# **Altova MapForce 2024 Enterprise Edition ALTOVA®**<br>**MapForce® Benutzer- und Referenzhandbuch**

## **Altova MapForce 2024 Enterprise Edition Benutzer- und Referenzhandbuch**

All rights reserved. No parts of this work may be reproduced in any form or by any means - graphic, electronic, or mechanical, including photocopying, recording, taping, or information storage and retrieval systems - without the written permission of the publisher.

Products that are referred to in this document may be either trademarks and/or registered trademarks of the respective owners. The publisher and the author make no claim to these trademarks.

While every precaution has been taken in the preparation of this document, the publisher and the author assume no responsibility for errors or omissions, or for damages resulting from the use of information contained in this document or from the use of programs and source code that may accompany it. In no event shall the publisher and the author be liable for any loss of profit or any other commercial damage caused or alleged to have been caused directly or indirectly by this document.

Published: 2024

© 2018-2024 Altova GmbH

# **Inhaltsverzeichnis**

#### **Einführung**  $1<sup>1</sup>$

## 16

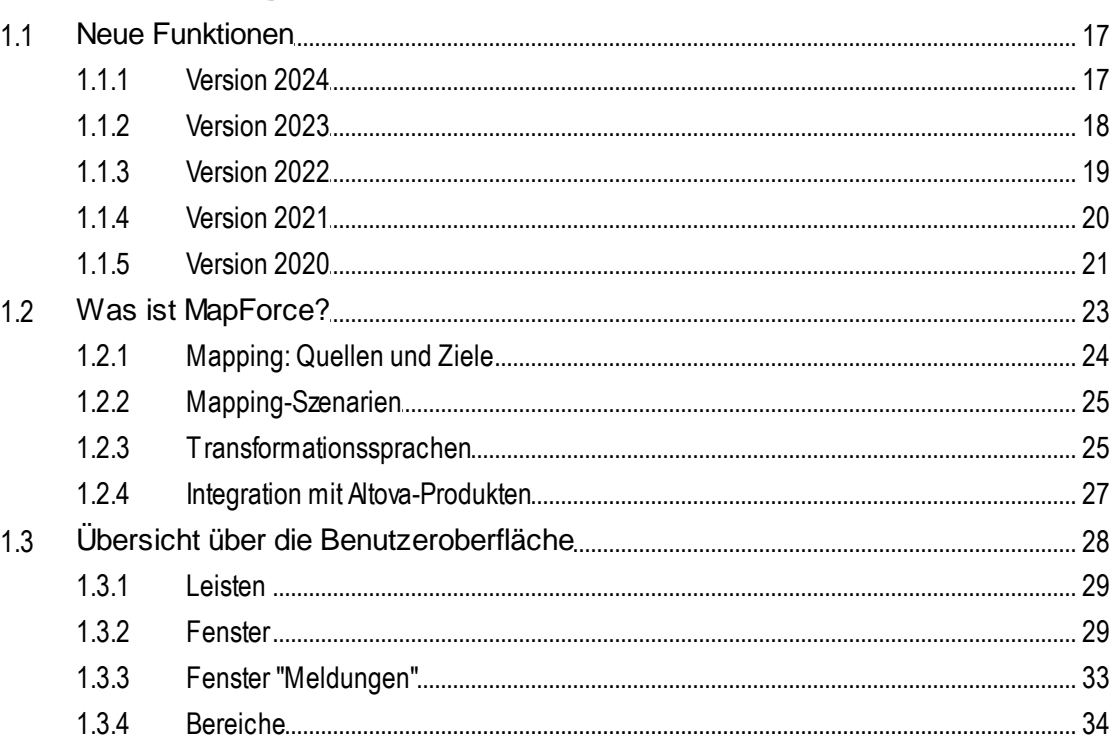

#### **Mapping-Grundlagen**  $\overline{2}$

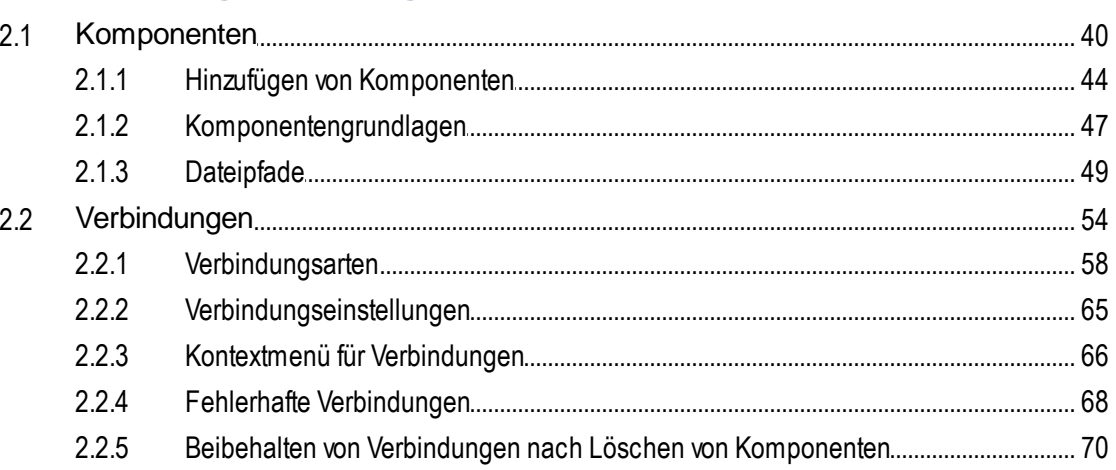

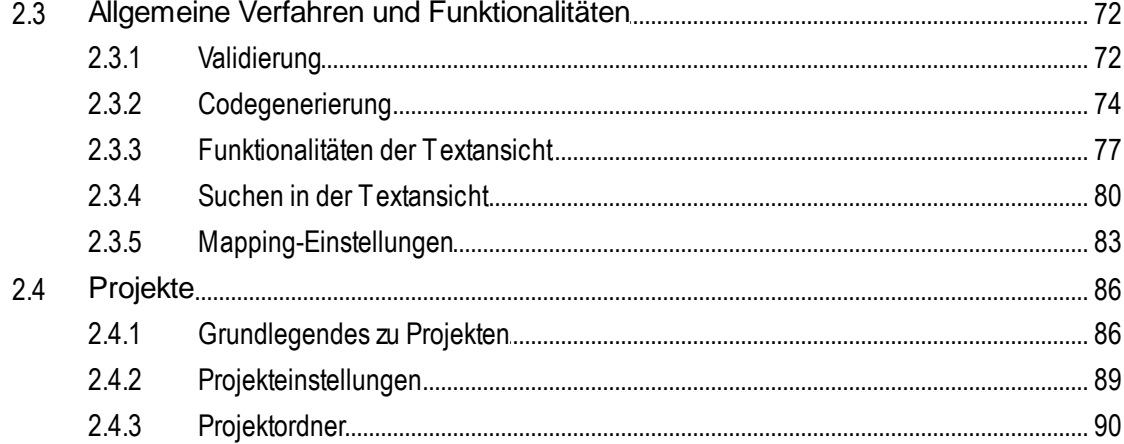

#### **Tutorials**  $3<sup>1</sup>$

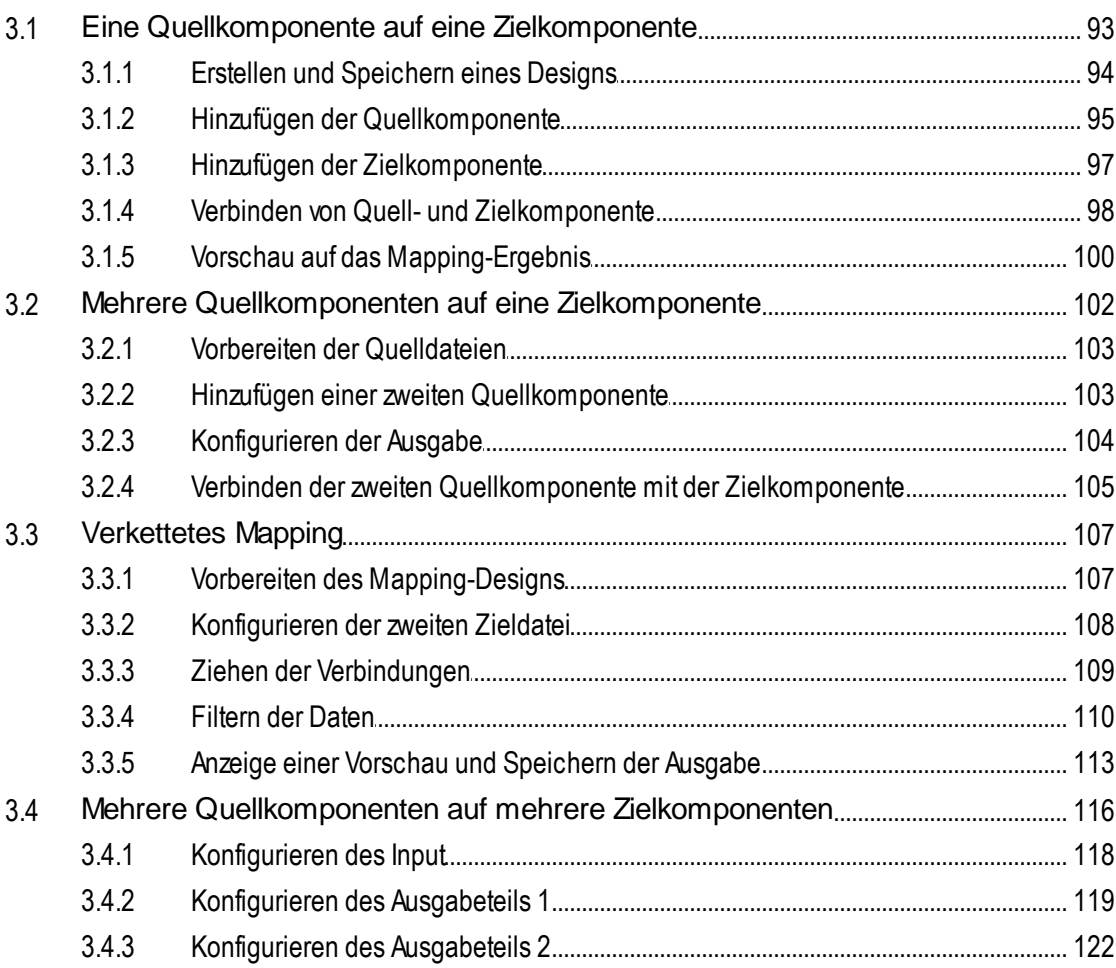

#### Strukturkomponenten  $\overline{\mathbf{4}}$

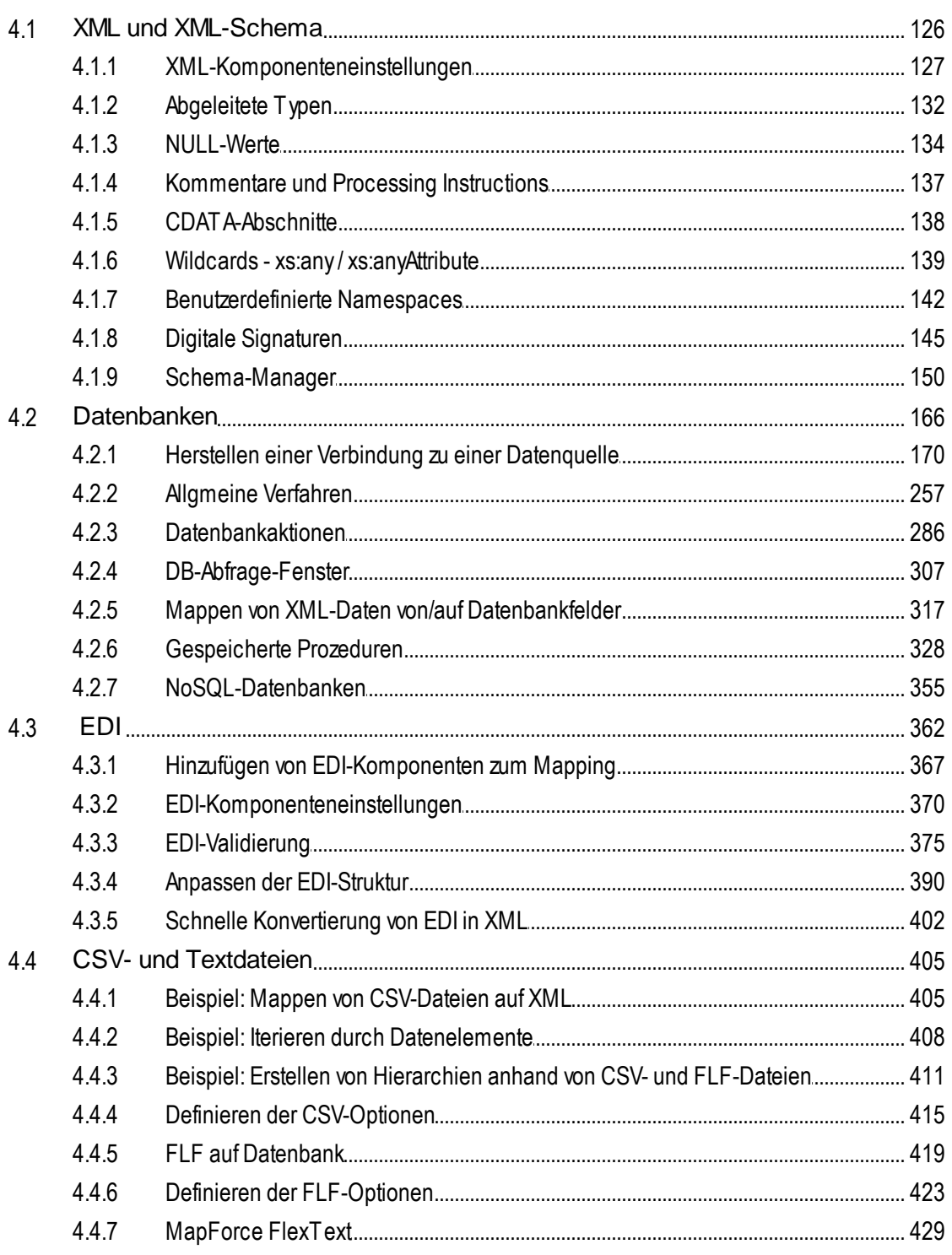

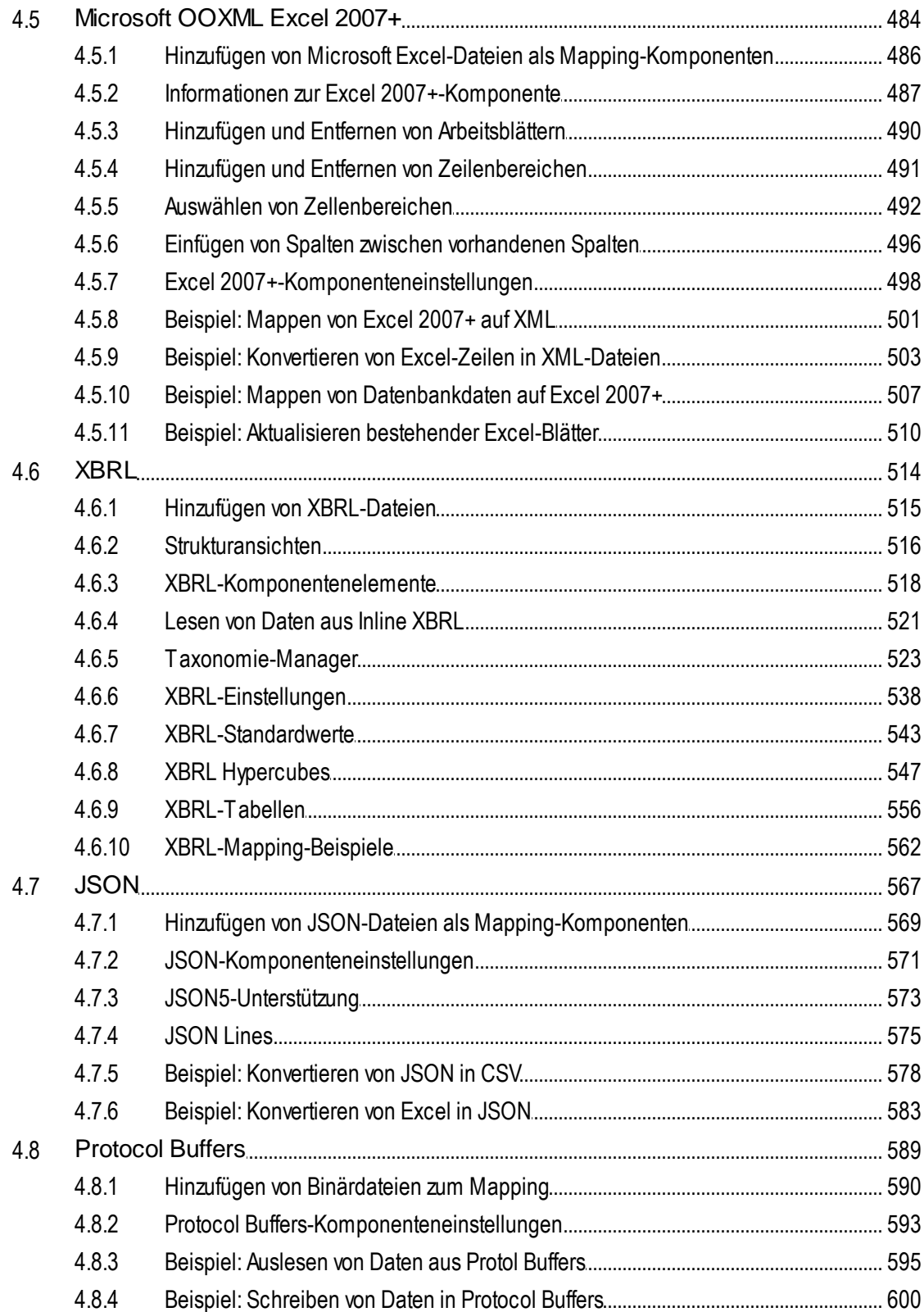

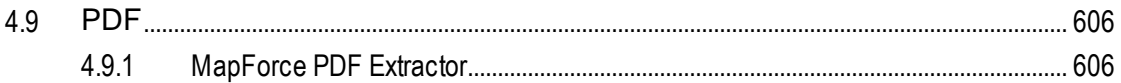

# 5 Transformationskomponenten

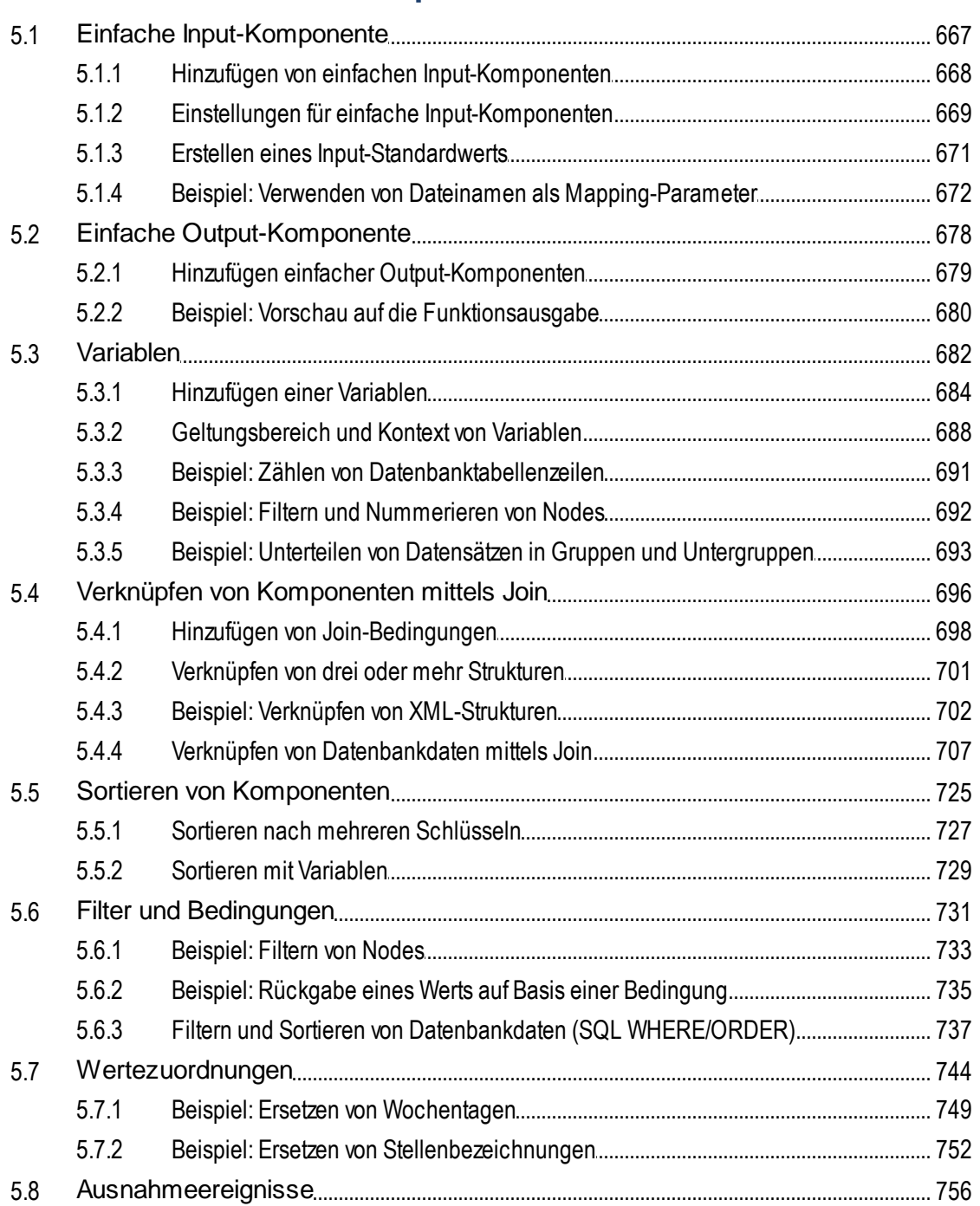

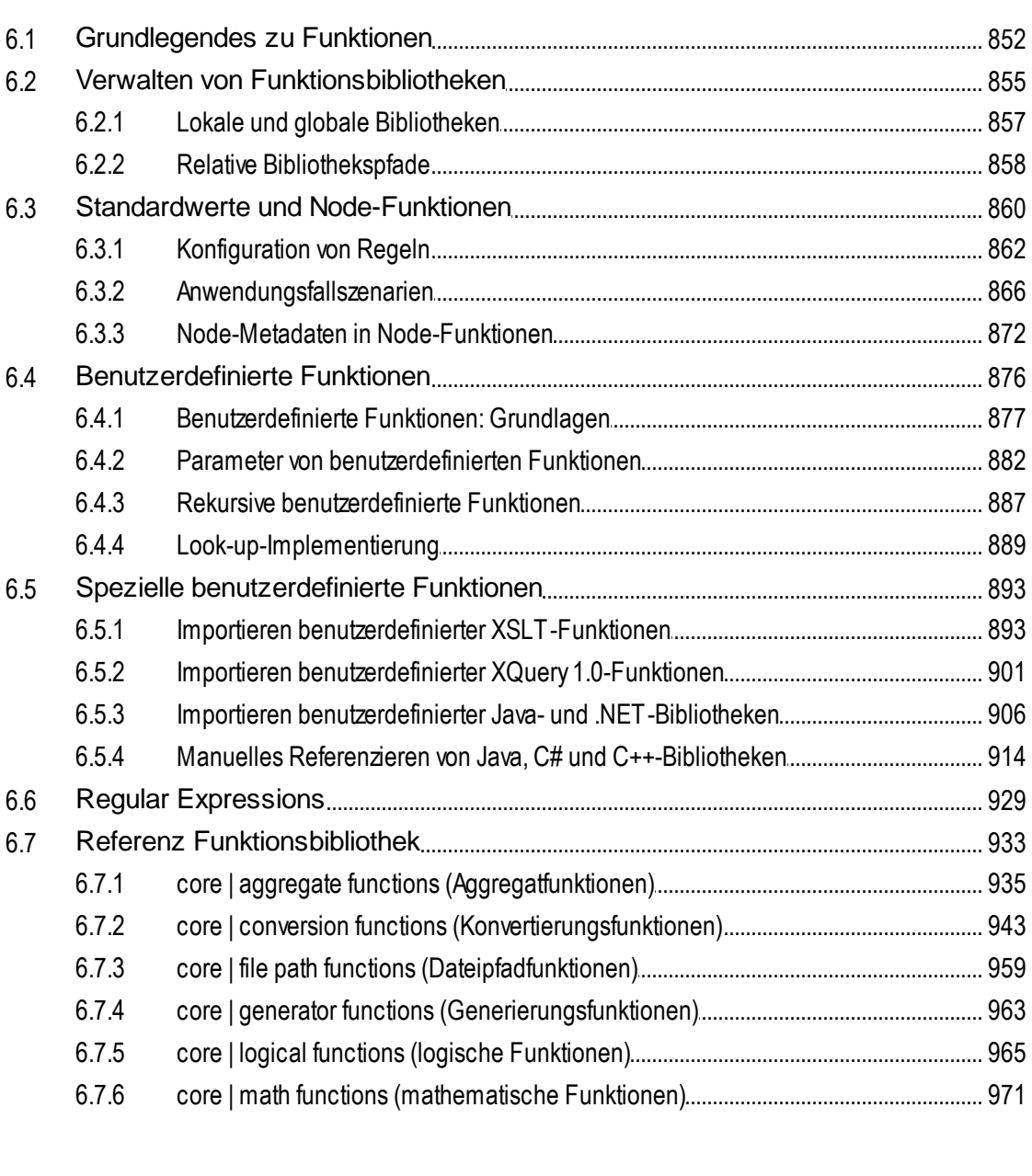

#### **Funktionen** 6

5.8.1

5.8.2

5.9.1

5.9.2

 $5.9.3$ 

5.9

## 851

 $\overline{4}$ 

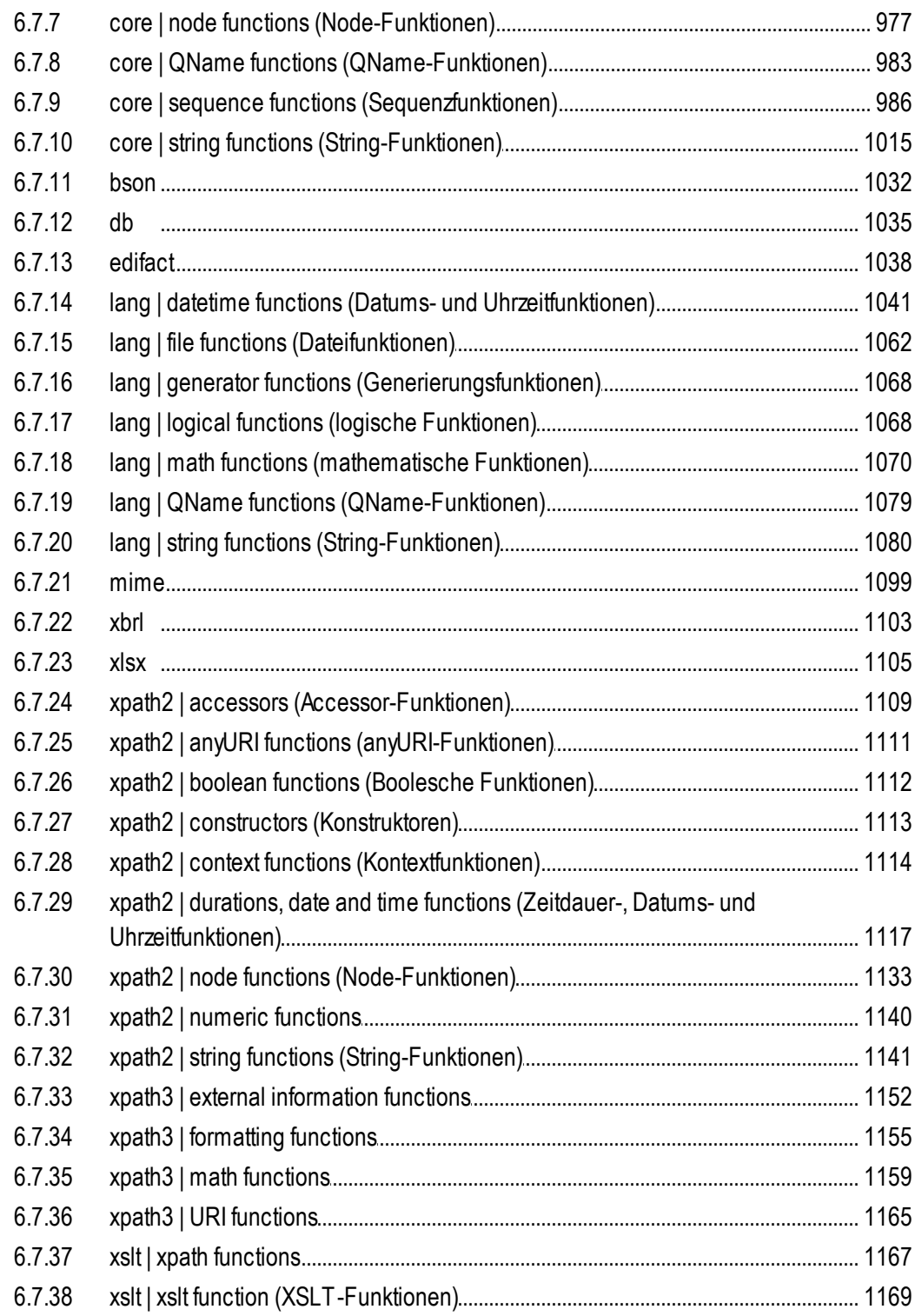

## 1174

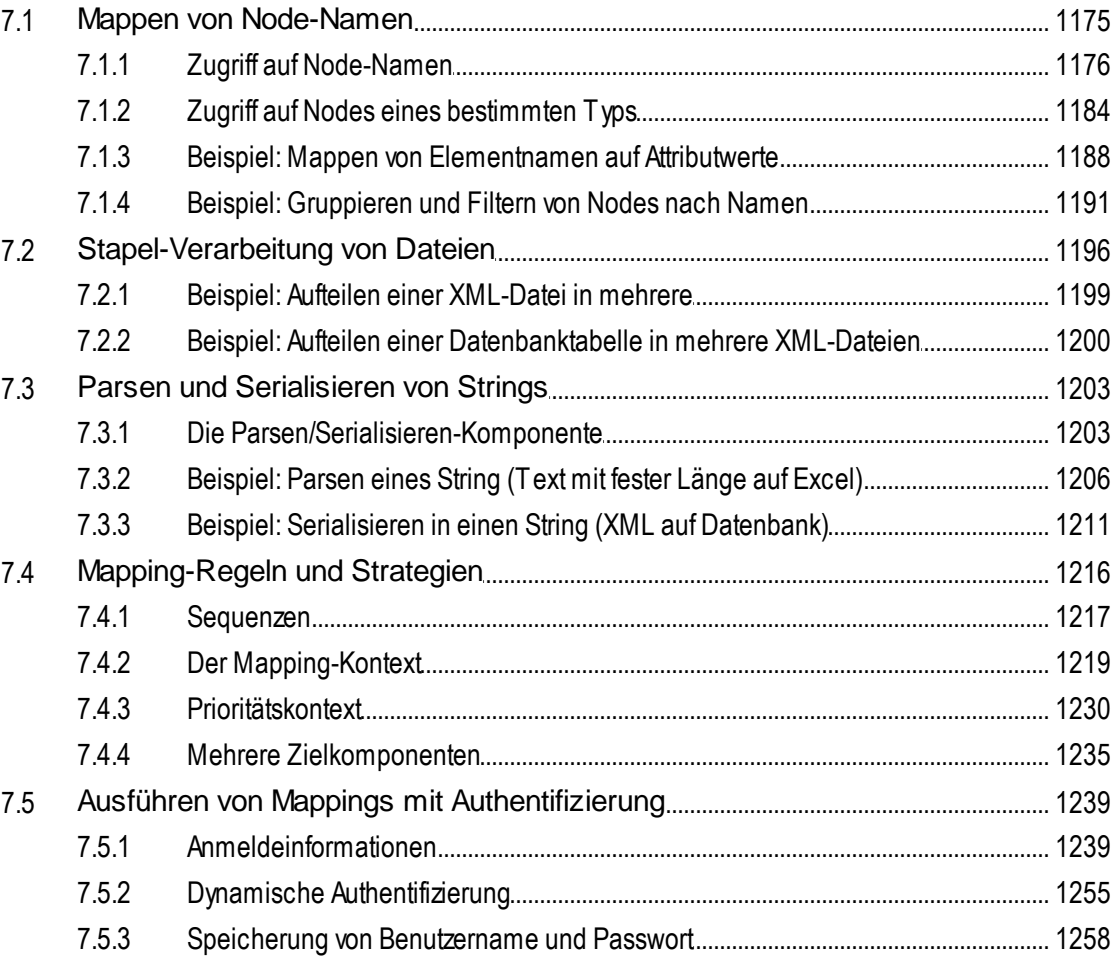

#### **Mapping-Dokumentation** 8

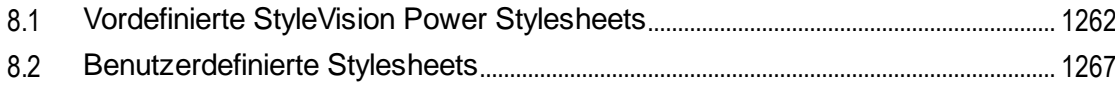

#### $9<sup>1</sup>$ **Debugger**

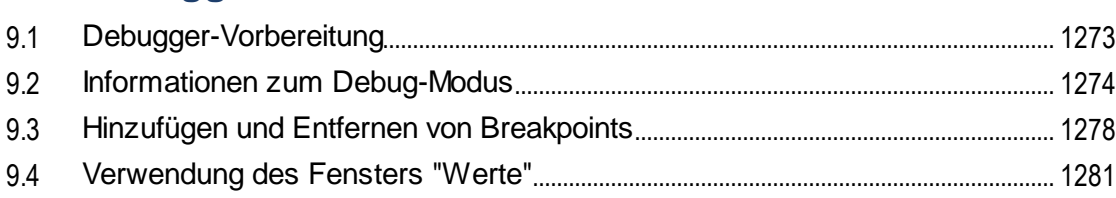

1259

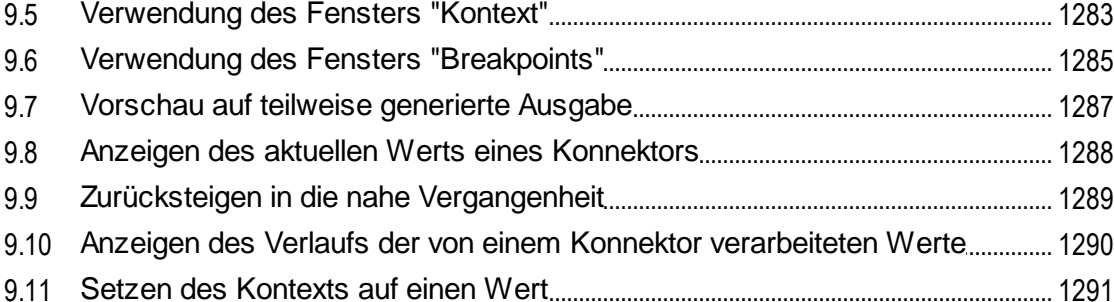

# 10 Automatisieren mit Altova-Produkten

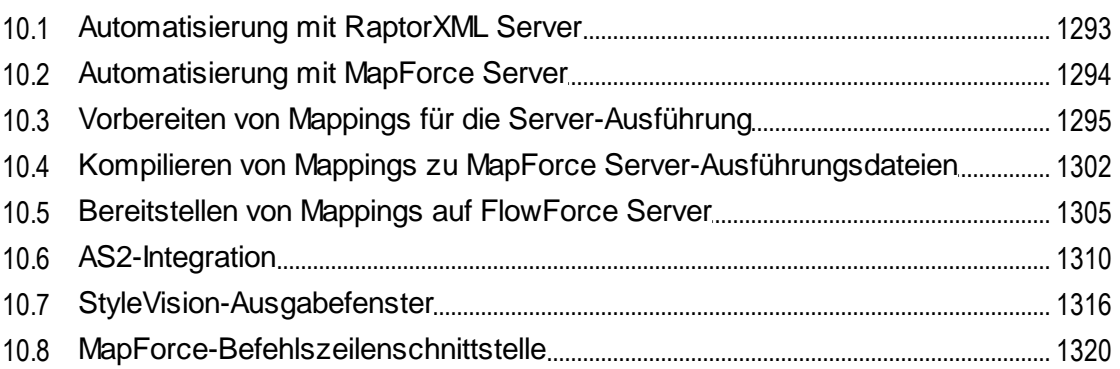

## 11 Globale Altova-Ressourcen

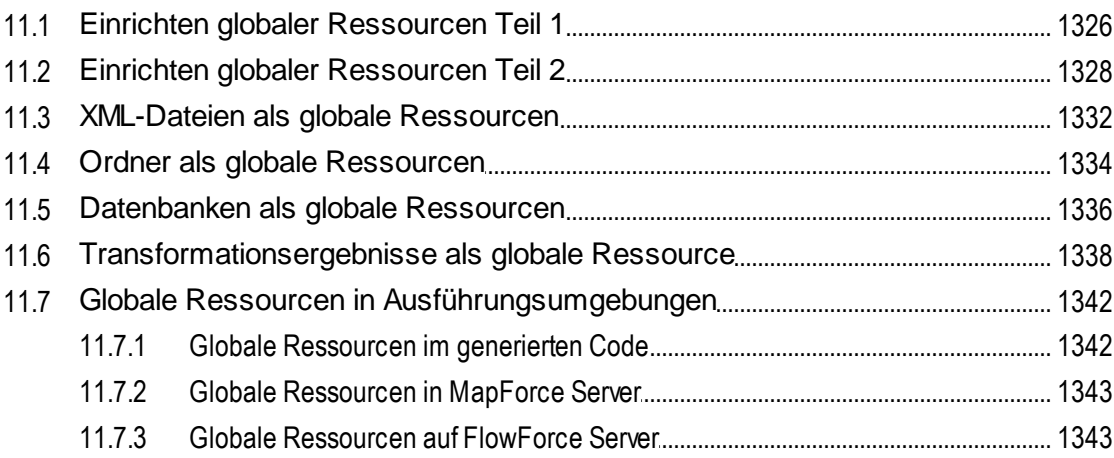

#### 12 MapForce Plug-in für Visual Studio 1346

## 1325

# 13 MapForce Plug-in für Eclipse

## 1349

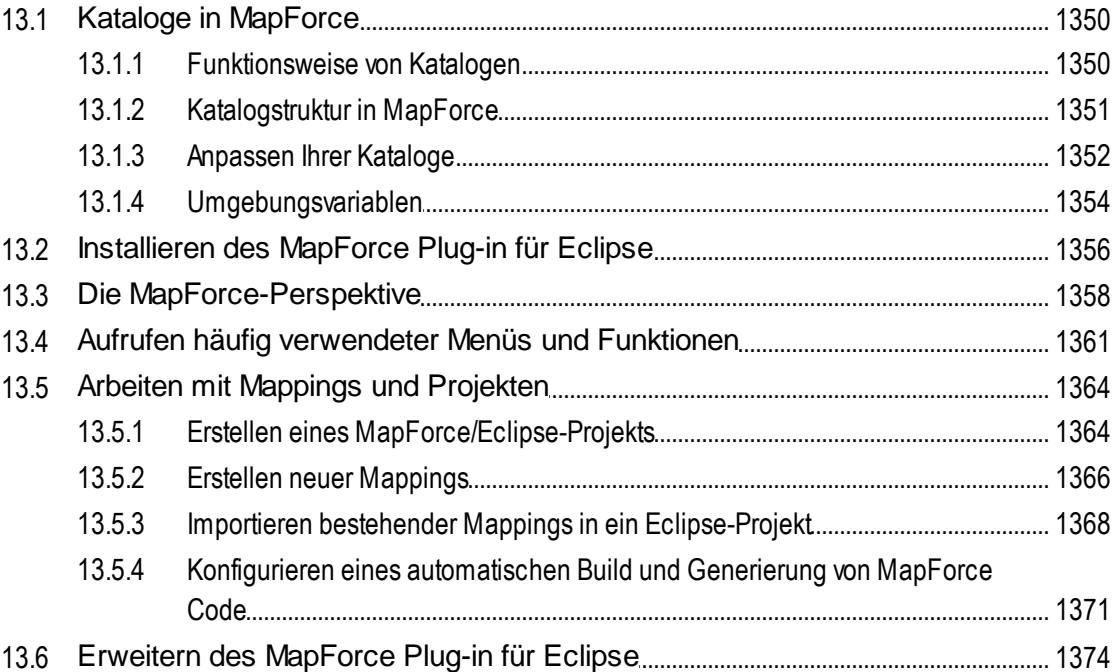

## **14 Code Generator**

## 1376

1504

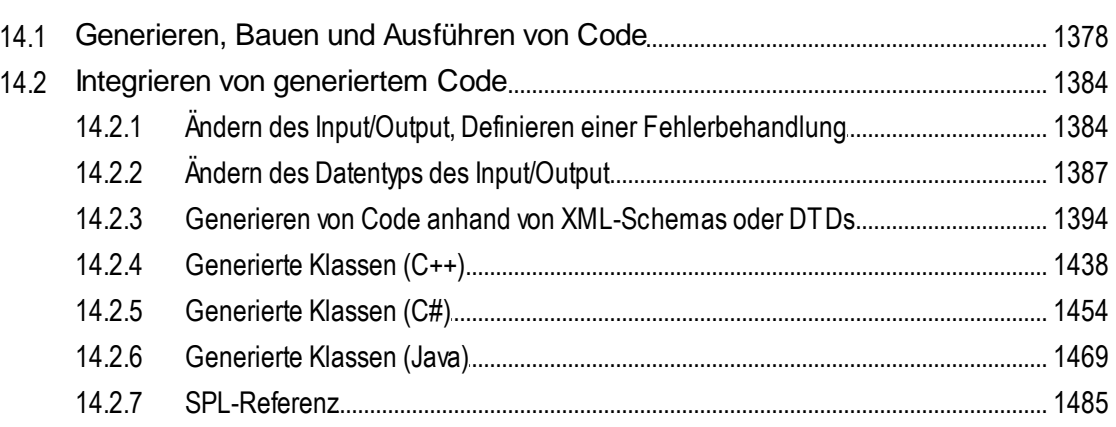

## 15 Menübefehle

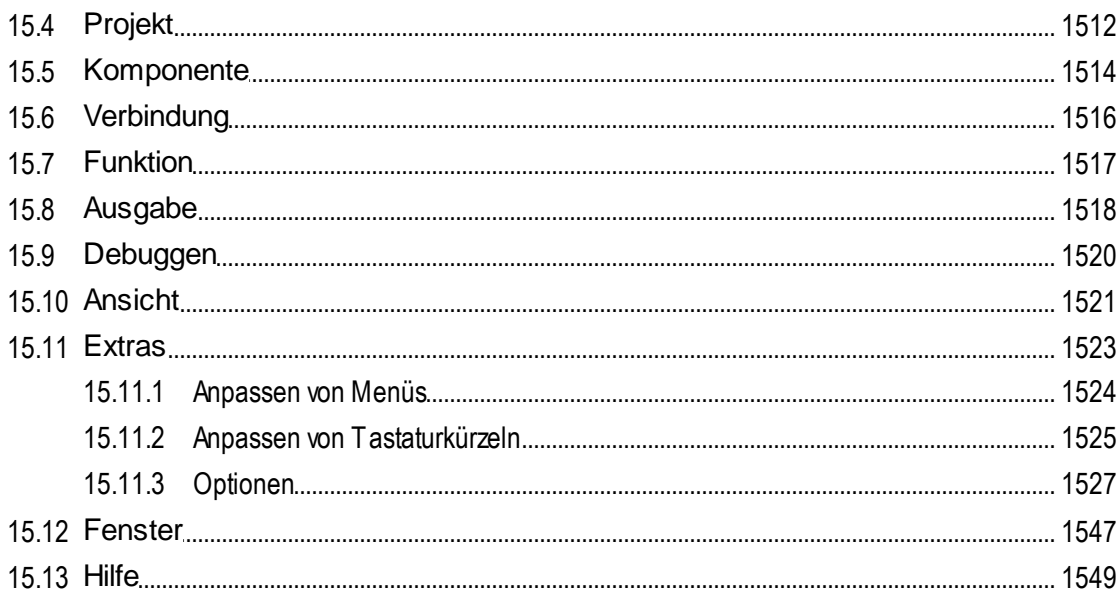

# 16 Die MapForce API

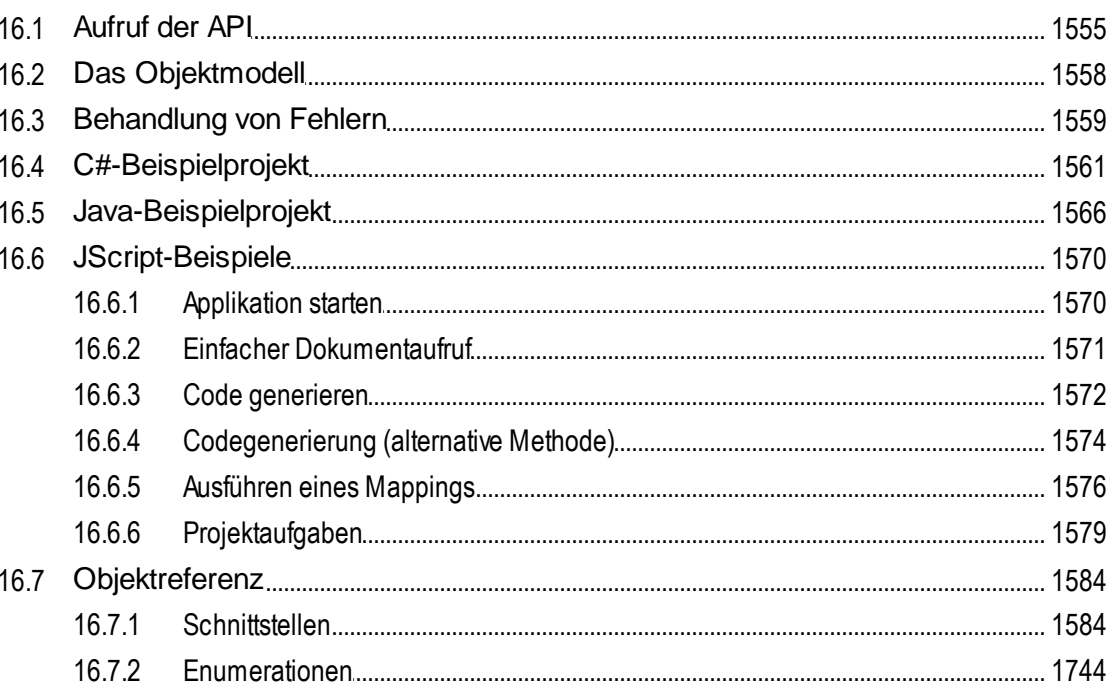

#### **17 ActiveX Integration** 1751

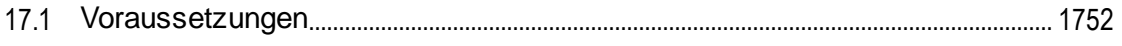

# 13

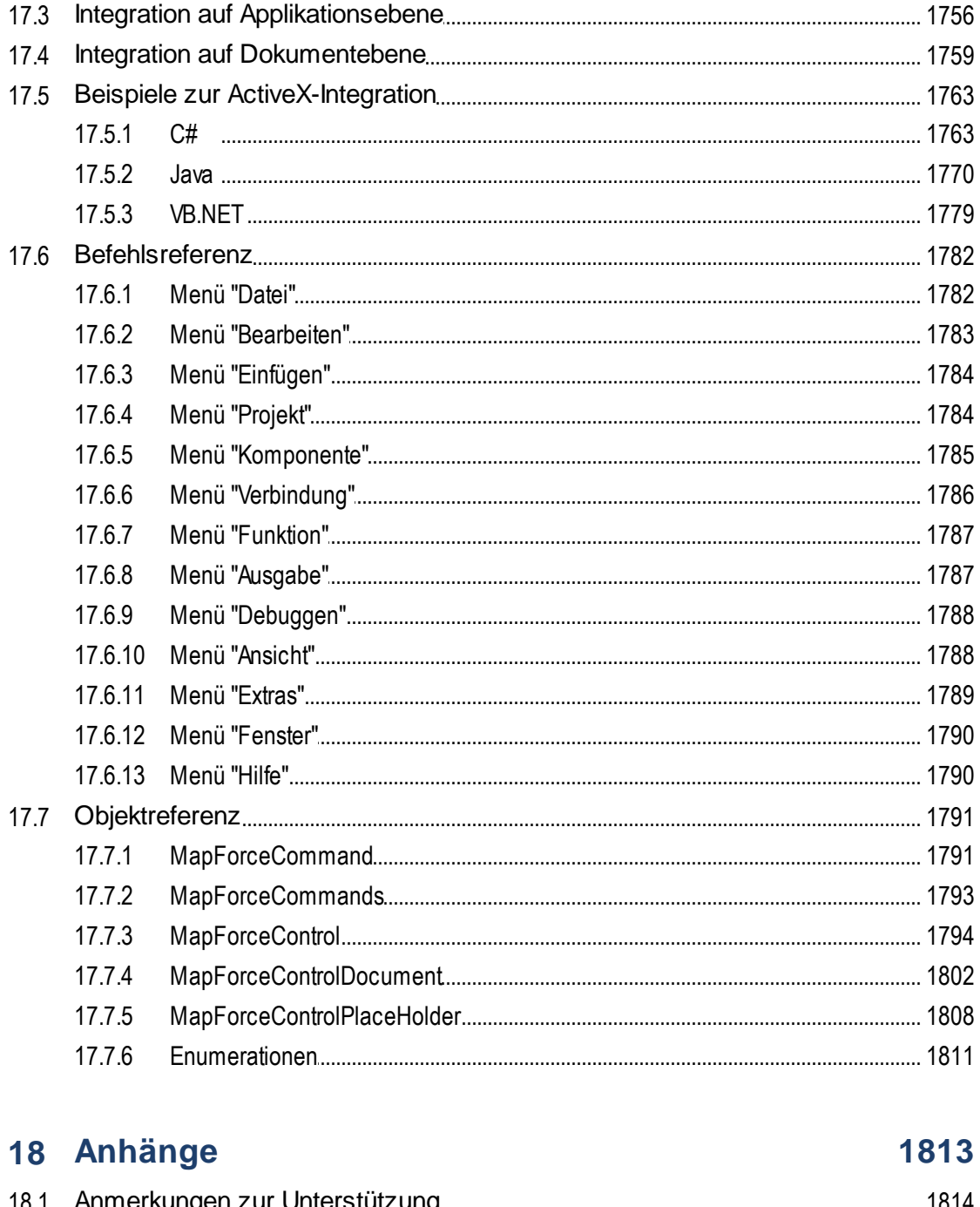

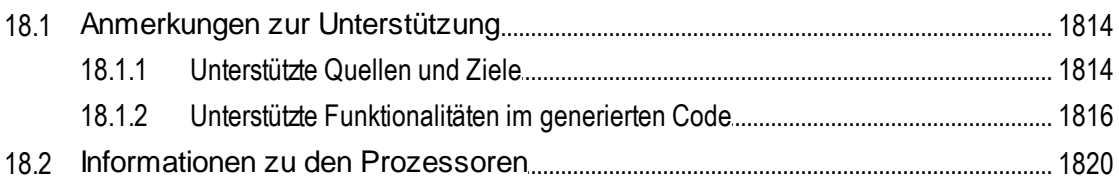

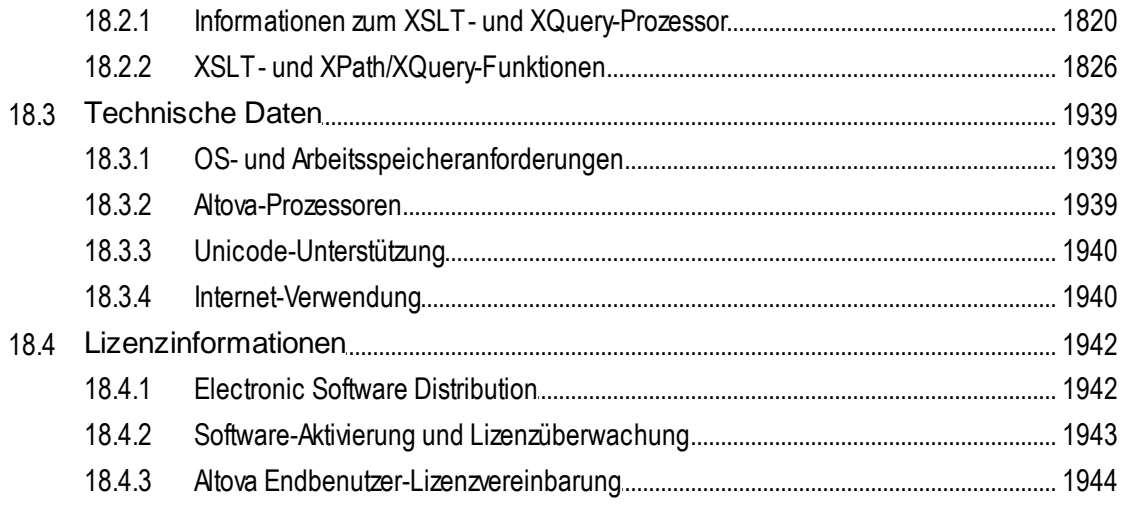

# **Index**

# <span id="page-15-0"></span>**1 Einführung**

Altova MapForce 2024 [Enterprise](https://www.altova.com/mapforce) Edition ist ein leistungsstarkes Datentransformations- und ETL-Tool zur Integration von Daten. MapForce ist eine 32/64-Bit Windows-Applikation, die auf Windows 10, Windows 11 und Windows Server 2016 oder höher läuft. 64-Bit-Unterstützung steht für die Enterprise und die Professional Edition zur Verfügung.

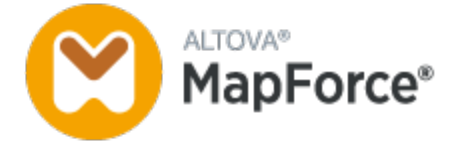

Sie können mit MapForce Daten aus jedem und in jedes beliebige Format konvertieren. MapForce verfügt über eine grafische [Benutzeroberfläche](#page-27-0) <sup>28</sup>, die eine Reihe von Optionen zum Verwalten, Visualisieren, Bearbeiten und Ausführen einzelner Mappings und komplexer Mapping-Projekte enthält. MapForce bietet für die Datentransformation eine umfangreiche Bilbliothek von Datenverarbeitungs- und [-konvertierungsfunktionen](#page-850-0) <sup>851</sup>, mit denen Daten den Anforderungen Ihres Datenintegrationsprojekts gemäß gefiltert und bearbeitet werden können.

Nachdem Sie Ihr Mapping erstellt haben, können Sie in einem separaten Fenster eine Vorschau auf die Ausgabe anzeigen und die Ausgabe im gewünschten Ordner speichern. Zusätzlich dazu können Sie [Code](#page-73-0) für die externe [Ausführung](#page-73-0) generieren<sup>74</sup>.

Durch die Integration von MapForce mit anderen Altova-Produkten können Sie MapForce-Funktionalitäten noch erweitern.

- · Ihre Mappings können auch auf [MapForce](https://www.altova.com/de/mapforce-server) Server ausgeführt werden. Dadurch können Geschäftsvorgänge, für die Daten regelmäßig transformiert werden müssen, automatisiert werden. MapForce Server beinhaltet einen leistungsstarken Datentransformationsprozessor und kann beliebige Datenkonvertierungen durchführen. Beachten Sie, dass es sich hierbei um einen plattformübergreifenden Server handelt, der auf Windows-, macOS und Linux-Systemen zur Verfügung steht.
- ·[RaptorXML](https://www.altova.com/de/raptorxml) Server ist ein ultraschneller Prozessor, der Ihre Instanzen validiert.
- ·Mit Hilfe von [FlowForce](https://www.altova.com/de/flowforceserver) Server können Sie Aufgaben automatisieren und Ihre Mappings in Form geplanter Aufträge ausführen.
- [StyleVision](https://www.altova.com/de/stylevision-server) Server generiert Ausgabedokumente in HTML, RTF, PDF und Word.<br>• Mit Hilfo von StyleVision können Sie StyleVision Power Stylesbeets erstellen, al
- Mit Hilfe von [StyleVision](https://www.altova.com/de/stylevision) können Sie StyleVision Power Stylesheets erstellen, anhand derer [StyleVision](https://www.altova.com/stylevision-server) Server Ausgabedokumente in mehreren Formaten generieren kann.
- · [DatabaseSpy](https://www.altova.com/de/databasespy) ist ein vielseitiges Tool, mit dem Sie Datenbanken erstellen, bearbeiten und abfragen können.
- · [XMLSpy](https://www.altova.com/de/xmlspy-xml-editor) ist besonders gut geeignet, um Ihre Mapping-Dateien zu bearbeiten. Über einige MapForce-Dialogfelder können Dateien direkt in XMLSpy geöffnet werden.
- · Sie können MapForce auch als Plug-in von Microsoft Visual Studio und Eclipse verwenden. Dadurch können Sie direkt von der Entwicklungsumgebung Ihrer Wahl aus auf die MapForce-Funktionalitäten zugreifen.

*Letzte Aktualisierung: 03.04.2024*

# <span id="page-16-0"></span>**1.1 Neue Funktionen**

In diesem Abschnitt finden Sie eine Beschreibung der neuen Funktionalitäten in den einzelnen MapForce Release-Versionen. Nähere Informationen dazu finden Sie im jeweiligen Unterabschnitt.

## <span id="page-16-1"></span>**1.1.1 Version 2024**

## Version 2024 Release 2

- · Über das Projekt **MapForceExamples** können nun verschiedene Video-Tutorials aufgerufen werden (*Professional und Enterprise Edition*). Des Weiteren können Sie auch Ihre eigenen Links zu externen Ressourcen hinzufügen. Nähere Informationen dazu finden Sie unter [Grundlegendes](#page-88-1) zu Projekten <sup>89</sup>.
- Wenn Sie Ihr Mapping auf FlowForce Server bereitstellen, können Sie die Mapping-Dateien für den späteren Abruf anhängen. Dadurch stellen Sie sicher, dass Ihre Mapping-Dateien nicht verloren gehen und Sie diese jederzeit wieder herunterladen können (*Professional und Enterprise Edition*). Nähere Informationen dazu finden Sie unter [Bereitstellen](#page-1304-0) von Mappings auf FlowForce Server<sup>1805</sup>.
- · Für Datenbankkomponenten kann nun zur Laufzeit eine gemeinsame Datenbankverbindung verwendet werden (*Professional und Enterprise Edition*). Nähere Informationen dazu finden Sie unter [Datenbank-](#page-269-0)[Komponenteneinstellungen](#page-269-0)<sup>270</sup>.
- · Es kann nun anhand von Enumerationstypen eine Wertezuordnung in XML- (*alle Editionen*) und XBRL-Komponenten (*Enterprise Edition*) erstellt werden. Dank dieser Funktionalität lassen sich Enumerationswerte schneller und leichter zuordnen: Beide Seiten der Wertezuordnung werden mit allen Enumerationswerten vorausgefüllt. Sie müssen die entsprechenden Werte der Wertezuordnung nur mehr überprüfen und bearbeiten. Nähere Informationen dazu finden Sie unter <u>[Wertezuordnungen](#page-747-0) <sup>748</sup></u>
- $\bullet$  Unterstützung für NET 8.0 bei der C#-Codegenerierung (*Professional und Enterprise Edition*). Nähere Informationen dazu finden Sie unter [Codegenerierung](#page-73-0) <sup>74</sup>.
- · Unterstützung für FORTRAS EDI-Nachrichten (*Enterprise Edition*). Nähere Informationen dazu finden Sie unter [EDI](#page-366-1)<sup>367</sup>.
- · Unterstützung für PostgreSQL 16, MySQL 8.2, MySQL 8.3, MariaDB 11.2, SQLite 3.45 (*Professional* und *Enterprise Edition*). Nähere Informationen dazu finden Sie unter [Datenbanken](#page-165-0)<sup>(166</sup>.
- ·Interne Aktualisierungen und Verbesserungen

## Version 2024

.

.

- · Es gibt nun ein neues MapForce-Tool namens PDF Extractor (*Enterprise Edition*). Mit Hilfe von PDF Extractor können Sie PDF-Extraktionsvorlagen erstellen, die in MapForce importiert und als Quellkomponenten in Ihren Mappings verwendet werden können. Nähere Informationen dazu finden Sie unter **[PDF](#page-605-0)**<sup>606</sup>.
- · In MapForce (*Enterprise Edition*) lassen sich nun auch KI-gestützte Mappings erstellen. Sie können in MapForce REST Webservice-Aufrufe an eine API wie OpenAI API, Azure OpenAI API, AWS AI Services, usw. erstellen. Nähere Informationen zu den [KI](#page-833-0)-Funktionalitäten in MapForce finden Sie in KI und REST [Webservice-Aufrufe](#page-833-0)<sup>(834)</sup>.
- ·Unterstützung für SWIFT 2023 (*Enterprise Edition*). Nähere Informationen dazu finden Sie unter [EDI](#page-361-0) 362
- · Es gibt nun eine neue **sleep**-Funktion, mit Hilfe derer Daten nach einer festgelegten Wartezeit übergeben werden können (*Professional und Enterprise Edition*). Nähere Informationen dazu finden Sie unter  $\rm{s}$   $\rm{leep}$   $^{\rm{1095}}$  .
- · Es gibt nun native Unterstützung für MySQL und MariaDB (*Professional und Enterprise editions*). Nähere Informationen zu unterstützten [Datenbanken](#page-165-0) finden Sie unter <u>Datenbanken 666</u>.
- · Die Funktion zum Verbinden identer Sub-Einträge wurde verbessert und um neue Übereinstimmungsoptionen erweitert. Nähere Informationen dazu finden Sie unter [Verbindungen](#page-60-0) mit identen [Sub-Einträgen](#page-60-0)<sup>61</sup>.
- · In OAuth-Anmeldeinformationen werden nun zusätzlich zum Grant Type *Autorisierungscode* die Grant Types *Client-Anmeldeinformationen* und *Passwort-Anmeldeinformationen des Ressourcenbesitzers* unterstützt (*Enterprise Edition*). Nähere Informationen dazu finden Sie unter [OAuth](#page-1243-0) 2.0- [Anmeldeinformationen](#page-1243-0)<sup>1244</sup>.
- ·Interne Aktualisierungen und Verbesserungen

## <span id="page-17-0"></span>**1.1.2 Version 2023**

#### Version 2023 Release 2

- · In der XML-Deklaration von XML-Zieldateien kann nun das Attribut standalone="yes" generiert werden. Nähere Informationen dazu finden Sie unter **[XML-Komponenteneinstellungen](#page-129-0)** <sup>130</sup>.
- Das [Hilfe-System](#page-1548-0)<sup>(549</sup> wurde umgestaltet. Standardmäßig wird die Online-Hilfe aufgerufen, doch haben Sie die Option, alternativ dazu standardmäßig das lokal installierte [PDF-Benutzerhandbuch](#page-1526-0) zu [verwenden](#page-1526-0) <sup>1527</sup>.
- · Zu einem Mapping können nun Kommentare im Stil einer Notiz hinzugefügt werden. Nähere Informationen dazu finden Sie unter [Kommentare](#page-41-0)<sup>(42)</sup>.
- ·Es gibt neue Einstellungen zum Definieren der [Netzwerk-Einstellungen](#page-1542-0)<sup>1543</sup>.
- · Unterstützung für VDA EDI-Nachrichten (*Enterprise Edition*). Nähere Informationen dazu finden Sie unter <mark>[EDI](#page-365-0)</mark> <sup>366</sup> .
- ·Interne Aktualisierungen und Verbesserungen

- · Es werden nun die folgenden Designs unterstützt: *Klassisch*, *Hell* und *Dunkel*. Nähere Informationen dazu finden Sie unter [Fenster](#page-1546-1)<sup>(1547</sup>.
- Interne Aktualisierungen und Verbesserungen<br>• Die Eclipse-Unterstützung wurde aktualisiert und
- Die Eclipse-Unterstützung wurde aktualisiert und auf die folgenden Versionen ausgeweitet: 2022-09, 2022-06, 2022-03, 2021-12 (*Professional und Enterprise Edition*). Nähere Informationen dazu finden Sie unter <u>[MapForce](#page-1348-0) Plug-in für Eclipse<sup>(349</sup>)</u>.
- · Unterstützung für ODETTE EDI-Nachrichten (*Enterprise Edition*). Nähere Informationen dazu finden Sie unter <mark>[EDI](#page-361-0)</mark> <sup>362</sup>.
- · Unterstützung für die XII [Transformation](https://www.xbrl.org/Specification/inlineXBRL-transformationRegistry/REC-2022-02-16/inlineXBRL-transformationRegistry-REC-2022-02-16.html) Registry 5 Specification (*Enterprise Edition*). Nähere Informationen dazu finden Sie unter **[XBRL](#page-513-0)**<sup>614</sup>.
- ·Es besteht nun die Möglichkeit, datenbankbasierte [UDF-Parameter](#page-883-0)<sup>884</sup> und [Variablen](#page-682-0)<sup>683</sup> mit einer hierarchischen Struktur damit in Zusammenhang stehender Tabellen zu erstellen (*Professional und Enterprise Edition*).
- · Es ist nun möglich, eine application/x-www-form-urlencoded Request-Struktur an einen REST-Service zu senden (*Enterprise Edition*). Nähere Informationen dazu finden Sie unter REST [Webservice-](#page-790-0)[Parameter](#page-790-0)<sup>791</sup>.
- · Unterstützung für das UN/EDIFACT D.21B- und D.22A-Verzeichnis (*Enterprise Edition*). Nähere Informationen dazu finden Sie unter **[EDI](#page-361-0)**<sup>362</sup>.
- · Unterstützung für SQLite 3.39.2, MariaDB 10.9.2 und PostgreSQL 14.5 (*Professional und Enterprise* Edition). Nähere Informationen über alle unterstützten [Datenbanken](#page-165-0) finden Sie unter *Datenbanken*<sup>166</sup>.
- Unterstützung für den [XML-Schema-Manager](#page-149-0)<sup>(150</sup>, ein Tool, mit dem Sie XML-Schemas installieren und zentral verwalten können, um diese in allen XML-Schema-fähigen Applikationen von Altova verwenden zu können.
- · Unterstützung für mapbare EDI-Trennzeichen (*Enterprise Edition*). Diese Funktion wird derzeit für die folgenden EDI-Standards unterstützt: EDIFACT, X12 und NCPDP SCRIPT. Nähere Informationen dazu finden Sie unter [EDI-Komponenteneinstellungen](#page-373-0) <sup>374</sup>.

## <span id="page-18-0"></span>**1.1.3 Version 2022**

## Version 2022 Release 2

- · Interne Aktualisierungen und Optimierungen
- · Die Eclipse-Unterstützung wurde aktualisiert und auf die folgenden Versionen ausgeweitet: 2021-12; 2021-09; 2021-06; 2021-03 (*Professional und Enterprise Edition*). Nähere Informationen dazu finden Sie unter <u>[MapForce](#page-1348-0) Plug-in für Eclipse<sup>(1349</sup>.</u>
- · Unterstützung für Visual Studio 2022 im MapForce Plug-in für Visual Studio und bei der Codegenerierung (*Professional und Enterprise Edition*). Nähere Informationen dazu finden Sie unter [MapForce](#page-1345-0) Plug-in für Visual Studio<sup>(1346</sup> und Codegenerierung.
- · Unterstützung für NET 6.0 bei der Codegenerierung (*Professional und Enterprise Edition*). Nähere Informationen dazu finden Sie unter Codegenerierung.
- · Unterstützung neuer Datenbankversionen: PostgreSQL 14, SQLite 3.37.2, MariaDB 10.6.5, MySQL 8.0.28, IBM DB2 11.5.7 (*Professional und Enterprise Edition*). Nähere Informationen über alle unterstützten [Datenbanken](#page-165-0) finden Sie unter <u>Datenbanken <sup>(66</sup>)</u>.
- · Von Bildern kann im Fenster **Projekt** nun eine Vorschau angezeigt werden (*Professional und Enterprise Edition*). Nähere Informationen dazu finden Sie unter [Grundlegendes](#page-87-0) zu Projekten<sup>688</sup>.
- · Es können nun EBA-konforme Filing Indicators für XBRL-Zielkomponenten erstellt werden (*Enterprise* Edition). Nähere Informationen dazu finden Sie unter **Filing [Indicators](#page-518-0)** <sup>519</sup>.

- ·Interne Aktualisierungen und Optimierungen
- · Die Eclipse-Unterstützung wurde aktualisiert und auf die folgenden Versionen ausgeweitet: 2021-09; 2021-06; 2021-03; 2020-12 (*Professional und Enterprise Edition*). Nähere Informationen dazu finden Sie unter [MapForce](#page-1348-0) Plug-in für Eclipse<sup>(349)</sup>.
- ·"Alles [kopieren"-Verbindungen](#page-62-0)<sup>63</sup> unterstützen nun JSON. Diese Funktionalität steht nur für kompatible JSON-Typen zur Verfügung (*Enterprise Edition*).
- · Es gibt ein neues StyleVision-Ausgabefenster namens *Text*. Wenn einer Komponente eine SPS-Datei zugewiesen wird, können Sie in MapForce eine Vorschau auf das neue reine Textausgabeformat anzeigen (*Professional und Enterprise Edition*). Nähere Informationen dazu finden Sie unter [StyleVision-Ausgabefenster](#page-1315-0)<sup>(1316</sup>).
- ·Unterstützung für JSON-Schema in [Variablen](#page-681-0)<sup>682</sup> und Parametern von [benutzerdefinierten](#page-881-0) [Funktionen](#page-881-0) (*Enterprise Edition*). 882
- · Unterstützung für NoSQL-Datenbanken: MongoDB und CouchDB (*Enterprise Edition*). Nähere Informationen über alle unterstützten [Datenbanken](#page-165-0) finden Sie unter Datenbanken<sup>d66</sup>.
- · Es steht nun eine neue bson-Funktionsbibliothek zur Verfügung, mit Hilfe derer Sie einige der BSON-Typen erstellen und bearbeiten können (*Enterprise Edition*). Nähere Informationen dazu finden Sie unter  $_{\rm bson}$  $_{\rm bson}$  $_{\rm bson}$   $^{\rm 1032}$  .
- Unterstützung für das EDIFACT D.20B- und D.21A-Verzeichnis. Nähere Informationen dazu finden Sie unter [EDI](#page-361-0) (*Enterprise Edition*). 362
- ·Unterstützung für SWIFT 2021. Nähere Informationen dazu finden Sie unter **[EDI](#page-361-0)<sup>362</sup> (Enterprise** *Edition*).

## <span id="page-19-0"></span>**1.1.4 Version 2021**

## Version 2021 Release 3

· Unterstützung für den neuen JSON Schema Draft [2019-09](http://json-schema.org/specification-links.html) und Draft [2020-12](http://json-schema.org/specification-links.html) (*nur Enterprise Edition*).

## Version 2021 Release 2

- Unterstützung von XSLT 3.0 als Mapping-Sprache. Siehe Generieren von [XSLT-Code](#page-73-0)<sup>(74)</sup>. Außerdem enthält MapForce nun vordefinierte Funktionen, die unterstützt werden, wenn als Mapping-Sprache XSLT 3.0 ausgewählt ist. Nähere Informationen dazu finden Sie unter **Referenz [Funktionsbibliothek](#page-932-0)<sup>@33</sup>.**
- · Bei der Generierung von C#-Code kann in den Codegenerierungsoptionen als Ziel-Framework (zusätzlich zur bestehenden Unterstützung für .NET-Framework-Projekte) .NET Core 3.1 und .NET 5.0 ausgewählt werden. Nähere Informationen dazu finden Sie unter Generieren von C#-Code.
- ·Interne Aktualisierungen und Verbesserungen

- · Alle XBRL-fähigen Applikationen von Altova einschließlich MapForce profitieren nun von einer vereinfachten XBRL-Taxonomieverwaltung und releaseunabhängigen Taxonomieaktualisierungen. Zu diesem Zweck steht nun ein neuer [XBRL-Taxonomie-Manager](#page-522-0)<sup>523</sup> zur Verfügung, mit dem Sie die aktuell installierten XBRL- PKG Taxonomien anzeigen, verwalten und aktualisieren können.
- · Bei Aufruf eines REST-Webservice können Sie die URL des Webservice nun als Parameter für das Mapping angeben. Diese Option bietet mehr Flexibilität, wenn Sie komplette Kontrolle über die URL benötigen und diese zur Mapping-Laufzeit definieren möchten, siehe [Hinzufügen](#page-780-0) eines (REST)- [Webservice-Aufrufs](#page-780-0)<sup>[781</sup>].
- · Unterstützung für das Mappen von Daten von oder auf das **[SWIFT](#page-364-0) MT<sup>365</sup>**-Format.
- · EDI-Collections können nun in einem Verzeichnis Ihrer Wahl oder im Verzeichnis Ihres Benutzerprofils gespeichert werden, siehe <u>Erstellen einer [benutzerdefinierten](#page-389-0) EDI-Collection</u> <sup>®90</sup>.
- Wenn ein Mapping Daten in eine EDI-Zielkomponente schreibt, können Sie die Komponente ändern, sodass anstelle einer EDI-Ausgabe eine XML-Ausgabe generiert wird. Auf diese Art kann steht eine andere Art der Datenvorschau zur Verfügung. Außerdem können Sie EDI-Dateien auch mit einem Mausklick ins XML-Format konvertieren, ohne dass dazu ein XML-Schema benötigt wird oder Mapping-Verbindungen gezogen werden müssen. Nähere Informationen dazu finden Sie unter [Konvertieren](#page-401-0) von  $EDI$  in  $XML$ <sup> $(402)$ </sup>.
- · Ein MapForce Mapping kann BLOB (Binary Lage Object)-Daten aus Binärdateien auslesen und Binärdateien auf die Festplatte schreiben. Dadurch können BLOB-Felder z.B. aus einer Datenbank ausgelesen und als Bilddateien auf dem Rechner gespeichert werden oder es können Binärdateien wie PDF-Dateien von der Festplatte gelesen und als xs:base64Binary-Felder in einer XML-Datei gespeichert werden. Nähere Informationen dazu finden Sie unter [Binärdateien](#page-1061-0)<sup>1062</sup>.
- ·Unterstützung neuer Datenbankversionen: MariaDB 10.4, 10.5
- ·Unterstützung neuer Eclipse-Versionen: 2019.09, 2019.12, 2020.03, 2020.06
- · Wenn Sie in einem Mapping mehrere Datenbanktabellen oder Ansichten mit Hilfe von SQL-Join-Komponenten verbinden, können Sie als Join-Modus entweder LINKER ÄUSSERER JOIN oder INNERER JOIN einstellen, siehe Ändern des [Join-Modus](#page-709-0)<sup> 710</sup>.
- ·Interne Aktualisierungen und Verbesserungen

## <span id="page-20-0"></span>**1.1.5 Version 2020**

#### Version 2020 Release 2

- ·Es gibt ein neues Fenster [Bibliotheken](#page-30-0) verwalten <sup>31</sup>, über das Sie alle auf Dokument- oder Programmebene importierten Funktionsbibliotheken (darunter auch benutzerdefinierte MapForce-Funktionen und andere Arten von Bibliotheken) anzeigen und verwalten können. Dadurch können Sie etwa benutzerdefinierte Funktionen einfach von einem Mapping in ein anderes kopieren, siehe [Kopieren](#page-880-0) und von [benutzerdefinierten](#page-880-0) Funktionen in andere Mappings<sup>(881)</sup>.
- · Der Pfad von in eine Mapping-Datei importierten Bibliotheken ist standardmäßig relativ zur Mapping-Datei, siehe **Relative [Bibliothekspfade](#page-857-0)<sup> 858</sup>.** Sie können Mappings weiterhin wie in früheren Versionen auf Applikationsebene importieren, doch ist der Bibliothekspfad in diesem Fall immer absolut.
- · Wenn XSLT- oder XQuery-Bibliotheken in eine Mapping-Datei importiert werden, können Sie XSLT- oder XQuery-Code generieren, in dem die importierten Bibliotheksdateien über einen relativen Pfad referenziert werden. Die neue Option steht im Dialogfeld [Mapping-Einstellungen](#page-82-0)<sup>63</sup> zur Verfügung.
- ·Die [MapForce](#page-1553-0) API<sup>655</sup> wurde durch neue Mitglieder, mit Hilfe derer Sie importierte Bibliotheken programmatisch verwalten (z.B. hinzufügen, oder entfernen) können, ergänzt.
- · Für XML-Schema-Wrapper-Bibliotheken generierter Code erlaubt nun mehr Kontrolle über Element-Namespaces und -Präfixe. Zum Deklarieren oder Außerkraftsetzen von Namespaces für ein Element oder zum Anhängen eines Elements mit einem vorangestellten Namespace stehen neue Methoden zur Verfügung. Siehe <u>Beispiel: [Bestellung](#page-1430-0) <sup>(43)</sup>.</u>
- ·Unterstützung neuer Datenbankversionen: PostgreSQL 12.1 und Informix 14.10.
- · Zusätzlich zur Generierung von Excel-Dateien anhand eines Mappings unterstützt MapForce nun die Aktualisierung vorhandener Excel-Dateien (wenn die Transformationssprache BUILT-IN ist). Siehe Beispiel: [Aktualisieren](#page-509-0) bestehender Excel-Blätter<sup>(510)</sup>.
- Unterstützung für das [EDI](#page-361-0)FACT D.19A- und D19B-Verzeichnis (siehe EDI<sup>362</sup>).<br>• Bei Erstellung von Apmeldeinfermationen vom Typ OAuth 2.0 können Sie kenfi 362
- Bei Erstellung von Anmeldeinformationen vom Typ OAuth 2.0 können Sie konfigurieren, dass die Autorisierungsinformationen in den POST Request Body eingefügt werden. Dies ist eine optionale Methode zusätzlich zu der bereits unterstützten Standardmethode, bei der Autorisierungsinformationen im POST Request Header bereitgestellt werden, siehe **OAuth [2.0-Anmeldeinformationen](#page-1243-0)**<sup>1244</sup>.
- ·Interne Aktualisierungen und Optimierungen

- ·In Mappings können nun auch Webservices, für die eine **OAuth [2.0-Autorisierung](#page-1243-0)<sup>(244)</sup> erforderlich ist**, aufgerufen werden.
- · HTTP- oder OAuth-Authentifizierungsinformationen können mit Hilfe von Anmeldeinformationsobjekten auf andere Ausführungsumgebungen übertragen werden, siehe <u>[Anmeldeinformationen](#page-1238-1) (239.</u>
- ·Unterstützung für das Mappen von Daten von oder auf [JSON](#page-574-0)-Dateien mit Hilfe des JSON Lines 675 **Textformats**
- ·Unterstützung für Visual Studio 2019 im [MapForce](#page-1345-0) Plug-in für Visual Studio<sup> (346</sup> und bei der Codegenerierung.
- ·Unterstützung für Eclipse 4.9 - 4.12, siehe [MapForce](#page-1348-0) Plug-in für Eclipse<sup>1349</sup>
- · Wenn ein Oracle-Paket öffentliche gespeicherte Prozeduren oder Funktionen enthält, stehen diese auch für das Mapping zur Verfügung, siehe Hinzufügen von [gespeicherten](#page-330-0) Prozeduren zum [Mapping](#page-330-0) <sup>331</sup>
- · Sie können eine Datenbankkomponente so konfigurieren, dass Datenbankobjektnamen als relativ zum Standardschema behandelt werden und nicht an ein bestimmtes Schema gebunden sind. Auf diese Art sparen Sie Zeit, wenn Sie in Zukunft zu einer anderen Datenbank wechseln müssen, siehe [Wechseln](#page-259-0) von [Datenbanken](#page-259-0) und Schemas<sup>260</sup>.
- · Sie können in MapForce erstellte globale Ressourcen auf FlowForce Server bereitstellen, siehe [Bereitstellen](#page-1342-1) von globalen Ressourcen auf FlowForce Server<sup>(1343</sup>
- · Bei der Ersetzung von Werten mit Hilfe einer Lookup-Tabelle können Tabellendaten (Wert-Schlüssel-Paare) aus externen Quellen wie CSV- oder Excel-Dateien in das Mapping eingefügt werden. Außerdem lassen sich Fälle, in denen ein Wert in der vordefinierten Lookup-Tabelle nicht gefunden wird, einfacher behandeln. Um solche Werte zu verarbeiten, wird die **substitute-missing**-Funktion nicht mehr benötigt. Siehe Verwendung von [Wertezuordnungen](#page-743-0) <sup>744</sup>.
- ·Interne Aktualisierungen und Optimierungen

# <span id="page-22-0"></span>**1.2 Was ist MapForce?**

## **Altova Website:** [Datenmapping-Tool](https://www.altova.com/de/mapforce)

MapForce ist ein leistungsstarkes grafisches Tool zur Konvertierung und Integration beliebiger Datenformate. Eine vollständige Liste der verfügbaren Datenformate finden Sie unter *[Mapping:](#page-23-0) Quellen und Ziele*<sup>24</sup>. Ein Mapping besteht normalerweise aus einer oder mehreren [Datenquell-](#page-39-1) und einer oder mehreren [Datenzielkomponenten](#page-39-1) 40. Außerdem kann ein Mapping eine oder mehrere [Transformationskomponenten](#page-40-0) 41 enthalten, die umfassende Datenverarbeitungs- und -filterungsoptionen bieten. Nähere Informationen über verschiedene [Mapping-Szenarien](#page-24-0) finden Sie unter Mapping-Szenarien <sup>25</sup> und in den [Tutorials](#page-91-0)<sup>(92)</sup>.

Um ein Mapping durchführen zu können, müssen Sie eine Datenstruktur zur Beschreibung der Struktur der einzelnen Quell- und Zieldateien bereitstellen. So definiert etwa ein XML-Schema die Struktur eines XML-Dokuments. Das Mapping (der Quell- auf die Zieldaten) erfolgt über eine grafische Benutzeroberfläche mittels Drag-and-Drop. Für das Mapping muss kein Programmcode geschrieben werden, da der Code von MapForce für Sie generiert wird. Mit Hilfe dieses Codes können Sie Dokumente mit einer bestimmten Datenquellstruktur in Dokumente mit einer bestimmten Datenzielstruktur transformieren.

Alle Editionen von MapForce stehen als 32-Bit-Applikation zur Verfügung. Die MapForce Professional und die Enterprise Edition stehen zusätzlich dazu auch als 64-Bit-Applikation zur Verfügung.

## Abstraktes Modell

Im unten gezeigten abstrakten Modell wird eines der grundlegende Szenarien einer Datentransformation in MapForce dargestellt. Im Quellschema ist die Struktur der Quellinstanzdatei beschrieben. Im Zielschema ist die Struktur der Zielinstanzdatei beschrieben. Quell- und Zielschema können je nach Bedarf dieselbe oder eine andere Struktur haben. Wenn Sie die Quell- und die Zielkomponente miteinander verbinden, wird Transformationscode (in der ausgewählten [Transformationssprache](#page-24-1)<sup>(25)</sup>) generiert, der Daten aus der Quellinstanzdatei ausliest und in die Zielinstanzdatei schreibt. Ein Beispiel für die Implementierung dieses Datentransformationsmodells finden Sie im [Tutorial](#page-92-0) 1<sup>(93)</sup>.

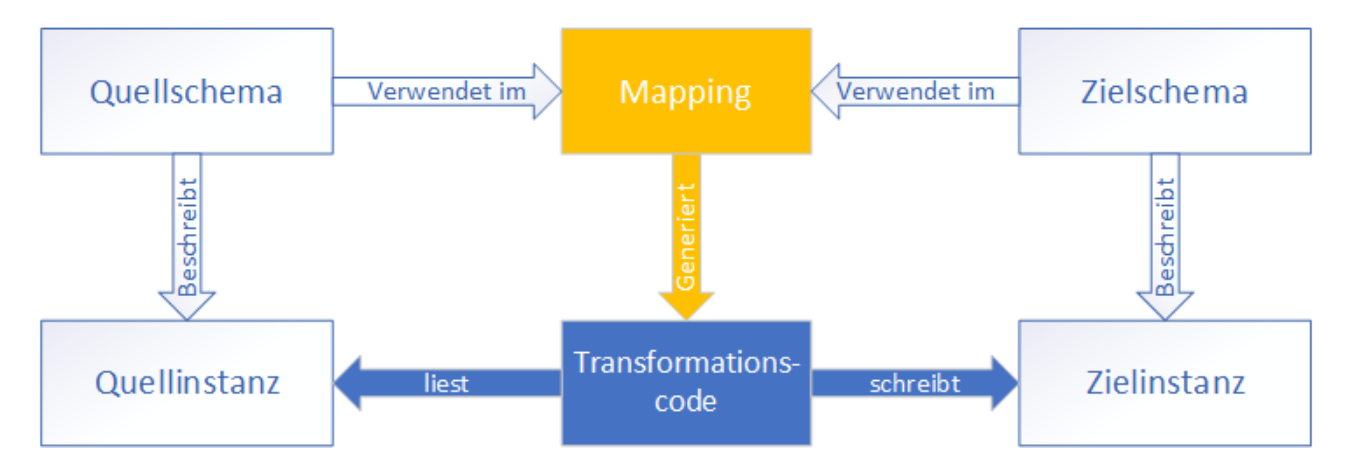

In realen Anwendungsszenarien können Sie eine beliebige Kombination aus Datenquellen (z.B. XML-, EDI- und Textdateien) verwenden und diese auf eine beliebige Kombination von Zielkomponenten (z.B. eine Datenbank und eine Excel-Datei) mappen.

#### Konventionen

Die in diesem Handbuch dargestellten und referenzierten Mapping-Dateien befinden sich in den folgenden Ordnern:

- · C:\Benutzer\<Benutzername>\Dokumente\Altova\MapForce2024\MapForce Examples
- · C:\Benutzer\<Benutzername>\Dokumente\Altova\MapForce2024\MapForceExamples\Tutorials.
- $\bullet$  C:

\Benutzer\<Benutzername>\Dokumente\Altova\MapForce2024\MapForceExamples\Tutorials\Basi cTutorials

#### In diesem Abschnitt

Dieser Abschnitt ist in die folgenden Kapitel gegliedert:

- ·[Mapping:](#page-23-0) Quellen und Ziele<sup>24</sup>
- ·[Mapping-Szenarien](#page-24-0)<sup>(25</sup>
- ·[Transformationssprachen](#page-24-1)<sup>25</sup>
- Integration mit [Altova-Produkten](#page-26-0)<sup>(27</sup>

## <span id="page-23-0"></span>**1.2.1 Mapping: Quellen und Ziele**

Mit den wichtigen Begriffen *Quelle* und *Ziel* werden in MapForce Datenstrukturen bezeichnet, von bzw. auf die Daten gemappt werden. Unten finden Sie eine Liste der Technologien, die als Mapping-Quellen und -Ziele verwendet werden können.

#### *MapForce Basic Edition*

·XML und XML-Schema

*MapForce Professional Edition*

- XML und XML-Schema
- · Flat Files, einschließlich der Formate CSV (Comma Separated Values = kommagetrennte Werte) und FLF (Fixed-Length Field = Felder mit fester Länge)
- Datenbanken: Alle gebräuchlichen relationalen Datenbanken<br>• Binärdateien (BLOB-Pohiphalte)
- Binärdateien (BLOB-Rohinhalte)

#### *MapForce Enterprise Edition*

- XML und XML-Schema
- · Flat Files, einschließlich der Formate CSV (Comma Separated Values = kommagetrennte Werte) und FLF (Fixed-Length Field = Felder mit fester Länge)
- · Daten aus Altdatenbeständen aus Textdateien können mittels MapForce FlexText auf andere Formate gemappt und konvertiert werden
- ·SQL-Datenbanken: Alle gebräuchlichen relationalen Datenbanken
- NoSQL-Datenbanken
- ·Binärdateien (BLOB-Rohinhalte)
- EDI-Standards
- ·JSON-Dateien
- ·Microsoft Excel-Dateien ab Version 2007
- ·XBRL-Instanzdateien und -Taxonomien
- ·Protocol Buffer
- · Auf in PDF Extractor erstellten PDF-Vorlagen basierende PDF-Dateien (können nur als Datenquelle verwendet werden)

## <span id="page-24-0"></span>**1.2.2 Mapping-Szenarien**

## **Altova Website:** [MapForce-Videodemos](https://www.altova.com/de/mapforce/demos)

Je nach Geschäftsanforderung können Ihre Mappings unterschiedlich komplex sein: So müssen Sie etwa ein Mapping konfigurieren, in dem Daten aus einer Quellkomponente ausgelesen und in mehrere Zielkomponenten geschrieben werden oder in dem Daten aus mehreren Quellkomponenten in einer Zielkomponente zusammengeführt werden. Als Quellen und Ziele können unterschiedliche Datenstrukturen verwendet werden, z.B. XML-Dateien, Datenbanken, EDI-Dateien, usw. Nähere Informationen zu unterstützten Datenformaten finden Sie unter [Mapping:](#page-23-0) Quellen und Ziele<sup>124</sup>.

Die folgenden Szenarien sind nur einige Beispiele für die Komplexität von Mapping-Designs:

- · Mappen einer Quellkomponente auf eine Zielkomponente. Nähere Informationen dazu finden Sie im [Tutorial](#page-92-0) 1<sup>93</sup>.
- · Zusammenführen mehrerer Datenquellen in einer Zielstruktur. Nähere Informationen dazu finden Sie im [Tutorial](#page-101-0) 2<sup>102</sup>.
- · Mappen von Daten aus einer Quellkomponente auf die erste Zielkomponente, anschließende Filterung der Daten, sodass nur eine Teilmenge dieser Daten auf die zweite Zielkomponente gemappt wird. Siehe [Tutorial](#page-106-0) 3<sup>(107)</sup>.
- ·Mappen mehrere Quellkomponenten auf mehrere Zielkomponenten. Siehe [Tutorial](#page-115-0) 4<sup>016</sup>.

Unabhängig davon, mit welcher Technologie Sie arbeiten, ermittelt MapForce die Struktur Ihrer Daten normalerweise automatisch oder schlägt vor, dass Sie ein Schema für Ihre Daten bereitstellen. MapForce kann auch anhand einer Beispielinstanzdatei ein Schema generieren. Wenn Sie z.B. eine XML-Instanzdatei, aber keine Schemadefinition haben, kann MapForce eine für Sie generieren. Auf diese Art kann MapForce die Daten aus der XML-Datei für das Mappen auf andere Dateien oder Formate zur Verfügung stellen. Nähere Informationen über die Grundbegriffe und wichtigsten Funktionen von MapForce finden Sie unter [Grundlegende](#page-37-0) [Aufgaben](#page-37-0)<sup>38)</sup> und <u>Übersicht über die [Benutzeroberfläche](#page-27-0)</u><sup>28</sup>.

#### *Projekte (Professional und Enterprise Edition)*

Um Ihre Datenmapping-Designs leichter aufrufen und verwalten zu können, können Sie diese In Mapping-Projekten organisieren. Code kann nicht nur für einzelne Mappings in Ihrem Projekt, sondern auch für ganze [Projekte](#page-85-0) generiert werden. Nähere Informationen dazu finden Sie unter Projekte<sup>(86)</sup>.

## <span id="page-24-1"></span>**1.2.3 Transformationssprachen**

Mit Hilfe einer Transformationssprache wird in MapForce Transformationscode zur Ausführung von Mappings generiert. Sie können eine Transformationssprache jederzeit auswählen/wechseln. Sie können Programmcode mit dem Menübefehl **Datei | Code generieren in** oder **Datei | Code in ausgewählter Sprache generieren** generieren und mit diesem Code Datentransformationscode außerhalb von MapForce ausführen. Nähere Informationen dazu finden Sie unter [Codegenerierung](#page-73-0)<sup>74</sup>.

Je nach MapForce Edition stehen die folgenden Sprachen für Ihre Datentransformationen zur Verfügung:

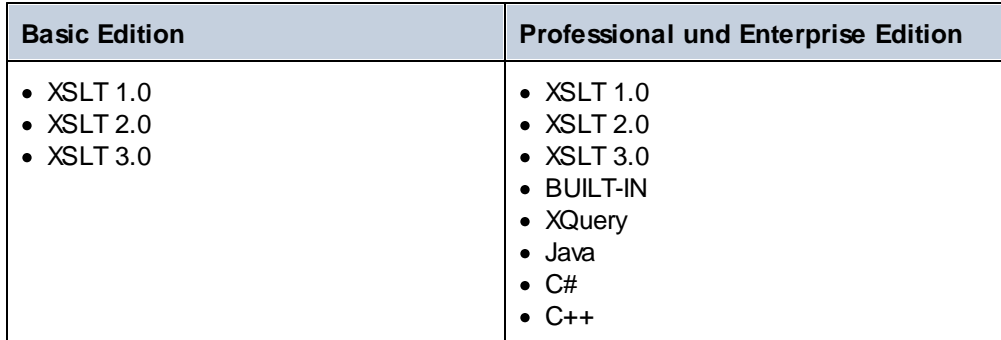

Wenn Sie als Transformationssprache XSLT 1-3 oder XQuery auswählen, können Sie den Transformationscode in einem separaten Fenster von MapForce anzeigen.

Zur Auswahl der Transformationssprache haben Sie folgende Möglichkeiten:

- · Klicken Sie im Menü **Ausgabe** auf den Namen der Sprache, die Sie für die Transformation verwenden möchten.
- ·Klicken Sie in der **Sprachauswahl**-Symbolleiste (*Abbildung unten*) auf den Namen der Sprache.

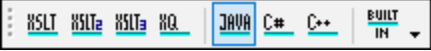

Wenn Sie die Transformationssprache des Mappings wechseln, kann es vorkommen, dass bestimmte MapForce-Funktionalitäten für diese Sprache nicht unterstützt werden. Nähere Informationen dazu finden Sie unter <u>Anmerkungen zur [Unterstützung](#page-1813-0)<sup>(819</sup>.</u>

MapForce validiert bei der Erstellung von Mappings bzw. bei der Erstellung der Mapping-Vorschau die Gültigkeit Ihrer Schemas und Transformationen. Wenn Validierungsfehler auftreten, werden diese von MapForce im Fenster ["Meldungen"](#page-32-0)<sup>33</sup> angezeigt. Dies ist hilfreich, weil Sie die Fehler dadurch sofort überprüfen und korrigieren können.

#### *BUILT-IN*

Bei Auswahl der Option Built-In als Transformationssprache wird zum Ausführen des von Mappings der native MapForce-Transformationsprozessor verwendet. Bei Anzeige einer Vorschau auf ein Mapping, in dem als Transformationssprache Java, C# oder C++ ausgewählt ist, verwendet MapForce diese Option auch implizit.

Der Built-In-Prozessor verarbeitet Mappings, ohne dafür externe Prozessoren zu verwenden, was vor allem dann ratsam ist, wenn der Arbeitsspeicher knapp bemessen ist. Wenn kein Programmcode in einer bestimmten Sprache generiert werden muss, verwenden Sie Built-In als die Standardoption, da diese im Vergleich zu anderen Sprachen die meisten MapForce-Funktionalitäten unterstützt (siehe [Anmerkungen](#page-1813-0) zur [Unterstützung](#page-1813-0)<sup>(1814</sup>). Außerdem können Mappings bei Auswahl von Built-In als Transformationssprache mit MapForce Server automatisiert werden. Nähere Informationen dazu finden Sie unter [Automatisierung](#page-1291-0) mit Altova-[Produkten](#page-1291-0)<sup>(1292</sup>.

## <span id="page-26-0"></span>**1.2.4 Integration mit Altova-Produkten**

Mit Hilfe der integrierten XSLT/XQuery-Prozessoren können Transformationen innerhalb von MapForce durchgeführt werden. MapForce kann auch in Kombination mit anderen Altova-Produkten verwendet werden (*siehe unten*).

#### *XMLSpy*

Wenn [XMLSpy](https://www.altova.com/de/xmlspy-xml-editor) auf demselben Rechner installiert ist, können Sie alle unterstützten Dateitypen direkt vom jeweiligen MapForce-Kontext aus in XMLSpy öffnen und bearbeiten. So steht z.B. bei Klick auf eine XML-Komponente der Menübefehl **Komponente | Schema-Definition in XMLSpy bearbeiten** zur Verfügung. *RaptorXML Server*

Sie können den generierten XSLT-Code direkt in MapForce ausführen und dort sofort eine Vorschau des Ergebnisses der Datentransformation anzeigen. Um die Verarbeitung schneller auszuführen, können Sie das Mapping auch mit [RaptorXML](https://www.altova.com/de/raptorxml) Server, einem ultraschnellen XML-Transformationsprozessor, ausführen.

#### *MapForce Server (Enterprise und Professional Edition)*

Mit Hilfe von Altova [MapForce](https://www.altova.com/de/mapforce-server) Server, der auf Windows-, Linux- und macOS-Betriebssystemen installiert werden kann, lassen sich MapForce-Aufgaben automatisieren. Mit MapForce Server können Sie die in einem Mapping definierten Transformationen nicht nur über die Befehlszeile des jeweiligen Betriebssystems, sondern auch über API-Aufrufe (.NET, COM, Java) ausführen.

*FlowForce Server (Enterprise und Professional Edition)*

Mit Hilfe von Altova [FlowForce](https://www.altova.com/de/flowforceserver) Server, der auf Windows-, Linux- und macOS-Betriebssystemen installiert werden kann, lassen sich MapForce-Aufgaben ebenfalls automatisieren. Mit FlowForce Server können MapForce Server-Aufgaben nach einem Zeitplan ausgeführt werden.

#### *StyleVision (Enterprise und Professional Edition)*

Mit Hilfe von [StyleVision](https://www.altova.com/de/stylevision) können Sie StyleVision Power Stylesheets erstellen oder vorhandene wiederverwenden und eine Vorschau des Ergebnisses der Mapping-Transformationen als HTML-, RTF-, PDFoder Word 2007+-Dokumente anzeigen.

#### *MapForce als Plug-in*

Die MapForce Professional und Enterprise Edition können als Plug-in der IDEs Visual Studio und Eclipse installiert werden. Auf diese Art können Sie Mappings erstellen und erhalten Zugriff auf die MapForce-Funktionalitäten, ohne die Entwicklungsumgebung Ihrer Wahl verlassen zu müssen.

Nähere Informationen zur Automatisierung von Aufgaben finden Sie unter [Automatisieren](#page-1291-0) von MapForce-Aufgaben mit [Altova-Produkten](#page-1291-0) <sup>uses</sup>. Nähere Informationen übe<u>r d</u>ie Verwendung von MapForce als Plug-in finden Sie unter <u>[Plug-in](#page-1345-0) für Visual Studio <sup>1349</sup> und <mark>Plug-in für [Eclipse](#page-1348-0)</mark> <sup>1349</sup>.</u> 1292  $1346$  und Dlug in für Foling  $\Omega$ <sup>[1349</sup>

# <span id="page-27-0"></span>**1.3 Übersicht über die Benutzeroberfläche**

Die grafische Benutzeroberfläche von MapForce ist als integrierte Entwicklungsumgebung konzipiert. In der Abbildung unten sehen Sie die wichtigsten Komponenten der Benutzeroberfläche. Mit Hilfe des Menübefehls **Extras | Anpassen** können Sie die Einstellungen der Benutzeroberfläche ändern. Mit Hilfe der Schaltflächen  $\overline{P}$   $\overline{P}$   $\overline{P}$  in der rechten oberen Ecke jedes Fensters können Sie das Fenster ein- und ausblenden sowie abund andocken. Um die Symbolleisten und Fenster wieder in Ihren ursprünglichen Zustand zurückzusetzen, verwenden Sie den Menübefehl **Extras | Symbolleisten und Fenster wiederherstellen**.

In der nachstehenden Abbildung sind die wichtigsten Bereiche der grafischen Benutzeroberfläche von MapForce dargestellt.

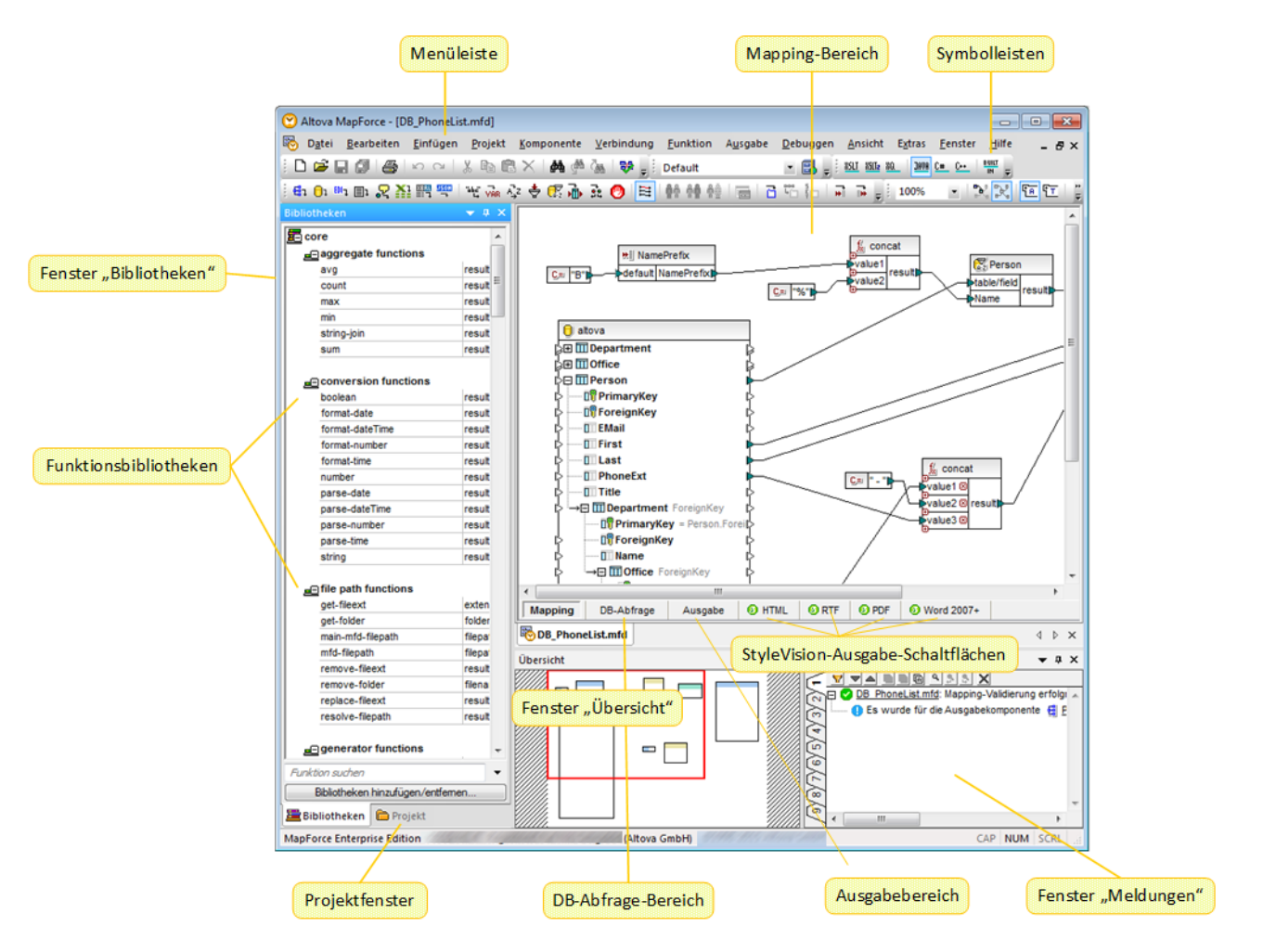

Bei den Bereichen mit den grünen Logos handelt es sich in der Abbildung oben um StyleVision-Bereiche. Nähere Informationen dazu finden Sie unter **[StyleVision-Ausgabefenster](#page-36-0)**<sup>37</sup>.

Nähere Informationen über die Features und Funktionen der einzelnen Bereiche finden Sie in den entsprechenden Kapiteln weiter unten.

- ·[Leisten](#page-28-0) <sup>29</sup>
- ·Eenster<sup>29</sup>
- ·Fenster ["Meldungen"](#page-32-0) 33
- ·[Bereiche](#page-33-0)<sup>34</sup>

## <span id="page-28-0"></span>**1.3.1 Leisten**

In diesem Kapitel finden Sie eine Übersicht über die verfügbaren Leisten.

#### Menüleiste und Symbolleisten

In der **Menüleiste** werden die Menübefehle angezeigt. Jede Symbolleiste enthält eine Reihe von Schaltflächen für verschiedene MapForce-Befehle. Sie können die Symbolleisten an ihren Ziehpunkten mit der Maus an die gewünschte Stelle ziehen. In der Abbildung unten sehen Sie die **Menüleiste** und die Symbolleisten. Was genau auf der Benutzeroberfläche angezeigt wird, hängt von Ihrer MapForce Edition und den gewünschten Einstellungen ab.

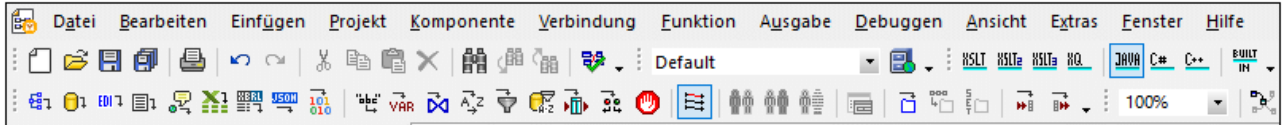

#### Applikationsstatusleiste

Die Applikationsstatusleiste wird am unteren Rand des MapForce-Fensters angezeigt und enthält Informationen zur Applikation. Wenn Sie die Maus über eine Symbolleisten-Schaltflächen platzieren, werden Tooltips dazu angezeigt. Wenn Sie die 64-Bit-Version von MapForce verwenden, wird in der Statusleiste der Applikationsname mit dem Suffix x64 angezeigt. Die 32-Bit-Version hat kein Suffix.

## <span id="page-28-1"></span>**1.3.2 Fenster**

In diesem Kapitel finden Sie eine Übersicht über die verfügbaren Fenster.

## Fenster "Bibliotheken"

Im Fenster **Bibliotheken** wird eine Liste der vordefinierten MapForce-Funktionen, geordnet nach Bibliotheken, angezeigt. Je nachdem, welche Transformationssprache Sie entweder über das Menü **Ausgabe** oder über die **Sprachauswahl**-Symbolleiste auswählen, stehen unterschiedliche Funktionen zur Verfügung. Nähere Informationen dazu finden Sie unter [Transformationssprachen](#page-24-1)<sup>(25)</sup>. Wenn Sie benutzerdefinierte Funktionen erstellt oder externe Bibliotheken importiert haben, so werden auch diese im Fenster **Bibliotheken** angezeigt.

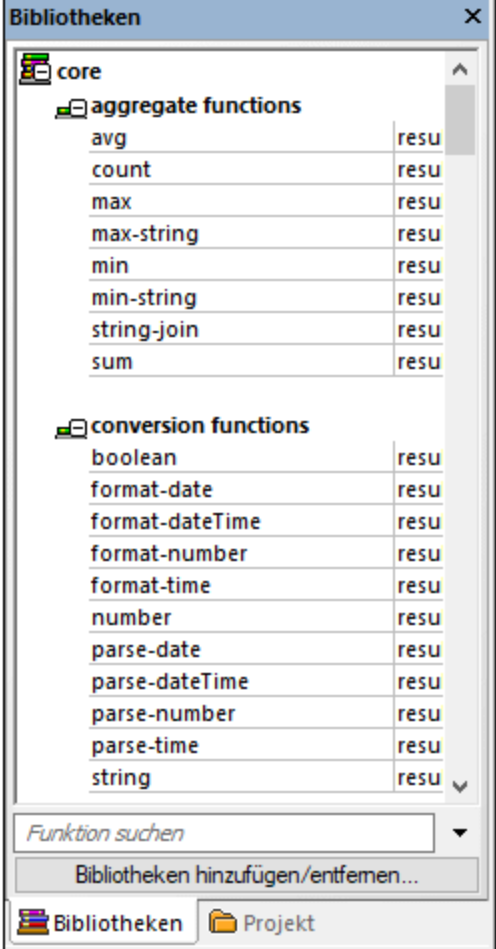

Um eine Funktion nach Name oder Beschreibung zu suchen, geben Sie den Suchwert in das Textfeld am unteren Rand des Fensters **Bibliotheken** ein. Um alle Instanzen einer Funktion (im gerade aktiven Mapping) zu suchen, klicken Sie mit der rechten Maustaste auf die Funktion und wählen Sie im Kontextmenü den Befehl **Alle Aufrufe suchen** aus. Sie können den Datentyp der Funktion und ihre Beschreibung auch direkt im Fenster Bibliotheken anzeigen. Nähere Informationen dazu finden Sie unter *[Funktionen](#page-850-0)* <sup>851</sup>.

## Projektfenster (Enterprise und Professional Edition)

MapForce unterstützt das Multiple Document Interface und gestattet Ihnen, Ihre Mappings in Mapping-Projekten zu gruppieren. Im **Projektfenster** sehen Sie alle Dateien und Ordner, die zum Projekt hinzugefügt wurden. Projektdateien haben die Dateierweiterung **\*.mfp** (MapForce-Projekt). Um in Projekten nach Mappings zu suchen, klicken Sie an eine beliebige Stelle im **Projektfenster** und drücken Sie **Strg + F**. Nähere Informationen dazu finden Sie unter [Projekte](#page-85-0)<sup>(36)</sup>.

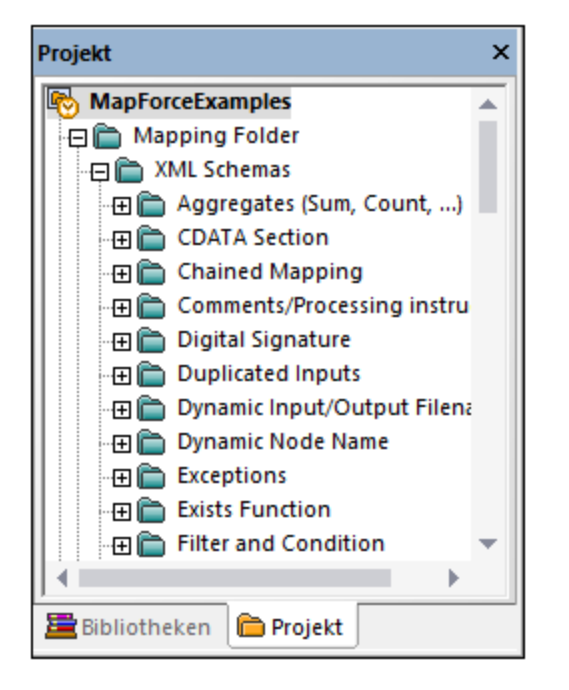

#### Mapping-Fenster

In MapForce wird ein Multiple Document Interface (MDI) verwendet. Jede in MapForce geöffnete Mapping-Datei hat ein eigenes Fenster. Auf diese Art können Sie mit mehreren Mapping-Fenstern arbeiten und diese auf verschiedene Arten im Hauptfenster von MapForce anordnen und in der Größe anpassen. Sie können alle offenen Fenster auch nach den Windows-Standard-Layouts "Horizontal anordnen", "Vertikal anordnen" und "Überlappend" anordnen. Wenn mehrere Mappings in MapForce geöffnet sind, können Sie über die im unteren Bereich des **Mapping**-Fensters angezeigten Register jederzeit zwischen den Mappings wechseln (*siehe Abbildung unten*).

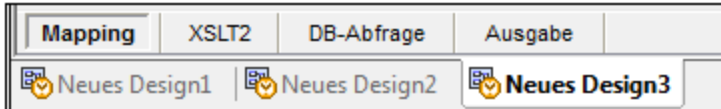

Die Optionen zur Verwaltung der Fenster können über den Menübefehl **Fenster | Fenster** aufgerufen werden. Über das Dialogfeld **Fenster** können Sie an jedem bzw. allen der derzeit offenen Mapping-Fenstern Aktionen wie Speichern, Schließen oder Minimieren vornehmen. Um mehrere Fenster im Dialogfeld **Fenster** auszuwählen, klicken Sie auf die gewünschten Einträge, während Sie die **Strg**-Taste gedrückt halten.

#### <span id="page-30-0"></span>Fenster "Bibliotheken verwalten"

Über dieses Fenster können Sie alle benutzerdefinierten Funktionen (UDFs = user-defined functions) und importierten benutzerdefinierten Bibliotheken (einschließlich kompilierter Java .class-Dateien und .NET DLL Assembly-Dateien), die in derzeit geöffneten Mappings verwendet werden, anzeigen und verwalten.

Standardmäßig wird das Fenster **Bibliotheken verwalten** nicht angezeigt. Um es anzuzeigen, wählen Sie eine der folgenden Methoden:

- ·Klicken Sie im Menü **Ansicht** auf **Bibliotheken verwalten**.
- · Klicken Sie im unteren Bereich des Fensters **Bibliotheken** auf die Schaltfläche **Bibliotheken hinzufügen/entfernen**.

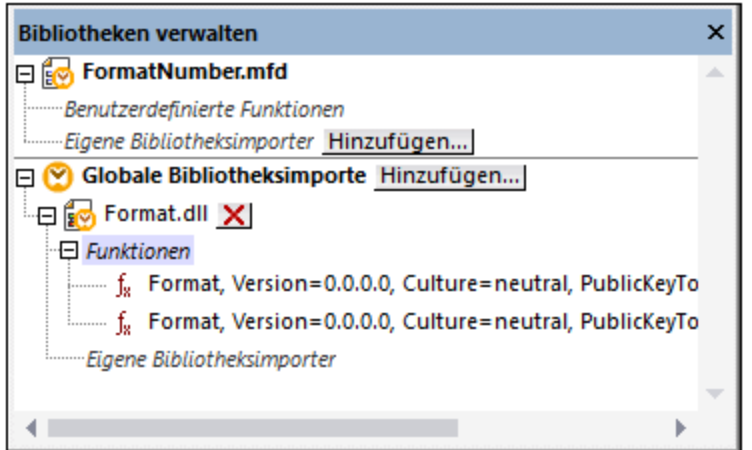

Sie können auswählen, ob benutzerdefinierte Funktionen (UDFs) und Bibliotheken nur für das gerade aktive Mapping-Dokument oder für alle geöffneten Mapping-Dokumente angezeigt werden sollen. Um die importierten Funktionen und Bibliotheken für alle gerade offenen Mapping-Dokumente anzuzeigen, klicken Sie mit der rechten Maustaste in das Fenster und wählen Sie im Kontextmenü den Befehl **Offene Dokumente anzeigen**.

Um anstelle des Namens den Pfad des geöffneten Mapping-Dokuments anzuzeigen, klicken Sie mit der rechten Maustaste in das Fenster und wählen Sie im Kontextmenü den Befehl **Dateipfade anzeigen**.

Nähere Informationen dazu finden Sie unter Verwalten von [Funktionsbibliotheken.](#page-854-0)<sup>855</sup>.

## Fenster "Übersicht"

Im Fenster **Übersicht** sehen Sie eine Gesamtübersicht über den *[Mapping-Bereich](#page-33-1)* <sup>34</sup>. Wenn das Mapping sehr groß ist, können Sie hier schnell zu einer bestimmten Stelle im Mapping-Bereich navigieren. Klicken Sie dazu auf das rote Rechteck und ziehen Sie es an die gewünschte Stelle.

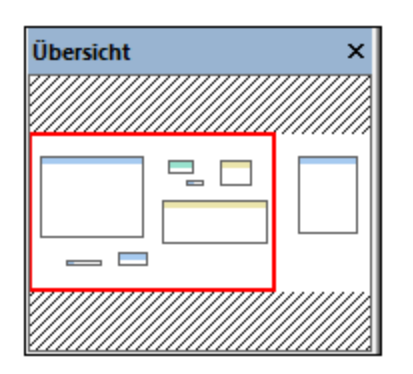

## <span id="page-32-0"></span>**1.3.3 Fenster "Meldungen"**

Im Fenster **Meldungen** (*siehe Abbildung unten*) werden bei der Mapping-Vorschau oder bei Durchführung einer Mapping-<u>[Validierung](#page-71-1) <sup>172</sup> der Validierungsstatus, Meldungen, Fehler und/oder Warnungen angezeigt. Klicken</u> Sie auf den unterstrichenen Text im Fenster **Meldungen**, um zur Komponente bzw. Struktur zu gelangen, die die Information, Warnung oder Fehlermeldung verursacht hat.

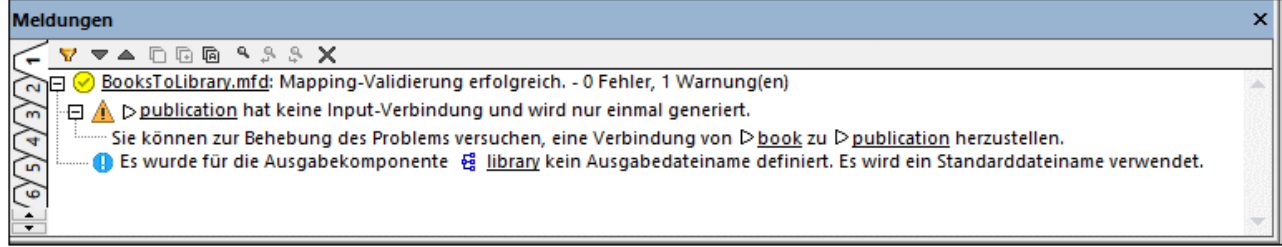

## Symbole für den Validierungsstatus

Bei der Validierung eines Mappings überprüft MapForce auf nicht unterstützte Komponentenarten, falsche oder fehlende Verbindungen. Das Validierungsergebnis wird im **Fenster Meldungen** mit einem der folgenden Statussymbole angezeigt:

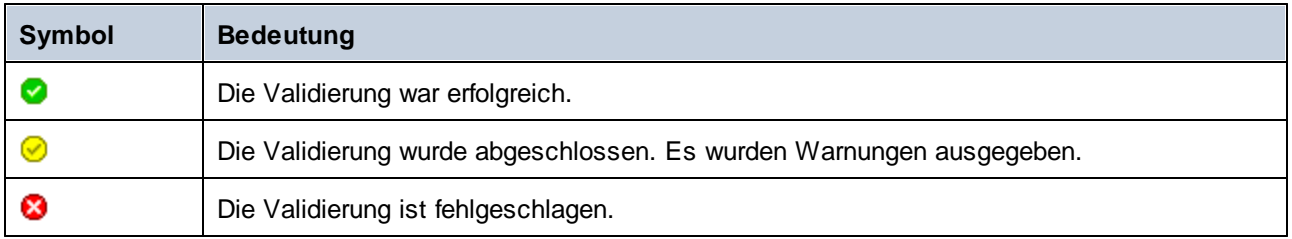

Zusätzlich dazu werden im Fenster **Meldungen** eventuell die folgenden Arten von Meldungen angezeigt: Informationen, Warnungen und Fehler.

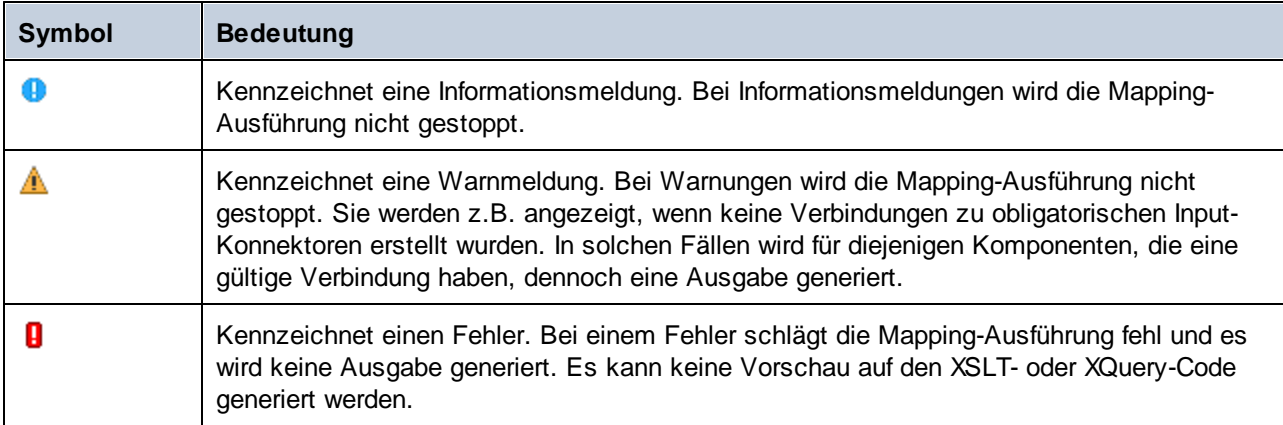

Um die Komponente oder Struktur, die die Informations-, Warn- oder Fehlermeldung verursacht hat, zu markieren, klicken Sie im Fenster **Meldungen** auf den unterstrichenen Text.

## Aktionen im Zusammenhang mit Meldungen

Im Fenster **Meldungen** können die folgenden Aktionen durchgeführt werden:

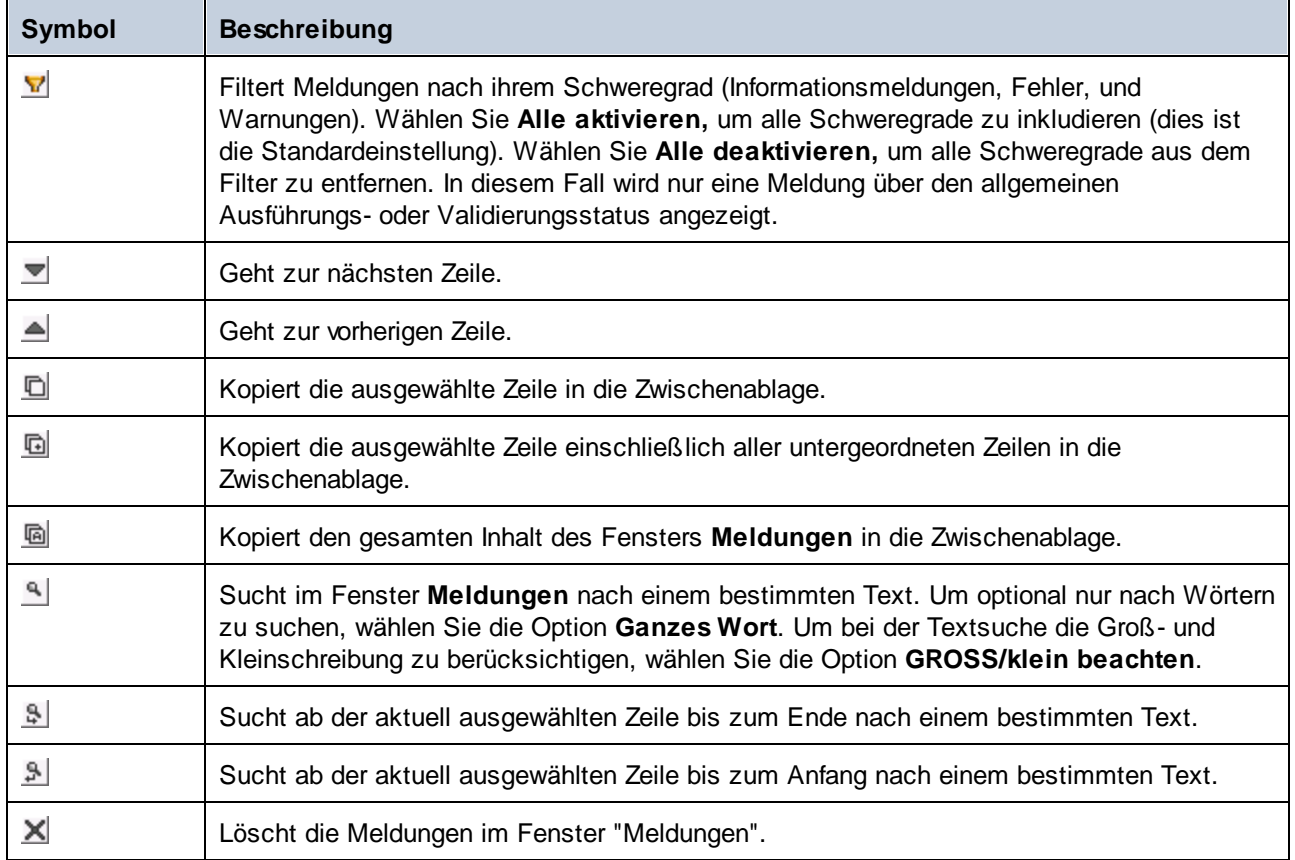

Wenn Sie gleichzeitig mit mehreren Mapping-Fenstern arbeiten, ist es sinnvoll, die Informationen, Warnungen und Fehlermeldungen für jedes Mapping auf einem eigenen Register anzuzeigen. Klicken Sie in diesem Fall auf die nummerierten Register auf der linken Seite des Fensters **Meldungen**, bevor Sie das Mapping validieren.

## <span id="page-33-0"></span>**1.3.4 Bereiche**

In diesem Kapitel finden Sie eine Übersicht über die verfügbaren Bereiche.

## <span id="page-33-1"></span>Mapping-Bereich

Der **Mapping**-Bereich ist der Arbeitsbereich, in dem Sie [Mappings](#page-71-0) <sup>72</sup> erstellen. Über das Menü Einfügen können Sie Mapping-Komponenten (wie z.B. Dateien, Schemas, Konstanten, Variablen usw.) zum Mapping-Bereich hinzufügen. Nähere Informationen dazu finden Sie unter Hinzufügen von [Komponenten](#page-43-0) zum [Mapping](#page-43-0)<sup>(44)</sup>. Sie können auch Funktionen aus dem Fenster Bibliotheken in den Mapping-Bereich ziehen. Nähere Informationen dazu finden Sie unter [Hinzufügen](#page-851-1) einer Funktion zum Mapping<sup>652</sup>.

#### XSLT-Bereich

Im **XSLT**-Bereich wird der anhand Ihres Mappings generierte XSLT-Transformationscode angezeigt. Um zu diesem Fenster zu wechseln, wählen Sie als <u>[Transformationssprache](#page-24-1) (25)</u> XSLT, XSLT2 oder XSLT3 aus und klicken Sie auf das Register mit dem entsprechenden Namen.

Dieses Fenster bietet Funktionalitäten zur Anzeige von Zeilennummern und zum Ein- und Ausklappen von Codeabschnitten. Um Codeabschnitte ein- oder auszuklappen, klicken Sie auf das "+" bzw."-"-Symbol am linken Fensterrand. Eingeklappte Codeabschnitte werden mittels Auslassungspunkten markiert. Um eine Vorschau des eingeklappten Abschnitts zu sehen, ohne diesen Abschnitt ausklappen zu müssen, platzieren Sie die Mauszeiger über die Auslassungspunkte. Daraufhin wird ein Tooltip mit der Codevorschau angezeigt, wie in der Abbildung unten gezeigt. Wenn der Abschnitt zu groß für die Vorschau ist, wird am Ende des Tooltips ein weiteres Auslassungssymbol angezeigt.

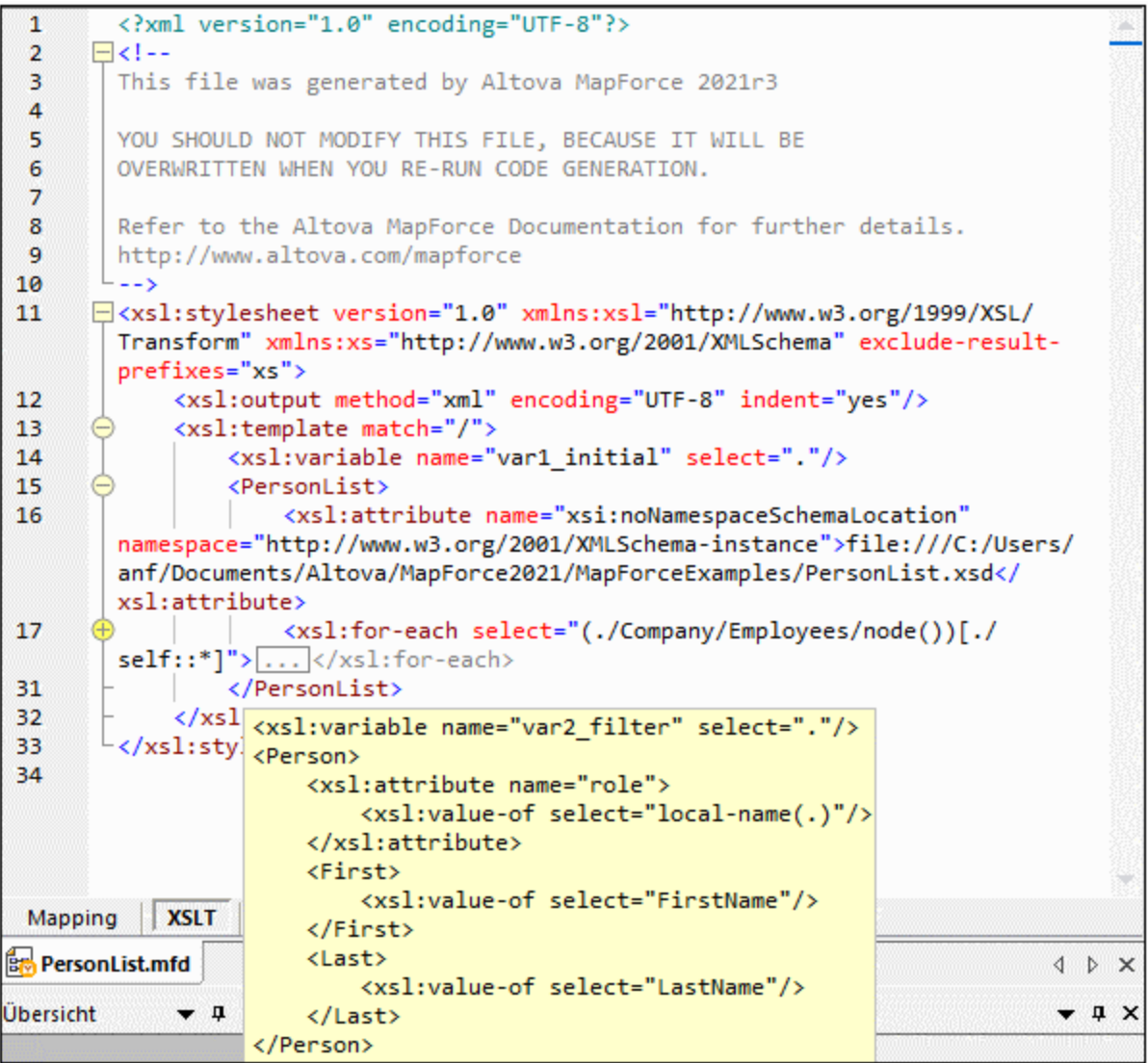

Um die Anzeigeeinstellungen einschließlich Einrückung, Zeilenendemarkierungen und anderen zu konfigurieren, klicken Sie mit der rechten Maustaste in den Bereich und wählen Sie im Kontextmenü den Befehl **Einstellungen für Textansicht** aus. Alternativ dazu können Sie auch auf die Symbolleisten-Schaltfläche (**Einstellungen für Textansicht**) klicken.

## XQuery-Bereich (Enterprise und Professional Edition)

Im **XQuery**-Bereich wird der anhand Ihres Mappings generierte XQuery-Transformationscode angezeigt, wenn Sie auf die Schaltfläche **XQuery** klicken. Dieser Bereich steht zur Verfügung, wenn Sie XQuery als Transformationssprache auswählen. Dieser Bereich enthält auch eine Zeilennummerierung und eine Klappleiste, die ähnlich wie im Bereich "XSLT" (siehe oben) funktioniert.

## Bereich "DB-Abfrage" (Enterprise und Professional Edition)

Im Bereich **DB-Abfrage** können Sie Abfragen an allen gebräuchlichen Datenbanken durchführen. Sie können mit mehreren aktiven Verbindungen zu verschiedenen Datenbanken arbeiten. Nähere Informationen dazu finden Sie unter Anzeigen und Abfragen von [Datenbanken](#page-306-0)<sup>(307)</sup>.

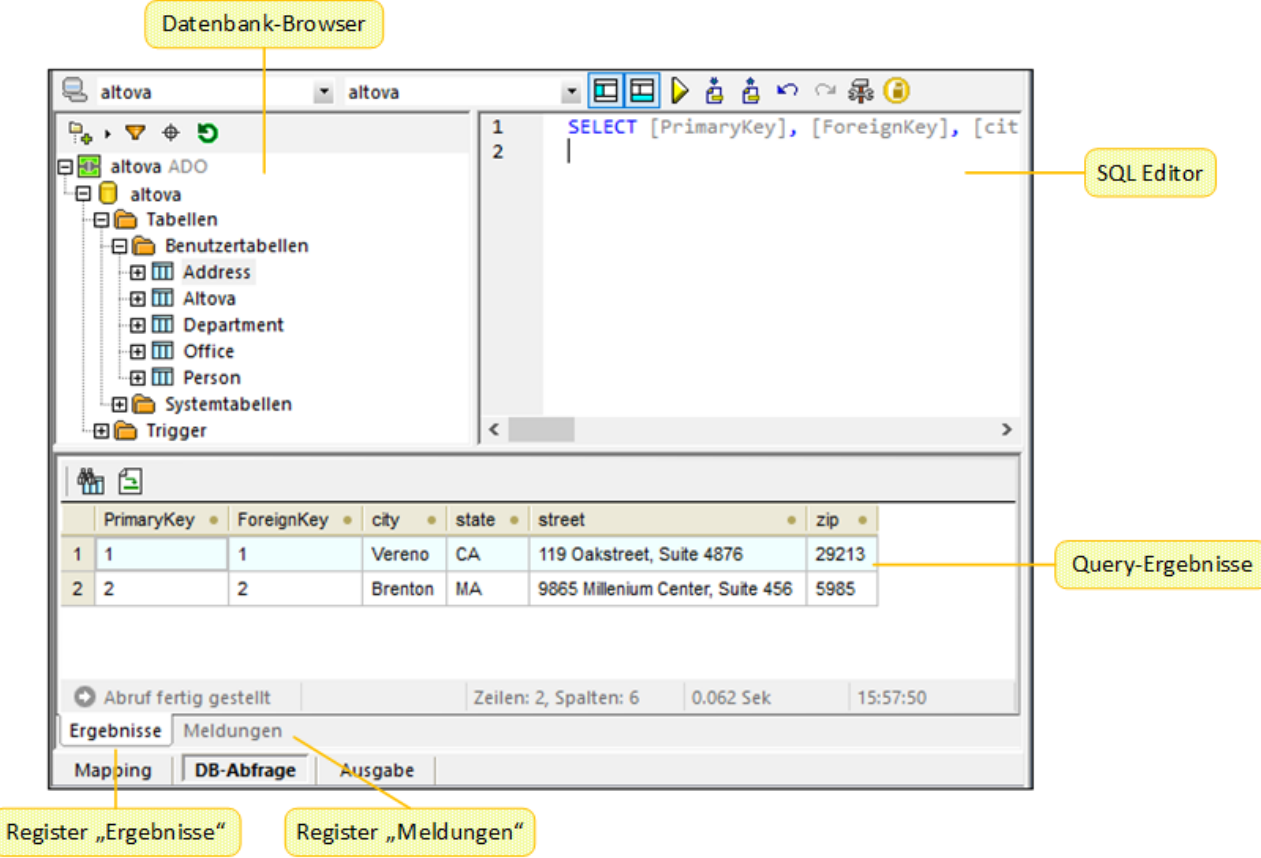

## Fenster "Ausgabe"

Im Fenster **Ausgabe** sehen Sie das Ergebnis der Mapping-Transformation. Wenn beim Mapping mehrere Dateien generiert werden, können Sie der Reihe nach durch die einzelnen generierten Dateien navigieren.
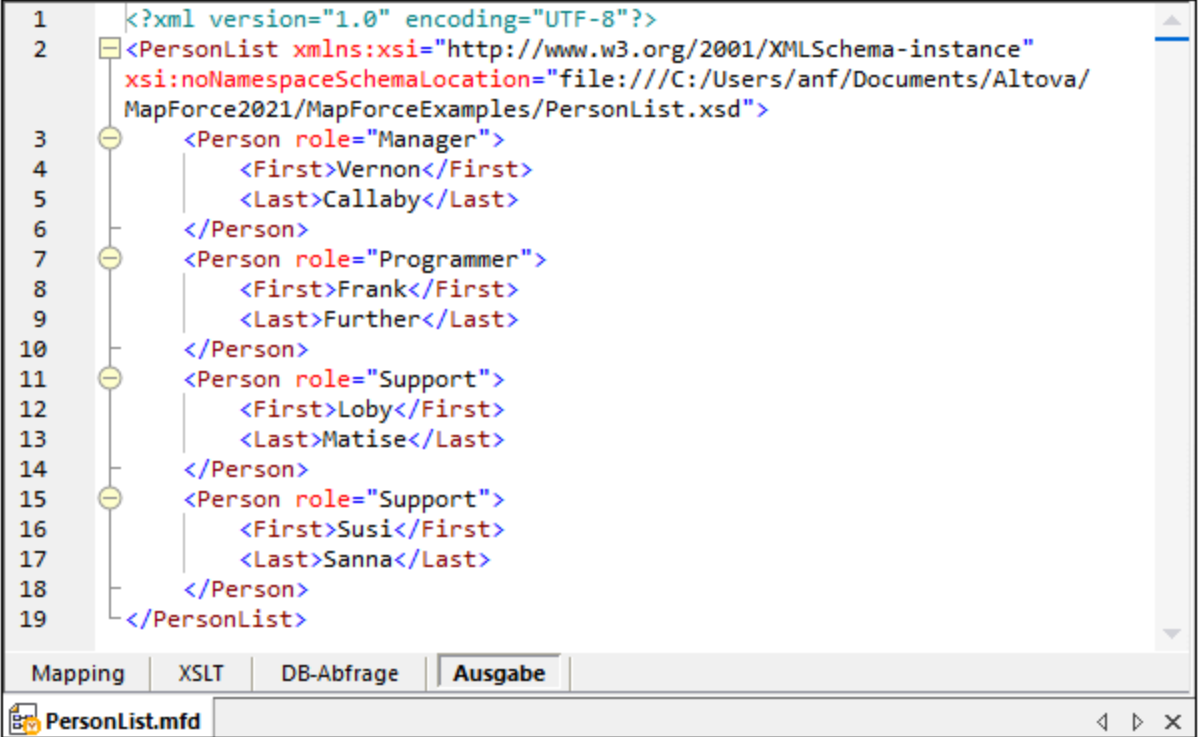

Dieses Fenster enthält auch Zeilennummerierung und eine Klappleiste, die ähnlich wie im Fenster "XSLT" (siehe oben) funktioniert.

## StyleVision-Ausgabebereiche (Enterprise und Professional Edition)

Wenn Sie Altova [StyleVision](https://www.altova.com/de/stylevision) installiert haben, stehen neben dem Fenster **Ausgabe** die StyleVision-Ausgabebereiche zur Verfügung. In den StyleVision-Ausgabebereichen können Sie eine Vorschau der Mapping-Ausgabe in HTML, RTF, PDF und Word 2007+ anzeigen und speichern. Dazu werden in StyleVision StyleVision Power Stylesheet (SPS)-Dateien erstellt und in MapForce einer Mapping-Komponente zugewiesen.

# **2 Mapping-Grundlagen**

Ein MapForce Mapping-Design (oder "Mapping") ist eine visuelle Darstellung davon, wie Daten von einem Format in ein anderes transformiert werden sollen. Ein Mapping besteht aus *Komponenten*, die zum Mapping-Bereich hinzugefügt werden, um Datentransformationen zu erstellen. Ein gültiges Mapping besteht aus einer oder mehreren *Quellkomponenten*, die mit einer oder mehreren *Zielkomponenten* verbunden werden. Sie können ein Mapping ausführen und direkt in MapForce eine Vorschau auf das Ergebnis anzeigen. Sie können Code generieren und ihn extern ausführen. Sie können ein Mapping auch zu einer MapForce-Ausführungsdatei kompilieren und die Ausführung des Mappings mit [MapForce](https://www.altova.com/de/mapforce-server) Server oder [FlowForce](https://www.altova.com/de/flowforceserver) Server automatisieren. MapForce speichert Mappings als .mfd-Dateien.

In der Abbildung unten sehen Sie die grundlegende Struktur eines Mappings:

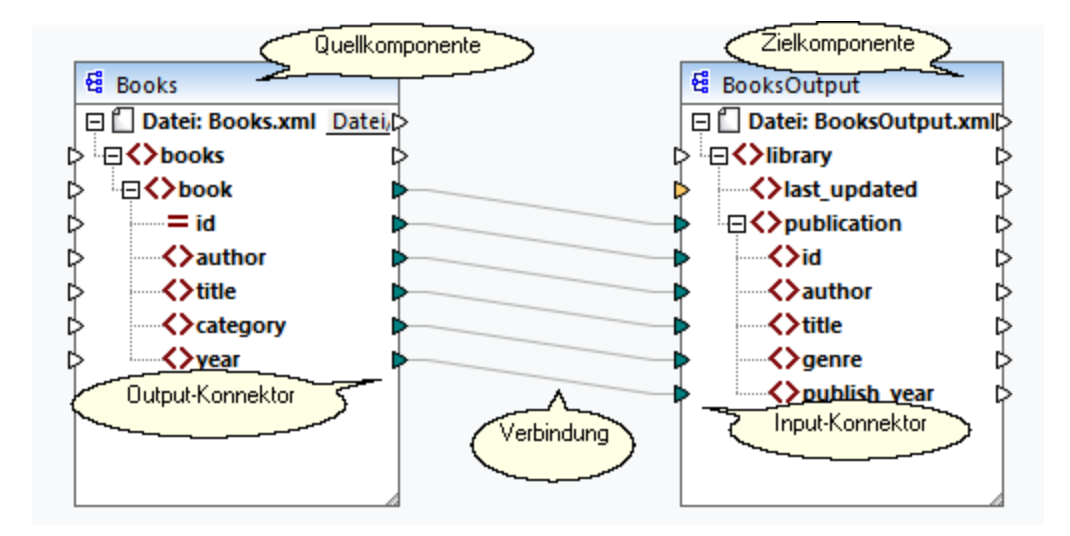

#### <span id="page-37-1"></span>*Neues Mapping*

Um ein neues Mapping zu erstellen, klicken Sie in der Symbolleiste auf die Schaltfläche (**Neu**). Klicken Sie alternativ dazu im Menü **Datei** auf **Neu**. Wählen Sie anschließend **Mapping** aus und klicken Sie auf **OK**. Wir werden als nächstes <u>[Komponenten](#page-43-0) zum Mapping hinzufügen (44</u> und <u>[Verbindungen](#page-53-0) 54</u> zwischen den Komponenten erstellen.

## Hauptbereiche eines Mappings

In den folgenden Unterabschnitten werden die Hauptbereiche eines Mapping-Designs beschrieben.

#### <span id="page-37-0"></span>*Komponente*

Als *Komponente* wird in MapForce die visuelle Darstellung der Struktur Ihrer Daten bzw. die Art, wie die Daten transformiert werden sollen, bezeichnet. Komponenten bilden die zentralen Bestandteile eines jeden Mappings und werden in Form von rechteckigen Kästen dargestellt. Komponenten können in zwei große Gruppen unterteilt werden:

- ·Quell- und Zielkomponenten
- ·[Struktur-](#page-124-0)<sup>(125</sup> und [Transformationskomponenten](#page-665-0)<sup>666</sup>

Beachten Sie, dass diese beiden Gruppen einander nicht gegenseitig ausschließen. In der ersten Gruppe werden die Beziehungen zwischen Komponenten dargestellt. So kann etwa eine Komponente eine

Quellkomponente für eine Komponente und für eine andere eine Zielkomponente bilden. MapForce liest die Daten aus einer Quellkomponente aus und schreibt sie in eine Zielkomponente. Bei der Ausführung des Mappings generiert MapForce anhand der Zielkomponente eine (oder mehrere Dateien) oder übergibt das Ergebnis als String-Wert für die weitere Verarbeitung an ein externes Programm. Unten sind die Komponentenarten aus der ersten Gruppe beschrieben:

- · Eine *Quellkomponente* befindet sich auf der linken Seite des Mapping-Bereichs. Aus der Quellkomponente werden Daten ausgelesen.
- · Eine *Zielkomponente* befindet sich rechts von der Quellkomponente. In die Zielkomponente werden Daten geschrieben.
- · Eine *Weiterleitungskomponente* ist ein Subtyp von Quell- und Zielkomponenten. Eine Weiterleitungskomponente fungiert sowohl als Quell- als auch Zielkomponente. Nähere Informationen dazu finden Sie unter [Verkettete](#page-106-0) Mappings<sup>(107</sup>). Beachten Sie, dass nur Strukturkomponenten als Weiterleitungskomponenten fungieren können.

In der zweiten Gruppe (Struktur-/Transformationskomponenten) wird dargestellt, ob eine Komponente eine Datenstruktur hat oder zum Transformieren von aus einer anderen Komponente gemappten Daten verwendet wird.

Nähere Informationen über Komponenten und Aktionen im Zusammenhang mit Komponenten finden Sie unter [Komponenten](#page-39-0)<sup>(40)</sup>.

#### <span id="page-38-0"></span>*Konnektor*

Als Konnektor wird das kleine Dreieck auf der linken oder rechten Seite einer Komponente bezeichnet. Über die Input-Konnektoren auf der linken Seite einer Komponente werden Daten *in diese Komponente eingegeben*. Über die Output-Konnektoren auf der rechten Seite einer Komponente werden Daten *aus dieser Komponente* ausgegeben.

#### *Verbindung*

Eine Verbindung ist eine Linie, die Sie zwischen zwei MapForce-Konnektoren ziehen. Durch Erstellen von Verbindungen weisen Sie MapForce an, Daten auf eine bestimmte Art zu transformieren: z.B. Daten aus einem XML-Dokument zu lesen und in ein anderes XML-Dokument zu schreiben.

## In diesem Abschnitt

In diesem Kapitel werden die häufigsten MapForce-Aufgaben und Konzepte beschrieben. Dieser Abschnitt ist in die folgenden Unterabschnitte gegliedert:

- ·[Komponenten](#page-39-0)<sup>40</sup>
- ·[Verbindungen](#page-53-0) 54
- ·Allgemeine Verfahren und [Funktionalitäten](#page-71-0)<sup>(72</sup>
- ·[Projekte](#page-85-0)<sup>(86</sup>

# <span id="page-39-0"></span>**2.1 Komponenten**

Komponenten bilden das zentrale Element eines jeden Mapping-Designs in MapForce. Komponenten werden im Mapping-Bereich als rechteckige Kästen dargestellt. Dieses Kapitel enthält eine Übersicht über Strukturund Transformationskomponenten (*siehe Beispiel unten*). Der Unterschied besteht darin, ob eine Komponente eine Datenstruktur hat oder zum Transformieren von Daten verwendet wird. Eine Beschreibung dieser beiden Arten finden Sie in den Unterabschnitten weiter unten. Siehe auch [Mapping-Grundlagen](#page-37-0) <sup>38</sup>. Neben Strukturund Transformationskomponenten können Sie auch Kommentare zu Ihrem Mapping hinzufügen (*siehe Kommentare weiter unten*).

#### *Beispiel für Komponenten*

Im unten gezeigten Beispiel-Mapping sehen Sie zwei Quellkomponenten (Books und Library), eine Zielkomponente (MergedLibrary) sowie eine Transformationskomponente (die Funktion **current-dateTime**).

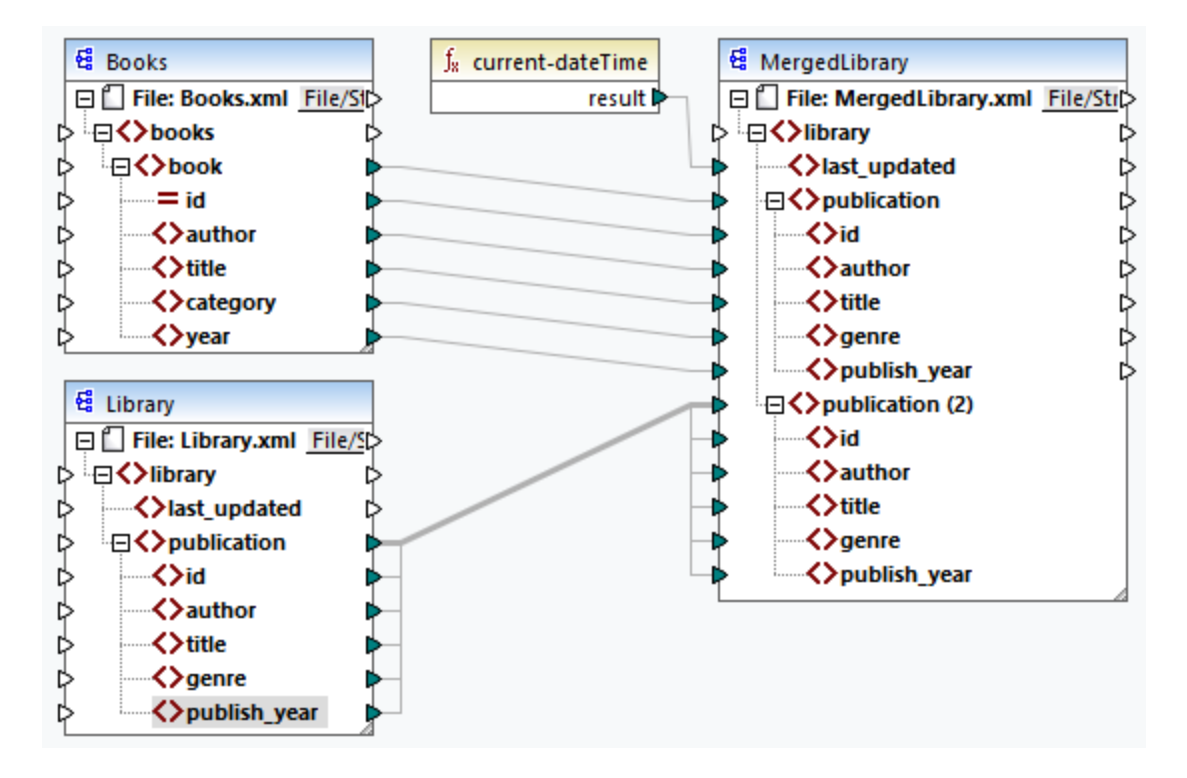

## <span id="page-39-1"></span>**Strukturkomponenten**

Mit Strukturkomponenten wird eine abstrakte Struktur Ihrer Daten dargestellt (z.B. eine XML-Datei). Unter [Strukturkomponenten](#page-124-0)<sup>125</sup> finden Sie eine Liste von Strukturkomponenten, die als Datenquellen und -ziele verwendet werden können. Mit Hilfe von Strukturkomponenten können Sie Daten aus einer oder mehreren Quellen auslesen, Daten in eine oder mehrere Zielkomponenten schreiben und Daten in einer Zwischenphase des Mappings speichern (z.B. um eine Vorschau der Daten anzuzeigen). Die nachstehende Tabelle enthält eine Übersicht über Strukturkomponenten und die dazugehörigen Symbolleisten-Schaltflächen.

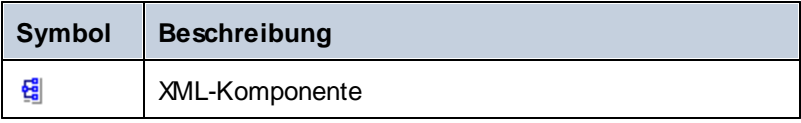

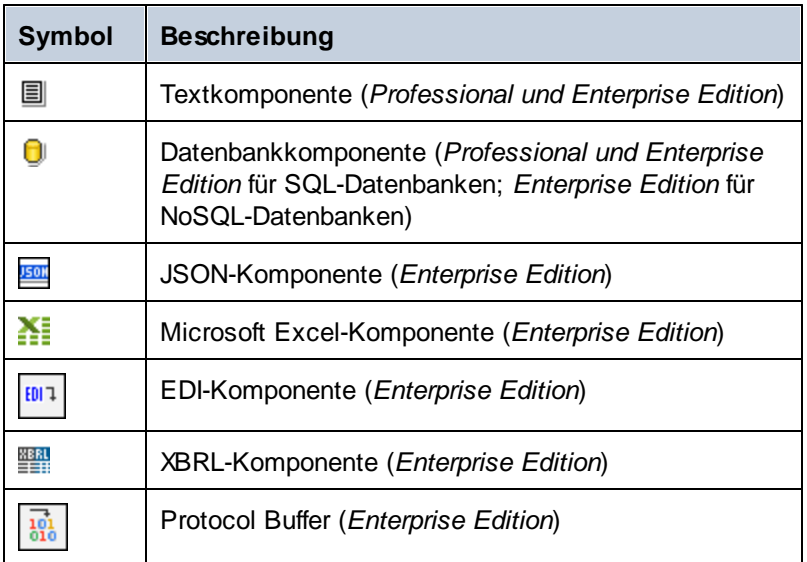

## <span id="page-40-0"></span>Transformationskomponenten

Mit Hilfe von Transformationskomponenten können Sie <u>Daten [transformieren](#page-850-0) **bar**, ein [Mapping-Zwischenergebnis](#page-681-0)</u> für die weitere [Verarbeitung](#page-681-0) speichern <sup>682</sup>, einen Wert durch einen anderen [ersetzen](#page-743-0) <sup>(44</sup>) und Ihre Daten [sortieren](#page-724-0) (2), [gruppieren](#page-985-0) <sup>war</sup>, miteinander <u>[verknüpfen](#page-695-0)</u> word [filtern](#page-730-0) (3). Des Weiteren können Sie eine [Ausnahme](#page-755-0) <sup>(ser</sup> hinzufügen, wodurch das Mapping bei Erfüllung einer durch einen Filter definierten Bedingung gestoppt und eine Fehlermeldung angezeigt wird. Die nachstehende Tabelle enthält eine Übersicht über Transformationskomponenten und die dazugehörigen Symbolleisten-Schaltflächen. 851  $\frac{682}{ }$  ainon Wort durch ainon anderen erectzen<sup>(744</sup>)  $^{725}$   $\alpha$ ruppieren $^{(986)}$  mitoipander verknüpfen $^{(696)}$  und filtern $^{(731)}$ 756

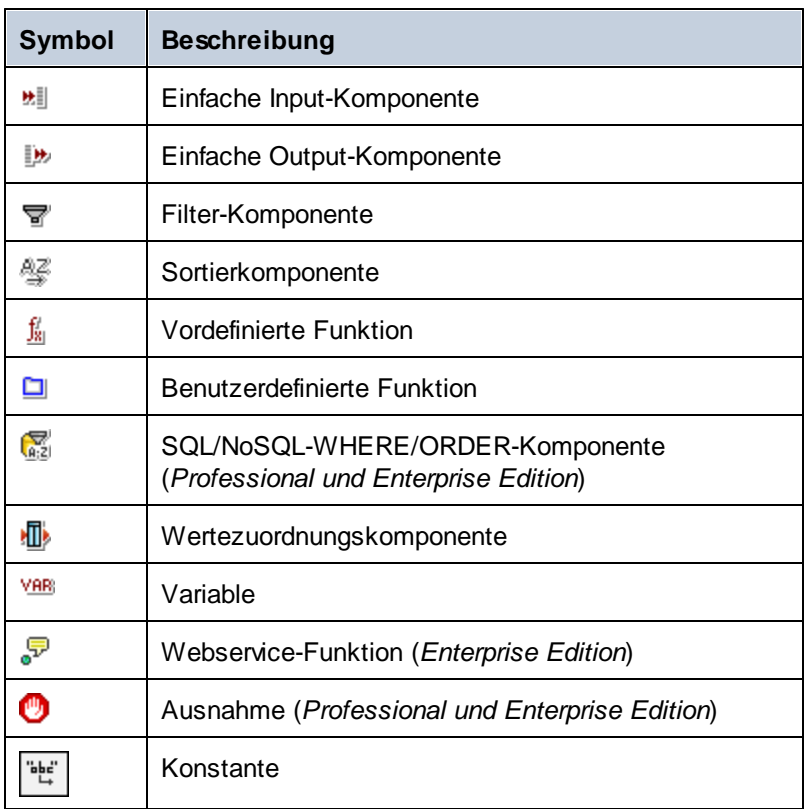

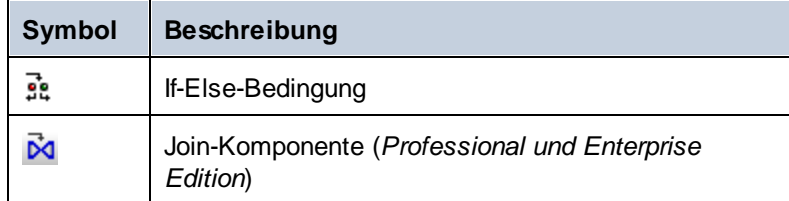

### Kommentare

Kommentare können in MapForce als eigenständige Komponenten und als Notizen unterhalb von vorhandenen Komponenten hinzugefügt werden. Der Kommentartext steht nicht nur in einem Mapping zur Verfügung, sondern wird auch zur generierten [Mapping-Dokumentation](#page-1258-0)<sup>1259</sup> hinzugefügt. Komponentenkommentare werden in der generieren von Mapping-Dokumentation direkt unterhalb der entsprechenden Komponente hinzugefügt. Kommentarkomponenten bilden Teil des Abschnitts für restliche Komponenten.

#### *Kommentarkomponenten*

Kommentarkomponenten sind freistehende Kästchen, in denen mehrzeiliger Text angezeigt werden kann. Diese Komponenten können nicht mit einer anderen Komponente verbunden werden. Wählen Sie eine der folgenden Optionen, um eine Kommentarkomponente hinzuzufügen:

- ·Wählen Sie den Menübefehl **Ezingen verzuchten Dialogfeld** angezeigt wird, in das Sie Ihren Kommentar eingeben können.
- · Wählen Sie den Menübefehl **Einfügen | Kommentar**, woraufhin ein Dialogfeld angezeigt wird, in das Sie Ihren Kommentar eingeben können.
- · Doppelklicken Sie auf den leeren Bereich Ihres Mappings, geben Sie das Zeichen **#** und einen Kommentar ein und drücken Sie die **Eingabetaste**. Das Zeichen **#** wird im Kommentarkästchen nicht angezeigt.

Um einen Kommentar zu verschieben, ziehen Sie sie ihn an die gewünschte Position. Um einen Kommentar zu löschen, klicken Sie darauf und drücken Sie die Taste **Löschen**. Unten sehen Sie ein Beispiel für eine Kommentarkomponente (*rot umrandetes Kästchen*).

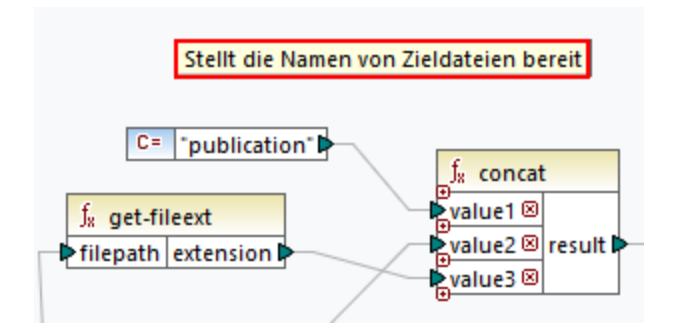

#### *Komponentenkommentare*

Neben freistehenden Kommentarkästchen können Sie Kommentare auch zu jeder beliebigen Komponente hinzufügen. Solche Kommentare werden unterhalb der Komponente angezeigt (*unten rot umrandet*).

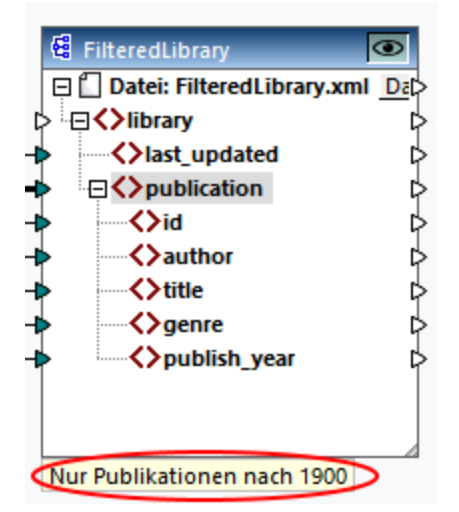

Wählen Sie eine der folgenden Optionen, um einen Kommentar unterhalb einer Komponente hinzuzufügen:

- · Klicken Sie mit der rechten Maustaste in die Komponente und wählen Sie im Kontextmenü den Befehl **Kommentar bearbeiten**. Daraufhin wird ein Dialogfeld geöffnet, in das Sie Ihren Kommentar eingeben können.
- · Wählen Sie eine Komponente aus, zu der Sie einen Kommentar hinzufügen möchten. Klicken Sie anschließend im Menü **Komponente** auf **Kommentar bearbeiten**. Daraufhin wird ein Dialogfeld geöffnet, in das Sie Ihren Kommentar eingeben können.

Sie können die Anzeige von Komponentenkommentaren über das Menü **Extras | Optionen | Allgemein | Mapping-Ansicht** auf eine bestimmte Anzahl von Zeilen beschränken. Nähere Informationen dazu finden Sie unter <u>[Optionen](#page-1526-0) 1527</u>.

Um einen Komponentenkommentar zu entfernen, wählen Sie eine der folgenden Methoden:

- · Doppelklicken Sie auf den Kommentar, löschen Sie den gesamten Text und drücken Sie die **Eingabetaste**.
- · Klicken Sie mit der rechten Maustaste auf den Kommentar oder in die Komponente, wählen Sie im Kontextmenü den Befehl **Kommentar bearbeiten**, löschen Sie den Text und klicken Sie auf **OK**.

#### *Kommentare bearbeiten*

Sie können beide Arten von Kommentaren auf die folgenden Arten zum Mapping hinzufügen:

- · Doppelklicken Sie auf den Text des Kommentars und beginnen Sie ihn direkt im Kästchen zu bearbeiten. Drücken Sie anschließend die **Eingabetaste**.
- · Klicken Sie mit der rechten Maustaste auf das Kommentarkästchen, bearbeiten Sie den Text im Dialogfeld **Kommentar bearbeiten** und klicken Sie auf **OK**. Bei Komponentenkommentaren kann das Dialogfeld **Kommentar bearbeiten** auch durch Rechtsklick in den Komponente und Auswahl der Option **Kommentar bearbeiten** im Kontextmenü aufgerufen werden.

### In diesem Abschnitt

Dieser Abschnitt enthält eine Übersicht über Komponenten und ist in die folgenden Kapitel gegliedert:

·Hinzufügen von [Komponenten](#page-43-0)

- ·[Komponentengrundlagen](#page-46-0)<sup>47</sup>
- ·[Dateipfade](#page-48-0)<sup>(49)</sup>

## <span id="page-43-0"></span>**2.1.1 Hinzufügen von Komponenten**

In diesem Kapitel wird erklärt, wie Sie Komponenten zu einem Mapping hinzufügen. Um eine Komponente hinzuzufügen, müssen Sie zuerst ein <u>neues [Mapping-Design](#page-37-1) erstellen <sup>389</sup></u>. Wählen Sie anschließend eine der folgenden Methoden:

- · Wählen Sie im Menü **Einfügen** einen Komponententyp aus (z.B. **XML-Schema/Datei**).
- · Ziehen Sie eine Datei aus dem Windows Datei-Explorer in den Mapping-Bereich.
- · Klicken Sie in der **Komponente einfügen**-Symbolleiste auf die entsprechende Schaltfläche (*siehe Abbildung unten*).

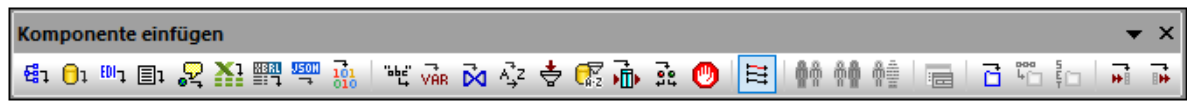

Jede Komponente hat einen bestimmten Zweck und weist ein bestimmtes Verhalten auf. Eine Übersicht über [Komponenten](#page-39-0) finden Sie unter Komponenten 40 . Nähere Informationen über Datenstrukturen, die als Quell- und Zielkomponenten verwendet werden können, finden Sie unter [Strukturkomponenten](#page-124-0) <sup>(25)</sup>. Informationen zu MapForce-Komponenten, mit denen Daten temporär gespeichert oder transformiert werden, finden Sie unter [Transformationskomponenten](#page-665-0)<sup>666</sup>.

Wenn Sie eine Strukturkomponente zum Mapping hinzufügen, haben Sie die Wahl zwischen einer lokalen Datei, einer Komponente über eine URL oder einer Komponente aus der Liste der globalen Ressourcen (*siehe Unterabschnitte weiter unten*).

## Hinzufügen von Komponenten über eine URL

Das Hinzufügen von Komponenten über eine URL wird nur für <u>[Quellkomponenten](#page-37-0) <sup>38</sup></u> unterstützt. Es werden die Protokolle HTTP, HTTPS und FTP unterstützt. Je nach Art der Datenstruktur unterscheidet sich die Art und Weise, wie eine Komponente über eine URL hinzugefügt wird, eventuell. Die meisten Datenstrukturen werden folgendermaßen hinzugefügt:

- 1. Wählen Sie den gewünschten Komponententyp aus (z.B. **XML-Schema/Datei**).
- 2. Klicken Sie im Dialogfeld **Öffnen** auf **Zu URL wechseln**.
- 3. Geben Sie die URL der Datei in das Textfeld *Datei-URL* ein und klicken Sie auf **Öffnen** (*siehe unten*).

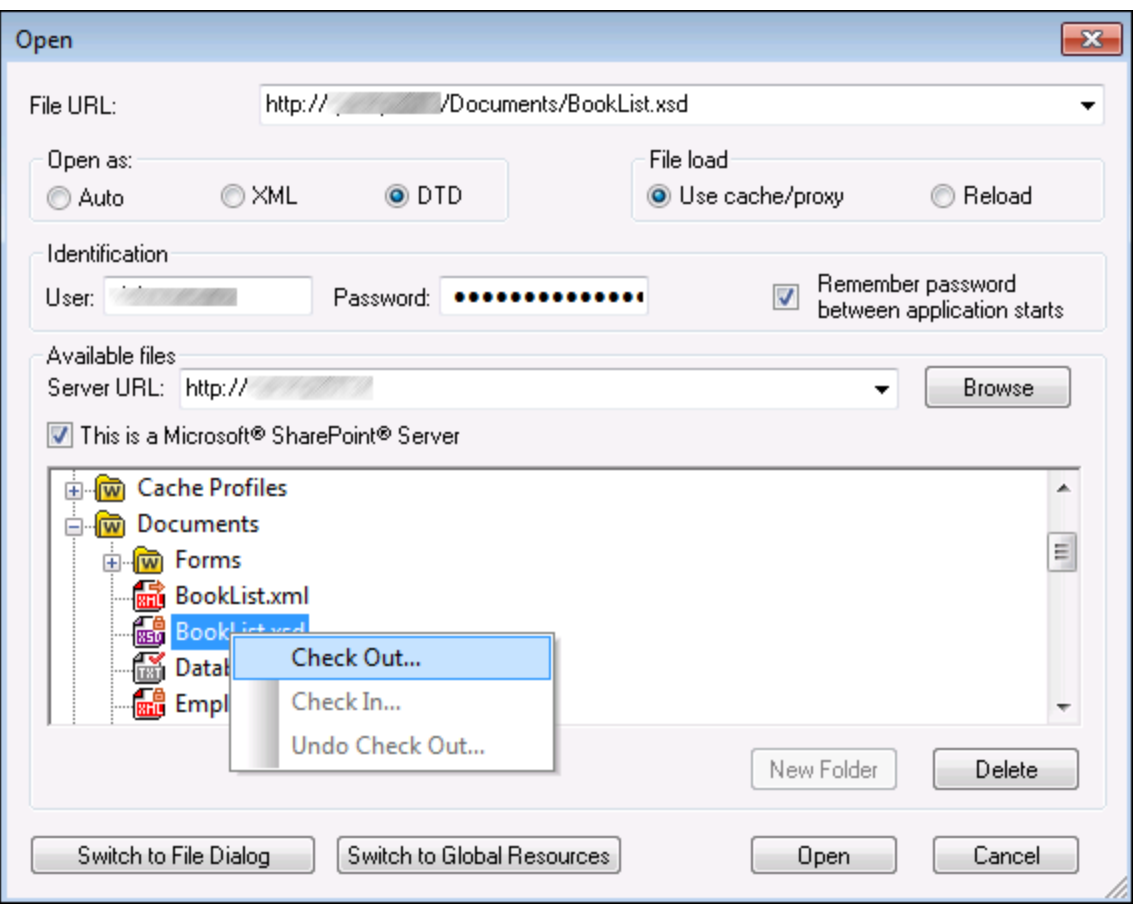

In der folgenden Liste sind die verschiedenen Optionen des Dialogfelds **Öffnen** beschrieben.

- · *Öffnen als:* Mit dieser Option wird die Grammatik für den Parser definiert. Die Standardeinstellung, die auch die empfohlene Option ist, ist *Auto*.
- · *Datei laden:* Wenn die Datei, die geladen wird, höchstwahrscheinlich nicht geändert wird, wählen Sie die Option *Cache/proxy verw.,* um Daten im Cache zu speichern und den Ladevorgang zu beschleunigen. Wenn Sie möchten, dass die Datei jedes Mal, wenn Sie das Mapping öffnen, neu geladen wird, wählen Sie die Option *Neu laden*.
- · *Identifizierung:* Falls für den Server eine Passwort-Authentifizierung erforderlich ist, müssen Sie Ihren Benutzernamen und das Passwort eingeben. Wenn sich MapForce Ihren Benutzernamen und Ihr Passwort für das nächste Mal merken soll, aktivieren Sie das Kontrollkästchen *Passwort speichern zwischen Applikationsstarts*.
- · *Server URL:* Bei Servern mit WebDAV- (Web Distributed Authoring and Versioning)-Support können Sie Dateien nach Eingabe der Server-URL in das Textfeld *Server URL* und Klicken auf **Durchsuchen**, durchsuchen. In der Vorschau werden alle Dateitypen angezeigt, stellen Sie daher sicher, dass Sie denselben Dateityp wie in Schritt 1 auswählen. Andernfalls kommt es zu Fehlern.
- · *Ein/Auschecken:* Wenn Sie einen Microsoft SharePoint Server verwenden, aktivieren Sie das Kontrollkästchen *Microsoft SharePoint Server*. Daraufhin werden im Vorschaubereich die ein-/ausgescheckten Dateien angezeigt. Wenn Sie sicher stellen möchten, dass niemand anderer die

Datei auf dem Server bearbeiten kann, während Sie diese verwenden, klicken Sie mit der rechten Maustaste auf die Datei und wählen Sie den Befehl **Auschecken**(*siehe Abbildung oben*). Um eine von Ihnen vorher ausgecheckte Datei einzuchecken, klicken Sie mit der rechten Maustaste auf die Datei und wählen Sie **Einchecken**.

- · *Zum Dialogfeld "Datei" wechseln:* Bei Klick auf diese Schaltfläche gelangen Sie zu dem Dialogfeld, in dem Sie eine lokale Datei auswählen können.
- · *Zu globalen Ressourcen:* Bei Klick auf diese Schaltfläche gelangen Sie zu dem Dialogfeld, in dem Sie eine globale Ressource auswählen können.

## Hinzufügen von globalen Ressourcen

Wenn Sie eine Datenbank (*Professional und Enterprise Edition*), eine Datei oder einen Ordner als globale Ressource definiert haben, können Sie diese zum Ihrem Mapping hinzufügen. Nähere Informationen zu globalen Ressourcen finden Sie unter <u>Globale [Altova-Ressourcen](#page-1324-0) <sup>1325</sup></u>. Je nach Art der Datenstruktur werden globale Ressourcen eventuell unterschiedlich hinzugefügt. Die meisten Datenstrukturen werden folgendermaßen hinzugefügt:

- 1. Wählen Sie im den gewünschten Komponententyp aus (z.B. **XML-Schema/Datei**).
- 2. Klicken Sie im Dialogfeld **Öffnen** auf **Globale Ressourcen**.
- 3. Wählen Sie eine der Ressourcen aus der Liste aus und klicken Sie auf **Öffnen** (*siehe unten*).

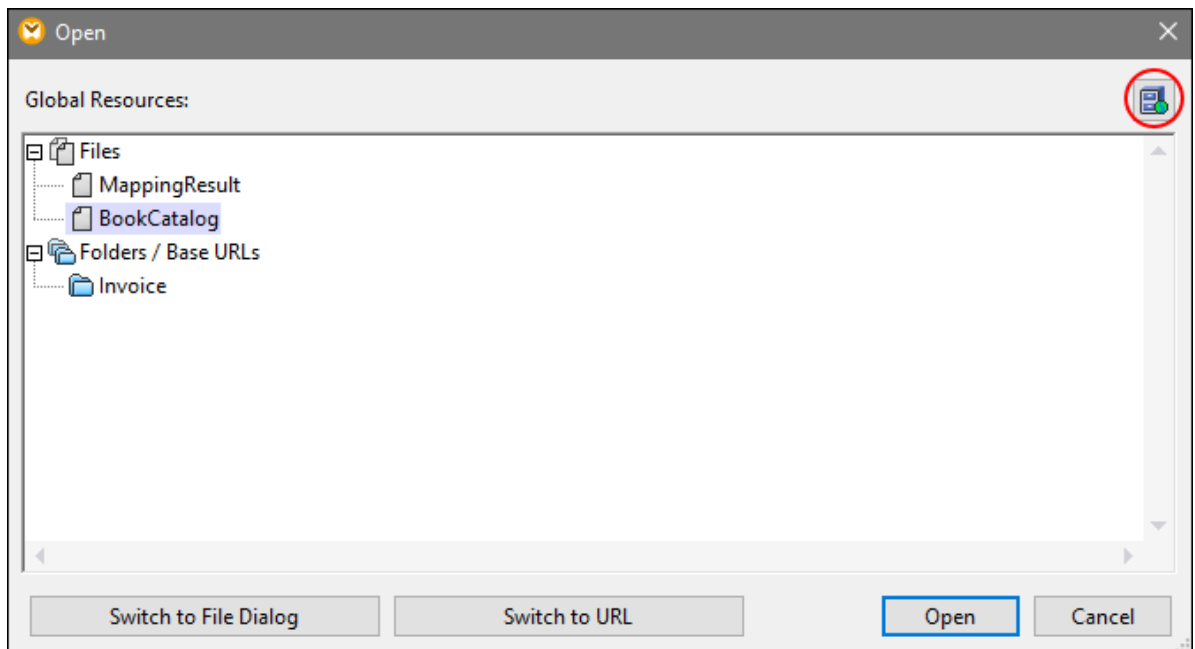

Um globale Ressourcen hinzuzufügen, zu bearbeiten oder zu löschen, klicken Sie auf die Schaltfläche **Globale Ressourcen verwalten** (*oben rot umrandet*). Im Dialogfeld **Öffnen** für globale Ressourcen können Sie zurück zum Dialogfeld zum Öffnen von lokalen Dateien wechseln (**Zum Dialogfeld "Datei" wechseln**) oder eine Datei über eine URL öffnen (**Zu URL wechseln**).

Wenn Sie eine Datenbank als globale Ressource erstellt haben und Sie diese zu Ihrem Mapping hinzufügen möchten, gehen Sie vor, wie unter **Globale [Ressourcen](#page-200-0)<sup>(201</sup>)** beschrieben.

## <span id="page-46-0"></span>**2.1.2 Komponentengrundlagen**

In diesem Kapitel wird beschrieben, wie Sie [Strukturkomponenten](#page-39-1) 40 konfigurieren, durchsuchen und bearbeiten. Nähere Informationen dazu finden Sie in den Unterabschnitten weiter unten.

## <span id="page-46-1"></span>Ändern der Komponenteneinstellungen

Nachdem Sie eine Komponente zum Mapping-Bereich hinzugefügt haben, können Sie die Einstellungen dafür über das Dialogfeld **Komponenteneinstellungen** konfigurieren. Sie können das Dialogfeld **Komponenteneinstellungen** auf eine der folgenden Arten öffnen:

- ·Doppelklicken Sie auf den Komponententitel.
- ·Wählen Sie die Komponente aus und klicken Sie im Menü **Komponente** auf **Eigenschaften**.
- · Klicken Sie mit der rechten Maustaste auf den Komponententitel und wählen Sie **Eigenschaften**.

Beachten Sie, dass es von der Art der Komponente abhängt, welche Optionen zur Verfügung stehen. Im Folgenden finden die Liste der Einstellungen für die einzelnen Komponententypen.

- ·[XML-Komponenteneinstellungen](#page-126-0)<sup>(127</sup>
- ·[Datenbank-Komponenteneinstellungen](#page-262-0).<sup>263</sup>
- ·[CSV-Komponenteneinstellungen](#page-414-0)<sup>(415</sup>
- [Komponenteneinstellungen](#page-422-0) für Textdateien mit fester Länge 423
- [FlexText-Komponenteneinstellungen](#page-443-0).<sup>444</sup>
- ·[JSON-Komponenteneinstellungen](#page-570-0) 571
- ·Excel [2007+-Komponenteneinstellungen](#page-497-0) 498
- ·[XBRL-Komponenteneinstellungen](#page-538-0)<sup>539</sup>
- ·[EDI-Komponenteneinstellungen](#page-369-0) <sup>370</sup>
- ·**Protocol [Buffer-Komponenteneinstellungen](#page-592-0)**<sup>593</sup>

Bei allen dateibasierten Komponenten, wie z.B. einer XML-Datei wird neben dem Root-Node die Schaltfläche

Datei (*Basic Edition*) bzw. (*Professional und Enterprise Edition*) angezeigt. Über diese Schaltfläche werden erweiterte Optionen zum Verarbeiten oder Generieren mehrerer Dateien in einem einzigen Mapping angezeigt. Nähere Informationen dazu finden Sie unter [Verarbeitung](#page-1195-0) mehrerer Input- oder Output-[Dateien](#page-1195-0) <sup>(196</sup>). Zusätzlich dazu stehen Ihnen über diese Schaltfläche Optionen zum <u>[Parsen](#page-1202-0) von Strings oder zum</u> [Serialisieren](#page-1202-0) von Daten in Strings zur Verfügung<sup>(1203</sup>.

## Durchsuchen einer Komponente

Um in einer Komponente nach einem bestimmten Node zu suchen, gehen Sie folgendermaßen vor:

- 1. Klicken Sie auf die gewünschte Komponente und drücken Sie die Tasten **Strg+F**.
- 2. Geben Sie einen Suchbegriff ein und klicken Sie auf **Weitersuchen/Vorheriges suchen/Alle suchen** (*siehe Abbildung unten*).

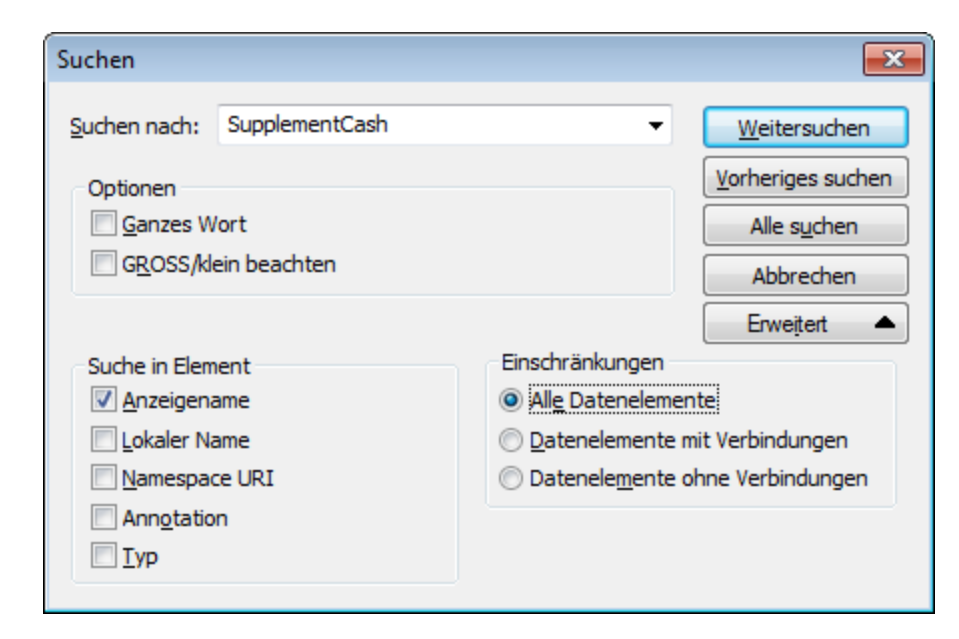

Über Option **Erweitert** können Sie festlegen, welche Datenelemente (Nodes) durchsucht werden sollen. Außerdem können Sie die Suchoptionen auf Basis bestimmter Verbindungen einschränken.

#### Ausrichten von Komponenten

Wenn Sie Komponenten im Mapping-Bereich verschieben, werden Hilfslinien (gepunktete Linien) zur Ausrichtung der Komponenten angezeigt (*siehe Abbildung unten*).

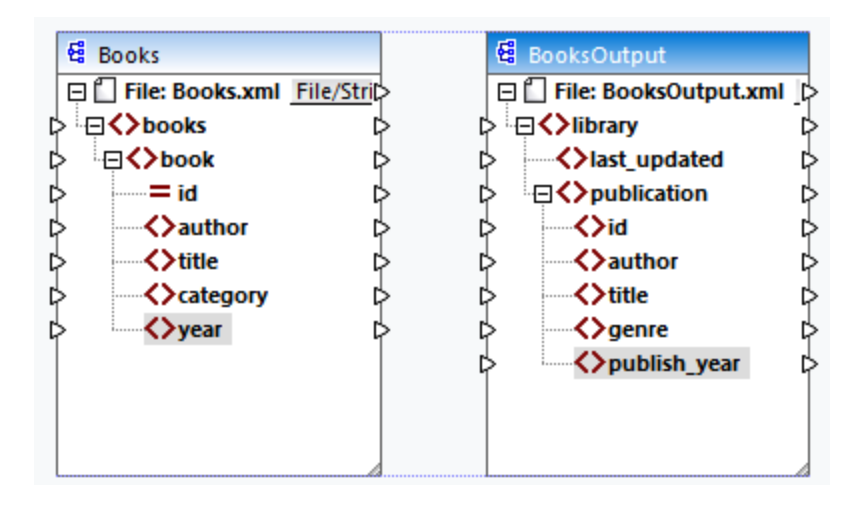

Um diese Option zu aktivieren, gehen Sie folgendermaßen vor:

- **1.** Klicken Sie im Menü **Extras** auf **Optionen.**
- **2.** Aktivieren Sie in der Gruppe **Bearbeiten** das Kontrollkästchen **Komponenten beim Ziehen mit der Maus aneinander ausrichten**.

## <span id="page-48-1"></span>Input duplizieren

Manchmal muss eine Komponente so konfiguriert werden, dass sie Daten aus mehr als einer Datenquelle erhalten kann. Damit das Zielschema die Daten aus mehr als einem Quellschemas akzeptiert, können Sie jeden beliebigen Input-Node in Ihrer Zielkomponente duplizieren. Das Duplizieren von Input-Nodes ist nur bei Zielkomponenten sinnvoll. Duplizierte Nodes können Daten nur aufnehmen, Daten aus duplizierten Nodes können aber nicht gemappt werden. Sie können beliebig viele Nodes duplizieren.

Es gibt zwei Methoden, um einen Input zu duplizieren: (i) durch Auswahl des Befehls **Duplikat davor einfügen/Duplikat danach einfügen** aus dem Kontextmenü und (ii) durch Verbinden eines Quell-Node mit einem Ziel-Node, der bereits mit einem anderen Node verbunden ist. Die erste Option ist unten beschrieben. Informationen über die zweite Option finden Sie im **[zweiten](#page-101-0) Tutorial**<sup>102</sup>.

#### *Duplikat davor/danach einfügen*

Um einen bestimmten Input-Node zu duplizieren, klicken Sie mit der rechten Maustaste darauf und wählen Sie im Kontextmenü den Befehl **Duplikat davor einfügen/Duplikat danach einfügen** (*siehe Abbildung unten*). In der Abbildung oben wird der Node author dupliziert, damit Sie Daten von einem anderen Quell-Node darauf mappen können.

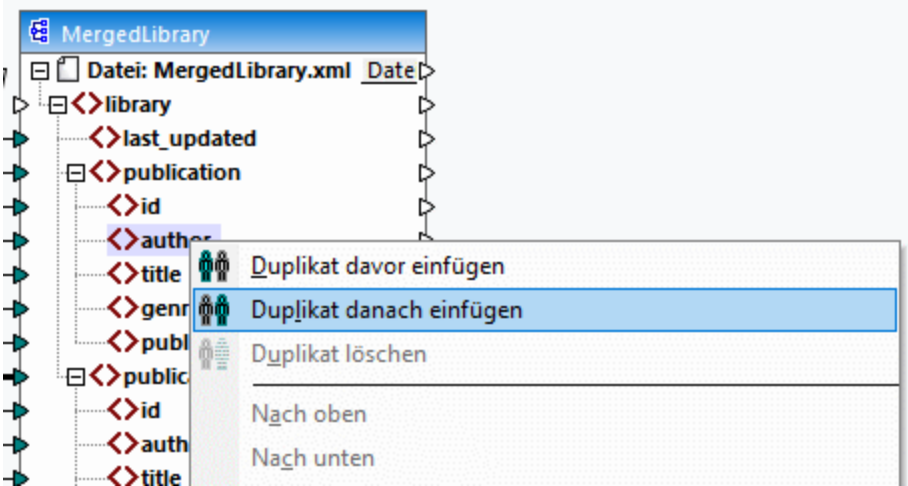

**Anmerkung:** Das Duplizieren von XML-Attributen ist unzulässig, da die XML-Instanz dadurch ungültig würde.

## <span id="page-48-0"></span>**2.1.3 Dateipfade**

Ein Mapping-Design (**\*.mfd**) kann Referenzen zu mehreren Schema- und Instanzdateien enthalten. Anhand der Schemadateien ermittelt MapForce die Struktur der zu mappenden Daten und validiert diese. In der MapForce Professional und Enterprise Edition können Mappings auch Referenzen zu StyleVision Power Stylesheet-Dateien (**\*.sps**) enthalten. Anhand dieser Dateien werden Daten für Ausgabeformate wie PDF, HTML und Word generiert. Mappings können auch Referenzen zu dateibasierten Datenbanken wie Microsoft Access oder SQLite haben.

Referenzen zu Dateien werden von MapForce erstellt, wenn Sie eine Komponente zum Mapping hinzufügen. Sie können solche Pfadreferenzen jedoch gegebenenfalls immer manuell einstellen oder ändern.

Dieser Abschnitt enthält eine Anleitung, wie Sie Pfade zu anderen von einem Mapping referenzierten Dateitypen konfigurieren oder ändern. Dieser Abschnitt ist in die folgenden Kapitel gegliedert:

- ·Relative und [absolute](#page-49-0) Pfade<sup>50</sup>
- Pfade in [Ausführungsumgebungen](#page-51-0) <sup>52</sup>

## <span id="page-49-0"></span>2.1.3.1 Relative und absolute Pfade

In diesem Kapitel wird erläutert, wie Sie in den von Ihrer Komponente referenzierten Dateien absolute und relative Pfade verwenden. Ein absoluter Pfad enthält den vollständigen Pfad zu einer Datei, beginnend mit dem Root-Verzeichnis (*siehe Beispiel XML-Komponenten unten*). Ein relativer Pfad gibt den Pfad der Datei relativ zu aktuellen Arbeitsverzeichnis an, z.B. **Books.xml**.

Sie können im Dialogfeld **Komponenteneinstellungen** (*siehe Beispiel unten*) absolute oder relative Pfade für verschiedene Dateien, die von der Komponente referenziert werden können, definieren. Im Folgenden finden Sie eine Liste dieser Dateien:

- ·Input-Dateien, aus denen MapForce Daten ausliest.
- · Output-Dateien, in die MapForce Daten schreibt.
- · Schema-Dateien (gilt für Komponenten, die ein Schema haben)
- · Strukturdateien, die als Input- oder Output-Parameter von benutzerdefinierten Funktionen oder Variablen verwendet werden.
- · StyleVision Power Stylesheet (**\*.sps**)-Dateien, anhand derer Daten für Ausgabeformate wie PDF, HTML und Word formatiert werden.
- ·Datenbankdateien bei Datenbankkomponenten (*Professional und Enterprise Edition*)

#### *Kopieren-Einfügen und relative Pfade*

Wenn Sie eine Komponente aus einem Mapping in ein anderes kopieren, wird überprüft, ob sich die relativen Pfade von Schema-Dateien anhand des Ordners des Ziel-Mappings auflösen lassen. Wenn die Pfade nicht aufgelöst werden können, werden Sie aufgefordert, die relativen Pfade zu absoluten zu machen.

#### *Falsche Pfade*

Wenn Sie eine Dateireferenz zu einem Mapping hinzufügen oder diese ändern und der Pfad nicht aufgelöst werden kann, zeigt MapForce eine Warnmeldung an. In den folgenden Fällen kann es zu falschen Pfadreferenzen kommen:

- · Wenn Sie relative Pfade verwenden und die Mapping-Datei anschließend in ein neues Verzeichnis verschieben, ohne die Schema- und Instanzdatei ebenfalls zu verschieben.
- · Wenn Sie absolute Pfade zu Dateien, die sich im selben Verzeichnis wie die Mapping-Datei befinden, verwenden und das Verzeichnis anschließend in einen anderen Ordner verschieben.

Wenn dies passiert, markiert MapForce die Komponente rot. Um das Problem zu beheben, doppelklicken Sie auf die Überschrift der Komponente und aktualisieren Sie die fehlerhaften Pfadreferenzen im Dialogfeld [Komponenteneinstellungen](#page-46-1). Siehe auch Ändern der Komponenteneinstellungen<sup>(47)</sup>.

## Beispiel: XML-Komponente

Im Beispiel unten wird gezeigt, wie Dateipfade in einer XML-Komponente verwendet werden. Wenn Sie alle mit dem Mapping in Zusammenhang stehenden Dateien relativ zur Mapping-Datei (**.mfd**) speichern möchten,

aktivieren Sie das Kontrollkästchen *Alle Dateipfade relativ zur MFD-Datei speichern* am unteren Rand des Dialogfelds **Komponenteneinstellungen**. Dies ist eine Standardoption, die empfohlen wird. Sie wirkt sich auf alle von der Komponente referenzierten Dateien (*in der Abbildung unten rot umrandet*) aus. Wenn Sie Ihr Mapping noch nicht gespeichert haben, werden im Dialogfeld **Komponenteneinstellungen** absolute Pfade zum Schema und/oder den Instanzdateien angezeigt. Damit im Dialogfeld **Komponenteneinstellungen** relative Pfade angezeigt werden, gehen Sie folgendermaßen vor:

- 1. [Erstellen](#page-37-1) Sie ein neues Mapping<sup>38</sup> und fügen Sie eine [Strukturkomponente](#page-43-0)<sup>(44)</sup>, z.B. eine XML-Datei, der ein XML-Schema zugewiesen wurden, hinzu.
- 2. Doppelklicken Sie auf die Titelleiste der Komponente, um das Dialogfeld **Komponenteneinstellungen** zu öffnen.
- 3. Aktivieren Sie am unteren Rand des Dialogfelds **Komponenteneinstellungen** das Kontrollkästchen *Alle Dateipfade relativ zur MFD-Datei speichern*.
- 4. Speichern Sie Ihr Mapping.
- 5. Sie können die **Komponenteneinstellungen** nun erneut öffnen, um die relativen Pfade in den jeweiligen Textfeldern zu überprüfen.

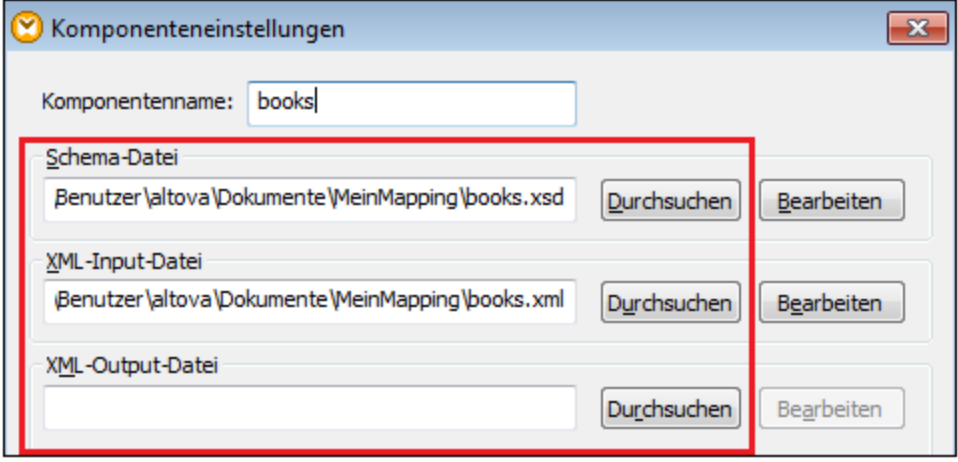

Wenn das Kontrollkästchen *Alle Dateipfade relativ zur MFD-Datei speichern* aktiviert ist, aktualisiert MapForce die von der Komponente referenzierten Dateien auch dann, wenn Sie das Mapping in einem anderen Ordner speichern. Wenn sich alle Dateien im selben Verzeichnis wie das Mapping befinden, funktionieren die Pfadreferenzen weiterhin, auch wenn Sie das gesamte Verzeichnis in einen anderen Ordner auf dem Rechner verschieben.

Die Einstellung *Alle Dateipfade relativ zur MFD-Datei speichern* wird auf die folgenden Dateien angewendet:

- · Von komplexen Input- oder Output-Parametern benutzerdefinierter Funktionen verwendete Strukturdateien und Variablen vom Typ "complex"
- · Input- oder Output-Dateien (*Professional and Enterprise Edition*).
- · Von Datenbankkomponenten, die XML-Felder unterstützen, referenzierte Schema-Dateien (*Professional und Enterprise Edition*).
- · Datenbankdateien (*Professional und Enterprise Edition*)
- · XBRL-, FlexText-, EDI-, Excel 2007+-, JSON-Input- oder Output-Dateien (*nur Enterprise Edition*)

**Anmerkung:** Pfade, die kein lokales Laufwerk referenzieren und Pfade, in denen eine URL verwendet wird, werden nicht relativ gemacht.

## Beispiel: Datenbankkomponente (Professional und Enterprise Edition)

Wenn Sie eine Datenbankdatei wie Microsoft Access oder SQLite zum Mapping hinzufügen, können Sie im Dialogfeld **Datenbank auswählen** anstelle eines absoluten Pfads einen relativen Pfad eingeben (*siehe Abbildung unten*). Bevor Sie relative Dateipfade eingeben, stellen Sie sicher, dass Sie die **.mfd**-Datei zuerst speichern. Wenn Sie den Pfad einer Datenbankkomponente, die bereits im Mapping verwendet wird, ändern möchten, klicken Sie im Dialogfeld **Komponenteneinstellungen** auf **Ändern**. Nähere Informationen zum Herstellen einer Verbindung zu einer Datenbankquelle finden Sie unter [Starten](#page-170-0) des [Datenbankverbindungsassistenten](#page-170-0)<sup>171</sup>.

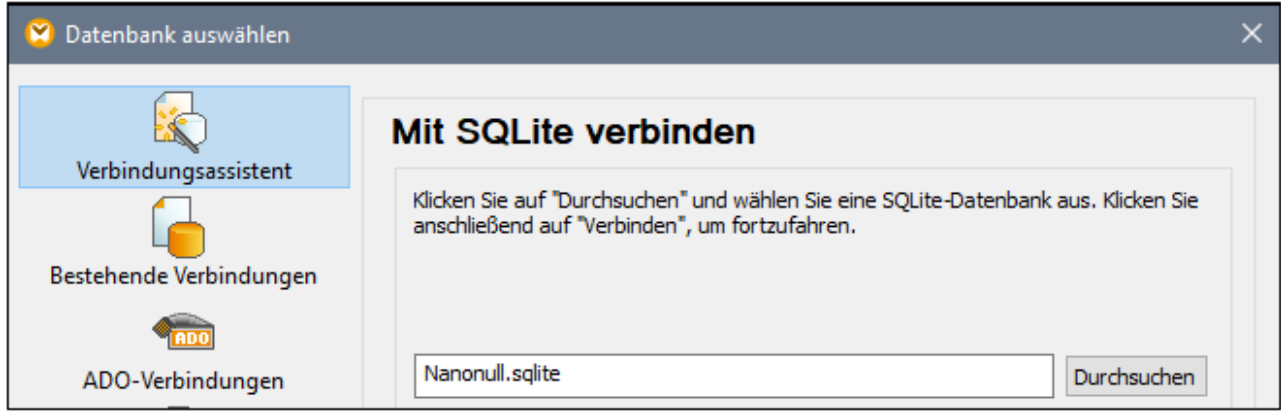

**Anmerkung:** Wenn Sie Programmcode generieren oder MapForce Server-Ausführungsdateien (**.mfx**) kompilieren oder wenn Sie das Mapping auf F[lowForce](https://www.altova.com/de/flowforceserver) Server bereitstellen, wird ein relativer Pfad in einen absoluten Pfad konvertiert, wenn in den <u>[Mapping-Einstellunge](#page-82-0) <sup>83</sup> n</u> das Kontrollkästchen *Pfade im generierten Code absolut machen* aktiviert ist. Nähere Informationen dazu finden Sie unter [Pfade](#page-51-0) im [generierten](#page-51-0) Code<sup>52</sup>.

## <span id="page-51-0"></span>2.1.3.2 Pfade in Ausführungsumgebungen

Wenn Sie Code anhand von Mappings generieren, Mappings zu [MapForce](https://www.altova.com/de/mapforce-server) Server-Ausführungsdateien (**.mfx**) kompilieren oder auf [FlowForce](https://www.altova.com/de/flowforceserver) Server bereitstellen, werden die generierten Dateien von der gewählten Zielumgebung, z.B. [RaptorXML](https://www.altova.com/de/raptorxml) Server, [MapForce](https://www.altova.com/de/mapforce-server) Server oder einer C#-Applikation ausgeführt. Damit das Mapping erfolgreich ausgeführt werden kann, müssen alle relativen Pfade auch in der Umgebung, in der das Mapping ausgeführt wird, funktionieren. Im Folgenden sehen Sie die Basispfade für die einzelnen Zielsprachen.

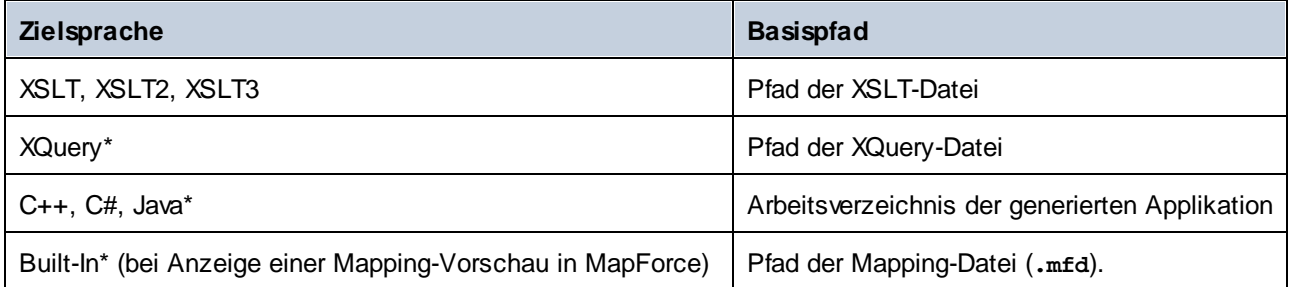

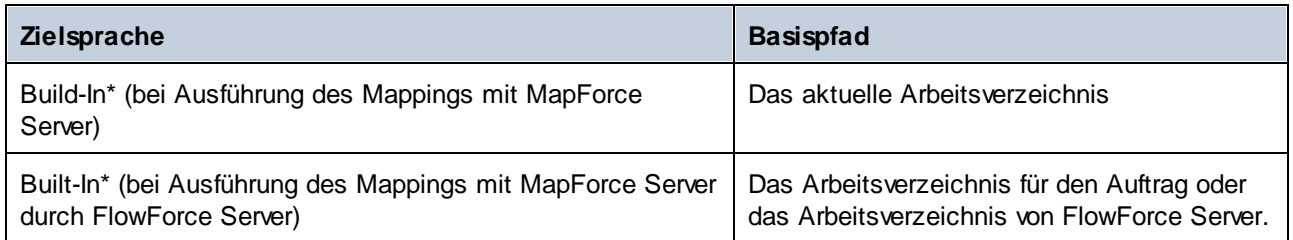

*\* In der MapForce Professional und Enterprise Edition verfügbare Sprachen*

#### *Konvertierung relativer Pfade in absolute*

Wenn Sie Programmcode generieren oder MapForce Server-Ausführungsdateien (**.mfx**) kompilieren oder wenn Sie das Mapping auf **[FlowForce](https://www.altova.com/de/flowforceserver) Server** bereitstellen, wird ein relativer Pfad in einen absoluten Pfad konvertiert, wenn in den [Mapping-Einstellungen](#page-82-0)<sup>(& J</sup>das Kontrollkästchen **Pfade im generierten Code absolut machen** aktiviert ist.

Wenn Sie Code generieren und das Kontrollkästchen aktiviert ist, löst MapForce alle relativen Pfade anhand des Verzeichnisses der **.mfd**-Datei auf und macht sie im generierten Code zu absoluten Pfaden. Diese Einstellung wirkt sich auf die Pfade der folgenden Dateien aus:

- · Input- und Output-Instanzdateien für alle dateibasierten Komponenten
- · Access- und SQLite-Datenbankdateien, die als Mapping-Komponenten verwendet werden (*Professional und Enterprise Edition*).

## Bibliothekspfade im generierten Code

Mapping-Dateien können optional Pfadreferenzen zu verschiedenen Bibliotheken enthalten. So können etwa benutzerdefinierte Funktionen aus anderen Mapping-Dateien oder Funktionen aus benutzerdefinierten XSLT-, XQuery-\*, C#-\* oder Java-Bibliotheken\* aus **.mff\***-Dateien (MapForce Funktionsdateien) importiert werden. Nähere Informationen dazu finden Sie unter Verwalten von [Funktionsbibliotheken.](#page-854-0)<sup>855</sup>.

#### *\* In der MapForce Professional und Enterprise Edition verfügbare Funktionalitäten*

Die Option **Pfade im generierten Code absolut machen** gilt nur für Mapping-Komponenten und wirkt sich nicht auf die Pfade zu externen Bibliotheken aus. Pfade zu allen anderen Bibliotheken als XSLT und XQuery werden im generierten Code in absolute Pfade konvertiert. Wenn Ihre Mapping-Datei z.B. Bibliotheksreferenzen wie .NET-, **.dll**- oder Java-Klassendateien enthält und der generierte Code in einer anderen Umgebung ausgeführt werden soll, so müssen die referenzierten Bibliotheken in der Zielumgebung unter demselben Pfad vorhanden sein.

Wenn Sie beabsichtigen, eine XSLT- oder XQuery-Datei anhand eines Mappings zu generieren, können Sie den Bibliothekspfad folgendermaßen relativ zur generierten XSLT- oder XQuery-Datei machen:

- 1. Öffnen Sie die [Mapping-Einstellungen](#page-82-0)<sup>63</sup>.
- 2. Aktivieren Sie das Kontrollkästchen **Bibliotheken relativ zu den generierten XSLT / XQuery-Dateien referenzieren**. Stellen Sie sicher, dass die XSLT- oder XQuery-Bibliotheksdatei unter diesem Pfad auch tatsächlich vorhanden ist.

# <span id="page-53-0"></span>**2.2 Verbindungen**

Eine Verbindung ist eine Linie, die eine Quellkomponente mit einer Zielkomponente verbindet. Verbindungen zeigen visuell an, wie Daten von einem Node auf einen anderen gemappt sind. In den Unterabschnitten weiter unten werden verschiedene Aktionen beschrieben, die Sie im Zusammenhang mit Verbindungen durchführen können.

## Erstellen, Kopieren, Löschen einer Verbindung

Um eine Verbindung zwischen zwei Datenelementen zu erstellen, klicken Sie auf den <u>[Output-Konnektor](#page-38-0) <sup>39</sup></u> eines Quell-Node und ziehen Sie ihn auf einen Ziel-Node. Ein Input-Konnektor kann *nur eine* eingehende Verbindung haben. Wenn Sie versuchen, eine zweite Verbindung zum selben Input hinzuzufügen, werden Sie gefragt, ob Sie die Verbindung durch eine neue ersetzen oder das <u>[Input-Datenelement](#page-48-1) duplizieren 49 m</u>öchten. Ein Output-Konnektor kann mehrere Verbindungen zu unterschiedlichen Inputs haben.

Um eine Verbindung auf ein anderes Datenelement zu kopieren, klicken Sie auf den dick angezeigten Abschnitt des Verbindungsendes (*siehe Abbildung in Verschieben einer Verbindung*) und ziehen Sie ihn bei gedrückter **Strg**-Taste auf das ausgewählte Zieldatenelement.

Um eine Verbindung zu löschen, klicken Sie darauf und drücken Sie die Taste **Löschen**. Klicken Sie alternativ dazu mit der rechten Maustaste auf die Verbindung und wählen Sie im Kontextmenü den Befehl **Löschen**.

#### *Obligatorische Inputs*

Als Hilfe beim Mapping werden obligatorische Inputs in Zielkomponenten orange markiert. Im Beispiel unten sehen Sie, dass bei Verbindung des Elements book der Komponente Books mit dem Element publication der Komponente BookOutput die Konnektoren der obligatorischen Nodes der Komponente BooksOutput markiert werden. Wenn obligatorische Inputs nicht verbunden werden, werden die entsprechenden Nodes nicht auf die Zielkomponente gemappt und das Mapping wird ungültig.

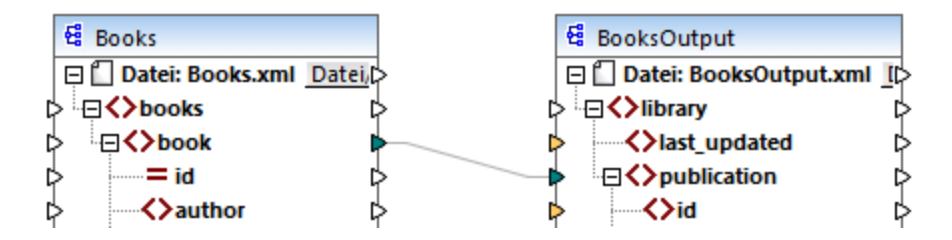

#### *Fehlende Parent-Verbindungen*

Wenn Sie manuell eine Verbindung zwischen einem Quell- und einem Ziel-Node erstellen, analysiert MapForce die möglichen Mapping-Ergebnisse. Wenn Sie zwei Child-Nodes verbinden, ohne ihre Parent-Nodes zu verbinden, wird eine Meldung angezeigt, in der vorgeschlagen wird, auch den Parent des Quell-Node mit dem Parent des Ziel-Node zu verbinden. Dadurch wird verhindert, dass eventuell nur ein einziger Child-Node im **Ausgabefenster** angezeigt wird.

Um die Anzeige solcher Meldungen zu deaktivieren, gehen Sie folgendermaßen vor:

- **1.** Klicken Sie im Menü **Extras** auf **Optionen.**
- **2.** Öffnen Sie die Gruppe **Meldungen**.
- **3.** Deaktivieren Sie das Kontrollkästchen **Verbindung von übergeordneten Datenelementen beim Verbinden von Datenelementen vorschlagen**.

## Verschieben einer Verbindung

Um eine Verbindung auf einen anderen Node zu verschieben, klicken Sie auf den dick angezeigten Abschnitt des Verbindungsendes (*siehe Abbildung unten*) und ziehen Sie ihn auf den ausgewählten Ziel-Node.

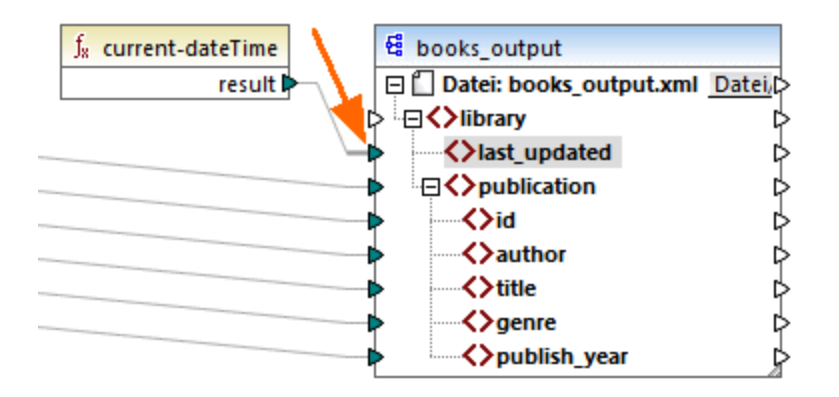

## Tooltips zu Verbindungen anzeigen

Mit Hilfe von Tooltips zu Verbindungen könne Sie die Namen von (i) Nodes, auf die Daten gemappt werden oder (ii) Nodes, von denen aus Daten gemappt werden, anzeigen. Damit Tipps angezeigt werden, aktivieren Sie die Symbolleisten-Schaltfläche (**Tipps anzeigen**). Um die Namen von Nodes, auf die Daten gemappt werden, zu sehen, platzieren Sie den Cursor über den dicken Abschnitt einer Verbindung neben dem Output-Konnektor (*siehe Abbildung unten*). Um den Namen eines Node, von dem aus Daten gemappt werden, zu sehen, platzieren Sie den Cursor über den dicken Abschnitt einer Verbindung in der Nähe des Input-Konnektors. Wenn vom selben Output aus mehrere Verbindungen definiert wurden, werden im Tooltip maximal zehn

Datenelementnamen angezeigt.

Im Beispiel unten hat der Ziel-Node, auf den die Daten aus dem Element book gemappt werden, den Namen publication.

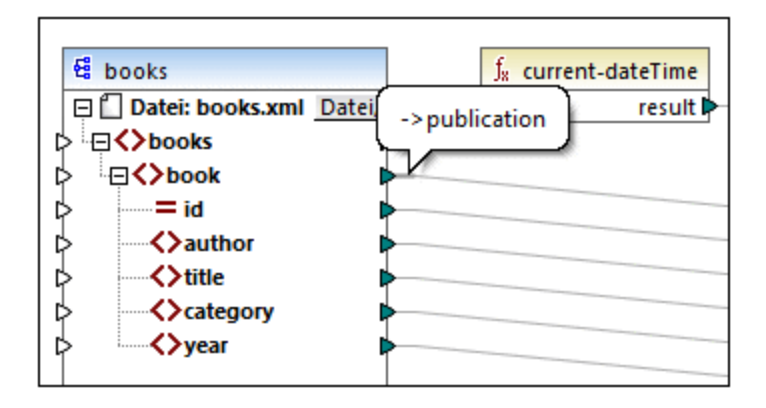

## Ändern der Verbindungseinstellungen

Um die Verbindungseinstellungen zu ändern, wählen Sie eine der folgenden Methoden:

- ·Wählen Sie eine Verbindung aus. Klicken Sie anschließend im Menü **Verbindung** auf **Eigenschaften**
- Doppelklicken Sie auf die Verbindung.<br>• Klicken Sie mit der rechten Maustaste
- Klicken Sie mit der rechten Maustaste auf die Verbindung und wählen Sie den Befehl **Eigenschaften**.

Nähere Informationen dazu finden Sie unter [Verbindungseinstellungen](#page-64-0) <sup>65</sup>.

### Selektives Markieren von Verbindungen

Sie können in MapForce Verbindungen in einem Mapping selektiv hervorheben. Diese Funktionalität ist nützlich, wenn Ihr Mapping mehrere Komponenten mit mehreren Verbindungen aufweist. Durch selektives Hervorheben der Verbindungen können Sie besser überprüfen, ob die Nodes der ausgewählten Komponente korrekt gemappt wurden. Beachten Sie, dass mit dem für die Symbolleisten-Schaltflächen verwendeten Begriff *Konnektor* eine Verbindung gemeint ist, d.h. eine Verbindungslinie zwischen den Komponenten-Nodes. Siehe verfügbare Optionen unten.

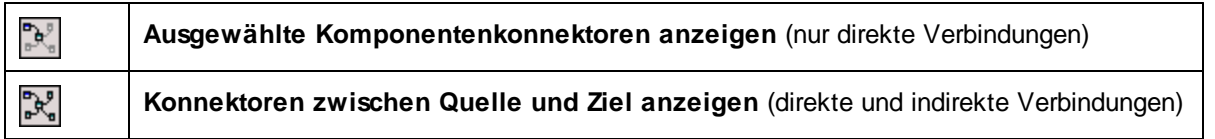

#### *Nur direkte Verbindungen*

Wenn die Schaltfläche **Direkte Verbindungen** *nicht* aktiv ist, werden alle Verbindungen schwarz angezeigt. Wenn die Schaltfläche **Direkte Verbindungen** aktiv ist, werden nur Verbindungen, die mit der aktuell ausgewählten Komponente in Zusammenhang stehen, schwarz angezeigt. Andere Verbindungen erscheinen hellgrau.

#### *Direkte und indirekte Verbindungen*

Die Schaltfläche **Quelle-Ziel-Verbindungen** steht nur zur Verfügung, wenn die Schaltfläche **Direkte Verbindungen** aktiv ist. Wenn die Schaltfläche **Quelle-Ziel-Verbindungen** gedrückt wird, können Sie Verbindungen der aktuell ausgewählten Komponente, einschließlich ihrer direkten Verbindungen und der Verbindungen der damit verbundenen Komponenten bis zu den Quell- und Zieldateien zurückverfolgen.

Ein Beispiel für die Funktionsweise dieser beiden Optionen finden Sie unten.

#### *Beispiel*

In der Abbildung unten sehen Sie einen Ausschnitt aus dem Mapping **ChainedPersonList.mfd** aus dem Ordner **MapForceExamples**. Im unten gezeigten Mapping haben wir die Schaltfläche **Direkte Verbindungen** gedrückt und auf die Titelleiste der Komponente **concat** geklickt, die Schaltfläche **Quelle-Ziel-Verbindungen** aber noch nicht gedrückt. Wir sehen daher nun, dass nur die direkten Verbindungen der **concat**-Funktion zur Konstante **"-"** und den Komponenten substring, position und Contacts schwarz angezeigt werden. Die anderen Verbindungen im Mapping sind hellgrau.

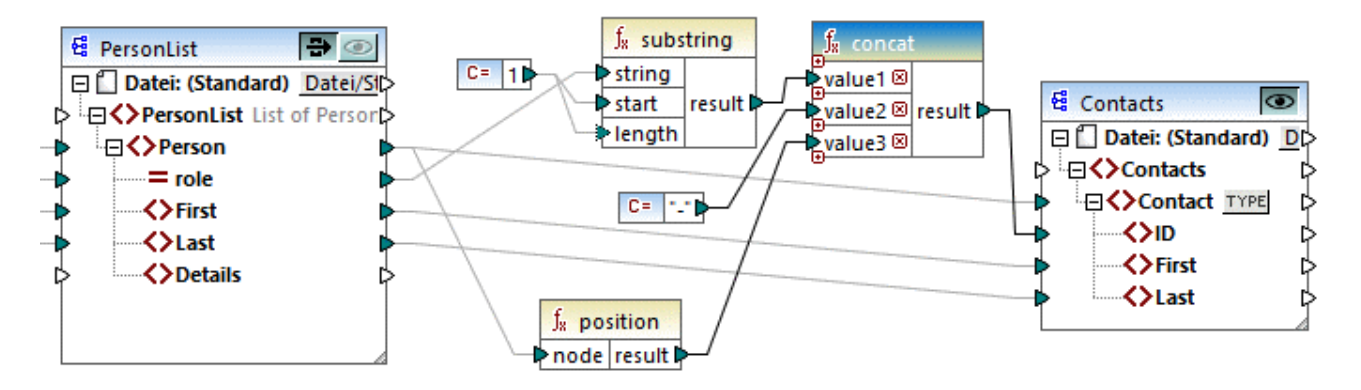

Als nächstes werden wir nun auf die Schaltfläche **Quelle-Ziel-Verbindungen** drücken. In der Abbildung unten sehen Sie, was sich geändert hat:

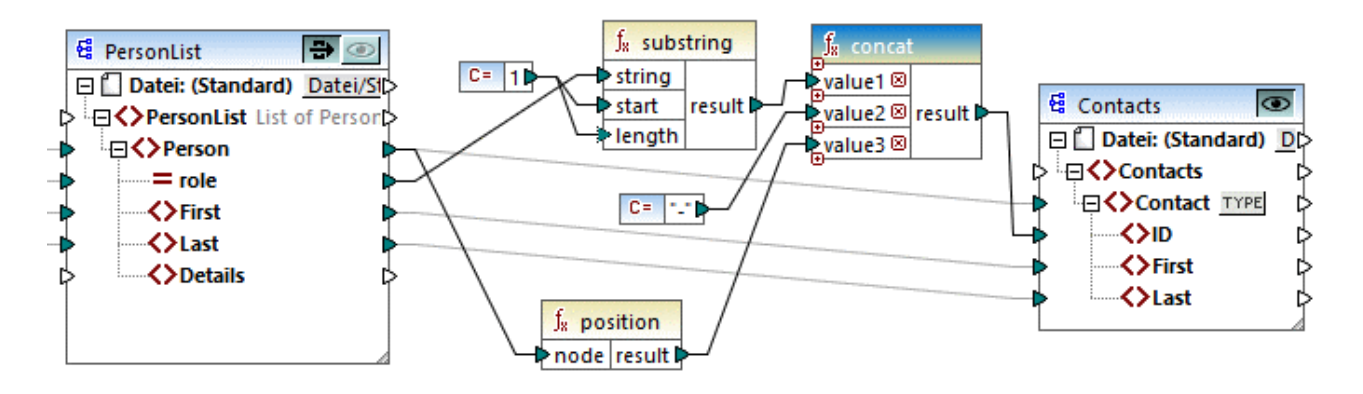

Wenn die Schaltfläche **Quelle-Ziel-Verbindungen** aktiv ist, werden einige weitere Verbindungen schwarz angezeigt: (i) die Verbindungen der **substring**-Funktion zur Konstante **1** und der Komponente PersonList und (ii) die Verbindung der **position**-Funktion mit der Komponente PersonList. Die Verbindungen zwischen der Komponente PersonList und der davor liegenden Komponente bleiben hingegen hellgrau. Wenn Sie also die Schaltfläche **Quelle-Ziel-Verbindungen** aktivieren und auf eine Komponente klicken, können Sie die direkten Verbindungen der Komponente zurückverfolgen. Wenn die ausgewählte Komponente mit [Transformationskomponenten](#page-40-0)<sup>41</sup> (z.B. Funktionen, Konstanten, Filtern, Sortierkomponenten, SQL-NoSQL-WHERE/ORDER-Komponenten, if-else-Bedingungen, Wertezuordnungen) verbunden ist, sehen Sie auch deren Verbindungen bis zu den <u>[Strukturkomponenten](#page-39-1) 40</u> (wie z.B. PersonList oben), Variablen, Join-Komponenten oder Webservice-Funktion, mit denen diese Transformationskomponenten verbunden sind.

## In diesem Abschnitt

Dieser Abschnitt enthält eine Übersicht über Verbindungen und ist in die folgenden Kapitel gegliedert:

- ·[Verbindungsarten](#page-57-0)<sup>68</sup>
- ·[Verbindungseinstellungen](#page-64-0) 65
- ·Kontextmenü für [Verbindungen](#page-65-0) 66
- ·**Fehlerhafte [Verbindungen](#page-67-0)**<sup>68</sup>
- ·Beibehalten von Verbindungen nach Löschen von [Komponenten](#page-69-0)<sup>(70</sup>

## <span id="page-57-0"></span>**2.2.1 Verbindungsarten**

In MapForce stehen die folgenden Verbindungsarten zur Verfügung:

- ·Zielorientierte [Verbindungen](#page-57-1)<sup>58</sup> (Standard)
- ·[Quellorientierte](#page-57-2) Verbindungen<sup>58</sup> (Mixed Content)
- ·**Verbindungen mit identen [Sub-Einträgen](#page-60-0)**
- ·Alles [kopieren-Verbindungen](#page-62-0)<sup>63</sup> (Sub-Einträge kopieren)

## <span id="page-57-1"></span>Zielorientierte im Vergleich zu quellorientierten Verbindungen

Zielorientierte und quellorientierte Verbindungen schließen einander gegenseitig aus. Welche dieser beiden Optionen Sie auswählen sollten, hängt von der Reihenfolge, in der Nodes gemappt werden müssen, ab. In zielorientierten Verbindungen wird die Reihenfolge der Nodes in der Ausgabe durch das *Ziel*-Schema vorgegeben. Diese Verbindungsart eignet sich für die meisten Mapping-Szenarien und ist der Standardverbindungstyp in MapForce. Zielorientierte Verbindungen werden in einem Mapping als durchgezogene Linien angezeigt (*siehe Abbildung unten*).

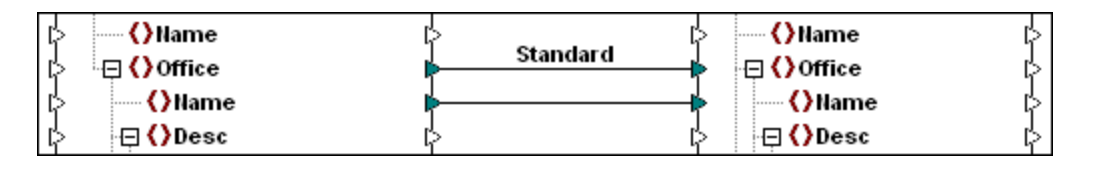

Wenn Sie XML-Nodes mit gemischtem Inhalt (mixed content, d.h. Child Nodes und Text) mappen möchten, sind zielorientierte Verbindungen manchmal nicht geeignet. In diesem Fall wird eine guellorientierte [Verbindung](#page-57-2)<sup>68</sup> empfohlen. Dabei wird die Reihenfolge der Nodes in der Ausgabe durch das Quell-Schema vorgegeben.

## Idente Sub-Einträge und "Alles kopieren"-Verbindungen

Idente Sub-Einträge und "Alles kopieren"-Verbindungen gehören zu einer Untergruppe von ziel- und quellorientierte Verbindungen. Damit werden Daten zwischen Nodes mit Child-Nodes, die in der Quell- und Zielkomponente ähnlich oder identisch sind, gemappt. "Alles kopieren"-Verbindungen sind Verbindungen mit identen Sub-Einträgen ähnlich, weisen aber anstelle mehrerer Verbindungen nur eine dicke Verbindung auf, wodurch das Mapping übersichtlicher wird.

In diesem Abschnitt finden Sie Informationen über die einzelnen Verbindungsarten und die Szenarien, in denen diese Verbindungsarten sich als nützlich erweisen.

## <span id="page-57-2"></span>2.2.1.1 Quellorientierte Verbindungen

Bei einer quellorientierten Verbindung, kann gemischter Inhalt (Mixed Content) (Text- und Child-Nodes) automatisch in derselben Reihenfolge, wie er in der XML-*Quelldatei* vorkommt, gemappt werden. Mixed Content-Verbindungen werden auf Ebene des Parent-Node als gepunktete Linien angezeigt (*siehe Mappen des <para>-Elements*). In diesem Kapitel wird erläutert, wie Sie Mixed Content mappen. Außerdem wird gezeigt, wie sich die Verwendung von Standardverbindungen (zielorientierten Verbindungen) mit Mixed Content auswirkt.

- **Anmerkung:** Auch in Datenbankfeldern mit gemischtem Inhalt (Mixed Content) können quellorientierte Verbindungen verwendet werden (*Professional und Enterprise Edition*).
- **Anmerkung:** Damit Mixed Content akzeptiert wird, müssen die Zielkomponenten Mixed Content Nodes haben.

## Mappen von gemischtem Inhalt

In diesem Kapitel wird erläutert, wie Sie Mixed Content (gemischten Inhalt) mittels einer quellorientierten Verbindung mappen. Sie benötigen die folgenden Dateien: **Tut-OrgChart.xml**, **Tut-Orgchart.mfd, Tut-**Person.xsd und tut-OrgChart.xsd, die sich im <u>Ordner [Tutorial](#page-23-0) 24</u> befinden.

#### *XML-Quellinstanz*

Unten sehen Sie einen Ausschnitt aus der Datei **Tut-OrgChart.xml**. In diesem Beispiel geht es um das Mixed Content-Element <para> mit seinen Child-Nodes <bold> und <italic>. Das Element para enthält auch eine Processing Instruction (<?sort alpha-ascending?>) sowie einen Kommentar (<!--Company details... -->), die, wie unten gezeigt, ebenfalls gemappt werden können. Beachten Sie die Reihenfolge der text-Nodes und der bold/italic Nodes in der XML-Instanzdatei.

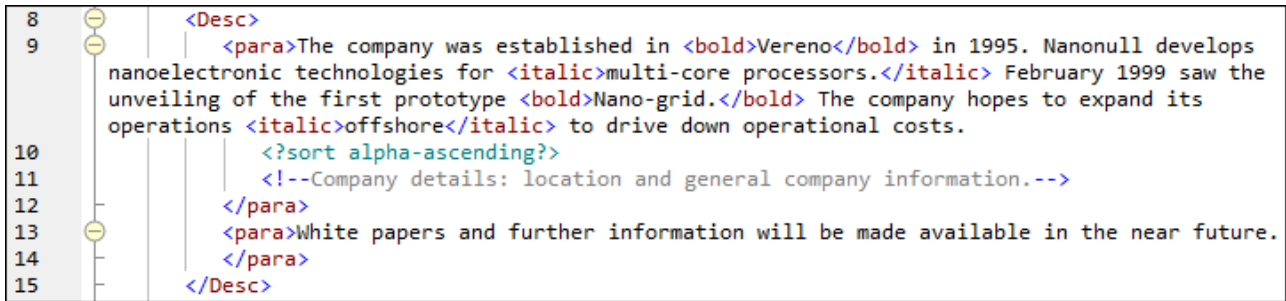

#### *Mappen des <para>-Elements*

In der Abbildung unten sehen Sie einen Ausschnitt aus **Tut-Orgchart.mfd**. Die gepunktete Linie im Beispiel unten zeigt, dass das Element <para> Mixed Content hat. Um manuell Mixed Content-Verbindungen zu erstellen, gehen Sie folgendermaßen vor:

- 1. Wählen Sie die Menüoption **Verbindung | Idente Sub-Einträge automatisch verbinden**, um [idente](#page-60-0) [Sub-Einträge](#page-60-0)<sup>61</sup> automatisch zu verbinden. Alternativ dazu können Sie den Node <para> mit seinen Sub-Einträgen manuell mappen.
- 2. Verbinden Sie das Datenelement <para> in der Quellkomponente mit dem Datenelement <para> in der Zielkomponente. Daraufhin wird eine Meldung angezeigt, in der Sie gefragt werden, ob die Verbindung als quellorientierte Verbindung definiert werden soll.
- 3. Klicken Sie auf **Ja**, um eine Mixed Content-Verbindung zu erstellen.
- 4. Klicken Sie auf **Ausgabe**, um das Ergebnis des Mappings zu sehen. Klicken Sie in der Symbolleiste

im **Ausgabebereich** auf die Schaltfläche (**Zeilenumbruch**), um das Codefragment zur Gänze (d.h. so dass es nicht über die Bildlaufleiste hinausragt) im **Ausgabebereich** zu sehen. Der gemischte Inhalt des <para>-Node wurde in derselben Reihenfolge, wie er in der XML-Quelldatei aufscheint, gemappt.

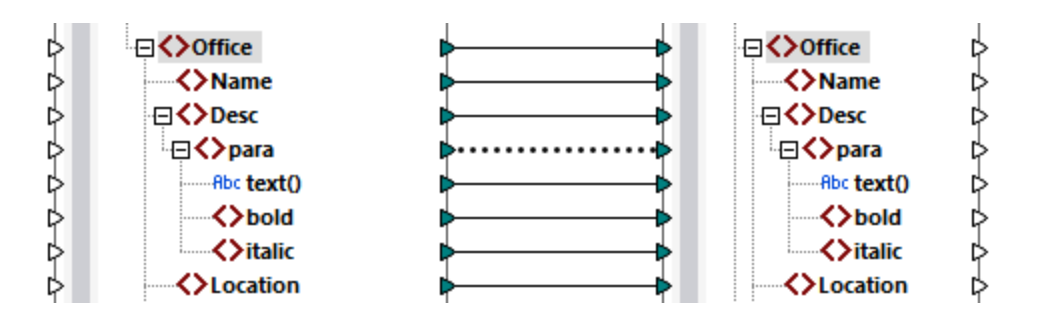

#### *Processing Instructions und Kommentare*

Um Processing Instructions und/oder Kommentare zu mappen, gehen Sie folgendermaßen vor:

- 1. Klicken Sie mit der rechten Maustaste auf die Mixed Content-Verbindung (gepunktete Linie) und wählen Sie **Eigenschaften**.
- 2. Aktivieren Sie unter **Quellorientiert (Mixed content)**, die Optionen **Processing Instructions mappen** und **Comments mappen**.

#### *Zielorientierte Verbindungen mit Mixed Content*

Wenn Sie für Mixed Content zielorientierte Verbindungen verwenden, erhalten Sie eventuell unerwünschte Ergebnisse. Um zu sehen, wie sich zielorientierte Verbindungen auf die Reihenfolge von Mixed Content Nodes auswirken, befolgen Sie die Anweisungen unten:

- 1. Öffnen Sie **Tut-OrgChart.mfd** aus dem Ordner **Tutorial**.
- 2. Aktivieren Sie die Symbolleisten-Schaltfläche **EE** (dente [Sub-Einträge](#page-60-0) automatisch verbinden <sup>61</sup>). Deaktivieren Sie in den Einstellungen für "Idente [Sub-Einträge"](#page-60-0) das Kontrollkästchen **Alles** 61 **kopieren"-Verbindungen erstellen**. Dadurch wird verhindert, dass automatisch "Alles [kopieren"-](#page-62-0) [Verbindungen](#page-62-0) <sup>63</sup> erstellt werden.
- 3. Erstellen Sie eine Verbindung zwischen dem Node para in der Quellkomponente und dem Node para in der Zielkomponente. Daraufhin wird eine Meldung angezeigt, in der Sie gefragt werden, ob die Verbindung als quellorientierte Verbindung definiert werden soll. Klicken Sie auf **Nein**. Dadurch wird eine zielorientierte Verbindung erstellt.
- 4. Klicken Sie auf den **Ausgabe**-Bereich, um das Ergebnis des Mappings zu sehen (*siehe Abbildung unten*).

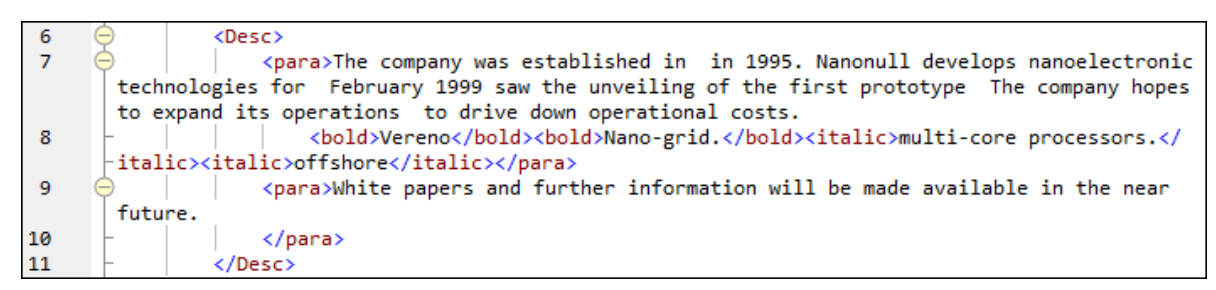

In der Abbildung oben sehen Sie, dass der Inhalt des Datenelements text() aus der Quellkomponente auf die Zielkomponente gemappt wurde. Die Reihenfolge der Child-Nodes (bold und italic) entspricht in der Ausgabe allerdings der im XML-Zielschema vorgegebenen Reihenfolge dieser Nodes, d.h. die Elemente bold und italic wurden nicht in den Text integriert, sondern separat gemappt.

## <span id="page-60-0"></span>2.2.1.2 Verbindungen mit identen Sub-Einträgen

Bei Verbindungen mit identen Sub-Einträgen werden alle Sub-Einträge, die in der Quell- und Zieldatei denselben Namen haben, automatisch miteinander verbunden. Um diese Option zu aktivieren, wählen Sie eine der folgenden Methoden:

- $\bullet$ Aktivieren Sie die Symbolleisten-Schaltfläche (**Idente Sub-Einträge automatisch verbinden**).
- ·Klicken Sie im Menü **Verbindung** auf den Befehl **Idente Sub-Einträge automatisch verbinden**.

## Einstellungen für Verbindungen mit identen Sub-Einträgen

Um die Einstellungen für die Verbindung identischer Sub-Einträge zu konfigurieren, klicken Sie mit der rechten Maustaste auf eine beliebige Verbindung und wählen Sie im Kontextmenü die Option **Idente Sub-Einträge verbinden** oder gehen Sie zum Menü **Verbindung** und klicken Sie auf **Einstellungen für 'Idente Sub-Einträge verbinden'**. Daraufhin wird das Dialogfeld **Einstellungen für 'Idente Sub-Einträge verbinden'** aufgerufen (*Abbildung unten*).

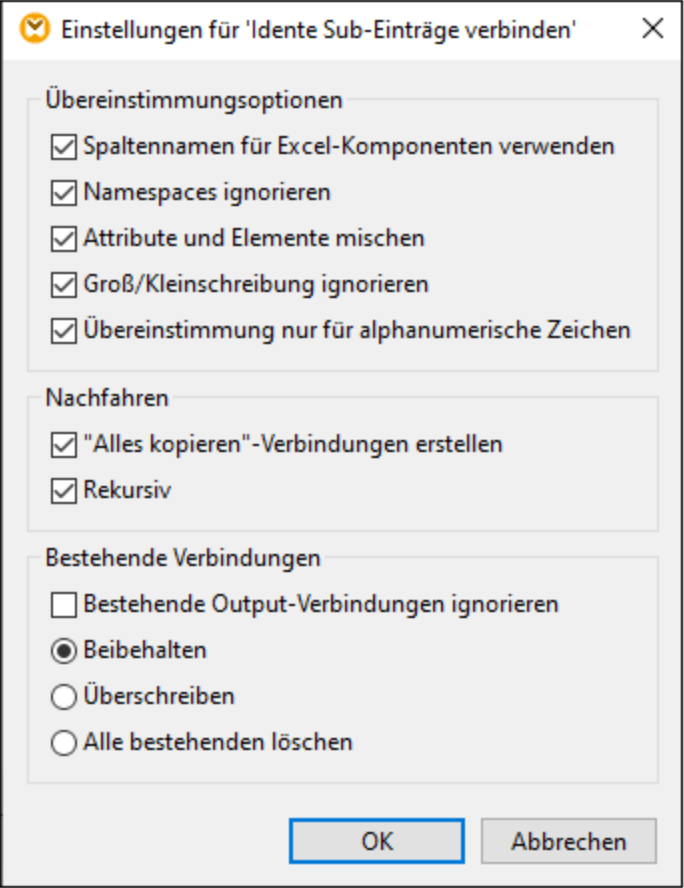

In der nachstehenden Liste finden Sie eine Beschreibung der Optionen im Dialogfeld **Einstellungen für 'Idente Sub-Einträge verbinden'**. Die Einstellungen in diesem Dialogfeld werden nur wirksam, wenn die

Symbolleisten-Schaltfläche (**Aktiviert/Deaktiviert die automatische Verbindung von Sub-Einträgen**) aktiviert ist.

#### *Übereinstimmungsoptionen*

Im Abschnitt *Übereinstimmungsoptionen* können Sie die Kriterien für die Übereinstimmung weniger streng definieren und festlegen, wie Node-Namen verglichen werden sollen. Es stehen die folgenden Optionen zur Verfügung:

- · *Spaltennamen für Excel-Komponenten verwenden* Diese Option ist nur auf Excel-Komponenten anwendbar (*Enterprise Edition*). Sie bedeutet, dass für den Vergleich anstelle von Spaltenreferenznamen (z.B. A, B, C) benutzerdefinierte Spaltennamen (z.B. Company) verwendet werden. Benutzerdefinierte Spaltennamen werden im Dialogfeld **Zellenbereich auswählen** definiert und scheinen in Excel-Komponenten als Annotationen auf. Nähere Informationen zum Konfigurieren der Einstellungen einer Excel-Komponente finden Sie unter [Microsoft](#page-483-0) OOXML Excel 2007+<sup>484</sup>.
- · *Namespaces ignorieren:* Idente Sub-Einträge werden unabhängig von den Namespaces von Child-Nodes verbunden.
- · *Attribute und Elemente mischen:* Damit können Verbindungen zwischen Attributen und Elementen desselben Namens erzeugt werden. So wird z.B. zwischen zwei Nodes mit dem Namen ID eine Verbindung erstellt, selbst wenn es sich bei einem der Nodes um ein Element und beim anderen um ein Attribut handelt.
- · *Groß/Kleinschreibung ignorieren:* Idente Sub-Einträge werden unabhängig von der Groß- und Kleinschreibung der Child-Node-Namen verbunden.
- · *Übereinstimmung nur für alphanumerische Zeichen:* Wenn diese Option aktiv ist, werden nur Ziffern und Buchstaben verglichen. Andere Zeichen wie Leerzeichen, Kommas, Punkte, usw. werden vor dem Vergleich verworfen.

#### *Nachfahren*

Im Abschnitt *Nachfahren* wird definiert, wie mit Child-Nodes verfahren werden soll. Es stehen die folgenden Optionen zur Verfügung:

- · *"Alles kopieren"-Verbindungen erstellen:* Diese Einstellung ist standardmäßigt aktiv. Damit wird (wenn möglich) eine <u>"Alles [kopieren"-Verbindung](#page-62-0) 63</u> erstellt, die Daten zwischen Nodes mit Child-Nodes, die einander ähnlich oder miteinander identisch sind, mappt. Eine "Alles kopieren"-Verbindung wird durch eine einzige dicke Linie dargestellt, wodurch das Mapping übersichtlicher wird.
- · *Rekursiv:* Erstellt zwischen identen Nodes neue Verbindungen, wenn Sie denselben Namen haben. Es spielt keine Rolle, wie tief die Nodes in der Struktur verschachtelt sind.

#### *Bestehende Verbindungen*

Im Abschnitt *Bestehende Verbindungen* wird definiert, was mit bestehenden Verbindungen geschehen soll. Es stehen die folgenden Optionen zur Verfügung:

- · *Bestehende Output-Verbindungen ignorieren:* Mit dieser Option werden zusätzliche Verbindungen für alle identischen Nodes erstellt, selbst wenn diese bereits ausgehende Verbindungen aufweisen.
- · *Beibehalten:* Mit dieser Option werden bestehende Verbindungen beibehalten.
- · *Überschreiben:* Mit dieser Option werden bestehende Verbindungen überschrieben.
- · *Alle bestehenden löschen:* Mit dieser Option werden alle bestehenden Verbindungen gelöscht, bevor neue erzeugt werden.

## Löschen von Verbindungen als Gruppe

Um Verbindungen als Gruppe zu löschen, gehen Sie vor, wie unten beschrieben:

- 1. Klicken Sie mit der rechten Maustaste auf einen Node-Namen in der Komponente.
- 2. Wählen Sie im Kontextmenü den Befehl **Verbindungen löschen | Alle <...> Verbindungen löschen** (*siehe Abbildung unten*).

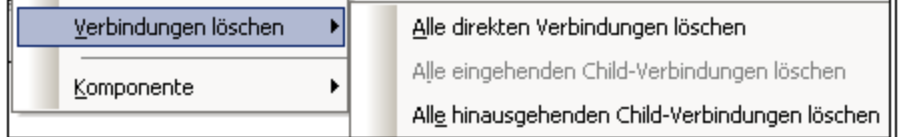

- · *Alle direkten Verbindungen löschen:* Mit dieser Option löschen Sie alle Verbindungen, die direkt auf den oder vom ausgewählten Node aus gemappt sind.
- · *Alle eingehenden Child-Verbindungen löschen:* Diese Option ist nur aktiv, wenn Sie mit der rechten Maustaste auf einen Parent Node in einer Zielkomponente geklickt haben. Mit dieser Option löschen Sie alle eingehenden Child-Verbindungen des ausgewählten Parent Node.
- · *Alle hinausgehenden Child-Verbindungen löschen:* Diese Option ist nur aktiv, wenn Sie mit der rechten Maustaste auf einen Parent Node in einer Quellkomponente geklickt haben. Mit dieser Option löschen Sie alle ausgehenden Child-Verbindungen des ausgewählten Parent Node.

## <span id="page-62-0"></span>2.2.1.3 "Alles kopieren"-Verbindungen

Mit "Alles kopieren"-Verbindungen werden Daten zwischen Nodes mit Child-Nodes, die einander ähnlich oder miteinander identisch sind, gemappt. Alles kopieren"-Verbindungen sind nur für dasselbe Format (z.B. JSON auf JSON oder XML auf XML) möglich. Dies gilt auch für alle Textkomponenten: Flat Flat Files, FlexText- und EDI-Dateien. Da es sich bei allen diesen Formaten um Textdateien handelt, können Sie jedes davon miteinander kombinieren und z.B. zwischen EDI- und FlexText-Dateien eine "Alles kopieren"-Verbindung erstellen.

Der Hauptvorteil von "Alles kopieren"-Verbindungen ist, dass der Mapping-Arbeitsbereich dadurch übersichtlicher wird: Anstelle mehrerer Verbindungen wird eine einzige "dicke" Verbindungslinie gezogen (*siehe Beispiel unter Manuelles Erstellen von "Alles kopieren"-Verbindungen*). In den folgenden Unterabschnitten wird erläutert, wie Sie "Alles kopieren"-Verbindungen automatisch und manuell erstellen.

## Erstellen einer "Alles kopieren"-Verbindung

Um eine "Alles kopieren"-Verbindung automatisch zu erstellen, gehen Sie folgendermaßen vor:

- 1. Gehen Sie zum Menü **Verbindung**.
- 2. Klicken Sie auf **Einstellungen für 'Idente Sub-Einträge verbinden'**.
- 3. Aktivieren Sie das Kontrollkästchen **"Alles kopieren"-Verbindungen erstellen** und klicken Sie auf **OK**.
- 4. Klicken Sie auf die Symbolleisten-Schaltfläche **Aktiviert/Deaktiviert die automatische Verbindung von Sub-Einträgen**. Klicken Sie alternativ dazu im Menü **Verbindung** auf den Befehl **Idente Sub-Einträge automatisch verbinden**.

Wenn der Typ und/oder Name von Child-Nodes in der Quell- und der Zielkomponente nicht identisch ist, wird nicht automatisch eine "Alles kopieren"-Verbindung erstellt und Sie müssen diese manuell herstellen.

## Manuelles Erstellen von "Alles kopieren"-Verbindungen

Um manuell eine "Alles kopieren"-Verbindung zu erstellen, gehen Sie folgendermaßen vor:

- 1. Fügen Sie eine Quelldatei hinzu: Klicken Sie im Menü **Einfügen** auf **XML-Schema/Datei** und navigieren Sie zur Datei **Books. xm1 im Ordner <u>[BasicTutorials](#page-23-0)</u> 24**.
- 2. Fügen Sie eine Zieldatei hinzu: Klicken Sie im Menü **Einfügen** auf **XML-Schema/Datei** und navigieren Sie zur Datei **Library.xsd** im selben Ordner wie **Books.xml**. Klicken Sie auf **Überspringen**, wenn Sie von MapForce aufgefordert werden, eine XML-Beispieldatei hinzuzufügen.
- 3. Mappen Sie den Node <book> der Komponente **Books** auf den Node <publication> der Komponente Library. Da die Struktur der Elemente <book> und <publication> nicht vollständig identisch ist, wird keine "Alles kopieren"-Verbindung erstellt. Statt dessen werden mit Hilfe der Funktion **Idente Sub-Einträge automatisch verbinden** automatisch alle Child-Nodes desselben Namens miteinander verbunden, wie im [Tutorial](#page-97-0) 1<sup>08</sup> beschrieben.
- 4. Um die automatische Verbindung in eine "Alles kopieren-Verbindung zu ändern, klicken Sie mit der rechten Maustaste auf die Verbindung zwischen <book> und <publication> und wählen Sie im Kontextmenü den Befehl **Alles kopieren (Sub-Einträge kopieren)**.
- 5. Daraufhin erscheint ein Fenster, in dem vorgeschlagen wird, die vorhandenen Verbindungen durch eine "Alles kopieren"-Verbindung zu ersetzen. Klicken Sie auf **OK.** Die Quell- und Zielkomponente haben nun eine "Alles kopieren"-Verbindung (*siehe Abbildung unten*).

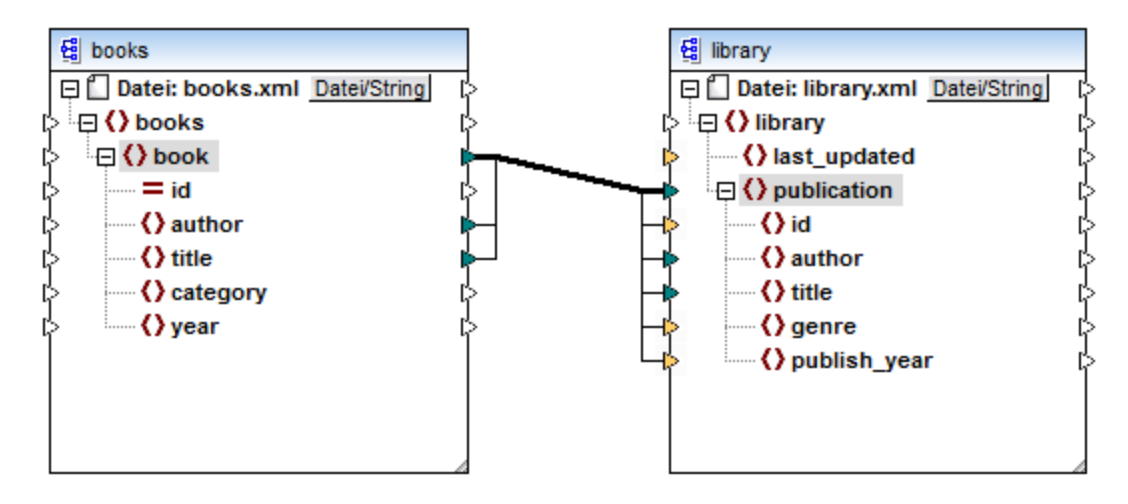

Im obigen Mapping sind nur zwei Child-Nodes in den beiden Strukturen miteinander identisch: <author> und <title>. Daher bestehen keine "Alles kopieren"-Verbindungen zwischen diesen Nodes. Child-Nodes, die nicht identisch sind, können nicht miteinander verbunden werden. In der Abbildung sehen Sie, dass id nicht in die "Alles kopieren"-Verbindung miteinbezogen wird, da der Typ in der Quell- und Zielkomponente nicht derselbe ist: id ist in der Quellkomponente ein Attribut und in der Zielkomponente ein Element. Wenn Sie versuchen, zwischen nicht identischen Nodes wie z.B. zwischen <category> und <genre> eine Verbindung zu erstellen, fragt MapForce Sie, ob diese Verbindung ersetzt oder der Input dupliziert werden soll.

Eine **[Duplizierung](#page-48-1) des Input**<sup>49</sup> ist nur dann sinnvoll, wenn die Zielkomponente Daten aus mehr als einem Input erhalten soll, was hier nicht erforderlich ist. Wenn Sie die "Alles kopieren"-Verbindung ersetzen, werden Sie in einem Meldungsfeld noch einmal aufgefordert, die "Alles kopieren"-Verbindung aufzulösen oder zu löschen. Klicken Sie auf **"Alles kopieren"-Verbindung auflösen**, wenn Sie die "Alles kopieren"-Verbindung durch einzelne <u>zielorientierte [Verbindungen](#page-57-1) 58</u> ersetzen möchten. Wenn Sie die "Alles kopieren"-Verbindung lieber vollständig entfernen möchten, klicken Sie auf **Child-Verbindungen löschen**.

**Achtung**

Bei der Erstellung von "Alles kopieren"-Verbindungen zwischen einem Schema und einem Parameter einer [benutzerdefinierten](#page-875-0) Funktion<sup>876</sup> muss den beiden Komponenten dasselbe Schema zugrunde liegen. Die beiden Komponenten müssen dabei aber nicht dasselbe Root-Element haben.

## <span id="page-64-0"></span>**2.2.2 Verbindungseinstellungen**

Im Dialogfeld **Verbindungseinstellungen** können Sie die Einstellungen einer Verbindung definieren. Um dieses Dialogfeld zu öffnen, doppelklicken Sie auf die Verbindung. Klicken Sie alternativ dazu mit der rechten Maustaste auf die Verbindung und wählen Sie im Kontextmenü den Befehl **Eigenschaften**. Die Einstellungen sind in zwei Bereiche unterteilt: "Verbindungsart" und "Annotationseinstellungen". Nähere Informationen dazu finden Sie in den Unterabschnitten weiter unten.

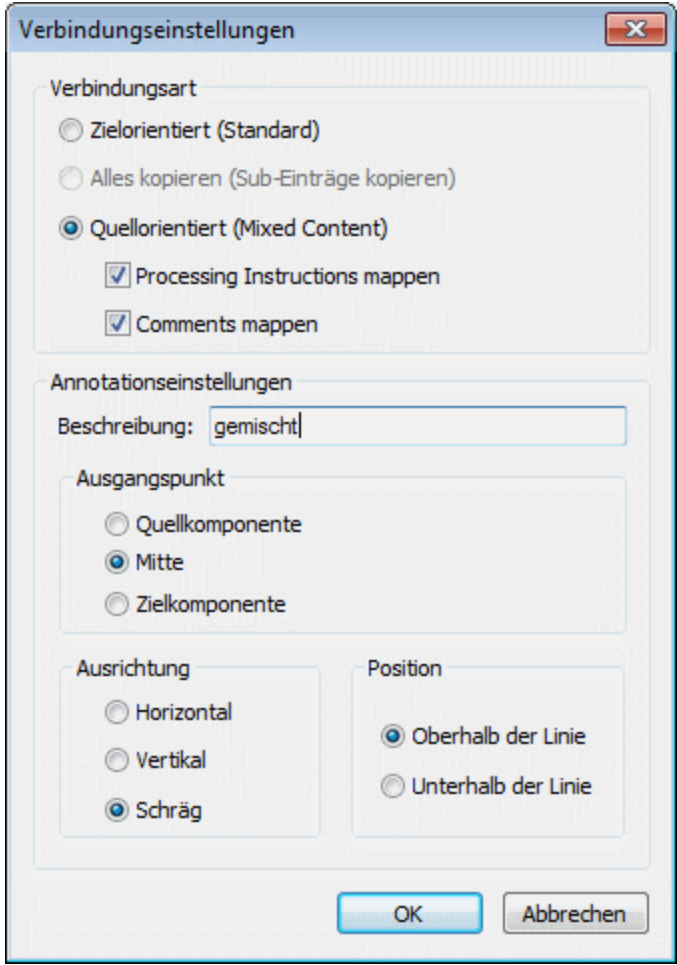

#### **■** Verbindungsarten

Sie können eine der unten beschriebenen Verbindungsarten auswählen:

·[Zielorientierte](#page-57-1) (Standard)<sup>58</sup>-Verbindungen eignen sich für die meisten Mapping-Szenarien.

- ·Alles kopieren [\(Sub-Einträge](#page-62-0) kopieren)<sup>63</sup>-Verbindungen: Wenn eine Quell- und Zielkomponente identische oder ähnliche Nodes mit identischen Child-Nodes hat, wird zwischen diesen identischen Nodes automatisch eine "Alles kopieren"-Verbindung erstellt.
- ·Bei einer [quellorientierten](#page-57-2) (Mixed Content)<sup>58</sup>-Verbindung, kann gemischter Inhalt (Mixed Content) (Text- und Child-Nodes) in derselben Reihenfolge, wie er in der XML-Quelldatei vorkommt, gemappt werden. Wenn Sie die Kontrollkästchen **Processing Instructions mappen** und/oder **Comments mappen** aktivieren, werden diese Datengruppen in die Ausgabedatei inkludiert (*siehe Abbildung unten*).

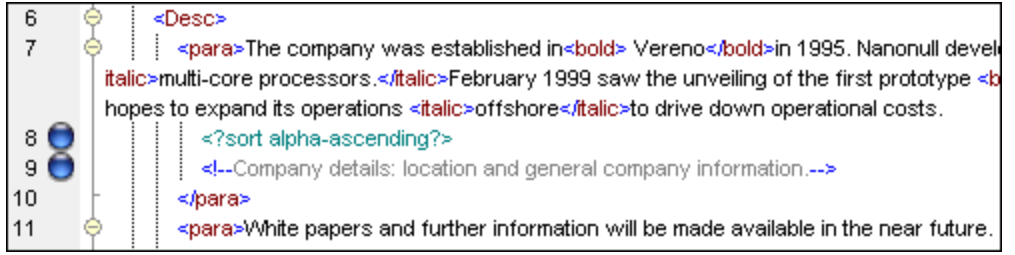

#### **E** Annotationseinstellungen

Über den Abschnitt **Annotationseinstellungen** können Sie eine Verbindung beschriften. Diese Option steht für alle Verbindungsarten zur Verfügung. Um eine Verbindung zu beschriften, gehen Sie folgendermaßen vor:

- 1. Klicken Sie mit der rechten Maustaste auf die Verbindung und wählen Sie im Kontextmenü den Befehl **Eigenschaften**. Doppelklicken Sie alternativ dazu auf die Verbindung.
- 2. Geben Sie den Namen der ausgewählten Verbindung in das Feld **Beschreibung** ein. Dadurch werden alle Optionen im Bereich **Annotationseinstellungen** aktiv.
- 2. In den restlichen Bereichen können Sie den **Ausgangspunkt**, die **Ausrichtung** und **Position** der Beschriftung definieren.
- 3. Aktivieren Sie die Symbolleisten-Schaltflächen (**Annotationen anzeigen**). Wenn die Schaltfläche in der Symbolleiste noch nicht zu sehen ist, aktivieren Sie in der Symbolleiste die Schaltfläche **Optionen anzeigen**.

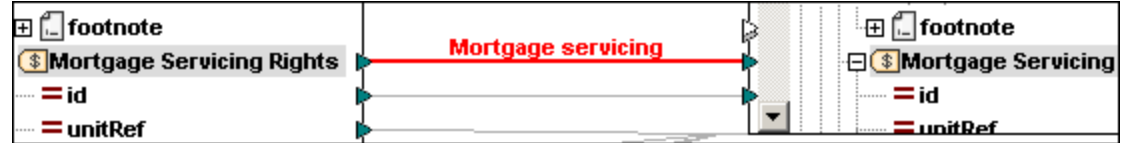

**Anmerkung:** Wenn die Schaltfläche **Annotationen anzeigen** deaktiviert ist, können Sie den Annotationstext dennoch sehen, wenn Sie den Mauszeiger über die Verbindung platzieren. Die

Annotation wird als Tooltip angezeigt, wenn die Schaltfläche (**Tipps anzeigen**) in der Symbolleiste **Anzeigeoptionen** aktiv ist.

## <span id="page-65-0"></span>**2.2.3 Kontextmenü für Verbindungen**

In diesem Kapitel werden Befehle aus dem Kontextmenü für Verbindungen beschrieben. Wenn Sie mit der rechen Maustaste auf eine Verbindung klicken, stehen die folgenden Kontextmenübefehle zur Verfügung:

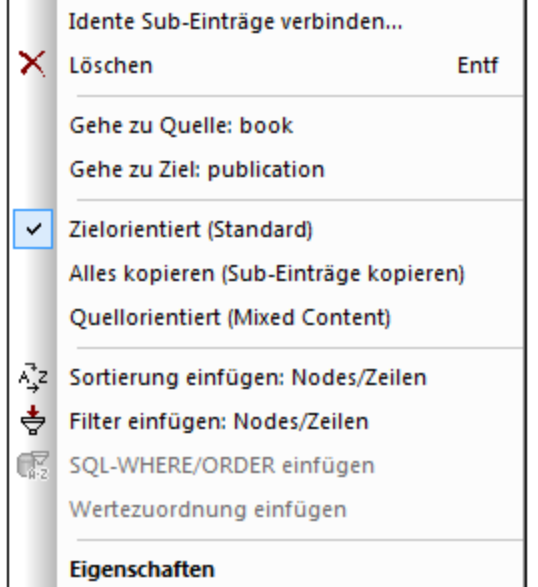

Nähere Informationen dazu finden Sie in den Unterabschnitten weiter unten. *Allgemeine Einstellungen*

- *Idente [Sub-Einträge](#page-60-0) verbinden:* Öffnet das Dialogfeld **Idente Sub-Einträge verbinden 61**. Dieser Befehl ist aktiv, wenn die Verbindung idente Sub-Einträge haben kann.
- *Löschen:* Löscht die markierte Verbindung.<br>• *Cobe zu Quelle: «Detendementname»* Ma
- Gehe zu Quelle: <Datenelementname> Markiert den [Output](#page-38-0) <sup>39</sup> Konnektor der ausgewählten Verbindung.
- Gehe zu Ziel: <Datenelementname> Markiert den **[Input](#page-38-0)**<sup>39</sup>-Konnektor der ausgewählten Verbindung.

#### *Verbindungsarten*

Nähere Informationen zu den [Verbindungsarten](#page-57-0) finden Sie unter Verbindungsarten <sup>58</sup> und [Verbindungseinstellungen](#page-64-0) 65).

#### *Einfügebefehle*

- · *Sortierung einfügen: Nodes/Zeilen:* Fügt zwischen einem Quell- und Ziel-Node eine [Sortierkomponente](#page-724-0)<sup>(725</sup> ein.
- *[Filter](#page-730-0) einfügen: Nodes/Zeilen:* Fügt zwischen einem Quell- und Ziel-Node eine *Filter*<sup>(731</sup>-Komponente ein.
- · *SQL/NoSQL-WHERE/ORDER einfügen:* Fügt zwischen einem Quell- und Ziel-Node eine SQL/NoSQL-WHERE/ORDER-Komponente ein (*Professional und Enterprise Edition*). Nähere Informationen dazu finden Sie unter *Filtern und Sortieren von [Datenbankdaten](#page-736-0)*<sup>737</sup>.
- ·[Wertezuordnung](#page-743-0) einfügen: Fügt zwischen einem Quell- und Ziel-Node eine Wertezuordnung<sup>744</sup> ein.

#### *Eigenschaften*

Öffnet das Dialogfeld [Verbindungseinstellungen](#page-64-0) 65

## <span id="page-67-0"></span>**2.2.4 Fehlerhafte Verbindungen**

Manchmal muss ein Schema in einer Quell- oder Zielkomponente geändert werden. Änderungen an einem Schema können sich auf die Gültigkeit Ihres Mappings auswirken und zu einer Reihe fehlerhafter Verbindungen führen. In diesem Kapitel wird erläutert, wie Sie solche Verbindungen reparieren, nachdem Sie die Schema-Datei geändert haben. Befolgen Sie die Anleitung im Beispiel unten, um zu sehen, wie Sie fehlerhafte Verbindungen reparieren können.

1. Öffnen Sie Tut-ExpReport.mfd aus dem [Tutorial-Ordner](#page-23-0)<sup>(24)</sup>. Unterhalb sehen Sie einen Ausschnitt aus diesem Mapping.

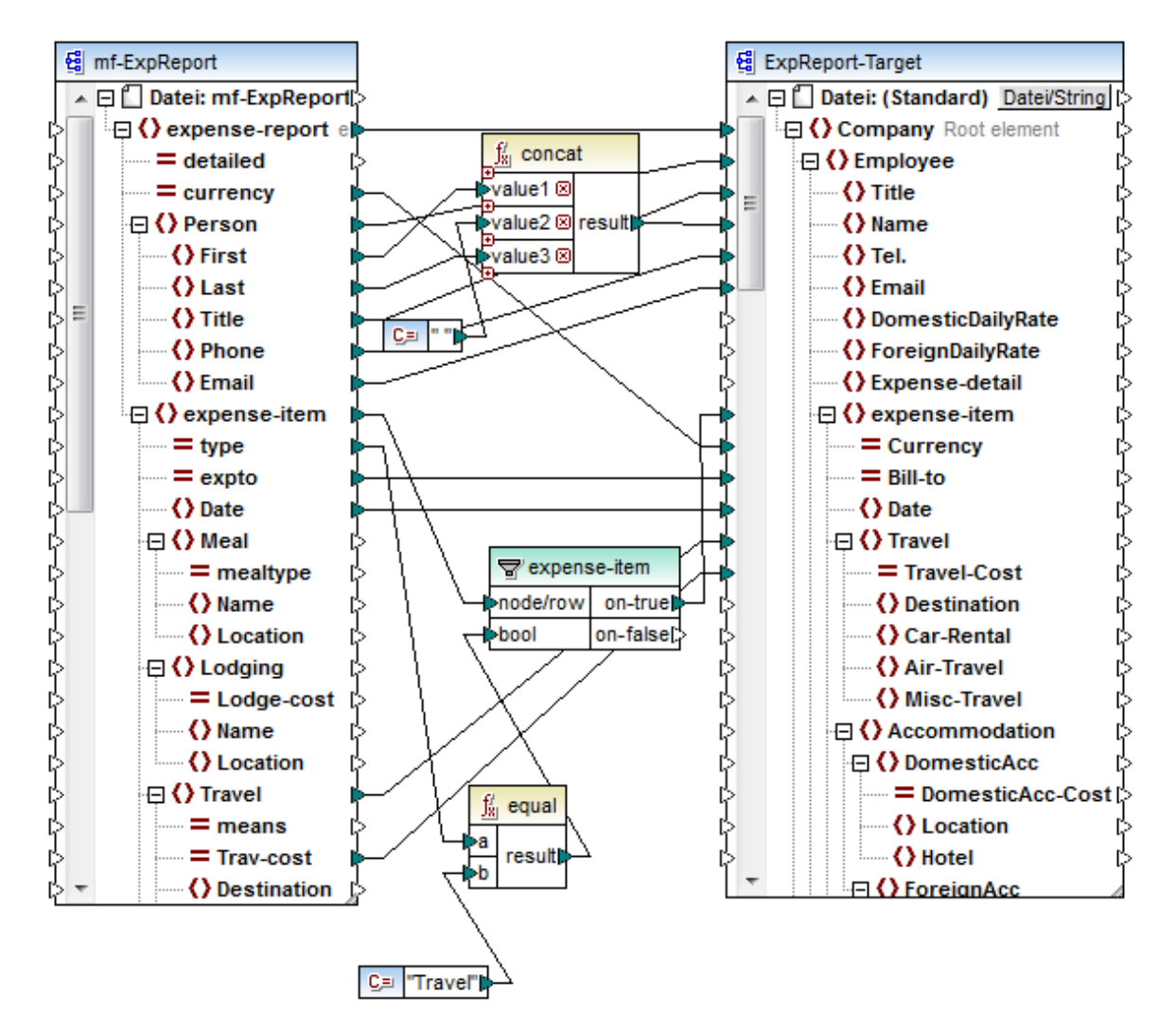

- 2. Öffnen Sie **ExpReport-Target.xsd** in einem Editor (z.B., Altova [XMLSpy\)](https://www.altova.com/de/xmlspy-xml-editor) und ändern Sie das Root-Element Company im Ziel-Schema in Company-EU. Sie müssen MapForce dazu nicht schließen.
- 3. Nachdem Sie das Root-Element des Ziel-Schemas bearbeitet haben**,** wird in MapForce eine **Meldung über geänderte Dateien** angezeigt. Klicken Sie auf die Schaltfläche **Neu laden**. Da das Root-Element geändert wurde, werden in der Komponente mehrere fehlende Nodes angezeigt.

4. Klicken Sie oben in der Komponente auf **Neues Root-Element auswählen** (*siehe Abbildung unten*). Sie können das Root-Element auch ändern, indem Sie mit der rechten Maustause auf die Titelleiste der Komponente klicken und im Kontextmenü den Befehl **Root-Element ändern** auswählen.

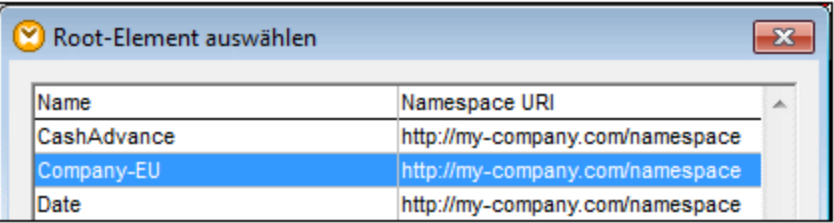

- 5. Wählen Sie als neues Root-Element Company-EU aus und klicken Sie auf **OK**. Das Root-Element Company-EU wird nun auf der obersten Ebene der Komponente angezeigt.
- 6. Sie müssen die Verbindung nun vom fehlenden Node Company auf das neue Root-Element verschieben. Klicken Sie auf den dicken Abschnitt der Verbindung von Company (*siehe roter Pfeil unten*). Ziehen Sie anschließend die Verbindung auf das Root-Element Company-EU.

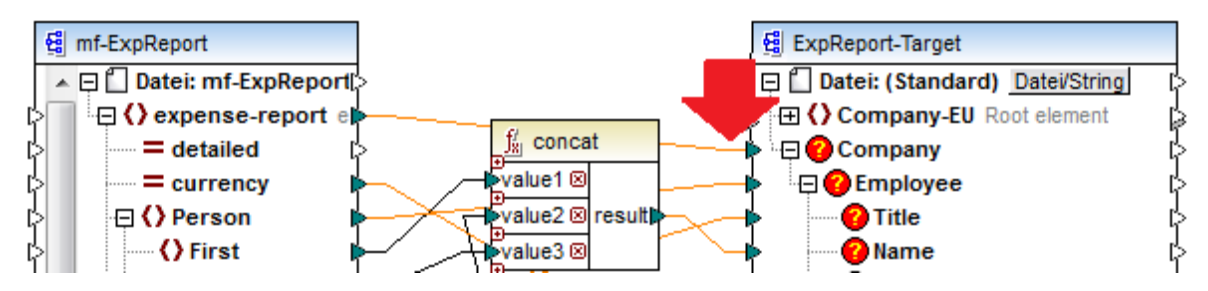

Daraufhin wird ein Dialogfeld mit der Frage angezeigt, ob Sie alle übereinstimmenden verbundenen Child-Nodes verschieben möchten. Sie können wählen, ob Sie nur die ausgewählte Verbindung oder die ausgewählte Verbindung mit ihren Child-Nodes, die mit den Child-Nodes im neuen Root-Element übereinstimmen, verschoben werden soll. In unserem Beispiel haben wir die Option **Child-Verbindungen inkludieren** gewählt. Sobald Sie auf diese Schaltfläche klicken, verschwinden alle fehlerhaften Nodes aus der Komponente.

**Anmerkung:** Wenn der Node, auf den gemappt werden soll, zwar denselben Namen wie der Quell-Node, aber einen anderen Namespace hat, wird im Benachrichtigungsdialogfeld eine zusätzliche Schaltfläche **Child-Verbindungen inkludieren und Namespace mappen** angezeigt. Wenn Sie auf diese Schaltfläche klicken, werden Child-Verbindungen desselben Namespace wie die des Parent-Node der Quellkomponente auf dieselben Child-Nodes unter dem Node des anderen Namespace verschoben.

## Alternative Lösung

Eine andere Lösung für das oben beschriebene Problem wäre, die in Ihrem Mapping nicht mehr benötigten fehlerhaften Nodes zu löschen. Wenn Sie z.B. die Verbindung zwischen der **concat**-Funktion und Name löschen, verschwindet der Node Name aus der ExpReport-Target-Komponente.

## Fehlerhafte Verbindungen in Datenbanken (Professional und Enterprise Edition)

Wenn Ihre Datenbankkomponente fehlerhafte Verbindungen aufweist, müssen Sie die [Komponenteneinstellungen](#page-46-1) ändern<sup>(47)</sup>. Wenn Sie im Dialogfeld Komponenteneinstellungen auf die Schaltfläche **Ändern** klicken, können Sie eine andere Datenbank auswählen oder Tabellen in Ihrer Datenbankkomponente ändern. Alle gültigen/korrekten Verbindungen und relevanten Datenbankdaten bleiben erhalten, wenn Sie eine Datenbank mit derselben Struktur auswählen.

## <span id="page-69-0"></span>**2.2.5 Beibehalten von Verbindungen nach Löschen von Komponenten**

Sie können in MapForce Verbindungen auch nach Löschen einiger [Transformationskomponenten](#page-39-0)<sup>40</sup> (z.B. Variablen, Sortier- und Filter-Komponenten, Wertezuordnungen, einfache Input-Komponenten, SQL/NoSQL-WHERE/ORDER-Komponenten) beibehalten. Bei Verbindungen kann es sich um Einfach- und Mehrfachverbindungen handeln. Vor allem die Beibehaltung von Verbindungen mit mehreren Child-Verbindungen kann sich als nützlich erweisen, da Sie dadurch nach Löschung einer Transformationskomponente nicht jede einzelne Child-Verbindung manuell wiederherstellen müssen. Um diese Option zu aktivieren, wählen Sie **Extras | Optionen | Bearbeiten** und aktivieren Sie **Intelligente Komponentenlöschung (nützliche Verbindungen beibehalten)**. Diese Option ist standardmäßig deaktiviert, sodass bei Löschung einer Transformationskomponente auch die direkten Verbindungen dazu gelöscht werden.

## Beispiel

Zur Veranschaulichung einer intelligenten Komponentenlöschung werfen Sie einen Blick in die Beispieldatei **Tut3-ChainedMapping. Die Beispieldatei steht im Ordner <u>[BasicTutorials](#page-23-0) (24)</u> zur Verfügung.** 

#### *Vor der Löschung*

In der Abbildung unten sehen Sie, dass zwischen der Komponente MergedLibrary und dem Filter publication und zwischen dem Filter publication und der Komponente FilteredLibrary Alles [kopieren-](#page-62-0)[Verbindungen](#page-62-0)<sup>63</sup> bestehen. Der Filter publication soll nun gelöscht werden, aber die "Alles kopieren"-Verbindungen sollen bestehen bleiben. Aktivieren Sie nun im Dialogfeld **Optionen** das Kontrollkästchen **Intelligente Komponentenlöschung** (*siehe oben*).

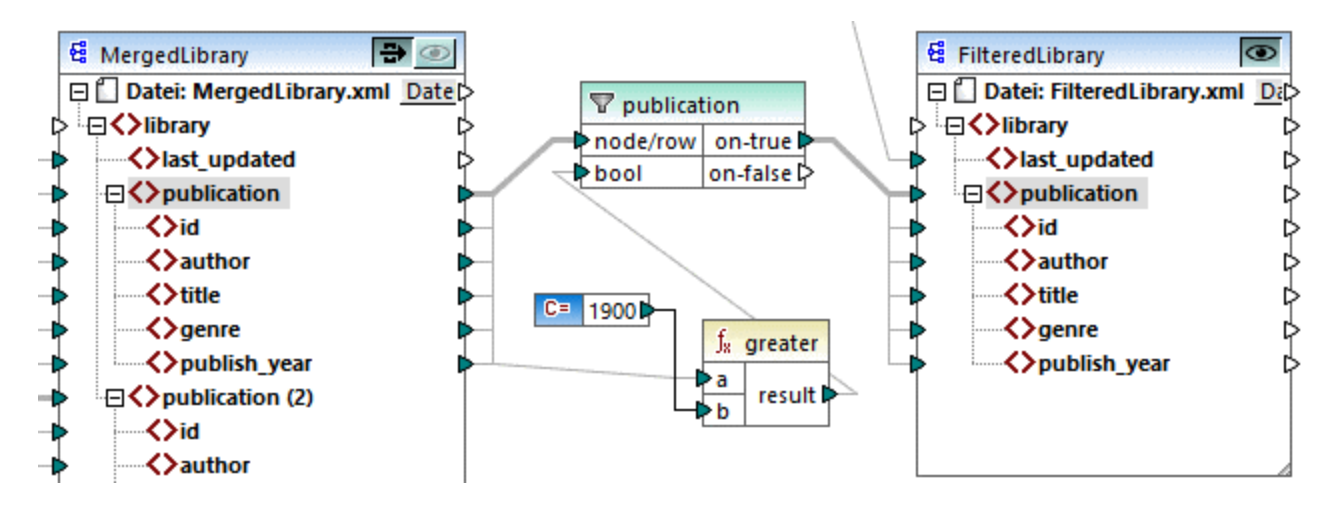

#### *Nach der Löschung*

Nachdem die publication-Funktion gelöscht wurde, wird die "Alles kopieren"-Verbindung direkt zwischen dem Node publication in MergedLibrary und dem Node publication in FilteredLibrary erstellt (*siehe Abbildung unten*).

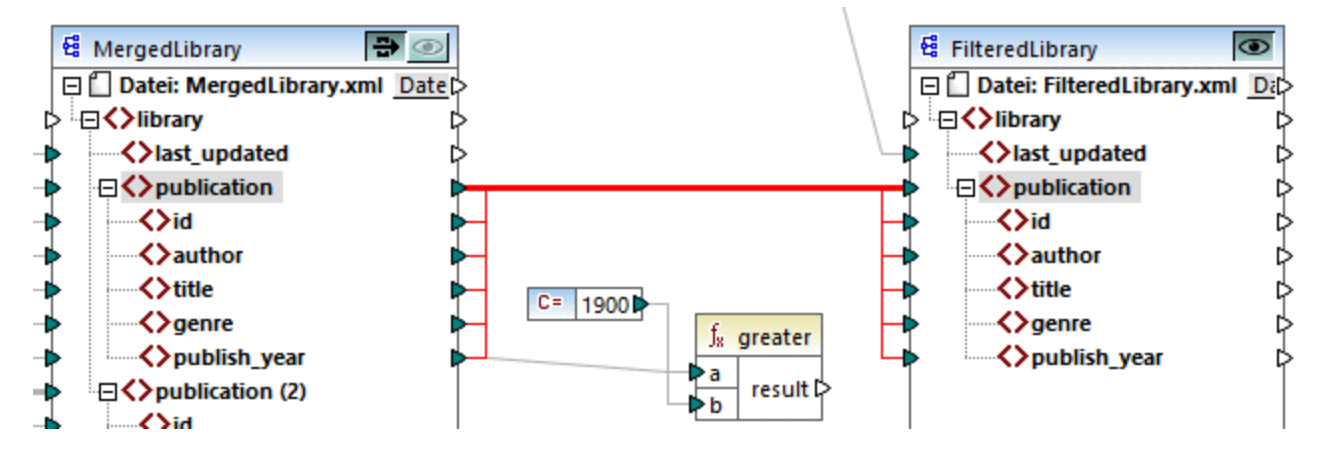

**Anmerkung:** Wenn bei einer Filter-Komponente sowohl der on-true als auch der on-false-Output verbunden ist, bleiben die Verbindungen beider Outputs erhalten.

# <span id="page-71-0"></span>**2.3 Allgemeine Verfahren und Funktionalitäten**

Neben der Erstellung von Mappings stehen auch Funktionen zum Validieren Ihres Mappings und Ihrer Ausgabe, zum Generieren von Code, zur Verwendung der Textansicht und zum Definieren von Mapping-Einstellungen zur Verfügung. Dieser Abschnitt ist in die folgenden Kapitel gegliedert:

- ·[Validierung](#page-71-1) 72
- ·[Codegenerierung](#page-73-0)<sup>74</sup>
- ·**[Funktionalitäten](#page-76-0) der Textansicht**
- ·Suchen in der [Textansicht](#page-79-0)<sup>60</sup>
- [Mapping-Einstellungen](#page-82-0)<sup>83</sup>

## <span id="page-71-1"></span>**2.3.1 Validierung**

In diesem Kapitel wird erläutert, wie Sie Mappings validieren. Außerdem erfahren Sie hier, wie Sie eine Vorschau auf die Ausgabe anzeigen und diese speichern und validieren.

## Validieren von Mappings

MapForce validiert Mappings automatisch, wenn Sie auf das Register **Ausgabe** klicken. Sie können Ihr Mapping auch manuell validieren. Auf diese Art können Sie potenzielle Fehler und Warnungen ausfindig machen und korrigieren, bevor das Mapping ausgeführt wird. Um ein Mapping manuell zu validieren, klicken Sie in den **Mapping**-Bereich und wählen Sie eine der folgenden Methoden:

- ·Klicken Sie im Menü **Datei** auf **Mapping validieren**.
- ·Klicken Sie in der Symbolleiste auf (**Validieren**).

Bei der Validierung eines Mappings überprüft MapForce das Mapping auf nicht unterstützte Komponentenarten, falsche oder fehlende Verbindungen. Nähere Informationen zum Validierungsstatus finden Sie unter [Fenster](#page-32-0) ["Meldungen"](#page-32-0).<sup>33</sup>. Außerdem können Sie im Fenster Meldungen Aktionen im [Zusammenhang](#page-33-0) mit [Meldungen](#page-33-0)<sup>34</sup> durchführen. Um das Ergebnis jeder einzelnen Validierung auf einem eigenen Register anzuzeigen, klicken Sie auf der linken Seite des **Meldungsfensters** auf die nummerierten Register. Dies ist z.B. hilfreich, wenn Sie gleichzeitig mit mehreren Mappings arbeiten.

#### *Validierung von Transformationskomponenten*

[Transformationskomponenten](#page-40-0)<sup>(41)</sup> werden folgendermaßen validiert:

- · Wenn ein zwingend erforderlicher **Input-Konnektor** nicht verbunden ist, wird eine Fehlermeldung generiert und die Transformation wird gestoppt.
- · Wenn ein **Output-Konnektor** nicht verbunden ist, wird eine Warnmeldung generiert und die Transformation wird fortgesetzt. Die Komponente, die die Warnung verursacht hat, und ihre Daten werden ignoriert und nicht auf die Zielkomponente gemappt.

## Anzeige einer Vorschau und Validieren der Ausgabe

Sie können in MapForce eine Vorschau der Ausgabe anzeigen, ohne den generierten Code mit einem externen Prozessor oder Compiler ausführen und kompilieren zu müssen. Bevor Sie den generierten Code extern
verarbeiten, sollten Sie eine Vorschau der Transformationsausgabe in MapForce anzeigen. Bei einer Vorschau auf das Mapping-Ergebnis führt MapForce das Mapping aus und zeigt die Ausgabe im <u>[Ausgabefenster](#page-35-0)<sup>(36)</sup></u> an.

Sobald die Daten im **Ausgabefenster** zur Verfügung stehen, können Sie diese validieren und gegebenenfalls speichern. Außerdem können Sie mit dem Befehl **Suchen** (**Strg + F)** schnell nach einem bestimmten Textmuster in der Ausgabedatei suchen. Nähere Informationen dazu finden Sie unter [Suchen](#page-79-0) in der [Textansicht](#page-79-0)<sup>(80</sup>). Alle Fehler, Warnungen oder Informationsmeldungen im Zusammenhang mit der Mapping-Ausführung werden im Fenster ["Meldungen"](#page-32-0) <sup>33</sup> angezeigt.

Bei Auswahl von C++, C# oder Java (*Professional und Enterprise Edition*) als <u>[Transformationssprache](#page-24-0)</u> <sup>25</sup>, führt MapForce das Mapping mit dem Built-in-Transformationsprozessor aus und zeigt das Ergebnis im **Ausgabefenster** an.

Um die Transformationsausgabe zu speichern, klicken Sie in den **Mapping**-Bereich und wählen Sie eine der folgenden Methoden:

- ·Klicken Sie im Menü **Ausgabe** auf **Ausgabedatei speichern**.
- ·Klicken Sie in der Symbolleiste auf **(Generierte Ausgabe speichern)**.

#### *Optionen zum Laden*

Bei großen Ausgabedateien beschränkt MapForce die Menge der im **Ausgabefenster** angezeigten Daten, d.h. es wird nur ein Teil der Daten im Ausgabefenster angezeigt. In diesem Fall erscheint im unteren Bereich eine Schaltfläche **Mehr laden** (*siehe Abbildung unten*). Wenn Sie darauf klicken, wird der nächste Teil angezeigt. Die Vorschaueinstellungen können im Dialogfeld **Optionen** auf dem Register **Allgemein** konfiguriert werden. Nähere Informationen dazu finden Sie unter [MapForce](#page-1526-0) Optionen<sup>(527)</sup>.

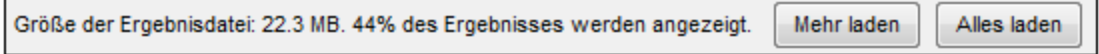

#### *Validieren der Ausgabe*

Sobald die Ausgabe im Fenster **Ausgabe** zur Verfügung steht, können Sie diese anhand des damit verknüpften Schemas validieren. Anmerkung: Die Schaltfläche **Ausgabe validieren** und der entsprechende Menübefehl (**Ausgabe | Ausgabedatei validieren**) sind nur aktiv, wenn die Ausgabedatei die Validierung anhand eines Schemas unterstützt. Das Ergebnis der Validierung wird im Fenster **Meldungen** angezeigt. Wählen Sie eine der folgenden Methoden, um die Ausgabe zu validieren:

- ·Öffnen Sie den **Ausgabebereich** und klicken Sie in der Symbolleiste auf (**Ausgabe validieren**).
- ·Öffnen Sie den **Ausgabebereich** und klicken Sie im Menü **Ausgabe** auf **Ausgabedatei validieren**.

In der Abbildung unten sehen Sie eine nicht erfolgreiche Validierung. Das Fenster **Meldungen** enthält ausführliche Informationen über die Fehler. Wenn Sie z.B. auf den <Name>-Link klicken, wird dieses Element im **Ausgabebereich** markiert.

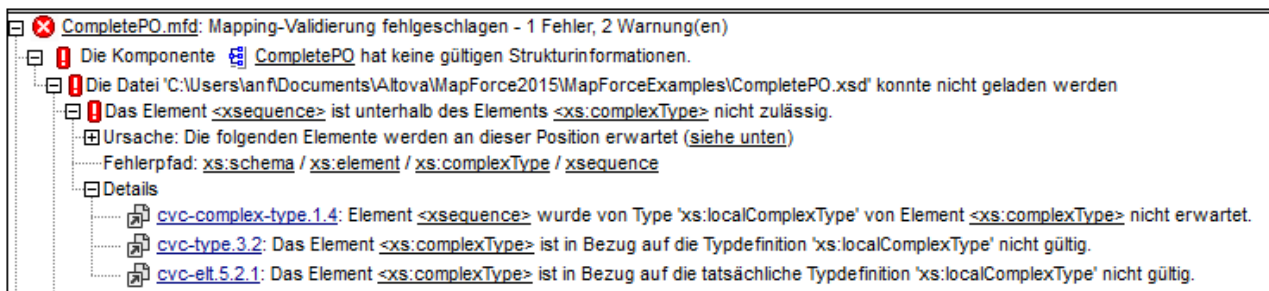

# <span id="page-73-0"></span>**2.3.2 Codegenerierung**

Code Generator ist eine integrierte MapForce-Funktionalität, mit Hilfe derer Sie Code anhand von Mapping-Dateien generieren können. Mit Hilfe des generierten Codes könne Sie Ihre Mappings außerhalb vom MapForce ausführen und somit Ihre Mappings automatisieren. Code kann in den folgenden [Datentransformationssprachen](#page-24-0)<sup>(25)</sup> generiert werden:

- ·XSLT 1.0/XSLT 2.0/XSLT 3.0 (*Alle Editionen*)
- ·XQuery (*Professional und Enterprise Edition*)
- · Java (*Professional und Enterprise Edition*)
- · C# (*Professional und Enterprise Edition*)
- · C++ (*Professional und Enterprise Edition*)

Sie können Code entweder anhand eines einzigen Mapping-Designs (**.mfd**) oder anhand eines Mapping-Projekts (**.mfp**) generieren. Die Generierung von Code anhand eines Projekts wird nur in der Professional und der Enterprise Edition unterstützt. Nähere Informationen dazu finden Sie in den Unterabschnitten weiter unten.

### *Wichtige Punkte*

Beachten Sie bei der Codegenerierung die folgenden Aspekte:

- · Bestimmte MapForce-Funktionalitäten werden in generiertem Programmcode nicht unterstützt. Nähere Informationen dazu finden Sie unter Unterstützte [Funktionalitäten](#page-1815-0) im generierten Code<sup>tara</sup>.
- ·Informationen zur Behandlung von [Pfade](#page-51-0)n im generierten Code finden Sie unter Pfade in [Ausführungsumgebungen](#page-51-0) <sup>52</sup> .
- · *Professional und Enterprise Edition:* Sie können die allgemeinen Codegenerierungsoptionen im Abschnitt *Code-Generierung* des Dialogfelds **Optionen** ändern. Nähere Informationen dazu finden Sie unter [Code-Generierung](#page-1530-0)<sup>(531)</sup>.
- · *Professional und Enterprise Edition:* Je nach Plattform variiert die Unterstützung für Datenbankverbindungen und es gibt Verbindungsarten, die nicht auf allen Plattformen unterstützt werden. Wenn Sie in Ihrem Mapping eine Verbindung zu einer Datenbank herstellen, wählen Sie eine Datenbankverbindung, die mit der Zielumgebung, für die Sie Code generieren, kompatibel ist. Nähere Informationen dazu finden Sie unter **[Datenbankmappings](#page-166-0) in verschiedenen** <u>[Ausführungsumgebungen](#page-166-0) <sup>(167</sup>).</u>

#### *Informationen zur Unterstützung*

Die nachstehende Tabelle enthält einen Überblick über die Unterstützung für C++, C# und Java.

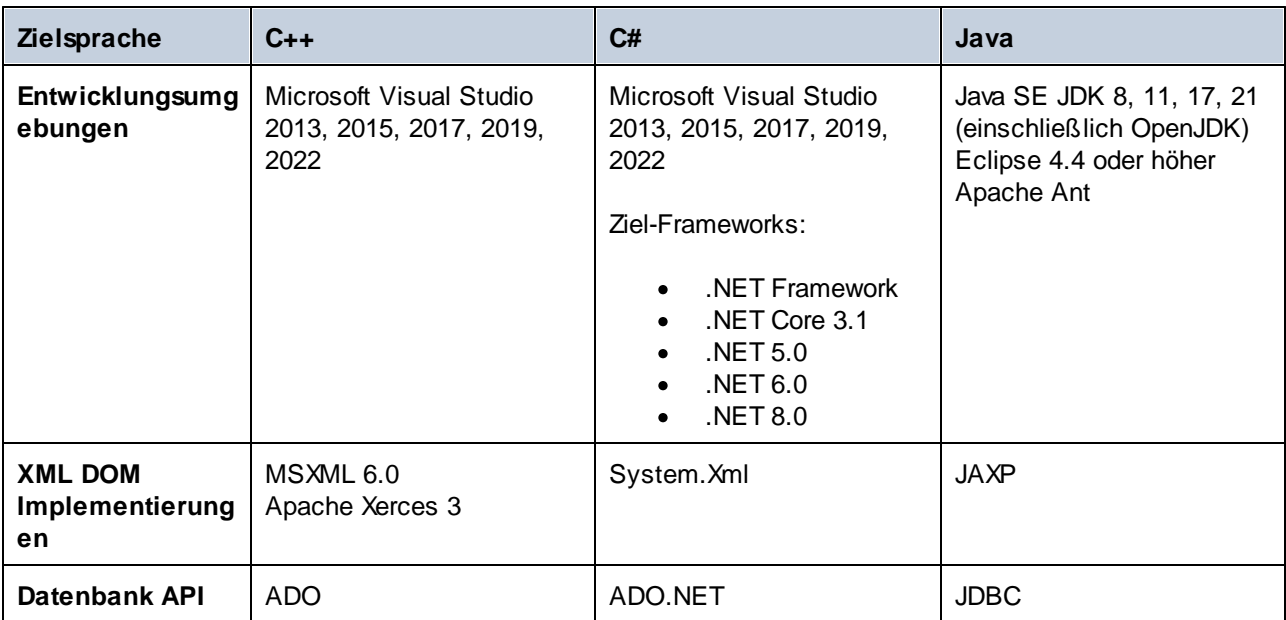

## Generieren von Code anhand eines Mappings

Um Code anhand einer Mapping-Designs (**.mfd**) zu generieren, gehen Sie folgendermaßen vor:

- 1. Wählen Sie im Abschnitt *Code-Generierung* des Dialogfelds **Optionen** und in den [Mapping-](#page-82-0)[Einstellungen](#page-82-0)<sup>63</sup> die entsprechenden Codegenerierungsoptionen aus (gilt für C# und C++). Nähere Informationen zu den Codegenerierungseinstellungen im Dialogfeld **Optionen** finden Sie unter [Codegenerierung](#page-1530-0)<sup>(1531</sup>).
- 2. Klicken Sie auf **Datei | Code generieren in** und wählen Sie die gewünschte Transformationssprache aus. Klicken Sie alternativ dazu auf **Datei | Code in ausgewählter Sprache generieren**. In diesem Fall wird der Code in der in der Symbolleiste ausgewählten Sprache generiert.
- 3. Wählen Sie ein Zielverzeichnis für die generierten Dateien aus und klicken Sie anschließend zur Bestätigung auf **OK**. MapForce generiert den Code und zeigt das Ergebnis der Operation im Fenster [Meldungen](#page-32-0)<sup>(33)</sup> an.

## Generieren von Code anhand eines Projekts (Projekte (Professional und Enterprise Edition)

Sie können anhand eines Mapping-Projekts (**.mfp**), das aus mehreren Mapping-Design-Dateien (**.mfd**) besteht, Code generieren. Beachten Sie, dass alle Mapping-Design-Dateien im Projekt für die Codegenerierung geeignet sein müssen, d.h. alle ihre Komponenten müssen in der ausgewählten Transformationssprache unterstützt werden, wie unter <u>Unterstützte [Funktionalitäten](#page-1815-0) im generierten Code<sup>(816</sup> beschrieben.</u>

Um Code anhand eines Mapping-Projekts zu generieren, gehen Sie folgendermaßen vor:

- 1. Öffnen Sie das entsprechende Mapping-Projekt, anhand dessen Sie Code generieren möchten.
- 2. Klicken Sie mit der rechten Maustaste im Fenster Projekt auf den Projektnamen und wählen Sie im Kontextmenü den Befehl **Eigenschaften**. Klicken Sie alternativ dazu auf den Projektnamen und wählen Sie den Menübefehl **Projekt | Eigenschaften**.
- 3. Überprüfen Sie die Projekteinstellungen und ändern Sie sie gegebenenfalls. Stellen Sie v.a. sicher, dass die Zielsprache und das Ausgabeverzeichnis korrekt eingestellt wurden. Klicken Sie anschließend auf **OK**.
- 4. Klicken Sie im Menü **Projekt** auf den Befehl **Code für das gesamte Projekt generieren**.

Unabhängig von der im Dialogfeld **Projekteigenschaften** ausgewählten Sprache können Sie jederzeit Projektcode in einer anderen Sprache generieren, indem Sie den Menübefehl **Projekt | Code generieren in | <Sprache>** auswählen.

Der Fortschritt und das Ergebnis der Codegenerierung werden im Fenster "Meldungen" angezeigt. Standardmäßig ist der Name der generierten Applikation mit dem Projektnamen identisch. Wenn der Projektname Leerzeichen enthält, werden diese im generierten Code in Unterstriche konvertiert. Standardmäßig wird Code im selben Verzeichnis wie das MapForce-Projekt generiert, nämlich im untergeordneten **Ausgabeverzeichnis**.

Sie können das Ausgabeverzeichnis und/oder den Namen des Projekts im Dialogfeld **Projekteigenschaften** ändern. Wenn Ihr MapForce-Projekt Ordner enthält, können Sie die Codegenerierungseinstellungen für die einzelnen Ordner konfigurieren. Klicken Sie mit der rechten Maustaste auf den gewünschten Ordner und wählen Sie im Kontextmenü den Befehl **Eigenschaften**. Andernfalls erben alle Projektordner die auf der obersten Ebene definierten Einstellungen. Nähere Informationen zu Projekten und Einstellungen und Verfahren im Zusammenhang mit [Projekte](#page-85-0)n finden Sie unter Projekte <sup>86</sup>.

### Nächste Schritte

Je nachdem, welche Transformationssprache Sie für die Codegenerierung gewählt haben, unterscheiden sich die nächsten Schritte. Wenn Sie Code in XSLT 1-3 oder XQuery generiert haben, wird im nächsten Schritt die Transformation über die Befehlszeile ausgeführt (*nähere Informationen siehe unten*).

Wenn Sie Java-, C#- oder C++-Code generiert haben, wird in den nächsten Schritten der generierte Code gebaut und ausgeführt. Nähere Informationen dazu finden Sie unter <u>Code [Generator](#page-1375-0) (378</u>. Sie können den generierten Java-, C#- und C++-Code auch ändern und in Ihren benutzerdefinierten Code integrieren. Nähere Informationen dazu finden Sie unter Integrieren von [generiertem](#page-1383-0) Code<sup>[684]</sup>.

### *XSLT- und XQuery-Code*

Nachdem Sie XSLT 1-3-Code generiert haben, enthält der Zielordner die folgenden Dateien:

- 1. Eine XSLT-Transformationsdatei mit dem folgenden Format: **<Mapping>MapTo<Zieldateiname>.xslt**. <Mapping> ist der Wert des Felds Applikationsname in den [Mapping-Einstellungen](#page-82-0)<sup>33</sup>. <Zieldateiname> ist der Name der Zielkomponente. Öffnen Sie die Einstellungen der Zielkomponente und bearbeiten Sie den Wert des Felds *Komponentenname*, um den Wert zu ändern. Nähere Informationen dazu finden Sie unter Ändern der [Komponenteneinstellungen](#page-46-0)<sup>47</sup> und [Bibliothekspfade](#page-52-0) im [generierten](#page-52-0) Code<sup>(53)</sup>.
- 2. Die Datei **DoTransform.bat**, mit der Sie die XSLT-Transformation mit Altova [RaptorXML](https://www.altova.com/raptorxml.html) Server über die Befehlszeile ausführen können. Um den Befehl ausführen zu können, müssen Sie RaptorXML installieren.

Wenn es sich um ein [verkettetes](#page-106-0) <sup>107</sup> Mapping handelt, wird für jede Zielkomponente eine separate Transformationsdatei generiert.

Die XQuery-Codegenerierung ähnelt der XSLT-Codegenerierung, mit dem Unterschied, dass die Transformationsdatei(e) die Erweiterung **.xq** und das folgende Format haben: **<Mapping>MapTo<TargetFileName>.xq**.

## **2.3.3 Funktionalitäten der Textansicht**

Die Fenster [Ausgabe](#page-35-0)<sup>36</sup>, [XQuery](#page-35-1) <sup>36</sup> und [XSLT](#page-34-0)<sup>35</sup> verfügen über eine Reihe von visuellen Hilfsmitteln für die Textanzeige, wie Leisten, Textmarkierung, Einrücklinien, Zeilenendezeichen und Whitespace-Markierungen. Sie können diese Funktionalitäten im Dialogfeld **Einstellungen für die Textansicht** anpassen **(***siehe Abbildung unten*). Die Einstellungen in diesem Dialogfeld gelten für die gesamte Applikation.

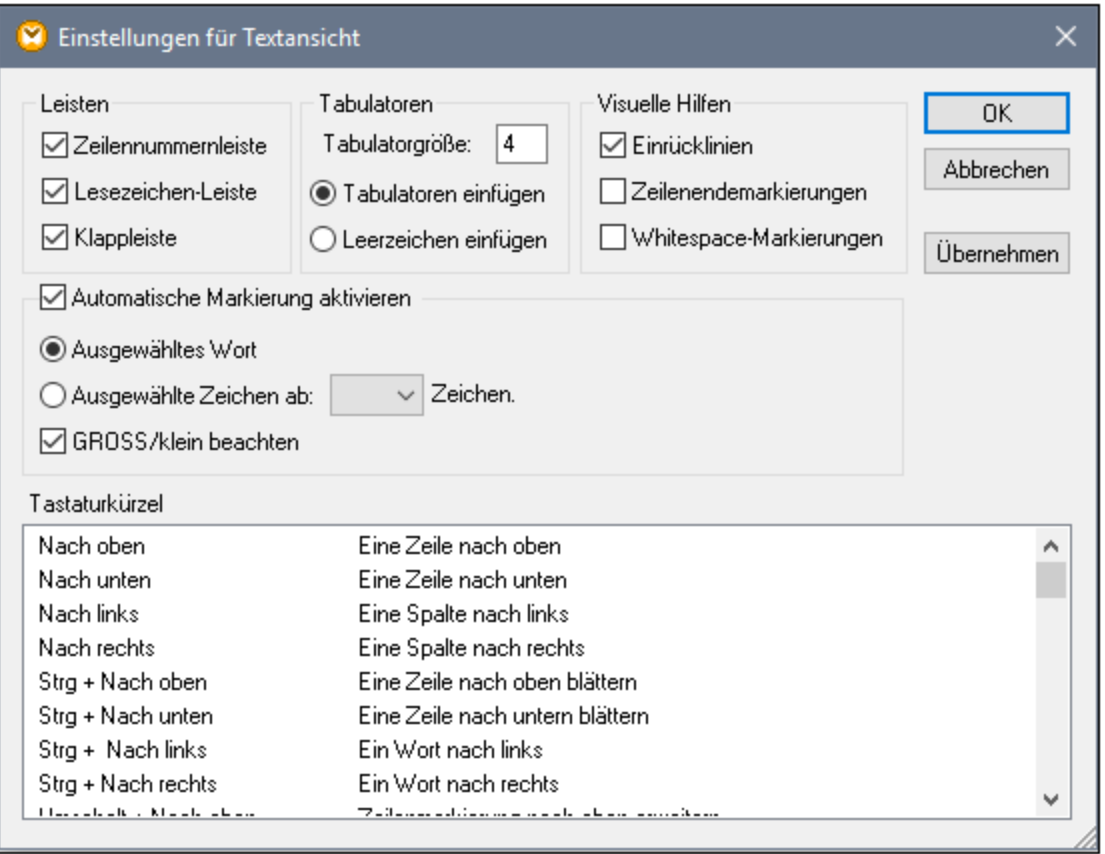

Um das Dialogfeld **Einstellungen für Textansicht** zu öffnen, wählen Sie eine der folgenden Methoden:

- ·Wählen Sie **Ausgabe** | **Einstellungen für Textansicht**.
- ·Klicken Sie in der Symbolleiste auf (**Einstellungen für Textansicht**).
- · Klicken Sie mit der rechten Maustaste in einen leeren Bereich des **Ausgabefensters** und wählen Sie im Kontextmenü den Befehl **Einstellungen für Textansicht**.

Einige der Navigationshilfen können auch über die Symbolleiste **Textansicht**, das Applikationsmenü oder Tastaturkürzel ein- und ausgeschaltet werden. Nähere Informationen zu Tastaturkürzeln finden Sie im Abschnitt **Tastaturkürzel** des oben gezeigten Dialogfelds **Einstellungen für Textansicht**.

Siehe die Liste der verfügbaren Einstellungen unten.

 $\blacksquare$  Leisten

#### *Zeilennummernleiste*

Die Zeilennummern werden in der Zeilennummernleiste angezeigt, die über das Dialogfeld **Einstellungen für Textansicht** ein- und ausgeblendet werden können. Wenn ein Textabschnitt eingeklappt ist, werden auch die Zeilennummern der entsprechenden Textzeilen ausgeblendet.

#### *Lesezeichenleiste*

Für den raschen Zugriff darauf können Zeilen in einem Dokument mit Lesezeichen versehen werden. Wenn im Dialogfeld **Einstellungen für Textansicht** das Kontrollkästchen **Lesezeichenleiste** aktiviert ist, werden die Lesezeichen in der Lesezeichenleiste angezeigt (*siehe Abbildung unten*). Wenn das Kontrollkästchen **Lesezeichenleiste** nicht aktiviert ist, werden mit Lesezeichen versehene Zeilen in Zyan markiert.

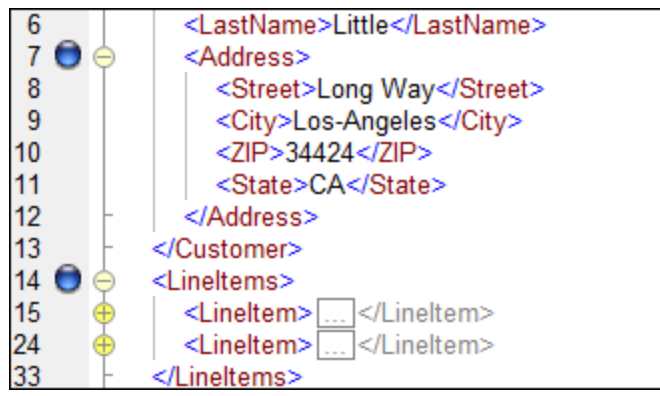

Die Bearbeitung von und Navigation zwischen Lesezeichen erfolgt über die Befehle in der Tabelle unten. Diese Befehle stehen im Menü **Ausgabe** zur Verfügung. Außerdem finden Sie die Lesezeichenbefehle im Kontextmenü, wenn Sie mit der rechten Maustaste in das Fenster **Ausgabe**, **XSLT** oder **XQuery** klicken.

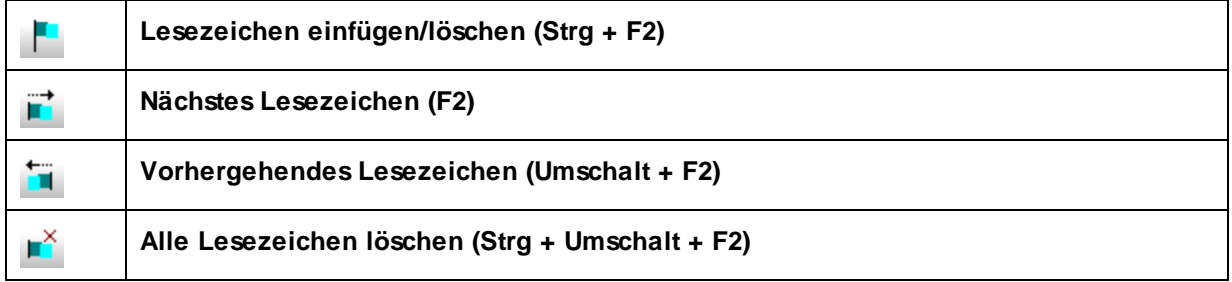

### *Klappleiste*

Mit Hilfe der Klappleiste können Sie Nodes erweitern und reduzieren. Diese Funktionalität wird in der der Klappleiste angezeigt. Die Klappleiste kann über das Dialogfeld **Einstellungen für Textansicht** ein- und ausgeblendet werden. Um Textabschnitte ein- oder auszuklappen, klicken Sie auf das "+" bzw."-"-Symbol am linken Fensterrand. Eingeklappte Codeabschnitte werden mittels Auslassungspunkten markiert (*siehe Abbildung unten*). Um eine Vorschau des eingeklappten Abschnitts zu sehen, ohne diesen Abschnitt ausklappen zu müssen, platzieren Sie die Mauszeiger über die Auslassungspunkte. Daraufhin wird ein Tooltipp mit der Codevorschau angezeigt, wie in der Abbildung unten gezeigt. Wenn der Abschnitt zu groß für die Vorschau ist, wird am Ende des Tooltipps ein weiteres Auslassungssymbol angezeigt.

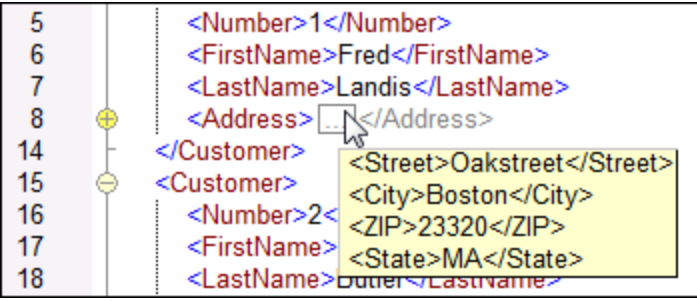

**■ Automatische Markierung aktivieren** 

Mit der Einstellung **Automatische Markierung aktivieren** können Sie alle Übereinstimmungen mit dem ausgewählten Textabschnitt anzeigen. Der ausgewählte Text wird hellblau markiert und die Übereinstimmungen erscheinen hellbraun markiert. Die Auswahl und die Übereinstimmungen werden in der Bildlaufleiste durch graue Markierungsquadrate gekennzeichnet. Die aktuelle Cursorposition wird in der Bildlaufleiste durch die blaue Cursormarkierung markiert. Als Auswahl kann ein ganzes Wort oder eine festgelegte Anzahl von Zeichen definiert werden. Sie können außerdem definieren, ob die Groß- und Kleinschreibung berücksichtigt werden soll.

Bei Auswahl einer Anzahl von Zeichen können Sie die Mindestanzahl der Zeichen ab dem ersten Zeichen in der Auswahl, für die eine Übereinstimmung gefunden werden soll, definieren. So können Sie z.B. nach zwei oder mehr Zeichen suchen. Bei Wortsuchen werden folgende Einträge als separate Wörter behandelt: Elementnamen (ohne spitze Klammern), die spitzen Klammern von Element-Tags, Attributnamen und Attributwerte ohne Anführungszeichen.

Visuelle Hilfen

#### *Einrücklinien*

Einrücklinien sind vertikal Linien, anhand derer Sie den Einrückungsgrad einer Zeile sehen können. Sie können im Dialogfeld **Einstellungen für Textansicht** ein- und ausgeblendet werden. Die Optionen **Tabulatoren einfügen** und **Leerzeichen einfügen** werden wirksam, wenn Sie die Option **Ausgabe | Pretty-Print** verwenden.

#### *Zeilenendezeichen und Whitespace-Markierungen*

Zeilenendezeichen und Whitespace-Markierungen (*siehe Abbildung unten*) können im Dialogfeld **Einstellungen für Textansicht** ein- und ausgeblendet werden. Die Pfeile stehen für Tabulatorzeichen. Die Abkürzung *CR* steht für Carriage Return (Wagenrücklauf). Die Punkte stehen für Leerzeichen.

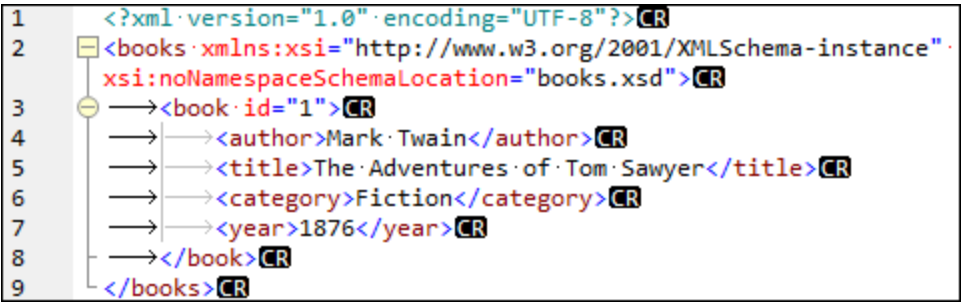

**■ Weitere Einstellungen der Textansicht** 

### *Syntaxfärbung*

Eine weitere visuelle Hilfe ist die Syntaxfärbung. Sie macht Codefragmente übersichtlicher. Die Syntaxfärbung richtet sich nach dem semantischen Wert des Texts. So hat der Node-Name (und in einigen Fällen der Node-Inhalt) z.B. in XML-Dokumenten, je nachdem, ob es sich beim XML-Node um ein Element, Attribut, Inhalt, einen CDATA-Abschnitt, Kommentar oder eine Processing Instruction handelt, eine andere Farbe.

#### *Vergrößern und Verkleinern*

Durch Scrollen mit der Maus und gleichzeitiges Gedrückthalten der **Strg**-Taste können Sie in die Textansicht hinein- und daraus herauszoomen. Drücken Sie alternativ dazu die "-" bzw. "+"-Taste, während Sie die **Strg**-Taste gedrückt halten.

#### *Pretty-Print-Anzeige*

Mit dem Befehl **Pretty-Print** wird das aktive XML-Dokument in der **Textansicht** neu formatiert, um das Dokument strukturiert anzuzeigen. Standardmäßig wird jeder Child-Node wird um vier Leerzeichen vom Parent eingerückt. Diese Einstellung kann im Dialogfeld **Einstellungen für Textansicht** angepasst werden. Um ein XML-Dokument mit der Pretty-Print-Option anzuzeigen, wählen Sie den Menübefehl

**Ausgabe | Pretty-Print** oder klicken Sie in der Symbolleiste auf (**Pretty-Print**).

#### *Zeilenumbruch*

Mit Hilfe von Zeilenumbrüchen kann ein Codefragment innerhalb des Arbeitsbereichs angezeigt werden. Wenn Zeilenumbrüche nicht aktiviert sind, sind einige Textabschnitte im Arbeitsbereich eventuell nicht zu sehen. Um Zeilenumbrüche im gerade aktiven Dokument zu aktivieren bzw. zu deaktivieren, wählen Sie

器 den Menübefehl **Ausgabe | Zeilenumbruch** oder klicken Sie in der Symbolleiste auf (**Zeilenumbruch**).

## <span id="page-79-0"></span>**2.3.4 Suchen in der Textansicht**

Der Text in den Fenstern **Ausgabe**, **XQuery** und **XSLT** kann unter Verwendung einer Reihen von Optionen und visuellen Hilfsmitteln durchsucht werden.

Sie können im gesamten Dokument oder in einem ausgewählten Textbereich nach einem Begriff suchen. Drücken Sie **Strg+F** oder wählen Sie den Menübefehl **Bearbeiten | Suchen**, um eine Suche zu starten. Geben Sie den gewünschten String ein oder verwenden Sie die Auswahlliste, um einen String aus den letzten 10 Such-Strings auszuwählen. Nach Eingabe bzw. Auswahl des gewünschten String werden alle Übereinstimmungen markiert und die Position der Treffer wird durch orange Markierungen in der Bildlaufleiste gekennzeichnet (*siehe Abbildung unten*). Die Position der aktuell ausgewählten Übereinstimmung (grau markiert) hängt davon ab, wo sich der Cursor zuletzt befunden hat.

Sie sehen die Gesamtzahl der Treffer sowie die Indexposition des aktuell ausgewählten Treffers. Über die

Schaltflächen (**Gehe zu vorherigem Ergebnis**) und (**Gehe zu nächstem Ergebnis**) gelangen Sie von einem Treffer zum nächsten.

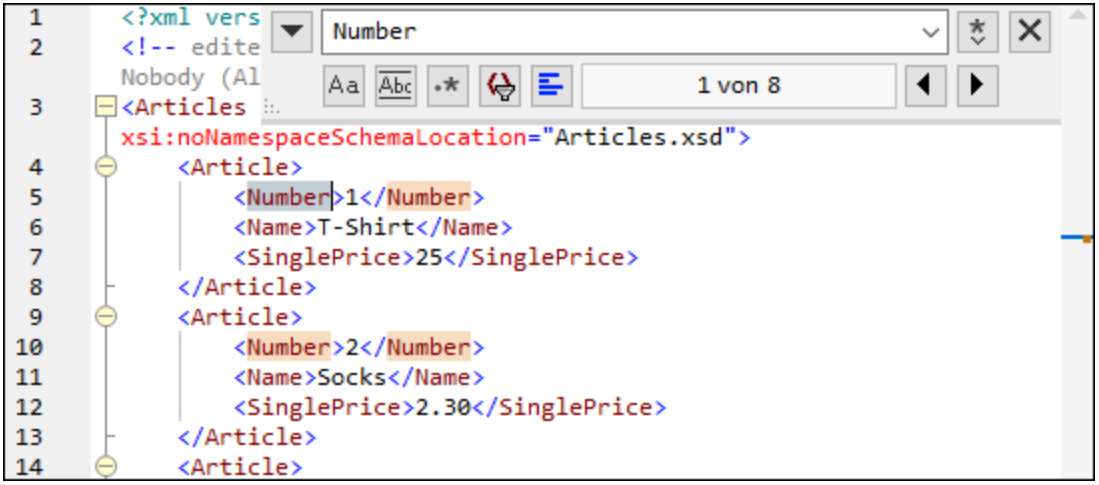

## **Suchoptionen**

Über Schaltflächen unterhalb des Suchfelds können Sie Suchkriterien festlegen. In der folgenden Tabelle, finden Sie eine Liste der verfügbaren Optionen:

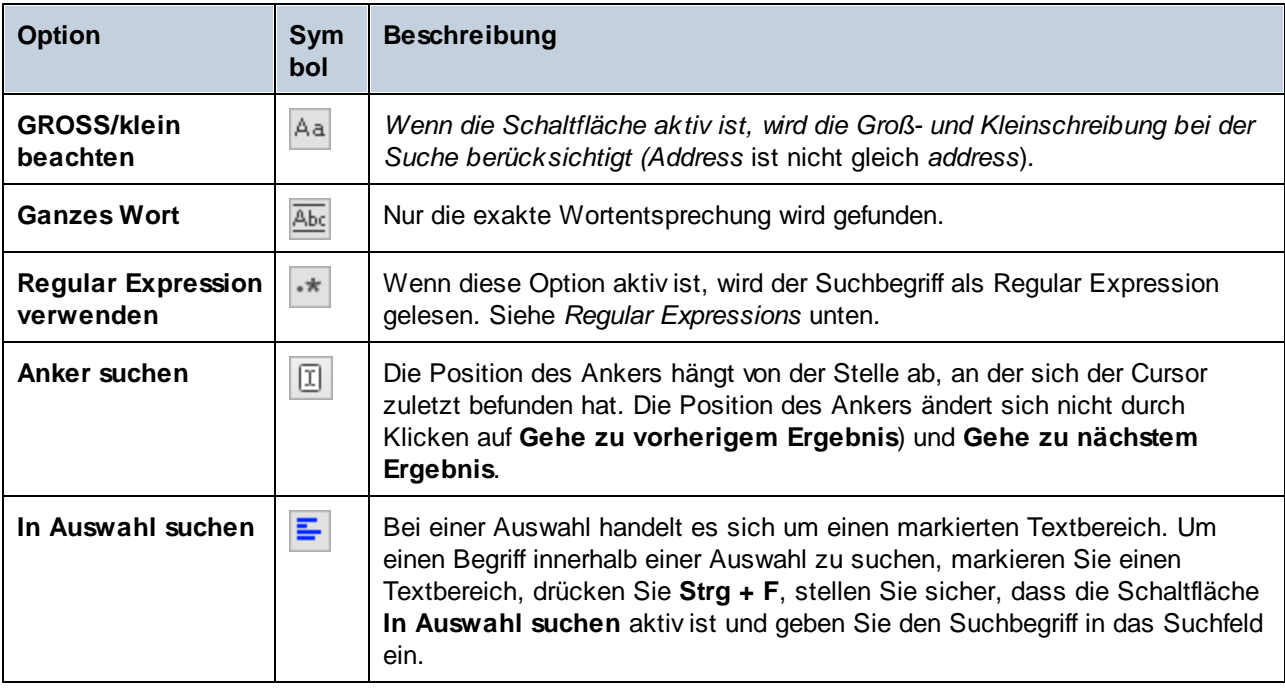

### Regular Expressions

Sie können zum Suchen eines Text-String Regular Expressions verwenden. Aktivieren Sie dazu zuerst die Option **Regular Expression** (*siehe Tabelle oben*). Geben Sie anschließend die Regular Expression in das

Suchfeld ein. Bei Klick auf (**Regular Expression Builder**) erhalten Sie eine Liste von Beispielausdrücken für Regular Expressions (*siehe unten*). In der Abbildung unten sehen Sie eine Regular Expression zum Suchen von E-Mail-Adressen.

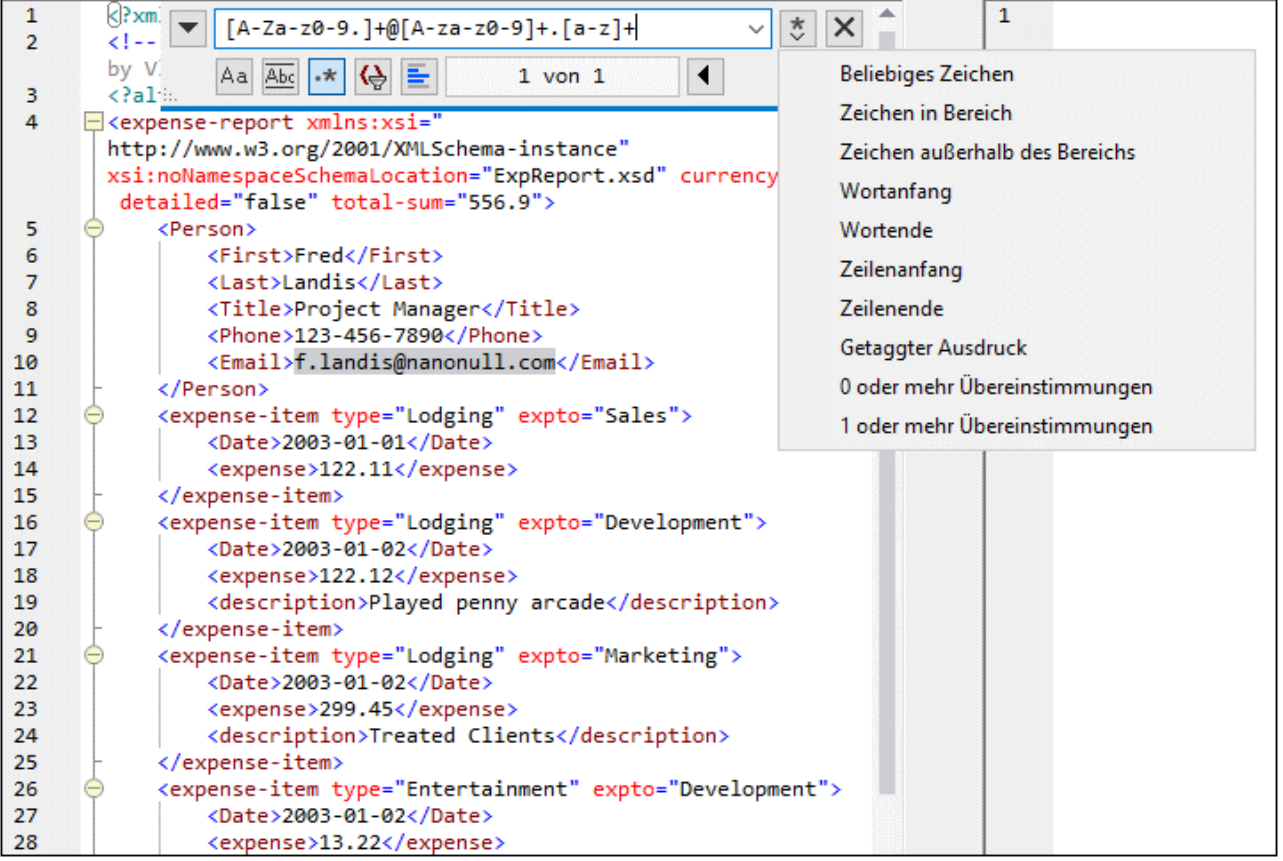

### *Regular Expression-Metazeichen*

Die unten stehende Tabelle enthält Metazeichen, die Sie zum Suchen und Ersetzen von Text verwenden können. Alle Metazeichen mit Ausnahme der beiden letzten entsprechen Menüeinträgen im **Regular Expression Builder** (*siehe oben*).

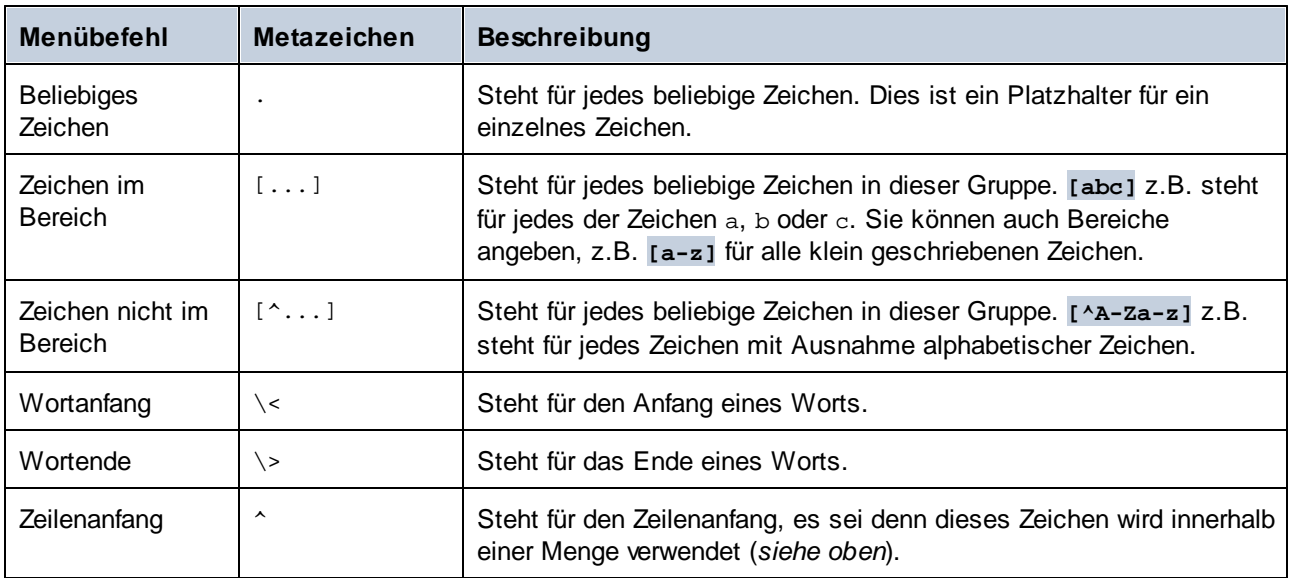

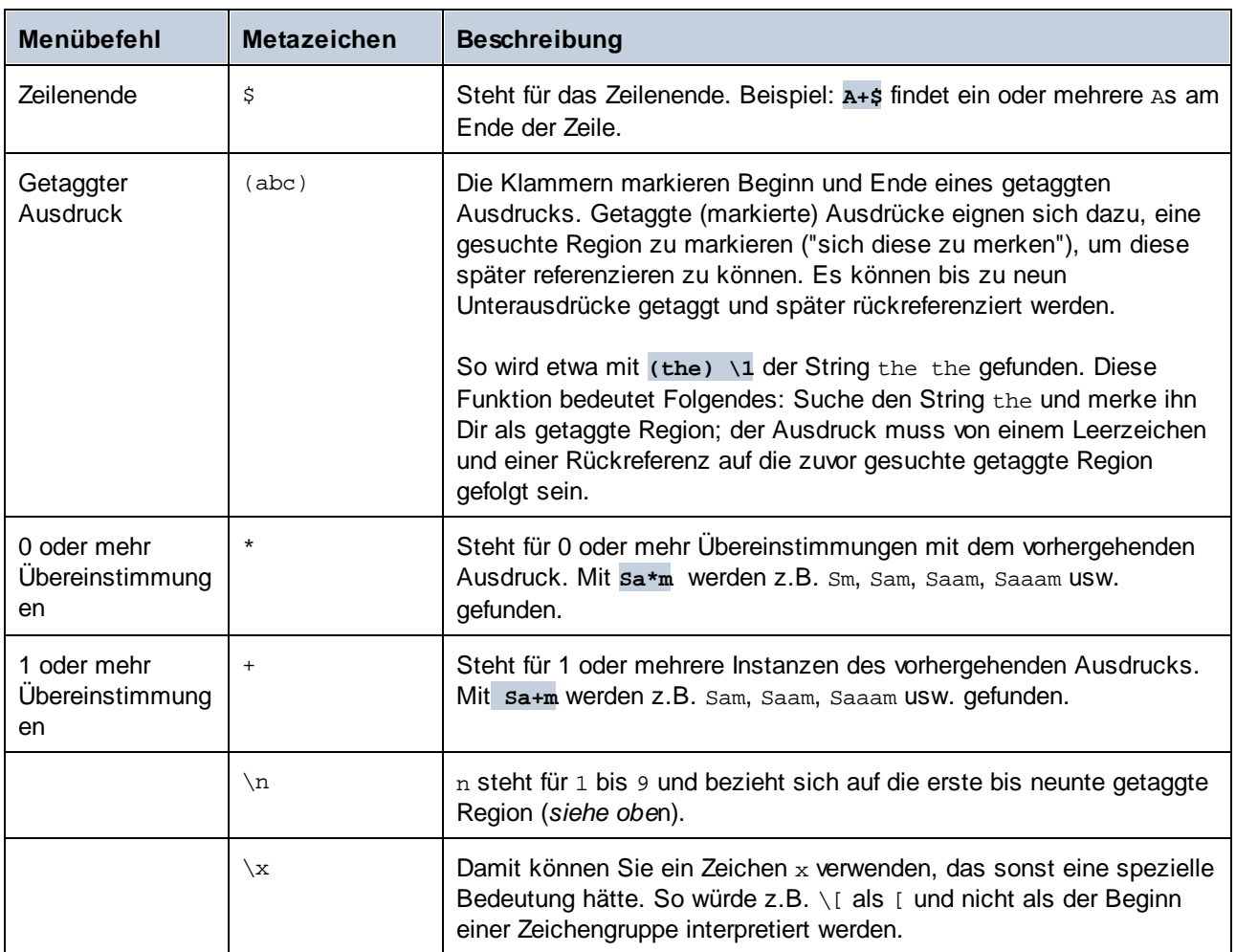

## Suchen von Sonderzeichen

Wenn die Option **Regular Expression verwenden** aktiv ist, können Sie im Text nach einem beliebigen der folgenden Sonderzeichen suchen.

- ·\t (Tab)
- ·\r (Wagenrücklauf)
- ·\n (Neue Zeile)
- ·\\ (Umgekehrter Schrägstrich)

Um z.B. ein Tabulatorzeichen zu suchen, drücken Sie **Strg + F**, aktivieren Sie die Option **Regular Expression verwenden** und geben Sie in das **Suchfeld \t** ein.

# <span id="page-82-0"></span>**2.3.5 Mapping-Einstellungen**

Im Dialogfeld **Mapping-Einstellungen** (*siehe Abbildung unten*) können Sie dokumentspezifische Einstellungen definieren. Um dieses Dialogfeld zu öffnen, gehen Sie zum Menü **Datei** und klicken Sie auf **Mapping-Einstellungen**. Klicken Sie alternativ dazu mit der rechten Maustaste in einen leeren Bereich des Mappings und wählen Sie im Kontextmenü den Befehl **Mapping-Einstellungen**.

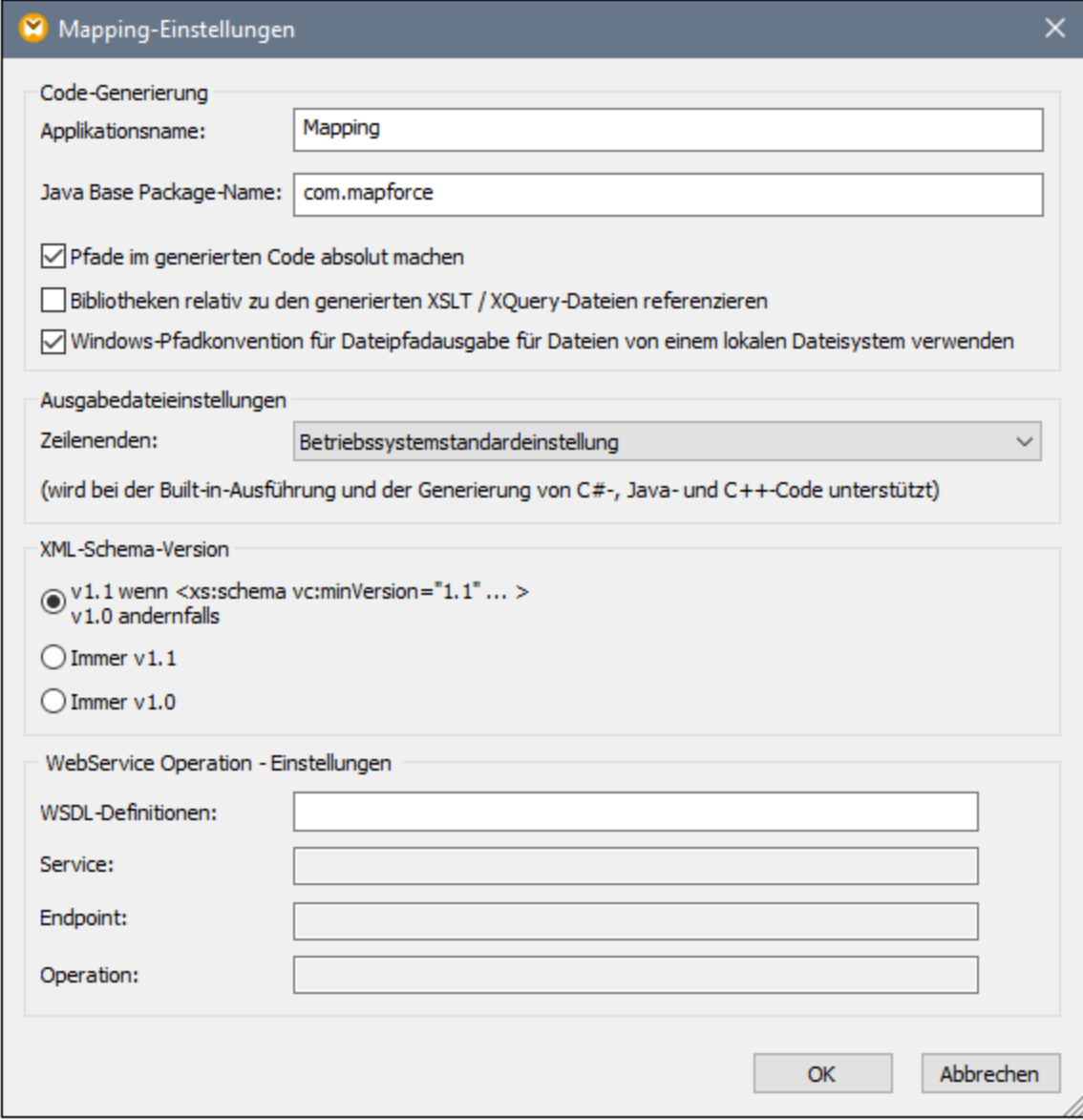

Weiter unten finden Sie eine Beschreibung der verfügbaren Einstellungen.

- **E** Codegenerierung
	- · *Applikationsname:* Definiert das Präfix der generierten XSLT-Datei oder den Namen der generierten Java-, C#- oder C++-Applikation (*Professional und Enterprise Edition*).
	- · *Java Base Package-Name (Professional und Enterprise Edition)* Diese Option ist anwendbar, wenn als Transformationssprache Java ausgewählt ist. Sie definiert den Base Package-Namen für die Java-Ausgabe.
	- · Pfade im generierten Code absolut machen: Dieses Kontrollkästchen wirkt sich auf alle Pfade in Mapping-Komponenten mit Ausnahme von Pfaden zu externen Bibliotheksdateien (wie z.B. XSLT-Bibliotheken) aus. Über das Kontrollkästchen wird definiert, ob die Dateipfade im generierten

Programmcode und in [MapForce](https://www.altova.com/mapforce-server) Server-Ausführungsdateien (.mfx) und auf [FlowForce](https://www.altova.com/flowforceserver) Server bereitgestellten Mapping-Funktionen relativ oder absolut sein sollen. Nähere Informationen dazu finden Sie unter Pfade in [Ausführungsumgebungen](#page-51-0) <sup>52</sup>.

- · *Bibliotheken relativ zu den generierten XSLT / XQuery-Dateien referenzieren:* Dieses Kontrollkästchen wird angewendet, wenn die Mapping-Sprache entweder XQuery (*Professional und Enterprise Edition*) oder XSLT ist. Normalerweise ist diese Option nützlich, wenn in Ihrem Mapping eine XSLT- oder XQuery-Bibliothek referenziert wird und Sie beabsichtigen, anhand des Mappings XSLT- oder XQuery-Dateien zu generieren. Aktivieren Sie dieses Kontrollkästchen, wenn die Bibliothekspfade relativ zum Verzeichnis des generierten XSLT- oder XQuery-Code gemacht werden sollen. Wenn das Kontrollkästchen deaktiviert ist, werden die Bibliothekspfade im generierten Code absolut. Siehe auch **[Bibliothekspfade](#page-52-0) im generierten Code<sup>(53)</sup>.**
- · *Windows-Pfadkonvention für Dateipfadausgaben von einem lokalen Dateisystem verwenden:* Dieses Kontrollkästchen wird angewendet, wenn die Mapping-Sprache entweder XQuery (*MapForce Professional und Enterprise Edition*), XSLT 2.0 oder XSLT 3.0 ist. Durch Aktivieren des Kontrollkästchens stellen Sie sicher, dass die Windows-Pfadkonventionen eingehalten werden. Bei der Ausgabe von XSLT 2.0-, XSLT 3.0- oder XQuery-Dokumenten wird die aktuell verarbeitete Datei intern über die **document-uri**-Funktion aufgerufen, die einen Pfad im Format file://URI für lokale Dateien zurückgibt. Wenn dieses Kontrollkästchen aktiviert ist, wird eine file://URI-Pfadspezifikation automatisch in einen vollständigen Windows-Dateipfad (z.B. C:\...) konvertiert, um die weitere Verarbeitung zu vereinfachen.
- Ausgabedateieinstellungen (Professional und Enterprise Edition)

Über die Auswahlliste **Zeilenenden** können Sie die Zeilenenden der Ausgabedateien definieren. *Betriebssystemstandardeinstellung* ist die jeweilige Standardeinstellung für das Zielbetriebssystem, z.B. Windows (CR+LF), macOS (LF), oder Linux (LF). Sie können auch manuell ein bestimmtes Zeilenende auswählen. Die hier ausgewählten Einstellungen sind wichtig, wenn Sie ein Mapping zu einer [MapForce](https://www.altova.com/mapforce-server) [Server-](https://www.altova.com/mapforce-server)Ausführungsdatei (.mfx) kompilieren oder wenn Sie ein Mapping auf einem [FlowForce](https://www.altova.com/flowforceserver) Server bereitstellen, der auf einem anderen Betriebssystem installiert ist.

■ XML-Schema-Version

Diese Option dient zum Definieren der in der Mapping-Datei verwendeten XML-Schema-Version. Beachten Sie, dass nicht alle Version 1.1-spezifischen Funktionen derzeit unterstützt werden. Wenn die Deklaration xs:schema vc:minVersion="1.1" vorhanden ist, wird Version 1.1 verwendet; falls nicht, wird Version 1.0 verwendet.

Wenn das XSD-Dokument kein vc:minVersion Attribut hat oder der Wert des Attributs vc:minVersion nicht 1.0 oder 1.1 ist, wird XSD 1.0 als Standardmodus verwendet. Verwechseln Sie das vc:minVersion Attribut nicht mit dem xsd:version Attribut. Das erste Attribut hat die XSD-Versionsnummer, während das zweite die Dokument-Versionsnummer enthält. Wenn diese Einstellung in einem vorhandenen Mapping geändert wird, werden alle Schemas der ausgewählten XML-Schema-Version neu geladen, was sich auch auf die Gültigkeit auswirken kann.

#### Webservice Operation - Einstellungen (Enterprise Edition)

Die Felder **WSDL-Definitionen**, **Service**, **Endpoint** und **Operation** werden automatisch ausgefüllt, wenn das Mapping-Dokument Teil einer Webservice-Implementierung ist.

# <span id="page-85-0"></span>**2.4 Projekte**

Neben eigenständigen Mappings können Sie auch Mapping-Projekte erstellen, die mehrere Mappings enthalten. Zu einem Projekt hinzugefügte Mappings können über das **Projektfenster** aufgerufen werden (*siehe Abbildung unten*).

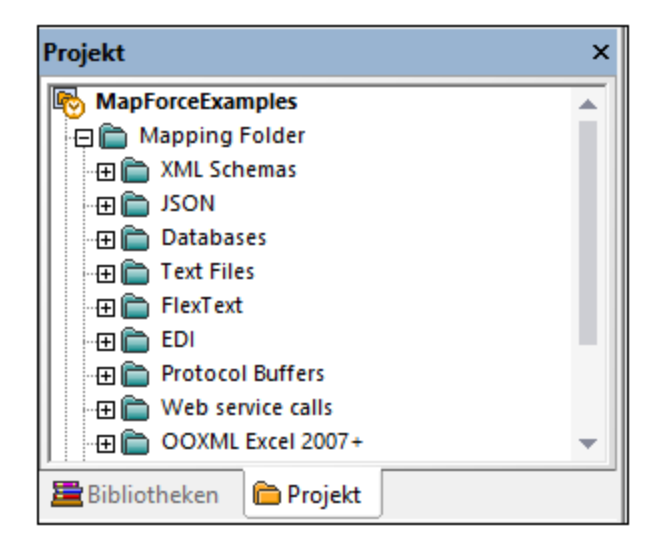

Der Hauptvorteil von Projekten ist, dass Sie für alle im Projekt inkludierten Mappings gemeinsame [Codegenerierungseinstellungen](#page-87-0)<sup>88</sup> (wie z.B. Zielsprache und Ausgabeverzeichnis) definieren können. Sie können auch Ordner innerhalb von Projekten erstellen und für die einzelnen Ordner eigene Codegenerierungseinstellungen definieren. MapForce-Projektdateien haben die Erweiterung **.mfp**.

In der MapForce Enterprise Edition können Sie zusätzlich dazu auch Webservice-Projekte erstellen. Mit Webservice-Projekten können Sie Java- oder C#-Programmcode, der SOAP-Webservices auf Basis vorhandener WSDL- (Web Services Description Language) -Dateien implementiert, generieren. Nähere Informationen zu Webservice-Projekten finden Sie unter [Implementieren](#page-761-0) von Webservices<sup>762</sup>.

# **2.4.1 Grundlegendes zu Projekten**

Die folgenden Unterabschnitte enthalten eine Einführung in Projekte. Das Arbeiten mit Projekten kann in die folgenden drei Kategorien eingeteilt werden: (i) Erstellen eines Projekts, (ii) Organisieren eines Projekts und (ii) Durchführen verschiedener Aktionen daran. Eine Beschreibung dazu finden Sie in den Unterabschnitten weiter unten.

### Neues Projekt

Um ein neues Projekt zu erstellen, gehen Sie folgendermaßen vor:

- 1. Klicken Sie in der Symbolleiste auf die Schaltfläche **...** Gehen Sie alternativ dazu zum Menü Datei und klicken Sie auf **Neu**.
- 2. Wählen Sie **Projektdatei** und klicken Sie auf **OK**.

3. Geben Sie den Projektnamen im Dialogfeld **Projekt speichern unter** ein und klicken Sie auf **Speichern**. Das neue Projekt wird nun im **Projektfenster** angezeigt.

Um ein Projekt zu schließen, gehen Sie zum Menü **Projekt** und klicken Sie auf **Projekt schließen**.

## Projektorganisation

### *Hinzufügen eines Mappings zu einem Projekt*

Um das aktive Mapping zum Projekt hinzuzufügen, wählen Sie eine der folgenden Methoden:

- ·Klicken Sie im Menü **Projekt** auf **Aktive Datei zu Projekt hinzufügen**.
- · Klicken Sie im **Projektfenster** mit der rechten Maustaste auf das entsprechende Projekt und wählen Sie im Kontextmenü **Aktive Datei zu Projekt hinzufügen** *.*

Um vorhandene Mapping-Dateien zu einem Projekt hinzuzufügen, wählen Sie eine der folgenden Methoden:

- ·Klicken Sie im Menü **Projekt** auf **Dateien zu Projekt hinzufügen** .
- · Klicken Sie im **Projektfenster** mit der rechten Maustaste auf das entsprechende Projekt und wählen Sie im Kontextmenü **Dateien zu Projekt hinzufügen**.
- **Tipp:** Um mehrere Dateien hinzuzufügen, halten Sie die **Strg**-Taste gedrückt, während Sie die Dateien im Dialogfeld **Öffnen** auswählen.

#### *Löschen einer Datei aus einem Projekt*

Um eine Datei oder einen Ordner aus einem Projekt zu entfernen, wählen Sie eine der folgenden Methoden:

- · Wählen Sie die zu löschende Datei im **Projektfenster** aus. Klicken Sie mit der rechten Maustaste auf die Datei und wählen Sie im Kontextmenü den Befehl **Löschen**.
- ·Wählen Sie die entsprechenden Dateien im **Projektfenster** aus und drücken Sie **Entf**.

MapForce-Projektdateien haben die Erweiterung **.mfp**. Bestehende MapForce-Projekte können auf dieselbe Art wie Mappings geöffnet werden: Gehen Sie zum Menü **Datei** und klicken Sie auf **Öffnen**. Wenn Sie MapForce zum ersten Mal starten, wird im **Projektfenster** standardmäßig das Projekt **MapForceExamples.mfp** geöffnet.

### Aktionen im Zusammenhang mit Projekten

#### *Durchsuchen eines Projekts*

Um in einem Projekt nach Dateien zu suchen, gehen Sie folgendermaßen vor:

- 1. Klicken Sie im **Projektfenster** auf das Projekt oder den Ordner, den Sie durchsuchen möchten.
- 2. Drücken Sie **Strg + F**. Daraufhin können Sie im Dialogfeld **Suchen** Ihre Suchoptionen definieren. Wenn Sie auch Ordnernamen in die Suche miteinbeziehen möchten, aktivieren Sie die Option **In Ordnernamen suchen** (*siehe Abbildung unten*).

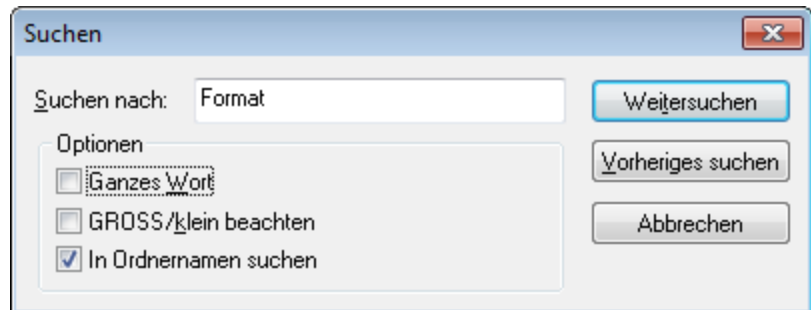

#### <span id="page-87-0"></span>*Code für das gesamte Projekt generieren*

Sie können in Projekten Code für (i) einzelne Mappings, (ii) einen bestimmten Ordner oder (iii) das gesamte Projekt generieren.

Um Code für ein Mapping oder einen Ordner in Ihrem Projekt zu generieren, klicken Sie mit der rechten Maustaste auf das entsprechende Mapping oder den entsprechenden Ordner und wählen Sie **Code generieren** oder **Code generieren in**. Wenn Sie **Code generieren** wählen, wird der Code in der in den [Projekteinstellungen](#page-88-0)<sup>639</sup> definierten Sprache generiert. Sie können Code wahlweise auch in einer der in Ihrer MapForce Edition verfügbaren Sprachen generieren. Nähere Informationen dazu finden Sie unter [Codegenerierung](#page-73-0)<sup>74</sup>.

Um Code für das gesamte Projekt zu generieren, klicken Sie im Menü **Projekt** auf **Code für das gesamte Projekt generieren**. Klicken Sie alternativ dazu mit der rechten Maustaste im **Projektfenster** auf den Namen des Projekts und wählen Sie den Befehl **Code generieren**. Daraufhin wird der Code in der in den [Projekteinstellungen](#page-88-0)<sup>89</sup> definierten Sprache generiert. Sie können auch im Menü Projekt oder im Kontextmenü des Projekts eine Sprache für die Codegenerierung für das gesamte Projekt auswählen. Welche Sprachen zur Auswahl stehen, hängt von Ihrer MapForce Edition ab. Nähere Informationen dazu finden Sie unter [Codegenerierung](#page-73-0)<sup>74</sup>.

#### *Bildvorschau*

Sie können nun im Fenster **Projekt** eine Vorschau auf Bilder der folgenden Formate anzeigen: **.png**, **.jpeg**, **.gif**, **.bmp**, **.tiff** und **.ico** (*siehe Abbildung unten*). Durch Doppelklick auf eine Bilddatei wird diese in einer externen Applikation geöffnet (je nach Dateiverknüpfung in Windows).

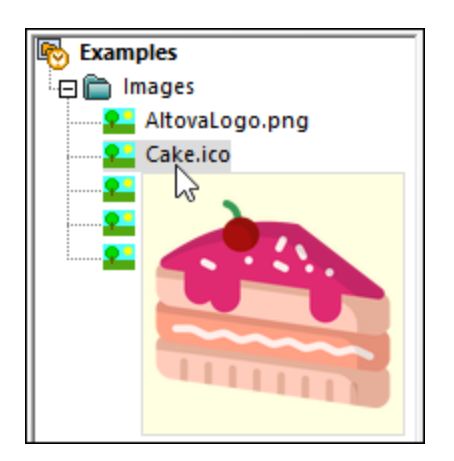

#### *Anzeigen von Video-Tutorials und Hinzufügen von Weblinks*

Neben einer Reihe von Beispieldateien enthält das **MapForce Examples**-Projekt auch Links zu verschiedenen Video-Tutorials auf der Altova Website. Bei Doppelklick auf einen der Links wird die entsprechende Seite in Ihrem Standard-Webbrowser aufgerufen.

Sie können auch eigene externe Links einfügen. Wählen Sie dazu eine der folgenden Methoden:

- · Rechtsklick auf den Projektnamen oder einen Ordner des Projekts und Auswahl des Kontextmenü-Befehls **Weblink erstellen**.
- · Auswahl des Projektnamens oder des gewünschten Ordners und Klick auf **Weblink erstellen** im Menü **Projekt**.

Mit jeder dieser Methoden wird das Dialogfeld **Weblink-Eigenschaften** aufgerufen. Geben Sie den Namen des Links, der auf der Benutzeroberfläche angezeigt werden soll, und die URL dieser Ressource ein. Sie müssen für Ihre Ressource auch ein Symbol auswählen: als allgemeinen Weblink oder als Link zu einem Video. Sie können die Position eines Link jederzeit ändern, indem Sie den Link an die gewünschte Stelle ziehen. Ein Link kann auch mit Hilfe von **Strg+C** und **Strg+V** an die gewünschte Stelle kopiert werden.

## <span id="page-88-0"></span>**2.4.2 Projekteinstellungen**

Sie können für jedes Projekt Codegenerierungseinstellungen definieren, die sich auf alle Mappings in Ihrem Projekt auswirken. Um das Dialogfeld **Projekteinstellungen** (*siehe Abbildung unte*n) zu öffnen, wählen Sie eine der folgenden Methoden:

- · Klicken Sie mit der rechten Maustaste im Fenster **Projekt** auf den Projektnamen und wählen Sie im Kontextmenü den Befehl **Eigenschaften**.
- ·Klicken Sie im Menü **Projekt** auf **Eigenschaften**

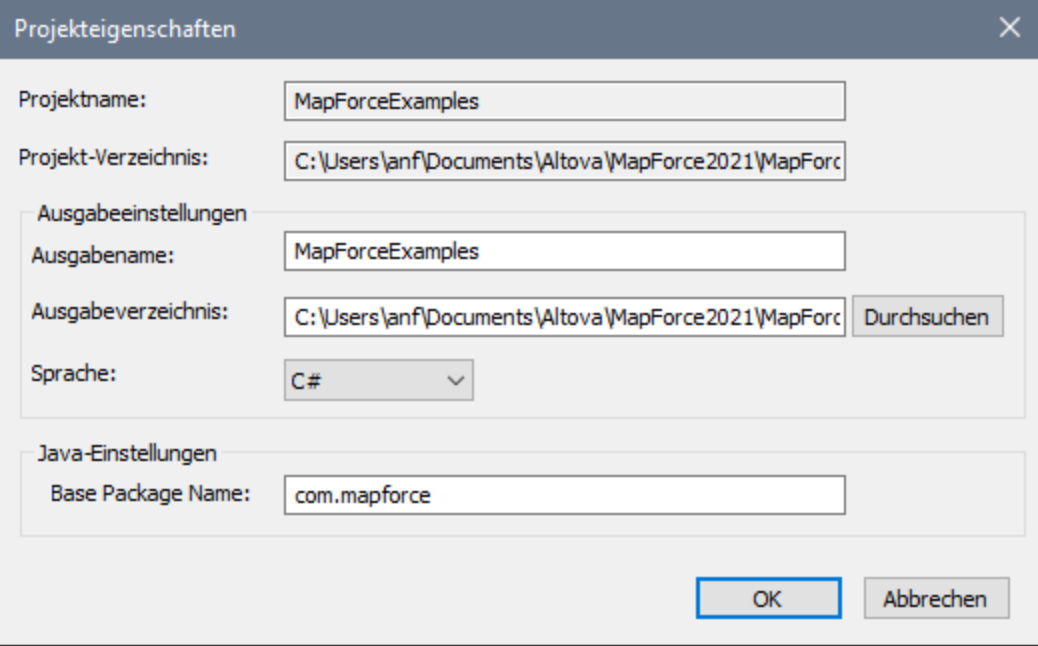

Es stehen die folgenden Einstellungen zur Verfügung. Beachten Sie, dass der Projektname und das Projektverzeichnis nach Erstellung des Projekts nicht mehr geändert werden können.

- · *Ausgabename:* Der Wert, den Sie in dieses Textfeld eingeben, legt den Namen des generierten Projekts bzw. der generierten Lösung sowie aller anderen Objektnamen im generierten Code fest.
- · *Ausgabeverzeichnis:* Definiert den Windows-Ordner, in dem der generierte Code aus allen Mappings in diesem Projekt gespeichert wird. Standardmäßig wird die Ausgabe im Verzeichnis **MapForceExamples\output\** gespeichert.
- · *Sprache:* Definiert die Codegenerierungssprache für alle Mapping-Dateien in diesem Projekt. Nähere Informationen zur Generierung von Code finden Sie unter [Codegenerierung](#page-73-0)<sup>174</sup>.
- · *Base Package Name:* Diese Option ist anwendbar, wenn als Transformationssprache Java ausgewählt ist. Sie definiert den Namen des Basispakets im generierten Java-Projekt.

## **2.4.3 Projektordner**

Sie können in MapForce Mappings in einem Projekt in Ordnern gliedern. Sie können so viele Ordner wie nötig erstellen und Mappings zu diesen hinzufügen. Es handelt sich hierbei um virtuelle Ordner, die nur im MapForce-Projekt vorhanden sind. Sie haben keine Entsprechung zu Ordnern auf Ihrem Rechner. Einer der Vorteile von Projektordnern ist, dass Sie gemeinsame Codegenerierungseinstellungen für alle Mapping-Dateien in diesem Ordner definieren können. Um in einem MapForce-Projekt einen Ordner zu erstellen, gehen Sie folgendermaßen vor:

- 1. Klicken Sie im Menü **Projekt** auf **Ordner erstellen**. Klicken Sie alternativ dazu mit der rechten Maustaste im **Projektfenster** auf das Projekt und wählen Sie den Befehl **Ordner erstellen**.
- 2. Geben Sie im Dialogfeld **Eigenschaften** (*siehe Abbildung unten*) die gewünschten Codegenerierungeinstellungen ein und klicken Sie auf **OK**.

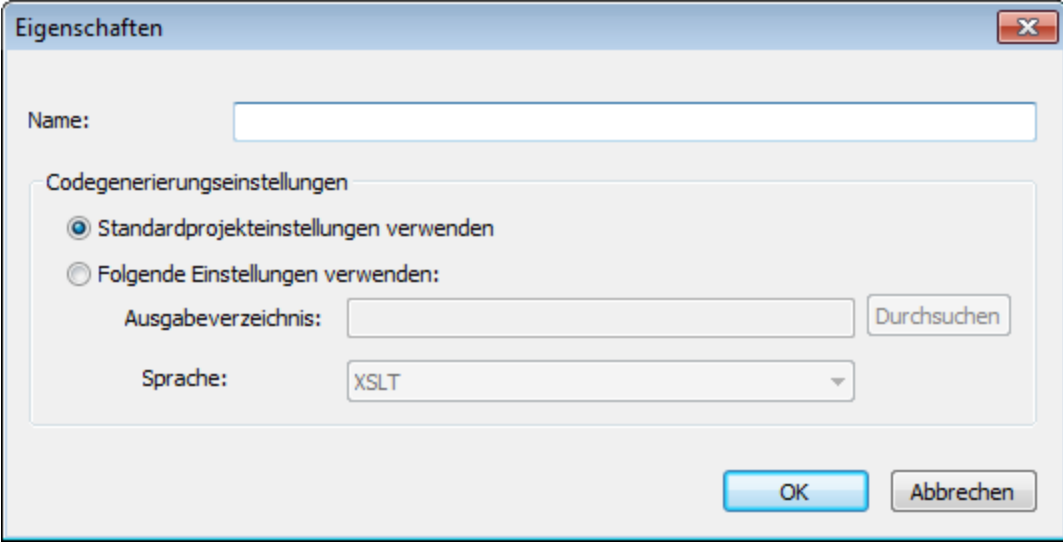

In der folgenden Liste sind die Einstellungen beschrieben, die Sie im Dialogfeld **Eigenschaften** definieren können.

·*Name:* Dies ist der Name des Ordners in Ihrem Projekt.

- · *Standardprojekteinstellungen verwenden:* Diese Option bedeutet, dass die Codegenerierungseinstellungen im aktuellen Ordner mit denen des gesamten Projekts übereinstimmen. Wenn Sie daher Code anhand Ihres Projekts generieren, verwendet MapForce die in den <u>[Projekteinstellungen](#page-88-0) ®</u> definierten Codegenerierungseinstellungen. Wenn für Ihren Ordner eigene Codegenerierungseinstellungen vorgenommen werden müssen, wählen Sie die Option **Folgende Einstellungen verwenden** und definieren Sie das Codeausgabeverzeichnis und die benötigte Sprache.
- · *Ausgabeverzeichnis:* Dies ist der Ordner, in dem der generierte Code aus allen Mappings in diesem Ordner gespeichert wird.
- ·*Sprache:* Definiert die Codegenerierungssprache für alle Mapping-Dateien in diesem Ordner.

# **3 Tutorials**

## **Altova Website:** MapForce [Video-Demos](https://www.altova.com/de/mapforce/demos)

Die MapForce Tutorials sollen Ihnen dabei helfen, die grundlegenden Datentransformationsfunktionen von MapForce zu verstehen und verwenden zu können. Sie werden Schritt für Schritt durch die grundlegenden Funktionen geführt, wobei die Aufgaben stufenweise komplexer werden. Daher wird empfohlen, die Tutorials der Reihe nach durchzuarbeiten. Grundkenntnisse in XML und XML-Schema sind von Vorteil.

#### *Beispieldateien*

Die in diesen Tutorials gezeigten oder referenzierten Mapping-Dateien stehen im Ordner [BasicTutorials](#page-23-0) <sup>24</sup> zur Verfügung. Wenn Sie sich nicht sicher sind, welche Auswirkungen Ihre Änderungen an den MapForce-Originaldateien haben werden, erstellen Sie Sicherungskopien der Originaldatei, bevor Sie damit zu arbeiten beginnen.

### Liste der Tutorials

#### *Eine Quellkomponente auf eine Zielkomponente*

In diesem [Tutorial](#page-92-0)<sup>(33</sup> wird beschrieben, wie Sie die Nodes einer Quelldatei mit Hilfe grundlegender MapForce-Mechanismen auf die Nodes einer Zieldatei mappen. In diesem Tutorial wird anschließend erläutert, wie Sie eine durch ein bestimmtes XML-Schema definierte XML-Datei in eine durch ein anderes Schema definierte XML-Datei konvertieren.

#### *Mehrere Quellkomponenten auf eine Zielkomponente*

In diesem [Tutorial](#page-101-0)<sup>102</sup> wird gezeigt, wie Sie Daten aus mehreren XML-Quelldateien in einer Zieldatei zusammenführen.

## *Verkettete Mappings*

In diesem [Tutorial](#page-106-0) <sup>tor</sup> erstellen wir ein einfaches Mapping wie im zweiten Tutorial, filtern anschließend die mit diesem Mapping erzeugten Daten und übergeben diese dann an die zweite Zielkomponente.

#### *Mehrere Quellkomponenten auf mehrere Zielkomponenten*

In diesem [Tutorial](#page-115-0) <sup>(116</sup> erfahren Sie, wie Sie Daten aus mehreren XML-Instanzdateien aus demselben Ordner auslesen und diese in mehrere on-the-fly generierte XML-Dateien schreiben.

# <span id="page-92-0"></span>**3.1 Eine Quellkomponente auf eine Zielkomponente**

In diesem Tutorial wird beschrieben, wie Sie ein Mapping für eines der einfachsten Szenarien erstellen. Ziel ist es, die Daten aus der XML-Datei A, (der das XML-Schema A zugewiesen ist), in die XML-Datei B (der das XML-Schema B zugewiesen ist) zu übertragen. Im Prinzip wird dabei folgendermaßen vorgegangen:

- 1. Da wir zwei Datenstrukturen verwenden, werden wir in unserem Mapping-Design zwei Komponenten (eine *Quell-* und eine *Zielkomponente*) erstellen.
- 2. Um ein Dokument in ein anderes zu transformieren, wählen wir die geeignete [Transformationssprache](#page-24-0)<sup>25</sup> aus.
- 3. Anschließend müssen wir die Quell-Nodes mit den gewünschten Ziel-Nodes verbinden. Diese Verbindungen bilden das Mapping und bestimmen, welcher Quell-Node auf welchen Ziel-Node gemappt wird.
- 4. Als Ergebnis des Mappings erhalten wir das XML-Zieldokument, das gemäß dem Zielschema gültig ist.
- 5. Schlussendlich können wir die XML-Ausgabedatei speichern.

Im abstrakten Modell unten sehen Sie, wie Datentransformationen durchgeführt werden.

## Abstraktes Modell

Im unten gezeigten abstrakten Modell wird die Datentransformation in diesem Tutorial veranschaulicht:

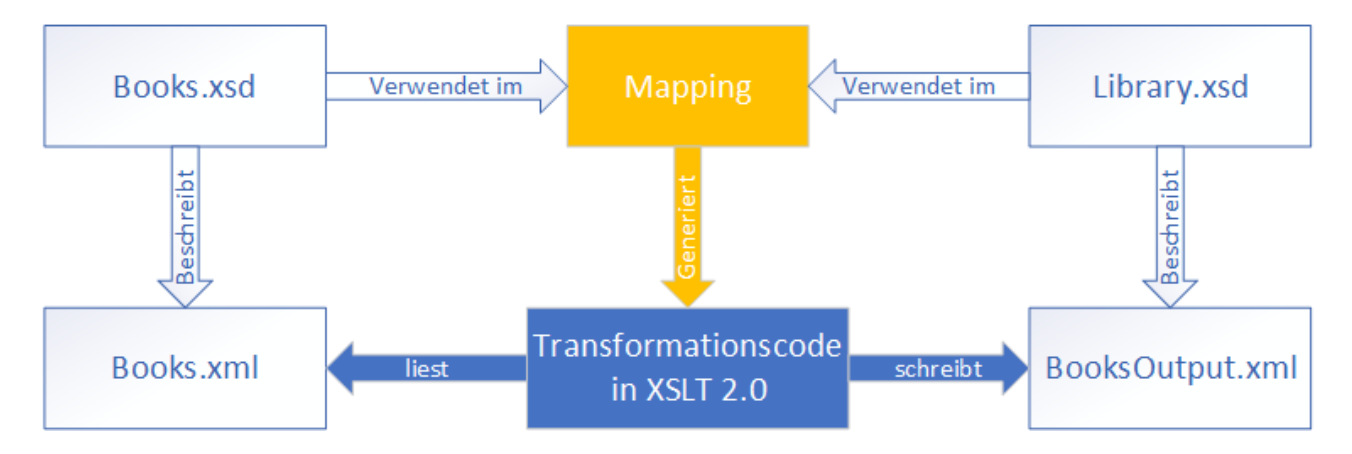

Unser Mapping hat eine Quell- und eine Zielkomponente. Im Quellschema (**Books.xsd**) ist die Struktur der Quellinstanzdatei (**Books.xml**) beschrieben. Im Zielschema (**Library.xsd**) ist die Struktur der Zielinstanzdatei (**BooksOutput.xml**) beschrieben. Wenn Sie die Nodes der Quellkomponente mit den entsprechenden Nodes der Zielkomponente verbinden, generiert das Mapping Transformationscode in XSLT 3.0. Der Transformationscode liest Daten aus **Books.xml** aus und schreibt diese in **BooksOutput.xml**.

## Quell- und Zieldatei

Das nachstehende Codefragment enthält die Beispieldaten aus der Datei **Books.xml**, die als Datenquelle verwendet wird.

```
<books>
   <book id="1">
      <author>Mark Twain</author>
      <title>The Adventures of Tom Sawyer</title>
```

```
<category>Fiction</category>
      <year>1876</year>
  </book>
   <book id="2">
      <author>Franz Kafka</author>
      <title>The Metamorphosis</title>
      <category>Fiction</category>
      <year>1912</year>
   </book>
</books>
```
So sollten die Daten in der Zieldatei namens **BooksOutput.xml** aussehen:

```
<library>
   <last_updated>2015-06-02T16:26:55+02:00</last_updated>
   <publication>
      <id>1</id>
      <author>Mark Twain</author>
      <title>The Adventures of Tom Sawyer</title>
      <genre>Fiction</genre>
      <publish_year>1876</publish_year>
   </publication>
   <publication>
      <id>2</id>
      <author>Franz Kafka</author>
      <title>The Metamorphosis</title>
      <genre>Fiction</genre>
      <publish_year>1912</publish_year>
   </publication>
</library>
```
Unser Ziel ist, die Elemente <author>, <title>, <genre> und <publish\_year> der Zieldatei mit dem Inhalt aus den entsprechenden Elementen in der Quelldatei (<author>, <title>, <category>, <year>) zu befüllen. Das Attribut id in der Quelldatei wird auf das Element <id> in der Zieldatei gemappt. Schließlich wird noch das Element <last\_updated> der Zieldatei mit dem Datum und der Uhrzeit der letzten Aktualisierung der Datei befüllt.

Um die erforderliche Datentransformation durchzuführen, gehen Sie vor, wie in den nachfolgenden Unterabschnitten beschrieben.

## <span id="page-93-0"></span>**3.1.1 Erstellen und Speichern eines Designs**

In diesem Kapitel wird erläutert, wie Sie ein neues Design erstellen, eine Transformationssprache auswählen und Ihr Mapping validieren und speichern.

### Erstellen eines neuen Designs

Um Daten transformieren zu können, müssen Sie ein neues Mapping-Design erstellen. Dies kann auf zwei Arten geschehen:

· Gehen Sie zum Menü **Datei** und klicken Sie auf **Neu**. Wählen Sie anschließend **Mapping** aus und klicken Sie auf **OK**.

·Klicken Sie in der Symbolleiste auf **. Wählen Sie anschließend Mapping** aus und klicken Sie auf **OK**.

## Wählen Sie eine Transformationssprache aus.

Je nach MapForce Edition stehen verschiedene [Transformationssprachen](#page-24-0) <sup>zs j</sup>zur Verfügung. Für dieses Tutorial haben wir XSLT3 ausgewählt. Sie können diese Transformationssprache auf die folgenden zwei Arten auswählen:

- ·Klicken Sie in der Symbolleiste auf **XSLT3**.
- ·Öffnen Sie das Menü **Ausgabe** und klicken Sie auf **XSLT 3.0**.

## Validieren und Speichern des Designs

Die Validierung des Mappings ist ein optionaler Schritt, mit Hilfe dessen Sie potenzielle Mapping-Fehler- und Warnungen sehen und beheben können, bevor Sie das Mapping ausführen. Sie können Ihr Mapping jederzeit validieren. Um zu überprüfen, ob das Mapping gültig ist, wählen Sie eine der folgenden Methoden:

- ·Klicken Sie im Menü **Datei** auf **Mapping validieren**.
- ·Klicken Sie in der Symbolleiste auf

Die Validierungsergebnisse werden im Fenster "Meldungen" folgendermaßen angezeigt:

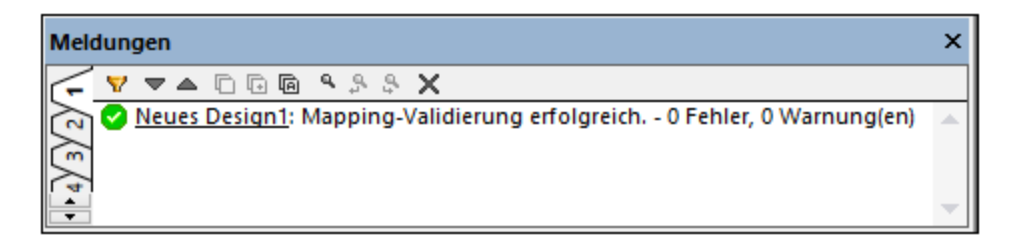

Wählen Sie dazu eine der folgenden Methoden:

- ·Klicken Sie im Menü **Datei** auf **Speichern**.
- ·Klicken Sie in der Symbolleiste auf **.**

Das Mapping aus diesem Tutorial wurde unter dem Namen **Tut1\_OneToOne.mfd** gespeichert.

## **3.1.2 Hinzufügen der Quellkomponente**

Wir möchten nun eine XSD-Datei, die die Struktur der ersten Komponente bildet und eine XML-Datei, die die Daten für diese Komponente enthält, hinzufügen. Die Quelldatei namens **Books.xsd** kann auf eine der folgenden Arten zum Mapping hinzugefügt werden:

- ·Klicken Sie in der Symbolleiste auf (**XML-Schema/Datei einfügen**).
- ·Klicken Sie im Menü **Einfügen** auf **XML-Schema/Datei**.
- ·Ziehen Sie **Books.xsd** aus dem Windows Explorer in den Mapping-Bereich.

Wenn Sie eine der beiden ersten Optionen auswählen, werden Sie im Dialogfeld **XML-Schema-Datei einfügen** aufgefordert, zwischen einem vorinstallierten Schema und einer lokalen oder entfernten Datei zu wählen. In unseren Tutorials handelt es sich bei allen Dateien um lokale Dateien. Nähere Informationen zum Hinzufügen von XML-Dateien finden Sie unter XML- und [XML-Schema](#page-125-0)<sup>126</sup>.

Wenn eine Komponente anhand einer XSD-Datei erstellt wird, werden Sie aufgefordert, eine XML-Datei als Datendatei für diese Komponente anzugeben. Wenn eine Komponente anhand einer XML-Datei erstellt wird, wird die Struktur der Daten der Komponente anhand der von der XML-Datei referenzierten XSD-Datei definiert. Wenn keine Referenz auf eine XSD-Datei vorhanden ist, werden Sie gefragt, ob MapForce eine XSD-Datei für diese Komponente generieren soll.

Da wir zuerst die Schema-Datei hinzufügen, schlägt MapForce vor, eine XML-Beispieldatei hinzuzufügen. Klicken Sie auf **Durchsuchen** und navigieren Sie zur Datei **Books.xml** im selben Ordner. Unsere Quelldatei enthält nun sowohl ein Schema als auch Inhalt.

## Anzeigen der Struktur

Nachdem Sie die Quelldatei nun zum Mapping-Bereich hinzugefügt haben, sehen Sie ihre Struktur. Diese Struktur wird in MapForce als Mapping-[Komponente](#page-37-0) oder einfach Komponente<sup>33</sup> bezeichnet. Durch Klick auf das El-Symbol können Sie Elemente in der Komponente erweitern. Alternativ dazu können Sie die +-Taste des Ziffernblocks drücken. In der Abbildung unten sehen Sie die Quellkomponente:

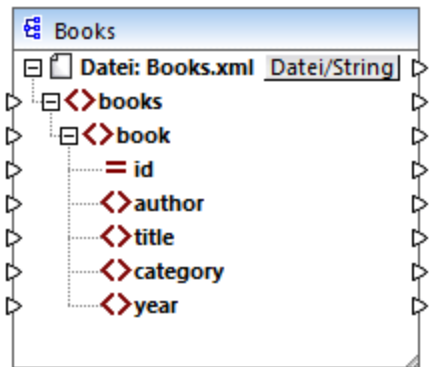

Der Name der Überschrift (Books) bezieht sich nur auf den Namen der Komponente und nicht auf den Namen des Schemas, auf dem diese Datei basiert. Um den Namen des Schemas und anderer Eigenschaften der Komponente zu sehen, doppelklicken Sie auf die Überschrift der Komponente. Daraufhin wird das [Dialogfeld](#page-126-0) ["Komponenteneinstellungen"](#page-126-0) <sup>127</sup> geöffnet.

Der oberste Node der Komponente (**Datei: Books.xml**) ist der Name der XML-Instanzdatei. Die XML-Elemente in der Struktur werden durch das Symbol  $\Omega$  gekennzeichnet. XML-Attribute werden durch das Symbol  $\Xi$ gekennzeichnet. Die kleinen Dreiecke an beiden Seiten der Komponente repräsentieren auf der linken Seite Daten-Inputs und auf der rechten Seite Daten-Outputs. Diese Dreiecke werden in MapForce als *Input*- bzw. *Output-Konnektoren* bezeichnet.

Nähere Informationen zu Komponenten, Verbindungen, allgemeine Verfahren und Funktionalitäten finden Sie unter **[Mapping-Grundlagen](#page-37-1)**<sup>38</sup>.

## **3.1.3 Hinzufügen der Zielkomponente**

In nächsten Schritt wird nun eine Zielkomponente hinzugefügt und ihre Einstellungen definiert. Fügen Sie die Zieldatei **Library.xsd** zum Mapping hinzu. Klicken Sie auf **Überspringen**, wenn Sie von MapForce aufgefordert werden, eine Instanzdatei bereitzustellen. Zu diesem Zeitpunkt sieht das Mapping-Design folgendermaßen aus:

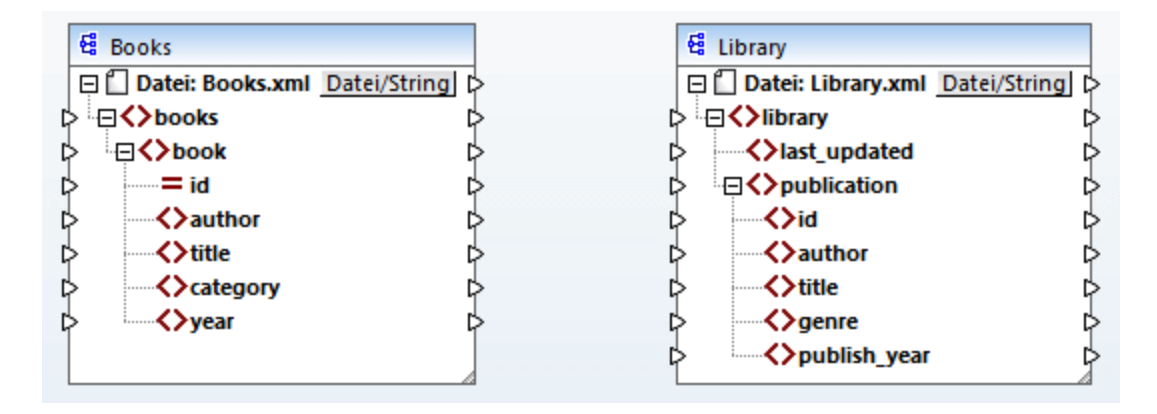

Wenn Sie **Library.xsd** öffnen, wird sie in der Komponente als XML-Datei angezeigt. Tatsächlich erzeugt MapForce nur eine Referenz auf die XML-Datei namens **Library.xml**, wobei diese XML-Datei selbst noch gar nicht existiert. Unsere Zielkomponente hat also ein Schema aber keinen Inhalt.

## Komponenteneinstellungen

Wir müssen die Zielkomponente in **BooksOutput** umbenennen. Die Ausgabedatei erhält den Namen **BooksOutput.xml**. Dadurch vermeiden, wir, dass es in den nächsten Tutorials zu Verwirrung kommt, da wir dort eine separate Datei namens **Library.xml** verwenden werden, die ihren eigenen Inhalt hat und auf demselben Schema **Library.xsd** basiert. Um die Zielkomponente umzubenennen, doppelklicken Sie auf die Überschrift der Zielkomponente. Daraufhin wird das Dialogfeld [Komponenteneinstellungen](#page-126-0) (*siehe Abbildung* 127*unten*) geöffnet, in dem wir den Namen der Zieldatei und den Namen der Zieldatei folgendermaßen ändern:

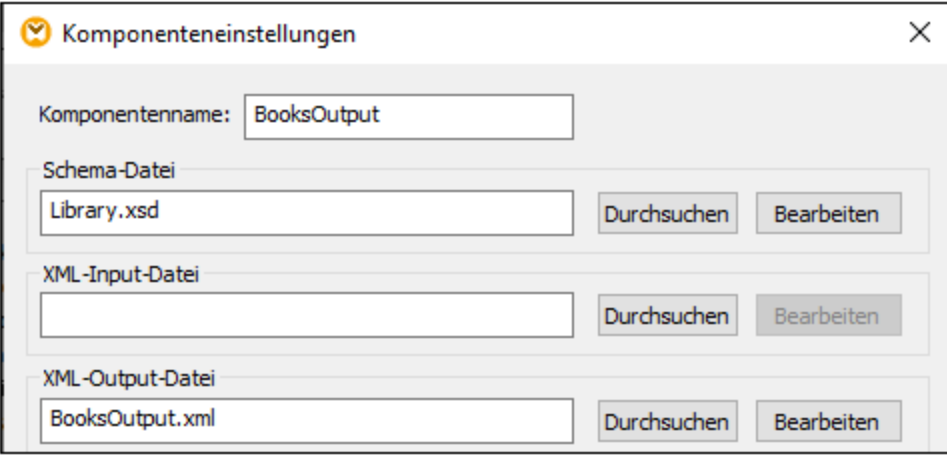

Das Mapping-Design sieht nun folgendermaßen aus:

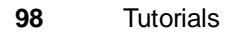

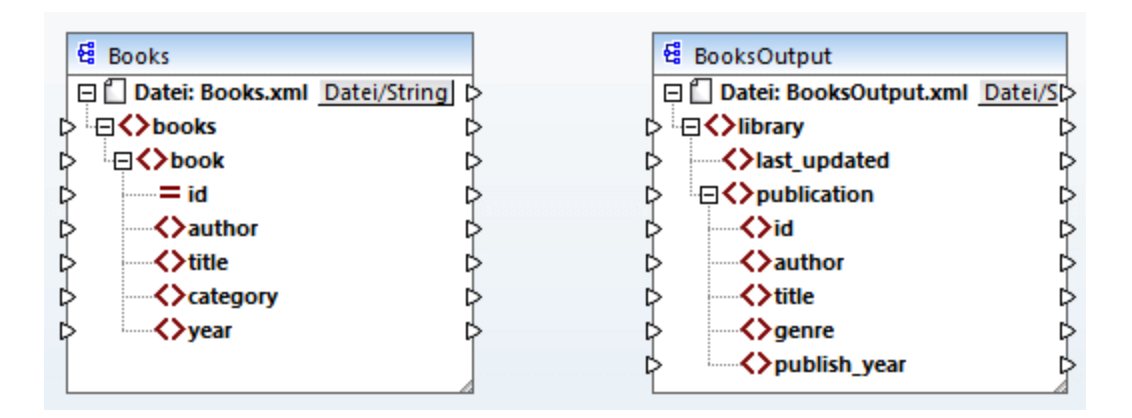

# **3.1.4 Verbinden von Quell- und Zielkomponente**

In diesem Schritt werden wir die Daten in der Quelldatei auf die Zieldatei mappen. Außerdem stellen wir mit Hilfe der XPath-Funktion [current-dateTime](#page-1113-0)<sup>(1114)</sup> Informationen über das aktuelle Datum und die aktuelle Uhrzeit bereit.

## Automatische Verbindungen

Wir werden nun eine Mapping-Verbindung zwischen dem <book>-Element in der Quellkomponente und dem <publication>-Element in der Zielkomponente erstellen. Klicken Sie dazu auf den Output-Konnektor (das kleine Dreieck) rechts vom Element <book> und ziehen Sie die Linie auf den Input-Konnektor des Elements <publication> in der Zielkomponente. Bei Ziehen der Verbindungslinie verbindet MapForce unter Umständen automatisch alle Nodes von <book> in der Quelldatei mit den gleichnamigen Nodes in der Zieldatei. In unserem Beispiel wurden vier Verbindungen gleichzeitig erstellt (*siehe Abbildung unten*). Dieses Funktion hat den Namen *Idente [Sub-Einträge](#page-60-0) automatisch verbinden*<sup>61)</sup> und kann deaktiviert und gegebenenfalls angepasst werden.

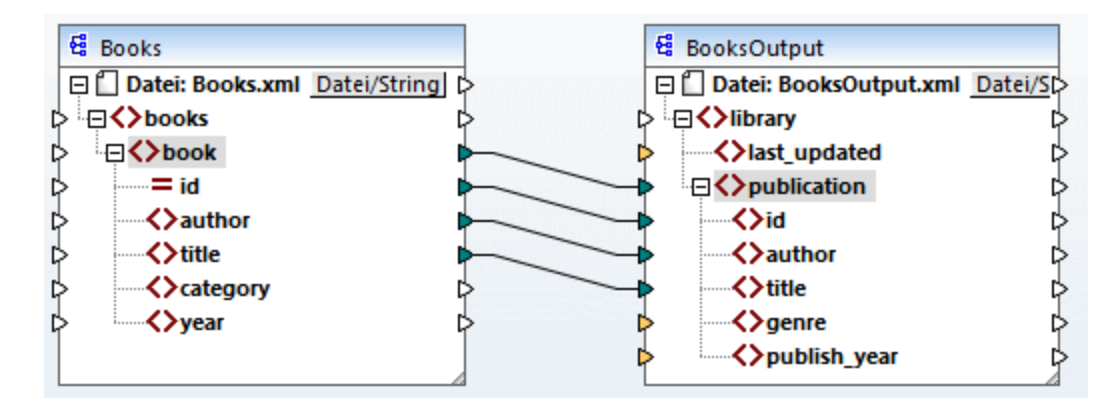

Sie können **Idente Sub-Einträge automatisch verbinden** auf eine der folgenden Arten aktivieren bzw. deaktivieren:

- · Klicken in der Symbolleiste auf (**Aktiviert/Deaktiviert die automatische Verbindung von Sub-Einträgen**.
- ·Klicken Sie im Menü **Verbindung** auf den Befehl **Idente Sub-Einträge automatisch verbinden**.

## Verbinden obligatorischer Datenelemente

Beachten Sie, dass einige der Input-Konnektoren der Zielkomponente von MapForce orange markiert wurden. Dies bedeutet, dass diese Datenelemente zwingend erforderlich sind. Sie sind obligatorisch, da Sie im Schema der Datei als obligatorisch definiert wurden. Damit die XML-Zieldatei gültig ist, müssen Sie für die obligatorischen Datenelemente auf folgende Art Werte bereitstellen:

- · Verbinden Sie das Datenelement <category>in der Quellkomponente mit dem Datenelement <genre> in der Zielkomponente.
- · Verbinden Sie das Datenelement <year> in der Quellkomponente mit dem Datenelement <publish\_year> in der Zielkomponente.

### Hinzufügen des aktuellen Datums und der aktuellen Uhrzeit

Sie müssen nun nur noch einen Wert für das Element <last\_updated> bereitstellen. Wenn Sie die Maus über seinen Input-Konnektor platzieren, sehen Sie, dass das Element den Typ xs:dateTime hat (*siehe Abbildung*

旰 unten). Damit Tipps angezeigt werden, aktivieren Sie die Symbolleisten-Schaltfläche **. Durch Klick auf** (**Datentypen anzeigen**) in der Symbolleiste können die Datentypen der einzelnen Datenelemente jederzeit sichtbar gemacht werden.

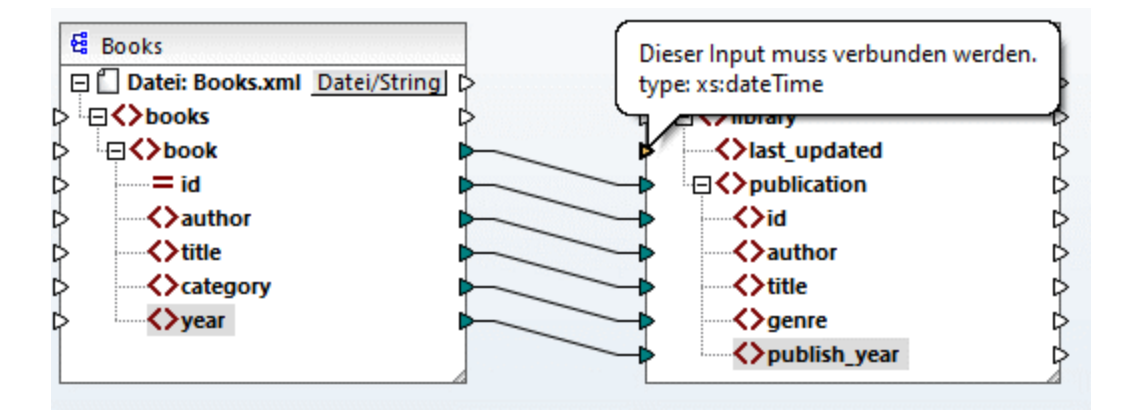

Sie können das aktuelle Datum und die aktuelle Uhrzeit mit Hilfe der **current-dateTime**-Funktion abrufen. Um diese Funktion zu suchen, geben Sie den Namen der Funktion in das Textfeld im unteren Bereich des [Fensters](#page-28-0) ["Bibliotheken"](#page-28-0)<sup>(29)</sup> ein (siehe Abbildung unten). Doppelklicken Sie alternativ dazu auf einen leeren Bereich im Mapping und beginnen Sie mit der Eingabe von current-date.

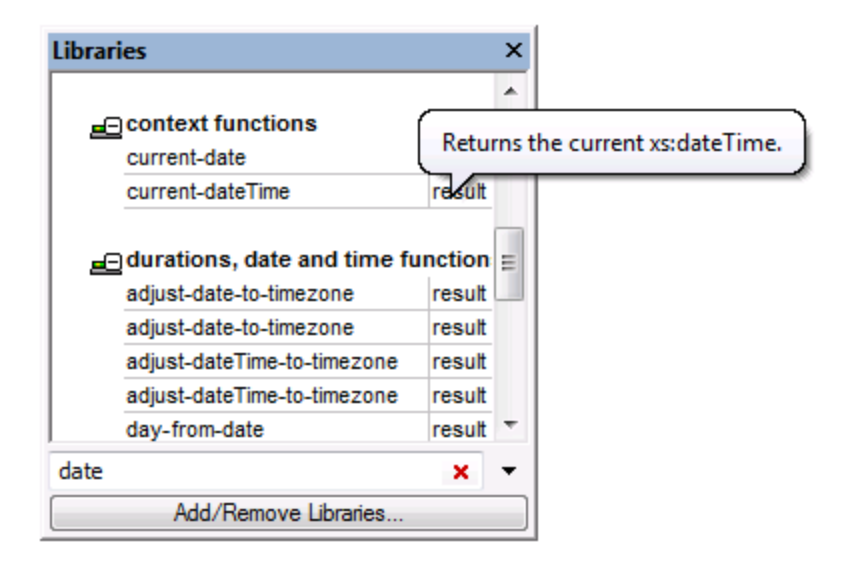

Um die Funktion zum Mapping hinzuzufügen, ziehen Sie diese in den Mapping-Bereich. Verbinden Sie anschließend ihren Output mit dem Input des Elements <last\_updated> (*siehe Abbildung unten*).

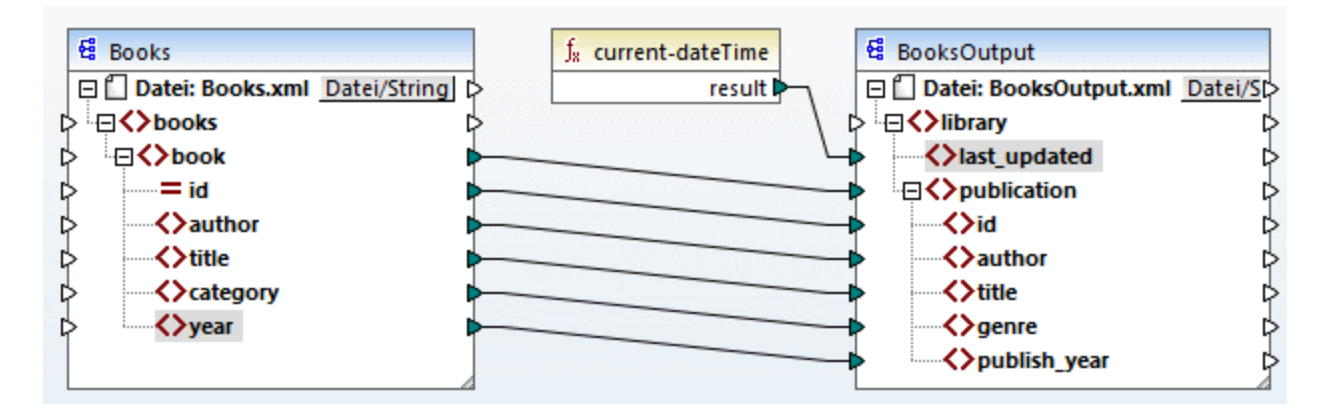

Sie können Ihr Mapping jetzt, wie in Erstellen und [Speichern](#page-93-0) eines Designs<sup>64</sup> beschrieben, validieren und speichern.

# **3.1.5 Vorschau auf das Mapping-Ergebnis**

Mit Hilfe seiner integrierten Prozessoren können Sie in MapForce direkt im Ausgabefenster eine Vorschau auf das Mapping-Ergebnis anzeigen (*siehe Abbildung unten*).

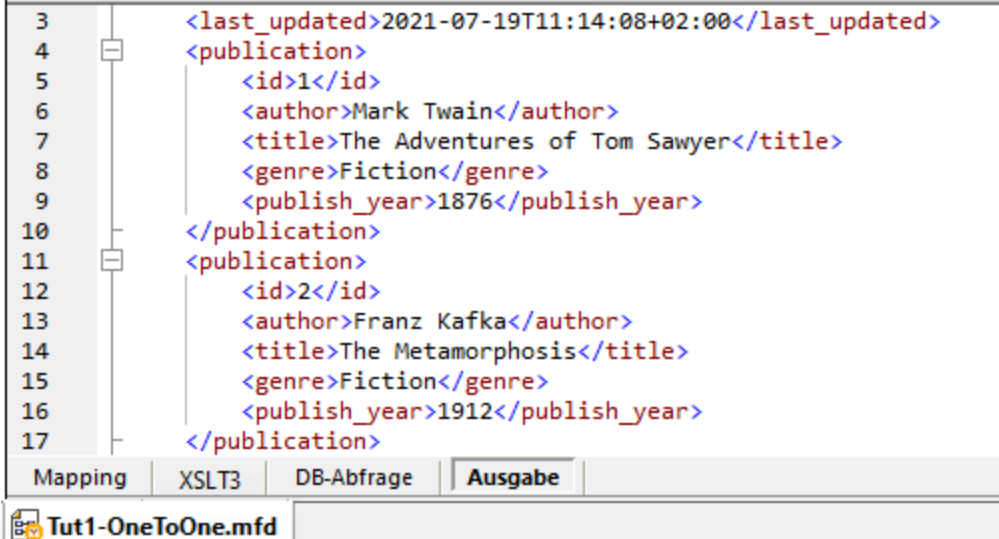

### *Ausgabe speichern*

Standardmäßig werden die im Ausgabefenster angezeigten Dateien nicht auf der Festplatte gespeichert. MapForce erstellt statt dessen temporäre Dateien. Um die Ausgabe zu speichern, öffnen Sie das Ausgabefenster und wählen Sie den Menübefehl **Ausgabe | Ausgabedatei speichern** oder klicken Sie in der Symbolleiste auf ( **Generierte Ausgabe speichern**).

Um MapForce so zu konfigurieren, dass die Ausgabe, anstatt in einer temporären Datei, direkt in einer endgültigen Datei gespeichert wird, gehen Sie zu **Extras | Optionen | Allgemein** und aktivieren Sie das Kontrollkästchen *Direkt in die endgültigen Output-Dateien schreiben*. Beachten Sie, dass nicht empfohlen wird, diese Option zu aktivieren, während Sie das Tutorial durchnehmen, da Sie dadurch die Originaldateien eventuell unabsichtlich überschreiben könnten.

#### *Vorschau auf den generierten Code*

Sie können auch eine Vorschau des generierten XSLT-Codes, der die Transformation durchführt, anzeigen. Um eine Vorschau auf den Code zu sehen, öffnen Sie den XSLT3-Bereich am unteren Rand des Mapping-Fensters. Um den XSLT3-Code zu generieren und in einer Datei zu speichern, wählen Sie den Menübefehl **Datei | Code generieren in | XSLT 3.0**. Wenn Sie dazu aufgefordert werden, geben Sie einen Ordner an, in dem der generierte Code gespeichert werden soll. Nach Fertigstellung der Codegenerierung enthält der Zielordner die folgenden beiden Dateien:

- 1. Eine nach dem Zielschema benannte XSLT-Transformationsdatei. Diese Transformationsdatei hat das folgende Format: **MappingMapTo<TargetFileName>.xslt**.
- 2. Die Datei **DoTransform.bat**, mit der Sie die XSLT-Transformation mit Altova [RaptorXML](https://www.altova.com/de/raptorxml.html) Server über die Befehlszeile ausführen können. Um den Befehl ausführen zu können, müssen Sie RaptorXML installieren.

# <span id="page-101-0"></span>**3.2 Mehrere Quellkomponenten auf eine Zielkomponente**

In diesem Tutorial erfahren Sie, wie Sie die Daten aus einer neuen Datei namens **Library.xml** mit den Daten aus **Books.xml** zusammenführen. Es wird eine Zieldatei namens **MergedLibrary.xml** erzeugt, die die Daten aus beiden Quelldateien enthält. Die Zieldatei basiert auf dem Schema **Library.xsd**. Beachten Sie, dass beide Quelldateien unterschiedliche Schemas haben. Wenn die Quelldateien dasselbe Schema hätten, könnten Sie ihre Daten auch auf andere Art miteinander zusammenführen (siehe Mehrere [Quellkomponenten](#page-115-0) auf mehrere [Zielkomponenten](#page-115-0) <sup>U6</sup>). In der Abbildung unten sehen Sie ein abstraktes Modell der in diesem Tutorial beschriebenen Datentransformation.

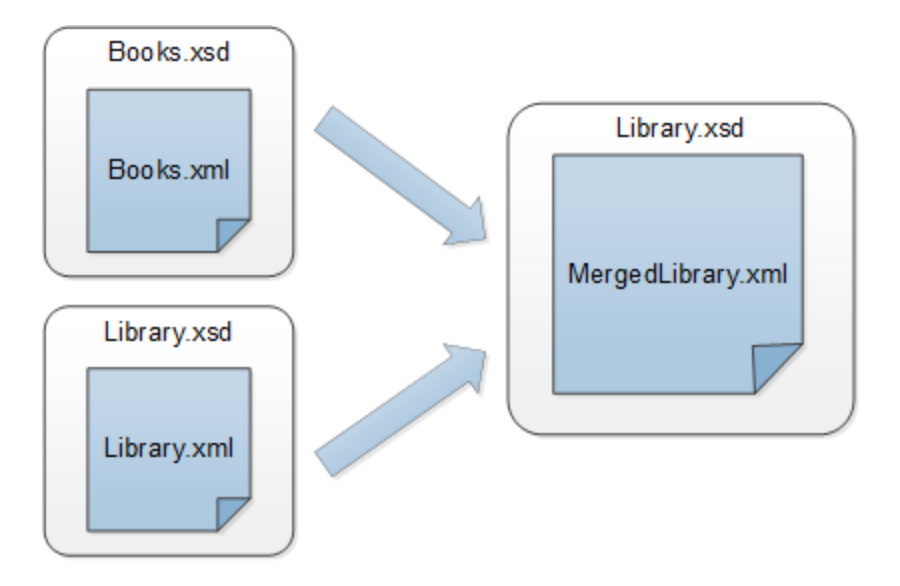

Das nachstehende Codefragment enthält einen Ausschnitt aus der Datei **Books.xml**, der als die erste Datenquelle verwendet wird.

```
<books>
  <book id="1">
      <author>Mark Twain</author>
      <title>The Adventures of Tom Sawyer</title>
      <category>Fiction</category>
      <year>1876</year>
  </book>
</books>
```
Das nachstehende Codefragment enthält einen Ausschnitt aus aus der Datei **Library.xml**, der als die zweite Datenquelle verwendet wird.

```
<library>
  <publication>
     <id>5</id>
      <author>Alexandre Dumas</author>
      <title>The Three Musketeers</title>
      <genre>Fiction</genre>
      <publish_year>1844</publish_year>
   </publication>
</library>
```
So sollten die zusammengeführten Daten in der Zieldatei namens **MergedLibrary.xml** aussehen:

```
<library>
  <publication>
     <id>1</id>
      <author>Mark Twain</author>
      <title>The Adventures of Tom Sawyer</title>
      <genre>Fiction</genre>
      <publish_year>1876</publish_year>
   </publication>
   <publication>
      <id>5</id>
      <author>Alexandre Dumas</author>
      <title>The Three Musketeers</title>
      <genre>Fiction</genre>
      <publish_year>1844</publish_year>
   </publication>
</library>
```
Um die Datentransformation durchzuführen, gehen Sie vor, wie in den nachfolgenden Unterabschnitten beschrieben.

## **3.2.1 Vorbereiten der Quelldateien**

Die Ausgangsbasis für dieses Tutorial bildet das Mapping **Tut1\_OneToOne.mfd** (*Abbildung unten*), das im [Tutorial](#page-92-0) 1<sup>(33)</sup> erstellt wurde. Bevor Sie Änderungen am Mapping vornehmen, sollten Sie das Design unter einem neuen Namen im Ordner **Basic Tutorials** speichern.

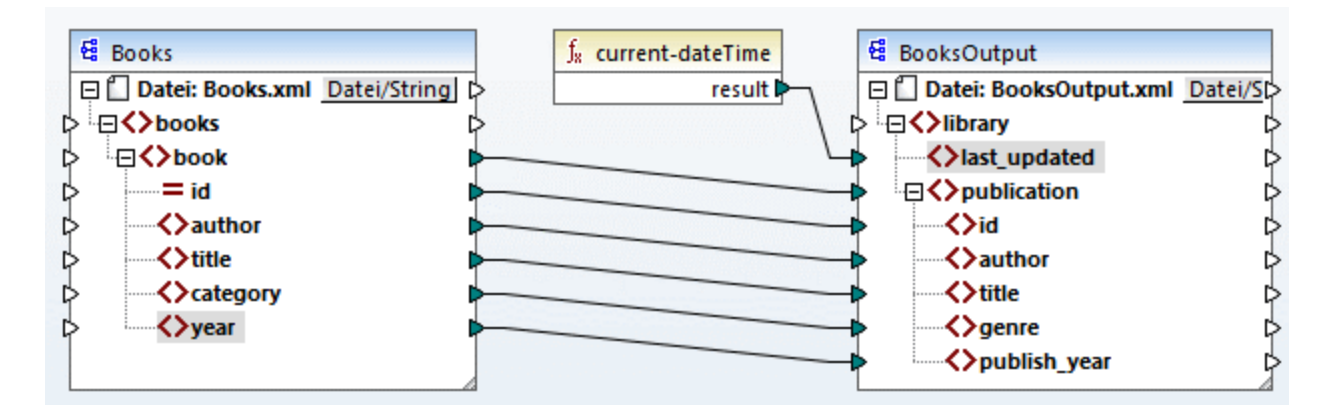

## **3.2.2 Hinzufügen einer zweiten Quellkomponente**

Im nächsten Schritt wird nun eine zweite Quellkomponente hinzugefügt. Fügen Sie **Library.xml** zum Mapping hinzu. Da das Schema (**Library.xsd**) in dieser XML-Datei referenziert wird, müssen Sie es nicht in einem

separaten Schritt hinzufügen. Um zu überprüfen, ob die Schemareferenz korrekt ist, öffnen Sie die [Komponenteneinstellungen](#page-126-0)<sup>(127)</sup>.

Klicken Sie nun auf die Überschrift der neuen Komponente und ziehen Sie die Komponente mit der Maus unter die Komponente Books. Sie können Komponenten jederzeit beliebig verschieben. Wenn Sie eine Quellkomponente jedoch links von der Zielkomponente platzieren, wird das Mapping übersichtlicher und verständlicher. Dies ist auch die Konvention bei allen in dieser Dokumentation gezeigten Mappings und bei allen mit MapForce installierten Beispielmappingdateien.

Zu diesem Zeitpunkt sieht das Mapping-Design folgendermaßen aus:

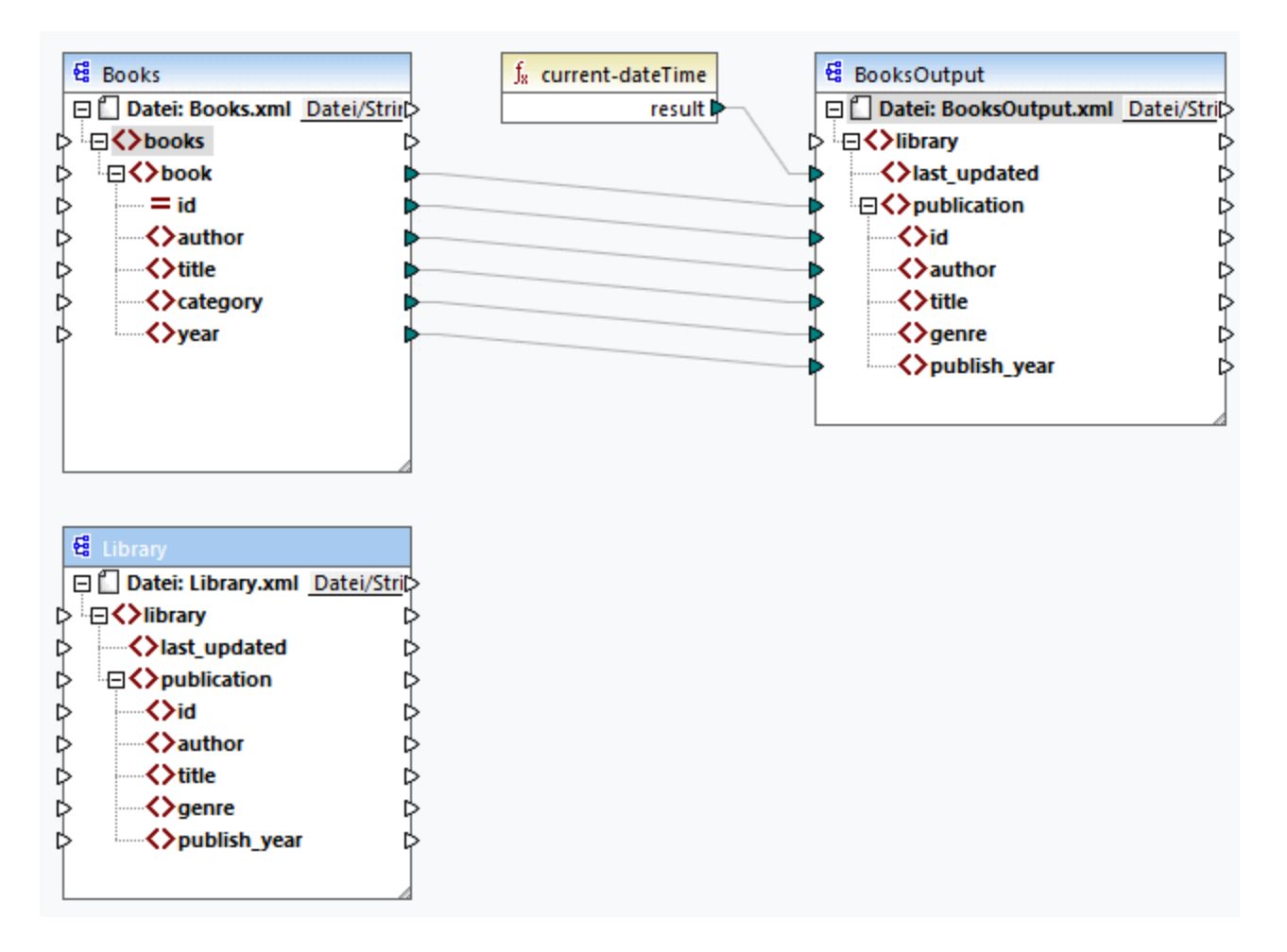

## **3.2.3 Konfigurieren der Ausgabe**

Das Mapping hat nun zwei Quellkomponenten: (Books und Library) und eine Zielkomponente (BooksOutput). Aus Gründen der Konsistenz und Klarheit müssen wir die Einstellungen der Komponente BookOutput ändern. Doppelklicken Sie auf die Überschrift der Zielkomponente. Daraufhin wird das [Dialogfeld](#page-126-0) ["Komponenteneinstellungen"](#page-126-0)<sup>(127)</sup> geöffnet. Konfigurieren Sie die Einstellungen, wie unten gezeigt.

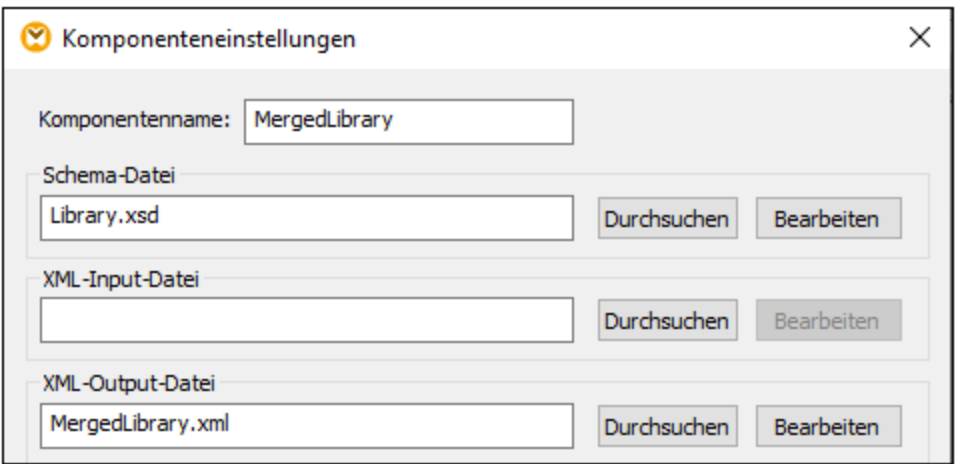

## **3.2.4 Verbinden der zweiten Quellkomponente mit der Zielkomponente**

Im letzten Schritt des Tutorials wird die zweite Quellkomponente (Library) mit der Zielkomponente (MergedLibrary) verbunden. Verbinden Sie dazu des Element <publication> in **Library.xml** mit dem Element <publication> in **MergedLibrary.xml**. Da der Input-Konnektor der Zielkomponente bereits eine Verbindung hat, werden Sie aufgefordert, die Verbindung zu ersetzen oder ein Duplikat des Inputs zu erzeugen. Unser Ziel in diesem Tutorial ist es, Daten aus zwei Quellkomponenten auf eine Zielkomponente zu mappen. Klicken Sie daher auf **Duplikat erzeugen**. Dadurch konfigurieren Sie die Zielkomponente so, dass sie auch Daten aus der zweiten Quellkomponente erhält. Das Mapping sieht nun folgendermaßen aus:

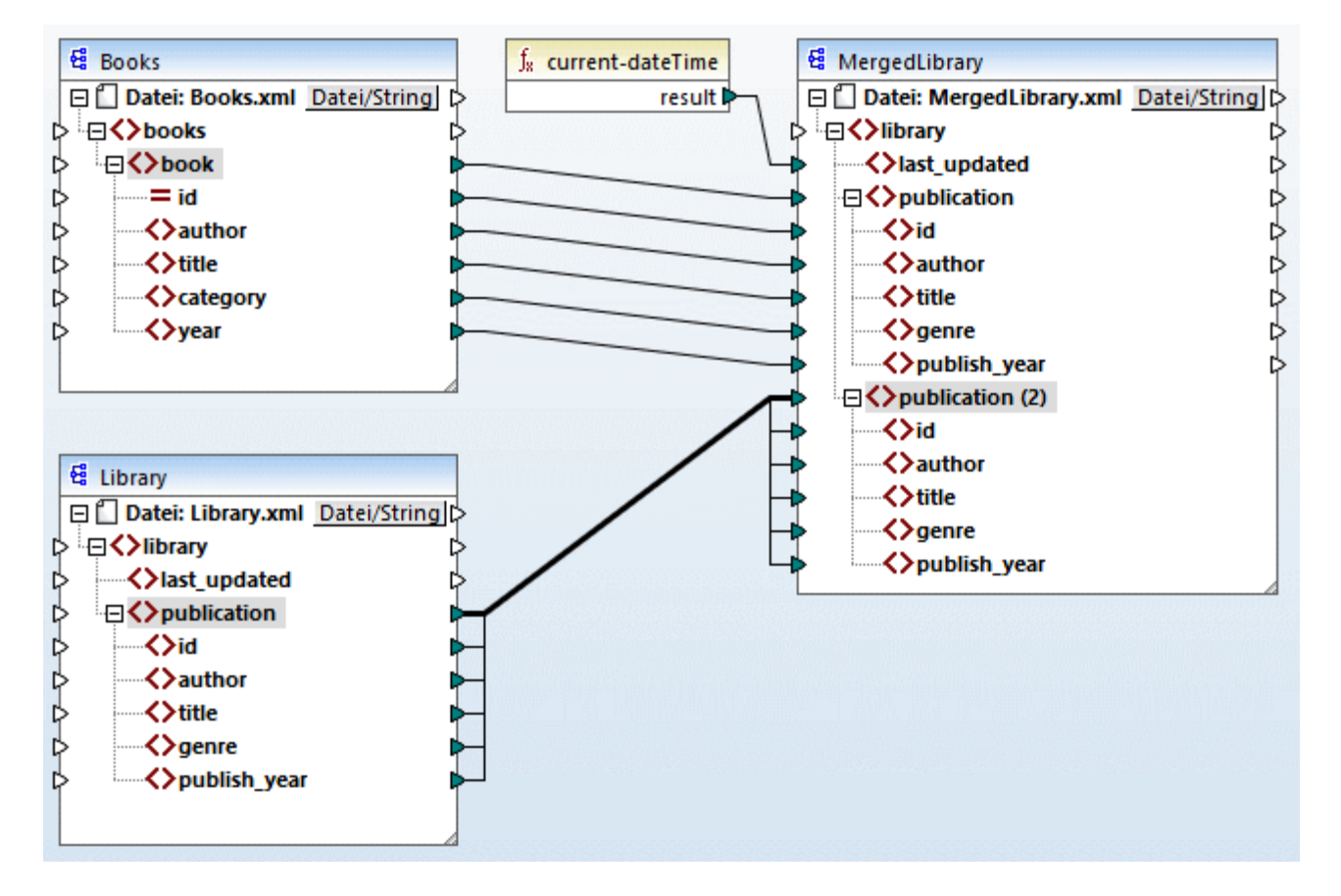

In der Abbildung oben sehen Sie, dass das Element publication in der Zielkomponente nun dupliziert wurde. Der neue Node publication(2) erhält nun Daten aus **Library.xml**. Beachten Sie außerdem, dass als Name dieses Node im Mapping zwar publication(2) angezeigt wird, dass der Name in der XML-Zielkomponente aber, wie beabsichtigt, publication lautet.

#### *Alles kopieren-Verbindung*

Da die Child-Elemente des publication-Elements in der Komponente Library und die des publication-Elements in der Komponente MergedLibrary denselben Namen und Datentyp haben, werden diese Elemente mit einer einzigen dicken Linie miteinander verbunden. Eine solche Verbindung wird als *"Alles [kopieren"-](#page-62-0)* [Verbindung](#page-62-0)<sup>63</sup> bezeichnet. Sie macht das Mapping übersichtlicher.

#### *Ausgabevorschau*

Öffnen Sie das Ausgabefenster, um das Ergebnis zu sehen. Sie werden sehen, dass die Daten aus den beiden Dateien **Books.xml** und **Library.xml** nun in der neuen Datei **MergedLibrary.xml** zusammengeführt wurden. Das Mapping-Design aus diesem Tutorial wurde unter dem Namen **Tut2\_MultipleToOne.mfd** gespeichert. Dieses Mapping dient als Ausgangsbasis für das [nächste](#page-106-0) Tutorial<sup>107</sup>.

# <span id="page-106-0"></span>**3.3 Verkettetes Mapping**

## **Altova Website:** [Video-Tutorial](https://www.altova.com/de/mapforce/demos#chained-mapping) zu einem verketteten Mapping

In diesem Tutorial wird beschrieben, wie Sie mit mehreren Zielkomponenten arbeiten. Ziel dieses Tutorials ist es, Daten aus zwei Quellkomponenten in einer Zielkomponente zusammenzuführen, die Daten dieser Zielkomponente anschließend zu filtern und die gefilterten Daten an die zweite Zielkomponente zu übergeben. In der Abbildung unten sehen Sie ein abstraktes Modell der in diesem Tutorial beschriebenen Datentransformation.

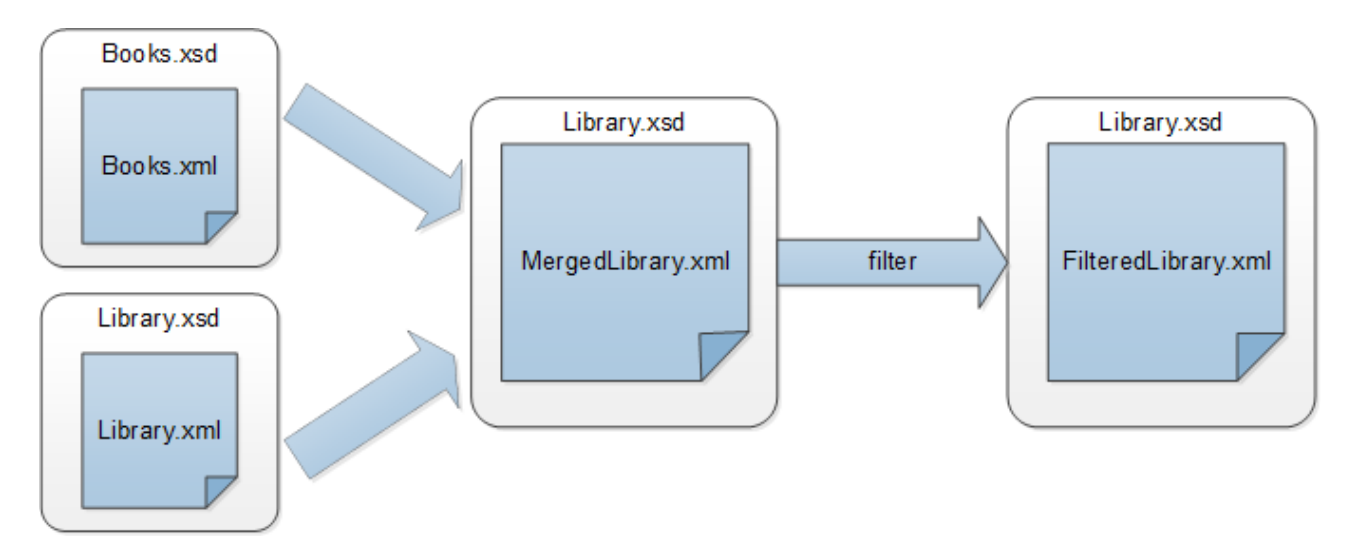

Im obigen Diagramm werden zuerst die Daten aus zwei Quelldateien (**Books.xml** und **Library.xml**) in einer einzigen Zieldatei namens **MergedLibrary.xml** zusammengeführt. Anschließend werden die Daten mit Hilfe einer Filterfunktion transformiert und an die nächste Komponente namens **FilteredLibrary.xml**übergeben. Beachten Sie, dass **FilteredLibrary.xml** auf dem Schema **Library.xsd** basiert. Die Zwischenkomponente dient sowohl als Datenziel als auch als Datenquelle. Dieses Verfahren wird in MapForce als *verkettetes Mapping* bezeichnet. Die Zwischenresultate von verketteten Mappings können in einer Vorschau angezeigt und das Zwischenergebnis (in unserem Fall **MergedLibrary.xml**) und das Ergebnis der letzten Zielkomponente (in unserem Fall **FilteredLibrary.xml**) können gespeichert werden.

Um die Datentransformation durchzuführen, gehen Sie vor, wie in den nachfolgenden Unterabschnitten beschrieben.

Ein weiteres Beispiel für ein verkettetes Mapping sehen Sie im am oberen Rand der Seite verlinkten Video-Tutorial.

# **3.3.1 Vorbereiten des Mapping-Designs**

Als Ausgangsbasis für dieses Tutorial wird das Mapping **Tut2\_MultipleToOne.mfd** (*siehe Abbildung unten*) verwendet. Dieses Mapping wurde im <u>[vorherigen](#page-101-0) Tutorial <sup>(102</sup>)</u> erstellt. Bevor Sie Änderungen am Mapping vornehmen, sollten Sie das Design unter einem neuen Namen im Ordner **Basic Tutorials** speichern.

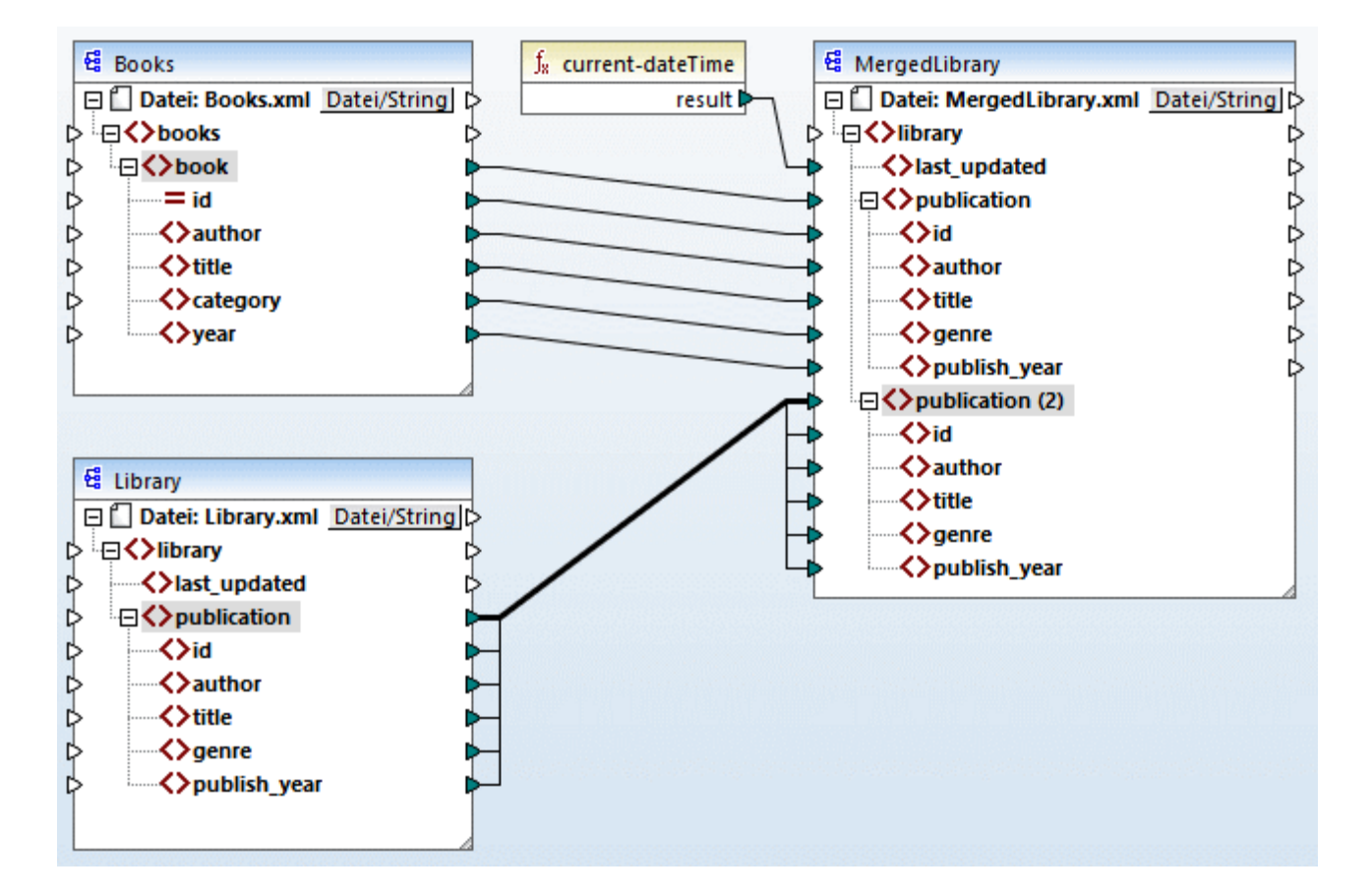

# **3.3.2 Konfigurieren der zweiten Zieldatei**

Im nächste Schritt müssen wir nun die zweite Zieldatei, die nur eine Teilmenge der publication-Daten aus **MergedLibrary.xml** enthalten wird, hinzufügen und konfigurieren.

## Hinzufügen der zweiten Zielkomponente

Fügen Sie **Library.xsd** zum Mapping hinzu und klicken Sie auf **Überspringen**, wenn Sie aufgefordert werden, eine Beispielinstanzdatei bereitzustellen. Die zweite Zielkomponente hat nur eine Struktur, aber keinen Inhalt. Wir werden die gefilterten Daten später auf diese Zieldatei mappen. Das Mapping-Design sieht nun folgendermaßen aus:
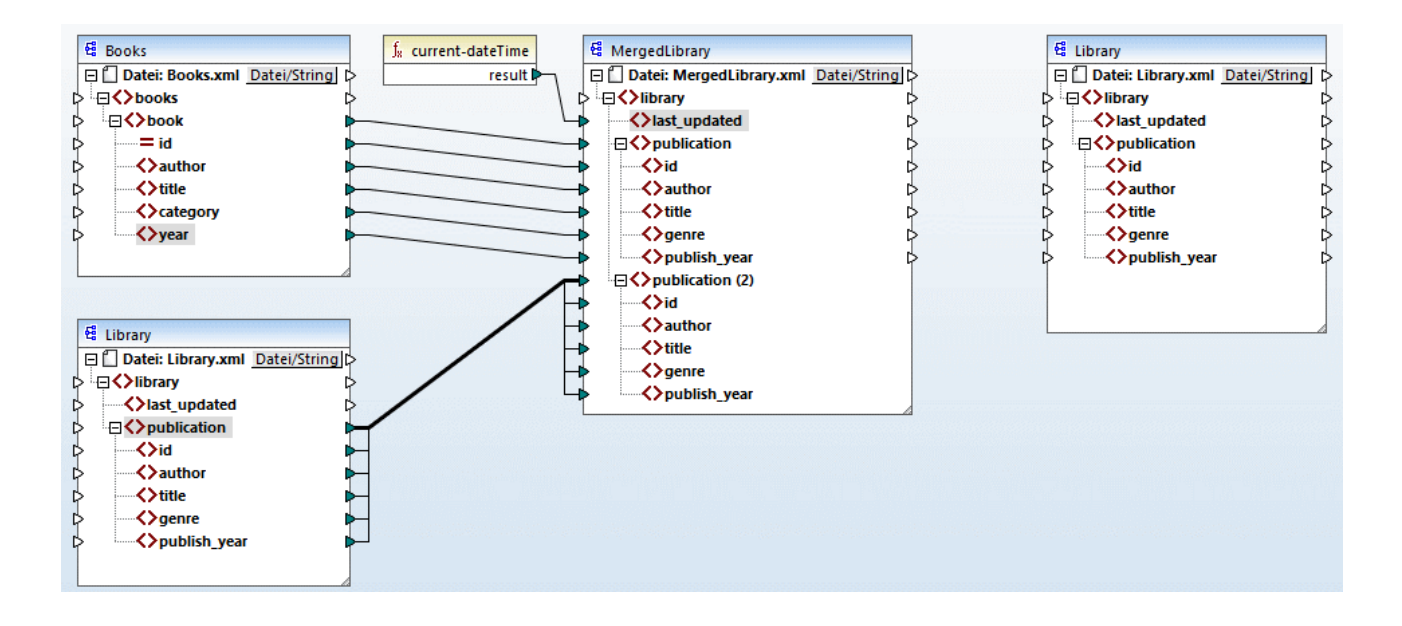

# Konfigurieren der zweiten Zielkomponente

Wie oben gezeigt, hat das Mapping nun zwei Quellkomponenten (Books und Library) und zwei Zielkomponenten (MergedLibrary und Library). Aus Gründen der Klarheit benennen wir die neu hinzugefügte Komponente in FilteredLibrary *um.* Doppelklicken Sie dazu auf die Überschrift der Komponente ganz rechts und bearbeiten Sie die [Komponenteneinstellungen](#page-126-0) <sup>(27</sup> wie folgt:

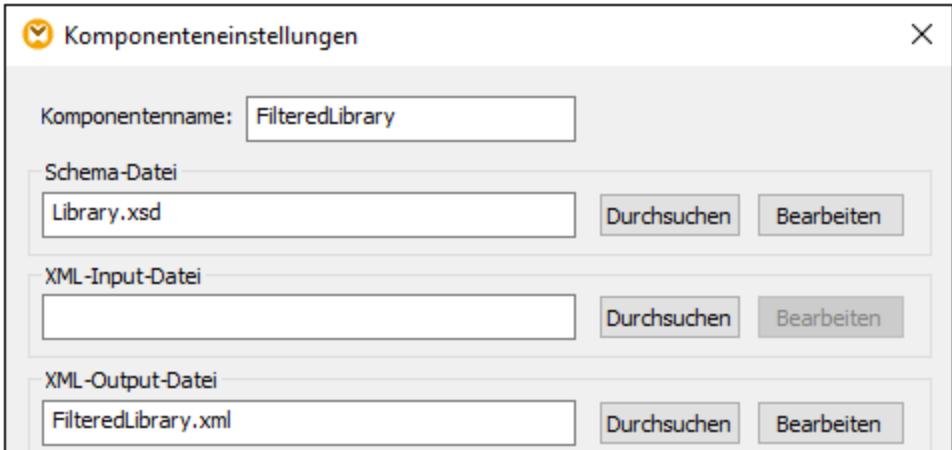

# **3.3.3 Ziehen der Verbindungen**

Im nächsten Schritt wird das Element publication in MergedLibrary auf das Element publication in FilteredLibrary gemappt. Wenn Sie den Output-Konnektor von MergedLibrary mit dem Input-Konnektor von FilteredLibrary verbinden, werden Sie informiert, dass Sie im Mapping mehrere Zielkomponenten erstellt

haben. Beachten Sie, dass in der rechten oberen Ecke beider Zielkomponenten nun neue Schaltflächen zur Verfügung stehen: (**Vorschau**) und (**Weiterleitung**). Diese Schaltflächen werden in den folgenden Schritten verwendet und erklärt.

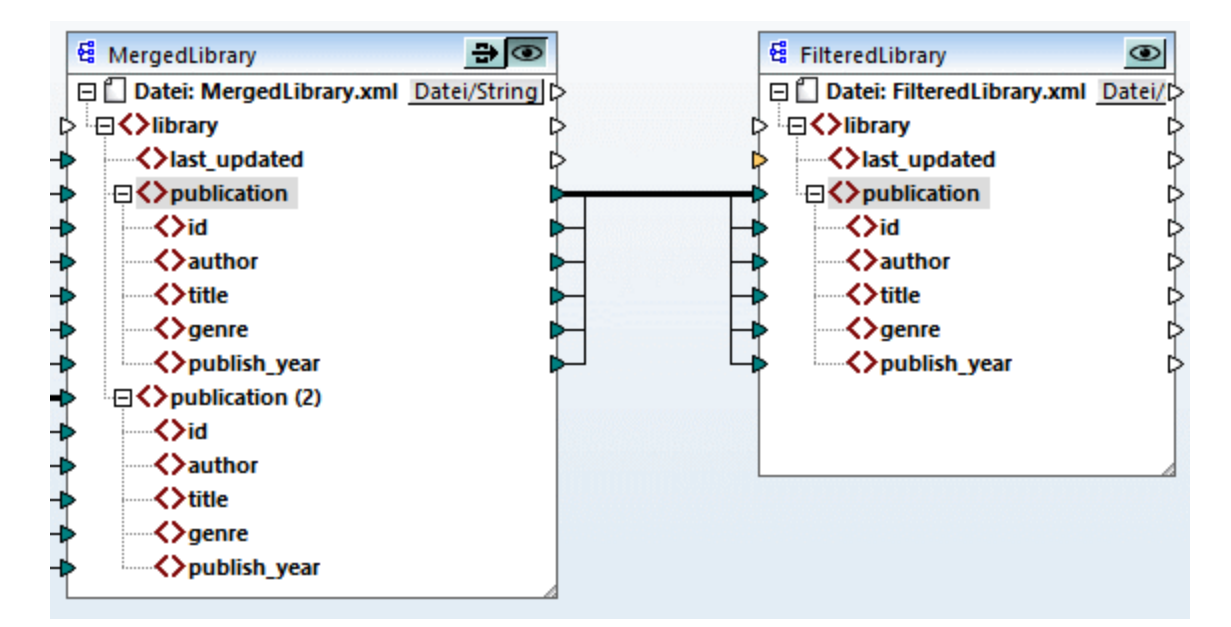

# **3.3.4 Filtern der Daten**

In diesem Schritt werden wir die Daten aus MergedLibrary so filtern, dass nur die nach 1900 veröffentlichten Bücher an die Komponente FilteredLibrary übergeben werden. Zu diesem Zweck werden wir eine Filter-Komponente verwenden.

# Hinzufügen eines Filters

Um einen Filter hinzuzufügen, klicken Sie mit der rechten Maustaste auf die Verbindung zwischen MergedLibrary und FilteredLibrary und wählen Sie im Kontextmenü den Befehl **Filter einfügen: Nodes/Zeilen** (*Abbildung unten*).

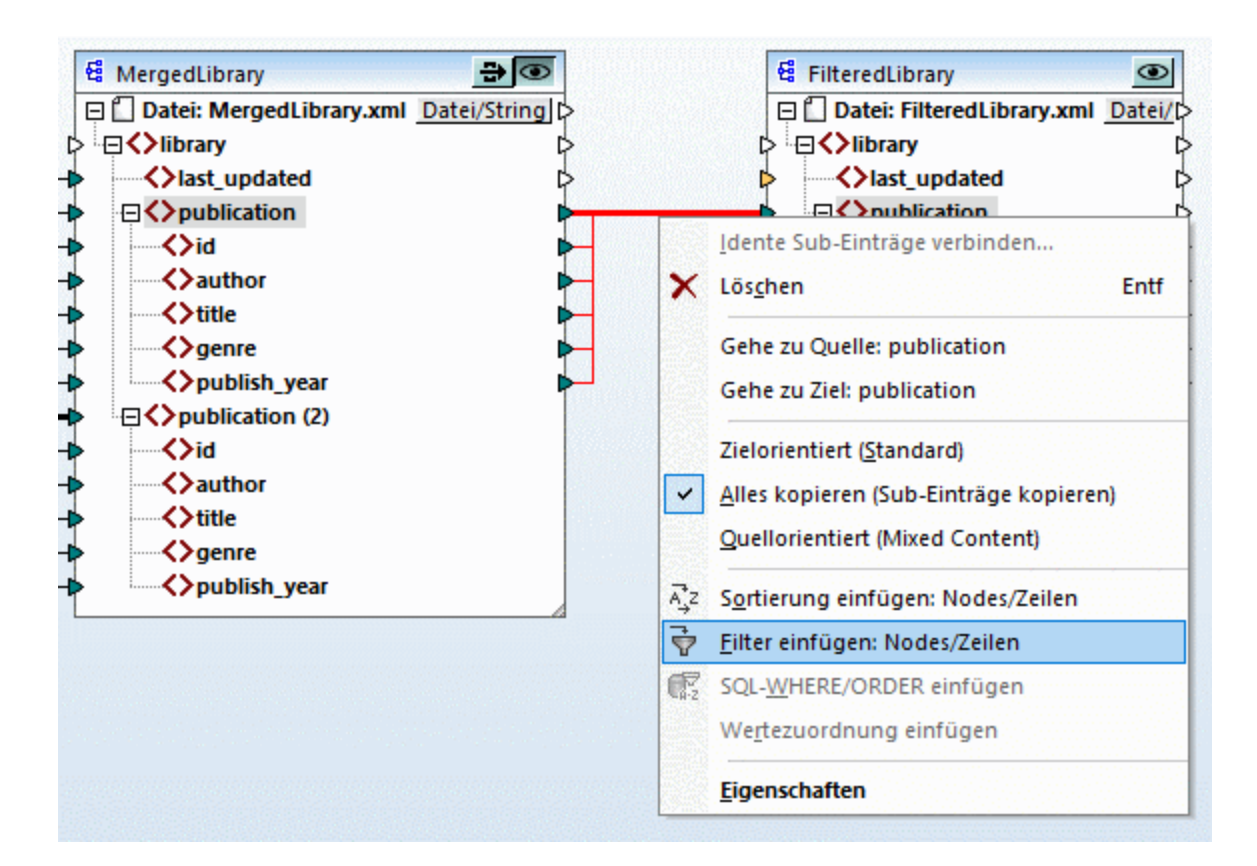

Daraufhin wird die Filterkomponente zum Mapping hinzugefügt (*Abbildung unten*).

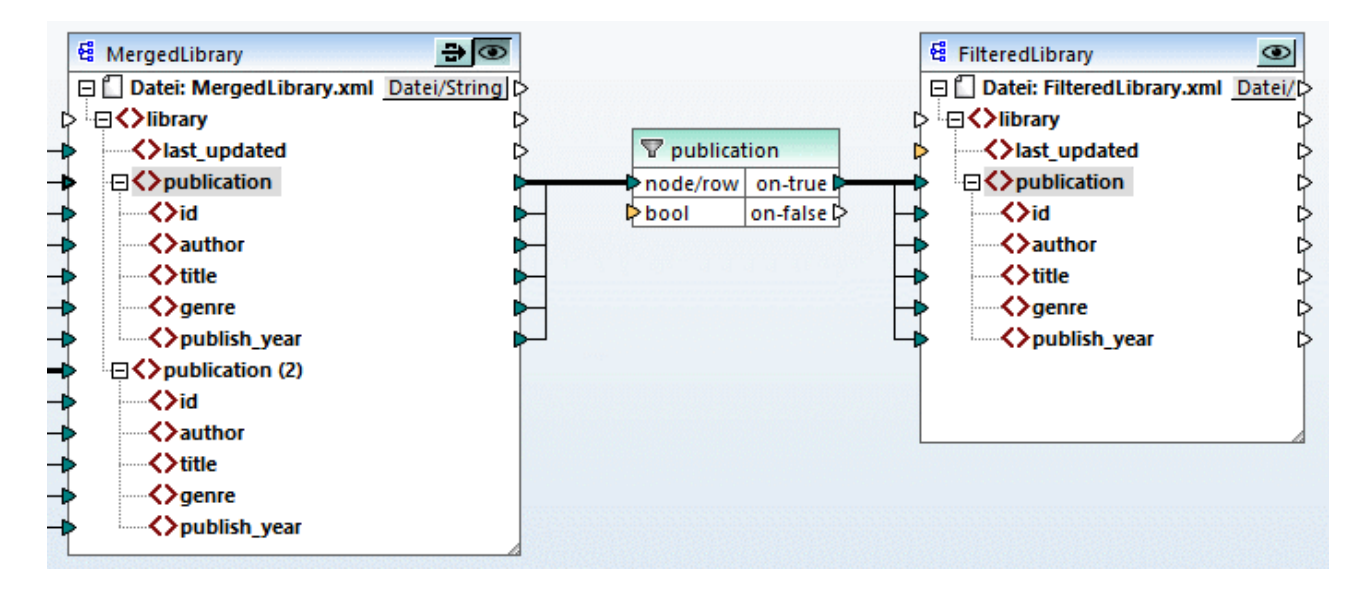

Wie in der Abbildung oben gezeigt, erscheint der Input-Konnektor bool orange markiert, was bedeutet, dass dieser Input zwingend erforderlich ist. Wenn Sie die Maus über den Konnektor platzieren, sehen Sie, dass ein Input vom Typ xs:boolean erforderlich ist (*siehe Abbildung unten*). Damit Tipps angezeigt werden, klicken Sie in der Symbolleiste auf (**Tipps anzeigen**).

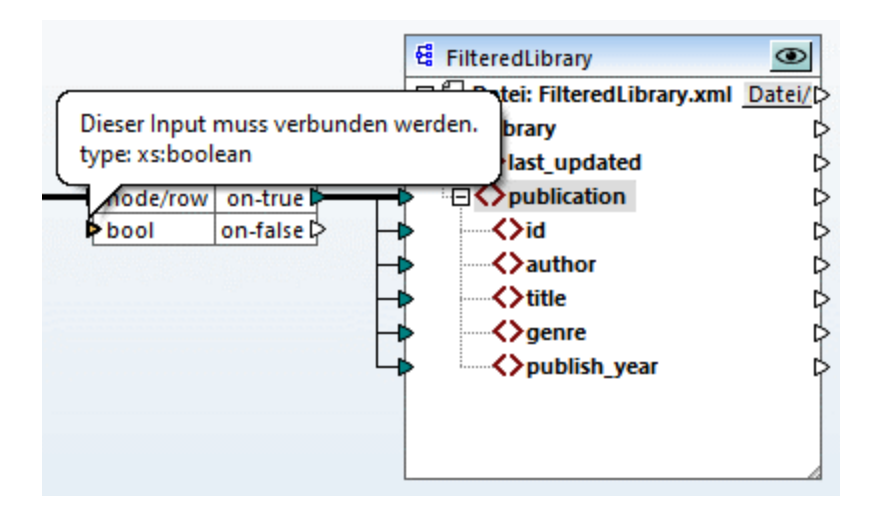

# Nur Bücher nach 1900

Für die Filterkomponente wird eine Bedingung benötigt, die true oder false zurückgibt. Wenn die Boolesche Bedingung true zurückgibt, werden die Daten der aktuellen publication-Sequenz in die Zielkomponente kopiert. Wenn die Bedingung false zurückgibt, werden die Daten nicht kopiert. In diesem Tutorial muss die Bedingung lauten, dass nur die nach 1900 veröffentlichten Bücher gemappt werden sollen. Gehen Sie folgendermaßen vor, um die Bedingung zu erstellen:

- 1. Klicken Sie in der Symbolleiste auf **Konstante** und geben Sie in die Textleiste *1900* ein. Wählen Sie als Typ *Zahl* aus.
- 2. Fügen Sie die Funktion **greater** zum Mapping hinzu.
- 3. Erstellen Sie die Mapping-Verbindungen zu und von der Funktion **greater**, wie unten gezeigt. Die Funktion **greater** vergleicht den Wert des Elements publish\_year von jedem Werk mit dem Wert der Konstante. Nur diejenigen publication-Datensätze, deren Veröffentlichungsjahr größer als 1900 ist, werden auf die Zielkomponente gemappt.

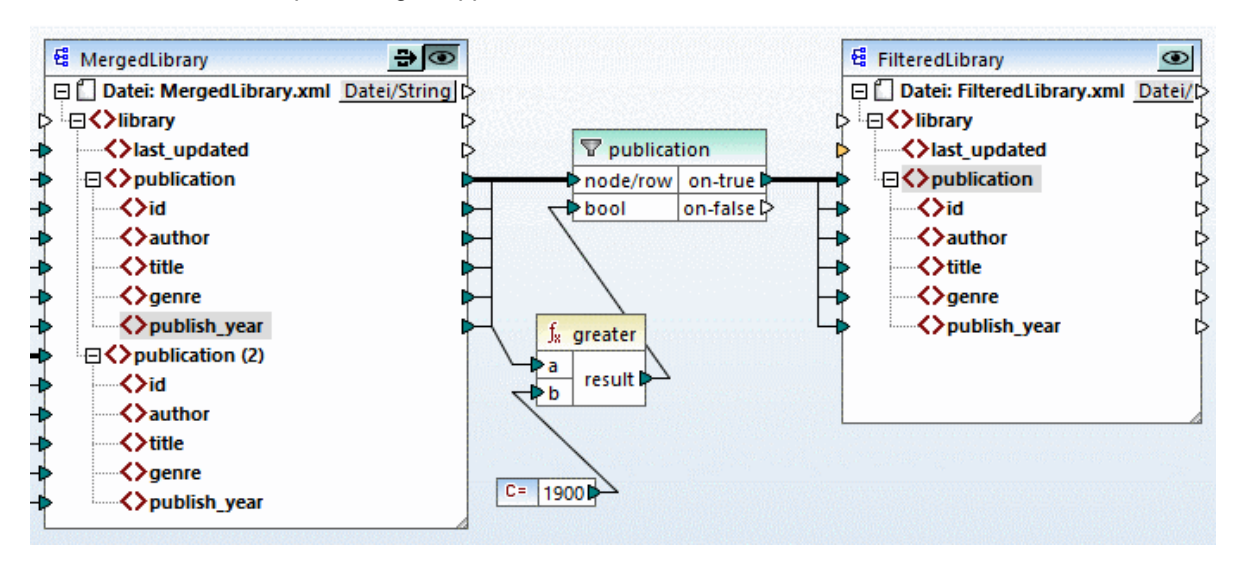

# **3.3.5 Anzeige einer Vorschau und Speichern der Ausgabe**

Sie können nun eine Vorschau der Ausgaben der einzelnen Zielkomponenten anzeigen und speichern. Wenn im selben Mapping mehrere Zielkomponenten vorhanden sind, hat jede Zielkomponente eine Schaltfläche (**Vorschau**). Die Vorschau kann immer nur für jeweils eine Komponente aktiviert werden. Mit Hilfe der **Vorschau**-Schaltflächen können Sie das Mapping-Zwischenergebnis (in unserem Beispiel die auf die Komponente MergedLibrary gemappten Daten) sowie das Endergebnis des verketteten Mappings (die auf die Komponente FilteredLibrary gemappten Daten) anzeigen. Die Komponente MergedLibrary hat auch eine Schaltfläche (**Weiterleitung**). Mit Hilfe der **Weiterleitungs**-Schaltfläche können Sie festlegen, wie die Ausgabe generiert werden soll (*nähere Informationen weiter unten*).

## *Vorschau und Speichern der Zwischen- und Endausgabe*

Wenn Sie sowohl die Ausgabe der Komponente MergedLibrary als auch die der Komponente FilteredLibrary anzeigen und speichern wollen, gehen Sie folgendermaßen vor:

- 1. Klicken Sie in der Komponente MergedLibrary auf die Schaltfläche **Weiterleitung**.
- 2. Stellen Sie sicher, dass die **Vorschau**-Schaltfläche der Komponente FilteredLibrary ebenfalls aktiviert ist.
- 3. Öffnen Sie das Ausgabefenster. Mit Hilfe der Schaltflächen **Zurück** und **Vorwärts** können Sie zwischen den Ausgaben wechseln.
- 4. Wechseln Sie zu der Ausgabe, die Sie in einer Datei speichern möchten und klicken Sie in der Symbolleiste auf **Ausgabe speichern**. Wenn Sie beide Ausgaben speichern möchten, klicken Sie in der Symbolleiste auf **Alle generierten Ausgaben speichern**.

Wenn die Weiterleitungsfunktion aktiv ist, so wird das Feld *XML-Input-Datei* der Zwischenkomponente automatisch deaktiviert. Der Grund dafür ist, dass die bei Anzeige des ersten Abschnitts des Mappings zwischen den Quellkomponenten (Books und Library) und der ersten Zielkomponente (MergedLibrary) generierte Ausgabe standardmäßig als Input verwendet wird, wenn Sie eine Vorschau auf den zweiten Abschnitt des Mappings zwischen der ersten (MergedLibrary) und der zweiten Zielkomponente (FilteredLibrary) anzeigen.

## *Anzeige einer Vorschau und Speichern der Zwischenausgabe*

Zwischenkomponenten, bei denen die Schaltfläche "Weiterleitung" aktiv ist, können nicht in der Vorschau angezeigt werden. Die Vorschau-Schaltfläche der Zwischenkomponente ist automatisch deaktiviert, da eine Vorschau bei gleichzeitiger Datenweiterleitung nicht sinnvoll ist. Wenn Sie nur die Ausgabe der Zwischenkomponente (MergedLibrary) anzeigen und speichern wollen, gehen Sie folgendermaßen vor:

- 1. Deaktivieren Sie die **Weiterleitungs**-Schaltfläche der Komponente MergedLibrary , wenn die Schaltfläche zuvor aktiviert war.
- 2. Klicken Sie auf die **Vorschau**-Schaltfläche der Komponente MergedLibrary.
- 3. Öffnen Sie das Ausgabefenster.
- 4. Klicken Sie in der Symbolleiste auf die Schaltfläche **Ausgabedatei speichern**, um die Ausgabe in einer Datei zu speichern.

## *Anzeige einer Vorschau und Speichern der endgültigen Ausgabe*

Wenn Sie nur die von der Zwischenkomponente auf die zweite Zielkomponente gemappten Daten anzeigen und speichern möchten, gehen Sie vor, wie unten beschrieben.

- 1. Deaktivieren Sie die **Weiterleitungs**-Schaltfläche der Komponente MergedLibrary , wenn die Schaltfläche zuvor aktiviert war.
- 2. Doppelklicken Sie auf die Überschrift der Komponente MergedLibrary.

3. Stellen Sie sicher, dass Sie im Feld *XML-Input-Datei* denselben Dateinamen wie im Feld *XML-Output-Datei* angeben (*Abbildung unten*). Wenn Sie die **Weiterleitungs**-Schaltfläche deaktivieren, können Sie auswählen, welche Input-Datei von der Zwischenkomponente gelesen werden soll. In den meisten Fällen sollte es sich hierbei um dieselbe Datei handeln, wie im Feld *XML-Output-Datei* definiert. Daher ist es normalerweise sinnvoll, dass die Zwischenkomponente eine einzige Datei für die Verarbeitung erhält und dieselbe Datei an das darauf folgende Mapping weiterleitet, anstatt nach einem anderen Dateinamen zu suchen.

Es ist wichtig, dass die Zwischenkomponente dieselbe Input- und Output-Datei hat, wenn die **Weiterleitungs**-Schaltfläche der Zwischenkomponente deaktiviert ist. Damit stellen Sie sicher, dass die bei Anzeige des ersten Abschnitts des Mappings zwischen den Quellkomponenten (Books und Library) und der ersten Zielkomponente (MergedLibrary) generierte Ausgabe als Input verwendet wird, wenn Sie eine Vorschau auf den zweiten Abschnitt des Mappings zwischen der ersten (MergedLibrary) und der zweiten Zielkomponente (FilteredLibrary) anzeigen. Wenn Sie Ihr Mapping mit MapForce Server (*Professional und Enterprise Edition*) oder über generierten Code ausführen, gewährleisten identische Namen der Input- und Output.Datei der Zwischenkomponente, dass die Mapping-Kette nicht unterbrochen wird. Beachten Sie, dass die Verwendung *unterschiedlicher* Dateinamen für die Input- und Output-Datei in der Zwischenkomponente (bei deaktivierter **Weiterleitungsschaltfläche**) in MapForce, im generierten Code oder bei der MapForce Server-Ausführung zu Fehlern führen kann.

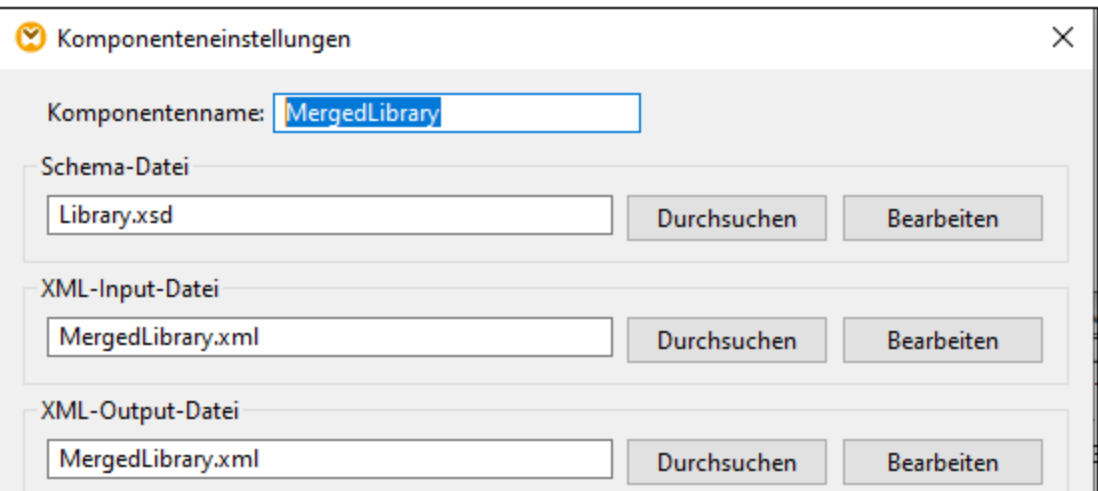

- 4. Klicken Sie in der Komponente FilteredLibrary auf die Schaltfläche **Vorschau**.
- 5. Öffnen Sie das Ausgabefenster.
- 6. Klicken Sie in der Symbolleiste auf die Schaltfläche **Ausgabedatei speichern**, um die Ausgabe in einer Datei zu speichern.

## **Achtung**

- · Die Funktion "Weiterleitung" steht nur für dateibasierte Komponenten wie XML-, CSV- und Textdateien zur Verfügung. Datenbankkomponenten (*Professional und Enterprise Editions*) können als Zwischenkomponenten verwendet werden, doch wird die Schaltfläche "Weiterleitung" nicht angezeigt.
- · Wenn das Mapping mit MapForce ausgeführt wird, gibt die Einstellung *Direkt in die endgültigen Output-Dateien schreiben* (aus dem Menü **Extras | Optionen | [Allgemein](#page-1526-0)** ) an, ob die 1527Zwischendateien als temporäre oder als physischen Dateien gespeichert werden sollen. Beachten

Sie, dass diese Einstellung nur dann gilt, wenn die Vorschau direkt in MapForce erfolgt. Wenn dieses Mapping mit MapForce Server oder durch generierten Code ausgeführt wird, werden in jeder Phase der Mapping-Kette tatsächlich Dateien erzeugt.

Sie haben nun ein verkettetes Mapping erstellt, das zwei Ausgabedateien erzeugt. Das Mapping-Design aus diesem Tutorial wurde unter dem Namen **Tut3\_ChainedMapping.mfd** gespeichert.

# **3.4 Mehrere Quellkomponenten auf mehrere Zielkomponenten**

In diesem Tutorial wird gezeigt, wie Sie mit derselben Transformation Daten aus mehreren Quelldateien auf mehrere Zieldateien mappen. Um dies zu veranschaulichen, werden wir nun ein Mapping erstellen, mit dem Folgendes bewerkstelligt werden soll:

- 1. Auslesen der Daten aus mehreren XML-Dateien im selben Verzeichnis. Den Dateien liegt dasselbe Quellschema zugrunde.
- 2. Generieren einer neuen XML-Zieldatei für jede XML-Quelldatei. Die Zieldateien basieren auf dem neuen Zielschema.

In der Abbildung unten sehen Sie ein abstraktes Modell der in diesem Tutorial verwendeten Datentransformation:

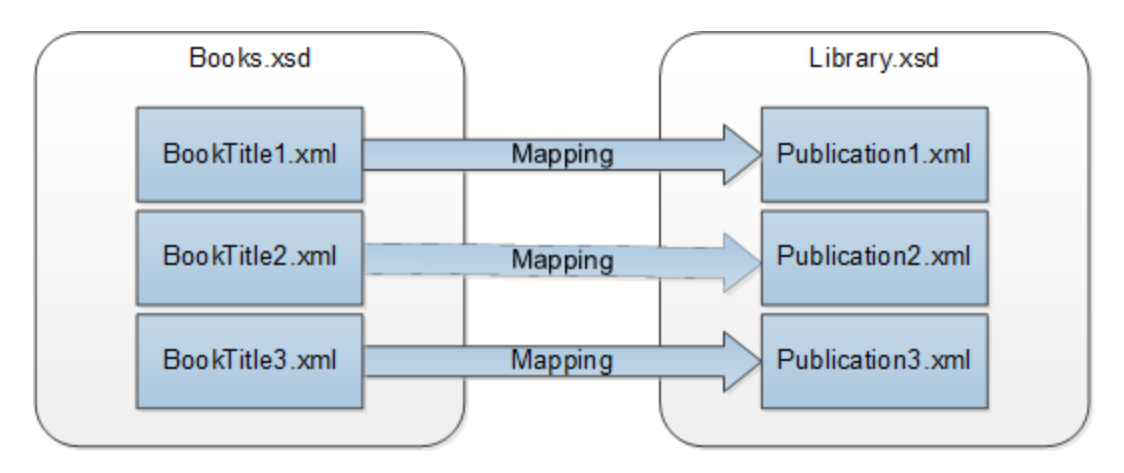

# **Grundkonzept**

Die Ausgangsbasis für dieses [Tutorial](#page-92-0) bildet das Mapping <del>rut</del>1\_one<del>roone.m£d</del> aus dem <u>ersten Tutorial<sup>i 93</sup></u> (*Abbildung unten*).

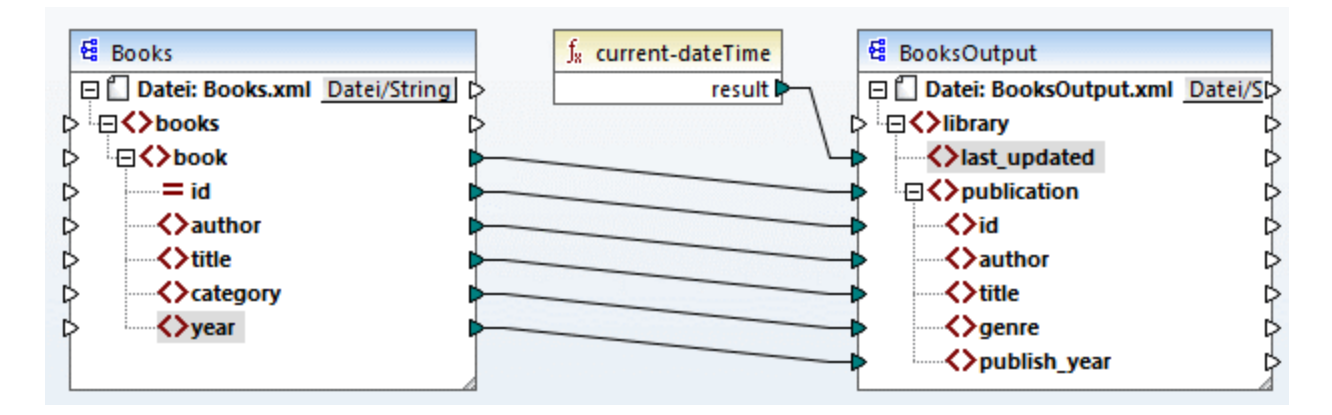

## *Ändern der Quellkomponente*

Wir ändern die Komponenteneinstellungen der Quellkomponente, sodass sie Daten aus mehreren Quelldateien ausliest: **BookTitle1.xml**, **BookTitle2.xml** und **BookTitle3.xml**. Jede dieser Dateien basiert auf **Books.xsd** und es ist darin ein einziger Buchdatensatz gespeichert (*siehe unten*).

#### **BookTitle1.xml**

```
<?xml version="1.0" encoding="UTF-8"?>
<books xmlns:xsi="http://www.w3.org/2001/XMLSchema-instance"
xsi:noNamespaceSchemaLocation="Books.xsd">
   <book id="1">
      <author>Mark Twain</author>
      <title>The Adventures of Tom Sawyer</title>
      <category>Fiction</category>
      <year>1876</year>
   </book>
</books>
```
#### **BookTitle2.xml**

```
<?xml version="1.0" encoding="UTF-8"?>
<books xmlns:xsi="http://www.w3.org/2001/XMLSchema-instance"
xsi:noNamespaceSchemaLocation="Books.xsd">
   <book id="2">
      <author>Franz Kafka</author>
      <title>The Metamorphosis</title>
      <category>Fiction</category>
      <year>1912</year>
   </book>
</books>
```
#### **BookTitle3.xml**

```
<?xml version="1.0" encoding="UTF-8"?>
<books xmlns:xsi="http://www.w3.org/2001/XMLSchema-instance"
xsi:noNamespaceSchemaLocation="Books.xsd">
   <book id="3">
      <author>Herman Melville</author>
      <title>Moby Dick</title>
      <category>Fiction</category>
      <year>1851</year>
   </book>
</books>
```
#### *Ändern der Zielkomponente*

Außerdem konfigurieren wir die Zielkomponente so, dass die Daten in mehrere Zieldateien geschrieben werden. Die Zieldateien basieren auf demselben Schema **Library.xsd**. Die generierten Zieldateien erhalten jeweils den Namen **Publication1.xml**, **Publication2.xml** und **Publication3.xml** (*Codefragmente unten*).

#### **Publication1.xml**

```
<library>
  <publication>
     <id>1</id>
      <author>Mark Twain</author>
```

```
<title>The Adventures of Tom Sawyer</title>
      <genre>Fiction</genre>
      <publish_year>1876</publish_year>
   </publication>
</library>
```
#### **Publication2.xml**

```
<library>
   <publication>
      <id>2</id>
      <author>Franz Kafka</author>
      <title>The Metamorphosis</title>
      <genre>Fiction</genre>
      <publish_year>1912</publish_year>
   </publication>
</library>
```
#### **Publication3.xml**

```
<library>
   <publication>
     <id>3</id>
      <author>Herman Melville</author>
      <title>Moby Dick</title>
      <genre>Fiction</genre>
      <publish_year>1851</publish_year>
  </publication>
</library>
```
Um die erforderliche Datentransformation durchzuführen, gehen Sie vor, wie in den nachfolgenden Unterabschnitten beschrieben.

# **3.4.1 Konfigurieren des Input**

Im ersten Schritt werden die Komponenteneinstellungen der Quellkomponente geändert. Bevor Sie Änderungen an den Komponenteneinstellungen vornehmen, sollten Sie das Mapping unter einem neuen Namen im Ordner **Basic Tutorials** speichern.

Damit in MapForce mehrere XML-Instanzdateien verarbeitet werden, doppelklicken Sie auf die Überschrift der Quellkomponente und geben Sie **BookTitle\*.xml** in das Feld *XML-Input-Datei* ein (*Abbildung unten*). Aufgrund des Sternchens (\*) im Dateinamen verwendet MapForce alle Dateien mit dem Präfix BookTitle als Mapping-Input. Da es sich um einen relativen Pfad handelt, sucht MapForce nach allen BookTitle-Dateien im selben Verzeichnis wie die Mapping-Datei. Sie können gegebenenfalls auch einen absoluten Pfad eingeben.

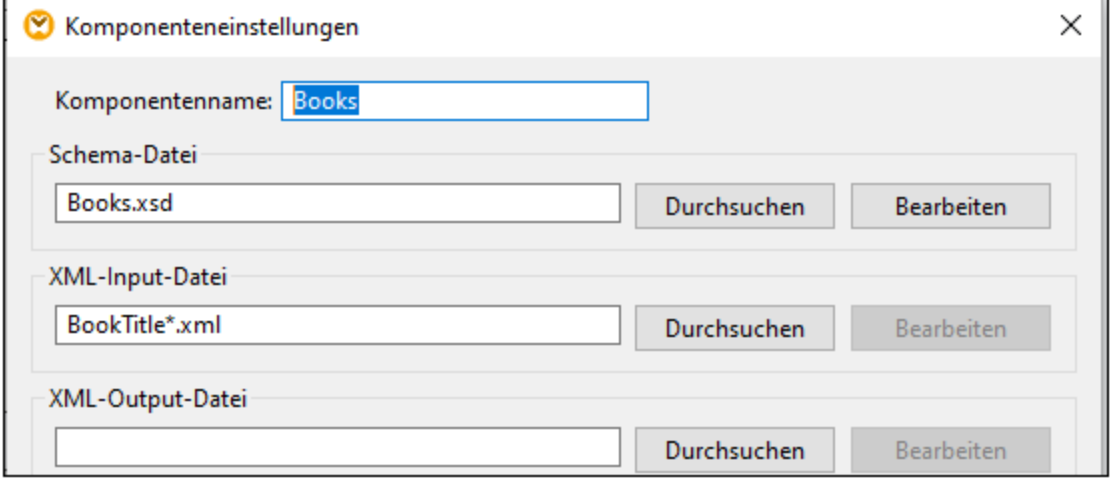

# **3.4.2 Konfigurieren des Ausgabeteils 1**

In nächsten Schritt werden nun die Dateinamen für die einzelnen Ausgabedateien erstellt. Dazu verwenden wir die [concat](#page-1017-0) <sup>tong</sup>-Funktion, die alle bereitgestellten Werte miteinander verbindet. Wenn diese Werte miteinander verbunden werden, wird daraus ein Ausgabedateiname gebildet (z.B. **Publication1.xml**). Um die Dateinamen mit Hilfe der **concat**-Funktion zu generieren, gehen Sie folgendermaßen vor:

# Schritt 1: Hinzufügen der concat-Funktion

[Fügen](#page-97-0) Sie die **concat**-Funktion (*Abbildung unten*) zum Mapping-Bereich hinzu. Diese Funktion hat 98standardmäßig zwei Parameter, wenn Sie zum Mapping hinzugefügt wird. Wir benötigen in unserem Beispiel drei Parameter. Klicken Sie in der Funktionskomponente auf (**Parameter hinzufügen**) und fügen Sie einen dritten Parameter hinzu. Beachten Sie, dass Sie einen Parameter durch Klicken auf (**Parameter löschen**) löschen können.

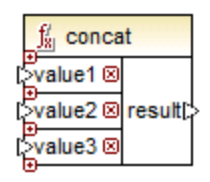

# Schritt 2: Einfügen einer Konstante

Im nächsten Schritt wird nun eine Konstante hinzugefügt. Wenn Sie aufgefordert werden, einen Wert anzugeben, geben Sie publication ein und belassen Sie die Option *String* aktiviert. Verbinden Sie die Konstante mit value1 der **concat**-Funktion, wie in der Abbildung unten gezeigt:

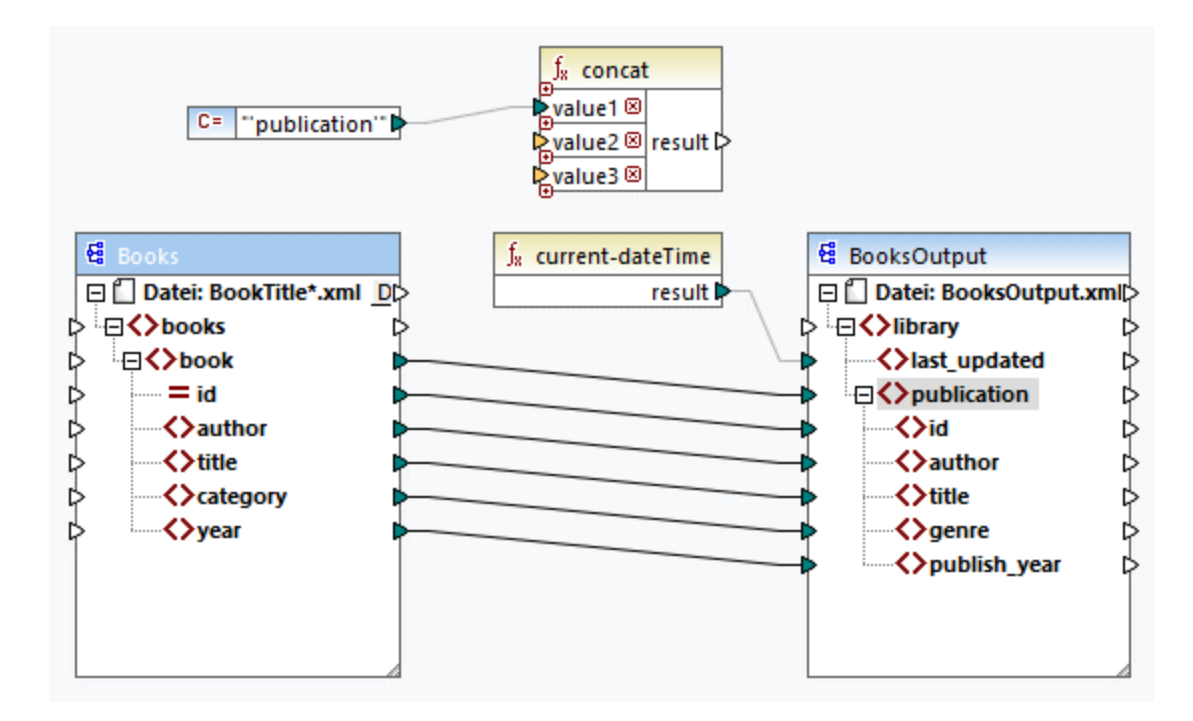

# Schritt 3: Angabe von IDs

Verbinden Sie das Attribut id der Quellkomponente mit value2 der **concat**-Funktion (*Abbildung unten*). Das Attribut id der XML-Quelldatei liefert den eindeutigen ID-Wert für die einzelnen Dateien. Dadurch wird verhindert, dass die Dateien mit demselben Namen generiert werden. Die Verbindung wird rot angezeigt, wenn Sie darauf klicken.

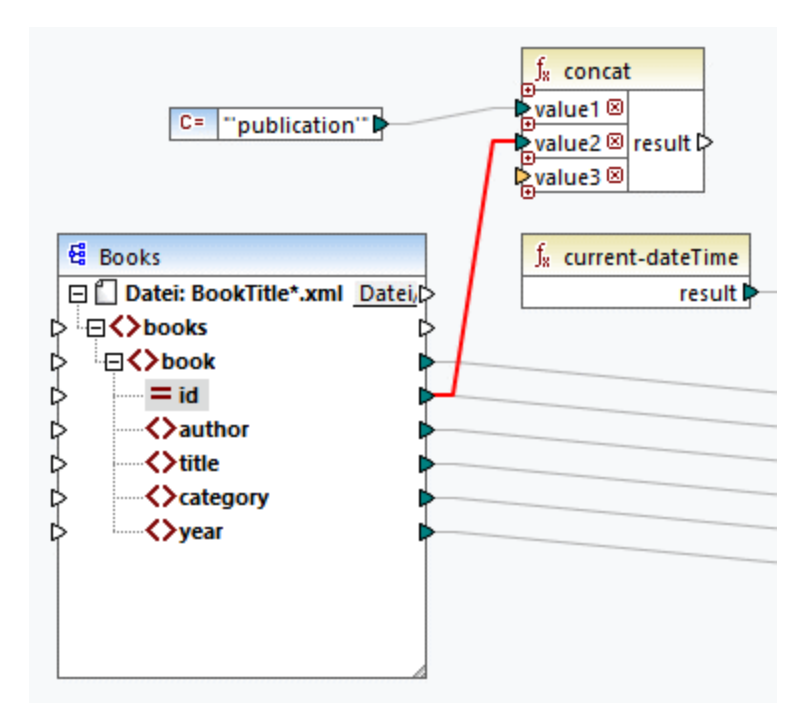

# Schritt 4: Extraktion der Dateierweiterung

Fügen Sie die Funktion [get-fileext](#page-958-0)<sup>(959</sup> zum Mapping-Bereich hinzu. Erstellen Sie anschließend eine Verbindung vom obersten Node der Quellkomponente (**Datei: BookTitle\*.xml**) zum Parameter filepath dieser Funktion (*Abbildung unten*).

Verbinden Sie anschließend den Parameter extension der **get-fileext**-Funktion mit value3 der **concat**-Funktion. Auf diese Art extrahieren Sie nur die Dateierweiterung (in diesem Fall **.xml**) aus dem Namen der Quelldatei und übergeben sie an den Namen der Ausgabedatei.

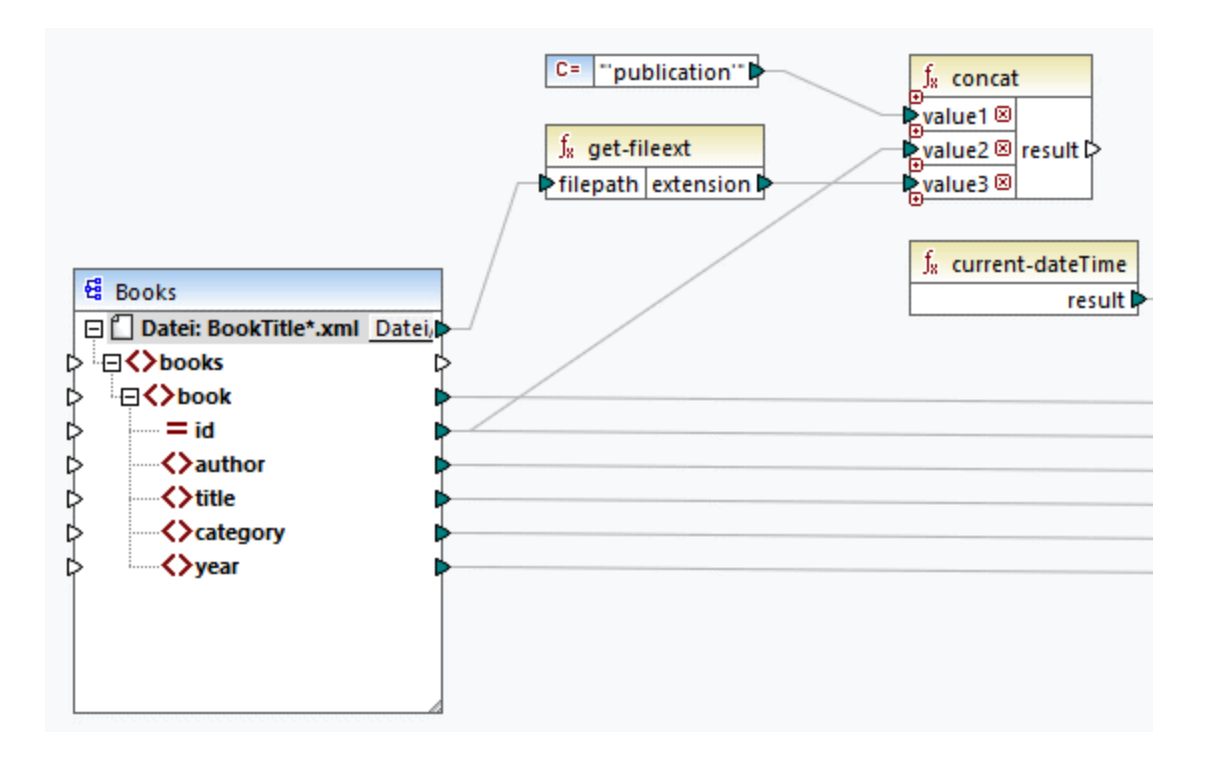

# **3.4.3 Konfigurieren des Ausgabeteils 2**

Im zweiten Teil der Ausgabekonfiguration wollen wir nun, dass MapForce die Ausgabedateien dynamisch generiert, d.h. jede Ausgabedatei erhält ihren Namen auf Basis der durch die **concat**-Funktion bereitgestellten Argumente. Dazu verwenden wir dynamische Dateinamen (*siehe Unterabschnitte weiter unten*). Nähere Informationen zu dynamischen Dateinamen finden Sie unter Dynamische [Verarbeitung](#page-1195-0) mehrerer Input- und [Output-Dateien](#page-1195-0)<sup>(1196</sup>.

# Schritt 1: Definieren dynamischer Dateinamen

Damit MapForce die Instanzdateien dynamisch generiert, klicken Sie in der Zielkomponente auf die Schaltfläche Datei bzw. Datei/String neben dem Node Datei und wählen Sie im Kontextmenü den Befehl Über **das Mapping bereitgestellte dynamische Dateinamen verwenden** (*Abbildung unten*).

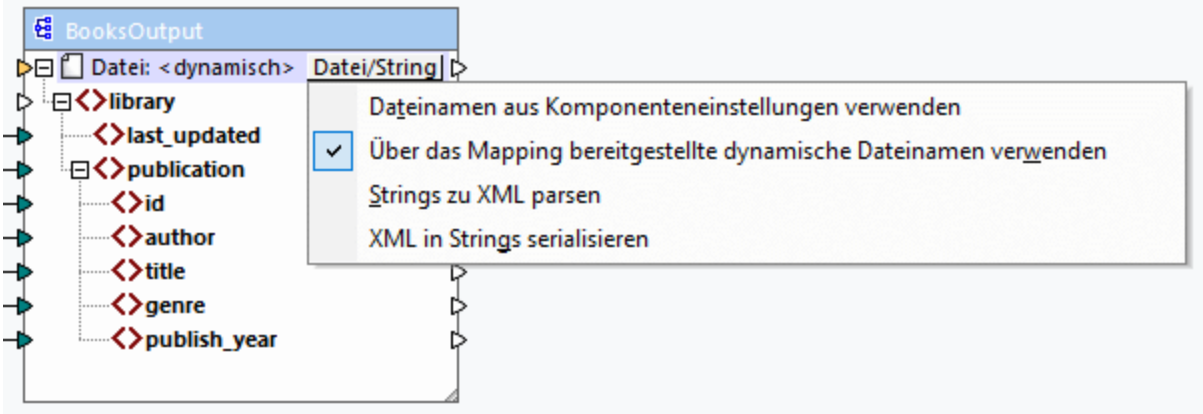

# Schritt 2: Verbinden der concat-Funktion mit dem dynamischen Node

Im nächsten Schritt wird das Ergebnis der **concat**-Funktion mit dem Node Datei: <dynamisch> der Zielkomponente verbunden (*Abbildung unten*).

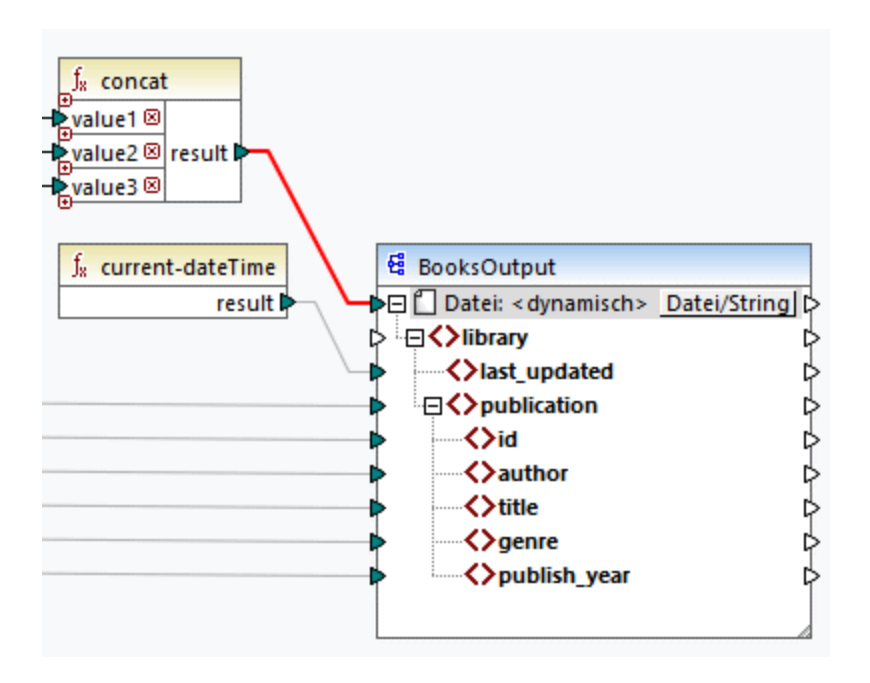

# Schritt 3: Überprüfen der Komponenteneinstellungen

In den Komponenteneinstellungen sehen Sie, dass die Textfelder *XML-Input-Datei* und *XML-Output-Datei* deaktiviert sind und darin angezeigt wird *<Vom Mapping bereitgestellte Dateinamen>* (*Abbildung unten*). Dies gibt an, dass die Instanzdateinamen dynamisch über ein Mapping bereitgestellt werden, daher können diese nicht mehr in den Komponenteneinstellungen definiert werden.

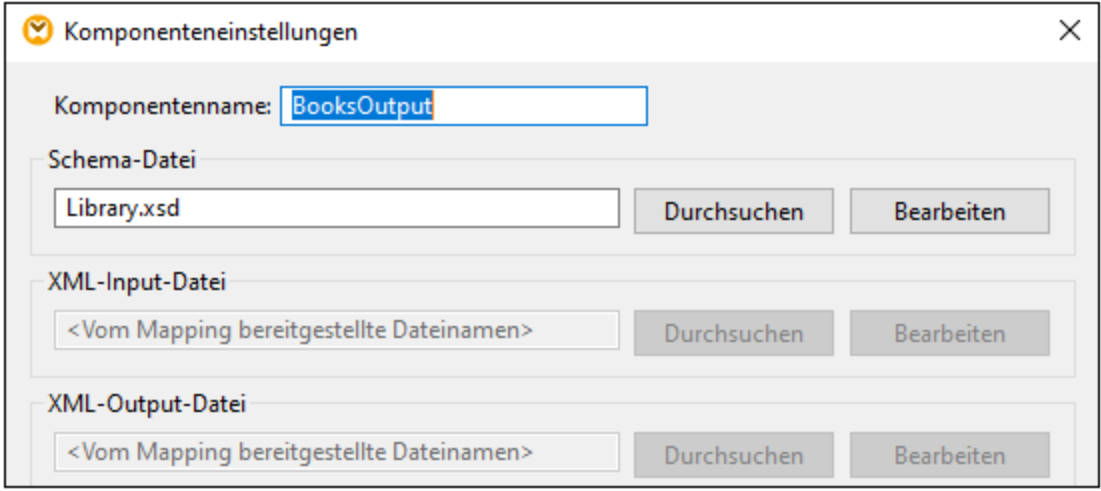

## Schritt 4: Generieren von Ausgabedateien

Sie können das Mapping nun ausführen und das Ergebnis sowie die Namen der generierten Dateien sehen. Um durch die Ausgabedateien zu navigieren, verwenden Sie die Pfeilschaltflächen in der linken oberen Ecke des Ausgabefensters oder wählen Sie eine Datei aus der daneben liegenden Dropdown-Liste aus (*Abbildung unten*).

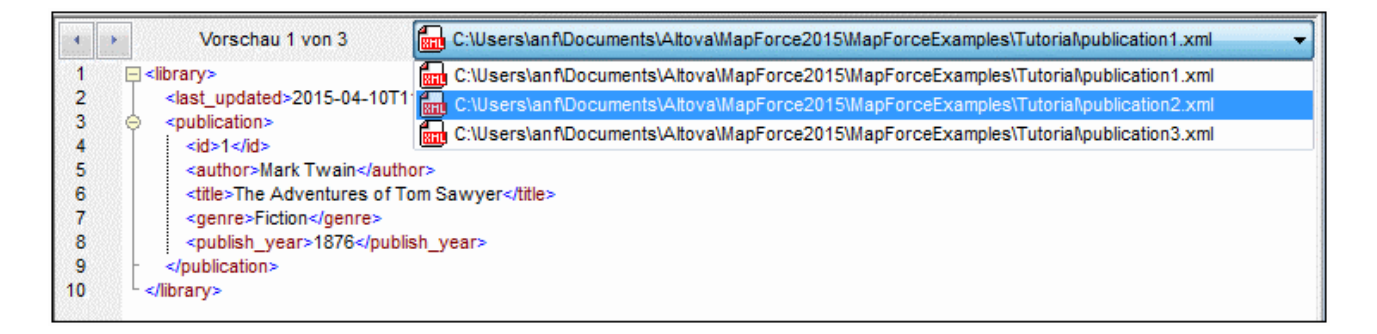

Das Mapping-Design aus diesem Tutorial wurde unter dem Namen **Tut4\_MultipleToMultiple.mfd** gespeichert.

# **4 Strukturkomponenten**

Dieser Abschnitt enthält Informationen über verschiedene Datenformate, die als Quell- und Zielkomponenten verwendet werden können.

- ·XML und [XML-Schema](#page-125-0)<sup>126</sup>
- ·[Datenbanken](#page-165-0)<sup>d66</sup>
- ·[EDI](#page-361-0) 362
- ·CSV- und [Textdateien](#page-404-0) 405
- ·[Microsoft](#page-483-0) OOXML Excel 2007+<sup>484</sup>
- · $XBRL$ <sup>514</sup>
- ·[JSON](#page-566-0)<sup>567</sup>
- ·**[Protocol](#page-588-0) Buffer**<sup>589</sup>

Zusätzlich zu den oben angeführten Datenformaten können Sie auch mit PDF-Komponenten arbeiten. Diese können nur als Datenquellen verwendet werden. Nähere Informationen zum Arbeiten mit PDF-Komponenten finden Sie unter <mark>[PDF](#page-605-0) <sup>606</sup>.</mark> Außerdem enthält dieser Abschnitt Informationen über das <u>[MapForce](#page-428-0) FlexText</u><sup>429</sup>-Tool, mit Hilfe dessen Sie Daten aus Textdateien extrahieren, bearbeiten und auf jedes andere von MapForce unterstützte Format mappen können.

Sie können in MapForce Daten auch von und auf Binärdateien (BLOB-Daten) mappen. Nähere Informationen dazu finden Sie unter der Funktion lang | [file](#page-1061-0)<sup>(1062</sup>.

# <span id="page-125-0"></span>**4.1 XML und XML-Schema**

# **Altova Website:** [XML-Mapping](https://www.altova.com/de/mapforce/xml-mapping)

[XML](https://www.w3.org/TR/xml/) ist eine Markup-Sprache für Textdokumente. In XML [Schema](https://www.w3.org/TR/xmlschema11-1/) sind die Struktur und die Einschränkungen von XML-Dokumenten definiert. Bei XML-Komponenten in MapForce handelt es sich um [Strukturkomponenten](#page-39-0) <sup>40</sup>, die als Datenquellen und -ziele verwendet werden können. Informationen zu grundlegenden Datentransformationsszenarien finden Sie in den [Tutorials](#page-91-0)<sup>62</sup>.

# Einfügen eines XML-Schemas/einer XML-Datei

Mit dem Menübefehl **Einfügen | XML-Schema/Datei** oder über die Symbolleisten-Schaltfläche können Sie ein XML-Schema/eine XML-Datei einfügen. Im Dialogfeld (*siehe Abbildung unten*) werden Sie gefragt, ob Sie ein vorverpacktes Branchenstandardschema oder ein lokales bzw. eine entfernte Schema/Instanzdatei einfügen möchten. Wenn Sie sich für ein vorverpacktes Schema entscheiden, werden Sie aufgefordert, einen Eintrittspunkt auszuwählen. Wenn das gewünschte Schema noch nicht installiert ist, wird der [XML-Schema-](#page-149-0)[Manager](#page-149-0)<sup>150</sup> aufgerufen, über den Sie es herunterladen können.

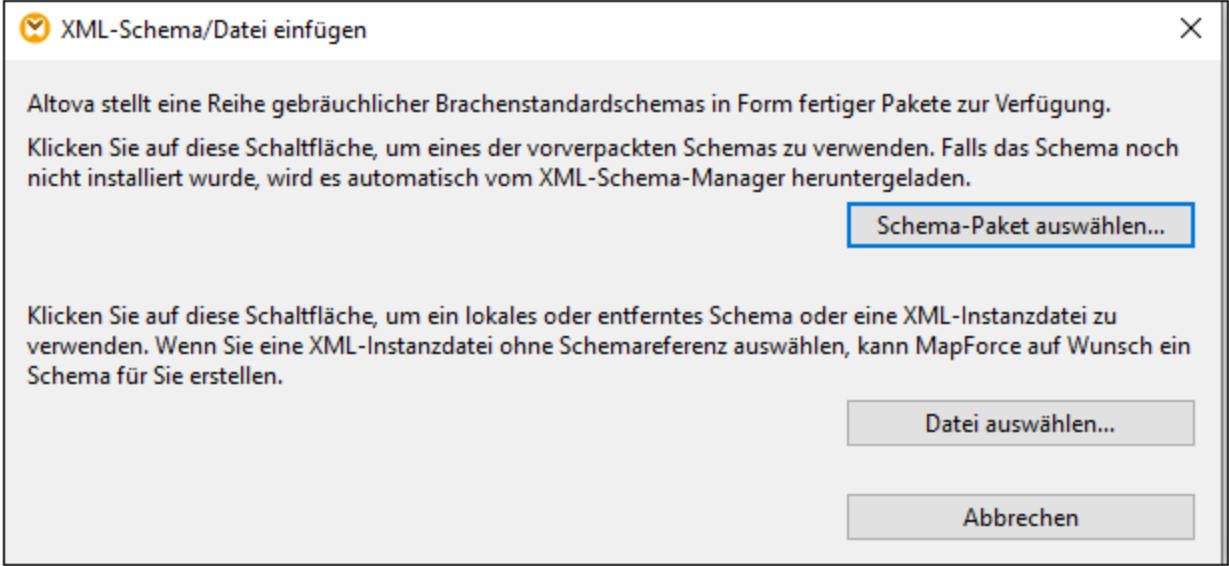

#### *Generieren eines XML-Schemas*

Wenn Sie eine lokale oder entfernte XML-Datei ohne eine Schemareferenz hinzufügen, wird Ihnen von MapForce vorgeschlagen, ein XML-Schema zu generieren. Anschließend werden Sie gefragt, in welchem Verzeichnis das generierte Schema gespeichert werden soll.

Bei Generierung eines Schemas anhand einer XML-Datei müssen die Datentypen für Elemente/Attribute anhand des XML-Instanzdokuments abgeleitet werden und entsprechen eventuell nicht genau Ihren Erwartungen. Überprüfen Sie bitte, ob das generierte Schema tatsächlich die Instanzdaten genau darstellt.

Wenn Elemente oder Attribute in mehr als einem Namespace vorhanden sind, generiert MapForce für jeden Namespace ein separates XML-Schema, es können daher mehrere Dateien auf der Festplatte generiert werden.

## *DTD als Dokumentstruktur*

Versionen ab MapForce 2006 SP2 unterstützen Namespace-fähige DTDs für Quell- und Zielkomponenten. Die Namespace URIs werden aus den DTD xmlns-Attributdeklarationen extrahiert, um Mappings zu ermöglichen. Einige DTDs enthalten allerdings xmlns\*-Attributdeklarationen ohne Namespace-URIs (z.B. von StyleVision verwendete DTDs). Um solche DTDs in MapForce verwenden zu können, definieren Sie das xmlns-Attribut mit der Namespace-URI folgendermaßen:

```
<!ATTLIST fo:root
  xmlns:fo CDATA #FIXED 'http://www.w3.org/1999/XSL/Format'
   ...
>
```
# Anmerkung zu Enumerationswerten

Bei Nodes, deren Datentypen Enumeration Facets haben, können Sie eine Wertezuordnung erstellen, bei der alle Enumerationswerte im Vorhinein ausgefüllt werden. Dank dieser Funktionalität lassen sich Enumerationswerte schneller und leichter verarbeiten und mappen. Nähere Informationen dazu finden Sie unter [Wertezuordnungen](#page-747-0)<sup>748</sup>

# In diesem Abschnitt

Dieser Abschnitt ist in die folgenden Kapitel gegliedert:

- ·[XML-Komponenteneinstellungen](#page-126-0)<sup>(127</sup>
- ·[Abgeleitete](#page-131-0) Typen<sup>(132</sup>
- ·[NULL-Werte](#page-133-0)<sup>(134</sup>
- ·[Kommentare](#page-136-0) und Processing Instructions<sup>(137</sup>
- ·[CDATA-Abschnitte](#page-137-0)<sup>(138</sup>
- ·Wildcards: [xs:any/xs:anyAttribute](#page-138-0)<sup>[139</sup>
- ·[Benutzerdefinierte](#page-141-0) Namespaces<sup>(142</sup>
- ·Digitale [Signaturen](#page-144-0)<sup>(145</sup>
- ·[XML-Schema-Manager](#page-149-0) 150

# <span id="page-126-0"></span>**4.1.1 XML-Komponenteneinstellungen**

Nachdem Sie eine XML-Komponente zum Mapping-Bereich hinzugefügt haben, können Sie die Einstellungen dafür über das Dialogfeld **Komponenteneinstellungen** (*siehe Abbildung unten*) konfigurieren. Sie können das Dialogfeld **Komponenteneinstellungen** auf eine der folgenden Arten öffnen:

- ·durch Doppelklick auf den Komponententitel
- · durch Klick mit der rechten Maustaste auf den Komponententitel und Auswahl von **Eigenschaften**
- · durch Auswahl der Komponente im Mapping und Klick auf **Eigenschaften** im Menü **Komponente**

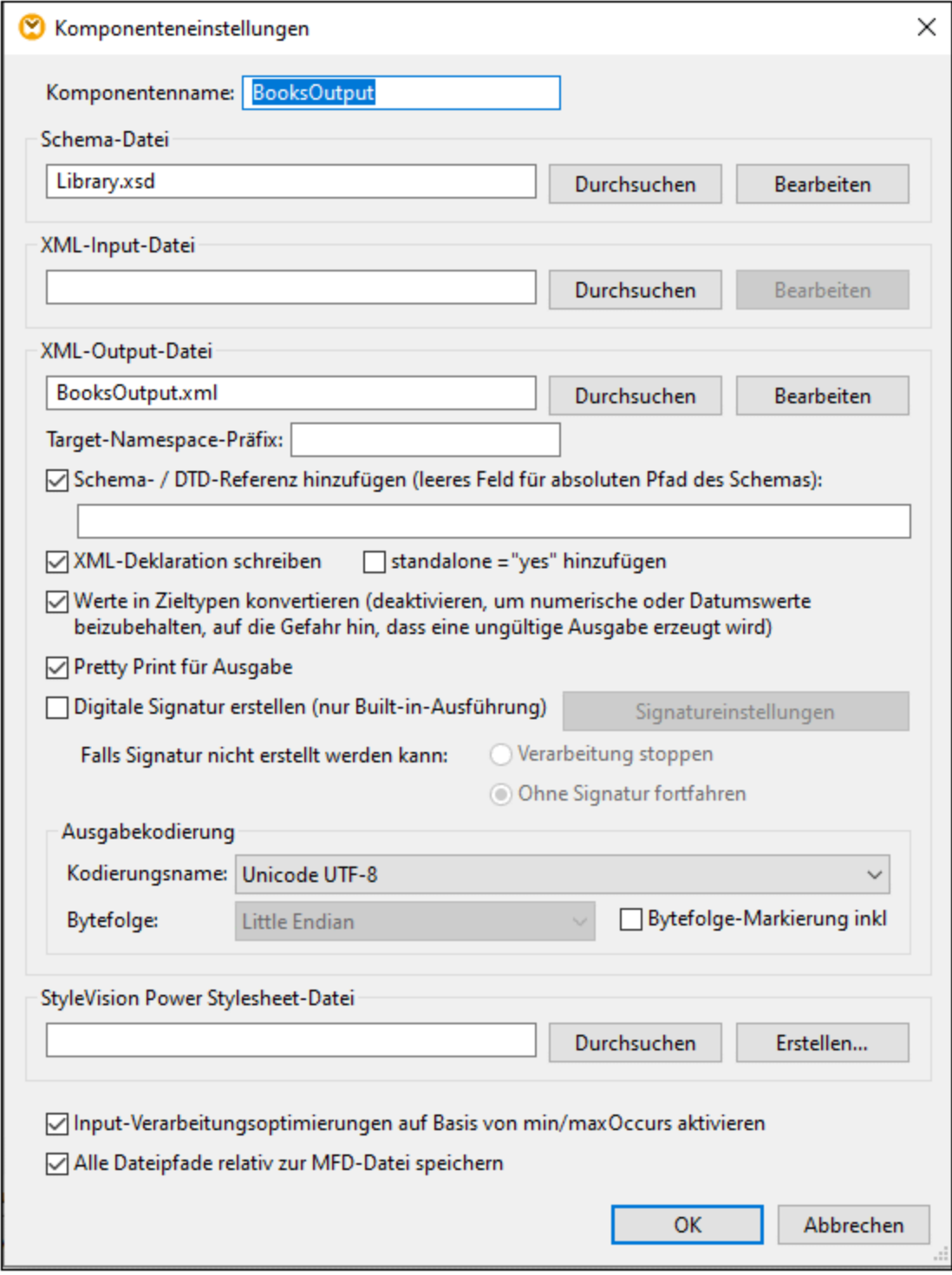

Weiter unten finden Sie eine Beschreibung der verfügbaren Einstellungen.

# Allgemeine Einstellungen

#### $\blacksquare$  Komponentenname

Der Komponentenname wird bei der Erstellung der Komponente automatisch generiert. Sie können den Namen jedoch jederzeit ändern. Der Komponentenname kann Leerzeichen und Punkte enthalten, darf aber keine Schrägstriche, umgekehrten Schrägstriche, Doppelpunkte, doppelten Anführungszeichen und voran- oder nachgestellte Leerzeichen enthalten. Beachten Sie beim Ändern des Namens einer Komponente Folgendes:

- · Wenn Sie das Mapping auf FlowForce Server bereitstellen möchten, muss der Komponentenname eindeutig sein.
- · Es wird empfohlen, nur Zeichen zu verwenden, die über die Befehlszeile eingegeben werden können. Länderspezifische Sonderzeichen sind in Windows und der Befehlszeile eventuell unterschiedlich kodiert.
- **□** Schema-Datei

Definiert den Namen und Pfad der XML-Schema-Datei, die von MapForce zum Validieren und Mappen der Daten verwendet wird. Um den Pfad der Datei zu ändern, klicken Sie auf **Durchsuchen** und wählen Sie eine neue Datei aus. Um die Datei in Altova [XMLSpy](https://www.altova.com/xmlspy-xml-editor) zu bearbeiten, klicken Sie auf **Bearbeiten**.

XML-Input-Datei

Definiert die XML-Instanzdatei, aus der MapForce die Daten ausliest. Dieses Feld hat bei einer Quellkomponente eine Bedeutung und wird ausgefüllt, wenn Sie die Komponente erstellen und dieser Komponente eine XML-Instanzdatei zuweisen. In einer Quellkomponente werden anhand des Namens der Instanzdatei das XML-Root-Element und das referenzierte Schema, anhand dessen die Datei validiert werden soll, ermittelt. Um den Pfad der Datei zu ändern, klicken Sie auf **Durchsuchen** und wählen Sie eine neue Datei aus. Um die Datei in Altova [XMLSpy](https://www.altova.com/xmlspy-xml-editor) zu bearbeiten, klicken Sie auf **Bearbeiten**.

**E** XML-Output-Datei

Definiert die XML-Instanzdatei, in die MapForce die Daten schreibt. Dieses Feld hat bei einer Zielkomponente eine Bedeutung. Um den Pfad der Datei zu ändern, klicken Sie auf **Durchsuchen** und wählen Sie eine neue Datei aus. Um die Datei in Altova [XMLSpy](https://www.altova.com/xmlspy-xml-editor) zu bearbeiten, klicken Sie auf **Bearbeiten**.

**□ Target-Namespace-Präfix** 

Hier können Sie ein Präfix für den Target Namespace eingeben. Stellen Sie sicher, dass der Target Namespace im Zielschema definiert ist, bevor Sie ein Präfix zuweisen.

#### ■ Schema-/DTD-Referenz hinzufügen

Fügt den Pfad der referenzierten XML-Schema-Datei zum Root-Element der XML-Ausgabe hinzu. Der in dieses Feld eingegebene Schemapfad wird in das Attribut xsi:schemaLocation oder (bei Verwendung einer DTD) die DOCTYPE-Deklaration der generierten Instanz-Zieldateien geschrieben.

*MapForce Professional und Enterprise Edition*: Bei der Generierung von Code in XQuery oder C++ wird das Hinzufügen einer DTD-Referenz nicht unterstützt.

Wenn Sie einen Pfad in dieses Feld eingeben, können Sie definieren, wo sich die von der XML-Instanzdatei referenzierte Schemadatei befindet. Damit stellen Sie sicher, dass die Ausgabeinstanz im Mapping-Ordner bei Ausführung des Mappings validiert werden kann. Sie können in dieses Feld eine **http://**-Adresse sowie einen absoluten oder relativen Pfad eingeben.

Wenn Sie diese Option deaktivieren, können Sie die XML-Instanz vom referenzierten XML-Schema oder der DTD entkoppeln. Verwenden Sie diese Option z.B., wenn Sie die erzeugte XML-Ausgabedatei an jemanden senden möchten, der keinen Zugriff auf das zugrunde liegende XML-Schema hat.

XML-Deklaration schreiben

Standardmäßig ist die Option aktiviert, d.h. die XML-Deklaration wird in die Ausgabe geschrieben. Diese Funktionalität wird in den folgenden MapForce-Zielsprachen und Ausführungsprozessoren unterstützt.

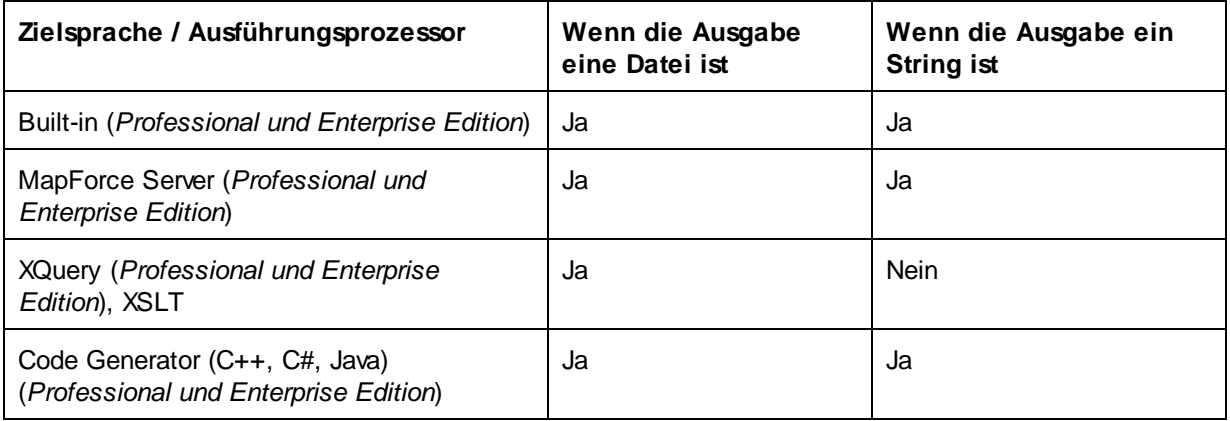

#### $\blacksquare$  standalone ="yes" hinzufügen

Bei Auswahl dieser Option wird die Deklaration standalone="yes" in die XML-Deklaration Ihrer XML-Zieldatei eingefügt. Nähere Informationen dazu finden Sie unter *[Standalone](https://www.w3.org/TR/xml/#sec-rmd) Document Declaration*.

Beachten Sie die folgenden Punkte:

- · Ist die Option *standalone="yes"* aktiviert, ist die Generierung einer Ausgabe kompatibel mit XSLT 1-3, Built-In und generiertem Code (C#, Java, C++ MSXML, C+ Xerces). Die Transformationssprache *[Built-In](#page-24-0)*<sup>25</sup> sowie die Unterstützung von Codegenerierung stehen in der Professional und Enterprise Edition zur Verfügung. Nähere Informationen zur Codegenerierung finden Sie unter Code [Generator](#page-1375-0)<sup>1376</sup>.
- · In Datenbankfelder und Webservice Requests eingebetteter XML-Code wird nicht unterstützt (*Professional und Enterprise Edition*).
- $\blacksquare$  Werte in Zieltypen konvertieren

Damit können Sie festlegen, ob (i) im Mapping die XML-Zielschematypen verwendet werden sollen oder (ii) ob alle Daten, die auf die Zielkomponenten gemappt werden, als Stringwerte behandelt werden sollen. Standardmäßig ist diese Einstellung aktiviert. Wenn Sie diese Option deaktivieren, können Sie die exakte Formatierung der Werte beibehalten, z.B. eignet sich die Option, wenn ein Inhalt genau einem Pattern Facet in einem Schema entsprechen muss, demzufolge ein numerischer Wert eine bestimmte Anzahl an Dezimalstellen aufweisen muss. Sie können die Zahl mit Hilfe von Mapping-Funktionen als String im gewünschten Format formatieren und diesen String dann auf die Zielkomponente mappen.

Wenn Sie diese Option deaktivieren, wird auch die Erkennung ungültiger Werte deaktiviert, z.B. das Schreiben von Buchstaben in numerische Felder.

**Pretty Print für Ausgabe** 

Formatiert Ihr XML-Ausgabedokument neu, um eine strukturierte Anzeige des Dokuments zu generieren. Jedes Subelement ist einen Tabstopp vom übergeordneten Element eingerückt.

Digitale Signatur erstellen (*Enterprise Edition*)

Gestattet Ihnen, eine digitale Signatur zur XML-Ausgabeinstanzdatei hinzuzufügen. Digitale Signaturen können nur generiert werden, wenn als Transformationssprache Built-In gewählt wurde (siehe auch [Digitale](#page-144-0) [Signaturen](#page-144-0)<sup>(145</sup>).

# Ausgabekodierung

Damit können Sie die folgenden Einstellungen der Output-Instanzdatei definieren:

- ·Kodierungsname
- ·Bytefolge
- ·Ob das Bytefolge-Markierungszeichen (BOM) inkludiert werden soll.

Standardmäßig haben alle neuen Komponenten die in der Option *Standardkodierung für neue Komponenten* definierte Kodierung. Sie können diese Option über **Extras | Optionen** (Abschnitt *Allgemein*) aufrufen.

Wenn mit dem Mapping XSLT 1.0/2.0-Code generiert wird, hat die Aktivierung des Kontrollkästchens *Bytefolge-Markierung* keine Auswirkung**,** da diese Sprachen Bytefolge-Markierungen nicht unterstützen.

# StyleVision Power Stylesheet-Datei

Über diese Option können Sie eine Altova StyleVision Stylesheet-Datei auswählen oder erstellen. Mit Hilfe einer solchen Daten können Sie Daten aus der XML-Instanzdatei in die verschiedensten Berichtsformate wie z.B. HTML, RTF und andere transformieren. Siehe auch <u>Verwenden relativer Pfade in einer [Komponente](#page-49-0) <sup>50</sup>.</u>

# Andere Einstellungen

Input-Verarbeitungsoptimierungen auf Basis von min/maxOccurs aktivieren

Diese Option ermöglicht die Sonderbehandlung bei Sequenzen, von denen bekannt ist, dass sie nur genau ein Datenelement enthalten, z.B. erforderliche Attribute oder Child-Elemente mit minOccurs und maxOccurs="1". In diesem Fall wird das erste Datenelement der Sequenz extrahiert, anschließend wird das Datenelement direkt als atomarer Wert (und nicht als Sequenz) verarbeitet.

Wenn die Input-Daten gemäß dem Schema **nicht gültig** sind, könnte eine leere Sequenz in einem Mapping vorkommen, sodass das Mapping mit einer Fehlermeldung abgebrochen wird. Damit auch ein solcher **ungültiger Input** verarbeitet werden kann, deaktivieren Sie dieses Kontrolllkästchen.

Alle Dateipfade relativ zur MFD-Datei speichern

Wenn diese Option aktiviert ist, speichert MapForce die im Dialogfeld **Komponenteneinstellungen** angezeigten Dateipfade relativ zum Ordner, in dem sich die MapForce Design (**.mfd**)-Datei befindet. Siehe auch **Relative und [absolute](#page-49-0) Pfade<sup>60</sup>.** 

# <span id="page-131-0"></span>**4.1.2 Abgeleitete Typen**

In diesem Kapitel wird beschrieben, wie Sie abgeleitete Typen in Mappings verwenden. Abgeleitete Typen sind in der W3C XML [Schema-Spezifikation](https://www.w3.org/TR/xmlschema-2/#:~:text=implement%20this%20specification.-,2.5.2%20Primitive%20vs.%20derived%20datatypes,-Next%2C%20we%20distinguish) (Abschnitt 2.5.2) definiert. Eine kurze Übersicht über primitive und abgeleitete Typen finden Sie in der [Microsoft-Dokumentation](https://docs.microsoft.com/en-us/previous-versions/windows/desktop/ms761405(v=vs.85)). Um abgeleitete Typen in einem Mapping verwenden zu können, müssen Sie das xsi:type-Attribut in Ihrer XML-Datei definieren (z.B., <Address xsi:type="UK-Address">).

# Mögliches Szenario

In diesem Unterabschnitt wird ein mögliches Szenario für die Verwendung eines abgeleiteten Typs beschrieben. Angenommen, wir haben eine Firma mit zwei Niederlassungen, einer in GB und der anderen in den USA. Wir hätten nun gerne zwei Listen (UKCustomers und USCustomers). Jede davon soll Informationen über die Adresse der jeweiligen Niederlassung und alle Kunden im Zusammenhang mit dieser Niederlassung enthalten.

## *Definition von abgeleiteten Typen*

In der Abbildung unten sehen Sie die Definition von abgeleiteten Typen namens US-Address und UK-Address (*[XMLSpy](https://www.altova.com/de/xmlspy-xml-editor) Schema-Ansicht*). Die Elemente UK-Address und UK-Address haben denselben Basistyp namens AddressType, der die Elemente Name, Street und City enthält. Im Element US-Address wurde der Basistyp erweitert und enthält Zip und State, während das Element UK-Address den Basistyp und das Element Postcode enthält. Wir werden nun zur Veranschaulichung nur das Element UK-Address auf die Zieldatei mappen.

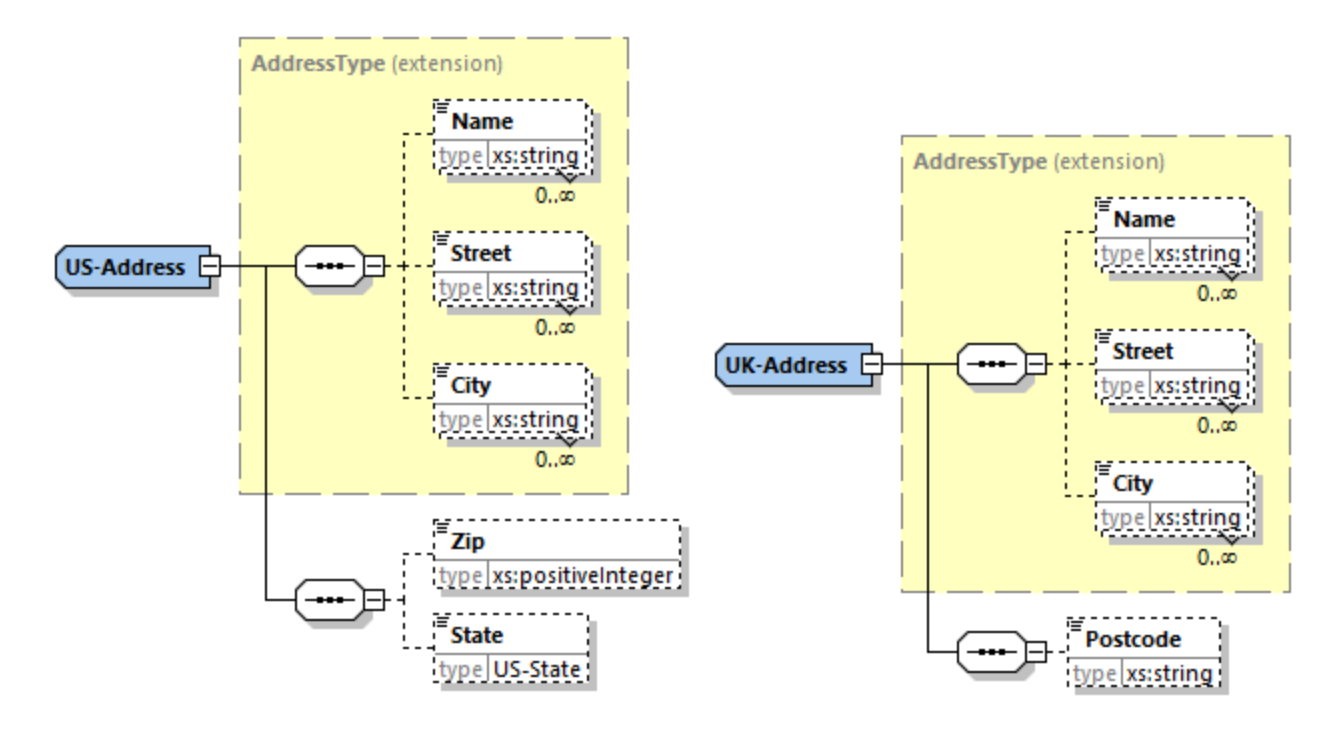

#### *Abgeleiteter Typ in einem Mapping*

In der Anleitung unten wird beschrieben, wie Sie Daten vom abgeleiteten Typ aus mappen. Ziel ist es, Informationen über das UK-Büro auf das Element UKCustomers zu mappen. Die Beispieldateien stehen im Ordner **Tutorial** zur Verfügung.

- 1. Klicken Sie im Menü **Einfügen** auf **XML-Schema/Datei**, und öffnen Sie die Datei **DerivedTypeSource.xml**. Diese XML-Datei basiert auf **DerivedTypeSource.xsd**.
- 2. Fügen Sie die Zieldatei **DerivedTypeTarget.xsd** ein. Beachten Sie, dass das Zielschema das Attribut xsi:type nicht enthalten muss.
- 3. Klicken Sie in der Quellkomponente neben dem Element Address auf die Schaltfläche **TYPE**. Diese Schaltfläche gibt an, dass es für dieses Element abgeleitete Typen im Schema gibt.
- 4. Über das Dialogfeld **Abgeleitete Typen** (*siehe Abbildung unten*) können Sie einen beliebigen abgeleiteten Typ für dieses bestimmte Element auswählen. In unserem Beispielmapping soll nur UK-Address gemappt werden.

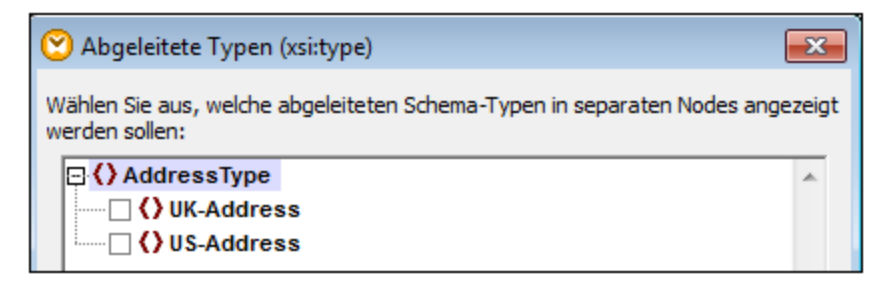

- 5. Sobald Sie das Kontrollkästchen neben dem abgeleiteten UK-Address-Typ auswählen, steht in der Komponente ein neues Element namens Address xsi:type="UK-Address" zur Verfügung.
- 6. Verbinden Sie nun die Nodes, wie im Mapping unten gezeigt.

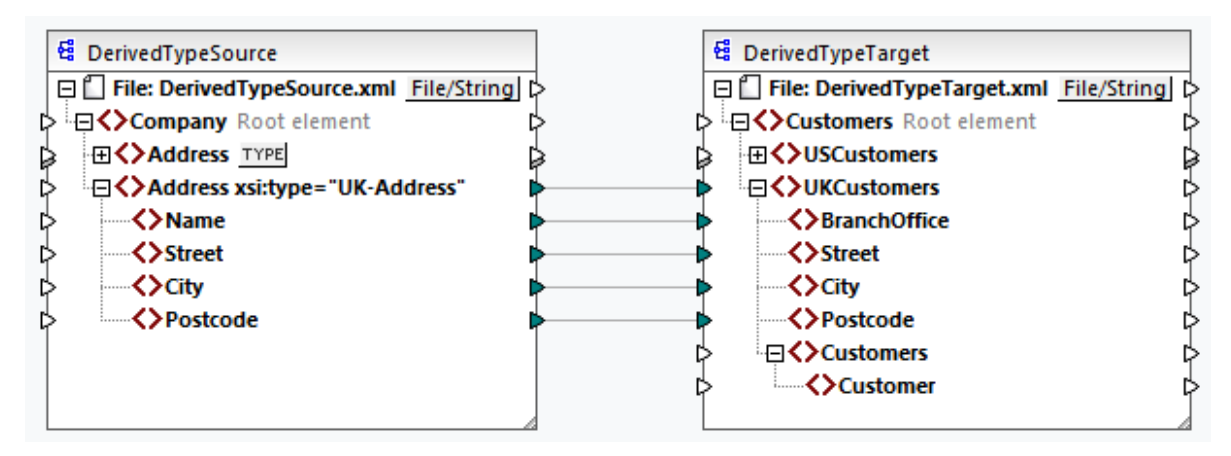

## *Ausgabe*

Wenn Sie auf das **Ausgabe**-Fenster klicken, sehen Sie das folgende Resultat:

```
<UKCustomers>
  <BranchOffice>Sleuth Corp. UK</BranchOffice>
   <Street>222 Baker St</Street>
   <City>London</City>
   <Postcode>NW1 6XE</Postcode>
</UKCustomers>
```
Das Beispielmapping ist unter dem Namen **Tutorial\DerivedType.mfd** gespeichert. Sie können auch eine weitere XML-Quellkomponente hinzufügen, die Informationen über die Kunden in UK enthält, und diese Daten auf den Node Customers in der Zielkomponente mappen. Dadurch enthält das Element UKCustomers in der Folge Informationen über die UK-Adresse und alle mit dieser Niederlassung verknüpften Kunden.

# <span id="page-133-0"></span>**4.1.3 NULL-Werte**

In diesem Abschnitt wird erläutert, wie MapForce NULL-Werte in Quell- und Zielkomponenten behandelt. Um das Attribut xsi:nil="true" in Ihrer XML-Datei verwenden zu können, müssen Sie in Ihrer Schema-Datei für das/die relevante(n) Element(e) das Attribut nillable="true" definieren. Nähere Informationen über die Attribute nillable und xsi:nil finden Sie in der [W3C-Spezifikation](https://www.w3.org/TR/xmlschema-1/#nillable). Beachten Sie, dass das Attribut xsi:nil im **Mapping**-Fenster in der Struktur einer Komponente nicht sichtbar ist.

In den folgenden Unterabschnitten werden einige mögliche Szenarien beim Mappen von NULL-Werten beschrieben.

## NULL-Werte in XML-Komponenten

In diesem Unterabschnitt werden einige mögliche Szenarien beim Mappen von Elementen mit einem xsi:nil="true"-Attribut beschrieben.

*Nur das Quellelement hat xsi:nil="true"/Sowohl Quell- als auch Zielelementen haben xsi:nil="true"* Für dieses Szenario gelten die folgenden Bedingungen:

- ·Die Verbindung ist [zielorientiert](#page-57-0)<sup>58</sup>.
- ·Das Quellelement hat ein xsi:nil="true"-Attribut. Das dazugehörige Zielelement hat dieses Attribut nicht.
- · Alternativ dazu können sowohl Quell- als auch Zielelemente xsi:nil="true"-Attribute haben.
- ·Die nillable="true"-Attribute müssen im Quell- und im Zielschema definiert sein.
- ·Quell- und Zielelement haben den Typ simpleType.

In diesem Fall erhält das Zielelement in der Ausgabedatei das Attribut xsi:nil="true" , wie in der Beispiel-Ausgabedatei unten gezeigt (*gelb markiert*).

```
<book id="7">
 <author>Edgar Allan Poe</author>
 <title>The Murders in the Rue Morgue</title>
 <category xsi:nil="true"/>
 <year>1841</year>
 <OrderID id="213"/>
</book>
```
**Anmerkung:** Wenn das Attribut nillable="true" im Zielschema nicht definiert ist, bleibt das entsprechende Zielelement in der Ausgabe leer.

#### *Nur das Zielelement hat xsi:nil="true"*

Für dieses Szenario gelten die folgenden Bedingungen:

- ·Die Verbindung ist [zielorientiert](#page-57-0)<sup>58</sup>.
- Das Quellelement hat kein xsi:nil="true"-Attribut.
- Das dazugehörige Zielelement hat ein xsi:nil="true"-Attribut.

·Quell- und Zielelement können den Typ simpleType oder complexType haben.

In diesem Fall überschreibt das Quellelement das Zielelement, das das Attribut xsi:nil="true" enthält. Unten sehen Sie ein Beispiel für eine Ausgabedatei. Das Element <genre> enthält im Zielelement das Attribut xsi:nil="true". Dieses Element wurde zur Mapping-Laufzeit jedoch überschrieben. Daher hat das Element <genre> (*gelb markiert*) in der Ausgabe Fiction.

```
<publication>
 <id>1</id>
 <author>Mark Twain</author>
 <title>The Adventures of Tom Sawyer</title>
 <genre>Fiction</genre>
 <year>1876</year>
 <OrderID id="124"/>
</publication>
```
*Das Quellelement vom ComplexType/beide Elemente vom ComplexType haben xsi:nil="true"* Für dieses Szenario gelten die folgenden Bedingungen:

- ·Die Verbindung ist [zielorientiert](#page-57-0)<sup>58</sup>.
- · Das Quellelement hat den Typ complexType. Das Quellelement hat in unserem Beispiel ein Attribut id="213" und ein Attribut xsi:nil="true". Das dazugehörige Zielelement hat ebenfalls den Typ complexType und ein Attribut id="124", hat aber kein xsi:nil="true"-Attribut.
- · Alternativ dazu können das Quell- und das Zielelement, beide vom Typ complexType, xsi:nil="true"-Attribute haben.

In diesem Fall überschreibt das Quellelement das Zielelement (*unten gelb markiert*). Das Attribut xsi:nil="true" wird jedoch nicht automatisch in die Ausgabe geschrieben. Damit das Attribut xsi:nil="true" in der Ausgabedatei im Zielelement aufscheint, verwenden Sie eine <u>Alles [kopieren](#page-62-0) 63</u> Verbindung.

```
<book id="7">
 <author>Edgar Allan Poe</author>
 <title>The Murders in the Rue Morgue</title>
 <year>1841</year>
 <OrderID id="213"/>
</book>
```
# Nützliche Funktionen

Mit Hilfe der folgenden Funktionen können Sie NULL-Werte überprüfen, ersetzen und zuweisen:

- ·**[is-xsi-nil](#page-977-0)**<sup>(978)</sup>: Damit können Sie explizit überprüfen, ob in einem Quellelement das Attribut xsi:nil auf true gesetzt ist.
- ·[substitute-missing](#page-1013-0)<sup>(014)</sup>: Ersetzt einen NULL-Wert im Quellelement durch etwas Bestimmtes.
- ·**[set-xsi-nil](#page-980-0)**<sup>981</sup>: Weist einem Zielelement das Attribut xsi:nil="true" zu. Dies funktioniert bei Zieldatenelementen vom Typ "simpleType" und "complexType".
- ·[substitute-missing-with-xsi-nil](#page-981-0)<sup>@82</sup>: Wenn Inhalt vorhanden ist, wird dieser in das Zielelement geschrieben; wenn Werte fehlen, wird das Zielelement in der Ausgabe mit dieser Funktion mit dem Attribut xsi:nil="true" versehen.
- ·Wenn Sie die [exists](#page-987-0)<sup>(988)</sup>-Funktion mit einem Quellelement mit einem NULL-Wert verbinden, wird true zurückgegeben, selbst wenn das Element keinen Inhalt hat.

Beachten Sie, dass Funktionen, die xsi:nil generieren, nicht über Funktionen oder Komponenten übergeben werden können, die nur an Werten operieren (wie z.B. die **if-else**-Funktion).

## NULL-Werte in Datenbankkomponenten

In diesem Unterabschnitt wird erläutert, wie NULL-Werte in Datenbankkomponenten behandelt werden.

## *Mappen von NULL-Datenbankfeldern auf NULL-Elemente*

Zielelemente, die NULL-Werte aus Datenbankfeldern erhalten, werden in der Ausgabe nicht automatisch erstellt. Damit solche Elemente in der Ausgabe angezeigt werden, müssen Sie zu den entsprechenden Elementen in der Schema-Datei (i) nillable="true"-Attribute hinzufügen und (ii) im Mapping die Funktion [substitute-missing-with-xsi-nil](#page-981-0)<sup>@22</sup> verwenden. Im Beispiel unten sehen Sie, wie NULL-Werte in Mappings mit einer Quelldatenbankkomponente behandelt werden.

#### *Applications-Tabelle im DB-Abfrage-Fenster*

Das Beispielmapping befindet sich unter dem folgenden Pfad: **Tutorial\DBNullToXML.mfd**. Wir haben für unser Beispiel nur eine einzige Tabelle (Application) aus der Datenbank Accounts (*siehe unten*) ausgewählt.

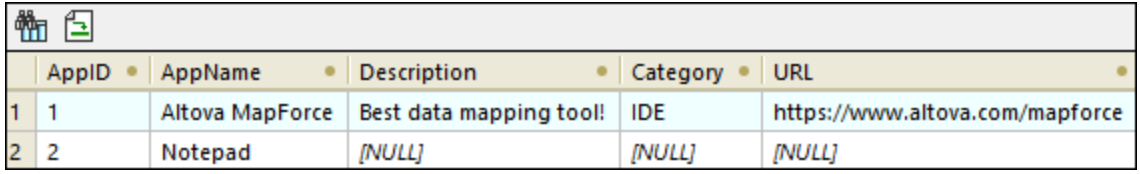

Um die Tabelle Application zu sehen, gehen Sie folgendermaßen vor:

- · Öffnen Sie das Fenster **DB-Abfrage**.
- Wählen Sie die Datenbank Accounts aus, um ihre Struktur im Datenbank Browser zu sehen.<br>• Klicken Sie mit der rechten Maustaste auf die Tabelle Application und wählen Sie den Befo
- Klicken Sie mit der rechten Maustaste auf die Tabelle Application und wählen Sie den Befehl **In SQL Editor anzeigen | SELECT**.
- · Klicken Sie auf die Schaltfläche (**Abfrage ausführen**). Daraufhin wird die Tabelle Application auf dem Register **Ergebnisse** angezeigt.

Nähere Informationen über Datenbankabfragen finden Sie unter *[DB-Abfrage-Fenster](#page-306-0)*<sup>307</sup>...

#### *Mapping*

In der Tabelle Application oben sehen Sie, dass der zweite Datensatz in den Feldern Description, Category und URL NULL-Werte hat. Zur Veranschaulichung werden wir fast alle Spalten direkt auf die entsprechenden Zielelemente mappen. Für die Spalte URL verwenden wir die Funktion **substitute-missingwith-xsi-nil**, damit der NULL-Wert im Zielelement ein xsi:nil="true"-Attribut erhält (*siehe Mapping unten*).

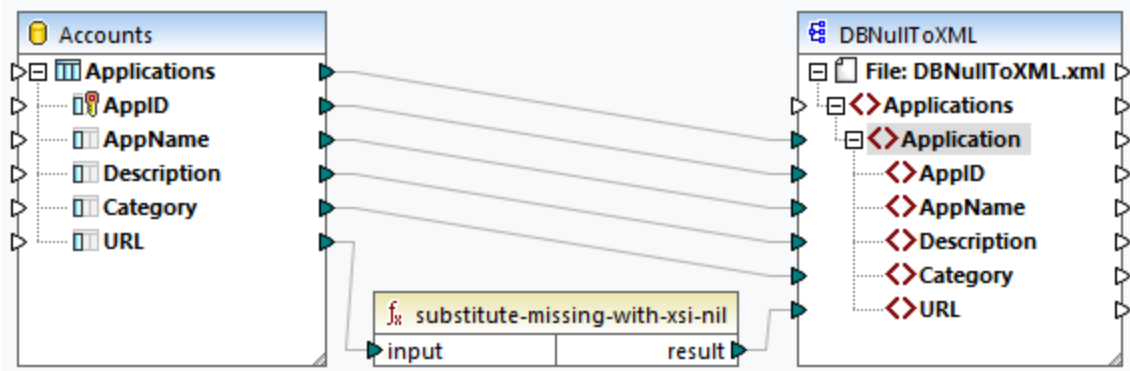

#### *Ausgabe*

In der Ausgabedatei unten sehen Sie, dass der erste Datensatz aus der Tabelle vollständig in die Ausgabe geschrieben wurde, während der zweite Datensatz nur teilweise dorthin geschrieben wurde. Außer im Element URL fehlen die NULL-Datenbankwerte in der Ausgabe. Da das Element URL in der Schema-Datei das Attribut nillable="true" hat und wir die Funktion **substitute-missing-with-xsi-nil** verwenden, hat das Element URL nun in der Ausgabe das Attribut xsi:nil="true" (*gelb markiert*).

```
<Application>
 <AppID>1</AppID>
 <AppName>Altova MapForce</AppName>
 <Description>Best data mapping tool!</Description>
 <Category>IDE</Category>
 <URL>https://www.altova.com/de/mapforce</URL>
</Application>
<Application>
 <AppID>2</AppID>
 <AppName>Notepad</AppName>
 <URL xsi:nil="true"/>
</Application>
```
### *Mappen von NULL-Element auf NULL-Datenbankfelder*

Wenn Sie ein XML-NULL-Element auf eine Datenbankspalte mappen, schreibt MapForce einen NULL-Wert in die entsprechende Datenbankspalte. Wenn Sie ein Datenbankfeld auf NULL setzen möchten, können Sie dies auch mit Hilfe der Funktion set-nu11<sup>036</sup> tun. Nähere Informationen über Funktionen im Zusammenhang mit Datenbanken finden Sie in der **[DB-Bibliothek](#page-1034-0)**<sup>1035</sup>.

# <span id="page-136-0"></span>**4.1.4 Kommentare und Processing Instructions**

In diesem Kapitel wird erläutert, wie Sie Kommentare und Processing Instructions in XML-Zielkomponenten einfügen. Beachten Sie, dass Kommentare und Processing Instructions nur Input-Verbindungen haben. Kommentare und Processing Instructions können nicht für Nodes definiert werden, die Teil einer ["Alles](#page-62-0) [kopieren"](#page-62-0)<sup>(33)</sup>-Verbindung sind. Kommentare und Processing Instructions sind in der [W3C-Spezifikation](https://www.w3.org/TR/xml/#:~:text=%5B%5E%3C%26%5D*%20%2D%20(%5B%5E%3C%26%5D*%20%27%5D%5D%3E%27%20%5B%5E%3C%26%5D*)-,2.5%20Comments,-%5BDefinition%3A%20Comments%20may) definiert

#### *Einfügen eines Kommentars/einer Processing Instruction*

Um eine Processing Instruction oder einen Kommentar einzufügen, gehen Sie folgendermaßen vor:

1. Klicken Sie mit der rechten Maustaste auf ein Element in der Komponente und wählen Sie **Kommentar/Processing Instruction davor/danach einfügen**. Wenn Sie eine Processing Instruction einfügen, müssen Sie auch ihren Namen eingeben. Im Beispiel unten wurde nach dem Element State eine Processing Instruction namens xml-stylesheet eingefügt.

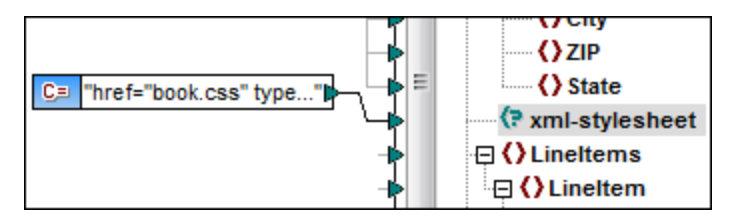

- 3. Den Wert eines Kommentars oder einer Processing Instruction können Sie mit Hilfe einer Konstanten angeben, z.B. (*siehe Abbildung oben*).
- **Anmerkung:** Sie können vor oder nach jedem Element in der Zielkomponente mehrere Processing Instructions hinzufügen.
- **Anmerkung:** Vor oder nach einem einzigen Ziel-Node kann nur ein einziger Kommentar hinzugefügt werden. Um mehrere Kommentare zu erstellen, verwenden Sie die Funktion **Duplikat [einfügen](#page-48-0)** 49.

#### *Löschen eines Kommentars/einer Processing Instruction*

Um einen Kommentar/eine Processing Instruction zu löschen, klicken Sie mit der rechten Maustaste auf den entsprechenden Node, wählen Sie **Kommentar/Processing Instruction** und anschließend aus dem Untermenü den Befehl **Kommentar/Processing Instruction löschen**.

# <span id="page-137-0"></span>**4.1.5 CDATA-Abschnitte**

CDATA-Abschnitte dienen dazu, Abschnitte eines Dokuments, die normalerweise als Markup interpretiert würden, als Zeichendaten darzustellen. Nähere Informationen zu CDATA-Abschnitten finden Sie in der [W3C-](https://www.w3.org/TR/xml/#:~:text=within%20processing%20instructions.-,2.7%20CDATA%20Sections,-%5BDefinition%3A%20CDATA%20sections)[Spezifikation.](https://www.w3.org/TR/xml/#:~:text=within%20processing%20instructions.-,2.7%20CDATA%20Sections,-%5BDefinition%3A%20CDATA%20sections) Die folgenden Ziel-Nodes können CDATA-Abschnitte erhalten: XML-Daten, in Datenbankfelder eingebettete XML-Daten und XML-Child-Elemente von typisierten Dimensions in einer XBRL-Zielkomponente. CDATA-Abschnitte können auch in duplizierten Nodes und  $xsi:type$ -Nodes definiert werden.

Um einen CDATA-Abschnitt zu erstellen, klicken Sie mit der rechten Maustaste auf den entsprechenden Ziel-Node und wählen Sie die Befehl **Inhalt als CDATA-Abschnitt schreiben**. Daraufhin erscheint eine Meldung, in der Sie gewarnt werden, dass die Input-Daten das schließende CDATA-Abschnittstrennzeichen **]]>** nicht enthalten dürfen. Das Symbol **[C..** wird unterhalb des Element-Tags angezeigt und bedeutet, dass dieser Node nun als CDATA-Abschnitt definiert ist.

## Beispiel

Im Beispiel unten sehen Sie ein Szenario, in dem sich ein CDATA-Abschnitt als nützlich erweisen könnte. Das Beispielmapping **MapForceExamples\HTMLinCDATA.mfd** (*siehe Abbildung unten*) hat die folgenden Aspekte:

- · Das Element SubSection hat gemischten Inhalt. Nähere Informationen zu Nodes mit gemischtem Inhalt finden Sie unter **[Quellorientierte](#page-57-1) Verbindungen**<sup>58</sup>.
- · Mit Hilfe der Funktion **concat** erhält der Inhalt des Elements Trademark die Tags <b></b>.
- · Der Inhalt des Elements Keyword erhält die Tags <i></i>.
- · Die Daten mit den neuen Tags werden in derselben Reihenfolge wie im Quelldokument an die duplizierten text()-Nodes übergeben.
- · Die Ausgabe des MixedContent Node wird anschließend an den Description Node in der Zielkomponente ShortInfo übergeben. Der Description-Node wurde als CDATA-Abschnitt definiert.

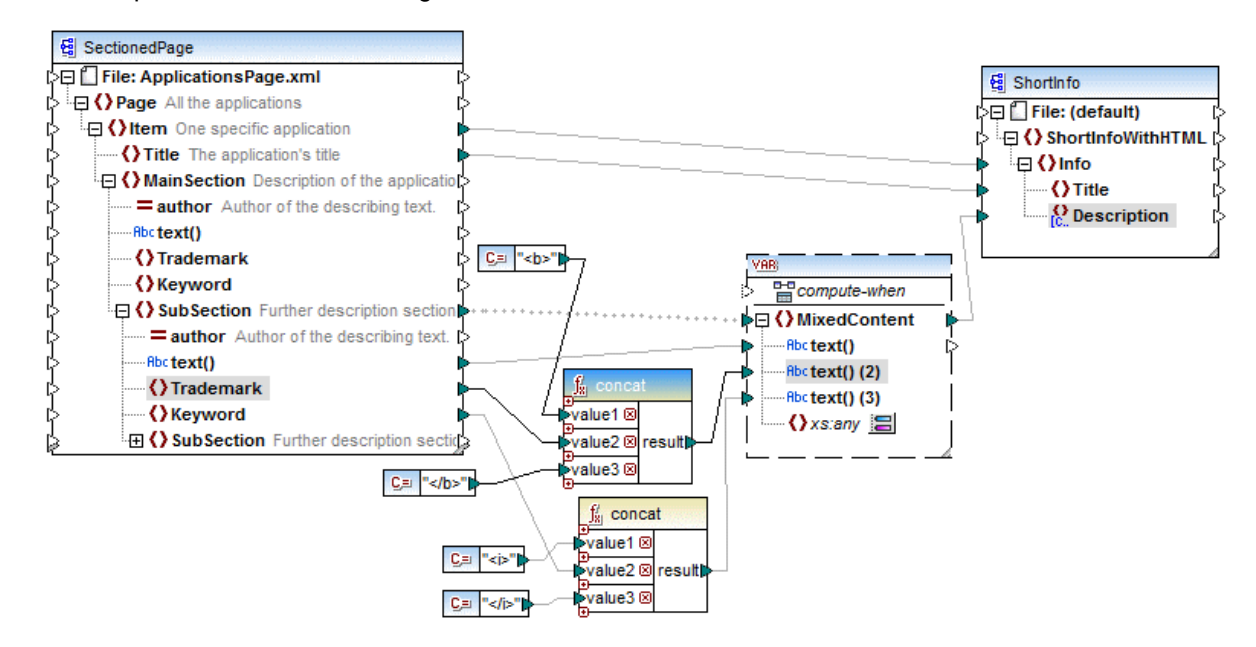

#### *Ausgabe*

Klicken Sie auf das Fenster **Ausgabe**, um den CDATA-Abschnitt im Node Description zu sehen (*Abbildung unten*).

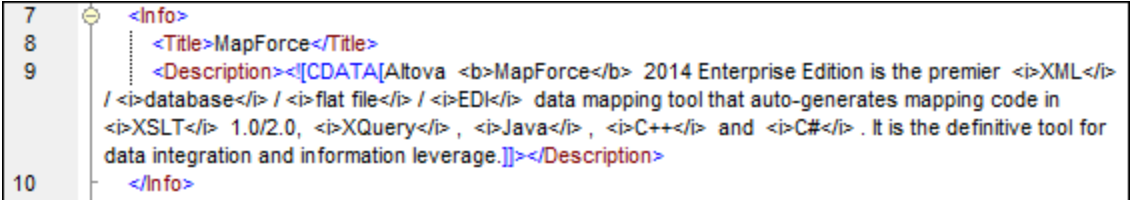

# <span id="page-138-0"></span>**4.1.6 Wildcards - xs:any / xs:anyAttribute**

In diesem Kapitel wird beschrieben, wie Sie Wildcards in Mappings behandeln können. Mit Hilfe der Wildcards xs:any und xs:anyAttribute können Sie in Ihrer Schema-Datei definierte any-Elemente/Attribute verwenden. Nähere Informationen zu Wildcards finden Sie in der [W3C-Spezifikation.](https://www.w3.org/TR/xmlschema11-1/#:~:text=one%20attribute%20wildcard.-,3.10.1%20The%20Wildcard%20Schema%20Component,-The%20wildcard%20schema)

#### *Wildcards in der Schema-Definition*

In der Abbildung unten wurde ein xs:any-Element als Child-Element des Person-Elements definiert (*Schema-Ansicht in Altova [XMLSpy](https://www.altova.com/de/xmlspy-xml-editor)*).

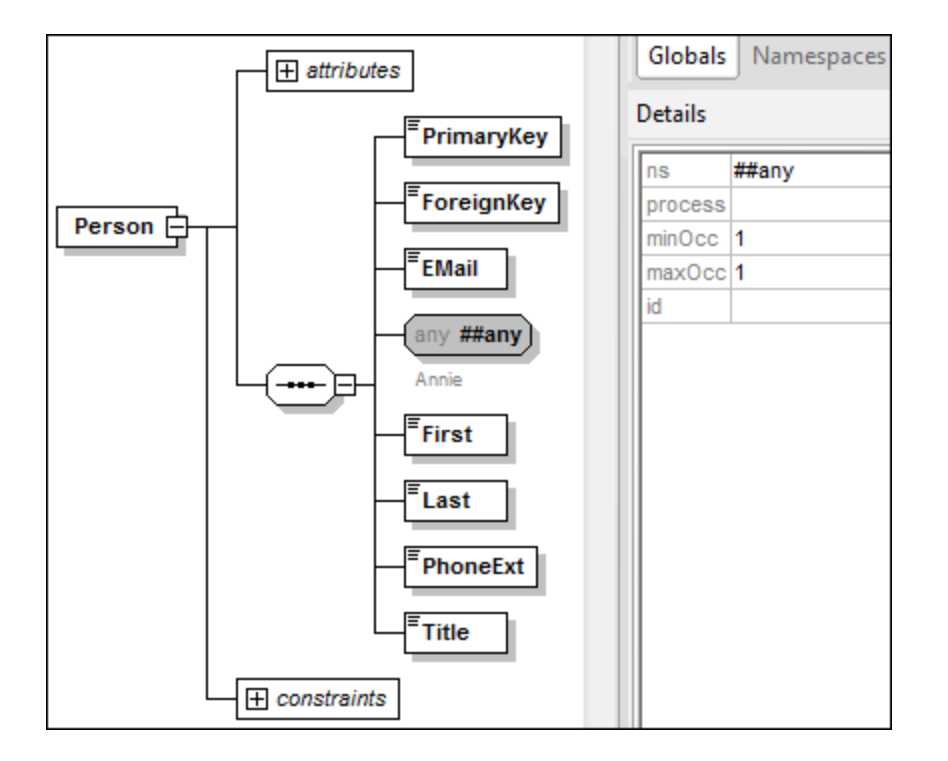

## *Wildcards in MapForce*

Wenn für ein Element und/oder Attribut eine Wildcard definiert wurde, wird neben diesem Node eine Schaltfläche (**Auswahl ändern**) angezeigt (*siehe Abbildung unten*).

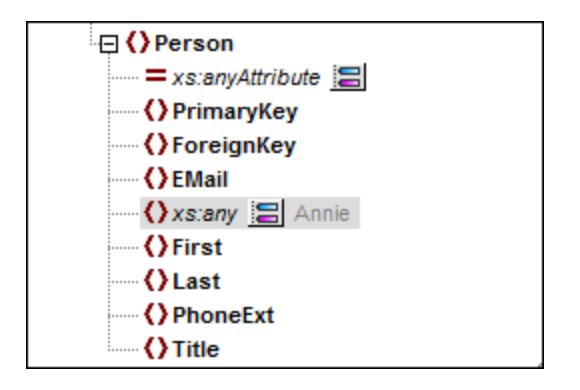

### *Wildcard-Auswahl*

Wir möchten nun ein weiteres Element als separaten Node hinzufügen. Klicken Sie auf die Schaltfläche um die Liste der Elemente, die zur Struktur hinzugefügt werden können, zu sehen. Beachten Sie, dass im Dialogfeld **Wildcard-Auswahl** nur Elemente und Attribute angezeigt werden, die in Ihrem Schema global deklariert wurden (*siehe Abbildung unten*).

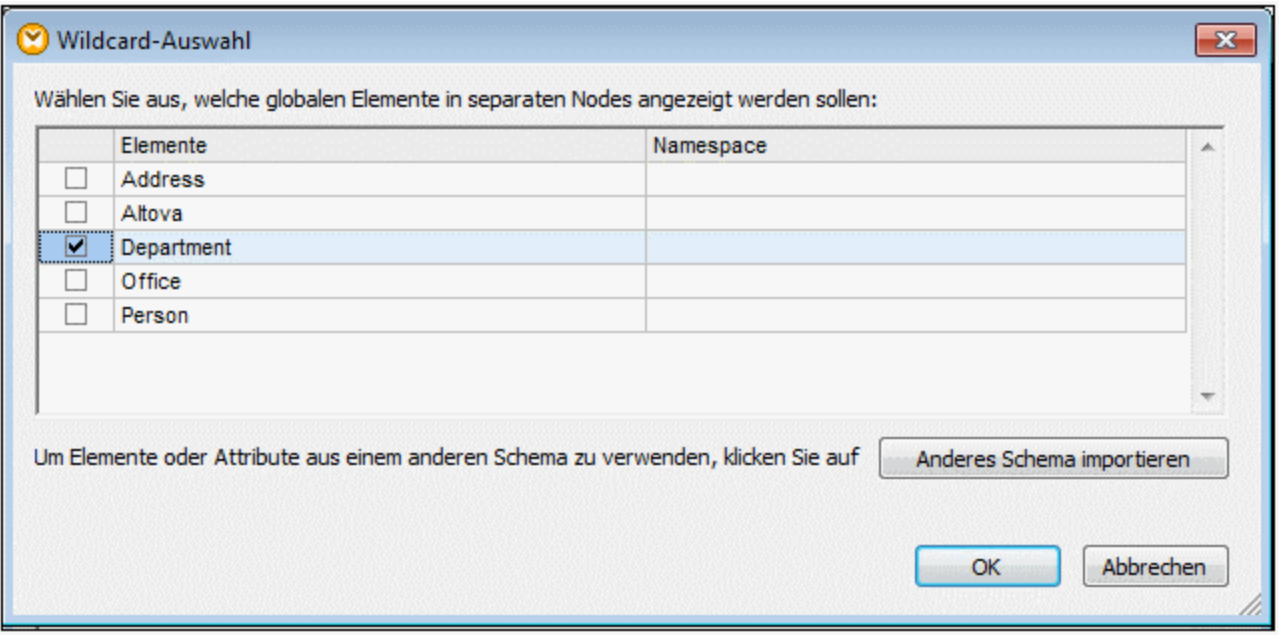

Für dieses Beispiel haben wir Department ausgewählt. Beachten Sie, dass Wildcard-Elemente und -Attribute nach dem Node mit der Schaltfläche Eingefügt werden. Unsere Komponente sieht nun folgendermaßen aus:

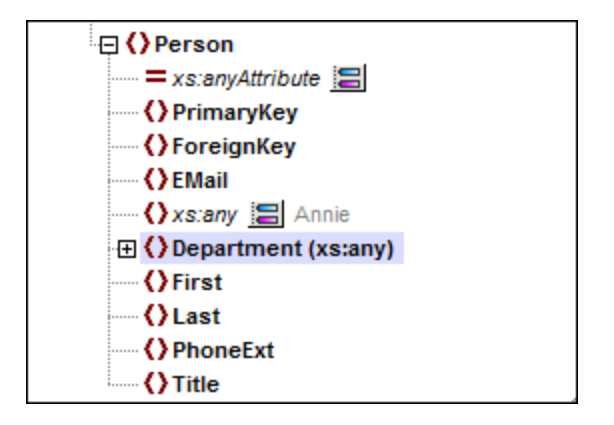

Sie können nun zwischen diesen Nodes wie gewöhnlich Mapping-Verbindungen erstellen. Wildcard-Elemente und -Attribute werden in einer Komponente mit (xs:any) bzw. (xs:anyAttribute) gekennzeichnet (*siehe Abbildung oben*).

#### *Entfernen von Wildcards*

Um einen Wildcard-Node zu entfernen, klicken Sie auf die E und deaktivieren Sie das entsprechende Kontrollkästchen im Dialogfeld **Wildcard-Auswahl**.

## Elemente/Attribute aus einem anderen Schema

Über das Dialogfeld **Wildcard-Auswahl** (*siehe oben*) können Elemente/Attribute aus einem anderen Schema verwendet werden. Wenn Sie auf die Schaltfläche **Anderes Schema importieren** klicken, haben Sie die folgenden Optionen: (i) Import einer Schema-Datei und (ii) Generierung eines Wrapper-Schemas (*siehe Beschreibung unten*).

#### *Import eines Schemas*

Mit der Option **Schema importieren** wird das externe Schema in das aktuelle, der Komponente zugewiesene Schema importiert. Beachten Sie, dass mit dieser Option das vorhandene Schema auf der Festplatte ersetzt wird. Wenn es sich beim aktuellen Schema nicht um ein entferntes über eine URL geöffnetes Schema (siehe Hinzufügen von [Komponenten](#page-43-0) über eine URL<sup>(44)</sup>) handelt und das Schema nicht von der lokalen Festplatte stammt, kann es nicht geändert werden. Verwenden Sie in diesem Fall die Option **Wrapper-Schema generieren**.

#### *Generieren eines Wrapper-Schemas*

Mit der Option **Wrapper-Schema generieren** wird eine neue als *Wrapper-Schema* bezeichnete Schema-Datei erstellt. Der Vorteil bei dieser Option ist, dass das bestehende Schema der Komponente nicht geändert wird. Stattdessen wird ein neues Schema erstellt, das sowohl das vorhandene Schema als auch das importierte Schema enthält. Wenn Sie diese Option auswählen, werden Sie gefragt, wo das Wrapper-Schema gespeichert werden soll. Standardmäßig hat das Wrapper-Schema das Format **dateiname-wrapper.xsd**.

Nachdem Sie das Wrapper-Schema gespeichert haben, wird es der Komponente standardmäßig automatisch zugewiesen. Außerdem werden Sie gefragt, ob Sie den Schemapfad anpassen möchten, um das vorherige Hauptschema referenzieren zu können. Klicken Sie auf **Ja**, um zum vorherigen Schema zurückzuwechseln oder auf **Nein**, damit das neu erstellte Wrapper-Schema der Komponente zugewiesen wird.

# Wildcards oder dynamische Node-Namen

Es gibt Fälle, in denen eine Instanz zu viele Elemente und/oder Attribute enthält, als dass diese im Schema deklariert werden können. Betrachten Sie die folgende Beispieldatei:

```
<?xml version="1.0" encoding="UTF-8"?>
<message>
  <line1>1</line1>
  <line2>2</line2>
  <line3>3</line3>
   ................
   <line999></line999>
</message>
```
In solchen Fällen wird empfohlen, anstelle von Wildcards dynamische Node-Namen zu verwenden. Nähere Informationen dazu finden Sie unter Mappen von [Node-Namen](#page-1174-0) <sup>(175</sup>.

# <span id="page-141-0"></span>**4.1.7 Benutzerdefinierte Namespaces**

Wenn mit einem Mapping eine XML-Ausgabe erzeugt wird, so übernimmt MapForce den Namespace (oder eine Gruppe von Namespaces) für die einzelnen Elemente und Attribute automatisch aus dem Ziel-Schema. Dies ist das Standardverhalten, das für die meisten Szenarien, in denen eine XML-Ausgabe generiert werden soll, geeignet ist. In einigen Fällen müssen Sie den Namespace eines Elements jedoch direkt über das Mapping manuell deklarieren.

Die Deklaration benutzerdefinierter Namespaces ist nur bei XML-Zielkomponenten sinnvoll und gilt nur für Elemente. Der Befehl **Namespace hinzufügen** steht für Attribute, Wildcard Nodes und für Nodes, die Daten aus einer "Alles [kopieren"-Verbindung](#page-62-0)<sup>®</sup> erhalten, nicht zur Verfügung.

Um zu verstehen, wie benutzerdefinierte Namespaces funktionieren, folgen Sie der Anleitung in Unterabschnitt weiter unten.

# Manuelle Deklaration eines Namespace

Sie benötigen für dieses Beispiel das folgende Mapping: **BasicTutorials\Tut1-OneToOne.mfd**.

### *Hinzufügen eines Namespace*

Öffnen Sie das Mapping, kllicken Sie in der Komponente BooksOutput mit der rechten Maustaste auf den Node library und wählen Sie im Kontextmenü den Befehl **Namespace hinzufügen**. Unter dem Element library stehen nun zwei neue Nodes zur Verfügung: namespace und prefix (*siehe Abbildung unten*).

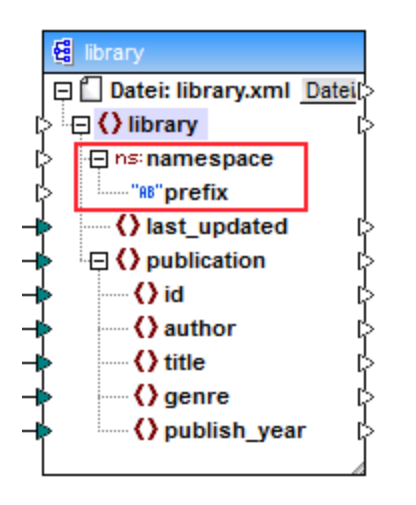

#### *Bereitstellen von Namespace-Werten*

Im nächsten Schritt müssen nun Werte für die Nodes namespace und prefix angegeben werden. Zu diesem Zweck verwenden wir zwei Konstanten mit den folgenden String-Werten: altova.library und lib (*siehe Abbildung unten*).

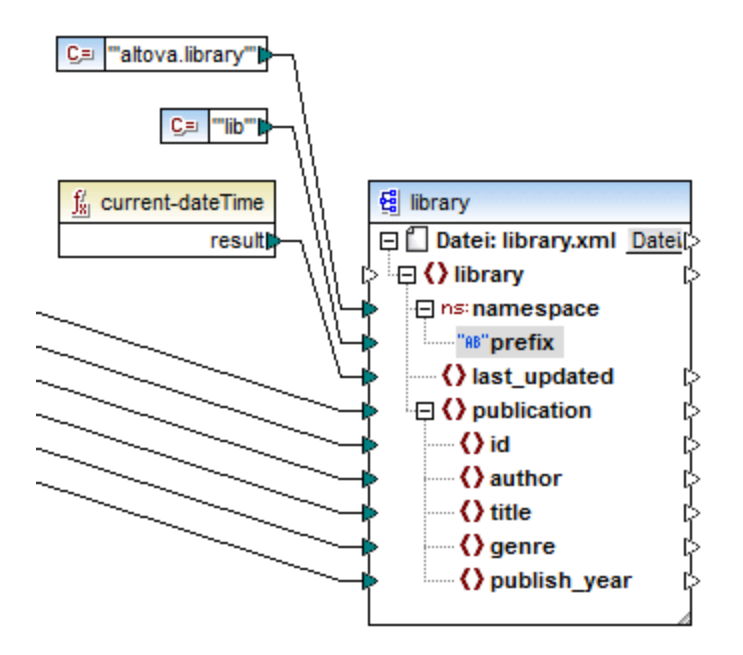

**Anmerkung:** Sowohl der namespace- aus auch der prefix-Input-Konnektor muss gemappt werden, auch wenn Sie dafür leere Werte angeben.

#### *Ausgabe*

In der generieren Ausgabe wird zum Element ein xmlns:<prefix>="<namespace>"-Attribut hinzugefügt, wobei <prefix> und <namespace> Werte sind, die vom Mapping geliefert werden. Die Ausgabe sieht nun folgendermaßen aus (*Beachten Sie den markierten Teil*):

```
<?xml version="1.0" encoding="UTF-8"?>
<library xmlns:xsi="http://www.w3.org/2001/XMLSchema-instance"
xmlns:lib="altova.library" xsi:noNamespaceSchemaLocation="Library.xsd">
...
```
Sie können für dasselbe Element auch mehrere Namespaces deklarieren, falls nötig. Klicken Sie dazu mit der rechten Maustaste auf den Node und wählen Sie im Kontextmenü den Befehl **Namespace hinzufügen**. Es steht nun ein neues Paar an "namespace" und "prefix"-Nodes zur Verfügung, mit dem Sie neue Präfix- und Namespace-Werte verbinden können.

#### *Deklarieren eines Standard-Namespace*

Wenn Sie einen Standard-Namespace deklarieren möchten, mappen Sie einen leeren String-Wert auf prefix. Die Ausgabe würden dann folgendermaßen aussehen (*Beachten Sie den markierten Teil*):

```
<?xml version="1.0" encoding="UTF-8"?>
<library xmlns="altova.library" xmlns:xsi="http://www.w3.org/2001/XMLSchema-
instance" xsi:noNamespaceSchemaLocation="Library.xsd">
...
```
Wenn Sie Präfixe für Attributnamen erstellen müssen, z.B. <number prod:id="prod557">557</number> können Sie dies durch dynamischen Zugriff auf die Attribute eines Node (siehe <u>Mappen von [Node-Namen.](#page-1174-0) <sup>(175</sup>)</u> oder durch Bearbeiten des Schemas tun, so dass es ein prod:id-Attribut für <number> hat.
#### *Entfernen eines Namespace*

Um eine zuvor hinzugefügte Namespace-Deklaration zu entfernen, klicken Sie mit der rechten Maustaste auf den Node ns:namespace und wählen Sie im Kontextmenü den Befehl **Namespace entfernen**.

## **4.1.8 Digitale Signaturen**

Digitale Signaturen dienen dazu, ein XML-Dokument mit einem verschlüsselten Code digital zu signieren. Anhand dieses Codes kann überprüft werden, ob das XML-Dokument nach der Signierung geändert wurde. Nähere Informationen zu XML-Signaturen finden Sie in der [W3C-Spezifikation](https://www.w3.org/TR/xmldsig-core/). MapForce unterstützt nur Zertifikate vom Typ RSA-SHA1 und DSA-SHA1.

MapForce unterstützt die Erstellung digitaler XML-Signaturen für XML- und XBRL-Ausgabedateien. Digitale Signaturen werden nur in Built-in und nur in der Vorschau unterstützt. Digitale Signaturen können als letztes Child-Element des Root-Elements in das Ausgabedokument eingebettet (*Enveloped*) oder in einer separaten Datei gespeichert werden (*Detached*). Nähere Informationen dazu finden Sie unter [XML-](#page-144-0)[Signatureinstellungen](#page-144-0)<sup>145</sup>. Einen Vergleich zwischen den Optionen "Detached" und "Enveloped" finden Sie unter **Detached" oder ["Enveloped"](#page-147-0)** <sup>148</sup>.

**Anmerkung:** MapForce Server unterstützt digitale Signaturen nicht.

#### *Aktivieren der Signaturgenerierung*

Um digitale Signaturen generieren zu können, gehen Sie folgendermaßen vor:

- 1. Öffnen Sie das Dialogfeld **Komponenteneinstellungen** der Output-Komponente: Doppelklicken Sie auf die Komponentenüberschrift und wählen Sie **Komponente | Eigenschaften**.
- 2. Aktivieren Sie das Kontrollkästchen *Digitale Signatur erstellen* (*siehe Abbildung unten*).

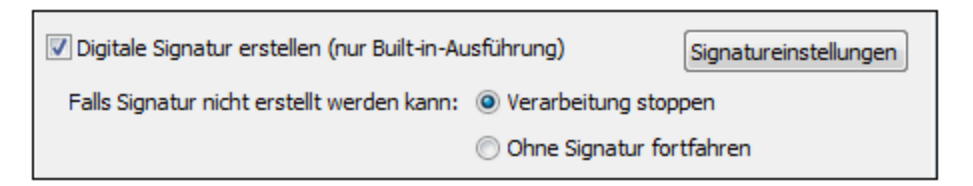

3. Daraufhin erscheint das Dialogfeld **XML-Signatureinstellungen**, in dem Sie die erforderlichen Einstellungen definieren können.

## <span id="page-144-0"></span>4.1.8.1 XML-Signatureinstellungen

Die Signatureinstellungen (*siehe Abbildung unten*) werden für jede Komponente einzeln gespeichert und können über das Dialogfeld [Komponenteneinstellungen](#page-126-0) <sup>127</sup> aufgerufen werden. Alle Signatureinstellungen werden beim Speichern in der MFD-Datei gespeichert.

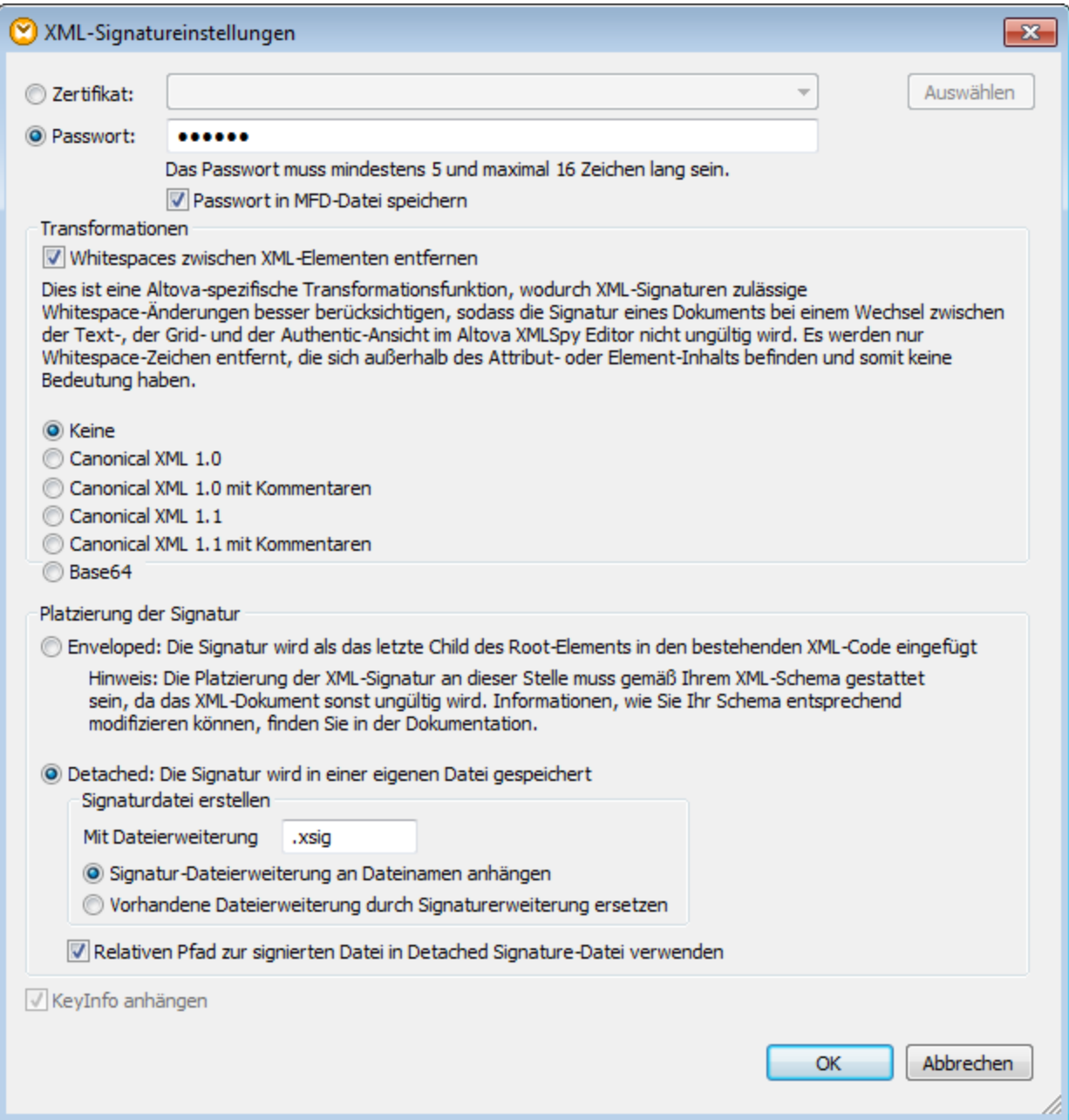

Weiter unten finden Sie eine Beschreibung der verfügbaren Einstellungen.

Authentifizierungsmethode: Zertifikat oder Passwort

Die Signatur kann auf einem Zertifikat oder einem Passwort basieren.

· *Zertifikat:* Wenn Sie ein Zertifikat verwenden möchten, muss dieses einen privaten Schlüssel (private key) haben und sich in einem Zertifikatspeicher befinden, auf den Zugriff besteht. Die Signatur wird anhand des privaten Schlüssels des Zertifikats generiert. Zur Überprüfung der Signatur muss Zugriff auf das Zertifikat (oder eine Public-Key-Version davon) bestehen. Der

öffentliche Schlüssel (public key) des Zertifikats dient zur Überprüfung der Signatur. Klicken Sie zur Auswahl des Private-Public-Key-Zertifikats auf die Schaltfläche **Auswählen** und navigieren Sie zum gewünschten Zertifikat.

- · *Passwort:* Geben Sie ein Passwort mit einer Länge von 5 bis 16 Zeichen ein. Anhand dieses Passworts wird die Signatur erstellt und dieses Passwort wird benötigt, um die Signatur zu überprüfen. Nur wenn diese Anforderung erfüllt wird, wird die Schaltfläche **OK** des Dialogfelds aktiv.
- · *Passwort in MFD-Datei speichern:* Wenn diese Option aktiv ist, wird das in das Feld *Passwort* eingegebene Passwort verschlüsselt, so dass es für Menschen nicht lesbar ist. Beachten Sie, dass jeder Benutzer, der Zugriff auf die MFD-Datei hat, mit Hilfe dieses Passworts Signaturen erstellen kann.
- $\Box$  Transformationen

Die XML-Daten werden transformiert und das Ergebnis der Transformation wird zur Erstellung der Signatur verwendet. Sie können den Algorithmus, der auf die XML-Daten der Datei (den SignedInfo-Inhalt) anzuwenden ist, definieren, bevor die Signatur berechnet wird. Es stehen die folgenden Optionen zur Verfügung:

- · *Keine:* Es wird keine Transformation durchgeführt und die XML-Daten aus der auf der Festplatte gespeicherten Binärdatei werden direkt an die Signaturüberprüfung übergeben. Alle späteren Änderungen an den Daten führen dazu, dass die Signatur nicht verifiziert werden kann. Wenn allerdings das Kontrollkästchen *Whitespaces zwischen XML-Elementen entfernen* aktiviert ist, so werden alle Whitespace-Zeichen entfernt und Änderungen an Whitespace-Zeichen werden ignoriert.
- · *Canonical XML mit oder ohne Kommentare:* Wenn Kommentare bei der Berechnung der Signatur einbezogen werden, so führt jede Änderung an den Kommentaren in den XML-Daten zu einem Fehler bei der Überprüfung der Signatur. Andernfalls dürfen Kommentare nach der Signierung des XML-Dokuments geändert oder hinzugefügt werden, ohne dass die Signatur dadurch ungültig wird.

Beachten Sie, dass die Option *Canonical XML* mit Kommentaren nur für die Platzierung mit der Option *Detached* zur Verfügung steht.

· *Base64:* Das Root-Element des XML-Dokuments wird als Base64-kodiert betrachtet. Wenn das Root-Element nicht in Base64 kodiert ist, wird ein Fehler zurückgegeben oder das Element je nach Elementart als leeres gelesen.

Der Unterschied zwischen der Option *Keine* und *Canonical XML* ist, dass bei der zweiten Option ein XML-Datenstrom erzeugt wird, in dem einige Unterschiede wie z.B. die Reihenfolge der Attribute normalisiert wird. Beachten Sie allerdings, dass standardmäßig eine Kanonisierung erfolgt, wenn die Signatur (mittels enveloped) eingebettet wird. Die XML-Daten werden unverändert verwendet (d.h. es gibt keine Transformation), wenn eine der folgenden Bedingungen zutrifft: (i) die Signatur ist separat (detached), (ii) es wurde *Keine* ausgewählt und (iii) das Kontrollkästchen *Whitespaces entfernen* ist nicht ausgewählt.

#### **Platzierung der Signatur**

Es stehen die folgenden Signaturplatzierungsoptionen zur Verfügung:

- · *Enveloped:* Das Signaturelement wird als das letzte Child-Element des Root (Dokument)- Elements erstellt. Damit die XML-Datei gültig ist, muss das mit der Datei verknüpfte XML-Schema die Elemente zur Definition der Signatur enthalten.
- · *Detached:* Die XML-Signatur wird in Form einer separaten Datei erstellt. In diesem Fall können Sie die Dateierweiterung der Signatur definieren und festlegen ob: (i) die Erweiterung an den Namen der XML-Datei angehängt werden soll (z.B. test.xml.xsig) oder (ii) ob die Erweiterung die XML-Erweiterung der Datei ersetzen soll (z.B. test.xsig). Außerdem können Sie festlegen, ob die Referenz auf die XML-Datei in der Signaturdatei ein relativer oder absoluter Pfad sein soll.
- **Anmerkung:** XML-Signaturen für XML-Schemadateien (.xsd) und XBRL-Dateien können nur als externe Signaturdateien erstellt werden. Signaturen für WSDL-Dateien können als externe Dateien erstellt werden und auch in die WSDL-Datei verpackt (enveloped) werden.
- **Anmerkung:** Wenn die XML-Signatur als separate Datei erstellt wird, werden die XML-Datei und die Signaturdatei durch eine Referenz in der Signaturdatei miteinander verknüpft. Folglich muss, wenn sich die Signatur in einer externen Datei befindet, bei der Überprüfung der Signatur die Signaturdatei und nicht die XML-Datei aktiv sein.

#### **■ Schlüsselinformationen anhängen**

Die Option *KeyInfo anhängen* steht nur dann zur Verfügung, wenn die Signatur auf einem Zertifikat basiert. Wenn *Schlüsselinformationen anhängen* aktiviert ist, werden öffentliche Schlüsselinformationen in die Signatur gesetzt. Im anderen Fall werden die Schlüsselinformationen nicht in die Signatur inkludiert. Der Vorteil bei der Inkludierung der Schlüsselinformationen ist, dass das Zertifikat selbst (insbesondere die Daten des öffentlichen Schlüssels) für die Überprüfung nicht benötigt werden (da die Schlüsselinformationen ja in der Signatur vorhanden sind).

#### *Ungültige Signatureinstellungen*

MapForce kann eine Ausgabe nicht mit einer digitalen Signatur versehen, wenn die Signatureinstellungen ungültig sind. Die Signatureinstellungen sind ungültig wenn (i) kein Zugriff auf das ausgewählte Zertifikat besteht oder es sich nicht zum Signieren von XML-Dokumenten eignet oder (ii) kein Passwort definiert wurde.

Wenn kein Passwort oder Zertifikat ausgewählt wird, wird die Verarbeitung entweder gestoppt oder ohne Signatur fortgesetzt. Sie können dies im Dialogfeld **Komponenteneinstellungen** festlegen. Wenn das Mapping über die Befehlszeile ausgeführt wird, erscheint kein solches Dialogfeld. Die Mapping-Ausführung wird entweder mit einem Fehler abgebrochen oder ohne Signatur fortgesetzt..

## <span id="page-147-0"></span>4.1.8.2 "Detached" oder "Enveloped"

Im Beispiel unten sehen Sie die Verwendung von separaten und eingebetteten Signaturen.

#### *Separate Signaturen (detached)*

Für das Beispielmapping unten wurde die Option *Detached* (separat) ausgewählt. Es wurden daher zwei separate Dateien generiert: (i) die Mapping-Ausgabe-Datei **MarketingExpenses.xml** und (ii) eine temporäre Signaturdatei namens **MarketingExpenses.xml.xsig** (*siehe Abbildung unten*). Sie finden das Mapping **MarketingExpenses\_DetachedSignature.mfd** im Ordner **MapForceExamples**.

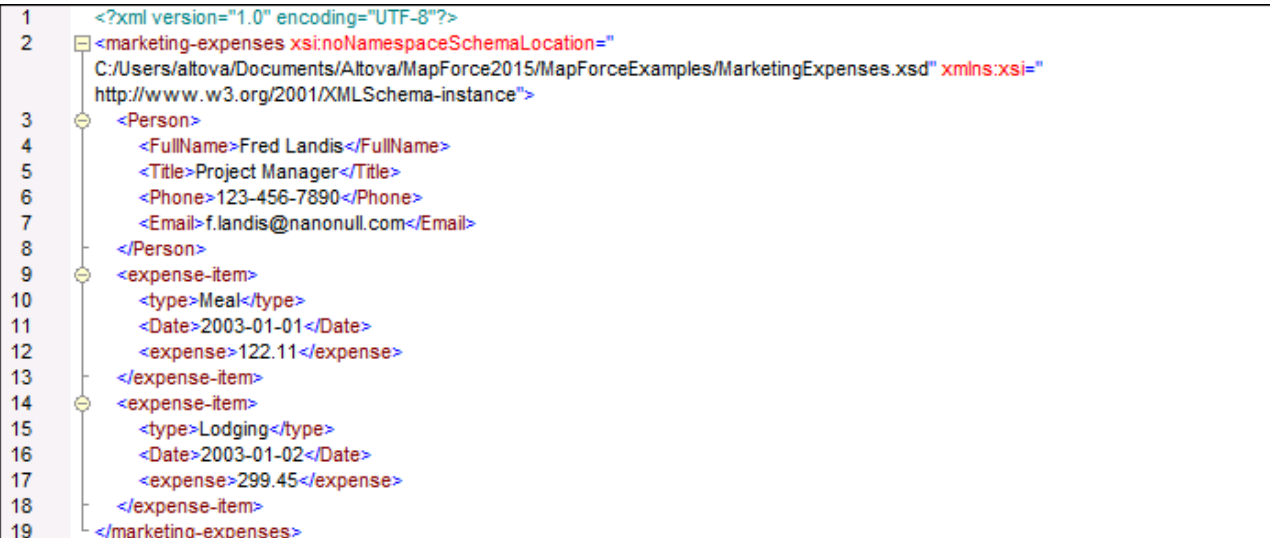

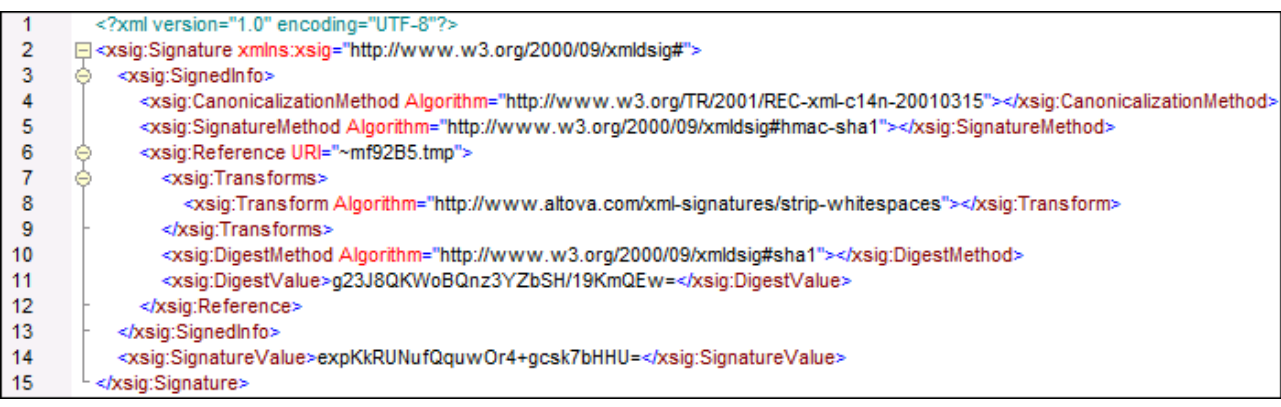

Um **.xml**- und **.xsig**-Dateien im Ausgabeverzeichnis zu generieren, klicken Sie auf die Symbolleisten-Schaltfläche **Alle generierten Ausgaben speichern** .

#### *Eingebettete Signaturen (Enveloped)*

Wenn Sie die Option *Enveloped signature* (eingebettete Signatur) auswählen, wird das Element <xsig:Signature> nach <expense-item> in die Ausgabedatei integriert (*siehe Abbildungen oben*). Ein Beispiel für diese Funktion finden Sie in **MapForceExamples\MarketingExpenses\_EnvelopedSignature.mfd**.

## Gültigkeit des XML-Dokuments

Wenn eine XML-Signatur in das XML-Dokument eingebettet wird, so wird ein Signature Element aus dem Namespace http://www.w3.org/2000/09/xmldsig# zum XML-Dokument hinzugefügt. Damit das Dokument dem Schema gemäß gültig bleibt, muss das Schema die entsprechenden Elementdeklarationen enthalten. Wenn das Schema des XML-Dokuments nicht geändert werden soll, verwenden Sie die Option *Detached* (*siehe oben*).

In den Codefragmenten unten sehen Sie, wie das Element Signature einer eingebetteten Signatur zulässigerweise verwendet werden kann. Im ersten Codefragment wird das XML-Signatur-Schema in das Schema des Benutzers importiert (*gelb markiert*).

```
<xs:schema xmlns:xs="http://www.w3.org/2001/XMLSchema"
          xmlns:xsig="http://www.w3.org/2000/09/xmldsig#"
          elementFormDefault="qualified"
          attributeFormDefault="unqualified">
  <xs:import namespace="http://www.w3.org/2000/09/xmldsig#"
              schemaLocation="http://www.w3.org/TR/xmldsig-core/xmldsig-core-
schema.xsd"/>
  <xs:element name="Root">
     <xs:complexType>
         <xs:sequence>
            <xs:element ref="FirstChildOfRoot"/>
            <xs:element ref="SecondChildOfRoot" minOccurs="0"/>
            <xs:element ref="xsig:Signature" minOccurs="0"/>
         </xs:sequence>
     </xs:complexType>
  </xs:element>
   ...
</xs:schema>
```
Die zweite Möglichkeit ist, ein allgemeines Wildcard-Element hinzuzufügen, das jedes Element aus anderen Namespaces repräsentiert (*unten gelb markiert*). Wenn Sie das Attribut processContents auf lax setzen, überspringt der Validator dieses Element, da keine übereinstimmende Elementdeklaration gefunden wird. Folglich muss der Benutzer das XML-Signatur-Schema nicht referenzieren. Der Nachteil diese Option ist allerdings, dass an der angegebenen Stelle im XML-Dokument jedes beliebige Element (und nicht nur das Element Signature) hinzugefügt werden kann, ohne dass das XML-Dokument ungültig wird.

```
<xs:element name="Root">
  <xs:complexType>
      <xs:sequence>
        <xs:element ref="selection"/>
         <xs:element ref="newsitems" minOccurs="0"/>
         <xs:element ref="team" minOccurs="0"/>
         <xs:any namespace="##other" minOccurs="0" processContents="lax"/>
      </xs:sequence>
   </xs:complexType>
</xs:element>
```
# <span id="page-149-0"></span>**4.1.9 Schema-Manager**

Der XML-Schema-Manager ist ein Altova-Tool, mit dem Sie XML-Schemas (DTDs für XML-Dateien und XML-Schemas) zentral installieren und verwalten können, um diese in allen XML-Schema-fähigen Applikationen von Altova einschließlich MapForce verwenden zu können.

- · Unter Windows hat der Schema-Manager eine grafische Benutzeroberfläche (*siehe Abbildung unten*) und steht auch über die Befehlszeile zur Verfügung. (Die Desktop-Applikationen von Altova stehen nur unter Windows zur Verfügung; *siehe Liste unten*).
- · Unter Linux und MacOS steht der Schema-Manager nur über die Befehlszeile zur Verfügung. (Die Server-Applikationen von Altova stehen unter Windows, Linux und macOS zur Verfügung; *siehe Liste unten*).

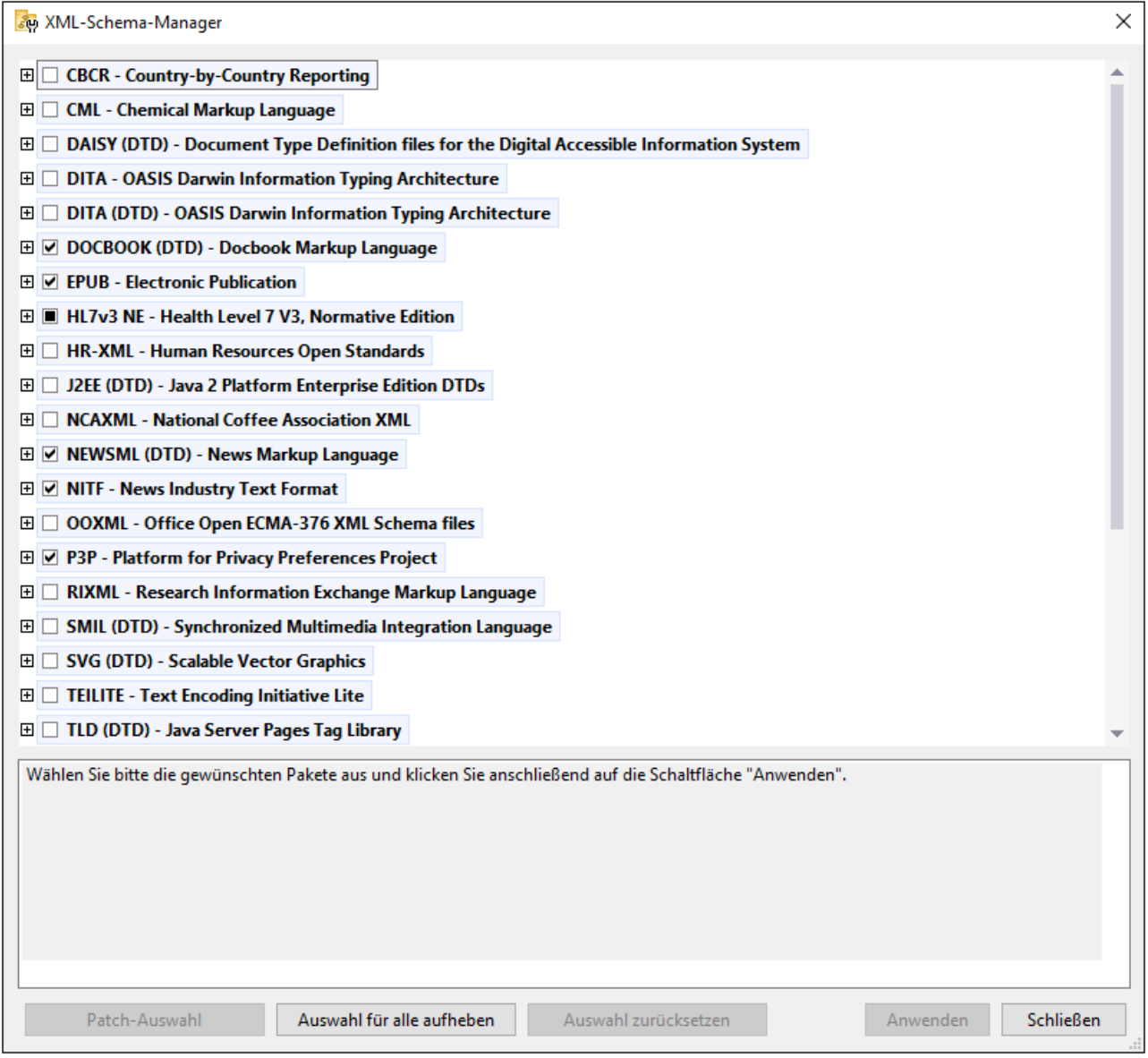

## *Altova-Applikationen, die mit Schema-Manager arbeiten:*

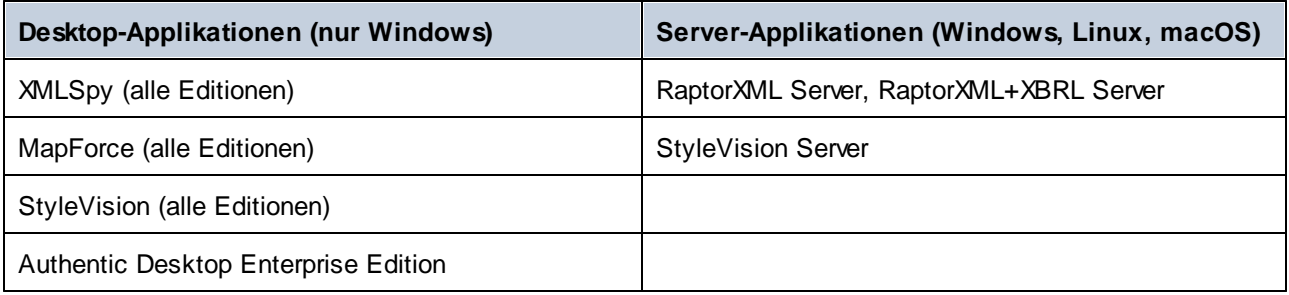

### Installation und Deinstallation des Schema-Managers

Der Schema-Manager wird bei der ersten Installation einer neuen Version des Altova Mission Kit oder einer der XML-Schema-fähigen Applikationen von Altova (*siehe Tabelle oben*) automatisch installiert.

Ebenso wird er auch automatisch entfernt, wenn Sie die letzte XML-Schema-fähige Applikation von Altova auf Ihrem Rechner deinstallieren.

### Schema-Manager-Funktionalitäten

Im Schema-Manager stehen die folgenden Funktionalitäten zur Verfügung:

- · Anzeigen der auf Ihrem Rechner installierten XML-Schemas und Überprüfung, ob neue Versionen zum Download zur Verfügung stehen.
- · Download neuer Versionen von XML-Schemas unabhängig vom Altova Produkt-Release-Zyklus. (Die Schemas werden von Altova online bereitgestellt und können über den Schema-Manager heruntergeladen werden).
- · Installation oder Deinstallation jeder beliebigen (oder ggf. aller) der zahlreichen Versionen eines bestimmten Schemas.
- · Ein XML-Schema kann Abhängigkeiten von anderen Schemas aufweisen. Bei der Installation oder Deinstallation eines bestimmten Schemas informiert Sie der Schema-Manager über davon abhängige Schemas und installiert bzw. entfernt diese ebenfalls automatisch.
- · Der Schema-Manager ordnet Schema-Referenzen mit Hilfe des [XML-Katalogs](https://www.oasis-open.org/committees/entity/spec-2001-08-06.html) lokalen Dateien zu. Dadurch lassen sich große XML-Schemas schneller verarbeiten, als wenn sie sich unter einem entfernten Pfad befinden.
- · Alle wichtigen Schemas werden über den Schema-Manager bereitgestellt und regelmäßig auf die jeweils neuesten Version aktualisiert. Dadurch können alle Ihre Schemas zentral verwaltet werden und stehen allen XML-Schema-fähigen Applikationen von Altova jederzeit zur Verfügung.
- · Im Schema-Manager vorgenommene Änderungen werden für alle auf dem Rechner installierten Altova-Produkte wirksam.
- · Wenn Sie versuchen ein Dokument in einem Altova-Produkt anhand eines nicht installierten aber über Schema-Manager verfügbaren Schemas zu validieren, wird das Schema automatisch installiert. Wenn das Schema-Paket jedoch Namespace-Zuordnungen enthält, wird das Schema nicht automatisch installiert; in diesem Fall müssen Sie Schema-Manager starten, das/die gewünschte(n) Paket(e) auswählen und die Installation starten. Wenn Ihre offene Altova-Applikation nach der Installation nicht automatisch neu gestartet wird, müssen Sie sie manuell neu starten.

## **Funktionsweise**

Alle in Altova-Produkten verwendeten XML-Schemas werden von Altova online bereitgestellt. Dieser Speicher wird bei Veröffentlichung neuer Versionen der Schemas aktualisiert. Im Schema-Manager werden sowohl bei Aufruf über die Benutzeroberfläche als auch über das CLI Informationen über die neuesten verfügbaren Schemas angezeigt. Sie können die gewünschten Schemas dann über den Schema-Manager installieren, aktualisieren oder deinstallieren.

Schemas können vom Schema-Manager auch auf eine weitere Art installiert werden. Sie können ein Schemas und die davon abhängigen Schemas auf der Altova Website ([https://www.altova.com/de/schema-manager\)](https://www.altova.com/de/schema-manager) auswählen. Daraufhin wird auf der Website eine Datei des Typs **.altova\_xmlschemas** mit Informationen über Ihre ausgewählten Schemas zum Download vorbereitet. Bei Doppelklick auf diese Datei oder bei Übergabe an den Schema-Manager über das CLI als Argument des Befehls [install](#page-160-0) <sup>(61)</sup> installiert der Schema-Manager die ausgewählten Schemas.

#### *Lokaler Cache: Überprüfung Ihrer Schemas*

Alle Informationen über installierte Schemas werden in einem zentralen Cache-Verzeichnis auf Ihrem Rechner aufgezeichnet. Das Verzeichnis befindet sich hier:

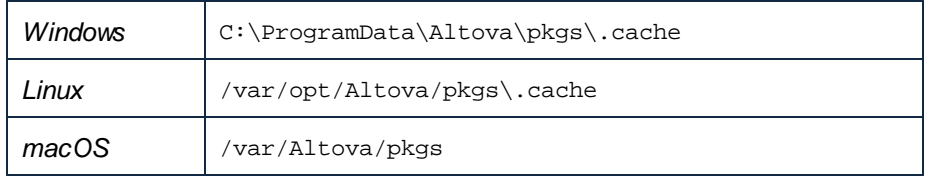

Dieses Cache-Verzeichnis wird regelmäßig mit dem neuesten Status der Schemas aus dem Online-Speicher von Altova aktualisiert. Diese Aktualisierungen finden unter den folgenden Bedingungen statt:

- · bei jedem Start von Schema-Manager.
- · Wenn Sie MapForce zum ersten Mal an einem bestimmten Kalendertag starten.
- · Wenn MapForce länger als 24 Stunden geöffnet ist, findet alle 24 Stunden eine Aktualisierung des Cache statt.
- Sie können den Cache auch durch Ausführung des [update](#page-163-0) <sup>164</sup>-Befehls über die Befehlszeilenschnittstelle aktualisieren.

Der Schema-Manager kann somit Ihre installierten Schemas über den Cache ständig anhand der online verfügbaren Schemas auf der Altova Website überprüfen.

### Nehmen Sie keine manuellen Änderungen am Cache vor!

Das lokale Cache-Verzeichnis wird automatisch auf Basis der installierten oder deinstallierten Schemas verwaltet; es sollte nicht manuell geändert oder gelöscht werden. Falls Sie den Schema-Manager je in seinen Originalzustand zurücksetzen möchten, (i) führen Sie den CLI-Befehl  $_{\mathrm{reset}}$  $_{\mathrm{reset}}$  $_{\mathrm{reset}}$ <sup>163</sup> der Befehlszeilenschnittstelle und (ii) anschließend den Befehl [initialize](#page-160-1) <sup>161</sup> aus. (Führen Sie alternativ dazu den Befehl **reset** mit der Option **-i** aus).

## 4.1.9.1 Ausführen des Schema-Managers

### Grafische Benutzeroberfläche

Sie können die Benutzeroberfläche des Schema-Managers auf eine der folgenden Arten aufrufen:

- · *Bei der Installationen von MapForce:* Aktivieren Sie gegen Ende der Installation das Kontrollkästchen *Altova-Schema-Manager aufrufen*, wodurch Sie die Benutzeroberfläche des Schema-Managers direkt aufrufen können. Auf diese Art können Sie Schemas während der Installation Ihrer Altova-Applikation installieren.
- · *Nach der Installation von MapForce:* Nachdem die Applikation installiert wurde, können Sie die Benutzeroberfläche des Schema-Managers jederzeit über den Menübefehl **Tools | XML-Schemas-Manager** aufrufen.
- · über die von der Altova [Webseite](https://www.altova.com/schema-manager) heruntergeladene **.altova\_xmlschemas**-Datei: Doppelklicken Sie auf die heruntergeladene Datei, um den Schema-Manager zu starten, der daraufhin die (auf der Website) ausgewählten Schemas installiert.

Nachdem die Benutzeroberfläche des Schema-Managers geöffnet wurde (*Abbildung unten*), werden bereits installierte Schemas markiert angezeigt. Wenn ein zusätzliches Schema installiert werden soll, aktivieren Sie dieses. Wenn ein bereits installiertes Schema deinstalliert werden soll, deaktivieren Sie dieses. Nachdem Sie Ihre Auswahl getroffen haben, können Ihre Änderungen angewendet werden. Die Schemas, die installiert bzw. deinstalliert werden, werden markiert und im Fenster "Meldungen" am unteren Rand des Schema-Manager-Fensters (*siehe Abbildung*) erscheint eine Meldung über die bevorstehenden Änderungen.

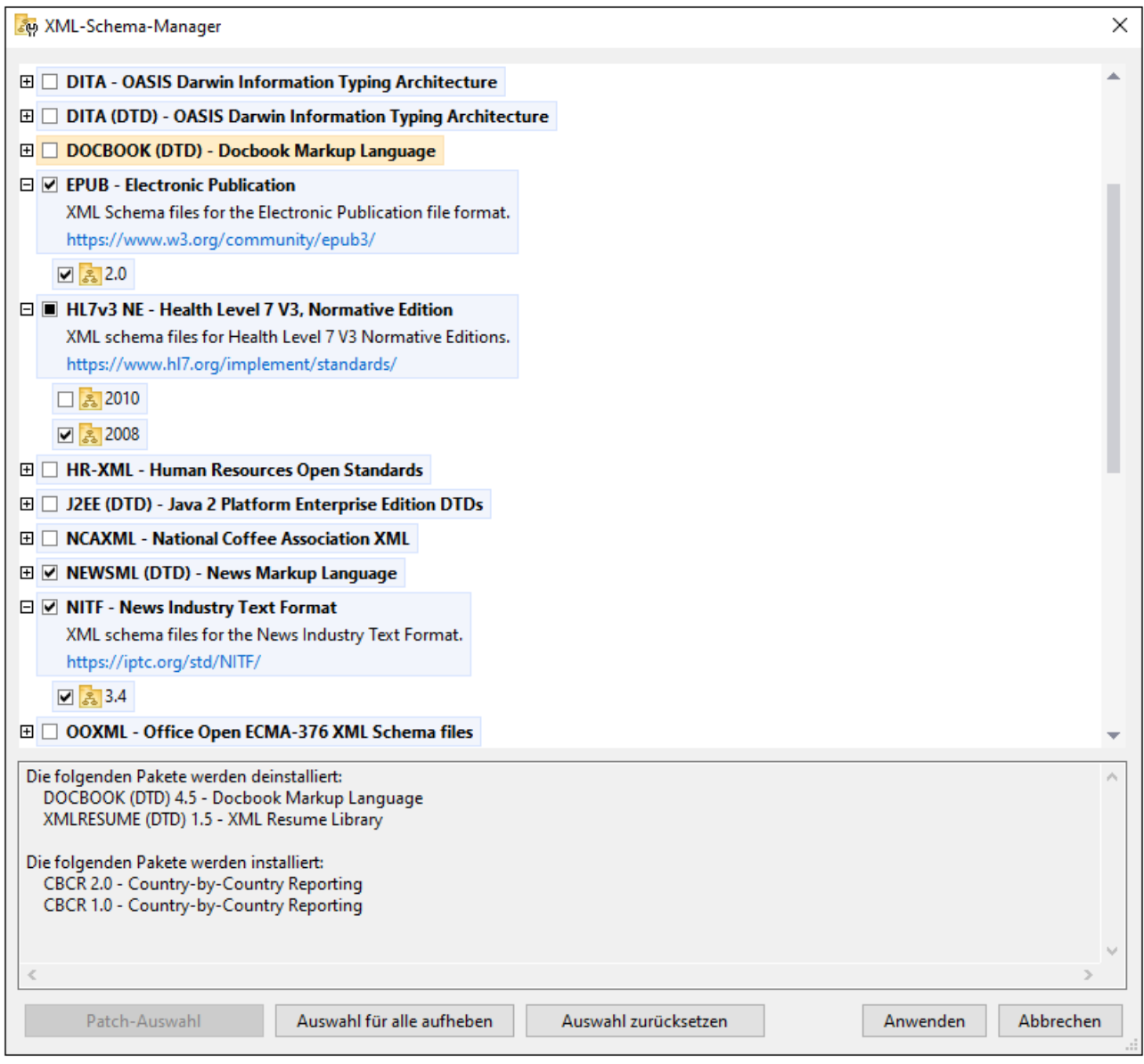

### Befehlszeilenschnittstelle

Sie können den Schema-Manager über eine Befehlszeilenschnittstelle starten, indem Sie Befehle an die ausführbare Datei **xmlschemamanager.exe** senden.

Die Datei **xmlschemamanager.exe** steht im folgenden Ordner zur Verfügung:

- ·*unter Windows:* C:\ProgramData\Altova\SharedBetweenVersions
- · *Unter Linux oder macOS (nur Server-Applikationen):* %INSTALLDIR%/bin, wobei %INSTALLDIR% das Installationsverzeichnis des Programms ist.

Anschließend können Sie jeden der im Abschnitt zur [CLI-Befehlsreferenz](#page-158-0)<sup>(159)</sup> aufgelisteten Befehle verwenden.

Um die Hilfe zu den Befehlen anzuzeigen, führen Sie den folgenden Befehl aus:

- ·*unter Windows:* xmlschemamanager.exe --help
- · *Unter Linux oder macOS (nur Server-Applikationen):* sudo ./xmlschemamanager --help

## <span id="page-154-0"></span>4.1.9.2 Statuskategorien

Der Schema-Manager unterscheidet folgendermaßen zwischen den von ihm verwalteten Schemas:

- · *installierte Schemas.* Diese werden auf der Benutzeroberfläche mit einem Häkchen angezeigt (*in der Abbildung unten sind die mit einem Häkchen versehenen und blau angezeigten Versionen der EPUBund HL7v3 NE-Schemas installiert*). Wenn alle Versionen eines Schemas ausgewählt sind, wird ein Häkchen angezeigt. Wenn zumindest eine Version nicht ausgewählt ist, wird ein gefülltes Quadrat angezeigt. Sie können das Kontrollkästchen für ein installiertes Schema deaktivieren, um es zu **deinstallieren**; (*in der Abbildung unten ist die DocBook DTD installiert und wurde deaktiviert; sie wird daher für die Deinstallation vorbereitet*).
- · *Nicht installierte verfügbare Schemas.* Diese werden auf der Benutzeroberfläche mit einem deaktivierten Kontrollkästchen angezeigt. Sie können die Schemas, die **installiert** werden sollen, auswählen.

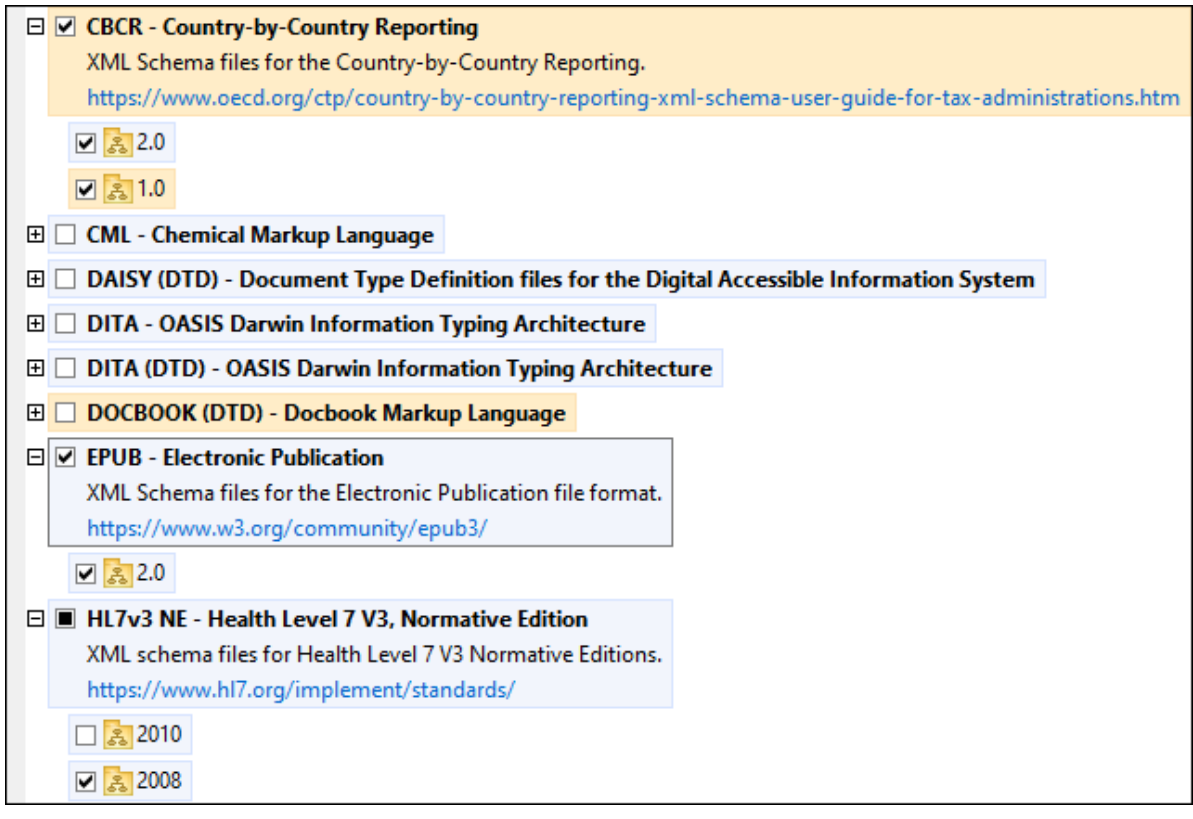

· *Schemas, für die ein Upgrade zur Verfügung steht* sind diejenigen, die seit ihrer Installation vom Herausgeber überarbeitet wurden. Sie werden auf der Benutzeroberfläche durch ein El-Symbol gekennzeichnet. Sie können für ein installiertes Schema ein **Patch** der verfügbaren überarbeiteten Version installieren.

#### *Wichtige Punkte*

- · In der Abbildung oben sind beide CBCR-Schemas ausgewählt. Dasjenige mit einem blauen Hintergrund ist bereits installiert. Dasjenige mit dem gelben Hintergrund ist nicht installiert und wurde für die Installation ausgewählt. Beachten Sie, dass das Schema "HL7v3 NE 2010" nicht installiert ist und nicht für die Installation ausgewählt wurde.
- · Ein gelber Hintergrund bedeutet, dass das Schema auf irgendeine Art geändert wird, wenn Sie auf die Schaltfläche **Anwenden** klicken. Wenn ein Schema deaktiviert ist und einen gelben Hintergrund hat, bedeutet dies, dass es bei Klick auf die Schaltfläche **Anwenden** deinstalliert wird. In der Abbildung oben ist dies bei der DocBook DTD der Fall.
- ·Bei Ausführung des Schema-Managers über die Befehlszeile wird der Befehl [list](#page-161-0) <sup>(62</sup> mit verschiedenen Optionen verwendet, um verschiedene Schemakategorien aufzulisten:

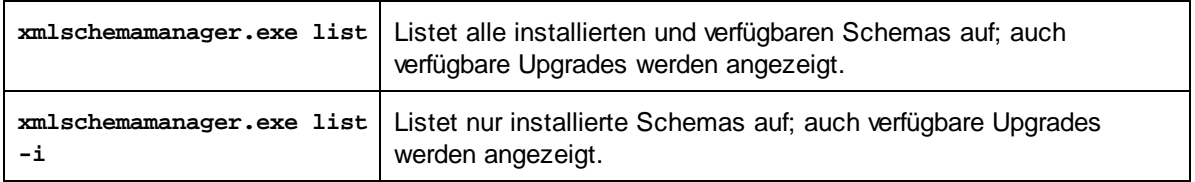

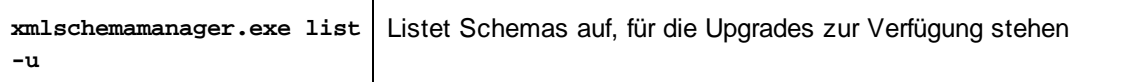

**Anmerkung:** Verwenden Sie unter Linux und macOS **sudo ./xmlschemamanager list**

## 4.1.9.3 Anwenden eines Patch oder Installation eines Schemas

## Anwenden eines Patch auf ein installiertes Schema

Von Zeit zu Zeit werden von den Herausgebern der XML-Schemas Patches (Upgrades oder Überarbeitungen) veröffentlicht. Wenn der Schema-Manager erkennt, dass Patches zur Verfügung stehen, werden diese in der Schemaliste des Schema-Managers angezeigt und Sie können diese Patches schnell installieren.

#### *Über die Benutzeroberfläche*

Patches werden mit dem Symbol gekennzeichnet. (*Siehe auch vorhergehendes Kapitel über [Statuskategorien](#page-154-0) ).* Falls Patches zur Verfügung stehen, ist die Schaltfläche **Patch-Auswahl** aktiv. Klicken 155 Sie darauf, um alle Patches für die Installation auszuwählen und vorzubereiten. Auf der Benutzeroberfläche ändert sich das Symbol von Schemas, für die ein Patch installiert wird von **in in all**, und im Fenster "Meldungen" am unteren Rand des Dialogfelds werden die Patches, die angewendet werden, aufgelistet. Sobald Sie mit der Auswahl fertig sind, klicken Sie auf **Anwenden**. Alle Patches werden gemeinsam angewendet. Beachten Sie, dass ein für die Installation eines Patch markiertes Schema deinstalliert wird, wenn Sie die Auswahl aufheben.

#### *Über das CLI*

So wenden Sie einen Patch über die Befehlszeilenschnittstelle an:

- 1. Führen Sie den Befehl  $list -u$  $list -u$ <sup>(62)</sup> aus. Daraufhin werden alle Schemas, für die Upgrades zur Verfügung stehen, aufgelistet.
- 2. Führen Sie den Befehl [upgrade](#page-164-0) <sup>165</sup> aus, um alle Patches zu installieren.

### Installieren eines verfügbaren Schemas

Sie können Schemas entweder über die Benutzeroberfläche des Schema-Managers oder durch Senden der Schema-Manager-Installationsbefehle über die Befehlszeile installieren.

**Anmerkung:** Wenn das aktuelle Schema andere Schemas referenziert, werden auch die referenzierten Schemas installiert.

#### *Über die Benutzeroberfläche*

Um Schemas über die Benutzeroberfläche des Schema-Managers zu installieren, wählen Sie die gewünschten Schemas aus und klicken Sie auf **Anwenden**.

Sie können die gewünschten Schemas auch auf der Altova [Website](https://www.altova.com/de/schema-manager) auswählen und eine herunterladbare **.altova\_xmlschemas**-Datei generieren. Bei Doppelklick auf diese Datei wird der Schema-Manager aufgerufen, in dem die gewünschten Schemas bereits vorausgewählt sind. Sie müssen nur mehr auf **Anwenden** klicken.

#### *Über das CLI*

Um Schemas über die Befehlszeile zu [install](#page-160-0)ieren, rufen Sie den Befehl install<sup>161</sup> auf:

**xmlschemamanager.exe install [options] Schema+**

wobei es sich bei **Schema** um das/die gewünschte(n) Schema(s) bzw. eine **.altova\_xmlschemas**-Datei handelt. Ein Schema wird von einem Identifier im Format **<name>-<version>** referenziert. (Die Identifier von Schemas werden angezeigt, wenn Sie den Befehl **[list](#page-161-0) <sup>162</sup> ausführen.) Sie können beliebi**g vie<u>le</u> Schemas eingeben. Nähere Informationen dazu finden Sie unter der Beschreibung des Befehls [install](#page-160-0)<sup>161</sup>.

**Anmerkung:** Verwenden Sie unter Linux oder macOS den Befehl **sudo ./xmlschemamanager**.

#### *Installation eines benötigten Schemas*

Wenn Sie einen XML-Schema-Befehl in MapForce ausführen und MapForce erkennt, dass ein zur Ausführung des Befehls erforderliches Schema nicht vorhanden oder unvollständig ist, wird der Schema-Manager mit Informationen über das/die fehlende(n) Schema(s) aufgerufen. Sie können die gewünschten Schemas dann über den Schema-Manager direkt installieren.

Alle bereits installierten Schemas können jederzeit durch Aufruf des Schema-Managers über **Extras | Schema-Manager** über die Benutzeroberfläche des Schema-Managers angezeigt werden.

## 4.1.9.4 Deinstallieren eines Schemas, Zurücksetzen

#### Deinstallieren eines Schemas

Sie können Schemas entweder über die Benutzeroberfläche des Schema-Managers oder durch Senden der Schema-Manager-Deinstallationsbefehle über die Befehlszeile deinstallieren.

**Anmerkung:** Wenn das gewünschte Schema andere Schemas referenziert, so werden auch die referenzierten Schemas deinstalliert.

#### *Über die Benutzeroberfläche*

Um Schemas über die Benutzeroberfläche des Schema-Managers zu deinstallieren, deaktivieren Sie die Kontrollkästchen der entsprechenden Schemas und klicken Sie auf **Anwenden**. Daraufhin werden die ausgewählten Schemas und die davon referenzierten Schemas deinstalliert.

Um alle Schemas zu deinstallieren, klicken Sie auf **Auswahl für alle aufheben** und anschließend auf **Anwenden**.

#### *Über das CLI*

Um Schemas über die Befehlszeile zu deinstallieren, rufen Sie den Befehl uninsta $11^{463}$  auf:

#### **xmlschemamanager.exe uninstall [options] Schema+**

wobei es sich beim Argument **Schema** ein zu deinstallierendes Schema oder eine **.altova\_xmlschemas**-Datei handelt. Ein Schema wird von einem Identifier im Format <name>-<version> definiert. (Die Identifier von Schemas werden angezeigt, wenn Sie den Befehl **[list](#page-161-0) <sup>(62</sup>)** ausführen.) Sie können beliebig viele Schemas eingeben. Nähere Informationen dazu finden Sie unter der Beschreibung des Befehls  $uninstall$ <sup>(163)</sup>.

**Anmerkung:** Verwenden Sie unter Linux oder macOS den Befehl **sudo ./xmlschemamanager**.

### Zurücksetzen des Schema-Managers

Sie können den Schema-Manager zurücksetzen. Damit werden alle installierten Schemas und das Cache-Verzeichnis entfernt.

- ·Klicken Sie auf der Benutzeroberfläche auf **Auswahl zurücksetzen**.
- ·Führen Sie über die Benutzeroberfläche den Befehl **[reset](#page-162-0) <sup>63</sup> aus.**

Nachdem Sie diesen Befehl ausgeführt haben, muss der Befehl **[initialize](#page-160-1)<sup>161</sup> ausgeführt werden, um** das Cache-Verzeichnis neu zu erstellen. Führen Sie alternativ dazu den Befehl **[reset](#page-162-0) <sup>163</sup> mit der Option -i aus.** 

Beachten Sie, dass mit **[reset-i](#page-162-0)<sup>d63</sup> die Originalinstallation des Produkts wiederhergestellt wird**, daher wird empfohlen, na<u>ch</u> dem Zurücksetzen auch den Befehl [update](#page-163-0) <sup>(64)</sup> auszuführen. Führen Sie alternativ dazu den Befehl **[reset](#page-162-0)<sup>[163</sup>]** mit den Optionen -i und -u aus.

## <span id="page-158-0"></span>4.1.9.5 Befehlszeilenschnittstelle (CLI)

Um den Schema-Manager über die Befehlszeile aufzurufen, müssen Sie den Pfad zur ausführbaren Datei kennen. Standardmäßig befindet sich die ausführbare Schema-Manager-Datei hier:

```
C:\ProgramData\Altova\SharedBetweenVersions\XMLSchemaManager.exe
```
**Anmerkung:** Nachdem Sie auf Linux- und macOS-Systemen das Verzeichnis in dasjenige, das die ausführbare Datei enthält, geändert haben, können Sie die ausführbare Datei mit **sudo ./xmlschemamanager** aufrufen. Das Präfix **./** gibt an, dass sich die ausführbare Datei im aktuellen Verzeichnis befindet. Das Präfix **sudo** gibt an, dass der Befehl mit Root-Rechten ausgeführt werden muss.

### Befehlszeilensyntax

Die allgemeine Syntax zur Verwendung der Befehlszeile lautet folgendermaßen:

<exec> -h | --help | --version | <command> [options] [arguments]

Der senkrechte Balken **|** im Codefragment oben trennt eine Gruppe einander gegenseitig ausschließender Elemente. Optionale Elemente stehen innerhalb von eckigen Klammern **[]**. Im Prinzip können Sie den Pfad zur ausführbaren Datei, gefolgt von entweder --h, --help oder --version-Optionen oder gefolgt von einem Befehl eingeben. Jeder Befehl kann Optionen und Argumente haben. Die Liste der Befehle wird in den folgenden Abschnitten beschrieben.

### 4.1.9.5.1 help

Mit diesem Befehl erhalten Sie Hilfe zu Befehlen zur ausführbaren Schema-Manager-Datei.

### **Syntax**

<exec> help [Befehl]

[Befehl] ist hierbei ein optionales Argument zur Angabe jedes beliebigen gültigen Befehlsnamens.

Beachten Sie dazu Folgendes:

- · Sie können die Hilfe zu einem Befehl auch durch Eingabe des Befehls, gefolgt von **-h** oder **--help** aufrufen, z.B: **<exec> list -h**
- · Wenn Sie **-h** oder **--help** direkt nach dem Namen der ausführbaren Datei und vor einem Befehl eingeben, wird die allgemeine Hilfe (und nicht die Hilfe zu einem bestimmten Befehl) angezeigt, z.B: **<exec> -h list**

### Beispiel

Mit dem folgenden Befehl wird Hilfe zum Befehl list angezeigt:

xmlschemamanager help list

### 4.1.9.5.2 info

Mit diesem Befehl werden ausführliche Informationen über die einzelnen als Schema-Argument angegebenen Schemas angezeigt. Darin enthalten sind Titel, Version, Beschreibung, Herausgeber der jeweils angegebenen Schemas und davon referenzierte Schemas sowie die Information, ob das Schema installiert ist oder nicht.

## **Syntax**

<exec> info [options] Schema+

- $\bullet$  Das Argument **Schema** ist der Name eines Schemas oder Teil eines Schemanamens. (Die Paket-ID eines Schemas und detaillierte Informationen über ihren Installationsstatus erhalten Sie mit dem Befehl  $list^{(162)}$  $list^{(162)}$ .)
- ·Mit **<exec> info -h** können Sie die Hilfe zum Befehl anzeigen.

## Beispiel

Mit dem folgenden Befehl werden Informationen über das jeweils neueste **DocBook-DTD**- und **NITF**-Schemas angezeigt.

xmlschemamanager info doc nitf

## <span id="page-160-1"></span>4.1.9.5.3 initialize

Mit diesem Befehl wird die Schema-Manager-Umgebung initialisiert. Sie erstellen damit ein Cache-Verzeichnis, in dem Informationen über alle Schemas lokal gespeichert werden. Die Initialisierung erfolgt automatisch bei der ersten Installation einer Schema-fähigen Altova-Applikation. Normalerweise muss dieser Befehl nicht ausgeführt werden. Nach Ausführung des **reset**-Befehls ist dies allerdings erforderlich.

### **Syntax**

```
<exec> initialize | init [options]
```
#### *Optionen*

Für den Befehl **initialize** stehen die folgenden Optionen zur Verfügung:

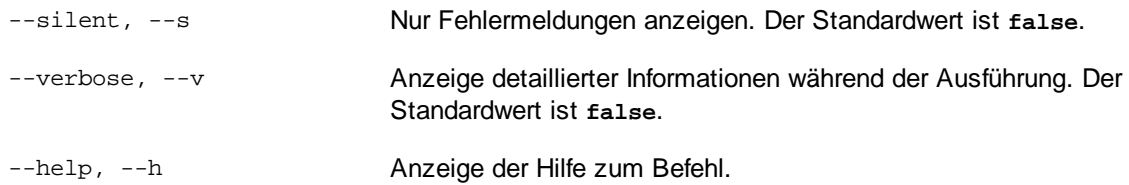

## Beispiel

Mit dem folgenden Befehl wird der Schema-Manager initialisiert:

xmlschemamanager initialize

## <span id="page-160-0"></span>4.1.9.5.4 install

Mit diesem Befehl installieren Sie ein oder mehrere Schemas.

## **Syntax**

```
<exec> install [options] Schema+
```
Um mehrere Schemas zu installieren, fügen Sie das Argument **Schema** mehrmals hinzu.

Als **Schema**-Argument kann eines der folgenden verwendet werden:

- · Ein Schema-Identifier (im Format **<name>-<version>**, z.B: **cbcr-2.0**). Um die Schema-Identifier der gewünschten Schemas zu eruieren, führen Sie den Befehl  $\frac{1}{1}$ ist <sup>(62)</sup> aus. Sie können auch einen abgekürzten Identifier verwenden, sofern dieser eindeutig ist, z.B. **docbook**. Falls Sie einen abgekürzten Identifier verwenden, wird die neueste Version dieses Schemas installiert.
- · Der Pfad zu einer von der Altova-Website heruntergeladenen **.altova\_xmlschemas**-Datei. Informationen zu diesen Dateien finden Sie in der *Einführung zu [Schema-Manager:](#page-149-0) Funktionsweise*<sup>(150)</sup>.

#### *Optionen*

Für den Befehl **install** stehen die folgenden Optionen zur Verfügung:

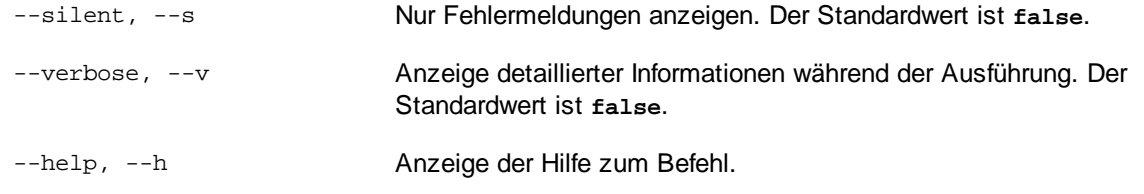

## Beispiel

Mit dem folgenden Befehl werden das CBCR 2.0 (Country-By-Country Reporting)-Schema und die neueste DocBook-DTD installiert:

xmlschemamanager install cbcr-2.0 docbook

## <span id="page-161-0"></span>4.1.9.5.5 list

Mit diesem Befehl werden vom Schema-Manager verwaltete Schemas aufgelistet. In der Liste wird eine der folgenden Informationen angezeigt:

- ·alle verfügbaren Schemas
- · Schemas, die im Namen den im Argument **Schema** angegebenen String enthalten
- · nur installierte Schemas
- ·Nur Schemas, für die ein Upgrade installiert werden kann

## **Syntax**

<exec> list | ls [options] Schema?

Wenn kein **Schema**-Argument angegeben wird, werden alle verfügbaren Schemas aufgelistet. Andernfalls werden die durch die angegebenen Optionen definierten Schemas aufgelistet (*siehe Beispiel unten*). Beachten Sie, dass Sie das Argument **Schema** mehrfach angeben können.

#### *Optionen*

Für den Befehl **list** stehen die folgenden Optionen zur Verfügung:

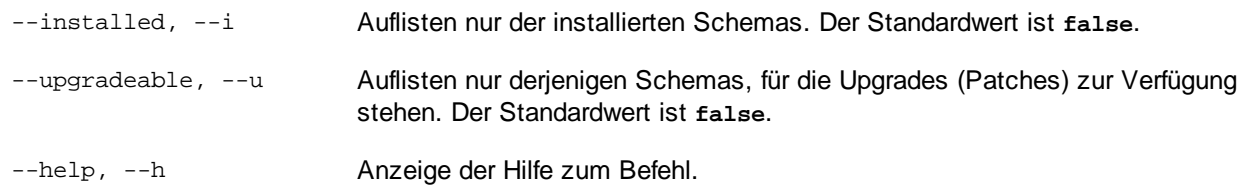

## Beispiele

- · Um alle verfügbaren Schemas aufzulisten, führen Sie den folgenden Befehl aus: **xmlschemamanager list**
- ·Um nur installierte Schemas aufzulisten, führen Sie **xmlschemamanager list -i** aus.

· Um Schemas, die in ihrem Namen entweder "doc" oder "nitf" enthalten, aufzulisten, führen Sie **xmlschemamanager list doc nitf** aus.

### <span id="page-162-0"></span>4.1.9.5.6 reset

Mit diesem Befehl werden alle installierten Schemas und das Cache-Verzeichnis entfernt. Ihre Schemaumgebung wird vollständig zurückgesetzt. Nachdem Sie diesen Befehl ausgeführt haben, muss der Befehl [initialize](#page-160-1)<sup>(161)</sup> ausgeführt werden, um das Cache-Verzeichnis neu zu erstellen. Führen Sie alternativ dazu den Befehl **reset** mit der Option **-i** aus. Da mit **reset-i** die Originalinstallation des Produkts wiederhergestellt wird, wird empfohlen, nach dem Zurücksetzen und Initialisieren auch den Befehl [update](#page-163-0) <sup>(164</sup> auszuführen. Führen Sie alternativ dazu den Befehl **reset** mit den Optionen **-i** und **-u** aus.

### **Syntax**

<exec> reset [Optionen]

#### *Optionen*

Für den Befehl **reset** stehen die folgenden Optionen zur Verfügung:

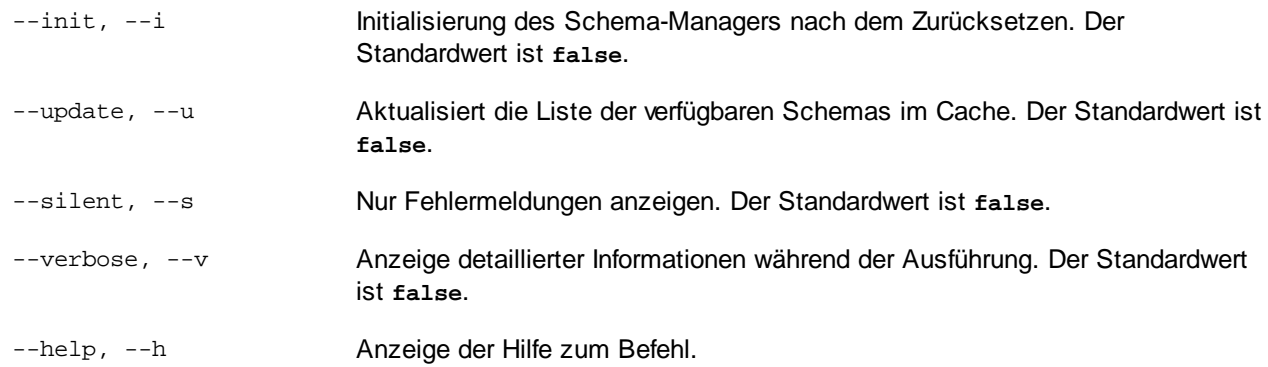

## Beispiele

- · Um den Schema-Manager zurückzusetzen, führen Sie den folgenden Befehl aus: **xmlschemamanager reset**
- · Um den Schema-Manager zurückzusetzen und ihn zu initialisieren, führen Sie **xmlschemamanager reset -i** aus.
- · Um den Schema-Manager zurückzusetzen, ihn zu initialisieren und seine Schemaliste zu aktualisieren, führen Sie **xmlschemamanager reset -i -u** aus.

## <span id="page-162-1"></span>4.1.9.5.7 uninstall

Mit diesem Befehl deinstallieren Sie ein oder mehrere Schemas. Standardmäßig werden auch alle Schemas, die vom der aktuellen Schema referenziert werden, deinstalliert. Um nur das aktuelle Schema zu deinstallieren und die referenzierten Schemas beizubehalten, setzen Sie die Option --k.

### **Syntax**

<exec> uninstall [options] Schema+

Um mehrere Schemas zu deinstallieren, fügen Sie das Argument **Schema** mehrmals hinzu.

Als **Schema**-Argument kann eines der folgenden verwendet werden:

- · Ein Schema-Identifier (im Format **<name>-<version>**, z.B: **cbcr-2.0**). Um die Schema-Identifier der installierten Schemas zu eruieren, führen Sie den Befehl  $1$ ist  $-i^{162}$  aus. Sie können auch einen abgekürzten Schemanamen verwenden, sofern dieser eindeutig ist, z.B. **docbook**. Falls Sie einen abgekürzten Namen verwenden, werden alle Schemas, die die Abkürzung in ihrem Namen enthalten, deinstalliert.
- · Der Pfad zu einer von der Altova-Website heruntergeladenen **.altova\_xmlschemas**-Datei. Informationen zu diesen Dateien finden Sie in der *Einführung zu [Schema-Manager:](#page-149-0) Funktionsweise*<sup>150</sup>.

#### *Optionen*

Für den Befehl **uninstall** stehen die folgenden Optionen zur Verfügung:

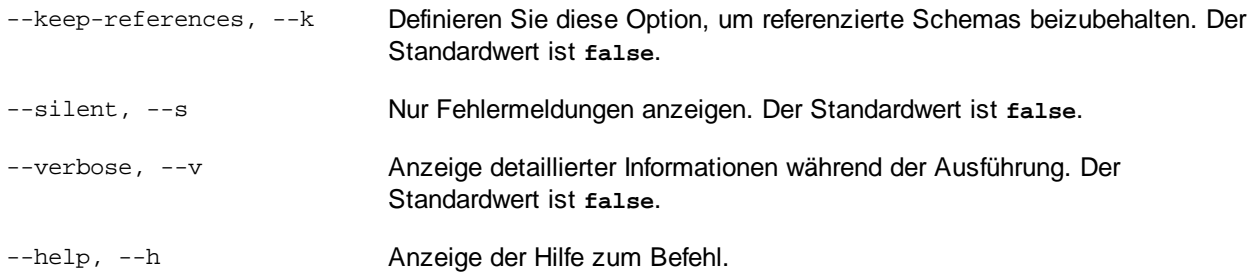

## Beispiel

Mit dem folgenden Befehl werden die Schemas CBCR 2.0 und EPUB 2.0 und deren Abhängigkeiten deinstalliert:

xmlschemamanager uninstall cbcr-2.0 epub-2.0

Mit dem folgenden Befehl wird das **eba-2.10**-Schema, nicht aber die davon referenzierten Schemas deinstalliert:

xmlschemamanager uninstall --k cbcr-2.0

## <span id="page-163-0"></span>4.1.9.5.8 update

Mit diesem Befehl wird die Liste der über den Online-Speicher verfügbaren Schemas abgefragt und das lokale Cache-Verzeichnis wird aktualisiert. Normalerweise muss dieser Befehl nur ausgeführt werden, wenn Sie  ${\sf reset}^{(163)}$  ${\sf reset}^{(163)}$  ${\sf reset}^{(163)}$  und  ${\sf initialize}^{(161)}$  ${\sf initialize}^{(161)}$  ${\sf initialize}^{(161)}$  ausgeführt haben.

### **Syntax**

<exec> update [options]

#### *Optionen*

Für den Befehl **update** stehen die folgenden Optionen zur Verfügung:

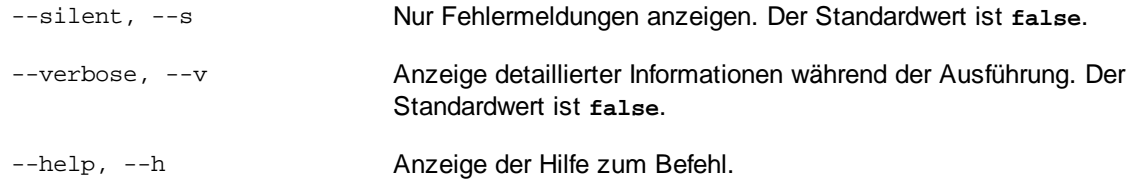

## Beispiel

Mit dem folgenden Befehl wird der lokale Cache mit der Liste der neuesten Schemas aktualisiert:

xmlschemamanager update

## <span id="page-164-0"></span>4.1.9.5.9 upgrade

Mit diesem Befehl werden alle installierten Schemas, für die ein Upgrade installiert werden kann, auf die neueste verfügbare *Patch*-Version aktualisiert. Um herauszufinden, welche Schemas aktualisiert werden können, starten Sie den Befehl [list-u](#page-161-0)<sup>162</sup>.

**Anmerkung:** Der Befehl **upgrade** entfernt ein veraltetes Schema, falls keine neuere Version zur Verfügung steht.

## **Syntax**

<exec> upgrade [Optionen]

### *Optionen*

Für den Befehl **upgrade** stehen die folgenden Optionen zur Verfügung:

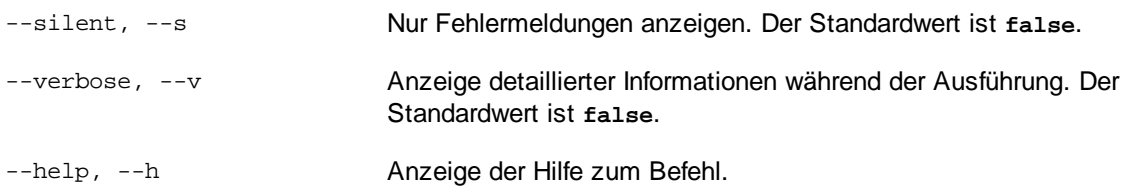

# **4.2 Datenbanken**

## Altova Website: *P* [Datenbank-Mapping](https://www.altova.com/de/mapforce/database-mapping)

Sie können in MapForce Datenbanken sowohl als Datenquelle als auch als Datenziel verwenden.

Die nachstehende Tabelle enthält eine Liste aller unterstützten Datenbanken. Wenn es sich bei Ihrer Altova-Applikation um eine 64-Bit-Version handelt, stellen Sie sicher, dass Sie Zugriff auf die 64-Bit-Datenbanktreiber haben, die für die entsprechenden Datenbank benötigt werden.

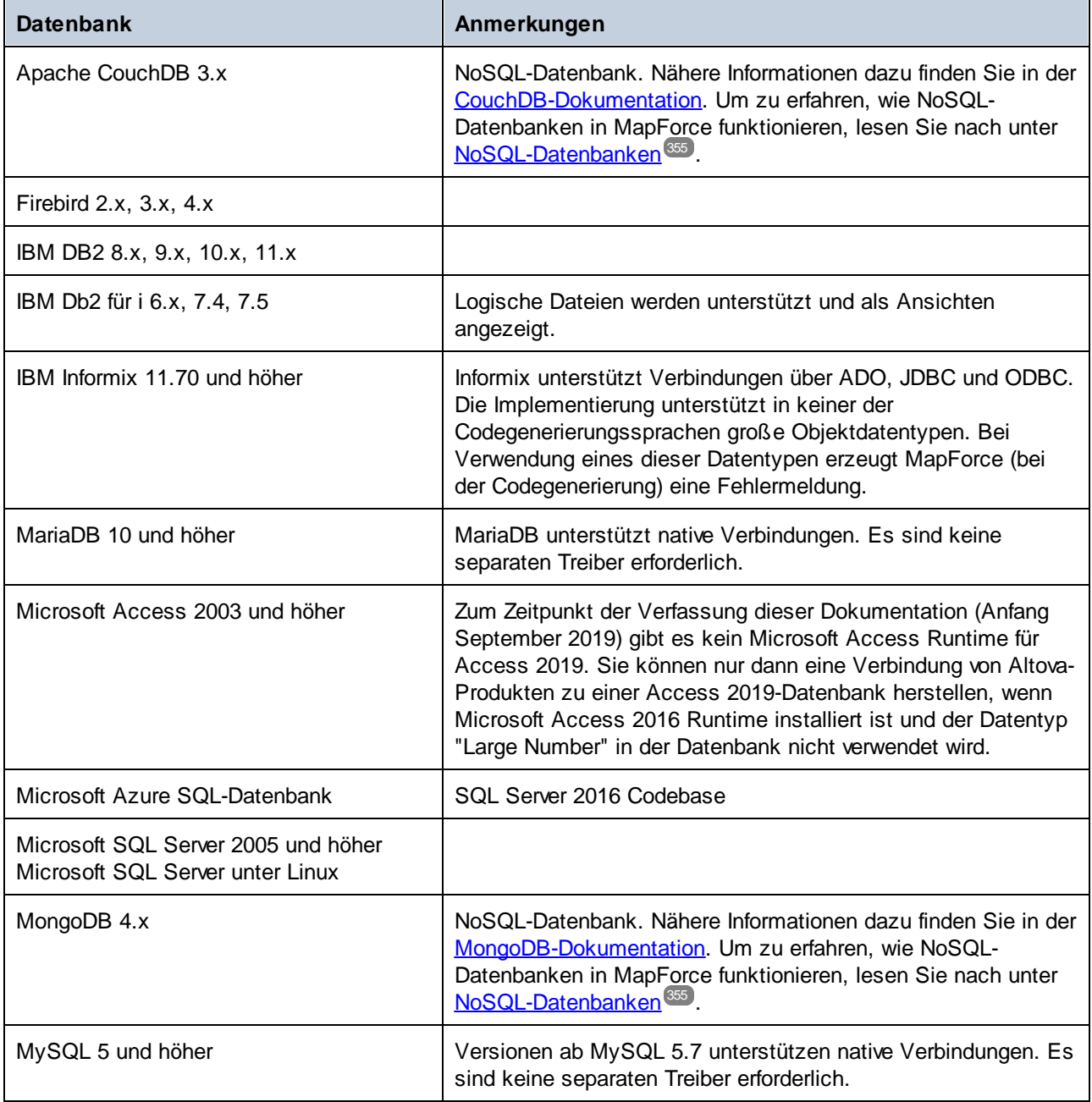

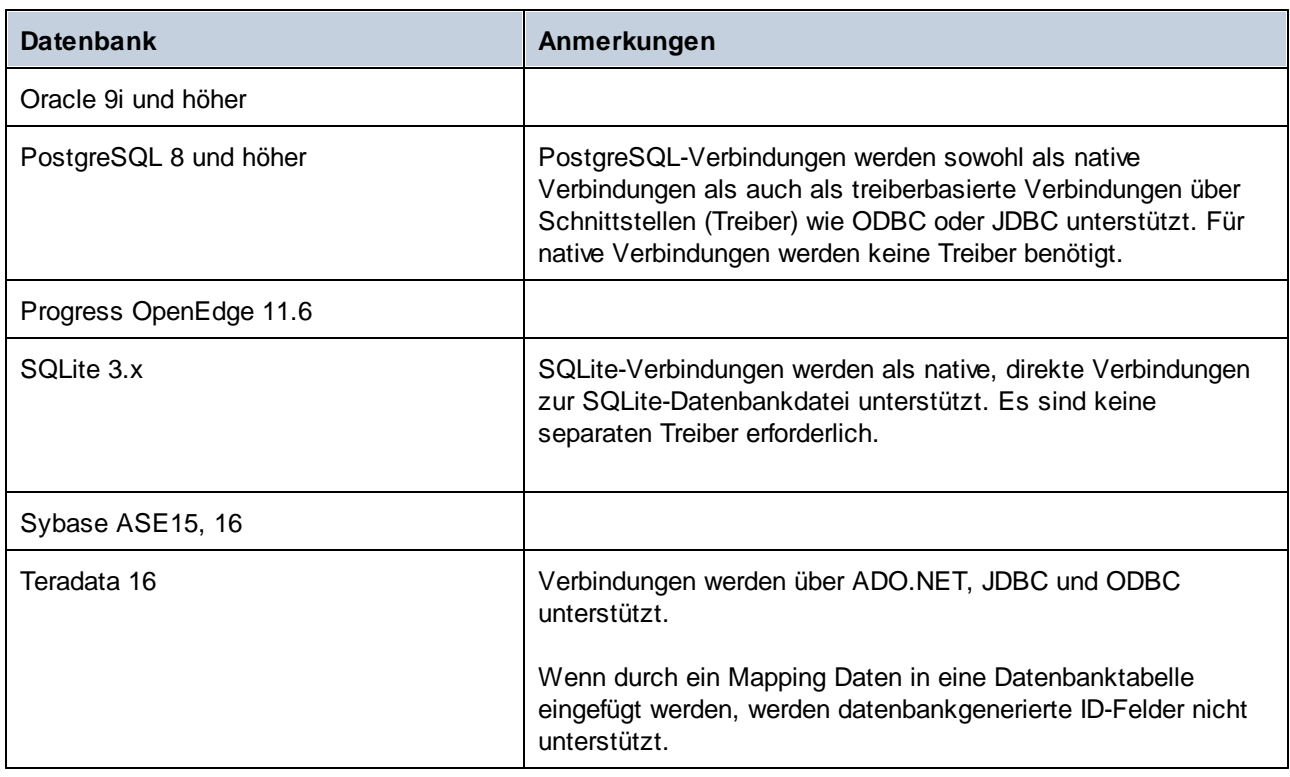

## Datenbankmappings in verschiedenen Ausführungsumgebungen

Wenn Sie [Programmcode](#page-73-0) anhand eines Mappings generieren <sup>74</sup>, ein Mapping zu einer [MapForce](#page-1301-0) Server-[Ausführungsdatei](#page-1301-0) kompilieren <sup>(302</sup> oder ein Mapping auf FlowForce Server [bereitstellen](#page-1304-0) <sup>(305</sup>, werden die mit den generierten Dateien gespeicherten Datenbankverbindungsinformationen an die jeweiligen Treiber bzw. an die für die ausgewählte Zielumgebung unterstützten Treiber angepasst (*siehe Tabelle unten*). Wenn als Mapping-Transformationssprache z.B. Java ausgewählt ist, so werden ADO-Verbindungen in JDBC konvertiert, wenn anhand des Mappings Java-Code generiert wird.

Wenn das Mapping in einer anderen Umgebung als MapForce ausgeführt wird, müssen Sie sicherstellen, dass die Datenbankinformationen auf dem Rechner, auf dem das Mapping ausgeführt wird, sinnvoll sind (So müssen Sie z.B. überprüfen, ob der Datenbanktreiber installiert und der Datenbankpfad korrekt ist und Zugriff auf den Datenbankserver besteht usw.).

Einige Datenbankverbindungen werden in einigen Zielumgebungen nicht unterstützt (siehe Tabelle unten).

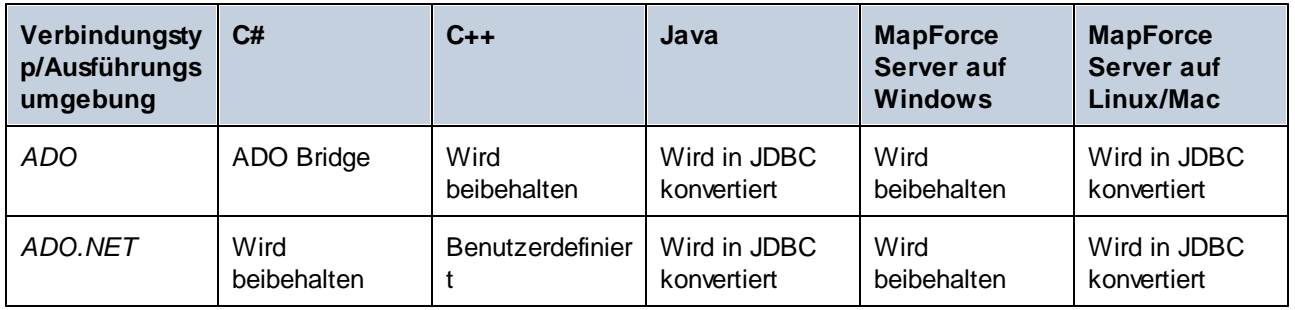

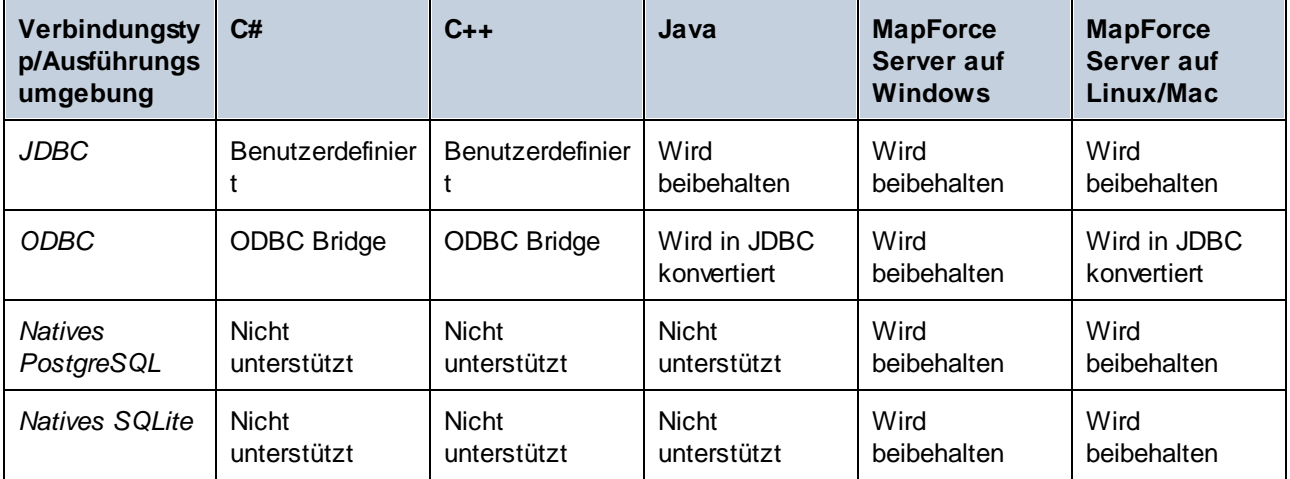

Tabellenlegende:

- · *Wird beibehalten* bedeutet, dass der Datenbankverbindungstyp (z.B. JDBC) bleibt, wie in MapForce definiert.
- · *Wird in JDBC konvertiert* bedeutet, dass die Datenbankverbindung in eine Datenbankverbindungs-URL für JDBC konvertiert wird.
- · *ADO Bridge* oder *ODBC Bridge* bedeutet, dass der Verbindungsstring übernommen wird, wie in MapForce definiert, dass aber im generierten Code eine passende Klasse verwendet wird, die als ADO Bridge bzw. ODBC Bridge fungiert (z.B. System.Data.OleDb.OleDbConnection oder System.Data.Odbc.OdbcConnection).
- · *Benutzerdefiniert* bedeutet, dass Sie die Verbindungsinformationen manuell in das Dialogfeld [Datenbankverbindungseinstellungen](#page-262-0)<sup>(263</sup>) eingeben müssen, damit die Verbindung im generierten Code funktioniert.

*Vermeiden potenzieller Probleme im Zusammenhang mit JDBC-Verbindungen in einer Java-Umgebung* Wenn das Mapping über JDBC mit einer Datenbank verbunden wird, stellen Sie sicher, dass der vom Mapping verwendete JDBC-Treiber auf Ihrem System installiert ist. Um die aktuellen JDBC-Einstellungen einer Datenbankkomponente in MapForce zu sehen, doppelklicken Sie auf die Überschrift der Datenbankkomponente. Daraufhin wird das **Dialogfeld Komponenteneinstellungen** geöffnet. Nähere Informationen finden Sie unter [Datenbank-Komponenteneinstellungen](#page-262-0)<sup>283</sup> und [JDBC-Verbindung](#page-191-0)<sup>192</sup>.

Wenn im Mapping eine Nicht-JDBC-Datenbankverbindung verwendet wird, kann die Verbindung bei der Generierung von Java-Code in eine JDBC-Verbindung umgewandelt werden, um die Kompatibilität mit einer Java-Umgebung zu gewährleisten. Nähere Informationen dazu finden Sie in der obigen Tabelle.

Wenn Sie die generierte Java-Applikation starten, muss eventuell der JDBC-Treiber als "Classpath"-Eintrag zur aktuellen Konfiguration hinzugefügt werden. Andernfalls könnte es bei der Ausführung der Applikation zu einem Fehler wie dem folgenden kommen: java.lang.ClassNotFoundException: com.mysql.jdbc.Driver.

In diesem Unterabschnitt werden einige Methoden beschrieben, wie Sie Probleme im Zusammenhang mit JDBC beheben können.

### *Methode 1: Hinzufügen eines JDBC-Treibers als Abhängigkeit in Eclipse*

Wenn Sie mit Eclipse arbeiten, muss ein JDBC-Treiber folgendermaßen als Abhängigkeit hinzugefügt werden:

- 1. Generieren Sie Java-Code in MapForce und importieren Sie das Projekt, wie unter [Generieren,](#page-1380-0) Bauen und [Ausführen](#page-1380-0) von Code<sup>[331]</sup> beschrieben, in Eclipse.
- 2. Klicken Sie in Eclipse auf die gewünschte Konfiguration (z.B. MappingApplication).
- 3. Klicken Sie auf dem Register *Dependencies* auf **Classpath entries** und anschließend auf **Add External JARs**.
- 4. Navigieren Sie zur **.jar**-Datei Ihres JDBC-Treibers, (z.B. **C:\jdbc\mysql\mysql-connector-java-5.1.16-bin.jar**).
- 5. Klicken Sie auf **Run**, um das Programm mit dem als Abhängigkeit hinzugefügten JDBC-Datenbanktreiber auszuführen.

#### *Methode 2: Hinzufügen des JDBC-Treibers zum Classpath als Testaufgabe in build.xml*

Wenn Sie bei der Ausführung der Ant **build.xml**-Datei einen Fehler im Zusammenhang mit dem JDBC-Treiber erhalten, fügen Sie den JDBC-Treiber in **build.xml** zum Classpath der Aufgabe test hinzu. Im nachstehenden Codefragment sehen Sie ein Beispiel für eine Ant-test-Aufgabe, die eine Referenz auf die **.jar**-Datei des JDBC-Treibers enthält (*unten gelb markiert*).

```
<target name="test" depends="compile">
   <java classpath="C:\codegen\java\mysql_mapping"
classname="com.mapforce.MappingConsole" fork="true" failonerror="true">
     <classpath>
         <pathelement path="${classpath}"/>
         <pathelement location="C:\jdbc\mysql\mysql-connector-java-5.1.16-bin.jar"/>
      </classpath>
      <arg line="${cmdline}"/>
   </java>
</target>
```
#### *Methode 3: Inkludieren des JDBC-Treibers in den Manifest-Abschnitt der Applikation*

Wenn Sie JAR-Dateien anhand der generierten Java-Applikation bauen, fügen Sie im manifest-Abschnitt der **build.xml** Datei eine Referenz zum Datenbanktreiber hinzu. Auf diese Weise stellen Sie sicher, dass die Referenz zum Datenbanktreiber nach Erstellung des Projekts in der manifest-Datei (**MANIFEST.MF**) vorhanden ist.

Um die Datenbankreferenz zur manifest-Datei hinzuzufügen, gehen Sie folgendermaßen vor:

- 1. Suchen Sie in der build.xml-Datei das Element **manifest**.
- 2. Fügen Sie ein neues Attribut namens attribute hinzu, wobei das Attribute name Class-Path und das Attribut value der Name der **.jar**-Datei ist. So könnte die aktualisierte manifest-Datei für MySQL 5.1.16 z.B. folgendermaßen aussehen (*Beachten Sie die gelb markierte Zeile*):

```
<manifest file="C:\codegen\java\mysql_mapping/META-INF/MANIFEST.MF" mode="replace">
   <attribute name="Created-By" value="MapForce 2024"/>
   <attribute name="Main-Class" value="com.mapforce.MappingConsole"/>
   <attribute name="Class-Path" value="mysql-connector-java-5.1.16-bin.jar"/>
</manifest>
```
3. Kopieren Sie die JAR-Datei des JDBC-Treibers in den Ordner, der die JAR-Datei der generierten Applikation enthält.

# **4.2.1 Herstellen einer Verbindung zu einer Datenquelle**

Im einfachsten Fall kann es sich bei einer Datenbank um eine lokale Datei wie z.B. eine Microsoft Accessoder SQLite-Datenbankdatei handeln. In komplexeren Szenarien befindet sich die Datenbank manchmal auf einem entfernten Server oder eine Datenbank-Netzwerk-Server, auf dem nicht notwendigerweise dasselbe Betriebssystem wie das der damit verbundenen Applikation verwendet wird. Während z.B. MapForce auf einem Windows-System läuft, könnte die Datenbank, über die Sie die Daten aufrufen möchten (z.B. MySQL), auf einem Linux-Rechner installiert sein.

Für die Verbindung mit verschiedenen Datenbanktypen - sowohl entfernten und lokalen, werden in MapForce Datenverbindungsschnittstellen und Datenbanktreiber verwendet, die auf Ihrem Betriebssystem bereits vorhanden sind oder von denen regelmäßig aktualisierte Versionen von Anbietern gebräuchlicher Datenbanken bereitgestellt werden. Aufgrund sich ständig weiterentwickelnder Datenbanktechnologien bietet diese Methode bessere plattformübergreifende Flexibilität und Interoperabilität.

Im folgenden Diagramm werden Datenbankverbindungsoptionen zwischen MapForce (als allgemeine Client-Applikation dargestellt) und einem Datenspeicher (einem Datenbank-Server oder einer Datenbankdatei) dargestellt.

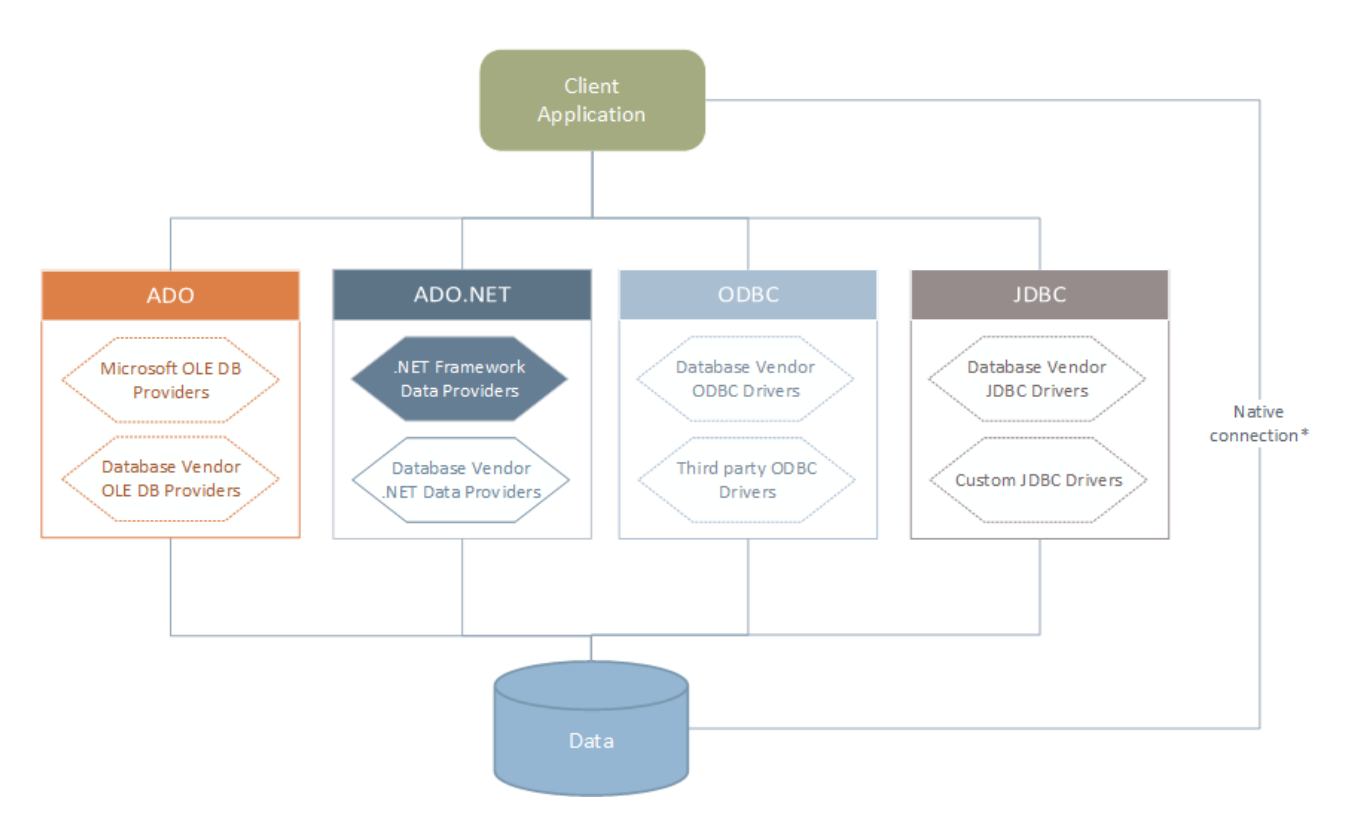

*\* Für SQLite-, MySQL-, MariaDB-, PostgreSQL-,, CouchDB- und MongoDB-Datenbanken werden direkte native Verbindungen unterstützt. Für die Verbindung mit solchen Datenbanken müssen keine zusätzlichen Treiber auf Ihrem System installiert werden.*

Wie im Diagramm oben gezeigt, kann MapForce zu jeder der gebräuchlichen Datenbankarten über die folgenden Technologien eine Verbindung herstellen:

- · ADO (Microsoft® ActiveX® Data Objects), wofür wiederum ein zugrunde liegender OLE DB (Object Linking and Embedding, Database) Provider verwendet wird
- · ADO.NET (eine Gruppe von im Microsoft .NET Framework verfügbaren Bibliotheken, die die Interaktion mit Daten ermöglichen)
- ·JDBC (Java Database Connectivity)
- ·ODBC (Open Database Connectivity)

**Anmerkung:** Einige ADO.NET-Anbieter werden nicht oder nur eingeschränkt unterstützt. Siehe Anmerkungen zur [Unterstützung](#page-187-0) von ADO.NET<sup>[188]</sup>.

## Datenzugriffstechnologien

Welche Datenverbindungsschnittstelle Sie verwenden sollten, hängt größtenteils von der vorhandenen Software-Infrastruktur ab. Normalerweise werden Sie die Datenzugriffstechnolgie und den Datenbanktreiber verwenden, die enger mit dem gewünschten Datenbanksystem integriert sind. Um z.B. eine Verbindung zu einer Microsoft Access 2013-Datenbank herzustellen, würden Sie einen ADO Connection String erstellen, der einen nativen Provider wie z.B. den **Microsoft Office Access Database Engine OLE DB Provider** verwendet. Um eine Verbindung zu Oracle herzustellen, sollten Sie eventuell die neueste JDBC-, ODBC- oder ADO.NET-Schnittstelle von der Oracle Webseite herunterladen.

Während die Treiber für Windows-Produkte (wie z.B. Microsoft Access oder SQL Server) wahrscheinlich bereits auf Ihrem Windows Betriebssystem vorhanden sind, ist dies bei anderen Datenbanktypen möglicherweise nicht der Fall. Die wichtigsten Datenbankanbieter bringen regelmäßig öffentlich verfügbare Datenbank Client-Software und Treiber heraus, die durch beliebige Kombinationen von OLE DB, ODBC oder JDBC plattformübergreifenden Zugriff auf die jeweilige Datenbank ermöglichen. Zusätzlich dazu steht für jede der oben angeführten Technologien eine Reihe von Treibern von Drittanbietern zur Verfügung. In den meisten Fällen gibt es mehrere Möglichkeiten, um von Ihrem Betriebssystem und somit von MapForce aus, eine Verbindung zur gewünschten Datenbank herzustellen. Welche Funktionalitäten und Performance-Parameter zur Verfügung stehen und welche bekannten Einschränkungen es gibt, hängt normalerweise von der Datenzugriffstechnologie oder den Treibern, die Sie verwenden, ab.

## <span id="page-170-0"></span>4.2.1.1 Starten des Verbindungsassistenten

MapForce bietet einen Datenbankverbindungsassistenten, der Sie Schritt für Schritt durch das Herstellen einer Verbindung zu einer Datenquelle führt. Bevor Sie den Assistenten aufrufen, denken Sie daran, dass bei einige Datenbanktypen vorher einige Dinge wie z.B. ein Datenbanktreiber oder Datenbank Client-Software separat installiert und konfiguriert werden müssen. Diese erhalten Sie normalerweise vom jeweiligen Datenbankanbieter. Darin enthalten ist die Dokumentation zu Ihrer jeweiligen Windows-Version. Unter Übersicht über [Datenbanktreiber](#page-172-0) <sup>uze</sup> finden Sie eine Liste von Datenbanktreibern, gruppiert nach Datenbanktyp.

Um den Datenbankverbindungsassistenten (*siehe Abbildung unten*) zu starten, gehen Sie folgendermaßen vor:

·Klicken Sie im Menü **Einfügen** auf **Datenbank**.

Daraufhin wird der Datenbankverbindungsassistent gestartet (*Abbildung unten*). Auf der linken Seite des Fensters können Sie aus den folgenden Verbindungsarten die am besten geeignete auswählen:

· Verbindungsassistent: Hier werden Sie aufgefordert, Ihren Datenbanktyp auszuwählen. Anschließend werden Sie Schritt für Schritt durch den Vorgang zur Herstellung einer Verbindung mit einer Datenbank dieses Typs geführt.

- · Auswahl einer bestehenden Verbindung
- · Auswahl einer Datenzugriffstechnologie: ADO, ADO.NET, ODBC oder JDBC
- · Auswahl einer globalen Altova-Ressource, in der die Datenbankverbindung gespeichert ist
- ·Native PostgreSQL-Verbindung

Die Datenbanken können im Verbindungsassistent-Fenster (*siehe Abbildung unten*) alphabetisch nach dem Namen des Datenbanktyps oder dem zuletzt verwendeten Datenbanktyp sortiert werden. Wählen Sie die gewünschte Option in der Auswahlliste *Sortieren nach* aus. Klicken Sie nach Auswahl des gewünschten Datenbanktyps auf **Weiter**.

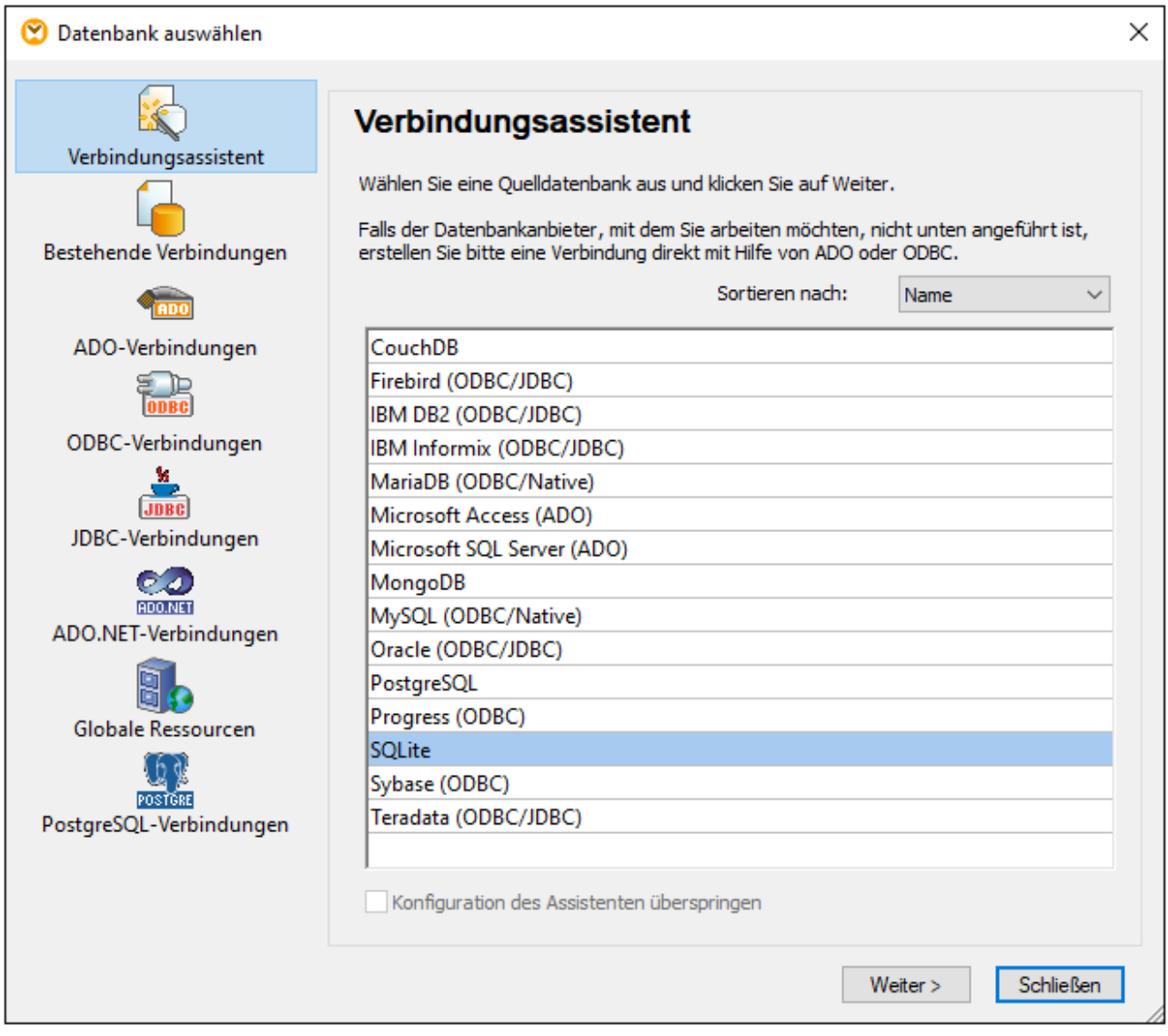

Je nach gewähltem Datenbanktyp, nach gewählter Verbindungstechnologie (ADO, ADO.NET, ODBC, JDBC) und Treiber werden Sie vom Assistenten durch den Verbindungsvorgang geführt. Beispiele zum jeweiligen Datenbanktyp finden Sie im Abschnitt Beispiele für [Datenbankverbindungen](#page-201-0)<sup>202</sup>.

Anstelle des Verbindungsassistenten können Sie eine der folgenden Datenbankzugriffstechnologien verwenden:

- ·Einrichten einer [ADO-Verbindung](#page-175-0)<sup>(176</sup>
- ·Einrichten einer [ADO.NET-Verbindung](#page-181-0)<sup>182</sup>
- Einrichten einer [ODBC-Verbindung](#page-188-0) 189
- Einrichten einer [JDBC-Verbindung](#page-191-0)<sup>(192</sup>

# <span id="page-172-0"></span>4.2.1.2 Übersicht über Datenbanktreiber

Die folgende Tabelle enthält eine Liste gebräuchlicher Datenbanktreiber, über die Sie mit Hilfe einer bestimmten Datenzugriffstechnologie eine Verbindung zu einer bestimmten Datenbank herstellen können. Bitte beachten Sie, dass diese Liste keinen Anspruch auf Vollständigkeit erhebt und auch nicht zwingend befolgt werden muss; Sie können neben den unten angeführten Treibern auch andere native Treiber oder Produkte von Drittanbietern verwenden.

Standardmäßig stehen auf Windows Betriebssystemen zwar einige Datenbanktreiber bereits zur Verfügung, Sie müssen eventuell aber dennoch auch andere Treiber herunterladen und verwenden. Bei einigen Datenbanken empfiehlt es sich, anstelle des mit dem Betriebssystem mitgelieferten Treibers den neuesten Treiber des Datenbankanbieters zu verwenden.

Die meisten Datenbankanbieter bieten Treiber entweder als separat herunterladbare Pakete oder mit Datenbank-Client-Software gebündelt an. In letzterem Fall enthält die Datenbank Client-Software normalerweise alle erforderlichen Datenbanktreiber oder gibt Ihnen bei der Installation die Möglichkeit, die gewünschten Treiber und Komponenten auszuwählen. Datenbank Client-Software besteht normalerweise aus Verwaltungs- und Konfigurationstools zur einfacheren Verwaltung und Datenbankanbindung sowie der Dokumentation zum Installieren und Konfigurieren des Datenbank Client und seiner Komponenten.

Damit eine funktionierende Verbindung zur Datenbank hergestellt werden kann, muss der Datenbank Client unbedingt richtig konfiguriert werden. Bevor Sie die Datenbank Client-Software installieren, empfiehlt es sich, vorher die Installations- und Konfigurationsanleitungen zum Datenbank Client sorgfältig zu lesen, da diese normalerweise je nach Datenbank- und Windows-Version unterschiedlich ist.

Um die Möglichkeiten und Einschränkungen der einzelnen Datenzugriffstechnologien im Zusammenhang mit einzelnen Datenbanktypen zu verstehen, lesen Sie die Dokumentation zum jeweiligen Datenbankprodukt und testen Sie die Verbindung in Ihrer jeweiligen Rechnerumgebung. Beachten Sie die folgenden Hinweise und Empfehlungen, um häufige Verbindungsprobleme zu vermeiden:

- · Einige ADO.NET-Anbieter werden nicht oder nur eingeschränkt unterstützt. Nähere Informationen dazu finden Sie unter <u>Anmerkungen zur [Unterstützung](#page-187-0) von ADO.NET<sup>[88]</sup>.</u>
- · Bei Installation eines Datenbanktreibers wird empfohlen, dass dieser dieselbe Plattform wie die Altova-Applikation hat (32-Bit oder 64-Bit). Wenn Sie z.B. eine 32-Bit-Altova-Applikation auf einem 64-Bit-Betriebssystem verwenden, richten Sie ihre Datenbankverbindung mit der 32-Bit-Treiberversion ein, siehe auch <u>Anzeigen der verfügbaren [ODBC-Treiber](#page-190-0) 191</u>.
- · Es empfiehlt sich beim Einrichten einer ODBC-Datenquelle, im Allgemeinen den DSN (Data Source Name) als System-DSN und nicht als Benutzer-DSN zu erstellen. Nähere Informationen dazu finden Sie unter Einrichten einer [ODBC-Verbindung](#page-188-0)<sup>(189</sup>.
- · Wenn es sich bei der Zieldatenbank um eine über ODBC verbundene MySQL- oder MariaDB-Datenbank handelt, muss auf dem Register "Cursor/Results" von MySQL ODBC Connector die Option *Return matched rows instead of affected rows* aktiviert sein. Alternativ dazu können Sie bei manueller Eingabe des Strings über den Datenbankverbindungsassistenten die Option Option=2 zum Connection String hinzufügen (z.B. Dsn=mydsn;Option=2;).
- · Stellen Sie beim Einrichten einer JDBC-Datenquelle sicher, dass JRE (Java Runtime Environment) installiert ist und dass die CLASSPATH-Umgebungsvariable des Betriebssystems konfiguriert ist. Nähere Informationen dazu finden Sie unter *Einrichten einer [JDBC-Verbindung](#page-191-0)*<sup>192</sup>.
- · Nähere Informationen zur Installation und zu den Treibern oder der Datenbank Client-Software eines Datenbankanbieters finden Sie in der Dokumentation zum jeweiligen Installationspaket.

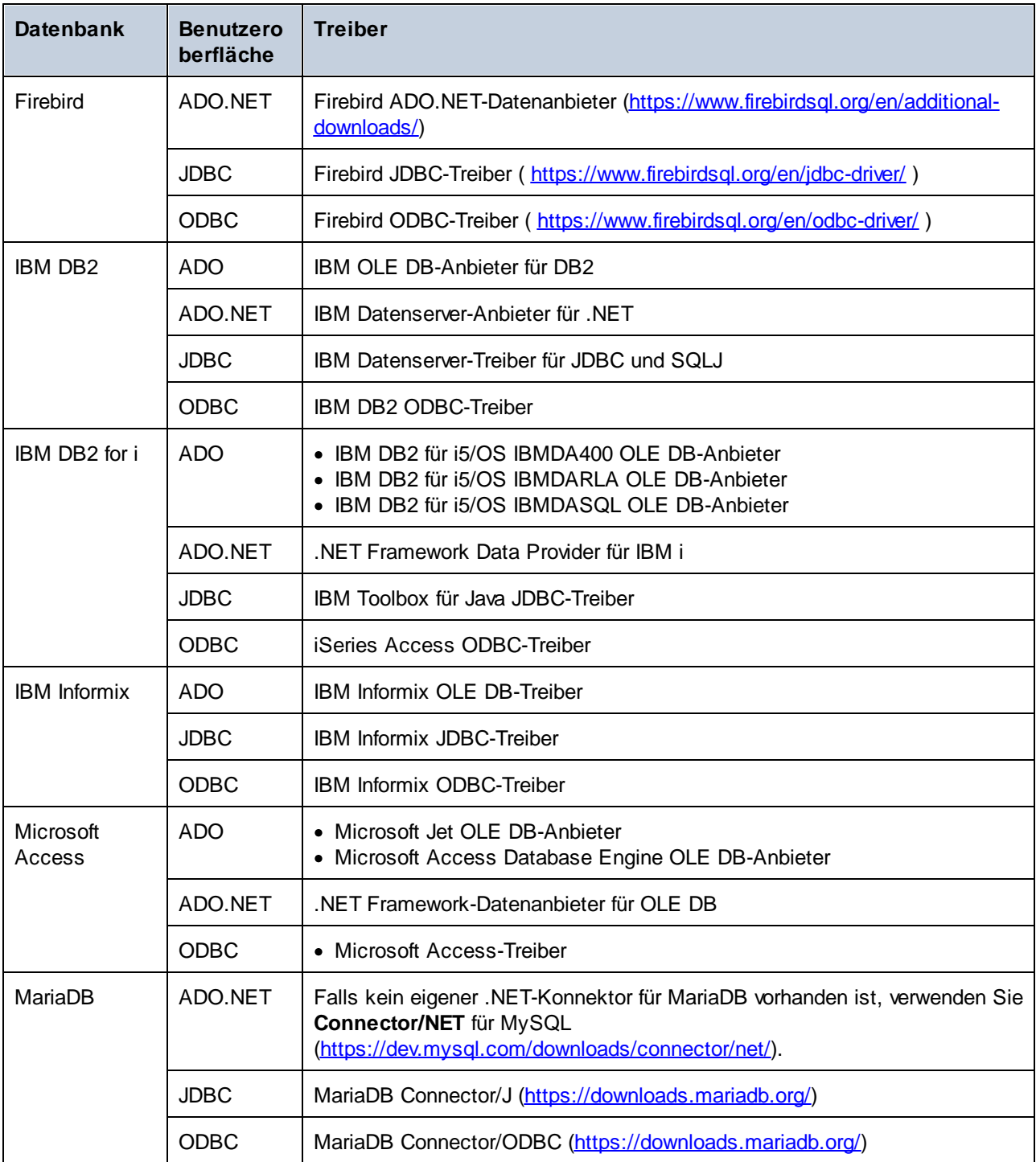

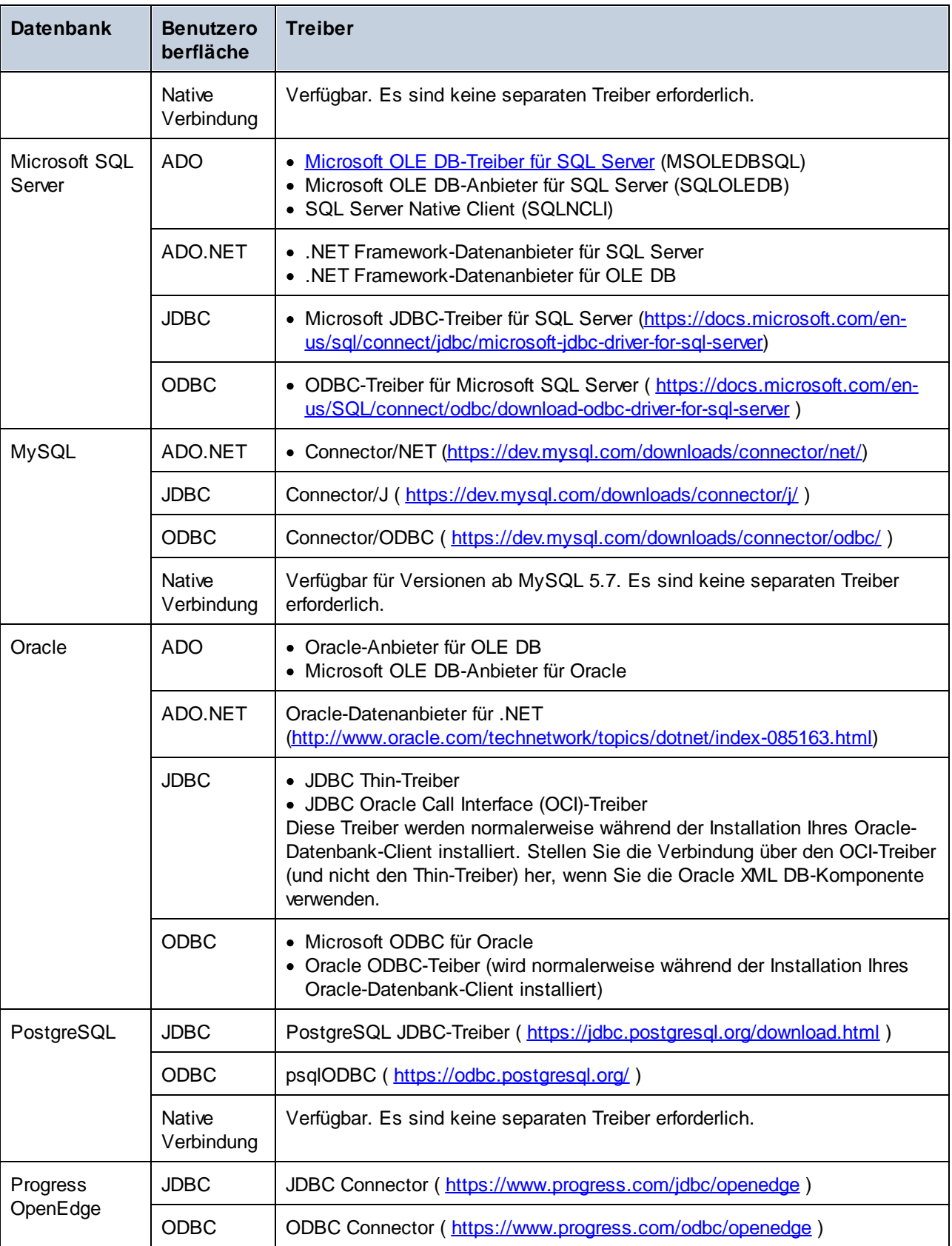

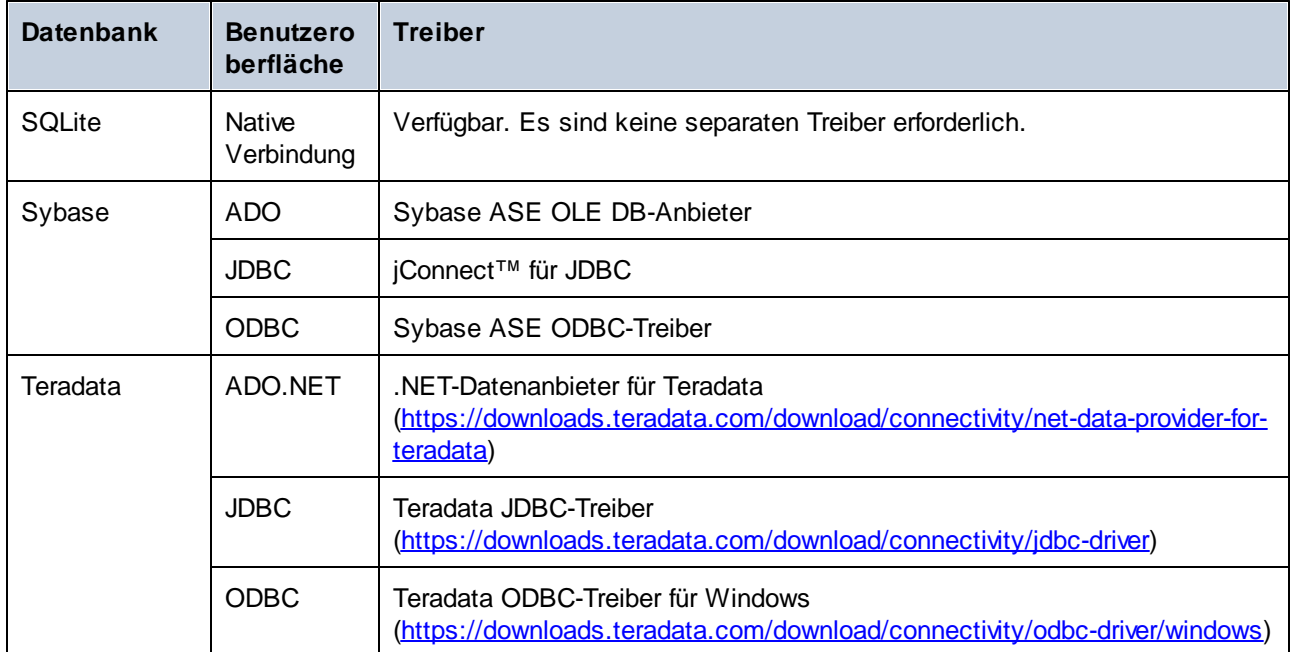

## <span id="page-175-0"></span>4.2.1.3 ADO-Verbindung

Microsoft ActiveX Data Objects (ADO) ist eine Datenzugriffstechnologie, mit der Sie über OLE DB eine Verbindung zu einer ganzen Reihe von Datenquellen herstellen können. OLE DB ist eine Alternativschnittstelle zu ODBC oder JDBC und ermöglicht einen einheitlichen Zugriff auf Daten in einer COM (Component Object Model)-Umgebung. ADO ist ein Vorläufer des neueren **[ADO.NET](#page-181-0)<sup>(182</sup>)** und ist weiterhin eine der möglichen Methoden, um eine Verbindung zu nativen Microsoft-Datenbanken wie Microsoft Access oder SQL Server herzustellen, kann aber auch für andere Datenquellen eingesetzt werden.

Beachten Sie, dass Sie zwischen mehreren ADO-Anbietern wählen können. Einige davon müssen zuerst heruntergeladen und auf Ihrem Rechner installiert werden, bevor Sie sie verwenden können. Für die Verbindung mit SQL Server stehen z.B. die folgenden ADO-Anbieter zur Verfügung:

- ·Microsoft OLE DB-*Treiber* für SQL Server (MSOLEDBSQL)
- ·Microsoft OLE DB-*Anbieter* für SQL Server (SQLOLEDB)
- ·SQL Server Native Client (SQLNCLI)

Von den oben aufgelisteten Anbietern wird MSOLEDBSQL empfohlen; Sie können diesen von <https://docs.microsoft.com/en-us/sql/connect/oledb/download-oledb-driver-for-sql-server?view=sql-server-ver15> herunterladen. Beachten Sie, dass er mit der Plattform von MapForce (32-Bit oder 64-Bit) übereinstimmen muss. Die Anbieter SQLOLEDB und SQLNCLI gelten als veraltet und werden daher nicht empfohlen.

Es ist bekannt, dass es beim **Microsoft OLE DB-Anbieter für SQL Server (SQLOLEDB)** zu Problemen mit der Parameterbindung komplexer Abfragen wie Common Table Expressions (CTE) und verschachtelten SELECT-Anweisungen kommt.

## **So richten Sie eine ADO-Verbindung ein:**

- 1. Starten Sie den [Datenbank-Verbindungsassistenten](#page-170-0) <sup>171</sup>. 171
- 2. Klicken Sie auf **ADO-Verbindungen**.

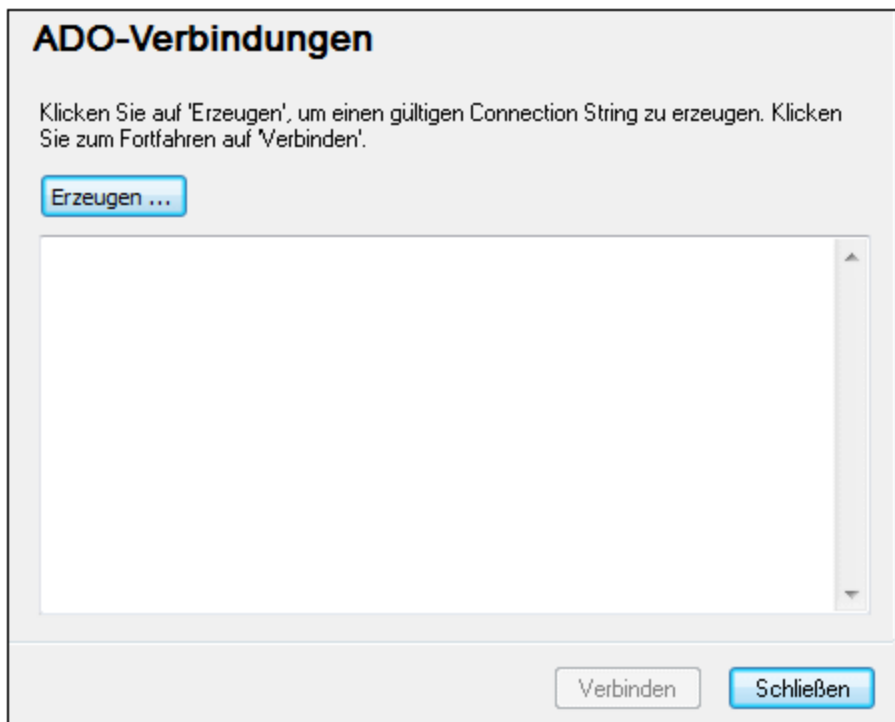

3. Klicken Sie auf **Erzeugen**.

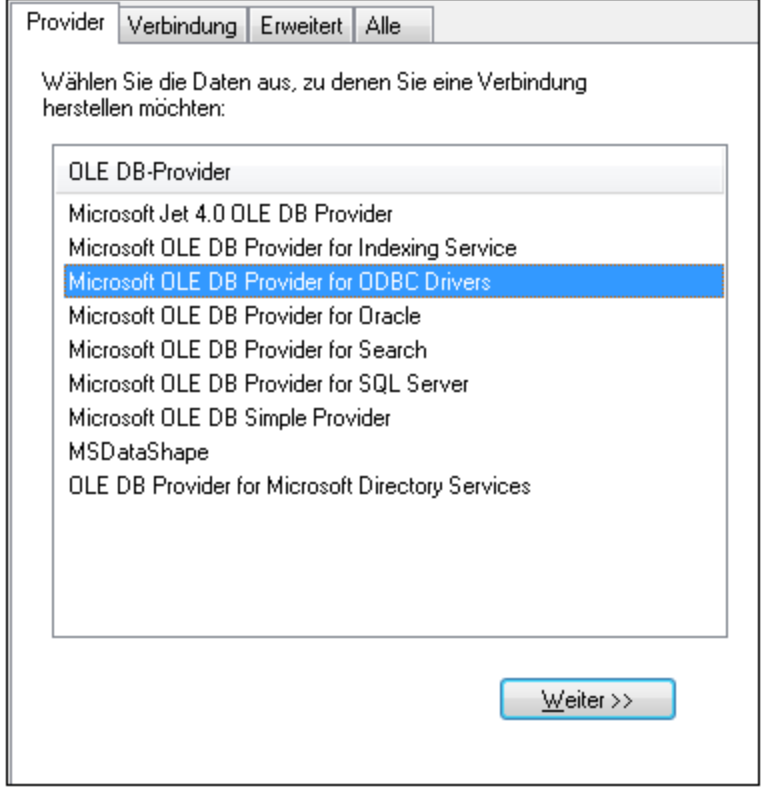

4. Wählen Sie den Daten-Provider, über den Sie die Verbindung erstellen möchten. In der unten stehenden Tabelle sind einige häufige Szenarien aufgelistet.

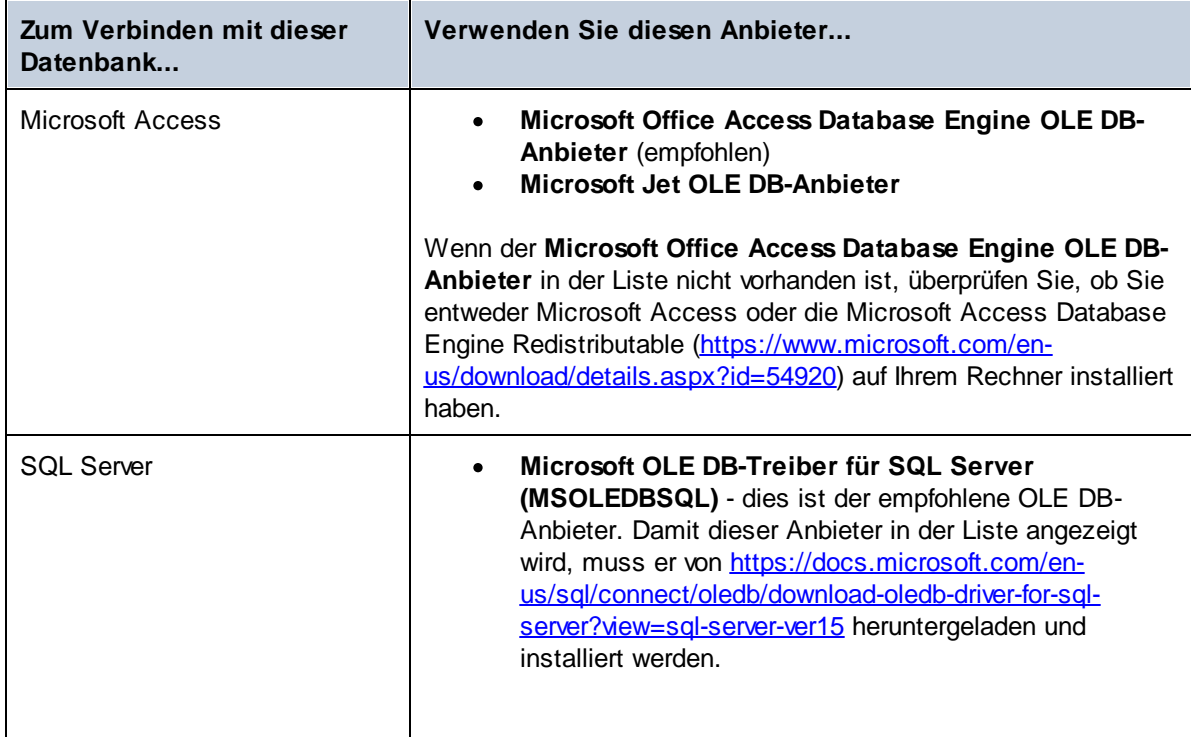

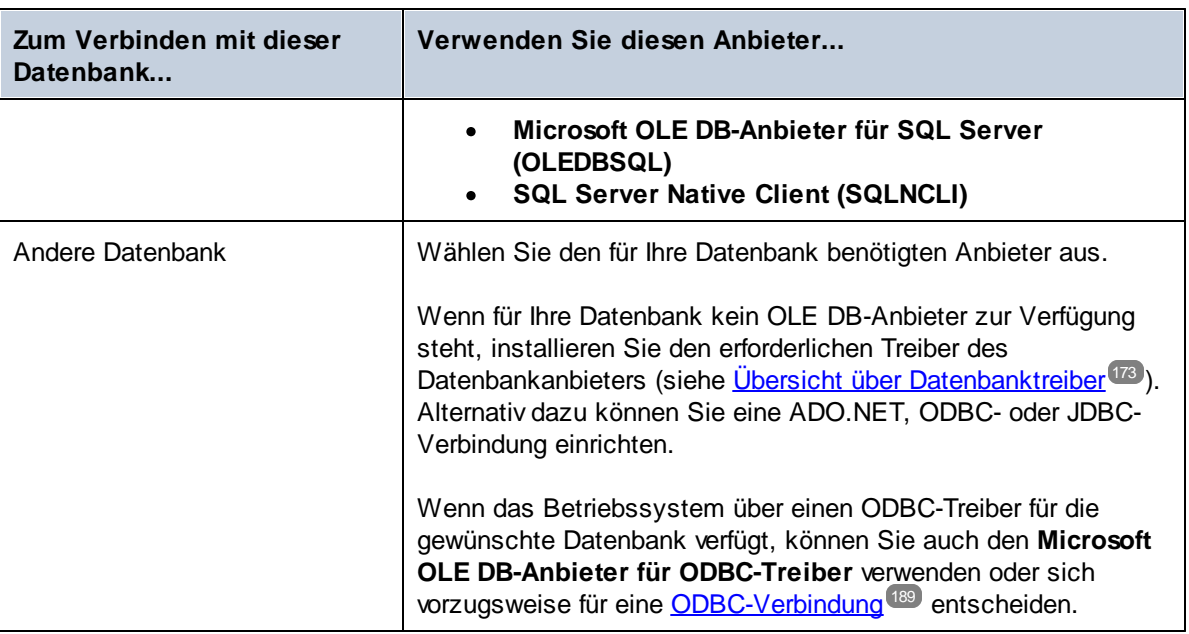

5. Klicken Sie nach Auswahl des gewünschten Anbieters auf **Weiter** und stellen Sie den Assistenten fertig.

Die nächsten Schritte im Assistenten hängen vom verwendeten Anbieter ab. Bei SQL Server müssen Sie den Host-Namen des Datenbankservers angeben oder auswählen sowie die Authentifizierungsmethode, den Datenbanknamen und den Datenbank-Benutzernamen und das Passwort dafür. Ein Beispiel dafür finden Sie unter <u>[Verbinden](#page-224-0) mit Microsoft SQL Server (ADO)</u><sup>225</sup>. Bei Microsoft Access müssen Sie zur Datenbankdatei navigieren bzw. den Pfad dafür angeben. Ein Beispiel dafür finden Sie unter [Verbinden](#page-221-0) mit Microsoft Access  $(ADO)^{222}$  $(ADO)^{222}$ .

Auf dem Register **Alle** des Verbindungsdialogfelds finden Sie die vollständige Liste der Initialisierungseigenschaften (Verbindungsparameter). Diese Eigenschaften sind je nach gewähltem Anbieter unterschiedlich und müssen eventuell explizit konfiguriert werden, um die Verbindung herstellen zu können. In den folgenden Abschnitten finden Sie eine Anleitung, wie Sie die grundlegenden Initialisierungseigenschaften für Microsoft Access- und SQL Server-Datenbanken konfigurieren:

- ·Einrichten der SQL [Server-Datenverknüpfungseigenschaften](#page-179-0)<sup>(180</sup>
- ·Einrichten der Microsoft [Access-Datenverknüpfungseigenschaften](#page-180-0)<sup>(181</sup>

## 4.2.1.3.1 Herstellen einer Verbindung zu einer vorhandenen Microsoft Access-Datenbank

Gehen Sie auf diese Art und Weise vor, wenn Sie eine Verbindung zu einer nicht durch ein Passwort geschützten Microsoft Access-Datenbank herstellen möchten. Wenn die Datenbank passwortgeschützt ist, richten Sie das Datenbankpasswort, wie unter [Verbinden](#page-221-0) mit Microsoft Access (ADO)<sup>222</sup> beschrieben, ein.

### **So stellen Sie eine Verbindung zu einer vorhandenen Microsoft Access-Datenbank her:**

1. [Starten](#page-170-0) Sie den Datenbankverbindungsassistenten (siehe Starten des [Datenbankverbindungsassistenten](#page-170-0)<sup>(171</sup>).

- 2. Wählen Sie **Microsoft Access (ADO)** aus und klicken Sie auf **Weiter**.
- 3. Navigieren Sie zur Datenbankdatei oder geben Sie (entweder den relativen oder den absoluten) Pfad ein.
- 1. Klicken Sie auf **Verbinden**.

## <span id="page-179-0"></span>4.2.1.3.2 Einrichten der SQL Server-Datenverknüpfungseigenschaften

Wenn Sie über [ADO](#page-175-0) <sup>urg</sup> eine Verbindung zu einer Microsoft SQL Server-Datenbank herstellen, müssen Sie eventuell die folgenden Datenverknüpfungseigenschaften auf dem Register **Alle** des Dialogfelds "Datenverknüpfungseigenschaften" konfigurieren. 176

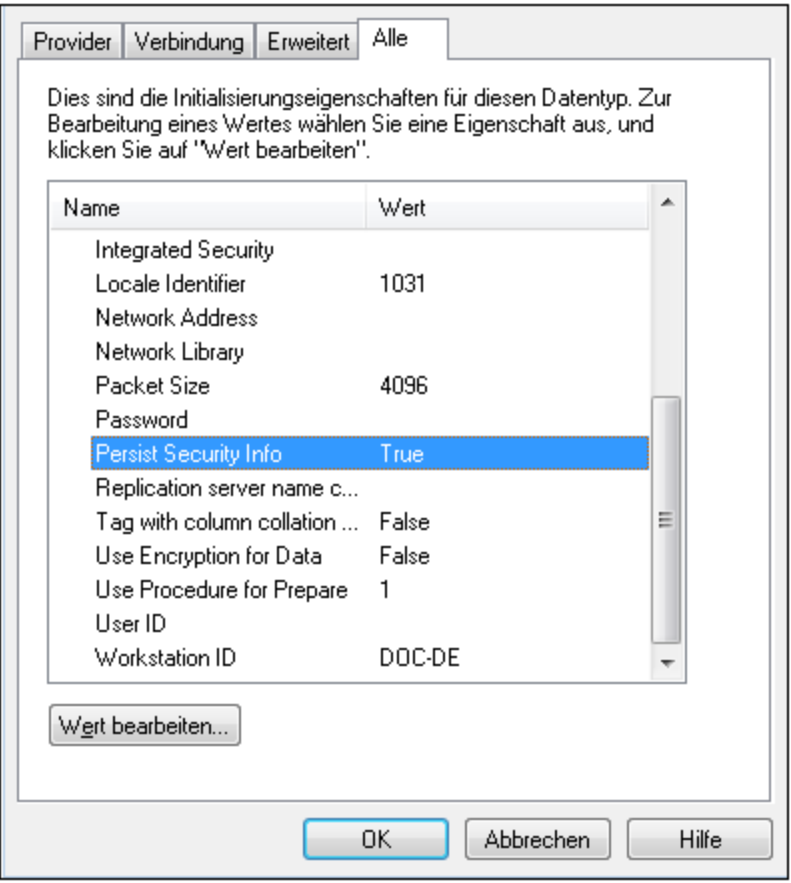

*Dialogfeld "Datenverknüpfungseigenschaften"*

| Eigenschaft                  | Anmerkungen                                                                                                    |
|------------------------------|----------------------------------------------------------------------------------------------------|
| <b>Integrated Security</b>   | Wenn Sie den Daten-Provider SQL Server Native Client auf dem<br>Register Provider auswählen, definieren Sie für diese Eigenschaft ein<br>Leerzeichen. |
| <b>Persist Security Info</b> | Setzen Sie diese Eigenschaft auf True.                                                                                                    |
# 4.2.1.3.3 Einrichten der Microsoft Access-Datenverknüpfungseigenschaften

Wenn Sie über [ADO](#page-175-0)<sup>176</sup> eine Verbindung zu einer Microsoft Access-Datenbank herstellen, müssen Sie eventuell die folgenden Datenverknüpfungseigenschaften auf dem Register **Alle** des Dialogfelds "Datenverknüpfungseigenschaften" konfigurieren.

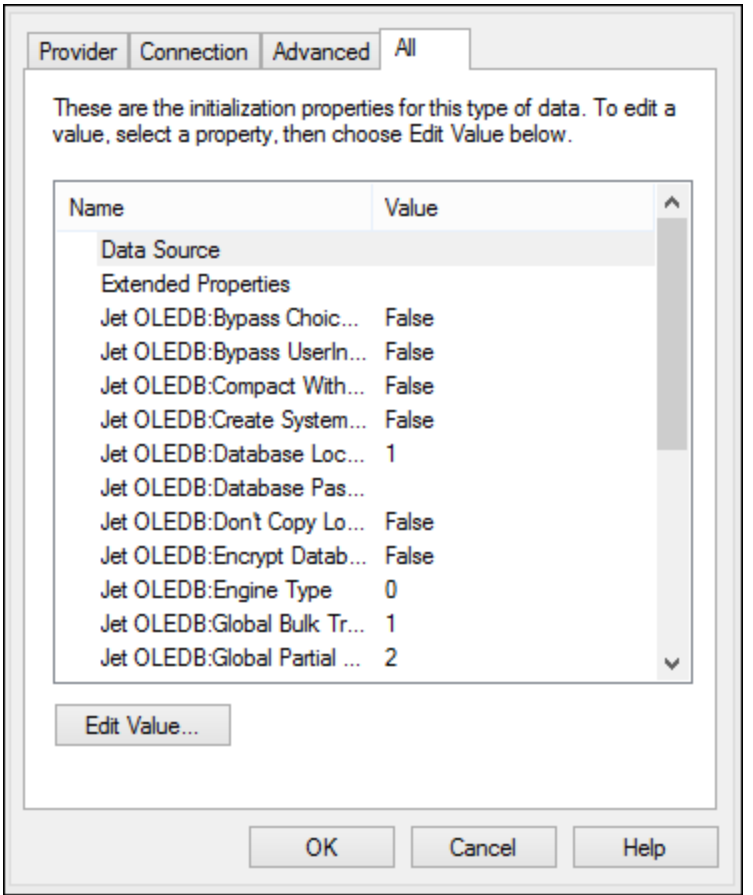

*Dialogfeld "Datenverknüpfungseigenschaften"*

| Eigenschaft                | Anmerkungen                                                                                                    |
|----------------------------|----------------------------------------------------------------------------------------------------|
| <b>Datenquelle</b>         | In dieser Eigenschaft ist der Pfad zur Microsoft Access-<br>Datenbankdatei gespeichert. Um Verbindungsprobleme zu vermeiden,<br>wird empfohlen, das UNC (Universal Naming Convention)-Pfadformat zu<br>verwenden. z.B.:<br>\\anyserver\share\$\filepath |
| Jet OLEDB: Systemdatenbank | In dieser Eigenschaft ist der Pfad zur Arbeitsgruppen-Informationsdatei<br>gespeichert. Eventuell muss der Wert dieser Eigenschaft explizit<br>definiert werden, bevor Sie eine Verbindung zu einer Microsoft Access-<br>Datenbank herstellen können.   |

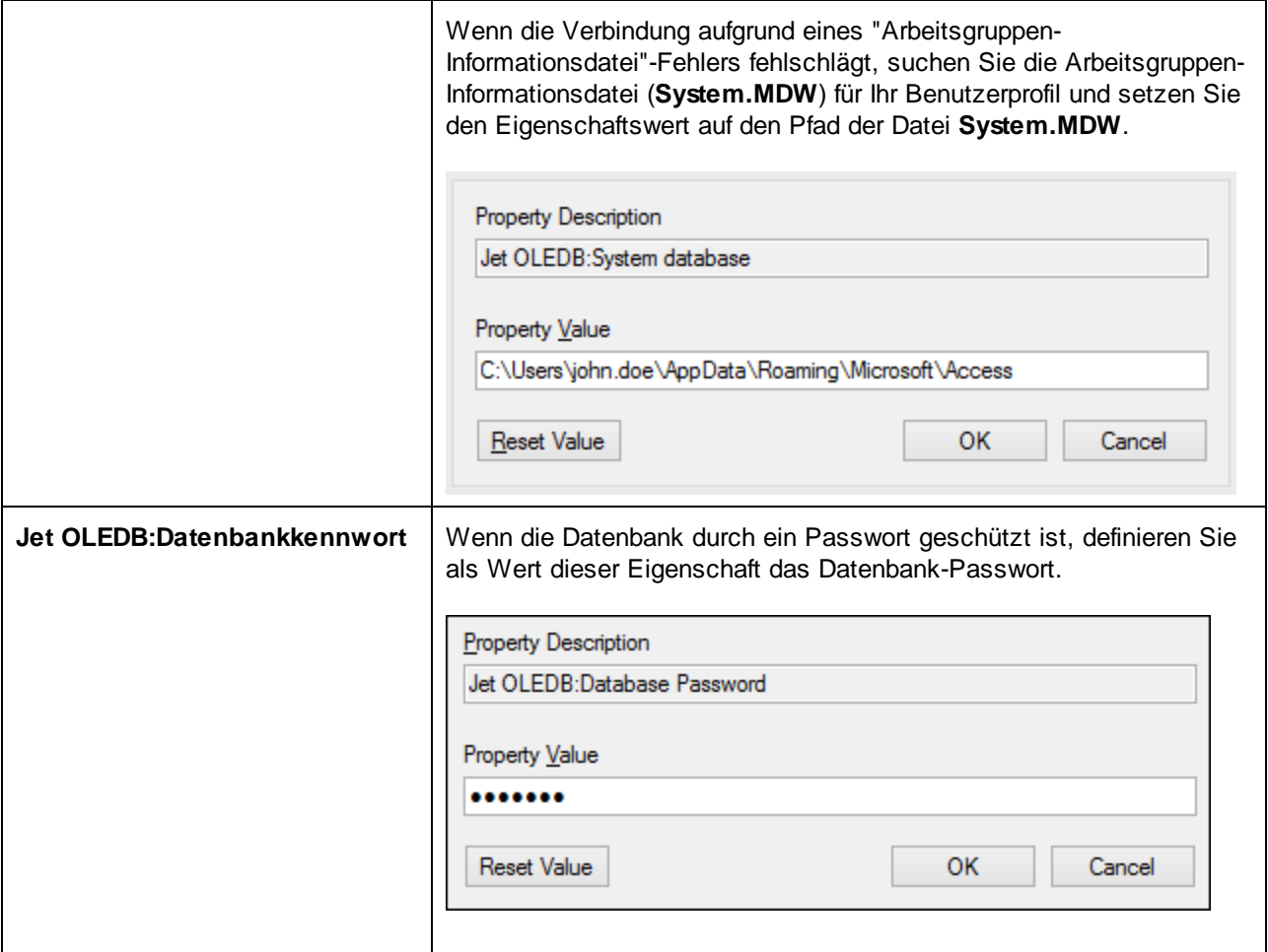

# <span id="page-181-0"></span>4.2.1.4 ADO.NET-Verbindung

ADO.NET ist eine Gruppe von Microsoft .NET Framework-Bibliotheken für die Interaktion mit Daten, darunter auch mit Daten aus Datenbanken. Für die Verbindung zu einer Datenbank von MapForce aus über ADO.NET wird Microsoft .NET Framework 4 oder höher benötigt. Wie unten gezeigt, erfolgt die Verbindung zu einer Datenbank über ADO.NET durch Auswahl eines .NET-Anbieters und Bereitstellung eines Connection String.

Ein .NET-Datenanbieter ist eine Sammlung von Klassen, mit Hilfe derer Sie eine Verbindung zu einem bestimmten Datenquellentyp (z.B. einem SQL Server oder einer Oracle-Datenbank) herstellen können, Befehle daran ausführen und Daten aus dieser Quelle abrufen können, d.h. mit Hilfe von ADO.NET kann eine Applikation wie MapForce über einen Datenanbieter mit einer Datenbank kommunizieren. Jeder Datenanbieter ist für den spezifischen Datenquellentyp, für den er entwickelt wurde, optimiert. Es gibt zwei Arten von .NET-Anbietern:

- 1. Solche, die standardmäßig mit Microsoft .NET Framework bereitgestellt werden.
- 2. Solche, die von Anbietern gebräuchlicher Datenbanken als Erweiterung zum .NET Framework bereitgestellt werden. ADO.NET-Anbieter dieser Art müssen separat installiert werden und können normalerweise von der Website des entsprechenden Datenbankanbieters heruntergeladen werden.

**Anmerkung:** Einige ADO.NET-Anbieter werden nicht oder nur eingeschränkt unterstützt. Siehe Anmerkungen zur [Unterstützung](#page-187-0) von ADO.NET<sup>[188]</sup>.

### **So richten Sie eine ADO.NET-Verbindung ein:**

- 1. Starten Sie den [Datenbankverbindungsassistenten](#page-170-0) <sup>171</sup>.
- 2. Klicken Sie auf **ADO.NET-Verbindungen**.
- 3. Wählen Sie einen .NET-Datenanbieter aus der Liste aus.

Die Liste der Anbieter, die standardmäßig mit dem .NET Framework zur Verfügung stehen, wird in der Liste der Anbieter angezeigt. Anbieterspezifische .NET-Datenanbieter stehen in der Liste nur zur Verfügung, wenn sie bereits auf Ihrem System installiert sind. Damit anbieterspezifische .NET-Anbieter zur Verfügung stehen, müssen diese durch Ausführung der vom Datenbankanbieter bereitgestellten .msi- oder .exe-Datei im GAC (Global Assembly Cache) installiert werden.

4. Geben Sie einen Datenbank-Connection String ein. Mit einem Connection String werden die Datenbankverbindungsinformationen in Form von durch Semikola getrennte Schlüssel/Wert-Paare von Verbindungsparametern definiert. Mit einem Connection String wie **Data Source=DBSQLSERV;Initial Catalog=ProductsDB;User ID=dbuser;Password=dbpass** wird z.B. eine Verbindung zur SQL Server-Datenbank ProductsDB auf dem Server DBSQLSERV unter dem Benutzernamen dbuser und mit dem Passwort dbpass hergestellt. Sie können einen Connection String erstellen, indem Sie die Schlüssel/Wert-Paare direkt in das Dialogfeld "Connection String" eingeben. Eine weitere Methode ist die Erstellung über Visual Studio (siehe <u>Erstellen eines [Connection](#page-183-0) String in Visual Studio (84</u> ).

Die Syntax des Connection String ist von dem in der Liste "Anbieter" ausgewählten Anbieter abhängig. Beispiele dazu finden Sie unter Beispiele für ADO.NET [Connection](#page-186-0) Strings<sup>187</sup>.

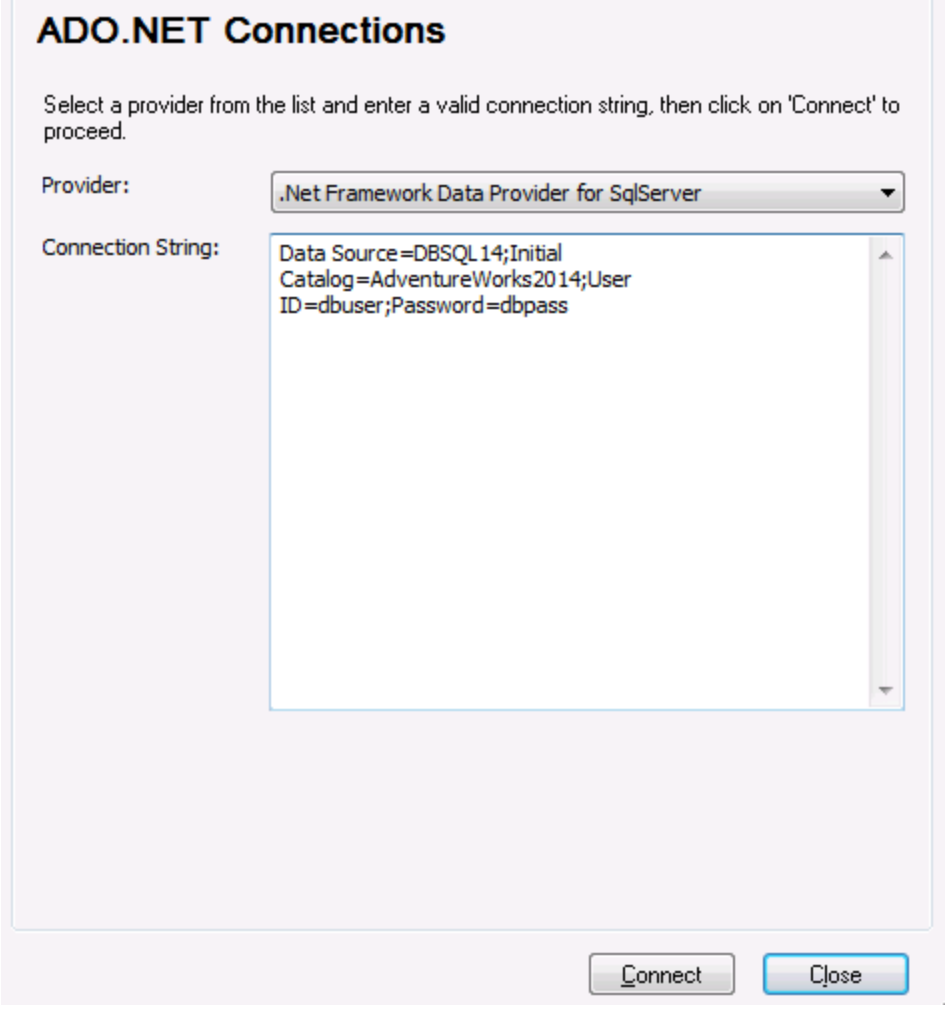

5. Klicken Sie auf **Verbinden**.

# <span id="page-183-0"></span>4.2.1.4.1 Erstellen eines Connection String in Visual Studio

Um über ADO.NET eine Verbindung zu einer Datenquelle herstellen zu können, wird ein gültiger Datenbank Connection String benötigt. Im Folgenden wird beschrieben, wie Sie über Visual Studio einen Connection String erstellen.

### **So erstellen Sie einen Connection String in Visual Studio:**

- 1. Klicken Sie im Menü **Extras** auf **Mit Datenbank verbinden**.
- 2. Wählen Sie eine Datenquelle aus der Liste aus (in diesem Beispiel Microsoft SQL Server). Der Datenanbieter wird auf Basis Ihrer Auswahl automatisch ausgefüllt.

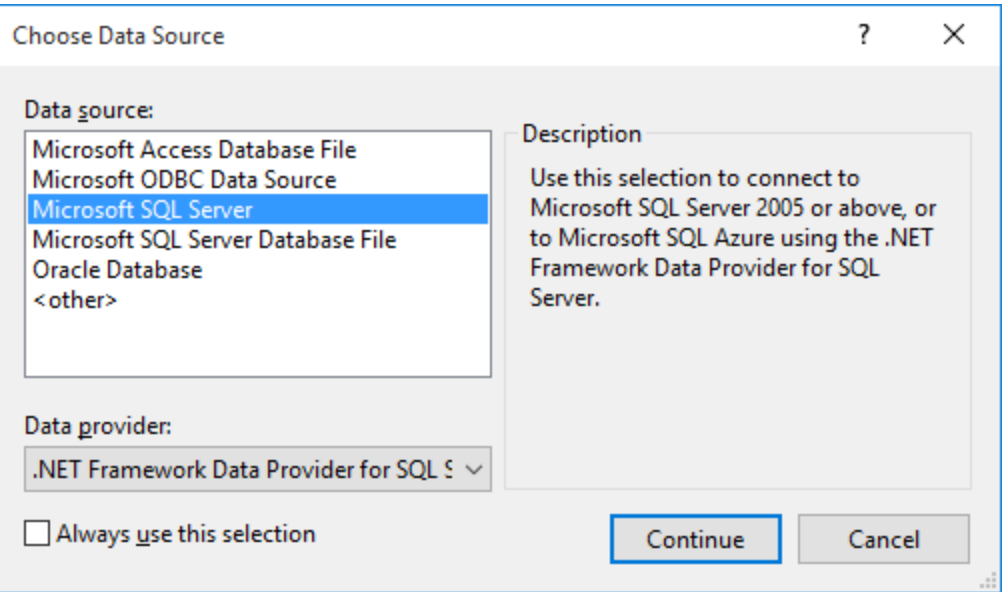

3. Klicken Sie auf **Weiter**.

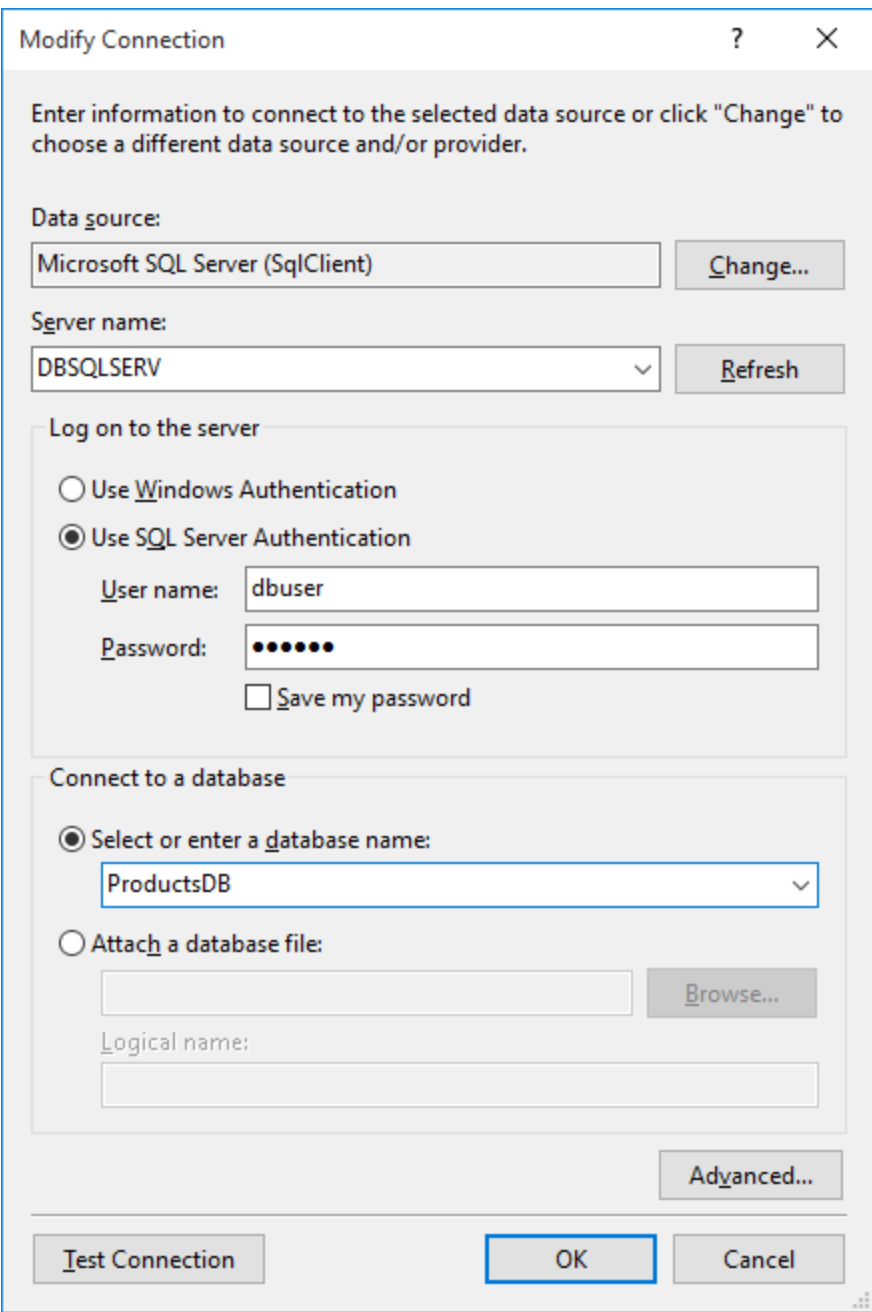

- 4. Geben Sie den Server Host-Namen und den Benutzernamen und das Passwort für die Datenbank ein. In diesem Beispiel stellen wir unter Verwendung der SQL Server-Authentifizierung eine Verbindung zur Datenbank ProductsDB auf dem Server DBSQLSERV her.
- 5. Klicken Sie auf **OK**.

Wenn die Datenbankverbindung erfolgreich hergestellt wurde, wird sie im Server Explorer-Fenster angezeigt. Sie können das Server-Explorer-Fenster mit dem Menübefehl **Ansicht | Server-Explorer** aufrufen. Um den Datenbank Connection String anzuzeigen, klicken Sie im Server-Explorer-Fenster mit der rechten Maustaste auf die Verbindung und wählen Sie **Eigenschaften**. Der Connection String wird nun im Fenster "Eigenschaften" von Visual Studio angezeigt. Beachten Sie, dass Sie das Sternchen ( \* ) vor dem Einfügen des String in das Feld "Connection String" von MapForce durch das tatsächliche Passwort ersetzen müssen.

# <span id="page-186-0"></span>4.2.1.4.2 Beispiele für ADO.NET Connection Strings

Um eine ADO.NET-Verbindung einzurichten, müssen Sie einen ADO.NET-Anbieter aus dem Datenbankverbindungsdialogfeld auswählen und einen Connection String eingeben (siehe auch [Einrichten](#page-181-0) einer [ADO.NET-Verbindung](#page-181-0)<sup>182</sup>). Beispiele für ADO.NET Connection Strings für verschiedene Datenbanken sind unter dem jeweiligen .NET-Anbieter aufgelistet.

## .NET Data Provider für Teradata

Dieser Anbieter kann von der Teradata-Website [\(https://downloads.teradata.com/download/connectivity/net](https://downloads.teradata.com/download/connectivity/net-data-provider-for-teradata)[data-provider-for-teradata\)](https://downloads.teradata.com/download/connectivity/net-data-provider-for-teradata) heruntergeladen werden. Ein Beispiel-Connection String sieht folgendermaßen aus:

Data Source=**ServerAddress**;User Id=*user*;Password=**password**;

## .NET Framework Data Provider für IBM i

Dieser Anbieter wird im Rahmen von *IBM i Access Client Solutions - Windows Application Package*. installiert. Ein Connection String sieht folgendermaßen aus:

DataSource=**Serveradresse**;UserID=**Benutzer**;Password=**Passwort**;DataCompression=**True**;

Nähere Informationen dazu finden Sie in der im obigen Installationspaket inkludierten Hilfedatei ".NET Provider Technical Reference".

## .NET Framework Data Provider für MySQL

Dieser Anbieter kann von der MySQL Website ([https://dev.mysql.com/downloads/connector/net/\)](https://dev.mysql.com/downloads/connector/net/) heruntergeladen werden. Ein Beispiel-Connection String sieht folgendermaßen aus:

Server=**127.0.0.1**;Uid=**root**;Pwd=**12345**;Database=**test**;

Siehe auch: [https://dev.mysql.com/doc/connector-net/en/connector-net-programming-connecting-connection](https://dev.mysql.com/doc/connector-net/en/connector-net-programming-connecting-connection-string.html)[string.html](https://dev.mysql.com/doc/connector-net/en/connector-net-programming-connecting-connection-string.html)

## .NET Framework Data Provider für SQL Server

Ein Beispiel-Connection String sieht folgendermaßen aus:

Data Source=**DBSQLSERV**;Initial Catalog=**ProductsDB**;User ID=**dbuser**;Password=**dbpass**

Siehe auch: [https://msdn.microsoft.com/en-us/library/ms254500\(v=vs.110\).aspx](https://msdn.microsoft.com/en-us/library/ms254500(v=vs.110).aspx)

## IBM DB2 Data Provider 10.1.2 für .NET Framework 4.0

Database=**PRODUCTS**;UID=**user**;Password=**password**;Server=**localhost:50000**;

**Anmerkung:** Dieser Anbieter wird normalerweise mit dem IBM DB2 Data Server Client-Paket installiert. Wenn der Anbieter nach Installation des IBM DB2 Date Server Client-Pakets nicht in der Liste der ADO.NET-Anbieter aufgelistet wird, lesen Sie nach unter: [https://www-](https://www-01.ibm.com/support/docview.wss?uid=swg21429586)[01.ibm.com/support/docview.wss?uid=swg21429586.](https://www-01.ibm.com/support/docview.wss?uid=swg21429586)

Siehe auch:

[https://www.ibm.com/support/knowledgecenter/en/SSEPGG\\_10.1.0/com.ibm.swg.im.dbclient.adonet.ref.doc/d](https://www.ibm.com/support/knowledgecenter/en/SSEPGG_10.1.0/com.ibm.swg.im.dbclient.adonet.ref.doc/doc/DB2ConnectionClassConnectionStringProperty.html) [oc/DB2ConnectionClassConnectionStringProperty.html](https://www.ibm.com/support/knowledgecenter/en/SSEPGG_10.1.0/com.ibm.swg.im.dbclient.adonet.ref.doc/doc/DB2ConnectionClassConnectionStringProperty.html)

## Oracle Data Provider für .NET (ODP.NET)

Das Installationspaket, das den ODP.NET-Anbieter enthält, kann von der Oracle Website heruntergeladen werden (siehe <http://www.oracle.com/technetwork/topics/dotnet/downloads/index.html>). Ein Beispiel-Connection String sieht folgendermaßen aus:

Data Source=**DSORCL**;User Id=*user*;Password=**password**;

DSORCL ist hierbei der Name der Datenquelle, der auf einen in der Datei **tnsnames.ora** definierten Oracle-Dienstnamen verweist. Eine Beschreibung dazu finden Sie unter [Verbinden](#page-236-0) mit Oracle (ODBC)<sup>237</sup>.

Um eine Verbindung herzustellen, ohne einen Dienstnamen in der Datei **tnsnames.ora** zu konfigurieren, verwenden Sie einen String wie den folgenden:

```
Data Source=(DESCRIPTION=(ADDRESS_LIST=(ADDRESS=(PROTOCOL=TCP)(HOST=host)(PORT=port)))
(CONNECT_DATA=(SERVER=DEDICATED)(SERVICE_NAME=MyOracleSID)));User
Id=user;Password=password;
```
<span id="page-187-0"></span>Siehe auch: [https://docs.oracle.com/cd/B28359\\_01/win.111/b28375/featConnecting.htm](https://docs.oracle.com/cd/B28359_01/win.111/b28375/featConnecting.htm)

## 4.2.1.4.3 Anmerkungen zur Unterstützung von ADO.NET

In der folgenden Tabelle sind bekannte ADO.NET-Datenbanktreiber aufgelistet, die derzeit in MapForce nicht oder nur eingeschränkt unterstützt werden.

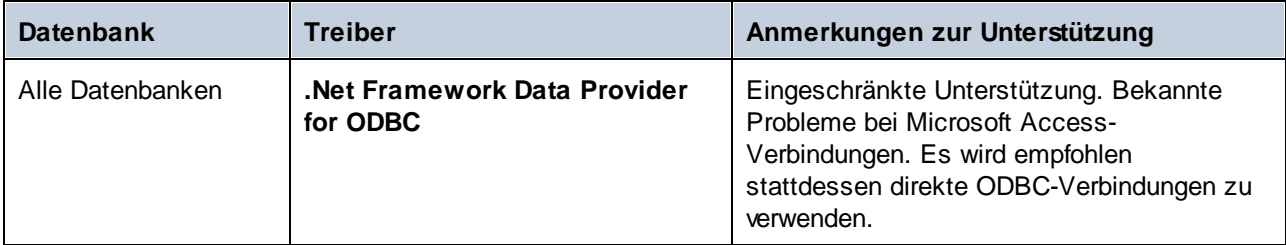

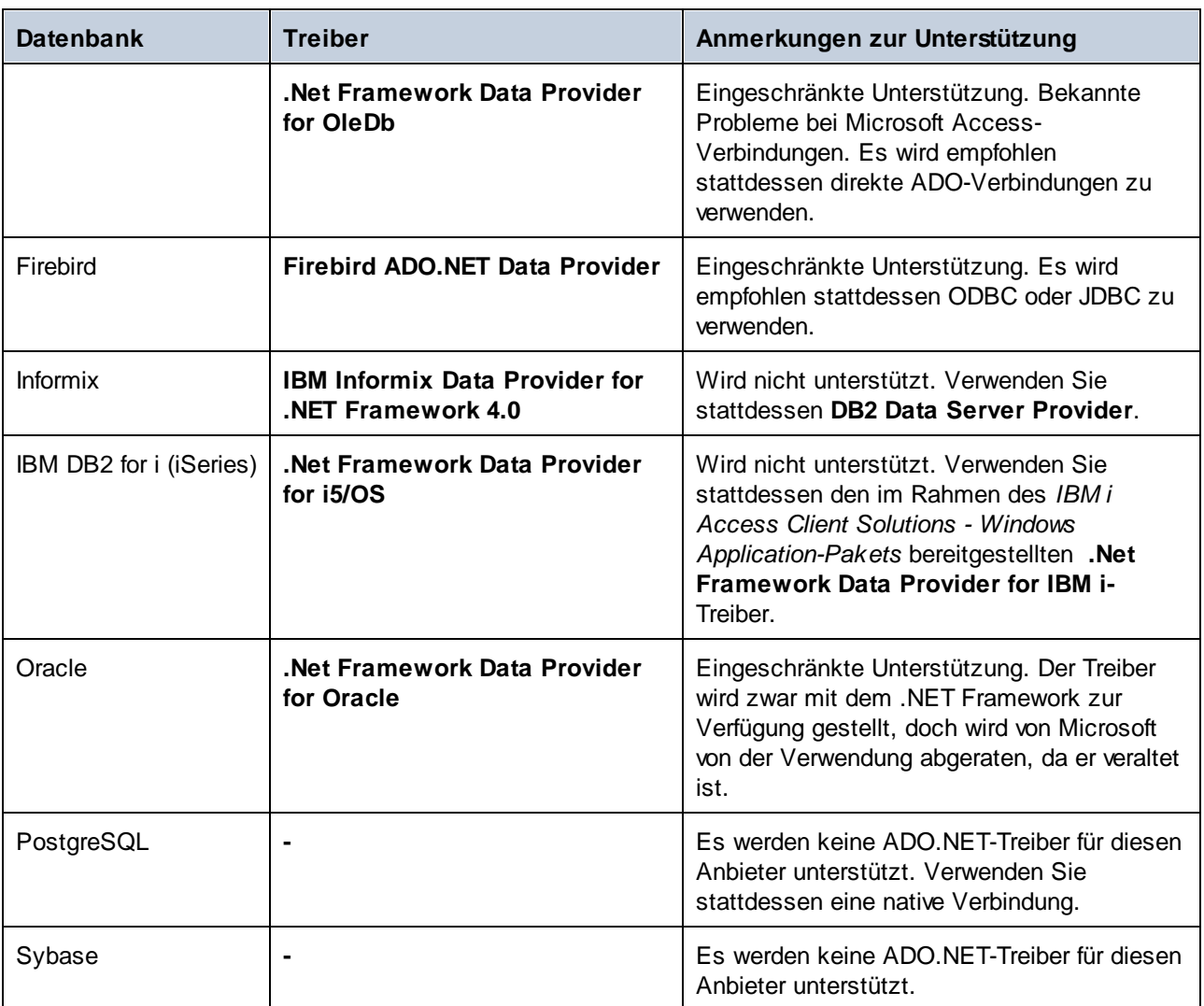

# <span id="page-188-0"></span>4.2.1.5 ODBC-Verbindung

ODBC (Open Database Connectivity) ist eine häufig verwendete Datenzugriffstechnologie, mit der Sie von MapForce aus eine Verbindung zu einer Datenbank herstellen können. ODBC kann entweder als primäre Verbindungsmethode oder als Alternative zu nativen Verbindungen oder Verbindungen über OLE DB oder JDBC verwendet werden.

Um über ODBC eine Datenbankverbindung herzustellen, müssen Sie zuerst einen ODBC-Datenquellennamen (DSN = Data Source Name) auf dem Betriebssystem erstellen. Wenn bereits ein DSN erstellt wurde möglicherweise von einem anderen Benutzer auf dem Betriebssystem - entfällt dieser Schritt. Der DSN bietet eine einheitliche Methode, um die Datenbankverbindung für jede ODBC-fähige Client-Applikation auf dem Betriebssystem einschließlich MapForce zu beschreiben. Es gibt folgende Arten von DSN:

- ·System-DSN
- ·Benutzer-DSN
- ·Datei-DSN

#### **190** Strukturkomponenten Datenbanken Datenbanken Datenbanken Datenbanken Datenbanken Datenbanken Datenbanken Datenbanken Datenbanken Datenbanken Datenbanken Datenbanken Datenbanken Datenbanken Datenbanken Datenbanken Date

Eine *Systemdatenquelle* kann von allen Benutzern mit Rechten auf dem Betriebssystem aufgerufen werden. Eine *Benutzerdatenquelle* steht nur dem Benutzer, der sie erstellt hat, zur Verfügung. Wenn Sie einen *Datei-DSN* erstellen, wird die Datenquelle als Datei mit der Erweiterung .dsn erstellt, die Sie gemeinsam mit anderen Benutzern verwenden können, vorausgesetzt diese haben die für die Datenquelle erforderlichen Treiber installiert.

Alle auf Ihrem Rechner bereits verfügbaren DSNs werden im Dialogfeld "Datenbankverbindung" aufgelistet, wenn Sie im Dialogfeld "ODBC-Verbindungen" auf **ODBC-Verbindungen** klicken.

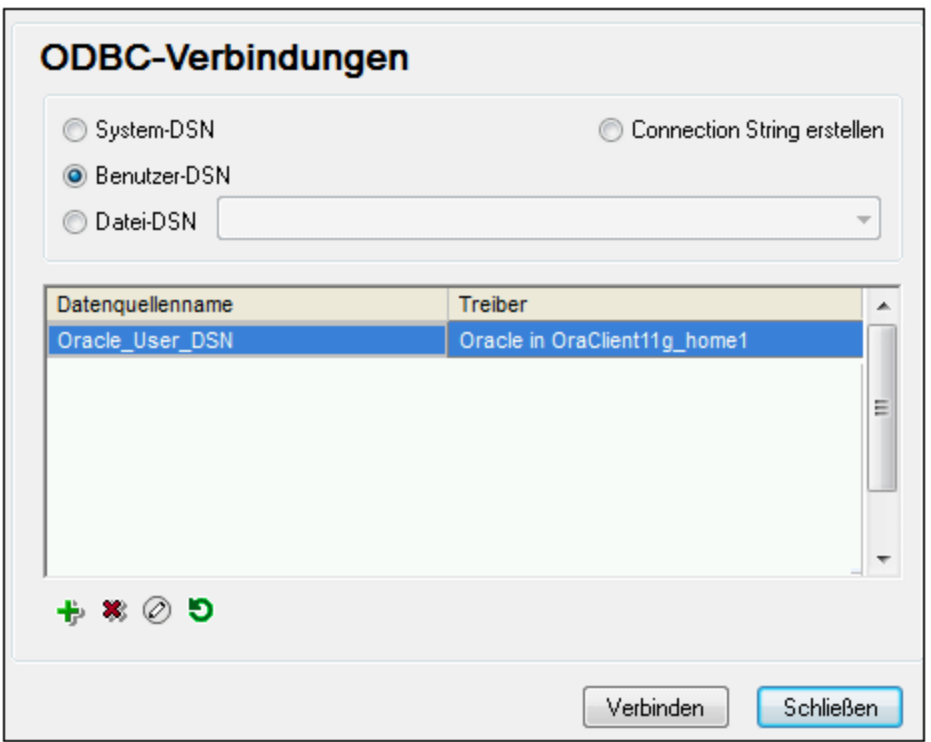

*Dialogfeld "ODBC-Verbindungen"*

Wenn zur gewünschten Datenbank kein DSN vorhanden ist, hilft Ihnen der MapForce Datenbank-Verbindungsassistent dabei, einen zu erstellen; Sie können den DSN aber auch direkt in Ihrem Windows-Betriebssystem erstellen. Stellen Sie in jedem Fall, bevor Sie fortfahren, sicher, dass der für die Datenbank erforderliche ODBC-Treiber in der Liste der ODBC-Treiber zur Verfügung steht (siehe Anzeigen der [verfügbaren](#page-190-0) [ODBC-Treiber](#page-190-0)<sup>(191</sup>).

### **So stellen Sie mit Hilfe eines neuen DSN eine Verbindung her:**

- 1. Starten Sie den [Datenbank-Verbindungsassistenten](#page-170-0)<sup>171</sup>.
- 2. Klicken Sie im Dialogfeld "Datenbankverbindung" auf **ODBC-Verbindungen**.
- 3. Wählen Sie einen Datenquellentyp aus (Benutzer-DSN, System-DSN, Datei-DSN).

Zur Erstellung eines System-DSN benötigen Sie Administratorrechte auf Ihrem Betriebssystem und MapForce muss von Ihnen als Adminstrator ausgeführt werden.

- 4. Klicken Sie auf **Hinzufügen** .
- 5. Wählen Sie einen Treiber aus und klicken Sie anschließend auf **Benutzer-DSN** oder **System-DSN** (je nachdem, welche Art von DSN Sie erstellen möchten). Wenn der Treiber für Ihre Datenbank nicht aufgelistet ist, laden Sie ihn vom Datenbankanbieter herunter und installieren Sie ihn (siehe [Übersicht](#page-172-0) über [Datenbanktreiber](#page-172-0)<sup>(173</sup>).
- 6. Füllen Sie im Dialogfeld, das daraufhin angezeigt wird, alle treiberspezifischen Informationen aus, um die Verbindung fertig zu konfigurieren.

Damit eine Verbindung hergestellt werden kann, müssen Sie den Host-Namen (oder die IP-Adresse) des Datenbankservers sowie den Datenbank-Benutzernamen und das Passwort dafür angeben. Eventuell gibt es weitere optionale je nach Anbieter unterschiedliche Verbindungsparameter. Nähere Informationen zu den Parametern für die einzelnen Verbindungsmethoden finden Sie in der Dokumentation des Treiberanbieters. Sobald der DSN erstellt wurde, steht er in der Liste der Datenquellennamen zur Verfügung. Auf diese Art können Sie die Datenbankverbindungsinformationen jedes Mal, wenn Sie eine Verbindung zur Datenbank herstellen, wiederverwenden. Beachten Sie, dass Benutzer-DSNs zur Liste der Benutzer-DSNs hinzugefügt werden, während System-DSNs zur Liste der System-DSNs hinzugefügt werden.

### **So stellen Sie über einen vorhandenen DSN eine Verbindung her:**

- 1. Starten Sie den [Datenbank-Verbindungsassistenten](#page-170-0)<sup>171</sup>.
- 2. Klicken Sie auf **ODBC-Verbindungen**.
- 3. Wählen Sie einen Datenquellentyp aus (Benutzer-DSN, System-DSN, Datei-DSN).
- 4. Klicken Sie auf den vorhandenen DSN-Eintrag und anschließend auf **Verbinden.**

### **So erzeugen Sie auf Basis einer vorhandenen .dsn-Datei einen Connection String:**

- 1. Starten Sie den [Datenbank-Verbindungsassistenten](#page-170-0)<sup>171</sup>.
- 2. Klicken Sie auf **ODBC-Verbindungen**.
- 3. Wählen Sie **Connection String erstellen** und klicken Sie anschließend auf **Erzeugen**.
- 4. Wenn Sie den Connection String mit Hilfe eines Datei-DSN erstellen möchten, klicken Sie auf das Register **Dateidatenquelle**. Klicken Sie andernfalls auf das Register **Computerdatenquelle**. (System-DSNs und Benutzer-DSNs werden als "Computerdatenquelle" bezeichnet.)
- 5. Wählen sie die benötigte .dsn-Datei aus und klicken Sie auf **OK.**

### **So stellen Sie die Verbindung mittels eines bereits definierten Connection String her:**

- 1. Starten Sie den [Datenbank-Verbindungsassistenten](#page-170-0)<sup>171</sup>.
- 2. Klicken Sie auf **ODBC-Verbindungen**.
- 3. Wählen Sie **Connection String erstellen-**
- 4. Kopieren Sie den Connection String in das entsprechende Feld ein und klicken Sie auf **Verbinden**.

## <span id="page-190-0"></span>4.2.1.5.1 Verfügbare ODBC-Treiber

Im ODBC-Datenquellen-Administrator können Sie die auf Ihrem Betriebssystem verfügbaren ODBC-Treiber anzeigen. Sie können den ODBC-Datenquellen-Administrator (**Odbcad32.exe**) über die Windows-Systemsteuerung unter **Verwaltung** aufrufen. Auf 64-Bit-Betriebssystemen gibt es zwei Versionen dieser ausführbaren Datei:

- · Die 32-Bit-Version der Datei **Odbcad32.exe** befindet sich im Verzeichnis **C:\Windows\SysWoW64** (wenn **C:** Ihr Systemlaufwerk ist).
- ·Die 64-Bit-Version der Datei **Odbcad32.exe** befindet sich im Verzeichnis **C:\Windows\System32**.

Die installierten 32-Bit-Datenbanktreiber sind in der 32-Bit-Version des ODBC-Datenquellen-Administrators zu sehen, während die 64-Bit-Treiber in der 64-Bit-Version angezeigt werden. Vergewissern Sie sich daher, dass Sie die richtige Version des ODBC-Datenquellen-Administrators geöffnet haben, wenn Sie die Datenbanktreiber überprüfen.

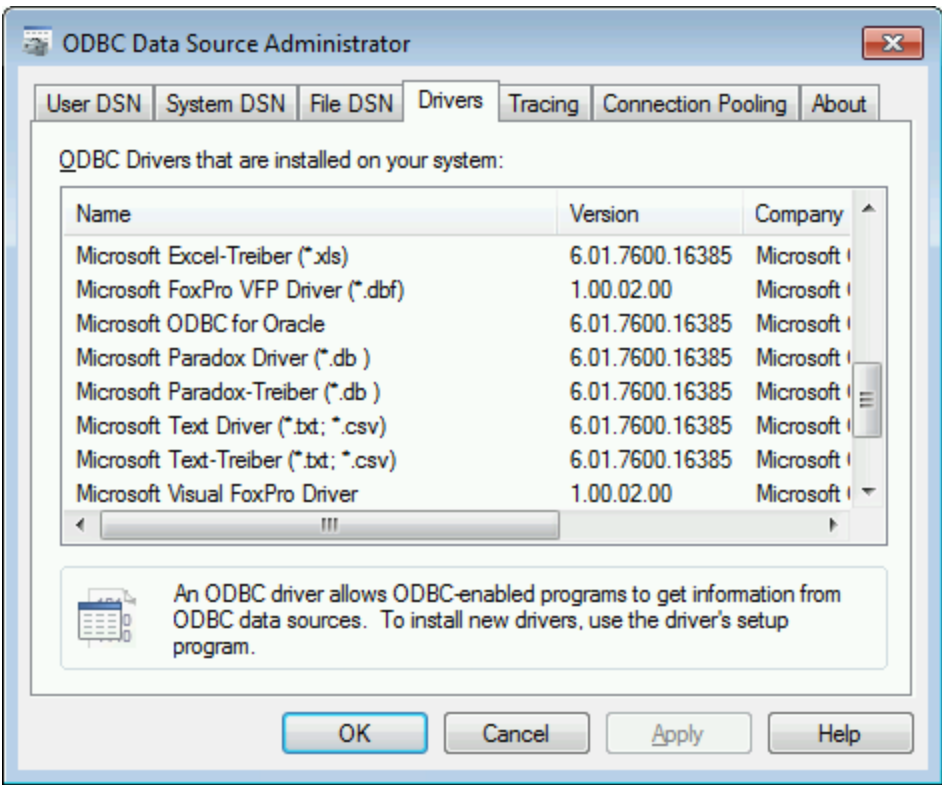

*ODBC-Datenquellen-Administrator*

Wenn der Treiber für die gewünschte Datenbank in der Liste nicht vorhanden ist oder wenn Sie eine anderen Treiber hinzufügen möchten, müssen Sie diesen von der Webseite des Datenbankanbieters herunterladen (siehe *Übersicht über [Datenbanktreiber](#page-172-0)* <sup>173</sup>). Sobald der ODBC-Treiber auf Ihrem System verfügbar ist, können Sie damit [ODBC-Verbindung](#page-188-0)en herstellen (siehe *Einrichten der ODBC-Verbindung*<sup>(89)</sup>).

# <span id="page-191-0"></span>4.2.1.6 JDBC-Verbindung

JDBC (Java Database Connectivity) ist eine Datenbankzugriffsschnittstelle, die Teil der Java-Software-Plattform von Oracle ist. JDBC-Verbindungen beanspruchen im Allgemeinen mehr Ressourcen als ODBC-Verbindungen, bieten aber Funktionen, die über ODBC nicht zur Verfügung stehen.

## Voraussetzungen

· JRE (Java Runtime Environment) oder Java Development Kit (JDK) muss installiert sein. Dabei muss es sich entweder um Oracle JDK oder einen Open Source Build wie Oracle OpenJDK

handeln.MapForce ermittelt den Pfad zur Java Virtual Machine (JVM) anhand der folgenden Ordner und zwar in folgender Reihenfolge: a) anhand des benutzerdefinierten JVM-Pfads, den Sie eventuell in den Applikationsoptionen definiert haben, siehe [Java-Einstellungen](#page-1531-0)<sup>t532</sup>; b) anhand des JVM-Pfads in der Windows Registry; c) anhand der JAVA\_HOME-Umgebungsvariablen.

- · Stellen Sie sicher, dass die Plattform von MapForce (32-Bit, 64-Bit) mit der des JRE/JDK übereinstimmt.
- · Die JDBC-Treiber des Datenbankanbieters müssen installiert sein. Dabei kann es sich um JDBC-Treiber, die im Rahmen der Datenbankclient-Installation installiert wurden oder um separat heruntergeladene JDBC-Bibliotheken (.jar-Dateien) (falls verfügbar und von der Datenbank unterstützt) handeln, siehe auch **Beispiele für [Datenbankverbindungen](#page-201-0) <sup>202</sup>.**
- · Die CLASSPATH-Umgebungsvariable muss den Pfad zum JDBC-Treiber auf Ihrem Windows-Betriebssystem enthalten. Diese Variable wird unter Umständen bei der Installation einiger Datenbank Clients automatisch konfiguriert, siehe auch Konfigurieren des [CLASSPATH](#page-194-0)<sup>195</sup>.

# Verbinden mit SQL Server über JDBC mit Windows-Anmeldeinformationen

Wenn Sie über JDBC mit Windows-Anmeldeinformationen (integrierte Sicherheit) eine Verbindung zu SQL Server herstellen, beachten Sie die folgenden Punkte:

- ·Die im JDBC-Treiberpaket enthaltene Datei sqljdbc auth.dll muss in ein Verzeichnis kopiert werden, das sich in der System PATH-Umgebungsvariablen befindet. Es gibt zwei solche Dateien, eine für die x86- und eine für die x64-Plattform. Vergewissern Sie sich, dass Sie die Ihrer JDK-Plattform entsprechende zum PATH hinzufügen. Außerdem muss MapForce (bzw. gegebenenfalls das Programm, mit dem das Mapping ausgeführt wird) nach Änderung der Umgebungsvariablen neu gestartet werden.
- · Der JDBC Connection String muss die Eigenschaft **integratedSecurity=true** enthalten. Sie können diese Eigenschaft von verschiedenen Stellen aus hinzufügen:
	- o über den Datenbankverbindungsassistenten, siehe unten
	- o über die Datenbank-<u>Komponenteneinstellungen <sup>263</sup></u>
	- o ggf. durch Bearbeitung des Datenbank-Connection String im generierten Java-Code.

Nähere Informationen dazu finden Sie in der *Microsoft-Dokumentation zu JDBC-Treibern für SQL Server* unter [https://docs.microsoft.com/de-de/sql/connect/jdbc/building-the-connection-url?view=sql-server-ver15.](https://docs.microsoft.com/de-de/sql/connect/jdbc/building-the-connection-url?view=sql-server-ver15)

## Einrichten einer JDBC-Verbindung

- 1. Starten Sie den [Datenbank-Verbindungsassistenten](#page-170-0)<sup>171</sup>.
- 2. Klicken Sie auf **JDBC-Verbindungen**.
- 3. Geben Sie optional in das Textfeld "Classpaths" eine durch Semikola getrennte Liste von .jar-Dateipfaden ein. Die hier eingegebenen .jar-Bibliotheken werden zusätzlich zu den bereits in der Umgebungsvariablen CLASSPATH definierten in die Umgebung geladen. Nachdem Sie Ihre Eingaben ins Textfeld "Classpaths" beendet haben, werden alle in den .jar-Quellbibliotheken gefundenen JDBC-Treiber automatisch zur Liste "Treiber" (siehe nächster Schritt) hinzugefügt.

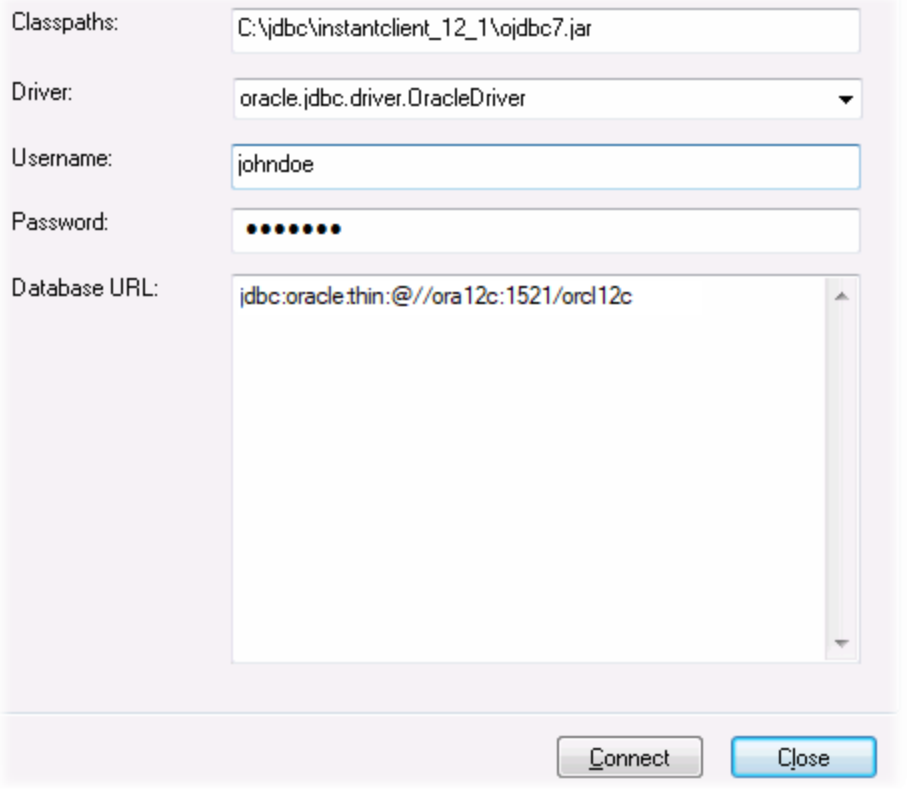

4. Wählen Sie neben "Treiber" einen JDBC-Treiber aus der Liste aus oder geben Sie einen Java-Klassennamen ein. Beachten Sie, dass diese Liste alle über die Umgebungsvariable CLASSPATH konfigurierten JDBC-Treiber (siehe <u>Konfigurieren des [CLASSPATH](#page-194-0)<sup>(95</sup></u>) sowie die im Textfeld "Classpaths" gefundenen JDBC-Treiber enthält.

Die in der CLASSPATH-Variablen definierten JDBC-Treiberpfade sowie alle direkt in das Datenbankverbindungsdialogfeld eingegebenen Pfade zu .jar-Dateien werden alle der Java Virtual Machine (JVM) zur Verfügung gestellt. Die JVM entscheidet anschließend, welche Treiber zur Herstellung einer Verbindung verwendet werden sollen. Es wird empfohlen, die in die JVM geladenen Java-Klassen im Auge zu behalten, damit es zu keinen potenziellen JDBC-Treiberkonflikten und unerwarteten Ergebnissen bei der Herstellung der Datenbankverbindung kommt.

- 5. Geben Sie den Benutzernamen und das Passwort für die Datenbank in die entsprechenden Felder ein.
- 6. Geben Sie im Textfeld "Datenbank-URL" die JDBC Connection-URL (String) im datenbanktypspezifischen Format ein. In der folgenden Tabelle sehen Sie die Syntaxvorgaben für die JDBC Connection-URLs (Strings) für gebräuchliche Datenbanktypen.

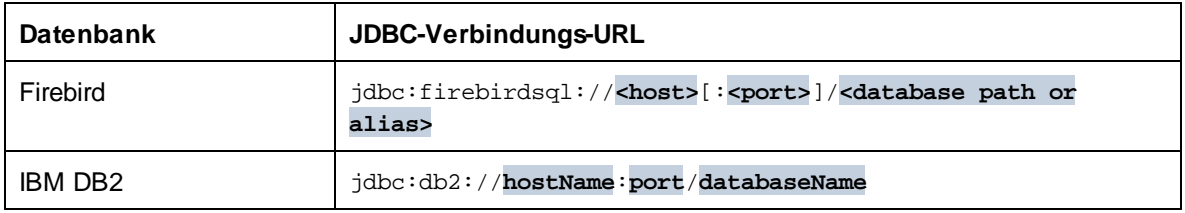

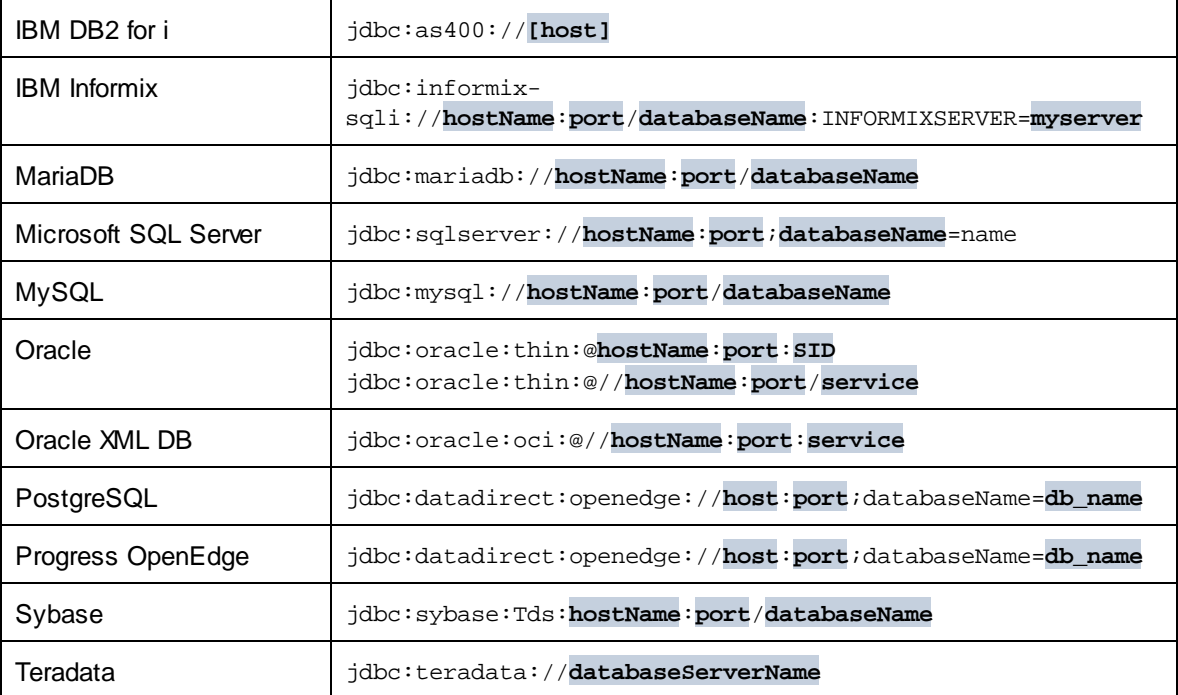

- **Anmerkung:** Bei den oben aufgelisteten Formaten sind auch Syntaxvarianten möglich (die Datenbank-URL kann eventuell ohne Port oder einschließlich Benutzernamen und Datenbank-Passwort angegeben werden). Nähere Informationen dazu finden Sie in der Dokumentation des jeweiligen Datenbankanbieters.
	- 7. Klicken Sie auf **Verbinden**.

# <span id="page-194-0"></span>4.2.1.6.1 Konfigurieren des CLASSPATH

Mit Hilfe der CLASSPATH-Umgebungsvariablen findet das Java Runtime Environment (JRE) bzw. der Java Development Kit (JDK) Java-Klassen und andere Ressourcendateien auf Ihrem Betriebssystem. Bei Herstellung einer Datenbankverbindung über JDBC muss diese Variable so konfiguriert werden, dass sie den Pfad zum JDBC-Treiber auf Ihrem Betriebssystem und in einigen Fällen den Pfad zur zusätzlichen datenbanktypspezifischen Bibliotheken enthält.

In der folgenden Tabelle sind typische Beispieldateipfade aufgelistet, die in der CLASSPATH-Variablen enthalten sein müssen. Sie müssen diese Informationen eventuell anhand des JDBC-Treibers auf Ihrem System, des JDBC-Treibernamens sowie der JRE/JDK-Version auf Ihrem Betriebssystem anpassen. Um Verbindungsprobleme zu vermeiden, lesen Sie die Installationsanleitung zu dem auf Ihrem Betriebssystem installierten JDBC-Treiber und führen Sie alle vor oder nach der Installation erforderlichen Schritte durch.

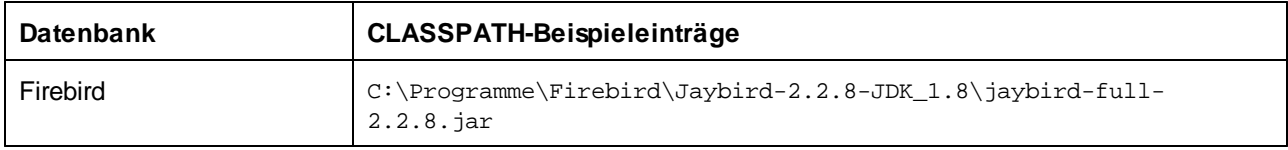

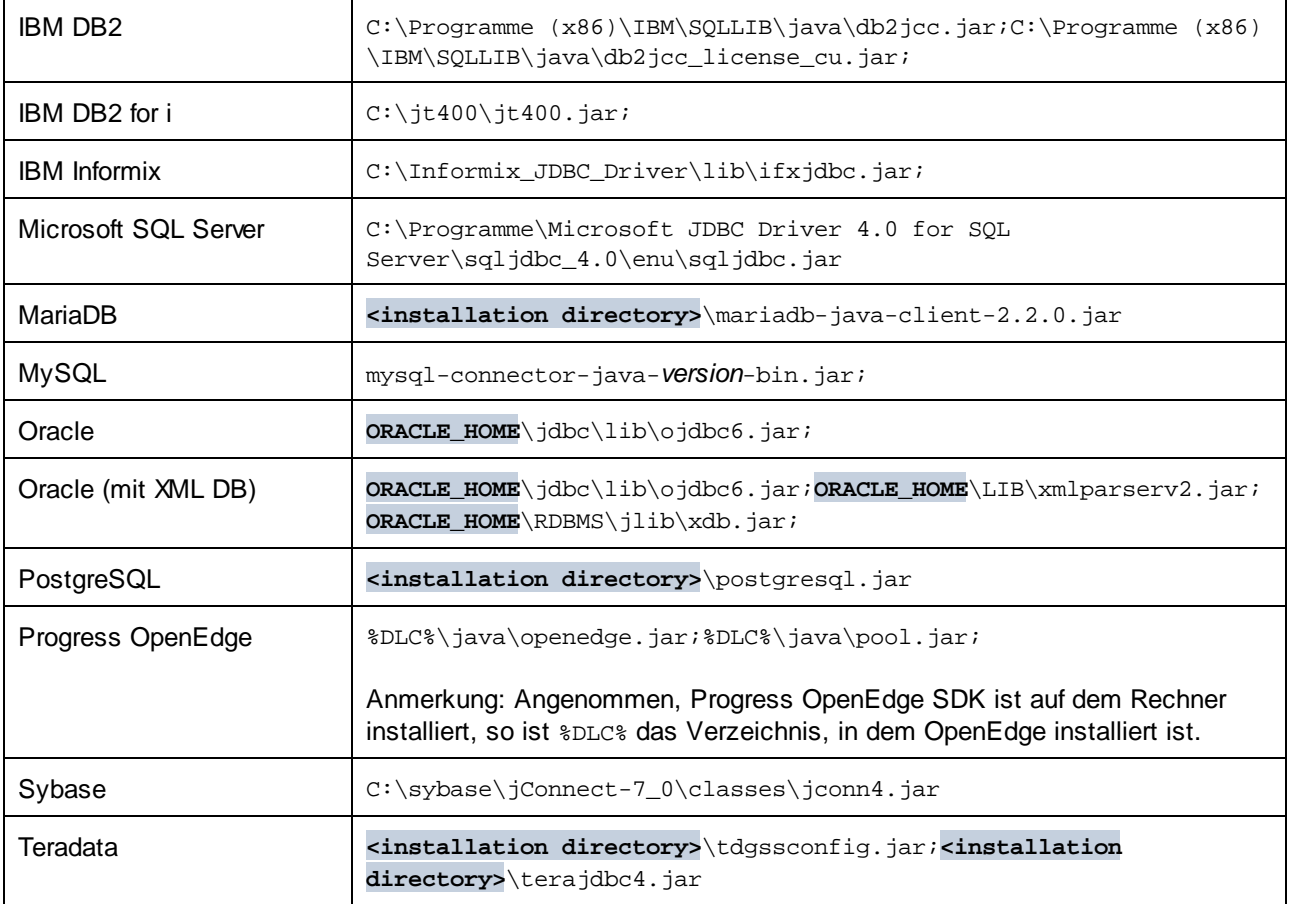

- · Wenn Sie die CLASSPATH-Variable ändern, kann sich dies auf das Verhalten von Java-Applikationen auf Ihrem Rechner auswirken. Lesen Sie dazu die Java-Dokumentation.
- · Umgebungsvariablen können benutzer- oder systemspezifisch sein. Um System-Umgebungsvariablen zu ändern, benötigen Sie Administratorrechte auf Ihrem Betriebssystem.
- · Nachdem Sie die Umgebungsvariable geändert haben, starten Sie alle laufenden Programme neu, damit die Änderungen wirksam werden. Alternativ dazu können Sie sich am Betriebssystem auch ab- und wieder anmelden oder dieses neu starten.

## **So konfigurieren Sie den CLASSPATH unter Windows 7:**

- 1. Öffnen Sie das **Startmenü** und klicken Sie mit der rechten Maustaste auf **Computer**.
- 2. Klicken Sie auf **Eigenschaften**.
- 3. Klicken Sie auf **Erweiterte Systemeinstellungen**.
- 4. Klicken Sie auf dem Register **Erweitert** auf **Umgebungsvariablen.**
- 5. Gehen Sie unter Benutzer- oder System-Umgebungsvariablen zur CLASSPATH-Variablen und klicken Sie anschließend auf **Bearbeiten**. Wenn die CLASSPATH-Variable nicht vorhanden ist, klicken Sie auf **Neu**, um sie zu erstellen.
- 6. Bearbeiten Sie den Wert der Variablen, damit sie den Pfad enthält, auf dem sich auf Ihrem Betriebssystem der JDBC-Treiber befindet. Verwenden Sie das Semikolon ( ; ), um den JDBC-Treiberpfad von anderen in der CLASSPATH-Variablen bereits vorhandenen Pfaden zu trennen.

### **So konfigurieren Sie den CLASSPATH unter Windows 10:**

- 1. Drücken Sie die Windows-Taste und beginnen Sie mit der Eingabe von "Umgebungsvariablen".
- 2. Klicken Sie auf den Vorschlag **Systemumgebungsvariablen bearbeiten**.
- 3. Klicken Sie auf **Umgebungsvariablen.**
- 4. Gehen Sie unter Benutzer- oder System-Umgebungsvariablen zur CLASSPATH-Variablen und klicken Sie anschließend auf **Bearbeiten**. Wenn die CLASSPATH-Variable nicht vorhanden ist, klicken Sie auf **Neu**, um sie zu erstellen.
- 5. Bearbeiten Sie den Wert der Variablen, damit sie den Pfad enthält, auf dem sich auf Ihrem Betriebssystem der JDBC-Treiber befindet. Verwenden Sie das Semikolon ( ; ), um den JDBC-Treiberpfad von anderen in der CLASSPATH-Variablen bereits vorhandenen Pfaden zu trennen.

# <span id="page-196-0"></span>4.2.1.7 SQLite-Verbindung

[SQLite](https://www.sqlite.org/index.html) ist ein dateibasierter, eigenständiger Datenbanktyp, der dadurch ideal für Szenarien geeignet ist, in denen Portabilität und einfache Konfiguration wichtig sind. Da SQLite-Datenbanken von MapForce nativ unterstützt werden, müssen zur Herstellung einer Verbindung mit SQLite-Datenbanken keine Treiber installiert werden.

## Anmerkungen zur Unterstützung von SQLite-Datenbanken

- · Für SQLite-Datenbanken kann auf Linux-Systemen kein Timeout für eine Anweisungsausführung definiert werden.
- · Die Volltextsuche in Tabellen wird nicht unterstützt.
- · Bei SQLite können in jeder Zeile einer Tabelle Werte unterschiedliche Datentypen verwendet werden. Alle verarbeiteten Werte müssen mit dem deklarierten Spaltentyp kompatibel sein; daher können unerwartete Werte abgerufen werden und Laufzeitfehler auftreten, wenn der Wert in der Zeile einer SQLite-Datenbank nicht mit dem deklarierten Spaltentyp übereinstimmt.
- · Wenn bei Ihrem Mapping Daten in eine SQLite-Datenbank geschrieben werden sollen und die Zieldatenbank noch nicht vorhanden ist, müssen Sie diese separat erstellen. Verwenden Sie dazu ein Tool wie [DatabaseSpy](https://www.altova.com/de/databasespy) oder laden Sie die SQLite-Befehlszeilen-Shell von der offiziellen Website herunter und erstellen Sie die Datenbankdatei über die Befehlszeile (siehe auch Beispiel: Mappen von Daten von XML auf SQLite). Eine ausführliche Dokumentation zur SQLite-Befehlszeilensyntax finden Sie in der offiziellen SQLite-Dokumentation.
- · SQLite-Datenbanken werden in der BUILT-IN-Transformationssprache von MapForce (bei der Mapping-Vorschau oder beim Ausführen einer MapForce Server-Ausführungsdatei) unterstützt.
- · SQLite-Datenbanken werden in benutzerdefinierten Funktionen (UDF=user-defined functions) nicht unterstützt.

## **Achtung**

Es wird empfohlen, Tabellen mit dem Schlüsselwort STRICT zu erstellen, um ein besser vorhersehbares Verhalten Ihrer Daten sicherzustellen. Andernfalls können Daten eventuell nicht korrekt gelesen oder geschrieben werden, wenn eine Spalte Werte unterschiedlichen Typs enthält. Nähere Informationen zu STRICT-Tabellen finden Sie in der [SQLite-Dokumentation](https://www.sqlite.org/stricttables.html).

# 4.2.1.7.1 Herstellen einer Verbindung zu einer bestehenden SQLite-Datenbank

### **So stellen Sie eine Verbindung zu einer vorhandenen SQLite-Datenbank her:**

- 1. [Starten](#page-170-0) Sie den Datenbankverbindungsassistenten (siehe Starten des [Datenbankverbindungsassistenten](#page-170-0)<sup>(171</sup>).
- 2. Wählen Sie **SQLite** aus und klicken Sie auf **Weiter**.
- 3. Navigieren Sie zur SQLite-Datenbankdatei oder geben Sie (entweder den relativen oder den absoluten) Pfad zur Datenbank ein. Die Schaltfläche **Verbinden** wird aktiv, sobald Sie den Pfad zur SQLite-Datenbankdatei eingegeben haben.
- 4. Klicken Sie auf **Verbinden**.

# <span id="page-197-0"></span>4.2.1.8 Native Verbindung

Native Verbindungen sind direkte Datenbankverbindungen, für die keine Treiber installiert werden müssen. Auch bei Ausführung von Dateien auf einem Linux- oder macOS-Server müssen dazu keinen Treiber auf diesem Server installiert werden.

Native Verbindungen können für die folgenden Datenbanken eingerichtet werden:

- · MariaDB
- · MySQL
- · SQLite
- · PostgreSQL
- · CouchDB
- · MongoDB

Wenn Sie die Verbindung lieber über einen Treiber herstellen möchten, lesen Sie in den folgenden Kapiteln nach:

- ·Einrichten einer [JDBC-Verbindung](#page-191-0)<sup>(192</sup>
- ·[SQLite-Verbindung](#page-196-0)<sup>(197</sup>
- ·Herstellen einer Verbindung über [PostgreSQL](#page-241-0) (ODBC)<sup>242</sup>

## Einrichten der Verbindung

Um eine native Verbindung einzurichten, gehen Sie vor, wie unten beschrieben. Sie benötigen die folgenden Informationen: Host-Name, Port, Datenbankname, Benutzername und Passwort.

- 1. Starten Sie den [Datenbank-Verbindungsassistenten](#page-170-0)<sup>171</sup>.
- 2. Wählen Sie die gewünschte Datenbank aus (MariaDB, MySQL, PostgreSQL oder SQLite).
- 3. Geben Sie im daraufhin angezeigten Dialogfeld den Host (z.B. *localhost*), optional den Port (normalerweise 5432), im Fall von MySQL den SSL-Modus, den Datenbanknamen, den Benutzernamen und das Passwort in die entsprechenden Felder ein.
- 4. Klicken Sie auf **Verbinden**.

## SQLite-Verbindungen

Nähere Informationen zu [SQLite-Verbindung](#page-196-0)en finden Sie im Kapitel SQLite-Verbindung<sup>197</sup>.

# Anmerkungen zu PostgreSQL

Wenn sich der PostgreSQL-Datenbankserver auf einem anderen Rechner befindet, beachten Sie die folgenden Punkte:

- · Der PostgreSQL-Datenbankserver muss so konfiguriert sein, dass er Verbindungen von Clients zulässt. Insbesondere muss die Datei **pg\_hba.conf** so konfiguriert werden, dass sie nicht lokale Verbindungen zulässt. Außerdem muss die Datei **postgresql.conf** so konfiguriert werden, dass sie eine listen-Verbindung zu bestimmten IP-Adressen und einem bestimmten Port hat. Nähere Informationen dazu finden Sie in der Dokumentation zu PostgreSQL [\(https://www.postgresql.org/docs/9.5/static/client-authentication-problems.html\)](https://www.postgresql.org/docs/9.5/static/client-authentication-problems.html).
- · Der Server-Rechner muss so konfiguriert sein, dass er Verbindungen am angegebenen Port (normalerweise 5432) durch die Firewall zulässt. So müssen Sie z.B. eventuell auf einem Windows-Datenbankserver eine Regel erstellen, damit Verbindungen über Port 5432 durch die Firewall zugelassen werden. Wählen Sie dazu **Systemsteuerung > Windows Firewall > Erweiterte Einstellungen > Eingehende Regeln**.

# 4.2.1.9 MongoDB-Verbindung

Um eine Verbindung zu einer vorhandenen MongoDB herzustellen, gehen Sie folgendermaßen vor.

- 1. Starten Sie den Datenbankverbindungsassistenten (*siehe [Starten](#page-170-0) des [Datenbankverbindungsassistenten](#page-170-0)* ). 171
- 2. Wählen Sie MongoDB aus und klicken Sie auf **Weiter**.
- 3. Geben Sie im daraufhin angezeigten Bildschirm *Mit MongoDB verbinden* (*Abbildung unten*) die Verbindungsinformationen für die MongoDB ein.

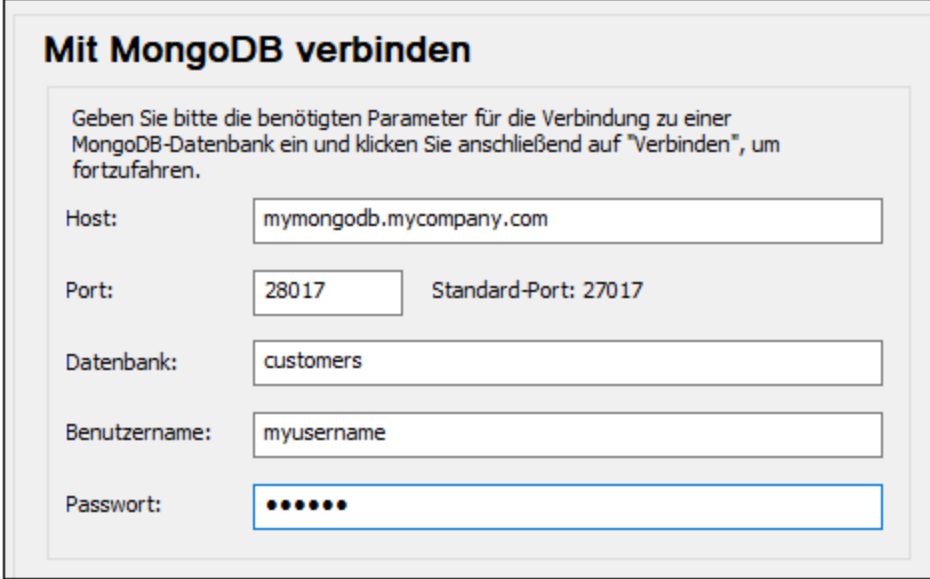

- 4. Klicken Sie auf **Verbinden**.
- 5. Daraufhin wird die Verbindung hergestellt und der Bildschirm *Datenbankobjekte einfügen*, in dem die Dokument-(Datensatz)-Collections der ausgewählten Datenbank aufgelistet werden, wird angezeigt.
- 6. Wählen Sie die gewünschte(n) Collection(s) aus und klicken Sie auf **OK**.
- **Anmerkung:** Wenn Sie [MongoDB](https://docs.mongodb.com/realm/?_ga=2.173651179.977889840.1645533697-58315020.1645533697) Realm verwenden, können Sie Ihre Datenbank über [Realm](https://docs.mongodb.com/realm/sync/learn/overview/) Sync aufrufen. Nähere Informationen darüber, wie Sie die Verbindungs-URL abrufen, finden Sie in der [MongoDB](https://docs.atlas.mongodb.com/) Atlas-[Dokumentation](https://docs.atlas.mongodb.com/).

# 4.2.1.10 CouchDB-Verbindung

Um eine Verbindung zu einer vorhandenen CouchDB herzustellen, gehen Sie folgendermaßen vor.

- 1. Starten Sie den Datenbankverbindungsassistenten (*siehe [Starten](#page-170-0) des [Datenbankverbindungsassistenten](#page-170-0)* ). 171
- 2. Wählen Sie **CouchDB** aus und klicken Sie auf **Weiter**.
- 3. Geben Sie im daraufhin angezeigten Bildschirm *Mit CouchDB verbinden* (*Abbildung unten*) die Verbindungsinformationen für die CouchDB ein.

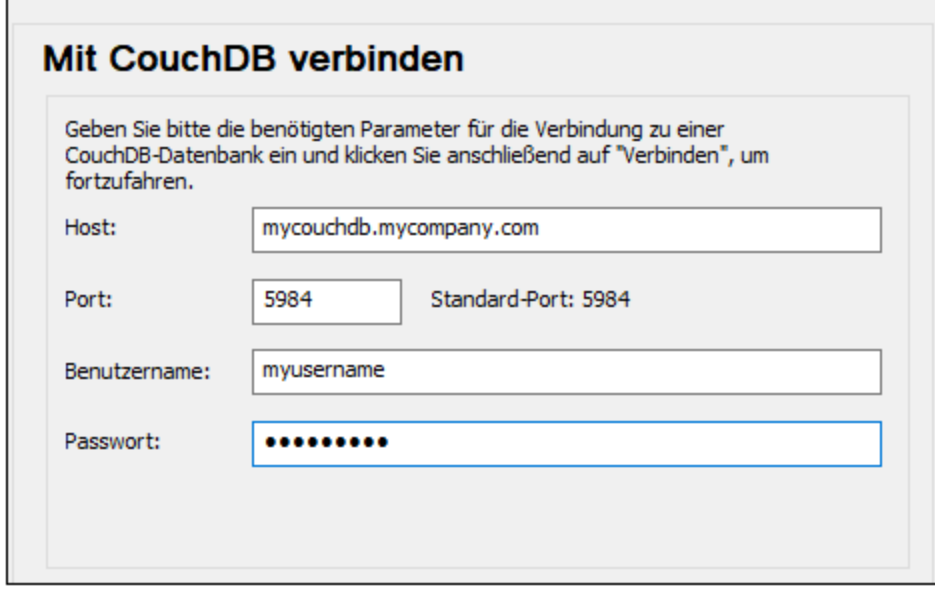

- 4. Klicken Sie auf **Verbinden**.
- 5. Daraufhin wird die Verbindung hergestellt und der Bildschirm *Datenbankobjekte einfügen*, in dem die Tabellen der Datenbank aufgelistet werden, wird angezeigt.
- 6. Wählen Sie die gewünschte(n) Tabelle(n) aus und klicken Sie auf **OK**.

# 4.2.1.11 Globale Ressourcen

Nachdem Sie eine Datenbank als globale Ressource erstellt haben, werden ihre Verbindungsinformationen gespeichert und können in allen auf Ihrem Rechner installierten Altova-Produkten verwendet werden.

## Erstellen einer Datenbank als globale Ressource

Um eine Datenbank als globale Ressource zu erstellen, gehen Sie folgendermaßen vor:

- 1. Wählen Sie im Menü **Extras** von MapForce den Befehl **Globale Ressourcen**.
- 2. Klicken Sie auf **Hinzufügen** und anschließend auf Datenbank.
- 3. Geben Sie in das Feld *Ressourcen-Alias* einen Namen für die globale Ressource ein.
- 4. Klicken Sie auf Datenbank auswählen. Daraufhin wird der *[Verbindungsassistent](#page-170-0)* <sup>(171</sup> angezeigt.
- 5. Fügen Sie mit Hilfe des Verbindungsassistenten, wie oben beschrieben, eine Datenbankverbindung hinzu.

## Verwenden einer Datenbank aus den globalen Ressourcen

Um eine als globale Ressource erstellte Datenbank (*siehe oben*) zu verwenden, gehen Sie folgendermaßen vor:

- 1. Starten Sie den Verbindungsassistenten, wie oben beschrieben.
- 2. Wählen Sie Globale Ressourcen aus. Alle als globale Ressourcen erstellten Datenbanken werden im Fenster "Globale Ressourcen" nach ihrem Namen aufgelistet (*siehe Abbildung unten*).

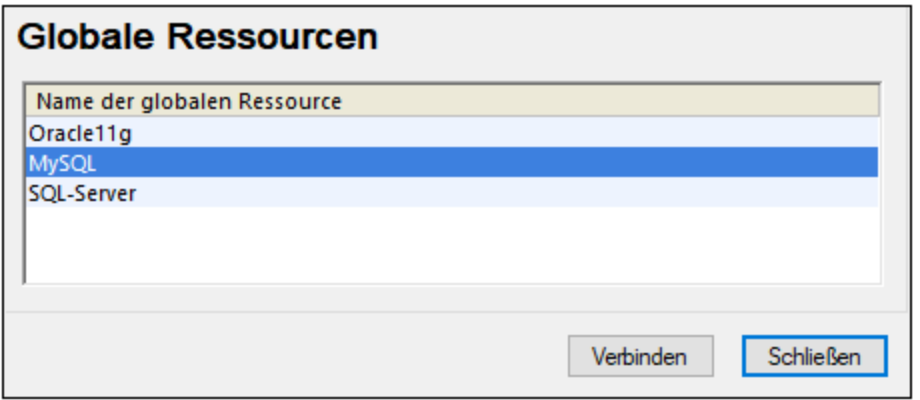

3. Wählen Sie die gewünschte globale Ressource aus. Tipp: Wenn Sie den Mauszeiger über eine globale Ressource in der Liste platzieren, werden Informationen über die Datenbank angezeigt.

# <span id="page-201-0"></span>4.2.1.12 Beispiele für Datenbankverbindungen

In diesem Abschnitt sind Beispiele dafür beschrieben, wie Sie von MapForce aus über ADO, ODBC oder JDBC eine Verbindung zu einer Datenbank herstellen. Die Beispiele für ADO.NET-Verbindungen sind separat aufgelistet, siehe <u>Beispiele für ADO.NET [Connection](#page-186-0) Strings<sup>(187</sup>)</u>. Anleitungen dazu, wie Sie eine native Verbindung zu PostgreSQL und SQLite herstellen, finden Sie unter Einrichten einer [PostgreSQL-](#page-197-0)[Verbindung](#page-197-0)<sup>(198</sup>) bzw. <u>Einrichten einer [SQLite-Verbindung](#page-196-0)<sup>(197</sup>.</u>

Beachten Sie die folgenden Punkte:

- · Wenn Ihre Windows-Konfiguration, Ihre Netzwerkumgebung und Ihre Datenbank Client- oder Server-Software nicht genau der in den Beispielen beschriebenen Konfiguration entsprechen, weicht die Vorgangsweise eventuell etwas von der in den Beispielen beschriebenen ab.
- · Bei den meisten Datenbanktypen kann die Verbindung über unterschiedliche Datenzugriffstechnologien (ADO, ADO.NET, ODBC, JDBC) oder Treiber hergestellt werden. Das Verhalten der Datenbankverbindung, die verfügbaren Funktionalitäten und Einschränkungen hängen vom ausgewählten Treiber, (gegebenenfalls) der Datenbank Client-Software und eventuellen zusätzlich außerhalb von MapForce konfigurierten Verbindungsparametern ab.

# 4.2.1.12.1 Firebird (JDBC)

Dieses Kapitel enthält eine Beispielanleitung für das Herstellen einer Verbindung zu einem Firebird Datenbankserver mittels JDBC.

### **Voraussetzungen:**

· Auf Ihrem Betriebssystem muss JRE ( Java Runtime Enviroment) oder Java Development KIT (JDK) installiert sein. Dabei muss es sich entweder um Oracle JDK oder einen Open Source Build wie Oracle OpenJDK handeln.MapForce ermittelt den Pfad zur Java Virtual Machine (JVM) anhand der folgenden Ordner und zwar in folgender Reihenfolge: a) anhand des benutzerdefinierten JVM-Pfads, den Sie

eventuell in den Applikationsoptionen definiert haben, siehe [Java-Einstellungen](#page-1531-0)<sup>(532</sup>; b) anhand des JVM-Pfads in der Windows Registry; c) anhand der JAVA\_HOME-Umgebungsvariablen.

- · Stellen Sie sicher, dass die Plattform von MapForce (32-Bit, 64-Bit) mit der des JRE/JDK übereinstimmt.
- · Der Firebird JDBC-Treiber muss auf Ihrem Betriebssystem verfügbar sein (Er hat die Form einer .jar-Datei, die eine Verbindung zur Datenbank herstellt). Der Treiber kann von der Firebird Website [\(https://www.firebirdsql.org/\)](https://www.firebirdsql.org/) heruntergeladen werden. In diesem Beispiel wird *Jaybird 2.2.8* verwendet.
- · Sie haben die folgenden Datenbankverbindungsinformationen zur Verfügung: Host, Datenbankpfad oder Alias, Benutzername und Passwort.

### **So stellen Sie über JDBC eine Verbindung zu Firebird her:**

- 1. Starten Sie den [Datenbank-Verbindungsassistenten](#page-170-0)<sup>171</sup>.
- 2. Klicken Sie auf **JDBC-Verbindungen**.
- 3. Geben Sie neben "Classpaths" den Pfad zur .jar-Datei , die die Verbindung zur Datenbank bereitstellt, ein. Falls nötig, können Sie auch eine durch Semikola getrennte Liste von .jar-Dateipfaden eingeben. Die benötigte .jar-Datei in diesem Beispiel befindet sich unter dem folgenden Pfad: **C: \jdbc\firebird\jaybird-full-2.2.8.jar**. Beachten Sie, dass Sie das Textfeld "Classpaths" leer lassen können, wenn Sie den/die .jar-Dateipfad(e) zur Umgebungsvariablen CLASSPATH des Betriebssystems hinzugefügt haben (siehe auch Konfigurieren des [CLASSPATH](#page-194-0)<sup>(195</sup>).
- 4. Wählen Sie im Feld "Treiber" **org.firebirdsql.jdbc.FBDriver** aus. Beachten Sie, dass dieser Eintrag zur Verfügung steht, wenn entweder im Textfeld "Classpaths" oder in der Umgebungsvariablen CLASSPATH des Betriebssystems eine gültige .jar-Datei gefunden wird (siehe vorheriger Schritt).

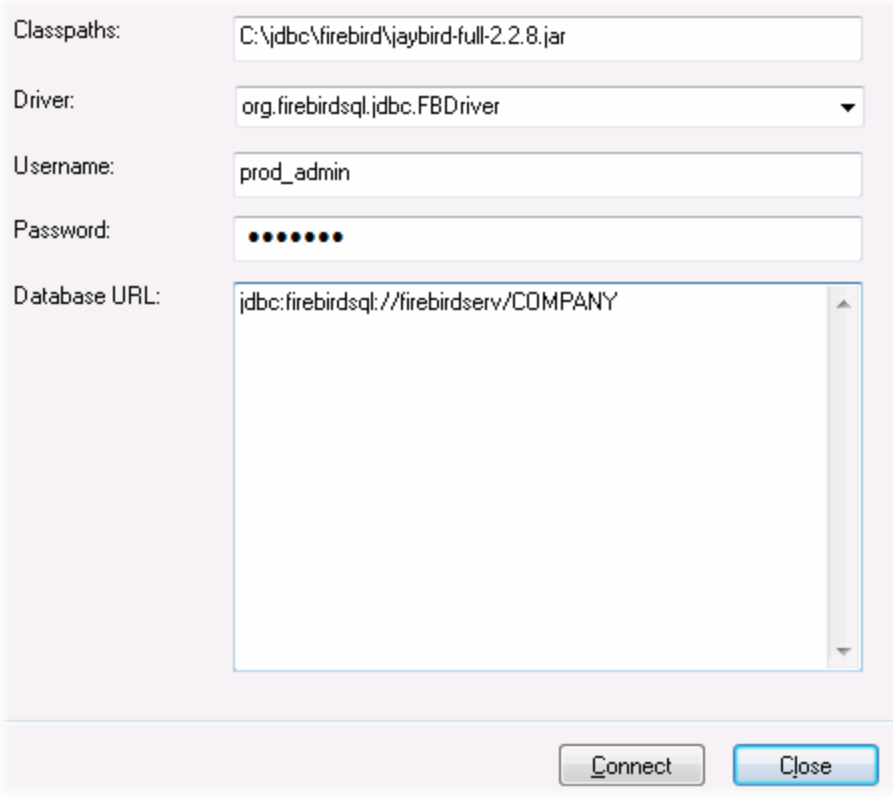

5. Geben Sie den Benutzernamen und das Passwort in die entsprechenden Textfelder ein.

6. Geben Sie in das Textfeld "Datenbank-URL" den Connection String zum Datenbankserver ein, indem Sie die hervorgehobenen Werte durch die entsprechenden Werte für Ihren Datenbankserver ersetzen.

jdbc:firebirdsql://**<host>**[:**<port>**]/**<database path or alias>**

7. Klicken Sie auf **Verbinden**.

# 4.2.1.12.2 Firebird (ODBC)

Dieses Kapitel enthält eine Beispielanleitung für das Herstellen einer Verbindung zu einer Firebird 2.5.4- Datenbank auf einem Linux Server.

#### **Voraussetzungen:**

- · Der Firebird-Datenbankserver akzeptiert aufgrund seiner Konfiguration TCP/IP-Verbindungen von Clients.
- · Der Firebird ODBC-Treiber muss auf Ihrem Betriebssystem installiert sein. In diesem Beispiel wird der Firebirg ODBC-Treiber Version 2.0.3.154 verwendet, der von der Firebird Website [\(https://www.firebirdsql.org/\)](https://www.firebirdsql.org/) heruntergeladen wurde.
- · Der Firebird Client muss auf Ihrem Betriebssystem installiert sein. Beachten Sie, dass für den Firebird 2.5.4 Client kein eigenständiger Installer verfügbar ist; der Client ist Teil des Firebird Server-Installationspakets, welches Sie unter "Windows executable installer for full Superclassic/Classic or Superserver" von der Firebird Website (https://www.firebirdsgl.org/) herunterladen können. Um nur die Client-Dateien zu installieren, wählen Sie im Zuge der Installation die Option "**Minimum client install no server, no tools**" aus.

#### **Wichtig:**

- · Die Plattform des Firebird ODBC-Treibers und Client (32-Bit oder 64-Bit) muss mit der von MapForce übereinstimmen.
- · Die Version des Firebird Client muss mit der des Firebird Servers, zu dem Sie die Verbindung herstellen, übereinstimmen.
- · Sie verfügen über die folgenden Datenbankverbindungsinformationen: Name oder IP-Adresse des Server Host, Datenbankpfad (oder Alias) auf dem Server, Benutzername und Passwort.

### **So stellen Sie über ODBC eine Verbindung zu Firebird her:**

- 1. Starten Sie den [Datenbank-Verbindungsassistenten](#page-170-0)<sup>171</sup>.
- 2. Klicken Sie auf **ODBC-Verbindungen**.
- 3. Wählen Sie Benutzer-DSN (oder **System-DSN**, wenn Sie Administratorrechte haben) und klicken Sie anschließend auf **Hinzufügen** .

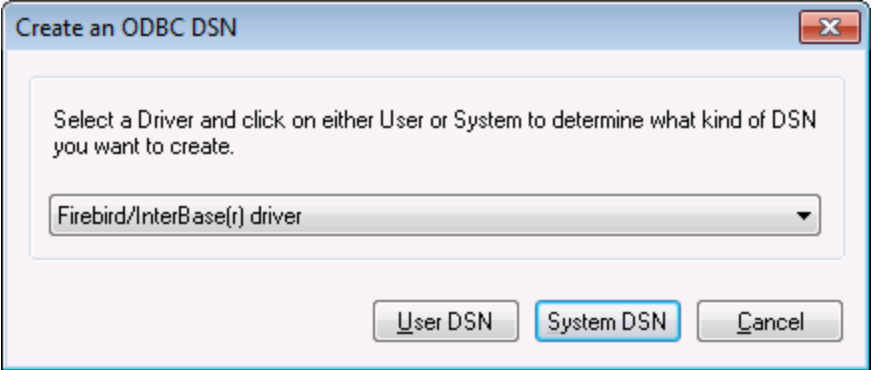

4. Wählen Sie den Firebird-Treiber aus und klicken Sie anschließend, je nachdem, was Sie im vorherigen Schritt ausgewählt haben, auf **Benutzer-DSN** oder **System-DSN**. Wenn der Firebird-Treiber in der Liste nicht zur Verfügung steht, stellen Sie sicher, dass er auf Ihrem Betriebssystem installiert ist (siehe auch <u>Anzeigen der verfügbaren [ODBC-Treiber](#page-190-0)<sup>(191</sup>)</u>.

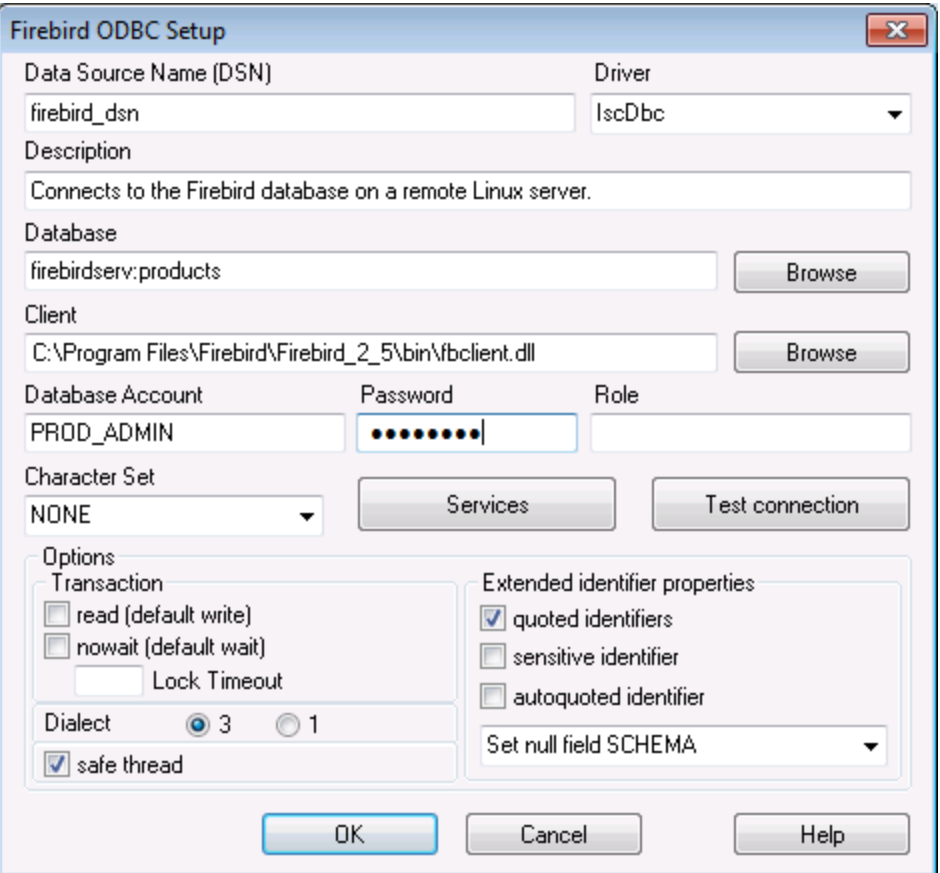

5. Geben Sie die folgenden Datenbankverbindungsinformationen ein:

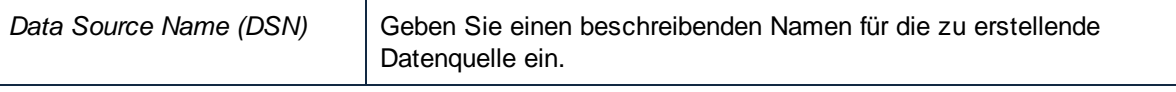

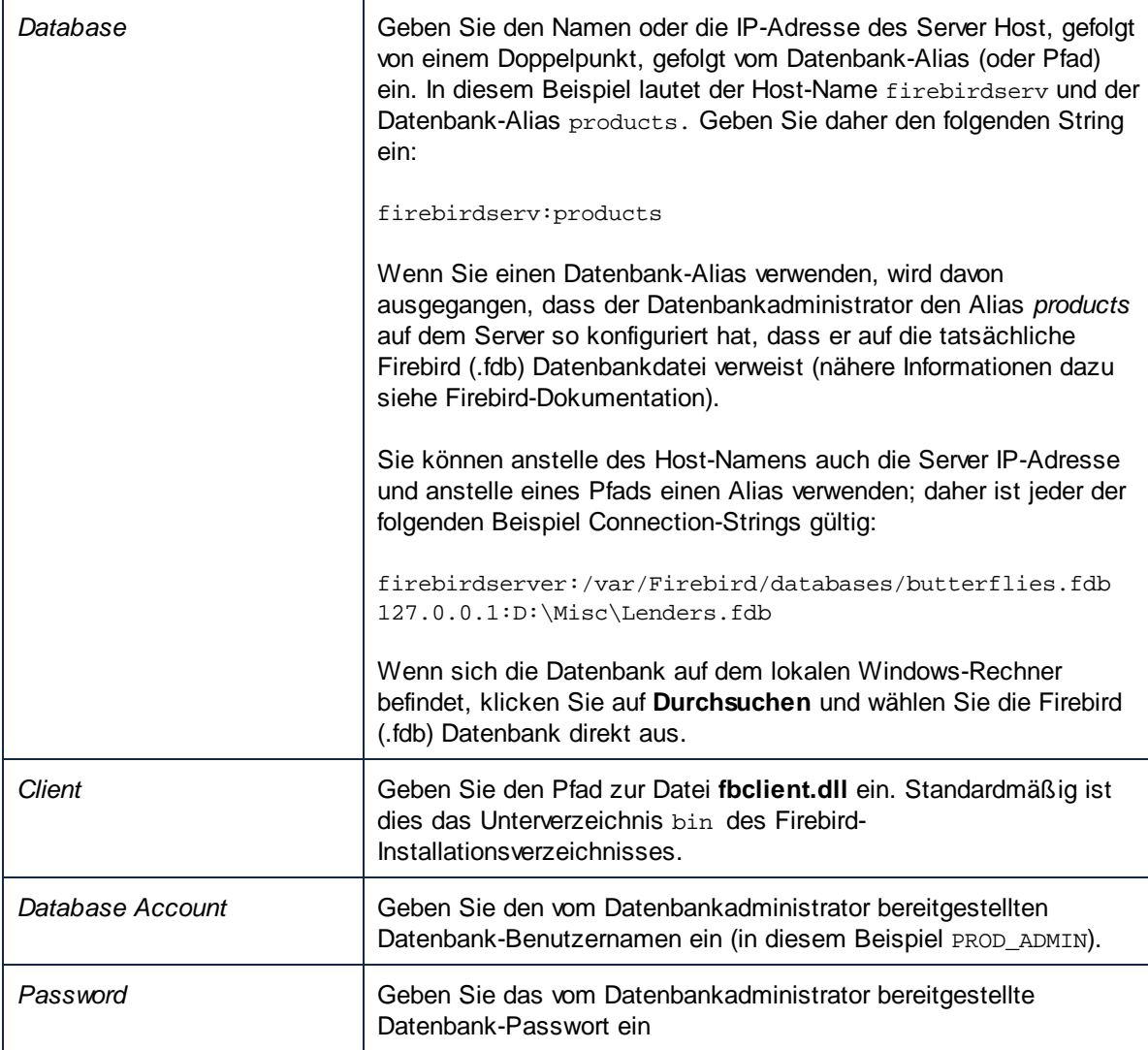

1. Klicken Sie auf **OK**.

# 4.2.1.12.3 IBM DB2 (JDBC)

Dieses Kapitel enthält eine Beispielanleitung für das Herstellen einer Verbindung zu einem **IBM DB2** Datenbankserver über JDBC.

### **Voraussetzungen:**

· Auf Ihrem Betriebssystem muss JRE ( Java Runtime Enviroment) oder Java Development KIT (JDK) installiert sein. Dabei muss es sich entweder um Oracle JDK oder einen Open Source Build wie Oracle OpenJDK handeln.MapForce ermittelt den Pfad zur Java Virtual Machine (JVM) anhand der folgenden Ordner und zwar in folgender Reihenfolge: a) anhand des benutzerdefinierten JVM-Pfads, den Sie eventuell in den Applikationsoptionen definiert haben, siehe [Java-Einstellungen](#page-1531-0)<sup>(533</sup>; b) anhand des JVM-Pfads in der Windows Registry; c) anhand der JAVA\_HOME-Umgebungsvariablen.

- · Stellen Sie sicher, dass die Plattform von MapForce (32-Bit, 64-Bit) mit der des JRE/JDK übereinstimmt. In diesem Beispiel wird Oracle OpenJDK 11.0 64-Bit verwendet, folglich wird auch die 64-Bit-Version von MapForce verwendet.
- · Der Firebird JDBC-Treiber (eine oder mehrere .jar-Dateien, die die Verbindung zur Datenbank herstellen) muss auf Ihrem Betriebssystem verfügbar sein. In diesem Beispiel wird der JDBC-Treiber verwendet, der zur Verfügung steht, nachdem Sie die **IBM Data Server Client** Version 10.1 (64-Bit) installiert haben. Um die JDBC-Treiber zu installieren, wählen Sie eine **Standardinstallation** oder wählen Sie diese Option explizit im Installationsassistenten aus.

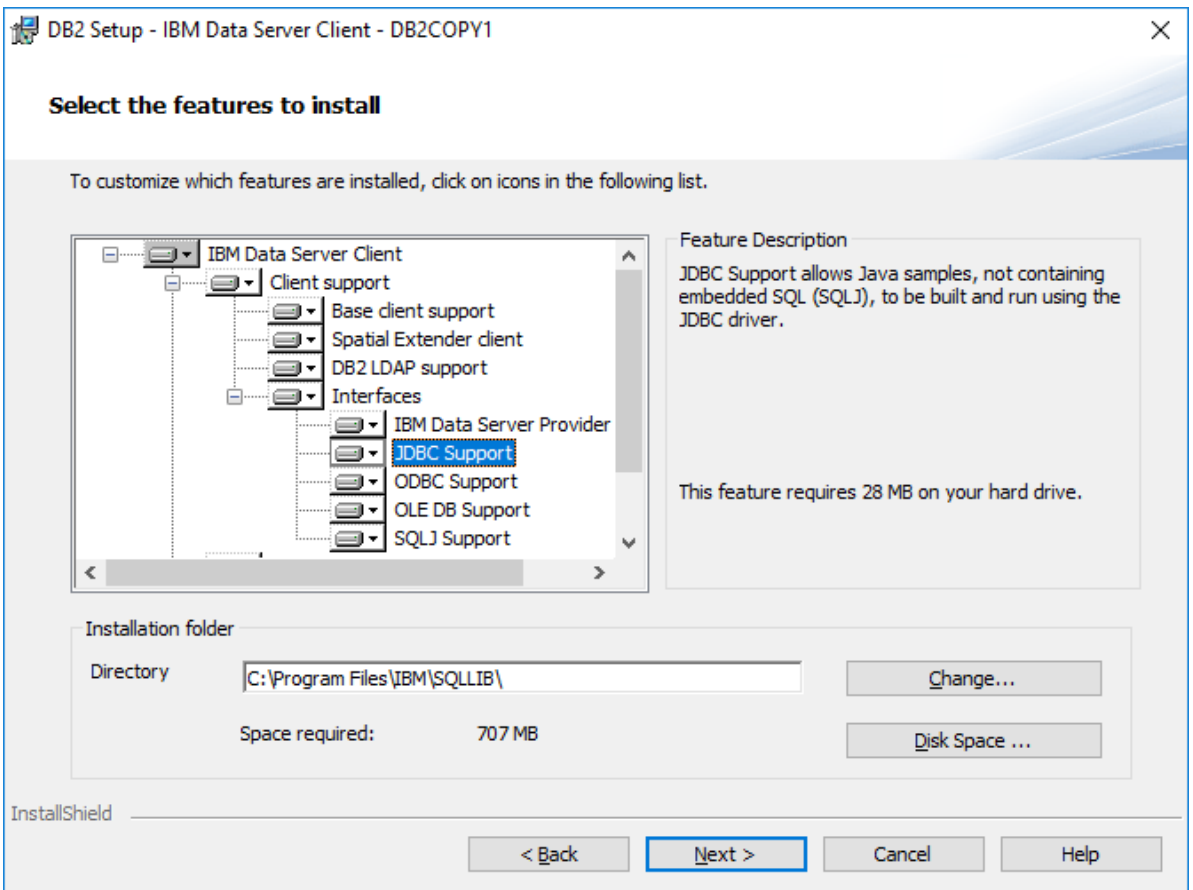

Wenn Sie den Standardinstallationspfad nicht geändert haben, befinden sich die erforderlichen .jar-Dateien nach der Installation im Verzeichnis **C:\Programme\IBM\SQLLIB\java**.

· Sie benötigen die folgenden Datenbankverbindungsinformationen: Host, Port, Datenbankname, Benutzername und Passwort.

### **So stellen Sie über JDBC eine Verbindung zu IBM DB2 her:**

- 1. Starten Sie den [Datenbank-Verbindungsassistenten](#page-170-0)<sup>171</sup>.
- 2. Klicken Sie auf **JDBC-Verbindungen**.
- 3. Geben Sie neben "Classpaths" den Pfad zur .jar-Datei , die die Verbindung zur Datenbank bereitstellt, ein. In diesem Beispiel wird der Pfad **C:\Programme\IBM\SQLLIB\java\db2jcc.jar** referenziert. Je nach Datenbankversion müssen Sie eventuell den Treiber **db2jcc4.jar** referenzieren. Informationen zur Treiberkompatibilität finden Sie in der IBM-Dokumentation unter [\(http://www-](http://www-01.ibm.com/support/docview.wss?uid=swg21363866)[01.ibm.com/support/docview.wss?uid=swg21363866\)](http://www-01.ibm.com/support/docview.wss?uid=swg21363866). Beachten Sie, dass Sie das Textfeld

"Classpaths" leer lassen können, wenn Sie den/die .jar-Dateipfad(e) zur Umgebungsvariablen [CLASSPATH](#page-194-0) des Betriebssystems hinzugefügt haben (siehe auch Konfigurieren des CLASSPATH<sup>195</sup> ).

4. Wählen Sie im Feld "Treiber" **com.ibm.db2.jcc.DB2Driver** aus. Beachten Sie, dass dieser Eintrag zur Verfügung steht, wenn entweder im Textfeld "Classpath" oder in der Umgebungsvariablen CLASSPATH des Betriebssystems eine gültige .jar-Datei gefunden wird (siehe vorheriger Schritt).

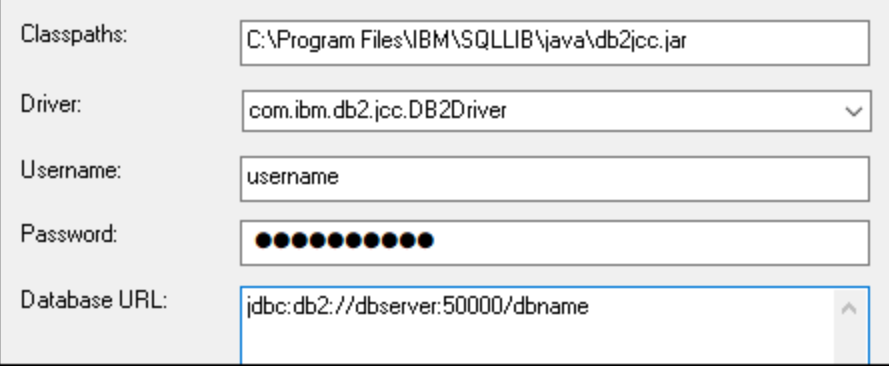

- 5. Geben Sie den Benutzernamen und das Passwort des Datenbankbenutzers in die entsprechenden Textfelder ein.
- 6. Geben Sie in das Textfeld **Datenbank-URL** den Connection String zum Datenbankserver ein. Dabei müssen Sie die Verbindungsinformationen durch die entsprechenden Werte für Ihren Datenbankserver ersetzen.

jdbc:db2://**hostName**:**port**/**databaseName**

7. Klicken Sie auf **Verbinden**.

# 4.2.1.12.4 IBM DB2 (ODBC)

Dieses Kapitel enthält eine Beispielanleitung für das Herstellen einer Verbindung zu einer IBM DB2-Datenbank über ODBC.

### <span id="page-207-0"></span>**Voraussetzungen:**

- · Auf Ihrem Betriebssystem muss IBM Data Server Client installiert und konfiguriert sein (in diesem Beispiel wird IBM Data Server Client 9.7 verwendet). Eine Installationsanleitung dazu finden Sie in der Dokumentation zu Ihrer IBM DB2 Software. Nachdem Sie IBM Data Server Client installiert haben, überprüfen Sie, ob die ODBC-Treiber auf Ihrem Rechner verfügbar sind (siehe Anzeigen der [verfügbaren](#page-190-0) [ODBC-Treiber](#page-190-0)<sup>(191)</sup>).
- · Erstellen Sie einen Datenbank-Alias. Es gibt mehrere Methoden, dies zu tun:
	- o über den IBM DB2-Konfigurationsassistenten
	- o über den IBM DB2-Befehlszeilenprozessor
	- o über den ODBC-Datenquellenassistenten (die Anleitung dazu finden Sie weiter unten)
- · Sie haben die folgenden Datenbankverbindungsinformationen zur Verfügung: Host, Datenbank, Port, Benutzername und Passwort.

## **So stellen Sie eine Verbindung zu IBM DB2 her:**

- 1. Starten Sie den [Datenbank-Verbindungsassistenten](#page-170-0) **und wählen Sie IBM DB2 (ODBC/JDBC)** aus.
- 2. Klicken Sie auf **Weiter**.

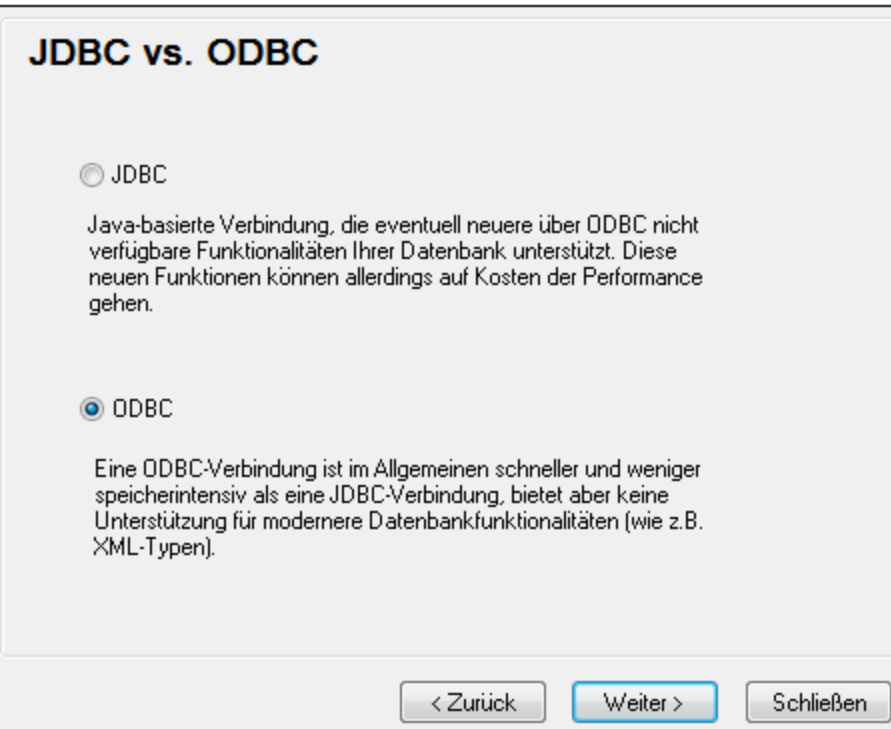

3. Wählen Sie **ODBC** aus und klicken Sie auf **Weiter.** Wenn Sie aufgefordert werden, die Liste der bekannten Treiber für die Datenbank zu bearbeiten, wählen Sie die Datenbanktreiber für IBM DB2 aus (siehe [Voraussetzungen](#page-207-0)<sup>(208)</sup>) und klicken Sie auf Weiter.

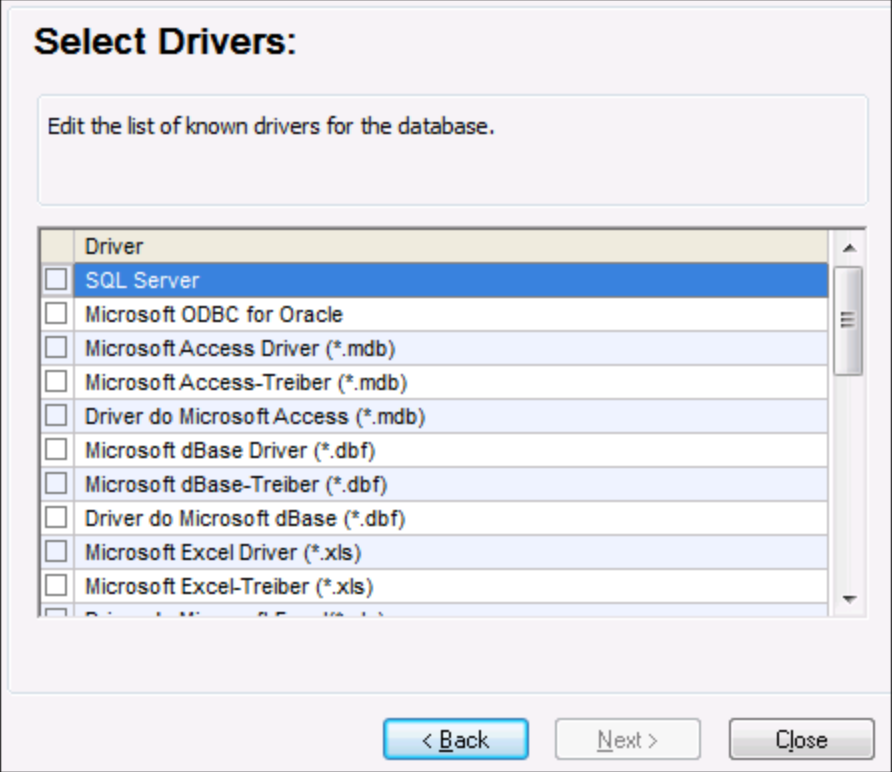

4. Wählen Sie den IBM DB2-Treiber aus der Liste aus und klicken Sie anschließend auf **Verbinden**. (Um die Liste der verfügbare Treiber zu bearbeiten, klicken Sie auf **Treiber bearbeiten** und aktivieren bzw. deaktivieren Sie anschließend die IBM DB2-Treiber, die Sie hinzufügen bzw. entfernen möchten.)

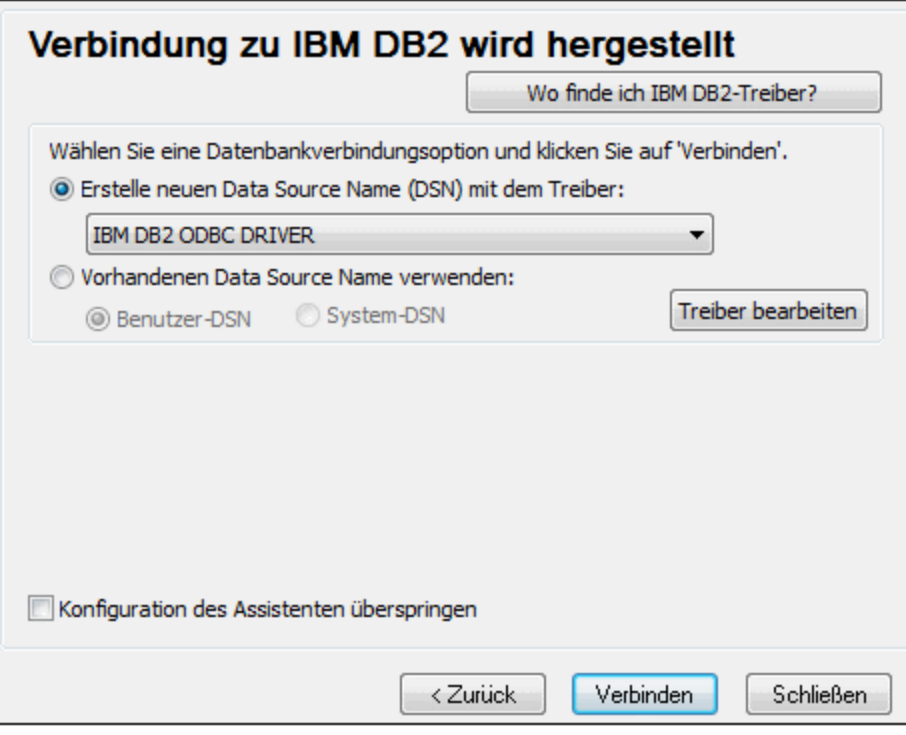

5. Geben Sie einen Datenquellennamen ein (in diesem Beispiel **DB2DSN**) und klicken Sie auf **Hinzufügen**.

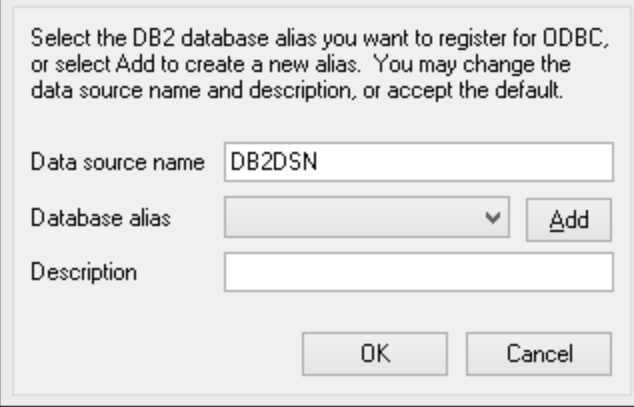

6. Geben Sie auf dem Register **Datenquelle** den Benutzernamen und das Passwort für die Datenbank ein.

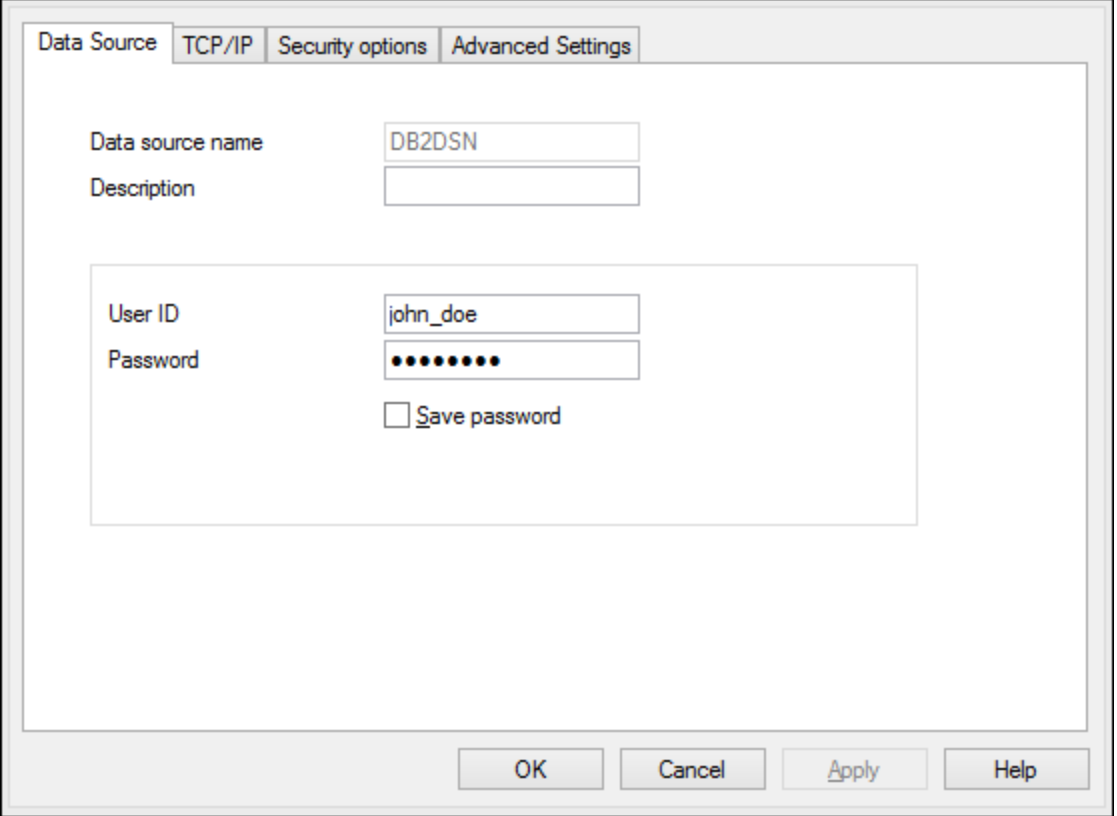

7. Geben Sie auf dem Register **TCP/IP** den Datenbanknamen, einen Namen für den Alias, den Host-Namen und die Port-Nummer ein und klicken Sie auf OK.

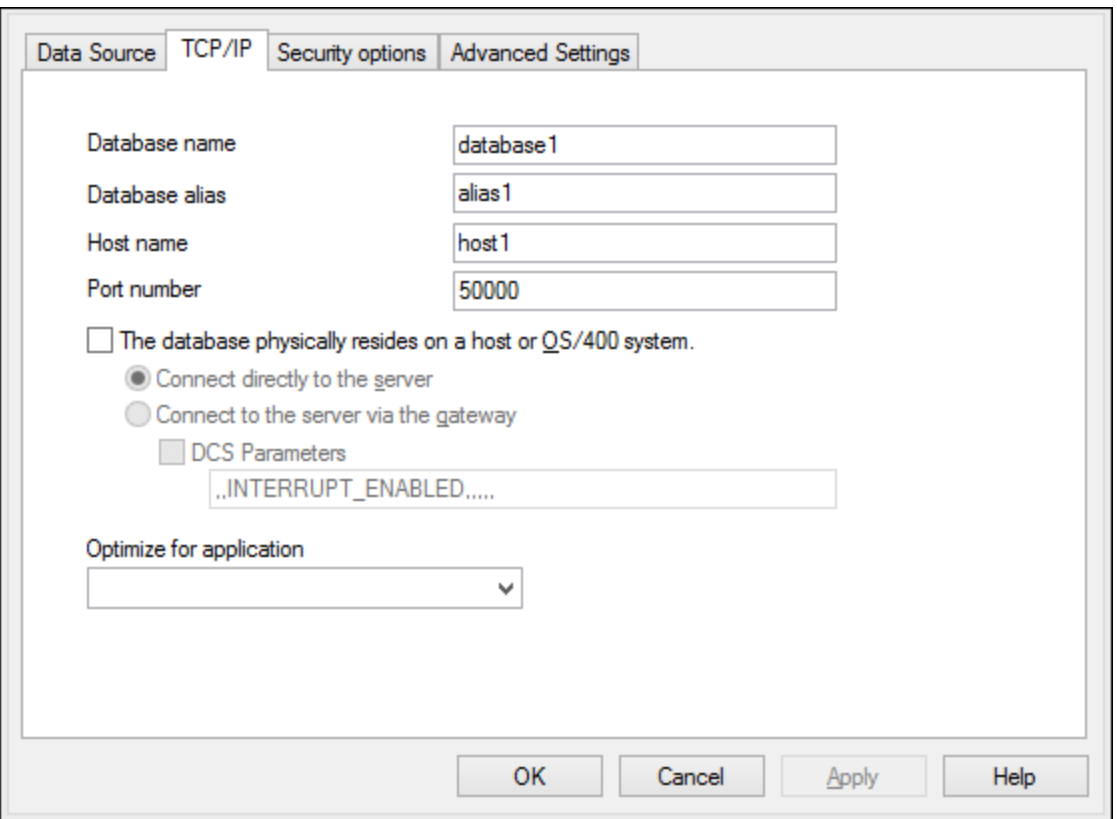

8. Geben Sie den Benutzernamen und das Passwort erneut ein und klicken Sie auf **OK**.

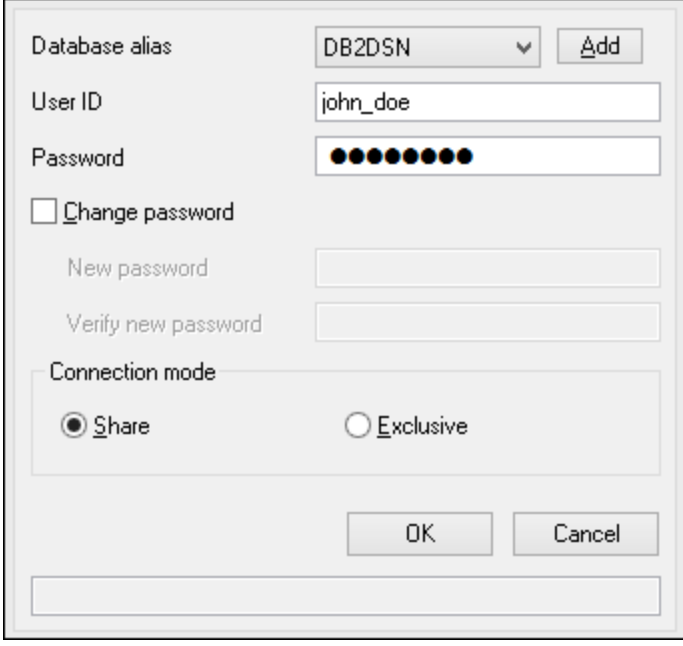

## 4.2.1.12.5 IBM DB2 für i (JDBC)

Dieses Kapitel enthält eine Beispielanleitung für das Herstellen einer Verbindung zu einem **IBM DB2 für i**-Datenbankserver über JDBC.

#### **Voraussetzungen:**

- · Auf Ihrem Betriebssystem muss JRE ( Java Runtime Enviroment) oder Java Development KIT (JDK) installiert sein. Dabei muss es sich entweder um Oracle JDK oder einen Open Source Build wie Oracle OpenJDK handeln.MapForce ermittelt den Pfad zur Java Virtual Machine (JVM) anhand der folgenden Ordner und zwar in folgender Reihenfolge: a) anhand des benutzerdefinierten JVM-Pfads, den Sie eventuell in den Applikationsoptionen definiert haben, siehe [Java-Einstellungen](#page-1531-0)<sup>(533</sup>; b) anhand des JVM-Pfads in der Windows Registry; c) anhand der JAVA\_HOME-Umgebungsvariablen.
- · Stellen Sie sicher, dass die Plattform von MapForce (32-Bit, 64-Bit) mit der des JRE/JDK übereinstimmt. In diesem Beispiel wird Oracle OpenJDK 11.0 64-Bit verwendet, folglich wird auch die 64-Bit-Version von MapForce verwendet.
- · Der Firebird JDBC-Treiber (eine oder mehrere .jar-Dateien, die die Verbindung zur Datenbank herstellen) muss auf Ihrem Betriebssystem verfügbar sein. In diesem Beispiel wird die Open Source **Toolbox for Java/JTOpen** Version 9.8 ([http://jt400.sourceforge.net/\)](http://jt400.sourceforge.net/) verwendet. Nachdem Sie das Paket heruntergeladen und in ein lokales Verzeichnis entpackt haben, stehen die erforderlichen .jar-Dateien im Unterverzeichnis **lib** zur Verfügung.
- ·Sie benötigen die folgenden Datenbankverbindungsinformationen: Host, Benutzername und Passwort.

#### **So stellen Sie über JDBC eine Verbindung zu IBM DB2 für i her:**

- 1. Starten Sie den [Datenbank-Verbindungsassistenten](#page-170-0)<sup>171</sup>.
- 2. Klicken Sie auf **JDBC-Verbindungen**.
- 3. Geben Sie neben "Classpaths" den Pfad zur .jar-Datei , die die Verbindung zur Datenbank bereitstellt, ein. In diesem Beispiel wird der Pfad **C:\jdbc\jtopen\_9\_8\jt400.jar** referenziert. Beachten Sie, dass Sie das Textfeld "Classpaths" leer lassen können, wenn Sie den/die .jar-Dateipfad(e) zur Umgebungsvariablen CLASSPATH des Betriebssystems hinzugefügt haben (siehe auch [Konfigurieren](#page-194-0) des [CLASSPATH](#page-194-0)<sup>(195</sup>).
- 4. Wählen Sie im Feld "Treiber" **com.ibm.as400.access.AS400JDBCDriver** aus. Beachten Sie, dass dieser Eintrag zur Verfügung steht, wenn entweder im Textfeld "Classpath" oder in der Umgebungsvariablen CLASSPATH des Betriebssystems eine gültige .jar-Datei gefunden wird (siehe vorheriger Schritt).

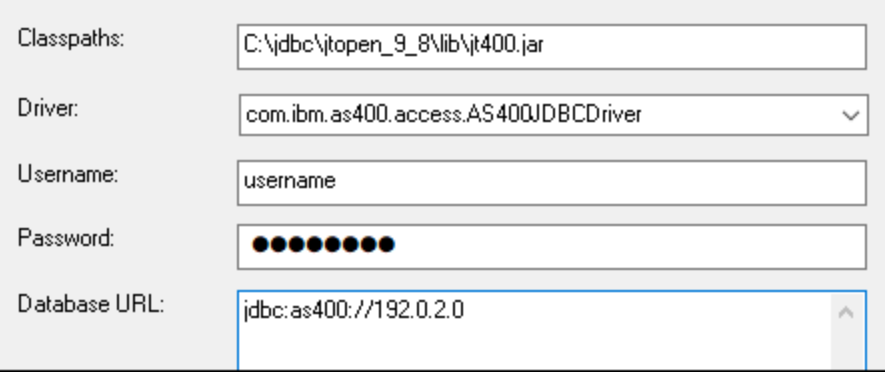

- 5. Geben Sie den Benutzernamen und das Passwort des Datenbankbenutzers in die entsprechenden Textfelder ein.
- 6. Geben Sie in das Textfeld **Datenbank-URL** den JDBC-Connection String zum Datenbankserver ein. Dabei müssen Sie **host** durch den Hostnamen oder die IP-Adresse Ihres Datenbankservers ersetzen.

jdbc:as400://**host**

7. Klicken Sie auf **Verbinden**.

# 4.2.1.12.6 IBM DB2 für i (ODBC)

Dieses Kapitel enthält eine Beispielanleitung für das Herstellen einer Verbindung zu einer *IBM DB2 für i*-Datenbank über ODBC.

### **Voraussetzungen:**

· Auf Ihrem Betriebssystem muss *IBM System i Access für Windows* installiert sein (in diesem Beispiel wird *IBM System i Access für Windows V6R1M0 verwendet*). Eine Installationsanleitung finden Sie in der Dokumentation zu Ihrer *IBM DB2 für i*-Software. Überprüfen Sie nach der Installation, ob der ODBC-Treiber auf Ihrem Rechner verfügbar ist (siehe <u>Anzeigen der verfügbaren [OBBC-Treiber](#page-190-0) <sup>(91</sup>)</u>.

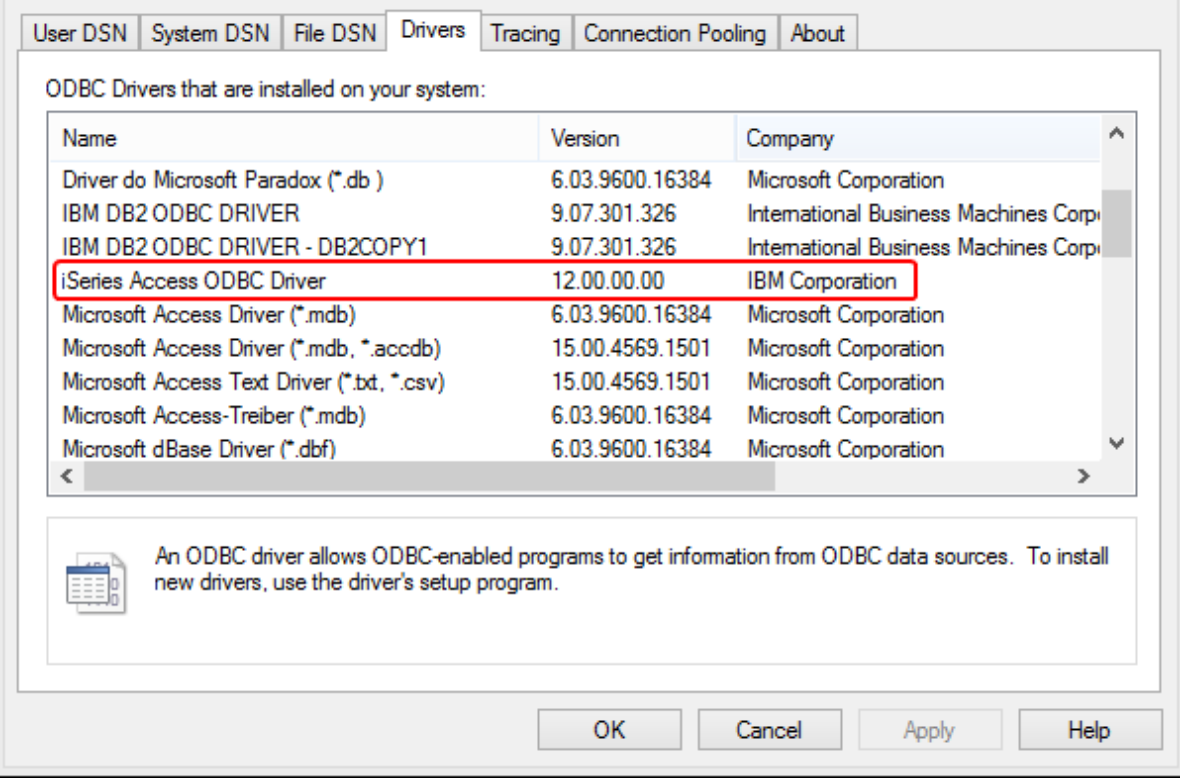

- · Sie haben die folgenden Datenbankverbindungsinformationen zur Verfügung: die IP-Adresse des Datenbankservers, den Datenbank-Benutzernamen und das Passwort.
- · Führen Sie den *System i Navigator* aus und befolgen Sie die Anweisungen des Assistenten, um eine neue Verbindung zu erstellen. Wenn Sie nach einem System gefragt werden, geben Sie die IP-

Adresse des Datenbankservers ein. Nachdem Sie die Verbindung hergestellt haben, sollten Sie diese überprüfen (Klicken Sie auf den Verbindung und wählen Sie **Datei** > **Diagnose** > **Verbindung überprüfen**). Wenden Sie sich an den Datenbankserver-Administrator, wenn Sie Verbindungsfehler erhalten.

### **So stellen Sie eine Verbindung zu IBM DB2 für i ein:**

- 1. Starten Sie den [Datenbank-Verbindungsassistenten](#page-170-0)<sup>171</sup>.
- 2. Klicken Sie auf **ODBC-Verbindungen**.
- 3. Klicken Sie auf **Benutzer-DSN** (Klicken Sie alternativ dazu auf **System-DSN** oder **Datei-DSN** die darauf folgende Anleitung ist ähnlich).
- 4. Klicken Sie auf **Hinzufügen**
- 5. Wählen Sie aus der Liste **iSeries Access ODBC Driver** aus und klicken Sie auf **Benutzer-DSN** (bzw. gegebenenfalls auf **System- DSN**).

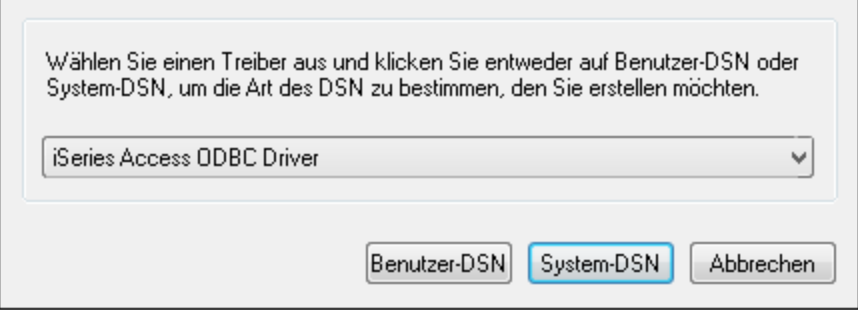

6. Geben Sie den Datenquellennamen ein und wählen Sie die Verbindung aus der System-Auswahlliste aus. In diesem Beispiel lautet der Datenquellenname **iSeriesDSN** und das System ist **192.0.2.0**.
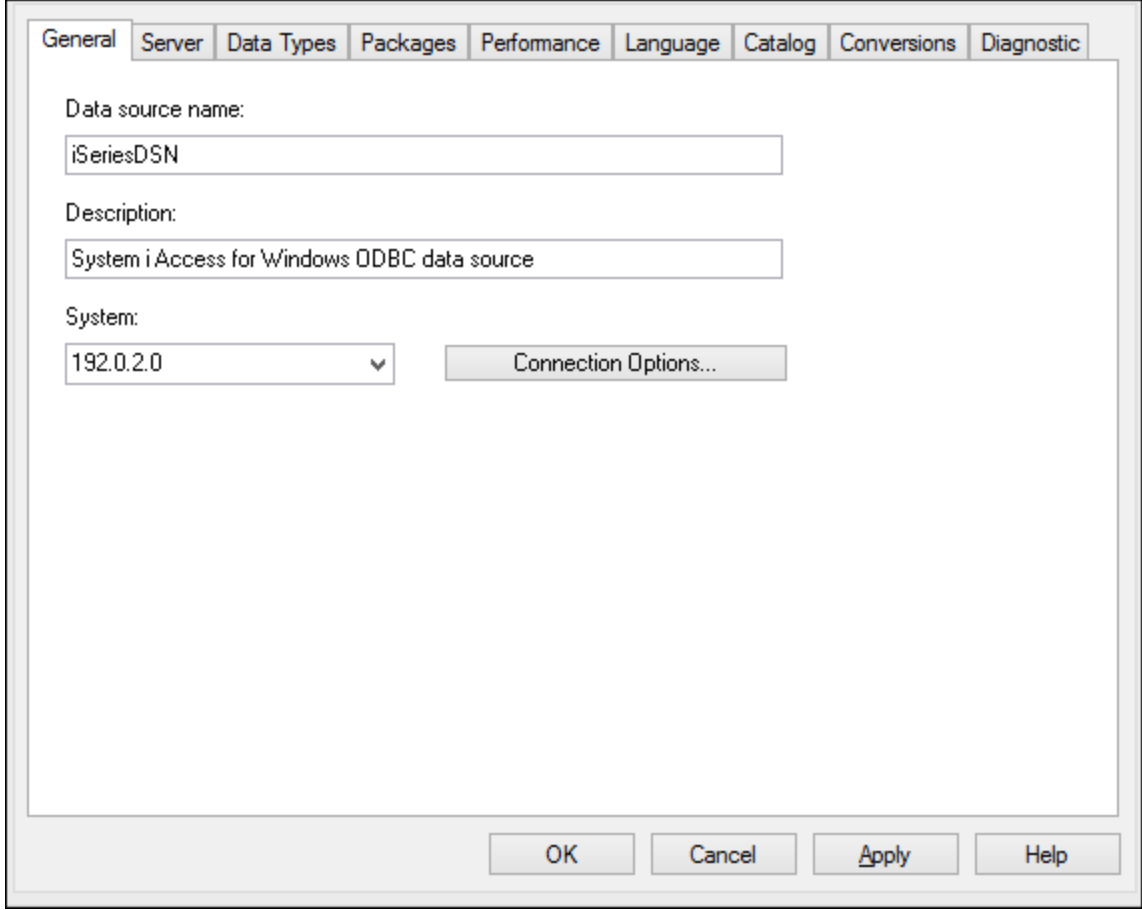

- **Anmerkung:** Wenn Sie eine ODBC-Datenquelle für eine *IBM DB2 for i*-Datenbank hinzufügen, wird ein Standard-Flag gesetzt, das Abfrage-Timeouts aktiviert. Diese Einstellung muss für MapForce deaktiviert werden, damit Mapping-Dateien korrekt geladen werden. Um die Einstellung zu deaktivieren, klicken Sie auf das Register **Performance,** anschließend auf **Advanced** und deaktivieren Sie das Kontrollkästchen **Allow query timeout**.
	- 7. Klicken Sie auf **Verbindungsoptionen** und wählen Sie **unten angeführte Benutzer-ID verwenden** und geben Sie den Namen des Datenbankbenutzers ein (in diesem Beispiel **DBUSER**).

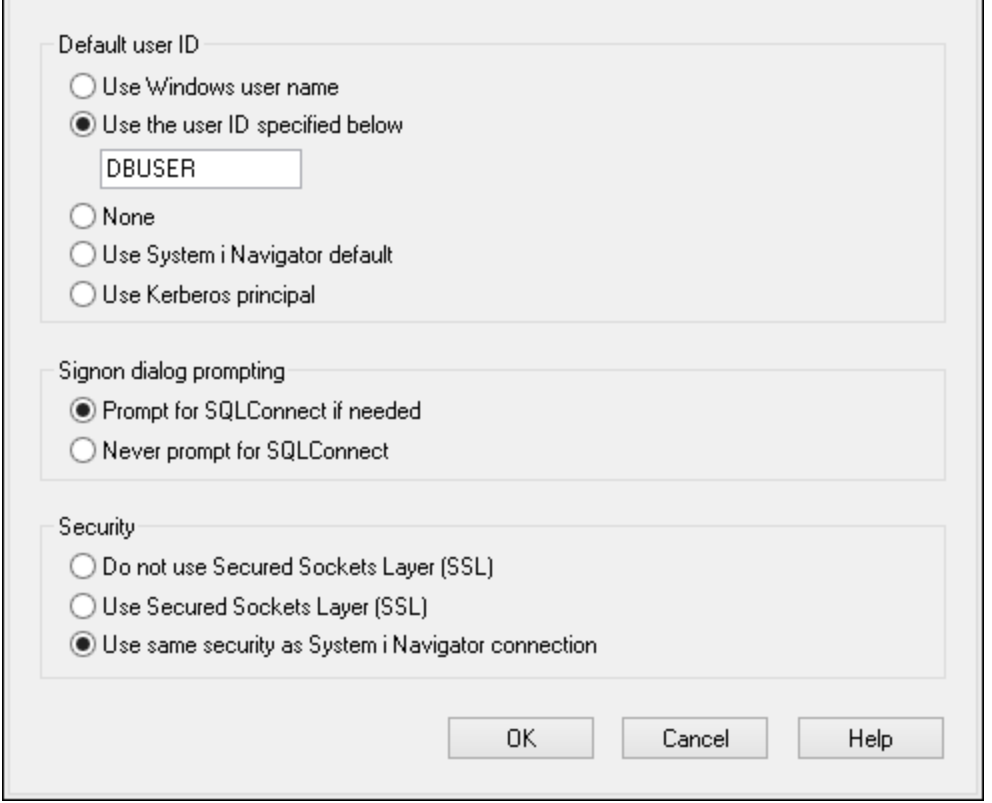

- 8. Klicken Sie auf **OK**. Die neue Datenquelle steht nun in der Liste der DSNs zur Verfügung.
- 9. Klicken Sie auf **Verbinden**.
- 10. Geben Sie den Benutzernamen und das Passwort für die Datenbank ein, wenn Sie dazu aufgefordert werden und klicken Sie auf **OK**.

# 4.2.1.12.7 IBM Informix (JDBC)

Dieses Kapitel enthält eine Beispielanleitung für das Herstellen einer Verbindung zu einer IBM Informix-Datenbank über JDBC.

### **Voraussetzungen:**

- · Auf Ihrem Betriebssystem muss JRE ( Java Runtime Enviroment) oder Java Development KIT (JDK) installiert sein. Dabei muss es sich entweder um Oracle JDK oder einen Open Source Build wie Oracle OpenJDK handeln.MapForce ermittelt den Pfad zur Java Virtual Machine (JVM) anhand der folgenden Ordner und zwar in folgender Reihenfolge: a) anhand des benutzerdefinierten JVM-Pfads, den Sie eventuell in den Applikationsoptionen definiert haben, siehe [Java-Einstellungen](#page-1531-0)<sup>(533</sup>; b) anhand des JVM-Pfads in der Windows Registry; c) anhand der JAVA\_HOME-Umgebungsvariablen.
- · Stellen Sie sicher, dass die Plattform von MapForce (32-Bit, 64-Bit) mit der des JRE/JDK übereinstimmt.
- · Der JDBC-Treiber (eine oder mehrere .jar-Dateien, die die Verbindung zur Datenbank herstellen) muss auf Ihrem Betriebssystem installiert sein. In diesem Beispiel wird die IBM Informix JDBC-Treiberversion

3.70 verwendet. Die Installationsanleitung zum Treiber finden Sie in der dazugehörigen Dokumentation bzw. im "IBM Informix JDBC Driver Programmer's Guide").

· Sie haben die folgenden Datenbankinformationen zur Verfügung: Host, Name des Informix-Servers, Datenbank, Port. Benutzername und Passwort.

### **So stellen Sie über JDBC eine Verbindung zu IBM Informix her:**

- 1. Starten Sie den [Datenbank-Verbindungsassistenten](#page-170-0)<sup>171</sup>.
- 2. Klicken Sie auf **JDBC-Verbindungen**.
- 3. Geben Sie neben "Classpaths" den Pfad zur .jar-Datei , die die Verbindung zur Datenbank bereitstellt, ein. Falls nötig, können Sie auch eine durch Semikola getrennte Liste von .jar-Dateipfaden eingeben. Die benötigte .jar-Datei in diesem Beispiel befindet sich unter dem folgenden Pfad: **C: \Informix\_JDBC\_Driver\lib\ifxjdbc.jar**. Beachten Sie, dass Sie das Textfeld "Classpaths" leer lassen können, wenn Sie den/die .jar-Dateipfad(e) zur Umgebungsvariablen CLASSPATH des Betriebssystems hinzugefügt haben (siehe auch Konfigurieren des [CLASSPATH](#page-194-0)<sup>(195</sup>).
- 4. Wählen Sie im Feld "Treiber" **com.informix.jdbc.IfxDriver** aus. Beachten Sie, dass dieser Eintrag zur Verfügung steht, wenn entweder im Textfeld "Classpaths" oder in der Umgebungsvariablen CLASSPATH des Betriebssystems eine gültige .jar-Datei gefunden wird (siehe vorheriger Schritt).

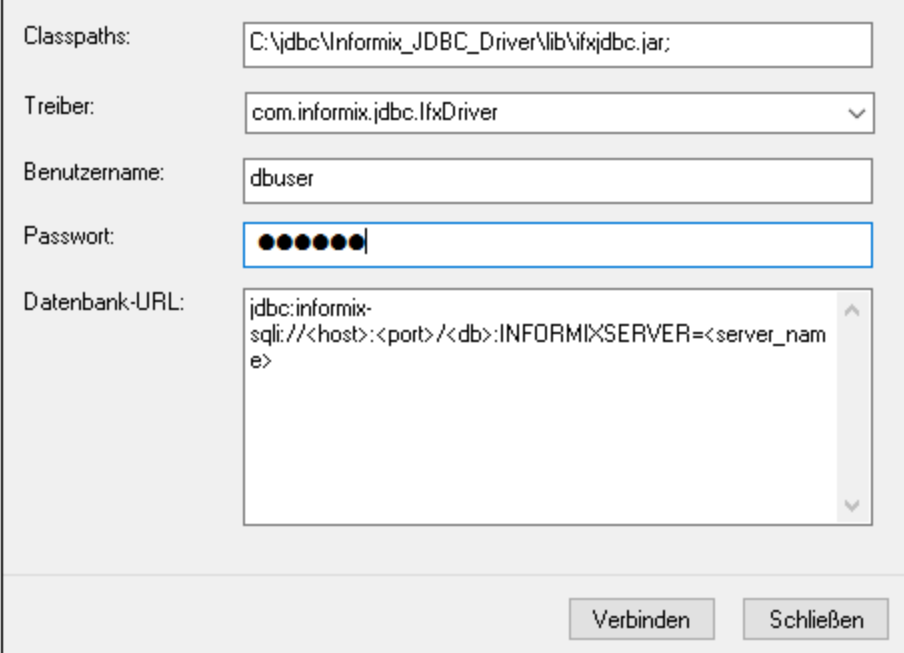

- 5. Geben Sie den Benutzernamen und das Passwort für die Datenbank in die entsprechenden Textfelder ein.
- 6. Geben Sie den Connection String zum Datenbankserver in das Textfeld "Datenbank-URL" ein, indem Sie die hervorgehobenen Werte durch die entsprechenden Werte für Ihren Datenbankserver ersetzen.

jdbc:informix-sqli://**hostName**:**port**/**databaseName**:INFORMIXSERVER=**myserver**;

7. Klicken Sie auf **Verbinden.**

# 4.2.1.12.8 MariaDB (ODBC)

In diesem Beispiel wird gezeigt, wie Sie über ODBC eine Verbindung zu einem MariaDB-Datenbankserver herstellen.

### **Voraussetzungen:**

- ·Der MariaDB Connector/ODBC ([https://downloads.mariadb.org/connector-odbc/\)](https://downloads.mariadb.org/connector-odbc/) muss installiert sein.
- · Sie haben die folgenden Datenbankinformationen zur Verfügung: Host, Datenbank, Port. Benutzername und Passwort.

## **So stellen Sie über ODBC eine Verbindung zu MariaDB her:**

- 1. Starten Sie den [Datenbank-Verbindungsassistenten](#page-170-0)<sup>171</sup>.
- 2. Wählen Sie **MariaDB (ODBC)** aus und klicken Sie auf **Weiter**.

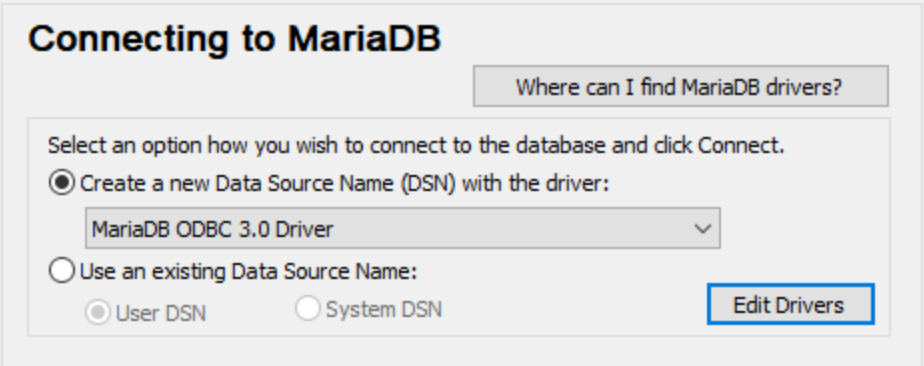

- 3. Wählen Sie **Erstelle neuen Data Source Name (DSN) mit dem Treiber** und wählen Sie **MariaDB ODBC 3.0 Driver** aus. Wenn in der Liste kein MySQL-Treiber verfügbar ist, klicken Sie auf **Treiber bearbeiten** und wählen Sie einen beliebigen verfügbaren MariaDB-Treiber aus (die Liste enthält alle auf Ihrem Betriebssystem installierten ODBC-Treiber).
- 4. Klicken Sie auf **Verbinden**.

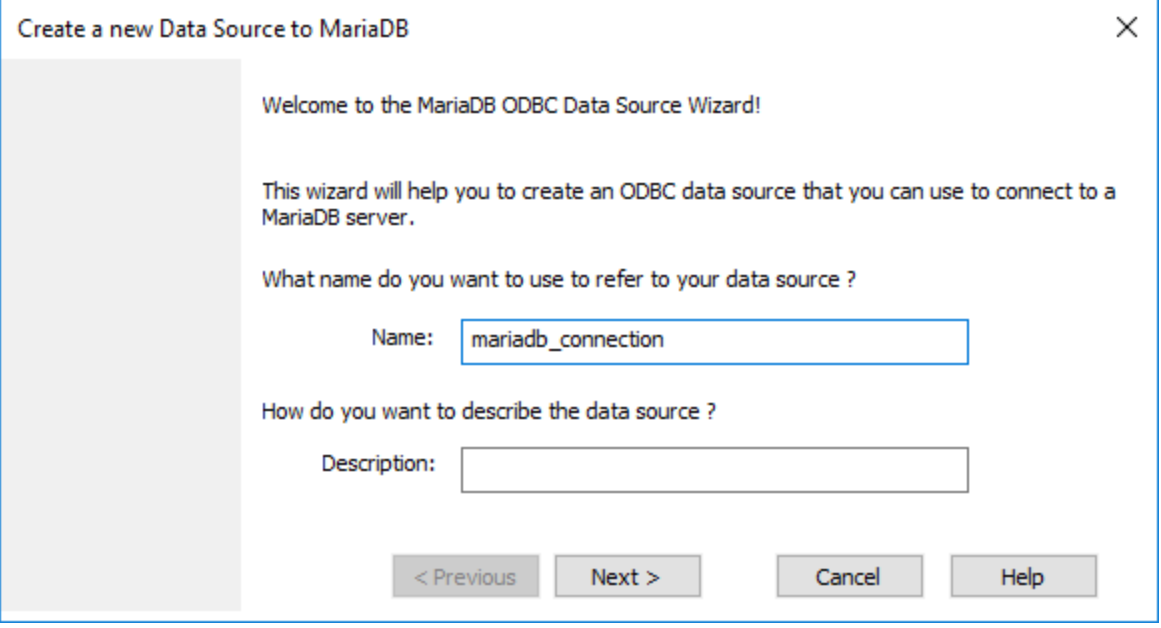

5. Geben Sie einen Namen und optional eine Beschreibung für diese ODBC-Datenquelle ein.

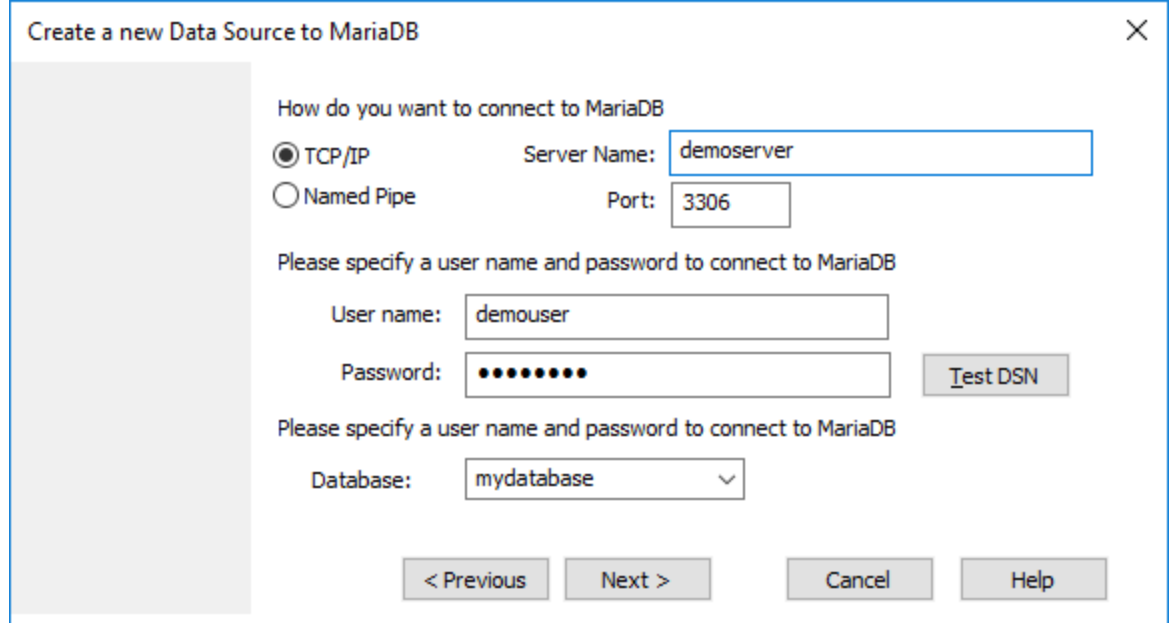

6. Füllen Sie die Anmeldeinformationen für die Datenbankverbindung aus (TCP/IP Server, Benutzer, Passwort), wählen Sie eine Datenbank aus und klicken Sie auf **DSN testen**. Wenn die Verbindung erfolgreich hergestellt werden konnte, wird eine Meldung angezeigt:

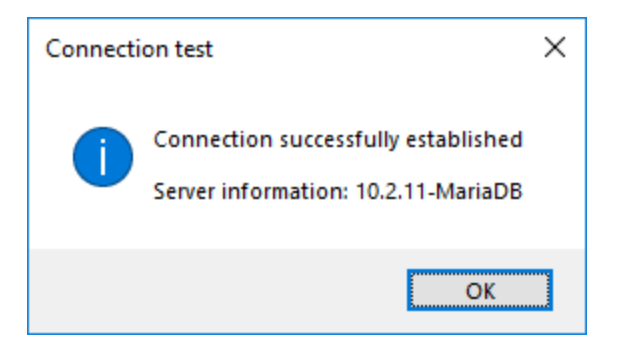

- 7. Klicken Sie auf **Weiter** und schließen Sie den Vorgang ab. Von Fall zu Fall werden eventuell auch andere Parameter benötigt (z.B. SSL-Zertifikate, wenn Sie eine sichere Verbindung zu MariaDB herstellen möchten).
- **Anmerkung:** Wenn es sich um einen entfernten Datenbankserver handelt, muss er vom Server-Administrator so konfiguriert werden, dass er entfernte Verbindungen von der IP-Adresse Ihres Rechners aus zulässt.

# 4.2.1.12.9 Microsoft Access (ADO)

Eine einfache Methode, eine Verbindung zu einer Microsoft Access-Datenbank herzustellen, ist, den Anweisungen des Assistenten zu folgen und zur Datenbankdatei zu navigieren, wie unter [Herstellen](#page-178-0) einer Verbindung zu einer vorhandenen Microsoft [Access-Datenbank](#page-178-0) <sup>(179</sup> beschrieben. Alternativ dazu können Sie explizit eine ADO-Verbindung definieren, wie im Folgenden gezeigt. Diese Methode empfiehlt sich, wenn Ihre Datenbank durch ein Passwort geschützt ist.

Sie können zwar auch über ODBC eine Verbindung zu Microsoft Access herstellen, doch sollte diese Methode vermieden werden, da sich dadurch einige Einschränkungen ergeben.

### **Herstellen einer Verbindung zu einer durch ein Passwort geschützten Microsoft Access-Datenbank:**

- 1. Starten Sie den [Datenbank-Verbindungsassistenten](#page-170-0)<sup>171</sup>.
- 2. Klicken Sie auf **ADO-Verbindungen**.
- 3. Klicken Sie auf **Erzeugen**.

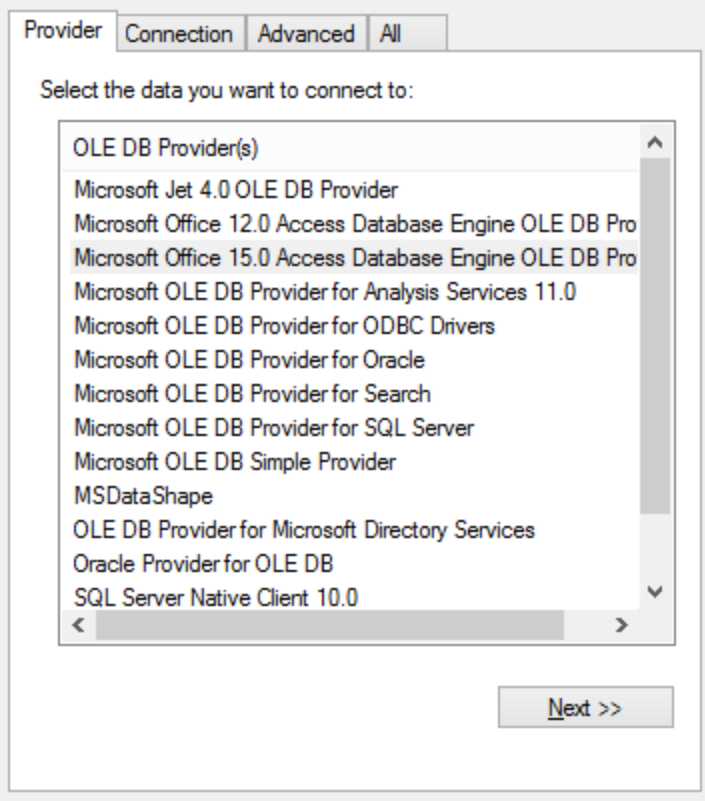

4. Wählen Sie den **Microsoft Office 15.0 Access Database Engine OLE DB Provider** aus und klicken Sie auf **Weiter**.

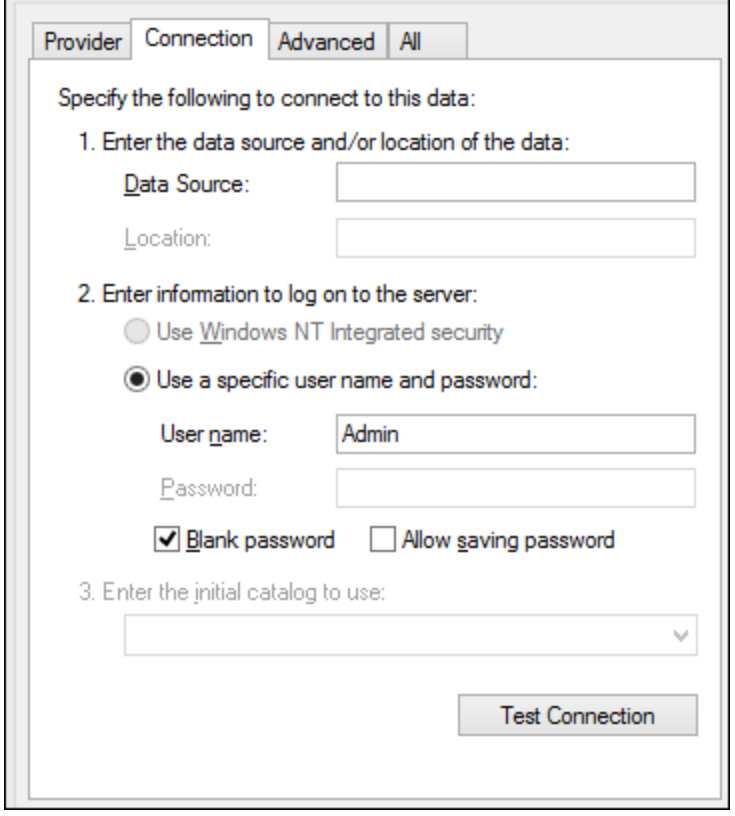

- 5. Geben Sie in das Feld "Datenquelle" den Pfad zur Microsoft Access-Datei im UNC-Format ein, z.B. **\ \myserver\\mynetworkshare\Reports\Revenue.accdb**, wobei **myserver** der Name des Servers und **mynetworkshare** der Name des gemeinsamen Netzwerklaufwerks ist.
- 6. Doppelklicken Sie auf dem Register **Alle** auf die Eigenschaft **Jet OLEDB:Database Password** und geben Sie das Datenbank-Passwort als Eigenschaftswert ein.

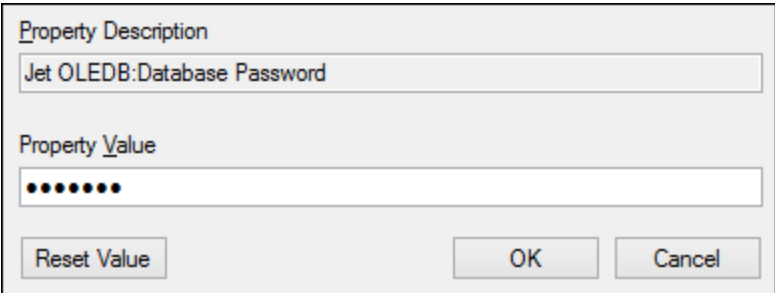

## **Anmerkung:** Wenn die Verbindung immer noch nicht hergestellt werden kann, suchen Sie die Arbeitsgruppen-Informationsdatei (**System.MDW**) für Ihr Benutzerprofil und setzen Sie den Wert der - Eigenschaft **Jet OLEDB: System** auf den Pfad der Datei **System.MDW**.

# 4.2.1.12.10 Microsoft Azure SQL (ODBC)

Um eine ordnungsgemäße Verbindung zu einer Azure SQL-Datenbank herstellen zu können, müssen Sie den neuesten SQL [Server](https://learn.microsoft.com/en-us/sql/relational-databases/native-client/applications/installing-sql-server-native-client?view=sql-server-ver16&redirectedfrom=MSDN) Native Client installieren.

Informationen dazu, wie Sie eine Verbindung zu einer Azure SQL-Datenbank in der Cloud herstellen, finden Sie in diesem [Altova-Blog-Beitrag.](https://www.altova.com/blog/connecting-databasespy-to-a-sql-azure-database-in-the-cloud/)

# 4.2.1.12.11 Microsoft SQL Server (ADO)

In diesem Beispiel wird gezeigt, wie Sie über ADO eine Verbindung zu einer SQL Server-Datenbank herstellen. Diese Anleitung gilt für die Verwendung des empfohlenen **Microsoft OLE DB-Treibers für SQL Server (MSOLEDBSQL)**, der von [https://docs.microsoft.com/en-us/sql/connect/oledb/download-oledb-driver-for-sql](https://docs.microsoft.com/en-us/sql/connect/oledb/download-oledb-driver-for-sql-server?view=sql-server-ver15)[server?view=sql-server-ver15](https://docs.microsoft.com/en-us/sql/connect/oledb/download-oledb-driver-for-sql-server?view=sql-server-ver15) heruntergeladen werden kann.

Bevor Sie die Schritte aus dieser Anleitung durchführen, stellen Sie sicher, dass Sie den oben genannten Anbieter heruntergeladen und auf Ihrem Rechner installiert haben. Der ADO-Anbieter muss mit der Plattform von MapForce (32-Bit oder 64-Bit) übereinstimmen.

Wenn Sie andere ADO-Anbieter wie **SQL Server Native Client (SQLNCLI)** oder **Microsoft OLE DB-Anbieter für SQL Server (SQLOLEDB)** verwenden möchten, ist die Vorgangsweise ähnlich, doch sind diese Anbieter veraltet und werden daher nicht empfohlen. Damit die Verbindung zu einem veralteten Anbieter hergestellt werden kann, müssen Sie außerdem eventuell zusätzliche Verbindungseigenschaften konfigurieren, wie unter Einrichten der SQL [Server-Datenverknüpfungseigenschaften](#page-179-0)<sup>(180</sup> beschrieben.

Es ist bekannt, dass es beim **Microsoft OLE DB-Anbieter für SQL Server (SQLOLEDB)** zu Problemen mit der Parameterbindung komplexer Abfragen wie Common Table Expressions (CTE) und verschachtelten SELECT-Anweisungen kommt.

### **So stellen Sie eine Verbindung zu SQL Server her:**

- 1. Starten Sie den [Datenbank-Verbindungsassistenten](#page-170-0)<sup>171</sup>.
- 2. Wählen Sie **Microsoft SQL Server (ADO)** und klicken Sie auf **Weiter**. Daraufhin wird die Liste der verfügbaren ADO-Anbieter angezeigt. In diesem Beispiel wird der **Microsoft OLE DB-Treiber für SQL Server** verwendet. Falls er in der Liste nicht enthalten ist, überprüfen Sie, ob er, wie oben erwähnt, auf Ihrem Rechner installiert ist.

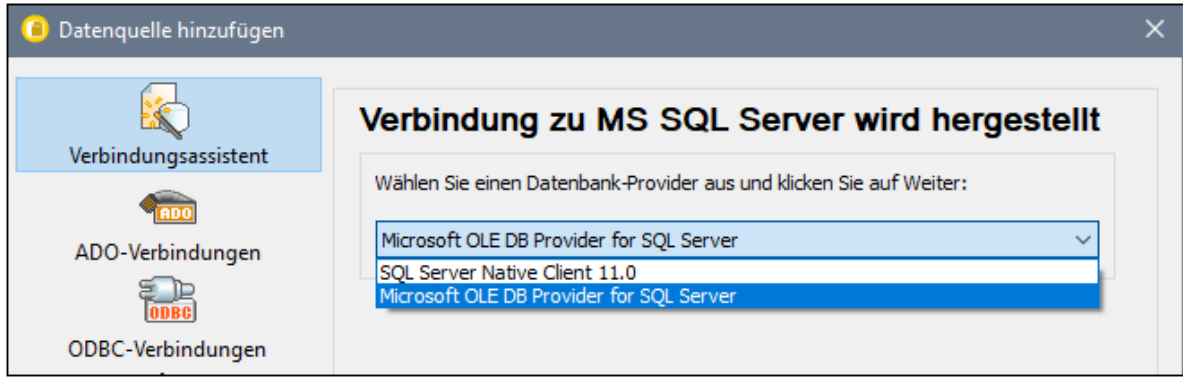

3. Klicken Sie auf **Weiter**. Daraufhin wird das Dialogfeld "Datenverknüpfungseigenschaften" angezeigt.

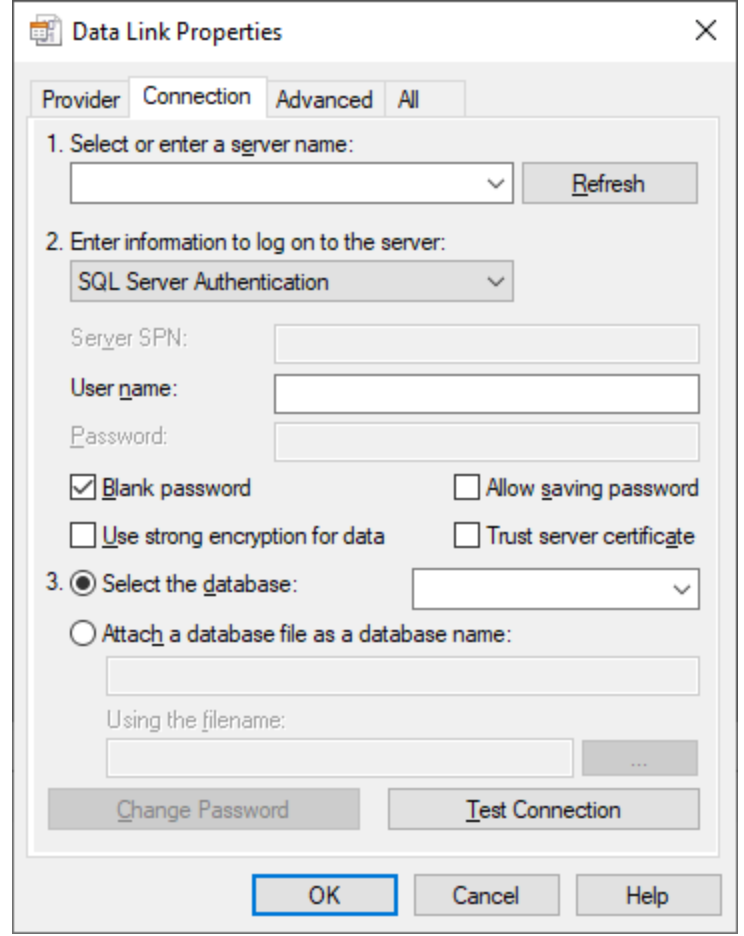

- 4. Wählen Sie den Namen des Datenbankservers aus oder geben Sie ihn ein (z.B. **SQLSERV01**). Wenn Sie eine Verbindung zu einer benannten SQL-Server-Instanz herstellen, sieht der Servername folgendermaßen aus: **SQLSERV01\INSTANZ**.
- 5. Wenn der Datenbankserver so konfiguriert ist, dass er Verbindungen von bei der Windows Domain angemeldeten Benutzern gestattet, wählen Sie **Windows-Authentifizierung**. Wählen Sie andernfalls **SQL Server-Authentifizierung**, deaktivieren Sie das Kontrollkästchen **Leeres Kennwort** und geben Sie die Anmeldeinformationen für die Datenbank in die entsprechenden Felder ein.
- 6. Aktivieren Sie das Kontrollkästchen **Passwort speichern zulassen** und wählen Sie die gewünschte Datenbank aus (in diesem Beispiel "Nanonull").

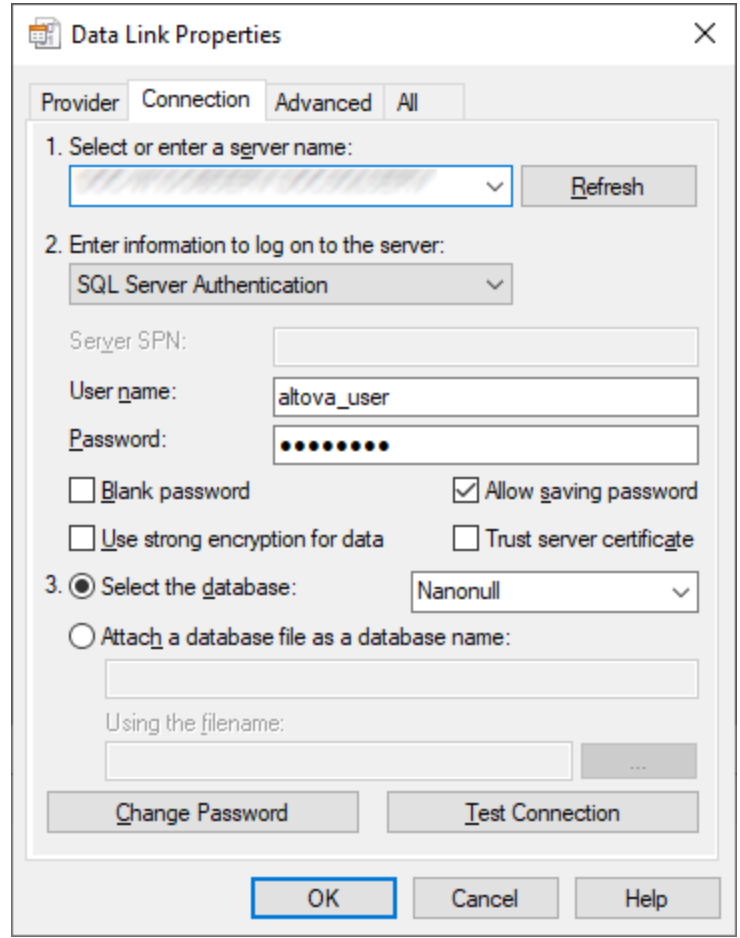

- 7. Um die Verbindung zu diesem Zeitpunkt zu überprüfen, klicken Sie auf **Verbindung testen**. Dieser Schritt ist optional, wird aber empfohlen.
- 8. Klicken Sie auf **OK.**

# 4.2.1.12.12 Microsoft SQL Server (ODBC)

In diesem Beispiel wird gezeigt, wie Sie über ODBC eine Verbindung zu einer SQL Server-Datenbank herstellen.

### **Voraussetzungen:**

· Laden Sie den **Microsoft ODBC-Treiber für SQL Server** von der Microsoft-Website herunter und installieren Sie ihn, siehe [https://docs.microsoft.com/en-us/SQL/connect/odbc/download-odbc-driver](https://docs.microsoft.com/en-us/SQL/connect/odbc/download-odbc-driver-for-sql-server)[for-sql-server.](https://docs.microsoft.com/en-us/SQL/connect/odbc/download-odbc-driver-for-sql-server) In diesem Beispiel wird für die Verbindung mit einer **SQL Server 2016**-Datenbank der **Microsoft ODBC-Treiber 17 für SQL Server** verwendet. Je nach gewünschter SQL-Server-Version müssen Sie eventuell eine andere ODBC-Treiberversion herunterladen. Informationen über von Ihrer SQL Server-Datenbank unterstützte ODBC-Treiberversionen schlagen Sie bitte unter den Systemanforderungen des Treibers nach.

### **So stellen Sie über ODBC eine Verbindung zu SQL Server her:**

- 1. Starten Sie den [Datenbank-Verbindungsassistenten](#page-170-0)<sup>171</sup>.
- 2. Klicken Sie auf **ODBC-Verbindungen**.
- 3. Wählen Sie **Benutzer-DSN** (oder **System-DSN**, wenn Sie Administratorrechte haben) und klicken Sie auf **Hinzufügen** .
- 4. Wählen Sie den Treiber aus der Liste aus. Beachten Sie, dass der Treiber erst nach Installation auf der Liste angezeigt wird.

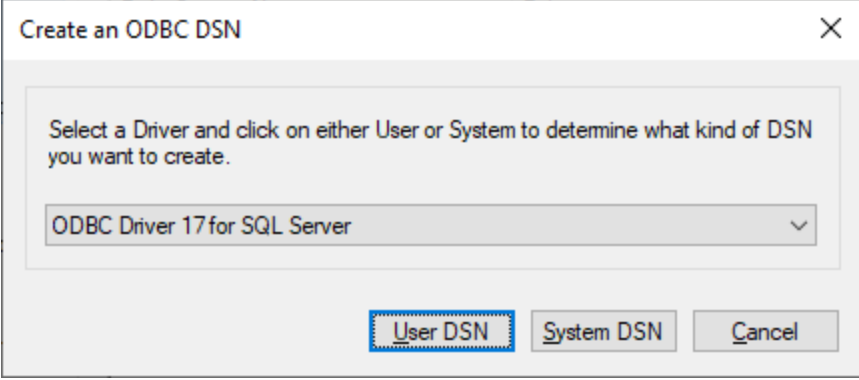

5. Wählen Sie **Benutzer-DSN** (oder **System-DSN**, wenn Sie einen System-DSN erstellen).

Um einen **System-DSN** zu erstellen, müssen Sie MapForce als Administrator ausführen. Um daher einen **System-DSN** zu erstellen, brechen Sie den Assistenten ab, stellen Sie sicher, dass Sie MapForce als Administrator ausführen und führen Sie die obigen Schritte erneut durch.

6. Geben Sie einen Namen und optional eine Beschreibung für diese Verbindung ein und wählen Sie anschließend aus der Liste den gewünschten SQL Server aus (in diesem Beispiel **SQLSERV01**).

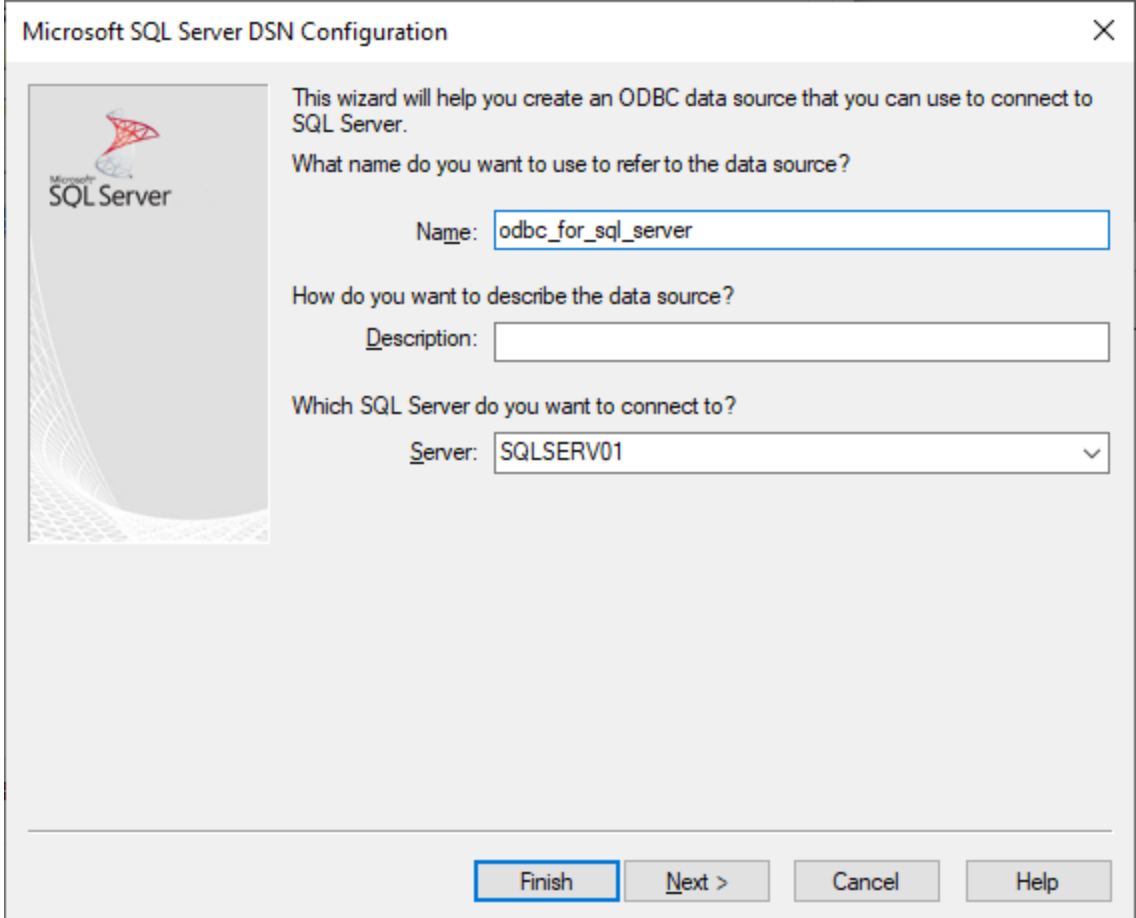

7. Wählen Sie die Option **Mit integrierter Windows NT-Authentifizierung**, wenn der Datenbankserver so konfiguriert ist, dass er Verbindungen von bei der Windows Domain angemeldeten Benutzern gestattet. Wählen Sie andernfalls je nach Bedarf eine der anderen Optionen aus. In diesem Beispiel wird **Mit SQL Server-Authentifizierung...** verwendet. In diesem Fall müssen Benutzername und Passwort in die entsprechenden Felder eingegeben werden.

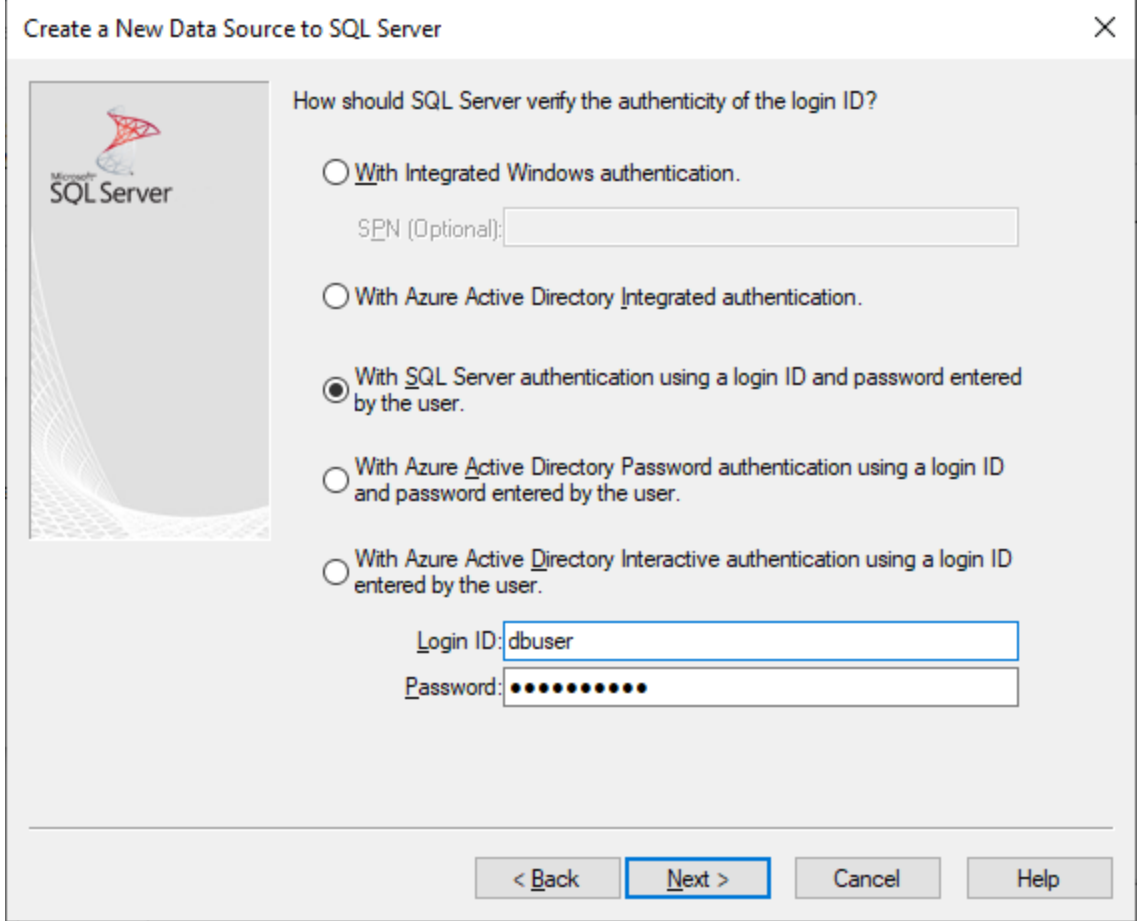

8. Aktivieren Sie optional das Kontrollkästchen **Standarddatenbank ändern in** und geben Sie den Namen der Datenbank, zu der Sie eine Verbindung herstellen (in diesem Beispiel **Sandbox**) ein.

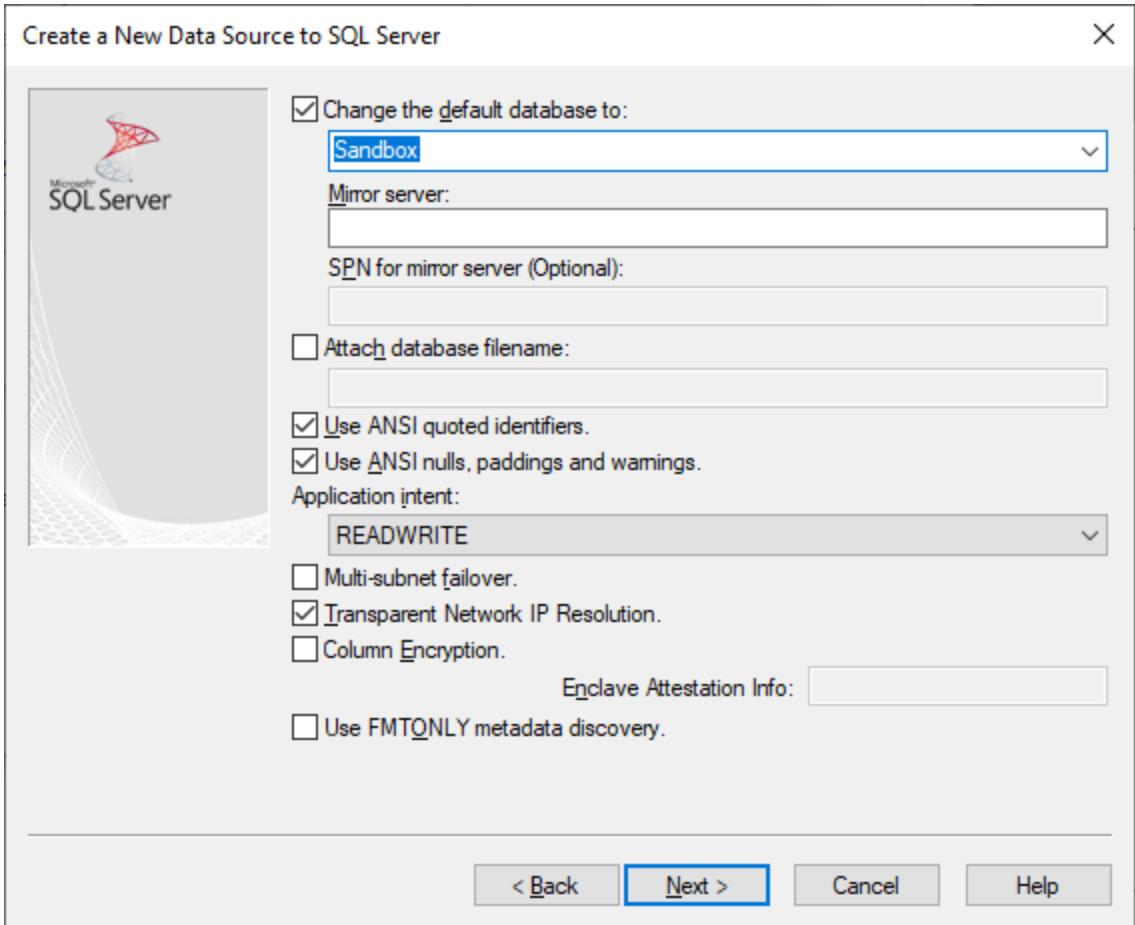

9. Klicken Sie auf **Weiter** und konfigurieren Sie optional weitere Parameter für diese Verbindung.

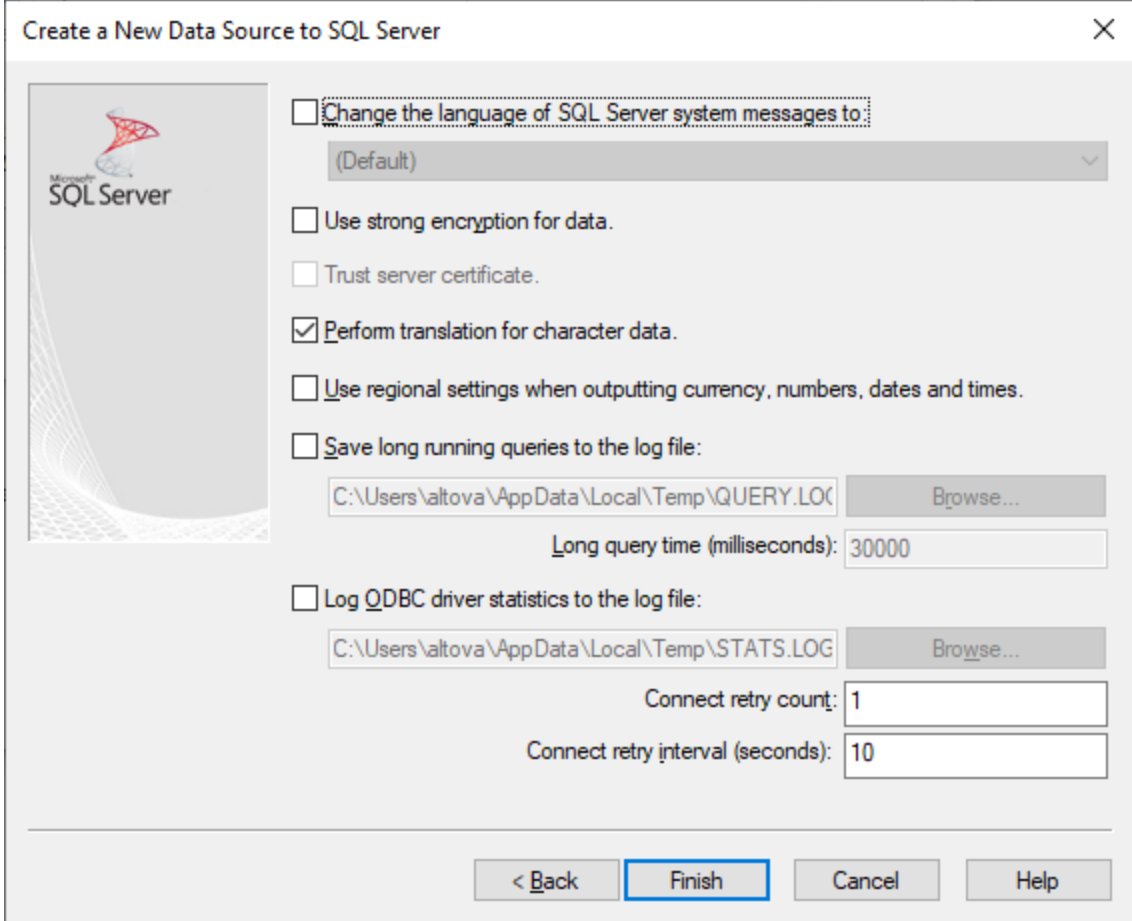

10. Klicken Sie auf **Fertig stellen**. Daraufhin wird ein Bestätigungsdialogfeld mit den Verbindungsinformationen angezeigt.

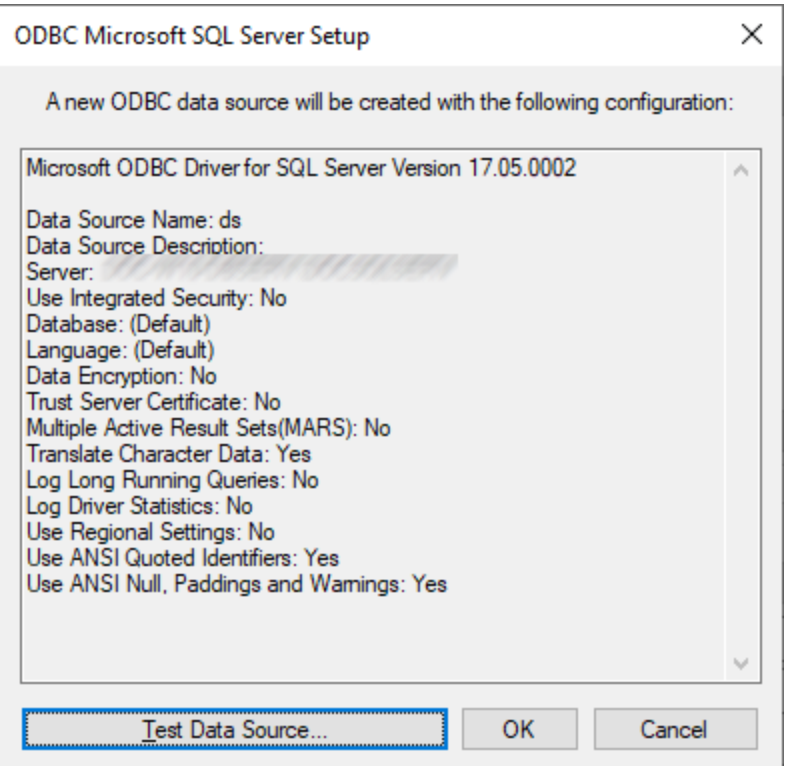

11. Klicken Sie auf **OK.** Daraufhin wird die Datenquelle je nach Konfiguration in der Liste der **Benutzer**oder **System**-Datenquellen angezeigt, z.B:

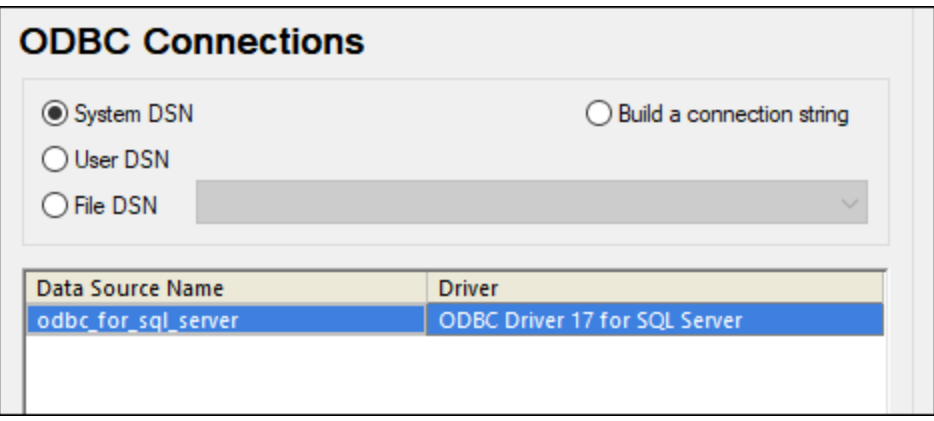

# 4.2.1.12.13 MySQL (ODBC)

In diesem Kapitel wird gezeigt, wie Sie von einem Windows-Rechner aus über den ODBC-Treiber eine Verbindung zu einem MySQL-Datenbankserver herstellen. Der MySQL ODBC-Treiber steht auf Windows nicht zur Verfügung, daher müssen Sie ihn separat herunterladen und installieren. In diesem Beispiel wird die MySQL Connector/ODBC-Version 8.0 verwendet.

#### **Voraussetzungen:**

- · Der MySQL ODBC-Treiber muss auf Ihrem Betriebssystem installiert sein. Lesen Sie nach in der Dokumentation zu MySQL, um zu ermittlen, welche Treiberversion für Ihre Datenbankserverversion empfohlen wird (siehe <https://dev.mysql.com/downloads/connector/odbc/>).
- · Sie haben die folgenden Datenbankverbindungsinformationen zur Verfügung: Host, Datenbank, Port, Benutzername und Passwort.

Wenn Sie MySQL Connector/ODBC für die 64-Bit-Plattform installiert haben, stellen Sie sicher, dass auch MapForce für die 64-Bit-Plattform installiert ist.

#### **So stellen Sie über ODBC eine Verbindung zu MySQL her:**

- 1. Starten Sie den [Datenbank-Verbindungsassistenten](#page-170-0)<sup>171</sup>.
- 2. Wählen Sie **MySQL (ODBC)** und klicken Sie auf **Weiter**.

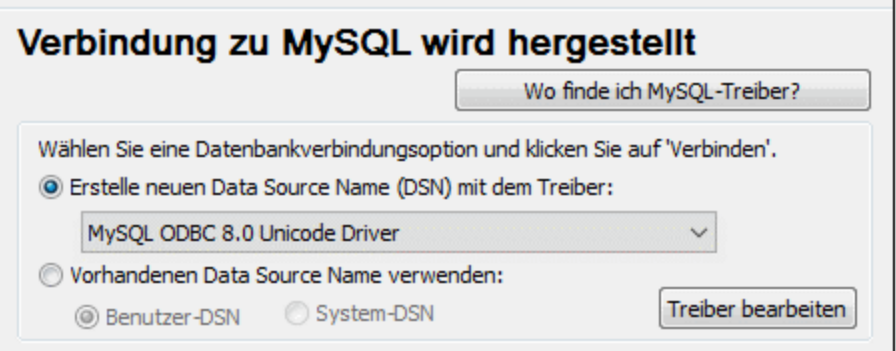

3. Wählen Sie **Erstelle neuen Data Source Name (DSN) mit dem Treiber** und wählen Sie einen MySQL-Treiber aus. Wenn in der Liste kein MySQL-Treiber verfügbar ist, klicken Sie auf **Treiber bearbeiten** und wählen Sie einen beliebigen verfügbaren MySQL-Treiber aus (die Liste enthält alle auf Ihrem Betriebssystem installierten ODBC-Treiber).

Wenn Sie MapForce 64-Bit installiert haben, werden in der Liste die 64-Bit-ODBC-Treiber angezeigt. Andernfalls werden die 32-Bit-ODBC-Treiber angezeigt. Siehe auch [Anzeigen](#page-190-0) der verfügbaren [ODBC-Treiber](#page-190-0)<sup>(191)</sup>.

4. Klicken Sie auf **Verbinden**.

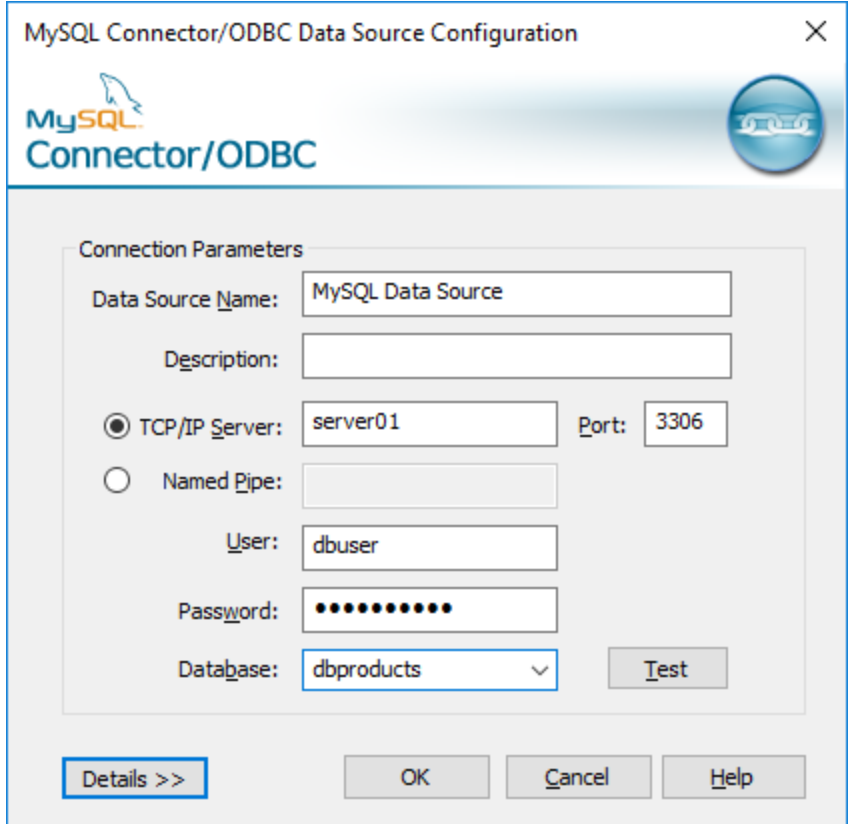

- 5. Geben Sie in das Feld "Datenquellenname" einen Namen ein, anhand dessen Sie diese ODBC-Datenquelle in Zukunft identifizieren können.
- 6. Füllen Sie die Anmeldeinformationen für die Datenbankverbindung aus (TCP/IP Server, Benutzer, Passwort), wählen Sie eine Datenbank aus und klicken Sie auf **OK**.
- **Anmerkung:** Wenn es sich um einen Remote-Datenbankserver handelt, muss er vom Server-Administrator so konfiguriert sein, dass er remote-Verbindungen von der IP-Adresse Ihres Rechners zulässt. Wenn Sie außerdem auf **Details>>** klicken, können Sie eine Reihe zusätzlicher Parameter konfigurieren. Lesen Sie die Dokumentation zum Treiber, bevor Sie die Standardwerte ändern.

# 4.2.1.12.14 Oracle (JDBC)

Dieses Kapitel enthält eine Beispielanleitung für das Herstellen einer Verbindung von einem Client-Rechner zu einem Oracle Datenbankserver mittels JDBC. Die Verbindung wird mit Hilfe des auf der Oracle Website verfügbaren **Oracle Instant Client Package (Basic)** als reine Java-Verbindung hergestellt. Der Vorteil dieser Verbindungsart ist, dass nur die Java-Umgebung und die vom Oracle Instant Client Package bereitgestellten .jar-Bibliotheken benötigt werden, sodass Sie keinen komplexeren Datenbank-Client installieren und konfigurieren müssen.

#### **Voraussetzungen:**

- · Auf Ihrem Betriebssystem muss JRE ( Java Runtime Enviroment) oder Java Development KIT (JDK) installiert sein. Dabei muss es sich entweder um Oracle JDK oder einen Open Source Build wie Oracle OpenJDK handeln.MapForce ermittelt den Pfad zur Java Virtual Machine (JVM) anhand der folgenden Ordner und zwar in folgender Reihenfolge: a) anhand des benutzerdefinierten JVM-Pfads, den Sie eventuell in den **Applikationsoptionen** definiert haben, siehe <u>[Java-Einstellungen](#page-1531-0)</u><sup>(1339</sup>; b) anhand des JVM-Pfads in der Windows Registry; c) anhand der JAVA\_HOME-Umgebungsvariablen.
- · Stellen Sie sicher, dass die Plattform von MapForce (32-Bit, 64-Bit) mit der des JRE/JDK übereinstimmt.
- · **Oracle Instant Client Package (Basic)** muss auf Ihrem Betriebssystem verfügbar sein. Das Paket kann von der offiziellen Oracle Website heruntergeladen werden. In diesem Beispiel wird Oracle Instant Client Package Version 12.1.0.2.0 für Windows 32-Bit und folglich Oracle JDK 32-Bit verwendet.
- · Sie haben die folgenden Datenbankverbindungsinformationen zur Verfügung: Host, Port, Servicename, Benutzername und Passwort.

#### **So stellen Sie über das Instant Client Package eine Verbindung zu Oracle her:**

- 1. Starten Sie den [Datenbank-Verbindungsassistenten](#page-170-0)<sup>171</sup>.
- 2. Klicken Sie auf **JDBC-Verbindungen**.
- 3. Geben Sie neben "Classpaths" den Pfad zur .jar-Datei , die die Verbindung zur Datenbank bereitstellt, ein. Falls nötig, können Sie auch eine durch Semikola getrennte Liste von .jar-Dateipfaden eingeben. Die benötigte .jar-Datei in diesem Beispiel befindet sich unter dem folgenden Pfad: **C: \jdbc\instantclient\_12\_1\ojdbc7.jar**. Beachten Sie, dass Sie das Textfeld "Classpaths" leer lassen können, wenn Sie den/die .jar-Dateipfad(e) zur Umgebungsvariablen CLASSPATH des Betriebssystems hinzugefügt haben (siehe auch Konfigurieren des [CLASSPATH](#page-194-0)<sup>(195</sup>).
- 4. Wählen Sie im Feld "Treiber" **oracle.jdbc.driver.OracleDriver** oder **oracle.jdbc.driver.OracleDriver** aus. Beachten Sie, dass dieser Eintrag zur Verfügung steht, wenn entweder im Textfeld "Classpath" oder in der Umgebungsvariablen CLASSPATH des Betriebssystems eine gültige .jar-Datei gefunden wird (siehe vorheriger Schritt).
- 5. Geben Sie den Benutzernamen und das Passwort in die entsprechenden Textfelder ein.

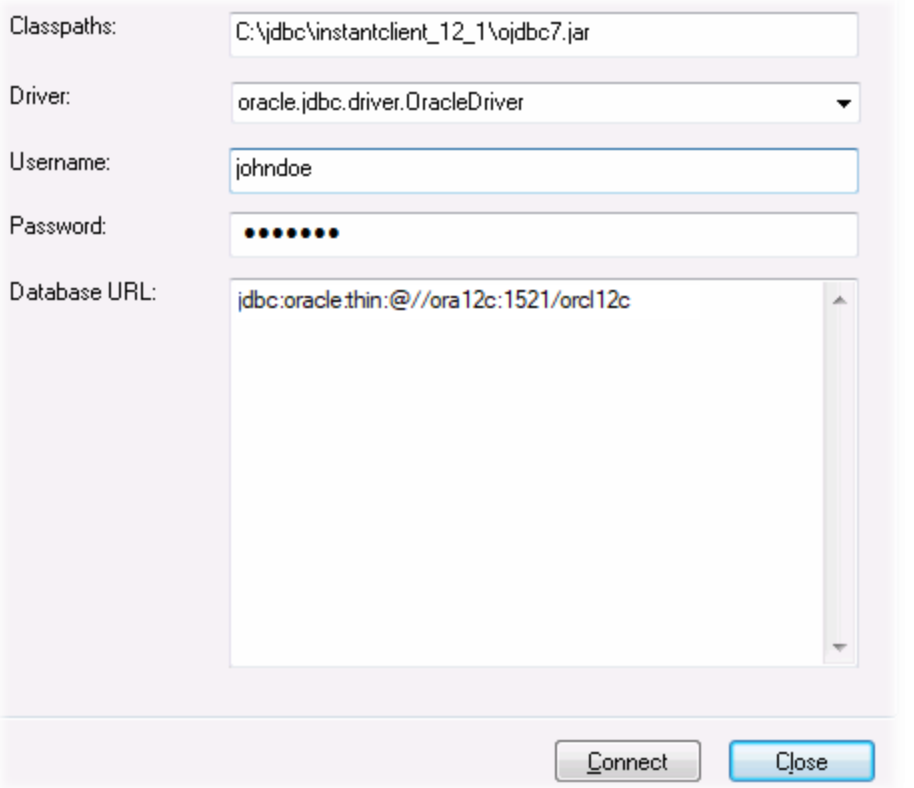

6. Geben Sie in das Textfeld "Datenbank-URL" den Connection String zum Datenbankserver ein, indem Sie die hervorgehobenen Werte durch die entsprechenden Werte für Ihren Datenbankserver ersetzen.

jdbc:oracle:thin:@//**host**:**port**:**service**

7. Klicken Sie auf **Verbinden**.

# 4.2.1.12.15 Oracle (ODBC)

In diesem Beispiel wird ein häufig vorkommendes Szenario beschrieben: Sie stellen von MapForce aus über einen auf dem lokalen Betriebssystem installierten Oracle Datenbank Client eine Verbindung zu einer Oracle-Datenbank im Netzwerk her.

Das Beispiel enthält eine Anleitung, wie man mit Hilfe des Datenbankverbindungsassistenten in MapForce eine ODBC-Datenquelle (DSN) konfiguriert. Wenn Sie bereits einen DSN erstellt haben oder wenn Sie diesen lieber direkt über den ODBC-Datenquellen-Administrator in Windows erstellen, können Sie dies tun und den DSN dann auswählen, sobald Sie vom Assistenten dazu aufgefordert werden. Nähere Informationen zu ODBC-Datenquelle finden Sie unter Einrichten einer [ODBC-Verbindung](#page-188-0)<sup>(189)</sup>.

#### <span id="page-237-0"></span>**Voraussetzungen:**

- · Der Oracle Datenbank Client (der den Oracle-ODBC-Treiber enthält) muss auf Ihrem Betriebssystem installiert und konfiguriert sein. Eine Anleitung zum Installieren und Konfigurieren eines Oracle Datenbank Client finden Sie in der Dokumentation zur Oracle-Software.
- · Die Datei **tnsnames.ora** im Oracle-Startverzeichnis enthält einen Eintrag, der die Datenbankverbindungsparameter in etwa wie folgt beschreibt:

```
ORCI. =(DESCRIPTION =
  (ADDRESS_LIST =
    (ADDRESS = (PROTOCOL = TCP) (HOST = server01) (PORT = 1521)))
  (CONNECT_DATA =
    (SID = orcl)(SERVER = DEDICATED)
  )
\left( \right)
```
Der Pfad zur Datei **tnsnames.ora** hängt davon ab, wo das Oracle-Startverzeichnis installiert wurde. Beim Oracle-Datenbank-Client 11.2.0 könnte der Standardpfad folgendermaßen lauten:

C:\app\username\product\11.2.0\client\_1\network\admin\tnsnames.ora

Sie können neue Einträge zur Datei **tnsnames.ora** hinzufügen, indem Sie die Verbindungsdetails entweder hineinkopieren und die Datei speichern oder indem Sie den Oracle *Net-Konfigurationsassistenten* ausführen (falls vorhanden). Wenn diese Werte bei der Konfiguration in Dropdown-Listen aufscheinen sollen, müssen Sie den Pfad zum admin-Ordner eventuell als **TNS\_ADMIN**-Umgebungsvariable hinzufügen.

#### **So stellen Sie über ODBC eine Verbindung zu Oracle her:**

- 1. Starten Sie den [Datenbank-Verbindungsassistenten](#page-170-0)<sup>171</sup>.
- 2. Wählen Sie **Oracle (ODBC / JDBC)** und klicken Sie auf **Weiter**.

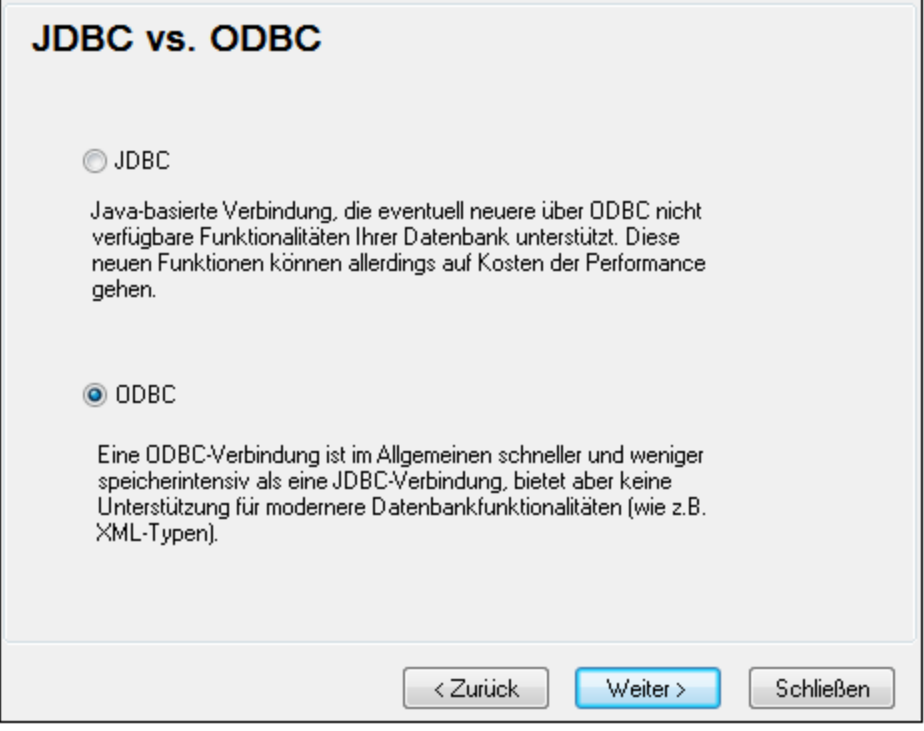

3. Wählen Sie **ODBC**.

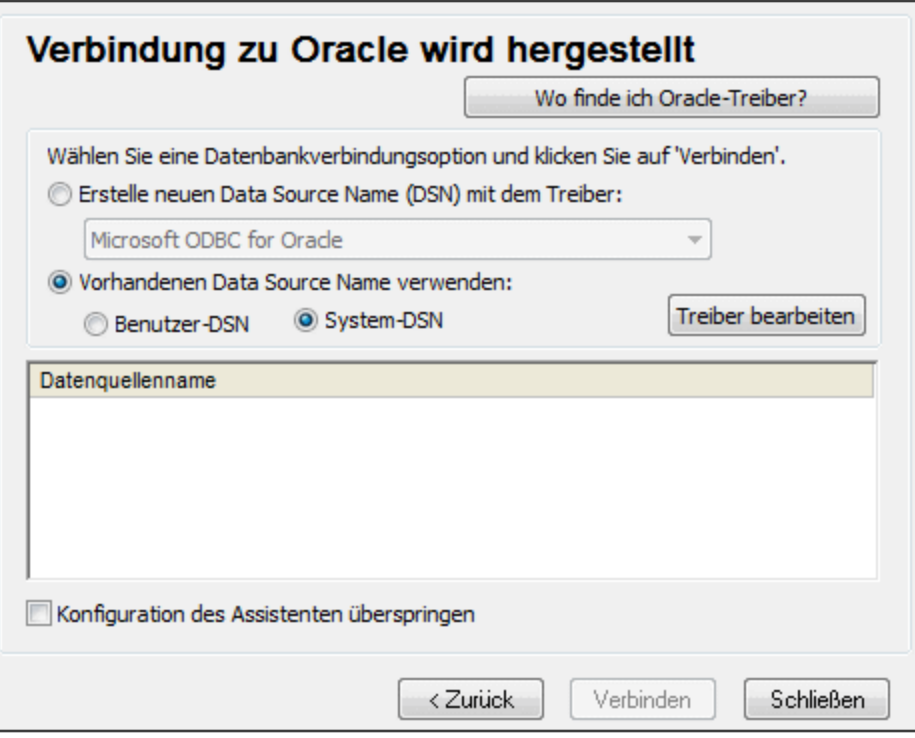

4. Klicken Sie auf **Treiber bearbeiten**.

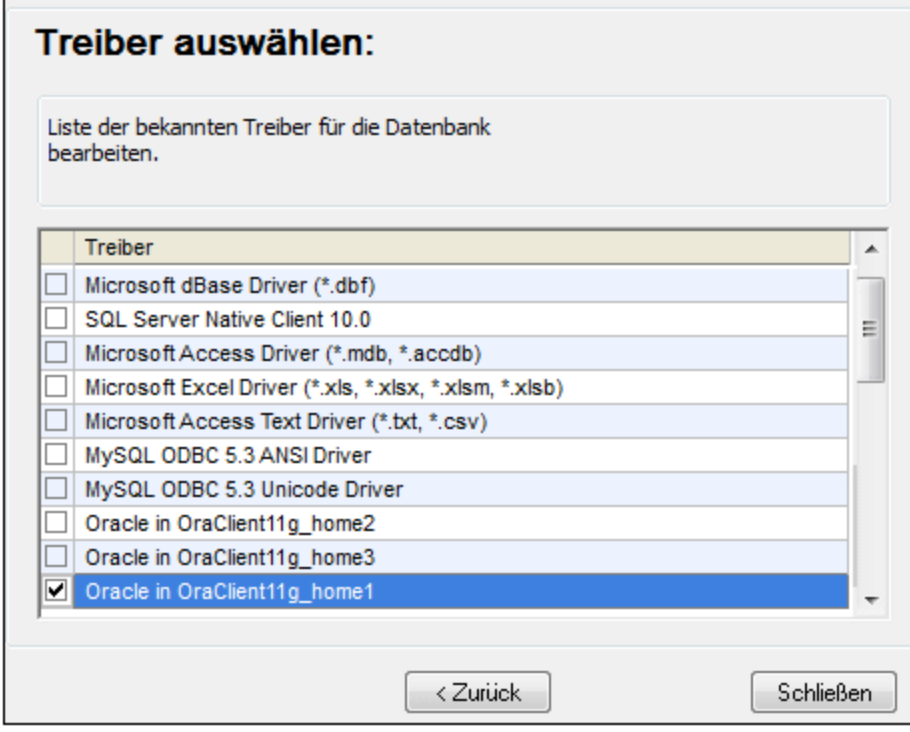

- 5. Wählen Sie die gewünschten Oracle-Treiber aus (in diesem Beispiel **Oracle in OraClient11g\_home1**). In der Liste werden die nach der Installation des Oracle Client auf Ihrem System verfügbaren Oracle-Treiber angezeigt.
- 6. Klicken Sie auf **Zurück.**
- 7. Wählen Sie **Erstelle neuen Data Source Name (DSN) mit dem Treiber** und wählen Sie den in Schritt 4 ausgewählten Oracle-Treiber aus.

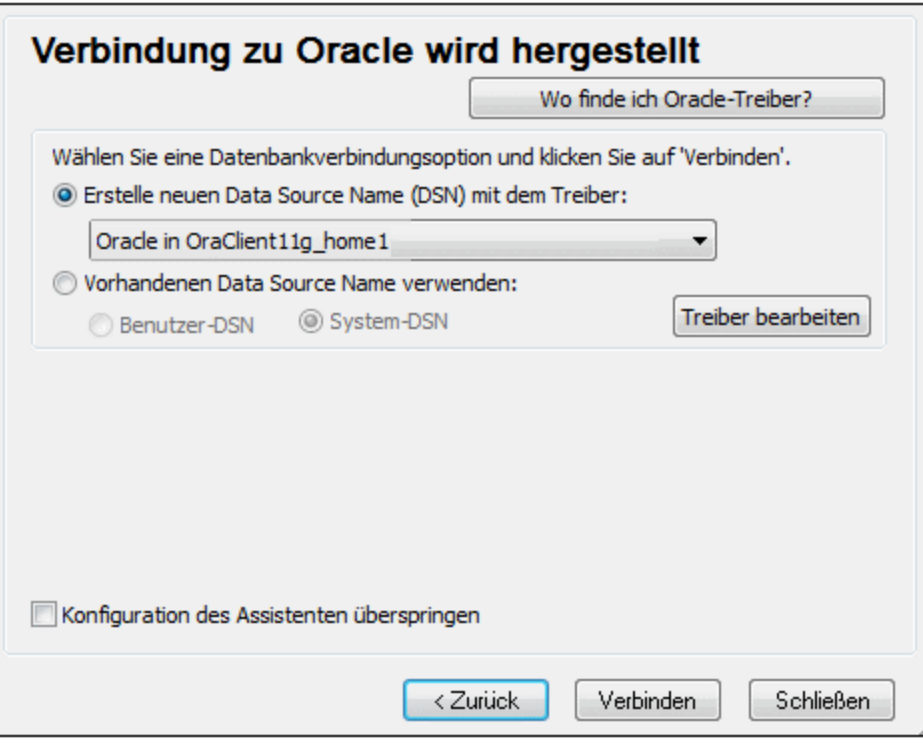

Verwenden Sie den von Microsoft bereitgestellten Treiber **Microsoft ODBC for Oracle** möglichst nicht. Microsoft empfiehlt, den von Oracle bereitgestellten ODBC-Treiber zu verwenden (siehe [http://msdn.microsoft.com/en-us/library/ms714756%28v=vs.85%29.aspx\)](http://msdn.microsoft.com/en-us/library/ms714756%28v=vs.85%29.aspx)

8. Klicken Sie auf **Verbinden**.

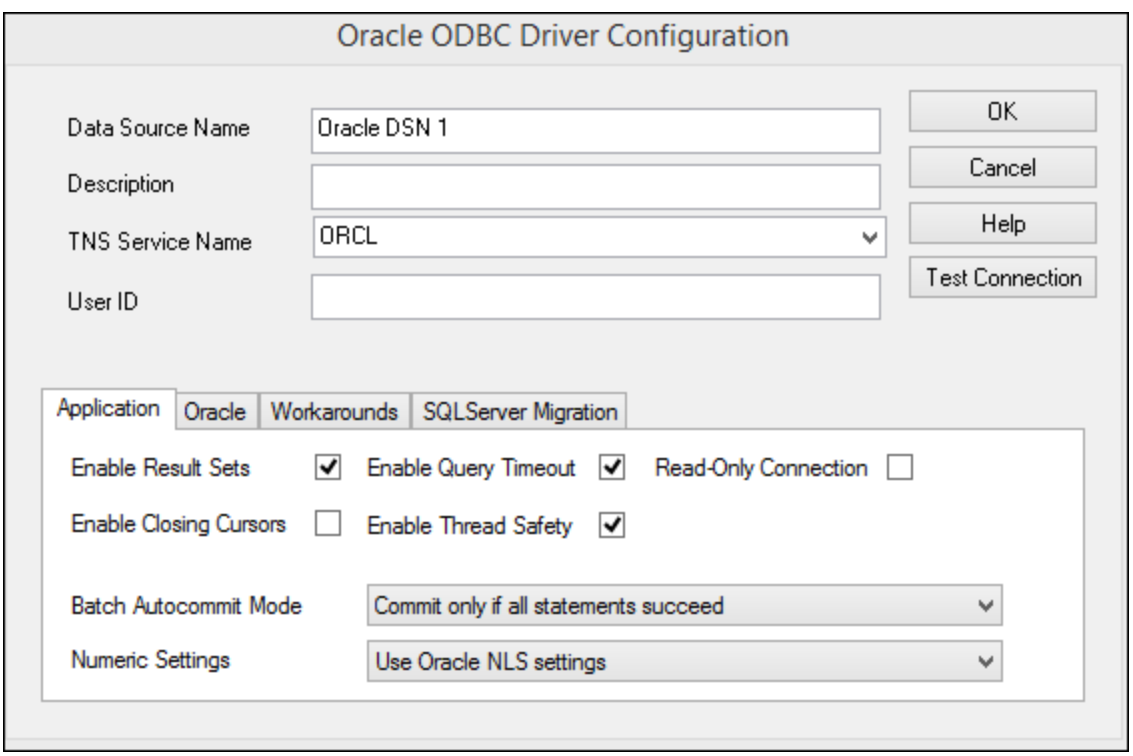

- 9. Geben Sie im Textfeld "Datenquellenname" einen Namen für die Datenquelle ein (in diesem Beispiel **Oracle DSN 1**).
- 10. Geben Sie im Feld "TNS-Dienstname" den in der Datei **tnsnames.ora** definierten Verbindungsnamen ein (siehe <u>[Voraussetzungen](#page-237-0) <sup>238</sup>)</u>. In diesem Beispiel lautet der Verbindungsname **ORCL**. Anmerkung: Wenn die Dropdown-Liste der Auswahlliste mit den Werten der **tnsnames.ora**-Datei befüllt werden soll, müssen Sie den Pfad zum admin-Ordner als **TNS\_ADMIN**-Umgebungsvariable hinzufügen.
- 11. Klicken Sie auf **OK**.

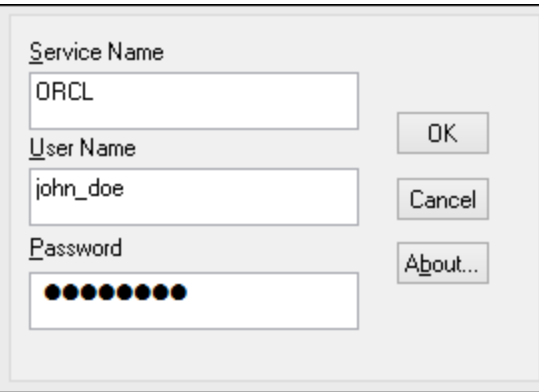

12. Geben sie den Benutzernamen und das Passwort für die Datenbank ein und klicken Sie auf OK.

# 4.2.1.12.16 PostgreSQL (ODBC)

Dieses Kapitel enthält eine Beispielanleitung für das Herstellen einer Verbindung über den ODBC-Treiber von einem Windows-Rechner zu einem PostgreSQL Datenbankserver. Der PostgreSQL ODBC-Treiber ist auf

Windows nicht verfügbar und muss separat heruntergeladen und installiert werden. In diesem Beispiel wird der von der offiziellen Website heruntergeladene psqlODBC-Treiber (Version 11.0) verwendet (siehe auch [Übersicht](#page-172-0) über [Datenbanktreiber](#page-172-0)<sup>(173</sup>).

**Anmerkung:** Sie können die Verbindung zu einer PostgreSQL-Datenbank auch direkt (ohne ODBC-Treiber) herstellen, siehe Einrichten einer [PostgreSQL-Verbindung](#page-197-0)<sup>[98]</sup>.

#### **Voraussetzungen:**

- ·Der *psqlODBC*-Treiber muss auf Ihrem Betriebssystem installiert sein.
- · Sie haben die folgenden Datenbankverbindungsinformationen zur Verfügung: Server, Port, Datenbank, Benutzername und Passwort.

#### **So richten Sie über ODBC eine Verbindung zu PostgreSQL ein:**

- 1. Starten Sie den [Datenbank-Verbindungsassistenten](#page-170-0)<sup>171</sup>.
- 2. Klicken Sie auf **ODBC-Verbindungen**.
- 3. Aktivieren Sie die Option **Benutzer-DSN**.
- 4. Klicken Sie auf **Neuen DSN erstellen in und wählen Sie den Treiber aus der Dropdown-Liste aus.** Wenn in der Liste kein PostgreSQL-Treiber zur Verfügung steht, stellen Sie sicher, dass der PostgreSQL ODBC-Treiber auf Ihrem Betriebssystem installiert ist, wie in den Voraussetzungen oben erwähnt.

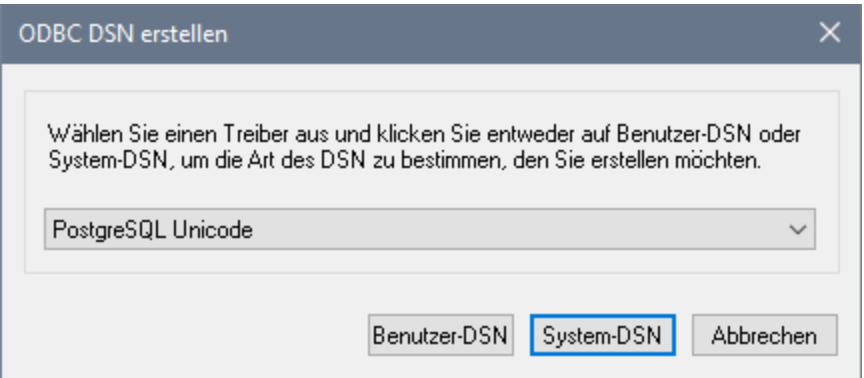

5. Klicken Sie auf **Benutzer-DSN**.

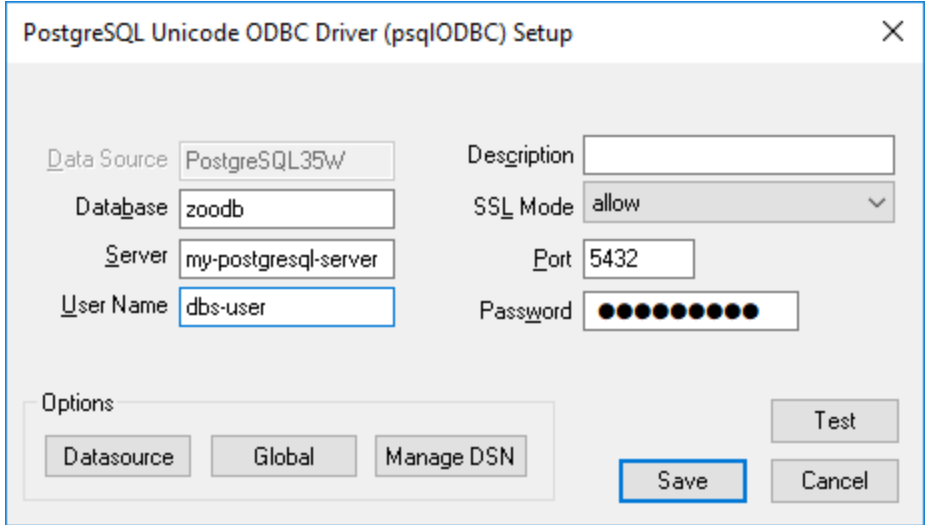

6. Füllen Sie die Anmeldeinformationen für die Datenbankverbindung aus (diese müssen vom Inhaber der Datenbank bereitgestellt werden) und klicken Sie anschließend auf **Speichern**.

Die Verbindung steht nun in der Liste der ODBC-Verbindungen zur Verfügung. Um eine Verbindung zur Datenbank herzustellen, können Sie entweder auf die Verbindung doppelklicken oder die Verbindung auswählen und auf **Verbinden** klicken.

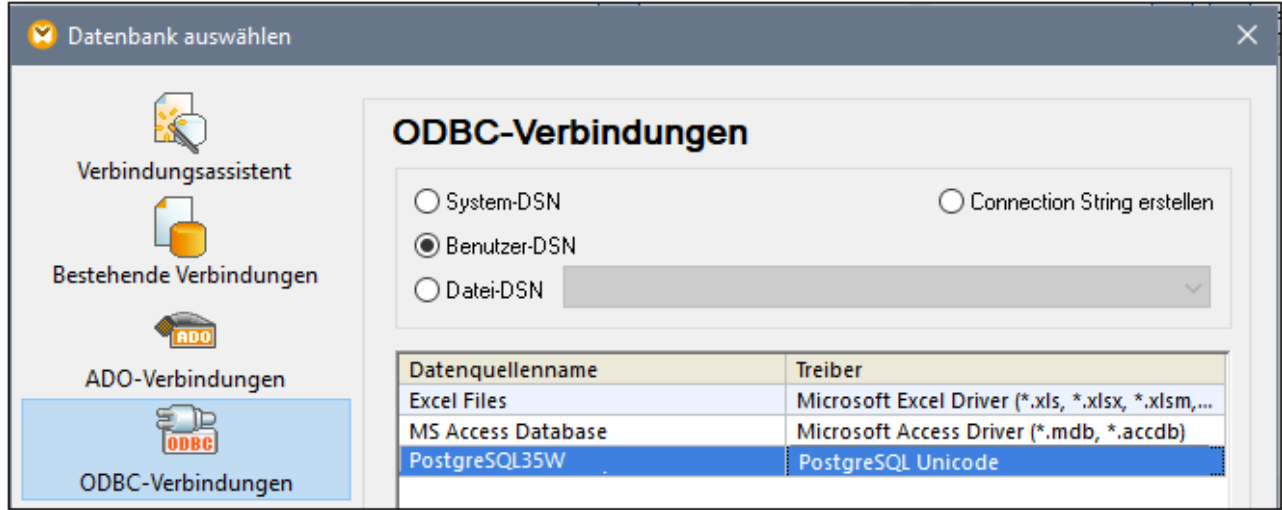

# 4.2.1.12.17 Progress OpenEdge (JDBC)

Dieses Kapitel enthält eine Beispielanleitung für das Herstellen einer Verbindung zu einem Progress OpenEdge 11.6-Datenbankserver mittels JDBC.

### **Voraussetzungen:**

- · Auf Ihrem Betriebssystem muss JRE ( Java Runtime Enviroment) oder Java Development KIT (JDK) installiert sein. Dabei muss es sich entweder um Oracle JDK oder einen Open Source Build wie Oracle OpenJDK handeln.MapForce ermittelt den Pfad zur Java Virtual Machine (JVM) anhand der folgenden Ordner und zwar in folgender Reihenfolge: a) anhand des benutzerdefinierten JVM-Pfads, den Sie eventuell in den **Applikationsoptionen** definiert haben, siehe <u>[Java-Einstellungen](#page-1531-0)</u><sup>(1339</sup>; b) anhand des JVM-Pfads in der Windows Registry; c) anhand der JAVA\_HOME-Umgebungsvariablen.
- · Stellen Sie sicher, dass die Plattform von MapForce (32-Bit, 64-Bit) mit der des JRE/JDK übereinstimmt.
- · Die PATH-Umgebungsvariable des Betriebssystems muss den Pfad zum bin-Verzeichnis des JREbzw. JDK-Installationsverzeichnisses enthalten, z.B. C:\Programe (x86)\Java\jre1.8.0\_51\bin.
- · Der Progress OpenEdge JDBC-Treiber muss auf Ihrem Betriebssystem installiert sein. In diesem Beispiel erfolgt die JDBC-Verbindung über die Treiberkomponentendateien **openedge.jar** und **pool.jar,** die als Teil der OpenEdge SDK-Installation unter **C:\Progress\OpenEdge\java** zur Verfügung stehen.
- · Sie haben die folgenden Datenbankverbindungsinformationen zur Verfügung: Host, Port, Datenbankname, Benutzername und Passwort.

### **So stellen Sie über JDBC eine Verbindung zu OpenEdge her:**

- 1. Starten Sie den [Datenbank-Verbindungsassistenten](#page-170-0)<sup>171</sup>.
- 2. Klicken Sie auf **JDBC-Verbindungen**.
- 3. Geben Sie neben "Classpaths" den Pfad zur .jar-Datei , die die Verbindung zur Datenbank bereitstellt, ein. Falls nötig, können Sie auch eine durch Semikola getrennte Liste von .jar-Dateipfaden eingeben. Die benötigte .jar-Datei in diesem Beispiel befindet sich unter dem folgenden Pfad: **C: \Progress\OpenEdge\java\openedge.jar;C:\Progress\OpenEdge\java\pool.jar;**. Beachten Sie, dass Sie das Textfeld "Classpaths" leer lassen können, wenn Sie den/die .jar-Dateipfad(e) zur Umgebungsvariablen CLASSPATH des Betriebssystems hinzugefügt haben (siehe auch [Konfigurieren](#page-194-0) des [CLASSPATH](#page-194-0)<sup>(195</sup>).
- 4. Wählen Sie im Feld "Treiber" **com.ddtek.jdbc.openedge.OpenEdgeDriver** aus. Beachten Sie, dass dieser Eintrag zur Verfügung steht, wenn entweder im Textfeld "Classpaths" oder in der Umgebungsvariablen CLASSPATH des Betriebssystems eine gültige .jar-Datei gefunden wird (siehe vorheriger Schritt).

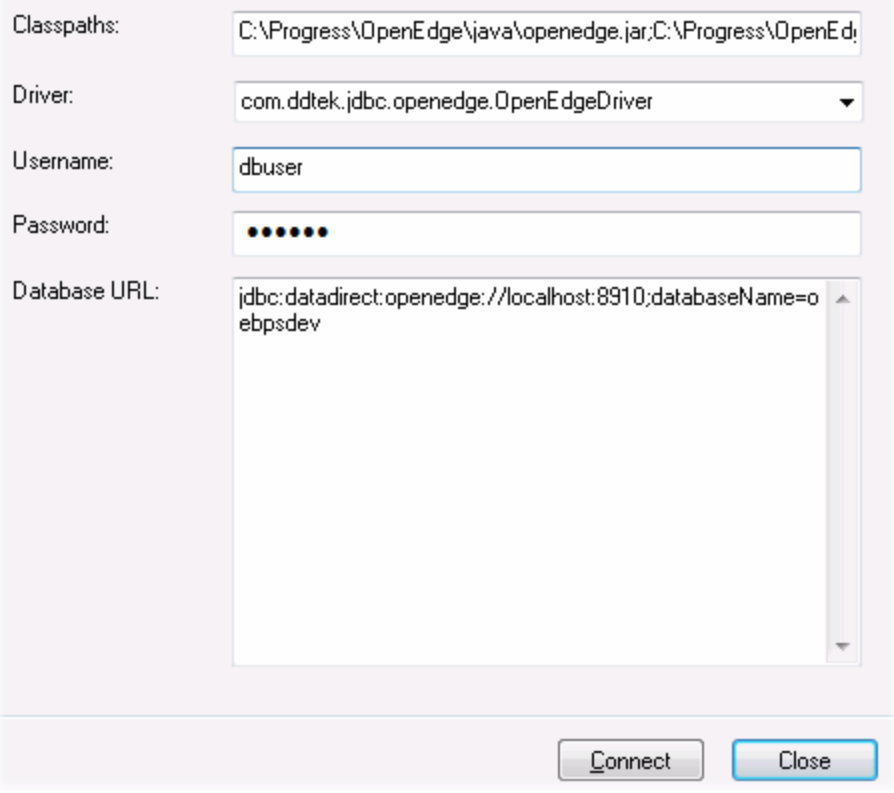

- 5. Geben Sie den Benutzernamen und das Passwort für die Datenbank in die entsprechenden Textfelder ein.
- 6. Geben Sie in das Textfeld "Datenbank-URL" den Connection String zum Datenbankserver ein, indem Sie die hervorgehobenen Werte durch die entsprechenden Werte für Ihren Datenbankserver ersetzen.

jdbc:datadirect:openedge://**host**:**port**;databaseName=**db\_name**

7. Klicken Sie auf **Verbinden**.

# 4.2.1.12.18 Progress OpenEdge (ODBC)

Dieses Kapitel enthält eine Beispielanleitung für das Herstellen einer Verbindung zu einer Progress OpenEdge-Datenbank über den Progress OpenEdge 11.6 ODBC-Treiber.

### **Voraussetzungen:**

· Der *ODBC Connector for Progress OpenEdge*-Treiber muss auf Ihrem Betriebssystem installiert sein. Der Progress OpenEdge ODBC-Treiber kann von der Website des Anbieters heruntergeladen werden (siehe auch *Übersicht über [Datenbanktreiber](#page-172-0)*<sup>(173</sup>). Bei Ausführung der 32-Bit-Version von MapForce muss der 32-Bit-Treiber und bei Ausführung der 64-Bit-Version der 64-Bit-Treiber heruntergeladen werden. Überprüfen Sie nach Abschluss der Installation, ob der ODBC-Treiber auf Ihrem Rechner zur Verfügung steht (siehe auch <u>Anzeigen der verfügbaren [ODBC-Treiber](#page-190-0) <sup>(91</sup>)</u>.

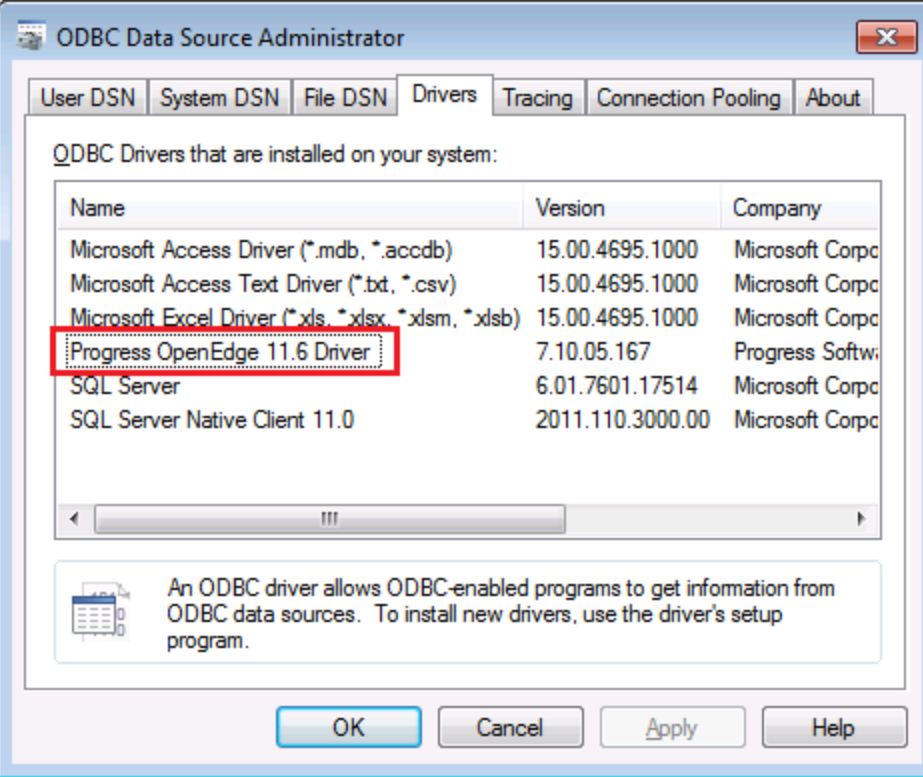

· Sie verfügen über die folgenden Datenbankverbindungsinformationen: Host-Name, Datenbankname, Benutzer-ID und Passwort.

### **So stellen Sie über ODBC eine Verbindung zu Progress OpenEdge her:**

- 1. Starten Sie den [Datenbank-Verbindungsassistenten](#page-170-0)<sup>171</sup>.
- 2. Klicken Sie auf **ODBC-Verbindungen**.
- 3. Wählen Sie Benutzer-DSN (oder alternativ dazu **System-DSN** oder **Datei-DSN** in diesem Fall sind die nun folgenden Schritte ähnlich).
- 4. Klicken Sie auf **Hinzufügen**
- 2. Wählen Sie aus der Liste **Progress OpenEdge Driver** aus und klicken Sie auf **Benutzer-DSN** (oder gegebenenfalls auf **System-DSN**).

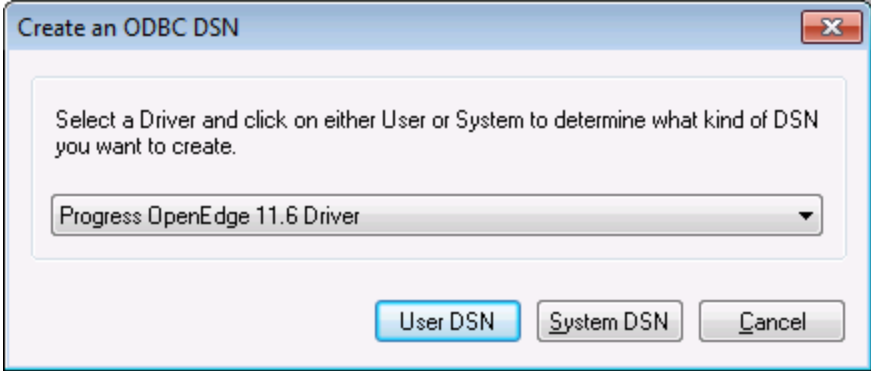

3. Füllen Sie die Anmeldeinformationen für die Datenbankverbindung aus (Datenbank, Server, Port, Benutzername und Passwort) und klicken Sie auf **OK**. Um die Verbindung zu überprüfen, bevor Sie die eingegebenen Daten speichern, klicken Sie auf **Verbindung testen**.

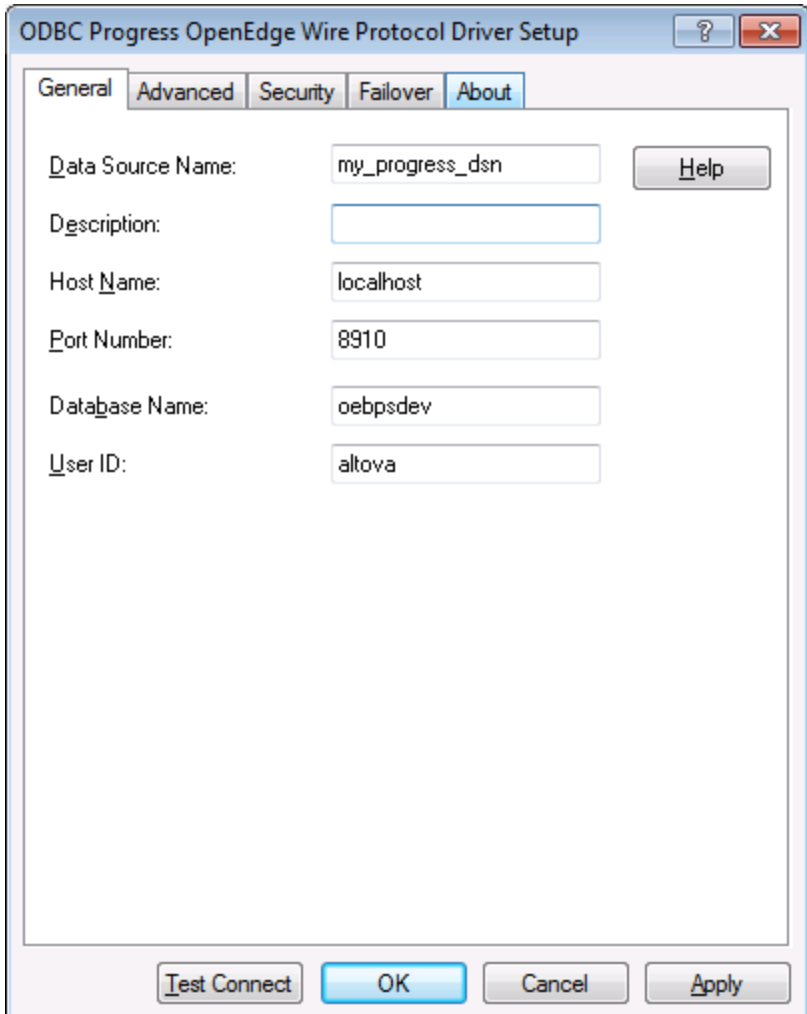

4. Klicken Sie auf OK. Die neue Datenquelle wird nun in der Liste der ODBC-Datenquellen angezeigt.

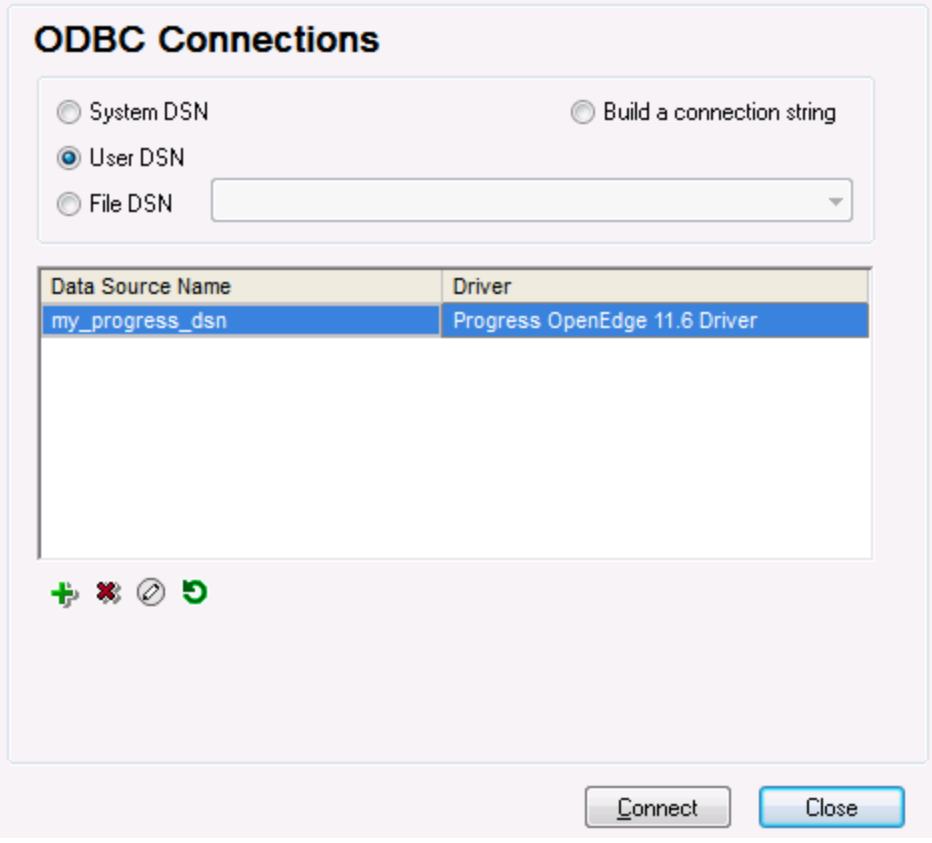

5. Klicken Sie auf **Verbinden**.

# 4.2.1.12.19 Sybase (JDBC)

Dieses Kapitel enthält eine Beispielanleitung, wie Sie über JDBC eine Verbindung zu einer Sybase-Datenbank herstellen.

#### **Voraussetzungen:**

- · Auf Ihrem Betriebssystem muss JRE ( Java Runtime Enviroment) oder Java Development KIT (JDK) installiert sein. Dabei muss es sich entweder um Oracle JDK oder einen Open Source Build wie Oracle OpenJDK handeln.MapForce ermittelt den Pfad zur Java Virtual Machine (JVM) anhand der folgenden Ordner und zwar in folgender Reihenfolge: a) anhand des benutzerdefinierten JVM-Pfads, den Sie eventuell in den Applikationsoptionen definiert haben, siehe [Java-Einstellungen](#page-1531-0)<sup>(533</sup>; b) anhand des JVM-Pfads in der Windows Registry; c) anhand der JAVA\_HOME-Umgebungsvariablen.
- · Stellen Sie sicher, dass die Plattform von MapForce (32-Bit, 64-Bit) mit der des JRE/JDK übereinstimmt.
- · Auf Ihrem Betriebssystem muss die Sybase *jConnect*-Komponente installiert sein (in diesem Beispiel wird *jConnect 7.0* verwendet. Sie wird als Teil des *Sybase Adaptive Server Enterprise PC Client* installiert). Eine Anleitung zur Installation des Datenbank Client finden Sie in der Sybase-Dokumentation.

· Sie haben die folgenden Datenbankverbindungsinformationen zur Verfügung: Host, Port, Datenbankname, Benutzername und Passwort.

### **So stellen Sie über JDBC eine Verbindung zu Sybase her:**

- 1. Starten Sie den [Datenbank-Verbindungsassistenten](#page-170-0)<sup>171</sup>.
- 2. Klicken Sie auf **JDBC-Verbindungen**.
- 3. Geben Sie neben "Classpaths" den Pfad zur .jar-Datei , die die Verbindung zur Datenbank bereitstellt, ein. Falls nötig, können Sie auch eine durch Semikola getrennte Liste von .jar-Dateipfaden eingeben. Die benötigte .jar-Datei in diesem Beispiel befindet sich unter dem folgenden Pfad: **C: \sybase\jConnect-7\_0\classes\jconn4.jar**. Beachten Sie, dass Sie das Textfeld "Classpaths" leer lassen können, wenn Sie den/die .jar-Dateipfad(e) zur Umgebungsvariablen CLASSPATH des Betriebssystems hinzugefügt haben (siehe auch Konfigurieren des [CLASSPATH](#page-194-0)<sup>(195</sup>).
- 4. Wählen Sie aus der Liste der verfügbaren JDBC-Treiber den Sybase JDBC-Treiber aus (in diesem Beispiel **com.sybase.jdbc4.jdbc.SybDriver**). Beachten Sie, dass dieser Eintrag zur Verfügung steht, wenn entweder im Textfeld "Classpaths" oder in der Umgebungsvariablen CLASSPATH des Betriebssystems eine gültige .jar-Datei gefunden wird (siehe vorheriger Schritt).

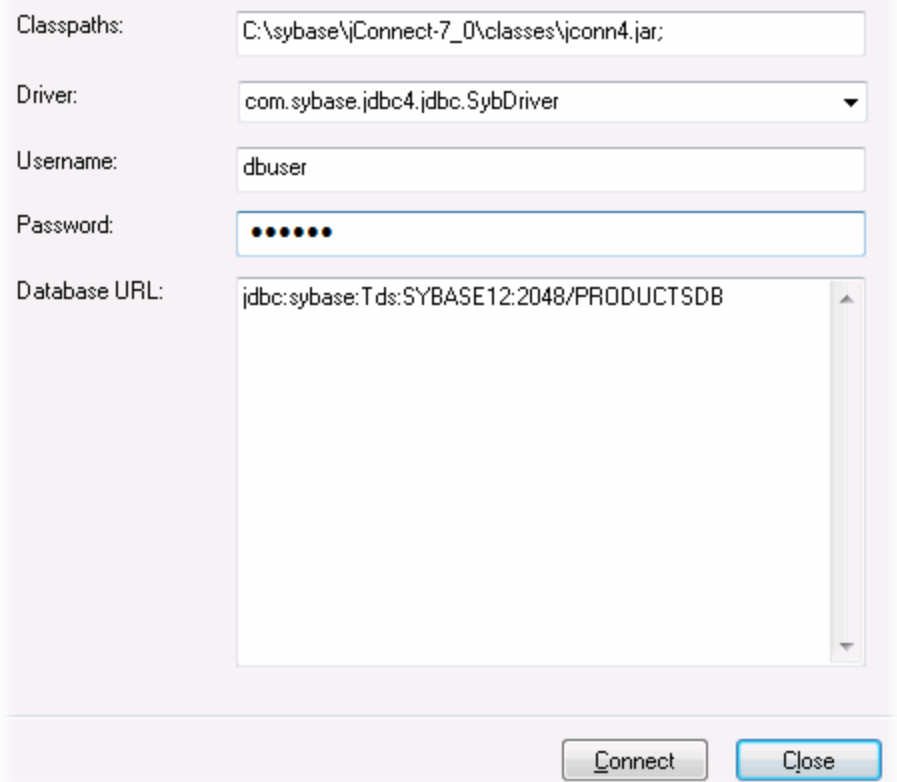

- 5. Geben Sie den Benutzernamen und das Passwort in die entsprechenden Textfelder ein.
- 6. Geben Sie in das Textfeld "Datenbank-URL" den Connection String zum Datenbankserver ein, indem Sie die hervorgehobenen Werte durch die entsprechenden Werte für Ihren Datenbankserver ersetzen.

jdbc:sybase:Tds:**hostName**:**port**/**databaseName**

7. Klicken Sie auf **Verbinden**.

# 4.2.1.12.20 Teradata (JDBC)

In diesem Beispiel wird gezeigt, wie Sie über JDBC eine Verbindung zu einem Teradata-Datenbankserver herstellen.

## **Voraussetzungen:**

- · Auf Ihrem Betriebssystem muss JRE ( Java Runtime Enviroment) oder Java Development KIT (JDK) installiert sein. Dabei muss es sich entweder um Oracle JDK oder einen Open Source Build wie Oracle OpenJDK handeln.MapForce ermittelt den Pfad zur Java Virtual Machine (JVM) anhand der folgenden Ordner und zwar in folgender Reihenfolge: a) anhand des benutzerdefinierten JVM-Pfads, den Sie eventuell in den Applikationsoptionen definiert haben, siehe [Java-Einstellungen](#page-1531-0)<sup>(533</sup>; b) anhand des JVM-Pfads in der Windows Registry; c) anhand der JAVA\_HOME-Umgebungsvariablen.
- · Stellen Sie sicher, dass die Plattform von MapForce (32-Bit, 64-Bit) mit der des JRE/JDK übereinstimmt.
- · Der JDBC-Treiber (eine oder mehrere .jar-Dateien, die die Verbindung zur Datenbank herstellen) muss auf Ihrem Betriebssystem installiert sein. In diesem Beispiel wird der Teradata JDBC-Treiber 16.20.00.02 verwendet. Nähere Informationen dazu finden Sie unter [https://downloads.teradata.com/download/connectivity/jdbc-driver.](https://downloads.teradata.com/download/connectivity/jdbc-driver)
- · Sie haben die folgenden Datenbankinformationen zur Verfügung: Host, Datenbank, Port, Benutzername und Passwort.

## **So stellen Sie über JDBC eine Verbindung zu Teradata her:**

- 1. Starten Sie den [Datenbank-Verbindungsassistenten](#page-170-0)<sup>171</sup>.
- 2. Klicken Sie auf **JDBC-Verbindungen**.
- 3. Geben Sie neben "Classpaths" den Pfad zur .jar-Datei , die die Verbindung zur Datenbank bereitstellt, ein. Falls nötig, können Sie auch eine durch Semikola getrennte Liste von .jar-Dateipfaden eingeben. Die benötigte .jar-Datei in diesem Beispiel befindet sich unter dem folgenden Pfad:**C:\jdbc\teradata\**. Beachten Sie, dass Sie das Textfeld "Classpaths" leer lassen können, wenn Sie den/die .jar-Dateipfad(e) zur Umgebungsvariablen CLASSPATH des Betriebssystems hinzugefügt haben (siehe auch <u>Konfigurieren des [CLASSPATH](#page-194-0)<sup>(195</sup>)</u>.
- 4. Wählen Sie im Feld "Treiber" **com.teradata.jdbc.TeraDriver** aus. Beachten Sie, dass dieser Eintrag zur Verfügung steht, wenn entweder im Textfeld "Classpath" oder in der Umgebungsvariablen CLASSPATH des Betriebssystems eine gültige .jar-Datei gefunden wird (siehe vorheriger Schritt).

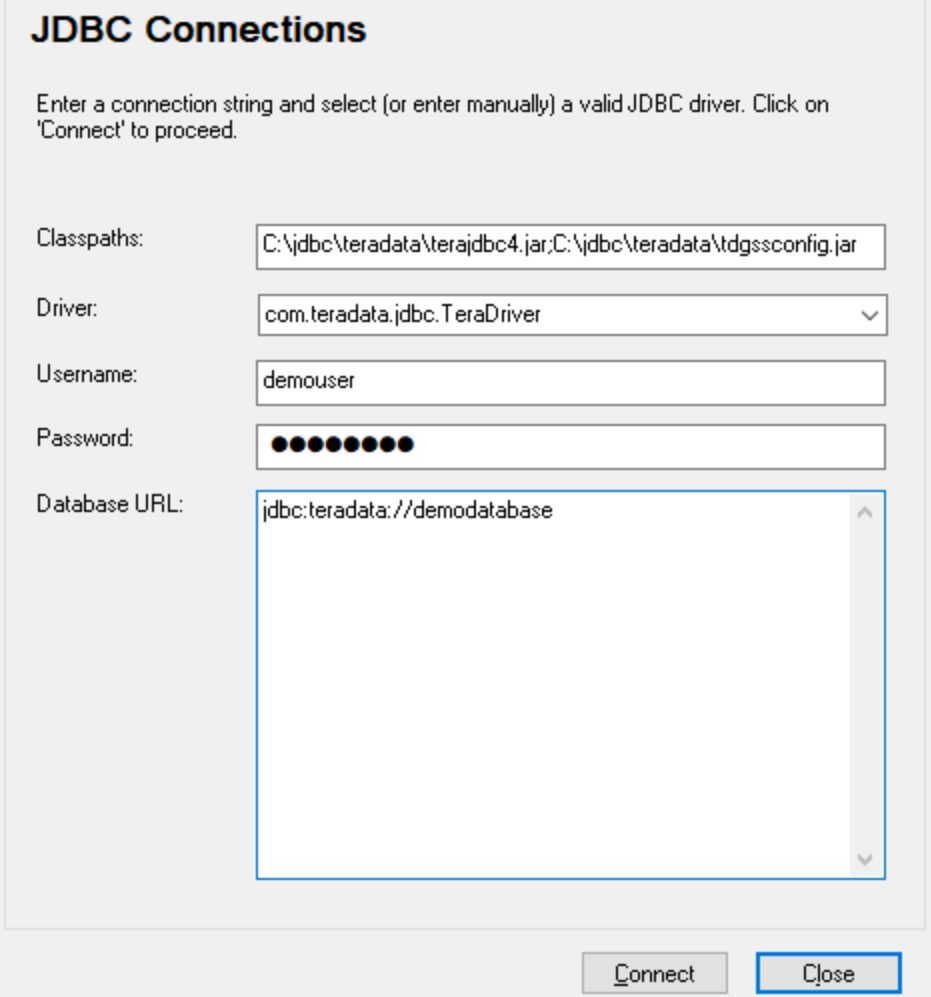

- 5. Geben Sie den Benutzernamen und das Passwort in die entsprechenden Textfelder ein.
- 6. Geben Sie in das Textfeld "Datenbank-URL" den Connection String zum Datenbankserver ein, indem Sie die hervorgehobenen Werte durch die entsprechenden Werte für Ihren Datenbankserver ersetzen.

jdbc:teradata://**databaseServerName**

7. Klicken Sie auf **Verbinden**.

# 4.2.1.12.21 Teradata (ODBC)

In diesem Beispiel wird gezeigt, wie Sie über ODBC eine Verbindung zu einem Teradata-Datenbankserver herstellen.
#### **Voraussetzungen:**

- Der Teradata ODBC-Treiber ([https://downloads.teradata.com/download/connectivity/odbc](https://downloads.teradata.com/download/connectivity/odbc-driver/windows)[driver/windows](https://downloads.teradata.com/download/connectivity/odbc-driver/windows)) muss installiert sein. In diesem Beispiel wird der Teradata ODBC-Treiber für Windows Version 16.20.00 verwendet.
- · Sie haben die folgenden Datenbankinformationen zur Verfügung: Host, Benutzername und Passwort.

#### **So stellen Sie über ODBC eine Verbindung zu Teradata her:**

1. Drücken Sie die **Windows**-Taste, beginnen Sie mit der Eingabe von "ODBC" und wählen Sie aus der Liste der Vorschläge **ODBC Datenquellen einrichten (32-Bit)** . Wenn Sie einen 64-Bit-ODBC-Treiber haben, wählen Sie **ODBC Datenquellen einrichten (64-Bit)** und verwenden Sie in den nachfolgenden Schritten die 64-Bit-Version von MapForce.

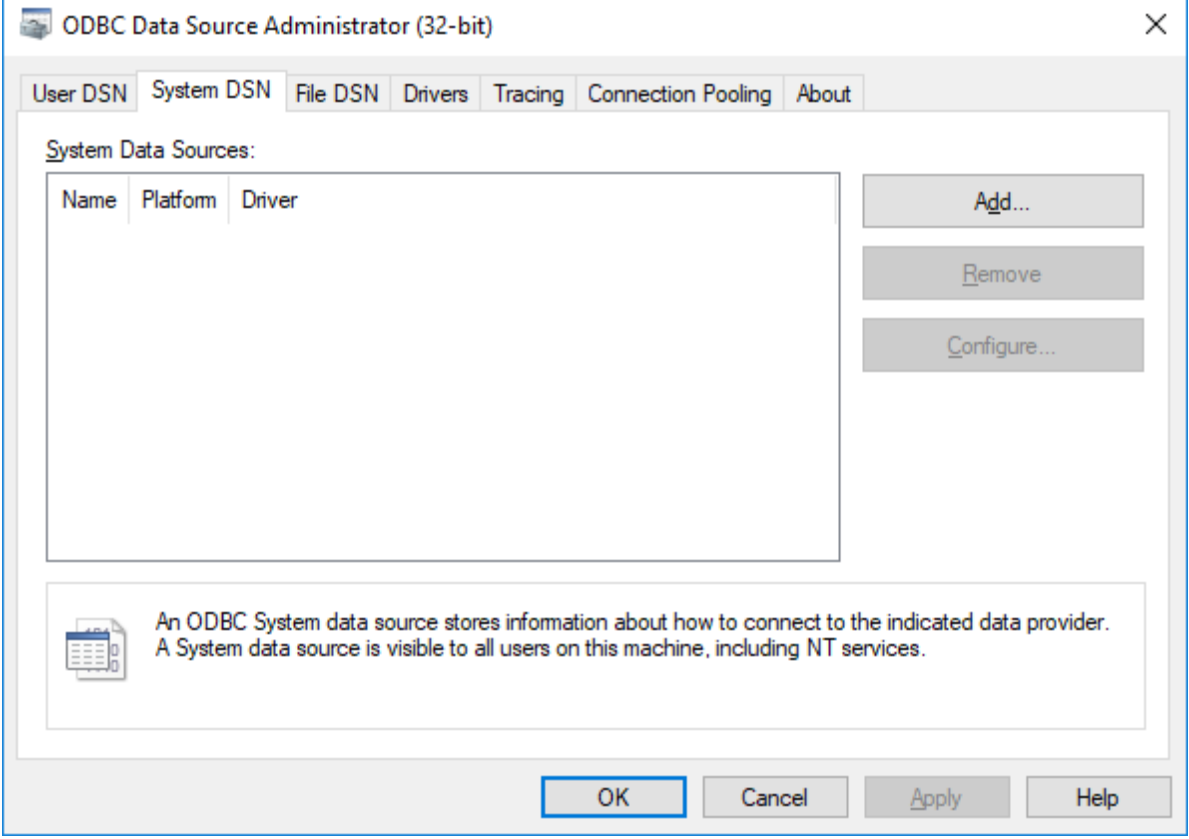

2. Klicken Sie auf das Register **System DSN** und anschließend auf **Hinzufügen**.

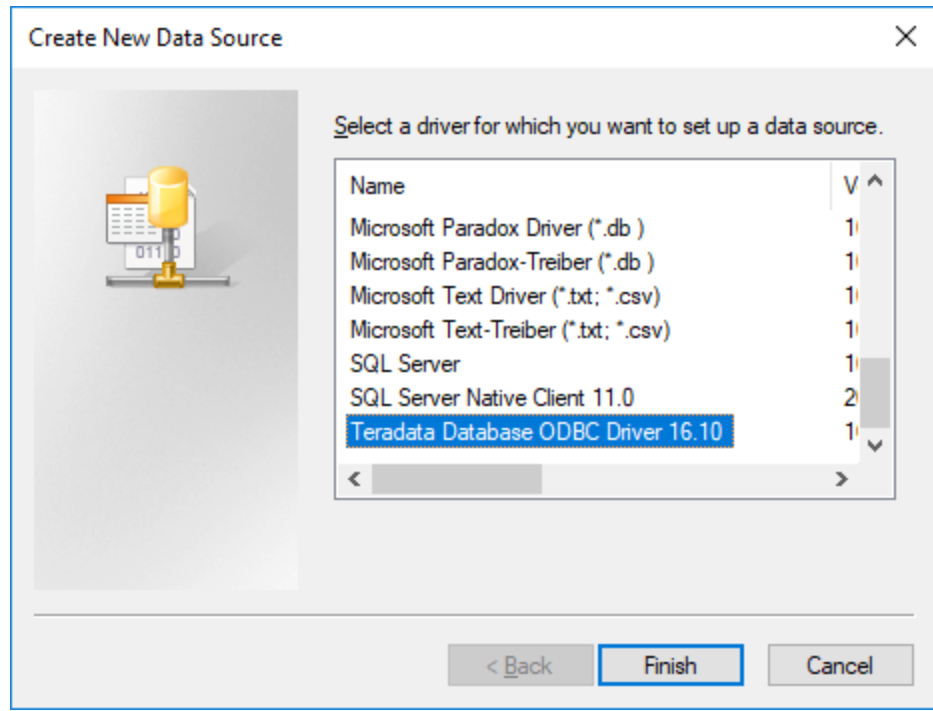

3. Wählen Sie **Teradata Database ODBC Driver** aus und klicken Sie auf **Fertig stellen**.

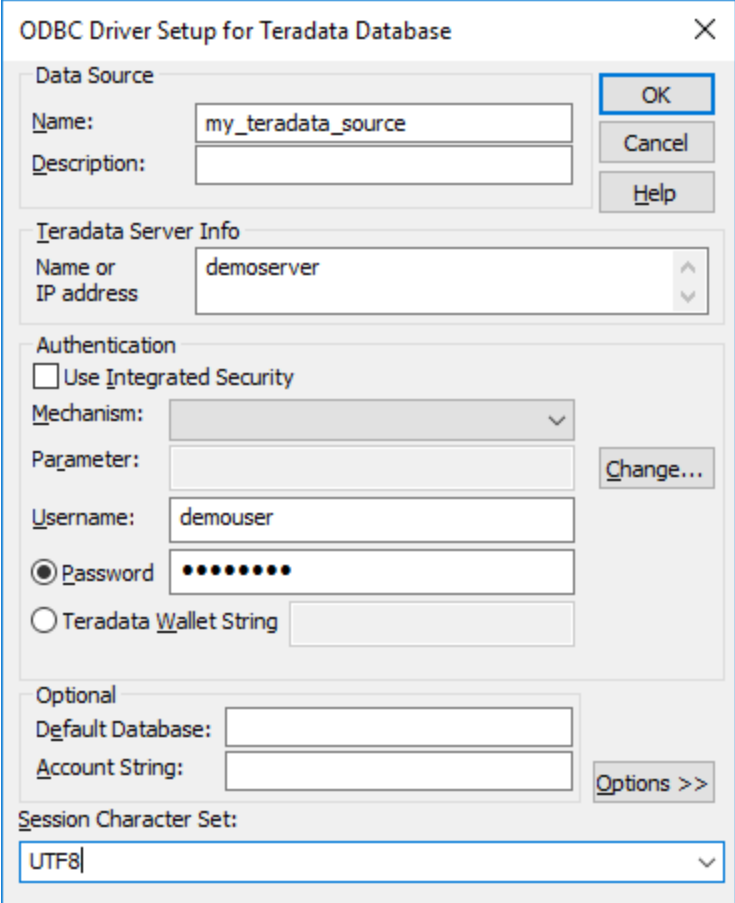

- 4. Geben Sie einen Namen und optional eine Beschreibung für diese ODBC-Datenquelle ein. Geben Sie außerdem die Anmeldeinformationen für die Datenbankverbindung ein (Datenbankserver, Benutzer, Passwort) und wählen Sie optional eine Datenbank aus.
- 5. Klicken Sie auf **OK**. Die Datenquelle wird nun in der Liste angezeigt.

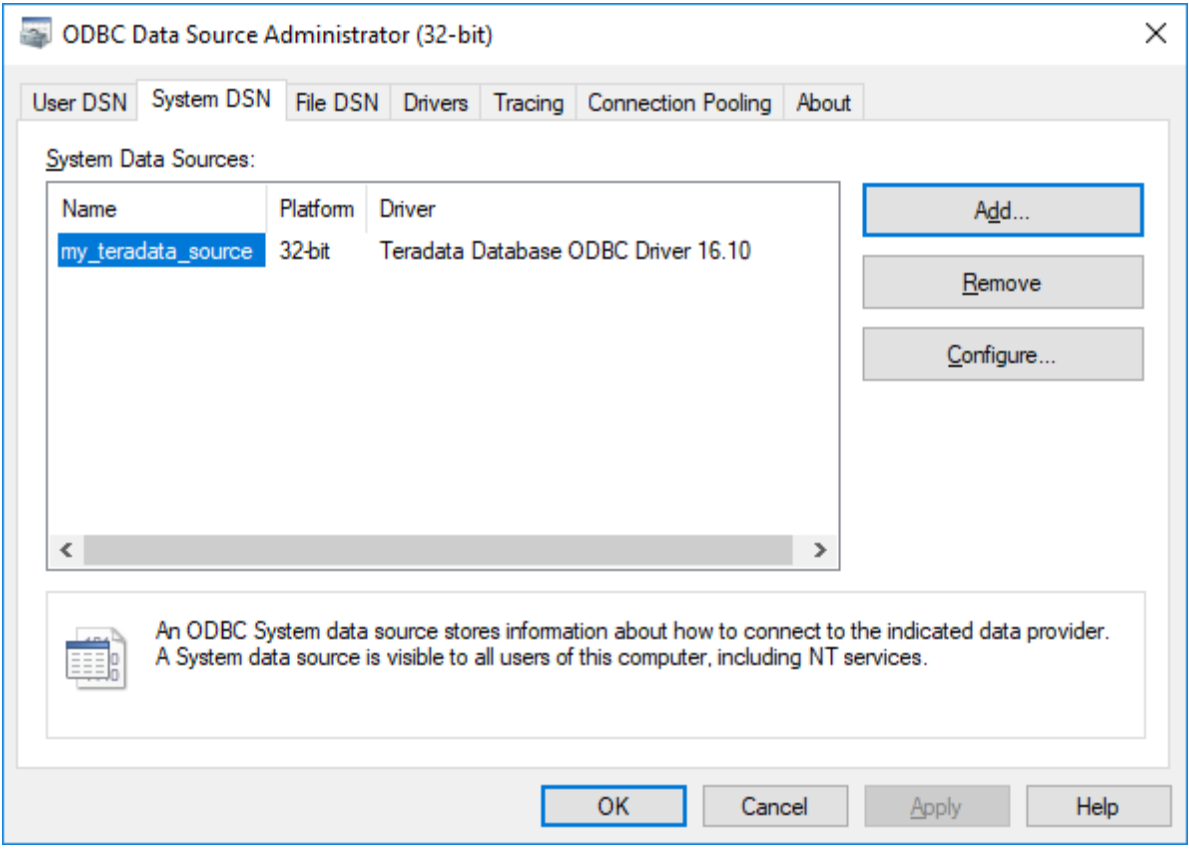

- 6. Starten Sie MapForce und anschließend den **[Datenbankverbindungsassistenten](#page-170-0)** <sup>171</sup>.
- 7. Klicken Sie auf **ODBC-Verbindungen**.

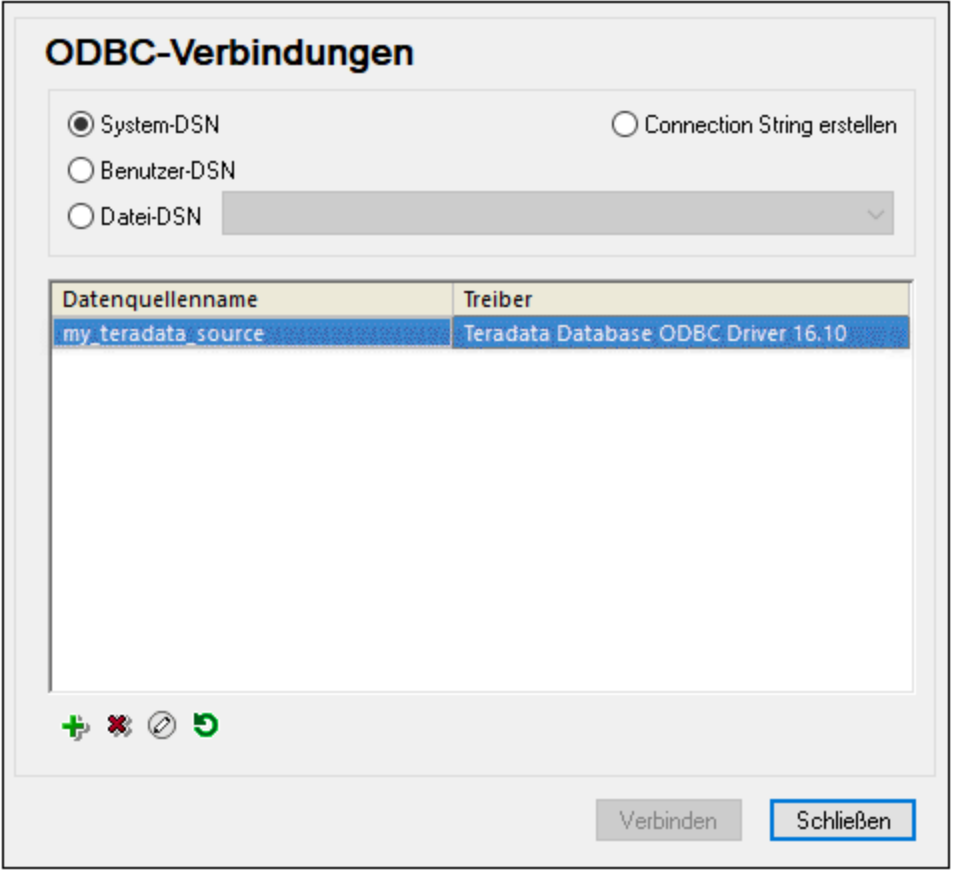

- 8. Klicken Sie auf **System DSN,** wählen Sie die zuvor erstellte Datenquelle aus und klicken Sie auf **Verbinden**.
- Anmerkung: Wenn Sie die folgende Fehlermeldung erhalten: "Der Treiber hat eine ungültige SQL\_DRIVER\_ODBC\_VER: 03.80 zurückgegeben (oder ...konnte nicht zurückgegeben werden)", überprüfen Sie, ob der Pfad zum ODBC-Client (z.B. **C:\Programme\Teradata\Client\16.10\bin**, falls unter diesem Pfad installiert) in der PATH-Umgebungsvariablen Ihres Systems vorhanden ist. Fügen Sie den Pfad manuell hinzu, falls der Pfad fehlt.

# **4.2.2 Allgmeine Verfahren**

In diesem Abschnitt wird erläutert, wie Sie eine Datenbank zu Ihrem Mapping hinzufügen, Datenbankobjekte auswählen, entfernen und bearbeiten, Datenbankbeziehungen behandeln und verschiedene Datenbankeinstellungen konfigurieren.

## Datenbankspaltensymbole

Datenbankspalten werden durch das Symbol **III** gekennzeichnet. Datenbankspalten werden durch das Symbol **III** gekennzeichnet. Falls für die Spalte ein Constraint definiert wurde, erhält das Spaltensymbol ein zusätzliches Symbol. Wenn einer Spalte mehr als ein Constraint zugewiesen wurde, wird nur der Constraint mit der höchsten Priorität im Spaltensymbol dargestellt. Die Tabelle unten enthält eine Erläuterung der Priorität von Constraints, beginnend mit der höchsten Priorität.

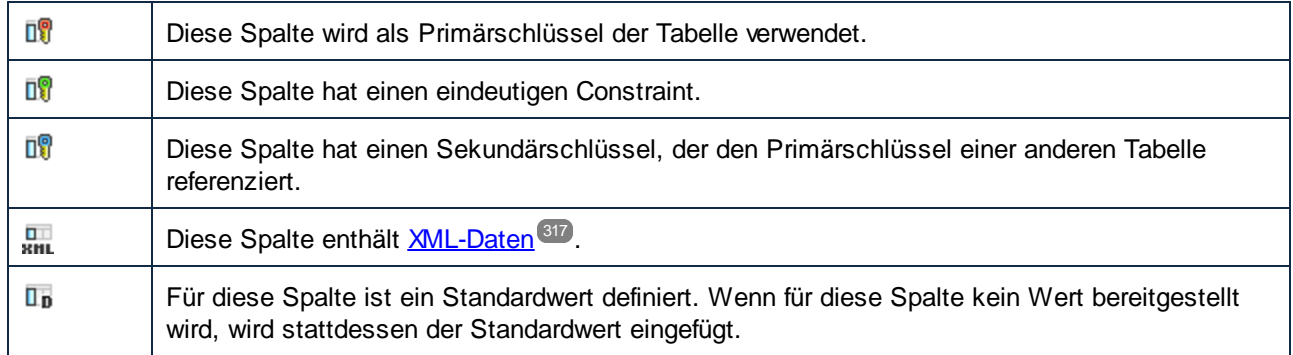

# <span id="page-257-0"></span>Hinzufügen einer Datenbank zum Mapping

Um eine Datenbank zu Ihrem Mapping hinzufügen zu können, muss eine der folgenden [Transformationssprachen](#page-24-0)<sup>(25)</sup> ausgewählt sein: Built-in, C++, C# oder Java. SQLite-Datenbanken werden nur in Built-in unterstützt. Wenn Sie vorhaben, das Mapping auf FlowForce Server bereitzustellen, es mit MapForce Server auszuführen oder Funktionen wie die <u>[Bulk-Einfügung](#page-292-0)<sup>(233</sup>)</u> und [gespeicherte](#page-327-0) Prozeduren <sup>328</sup> zu verwenden, muss als Transformationssprache Built-In ausgewählt sein.

Sobald die gewünschte Transformationssprache ausgewählt ist, können Sie eine Datenbank auf eine der folgenden Arten zum Mapping hinzufügen:

- ·Klicken Sie im Menü **Einfügen** auf **Datenbank**.
- ·Klicken Sie auf die Symbolleisten-Schaltfläche 01

Bei Auswahl eines dieser Befehle wird der *[Datenbankassistent](#page-170-0)* <sup>171</sup> angezeigt, der Sie Schritt für Schritt durch den Verbindungsvorgang leitet. Nähere Informationen zum Herstellen einer Verbindung zu einer Datenbank finden Sie unter <u>Herstellen einer Verbindung zu einer [Datenquelle](#page-169-0)</u><sup>170</sup>. Nach erfolgreicher Herstellung der Datenbankverbindung werden Sie aufgefordert, die Datenbankobjekte, die zum Mapping hinzugefügt werden sollen, auszuwählen (*siehe Unterabschnitte weiter unten*).

Datenbanken können auch in Form von [Variablen](#page-681-0)<sup>682</sup> zum Mapping hinzugefügt werden. Wenn Sie eine Datenbankstruktur in Form einer Variablen zum Mapping hinzufügen, wird derselbe Datenbankverbindungsassistent aufgerufen.

## Hinzufügen von Datenbankobjekten

Sobald Sie eine Verbindung zu einer Datenquelle hergestellt haben, werden Sie aufgefordert die Datenbankobjekte, die in Ihr Mapping inkludiert werden sollen, auszuwählen. Im Dialogfeld **Datenbankobjekte einfügen** unten sehen Sie die Struktur der **Altova.sqlite**-Datenbank. Um ein Datenbankobjekt in das Mapping einzufügen, aktivieren Sie das Kontrollkästchen neben diesem Objekt und klicken Sie auf **OK**. In unserem Beispiel haben wir alle Benutzertabellen inkludiert.

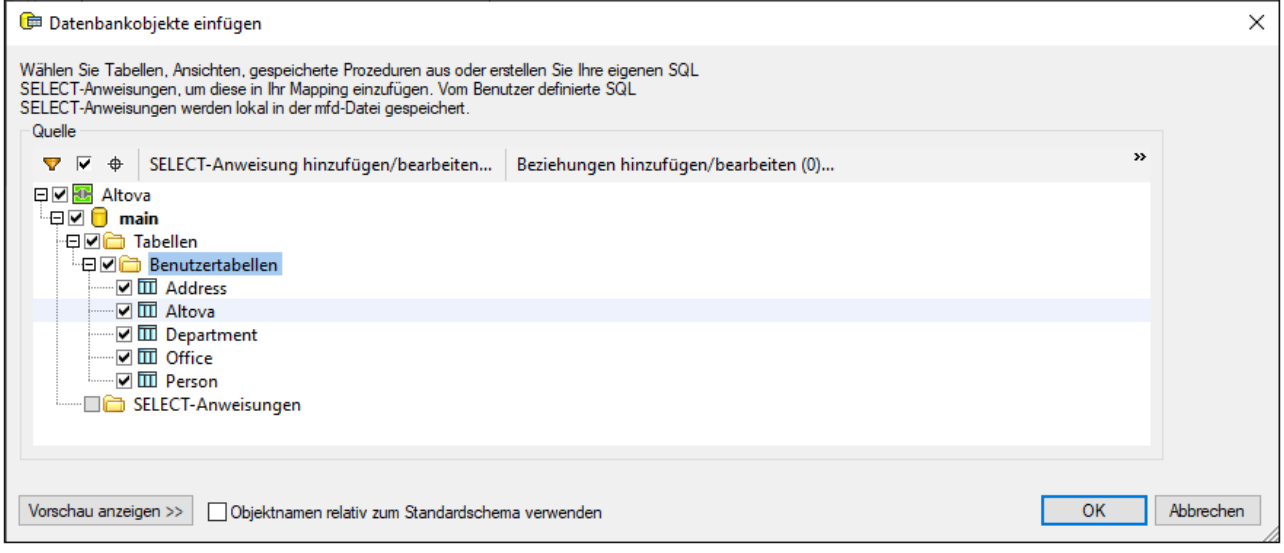

#### *Struktur des Dialogfelds "Datenbankobjekte einfügen"*

Im obersten Node **in** der Struktur wird die Datenbankverbindung angezeigt. Die Struktur darunter variiert je nach Datenbankart. So weisen etwa Oracle- und IBM DB2-Datenbanken unter dem Verbindungs-Node einen Schema-Node **1.** auf, während andere Datenbankarten einen Katalog (Datenbank)-Node <sup>in</sup> haben. Ein fett angezeigter Node kennzeichnet den Standardkatalog (Datenbank) bzw. das Standardschema.

Wenn Ihr Datenbank-Benutzerkonto Zugriff auf mehrere Datenbanken oder Schemas auf dem Server hat, können Sie durch Klick auf das Symbol Dzur gewünschten DB bzw. zum gewünschten Schema wechseln (*siehe unten*).

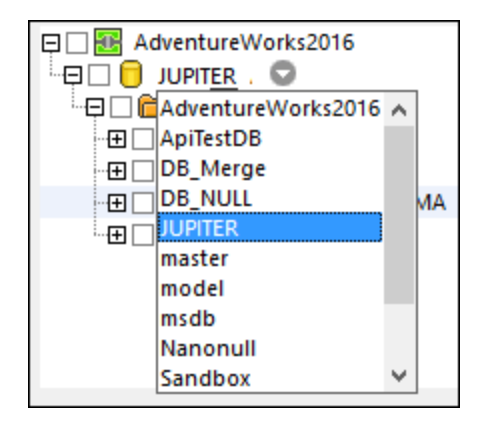

*Optionen im Dialogfeld "Datenbankobjekte einfügen"*

Im Folgenden finden Sie eine Beschreibung der Optionen im Dialogfeld **Datenbankobjekte einfügen**.

 $\blacksquare$  Filter

Mit Hilfe Schaltfläche (**Filter**) können Sie die Objekte nach Namen filtern. Wenn Sie auf die **Filterschaltfläche** klicken, erscheint neben Objekten, die eine Filterung unterstützen (in diesem Beispiel Tabellen), ein Filtersymbol. Klicken Sie auf das Filtersymbol, um eine der folgenden Optionen

auszuwählen: *Kein Filter*, *Enthält*, *Enthält nicht*, *Beginnt mit*, *Endet mit*, *Ist gleich*. In unserem Beispiel werden nur Tabellen inkludiert, die mit A beginnen (*siehe unten*).

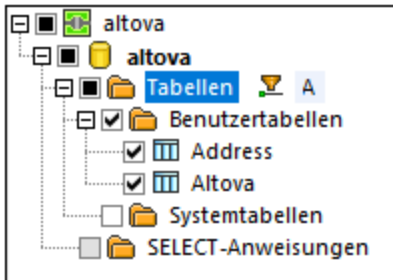

■ Nur ausgewählte Objekte anzeigen

Bei Aktivierung der Schaltfläche (**Nur ausgewählte Objekte anzeigen**) werden nur diejenigen Objekte angezeigt, deren Kontrollkästchen aktiviert ist.

Objektsuche

Mit Hilfe der Schaltfläche  $\bigoplus$  (Objektsuche) können Sie nach bestimmten Datenbankobjekten suchen. Wählen Sie in der Auswahlliste, die im unteren Bereich des Dialogfelds erscheint, ein bestimmten Objekt aus oder geben Sie dessen Namen ein.

**■ SELECT-Anweisung hinzufügen/bearbeiten** 

Über die Schaltfläche **SELECT-Anweisung hinzufügen/bearbeiten** können Sie benutzerdefinierte SELECT-Anweisungen für die aktuelle Datenbank hinzufügen und bearbeiten. Die durch solche Anweisungen zurückgegebenen Daten stehen anschließend als Mapping-Quelle zur Verfügung. Nähere Informationen dazu finden Sie unter **Benutzerdefinierte [SELECT-Anweisungen](#page-270-0)**<sup>271</sup>.

Beziehungen hinzufügen/bearbeiten

Über die Schaltfläche **Beziehungen hinzufügen/bearbeiten** können Sie zusätzlich zu den eventuell bereits vorhandenen Beziehungen lokale Primär- und Sekundärschlüsselbeziehungen zwischen Feldern in der Datenbank definieren. Nähere Informationen dazu finden Sie unter Lokale [Beziehungen](#page-281-0)<sup>282</sup>.

**□** Datensatzstrukturen hinzufügen/bearbeiten

Die Schaltfläche **Datensatzstrukturen hinzufügen/bearbeiten** gilt für Datenbanken, die [gespeicherte](#page-327-0) [Prozeduren](#page-327-0)<sup>(328</sup>) unterstützen. Sie ist nur dann aktiv, wenn in der Datenbankstruktur gerade eine gespeicherte Prozedur ausgewählt ist.

**Vorschau anzeigen** 

Mit Hilfe der Schaltfläche **Vorschau anzeigen** können Sie sofort eine Vorschau auf die Daten der aktuell ausgewählten Tabelle oder Ansicht anzeigen. Beachten Sie, dass Sie über den Datenbank Browser eine Datenbank auch unabhängig vom Mapping durchsuchen und abfragen können. Nähere Informationen dazu finden Sie unter Abfragen von [Datenbanken](#page-306-0)<sup>(307</sup>).

<span id="page-259-0"></span>■ Objektnamen relativ zum Standardschema verwenden

Datenbankobjektnamen in MapForce relativ zu einem Schema zu machen, ist wichtig, wenn Sie beabsichtigen, im Mapping zu einem späteren Zeitpunkt zu einer anderen Datenbank zu wechseln. Dies ist auch nützlich, wenn das Datenbankschema auf dem Server umbenannt wurde und Sie daher das Mapping entsprechend aktualisieren müssen. Wenn das neue Schema dieselbe Struktur wie das zum Zeitpunkt des Mapping-Designs verwendete hat, können Sie zu diesem Schema wechseln, ohne die Mapping-Verbindungen manuell ändern zu müssen.

Beachten Sie dazu Folgendes:

- · Die Verwendung von Objektnamen relativ zu einem Standardschema ist nur bei Datenbanken möglich, die Schemas unterstützen: IBM DB2, IBM Informix, IBM Db2 für i (iSeries), Oracle, PostgreSQL, Progress OpenEdge, SQL Server und Sybase.
- ·Wenn die Datenbankkomponente lokale [Beziehungen](#page-281-0)<sup>282</sup> oder **[SELECT-Anweisungen](#page-270-0) als virtuelle** [Tabellen](#page-270-0)<sup>(271</sup>) enthält, können relative Namen nicht verwendet werden.
- · Das Kontrollkästchen *Objektnamen relativ zum Standardschema verwenden* wirkt sich auf den generierten C#-, C++- und Java-Programmcode aus. Wenn dieses Kontrollkästchen aktiviert ist, werden auch alle Datenbankreferenzen im generierten Code relativ gemacht.

Um Datenbankobjektnamen relativ zum Standardschema zu machen, gehen Sie folgendermaßen vor:

- 1. Öffnen Sie das Dialogfeld **Datenbankobjekte einfügen** oder klicken Sie mit der rechten Maustaste auf die Titelleiste einer Datenbankkomponente im Mapping und wählen Sie im Kontextmenü den Befehl **Datenbankobjekte hinzufügen/entfernen/bearbeiten**.
- 2. Wählen Sie ein oder mehrere Objekte, die *zum Standardschema* oder zum *Standardkatalog (Datenbank) und Schema* gehören, aus. Die Standarddatenbank und das Standardschema werden fett angezeigt. Im Beispiel unten ist der Standardkatalog Sandbox und das Standardschema user. Diese Struktur ist SQL Server-Datenbank-spezifisch und kann bei anderen Datenbankarten anders aussehen.

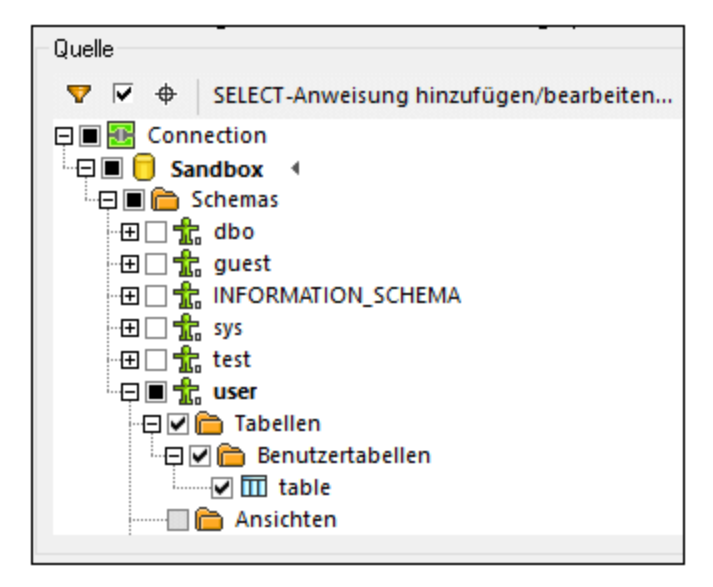

3. Aktivieren Sie das Kontrollkästchen *Objektnamen relativ zum Standardschema verwenden*. Beachten Sie, dass dieses Kontrollkästchen ausgegraut ist, wenn die Datenbank relative Objektnamen nicht unterstützt.

Wenn sich die im Mapping benötigten Objekte in einem anderen Schema (und nicht dem Standardschema) befinden, haben Sie die folgenden Möglichkeiten:

- · Sie können die Verbindung zur Datenbank als ein anderer Benutzer, der Zugriff auf das benötigte Standardschema hat, herstellen.
- · Wenn Sie die nötigen Berechtigungen dazu haben, können Sie den Datenbankserver umkonfigurieren, um das Standardschema des bestehenden Datenbankbenutzers zu ändern.

Im Beispiel unten sehen Sie, wie Sie das Standardschema eines Datenbankbenutzers ändern. Das Beispiel basiert auf SQL Server unter der Annahme, dass der Sandbox-Katalog und sowohl der Benutzer als auch das Schema bereits vorhanden sind.

```
USE [Sandbox]
GO
ALTER USER [test_user] WITH DEFAULT_SCHEMA=[test_schema]
GO
```
*Wechsel zu einer Datenbank/einem Schema ohne dass die Mapping-Verbindungen verloren gehen* Wenn Datenbankobjektnamen relativ zu einem Schema sind, können Sie zu einer neuen Datenbank oder einem anderen Schema wechseln, *ohne dass Mapping-Verbindungen verloren gehen*. Es stehen die folgenden Optionen zur Verfügung:

- ·Öffnen Sie die <u>[Datenbankkomponenteneinstellungen](#page-262-0) <sup>263</sup> und klicken Sie auf Ändern. Befolgen</u> Sie die Anweisungen des Assistenten, um *als neuer Benutzer* eine Verbindung zur neuen Datenbank herzustellen. Wenn die neue Datenbank dieselbe Struktur hat, werden alle Verbindungen im Mapping automatisch aktualisiert. Das bedeutet, dass diese Verbindungen nun *dem Standardkatalog und -Schema des neuen Datenbankbenutzers* entsprechen.
- · Wenn Sie regelmäßig die Datenbank wechseln müssen, wird empfohlen , die Datenbankverbindung als *globale [Ressource](#page-1324-0)*<sup>1823</sup> zu definieren. So könnte die globale Ressource etwa zwei Konfigurationen haben: eine Standardkonfiguration für die Entwicklungsdatenbank und eine Produktionskonfiguration.

Wenn Datenbankobjekte nach dem Wechsel der Datenbank rot angezeigt werden, weist dies darauf hin, dass diese im neuen Datenbankschema nicht vorhanden sind.

### <span id="page-261-0"></span>Bearbeiten von Datenbankobjekten

Um Datenbankobjekte zu wechseln, klicken Sie mit der rechten Maustaste auf die Datenbankkomponente und wählen Sie im Kontextmenü den Befehl **Datenbankobjekte hinzufügen/entfernen/bearbeiten** (*siehe unten*). Daraufhin wird das Dialogfeld **Datenbankobjekte hinzufügen/entfernen/bearbeiten** geöffnet, in dem Sie dieselben Einstellungen und Eigenschaften wie im Dialogfeld **Datenbankobjekte einfügen** vornehmen können.

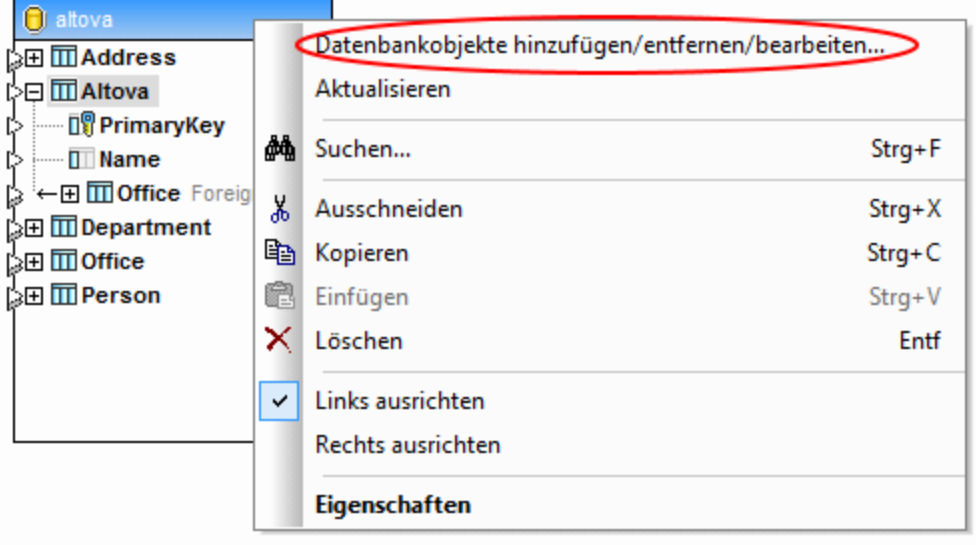

# SQL-Autokomplettierungsvorschläge

Bei der Eingabe von SQL-Anweisungen in bestimmten Zusammenhängen kann MapForce automatisch Textvorschläge machen. Die Autokomplettierung steht im SQL Editor (siehe <u>[DB-Abfrage-Fenster](#page-306-0) <sup>307</sup></u>), dem Textfeld *Benutzerdefi<u>ni</u>erte SQL* im Dialogfeld <u>[Datenbankaktionen](#page-286-0)</u><sup>287</sup> und im Dialogfeld <u>SQL SELECT-</u> [Anweisung](#page-270-0) eingeben 271 zur Verfügung.

Um Autokomplettierungsvorschläge zu deaktivieren, gehen Sie folgendermaßen vor:

- 1. Wählen Sie den Menübefehl **Extras | Optionen** oder drücken Sie **Strg+Alt+O**.
- 2. Öffnen Sie den Abschnitt *Datenbank | SQL Editor*.
- 3. Deaktivieren Sie im Abschnitt *Eingabehilfen* das Kontrollkästchen *Automatisch öffnen*.

Um Autokomplettierungsvorschläge manuell aufzurufen, drücken Sie **Strg+Leerzeichen**.

Nähere Informationen über Einstellungen im Zusammenhang mit Datenbanken finden Sie unter [Datenbanken](#page-1536-0)<sup>(1537</sup>.

# <span id="page-262-0"></span>4.2.2.1 Datenbank-Komponenteneinstellungen

Nachdem Sie eine Datenbankkomponente zum Mapping-Bereich hinzugefügt haben, können Sie über das Dialogfeld **Komponenteneinstellungen** (*Abbildung unten*) verschiedene Datenbankeinstellungen konfigurieren. Sie können das Dialogfeld **Komponenteneinstellungen** auf eine der folgenden Arten öffnen:

- ·Doppelklicken Sie auf den Komponententitel.
- · Klicken Sie mit der rechten Maustaste auf die Komponente und wählen Sie den Befehl **Eigenschaften**.
- · Wählen Sie die Komponente im Mapping aus. Klicken Sie anschließend auf das Menü **Komponente** und wählen Sie im Kontextmenü den Befehl **Eigenschaften**.

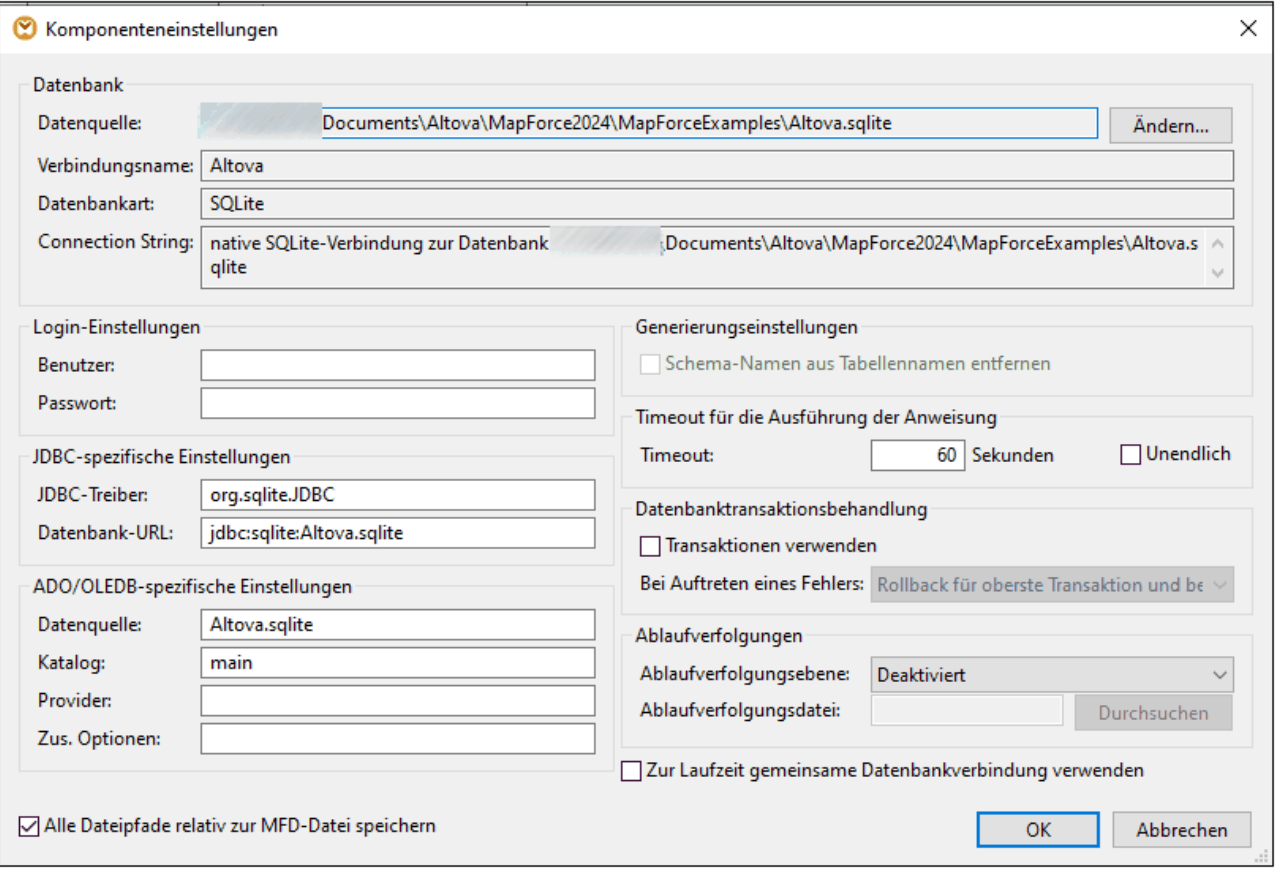

Es stehen die folgenden Einstellungen zur Verfügung.

## **Datenbank**

In dieser Gruppe werden die Datenbankverbindungsinformationen angezeigt. Klicken Sie auf **Ändern**, um eine andere Datenbank auszuwählen oder die Datenbankobjekte in der bestehenden Datenbankkomponente neu zu definieren. Verbindungen zu Tabellen mit demselben Namen werden beibehalten. Sie können die Tabellen in der Komponente auch durch Rechtsklick auf eine Datenbankkomponente und Auswahl von **Datenbankobjekte** hinzufügen/entfernen/bearbeiten <u>[ändern](#page-261-0) <sup>262</sup> .</u>

Datenquelle

Gibt den absoluten oder relativen Pfad der aktuellen Datenquelle an.

**E** Verbindungsname

Gibt den Namen der Verbindung an. Dieser Name wird von MapForce automatisch generiert. Normalerweise ist er mit dem der Datenquelle identisch, kann aber auch ein so genannter "Aliasname" sein, wenn Sie die Verbindung über <u>globale [Altova-Ressourcen](#page-1324-0)<sup>(325</sup>)</u> herstellen. Wenn im Mapping mehrere Datenbankkomponenten mit derselben Verbindung vorhanden sind, erhält der Name der Verbindung die Form <verbindung1>, <verbindung2>, usw.

Datenbankart

Definiert den Datenbanktyp (z.B. SQLite).

**□** Connection String

Zeigt den aktuellen Datenbank Connection String an. Dieses schreibgeschützte Feld wird anhand der Informationen generiert, die Sie beim Erstellen oder Ändern der Datenbankverbindung angeben.

# Login-Einstellungen

Die Login-Einstellungen werden für alle Codegenerierungsziele und den Built-in-Ausführungsprozessor verwendet.

**Benutzer** 

Hier können Sie den Benutzernamen, für die Herstellung der Datenbankverbindung ändern. Obligatorisch, wenn für die Verbindung mit der Datenbank ein Benutzername erforderlich ist.

**Passwort** 

Hier können Sie das Passwort für die Herstellung der Datenbankverbindung ändern. Obligatorisch, wenn für die Verbindung mit der Datenbank ein Passwort erforderlich ist.

# JDBC-spezifische Einstellungen

Die JDBC-spezifischen Einstellungen sind relevant, wenn das Mapping eine JDBC-Verbindung enthält und von generiertem Java-Code oder MapForce Server ausgeführt wird.

- **Anmerkung:** ADO-, ADO.NET- und ODBC-Verbindungen werden in JDBC konvertiert (und es werden die unten stehenden JDBC-Einstellungen angewendet), wenn das Mapping auf einem Linux- oder macOS-Rechner ausgeführt wird. Nähere Informationen dazu finden Sie unter *[Datenbankmappings](#page-166-0) in verschiedenen [Ausführungsumgebungen](#page-166-0)* . 167
- JDBC-Treiber

Zeigt den derzeit aktiven Treiber für die Datenbankkomponente an. Beim Definieren der Datenbankkomponente wird automatisch der Standardtreiber übernommen. Sie können den hier definierten Treiber Ihren Bedürfnissen entsprechend ändern. Achten Sie darauf, dass die Syntax des Eintrags im Feld *Datenbank-URL* mit dem von Ihnen gewählten Treiber konform ist.

Datenbank URL

URL der aktuell ausgewählten Datenbank. Stellen Sie sicher, dass dieser Eintrag mit der JDBC-Treibersyntax des jeweils im Feld *JDBC-Treiber* definierten Treibers konform ist.

## ADO/OLEDB-spezifische Einstellungen

Die ADO/OLEDB-Einstellungen sind relevant, wenn das Mapping eine ADO-Verbindung enthält und vom generierten C#-Code, C++-Code oder MapForce Server (unter Windows) ausgeführt wird. Nähere Informationen dazu finden Sie unter *Datenbankmappings in verschiedenen [Ausführungsumgebungen](#page-166-0)* . Die Einstellungen 167*Datenquelle* und *Katalog* werden nicht vom Built-in-Ausführungsprozessor verwendet.

#### Datenquelle

Zeigt den Namen der ADO-Datenquelle an.

 $\blacksquare$  Katalog

Zeigt den Namen des ADO-Katalogs an.

**□** Provider

Zeigt den gerade aktiven Provider der Datenbankkomponente an.

Zus. Optionen

Zeigt zusätzliche Datenbankoptionen an.

### Generierungseinstellungen

Die Generierungseinstellungen gelten für alle Codegenerierungsziele sowie für den Built-In-Ausführungsprozessor. Mit der Option *Schemanamen aus Tabellennamen entfernen* können Sie Datenbankschemanamen aus dem generierten Code entfernen und nur die Tabellennamen beibehalten. Beachten Sie, dass diese Option nur bei SQL SELECT-Anweisungen, die von MapForce generiert wurden, funktioniert. Benutzerdefinierte [SQL-Anweisungen](#page-270-0)<sup>(271</sup> werden nicht geändert.

Die Option *Generierungseinstellungen* wird nur aus Gründen der Rückwärtskompatibilität unterstützt und nicht empfohlen. Um Datenbankobjektnamen relativ zum Standardschema zu machen, verwenden Sie die unter **Objektnamen relativ zum [Standardschema](#page-259-0) verwenden<sup>260</sup> beschriebene Methode.** 

### Timeout für die Ausführung der Anweisung

Bei Verwendung einer Datenbank als Zielkomponente kann es je nach Server-Verfügbarkeit, Datenverkehr, längerer Ausführung usw. zu Zeitüberschreitungen kommen.

**E** Timeout

Definiert, wie viele Sekunden der Ausführungsprozessor auf eine Antwort von der Datenbank warten soll, bevor er die Ausführung der Datenbankanweisung abbricht. Der Standard-Timeout-Wert ist 60 Sekunden.

**E** Unendlich

Wenn diese Option aktiviert ist, gibt es kein Timeout für den Ausführungsprozessor.

**Anmerkung:** Bei SQLite-Datenbanken kann kein Timeout für die Ausführung von Anweisungen definiert werden.

### Datenbanktransaktionsbehandlung

Bei der Ausführung eines Mappings, das eine Datenbankkomponente hat, können im Zusammenhang mit der Datenbank verschiedene Fehler auftreten (z.B. doppelte Indexschlüssel, NULL-Werte, die in Nicht-NULL-Spalten eingefügt wurden, usw.) Um bei Ihren Datenbankdaten im Fall eines Fehlers ein Rollback durchführen zu können, müssen Sie die Datenbanktransaktionsbehandlung aktivieren. Ein Transaktions-Rollback kann auf Ebene der Datenbankkomponente (aktuelle Einstellung), auf Ebene von [Tabellenaktionen](#page-290-0)<sup>291</sup> und auf der [Ebene](#page-340-0) von [gespeicherten](#page-340-0) Prozeduren<sup>341</sup> durchgeführt werden. Nähere Informationen zu einigen möglichen Transaktionsbehandlungsszenarien finden Sie unter [Transaktions-Rollback:](#page-299-0) Szenarien<sup>3300</sup>.

Einige Mappings können mehrere Datenbankkomponenten enthalten, die dieselben oder andere Datenbankverbindungen aufweisen. Das Resultat eines solchen Mappings hängt im Fall eines Fehlers im Zusammenhang mit einer Datenbank vom Ausführungsprozessor ab:

- · Wenn das Mapping mit MapForce ausgeführt wird, kann während der Ausführung des Mappings nur eine Zielkomponente ausgeführt werden. Dies ist die Komponente, für die die Schaltfläche **D**aktiv ist. Wenn in dieser Komponente ein Datenbankfehler auftritt und das Kontrollkästchen *Transaktionen verwenden* aktiviert ist, werden alle durch die Komponente durchgeführten Änderungen mit einem Rollback rückgängig gemacht.
- · Wenn das Mapping mit MapForce Server oder einem MapForce-generierten Programm ausgeführt wird, werden alle Zielkomponenten der Reihe nach ausgeführt. Wenn in diesem Fall ein Datenbankfehler auftritt, wird das Rollback für die Datenbankkomponente, in der der Fehler aufgetreten ist, durchgeführt. Je nachdem, welcher Wert in der Dropdown-Liste *Bei Auftreten eines Fehlers* (*siehe unten*) ausgewählt ist, wird das Mapping abgebrochen oder mit der nächsten Zielkomponente fortgesetzt.
- $\Box$  Transaktionen verwenden

Aktiviert die Transaktionsverarbeitung für eine Datenbankzielkomponente. Bei Auswahl dieser Option wird die Transaktionsverarbeitung für alle Tabellen der Datenbankkomponente aktiviert. Wenn Sie die Transaktionsbehandlung auf Ebene der Datenbankkomponente aktivieren, werden alle Datenbankänderungen in eine einzige Transaktion eingeschlossen, die im Fall eines Fehlers im Zusammenhang mit einer Datenbank mit Rollback rückgängig gemacht wird.

Bei Auftreten eines Fehlers

Wenn Sie das Kontrollkästchen *Transaktionen verwenden* aktiviert haben, können Sie festlegen, was geschehen soll, wenn ein Fehler bei einer Datenbank auftritt:

- · *Rollback für oberste Transaktion und beenden:* Die Transaktion, die alle Datenbankänderungen einschließt, wird mit Rollback rückgängig gemacht und die Ausführung des Mappings wird abgebrochen.
- · *Rollback für oberste Transaktion und fortfahren:* Wie oben, doch wird die Ausführung des Mappings nach dem Rollback fortgesetzt (z.B., um eine zweite Zielkomponente zu verarbeiten).

Auf Ebene der Datenbankkomponente legen Sie fest, ob die Verarbeitung für andere Zielkomponenten fortgesetzt werden soll. Angenommen, in einem XML-DB-JSON-Mapping ist in der Datenbankkomponente ein Fehler aufgetreten. In diesem Fall kann die JSON-Datei weiterhin verarbeitet und abgerufen werden, wenn Sie die Option *Rollback für oberste Transaktion und fortfahren* aktiviert haben.

## Ablaufverfolgungen

Wenn bei einem Mapping Daten in eine Datenbank geschrieben werden, haben Sie die Möglichkeit, die Datenbankablaufverfolgung und Fehlerprotokollierung zu aktivieren. Die Ablaufverfolgung ist nützlich, wenn Sie aufzeichnen möchten, welche Änderungen während der Ausführung des Mappings an der Datenbank vorgenommen wurden. Die an der Datenbank vorgenommenen Änderungen werden in einem Ablaufverfolgungsbericht protokolliert. Etwaige während der Ausführung aufgetretene Fehler werden ebenfalls protokolliert. Die Ablaufverfolgung ist nur mit der Built-In-Transformationssprache kompatibel.

Die Ablaufverfolgung kann auf verschiedenen Ebenen aktiviert werden:

- · *Auf Ebene der Datenbankkomponente:* Eine Ablaufverfolgung auf dieser Ebene eignet sich für Mappings mit mehreren Zielkomponenten, bei denen die Ablaufverfolgung nur für einige davon benötigt wird. Wenn Sie die Ablaufverfolgung auf Ebene der Datenbankkomponente aktivieren, wird sie automatisch für alle Tabellen oder gespeicherten Prozeduren in dieser Komponente aktiviert. Damit der Ablauf verfolgt werden kann, müssen die entsprechenden Tabellen und gespeicherten Prozeduren mit Quell-Nodes verbunden sein.
- ·Auf Ebene von *[Tabellen](#page-291-0)<sup>292</sup> oder [gespeicherten](#page-340-0) Prozeduren*<sup>341</sup> : Sie können festlegen, ob die Ablaufverfolgung für eine bestimmte Tabelle oder gespeicherte Prozedur aktiviert werden soll. Auf Tabellenebene enthält die Ablaufverfolgung Ereignisse im Zusammenhang mit Tabellenaktionen (z.B. *Alles einfügen*). Im Fall von gespeicherten Prozeduren werden Ereignisse im Zusammenhang mit dem Aufruf der gespeicherten Prozedur aufgezeichnet.
- ·Auf *Ebene von [Datenbankfeldern](#page-292-1)<sup>233</sup> :* Standardmäßig ist die Ablaufverfolgung für alle Felder aktiviert, Sie können jedoch bestimmte Felder von der Ablaufverfolgung ausnehmen oder Sie können festlegen, dass bestimmte Felder nur im Fall eines Fehlers in die Ablaufverfolgung inkludiert werden.

Beachten Sie, dass die drei obengenannten Ebenen hierarchisch sind. Um daher die Ablaufverfolgung auf einer niedrigeren Ebene zu definieren, müssen Sie die Ablaufverfolgung zuerst auf der übergeordneten Ebene aktivieren. Wenn Sie z.B. eine Ablaufverfolgung auf Tabellenebene definieren möchten, müssen Sie zuerst die Ablaufverfolgung auf Ebene der Datenbankkomponente aktivieren. Dasselbe gilt, wenn Sie die Ebene der Ablaufverfolgung einschränken. Wenn Sie die Ablaufverfolgung z.B. auf Ebene der Datenbankkomponente auf Fehler eingeschränkt haben, können Sie keine uneingeschränkte Ablaufverfolgung auf Ebene von Tabellen oder gespeicherten Prozeduren durchführen.

Sie können in MapForce die folgenden Ablaufverfolgungsoptionen definieren:

Ablaufverfolgungsebene

Wenn die Ablaufverfolgung aktiviert ist, werden die vom Mapping an der Datenbank ausgeführten Aktionen in einer Ablaufverfolgungsdatei protokolliert. Sie können festlegen, ob alle Aktionen oder nur Fehler protokolliert werden sollen oder ob die Ablaufverfolgung gänzlich deaktiviert werden soll.

Ablaufverfolgungsdatei

Definiert die Datei, in die die Datenbankablaufverfolgungsinformationen während der Ausführung des Mappings geschrieben werden sollen. Dieser Pfad kann absolut oder relativ sein und ist davon abhängig, ob das Kontrollkästchen *Alle Dateipfade relativ zur MFD-Datei speichern* aktiviert ist. Die Ablaufverfolgungsdatei ist im XML-Format. Wenn Sie die Log-Datei in einem anderen Format als XML haben möchten, können Sie Daten daraus auf eine andere Komponente ( (z.B. eine Textdatei oder eine andere Datenbank) mappen.

#### *Struktur einer Ablaufverfolgungsdatei*

Wenn die Ablaufverfolgung für eine Datenbankkomponente aktiviert wurde, wird in der unteren Hälfte der Komponente eine Ablaufverfolgungsstruktur angezeigt (*Abbildung unten*).

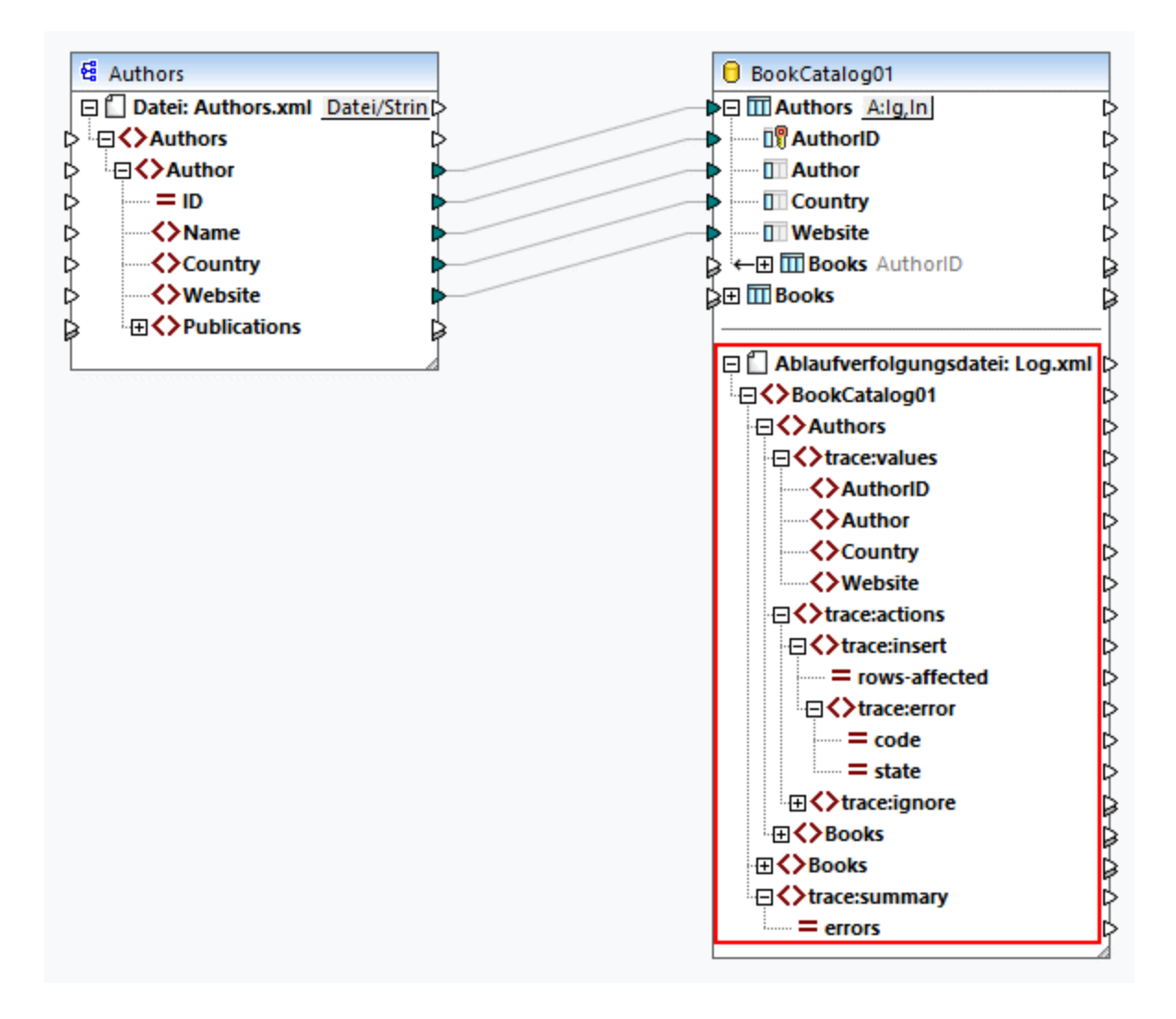

In der Abbildung oben sehen Sie, dass der oberste Node in der Ablaufverfolgungsstruktur der Name der Ablaufverfolgungsdatei ist (Log.xml). Der Rest der Ablaufverfolgungsstruktur wird anhand der Struktur der Datenbanktabellen oder gespeicherten Prozeduren, die Teil des Mappings bilden, modelliert. In diesem Beispiel hat das oberste Element denselben Namen wie die Datenbank. Das BookCatalog01-Element hat zwei Child-Elemente: Authors und trace:summary. Das Element Authors spiegelt die Struktur der Tabelle, die zur Datenbankkomponente hinzugefügt wird, wieder. Das Element trace:summary enthält ein Attribut namens errors, das die Anzahl der gefundenen Fehler enthält.

Das Element Authors enthält zwei Child-Elemente: trace:values und trace:actions. In der trace:values-Struktur werden alle Spalten der Datenbanktabelle angezeigt. Standardmäßig wird die Ablaufverfolgung für alle Spalten aufgezeichnet, doch können Sie dies ändern, indem Sie die Ablaufverfolgung auf Ebene der Datenbankdatei konfigurieren (*siehe oben*). Bei gespeicherten Prozeduren werden in dieser Struktur die Parameter der gespeicherten Prozedur angezeigt.

Das Element trace:actions enthält Informationen darüber, welche Aktionen für die jeweilige Datenbanktabelle definiert sind. In unserem Beispiel wurden für die Tabelle Authors zwei Aktionen konfiguriert: *Ignorieren, wenn...* und *Rest einfügen*. Jede in die Ablaufverfolgung inkludierte Aktion hat ein rows-affected-Attribut, das angibt, wie viele Zeilen von der entsprechenden Datenbankaktion betroffen sind. Das trace:error-Element wird nur befüllt, wenn ein Fehler auftritt. Dieses Element hat zwei Attribute: code und state. Der Fehlertext und die Attributwerte werden vom Datenbanktreiber bereitgestellt und unterscheiden sich daher von Datenbank zu Datenbank.

#### *Ablaufverfolgungsdatei im Ausgabefenster*

Klicken Sie auf das Ausgabefenster, um eine Vorschau auf die Ablaufverfolgungsdatei zu sehen. Beachten Sie, dass der im Ausgabefenster angezeigte Ablaufverfolgungsbericht nur zu Informationszwecken dient und nicht die tatsächlichen Ausführungsergebnisse anzeigt. Um einen echten Ablaufverfolgungsbericht zu erzeugen, <u>[führen](#page-285-0) Sie das SQL Script <sup>286</sup></u> im Ausgabefenster aus. Unten sehen Sie ein Beispiel für eine Ablaufverfolgungsdatei:

```
<BookCatalog01>
     <Authors>
           <trace:values>
                 <Author>Neil Gaiman</Author>
                 <Website>www.neilgaiman.com</Website>
           </trace:values>
           <trace:actions>
                <trace:ignore/>
           </trace:actions>
     </Authors>
     <Authors>...</Authors>
      <Authors>...</Authors>
     <trace:summary errors="0"/>
</BookCatalog01>
```
Nähere Informationen zur Ablaufverfolgung finden Sie unter [Transaktions-Rollback:](#page-299-0) Szenarien<sup>300</sup> im *Szenario 1*.

## Alle Dateipfade relativ zur MFD-Datei speichern

Wenn diese Option aktiviert ist, speichert MapForce die im Dialogfeld **Komponenteneinstellungen** angezeigten Dateipfade relativ zum Ordner, in dem sich die MapForce Design (**.mfd**)-Datei befindet. Verwenden Sie relative Pfade, wenn Sie vorhaben, das Mapping mit MapForce Server auf einem anderen Betriebssystem auszuführen. Siehe auch <u>Relative und [absolute](#page-49-0) Pfade <sup>50</sup>.</u>

## Zur Laufzeit gemeinsame Datenbankverbindung verwenden

Mit Hilfe dieser Option können Sie festlegen, ob für mehrere Datenbankverbindungen, für die im selben Mapping dieselbe Datenquelle und dieselben Funktionalitäten verwendet werden, dieselbe Datenbankverbindung verwendet werden soll. Standardmäßig ist diese Option deaktiviert, da sich dadurch das Verhalten des Mappings ändern kann, vor allem, wenn dieselbe Verbindung von einer oder mehreren Quellkomponenten und einer Zielkomponente verwendet wird.

Durch die Verwendung einer gemeinsamen Datenbankverbindung werden einige Probleme vermieden, z.B. die Sperre von Tabellen/Zeilen, eine Transaktionsisolation und Probleme mit der Anzahl der Server-Verbindungen (*siehe unten*).

· Wenn eine Zeile aus einer Tabelle ausgelesen wird und Sie versuchen, dieselbe Zeile zu aktualisieren, kann es (je nach Anbieter) vorkommen, dass ein Fehler aufgrund einer gesperrten Tabelle/Zeile ausgegeben wird. Bei einer gemeinsamen Datenbankverbindung tritt dieser Fehler nicht auf.

- · Wenn die gemeinsame Verwendung einer Datenbankverbindung aktiviert ist, können bereits geänderte in eine Transaktion verpackte Zeilen gelesen werden. Bei separaten Verbindungen sind nur Änderungen, die bereits in die Datenbank übernommen wurden, sichtbar.
- · Außerdem wird bei Verwendung einer gemeinsamen Verbindung die Anzahl der Datenbank-Logins reduziert, wodurch sich die Gesamtverarbeitungszeit bei Mappings mit vielen Datenbankkomponenten, für die dieselbe Datenquelle verwendet wird, verringert. Der Datenbank-Anmeldevorgang kann vor allem bei Cloud Server-Instanzen in einem langsamen Netzwerk oder wenn der Datenbank-Server ausgelastet ist, langsam sein.

# <span id="page-270-0"></span>4.2.2.2 Benutzerdefinierte SQL SELECT-Anweisungen

Sie können in MapForce benutzerdefinierte SQL SELECT-Anweisungen mit oder ohne Parameter erstellen. Diese Anweisungen werden in Form tabellenähnlicher Strukturen dargestellt, anhand derer Sie Daten auf andere Komponenten mappen können. So können Sie z.B. eine benutzerdefinierte Anweisung zum Verknüpfen von Tabellen mittels Join, zum Filtern Ihrer Datenbankdaten und Definieren von Parametern, die Werte aus anderen Komponenten im Mapping erhalten können, erstellen.

SQL SELECT-Anweisungen ohne Parameter werden in C++, C#, Java und Built-in unterstützt. SQL SELECT-Anweisungen mit Input-Parametern sind nur mit der Transformationssprache Built-In kompatibel.

### *Erstellen/Berarbeiten/Entfernen einer SELECT-Anweisung*

Um eine SELECT-Anweisung zu einer Datenbankkomponente hinzuzufügen, gehen Sie vor, wie unten beschrieben.

- 1. Klicken Sie mit der rechten Maustaste auf die Titelleiste der Datenbankkomponente und wählen Sie im Kontextmenü den Befehl **Datenbankobjekte hinzufügen/entfernen/bearbeiten**. Alternativ dazu können Sie auch die Datenbankkomponente auswählen und anschließend den Menübefehl **Komponente | Datenbankobjekte hinzufügen/entfernen/bearbeiten**auswählen.
- 2. Wählen Sie im Dialogfeld **Datenbankobjekte hinzufügen/entfernen/bearbeiten** eine der folgenden Methoden:
	- o Um eine benutzerdefinierte SELECT-Anweisung einzugeben, klicken Sie auf die Schaltfläche **SELECT-Anweisung hinzufügen/bearbeiten**.
	- o Um eine SELECT-Anweisung für eine bestimmte Tabelle zu generieren, klicken Sie mit der rechten Maustaste auf die gewünschte Tabelle und wählen Sie im Kontextmenü den Befehl **SELECT-Anweisung erzeugen und hinzufügen....** Nach Auswahl dieses Befehls können Sie die generierte Anweisung anschließend bearbeiten.

Um eine vorhandene SELECT-Anweisung zu bearbeiten, wählen Sie eine der folgenden Methoden:

- · Klicken Sie mit der rechten Maustaste auf die SELECT-Anweisung in der Komponente und wählen Sie den Befehl **SELECT-Anweisung bearbeiten.**
- · Klicken Sie mit der rechten Maustaste auf die Datenbankkomponente und wählen Sie im Kontextmenü den Befehl **Datenbankobjekte hinzufügen/entfernen/bearbeiten**. Doppelklicken Sie anschließend im Dialogfeld **Datenbankobjekte hinzufügen/entfernen/bearbeiten** auf die gewünschte SELECT-Anweisung.
- · Wählen Sie im Dialogfeld **Datenbankobjekte hinzufügen/entfernen/bearbeiten** die gewünschte SELECT-Anweisung aus und klicken Sie auf **SELECT-Anweisung hinzufügen/bearbeiten**.
- · Klicken Sie im Dialogfeld **Datenbankobjekte hinzufügen/entfernen/bearbeiten** mit der rechten Maustaste auf die gewünschte SELECT-Anweisung und wählen Sie **SELECT-Anweisung bearbeiten**.

Um eine SELECT-Anweisung zu entfernen, gehen Sie folgendermaßen vor:

- 1. Klicken Sie mit der rechten Maustaste auf die Datenbankkomponente und wählen Sie den Befehl **Datenbankobjekte hinzufügen/entfernen/bearbeiten** aus.
- 2. Klicken Sie mit der rechten Maustaste auf die zu löschende SELECT-Anweisung und wählen Sie im Kontextmenü den Befehl **SELECT-Anweisung entfernen.**

#### *Wichtige Hinweise*

Beachten Sie die folgenden Punkte:

- · Alle berechneten Ausdrücke in der SELECT-Anweisung müssen einen eindeutigen Korrelationsnamen haben (wie z.B. **SELECT** \*, (Quantity\*UnitPrice) **AS** Price), um als mapbare Datenelemente zur Verfügung zu stehen.
- · Wenn Sie über JDBC eine Verbindung zu einer Oracle- oder IBM DB2-Datenbank herstellen, darf die SELECT-Anweisung kein Semikolon am Ende aufweisen.

### SQL SELECT-Anweisungen ohne Parameter

Im Beispiel unten sehen Sie, wie Sie mit benutzerdefinierten SELECT-Anweisungen ohne Parameter arbeiten. Im unten gezeigten Mapping werden Datenbankdaten auf eine Textdatei gemappt. Die Datenbank **BookCatalog.sqlite** hat eine Parent-Tabelle namens Authors und eine Child-Tabelle namens Books. In der Komponente wird jedoch nur die SELECT-Anweisung mit einer Baumstruktur angezeigt. Die Baumstruktur hängt von der SQL-Abfrage ab, die Sie im Dialogfeld **SQL SELECT-Anweisung eingeben** definiert haben. Da von den Tabellen Authors und Books nichts gemappt wird, fehlen diese Tabellen in der Komponente.

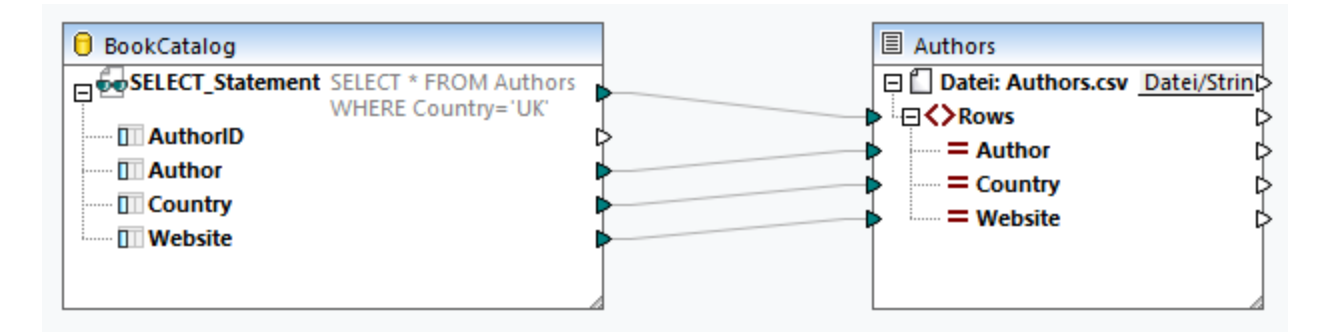

#### *SELECT-Anweisung*

Wir haben für die Datenbankkomponente die folgende SQL-Anweisung hinzugefügt (*siehe Anleitung Erstellen/Berarbeiten/Entfernen einer SELECT-Anweisung*):

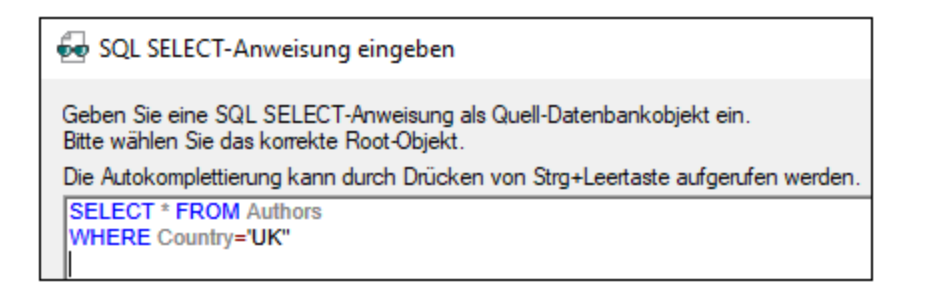

Die SQL-Anweisung wählt alle Tabellen aus der Tabelle Authors aus und filtert die Datenbankdaten, sodass nur Autoren aus dem UK inkludiert werden. Sobald wir diese Anweisung zum Dialogfeld **SQL SELECT-Anweisung eingeben** hinzugefügt haben, steht die Anweisung im Dialogfeld **Datenbankobjekte hinzufügen/entfernen/bearbeiten** zur Verfügung (*Abbildung unten*). Die Anweisung wird auch in der Datenbankkomponente angezeigt (*siehe Mapping oben*). Die Anzahl der sichtbaren Zeilen der SELECT-Anweisung kann im Dialogfeld [Optionen](#page-1526-0)<sup>dezr</sup> konfiguriert werden (Option *Anzeige der Annotation einschränken auf*).

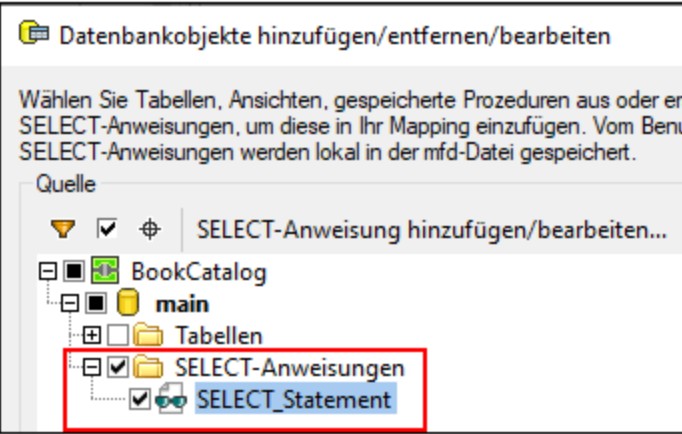

### *Ausgabe*

In der Ausgabe wird eine Liste kommagetrennter Werte angezeigt, die Autoren nur aus dem UK enthält (*Codefragment unten*).

```
Author, Country, Website
Bram Stoker,UK,www.bramstoker.org
Charles Dickens,UK,www.charlesdickensinfo.com
Emily Brontë,UK,n/a
James Herbert,UK,www.james-herbert.co.uk
Neil Gaiman,UK,www.neilgaiman.com
Terry Pratchett,UK,www.terrypratchettbooks.com
Agatha Christie,UK,www.agathachristie.com
Roald Dahl,UK,www.roalddahlfans.com
David Walliams,UK,www.worldofdavidwalliams.com
Kenneth Grahame, UK, n/a
Philip Pullman,UK,www.philip-pullman.com
J.K. Rowling,UK,www.jkrowling.com
Ann Cleeves,UK,www.anncleeves.com
```
## SQL SELECT-Anweisungen mit Parametern

In unserem zweiten Beispiel wird ein Mapping gezeigt, in dem die Datenbankkomponente eine benutzerdefinierte SELECT-Anweisung mit einem Parameter hat (*Abbildung unten*).

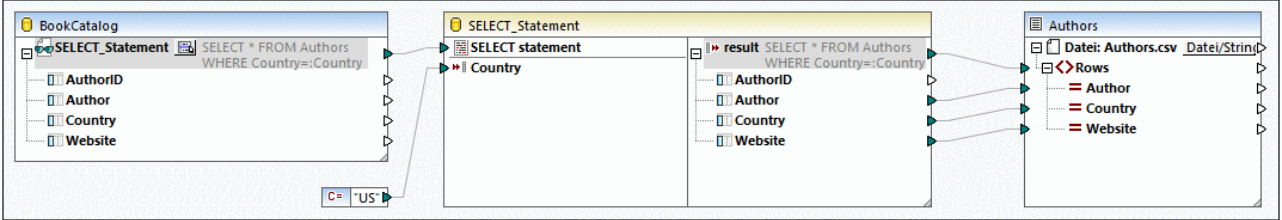

#### *SELECT-Anweisung*

Wir haben für die Komponente BookCatalog die folgende SQL-Anweisung eingegeben:

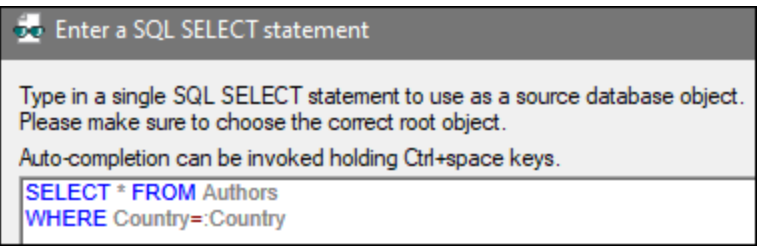

In der Anweisung wird der Parameter Country verwendet. Dieser Parameter kann Werte aus der Konstante erhalten (*unter der Komponente BookCatalog*). Um Daten aus der SELECT-Anweisung mit dem Parameter mappen zu können, klicken Sie in der Datenbankkomponente auf die Schaltfläche **in Daten dem Node** SELECT\_Statement (*Mapping oben*) und wählen Sie im Kontextmenü den Befehl **Aufruf mit Parametern einfügen**. Dadurch wird eine Aufrufkomponente mit Parametern eingefügt (*mittlere Komponente im Mapping oben*). Die Aufrufkomponente besteht aus zwei Teilen: Der linke Teil erhält einen Input-Parameter (in unserem Fall Country) und der rechte Teil repliziert die SELECT-Anweisung mit der Baumstruktur aus der Datenbankkomponente. Die gefilterten Daten werden anschließend auf die Textdatei Authors gemappt.

#### *Ausgabe*

In der Ausgabe werden nun nur Autoren aus den USA angezeigt (*Codefragment unten*).

```
Author,Country,Website
Stephen King,US,www.stephenking.com
Frank Herbert,US,n/a
Isaac Asimov,US,www.asimovonline.com
Blake Crouch,US,www.blakecrouch.com
Ray Bradbury,US,www.raybradbury.com
Joe Hill,US,www.joehillfiction.com
Josh Malerman,US,www.joshmalerman.com
George R. R. Martin,US,www.georgerrmartin.com
A. J. Finn,US,n/a
Dan Brown,US,www.danbrown.com
Dean Koontz,US,www.deankoontz.com
```
### Beispieldateien

Nähere Informationen zu Mappings, in denen benutzerdefinierte SQL SELECT-Anweisungen als Input verwendet werden, finden Sie in den folgenden Beispielen im Ordner **MapForceExamples**:

- ·**DB\_EmployeeListByTitle.mfd**
- ·**DB\_MostExpensiveArticle.mfd**
- · **DB\_ManagerList\_AllOffices.mfd**
- · **DB\_ManagerList\_SelectedDepartment.mfd**
- · **DB\_ManagerList\_SelectedOffice.mfd**

# <span id="page-274-0"></span>4.2.2.3 Datenbankbeziehungen

Wenn Sie eine <u>[Datenbank](#page-257-0) <sup>pass</sup></u> als Quellkomponente zu Ihrem Mapping hinzufügen, werden die einzelnen Tabellen als Root-Tabellen angezeigt (*Abbildung unten*). Wenn Sie auf das Plus-Symbol einer Root-Tabelle klicken, sehen Sie alle in Beziehung stehenden Tabellen unterhalb der Root-Tabelle. In der Datenbankkomponente unten sehen Sie zwei Arten von Pfeilen. Diese haben folgende Bedeutung:

- ·Der nach links weisende Pfeil (←) gibt an, dass die Tabelle Books eine Child-Tabelle der Tabelle Authors ist.
- ·Der nach rechts weisende Pfeil ( $\rightarrow$ ) gibt an, dass die Tabelle Authors der Parent der Tabelle Books ist.

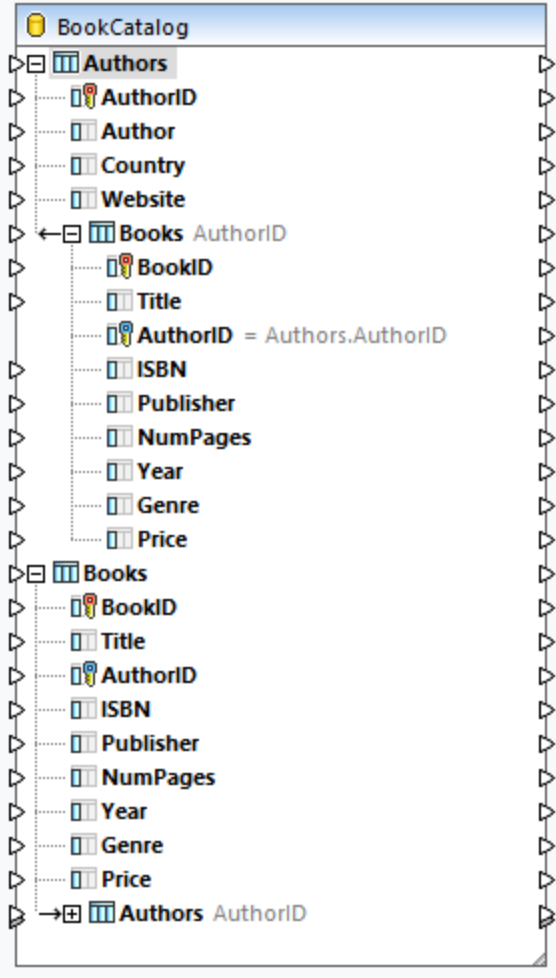

### *Struktur von BookCatalog.sqlite*

Je nach Anforderung können Sie verschiedene Mapping-Szenarien verwenden. In den folgenden Unterabschnitten werden einige mögliche Szenarien beschrieben. In allen unten beschriebenen Szenarien wird eine hierarchische Datenbank namens **BookCatalog.sqlite** verwendet. Die Datenbank hat zwei Tabellen (Authors und Books), die eine Sekundärschlüsselbeziehung aufweisen. In der Abbildung unten sehen Sie, dass die Tabelle Books einen Sekundärschlüssel namens AuthorID hat, der den Primärschlüssel in der Tabelle Authors referenziert.

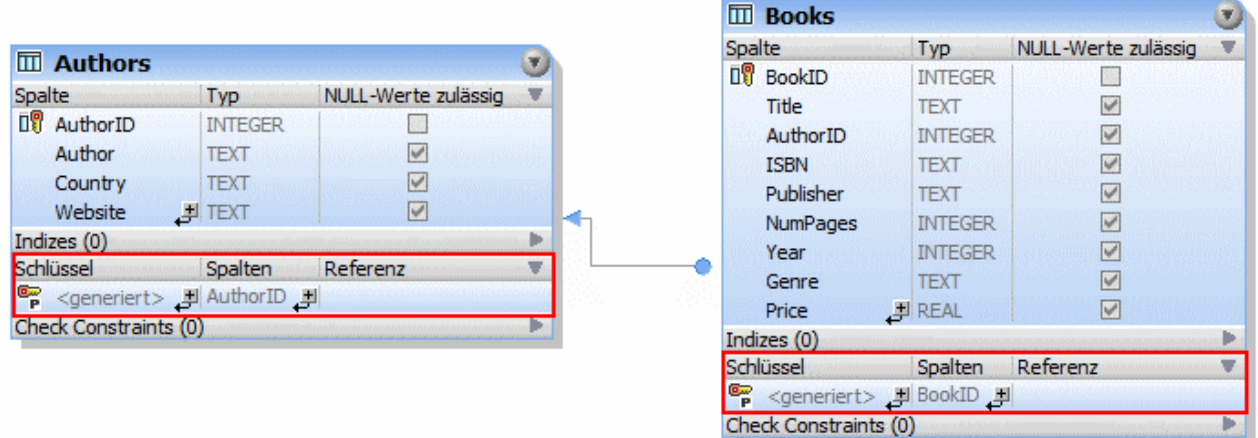

### *Beispieldaten aus BookCatalog.sqlite*

Unten sehen Sie Auszüge aus den Tabellen Authors und Books.

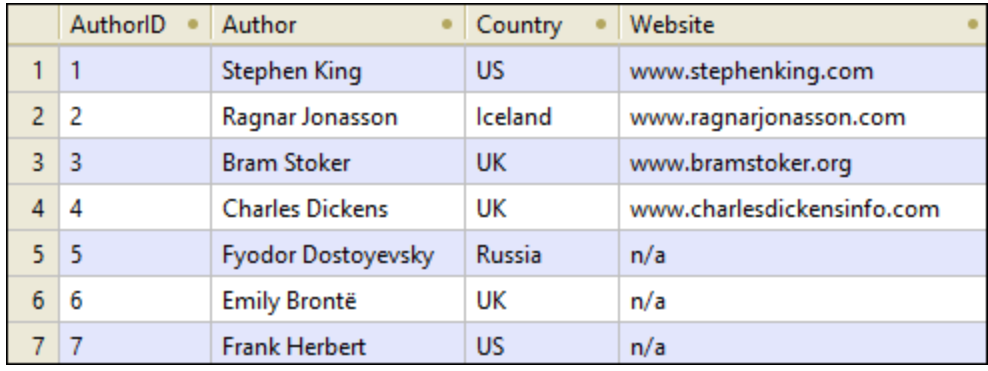

*Tabelle "Authors"*

| <b>BookID</b>    | <b>Title</b>                   | AuthorID | <b>ISBN</b>    | Publisher                | <b>NumPages</b> | Year | Genre           | Price |
|------------------|--------------------------------|----------|----------------|--------------------------|-----------------|------|-----------------|-------|
|                  | Miserv                         |          | 1501143107     | <b>Scribner</b>          | 368             | 2016 | Horror          | 11.99 |
| $2 \mid 2$       | Nightblind                     |          | 9781910633113  | Orenda Books             | 231             | 2016 | Crime & Mystery | 9.99  |
| $3 \mid 3$       | Blackout                       |          | 1910633461     | Orenda Books             | 276             | 2016 | Crime & Mystery | 8.49  |
| $4 \mid 4$       | Outsider                       |          | 1501180983     | <b>Scribner</b>          | 576             | 2018 | Horror          | 12.79 |
| $5 \vert 5$      | Dracula                        |          | 9781435142817  | Barnes & Noble           | 512             | 2013 | <b>Classics</b> | 13.69 |
| $6 \overline{6}$ | The Mystery of Edwin Drood     |          | 9781400043286  | Everyman's Library       | 336             | 2004 | <b>Classics</b> | 19.79 |
| 7 <sup>7</sup>   | <b>Crime and Punishment</b>    |          | 0679420290     | Everyman's Library       | 608             | 1993 | <b>Classics</b> | 14.99 |
| $8 \quad 8$      | <b>Wuthering Heights</b>       | ь        | 979-8469527794 | Independently published  | 200             | 2021 | Classics        | 22.99 |
| $9 \mid 9$       | Dune (Dune Chronicles, Book 1) |          | 0441013597     | Penguin Publishing Group | 704             | 2005 | Sci-Fi          | 14.99 |

*Tabelle "Books"*

# Szenario 1: Beibehaltung der Hierarchie

In unserem ersten Szenario mappen wir Daten aus **BookCatalog.sqlite** auf **Authors.xsd** (*siehe Abbildung unten*). Authors ist in diesem Mapping die Root-Tabelle. Wir möchten nun die hierarchische Beziehung beibehalten und in der Ausgabe alle Autoren mit den dazugehörigen Büchern erhalten.

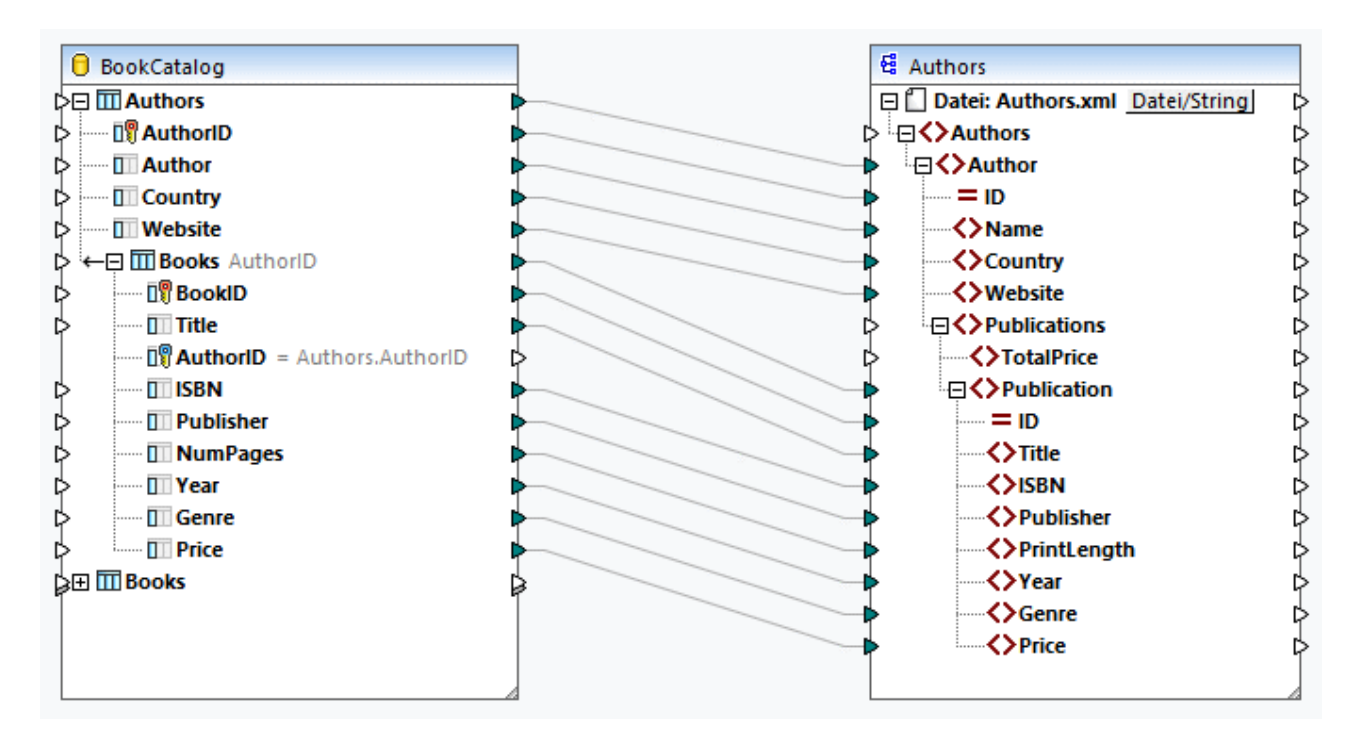

Im Codefragment unten sehen Sie einen Auszug aus der Ausgabe:

```
<Authors>
     <Author ID="23">
           <Name>Fredrik Backman</Name>
           <Country>Sweden</Country>
           <Website>www.fredrikbackmanbooks.com</Website>
           <Publications>
                 <Publication ID="26">
                      <Title>Anxious People</Title>
```

```
<ISBN>978-1-4059-3025-3</ISBN>
                       <Publisher>Penguin Books Ltd</Publisher>
                       <PrintLength>416</PrintLength>
                       <Year>2021</Year>
                       <Genre>Humor</Genre>
                       <Price>9.99</Price>
                 </Publication>
                 <Publication ID="27">
                       <Title>A Man Called Ove</Title>
                       <ISBN>9781444775815</ISBN>
                       <Publisher>Sceptre</Publisher>
                       <PrintLength>320</PrintLength>
                       <Year>2015</Year>
                       <Genre>Humor</Genre>
                       <Price>11.46</Price>
                 </Publication>
           </Publications>
     </Author>
</Authors>
```
### Szenario 2: Vertauschung der Tabellen

Im zweiten Szenario möchten wir in der Ausgabedatei eine Liste von Büchern mit den Informationen dazu erhalten. Als Root-Tabelle verwenden wir hierfür Books. Die Tabellenbeziehungen bleiben erhalten. Das Mapping-Design sieht folgendermaßen aus:

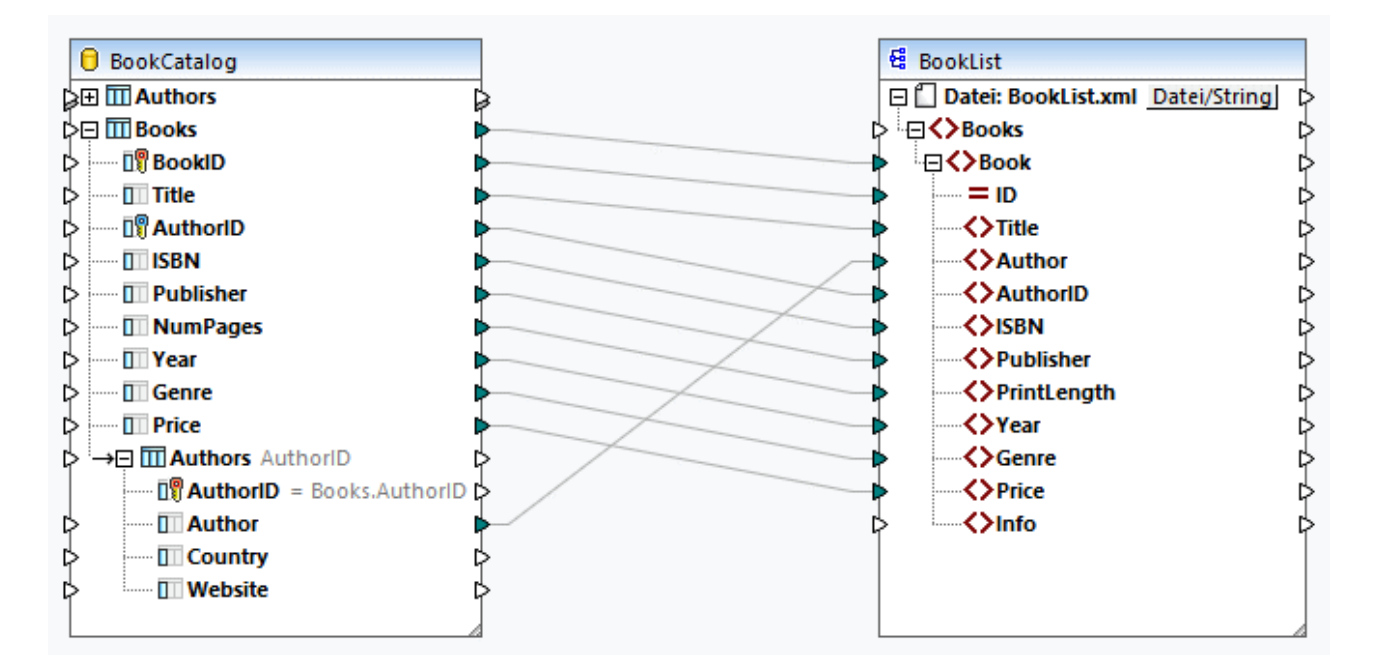

Im Codefragment unten sehen Sie einen Auszug aus der Ausgabe:

```
<Books>
     <Book ID="3">
           <Title>Blackout</Title>
           <Author>Ragnar Jonasson</Author>
           <AuthorID>2</AuthorID>
```

```
<ISBN>1910633461</ISBN>
           <Publisher>Orenda Books</Publisher>
           <PrintLength>276</PrintLength>
           <Year>2016</Year>
           <Genre>Crime & amp; Mystery</Genre>
           <Price>8.49</Price>
     </Book>
     <Book ID="4">
           <Title>Outsider</Title>
           <Author>Stephen King</Author>
           <AuthorID>1</AuthorID>
           <ISBN>1501180983</ISBN>
           <Publisher>Scribner</Publisher>
           <PrintLength>576</PrintLength>
           <Year>2018</Year>
           <Genre>Horror</Genre>
           <Price>12.79</Price>
     </Book>
</Books>
```
### Szenario 3: Mappen von Datenbankdaten aus verschiedenen Root-Tabellen

Im dritten Szenario mappen wir Daten aus den einzelnen Root-Tabellen der Datenbankkomponente auf **Authors.xsd** (*siehe Abbildung unten*). Die verknüpften Tabellen werden ignoriert.

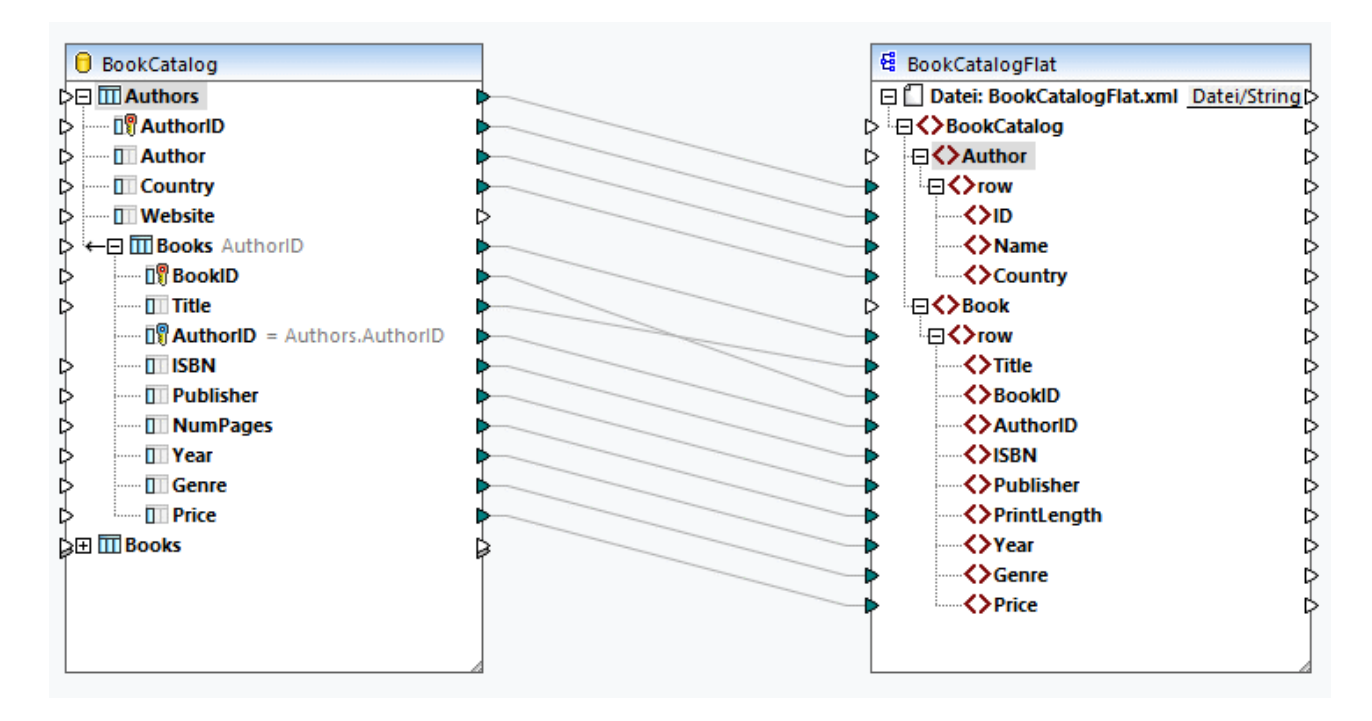

Als Ergebnis wird unter jedem Autor jedes einzelne Buch unabhängig von seinem Autor aufgelistet (*Codefragment unten*).

```
<Author ID="19">
     <Name>Sebastian Fitzek</Name>
     <Country>Germany</Country>
```

```
<Website>www.sebastianfitzek.com</Website>
     <Publications>
           <Publication ID="1">
                 <Title>Misery</Title>
                 <ISBN>1501143107</ISBN>
                 <Publisher>Scribner</Publisher>
                 <PrintLength>368</PrintLength>
                 <Year>2016</Year>
                 <Genre>Horror</Genre>
                 <Price>11.99</Price>
           </Publication>
           <Publication ID="2">
                 <Title>Nightblind</Title>
                 <ISBN>9781910633113</ISBN>
                 <Publisher>Orenda Books</Publisher>
                 <PrintLength>231</PrintLength>
                 <Year>2016</Year>
                 <Genre>Crime & amp; Mystery</Genre>
                 <Price>9.99</Price>
           </Publication>
           <Publication ID="3">...</Publication>
           <Publication ID="4">...</Publication>
           <Publication ID="5">...</Publication>
           <Publication ID="6">...</Publication>
           <Publication ID="7">...</Publication>
           <Publication ID="8">...</Publication>
     </Publications>
</Author>
```
## Szenario 4: Mappen von Datenbankdaten auf eine SQL/XML-Struktur

Im vierten Szenario möchten wir Datenbankdaten auf eine flache Schemastruktur (SQL/XML Standard) mappen. Das flache Schema-Modell basiert auf der ISO-ANSI SQL/XML Spezifikation **[INCITS/ISO/IEC](http://www.iso.org/iso/catalogue_detail.htm?csnumber=45499) 9075-14-2008**. Darin wird definiert, wie Datenbanken auf XML gemappt werden. Beziehungen werden im Schema mittels Identity Constraints definiert und es gibt keine Referenzen auf Elemente. Daher hat das Schema eine flache Struktur, die einer Baumstrukturansicht der Datenbank ähnelt. Die Spezifikation kann im ANSI [Store](http://webstore.ansi.org/) erworben werden. Nähere Informationen dazu finden Sie unter [www.iso.org](http://www.iso.org/iso/catalogue_detail.htm?csnumber=45499).

Im Mapping unten sehen Sie, dass Datenbankdaten aus verschiedenen Root-Tabellen auf eine flache SQL/XML-Struktur gemappt wurden. Die verknüpften Tabellen werden ignoriert. Es können auch Datenbankdaten aus den verknüpften Tabellen gemappt werden. Falls jedoch Book-Datensätze vorhanden sind, die zu keinem Author-Element gehören, so werden diese Book-Datensätze nicht auf die Zielkomponente gemappt.

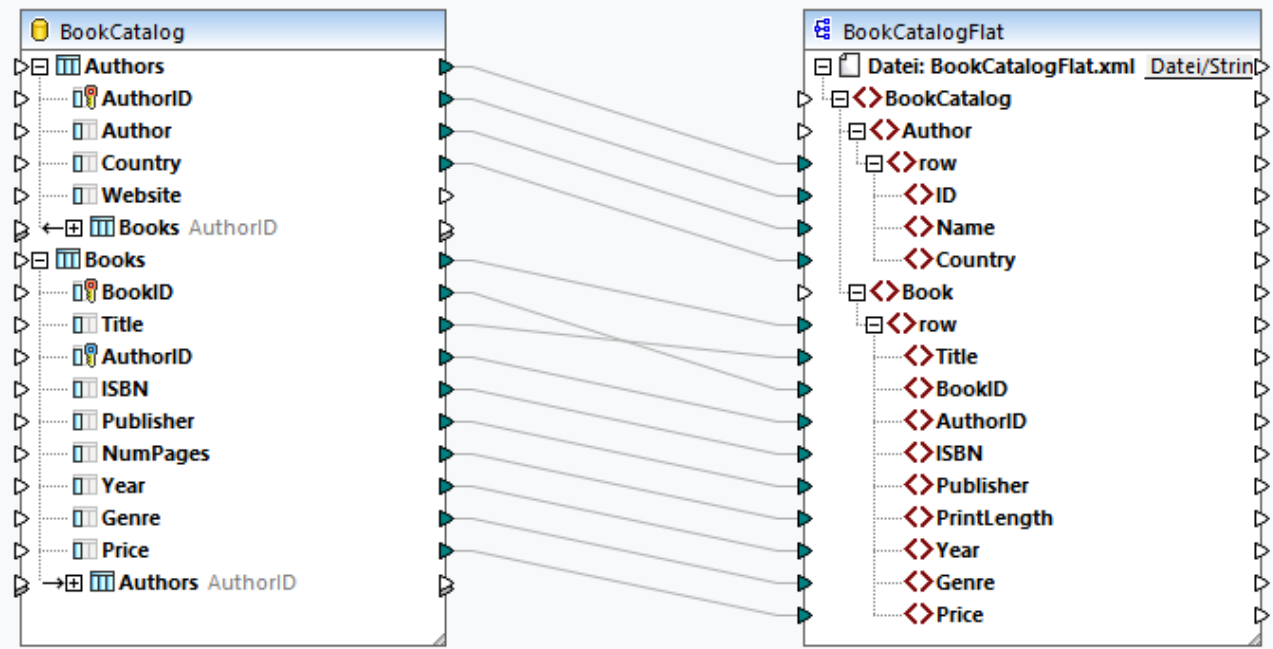

Als Ergebnis erhalten wir eine Liste von Author-Zeilen und eine separate Liste von Book-Zeilen (*Abbildung unten*).

```
<Author>
     <row>
           <ID>1</ID>
           <Name>Stephen King</Name>
           <Country>US</Country>
     \langle row>
     <row>
           <ID>2</ID>
           <Name>Ragnar Jonasson</Name>
           <Country>Iceland</Country>
     \langle /row>
     <row>...</row>
     <row>...</row>
</Author>
<Book>
     <row>
           <Title>Misery</Title>
           <BookID>1</BookID>
           <AuthorID>1</AuthorID>
           <ISBN>1501143107</ISBN>
           <Publisher>Scribner</Publisher>
           <PrintLength>368</PrintLength>
           <Year>2016</Year>
           <Genre>Horror</Genre>
           <Price>11.99</Price>
     \langle row>
     <row>
           <Title>Nightblind</Title>
```

```
<BookID>2</BookID>
           <AuthorID>2</AuthorID>
           <ISBN>9781910633113</ISBN>
           <Publisher>Orenda Books</Publisher>
           <PrintLength>231</PrintLength>
           <Year>2016</Year>
           <Genre>Crime & amp; Mystery</Genre>
           <Price>9.99</Price>
     \langle row>
     <row>...</row><row>\dots</row>
</Book>
```
Ein Beispiel zu diesem Szenario finden Sie im folgenden Mapping: **MapForceExamples\DB\_Altova\_SQLXML.mfd**.

# <span id="page-281-0"></span>4.2.2.4 Lokale Beziehungen

Wenn es zwischen Datenbanktabellen keine explizit definierten Beziehungen gibt, können Sie direkt in MapForce Primär- und Sekundärschlüsselbeziehungen zwischen Spalten unterschiedlicher Tabellen (d.h. lokale Beziehungen) erstellen. Als Primär- oder Sekundärschlüssel kann jede beliebige Datenbankspalte verwendet werden. Außerdem können zusätzlich zu den bereits bestehenden Beziehungen in der Datenbank neue Beziehungen erstellt werden. Lokal definierte Beziehungen werden zusammen mit dem Mapping gespeichert.

In der folgenden Tabelle sind alle möglichen Felder aufgelistet, zwischen denen lokale Beziehungen definiert werden können. Auch gemischte Beziehungen (z.B. Mappen der Ausgabe einer gespeicherten Prozedur auf eine Datenbankspalte) sind möglich. Die an einer Beziehung beteiligten Felder müssen denselben oder einen kompatiblen Datentyp haben.

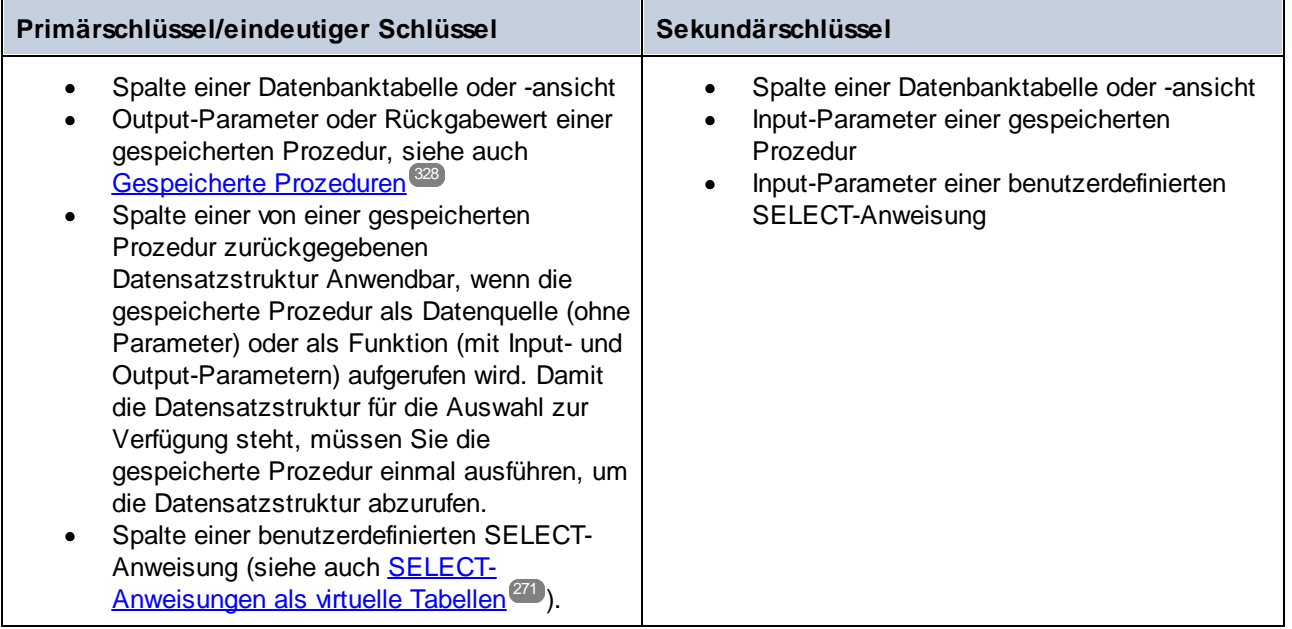

## Beispiel

Die **BookCatalogNoRelation.sqlite**-Datenbank hat zwei Tabellen: Authors und Books (*Abbildung unten*). Zu diesem Zeitpunkt besteht zwischen den Tabellen keine Sekundärschlüsselbeziehung.

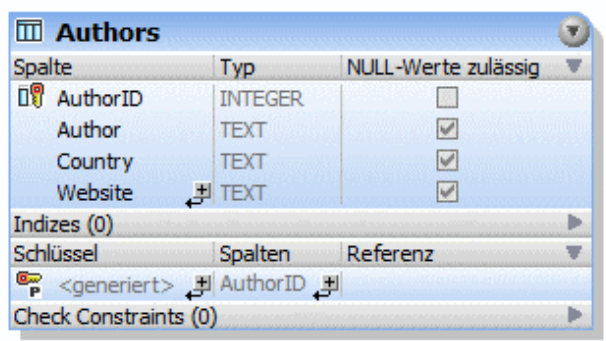

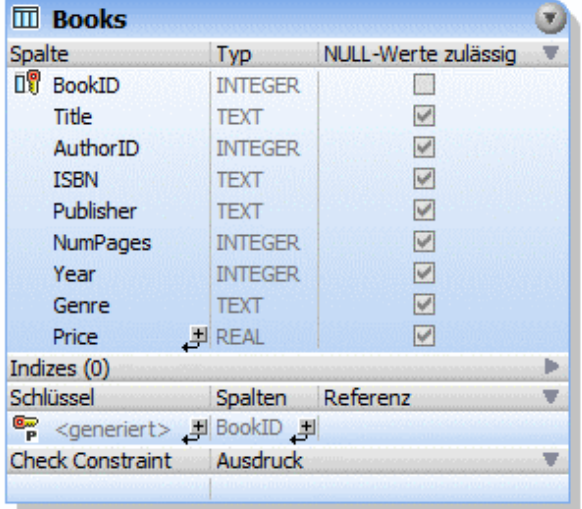

### *Datenbankkomponente ohne Beziehungen*

Wenn wir die Datenbank in das Mapping einfügen, sieht die Datenbankkomponente folgendermaßen aus:

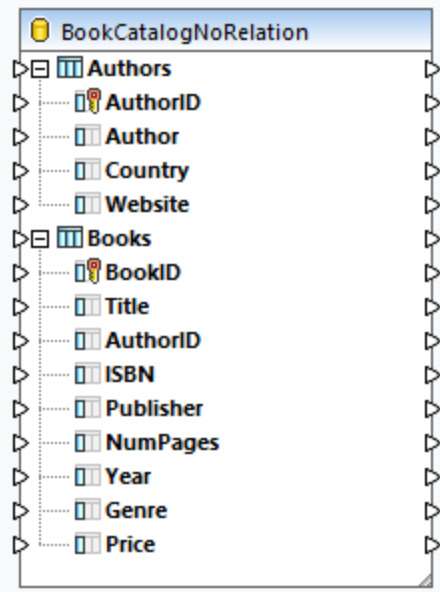

### *Definition der lokalen Beziehung*

Unser Ziel in diesem Beispiel ist es, die Tabelle Authors in der Tabelle Books zu referenzieren. Gehen Sie folgendermaßen vor:

- 1. Klicken Sie mit der rechten Maustaste in die Komponente und wählen Sie im Kontextmenü den Befehl **Datenbankobjekte hinzufügen/entfernen/bearbeiten**.
- 2. Klicken Sie im Dialogfeld **Datenbankobjekte hinzufügen/entfernen/bearbeiten** auf die Schaltfläche **Beziehungen hinzufügen/bearbeiten**.
- 3. Klicken Sie im Dialogfeld **Beziehung hinzufügen/bearbeiten** auf **Beziehung hinzufügen** (*Abbildung unten*).
- 4. Klicken Sie in der Spalte *Objekt für Primärschlüssel/eindeutiger Schlüssel* auf *[Objekt auswählen]* und wählen Sie Authors. Wählen Sie anschließend in der Dropdown-Liste *[Spalte auswählen]* AuthorID aus.
- 5. Klicken Sie in der Spalte *Sekundärschlüsselobjekt* auf *[Objekt auswählen]* und wählen Sie Books. Wählen Sie anschließend in der Dropdown-Liste *[Spalte auswählen]* AuthorID aus.
- 6. Klicken Sie auf **OK,** um die lokale Beziehung fertig zu stellen.

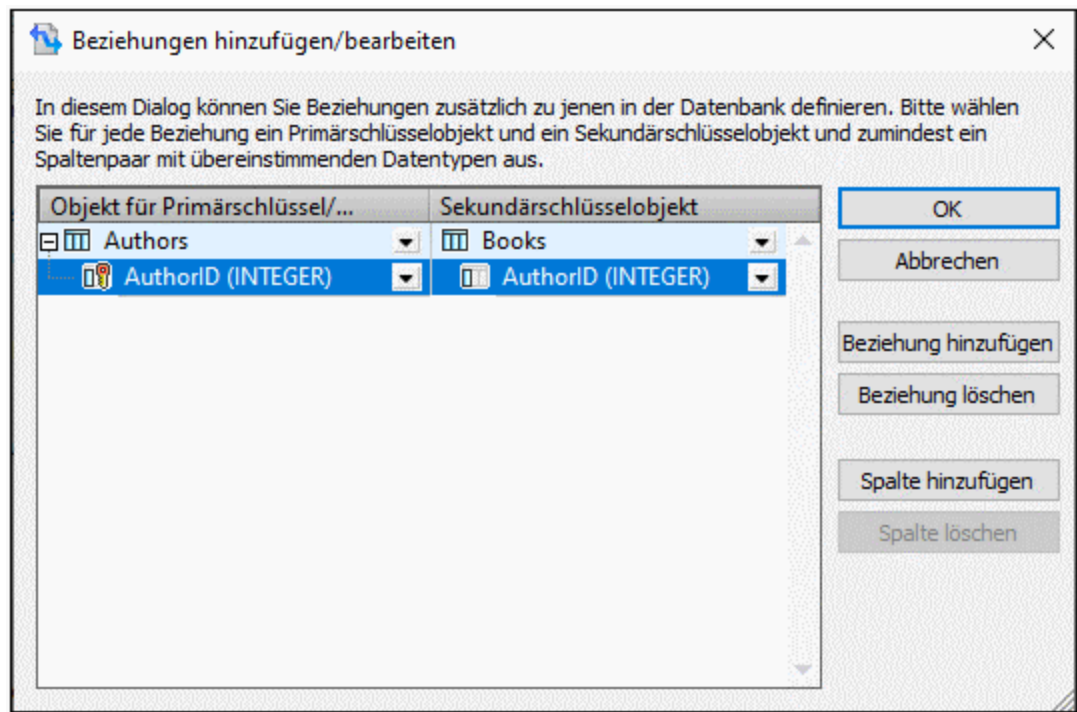

### *Datenbankkomponente mit Beziehungen*

Nachdem Sie die lokalen Beziehungen definiert haben, steht die Datenbankkomponente im Mapping-Bereich zur Verfügung (*Abbildung unten*). In der Komponente werden zwei mögliche Datenbankstrukturen angezeigt. Die Root-Tabelle ist in jeder dieser Strukturen eine andere. So ist etwa in der erweiterten Struktur unten die Root-Tabelle Authors. Sie können Daten je nach Bedarf von und auf jede der verfügbaren Strukturen in der Komponente mappen. Es können auch Tabellen aus verschiedenen Strukturen in der Komponente miteinander kombiniert werden. Nähere Informationen zu diesen Szenarien finden Sie unter <u>[Datenbankbeziehungen](#page-274-0) 275</u>.

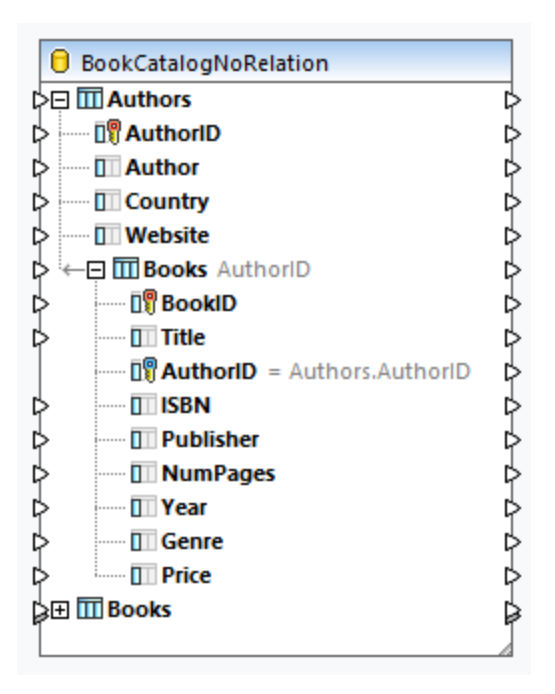

# 4.2.2.5 Funktionen im Zusammenhang mit Datenbanken

Beim Arbeiten mit Datenbanken benötigen Sie unter Umständen verschiedene Funktionen zur Behandlung von Nullwerten, zum Generieren von sequenziellen und eindeutigen Werten zum Ersetzen von Sonderzeichen. Nähere Informationen dazu finden Sie in den Unterabschnitten weiter unten.

## Behandlung von Nullwerten

Zur Behandlung von Nullwerten stehen in MapForce die folgenden Funktionen zur Verfügung:

- · Um zur Mapping-Laufzeit zu überprüfen, ob ein Datenbankfeld den Wert Null hat, verwenden Sie die Funktionen [is-null](#page-1034-0)<sup>(035</sup> und [is-not-null](#page-1034-1)<sup>(035</sup>. Um zu sehen, ob eine Tabelle Null-Felder hat, fragen Sie sie über den Datenbank Browser in MapForce ab (siehe **Das Fenster ["DB-Abfrage"](#page-306-0)** <sup>307</sup>).
- ·Um ein Datenbankfeld auf Null zu setzen, verwenden Sie die Funktion [set-null](#page-1035-0)<sup>(036)</sup>.
- · Um Null-Datenbankwerte durch einen String zu ersetzen, verwenden Sie die Funktion **[substitute](#page-1035-1)[null](#page-1035-1)** . 1036

Informationen zur Behandlung von NULL-Werten in einer Datenbank finden Sie unter *Null [gleich](#page-289-0)*<sup>290</sup>. Siehe auch *Nullwerte in [Datenbankkomponenten](#page-133-0)* . 134

## Generieren von sequenziellen und eindeutigen Werten

Wenn Sie Datensätze einer Datenbank aktualisieren, müssen Sie für die Datenbankfelder, die keine Input-Daten aus der Quellkomponente erhalten, manchmal "on-the-fly" sequenzielle oder eindeutige Werte erstellen. In solchen Fällen können Sie die folgenden Funktionen verwenden:

- Mit Hilfe der Funktion [auto-number](#page-962-0)<sup>@3</sup> können Sie Primärschlüsselwerte generieren.
- · Mit Hilfe der Funktion **[create-guid](#page-1067-0)** können Sie einen global eindeutigen Identifier (als hexadezimal 1068 kodierten String) für ein bestimmtes Feld erstellen.

Beachten Sie, dass Werte für Datenbankfelder auch mit Hilfe von Datenbank-generierten Werten geschrieben werden können. Diese Option steht im Dialogfeld <u>[Datenbankaktionen](#page-286-0)<sup>287</sup></u> zur Verfügung und eignet sich besonders zum Generieren von Primärschlüsseln.

### Ersetzen von Sonderzeichen

Beim Aktualisieren von Datenbankdaten müssen Sie unter Umständen Sonderzeichen (wie z.B. Wagenrücklauf / Zeilenvorschub (CR/LF)-Zeichen entfernen. Dies können Sie mit Hilfe der folgenden Methoden bewerkstelligen:

- 1. Sie können eine Node-Funktion für das jeweilige Datenbankfeld (oder für mehrere Felder), das bzw. die verarbeitet werden soll(en), definieren. Die Node-Funktion erhält als Input den Wert des Datenbankfelds. Verarbeiten Sie diesen Wert und geben Sie das Ergebnis an das Mapping zurück. Nähere Informationen zu dieser Methode finden Sie unter Standardwerte und [Node-Funktionen](#page-859-0)<sup>680</sup>.
- 2. Sie können Datenbankwerte auch mit Hilfe von vordefinierten MapForce-Funktionen verarbeiten. Bestimmte Zeichen, darunter auch Steuerelementzeichen, können Sie mit Hilfe der Funktion **[char](#page-1014-0)** ${\tt from-code}^{\text{(018)}}$  ${\tt from-code}^{\text{(018)}}$  ${\tt from-code}^{\text{(018)}}$  identifizieren. Sie können Werte mit der Funktion  ${\tt replace}^{\text{(092)}}$  ${\tt replace}^{\text{(092)}}$  ${\tt replace}^{\text{(092)}}$  ersetzen.

# **4.2.3 Datenbankaktionen**

Wenn als Ziel eine Datenbankkomponente verwendet wird, können Sie verschiedene Datenbankaktionen konfigurieren. So können Sie z.B. alle Datensätze aus der Quelldatei in Ihre Datenbank einfügen. Sie können auch festlegen, wann Datensätze aktualisiert, gelöscht und ignoriert werden sollen. Dieser Abschnitt enthält eine Übersicht über alle verfügbaren Aktionen sowie eine Beschreibung von Szenarien für den Einsatz von Tabellenaktionen.

## <span id="page-285-0"></span>SQl-Anweisungen in der Ausgabe

Wenn Sie Daten auf eine Datenbank mappen und im Fenster "Ausgabe" eine Vorschau auf das Ergebnis des Mappings anzeigen, sehen Sie ein SQL-Script. Das Script enthält SQL-Pseudoanweisungen, die nur zu Informationszwecken dienen. Dieses SQL-Script darf nicht manuell mit Hilfe anderer SQL-Tools als den folgenden Ausführungsprozessoren auf die Datenbank angewendet werden: [MapForce](#page-1301-0), MapForce Server<sup>(302</sup> (sowohl die Standalone Edition als auch **unter FlowForce [Server-Verwaltung](#page-1304-0)<sup>(1305</sup>)** oder die Ausführungsumgebung, des für C++, C# oder Java generierten Codes sein. Das Script im Fenster "Ausgabe" enthält eventuell Werte, die von externen SQL-Editoren nicht interpretiert werden können.

Wenn Sie die Änderungen direkt von MapForce aus an der Datenbank ausführen möchten, öffnen Sie das Ausgabefenster und klicken Sie im Menü **Ausgabe** auf den Befehl **SQL/NoSQL-Script ausführen**. Mit dieser Aktion wird die Datenbank mit sofortiger Wirkung geändert.

Wenn das Mapping mit MapForce Server (der Standalone Edition oder unter FlowForce Server-Verwaltung) ausgeführt wird, werden die Änderungen mit sofortiger Auswirkung an der Datenbank ausgeführt. Dasselbe geschieht im generierten Code: Die Änderungen an der Datenbank werden durchgeführt, wenn Sie den Code kompilieren und ausführen (z.B. durch Auswahl des Befehls **Run** in Visual Studio).

#### Strukturkomponenten Datenbanken **287**

### *Wichtiger Hinweis*

Ihre MapForce-Installation enthält im Ordner **MapForceExamples** mehrere Beispieldatenbanken. Es empfiehlt sich, keine Datenbanken in diesem Ordner zu ändern, da die Beispieldateien dadurch unbrauchbar werden können. Damit die Originaldaten nicht überschrieben werden, erstellen Sie am besten eine Sicherungskopie des gesamten Ordners **MapForceExamples**, bevor Sie Dateien darin aktualisieren.

# Anmerkung zu MySQL/MariaDB ODBC

Wenn es sich bei der Zieldatenbank um eine über ODBC verbundene MySQL- oder MariaDB-Datenbank handelt, muss auf dem Register "Cursor/Results" von MySQL ODBC Connector die Option *Return matched rows instead of affected rows* aktiviert sein. Alternativ dazu können Sie bei manueller Eingabe des Strings über den Datenbankverbindungsassistenten die Option option=2 zum Connection String hinzufügen (z.B. Dsn=mydsn;Option=2;).

Um diese Option über den MySQL ODBC Connector zu aktivieren, gehen Sie folgendermaßen vor:

- 1. Drücken Sie die **Windows**-Taste und geben Sie *ODBC* ein.
- 2. Starten Sie den ODBC Data Sources Administrator (je nach Plattform des installierten MySQL ODBC Connectors entweder 32-Bit oder 64-Bit).
- 3. Klicken Sie auf den im MapForce Mapping verwendeten Data Source Name (DSN) und anschließend auf **Configure** (*siehe unten*).

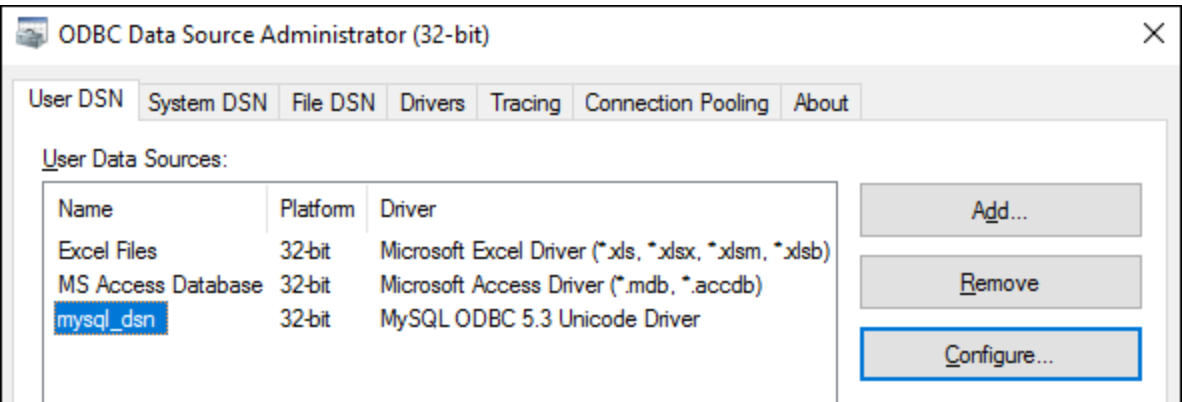

- 4. Klicken Sie auf **Details >>** um zu den erweiterten Optionen zu gelangen.
- 5. Klicken Sie auf das Register **Cursors/Results** und aktivieren Sie anschließend das Kontrollkästchen *Return matched rows instead of affected rows*.

# <span id="page-286-0"></span>4.2.3.1 Datenbankaktionen: Einstellungen

Wenn Sie Daten auf eine Datenbanktabelle mappen, wird neben der Tabelle die Schaltfläche **Datenbankaktionen** angezeigt. In der Abbildung unten sehen Sie, dass XML-Daten auf zwei Datenbanktabellen gemappt werden und jede Tabelle ihre eigene **Datenbankaktionen**-Schaltfläche hat (*unten rot umrandet*).

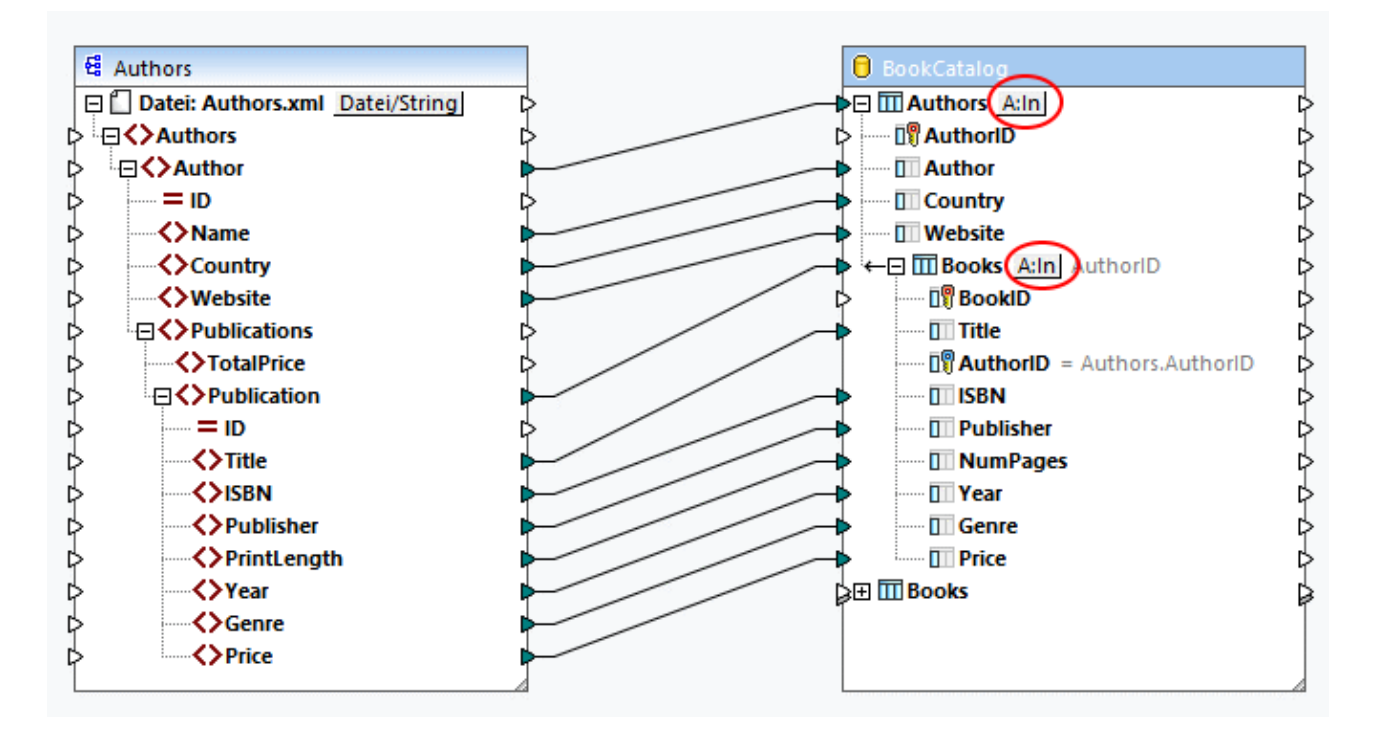

Bei Klick auf die Schaltfläche **Datenbankaktionen** wird das Dialogfeld **Datenbankaktionen** angezeigt (*siehe unten*). Hier können Sie verschiedene Einstellungen, Aktionen und Optionen konfigurieren. Das Dialogfeld **Datenbankaktionen** besteht aus fünf Bereichen:

- 1. Vor dem ersten Datensatz auszuführende Aktionen
- 2. Für jeden Datensatz auszuführende Aktionen
- 3. Datenbanktransaktionseinstellungen
- 4. Ablaufverfolgungs- und Fehlerprotokollierungseinstellungen
- 5. Bulk Transfer-Einstellungen

Nähere Informationen über die einzelnen Bereiche des Dialogfelds finden Sie in den Unterabschnitten weiter unten.
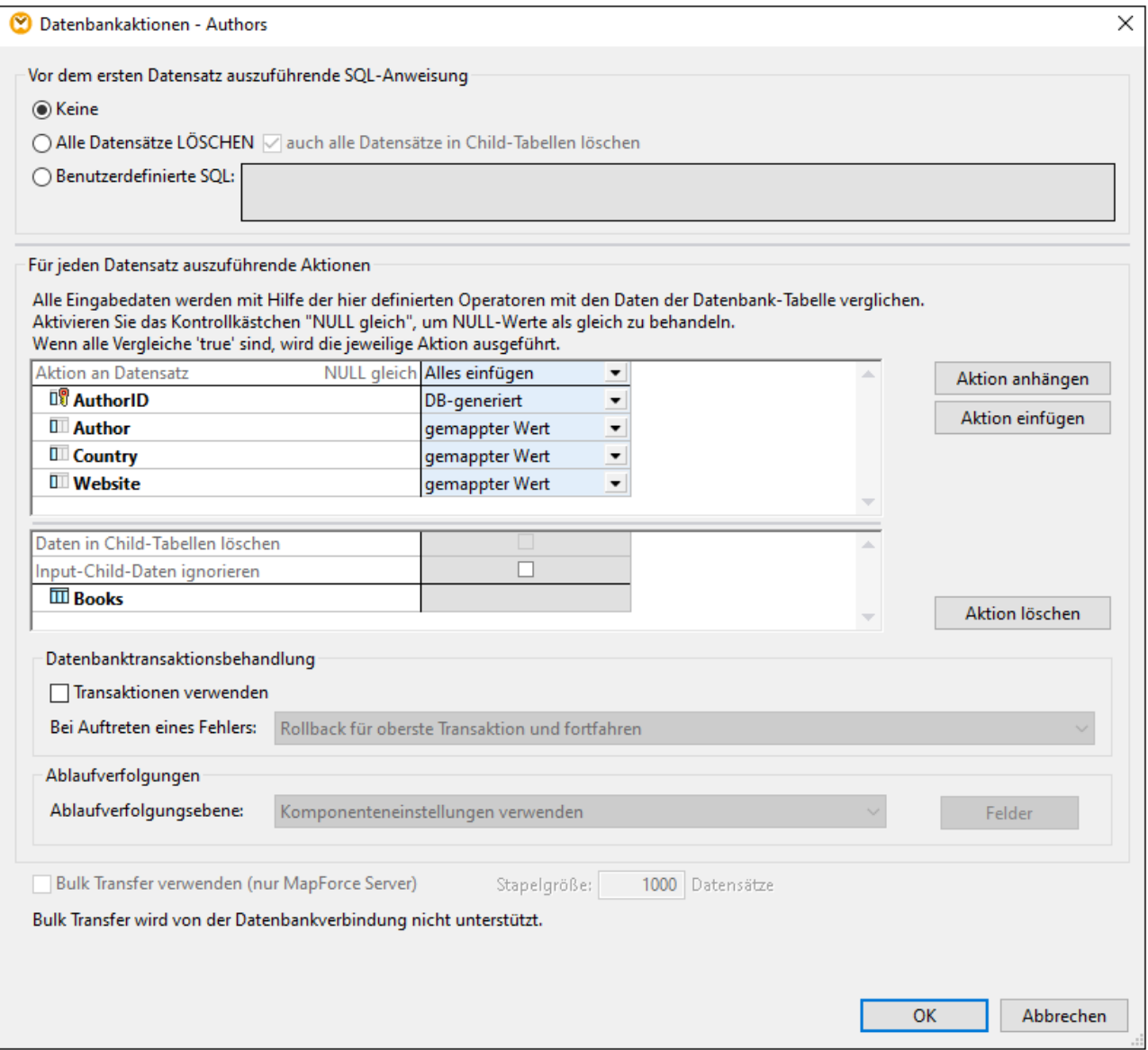

## <span id="page-288-0"></span>Vor dem ersten Datensatz auszuführende SQL-Anweisung

In diesem Abschnitt können Sie SQL-Anweisungen definieren, die *vor* Aktionen, die im Abschnitt *Für jeden Datensatz auszuführende Aktionen* definiert sind, ausgeführt werden. Es stehen die folgenden Optionen zur Verfügung:

- ·Die Option *Keine* bedeutet, dass keine Aktion ausgeführt wird. Dies ist die Standardeinstellung.
- · Die Option *Alle Datensätze LÖSCHEN* bedeutet, dass alle Datensätze aus der ausgewählten Tabelle gelöscht werden. Zusätzlich dazu können Sie festlegen, dass auch alle Datensätze in allen Child-Tabellen gelöscht werden sollen (Kontrollkästchen *auch alle Datensätze in Child-Tabellen löschen*).
- · Über die Einstellung *Benutzerdefinierte SQL* können Sie eine benutzerdefinierte SQL-Anweisung erstellen, die sich auf die gesamte Tabelle auswirkt. So können Sie z.B. eine Anweisung hinzufügen, die Änderungsverfolgungsinformationen über ein Mapping liefert. Beachten Sie, dass die Unterstützung

mehrerer SQL-Anweisungen in einer einzigen Abfrage von der Datenbank, der Verbindungsmethode und dem verwendeten Treiber abhängt.

Nähere Informationen zu diesen Aktionen finden Sie unter **[Datenbankaktionen:](#page-294-0)** <sup>295</sup>. [Szenarien](#page-294-0) <sup>295</sup>.

## <span id="page-289-0"></span>Für jeden Datensatz auszuführende Aktionen

Im Abschnitt *Für jeden Datensatz auszuführende Aktionen* können Sie Datenbankaktionen definieren, die für die einzelnen Datensätze in Ihrer Datenbank ausgeführt werden sollen. Um Tabellenaktionen zu verwalten, klicken Sie auf die Schaltfläche **Aktion anhängen**, **Aktion einfügen** oder **Aktion löschen**. Falls erforderlich, können auch mehrere Aktionen definiert werden. Datenbankaktionen, die nach *Alles einfügen* oder *Rest einfügen* definiert sind, werden nie ausgeführt, da die darauf folgenden Bedingungen nicht erfüllt werden können. Wenn Sie nach der Aktion *Alles einfügen* oder *Rest einfügen* eine Tabellenaktion hinzugefügt haben, werden Sie in einem Dialogfeld darüber informiert, dass die darauf folgende Tabellenaktion gelöscht wird.

Für jede Aktion werden alle Input-Daten mit den Datenbankdaten verglichen. Wenn alle Vergleiche "true" ergeben, wird eine bestimmte Aktion durchgeführt. Die definierten Tabellenaktionen werden von links nach rechts verarbeitet. Wenn Sie z.B. eine *Aktualisieren, wenn*-Bedingung und anschließend eine *Rest einfügen*-Bedingung definiert haben, wird zuerst die *Aktualisieren, wenn*-Aktion verarbeitet. Wenn die *Aktualisieren, wenn*-Bedingung nicht erfüllt wird, wird die Aktion *Rest einfügen* durchgeführt. Wenn keine der Bedingungen erfüllt wird, wird keine Aktion durchgeführt.

### *Gemappter Wert/DB-generiert/max() + 1*

Wenn Sie die Aktion *Alles einfügen* oder *Rest einfügen* konfigurieren, können Sie festlegen, wie Werte generiert werden sollen. Es stehen die folgenden Optionen zur Verfügung: *gemappter Wert*, *DB-generiert* und *max() + 1*. Die Option *gemappter Wert* bedeutet, dass Quelldaten direkt auf das Datenbankfeld gemappt werden. Die Option *gemappter Wert* ist die Standardeinstellung für die meisten Datenbankfelder.

Wenn für den/die Primärschlüssel in Ihrer Datenbank eine Autoinkrementierung definiert wurde, können Sie zwischen einem gemappten Wert und einem DB-generierten Wert auswählen. Wenn keine Autoinkrementierung definiert ist, haben Sie die Wahl zwischen einem gemappten Wert und der Option *max() + 1*. Mit der Option *max() + 1* werden auf Basis der bestehenden Werte in der Datenbank numerische Werte generiert. Wenn eine Tabelle z.B. drei Datensätze mit den Primärschlüsseln 1, 2 und 3 hat, lautet der Primärschlüssel eines neuen Datensatzes 4.

### *NULL gleich*

Wenn Sie das Kontrollkästchen *NULL gleich* neben einem Datensatz aktivieren (*Abbildung unten*), werden Nullwerte im Quelldatensatz und Nullwerte im Zieldatensatz als gleich behandelt Wenn Sie dieses Kontrollkästchen nicht aktivieren, kann dies zu fehlerhaften Ergebnissen führen. Das Kontrollkästchen *NULL gleich* kann verwendet werden, wenn *alle* der folgenden Bedingungen zutreffen:

- · Das Feld, für das Sie die Option *NULL gleich* aktivieren möchten, kann auf Null gesetzt werden, d.h. dieses Feld wurde so konfiguriert, dass es NULL-Werte haben darf.
- · Es wurden eine oder mehrere der folgenden Aktionen konfiguriert: *Ignorieren, wenn...*, *Aktualisieren, wenn...* oder *Löschen, wenn...*.
- · Eine oder mehrere Tabellenaktionen (z.B. *Ignorieren, wenn...*) hat mindestens eine *gleich*- oder *gleich (Groß/Kleinschreibung ignorieren)*-Bedingung (siehe *Feld "Author" in der Abbildung unten*).

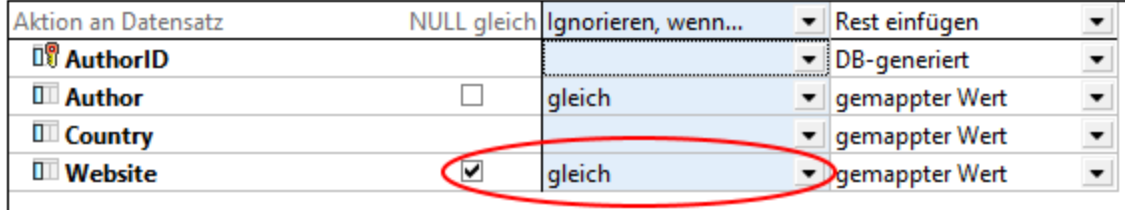

In der Abbildung oben sehen Sie, dass für die Tabelle Authors zwei Aktionen definiert wurden: *Ignorieren, wenn...* und *Rest einfügen*. Die *Ignorieren, wenn...*-Bedingung vergleicht die Author- und Website-Werte in der Quellkomponente mit den Author- und Website-Werten in der Datenbank. Wenn diese Werte identisch sind, werden diese Datensätze in der Datenbank ignoriert und die Datensätze aus der Quellkomponente, die kein Pendant in der Datenbank haben, werden einfach in die Datenbank eingefügt.

Die Option *NULL gleich* wurde für die Spalte Website aktiviert. So hat etwa einer der Author-Datensätze im Feld Website in der Quell- und Zielkomponente einen Nullwert. Wenn die Option *NULL gleich* aktiviert ist, wird dieser Author-Datensatz ignoriert und nicht in die Datenbank eingefügt. Wenn das Kontrollkästchen *NULL gleich* jedoch nicht aktiviert ist, erfüllt der Datensatz die *Ignorieren, wenn...*-Bedingung nicht mehr und wird in die Datenbank eingefügt.

### <span id="page-290-0"></span>*Child-Tabellen*

Wenn in Ihrer Datenbank eine Sekundärschlüsselbeziehung vorhanden ist, sehen Sie in Dialogfeld **Datenbankaktionen** die Namen von Child-Tabellen (*Im Dialogfeld "Datenbankaktionen" oben "Books"*) und es stehen die folgenden Optionen zur Verfügung:

· *Daten in Child-Tabellen löschen:* Diese Option ist vor allem dann sinnvoll, wenn Sie z.B. die Aktion *Aktualisieren, wenn* für eine Parent-Tabelle und die Aktion *Alles einfügen* für eine Child-Tabelle auswählen. Die Bedingung *Aktualisieren, wenn* aktualisiert nur diejenigen Parent-Datensätze, die sowohl in der Quellkomponente als auch in der Datenbank vorhanden sind. Mit Hilfe der Bedingung *Akualisieren, wenn* verhindern Sie, dass Sie Duplikate in der Parent-Tabelle erhalten.

Mit der Option *Daten in Child-Tabellen löschen* werden nur diejenigen Book-Datensätze gelöscht, deren Parent-Datensätze (Authors) die *Aktualisieren, wenn...*-Bedingung erfüllen (d.h. solche, die sowohl in der Quelldatei als auch in der Datenbank vorhanden sind). Durch Löschung der Child-Datensätze verhindern Sie, dass Sie Duplikate oder verwaiste Daten in der Child-Tabelle erhalten. Mit der für die Child-Tabelle definierten Aktion *Alles einfügen* werden nur diejenigen Child-Datensätze aus der Quelldatei eingefügt, deren Parent-Datensätze die *Aktualisieren, wenn...*-Bedingung erfüllen.

· *Input-Child-Daten ignorieren:* Verwenden Sie diese Option, wenn Sie nur die Parent-Tabelle aktualisieren möchten und alle ihre Child-Datensätze unverändert bleiben sollen.

## <span id="page-290-1"></span>Datenbanktransaktionsbehandlung

Im Abschnitt *Datenbanktransaktionsbehandlung* können Sie ein Rollback einer Operation oder Reihe von Operationen (Transaktion) durchführen, falls ein Fehler im Zusammenhang mit der Datenbank aufgetreten ist (z.B. wenn NULL-Werte in Nicht-NULL-Spalten eingefügt werden). Damit die Transaktionen auf Tabellenaktionsebene durchgeführt werden, aktivieren Sie im Dialogfeld **Datenbankaktionen** das Kontrollkästchen *Transaktionen verwenden* (*Abbildung unten*).

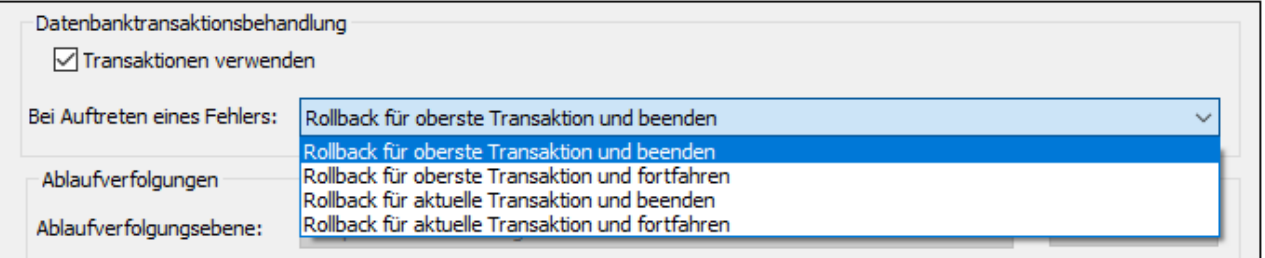

Die folgenden Transaktionsbehandlungsoptionen stehen zur Verfügung:

- · *Rollback für oberste Transaktion und beenden:* Da die Transaktionsbehandlung auf verschiedenen Ebenen der Datenbankhierarchie konfiguriert werden kann, kann sich die *oberste Transaktion* auf (i) die Transaktion auf <u>Ebene der [Datenbankkomponente](#page-262-0)</u><sup>283</sup> beziehen, wenn Sie Transaktionen auf dieser Ebene aktiviert haben oder (ii) auf die in der obersten Tabelle definierte Transaktion. Die an der Datenbank vorgenommenen Änderungen werden für jede Ebene der Hierarchie bis hinauf zur obersten Ebene rückgängig gemacht und anschließend wird die Ausführung abgebrochen.
- · *Rollback für oberste Transaktion und fortfahren:* Wie oben, doch wird die Ausführung des Mappings nach dem Rollback fortgesetzt (z.B., um eine zweite Zielkomponente, falls vorhanden, zu verarbeiten).
- · *Rollback für aktuelle Transaktion und beenden:* Wenn im Zusammenhang mit der Datenbank ein Fehler auftritt, werden nur die in die aktuelle Transaktion eingeschlossenen Änderungen rückgängig gemacht und die Verarbeitung nachfolgender Datensätze wird abgebrochen. Zuvor außerhalb der aktuellen Transaktion vorgenommene Änderungen werden in die Datenbank übernommen.
- · *Rollback für aktuelle Transaktion und fortfahren:* Wie oben, doch wird das Mapping nach Ausführung des Rollbacks weiter ausgeführt.

Nähere Informationen zu verschiedenen Transaktionsbehandlungsszenarien finden Sie unter [Transaktions-](#page-299-0)Rollback: [Szenarien](#page-299-0)<sup>300</sup>.

## <span id="page-291-0"></span>Ablaufverfolgungen

Wenn bei einem Mapping Daten in eine Datenbank geschrieben werden, haben Sie die Möglichkeit, die Datenbankablaufverfolgung und Fehlerprotokollierung zu aktivieren. Die Ablaufverfolgung ist nützlich, wenn Sie aufzeichnen möchten, welche Änderungen während der Ausführung des Mappings an der Datenbank vorgenommen wurden. Die an der Datenbank vorgenommenen Änderungen werden in einem Ablaufverfolgungsbericht protokolliert. Etwaige während der Ausführung aufgetretene Fehler werden ebenfalls protokolliert.

Nähere Informationen zur Struktur eines Ablaufverfolgungsberichts Sie unter [Ablaufverfolgungsdatei](#page-266-0)<sup>267</sup>. Ein Beispiel mit aktivierter Ablaufverfolgung finden Sie unter <u>[Transaktions-Rollback:](#page-303-0) Szenarien<sup>304)</sup></u> im *Szenario 1*.

Um die Ablaufverfolgung auf Tabellenebene zu aktivieren, gehen Sie folgendermaßen vor:

- 1. Stellen Sie sicher, dass die Ablaufverfolgungsebene auf Ebene der [Datenbankkomponente](#page-266-0)<sup>(267</sup> auf *Immer* oder *Fehler* gesetzt ist.
- 2. Klicken Sie neben der Tabelle, für die Sie die Ablaufverfolgung aktivieren möchten, auf die Schaltfläche für die **Tabellenaktion**.
- 3. Wählen Sie im Abschnitt *Ablaufverfolgungen* des Dialogfelds **Datenbankaktionen** eine der folgenden Ablaufverfolgungsebenen aus (*Abbildung unten*): (i) mit *Immer deaktiviert* wird für diese Tabelle keine Ablaufverfolgung durchgeführt; (ii) mit der Option *Auf Fehler einschränken* wird die Ablaufverfolgung auf

Fehlerereignisse eingeschränkt; (iii) mit der Option *Komponenteneinstellungen verwenden* werden die auf Komponentenebene definierten Einstellungen übernommen.

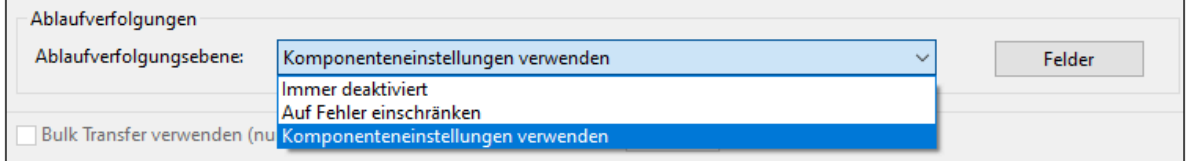

### *Ablaufverfolgung auf Ebene von Datenbankfeldern*

Wenn Sie die Ablaufverfolgung auf der Ebene von Datenbankkomponenten und Tabellen aktivieren, werden standardmäßig alle Felder (Datenbankspalten) in den Ablaufverfolgungsbericht inkludiert (*Abbildung unten*). Wenn der Ablaufverfolgungsbericht nur Informationen über bestimmte Datenbankfelder enthalten soll, aktivieren Sie im Dialogfeld **Datenbankaktionen** die Schaltfläche **Felder**. Sie können Felder wahlweise ausblenden, in jedem Fall oder nur im Fall eines Fehlers inkludieren.

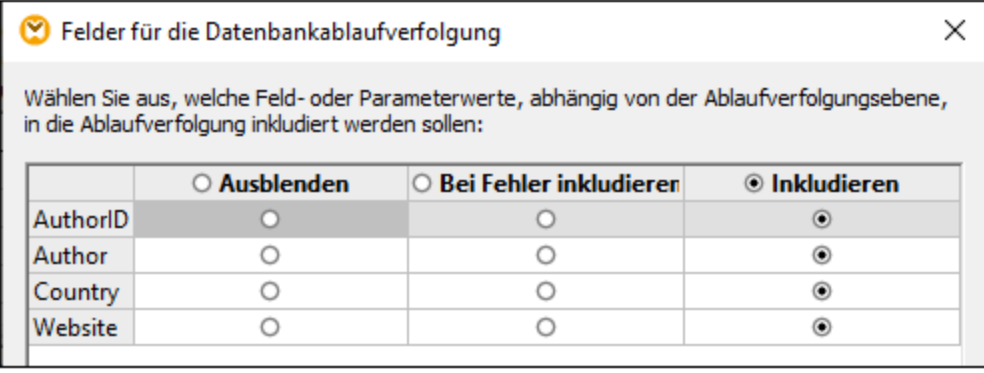

## <span id="page-292-0"></span>Bulk Transfer verwenden

Die Option *Bulk Transfer verwenden* bedeutet, dass mehrere INSERT-Anweisungen als eine einzige Abfrage ausgeführt werden. Auf diese Art können Sie das Einfügen von Daten enorm beschleunigen, da nur eine Anweisung anstatt mehrerer ausgeführt werden muss. Die Option *Bulk Transfer verwenden* wird in MapForce konfiguriert, doch der eigentliche Bulk-Transfer von Daten erfolgt, wenn das Mapping von MapForce Server ausgeführt wird.

### *Voraussetzungen*

Die Option "Bulk Transfer" wird unter folgenden Bedingungen unterstützt:

- ·Als Mapping-Transformationssprache muss Built-in definiert sein.
- ·Das Mapping wird von [MapForce](#page-1301-0) Server<sup>1302</sup> ausgeführt (entweder Standalone oder unter [FlowForce](#page-1304-0) [Server-Verwaltung](#page-1304-0)<sup>(1305</sup>).
- Die MapForce Server-Lizenz ist auf einem Mehrkernrechner nicht auf "Single Thread-Ausführung" eingeschränkt, d.h. die Option *Limit to single thread execution* auf dem Register "Server Management" von Altova LicenseServer muss deaktiviert sein.
- · Für die entsprechende Datenbanktabelle ist die Aktion *Alles einfügen* definiert. ·
- Die Tabelle, in die die Daten im Bulk eingefügt werden sollen, darf keine verknüpften Tabellen, Ansichten oder gespeicherten Prozeduren haben, die die Tabelle im Mapping referenzieren.
- ·Der Datenbanktreiber unterstützt Bulk-Einfügungsoperationen bei WHERE-Bedingungen.

Die Unterstützung für die Bulk-Einfügunsoperation hängt vom Datenbanktyp und -treiber ab (*Tabelle unten*).

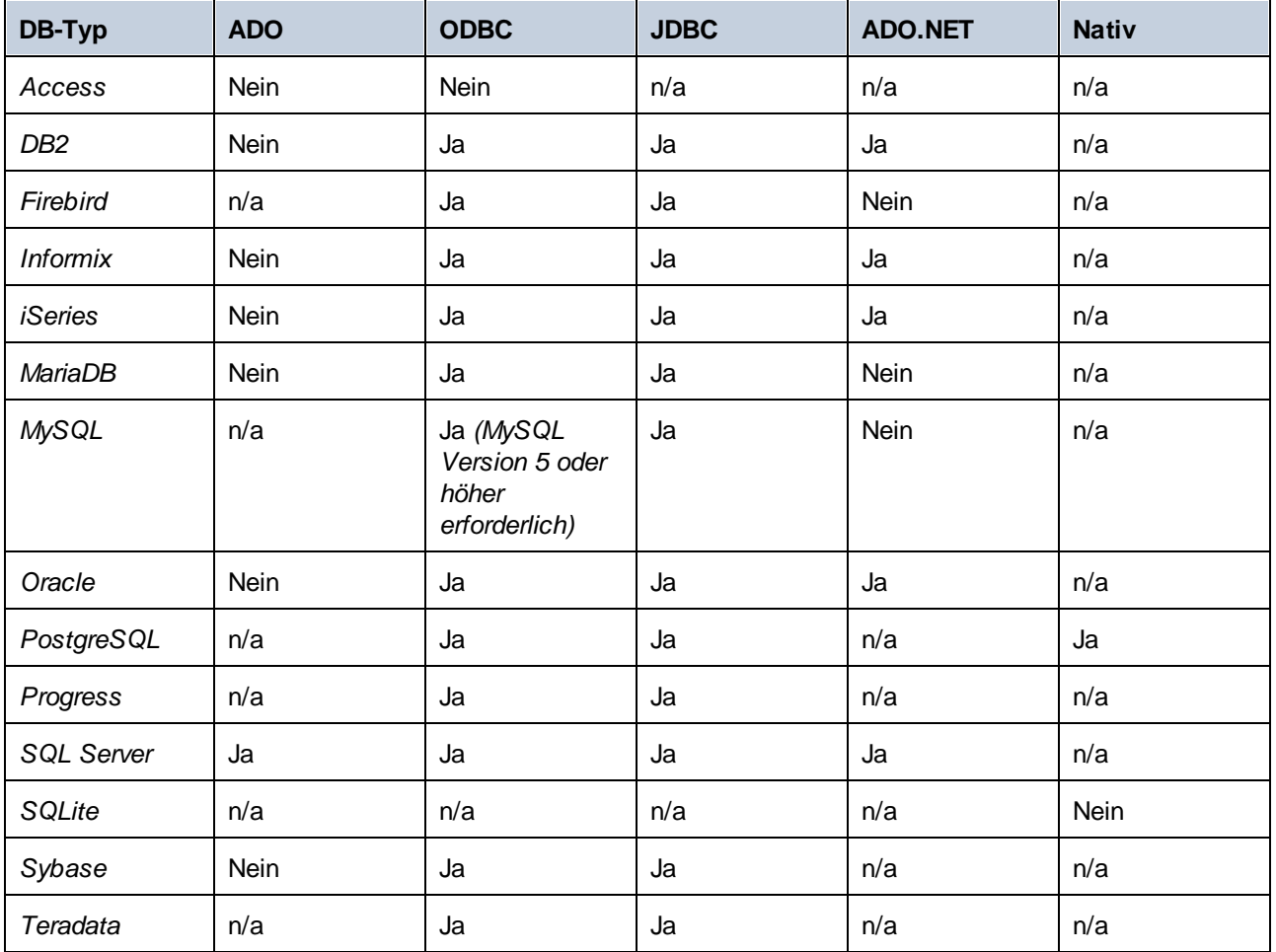

**Anmerkung:** Die Unterstützung für die Bulk-Einfügung für MySQL und MariaDB über JDBC können Sie mit Hilfe der Verbindungsoption rewriteBatchedStatements=true aktivieren.

#### *Beispieldatenbank*

Sie können die Bulk-Einfügungsoperation mit Hilfe von SQL Server und der Datenbank [AdventureWorks](https://github.com/Microsoft/sql-server-samples/releases/tag/adventureworks) testen. Wenn Sie diese Datenbank in Ihr Mapping laden und das Dialogfeld **Datenbankaktionen** öffnen, können Sie die Stapelgröße definieren (1000 Datensätze in unserem Beispiel). Mit der Stapelgröße wird die Anzahl der Datensätze definiert, die auf einmal eingefügt werden können. Beachten Sie, dass einander die Optionen *Bulk Transfer verwenden* und *Transaktionen verwenden* gegenseitig ausschließen: Wenn eine dieser Optionen aktiviert ist, wird die andere Option deaktiviert.

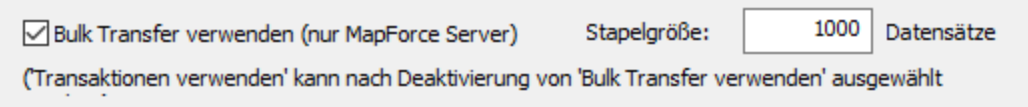

### *Nächster Schritt*

Nachdem Sie die Bulk-Einfügung nun aktiviert haben, ist der nächste Schritt die Ausführung des Mappings mit [MapForce](#page-1301-0) Server<sup>(302</sup> (entweder Standalone Edition oder unter [Verwaltung](#page-1304-0) von FlowForce Server<sup>(303</sup>).

# <span id="page-294-0"></span>4.2.3.2 Datenbankaktionen: Szenarien

## **Altova Website:** [MapForce-Videodemos](https://www.altova.com/mapforce/demos)

In diesem Kapitel werden einige der möglichen Szenarien für die Verwendung von <u>[Datenbankaktionen](#page-286-0)</u> 287 erläutert. In allen Szenarien wird eine hierarchische Datenbank namens **BookCatalog.sqlite** verwendet. Diese Datenbank hat drei Tabellen: Authors (Parent), Books (Child), TrackingInfo (mit keiner anderen Tabelle verbunden). Die Tabellen Authors und Books weisen eine Sekundärschlüsselbeziehung auf. Beachten Sie, dass für die Primärschlüssel in den Tabellen Authors und Books eine Autoinkrementierung festgelegt wurde. Die Struktur der Datenbank ist im nachstehenden Script beschrieben:

```
CREATE TABLE
       "main"."Authors" (
 "AuthorID" INTEGER NOT NULL PRIMARY KEY AUTOINCREMENT,
       "Author" TEXT,
       "Country" TEXT,
       "Website" TEXT
);
CREATE TABLE
       "main"."Books" (
       "BookID" INTEGER NOT NULL PRIMARY KEY AUTOINCREMENT,
       "Title" TEXT,
       "AuthorID" INTEGER,
       "ISBN" TEXT,
       "Publisher" TEXT,
       "NumPages" INTEGER,
       "Year" INTEGER,
       "Genre" TEXT,
       "Price" DECIMAL,
       FOREIGN KEY ("AuthorID") REFERENCES "Authors" ("AuthorID") ON DELETE CASCADE
ON UPDATE NO ACTION
);
CREATE TABLE
       "main"."TrackingInfo" (
       "MappedOn" DATETIME
);
```
## Szenario 1: Löschen aller Datenbankdaten und Einfügen aller Quelldaten

Im ersten Szenario sollen *alle* Daten aus der Datenbank **BookCatalog.sqlite** gelöscht werden und die Datenbank soll mit *allen* Daten aus der Quelldatei befüllt werden. Unser Mapping sieht folgendermaßen aus:

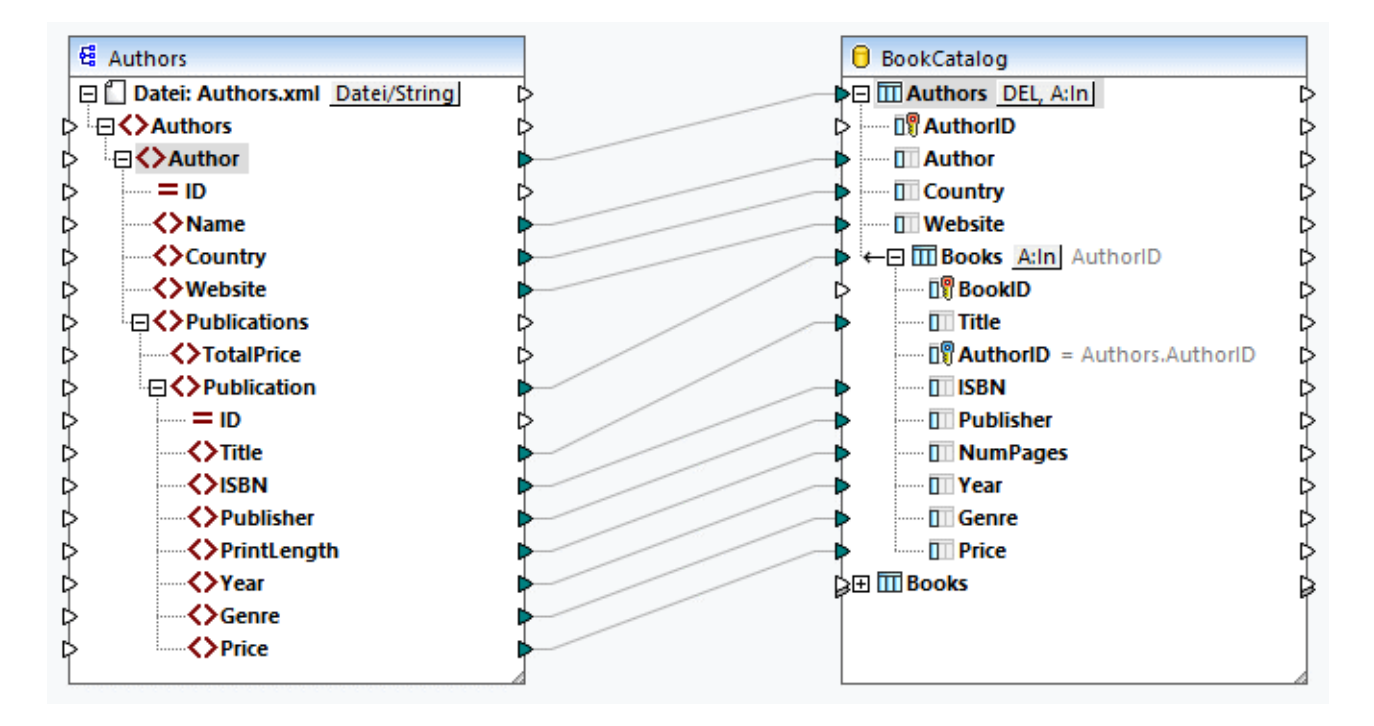

Zwar hat die Datenbank drei Tabellen, doch wurden nur die Tabellen Authors und Books in die Datenbankkomponente inkludiert. Da auf die Tabelle TrackingInfo nichts gemappt wurde, fehlt die Tabelle in der Komponente. Da für die Tabellen Authors und Books eine Autoinkrementierung definiert wurde, müssen wir keine Verbindung zu den Spalten AuthorID und BookID ziehen: Diese IDs werden automatisch von der Datenbank generiert.

#### *Datenbankaktionen für Authors*

Die Tabellenaktionen für die Tabelle Authors (*Abbildung unten*) wurden folgendermaßen konfiguriert:

- · Im Abschnitt *Vor dem ersten Datensatz auszuführende SQL-Anweisung* haben wir die DELETE-Aktion konfiguriert. Damit werden alle Datensätze einschließlich aller Child-Datensätze aus der Datenbank gelöscht.
- · Im Abschnitt *Für jeden Datensatz auszuführende Aktionen* haben wir die Aktion *Alles einfügen* eingerichtet.
- · Die Autoren-IDs werden von der Datenbank automatisch generiert (die Option *DB-generiert* in der Aktion *Alles einfügen*).
- ·Die anderen Werte werden aus der Quelldatei gemappt.

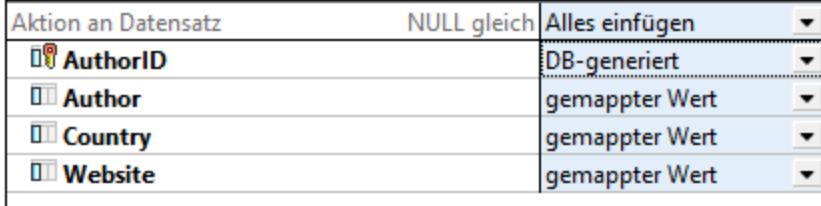

#### *Datenbankaktionen für Books*

Für die Tabelle Books haben wir dieselbe *Alles einfügen*-Aktion eingerichtet (*Abbildung unten*). Die Buch-IDs werden von der Datenbank generiert. Die Spalte AuthorID referenziert den Primärschlüssel in der Tabelle

#### Strukturkomponenten Datenbanken **297**

Authors. Die Werte für diese Spalte werden automatisch bereitgestellt. Alle anderen Werte werden aus der Quelldatei gemappt.

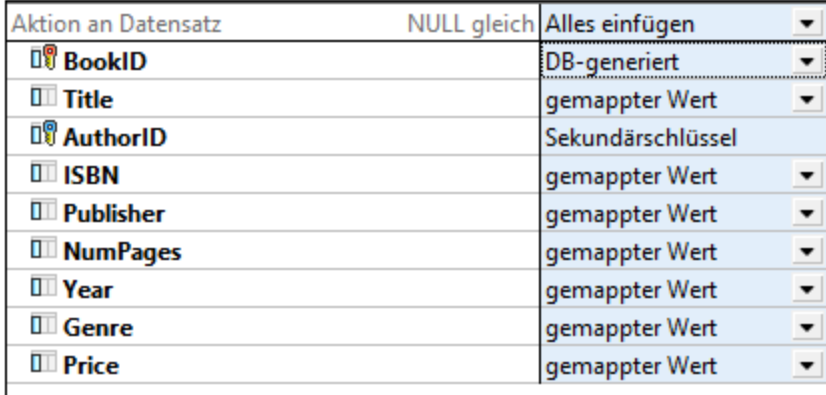

#### *Ausgabe*

Im Codefragment unten sehen Sie einen Auszug aus der Ausgabe:

DELETE FROM "Books" DELETE FROM "Authors" INSERT INTO "Authors" ("Author", "Country", "Website") VALUES ('Stephen King', 'US', 'www.stephenking.com') SELECT "AuthorID" FROM "Authors" WHERE "AuthorID" = last\_insert\_rowid() -- >>> %AuthorID1% INSERT INTO "Books" ("AuthorID", "Title", "ISBN", "Publisher", "NumPages", "Year", "Genre", "Price") VALUES ('%AuthorID1%', 'Misery', '1501143107', 'Scribner', 368, 2016, 'Horror', 11.99)

INSERT INTO "Books" ("AuthorID", "Title", "ISBN", "Publisher", "NumPages", "Year", "Genre", "Price") VALUES ('%AuthorID1%', 'Outsider', '1501180983', 'Scribner', 576, 2018, 'Horror', 12.79)

Beachten Sie, dass die SQL-Anweisungen in der Ausgabe nur zu Informationszwecken dienen. Um die SQL-Abfragen auszuführen, öffnen Sie das Ausgabefenster und rufen Sie den Symbolleisten-Befehl **SQL/NoSQL-Script ausführen** auf. Nähere Informationen dazu finden Sie unter *[SQL-Anweisungen](#page-285-0) in der Ausgabe* . 286

## Szenario 2: Aktualisieren von Authors und Books, Rest einfügen und Tracking-Info einfügen

In realen Anwendungsszenarien ändert sich die Datenbank ständig und manchmal arbeiten mehrere Personen an derselben Datenbank. Es ist daher nicht ratsam, alle Datenbankdatensätze zu löschen. Im zweiten Szenario möchten wir Folgendes erreichen:

- · Autoren und ihre Bücher, die sowohl in der Quelldatei als auch in der Datenbank vorhanden sind, sollen aktualisiert werden.
- ·Quelldatensätze, die in der Datenbank fehlen, sollen eingefügt werden.
- · Es sollen Tracking-Informationen über das Datum und die Uhrzeit des Mappings bereitgestellt werden.

Unser Mapping hat dieselben Komponenten und Verbindungen wie im ersten Szenario. Die Datenbankaktionen wurden jedoch anders konfiguriert (*siehe unten*).

#### *Datenbankaktionen für Authors*

In der Abbildung unten sehen Sie die Aktionen, die für die Tabelle Authors definiert wurden. In der *Aktualisieren, wenn...*-Bedingung haben wir für die Spalte Author den Wert *gleich* definiert. Das heißt, nur wenn in der Quellkomponente Autoren vorhanden sind, die denselben Namen haben wir die in der Datenbank, werden diese Autorendatensätze in der Datenbank aktualisiert. Autoren die nur in der Quelldatei vorhanden sind, werden einfach in die Datenbank eingefügt. Autoren, die nur in der Datenbank vorhanden sind, bleiben unverändert.

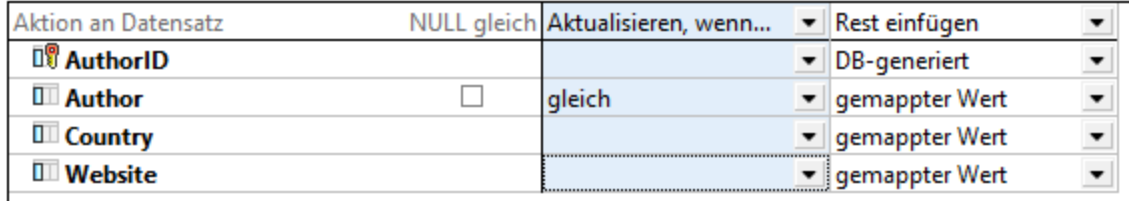

#### *Datenbankaktionen für Books*

Dieselbe Kombination von Aktionen haben wir für die Tabelle Books (*siehe unten*). Diesmal wurde für die Spalte Title der Wert "gleich" definiert. Das heißt, wenn in der Quellkomponente und der Datenbank dieselben Bücher vorhanden sind, werden diese Buchdatensätze in der Datenbank aktualisiert. Bücher, die nur in der Quelldatei vorhanden sind, werden in die Datenbank eingefügt. Bücher, die nur in der Datenbank vorhanden sind, bleiben unverändert.

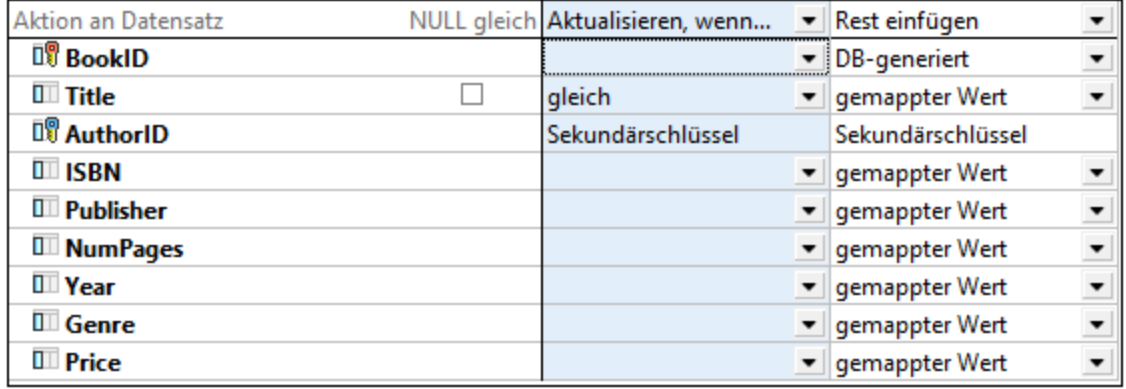

### *Keine doppelten Datensätze*

Der Hauptvorteil der *Aktualisieren, wenn...*-Bedingung ist, dass dadurch keine Duplikate in der Datenbank erzeugt werden.

#### *Ausgabe*

Im Codefragment unten sehen Sie einen Auszug aus der Ausgabe:

```
UPDATE "Authors" SET "Country" = 'US', "Website" = 'www.stephenking.com' WHERE
("Authors"."Author" = 'Stephen King')
SELECT "AuthorID" FROM "Authors" WHERE ("Author" = 'Stephen King')
-- >>> %AuthorID1%
```

```
UPDATE "Books" SET "ISBN" = '1501143107', "Publisher" = 'Scribner', "NumPages" =
368, "Year" = 2016, "Genre" = 'Horror', "Price" = 11.99 WHERE ("Books"."AuthorID" =
'%AuthorID1%') AND ("Books"."Title" = 'Misery')
UPDATE "Books" SET "ISBN" = '1501180983', "Publisher" = 'Scribner', "NumPages" =
576, "Year" = 2018, "Genre" = 'Horror', "Price" = 12.79 WHERE ("Books"."AuthorID" =
'%AuthorID1%') AND ("Books"."Title" = 'Outsider')
```
## *Alternative Lösung*

Damit in der Tabelle <sub>Books</sub> keine Duplikate erzeugt werden, können Sie auch die <u>[Child-Datensätze](#page-290-0) löschen</u>®l (*siehe unten*) und in der Tabelle Books die *Alles einfügen*-Bedingung definieren. Die Aktionen für die Tabelle Authors bleiben unverändert. In dieser Konfiguration werden alle Book-Datensätze, deren Autoren sowohl in der Quellkomponente als auch in der Datenbank vorhanden sind, aus der Datenbank gelöscht. Wenn in der Tabelle Books die Bedingung *Alles einfügen* definiert ist, werden die folgenden Arten von Book-Datensätzen aus der Quelldatei eingefügt:

- · Book-Datensätze, deren Autoren in der Quelldatei und in der Datenbank vorhanden sind.
- ·Book-Datensätze von neuen Autoren, die nur in der Quelldatei vorhanden sind.

Wenn es einen Book-Quelldatensatz ohne einen Parent gibt, wird dieser Book-Datensatz ebenfalls auf die Datenbank gemappt und sein Parent-Datensatz wird in der Tabelle Authors erstellt. Der neue Author-Datensatz erhält eine neue ID (Primärschlüssel) und alle anderen Felder erhalten NULL-Werte. Dies ist *nur dann* möglich, wenn alle Felder in der Tabelle Authors mit Ausnahme des Primärschlüssels auf Null gesetzt werden können. Wenn die Felder nicht den Wert Null erhalten dürfen, erhalten Sie eine Fehlermeldung, dass der NICHT NULL-Constraint fehlgeschlagen ist.

Beachten Sie, dass das Hauptszenario ein anderes Ergebnis als das Alternativszenario haben kann. Wenn ein Autor in der Datenbank z.B. fünf Buchdatensätze hat und derselbe Autor in der Quellkomponente nur drei Datensätze hat, werden alle fünf Datenbankdatensätze gelöscht und durch die drei Datensätze aus der Quellkomponente ersetzt.

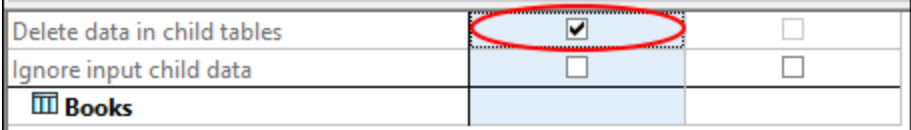

#### *Tracking-Info einfügen*

Wenn mehrere Personen an derselben Datenbank arbeiten, ist es eventuell ratsam, zu wissen, wann das Mapping das letzte Mal ausgeführt wurde. Es gibt verschiedene Möglichkeiten, z.B. können Sie verschiedene [datetime](#page-1040-0)<sup>(041</sup>-Funktionen verwenden; Sie können im Dialogfeld <u>[Datenbankaktionen](#page-288-0)</u> <sup>289)</sup> auch eine benutzerdefinierte SQL-Anweisung bereitstellen. In unserem Beispiel fügen wir die folgende SQL-Anweisung zum Abschnitt *Für jeden Datensatz auszuführende Aktionen* hinzu (TabelleAuthors):

```
INSERT INTO TrackingInfo VALUES (DATETIME())
```
Wenn Sie das [SQL-Script](#page-285-0)<sup>(286</sup> ausführen, wird zuerst diese SQL-Anweisung ausgeführt, bevor irgendwelche Anweisungen für Datenbankdatensätze ausgeführt werden.

#### *Andere mögliche Szenarien*

Anstelle der *Aktualisieren, wenn..*-Bedingung können Sie auch die *Löschen, wenn*-Aktion definieren. In diesem Fall werden die Datensätze Author und Book, die sowohl in der Quellkomponente als auch in der Datenbank vorhanden sind, gelöscht und es werden neue Datensätze in die Datenbank eingefügt (*Rest einfügen*-Aktion).

Sie können auch die Option wählen, dass dieselben Datensätze ignoriert werden (*Ignorieren, wenn...*- Bedingung) und neue Datensätze in die Datenbank eingefügt werden (*Rest einfügen*-Aktion).

# <span id="page-299-0"></span>4.2.3.3 Transaktions-Rollback: Szenarien

Beim Mappen von Daten auf eine Datenbank können unter Umständen im Zusammenhang mit der Datenbank verschiedene Fehler auftreten (z.B. hat das Datenbankkonto für die Ausführung einer bestimmten Datenbankaktion eventuell nicht genügend Rechte). Damit die Ausführung des Mappings aufgrund solcher Fehler nicht abgebrochen wird, können Sie Transaktions-Rollback-Einstellungen konfigurieren, mit denen Sie Änderungen rückgängig machen können. Ein Transaktions-Rollback kann auf [Ebene](#page-265-0) der [Datenbankkomponente](#page-265-0)<sup>[266]</sup>, auf Ebene von [Tabellenaktionen](#page-290-1)<sup>[291]</sup> und auf der Ebene von [gespeicherten](#page-340-0) [Prozeduren](#page-340-0)<sup>341</sup> durchgeführt werden.

In diesem Kapitel werden einige mögliche Szenarien für Transaktions-Rollbacks beschrieben. In allen Szenarien in diesem Kapitel wird eine XML-Quelldatei namens **Authors.xml** und eine Zieldatenbank namens **BookCatalog.sqlite** verwendet (*Mapping unten*). Die Tabellen Authors und Books weisen eine Sekundärschlüsselbeziehung auf. Die Tabelle Author ist der Parent der Tabelle Books.

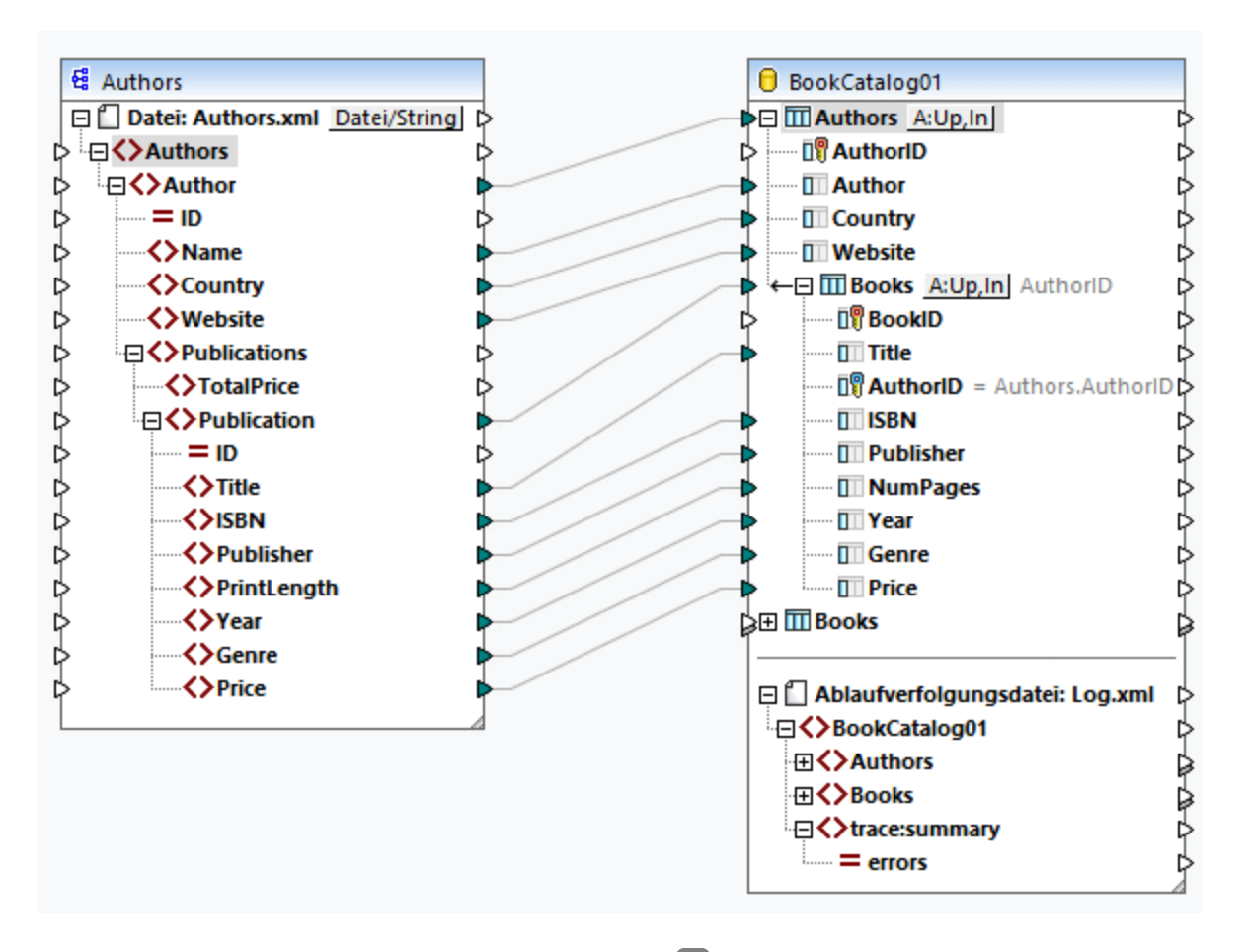

In allen Szenarien wurden dieselben **[Datenbankaktionen](#page-286-0)<sup>(287)</sup> konfiguriert:** 

- · Die Kombination der Aktionen *Aktualisieren, wenn...* und *Rest einfügen* in der Tabelle Authors. Für die Spalte Author wurde die *Aktualisieren, wenn..*-Bedingung definiert.
- · Die Kombination der Aktionen *Aktualisieren, wenn...* und *Rest einfügen* in der Tabelle Books. Für die Spalte Title wurde die *Aktualisieren, wenn..*-Bedingung definiert.

Zusätzlich dazu wurde die *[Ablaufverfolgung](#page-291-0)* 232 auf Komponentenebene (Einstellung *Immer*), in der Tabelle Authors (*Komponenteneinstellungen verwenden*) und in der Tabelle Books table (*Komponenteneinstellungen verwenden*) aktiviert. Je nach Szenario variieren die Transaktions-Rollback-Einstellungen.

### *Die Szenarien im Überblick*

In diesem Kapitel werden die folgenden Szenarien beschrieben:

- · *Szenario 1:* Wenn ein Author-Datensatz fehlerhaft ist, wird für diesen und alle seine Child-Datensätze ein Rollback durchgeführt; wenn nur ein Book-Datensatz fehlerhaft ist, wird nur für diesen Datensatz ein Rollback durchgeführt.
- · *Szenario 2:* Wenn ein Author-Datensatz fehlerhaft ist, wird für diesen und alle seine Child-Datensätze ein Rollback durchgeführt.
- · *Szenario 3:* Wenn ein Book-Datensatz fehlerhaft ist, wird nur für diesen Datensatz ein Rollback durchgeführt.
- · *Szenario 4:* Wenn ein Book-Datensatz nicht eingefügt werden kann, wird für seinen Parent-Datensatz ein Rollback durchgeführt (ähnlich wie im *Szenario 2*).
- · *Szenario 5:* Falls im Zusammenhang mit der Datenbank ein Fehler auftritt, wird ein Rollback für alle Änderungen an der Datenbank durchgeführt.

## Szenario 1: Rollback für aktuellen Autor und aktuelles Buch

Im ersten Szenario wird die Transaktionsbehandlung auf Ebene der Tabellenaktion aktiviert: Die Option *Rollback für aktuelle Transaktion und fortfahren* wurde in beiden Tabellen der Datenbank definiert. Die Kombination dieser Einstellungen bedeutet Folgendes: (i) Wenn ein Author-Datensatz fehlerhaft ist, werden weder dieser Datensatz, noch seine untergeordneten Book-Datensätze in die Datenbank eingefügt und es wird mit der Verarbeitung des nächsten Datensatzes begonnen; (ii) wenn ein Book-Datensatz fehlerhaft ist, sein übergeordneter Author-Datensatz aber gültig ist, wird nur für den fehlerhaften Book-Datensatz ein Rollback durchgeführt und es wird mit der Verarbeitung des nächsten Datensatzes begonnen.

### *Authors.xml*

Die Datei **Authors.xml** enthält Informationen über Autoren und ihre Bücher. Einem der Author-Datensätze fehlen die Informationen über das Land des Autors. In der Quelldatei gibt es auch einen Book-Datensatz, der keine Informationen über den Verlag enthält.

### *BookCatalog.sqlite*

Wir haben für die Spalte Country in der Tabelle Authors und die Spalte Publisher in der Tabelle Books festgelegt, dass sie NICHT NULL sein dürfen. Wenn Nullwerte auf diese Spalten gemappt werden, kommt es zu einem Fehler.

#### *Ausgabe*

Nach **Ausführung des [SQL-Scripts](#page-285-0)**<sup>286</sup> wird im Ausgabefenster das folgende Dialogfeld angezeigt:

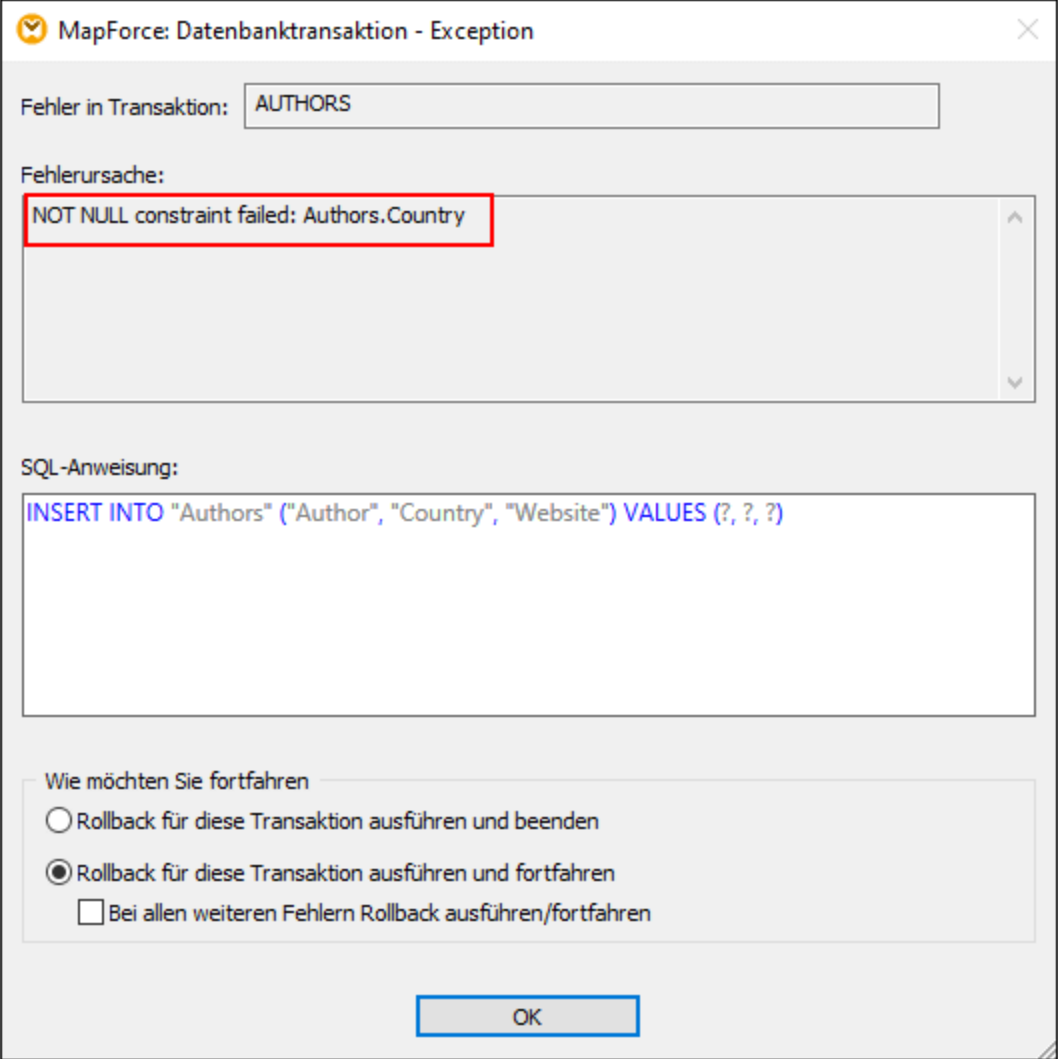

Im Dialogfeld **Datenbanktransaktion - Exception** werden wir über einen Fehler im Zusammenhang mit der Datenbank und den Grund für den Fehler informiert. In diesem Beispiel konnte ein Nullwert nicht in die Spalte Country der Tabelle Authors eingefügt werden (*rote Umrandung oben*). In diesem Dialogfeld können Sie auch die nächste Aktion auswählen. Standardmäßig ist die im Dialogfeld <u>[Datenbankaktionen](#page-286-0) <sup>287</sup> konfigurierte Aktion</u> ausgewählt. Dieselbe Einstellung kann auch auf alle nachfolgenden Fehler angewendet werden oder Sie können ein Rollback für die fehlerhafte Transaktion durchführen und abbrechen.

Nachdem wir die Auswahl bestätigt haben, werden wir über einen weiteren Fehler in der Tabelle Books informiert (*Abbildung unten*). Dieser Fehler ist aufgetreten, weil versucht wurde, fehlende Publisher-Informationen aus einem unserer Book-Datensätze in das Feld Publisher der Tabelle Books einzufügen. Da der Fehler in der Child-Tabelle aufgetreten ist, kann entweder die aktuelle Transaktion rückgängig gemacht werden (*Rollback für diese Transaktion ausführen und beenden/fortfahren*) oder es können die Änderungen bis hinauf zur obersten Transaktion rückgängig gemacht werden (*Rollback für oberste Transaktion ausführen und beenden/fortfahren*). Die oberste Transaktion in diesem Kontext bedeutet, dass für den Parent-Datensatz (Author) des fehlerhaften Child-Datensatzes (Book) ein Rollback durchgeführt wird.

Wenn die Hierarchie mehrere Ebenen enthält, wird für jede Ebene ein Rollback durchgeführt, bis die oberste Ebene, für die eine Transaktionsbehandlung aktiviert wurde, erreicht ist. Je nach Bedarf können Sie die Ausführung des Mappings entweder fortsetzen oder abbrechen. Die Option *Rollback für oberste Transaktion ausführen und beenden/fortfahren* steht nur dann zur Verfügung, wenn es verschachtelte Transaktionen gibt. Nähere Informationen zum Rückgängigmachen der obersten Transaktion finden Sie weiter unten im *Szenario 4*.

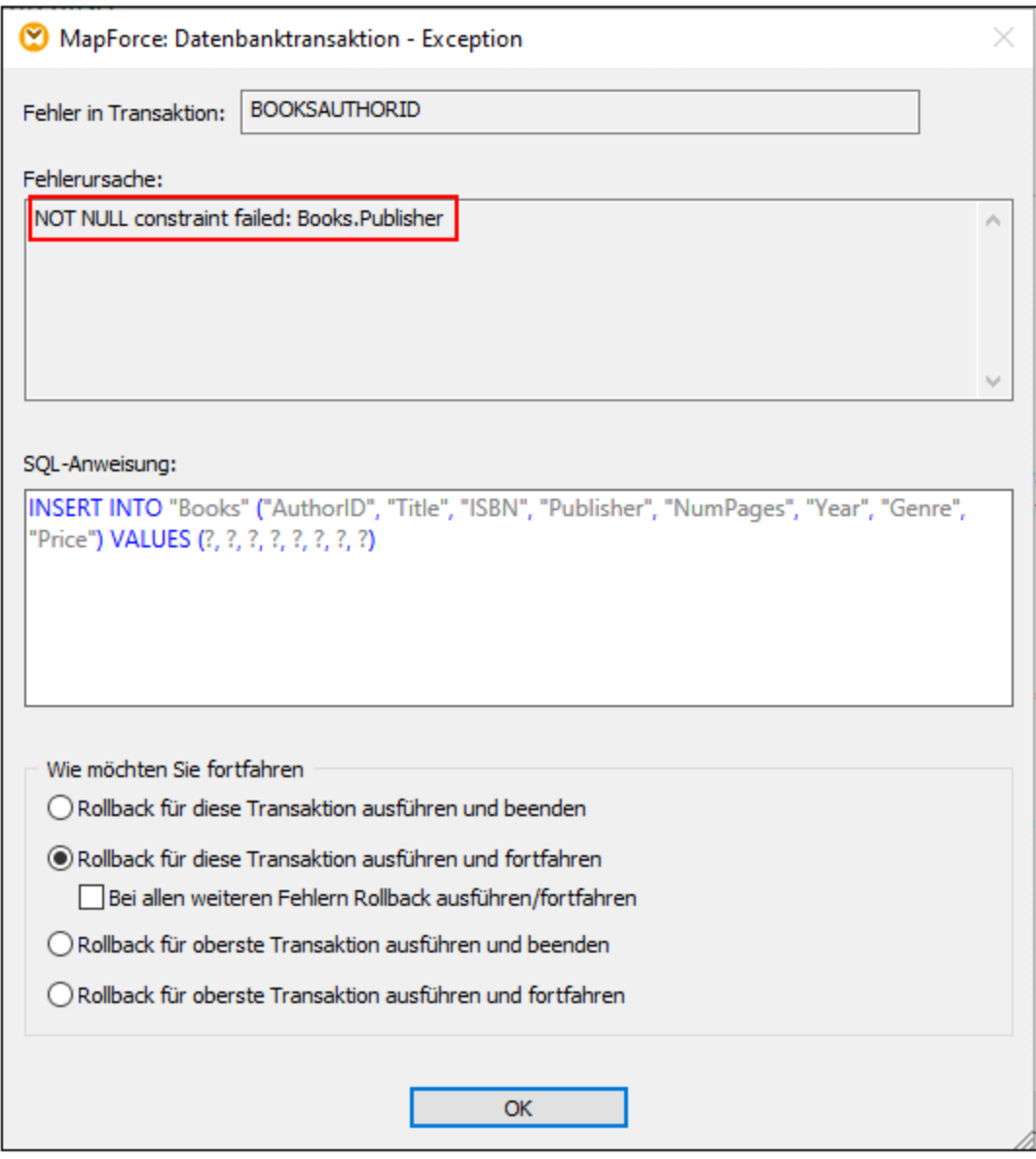

In diesem Beispiel lassen wir die in der Abbildung oben gezeigte Transaktions-Rollback-Option unverändert. Nachdem alle Datensätze verarbeitet wurden, sehen wir die generierten SQL-Anweisungen im Ausgabefenster, den [Ablaufverfolgungsbericht](#page-266-0)<sup>(267)</sup> im XML-Bericht und die Daten, die nun in der Datenbank zur Verfügung stehen.

### *Generierte SQL-Anweisungen*

Unten sehen Sie einen Auszug aus dem generierten SQL-Script. Die fehlgeschlagene Insert-Operation wurde bis zum SAVEPOINT rückgängig gemacht. SAVEPOINT stellt einen Punkt in einer Transaktion dar, bis zu dem die Transaktion rückgängig gemacht wird. Mit Hilfe des Befehls SAVEPOINT können Sie die im Anschluss an SAVEPOINT gemachten Änderungen rückgängig machen und die Transaktion so wiederherstellen, wie sie zum Zeitpunkt von SAVEPOINT war.

```
SAVEPOINT "BOOKSAUTHORID"
-- >>> OK. One or more rows.
UPDATE "Books" SET "ISBN" = '0099590328', "Publisher" = NULL, "NumPages" = 464, "Year" = 2016, "Genre" =
'Crime & Mystery', "Price" = 8.6 WHERE ("Books"."AuthorID" = 41) AND ("Books"."Title" = 'Cockroaches')
- >>> OK. 0 row(s).
INSERT INTO "Books" ("AuthorID", "Title", "ISBN", "Publisher", "NumPages", "Year", "Genre", "Price")
VALUES (41, 'Cockroaches', '0099590328', NULL, 464, 2016, 'Crime & Mystery', 8.6)
SSS FATI FD!
-->>> NOT NULL constraint failed: Books.Publisher
ROLLBACK TRANSACTION TO SAVEPOINT "BOOKSAUTHORID"
- >>> OK. One or more rows.
```
#### <span id="page-303-0"></span>*Ablaufverfolgungsbericht*

Unten sehen Sie einen Auszug aus dem Ablaufverfolgungsbericht. Im Ablaufverfolgungsbericht sehen Sie die Felder und Werte der Felder, die in der Ablaufverfolgung protokolliert wurden (z.B. <Price>8.6</Price>). Er enthält Informationen über die durchgeführten Aktionen (z.B. Einfügen) und den Fehler (siehe das Element trace:error).

```
<Books>
     <trace:values>
           <Title>Cockroaches</Title>
           <AuthorID>41</AuthorID>
           <ISBN>0099590328</ISBN>
           <Publisher xsi:nil="true"/>
           <NumPages>464</NumPages>
           <Year>2016</Year>
           <Genre>Crime & amp; Mystery</Genre>
           <Price>8.6</Price>
     </trace:values>
     <trace:actions>
           <trace:update rows-affected="0"/>
           <trace:insert>
                 <trace:error code="19" state="1299">NOT NULL constraint failed:
                Books.Publisher</trace:error>
           </trace:insert>
     </trace:actions>
</Books>
```
### *In der Datenbank aktualisierte Daten*

Über das Fenster ["DB-Abfrage"](#page-306-0) <sup>307</sup> können Sie überprüfen, welche Daten aktuell in der Datenbank vorhanden sind. Im unten gezeigten Auszug aus der Tabelle Books sehen Sie, dass einige neue Datensätze erfolgreich eingefügt wurden. Da eines der Bücher von Jo Nesbo nicht eingefügt werden konnte (*Ablaufverfolgungsbericht oben*), wurden von dreien seiner Bücher nur zwei gemappt (The Bat und The Redbreast).

#### Strukturkomponenten Datenbanken **305**

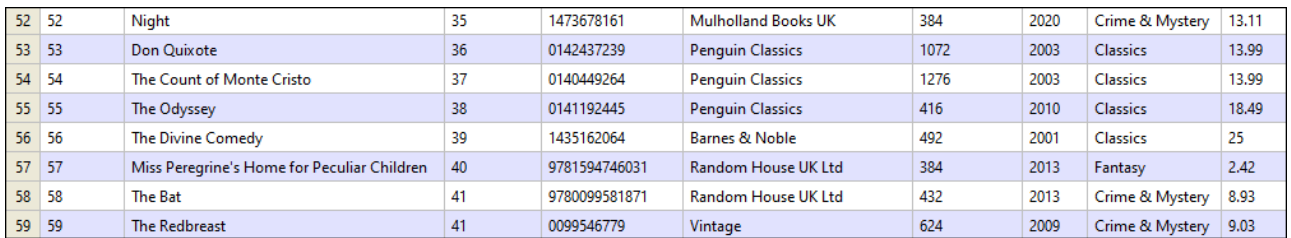

## Andere mögliche Szenarien

Weiter unten sind einige andere mögliche Szenarien beschrieben.

### *Szenario 2: Rollback für aktuellen Autor und alle Bücher das Autors*

In diesem Szenario wurde die Option *Rollback für aktuelle Transaktion und fortfahren* nur für die Tabelle Authors definiert. Bei dieser Konfiguration werden jeder Author- und jeder dazugehörige Book-Datensatz als atomare Operation gesehen.. Wenn ein fehlerhafter Author-Datensatz vorhanden ist oder wenn mindestens einer der Book-Datensätze des Autors fehlerhaft ist, wird für den Datensatz dieses Autors und seine dazugehörigen Child-Datensätze ein Rollback durchgeführt. Anschließend wird mit der Verarbeitung des nächsten Author-Datensatzes fortgefahren.

### *Szenario 3: Rollback nur für das aktuelle Buch*

In diesem Szenario wurde die Option *Rollback für aktuelle Transaktion und fortfahren* nur für die Tabelle Books definiert. Wenn es einen fehlerhaften Book-Datensatz gibt, wird nur für diesen Book-Datensatz ein Rollback durchgeführt und die Verarbeitung anschließend fortgesetzt. Wenn Sie in der Tabelle Books die Option *Rollback für oberste Transaktion und fortfahren* definieren und auf der Parent-Ebene keine weiteren Transaktionsbehandlungsoptionen festlegen, wird weiterhin nur für den fehlerhaften Book-Datensatz ein Rollback durchgeführt. In diesem Fall besteht kein Unterschied zwischen einem Rollback der obersten und einem der aktuellen Transaktion, da es nur eine Transaktionsebene und keine verschachtelten Transaktionen gibt.

### *Szenario 4: Rollback für Autor, wenn ein Buch nicht eingefügt werden kann*

In diesem Szenario ist als Transaktionsoption für die Tabelle Authors *Rollback für aktuelle Transaktion und fortfahren* definiert ud als Transaktionsoption für die Tabelle Books *Rollback für oberste Transaktion und fortfahren:*. Wenn bei dieser Konfiguration ein Child-Datensatz fehlerhaft ist, wird für jede Ebene der Hierarchie bis zur obersten Ebene, auf der die Transaktionsbehandlung aktiviert wurde, eine Rollback-Operation durchgeführt. Angenommen, wir möchten einen neuen Author-Datensatz (Jo Nesbo) und seine drei Child-Datensätze einfügen. In einem der Book-Datensätze (The Cockroaches) fehlt die Information über den Verlag. Da für die Tabelle Books in der Spalte Publisher ein NICHT NULL-Constraint definiert wurde, kommt es beim Mappen eines Nullwerts auf dieses Feld zu einem Fehler. Wenn in diesem Szenario ein Fehler auftritt, wird für den fehlerhaften Book-Datensatz (The Cockroaches) zusammen mit den beiden anderen Book-Datensätzen und dem übergeordneten Datensatz ein Rollback durchgeführt. Anschließend wird mit der Verarbeitung des nächsten Author-Datensatzes fortgefahren.

Die in diesem Szenario beschriebene Kombination der Transaktionsbehandlungsoptionen ist vor allem für komplexere, verschachtelte Strukturen (z.B. eine Parent-Tabelle mit zwei oder mehr Child-Tabellen) relevant.

### *Szenario 5: Rollback für alle Datenbanktransaktionen und fortfahren*

In diesem Szenario wurde die Option *Rollback für oberste Transaktion und fortfahren* auf [Komponentenebene](#page-262-0)<sup>283</sup> definiert. Diese Einstellung eignet sich v.a. für ein verkettetes Mapping (z.B. XML-DB-JSON). Falls im Zusammenhang mit der Datenbank ein Fehler auftritt, wird ein Rollback für alle Änderungen an der Datenbankkomponente durchgeführt und die Verarbeitung wird bei der JSON-Komponente wieder aufgenommen.

# 4.2.3.4 MERGE-Anweisungen

Für bestimmte Mappings generiert MapForce MERGE-Anweisungen (*Abbildung unten*), die zur Mapping-Laufzeit an der Datenbank ausgeführt werden. Der Vorteil von MERGE-Anweisungen ist, dass dadurch weniger Datenbankserver-Aufrufe durchgeführt werden müssen, da die INSERT- und UPDATE-Anweisung in diesen Anweisungen zu einer Anweisung kombiniert werden. Bei MERGE-Anweisungen wird die Konsistenzüberprüfung von der Datenbank durchgeführt. MERGE-Anweisungen werden unter folgenden Bedingungen unterstützt:

- · Wenn eine der folgenden Datenbanken verwendet wird: SQL Server 2008 und höher, Oracle, DB2, Firebird;
- · Wenn die Zieldatenbank die Kombination der *Einfügen, wenn...*- und *Rest einfügen*-[Tabellenaktionen](#page-289-0)<sup>(290)</sup> hat.

Wenn MERGE-Anweisungen von Ihrer Datenbank nicht unterstützt werden, enthält das generierte SQL Script nur die UPDATE-Anweisung. In der Vorschau sind keine INSERT-Anweisungen sichtbar, da diese nur dann ausgeführt werden, wenn die *Aktualisieren,wenn...*-Bedingung nicht erfüllt wird.

```
\mathbf{1}The following SQL statements are only for preview and may not be executed in another SQL query tool!
\overline{2}To execute these statements use function "Run SQL-script" from menu "Output".
 3
       Connect to database using the following connection-string:
 \overline{4}5
       Data Source=
                                           ;Initial
       Catalog=DB MERGE;MultipleActiveResultSets=True;Password=*****;Persist Security Info=True;User
       ID =6
        *7
 8
       SET QUOTED IDENTIFIER ON
9
       UPDATE [dbo].[Users] SET [FirstName] = (CAST('Despine' AS nvarchar(50))), [LastName] =
10
        (CAST('Buttler' AS nvarchar(50))) WHERE ([dbo].[Users].[UserID] = 1)
11
12
        SELECT [UserID] FROM [dbo]. [Users] WHERE ([UserID] = 1)
        \leftarrow \rightarrow \rightarrow \ % User ID1%
13
14
15
        DELETE FROM [dbo].[Addresses] WHERE EXISTS(SELECT * FROM [dbo].[Users] WHERE [dbo].[Users].[UserID] =
        [dbo].[Addresses].[UserID] AND ([dbo].[Users].[UserID] = '%UserID1%'))
16
       MERGE INTO [dbo].[Addresses] AS T USING ( VALUES ( '%UserID1%', 1, 1, (CAST('Home' AS nvarchar(20))),
17
        (CAST('Louisville' AS nvarchar(50))), (CAST('Elm Street' AS nvarchar(50))), (CAST('12' AS
        nvarchar(20))) ) ) AS S ( [UserID], [IsShipping], [IsBilling], [AddressType], [City], [Street],
        [Number] ) ON ( (S.[UserID] = T.[UserID]) ) WHEN MATCHED THEN UPDATE SET [IsShipping] = S.
        [IsShipping], [IsBilling] = S.[IsBilling], [AddressType] = S.[AddressType], [City] = S.[City],
        [Street] = S.[Street], [Number] = S.[Number] WHEN NOT MATCHED THEN INSERT ( [UserID], [IsShipping],
        [IsBilling], [AddressType], [City], [Street], [Number] ) VALUES ( S.[UserID], S.[IsShipping], S.
        [IsBilling], S.[AddressType], S.[City], S.[Street], S.[Number] );
18
Mapping DB-Abfrage Ausgabe
```
Wenn Sie mehrere Tabellen aktualisieren, die Parent-Child-Beziehungen aufweisen, werden nur für die Child-Tabelle auf unterster Ebene, auf die Daten gemappt werden, Zusammenführungen erstellt. Wenn eine Datenbank z.B. eine Parent-Tabelle namens Authors und eine Child-Tabelle namens Books hat, wird die

MERGE-Anweisung nur für die Tabelle Books generiert. Für die Tabelle Authors werden stattdessen UPDATE-Anweisungen generiert.

Bei MERGE-Anweisungen wird die Option **Bulk [Transfer](#page-292-0)<sup>233</sup> nur für ODBC- und JDBC-Datenbankverbindungen** unterstützt.

# <span id="page-306-0"></span>**4.2.4 DB-Abfrage-Fenster**

MapForce hat ein DB-Abfragefenster (*siehe Abbildung unten*), über das Sie unabhängig vom Mapping-Vorgang eine Datenbankabfrage durchführen und Ihre Datenbank bearbeiten können. Solche direkten Abfragen werden nicht zusammen mit dem Mapping gespeichert. Zu jedem gerade aktiven Mapping gibt es ein separates DB-Abfragefenster. Sie können innerhalb von jedem DB-Abfragefenster Verbindungen zu unterschiedlichen Datenbanken herstellen. Beachten Sie, dass die im DB-Abfragefenster erstellten Verbindungen nicht Teil des Mappings bilden und daher beim Schließen des Mappings verloren gehen, es sei denn, Sie definieren diese als globale [Ressourcen](#page-1324-0)<sup>(1325</sup>).

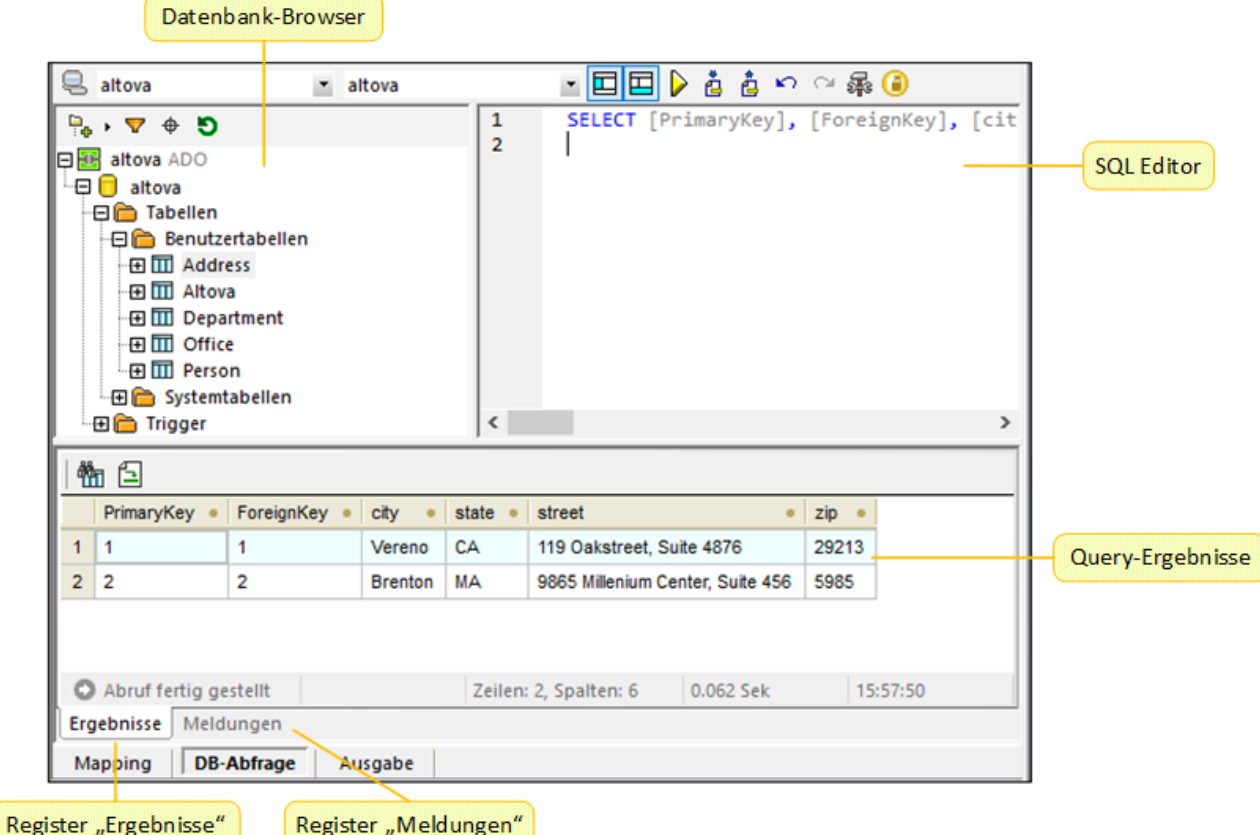

Das Fenster "DB-Abfrage" enthält die folgenden Bereiche:

- ·den *[Datenbank-Browser](#page-307-0)*<sup>308</sup>, in dem Verbindungsinformationen und Datenbanktabellen angezeigt werden
- ·den **SQL [Editor](#page-309-0)**<sup>310</sup>, in dem Sie ihre SQL-Abfragen erstellen
- ·das Register *[Ergebnisse](#page-313-0)*<sup>314</sup>, in dem die Abfrageergebnisse in Tabellenform angezeigt werden

·das Register *[Meldungen](#page-315-0)*<sup>316</sup>, in dem Warn- und Fehlermeldungen angezeigt werden

Datenbankabfrageeinstellungen können Sie im Abschnitt *Datenbank* des Dialogfelds **Optionen** konfigurieren. Nähere Informationen dazu finden Sie unter **[Datenbankabfrageinstellungen](#page-1536-0) <sup>1537</sup>.** 

#### *Herstellen einer Verbindung zu einer Datenbank*

Bevor Sie eine <u>[Datenbankabfrage](#page-309-0) durchführen 310</u>, müssen Sie eine Verbindung zur Datenbank herstellen. Wenn Ihr Mapping bereits eine Datenbankkomponente enthält, können Sie die vorhandene Datenbankverbindung aus dem oberen Bereich des DB-Abfragefensters auswählen und Abfragen durchführen.

Wenn Ihr Mapping keine Datenbankkomponente enthält oder wenn Sie eine Verbindung zu einer anderen Datenbank herstellen möchten, klicken Sie auf (**Schnellverbindung**) und befolgen Sie die Anweisungen des Assistenten (siehe <u>[Beispiele](#page-201-0) 202</u>). Sie können auch aus den globalen [Ressourcen](#page-1324-0) <sup>(325</sup> eine bestehende Datenbankverbindung auswählen.

# <span id="page-307-0"></span>4.2.4.1 Datenbank-Browser

In diesem Kapitel erfahren Sie, wie Sie die Anzeige der Datenbankstruktur anpassen und Datenbankobjekte filtern und suchen. Außerdem werden die für verschiedene Datenbankobjekte verfügbaren Kontextmenüoptionen beschrieben.

Wenn Sie eine Verbindung zu einer oder mehreren Datenbanken hergestellt haben, sehen Sie im Datenbank-Browser eine vollständige Übersicht über die Objekte in der jeweiligen Datenbank, wie Tabellen, Ansichten, Prozeduren usw. Bei Datenbanken mit XML-Unterstützung werden registrierte XML-Schemas im Datenbank-Browser in einem eigenen Ordner angezeigt.

## Datenbankstrukturlayout

Sie können die Anzeige der Datenbankstruktur im Datenbank-Browser anpassen. Die vordefinierten Layouts können im oberen Bereich des Datenbank-Browsers ausgewählt werden (*siehe Abbildung unten*).

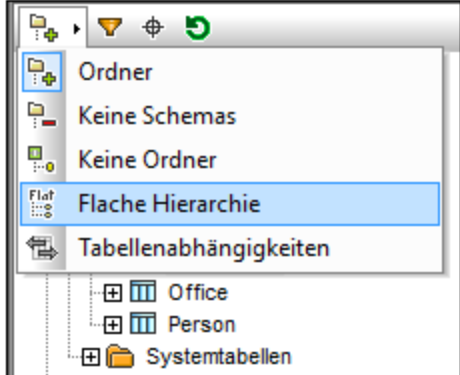

Um ein Layout auszuwählen, klicken Sie im Browser auf die Schaltfläche (**Layout "Ordner"**) und wählen Sie die gewünschte Option aus der Dropdown-Liste aus. Beachten Sie, dass sich die Schaltfläche ändert, je nachdem welches Layout ausgewählt ist. Es stehen die folgenden Optionen zur Verfügung:

- · Im Layout *Ordner* sind Datenbankobjekte auf Basis des Objekttyps in Ordnern organisiert (*Standardeinstellung*).
- · Das Layout *Keine Schemas* ähnelt dem *Ordner*-Layout, mit der Ausnahme, dass es keine Datenbankschema-Ordner gibt.
- · Im Layout *Keine Ordner* werden Datenbankobjekte hierarchisch, ohne Verwendung von Ordnern angezeigt.
- · Im Layout *Flach* werden Datenbankobjekte nach ihrem Typ angezeigt (So werden Spalten z.B. in einem separaten Ordner für Spalten angezeigt.
- $\bullet$  Im Layout *Tabellenabhängigkeiten* werden Tabellen nach ihren Beziehungen zu anderen Tabellen gegliedert (z.B. Tabellen mit Sekundärschlüsseln, referenzierte Tabellen).

Neben der Layout-Navigation können Sie im Datenbank-Browser die folgenden Aufgaben durchführen:

- Erstellen von [SQL-Anweisungen](#page-310-0) <sup>311</sup>
- · Filtern und Durchsuchen von Datenbankobjekten (*siehe Unterabschnitte weiter unten*)
- · Sortieren der Tabellen nach *System-* und *Benutzertabellen* (*siehe unten*)
- Aktualisieren des Root-Objekts der aktiven Datenquelle (die Schaltfläche  $\bullet$ )

Um Tabellen nach *Benutzer-* und *Systemtabellen* zu sortieren, rechtsklicken Sie im Datenbank-Browser auf den Ordner Tabellen und wählen Sie im Kontextmenü den Befehl **Nach Benutzer- und Systemtabellen sortieren**. Diese Funktion steht nur zur Verfügung, wenn eines der folgenden Layouts ausgewählt ist: *Ordner*, *Keine Schemas* oder *Flach*.

## Filtern von Datenbankobjekten

Datenbankobjekte (Schemas, Tabellen, Ansichten, usw.) können nach dem Namen oder einem Teil des Namens gefiltert werden. Die Objekte werden während der Eingabe gefiltert. Standardmäßig wird die Groß- und Kleinschreibung bei der Filterung nicht berücksichtigt. Die Filterung wird nicht unterstützt, wenn Sie das Layout *Keine Ordner* verwenden.

Um Datenbankobjekte zu filtern, gehen Sie folgendermaßen vor:

1. Klicken Sie am oberen Rand des Datenbank-Browsers auf **V**. Neben allen Ordnern in derzeit ausgewählten Layout erscheinen Filtersymbole (*Abbildung unten*).

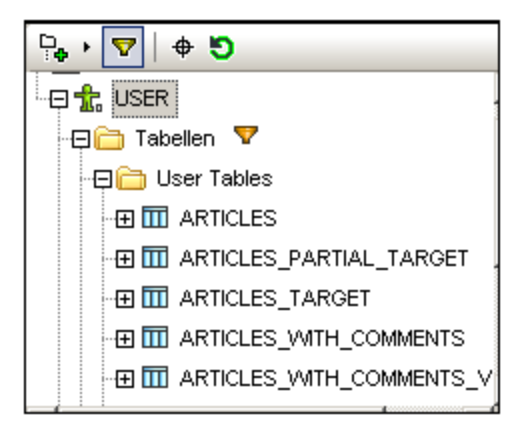

2. Klicken Sie auf das Filtersymbol neben dem gewünschten Ordner und wählen Sie im Kontextmenü die Filteroptionen (z.B. **Enthält**).

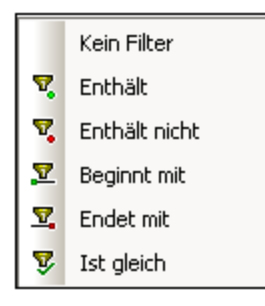

3. Geben Sie in das leere Feld neben dem Filtersymbol den Suchtext ein (z.B. *G*). Das Ergebnis wird während der Eingabe angepasst (*Abbildung unten*).

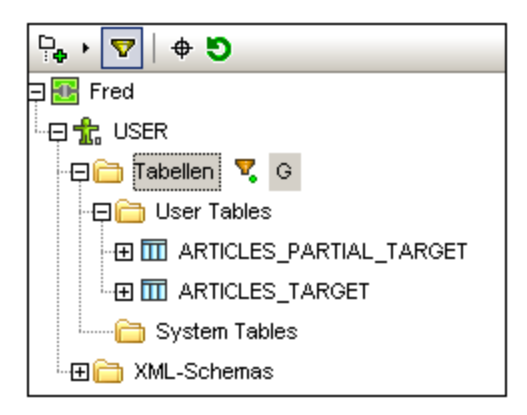

## Suchen von Datenbankobjekten

Um ein bestimmtes Datenbankobjekt zu suchen, können Sie die Filterfunktion (*siehe oben*) oder die **Objektsuche** verwenden. Um Datenbankobjekte mit Hilfe der Objektsuche zu suchen, gehen Sie folgendermaßen vor:

- 1. Klicken Sie am oberen Rand des Datenbank-Browsers auf  $\bigoplus$
- 2. Geben Sie einen Suchtext in das Textfeld ein.
- 3. Drücken Sie die **Eingabetaste** oder klicken Sie in der Liste auf ein Objekt, um es auszuwählen.

# <span id="page-309-0"></span>4.2.4.2 SQL Editor

Sobald Sie eine Verbindung zu Ihrer Datenbank hergestellt haben, können Sie mit Hilfe des SQL Editors SQL-Anweisungen schreiben und ausführen. Im SQL Editor werden alle SQL-Anweisungen, die Sie automatisch generiert, aus vorhandenen SQL-Scripts geladen oder manuell erstellt haben, angezeigt. Der SQL-Editor unterstützt die *[Autokomplettierungsfunktion](#page-262-1)*<sup>263</sup>, Regionen und Zeilen- oder Blockkommentare.

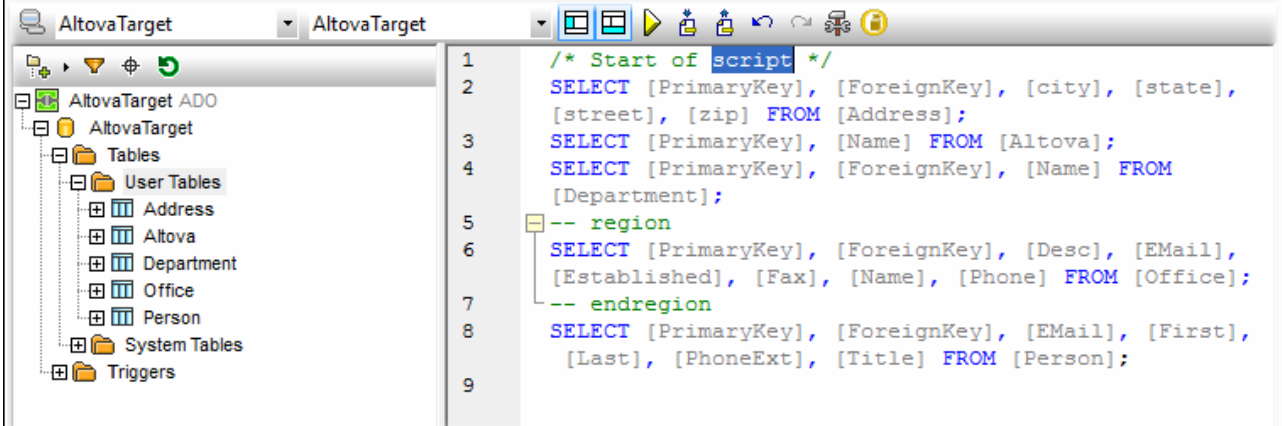

## Symbolleisten-Schaltflächen im SQL Editor

Die SQL Editor-Symbolleiste enthält die folgenden Schaltflächen:

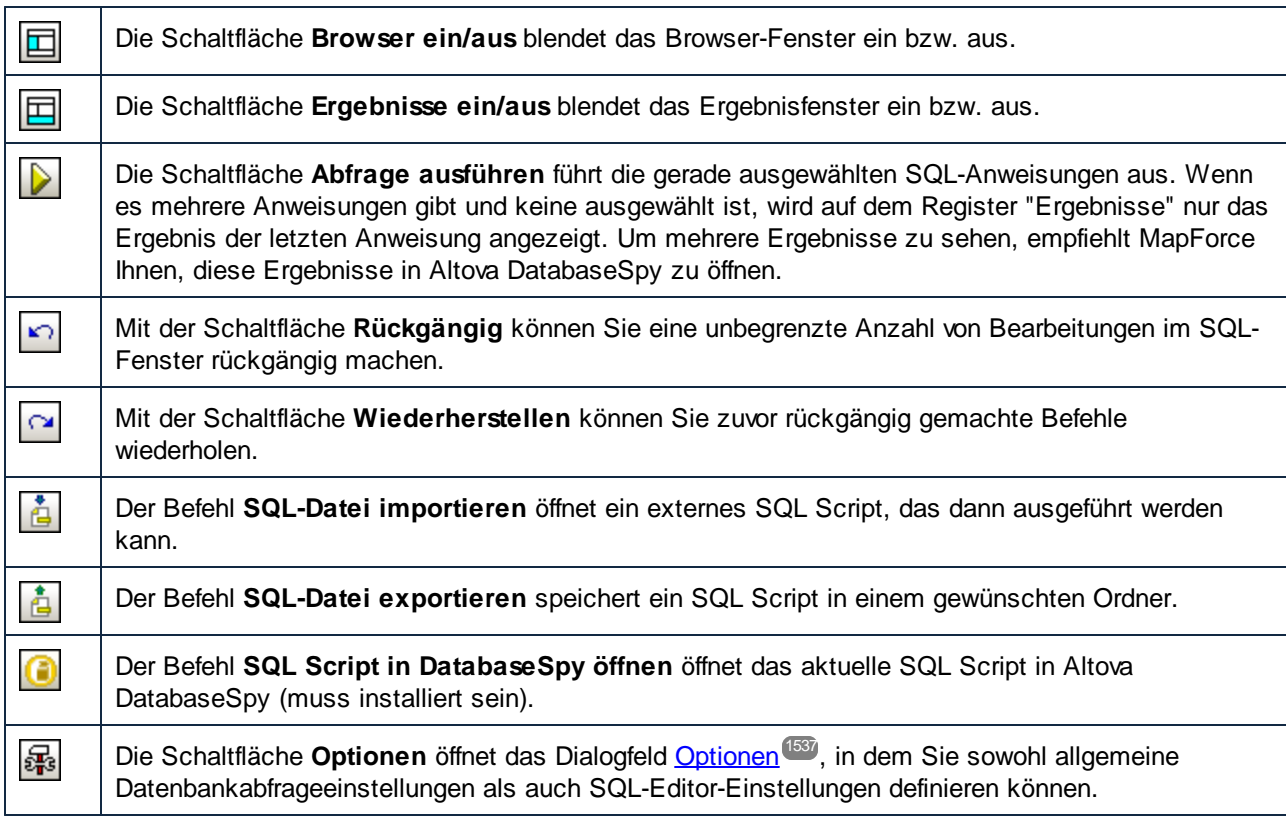

# <span id="page-310-0"></span>Erstellen von SQL-Anweisungen

Sie können Ihre Datenbank mit Hilfe der folgenden Methoden abfragen:

- · Sie können ein SQL Script importieren oder einige SQL-Anweisungen kopieren und in den SQL Editor einfügen (Symbolleisten-Schaltfläche **SQL-Datei importieren**).
- · Sie können SQL-Anweisungen im SQL Editor manuell erstellen.
- Sie können auch mit der rechten Maustaste auf ein Objekt im [Datenbank-Browser](#page-307-0)<sup>@8</sup> klicken und eine Abfrage generierten (normalerweise SELECT).

Um über den Datenbank-Browser eine SQL-SELECT-Anweisung zu generieren, wählen Sie eine der folgenden Methoden:

- · Klicken sie im Datenbank-Browser auf ein Datenbankobjekt (z.B. eine Tabelle) oder einen Ordner und ziehen Sie es/ihn bei gedrückter Maustaste in den SQL Editor.
- · Rechtsklicken Sie im Datenbank-Browser auf ein Datenbankobjekt und wählen Sie den Befehl **In neuem SQL Editor anzeigen | SELECT**.

## Ausführen von SQL-Anweisungen

Die SQL-Anweisungen im SQL Editor können mit sofortiger Auswirkung ausgeführt werden. Um eine SQL-

Anweisung auszuführen, klicken Sie auf die Schaltfläche **.** Das Ergebnis der SQL-Abfrage sowie die Anzahl der betroffenen Zeilen werden auf dem Register "Meldungen" des DB-Abfragefensters angezeigt.

Wenn im SQL-Editor mehrere SQL-Anweisungen angezeigt werden, wird auf dem Register "Ergebnisse" nur das Ergebnis der ausgewählten Anweisung oder das Ergebnis der letzten Anweisung (falls keine Anweisungen ausgewählt wurden) angezeigt. Im Fall mehrerer Ergebnisse schlägt MapForce Ihnen vor, diese in Altova DatabaseSpy zu öffnen.

## Importieren/Exportieren von SQL-Scripts

Sie können SQL Scripts importieren und exportieren. Um eine externe SQL-Datei zu importieren, klicken Sie auf die Symbolleisten-Schaltfläche **in die die die gewünschte SQL-Datei aus. Um den Inhalt des SQL** Editor-Fensters in eine SQL-Datei zu exportieren, klicken Sie auf die Symbolleisten-Schaltfläche und geben Sie den Namen des SQL Scripts ein.

## Hinzufügen/Entfernen von SQL-Zeilen-/Blockkommentaren

Sie können im SQL Editor Anweisungen, Teile von Anweisungen oder Gruppen von Anweisungen auskommentieren. Diese Anweisungen werden bei der Ausführung des SQL Scripts übersprungen. Sie können einen Zeilen- oder Blockkommentar einfügen. Der Zeilenkommentar gibt an, dass die aktuelle Zeile oder der restliche Teil davon auskommentiert ist. Ein Blockkommentar kann mehrere Zeilen überspannen. Mit Hilfe eines Blockkommentars können auch einzelne Wörter auskommentiert werden.

Um einen Zeilen-/Blockkommentar einzufügen, gehen Sie folgendermaßen vor:

- 1. Wählen Sie eine Anweisung oder einen Teil einer Anweisung aus.
- 2. Rechtsklicken Sie auf die ausgewählte Anweisung und wählen Sie im Kontextmenü den Befehl **Zeilenkommentar/Blockkommentar einfügen/entfernen**.

In der Abbildung unten sehen Sie einen Blockkommentar (*grüner Text*).

```
\overline{2}/*
3
       SELECT [PrimaryKey], [ForeignKey], [city], [state],
       [street], [zip] FROM [Address];
4
       SELECT [PrimaryKey], [Name] FROM [Altova];
5
       SELECT [PrimaryKey], [ForeignKey], [Name] FROM
       [Department]; */6\phantom{1}6\overline{7}SELECT [PrimaryKey], [ForeignKey], [Desc], [EMail],
       [Established], [Fax], [Name], [Phone] FROM [Office];
8
       SELECT [PrimaryKey], [ForeignKey], [EMail], [First],
       [Last], [PhoneExt], [Title] FROM [Person];
9
```
Um einen Zeilen-/Blockkommentar zu entfernen, gehen Sie folgendermaßen vor:

- 1. Wählen Sie den Teil der Anweisung aus, der auskommentiert ist.
- 2. Rechtsklicken Sie auf den ausgewählten Bereich und wählen Sie im Kontextmenü den Befehl **Zeilenkommentar/Blockkommentar einfügen/entfernen**.

Sie können die Kommentarzeichen auch manuell entfernen.

## Hinzufügen von Lesezeichen

Lesezeichen dienen zum Markieren von Elementen in Scripts. Um ein Lesezeichen hinzuzufügen, rechtsklicken Sie auf die Zeile, die Sie mit einem Lesezeichen versehen wollen, und wählen Sie im Kontextmenü den Befehl **Lesezeichen einfügen/entfernen.** Daraufhin wird am Rand am Anfang der markierten Zeile ein Lesezeichensymbol angezeigt.

Um ein Lesezeichen zu entfernen, rechtsklicken Sie auf die Zeile, aus der Sie das Lesezeichen entfernen möchten und wählen Sie im Kontextmenü den Befehl **Lesezeichen einfügen/entfernen.** Um alle Lesezeichen zu entfernen, rechtsklicken Sie in den SQL Editor und wählen Sie im Kontextmenü den Befehl **Alle Lesezeichen löschen**.

Um mit dem Cursor zum nächsten bzw. vorhergehenden Lesezeichen zu gehen, rechtsklicken Sie auf die gewünschte Zeile und wählen Sie den Befehl **Zum nächsten/vorhergehenden Lesezeichen**.

# Einfügen von SQL-Regionen

Regionen sind Textabschnitte, die zur Strukturierung Ihrer SQL Scripts markiert und als Einheit definiert werden. Regionen können reduziert und erweitert werden, um Teile von SQL Scripts ein- und auszublenden. Regionen können auch in andere Regionen verschachtelt werden. Wenn Sie eine Region einfügen, werden ein Erweitern/Reduzieren Symbol und ein --region Kommentar oberhalb des ausgewählten Texts eingefügt. Sie können den Namen einer Region ändern, indem Sie zum --region Kommentar einen beschreibenden Text hinzufügen. Das Wort *region* darf nicht gelöscht werden.

Um eine Region hinzuzufügen, gehen Sie folgendermaßen vor:

- 1. Wählen Sie die Anweisungen aus, die in eine Region transformiert werden sollen.
- 2. Rechtsklicken Sie auf die ausgewählten Anweisungen und wählen Sie im Kontextmenü den Befehl **Region einfügen**. Unten sehen Sie ein Beispiel für eine Region.

1

```
SELECT [PrimaryKey], [ForeignKey], [city], [state],
\overline{2}[street], [zip] FROM [Address];
3
     \Box-- region
\overline{4}SELECT [PrimaryKey], [Name] FROM [Altova];
5
       SELECT [PrimaryKey], [ForeignKey], [Name] FROM
       [Department];
       -- endregion
6
\overline{7}SELECT [PrimaryKey], [ForeignKey], [Desc], [EMail],
       [Established], [Fax], [Name], [Phone] FROM [Office];
       SELECT [PrimaryKey], [ForeignKey], [EMail], [First],
8
       [Last], [PhoneExt], [Title] FROM [Person];
9
```
Um eine Region zu löschen, löschen Sie die beiden --region und --endregion-Kommentare.

# <span id="page-313-0"></span>4.2.4.3 Ergebnisregister

Auf dem Ergebnisregister des DB-Abfragefensters sehen Sie die als Ergebnis der Datenbankabfrage abgerufenen Datensätze (*Abbildung unten*).

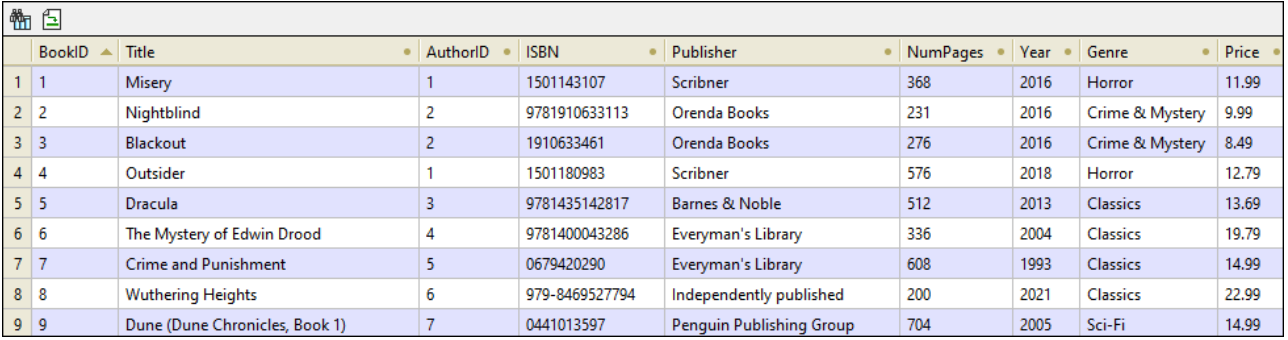

### *Symbolleisten-Schaltflächen für die Navigation*

Am oberen Rand des Registers "Ergebnisse" befinden sich zwei Symbolleisten-Schaltflächen, über die Sie

durch die Abfrageergebnisse navigieren können. Mit Hilfe der Symbolleisten-Schaltfläche (**Suchen**) können Sie eine Suche in den abgerufenen Ergebnissen durchführen. Wenn Sie auf diese Schaltfläche klicken erscheint das Dialogfeld **Suchen** (*Abbildung unten*). In diesem Dialogfeld können Sie verschiedene Suchparameter konfigurieren (z.B. Ganzes Wort). Über die Schaltflächen **Weitersuchen** und **Vorh. suchen** können Sie sich durch die Instanzen des Suchbegriffs bewegen.

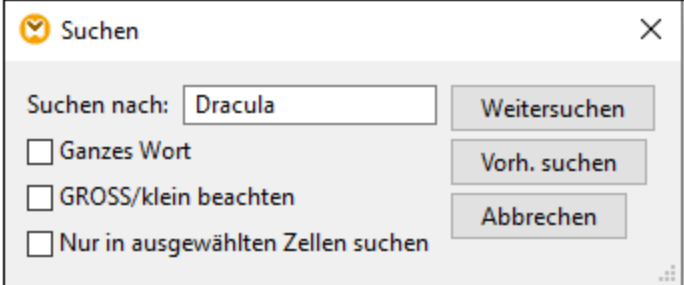

Über die Symbolleisten-Schaltfläche (**Gehe zu Anweisung**) gelangen Sie zum SQL Editor. Darin wird die Anweisung, die das aktuelle Ergebnis erzeugt hat, markiert. Dies kann besonders dann hilfreich sein, wenn der SQL Editor mehrere Anweisungen enthält.

### *Daten auswählen*

Um Daten in den Abfrageergebnissen auszuwählen, können Sie die folgenden Methoden verwenden:

- ·Sie können auf eine Spaltenüberschrift klicken, um die gesamte Spalte auszuwählen.
- · Sie können auf eine Zeilennummer klicken, um die gesamte Zeile auszuwählen
- · Wenn Sie die **Umschalt**-Taste gedrückt halten, können Sie einen Zellenbereich auswählen.
- · Sie können mit der rechten Maustaste auf die gewünschte Zelle klicken und eine der verschiedenen Optionen aus dem Kontextmenü auswählen: **Auswahl | Zeile | Spalte | Alle**.
- · Auch durch Klicken an eine beliebige Stelle in der Tabelle und Drücken von **Strg + A** können Sie alle Zellen auswählen.

#### *Daten kopieren*

Um die ausgewählten Zellen zu kopieren, drücken Sie **Strg + C**. Oder klicken Sie alternativ dazu mit der rechten Maustaste auf die ausgewählten Zellen und wählen Sie im Kontextmenü den Befehl **Ausgewählte Zellen kopieren** oder **Ausgewählte Zellen mit Überschrift kopieren**.

### *Daten sortieren*

Um Daten zu sortieren, können Sie eine der folgenden Optionen wählen:

- · Klicken Sie mit der rechten Maustaste auf eine beliebige Stelle in der gewünschten Spalte und wählen Sie im Kontextmenü **Sortieren | [Aufsteigend | Absteigend]**.
- · Klicken Sie auf das Punktsymbol (*Abbildung unten*) in der Spaltenüberschrift, bis Sie die gewünschte Option ausgewählt haben: der nach oben weisenden Pfeil sortiert die Daten in aufsteigender Reihenfolge, der nach unten weisende Pfeil sortiert sie in absteigender Reihenfolge.

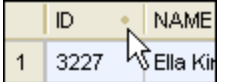

Um die Standardsortierreihenfolge wiederherzustellen, klicken Sie mit der rechten Maustaste an eine beliebige Stelle in der Tabelle und wählen Sie im Kontextmenü **Sortierung | Standardeinstellung wiederherstellen**.

# <span id="page-315-0"></span>4.2.4.4 Meldungsregister

Auf dem Register "Meldungen" des DB-Abfragefensters finden Sie Informationen zu der/den letzten ausgeführten SQL-Anweisung(en) sowie Fehler und Warnungen.

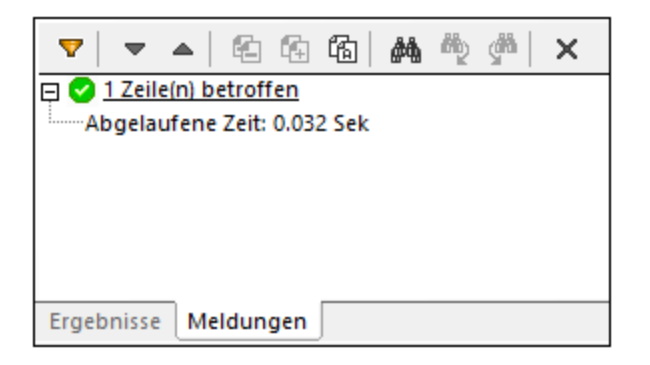

### *Symbolleisten-Schaltflächen*

Sie können zum Anpassen der Ansicht des Registers "Meldungen" verschiedene Filter verwenden. Mit Hilfe der Schaltflächen am oberen Rand des Registers "Meldungen" (*Abbildung oben*) können Sie durch die Meldungen navigieren, Text in die Zwischenablage kopieren und bestimmte Teile der Meldung ausblenden. Wenn Sie mit der rechten Maustaste auf eine beliebige Stelle im Register "Meldungen" klicken, sehen Sie diese Optionen im Kontextmenü.

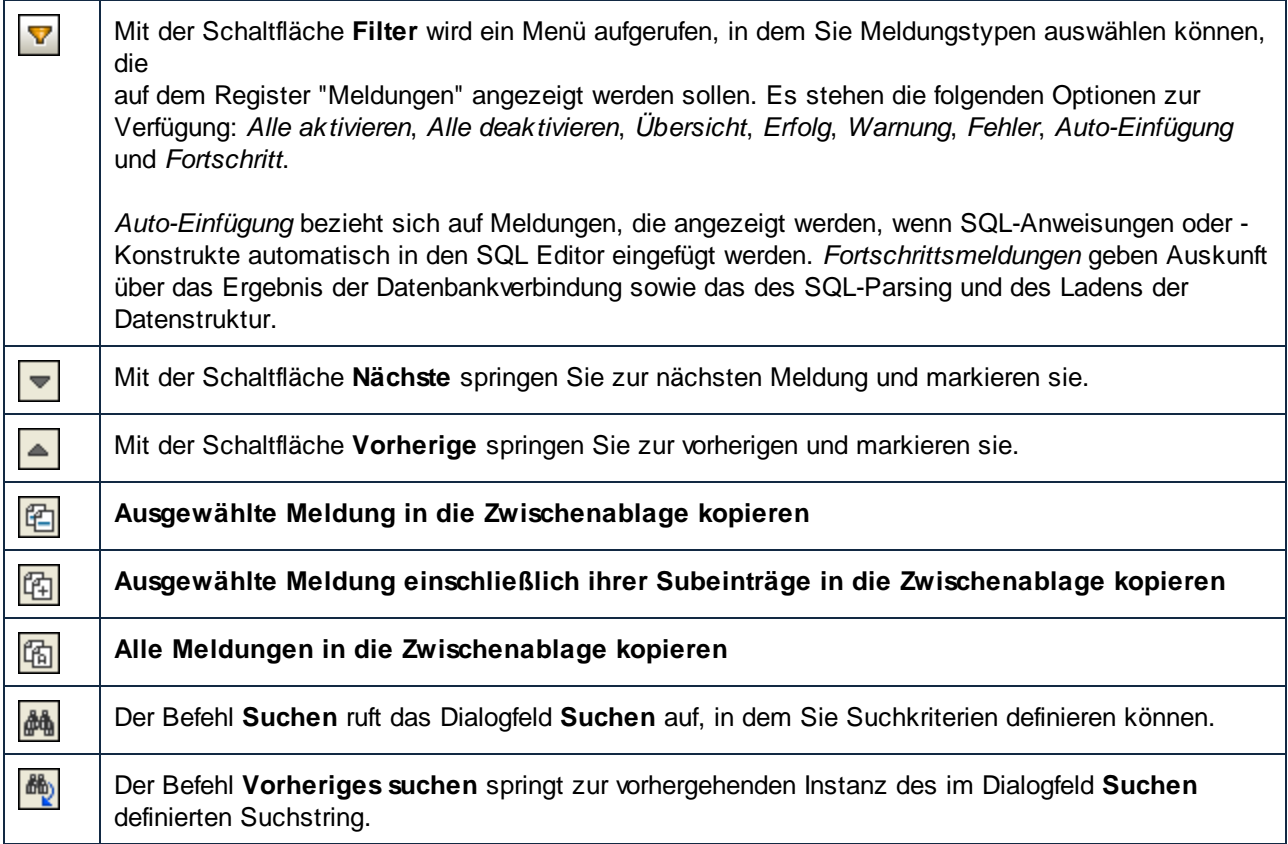

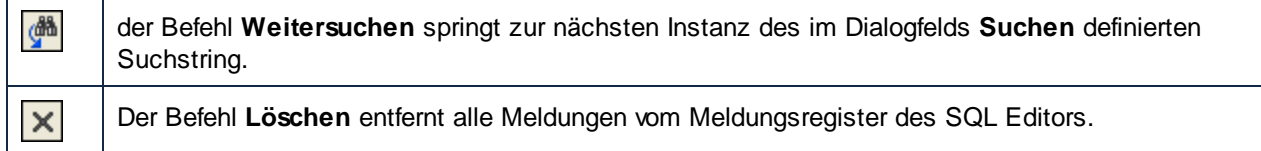

# **4.2.5 Mappen von XML-Daten von/auf Datenbankfelder**

MapForce unterstützt das Mappen von Daten von oder auf Datenbankfelder (Spalten), in denen XML-Inhalte gespeichert sind. Dies bedeutet, dass im Datenbankfeld (Spalte) gespeicherte XML-Daten extrahiert und in jede andere von MapForce unterstützte Struktur geschrieben werden können (und umgekehrt). Die folgenden Datenmappings sind möglich:

- 1. Das Mappen von Daten von oder auf Felder eines ausgewiesenen XML-Typs (z.B. Xml in SQL Server, XMLType in Oracle). Das Lesen aus oder Schreiben von XML-Daten von/in spezielle XML-Felder ist bei Datenbanken mit nativer Unterstützung für XML möglich (z.B. IBM DB2, Oracle und SQL Server).
- 2. Das Mappen von oder auf Textfelder mit XML-Inhalt (z.B. Text, Varchar). Dies gilt für alle Datenbanken, deren Textfelder lang genug sind, um ein XML-Dokument speichern zu können.

In beiden Fällen muss für jede Datenbankspalte, von oder auf die Sie Daten mappen möchten, ein gültiges XML-Schema vorhanden sein. Wenn in einer Datenbankspalte XML-Inhalte gespeichert sind, haben Sie in MapForce die Wahl, entweder direkt aus der Datenbank ein XML-Schema zuzuweisen (falls dies von der Datenbank unterstützt wird) oder ein Schema aus einer externen Datei auszuwählen. Sie können ein XML-Schema pro Datenbankspalte zuweisen. Wenn das Schema mehrere Root-Elemente hat, können Sie ein einzelnes Root-Elemente dieses Schemas auswählen.

Wenn XML-Daten in einer Datenbank als String-Feld gespeichert sind, so ist die Zeichenkodierung des XML-Dokuments die des zugrunde liegenden String-Felds. Wenn Text im Datenbankfeld nicht als Unicode gespeichert ist, können einige Zeichen nicht dargestellt werden.

Einige Datenbanken unterstützen XML-Kodierung für XML-Felder (welche nicht notwendigerweise mit der des Datenbankzeichensatzes übereinstimmen muss). Wenn dies von der Datenbank unterstützt wird, wird als XML-Dokumentkodierungsdeklaration die im XML-Feld deklarierte angenommen. Informationen zur Unterstützung für XML-Kodierung in den verschiedenen Datenbanken finden Sie in der jeweiligen Dokumentation.

# 4.2.5.1 Zuweisen eines XML-Schemas zu einem Datenbankfeld

In diesem Kapitel wird beschrieben, wie Sie einem nativ als XML-Typ definierten Feld in der Datenbank ein Schema zuweisen. In der Anleitung unten werden SQL Server 2014 und die Adventure Works 2014-Datenbank verwendet. Zweitere kann von der AdventureWorks-Beispielseite auf GitHub [\(https://github.com/Microsoft/sql](https://github.com/Microsoft/sql-server-samples/releases/tag/adventureworks)[server-samples/releases/tag/adventureworks](https://github.com/Microsoft/sql-server-samples/releases/tag/adventureworks)) heruntergeladen werden. Beachten Sie, dass das Mappen von Daten von oder auf XML-Felder auch bei anderen Datenbanktypen, die XML-Felder unterstützen, auf dieselbe Art und Weise funktioniert.

### **So fügen Sie die Adventure Works 2014-Datenbank als Mapping-Komponente hinzu:**

1. Klicken Sie im Menü **Einfügen** auf **Datenbank** und befolgen Sie die Anweisungen des Assistenten, um die Verbindung zur Datenbank mit der gewünschten Methode (ADO oder ODBC) herzustellen.

Nähere Informationen dazu finden Sie unter [ADO-Verbindungn](#page-175-0)<sup>(176</sup>) and [ODBC-Verbindung](#page-188-0)<sup>(189)</sup>. ANMERKUNG: Wenn Sie den **SQL Server Native Client**-Treiber verwenden, müssen Sie die Eigenschaft **Integrated Security** eventuell auf ein Leerzeichen setzen (siehe [Einrichten](#page-179-0) der SQL [Server-Datenverknüpfungseigenschaften](#page-179-0)<sup>(180)</sup>).

2. Erweitern Sie im Dialogfeld **Insert Database Object** das Schema **Production** und wählen Sie anschließend die Tabelle **ProductModel** aus.

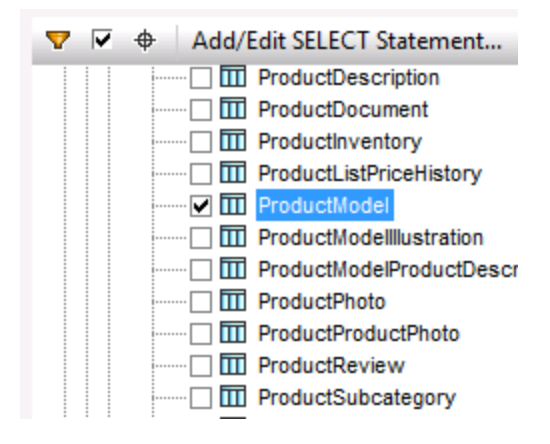

3. Klicken Sie auf OK.

Die Datenbanktabelle wurde nun zum Mapping-Bereich hinzugefügt. Beachten Sie, dass diese Tabelle zwei Felder vom Typ XML hat: **CatalogDescription** und **Instructions**:

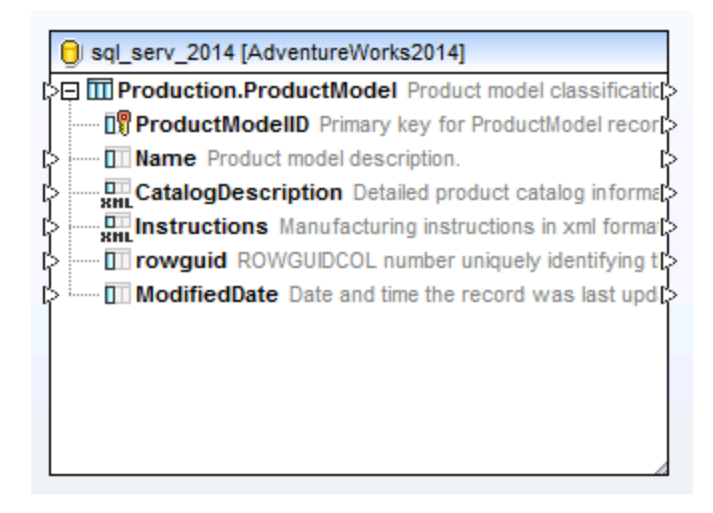

Damit die Struktur der XML-Felder im Mapping angezeigt wird, wird das XML-Schema des Feldinhalts benötigt. Klicken Sie mit der rechten Maustaste auf das Feld **Instructions** und wählen Sie im Kontextmenü den Befehl **XML-Schema Feld zuweisen.**

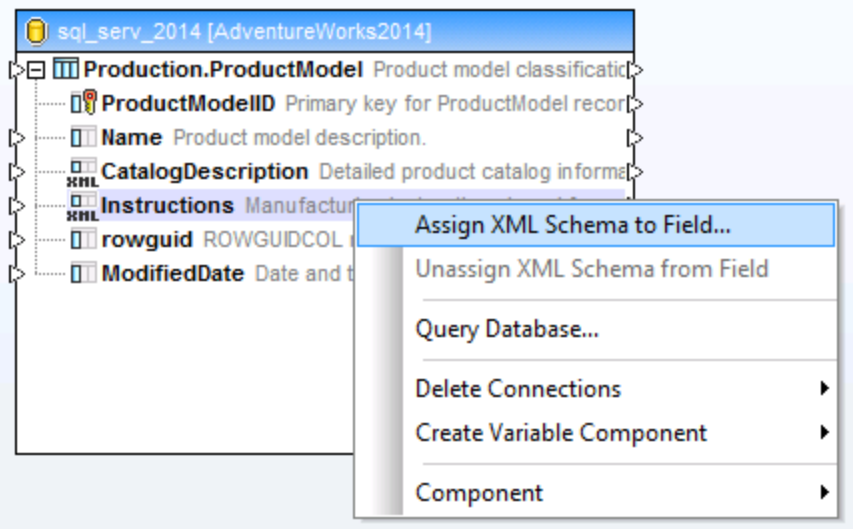

In diesem Beispiel werden wir dem Feld **Instructions** das Schema direkt über die Datenbank zuweisen. Wählen Sie dazu neben der Option **Datenbank** das Datenelement

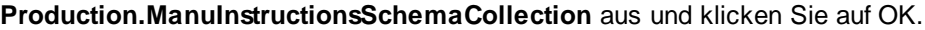

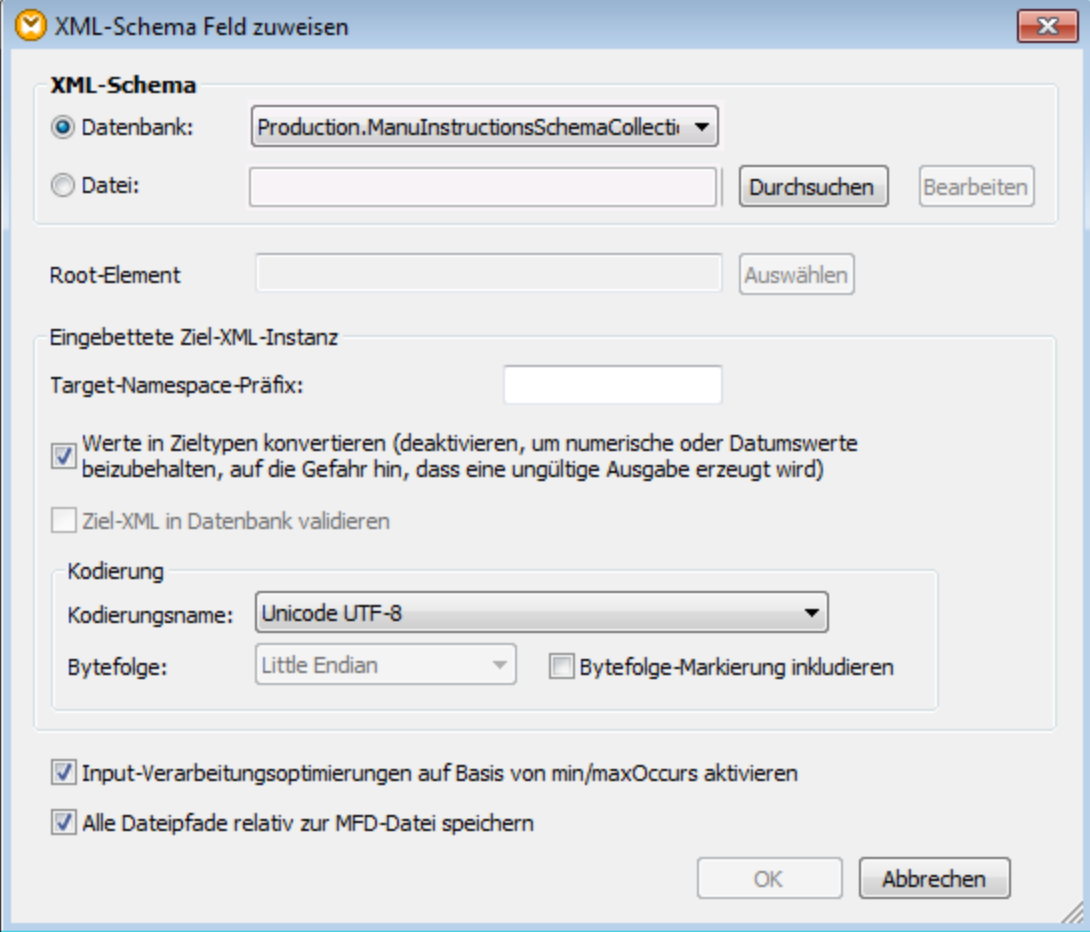

Die Struktur des XML-Felds wird nun in der Komponente angezeigt. Sie können nun Verbindungen von oder zu diesem Feld ziehen (und Daten mappen).

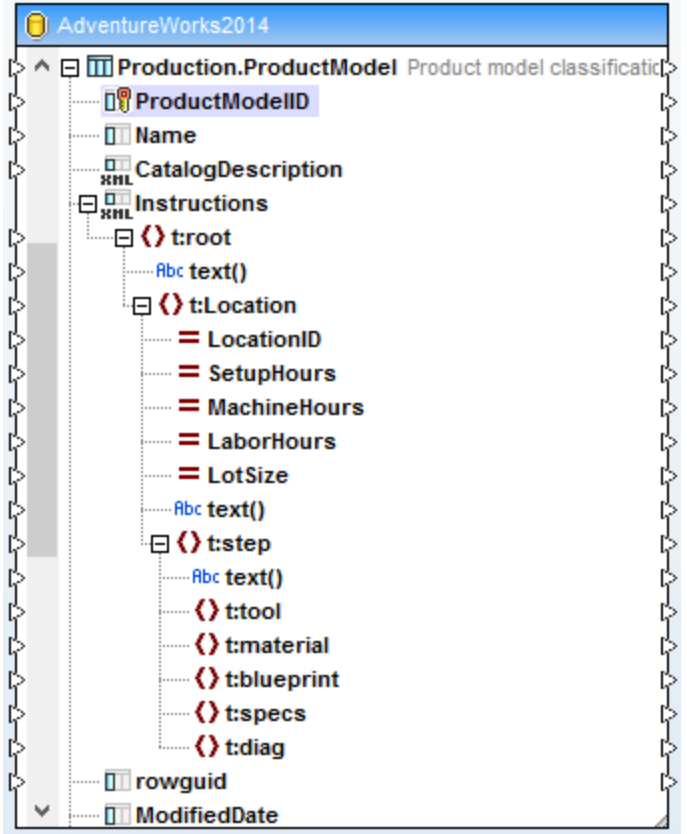

# 4.2.5.2 Beispiel: Schreiben von XML-Daten in ein SQLite-Feld

In diesem Beispiel wird Schritt für Schritt beschrieben, wie Sie ein MapForce-Mapping erstellen, in dem Daten aus mehreren XML-Dateien gelesen und in eine SQLite-Datenbank geschrieben werden. Ziel des Mappings ist die Erstellung eines neuen Datenbankdatensatzes in der SQLite-Datenbank für jede XML-Quelldatei. Das XML-Dokument wird in den einzelnen Datensätzen als TEXT-Feld gespeichert.

Alle in diesem Beispiel verwendeten Dateien stehen unter dem folgenden Pfad zur Verfügung: **<Dokumente>\Altova\MapForce2024\MapForceExamples\**. Es werden die folgenden Dateien verwendet:

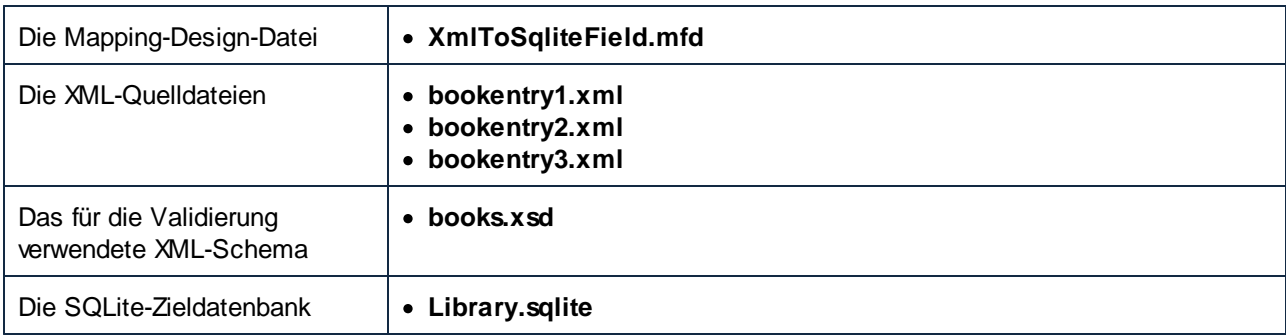

Die folgenden Schritte müssen durchgeführt werden, um das gewünschte Resultat zu erzielen:

- 1. Fügen Sie die XML-Komponente hinzu und konfigurieren Sie sie so, dass sie den Inhalt aus mehreren Dateien liest.
- 2. Fügen Sie die SQLite-Datenbankkomponente hinzu und weisen Sie dem TEXT-Zielfeld ein XML-Schema zu.
- 3. Erstellen Sie die Mapping-Verbindungen und konfigurieren Sie die Datenbank-INSERT-Aktion.

## Schritt 1: Hinzufügen der XML-Komponente

- 1. Klicken Sie im Menü **Einfügen** auf **XML-Schema/Datei** und navigieren Sie im Verzeichnis **<Dokumente>\Altova\MapForce2024\MapForceExamples\** zum Schema **books.xsd**. Wenn Sie aufgefordert werden, eine XML-Beispieldatei anzugeben, klicken sie auf **Überspringen**. Wenn Sie aufgefordert werden, ein Root-Element auszuwählen, wählen Sie **Books** aus.
- 2. Doppelklicken Sie auf die Komponentenüberschrift und geben Sie in das Feld **XML-Input-Datei bookentry\*.xml** ein. Dadurch liest MapForce alle XML-Dateien, deren Name im Quellverzeichnis mit "bookentry-" beginnt. Nähere Informationen zu diesem Verfahren finden Sie unter *[Dynamische](#page-1195-0)* Verarbeitung mehrerer Input- oder [Output-Dateien](#page-1195-0)<sup>(1196</sup>.

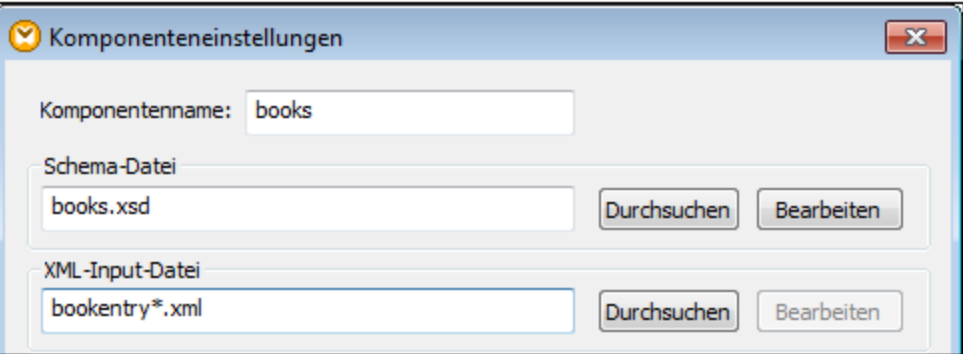

## Schritt 2: Hinzufügen der SQLite-Komponente

Klicken Sie im Menü **Einfügen** auf **Datenbank** und befolgen Sie die Anweisungen des Assistenten, um eine Verbindung zur Datenbankdatei **Library.sqlite** aus dem Verzeichnis

**<Dokumente>\Altova\MapForce2024\MapForceExamples\** herzustellen (siehe auch [Herstellen](#page-197-0) einer Verbindung zu einer bestehenden [SQLite-Datenbank](#page-197-0)<sup>(198</sup>). Wenn Sie aufgefordert werden, die Datenbankobjekte auszuwählen, wählen Sie die Tabelle BOOKS aus.

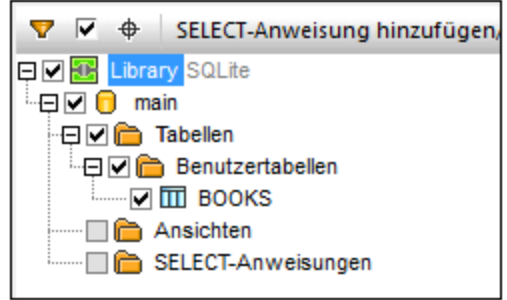

Das Datenbankfeld, in das XML-Inhalt geschrieben werden soll, heißt metadata. Um diesem Feld ein XML-Schema zuzuweisen, klicken Sie mit der rechten Maustaste darauf und wählen Sie im Kontextmenü den Befehl **XML-Schema Feld zuweisen**.

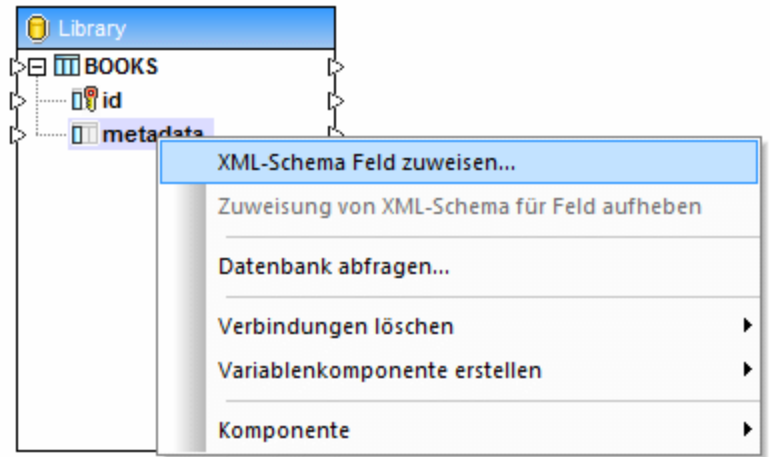

Das dem Feld metadata zugewiesene Feld in diesem Tutorial ist dasselbe, das auch zum Validieren der XML-Quelldateien verwendet wird. Klicken Sie auf **Durchsuchen** und wählen Sie das Schema **books.xsd** aus dem Verzeichnis **<Dokumente>\Altova\MapForce2024\MapForceExamples\** aus:

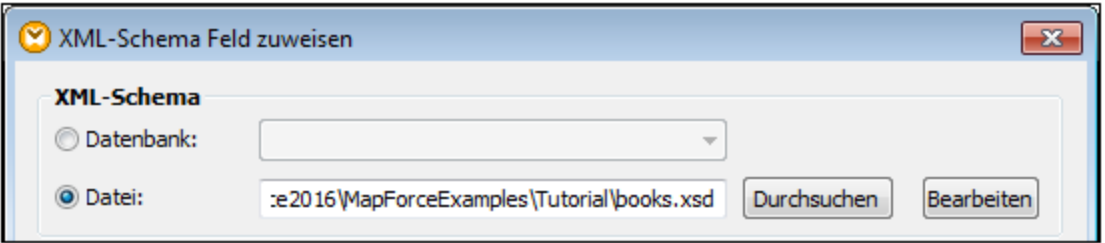

Das Schema **books.xsd** hat zwei Elemente mit einer globalen Deklaration: book und books. Wir definieren book in diesem Beispiel als das Root-Element der XML-Daten, die in das Datenbankfeld geschrieben werden. Klicken Sie auf **Auswählen** und wählen Sie book als Root-Element aus:

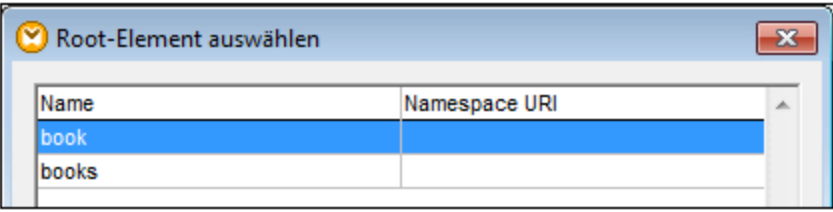

# Schritt 3: Erstellen der Mapping-Verbindungen und Konfigurieren der Datenbank-INSERT-Aktion

Erstellen Sie die folgenden Mapping-Verbindungen:

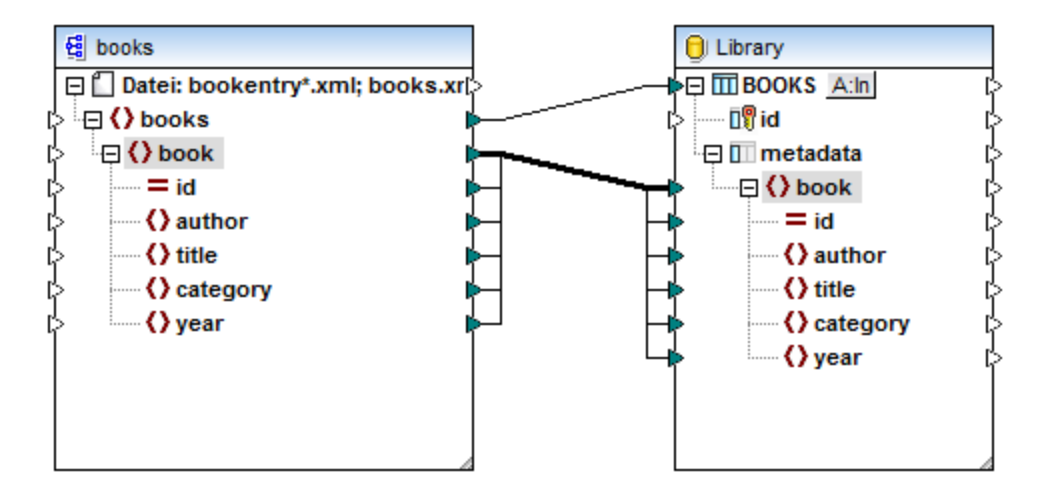

Wie Sie in der Abbildung oben sehen, handelt es sich bei der Verbindung von book zu book um eine "Alles" kopieren"-Verbindung, da im Quell- und Zielschema dasselbe Schema verwendet wird und die Namen der SubEinträge dieselben sind. Nähere Informationen zu solchen Verbindungen finden Sie unter "Alles [kopieren"-](#page-62-0) [Verbindungen](#page-62-0)<sup>63</sup>.

Die oberste Verbindung (books zu BOOKS) iteriert durch die einzelnen book-Elemente in der Quelldatei und schreibt neue Datensätze in die Tabelle BOOKS. Klicken Sie auf die A:In -Schaltfläche der Datenbankkomponente und konfigurieren Sie die folgenden Datenbankaktualisierungseinstellungen:

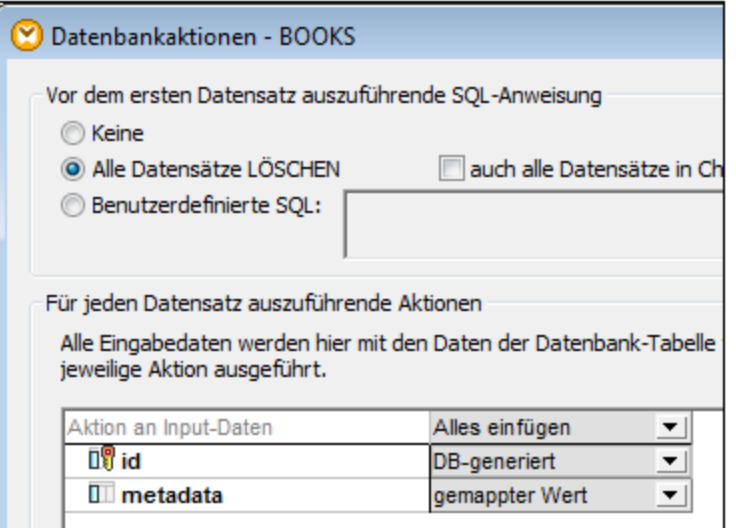

Mit der Option **Alle Datensätze LÖSCHEN** wird MapForce angewiesen, den Inhalt der Tabelle BOOKS zu löschen, bevor neue Datensätze eingefügt werden.

Mit den **Alle einfügen**-Aktionen wird festgelegt, dass eine Datenbank INSERT-Abfrage durchgeführt wird. Das Feld id wird anhand der Datenbank selbst generiert, während das Feld metadata mit dem Wert aus dem Mapping befüllt wird.

Vergessen Sie nicht, das Mapping vor der Ausführung zu speichern.

Um das Mapping auszuführen und die generierte Ausgabe anzuzeigen, klicken Sie auf das Fenster **Ausgabe**. Beachten Sie, dass die Datenbank dadurch noch nicht sofort aktualisiert wird. Wenn Sie bereit sind, das generierte Datenbank-Skript auszuführen, wählen Sie den Menübefehl **Ausgabe | SQL-Script ausführen** (oder

klicken Sie auf die Symbolleisten-Schaltfläche

# 4.2.5.3 Beispiel: Extrahieren von Daten aus IBM DB2-Spalten vom Typ XML

In diesem Beispiel wird gezeigt, wie Sie Daten aus IBM DB2-Datenbankspalten vom Typ XML extrahieren und in eine CSV-Zieldatei schreiben. Außerdem wird hier gezeigt, wie Sie XML-Inhalte mit Hilfe von in SQL eingebetteten XQuery-Anweisungen auf Basis von Bedingungen abrufen. Sie benötigen für dieses Beispiel Zugriff auf eine IBM DB2-Datenbank, in der Sie die Berechtigung zum Erstellen und Befüllen von Tabellen haben.

Bereiten wir zuerst die Datenbank vor, sodass sie auch tatsächlich XML-Daten enthält. Sie können dies entweder mit einem für Ihre Datenbank spezifischen Datenbankverwaltungstool oder direkt in MapForce tun. Um dies direkt in MapForce zu tun, befolgen Sie die unten stehende Anweisung:

- 1. Erstellen Sie ein neues Mapping und klicken Sie auf das Register **DB-Abfrage**.
- 2. Klicken Sie auf **Schnellverbindung** ( $\Box$ ) und befolgen Sie die Anweisungen des Assistenten, um eine neue Datenbankverbindung herzustellen (siehe auch <u>Beispiele für [Datenbankverbindungen](#page-201-0)</u><sup>202</sup>).
- 3. Fügen Sie den folgenden Text in den SQL-Editor ein. Mit dieser SQL-Abfrage wird eine Datenbanktabelle namens ARTICLES erstellt und mit Daten befüllt.
```
-- Create the table
CREATE TABLE
   ARTICLES (
       id INTEGER NOT NULL,
       article XML ) ;
-- Populate the table
INSERT INTO ARTICLES VALUES
   (1, '<Article>
     <Number>1</Number>
     <Name>T-Shirt</Name>
     <SinglePrice>25</SinglePrice>
  </Article>'),
(2, '<Article>
     <Number>2</Number>
      <Name>Socks</Name>
     <SinglePrice>230</SinglePrice>
   </Article>'),
(3, '<Article>
     <Number>3</Number>
      <Name>Pants</Name>
     <SinglePrice>34</SinglePrice>
  </Article>'),
 (4, '<Article>
     <Number>4</Number>
      <Name>Jacket</Name>
      <SinglePrice>5750</SinglePrice>
   </Article>');
```
4. Klicken Sie auf die Schaltfläche Ausführen (**WEL)**. Das Ergebnis der Abfrage wird im Abfrageergebnis-Fenster angezeigt. Wenn die Abfrage erfolgreich ausgeführt wurde, werden vier Zeilen zur neu erstellten Tabelle hinzugefügt.

Als nächstes erstellen wir ein Mapping, das auf Basis von Bedingungen XML-Daten aus der oben erstellten Tabelle ARTICLES abruft. Es sollen nur Artikel aus der Spalte ARTICLES abgerufen werden, deren Preis größer als 100 ist.

## Schritt 1: Hinzufügen der Datenbank

- 1. Klicken Sie auf das Register **Mapping,** um wieder zurück ins Mapping-Fenster zu wechseln.
- 2. Klicken Sie im Menü **Einfügen** auf **Datenbank** und befolgen Sie die Anweisungen des Assistenten, um eine Verbindung zur Datenbank herzustellen.
- 3. Wenn Sie aufgefordert werden, die Datenbankobjekte auszuwählen, wählen Sie die zuvor erstellte Tabelle ARTICLES aus.

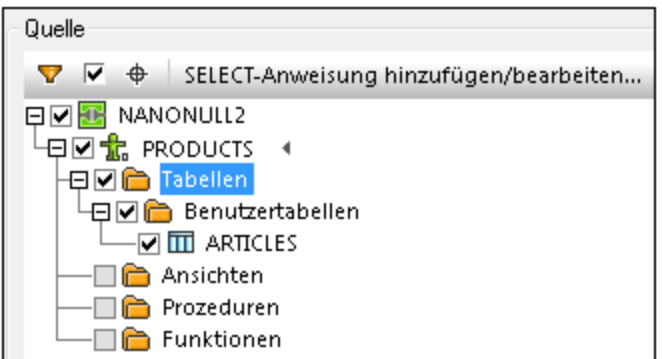

## Schritt 2: Zuweisen des Schemas zum Feld vom Typ XML

1. Klicken Sie mit der rechten Maustaste auf das Datenelement ARTICLE der Komponente und wählen Sie im Kontextmenü den Befehl **XML-Schema Feld zuweisen**.

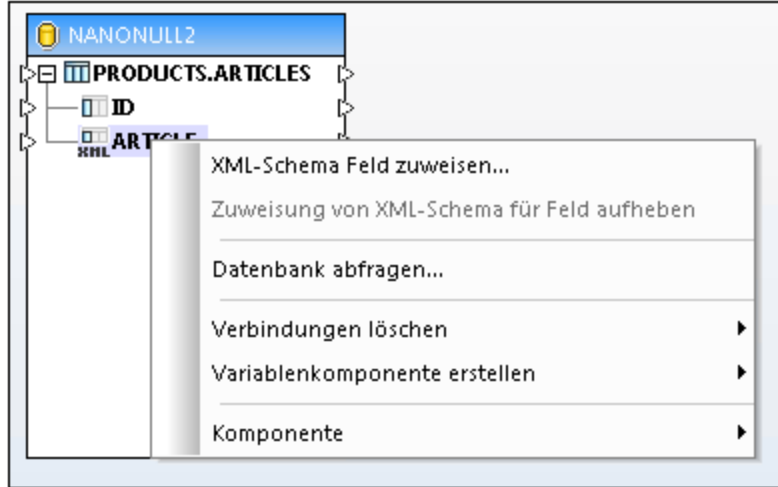

2. Wählen Sie **Datei** und navigieren Sie zum folgenden Schema: **<Dokumente>\Altova\MapForce2024\MapForceExamples\DB2xsd.xsd**.

## Schritt 3: Hinzufügen der SQL WHERE/ORDER-Komponente

- 1. Klicken Sie im Menü **Einfügen** auf **SQL WHERE/ORDER**.
- 2. Verbinden Sie die Spalte ARTICLE vom Typ XML mit dem Input von SQL WHERE/ORDER.

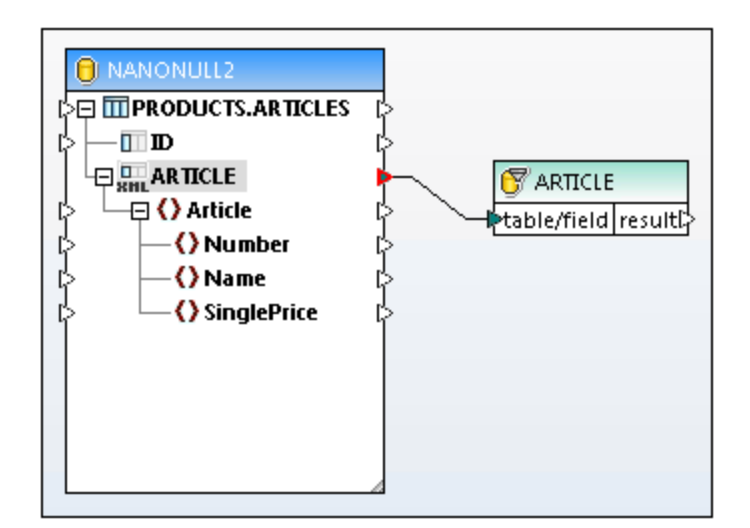

3. Geben Sie im Dialogfeld "Eigenschaften" der SQL-WHERE/ORDER-Komponente den folgenden Text ein:

XMLEXISTS('\$a/Article[SinglePrice>100]' PASSING ARTICLE **as** "a")

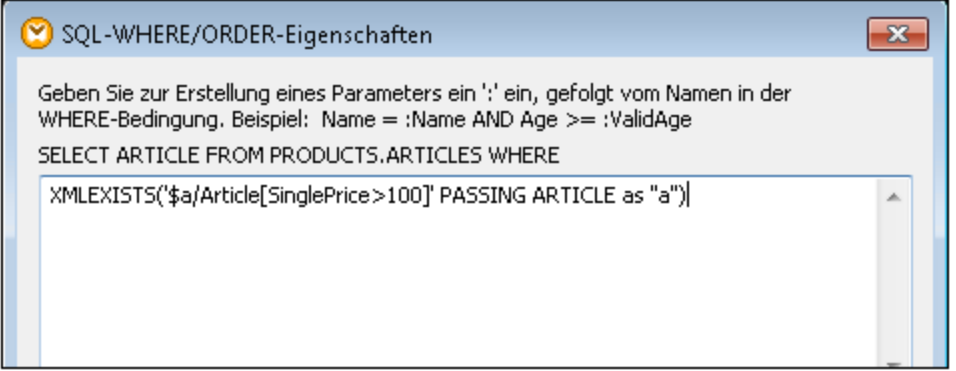

Der obige Text bildet den "WHERE"-Teil der SQL-Abfrage. Zur Mapping-Laufzeit wird er mit dem im Dialogfeld angezeigten "SELECT"-Teil kombiniert. In dieser Anweisung werden die Funktion XMLEXISTS und die für IBM DB2-Datenbank spezifische Syntax verwendet.

## Schritt 4: Hinzufügen der CSV-Zieldatei

- 1. Klicken Sie im Menü **Einfügen** auf **Textdatei**.
- 2. Wenn Sie dazu aufgefordert werden, wählen Sie **Einfache Verarbeitung für Standard-CSV... verwenden** und klicken Sie auf **Weiter**.
- 3. Klicken Sie drei Mal auf **Feld anhängen,** um drei Felder hinzuzufügen, in denen die Nummer, der Name und der Preis des Artikels gespeichert werden sollen. Belassen Sie alle anderen Einstellungen unverändert.
- 4. Ziehen Sie die Mapping-Verbindungen wie unten gezeigt.

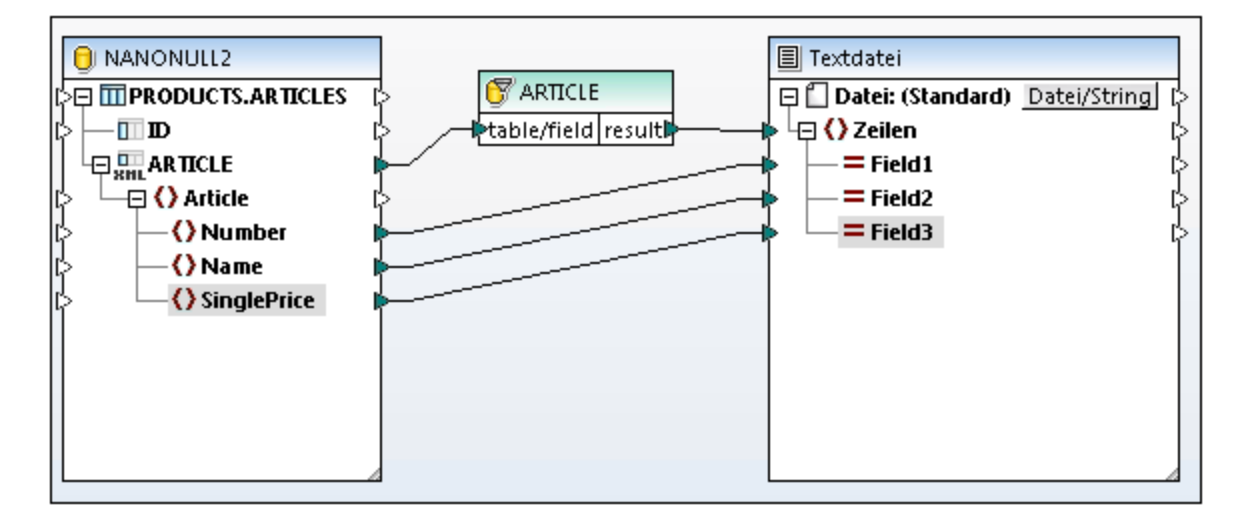

Sie können nun durch Klicken auf das Fenster **Ausgabe** eine Vorschau auf das Mapping-Ergebnis anzeigen. Wie erwartet, werden nur Artikel mit einem Preis über 100 in der Ausgabe angezeigt.

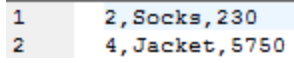

## <span id="page-327-0"></span>**4.2.6 Gespeicherte Prozeduren**

Gespeicherte Prozeduren sind Programme, die auf einem Datenbankserver gehostet und ausgeführt werden. Gespeicherte Prozeduren können von Client-Applikationen aufgerufen werden. Oft werden sie in einem erweiterten SQL-Dialekt geschrieben. Einige Datenbanken unterstützen auch Implementierungen in Java, .NET CLP oder anderen Programmiersprachen.

Normalerweise dienen gespeicherte Prozeduren zur Abrage von Datenbanken und der Rückgabe der Daten an den aufrufenden Client. Oder es werden damit, nachdem Input-Parameter zusätzlich validiert wurden, Änderungen an der Datenbank vorgenommen. Mit gespeicherten Prozeduren können aber auch andere Aktionen außerhalb von Datenbanken ausgeführt werden - z.B. können damit E-Mails gesendet werden.

Eine gespeicherte Prozedur kann null oder mehr Input- und Output-Parameter haben und zusätzlich zum Standardrückgabewert optional null oder mehr Datensatzstrukturen zurückgeben. Folglich können Sie eine gespeicherte Prozedur in MapForce auf verschiedene Arten aufrufen:

- · Sie können eine gespeicherte Prozedur aufrufen, um Daten abzurufen, als wären diese eine Quellkomponente im Mapping. Dies gilt für Prozeduren, die keine Input-Parameter haben. Die Prozedur wird bei der Ausführung des Mappings aufgerufen und gibt eine Datensatzstruktur oder Output-Parameter zurück. Sie können die Datensatzstruktur oder die Output-Parameter oder beides auf jeden anderen von MapForce unterstützten Datentyp mappen. Ein Beispiel dazu finden Sie unter [Gespeicherte](#page-333-0) Prozeduren als Datenquelle<sup>(334)</sup>.
- · Sie können eine gespeicherte Prozedur als funktionsähnlichen Aufruf mit Parametern verwenden. In diesem Fall stellen Sie alle erforderlichen Input-Parameter über das Mapping bereit und können auch die zurückgegebene Datensatzstruktur oder die Output-Parameter oder beides auf eine andere von MapForce unterstützte Zielkomponente mappen. Ein Beispiel dazu finden Sie unter [Gespeicherte](#page-336-0) [Prozeduren](#page-336-0) mit Input und Output<sup>637</sup>.

· Sie können eine gespeicherte Prozedur aufrufen, als würde es sich dabei um eine Zielkomponente im Mapping handeln. Ein typisches Anwendungsbeispiel wäre der Aufruf einer gespeicherten Prozedur mit Parametern, um die Datenbank zu bearbeiten (z.B. um einen Datensatz einzufügen). Diese Methode eignet sich dann, wenn Sie keinen Output aus der gespeicherten Prozedur benötigen. Bei dieser Methode können Sie die gespeicherte Prozedur auch innerhalb einer Datenbanktransaktion, die im Fall eines Fehlers mittels Rollback rückgängig gemacht werden kann, ausführen. Ein Beispiel dazu finden Sie unter Gespeicherte Prozeduren in [Zielkomponeten](#page-340-0)<sup>341</sup>.

In manchen Fällen müssen gespeicherte Prozeduren oder Aktionen an Datenbanktabellen in einer bestimmten Reihenfolge (zuerst einfügen, dann aktualisieren, usw.) ausgeführt werden. So muss z.B. eventuell der Output-Parameter einer gespeicherten Prozedur an eine andere gespeicherte Prozedur übergeben werden oder von einer gespeicherten Prozedur zurückgegebene Daten müssen mit Daten aus einer Tabelle kombiniert werden. Solche Aktionen lassen sich mit Hilfe lokaler, in MapForce definierter Beziehungen durchführen, selbst wenn die zugrunde liegende Datenbank Primär-/Sekundärschlüsselbeziehungen zwischen Tabellen nicht erzwingt. Nähere Informationen dazu finden Sie unter [Gespeicherte](#page-344-0) Prozeduren und lokale Beziehungen<sup>345</sup>.

**Anmerkung:** Zur Veranschaulichung der Implementierung gespeicherter Prozeduren in MapForce werden in diesem Abschnitt Microsoft SQL Server 2016 und die "AdventureWorks 2016"-Datenbank verwendet. Zweitere kann von der CodePlex Website ([https://github.com/Microsoft/sql-server](https://github.com/Microsoft/sql-server-samples/releases/tag/adventureworks)[samples/releases/tag/adventureworks\)](https://github.com/Microsoft/sql-server-samples/releases/tag/adventureworks) heruntergeladen werden.

## Anmerkungen zur Unterstützung

- · Gespeicherte Prozeduren können nur im BUILT-IN-Ausführungsprozessor verwendet werden. Die Codegenerierung in C++, C# oder Java wird nicht unterstützt.
- · Benutzerdefinierte Typen, Cursor-Typen, Variante-Typen und viele "exotische" datenbankspezifische Datentypen (z.B. Arrays, Geometrieparameter, CLR-Typen) werden im Allgemeinen als Input- oder Output-Parametertypen nicht unterstützt.
- · Das Überladen von Prozeduren und Funktionen (mehrere Definitionen von Routinen mit demselben Namen und unterschiedlichen Parametern) wird nicht unterstützt.
- · Einige Datenbanken unterstützen Standardwerte für Input-Parameter. Diese Funktion wird derzeit nicht unterstützt. Sie können Input-Parameter im Mapping nicht weglassen und stattdessen den Standardwert verwenden.
- · Gespeicherte Prozeduren, die mehrere Datensatzstrukturen zurückgeben, werden je nach Treiber- und Datenbank-API-Kombination (ODBC/ADO/ADO.NET/JDBC) unterstützt. Es werden nur Prozeduren unterstützt, die bei einer fixen Spaltenstruktur dieselbe Anzahl an Datensatzstrukturen zurückgeben.
- · Verwenden Sie, wo immer dies möglich ist, die neueste Version des nativen vom Datenbankanbieter zur Verfügung gestellten Treibers. Verwenden Sie nach Möglichkeit keine Brückentreiber wie die ODBC zu ADO Bridge oder ODBC zu JDBC Bridge.
- · Sie können Datenbanktransaktionen optional für gespeicherte Prozeduren, die als Datenzielkomponente aufgerufen werden, aktivieren, siehe [Gespeicherte](#page-340-0) Prozeduren in [Zielkomponeten](#page-340-0) <sup>341</sup>. Für gespeicherte Prozeduren, die als Datenquelle (ohne Input-Parameter) oder solche, die wie eine Funktion aufgerufen werden (sowohl mit Input als auch Output), werden Transaktionen nicht unterstützt.

Die folgenden Tabelle enthält Anmerkungen zur Unterstützung der verschiedenen Datenbanken.

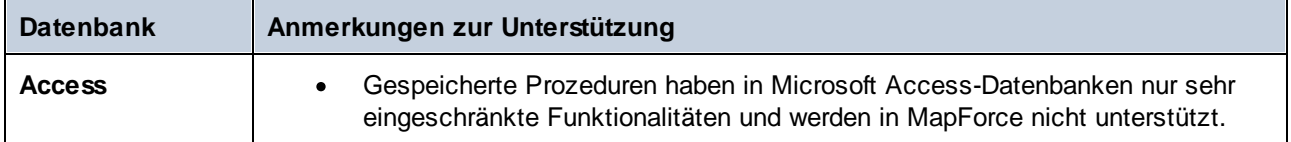

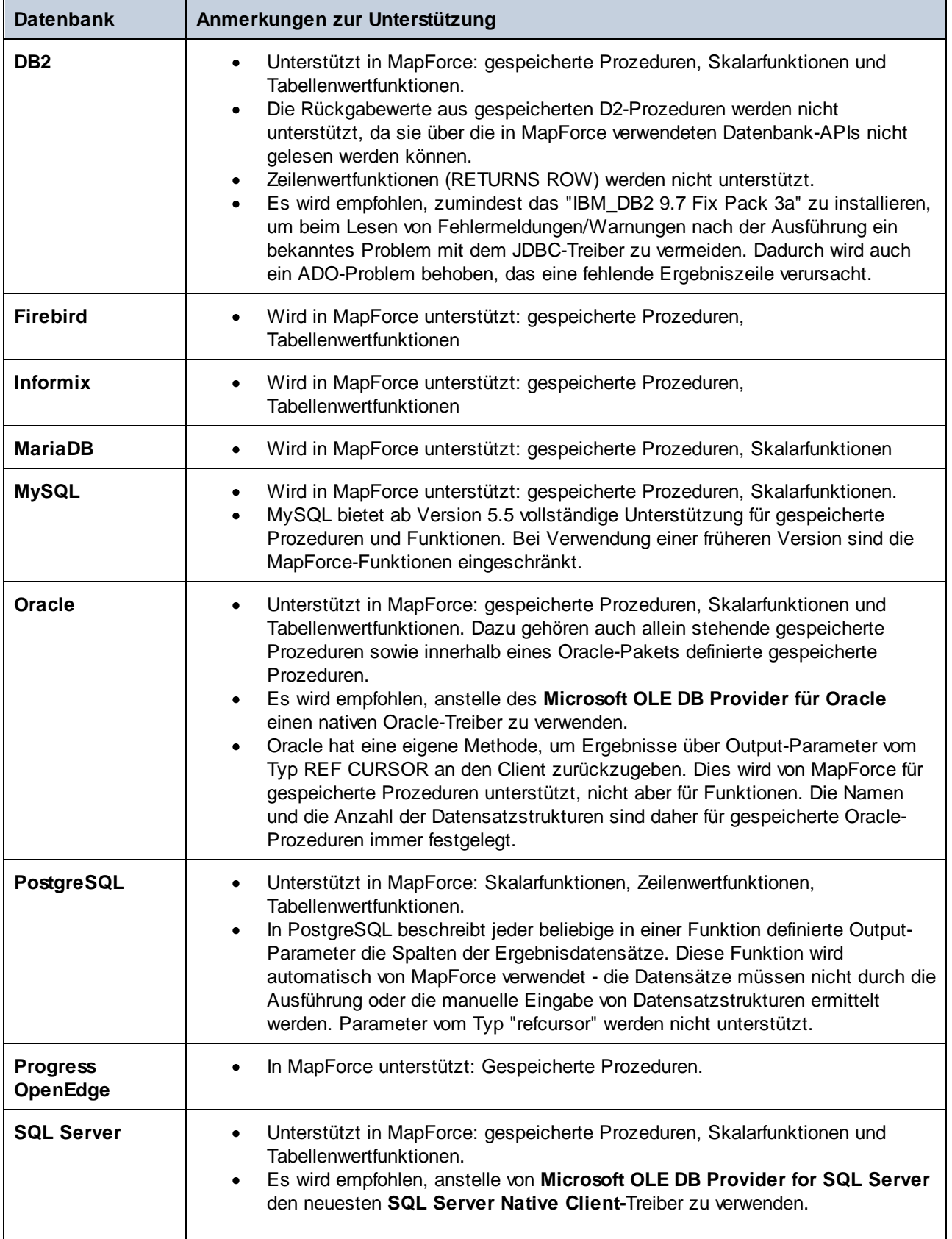

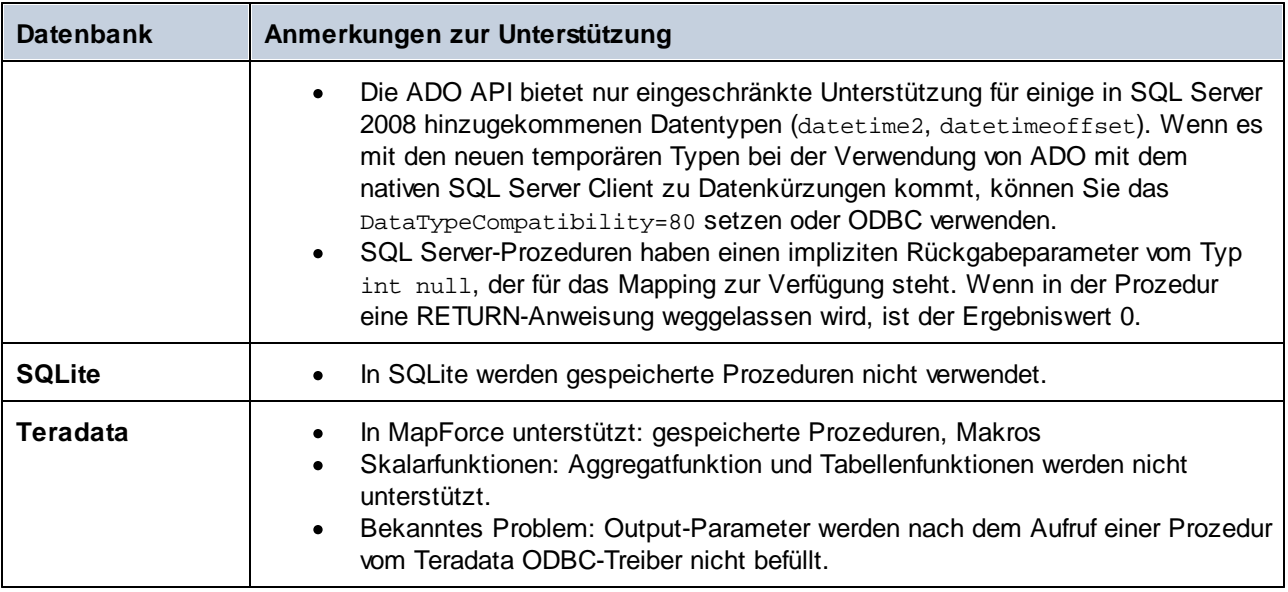

# <span id="page-330-0"></span>4.2.6.1 Hinzufügen von gespeicherten Prozeduren zum Mapping

Im Mapping-Bereich werden gespeicherte Prozeduren als Teil der Datenbankkomponente, zu der sie gehören, angezeigt. Damit gespeicherte Prozeduren in der Datenbankkomponente sichtbar sind, müssen Sie diese explizit auswählen, wenn Sie die Datenbankkomponente, wie unten gezeigt, zum Mapping hinzufügen. In diesem Beispiel stellen wir eine Verbindung zu der auf SQL Server ausgeführten Datenbank "AdventureWorks" her. Die Vorgangsweise ist auch bei anderen Datenbanktypen ähnlich.

Im Fall von Oracle-Datenbanken kann es sich um eigenständige gespeicherte Prozeduren bzw. Funktionen oder um solche, die Teil eines Oracle-Pakets bilden, handeln. Beide Kategorien können zum Mapping hinzugefügt werden. Gespeicherte Prozeduren oder Funktionen, die zu einem Paket gehören, werden, wie unten gezeigt, im Dialogfeld "Datenbankobjekte einfügen" unter dem Namen des jeweiligen Pakets angezeigt.

## **So fügen Sie gespeicherte Prozeduren zum Mapping hinzu:**

- 1. Wählen Sie eine der folgenden Methoden:
	- · Klicken Sie im Menü **Einfügen** auf **Datenbank**.
	- Klicken Sie auf die Symbolleisten-Schaltfläche Datenbank einfügen (<sup>101</sup>).
- 2. Befolgen Sie die Anweisungen des Datenbankassistenten, bis Sie zum Dialogfeld "Datenbankobjekte einfügen" gelangen. Eine genaue Anleitung zu den einzelnen Datenbanktypen finden Sie unter Beispiele für [Datenbankverbindungen](#page-201-0)<sup>202</sup>.

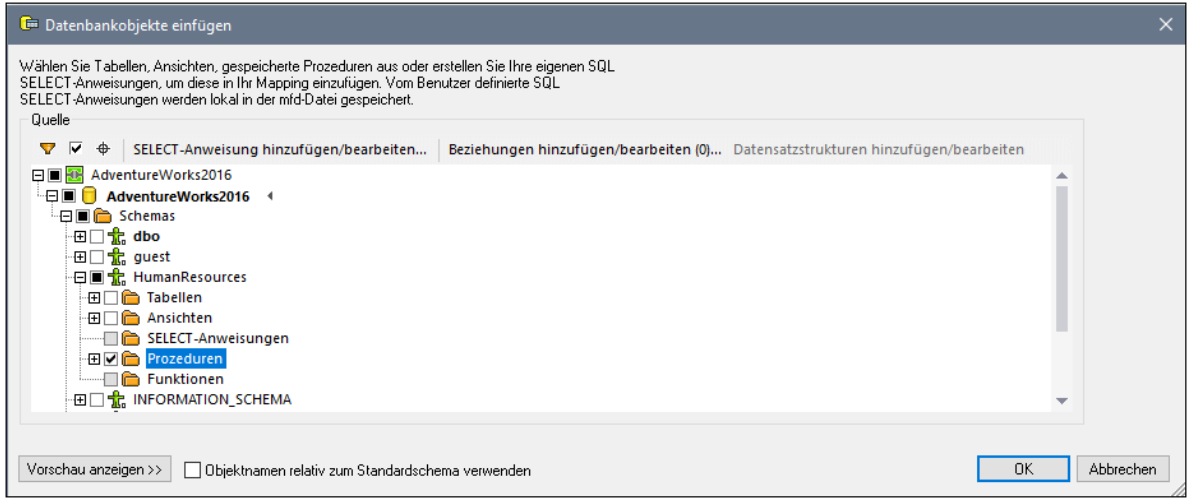

3. Aktivieren Sie die Kontrollkästchen neben den Datenbankobjekten, die im Mapping angezeigt werden sollen, und klicken Sie auf **OK**. Wir haben in diesem Beispiel alle Tabellen, Ansichten und gespeicherten Prozeduren im Schema "HumanResources" ausgewählt.

# **Anmerkungen** ·

- Sie können die ausgewählten Objekte später jederzeit ändern, indem Sie mit der rechten Maustaste auf die Titelleiste einer Datenbankkomponente klicken und im Kontextmenü den Befehl **Datenbankobjekte hinzufügen/entfernen/bearbeiten** auswählen.
- · Ihr Datenbankbenutzerkonto muss die entsprechenden Rechte haben, um gespeicherte Prozeduren in der Datenbank anzeigen und ausführen zu können.

Die Datenbankkomponente wird nun zum Mapping hinzugefügt. Beachten Sie, dass gespeicherte Prozeduren durch das Symbol e gekennzeichnet sind. Außerdem werden Tabellen, Ansichten und Prozeduren in der Datenbankkomponente alphabetisch sortiert.

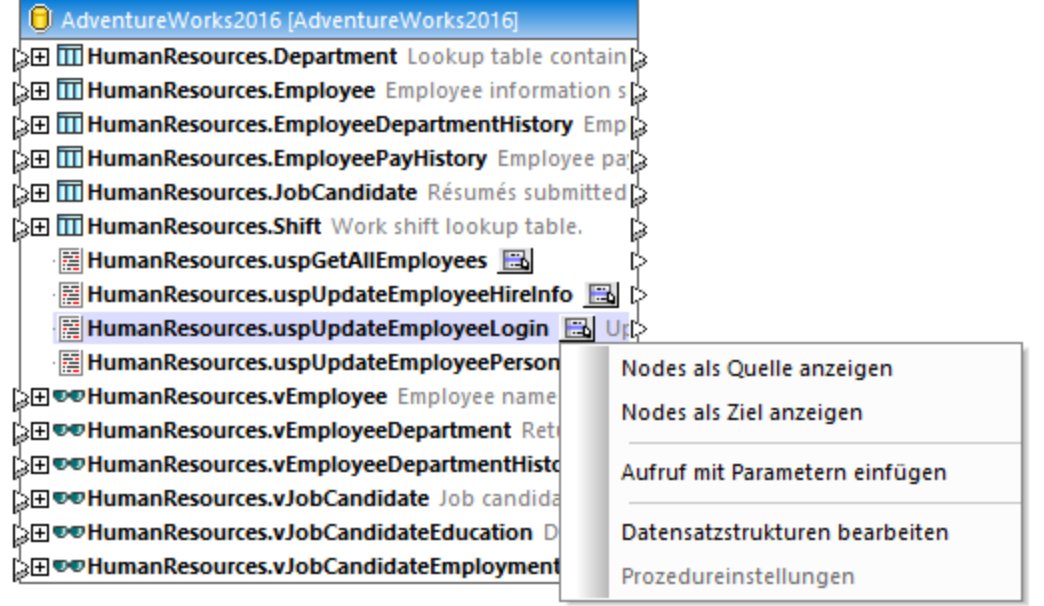

Über die Schaltfläche **Kontextmenü anzeigen** neben den einzelnen gespeicherten Prozeduren können Sie die Art des Aufrufs der gespeicherten Prozedur sowie andere Einstellungen im Zusammenhang mit der Prozedur konfigurieren:

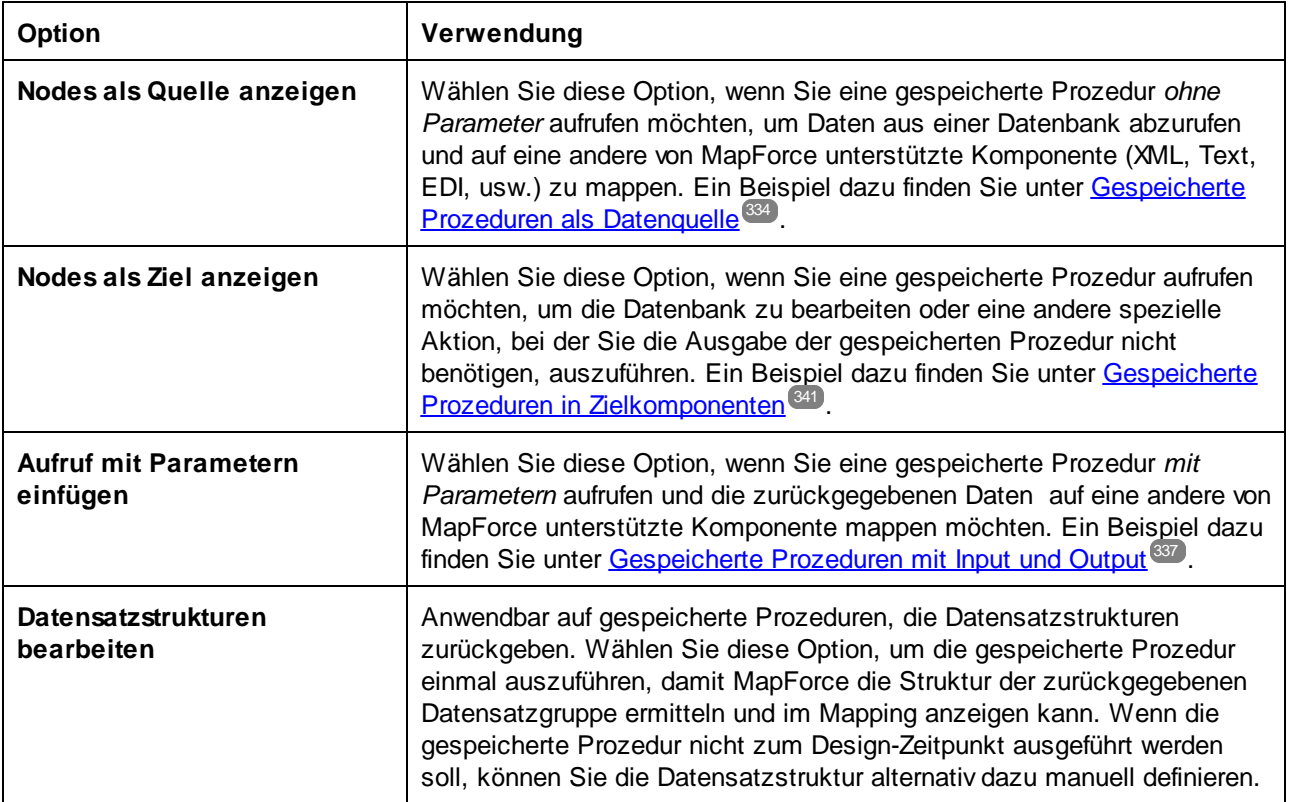

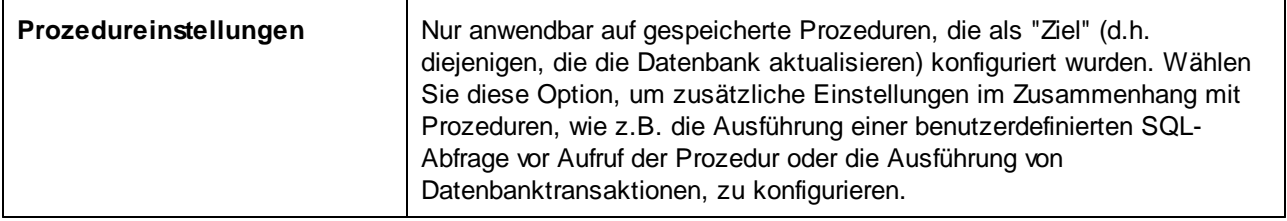

## <span id="page-333-0"></span>4.2.6.2 Gespeicherte Prozeduren als Datenquelle

In diesem Beispiel wird gezeigt, wie Sie eine Prozedur, die keine Input-Parameter hat und nur Daten aus der Datenbank abruft, aufrufen. Die gespeicherte Prozedur fungiert in diesem Szenario als Quellkomponente für das Mapping. Sie können damit abgerufene Daten auf jede andere von MapForce unterstützte Zielkomponente mappen. Wenn Sie eine gespeicherte Prozedur mit Input-Parametern aufrufen müssen, lesen Sie nach unter [Gespeicherte](#page-336-0) Prozeduren mit Input und Output<sup>337</sup>.

Erstellen wir zuerst die gespeicherte Demo-Prozedur in der Datenbank "AdventureWorks". Führen Sie zu diesem Zweck das unten stehende Skript an der Datenbank aus. Sie können dies entweder von einem Abfragefenster von **Microsoft SQL Server Management Studio** aus oder direkt im **DB-Abfrage**-Fenster von MapForce (siehe <u>Anzeigen und Abfragen von [Datenbanken](#page-306-0) <sup>307</sup>)</u> tun. Vergewissern Sie sich in jedem Fall, dass Ihr Datenbankbenutzerkonto Rechte zum Erstellen von gespeicherten Prozeduren hat.

**CREATE PROCEDURE** HumanResources.uspGetAllEmployees **AS SELECT** LastName, FirstName, JobTitle, Department **FROM** HumanResources.vEmployeeDepartment

Mit der obigen gespeicherten Prozedur werden Mitarbeiterdaten aus der Ansicht **vEmployeeDepartment** zurückgegeben. In der folgenden Anleitung wird beschrieben, wie Sie ein Mapping erstellen, das die von dieser Prozedur zurückgegebenen Daten verarbeitet.

- 1. Stellen Sie in MapForce eine Verbindung zur Datenbank "AdventureWorks" her und fügen Sie die gespeicherte Prozedur zum Mapping hinzu, wie unter Hinzufügen von [gespeicherten](#page-330-0) Prozeduren zum [Mapping](#page-330-0)<sup>331</sup> beschrieben. Vergewissern Sie sich, dass Ihr Datenbankbenutzerkonto Rechte zum Anzeigen und Ausführen von gespeicherten Prozeduren hat.
- 2. Klicken Sie neben der gespeicherten Prozedur auf die Schaltfläche **Kontextmenü anzeigen** und wählen Sie den Befehl **Nodes als Quelle anzeigen**.

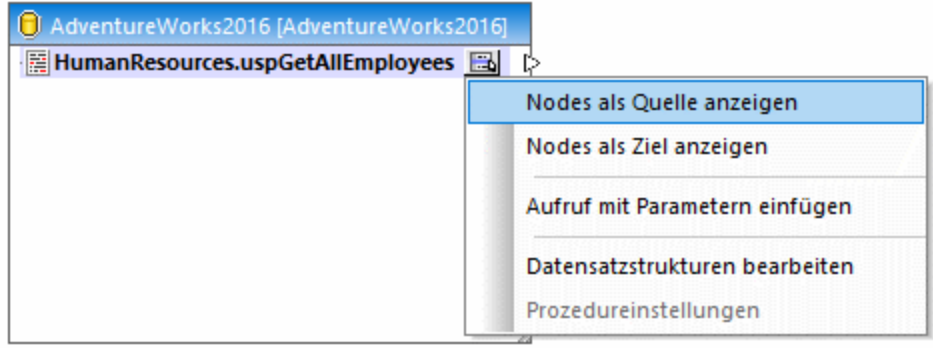

3. Klicken Sie nochmals auf die Schaltfläche **Kontextmenü anzeigen** und wählen Sie **Datensatzstrukturen bearbeiten**. Daraufhin wird das Dialogfeld "Datensatzstrukturen" angezeigt.

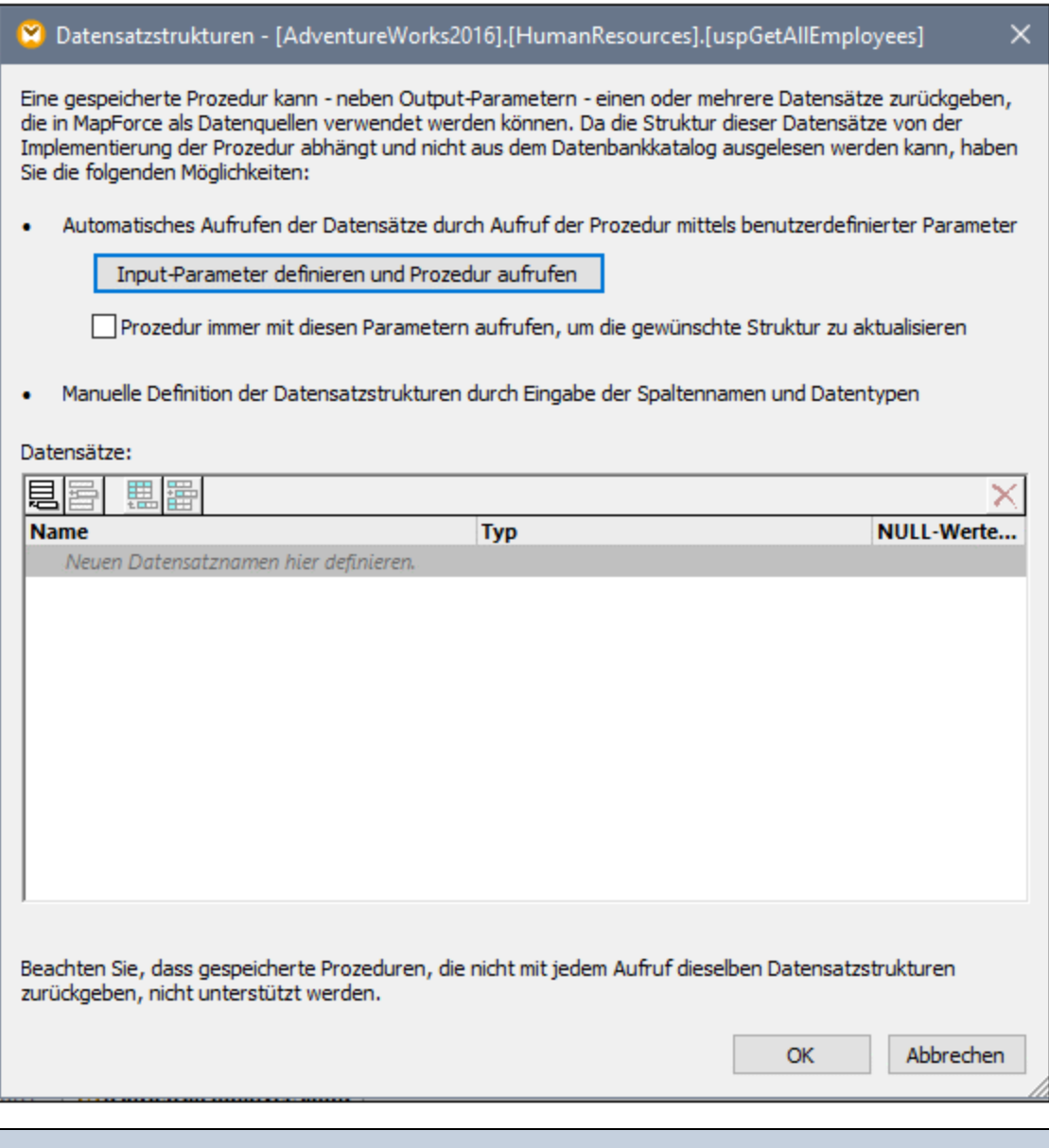

Wenn eine gespeicherte Prozedur während des Designs aufgerufen wird, kann dies (je nach Implementierung der Prozedur) Nebenwirkungen haben. Wenn die gespeicherte Prozedur zum Zeitpunkt des Designs nicht ausgeführt werden soll, klicken Sie nicht, wie in den folgenden Schritten beschrieben, auf **Ausführen**, sondern definieren Sie die erwartete Datensatzstruktur im Dialogfeld "Datensatzstrukturen", indem Sie Datensatzstrukturen und deren dazugehörige Spalten manuell hinzufügen. Verwenden Sie dazu im Dialogfeld "Datensatzstrukturen" die Schaltflächen **Datensatz hinzufügen** oder **Spalte hinzufügen**.

4. Klicken Sie auf **Input-Parameter definieren und Prozedur aufrufen**. Daraufhin wird das Dialogfeld "Gespeicherte Prozedur auswerten" angezeigt.

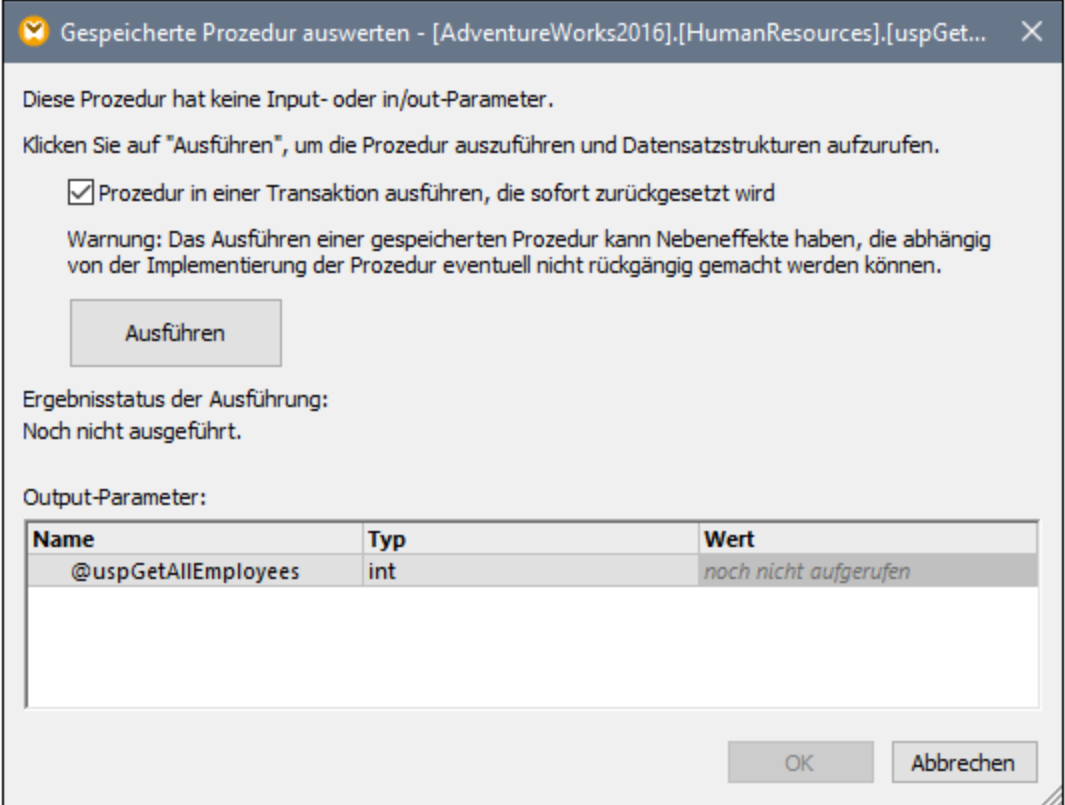

5. Klicken Sie auf **Ausführen** und anschließend auf **OK**. Die Datensatzstruktur ("RS1") ist nun sowohl im Dialogfeld "Datensatzstrukturen" als auch im Mapping sichtbar.

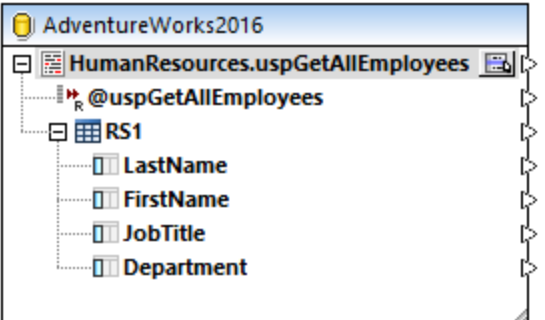

6. Sie können zu diesem Zeitpunkt eine Zielkomponente, in die die abgerufenen Daten geschrieben werden sollen, hinzufügen. In diesem Beispiel werden die Daten in eine CSV-Datei geschrieben. Klicken Sie im Menü **Einfügen** auf **Textdatei** und fügen Sie eine CSV-Komponente zum Mapping hinzu. Nähere Informationen dazu finden Sie unter CSV und [Textdateien](#page-404-0)<sup>405</sup>.

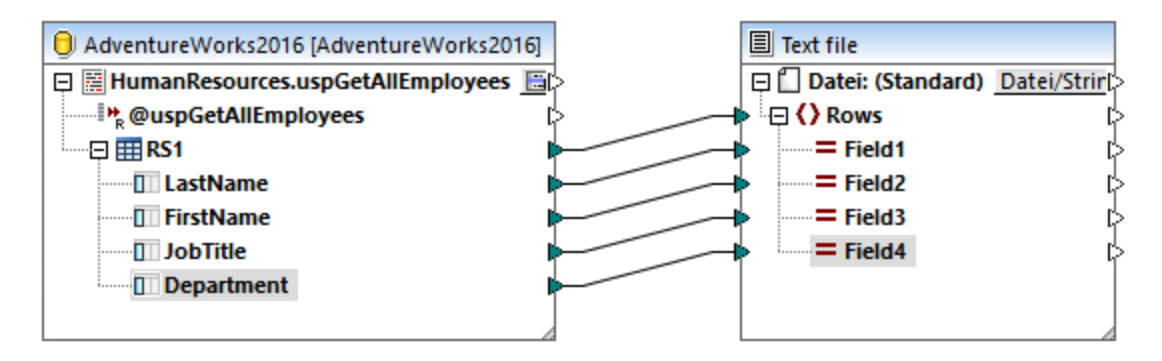

Sie können nun eine Vorschau auf das Mapping anzeigen. Klicken Sie auf das Fenster **Ausgabe,** um das Ergebnis des Mappings im Fenster **Ausgabe** zu sehen, z.B.:

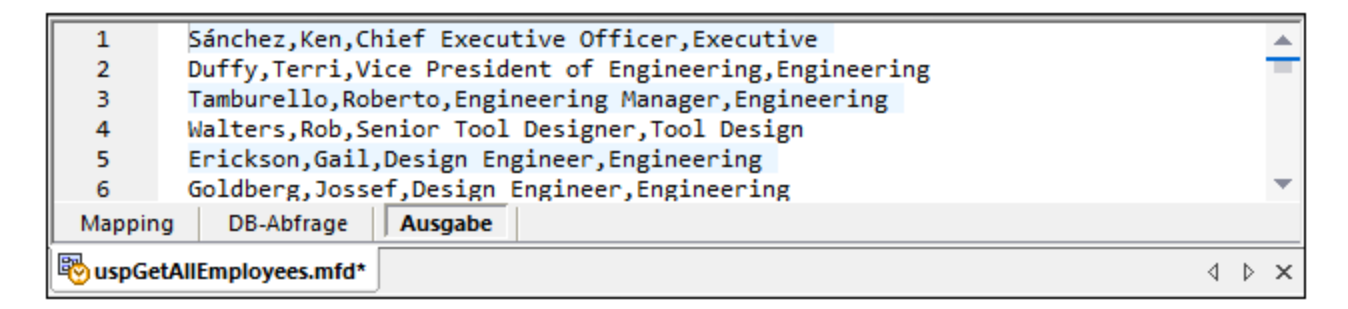

## <span id="page-336-0"></span>4.2.6.3 Gespeicherte Prozeduren mit Input und Output

In diesem Beispiel wird gezeigt, wie Sie eine Prozedur, die Input-Parameter hat und auch eine Ausgabe aus der Datenbank abruft, aufrufen. Die gespeicherte Prozedur wird in diesem Szenario ähnlich wie ein Webservice oder eine Funktion aufgerufen. Sie können damit abgerufene Daten auf jede andere von MapForce unterstützte Zielkomponente mappen.

Erstellen wir zuerst die gespeicherte Demo-Prozedur in der Datenbank "AdventureWorks". Führen Sie zu diesem Zweck das unten stehende Skript an der Datenbank aus. Sie können dies entweder von einem Abfragefenster von **Microsoft SQL Server Management Studio** aus oder direkt im **DB-Abfrage**-Fenster von MapForce (siehe <u>Anzeigen und Abfragen von [Datenbanken](#page-306-0) <sup>307</sup>)</u> tun. Vergewissern Sie sich in jedem Fall, dass Ihr Datenbankbenutzerkonto Rechte zum Erstellen von gespeicherten Prozeduren hat.

```
CREATE PROCEDURE Production.uspSearchProducts
   @SearchString nvarchar(50)
   ,@MaxPrice money
   ,@ComparePrice money OUTPUT
AS
BEGIN
   SET NOCOUNT ON
   SELECT pr.[Name], pr.ListPrice FROM [Production].[Product] pr
   WHERE pr.[Name] like @SearchString AND pr.ListPrice < @MaxPrice
   SET @ComparePrice = @MaxPrice
```
**RETURN** @ComparePrice **END**

Mit der obigen gespeicherten Prozedur wird eine Datensatzstruktur mit Produktinformationen abgerufen. Die Prozedur hat als Input zwei Parameter: einen String mit dem Produktnamen (@SearchString) und den maximalen Produktpreis (@MaxPrice). Zusätzlich zur Datensatzstruktur und dem Standardrückgabeparameter, ruft sie auch einen Output-Parameter (@ComparePrice) ab.

In den folgenden Schritten wird beschrieben, wie Sie ein Mapping erstellen, das von dieser Prozedur zurückgegebene Daten verarbeitet.

- 1. Stellen Sie in MapForce eine Verbindung zur Datenbank "AdventureWorks" her und fügen Sie die gespeicherte Prozedur zum Mapping hinzu, wie unter Hinzufügen von [gespeicherten](#page-330-0) Prozeduren zum [Mapping](#page-330-0)<sup>331</sup> beschrieben. Vergewissern Sie sich, dass Ihr Datenbankbenutzerkonto Rechte zum Anzeigen und Ausführen von gespeicherten Prozeduren hat.
- 2. Klicken Sie neben der gespeicherten Prozedur auf die Schaltfläche **Kontextmenü anzeigen** und wählen Sie den Befehl **Aufruf mit Parametern einfügen**. Die gespeicherte Prozedur wird nun in einer separaten Komponente im Mapping angezeigt, wobei auf der linken Seite die Input-Parameter aufgelistet sind und die rechte Seite den Rückgabe- und die Output-Parameter enthält.

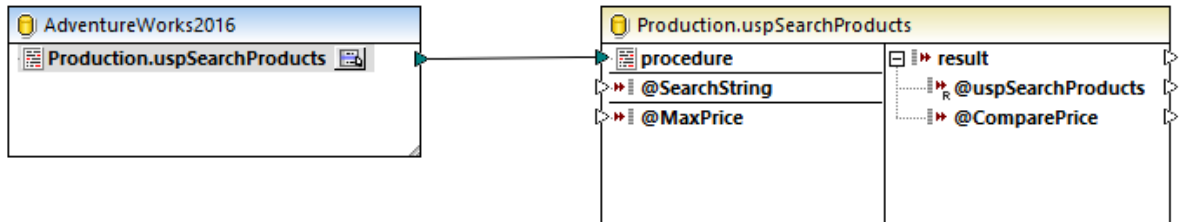

3. Klicken Sie nochmals auf die Schaltfläche **Kontextmenü anzeigen** und wählen Sie **Datensatzstrukturen bearbeiten,** um MapForce Informationen über die Struktur der von der Prozedur zurückgegebenen Datensatzgruppe zu liefern. Daraufhin wird das Dialogfeld "Datensatzstrukturen" angezeigt.

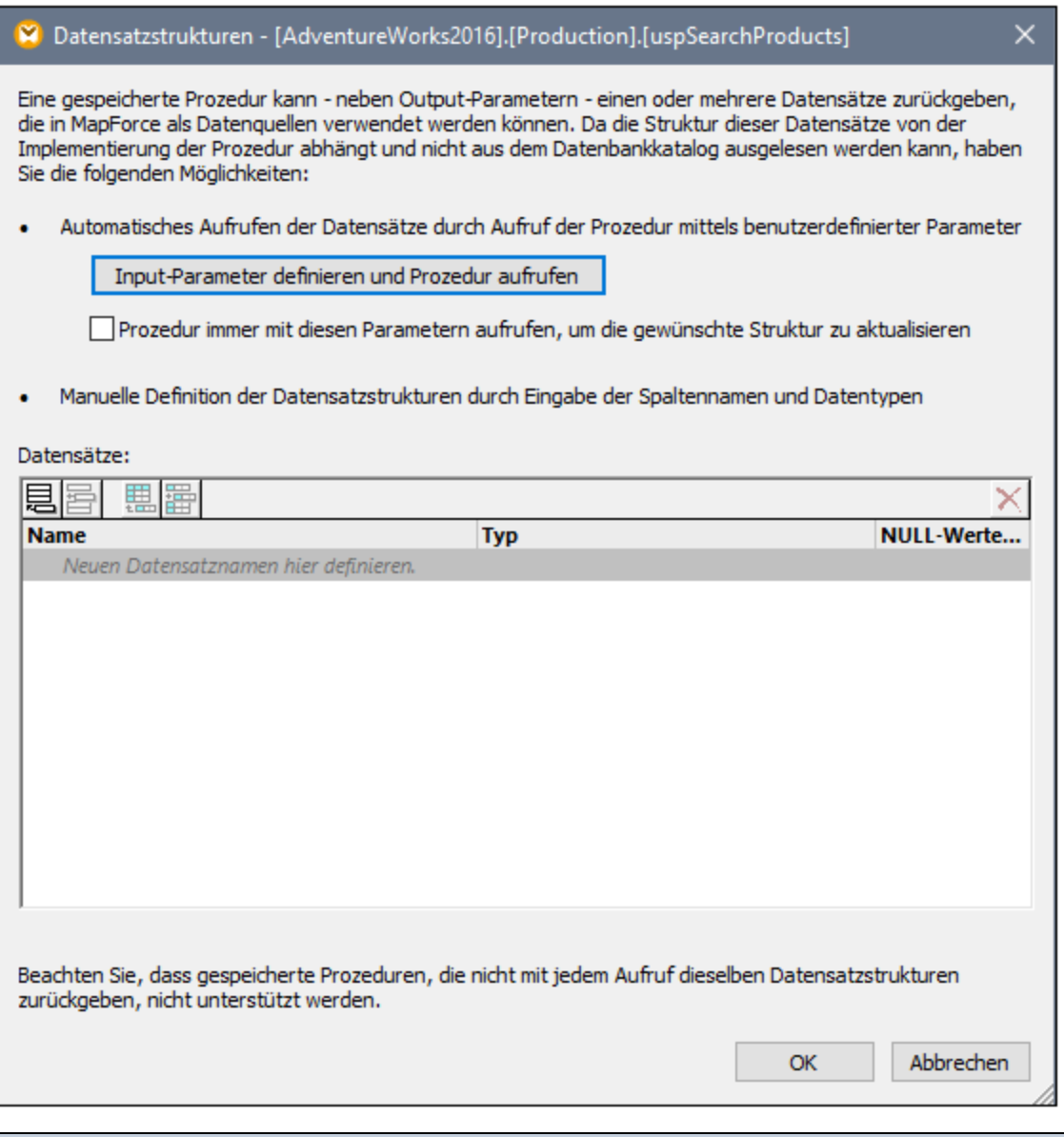

Wenn eine gespeicherte Prozedur während des Designs aufgerufen wird, kann dies (je nach Implementierung der Prozedur) Nebenwirkungen haben. Wenn die gespeicherte Prozedur zum Zeitpunkt des Designs nicht ausgeführt werden soll, klicken Sie nicht, wie in den folgenden Schritten beschrieben, auf **Ausführen**, sondern definieren Sie die erwartete Datensatzstruktur im Dialogfeld "Datensatzstrukturen", indem Sie Datensatzstrukturen und deren dazugehörige Spalten manuell hinzufügen. Verwenden Sie dazu im Dialogfeld "Datensatzstrukturen" die Schaltflächen **Datensatz hinzufügen** oder **Spalte hinzufügen**.

4. Klicken Sie auf **Input-Parameter definieren und Prozedur aufrufen.** Daraufhin wird das Dialogfeld "Gespeicherte Prozedur auswerten" angezeigt.

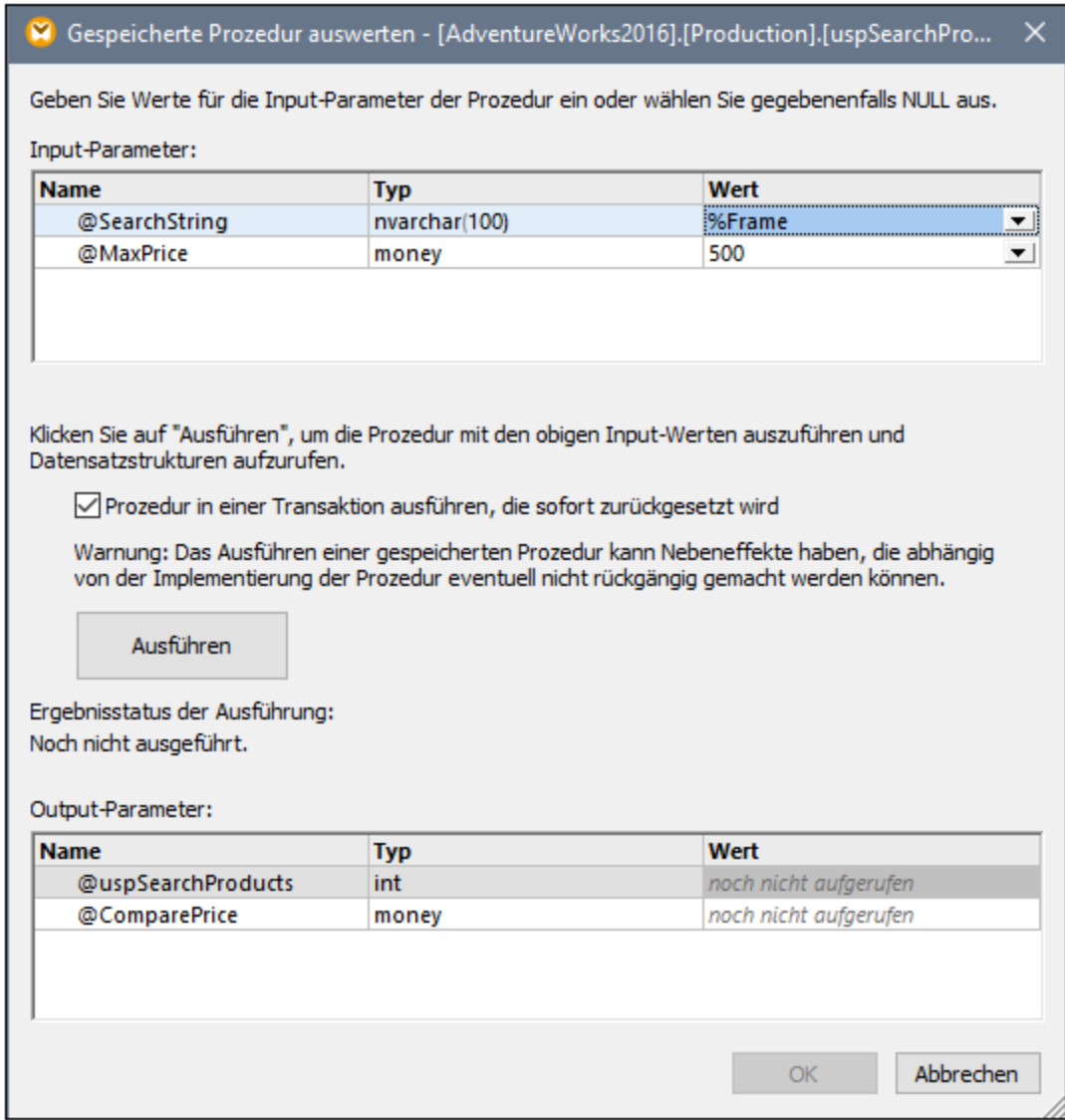

- 5. Füllen Sie die Parameterwerte, wie oben gezeigt, aus und klicken Sie auf **Ausführen**.
- 6. Klicken Sie auf **OK**. Die Datensatzstruktur ("RS1") ist nun sowohl im Dialogfeld "Datensatzstrukturen" als auch im Mapping sichtbar.
- 7. Sie können zu diesem Zeitpunkt eine Zielkomponente, in die die abgerufenen Daten geschrieben werden sollen, hinzufügen. In diesem Beispiel werden die Daten in eine CSV-Datei geschrieben. Klicken Sie im Menü **Einfügen** auf **Textdatei** und fügen Sie eine CSV-Komponente zum Mapping hinzu. Nähere Informationen dazu finden Sie unter CSV und [Textdateien](#page-404-0)<sup>405</sup>. Ziehen Sie als nächstes die Mapping-Verbindungen, wie unten gezeigt. Beachten Sie, dass die Input-Parameter der Prozedur mittels Konstanten bereitgestellt werden. Nähere Informationen zu Konstanten finden Sie unter [Hinzufügen](#page-851-0) einer Konstante zum Mapping<sup>652</sup>.

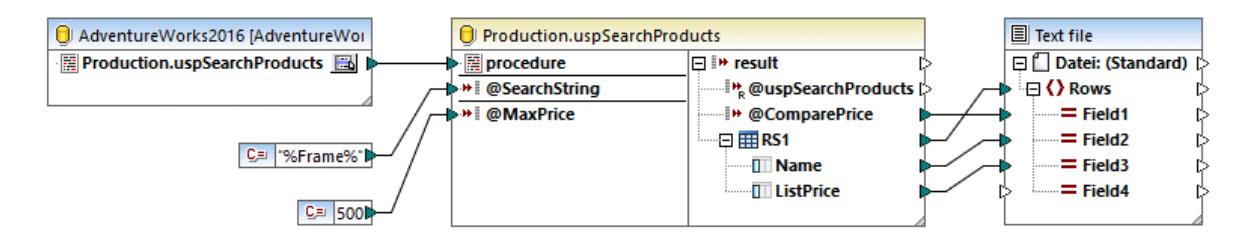

Sie können nun eine Vorschau auf das Mapping anzeigen. Klicken Sie auf das Fenster **Ausgabe,** um das Ergebnis des Mappings im Fenster **Ausgabe** zu sehen, z.B.:

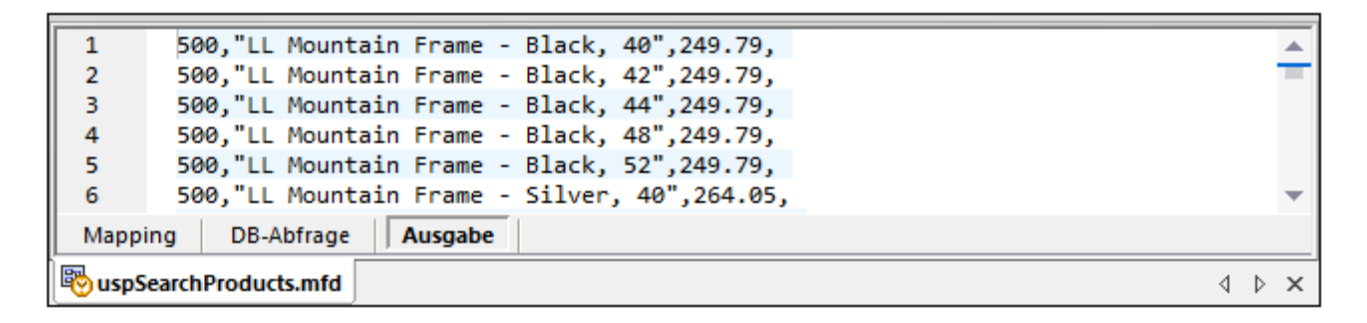

## <span id="page-340-0"></span>4.2.6.4 Gespeicherte Prozeduren in Zielkomponeten

In diesem Beispiel wird gezeigt, wie Sie eine Prozedur aufrufen, die Input-Parameter hat und eine Datenbank aktualisiert. Bei dieser Art des Prozeduraufrufs können Transaktionen durchgeführt und die Aktion im Fall eines Fehlers mittels Rollback rückgängig gemacht werden. Oder Sie können eine benutzerdefinierte SQL-Anweisung hinzufügen, die vor dem Aufruf der Prozedur ausgeführt wird. In diesem Szenario wird vorausgesetzt, dass die gespeicherte Prozedur wie eine Zielkomponente in MapForce fungiert und Sie nicht an deren Ergebnis interessiert sind. Ein Beispiel, in dem gezeigt wird, wie Parameter übergeben und von einer gespeicherten Prozedur zurückgegebene Daten gemappt werden, finden Sie unter [Gespeicherte](#page-336-0) Prozeduren mit Input und [Output](#page-336-0)<sup>(337)</sup>.

Erstellen wir zuerst die gespeicherte Demo-Prozedur in der Datenbank "AdventureWorks". Führen Sie zu diesem Zweck das unten stehende Skript an der Datenbank aus. Sie können dies entweder von einem Abfragefenster von **Microsoft SQL Server Management Studio** aus oder direkt im **DB-Abfrage**-Fenster von MapForce (siehe <u>Anzeigen und Abfragen von [Datenbanken](#page-306-0) <sup>307</sup>)</u> tun. Vergewissern Sie sich in jedem Fall, dass Ihr Datenbankbenutzerkonto Rechte zum Erstellen von gespeicherten Prozeduren hat.

```
CREATE PROCEDURE Production.uspAddProductModel
   @ModelName nvarchar(50)
   ,@Inst xml
AS
BEGIN
INSERT INTO [Production].[ProductModel]
           ([Name]
           ,[Instructions]
            ,[rowguid]
           ,[ModifiedDate])
```

```
VALUES
           (@ModelName
           ,@Inst
           ,NEWID()
            ,GETDATE())
END
```
Die obige gespeicherte Prozedur hat zwei Parameter (@ModelName, @Inst) als Input und fügt die entsprechenden Werte zusammen mit einigen datenbankgenerierten Daten in die Tabelle ProductModel der Datenbank "AdventureWorks" ein.

In den folgenden Schritten wird gezeigt, wie Sie ein Mapping erstellen, in dem von dieser Prozedur zurückgegebene Daten verarbeitet werden.

- 1. Stellen Sie in MapForce eine Verbindung zur Datenbank "AdventureWorks" her und fügen Sie die gespeicherte Prozedur zum Mapping hinzu, wie unter Hinzufügen von [gespeicherten](#page-330-0) Prozeduren zum [Mapping](#page-330-0)<sup>331</sup> beschrieben. Vergewissern Sie sich, dass Ihr Datenbankbenutzerkonto Rechte zum Anzeigen und Ausführen von gespeicherten Prozeduren hat.
- 2. Klicken Sie neben der gespeicherten Prozedur auf die Schaltfläche **Kontextmenü anzeigen** und wählen Sie den Befehl **Nodes als Ziel anzeigen**. Die gespeicherte Prozedur wird nun als Zielkomponente im Mapping angezeigt, wobei auf der linken Seite die Input-Parameter aufgelistet sind.

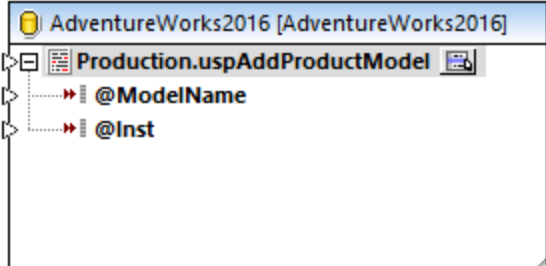

- 3. Klicken Sie nochmals auf die Schaltfläche **Kontextmenü anzeigen** und wählen Sie **Prozedureinstellungen**. Mit diesem optionalen Schritt können Sie die gespeicherte Prozedur innerhalb einer mit Rollback rückgängig machbaren Transaktion ausführen. Sie können auch eine benutzerdefinierte SQL-Anweisung hinzufügen, die vor dem Aufruf der Prozedur ausgeführt werden soll.
- 4. Aktivieren Sie das Kontrollkästchen **Transaktionen verwenden**.

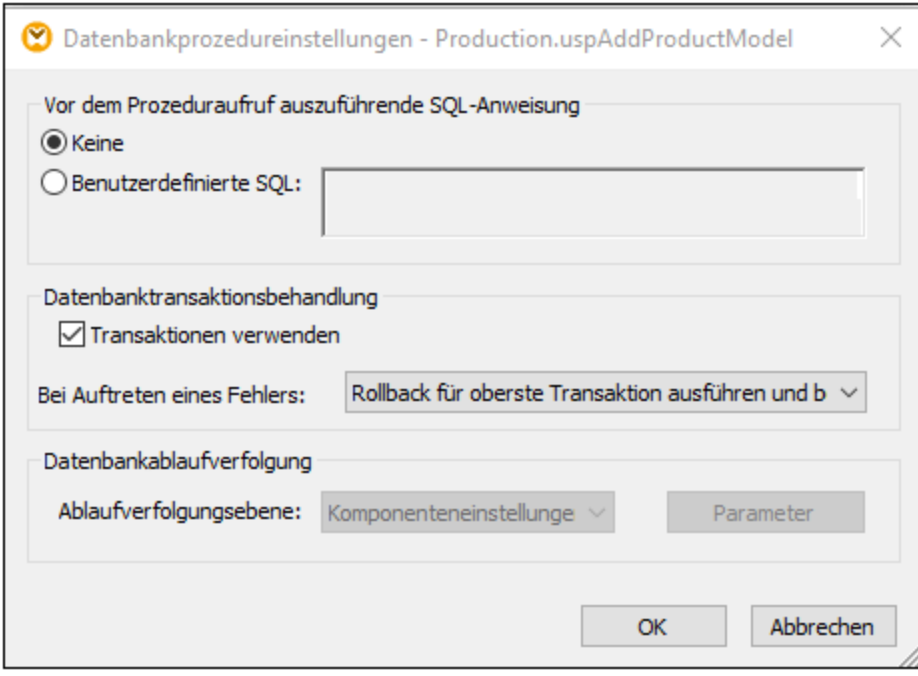

- **Anmerkung:** In diesem Beispiel ist die Datenbankablaufverfolgung auf Ebene der Datenbankkomponente deaktiviert. Es findet keine Ablaufverfolgung statt. Sie können die Datenbankablaufverfolgung jedoch bei Bedarf aktivieren.
	- 5. Fügen Sie die Quellkomponente, aus der die Daten, die in die Datenbank eingefügt werden sollen, stammen, hinzu. In diesem Beispiel werden die Quelldaten durch Konstanten bereitgestellt, es kann jedoch als Input auch jede andere von MapForce unterstützte Quellkomponente verwendet werden. Nähere Informationen zu Konstanten finden Sie unter [Hinzufügen](#page-851-0) einer Konstante zum Mapping<sup>852</sup>.

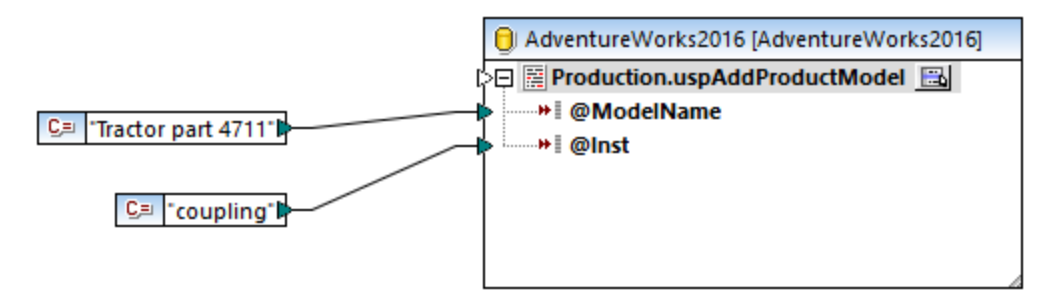

Da mit diesem Mapping eine Datenbank aktualisiert wird, können Sie die Vorschau auf die Ausgabe nicht wie in anderen Mappings direkt anzeigen. Klicken Sie stattdessen auf die Schaltfläche **Ausgabe**, um die Pseudo-SQL-Anweisung mit Angaben, wie die Datenbank bearbeitet wird, anzuzeigen. Wenn Sie Transaktionen aktiviert haben, werden diese, wie in den Kommentaren angegeben, ausgeführt.

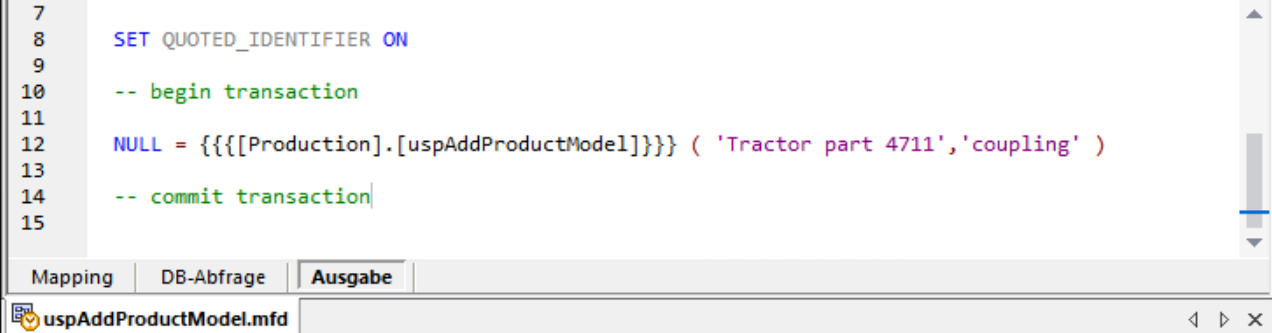

In der im Fenster **Ausgabe** angezeigten Pseudo-SQL-Anweisung werden die eigentlichen Transaktionsbefehle nicht angezeigt. Es werden stattdessen nur Hinweise (in Form von Kommentaren) angezeigt. Die eigentlichen SQL-Befehle werden jedoch an die zugrunde liegende Datenbank-API gesendet.

Um das Mapping an der Datenbank auszuführen, wählen Sie eine der folgenden Methoden:

- ·Klicken Sie im Menü **Ausgabe** auf **SQL-Script ausführen**.
- $\bullet$ Klicken Sie in der Symbolleiste auf die Schaltfläche **SQL-Script ausführen** .

### Gespeicherte Prozeduren und duplizierte Inputs

Wenn Sie Daten aus mehreren Quellen im Mapping auf dieselbe gespeicherte Prozedur mappen müssen, können Sie die gespeicherte Prozedur duplizieren, sodass sie mehrere Inputs akzeptiert. Klicken Sie dazu mit der rechten Maustaste in der Komponente auf den Eintrag für die gespeicherte Prozedur und wählen Sie im Kontextmenü den Befehl Duplikat einfügen, siehe auch <u>Input [duplizieren](#page-48-0) (49</u>). Bei Ausführung des Mappings werden solche duplizierten gespeicherten Prozeduren einmal für jeden duplizierten Input aufgerufen.

Beachten Sie, dass der Befehl **Duplikat einfügen** für die Parameter der gespeicherten Prozedur deaktiviert ist, da jeder Parameter ein atomarer Wert ist (und daher auch auf Null gesetzt werden könnte).

### Ablaufverfolgung auf Ebene von gespeicherten Prozeduren

Um die Ablaufverfolgung auf Ebene von gespeicherten Prozeduren zu aktivieren, gehen Sie folgendermaßen vor:

- 1. Stellen Sie sicher, dass auf Ebene der Datenbankkomponente als Ablaufverfolgungsebene entweder **Immer** oder **Fehler** ausgewählt ist (siehe oben).
- 2. Wenn es sich um eine gespeicherte Prozedur handelt, klicken Sie auf die Schaltfläche **Kontextmenü anzeigen** und wählen Sie anschließend im Kontextmenü den Befehl **Prozedureinstellungen** aus.
- 3. Wählen Sie die Ablaufverfolgungsebene aus. Bei Auswahl der Option **Komponenteneinstellungen verwenden** werden die auf Komponentenebene definierten Einstellungen übernommen. Mit der Option **Auf Fehler einschränken** wird die Ablaufverfolgung auf Fehlerereignisse eingeschränkt. Mit **Immer deaktiviert** wird für diese Tabelle oder gespeicherte Prozedur keine Ablaufverfolgung durchgeführt.

## <span id="page-344-0"></span>4.2.6.5 Gespeicherte Prozeduren und lokale Beziehungen

Lokale Beziehungen sind logische Beziehungen zwischen Datenbankfeldern, die Sie in MapForce erstellen können, ohne die zugrunde liegende Datenbank bearbeiten zu müssen, siehe auch [Definieren](#page-281-0) von lokalen [Beziehungen](#page-281-0) <sup>282</sup>. Lokale Beziehungen können nicht nur für Datenbankfelder, sondern auch für gespeicherte Prozeduren sowohl in Quell- als auch Zielkomponenten definiert werden.

Mit Hilfe von lokalen Beziehungen in Quellkomponenten können Daten aus miteinander in Zusammenhang stehenden Objekten ausgelesen werden. So können z.B. IDs aus einer Datenbanktabelle ausgelesen werden und mit jeder dieser IDs kann eine gespeicherte Prozedur aufgerufen werden, um dazugehörige Informationen abzurufen. Außerdem kann eine gespeicherte Prozedur auch mit aus einer anderen Prozedur abgerufenen Daten aufgerufen werden.

In Zielkomponenten können Sie mit Hilfe von lokalen Beziehungen eine hierarchische Reihung definieren, in der mehrere miteinander in Zusammenhang stehende Prozeduren aufgerufen werden sollen. So können Sie etwa zuerst eine gespeicherte Prozedur aufrufen, die einen ID-Wert erstellt und eine weitere, die dazugehörige Informationen in eine Tabelle einfügt. Gespeicherte Prozeduren und Tabellen können in lokalen Beziehungen auch gemeinsam verwendet werden. So können Sie die Einfügung z.B. direkt in einer damit in Zusammenhang stehenden Tabelle durchführen, anstatt eine weitere Prozedur aufzurufen, siehe Generieren von [Schlüsseln](#page-349-0) mit Hilfe von [gespeicherten](#page-349-0) Prozeduren<sup>350</sup>.

### **So erstellen Sie eine lokale Beziehung:**

- 1. Klicken Sie mit der rechten Maustaste auf die Titelleiste einer Datenbankkomponente und wählen Sie im Kontextmenü den Befehl **Datenbankobjekte hinzufügen/entfernen/bearbeiten**. Daraufhin wird das Dialogfeld "Datenbankobjekte hinzufügen/entfernen/bearbeiten" aufgerufen.
- 2. Klicken Sie auf **Beziehungen hinzufügen/bearbeiten**.
- 3. Klicken Sie auf **Beziehung hinzufügen** und wählen Sie die Objekte aus, zwischen denen die Beziehung erstellt werden soll.

Wie oben gezeigt, besteht eine lokale Beziehung aus einem **Objekt für Primärschlüssel/eindeutigen Schlüssel** und einem **Sekundärschlüsselobjekt**. Betrachten Sie die Beziehung als Parent-Child-Beziehung. In der Mapping-Komponente wird das Objekt (Tabelle, Ansicht, Prozedur, usw.), in dem sich der Primärschlüssel/eindeutige Schlüssel befindet, als Parent angezeigt, während das Objekt, in dem der Sekundärschlüssel aufscheint, darunter verschachtelt angezeigt wird. So wurde etwa in der unten gezeigten Datenbankkomponente eine lokale Beziehung zwischen einer Datensatzspalte (**RS1.Department**) und einer Tabellenspalte (**Department.Name**) definiert. Daher wird die Tabelle **Department** als Child der gespeicherten Prozedur im Mapping angezeigt. Eine genauere Beschreibung dieses Beispiels finden Sie unter [Lokale](#page-345-0) Beziehungen in [Quellkomponenten](#page-345-0)<sup>346</sup>.

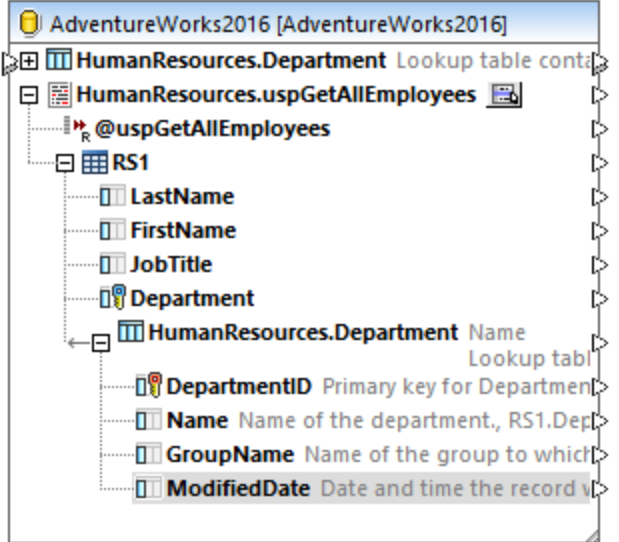

In der folgenden Tabelle sind alle möglichen Felder aufgelistet, zwischen denen lokale Beziehungen definiert werden können. Auch gemischte Beziehungen (z.B. Mappen der Ausgabe einer gespeicherten Prozedur auf eine Datenbankspalte) sind möglich. Die an einer Beziehung beteiligten Felder müssen denselben oder einen kompatiblen Datentyp haben.

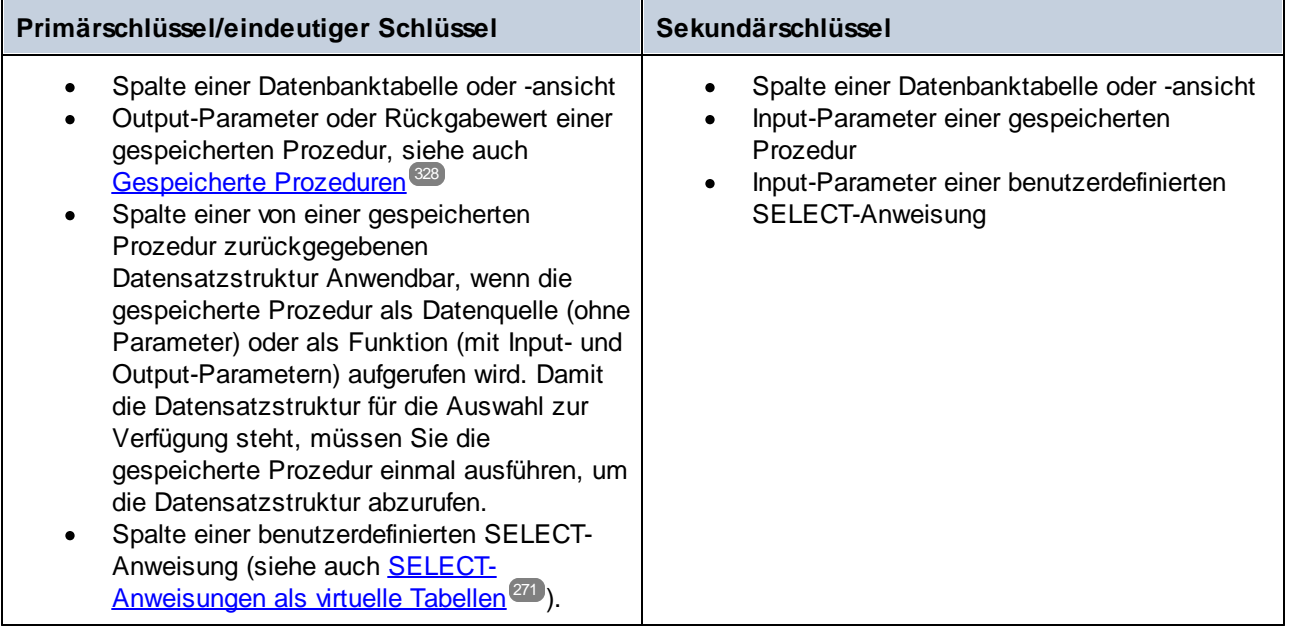

## <span id="page-345-0"></span>4.2.6.6 Lokale Beziehungen in Quellkomponenten

In diesem Beispiel wird gezeigt, wie Sie von einer gespeicherten Prozedur zurückgegebene Daten mit Hilfe lokaler Beziehungen mit Daten aus einer Tabelle in derselben Datenbank kombinieren.

Starten Sie das folgende Skript, um die gespeicherte Demo-Prozedur in der Datenbank "AdventureWorks" zu erstellen, falls dies noch nicht geschehen ist. Sie können dies entweder von einem Abfragefenster von **Microsoft SQL Server Management Studio** aus oder direkt auf dem Register **DB-Abfrage** von MapForce (siehe <u>Anzeigen und Abfragen von [Datenbanken](#page-306-0) <sup>307</sup>)</u> tun. Vergewissern Sie sich in jedem Fall, dass Ihr Datenbankbenutzerkonto Rechte zum Erstellen von gespeicherten Prozeduren hat.

```
CREATE PROCEDURE HumanResources.uspGetAllEmployees
AS
    SELECT LastName, FirstName, JobTitle, Department
    FROM HumanResources.vEmployeeDepartment
```
Die obige gespeicherte Prozedur gibt Mitarbeiterdaten aus der Ansicht **vEmployeeDepartment** zurück. In der folgenden Anleitung wird beschrieben, wie Sie ein Mapping erstellen, das die von dieser Prozedur zurückgegebenen Daten verarbeitet.

- 1. Stellen Sie in MapForce eine Verbindung zur Datenbank "AdventureWorks" her, wie unter [Hinzufügen](#page-330-0) von [gespeicherten](#page-330-0) Prozeduren zum Mapping<sup>(331)</sup> beschrieben. Vergewissern Sie sich, dass Ihr Datenbankbenutzerkonto Rechte zum Anzeigen und Ausführen von gespeicherten Prozeduren hat.
- 2. Wenn Sie aufgefordert werden, Datenbankobjekte auszuwählen, wählen Sie die Tabelle **Department** und die gespeicherte Prozedur **uspGetAllEmployees** aus.

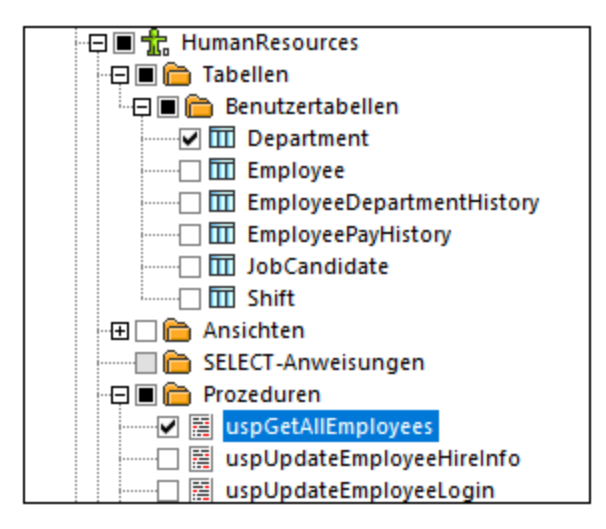

- 3. Klicken Sie neben der gespeicherten Prozedur auf die Schaltfläche **Kontextmenü anzeigen** und wählen Sie den Befehl **Nodes als Quelle anzeigen**.
- 4. Klicken Sie nochmals auf die Schaltfläche **Kontextmenü anzeigen** und wählen Sie **Datensatzstrukturen bearbeiten**. Daraufhin wird das Dialogfeld "Datensatzstrukturen" angezeigt.
- 5. Klicken Sie auf **Input-Parameter definieren und Prozedur aufrufen.** Daraufhin wird das Dialogfeld "Gespeicherte Prozedur auswerten" angezeigt.

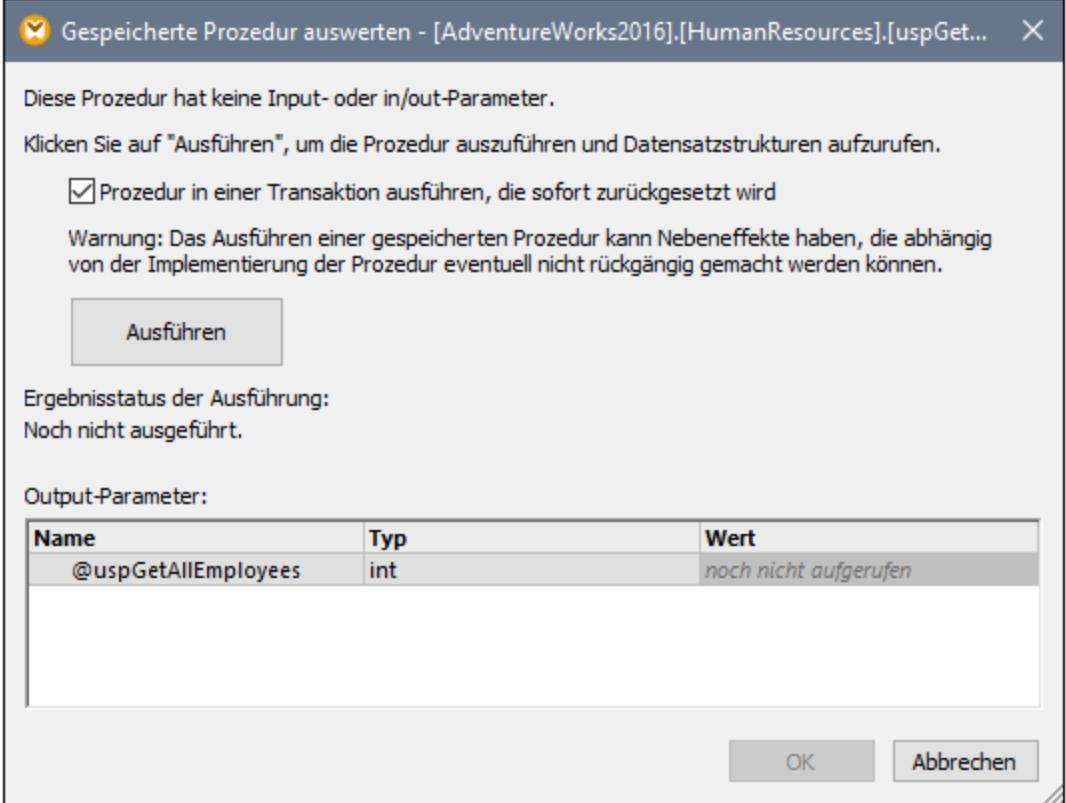

6. Klicken Sie auf **Ausführen** und anschließend auf **OK**. Die Datensatzstruktur ("RS1") ist nun sowohl im Dialogfeld "Datensatzstrukturen" als auch im Mapping sichtbar.

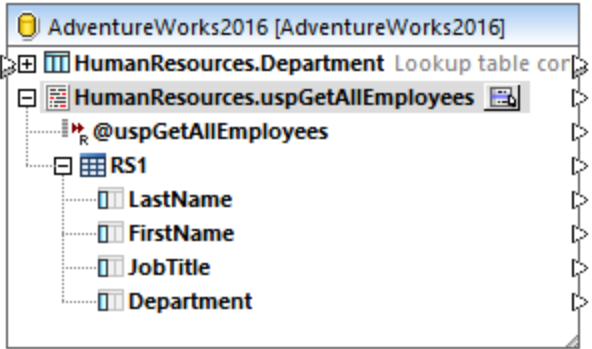

## Definieren der lokalen Beziehungen

Wir wollen nun eine lokale Beziehung zwischen der Spalte **Department** der zurückgegebenen Datensatzstruktur und der Spalte **Name** der Tabelle **Department** definieren.

- 1. Klicken Sie mit der rechten Maustaste auf die Titelleiste einer Datenbankkomponente und wählen Sie im Kontextmenü den Befehl **Datenbankobjekte hinzufügen/entfernen/bearbeiten**.
- 2. Klicken Sie auf **Beziehungen hinzufügen/bearbeiten** und anschließend auf **Beziehung hinzufügen.** Definieren Sie die Beziehung, wie unten gezeigt.

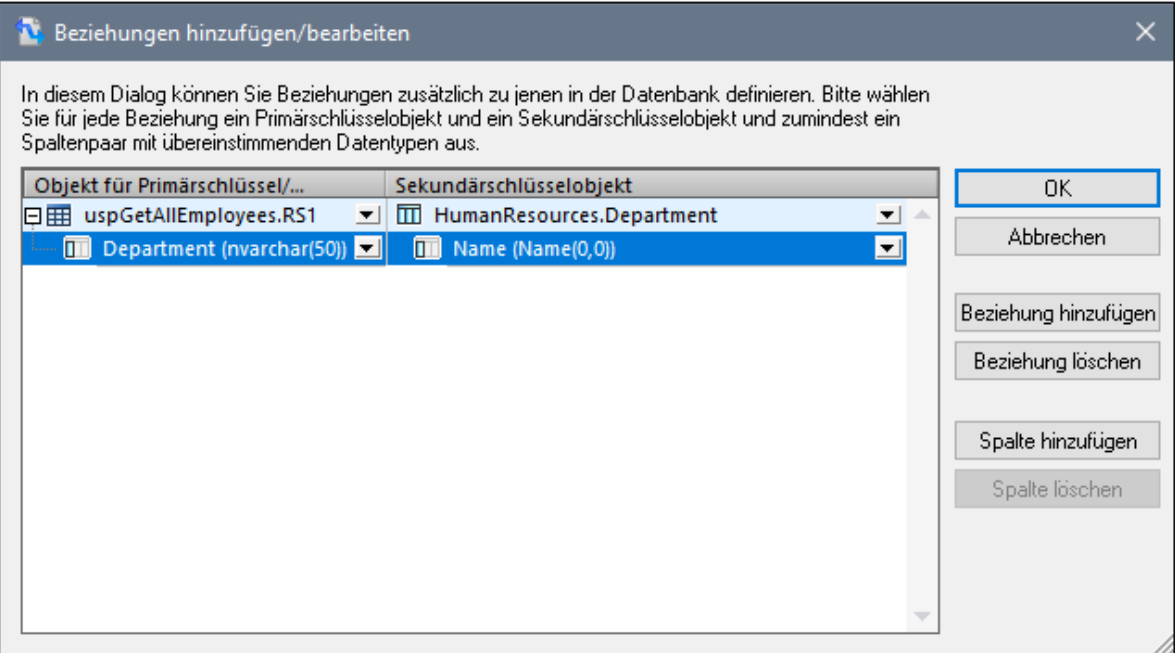

3. Klicken Sie auf **OK,** um das Dialogfeld zu schließen. Beachten Sie, dass die Tabelle **Department** nun zu einem Child der Datensatzstruktur **RS1** geworden ist.

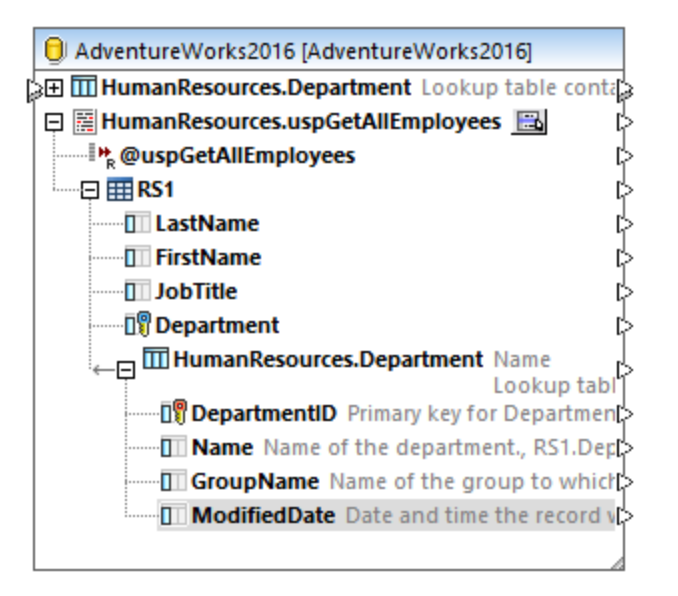

## Fertigstellung des Mappings

Dank der soeben erstellen Beziehung können nun Daten aus der Datensatzstruktur, die mit Daten aus der Tabelle kombiniert wurden, gemappt werden. In diesem Beispiel werden Daten folgendermaßen in eine XML-Zieldatei geschrieben.

1. Klicken Sie im Menü **Einfügen** auf **XML-Schema/Datei** und wählen Sie die folgende Datei aus: **<Dokumente>\Altova\MapForce2024\MapForceExamples\EmployeesWithDetails.xsd**.

- 2. Wenn Sie aufgefordert werden, eine XML-Beispieldatei bereitzustellen, klicken Sie auf **Überspringen**.
- 3. Ziehen Sie die Mapping-Verbindungen, wie unten gezeigt.

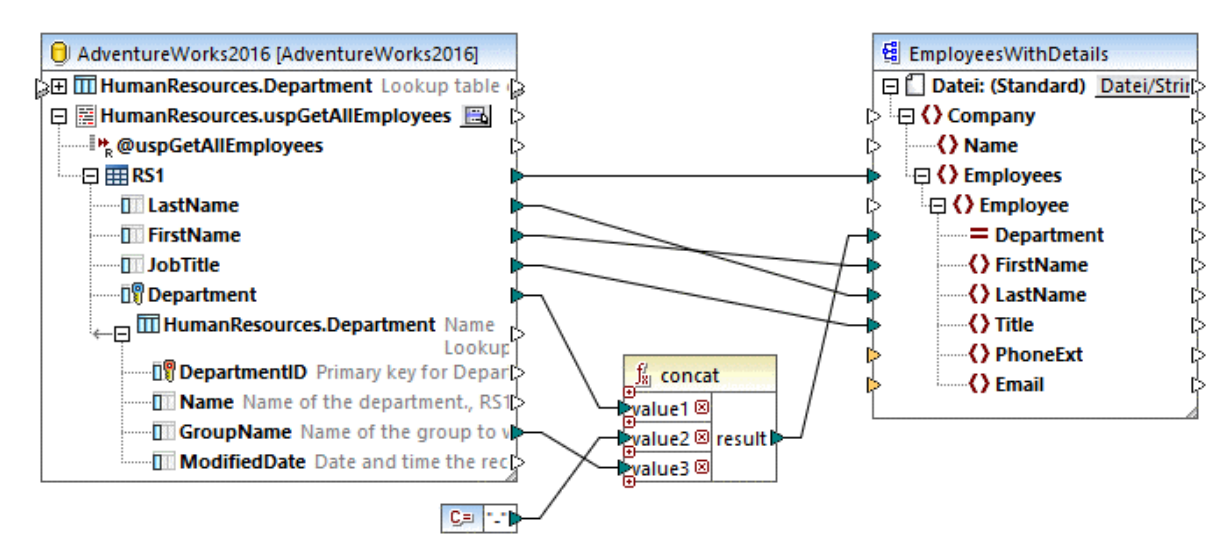

Im oben gezeigten Mapping werden Daten aus der Datenbank in eine XML-Zieldatei geschrieben. Bei den Quelldaten handelt es sich um Daten, die durch die gespeicherte Prozedur extrahiert wurden und mit direkt aus einer Tabelle extrahierten Daten kombiniert wurden. Mit Hilfe der [concat](#page-1017-0) <sup>1018</sup>-Funktion wird ein String erzeugt, der den Abteilungsnamen, gefolgt von einem Bindestrich, gefolgt vom Gruppennamen enthält.

Sie können nun eine Vorschau auf das Mapping anzeigen. Klicken Sie auf das Fenster **Ausgabe,** um das Ergebnis des Mappings im Fenster **Ausgabe** zu sehen, z.B.:

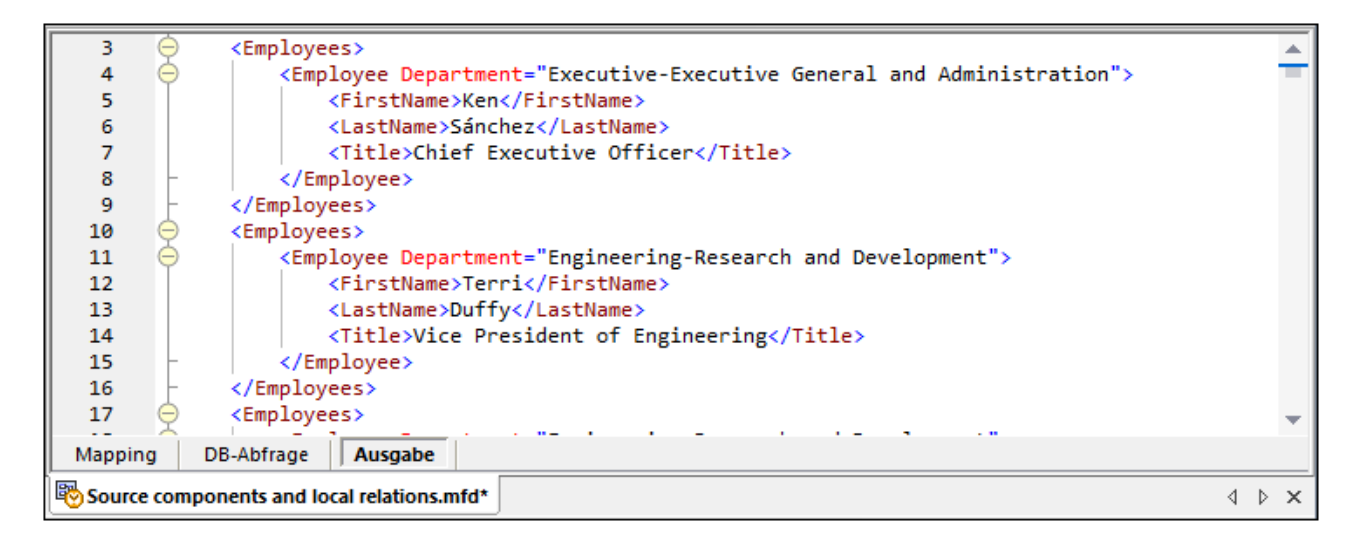

## <span id="page-349-0"></span>4.2.6.7 Generieren von Schlüsseln mit Hilfe von gespeicherten Prozeduren

In diesem Beispiel wird gezeigt, wie Sie einen durch eine gespeicherte Prozedur generierten Schlüssel (ID) mit Hilfe lokaler Beziehungen in eine andere Tabelle einfügen.

Erstellen wir zuerst die gespeicherte Demo-Prozedur in der Datenbank "AdventureWorks". Führen Sie zu diesem Zweck das unten stehende Skript an der Datenbank aus. Sie können dies entweder von einem Abfragefenster von **Microsoft SQL Server Management Studio** aus oder direkt im **DB-Abfrage**-Fenster von MapForce (siehe <u>Anzeigen und Abfragen von [Datenbanken](#page-306-0) <sup>307</sup>)</u> tun. Vergewissern Sie sich in jedem Fall, dass Ihr Datenbankbenutzerkonto Rechte zum Erstellen von gespeicherten Prozeduren hat.

```
CREATE PROCEDURE Production.uspAddProductModelEx
  @ModelName nvarchar(50)
  ,@Inst xml
  ,@ProductModelID int OUTPUT
AS
BEGIN
INSERT INTO [Production].[ProductModel]
           ([Name]
           ,[Instructions]
           ,[rowguid]
           ,[ModifiedDate])
     VALUES
           (@ModelName
           ,@Inst
           ,NEWID()
           ,GETDATE())
   SELECT @ProductModelID = SCOPE_IDENTITY()
END
```
Die obige gespeicherte Prozedur hat zwei Parameter (@ModelName, @Inst) als Input und führt an der Tabelle **ProductModel** eine INSERT-Operation durch. Anschließend gibt sie die generierte Produktmodell-ID @ProductModelID als Output-Parameter zurück. Die von der gespeicherten Prozedur zurückgegebene @ProductModelID soll in die Tabelle **ProductModelIllustration** eingefügt werden.

In der folgenden Anleitung wird beschrieben, wie Sie ein Mapping für die obige Anforderung erstellen.

- 1. Stellen Sie in MapForce eine Verbindung zur Datenbank "AdventureWorks" her, wie unter [Hinzufügen](#page-330-0) von [gespeicherten](#page-330-0) Prozeduren zum Mapping<sup>(331)</sup> beschrieben. Vergewissern Sie sich, dass Ihr Datenbankbenutzerkonto Rechte zum Anzeigen und Ausführen von gespeicherten Prozeduren hat.
- 2. Wenn Sie aufgefordert werden, Datenbankobjekte auszuwählen, wählen Sie die Tabelle **ProductModelIllustration** und die gespeicherte Prozedur **uspAddProductModelEx** aus.

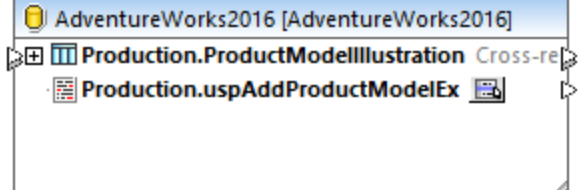

3. Klicken Sie neben der gespeicherten Prozedur auf die Schaltfläche **Kontextmenü anzeigen** und wählen Sie den Befehl **Nodes als Ziel anzeigen**. Die gespeicherte Prozedur wird nun als Zielkomponente im Mapping angezeigt, wobei auf der linken Seite die Input-Parameter aufgelistet sind.

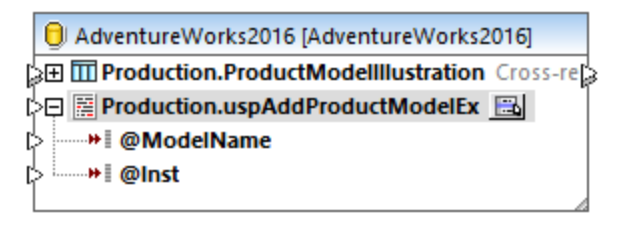

- 4. Klicken Sie optional nochmals auf die Schaltfläche **Kontextmenü anzeigen <b>B**, wählen Sie **Prozedureinstellungen** und aktivieren Sie anschließend das Kontrollkästchen **Transaktionen verwenden,** wenn die gespeicherte Prozedur innerhalb einer Transaktion ausgeführt werden soll. Durch Definieren der Transaktion für die gespeicherte Prozedur stellen Sie sicher, dass der Abruf des Schlüssels und das Einfügen des Datensatzes während derselben Transaktion erfolgen.
- 5. Klicken Sie mit der rechten Maustaste auf die Titelleiste der Datenbankkomponente und wählen Sie im Kontextmenü den Befehl **Datenbankobjekte hinzufügen/entfernen/bearbeiten**.
- 6. Klicken Sie auf **Beziehungen hinzufügen/bearbeiten** und anschließend auf **Beziehung hinzufügen.** Definieren Sie die Beziehungen, wie unten gezeigt.

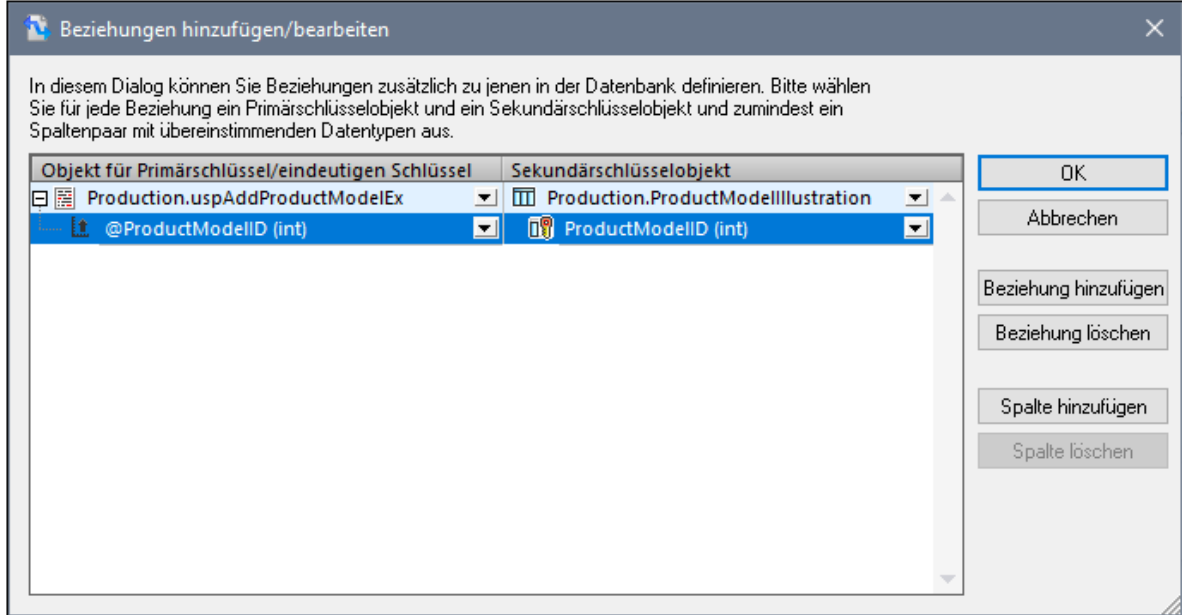

7. Klicken Sie auf **OK,** um das Dialogfeld zu schließen. Beachten Sie, dass die Tabelle **ProductModelIllustration** nun als Child der gespeicherten Prozedur angezeigt wird. Der Output-Parameter (@ProductModelID) der gespeicherten Prozedur wird als Indikator angezeigt, dass er in der lokalen Beziehung verwendet wird. Er hat jedoch keine Input- oder Output-Konnektoren.

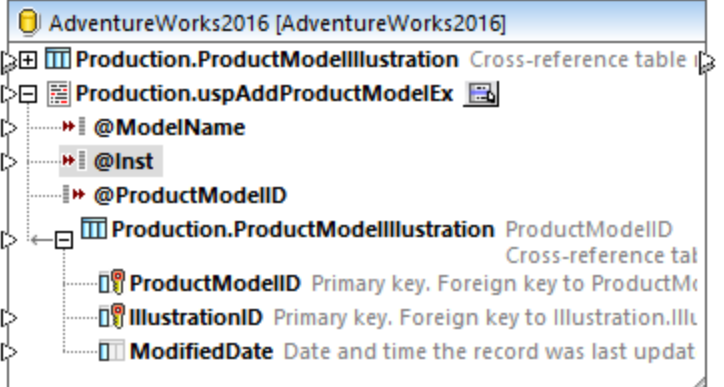

8. Der Parameter @Inst in diesem Beispiel hat den Typ XML. Klicken Sie mit der rechten Maustaste in der Komponente auf den Parameter @Inst und wählen Sie im Kontextmenü den Befehl **XML-Schema Feld zuweisen**. Wählen Sie als nächstes das Schema

**Production.ManuInstructionsSchemaCollection** aus der Datenbank aus. Wenn Sie aufgefordert werden, ein Root-Element auszuwählen, übernehmen Sie den Standardwert unverändert und klicken Sie auf **OK**. Nähere Informationen zum Mappen von Daten auf XML-Datenbankfelder finden Sie unter Mappen von XML-Daten von/auf [Datenbankfelder](#page-316-0)<sup>(317)</sup>.

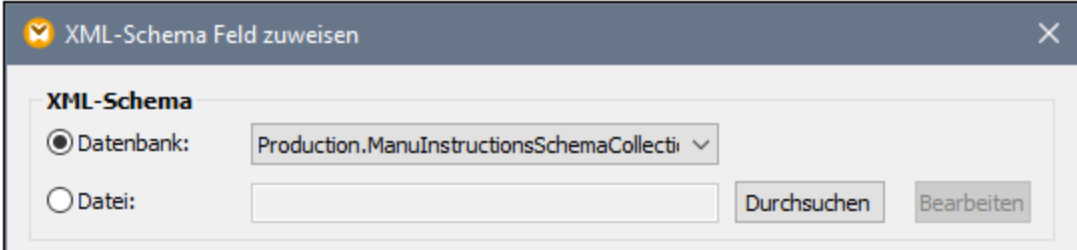

9. Fügen Sie die Quellkomponenten, aus denen die Daten, die in die Datenbank eingefügt werden sollen, stammen, hinzu. In diesem Beispiel werden die Quelldaten durch Konstanten bereitgestellt, es kann jedoch als Input auch jede andere von MapForce unterstützte Quellkomponente verwendet werden. Nähere Informationen zu Konstanten finden Sie unter [Hinzufügen](#page-851-0) einer Konstante zum Mapping<sup>852</sup>.

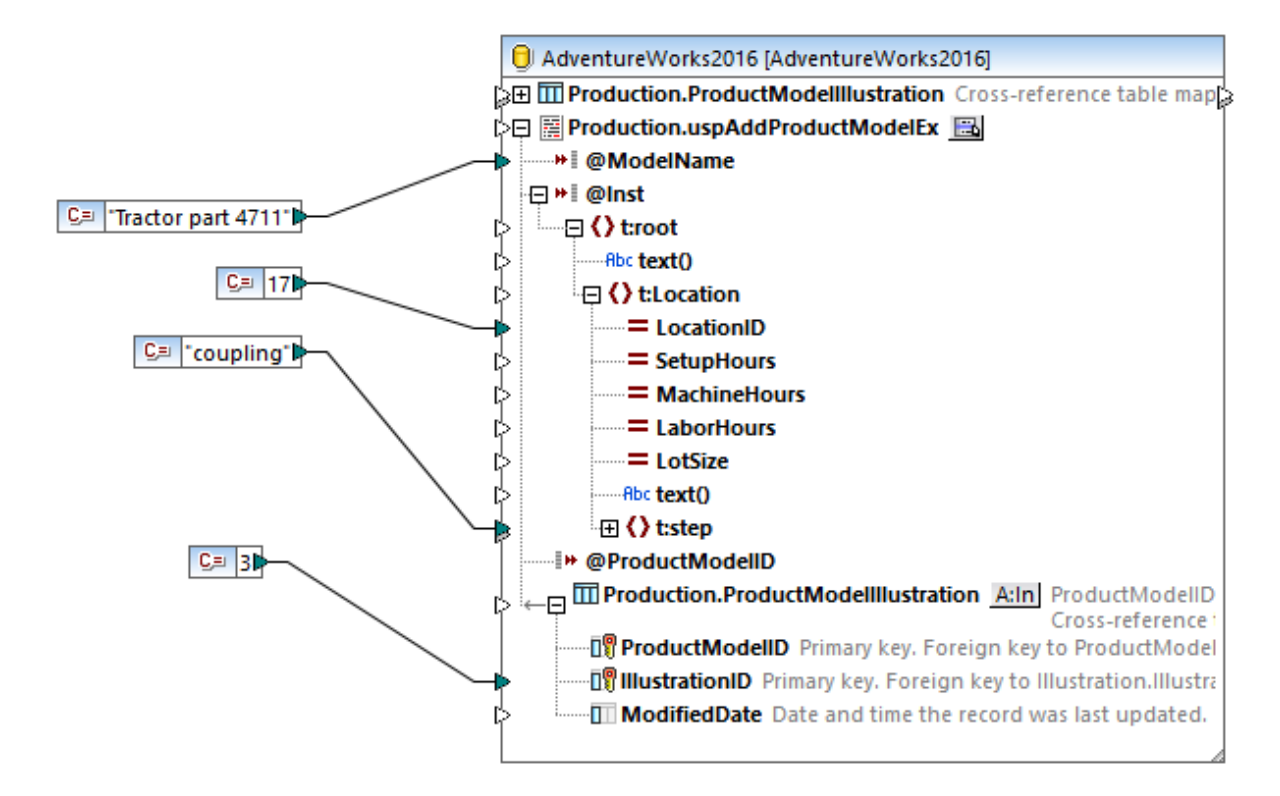

Da mit diesem Mapping eine Datenbank aktualisiert wird, können Sie die Vorschau auf die Ausgabe nicht wie in anderen Mappings direkt anzeigen. Klicken Sie stattdessen auf das Fenster **Ausgabe**, um die Pseudo-SQL-Anweisung mit Angaben, wie die Datenbank bearbeitet wird, anzuzeigen. Wenn Sie Transaktionen aktiviert haben, werden diese, wie in den Kommentaren angegeben, ausgeführt.

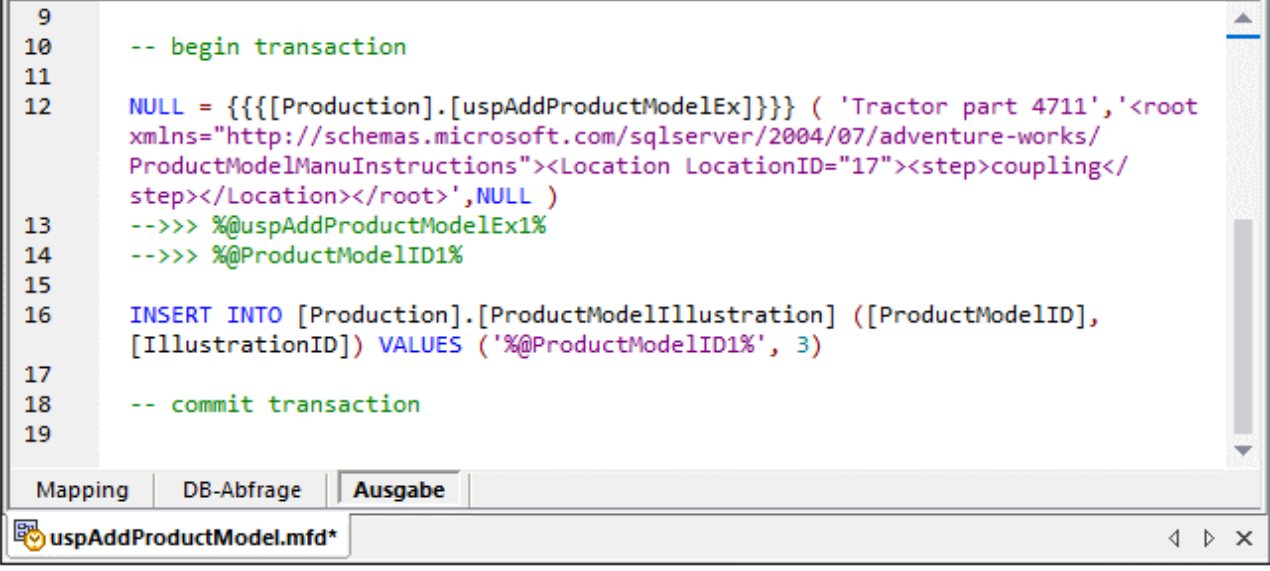

In der im Fenster **Ausgabe** angezeigten Pseudo-SQL-Anweisung werden die eigentlichen

Transaktionsbefehle nicht angezeigt. Es werden stattdessen nur Hinweise (in Form von Kommentaren) angezeigt. Die eigentlichen SQL-Befehle werden jedoch an die zugrunde liegende Datenbank-API gesendet.

Um das Mapping an der Datenbank auszuführen, wählen Sie eine der folgenden Methoden:

- ·Klicken Sie im Menü **Ausgabe** auf **SQL-Script ausführen**.
- ·Klicken Sie in der Symbolleiste auf die Schaltfläche **SQL-Script ausführen** .

## **4.2.7 NoSQL-Datenbanken**

Die MapForce Enterprise Edition und die MapForce Server Advanced Edition unterstützen NoSQL-Datenbanken als Mapping-Quell- und Zielkomponenten. Derzeit werden nur zwei Dokument-Datenbanken unterstützt. [MongoDB](https://www.mongodb.com/) und [CouchDB.](http://couchdb.apache.org/#top) Nähere Informationen über die Besonderheiten von NoSQL-Datenbanken können Sie in den folgenden Artikeln nachlesen: Was ist [NoSQL?](https://www.mongodb.com/de/nosql-explained) und NoSQL vs. SQL [Databases.](https://www.mongodb.com/nosql-explained/nosql-vs-sql) NoSQL-Datenbanken unterstützen keine [Beziehungen](#page-274-0)<sup>(275</sup> und benutzerdefinierten SQL-Anweisungen.

Dieser Abschnitt enthält die folgenden Kapitel:

- ·Informationen zu [NoSQL-Datenbanken](#page-354-0)<sup>855</sup>
- ·[NoSQL-Datenbankkonfiguration](#page-356-0)<sup>857</sup>.

## <span id="page-354-0"></span>4.2.7.1 Informationen zu NoSQL-Datenbanken

In diesem Unterabschnitt werden die wichtigsten Punkte zu NoSQL-Datenbanken behandelt. *Primärschlüssel*

Der Primärschlüssel ist immer **\_id**.

#### *JSON Schema*

In MapForce wird die Struktur von NoSQL-Datenbankkomponenten mit Hilfe von JSON-Schema beschrieben. Beachten Sie, dass für das Datenmapping in MapForce eine Datenstruktur erforderlich ist. Anstelle von Feldern in einer Datenbanktabelle muss der Benutzer ein JSON-Schema einbetten, um eine mapbare Struktur zu erhalten. Als Schema kann ein benutzergeneriertes oder ein automatisch anhand des Datenbankinhalts generiertes Schema verwendet werden. Nähere Informationen dazu finden Sie unter [Zuweisen](#page-357-0) von JSON-[Schemas](#page-357-0)<sup>(358</sup>) MongoDB unterstützt die Speicherung eines Schemas zur Validierung von Dokumenten in der Datenbank.

#### *Daten in JSON und BSON*

In MongoDB werden Dokumente in **[BSON](https://docs.mongodb.com/manual/reference/bson-types/)** (Binary JSON) gespeichert. In CouchDB werden Daten in JSON gespeichert. Nähere Informationen über die Unterschiede finden Sie unter JSON und [BSON.](https://www.mongodb.com/json-and-bson)

### *BSON-Funktionsbibliothek*

Das <u>Fenster ["Bibliotheken"](#page-28-0)</u> <sup>29</sup> enthält eine neue <u>[BSON-Funktionsbibliothek](#page-1031-0) <sup>(032</sup>),</u> mit deren Hilfe Sie BSON-Typen erstellen und bearbeiten können. Um die bson-Bibliothek zu finden, geben Sie in das Textfeld am unteren Rand des Fensters **Bibliotheken** bson ein.

#### *Komponenteneinstellungen*

In Dialogfeld **Komponenteneinstellungen** stehen für NoSQL-Datenbanken nur die folgenden Abschnitte des Dialogfelds zur Verfügung: **Datenbank**, **Login-Einstellungen**, **Timeout für die Ausführung der Anweisung** und **Datenbanktransaktionsbehandlung**. Die anderen Einstellungen sind nur für SQL-Datenbanken relevant. Nähere Informationen über die Komponenteneinstellungen finden Sie in [diesem](#page-262-0) Kapitel<sup>263</sup>.

#### *DB-Abfrage*

Derzeit wird das *[DB-Abfrage-Fenster](#page-33-0)*<sup>34</sup> nur eingeschränkt unterstützt. Sie sehen im Fenster **DB-Abfrage** die Liste der verfügbaren Collections in Ihrer Datenbank. Die Ausführung von Abfragen wird jedoch nicht unterstützt.

#### *SQL/NoSQL-WHERE/ Order-Komponente*

Die [SQL/NoSQL-WHERE/ORDER](#page-736-0)<sup>[737]</sup>-Komponente Zum Filtern und Sortieren von Datenbankdaten wird eine JSON-basierte Syntax verwendet; Anstelle von **":"** wird vor einem Parameter im Abfragefilter das Zeichen **"@"** verwendet. Siehe dazu das Beispiel im Dialogfeld **SQL/NoSQL-WHERE/ORDER-Parameter**. Nähere Informationen über die Syntax zum Abfragen von Dokumenten in einer Collection finden Sie in der [Dokumentation](https://docs.mongodb.com/manual/tutorial/query-documents/) zu MongoDB.

#### *Join-Komponente*

Die [Join-Komponente](#page-706-0)<sup> 707</sup> funktioniert nur im Nicht-SQL-Modus.

#### *Dialogfeld "Datenbank-Collection-Zielaktion"*

NoSQL-Datenbanken unterstützen vier Aktionen für Ziel-Collections. Wenn als Zielkomponente eine NoSQL-Datenbank verwendet wird, wird neben dem Collection-Namen die Schaltfläche **In (die Aktionsschaltfläche**) angezeigt. Die **Aktionsschaltfläche** ändert sich je nach gewählter Aktion. Bei Klick auf diese Schaltfläche wird das Dialogfeld **Datenbank-Collection-Zielaktion** aufgerufen, in dem eine von vier Zielaktionen ausgewählt werden kann: **Einfügen**, **Ersetzen**, **Einfügen oder ersetzen** und **Löschen** (*siehe Abbildung unten*).

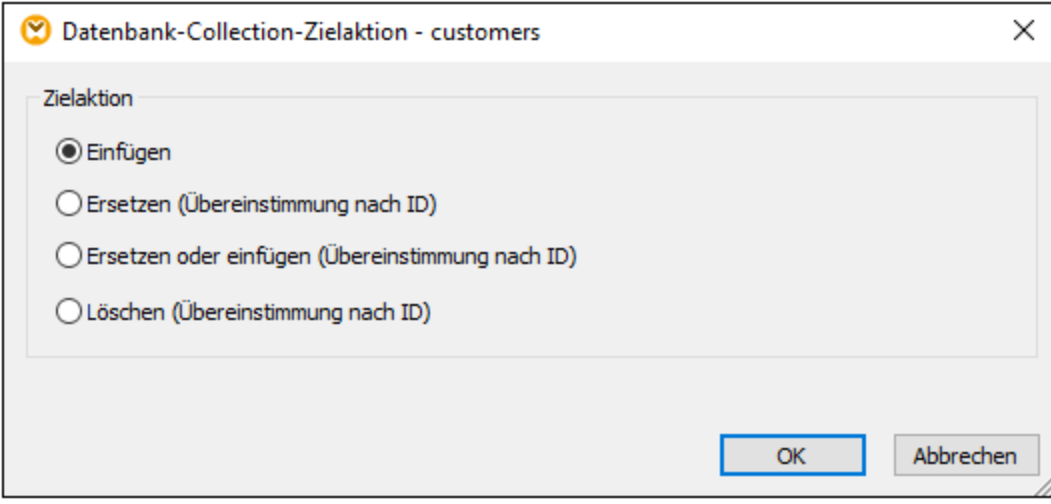

Die nachstehende Liste enthält eine kurze Beschreibung der Zielaktionen:

- · Die Aktion **Einfügen**: Die gemappten Daten werden zusätzlich zu den bereits in der Zieldatenbank enthaltenen Daten (falls vorhanden) eingefügt.
- · Mit der Aktion **Ersetzen** wird das gesamte Dokument in der Zieldatenbank ersetzt, falls seine **\_id** mit derjenigen in den gemappten Daten übereinstimmt.
- · Mit der Einfügen Aktion **Ersetzen oder einfügen** wird das gesamte Dokument in der Zieldatenbank ersetzt, falls seine **\_id** mit derjenigen in den gemappten Daten übereinstimmt. Andernfalls wird die Aktion **Einfügen** ausgeführt.
- · Mit der Aktion **Löschen** wird das gesamte Dokument in der Zieldatenbank gelöscht, falls seine **\_id** mit derjenigen in den gemappten Daten übereinstimmt.

## <span id="page-356-0"></span>4.2.7.2 NoSQL-Datenbankkonfiguration

In der folgenden Anleitung erfahren Sie, wie Sie eine NoSQL-Datenbank als Mapping-Komponente hinzufügen und ihr ein Schema zuweisen.

### <span id="page-356-1"></span>Hinzufügen einer NoSQL-Datenbank

Bevor Sie eine Datenbank zum Mapping hinzufügen, stellen Sie sicher, dass Sie eine Transformationssprache ausgewählt haben, von der Datenbank-Mappings unterstützt werden. Für NoSQL-Datenbanken unterstützt MapForce nur *[Built-in](#page-25-0)* <sup>26</sup> als Transformationssprache. Unten wird beschrieben, wie Sie Collections aus einer MongoDB-Datenbank zu einem Mapping hinzufügen. Unsere Beispieldatenbank hat den Namen **doc**.

Um eine **doc**-Datenbank zum Mapping hinzuzufügen, gehen Sie folgendermaßen vor:

- 1. Im ersten Schritt muss eine Quelldatenbank ausgewählt werden (in unserem Fall MongoDB). Gehen Sie zum Menü **Einfügen** und klicken Sie auf **Datenbank**. Klicken Sie alternativ dazu auf die Symbolleisten-Schaltfläche (**Datenbank einfügen**).
- 2. Wählen Sie im **Verbindungsassistenten MongoDB** aus und klicken Sie auf **Weiter**.
- 3. Im Dialogfeld **Datenbank auswählen** müssen Sie die folgenden Parameter angeben: **Host**, **Port**, **Datenbank**, **Benutzername** und **Passwort**. Geben Sie die erforderlichen Parameter ein und klicken Sie auf **Verbinden**. Nähere Informationen zum Herstellen einer Verbindung mit einer Datenbankquelle finden Sie unter <u>[MongoDB-Verbindung](#page-198-0)<sup>(199</sup>und [CouchDB-Verbindung](#page-199-0)<sup>200</sup>.</u>
- 4. Das Dialogfeld **Datenbankobjekte einfügen** wird geöffnet und Sie werden aufgefordert, Collections, die Sie in Ihrem Mapping verwenden möchten, auszuwählen (*siehe Abbildung unten*). Aktivieren Sie die entsprechenden Kästchen und klicken Sie auf **OK**.

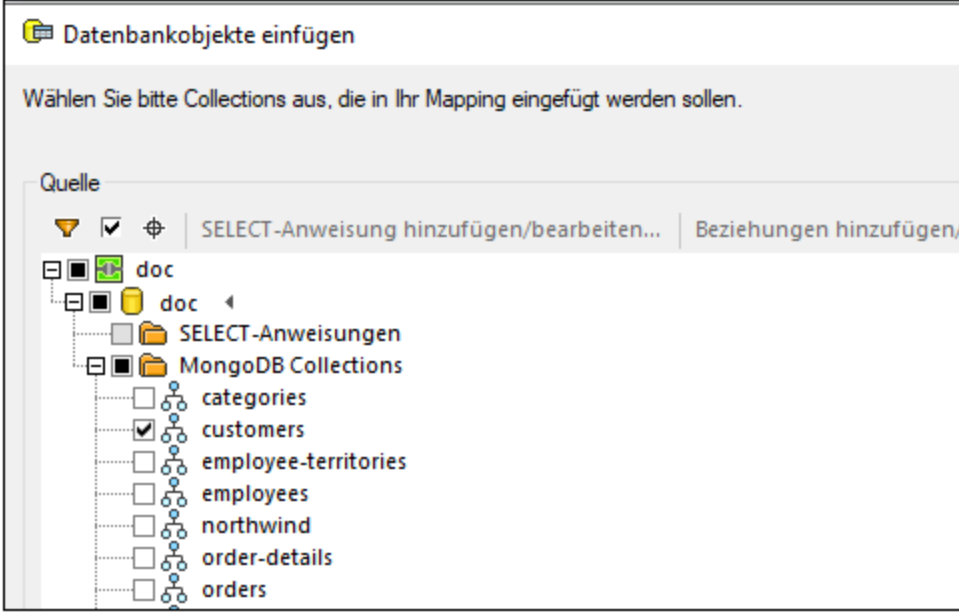

5. Ihre NoSQL-Datenbankkomponente enthält nun eine Collection namens **customers** (*siehe Abbildung unten*).

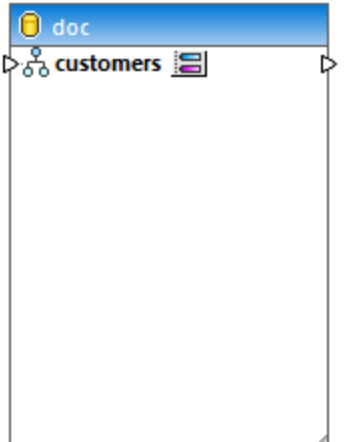

Im nächsten Schritt wird der Collection nun ein JSON-Schema zugewiesen, das ihre Struktur definiert.

**Anmerkung:** Wenn Sie eine Verbindung zu einem MongoDB Cluster herstellen, müssen Sie eventuell Ihre IT-Abteilung kontaktieren, um Firewall-Zugriff auf die IP-Adressen Ihres Clusters und Port zu erhalten.

## <span id="page-357-0"></span>Zuweisen eines JSON-Schemas

Nachdem wir nun die entsprechenden Dokumente aus unserer **doc**-Collection ausgewählt haben, müssen wir der NoSQL-Komponente ein JSON-Schema zuweisen. Beachten Sie, dass die Zuweisung eines JSON-Schemas für MapForce eine Voraussetzung ist, damit das Mapping durchgeführt werden kann. Um der NoSQL-Komponente ein JSON-Schema zuzuweisen, gehen Sie vor, wie unten beschrieben.

1. Klicken Sie auf die Schaltfläche (**JSON-Schema zuweisen**) rechts vom Namen der Collection (customers). Daraufhin wird das Dialogfeld **JSON-Schema einer Collection zuweisen** (*siehe Abbildung unten*) aufgerufen.

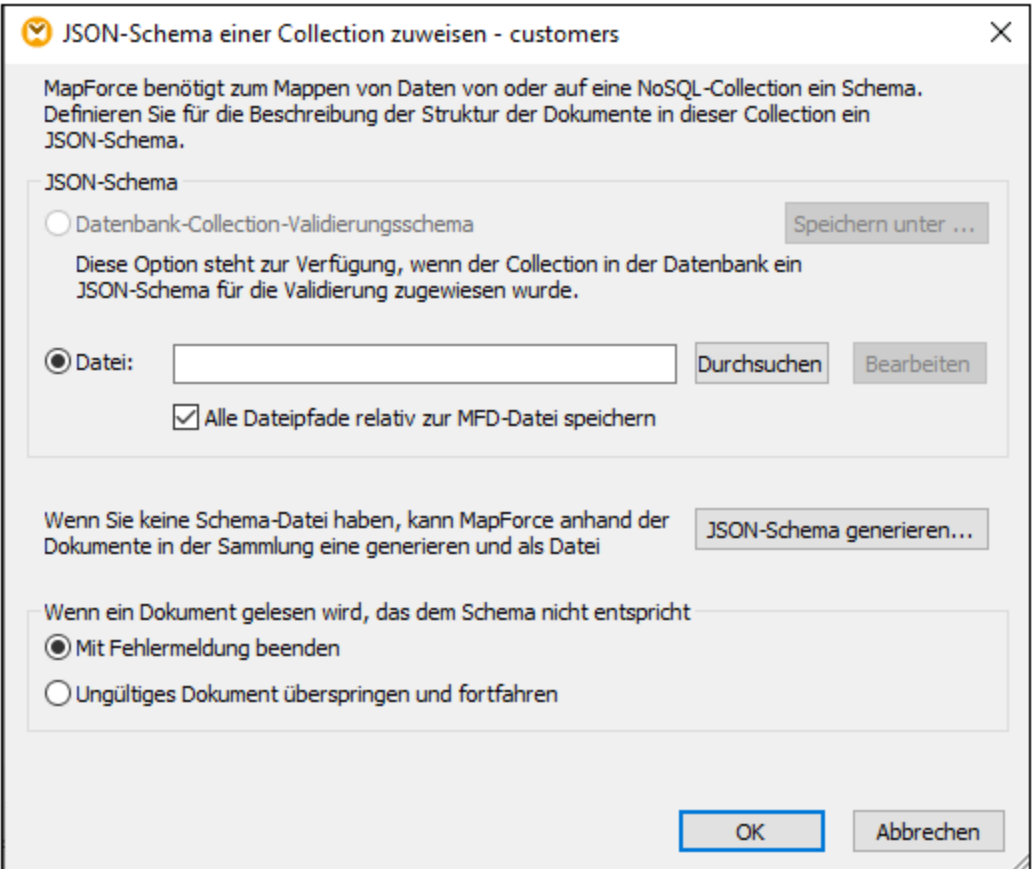

- 2. Sie haben die Wahl zwischen drei Optionen, um ein JSON-Schema zuzuweisen: (i) Auswahl eines in Ihrer Datenbank zugewiesenen Schemas, (ii) Suche nach dem vorhandenen JSON-Schema auf Ihrem lokalen Rechner, (iii) Generierung eines neuen Schemas durch MapForce.
	- i. Wenn Sie die erste Option wählen, können Sie das JSON-Schema auch aus der Datenbank exportieren (Klicken Sie auf **Speichern unter**).
	- ii. Wenn Sie für Ihre Quelldatei bereits ein JSON-Schema haben, klicken Sie auf **Durchsuchen** und navigieren Sie zum gewünschten Schema. Wenn Sie sich für das Hochladen Ihrer Schema-Datei entscheiden, ist die Schaltfläche **Bearbeiten** aktiv. Wenn Sie darauf klicken, wird Ihre Schema-Datei in Altova [XMLSpy](https://www.altova.com/de/xmlspy-xml-editor) geöffnet, falls das Programm auf Ihrem Rechner installiert ist.
	- iii. Falls Sie kein Schema zur Verfügung haben, kann MapForce eines für Sie generieren. Klicken Sie in diesem Fall auf **JSON-Schema generieren**.

Außerdem müssen Sie angeben, ob die Dokumentverarbeitung beendet oder fortgesetzt werden soll, wenn Dokumente vorhanden sind, die nicht dem Schema entsprechen (*siehe letzter Abschnitt des Dialogfelds oben*). Beachten Sie, dass diese beiden Optionen zur Mapping-Laufzeit angewendet werden.

3. Wenn Sie auf **JSON-Schema generieren** klicken, wird das Dialogfeld **JSON-Schema generieren** geöffnet. Lassen Sie die Textfelder **FILTER** und **SORT** leer, wenn Sie keine Filter- und Sortierkriterien definierten möchten. Klicken Sie anschließend auf **OK**. Beachten Sie, dass Sie auch angeben können, wie viele Dokumente der Parser analysieren soll. Mit der Option **ÜBERSPRINGEN** weisen Sie den Parser an, die ersten *N* Dokumente in der Collection zu überspringen. Mit der Option **LIMIT** weisen Sie den Parser an, nur die ersten *N* Dokumente in der Collection zu analysieren. Dem Schema der Datenbankkomponente wird dann die Struktur der durch die Kombination dieser Kriterien definierten Dokumente zugrunde gelegt. Nähere Informationen zu **FILTER** und **SORT** finden Sie im Unterabschnitt weiter unten.

4. Wenn Sie auf **OK** klicken, müssen Sie Ihrer Schema-Datei einen Namen geben und den gewünschten Ordner auswählen, in dem sie gespeichert werden soll. Klicken Sie anschließend wieder auf **OK**.

Ihrer Datenbankkomponente hat nun eine Baumstruktur und ist bereit für das Mapping.

#### *FILTER und SORT*

Ohne Abfrageoptionen in den Textfeldern **FILTER** und **SORT** (des Dialogfelds **JSON-Schema generieren**) liest MapForce alle Dokumente in der Collection, um ein Schema zu generieren. Collections können allerdings Tausende von Dokumenten enthalten, was lange Verarbeitungszeiten verursachen kann. In diesem Fall empfiehlt es sich, eine Untergruppe von Dokumenten auszuwählen, die alle Strukturvarianten, die in Ihrem Mapping verarbeitet werden sollen, abdecken. Mit dem Begriff *Strukturvarianten* wird in diesem Kontext festgelegt, welche Eigenschaften im Dokument vorkommen und welche Typen diese Eigenschaften haben können.

Es ist unwahrscheinlich, dass in derselben Collection Dokumente vollkommen unterschiedlicher Struktur gespeichert sind, unter Umständen gibt es jedoch viele zusätzliche Felder, die in nur einigen Dokumenten vorkommen. Folgende Szenarien sind möglich:

- · Wenn mit dem Filter nur Dokumente ausgewählt werden, die ein Feld, das in einigen anderen Dokumenten vorkommt, nicht haben, so wird das Schema dieses Feld nicht enthalten. Wenn später zur Laufzeit ein solches Feld gefunden wird, kommt es zu einem Validierungsfehler oder es gibt in der Zielkomponente keinen Node, auf den dieses Feld gemappt werden kann.
- · Wenn alle Beispieldokumente eine bestimmte Eigenschaft enthalten, wird diese Eigenschaft im Schema als "obligatorisch" gekennzeichnet, wodurch ein Dokument (das eventuell später zu dieser Collection hinzugefügt wurde), das diese Eigenschaft nicht hat, anhand des Schemas als ungültig validiert wird.

In der Praxis ist ein anhand einer eingeschränkten Auswahl an Dokumenten generiertes Schema eventuell unvollständig und muss manuell bearbeitet werden, z.B. um zusätzliche Eigenschaften hinzuzufügen, einige Eigenschaften zu optionalen zu machen oder für einige Eigenschaften zusätzliche Datentypen zur Verfügung zu stellen.

#### *FILTER-Beispiel*

Im Unterabschnitt Hinzufügen einer [NoSQL-Datenbank](#page-356-1)<sup>(357)</sup> haben wir eine NoSQL-Datenbankkomponente erstellt, die ein Dokument namens customers enthält. MapForce soll nun bei der Generierung eines neuen Schemas die Filterkriterien berücksichtigen. Es gibt in unserer customers Collection Dokumente zweier Arten (*siehe unten*).

#### **doc.customers1**

```
"CustomerID": "ALFKI",
"CompanyName": "Alfreds Futterkiste",
"ContactName": "Maria Anders",
"ContactTitle": "Sales Representative",
"Address": "Obere Str. 57",
"City": "Berlin",
```
```
"Region": "NULL",
"PostalCode": "12209",
"Country": "Germany",
"Phone": "030-0074321",
"Fax": "030-0076545"
```
#### **doc.customers2**

```
"0": "BOTTM",
"1": "Bottom-Dollar Markets",
"2": "Elizabeth Lincoln",
"3": "Accounting Manager",
"4": "23 Tsawassen Blvd.",
"5": "Tsawassen",
"6": "BC",
"7": "T2F 8M4",
"8": "Canada",
"9": "(604) 555-4729",
"10": "(604) 555-3745"
```
Unserer Schema-Datei soll nun die Struktur mit den Namensfeldern (doc.customers1) zugrunde gelegt werden. In der Abbildung unten sehen Sie unser Filterkriterium, das folgendermaßen lautet: Wähle nur diejenigen Dokumente aus, in denen das Feld CustomerID vorhanden ist (*siehe Abbildung unten*). Der Parser geht die Liste aller Dokumente in der Collection durch und wählt nur diejenigen aus, die dieses Kriterium erfüllen. Nähere Informationen über die Syntax zum Abfragen von Dokumenten in einer Collection finden Sie in der [Dokumentation](https://docs.mongodb.com/manual/tutorial/query-documents/) zu MongoDB.

Abfrageoptionen FILTER (in JSON-Syntax): {"CustomerID": {"\$exists": true}}

Nachdem Sie Ihre Daten gefiltert haben, können Sie diese auch sortieren, z.B. nach dem Feld City. Anschließend könnten Sie angeben, wie viele Dokumente aus der sortierten Auswahl bei der Schemagenerierung übersprungen (**ÜBERSPRINGEN**) und/oder berücksichtigt (**LIMIT**) werden sollen.

### **Achtung:**

Wenn Sie Ihre Daten filtern und/oder sortieren, wird eine Untergruppe Ihrer Dokumente wie z.B. diejenigen in doc.customers2 dem generierten Schema nicht entsprechen und Validierungsfehler verursachen. Um solche Fehler zu vermeiden, aktivieren Sie im Dialogfeld **JSON-Schema eine Collection zuweisen** (*siehe Abbildung oben*) die Option **Ungültige Dokumente überspringen und fortfahren**.

# <span id="page-361-0"></span>**4.3 EDI**

# **Altova Website:** [EDI-Mapping](https://www.altova.com/mapforce/edi-mapping)

EDI (Electronic Data Interchange) ist eine Gruppe von Standards für den elektronischen Datenaustausch zwischen Organisationen oder Unternehmen. Bei EDI-Komponenten in MapForce handelt es sich um [Strukturkomponenten](#page-39-0) <sup>40</sup>, die als Datenquellen und -ziele verwendet werden können. MapForce unterstützt das Mappen von Daten von oder auf EDI-Formate in jeder der folgenden Transformationssprachen: Built-In, C#, C++, Java. MapForce kann für eine einzelne EDI-Komponente mehrere Nachrichtentypen desselben EDI Standards und derselben Release verarbeiten.

Falls Sie in Ihrem Unternehmen Nicht-Standard-EDI-Spezifikationen verwenden, so können Sie eine [benutzerdefinierte](#page-389-0) EDI-Collection erstellen<sup>330</sup>. Je nach Bedarf können Sie benutzerdefinierte Nachrichten<u>,</u> Segmente, Datenelemente, Codelisten usw. hinzufügen. Sie können auch [Validierungsregeln](#page-374-0) anpassen <sup>375</sup>.

## Unterstützte EDI-Standards

Die nachstehende Liste enthält eine Übersicht der von MapForce im Zusammenhang mit EDI unterstützten Standards.

### **E UN/EDIFACT**

[UN/EDIFACT](https://unece.org/trade/uncefact/introducing-unedifact) (United Nations Rules for Electronic Data Interchange for Administration, Commerce and Transport) ist eine Gruppe von Standards für den elektronischen Austausch von Dokumenten. MapForce unterstützt die folgenden UN/EDIFACT-Verzeichnisse: **D.93A und später**. Die neueste UN/EDIFACT-Version ist die in MapForce installierte Standardversion.

In den Altova [MapForce-Bibliotheken](https://www.altova.com/components_mapforce.html) finden Sie separate Installer für alle früheren Versionen bis zurück zu Version D.93A, einschließlich der für interaktive EDI-Mappings erforderlichen Konfigurationsdateien.

## *EDIFACT-Standard-Nachrichten und interaktive EDIFACT-Nachrichten*

MapForce unterstützt das Mappen von Daten von und auf Standard-Nachrichten und interaktive UN/EDIFACT-Nachrichten. Beachten Sie, dass MapForce die Dateien zwischen den am UN/EDIFACT-Datenaustausch beteiligten Parteien nicht überträgt. Die Aufgabe von MapForce ist lediglich die Generierung solcher Dateien oder das Mappen dieser Dateien auf andere Formate.

Für das Mappen von Daten von oder auf interaktive EDIFACT-Nachrichten gelten die folgenden Voraussetzungen:

- ·Es wird MapForce 2018 oder höher benötigt.
- · Wenn Sie interaktive EDI-Nachrichten verwenden möchten, müssen Sie diese separat installieren. Das Installationsprogramm steht auf der Seite für [Altova-MapForce-Bibliotheken](https://www.altova.com/mapforce/download/libraries) zur Verfügung. Nach Installation des Pakets stehen die neuen EDIFACT-Collections und Nachrichtentypen im Dialogfeld **[EDI-Collections](#page-366-0) durchsuchen<sup>(367)</sup> zur Verfügung.**

Um eine EDIFACT-Standard-Komponente oder eine interaktive UN/EDIFACT-Komponente zum Mapping hinzuzufügen, gehen Sie vor, wie unter <u>Hinzufügen von [EDI-Komponenten](#page-366-0)</u><sup>367)</sup> beschrieben. UN/EDIFACT-Standard-Dokumente und interaktive Dokumente haben eine unterschiedliche Struktur. Eine EDIFACT-Komponente in MapForce kann daher entweder eine Standardkomponente oder eine interaktive Komponente sein, nicht aber beides.

### $H_{L7}$

HL7 ist ein Industriestandard für den Austausch von Daten zwischen medizinischen Applikationen und steht für *Health Level Seven*. MapForce unterstützt die HL7-Versionen 2 und 3 (*nähere Informationen siehe unten*). Nähere Informationen zu HL7 finden Sie auf der [HL7-Website.](https://www.hl7.org/)

### *HL7 Version 2*

Bei HL7 Version 2 unterstützt MapForce die Versionen 2.2 bis 2.6. Als Standardversion der HL7-Version 2 wird in MapForce **2.6** verwendet. Um ein HL7 V2-Dokument zu Ihrem Mapping hinzuzufügen, gehen Sie vor, wie unter <u>Hinzufügen von [EDI-Komponenten](#page-366-0)</u> <sup>367</sup> beschrieben.

## *HL7 Version 3*

MapForce ermöglicht das Mappen von Daten von oder auf HL7 Version 3-Dokumente. Im Gegensatz zur HL7-Version 2 basiert der HL7-Version 3-Standard auf XML. Beachten Sie, dass HL7 Version 3-Schemas standardmäßig in MapForce nicht installiert sind. Sie können HL7 Version 3-Komponenten auf dieselbe Art wie [XML-Komponenten](#page-125-0)<sup>(126</sup> zum Mapping hinzufügen.

### $\Box$  IATA PADIS

PADIS (Passenger and Airport Data Interchange Standards) ist ein Industriestandard für den Austausch von Passagier- und Flughafendaten. Für PADIS-Nachrichten wird die EDIFACT-(ISO 9735)-Syntax verwendet. MapForce unterstützt die folgenden Versionen: **00.1 bis 08.1**. Als Standard-PADIS-Version wird in MapForce **08.1** verwendet. MapForce unterstützt derzeit nur Nachrichten, in denen die UNH/UNT Message Header und Trailer-Segmente verwendet werden.

Nähere Informationen zu IATA-Typen finden Sie auf der [IATA-Website](https://www.iata.org/).

## $\Box$  ASC X12

[ASC](https://x12.org/) X12 ist eine Familie branchenübergreifender Standards für den Austausch von Dokumenten. MapForce unterstützt die folgenden Versionen: 3040, 3050, 3060, 3070, 4010, 4020, 4030, 4040, 4041, 4042, 4050, 4051, 4052, 4060, 5010, 5011, 5012, 5020, 5030, 5040, 5050, 6010, 6020, 6030 und 6040. Als Standard-ASC X12-Version wird in MapForce **6040** verwendet.

### *X12 997/999-Komponente*

MapForce kann automatisch eine X12 997/999-Komponente erstellen. Nähere Informationen dazu finden Sie unter [Erstellen](#page-377-0) von X12 997/999<sup>378</sup>.

### $\Box$  HIPAA X12

[HIPAA](https://www.hhs.gov/hipaa/index.html) X12 ist ein Standard für elektronische Transaktionen im Gesundheitswesen zwischen Versicherungen, Providern und Arbeitgebern. Der Standard wurde vom US Department of Health and Human Services ins Leben gerufen. HIPAA basiert auf dem X12 EDI 5010-Standard, hat aber spezielle eigene Versionen, die ab MapForce 2011 Release 3 unterstützt werden. Als Standard-HIPAA X12-Version wird in MapForce **Release A2** der HIPAA Implementierungs-Spezifikationen (TR3) verwendet. Ältere Releases können von der Altova [Website](https://www.altova.com/mapforce/download/libraries) heruntergeladen werden.

MapForce unterstützt die automatische Generierung des X12 999 Implementation Acknowledgment. Nähere Informationen dazu finden Sie unter [Erstellen](#page-377-0) von X12 997/999<sup>(378)</sup>.

### **E TRADACOMS**

TRADACOMS (Trading Data Communications) ist ein britischer EDI-Standard für den elektronischen Datenaustausch im Handel. In MapForce ist die TRADACOMS-Basisspezifikation aus dem *TRADACOMS* *Manual of Standards for Electronic Data Interchange* implementiert. Das Handbuch wurde im Jänner 1993 von der heute als [GS1](https://www.gs1uk.org/) UK bekannten Article Numbering Association (ANA) UK veröffentlicht. MapForce kann für andere TRADACOMS-Versionen [angepasst](#page-389-0)<sup>(390</sup> werden, um neue Nachrichtentypen, Datenelemente und Codewerte verarbeiten zu können.

### *Beibehaltung vorangestellter Nullen in TRDT-1/TRDT-2*

In der TRADACOMS-Spezifikation ist der Datentyp der Datensegmente TRDT-1 und TRDT-2 (Datum und Uhrzeit der Übertragung) als decimal definiert. Das bedeutet, dass alle vorangestellten Nullen in diesen Nodes beim Mappen der Daten von TRDT-1- und TRDT-2-Nodes zur Mapping-Laufzeit entfernt werden.

Verwenden Sie die Funktion <del>[format-number](#page-947-0) <sup>@48</sup>,</del> um numerische Felder in Strings zu konvertieren und vorangestellte Nullen beizubehalten. Im Beispiel unten lautet der Wert des TRDT-1-Node im INVFIL-Dokument 020312. Ohne die **format-number**-Funktion wäre die Ausgabe 20312.

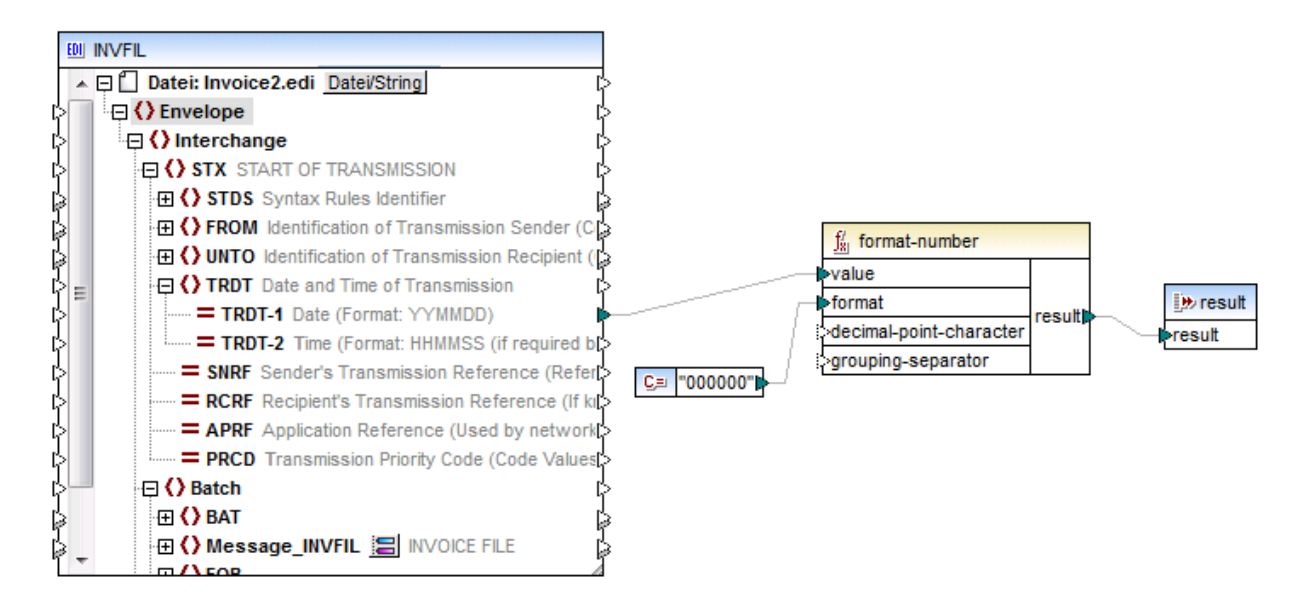

## SAP IDoc

SAP IDoc (Intermediate Documents) Dokumente dienen zum Austauschen von Geschäftsdaten zwischen SAP- und Nicht-SAP-Applikationen. Nähere Informationen zu SAP IDoc finden Sie im SAP Help [Portal.](https://help.sap.com/saphelp_nw70/helpdata/en/0b/2a6095507d11d18ee90000e8366fc2/frameset.htm)

Ein IDoc hat die folgende Struktur:

- · *Kontrollsatz*: Enthält Kontrollinformationen über das IDoc: Absender, Empfänger, Nachrichtentyp und IDoc-Typ. Das Kontrollsatzformat ist für alle IDoc-Typen ähnlich.
- · *Datensegment*: Enthält die eigentlichen Daten des Segments sowie andere Metadaten (Überschrift, Segmentnummer, Typ sowie die Felder, die die Daten enthalten).
- · *Statussätze*: Enthalten Informationen zum aktuellen Status des Dokuments (d.h. die derzeit verarbeiteten Schritte und die Schritte, die noch verarbeitet werden müssen). Das Statusformat ist für alle IDoc-Typen identisch.

Die Versionsnummer in der Port-Definition (*siehe Liste unten*) definiert die Systeme, mit denen kommuniziert wird. Der wichtigsten Unterschiede zwischen den Versionen sind die Länge der

Elementnamen und der Erweiterungen. SAP R3 Version 4.X unterstützt lange Namen und Erweiterungen,

während die früheren Versionen dies nicht tun.

- ·Port Version 1: Releases 2.1 und 2.2.
- ·Port Version 2: Releases 3.0, 3.1 und R/2 Systeme.
- Port Version 3: Release 4.x (Standardwert)

MapForce behandelt IDoc-Komponenten als Dateien mit einer festen Länge von 30 Zeichen pro Nachrichtentyp, 30 pro IDoc-Typ und 27 pro Segmentfeld.

Um mit SAP IDoc-Nachrichten arbeiten zu können, müssen Sie eine SAP IDoc-Spezifikationsdatei (auch als *IDoc Parser-Bericht*) in das Dialogfeld <u>[EDI-Collections](#page-366-0) durchsuchen<sup>(367)</sup></u> importieren. Der IDoc Parser-Bericht wird im SAP-System mit Hilfe der WE60-Transaktion (*Dokumentation für IDoc-Typen*) erstellt. Beachten Sie, dass die Datei im unkomprimierten Format aus SAP exportiert werden muss. Informationen darüber, wie Sie die WE60-Transaktion aufrufen und einen Parser-Bericht generieren, finden Sie in der SAP IDoc-Dokumentation. Der Ordner **MapForceExamples** enthält als Beispiel die Parser-Berichtsdatei **ORDERS01-Parseridoc.txt**.

## <span id="page-364-0"></span>**E** NCPDP SCRIPT

SCRIPT ist ein Standard für den elektronischen Datenaustausch im amerikanischen Gesundheitssektor. Er wurde vom [NCPDP](http://www.ncpdp.org) (National Council for Prescription Drug Programs) entwickelt. MapForce unterstützt die folgenden NCPDP SCRIPT-Versionen: 8.1, 10.6, 10.10. Die NCPDP SCRIPT-Standardversion in MapForce ist **10.10**. Sie können weitere NCPDP-Versionen von der Altova [Website](https://www.altova.com/mapforce/download#mapforce_libraries) herunterladen.

NCPDP SCRIPT kann XML- oder EDI-basiert sein. Sie können XML-basierte NCPDP SCRIPT-Komponenten auf dieselbe Art wie *[XML-Komponenten](#page-125-0)* <sup>(26)</sup> zum Mapping hinzufügen. Um eine EDI-basierte SCRIPT-Komponente zu Ihrem Mapping hinzuzufügen, gehen Sie vor, wie unter [Hinzufügen](#page-366-0) von EDI-[Komponenten](#page-366-0)<sup>367</sup> beschrieben.

## <span id="page-364-1"></span>**E** SWIFT

[SWIFT](https://www.swift.com) (Society for Worldwide Interbank Financial Telecommunication) ist ein internationaler Anbieter von Finanznachrichtendiensten.

## *SWIFT MT*

SWIFT MT (Message Text) ist ein im SWIFT-Netz verwendeter Nachrichtentyp. MapForce unterstützt die folgenden SWIFT MT-Release-Versionen: Versionen ab 2019. Beachten Sie, dass die installierte Standardversion **SWIFT 2023** ist. Standardmäßig wird nur die neueste unterstützte SWIFT-Collection installiert. Sie können zusätzliche SWIFT-Versionen von der Altova [Website](https://www.altova.com/mapforce/download/libraries) herunterladen.

Um eine SWIFT MT-Komponente zu Ihrem Mapping hinzuzufügen, gehen Sie vor, wie unter [Hinzufügen](#page-366-0) von [EDI-Komponenten](#page-366-0)<sup>337</sup> beschrieben. Um Daten von oder auf SWIFT MT mappen zu können, muss als Transformationssprache **[BUILT-In](#page-25-0)**<sup>(26)</sup> verwendet werden.

## *Einschränkungen*

Beachten Sie die folgenden Einschränkungen, die unabhängig davon, ob Sie bei der Arbeit mit SWIFT MT MapForce oder MapForce Server verwenden, gelten:

· Die folgenden Nachrichtentypen werden *nicht* unterstützt: Nicht-FIN-Nachrichten, Nachrichten der Kategorie 0 (SWIFT-Systemnachrichten), Nachrichten der Kategorie n (MTx9x).

- · Um eine SWIFT MT-Nachricht zu generieren, müssen Sie im Application Header des Mappings den richtigen Nachrichtentyp (Message Type) angeben, da dieser nicht automatisch anhand von Inhaltsdaten erstellt wird. Stellen Sie sicher, dass nur Daten des korrekten Nachrichtentyps auf den Nachrichtentextkörper (block 4) gemappt werden.
- · MapForce bietet keine Validierung von SWIFT MT-Inhalt. Es werden nur einige grundlegende zum Parsen der Nachricht erforderliche Überprüfungen durchgeführt.
- ·Es werden keine Überprüfungen zur maximalen Nachrichtenlänge durchgeführt.
- · Wenn der Input ungültig ist, stoppt der Parser mit einer Fehlermeldung es stehen keine weiteren Wiederherstellungsoptionen zur Verfügung.

## *Behandlung von SWIFT MT-Datentypen*

MapForce behandelt SWIFT MT-spezifische einfache Datentypen folgendermaßen:

- ·Sie können SWIFT MT-Datentypen auf ein Datenelement vom Typ  $xs:$  date oder auf eine Funktion, die xs:date als Input erhält, mappen und dieses Mapping wird korrekt verarbeitet, ohne dass eine spezielle Behandlung erforderlich wäre. Wenn Sie z.B. ein Datenelement vom Typ swift:date6 auf einen String mappen, lautet das Ergebnis z.B: "20200922". Wenn Sie denselben Typ jedoch auf einen xs:date Typ mappen, ist das Ergebnis **2020-09-22** (vom Typ xs:date).
- · Wenn das Zieldatenelement ein String ist und das Datum im Format "2020-09-22" dargestellt werden soll, fügen Sie eine <u>[Variable](#page-681-0) ®2</u> vom Typ xs:date zum Mapping hinzu und mappen Sie das Ergebnis auf das String-Zieldatenelement.
- ·Wenn Sie den Wert swift:decimal 42,66 auf ein Datenelement vom Typ xs:decimal mappen, ist das Ergebnis **42.66**. Wenn Sie denselben Typ jedoch auf einen xs:string Typ mappen, ist das Ergebnis "**42,66**".
- · Dasselbe Verhalten gilt auch beim Schreiben von Daten in eine Zielkomponente. Wenn Sie z.B. den xs:decimal-Wert **15** auf ein Datenelement vom Typ swift:decimal mappen, ist das Ergebnis **15** (vom Typ swift.decimal).

### *SWIFT MX/ISO 20022*

Auch der XML-basierte SWIFT MX/ISO 20022-Standard wird von MapForce unterstützt. Sie können SWIFT MX/ISO 20022-Komponenten auf dieselbe Art wie jede andere **[XML-Komponente](#page-125-0)<sup>(126)</sup> zum Mapping** hinzufügen. SWIFT MX-Standardschemas können vom **SWIFT [Knowledge](https://www2.swift.com/knowledgecentre/products/Standards%20MX) Centre heruntergeladen werden.** ISO 20022-Schemas können über den Altova Schema [Manager](#page-149-0)<sup>(50)</sup> oder von der ISO 20022 [Website](https://www.iso20022.org/iso-20022-message-definitions) heruntergeladen werden.

## **D** ODETTE

ODETTE EDI ist eine Gruppe von Standards, die zum Austausch von Nachrichten in der Automobilbranche verwendet werden. Nähere Informationen zu ODETTE EDI-Nachrichtentypen finden Sie unter *[Messaging](https://www.odette.org/resources/messaging) Resources*. Um in MapForce mit ) ODETTE-Nachrichten arbeiten zu können, laden Sie die ODETTE-Konfigurationsdateien von der Altova [Website](https://www.altova.com/mapforce/download#:~:text=ODETTE%20Configuration%20Files) herunter.

## **E** VDA

VDA EDI ist eine Gruppe von Standards, die zum Austausch von Nachrichten in der deutschen Automobilbranche verwendet werden. Um in MapForce mit VDA EDI-Nachrichten arbeiten zu können, laden Sie die VDA-Konfigurationsdateien von der Altova [Website](https://www.altova.com/mapforce/download#:~:text=ODETTE%20Configuration%20Files) herunter. Nähere Informationen zu VDA EDI-Nachrichtentypen finden Sie unter EDI [Basics.](https://www.edibasics.com/edi-resources/document-standards/vda/) Nähere Informationen zu VDA finden Sie auf der [VDA-](https://www.vda.de/en)[Website](https://www.vda.de/en).

Wenn benötigte VDA-Nachrichten im Dialogfeld [EDI-Collections](#page-366-0) durchsuchen<sup>367</sup> nicht aufgelistet sind, können Sie Ihre eigenen Konfigurationsdateien verwenden oder die bestehenden anpassen. Nähere Informationen dazu finden Sie unter Anpassen der [EDI-Struktur](#page-389-0)<sup>390</sup>.

## **E** FORTRAS

FORTRAS ist ein EDI-Standard für den Austausch von Daten zwischen Spediteuren. Um mit FORTRAS-Nachrichten arbeiten zu können, laden Sie die FORTRAS-Konfigurationsdateien von der Altova [Download-](https://www.altova.com/mapforce/download)[Seite](https://www.altova.com/mapforce/download) herunter.

Wenn benötigte FORTRAS-Nachrichten im Dialogfeld <u>[EDI-Collections](#page-366-0) durchsuchen <sup>367</sup></u> nicht aufgelistet sind, können Sie Ihre eigenen Konfigurationsdateien verwenden oder die bestehenden anpassen. Nähere Informationen dazu finden Sie unter Anpassen der [EDI-Struktur](#page-389-0)<sup>690</sup>.

# <span id="page-366-0"></span>**4.3.1 Hinzufügen von EDI-Komponenten zum Mapping**

In diesem Kapitel erfahren Sie, wie Sie ein EDI-Dokument zu Ihrem Mapping hinzufügen und EDI-Mappings ausführen. Um eine EDI-Komponente hinzuzufügen, gehen Sie folgendermaßen vor:

- 1. Klicken Sie auf die Symbolleisten-Schaltfläche <sup>[tutt</sup>]. Wählen Sie alternativ dazu im Menü Einfügen den Befehl **EDI**.
- 2. Klicken Sie im Dialogfeld **EDI-Collections durchsuchen** (*siehe unten*) auf die gewünschte EDI Collection. In unserem Beispiel haben wir die EDIFACT-Collection ausgewählt. Wenn sich die gewünschte EDI-Collection nicht in der Liste der Collections befindet, klicken Sie auf **Weitere EDI Collections herunterladen**, woraufhin Sie zur Altova [Website](https://www.altova.com/mapforce/download#mapforce_libraries) gelangen. Wenn Sie eine [benutzerdefinierte](#page-389-0) EDI-Collection<sup>6300</sup> erstellt haben und diese noch nicht in der Liste der verfügbaren Collections enthalten ist, können Sie über die Schaltfläche **Benutzerdefinierte EDI-Collection hinzufügen** zu dieser navigieren.

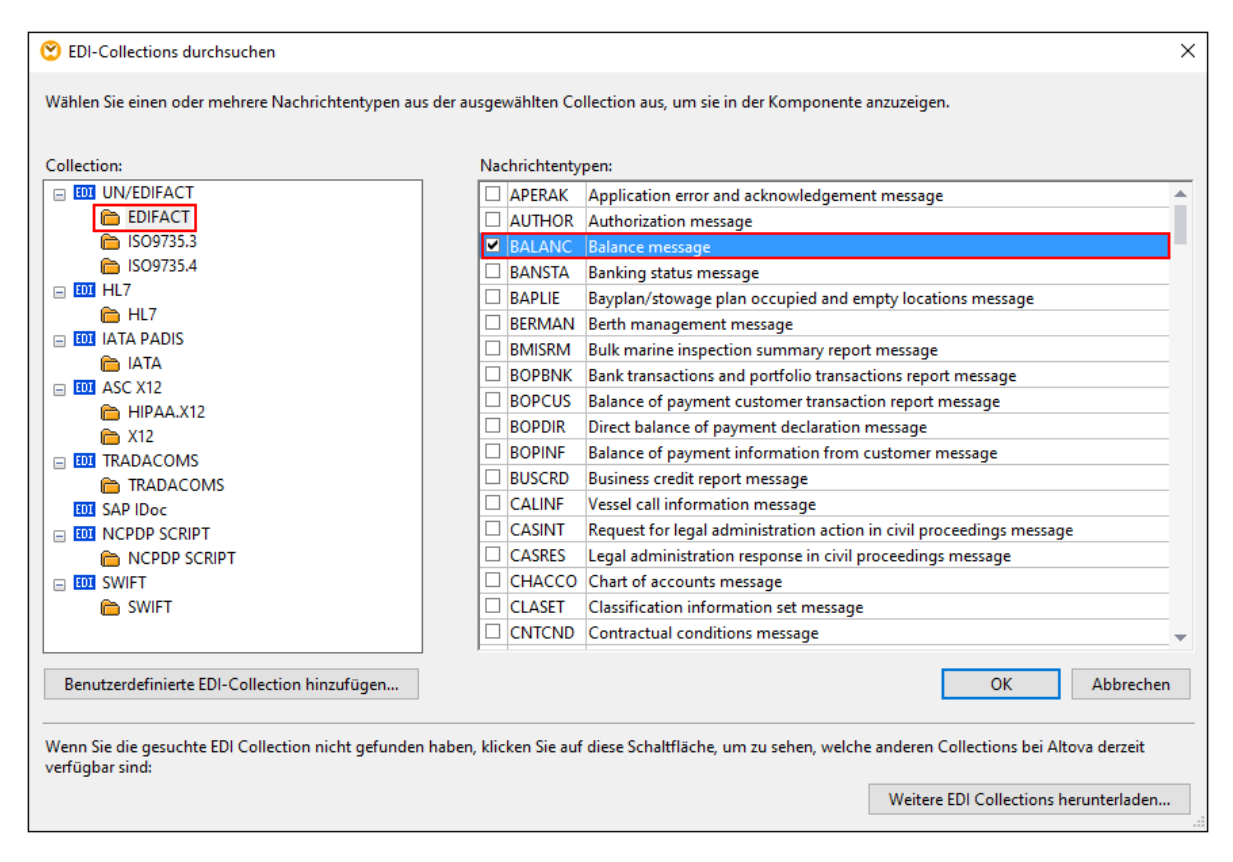

- 3. Aktivieren Sie das Kontrollkästchen neben dem gewünschten Nachrichtentyp und klicken Sie auf **OK**. Eine einzelne EDI-Komponente kann mehrere Nachrichtentypen desselben Standards und derselben Release enthalten. Wir haben in unserem Beispiel die BALANC-Nachricht ausgewählt (*rotes Rechteck oben*).
- 4. Sie werden nun aufgefordert, eine Instanzdatei anzugeben. Sie können eine lokale Datei, eine globale Ressource oder eine Datei aus einer URL auswählen. Nähere Informationen dazu finden Sie unter Hinzufügen von [Komponenten](#page-43-0) 44. Wenn Daten aus der EDI-Komponente gelesen werden sollen, navigieren Sie zur EDI-Beispieldatei. Klicken Sie andernfalls auf **Überspringen**.

Die Komponente wird nun im Mappingbereich angezeigt und enthält die zuvor ausgewählte BALANC-Nachricht (*siehe Abbildung unten*). Um weitere Nachrichten hinzuzufügen oder vorhandene zu entfernen, klicken Sie auf die Schaltfläche **is neben der Nachricht.** 

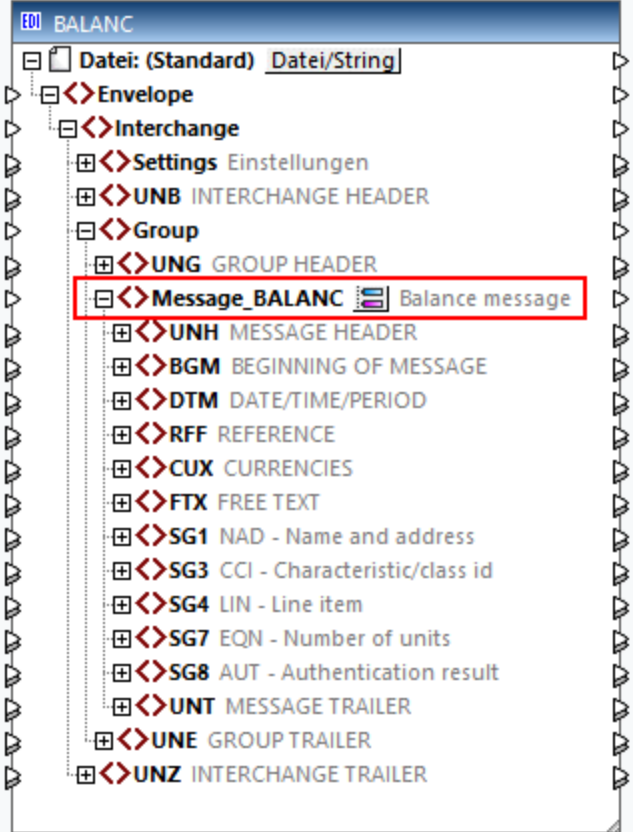

## *XML-basierte EDI-Standards*

Sie können XML-basierte EDI-Standards auf dieselbe Art wie **[XML-Komponenten](#page-125-1) <sup>(26)</sup> zum Mapping hinzufügen.** 

## *EDI-Einstellungen*

Um die Komponenteneinstellungen zu konfigurieren, klicken Sie mit der rechten Maustaste auf die Titelleiste der Komponente und wählen Sie im Kontextmenü den Befehl **Eigenschaften** aus. Nähere Informationen dazu finden Sie unter *[EDI-Komponenteneinstellungen](#page-369-0)* <sup>370</sup>. Wenn Sie m<u>it</u> XML-basierten EDI-Standards (wie z.B. HL7 Version 3) arbeiten, werden die **[XML-Komponenteneinstellungen](#page-126-0)<sup> (27</sup> darauf angewendet.** 

Um die Mapping-Einstellungen für das gesamte Mapping zu konfigurieren, klicken Sie mit der rechten Maustaste auf das Mapping und wählen Sie im Kontextmenü den Befehl **Mapping-Einstellungen**. Nähere Informationen dazu finden Sie unter **[Mapping-Einstellungen](#page-82-0)**<sup>83</sup>.

## Ausführen von EDI-Mappings

Nachdem Sie ein EDI-Mapping erstellt haben, können Sie es auf die folgenden Arten ausführen:

- · Sie können direkt in MapForce eine Vorschau auf das Ergebnis der Datentransformation anzeigen, indem Sie auf das Fenster **Ausgabe** klicken. Sie können die Ausgabedatei anschließend im gewünschten Ordner speichern.
- · Das Mapping kann über einen API-Aufruf oder die Befehlszeile mit [MapForce](https://www.altova.com/mapforce-server) Server auf einem Server-Rechner (Windows, Linux, macOS) ausgeführt werden. Nähere Informationen dazu finden Sie unter Kompilieren von Mappings zu MapForce [Server-Ausführungsdateien](#page-1301-0) <sup>(302</sup>.
- · Das Mapping kann über HTTP (oder HTTPS) auf einem Server-Rechner (Windows, Linux, macOS), auf dem MapForce Server unter Verwaltung von [FlowForce](https://www.altova.com/flowforceserver) Server ausgeführt wird, bereitgestellt werden. In diesem Fall kann ein Mapping als geplanter Auftrag, bei Bedarf oder als Webservice ausgeführt werden. Nähere Informationen dazu finden Sie unter [Bereitstellen](#page-1304-0) von Mappings auf FlowForce [Server](#page-1304-0)<sup>1305</sup>.
- · Für Mappings, die die Sprachen C++, C# oder Java unterstützen, können Sie anhand des Mappings Programmcode generieren. Der generierte Programmcode erzeugt dasselbe Ergebnis, wie bei Vorschau auf das Mapping in MapForce; er kann separat oder integriert in Ihren vorhandenen Code ausgeführt werden. Nähere Informationen dazu finden Sie unter Codegenerierung.

Um die Codegenerierungseinstellungen aufzurufen, gehen Sie zu **Extras | Optionen** und klicken Sie auf das Register Code-Generierung. Nähere Informationen dazu finden Sie unter [Optionen](#page-1528-0)<sup>1529</sup>.

# Anmerkung zu EDI-Codelisten

Bei Nodes, deren Datentypen EDI-Codelisten haben, können Sie eine Wertezuordnung erstellen, bei der alle Enumerationswerte im Vorhinein ausgefüllt werden. Dank dieser Funktionalität lassen sich Enumerationswerte schneller und leichter verarbeiten und mappen. Nähere Informationen dazu finden Sie unter [Wertezuordnungen](#page-747-0)<sup>748</sup>

# EDI-Beispielmappings

Der Ordner **MapForceExamples** enthält Designs, in denen gezeigt wird, wie Sie Daten von und auf verschiedene EDI-Standards mappen (*siehe Tabelle unten*).

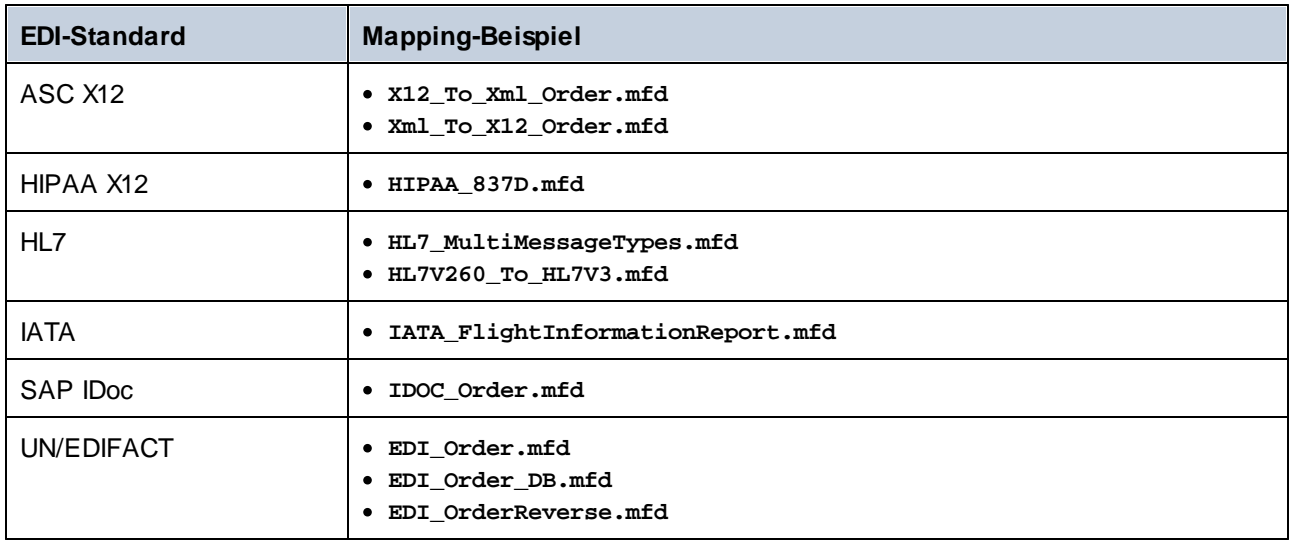

# <span id="page-369-0"></span>**4.3.2 EDI-Komponenteneinstellungen**

In diesem Kapitel erfahren Sie, wie EDI-Komponenteneinstellungen definiert und mapbare EDI-Trennzeichen in einem Mapping verwendet werden. Nachdem Sie eine [EDI-Komponente](#page-366-0) zum Mapping-Bereich hinzugefügt [haben](#page-366-0) , können Sie die Einstellungen dafür über das Dialogfeld **Komponenteneinstellungen** (*siehe* 367*Abbildung unten*) konfigurieren. Sie können das Dialogfeld **Komponenteneinstellungen** auf eine der folgenden Arten öffnen:

- ·Doppelklicken Sie im Mapping auf die Titelleiste der EDI-Komponente.
- · Wählen Sie eine EDI-Komponente im Mapping aus und klicken Sie auf den Menübefehl **Komponente | Eigenschaften**.
- · Klicken Sie mit der rechten Maustaste auf die Titelleiste der EDI-Komponente und wählen Sie **Eigenschaften**.

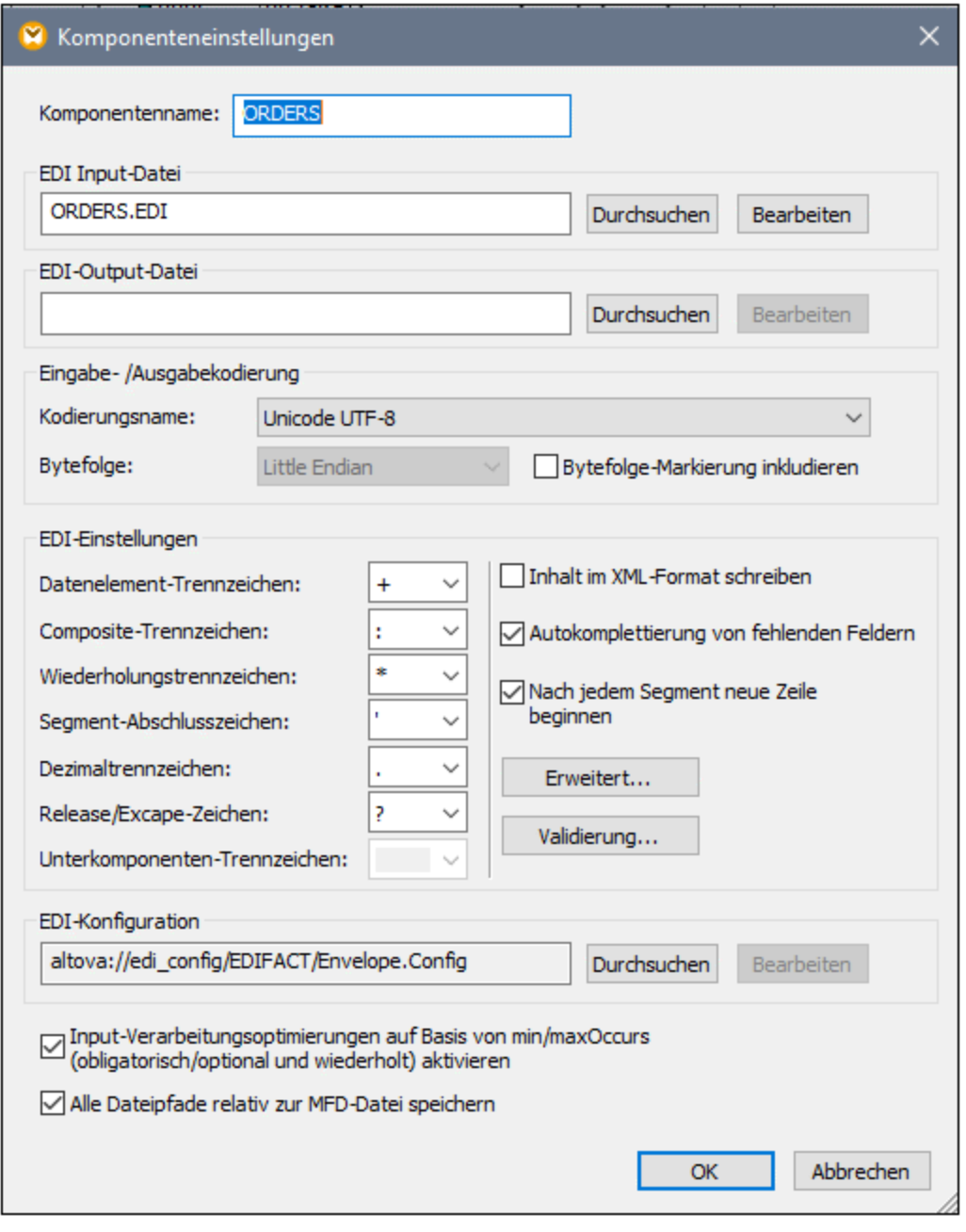

Es stehen die folgenden Einstellungen zur Verfügung. Beachten Sie, dass einige Einstellungen nicht zur Verfügung stehen, wenn sie von der aktuell ausgewählten Komponente nicht unterstützt werden.

 $\blacksquare$  Komponentenname

Der Komponentenname wird bei der Erstellung der Komponente automatisch generiert. Sie können den Namen jedoch jederzeit ändern. Der Komponentenname kann Leerzeichen und Punkte enthalten, darf aber keine Schrägstriche, umgekehrten Schrägstriche, Doppelpunkte, doppelten Anführungszeichen und voran- oder nachgestellte Leerzeichen enthalten. Beachten Sie beim Ändern des Namens einer Komponente Folgendes:

- · Wenn Sie das Mapping auf FlowForce Server bereitstellen möchten, muss der Komponentenname eindeutig sein.
- · Es wird empfohlen, nur Zeichen zu verwenden, die über die Befehlszeile eingegeben werden können. Länderspezifische Sonderzeichen sind in Windows und der Befehlszeile eventuell unterschiedlich kodiert.
- **EDI-Input-Datei**

Definiert die EDI-Quelldatei, aus der MapForce die Daten ausliest.

**E** EDI-Output-Datei

Definiert die EDI-Zieldatei, in die MapForce die Daten schreibt.

### Eingabe- / Ausgabekodierung

In diesem Abschnitt können Sie die folgenden Einstellungen der Output-Instanzdatei definieren: die Kodierung, die Bytefolge und ob das Bytefolge-Markierungszeichen (BOM) inkludiert werden soll. Standardmäßig haben alle neuen Komponenten die in der Option *Standardkodierung für neue Komponenten* definierte Kodierung. Sie können diese Option über **Extras | Optionen | Allgemein** aufrufen. Nähere Informationen dazu finden Sie unter [Optionen](#page-1526-0)<sup>(527)</sup>.

### EDI-Einstellungen

## *EDI-Trennzeichen*

In dieser Einstellungsgruppe können Sie EDI-Trennzeichen (z.B. Segment-Abschlusszeichen, Datenelementtrennzeichen) definieren. Beachten Sie, dass die Einstellungen nur zur Verfügung stehen, wenn diese vom verwendeten EDI-Format unterstützt werden. Die EDI-Trennzeichen, die Sie in diesem Dialogfeld definieren, werden immer, wenn MapForce EDI-Dateien schreibt, angewendet. Beim Lesen von EDI-Dateien werden diese Trennzeichen nur angewendet, wenn in der Input-Datei keine eigenen Trennzeichen definiert/enthalten sind (z.B. in EDIFACT-Dateien ohne das UNA-Segment).

Wenn eine EDI-Input-Komponente/Datei Trennzeichendefinitionen enthält (z.B. eine X12-Datei mit einem ISA-Segment), so setzen die vorhandenen Trennzeichen alle im Dialogfeld **Komponenteneinstellungen** definierten Trennzeichen für diese Datei außer Kraft. Sie können als Trennzeichen nicht druckbare Zeichen verwenden. Geben Sie dazu in eine der Auswahllisten **x** gefolgt vom hexadezimalen ASCII-Zeichencode ein, z.B. **x1e** für das RS-Steuerzeichen (ASCII-Datensatztrennzeichen, Dezimalcode 30).

Das *Unterkomponenten-Trennzeichen* gilt für den HL7-Standard. Der Standardwert für dieses Trennzeichen ist das kaufmännische Und ( **&** ).

### *Inhalt im XML-Format schreiben*

Die Aktivierung dieses Kontrollkästchens ist nur bei einer EDI-Zielkomponente sinnvoll. Mit dieser Option wird eine XML-Ausgabe generiert. Nähere Informationen dazu finden Sie unter Schnelle [Konvertierung](#page-401-0) von  $EDI$  in  $XML$ <sup> $(402)$ </sup>.

Diese Option wird auf EDI-Zielkomponenten angewendet. Wenn dieses Kontrollkästchen aktiviert ist, füllt MapForce die Werte einiger Datenfelder automatisch aus. Dies gilt nur für die Felder, wo diese Operation nicht im Widerspruch zur Spezifikation des aktuell ausgewählten EDI-Formats steht.

### *Nach jedem Segment neue Zeile beginnen*

Diese Option wird auf EDI-Zielkomponenten angewendet. Wenn das Kontrollkästchen aktiviert ist, fügt MapForce ein CR/LF-Zeichen (Carriage Return / Line Feed) nach jedem EDI-Segment hinzu. Gemäß dem EDI-Standard werden derartige Zeilen in einer Nachricht ignoriert.

## *Erweitert*

Ruft ein Dialogfeld auf, in dem Sie zusätzliche Einstellungen für die aktuelle EDI-Komponente definieren können. Je nach Art der EDI-Komponente stehen unterschiedliche Einstellungen zur Verfügung.

### *Validierung*

Ruft ein Dialogfeld auf, in dem Sie Validierungseinstellungen für die aktuelle EDI-Komponente definieren können. Nähere Informationen dazu finden Sie unter *[EDI-Validierung](#page-374-0)* <sup>375</sup>.

### **EDI-Konfiguration**

Liefert Informationen über die von der aktuellen Komponente verwendete EDI-Konfiguration (EDI-Collection). Wenn dieser Pfad mit **altova://edi\_config/** beginnt, sucht MapForce in den folgenden Verzeichnissen nach der Konfiguration (die Reihenfolge ist von Bedeutung):

- **1. C:\Benutzer\<Name>\Dokumente\Altova\MapForce2024\MapForceEDI**
- **2. C:\Programme\Altova\MapForce2024\MapForceEDI**.

Wenn sich die Konfiguration im Verzeichnis **Dokumente** befindet, hat diese Konfiguration Vorrang vor derjenigen im Applikationsordner. Wenn sich die Eigenschaft *EDI-Konfiguration* auf einen anderen als die oben angeführten bezieht, wird von der Komponente die EDI-Collection unter diesem Pfad verwendet.

## Input-Verarbeitungsoptimierungen auf Basis von min/maxOccurs aktivieren

Diese Option ermöglicht die Sonderbehandlung von Sequenzen, die nur ein einziges Datenelement enthalten (z.B. obligatorische Attribute und Child-Elemente mit minOccurs und maxOccurs="1"). In diesem Fall wird das erste Datenelement der Sequenz extrahiert, anschließend wird das Datenelement dann direkt als atomarer Wert (und nicht als Sequenz) verarbeitet.

Wenn die Input-Daten gemäß dem Schema *nicht gültig* sind, kommt es im Mapping zu einem Fehler. Damit auch ein ungültiger Input verarbeitet werden kann, deaktivieren Sie dieses Kontrollkästchen.

## Alle Dateipfade relativ zur MFD-Datei speichern

Wenn diese Option aktiviert ist, speichert MapForce die im Dialogfeld **Komponenteneinstellungen** angezeigten Dateipfade relativ zum Ordner, in dem sich die MapForce Design (**.mfd**)-Datei befindet. Diese Einstellung wirkt sich auf die folgenden Dateien aus:

- ·die EDI-Input-Datei (falls vorhanden)
- ·die EDI-Output-Datei (falls vorhanden)

Siehe auch Relative und [absolute](#page-49-0) Pfade<sup>(50)</sup>.

# Mapbare EDI-Trennzeichen

Sie können in MapForce EDI-Trennzeichen ( z.B. Datenelement-Trennzeichen, Segment-Abschlusszeichen, usw.) mappen. Diese Funktion wird derzeit für die folgenden EDI-Standards unterstützt: EDIFACT, X12 und NCPDP SCRIPT. Die mapbaren EDI-Trennzeichen in einer EDI-Komponente befinden sich im Element Settings (Child-Element des Elements Interchange) (*Abbildung unten*).

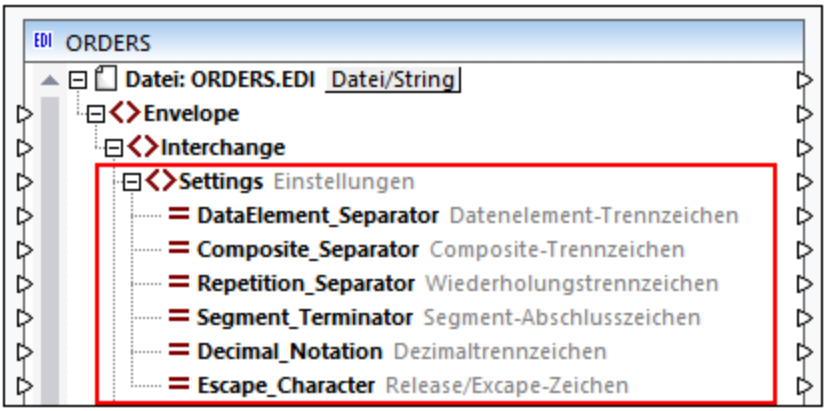

In der Abbildung oben sehen Sie einen Ausschnitt aus einer EDIFACT-Nachricht, in der jedes Trennzeichen durch einen einzigen Child-Node dargestellt wird. Alle diese Trennzeichen können im Dialogfeld **Komponenteneinstellungen** konfiguriert werden (*Unterabschnitt oben*). Beachten Sie, dass im Element Settings nur diejenigen Trennzeichen angezeigt werden, die für den jeweiligen EDI-Standard konfiguriert werden können.

## *Anmerkung zu 997- und 999-Nachrichten*

Bei X12/HIPAA 997- und 999-Nachrichten in der Zielkomponente müssen Sie zwischen dem Node Settings der Input-Instanz und dem Node Settings der 997/999-Nachricht der Ausgabe eine "Alles [kopieren"-](#page-62-0) [Verbindung](#page-62-0)<sup>63</sup> erstellen.

## *EDI-Quell- und -Zielkomponente*

In Quellkomponenten stellen die Trennzeichen-Nodes die tatsächlich verwendeten Trennzeichen aus der Quellinstanz bereit. Diese unterschieden sich eventuell von den im Dialogfeld **Komponenteneinstellungen** definierten Trennzeichen. Bei Zielkomponenten können die Trennzeichen in den Trennzeichen-Nodes zur Laufzeit definiert werden, d.h. gemappte Trennzeichen setzen die im Dialogfeld **Komponenteneinstellungen** definierten außer Kraft.

## *Validierungsüberprüfungen*

Beachten Sie die folgenden Punkte im Zusammenhang mit Validierungen:

- ·Wenn ein Trennzeichen-Node nicht verbunden wird, ändert sich das aktuelle Verhalten nicht.
- · Wenn eine leere Sequenz oder eine Sequenz bestehend aus mehr als einem String gemappt wird, kommt es zu einem Laufzeitfehler.
- · Wiederholungs-Trennzeichen in EDIFACT: Wenn ein Leerzeichen auf ein Trennzeichen gemappt wird, wird das Trennzeichen als nicht verwendet markiert. Das UNA-Segment hat ein Leerzeichen anstatt eines Trennzeichens. Wenn Sie ein Leerzeichen auf ein tatsächlich benötigtes Trennzeichen mappen, kommt es zu einem Fehler, weil das Trennzeichen nicht definiert wurde.
- ·Wenn ein String gemappt wird, der nicht genau ein Zeichen enthält, kommt es zu einem Laufzeitfehler.

· Wenn dasselbe Zeichen auf zwei oder mehr Trennzeichen gemappt wird, kommt es zu einem Laufzeitfehler.

# <span id="page-374-0"></span>**4.3.3 EDI-Validierung**

MapForce validiert alle EDI-Quell- und -Zieldokumente, wenn das Mapping ausgeführt wird. Dies geschieht entweder, wenn Sie auf das Fenster **Ausgabe** klicken oder wenn das Mapping durch MapForce Server ausgeführt wird. Sie können auch explizit die vom Mapping erzeugte EDI-Ausgabe validieren. Nähere Informationen dazu finden Sie unter [Validierung](#page-71-0) <sup>72</sup>.

Um die Validierungseinstellungen anzuzeigen und/oder anzupassen, öffnen Sie das Dialogfeld [EDI-](#page-369-0)[Komponenteneinstellungen](#page-369-0) <sup>370</sup> und klicken Sie auf die Schaltfläche **Validierung**. In der Abbildung unten sehen Sie die Standardvalidierungseinstellungen.

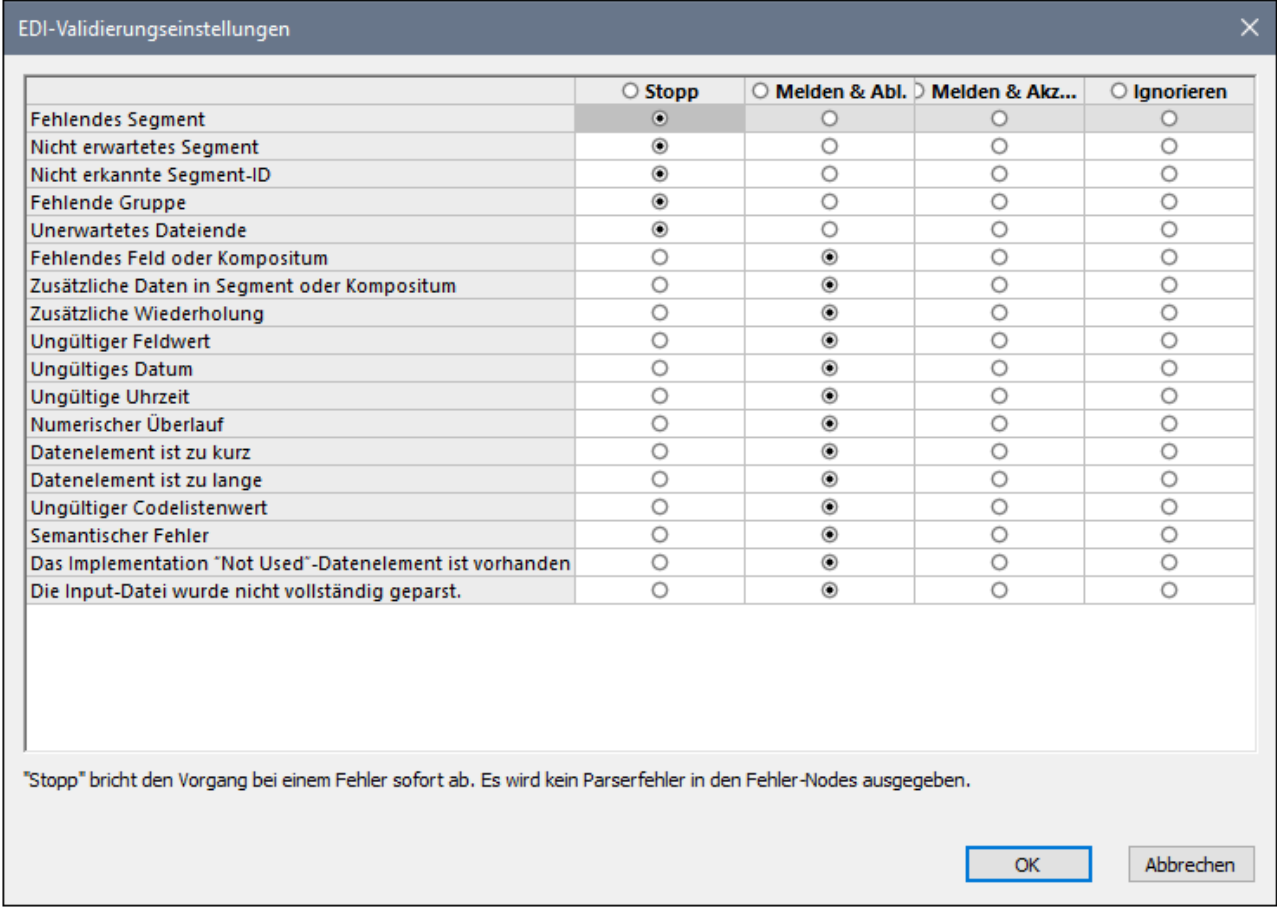

### *EDI-Validierungsereignisse*

Im Dialogfeld **EDI-Validierungseinstellungen** können Sie Validierungsaktionen für die folgenden Ereignisse konfigurieren:

- · *Fehlendes Segment:* Ein obligatorisches Segment fehlt oder kommt weniger oft, als im Mindestwert definiert, vor.
- · *Nicht erwartetes Segment:* Ein Segment ist zwar in der Spezifikation, nicht aber in dieser Nachricht definiert.
- · *Nicht erkannte Segment-ID:* Es wurde ein Segment gefunden, das in der Spezifikation nicht definiert ist.
- · *Fehlende Gruppe:* Eine obligatorische Gruppe fehlt oder kommt weniger oft, als im Mindestwert definiert, vor.
- ·*Unerwartetes Dateiende:* Die Instanz kann nicht geparst werden, da einige Daten fehlen.
- · *Fehlendes Feld oder Kompositum:* Ein obligatorisches Feld oder Kompositum fehlt oder kommt weniger oft, als im Mindestwert definiert, vor.
- · *Zusätzliche Daten in Segment oder Kompositum:* Die Input-Instanz enthält zusätzliche Daten, die gemäß Syntaxvorgaben nicht zulässig sind.
- · *Zusätzliche Wiederholung:* Die tatsächliche Anzahl der Felder in einem Segment/Kompositum übersteigt die definierte Maximalanzahl.
- ·*Ungültiger Feldwert:* Ein numerisches Feld enthält ein ungültiges Zeichen.
- · *Ungültiges Datum:* Das Datumsfeld enthält ein ungültiges Zeichen oder der Wert für einen Monat oder Tag ist ungültig.
- · *Ungültige Uhrzeit:* Das Uhrzeitfeld enthält entweder ein ungültiges Zeichen oder der Wert für die Stunden oder Minuten ist ungültig.
- · *Numerischer Überlauf:* Ein numerischer Wert geht über die definierte Domain hinaus. Dieser Fehler wird nur innerhalb des generierten Codes unterstützt.
- ·*Datenelement ist zu kurz:* Die Länge eines Datenelemente ist geringer als der definierte Mindestwert.
- ·*Datenelement ist zu lange:* Die Länge eines Datenelemente ist größer als der definierte Maximalwert.
- · *Ungültiger Codelistenwert:* Der Wert eines Datenelements stimmt mit keinem der vorkonfigurierten Codewerte überein. Siehe Vollständige [Feldvalidierung](#page-378-0)<sup>379</sup> und Validierung auf [Message-Ebene](#page-381-0)<sup>632</sup>.
- ·*Semantischer Fehler*
- · *Das Implementation "Not Used"-Datenelement ist vorhanden:* In der Input-Datei ist ein Element vorhanden, das laut HIPAA-Konfigurationsdatei nicht zulässig ist (maxOccurs="0").
- ·*Die Input-Datei wurde nicht vollständig geparst*

## *Validierungsaktionen*

Für jedes oben aufgelistete Validierungsereignis können beliebige der folgenden Aktionen ausgewählt werden: Stopp, Melden & Ablehnen, Melden & Akzeptieren, Ignorieren (*siehe unten*).

- ·Bei *Stopp* wird die Ausführung des Mappings abgebrochen, wenn schwerwiegende Fehler auftreten.
- ·*Melden & Ablehnen* liefert Informationen über den Fehler und weist die aktuelle Nachricht zurück.
- · *Melden & Akzeptieren* liefert Informationen über einen Fehler und akzeptiert die aktuelle Nachricht. Die eigentliche Fehlermeldung wird im Fenster "Meldungen" angezeigt. Bei X12- und HIPAA-Quellkomponenten werden die Validierungsfehler auch in der Komponente protokolliert, wodurch X12 997- und X12 999-Berichte generiert werden können (*siehe Validierung von X12- und HIPAA-Komponenten weiter unten*).
- $\bullet$ Bei *Ignorieren* werden keine Informationen über Fehler geliefert.

Wenn bei der Verarbeitung eines EDI-Mappings unerwartete Segmente gefunden werden, können nur MapForce und MapForce Server den Fehler beheben und den Parsing-Vorgang fortsetzen. Aufgrund unerwarteter Segmente entstandene Fehler im generierten C++/C#/Java-Code können nicht behoben werden und der Vorgang wird abgebrochen. Zu den unerwarteten Segmenten gehören die folgenden Fehler: falsche Segmentreihenfolge, fehlende obligatorische Segmente, falsche Segmentnamen, zusätzliche Segmente, die in den Konfigurationsdateien nicht vorhanden sind.

### *Anpassung der Validierung*

Neben den Validierungseinstellungen im Dialogfeld **EDI-Validierungseinstellungen** haben Sie auch die Möglichkeit, die Validierung durch Bearbeitung der Konfigurationsdateien weiter anzupassen. Je nach Bedarf und Notwendigkeit können Sie eine [unvollständige](#page-377-1) <sup>378</sup>, [globale](#page-378-0) <sup>379</sup>, [lokale](#page-381-0) <sup>382</sup> Valdierung und eine Validierung auf [Zeichenebene](#page-381-1)<sup>382</sup> durchführen.

# <span id="page-376-0"></span>Validierung von X12- und HIPAA-Komponenten

Wenn MapForce eine X12- oder HIPAA-Komponente validiert, werden die Validierungsergebnisse in die Elemente ParserErrors\_Message und ParserErrors\_Group,(*Abbildung unten*) platziert. Anhand dieser Informationen können X12 997- und 999-Dateien generiert werden (*siehe Erstellen von X12 997/999 weiter unten*). Das X12 997 Transaction Set (Functional Acknowledgment) gibt Auskunft über Syntaxfehler im erhaltenen Datenaustausch. Mit Hilfe des X12 999 Transaction Set (Implementation Acknowledgment) wird im Gesundheitswesen der Empfang einer Datei bestätigt und potenzielle Fehler im empfangenen Dokument gemeldet. Da es sich hierbei um eine Obermenge des 997 Functional Acknowledgment handelt, kann zum Akzeptieren oder Ablehnen von Transaction Sets, die auf Syntaxvorgaben aus dem dem X12 oder HIPAA Implementation Guide basieren, das X12 999 Acknowledgment anstelle des 997 Functional Acknowledgment verwendet werden.

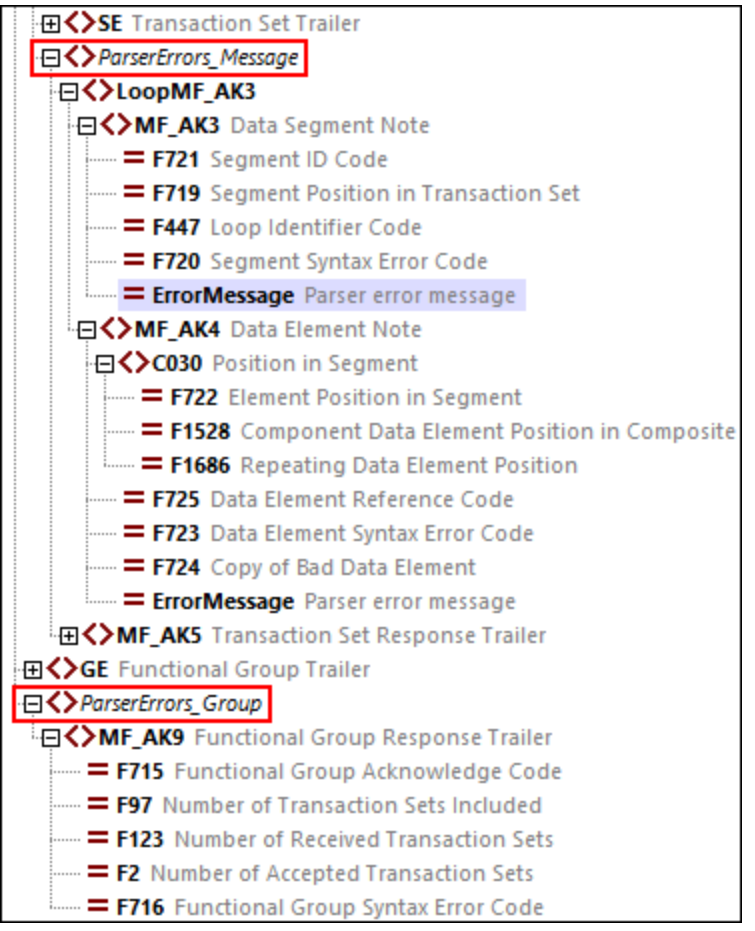

Bei X12- und HIPAA-Komponenten haben die im Dialogfeld **EDI-Validierungseinstellungen** verfügbaren Validierungsaktionen (*siehe oben*) die folgende Bedeutung:

·Die Aktion *Stopp* beendet die Ausführung des Mappings, ohne dass ein Fehlerbericht generiert wird.

- · Die Aktionen *Melden & Ablehnen* und *Melden & Akzeptieren* stellen in den Elementen ParserErrors\_Message und ParserErrors\_Group Validierungsinformationen bereit. Je nachdem, ob *Ablehnen* oder *Akzeptieren* ausgewählt ist, enthalten die Datenelemente "Functional Group Acknowledge Code F715" und "Transaction Set Acknowledgment Code F717" entweder:den Wert R für '*Rejected*' (Abgelehnt) oder den Wert E *für 'Akzeptiert*). Die Fehler werden auch im Fenster "Meldungen" angezeigt.
- · Mit der Aktion *Ignorieren* werden in den Datenelementen ParserErrors\_Message und ParserErrors\_Group keine Informationen zur Verfügung gestellt.

## <span id="page-377-0"></span>*Erstellen von X12 997/999*

Um eine X12 997/999-Komponente mit den Standard-Mapping-Verbindungen zu erstellen, gehen Sie folgendermaßen vor:

- 1. Fügen Sie eine X12- oder HIPAA-Komponente zum Mapping hinzu. In unserem Beispiel haben wir die Nachricht 100 aus dem X12-Standard hinzugefügt.
- 2. Klicken Sie mit der rechten Maustaste auf die Titelleiste der EDI-Komponente und wählen Sie **Mapping auf EDI X12 997/999 erstellen** (*rotes Rechteck unten*). Daraufhin wird eine EDI 997/999- Komponente erstellt und die Nodes zur Generierung eines X12 997/999-Dokuments werden automatisch verbunden,. Beachten Sie, dass dieser Befehl nur für X12- und HIPAA-Komponenten aktiv ist.

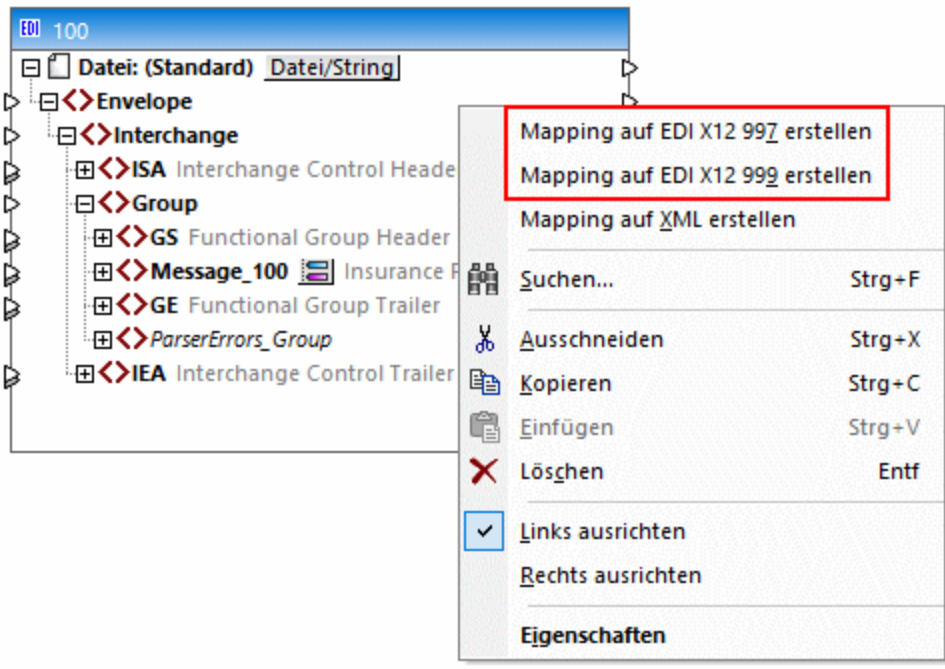

# <span id="page-377-1"></span>4.3.3.1 Unvollständige Validierung

Laut EDI-Standards ist es zulässig, für bestimmte Felder Codewerte zu verwenden, die in externen Standards und Recommendations definiert sind. So sind z.B. für das Datenelement [4405](https://service.unece.org/trade/untdid/d06a/tred/tred4405.htm) (EDIFACT) sowohl Codewerte aus UN/EDIFACT als auch solche aus der *UN/ECE [Recommendation](https://unece.org/fileadmin/DAM/cefact/recommendations/rec24/rec24_ecetrd258e.pdf) 24* zulässig.

Alle möglichen Codewerte eines Felds sind in der **.Codelist**-Datei gespeichert. Jeder EDI-Standard hat eine eigene **.Codelist**-Datei. Sie befindet sich im Verzeichnis **MapForceEDI\<EDI\_Standard>** Ihres Applikationsordners. MapForce validiert Codewerte anhand der **.Codelist**-Datei und gibt einen Validierungsfehler aus, wenn ein Feld keinen der in der **.Codelist**-Datei für den EDI-Standard definierten Codewerte enthält.

Damit das Mapping bei Auftreten eines solchen Fehlers nicht abgebrochen wird, können Sie (i) das Validierungsverhalten in den [EDI-Validierungseinstellungen](#page-374-0) <sup>375</sup> ändern oder (ii) eine unvollständige Feldvalidierung definieren (*siehe unten*).

# Gelockerte Feldvalidierung

In den **.Codelist**-Standardkonfigurationsdateien ist für die folgenden Felder eine unvollständige Validierung definiert: UN/EDIFACT-Datenelemente [4053](https://service.unece.org/trade/untdid/d00a/tred/tred4053.htm), [4277](https://service.unece.org/trade/untdid/d00a/tred/tred4277.htm), [4405](https://service.unece.org/trade/untdid/d06a/tred/tred4405.htm) und [8179](https://service.unece.org/trade/untdid/d00a/tred/tred8179.htm). Eine unvollständige Validierung bedeutet, dass nur die Codewerte aus der **.Codelist**-Datei bei der Validierung berücksichtigt werden, nicht aber die extern definierten. Dadurch wird sichergestellt, dass MapForce für Felder mit Codewerten aus externen Standards keine Fehlermeldung, sondern nur eine Warnung ausgibt und das Mapping weiter ausführt. Durch eine unvollständige Validierung können unter Umständen fehlerhafte Daten in der Ausgabe erzeugt werden. Um dies zu verhindern, wird empfohlen, eine <u>vollständige [Feldvalidierung](#page-378-0)<sup>ere)</sup></u> durchzuführen.

**Anmerkung:** Für das [Datenelement](https://service.unece.org/trade/untdid/d03a/tred/tred8155.htm) 8155 können Sie Codewerte aus ISO 6346 verwenden. Für dieses Feld führt MapForce eine vollständige Validierung anhand der Datei **ISO6346.Codelist**-Datei durch.

## *Definieren einer unvollständigen Validierung für andere Felder*

Gegebenenfalls können Sie weitere Felder anpassen, damit diese als Felder behandelt werden, die unvollständige Validierungsregeln aufweisen. Gehen Sie folgendermaßen vor:

- 1. Erstellen Sie eine [benutzerdefinierte](#page-389-0) EDI-Collection<sup>390</sup>, in der Ihre Änderungen an den Validierungsregeln gespeichert werden.
- 2. Öffnen Sie die entsprechende **.Codelist**-Datei mit einem XML-Editor (z.B. Altova [XMLSpy\)](https://www.altova.com/de/xmlspy-xml-editor).
- 3. Suchen Sie das <Field>-Element mit dem Namen des entsprechenden Datenelements und fügen Sie das Attribut Incomplete="1" (*unten gelb markiert*) zu diesem Element hinzu:

```
<Field Name="F8179" Length="8" Type="Alphanumeric" Incomplete="1">
   <Title>Transport means description code</Title>
   <Description>Code specifying the means of transport.</Description>
   <Note>1 Use UN/ECE recommendation 28.</Note>
   <Values>
      <Value Code="1">
        <Title>Box tricycle</Title>
         <Description>Tricycle with a basket for delivering goods.</Description>
      </Value>
   </Values>
</Field>
```
# <span id="page-378-0"></span>4.3.3.2 Vollständige Feldvalidierung (global)

Wenn eine <u>[unvollständige](#page-377-1) Validierung <sup>378</sup> eines Felds nicht in Frage kommt oder unerwünscht ist, können Sie</u> MapForce auch so konfigurieren, dass eine vollständige Feldvalidierung durchgeführt wird. Eine unvollständige Validierung könnte zu ungültigen Daten in der Ausgabe führen. Es empfiehlt sich daher, stattdessen eine

vollständige Feldvalidierung durchzuführen. Zu diesem Zweck müssen Sie zusätzlich zu den bereits in MapForce verfügbaren .Codelist-Standarddateien benutzerdefinierte .Codelist-Dateien hinzufügen.

Mit Hilfe der benutzerdefinierten **.Codelist**-Dateien können Sie Codewerte, die in den EDI-Standards nicht definiert sind und somit in den MapForce-Konfigurationsdateien nicht vorhanden sind, hinzufügen. Dies gilt normalerweise für Codewerte, die in externen Standards und Recommendations definiert sind. In einer benutzerdefinierten **.Codelist**-Datei müssen alle in einem externen Standard definierten Codewerte vorhanden sein.

## Vollständige Feldvalidierung des UN/EDIFACT-Datenelements 4405

Im nachstehenden Beispiel wird beschrieben, wie Sie die vollständige Feldvalidierung des UN/EDIFACT-Datenelements [4405](https://service.unece.org/trade/untdid/d06a/tred/tred4405.htm), in dem externe Codewerte *UN/ECE [Recommendation](https://unece.org/fileadmin/DAM/cefact/recommendations/rec24/rec24_ecetrd258e.pdf) 24* verwendet werden können, durchgeführt wird. Die Konfiguration erfolgt in zwei Teilen: (i) Erstellung der Struktur einer benutzerdefinierten **.Codelist**-Datei und (ii) Referenzierung der neuen **.Codelist**-Datei in den Konfigurationsdateien. Dieselbe Methode kann auch für andere EDI-Standards angewendet werden.

### *Erstellung einer benutzerdefinierten .Codelist-Datei*

Um die Struktur einer benutzerdefinierten **.Codelist**-Datei zu erstellen, gehen Sie folgendermaßen vor:

- 1. Erstellen Sie eine [benutzerdefinierte](#page-389-0) EDI-Collection<sup>390</sup>. Sie können externe Codelisten zwar auch durch Bearbeitung der mit MapForce bereitgestellten **.Codelist**-Datei definieren, doch wird dies nicht empfohlen. Es empfiehlt sich, externe Codelisten immer in benutzerdefinierten Dateien zu definieren und Änderungen an den MapForce-Standardkonfigurationsdateien möglichst zu vermeiden.
- 2. Suchen Sie in Ihrem Verzeichnis für die benutzerdefinierte EDI-Collection nach der als Vorlage verwendeten **.Codelist**-Datei. In unserem Beispiel verwenden wir als Vorlage **UNCL.Codelist**.
- 3. Kopieren Sie **UNCL.Codelist** und geben Sie der Datei einen neuen Namen. Diese Datei wird von anderen MapForce-Konfigurationsdateien aus referenziert. In unserem Beispiel nennen wir die kopierte Datei **UNECE24.Codelist**.
- 4. Öffnen Sie **UNECE24.Codelist** in einem Editor (z.B. Altova [XMLSpy\)](https://www.altova.com/de/xmlspy-xml-editor) und löschen Sie den gesamten Inhalt des Elements <Codelist>.
- 5. Fügen Sie eine neue <Field>-Struktur für F4405 hinzu (*siehe unten*). Den korrekten Namen, die korrekte Länge und den korrekten Typ der einzelnen Felder finden Sie in der von MapForce bereitgestellten **.Codelist**-Standarddatei (in diesem Beispiel **UNCL.Codelist**).

```
<?xml version="1.0" encoding="UTF-8"?>
<Config xmlns:xsi="http://www.w3.org/2001/XMLSchema-instance" Version="5"
xsi:noNamespaceSchemaLocation="../EDIConfig5.xsd">
   <Codelist>
      <Field Name="F4405" Length="3" Type="Alphanumeric">
          <Title>Trade and transport status codes</Title>
          <Description>Code specifying a status.</Description>
          <Values>
          \langle \cdot, \cdot \rangle<Values>
      </Field>
   </Codelist>
</Config>
```
6. Fügen Sie für jeden externen Code ein neues <Value>-Element als Child des Elements <Values> hinzu, In diesem Beispiel fügen wir die ersten beiden in der *UN/ECE Recommendation 24* definierten Codes hinzu.

```
<?xml version="1.0" encoding="UTF-8"?>
<Config xmlns:xsi="http://www.w3.org/2001/XMLSchema-instance" Version="5"
xsi:noNamespaceSchemaLocation="../EDIConfig5.xsd">
   <Codelist>
      <Field Name="F4405" Length="3" Type="Alphanumeric">
         <Title>Trade and transport status codes</Title>
         <Description>Code specifying a status.</Description>
         <Values>
            <Value Code="1">
               <Title>Arrival, completed</Title>
               <Description>The goods/consignment/equipment/means of transport has
arrived.</Description>
            </Value>
            <Value Code="2">
               <Title>Loading, authorized</Title>
               <Description>Authorization to load has been given.</Description>
            </Value>
         <Values>
      </Field>
   </Codelist>
</Config>
```
### *Referenzierung der benutzerdefinierten Datei*

Die benutzerdefinierte Datei **UNECE24.Codelist** ist jetzt fertig definiert, aber noch nicht an MapForce gebunden. Damit MapForcer diese Datei erkennt, gehen Sie folgendermaßen vor:

1. Da das Datenelement 4405 keine unvollständige Validierung mehr aufweist, müssen Sie MapForce anweisen, eine vollständige Validierung durchzuführen: Entfernen Sie das Attribut Incomplete="1" für dieses Feld aus der Datei **UNCL.Codelist** oder setzen Sie den Wert dieses Attributs auf 0. Die zweite Option ist unten beschrieben:

```
<Field Name="F4405" Length="3" Type="Alphanumeric" Incomplete="0">
   <Title>Status description code</Title>
   <Description>Code specifying a status.</Description>
   <Note>1 For transport status, use UN/ECE Recommendation 24.</Note>
   \langle \ldots \rangle</Field>
```
2. Referenzieren Sie **UNECE24.Codelist** in **UNCL.Codelist** (*unten gelb markiert*). Alternativ dazu können Sie Ihre benutzerdefinierte **.Codelist**-Datei in der **Envelope.Config**-Datei referenzieren.

```
<?xml version="1.0" encoding="UTF-8"?>
<Config xmlns:xsi="http://www.w3.org/2001/XMLSchema-instance" Version="5"
xsi:noNamespaceSchemaLocation="../EDIConfig5.xsd">
   <Include href="UNECE24.Codelist"/>
   <Codelist>
      \langle \ldots \rangle</Codelist>
```
In der obigen Anleitung wird beschrieben, wie Sie für alle Messages, in denen das Feld 4405 verwendet wird, eine globale Validierung durchführen. In einigen Fällen sollen die benutzerdefinierten Codelisten nur auf bestimmte Messages (d.h. lokal) angewendet werden. Nähere Informationen zur Verwendung der lokalen Methode finden Sie unter Validierung auf [Message-Ebene](#page-381-0)<sup>382</sup>.

# <span id="page-381-0"></span>4.3.3.3 Validierung auf Message-Ebene (lokal)

Sie können eine Validierung [global](#page-378-0) <sup>greg</sup> für alle Messages (Nachrichten), in denen ein Feld verwendet wird, oder lokal für eine bestimmte Nachricht durchführen. Um eine lokale Validierung zu konfigurieren, gehen Sie folgendermaßen vor:

- 1. Erstellen Sie eine [benutzerdefinierte](#page-389-0) EDI-Collection<sup>390</sup>, falls Sie dies noch nicht getan haben.
- 2. Suchen Sie in Ihrem Verzeichnis für die benutzerdefinierte EDI-Collection nach der entsprechenden **.Config**-Datei und öffnen Sie sie in einem XML-Editor.
- 3. Navigieren Sie zum Element <Data> des gewünschten <Segment>-Elements und fügen Sie die benutzerdefinierten Codewerte als Child-Elemente von <Values> hinzu, (*siehe Codefragment unten*):

```
<Group name="Message_270-B1" info="Health Care Eligibility Benefit Inquiry"
maxOccurs="unbounded">
      <Segment name="ST" info="Transaction Set Header">
        <Condition path="F1705" value="005010X279A1" />
        <Data ref="F143" info="Transaction Set Identifier Code">
          <Values>
            <Value Code="270" />
          </Values>
        </Data>
        <Data ref="F329" info="Transaction Set Control Number" />
        <Data ref="F1705" info="Implementation Convention Reference" />
      </Segment>
```
Wenn ein Feld sowohl lokal definierte Werte (*siehe Codefragment oben*) als auch global [definierte](#page-378-0) [Codewerte](#page-378-0)<sup>379</sup> hat, stellen Sie sicher, dass die lokalen Codewerte auch als globale Codewerte definiert sind. Andernfalls wird ein Validierungsfehler ausgegeben. Beachten Sie, dass beim tatsächlichen Validierungsergebnis die im Dialogfeld <u>[EDI-Validierungseinstellungen](#page-374-0) <sup>375</sup> für die Regel *Ungültiger Codelistenwert*</u> konfigurierten Einstellungen berücksichtigt werden.

Beachten Sie, dass die lokale [Validierung](#page-381-1) nicht für Felder verwendet werden kann, für eine Validierung auf [Zeichenebene](#page-381-1)<sup>(382)</sup> erforderlich sind.

# <span id="page-381-1"></span>4.3.3.4 Validierung auf Zeichenebene

Sie können in MapForce erweiterte Validierungsregeln für Felder definieren, die nicht nur auf Feldebene, sondern auch auf Zeichenebene validiert werden müssen. Ein Beispiel für ein Feld, für das solche Validierungsregeln erforderlich sind, ist das [Datenelement](https://service.unece.org/trade/untdid/d03a/tred/tred8155.htm) 8155 (UN/EDIFACT). In diesem Feld sind nicht nur in UN/EDIFACT definierte Codewerte, sondern auch externe, in ISO 6346 definierte Codes zulässig. Beachten Sie, dass ISO 6346 hier nur als Beispiel verwendet wird. Die MapForce-Konfigurationsdateien enthalten bereits Validierungsregeln für ISO 6346.

Wenn Sie ein Feld auf Zeichenebene validieren müssen, fügen Sie die Codewerte global hinzu, wie unter Vollständige [Feldvalidierung](#page-378-0)<sup>379</sup> beschrieben.

# ISO 6346

ISO 6346 ist ein internationaler Standard, der Informationen zu Frachtcontainern bereitstellt. In ISO 6346 werden spezielle Größen- und Typ-Codes verwendet, die aus den folgenden Zeichen bestehen:

- ·Das erste Zeichen gibt die Länge eines Containers an.
- ·Das zweite Zeichen gibt die Höhe und Breite eines Containers an.
- ·Das dritte und vierte Zeichen beschreibt die Art eines Containers.

Ein Beispiel für einen Größen- und Typ-Code wäre 20G0. Dieser Code steht für einen Container für allgemeine Zwecke.

### *ISO6346.Codelist*

Sie können MapForce so konfigurieren, dass das Datenelement 8155 nicht nur gemäß den UN/EDIFACT-Codewerten, sondern auch gemäß ISO 6346 validiert wird. Im nachstehenden Codefragment sehen Sie einen Ausschnitt aus **ISO6346.Codelist** aus dem Verzeichnis **MapForceEDI\EDIFACT** Ihres Applikationsordners. Jedes <Field>-Element im nachstehenden Codefragment hat eine Gruppe von Codewerten, die den zulässigen Werten für die einzelnen Zeichen aus der Liste oben entsprechen (z.B. G0 im dritten Field-Element).

```
<?xml version="1.0" encoding="UTF-8"?>
<Config xmlns:xsi="http://www.w3.org/2001/XMLSchema-instance" Version="5"
xsi:noNamespaceSchemaLocation="../EDIConfig5.xsd">
   <Codelist>
      <Field Name="F8155" Type="Alphanumeric" ListName="ISO6346" Length="1"
Offset="1">
         <Title>ISO 6346</Title>
         <Description>Code specifying seagoing container type.</Description>
          <Values>
             <Value Code="1"/>
             \langle \ldots \rangle<Value Code="N"/>
          </Values>
      </Field>
      <Field Name="F8155" Type="Alphanumeric" ListName="ISO6346" Length="1"
Offset="2">
          <Title>ISO 6346</Title>
          <Description>Code specifying seagoing container type.</Description>
          <Values>
             <Value Code="0"/>
             \langle \ldots \rangle<Value Code="F"/>
          </Values>
      </Field>
      <Field Name="F8155" Type="Alphanumeric" ListName="ISO6346" Length="2"
Offset="3">
          <Title>ISO 6346</Title>
          <Description>Code specifying seagoing container type.</Description>
          <Values>
             <Value Code="G0"/>
             \langle \ldots \rangle<Value Code="A0"/>
          </Values>
```

```
</Field>
   </Codelist>
</Config>
```
Jedes <Field>-Element im obigen Codefragment hat die folgenden Attribute:

- ·Das Attribut Name bezieht sich auf den Namen des Felds (Feld F8155 in unserem Beispiel).
- · Das Attribut Type definiert den Datentyp des Datenelements (in unserem Fall Alphanumeric).
- · Das Attribut ListName hat den Namen einer Codeliste (in unserem Beispiel ISO6346 für alle drei Gruppen von Codewerten).
- · Das Attribut Length definiert die Anzahl der zu validierenden Zeichen. Jeder Wert in der ersten und zweiten Gruppe ist ein Zeichen lang, während jeder Wert in der dritten Gruppe zwei Zeichen lang ist.
- · Das Attribut Offset definiert die Position, ab der MapForce (oder der externe Ausführungsprozessor) die Zeichen aus dem zu validierenden Datenfeld liest. So hat etwa im Größen- und Typ-Code 20G0, 2 den Offset-Wert 1, 0 den Offset-Wert 2 und G0 den Offset-Wert 3.

Wenn das Attribut Length definiert ist, so muss auch das Attribut Offset definiert sein. Der Wert der Attribute Length und Offset muss größer als Null sein.

Jede Length-Offset-Kombination stellt, zusammen mit den in <Values> definierten Codewerten eine Validierungsbedingung auf Zeichenebene dar. Damit die Feldvalidierung erfolgreich ist, müssen alle Bedingungen auf Zeichenebene mit demselben ListName-Attributwert erfüllt werden. Wenn eine der Bedingungen nicht erfüllt wird, ist der Feldwert nicht gültig. Ein Feld kann mehr als eine Liste möglicher Codewerte haben. Um als gültig zu gelten, muss der Feldwert in mindestens einer dieser Listen vorhanden sein.

# 4.3.3.5 Standardspezifische Validierungsüberprüfungen

Dieses Kapitel enthält Informationen zu Validierungsüberprüfungen, die MapForce bei unterschiedlichen EDI-Standards durchführt. Nähere Informationen dazu finden Sie in den Unterabschnitten weiter unten.

# Validierungsüberprüfungen für UN/EDIFACT

Je nachdem, ob es sich bei einer UN/EDIFACT-Nachricht um eine Standardnachricht oder eine interaktive Nachricht handelt, führt MapForce unterschiedliche Validierungsüberprüfungen durch.

## *EDIFACT-Standard-Nachrichten*

Die folgenden Punkte werden bei der Validierung von UN/EDIFACT-Standarddokumenten überprüft.

- · ob ein UNB- und ein UNZ-Segment vorhanden sind
- · ob UNB/S004 eine gültige Datums-/Uhrzeit-Angabe enthält
- ob UNB/0020 und UNZ/0020 denselben Wert enthalten
- ob UNZ/0036 die richtige Anzahl, die der Anzahl der Funktionsgruppen bzw. der Anzahl der Messages entspricht, enthält. Wenn Funktionsgruppen vorhanden sind, sollte dies die Anzahl der Funktionsgruppen sein, andernfalls sollte dies die Anzahl der im Nachrichten im Datenaustausch sein.

## *Funktionsgruppen*

Für jede Funktionsgruppe überprüft MapForce die folgenden Dinge:

· ob die Funktionsgruppe ein übereinstimmendes UNG- und UNE-Paar enthält

- · ob UNG/S004 eine gültige Datums-/Uhrzeit-Angabe enthält
- · ob UNE/0060 die richtige Anzahl von Nachrichten enthält

## *Nachrichten*

Für jede Nachricht überprüft MapForce die folgenden Dinge:

- ·ob die Nachricht ein übereinstimmendes UNH- und UNT-Paar enthält
- · ob UNH/S009/0052 denselben Wert enthält wie UNG/S008/0052 der einschließenden Funktionsgruppe
- · ob UNH/0062 und UNT/0062 denselben Wert haben
- · ob UNH/S009/0065 den korrekten Message Type Specifier enthält
- · ob UNT/0074 die richtige Anzahl von Segmenten enthält

## *Interaktive EDIFACT-Nachrichten*

Die folgenden Validierungsregeln werden auf MapForce-Komponenten, die interaktive EDIFACT-Nachrichten enthalten, angewendet:

- · Wenn UIB vorhanden ist, müssen alle folgenden UIH/S302-Segmente mit UIB/S302 übereinstimmen.
- · UIH/S306/F0065 muss den Nachrichtentyp enthalten (validiert vom Parser).
- · UIH/S306/F0052 muss die in den ausgewählten Konfigurationsdateien definierte Nachrichtenversionsnummer enthalten.
- · UIH/S306/F0054 muss die in den ausgewählten Konfigurationsdateien definierte Nachrichten-Release-Nummer enthalten.
- · UIT/F0340 muss mit dem entsprechenden UIH/F0340-Nachrichten-Header/Trailer übereinstimmen (optionales Feld).
- · Falls vorhanden, muss UIT/F0074 die Segmentanzahl (optionales Feld) enthalten.
- Falls vorhanden, muss UIZ/S302 mit UIB/S302 übereinstimmen (optionales Komposit).<br>• Falls vorhanden, muss UIZ/F0026 die Nachrichtenanzahl (optionales Feld) enthalten.
- Falls vorhanden, muss UIZ/F0036 die Nachrichtenanzahl (optionales Feld) enthalten.

# Validierungsüberprüfungen für ASC X12

Bei der Validierung eines ASC X12-Dokuments werden die folgenden Punkte überprüft:

- · ob ein ISA- und ein IEA-Segment vorhanden sind
- · ob ISA/I01 einen zulässigen Authorization Information Qualifier enthält
- · ob ISA/I03 einen zulässigen Security Information Qualifier enthält
- · ob die beiden ISA/I05-Segmente zulässige Interchange ID Qualifier enthält
- ob ISA/I08 einen wohlgeformten Datumswert enthält
- ob ISA/I09 einen wohlgeformten Uhrzeitwert enthält
- ·ob ISA/I13 einen zulässigen Booleschen Wert enthält
- ob ISA/I14 einen zulässigen Interchange Usage Indicator enthält
- ob ISA/I12 und IEA/I12 denselben Wert enthalten
- ·ob IEA/I16 die richtige Anzahl von Funktionsgruppen im Interchange enthält

## *Funktionsgruppen*

Für jede Funktionsgruppe überprüft MapForce die folgenden Dinge:

- · ob sie ein übereinstimmendes GS- und GE-Paar enthält.
- · ob GS/373 einen wohlgeformten Datumswert enthält
- · ob GS/337 einen wohlgeformten Uhrzeitwert enthält
- · ob GS/28 und GE/28 denselben Wert enthalten
- · ob GE/97 die richtige Anzahl Nachrichten in der Funktionsgruppe enthält

## *Nachrichten*

Für jede Nachricht überprüft MapForce die folgenden Dinge:

- · ob sie ein übereinstimmendes ST- und SE-Paar enthält
- · ob ST/143 den richtigen Message Identifier enthält
- · ob ST/329 und SE/329 denselben Wert enthalten
- · ob SE/96 die richtige Anzahl von Segmenten in der Message enthält

## Validierungsüberprüfungen für HIPAA X12

HIPAA-Komponenten ähneln normalen ANSI X12-Komponenten. Die Validierungsüberprüfung erfolgt auf dieselbe Art und Weise wie bei X12-Komponenten (*siehe Unterabschnitt weiter oben*). Im Folgenden sind die Unterschiede zu Standard-X12-Nachrichten beschrieben:

- ·Die Hierarchie von HL-Segmenten wird in MapForce automatisch beibehalten.
- MapForce unterstützt so genannte "floating structures" (in 837-Nachrichten).<br>• MapForce komplettiert und volidiert automatisch mehrere Felder.
- MapForce komplettiert und validiert automatisch mehrere Felder.

# Validierungsüberprüfungen für NCPDP SCRIPT

MapForce führt bei NCPDP SCRIPT-Nachrichten die folgenden Validierungsüberprüfungen durch:

- · UIB/S001/F0001 muss UNOA sein.
- UIB/S001/F0002 muss 0 sein.
- · UIH/S306/F0329 muss den Nachrichtentyp SCRIPT enthalten.
- · UIH/S306/F0316 muss die in den ausgewählten Konfigurationsdateien definierte Nachrichtenversionsnummer enthalten.
- · UIH/S306/F0318 muss die in den ausgewählten Konfigurationsdateien definierte Nachrichten-Release-Nummer enthalten.
- · UIH/S306/F0326 muss die Nachrichtenfunktion (oder in der MapForce-Terminologie den Nachrichtentyp) enthalten
- Falls vorhanden, muss UIT/F0062 mit dem entsprechenden UIH/F0062-Segment übereinstimmen.<br>• Falls vorhanden, muss UIT/F0074 die Segmentenzahl enthelten.
- Falls vorhanden, muss UIT/F0074 die Segmentanzahl enthalten.
- · Falls vorhanden, muss UIZ/F0036 die Nachrichtenanzahl enthalten.

# TRADACOMS

Bei TRADACOMS-Dateien führt MapForce beim Parsen oder Generieren von Dateien die folgenden Validierungsüberprüfungen durch:

- 1. Die Segmente STX (Start of Transmission) und END (End of Transmission) müssen vorhanden sein.
- 2. Wenn STDS-1 den Wert 'ANAA' hat, muss eine Reconciliation Message (RSGRSG) vor dem Ende der Übertragung (END) vorhanden sein. Andernfalls muss keine Reconciliation Message (RSGRSG) vorhanden sein.
- 3. Wenn STDS-1 den Wert 'ANAA' hat:
	- a. so muss der Wert von RSGA in der Reconciliation Message gleich dem Wert von SNRF im Segment STX sein.
	- b. so muss der Wert von RSGB in der Reconciliation Message gleich dem Wert von UNTO-1 im Segment STX sein.
- 4. TRDT-1 muss das Datum (JJMMTT) und TRDT-2 muss die Uhrzeit (HHMMSS) der Übertragung enthalten (aktuelles Datum und aktuelle Uhrzeit).
- 5. Wenn der Batch Header (BAT) vorhanden ist, so muss auch der Batch Trailer (EOB) vorhanden sein. Die Anzahl der Nachrichten im Batch muss im Datenelement NOLI (Number of Messages in Batch) vorhanden sein.
- 6. Das Datenelement MSRF (Message Reference) im Message Header (MHD) muss die fortlaufende Nummerierung der Nachrichten in der Übertragung (beginnend mit 1) enthalten.
- 7. Das Datenelement NOSG (Number of Segments in Message) im Message Trailer (MTR) muss die Anzahl der Segmente einschließlich MHD und MTR enthalten.
- 8. Falls vorhanden, muss die Reconciliation Message (RSGRSG) abgesehen vom Message Header und Message Trailer aus einem Segment (RSG) bestehen.
- 9. Das Datenelement NMST (Number of Messages in Transmission) im END-Segment muss die Anzahl der Nachrichten (Messages) im Austausch enthalten (Anzahl der MHD-Segmente).
- 10. Im Allgemeinen erwartet MapForce beim Lesen einer TRADACOMS-Struktur, dass es sich bei der Austauschumgebung um den Typ "Computer an Computer" (oder in der TRADACOMS-Terminologie "intelligenter Terminal an intelligenten Terminal") handelt. Ein Segment wie z.B. MHD = 12 + ORDHDR :3 würde daher einen Validierungsfehler verursachen, da es zusätzliche vorangestellte und nachgestellte Leerzeichen enthält.
- 11. String-Daten müssen in Großbuchstaben geschrieben sein. Bei der Generierung von TRADACOMS-Daten konvertiert MapForce die String-Daten in Großbuchstaben.

Aufgrund dieser Validierungsregeln vervollständigt MapForce auch fehlende Felder während der Generierung automatisch.

# 4.3.3.6 Autokomplettierungsregeln

In diesem Kapitel finden Sie Informationen über Autokomplettierungsregeln, die für verschiedene EDI-Standards gelten. MapForce kann bei der Generierung von EDI-Dateien anhand der unten aufgelisteten Autokomplettierungsregeln automatisch bestimmte Felder oder Werte erstellen. Um dieses Verhalten zu deaktivieren, entfernen Sie in den <u>[EDI-Komponenteneinstellungen](#page-369-0) <sup>370</sup></u> das Häkchen aus dem Kontrollkästchen *Autokomplettierung von fehlenden Feldern*.

# Autokomplettierungsregeln für UN/EDIFACT

Je nach Typ der UNI/EDIFACT-Nachrichten kann MapForce anhand der unten beschriebenen Autokomplettierungsregeln automatisch bestimmte Felder oder Werte erstellen.

## *EDIFACT-Standard-Nachrichten*

MapForce überprüft, ob die folgenden Segmente vorhanden sind:

- ·UNB und UNZ
- ·UNG **oder** UNE
- ·UNH und UNT
- · UNB/S001. Wenn es keine Daten enthält, werden Syntax Level und Syntax Versionsnummer aus den benutzerdefinierten Einstellungen verwendet (siehe **Erweitert | Syntax Version Number** der [EDI-](#page-369-0)[Komponenteneinstellungen](#page-369-0) <sup>(370</sup>).
- ·UNB/S002 und UNB/S003
- · UNB/S004. Wenn es keine Daten enthält, wird das aktuelle Datum/die aktuelle Uhrzeit im EDI-Format eingefügt.
- · UNZ/0036. Wenn es keine Daten enthält, wird die Anzahl der Funktionsgruppen oder Nachrichten berechnet und eingefügt.
- ·UNZ/0020. Wenn es keine Daten enthält, wird der Wert aus UNB/0020 kopiert.

**Anmerkung:** Alle hier nicht erwähnten Felder werden nicht eingefügt und nicht erzeugt. Wenn ein Parent-Element in der EDI-Zielkomponente Child-Elemente hat, von denen eines obligatorisch ist, wird das

Parent-Element in der Ausgabedatei nur dann erstellt, wenn das obligatorische Child-Element in der Zielkomponente gemappt wurde.

### *Funktionsgruppen*

Bei Funktionsgruppen überprüft MapForce, ob die folgenden Segmente vorhanden sind:

- ·UNG/0038. Wenn es keine Daten enthält, wird der Name der Nachricht eingefügt.
- ·UNG/S006 und UNG/S007
- · UNG/S004. Wenn es keine Daten enthält, wird das aktuelle Datum/die aktuelle Uhrzeit im EDI-Format eingefügt.
- · UNG/0051. Wenn es keine Daten enthält, werden aus den benutzerdefinierten Einstellungen die ersten beiden Zeichen der Controlling Agency eingefügt (Siehe Einstellung **Erweitert | Controlling agency** der <u>[EDI-Komponenteneinstellungen](#page-369-0) <sup>370</sup>)</u>
- · UNE/0060. Wenn es keine Daten enthält, wird die Anzahl der Nachrichten in der Gruppe berechnet und eingefügt.
- ·UNE/0048. Wenn es keinen Wert enthält, wird der Wert aus UNG/0048 kopiert.

## *Nachrichten*

Bei Nachrichten überprüft MapForce, ob die folgenden Segmente vorhanden sind:

- ·UNH/S009/0065. Wenn es keine Daten enthält, wird der Name der Nachricht eingefügt.
- ·UNH/S009/0052 und UNH/S009/0054
- · UNH/S009/0051. Wenn es keine Daten enthält, werden aus den benutzerdefinierten Einstellungen die ersten beiden Zeichen der Controlling Agency eingefügt (Siehe Einstellung **Erweitert | Controlling** agency der **[EDI-Komponenteneinstellungen](#page-369-0)**<sup>670</sup>)
- · UNT/0074. Wenn es keine Daten enthält, wird die Anzahl der Segmente in der Nachricht berechnet und eingefügt.
- ·UNT/0062. Wenn es keine Daten enthält, wird der Wert aus UNH/0062 kopiert.
- · UNH/0062. Wenn es keine Daten enthält, wird der Wert aus UNT/0062 kopiert. Wenn nur die Nummer des Trailer Segments gemappt wird, erhält das entsprechende Feld im Header-Segment denselben Wert.

### *Interaktive EDIFACT-Nachrichten*

Die folgenden Autokomplettierungsregeln werden auf Komponenten, die interaktive EDIFACT-Nachrichten enthalten, angewendet:

- · UIB/S001/F0001 wird mit der Kontrollagentur + Syntaxversionsnummer befüllt.
- · UIB/S001/F0002 wird mit der Syntaxversionsnummer befüllt.
- · UIB/S002/F0004 wird mit der Absender-ID befüllt.
- · UIB/S003/F0010 wird mit der Empfänger-ID befüllt.
- · UIZ/S302/\* wird mit UIB/S302/\* befüllt.
- · UIZ/F0036 wird mit der Nachrichtenanzahl befüllt.
- · UIH/S302/\* wird mit UIB/S302/\* befüllt (falls UIB und UIB/S302 vorhanden sind).
- · UIH/S306/F0065 wird mit dem Nachrichtentyp befüllt.
- · UIH/S306/F0052 wird mit der Nachrichtenversionsnummer aus den Konfigurationsdateien befüllt.
- · UIH/S306/F0054 wird mit der Nachrichten-Release-Nummer aus den Konfigurationsdateien befüllt.
- · UIT/F0340 wird mit UIH/F0340 befüllt (Dies ist ein optionales Feld, das dennoch ausgefüllt wird).
- · UIT/F0074 wird mit der Anzahl der Segmente in der Nachricht befüllt (Dies ist ein optionales Feld, das dennoch ausgefüllt wird).

# ASC X12-Autokomplettierungsregeln

Bei ASC X12-Dateien überprüft MapForce, ob die folgenden Segmente vorhanden sind:

- ·ISA/IEA-Paar auf der Interchange-Ebene
- GS oder GE
- · mindestens ein ST/SE-Paar gibt auf Message-Ebene
- · ISA/I01 und ISA/I03. Wenn sie keine Daten enthalten, wird 00 eingesetzt.
- · ISA/I02 und ISA/I04. Wenn sie keine Daten enthalten, werden zehn Leerstellen eingesetzt.
- Beide ISA/I05-Segmente. Wenn sie keine Daten enthalten, wird zz eingesetzt.<br>• TEA/I08. Wenn es keine Daten enthält, wird das aktuelle Datum im EDLEermat
- ISA/I08. Wenn es keine Daten enthält, wird das aktuelle Datum im EDI-Format eingefügt.
- ·ISA/I09. Wenn es keine Daten enthält, wird die aktuelle Uhrzeit im EDI-Format eingesetzt.
- ·ISA/I65. Wenn es keine Daten enthält, wird das Wiederholungstrennzeichen eingesetzt.
- · ISA/I11. Wenn es keine Daten enthält, wird die Interchange Control Version Number aus den benutzerdefinierten Einstellungen eingesetzt. (siehe Einstellung *Erweitert | Interchange Control* Versionsnummer der **[EDI-Komponenteneinstellungen](#page-369-0)<sup>870</sup>)**.
- ·ISA/I12
- · ISA/I13. Wenn es keine Daten enthält, wird die Request Acknowledgement-Einstellung verwendet. (siehe Einstellung *Erweitert | Empfangsbetätigung anfordern* der [EDI-Komponenteneinstellungen](#page-369-0) ). 370
- $\frac{1}{1}$  ISA/I14. Wenn es keine Daten enthält, wird P eingesetzt.
- · ISA/I15. Wenn es keine Daten enthält, wird das Composite-Trennzeichen aus den benutzerdefinierten Einstellungen eingesetzt (siehe Einstellung *Composite-Trennzeichen* der [EDI-](#page-369-0)[Komponenteneinstellungen](#page-369-0)<sup>(370</sup>).
- · IEA/I16. Wenn es keine Daten enthält, wird die Anzahl der Funktionsgruppen im Interchange eingesetzt.
- ·IEA/I12. Wenn es keine Daten enthält, wird der Wert aus ISA/I12 kopiert.

Alle hier nicht erwähnten Felder werden nicht eingefügt und nicht erzeugt. Beispiel: Wenn ein Parent-Element A in der EDI-Zielkomponente die Child-Nodes X, Y und Z hat, wobei y obligatorisch ist, wird das Parent-Element A in der Ausgabedatei nur dann erstellt, wenn das obligatorische Child-Element Y mit einem Node der Quellkomponente verbunden ist.

Bei Funktionsgruppen überprüft MapForce, ob die folgenden Segmente vorhanden sind:

- · GS/373. Wenn es keine Daten enthält, wird das aktuelle Datum im EDI-Format eingefügt.
- · GS/337. Wenn es keine Daten enthält, wird die aktuelle Uhrzeit im EDI-Format eingesetzt.
- · GE/97. Wenn es keine Daten enthält, wird die Anzahl der Nachrichten in der Funktionsgruppe eingesetzt.
- · GE/28. Wenn es keine Daten enthält, wird der Wert aus GS/28 kopiert.

Bei Nachrichten überprüft MapForce, ob die folgenden Segmente vorhanden sind:

- · ST/143. Wenn es keine Daten enthält, wird der Name der Nachricht eingefügt.
- · SE/96. Wenn es keine Daten enthält, wird die Anzahl der Segmente in der Nachricht berechnet und eingefügt.
- · ST/329 und SE/329. Wenn SE/329 keine Daten enthält, wird der Wert aus ST/329 kopiert.

# NCPDP SCRIPT

MapForce kann bei der Generierung einer NCPDP SCRIPT-Datei anhand der unten aufgelisteten Autokomplettierungsregeln automatisch bestimmte Felder oder Werte erstellen. Unten finden Sie die Liste der Felder, die automatisch ausgefüllt werden.

### *Interchange Header*

- · UIB/S001/F0001 = Kontrollagentur + Syntaxversionsnummer = "UNOA"
- $\bullet$  UIB/S001/F0002 = Syntaxversionsnummer = "0"
- $\bullet$  UIB/S002/F0004 = "Absender"
- · UIB/S003/F0010 = "Empfänger"
- $\frac{101}{100}$  UIB/S300/F0017 = aktuelles Datum
- · UIB/S300/F0114 = aktuelle Uhrzeit

### *Message Header*

- · UIH/S306/F0329 = "SCRIPT", Nachrichtentyp
- · UIH/S306/F0316 = "010" für 10.6, Nachrichtenversionsnummer aus den Konfigurationsdateien.
- · UIH/S306/F0318 = "006" für 10.6, Nachrichten-Release-Nummer aus den Konfigurationsdateien.
- · UIH/S306/F0326 = Nachrichtenfunktion (oder in MapForce-Terminologie Nachrichtentyp)
- $\bullet$  UIH/F0062 = "0", Nachrichtenreferenznummer

### *Message Trailer*

- ·UIT/F0062 = UIH/F0062
- ·UIT/F0074 = Anzahl der Segmente in der Nachricht

### *Interchange Trailer*

· UIZ/F0036 = Nachrichtenanzahl

# <span id="page-389-0"></span>**4.3.4 Anpassen der EDI-Struktur**

Nach der Installation von MapForce stehen im Verzeichnis **MapForceEDI** Ihres Applikationsordners mehrere vordefinierte EDI-Collections zur Verfügung. Standardmäßig enthält dieses Verzeichnis nur die vordefinierten EDI-Collections. Sie können alle unterstützte Versionen der jeweiligen EDI-Collection vom Altova [Download](https://www.altova.com/mapforce/download#mapforce_libraries) [Center](https://www.altova.com/mapforce/download#mapforce_libraries) herunterladen. Meist ist es nicht notwendig, die EDI-Standardkonfiguration anzupassen. Wenn Sie allerdings mit Nicht-Standard-EDI-Formaten arbeiten möchten, müssen Sie eine benutzerdefinierte EDI-Collection erstellen (*siehe Unterabschnitt weiter unten*).

Sie können Ihre benutzerdefinierten EDI-Collections für jeden beliebigen in MapForce [unterstützten](#page-361-0)<sup>362</sup> EDI-Standard erstellen. Die Erstellung eines neuen EDI-Standards von Grund auf wird nicht unterstützt.

In diesem Abschnitt werden im Zusammenhang mit der EDI-Anpassung die folgenden Kapitel behandelt:

- ·Überblick über [EDI-Konfigurationsdateien](#page-390-0) und -Schemas<sup>(391</sup>
- [Hinzufügen/Entfernen](#page-393-0) von Nachrichtentypen 394
- Ändern der [Nachrichtenstruktur](#page-395-0). 396
- ·[Zusammenführen/Aufteilen](#page-398-0) von Datenelementen<sup>399</sup>
- ·**[HIPAA](#page-400-0) X12**<sup>401</sup>

## Methoden zur Erstellung einer benutzerdefinierten EDI-Collection

EDI-Collections können in MapForce auf drei Arten erstellt werden.

## *Methode 1*

Sie können anhand einer Collection aus dem Applikationsordner eine benutzerdefinierte EDI-Collection im Ordner **Dokumente** erstellen. Wenn Sie den Ordner **MapForceEDI\EDIFACT** z.B. aus Ihrem Applikationsordner in **MapForceEDI\EDIFACT.Custom** in Ihren Ordner **Dokumente** kopieren, wird die *EDIFACT.Custom* Collection automatisch im Dialogfeld *[EDI-Collections](#page-366-0) durchsuchen<sup>(367)</sup>* in der Liste der EDI-Collections angezeigt (*Abbildung unten*). Ihre benutzerdefinierten EDI-Collections sollten einen anderen als den ursprünglichen Namen haben, damit derselbe Name nicht zweimal im Dialogfeld angezeigt wird (*siehe Abbildung unten*).

#### EDI-Collections durchsuchen

Wählen Sie einen oder mehrere Nachrichtentypen aus der ausgewählten Collection aus, um sie in der Komponente anzuzeigen. Collection: Nachrichtentypen: E-FIDI UN/EDIFACT  $\Box$  APERAK Application error and acknowledgement message  $\boldsymbol{\wedge}$ **EDIFACT.Custom** AUTHOR Authorization message **EDIFACT.Nanonull**  $\Box$  BALANC **Balance message**  $\Box$  BANSTA **EDIFACT** Banking status message  $\Box$  Baplie **EDIFACT.D. 1993A** Bayplan/stowage plan occupied and empty locations message BERMAN Berth management message **EDIFACT.D. 1994A** 

### *Methode 2*

Sie können für Ihre benutzerdefinierte EDI-Collection jedes beliebige andere Verzeichnis auswählen. So können Sie z.B. **C:\Programme\Altova\MapForce2024\MapForceEDI\EDIFACT** in **C:\EDIFACT.Custom** kopieren. Damit diese Collection im Dialogfeld **EDI-Collections durchsuchen** angezeigt wird, klicken Sie im Dialogfeld auf die Schaltfläche **Benutzerdefinierte EDI-Collection hinzufügen** und navigieren Sie zu Ihrer benutzerdefinierten Collection. Um den Pfad der EDI-Collection relativ zum Mapping zu machen, aktivieren Sie in den <u>[EDI-Komponenteneinstellungen](#page-369-0) <sup>370</sup> das Kontrollkästchen Alle Dateipfade relativ zur MFD-Datei</u> *speichern*.

### *Methode 3 (nicht empfohlen)*

Sie können Ihre benutzerdefinierte EDI-Collection im Verzeichnis **C:**

**\Programme\Altova\MapForce2024\MapForceEDI** erstellen. Beachten Sie, dass Sie Administratorrechte benötigen, um an diesem Verzeichnis Änderungen vorzunehmen. Diese Methode wird nur aus Gründen der Rückwärts-Kompatibilität unterstützt. Es wird nicht empfohlen, die Originaldateien und -ordner in diesem Verzeichnis zu ändern, es sei denn, Sie möchten die EDI-Standardvalidierung und -verarbeitung in MapForce auf eigene Verantwortung außer Kraft setzen.

# <span id="page-390-0"></span>4.3.4.1 EDI-Konfigurationsdateien und -Schemas

In diesem Kapitel werden in einer EDI-Collection verfügbare Konfigurations- und Schema-Dateien aufgelistet und Sie erfahren, wie Sie ältere Konfigurationsdateien aktualisieren können. Eine EDI-Collection enthält eine Reihe von Konfigurationsdateien, die, falls nötig, in einem XML-Editor (wie z.B. Altova [XMLSpy\)](https://www.altova.com/de/xmlspy-xml-editor) bearbeitet werden können. Im Folgenden finden Sie eine Liste von Konfigurationsdateien.

#### **EDI.Collection**

In dieser Datei sind alle Nachrichtentypen aus einer bestimmten EDI-Collection definiert. Sie können diese Datei bearbeiten um Nachrichtentypen hinzuzufügen oder zu entfernen. Siehe auch [Hinzufügen/Entfernen](#page-393-0) von [Nachrichtentypen](#page-393-0)<sup>394</sup>.

#### **Envelope.Config**

Diese Datei definiert die Struktur einer EDI-Komponente. Es wird empfohlen, diese Datei nicht zu bearbeiten.

#### **<Message>.Config**

*© 2018-2024 Altova GmbH*

Das EDI-Collection-Verzeichnis muss eine oder mehrere **<Message>.Config-**Dateien enthalten. Eine solche Datei entspricht einem EDI-Nachrichtentyp und enthält die in dieser Nachricht verwendeten Gruppen- und Segmentdefinitionen. Die **<Message>.Config**-Dateien werden in der Datei **EDI.Collection** referenziert. Bei Bedarf können Sie die **<Message>.Config**-Dateien modifizieren, wenn Sie die Struktur und/oder die Validierungsregeln von Feldern einer bestimmten Nachricht ändern möchten. Beachten Sie, dass Änderungen an diesen Dateien nur auf für diese spezifische Nachricht gelten (lokale Anpassung).

### **<Dateiname>.Segment**

In dieser Datei sind Datenelemente, Segmente, Composites und Subcomposites von EDI-Dateien definiert. Sie dient zum Parsen der EDI-Datei. Sie können die **.Segment**-Dateien modifizieren, wenn Sie die Struktur und/oder die Validierungsregeln für ein Feld (Datenelement) in allen Nachrichten, in denen diese vorkommt, ändern möchten. Änderungen an dieser Datei sind globale Anpassungen.

#### **<Dateiname>.Codelist**

In dieser Datei sind von MapForce zum Validieren der EDI-Input- und Output-Dateien verwendete EDI-Codewerte definiert. Die hier definierten Codewerte entsprechen den im jeweiligen EDI-Standard definierten. Sie können **.Codelist**-Dateien bearbeiten, wenn Sie die Standardvalidierungsregeln ändern müssen (z.B. um neue, in der EDI-Codeliste nicht definierte Codes hinzuzufügen). Nähere Informationen dazu finden Sie unter <u>[Unvollständige](#page-377-1) Validierung <sup>378</sup>und Vollständige [Feldvalidierung](#page-378-0) <sup>379</sup>.</u>

#### **ParserErrors.Config**

Diese Datei wird nur für den X12- und den HIPAA X12-Standard benötigt. Darin ist die Struktur der Datenelemente ParserErrors\_Message und ParserErrors\_Group in einer EDI-Komponente definiert. Diese Datenelemente enthalten Informationen über Parser-Fehler und können zur Erzeugung von X12 997- (Functional Acknowledgement) und X12 999- (Implementation Acknowledgement)-Nachrichten verwendet werden. Nähere Informationen dazu finden Sie unter <u>Validierung von X12- und [HIPAA-Komponenten](#page-376-0) <sup>377</sup>.</u>

## <span id="page-391-0"></span>EDI-Konfigurationsschemas

Wenn Sie eine Änderung an einer Konfigurationsdatei vornehmen (*siehe Liste oben*), muss diese anhand des dazugehörigen XML-Schemas validiert werden. Das Schema steht im Verzeichnis **MapForceEDI** Ihrers Applikationsordners zur Verfügung und kann eines der folgenden sein:

### **EDIConfig.xsd (Version 3)**

Dieses Konfigurationsschema wurde in MapForce 2011 Release 2 eingeführt. Wenn Sie Konfigurationsdateien haben, in denen ein Schema aus einer Version vor Version 3 verwendet wird, muss das Schema aktualisiert werden. Nähere Informationen dazu finden Sie weiter unten unter *Aktualisieren älterer Konfigurationsdateien*.

### **EDIConfig4.xsd**

Dieses Konfigurationsschema wurde in MapForce 2011 Release 3 eingeführt. Es enthält mehrere Verbesserungen am ursprünglichen **EDIConfig.xsd-**Schema, darunter die Möglichkeit benutzerdefinierte rekursive Hierarchien zu definieren, die eventuell für das Mappen von Daten von oder auf X12- und HL7- Formate benötigt werden.

### **EDIConfig5.xsd**

Dieses Konfigurationsschema wurde in MapForce 2017 eingeführt. Es gestattet Ihnen, ein Datenelement mit <u>unvollständigen [Validierungsregeln](#page-377-1) <sup>378</sup> zu definieren. Mit diesem Schema kann eine [Validierung](#page-381-1) auf</u> [Zeichenebene](#page-381-1)<sup>382</sup> definiert werden.

### **EDIConfig6.xsd**

Dieses Konfigurationsschema wurde in MapForce 2018 eingeführt. Es bietet die Möglichkeit, Daten von und auf **NCPDP [SCRIPT](#page-364-0)<sup>365</sup>-Komponenten zu mappen.** 

**EDIConfig7.xsd**

Dieses Konfigurationsschema wurde in MapForce 2021 eingeführt. Es bietet die Möglichkeit, Daten von und auf **[SWIFT](#page-364-1) MT<sup>365</sup>-Komponenten zu mappen.** 

# Aktualisieren älterer Konfigurationsdateien

EDI-Konfigurationsdateien enthalten eine Referenz auf eines der XML-Schemas im **MapForceEDI**-Verzeichnis und werden anhand dieses Schemas validiert (siehe *EDI-Konfigurationsschemas* oben). MapForce erkennt benutzerdefinierte EDI-Konfigurationen, die auf einer **EDIConfig.xsd**-Datei ab Schemaversion 3 basieren. Im Vergleich zu früheren Versionen bietet dieses Schema nun die Möglichkeit, Daten von oder auf mehrere Nachrichtentypen in derselben EDI-Komponente zu mappen. Wenn Sie benutzerdefinierte EDI-Konfigurationsdateien verwendet haben, die eine ältere Schemaversion als Version 3 haben, werden Sie von MapForce informiert, dass die ausgewählte EDI-Collection nur einen einzigen Nachrichtentyp pro Komponente unterstützt.

In der folgenden Anleitung wird beschrieben, wie Sie das Schema einer EDI-Konfigurationsdatei von **EDIConfig.xsd** Version 2 auf **EDIConfig.xsd** Version 3 aktualisieren. In unserem Beispiel wrd die ORDERS-Nachricht (EDIFACT) verwendet.

- 1. Kopieren Sie **Envelope.Config** aus dem Originalkonfigurationsordner (z.B. EDIFACT) in den Ordner, der Ihre benutzerdefinierten EDI-Collections enthält.
- 2. Öffnen Sie **EDI.Collection** in einem Text-Editor und ändern Sie den Wert des Attributs Version des Root-Elements von 2 in 3 (*unten gelb markiert*).
- 3. Fügen Sie hinter </Meta> <Root File="Envelope.Config"/> (*gelb markiert*) hinzu:

```
<?xml version="1.0" encoding="UTF-8"?>
<Messages Version="3">
  <Meta>
    <Version>D</Version>
    <Release>22A</Release>
    <Agency>UN</Agency>
    </Meta>
    <Root File="Envelope.Config"/>
    <Message Type="ORDERS" File="ORDERS.Config" Description="Purchase order
message"/>
</Messages>
```
- 4. Öffnen Sie **ORDERS.Config**, und ändern Sie den Wert des Version-Attributs des Root-Elements von 2 in 3.
- 5. Fügen Sie <Format standard="EDIFACT"/> (oder den tatsächlichen Wert je nach EDI-Standard) hinter </Meta> hinzu (*unten gelb markiert*).

6. Benennen Sie <Group name="Message"...> in <Group name="Message\_ORDERS"...> um (der tatsächliche Wert hängt vom Nachrichtentyp ab) und entfernen Sie die äußeren Gruppenebenen (Envelope, Interchange und deren Segmente), wie unten gezeigt:

```
<?xml version="1.0" encoding="UTF-8"?>
<Config xmlns:xsi="http://www.w3.org/2001/XMLSchema-instance" Version="3">
   <Meta>
      <Version>D</Version>
      <Release>04B</Release>
      <Agency>UN</Agency>
   </Meta>
   <Format standard="EDIFACT"/>
   <Include href="Admin.Segment"/>
   <Include href="EDSD.Segment"/>
   <Include href="UNCL.Codelist"/>
   <Message>
      <MessageType>ORDERS</MessageType>
      <Description>Purchase order message</Description>
      <Revision>14</Revision>
      <Date>2004-11-23</Date>
      <!-- DELETED TEXT -->
               <Group name="Message_ORDERS" maxOccurs="unbounded" info="UNH -
Message header">
                  <Segment ref="UNH"/>
                  <Segment ref="BGM"/>
                        <Segment ref="UNT"/>
               </Group>
     <!-- DELETED TEXT -->
   </Message>
</Config>
```
Wenn Ihr Mapping während der Bearbeitung der Konfigurationsdatei geöffnet war, muss es neu geladen werden. Die Verbindungen werden automatisch vom Datenelement Message auf das Datenelement Message\_ORDERS geändert.

# <span id="page-393-0"></span>4.3.4.2 Hinzufügen/Entfernen von Nachrichtentypen

In diesem Kapitel erfahren Sie, wie Sie verschiedene Nachrichtentypen hinzufügen und aus den Konfigurationsdateien entfernen und wie die Struktur einer Message-Konfigurationsdatei aussieht. Um benutzerdefinierte EDI-Nachrichtentypen hinzuzufügen, gehen Sie folgendermaßen vor:

- 1. Erstellen Sie im Verzeichnis Ihrer benutzerdefinierten EDI-Collection eine **<Message>.Config**-Datei für jeden Nachrichtentyp, der zur Collection hinzugefügt werden soll.
- 2. Fügen Sie für jeden Nachrichtentyp ein Message-Element zur **EDI.Collection** hinzu. Jedes Message-Element muss die folgenden Attribute haben:
	- o Das Attribut Type definiert den offiziellen Code des Nachrichtentyps (z.B. BALANC).
- o Das Attribut File gibt den Dateinamen der Spezifikation des jeweiligen Nachrichtentyps an (z.B. **BALANC.Config**). Die Datei selbst muss sich im selben Verzeichnis befinden.
- o Das Attribut Description gibt an, wofür ein bestimmter Nachrichtentyp steht (z.B. Balance Message).

Beispiele für gültige **EDI.Collection**-Dateien finden Sie in den vordefinierten MapForce EDI-Collections im Verzeichnis **MapForceEDI** Ihres Applikationsordners.

Um bestehende Nachrichtentypen zu entfernen, kommentieren Sie die entsprechenden Message-Elemente in der Datei **EDI.Collection** aus oder löschen Sie sie.

## Hinzufügen und Konfigurieren der <Message>.Config-Datei

Jede **<Message>.Config**-Datei, die Sie erstellen, muss gemäß ihrem Konfigurationsschema (siehe [EDI-](#page-390-0)[Konfigurationsdateien](#page-390-0)<sup>(391)</sup>) gültig sein. Achten Sie v.a. auf die folgenden Elemente im den einzelnen Nachrichtenkonfigurationsdateien:

### $\Box$  Meta

Das Meta-Element enthält die Spezifikationsversion, die Release und die Agentur, z.B.:

```
<Meta>
   <Version>D</Version>
   <Release>14B</Release>
  <Agency>UN</Agency>
</Meta>
```
## $\blacksquare$  Format

Das Format-Element gibt den Namen des Basisstandards an (z.B. <Format standard="EDIFACT"/>). Die folgenden Werte sind gültig: Fixed, EDIFACT, X12, HL7, TRADACOMS, SWIFTMT. Für den Wert TRADACOMS ist das **EDIConfig4.xsd**-Schema oder eine neuere Version davon erforderlich. Siehe [EDI-](#page-390-0)[Konfigurationsdateien](#page-390-0) und -Schemas<sup>391</sup>.

## $\blacksquare$  Include

Im Include-Element in einer **<Message>.Config**-Datei finden Sie Referenzen auf etwaige zusätzliche Konfigurationsdateien. So enthält etwa das unten gezeigte Codefragment eine Referenz auf zwei **.Segment**-Dateien und eine **.Codelist**-Datei. In der **.Segment**-Datei sind alle globalen Segment-, Composite- und Datenelementdefinitionen gespeichert. In der **.Codelist**-Datei sind globale Validierungsregeln für die einzelnen Felder definiert.

```
<Include href="Admin.Segment"/>
<Include href="EDSD.Segment"/>
<Include href="UNCL.Codelist"/>
```
Alle vom Include-Element referenzierten Dateien müssen sich im selben Verzeichnis wie die **<Message>.Config**-Datei befinden.

### **□** Message

Im Message-Element jeder **<Message>.Config**-Datei sind die Struktur der Nachricht (d.h. die Hierarchie von Gruppen, Segmenten und Datenelementen) sowie etwaige für die Validierung verwendete Codewerte (falls nötig) definiert. Nähere Informationen zur Struktur einer Nachricht finden Sie unter [Ändern](#page-395-0) der [Nachrichtenstruktur](#page-395-0)<sup>(396)</sup>.

# <span id="page-395-0"></span>4.3.4.3 Ändern der Nachrichtenstruktur

In jeder **<Message>.Config**-Datei wird die Struktur eines Message-Elements durch das XML-Schema des EDI-Standards, den Sie anpassen, vorgegeben. Nähere Informationen dazu finden Sie unter [EDI-](#page-391-0)[Konfigurationsschemas](#page-391-0)<sup>(392</sup>. Um die Struktur der Nachricht zu ändern, müssen Sie sowohl die Dokumentation zu Ihrem benutzerdefinierten EDI-Standard als auch das XML-Schema konsultieren. In diesem Kapitel wird erläutert, wie Sie Segmente, Datenelemente und Composites hinzufügen, Gruppen und Schleifen erstellen, den Typ und die Länge von Datenelementen festlegen und obligatorische/optionale Elemente definieren.

# Hinzufügen von Segmenten, Datenelementen und Composites

Um Datenelemente, Segmente, Composites und Subcomposites hinzuzufügen, erstellen Sie die Elemente <Data>, <Segment>, <Composite> und <SubComposite>. Gehen Sie dazu folgendermaßen vor:

- ·Die **.Segment**-Datei muss die Liste aller global definierten Segmente und Datenelemente enthalten.
- · Die **.Config**-Datei für den jeweiligen Nachrichtentyp muss die eigentliche Struktur dieser Nachricht enthalten (die Hierarchie von Segmenten, Composites und Datenelementen).

Mit Hilfe der **.Segment**-Datei kann ein Datenelement einmal definiert und in mehreren Nachrichten in **.Config**-Dateien wiederverwendet werden.

## *Beispiel 1: Hinzufügen von Datenelementen*

Im Codefragment unten sehen Sie, wie das Datenelement F100 in der Datei x12. segment der HIPAA.X12-Collection definiert ist:

```
<Data name="F100" type="string" maxLength="3" minLength="3" info="Currency Code" />
```
Im Codefragment unten sehen Sie, wie das CUR-Segment der Transaktion *Health Care:Professional (837-Q1)* das Datenelement F100 referenziert:

```
<Include href="X12.Segment" />
\langle \ldots \rangle<Segment name="CUR" minOccurs="0" info="Foreign Currency Information">
    <Data ref="F100" info="Currency Code" />
</Segment>
```
Der obige Ausschnitt enthält auch eine Referenz auf die externe **X12.Segment**-Datei (<Include href="X12. Segment" />), in der das Datenelement F100 definiert wurde.

## *Beispiel 2: Hinzufügen von Segmenten*

In diesem Unterabschnitt wird erläutert, wie Sie ein optionales TA1-Segment hinzufügen. Mit diesem in X12 und HIPAA-Dokumenten verwendeten Segment wird der Empfang eines Nachrichtenaustauschs und die syntaktische Korrektheit der Envelope-Segmente bestätigt. Um das TA1-Segment in eine EDI-Komponente zu inkludieren, gehen Sie vor, wie unten beschrieben.
- 1. Erstellen Sie anhand der X12-Collection eine **[benutzerdefinierte](#page-389-0) EDI-Collection<sup>6990</sup>.** Damit stellen Sie sicher, dass Ihre Änderungen keine Auswirkung auf die Originalkonfiguration haben.
- 2. Öffnen Sie die Datei **Envelope.Config** Ihrer benutzerdefinierten EDI-Collection in einem XML-Editor.
- 3. Fügen Sie den Text <Segment ref="TA1" minOccurs="0" maxOccurs="unbounded"/>, wie unten gezeigt, hinzu:

```
<?xml version="1.0" encoding="UTF-8"?>
<Config xmlns:xsi="http://www.w3.org/2001/XMLSchema-instance"
xsi:noNamespaceSchemaLocation="../EDIConfig.xsd" Version="3">
   <Meta>
      <Release>6020</Release>
      <Agency>X12</Agency>
   </Meta>
   <Format standard="X12"/>
   <Include href="X12.Segment"/>
   <Include href="X12.Codelist"/>
   <Include collection="EDI.Collection"/>
   <Group name="Envelope">
      <Group name="Interchange" maxOccurs="unbounded">
         <Segment ref="ISA" minOccurs="0"/>
         <Segment ref="TA1" minOccurs="0" maxOccurs="unbounded"/>
         <Group name="Group" maxOccurs="unbounded">
            ...
         </Group>
         <Segment ref="IEA" minOccurs="0"/>
      </Group>
   </Group>
</Config>
```
4. Speichern Sie die Datei.

Mit der oben markierten Zeile wird eine Referenz auf das in **X12.Segment** definierte TA1-Segment hinzugefügt. Sie können die Struktur des TA1-Segments nun folgendermaßen in MapForce anzeigen: Fügen Sie eine EDI-Komponente ein, wählen Sie Ihre benutzerdefinierte Collection sowie den entsprechenden Nachrichtentyp aus. In unserem Beispiel haben wir die Nachricht 850 ausgewählt. Das TA1-Segment ist nun Teil der 850- Komponente (*rotes Rechteck unten*).

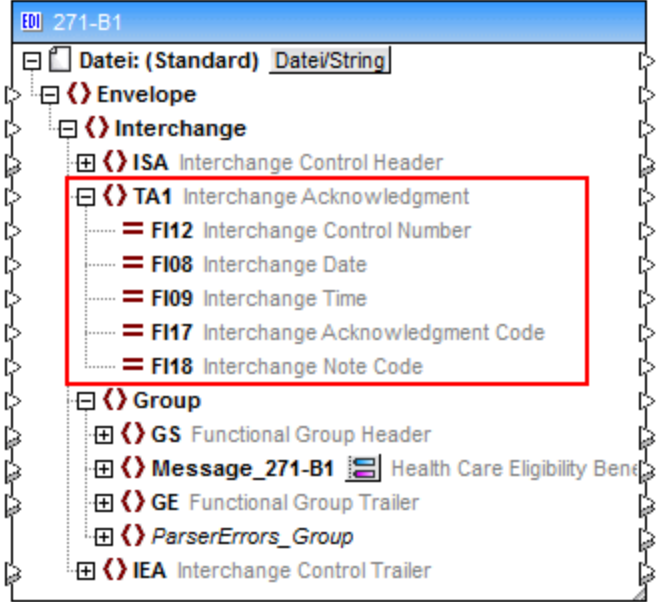

### Erstellen von Gruppen und Schleifen

Bei der Erstellung oder Änderung von EDI-Strukturen muss oft eine Gruppe von Segmenten oder Datenelementen erstellt werden. Eine Nachricht in einer EDI-Komponente wird ebenfalls als Gruppe betrachtet, da sie mehrere Segmente, aus denen diese Nachricht besteht, in einer Gruppe vereint. Gruppen können untergeordnete Gruppen enthalten. Außerdem können sie wiederholt vorkommen. In diesem Fall werden sie zu Schleifen. Gruppen und Schleifen können durch Hinzufügen eines <Group>-Elements erstellt werden. Mit Hilfe des Attributs maxOccurs kann die maximale Anzahl der Instanzen einer Schleife festgelegt werden. Im folgenden Codefragment sehen Sie eine Schleife, die bis zu 25 Mal vorkommen kann, optional ist und aus zwei Segmenten besteht:

```
<Group name="LoopSAC" maxOccurs="25" minOccurs="0">
  <Segment ref="SAC"/>
   <Segment ref="CUR" minOccurs="0"/>
</Group>
```
### Definieren des Typs und der Länge von Datenelementen

Mit Hilfe des Attributs type eines Datenelements können Sie seinen Datentyp definieren. Bei den möglichen Datentypen handelt es sich im Allgemeinen um alle XML-Schematypen, die in den Standardkonfigurationsdateien verwendet werden. Die folgenden simpleTypes werden *nicht* unterstützt: anyType, ENTITIES und QName.

Mit Hilfe der Attribute minLength und maxLength eines Datenelements kann dessen minimale und maximale Länge definiert werden.

#### Definieren obligatorischer/optionaler Datenelemente

Bei obligatorischen Datenelementen ist der Standardwert des Attributs minOccurs 1. Um ein Datenelement als optional zu definieren, definieren Sie als Wert des Attributs minOccurs den Wert 0. Im Codefragment unten sehen Sie z.B. zwei obligatorische Datenelemente (F1331 und F1332) und ein optionales Datenelement (F1325). Da die minOccurs-Attribute aus den beiden ersten Datenelementen fehlen, bedeutet dies, dass F1331 und F1332 den Standardwert 1 erhalten.

```
<Composite name="C023" info="Health Care Service Location Information">
  <Data ref="F1331"/>
  <Data ref="F1332"/>
  <Data ref="F1325" minOccurs="0"/>
</Composite>
```
## 4.3.4.4 Zusammenführen/Aufteilen von Datenelementen

In EDI-Segmenten können oft mehrere aufeinander folgende Instanzen desselben Datenelements vorkommen. Dies ist z.B. beim N2-Segment (Additional Name Information) des *850 - PURCHASE ORDER* Transaction Set des X12-Standards möglich. Im N2-Segment dürfen der Spezifikation gemäß zwei aufeinander folgende alphanumerische Name-Felder vorkommen, von denen eines davon obligatorisch, eines optional ist (*Abbildung unten*).

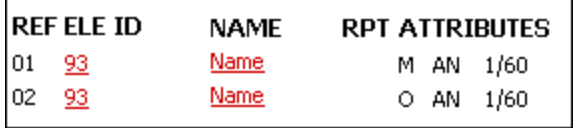

Für Segmente, in denen mehrere sich wiederholende Instanzen eines bestimmten Datenelements vorkommen können, ist das Attribut mergedEntries für das entsprechende Data-Element in der **.Segment**-Datei definiert (*im Codefragment unten gelb markiert*). Die **.Segment**-Datei ist standardmäßig im Ordner **MapForceEDI\<EDI\_Standard>** Ihres Applikationsordners gespeichert.

```
<Segment name="TI" info="Transport Information">
   <Data ref="F140" minOccurs="0" mergedEntries="2"/>
   \langle \ldots \rangle</Segment>
```
Wenn Sie eine EDI-Konfiguration erstellen oder ändern, können Sie für alle Instanzen eines Datenelements einen einzigen Node verwenden (zusammengeführte Einträge) oder dieses Datenelement in separate Nodes aufteilen (*siehe unten*).

#### Methode 1: Verwendung eines einzigen Node für alle Instanzen des Datenelements

Bei dieser Methode verwenden wir einen einzigen Node für alle Instanzen eines Datenelements. Standardmäßig wird das Datenelement F93 des Segments N2 als ein einziger Node im Mapping dargestellt (*Abbildung unten*). Wenn Sie den Node F93 mit einem Ziel-Node verbinden, werden in der Zielkomponente so viele Datenelemente erstellt, wie Instanzen von F93 in der Quellkomponente vorkommen. Dies entspricht dem grundlegenden Prinzip von MapForce-Verbindungen: Erstelle für jedes Datenelement in der Quellkomponente ein Datenelement in der Zielkomponente.

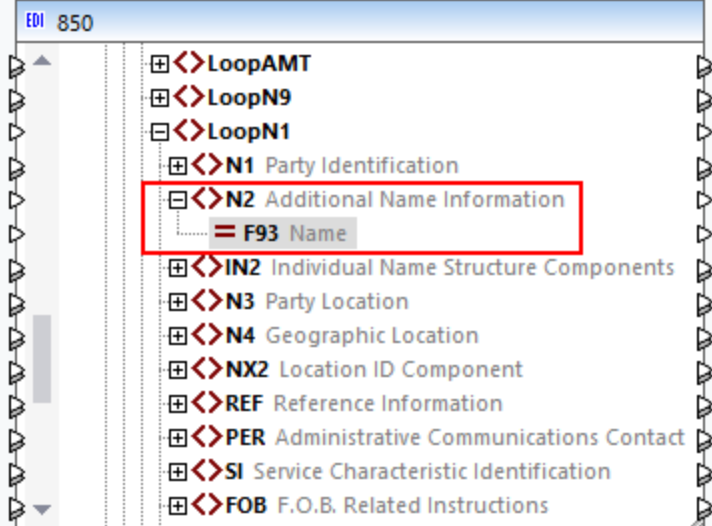

Um sicherzustellen, dass das Datenelement F93 als ein einziger Node dargestellt wird, öffnen Sie die Datei **X12.Segment** und überprüfen Sie, ob im Datenelement F93 des N2-Segments das Attribut mergedEntries definiert ist. Im unten gezeigten Codefragment hat das Attribut mergedEntries den Wert 2. Das bedeutet, dass das Datenelement in der EDI-Instanzdatei bis zu zwei Mal hintereinander vorkommen darf, doch wird das Datenelement im Mapping als ein einziger Node angezeigt.

```
<Segment name="N2" info="Additional Name Information">
   <Data ref="F93" mergedEntries="2"/>
</Segment>
```
Beim Mappen von Daten aus einem Datenelement mit zusammengeführten Einträgen werden in der Zielkomponente für jede Instanz dieses Elements mehrere duplizierte Elemente erstellt. In unserem Beispiel enthält das N2-Segment zwei aufeinander folgende Instanzen von F93 (Michelle Butler und Mrs):

```
N2+Michelle Butler+Mrs'
```
Wenn Sie Daten aus einer solchen EDI-Datei mappen, würde die folgende Ausgabe erzeugt (beachten Sie, dass <ContactName> zwei Mal vorkommt):

```
<Customer>
      <Number>123</Number>
      <ContactName>Michelle Butler</ContactName>
      <ContactName>Mrs</ContactName>
      <CompanyName>Nanonull, Inc.</CompanyName>
</Customer>
```
Die Verwendung dieser Methode ist dann sinnvoll, wenn die einzelnen Instanzen des Datenelements für sich selbst keinen Sinn ergeben und Sie im Mapping keinen separaten Node für jede einzelne Instanz erzeugen möchten. So können etwa in einem Datenelement mit mehreren Instanzen mehrere Zeileneinträge, aus denen eine Adresse besteht, gespeichert sein. In solchen Fällen eignet sich die Methode der "zusammengeführten Einträge" eventuell besser als die Verwendung einzelner Nodes für jede Adresszeile.

### Methode 2: Aufteilen eines Datenelements in mehrere Nodes

Bei dieser Methode erstellen Sie in der **.Segment**-Datei mehrere Instanzen des Datenelements. In diesem Fall werden für jede Instanz des Datenelements im Mapping separate Nodes angezeigt. Wir haben die **X12.Segment**-Datei geändert, sodass das N2-Segment nun zwei Instanzen des F93-Datenelements hat, nämlich F93\_1 und F93\_2 (*siehe Codefragment unten*).

```
<Segment name="N2" info="Additional Name Information">
   <Data ref="F93" nodeName="F93_1"/>
   <Data ref="F93" nodeName="F93_2" minOccurs="0"/>
</Segment>
```
Mit dieser Konfiguration werden in der Komponente 850 zwei separate F93-Nodes erstellt.

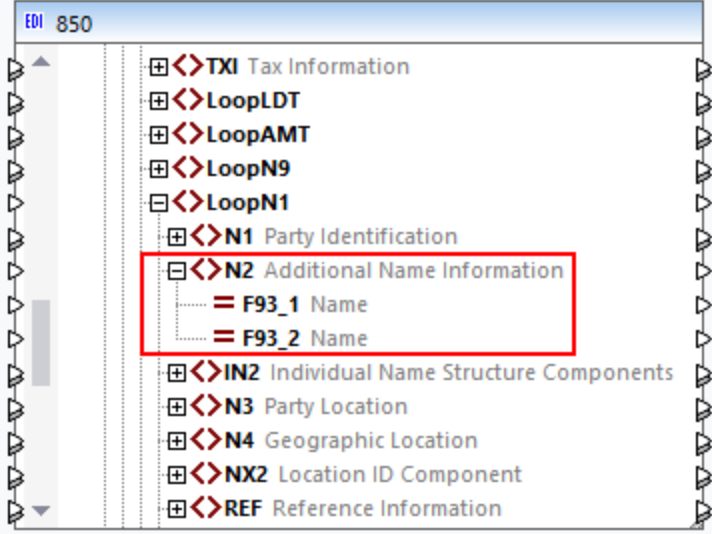

Diese Methode eignet sich dann, wenn jede Instanz des Datenelements auch alleinstehend Sinn ergibt, sodass separate Nodes im Mapping sinnvoll sind.

## 4.3.4.5 HIPAA X12

Beachten Sie beim Anpassen von HIPAA X12-Konfigurationsdateien die folgenden Punkte:

- · HL-Segmente werden automatisch generiert und müssen nicht manuell gemappt werden.
- · Feldinstanzen können eine integrierte Codeliste haben, die zur Validierung und/oder Autokomplettierung herangezogen werden kann (*siehe Codefragment unten*). Werte können manuell hinzugefügt oder entfernt werden.
- · Segmente werden durch eine Bedingung mit einem bestimmten Wert identifiziert. Eine Bedingung ist über das **ref**-Attribut des Elements **Data** an das **Data**-Element gebunden. Ein Wert innerhalb des referenzierten **Data**-Elements identifiziert das Segment (*siehe Codefragment unten*). Wenn kein Wert für die Bedingung referenziert werden kann, wird die Bedingung nicht erfüllt und das Segment wird nicht gefunden. Bedingungscodes werden in der Zielkomponente automatisch generiert, wenn sie einen

einzigen Wert enthalten. Wenn Bedingungen oder ihre Werte bearbeitet werden müssen, müssen Sie sicherstellen, dass die Bedingungswerte eindeutig sind.

```
<Group name="Loop1000A" info="Submitter Name">
   <Segment name="NM1" info="Submitter Name">
      <Condition path="F98" />
      <Data ref="F98" info="Entity Identifier Code">
         <Values>
            <Value Code="41" />
         </Values>
      </Data>
      ...
      <Data ref="F365" info="Communication Number Qualifier">
         <Values>
            <Value Code="EM" />
            <Value Code="EX" />
         </Values>
      </Data>
</Group>
```
· Die Autokomplettierung kann über drei Attribute des Elements **Completion** konfiguriert werden (*siehe Codefragment unten*): (i) Das Attribut **singleConditions** komplettiert automatisch Einzelbedingungen für alle Felder in der Zielkomponente; (ii) das Attribut **singleValues** komplettiert automatisch Einzelwerte für alle Felder in der Zielkomponente; (iii) das Attribut **HL** generiert in der Zielkomponente in allen HL7-Segmenten entsprechende Felder.

```
<Message>
  <MessageType>837-Q2</MessageType>
  <Completion singleConditions="1" singleValues="1" HL="1" />
 <Description>Health Care Claim: Dental</Description>
...
</Message>
```
· In HIPAA wird eine Reihe optionaler Elemente, die in Standard X12 Transactions vorhanden sind, weggelassen. Diese optionalen Elemente werden in MapForce-Komponenten ausgeblendet. Infolgedessen können diese Elemente nicht auf Zielkomponenten gemappt werden und scheinen auch nicht in Ausgabe-Zieldateien auf. In den Konfigurationsdateien wird dies durch definieren des **maxOccurs**-Attributs als **0** definiert. Sie können diese Einstellung manuell ändern.

## **4.3.5 Schnelle Konvertierung von EDI in XML**

Neben regulären Mappings von EDI auf XML bietet MapForce auch die Möglichkeit, EDI-Dateien schnell in das XML-Format zu konvertieren. Dazu muss weder ein XML-Schema erstellt werden, noch müssen manuell Mapping-Verbindungen erstellt werden. Für diese Funktion wird weder ein XML-Schema benötigt noch wird dadurch eines bereitgestellt. Felder, die keine Daten enthalten, werden weggelassen. Beachten Sie, dass die genaue Struktur der generierten XML-Datei von den EDI-Quelldaten abhängig ist und nicht geändert werden kann.

Für die schnelle Konvertierung von EDI-Dateien in XML müssen Sie die Built-In-Transformationssprache auswählen.

Sie haben in MapForce zwei Möglichkeiten: (i) die Verwendung eines EDI-Dokument als Quellkomponente und (ii) die Verwendung eines EDI-Dokuments als Zielkomponente. Nähere Informationen dazu finden Sie in den Unterabschnitten weiter unten.

### EDI-Komponente als Quellkomponente

Wenn Ihr EDI-Dokument als Quellkomponente verwendet wird, gehen Sie vor, wie unten beschrieben, um in der Ausgabe eine XML-Datei zu erzeugen.

- 1. Erstellen Sie ein neues Mapping und wählen Sie als Transformationssprache Built-In aus.
- 2. Eügen Sie ein [EDI-Dokument](#page-366-0) zu Ihrem Mapping hinzu<sup>667</sup> und wählen Sie z.B. die ORDERS-Nachricht aus der EDIFACT-Collection aus.
- 3. Wenn Sie aufgefordert werden, eine EDI-Datei bereitzustellen, klicken Sie auf **Durchsuchen** und öffnen Sie die Datei **MapForceExamples\ORDERS.EDI**.
- 4. Klicken Sie im Dialogfeld **Komponenteneinstellungen** auf **OK**. Die EDI-Komponente wird nun im Mapping-Bereich angezeigt.
- 5. Klicken Sie mit der rechten Maustaste auf die Titelleiste der ORDERS-Komponente und aktivieren Sie im Kontextmenü die Option **Mapping auf XML erstellen**. Daraufhin wird eine XML-Zielkomponente erstellt, wobei alle Verbindungen zur Quellkomponente mittels einer Alles [kopieren](#page-62-0) <sup>63</sup>-Verbindung hergestellt werden (*siehe Abbildung unten*).

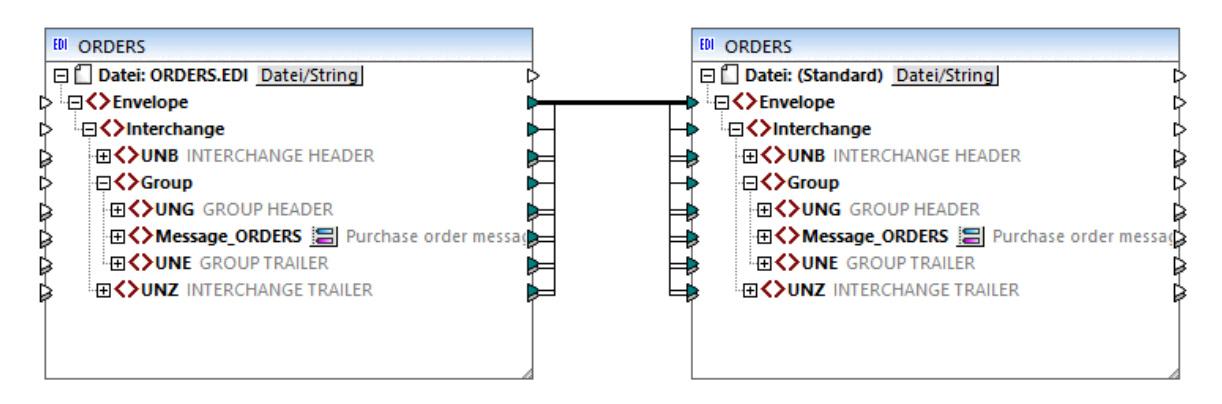

6. Klicken Sie auf das Fenster **Ausgabe**, um eine Vorschau auf die generierte XML-Datei zu sehen (*siehe unten*).

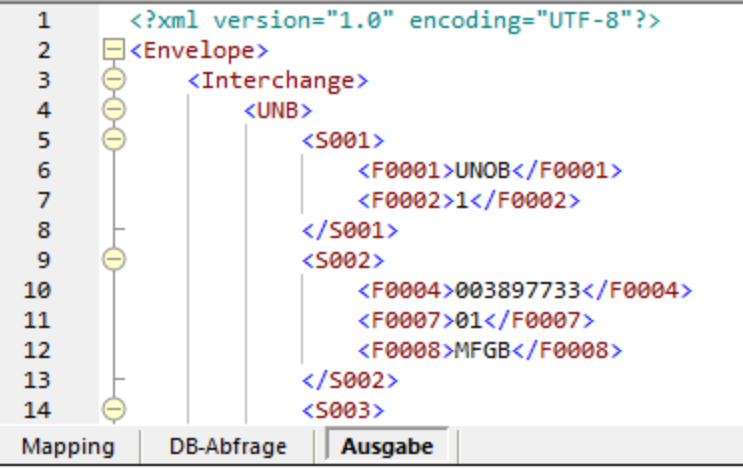

### EDI-Komponente als Zielkomponente

In diesem Unterabschnitt wird gezeigt, wie Sie eine EDI-Zielkomponente so konfigurieren, dass eine XML-Ausgabe anstelle der EDI-Ausgabe erzeugt wird. Gehen Sie folgendermaßen vor:

- 1. Stellen Sie sicher, dass als Transformationssprache Built-In ausgewählt ist.
- 2. Doppelklicken Sie auf die Überschrift der EDI-Zielkomponente und aktivieren Sie in den *EDI-*Einstellungen der [Komponenteneinstellungen](#page-369-0)<sup>(370</sup> das Kontrollkästchen Inhalt im XML-Format *schreiben*.
- 3. Klicken Sie auf den **Ausgabe**-Bereich, um das Ergebnis des Mappings zu sehen (*siehe Abbildung unten*).

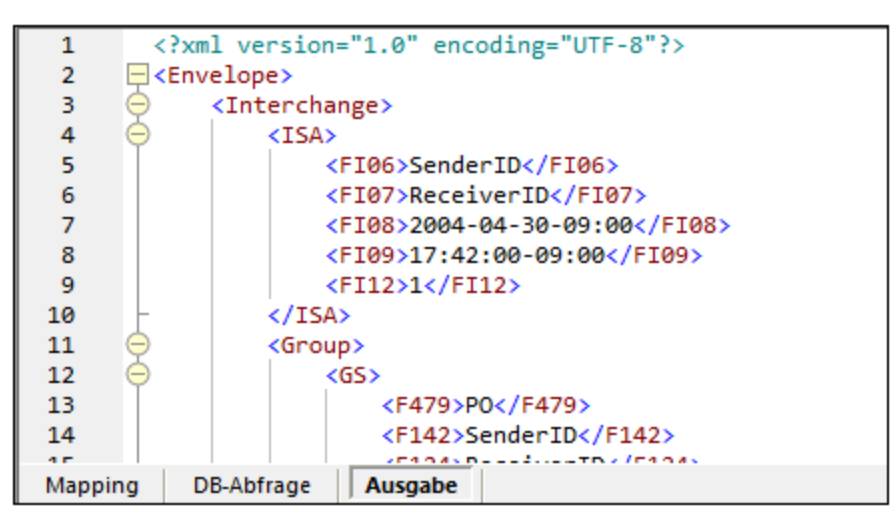

Sie können diese Funktionalität im folgenden Beispielmapping testen: **MapForceExamples\Xml\_To\_X12\_Order.mfd**.

# **4.4 CSV- und Textdateien**

MapForce unterstützt das Mappen von Daten von und auf textbasierte Dateiformate wie CSV (Komma-Separated Values = kommagetrennte Werte) und FLF- (Fixed-Length Field = Felder mit fester Länge) - Textdateien. Bei CSV- und FLF-Dateien in MapForce handelt es sich um <u>[Strukturkomponenten](#page-39-0) (40</u>), die als Datenquellen und -ziele verwendet werden können.

FLF ist ein gebräuchliches Textformat, in dem Daten in Felder mit einer festen Länge aufgeteilt sind (So repräsentieren z.B. die ersten 5 Zeichen jeder Zeile eine Transaktions-ID, die nächsten 20 Zeichen enthalten die Transaktionsbeschreibung).

Beachten Sie, dass Ihre Dateien im Fall von CSV-Dateien als Trennzeichen nicht nur Kommas, sondern auch Tabulatorzeichen, Semikola, Leerzeichen oder jeden anderen benutzerdefinierten Wert haben können.

Neben CSV- und FLF-Dateien können Sie mit Hilfe von MapForce FlexText (dieses Modul steht in der MapForce Enterprise Edition zur Verfügung) auch Textdateien mit komplexeren oder benutzerdefinierten Strukturen mappen. Mit Hilfe von FlexText können Sie im Grunde die Struktur Ihrer benutzerdefinierten Textdaten (mittels einer so genannten "FlexText-Vorlage") definieren, um diese auf andere Formate mappen zu können. Nähere Informationen dazu finden Sie unter [MapForce](#page-428-0) FlexText<sup>429</sup>.

Das Mappen von Daten von oder auf Textdateien wird in jeder der folgenden Programmiersprachen unterstützt: Java, C#, C++ oder BUILT-IN.

Es gibt zwei Methoden, um gemappte Flat File-Daten zu generieren:

- · Durch Klicken auf die Schaltfläche "Ausgabe", woraufhin mit Hilfe des Built-In-Ausführungsprozessors eine Vorschau generiert wird. Oder wählen Sie die Menüoption **Ausgabe | Ausgabedatei speichern** oder klicken Sie auf das Symbol  $\Box$ , um das Mapping-Ergebnis zu speichern.
- · Durch Auswahl von **Datei | Code generieren in | Java, C# oder C++** und anschließendes Kompilieren und Ausführen des generierten Codes.

# **4.4.1 Beispiel: Mappen von CSV-Dateien auf XML**

In diesem Beispiel soll ein Mapping erstellt werden, das Daten aus einer einfachen CSV-Datei liest und in eine XML-Datei schreibt. Die in diesem Beispiel verwendeten Dateien befinden sich im Ordner **TUTFOLDER%>.**

- 1. Wählen Sie als Transformationssprache eine der folgenden Sprachen aus: Java, C#, C++ oder BUILT-IN.
- 2. Fügen Sie eine Textdateikomponente zum Mapping-Bereich hinzu (Klicken Sie im Menü **Einfügen** auf

**Textdatei** oder klicken Sie auf die Symbolleisten-Schaltfläche Textdatei einfügen ( $\boxed{3}$ ).

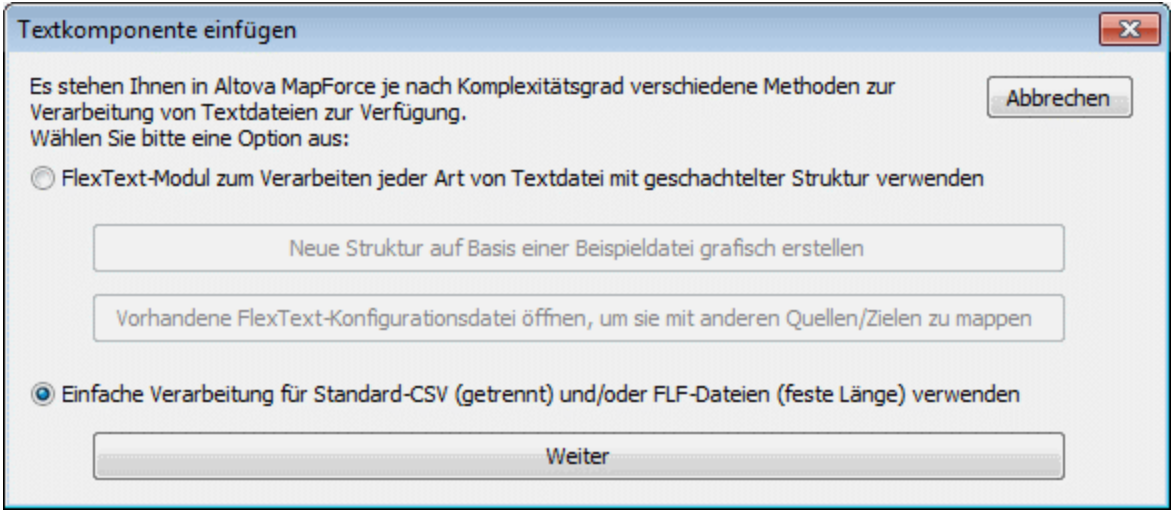

- 3. Aktivieren Sie das Optionsfeld **Einfache Verarbeitung für** ... und klicken Sie auf die Schaltfläche **Weiter**.
- 4. Klicken Sie im Dialogfeld "Komponenteneinstellungen" auf **Einbagedatei** und navigieren Sie zur Datei **Altova\_csv.csv**. Der Inhalt der Datei wird nun im unteren Bereich des Dialogfelds angezeigt. Beachten Sie, dass nur die ersten 20 Zeilen der Textdatei im Vorschaufenster angezeigt werden.

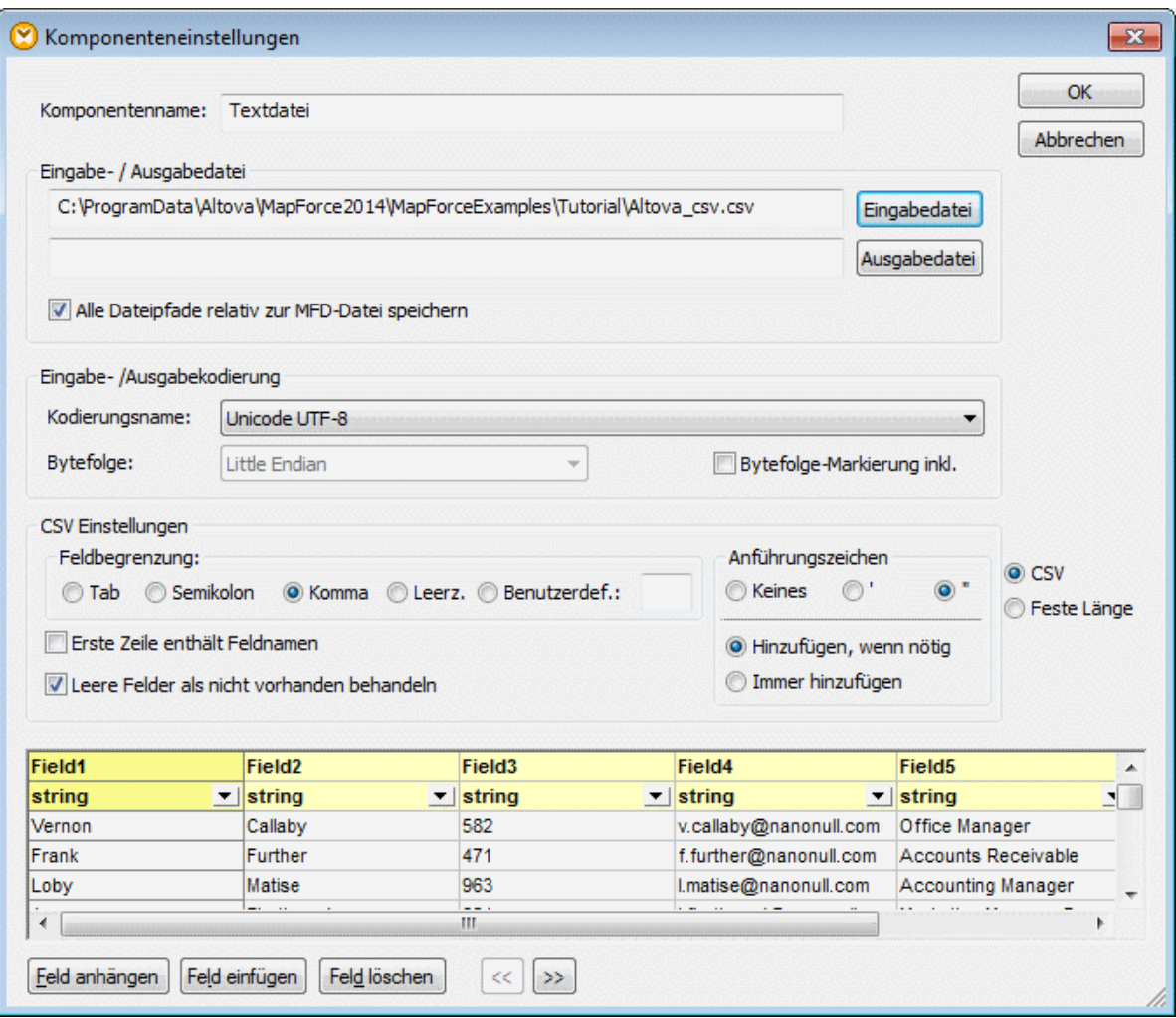

5. Klicken Sie in die Spaltenüberschrift **Field1** und ändern Sie den Text in First-name. Ändern Sie auf die gleiche Weise die anderen Überschriften: Field 2 => Last-name, Field 3 =>Tel-extension, Field 4 => Email, Field 5 => Position. TIPP: Durch Drücken der Tabulatortaste können Sie der Reihe nach durch alle Felder navigieren: header1, header2 usw.

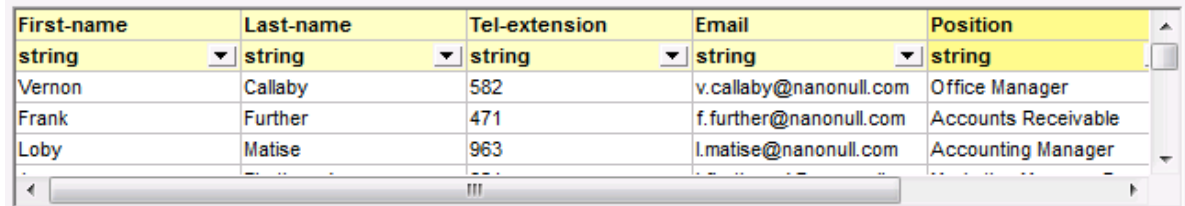

- 6. Klicken Sie auf OK.
- 7. Wenn Sie aufgefordert werden, den Komponentennamen zu ändern, klicken Sie auf "Komponentennamen ändern". Daraufhin wird die CSV-Komponente im Mapping angezeigt.
- 8. Fügen Sie **MFCompany.xsd** als XML-Zielkomponente des Mappings hinzu (Klicken Sie im Menü **Einfügen** auf **XML-Schema/Datei**).
- 9. Klicken Sie auf **Überspringen**, wenn Sie aufgefordert werden, eine XML-Beispieldatei anzugeben und wählen Sie Company als Root-Element aus.
- 10. Mappen Sie die Komponentenentsprechungen und stellen Sie dabei sicher, dass das Datenelement **Rows** auf das Datenelement **Person** in der Schema-Zieldatei gemappt wird.

Der Konnektor vom Datenlement Rows in der CSV-Komponente zum Datenelement Person im Schema ist von essenzieller Bedeutung, da er festlegt, durch welche Elemente iteriert werden soll. Dadurch wird für jede Zeile in der CSV-Datei ein neues Person-Element in der XML-Ausgabedatei erstellt.

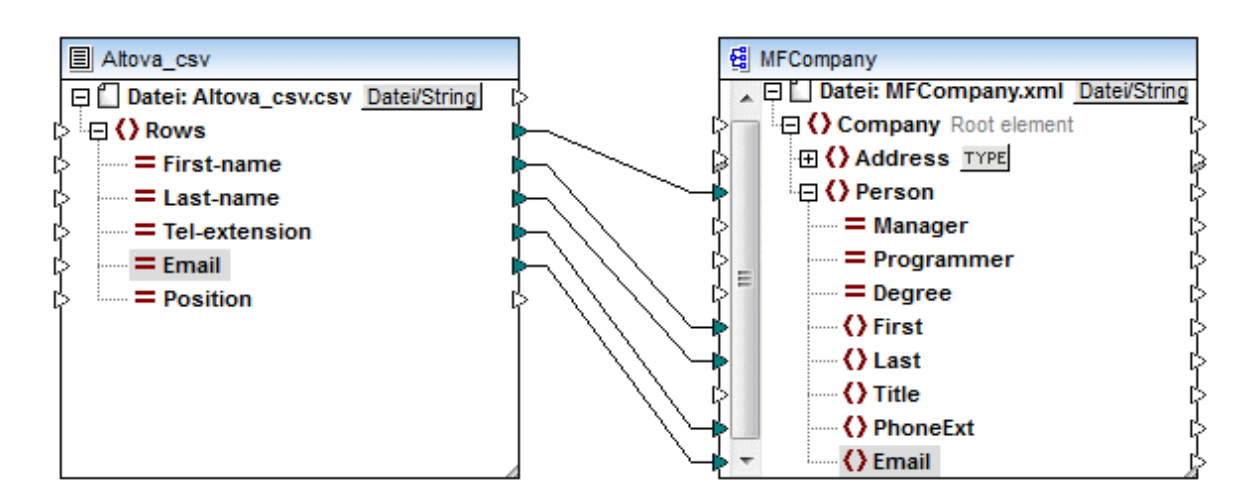

11. Klicken Sie auf das Register "Ausgabe", um das Ergebnis zu sehen.

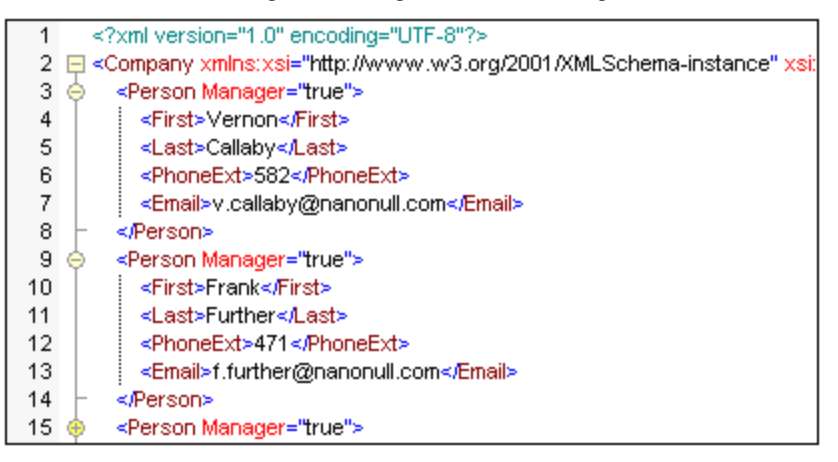

Die Daten aus der CSV-Datei wurden nun erfolgreich auf eine XML-Datei gemappt.

# **4.4.2 Beispiel: Iterieren durch Datenelemente**

In diesem Beispiel wird gezeigt, wie Sie Iterationen (mehrere Zeilen) in einer CSV-Zieldatei erstellen. Die Mapping-Design-Datei zu diesem Beispiel finden Sie unter dem folgenden Pfad: **<Dokumente>\Altova\MapForce2024\MapForceExamples\Tut-xml2csv.mfd**.

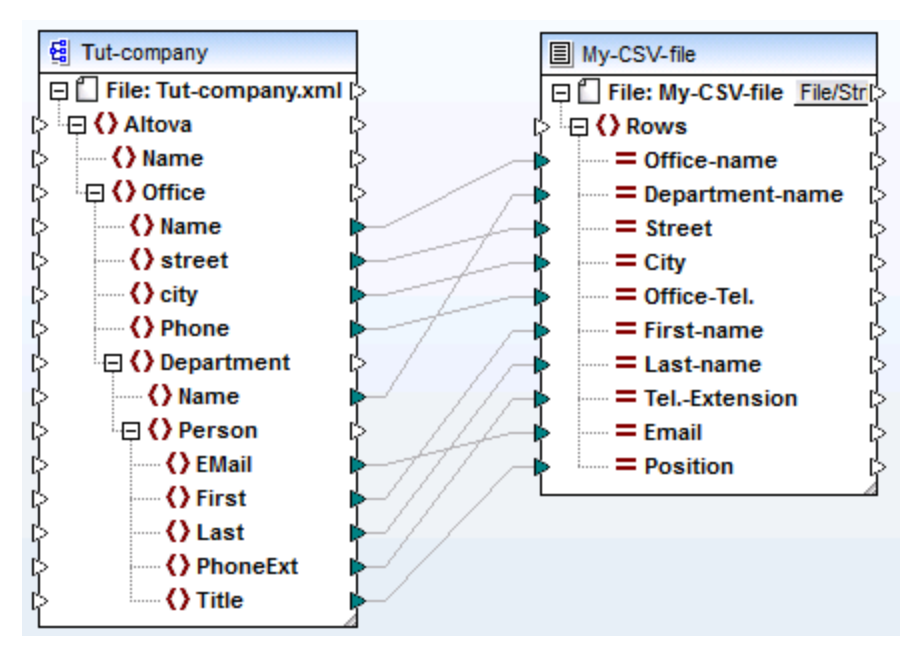

#### *Tut-xml2csv.mfd*

Dieses Mapping wurde absichtlich als unvollständiges Mapping erstellt. Wenn Sie versuchen, die Beispieldatei mit dem Menübefehl **Datei | Mapping validieren** zu validieren, erhalten Sie eine Validierungswarnung. Wenn Sie außerdem eine Vorschau der Mapping-Ausgabe anzeigen, wird nur eine einige Zeile erzeugt, was eventuell nicht das beabsichtigte Ergebnis ist.

Angenommen, Sie möchten anhand einer Sequenz von Datenelementen aus der XML-Datei mehrere Zeilen in der CSV-Datei erstellen. Sie können dazu auch eine Verbindung zum Datenelement Rows der CSV-Zieldatei ziehen.

Um z.B. durch alle offices (Büros) zu iterieren, sodass die Ausgabe in der CSV-Datei aufscheint, müssen Sie Office mit Rows verbinden. Dadurch erstellt MapForce für jedes Office-Datenelement der XML-Quelldatei eine Zeile (row) in der CSV-Zieldatei.

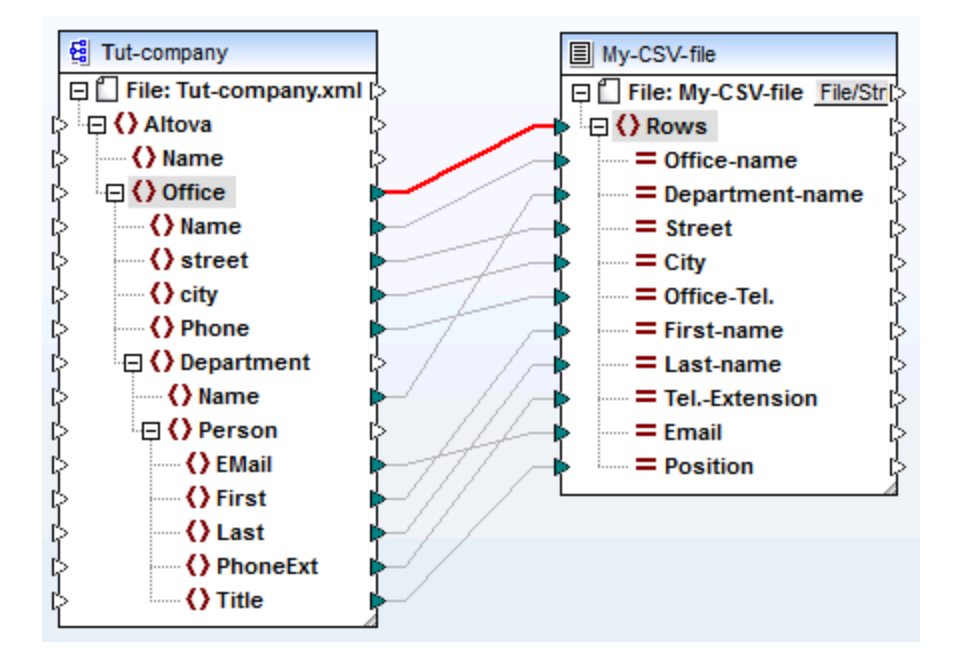

Das Datenelement Rows in der CSV-Komponente fungiert als Iterator für die damit verbundene Datenelementsequenz. Wenn Sie daher das Datenelement "Office" verbinden, wird in der Ausgabe für jedes in der XML-Quelldatei gefundene office-Element eine Zeile (row) erstellt.

```
\mathbf{1}"Microtech, Inc.", Level 1 support, Major Ave 1, Vancouver, 558833
    "Microtech Partners, Inc.", Level 2 support, Perro Bvd 1324, Otto
\mathbf{Z}3
```
Ähnlich dazu wird bei Verbindung von **Department** mit dem Datenelement **Rows** für jede Abteilung (department) der XML-Quelldatei eine Zeile erzeugt.

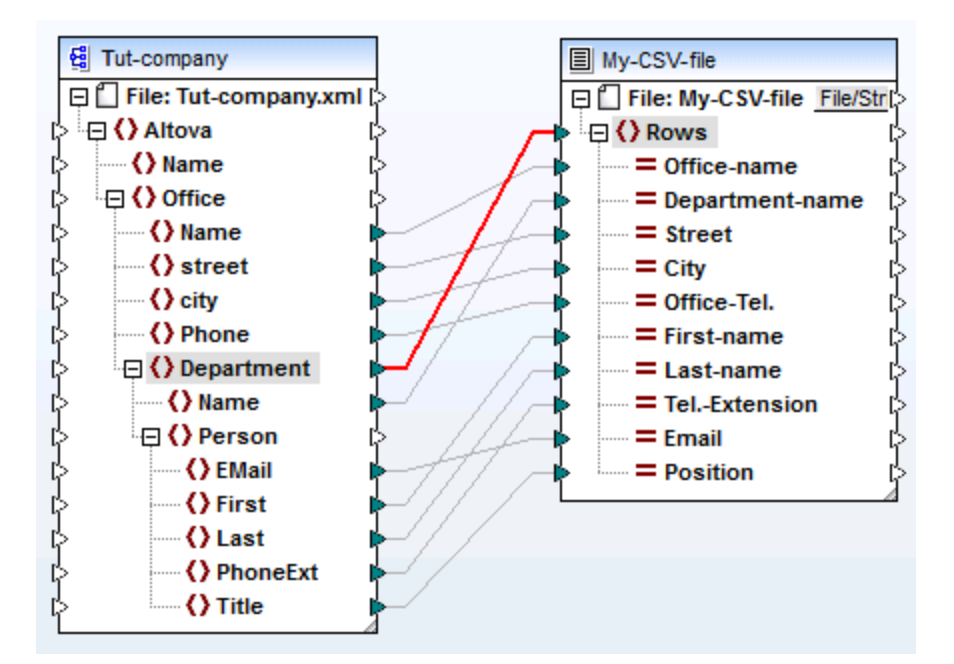

Die Ausgabe würde folgendermaßen aussehen:

```
"Microtech, Inc.", Admin, Major Ave 1, Vancouver, 5588339, Clive, Clo
\mathbf{1}\mathbf{z}"Microtech, Inc.", Sales and Marketing, Major Ave 1, Vancouver, 558
    "Microtech, Inc.", Manufacturing, Major Ave 1, Vancouver, 5588339, K
з
    "Microtech, Inc.", Level 1 support, Major Ave 1, Vancouver, 5588339
\overline{4}5^{\circ}"Microtech Partners, Inc.", Admin, Perro Bvd 1324, Ottowa, 3549202,
6
    "Microtech Partners, Inc.", Sales and Marketing, Perro Bvd 1324, 0
7
    "Microtech Partners, Inc.", Level 2 support, Perro Bvd 1324, Ottow
8
```
Wenn Sie schließlich Person auf das Datenelement Rows mappen, werden alle Personen (persons) ausgegeben. In diesem Fall iteriert MapForce folgendermaßen durch die Datensätze: jede Person in jeder Abteilung (department) in jedem Büro (Office).

### **4.4.3 Beispiel: Erstellen von Hierarchien anhand von CSV- und FLF-Dateien**

Sie finden dieses Beispiel im Ordner **<Dokumente>\Altova\MapForce2024\MapForceExamples\** unter **TutheaderDetail.mfd**. In diesem Beispiel wurde eine CSV-Datei (Orders.csv) mit dem folgenden Format verwendet:

- ·Field 1: H definiert einen Header-Datensatz und D einen Detail-Datensatz.
- ·Field 2: Ein gemeinsamer Schlüssel sowohl für Header- als auch Detail-Datensätze.
- ·Jeder Header- oder Detail-Datensatz befindet sich in einer eigenen Zeile.

Nachfolgend sehen Sie den Inhalt der Datei Orders.csv.

```
H,111,332.1,22537.7,,Container ship,,,
D,111,A-1579-227,10,3,400,Microtome,,
D, 111, B-152-427, 7, 6, 1200, Miscellaneous,,
H,222,978.4,7563.1,,Air freight,,,
D,222,ZZ-AW56-1,10,5,10000,Gas Chromatograph,,
```
Ziel dieses Mapping ist:

- ·die Flat File CSV-Datei auf eine hierarchische XML-Datei zu mappen
- ·die mit einem H gekennzeichneten Header-Datensätze zu filtern
- · die entsprechenden Detail-Datensätze, die mit einem D gekennzeichnet sind, mit den einzelnen Header-Datensätzen zu verknüpfen.

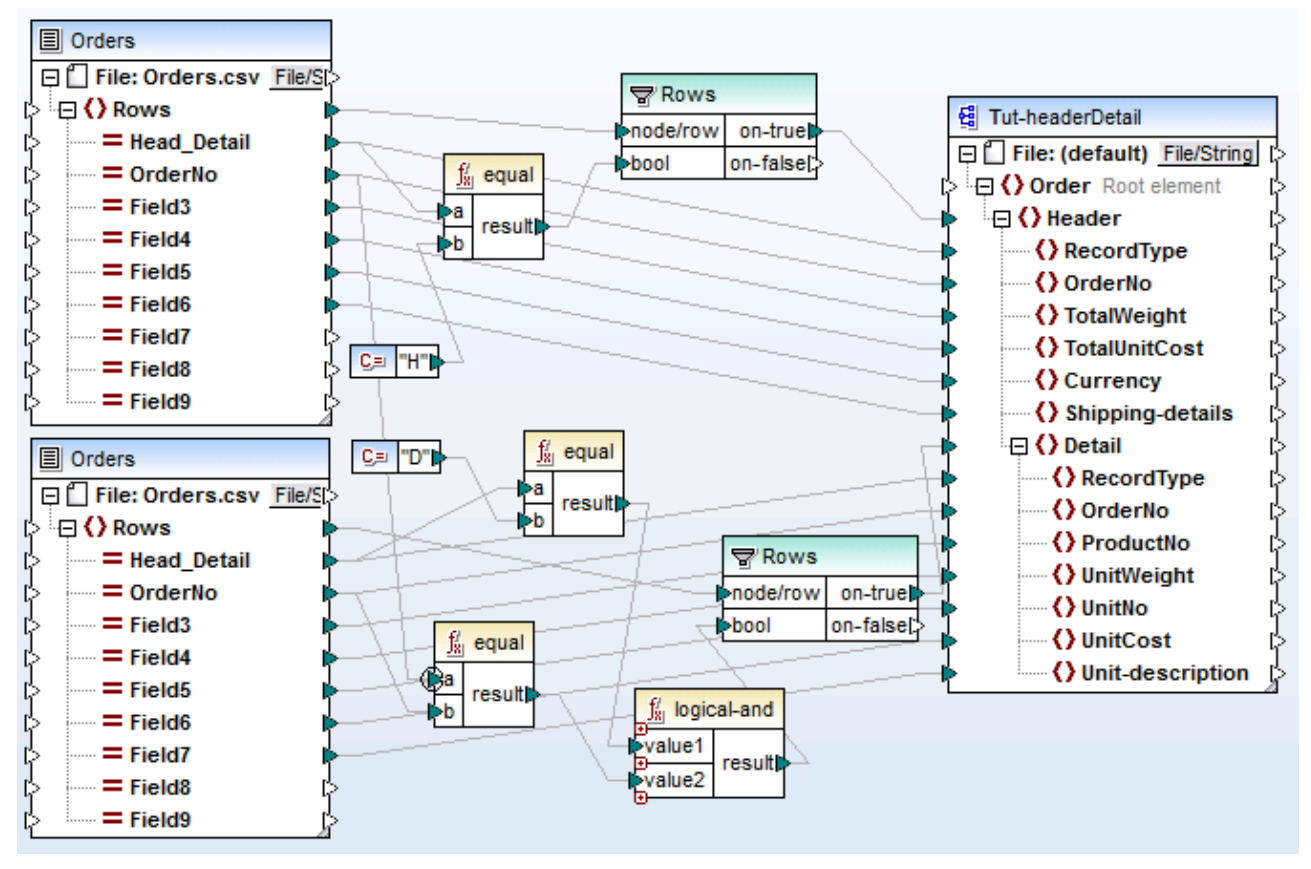

*tut-headerDetail.mfd*

Damit dies möglich ist, müssen die Header- und Detail-Datensätze ein gemeinsames Feld haben. In diesem Fall handelt es sich beim gemeinsamen Feld/Schlüssel um das zweite Feld in der CSV-Datei, nämlich **OrderNo**. In der CSV-Datei enthalten sowohl der erste Header-Datensatz als auch die folgenden beiden Detail-Datensätze den gemeinsamen Wert 111.

Die Datei Orders.csv wurde zweimal eingefügt, um das Mapping intuitiver zu machen.

Die Schema-Datei **Tut-headerDetail.xsd** hat eine hierarchische Struktur: "Order" ist das Root-Element, das das Child-Element "Header" enthält, das wiederum das Child-Element "Detail" enthält.

Die erste Orders.csv-Datei liefert die **Header**-Datensätze (und alle gemappten Felder) für das Header-Datenelement in der Schema-Zieldatei. Mit Hilfe der filter-Komponente werden alle Datensätze mit Ausnahme derer, die mit H beginnen herausgefiltert. Das **Rows**-Datenelement liefert die gefilterten Datensätze für das Header-Datenelement in der Schema-Datei.

Die zweite Orders.csv-Datei liefert die **Detail**-Datensätze (und alle gemappten Felder), indem die Detail-Datensätze, die mit dem OrderNo-Schlüssel des Header-Datensatzes übereinstimmen, herausgefiltert werden. Dies geschieht folgendermaßen:

- · Das **OrderNo**-Feld des Header-Datensatzes wird mit Hilfe der **equal**-Funktion (der [Prioritätskontext](#page-1229-0)<sup>(1230</sup> wird aus Gründen der Effizienz für den Parameter a festgelegt) mit demselben Feld der Details-Datensätze verglichen.
- · Die **Logical-and**-Funktion wird verwendet, um nur diejenigen Detail-Datensätze weiterzugeben, die dasselbe OrderNo-Feld enthalten, wie der Header-Datensatz.

Über den on-true-Parameter der Filter-Komponente liefert das Datenelement **Rows** diese gefilterten Datensätze an die Datenelemente "Header" und "Detail" in der Schema-Datei.

Wenn Sie auf die Schaltfläche "Ausgabe" klicken, wird die unten gezeigte XML-Datei erzeugt. Jeder Header-Datensatz enthält die dazugehörigen Daten sowie alle damit verknüpften Detail-Datensätze mit derselben Bestellnummer (OderNo).

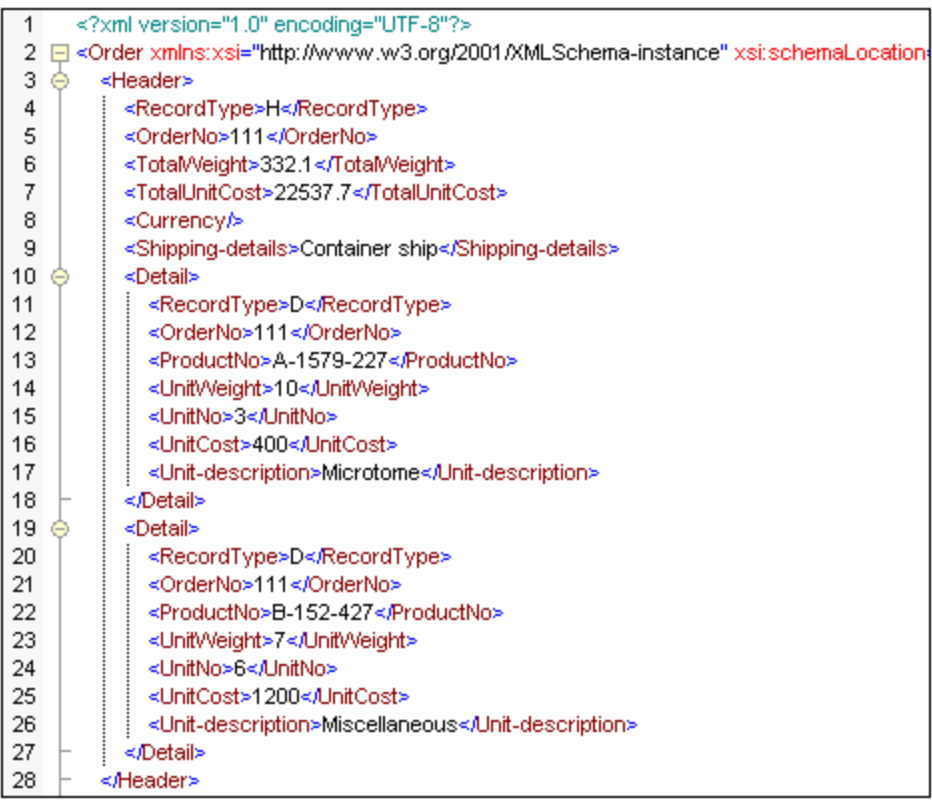

Werfen wir kurz einen Blick auf eine andere Beispieldatei, in der eine etwas andere CSV-Datei verwendet wird. Die Datei befindet sich unter dem Namen **Head-detail-inline.mfd** im Ordner **<Dokumente>\Altova\MapForce2024\MapForceExamples\.** Dies sind die Unterschiede:

·Es ist hier keine Datensatzkennung (H, or D) vorhanden

- · Es gibt jedoch weiterhin ein gemeinsames Schlüsselfeld für den Header- und die Detail-Datensätze (Head-key, Detail-key...), nämlich das erste Feld in der CSV-Datei. Das Feld wird auf OrderNo im Zielschema gemappt.
- ·"Header" und alle entsprechenden "Detail"-Felder befinden sich alle in derselben Zeile.

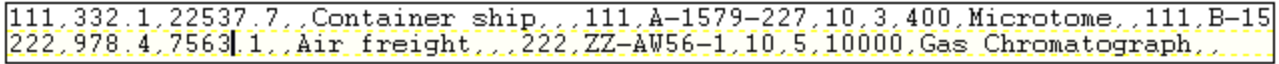

Das Mapping wurde folgendermaßen erstellt: ·

- Die Schlüsselfelder werden auf die entsprechenden OrderNo-Datenelemente im Zielschema gemappt.
- · Das Datenelement "Detail" in der Schema-Zieldatei wurde dupliziert und wird als **Detail (2)** angezeigt, damit Sie den zweiten Satz von Detail-Datensätzen auf das richtige Datenelement mappen können.
- ·Als Ergebnis dieses Mappings erhalten Sie in etwa dieselbe XML-Datei, wie im ersten Beispiel.

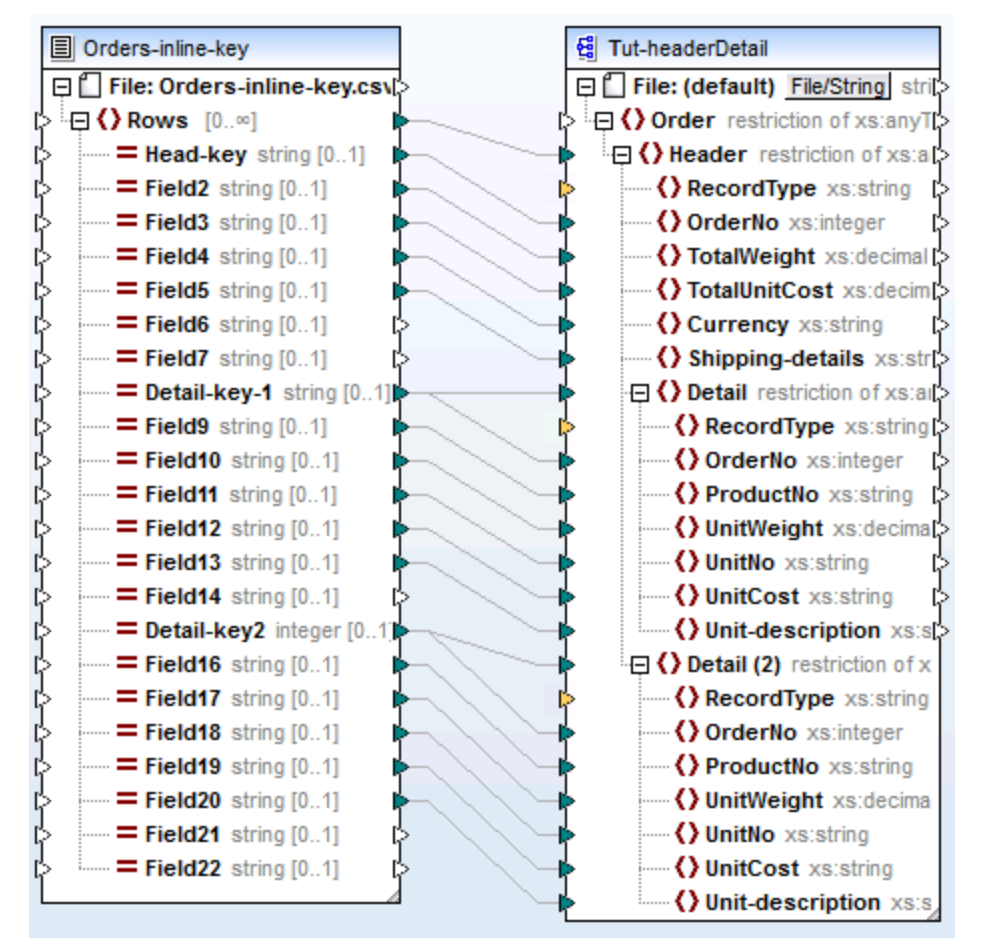

*Head-detail-inline.mfd*

## **4.4.4 Definieren der CSV-Optionen**

Nachdem Sie eine Textkomponente zum Mapping-Bereich hinzugefügt haben, können Sie die Einstellungen dafür im Dialogfeld "Komponenteneinstellungen" definieren. Sie können das Dialogfeld "Komponenteneinstellungen" auf eine der folgenden Arten öffnen:

- ·Wählen Sie die Komponente aus und klicken Sie im Menü **Komponente** auf **Eigenschaften**.
- $\bullet$ Doppelklicken Sie auf die Komponentenüberschrift.
- · Klicken Sie mit der rechten Maustaste auf die Komponentenüberschrift und wählen Sie den Befehl **Eigenschaften**.

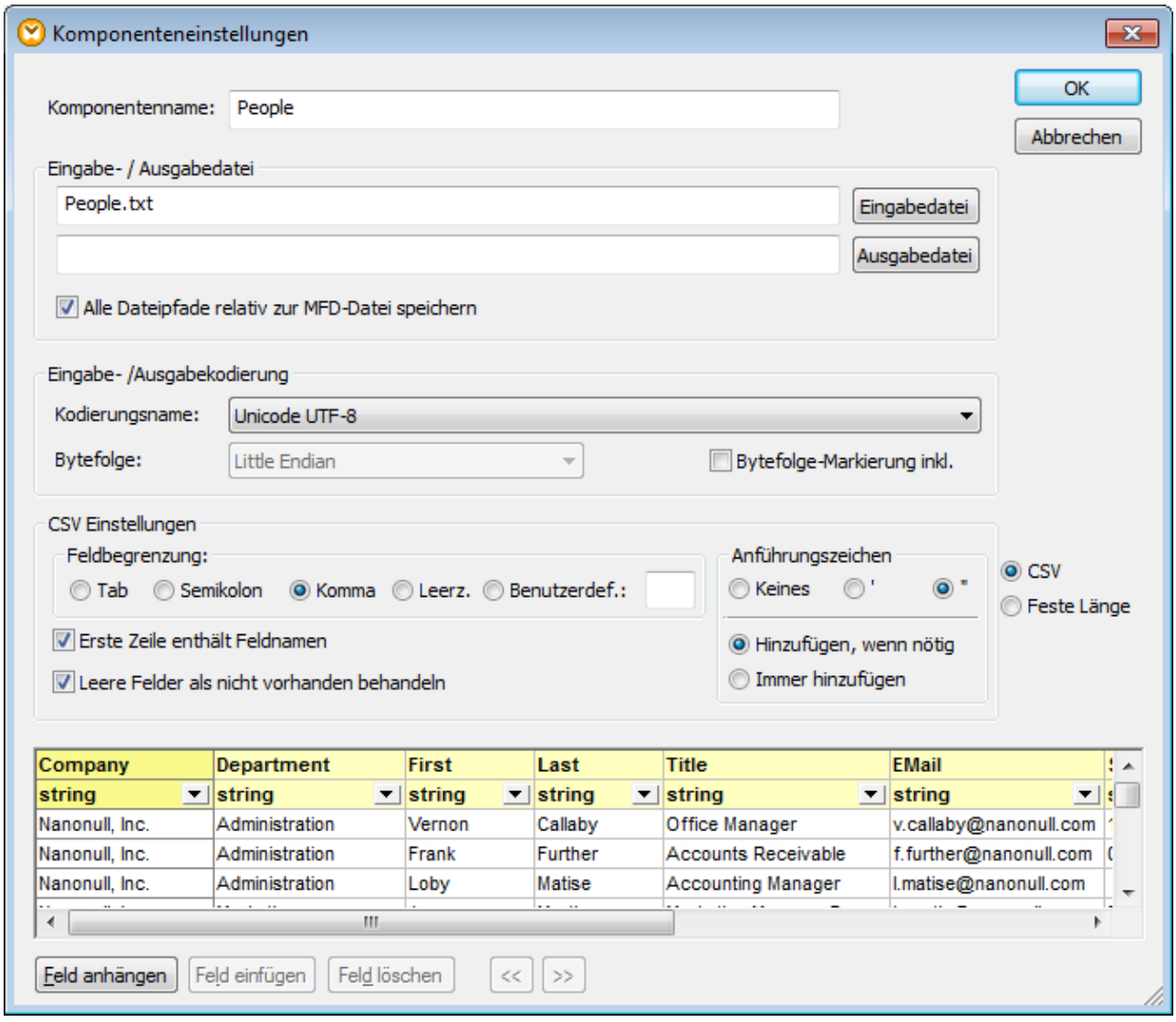

*Dialogfeld "Komponenteneinstellungen" für eine Textkomponente (im CSV-Modus)*

Es stehen die folgenden Einstellungen zur Verfügung.

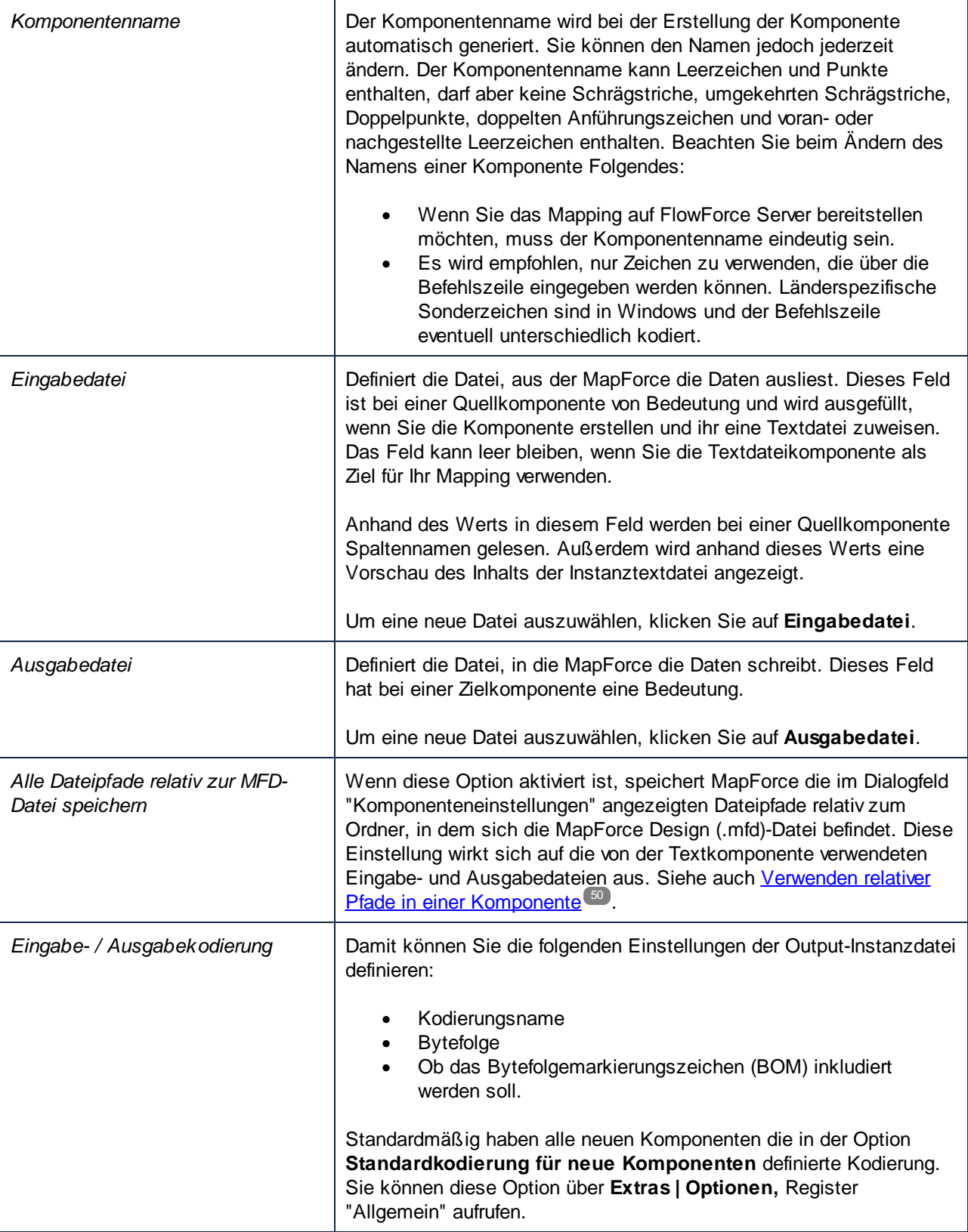

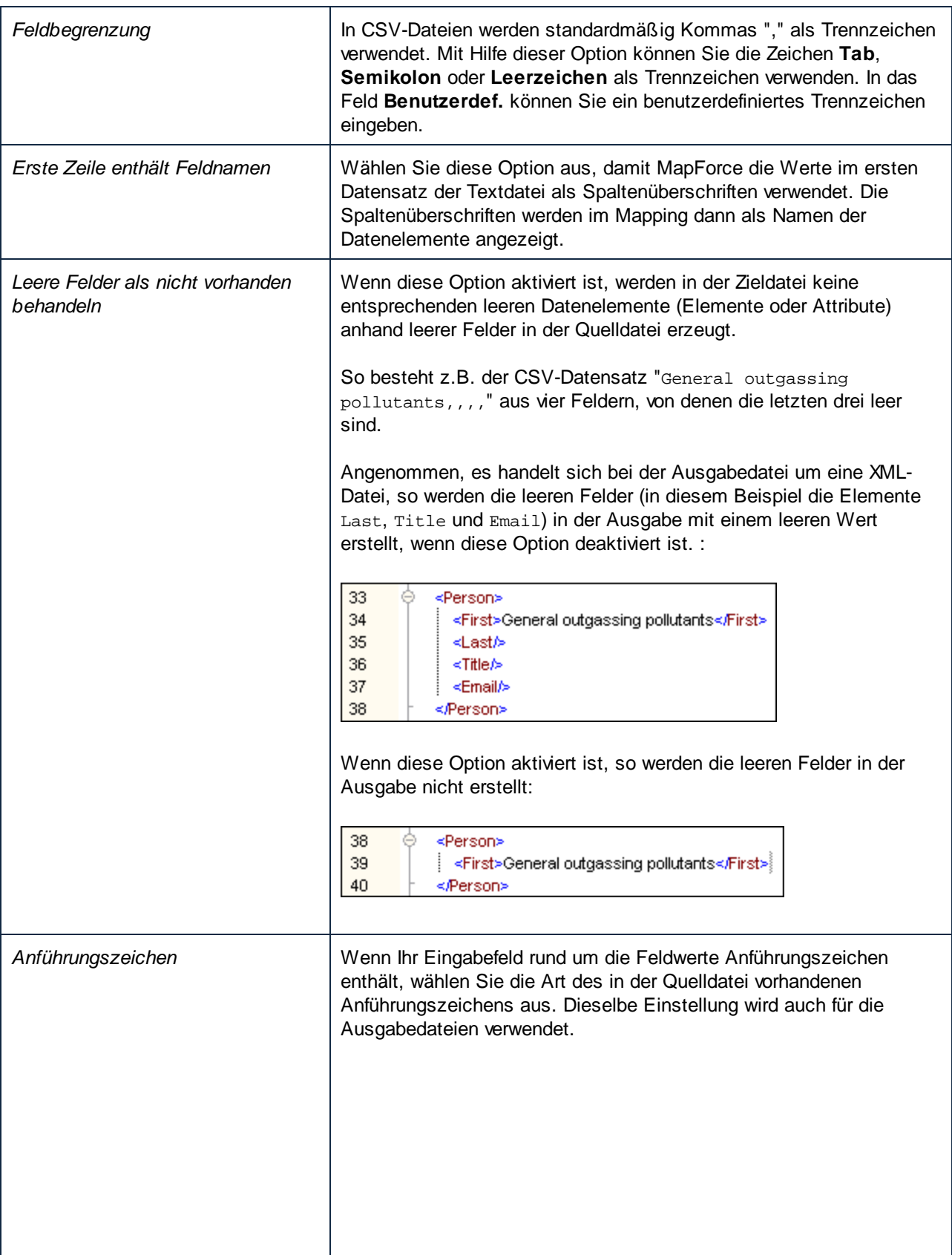

Г

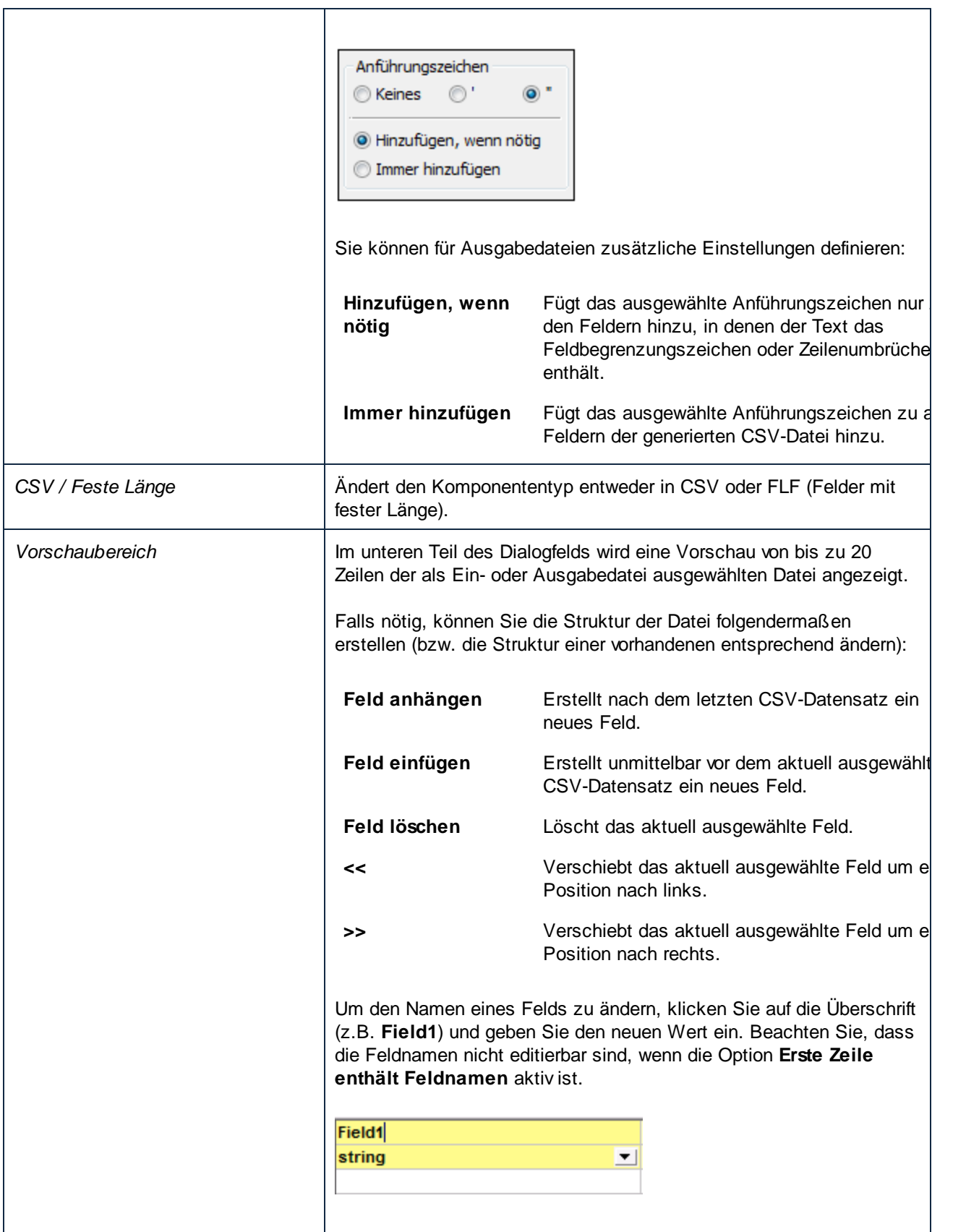

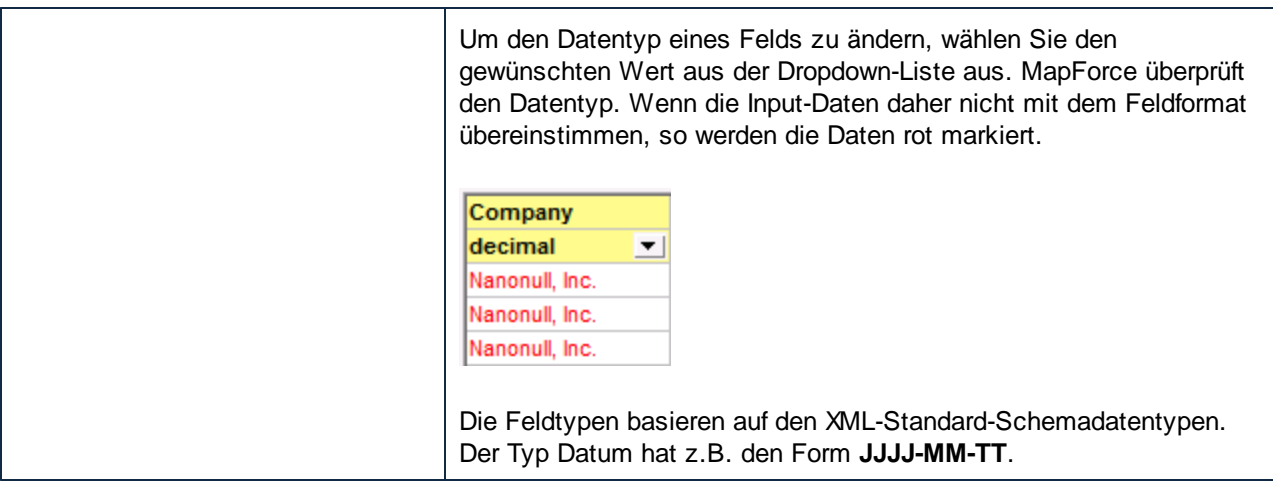

# <span id="page-418-0"></span>**4.4.5 FLF auf Datenbank**

In diesem Beispiel erfahren Sie, wie Sie Daten aus einer Textdatei mit Feldern fester Länger (FLF-Datei) auf eine SQLite-Datenbank mappen. Die in diesem Beispiel verwendeten Dateien stehen im Ordner **Tutorial** zur Verfügung. Sowohl in der Text-Quelldatei als auch in der Zieldatenbank ist eine Liste von Mitarbeitern gespeichert. Die Datensätze in der Quelldatei sind durch Ihre Größe getrennt:

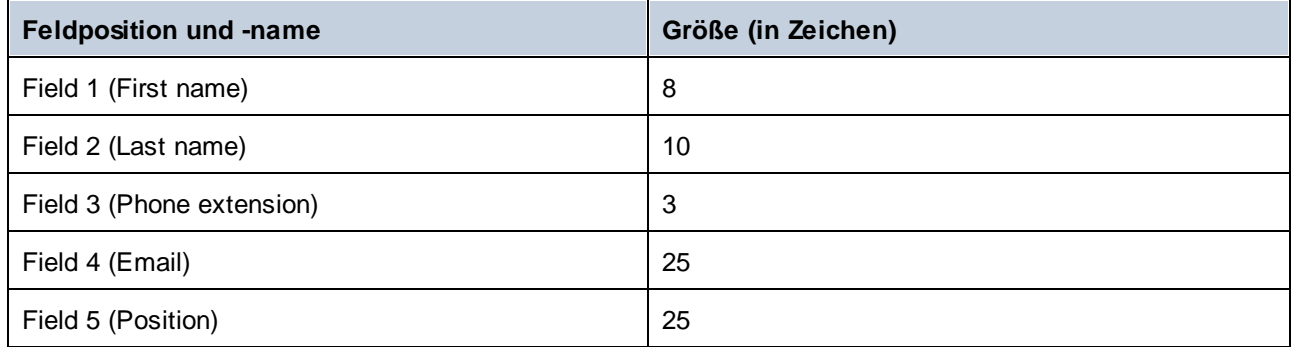

In diesem Mapping sollen die FLF-Daten auf die Datenbankkomponente gemappt werden. Außerdem soll zu jeder Durchwahl ein neues Präfix hinzugefügt werden. Gehen Sie dazu folgendermaßen vor:

### Schritt 1: Einfügen einer Textkomponente

Fügen Sie zuerst eine Textkomponente hinzu und konfigurieren Sie sie. Gehen Sie folgendermaßen vor:

1. Wählen Sie den Menübefehl **Einfügen | Textdatei** oder klicken Sie auf die Symbolleisten-Schaltfläche (**Textdatei einfügen**). Daraufhin wird das Dialogfeld **Textkomponente einfügen** geöffnet.

Wählen Sie die Option **Einfache Verarbeitung....verwenden** und klicken Sie auf **Weiter**.

2. Klicken Sie im Dialogfeld **Komponenteneinstellungen** auf die Schaltfläche **Eingabedatei** (*siehe unten*) und wählen Sie die Datei **Altova-FLF.txt** aus.

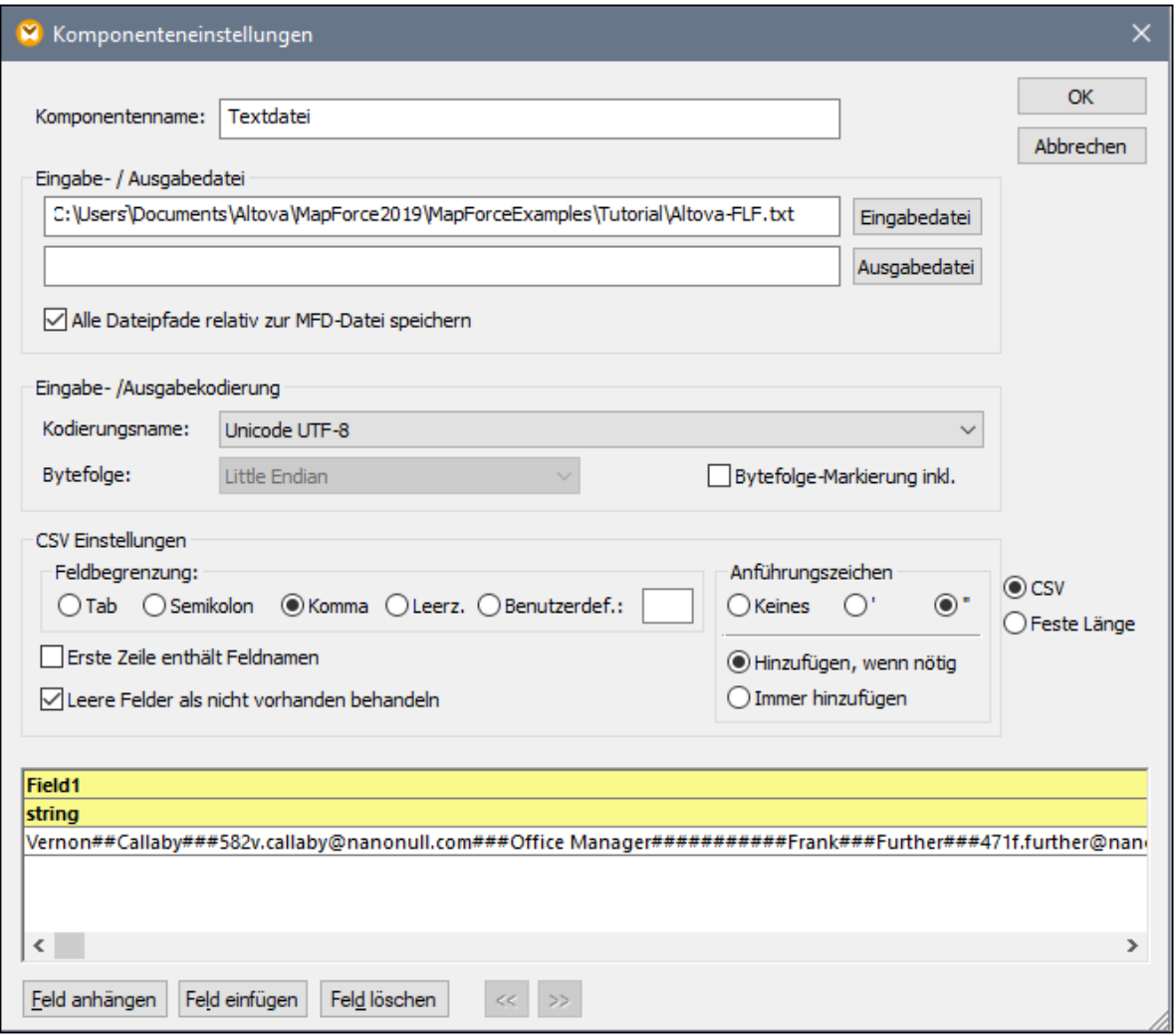

- 3. Aktivieren Sie die Option **Feste Länge**.
- 4. Deaktivieren Sie das Kontrollkästchen **Datensatz-Trennzeichen als vorhanden annehmen**.
- 5. Die gelb markierten Zeilen können bearbeitet werden. Sie können hier i) den Feldnamen, ii) den Datentyp und iii) die Feldgröße angeben. Geben als Feldgröße 8 ein (dritte gelbe Zeile von oben) und drücken Sie die **Eingabetaste**. In der ersten Spalte, die nun 8 Zeichen breit ist, sind nun mehr Daten zu sehen.
- 6. Klicken Sie auf **Feld anhängen**, um ein neues Feld hinzuzufügen und definieren Sie als Länge für das zweite Feld 10 Zeichen.
- 7. Erstellen Sie auf diese Art und Weise drei weitere Felder mit der folgenden Länge: 3, 25 und 25 Zeichen und ändern Sie die Feldüberschriften, wie in der Abbildung unten gezeigt.

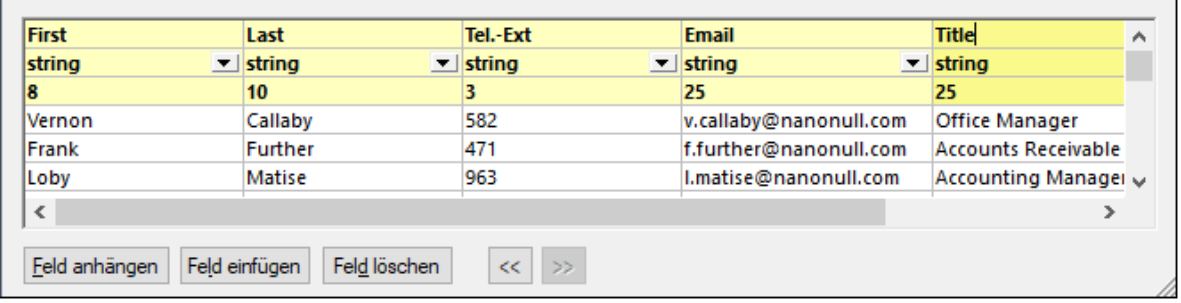

- 8. Wählen Sie in der Gruppe **Felder mit fester Länge - Einstellungen** die Einstellung **Benutzerdef.** aus und geben Sie die Raute (#) als Zeichen ein. Dadurch behandelt MapForce das #-Zeichen als Füllzeichen.
- 9. Klicken Sie auf **OK.**
- 10. Sie werden gefragt, ob der Komponentenname gemäß den Instanzdateien geändert werden soll. Klicken Sie auf **Komponentennamen ändern**. Daraufhin wird die Komponente Altova-FLF im Mapping-Fenster angezeigt.

#### Schritt 2: Einfügen einer Datenbankkomponente

Im nächsten Schritt wird nun eine Datenbankkomponente hinzugefügt. Gehen Sie folgendermaßen vor:

- 1. Wählen Sie den Menübefehl **Einfügen | Datenbank**, wählen Sie **SQLite** aus und klicken Sie auf **Weiter**.
- 2. Wählen Sie die Datenbank **altova.sqlite** aus und klicken Sie auf **Verbinden**.
- 3. Wählen Sie die Tabelle **Person** aus (*siehe unten*) und klicken Sie auf **OK**.

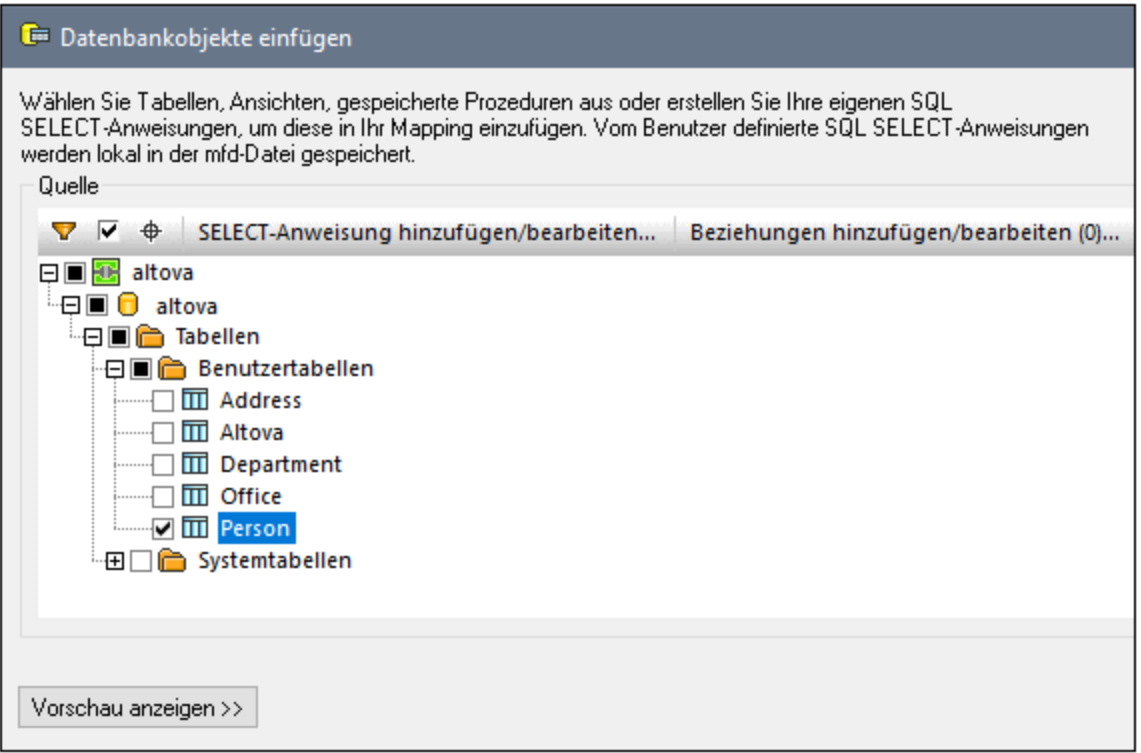

### Schritt 3: Erstellen des Mappings

Als nächstes werden wir nun ein Mapping erstellen:

- 1. Ziehen Sie die core | [concat](#page-1017-0)<sup>(018</sup>-Funktion aus dem Fenster Bibliotheken in das Mapping.
- 2. Wählen Sie den Menübefehl **Einfügen | Konstante**, wählen Sie als Typ *Zahl* aus und gebe Sie in das Textfeld den Wert "100" ein. In dieser Konstante wird das Präfix für die neue Telefondurchwahl gespeichert.
- 3. Erstellen Sie die Verbindungen wie oben gezeigt.

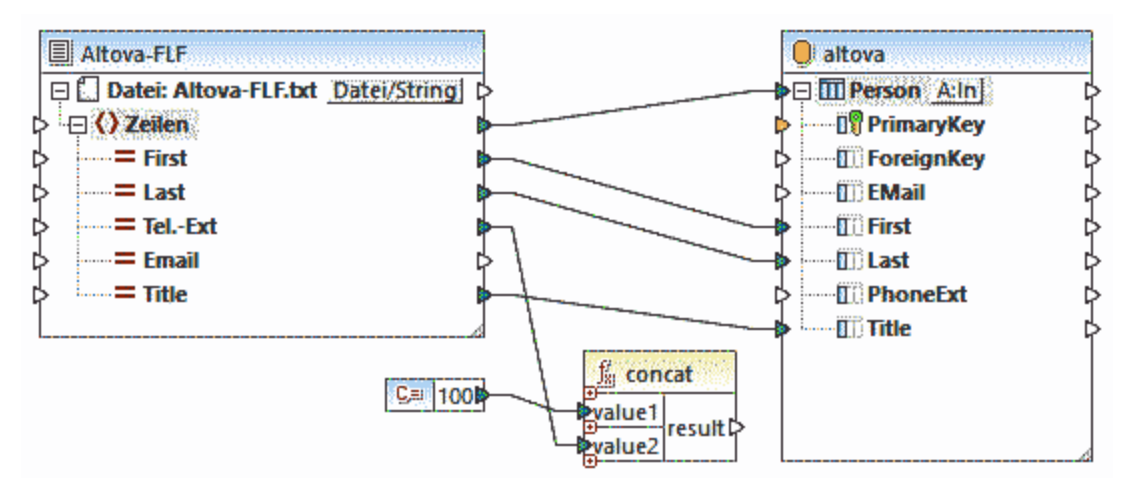

- 4. Klicken Sie in der Datenbankkomponente auf die **Tabellenaktionsschaltfläche** neben **Person**. Daraufhin wird das Dialogfeld **Datenbankaktionen** (*siehe Abbildung unten*) angezeigt.
- 5. Wählen Sie neben *Aktion an Datensatz*, die Option **Aktualisieren, wenn**. Setzen Sie für die Felder **First** und **Last** die Aktion gleich. Klicken Sie auf **OK.** Dadurch aktualisiert MapForce die Tabelle Person nur, wenn der Vor- und Nachname (First und Last) in der Quelldatei mit dem entsprechenden Datenbankfeld übereinstimmt. Wenn diese Bedingung zutrifft, wird der Telefondurchwahl die Zahl 100 vorangestellt und in das Feld PhoneExt der Tabelle Person kopiert.

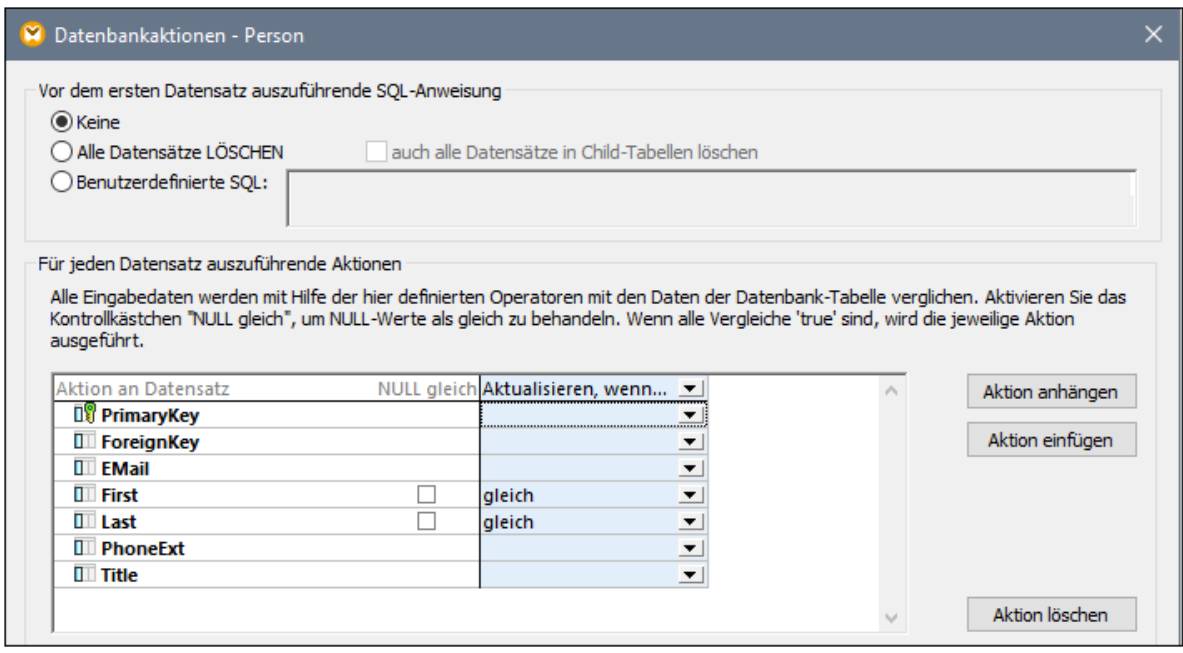

6. Um die SQL-Anweisung (für die Vorschau in MapForce) zu generieren, klicken Sie auf das Fenster **Ausgabe**. Um die SQL-Anweisungen an der Datenbank auszuführen, klicken Sie auf die Schaltfläche **SQL-Script ausführen** .

## **4.4.6 Definieren der FLF-Optionen**

Nachdem Sie eine Textkomponente zum Mapping-Bereich hinzugefügt haben, können Sie die Einstellungen dafür im Dialogfeld "Komponenteneinstellungen" definieren. Sie können das Dialogfeld "Komponenteneinstellungen" auf eine der folgenden Arten öffnen:

- ·Wählen Sie die Komponente aus und klicken Sie im Menü **Komponente** auf **Eigenschaften**.
- · Doppelklicken Sie auf die Komponentenüberschrift.
- · Klicken Sie mit der rechten Maustaste auf die Komponentenüberschrift und wählen Sie den Befehl **Eigenschaften**.

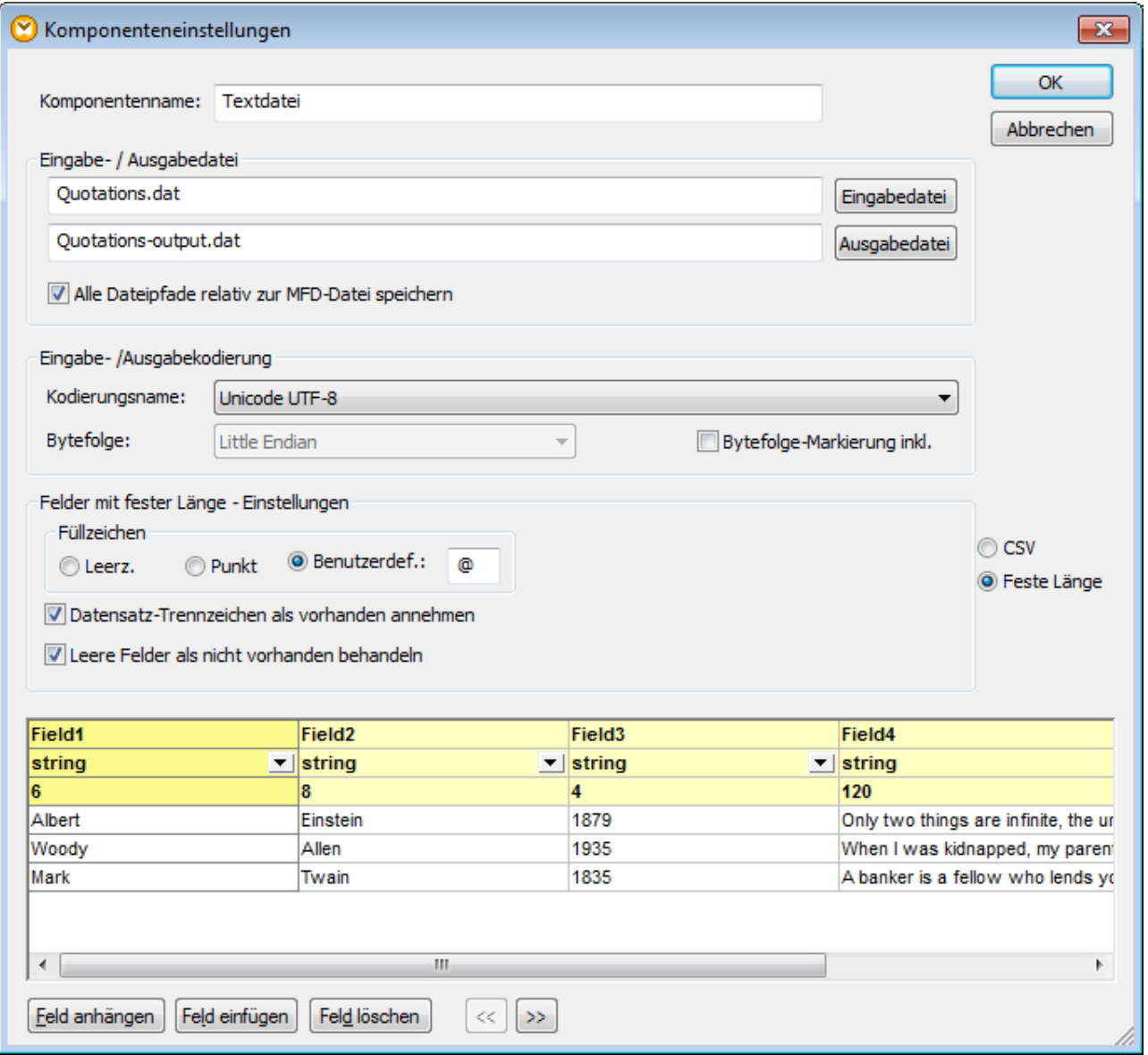

*Dialogfeld "Komponenteneinstellungen" für eine Textkomponente (im Modus "feste Länge")*

Es stehen die folgenden Einstellungen zur Verfügung.

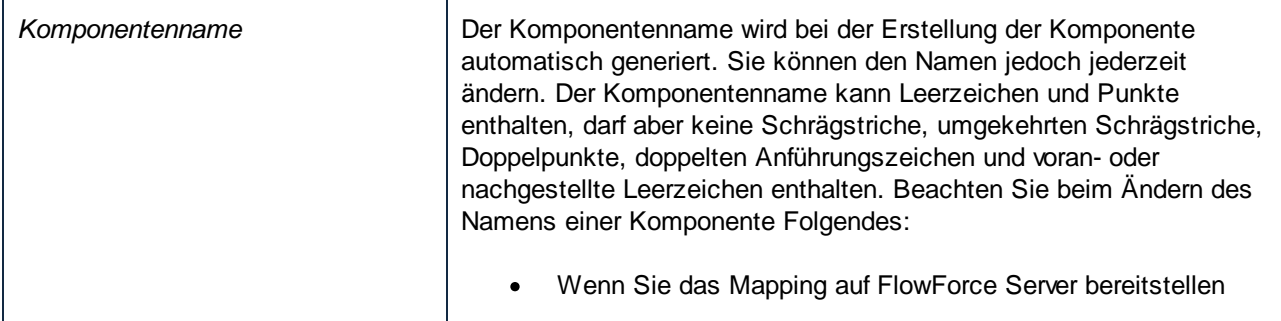

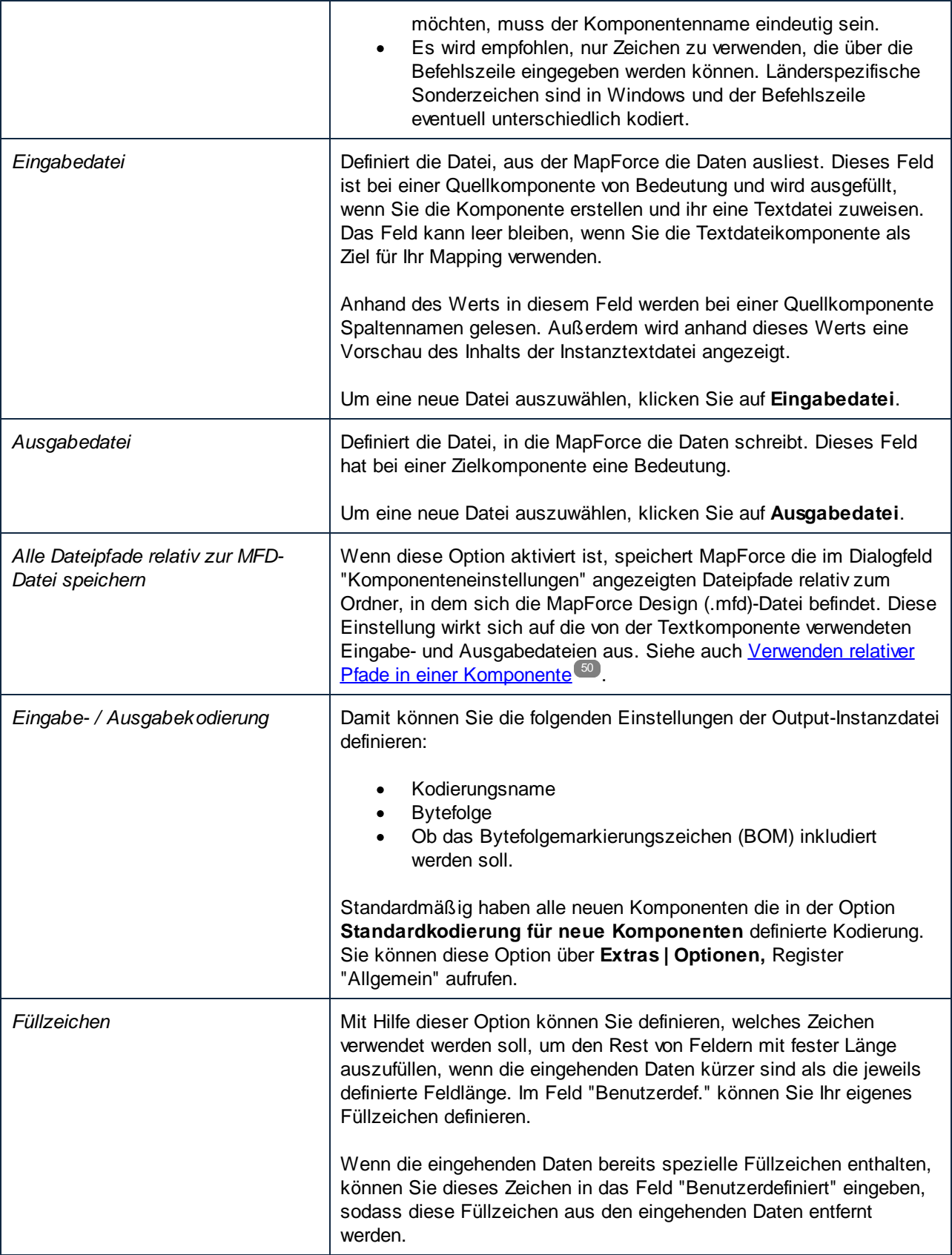

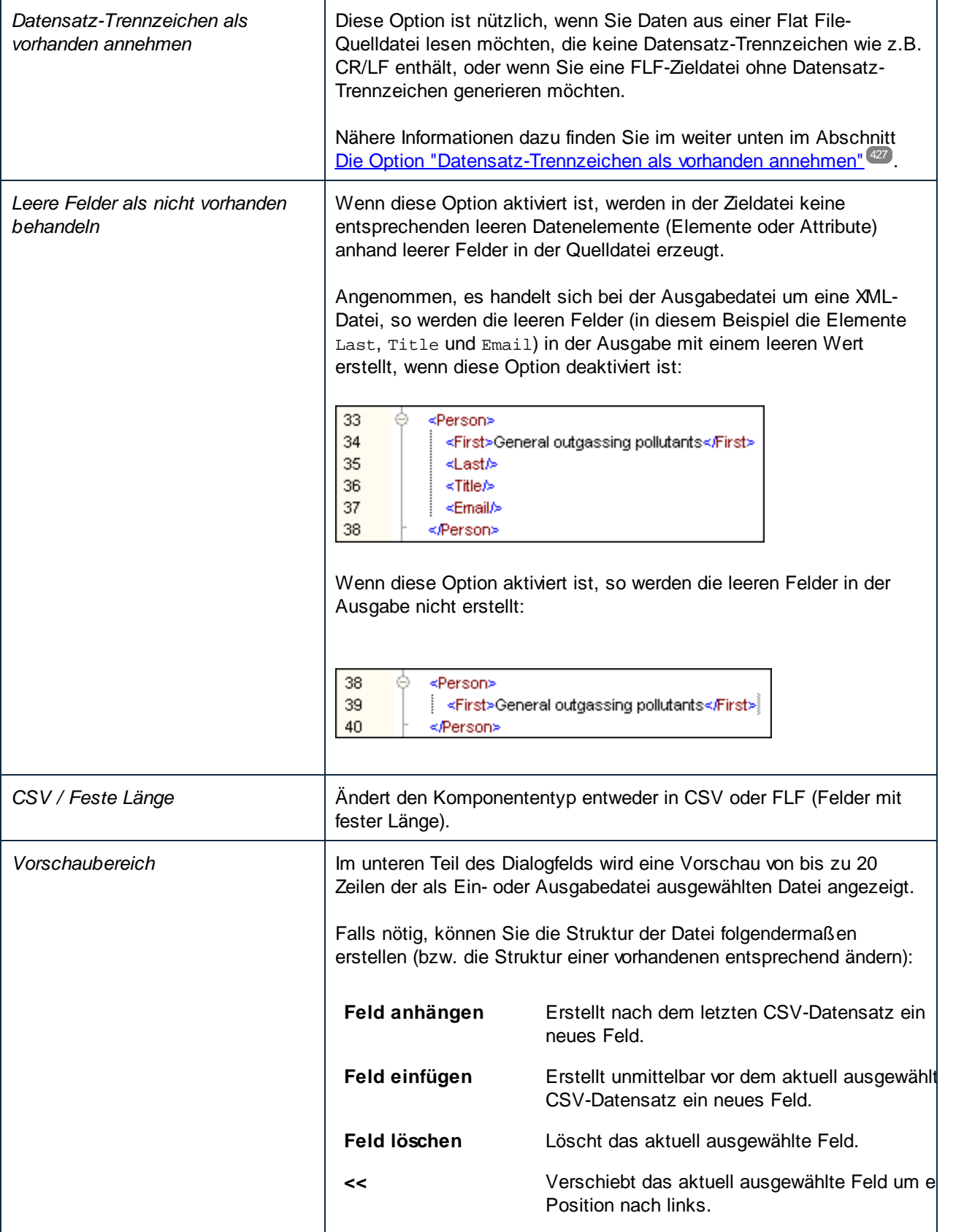

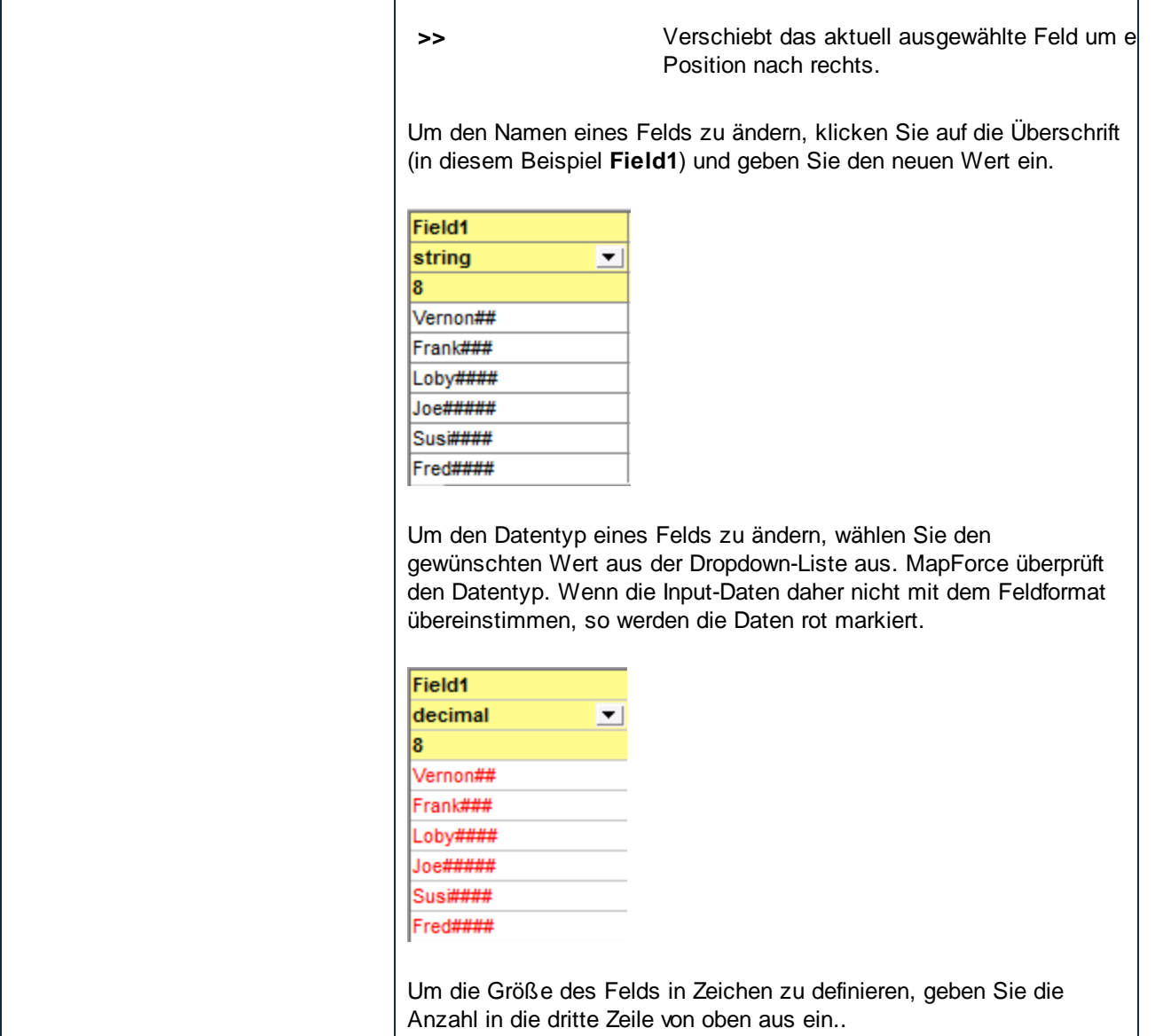

### <span id="page-426-0"></span>Die Option "Datensatz-Trennzeichen als vorhanden annehmen"

Um diese Option besser zu verstehen, öffnen Sie die Datei **Altova-FLF.txt** aus dem Ordner **<Dokumente>\Altova\MapForce2024\MapForceExamples\**. Beachten Sie, dass die Datei aus 71 Zeichen langen Datensätzen ohne Trennzeichen wie CR/LF besteht. Um Daten aus dieser Datei zu lesen, müssten Sie die Datei zuerst in Datensätze aufgliedern, d.h. Sie müssten mehrere Felder erstellen, deren Gesamtgröße insgesamt 71 Zeichen ausmacht (wie unten gezeigt). Anschließend müssen Sie die Option Datensatz-Trennzeichen als vorhanden annehmen deaktivieren. Eine schrittweise Anleitung dazu finden Sie im Beispiel: Mappen von Textdateien mit fester Länge auf [Datenbanken](#page-418-0)<sup>419</sup>.

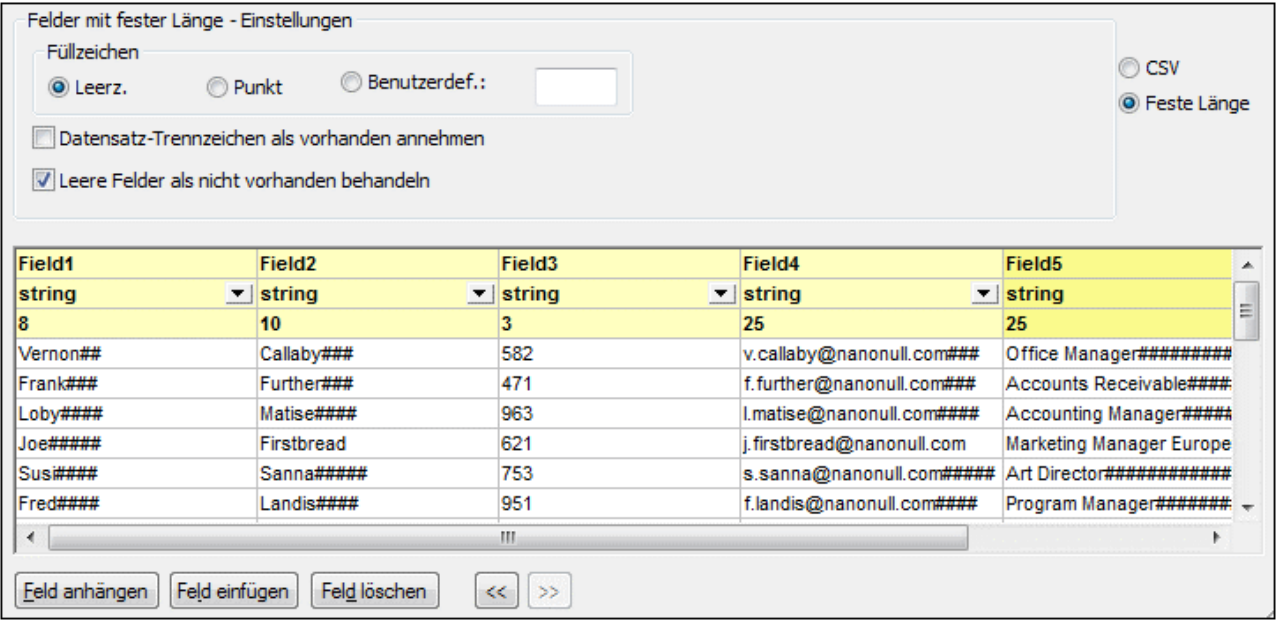

Wenn Sie Daten von dieser Datei in eine Zieldatei mit derselben Struktur schreiben wollten, so würde bei Aktivierung der Option **Datensatz-Trennzeichen als vorhanden annehmen** nach jeweils 71 Zeichen ein neuer Datensatz erstellt.

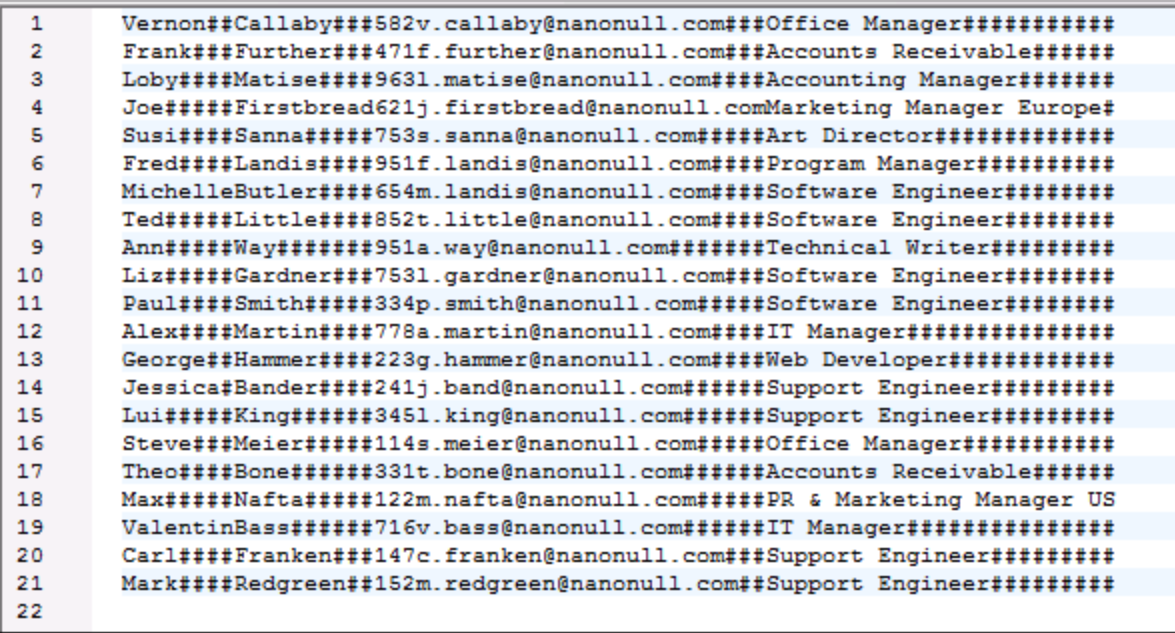

*Das Mapping-Ergebnis bei Aktivierung der Option "Datensatz-Trennzeichen als vorhanden annehmen"*

Wenn die Option **Datensatz-Trennzeichen als vorhanden annehmen** deaktiviert ist, so wird das Mapping als ein einziger langer String angezeigt.

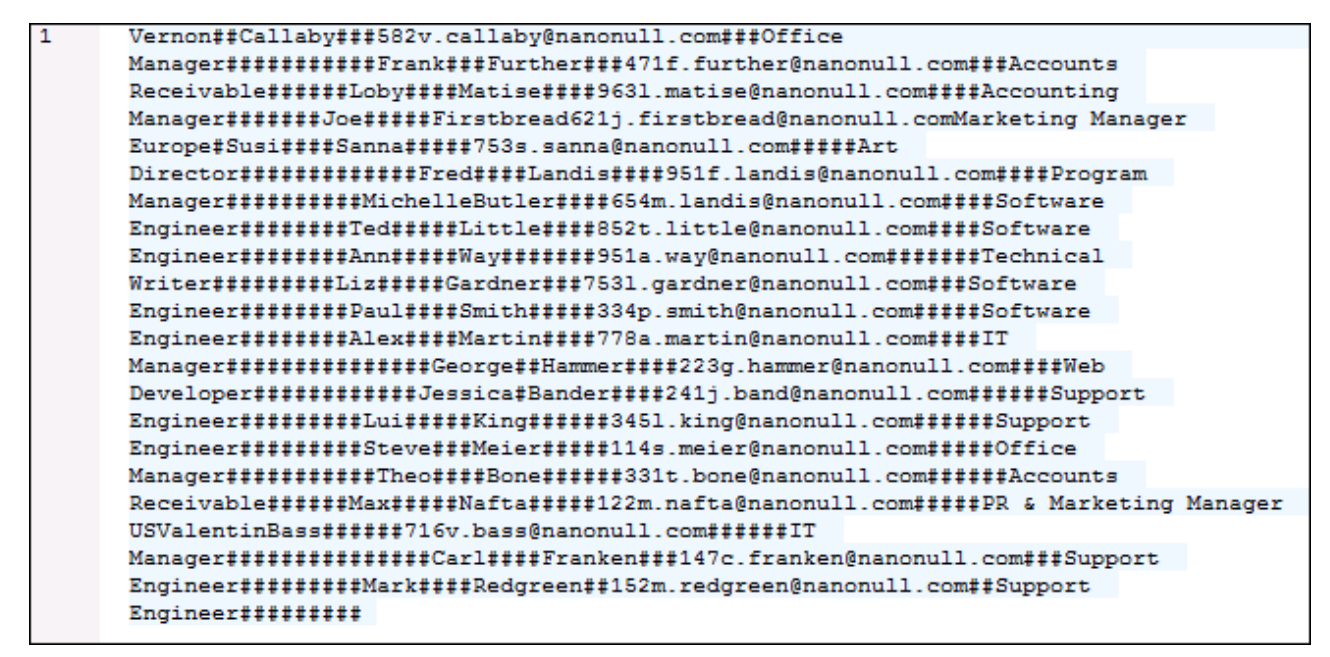

*Das Mapping-Ergebnis bei Deaktivierung der Option "Datensatz-Trennzeichen als vorhanden annehmen"*

# <span id="page-428-0"></span>**4.4.7 MapForce FlexText**

Altova Website: Mappen komplexer [Textdateien](https://www.altova.com/de/mapforce/convert-text.html) - FlexText

FlexText ist ein MapForce-Modul, mit dem Sie Daten aus nicht standardgemäßen Dateien oder alten Textdateien mit hohem Komplexitätsgrad in andere von MapForce unterstützte Formate konvertieren können. Während XML-Dateien ein Schema oder eine Struktur haben, anhand derer MapForce das Schema ableiten kann, ist dies bei Textdateien nicht der Fall, vor allem, wenn diese eine komplexe und ungewöhnliche Struktur haben, die nicht genau mit CSV-Standards oder Feldern mit fester Länge übereinstimmt. Außerdem müssen manchmal nur Teile aus einer Textdatei extrahiert werden. FlexText löst dieses Problem, indem es Ihnen erlaubt, mit visuellen Mitteln Regeln bzw. eine Vorlage für die Unterteilung und Trennung von Textdaten in mapbare Datenelemente zu definieren und diese in Echtzeit zu testen. Mit einer FlexText-Vorlage wird im Grunde anhand festgelegter Kriterien ein Strukturmodell für benutzerdefinierte Textdaten definiert, um diese auf andere Formate mappen zu können.

Wenn Sie eine FlexText-Vorlage definieren, können Sie diese als Quell- oder Zielkomponente zum MapForce Mapping hinzufügen und damit komplexe, nicht standardgemäße Textdaten auf andere von MapForce unterstützte Formate mappen. FlexText-Vorlagendateien haben die Erweiterung .mft (MapForce FlexText). Sie können ein und dieselben FlexText-Vorlage in mehreren Mappings verwenden, um damit beliebig viele Textdateien zu verarbeiten.

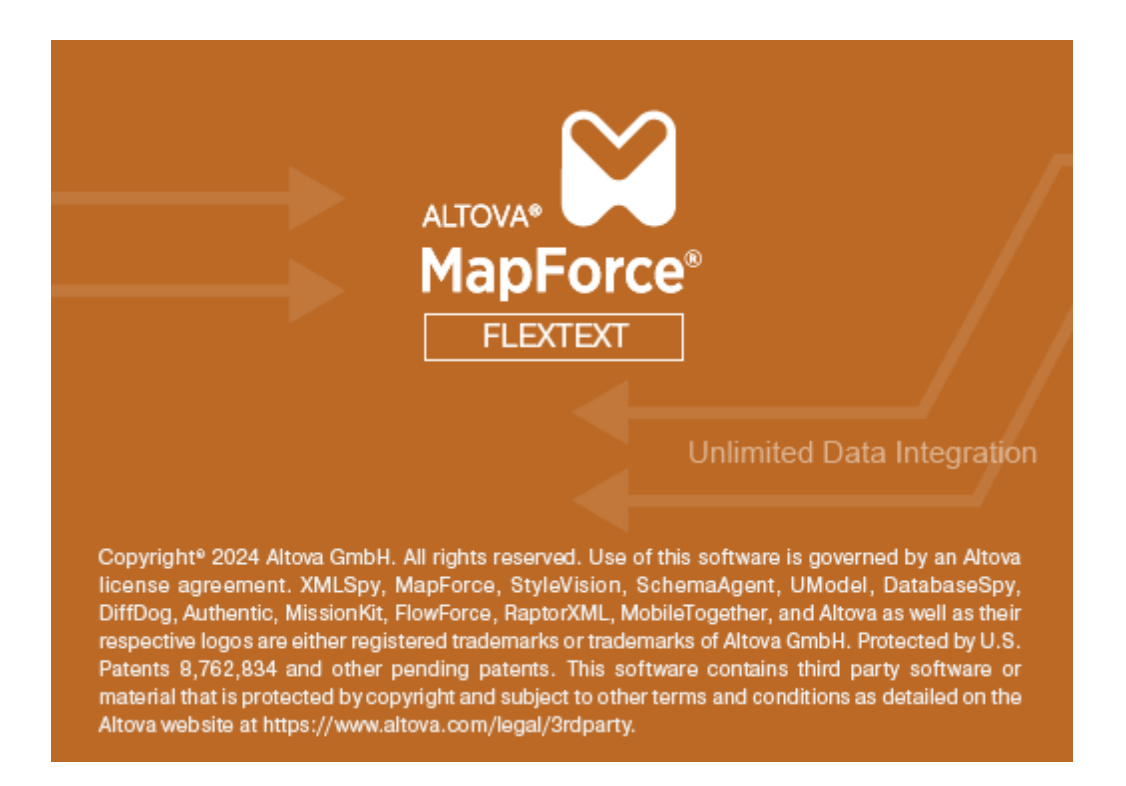

## 4.4.7.1 Übersicht

Sie können FlexText direkt von MapForce aus starten, wenn Sie Textdateien als Mapping-Komponenten hinzufügen (Befehl **Einfügen | Textdatei**). Sie können FlexText auch als eigenständiges Programm starten, indem Sie die ausführbare Datei *Altova MapForce FlexText* aus dem MapForce-Installationsverzeichnis starten.

In der Abbildung unten sehen Sie eine FlexText-Beispielvorlage (**InspectionReport.mft**), die zusammen mit weiteren FlexText-Beispieldateien im Verzeichnis

**<Dokumente>\Altova\MapForce2024\MapForceExamples\** zur Verfügung steht.

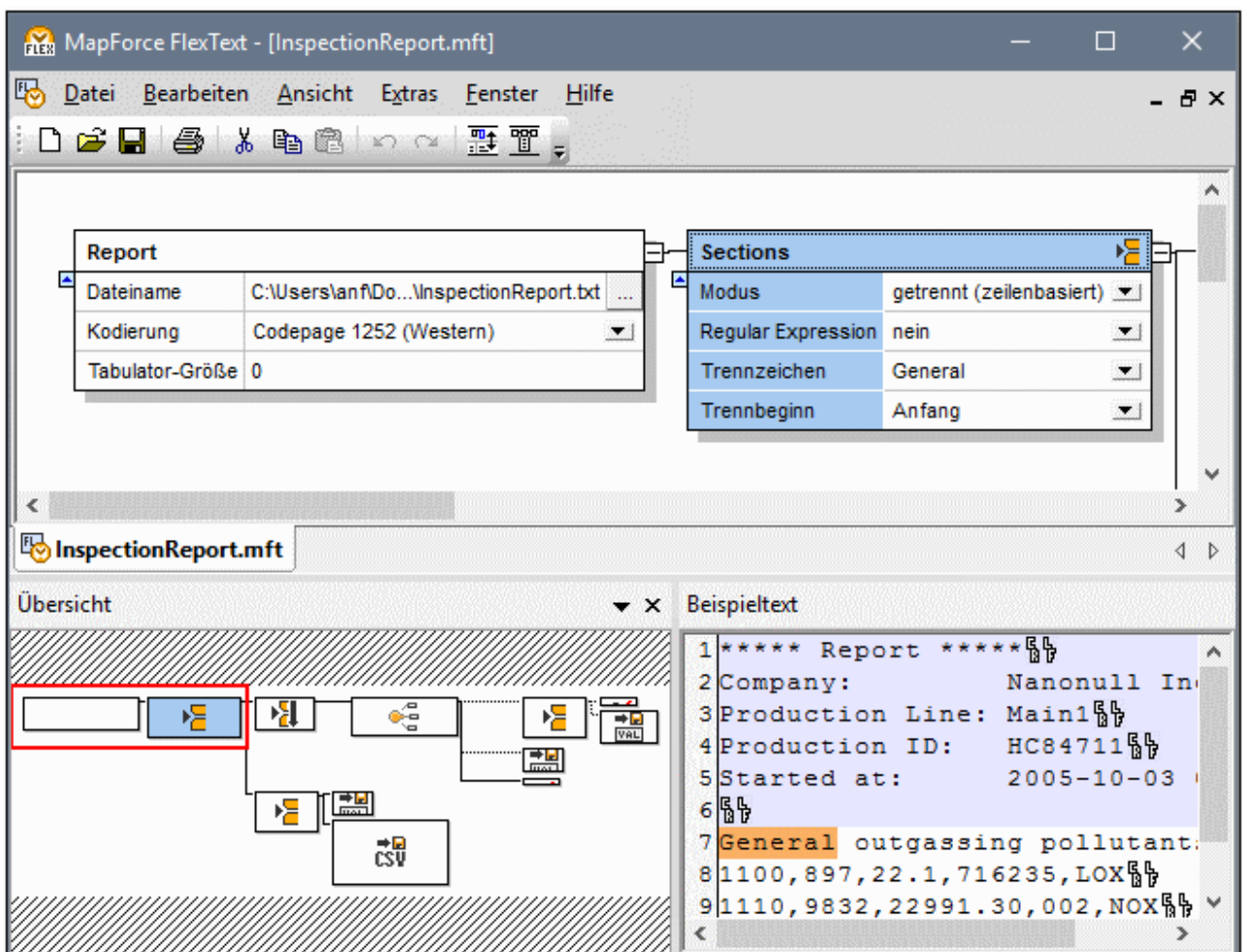

Die grafische Benutzeroberfläche von FlexText

Die Benutzeroberfläche von FlexText besteht aus den folgenden Fenstern: dem Design-Fenster, dem Übersichtsfenster und dem Fenster "Beispieltext". Die Position und das Aussehen dieser Fenster können ganz nach Belieben angepasst werden (siehe unten).

### Design-Fenster

Das Design-Fenster ist der Arbeitsbereich, in dem Sie die Struktur Ihres Texts mit Hilfe von Containern definieren. Container enthalten die Regeln für die Behandlung von Text nach den von Ihnen definierten Kriterien. Der erste Container jeder FlexText-Vorlage ist der *Root*-Container. Er repräsentiert die gesamte Textdatei. Alle anderen Container enthalten aufeinander folgende Anweisungen zur Verarbeitung des Texts (normalerweise wird Text dadurch in sinnvolle Einheiten, von denen aus Daten gemappt werden können, unterteilt). So trennt etwa der Container *Einmal trennen* ein Textfragment in genau zwei Fragmente. Standardmäßig enthält der Name des Containers die Beschreibung seiner Funktion (z.B. *Mehrmals trennen*), Sie können den Namen bei Bedarf jedoch ändern. Normalerweise definieren Sie so viele Container, wie es die Struktur der jeweiligen Textdatei erfordert.

Im Abschnitt ElexText-Referenz<sup>(447</sup>) finden Sie eine ausführlichere Beschreibung zu Containern. Beachten Sie bei Containern die folgenden Punkte:

· Wenn Sie auf das Symbol in der rechten oberen Ecke eines Containers klicken, wird ein Popup-Menü geöffnet, über das Sie den Container-Typ auswählen können.

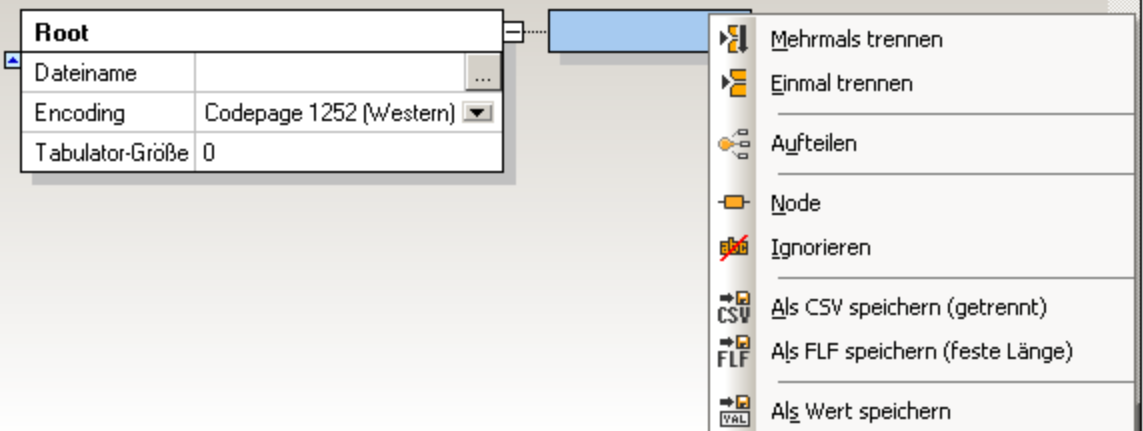

· Jeder Container enthält eine Reihe von Optionen, mit denen Sie festlegen, wie Textdaten an dieser Stelle der Struktur behandelt werden sollen. Mit diesen Optionen wird der Inhalt des Containers festgelegt und Sie können den Inhalt damit bearbeiten, bevor Sie ihn für die MapForce-Komponente zur Verfügung stellen.

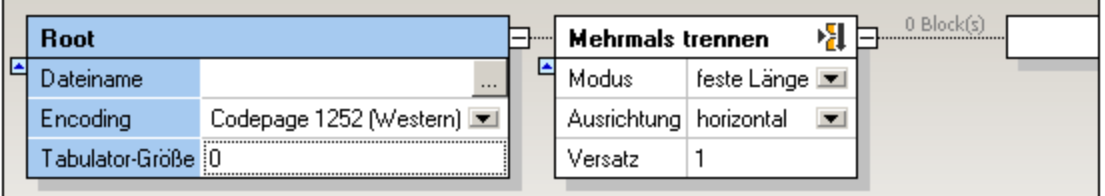

- Um den Inhalt von Containern ein- bzw. auszublenden klicken Sie auf das Symbol Erweitern **E** bzw. **Reduzieren** .
- · Um Container als Gruppe zu reduzieren, drücken Sie die **Umschalttaste**. Daraufhin wird ein Symbol mit zwei Pfeilen angezeigt 国. Wenn Sie darauf klicken, wird der Abschnitt der Containerstruktur rechts von diesem Bereich reduziert.
- · Um direkt im Design-Fenster eine Vorschau des durch einen bestimmten Container erzeugten Texts
	- zu sehen, aktivieren Sie die Symbolleisten-Schaltfläche **Node-Text in Design-Ansicht** .
	- Wenn die Symbolleisten-Schaltfläche **Node-Text für nicht ausgewählte automatisch reduzieren**<br>En abbitiont ist, wird der gesamte Inhalt eines Containers erweitert angezeigt, wenn Sie den Containe

aktiviert ist, wird der gesamte Inhalt eines Containers erweitert angezeigt, wenn Sie den Container auswählen. Alle anderen Container werden reduziert angezeigt.

### Übersichtsfenster

·

Im Übersichtsfenster sehen Sie eine Gesamtansicht des Design-Fensters. Ziehen Sie des rote Rechteck mit der Maus, um im Fenster zu navigieren. Um das Übersichtsfenster abgedockt anzuzeigen und es an einer anderen Stelle der Benutzeroberfläche anzuzeigen, klicken Sie auf seine Titelleiste und ziehen Sie das Fenster an die gewünschte Position.

### Fenster "Beispieltext"
Im Fenster "Beispieltext" wird der Inhalt des gerade ausgewählten Containers angezeigt. (Beachten Sie, dass

dieses Fenster nicht zu sehen ist, wenn die Symbolleisten-Schaltfläche **Node-Text in Design-Ansicht** aktiv ist. In diesem Fall wird der Inhalt des ausgewählten Containers im Design-Fenster angezeigt.

Damit die Zeichen **Tab** und **Wagenrücklauf/Zeilenvorschub** im Vorschautext besser zu sehen sind, werden diese Zeichen in FlexText mit den Symbolen ⊕ bzw. angezeigt.

# 4.4.7.2 FlexText Tutorial

Im Tutorial wird erläutert, wie Sie die wichtigsten Funktionen von FlexText verwenden, um eine Textdatei zu verarbeiten und das Resultat auf verschiedene Arten in MapForce zu mappen.

Im Beispiel wird die Datei **Flex-tutorial.txt** aus dem Ordner **<Dokumente>\Altova\MapForce2024\MapForceExamples\** verwendet. Die .txt-Datei hat das folgende Format:

```
111,332.1,22537.7,5,Container ship,Mega,
111, A1579227, 10, 3, 400, Microtome,
111, B152427, 7, 6, 1200, Miscellaneous,
222,978.4,7563.1,69,Air freight,Mini,
222,22AW561,10,5,10000,Gas Chromatograph,,
General outgassing pollutants
1100,897,22.1,716235,L0X
1110,9832,22991.30,002,NOX
1120, 1213, 33.01, 008, SOX
```
### **Ziel dieses Tutorials:**

- .<br> die Datensätze mit den Schlüsseln, die die Zahlen 111 und 222 enthalten, herauszutrennen und in Elementen abzulegen, die separat gemappt werden können,
- ·die reinen Textstellen zu entfernen,
- ·eine CSV-Datei mit den verbleibenden Datensätzen zu erstellen.

Das Tutorial ist in die folgenden Abschnitte gegliedert:

- ·Schritt 1: Erstellen der [FlexText-Vorlage](#page-432-0)<sup>(433</sup>
- ·Schritt 2: Definieren der [Trennbedingungen](#page-435-0)<sup>(436</sup>
- ·Schritt 3: Definieren mehrerer [Bedingungen](#page-437-0) pro Container<sup>438</sup>
- ·Schritt 4: Erstellen der [MapForce-Zielkomponente](#page-441-0)<sup>442</sup>
- ·Schritt 5: Verwenden der [FlexText-Vorlage](#page-442-0) in MapForce<sup>443</sup>

# <span id="page-432-0"></span>4.4.7.2.1 Schritt 1: Erstellen der FlexText-Vorlage

Erstellen der FlexText-Vorlage:

- 1. Starten Sie MapForce und öffnen Sie eine neue Mapping-Datei.
- 2. Wählen Sie **Einfügen | Textdatei** oder klicken Sie auf das Symbol "Textdatei einfügen" .

3. Klicken Sie auf die Schaltfläche "**Neue Struktur auf Basis einer Beispieldatei grafisch erstellen**".

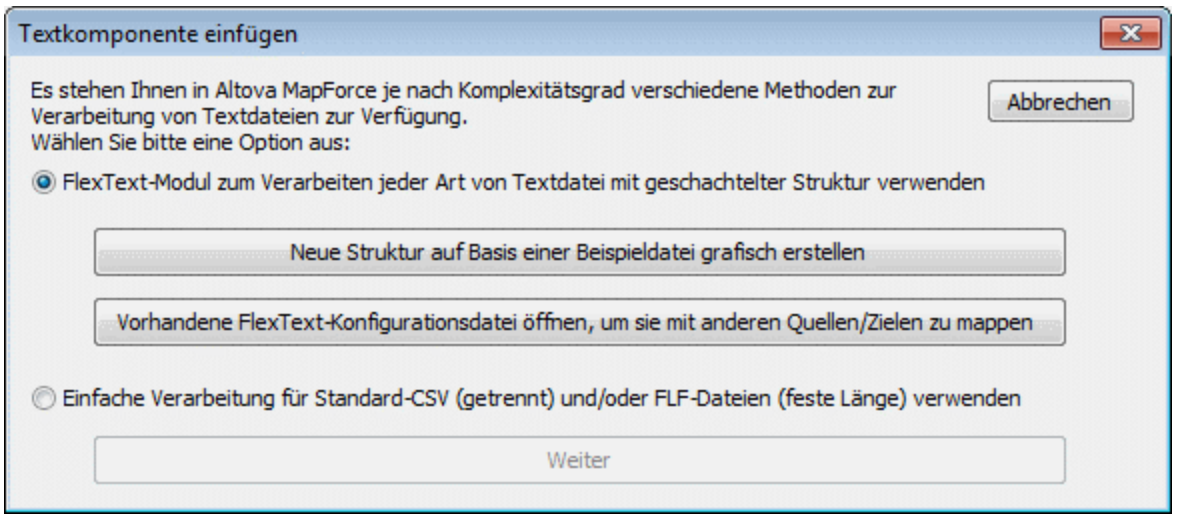

4. Geben Sie einen Namen für Ihre FlexText Vorlage ein und klicken Sie auf "Speichern" (z.B. Flextutorial.mft) um fortzufahren. Zusammen mit dem Dialogfeld "Öffnen" wird ein leeres Design angezeigt.

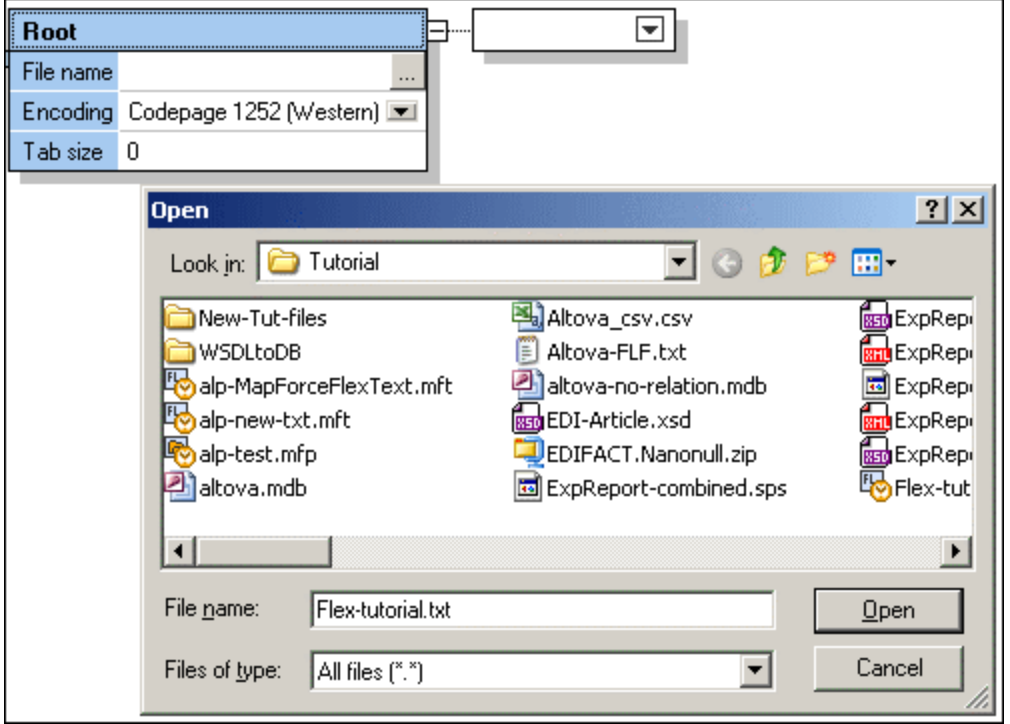

5. Wählen Sie im Ordner **...\MapForceExamples\Tutorial\** die Datei **Flex-tutorial.txt** aus und bestätigen Sie den Vorgang durch Klicken auf "Öffnen".

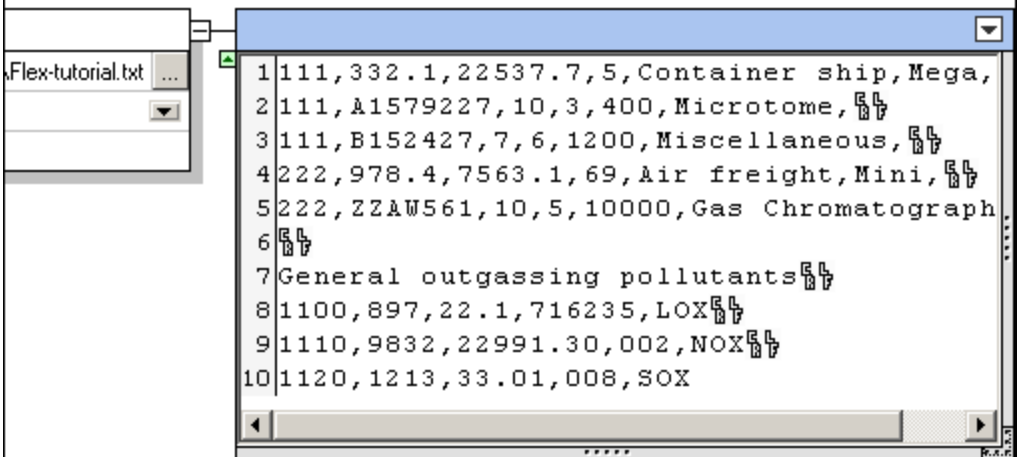

Sie sehen nun den Inhalt der Textdatei.

Wenn Sie auf das Symbol "Node-Text in Design-Ansicht" **REE** klicken, wird der Inhalt des aktiven Containers im Beispieltextbereich angezeigt.

Wenn Sie das Symbol "Node-Text für nicht ausgewählte automatisch reduzieren" [1999] klicken, wird der Inhalt im aktiven Container angezeigt. Alle anderen Container, die Inhalt enthalten, werden reduziert angezeigt.

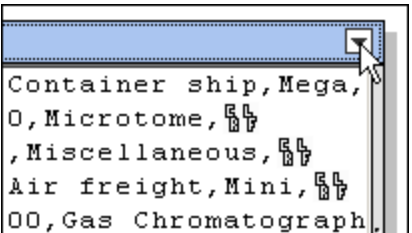

6. Klicken Sie auf das Container-Symbol in der rechten oberen Ecke und wählen Sie aus dem Popup-Menü den Befehl **Einmal trennen**.

Neben dem "Einmal trennen"-Container werden zwei neue Container angezeigt. Nähere Informationen zur Bedingung "Einmal [trennen](#page-454-0)" finden Sie unter: Einmal trennen 455

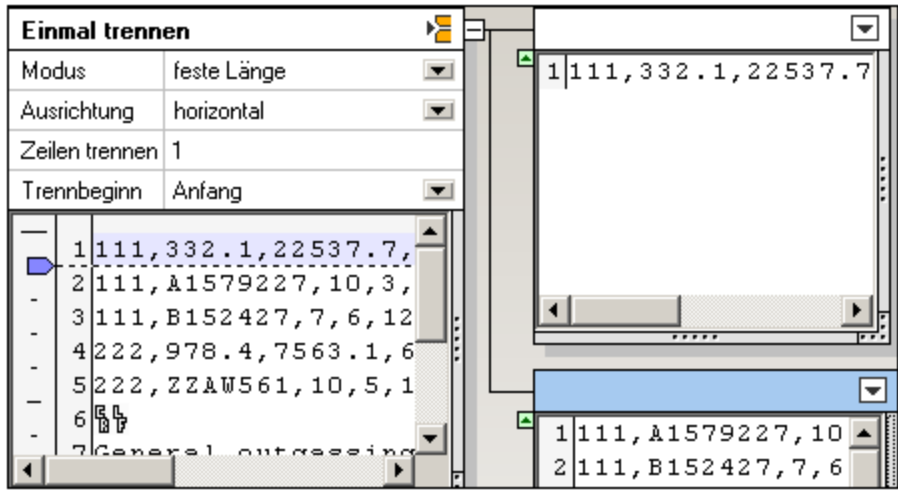

Sie sehen die Standardeinstellungen des "Einmal trennen"-Containers: feste Länge, horizontal und Zeilen trennen=1.

Außerdem sehen Sie auch das Ergebnis dieser Standardeinstellung:

- · Der obere Container enthält die erste Zeile der Textdatei, die im Container "**Einmal trennen**" markiert erscheint.
- ·Der untere Container enthält den Rest der Textdatei.

### <span id="page-435-0"></span>4.4.7.2.2 Schritt 2: Definieren von Trennbedingungen

Mit Hilfe von Trennbedingungen können Sie Textfragmente auf verschiedene Arten fragmentieren. So definieren Sie Trennbedingungen:

- 1. Klicken Sie auf das Listenfeld **Modus** und wählen Sie "getrennt (zeilenbasiert)".
- 2. Doppelklicken sie auf das Feld "Trennzeichen" und geben Sie "General" ein.

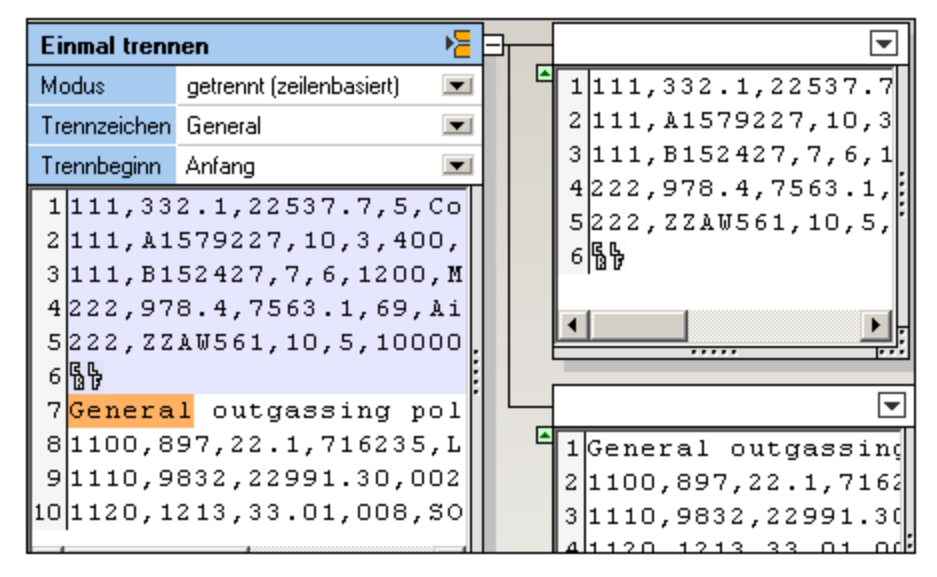

Die Textfragmente in den jeweiligen Containern haben sich nun geändert.

Durch Eingabe von "General" und Verwendung der Option "getrennt (zeilenbasiert)", können Sie den Textabschnitt, der die Zeichenfolge "General" enthält, abtrennen und in den unteren Container platzieren. Das Textfragment bis zum Trennzeichen wird in den oberen Container platziert.

Wir möchten nun den unteren Container bearbeiten, um eine CSV-Datei zu erzeugen, die die Datensätze mit 1100 und darüber enthält.

3. Klicken Sie auf den unteren Container und ändern Sie ihn in **Einmal trennen**.

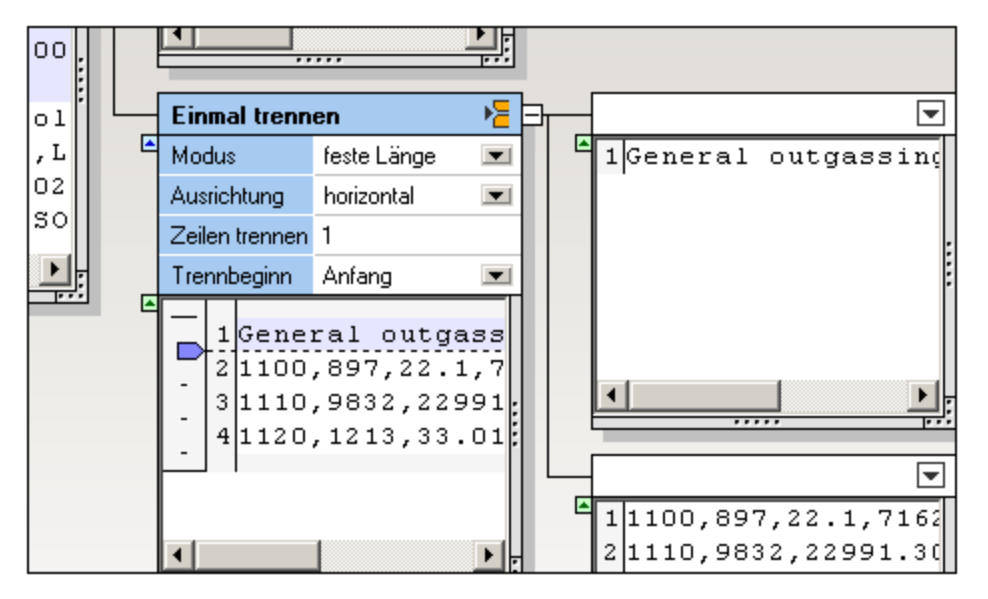

Daraufhin werden zwei neue Container erstellt. Die Standardeinstellungen bleiben unverändert, da wir nur die erste Zeile dieses Textfragments abtrennen und ignorieren möchten. Aus dem restlichen Fragment im unteren Container wird eine CSV-Datei erzeugt.

4. Klicken Sie auf den oberen Container und ändern Sie ihn in **Ignorieren**.

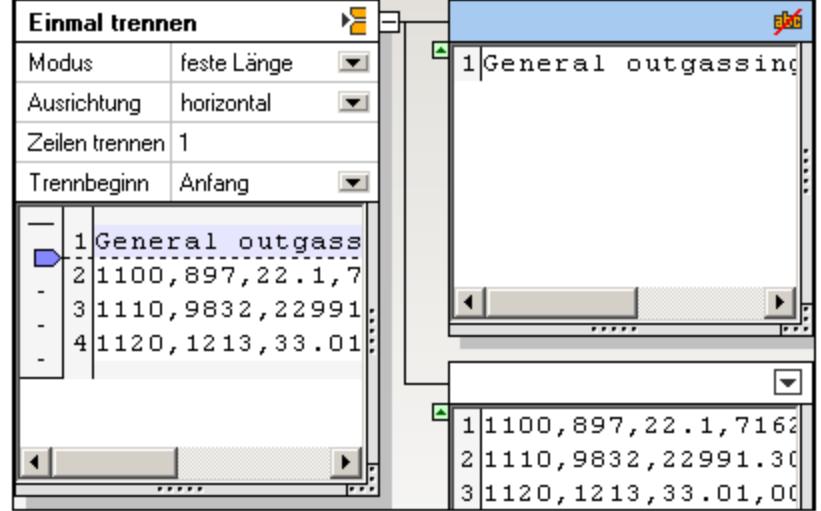

Das Textfragment und somit Mapping-Element dieses Containers steht nun für das Mappen in MapForce nicht mehr zur Verfügung.

5. Klicken Sie auf den unteren Container und ändern Sie ihn in **Als CSV speichern**.

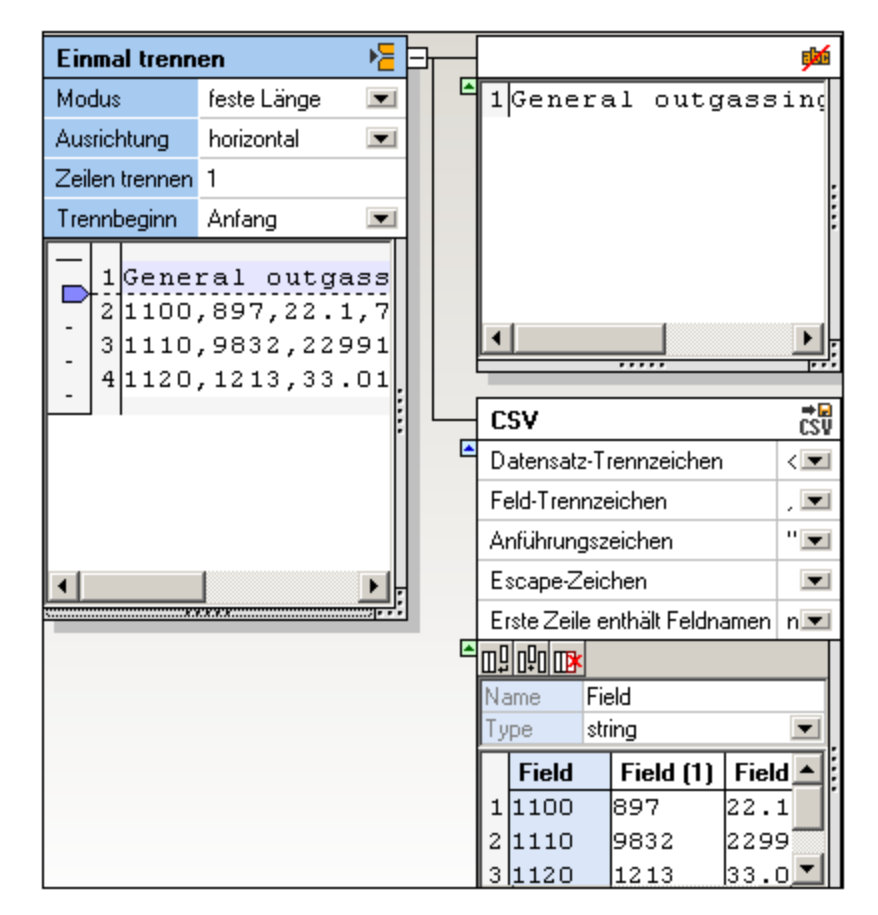

Der Container zeigt nun das Textfragment in Tabellenform an. Die Standardeinstellungen können beibehalten werden.

# Konfigurieren der CSV-Datei

Wenn Sie die Feldnamen ändern möchten, klicken Sie in der Tabelle in das Feld und ändern Sie den Eintrag im Feld **Name**. Des Weiteren können in diesem Container Spalten angehängt, eingefügt und gelöscht werden. Nähere Informationen dazu finden Sie unter "Als CSV [speichern](#page-466-0)<sup>467</sup>".

Wir können nun mit der Definition des restlichen Textfragments fortfahren.

# <span id="page-437-0"></span>4.4.7.2.3 Schritt 3: Definieren mehrerer Bedingungen pro Container

Sie können in FlexText mit Hilfe des Containers "Aufteilen" mehrere Bedingungen pro Textfragment definieren. Jede Bedingung, die Sie definieren, erhält automatisch einen dazugehörigen Container.

Bis zu diesem Zeitpunkt haben wir in diesem Tutorial das untere Textfragment des ersten **Einmal trennen-**Containers definiert:

- · Mit einem "Einmal trennen"-Container wird die erste Zeile abgetrennt und in einen "Ignorieren"- Container platziert.
- ·Das restliche Segment wird als CSV-Datei definiert/gespeichert.

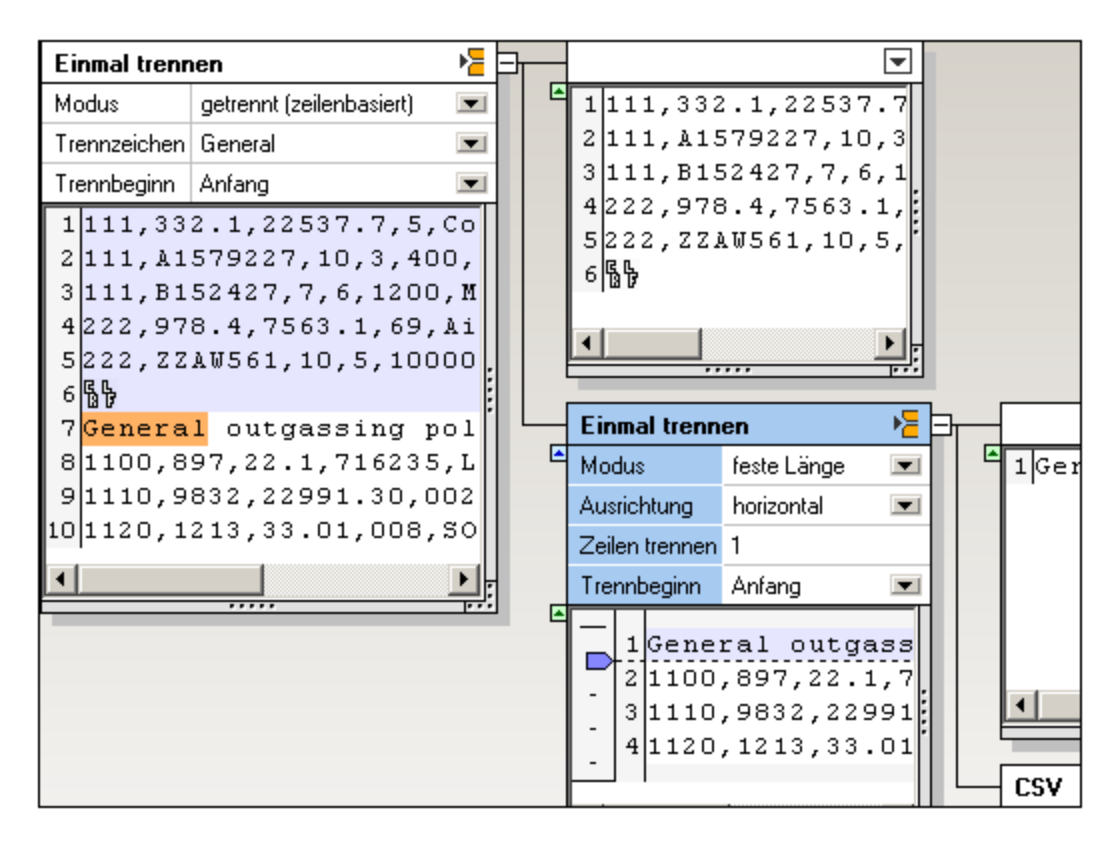

1. Klicken Sie auf das Symbol des oberen Containers und ändern Sie es in **Mehrmals trennen**.

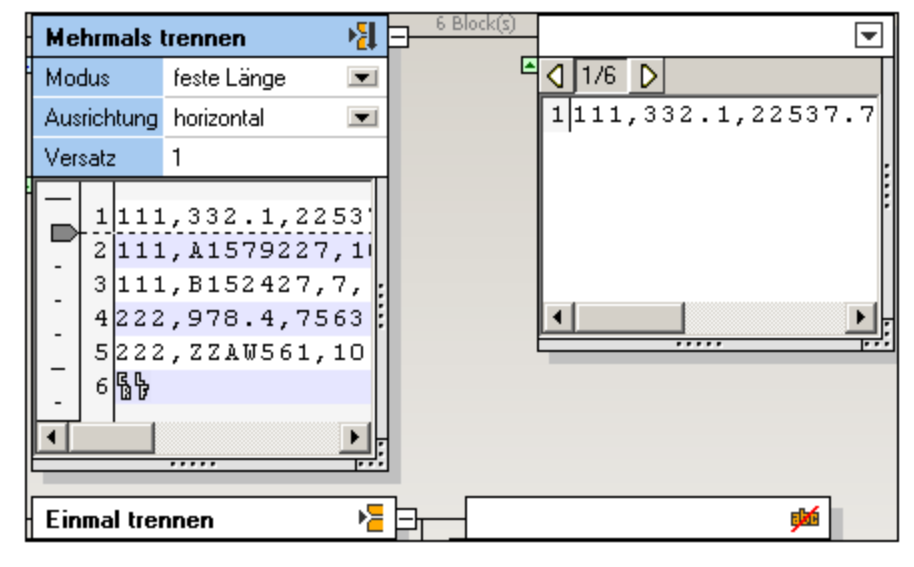

Wir benötigen hier die Standardeinstellungen. Das Textfragment wird in mehrere einzeilige Textblocke aufgeteilt. Im dazugehörigen Container sehen Sie ein Vorschau der einzelnen Textblöcke.

Wenn Sie auf das Symbol "Nächster Textblock"  $\boxed{\triangleright}$  klicken, können Sie der Reihe nach alle 6 Textfragmente anzeigen.

2. Klicken Sie auf den neuen Container und ändern Sie ihn in **Aufteilen**.

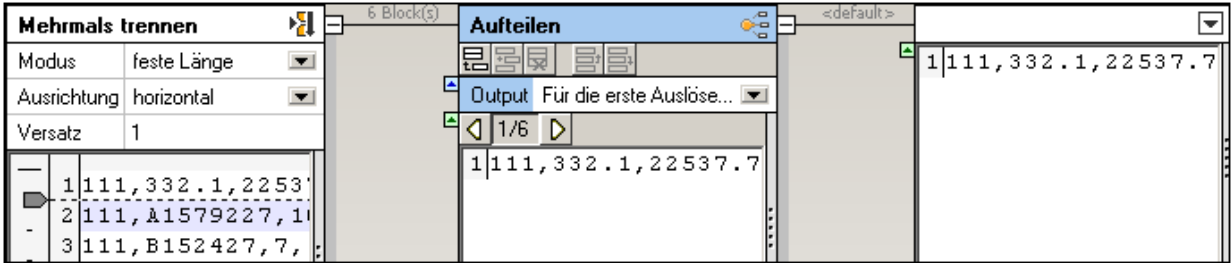

In der Abbildung oben sehen Sie den Anfangszustand des "Aufteilen"-Containers.

- · Es wurde ein dazugehöriger Container "Default" hinzugefügt.
- · Der Inhalt des ersten Datensatzes 1/6 wird im Standardcontainer angezeigt.
- 3. Klicken Sie in der Titelleiste "Aufteilen" auf das Symbol "Bedingung anhängen" **in Salp**, um eine neue Bedingung hinzuzufügen.
- 4. Doppelklicken Sie in das Feld "Inhalt beginnt mit" und geben Sie die Zahl 111ein.

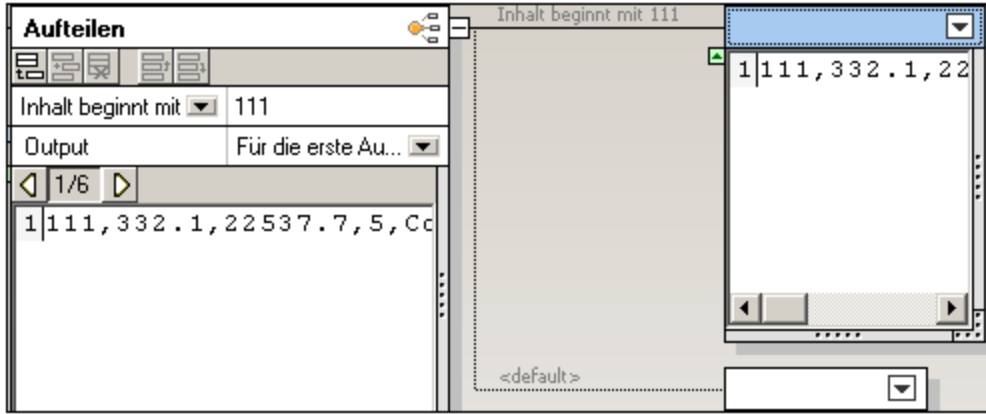

Damit wird die erste Bedingung definiert. Oberhalb des "Standardcontainers" wurde ein dazugehöriger Container (Inhalt beginnt mit 111) hinzugefügt.

5. Klicken Sie nochmals auf das "Anhängen"-Symbol und geben Sie in das Feld "Inhalt beginnt mit" die Zahl "222" ein.

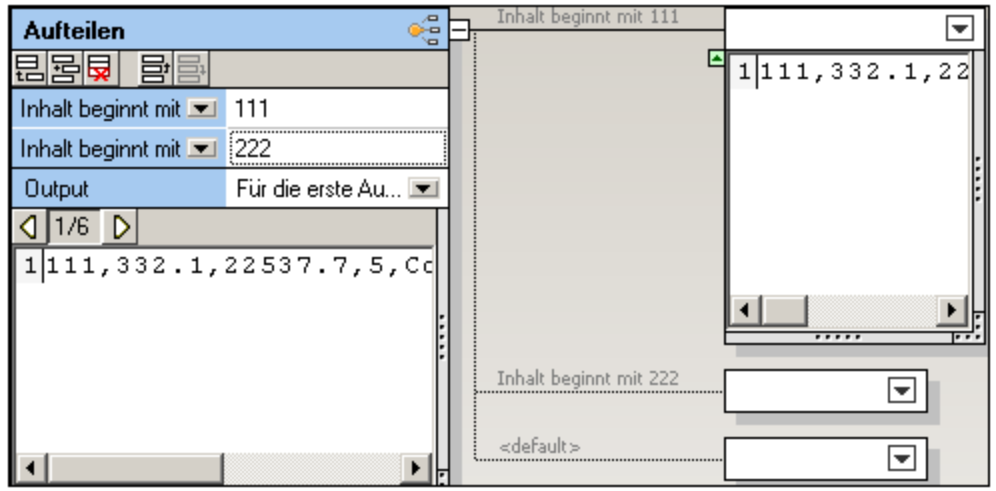

Es wurde ein dritter Container hinzugefügt (Inhalt beginnt mit 222).

Anmerkung

Wenn Sie auf das Listenfeld "Inhalt beginnt mit" klicken, können Sie die Option "Inhalt enthält" auswählen und dadurch eine Zeichenfolge definieren, die an einer beliebigen Stelle im Textfragment vorkommen kann.

6. Klicken Sie mehrmals hintereinander auf das Symbol "Nächster Textblock" D, um die Auswirkung zu sehen.

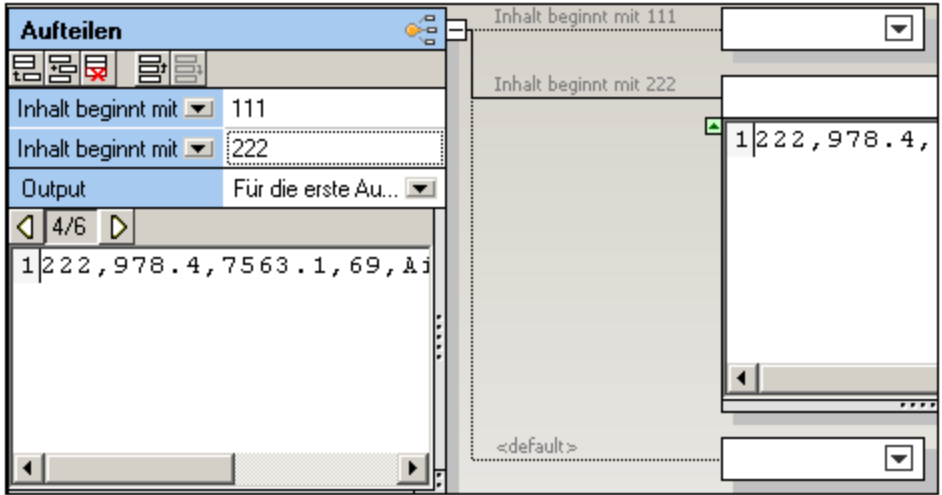

Sobald Sie Datensatz 4 von 6 erreichen, wird der Container 222 geöffnet und dessen Inhalt angezeigt.

7. Klicken Sie weiter, bis Sie Datensatz 6 von 6 erreichen. Im Standardcontainer wird ein einziges CR / LF-Zeichen angezeigt.

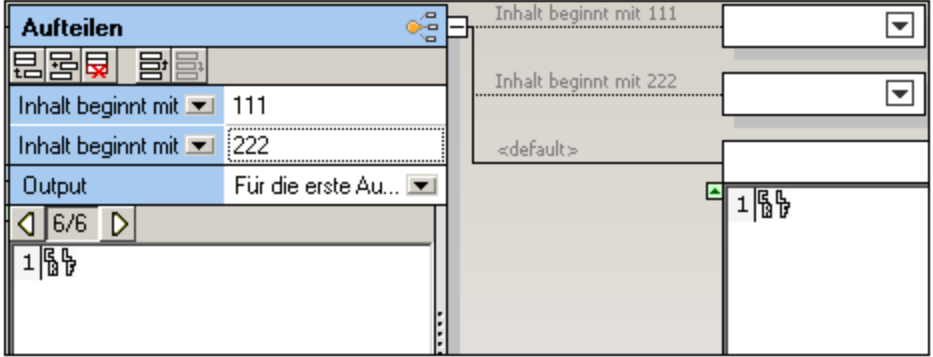

Wenn ein Datenfragment im aktuellen Block eine Bedingung erfüllt, so werden **alle Daten** dieses Blocks an den dazugehörigen Container übergeben. Die Daten werden nicht getrennt, sondern nur in den dazugehörigen Container platziert bzw. in den Standardcontainer, wenn keine der definierten Bedingungen erfüllt wird.

- 8. Klicken Sie auf die beiden ersten Container und ändern Sie sie in **Als Wert speichern**. Klicken Sie auf den letzten Container und ändern Sie ihn in **Ignorieren**.
- 9. Doppelklicken Sie auf den Text "Speichern" und fügen Sie beschreibenden Text hinzu, z.B. Key 111 und Key 222.

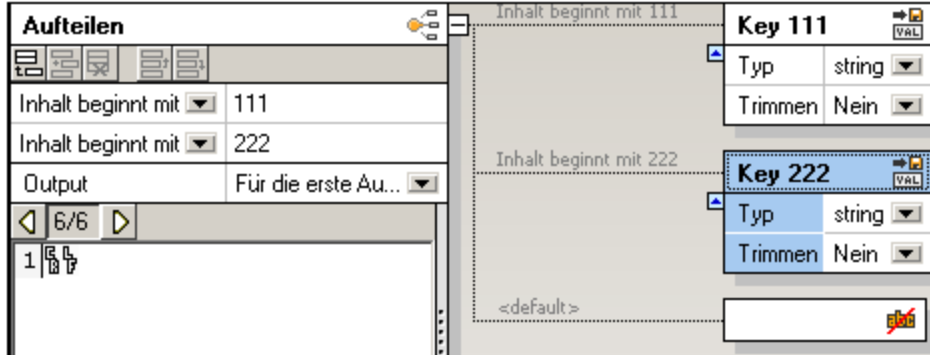

10. Speichern Sie die FlexText-Vorlage, z. B. als Flex-Tutorial.mft.

# <span id="page-441-0"></span>4.4.7.2.4 Schritt 4: Erstellen der MapForce-Zielkomponente

So erstellen Sie die Zielkomponente für die Verwendung mit der FlexText-Quelle:

- 1. Wählen Sie den Befehl Einfügen | Textdatei oder klicken Sie auf das Symbol "Textdatei"  $\boxed{\boxplus^1}$
- 2. Klicken Sie auf das Optionsfeld "**Einfache Verarbeitung...verwenden**" und klicken Sie auf **Weiter**. Daraufhin wird das Dialogfeld "Komponenteneinstellungen" geöffnet.
- 3. Klicken Sie auf die Schaltfläche **Feld anhängen,** um ein neuen Feld anzuhängen.
- 4. Doppelklicken Sie auf den Feldnamen Field1 und ändern Sie ihn in **Key 111**.

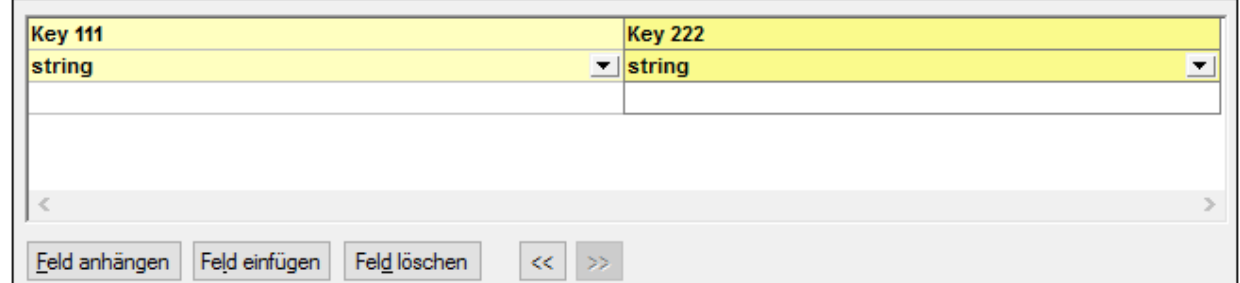

5. Gehen Sie mit dem anderen Feld ebenso vor, nennen Sie es **Key 222** und klicken Sie zur Bestätigung auf OK.

Es wurde nun eine Textkomponente mit zwei Feldern erstellt.

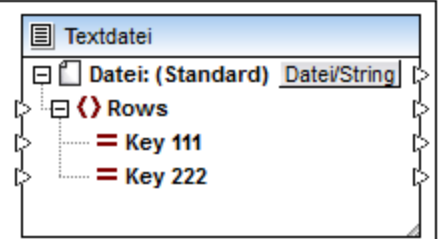

6. Erstellen Sie auf dieselbe Art eine zweite Textkomponente, die aus fünf Feldern besteht.

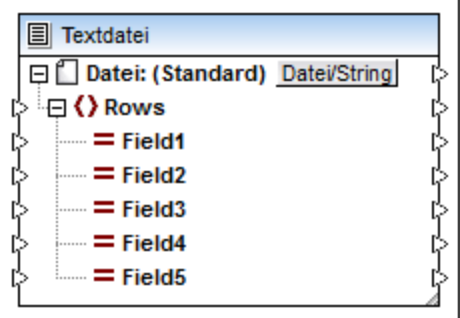

# <span id="page-442-0"></span>4.4.7.2.5 Schritt 5: Verwendung der FlexText-Vorlagen in MapForce

So verwenden Sie die FlexText-Vorlage in MapForce:

1. Starten Sie MapForce bzw. wechseln Sie zurück zu MapForce und wählen Sie **Einfügen | Textdatei**.

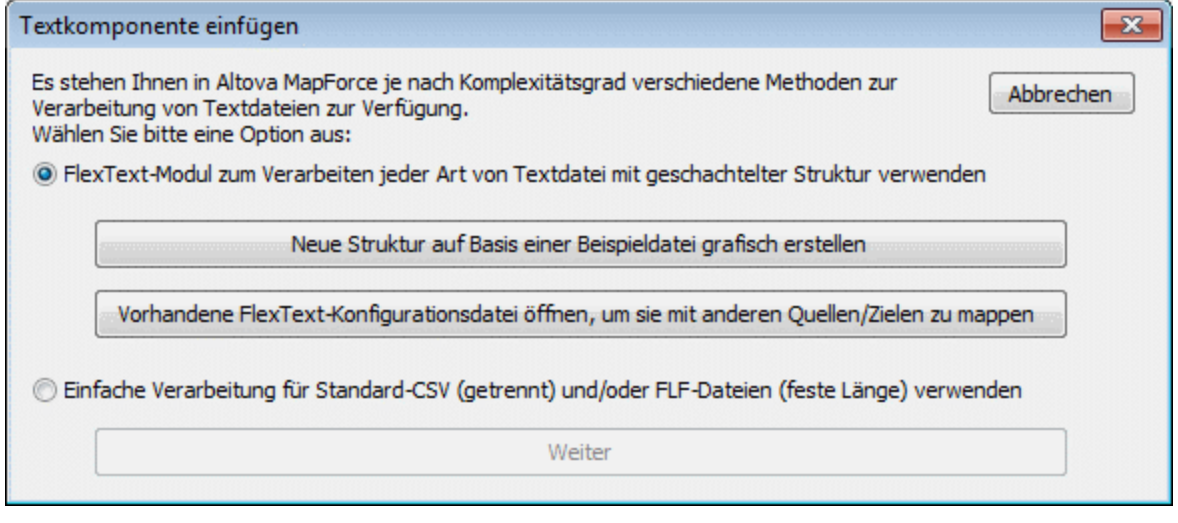

2. Klicken Sie auf die Schaltfläche **Vorhandene FlexText-Konfigurationsdatei öffnen,...,** und wählen Sie die zuvor definierte FlexText-Vorlage (**Flex-tutorial.mft**) aus. Die Struktur der MapForce-Komponente spiegelt die der Container in der Design-Ansicht in FlexText wider.

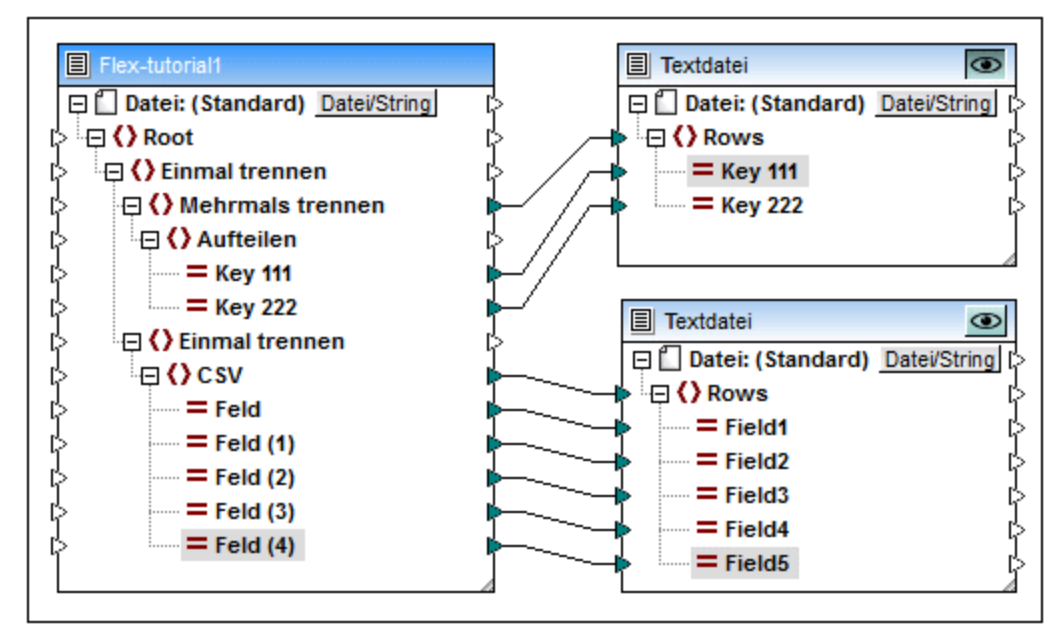

3. Mappen Sie die verschiedenen Elemente auf die zuvor definierten Zielkomponenten und klicken Sie auf das Register "Ausgabe-Vorschau", um eine Vorschau der Ergebnisse zu sehen.

Mapping-Vorschau der oberen Textkomponente:

```
\overline{1}"111,332.1,22537.7,5, Container ship, Mega,
\mathbf{z}"111, A1579227, 10, 3, 400, Microtome,
 3
 \overline{\mathbf{4}}"111,B152427,7,6,1200,Miscellaneous,
 \overline{5}6
      , "222, 978.4, 7563.1, 69, Air freight, Mini,
 7
8
\overline{9}, "222, ZZAW561, 10, 5, 10000, Gas Chromatograph,
10
11\,
```
Mapping-Vorschau der unteren Textkomponente:

```
1100,897,22.1,716235,LOX
\mathbf{1}\mathbf{z}1110,9832,22991.30,002,NOX
3
     1120,1213,33.01,008,80X
\overline{\mathbf{4}}
```
# 4.4.7.3 FlexText-Komponenteneinstellungen

Nachdem Sie eine FlexText-Komponente zum Mapping-Bereich hinzugefügt haben, können Sie die Einstellungen dafür im Dialogfeld "Komponenteneinstellungen" konfigurieren. Sie können das Dialogfeld "Komponenteneinstellungen" auf eine der folgenden Arten öffnen:

- · Klicken Sie im Menü **Komponente** auf den Befehl **Eigenschaften** (dieses Menü wird aktiv, wenn Sie eine Komponente auswählen).
- ·Doppelklicken Sie auf den Komponententitel.

· Klicken Sie mit der rechten Maustaste auf den Komponententitel und wählen Sie anschließend den Befehl **Eigenschaften.**

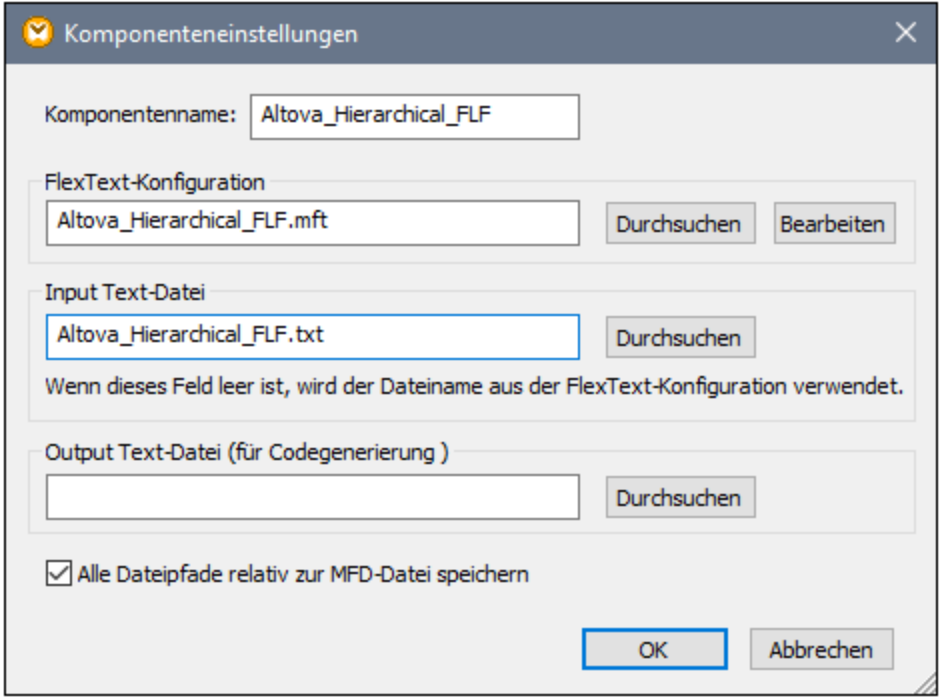

FlexText-Dialogfeld "Komponenteneinstellungen" Es stehen die folgenden Einstellungen zur Verfügung.

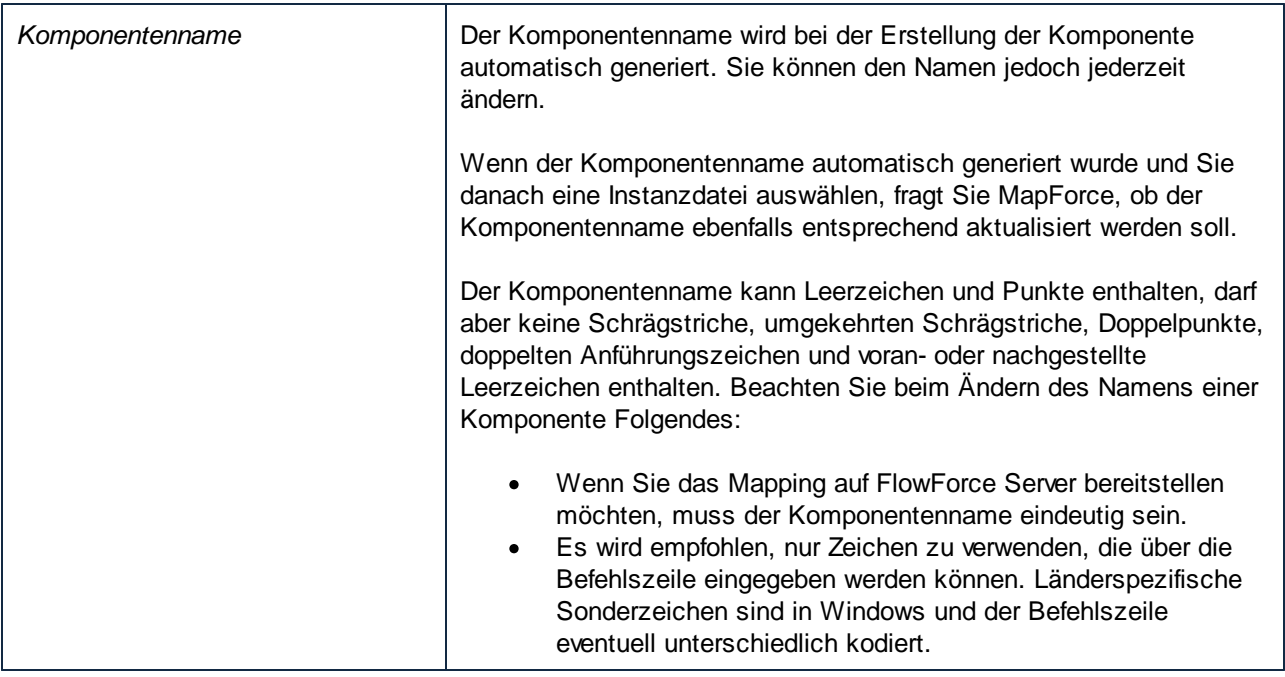

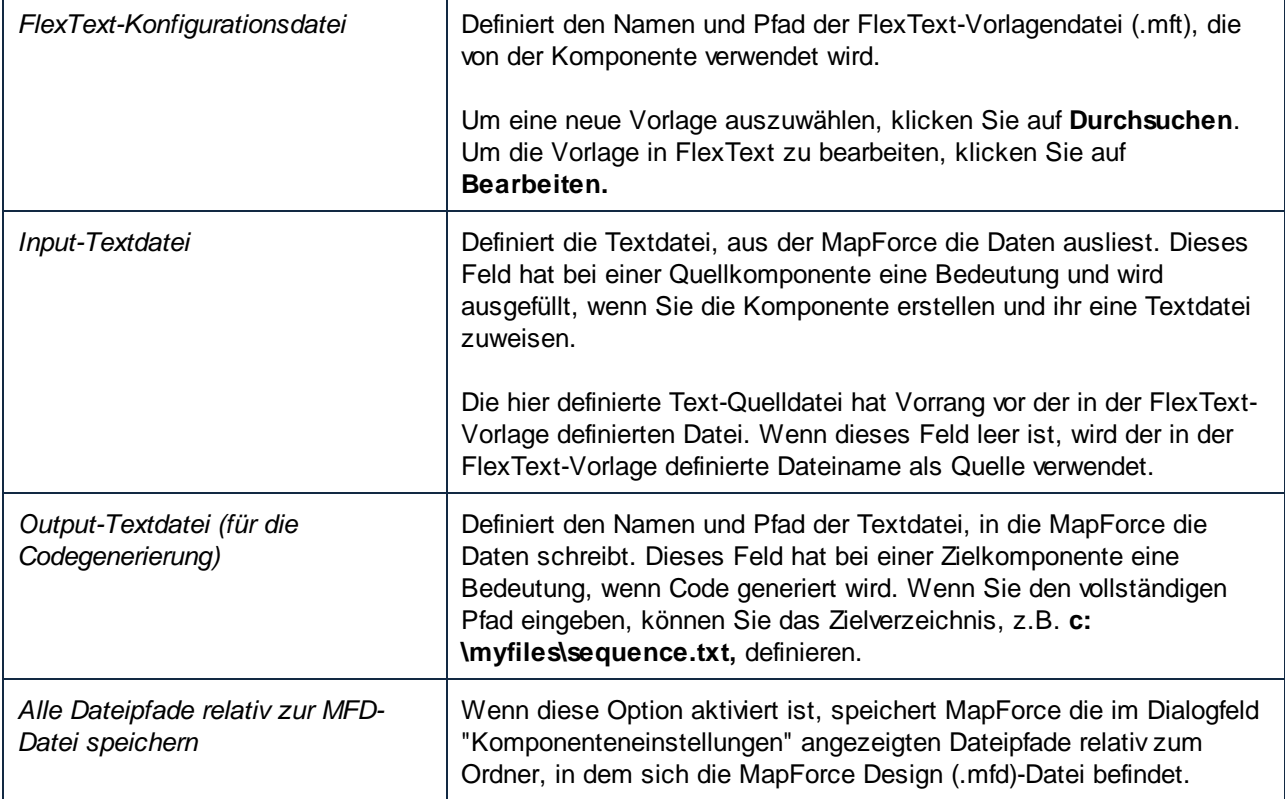

# 4.4.7.4 Verwenden von FlexText als Zielkomponente

Hauptsächlich werden FlexText-Komponenten verwendet, um Textdateien zu reduzieren oder Abschnitte daraus herauszutrennen und die relevanten Einträge der FlexText Komponente auf andere Zielkomponenten zu mappen. FlexText kann jedoch auch als Zielkomponente verwendet werden, um separate Dateien zu einer einzigen Datei zusammenzusetzen bzw. neu zusammenzusetzen. Oft sind jedoch einige Versuche erforderlich, um das gewünschte Ergebnis zu erzielen.

Wenn Sie eine FlexText Komponente als **Zielkomponente** verwenden, werden die zuvor darin definierten Operationen umgekehrt. Anstatt eine Datei in verschiedene Unterabschnitte aufzuteilen, wird sie zu einer einzigen Datei zusammengesetzt bzw. erneut zusammengesetzt.

Im Allgemeinen werden die einzelnen in der FlexText Vorlage definierten Operationen (von unten nach oben) umgekehrt, wenn sie als Ziel verwendet werden:

- · eine Trennung wird zu einer Zusammenführung, so wird z.B. ein Mapping auf wiederholt durch "," getrennte Dateien zu einer Zusammenführung von Datenelementen, die durch "," getrennt sind.
- · aus "Speichern" wird "Laden"
- · aus "Aufteilen" wird "Wähle die erste Übereinstimmung"

Beachten Sie beim Verwenden von FlexText als Zielkomponente die folgenden Punkte:

- · Sobald eine Verbindung zwischen einer Datenquell-Komponente und einem der Input-Datenelemente einer FlexText Komponente hergestellt wurde, wird die Datenquelle der FlexText Komponente ignoriert. Vorrang haben nun die Daten aus der neu gemappten Quellkomponente.
- · Wenn Text auf einen "Speichern als..."-Container gemappt wird (Als CSV und FLF speichern), wird das Trennzeichen beibehalten. Es kann jedoch vorkommen, dass Text abgeschnitten wird, wenn in einem Node oberhalb des "Speichern als..." Node eine Trennung mit fester Länge vorkommt.
- · Bei Trennungen mit fester Breite wird der linke/obere Abschnitt auf die vordefinierte Länge abgeschnitten, wenn Trennbeginn=Anfang, bzw. der rechte/untere Abschnitt bei Trennbeginn=Ende. Der abgeschnittene Abschnitt entspricht der in Zeichen definierten Länge. Wenn der Text zu kurz ist, werden Leerzeichen als Füllzeichen eingefügt.
- · FlexText würde normalerweise Trennzeichen (bzw. bei Trennungen mit fester Länge Leerzeichen) zwischen den Elementen einer Trennungsoperation einfügen. Dies ist allerdings bei Trennungen mit der Operation 'getrennt (zeilenbasiert)' nicht der Fall. Die Operation 'getrennt (zeilenbasiert)' kann nicht wieder vollständig rückgängig gemacht werden. Der "getrennte" Text kann an jeder beliebigen Stelle in der ersten Zeile vorkommen und ist im Text inkludiert, daher kann der Text durch einen automatischen Vorgang nicht zuverlässig hinzugefügt werden.
	- o mit "getrennt (zeilenbasiert)" wird kein Trennzeichen zur ersten Zeile hinzugefügt, wenn es fehlt. o mit "getrennt (beliebig)" wird ein Trennzeichen zwischen zwei Abschnitten hinzugefügt.
- · Die Operation "Aufteilen" kann - außer in einfachen Fällen - nicht auf sinnvolle Weise umgekehrt werden. Dabei werden die Verzweigungen nach der ersten Verzweigung durchsucht, die Daten enthält, und diese Daten werden verwendet/einfügt.

Nur die erste Verbindung einer Aufteilungsoperation wird gemappt. Um Daten in die restlichen "Aufteilen"-Container zu transferieren, müssen Filter für die restlichen Konnektoren definiert werden und das übergeordnete Datenelement der Operation "Aufteilen" muss dupliziert werden, sodass jedes "Aufteilen"-Datenelement ein einziges Datenelement zurückgibt, welches anschließend in ein wiederholtes "Trenn"-Datenelement eingespeist wird, um alle Elemente zusammenzuführen.

· Wenn auf einen Subeintrag eines einzigen Trenn-Containers gemappt wird, werden alle Mapping-Ergebnisse mit Ausnahme des letzten Datenelements verworfen. Nur ein einziges Ergebnis wird beibehalten, selbst wenn mehrere Ergebnisse generiert wurden.

Die folgende Analogie zum XML-Schema Content Model zeigt, wie FlexText sich verhält, wenn es als Zielkomponente verwendet wird:

- · eine wiederholte Trennung ist ein wiederholbares Element.
- · eine einzige Trennung bildet Teil einer 'sequence' Content Model-Gruppe.
- · Bei einer Aufteilung wird eine 'choice' Content Model-Gruppe gebildet, wobei es sich bei jedem Fall um ein mögliches Subelement handelt.
- ·Mit "Speichern" wird ein Element vom Typ simpleType erstellt.

# 4.4.7.5 FlexText Referenz

Im Referenzabschnitt werden die verschiedenen Funktionen von FlexText beschrieben und Sie erfahren wie Sie sie verwenden, um bestimmte Ergebnisse zu erzielen.

# 4.4.7.5.1 Mehrmals trennen

# 图

Wenn Sie diese Option am Anfang verwenden, wird ein einzelner Container erstellt. Der Container enthält den Text, der durch die Bedingung definiert wird, die in **Mehrmals trennen** eingestellt ist. Es gibt verschiedene Versionen der Option "Mehrmals trennen": Eeste <sup>449</sup> Länge, getrennt <u>[\(beliebig\)](#page-449-0) 450</u>, getrennt <u>[zeilenbasiert](#page-451-0)</u> <sup>452</sup> und getrennt Zeile [beginnt](#page-452-0) mit...<sup>453</sup>.

Wenn Sie diese Option zum ersten Mal verwenden, werden automatisch Standardparameter verwendet und die erzeugten Fragmente werden im dazugehörigen Container angezeigt. Beachten Sie, dass der "Mehrmals trennen"-Container derzeit aktiv ist, wobei im Beispieltextbereich eine Vorschau aller aktuellen Datensätze/Zeilen angezeigt wird.

#### Die **Standardeinstellungen** für den Container sind:

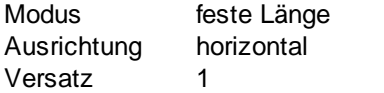

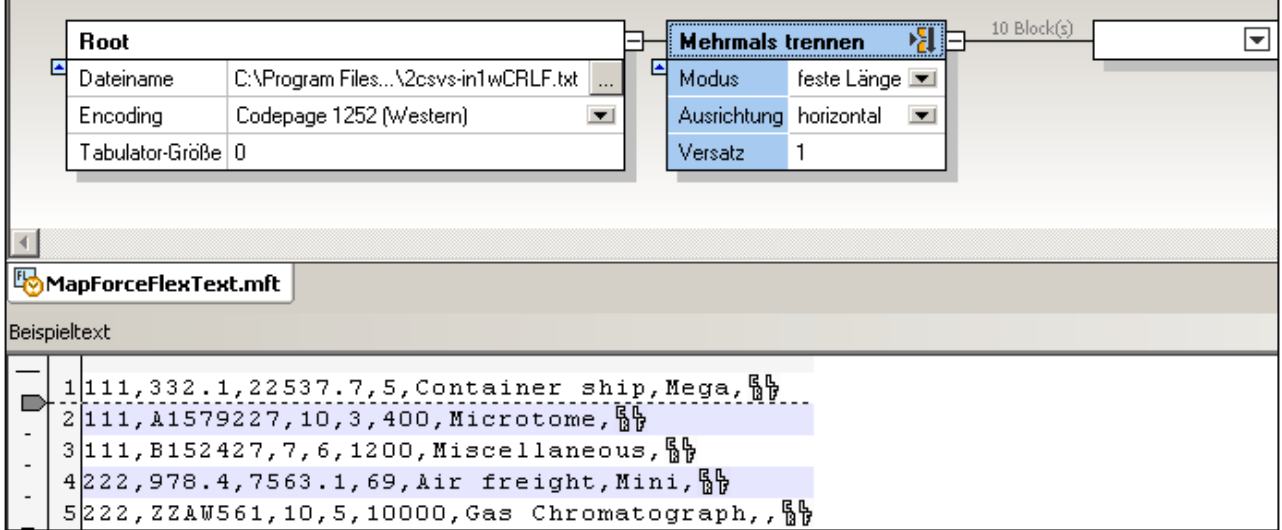

#### Standardergebnis:

Jede Textzeile erscheint als Zeile/Datensatz im neuen Container, da als Versatz der Wert 1 angenommen wird. Klicken Sie auf den neuen Container, um eine Vorschau des Inhalts zu sehen. Mit Hilfe der **Bildlaufpfeile** im Beispieltextbereich können Sie durch jeden/jedes der 10 mit diesen Einstellungen erzeugten Blöcke/Fragmente scrollen.

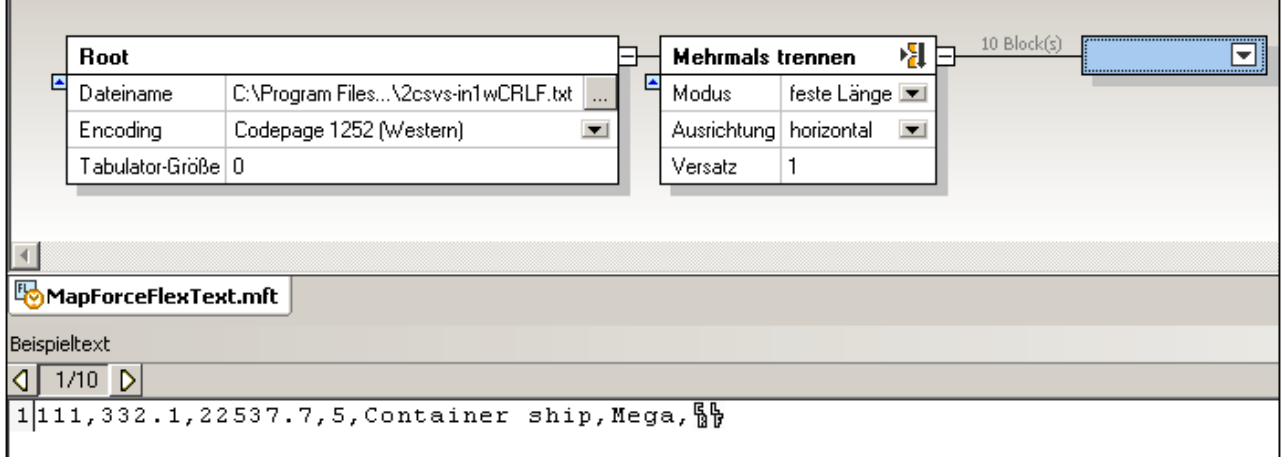

# <span id="page-448-0"></span>*4.4.7.5.1.1 Modus - Feste Länge*

Verwenden Sie den Modus **Mehrmals trennen (feste Länge),** um den Text in mehrere horizontale oder vertikale Fragmente mit einer festen Länge zu teilen. Im Folgenden sind die Einstellungen für den Modus **Mehrmals trennen (feste Länge)** beschrieben.

# Ausrichtung

Dient dazu festzulegen, ob das Textfragment horizontal oder vertikal getrennt werden soll. Wählen Sie "Horizontal", um das Fragment in mehrere horizontale Abschnitte zu trennen. Wählen Sie "Vertikal", um das Fragment in mehrere vertikale Spalten zu trennen. Die Standardausrichtung ist "Horizontal".

# Versatz

Wenn als Ausrichtung "Horizontal" ausgewählt ist, wird mit dieser Einstellung die Anzahl der Zeilen definiert, die jedes Fragment enthalten soll. Wenn als Ausrichtung "Vertikal" ausgewählt ist, wird mit dieser Einstellung die Breite (in Zeichen) der einzelnen Fragmente definiert. Der Standardversatz ist "1". Um den Versatz zu ändern, wählen Sie eine der folgenden Methoden:

- · Geben Sie einen Wert in das Feld "Versatz" ein
- · Ziehen Sie den Tabulator am vertikalen bzw. horizontalen Lineal.

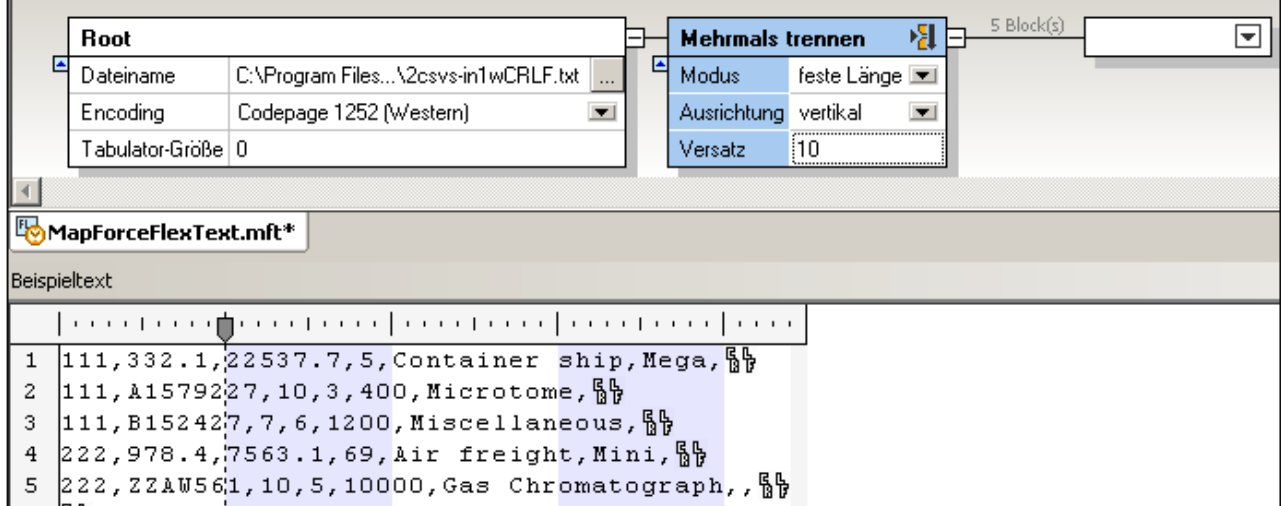

# <span id="page-449-0"></span>*4.4.7.5.1.2 Modus - Getrennt (beliebig)*

Verwenden Sie den Modus **Mehrmals trennen - getrennt (beliebig)** in den folgenden Situationen:

- · um Text zu trennen, bei dem die von Ihnen definierten Trennzeichen aus den erzeugten Fragmenten entfernt werden müssen
- · um Text zu trennen, bei dem sich die Trennzeichen innerhalb der Zeile befinden (z.B. Text, der keine CR/LF-Zeichen enthält)

**Anmerkung:** Ein Fragment ist definiert als der Text zwischen dem ersten Zeichen **nach** dem Trennzeichen bis zum letzten Zeichen vor der nächsten Instanz desselben Trennzeichens. Eine Ausnahme für diese Regel bilden das erste und das letzte Fragment (siehe Beispiel unten).

Im Folgenden sind die Einstellungen zum Modus **Mehrmals trennen - getrennt (beliebig)** beschrieben.

### Regular Expression

Dies ist eine optionale Einstellung, mit der Text an den Stellen, an denen eine Übereinstimmung mit einer Regular Expression, die definiert wurde, gefunden wird, getrennt wird (siehe [Trennen](#page-476-0) von Text mit Hilfe von Regular [Expressions](#page-476-0)<sup>(477</sup>). Der Standardwert ist "nein".

### **Trennzeichen**

Definiert welche(s) Zeichen als Trennzeichen verwendet werden soll(en). Der Standardwert ist "keines" (kein Trennzeichen).

Wenn Sie im unten gezeigten Text als Trennzeichen "**222,**" verwenden, werden drei separate Fragmente erzeugt:

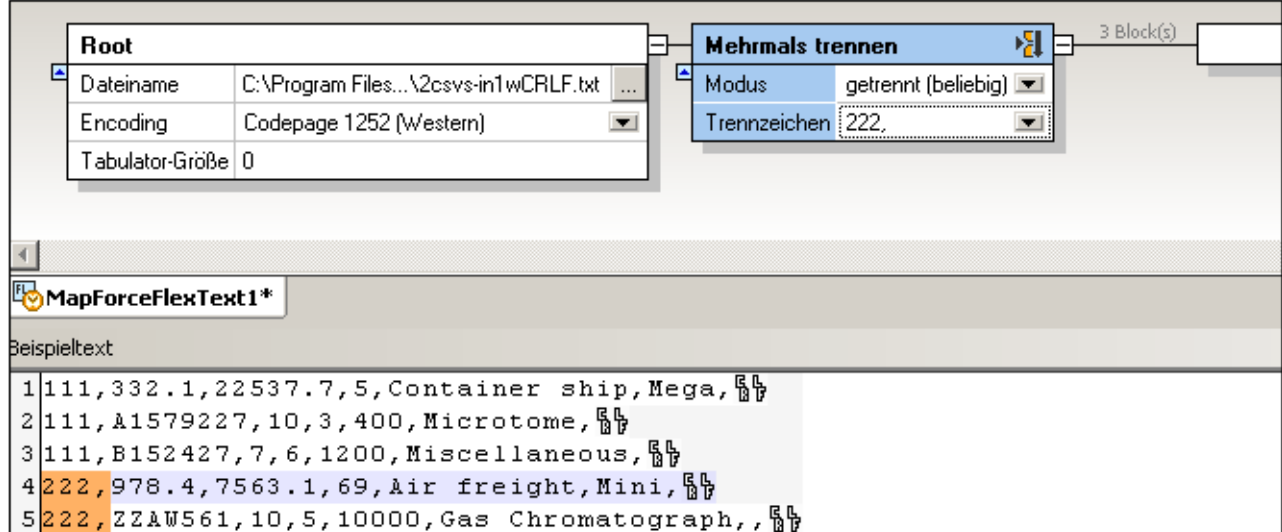

Das erste Fragment enthält alle Zeichen vom **Beginn** des Fragments bis zum Beginn des **ersten Trennzeichens** ("222,"), also von "111"... bis "Miscellaneous,".

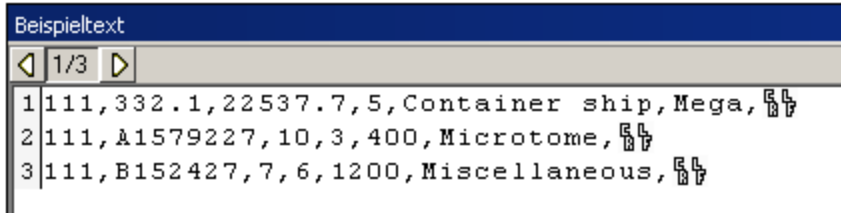

Wenn das Trennzeichen, wie in diesem Beispiel, nicht die erste Zeichengruppe der ersten Zeile im Fragment ist, enthält das erste Fragment den gesamten Text **bis zur** ersten Instanz des Trennzeichens, also bis "222".

Wäre "111" das Trennzeichen, dann wäre das erste Fragment ein String mit der Länge Null, da das Trennzeichen am Anfang der ersten Zeile des Quellfragments aufscheint.

Das zweite Fragment enthält die erste Zeile, die das Trennzeichen 222 enthält, ohne das Trennzeichen.

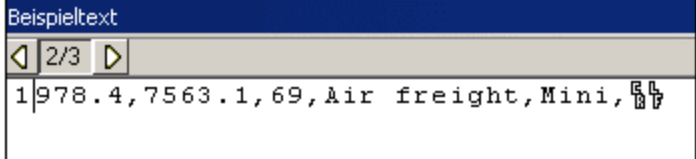

Das dritte Fragment enthält die **nächste** Zeile, die das Trennzeichen 222 enthält, ohne das Trennzeichen selbst, und zwar bis zum Ende der Textdatei/des Textfragments.

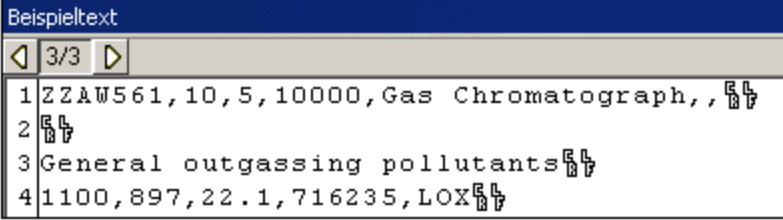

# <span id="page-451-0"></span>*4.4.7.5.1.3 Modus - Getrennt (zeilenbasiert)*

Verwenden Sie den Modus **Mehrmals trennen - getrennt (zeilenbasiert),** um Text in mehrere Fragmente mit dem folgenden Verhalten zu trennen:

- · Mit dieser Option werden mehrere Fragmente erstellt, die durch Trennzeichen definiert werden, die Sie in das Feld "Trennzeichen" eingeben.
- · Die Trennzeichen werden in das Fragment inkludiert.
- · Ein Fragment wird definiert als die gesamte Zeile, die das Trennzeichen enthält, bis zur nächsten Zeile, die dasselbe Trennzeichen enthält.
- · Wenn das Trennzeichen in der ersten Zeile nicht vorkommt, so enthält das erste Fragment die Zeile(n) bis zur ersten Zeile, die das Trennzeichen enthält.

Im Folgenden sind die Einstellungen zum Modus **Mehrmals trennen - getrennt (zeilenbasiert)** beschrieben.

### Regular Expression

Dies ist eine optionale Einstellung, mit der Text an den Stellen, an denen eine Übereinstimmung mit einer Regular Expression, die definiert wurde, gefunden wird, getrennt wird (siehe [Trennen](#page-476-0) von Text mit Hilfe von Regular [Expressions](#page-476-0)<sup>(477</sup>). Der Standardwert ist "nein".

# **Trennzeichen**

Definiert welche(s) Zeichen als Trennzeichen verwendet werden soll(en). Der Standardwert ist "keines" (kein Trennzeichen).

Bei Verwendung des Trennzeichens "**HDR**" für den unten gezeigten Text, werden drei separate Fragmente erzeugt.

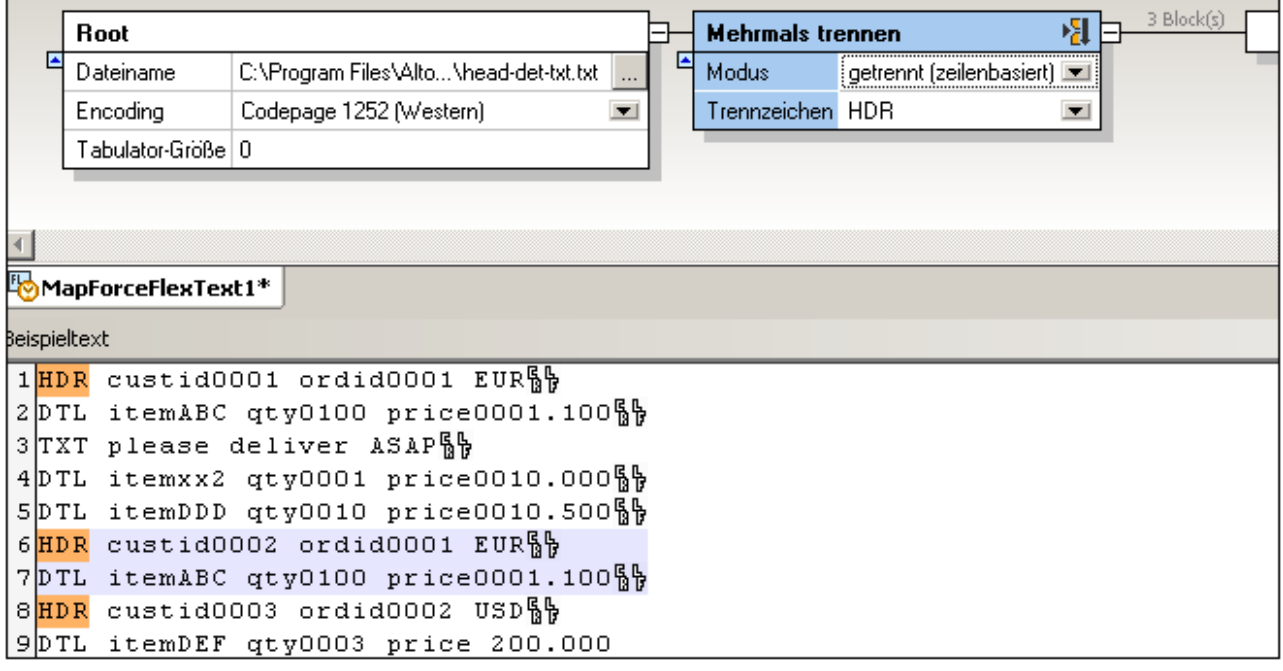

Das erste Fragment enthält alle Zeichen ab dem Anfang der Datei/des Fragments einschließlich aller Zeilen bis zur nächsten Zeile, die dasselbe Trennzeichen enthält.

```
1HDR custid0001 ordid0001 EURSS
2DTL itemABC qty0100 price0001.100%
3TXT please deliver ASAPS
4DTL itemxx2 qty0001 price0010.000\frac{6}{3}SDTL itemDDD qty0010 price0010.500隔
```
Beachten Sie, dass Sie mit dieser Option jede beliebige Anzahl von Zeilen zwischen zwei Trennzeichen abrufen können. Dies eignet sich für Dateien mit Datensatztypen, die optional sind oder nicht hintereinander vorkommen (z.B. "DTL" oder "TXT" in diesem Beispiel)

Das zweite Fragment enthält den gesamten Text ab der zweiten Instanz von "HDR" bis zur nächsten Instanz von "HDR".

```
1HDR custid0002 ordid0001 EURSS
2DTL itemABC qty0100 price0001.100隔
```
Das dritte Fragment enthält den gesamten Text ab der dritten Instanz von "HDR" bis zum Ende.

```
1HDR custid0003 ordid0002 USD\frac{6}{3}2DTL itemDEF qty0003 price 200.000
```
# <span id="page-452-0"></span>*4.4.7.5.1.4 Modus - Getrennt (Zeile beginnt mit)*

Verwenden Sie den Modus **Mehrmals trennen - getrennt (Zeile beginnt mit),** um Text in mehrere Fragmente mit dem folgenden Verhalten zu trennen:

- · In diesem Modus werden mehrere Fragmente erstellt, die Sie durch Trennzeichen definieren, die Sie in das Feld "Trennzeichen" eingeben.
- · Die Trennzeichen werden in das Fragment inkludiert.
- · Ein Fragment wird definiert als die gesamte Zeile, beginnend mit dem Trennzeichen bis zur nächsten Zeile, die das gleiche Trennzeichen am Beginn der Zeile enthält.
- · Wenn in der ersten Zeile kein Trennzeichen vorkommt, so enthält das erste Fragment die Zeile(n) bis zur ersten Zeile, die das Trennzeichen enthält.

Im Folgenden sind die Einstellungen zum Modus **Mehrmals trennen - getrennt (Zeile beginnt mit)** beschrieben.

# Regular Expression

Dies ist eine optionale Einstellung, mit der Text an den Stellen, an denen eine Übereinstimmung mit einer Regular Expression, die definiert wurde, gefunden wird, getrennt wird (siehe [Trennen](#page-476-0) von Text mit Hilfe von Regular [Expressions](#page-476-0)<sup>(477</sup>). Der Standardwert ist "nein".

## **Trennzeichen**

Definiert welche(s) Zeichen als Trennzeichen verwendet werden soll(en). Der Standardwert ist "keines" (kein Trennzeichen).

Bei Verwendung des Trennzeichens "**22**" erhalten Sie mit dem unten gezeigten Text drei separate Fragmente.

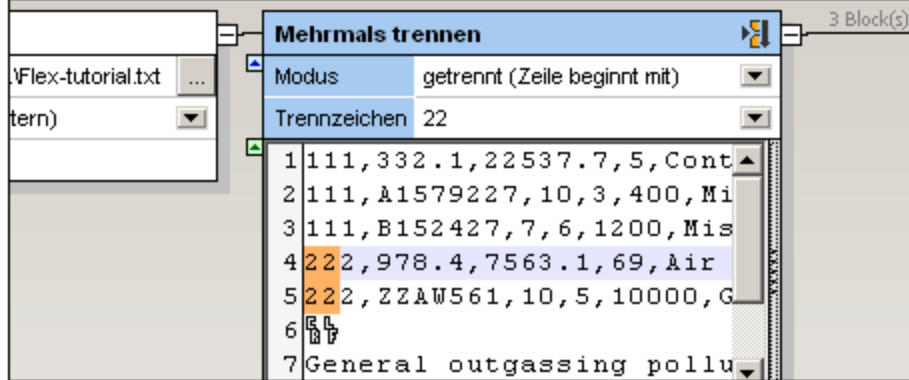

Das erste Fragment enthält alle Zeichen vom Beginn der Zeile/des Fragments bis zu der Zeile, die das Trennzeichen "22" enthält.

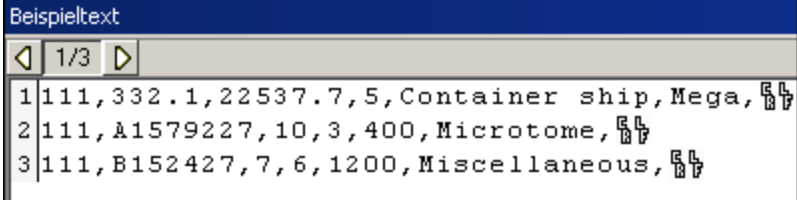

Das zweite Fragment enthält alle Zeichen/Zeilen ab der Stelle, an der das Trennzeichen "22" das erste Mal vorkommt, bis zu der Stelle, an der "22" das nächste Mal vorkommt. Dies ist in diesem Fall nur eine Zeile.

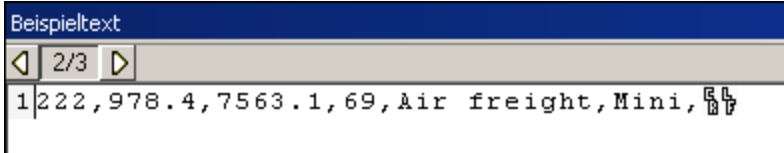

Das dritte Fragment enthält alle Zeichen/Zeilen ab der Stelle, an der "22" das zweite Mal vorkommt bis zum Ende.

```
Beispieltext
\sqrt{3/3} D
1222, ZZAW561, 10, 5, 10000, Gas Chromatograph,, 5
2 % 15
3General outgassing pollutants
4|1100,897,22.1,716235, LOX_{9}^65|1110,9832,22991.30,002,NOX_{b}6|1120, 1213, 33.01, 008, 50X
```
Vergleichen Sie das obige Beispiel mit dem Ergebnis, das wir erhalten würden, wenn wir die Option **getrennt (zeilenbasiert)** und das Trennzeichen "**22"** verwenden würden.

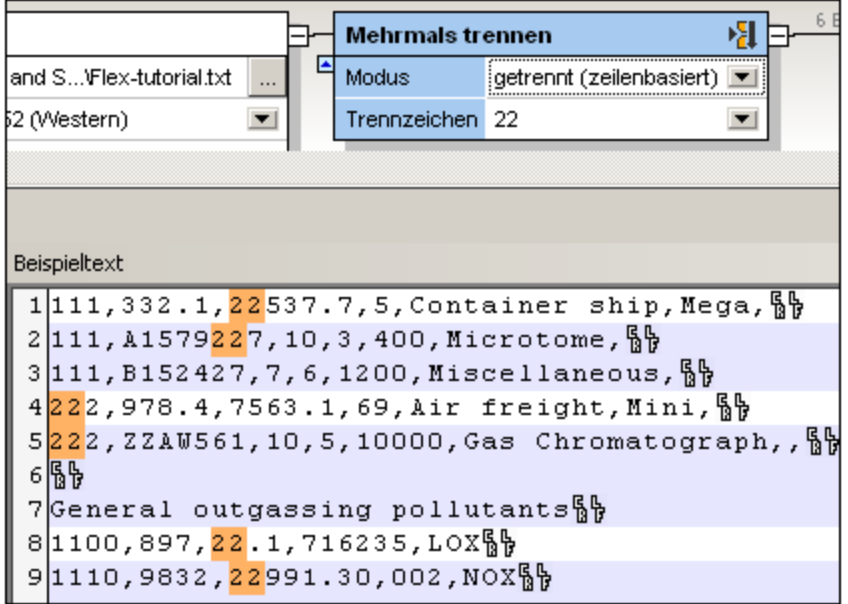

<span id="page-454-0"></span>In diesem Fall gäbe es sechs Fragmente bestehend aus Zeilen, die die Zahl 22 irgendwo in der Zeile enthalten.

# 4.4.7.5.2 Einmal trennen

# 相

Mit dieser Option werden zwei vertikal übereinander ausgerichtete Container angelegt. Der obere Container enthält den Text, der durch die Bedingung definiert wird, die im **Einmal trennen**-Container eingestellt wurde. Der untere Container enthält den Rest der Textdatei/des Fragments. Es gibt mehrere Versionen der Option "Einmal trennen"; *[Feste](#page-455-0)*<sup>456</sup> Länge, getrennt [\(beliebig\)](#page-456-0)<sup>457</sup> und getrennt [zeilenbasiert](#page-457-0)<sup>458</sup>.

Wenn Sie diese Option zum ersten Mal auswählen, werden automatisch Standardparameter verwendet und die erzeugten Fragmente werden in beiden Containern angezeigt. Beachten Sie, dass der **Einmal trennen-**Container derzeit aktiv ist und im Beispieltextbereich eine Vorschau aller aktuellen Datensätze/Zeilen angezeigt wird.

Die **Standardeinstellungen** für den Container sind:

Modus feste Länge Ausrichtung horizontal Zeilen trennen 1 Trennbeginn Anfang

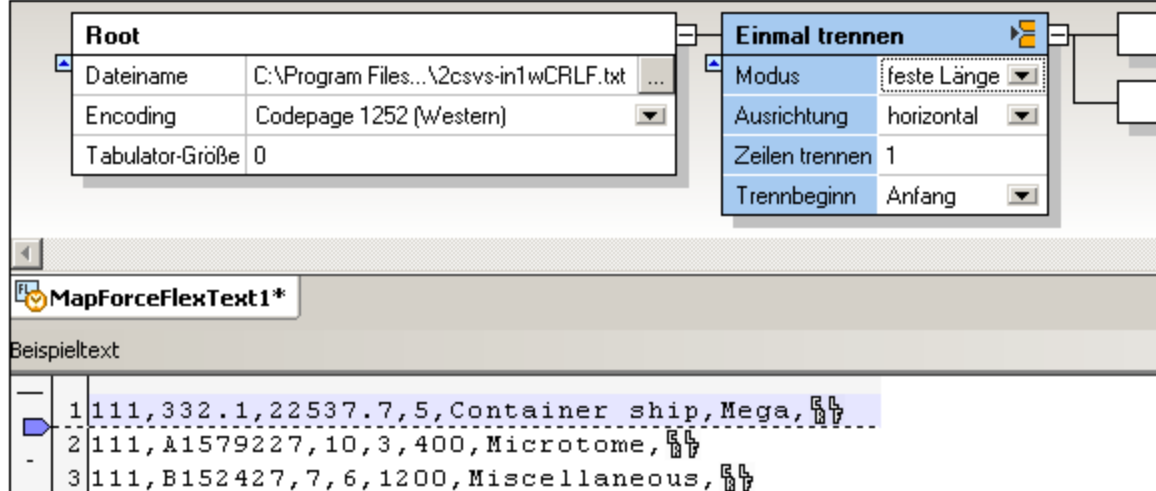

#### Standardergebnis:

Die erste Zeile des Texts erscheint im oberen Container. Der untere Container enthält den Rest der Textdatei/des Fragments.

# <span id="page-455-0"></span>*4.4.7.5.2.1 Modus - Feste Länge*

Verwenden Sie den Modus **Einmal trennen (feste Länge),** um Text an einer bestimmten Zeile oder Spalte relativ zum Anfang oder Ende des Texts in zwei horizontale bzw. vertikale Fragmente zu teilen. Im Folgenden sind die Einstellungen zum Modus **Einmal trennen (feste Länge)** beschrieben.

#### Ausrichtung

Damit können Sie definieren, ob das Textfragment horizontal oder vertikal getrennt werden soll. Wählen Sie "Horizontal", um das Fragment in zwei horizontale Abschnitte zu teilen. Wählen Sie "Vertikal", um das Fragment in zwei vertikale Abschnitte zu teilen. Die Standardausrichtung ist "horizontal".

#### Zeilen trennen

Definiert die Anzahl der Zeilen (oder Spalten) nach der das Fragment geteilt werden soll. Die Standardeinstellung ist "1". Um diese Einstellungen zu ändern, wählen Sie eine der folgenden Methoden:

- ·Geben Sie einen Wert in das Feld "**Zeilen trennen**" ein
- ·Ziehen Sie den Tabulator am vertikalen Lineal

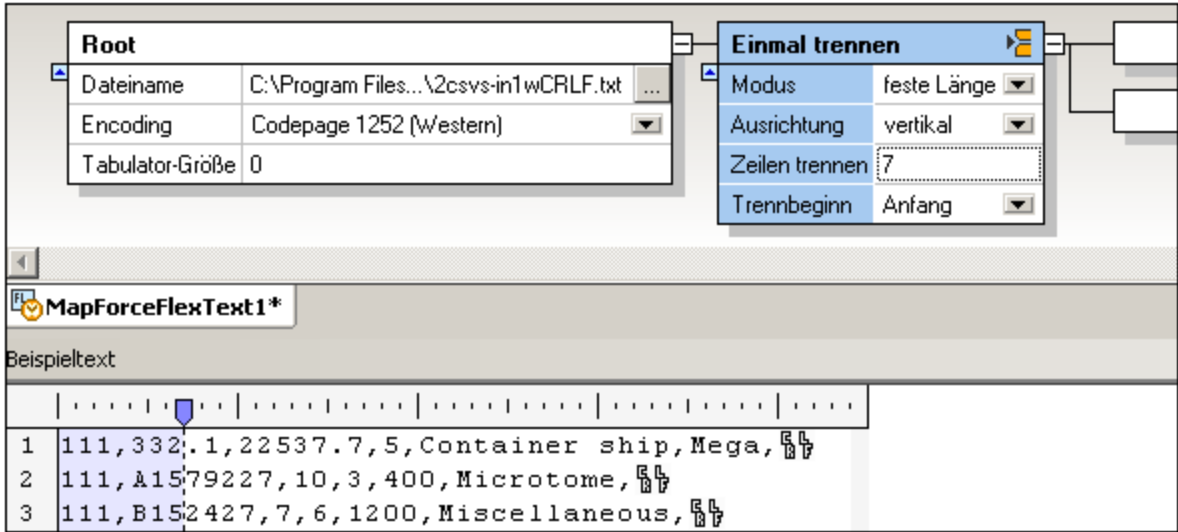

# **Trennbeginn**

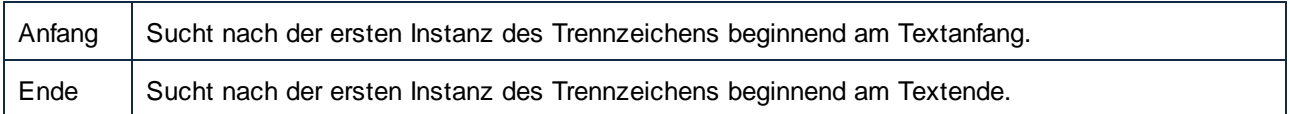

# <span id="page-456-0"></span>*4.4.7.5.2.2 Modus - Getrennt (beliebig)*

Verwenden Sie den Modus **Einmal trennen - getrennt (beliebig),** um Text mittels eines an einer beliebigen Stelle im Text befindlichen benutzerdefinierten Trennzeichens zu trennen. Dies eignet sich im Allgemeinen für Dateien, die kein CR- oder LF-Zeichen enthalten und die Sie an einer bestimmten Stelle in der Zeile in zwei Fragmente teilen möchten. Beachten Sie bitte Folgendes:

- · Mit diesem Modus werden zwei Fragmente erzeugt, die durch die Trennzeichen definiert werden, die Sie in das Feld "Trennzeichen" eingegeben haben.
- · Die Trennzeichen werden nicht in das Fragment inkludiert.
- · Das erste Fragment ist definiert als der Text zwischen dem ersten Zeichen der Datei/des Fragments bis zum letzten Zeichen vor dem Trennzeichen.
- · Das zweite Fragment ist definiert als das erste Zeichen nach dem "Trennzeichen" bis zum letzten Zeichen in der Datei/im Fragment.
- · Wenn das Trennzeichen an der ersten/letzten Position der Datei/des Fragments vorkommt, so bleibt der erste der beiden erzeugten Container leer.

Im Folgenden sind die Einstellungen zum Modus **Einmal trennen - getrennt (beliebig)** beschrieben.

### Regular Expression

Dies ist eine optionale Einstellung, mit der Text an den Stellen, an denen eine Übereinstimmung mit einer Regular Expression, die definiert wurde, gefunden wird, getrennt wird (siehe [Trennen](#page-476-0) von Text mit Hilfe von Regular [Expressions](#page-476-0)<sup>(477</sup>). Der Standardwert ist "nein".

### **Trennzeichen**

Definiert welche(s) Zeichen als Trennzeichen verwendet werden soll(en). Der Standardwert ist "keines" (kein Trennzeichen).

# **Trennbeginn**

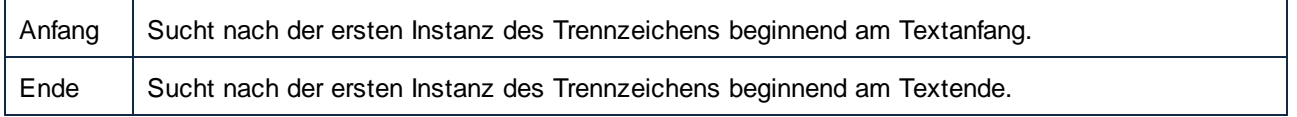

# <span id="page-457-0"></span>*4.4.7.5.2.3 Modus - Getrennt (zeilenbasiert)*

Verwenden Sie den Modus **Einmal trennen - getrennt (zeilenbasiert)**, um Text, in dem sich das Trennzeichen an einer beliebigen Stelle in einer der Zeilen befindet, in zwei Fragmente zu teilen. Die Zeile, die das Trennzeichen enthält, wird nicht aufgeteilt, sondern bleibt ganz. Dieser Modus eignet sich im Allgemeinen für Dateien, die Datensatztrennzeichen (CR/LF) enthalten, wenn Sie den Text in zwei separate Fragmente aufteilen möchten. Beachten Sie bitte Folgendes:

- · Mit diesem Modus werden zwei Fragmente erzeugt, die durch die Trennzeichen, die Sie in das Feld "Trennzeichen" eingeben, definiert werden.
- · Die Trennzeichen werden im Fragment inkludiert**.**
- · Das erste Fragment ist definiert als der gesamte Text bis zur Zeile, die das Trennzeichen enthält.
- · Das zweite Fragment ist definiert als der Text und die Zeile einschließlich des Trennzeichens bis zum Ende der Datei/des Fragments.
- · Wenn das Trennzeichen in der ersten/letzten Zeile der Datei/des Fragments vorkommt, so bleibt der obere Container leer.

Im Folgenden sind die Einstellungen zum Modus **Einmal trennen - getrennt (zeilenbasiert)** beschrieben.

### Regular Expression

Dies ist eine optionale Einstellung, mit der Text an den Stellen, an denen eine Übereinstimmung mit einer Regular Expression, die definiert wurde, gefunden wird, getrennt wird (siehe [Trennen](#page-476-0) von Text mit Hilfe von Regular [Expressions](#page-476-0)<sup>(477</sup>). Der Standardwert ist "nein".

### Trennzeichen

Definiert welche(s) Zeichen als Trennzeichen verwendet werden soll(en). Der Standardwert ist "keines" (kein Trennzeichen).

Wenn Sie z.B. das Trennzeichen "1200" für den unten gezeigten Text verwenden, so erhalten Sie zwei Fragmente.

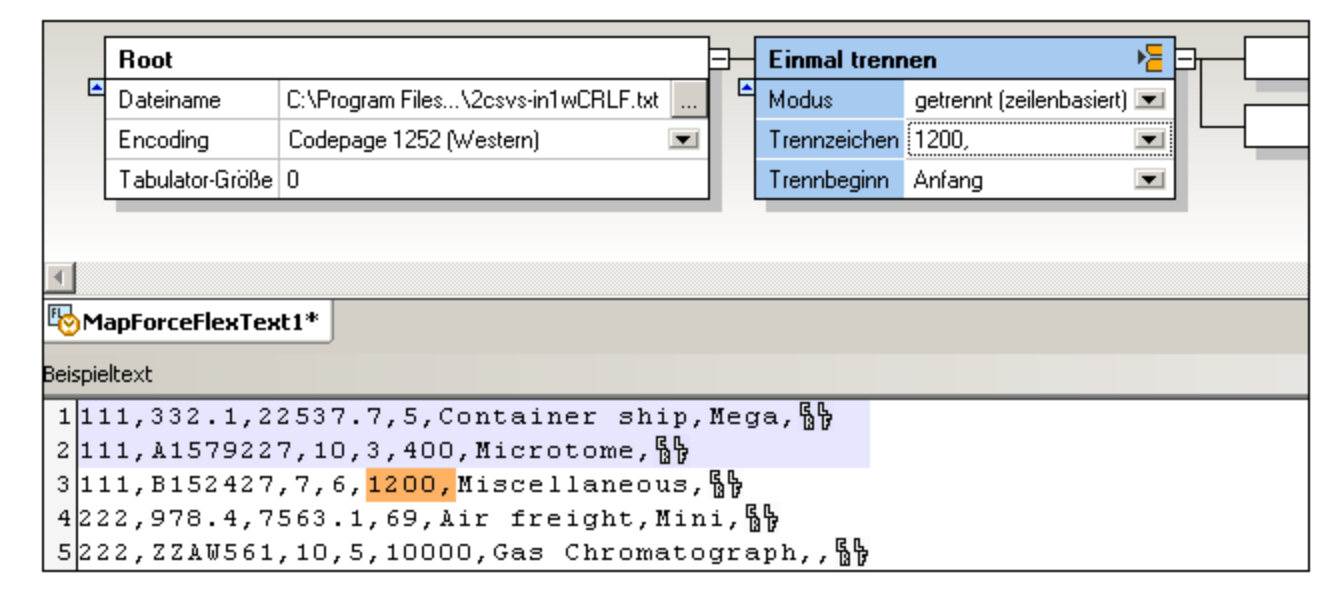

Das erste Fragment enthält den Text bis zur Zeile, die das Trennzeichen enthält.

```
1111, 332.1, 22537.7, 5, Container ship, Mega, §§
2111, A1579227, 10, 3, 400, Microtome, §
```
Das zweite Fragment enthält die gesamte Zeile, die das Trennzeichen enthält sowie alle restlichen Zeilen bis zum Ende.

```
1111, B152427, 7, 6, 1200, Miscellaneous, § 
2222, 978.4, 7563.1, 69, Air freight, Mini, § 
3222, 22AUS61, 10, 5, 10000, Gas Chromatograph,,
```
### **Trennbeginn**

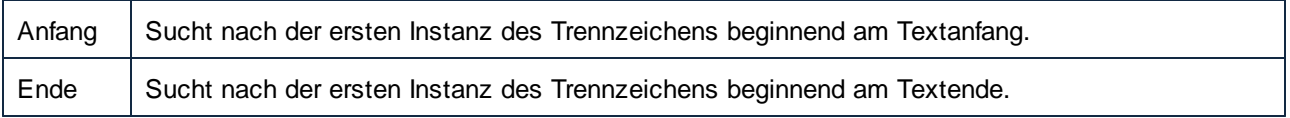

# *4.4.7.5.2.4 Modus - Getrennt (Zeile beginnt mit)*

Wählen Sie den Modus **Einmal trennen - Getrennt (Zeile beginnt mit)** aus, wenn die Trennung in der ersten Zeile, die mit den definierten Zeichen beginnt, erfolgen soll. Bei Auswahl dieses Modus werden die folgenden zwei Textfragmente erstellt:

- ·Das erste Fragment enthält den gesamten Text bis zur Zeile, in der sich das Trennzeichen befindet.
- · Das zweite Fragment enthält den restlichen Text einschließlich der Zeile, in der sich das Trennzeichen befindet.

· Wenn sich das Trennzeichen am Anfang der ersten Zeile befindet, erfolgt keine Trennung (d.h. das erste erzeugte Fragment bleibt leer).

# Regular Expression

Dies ist eine optionale Einstellung, mit der Text an den Stellen, an denen eine Übereinstimmung mit einer Regular Expression, die definiert wurde, gefunden wird, getrennt wird (siehe [Trennen](#page-476-0) von Text mit Hilfe von Regular [Expressions](#page-476-0)<sup>(477</sup>). Der Standardwert ist "nein".

# **Trennzeichen**

Definiert welche(s) Zeichen als Trennzeichen verwendet werden soll(en). Der Standardwert ist "keines" (kein Trennzeichen).

# **Trennbeginn**

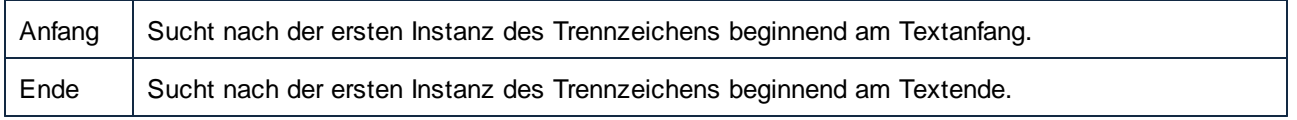

In der folgenden Abbildung sehen Sie, wie eine Textdatei in der ersten Zeile, die mit den definierten Trennzeichen ("General outgassing pollutants") beginnt, getrennt wird. Wenn die Option "Trennbeginn" auf **Ende** gesetzt wäre, würde die Trennung in der ersten Zeile, die von Ende aus gesehen, mit dem definierten Zeichen beginnt, erfolgen. In diesem Beispiel ist dies dieselbe Zeile.

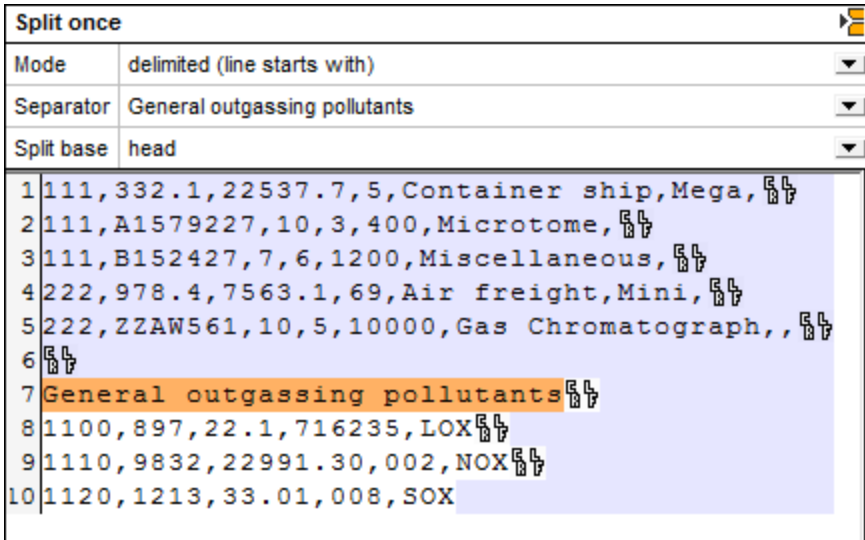

Das erste erzeugte Fragment ist das folgende:

```
1111, 332.1, 22537.7, 5, Container ship, Mega, <sup>6</sup>
2|111, A1579227, 10, 3, 400, Microtome, \frac{R}{3}3111, B152427, 7, 6, 1200, Miscellaneous, §
4222, 978.4, 7563.1, 69, Air freight, Mini, \frac{6}{9}5|222, 224W561, 10, 5, 10000, Gas Chromatograph,, \frac{6}{9}6\%
```
Als zweites Fragment erhalten Sie dieses:

```
1General outgassing pollutants
2 1100, 897, 22.1, 716235, LOXB B
31110,9832,22991.30,002,NOX41120, 1213, 33.01, 008, SOX
```
### 4.4.7.5.3 Aufteilen

```
ę
```
Mit Hilfe der Option "Aufteilen" können Sie für ein einzelnes Textfragment mehrere Schlüsselwörter oder Bedingungen definieren. Für jedes Schlüsselwort, das Sie definieren, gibt es einen eigenen Container, in dem die Daten nur dann abgelegt werden, wenn eine bestimmte Bedingung zutrifft, also "true" ist. Wenn keiner der Bedingungen zutrifft, so wird das jeweilige Fragment in einem "Standardcontainer" abgelegt.

#### Die **Standardeinstellungen** für den Container sind:

Output: für die erste Auslösebedingung.

Im Beispiel unten wird eine Tomcat-Log-Datei verarbeitet, in der die einzelnen Prozesse herausgetrennt werden sollen, damit sie gemappt werden können. Wenn Sie einen "Aufteilen"-Container zum ersten Mal definieren, erscheint rechts neben dem "Aufteilen"-Container nur der Standardcontainer. Alle Daten werden automatisch an diesen Container übergeben.

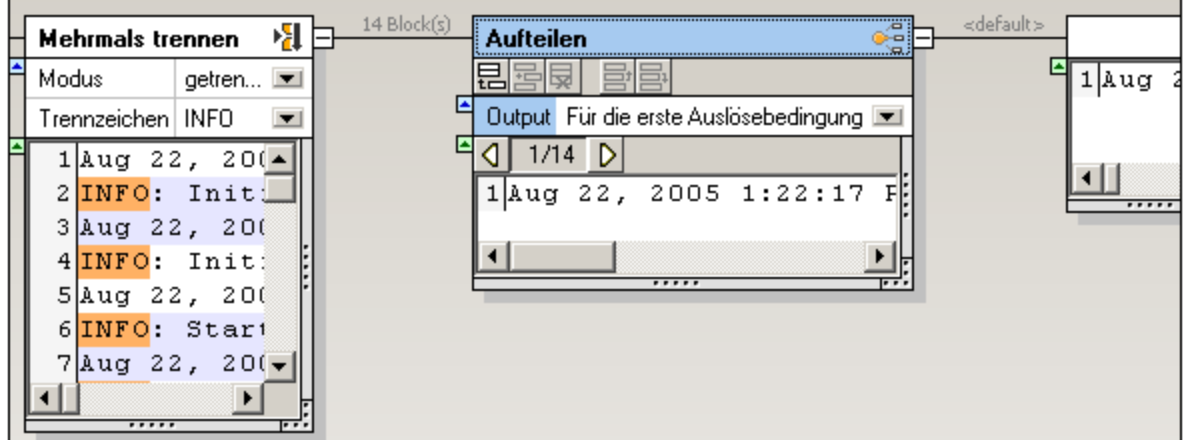

Im "Mehrmals trennen"-Container werden unter Verwendung der Option "getrennt (zeilenbasiert)" alle INFO-Abschnitte aus der Log-Datei herausgetrennt und an den "Aufteilen"-Container übergeben.

- 1. Klicken Sie auf das Symbol "Anhängen" **是**, um eine neue Bedingung zum "Aufteilen"-Container hinzuzufügen.
- 2. Doppelklicken Sie auf das Feld rechts neben "**Inhalt beginnt mit**" geben Sie "**Initializ**" ein und drücken Sie die Eingabetaste.

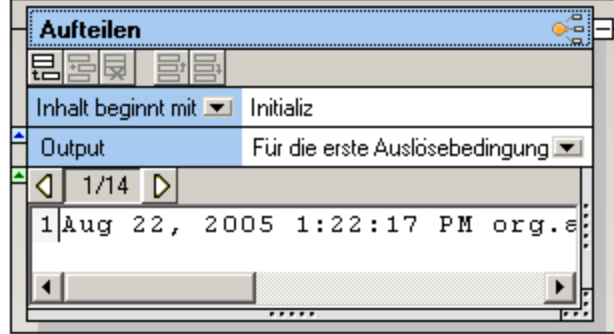

Es wird ein neuer Container hinzugefügt. Wenn die Bedingung zutrifft, also "true" ist, werden die Daten an diesen Container übergeben. Wenn nicht, werden sie an den Standard-Container übergeben.

3. Klicken Sie auf das Listenfeld "**Inhalt beginnt mit**" und ändern Sie den Eintrag in "Inhalt enthält". Die erste Bedingung wurde nun definiert und Sie sehen das Resultat unten. Das erste Fragment enthält "Initializ" nicht, daher wird der Inhalt an den **Standard-**Container übergeben.

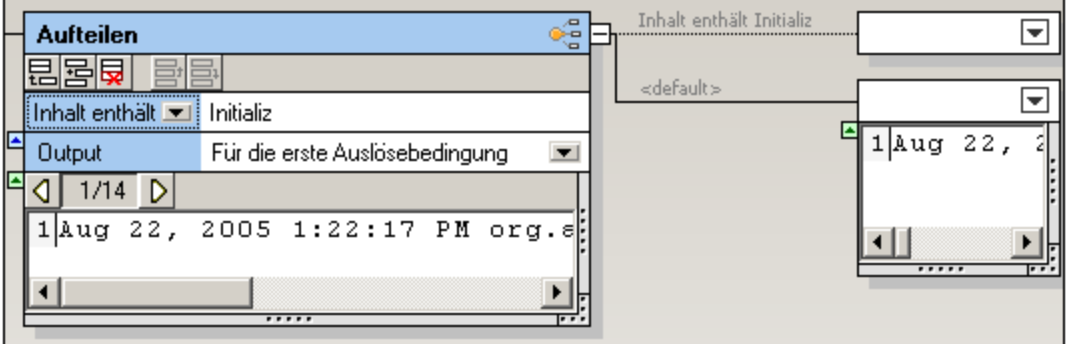

4. Klicken Sie auf das Symbol "Nächsten Block anzeigen" **D**, um das nächste Textfragment zu sehen.

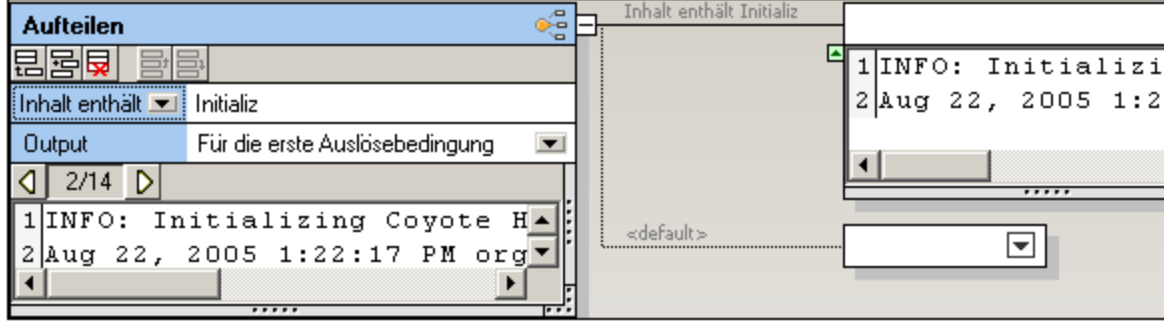

Das Fragment "Initializing..." erscheint nun im dazugehörigen Container und der Standardcontainer ist leer. Wenn Sie die Fragmente der Reihe nach anzeigen, sehen Sie, was die einzelnen Container enthalten werden.

5. Klicken Sie auf das Containersymbol und wählen Sie den Befehl **Als Wert speichern**.

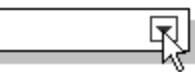

6. Doppelklicken Sie auf die Titelleiste "Speichern" und ändern Sie den Text z.B. Initialize.

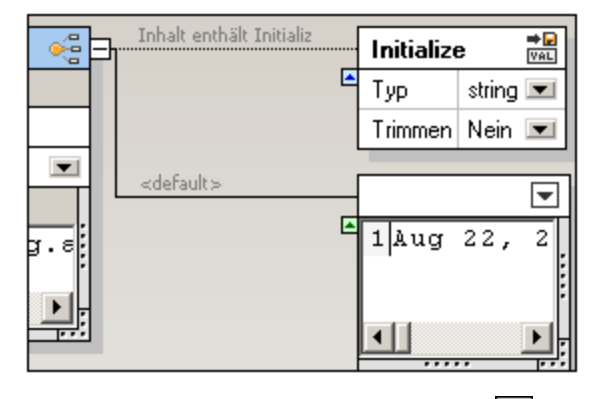

- 7. Klicken Sie auf das Symbol "Anhängen" **...** um eine neue Bedingung zum "Aufteilen"-Container hinzuzufügen.
- 8. Doppelklicken Sie in das Feld neben "**Inhalt beginnt mit**", geben Sie den Text "Starting" ein und drücken Sie die Eingabetaste.

Sie können beliebig viele Bedingungen hinzufügen, z.B. Pausing und Stopping.

Geben Sie jedem der dazugehörigen Container einen Namen, um sie in MapForce leichter unterscheiden zu können.

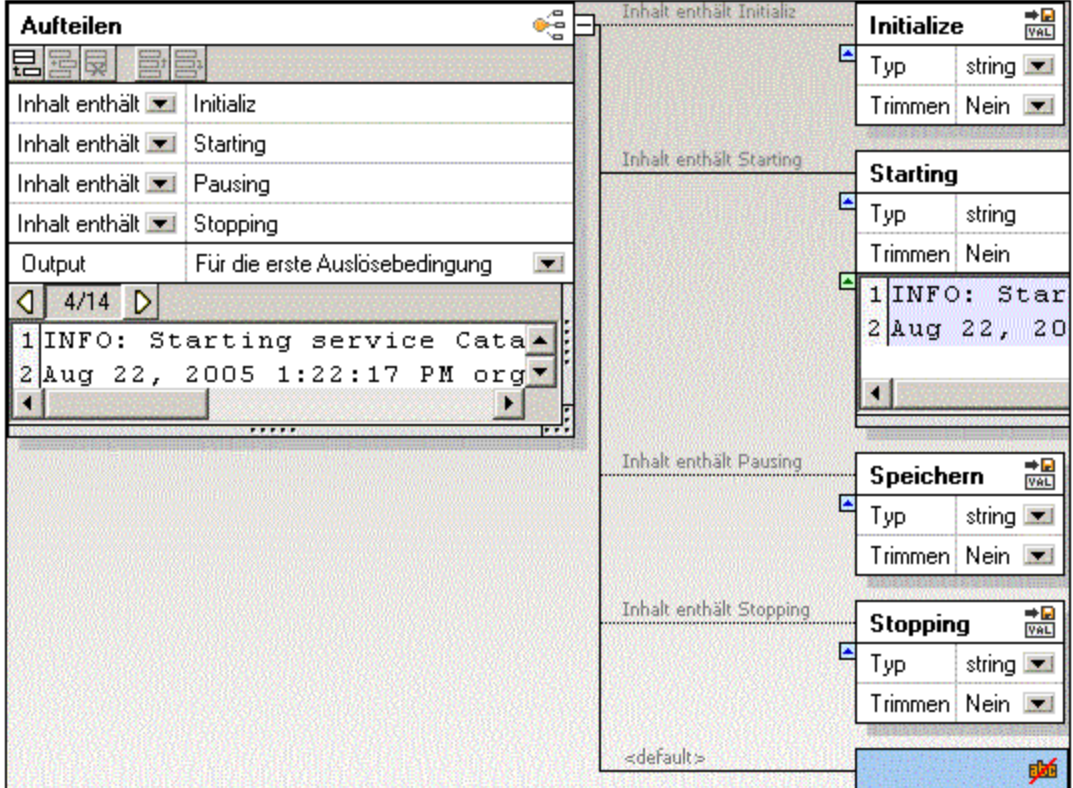

Im obigen Screenshot sehen Sie alle vier Bedingungen und den Inhalt des "Starting"-Containers bei Block/Fragment Nr. 6. Die entsprechenden Container wurden alle umbenannt, um sie in MapForce besser unterscheiden zu können.

Beachten Sie, dass die Bedingungen in der Liste der Bedingungen mit Hilfe der entsprechenden Schaltflächen (Nach oben/Nach unten BI bzw. BI) nach oben oder nach unten verschoben werden können.

9. Speichern Sie die Vorlage und fügen Sie sie in MapForce ein.

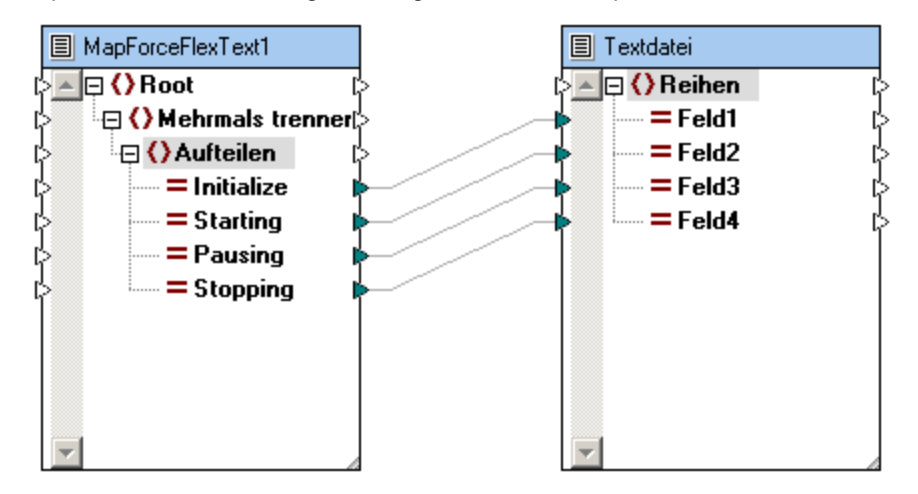

#### Anmerkung

Wenn ein Textfragment im aktuellen Fragment eine Bedingung erfüllt, so werden **alle Daten** dieses Fragments an den dazugehörigen Container übergeben. Die Daten werden nicht getrennt, sondern nur in den entsprechenden Container bzw. - wenn keine der definierten Bedingungen zutrifft - in den Standardcontainer geroutet.

Die mit "Aufteilen" erzeugten Container können für die weitere Verarbeitung verwendet werden. Sie können einen solchen Container in "Einmal trennen", "Mehrmals trennen" oder eine beliebige andere Option ändern.

#### **Inhalt beginnt mit:**

Die Daten werden nur dann an den dazugehörigen Container übergeben, wenn die in der Bedingung definierte Zeichenfolge am Anfang des Textfragments vorkommt.

#### **Inhalt enthält:**

Die Daten werden an den dazugehörigen Container übergeben, wenn die in der Bedingung definierte Zeichenfolge an einer beliebigen Stelle im Textfragment vorkommt.

#### **Für die erste Auslösebedingung:**

Die Daten werden übergeben, wenn **eine** der **Bedingungen** in der Bedingungsliste **true** ist. Alle anderen Bedingungen, die "true" sind, werden ignoriert und es werden keine Daten an einen der dazugehörigen Container übergeben.

#### **Für alle Auslösebedingungen:**

Es werden für **jede** Bedingung in der Bedingungsliste, die "true" ist, Daten übergeben. Auf diese Art wird es möglich, dass mehrere Instanzen derselben Daten/desselben Fragments in mehreren verknüpften Containern gleichzeitig vorkommen. Dies kann vorkommen, wenn ein Textfragment Text enthält, der gleichzeitig zwei Bedingungen erfüllt z.B. "initializing starting sequence" im obigen Beispiel.

# 4.4.7.5.4 Node

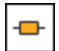

Damit können Sie eine neue hierarchische Ebene zur FlexText- und MapForce-Baumstruktur hinzufügen. Die Daten, die der folgende Node/Container enthält, werden so übergeben, wie sie sind.

Im unten gezeigten Screenshot ist der Container "All 111 Order No." der letzte Container im oberen Zweig.

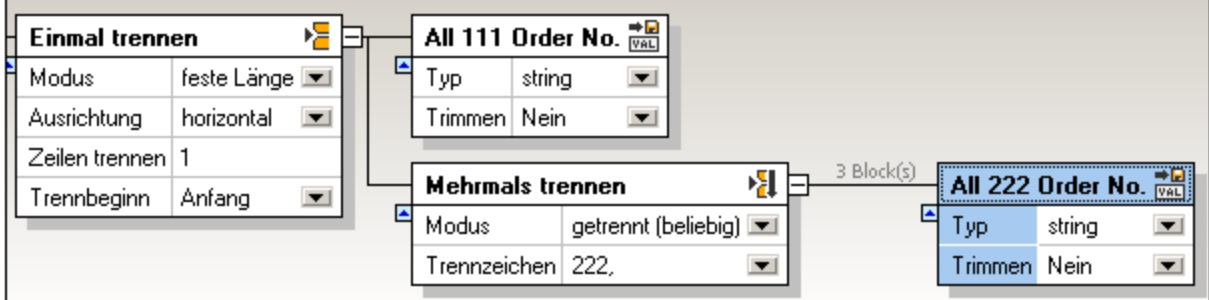

Klicken Sie rechts oben im Container auf das Symbol dieses Containers und wählen Sie die **Node**-Option aus dem Kontextmenü aus.

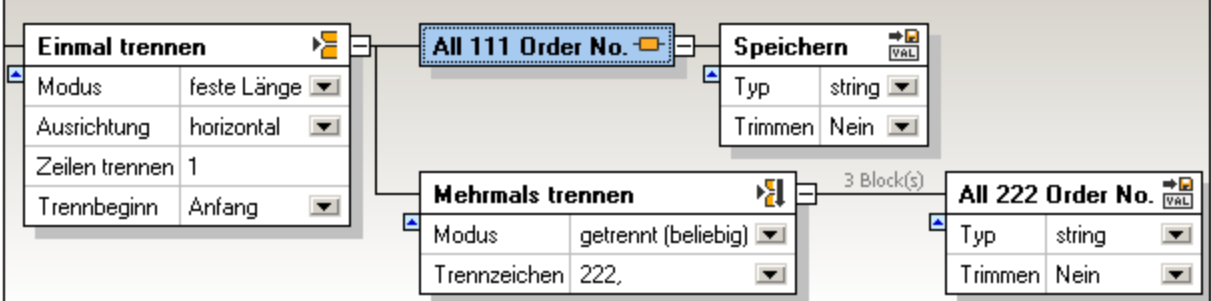

Es wurde nun ein neuer Container rechts vom aktuellen hinzugefügt.

Anmerkung

Der automatisch hinzugefügt Container wurde anschließend manuell als "**Als Wert speichern**" definiert.

Im unten gezeigten Screenshot sehen Sie beide Vorlagenstrukturen so, wie sie aussehen, wenn sie in MapForce eingefügt werden.

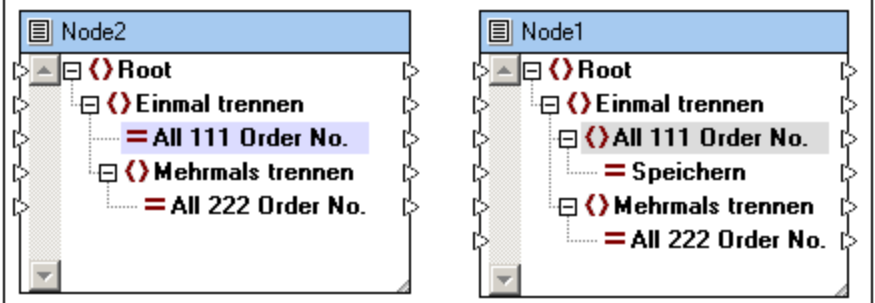

In der linken Komponente sehen Sie die anfängliche Struktur, bevor der neue Node hinzugefügt wurde.

In der rechten Komponente sehen, Sie wie sich die Komponentenstruktur geändert hat. "All 111..." ist nun ein Parent-Element. Unterhalb davon wurde ein neues Child-Element "Speichern" hinzugefügt.

# 4.4.7.5.5 Ignorieren

# 蜬

Mit dieser Option können Sie die Ausgabe eines bestimmten Textfragments unterdrücken. D.h. dieser Container und alle Daten, die er enthält, stehen in der FlexText-Komponente in MapForce nicht für das Mapping zur Verfügung.

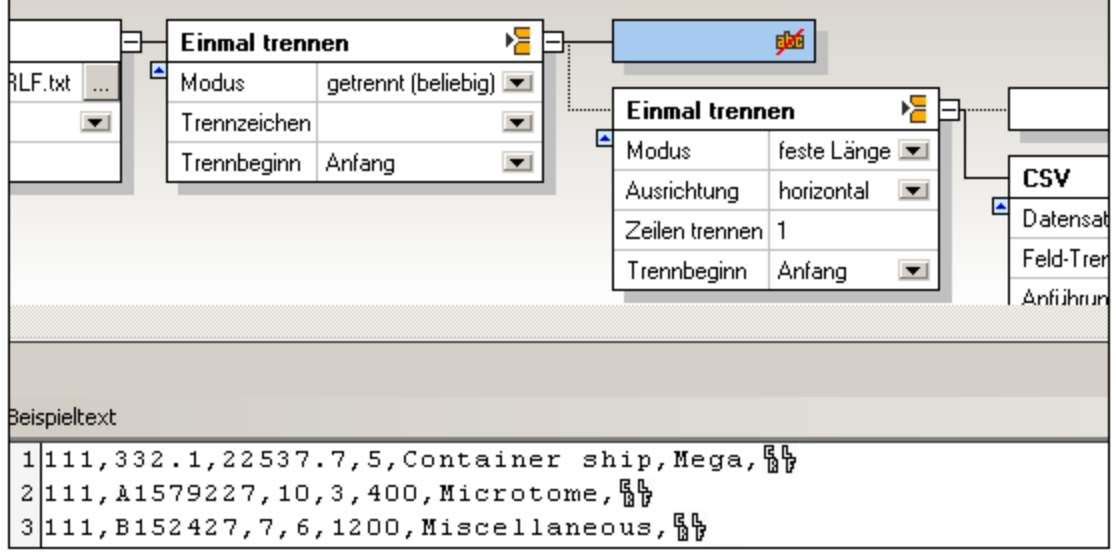

Im obigen Beispiel wurde der aktive Container auf "Ignorieren" eingestellt. Daher steht der darin enthaltene Beispieltext in MapForce nicht für das Mapping zur Verfügung.

Wenn Sie die Textvorlage in MapForce einfügen, hat sie die unten gezeigte Struktur. Zwischen den beiden "Einmal trennen"-Elementen gibt es kein Element, das gemappt werden kann.

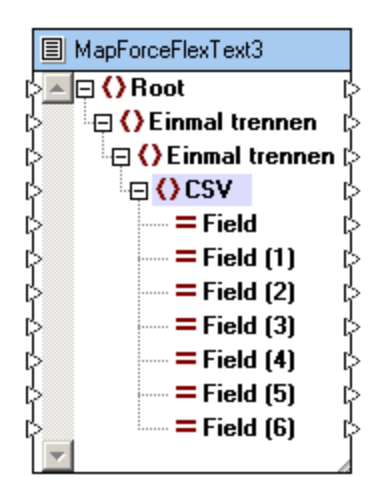

#### Anmerkung

Es gibt auch Standard "Ignorieren"-Container. Dies sind die neuen Container, die automatisch angehängt werden, wenn Sie "Einmal trennen" oder "Mehrmals trennen" usw. auswählen.

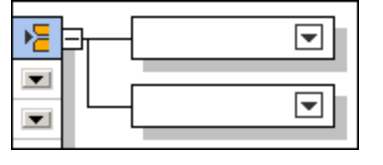

Der Inhalt dieser Container kann anfangs in MapForce nicht gemappt werden, wenn die Vorlage eingefügt wird. Sie müssen zuerst in FlexText eine der Container-Optionen auswählen: Als Wert speichern, Als CSV speichern usw., um die Container mappen zu können.

# <span id="page-466-0"></span>4.4.7.5.6 Als CSV speichern (getrennt)

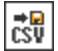

Mit dieser Option können Sie Textfragmente als CSV-Text speichern und einzelne Spalten in MapForce mappen. Sie können in FlexText beliebig viele CSV-Container/Komponenten erstellen, wobei jeder der CSV-Container andere Trennzeichen enthalten kann.

Der Beispieltextbereich bietet eine Übersicht über das aktuelle CSV-Fragment und gestattet Ihnen, einzelne Feldnamen und Feldtypen zu definieren. Jede Spalte wird in der FlexText-Komponente in MapForce als mapbares Element dargestellt.

Die **Standardeinstellungen** des Containers sind:

Datensatz-Trennzeichen CR LF Feld-Trennzeichen , Anführungszeichen " Anführungszeichen immer hinzufügen nein Escape-Zeichen (keines) Erste Zeile enthält Feldnamen nein Leere Felder als nicht vorhanden ja behandeln

Im folgenden Beispiel sehen Sie, wie Daten in einer kleinen Textdatei in zwei CSV-Dateien aufgeteilt und in MapForce auf separate XML-Dateien gemappt werden.

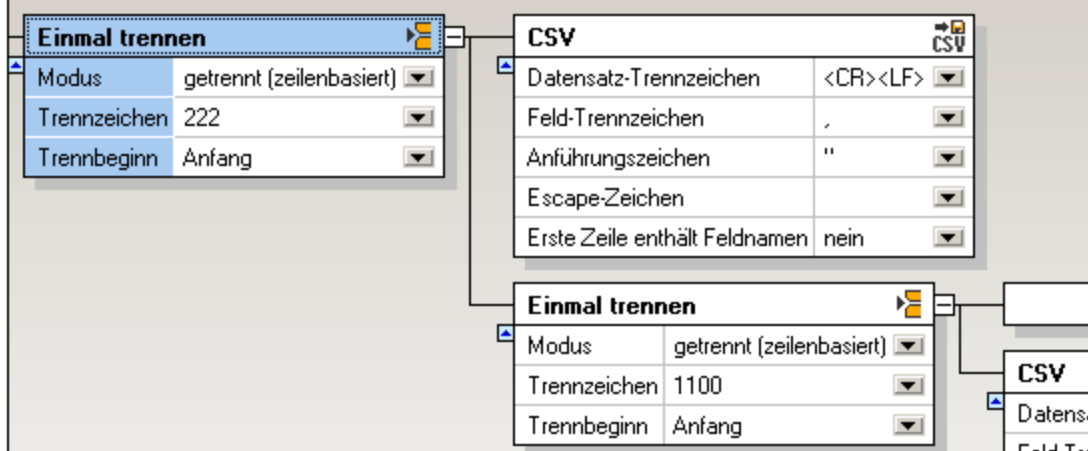

Der oben gezeigte **Einmal trennen**-Container wird verwendet, um zwei Container zu erzeugen. Dies wird mit der Option **getrennt (zeilenbasiert)** und unter Verwendung des Trennzeichens 222 erzielt. Alle Datensätze bis zur ersten Instanz von 222 werden an den CSV-Container übergeben. Der erste Container, der alle Datensätze mit der Zahl 111 enthält, wird anschließend als ein CSV-Container definiert. Im Beispieltextbereich sehen Sie den Inhalt des derzeit aktiven "Einmal trennen"-Containers.

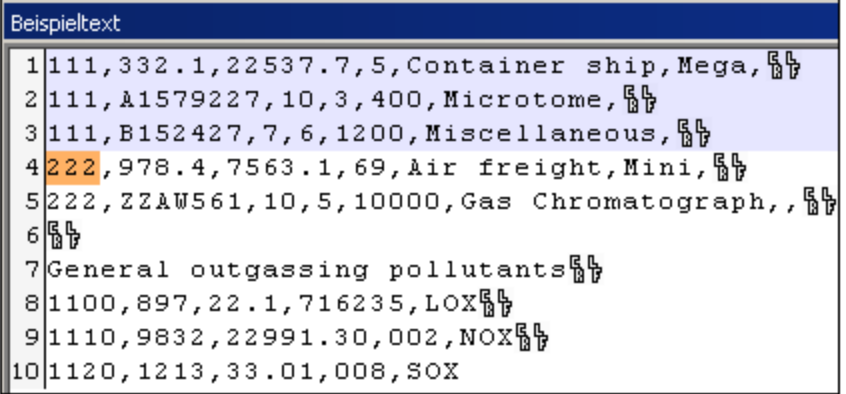

Die Standard-CSV-Einstellungen wurden nicht geändert. Wenn Sie auf den CSV-Container klicken, sehen Sie seinen Inhalt in Tabellenform.
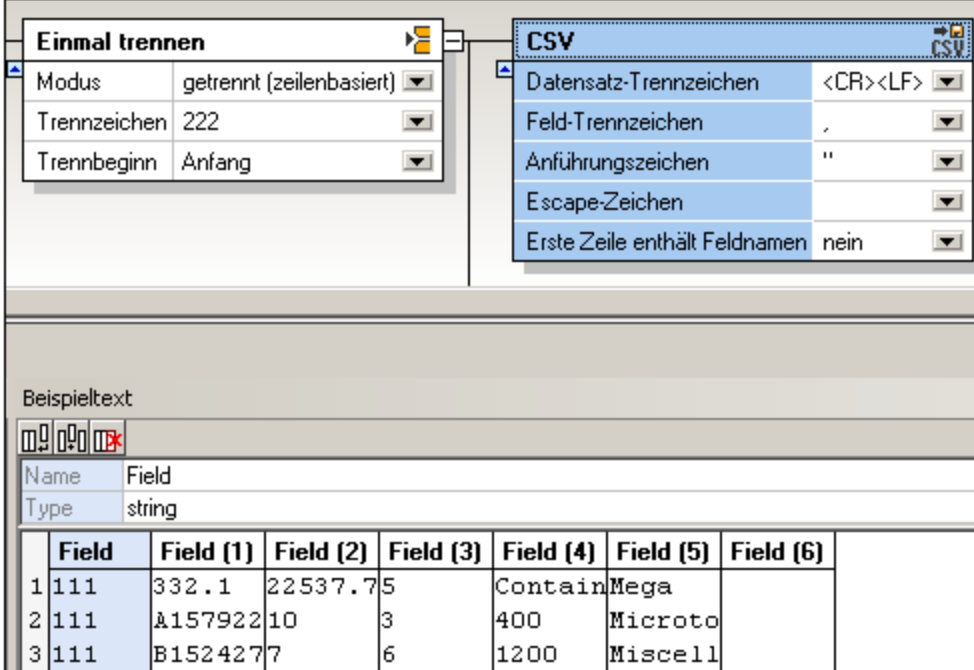

Der zweite Container enthält die restlichen Daten und wird als ein weiterer **Einmal trennen**-Container definiert. Dadurch werden zwei weitere Container erzeugt, von denen einer der zweite CSV-Container sein wird. Wenn Sie auf den "Einmal trennen"-Container klicken, sehen Sie den aktuellen Inhalt.

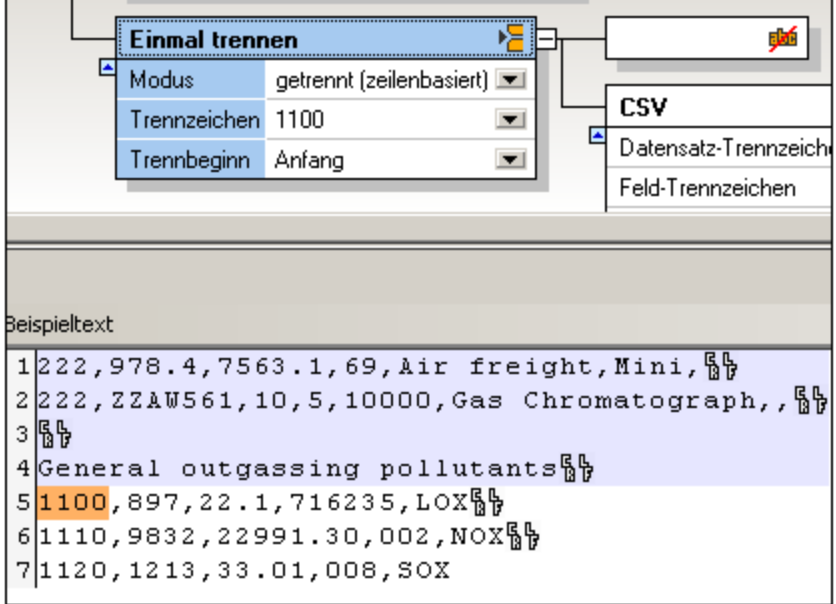

Mit Hilfe der Funktion "getrennt (zeilenbasiert)" und dem Trennzeichen "1100" werden die restlichen Daten in zwei Abschnitte aufgeteilt.

- · Alle Datensätze bis zur ersten Instanz von 1100 werden an den ersten Container übergeben, der mit Hanorieren" als nicht mapbar definiert wird.
- · Anschließend wird der zweite Container als CSV definiert. Die Standardeinstellungen wurde nicht geändert. Wenn Sie auf den CSV-Container klicken, wird dessen Inhalt in Tabellenform angezeigt.

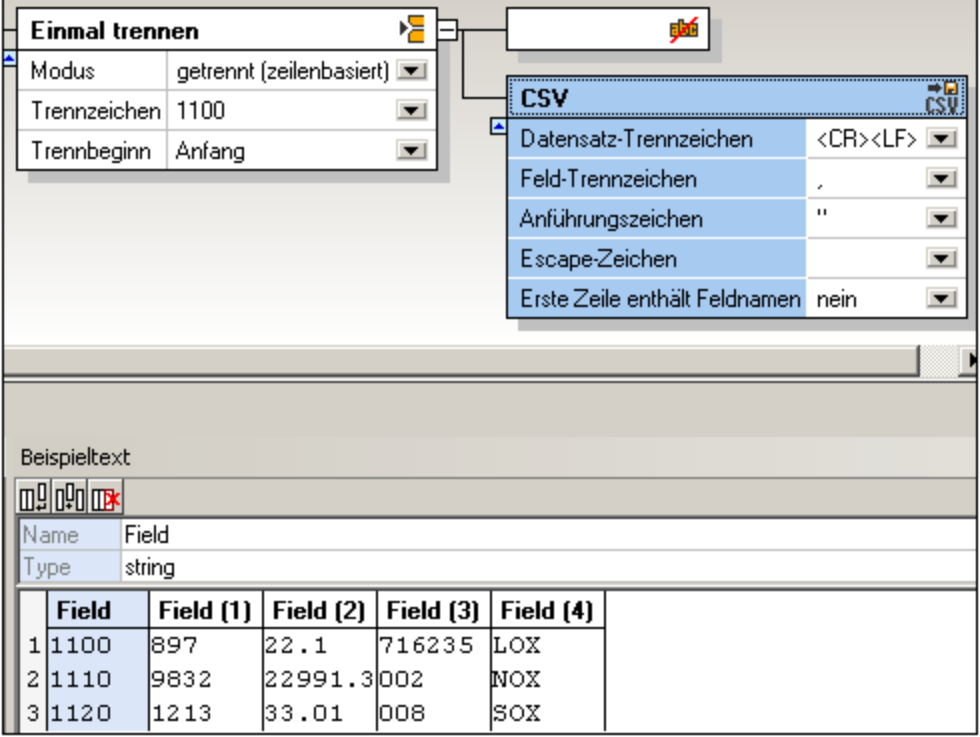

Wenn Sie die FlexText-Vorlage in MapForce einfügen, können Sie die Daten auf jede der unterstützten Zieldateien mappen. In diesem Beispiel wird jedes der CSV-Elemente auf zwei separate XML-Dateien gemappt.

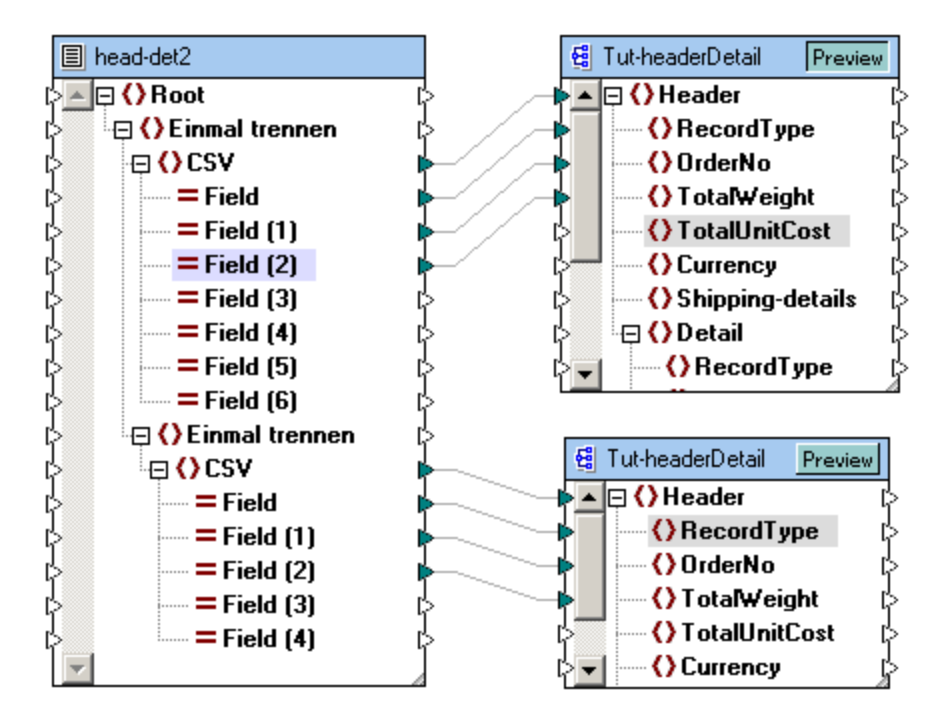

Beachten Sie, dass nicht alle der Elemente in den CSV-Abschnitten auf die Zieldateien gemappt werden.

Die erste XML-Datei enthält alle 111 Datensatztypen.

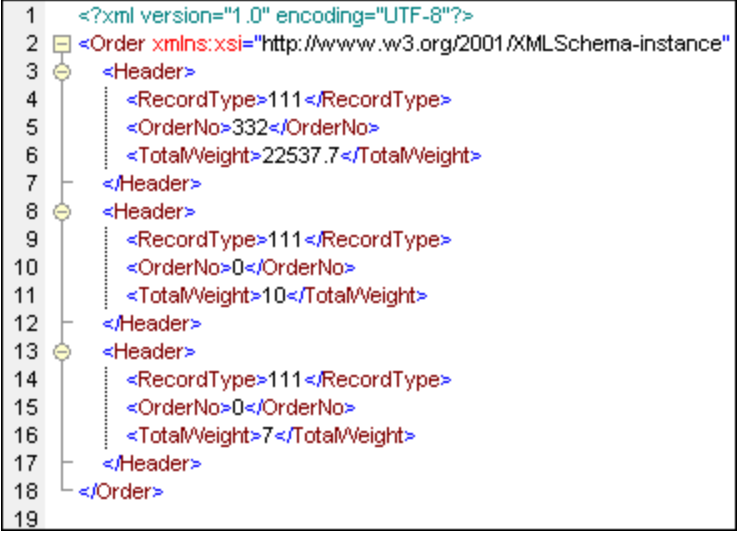

Die zweite XML-Datei enthält alle Datensätze beginnend mit 1100.

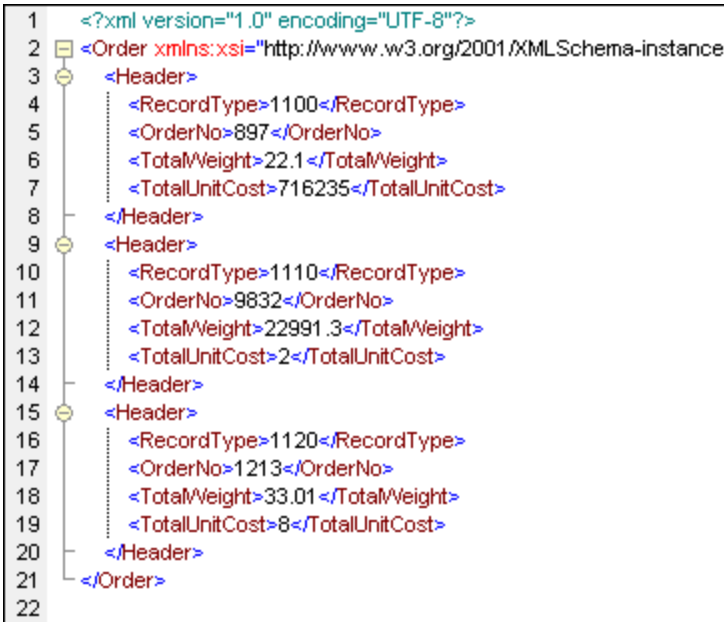

## Konfigurieren der CSV Container/Daten

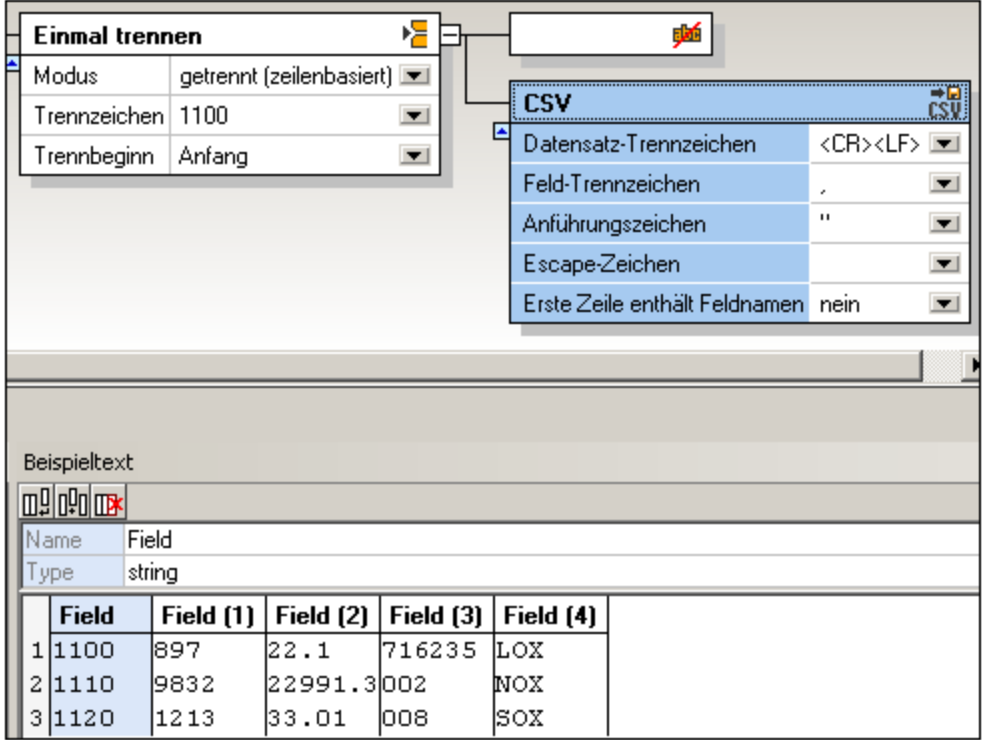

Wenn Sie im Beispieltextbereich auf ein Feld klicken, wird dieses markiert, sodass Sie es näher konfigurieren können.

- ·Klicken Sie in das Feld **Name,** um den hier erscheinenden Standardtext zu editieren.
- ·Klicken Sie in das Feld **Type,** um die Felddatentypen zu definieren: string, boolean, decimal usw.
- ·Klicken Sie auf das Symbol "Anhängen"  $\mathbb{L}$ , um ein neues Feld anzuhängen.
- ·Klicken Sie auf das Symbol "Einfügen"  $\frac{d}{d\mu}$ , um vor dem derzeit aktiven Feld ein Feld einzufügen.
- ·Klicken Sie auf das Symbol "Löschen" **IIK**, um das derzeit aktive Feld zu löschen.

#### Anmerkung

Sie können die Ränder des Felds mit der Maus ziehen, um die Daten zu sehen.

#### Anführungszeichen immer hinzufügen

Damit können Sie festlegen, ob das definierte Anführungszeichen zu allen Feldern der generierten CSV-Datei hinzugefügt werden soll.

### Leere Felder als nicht vorhanden behandeln

Damit können Sie definieren, dass für leere Felder in der Quelldatei keine entsprechenden leeren Datenelemente (Element oder Attribut) in der Zieldatei erzeugt werden.

Beachten Sie, dass dennoch Trennzeichen für die leeren Felder in der Quelldatei vorhanden sein müssen, z.B. "General outgassing pollutants**,,,,**".

## 4.4.7.5.7 Als FLF speichern (feste Länge)

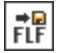

Mit dieser Option können Sie Textfragmente als Text mit fester Länge speichern und einzelne Spalten auf MapForce mappen. Sie können in FlexText beliebig viele FLF-Container/Komponenten anlegen, wobei jeder der FLF-Container andere Füllzeichen haben kann.

Der Beispieltextbereich bietet eine Übersicht über das aktuelle FLF-Fragment und gestattet Ihnen, einzelne Feldnamen, Feldlängen und Breiten zu definieren. Jede Spalte wird in der Textkomponente in MapForce als mapbares Element dargestellt.

Die **Standardeinstellungen** des Containers sind:

Füllzeichen (keines) Erste Zeile enthält Feldnamen nein Leere Felder als nicht vorhanden behandeln ja

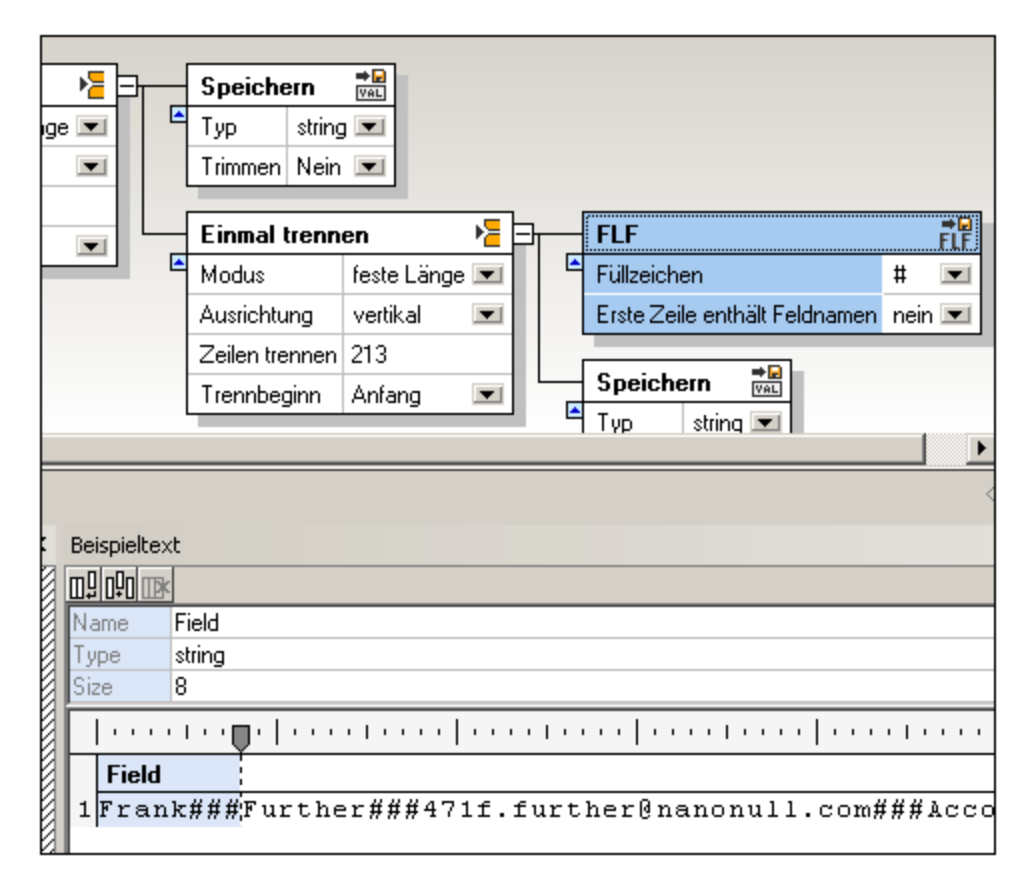

## Konfigurieren des FLF-Containers/der Daten

Nachdem Sie einen Container als "Speichern FLF" definiert haben, wird der Beispieltextbereich so wie im oben gezeigten Screenshot angezeigt. Es wird automatisch ein Standardfeld mit der Breite 10 eingefügt.

· Klicken Sie im Lineal auf das Tabulatorsymbol und ziehen Sie es, um es neu zu positionieren. Es erscheint ein Popup-Fenster mit der aktuellen Position.

· Wenn Sie den Cursor über das Lineal platzieren, wird ein "Punkt" angezeigt. Wenn Sie darauf klicken, wird an dieser Position ein neues Tabulatorzeichen eingefügt.

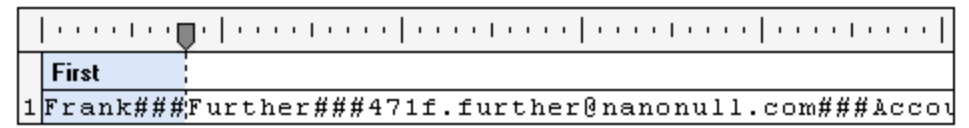

· Nachdem Sie die neue Position definiert haben, klicken Sie auf das Feld, um es auszuwählen und bearbeiten Sie den Namen im Feld "Name".

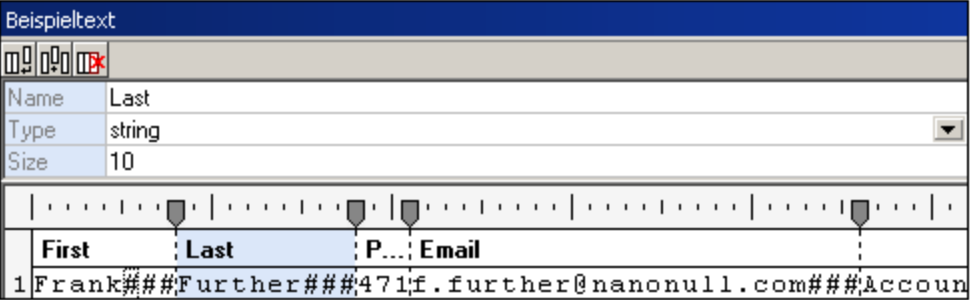

· Um ein Feld zu **entfernen**, klicken Sie auf das Tabulatorsymbol und ziehen Sie es aus dem Lineal. Nach erfolgreicher Ausführung dieser Aktion ändert sich das Tabulatorsymbol.

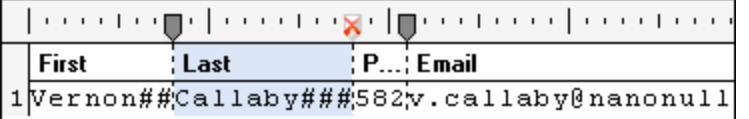

#### **Anmerkung:**

Wenn Sie einen Tabulator auf dem Lineal verschieben, werden automatisch alle Tabulatoren rechts davon verschoben. Um die anderen Tabulatorpositionen beizubehalten, halten Sie die **Umschalttaste** gedrückt, bevor Sie den Tabulator verschieben.

Wenn Sie im Beispieltext auf ein Feld klicken, erscheint dieses markiert, sodass Sie es näher konfigurieren können.

- ·Klicken Sie auf das Symbol "Anhängen"  $\frac{m}{m}$ , um ein neues Feld mit der Länge 10 anzuhängen.
- ·Klicken Sie auf das Symbol "Einfügen"  $\frac{m}{m}$ , um vor dem derzeit aktiven Feld ein Feld mit der Länge 10 einzufügen.
- ·Klicken Sie auf das Symbol "Löschen" **IIK**, um das derzeit aktive Feld zu löschen.
- ·Klicken Sie in das Feld **Name,** um den hier erscheinenden Standardtext zu editieren.
- ·Klicken Sie in das Feld **Type,** um die Felddatentypen zu definieren: string, boolean, decimal usw.

Wenn Sie die FlexText-Vorlage in MapForce einfügen, können Sie die Daten auf jede der unterstützten Zieldateien mappen. In diesem Beispiel werden FLF-Elemente auf XML-Elemente gemappt.

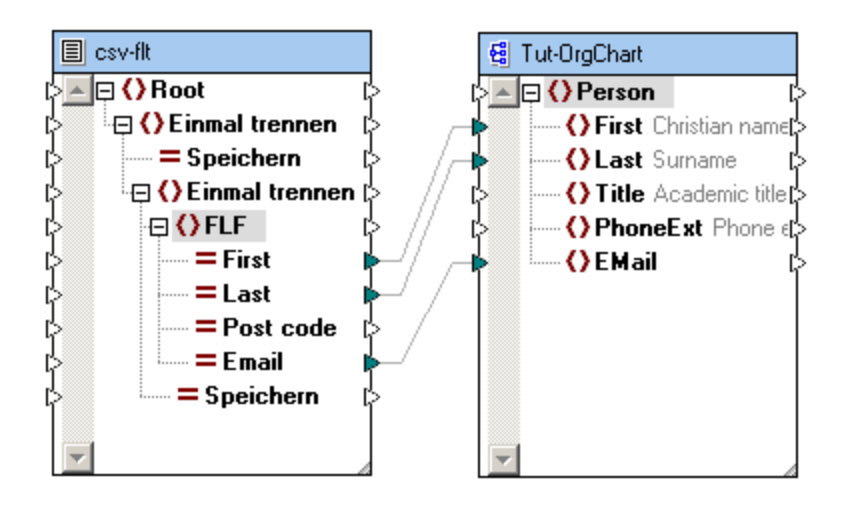

Wenn die Option **Leere Felder als nicht vorhanden behandeln** auf **ja** gesetzt ist, werden für leere Felder in der Quelldatei keine entsprechenden leeren Datenelemente (Element oder Attribut) in der Zieldatei erzeugt werden. Ein Feld wird als nicht vorhanden betrachtet, wenn zwischen zwei aufeinanderfolgenden Füllzeichen keine Daten vorhanden sind.

### 4.4.7.5.8 Als Wert speichern

# $\frac{+1}{\sqrt{2}}$

Mit dieser Option können Sie einen Container definieren, der die darin enthaltenen Daten in MapForce als zu mappendes Element zur Verfügung stellt. Wenn Sie den Namen des Containers in FlexText nicht ändern, wird das Mapping-Element mit dem Namen "Speichern" angezeigt.

#### Die **Standardeinstellungen** des Containers sind:

Type string Trimmen nein

Im unten gezeigten Screenshot sehen Sie den "Speichern"-Container sowie dessen Inhalt, der im Beispieltextbereich angezeigt wird.

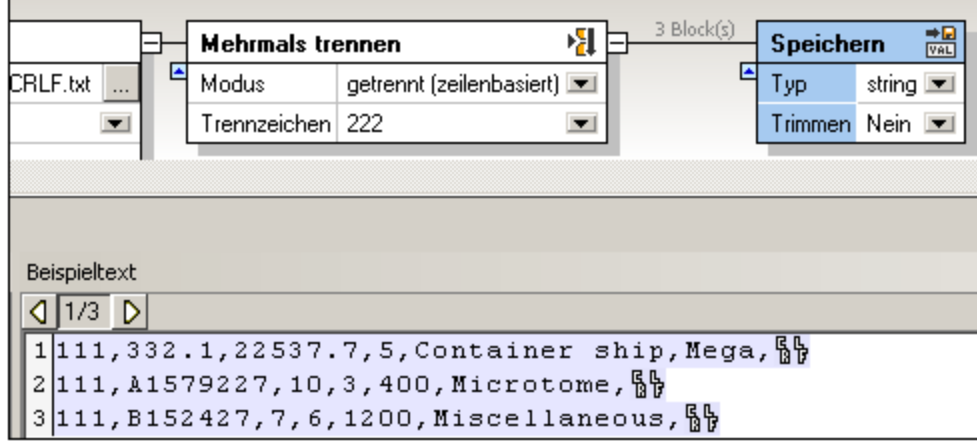

Wenn Sie diese Vorlage speichern und in MapForce öffnen, können Sie das Element "Speichern" auf andere Elemente in einer Zielkomponente mappen.

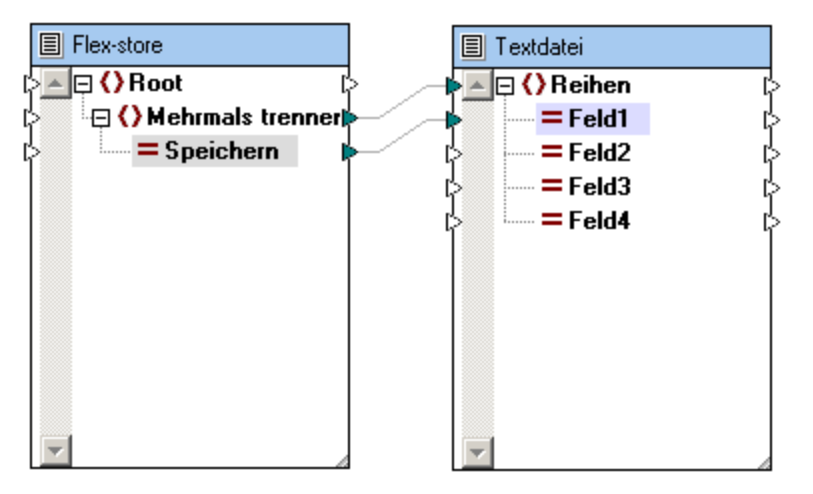

#### Anmerkung

Das Element Feld1 in der Zieltextdatei wird 3 Fragmente enthalten, die aus dem Element "Speichern" stammen, wenn Sie auf das Register "Ausgabe-Vorschau" klicken, um eine Vorschau des Ergebnisses zu sehen.

### Type

Gestattet Ihnen, den Datentyp der Textfragmente zu definieren.

### **Trimmen**

Definiert die Seite, von der die Zeichen getrimmt, also gekürzt werden sollen: links, rechts, oder beide. Bei Auswahl von links, rechts oder beide wird die Option "Zeichenfolge" aktiviert.

## **Zeichenfolge**

Definieren Sie die Zeichen, die Sie von diesem Textfragment trimmen möchten. Sie können beliebig viele Zeichen eingeben, indem Sie in das Feld doppelklicken. Die Zeichen, die Sie hier eingeben, werden von der Trimm-Seite/den Trimm-Seiten des Fragments entfernt.

## 4.4.7.6 FlexText und Regular Expressions

Sie können Regular Expressions in MapForce FlexText folgendermaßen verwenden:

- 1. Zum Aufteilen von Containern, wo eine Übereinstimmung gefunden wird (der übereinstimmende Text dient als Trennzeichen). In diesem Fall sind Regular Expressions implizit markiert, daher werden hier das Caret- ( ^ ) und das Dollar-Zeichen ( \$ ) nicht verwendet. Um z.B. drei aufeinander folgende Ziffern zu finden, verwenden Sie  $[0-9]{3}$  anstelle von ^ $[0-9]{3}$
- 2. Zum Umleiten von Text aus einem Aufteilen-Container, wenn der Text eine Übereinstimmung mit einer Regular Expression enthält.

Sie können in jeder der folgenden MapForce-Zielsprachen Regular Expressions in FlexText-Komponenten verwenden:

- ·Built-in (bei der Mapping-Vorschau)
- ·Built-in (beim Ausführen der MapForce Server-Ausführungsdatei)

· Codegenerierungssprachen (C++, C#, Java). Beachten Sie, dass einige komplexere Funktionen von Regular Expressions in diesen Sprachen von der Implementierung der Regular Expression in dieser spezifischen Sprache abhängen.

Die Syntax und Semantik von Regular Expressions in FlexText basiert, ähnlich der MapForce core-Funktion **toxenize-regexp,** auf <http://www.w3.org/TR/xmlschema-2/#regexs>. Beachten Sie Folgendes:

- · Wenn die Trennbedingung mit zwei aufeinander folgenden Sequenzen übereinstimmt, erstellt FlexText dazwischen ein leeres Ergebnis (dasselbe Verhalten tritt auf, wenn Sie keine Regular Expressions verwenden).
- ·Regular Expression Flags (<http://www.w3.org/TR/xquery-operators/#flags>) werden nicht unterstützt.

Dieser Abschnitt enthält die folgenden Kapitel:

- ·Trennen von Text mit Hilfe von Regular [Expressions](#page-476-0)<sup>477</sup>
- ·Verwendung von Regular Expressions in [Aufteilen-Bedingungen](#page-478-0)<sup>479</sup>

### <span id="page-476-0"></span>4.4.7.6.1 Trennen von Text mit Hilfe von Regular Expressions

Wenn Sie Text in zwei oder mehr Fragmente trennen müssen, können Sie optional eine Regular Expression als Trennzeichen verwenden. Dies ist eine weitergehende Alternative zum Trennen von Text mit Hilfe eines einzigen oder mehrerer aufeinander folgender Zeichen.

Die Option zum Trennen von Text mit Hilfe von Regular Expressions steht unter den folgenden Bedingungen in FlexText zur Verfügung:

- ·Der Container ist vom Typ **Einmal [trennen](#page-454-0)**<sup>455</sup> oder **[Mehrmals](#page-447-0) trennen**<sup>448</sup>.
- · Als *Modus* ist **getrennt (beliebig)**, **getrennt (zeilenbasiert)** oder **getrennt (Zeile beginnt mit)** ausgewählt.

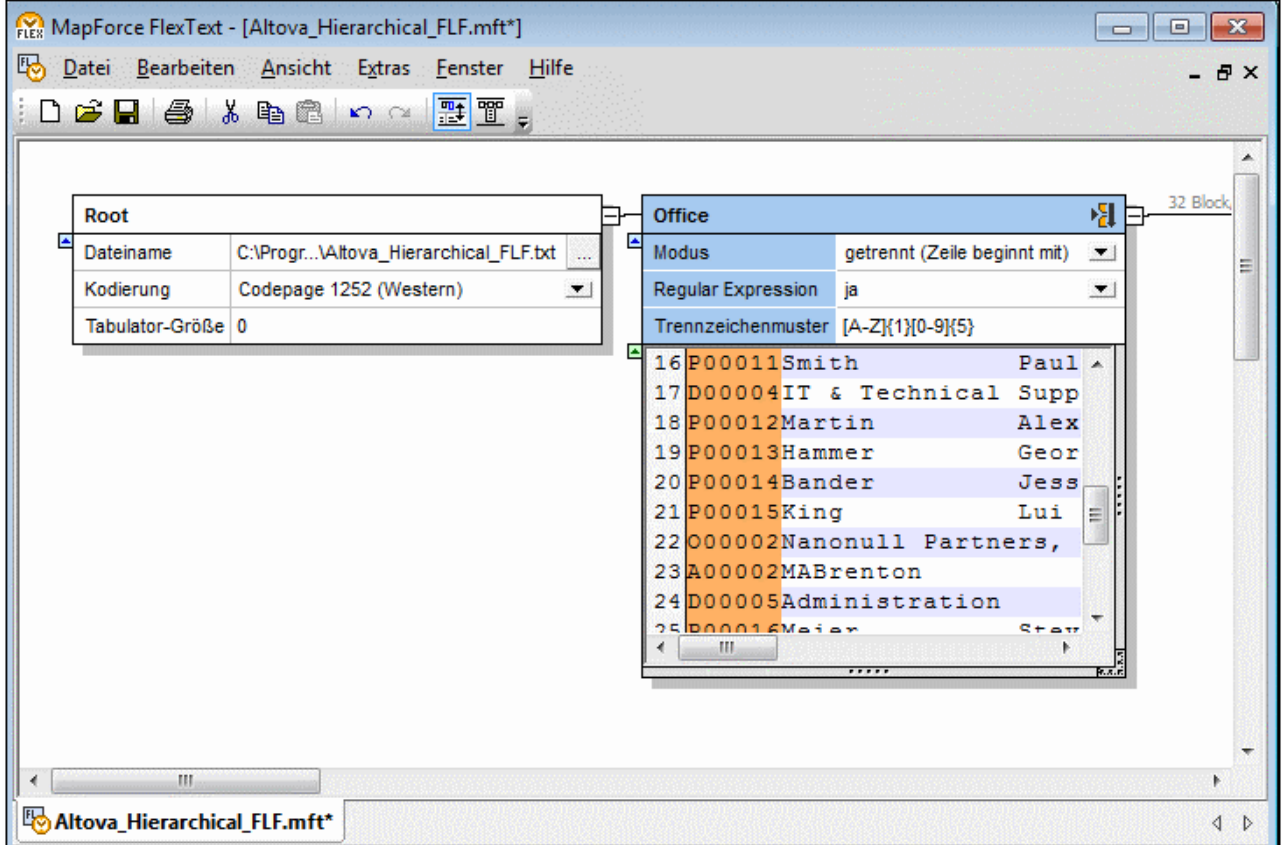

FlexText-Beispielvorlage, in der zum Trennen von Text Regular Expressions verwendet werden Für Regular Expressions stehen die folgenden Optionen zur Verfügung.

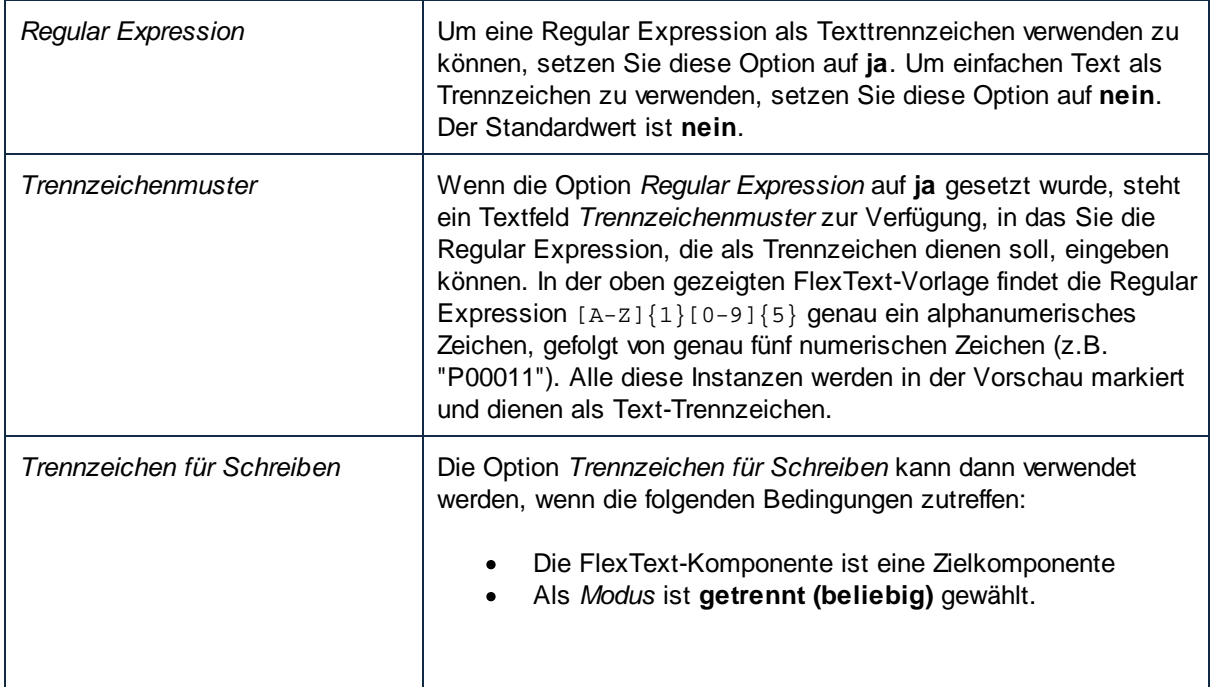

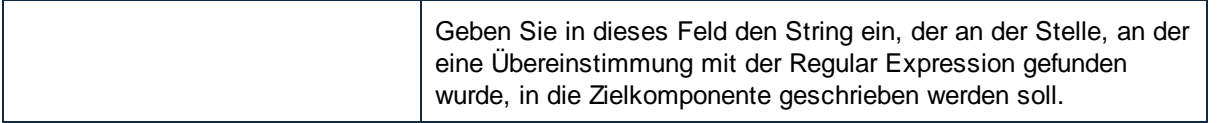

### <span id="page-478-0"></span>4.4.7.6.2 Verwendung von Regular Expressions in Aufteilen-Bedingungen

Wenn Sie mit [Aufteilen](#page-460-0)-Containern arbeiten (siehe auch <u>Aufteilen<sup> (461</sup>),</u> können Sie innerhalb des Aufteilen-Containers optional auch eine Bedingung erstellen, um das Textfragment weiterzuleiten, wenn es eine Übereinstimmung mit einer Regular Expression enthält. In diesen Fällen können Sie den Anfang oder das Ende des zu suchenden Texts mit dem Caret- ( ^ ) und dem Dollar-Zeichen ( \$ ) markieren, es sei denn C++ ist als Zieltransformationssprache eingestellt. (In C++ werden das Caret- und das Dollar-Zeichen als Zeilenbeginn bzw. -ende und nicht als der Beginn bzw. das Ende des gesamten Texts interpretiert).

#### **So verwenden Sie eine Regular Expression in einer Aufteilen-Bedingung:**

- 1. Definieren Sie den Container-Typ als *[Aufteilen](#page-460-0)*<sup>461</sup> (klicken Sie auf die rechte obere Ecke des Containers und wählen Sie anschließend **Aufteilen** aus).
- 2. Klicken Sie auf die Schaltfläche **Bedingung anhängen** ( ), um eine neue Bedingung anzuhängen.
- 3. Definieren Sie als Bedingungstyp **Der Inhalt enthält eine Übereinstimmung mit einer Regular Expression** und geben Sie die Regular Expression in das Textfeld daneben ein.

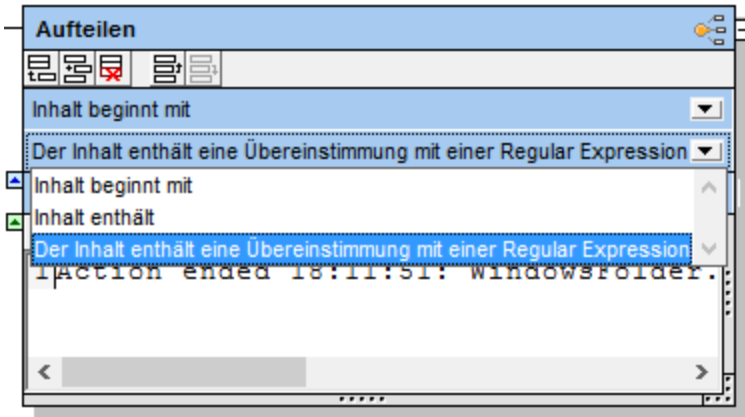

#### Beispiel

Angenommen, Sie müssen Daten aus der unten dargestellten Datenbank-Log-Datei mappen (Sie finden diese Datei unter dem folgenden Pfad:

**<Dokumente>\Altova\MapForce2024\MapForceExamples\SampleDatabaseLog.txt**).

```
Action 18:11:51: INSTALL.
Action start 18:11:51: INSTALL.
Action 18:11:51: WindowsFolder.68B7C6D9_1DF2_54C1_FF1F_C8B3B9A1E18E.
Action start 18:11:51: WindowsFolder.68B7C6D9_1DF2_54C1_FF1F_C8B3B9A1E18E.
Action ended 18:11:51: WindowsFolder.68B7C6D9_1DF2_54C1_FF1F_C8B3B9A1E18E. Return value
1.
```
Action 18:11:51: SystemFolder.68B7C6D9\_1DF2\_54C1\_FF1F\_C8B3B9A1E18E. Action start 18:11:51: SystemFolder.68B7C6D9\_1DF2\_54C1\_FF1F\_C8B3B9A1E18E. Action ended 18:11:51: SystemFolder.68B7C6D9\_1DF2\_54C1\_FF1F\_C8B3B9A1E18E. Return value 0. Action 18:11:51: WindowsFolder.9BAE13A2\_E7AF\_D6C3\_FF1F\_C8B3B9A1E18E. Action start 18:11:51: WindowsFolder.9BAE13A2\_E7AF\_D6C3\_FF1F\_C8B3B9A1E18E. Action ended 18:11:51: WindowsFolder.9BAE13A2\_E7AF\_D6C3\_FF1F\_C8B3B9A1E18E. Return value  $\Omega$ . Action 18:11:51: SystemFolder.9BAE13A2\_E7AF\_D6C3\_FF1F\_C8B3B9A1E18E. Action start 18:11:51: SystemFolder.9BAE13A2\_E7AF\_D6C3\_FF1F\_C8B3B9A1E18E. Action ended 18:11:51: SystemFolder.9BAE13A2\_E7AF\_D6C3\_FF1F\_C8B3B9A1E18E. Return value 1. Action 18:11:51: WindowsFolder.63E949F6\_03BC\_5C40\_FF1F\_C8B3B9A1E18E. Action start 18:11:51: WindowsFolder.63E949F6\_03BC\_5C40\_FF1F\_C8B3B9A1E18E. Action ended 18:11:51: WindowsFolder.63E949F6\_03BC\_5C40\_FF1F\_C8B3B9A1E18E. Return value 1.

Sie möchten Folgendes erreichen:

- 1. Sammlung aller Zeilen, die einen Rückgabewert enthalten, in einer Liste, d.h. die Liste muss alle Zeilen enthalten, die den Wert "Return value 1" oder "Return value 0" oder irgendeinen anderen in Form einer Ziffer ausgedrückten Rückgabewert enthalten.
- 2. Sammlung aller Zeilen, deren Text den Wert "Action start" enthält, in einer anderen Liste.

Zu diesem Zweck können Sie den Text mit Hilfe eines *Mehrmals trennen*-Containers in einzelne Zeilen aufgliedern. Anschließend können Sie die einzelnen Zeilen wie erforderlich mit Hilfe eines *Aufteilen*-Containers weiterleiten. Der *Aufteilen*-Container besteht aus den folgenden drei Bedingungen:

- 1. Weiterleiten der aktuellen Zeile an Output A, falls die Zeile den Wert "Action started" enthält. Sie können solche Zeilen mit Hilfe einer Bedingung vom Typ "Inhalt beginnt mit" und durch Eingabe des Werts "Action started" suchen.
- 2. Weiterleiten der aktuellen Zeilen an Output B, falls die Zeile einen Rückgabewert enthält. Sie können solchen Zeilen mit Hilfe der Regular Expression Return value  $[0-9]\backslash$ . suchen. Diese Regular Expression findet eine Übereinstimmung, wenn die Zeile den Text "Return value" gefolgt von einer einzigen Ziffer, gefolgt von einem Punkt enthält. Der umgekehrte Schrägstrich ( \ ) vor dem Punkt dient als Escape-Zeichen. Es gibt an, dass der Punkt als normales Zeichen und nicht als Metazeichen zu behandeln ist.
- 3. Weiterleiten der aktuellen Zeile an Output C (<default>), wenn keine der oben definierten Bedingungen auf die Zeile zutrifft.

#### **So erstellen Sie die FlexText-Vorlage, die die obigen Aufgaben durchführt:**

1. Klicken Sie im Menü **Einfügen** auf **Textdatei**.

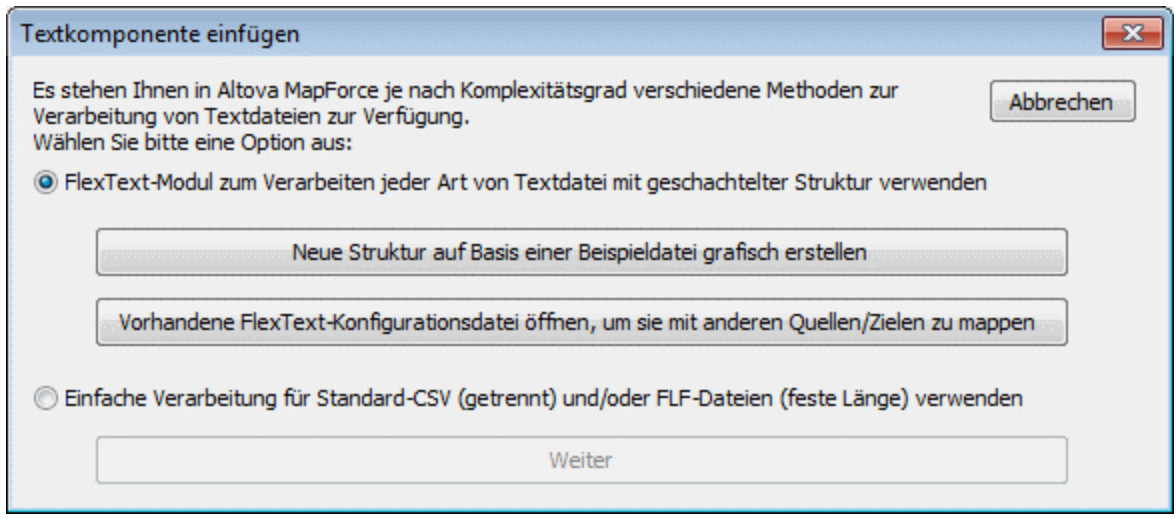

- 2. Klicken Sie auf **Neue Struktur auf Basis einer Beispieldatei grafisch erstellen** und speichern Sie die FlexText .mft-Vorlage in einem Verzeichnis Ihrer Wahl.
- 3. Wenn Sie aufgefordert werden, eine Textdatei zu öffnen, navigieren Sie zur Datei **<Dokumente>\Altova\MapForce2024\MapForceExamples\SampleDatabaseLog.txt**.

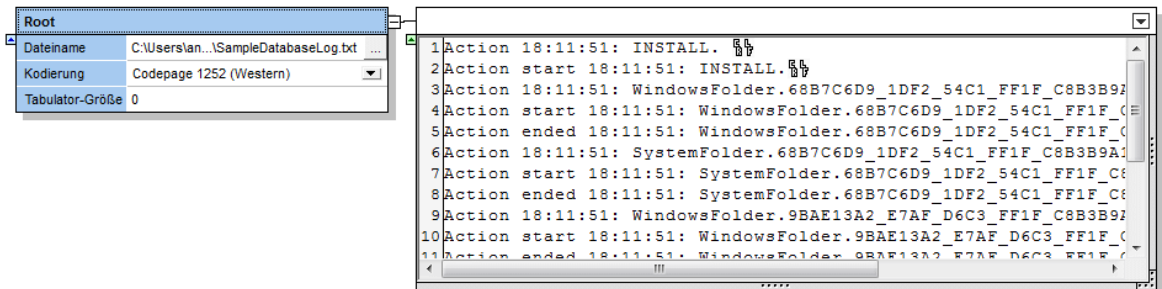

4. Klicken Sie auf die rechte obere Ecke des Ausgabe-Containers und wählen Sie die Option **Mehrmals trennen**. Da wir Carriage return (Wagenrücklauf) als Trennzeichen verwenden, wählen Sie die Modus **getrennt (beliebig)** und als Trennzeichen **<CR><LF>**. Daraufhin wird ein neuer Ausgabe-Container erstellt, der aus 17 Blöcken (einem für jede Zeile) besteht.

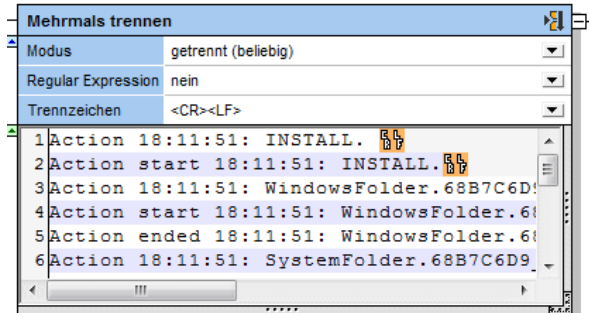

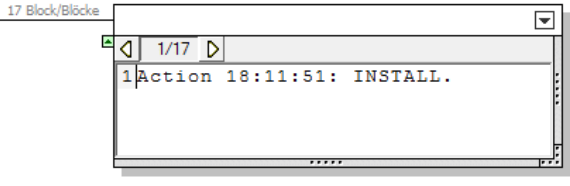

5. Klicken Sie auf die rechte obere Ecke des neuen Ausgabe-Containers und wählen Sie die Option **Aufteilen**. FlexText behandelt nun den Inhalt des Containers als Aufteilungsoption. Wie Sie unten sehen, wurde eine <Standard> Aufteilbedingung automatisch erstellt. Diese Bedingung leitet jeden

Text, der mit keiner anderen Bedingung übereinstimmt, an einen neuen Container weiter. Zu diesem Zeitpunkt sind keine anderen Bedingungen definiert, daher wird derzeit der gesamte Text an die Standardausgabe **<Standard>** weitergeleitet.

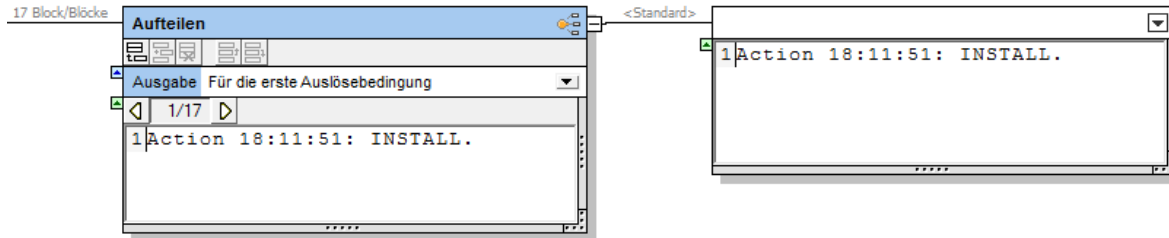

6. Klicken Sie auf die Schaltfläche **Bedingung anhängen** ( ) und fügen Sie eine Bedingung vom Typ **Inhalt beginnt mit** mit dem Wert "Action start" hinzu (siehe unten). Diese Bedingung leitet Text, der mit "Action start" beginnt, an einen neuen Container weiter.

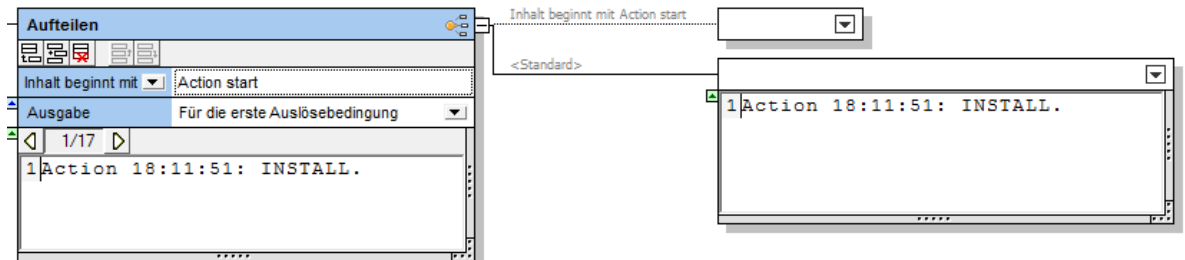

7. Klicken Sie auf die Schaltfläche **Bedingung anhängen** ( **国**) und fügen Sie eine Bedingung vom Typ **Der Inhalt enthält eine Übereinstimmung mit einer Regular Expression** mit dem Wert Return  $value$   $[0-9]$ , hinzu. Wenn Sie jetzt zum Block 5 von 17 navigieren, sehen Sie, dass diese Bedingung diesen Block an einen neuen Container weiterleitet, da der Block eine Übereinstimmung mit der Regular Expression enthält.

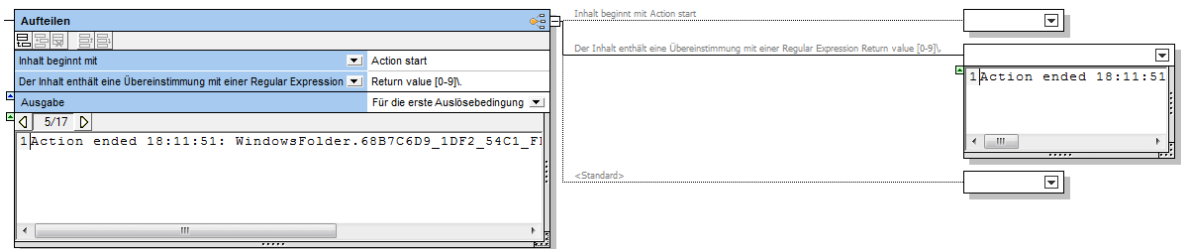

Sie haben den Aufteilen-Container nun so konfiguriert, dass er Text auf Basis von Bedingungen an eine andere Ausgabe weiterleitet. Es gibt drei Aufteilen-Bedingungen und drei mögliche Ausgaben (für jede Bedingung eine). In den restlichen Schritten dieses Tutorials wird beschrieben, wie Sie jede der Ausgaben in eine separate Textdatei schreiben können.

8. Klicken Sie auf die rechte obere Ecke der einzelnen Ausgabe-Container und wählen Sie die Option **Als Wert speichern**. Doppelklicken Sie außerdem auf die Titelleiste der einzelnen Ausgabe-Container und geben Sie einen beschreibenden Namen ein: **Output A**, **Output B** und **Output C**.

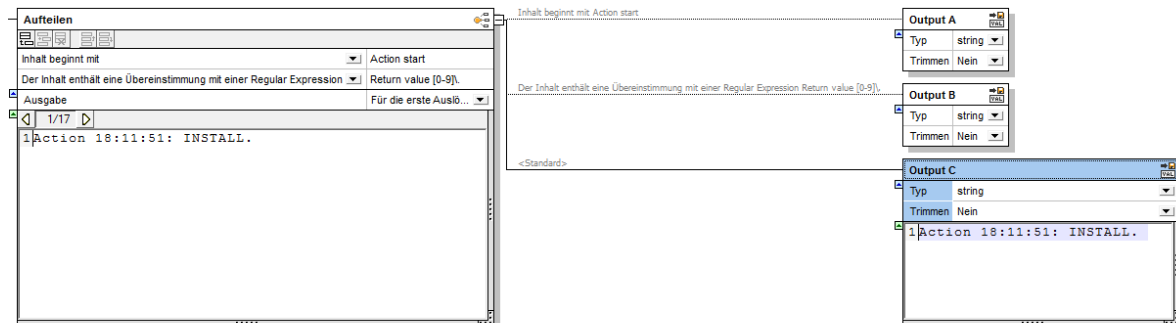

9. Speichern und schließen Sie die FlexText-Vorlage.

Die erforderliche FlexText-Vorlage wurde somit jetzt erstellt. Um zu sehen, wie diese Vorlage funktioniert, öffnen Sie die folgende Tutorial-Datei:

**<Dokumente>\Altova\MapForce2024\MapForceExamples\FlexTextSwitchByRegEx.mfd**.

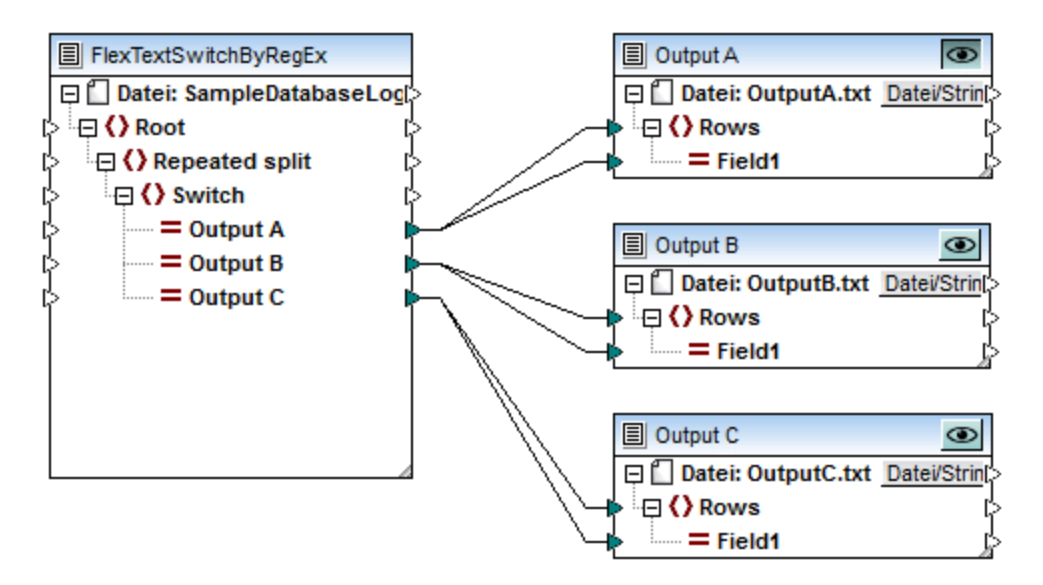

*FlexTextSwitchByRegEx.mfd*

In dem in der Abbildung gezeigten Mapping **FlexTextSwitchByRegEx.mfd** werden Textdaten aus der Datei **<Dokumente>\Altova\MapForce2024\MapForceExamples\SampleDatabaseLog.txt** gelesen und in drei separate Textdateien konvertiert: Output A, Output B und Output C. Jede der Zieltextdateien enthält nur die Zeilen, auf die eine der drei zuvor in der FlexText-Vorlage definierten Bedingungen zutrifft. Um die Ausgabe einer bestimmten Komponente zu sehen, klicken Sie in der rechten oberen Ecke der Komponente auf die Schaltfläche Vorschaukomponente ( **De )** und klicken Sie anschließend auf das Register Ausgabe.

# **4.5 Microsoft OOXML Excel 2007+**

MapForce kann im Standardformat *Office Open XML (OOXML)* Daten aus Microsoft Excel 2007+- Arbeitsmappen lesen und in diese schreiben. Dieses Format wurde in Microsoft Office 2007 erstmals verwendet und ist bei Excel-Arbeitsmappen mit der Erweiterung .xlsx verknüpft. Auf der Benutzeroberfläche von MapForce und in dieser Dokumentation werden Microsoft Excel-Datei ab der Excel Version 2007 als Excel 2007+-Dateien bezeichnet.

Ab Microsoft Office 2013 wird das Format *Strict Open XML Spreadsheet* ((ISO/IEC 29500 Strict) unterstützt. Das Format *Strict Open XML Spreadsheet* hat ebenfalls die Erweiterung .xlsx. Technisch gesehen, handelt es sich hierbei jedoch um ein eigenes Format, für das strengere Validierungsregeln gelten.

Die folgende Tabelle enthält eine Zusammenfassung, wie das Schreiben von Daten in Excel 2007+- Arbeitsmappen bzw. das Lesen daraus von den verschiedenen MapForce-Transformationssprachen unterstützt wird. Beachten Sie die Unterschiede zwischen dem *Office Open XML*- und dem *Strict Open XML Spreadsheet*-Format.

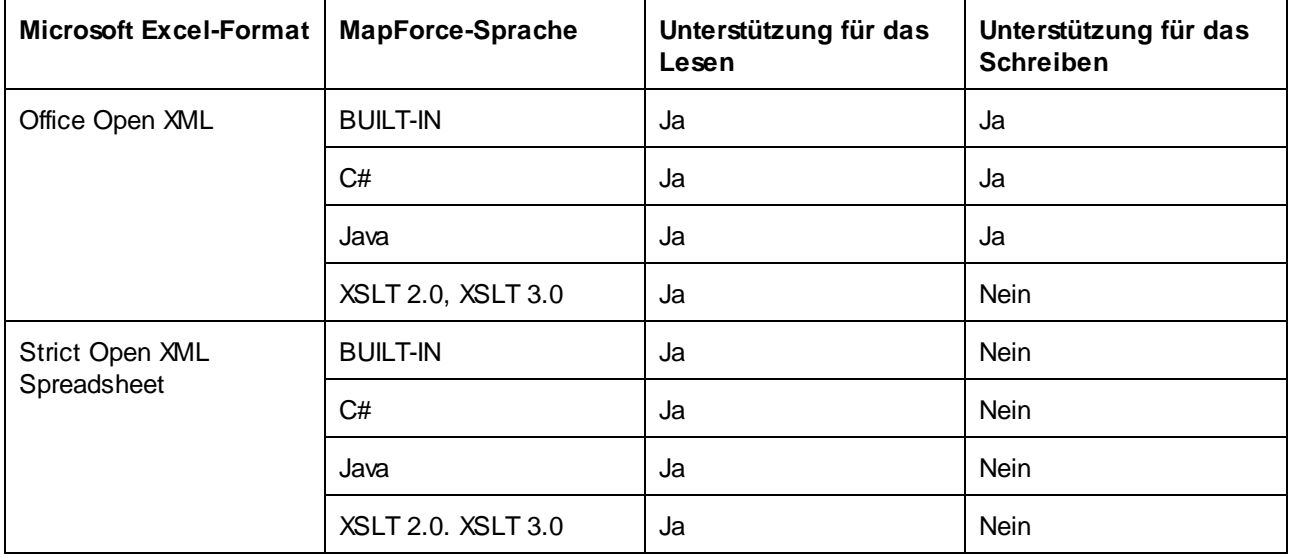

Wenn Sie eine mit MapForce generierte *Office Open XML*-Datei ins *Strict Open XML Spreadsheet*-Format konvertieren müssen, öffnen Sie die Arbeitsmappe in Excel 2013 und speichern Sie sie dann als *Strict Open XML-Arbeitsmappe*.

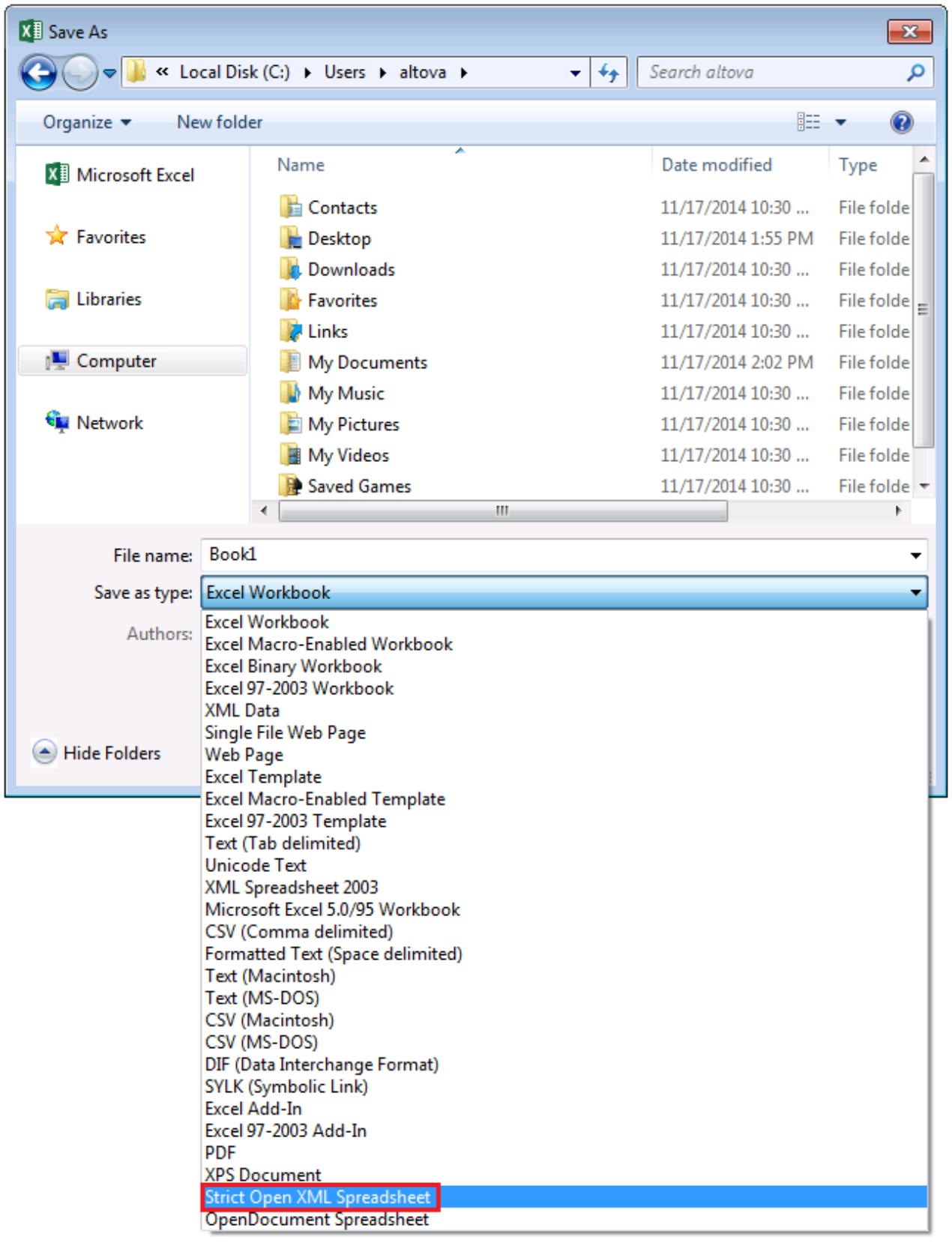

*Speichern im Format "Strict Open XML-Arbeitsmappe"*

Excel 2007+-Dateien weisen in MapForce als Mapping-Komponenten das folgende allgemeine Verhalten auf:

- · Sie können Daten von 2007+ von und auf jede andere in MapForce unterstützte Komponente, einschließlich XBRL-Taxonomiedateien mappen (siehe <u>Beispiel ["Microsoft](#page-563-0) Excel auf XBRL" 664</u>).
- · Wenn auf Ihrem Rechner Microsoft Excel 2007 oder höher installiert ist, können Sie die Transformationsausgabe sofort auf dem **Ausgabe**-Register des Mapping-Fensters ansehen und diese in einer Datei speichern. Wenn Sie Excel 2007 oder höher nicht installiert haben, können Sie Dateien trotzdem von/auf Excel 2007+-Dateien mappen. In diesem Fall können Sie zwar keine Vorschau des Ergebnisses auf dem Register "**Ausgabe**" anzeigen, das Ergebnis aber dennoch über das Menü **Ausgabe** mit dem Menübefehl **Ausgabedatei speichern** speichern.

Wenn Sie mehrere HDPI-Monitore mit unterschiedlicher DPI-Awareness verwenden, kann die Vorschau auf die Excel 2007+-Ausgabe nicht direkt in MapForce angezeigt werden. Stattdessen wird eine Meldung ungefähr folgenden Wortlauts angezeigt: "Mit der aktuellen Systemkonfiguration ist eine Einbettung von Excel-Dateien nicht möglich".

- Sie können in den [Komponenteneinstellungen](#page-497-0)<sup>(498)</sup> auswählen, ob anhand eines Mappings neue Excel-Dateien erstellt oder vorhandene Excel-Dateien aktualisiert werden sollen.
- · Wenn Sie die Option zum Erstellen neuer Excel-Dateien auswählen, enthält die generierte Excel 2007+-Ausgabe keine Formatierung, sondern nur Daten.
- · Wenn Sie die Option zum Aktualisieren vorhandener Excel-Dateien auswählen, werden die Formatierungsinformationen Ihrer vorhandenen Excel-Datei unverändert beibehalten. Beachten Sie, dass die Aktualisierung von Zellen, die Formeln enthalten, nicht unterstützt wird. Sie können in den [Komponenteneinstellungen](#page-497-0)<sup>des</sup> allerdings festlegen, dass die Mapping-Ausführung bei solchen Zellen mit einem Fehler abgebrochen werden soll oder dass diese ignoriert werden sollen (während im Fenster "Meldungen" weiterhin Warnungen angezeigt werden).
- · Als Alternative zum manuellen Generieren und Speichern der Ausgabe können Sie das Mapping-Design in einer MapForce Server-Ausführungsdatei speichern oder es auf einem FlowForce Server bereitstellen und als FlowForce-Server Auftrag bzw. auch mit Hilfe von FlowForce Server-Aufträgen ausführen. Nähere Informationen dazu finden Sie unter [Kompilieren](#page-1301-0) eines MapForce Mappings <sup>(302</sup> und [Bereitstellen](#page-1304-0) eines MapForce Mappings<sup>(305</sup>.
- · Falls dies von den Mapping-Komponenten unterstützt wird, können Sie anhand eines Mappings Programmcode generieren (siehe unterstützte Sprache oben) und diesen extern von einer benutzerdefinierten Applikation ausführen lassen. Nähere Informationen dazu finden Sie unter [Code](#page-1375-0) [Generator](#page-1375-0)<sup>(376</sup>). Beachten Sie, dass die Funktion Bestehende Excel-Dateien aktualisieren, nur unterstützt wird, wenn die Transformationssprache BUILT-IN ist.

## <span id="page-485-0"></span>**4.5.1 Hinzufügen von Microsoft Excel-Dateien als Mapping-Komponenten**

#### **So fügen Sie eine Microsoft Excel 2007+ (\*.xlsx)-Komponente zum Mapping-Bereich hinzu:**

- 1. Wählen Sie eine der folgenden Methoden:
	- o Klicken Sie im Menü **Einfügen** auf **Excel 2007+-Datei**.

o Klicken Sie auf die Symbolleisten-Schaltfläche Excel 2007+-Datei einfügen ( $\frac{M}{n}$ ).

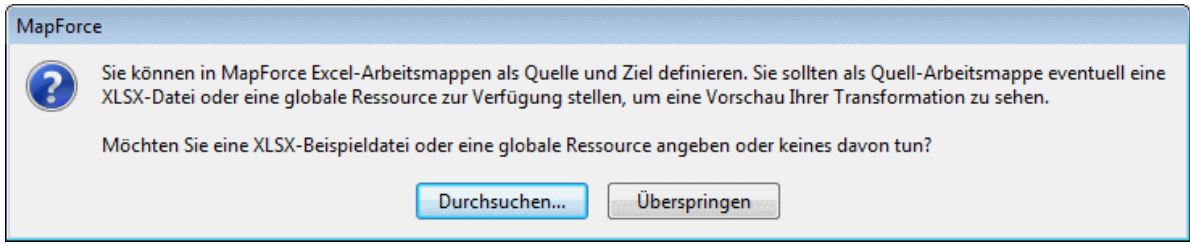

- 2. Wählen Sie eine der folgenden Methoden:
	- o Wenn Sie Daten *von* einer Microsoft Excel-Arbeitsmappen aus mappen möchten, klicken Sie auf **Durchsuchen**, um die gewünschte .xlsx-Datei auszuwählen. MapForce liest die Arbeitsblattnamen und Zellenbereiche aus der Excel-Beispieldatei. Wenn Sie Excel-Dateien als globale Ressourcen definiert haben, können Sie diese über das Dialogfeld "Globale Ressourcen" auswählen (siehe <u>Globale [Ressourcen](#page-1324-0) <sup>(1325</sup></u>). Klicken Sie auf **Überspringen,** wenn Sie die Beispieldatei erst später angeben möchten.
	- o Wenn Sie Daten *auf* eine Microsoft Excel-Arbeitsmappen mappen wollen, klicken Sie auf **Überspringen**. Standardmäßig generiert MapForce bei der Ausführung der Mapping-Transformation im Mapping-Ordner eine Excel-Ausgabedatei namens **xlsx-mapforce.xlsx**. Gegebenenfalls können Sie den Namen der Ausgabedatei über die Excel 2007+- Komponenteneinstellungen ändern (siehe Informationen zur Excel [2007+-KomponenteAbout](#page-486-0) the Excel 2007+ [Component](#page-486-0)<sup>(487</sup>).

## <span id="page-486-0"></span>**4.5.2 Informationen zur Excel 2007+-Komponente**

Wenn Sie eine Excel 2007+-Datei zum Mapping-Bereich hinzufügen, ohne eine Beispieldatei anzugeben (siehe Hinzufügen von Microsoft Excel-Dateien als [Mapping-Komponenten](#page-485-0)<sup>d866</sup>), erstellt MapForce eine Standardkomponente, die drei Arbeitsblätter enthält (siehe Abbildung unten). Wenn Sie eine Beispieldatei angeben, liest MapForce diese Datei und erstellt nur die benötigten Arbeitsblätter.

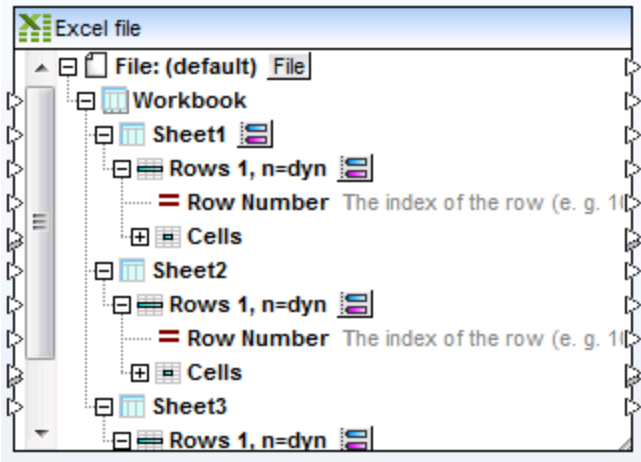

*Excel-Standardkomponente*

Die Struktur der Excel 2007+-Komponente in MapForce entspricht der Struktur der Daten in der Excel-Arbeitsmappe, mit dem Unterschied, dass die Struktur in MapForce in Form einer Baumstruktur angezeigt wird, über die Sie jede einzelne Zelle mappen können.

Bevor Sie die Excel 2007+-Komponente mit einem anderen Komponententyp verbinden können, müssen Sie in MapForce genau definieren, welche Spalten und Zeilen im Mapping verwendet werden sollen. Im Gegensatz zu anderen MapForce-Komponenten wie XML oder JSON, haben Excel 2007+-Dateien kein explizites Schema, anhand dessen MapForce die Struktur Ihrer Daten ableiten kann. Statt dessen können Sie folgende Einstellungen über MapForce vornehmen:

- · Welche Daten genau in Ihrer Arbeitsmappe ausgewählt werden sollen (z.B. Arbeitsblätter, benannte Bereiche und Tabellen, Spalten, Zeilen) (Wenn Sie Daten aus einer Arbeitsmappe lesen);
- · In welche Arbeitsblätter, Spalten und Zeilen MapForce Daten schreiben soll (wenn Sie Daten in eine Arbeitsmappe schreiben).

Sie können die Komponente auch so konfigurieren, dass die Daten bei derselben Mapping-Operation aus mehreren Stellen in einer Arbeitsmappe gelesen bzw. an mehrere Stellen geschrieben werden sollen.

Die erforderlichen Konfigurationseinstellungen für die Komponente stehen direkt in der Komponente zur Verfügung. Die Informationen dazu finden Sie in der folgenden Tabelle.

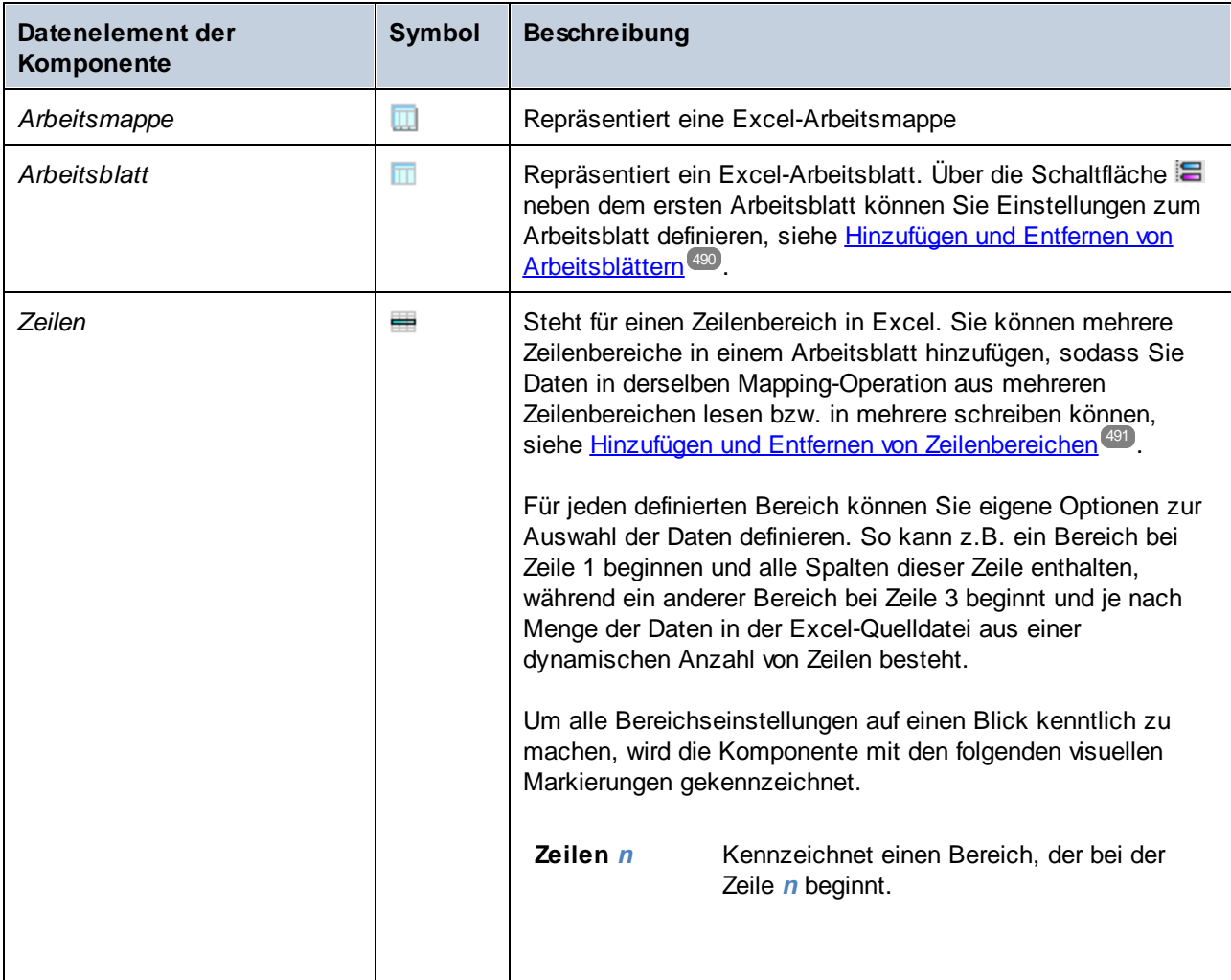

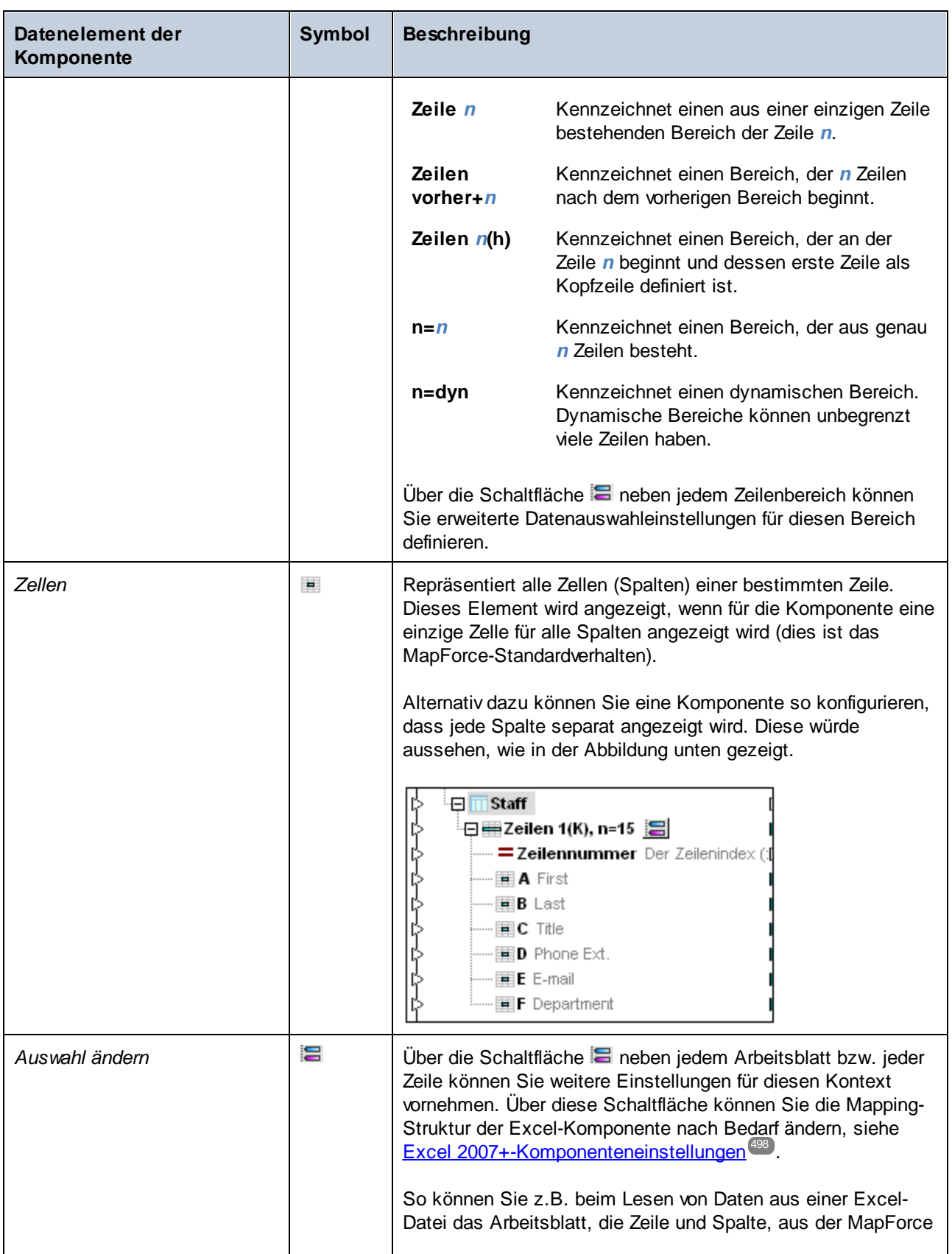

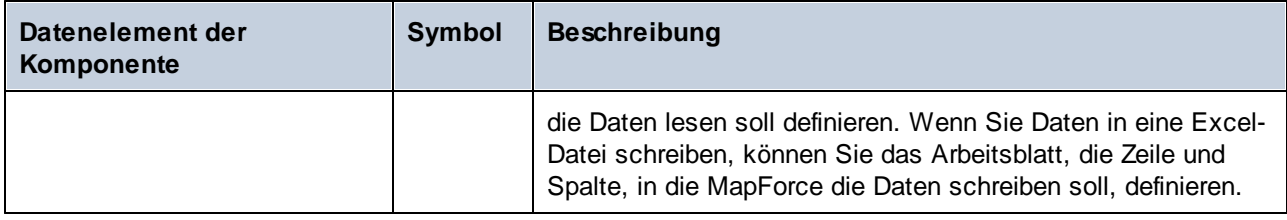

## <span id="page-489-0"></span>**4.5.3 Hinzufügen und Entfernen von Arbeitsblättern**

Sie können Arbeitsblätter der 2007+-Komponente entweder manuell oder durch Neuladen aus einer .xslx-Input-Datei hinzufügen oder entfernen. Klicken Sie dazu auf die Schaltfläche **is neben einem Arbeitsblatt-Node.** 

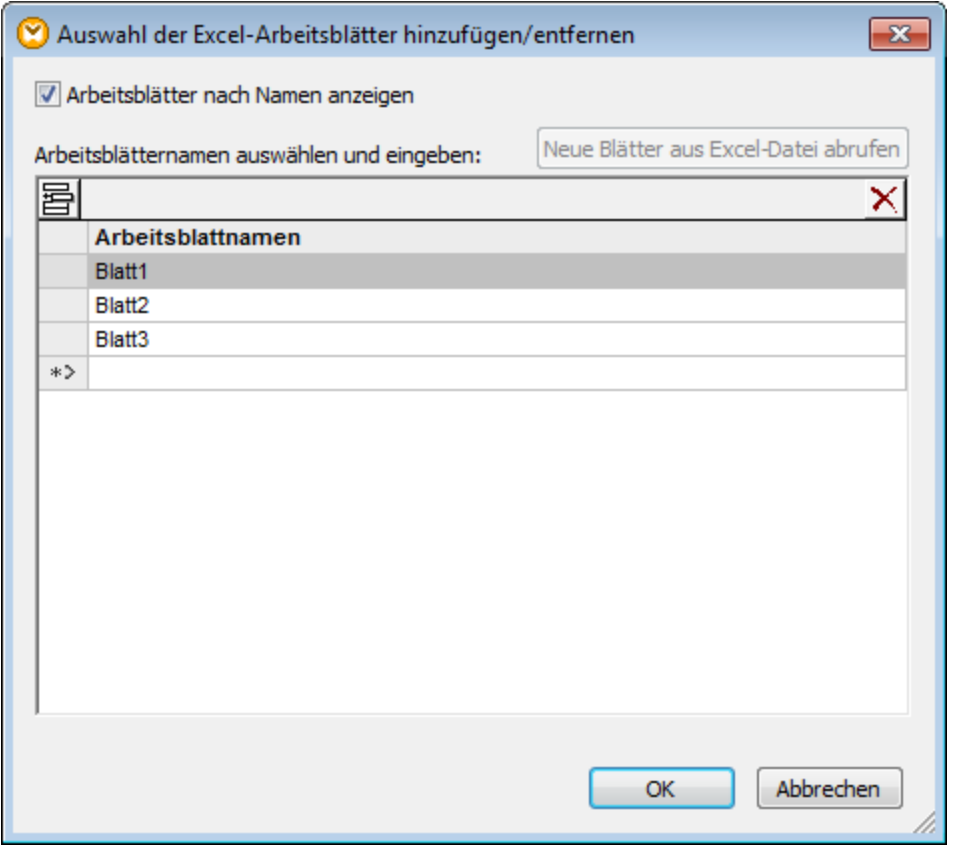

*Dialogfeld Auswahl der Excel-Arbeitsblätter hinzufügen/entfernen*

Für Arbeitsblätter stehen die folgenden Optionen zur Verfügung.

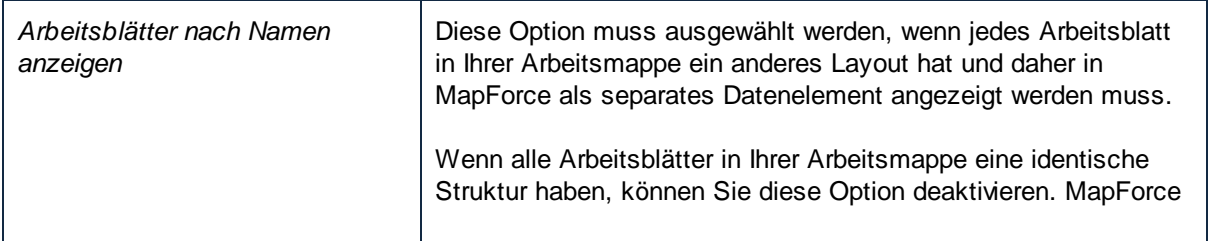

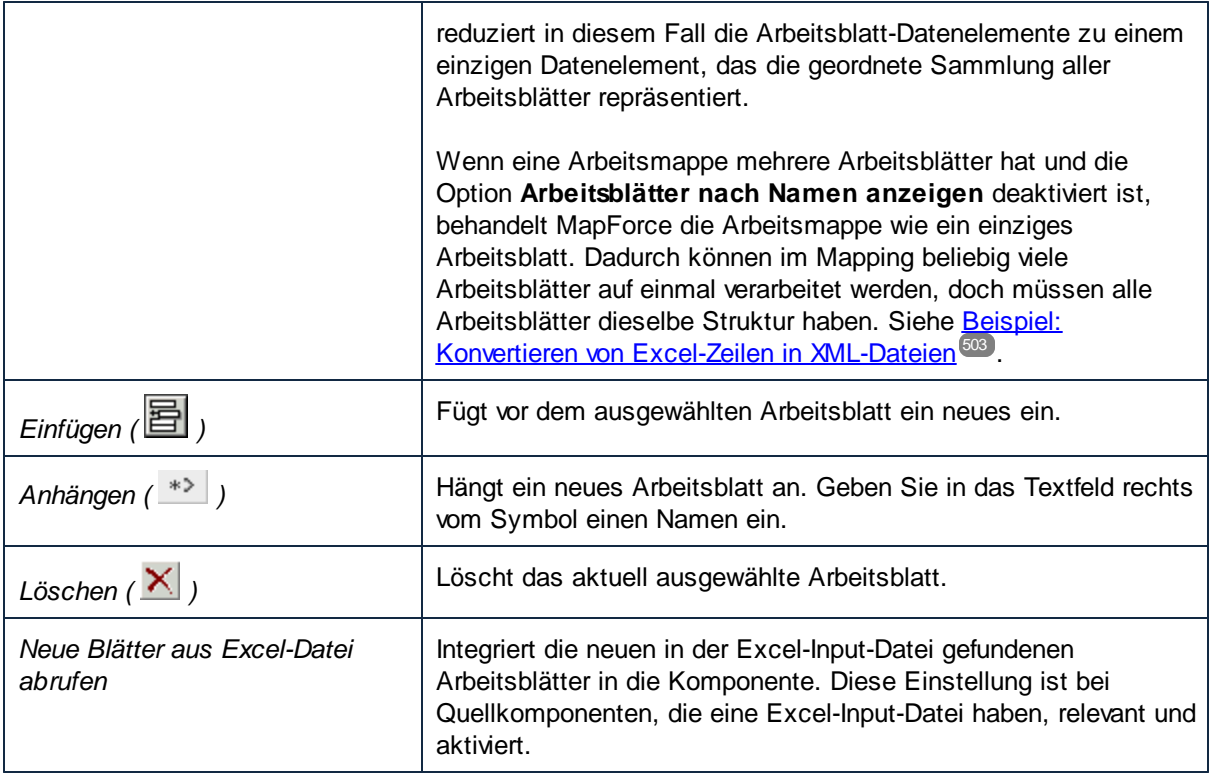

# <span id="page-490-0"></span>**4.5.4 Hinzufügen und Entfernen von Zeilenbereichen**

Sie können MapForce anweisen, einen bestimmten Zellenbereich an einer bestimmten Stelle in einem Arbeitsblatt zu lesen (oder zu schreiben). In der folgenden Beispielkomponente sehen Sie einen Bereich, der in Blatt2 der Arbeitsmappe zur Verfügung steht.

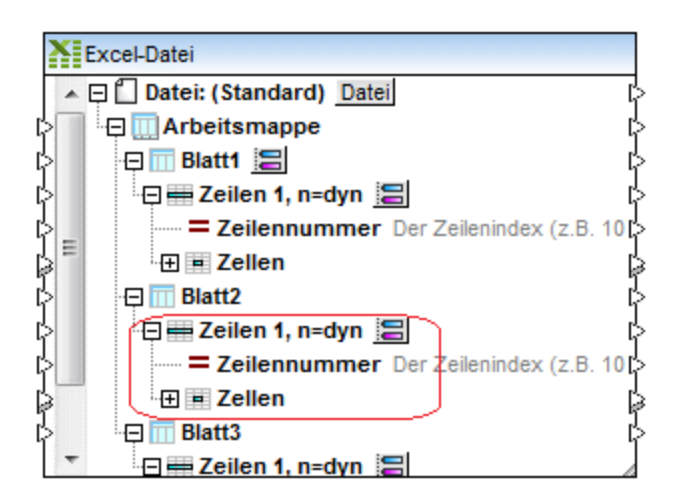

Standardmäßig beginnt jeder Bereich bei Zeile 1 und iteriert dynamisch durch n Zeilen (**n=dyn**). Sie können diese und andere Einstellungen jedoch bei Bedarf ändern (siehe <u>Auswählen von [Zellenbereichen](#page-491-0) <sup>492</sup>)</u>.

Sie können im selben Arbeitsblatt so viele Zeilenbereiche wie notwendig erstellen und die nicht benötigten Bereiche entfernen. Um einen neuen Zeilenbereich hinzuzufügen, klicken Sie mit der rechten Maustaste auf einen beliebigen Zeilen-Node ( ) und wählen Sie den Befehl **Zeilen davor hinzufügen** bzw. **Zeilen danach hinzufügen**.

| <b>Excel file</b><br>$\Box$ File: (default) File<br>்⊟ <mark>III</mark> Workbook<br>$\boxplus$ Sheet1 $\boxplus$<br>□ Rows 1, n=dyn<br><b>EXECUTE: Row Number</b> The index of the row (e.g. 1<br>·田 = Cells<br>$\boxplus$ $\blacksquare$ Sheet2 |                                                                                                    |  |  |  |  |
|----------------------------------------------------------------------------------------------------|----------------------------------------------------------------------------------------------------|--|--|--|--|
| -⊟ He Rows 1, n=dyn   님<br>$=$ Roy<br>⊹⊞ ≡ Cel∥<br>$\Box$ Times Sheet 3<br>·⊟ <del>—</del> Rows                                                                                                    | Add Rows Before<br>Add Rows After<br><b>Remove Rows</b><br>Move Up<br>Move Down<br><b>Delete Connections</b><br>Create Variable Component<br>Component |  |  |  |  |

*Hinzufügen von Zellenbereichen*

Um einen Bereich zu löschen, klicken Sie mit der rechten Maustaste darauf und wählen Sie den Befehl **Zeilen entfernen**.

Um einen Bereich in einer Komponente nach oben bzw. nach unten zu verschieben, klicken Sie mit der rechten Maustaste darauf und wählen Sie den Befehl **Nach oben** bzw. **Nach unten**.

# <span id="page-491-0"></span>**4.5.5 Auswählen von Zellenbereichen**

Über das Dialogfeld "Zellenbereich auswählen" können Sie definieren, welcher Zellenbereich (beim Lesen von Daten aus einer Arbeitsmappe) von MapForce gelesen werden soll, bzw. in welchen Zellenbereich (beim Schreiben in eine Arbeitsmappe) geschrieben werden soll. Um dieses Dialogfeld aufzurufen, klicken Sie neben einem Zellenbereich der Komponente auf die Schaltfläche ...

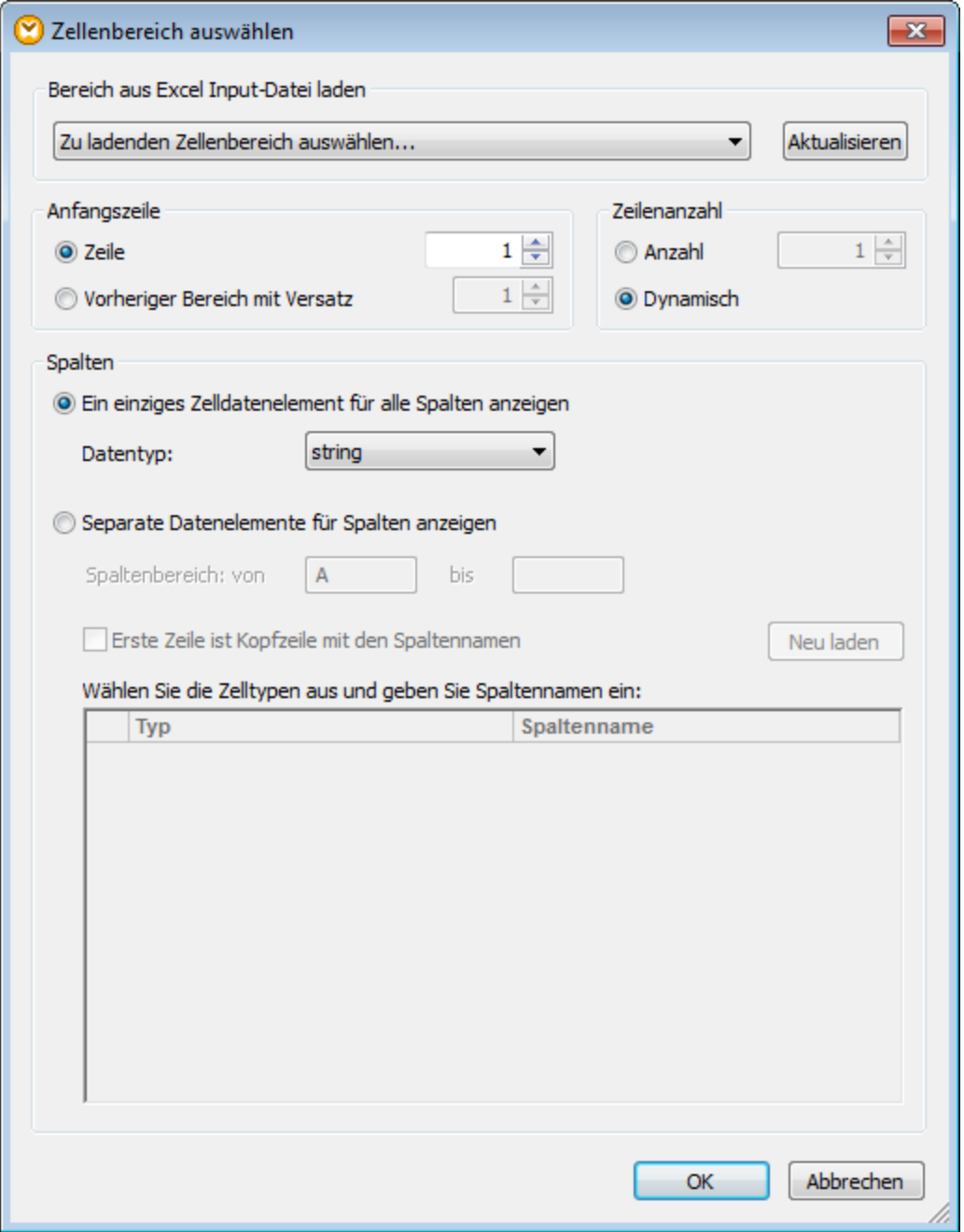

*Dialogfeld "Zellenbereich auswählen"*

Es stehen die folgenden Einstellungen zur Verfügung.

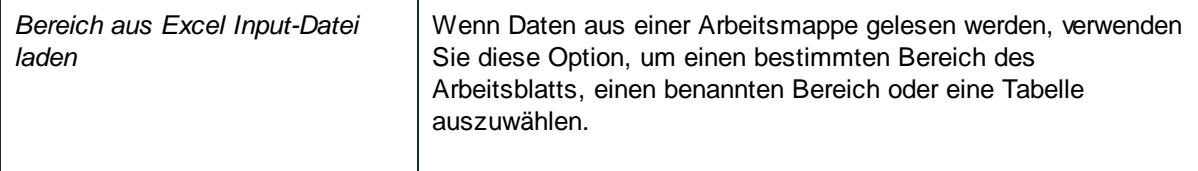

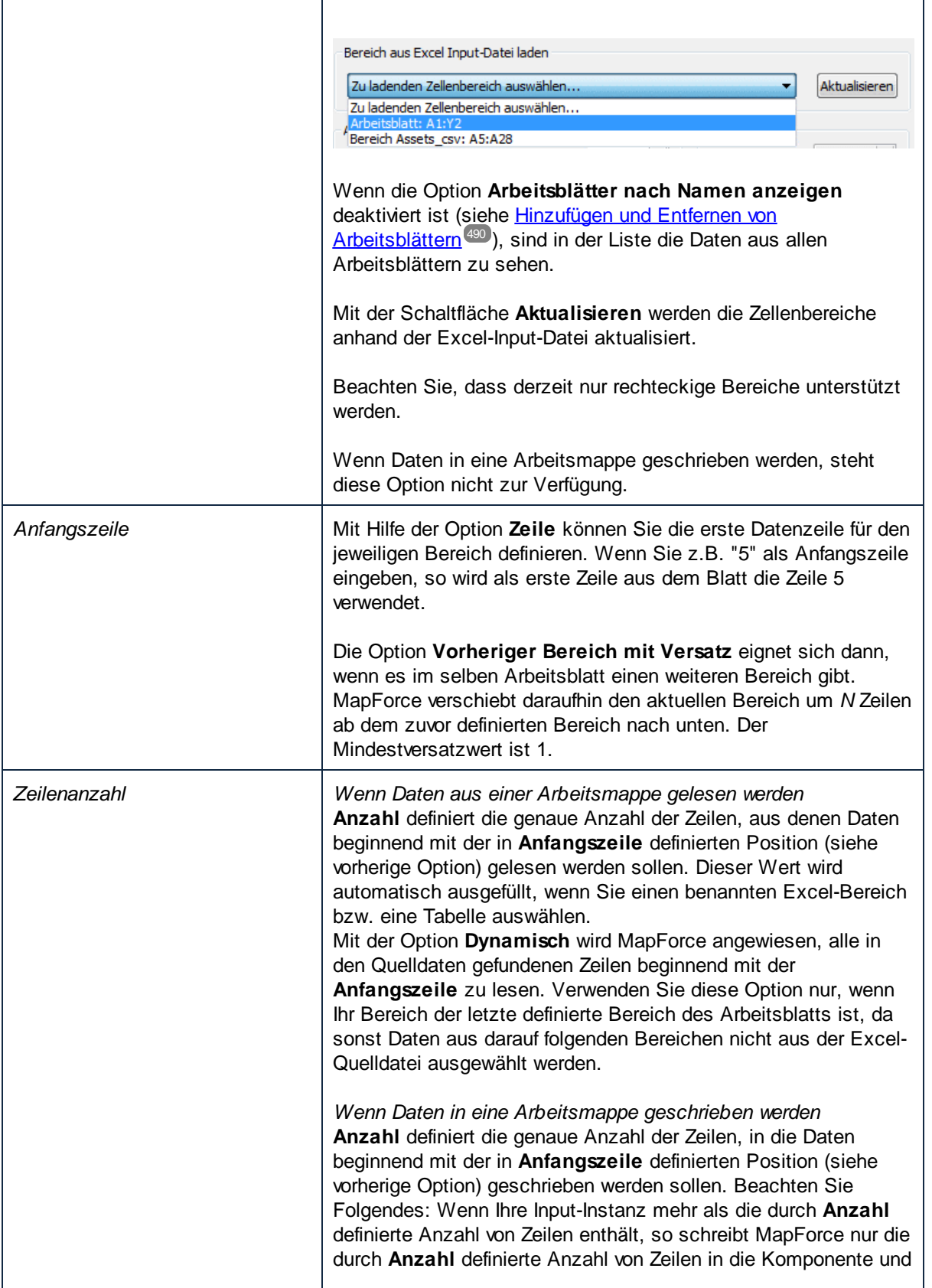

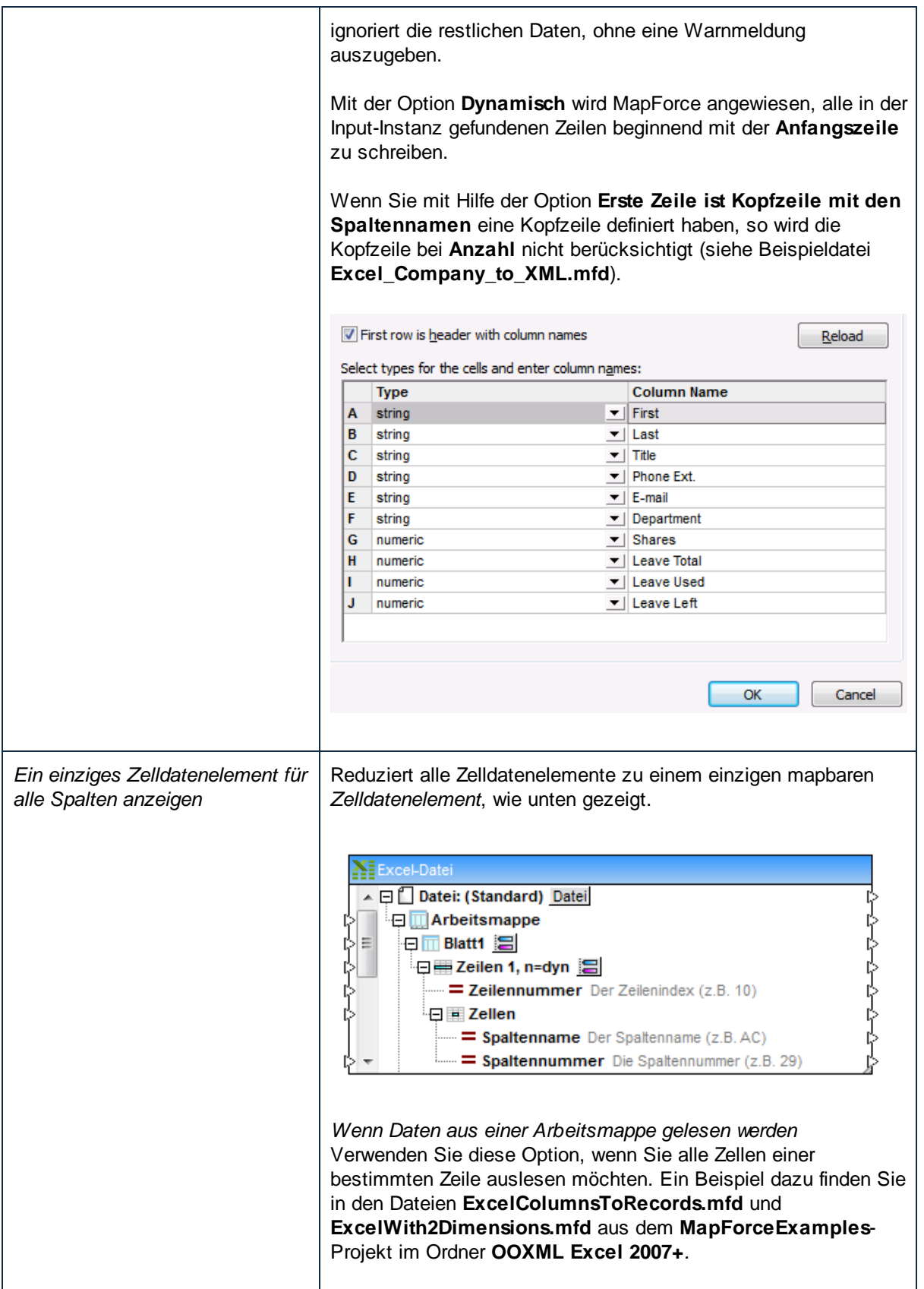

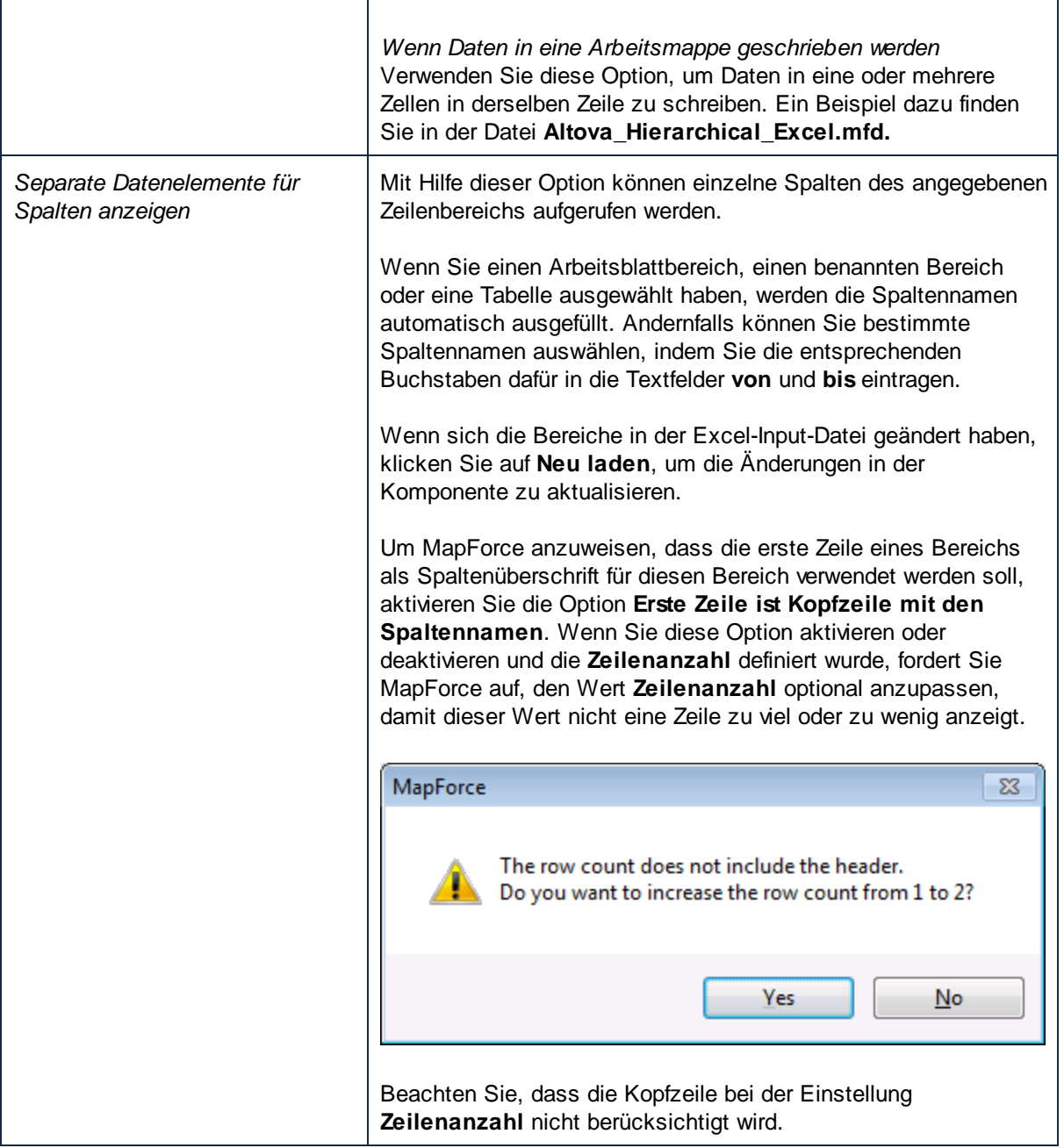

## **4.5.6 Einfügen von Spalten zwischen vorhandenen Spalten**

Wenn Sie Daten auf ein Excel-Arbeitsblatt mappen, können Sie ganz einfach neue Spalten zwischen vorhandene Spalten einfügen, ohne die bestehenden Mapping-Verbindungen neu erstellen zu müssen. Klicken Sie dazu in der Excel-Komponente mit der rechten Maustaste auf eine Zelle und wählen Sie im Kontextmenü den Befehl **Zelle davor hinzufügen**.

**Anmerkung:** Der Befehl **Zelle davor hinzufügen** steht zur Verfügung, wenn die Zelle zu einem Zeilenbereich gehört, d.h. sie muss ein Child eines "Zeile"- oder "Zeilen"-Elements einer ExcelKomponente sein). Außerdem muss im Dialogfeld "Zellenbereich auswählen" die Option **Separate Datenelemente für Spalten anzeigen** aktiv sein (siehe Auswählen von [Zellenbereichen](#page-491-0) 492).

Angenommen, Sie haben ein Mapping erstellt, das Daten aus einer XML-Datei in ein Excel-Arbeitsblatt (wie z.B. **Sales\_to\_Excel.mfd** aus dem Ordner **<Dokumente>\Altova\MapForce2024\MapForceExamples\**) schreibt. Das Ergebnis dieses Mappings ist ein Excel-Arbeitsblatt bestehend aus drei Spalten (Month, West und East), wie unten gezeigt.

|                 | A        | в         | с     | D |
|-----------------|----------|-----------|-------|---|
| $\overline{2}$  | Month    | West East |       |   |
| 3               | Jan      | 110.4     | 75.3  |   |
| 4               | Feb      | 114.3     | 65.2  |   |
| 5               | Mar      | 134.2     | 86.1  |   |
| 6               | Apr      | 107.3     | 112.1 |   |
| 7               | May      | 114.4     | 93.8  |   |
| 8               | Jun      | 113.9     | 72.4  |   |
| 9               | Jul      | 89.4      | 67.4  |   |
| 10 <sub>1</sub> | Aug      | 95.3      | 84.9  |   |
|                 | 11 Sep   | 107.2     | 99.5  |   |
|                 | $12$ Oct | 129.7     | 82.5  |   |
|                 | 13 Nov   | 137.1     | 101.9 |   |
| 14              | Dec      | 152.6     | 120.6 |   |
| 15              |          |           |       |   |

*Ausgabe des Mappings Sales\_to\_Excel.mfd*

Angenommen, Sie müssen unmittelbar vor "West" eine neue Spalte einfügen (z.B. "North"). Dazu müssen Sie keine der bestehenden Verbindungen neu ziehen. Gehen Sie folgendermaßen vor:

1. Klicken Sie mit der rechten Maustaste im Mapping auf die Zelle B und wählen Sie im Kontextmenü den Befehl **Zelle davor hinzufügen**.

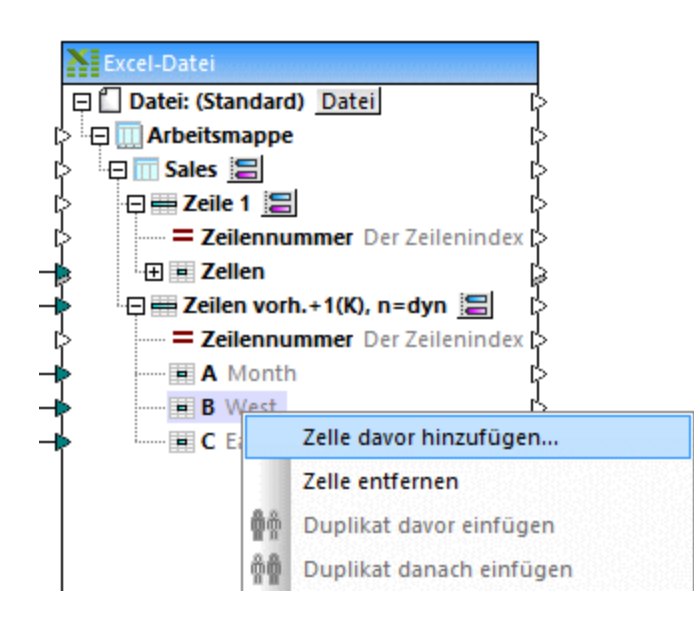

2. Sie können optional einen Spaltennamen (z.B. "North") eingeben.

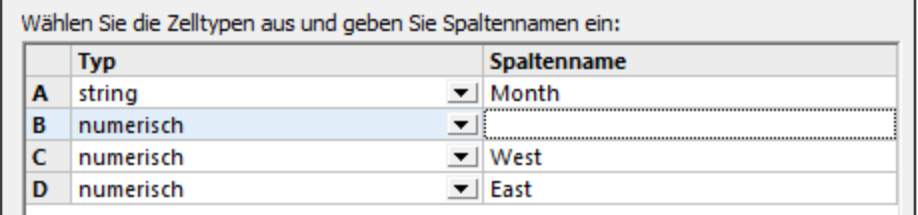

3. Klicken Sie auf OK.

Die neue Spalte (in diesem Beispiel "North") wurde nun zum Mapping hinzugefügt und Sie können nun eine Mapping-Verbindung zu dieser Spalte ziehen. Dies hat keine Auswirkung auf die bereits bestehenden Verbindungen.

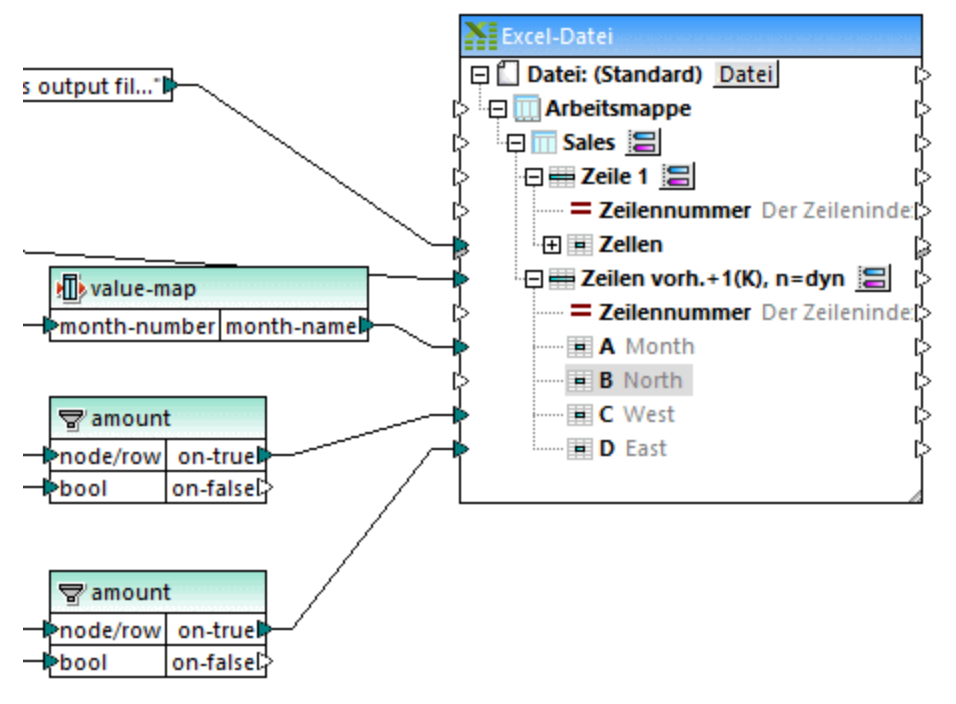

*Sales\_to\_Excel.mfd Mapping (geändert)*

Auf ähnliche Weise können vorhandene Spalten auch entfernt werden: Klicken Sie mit der rechten Maustaste auf eine Zelle im Mapping und wählen Sie im Kontextmenü den Befehl **Zelle entfernen**.

# <span id="page-497-0"></span>**4.5.7 Excel 2007+-Komponenteneinstellungen**

Nachdem Sie eine "Excel 2007+"-Komponente zum Mapping-Bereich hinzugefügt haben, können Sie die Einstellungen dafür über das Dialogfeld "Komponenteneinstellungen" vornehmen. Sie können das Dialogfeld "Komponenteneinstellungen" auf eine der folgenden Arten öffnen:

- · Klicken Sie im Menü **Komponente** auf den Befehl **Eigenschaften** (dieses Menü wird aktiv, wenn Sie eine Komponente auswählen).
- · Doppelklicken Sie auf den Komponententitel.
- · Klicken Sie mit der rechten Maustaste auf den Komponententitel und wählen Sie **Eigenschaften**.

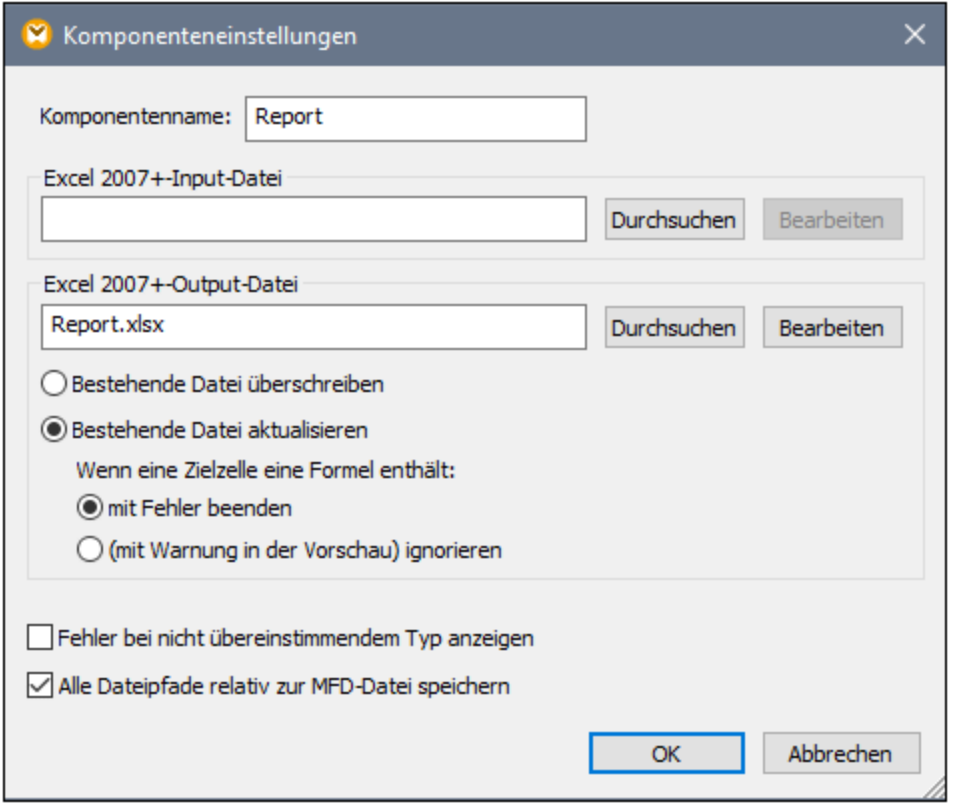

*Das Dialogfeld "Komponenteneinstellungen"*

Es stehen die folgenden Einstellungen zur Verfügung.

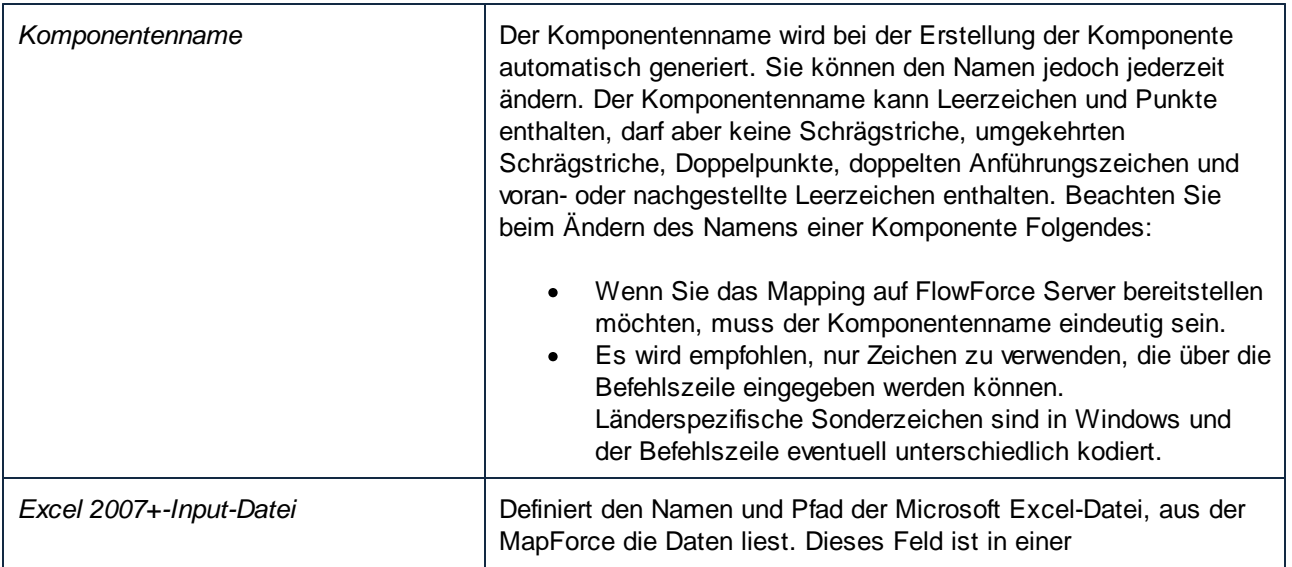

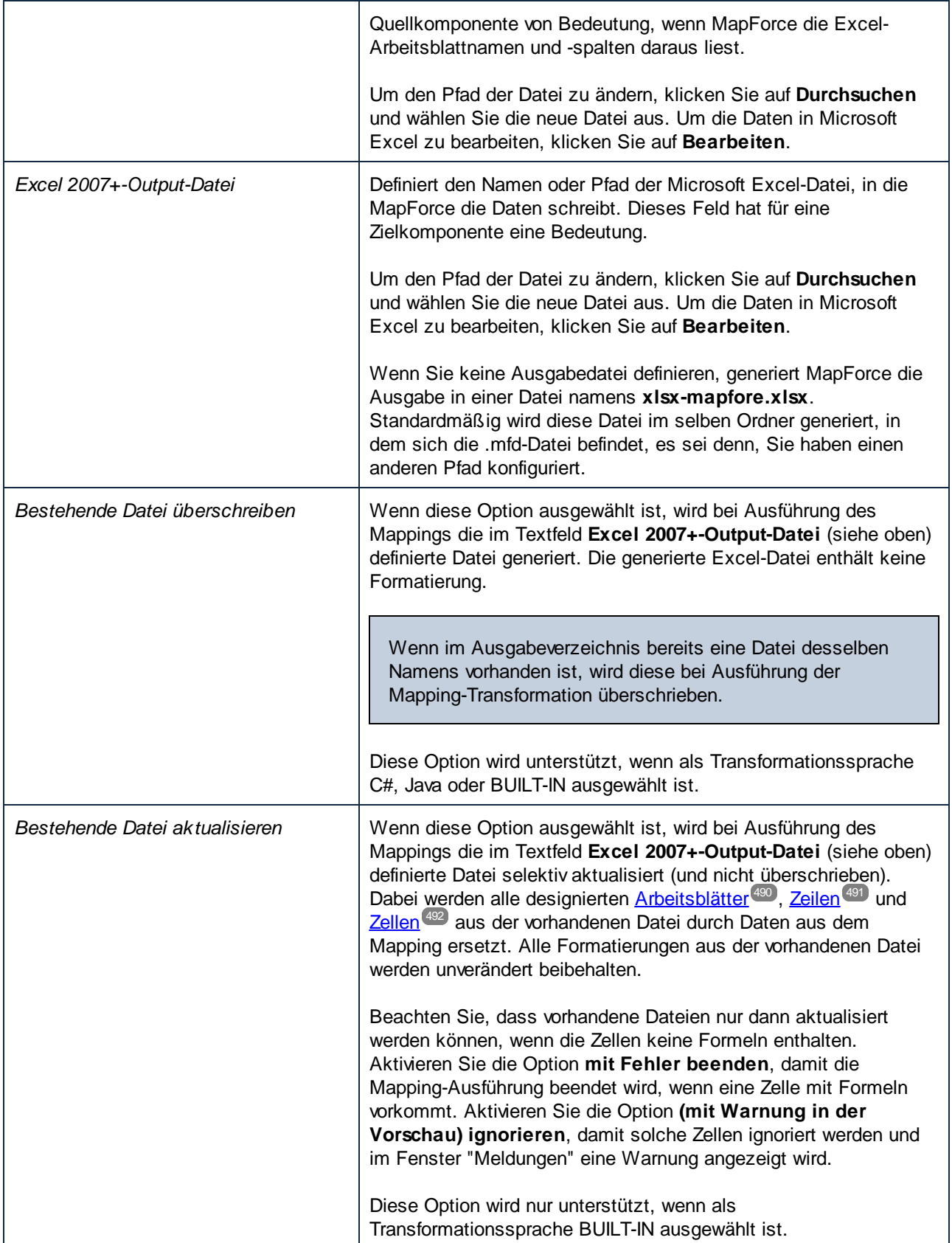

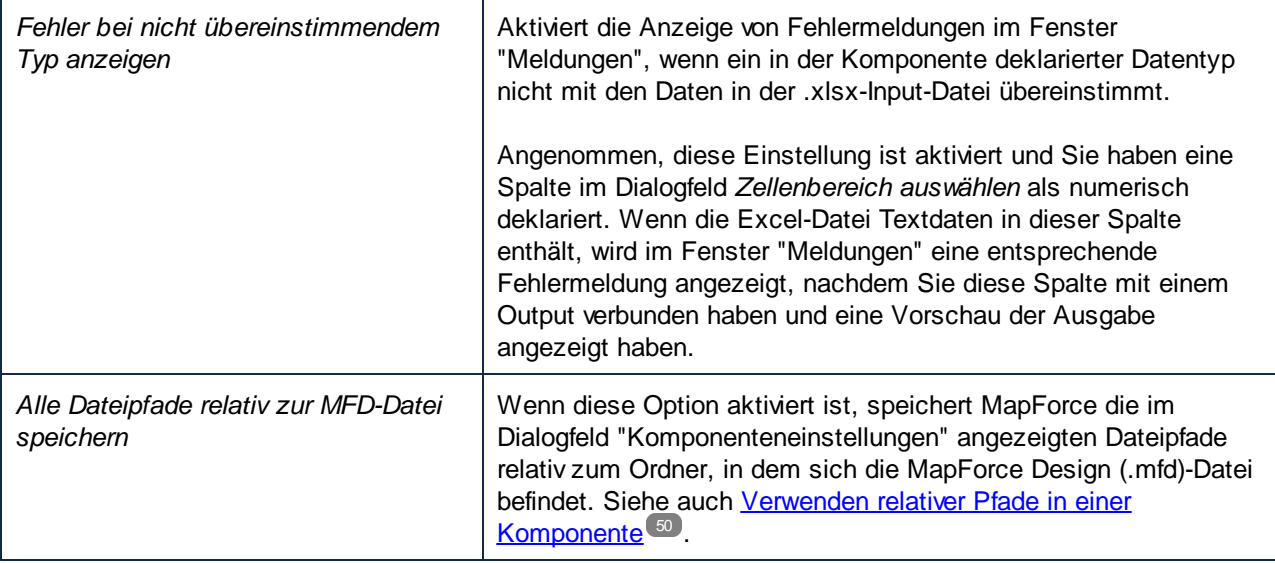

# **4.5.8 Beispiel: Mappen von Excel 2007+ auf XML**

Die im folgenden Beispiel verwendete Mapping-Datei steht unter dem Pfad **<Dokumente>\Altova\MapForce2024\MapForceExamples\Excel-mapping.mfd** zur Verfügung. Wenn Sie die Beispieldatei öffnen, sehen Sie, dass sie drei verschiedene Mapping-Transformationen enthält. In diesem Abschnitt werden die beiden oberen Transformationen erläutert.

Ziel des Mappings ist Folgendes:

- · Auswahl nur der Personen aus der Quellkomponente, deren Durchwahl mit "1" beginnt (Spalte C in der Arbeitsmappe).
- · Hinzufügen des Präfix "10" zur ursprünglichen Zahl und Schreiben der Daten in die XML-Datei zusammen mit den Vor- und Zunamen der entsprechenden Personen.

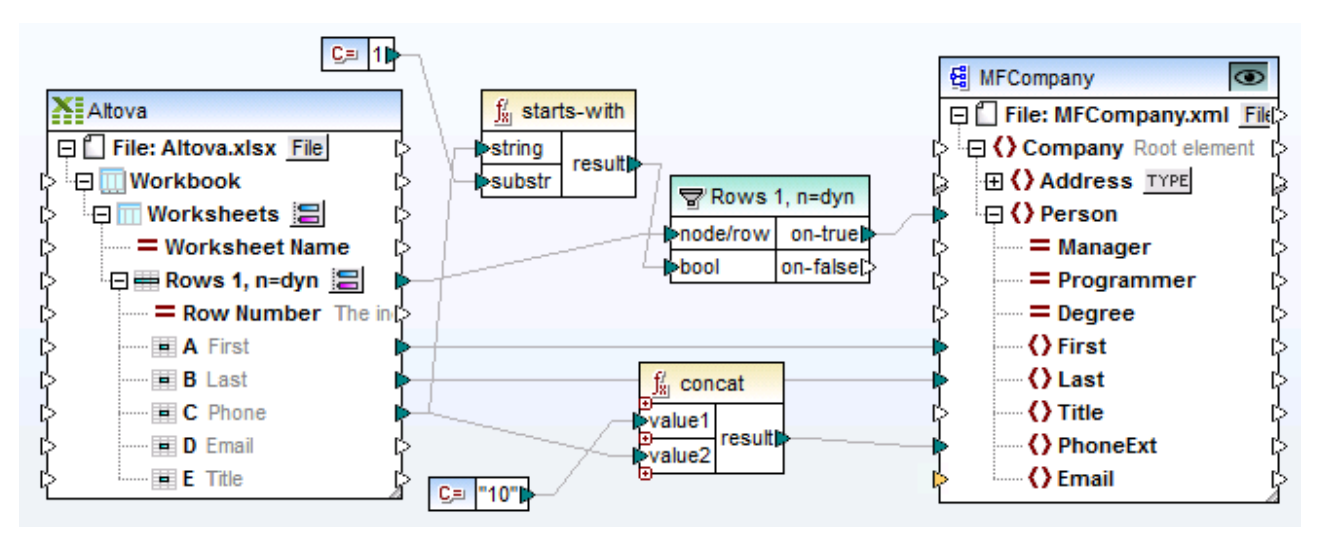

*Excel-mapping.mfd (Beispiel 1)*

Das Mapping ist folgendermaßen konfiguriert:

- · **Altova.xlsx** ist die Excel 2007+-Arbeitsmappe, die als Quellkomponente verwendet wird. Die Spalten A und B stellen die Vor- bzw. Zunamen zur Verfügung. Spalte C enthält die Telefondurchwahl.
- · Beide Arbeitsblätter der Arbeitsmappe werden in der Komponente als ein einziger Node angezeigt, d.h. die Option **Arbeitsblätter nach Namen anzeigen** ist deaktiviert. Sie sehen dies am allgemeinen Titel "Arbeitsblätter" unter dem Eintrag Arbeitsmappe.
- · Die Funktion **starts-with** überprüft, ob die Durchwahl (Spalte C) mit "1" beginnt. Wenn das Ergebnis "true" ist, werden diese Datensätze von der Filterkomponente übergeben.
- · Der **concat**-Filter stellt den einzelnen Durchwahlen eine "10" voran und schreibt sie in das Datenelement PhoneExt.
- · MFCompany.xsd ist die Zielkomponente und enthält bei Ausgabe der Daten die gefilterten Personendaten.

Das Ergebnis des Mappings ist, dass vier Personen mit ihren Daten auf die XML-Datei gemappt wurden.

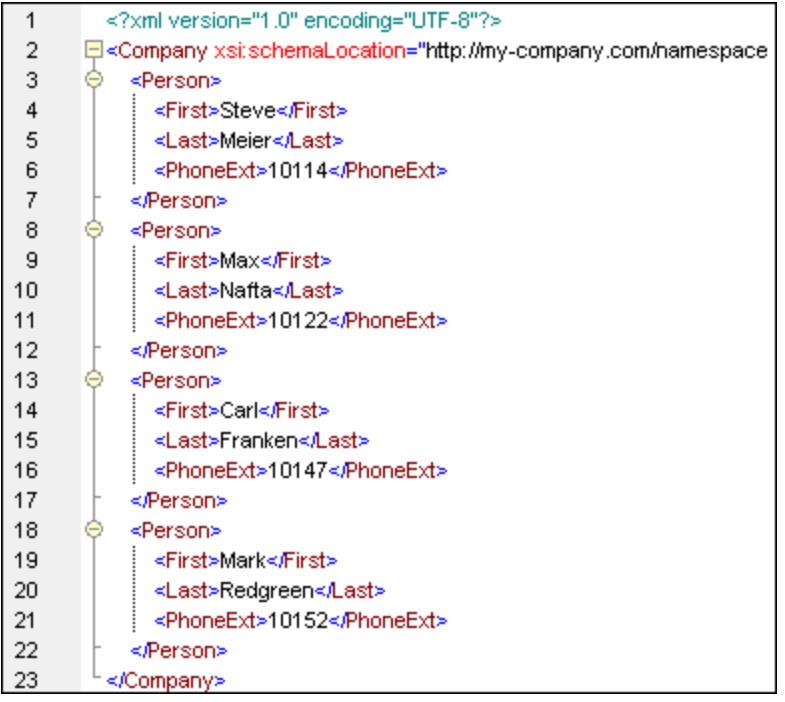

Das zweite Mapping ist mit dem ersten bei auf einen Punkt identisch: Im zweiten Mapping wurden die Arbeitsblätter mit Hilfe der Option **Arbeitsblätter nach Namen anzeigen** einzeln aktiviert. Dieses Mapping ist folgendermaßen konfiguriert:

- · Die Arbeitsblätter **Admin** und **Development** werden beide unterhalb des Eintrags Arbeitsmappe angezeigt.
- ·Es wurden nur Verbindungen vom Arbeitsblatt **Admin** zur Zielkomponente definiert.

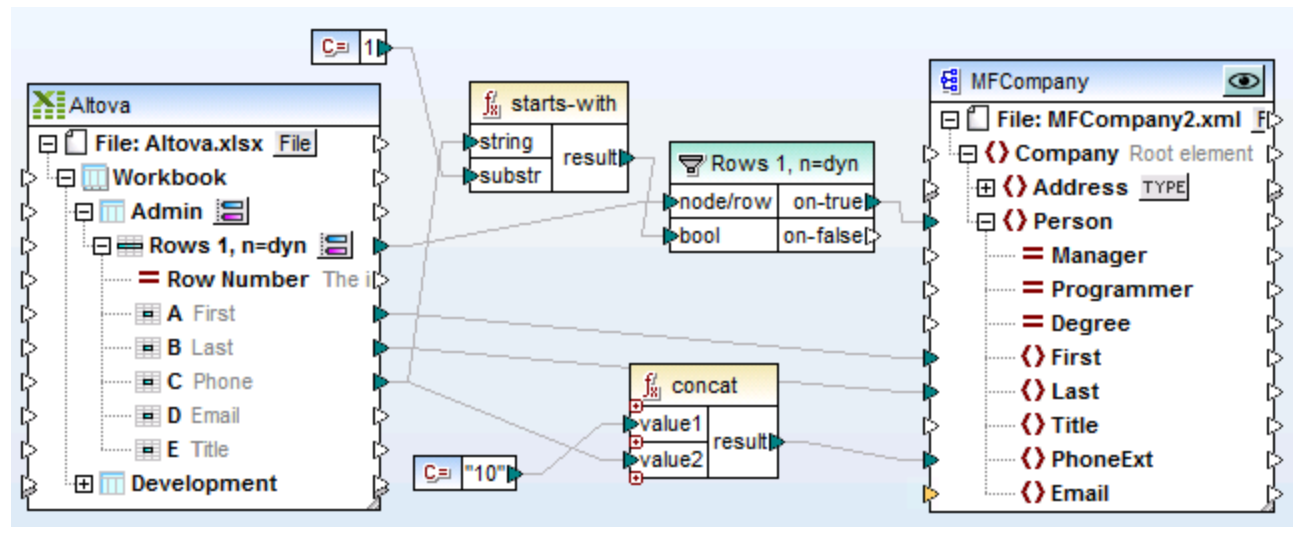

*Excel-mapping.mfd (Beispiel 2)*

Das Ergebnis des Mappings: Es wurden nur zwei Personen mit ihren Daten auf die XML-Datei gemappt.

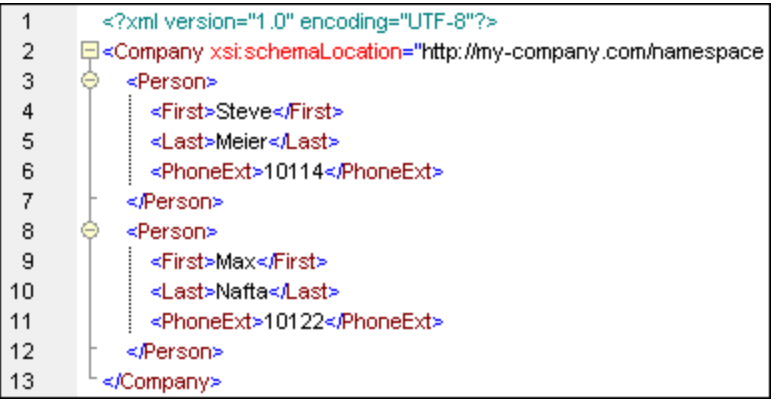

# <span id="page-502-0"></span>**4.5.9 Beispiel: Konvertieren von Excel-Zeilen in XML-Dateien**

Excel-Dateien können aus mehreren Arbeitsblättern mit jeweils unterschiedlicher Struktur bestehen, was bedeutet, dass die Anzahl und Reihenfolge von Spalten sich voneinander unterscheiden kann. Es gibt allerdings auch Excel-Dateien, bei denen alle Arbeitsblätter dieselbe Struktur haben und bei denen sich nur der Name und die Daten des Arbeitsblatts voneinander unterscheiden.

Sie können mit MapForce ein Mapping so konfigurieren, dass es Daten in jedem oder oben erwähnten Fälle flexible aus Arbeitsblättern extrahiert:

1. Sie können im Mapping jedes einzelne Excel-Arbeitsblattt als separate Struktur anzeigen. Diese Methode eignet sich, wenn die einzelnen Excel-Arbeitsblätter eine unterschiedliche Struktur aufweisen. Sie haben dadurch die Flexibilität, Daten aus jeder beliebigen Zelle jedes Arbeitsblatts in Ihrer Excel-Quelldatei zu mappen.

2. Sie können alle Excel-Arbeitsblätter in der Datei so behandeln, als würde es sich dabei um ein einziges Arbeitsblatt handeln. Diese Methode eignet sich nur dann, wenn alle Arbeitsblätter dieselbe Struktur haben; sie hat den Vorteil, dass Sie im Mapping weniger Verbindungen ziehen müssen. Da die Struktur der einzelnen Arbeitsblätter ja als identisch angenommen wird, ziehen Sie, unabhängig davon, in welchem Arbeitsblatt die Spalten vorkommen, nur einmal Verbindungen von den einzelnen Spalten aus.

So konfigurieren Sie eine Excel-Komponente für eine der oben beschriebenen beiden Methoden:

- 1. Fügen Sie die Excel-Komponente mit dem Menübefehl **Einfügen | Excel 2007+-Datei** hinzu, siehe auch Hinzufügen von Microsoft Excel-Dateien als [Mapping-Komponenten](#page-485-0) 486).
- 2. Klicken Sie neben dem ersten Arbeitsblatt auf die Schaltfläche **.** Daraufhin erscheint das folgende Dialogfeld:

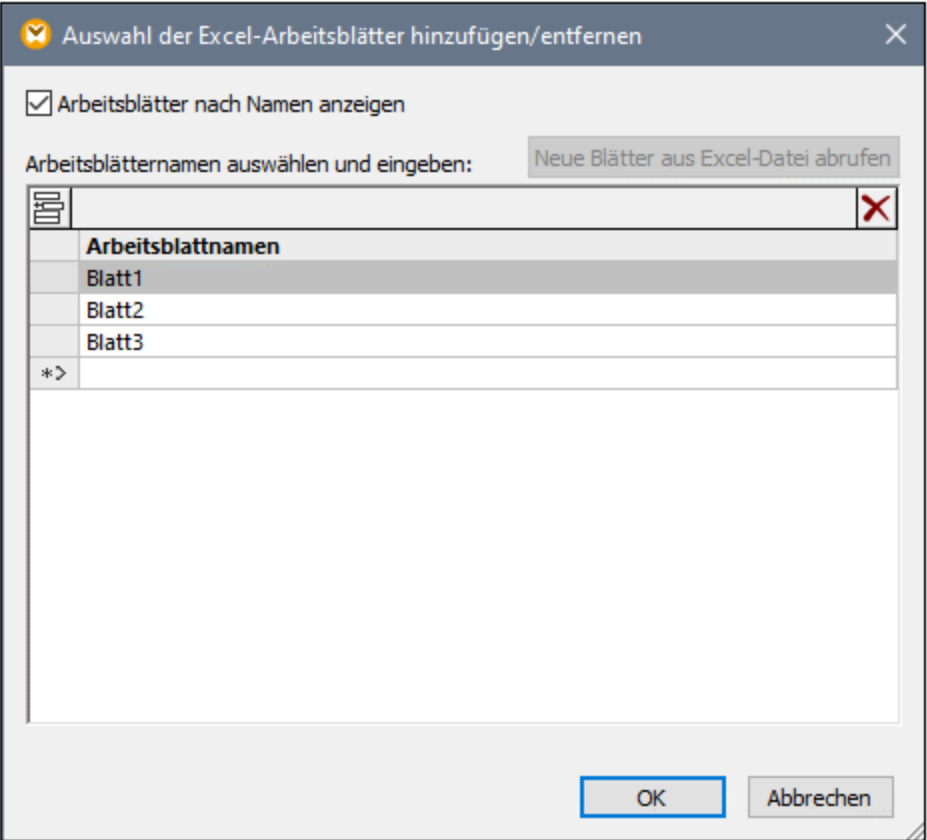

- 3. Wählen Sie eine der folgenden Methoden:
	- a. Um die Struktur der einzelnen Arbeitsblätter separat anzuzeigen, stellen Sie sicher, dass das Kontrollkästchen **Arbeitsblätter nach Namen anzeigen** aktiviert ist. Dies ist die Standardoption.
	- b. Um alle Arbeitblätter als eine einzige mapbare Komponente anzuzeigen, deaktivieren Sie das Kontrollkästchen **Arbeitsblätter nach Namen anzeigen**.

Unter dem folgenden Pfad finden Sie eine Demo-Mapping-Design-Datei zur Veranschaulichung der beiden Methoden: **<Dokumente>\Altova\MapForce2024\MapForceExamples\ConvertExcelRows.mfd**. In diesem Mapping werden zwei verschiedene Strategien, Daten aus einer Excel-Datei auszulesen, gezeigt. Da mit diesem Mapping mehrere nicht miteinander in Zusammenhang stehende Ausgaben erzeugt werden, wird in der
Titelleiste jeder Zielkomponente die Schaltfläche **Vorschau in angezeigt. Denken Sie daran, zuerst auf diese** Schaltfläche zu klicken, bevor Sie auf das Fenster **Ausgabe** klicken, um eine Vorschau auf die entsprechende Ausgabedatei zu sehen.

Die Excel-Quelldatei hat den Namen **Altova.xlsx** und besteht aus zwei Arbeitsblättern: "Admin" und "Development". Beachten Sie, dass die Struktur der einzelnen Arbeitsblätter identisch ist. Nur die Daten in den Arbeitsblättern unterscheiden sich (aus diesem Grund kann der Aufruf auf verschiedene Arten erfolgen).

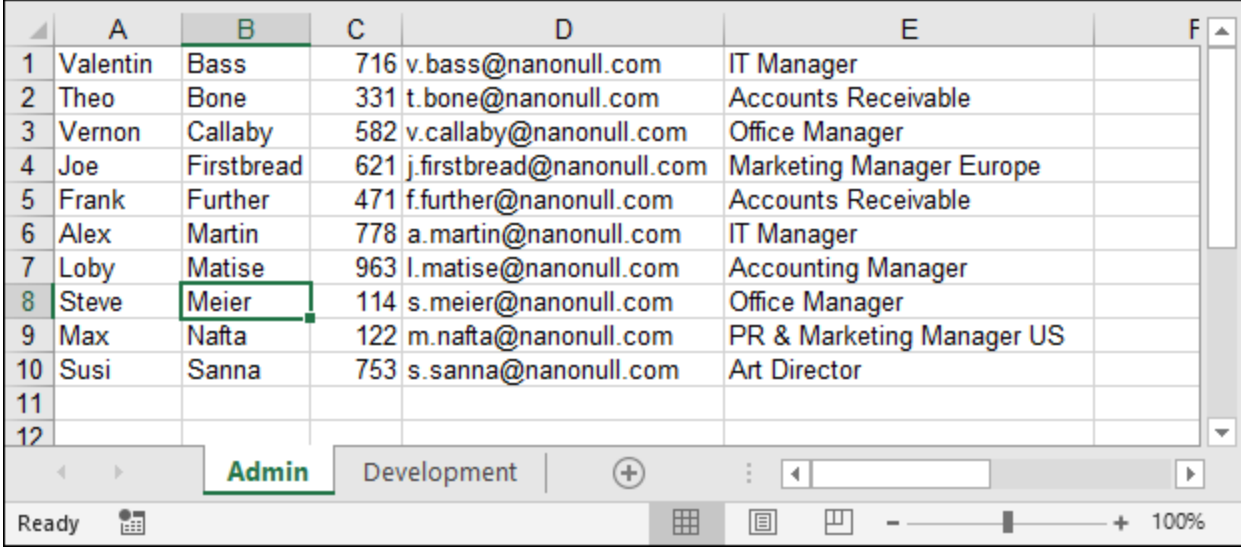

Im oberen Teil des Mappings sehen Sie, wie Daten aus der Excel-Datei ausgelesen werden, wobei jedes Arbeitsblatt als separate Struktur behandelt wird. Wenn Sie neben dem Datenelement **Admin** auf die Schaltfläche klicken, sehen Sie dass das Kontrollkästchen **Arbeitsblätter nach Namen anzeigen** ausgewählt wurde. Dadurch werden die beiden Arbeitsblätter "Admin" und "Development" in der Quellkomponente explizit als Child-Elemente von **Arbeitsmappe** angezeigt.

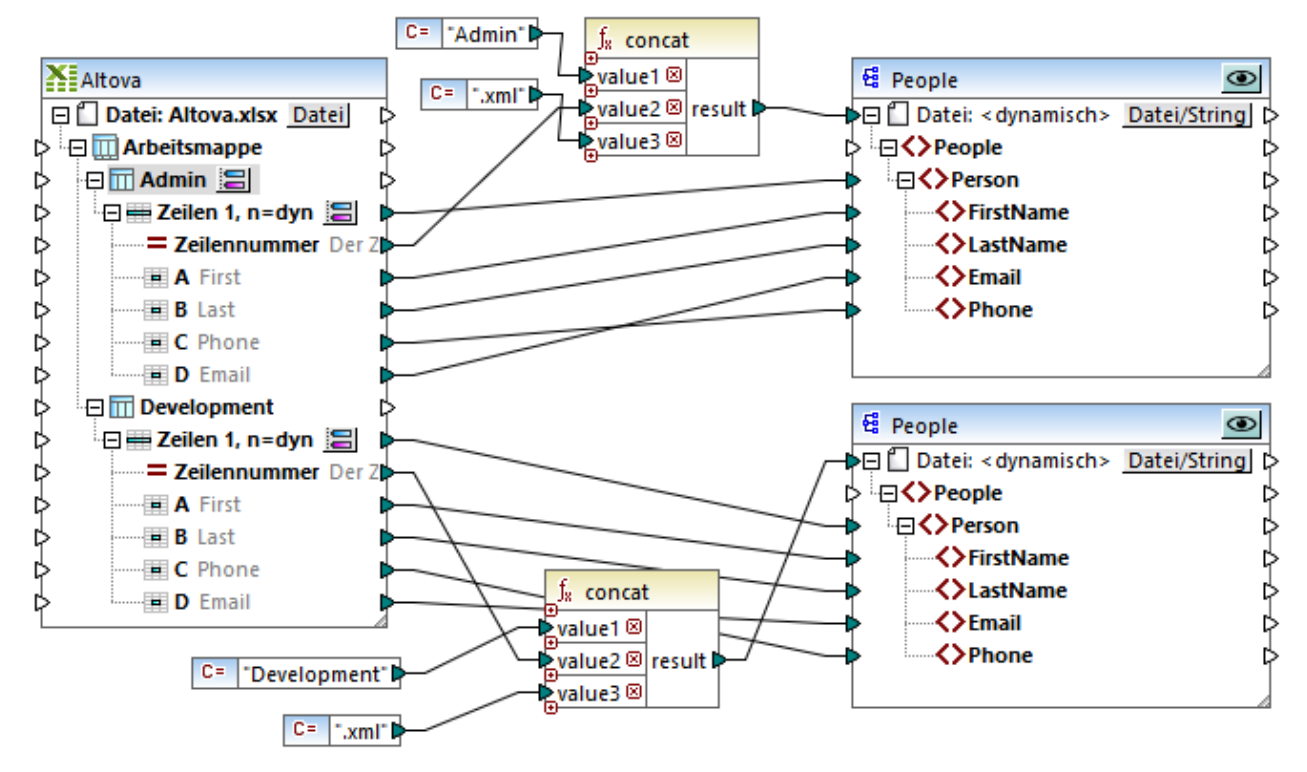

*ConvertExcelRows.mfd (Teil 1)*

Im obigen Mapping werden Daten aus beiden Excel-Arbeitsblättern in XML-Dateien konvertiert. Für jeden Person-Datensatz aus jeder Zeile in den einzelnen Quell-Arbeitsblättern muss eine separate XML-Datei generiert werden. Der Dateiname muss den Abteilungsnamen von Department identifizieren und eine numerische ID haben. So werden z.B. in der Datei **Admin1.xml** die Informationen zur ersten Person (Zeile) im Arbeitsblatt "Admin" gespeichert, usw. Dies wurde folgendermaßen bewerkstelligt:

- 1. Die Funktion **concat** erzeugt die Dateinamen für die einzelnen XML-Zieldateien. Sie verbindet die folgenden Elemente miteinander (in der folgenden Reihenfolge): den Namen der Abteilung (Department), die Excel-Zeilennummer und den String ".xml".
- 2. Aufgrund der Verbindung vom Ergebnis der **concat**-Funktion mit dem Ziel-Datenelement Datei:<dynamisch> wird zur Mapping-Laufzeit für jedes Datenelement in der eingehenden Datenelementsequenz eine neue Datei generiert. Die eingehende Sequenz in diesem Beispiel enthält alle Zeilen des Excel-Quell-Arbeitsblatts; daher wird für jede Excel-Zeile eine neue XML-Datei generiert.

Um eine Zielkomponente so zu konfigurieren, dass Dateinamen dynamisch generiert werden, klicken Sie auf die Schaltfläche **Datei/String** und aktivieren Sie die Option **Über das Mapping bereitgestellte dynamische** Dateinamen verwenden. Nähere Informationen dazu finden Sie unter Dynamische [Verarbeitung](#page-1195-0) mehrerer Input- oder [Output-Dateien](#page-1195-0)<sup>(1196</sup>.

Unten sehen Sie den zweiten Teil des Mappings **ConvertExcelRows.mfd**. Mit diesem Teil des Mappings erzielen Sie genau das gleiche Ergebnis wie mit Teil 1, doch ist dieser Teil kürzer. Beachten Sie, dass dieser Teil erheblich weniger Mapping-Verbindungen aufweist.

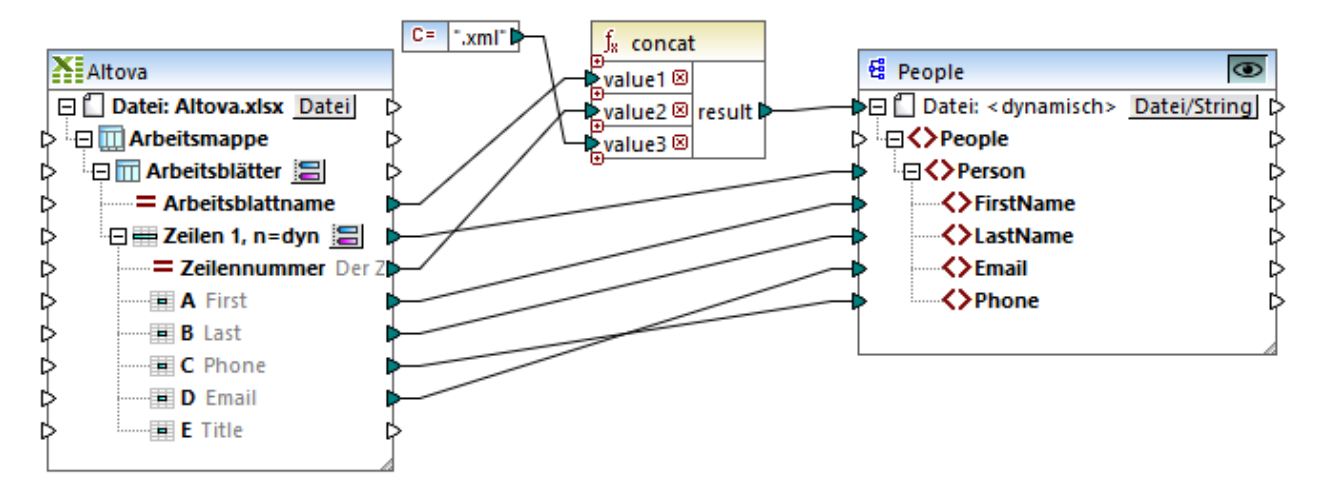

*ConvertExcelRows.mfd (Teil 2)*

Die Mapping-Logik ist beinahe dieselbe wie die des zuvor beschriebenen Mappings:

- 1. Für jede Zeile in jedem Quell-Arbeitsblatt wird in der Zielkomponente ein einziges **Person**-Datenelement erstellt.
- 2. Die **concat**-Funktion generiert die Namen der einzelnen Zieldateien.
- 3. Für die Zielkomponente wurde eine dynamische Generierung von Dateinamen ausgewählt.

Der einzige Unterschied ist, dass implizit über alle Arbeitsblätter in der Excel-Quelldatei iteriert wird. Es besteht keine Notwendigkeit, die Struktur der einzelnen Arbeitsblätter separat anzuzeigen und dafür separate Mapping-Verbindungen zu ziehen. Der Grund dafür ist, dass die Excel-Quellkomponente so konfiguriert wurde, dass sie alle Arbeitsblätter als ein einziges behandelt. Wenn Sie neben dem Datenelement **Arbeitsblätter** auf die Schaltfläche klicken, sehen Sie, dass das Kontrollkästchen **Arbeitsblätter nach Namen anzeigen** nicht aktiviert ist.

Sie haben in diesem Kapitel nun die Unterschiede zwischen dem Mapping von Daten aus einzelnen Excel-Arbeitsblättern im Gegensatz zu einem Mapping, in dem alle Arbeitsblätter als ein einziges behandelt werden, gesehen. Beachten Sie, dass die zweite Methode voraussetzt, dass die Struktur aller Arbeitsblätter dieselbe ist. In diesem Beispiel wird angenommen, dass in der ersten Spalte jedes Arbeitsblatts der Vorname der Person (First Name), in der zweiten der Nachname (Last Name) der Person, usw. gespeichert sind.

## **4.5.10 Beispiel: Mappen von Datenbankdaten auf Excel 2007+**

Die im folgenden Beispiel verwendete Mapping-Datei steht unter dem Pfad **<Dokumente>\Altova\MapForce2024\MapForceExamples\Excel-mapping.mfd** zur Verfügung. In diesem Beispiel wird das dritte von den drei Mappings erläutert.

Ziel des Mappings ist folgendes:

- · Extrahieren nur derjenigen Personen aus der Datenbank "altova", deren Primärschlüssel für die Abteilung "4" ist, d.h. die der IT-Abteilung angehören.
- ·Schreiben der extrahierten Datensätze in eine Excel 2007+-Standardkomponente.

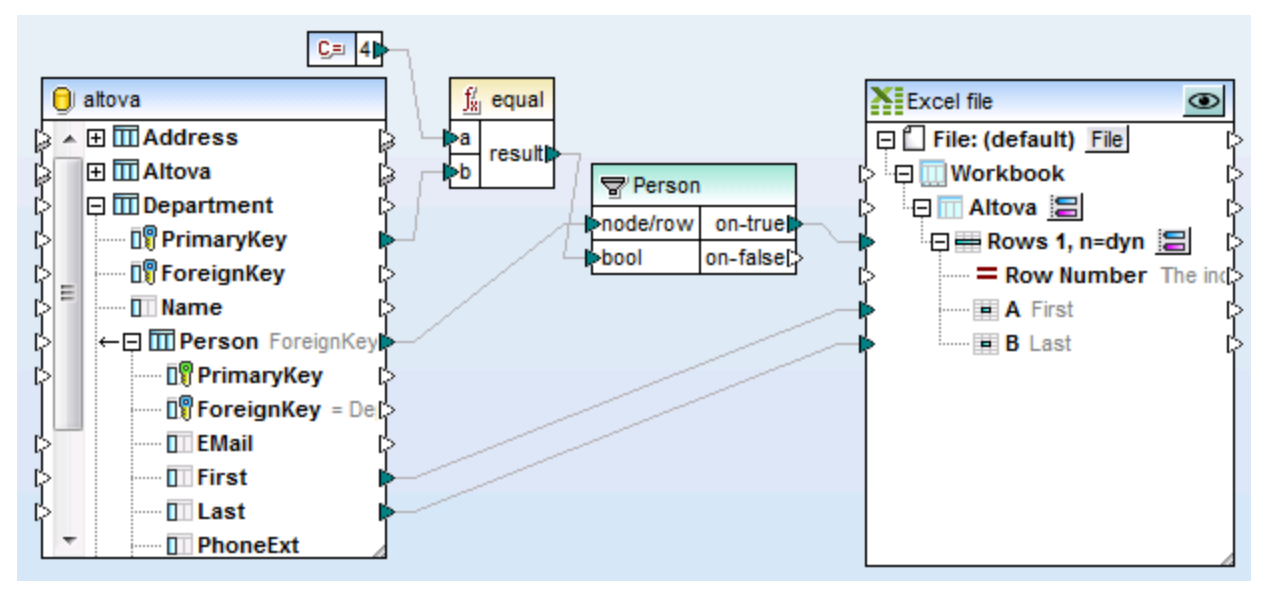

*Excel-mapping.mfd (Beispiel 3)*

Das Mapping ist folgendermaßen konfiguriert:

- 1. Aus dem Ordner **<Dokumente>\Altova\MapForce2024\MapForceExamples\** wurde die Datenbank "altova" mit dem Menübefehl **Einfügen | Datenbank** und über den anschließend angezeigten Assistenten zum Verbinden mit einer SQLite-Datenbank zum Mapping-Bereich hinzugefügt.
- 2. Die Excel 2007+-Standardkomponente wurde mit dem Menübefehl **Einfügen | Excel 2007+-Datei** hinzugefügt, wobei die Option zur Angabe einer Beispieldatei übersprungen wurde.
- 3. Das erste Arbeitsblatt (Blatt1) wurde durch Klicken auf die daneben liegende Schaltfläche is und Eingabe von "Altova" als Arbeitsblattname umbenannt.
- 4. Der Bereich **Zeilen 1, n=dyn** wurde durch Klicken auf die daneben liegende Schaltfläche konfiguriert. Die Optionen für den Zellenbereich wurden folgendermaßen definiert:

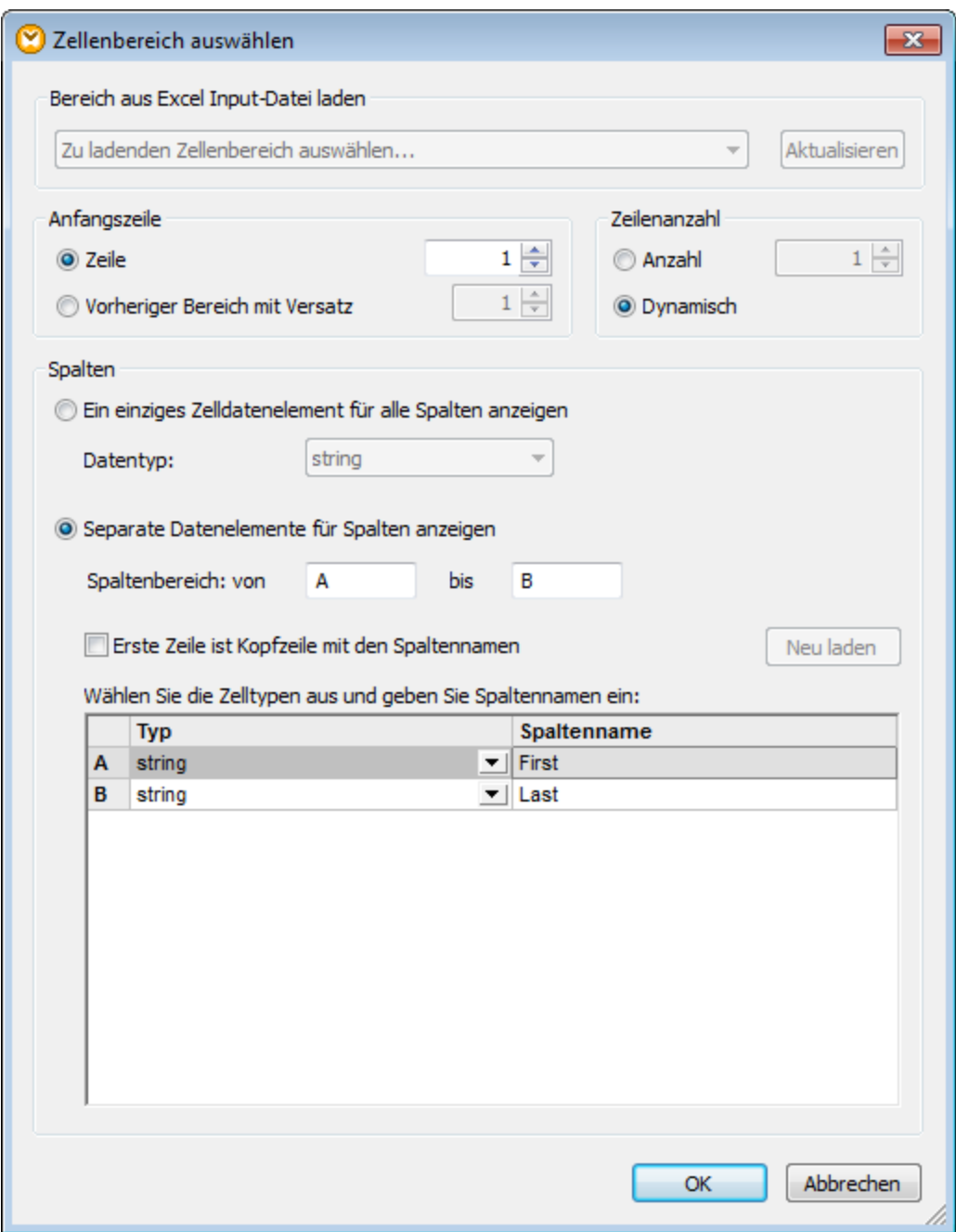

- 5. Weiters wurden die folgenden Optionen definiert:
- o Der Wert von **PrimaryKey** wird mit Hilfe der **equal**-Funktion mit dem Wert 4 aus der Konstantenkomponente verglichen.
- o Die **Filterkomponente** übergibt die First- und Last-Felder, bei denen die Boolesche Bedingung "true" ergibt, d.h. wenn der Primärschlüssel von Department "4" ist.
- o Das Datenelement **on-true** ist mit dem Datenelement **Zeilen 1, n=dyn** in der Excel-Datei verbunden ist.

Ergebnis des Mappings: Die vier Personen der IT-Abteilung werden in der Excel-Arbeitsmappe angezeigt.

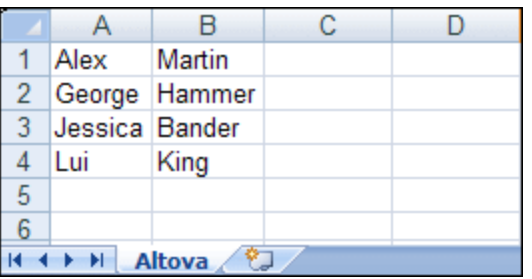

## **4.5.11 Beispiel: Aktualisieren bestehender Excel-Blätter**

Wenn Sie Excel-Arbeitsblätter mit MapForce *generieren*, enthalten die generierten Arbeitsblätter keine Formatierung, sondern nur Daten. Sie können jedoch auch bestehende Excel-Dateien *aktualisieren* und deren Formatierung beibehalten (anstatt die Blätter zu *generieren*). Diese Aufgabe wird in diesem Beispiel beschrieben. Sie finden das in diesem Beispiel beschriebene Mapping unter dem folgenden Pfad: **<Dokumente>\Altova\MapForce2024\MapForceExamples\Sales\_to\_Excel.mfd**. Wie Sie in der Abbildung unten sehen, werden in diesem Mapping Daten aus einer Datei im XML-Format ausgelesen und in eine vorhandene Excel-Datei (**sales-report.xslx**) geschrieben. Dabei wird ein Arbeitsblatt namens "Sales" ab der fünften Zeile in den Spalten A, B und C aktualisiert.

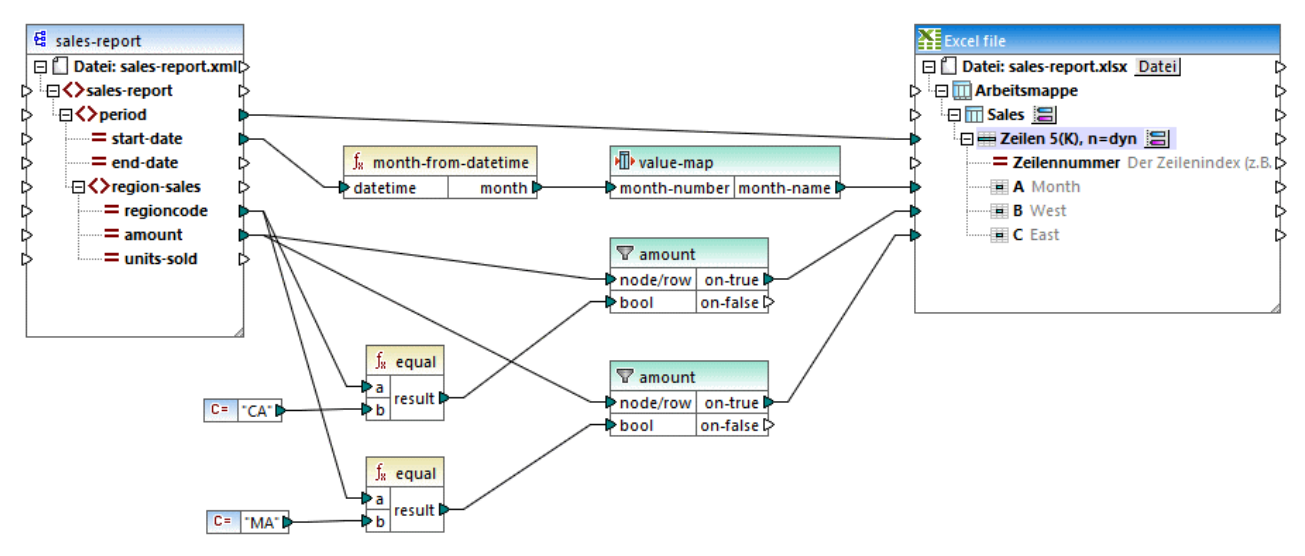

*Sales\_to\_Excel.mfd*

Die Zielkomponente wurde folgendermaßen konfiguriert, um die bestehende Datei zu aktualisieren:

- 1. Definieren Sie als Transformationssprache BUILT-IN.
- 2. Klicken Sie mit der rechten Maustaste auf die Titelleiste der Zielkomponente und wählen Sie den Befehl **Eigenschaften**. Daraufhin wird das Dialogfeld **Komponenteneinsetllungen** aufgerufen.
- 3. Geben Sie im Textfeld **Excel-Output-Datei** den Pfad zur vorhandenen Excel-Datei ein. Die Datei befindet sich in diesem Beispiel im selben Ordner, daher ist der Pfad relativ und das Kontrollkästchen **Alle Dateipfade relativ zur MFD-Datei speichern** ist aktiviert.
- 4. Aktivieren Sie die Option **Bestehende Datei aktualisieren**.

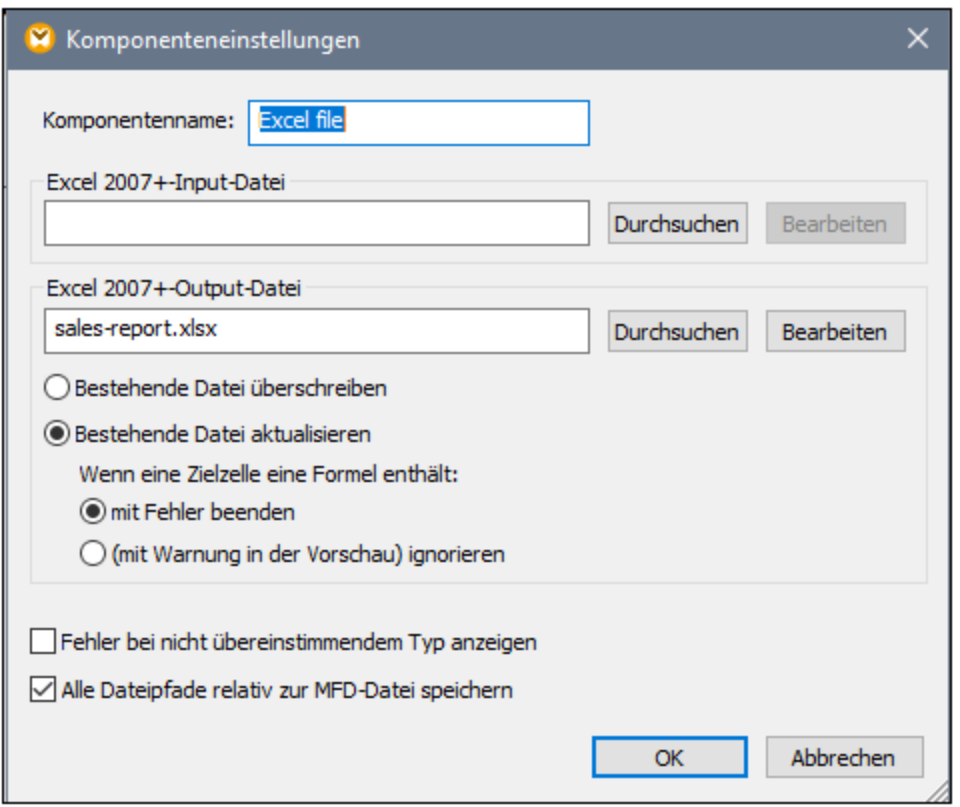

Das Ziel-Arbeitsblatt wurde durch Klick auf die Schaltfläche **is neben dem Node "Sales" ausgewählt ("Sales"** ist hier der Name des Arbeitsblatts).

Sie können nun den Zellen-/Zeilenbereich, in den die Daten geschrieben werden sollen, auswählen, indem Sie auf die Schaltfläche **is neben dem Node "Zeilen" klicken. Laut unten gezeigter Konfiguration wird das** Arbeitsblatt ab Zeile 5 aktualisiert, wobei so viele Zeilen erstellt werden, wie die gemappten Quelldaten Einträge enthalten. Die Spalten A, B und C haben spezifische Namen erhalten, um das Mapping zu erleichtern.

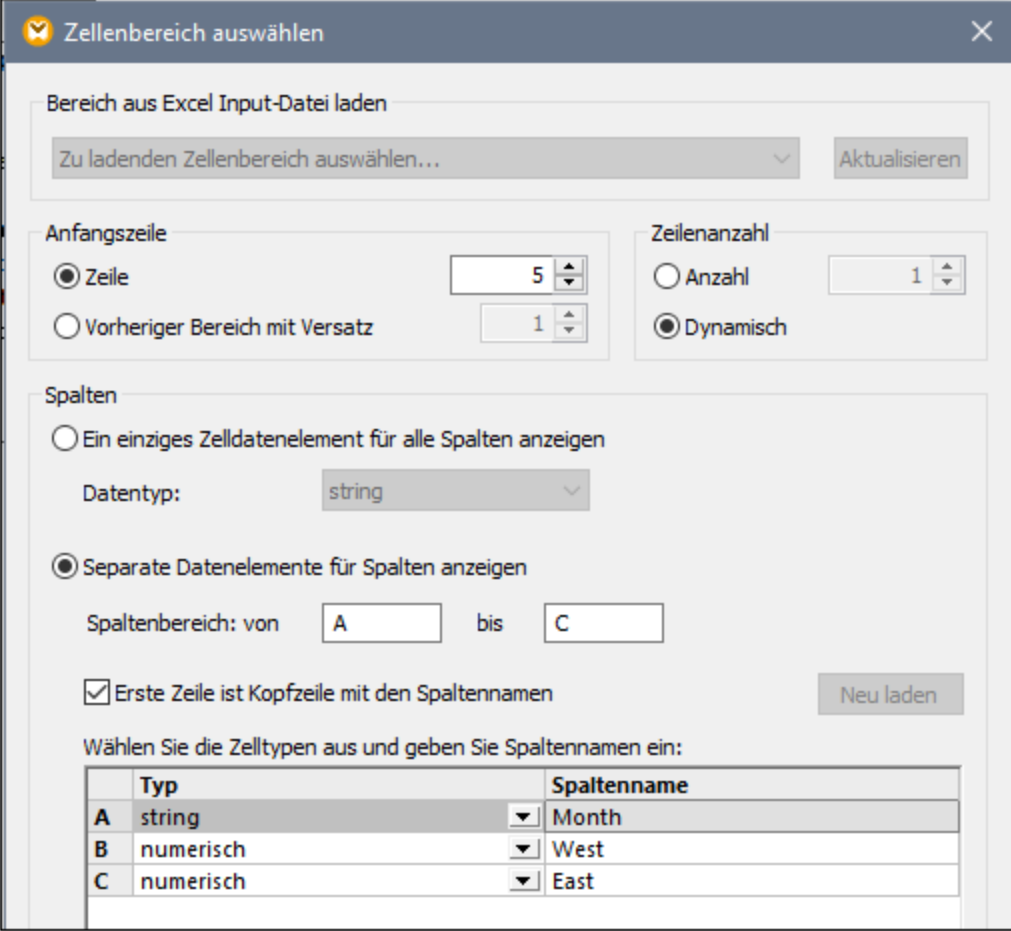

Wenn Sie auf das Fenster **Ausgabe** klicken, um eine Vorschau auf das Mapping-Ergebnis zu sehen, wird das vorhandene Arbeitsblatt aktualisiert, wobei die gesamte vorhandene Formatierung beibehalten wird. Das vorhandene Diagramm wird in der Folge ebenfalls aktualisiert (da sich die Werte in den im Diagramm verwendeten Quellzellen geändert haben).

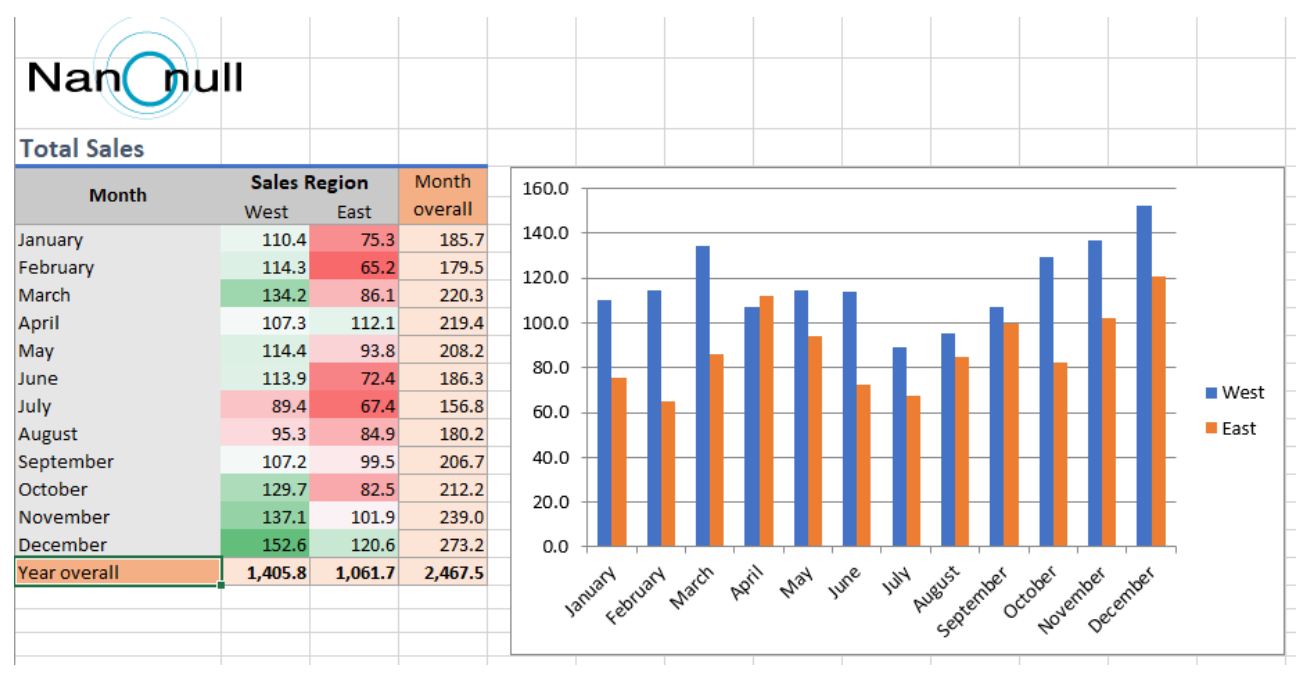

#### *Ergebnis des Mappings*

Beachten Sie, dass die Änderungen an der Excel-Datei bei der Anzeige der Vorschau auf das Mapping noch nicht gespeichert werden. Um die im **Ausgabefenster** angezeigte Datei auf der Festplatte zu speichern, wählen Sie den Menübefehl **Ausgabe | Ausgabedatei speichern** oder klicken Sie auf die Symbolleisten-Schaltfläche **Generierte Ausgabe speichern** . Alternativ dazu können Sie unter **Extras | [Optionen](#page-1526-0)** | 1527 **Allgemein** auch die Option **Direkt in die endgültige Output-Datei schreiben** aktivieren. Seien Sie vorsichtig, wenn Sie diese Option verwenden, da etwaige vorhandene Dateien dadurch ohne vorherige Bestätigung überschrieben werden.

Um die Ausführung von Mappings wie diesem zu automatisieren, sodass der Benutzer auf keine Schaltflächen mehr klicken muss, können Sie das Mapping auch auf MapForce Server bereitstellen, wie unter [Automatisieren](#page-1291-0) von Mappings und [MapForce](#page-1291-0)<sup>(1292</sup> beschrieben.

# **4.6 XBRL**

XBRL (Extensible Business Reporting Language) ist ein offener internationaler Standard zum Austausch von Geschäftsdaten. XBRL wird in erster Linie von staatlichen Stellen, Finanzinstituten und Unternehmen für die Finanzberichterstattung verwendet und von XBRL [International](https://www.xbrl.org) verwaltet.

Unternehmen oder Organisationen setzen XBRL oft auf unterschiedliche Art ein (z.B. XBRL-Validierung, Erstellung von XBRL-Daten, Erstellung neuer XBRL-Taxonomien, Export von XBRL-Daten in andere Formate). Für Aufgaben im Zusammenhang mit XBRL steht eine Reihe verschiedener Altova-Produkte zur Verfügung:

- · *XMLSpy* dient zum Erstellen oder Bearbeiten neuer Taxonomien und generiert XBRL-Berichte anhand von XSLT-Transformationsdateien (XSLT-Transformationsdateien können in StyleVision erstellt werden)
- · *StyleVision* dient zum Erstellen von Taxonomie Stylesheets/Vorlagen, mit Hilfe derer Sie XBRL-Berichte erstellen können.
- · *MapForce* dient zum Mappen von Daten von oder auf XBRL-Instanzdateien. Sie können XBRL-Daten von oder auf andere von MapForce unterstützte Formate (z.B. Microsoft Excel 2007-Dateien (oder höher), Datenbanken oder CSV-Dateien) mappen. So können Sie z.B. bestimmte Daten aus vorhandenen XBRL-Instanzdokumenten filtern oder XBRL-Instanzen anhand von aus einer Datenbank extrahierten Daten erstellen.
- · *RaptorXML+XBRL Server* ist ein plattformübergreifender XBRL-Prozessor, der XBRL-Instanzen und Taxonomien validiert.
- · *Altova XBRL Add-ins für Excel*: Damit können Unternehmen XBRL-Berichte mit Hilfe von Microsoft Excel vorbereiten und validieren.

Eine weitere Einführung in XBRL würde den Rahmen dieser Dokumentation sprengen. Die folgenden Begriff werden im Zusammenhang mit XBRL häufig verwendet:

- · *XBRL-Taxonomie*: Eine Taxonomie ist wie ein Wörterbuch aller Concepts, die in einem XBRL-Bericht vorkommen können. Außerdem sind darin Regeln zur hierarchischen Strukturierung dieser Concepts definiert.
- · *XBRL-Instanz*: Die XBRL-Instanz ist ein Dokument, das die sogenannten "Facts", über die ein Bericht erstellt wird, enthält. Die eigentliche Definition von Concepts und hierarchischen Beziehungen zwischen diesen erfolgt in der Taxonomie.

Um in MapForce Daten von oder auf XBRL-Instanzdateien mappen zu können, wird die zugrunde gelegte XBRL-Taxonomie benötigt. Die Taxonomie besteht aus einem (normalerweise gezippten) Dateiarchiv, die von der Organisation oder der Stelle, bei der die XBRL-Daten eingereicht werden, zur Verfügung gestellt wird. Die folgenden Taxonomien sind Beispiele für Taxonomien, die für Datenmappings mit MapForce verwendet werden können:

- · US-GAAP (Generally Accepted Accounting Principles): wird vom Financial Accounting Standards Board ([http://www.fasb.org\)](http://www.fasb.org) herausgegeben.
- IFRS (International Financial Reporting Standards): wird von der IFRS (International Financial Reporting Standards) Foundation [\(http://www.ifrs.org](http://www.ifrs.org)) herausgegeben.
- COREP / FINREP (Common Reporting und Financial Reporting Taxonomies, veröffentlicht von der European Banking Authority): wird von der European Banking Authority [\(http://www.eba.europa.eu](http://www.eba.europa.eu)) herausgegeben.

Sie können XBRL-Taxonomien in allen XBRL-fähigen Altova-Produkten mit Hilfe des [XBRL-Taxonomie-](#page-522-0)[Managers](#page-522-0)<sup>623</sup> installieren bzw. deinstallieren.

Um URIs in XBRL-Dokumenten aufzulösen, wird in MapForce ein Katalogmechanismus verwendet, bei dem URIs auf Dateien auf dem lokalen System gemappt werden - größtenteils aufgrund der Größe der Taxonomien und der Tatsache, dass diese Tausende von Dateien enthalten. Ein Aufruf der Taxonomiedateien über das Internet würde das System extrem verlangsamen, selbst wenn die Herausgeber der Taxonomien diese auf diese Art zur Verfügung stellen würden. Beachten Sie, dass für diesen Katalogmechanismus XBRL-Taxonomiepakete lokal auf Ihrem Rechner installiert sein müssen. Standardmäßig sind keine XBRL-Taxonomiepakete installiert. Wenn Sie daher ein Mapping, das XBRL-Komponenten enthält, öffnen, wird in MapForce eventuell ein Dialogfeld angezeigt, in dem Sie aufgefordert werden, die erforderlichen Taxonomiepakete zu installieren. Zusätzlich dazu können Sie alle installierten XBRL-Taxonomien immer über den [XBRL-Taxonomie-Manager](#page-522-0)<sup>523</sup> anzeigen und verwalten.

## Unterstützte XBRL-Standards

MapForce unterstützt im Zusammenhang mit XBRL die folgenden Standards:

- ·XBRL [Specification](https://www.xbrl.org/Specification/XBRL-2.1/REC-2003-12-31/XBRL-2.1-REC-2003-12-31+corrected-errata-2013-02-20.html) 2.1
- ·**XBRL Dimensions [Specification](https://www.xbrl.org/specification/dimensions/rec-2012-01-25/dimensions-rec-2006-09-18+corrected-errata-2012-01-25-clean.html) 1.0**
- ·Table Linkbase [Spezifikation](https://www.xbrl.org/Specification/table-linkbase/REC-2014-03-18/table-linkbase-REC-2014-03-18.html) 1.0 (siehe Arbeiten mit [XBRL-Tabellen](#page-555-0)<sup>656</sup>)
- ·[Taxonomy](https://www.xbrl.org/Specification/taxonomy-package/REC-2016-04-19/taxonomy-package-REC-2016-04-19.html) Packages 1.0 (siehe [XBRL-Taxonomiepakete](#page-1534-0)<sup>(1535</sup>)
- · Inline [XBRL](https://specifications.xbrl.org/spec-group-index-inline-xbrl.html) 1.0 und 1.1, einschließlich Transformation Registry 3 (nur zum Lesen von Daten). Siehe auch <u>[Lesen](#page-520-0) von Daten aus Inline XBRL <sup>521</sup>.</u>
- ·XII [Transformation](https://www.xbrl.org/Specification/inlineXBRL-transformationRegistry/REC-2022-02-16/inlineXBRL-transformationRegistry-REC-2022-02-16.html) Registry 5-Spezifikation

## <span id="page-514-0"></span>**4.6.1 Hinzufügen von XBRL-Dateien**

In diesem Kapitel wird erklärt, wie Sie ein XBRL-Dokument zu einem Mapping hinzufügen. Mit dem Menübefehl **Einfügen | XBRL-Dokument** oder über die Symbolleisten-Schaltfläche können Sie ein XBRL-Dokument einfügen. Im Dialogfeld (*siehe Abbildung unten*) werden Sie gefragt, ob Sie eine vorverpackte Taxonomie oder eine lokales bzw. entfernte Datei einfügen möchten.

Wenn Sie sich für eine vorverpackte Taxonomie entscheiden, werden Sie aufgefordert, einen Eintrittspunkt auszuwählen. Wenn die gewünschte Taxonomie noch nicht installiert ist, wird der **[XBRL-Taxonomie-](#page-522-0)**[Manager](#page-522-0)<sup>523</sup> aufgerufen, über den Sie diese herunterladen können. Wenn Sie eine lokale oder entfernte Datei importieren möchten, können Sie eine Taxonomiedatei oder eine XBRL-Instanzdatei auswählen.

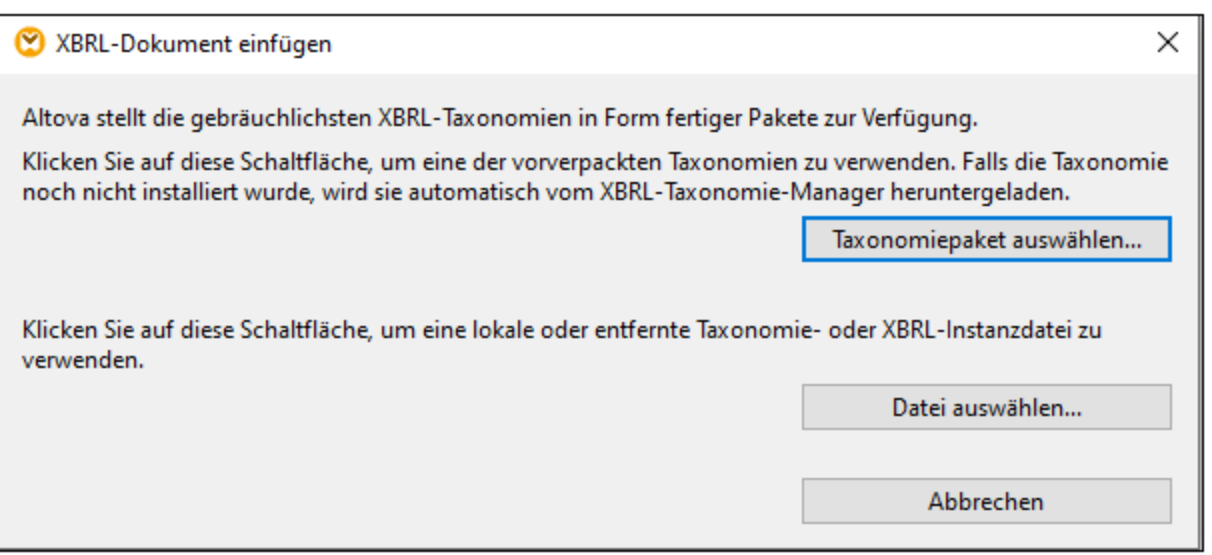

Informationen dazu, welche Elemente in einer XBRL-Komponente vorkommen können und wie diese grafisch dargestellt werden, finden Sie unter **[XBRL-Komponentenelemente](#page-517-0)<sup>518</sup>.** 

## <span id="page-515-0"></span>**4.6.2 Strukturansichten**

MapForce bietet mit Hilfe von so genannten "Strukturansichten" verschiedene Möglichkeiten, um die XBRL-Struktur innerhalb einer Komponente anzuzeigen. Sie können entweder beim Hinzufügen eines XBRL-Dokuments zum Mapping-Bereich (siehe Hinzufügen von XBRL-Dateien als [Mapping-Komponenten](#page-514-0) <sup>515</sup>) oder zu einem späteren Zeitpunkt auswählen, welche XBRL-Strukturansichten in der Komponente angezeigt werden sollen. Es stehen die folgenden Strukturansichten zur Verfügung.

**So wählen Sie die Strukturansichten aus, die in der XBRL-Komponente angezeigt werden sollen**

1. Klicken Sie auf dem Root-Element der XBRL-Komponente auf die Schaltfläche **Kontextmenü anzeigen** ( ) und wählen Sie den Menübefehl **Strukturansichten auswählen**. Daraufhin wird das folgende Dialogfeld geöffnet.

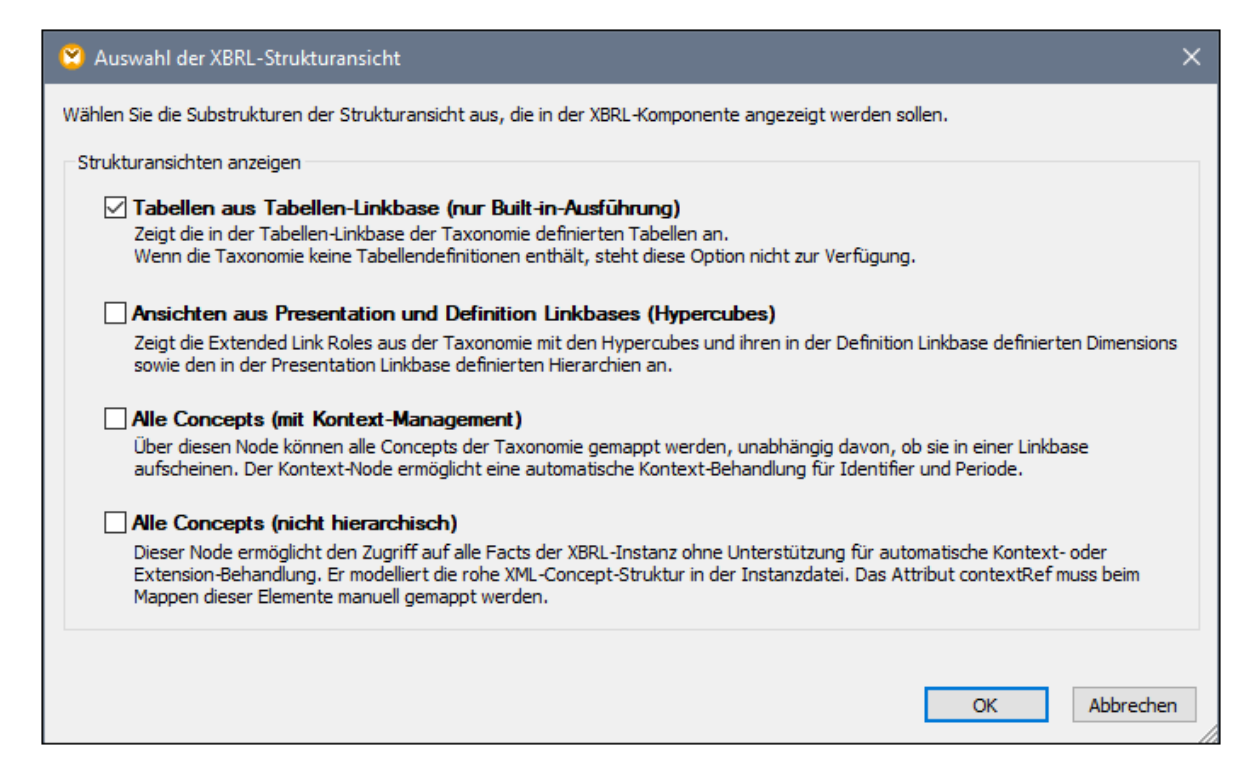

2. Wählen Sie eine oder mehrere Strukturansichten aus und klicken Sie auf **OK**.

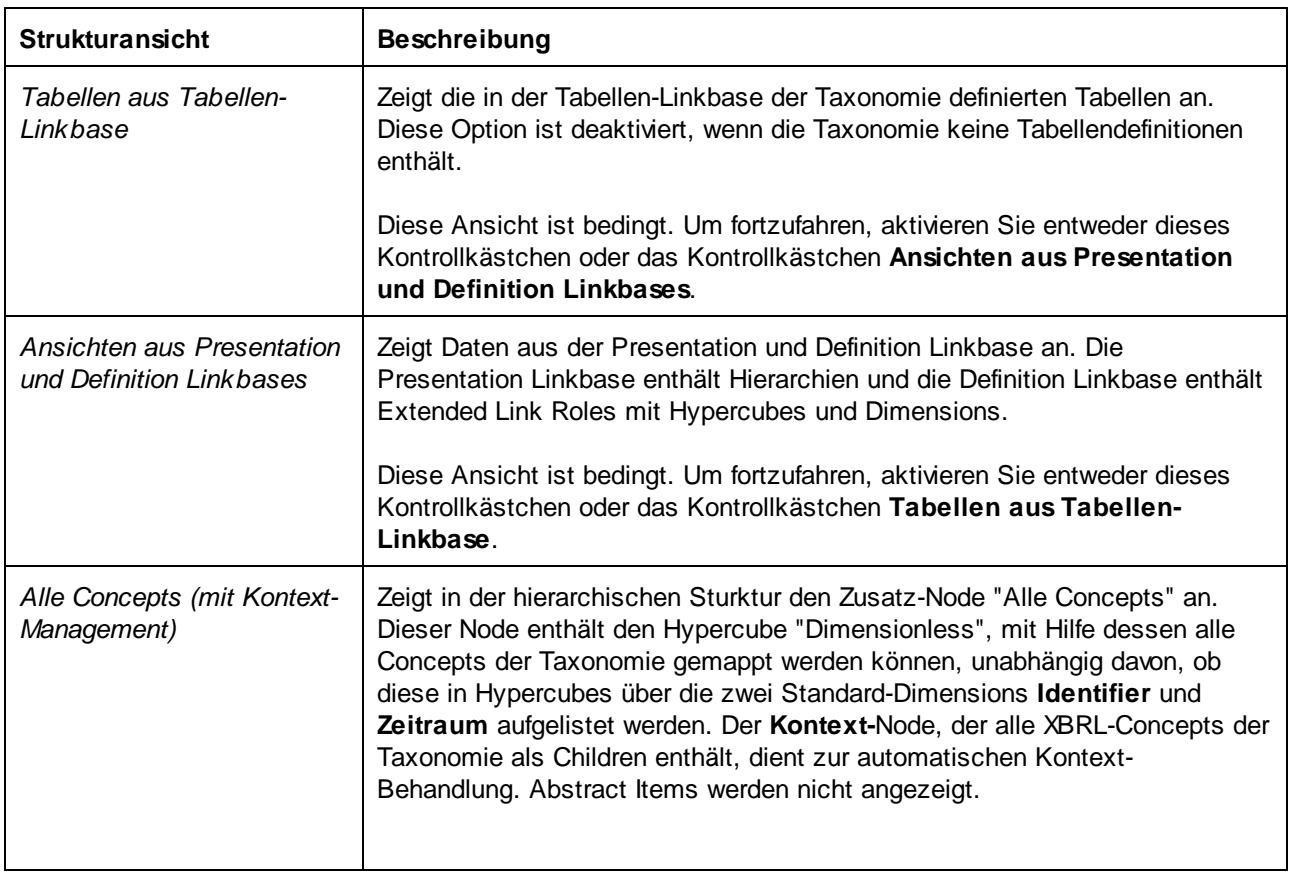

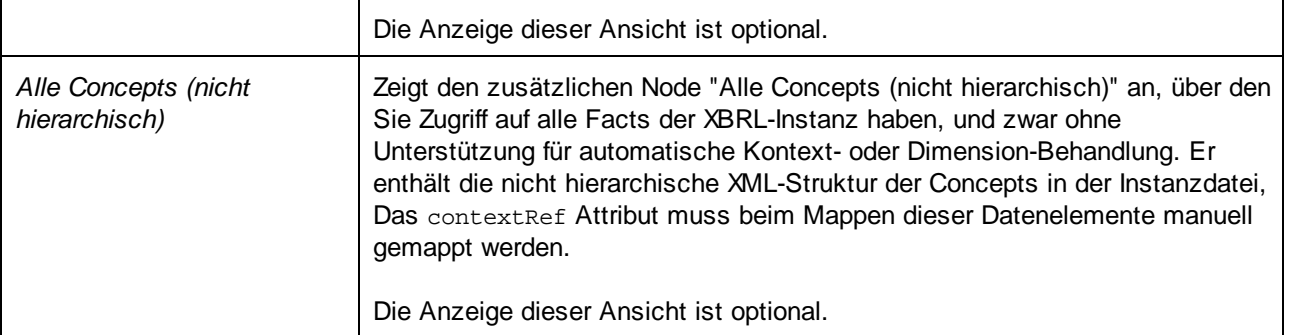

#### **Anmerkungen**

- · Beim Auslesen von Daten aus einer XBRL-Komponente (d.h., wenn eine XBRL-Komponente die Quellkomponente ist) können Sie über das Kontextmenü ide beliebige Kombination von Strukturansichten auswählen. Wenn jedoch beim Schreiben in eine XBRL-Komponente (d.h. wenn die XBRL-Komponente die Zielkomponente ist) die **Tabellen aus Tabellen-Linkbase**-Ansicht ausgewählt ist, können aus technischen Gründen Daten nur in diese Ansicht und in keine andere geschrieben werden.
- ·Für die Tabellen aus Tabellen-Linkbase-Ansicht muss **[BUILT-IN](#page-25-0)<sup>(26)</sup> als** Transformationssprache ausgewählt sein.

## <span id="page-517-0"></span>**4.6.3 XBRL-Komponentenelemente**

Die folgende Tabelle enthält einen Überblick über die Komponentenelemente (Nodes), die in MapForce normalerweise Teil einer XBRL-Komponente bilden. Beachten Sie, dass einige der Nodes nur verfügbar sind, wenn Sie die entsprechende Strukturansicht ausgewählt haben (siehe <u>Auswählen der [Strukturansichten](#page-515-0) 516</u> ). So sind z.B. die für Tabellen-Linkbases spezifischen Nodes nicht sichtbar, wenn Sie für die Anzeige nur XBRL-Daten aus der Presentation und Definition Linkbase ausgewählt haben.

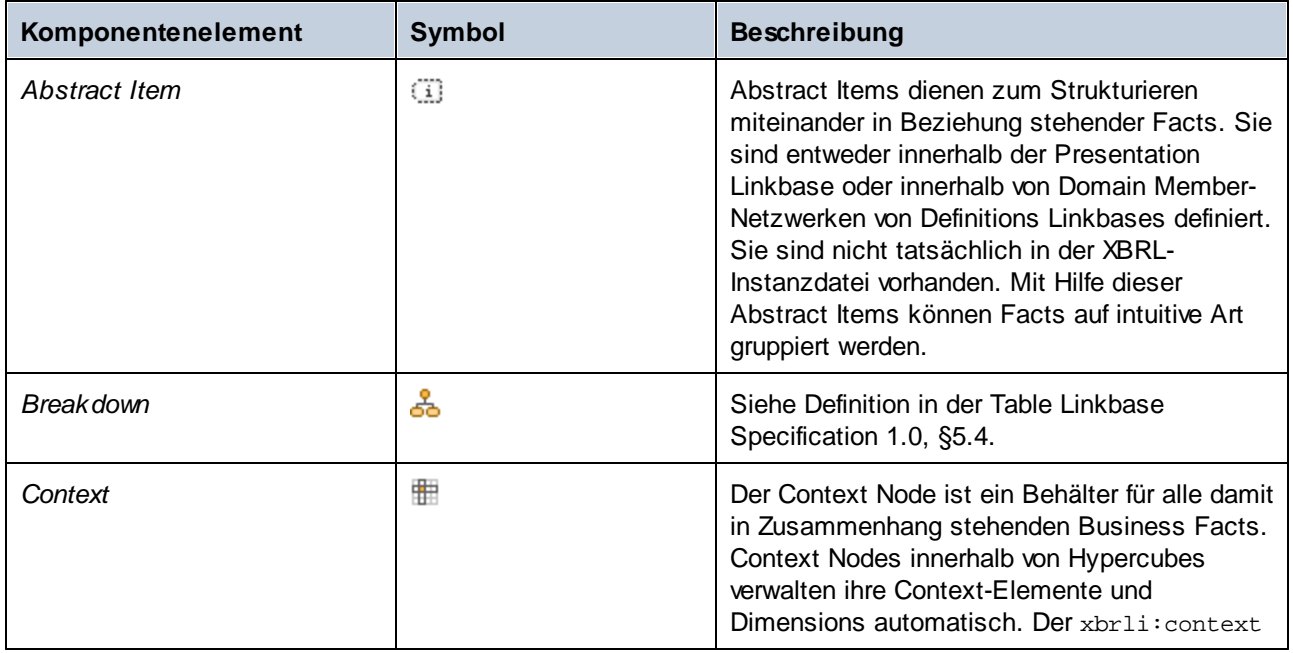

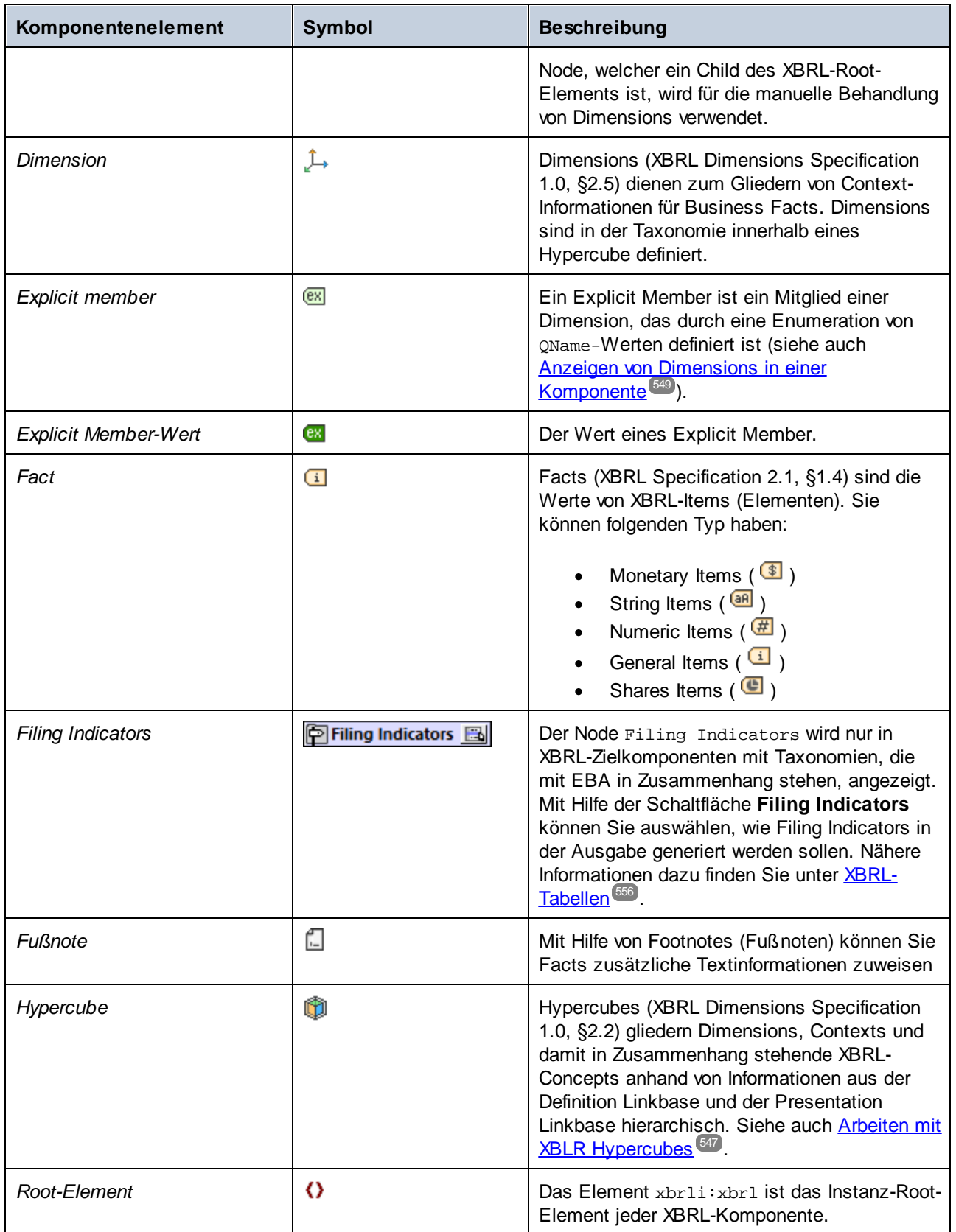

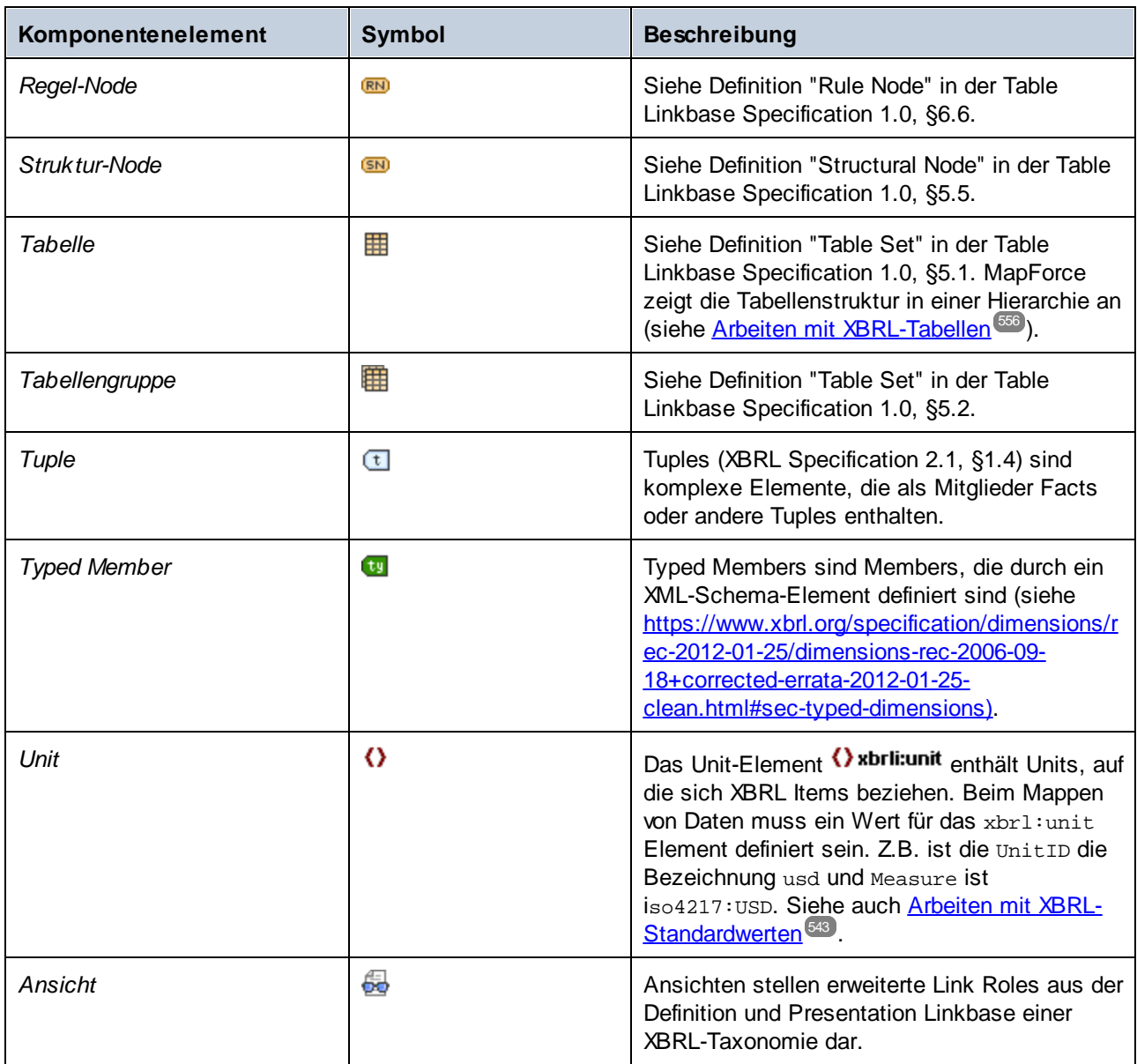

Beachten Sie, dass es sich beim Symbol () um ein allgemeines Symbol handelt, das mit den verschiedensten Node-Typen einschließlich dem XBRL-Root-Element verwendet wird.

Zusätzlich dazu können in XBRL-Komponenten je nach Kontext die folgenden grafischen Benutzeroberflächenelemente angezeigt werden.

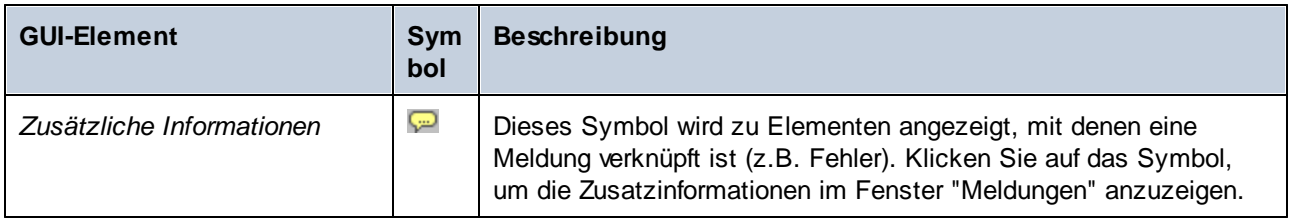

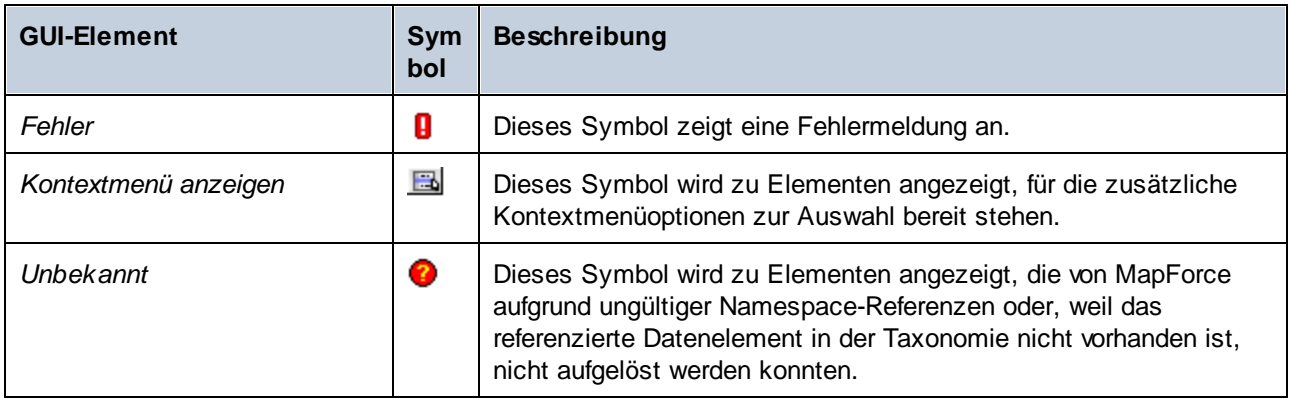

## <span id="page-520-0"></span>**4.6.4 Lesen von Daten aus Inline XBRL**

Einige öffentliche Stellen, die mit XBRL-Daten arbeiten, stellen manchmal als Alternative (oder zusätzlich) zu simplen XBRL-Dokumenten Informationen im Inline XBRL-Format zur Verfügung (bzw. akzeptieren Einreichungen in diesem Format). Als Inline XBRL oder iXBRL werden in HTML-Dokumente eingebettete maschinenlesbare XBRL-Inhalte bezeichnet. Dadurch können XBRL-Daten in einem Web Browser in einem vom Menschen lesbaren Format angezeigt werden. Eine Liste der Spezifikationen im Zusammenhang mit iXBRL finden Sie unter <https://specifications.xbrl.org/spec-group-index-inline-xbrl.html>.

Dateien, die Inline XBRL (wie z .htm, .html oder .xhtml-Dateien) enthalten, können in MapForce als Datenquelle zum Mapping hinzugefügt werden. MapForce kann die Daten also aus Inline XBRL-Instanzdateien auslesen, um sie auf jedes beliebige unterstützte Zielformat zu mappen. Beachten Sie, dass das Schreiben von Daten in Inline XBRL-Instanzen nicht unterstützt wird.

## Voraussetzungen

- ·Als Mapping-Transformationssprache muss **[BUILT-IN](#page-25-0)<sup>(26)</sup> ausgewählt sein; andere Sprachen werden** nicht unterstützt. Bei Auswahl der BUILT-IN Transformationssprache kann entweder direkt in MapForce eine Vorschau auf das Mapping angezeigt werden oder das Mapping kann zu Server-Ausführungsdateien kompiliert und von MapForce Server ausgeführt werden (siehe [Kompilieren](#page-1301-0) von Mappings zu MapForce [Server-Ausführungsdateien](#page-1301-0) (302).
- · Bei der Taxonomie der Inline XBRL-Datei kann es sich entweder um eine URL-Adresse oder eine Referenz auf eine lokale Datei handeln. Beachten Sie in letzterem Fall die folgenden zusätzlichen Voraussetzungen, wenn das Mapping mit MapForce Server ausgeführt wird:
	- o Die Taxonomiedatei muss sich im selben Verzeichnis wie die .mfx-Datei (Mapping-Ausführungsdatei) befinden.
	- o Die Inline XBRL-Datei muss mit Hilfe eines relativen Pfads auf die Taxonomiedatei verweisen, z.B. **<link:schemaRef xlink:type="simple" xlink:href="taxonomy.xsd" />**.
	- o Auch im Dialogfeld "Komponenteneinstellungen" (siehe **[XBRL-Komponenteneinstellungen](#page-538-0)**<sup>539</sup>) muss die Taxonomiedatei über einen relativen Pfad referenziert werden (z.B. "taxonomy.xsd").
- · Die Inline XBRL-Quelldatei muss eine einzige XBRL-Instanz enthalten; mehrere Instanzen werden nicht unterstützt.

## Hinzufügen von Inline XBRL-Instanzdateien zum Mapping

1. Klicken Sie im Menü **Einfügen** auf **XBRL-Dokument**.

- 1. Wählen Sie eine der folgenden Methoden:
	- a. Wenn Sie die XBRL-Taxonomie zur Verfügung haben, navigieren Sie zur XBRL-Taxonomie (normalerweise einer Datei mit der Erweiterung .xsd). Es muss sich hierbei um eine gültige Taxonomie für die Inline XBRL-Instanzdatei handeln. Sie können auch eine URL als Taxonomie definieren. Klicken Sie dazu im Dialogfeld "Durchsuchen" auf die Schaltfläche **Zu URL wechseln** (siehe auch Hinzufügen von [Komponenten](#page-43-0) über eine URL<sup>44)</sup>).
	- b. Wenn Sie die XBRL-Taxonomiedatei oder die URL nicht zur Verfügung haben, navigieren Sie stattdessen zur Inline XBRL-Instanzdatei. MapForce versucht in diesem Fall, die dazugehörige Taxonomie automatisch zu ermitteln und zu laden.
- 2. Wenn Sie aufgefordert werden, eine Instanz auszuwählen, navigieren Sie zur HTML-Datei, die die Inline XBRL-Daten enthält (normalerweise eine Datei mit der Erweiterung .html, .htm oder .xhtml).
- 3. Wenn Sie aufgefordert werden, eine Strukturansicht auszuwählen,behalten Sie die Standardoption unverändert bei. Sie können die Strukturansicht(en) später jederzeit ändern (siehe [Auswählen](#page-515-0) von [Strukturansichten](#page-515-0) <sup>516</sup>).
- 4. Klicken Sie auf OK.

Die Struktur des Inline XBRL-Inhalts steht nun in der Komponente zur Verfügung. Falls Validierungsfehler aufgetreten sind, werden diese im Fenster "Meldungen" angezeigt. Andernfalls können Sie wie bei XBRL-Standardkomponenten Verbindungen von der XBRL-Komponente zu einer Zielstruktur wie z.B. XML, Text, einer Datenbank usw. ziehen.

## Das Kontrollkästchen "Inline XBRL extrahieren"

Wenn das Kontrollkästchen **Inline XBRL extrahieren** im Dialogfeld [XBRL-Komponenteneinstellungen](#page-538-0) 539aktiviert ist, wird die als Input-Datei definierte .html- oder .xhtml-Datei als Inline XBRL-Datei behandelt. MapForce extrahiert daraufhin den Inline XBRL-Inhalt aus der Input-Datei und validiert ihn, wenn Sie das Dialogfeld schließen. Dieses Kontrollkästchen ist normalerweise automatisch ausgewählt, wenn Sie eine Inline XBRL-Instanzdatei zum Mapping hinzufügen. Um zu überprüfen, ob diese Option aktiviert ist, doppelklicken Sie im Mapping auf die Überschrift der XBRL-Komponente (oder klicken Sie alternativ dazu mit der rechten Maustaste auf die Überschrift der XBRL-Komponente und wählen Sie **Eigenschaften**).

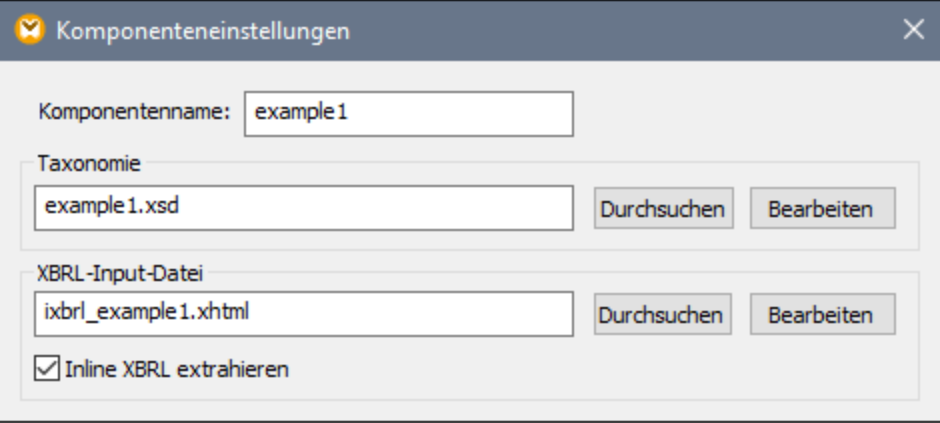

## <span id="page-522-0"></span>**4.6.5 Taxonomie-Manager**

Der XBRL-Taxonomie-Manager ist ein Altova-Tool, mit dem Sie XBRL-Taxonomien zentral installieren und verwalten können, um diese in allen XBRL-fähigen Applikationen von Altova einschließlich MapForce verwenden zu können.

- · Unter Windows hat der Taxonomie-Manager eine grafische Benutzeroberfläche (*siehe Abbildung unten*) und steht auch über die Befehlszeile zur Verfügung. (Die Desktop-Applikationen von Altova stehen nur unter Windows zur Verfügung; *siehe Liste unten*).
- · Unter Linux und MacOS steht der Taxonomie-Manager nur über die Befehlszeile zur Verfügung. (Die Server-Applikationen von Altova stehen unter Windows, Linux und macOS zur Verfügung; *siehe Liste unten*).

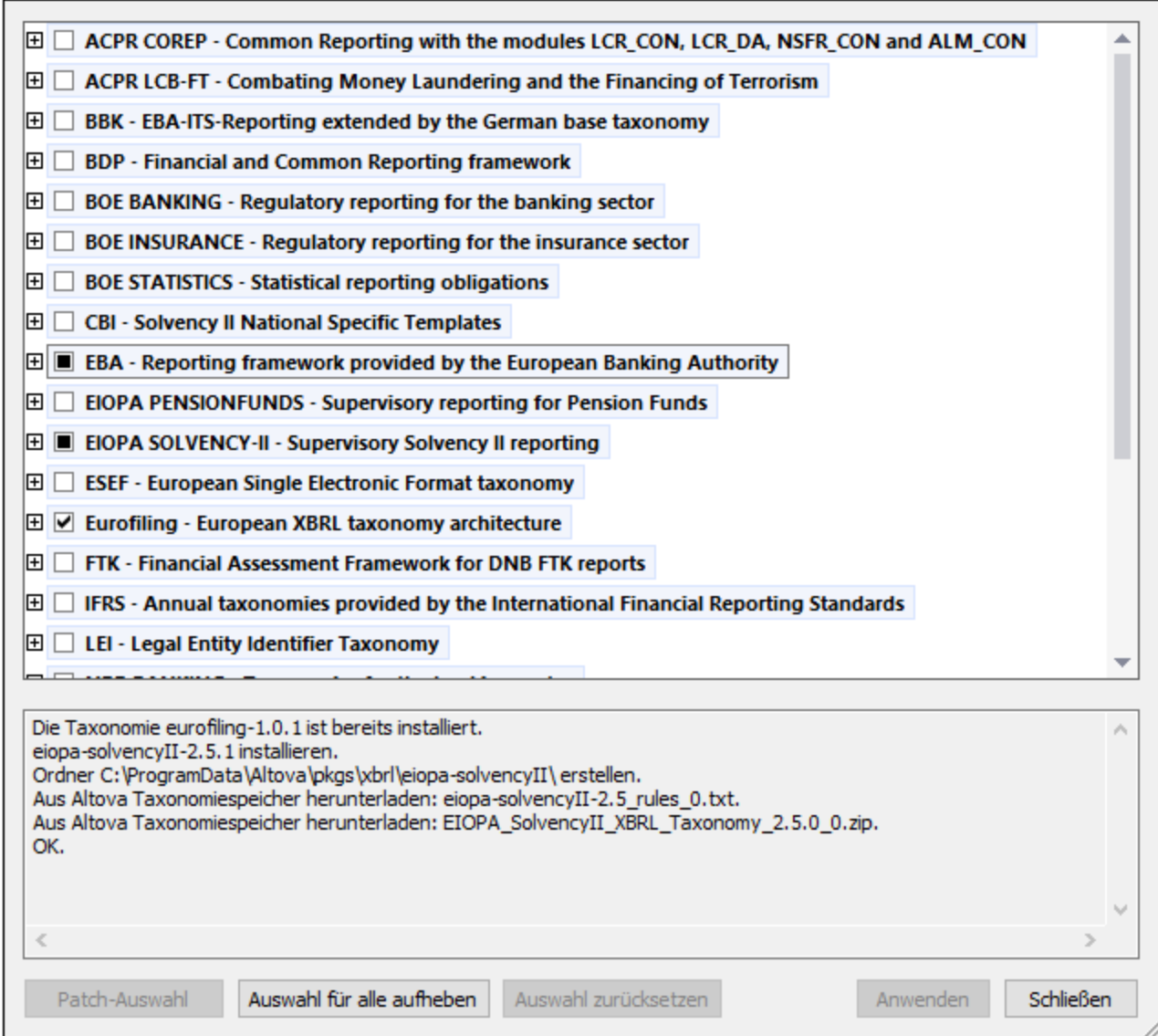

#### *XBRL-fähige Applikationen von Altova*

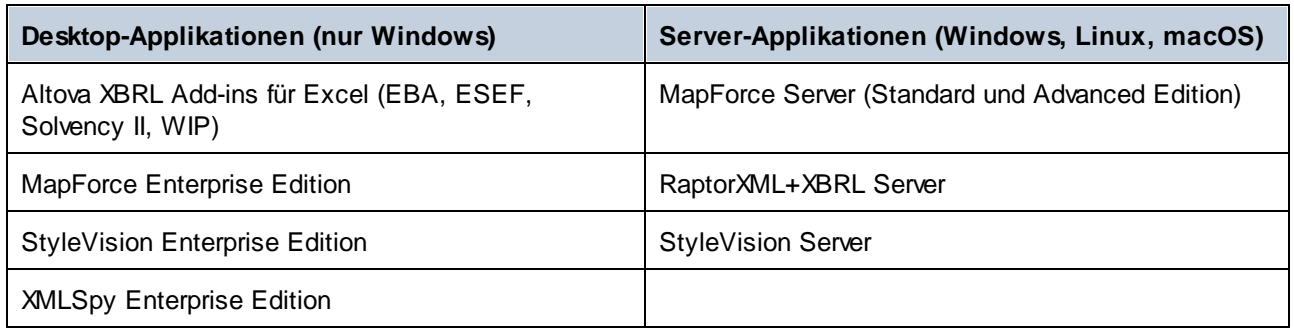

## Installation und Deinstallation des Taxonomie-Managers

Der Taxonomie-Manager wird bei der ersten Installation einer neuen Version der Altova Mission Kit Enterprise Edition oder einer der XBRL-fähigen Applikationen von Altova (*siehe Tabelle oben*) automatisch installiert.

Ebenso wird er auch automatisch entfernt, wenn Sie die letzte XBRL-fähige Applikation von Altova auf Ihrem Rechner deinstallieren.

## Taxonomie-Manager-Funktionalitäten

Im Taxonomie-Manager stehen die folgenden Funktionalitäten zur Verfügung:

- · Anzeigen der auf Ihrem Rechner installierten XBRL-Taxonomien und Überprüfung, ob neue Versionen zum Download zur Verfügung stehen.
- · Download neuer Versionen von XBRL-Taxonomien unabhängig vom Altova Produkt-Release-Zyklus. (Die Taxonomien werden von Altova online bereitgestellt und können über den Taxonomie-Manager heruntergeladen werden).
- · Installation oder Deinstallation jeder beliebigen (oder ggf. aller) der zahlreichen Versionen einer bestimmten Taxonomie.
- · Eine XBRL-Taxonomie kann Abhängigkeiten von anderen Taxonomien aufweisen. Bei der Installation oder Deinstallation einer bestimmten Taxonomie informiert Sie der Taxonomie-Manager über davon abhängige Taxonomien und installiert bzw. entfernt diese ebenfalls automatisch.
- ·Der Taxonomie-Manager ordnet Schema-Referenzen mit Hilfe des **[XML-Katalogs](https://www.oasis-open.org/committees/entity/spec-2001-08-06.html) lokalen Dateien zu.** Dadurch lassen sich große XBRL-Taxonomien schneller verarbeiten, als wenn sie sich unter einem entfernten Pfad befinden.
- · Alle wichtigen Taxonomien werden über den Taxonomie-Manager bereitgestellt und regelmäßig auf die jeweils neuesten Version aktualisiert. Dadurch können alle Ihre Taxonomien zentral verwaltet werden und stehen allen XBRL-fähigen Applikationen von Altova jederzeit zur Verfügung.
- · Im Taxonomie-Manager vorgenommene Änderungen werden für alle auf dem Rechner installierten Altova-Produkte wirksam.

## Benutzerdefinierte XBRL-Taxonomien

Wenn Sie mit benutzerdefinierten XBRL-Taxonomien, die nicht Teil des Taxonomie-Manager sind, arbeiten müssen, können Sie diese zur Gruppe der benutzerdefinierten Pakete, die MapForce referenzieren kann, hinzufügen. Gehen Sie dazu folgendermaßen vor:

· *In Altova-Desktop-Applikationen:* Wählen Sie den Menübefehl **Extras | Optionen** und gehen Sie anschließend zum Abschnitt *XBRL | Taxonomiepakete*. Navigieren Sie zum ZIP-Paket Ihrer

benutzerdefinierten XBRL-Taxonomie. Nähere Informationen dazu finden Sie in Ihrer Desktop-Produktdokumentation unter der Beschreibung dieses Befehls.

· *In Altova-Server-Applikationen:* Geben Sie bei der Befehlszeilenausführung von Befehlen, die benutzerdefinierte Taxonomien unterstützen, die Option **--taxonomy-package** oder **--taxonomypackage-config-file** ein. Diese Optionen werden z.B. in RaptorXML+XBRL Server von XBRL-Validierungsbefehlen wie valxbrl oder valxbrltaxonomy oder in MapForce vom Befehl run unterstützt.

### **Funktionsweise**

Alle in Altova-Produkten verwendeten XBRL-Taxonomien werden von Altova online bereitgestellt. Dieser Speicher wird bei Veröffentlichung neuer Versionen der Taxonomien aktualisiert. Im Taxonomie-Manager werden sowohl bei Aufruf über die Benutzeroberfläche als auch über das CLI Informationen über die neuesten verfügbare Taxonomien angezeigt. Sie können die gewünschten Taxonomien dann über den Taxonomie-Manager installieren, aktualisieren oder deinstallieren.

Taxonomien können vom Taxonomie-Manager auch auf eine weitere Art installiert werden. Sie können eine Taxonomie und die davon abhängigen Taxonomien auf der Altova Website

(https://www.altova.com/de/taxonomy-manager) auswählen. Daraufhin wird auf der Website eine Datei des Typs **.altova\_taxonomies** mit Informationen über Ihre ausgewählte Taxonomie zum Download vorbereitet. Bei Doppelklick auf diese Datei oder bei Übergabe an den Taxonomie-Manager über das CLI als Argument des Befehls *[install](#page-532-0)*<sup>533</sup> installiert der Taxonomie-Manager die ausgewählten Taxonomien.

#### *Lokaler Cache: Überprüfung Ihrer Taxonomien*

Alle Informationen über installierte Taxonomien werden in einem zentralen Cache-Verzeichnis auf Ihrem Rechner aufgezeichnet. Das Verzeichnis befindet sich hier:

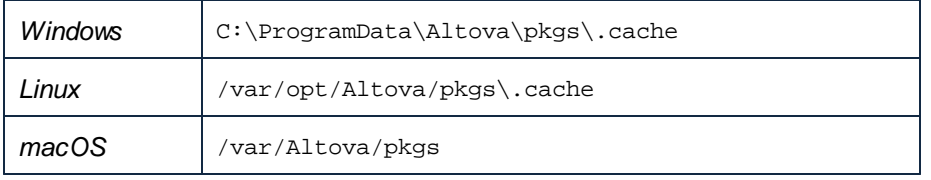

Dieses Cache-Verzeichnis wird regelmäßig mit dem neuesten Status der Taxonomien im Online-Speicher von Altova aktualisiert. Diese Aktualisierungen finden unter den folgenden Bedingungen statt:

- · bei jedem Start von Taxonomie-Manager.
- · Wenn Sie MapForce zum ersten Mal an einem bestimmten Kalendertag starten.
- · Wenn MapForce länger als 24 Stunden geöffnet ist, findet alle 24 Stunden eine Aktualisierung des Cache statt.
- ·Sie können den Cache auch durch Ausführung des [update](#page-536-0) <sup>537</sup>-Befehls über die Befehlszeilenschnittstelle aktualisieren.

Der Taxonomie-Manager kann somit Ihre installierten Taxonomien über den Cache ständig anhand der online verfügbaren Taxonomien auf der Altova Website überprüfen.

## Nehmen Sie keine manuellen Änderungen am Cache vor!

Das lokale Cache-Verzeichnis wird automatisch auf Basis der installierten oder deinstallierten Taxonomien verwaltet; es sollte nicht manuell geändert oder gelöscht werden. Falls Sie den Taxonomie-Manager je in seinen Originalzustand zurücksetzen möchten, (i) führen Sie den CLI-Befehl  $_{\mathrm{reset}}$  $_{\mathrm{reset}}$  $_{\mathrm{reset}}$ t $^{\mathrm{535}}$  der Befehlszeilenschnittstelle und (ii) anschließend den Befehl [initialize](#page-532-1)<sup>533</sup> aus. (Führen Sie alternativ dazu den Befehl **reset** mit der Option **-i** aus).

### HTTP-Proxy

Sie können für Taxonomie-Manager-Verbindungen einen HTTP-Proxy verwenden. Die Proxy-Einstellungen werden aus den Proxy-Einstellungen des Systems und/oder den (im Dialogfeld "Optionen" (**Extras | Optionen | Netzwerk-Proxy**) definierten) lokalen Netzwerk-Proxy-Einstellungen von MapForce übernommen.

## 4.6.5.1 Ausführen des Taxonomie-Managers

### Grafische Benutzeroberfläche

Sie können die Benutzeroberfläche des Taxonomie-Managers auf eine der folgenden Arten aufrufen:

- · *Bei der Installationen von MapForce:* Aktivieren Sie gegen Ende der Installation das Kontrollkästchen *Altova-Taxonomie-Manager aufrufen*, wodurch Sie die Benutzeroberfläche des XBRL-Taxonomie-Managers direkt aufrufen können. Auf diese Art können Sie Taxonomien während der Installation Ihrer Altova-Applikation installieren.
- · *Nach der Installation von MapForce:* Nachdem die Applikation installiert wurde, können Sie die Benutzeroberfläche des Taxonomie-Managers jederzeit über den Menübefehl **Extras | XBRL-Taxonomie-Manager** aufrufen .
- · über die vom [XBRL-Taxonomie-Download-Center](https://www.altova.com/taxonomy-manager) von Altova heruntergeladene **.altova\_taxonomies**-Datei: Doppelklicken Sie auf die heruntergeladene Datei, um den Taxonomie-Manager zu starten, der daraufhin die (auf der Website) ausgewählten Taxonomien installiert.

Nachdem die Benutzeroberfläche des Taxonomie-Managers geöffnet wurde (*Abbildung unten*), werden bereits installierte Taxonomien markiert angezeigt. Wenn eine zusätzliche Taxonomie installiert werden soll, aktivieren Sie diese. Wenn eine bereits installierte Taxonomie deinstalliert werden soll, deaktivieren Sie diese. Nachdem Sie Ihre Auswahl getroffen haben, können Ihre Änderungen angewendet werden. Die Taxonomien, die installiert bzw. deinstalliert werden, werden markiert und im Fenster "Meldungen" am unteren Rand des Taxonomie-Manager-Fensters (*siehe Abbildung*) erscheint eine Meldung über die bevorstehenden Änderungen.

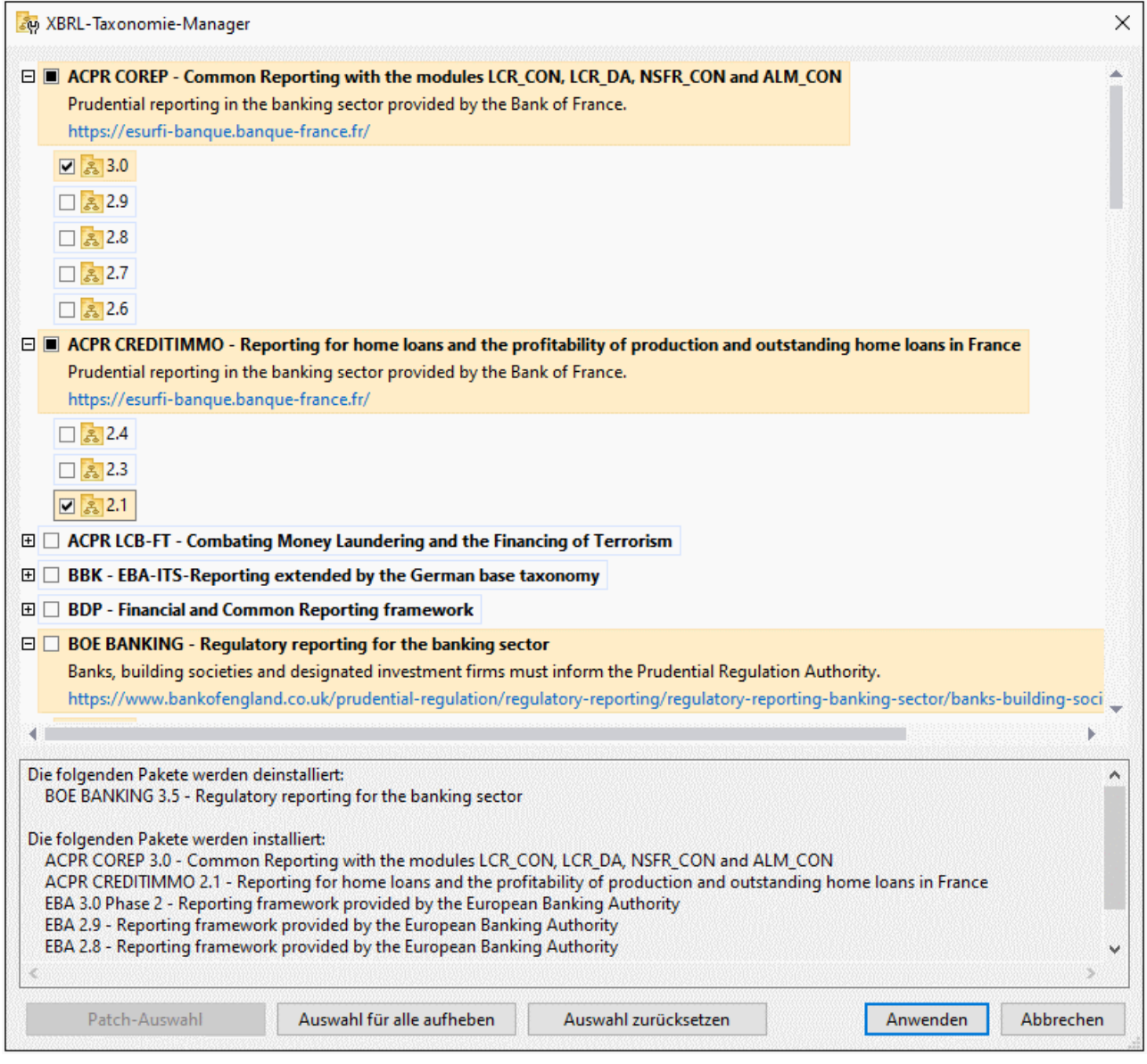

## Befehlszeilenschnittstelle

Sie können den Taxonomie-Manager über eine Befehlszeilenschnittstelle starten, indem Sie Befehle an die ausführbare Datei **taxonomymanager.exe** senden.

Die Datei **taxonomymanager.exe** steht im folgenden Ordner zur Verfügung:

- · *unter Windows:* C:\ProgramData\Altova\SharedBetweenVersions
- · *Unter Linux oder macOS (nur Server-Applikationen):* %INSTALLDIR%/bin, wobei %INSTALLDIR% das Installationsverzeichnis des Programms ist.

Anschließend können Sie jeden der im Abschnitt zur CLI-Befehlsreferenz aufgelisteten Befehle verwenden.

Um die Hilfe zu den Befehlen anzuzeigen, führen Sie den folgenden Befehl aus:

- ·*unter Windows:* taxonomymanager.exe --help
- ·*Unter Linux oder macOS (nur Server-Applikationen):* sudo ./taxonomymanager --help

## <span id="page-527-0"></span>4.6.5.2 Statuskategorien

Der Taxonomie-Manager unterscheidet folgendermaßen zwischen den von ihm verwalteten Taxonomien:

- · *Installierte Taxonomien* Diese werden auf der Benutzeroberfläche mit einem Häkchen angezeigt (*in der Abbildung unten sind die mit einem Häkchen versehenen Versionen der DNB- und EBA-Taxonomie installiert*). Wenn alle Versionen einer Taxonomie ausgewählt sind, wird ein Häkchen angezeigt. Wenn zumindest eine Version nicht ausgewählt ist, wird ein gefülltes Quadrat angezeigt. Sie können die Auswahl für eine installierte Taxonomie aufheben, um sie zu **deinstallieren**.
- · *Nicht installierte verfügbare Taxonomien.* Diese werden auf der Benutzeroberfläche mit einem deaktivierten Kontrollkästchen angezeigt. Sie können die Taxonomien, die **installiert** werden sollen, auswählen.

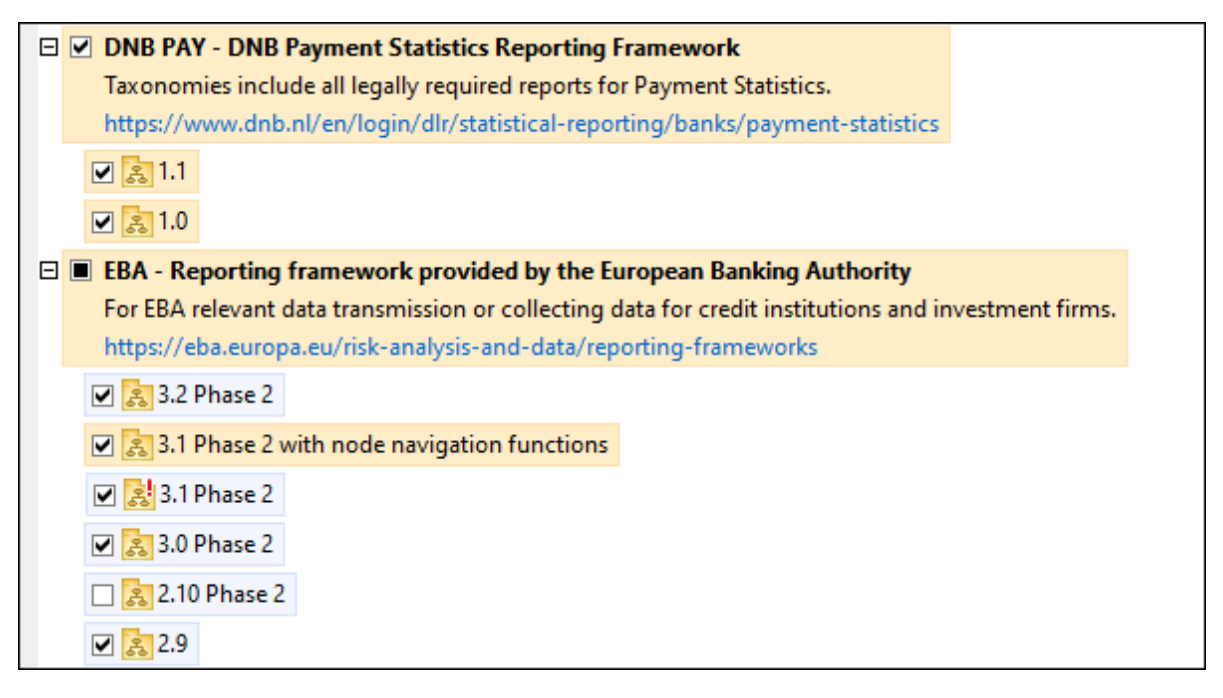

· *Taxonomien, für die ein Upgrade zur Verfügung steht* sind diejenigen, die seit ihrer Installation vom Herausgeber überarbeitet wurden. Sie werden auf der Benutzeroberfläche durch ein St Symbol gekennzeichnet (*siehe Abbildung oben*). Sie können für eine installierte Taxonomie ein **Patch** der verfügbaren überarbeiteten Version installieren.

#### *Wichtige Punkte*

· In der Abbildung oben sind beide DNB-Taxonomien und einige der EBA-Taxonomien ausgewählt. Diejenigen mit einem blauen Hintergrund sind bereits installiert. Diejenige mit gelbem Hintergrund sind nicht installiert und wurden für die Installation ausgewählt. Beachten Sie, dass (i) die EBA 2.10 Phase

2-Taxonomie nicht installiert wurde und nicht für die Installation ausgewählt wurde, (ii) die EBA 3.1 Phase 2-Taxonomie installiert wurde, dafür aber seit ihrer Installation ein Patch vom Herausgeber zur Verfügung gestellt wurde, das noch nicht installiert wurde.

·Bei Ausführung des Taxonomie-Managers über die Befehlszeile wird der Befehl [list](#page-533-0) <sup>534</sup> mit verschiedenen Optionen verwendet, um verschiedene Taxonomiekategorien aufzulisten:

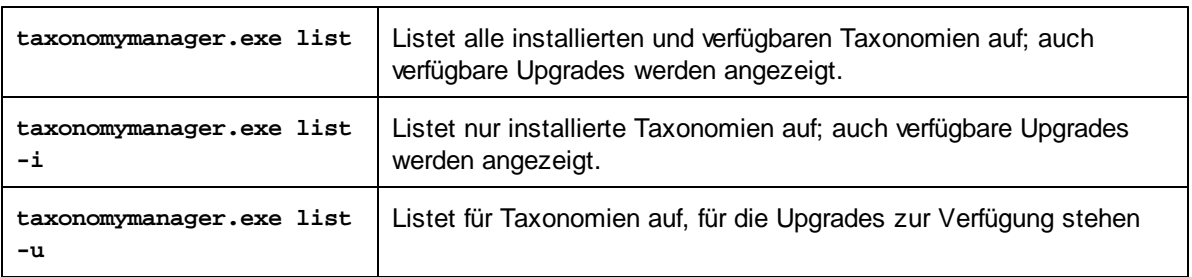

**Anmerkung:** Verwenden Sie unter Linux und macOS, **sudo ./taxonomymanager list**

## 4.6.5.3 Anwenden eines Patch oder Installation einer Taxonomie

## Anwenden eines Patch auf eine installierte Taxonomie

Von Zeit zu Zeit werden von den Herausgebern der XBRL-Taxonomien Patches (Upgrades oder Überarbeitungen) veröffentlicht. Wenn der Taxonomie-Manager erkennt, dass Patches zur Verfügung stehen, werden diese in der Taxonomieliste des Taxonomie-Managers angezeigt und Sie können diese Patches schnell installieren.

#### *Über die Benutzeroberfläche*

Patches werden mit dem Symbol gekennzeichnet. (*Siehe auch vorhergehendes Kapitel über [Statuskategorien](#page-527-0) ).* Falls Patches zur Verfügung stehen, ist die Schaltfläche **Patch-Auswahl** aktiv. Klicken 528 Sie darauf, um alle Patches für die Installation auszuwählen und vorzubereiten. Auf der Benutzeroberfläche ändert sich das Symbol von Taxonomien, für die ein Patch installiert wird von **in in 199**, und im Fenster "Meldungen" am unteren Rand des Dialogfelds werden die Patches, die angewendet werden, aufgelistet. Sobald Sie mit der Auswahl fertig sind, klicken Sie auf **Anwenden**. Alle Patches werden gemeinsam angewendet. Beachten Sie, dass eine für die Installation eines Patch markierte Taxonomie deinstalliert wird, wenn Sie die Auswahl für diese Taxonomie aufheben.

#### *Über das CLI*

So wenden Sie einen Patch über die Befehlszeilenschnittstelle an:

- 1. Führen Sie den Befehl [list](#page-533-0) -u <sup>534</sup> aus. Daraufhin werden alle Taxonomien, für die Patch Upgrades zur Verfügung stehen, aufgelistet.
- 2. Führen Sie den Befehl [upgrade](#page-536-1)<sup>[337</sup> aus, um alle Patches zu installieren.

## Installieren einer verfügbaren Taxonomie

Sie können Taxonomien entweder über die Benutzeroberfläche des Taxonomie-Managers oder durch Senden der Taxonomie-Manager-Installationsbefehle über die Befehlszeile installieren.

**Anmerkung:** Wenn die aktuelle Taxonomie andere Taxonomien referenziert, werden auch die referenzierten Taxonomien installiert.

#### *Über die Benutzeroberfläche*

Um Taxonomien über die Benutzeroberfläche des Taxonomie-Managers zu installieren, wählen Sie die gewünschten Taxonomien aus und klicken Sie auf **Anwenden**.

Sie können die gewünschten Taxonomien auch auf der **Altova [Website](https://www.altova.com/de/taxonomy-manager)** auswählen und eine herunterladbare **.altova\_taxonomies**-Datei generieren. Bei Doppelklick auf diese Datei wird der Taxonomie-Manager aufgerufen, in dem die gewünschten Taxonomien bereits vorausgewählt sind. Sie müssen nur mehr auf **Anwenden** klicken.

#### *Über das CLI*

Um Taxonomien über die Befehlszeile zu [install](#page-532-0)ieren, rufen Sie den Befehl **install <sup>533)</sup> auf:** 

**taxonomymanager.exe install [options] Taxonomy+**

wobei es sich bei **Taxonomy** um die gewünschte(n) Taxonomie(n) bzw. eine **.altova\_taxonomies**-Datei handelt. Eine Taxonomie wird von einem Identifier im Format **<name>-<version>** referenziert. (Die Identifier von Taxonomien werden angezeigt, wenn Sie den Befehl **1ist<sup>634</sup> ausführen.**) Sie können beliebig viele Taxonomien eingeben. Nähere Informationen dazu finden Sie unter der Beschreibung des Befehls  $instal1<sup>(533)</sup>$ .

**Anmerkung:** Verwenden Sie unter Linux oder macOS den Befehl **sudo ./taxonomymanager**.

#### *Installation einer benötigten Taxonomie*

Wenn Sie einen XBRL-Befehl in MapForce ausführen und MapForce erkennt, dass eine zur Ausführung des Befehls erforderliche Taxonomie nicht vorhanden oder unvollständig ist, wird der Taxonomie-Manager mit Informationen über die fehlende Taxonomie aufgerufen. Sie können die gewünschten Taxonomien dann über den Taxonomie-Manager direkt installieren.

Alle bereits installierten Taxonomien können jederzeit durch Aufruf des Taxonomie-Managers über **Extras | Taxonomie-Manager** über die Benutzeroberfläche des Taxonomie-Managers angezeigt werden.

## 4.6.5.4 Deinstallieren einer Taxonomie, Zurücksetzen

#### Deinstallieren einer Taxonomie

Sie können Taxonomien entweder über die Benutzeroberfläche des Taxonomie-Managers oder durch Senden der Taxonomie-Manager-Deinstallationsanweisungen über die Befehlszeile deinstallieren.

**Anmerkung:** Wenn die gewünschte Taxonomie andere Taxonomien referenziert, so werden auch die referenzierten Taxonomien deinstalliert.

#### *Über die Benutzeroberfläche*

Um Taxonomien über die Benutzeroberfläche des Taxonomie-Managers zu deinstallieren, deaktivieren Sie die Kontrollkästchen der entsprechenden Taxonomien und klicken Sie auf **Anwenden**. Daraufhin werden die ausgewählten Taxonomien und die davon referenzierten Taxonomien deinstalliert.

Um alle Taxonomien zu deinstallieren, klicken Sie auf **Auswahl für alle aufheben** und anschließend auf **Anwenden**.

#### *Über das CLI*

Um Taxonomien über die Befehlszeile zu deinstallieren, rufen Sie den Befehl **uninstall** auf:

**taxonomymanager.exe uninstall [options] Taxonomy+**

wobei es sich beim Argument **Taxonomy** eine zu deinstallierende Taxonomie oder eine **.altova\_taxonomies**-Datei handelt. Eine Taxonomie wird von einem Identifier im Format **<name>- <version>** definiert. (Die Identifier von Taxonomien werden angezeigt, wenn Sie den Befehl **[list](#page-533-0)** 534 ausführen.) Sie können beliebig viele Taxonomien eingeben. Nähere Informationen dazu finden Sie unter der Beschreibung des Befehls [uninstall](#page-535-0)<sup>536</sup>.

**Anmerkung:** Verwenden Sie unter Linux oder macOS den Befehl **sudo ./taxonomymanager**.

#### Zurücksetzen des Taxonomie-Managers

Sie können den Taxonomie-Manager zurücksetzen.

- · Klicken Sie auf der Benutzeroberfläche auf **Auswahl zurücksetzen**. Damit wird die Benutzeroberfläche zurückgesetzt, und Sie sehen, welche Taxonomien derzeit installiert sind. Jegliche Auswahl bzw. Aufhebung einer Auswahl, die der Benutzer in der aktuellen Sitzung vorgenommen hat, wird aufgehoben.
- Führen Sie über die Benutzeroberfläche den Befehl **[reset](#page-534-0)<sup>635</sup> aus. Damit werden alle installierten** Taxonomien und das Cache-Verzeichnis entfernt.

Nachdem Sie diesen Befehl ausgeführt haben, muss der Befehl [initialize](#page-532-1)<sup>633</sup> ausgeführt werden, um das Cache-Verzeichnis neu zu erstellen. Führen Sie alternativ dazu den Befehl **[reset](#page-534-0) <sup>535</sup> mit der Option -i aus.** 

Beachten Sie, dass mit **[reset-i](#page-534-0)<sup>635</sup> die Originalinstallation des Produkts wiederhergestellt wird**, daher wird empfohlen, na<u>ch</u> dem Zurücksetzen auch den Befehl [update](#page-536-0) <sup>537</sup> auszuführen. Führen Sie alternativ dazu den Befehl **[reset](#page-534-0)<sup>535</sup>** mit den Optionen -i und -u aus.

## 4.6.5.5 Befehlszeilenschnittstelle (CLI)

Um den Taxonomie-Manager über die Befehlszeile aufzurufen, müssen Sie den Pfad zur ausführbaren Datei kennen. Standardmäßig befindet sich die ausführbare Taxonomie-Manager-Datei hier:

C:\ProgramData\Altova\SharedBetweenVersions\TaxonomyManager.exe

**Anmerkung:** Nachdem Sie auf Linux- und macOS-Systemen das Verzeichnis in dasjenige, das die ausführbare Datei enthält, geändert haben, können Sie die ausführbare Datei mit **sudo ./taxonomymanager** aufrufen. Das Präfix **./** gibt an, dass sich die ausführbare Datei im aktuellen Verzeichnis befindet. Das Präfix **sudo** gibt an, dass der Befehl mit Root-Rechten ausgeführt werden muss.

#### Befehlszeilensyntax

Die allgemeine Syntax zur Verwendung der Befehlszeile lautet folgendermaßen:

<exec> -h | --help | --version | <command> [options] [arguments]

Der senkrechte Balken **|** im Codefragment oben trennt eine Gruppe einander gegenseitig ausschließender Elemente. Optionale Elemente stehen innerhalb von eckigen Klammern **[]**. Im Prinzip können Sie den Pfad zur ausführbaren Datei, gefolgt von entweder --h, --help oder --version-Optionen oder gefolgt von einem Befehl eingeben. Jeder Befehl kann Optionen und Argumente haben. Die Liste der Befehle wird in den folgenden Abschnitten beschrieben.

#### 4.6.5.5.1 help

Mit diesem Befehl erhalten Sie Hilfe zu Befehlen zur ausführbaren Taxonomie-Manager-Datei.

#### **Syntax**

<exec> help [Befehl]

[Befehl] ist hierbei ein optionales Argument zur Angabe jedes beliebigen gültigen Befehlsnamens.

Beachten Sie dazu Folgendes:

- · Sie können die Hilfe zu einem Befehl auch durch Eingabe des Befehls, gefolgt von **-h** oder **--help** aufrufen, z.B: **<exec> list -h**
- · Wenn Sie **-h** oder **--help** direkt nach dem Namen der ausführbaren Datei und vor einem Befehl eingeben, wird die allgemeine Hilfe (und nicht die Hilfe zu einem bestimmten Befehl) angezeigt, z.B: **<exec> -h list**

#### Beispiel

Mit dem folgenden Befehl wird Hilfe zum Befehl list angezeigt:

taxonomymanager help list

## 4.6.5.5.2 info

Mit diesem Befehl werden ausführliche Informationen über die einzelnen als Taxonomy-Argument angegebenen Taxonomien angezeigt. Darin enthalten sind Titel, Version, Beschreibung, Herausgeber der jeweils angegebenen Taxonomie und davon abhängige Taxonomien sowie die Information, ob die Taxonomie installiert ist oder nicht.

#### **Syntax**

<exec> info [options] Taxonomy+

- · Das Argument **Taxonomy** ist der Name einer Taxonomie oder Teil eines Taxonomienamens. (Die Paket-ID einer Taxonomie und detaillierte Informationen über ihren Installationsstatus erhalten Sie mit dem Befehl $\textcolor{red}{\texttt{list}}^{\textcolor{blue}{534}}$  $\textcolor{red}{\texttt{list}}^{\textcolor{blue}{534}}$  $\textcolor{red}{\texttt{list}}^{\textcolor{blue}{534}}$ .)
- ·Mit **<exec> info -h** können Sie die Hilfe zum Befehl anzeigen.

### Beispiel

Mit dem folgenden Befehl werden Informationen über die Taxonomien **eba-2.10** und **us-gaap-2020.0** angezeigt:

```
taxonomymanager info eba-2.1.0 us-gaap-2020.0
```
## <span id="page-532-1"></span>4.6.5.5.3 initialize

Mit diesem Befehl wird die Taxonomie-Manager-Umgebung initialisiert. Sie erstellen damit ein Cache-Verzeichnis, in dem Informationen über alle Taxonomien lokal gespeichert werden. Die Initialisierung erfolgt automatisch bei der ersten Installation einer XBRL-fähigen Altova-Applikation. Normalerweise muss dieser Befehl nicht ausgeführt werden. Nach Ausführung des **reset**-Befehls ist dies allerdings erforderlich.

## **Syntax**

```
<exec> initialize | init [options]
```
#### *Optionen*

Für den Befehl **initialize** stehen die folgenden Optionen zur Verfügung:

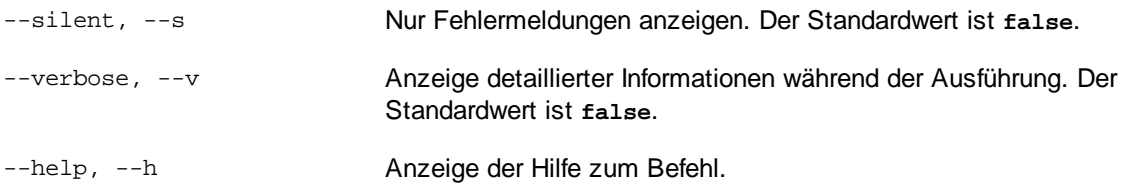

## Beispiel

Mit dem folgenden Befehl wird der Taxonomie-Manager initialisiert:

taxonomymanager initialize

## <span id="page-532-0"></span>4.6.5.5.4 install

Mit diesem Befehl installieren Sie eine oder mehrere Taxonomien.

## **Syntax**

<exec> install [options] Taxonomy+

Um mehrere Taxonomien zu installieren, fügen Sie das Argument **Taxonomy** mehrmals hinzu.

Als **Taxonomy**-Argument kann eines der folgenden verwendet werden:

- · Ein Taxonomie-Identifier (im Format **<name>-<version>**, z.B: **eba-2.10**). Um die Taxonomie-Identifier der gewünschten Taxonomien zu eruieren, führen Sie den Befehl **[list](#page-533-0) <sup>534</sup> aus. Sie können auch einen** abgekürzten Identifier verwenden, sofern dieser eindeutig ist, z.B. **eba**. Falls Sie einen abgekürzten Identifier verwenden, wird die neueste Version dieser Taxonomie installiert.
- · Der Pfad zu einer von der Altova-Website heruntergeladenen **.altova\_taxonomies**-Datei. Informationen zu diesen Dateien finden Sie in *der Einführung zum [Taxonomie-Manager.:](#page-522-0) [Funktionsweise](#page-522-0) .* 523

#### *Optionen*

Für den Befehl **install** stehen die folgenden Optionen zur Verfügung:

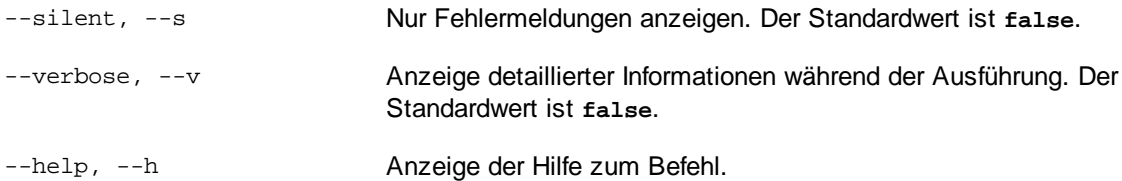

## Beispiel

Mit dem folgenden Befehl werden die neuesten **eba** (European Banking Authority) und **us-gaap** (US Generally Accepted Accounting Principles) Taxonomien installiert:

taxonomymanager install eba us-gaap

## <span id="page-533-0"></span>4.6.5.5.5 list

Mit diesem Befehl werden vom Taxonomie-Manager verwaltete Taxonomien aufgelistet. In der Liste wird eine der folgenden Informationen angezeigt:

- ·Alle verfügbaren Taxonomien
- ·Taxonomien, die im Namen den im Argument **Taxonomy** angegebenen String enthalten
- ·Nur installierte Taxonomien
- ·Nur Taxonomien, für die ein Upgrade installiert werden kann

#### **Syntax**

<exec> list | ls [options] Taxonomy?

Wenn kein **Taxonomy**-Argument angegeben wird, werden alle verfügbaren Taxonomien aufgelistet. Andernfalls werden die durch die angegebenen Optionen definierten Taxonomien aufgelistet (*siehe Beispiel unten*). Beachten Sie, dass Sie das Argument **Taxonomy** mehrfach angeben können.

#### *Optionen*

Für den Befehl **list** stehen die folgenden Optionen zur Verfügung:

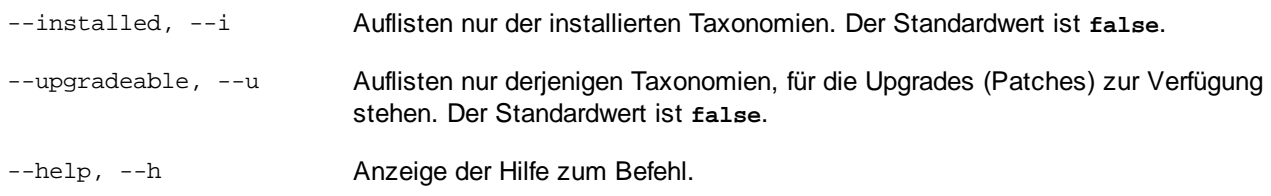

### Beispiele

- · Um alle verfügbaren Taxonomien aufzulisten, führen Sie den folgenden Befehl aus: **taxonomymanager list**
- ·Um installierte Taxonomien aufzulisten, führen Sie **taxonomymanager list -i** aus.
- · Um Taxonomien, die in ihrem Namen entweder "eba" oder "us-gaap" enthalten, aufzulisten, führen Sie **taxonomymanager list eba us-gaap** aus.

### <span id="page-534-0"></span>4.6.5.5.6 reset

Mit diesem Befehl werden alle installierten Taxonomien und das Cache-Verzeichnis entfernt. Ihre Taxonomieumgebung wird vollständig zurückgesetzt. Nachdem Sie diesen Befehl ausgeführt haben, muss der Befehl [initialize](#page-532-1)<sup>[333</sup> ausgeführt werden, um das Cache-Verzeichnis neu zu erstellen. Führen Sie alternativ dazu den Befehl reset mit der Option -i aus. Da mit reset-i die Originalinstallation des Produkts wiederhergestellt wird, wird empfohlen, nach dem Zurücksetzen und Initialisieren auch den Befehl [update](#page-536-0)<sup>[337</sup> auszuführen. Führen Sie alternativ dazu den Befehl reset mit den Optionen -i und -u aus.

## **Syntax**

<exec> reset [Optionen]

#### *Optionen*

Für den Befehl **reset** stehen die folgenden Optionen zur Verfügung:

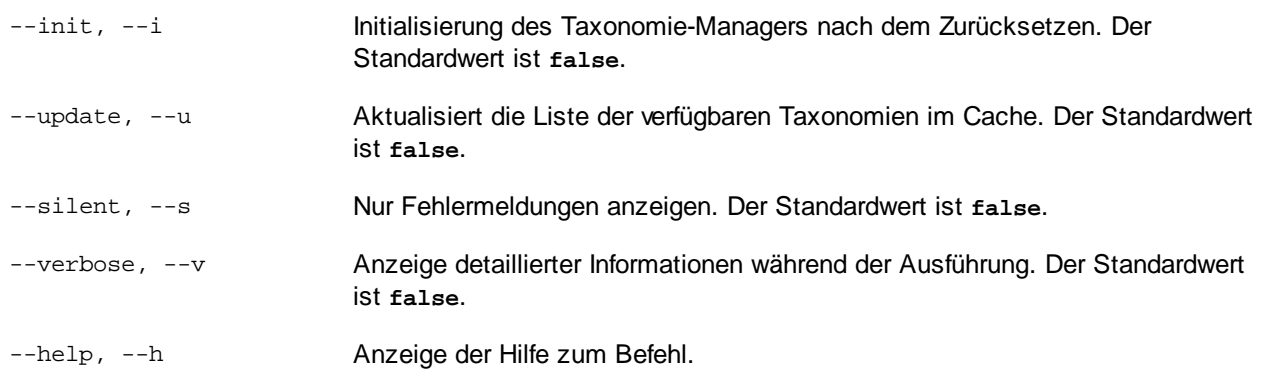

## Beispiele

· Um den Taxonomie-Manager zurückzusetzen, führen Sie den folgenden Befehl aus: **taxonomymanager reset**

- · Um den Taxonomie-Manager zurückzusetzen und ihn zu initialisieren, führen Sie **taxonomymanager reset -i** aus.
- · Um den Taxonomie-Manager zurückzusetzen, ihn zu initialisieren und seine Taxonomieliste zu aktualisieren, führen Sie **taxonomymanager reset -i -u** aus.

#### <span id="page-535-0"></span>4.6.5.5.7 uninstall

Mit diesem Befehl deinstallieren Sie eine oder mehrere Taxonomien. Standardmäßig werden auch alle Taxonomien, die von der aktuellen Taxonomie referenziert werden, deinstalliert. Um nur die aktuelle Taxonomie zu deinstallieren und die referenzierten Taxonomien beizubehalten, setzen Sie die Option --k.

#### **Syntax**

```
<exec> uninstall [options] Taxonomy+
```
Um mehrere Taxonomien zu deinstallieren, fügen Sie das Argument **Taxonomy** mehrmals hinzu.

Als **Taxonomy**-Argument kann eines der folgenden verwendet werden:

- · Ein Taxonomie-Identifier (im Format **<name>-<version>**, z.B: **eba-2.10**). Um die Taxonomie-Identifier der installierten Taxonomien zu eruieren, führen Sie den Befehl 1ist -i. <sup>534</sup> aus. Sie können auch einen abgekürzten Taxonomienamen verwenden, sofern dieser eindeutig ist, z.B. **eba**. Falls Sie einen abgekürzten Namen verwenden, werden alle Taxonomien, die die Abkürzung in ihrem Namen enthalten, deinstalliert.
- · Der Pfad zu einer von der Altova-Website heruntergeladenen **.altova\_taxonomies**-Datei. Informationen zu diesen Dateien finden Sie *der Einführung zum [Taxonomie-Manager.:](#page-522-0) [Funktionsweise](#page-522-0) .* 523

#### *Optionen*

Für den Befehl **uninstall** stehen die folgenden Optionen zur Verfügung:

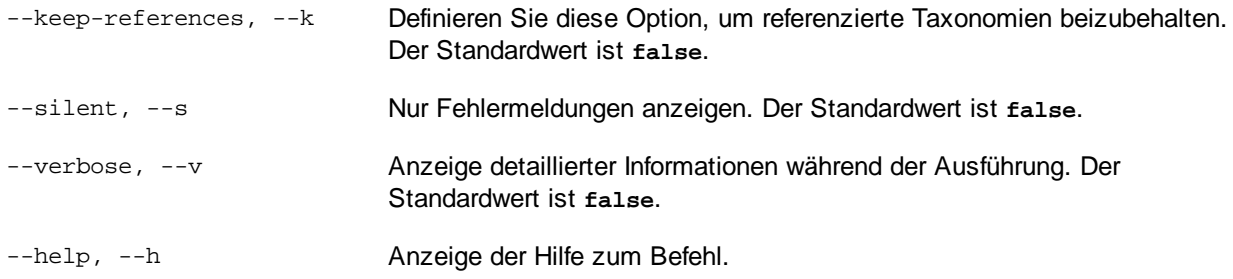

## Beispiel

Mit dem folgenden Befehl werden die Taxonomien **eba-2.10** und **us-gaap-2020.0** und deren Abhängigkeiten deinstalliert:

taxonomymanager uninstall eba-2.10 us-gaap-2020.0

Mit dem folgenden Befehl wird die **eba-2.10**-Taxonomie, nicht aber die davon referenzierten Taxonomien deinstalliert:

```
taxonomymanager uninstall --k eba-2.10
```
### <span id="page-536-0"></span>4.6.5.5.8 update

Mit diesem Befehl wird die Liste der über den Online-Speicher verfügbaren Taxonomien abgefragt und das lokale Cache-Verzeichnis wird aktualisiert. Normalerweise muss dieser Befehl nur ausgeführt werden, wenn Sie [reset](#page-534-0)  $^{\rm 535}$  und [initialize](#page-532-1)  $^{\rm 533}$  ausgeführt haben.

### **Syntax**

<exec> update [options]

#### *Optionen*

Für den Befehl **update** stehen die folgenden Optionen zur Verfügung:

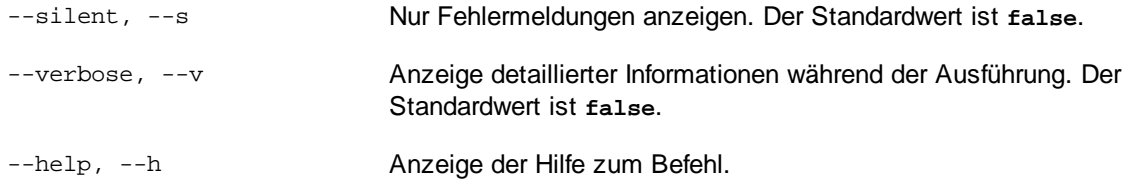

## Beispiel

Mit dem folgenden Befehl wird der lokale Cache mit der Liste der neuesten Taxonomien aktualisiert:

taxonomymanager update

## <span id="page-536-1"></span>4.6.5.5.9 upgrade

Mit diesem Befehl werden alle installierten Taxonomien, für die ein Upgrade installiert werden kann, auf die neueste verfügbare *Patch*-Version aktualisiert. Um herauszufinden, welche Taxonomien aktualisiert werden können, starten Sie den Befehl [list](#page-533-0) -u<sup>534</sup>.

**Anmerkung:** Der Befehl **upgrade** würde eine veraltete Taxonomie entfernen, falls keine neuere Version zur Verfügung steht.

#### **Syntax**

```
<exec> upgrade [Optionen]
```
## *Optionen*

Für den Befehl **upgrade** stehen die folgenden Optionen zur Verfügung:

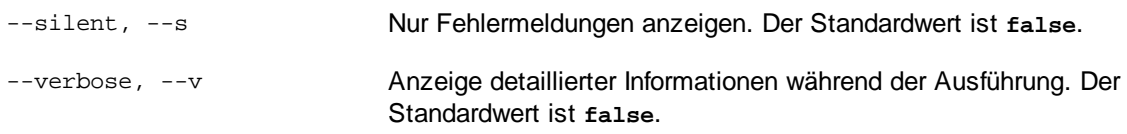

--help, --h Anzeige der Hilfe zum Befehl.

## **4.6.6 XBRL-Einstellungen**

Sie können in MapForce die XBRL-spezifischen Einstellungen folgendermaßen konfigurieren:

- · Auf Mapping-Ebene können Sie zusätzliche Informationen zu Komponenten-Datenelementen anzeigen, siehe Aktivieren von Tipps und [Annotationen](#page-537-0)<sup>538</sup>.
- Sie können die jeweiligen Einstellungen für jede XBRL-Komponente im Mapping ändern, siehe XBRL-<br>• Sie können die jeweiligen Einstellungen für jede XBRL-Komponente im Mapping ändern, siehe [XBRL-](#page-538-0)[Komponenteneinstellungen](#page-538-0)<sup>639</sup>.
- Sie können auch applikationsweite **[XBRL-Einstellungen](#page-1532-0)**<sup>1533</sup> konfigurieren.

## <span id="page-537-0"></span>4.6.6.1 Aktivieren von Tipps und Annotationen

Wenn Tipps aktiviert sind, können Sie zusätzliche Informationen zu den einzelnen Komponentenelementen anzeigen, wenn Sie den Mauszeiger, wie unten gezeigt, darüber platzieren.

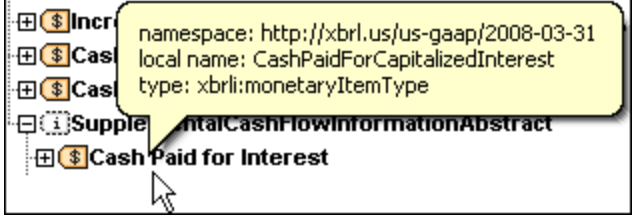

Sie können den Annotationstext (falls vorhanden) ein- oder ausblenden. Wenn der Befehl aktiv ist, werden die Annotationen in der Komponente rechts vom Datenelement angezeigt. So lautet z.B. in der Abbildung unten die Annotation des xbrli: xbrl Root-Elements "XBRL instance root element".

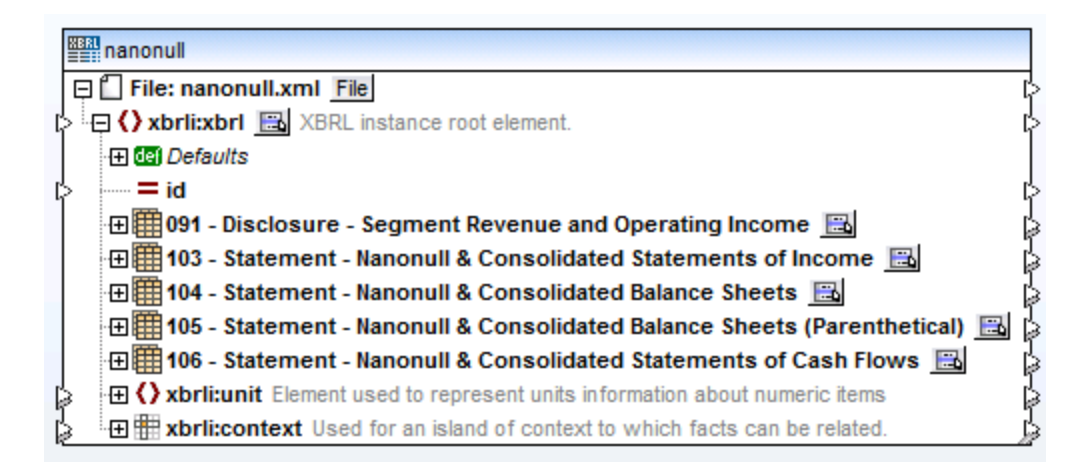

Um Tipps zu aktivieren bzw. zu deaktivieren, wählen Sie eine der folgenden Methoden:

o Klicken Sie im Menü **Ansicht** auf **Tipps anzeigen**.

o Klicken Sie auf die Symbolleisten-Schaltfläche **Tipps anzeigen** ( ).

Um Annotationen zu aktivieren bzw. zu deaktivieren, wählen Sie eine der folgenden Methoden:

- o Klicken Sie im Menü **Ansicht** auf **Annotationen anzeigen**.
- o Klicken Sie auf die Symbolleisten-Schaltfläche **Annotationen anzeigen** ( ).

## <span id="page-538-0"></span>4.6.6.2 XBRL-Komponenteneinstellungen

Nachdem Sie eine XBRL-Komponente zum Mapping-Bereich hinzugefügt haben, können Sie über das Dialogfeld "Komponenteneinstellungen" die Einstellungen für die Komponente konfigurieren.

#### **So öffnen Sie das Dialogfeld "Komponenteneinstellungen"**

· Doppelklicken Sie auf die Titelleiste der XBRL-Komponente oder klicken Sie mit der rechten Maustaste darauf und wählen Sie den Befehl **Eigenschaften**.

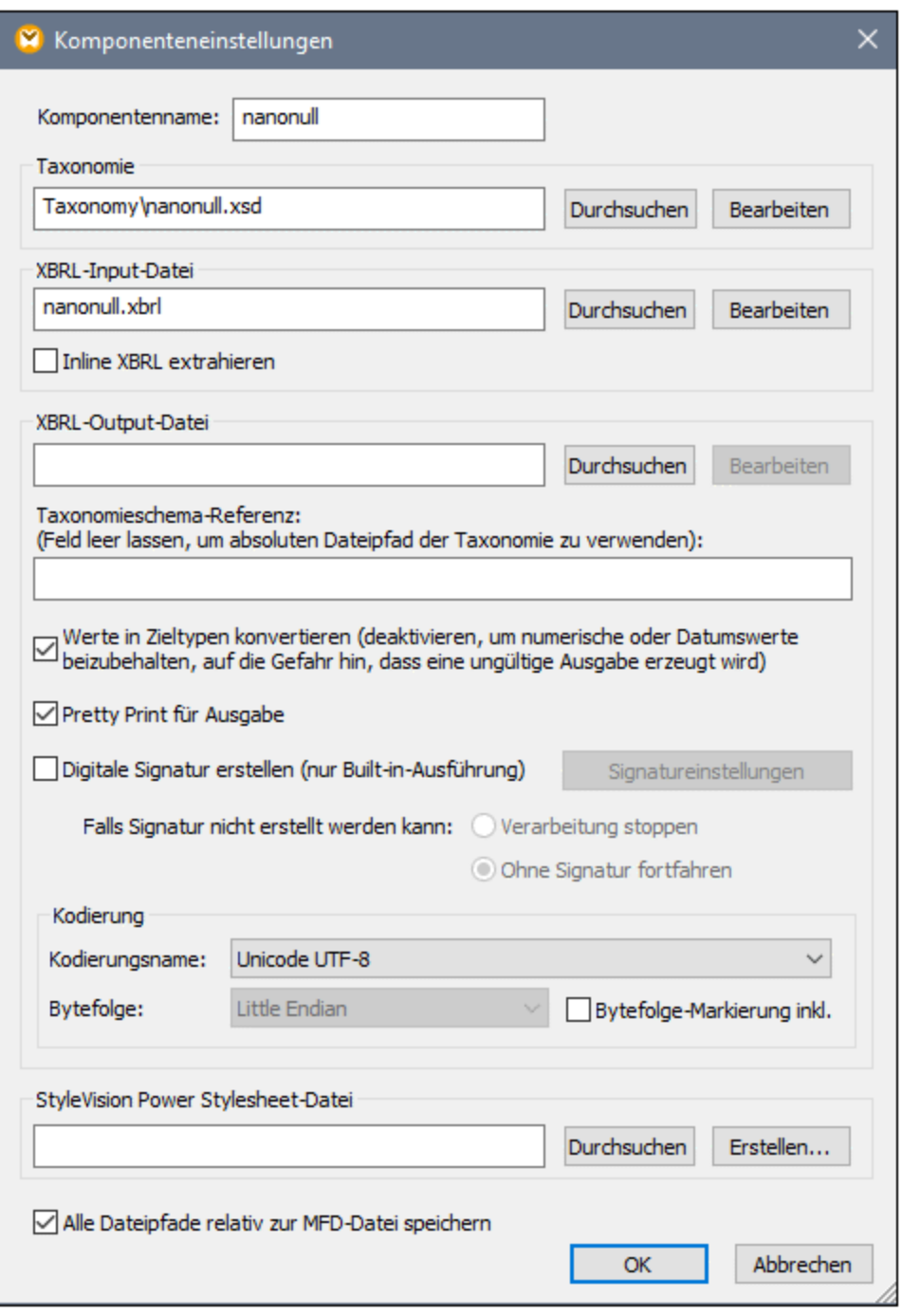

Das Dialogfeld "Komponenteneinstellungen" enthält die folgenden Einstellungen.

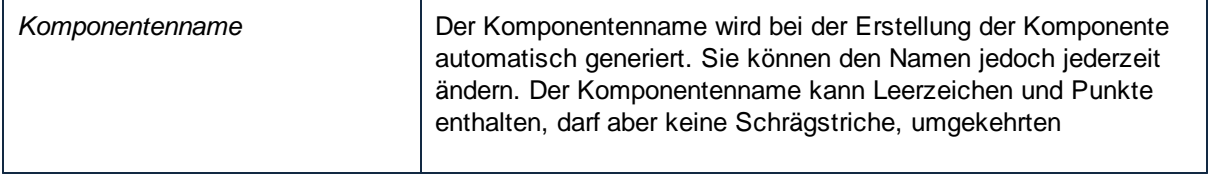
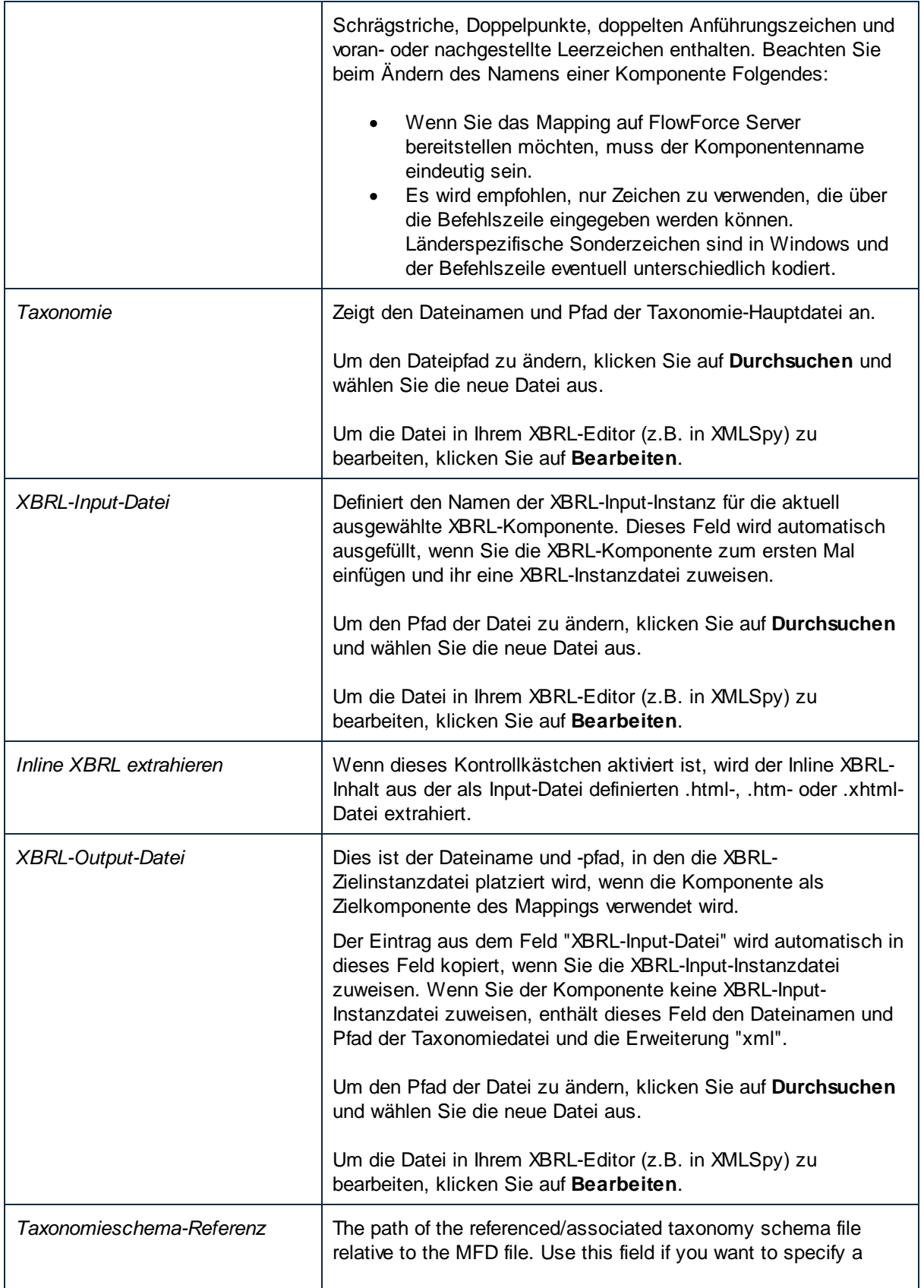

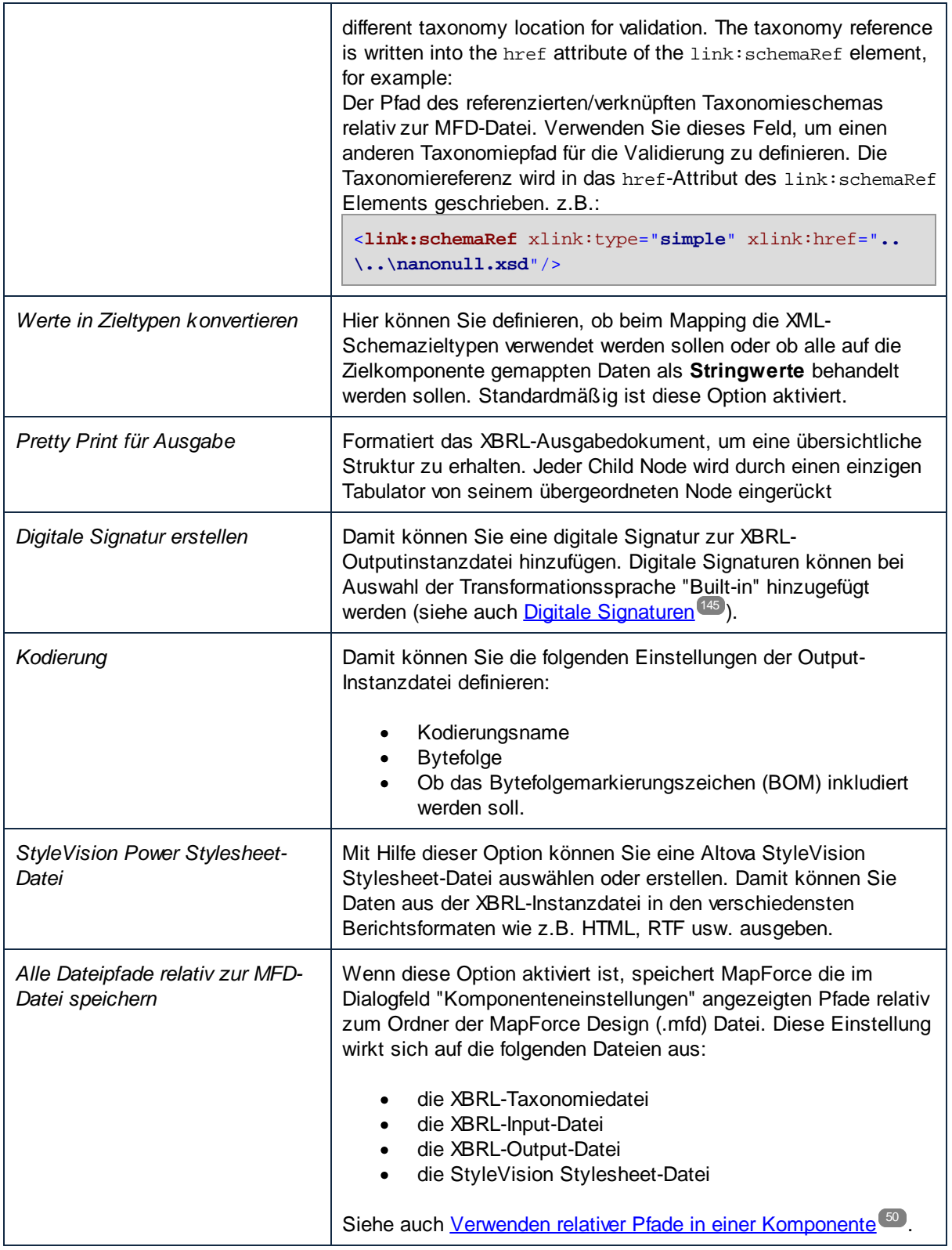

## <span id="page-542-0"></span>**4.6.7 XBRL-Standardwerte**

Standardwerte sind eine gute Methode, um Attributen in der XBRL-Komponente Werte zuzuweisen, ohne dass zu allen diesen Attributen explizite Mapping-Verbindungen vorhanden sind. Wenn Sie z.B. dem Attribut unitRef des Item monetaryItemType in der Hierarchie "Standardwerte" (siehe folgende Abbildung) einen Constant Unit Identifier zuweisen, so wird der Standardwert jedem Monetary XBRL Item Unit Identifier zugewiesen, außer dort, wo dessen Input explizit auf einen anderen Wert gemappt ist. In der Abbildung unten sehen Sie auch die Verwendung des Standardwerts für das Attribut xml: lang, mit dem die Sprache einer Fußnote definiert wird.

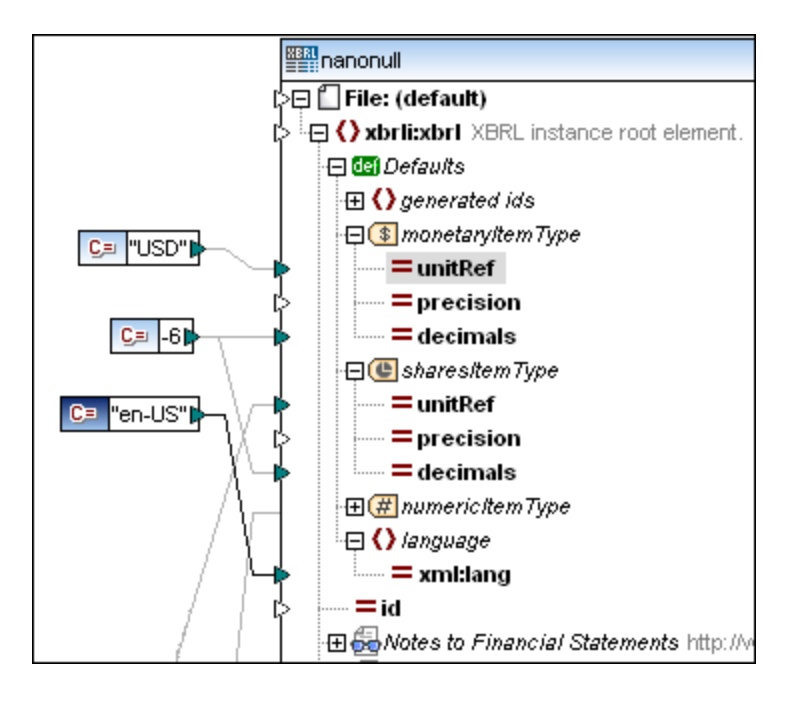

Standardmäpig ist der Node "Defaults" in der XBRL-Komponente sichtbar; Sie können ihn aber ausblenden, wenn Sie keine Daten auf Standardwerte mappen müssen. Sie können den Node "Standardwerte" auf Root-Ebene (für das gesamte XBRL-Dokument) oder für einzelne Nodes auf jeder beliebigen hierarchischen Ebene der XBRL-Komponente anzeigen. Beachten Sie, dass unterschiedliche Substrukturen unterschiedliche Standardwerte haben können, da die Standardwerte auf jeder beliebigen Ebene der XBRL-Struktur definiert werden können.

Wenn Ihre XBRL-Komponente anstelle der Presentation/Definition Linkbase-Ansicht die Tabellen-Linkbase-Ansicht verwendet, können Sie auch auf Standard-Aspect-Werte aus der Tabellen-Linkbase mappen. In der Abbildung unten sind die Elemente xbrli:unit, xbrli:identifier und xbrli:period Standard-Aspect-Werte, die Sie beim Mappen auf XBRL-Tabellen verwendet können.

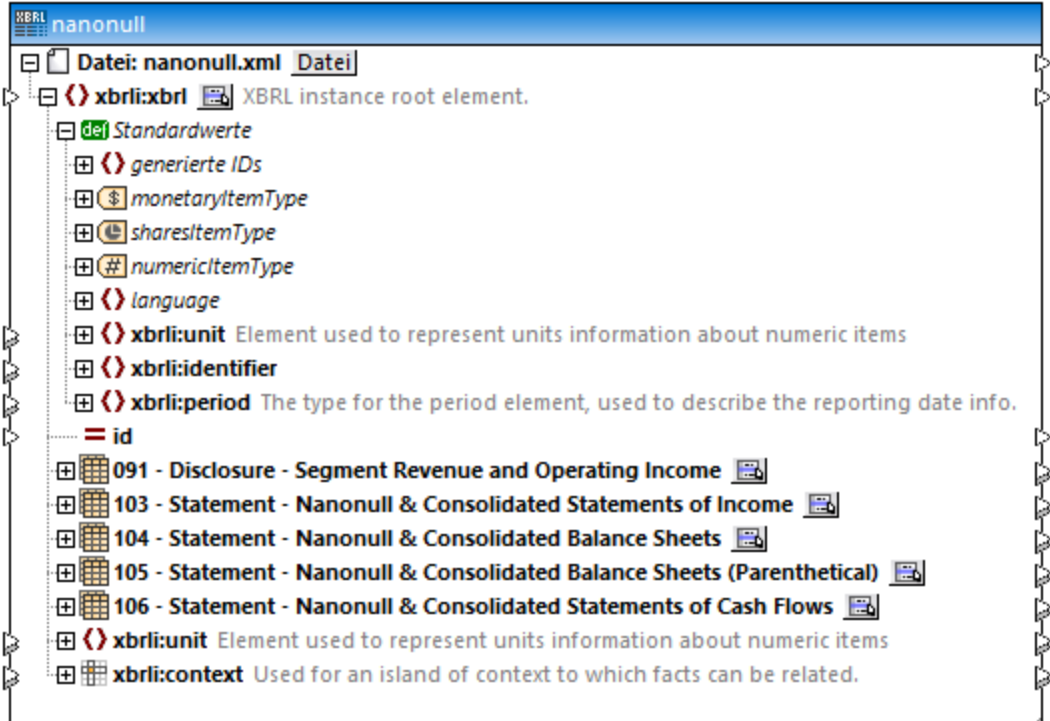

### **So zeigen Sie den Node "Standardwerte" für ein bestimmtes Item an:**

1. Klicken Sie mit der rechten Maustaste auf den Eintrag, für den Sie die Standardwerte definieren möchten und wählen Sie den Befehl **XBRL | Standardwerte anzeigen**. (Alternativ dazu klicken Sie auf die Schaltfläche **Kontextmenü anzeigen** ( ), falls diese für den Node zur Verfügung steht und anschließend auf **Standardwerte anzeigen**.)

Daraufhin wird ein Standardwerteintrag eingefügt, mit dem Sie Ihre eigenen Standardwerte für die verschiedenen Item-Typen verbinden können.

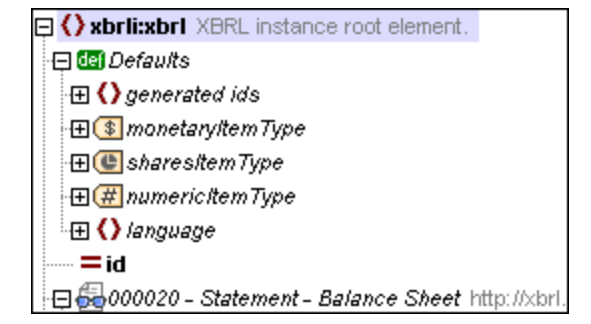

### Ersetzen oder Deaktivieren eines Standardwerts

Wenn für einige Concept-Attribute, z.B. **decimals**, ein Standardwert definiert wurde, so kann diese Einstellung mittels der Funktion **set-empty** lokal für einzelne Concepts entfernt werden. Nähere Informationen zu [Funktionen](#page-850-0) finden Sie unter Funktionen<sup>851</sup>.

In unten gezeigten Beispiel-Mapping deaktiviert die **set-empty** Funktion den Standardwert "-6" für das Monetary Item "Segment Reporting Information, Revenue". Dieses Datenelement wird nun im Bericht mit dem Präzisionswert "2", der auf das precision-Attribut gemappt wurde, ausgegeben, während das andere Datenelement "Segment Reporting Information, Operating Income" mit dem Standarddezimalwert "-6" ausgegeben wird.

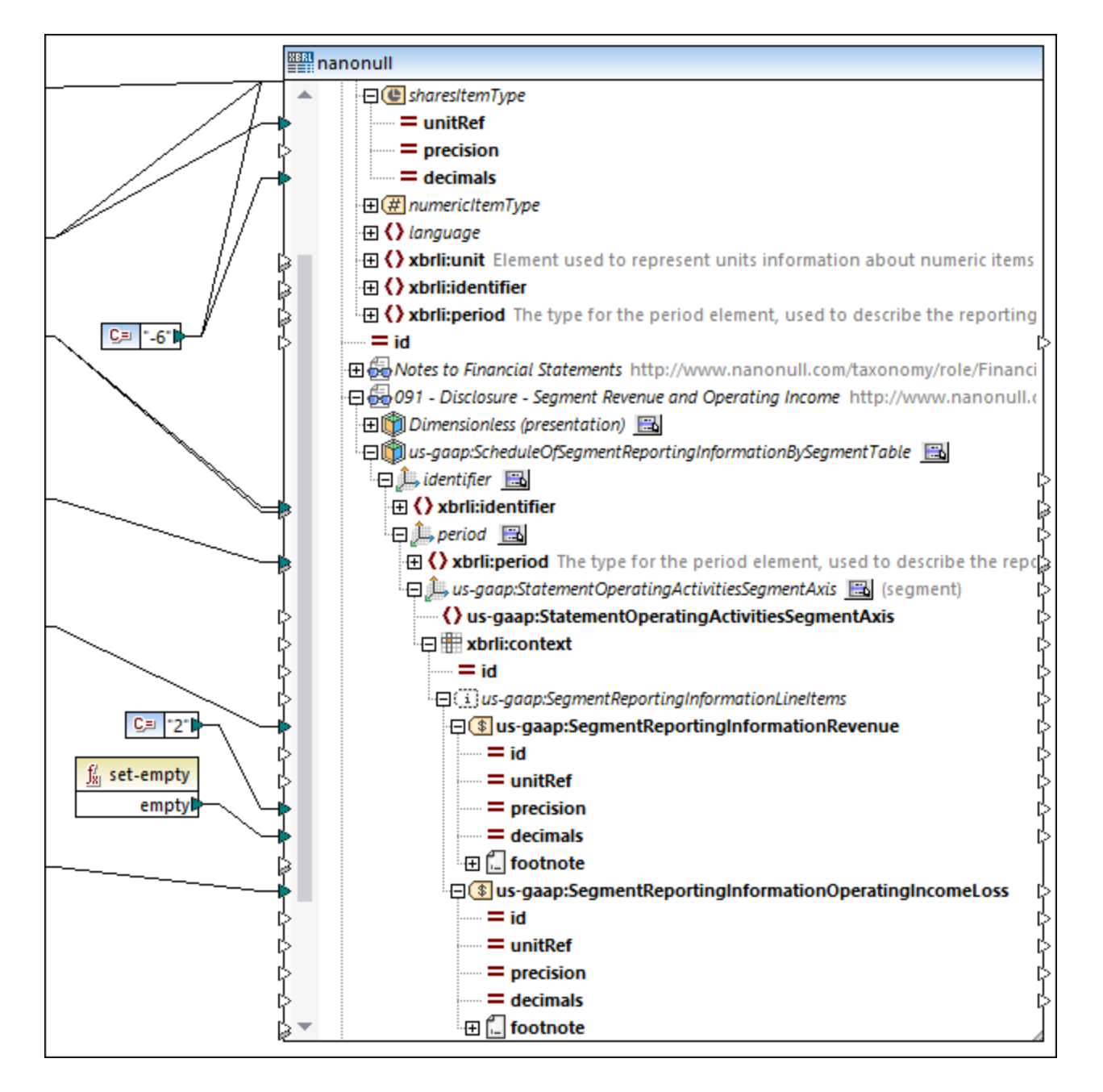

In der Mapping-Ausgabe würden diese beiden Datenelemente in der Folge aussehen wie unten gezeigt:

<**us-gaap:SegmentReportingInformationRevenue** contextRef="**ctx1**" unitRef="**USD**" precision="**2**">**23000988**</**us-gaap:SegmentReportingInformationRevenue**> <**us-gaap:SegmentReportingInformationOperatingIncomeLoss** contextRef="**ctx1**" unitRef="**USD**" decimals="**-6**">**5605900**</**us-gaap:SegmentReportingInformationOperatingIncomeLoss**>

### Behandlung von Contexts

Die hierarchische Struktur in XBRL-Komponenten ermöglicht die automatische Behandlung von Contexts. Die Generierung des xbrli:context in XBRL-Ausgabeinstanzen erfolgt automatisch bei der Ausgabe damit in Zusammenhang stehender Concepts.

Der Wert des Attributs id eines bestimmten Context in einer XBRL-Instanz ist der Wert des Attributs contextRef in den einzelnen damit in Zusammenhang stehenden XBRL Concepts. MapForce nummeriert in einer Output-Instanz automatisch alle erstellten Contexts.

Contexts lassen sich anpassen, indem Sie im Node "context id (prefix)" unter "generated ids" Text als ein Präfix zuweisen.

Wenn Sie z.B. den Konstantenwert "**context**\_" als Standardpräfix mappen, werden in der Ausgabeinstanz nacheinander Context-IDs mit den folgenden Werten erstellt: "context 1", "context 2", "context 3", usw.

Wenn kein Standardwert definiert ist, erstellt MapForce alle Context-IDs mit dem Präfix "**ctx\_**".

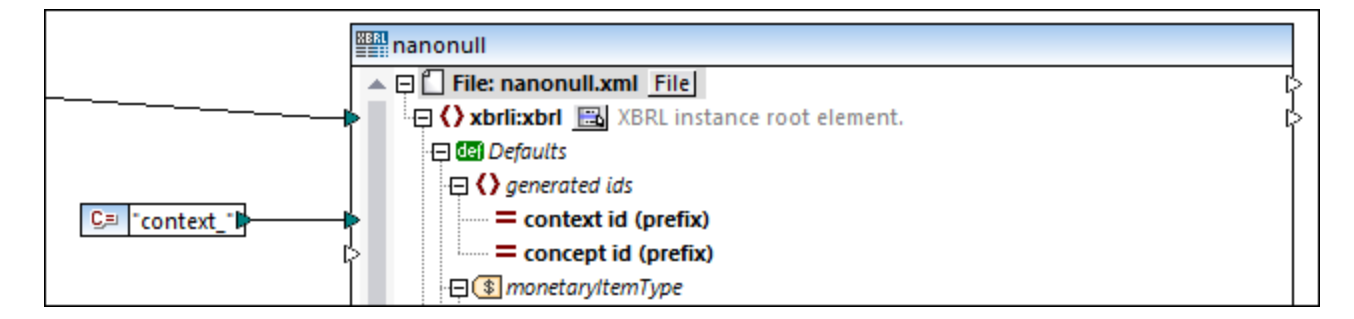

Wenn die XBRL-Output-Instanz **Fußnoten** enthält, müssen die damit in Zusammenhang stehenden Concepts Concept-IDs haben, über die diese mit den automatisch generierten Fußnoten-Links verknüpft werden. Diese Attribute werden automatisch generiert. Das Datenelement "**concept id (prefix)**" kann gemappt werden, um ein solches Präfix zu definieren.

Wenn das Präfix nicht in der XBRL-Komponente gemappt ist, erstellt MapForce alle Concept-IDs mit dem Präfix "**fact\_**".

## **4.6.8 XBRL Hypercubes**

XBRL-Hypercubes ermöglichen die automatische Behandlung von Contexts. Nähere Informationen zu XBRL-Hypercubes finden Sie in der XBRL Dimensions 1.0 [Spezifikation.](https://www.xbrl.org/specification/dimensions/rec-2012-01-25/dimensions-rec-2006-09-18+corrected-errata-2012-01-25-clean.html#:~:text=domain%2Dmember-,2.2%20Hypercubes,-%5BDef%2C%204%5D%20A) MapForce zeigt alle Hypercubes an, die Concepts haben, die in Berichten ausgegeben werden können. Wenn eine der damit verknüpften Hypercube Dimensions keine Domain hat, wird sie in der XBRL-Komponente nicht angezeigt.

#### *Arten von XBRL-Hypercubes*

Es gibt folgende Arten von Hypercubes:

- ·durch die Taxonomie definierte Hypercubes, (z.B. Distatement [Table]
- · von MapForce generierte Hypercubes. Sie dienen zur Vereinfachung des Standard-Dimensions Identifier und der Periode aus der Presentation Linkbase (z.B. Dimensionless (presentation)

·von MapForce innerhalb des **Alle Concepts** Node generierte Hypercubes .

Jeder Hypercube enthält zwei Standard-Dimensions, Identifier und Periode, die das einfache Lesen/Schreiben dieser beiden Elemente für die einzelnen Contexts unterstützen. Zusätzliche in der Taxonomie definierte Dimensions werden automatisch mit den Context-Elementen xbrli:segment und xbrli:scenario in Beziehung gesetzt.

In als Dimensionless (presentation) gekennzeichneten Hypercubes werden beide Standard-Dimensions verwendet. Die hierarchische Reihenfolge der Concepts, die in ihrem Context-Node angezeigt werden, stammt aus der Presentation Linkbase.

In Dimensionless Hypercube-Elementen werden ebenfalls beide Standard-Dimensions verwendet, es gibt jedoch keine hierarchische Concept-Reihenfolge und es wird nur die nicht hierarchische Liste aller in der Taxonomie definierten Concepts angezeigt.

Alle anderen Hypercubes sind in der Taxonomie definiert und werden entsprechend dem in der Label Linkbase der Taxonomie definierten Namen angegeben.

Hypercubes sowie ihre Dimensions (oder Achsen) verfügen jeweils über ein kleines -Symbol, über das Sie die Darstellung (Presentation) für die einzelnen Dimensions in der Komponente definieren können. In der unten gezeigten Abbildung sehen Sie eine Beispiel-Taxonomiedatei, die sowohl generierte als auch von der Taxonomie definierte Hypercubes enthält.

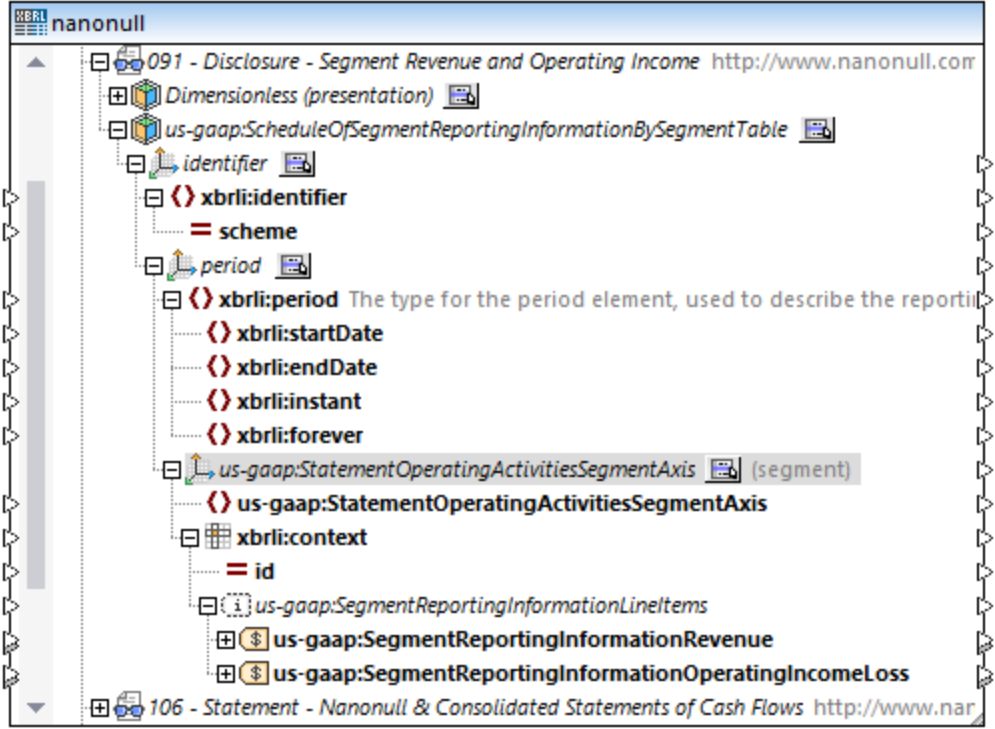

Neben Concepts werden alle Tuples, die nur Elemente desselben Hypercube enthalten, als Children des Kontext-Node angezeigt.

### 4.6.8.1 Anzeigen von Dimensions in einer Komponente

Dimension-Elemente in XBRL beziehen sich entweder auf **explizite (explicit)** oder **typed** Dimension-Werte in der Instanz. Die Annotationen der einzelnen Dimension-Elemente zeigen in Klammern an, ob die Dimension in den Context-Elementen xbrli:segment oder xbrli:scenario angegeben wird.

Bei **Typed** Dimension-Elementen werden die Elemente ihres XML-Schema-Typs als Child-Elemente angezeigt. Ihre Werte können direkt gemappt werden.

**Explicit** Dimensions in einer XBRL-Taxonomie haben einen Wert vom Typ xs: QName aus einer bestimmten Domain. Diese umfasst die Werte der Mitglieder der XBRL Domain und die Werte des XBRL Domain-Elements selbst. Explicit Dimensions können, je nach Mapping-Anforderungen und abhängig von der anderen Komponente/Struktur, auf die von/auf XBRL gemappt wird, auf zwei verschiedene Arten angezeigt werden.

Anfangs wird die explicit Dimension mit einem **einzigen** Child Node angezeigt und kann direkt über dieses Child-Element gemappt werden, z.B. "Statement, Equity Components [Axis]".

Dies ist (für eine XBRL-Zielkomponente) nützlich, wenn die Dimension-Werte von einem Feld der Quelldaten z.B. einem Datenbankfeld oder einer Spalte in einer Excel-Tabelle ermittelt werden können. Da die Quelldaten im Allgemeinen den erforderlichen QName-Datentyp nicht enthalten, kann MapForce sie automatisch mit Hilfe der Wertezuordnungsfunktion erstellen (siehe <u>Generieren von [Wertezuordnungen](#page-552-0) für Hypercube Dimensions <sup>553</sup></u> ).

Um für die Facts unterschiedliche Mappings zu ermöglichen, können separate Nodes für jeden einzelnen Wert der Dimension Domain angezeigt werden.

#### **So zeigen Sie Dimension-Werte in der Komponente an:**

1. Klicken Sie auf das Symbol **der Dimension, für die die Werte angezeigt werden sollen, und wählen** Sie den Befehl "Dimension-Werte anzeigen".

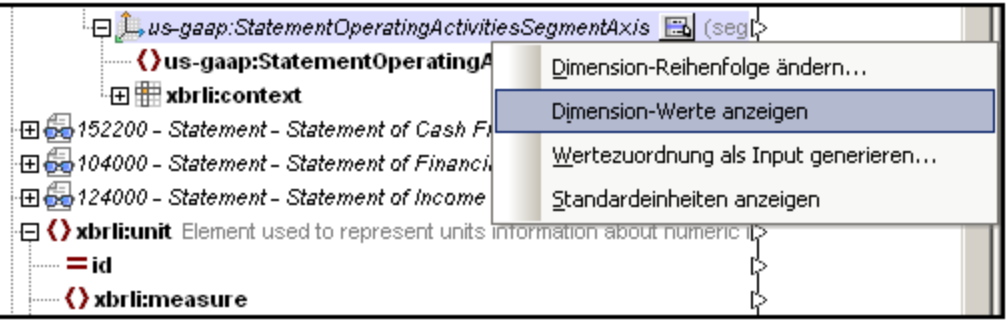

Daraufhin ändern sich die Einträge, die Sie unterhalb des Dimension-Namens sehen. Die **Dimension**-Domain und die **Member** Items sind nun sichtbar, wobei jeder dieser Einträge mit einem hellgrünen Symbol gekennzeichnet ist. Alle diese Einträge sind explizite Mitglieder (explicit members) einer Domain, was durch das Präfix "ex" im Symbol für den Eintrag gekennzeichnet ist.

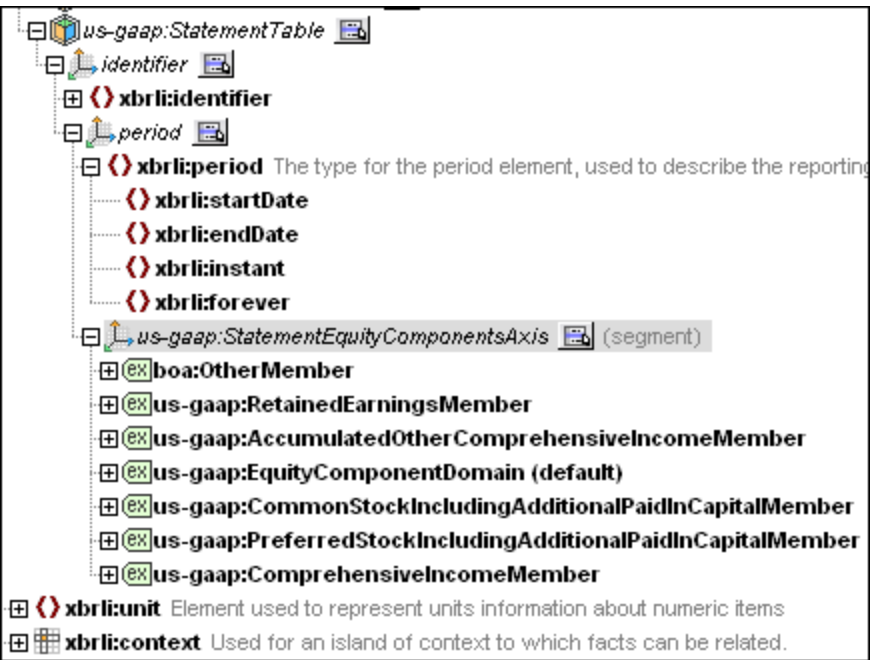

Jedes explicit Member enthält nun dieselbe Substruktur, sodass für jedes andere Mappings möglich sind.

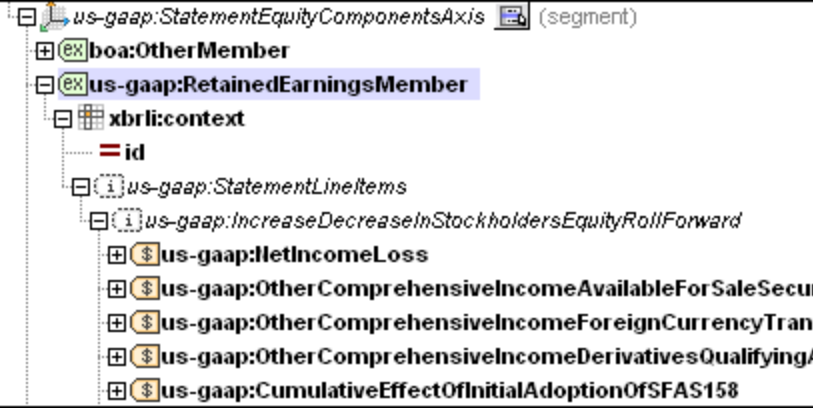

Wenn der Output eines Concept gemappt wird, werden nur jene Werte verwendet, für die das dazugehörige Context-Element den entsprechenden Dimension-Wert hat. So wird z.B. der Wert "Net Income (Loss)" in der Instanz nur für Contexts gemappt, die den Dimension-Wert "Comprehensive Income [Member]" für die Dimension "Statement, Equity Components [Axis]" enthalten. Es ist keine zusätzliche Filterung erforderlich.

Beim Schreiben von XBRL-Output-Instanzen wird die automatische Generierung ordnungsgemäßer Dimension-Werte im Context unterstützt. So erhält z.B. der Context Node **xbrli:context** in seinem Kontext-Element (**xbrli:segment**) für jedes im Bericht ausgegebene Monetary Item "Net Income (Loss)" ein Element für die explizite Dimension "Statement, Equity Components [Axis]", das den Wert "Comprehensive Income [Member]" enthält.

# 4.6.8.2 Ändern der Reihenfolge von Dimensions

Anfangs werden alle Dimensions eines Hypercube in MapForce als verschachtelte Child Nodes angezeigt, wodurch automatisch eine Hierarchie entsteht. Die hierarchische Reihenfolge innerhalb des Hypercube kann geändert werden, sodass sie der anderen Komponente des Mappings (der Nicht-XBRL-Komponente) entspricht.

Wo Dimension-Werte für einige Concepts spezifisch definiert werden müssen, kann MapForce eine Dimension ohne Hierarchie anzeigen und diese als Child-Element des Context Node anzeigen.

So ändern Sie die Reihenfolge von Dimension Items:

1. Klicken Sie auf ein beliebiges  $\boxdot$ -Symbol des entsprechenden Hypercube und wählen Sie im Popup-Fenster den Befehl "Dimension-Reihenfolge ändern".

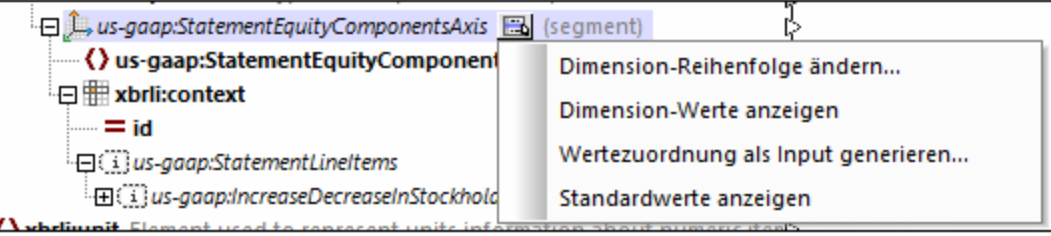

Daraufhin wird ein Dialogfeld geöffnet, in dem Sie die verschiedenen Dimensions eines Hypercube neu positionieren können. Beachten Sie, dass ein Hypercube zwei **Standard-Dimensions** hat, nämlich **Identifier** und **Zeitraum**, deren Reihenfolge im Hypercube ebenfalls geändert werden kann.

2. Klicken Sie auf die Hypercube-Dimension und ziehen Sie sie mit der Maus an die gewünschte Stelle im Dialogfeld. An Stellen, an die Sie die Dimension ziehen können, erscheint eine Linie.

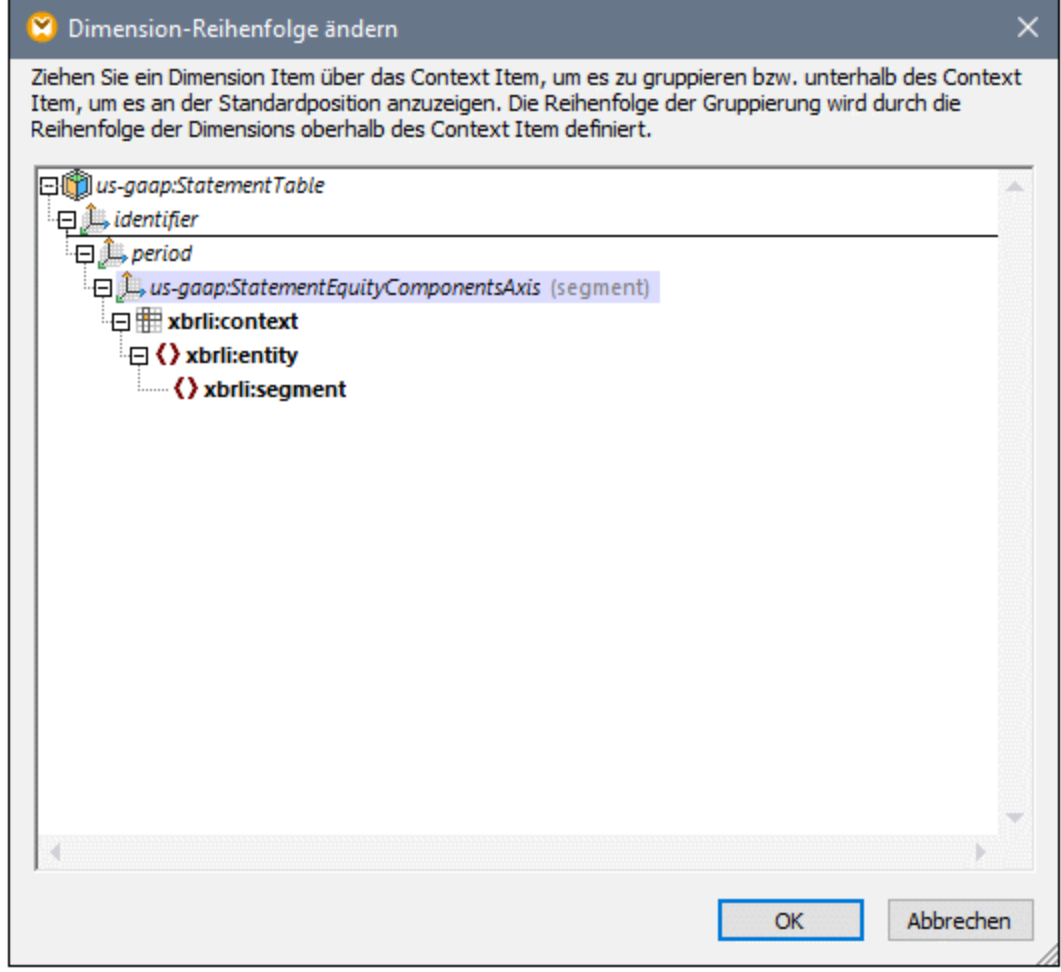

3. Klicken Sie auf OK, um das Dialogfeld zu schließen, damit die Dimension im Dokument an die neue Position verschoben wird.

#### **So exkludieren Sie eine Dimension aus einer Hierarchie:**

·Ziehen Sie die Dimension unter die Zeile xbrli: context. Daraufhin wird sie in dieses Context Item eingefügt.

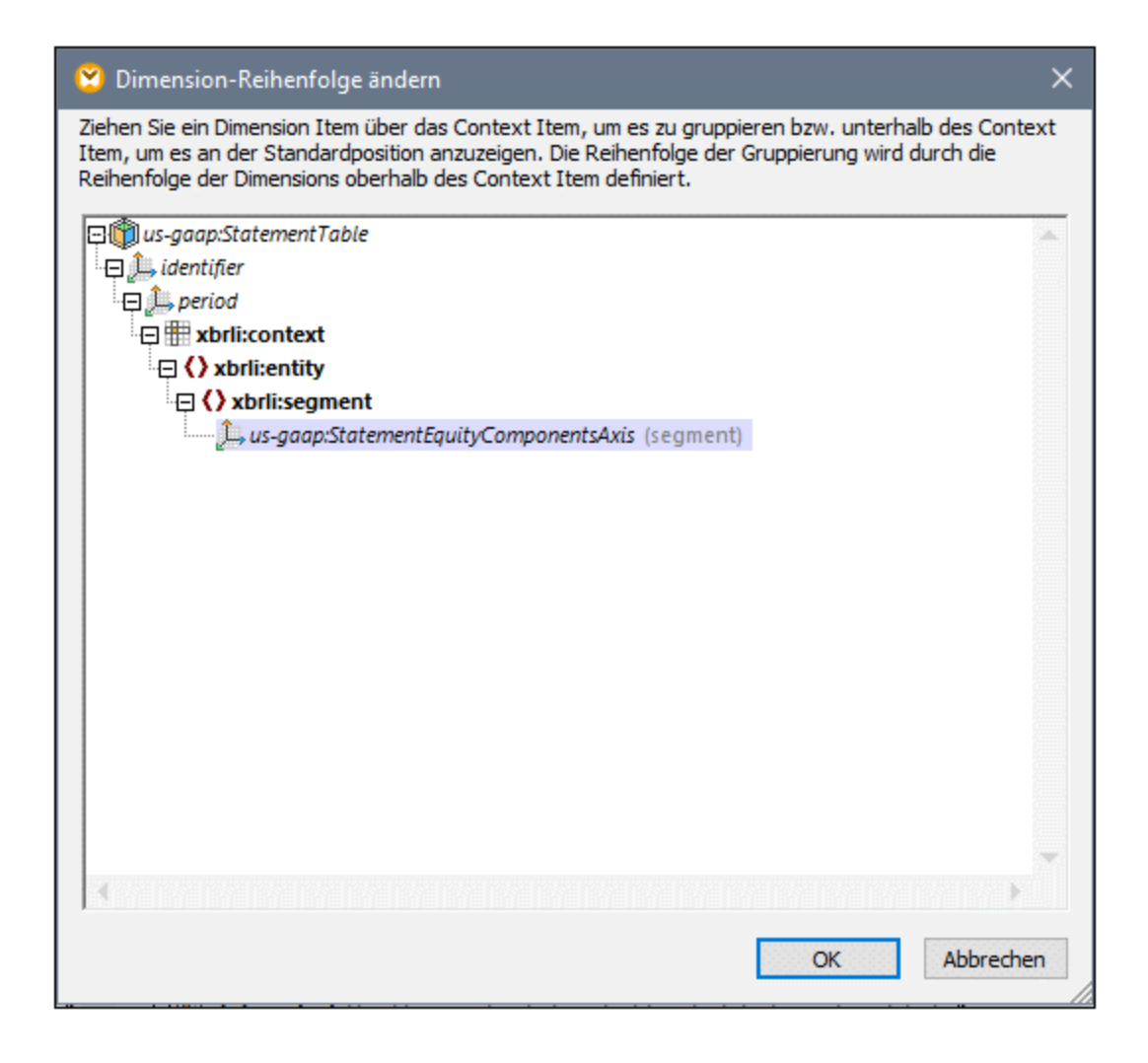

## <span id="page-552-0"></span>4.6.8.3 Generieren von Wertezuordnungen für Hypercube Explicit **Dimensions**

Mit dieser Option werden Input-Daten jedes Typs in der Zielkomponente in einen gültigen QName transformiert, d.h. der Input-String wird in den Namen mit Präfix (QName) umgewandelt.

#### **So generieren Sie eine Wertezuordnungstabelle für die ausgewählte Hypercube-Dimension:**

- 1. Stellen Sie sicher, dass die Dimension-Werte für die entsprechende Hypercube-Dimension nicht sichtbar sind.
- 2. Klicken Sie auf das Symbol der entsprechenden **Dimension** und wählen Sie im Popup-Fenster die Option "Wertezuordnung als Input generieren".

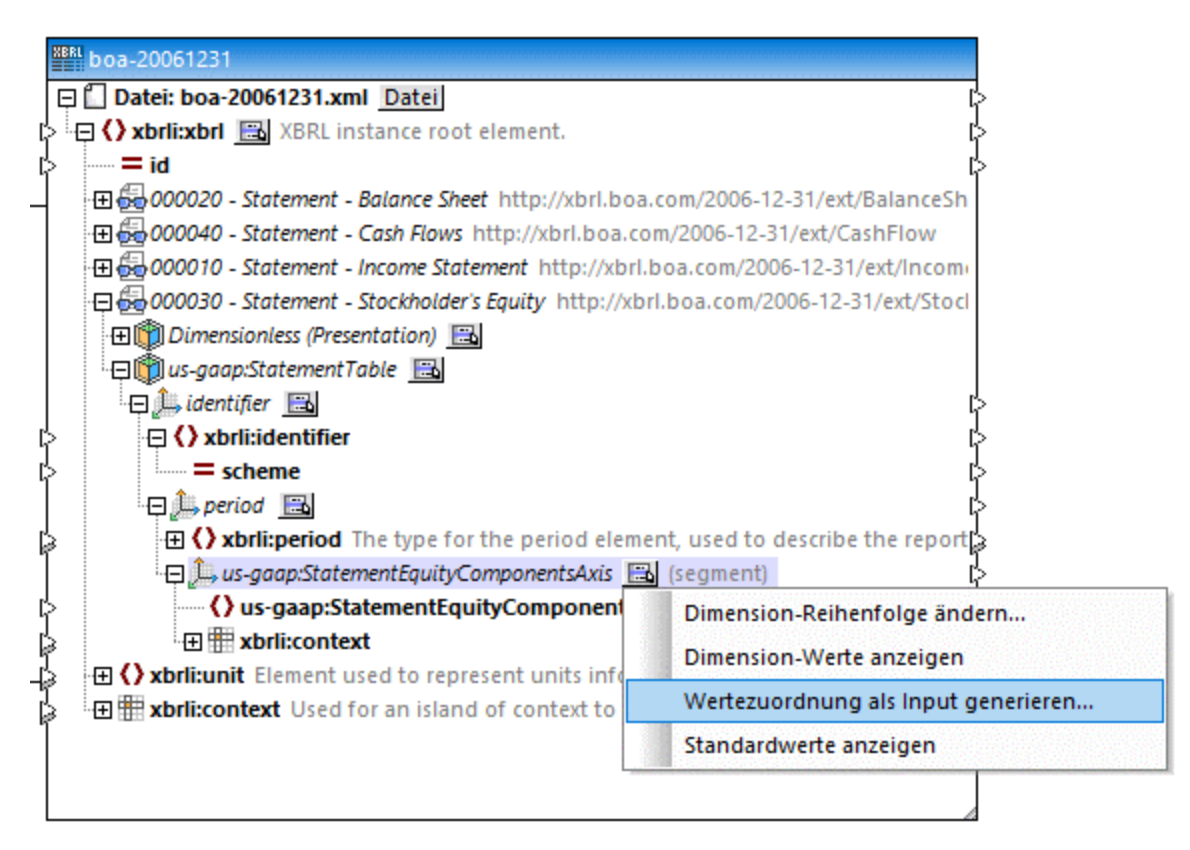

Daraufhin wird das Dialogfeld "Eigenschaften Wertezuordnung" geöffnet, das automatisch anhand der Standard-Dimension Domain und der laut Taxonomie definierten Domain Members generierte Inputund Output-Werte enthält.

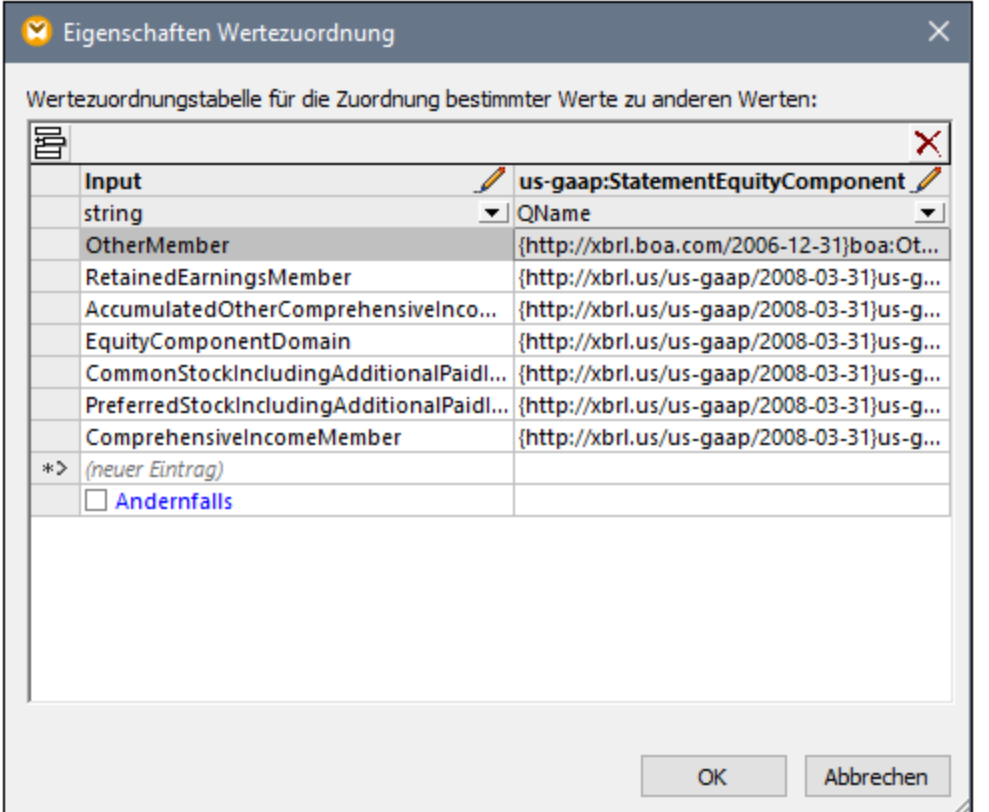

3. Bearbeiten Sie die Input-Werte, falls erforderlich, und klicken Sie auf OK, um die Wertezuordnungskomponente einzufügen. Beachten Sie, dass Sie den Text der Spaltenüberschriften durch Doppelklick auf die Überschrift bearbeiten können, um ihn zu kürzen oder eine bessere Beschreibung einzugeben.

Daraufhin wird eine Wertezuordnungsfunktion eingefügt, in der die Namen des Input- und Output-Parameters angezeigt werden. Der Output-Konnektor wird automatisch mit dem Domain-Element der Zielkomponente verbunden.

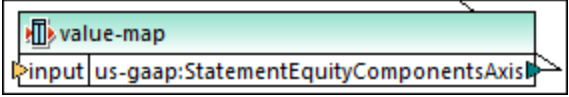

4. Verbinden Sie das Quelldatenelement, das die zu transformierenden Input-Daten enthält, mit dem Input-Parameter der Funktion.

Ein allgemeines Beispiel zur [Verwendung](#page-743-0) der Wertezuordnungsfunktion finden Sie unter Verwendung von [Wertezuordnungen](#page-743-0)<sup>(744)</sup>.

## **4.6.9 XBRL-Tabellen**

Wenn Ihre XBRL-Taxonomie die Table [Linkbase](https://www.xbrl.org/Specification/table-linkbase/REC-2014-03-18/table-linkbase-REC-2014-03-18.html) referenziert, können Sie MapForce so konfigurieren, dass die Table Linkbase Node-Typen (wie z.B. Tabellen oder Aufschlüsselungen (Breakdowns)) angezeigt werden. Dadurch können Sie Daten von und auf in dargestellten Tabellen angezeigte Facts mappen. Um die Ansicht *Tabellen aus Tabellen-Linkbase* in der XBRL-Komponente anzuzeigen, gehen Sie folgendermaßen vor:

- 1. Gehen Sie zum Menü **Einfügen** und klicken Sie auf **XBRL-Dokument**.
- 2. Navigieren Sie zur XBRL-Instanzdatei. Siehe Hinzufügen von [XBRL-Dateien](#page-514-0) als Mapping-[Komponenten](#page-514-0)<sup>515</sup>.
- 3. Klicken Sie neben dem Root-Element auf die Schaltfläche (**Kontextmenü anzeigen**). Klicken Sie anschließend auf <mark>[Strukturansichten](#page-515-0) auswählen</mark>  $^{516}$ .
- 4. Aktivieren Sie das Kontrollkästchen *Tabellen aus Tabellen-Linkbase* und klicken Sie auf **OK**.

Informationen zu anderen Ansichten finden Sie unter Auswählen von [Strukturansichten](#page-515-0) <sup>516</sup>.

# **Anmerkungen** ·

- Beim Auslesen von Daten aus einer XBRL-Komponente (d.h., wenn eine XBRL-Komponente die Quellkomponente ist) können Sie über das Kontextmenü jede beliebige Kombination von Strukturansichten auswählen. Wenn jedoch beim Schreiben in eine XBRL-Komponente (d.h. wenn die XBRL-Komponente die Zielkomponente ist) die **Tabellen aus Tabellen-Linkbase**-Ansicht ausgewählt ist, können aus technischen Gründen Daten nur in diese Ansicht und in keine andere geschrieben werden.
- ·Für die Tabellen aus Tabellen-Linkbase-Ansicht muss **[BUILT-IN](#page-25-0)<sup>(26)</sup> als** Transformationssprache ausgewählt sein.

Zur Darstellung von Informationen aus der Table Linkbase wird in MapForce normalerweise das Strukturmodell verwendet. Es gelten die folgenden Ausnahmen:

- ·Zusammengeführte Regel-Nodes sind sichtbar.
- ·Roll-up Nodes ohne gleichrangige Nodes bilden keine separate Hierarchieebene.

Das Strukturmodell ist eines von drei in der Table Linkbase [Specification](https://www.xbrl.org/Specification/table-linkbase/REC-2014-03-18/table-linkbase-REC-2014-03-18.html) 1.0, §4 definierten Datenmodellen. Zum Identifizieren von Teilen des durch das Mapping referenzierten Strukturmodells verwendet MapForce auch Informationen aus dem Definitionsmodell..

Da eine MapForce-Komponentenstruktur eindimensional ist, während Tabellen bis zu drei Dimensionen haben können (x, y, z), zeigt MapForce die Tabellendimensionen durch Ineinanderschachteln aller Aufschlüsselungen (Breakdowns) in der folgenden Standardreihenfolge an: z, y, x. Der Zweck von Aufschlüsselungsnodes in MapForm ist, anzugeben, wo die einzelnen Aufschlüsselungen beginnen.

### Filing Indicators (EBA)

Gemäß den EBA Filing [Rules](https://www.eba.europa.eu/risk-analysis-and-data/reporting-frameworks/reporting-framework-3.2) wird mit Hilfe von Filing Indicators angezeigt, ob der Benutzer beabsichtigt, ein bestimmtes Berichtselement in einem Bericht auszugeben oder nicht. Filing Indicators werden in EBA-Taxonomien verwendet, wenn Tabellen ein Label mit der Linkrole

http://www.eurofiling.info/xbrl/role/filing-indicator-code haben (EBA Filing Rules [§1.6.3](https://www.eba.europa.eu/risk-analysis-and-data/reporting-frameworks/reporting-framework-3.2)). Zusätzlich dazu muss das [Concept](https://www.xbrl.org/guidance/xbrl-glossary/) für die Filing Indicator Facts vorhanden sein: find:fIndicators (EBAkompatibler Stil).

Der Node Filing Indicators wird in der XBRL-Zielkomponente angezeigt, wenn (i) die Ansicht *Tabellen aus Tabellen-Linkbase* in einer XBRL-Komponente aktiv ist und (ii) in der Taxonomie die oben angegebenen Filing Indicators verwendet werden. Der Node Filing Indicators wird als Child des Root-Elements xbrli:xbrl zwischen dem Attribut id und dem ersten Tabellen-Node angezeigt.

Sie können in MapForce automatisch Filing Indicators für XBRL-Zielkomponenten generieren. Der Node Filing Indicators hat keine mapbaren Datenpunkte, sondern nur eine [Schaltfläche](#page-517-0) zum Ändern der Einstellung<sup>518</sup>. Wenn Sie auf die Schaltfläche klicken, können Sie auswählen, wie Filing Indicators generiert werden sollen: (i) *Keiner*, d.h. in der Ausgabe werden keine Filing Indicators generiert (Standardoption) und (ii) *Automatisch generieren*, d.h. es werden für alle relevanten Tabellen in der Komponente Filing Indicators generiert. Anhand von Tabellen, die Input-Verbindungen in der untergeordneten Struktur aufweisen, wird ein positiver Filing Indicator filed="true" generiert; anhand von nicht verbundenen Nodes wird ein negativer Filing Indicator filed="false" generiert.

### In diesem Abschnitt

In diesem Abschnitt wird erläutert, wie Sie mit Entities aus der Tabellen-Linkbase arbeiten. Er ist in die folgenden Kapitel gegliedert:

- ·Anzeigen oder Ausblenden von [Aufschlüsselungen](#page-556-0)<sup>557</sup>
- ·<u>Ändern der Reihenfolge von [Aufschlüsselungen](#page-557-0) <sup>558</sup></u>
- Arbeiten mit [Parametern](#page-558-0)<sup>(559</sup>

### <span id="page-556-0"></span>4.6.9.1 Anzeigen oder Ausblenden von Aufschlüsselungen

Sie können in XBRL-Dokumenten, die die Table Linkbase referenzieren, auswählen, ob Aufschlüsselungen (Breakdowns) in der Komponente angezeigt oder ausgeblendet werden sollen.

#### **So zeigen Sie Aufschlüsselungen an oder blenden diese aus:**

1. Suchen Sie in der XBRL-Komponente einen Node, der die Schaltfläche **Kontextmenü anzeigen** ( ) rechts vom Node enthält (z.B. den Root-Node).

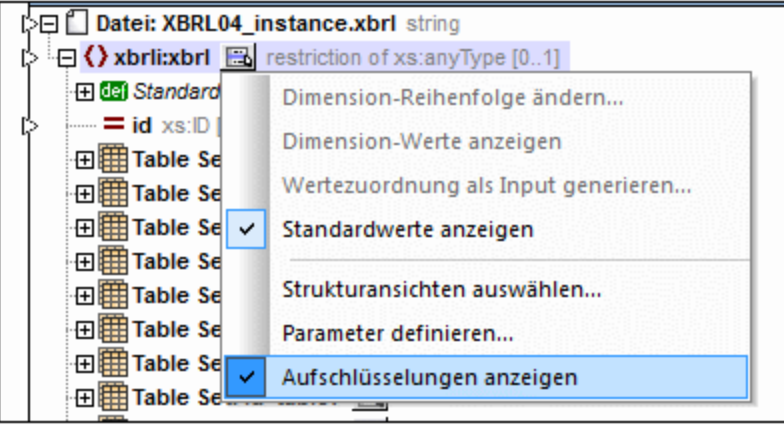

2. Klicken Sie auf die Schaltfläche **Kontextmenü anzeigen** ( ) und klicken Sie anschließend auf **Aufschlüsselungen anzeigen**.

## <span id="page-557-0"></span>4.6.9.2 Ändern der Reihenfolgen von Aufschlüsselungen

Sie können in XBRL-Dokumenten, die die Table Linkbase referenzieren, die Reihenfolge von Aufschlüsselungen ändern.

#### **So ändern Sie die Reihenfolge von Aufschlüsselungen**

- 1. Suchen Sie in der XBRL-Komponente den Node, für den Sie die Aufschlüsselungsreihenfolge ändern möchten.
- 2. Klicken Sie auf die Schaltfläche **Kontextmenü anzeigen** ( ) rechts vom Node und anschließend auf den Befehl **Aufschlüsselungsreihenfolge ändern**. (Wenn die Menüoption **Aufschlüsselungsreihenfolge ändern** nicht verfügbar ist, bedeutet dies, dass die Anwendung dieser Option für den ausgewählten Node nicht sinnvoll ist.)

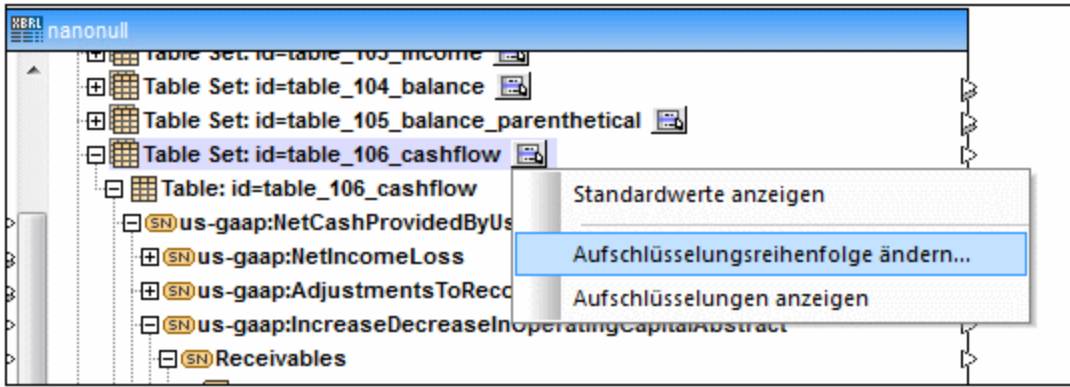

3. Ziehen Sie die Aufschlüsselungen an die gewünschte Stelle (in der folgenden Abbildung können Sie z.B. die Aufschlüsselung *y* über die Aufschlüsselung *x* ziehen).

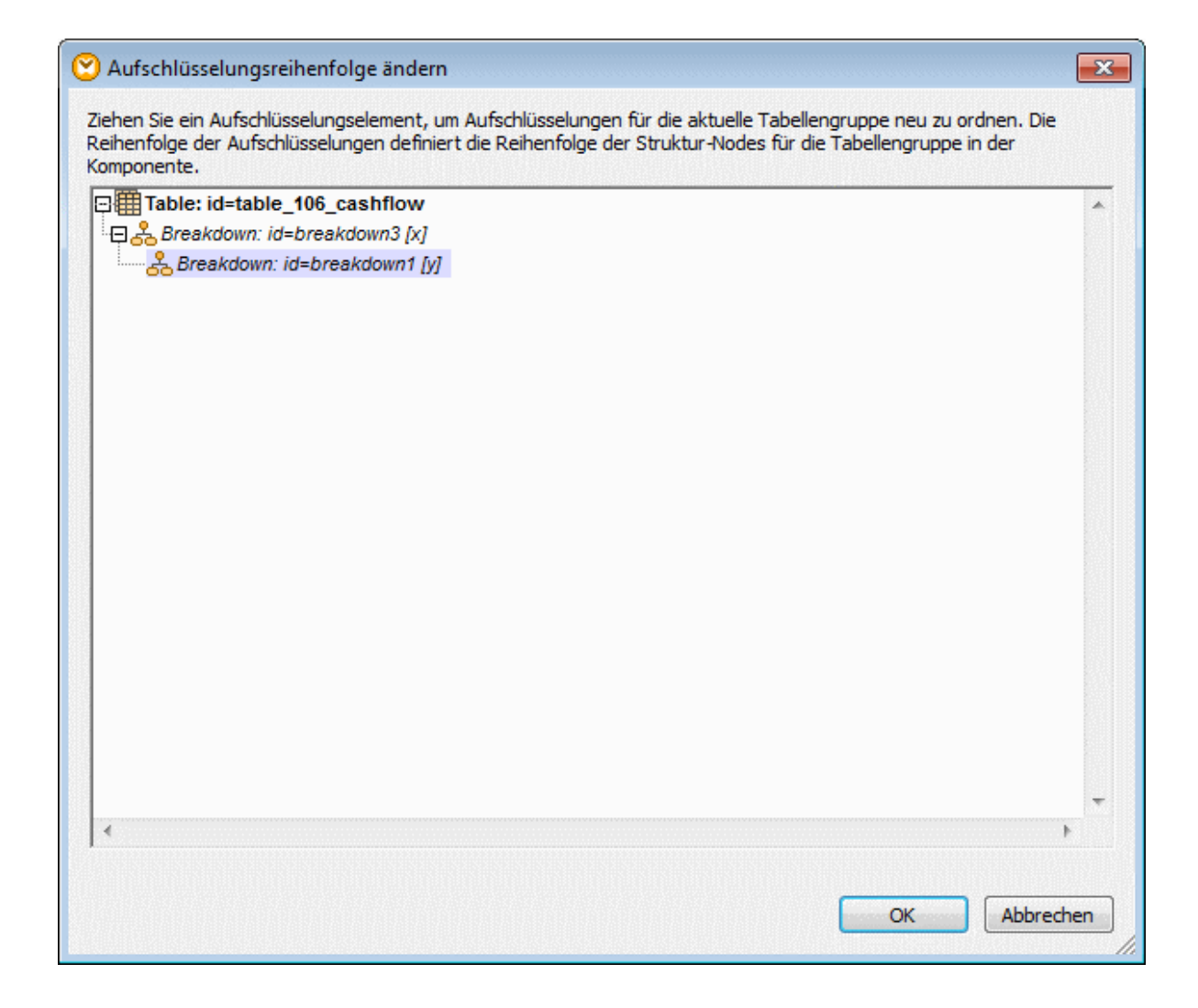

4. Klicken Sie auf **OK**.

### <span id="page-558-0"></span>4.6.9.3 Arbeiten mit Parametern

Sie können in XBRL-Dokumenten, die die Table Linkbase referenzieren und Parameter enthalten (Table Linkbase Specification 1.0, §5.3), die Parameterwerte ändern. Falls dies der Kontext zulässt, können Sie auch neue Parameterwerte an vorhandene Parameter anhängen.

Die Parameterwerte können über das Dialogfeld "XBRL-Tabellenparameter" geändert werden (siehe Anleitung unten). In diesem Dialogfeld werden sowohl Parameter angezeigt, die auf globaler Ebene (an einer beliebigen Stelle im Discoverable Taxonomy Set) als auch in einzelnen Tabellen definiert sind. Wenn Sie einen Parameterwert ändern und das Dialogfeld schließen, versucht MapForce, alle Tabellen in der Komponente neu zu generieren und die Nodes der Struktur zusammenzuführen. Wenn die Struktur aufgrund fehlender Parameter nicht neu generiert werden kann, wird im entsprechenden Node der Komponente ein Fehler angezeigt. Nähere Informationen zum Fehler finden Sie im Fenster [Meldungen](#page-27-0)<sup>28</sup>.

#### **So ändern Sie Parameterwerte**

1. Klicken Sie auf die Schaltfläche **Kontextmenü anzeigen** ( ) rechts vom Root-Node und wählen Sie anschließend den Befehl **Parameter definieren**. (Wenn die Menüoption **Parameter definieren** nicht zur Verfügung steht, enthält die Tabellen Linkbase keine Parameter.)

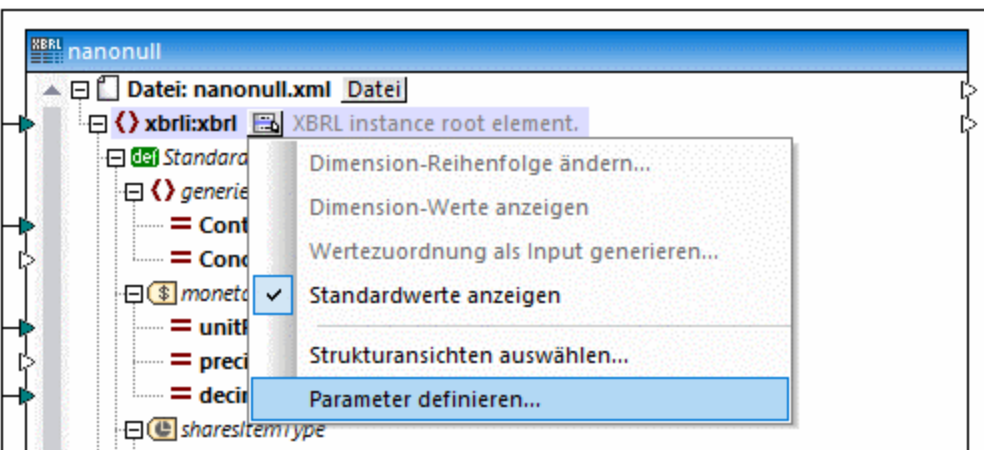

2. Wählen Sie den Parametereintrag aus und geben Sie den neuen Wert in die Spalte "Wert" ein. Obligatorische Parameter haben als Symbol ein rotes Ausrufezeichen (  $\frac{1}{2}$  ).

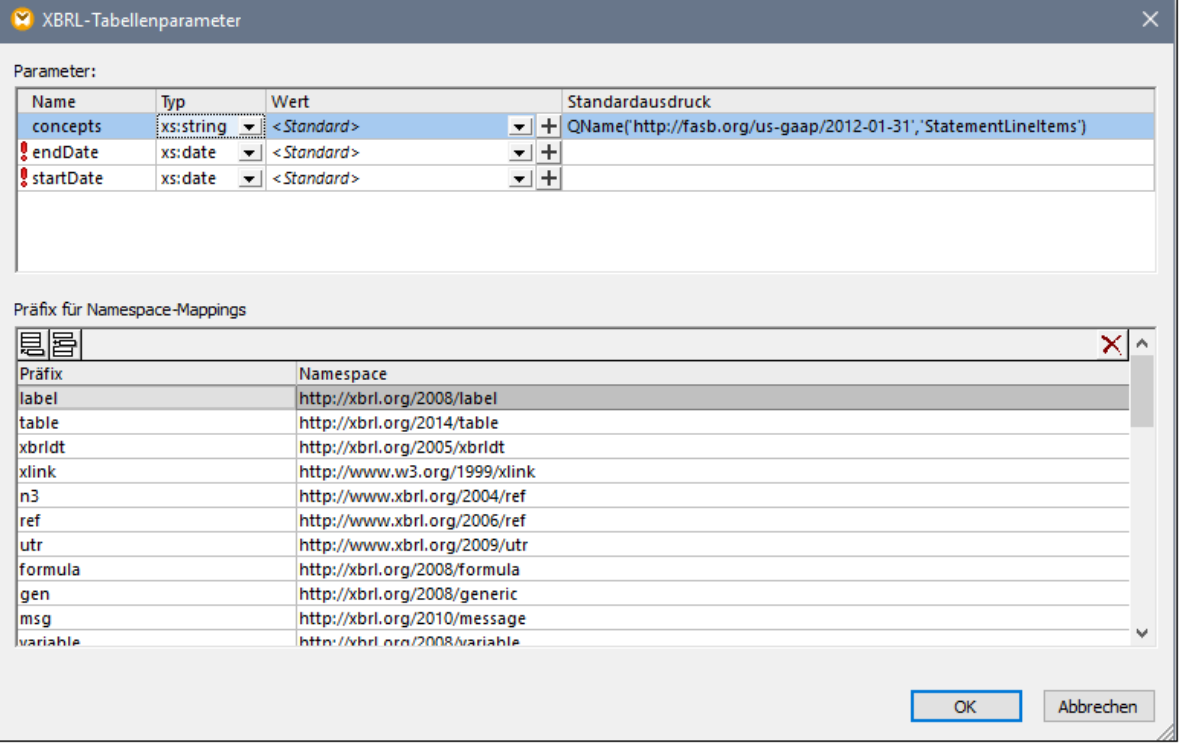

#### **So hängen Sie Parameterwerte an vorhandene Parameter an:**

· Wählen Sie den Parametereintrag aus und klicken Sie anschließend in der Spalte "Wert" auf die Schaltfläche **Parameterwert hinzufügen** ( $\pm$ ). Beachten Sie, dass nur dann ein Wert angehängt werden kann, wenn der Parametertyp das Hinzufügen mehrerer Werte unterstützt.

#### **So entfernen Sie einen angehängten Wert:**

Klicken sie neben dem Wert, den Sie entfernen möchten, auf die Schaltfläche Wert entfernen ( $\mathbf{X}$ ).

### Präfix für Namespace Mappings

Die Namen von Tabellenparametern bestehen aus einem optionalen Namespace und einen lokalen Namen (d.h. es handelt sich um QNames, die die Form *namespace\_präfix:localername*) haben. MapForce erkennt solche Mappings automatisch und zeigt diese im unteren Bereich des Dialogfelds "XBRL-Tabellenparameter" an. So ist z.B. in der Abbildung unten das Präfix **find** auf **http://eurofiling.info/xbrl/ext/filling-indicators** gemappt.

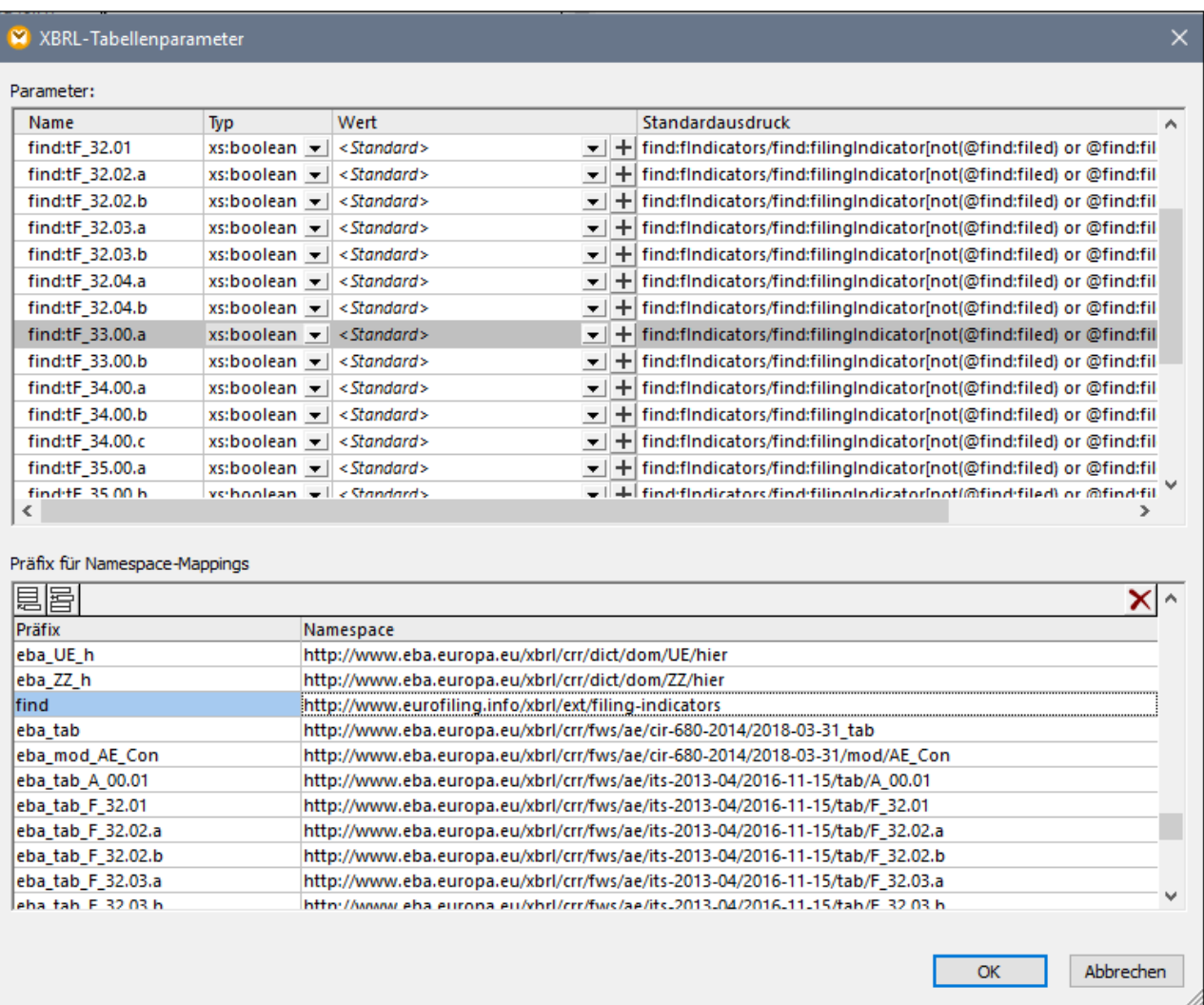

Wenn MapForce ein Parameterpräfix einem benutzerdefinierten Namespace entsprechend parsen soll, können Sie das vorhandene Präfixpaar ändern oder ein benutzerdefiniertes hinzufügen. Klicken Sie auf die Schaltfläche

Einfügen<sup>图</sup>oder Anhängen<sup>图</sup>, um Name-Präfix-Zuordnungen zu erstellen. Beachten Sie, dass dies keinen Einfluss auf Präfixnamen von XBRL-Instanzelementen hat, wenn in Ihrem Mapping Daten in eine XBRL-Instanz geschrieben werden. Dies dient einzig und allein als Information für MapForce, wie die XBRL-Struktur geparst und neu generiert werden soll, nachdem Sie das Dialogfeld geschlossen haben.

## **4.6.10 XBRL-Mapping-Beispiele**

Dieser Abschnitt enthält die folgenden XBRL-Mapping-Beispiele:

- ·[Datenbank](#page-562-0) auf XBRL<sup>663</sup> (zeigt, wie Daten aus einer SQLite-Datenbank auf eine XBRL-Taxonomie gemappt werden, sodass eine gültige XBRL-Instanzdatei erzeugt wird)
- ·[Microsoft](#page-563-0) Excel auf XBRL<sup>564</sup> (zeigt, wie Daten aus einem Microsoft Excel-Arbeitsblatt auf eine Taxonomie gemappt werden, sodass eine gültige XBRL-Instanzdatei erzeugt wird).

## <span id="page-562-0"></span>4.6.10.1 Datenbank auf XBRL

#### Dieses Beispiel steht unter dem Namen **DB\_to\_XBRL.mfd** im Ordner **C:**

**\Users\<username>\Documents\Altova\MapForce2024\MapForceExamples** zur Verfügung. Zum Extrahieren der Datenbankdaten werden darin verschiedene Filter und Funktionen verwendet.

Die Taxonomie **nanonull.xsd** wurde von US:GAAP abgeleitet. Im Mapping wird eine XBRL-Output-Instanz erstellt, die alle Contexts, Concepts, Units und Fußnoten für eine "Disclosure" und drei "Statements" (Berichte).

#### Im Bericht **"091 - Disclosure - Segment Revenue and Operating Income"**

sehen Sie, wie Dimension-Werte in MapForce gemappt werden können. Der Hypercube "usgaap:ScheduleOfSegmentReportingInformationBySegmentTable" enthält eine explizite Dimension "usgaap:StatementOperatingActivitiesSegmentAxis".

Ihre Domain wurde in der Taxonomie durch drei Dimensionwerte, nämlich "nanonull:USA", "nanonull:Europe" und "nanonull:Asia" erweitert. Im Mapping sehen Sie, wie die Werte der Datenbankspalte "Name" der Tabelle "Region" mittels einer Wertezuordnungsfunktion auf die erforderlichen Dimension-Werte vom Typ QName gemappt werden.

Im Bericht **"106 - Statement - Nanonull and Consolidated Statement of Cash Flows"** sehen Sie, wie mit Hilfe von MapForce Facts in die Output-Instanz, die sowohl mit Duration als auch Instant Periods verknüpft ist, geschrieben werden können.

Wie im Mapping gezeigt, können Facts wie z.B. "Cash and cash equivalents at beggining (end) of period" durch Duplizieren des Period Item in der Hierarchiestruktur ordnungsgemäß in einem Bericht ausgegeben werden.

Im Mapping sind in der Output-Instanz zwei Units definiert: "USD" und "perShareItemType". Das xbrli:unit Element muss zu diesem Zweck dupliziert werden. Die dazugehörigen measure-Elemente werden mit Hilfe der Funktionen "xbrl-measure-currency" und "xbrl-measure-shares" anhand der XBRL-Bibliothek erstellt.

Die Facts in den Datenbanktabellen wurden aufgeteilt, je nachdem, ob sie sich auf eine Instant oder Duration Period beziehen.

- ·Die Tabelle **FactsForInstantPeriod** ist eine flache (nicht hierarchische) Wertetabelle.
- · Die Tabelle **FactsForDuration** ist hierarchisch und jedes Fact, das darin enthalten ist, bezieht sich auf eine bestimmte PeriodID sowie eine RegionID.

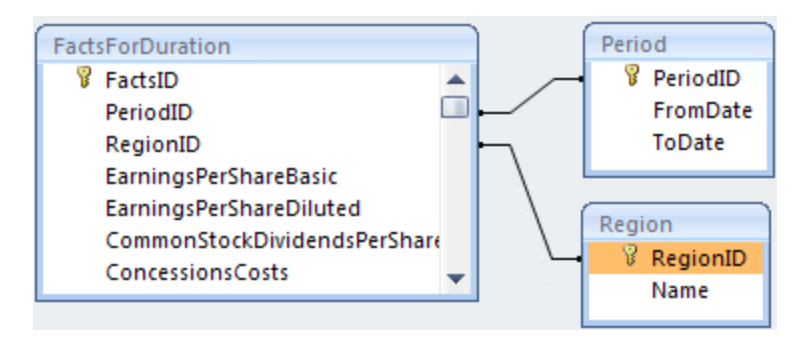

In der Period-Tabelle werden die Daten der Start und End Period anhand der Felder FromDate und ToDate definiert, während sich in der Region-Tabelle jedes der Facts auf eine bestimmte Region bezieht, also Asia, Europe oder USA.

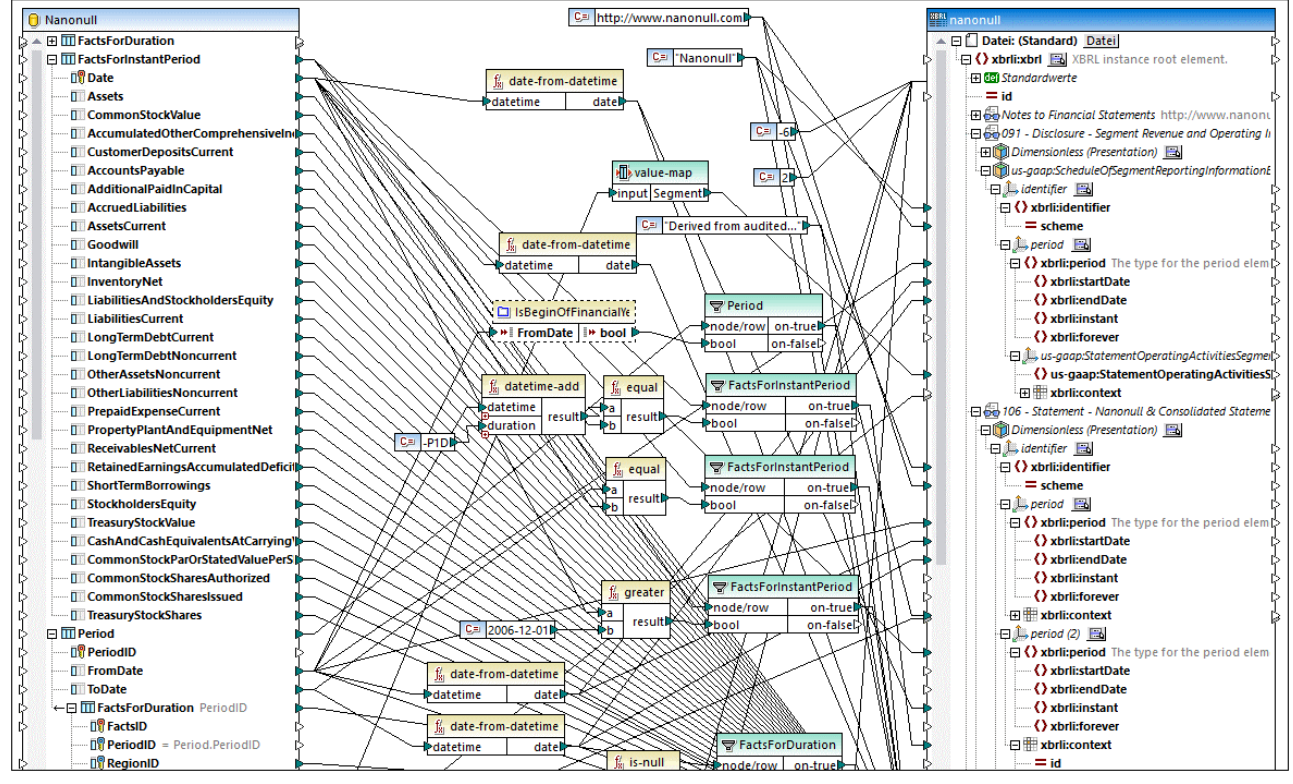

*Mapping DB\_to\_XBRL.mfd*

Obligatorische XBRL Items, die in einer XBRL-Instanzdatei benötigt werden:

- · **unitRef** und entweder **decimals** oder **precision** in Monetary Concepts.
- · xbrli:**identifier** und **scheme** der Identifier Dimension
- · xbrl:**period** und entweder xbrli:**instant** oder die Elemente xbrli:**startDate**/xbrli:**endDate**
- · xbrli:**id** und xbrli:**measure** im Element xbrli:**unit**

Siehe auch [Microsoft](#page-563-0) Excel auf XBRL<sup>564</sup>.

## <span id="page-563-0"></span>4.6.10.2 Microsoft Excel auf XBRL

In diesem Beispiel sehen Sie, wie Daten aus einem Excel-Arbeitsblatt auf eine XBRL-Taxonomie gemappt werden, um eine XBRL-Instanzdatei zu generieren. Die verwendete Mapping-Datei finden Sie unter dem folgenden Pfad: **<Dokumente>\Altova\MapForce2024\MapForceExamples\boa-balance-sheet.mfd**.

Um das Beispiel einfach zu halten, wurden nur bestimmte Spalten aus dem Arbeitsblatt "Assets" gemappt. Das Ergebnis des Mappings ist ein gültiges XBRL-Instanzdokument, das einige Assets-Daten für eine bestimmte Instanz, den 31. Dezember 2012 enthält.

Die XBRL-Taxonomie für die Zielkomponente steht unter dem folgenden Pfad zur Verfügung: **<Dokumente>\Altova\MapForce2024\MapForceExamples\\Tutorial\Taxonomy\Nanonull.xsd**. Es handelt sich hierbei um eine absichtlich vereinfachte Demo-Taxonomie, die im Gegensatz zu einer echten Taxonomie nur wenige mapbare XBRL-Datenelemente enthält. Für die XBRL-Zielkomponente wurden für die Ansicht die Presentation und Definition Linkbases (Hypercubes) definiert, siehe Auswählen von [Strukturansichten](#page-515-0) <sup>516</sup>.

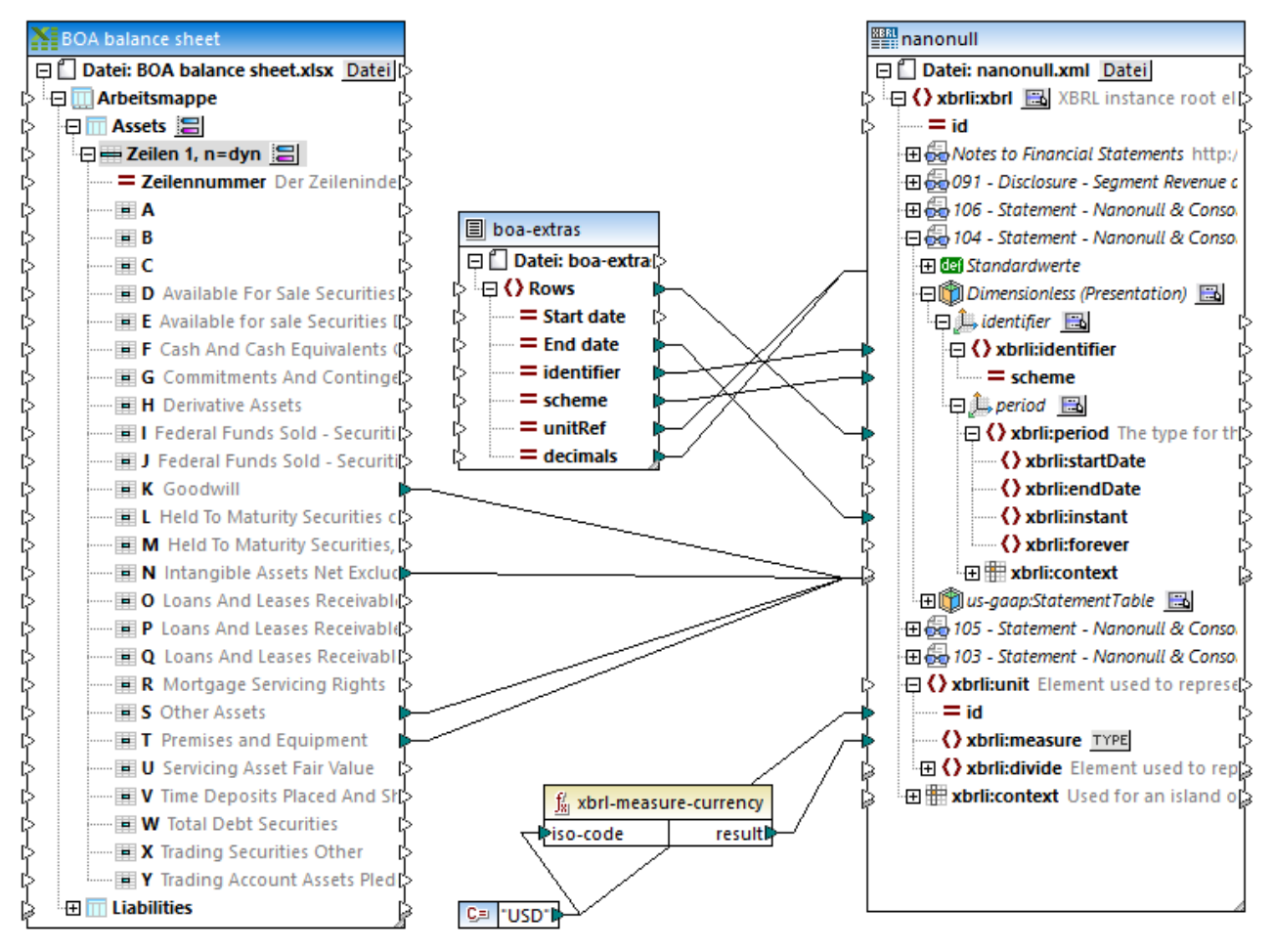

*boa-balance-sheet.mfd Mapping*

Die folgenden Excel-Spalten wurden direkt auf die XBRL Items/Facts in der Taxonomiekomponente gemappt: "Goodwill", "Intangible Assets Net Excluding Goodwill", "Other Assets" und "Premises and Equipment".

Beachten Sie, dass die Namen der Datenelemente in der Quell- und Zielkomponente nicht identisch sind und auch nicht identisch sein müssen. In der erzeugten XBRL-Instanzdatei wird als Name der Name der Zieltaxonomie verwendet. Bei identischen Namen des Quell- und Zieldatenelements haben Sie allerdings den Vorteil, dass Sie die Funktion **Idente Sub-Einträge automatisch verbinden** verwenden können (siehe [Idente](#page-60-0) [Sub-Einträge](#page-60-0) verbinden<sup>61</sup>).

Um eine gültige XBRL-Instanzdatei generieren zu können, müssen einige obligatorische Datenelemente gemappt werden. Einige obligatorische Datenelemente (Items) stammen aus einer Textdatei (boa-extras.txt, die mittlere Komponente des Mappings), deren Felder auf Sub-Elemente des Datenelements "**Standardwerte**" im **Dimensionless (Presentation) Hypercube** gemappt werden.

Das Datenelement "**Standardwerte**" wird durch Rechtsklick auf eine Hypercube Dimension und Auswahl des **Befehls XBRL | Standardwerte anzeigen** oder durch Klicken auf das Symbol **B**und Auswahl der entsprechenden Option eingefügt. Nähere Informationen dazu finden Sie unter [Arbeiten](#page-542-0) mit XBRL-[Standardwerten](#page-542-0)<sup>543</sup>.

Die folgenden XBRL-Items werden gemappt, um eine gültige XBRL-Instanzdatei zu generieren:

- ·**unitRef** und entweder **decimals** oder **precision** in Monetary Concepts.
- ·xbrli:**identifier** und **scheme** der Identifier Dimension
- ·xbrl:**period** und entweder xbrli:**instant** oder die Elemente xbrli:**startDate**/xbrli:**endDate**
- ·xbrli:**id** und xbrli:**measure** im Element xbrli:**unit**

Aus der Textdatei "boa-extras" stammen die Daten für einige der obligatorischen Datenelemente. Durch Rechtsklick auf die Komponente "boa-extras" und Auswahl des Befehls **Eigenschaften** aus dem Kontextmenü können Sie diese Werte anzeigen oder ändern.

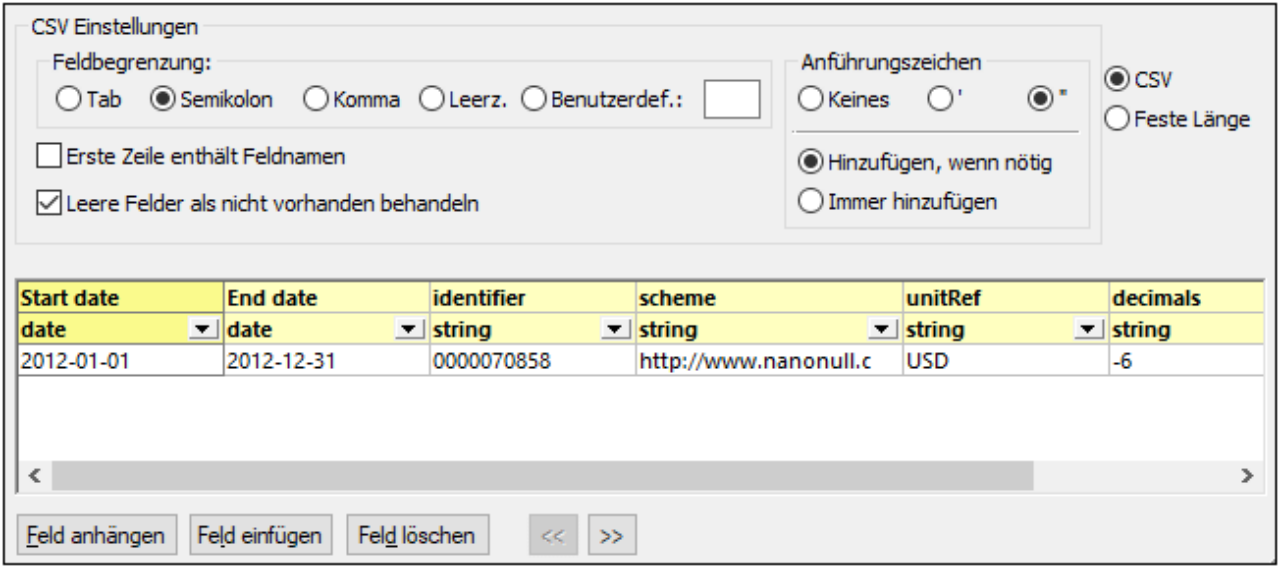

Die Daten für die Datenelemente "**id**" und "**measure**", die sich an der Basis der Taxonomiekomponente befinden, werden durch eine Konstantenkomponente geliefert. Die Funktion **xbrl-measure-currency** konvertierte den Währungscode in einen für das Feld **xbrli:measure** geeigneten Wert. Nähere Informationen zu MapForce-[Funktionen](#page-850-0) finden Sie im Kapitel **Funktionen** 851.

Klicken Sie auf das Fenster **Ausgabe** klicken, um das Mapping auszuführen und eine Vorschau auf die erzeugte XBRL-Instanzdatei zu sehen.

- ·Durch Klicken auf die Schaltfläche Ausgabe validieren **in der Ausgabesymbolleiste**, können Sie die Gültigkeit der XBRL-Instanz überprüfen. Meldungen oder Warnungen werden im Fenster "Meldungen" angezeigt.
- · Durch Klicken auf die Schaltfläche **Einstellungen für Textansicht** können Sie verschiedene Einstellungen für die generierte Ausgabe definieren.

# **4.7 JSON**

### **Altova Website:** [JSON-Mapping](https://www.altova.com/de/mapforce/json-mapping)

JSON (JavaScript Object Notation) ist ein beliebtes Datenformat zum Speichern und Transportieren von Daten. In der in MapForce Enterprise Edition können Sie Daten von jedem von MapForce unterstützten Form von und auf JSON mappen. JSON-Daten können auch als String serialisiert werden (z.B. um diese in eine Datenbank zu schreiben). Außerdem kann ein JSON-String mit Hilfe einer Parse/Serialise-Komponente zu einer JSON-Struktur geparst werden. Nähere Informationen dazu finden Sie unter Parsen und [Serialisieren](#page-1202-0) von Strings<sup> (203</sup>.

Um JSON-Dateien in Mappings verwenden zu können, muss als Mapping-Sprache eine der folgenden eingestellt sein: Built-in, C#, Java. Nähere Informationen dazu finden Sie unter [Auswählen](#page-24-0) einer [Transformationssprache](#page-24-0)<sup>25</sup>.

Ähnlich wie bei anderen von MapForce unterstützten Komponententypen wird eine Schemadatei benötigt, damit MapForce JSON-Daten auslesen oder schreiben kann. Wenn Sie keine Schemadatei zur Verfügung haben, kann MapForce automatisch eine generieren., siehe Hinzufügen von [JSON-Dateien](#page-568-0) als Mapping-[Komponenten](#page-568-0)<sup>669</sup>. Wenn Sie eine nicht mit MapForce generierte JSON-Schemadatei bereitstellen, sollte diese eine Draft 04-, Draft 06-, Draft 07-, Draft 2019-09, Draft 2020-12-Version sein oder gar keine Versionsnummer haben. Nähere Informationen zu JSON-Schema-Versionen finden Sie in der [JSON-Schema-Spezifikation](http://json-schema.org/specification-links.html).

Im Folgenden sehen Sie ein Beispiel dafür, wie eine JSON-Struktur in MapForce angezeigt wird:

| <b>JSON</b> People                       |  |
|------------------------------------------|--|
| □ Datei: People.json Datei/String D      |  |
| $\rightarrow$ $\boxdot$ [ ] array people |  |
| □ { } object person                      |  |
| i------"AB" name                         |  |
| ≔‴88″ <b>email</b>                       |  |
| <b>immedia</b> age                       |  |
| ·田 (□) Eigenschaft (zusätzliche)         |  |
|                                          |  |

*JSON-Komponente in MapForce*

Wie Sie unten sehen, entspricht die Struktur der Nodes in der JSON-Komponente der Struktur der JSON-Instanzdatei. Die JSON-Basistypen werden in MapForce normalerweise folgendermaßen dargestellt:

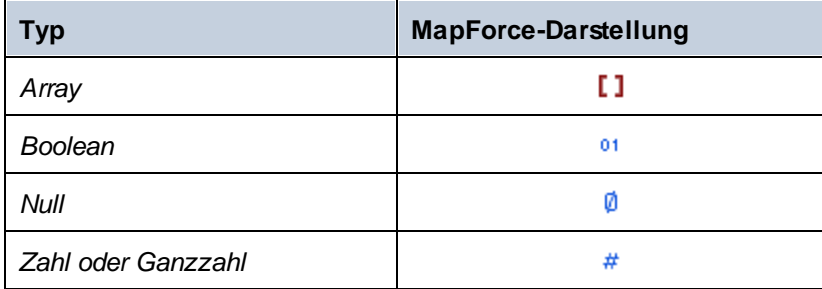

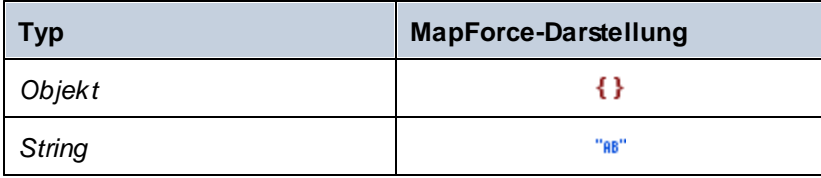

Außerdem gibt es die folgenden Sonderfälle:

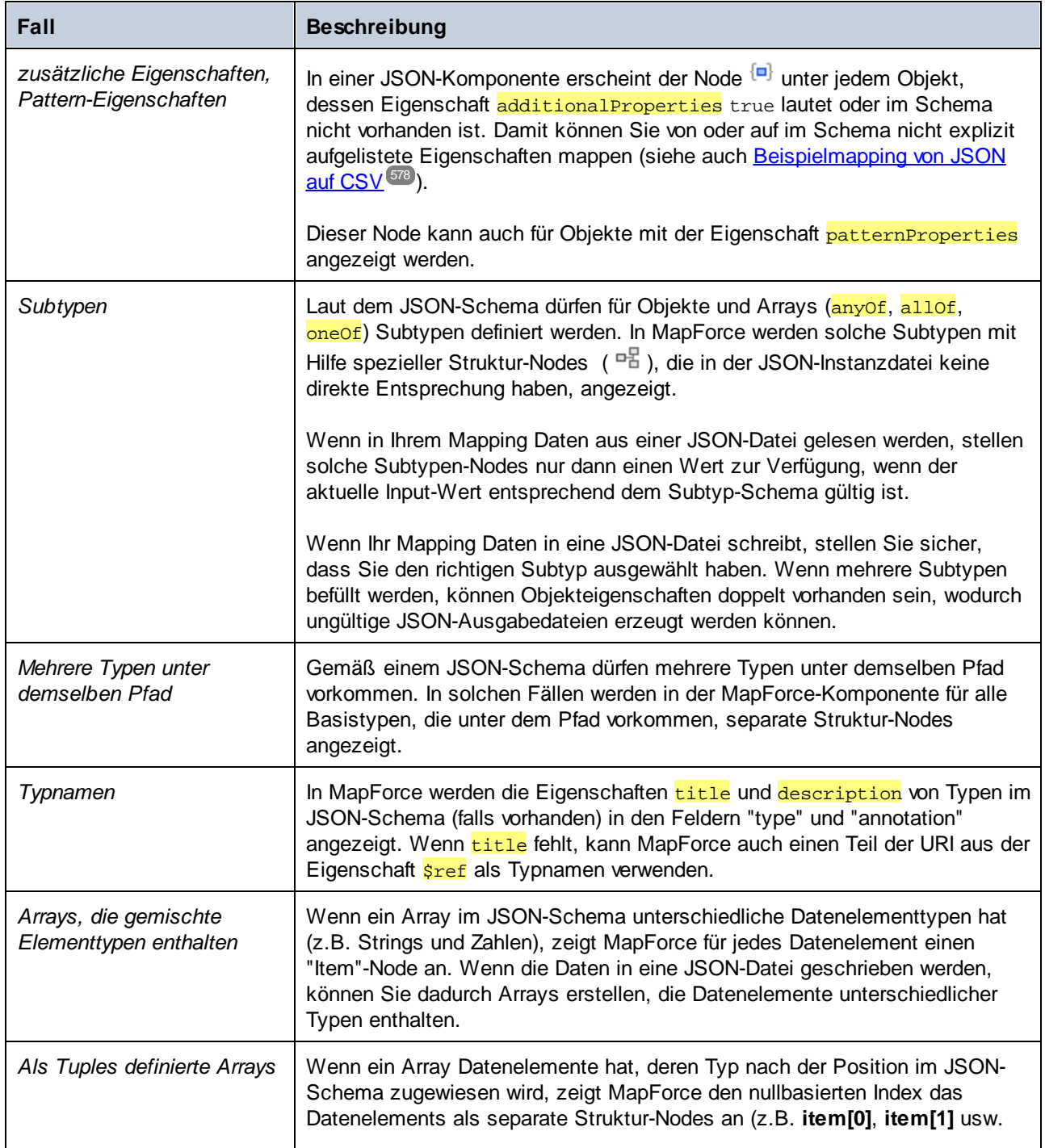

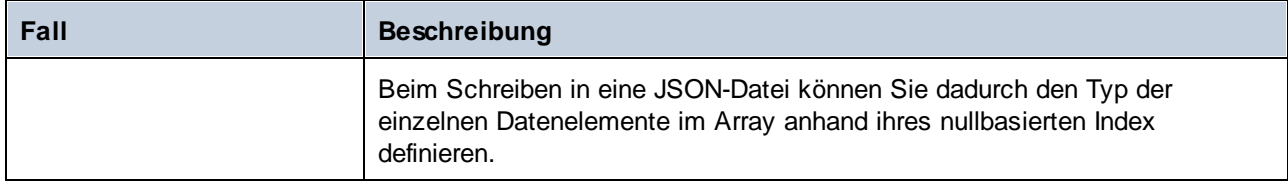

## <span id="page-568-0"></span>**4.7.1 Hinzufügen von JSON-Dateien als Mapping-Komponenten**

Um JSON-Instanzdateien mit MapForce auslesen oder schreiben zu können, wird eine JSON-Schemadatei benötigt. Sie können die JSON-Schemadatei entweder mit MapForce generieren oder, wie unten gezeigt, in Form einer benutzerdefinierten Datei bereitstellen.

Zum Zeitpunkt der Verfassung dieser Dokumentation gibt es keine offizielle Konvention zur Benennen von JSON-Schemadateien. Um daher JSON-Schemadateien von Instanzdateien zu unterscheiden, können Sie für Ihre JSON-Schemadateien die Erweiterung **schema.json** verwenden (z.B. **Beispiel.schema.json**) und MapForce erkennt diese als solche.

#### **So fügen Sie JSON-Dateien als Mapping-Komponenten hinzu**

1. Wählen Sie im Menü **Einfügen** die Option **JSON-Schema/Datei** aus. Daraufhin wird eventuell ein Dialogfeld geöffnet, in dem Sie den Typ der JSON-Datei (Schema oder Instanz) auswählen können. Dieses Dialogfeld wird nicht angezeigt, wenn MapForce die Datei definitiv als JSON-Schema identifiziert.

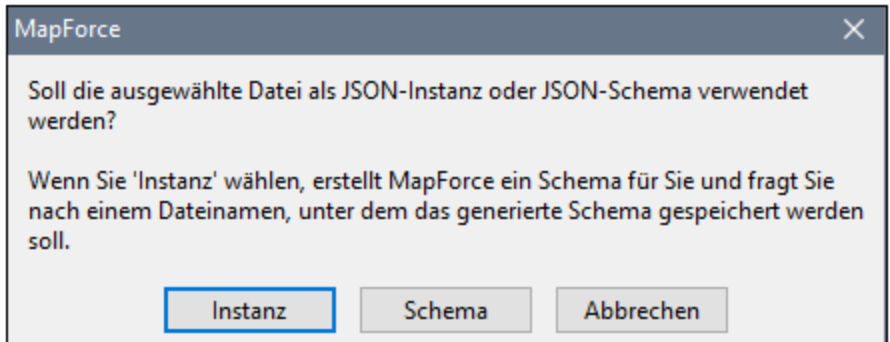

2. Wählen Sie je nach Bedarf **Schema** oder **Instanz** aus.

Die Größe der JSON-Instanzdatei, darf den in Ihrem System verfügbaren Arbeitsspeicher nicht übersteigen.

Bei Auswahl von **Instanz** generiert MapForce automatisch anhand der Instanzdatei ein Schema und fordert Sie auf, einen Pfad anzugeben, unter dem das Schema gespeichert werden soll.

Wenn Schema auswählen, werden Sie aufgefordert, eine JSON-Beispieldatei oder eine globale Ressource (siehe <u>Globale [Ressourcen](#page-1324-0) <sup>(323</sup>)</u> anzugeben. Sie benötigen diese, um eine Vorschau der Transformation anzeigen zu können. Dies ist nur dann sinnvoll, wenn Daten aus einer JSON-Datei

ausgelesen werden sollen. Klicken Sie auf **Überspringen**, wenn in Ihrem Mapping Daten in JSON geschrieben werden sollen.

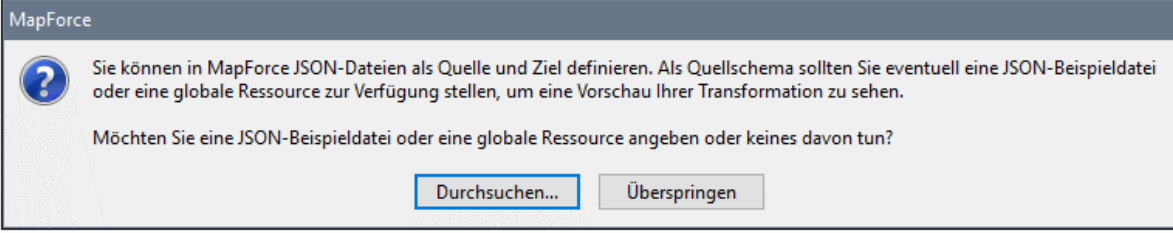

## <span id="page-570-0"></span>**4.7.2 JSON-Komponenteneinstellungen**

Um die Einstellungen einer JSON-Komponente zu ändern, klicken Sie mit der rechten Maustaste auf die Überschrift der JSON-Komponente und klicken Sie anschließend auf **Eigenschaften** (Doppelklicken Sie alternativ dazu auf die Überschrift der JSON-Komponente).

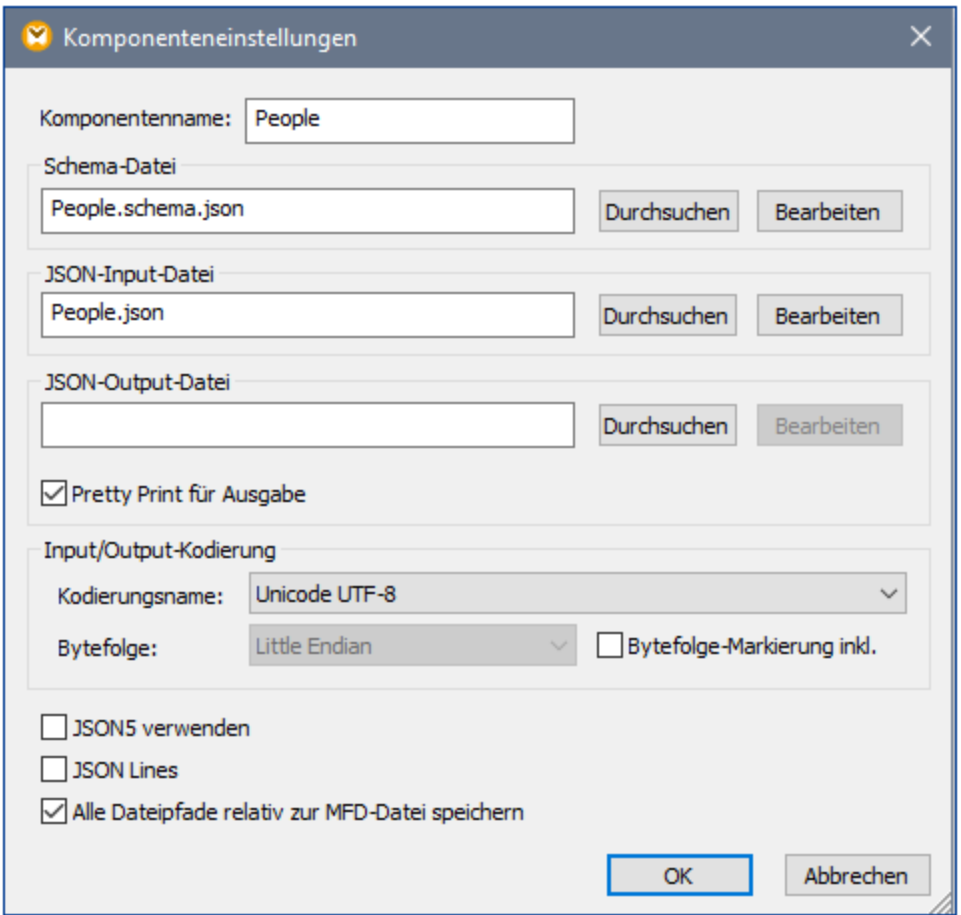

#### *Dialogfeld für JSON-Komponenteneinstellungen*

Es stehen die folgenden Einstellungen zur Verfügung:

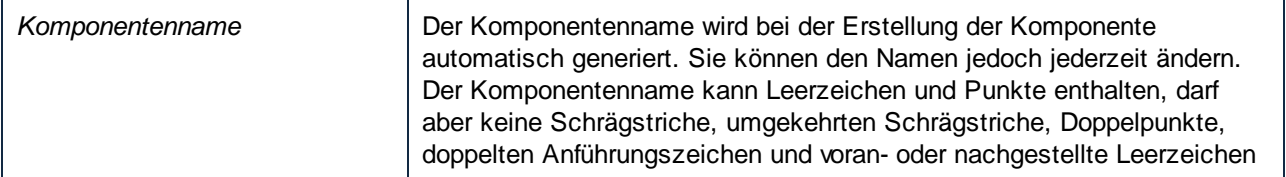

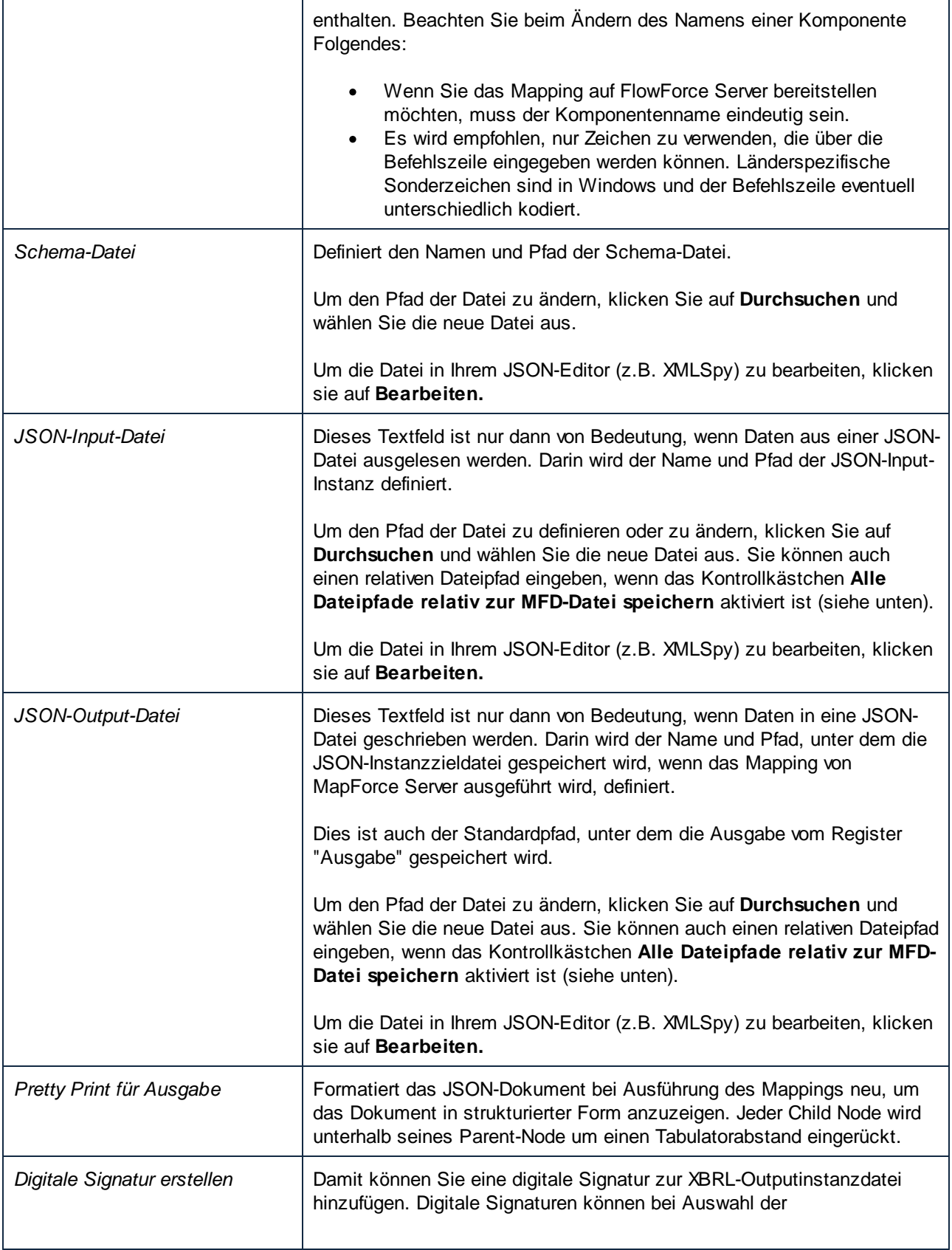

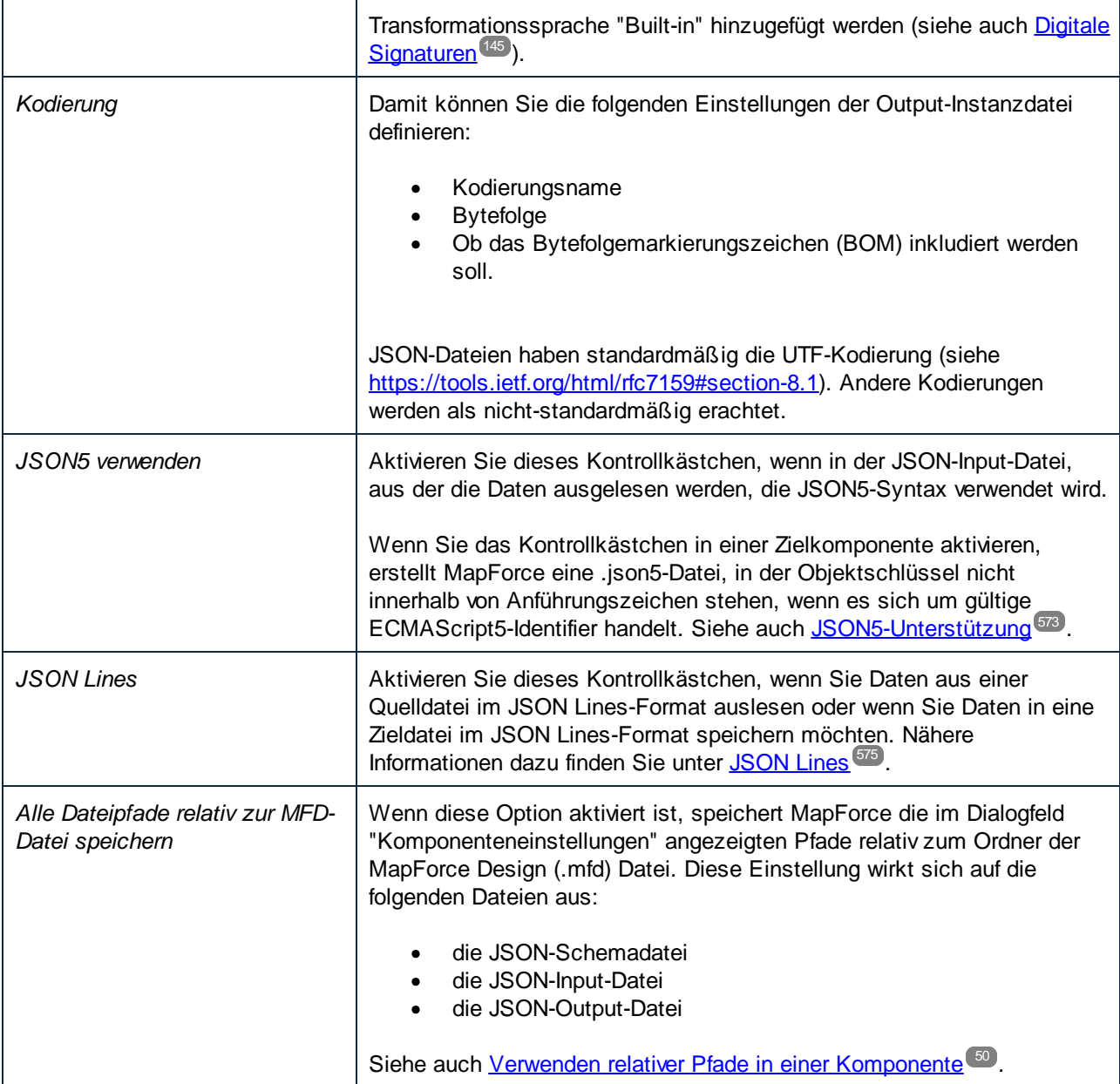

# <span id="page-572-0"></span>**4.7.3 JSON5-Unterstützung**

JSON5 ist eine vorgeschlagene Erweiterung für JSON, die das händische Verfassen von JSON-Dateien erleichtern soll. Beachten Sie, dass JSON5 nicht der offizielle Nachfolgestandard von JSON ist (Nähere Informationen dazu siehe [https://json5.org/\)](https://json5.org/).

Für JSON5-Dateien wird die Erweiterung .json5 verwendet; zum Zeitpunkt der Verfassung dieser Dokumentation gibt es jedoch keinen offiziellen MIME-Typ für .json5-Dateien. MapForce erkennt die Erweiterung .json5 jedoch, wenn Sie solche Dateien zum Mapping hinzufügen. Wenn Sie das Mapping auf FlowForce Server bereitstellen (siehe <u>[Bereitstellen](#page-1304-0) von Mappings auf FlowForce Server (305</u>), wird der MIME-Typ von .json5-Dateien als "application/json5" angegeben.

#### Voraussetzungen

· Um Daten von/auf JSON5-Dateien mappen zu können, muss ein gültiges JSON-Schema (in dem keine JSON5-Syntax verwendet werden sollte) in MapForce bereitgestellt werden. Wenn Sie kein JSON-Schema für Ihre Datei haben, generiert MapForce automatisch eines, wie unten gezeigt. Beim von MapForce automatisch generierten Schema handelt es sich um ein JSON-Schema (nicht ein JSON5- Schema). Auch mit XMLSpy kann ein JSON-Schema für eine .json5-Datei generiert werden kann.

### **Einschränkungen**

- ·Das Mappen von Kommentaren von und auf JSON5-Dateien wird nicht unterstützt.
- ·Da MapForce mit strengen Datentypen arbeitet, können Werte wie Infinity, -Infinity, NaN oder -NaN. nicht qualifiziert oder gemappt werden.

### So mappen Sie Daten von oder auf .json5-Dateien

1. Klicken Sie im Menü **Einfügen** auf **JSON** und navigieren Sie zur .json5-Instanzdatei. (Klicken sie alternativ dazu auf die Symbolleisten-Schaltfläche **[200]**). Wenn Sie eine JSON-Schema-Datei haben und die .json5-Instanzdatei erst später angeben möchten, navigieren Sie zu einem gültigen JSON-Schema (nicht JSON5-Schema). Gehen Sie dabei vor, wie bei einfachen JSON-Dateien (siehe Hinzufügen von JSON-Dateien als [Mapping-Komponenten](#page-568-0)<sup>569</sup>).

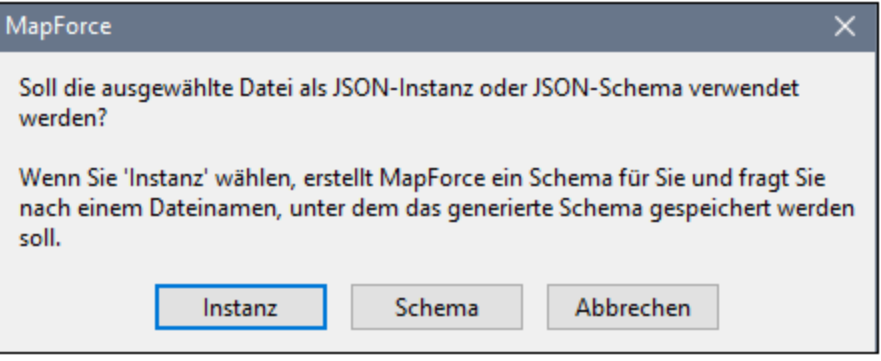

2. Klicken Sie nach dem Hinzufügen der JSON-Komponente mit der rechten Maustaste auf ihre Titelleiste, wählen Sie **Eigenschaften** und aktivieren Sie anschließend in den Komponenteneigenschaften das Kontrollkästchen **JSON5 verwenden.** (siehe auch [JSON-](#page-570-0)[Komponenteneinstellungen](#page-570-0)<sup>(571</sup>). Damit weisen Sie MapForce explizit an, die Instanzdaten als JSON5-Daten zu behandeln.

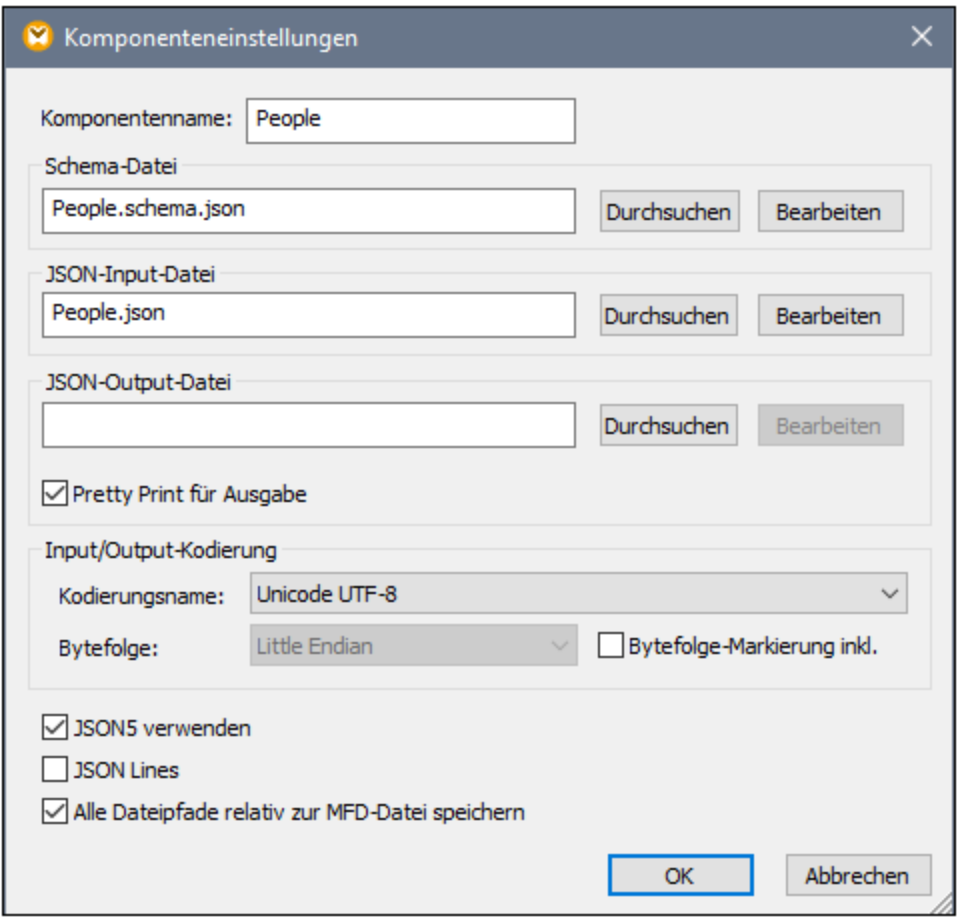

Um eine JSON5-Datei mit MapForce zu generieren, aktivieren Sie das Kontrollkästchen **JSON5 verwenden** (siehe Abb. oben) und verbinden Sie die erforderlichen Input-Daten mit der JSON-Komponente im Mapping. Wenn das Kontrollkästchen **JSON5 verwenden** aktiviert ist, setzt MapForce die Objektschlüssel mit Ausnahme von Fällen, in denen die generierte JSON5-Instanz sonst ungültig würde, nicht in Anführungszeichen. Welche Dateierweiterung verwendet werden soll (z.B. "json5") kann ebenfalls über das oben gezeigte Dialogfeld definiert werden, und zwar durch Eingabe des entsprechenden Werts in das Feld **JSON-Output-Datei**.

## <span id="page-574-0"></span>**4.7.4 JSON Lines**

JSON Lines (<http://jsonlines.org/>) ist ein Textformat, das eine Erweiterung zum JSON-Format darstellt. Es eignet sich zum Speichern und Verarbeiten von JSON-Daten, bei denen "Neue Zeile"-Trennzeichen von Bedeutung sind, wie z.B. Log-Dateien. In jeder Zeile einer JSON Lines-Datei ist ein JSON-Wert gespeichert, z.B:

```
{"name":"Alethia Alonso","email":"alethia@example.org"}
{"name":"Klaus Mauer","email":"klaus@example.org"}
{"name":"Natsuo Shinohara","email":"natsuo@example.org"}
```
Mit der MapForce Enterprise Edition können Sie Daten im JSON Lines-Format auslesen und in jedes beliebige andere von MapForce unterstützte Format konvertieren. Ebenso können Sie Daten aus jedem beliebigen von MapForce unterstützten Format in das JSON Lines-Format konvertieren.

**Anmerkung:** In mit MapForce erstellten Webservice-Aufrufen können Sie als Request- oder Response-Struktur Standard-JSON verwenden; JSON Lines- oder JSON5-Strukturen werden nicht unterstützt.

Um Daten im JSON Lines-Format auszulesen oder diese in dieses Format zu schreiben, wird in MapForce wie bei normalen JSON-Dateien ein JSON-Schema benötigt. Der Unterschied besteht darin, dass bei JSON Lines jede Zeile zu Validierungszwecken als separate JSON-Datei behandelt wird. Das Schema, das Sie in MapForce bereitstellen, validiert daher jede einzelne Zeile als JSON-Dokument.

Die Entwickler des JSON Lines-Formats schlagen als Dateierweiterung dafür **.jsonl** vor.

### So mappen Sie Daten von oder auf das JSON Lines-Format

1. Klicken Sie im Menü **Einfügen** auf **JSON** und navigieren Sie zur **.jsonl**-Instanzdatei. Klicken Sie alternativ dazu auf die Symbolleisten-Schaltfläche **. Wennet Staten Staten aus Schauen** JSON-Schema-Datei haben und die Instanzdatei erst später angeben möchten, navigieren Sie zu einem gültigen JSON-Schema. Dies funktioniert auf dieselbe Art und Weise wie bei einfachen JSON-Dateien (siehe Hinzufügen von JSON-Dateien als [Mapping-Komponenten](#page-568-0) <sup>569</sup>). Denken Sie daran, dass im JSON-Schema für das JSON Lines-Format der Inhalt jeder einzelnen Zeile in der Instanzdatei und nicht die Datei als ganze beschrieben sein muss.

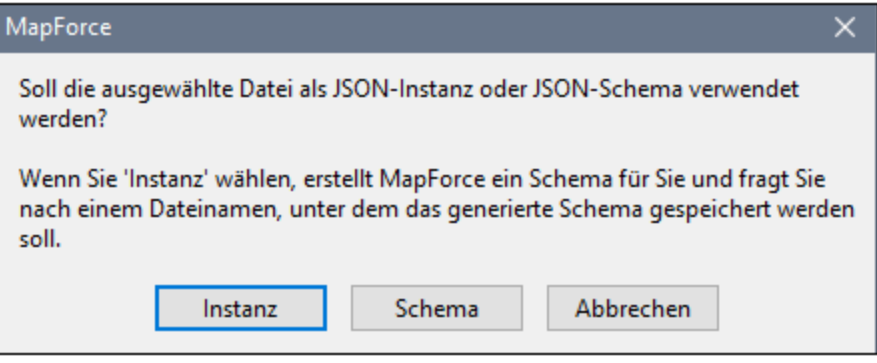

2. Nachdem Sie die JSON-Komponente zum Mapping hinzugefügt haben, klicken Sie mit der rechten Maustaste auf ihre Titelleiste, wählen Sie **Eigenschaften** und aktivieren Sie anschließend das Kontrollkästchen **JSON Lines**.
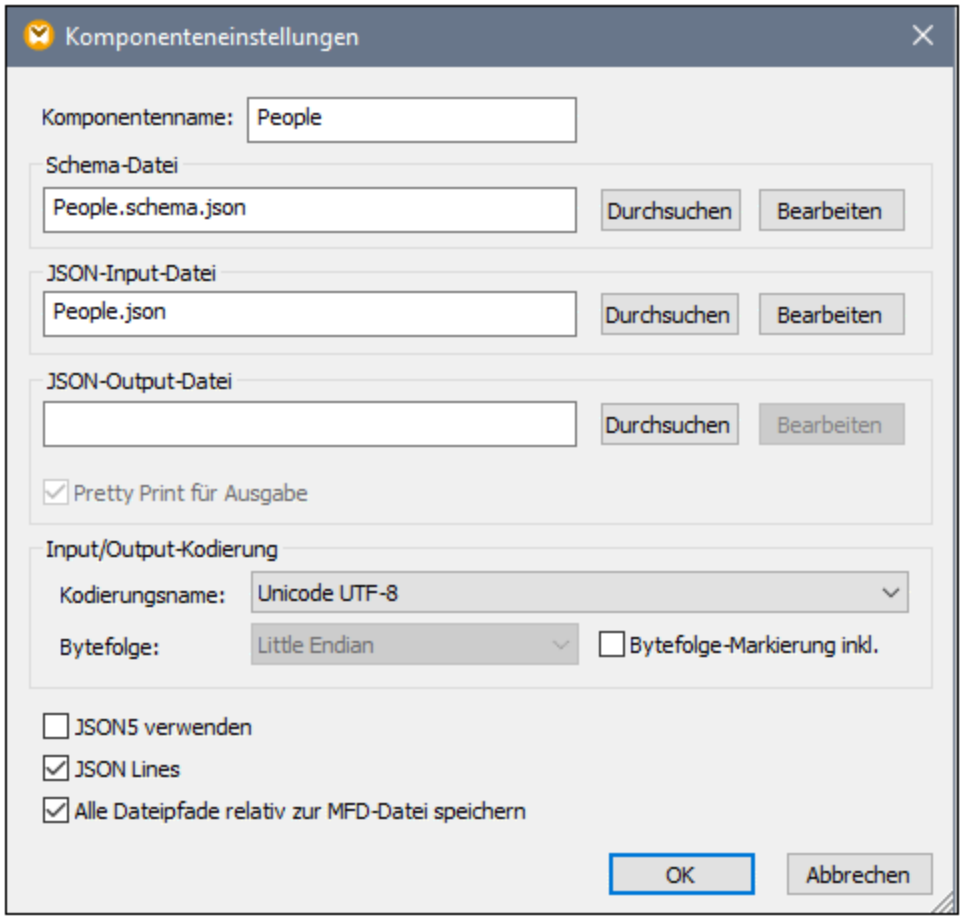

Um die JSON-Instanzdatei, aus der die Daten ausgelesen werden, zu definieren oder zu wechseln, geben Sie den Pfad in das Textfeld **JSON-Input-Datei** ein. Dieses Textfeld muss nicht ausgefüllt werden, wenn Daten im Mapping in eine JSON-Datei geschrieben werden.

Um festzulegen, welcher Dateiname generiert wird, geben Sie in das Textfeld **JSON-Output-Datei** des obigen Dialogfelds den gewünschten Dateinamen (z.B. "Dateiname.jsonl") ein. Dieses Textfeld muss nicht ausgefüllt werden, wenn Daten im Mapping aus einer JSON-Datei ausgelesen werden. Nähere Informationen zu weiteren Einstellungen finden Sie unter [JSON-Komponenteneinstellungen](#page-570-0)<sup>571</sup>.

Wenn das Kontrollkästchen **JSON Lines** aktiviert ist, hat die JSON-Komponente im Mapping einen neuen item-Node. Durch Verbinden einer beliebigen Reihe von Werten damit (z.B. die **Rows**-Datenelemente einer CSV-Quellkomponente) können Sie in der JSON Lines-Datei mehrere Zeilen erstellen (für jedes Datenelement in der Sequenz eine). Die Quelldatei im unten gezeigten Mapping ist eine JSON-Standarddatei und die Zielkomponente ist eine JSON Lines-Datei. Aufgrund der obersten Verbindung wird bei der Ausführung des Mappings für jedes Objekt in der Quelldatei **People.json** in der Zieldatei **People.jsonl** eine neue JSON-Zeile erstellt.

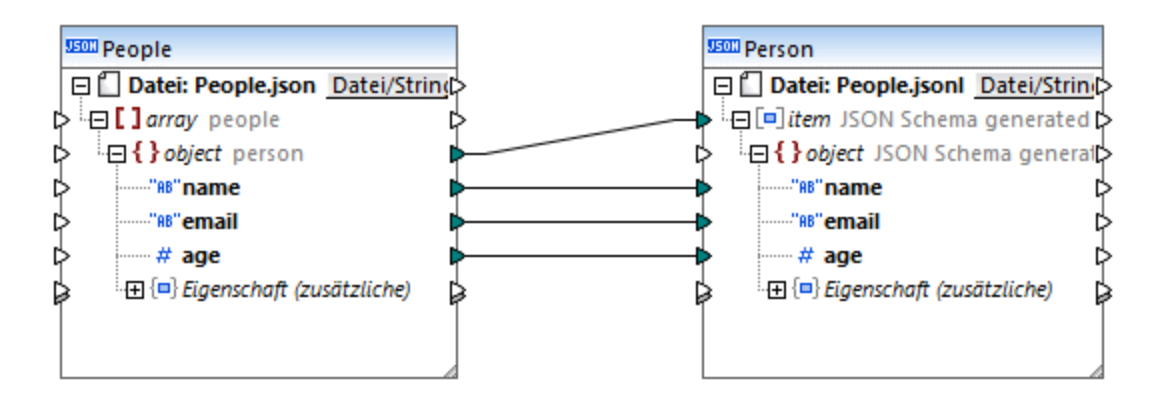

Wenn in Ihrem Mapping Daten aus einer JSON Lines-Datei ausgelesen werden sollen, können Sie den item-Node mit dem gewünschten Datenelement in der Zielkomponente verbinden (z.B. einem XML-Datenelement). Dadurch würden in der Zieldatei so viele XML-Elemente erstellt, wie in der Quelldatei JSON-Zeilen vorhanden sind.

## **4.7.5 Beispiel: Konvertieren von JSON in CSV**

In diesem Beispiel wird gezeigt, wie Sie in MapForce Daten aus einer JSON-Datei auslesen und in eine kommagetrennte Textdatei konvertieren. Außerdem erfahren Sie darin, wie Sie Daten aus zusätzlichen in der JSON-Instanzdatei eventuell vorhandenen Eigenschaften, wie der in diesem Beispiel gezeigten, mappen. Mit zusätzlichen Eigenschaften sind Daten gemeint, die in der JSON-Instanzdatei vorhanden sind, obwohl Sie nicht durch das Schema definiert sind. In der Regel sollten keine zusätzlichen Eigenschaften verwendet werden. Stattdessen sollten alle Eigenschaften in Ihrem JSON-Schema definiert werden. Falls die JSON-Instanzdatei jedoch zusätzliche Eigenschaften enthält, so gehen Sie vor, wie in diesem Beispiel beschrieben.

Die Demo-Mapping-Datei zu diesem Beispiel finden Sie unter dem folgenden Pfad:

**<Dokumente>\Altova\MapForce2024\MapForceExamples\ReadJSON.mfd**. Wenn Sie vorgehen, wie unten beschrieben, lernen Sie, wie Sie eine solche Mapping-Datei von Grund auf neu erstellen.

Die JSON-Quelldatei enthält Personendatensätze, die in CSV konvertiert werden sollen. Beachten Sie den markierten Text: Die erste und zweite Person haben eine zusätzliche Eigenschaft, die im Schema nicht definiert ist, nämlich birthday.

```
\overline{a}{
     "name": "Alethia Alonso",
     "email": "altethia@example.com",
      "age": 35,
      "birthday": "4 July"
  }, {
      "name": "Klaus Mauer",
     "email": "klaus@example.com",
      "age": 57,
     "birthday": "31 August"
  }, {
      "name": "Natsuo Shinohara",
      "email": "natsuo@example.com",
```

```
"age": 29
  }
]
```
*People.json*

Unten sehen Sie das im Beispiel verwendete JSON-Schema. Wie durch das Schlüsselwort \$schema angegeben, validiert das Schema JSON-Instanzen anhand des Draft 04 JSON Schemas. Das Schema enthält einen Array people. der aus mehreren person-Objekten besteht. Das people-Objekt muss mindestens ein person-Objekt enthalten, um gültig zu sein. Jedes person-Objekt hat die Eigenschaften name, age und email. Beachten Sie, dass name und email vom Typ string sind, während age vom Typ integer ist. Außerdem sind die Eigenschaften name und email obligatorisch, während age optional ist.

```
{
  "$schema": "http://json-schema.org/draft-04/schema#",
  "title": "people",
  "type": "array",
  "items": {
  "title": "person",
  "type": "object",
    "required": [
      "name",
      "email"
    \mathbf{1},
    "properties": {
      "name": {
        "type": "string"
      },
      "email": {
       "type": "string",
        "format": "email"
      },
      "age": {
        "type": "integer"
      }
    }
  },
  "minItems": 1
}
```
*People.schema.json*

Beachten Sie, dass das obige JSON-Schema für das Objekt person keine Eigenschaft additionalProperties enthält. Wenn die Eigenschaft additionalProperties im JSON-Schema nicht vorhanden ist, hat sie den Standardwert **true**, d.h. das Objekt in der JSON-Instanzdatei kann beliebig viele zusätzliche Eigenschaften haben und ist dennoch gültig. Eine JSON-Instanzdatei wie **People.json** kann daher anhand dieses Schemas erfolgreich validiert werden.

Um das in diesem Beispiel gewünschte Mapping-Ergebnis zu erzielen, gehen Sie folgendermaßen vor:

## Schritt 1: Hinzufügen der JSON-Quelldatei zum Mapping

1. Klicken Sie im Menü **Einfügen** auf **JSON Schema/Datei** und navigieren Sie im Ordner **<Dokumente>\Altova\MapForce2024\MapForceExamples\** zur Datei

.

**<Dokumente>\Altova\MapForce2024\MapForceExamples\People.schema.json**. Wenn Sie nach einer Instanz gefragt werden, wählen Sie die Datei **People.json** im selben Ordner aus. Die MapForce-Komponente sieht zu diesem Zeitpunkt folgendermaßen aus:

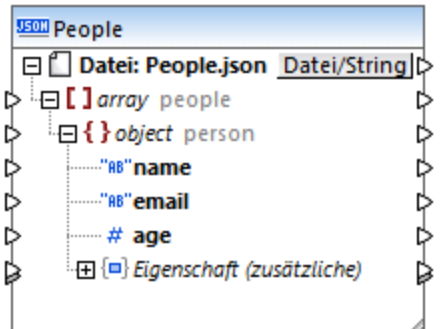

Die Struktur der MapForce-Komponente ähnelt - mit Ausnahme des Node **Eigenschaft (zusätzliche)** - der JSON-Datei selbst. Dieser Node zeigt an, dass die Eigenschaft additionalProperties des Objekts person entweder fehlt oder im Schema auf **true** gesetzt ist. Dadurch kann das Schema zusätzliche benutzerdefinierte Eigenschaften enthalten, so dass der Node in MapForce angezeigt wird, falls Sie von einigen der zusätzlichen Eigenschaften des Objekts mappen möchten (eine Beschreibung dazu finden Sie im nächsten Schritt).

Sie können die JSON-Quelldatei oder die JSON-Schemadatei jederzeit ändern, indem Sie auf die Titelleiste der JSON-Komponente doppelklicken und die Einstellungen anpassen, siehe <u>[JSON-Komponenteneinstellungen](#page-570-0)</u> 571

## Schritt 2. Hinzufügen der CSV-Zieldatei zum Mapping

1. Klicken Sie im Menü **Einfügen** auf **Textdatei**.

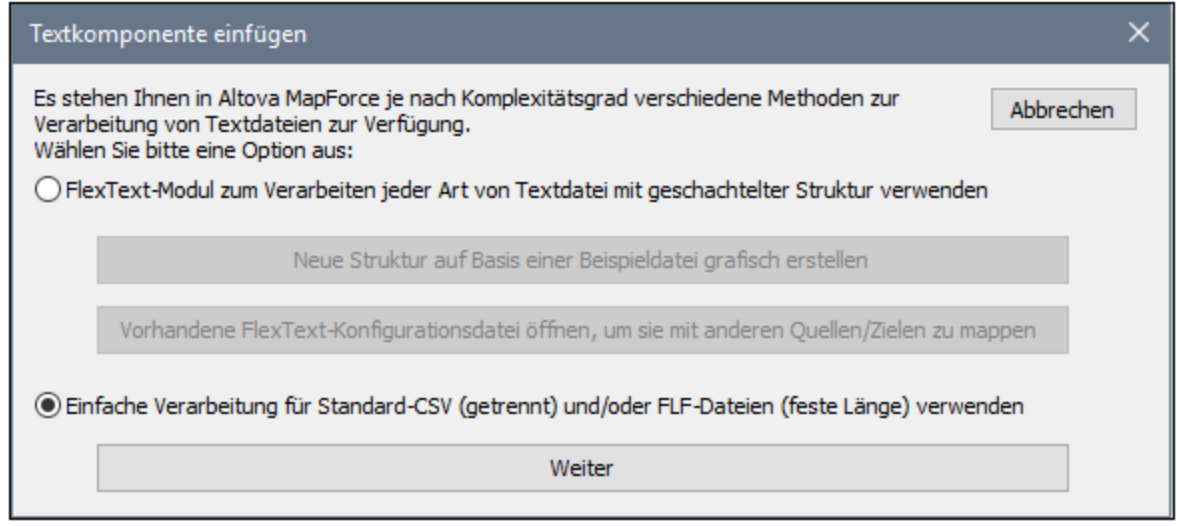

2. Wählen Sie **Einfache Verarbeitung für Standard-CSV ... verwenden** und klicken Sie auf "Weiter".

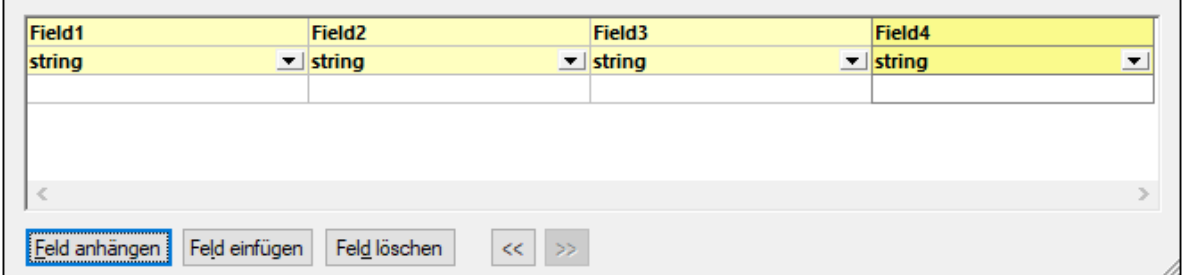

3. Klicken Sie mehrmals auf **Feld anhängen,** um vier CSV-Felder hinzuzufügen und klicken Sie anschließend auf **OK**.

Nähere Informationen zu Textkomponenten finden Sie unter CSV und [Textdateien](#page-404-0)<sup>405</sup>.

### Schritt 3: Ziehen der Mapping-Verbindungen

4. Ziehen Sie im Mapping, wie unten gezeigt, die Verbindungen zwischen der JSON-Komponente und der CSV-Komponente.

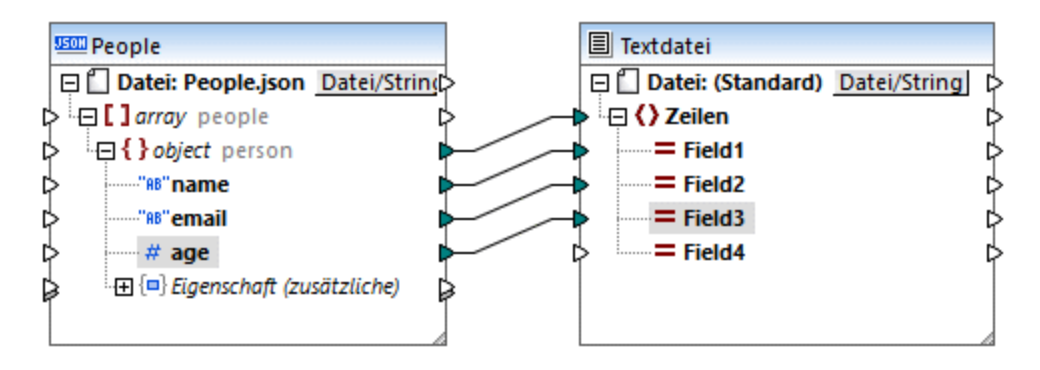

Nähere Informationen dazu finden Sie unter Arbeiten mit [Verbindungen](#page-53-0) <sup>54</sup>.

## Schritt 4: Vorschau auf das Mapping

Bei Anzeige einer Vorschau auf die Transformationsausgabe im Fenster **Ausgabe** sehen Sie das folgende Ergebnis:

```
Alethia Alonso,altethia@example.com,35,
Klaus Mauer,klaus@example.com,57,
Natsuo Shinohara,natsuo@example.com, 29,
```
In der Ausgabe sehen Sie, dass für jedes person-Objekt in der JSON-Datei eine neue Zeile erstellt wird und dass die Objekteigenschaften, wie gewünscht, durch Kommas voneinander getrennt werden.

Wir haben das Feld birthday aus der JSON-Instanzdatei, das im Schema nicht vorhanden ist, allerdings noch nicht gemappt.

## Schritt 5: Mappen zusätzlicher Eigenschaften

Erinnern Sie sich, dass das Feld birthday eine zusätzliche Eigenschaft ist, die nicht im Schema definiert ist. Um Daten aus solchen Feldern auslesen zu können, bietet MapForce in der JSON-Komponente zusätzliche Datenelemente.

Um in diesem Beispiel Daten aus dem Feld birthday auszulesen, fügen Sie folgende Datenelemente zum Mapping hinzu:

- 1. Eine Konstante mit dem Wert "birthday", siehe [Hinzufügen](#page-851-0) einer Konstante zum Mapping<sup>652</sup>.
- 2. eine "Filter: Nodes/Zeilen" Komponente, siehe <u>Filter und [Bedingungen](#page-730-0) <sup>731</sup>.</u>
- 3. die logische Funktion equa1,siehe <u>[Hinzufügen](#page-851-1) einer Funktion zum Mapping <sup>852</sup>.</u>

Verbinden Sie die Komponenten als nächstes wie unten gezeigt. Wenn Sie die Komponenten auf diese Art verbinden, sucht MapForce nach einer zusätzlichen Eigenschaft mit dem Namen **birthday** und kopiert den String-Wert, falls einer gefunden wird, in das Feld **Field4** der Textkomponente.

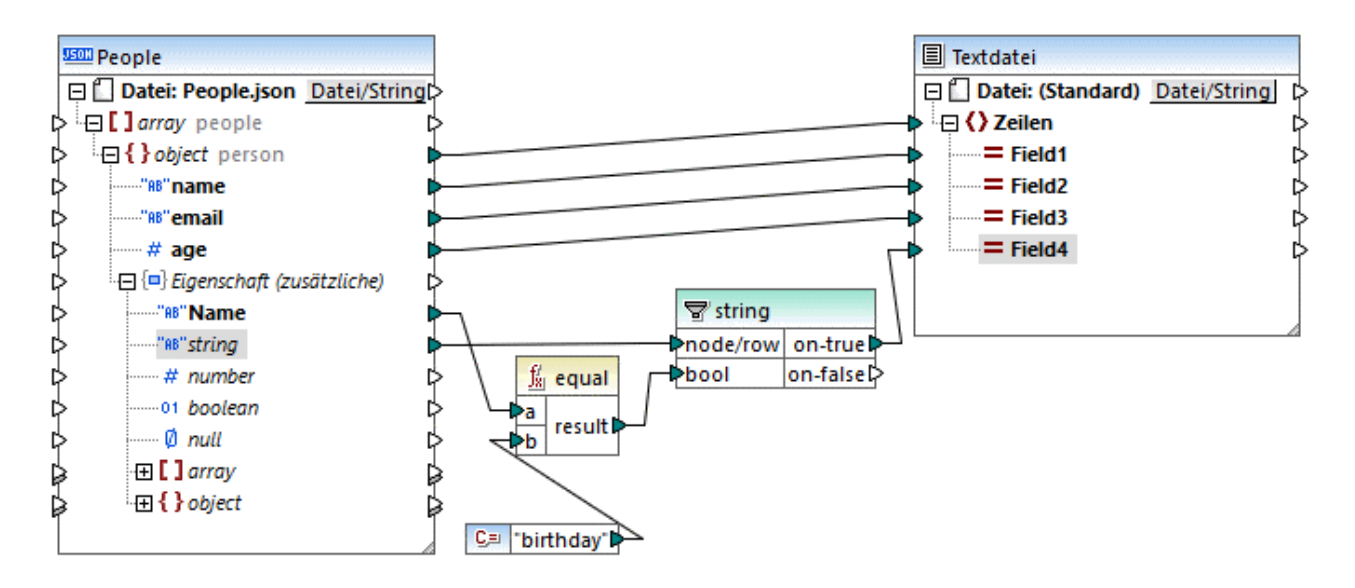

Über das Datenelement **name** unter **property (additional)** haben Sie im Mapping oben anhand des Namens der zusätzlichen Eigenschaft Zugriff darauf. Die folgenden Datenelemente (**string**, **number**, **boolean**, usw.) entsprechen den JSON-Datentypen. Anhand dieser Datenelemente haben Sie Zugriff auf den tatsächlichen JSON-Wert dieses Typs. Der Name der zusätzlichen Eigenschaft in diesem Beispiel lautet "birthday" und der Typ ist "string". Daher wurden diese beiden Datenelemente mit dem Filter verbunden.

Wenn Sie zu diesem Zeitpunkt eine Vorschau auf die Transformation anzeigen, sehen Sie das folgende Ergebnis:

```
Alethia Alonso,altethia@example.com,35,4 July
Klaus Mauer,klaus@example.com,57,31 August
Natsuo Shinohara,natsuo@example.com,29,
```
Wie Sie in der Ausgabe sehen, enthält das vierte CSV-Feld nun den Wert der einzigen zusätzlichen Eigenschaft vom Typ "string", in diesem Fall von birthday. Da die dritte Person keine solche Eigenschaft birthday hat, steht in der CSV-Komponente an der entsprechenden Position kein Wert zur Verfügung.

## **4.7.6 Beispiel: Konvertieren von Excel in JSON**

In diesem Beispiel wird gezeigt, wie Sie mit MapForce anhand einer Excel-Datei ein JSON-Dokument erstellen. Die Excel-Quellarbeitsmappe besteht aus zwei Arbeitsblättern: **Office** und **Staff**. Das Arbeitsblatt **Office** enthält Informationen über die Firmenadresse, während das Arbeitsblatt **Staff** eine Liste aller Angestellten enthält.

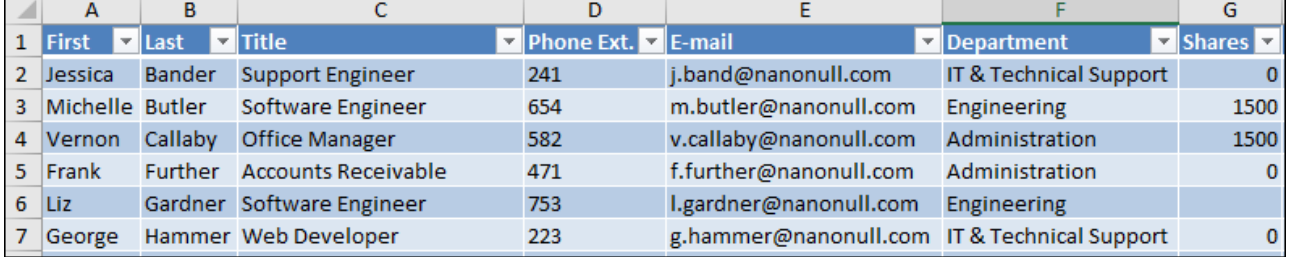

*Arbeitsblatt "Staff"*

Die Aufgabenstellung ist die folgende:

- 1. Extraktion der Daten aus der Excel-Datei und Konvertierung der Daten in ein JSON-Dokument.
- 2. In der JSON-Datei soll für jeden Angestellten festgelegt werden, ob seine Durchwahl (Phone Ext.) auch externen Kontakten zugänglich sein soll. Nur Durchwahlen von Mitarbeitern aus den Abteilungen Marketing und Verwaltung können von außerhalb zugänglich sein.
- 3. Die Freigaben der einzelnen Angestellten(durchwahlen) müssen in der JSON-Datei in Form eines numerischen Werts, der auch Null enthalten kann, angezeigt werden. Wenn nicht bekannt, müssen die Freigaben in der JSON-Datei als null angegeben werden.

Unten sehen Sie das Mapping dazu. Sie finden es unter dem folgenden Pfad: **<Dokumente>\Altova\MapForce2024\MapForceExamples\\Excel\_Company\_To\_JSON.mfd**.

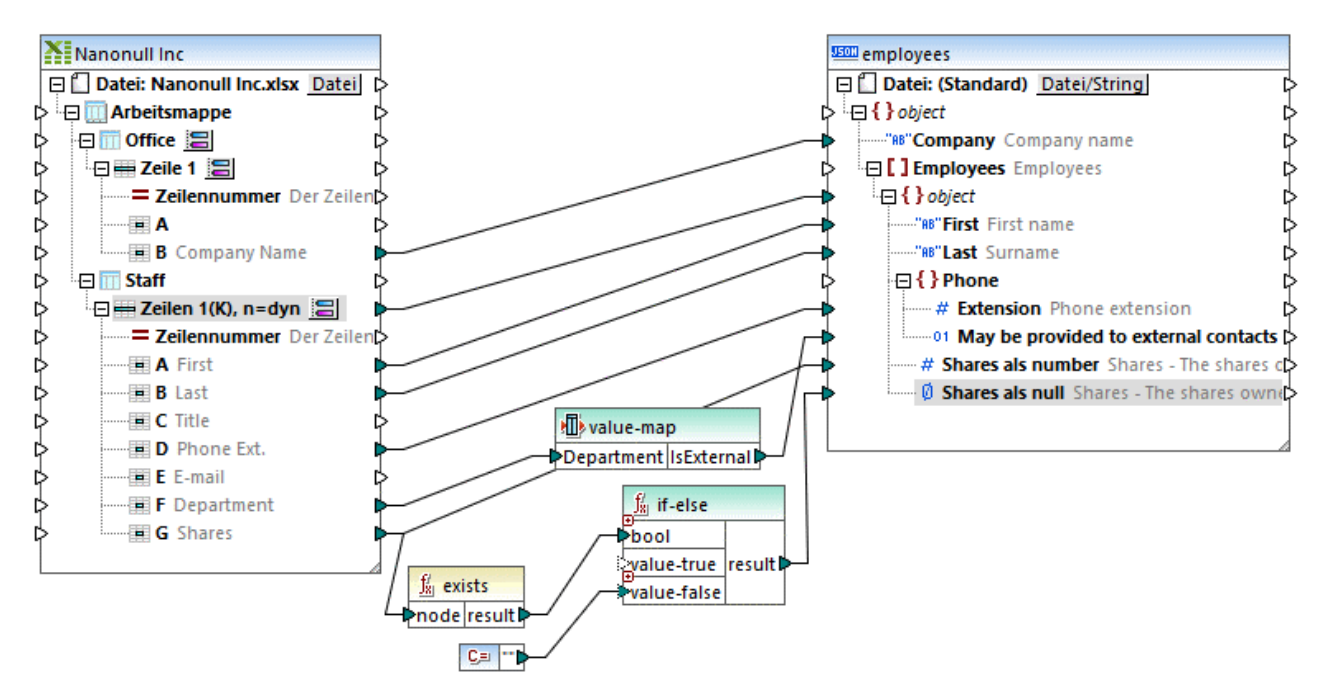

*Excel\_Company\_To\_JSON.mfd*

Wie oben gezeigt, besteht das Mapping aus einer Excel-Quellkomponente und einer JSON-Zielkomponente. Beachten Sie, dass die beiden Arbeitsblätter der Excel-Datei wie in der Excel-Quellkomponente aufscheinen. Der Firmenname wird aus dem Arbeitsblatt **Office** gemappt, während der Rest der Felder aus dem Arbeitsblatt **Staff** gemappt wird. Wenn Sie sehen möchten, wie das Mapping zum Auslesen von Zeilendaten aus einzelnen Arbeitsblättern konfiguriert ist, klicken Sie auf die entsprechende = Schaltfläche. In der Abbildung unten sehen Sie die Einstellungen für das Arbeitsblatt **Staff**.

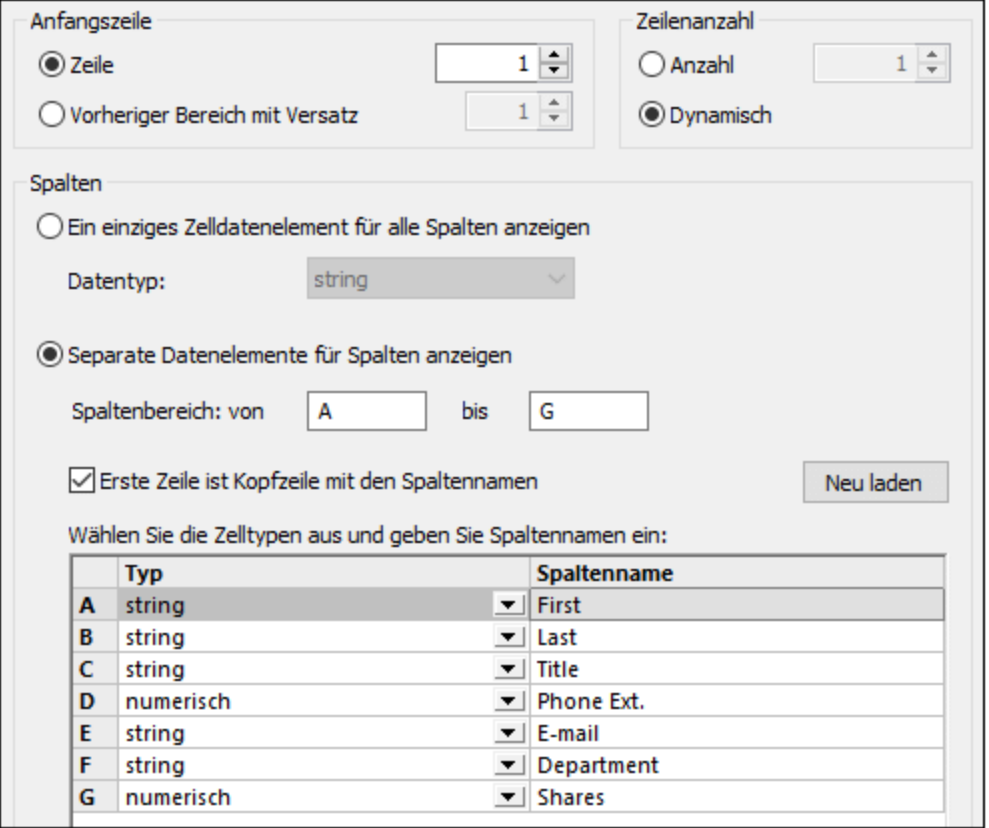

Gemäß der oben gezeigten Einstellung werden Zeilen ab Zeile 1 bis zum Ende (dynamisch) ausgelesen. Die erste Zeile ist eine Überschrift mit Spaltennamen, daher wurde das Kontrollkästchen **Erste Zeile ist Kopfzeile...** aktiviert. Außerdem ist im Dialogfeld die Art der Spalten A bis G sowie der Name, unter dem die jeweilige Spalte im Mapping angezeigt wird, definiert. Nähere Informationen zu Excel-Komponenten finden Sie unter [Microsoft](#page-483-0) OOXML Excel 2007+<sup>484</sup>.

Die Zielkomponente ist eine JSON-Struktur. Sie können JSON-Komponenten wie unter [Hinzufügen](#page-568-0) von JSON-Dateien als [Mapping-Komponenten](#page-568-0)<sup>569</sup> beschrieben, zum Mapping hinzufügen. Die Struktur entspricht dem JSON-Schema **employees.schema.json**, welches sich im selben Ordner wie das Mapping befindet. Nähere Informationen zum Konfigurieren der JSON-Komponente finden Sie unter [JSON-Komponenteneinstellungen](#page-570-0)<sup>571</sup>.

Außerdem enthält das Mapping eine Reihe von Zwischenkomponenten. Bei der ersten handelt es sich um eine Wertezuordnungskomponente. Mit Hilfe dieser Komponente wird anhand der Abteilung entschieden, ob die Telefonnummer gemäß Punkt 2 oben extern freigegeben werden darf. Sie können die Einstellungen der Wertezuordnungskomponente durch Doppelklick auf deren Titelleiste anzeigen:

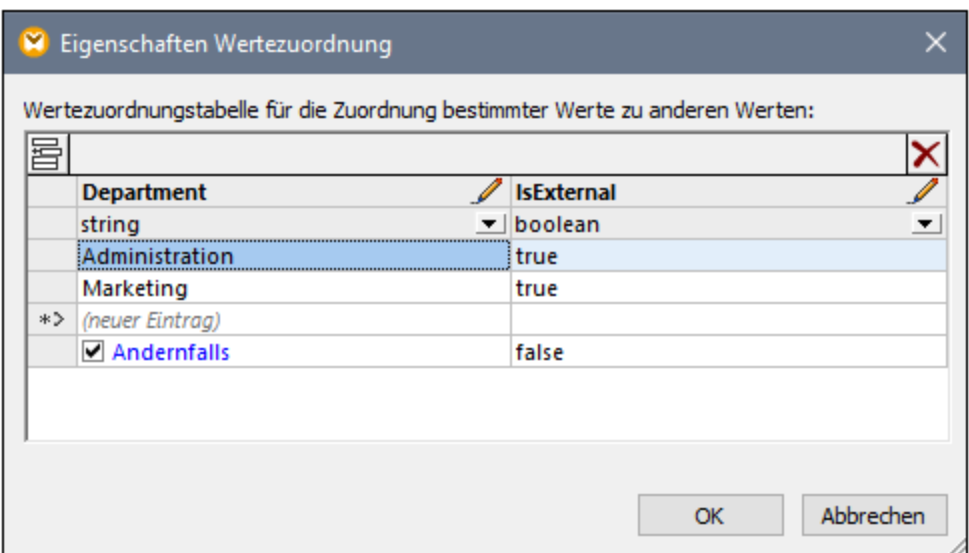

Die obige Konfiguration kann folgendermaßen zusammengefasst werden: Wenn **Department** = "Administration" oder "Marketing", gib true zurück. Andernfalls gib false zurück. Der auf diese Weise ermittelte Wert true oder false wird anschließend in die JSON-Zieleigenschaft geschrieben. Nähere Informationen zu [Wertezuordnungen](#page-743-0) finden Sie unter Verwendung von Wertezuordnungen<sup>744</sup>.

Zuletzt wird schließlich mit Hilfe der Funktion <u>[exists](#page-987-0) <sup>988</sup> ermittelt, ob in der Excel-Quelldatei im Kontext der</u> einzelnen Zeilen ein **Shares (Freigaben)**-Wert vorhanden ist. Diese Funktion gibt einen Booleschen Wert true zurück, wenn der Wert vorhanden ist. Andernfalls wird false zurückgegeben. Der Ergebniswert true oder false wird anschließend als Input an eine **If-Else**-Bedingung geliefert. Bei false wird ein von einer Konstanten bereitgestellter leerer String an das Zieldatenelement **Shares as null** übergeben. Dieser leere Wert wird in der erzeugten JSON-Datei zu einer null, da dies, wie durch das Symbol <sup>D</sup>angezeigt, der Datentyp des Datenelements **Shares as null** ist.

Wenn der Share-Wert des Angestellten numerisch ist, erfüllt er die **If-Else**-Bedingung nicht mehr und wird stattdessen über eine separate Verbindung in das Zieldatenelement **Shares as number** (vom numerischen Typ  $\frac{H}{r}$ ) geschrieben.

Nähere Informationen zum [Hinzufügen](#page-851-1) von Funktionen zu einem Mapping finden Sie unter Hinzufügen einer Eunktion zum Mapping<sup>852</sup>. If-Else-[Bedingungen](#page-730-0) werden unter **Filter und Bedingungen<sup>(31)</sup> nähere beschrieben.** 

## Ausführen des Mappings

Um in MapForce eine Vorschau auf die generierte Datei zu sehen, klicken Sie auf das Fenster **Ausgabe**. In der Abbildung unten sehen Sie nur ein Fragment der erzeugten JSON-Datei.

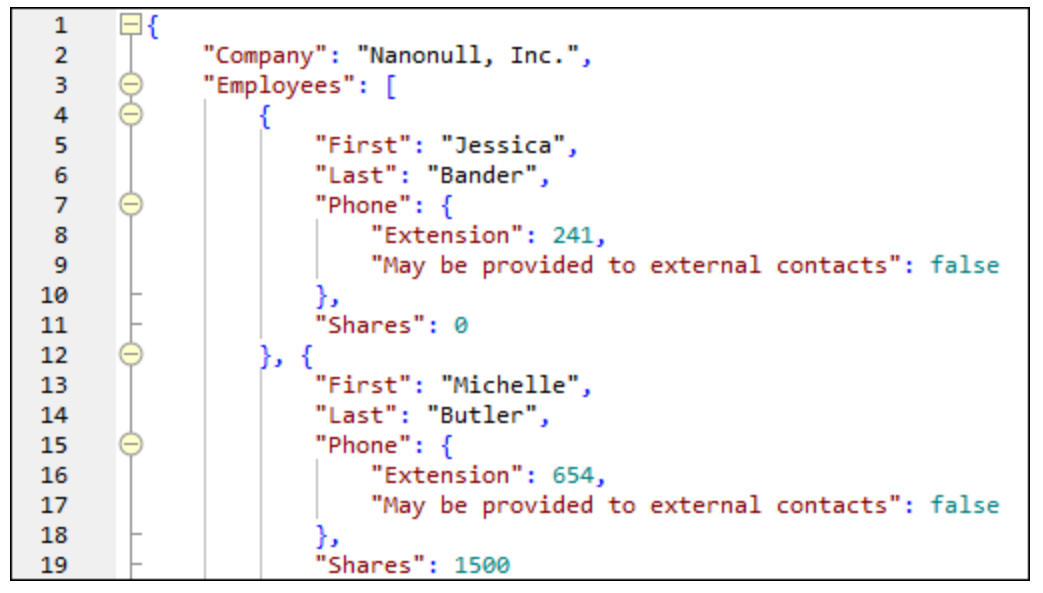

*Mapping-Ausgabe*

Um die Mapping-Ausgabe in einer Datei zu speichern, wählen Sie eine der folgenden Methoden:

- ·Klicken Sie im Menü **Ausgabe** auf **Ausgabedatei speichern**.
- ·Klicken Sie auf die Symbolleisten-Schaltfläche **Generierte Ausgabe speichern** .

## Automatisierung mit MapForce Server

Wenn Sie MapForce Server lizenziert haben, können Sie das Mapping auch über die Befehlszeile auf einem Linux-, macOS- oder Windows-Rechner ausführen. Beachten Sie, dass bei Ausführung von Mappings auf einem Server normalerweise einige zusätzliche Schritte durchgeführt werden müssen, wie unter [Vorbereiten](#page-1294-0) von Mappings für die [Server-Ausführung](#page-1294-0)<sup>(295</sup> beschrieben. Im Folgenden wird beschrieben, was Sie tun müssen, um dieses Mapping auf einem Server auszuführen:

- 1. Klicken Sie mit der rechten Maustaste auf das Mapping und wählen Sie im Kontextmenü den Befehl **Mapping-Einstellungen**. Achten Sie darauf, dass das Kontrollkästchen **Pfade im generierten Code absolut machen** deaktiviert ist und speichern Sie das Mapping.
- 2. Klicken Sie im Menü **Datei** auf **Zu MapForce Server-Ausführungsdatei kompilieren.** Dadurch wird im Verzeichnis **<Dokumente>\Altova\MapForce2024\MapForceExamples\** eine MapForce Server-Ausführungsdatei generiert.
- 3. Kopieren Sie die generierte .mfx-Datei in ein Verzeichnis auf den Server-Rechner (nennen wir es das "Arbeitsverzeichnis").
- 4. Kopieren Sie die Excel-Datei aus **<Dokumente>\Altova\MapForce2024\MapForceExamples\ \Nanonull Inc.xlsx** in das Arbeitsverzeichnis auf dem Server-Rechner.
- 5. Öffnen Sie einen Terminal und ändern Sie das aktuelle Verzeichnis in das Arbeitsverzeichnis.
- 6. Führen Sie MapForce Server mit dem unten gezeigten Befehl aus. Passen Sie **mapforceserver\_exec** an den Pfad der ausführbaren MapForce Server-Datei auf Ihrem Betriebssystem an.

mapforceserver\_exec run Excel\_Company\_To\_JSON.mfx

Sie können Mappings bei der Server-Ausführung auch als API-Aufruf oder als FlowForce Server-Auftrag (entweder bei Bedarf oder in regelmäßigen Abständen) ausführen. Nähere Informationen dazu finden Sie unter Kompilieren von Mappings zu MapForce [Server-Ausführungsdateien](#page-1301-0) <sup>(302</sup>.

## **4.8 Protocol Buffers**

MapForce unterstützt das Mappen von Daten von oder auf im Protocol Buffers-Format kodierte Binärdateien [\(https://developers.google.com/protocol-buffers/\)](https://developers.google.com/protocol-buffers/). MapForce (oder MapForce Server) kann Daten aus solchen Binärdateien auslesen und in jedes beliebige andere von MapForce unterstützte Format konvertieren (z.B. XML, CSV, Datenbank, usw.). Ebenso kann MapForce Daten aus jedem von MapForce unterstützten Format auslesen und als Protocol Buffers-Binärdatei schreiben. Zusätzlich dazu können Sie Protocol Buffers-Dateien in Webservice Requests und Responses verwenden, siehe <u>Hinzufügen eines [Webservice-Aufrufs](#page-780-0) (REST)</u> ...

Beachten Sie die folgenden Punkte:

- · Damit Daten aus Binärdateien im Protocal Buffers-Format gelesen oder in dieses geschrieben werden können, muss als Transformationssprache des Mappings "Built-In" ausgewählt werden. Die Codegenerierung in C#, C++, Java, XSLT oder XQuery wird nicht unterstützt. Nähere Informationen dazu finden Sie unter [Transformationssprachen](#page-24-0)<sup>(25)</sup>.
- · Damit ein Datenaustausch möglich wird, gibt es zu Binärdateien im Protocol Buffers-Format so genannte .proto-Dateien. MapForce unterstützt die Protocol Buffers .proto-Dateiversionen 2 und 3.

In einer .proto-Datei ist, ähnlich wie bei einer XML-Schema-Datei, bei der die Struktur einer XML-Instanzdatei beschrieben ist, die Struktur der kodierten Binärdateien definiert. Im folgenden Codefragment finden Sie ein Beispiel für eine .proto -Datei, in der ein Person-Objekt beschrieben ist:

```
syntax="proto3";
message Person {
 string name = 1;
  int 32 id = 2istring email = 3;
}
```
*Beispiel .proto-Datei*

Mit Hilfe der .proto-Datei kann die dazugehörige Binärdatei interpretiert und verarbeitet werden. Damit MapForce daher die Daten im Protocol Buffers-Format auslesen kann, benötigen Sie die folgenden Dateien:

- 1. die Quell-Binärdatei. Diese Datei kann eine Erweiterung wie .bin oder .dat oder eine beliebige andere Erweiterung haben.
- 2. die .proto-Datei.

Um mit MapForce Daten im Protocol Buffers-Format schreiben zu können, benötigen Sie nur die .proto-Datei. Sie können Ihre .proto-Dateien entweder manuell erstellen oder Sie von demjenigen anfordern, für den Sie Daten im entsprechenden Format erstellen sollen. Jedenfalls generiert MapForce (oder MapForce Server) auf Basis der .proto-Datei die Binärdatei.

Damit Daten aus Protocol Buffers-Dateien außerhalb von MapForce erstellt oder gelesen werden können, müssen Sie Programmcode generieren und schreiben. Mit MapForce müssen Sie jedoch keinen Code schreiben oder anhand von .proto-Dateien generieren. Fügen Sie einfach die .proto-Datei zum Mapping hinzu und ziehen Sie die erforderlichen Verbindungen visuelle. Wenn Sie das Mapping ausführen, liest MapForce (oder ggf. MapForce Server) je nach Mapping-Design Daten aus der/den Quell-Binärdatei(en) aus oder generiert Binärdateien. In der Abbildung unten sehen Sie z.B. ein Mapping, in dem Daten aus einer Datenbank ausgelesen und als mehrere Binärdateien im Protocol Buffers-Format geschrieben werden.

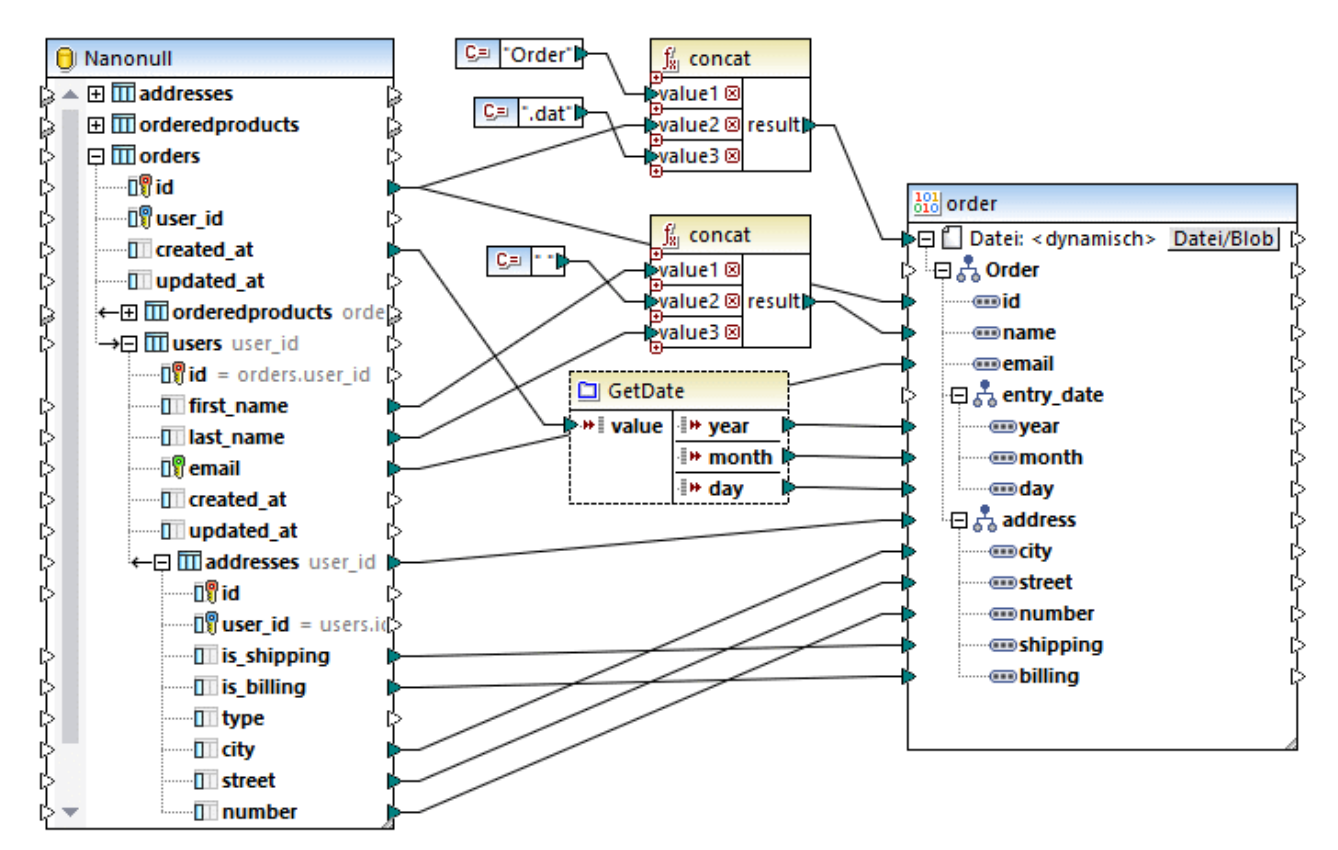

*GenerateOrders.mfd*

Eine ausführlichere Beschreibung zum Mapping finden Sie unter Beispiel: [Schreiben](#page-599-0) von Daten in Protocol [Buffers](#page-599-0)<sup>600</sup>.

## <span id="page-589-0"></span>**4.8.1 Hinzufügen von Binärdateien zum Mapping**

Um Daten von oder auf im Protocol Buffers-Format kodierte Binärdateien mappen zu können, müssen Sie zuerst die dazugehörige .proto-Datei, wie unten beschrieben, zum MapForce-Mapping hinzufügen.

#### **So fügen Sie eine .proto-Datei als Mapping-Komponente hinzu:**

1. Klicken Sie im Menü **Einfügen** auf **Protocol Buffers-Datei** oder klicken Sie alternativ dazu auf die

Symbolleisten-Schaltfläche **Protocol Buffers-Datei einfügen** .

- 2. Wählen Sie eine der folgenden Methoden:
	- a. Um eine auf der Festplatte gespeicherte .proto-Datei zu öffnen, navigieren Sie zur Datei und klicken Sie auf **Öffnen**.
	- b. Um eine .proto-Datei über eine URL zu öffnen, klicken Sie auf **Zu URL wechseln** und geben Sie in das Dialogfeld die URL der Datei ein, siehe <u>Hinzufügen von [Komponenten](#page-43-0) über eine URL (44)</u>.
	- c. Um eine zuvor als globale Ressource definierte .proto-Datei zu öffnen, klicken Sie auf **Zu globalen Ressourcen**. Nähere Informationen zu globalen Ressourcen finden Sie unter [Globale](#page-1324-0) Altova-[Ressourcen](#page-1324-0)<sup>(1325</sup>).

3. Eine .proto-Datei enthält normalerweise mehrere Nachrichtentypen. Wählen Sie, wenn Sie dazu aufgefordert werden, den Nachrichtentyp aus, der das oberste Objekt in der Hierarchie ist (die so genannte "Root").

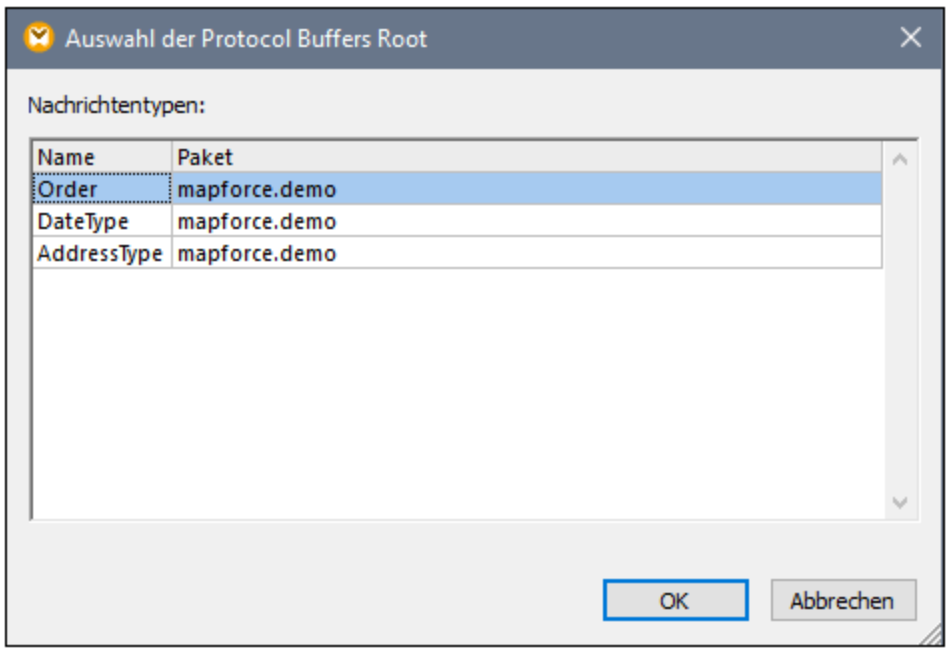

4. Klicken Sie auf **OK**. Daraufhin wird ein Dialogfeld angezeigt.

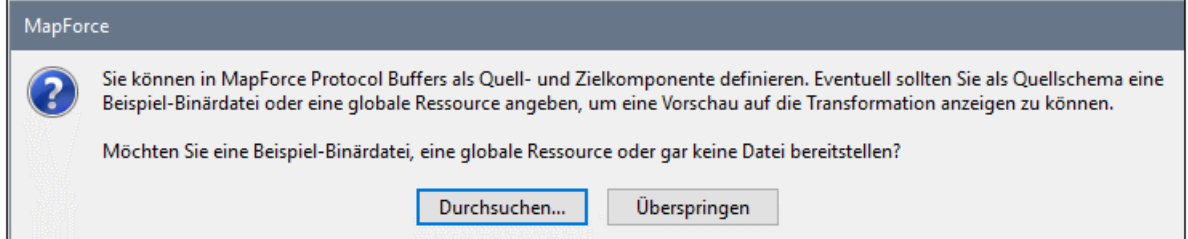

1. Wenn Daten aus einer Protocol Buffers-Binärdatei ausgelesen werden sollen, klicken Sie auf **Durchsuchen** und wählen Sie die gewünschte Binärdateiinstanz aus. Wenn Sie beabsichtigen, Daten in eine Protocol Buffers-Datei zu schreiben, wählen Sie zu einem späteren Zeitpunkt eine Instanz aus und klicken Sie auf **Überspringen**.

Wenn die .proto.Datei erfolgreich gelesen werden kann, zeigt MapForce, ähnlich wie bei anderen Komponententypen, ihre Struktur im Mapping an, z.B.:

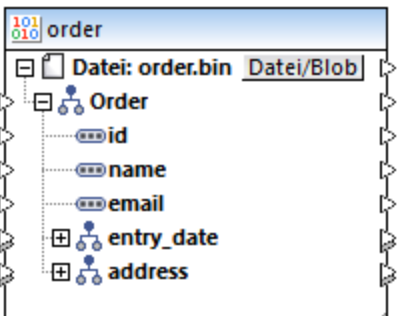

Sie haben bisher eine Binärkomponente zum Mapping hinzugefügt, doch ist das Mapping noch nicht vollständig, da keine Daten gelesen oder geschrieben werden. Beispiele für vollständige Mappings finden Sie unter:

- ·Beispiel: [Auslesen](#page-594-0) von Daten aus Protol Buffers<sup>595</sup>
- ·Beispiel: [Schreiben](#page-599-0) von Daten in Protocol Buffers<sup>600</sup>

#### Schaltfläche "Datei/Blob"

Mit der Schaltfläche **Datei/Blob** der Binärkomponente wird ein Kontextmenü mit einer Reihe von Befehlen für die folgenden Situationen geöffnet:

- · **Dateinamen aus Komponenteneinstellungen verwenden** - Dies ist die standardmäßig ausgewählte Option. Sie sollte verwendet werden, wenn in Ihrem Mapping eine einzige Binärdatei ausgelesen oder generiert wird. Wenn diese Option definiert ist, können Sie den Namen der Datei über das Dialogfeld "Komponenteneinstellungen" ändern, siehe <u>[Binärdatei-Komponenteneinstellungen](#page-592-0) 588</u>.
- · **Über das Mapping bereitgestellte dynamische Dateinamen verwenden** - Dieser Befehl ist sinnvoll, wenn mit Ihrem Mapping mehrere Binärdateien ausgelesen oder generiert werden sollen. Wenn diese Option definiert ist, können Sie den Dateinamen nicht mehr über das Dialogfeld "Komponenteneinstellungen" ändern. Stattdessen definieren Sie die Dateinamen auf Basis von Informationen, die aus dem Mapping selbst stammen. Ein Beispiel dafür finden Sie unter dem [Beispiel:](#page-599-0) [Schreiben](#page-599-0) von Daten in Protocol Buffers<sup>600</sup>.
- · **Blobs parsen zu Protocol Buffers** - Mit diesem Befehl wird die Komponente in eine Parser-Komponente umgewandelt. Auf diese Art können Sie einen Binärwert zum Protocol Buffers-Format parsen, um eine mapbare Baumstruktur zu erhalten. Dies funktioniert ähnlich wie beim Parsen und [Serialisieren](#page-1202-0) von Strings, siehe Parsen und Serialisieren von Strings<sup>(1203</sup>, mit dem Unterschied, dass hier keine Zeichenstrings, sondern Binär-Byte-Strings zum Einsatz kommen. So können Sie etwa in der Komponente unten ein Datenelement vom Typ Binärdaten mit dem "Blob" Input auf der linken Seite verbinden. Zur Mapping-Laufzeit wird dieser Binärwert geparst und es werden Daten an die Outputs der mapbaren Struktur auf der rechten Seite übergeben.

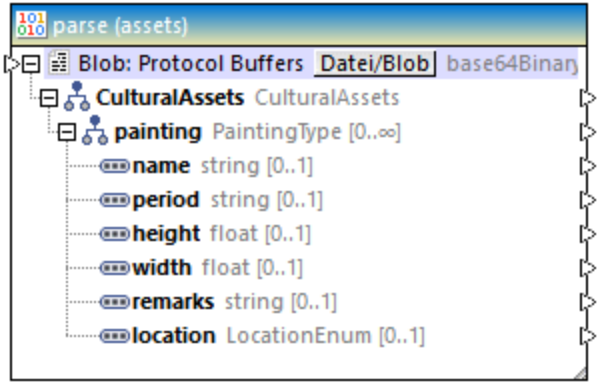

· **Protocol Buffers in Blobs serialisieren** - Mit diesem Befehl wird die Komponente in eine Serialisierungskomponente umgewandelt. Dadurch können Sie eine mapbare Baumstruktur in einen Binärwert im Protocol Buffers-Format serialisieren. So können Sie etwa in der Komponente unten Datenelemente der entsprechenden Typen mit der mapbaren Struktur auf der linken Seite verbinden. Zur Mapping-Laufzeit wird die Struktur serialisiert und der einzige Output (vom Typ Binärdatei) auf der rechten Seite wird befüllt, sodass Sie diesen weiter mit einer Zielkomponente verbinden können. Dies ist z.B. nützlich, wenn in Ihrem Mapping Daten als BLOB-Typ (Binary Large Object) in eine Zieldatenbank geschrieben werden sollen. Eine weitere Verwendungsmöglichkeit ist, Daten in Binärdatenfelder (vom Typ "Bytes") einer Protocol Buffers-Zielkomponente zu schreiben.

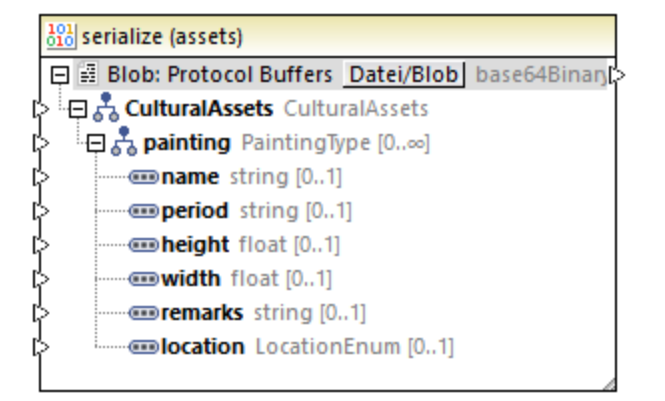

## <span id="page-592-0"></span>**4.8.2 Protocol Buffers-Komponenteneinstellungen**

Nachdem Sie eine Binärkomponente zum Mappingbereich hinzugefügt haben, können Sie die entsprechenden Einstellungen dafür über das Dialogfeld "Komponenteneinstellungen" vornehmen. Sie können dieses Dialogfeld auf eine der folgenden Arten aufrufen:

- · Wählen Sie die Komponente im Mapping aus und klicken Sie im Menü **Komponente** auf **Eigenschaften**.
- · Doppelklicken Sie auf die Komponentenüberschrift.
- · Klicken Sie mit der rechten Maustaste auf die Komponentenüberschrift und wählen Sie den Befehl **Eigenschaften**.

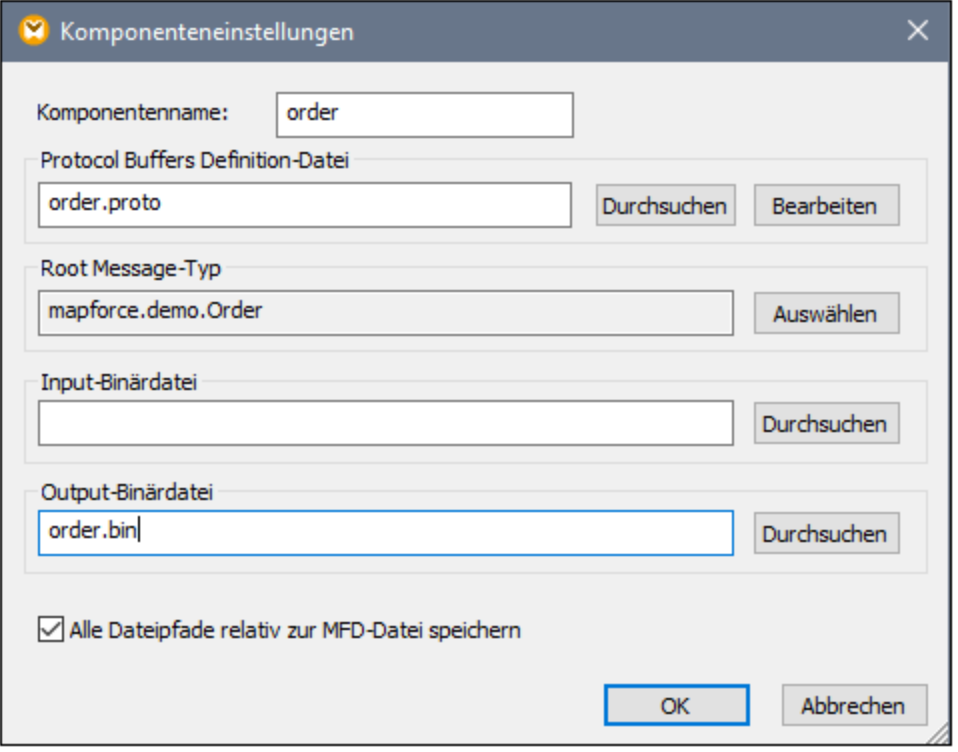

*Dialogfeld "Komponenteneinstellungen"*

Es stehen die folgenden Einstellungen zur Verfügung:

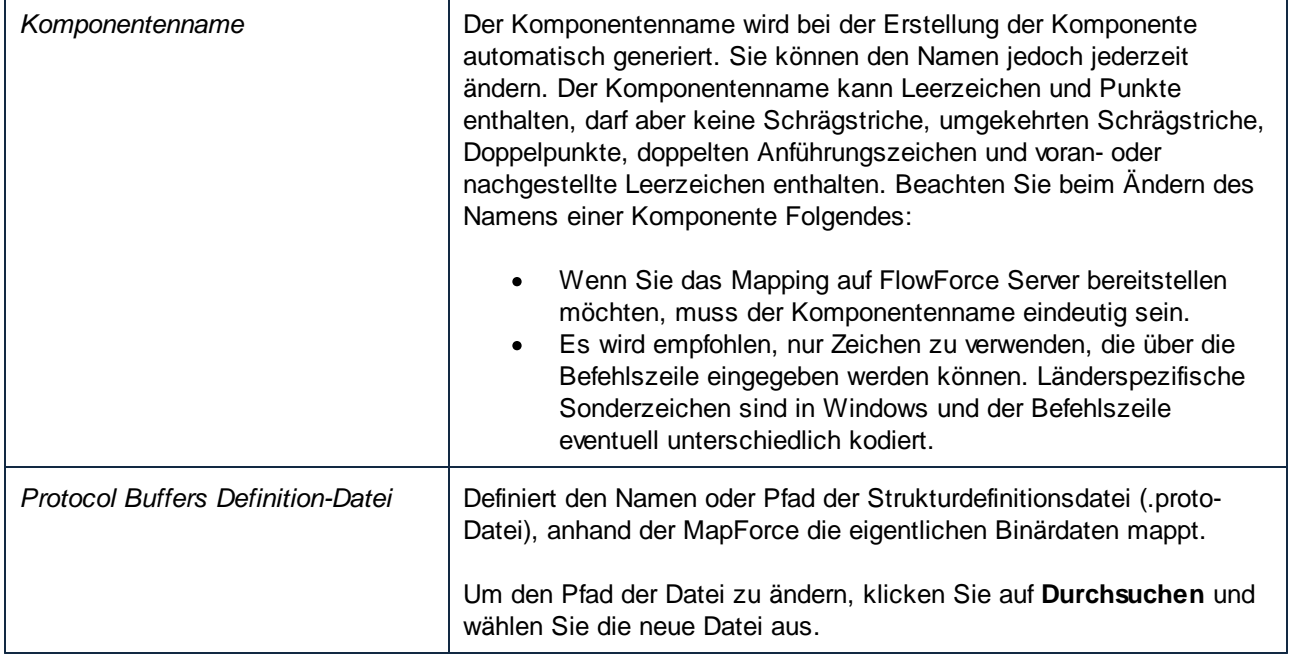

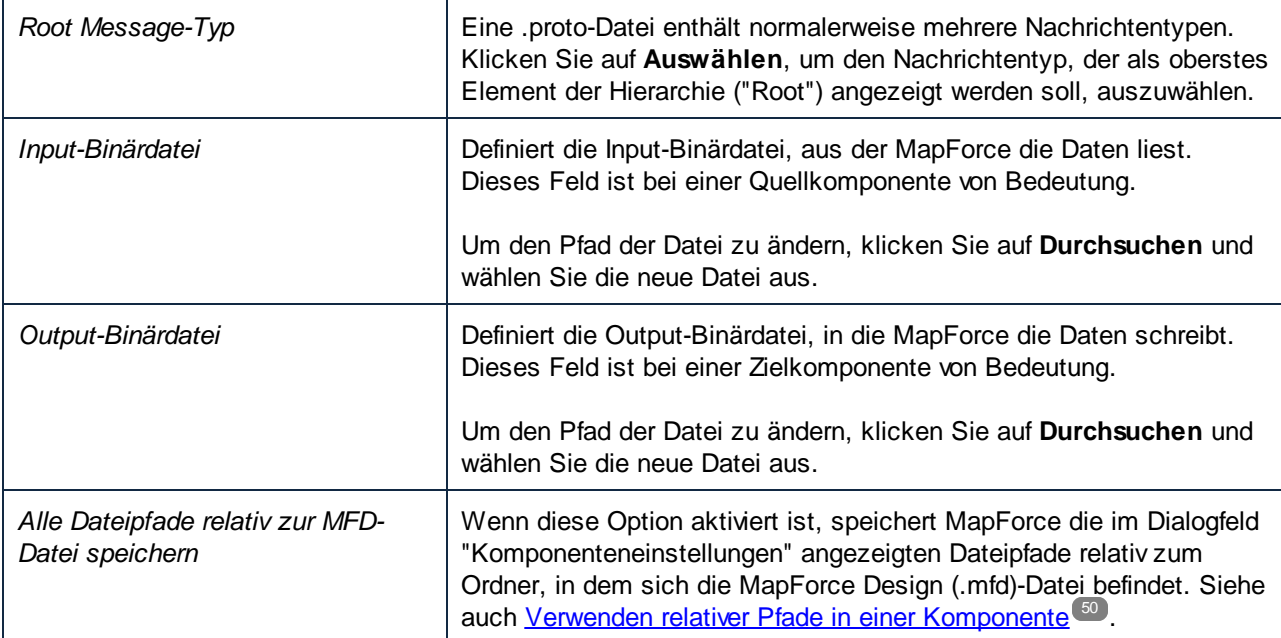

## <span id="page-594-0"></span>**4.8.3 Beispiel: Auslesen von Daten aus Protol Buffers**

In diesem Beispiel wird gezeigt, wie Daten aus einer im Protocol Buffers-Format kodierten Binärdatei ausgelesen werden. Die Binär-Quelldatei befindet sich unter dem folgenden Pfad: **<Dokumente>\Altova\MapForce2024\MapForceExamples\assets.bin**. Die .proto-Datei, die die Binärdatei beschreibt, befindet sich im selben Verzeichnis und sieht folgendermaßen aus:

```
syntax="proto3";
package mapforce.demo;
message CulturalAssets {
 repeated PaintingType painting = 1;
}
message PaintingType {
  string name = 1;
  string period = 2;
 float height = 3; // in cm
 float width = 4; // in cm
  string remarks = 5;
  LocationEnum location = 6;
  enum LocationEnum {
     UNKNOWN = 0;
     MUSEUM = 1;TEMPLE = 2;
     PRIVATE = 3;
  }
}
```
#### *assets.proto*

Die Binär-Quelldatei enthält Informationen über verschiedene Kulturschätze (in diesem Beispiel eine Gemäldesammlung). Wie Sie aus der obigen .proto -Datei ersehen, hat jedes Gemälde eine in Zentimetern definierte Höhe (**height)** und Breite (**width)**. Es gibt eine Reihe weiterer Felder zur Beschreibung eines Gemäldes, darunter eine Enumeration, in der Aufbewahrungsort angegeben ist (Museum, private Sammlung oder Tempel). Diese Informationen sollen nun in eine kommagetrennte Datei (CSV-Datei) extrahiert werden. Außerdem sollen alle Abmessungen von Zentimetern in Zoll umgerechnet werden und in einem einzigen String in einem Format wie "24 in x 56.8 in" dargestellt werden.

Unten sehen Sie das Mapping, mit dem die Daten den Anforderungen gemäß extrahiert werden und das gewünschte Ergebnis erzeugt wird. Sie finden dieses Mapping im folgenden Verzeichnis: **<Dokumente>\Altova\MapForce2024\MapForceExamples\**. Sie können das Mapping öffnen und direkt ausführen oder die schrittweise Anleitung unten befolgen, um es von Grund auf neu zu erstellen.

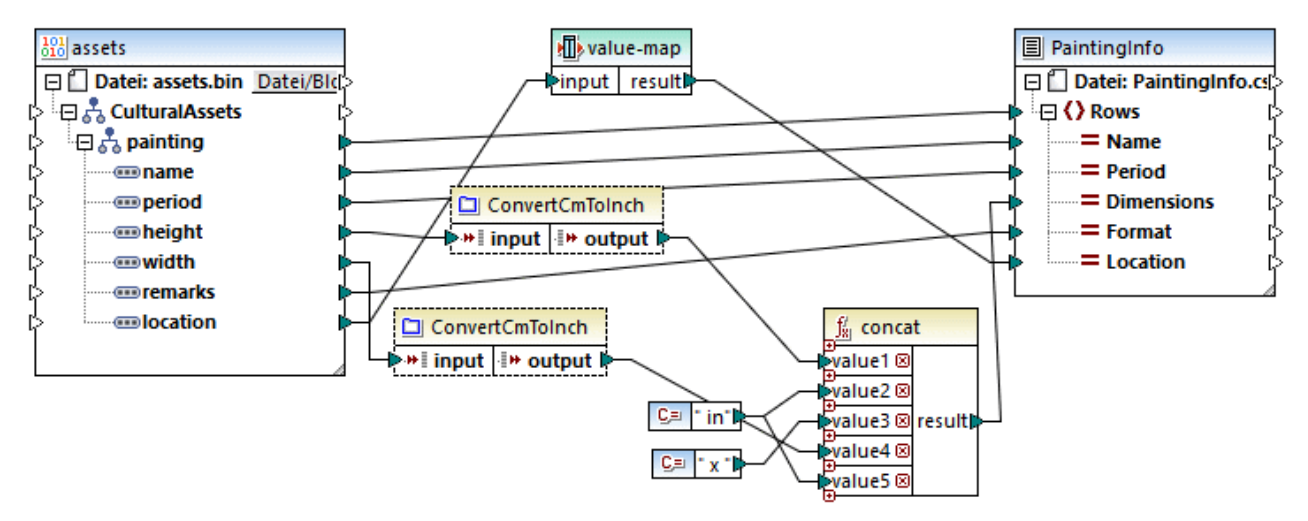

#### *ReadProtocolBuffers.mfd*

Wie oben gezeigt, besteht das Mapping aus einer Binär-Quellkomponente (**assets**) und CSV-Zielkomponente (**PaintingInfo**). Des Weiteren enthält es die folgenden Zwischenkomponenten:

- · eine Wertezuordnungstabelle zur Konvertierung von Enumerationswerten wie 0, 1, 2, 3 in eine für Menschen lesbare Stringdarstellung  $(z.B., 0 = UNKNOWN, 1 = MUSEUM, USW.)$ .
- · die Funktion **ConvertCmToInch**. Wie der Name vermuten lässt, handelt es sich um eine benutzerdefinierte Funktion, die Zentimeter in Zoll konvertiert. Diese Funktion wird im Mapping zwei Mal aufgerufen (für die **Höhe** und die **Breite**).
- · die **concat**-Funktion. Diese Funktion verkettet mehrere Werte und gibt einen String im Format "# in x # in" zurück, wobei # die Höhe und Breite des Bildes in Zoll repräsentiert.

In der folgenden Anleitung wird beschrieben, wie Sie das obige Mapping von Grund auf neu erstellen.

## Schritt 1: Hinzufügen der Quell-Binärdatei

1. Klicken Sie im Menü **Einfügen** auf **Protocol Buffers-Datei** und navigieren Sie zur folgenden Datei: **<Dokumente>\Altova\MapForce2024\MapForceExamples\assets.proto**.

- 2. Wenn Sie dazu aufgefordert werden, wählen Sie "CulturalAssets" als Root Message aus und klicken Sie auf **OK**.
- 3. Doppelklicken Sie auf die Titelleiste der neuen Komponente. Daraufhin wird das Dialogfeld "Komponenteneinstellungen" geöffnet.
- 4. Klicken Sie neben **Input-Binärdatei** auf **Durchsuchen** und wählen Sie die folgenden Datei aus: **<Dokumente>\Altova\MapForce2024\MapForceExamples\assets.bin**.

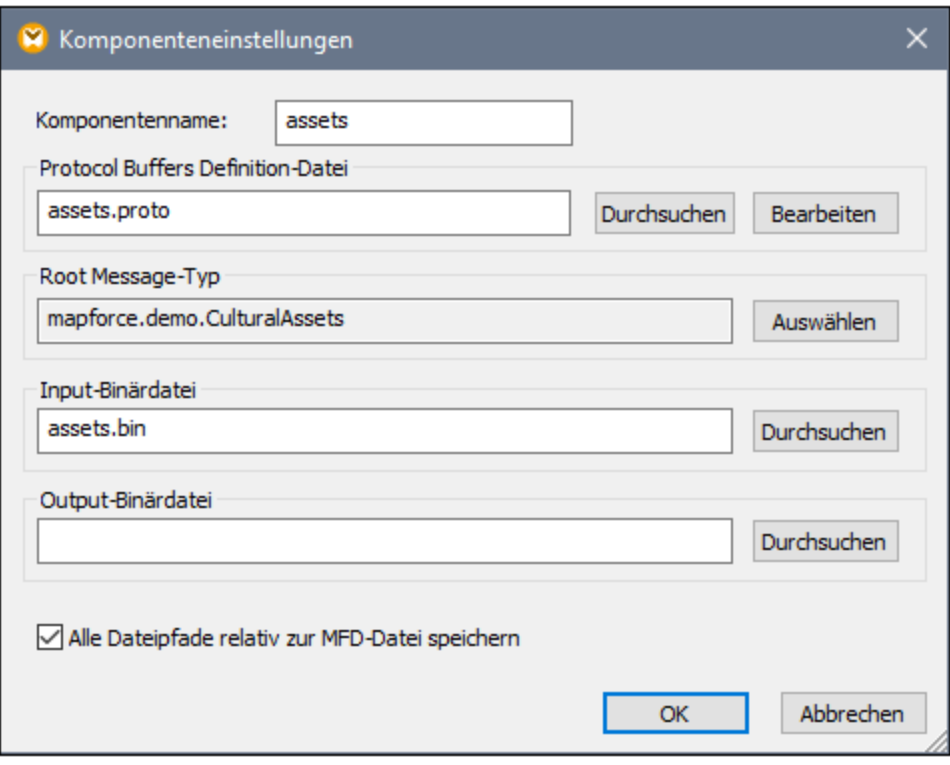

Siehe auch Hinzufügen von [Binärdateien](#page-589-0) zum Mapping <sup>590</sup>.

## Schritt 2: Hinzufügen der CSV-Zielkomponente

- 1. Klicken Sie im Menü **Einfügen** auf **Textdatei**.
- 2. Aktivieren Sie das Kontrollkästchen **Einfache Verarbeitung für Standard-CSV...wählen** und klicken Sie auf **Weiter**. Daraufhin wird das Dialogfeld "CSV-Komponenteneinstellungen" geöffnet.
- 3. Klicken Sie mehrmals auf die Schaltfläche **Feld anhängen**, um fünf Zielfelder für die erwarteten Daten zu erstellen.
- 4. Doppelklicken Sie optional auf die Feldüberschriften, um ihnen beschreibende Namen zu geben.

Nähere Informationen dazu finden Sie unter **Definieren der [CSV-Optionen](#page-414-0)**<sup>415</sup>.

## Schritt 3: Hinzufügen der Wertezuordnung

- 1. Klicken Sie im Menü **Einfügen** auf **Wertezuordnung**.
- 2. Erstellen Sie für jeden gemappten Datensatz, wie unten gezeigt, einen Eintrag.

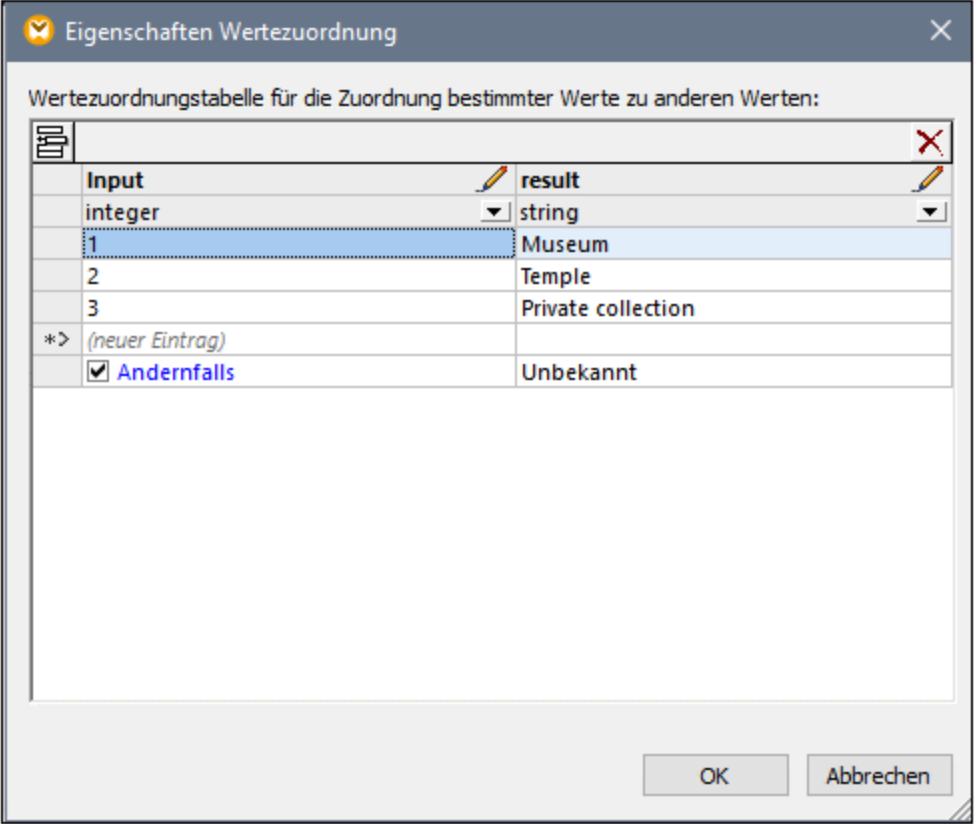

Mit Hilfe der "Andernfalls"-Bedingung können Sie festlegen, was geschieht, wenn die Binärdatei keinen Wert für das Feld Location enthält. In diesem Fall wird der Wert "Unbekannt" in die Zielkomponente geschrieben, anstatt diese leer zu lassen. Nähere Informationen dazu finden Sie unter [Verwendung](#page-743-0) von [Wertezuordnungen](#page-743-0)<sup>(744)</sup>.

## Schritt 4: Erstellen der benutzerdefinierten Funktion

- 1. Klicken Sie im Menü **Funktion** auf **Benutzerdefinierte Funktion erstellen** und geben Sie der Funktion den Namen "ConvertCmToInch". Belassen Sie alle anderen Optionen unverändert.
- 2. Ziehen Sie die vordefinierten Funktionen [divide](#page-972-0)<sup>(973)</sup> und [round-precision](#page-975-0)<sup>(976)</sup> aus dem Fenster "Bibliotheken" in das Funktionsmappingfenster. Siehe auch Hinzufügen einer [vordefinierten](#page-851-1) Funktion zum [Mapping](#page-851-1)<sup>852</sup>.
- 3. Fügen Sie zwei Konstanten hinzu und ziehen Sie alle Verbindungen, wie unten gezeigt, siehe auch [Hinzufügen](#page-851-0) einer Konstante zum Mapping<sup>632</sup>. Die erste Konstante liefert die Dezimalkonstante zum Konvertieren von Zentimetern in Zoll gemäß der Formel und die zweite liefert die Rundungsgenauigkeit.

Im Prinzip dividiert die Funktion den Input-Wert durch 2,54 und rundet das Ergebnis dann auf eine Dezimalstelle, wie unten gezeigt:

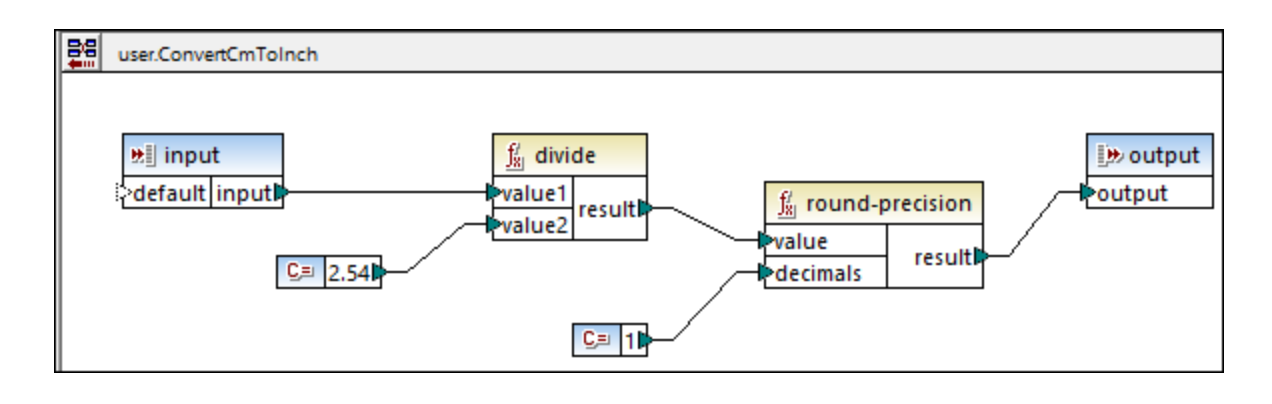

Um etwaige Fehler zu vermeiden, setzen Sie den Datentyp der Input- und Output-Komponente auf "decimal". Um den Datentyp anzuzeigen oder zu ändern, doppelklicken Sie auf die Titelleiste der Komponente oder klicken Sie mit der rechten Maustaste auf die Titelleiste und wählen Sie im Kontextmenü den Befehl **Eigenschaften**.

Nach Definition der benutzerdefinierten Funktion klicken Sie auf **Zurück zum Haupt-Mapping <sup>显</sup>。und ziehen** Sie die Funktion aus dem Fenster "Bibliotheken" in das Mapping. In diesem Beispiel wird die Funktion zwei Mal aufgerufen. Nähere Informationen finden Sie unter **[Benutzerdefinierte](#page-875-0) Funktionen <sup>876</sup>.** 

## Schritt 5: Hinzufügen der Verkettungsfunktion

Geben Sie im Fenster "Bibliotheken" die ersten Buchstaben von "[concat](#page-1017-0)" ein und ziehen Sie die concat <sup>(018)</sup>-Funktion anschließend in das Mapping. Um alle erforderlichen Input-Argumente hinzuzufügen, klicken Sie mehrmals auf Parameter hinzufügen ( a ), siehe auch [Hinzufügen](#page-852-0) oder Löschen von [Funktionsargumenten](#page-852-0)<sup>853</sup>. Die Konstanten " in" und " x " sind String-Werte. Das Ergebnis der Funktion ist die Höhe (**height**) des Bilds, gefolgt vom String " in ", gefolgt von " x ", gefolgt von der Breite (**width**) des Bilds, gefolgt von "in".

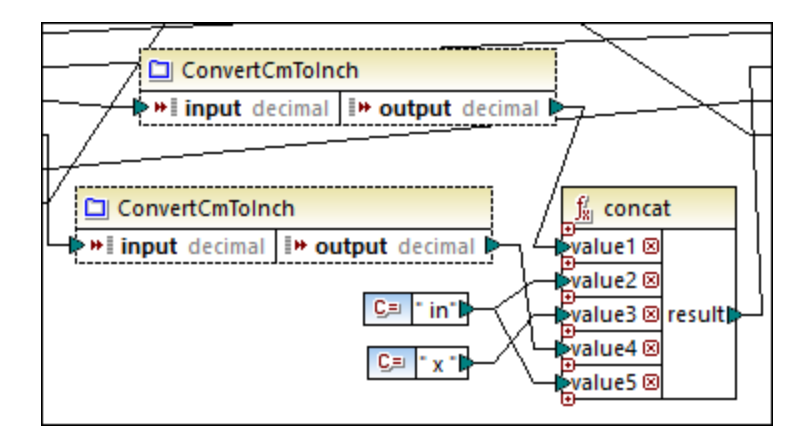

## Ausführen des Mappings

Um eine Vorschau auf die generierte Datei zu sehen, klicken Sie in MapForce auf das Fenster **Ausgabe**. Beachten Sie, dass die dritte CSV-Spalte die Abmessungen des Gemäldes im gewünschten Format enthält.

| $\mathbf{1}$            | Red and White Plum Blossoms, 18th century, 61.4 in x 67.8 in, Ink and color on paper, Museum     |
|-------------------------|--------------------------------------------------------------------------------------------------|
| $\overline{2}$          | Red and white hibiscuses, 1197, 10 in x 9.9 in, Color on silk, Museum                            |
| $\overline{\mathbf{3}}$ | Pigeon on a peach branch, 1108, 11.2 in x 10.3 in, Color on silk, Private collection             |
| $\overline{4}$          | Pine trees in snow, 1773, 142.5 in x 61.2 in, Light color on paper, Museum                       |
| -5                      | Fishing village in the evening glow, 13th century, 13 in $x$ 44.3 in, Ink on paper, Museum       |
| -6                      | Five Guardian Kings, Kamakura period, 76.3 in x 49.7 in, Color on silk, Temple                   |
| $\overline{7}$          | Snowclad houses in the night, Edo period, 11 in x 51.2 in, Ink and light color on paper, Private |

*Mapping-Ausgabe*

#### **So speichern Sie die Mapping-Ausgabe auf der Festplatte:**

·Klicken Sie im Menü **Ausgabe** auf **Ausgabedatei speichern**.

### Automatisierung mit MapForce Server

Wenn Sie MapForce Server lizenziert haben, können Sie das Mapping auch über die Befehlszeile auf einem Linux-, macOS- oder Windows-Rechner ausführen:

- 1. Kompilieren Sie das Mapping mit dem Menübefehl **Datei | Zu MapForce Server-Ausführungsdatei kompilieren** zu einer MapForce Server-Ausführungsdatei (.mfx), siehe auch [Kompilieren](#page-1301-0) von Mappings zu MapForce [Server-Ausführungsdateien](#page-1301-0)<sup>(1302</sup>.
- 2. Kopieren Sie die .mfx-Datei auf den Server-Rechner.
- 3. Führen Sie MapForce Server mit dem unten stehenden Befehl aus.

mapforceserver run ReadProtocolBuffers.mfx

Anmerkungen:

- · **mapforceserver** ist der Pfad zur ausführbaren MapForce Server Datei für Ihr jeweiliges Betriebssystem.
- · Ändern Sie den Pfad in die entsprechende .mfx-Datei oder kopieren Sie die .mfx-Datei in denselben Ordner wie die ausführbare Datei.
- ·Die .mfx-Datei enthält alle Informationen; die .proto-Datei wird für die Server-Ausführung nicht benötigt.

Sie können Mappings bei der Server-Ausführung als API-Aufruf oder als FlowForce Server-Auftrag (entweder bei Bedarf oder in regelmäßigen Abständen) ausführen. Nähere Informationen dazu finden Sie unter [Automatisierung](#page-1293-0) mit MapForce Server<sup>(1294</sup>.

## <span id="page-599-0"></span>**4.8.4 Beispiel: Schreiben von Daten in Protocol Buffers**

In diesem Beispiel wird gezeigt, wie Daten in im Protocol Buffers-Format kodierte Binärdateien geschrieben werden. Die Quelldaten in dieser Demo stammen aus einer SQLite-Datenbank (**Nanonull.sqlite**); Sie können Daten jedoch auf ähnliche Weise aus verschiedenen anderen von MapForce unterstützten Formaten, wie XML, EDI, JSON und anderen extrahieren.

In der Demo-Quelldatenbank sind Daten über Personen, deren Adressen und die Produkte, die sie in einem Geschäft bestellt haben, gespeichert. Aus der Datenbank sollen nun Bestellinformationen extrahiert werden und es sollen mehrere Binärdateien im Protocol Buffers-Format generiert werden. Für jede Bestellung soll eine Binärdatei mit der Erweiterung .dat generiert werden. Der Name der generierten Datei soll die eindeutige Bestell-ID, z.B. **Order1.dat**, **Order2.dat**, usw., enthalten. Außerdem soll jede Binärdatei die Bestell-ID, den Namen und die E-Mail Adresse der Person, das Datum und die Lieferadresse enthalten. Die .proto -Datei, die die Struktur einer solchen Bestellung beschreibt, sieht folgendermaßen aus:

```
syntax="proto3";
package mapforce.demo;
message Order {
 int32 id = 1;
 string name = 2istring email = 3;
 DateType entry_date = 4;
 // An order can have multiple addresses (shipping, billing)
 repeated AddressType address = 5;
}
message DateType {
 // Must be from 1 to 9999
 int32 year = 1;
  // Must be from 1 to 12
  int32 month = 2;
  // Must be from 1 to 31, and valid for the year and month
 int32 day = 3;}
message AddressType {
 string city = 1;
 string street = 2;
 int32 number = 3;
 bool shipping = 5;
 bool billing = 4;
}
```
#### *orders.proto*

Sowohl die Datenbank **Nanonull.sqlite** als auch die Datei orders.proto steht im folgenden Verzeichnis zur Verfügung: **<Dokumente>\Altova\MapForce2024\MapForceExamples\**. Die Mapping-Design-Datei zur Durchführung der Transformation hat den Namen **GenerateOrders.mfd** und befindet sich im selben Verzeichnis. Sie können das Mapping öffnen und direkt ausführen oder die unten stehende Anleitung befolgen, um es von Grund auf neu zu erstellen.

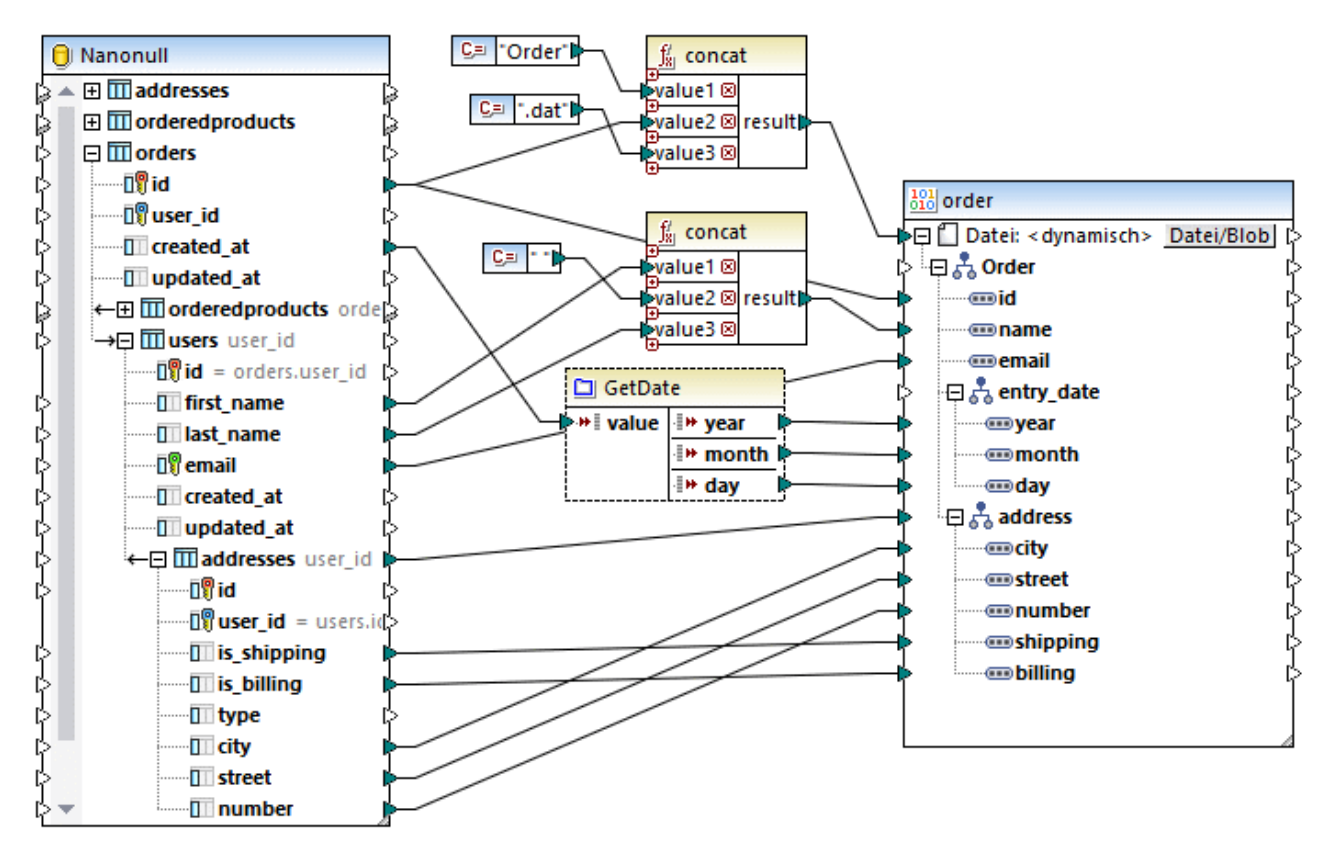

*GenerateOrders.mfd*

Wie Sie oben sehen, besteht das Mapping aus einer Quellkomponente (der SQLite-Datenbank) und einer Zielkomponente (der Binärkomponente).

Beachten Sie, dass die Tabelle **users** unterhalb der Tabelle **orders** verschachtelt ist, da MapForce automatisch eine Sekundärschlüsselbeziehung zwischen diesen beiden Tabellen erkannt hat. Ebenso ist die Tabelle **addresses** unter **users** verschachtelt. Bei allen Verbindungen, die von solchen verschachtelten Tabellen gezogen werden, wird sichergestellt, dass die Schlüsselbeziehungen im Mapping beibehalten werden. Nähere Informationen dazu finden Sie unter Behandlung von [Datenbankbeziehungen](#page-274-0)<sup>275</sup>.

In der Zielkomponente sehen Sie am Datenelement **Datei<dynamisch>,** dass die Binärkomponente auf Basis der aus dem Mapping erhaltenen Informationen Instanzdateien dynamisch erstellt. Damit die Dateien der

Zielkomponente dynamisch generiert werden, klicken Sie auf die Schaltfläche **Datei/Blob** und aktivieren Sie im Kontextmenü die Option **Über das Mapping bereitgestellte dynamische Dateinamen verwenden**. Nähere Informationen zu dynamischen Dateinamen finden Sie unter Dynamische [Verarbeitung](#page-1195-0) mehrerer Input- oder [Output-Dateien](#page-1195-0)<sup>(1196</sup>.

In diesem Mapping wird für jede **id** in der Datenbanktabelle **orders** eine neue Datei generiert, wie Sie an der Verbindung zum Datenelement **Datei: <dynamisch>** sehen. Die Namen der einzelnen generierten Dateien werden mit Hilfe der ersten [concat](#page-1017-0) <sup>(018</sup>-Funktion generiert. Diese Funktion verbindet den String "Order" mit der eindeutigen ID der Bestellung aus der Datenbank und der Dateierweiterung ".dat". Die generierten Dateien erhalten dadurch Namen wie **Order1.dat**, **Order2.dat,** usw.

Die **concat**-Funktion wird im Mapping auch ein zweites Mal aufgerufen. Dieses Mal ist ihr Ergebnis der Name der Person, der durch Verkettung des Vor- und Zunamens und Einfügen eines Leerzeichens dazwischen erstellt wird.

Die "GetDate"-Komponente in der Mitte schließlich ist eine benutzerdefinierte Funktion, die die Datenfelder in der Binärdatei befüllt. Diese Funktion erhält als Input ein Datum in String-Form, parst es und gibt Jahr, Monat und Tag separat in Form von Ganzzahlwerten zurück. Diese Konvertierung ist erforderlich, um das in der .proto-Datei definierte Datumsformat zu erhalten. Wenn Sie im Mapping auf die Titelleiste der Funktion doppelklicken, können Sie die Definition dieser Funktion anzeigen oder ändern.

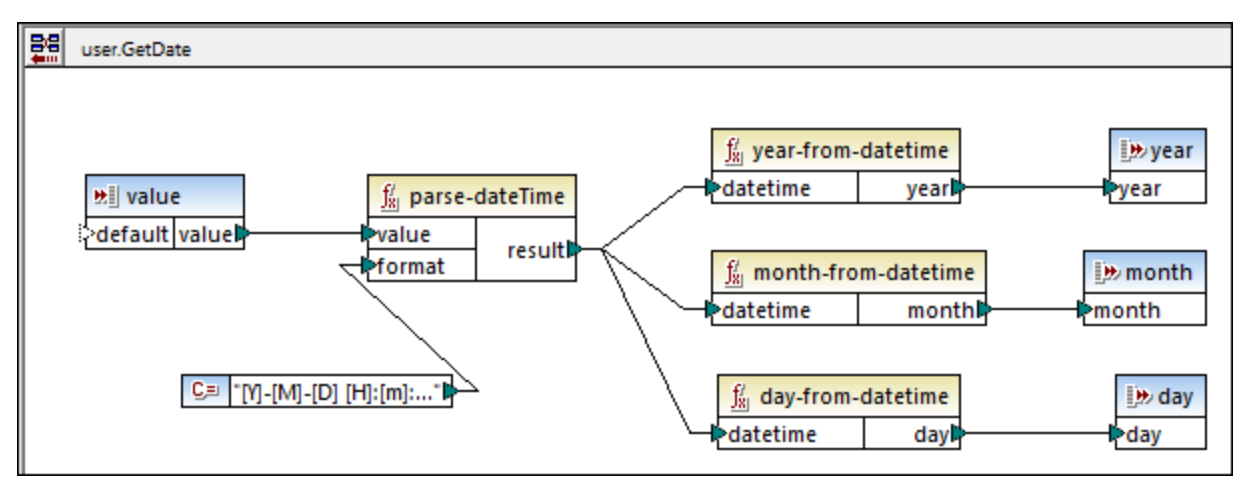

*Benutzerdefinierte Funktion "GetDate"*

Wie oben gezeigt, parst die benutzerdefinierte Funktion "GetDate" den Input-Wert mit Hilfe der vordefinierten Funktion **[parse-dateTime](#page-953-0)<sup>(954</sup>).** Die Maske [Y]-[M]-[D] [H]:[m]:[s] entspricht dem in der Datenbank gespeicherten Datenformat, z.B. **2017-10-19 08:09:54**. Nähere Informationen zu Formatmasken finden Sie unter der Beschreibung der Funktion *parse-date*rime<sup>(954)</sup>. Als nächstes werden verschiedene vordefinierte Funktionen aufgerufen, um die relevanten Datumsteile aus den geparsten Daten zu extrahieren und zurückzugeben.

## Erstellen des Mappings

Um das Mapping (oder ein ähnliches) von Grund auf neu zu erstellen, gehen Sie folgendermaßen vor:

- 1. Fügen Sie die [Quelldatenbank](#page-257-0) hinzu<sup>258</sup>.
- 2. Fügen Sie die .proto-Zieldatei ein, siehe <u>Hinzufügen von [Binärdateien](#page-589-0) zum Mapping <sup>690</sup>.</u>
- 3. Konfigurieren Sie die Zielkomponente so, dass die Dateinamen bei der Ausführung des Mappings
	- dynamisch generiert werden. Klicken Sie dazu auf die Schaltfläche **Datei/Blob** und wählen Sie im Kontextmenü die Option **Über das Mapping bereitgestellte dynamische Dateinamen verwenden**. Verbinden Sie als nächstes das Datenelement **Datei<dynamisch>** mit einem Input, der den Dateinamen bereitstellt. In diesem Beispiel wird der Dateiname, wie oben beschrieben, mit Hilfe der **concat**-Funktion erstellt. Nähere Informationen zu dynamischen Dateinamen finden Sie unter Dynamische Verarbeitung mehrerer Input- oder [Output-Dateien](#page-1195-0)<sup>(196</sup>.
- 4. Fügen Sie optional vordefinierte MapForce-Funktionen hinzu und verbinden Sie deren Inputs. In diesem Beispiel wird die **concat-**Funktion zwei Mal verwendet. Nähere Informationen dazu finden Sie unter [Hinzufügen](#page-851-1) einer Funktion zum Mapping<sup>852</sup>. Beachten Sie, dass bei Aufruf von vordefinierten Funktionen wie **concat** einige der Input-Daten wahrscheinlich aus String-Konstanten stammen.

Informationen dazu, wie Sie solche Konstanten hinzufügen, finden Sie unter [Hinzufügen](#page-851-0) einer [Konstante](#page-851-0) zum Mapping<sup>852</sup>.

5. Fügen Sie optional eventuell erforderliche benutzerdefinierte Funktionen hinzu. Mit Hilfe dieser Funktionen können einige der Mapping-Details wegabstrahiert werden, sodass Sie die Übersicht besser behalten. So konvertiert etwa die benutzerdefinierte Funktion "GetDate" in diesem Beispiel, wie erwähnt, einen String in Datumsteile, wobei ihre Implementierungslogik im Hauptmapping ausgeblendet wird. Nähere Informationen zum Erstellen von benutzerdefinierten Funktionen finden Sie unter [Benutzerdefinierte](#page-875-0) Funktionen<sup>876</sup>

Wenn Sie mit MapForce noch gar nicht vertraut sind, finden Sie im Kapitel <mark>[Tutorials](#page-91-0) <sup>92)</sup> einige einfache Schritt-</mark> für-Schritt-Beispiele.

## Ausführen des Mappings

Wie zu Beginn dieses Beispiels erläutert, sollen mit dem Mapping mehrere .dat-Dateien erzeugt werden. Um eine Vorschau auf die generierten Dateien zu sehen, klicken Sie auf das Fenster **Ausgabe**.

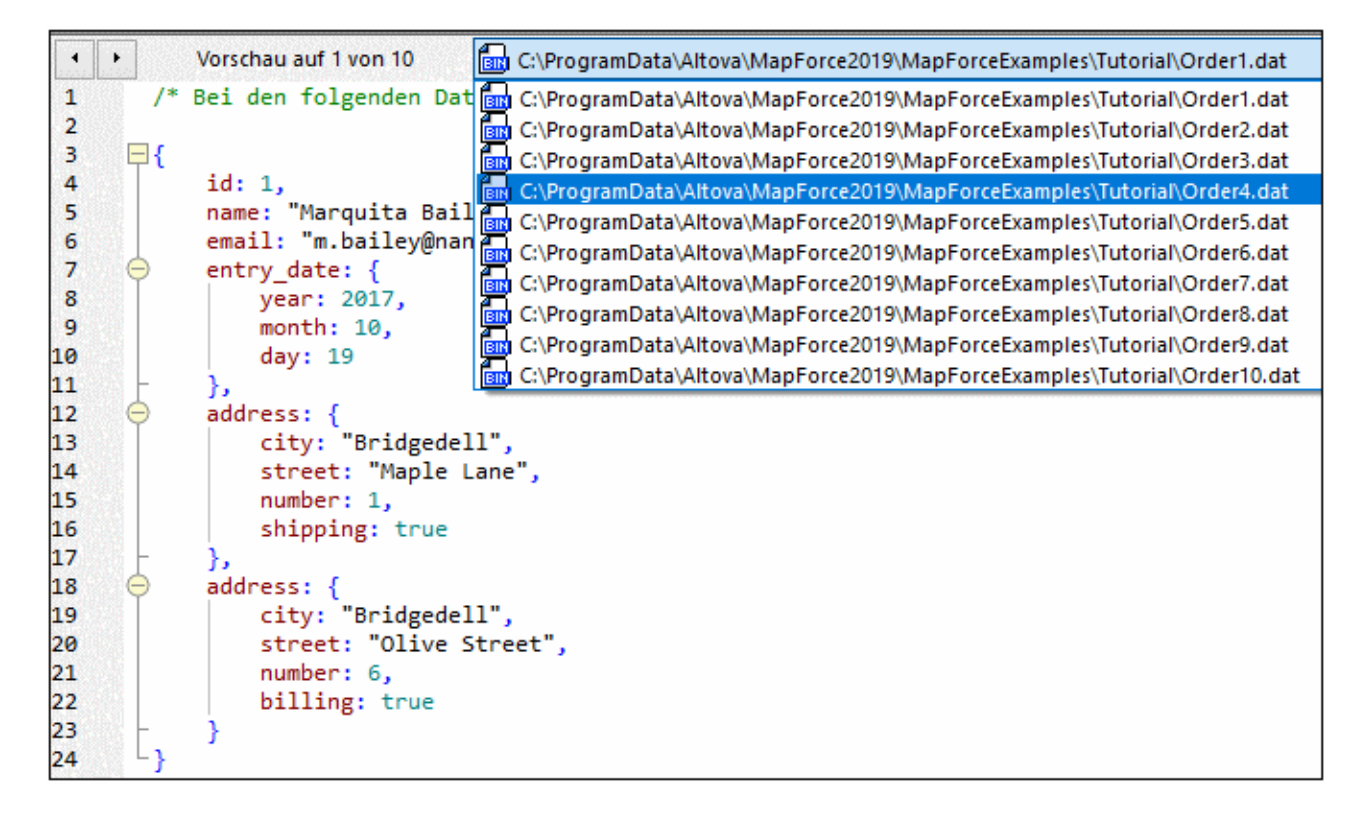

Wie oben gezeigt, werden im Fenster **Ausgabe** alle generierten Dateien angezeigt. Durch Klicken auf die Richtungspfeile oder auf einen Eintrag aus der Liste können Sie darin navigieren. Um die generierte Ausgabe zu speichern, wählen Sie eine der folgenden Methoden:

- ·Klicken Sie im Menü **Ausgabe** auf **Alle Ausgabedateien speichern**. ( ).
- ·Klicken Sie auf die Symbolleisten-Schaltfläche **Alle generierten Ausgaben speichern** ( ).

Wenn Sie mit MapForce eine Vorschau auf die Ausgabe-Binärdateien generieren, wird ihre Struktur im JSON-Format angezeigt, da dieses Format im Gegensatz zum Binärformat für Menschen lesbar ist. Durch Anzeige der Ausgabe im JSON-Format können Sie das Mapping testen. Wenn Sie die Ausgabedatei speichern, wird diese jedoch als Binärdatei gespeichert.

## Automatisierung mit MapForce Server

Wenn Sie MapForce Server lizenziert haben, können Sie das Mapping auch über die Befehlszeile auf einem Linux-, macOS- oder Windows-Rechner ausführen:

- 1. Kompilieren Sie das Mapping mit dem Menübefehl **Datei | Zu MapForce Server-Ausführungsdatei kompilieren** zu einer MapForce Server-Ausführungsdatei (.mfx), siehe auch [Kompilieren](#page-1301-0) von Mappings zu MapForce [Server-Ausführungsdateien](#page-1301-0) <sup>1302</sup>.
- 2. Kopieren Sie die .mfx-Datei auf den Server-Rechner.
- 3. Da in diesem Mapping Daten aus einer SQLite-Datenbankdatei ausgelesen werden, kopieren Sie die Datenbankdatei **Nanonull.sqlite** auf dem Server in dasselbe Verzeichnis wie die .mfx-Datei. Informationen zu anderen Datenbankarten finden Sie unter [Datenbankmappings](#page-166-0) in verschiedenen [Ausführungsumgebungen](#page-166-0) <sup>167</sup> .
- 4. Führen Sie MapForce Server mit dem unten stehenden Befehl aus.

mapforceserver run GenerateOrders.mfx

Anmerkungen:

- ·**mapforceserver** ist der betriebssystemspezifische Pfad zur ausführbaren MapForce Server-Datei.
- · Ändern Sie den Pfad zur .mfx-Datei nach Bedarf oder kopieren Sie die .mfx-Datei in denselben Ordner wie die ausführbare Datei.

Sie können Mappings bei der Server-Ausführung als API-Aufruf oder als FlowForce Server-Auftrag (entweder bei Bedarf oder in regelmäßigen Abständen) ausführen. Nähere Informationen dazu finden Sie unter [Automatisierung](#page-1293-0) mit MapForce Server<sup>(1299</sup>.

## **4.9 PDF**

Sie können in MapForce Daten aus PDF-Dokumenten auf andere in MapForce unterstützte Datenformate mappen. PDF-Komponenten sind nur mit der Built-in-Transformationssprache kompatibel und können nur als Quellkomponenten verwendet werden. Um in MapForce mit PDF-Dokumenten arbeiten zu können, müssen Sie im MapForce PDF Extractor eine PDF-Vorlage erstellen.

Der PDF Extractor ist ein MapForce-Tool, mit Hilfe dessen Sie die Struktur Ihres PDF-Dokuments definieren und entscheiden können, welche Daten extrahiert werden sollen. Nähere Informationen über PDF-Vorlagen und die Extraktion von PDF-Daten finden Sie unter [MapForce](#page-605-0) PDF Extractor<sup>606</sup>.

Eine schrittweise Anleitung zum Definieren einer Vorlage und dem Extrahieren von PDF-Daten finden Sie im [Tutorial](#page-607-0)<sup>608</sup>.

Beachten Sie, wenn Sie Ihre Datentransformationen mit Altova [MapForce](https://www.altova.com/mapforce-server) Server automatisieren, dass die PDF-Extraktionsfunktion nur mit der MapForce Server Advanced Edition kompatibel ist.

## <span id="page-605-0"></span>**4.9.1 MapForce PDF Extractor**

Altova Website: [MapForce](https://www.altova.com/de/mapforce/pdf-extractor) PDF Extractor

PDF Extractor ist ein MapForce-Tool, mit Hilfe dessen Sie die Struktur eines PDF-Dokuments definieren und Daten daraus extrahieren können. PDF Extractor ist ein extrem flexibles Tool, mit dem nur Teile eines Texts anstelle des gesamten Dokuments extrahiert werden können, Informationen von verschiedenen Seiten derselben PDF-Datei miteinander kombiniert werden, Tabellen in Zeilen unterteilt und Daten in Gruppen angeordnet werden können.

Sobald Sie eine Vorlage definiert haben, können Sie sie zusammen mit einem auf dieser Vorlage basierenden PDF-Dokument zum MapForce Mapping-Bereich hinzufügen und die PDF-Daten auf jedes beliebige in MapForce unterstützte Format mappen. Die im PDF Extractor erstellten Vorlagen sind vor allem dann nützlich, wenn Sie eine große Zahl von PDF-Dateien mit demselben oder einem sehr ähnlichen Layout haben. Durch Anwendung derselben Vorlage auf mehrere PDF-Dokumente können Sie Ihre Geschäftsoperationen automatisieren und die Extraktion von PDF-Daten vereinfachen und beschleunigen.

## 4.9.1.1 Übersicht

In diesem Kapitel wird erläutert, wie Sie den PDF Extractor starten. Sie finden hier eine allgemeine Beschreibung von PDF Extractor und seiner Benutzeroberfläche.

#### *So starten Sie PDF Extractor*

Um den PDF Extractor zu starten, haben Sie die folgenden Optionen:

 $\bullet$ Sie können den PDF Extractor direkt von [MapForce](#page-608-0) aus <sup>609</sup> starten. Diese Option ist nützlich, wenn Sie direkt in MapForce eine neue PDF-Extraktionsvorlage erstellen möchten.

· Sie können den PDF Extractor auch als Standalone-Programm starten, indem Sie die ausführbare *Altova MapForce PDFExtractor*-Datei über das Start-Menü oder das MapForce-Installationsverzeichnis starten.

Eine genauere Anleitung zum Erstellen einer PDF-Extraktionsvorlage finden Sie unter *[Erstellen](#page-608-0) einer neue*  $V$ orlage.<sup>609</sup>.

#### *Übersicht über die Benutzeroberfläche*

In der Abbildung unten sehen Sie die Benutzeroberfläche des PDF Extractors. Die Benutzeroberfläche besteht aus den folgenden fünf separaten Fenstern:

- · dem oberen Fenster, das verschiedene Menü- und Symbolleistenbefehle enthält.
- · dem *Schema-Fenster* (links oben), über das Sie die Struktur Ihres PDF-Dokuments sowie Extraktionsregeln definieren können,
- · dem *PDF-Ansichtsfenster* (rechts oben), in dem Sie Ihre PDF-Datei sehen und mit Hilfe visueller Eingaben Extraktionsregeln definieren können.
- · dem *Eigenschaftsfenster* (links unten), in dem Sie verschiedene Eigenschaften definieren und Ausdrücke berechnen können,
- · dem *Ausgabefenster* (rechts unten), in dem Sie sehen, wie die Struktur und die Daten Ihres PDF-Dokuments auf Basis der von Ihnen definierten Eigenschaften und des von Ihnen definierten Layouts aussehen werden.

Beachten Sie, dass die Struktur des Ausgabefensters als XML-Baumstruktur dargestellt wird.

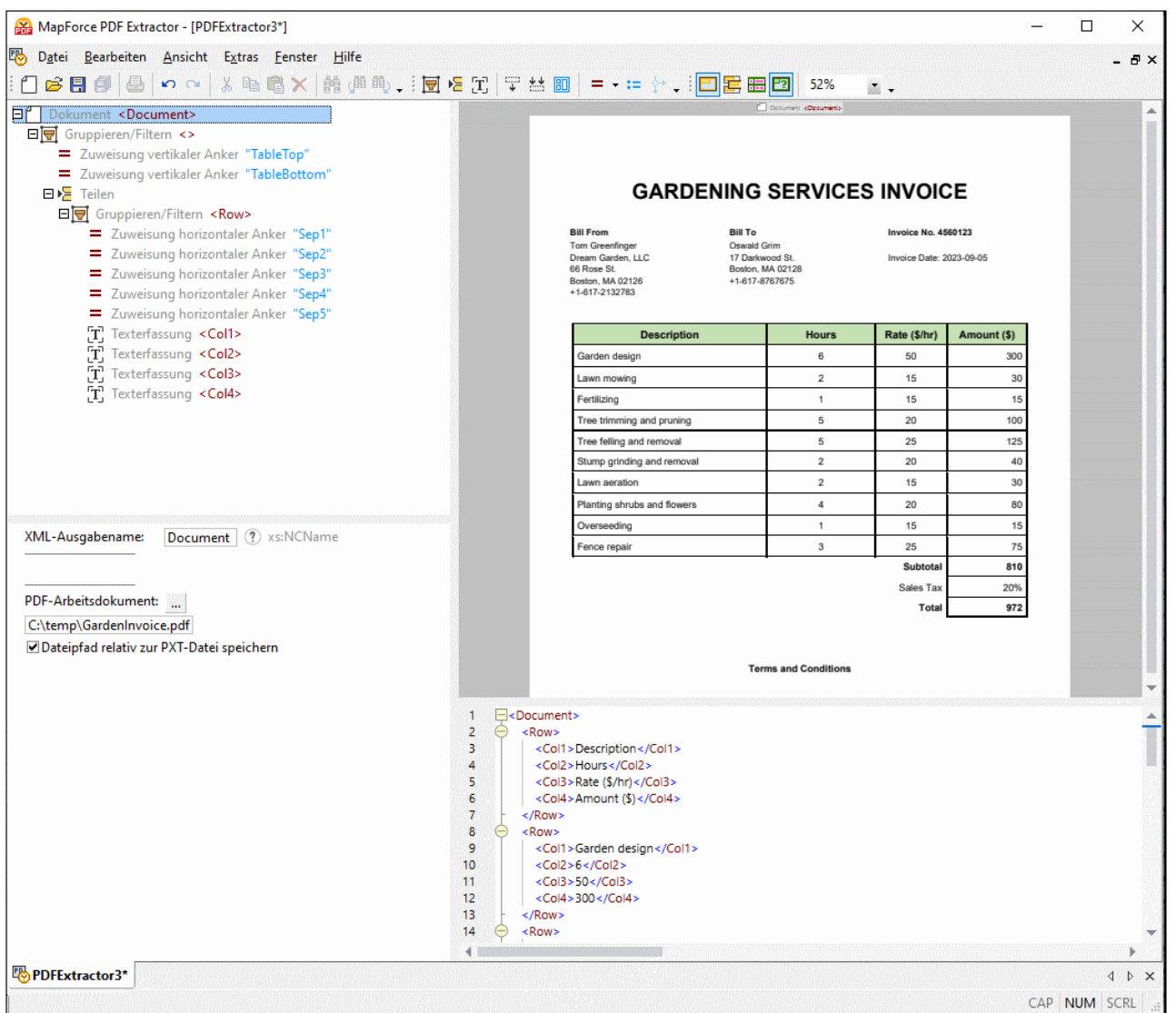

Sie können im PDF Extractor mit mehreren Vorlagen gleichzeitig arbeiten. Jede Vorlage hat ihr eigenes Fenster. In der Abbildung oben gibt es nur eine Vorlage namens **PDFExtractor1**. Alle von Ihnen im PDF Extractor erstellten PDF-Extraktionsvorlagen werden mit der Erweiterung **.pxt** gespeichert.

*Achtung*

Beachten Sie, dass Sie Daten nur aus elektronisch erstellten PDF-Dokumenten extrahieren können. Gescannte Dokumente werden nicht unterstützt.

## <span id="page-607-0"></span>4.9.1.2 Tutorial

Das Tutorial bildet eine Einstiegshilfe bei der Extraktion von PDF-Daten. Es werden darin die folgenden Aspekte der Arbeit mit PDF-Extraktionsvorlagen behandelt.

- ·Erstellung einer neuen Vorlage und Laden eines PDF-Beispieldokuments.
- · Definition der Struktur der Vorlage: Dazu gehören:
	- o Automatische Extraktion von Tabellenstruktur und -daten anhand von Vorschlägen
	- o Definieren anderer Extraktionsregeln auf manuelle Art
	- o Speichern der Vorlage
- · Import der Vorlage und des PDF-Dokuments in MapForce und Mappen der PDF-Daten auf ein anderes Dateiformat

#### *Tutorial-Dateien*

Die im Tutorial behandelten und referenzierten Dateien stehen im Ordner **Tutorial** zur Verfügung.

## 4.9.1.2.1 Erstellen einer neuen Vorlage und Laden der PDF-Datei

In diesem Kapitel wird erläutert, wie Sie eine PDF-Extraktionsvorlage erstellen, eine vorhandene Vorlage öffnen und eine PDF-Datei laden. Außerdem erhalten Sie hier eine Übersicht über das PDF-Dokument, aus dem Daten extrahiert werden.

#### <span id="page-608-0"></span>Erstellen einer neuen Vorlage

Sie können eine PDF-Extraktionsvorlage auf zwei Arten erstellen: (i) direkt im PDF Extractor oder (ii) über MapForce. Nähere Informationen dazu finden Sie in den Unterabschnitten weiter unten.

#### *Erstellen einer Vorlage im PDF Extractor*

Wenn Sie den PDF Extractor vom MapForce-Installationsverzeichnis aus starten, wird automatisch eine neue Vorlage erstellt. Wenn Sie eine weitere Vorlage erstellen möchten, klicken Sie auf die Symbolleisten-

Schaltfläche oder gehen Sie zum Menü **Datei** und klicken Sie auf **Neu**. Daraufhin wird ein neues Vorlagenfenster geöffnet.

#### *Erstellen einer Vorlage über MapForce*

Wenn Sie in MapForce arbeiten und über die MapForce-Oberfläche eine PDF-Vorlage erstellen möchten, gehen Sie vor, wie unten beschrieben:

- 1. Klicken Sie in MapForce auf die Symbolleisten-Schaltfläche **Puf** oder wählen Sie den Menübefehl **Einfügen | PDF-Dokument**.
- 2. Wählen Sie im daraufhin angezeigten Dialogfeld den Befehl *Neue Vorlagendatei für PDF-Extraktion erstellen* (*Abbildung unten*).

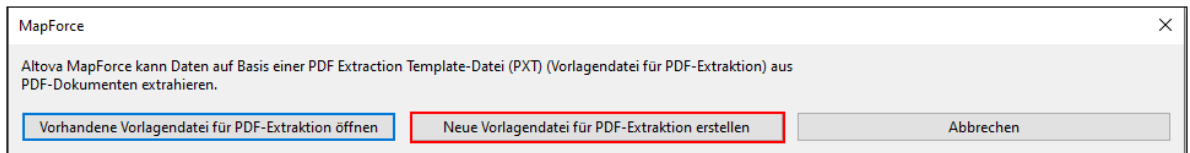

- 3. Sie werden nun aufgefordert, eine PDF-Beispieldatei anzugeben. Sie können entweder sofort zu einer PDF-Datei navigieren (über die Schaltfläche **Durchsuchen**) oder später eine PDF-Datei hinzufügen (**Überspringen**).
- 4. Als nächstes müssen Sie Ihrer neuen Vorlage einen Namen geben und einen Pfad auswählen, unter dem sie gespeichert werden soll. Klicken Sie anschließend auf **Speichern**.

5. Im nächsten Schritt wird im Mapping-Bereich eine neue PDF-Komponente erstellt und der PDF Extractor wird in einem separaten Fenster geöffnet. Sie können nun mit der Definition der PDF-Extraktionsregeln für Ihre neue Vorlage beginnen. Wenn Sie in Schritt 4 auf **Überspringen** geklickt haben, lesen Sie im Unterabschnitt *Laden eines PDF-Dokuments* weiter unten nach, wie Sie eine PDF-Datei einfügen. Sobald Sie mit der Erstellung Ihrer Vorlage fertig sind, klicken Sie im PDF Extractor auf **Speichern**. MapForce erkennt anschließend die Änderungen an der Vorlage und schlägt vor, die PDF-Komponente im Mapping-Bereich neu zu laden. Nachdem Sie das PDF-Dokument neu geladen haben, sehen Sie die neue Struktur, die der Struktur der im PDF Extractor definierten Vorlage entspricht.

## Öffnen einer vorhandenen Vorlage

Sie können eine bereits vorhandene Vorlage auf eine der folgenden Arten öffnen:

- ·Sie können eine Vorlage in den PDF Extractor ziehen.
- · Sie können auf die Symbolleisten-Schaltfläche klicken und eine Vorlage im Dialogfeld **Öffnen** auswählen.
- · Sie können im Menü **Datei** auf den Befehl **Öffnen** klicken und im Dialogfeld **Öffnen** eine Vorlage auswählen.

## Laden eines PDF-Dokuments

Sie können ein PDF-Dokument auf eine der folgenden Arten in den PDF Extractor importieren.

- ·Sie können Ihr PDF-Dokument in das PDF-Ansichtsfenster ziehen.
- · Sie können im PDF-Ansichtsfenster auf die Schaltfläche **Öffnen** klicken und eine PDF-Datei auswählen.
- ·Sie können im Eigenschaftsfenster auf die Schaltfläche klicken und eine PDF-Datei auswählen.

## PDF-Dokument

Das PDF-Dokument (*Abbildung unten*), aus dem wir Daten extrahieren möchten, ist eine einfache Rechnung, die eine Überschrift, Informationen über die Firma, den Kunden, die Rechnung, eine Tabelle mit der Beschreibung der geleisteten Gartenarbeiten und die Bedingungen enthält. Die Rechnung besteht nur aus einer Seite.

# **GARDENING SERVICES INVOICE**

**Bill From Tom Greenfinger** Dream Garden, LLC 66 Rose St. Boston, MA 02126 +1-617-2132783

**Bill To** Oswald Grim 17 Darkwood St. Boston, MA 02128 +1-617-8767675

**Invoice No. 4560123** 

Invoice Date: 2023-09-05

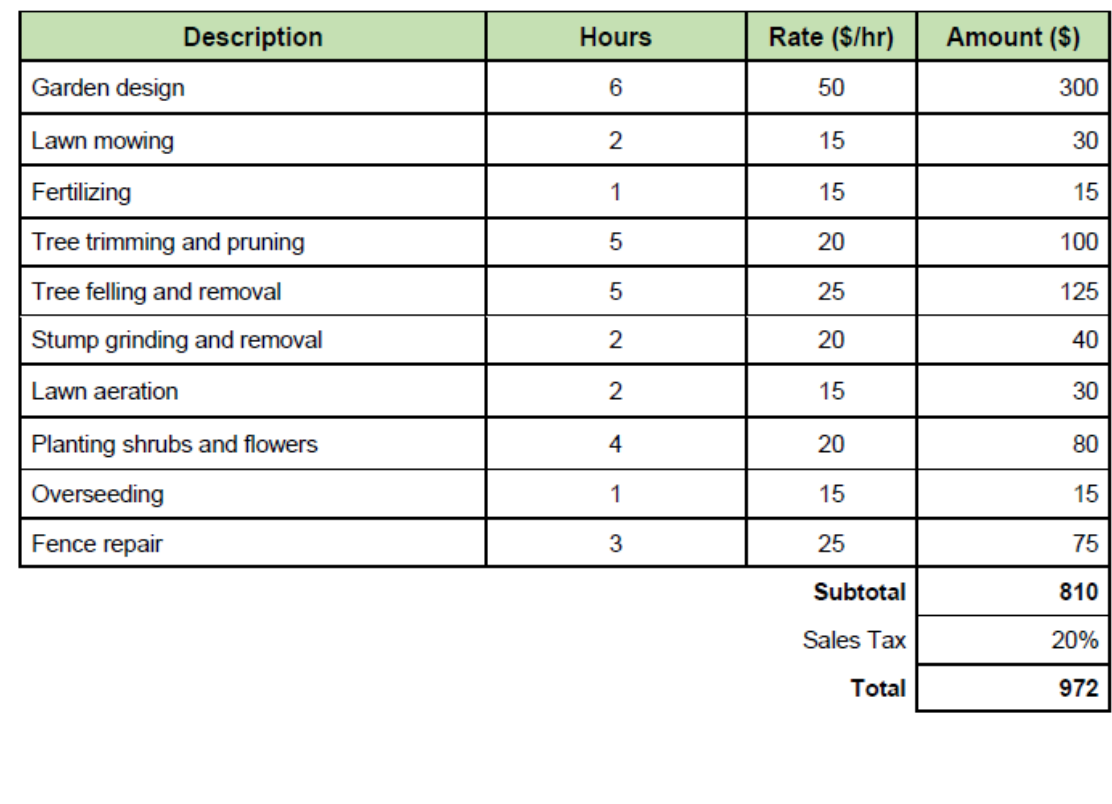

#### **Terms and Conditions**

Payment shall be due within 10 (ten) days of the invoice issue date. Interest on overdue invoices shall accrue at a rate of 10% per calendar month until the date of payment.

#### *Informationen im Eigenschaftsfenster*

Wenn Ihr PDF-Dokument geladen wird, werden im Eigenschaftsfenster Informationen über den Dateipfad angezeigt (*Abbildung unten*). Außerdem ist die Eigenschaft *XML-Ausgabename* im Eigenschaftsfenster automatisch auf Dokument gesetzt. Dieser Wert bezieht sich auf den Standardnamen des Root-Elements. Der Name des Root-Elements wird auch in der Modellstruktur des Schema-Fensters und im Ausgabefenster angezeigt. Um den Root-Namen zu ändern, geben Sie in das Textfeld neben der Eigenschaft *XML-Ausgabename* einen neuen Namen ein. In unserem Beispiel hat das Root-Element den Namen Invoice.

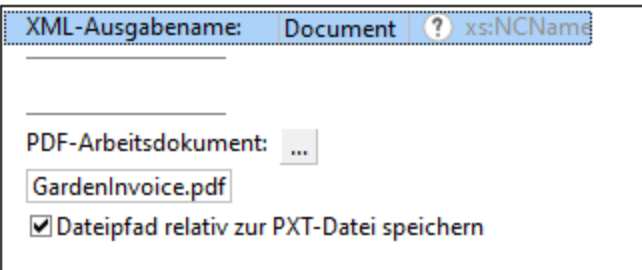

Standardmäßig ist das Kontrollkästchen *Dateipfade relativ zur PXT-Datei speichern* aktiviert. Das bedeutet, dass der Pfad eines PDF-Dokuments relativ zum Ordner der Vorlagendatei (**.pxt**) gespeichert wird.

lm nächsten Schritt wollen wir die Struktur der Vorlage definieren und die [PDF-Daten](#page-611-0) extrahieren 612.

## <span id="page-611-0"></span>4.9.1.2.2 Definieren der Struktur und Extrahieren von Daten

In diesem Kapitel werden folgende Schritte beschrieben:

- ·Automatische Extraktion von Tabellenstruktur und -daten anhand von Vorschlägen
- ·Definieren anderer Extraktionsregeln auf manuelle Art
- $\bullet$ Speichern der Vorlage

Die Reihenfolge, in der Sie Ihre Vorlage erstellen, kann variieren und muss nicht mit der oben beschriebenen übereinstimmen.

## Automatische Extraktion von Tabellenstruktur und -daten

Im ersten Schritt extrahieren wir die Daten aus der Tabelle. Am einfachsten geschieht dies mit Hilfe der Vorschläge des PDF Extrators für die Tabelle (*in der Abbildung unten grün markiert*). Um den Vorschlag zu verwenden, doppelklicken Sie im linken oberen Eck des grünen Rahmens auf die Schaltfläche **Table?**. Die Zellen mit Informationen über Preis und Steuer werden separat verarbeitet.
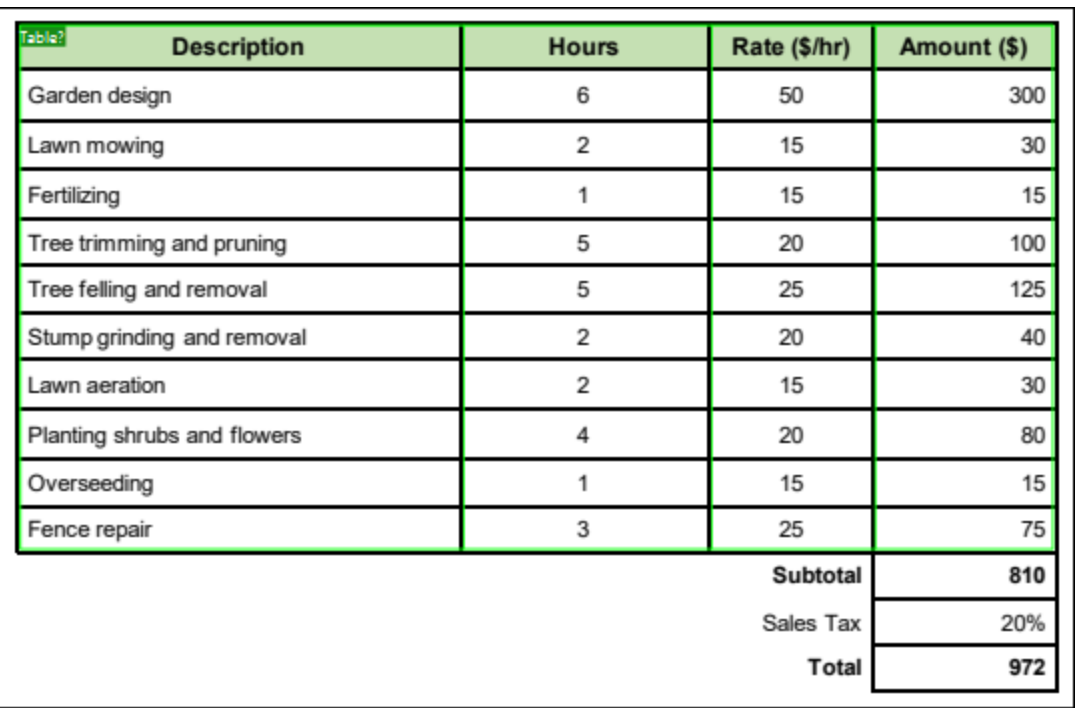

Sobald Sie auf die Schaltfläche **Tabelle?** doppelklicken, wird im Schema-Fenster die folgende Struktur angezeigt:

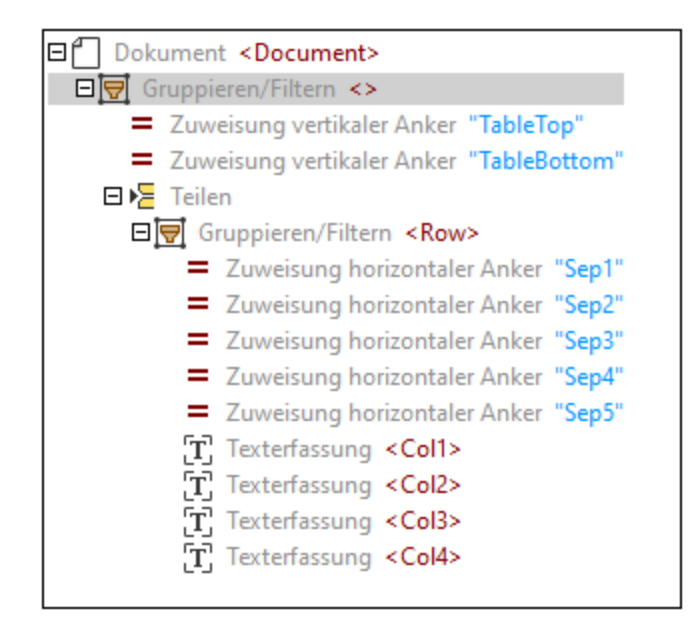

Das Schema-Fenster ist eine Toolbox bestehend aus Objekten, die definieren, wie Daten extrahiert werden sollen. Die Vorlage hat zu diesem Zeitpunkt die folgende Struktur:

- ·den obersten Node, der das Root-Element darstellt (Invoice)
- ·das Objekt "Gruppierung/Filter", das Seiten eines PDF-Dokuments gruppiert und filtert
- · zwei vertikale Zuweisungen (Oberer Rand und Unterer Rand), die die Position angeben, an der die Tabelle jeweils beginnt bzw. endet.
- · das Teilen-Objekt, das die Tabelle in Zeilen unterteilt ·
- das Objekt "Gruppierung/Filter", das die Zeilen der Tabelle zusammengruppiert
- ·fünf horizontale Zuweisungen, die die Positionen von Ankern, die die Spalten trennen, markieren
- ·vier Texterfassungen, die die Namen der Tabellenspalten enthalten

Nähere Informationen zu den einzelnen Objekten finden Sie unter <u>[Vorlagenobjekte](#page-621-0)</u><sup>622</sup>.

#### *Anmerkung zu Dokumenten mit mehreren Seiten*

Wenn Ihr PDF-Dokument mehrere Seiten hat und Sie auf einer bestimmten Seite einen automatischen Tabellenvorschlag übernehmen, erhalten Sie ein Gruppieren/Filtern-Objekt nur für diese Seite. Wenn auch andere Seiten des Dokuments inkludiert werden sollen, können Sie das <u>[Gruppieren/Filtern](#page-626-0)</u> <sup>627</sup>-Objekt entsprechend konfigurieren.

#### *Baumstruktur und Daten im Ausgabefenster*

Gleichzeitig mit der Baumstruktur der Extraktionsregeln im Schemafenster erscheint im Ausgabefenster die Baumstruktur mit den aus der Tabelle extrahierten Daten (*siehe Auszug aus dem Codefragment unten*).

```
<Invoice>
      Row<Col1>Description</Col1>
            <Col2>Hours</Col2>
            <Col3>Rate ($/hr)</Col3>
            <Col4>Amount ($)</Col4>
      </R\cap w<Row>
            <Col1>Garden design</Col1>
            <Col2>6</Col2>
            <Col3>50</Col3>
            <Col4>300</Col4>
      </Row>
      \langle \ldots \rangle</Invoice>
```
<span id="page-613-0"></span>Um zu überprüfen, ob die Struktur des Ausgabefensters den Objekten entspricht, klicken Sie im Ausgabefenster auf ein Element oder seinen Wert. Daraufhin werden die entsprechende Instanz des Objekts gelb und die Ränder der einzelnen Instanzen des Objekts im PDF-Ansichtsfenster pink markiert und das entsprechende Objekt wird in der Modellstruktur des Schema-Fensters markiert (*Abbildungen unten*).

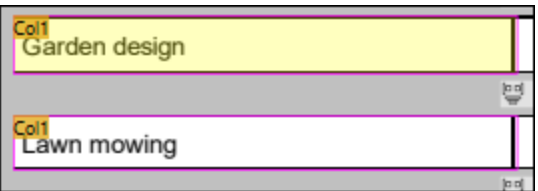

*Markierte Zelle im PDF-Ansichtsfenster*

| T. Texterfassung <col1></col1> |  |
|--------------------------------|--|
| T Texterfassung <col2></col2>  |  |
| T Texterfassung <col3></col3>  |  |
| T. Texterfassung <col4></col4> |  |

*Markiertes Objekt im Schema-Fenster*

### *Anpassen der Tabellendaten*

Die Tabelle in diesem Tutorial hat Spaltenüberschriften, die nicht in unsere Vorlage inkludiert werden sollen. Um die Kopfzeile auszunehmen, gehen Sie vor, wie unten beschrieben:

- 1. Klicken Sie im Schemafenster auf die vertikale Zuweisung TableTop.
- 2. Klicken Sie im PDF-Ansichtsfenster in der Tabelle auf die Beschriftung TableTop. Daraufhin erscheint ein Doppelpfeil (*Abbildung unten*), über den Sie die Position der TableTop-Linie der Tabelle anpassen können. Die TableTop-Linie in unserem Beispiel wurde nach unten gezogen, um die Kopfzeile der Tabelle zu exkludieren, wodurch auch die Namen der Spaltenüberschriften aus der Ausgabe ausgeschlossen wurden.

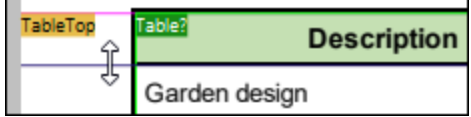

### *Geben Sie den Zeilen und Tabellenspalten beschreibende Namen*

Das Teilen-Objekt im Schemafenster enthält ein Gruppieren/Filtern-Objekt mit dem Standardnamen Row. Um den Namen der Zeile zu ändern, klicken Sie in der Struktur auf den Node "Gruppieren/Filtern", geben Sie im Eigenschaftsfenster in das Feld *XML-Ausgabename* den Text Service ein und drücken Sie die Eingabetaste. Der Node "Gruppieren/Filtern" sieht nun folgendermaßen aus:

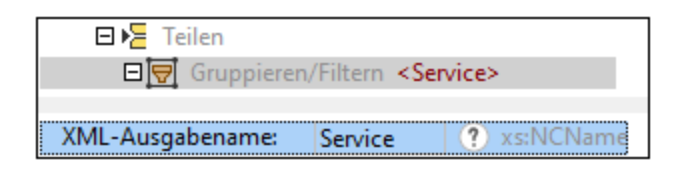

Die Standardnamen von Tabellenspalten sind co11, co12, usw. Um die Standardnamen von Spalten zu ändern, klicken Sie im Schema-Fenster auf das gewünschte Texterfassungselement und geben Sie im Eigenschaftsfenster in das Feld *XML-Ausgabename* einen neuen Namen ein. Der Name der ersten Spalte in diesem Tutorial is Description (*Abbildung unten*). Neben dem neuen Namen der Spalte sehen Sie auch die Position der Region im PDF-Dokument.

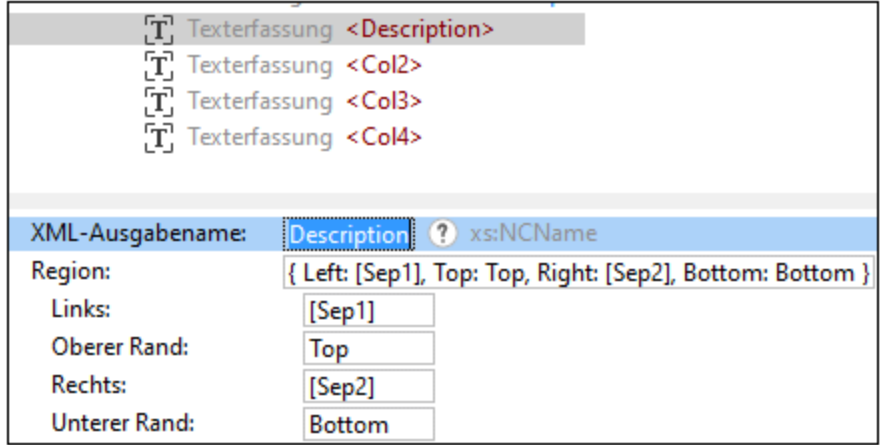

Wenn im Eigenschaftsfenster ein Objektname geändert wird, ändert sich auch die Textbeschriftung im PDF-Ansichtsfenster (*Abbildung unten*). Wenn Sie im Schemafenster auf ein Objekt klicken, wird seine Position in PDF-Ansichtsfenster markiert. So wurden etwa in der Abbildung unten die Zellen mit den Description-Beschriftungen pink markiert.

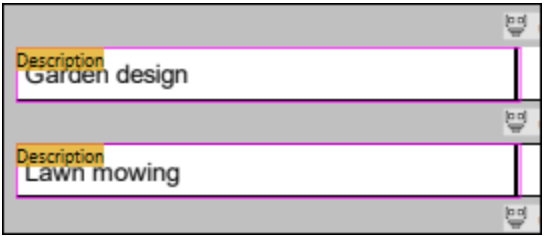

Im nächsten Schritt werden wir nun die Texterfassungen Col2, Col3 und Col4 in Hours, Rate bzw. Amount ändern.

## Definieren anderer Extraktionsregeln auf manuelle Art

Neben den extrahierten Tabellendaten möchten wir auch Informationen über den Rechnungsnamen, den Kunden, Rechnungsnummer und -datum, Preis und Steuer sowie die Zahlungsbedingungen inkludieren. Diese Informationen werden wir nun manuell extrahieren. Es wird davon ausgegangen, dass die Informationen über den Auftragnehmer auf allen von dieser Firma ausgestellten Rechnungen die gleichen sind und für die Vorlage und das zukünftige Mapping nicht relevant sind. Daher werden die Informationen über den Auftragnehmer nicht in die Vorlage inkludiert.

Um PDF-Daten manuell zu extrahieren, gehen Sie folgendermaßen vor:

- 1. Klicken Sie auf das Root-Element oder das Objekt "Gruppieren/Filtern" unter dem Root-Node, um das gesamte PDF-Dokument zu sehen.
- 2. Die erste Information, die extrahiert wird, ist die Überschrift: Ziehen Sie ein Rechteck auf, das die gesamte Überschrift enthält (*Abbildung unten*).

# **GARDENING SERVICES INVOICE**

3. Klicken Sie mit der rechten Maustaste auf das Rechteck und wählen Sie im Kontextmenü den Befehl **Texterfassung** (*Abbildung unten*).

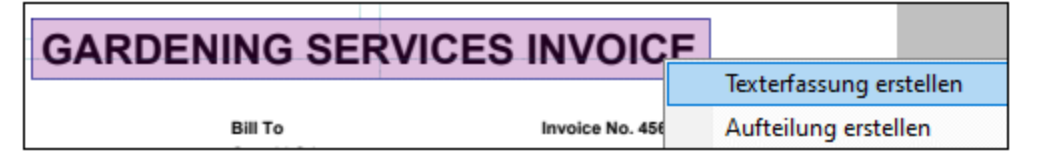

4. Daraufhin wird im Schemafenster in der Struktur ein neuer erfasster Text mit dem Standardnamen Capture angezeigt. Standardmäßig wird ein neu erfasster Text im Schemafenster am unteren Rand der Struktur eingefügt. Da dieser erfasste Text der Rechnungsüberschrift entspricht, ist die logische Position des Texts im oberen Bereich der Struktur. Drücken Sie daher auf den neu erfassten Text, ziehen Sie ihn an den oberen Rand der Struktur und fügen Sie ihn vor dem Teilen-Objekt ein, wie in der Abbildung unten gezeigt.

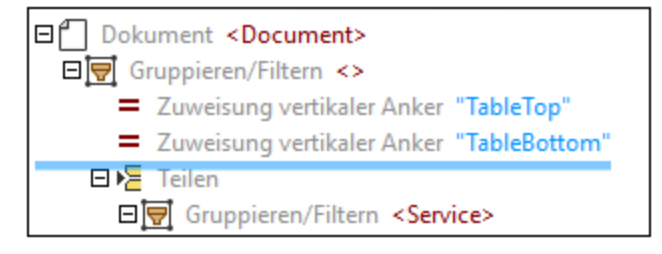

- 5. Ändern Sie den Namen des erfassten Texts: Klicken Sie im Schemafenster auf den erfassten Text, geben Sie in das Feld *XML-Ausgabename* Header ein und drücken Sie die Eingabetaste.
- 6. Als nächstes werden wir nun die Kundendaten extrahieren: Ziehen Sie ein Rechteck auf, das alle Kundendaten enthält (*Abbildung unten*), klicken Sie mit der rechten Maustaste auf das Rechteck und wählen Sie im Kontextmenü den Befehl **Texterfassung erstellen**. Alternativ dazu könnten Sie auch separate Texterfassungen für jede Information (z.B. ClientName, Address, usw.) erstellen. Wir haben aus Gründen der Einfachheit alle Kundendaten als eine einzige Informationseinheit behandelt.

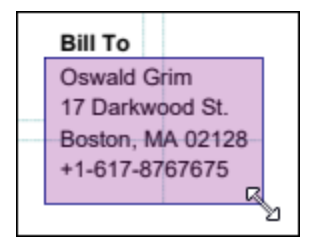

- 7. Geben Sie dem neu erfassten Text einen Namen BillTo und ziehen Sie das Element unter die Texterfassung Header.
- 8. Wiederholen Sie die obigen Schritte, um weitere neue Texterfassungen für die Rechnungsnummer und das Datum zu erstellen, geben Sie ihnen den Namen InvoiceNo bzw. Date, und platzieren Sie diese unter die Texterfassung BillTo.
- 9. Erstellen Sie anschließend Erfassungen für die Werte der Zellen *Subtotal*, *Sales Tax* und *Total* und den Text unter *Terms and Conditions*, geben Sie diesen erfassten Texten Namen (in unserem Beispiel Subtotal, Tax, Total und Terms) und belassen Sie sie am unteren Rand der Struktur.
- 10. Überprüfen Sie, ob die Struktur im Ausgabefenster dem gewünschten Ergebnis entspricht.

# Speichern der Vorlage

Der letzte Schritt beim Vorlagendesign ist das Speichern der Vorlage. Gehen Sie dazu folgendermaßen vor:

- 1. Klicken Sie im Menü **Datei** auf **Speichern** oder **Speichern unter**. Klicken Sie alternativ dazu auf die Symbolleisten-Schaltfläche
- 2. Geben Sie Ihrer neuen Vorlage im daraufhin angezeigten Dialogfeld **Speichern unter** einen Namen und wählen Sie den Ordner aus, in dem die Vorlage gespeichert werden soll. In unserem Beispiel hat die Vorlage den Namen **GardenInvoice.pxt**.
- 3. Klicken Sie zur Bestätigung auf **Speichern**.

Die Vorlage kann nun in MapForce importiert werden. Nähere Informationen dazu finden Sie unter *[Importieren](#page-617-0)* der Vorlage in [MapForce](#page-617-0)<sup>618</sup>.

## <span id="page-617-0"></span>4.9.1.2.3 Importieren der Vorlage in MapForce

In diesem Kapitel erfahren Sie, wie Sie eine PDF-Extraktionsvorlage und eine PDF-Instanzdatei in MapForce importieren und PDF-Daten auf eine XML-Beispieldatei mappen. Beachten Sie, dass PDF-Komponenten in MapForce nur mit der Built-In-Transformationssprache kompatibel sind.

### *Importieren vorhandener Vorlagen- und Instanzdateien in MapForce*

Sie können eine vorhandene PDF-Extraktionsvorlage in MapForce auf eine der folgenden Arten importieren:

- ·Sie können die Vorlage direkt in den Mapping-Bereich ziehen.
- · Sie können in MapForce auf die Symbolleisten-Schaltfläche oder den Menübefehl **Einfügen | PDF-Dokument** klicken. In beiden Fällen wird ein Dialogfeld aufgerufen, über das Sie eine vorhandene Vorlage auswählen können (*die Option "Vorhandene Vorlagendatei für PDF-Extraktion öffnen" unten*).

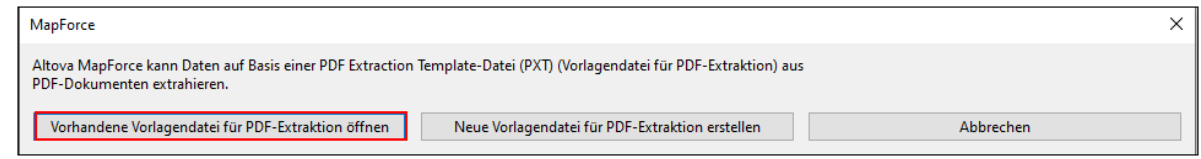

Um eine mit der Vorlage verknüpfte PDF-Instanzdatei zu überprüfen oder zu ändern, öffnen Sie die [PDF-](#page-620-0)[Komponenteneinstellungen](#page-620-0)<sup>621</sup>. Eine Anleitung zum Erstellen einer neuen PDF-Extraktionsvorlage finden Sie  $\mu$ unter *[Erstellen](#page-608-0) einer neue Vorlage.* <sup>609</sup>.

Beachten Sie, dass eine PDF-Komponente im MapForce nur als Datenquelle verwendet werden kann. Daher hat eine PDF-Komponente immer nur Output-Konnektoren und keine Input-Konnektoren (*Mapping unten*).

### *Hinzufügen einer Zieldatei*

Im nächsten Schritt wird das XSD-Zielschema **GardenInvoice.xsd** (*Abbildung unten)* zum Mapping-Bereich hinzugefügt. Das Schema wurde mit Altova XMLSpy erstellt. Nähere Informationen zum Einfügen einer XML-Komponente in Ihr Mapping finden Sie unter **XML und [XML-Schema](#page-125-0)**<sup>(126)</sup>.

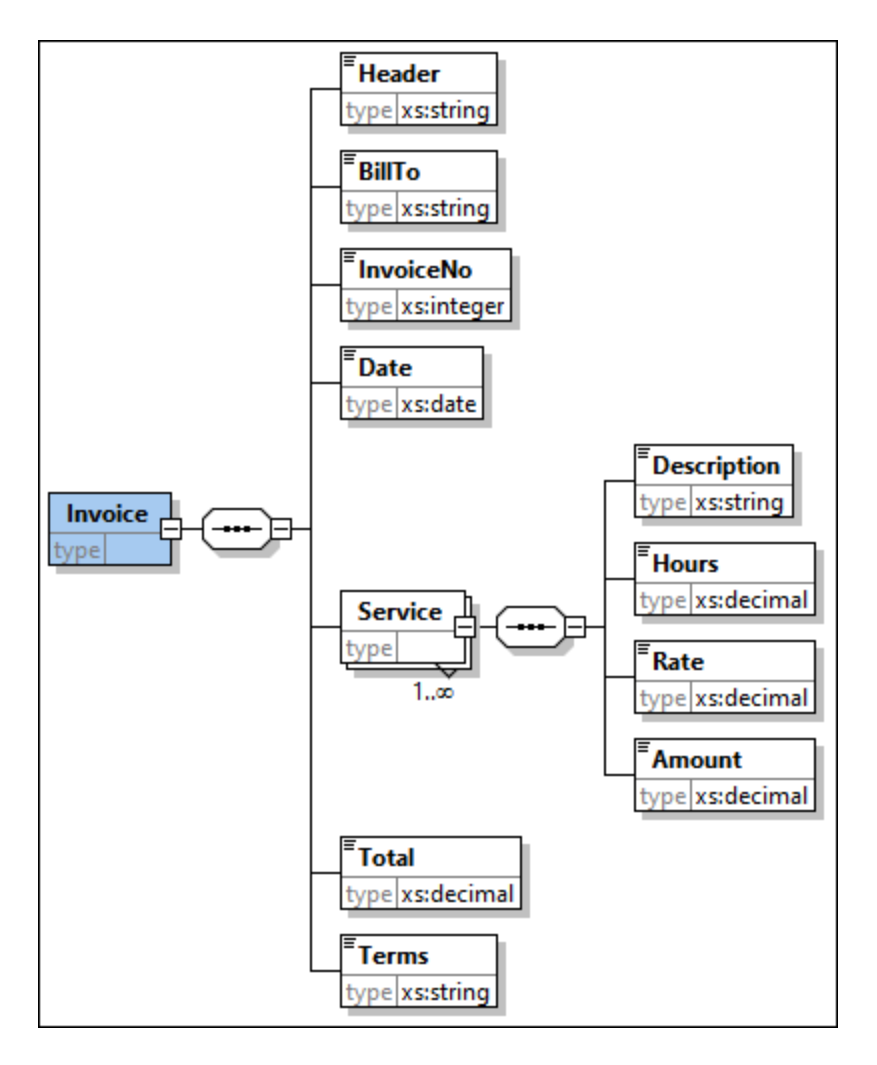

### *Verbinden von Quell- und Zielkomponente*

Im nächsten Schritt werden die Nodes der Quellkomponente mit denen der Zielkomponente verbunden. Das erstellte Mapping sieht folgendermaßen aus:

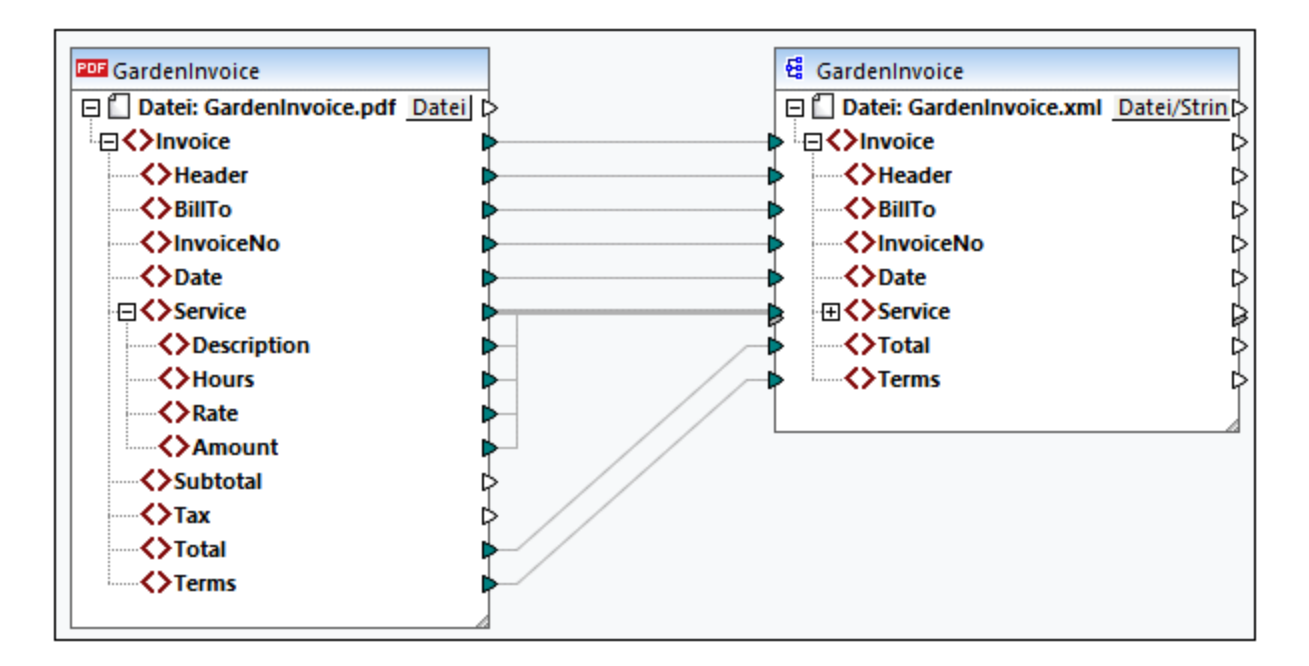

### *Bearbeiten der Vorlage*

Wenn Sie Ihre Vorlage bearbeiten möchten, können Sie diese im PDF Extractor auf eine der folgenden Arten öffnen:

- ·Sie können Ihre **[PXT-Datei](#page-609-0)**<sup>610</sup> direkt im PDF Extractor öffnen.
- Sie können in MapForce in den [Komponenteneinstellungen](#page-621-1)<sup>622</sup> der PDF-Komponente auf **Bearbeiten** klicken. Bei Klick auf **Bearbeiten** wird die Vorlage im PDF Extractor geöffnet.
- · Sie können auch mit der rechten Maustaste auf die Überschrift der PDF-Komponente klicken und im Kontextmenü den Befehl **PDF-Extraktionsvorlage bearbeiten** auswählen (*Abbildung unten*). Bei Klick auf diesen Befehl wird die Vorlage im PDF Extractor geöffnet.

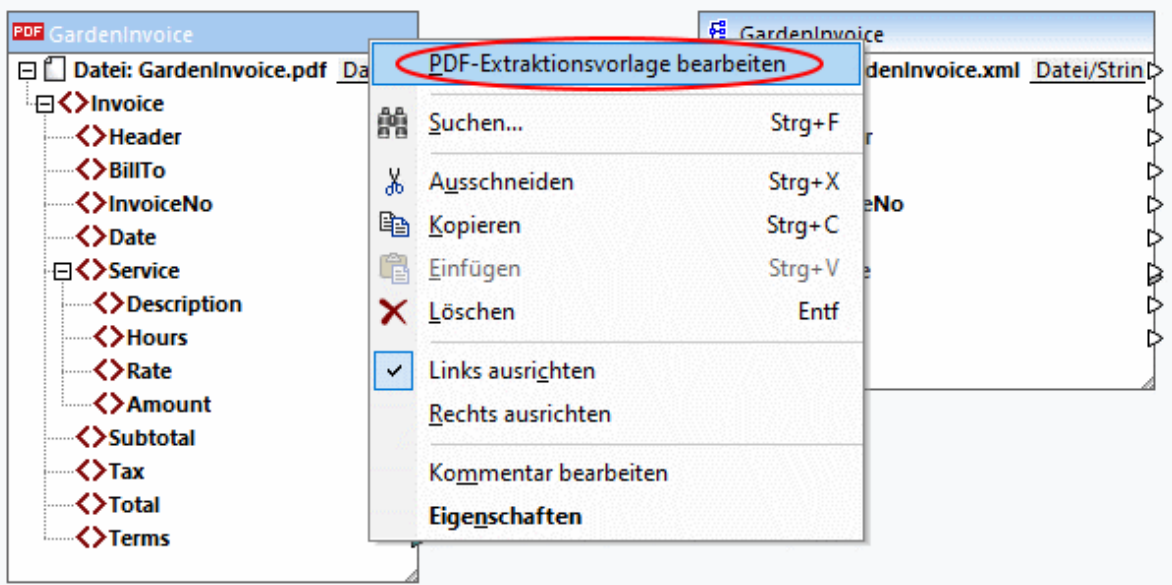

#### *Ausgabevorschau*

Im Ausgabefenster sehen Sie, dass die PDF-Daten erfolgreich auf die Zielkomponente gemappt wurden und nun als XML-Dokument gespeichert werden können. Unten sehen Sie einen Auszug aus der Ausgabedatei:

```
<Invoice
xsi:noNamespaceSchemaLocation="file:///C:/MF_TutorialFiles/GardenInvoice.xsd"
xmlns:xsi="http://www.w3.org/2001/XMLSchema-instance">
      <Header>GARDENING SERVICES INVOICE</Header>
      <BillTo>Oswald Grim
     17 Darkwood St.
     Boston, MA 02128
     +1-617-8767675</BillTo>
     <InvoiceNo>4560123</InvoiceNo>
     <Date>2023-09-05</Date>
      <Service>
           <Description>Garden design</Description>
           <Hours>6</Hours>
           <Rate>50</Rate>
           <Amount>300</Amount>
      </Service>
      \langle \ldots \rangle<Total>972</Total>
      <Terms>Payment is due within 14 (fourteen) days of the invoice issue date.
     Interest on overdue invoices shall accrue at a rate
     of 10% per day until full payment is received.</Terms>
</Invoice>
```
Das Mapping wurde für Sie unter dem Namen **Tutorial/GardenInvoice.mfd** gespeichert.

# <span id="page-620-0"></span>4.9.1.3 Komponenteneinstellungen

Nachdem Sie eine PDF-Vorlage als Quellkomponente zu Ihrem Mapping hinzugefügt haben, können Sie die Einstellungen der PDF-Komponente im Dialogfeld **Komponenteneinstellungen** (*Abbildung unten*) konfigurieren. Sie können das Dialogfeld **Komponenteneinstellungen** auf eine der folgenden Arten öffnen:

- ·Doppelklicken Sie auf den Komponententitel.
- · Wählen Sie die PDF-Komponente aus und klicken Sie auf den Menübefehl **Komponente** | **Eigenschaften**.
- ·Klicken Sie mit der rechten Maustaste auf den Komponententitel und wählen Sie **Eigenschaften**.

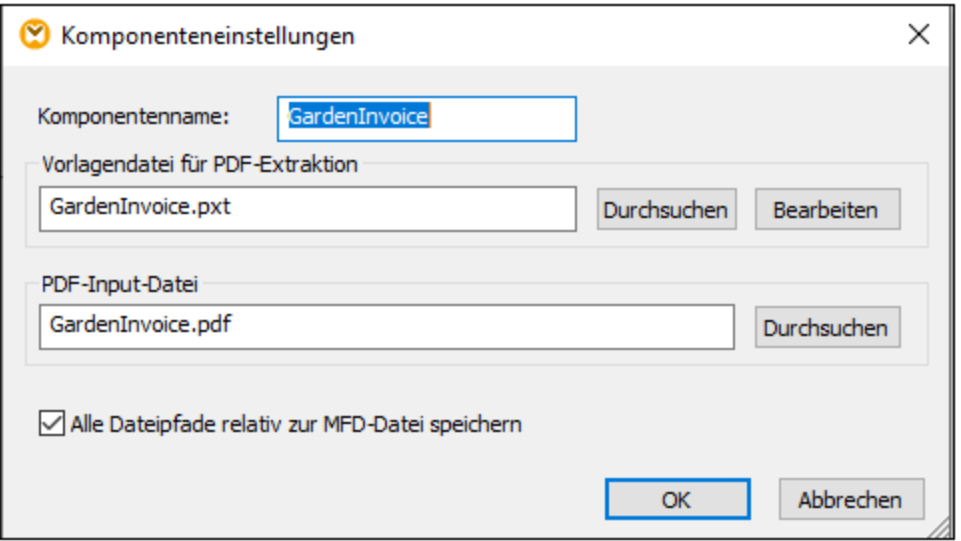

### *Verfügbare Einstellungen*

Über das Dialogfeld **Komponenteneinstellungen** können Sie die folgenden Einstellungen konfigurieren:

**■ Komponentenname** 

Dies ist der Name der PDF-Komponente, der im Komponententitel angezeigt wird. Wenn Sie eine Komponente zu Ihrem Mapping hinzufügen, wird der Komponentenname automatisch generiert. Sie können den Namen jederzeit ändern.

<span id="page-621-1"></span>Vorlagendatei für PDF-Extraktion

Der Pfad in diesem Feld verweist auf den Ordner einer im MapForce PDF Extractor erstellten PDF-Vorlage. Um eine andere Vorlage zu verwenden, klicken Sie auf **Durchsuchen** und wählen Sie die gewünschte Datei aus. Um eine Vorlage zu bearbeiten, klicken Sie auf **Bearbeiten**. Mit dieser Aktion wird die Vorlage im PDF Extractor geöffnet.

**PDF-Input-Datei** 

Der Pfad in diesem Feld verweist auf den Ordner der PDF-Input-Datei, die als Datenquelle in Ihrem Mapping verwendet wird.

Alle Dateipfade relativ zur MFD-Datei speichern

Wenn diese Option aktiviert ist, speichert MapForce die Dateipfade im Dialogfeld **Komponenteneinstellungen** relativ zum Ordner, in dem sich die MapForce Design (**.mfd**)-Datei befindet.

# <span id="page-621-0"></span>4.9.1.4 Vorlagenobjekte

Vorlagenobjekte bilden die Grundbausteine Ihres Designs. Über diese Objekte können Sie PDF-Extraktionsregeln definieren. Der PDF Extractor unterstützt die folgenden Objekte:

- ·[Root/Dokument](#page-624-0)<sup>625</sup>
- ·[Gruppieren/Filtern](#page-625-0)<sup>626</sup>
- ·[Teilen](#page-626-1) <sup>627</sup>
- · $\overline{\text{Texterfassung}}^{\text{635}}$  $\overline{\text{Texterfassung}}^{\text{635}}$  $\overline{\text{Texterfassung}}^{\text{635}}$
- ·[Zusammenführungsquelle](#page-636-0) und Zusammenführungsziel<sup>637</sup>
- ·[Collage](#page-642-0)<sup>643</sup>
- ·[Zuweisungen](#page-644-0) <sup>645</sup>
- ·[Ordered](#page-646-0) Choice und Wenn<sup>647</sup>

Eine schrittweise Anleitung zum Erstellen einer Vorlage und dem Definieren ihrer Struktur mit Hilfe von Objekten finden Sie im [Tutorial](#page-607-0)<sup>608</sup>.

## Einfügen eines Objekts

Mit Ausnahme des Dokument-Root-Elements, das nicht erstellt oder gelöscht werden kann, können alle anderen Objekte folgendermaßen hinzugefügt werden:

· Wenn Sie soeben eine Vorlage erstellt haben, wird das Root-Element am oberen Rand des Schema-Fensters angezeigt. Unterhalb davon wird die Option *Children hier hinzufügen* angezeigt (*Abbildung unten*). Um unterhalb des Root-Elements ein Objekt hinzuzufügen, klicken Sie mit der rechten Maustaste auf den Root-Node oder die Option *Children hier hinzufügen* und wählen Sie im Kontextmenü ein Objekt aus.

Ō۳ Dokument <Document> - Children hier hinzufügen

· Falls im Schema-Fenster bereits eine Struktur aus verschiedenen Objekten vorhanden ist und Sie ein weiteres Objekt hinzufügen möchten, klicken Sie mit der rechten Maustaste auf das Objekt, relativ zu welchem Sie ein neues einfügen möchten, und wählen Sie je nach Bedarf **Hinzufügen**, **Einfügen vor** oder **Einfügen nach** und wählen Sie ein Objekt aus dem Kontextmenü aus.

Abhängig vom Objekttyp führen die Optionen **Hinzufügen** und **Einfügen nach** zu unterschiedlichen Ergebnissen. Bei <u>[Texterfassungen](#page-634-0) <sup>635</sup>, [Zuweisungen](#page-644-0) <sup>645</sup> und [Zusammenführungsquellen](#page-636-0) <sup>637</sup> haben die</u> Optionen **Hinzufügen** und **Einfügen nach** dasselbe Ergebnis: Ein neues Objekt wird hinter der ausgewählten Texterfassung, Zuweisung oder Zusammenführungsquelle platziert. Bei [Gruppieren/Filtern](#page-625-0)<sup>(cco)</sup>-, [Teilen](#page-626-1)<sup>627</sup>-, [Zusammenführungsziel](#page-636-0)<sup>(637</sup>-, [Collage](#page-642-0)<sup>643)</sup>-, [Ordered](#page-646-0) Choice und  $Wenn<sup>647</sup>$  $Wenn<sup>647</sup>$ -Objekten unterscheiden sich die Ergebnisse der Optionen **Hinzufügen** und **Einfügen nach** jedoch voneinander. Wenn Ihre Modellstruktur z.B. ein Gruppieren/Filtern-Objekt hat und Sie ein Texterfassungselement als Child-Node zur Struktur dieses Gruppieren/Filtern-Objekts hinzufügen möchten, klicken Sie mit der rechten Maustaste auf das Gruppieren/Filtern-Objekt und wählen Sie im Kontextmenü **Hinzufügen | Texterfassung**. Dadurch wird das neue Texterfassungsobjekt als Child-Node direkt unterhalb des Gruppieren/Filtern-Node eingefügt (*Abbildung unten*). Gegebenenfalls können Sie das neue Objekt anschließend an eine andere Stelle in der Struktur verschieben.

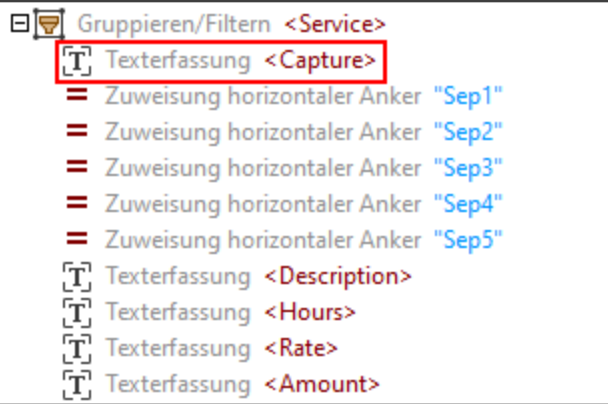

Wenn Sie dieses Texterfassungsobjekt jedoch nach der gesamten Gruppieren/Filtern-Struktur einfügen möchten, klicken Sie mit der rechten Maustaste auf den Gruppieren/Filtern-Node, und wählen Sie im Kontextmenü **Einfügen nach | Texterfassung**. Das Ergebnis sehen Sie in der Abbildung unten.

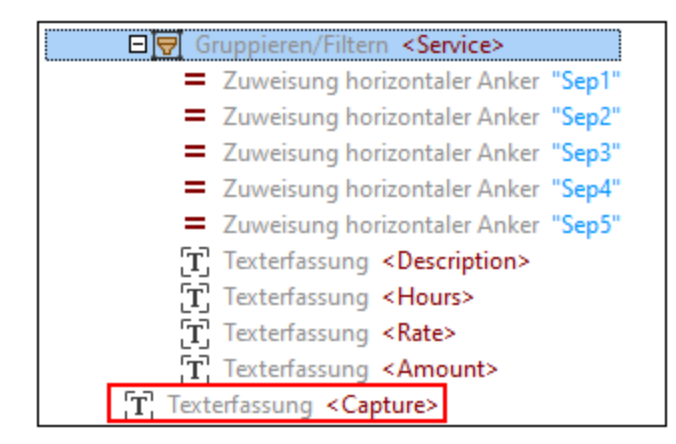

In beiden Fällen können Sie Objekte auch über Symbolleisten-Befehle hinzufügen.

*Erstellen von Texterfassungs-, Teilen- und Zusammenführungsquelle-Objekten über das PDF-Ansichtsfenster* Zusätzlich zu den oben beschriebenen Methoden können die Objekte Texterfassung, Teilen und Zusammenführungsquelle auch über das PDF-Ansichtsfenster zur Modellstruktur hinzugefügt werden. Wählen Sie den gewünschten Bereich auf einer Seite Ihres PDF-Dokuments aus, klicken Sie mit der rechten Maustaste auf den ausgewählten Bereich und wählen Sie den Typ des Objekts, der erstellt werden soll, aus (*Abbildung unten*).

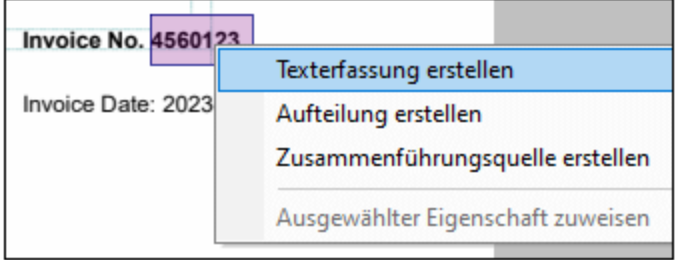

## Children verpacken/Verpackung der Children entfernen

Sie können nicht nur einzelne Objekte erstellen, sondern Objekte auch in die folgenden Container platzieren: Gruppieren/Filtern, Teilen, Zusammenführungsziel und Collage. Wenn Sie Objekte in diesen Containern ablegen, bedeutet dies, dass die Objekte zu Child-Elementen des ausgewählten Objekts (z.B. Collage) werden. Das Verpacken von Objekten in ein Parent-Objekt hat den Vorteil, dass Sie dieselbe Verarbeitungslogik auf eine Gruppe von Objekten anwenden können.

Um ein Objekt in ein Parent-Objekt zu verpacken, klicken Sie im Schema-Fenster mit der rechten Maustaste auf das Objekt, wählen Sie **Verpacken in** und anschließend die gewünschte Option. Wenn bereits eine Gruppe von Child-Objekten vorhanden ist (z.B. Texterfassungsobjekte), die in ein Parent-Objekt (z.B. Gruppieren/Filtern) verpackt sind, können Sie diese Verpackung für alle Child-Objekte auf einmal entfernen, indem Sie auf den Parent-Node klicken und im Kontextmenü die Option **Verpackung der Children entfernen** auswählen. Dadurch wird das Parent-Objekt entfernt, aber alle Child-Objekte werden beibehalten. Falls auf einer höheren Ebene (z.B. Teilen) ein weiteres Parent-Objekt vorhanden ist, das vorher das Parent-Objekt des entfernten Objekts war (d.h. Gruppieren/Filtern), werden die Child-Objekte automatisch diesem neuen Parent-Objekt untergeordnet.

Falls Sie ein Parent-Objekt mit Child-Objekten unterhalb davon haben, können Sie alle Child-Objekte bei Bedarf auch in einen anderen Container verpacken. Wenn Sie z.B. ein Gruppieren/Filtern-Objekt haben, das als Child-Objekte Texterfassungselemente hat, klicken Sie mit der rechten Maustaste auf das Gruppieren/Filtern-Objekt, wählen Sie im Kontextmenü den Befehl **Alle Children verpacken in** und anschließend das Objekt, in das alle diese Texterfassungselemente verpackt werden sollen.

### Ausdruckssyntax von Objekteigenschaften

Die meisten Eigenschaften erlauben Ausdrücke in einer domainspezifischen Ausdruckssprache. Nähere Informationen zur [Ausdruckssyntax](#page-646-1) finden Sie unter Ausdruckssyntax<sup>647</sup>.

## <span id="page-624-0"></span>4.9.1.4.1 Root/Dokument

Die einzige Instanz dieses Objekts (*rote Umrandung unten*) befindet sich an der Root der Modellstruktur und kann nicht erstellt oder gelöscht werden. Das Dokument-Objekt steht für die als eine einzige Gruppe behandelte Sequenz der Seiten im Dokument. Diese Sequenz beginnt mit der ersten Seite und endet mit der letzten Seite des Dokuments.

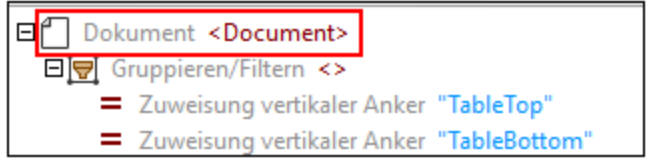

### *Eigenschaften im Eigenschaftsfenster*

Das Dokument-Objekt hat die Eigenschaft *XML-Ausgabename*, die den Namen des Root-Elements für die im Ausgabefenster des PDF Extractors angezeigte XML-Ausgabe bildet. Der Standardname des Dokument-Root-Elements ist Document. Um den Standardnamen zu ändern, geben Sie einen neuen Namen für das Root-Element ein und drücken Sie die **Eingabetaste**.

## <span id="page-625-0"></span>4.9.1.4.2 Gruppieren/Filtern

Das Gruppieren/Filtern-Objekt ist das primäre Strukturelement in der Modellstruktur. Mit Hilfe dieses Objekts werden das Parent-Element und seine Child-Elemente in einer Struktur angeordnet. In der Abbildung unten sehen Sie, dass das Gruppieren/Filtern-Objekt keinen Namen hat und ein Texterfassungsobjekt und ein Teilen-Objekt enthält.

Informationen dazu, wie Sie Objekte zur Modellstruktur hinzufügen, finden Sie unter *[Einfügen](#page-621-0) eines Objekts* 622

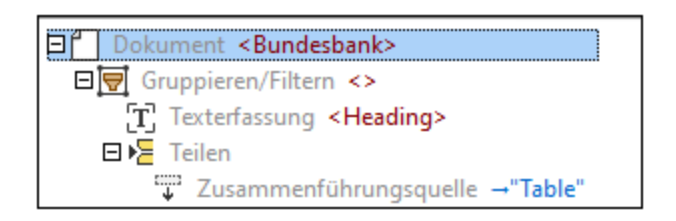

### *Eigenschaften im Eigenschaftsfenster*

Für das Gruppieren/Filtern-Objekt können die folgenden Eigenschaften konfiguriert werden:

**E** XML-Ausgabename

.

Die Eigenschaft *XML-Ausgabename* stellt den Namen das Gruppieren/Filtern-Objekts dar. Wenn diese Eigenschaft einen Wert hat, wird dieser Wert im Ausgabefenster als Element in der XML-Struktur angezeigt und die durch den Inhalt dieser Gruppe erzeugten Ergebnisse werden innerhalb dieses Elements verschachtelt. Wenn das Gruppieren/Filtern-Objekt keinen Namen hat, erscheint im Ausgabefenster kein zusätzliches Element.

Im Beispiel unten sehen Sie, dass im Schema-Fenster das Gruppieren/Filtern-Objekt mit seinen Child-Objekten definiert wurde. Das Gruppieren/Filtern-Objekt hat den Namen Row und die Texterfassungselemente haben jeweils den Namen Col1, Col2, Col3 und Col4. Mit den [Zuweisungen](#page-644-0) der [horizontalen](#page-644-0) Anker<sup>645</sup> werden die Positionen der Trennlinien auf der Seite festgelegt. Die Anker scheinen in der XML-Struktur im Ausgabefenster nicht auf.

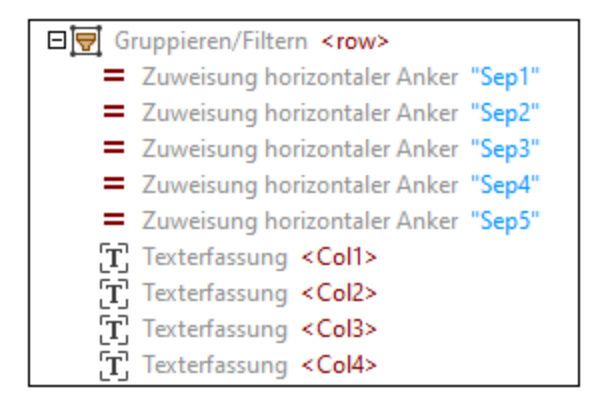

Die oben gezeigte Struktur wird in der XML-Struktur im Ausgabefenster folgendermaßen angezeigt:

<Row>

<Col1>Garden design</Col1>

```
<Col2>6</Col2>
      <Col3>50</Col3>
      <Col4>300</Col4>
\epsilon/Rows
<Row>\ldots</Row>
<Row>...</Row>
```
### <span id="page-626-0"></span>Gruppierungstyp

Mit Hilfe der Eigenschaft *Gruppierungstyp* können Sie Gruppierungskriterien definieren. Sie bietet die folgenden Optionen:

- · Mit der Option *Eine Gruppe pro Seite* wird nur eine einzige Gruppe von Objekten pro Seite erstellt, wodurch pro Seite jeweils eine Gruppe erzeugt wird, wobei jede Gruppe einen Index hat, der der Indexzahl der Seite in der Parent-Sequenz entspricht. Diese Eigenschaft ist nützlich, wenn Sie jede einzelne Seite in ein (im Ausgabefenster sichtbares) XML-Element verpacken möchten, oder wenn Sie die Verarbeitung auf eine bestimmte Seite oder einen bestimmten Seitenbereich aus dem gesamten Dokument beschränken möchten. Um eine bestimmte Seite oder einen bestimmten Seitenbereich auszuwählen, geben Sie den Seitenindex bzw. den Seitenbereich in das Feld *Gruppen auswählen* ein (*siehe nächste Eigenschaft*).
- · Die Option *Gruppen aus Liste* funktioniert folgendermaßen: Einzelseitenindizes werden zu Gruppen für einzelne Seiten, während ein Seitenbereich zu einer Gruppe wird. Im Feld *Seiten*, das angezeigt wird, wenn Sie die Option *Gruppen aus Liste* auswählen, können Sie Seitennummern und einen Seitenbereich definieren. Sie können einen Seitenbereich bis zum Ende des Dokuments erweitern, indem Sie den letzten Seitenindex weglassen: z.B. werden durch Eingabe von 5- Seiten ab Seite 5 bis zum Ende des Dokuments ausgewählt. Wenn Sie das Feld *Seiten* leer lassen, wird das gesamte Dokument verarbeitet.

### Gruppen auswählen

Die Eigenschaft *Gruppen auswählen* ist eine Indexliste, mit Hilfe der nur eine bestimmte Gruppe bzw. nur bestimmte Gruppen ausgewählt werden können. Die Logik dieses Felds ist dieselbe wie in Druckdialogfeldern, in denen Sie die zu druckenden Seiten definieren. Wenn Sie z.B. Gruppen mit dem Seitenbereich 1-3, 6-10, 13-15 definiert haben, und Sie den zweiten Seitenbereich auswählen möchten, müssen Sie in das Feld *Gruppen auswählen* 2 eingeben. In diesem Fall bezieht sich 2 auf die zweite Seitengruppe, also den Seitenbereich 6-10. Wenn Sie die Eigenschaft *Gruppen auswählen* leer lassen, werden alle Gruppen verarbeitet.

## <span id="page-626-1"></span>4.9.1.4.3 Teilen

.

Mit Hilfe des Teilen-Objekts (*siehe Abb. unten*) wird ein bestimmter Ausschnitt einer Seite in Bereiche geteilt. Beim Teilen-Objekt kann eine festgelegte Anzahl von Anfangs- und/oder Endfragmenten einer Region verworfen werden. Es werden verschiedene Methoden unterstützt, um die Positionen für die Teilung festzulegen. Nähere Informationen dazu finden Sie im Unterabschnitt *Eigenschaften* weiter unten.

Informationen dazu, wie Sie Objekte zur Modellstruktur hinzufügen, finden Sie unter *[Einfügen](#page-621-0) eines Objekts* 622

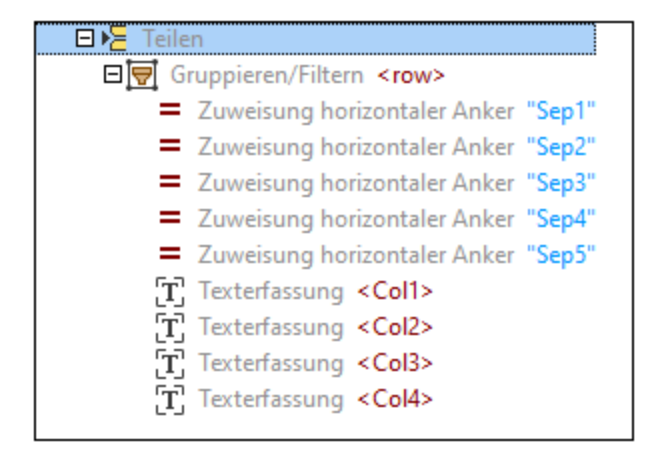

### *Eigenschaften im Eigenschaftsfenster*

Für das Teilen-Objekt können die folgenden Eigenschaften konfiguriert werden:

#### <span id="page-627-0"></span> $\blacksquare$  Region

Mit der Eigenschaft *Region* wird der aufzuteilende Seitenausschnitt beschrieben. Wenn kein Wert definiert wird, bezieht sich die Eigenschaft *Region* auf die gesamte Seite. In der Abbildung unten sehen Sie die Definition einer Region sowie die Positionen des linken, rechten, oberen und unteren Rands der Region.

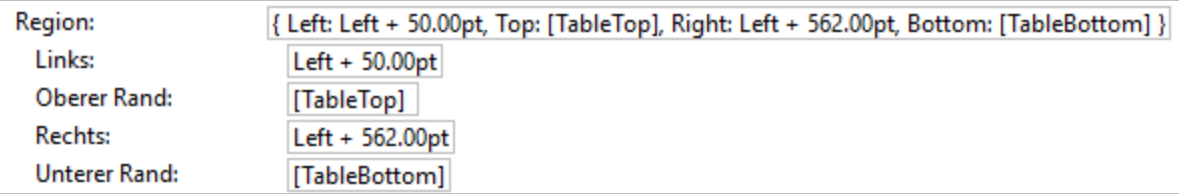

### **□** Suchen

Mit der Eigenschaft *Suchen* wird der Bereich der Seite beschrieben, in dem nach bestimmten Teilungspositionen gesucht wird (*siehe Methode unten*). Wenn kein Wert definiert wird, ist die Standardoption gleich dem Wert der Eigenschaft *Region*.

Die Option "Suchen" wird normalerweise in Kombination mit der Region verwendet. Mit "Region" wird der Bereich einer Seite definiert, der geteilt werden soll (z.B. die gesamte Tabelle), während mit Hilfe der Suchregion nach Linien oder Objekten in einem bestimmten Bereich (z.B. entlang des linken Rands) gesucht werden kann. Wenn eine Spalte z.B. klare, einheitliche Ränder hat, können Sie die Suchregion auf diese bestimmte Spalte einschränken. Ein Beispiel für die Verwendung der Suchregion finden Sie im *Beispiel 2* unten.

#### **E** Erste/Letzte überspringen

Mit den Eigenschaften *Erste überspringen* und *Letzte überspringen* wird festgelegt, wie viele Fragmente ab dem Beginn bzw. dem Ende der Region von der Verarbeitung ausgenommen werden sollen.

<span id="page-627-1"></span>**□** Methode

Die Eigenschaft *Methode* bezieht sich auf den Mechanismus zum Identifizieren von Teilungspositionen, auf Basis dessen eine bestimmte Region in Bereiche unterteilt werden soll. Es stehen die folgenden Methoden zur Verfügung:

- ·Linien oder Kanten suchen
- ·Objekte suchen
- ·Fester Abstand

Alle Methoden haben zwei Richtungen: (i) die Suchrichtung, die für den Splitter und vertikale [Positions-](#page-645-0)und [Randsuchen](#page-645-0)<sup> 646</sup> vertikal und für horizontale Positions- und Randsuchen <sup>646</sup> horizontal ist, und die sekundäre Richtung, die senkrecht zur Suchrichtung verläuft.

### *Linien oder Kanten suchen*

Mit der Methode *Linien oder Kanten suchen* wird bei der in Fragmente aufzuteilenden Region nach Linien oder Kanten gesucht. Die Methode zum Suchen von Kanten hat die folgenden Eigenschaften:

- · Mit der Eigenschaft *Lücken füllen* können Sie den Abstand zwischen benachbarten Pixel mit hohem Kontrast definieren, sodass diese Pixel zusammengeführt werden. Die Eigenschaft *Lücken füllen* erweist sich als besonders hilfreich, wenn eine Tabellenzeile z.B. gepunktete Linien hat. Durch Zusammenführung der gepunkteten Linien zu einer durchgezogenen Linie kann der PDF Extractor diese Linie als Kante identifizieren.
- · Die Eigenschaft *Mindestkantenlänge* ist eine erweiterte Einstellung, mit der definiert wird, wie viel Prozent der Suchregionbreite ein Objekt betragen muss, damit es berücksichtigt wird. Diese Eigenschaft ist oft hilfreich, wenn Rasterlinien nicht einheitlich sind (wenn z.B. eine Rasterlinie kürzer als die Zeile ist). Der Standardwert beträgt 60 %. Bei genügend Abstand und einheitlichen Rasterlinien wirkt sich die Eigenschaft *Mindestkantenlänge* nicht allzu stark auf die Erkennung von Teilungspositionen aus. Wenn Rasterlinien jedoch fehlen, können Sie diesen Parameter anpassen. In diesem Fall lässt sich der Rand bei Definition eines niedrigeren Prozentwerts eventuell leichter finden.
- · Mit Hilfe der Eigenschaft *Auflösung* kann ein Dokument bei einer höheren Auflösung gescannt werden, falls es sehr dünne Linien enthält. Zur Wahl stehen die Auflösungswerte *Standard*, *Genau* (144 ppi) und *Sehr genau* (288 ppi).

Ein Beispiel für die Verwendung der Methode *Linien oder Kanten suchen* finden Sie im *Beispiel 1* unten.

### *Objekte suchen*

Die Methode *Objekte suchen* erweist sich unter Umständen als hilfreich, wenn es keine Umrandungen gibt. Mit der Objektsuche wird die Suchregion gescannt und immer, wenn eine Suchrichtungskoordinate in der zweiten Richtung mindestens ein Pixel aufweist, welches sich stark genug von der Hintergrundfarbe abhebt, wird dieses Pixel als Teil eines Objekts behandelt. Je nachdem, welche Kante oder Kanten des Objekts Sie ausgewählt haben, schneidet der Spitter die Region auf Basis dieser Linien in Fragmente. Diese Linien können bei Bedarf angepasst werden. Wenn die Methode *Objekte suchen* korrekt konfiguriert ist, können damit auch große Lücken zwischen Textzeilen erkannt werden.

Die Methode "Objekte suchen" hat die folgenden Eigenschaften:

- · Die Eigenschaft *Hintergrundfarbe* ist die Hintergrundfarbe eines PDF-Dokuments und kann in hexadezimalen Farbcodes angegeben werden. Der Standardwert ist #FFF, d.h. Weiß.
- · Mit der Eigenschaft *Toleranz* wird der Prozentsatz der Farbabweichung vom Parameter *Hintergrundfarbe* definiert. Dies ist der Farbbereich, innerhalb dessen die Hintergrundfarbe noch als Hintergrundfarbe erkannt wird. Alle Werte oberhalb dieses Abweichungsprozentsatzes gelten

nicht mehr als Hintergrund. So bedeutet etwa der Wert 100, dass alles als Hintergrund behandelt wird.

- · Mit der Eigenschaft *Mindestgröße* wird die Mindestgröße eines Objekts definiert; Objekte unterhalb dieses Werts werden ignoriert.
- · Mit der Eigenschaft *Lücken füllen* wird festgelegt, wie groß eine Lücke in der Suchrichtung sein muss. Wenn zwei Nicht-Hintergrundzeilen einen geringeren Abstand haben, gelten sie als ein einziges Objekt.
- · Mit der Eigenschaft *Zu suchende Kante* wird festgelegt, an welcher Kante ein Objekt geteilt wird. Dies kann der Anfang sein (*Beginn*), das Ende (*Ende*) oder der Anfang und das Ende des Objekts (*Beginn und Ende*).
- · Mit der Eigenschaft *Versetzen* wird ein Versatz definiert, der zur erkannten Position eines Objekts hinzugefügt wird. Der Versatzwert ist normalerweise negativ, wenn die Eigenschaft *Zu suchende Kante* auf *Beginn* gesetzt ist. Andernfalls ist er positiv.

Ein Beispiel für die Verwendung der Methode *Objekte suchen* finden Sie im *Beispiel 2* unten.

### *Fester Abstand*

Bei der Methode "Fester Abstand" wird am oberen Rand der Suchregion (bzw. der Umrandung) begonnen und anschließend wird um einen im Feld *Abstand* festgelegten Abstand weitergemacht. Diese Methode kann bei bestimmten Dokumenten mit festgelegten Zeilen oder Zellenhöhen hilfreich sein.

In der Abbildung unten sehen Sie einen Ausschnitt aus einer Tabelle, die auf Basis der im Eigenschaftsfenster im Abschnitt *Methode* definierten Parameter in Zeilen unterteilt wird. Als Methode wurde *Fester Abstand* ausgewählt. Anhand der in der Statusleiste angezeigten Abmessungen haben wir den Abstand zwischen dem Beginn und dem Ende der einzelnen Zeilen als 24pt ermittelt (Definiert im Feld *Abstand*). Eine genauere Anleitung zum Messen von Abständen finden Sie im *Beispiel* im Unterabschnitt *Nachbearbeiten* unten.

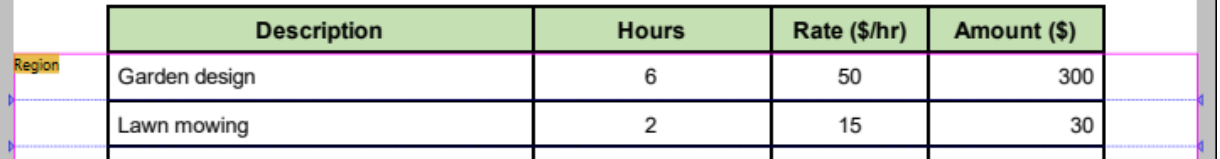

### **Nachbearbeiten**

Der Abschnitt *Nachbearbeiten* enthält zusätzliche Nachbearbeitungsoptionen für das Ergebnis der ausgewählten Methode:

- · Mit der Eigenschaft *Mindestgröße* wird ein Schwellenwert für den Abstand definiert, unterhalb dessen die Ergebnisse der Teilung als kleine Fragmente gelten.
- · Mit dem Parameter *Kleine Fragmente* wird festgelegt, wie mit kleinen Fragmente verfahren werden soll. Die folgenden Werte stehen zur Verfügung:
	- o *Verwerfen:* Kleine Fragmente werden nicht in die Teilen-Sequenz inkludiert (Standardoption).
	- o *Mit dem vorherigen zusammenführen:* Ein kleines Fragment wird mit dem unmittelbar vorhergehenden nicht kleinen Fragment zusammengeführt.
	- o *Mit dem nächsten zusammenführen:* Ein kleines Fragment wird mit dem unmittelbar nachfolgenden nicht kleinen Fragment zusammengeführt.

o *In der Mitte teilen* Die Region zwischen zwei nicht kleinen Fragmenten wird gleichmäßig aufgeteilt; das kleine Anfangs- bzw. das kleine Endfragment wird mit dem ersten bzw. letzten nicht kleinen Fragment zusammengeführt.

### *Beispiel*

Unerwünschte Fragmente können auf verschiedene Arten von der Verarbeitung ausgenommen werden. Wenn z.B. jede Seite Ihres PDF-Dokuments dieselben Anzahl an zu eliminierenden Fragmenten hat, können Sie dazu die Eigenschaften *Erste überspringen* und *Letzte überspringen* verwenden (*siehe Beispiel 1 unten*). Wenn die Anzahl der unerwünschten Fragmente jedoch von Seite zu Seite variiert, können Sie die Eigenschaft *Mindestgröße* verwenden.

Damit Sie wissen, welchen Wert die Eigenschaft *Mindestgröße* erhalten soll, müssen Sie die Höhe des Fragments, das von der Verarbeitung ausgenommen werden soll, messen. Gehen Sie folgendermaßen vor:

1. Ziehen Sie ein Rechteck auf, das die Höhe des unerwünschten Fragments abdeckt (*Abbildung unten*).

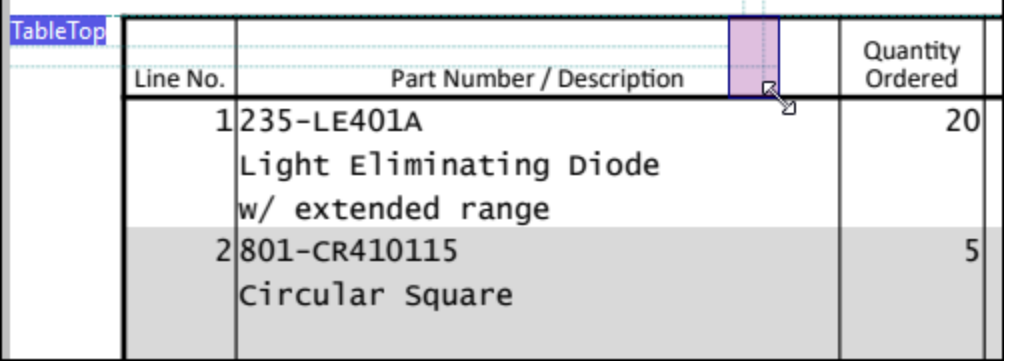

2. Überprüfen Sie dessen Abmessungen in der Statusleiste (*Abbildung unten*). Der Wert 26.84pt stellt die Höhe des Fragments dar.

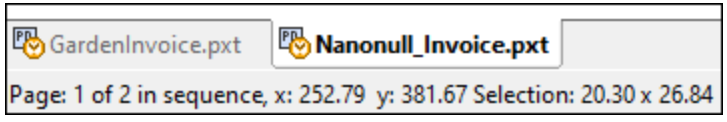

3. Wir können die Eigenschaft *Mindestgröße* auf Basis der Abmessungen in der Statusleiste nun auf 30pt setzen. Wir haben die Eigenschaft *Kleine Fragmente* auf Verwerfen gesetzt. Alle Fragmente unterhalb einer Größe von 30pt werden dadurch von der Verarbeitung ausgenommen. Um unvorhersehbare Ergebnissen zu vermeiden, müssen Sie sicherstellen, dass die Höhe der Fragmente, die in die Teilung inkludiert werden sollen, größer ist als der Wert der Eigenschaft *Mindestgröße*. In unserem Beispiel ist die Höhe der zu teilenden Zeilen größer als die Höhe der Überschriftszeile. Daher wirkt sich der in der Eigenschaft *Mindestgröße* definierte Wert nur auf die zu verwerfenden Fragmente aus.

### Beispiel 1: Linien oder Kanten suchen

In diesem Beispiel wird gezeigt, wie Sie die Methode *Linien oder Kanten suchen* konfigurieren. Die Aufgabenstellung in diesem Beispiel ist folgende:

- ·Es sollen Daten aus der Tabelle extrahiert werden.
- · Der obere Bereich der Seite (mit der Überschrift, der Firma, dem Kunden und den Rechnungsinformationen), die Kopfzeile der Tabelle und der untere Bereich der Seite sollen von der Verarbeitung ausgenommen werden.

Wir haben das Teilen-Objekt zu diesem Zweck folgendermaßen konfiguriert:

- ·Die Eigenschaft *Erste überspringen* wurde auf 2 gesetzt.
- ·Die Eigenschaft *Letzte überspringen* wurde auf 1 gesetzt.
- ·Die *Methode* wurde auf Linien oder Kanten suchen gesetzt.
- ·Für die Region wurde kein Wert definiert, daher wird die gesamte Seite als Region behandelt.

Der Algorithmus hat als erste Kante den Beginn der Kopfzeile und als zweite Kante das Ende der Kopfzeile identifiziert. Der obere Bereich des Dokuments wurde daher zusammen mit der Kopfzeile der Tabelle von der Verarbeitung ausgenommen (*in der Abbildung unten der obere ausgegraute Bereich*).

Auf Grund des Werts *Letzte überspringen* (1) wurden die Zellen *Subtotal*, *Sales Tax* und *Total* ausgenommen, da die erste Kante ab dem unteren Rand der Region in der Zeile gefunden wurde, in der die Zeile *Fence repair* endet. Der Rest der Tabelle wird in Zeilen aufgeteilt (*ausgegrauter unterer Bereich in der Abbildung unten*).

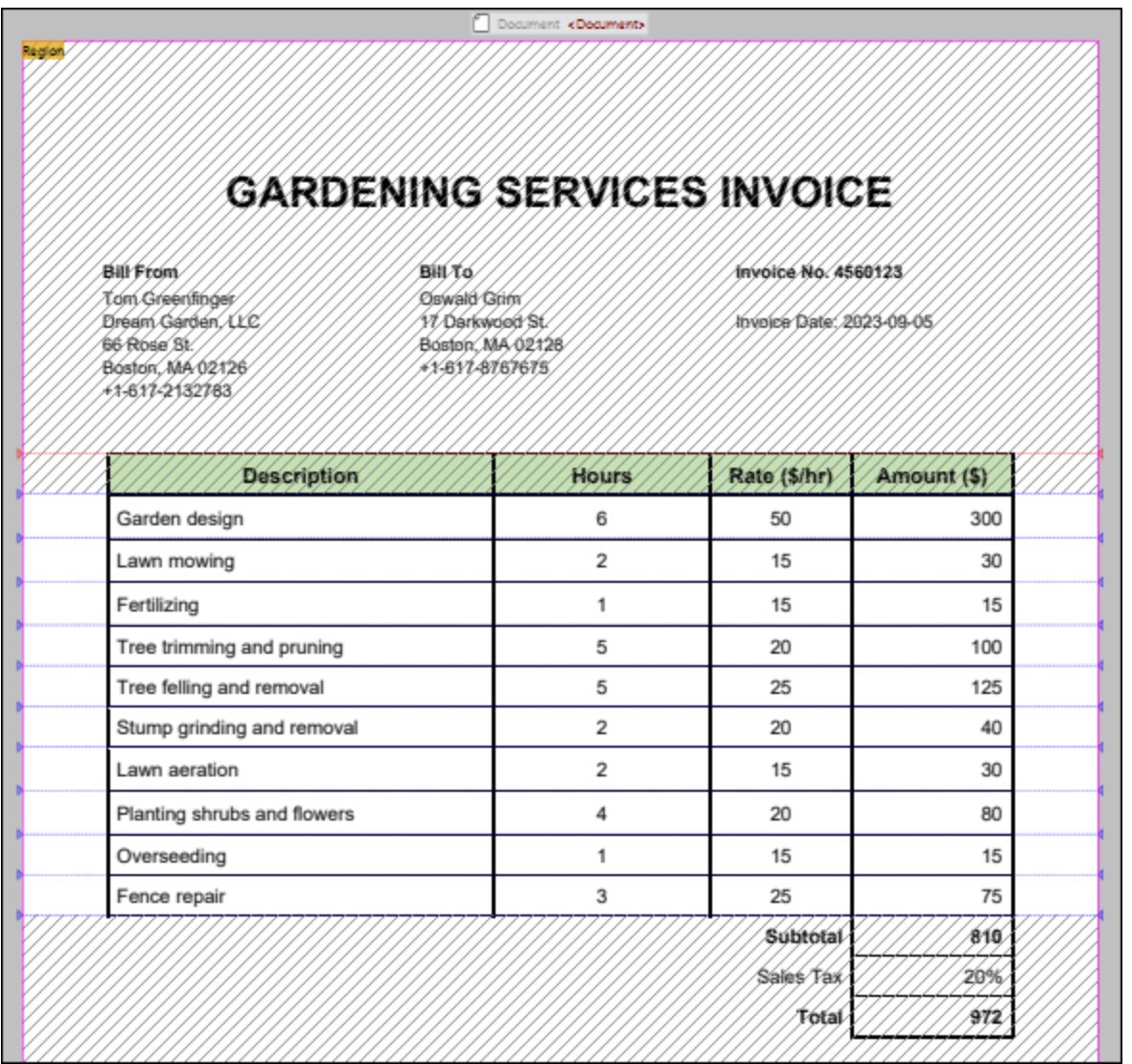

# Beispiel 2: Objekte suchen

In diesem Beispiel wird gezeigt, wie Sie die Methode *Objekte suchen* konfigurieren. Die Aufgabenstellung in diesem Beispiel ist, Tabellendaten aus der unten gezeigten Beispielrechnung zu extrahieren.

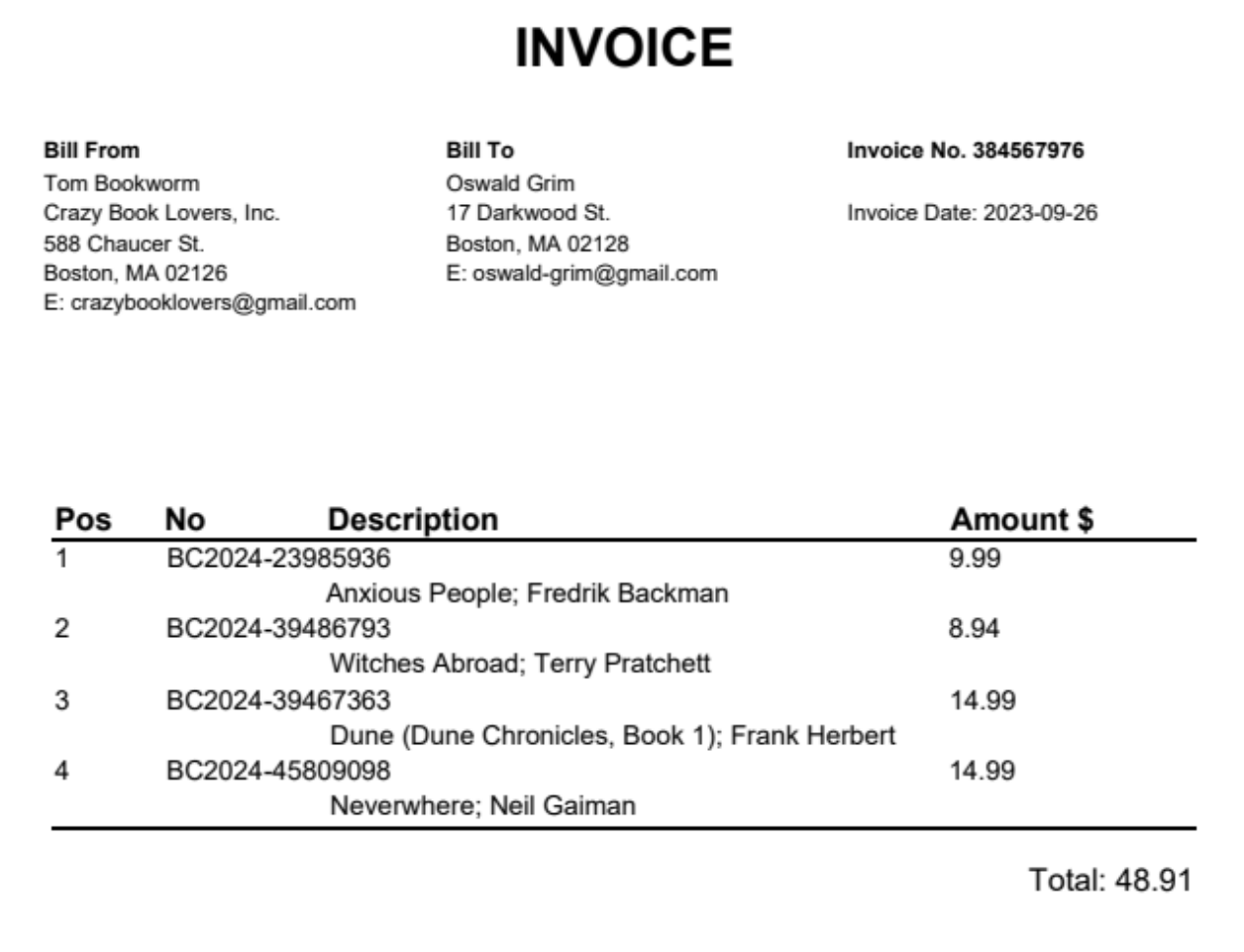

Die Tabelle in der Abbildung unten enthält keine regulären Rasterlinien, wodurch die korrekten Teilungspositionen nicht so leicht ermittelt werden können. Außerdem überlappen einander die Zellen in der zweiten (*No*) und der dritten Spalte (*Description*). Wir haben die Methode *Objekte suchen* verwendet, um die Tabelle korrekt in Zeilen aufzuteilen. Wir haben die Methode folgendermaßen konfiguriert:

- $\bullet$ Die Eigenschaften *Hintergrundfarbe* und *Toleranz* haben Standardwerte (#FFF bzw. 10%).
- · Die Eigenschaft *Mindestgröße* wurde auf 4pt gesetzt, wodurch Objekte, die kleiner als dieser Wert sind, entfernt werden.
- ·Da es keine zu füllenden Lücken gibt, hat die Eigenschaft *Lücken füllen* den Standardwert 0pt.
- · Die Eigenschaft *Zu suchende Kante* wurde auf Beginn gesetzt, d.h. die Objekte werden an ihrem jeweiligen Beginn geteilt.
- · Durch Versuch und Irrtum haben wir den idealen Wert für die Eigenschaft *Versetzen* ermittelt, nämlich -3pt. Aufgrund dieses Werts wurden die Teilungspositionen etwas nach oben versetzt, sodass keine Daten abgeschnitten werden.
- ·Es wurden keine Nachbearbeitungsoptionen definieren.

### *Suchregion*

Da keine einheitlichen Linien vorhanden sind, entlang derer die Tabelle in Zeilen aufgeteilt werden könnte, ermitteln wir geeignete Teilungspositionen, die anschließend auf die gesamte Region angewendet werden, mit Hilfe der Suchregion. In der Abbildung unten sehen Sie, dass die Region alle Zeilen der Tabelle enthält

(*hellgelber Bereich*). Die Region stellt einen Bereich dar, der aufgeteilt werden soll. Allerdings beinhaltet die Suchregion (*orangegelb unten*) nur die erste Spalte der Tabelle, in der Objekte leichter als in anderen Teilen der Tabelle erkannt werden können.

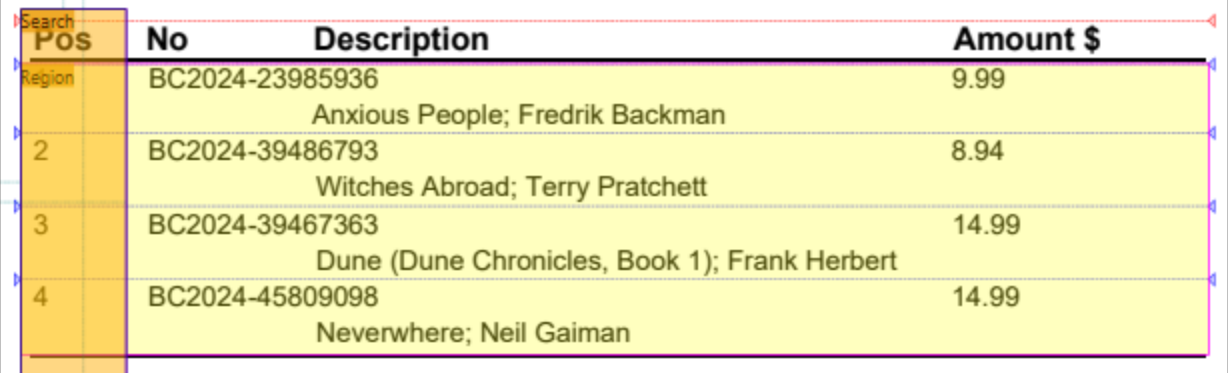

Wenn keine Suchregion verwendet wird, werden die unten gezeigten Teilungspositionen ermittelt, was in der Ausgabe zu falschen Ergebnissen führen würde.

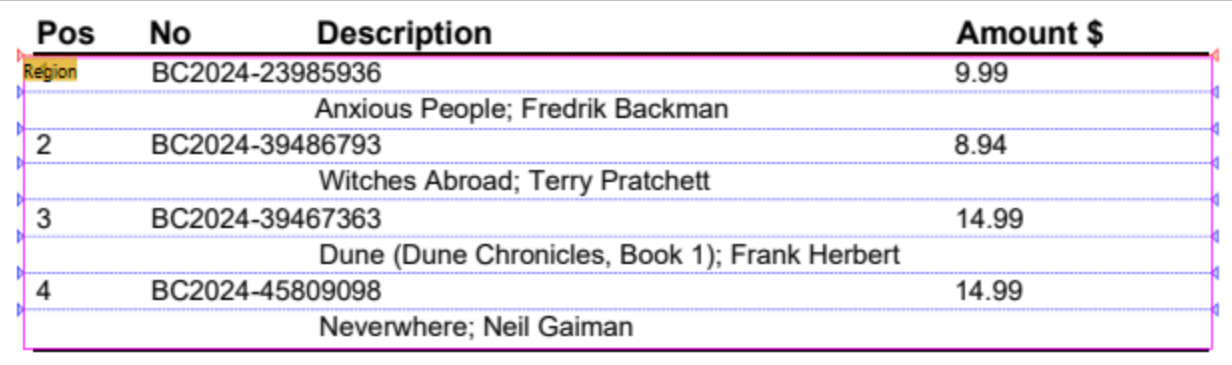

## <span id="page-634-0"></span>4.9.1.4.4 Texterfassung

Mit Hilfe von Texterfassungsobjekten können Sie Text aus einer Seite eines PDF-Dokuments extrahieren. Wenn Sie ein Texterfassungsobjekt erstellen, wird es in der Modellstruktur des Schema-Fensters und im Ausgabefenster angezeigt. Sie können ein solches Objekt optional in einen XML-Tag verpacken, indem Sie dem erfassten Text einen Namen geben, wodurch Sie die Elemente im Ausgabefenster in einer beschreibenden Struktur anordnen können (*siehe Codefragement unten*). Der Standardname eines Texterfassungselements ist Capture. Informationen dazu, wie Sie Objekte zur Modellstruktur hinzufügen, finden Sie unter *[Einfügen](#page-621-0) eines* **[Objekts](#page-621-0)**<sup>622</sup>.

```
<Invoice>
     <Header>GARDENING SERVICES INVOICE</Header>
     <BillTo>Oswald Grim
     Darkwood St. 17
     Boston, MA 02128
     +1-617-8767675</BillTo>
```

```
<InvoiceNo>4560123</InvoiceNo>
      <Date>2023-09-05</Date>
      \langle \ldots \rangle</Invoice>
```
Wenn Sie in der Modellstruktur des Schema-Fensters auf eine Texterfassung klicken, wird der erfasste Text im PDF-Ansichtsfenster sofort hervorgehoben (*Abbildung unten*), sodass Sie den Text auf der Seite leichter finden. Der markierte Bereich hat eine Textbeschriftung, die dem Namen des in der Modellstruktur und im Ausgabefenster angezeigten Texterfassungselements entspricht. Sie können auch auf Elemente oder deren Werte im Ausgabefenster klicken, um zu sehen, auf welche Objekte auf der Seite Ihres PDF-Dokuments sie sich beziehen. Nähere Informationen dazu finden Sie in **Schritt 2 des [Tutorials](#page-613-0)** 614.

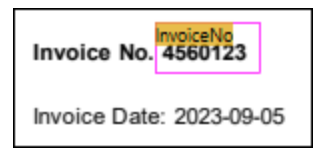

### *Eigenschaften im Eigenschaftsfenster*

Für das Objekt "Texterfassung" können die folgenden Eigenschaften konfiguriert werden:

**E** XML-Ausgabename

Die Eigenschaft *XML-Ausgabename* stellt den Namen das Texterfassungsobjekts dar. Wenn diese Eigenschaft einen Wert enthält, wird er in der XML-Struktur im Ausgabefenster als Element angezeigt. Wenn das Objekt keinen Namen hat, erscheint im Ausgabefenster kein zusätzliches Element.

### $\blacksquare$  Region

Die Eigenschaft *Region* bezeichnet den Seitenbereich, in dem eine Texterfassung erfolgt. Wenn kein Wert definiert wird, bezieht sich die Eigenschaft *Region* auf die gesamte Seite. In der Abbildung unten sehen Sie die Definition einer Region sowie die Positionen des linken, rechten, oberen und unteren Rands eines Texterfassungsobjekts namens Col1.

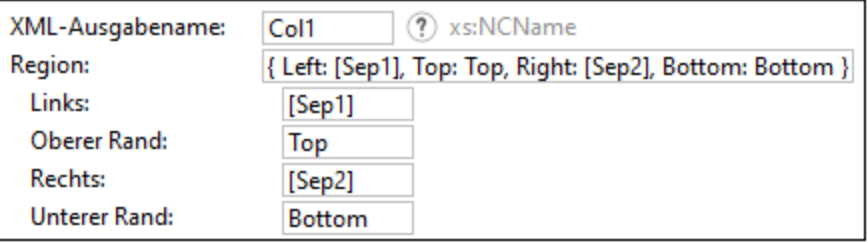

### Algorithmus

Der Abschnitt *Algorithmus* enthält verschiedene Eigenschaften, mit Hilfe derer Sie grundlegende PDF-Verarbeitungsprozeduren behandeln können. Der Algorithmus ist insofern visuell, als er nicht von der internen Struktur eines PDF-Dokuments, sondern von der Reihenfolge von visuellen Elementen des Dokuments abhängt. Es stehen die folgenden Eigenschaften zur Verfügung:

- · Mit der Eigenschaft *Grundlinientoleranz* wird ein Abstand für Textgrundlinien definiert, wodurch kleinere Fehlausrichtungen des Texts korrigiert werden können.
- · Mit der Eigenschaft *Absatzabstand* wird definiert, welcher Abstand zwischen einer Grundlinie und der nächsten als Absatz betrachtet werden soll. Mit Hilfe dieser Eigenschaft können Sie

einstellen, ob zwei aufeinander folgende Zeilen als Teil desselben Absatzes behandelt werden sollen oder nicht. Wenn zwei aufeinander folgende Zeilen zum selben Absatz gehören, wird kein Zeilenumbruch eingefügt und es wird ein Leerzeichen eingefügt, um die Zeilen miteinander zu verbinden, es sei denn die Option *Leerzeichen einfügen* ist deaktiviert (*siehe Separate Wörter unten*). Wenn Sie für diese Eigenschaft eine höhere Zahl definieren, können Sie dadurch den gesamten Text als einen einzigen Absatz behandeln. Das Ergebnis enthält dann für jeden Absatz einen Zeilenumbruch, während Nicht-Absatz-Zeilenumbrüche in der PDF-Datei standardmäßig in ein einziges Leerzeichen konvertiert werden.

- · Die Eigenschaft *Grundlinienwinkel* gibt einen Referenzwinkel (in Grad) für die Grundlinie an, anhand dessen senkrechter oder schräg geneigter Text extrahiert werden kann. Standardmäßig ist diese Option auf 0° gesetzt.
- · Mit der Eigenschaft *Winkelabweichung* wird festgelegt, wie weit die Zeichengrundlinie auf der Seite vom *Grundlinienwinkel* abweichen kann. Der Standardwert ist 180°, d.h. es wird jedes Zeichen berücksichtigt. Wenn Sie schräg geneigten Text extrahieren möchten, können Sie nicht geneigten Text in der Nähe mit Hilfe dieser Eigenschaft verwerfen.
- · Mit der Eigenschaft *Separate Wörter* wird definiert, ob Leerzeichen beibehalten oder entfernt werden sollen. Bei Auswahl der Option *Leerzeichen einfügen* werden alle vorhandenen Leerzeichen beibehalten. Bei Auswahl von *Zusammenkleben* werden alle Leerzeichen entfernt. Die Option *Zusammenkleben* ist vor allem bei URLs mit Zeilenumbrüchen nützlich.

## <span id="page-636-0"></span>4.9.1.4.5 Zusammenführungsquelle und Zusammenführungsziel

Die Objekte "Zusammenführungsquelle" und "Zusammenführungsziel" gehören zusammen. Mit Hilfe des Zusammenführungsquelle-Objekts können Sie ein Fragment aus der aktuellen Seite ausschneiden. Sie können mehrere Zusammenführungsquellen erstellen und diese in einem einzigen Zusammenführungsziel, in dem die gesammelten Fragmente aus verschiedenen Seiten als einzige Gruppe von Seiten behandelt werden, miteinander verbinden. Im Zusammenführungsziel werden die Fragmente in der Reihenfolge, in der sie hinzugefügt wurden, verarbeitet.

Die Kombination von Zusammenführungsquellen und -zielen eignet sich vor allem dann, wenn Daten auf einer Seite gut strukturiert voneinander getrennt sind. In Fällen, in denen eine Zeile auf einer Seite beginnt und sich auf der nächsten Seite fortsetzt, wird allerdings empfohlen, eine [Collage](#page-642-0)<sup>643</sup> zu verwenden.

Informationen dazu, wie Sie Objekte zur Modellstruktur hinzufügen, finden Sie unter *[Einfügen](#page-621-0) eines Objekts* 622

### *Eigenschaften im Eigenschaftsfenster*

.

Das Objekt "Zusammenführungsquelle" hat im Eigenschaftsfenster zwei Eigenschaften: *Region* und *Zusammenführungsziel*. Die Eigenschaft *Region* bezieht sich auf die Position einer Zusammenführungsquelle auf der Seite. Nähere Informationen dazu finden Sie unter <u>Teilen unter der [Eigenschaft](#page-627-0) "Region"</u> <sup>628</sup>. Die Eigenschaft "Zusammenführungsziel" bezieht sich auf den Namen des Zusammenführungsziel-Objekts, in dem die relevanten Zusammenführungsquellen in einer Gruppe zusammengefasst werden. Beachten Sie, dass die Werte des *Zusammenführungsziel*-Parameters aller Zusammenführungsquellen, die zu einem Zusammenführungsziel verbunden werden sollen, und der Name des dazugehörigen Zusammenführungsziels (die Eigenschaft *Name*) identisch sein müssen. Andernfalls können diese Zusammenführungsquellen nicht im Zusammenführungsziel zusammengefasst werden.

## <span id="page-637-0"></span>Beispiel

In diesem Beispiel wird gezeigt, wie Sie Zusammenführungsquell- und Zusammenführungsziel-Objekte verwenden. Das PDF-Dokument aus dem die Daten extrahiert werden sollen, heißt **BookCatalog.pdf**. Das Dokument hat zwei Seiten (*Abbildungen unten*) mit jeweils etwas unterschiedlichen Layouts. Seite 1 enthält eine Überschrift, eine Tabelle und eine Fußzeile. Die Tabelle geht auf Seite 2 weiter. Auch die Seite 2 hat eine Fußzeile. Die in diesem Beispiel erläuterte Extraktionsvorlage befindet sich im folgenden Ordner: **MapForceExamples\BookCatalog.pxt**.

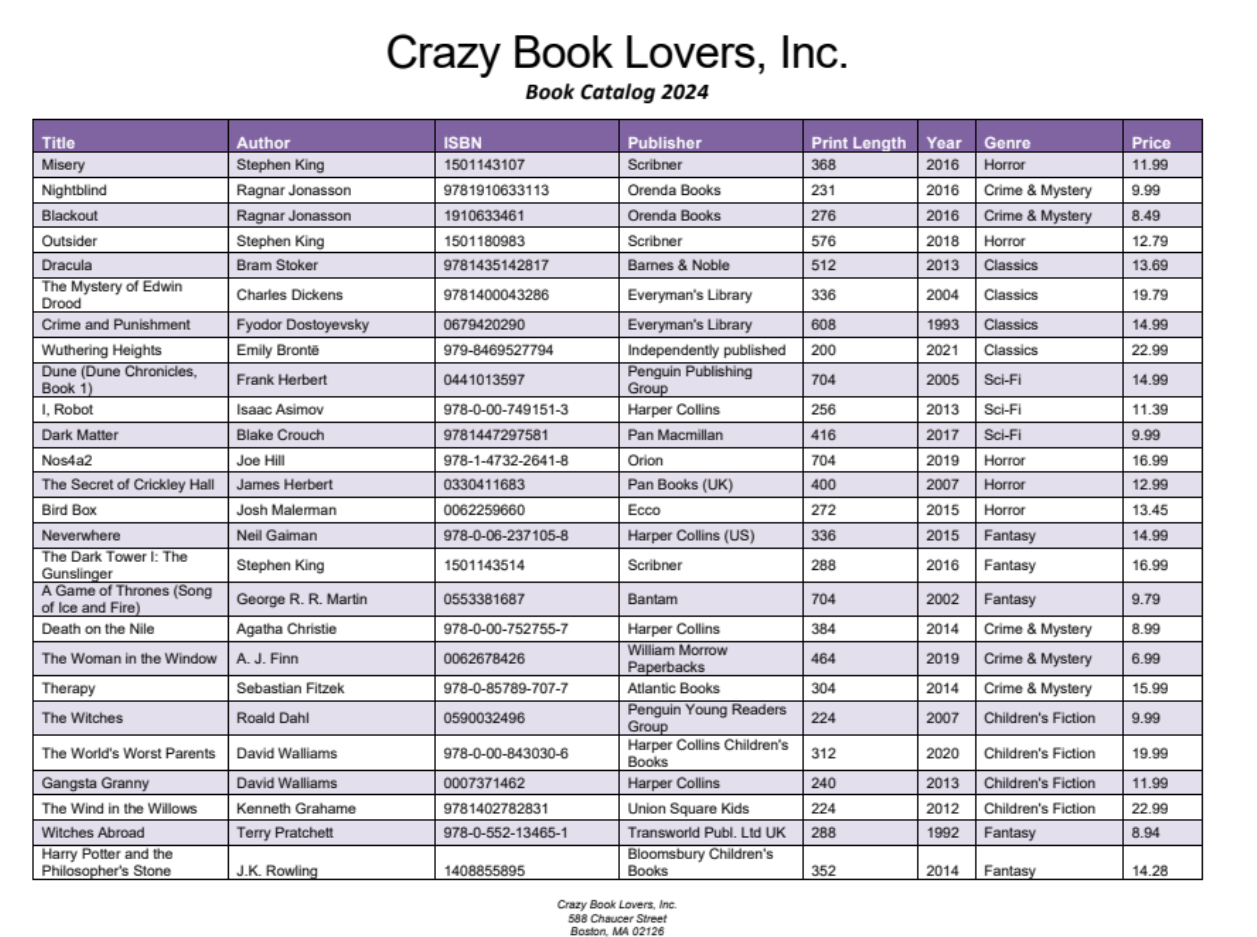

Boston, MA UZ1Z6<br>E: crazybooklovers@gmail.com

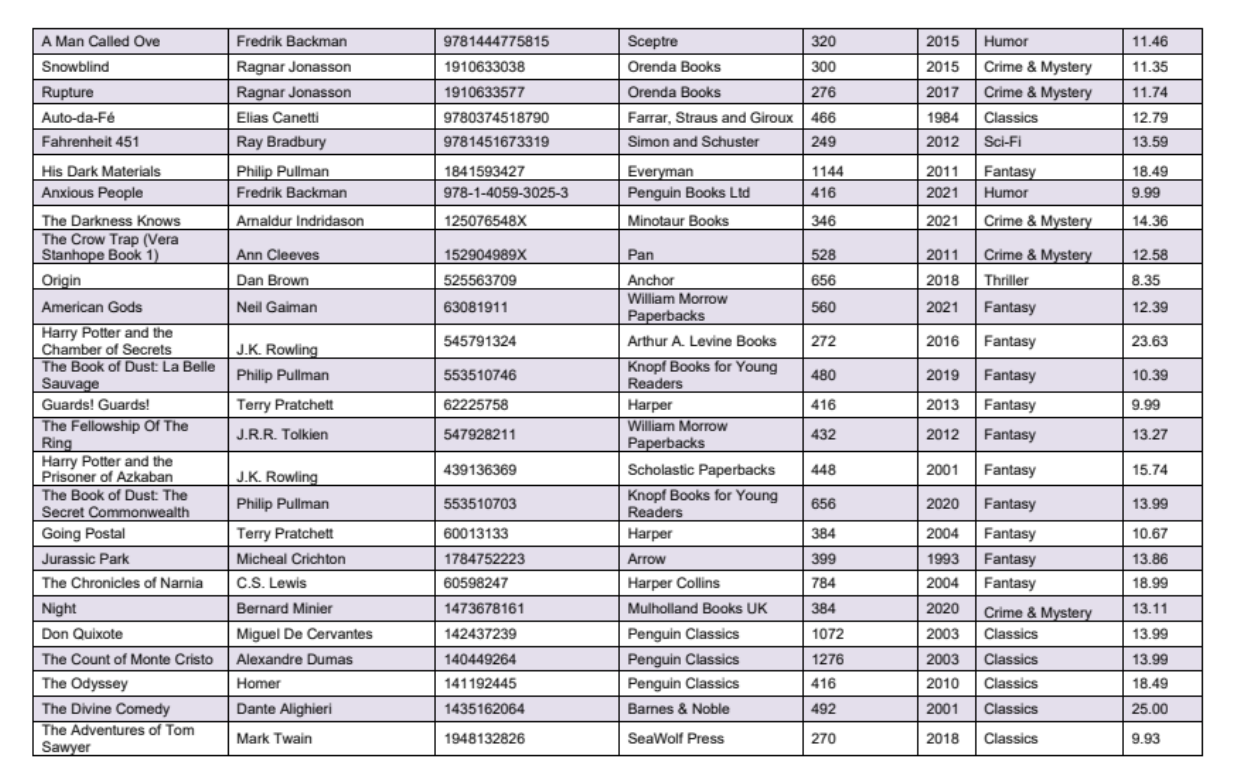

Crazy Book Lovers, Inc.<br>588 Chaucer Street<br>Boston, MA 02126<br>E: crazybooklovers@gmail. ail.com

### *Aufgabenstellung*

Die Aufgabenstellung in diesem Beispiel ist folgende:

- ·Extraktion des Firmennamens
- · Extraktion aller Daten aus dern Tabelle auf beiden Seiten
- ·Extraktion der Fußzeile und der Überschriftszeile aus der Tabelle, bevor sie verarbeitet wird

### *Implementierung*

Zu diesem Zweck haben wir die folgende Modellstruktur erstellt:

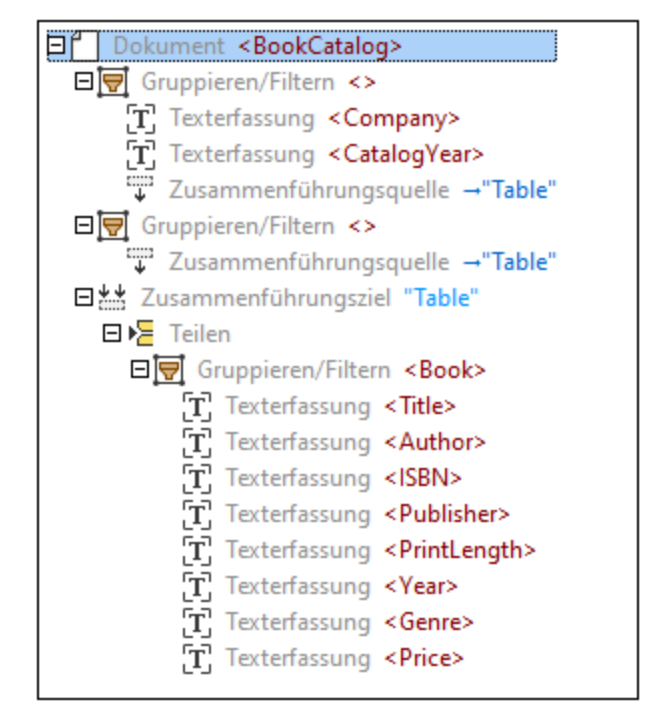

Unter dem <u>[Root-Element](#page-624-0) (825</u> mit dem Namen BookCatalog befindet sich ein <u>[Gruppieren/Filtern](#page-625-0) (826</u>)-Objekt, das das nur Objekte auf der ersten Seite des PDF-Dokuments verarbeitet (*Gruppen auswählen* ist auf 1 gesetzt). Das Gruppieren/Filtern-Objekt enthält als Child-Nodes zwei [Texterfassungen](#page-634-0) <sup>635</sup>: Company (der Firmenname im oberen Bereich des PDF-Dokuments) und CatalogYear (*Abbildungen unten*).

Crazy Book Lovers, Inc. **Book Catalog 2024** 

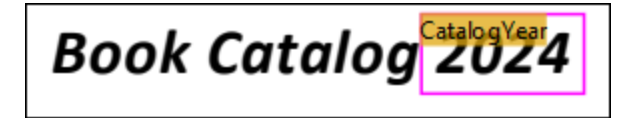

Dieses Gruppieren/Filtern-Objekt enthält auch ein Zusammenführungsquell-Objekt als Child-Node, das eine Region hat, die alle Zeilen auf der ersten Seite mit Ausnahme der Überschriftszeile enthält. Wir haben die Region manuell (anstatt mit Hilfe der automatischen [Tabellenvorschläge](#page-611-0)<sup>612</sup>) definiert. Unten sehen Sie einen Ausschnitt aus der Region der ersten Zusammenführungsquelle.

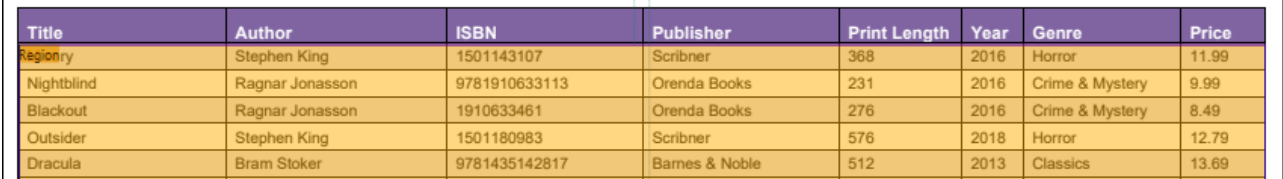

Das zweite Gruppieren/Filtern-Objekt verarbeitet die zweite Seite des PDF-Dokuments (*Gruppen auswählen* ist auf 2 gesetzt) und enthält ebenfalls eine Zusammenführungsquelle. Der Grund dafür, dass zwei separate Gruppen erstellt wurden, ist dass das Layout der Seiten nicht gleich ist. Wir können daher nicht dieselbe Verarbeitungslogik auf diese Seiten anwenden.

Das Zusammenführungsziel-Objekt führt die Fragmente aus beiden Zusammenführungsquellen zu einer Gruppe zusammen. Damit die relevanten Zusammenführungsquellen korrekt im Zusammenführungsziel zusammengeführt werden können, müssen die entsprechenden Zusammenführungsquellen und -ziele denselben Namen haben (in unserem Beispiel Table). Nachdem alle Fragmente gesammelt wurden, werden sie zu Zeilen gruppiert (das Gruppieren/Filtern-Objekt mit Texterfassungsobjekten). Jede Zeile enthält Informationen über ein Buch, seinen Autor, die ISBN-Nummer, den Verlag, die Drucklänge, das Jahr, das Genre und den Preis.l Das Gruppieren/Filtern-Objekt ist in das Teilen-Objekt verpackt und enthält das Ergebnis der Aufteilung des Zusammenführungsziels in Datenzeilen.

### *Ausgabe*

Wir sind nun mit der Definition der Extraktionsregeln fertig. Im Ausgabefenster sehen Sie die Struktur, die wir definiert und die Daten, die wir aus dem PDF-Dokument extrahiert haben. Im Codefragement unten sehen Sie einen Auszug aus der Ausgabe.

```
<BookCatalog>
 <Company>Crazy Book Lovers, Inc.</Company>
 <CatalogYear>2024</CatalogYear>
 <Book>
    <Title>Dune (Dune Chronicles, Book 1)</Title>
    <Author>Frank Herbert</Author>
    <ISBN>0441013597</ISBN>
    <Publisher>Penguin Publishing Group</Publisher>
    <PrintLength>704</PrintLength>
    <Year>2005</Year>
    <Genre>Sci-Fi</Genre>
    <Price>14.99</Price>
 </Book>
 <Book>
    <Title>Dark Matter</Title>
    <Author>Blake Crouch</Author>
    <ISBN>9781447297581</ISBN>
    <Publisher>Pan Macmillan</Publisher>
    <PrintLength>416</PrintLength>
    <Year>2017</Year>
    <Genre>Sci-Fi</Genre>
    <Price>9.99</Price>
 </Book>
 <Book>
    <Title>Nos4a2</Title>
    <Author>Joe Hill</Author>
    <ISBN>978-1-4732-2641-8</ISBN>
    <Publisher>Orion</Publisher>
    <PrintLength>704</PrintLength>
    <Year>2019</Year>
    <Genre>Horror</Genre>
    <Price>16.99</Price>
 </Book>
 \langle \ldots \rangle</BookCatalog>
```
## <span id="page-642-0"></span>4.9.1.4.6 Collage

Beim Objekt "Collage" werden alle aus dem Parent-Element übernommenen Seiten zu einer einzigen große Seite zusammengeklebt. In der Collage wird diese Seite für Child-Elemente (meist handelt es sich hierbei um Teilen-Objekte) als einzige Gruppe einer einzigen Seite dargestellt. Collagen eignen sich in Situationen, in den eine Datenzeile z.B. am unteren Rand einer Seite beginnt und auf der nächste Seite fortgesetzt wird. Mit Hilfe des Collage-Objekts können Sie die Teile dieser Zeile zu einer Zeile zusammenführen (*siehe Beispiel unten*).

Informationen dazu, wie Sie Objekte zur Modellstruktur hinzufügen, finden Sie unter *[Einfügen](#page-621-0) eines Objekts* 622

### Beispiel

.

Das in diesem Kapitel beschriebene Beispiel ähnelt der im Kapitel [Zusammenführungsquelle](#page-637-0) und [Zusammenführungsziel](#page-637-0)<sup>633</sup> beschriebenen Vorlage. Die in diesem Beispiel verwendete PDF-Beispieldatei ähnelt der in [Zusammenführungsquelle](#page-637-0) und Zusammenführungsziel<sup>638</sup> verwendeten, mit Ausnahme einer einzigen Zeile, die sich über zwei Seiten erstreckt (*Abbildung unten*).

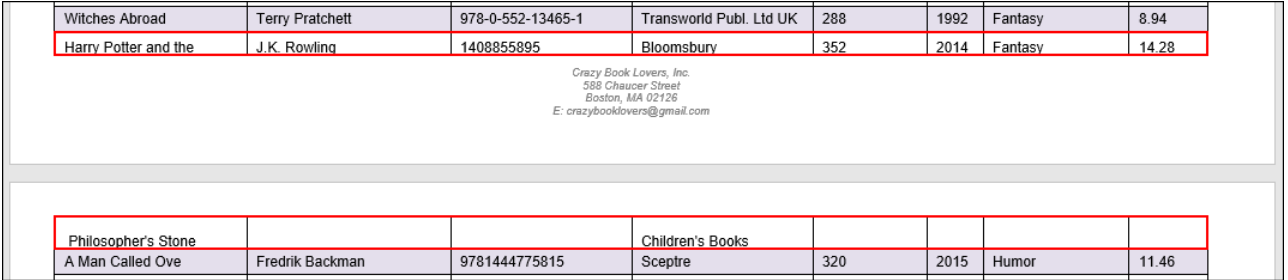

Damit die Daten aus dem Beispieldokument korrekt extrahiert werden, gehen wir folgendermaßen vor:

- 1. Wir müssen für jede Seite eine separate Zusammenführungsquelle erstellen. Für jede Zusammenführungsquelle definieren wir die Region manuell (anstatt mit Hilfe der [automatischen](#page-611-0) [Tabellenvorschläge](#page-611-0)<sup>(612</sup>).
- 2. Anschließend kombinieren wir die Zusammenführungsquellen zu einem einzigen Zusammenführungsziel.
- 3. Außerdem fügen wir ein Collage-Objekt als Child des Zusammenführungsziels hinzu. In der Collage werden die im Zusammenführungsziel gesammelten Fragmente zusammengeklebt.
- 4. Die Collage enthält das Teilen-Objekt mit einer Gruppe von Texterfassungsobjekten, von denen jedes einer bestimmten Spalte der Tabelle entspricht.

### *Modellstruktur*

Nähere Informationen zu in das Teilen-Objekt verpackten Zusammenführungsquelle-, Zusammenführungsziel-und Gruppieren/Filtern-Objekten finden Sie unter <u>[Zusammenführungsquelle](#page-637-0) und Zusammenführungsziel<sup>(638)</sup>. Im</u> Anschluss an die obigen Schritte haben wir die folgende Modellstruktur erstellt:

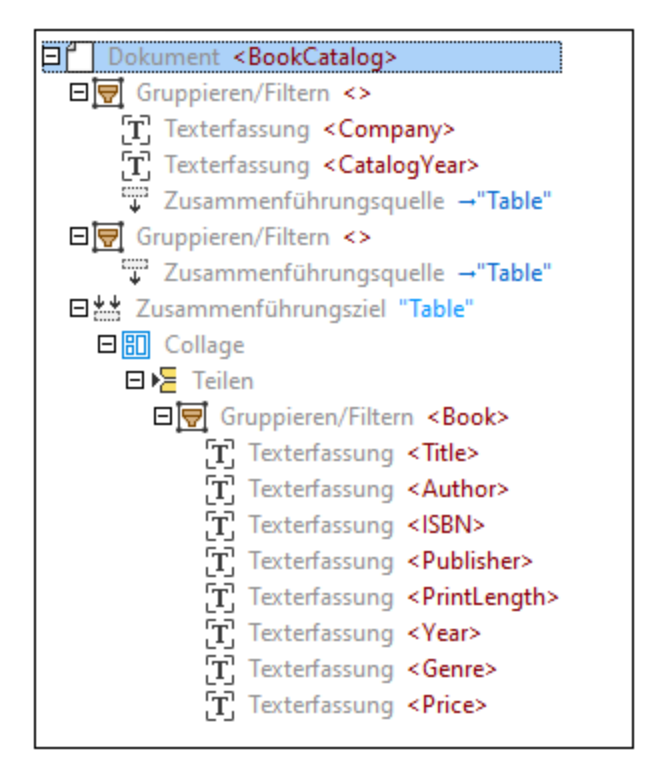

### *Regionen von Zusammenführungsquellen*

Da die erste Seite mit einer Umrandung endet und die zweite Seite mit einer Umrandung beginnt, müssen wir sicherstellen, dass sich der untere Rand der Region auf der ersten Seite oberhalb des unteren Rands und der obere Rand der Region auf der zweiten Seiten unterhalb des oberen Rands befindet. Dadurch werden in der Collage der untere Rand der ersten Seite und der obere Rand der zweiten Seite ignoriert, und die Teile der Zeile, die sich über zwei Seiten erstrecken, können erfolgreich in einer einzigen Zeile zusammengeführt werden. Sie können die Größe der Region immer manuell anpassen, indem Sie im PDF-Ansichtsfenster auf die Beschriftung "Region" klicken und den Rand der Region an die gewünschte Stelle ziehen. In der Abbildung unten sehen Sie, dass der obere Rand der Region auf der zweiten Seite nach unten gezogen wurde.

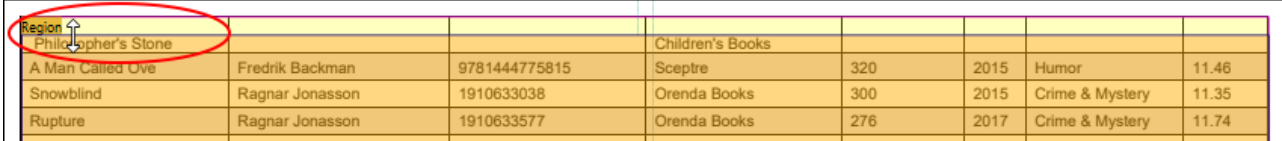

Die Collage sieht nun folgendermaßen aus:

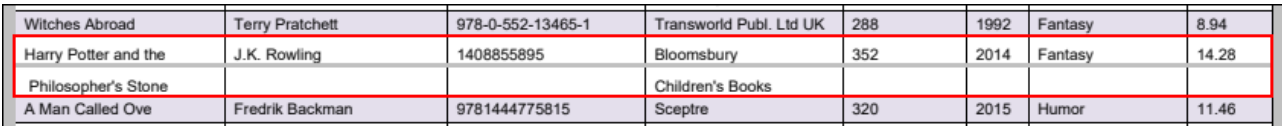

Die Collage enthält das Teilen-Objekt mit korrekt identifizierten Teilungspositionen und die Teile der fehlerhaften Zeile werden nun als eine einzige Zeile behandelt (*Abbildung unten*).

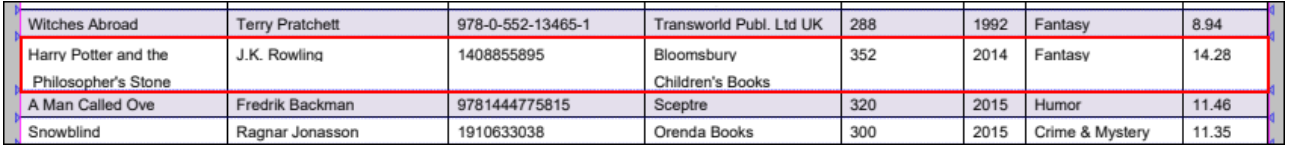

### *Ausgabe*

Als Ergebnis der Aufteilung der Collage in Zeilen, sieht die Zeile, die sich über zwei Seiten erstreckt hat, nun im Ausgabefenster folgendermaßen aus:

```
<Book>
     <Title>Harry Potter and the Philosopher's Stone</Title>
     <Author>J.K. Rowling</Author>
     <ISBN>1408855895</ISBN>
     <Publisher>Bloomsbury
     Children's Books</Publisher>
     <PrintLength>352</PrintLength>
     <Year>2014</Year>
     <Genre>Fantasy</Genre>
     <Price>14.28</Price>
</Book>
```
## <span id="page-644-0"></span>4.9.1.4.7 Zuweisungen

Mit Hilfe von Zuweisungen können Sie verschiedenen Bereichen Positionen zuweisen und diese dann in Ausdrücken referenzieren. Referenzen auf benutzerdefinierte Namen müssen in Ausdrücken in eckige Klammern gesetzt werden. Zuweisungen könnten z.B. in folgendem Anwendungsszenario verwendet werden: So könnten sich die Ränder z.B. an unterschiedlichen Positionen befinden, je nachdem, ob es sich um eine gerade oder eine ungerade Seite handelt. Die Unterschiede in der Randposition könnten sich auf die Seitenteilung auswirken. In diesem Fall sollten Sie eventuell Zuweisungen auf Basis von Bedingungen verwenden (d.h. als Child-Elemente von einem Objekt, das innerhalb eines Ordered [Choice-Objekts](#page-646-0) platziert [wurde](#page-646-0) <sup>(647</sup>), wodurch Sie z.B. einen horizontalen Anker auf der linken oder rechten Seite einer Seite setzen können, je nachdem, ob es sich um eine ungerade oder eine gerade Seite handelt.

Informationen dazu, wie Sie Objekte zur Modellstruktur hinzufügen, finden Sie unter *[Einfügen](#page-621-0) eines Objekts* 622

### Arten von Zuweisungen

.

Es gibt zwei Zuweisungskategorien: einfache und algorithmische Zuweisungen. Nähere Informationen dazu finden Sie in den Unterabschnitten weiter unten. Ein Beispiel, in dem einfache und algorithmische Zuweisungen verwendet werden, wird in unserem Video-Tutorial beschrieben (Klicken Sie im Menü **Hilfe** auf **Tutorial-Video ansehen**).

### *Einfache Zuweisungen*

Diese Art von Zuweisung wird als einfache Zuweisung bezeichnet, weil solche Zuweisungen im Gegensatz zu algorithmischen Zuweisungen, bei denen Positionen dynamisch zugewiesen werden (*siehe Beschreibung unten*), konstante Werte oder Ausdrücke erhalten. Einfache Zuweisungen liefern eine Variante für jeden vorhandenen Datentyp und weisen dem Ergebnis der Berechnung einen Namen zu. Die folgenden einfachen Zuweisungen werden unterstützt:

- ·Zuweisung Boolean
- · Zuweisung Zahl
- Zuweisung Abstand
- Zuweisung horizontaler Anker<br>• Zuweisung vertikaler Anker
- Zuweisung vertikaler Anker
- ·Zuweisung Rechteck

Alle einfachen Zuweisungen haben im Eigenschaftsfenster die folgenden Eigenschaften: *Name* und *Ausdruck*. Die Eigenschaft "Name" bezieht sich auf den Namen einer Zuweisung, der in der Modellstruktur des Schema-Fensters und im PDF-Ansichtsfenster angezeigt wird. Die Eigenschaft *Ausdruck* bezieht sich auf die Region, in der sich eine Zuweisung befindet. Die Eigenschaft *Ausdruck* kann einen konstanten Wert oder einen Ausdruck haben. Die Zuweisung Rechteck enthält außerdem die Positionen des linken, rechten, oberen und unteren Rands der Region.

In der Abbildung unten sehen Sie die Eigenschaften einer horizontalen Anker-Zuweisung namens Sep2.

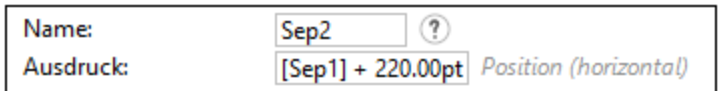

### <span id="page-645-0"></span>*Algorithmische Zuweisungen*

Diese Art der Zuweisung ist algorithmisch und dynamisch, da bei solchen Zuweisungen die aktuelle Seite verarbeitet wird, um den zuzuweisenden Wert zu eruieren. Es stehen die folgenden algorithmischen Zuweisungen zur Verfügung:

- ·Suche horizontale Position
- ·Suche vertikale Position
- ·Suche horizontaler Rand
- Suche vertikaler Rand

Algorithmische Zuweisungen haben die folgenden Eigenschaften (Eigenschaftsfenster):

- · Die Eigenschaft *Name* bezieht sich auf den Namen einer Zuweisung, der in der Modellstruktur im Schema-Fenster und als Beschriftung im PDF-Ansichtsfenster angezeigt wird.
- · Die Eigenschaft *Region* gibt die Position einer Zuweisung auf der Seite an. Ein Beispiel für eine Region finden Sie <u>im Objekt "Teilen" unter der [Eigenschaft](#page-627-0) "Region" <sup>628</sup>.</u>
- · Die Eigenschaft *Richtung* (nur für "Suche horizontale Position" und "Suche vertikale Position") bezieht sich auf eine Suchrichtung (vorwärts oder rückwärts). Diese Eigenschaft kann zusammen mit dem Parameter *Überspringen* verwendet werden (*siehe unten*). Damit lässt sich das n-te oder nt-letzte Objekt finden.
- · Mit Hilfe der Eigenschaft *Überspringen* können Sie die ersten n Ergebnisse in der in der Eigenschaft *Richtung* definierten Richtung überspringen.
- · Die Eigenschaft *Methode* bezieht sich auf den Mechanismus zum Identifizieren von Teilungspositionen, auf Basis dessen eine bestimmte Region in Teile aufgeteilt werden soll. Nähere Informationen dazu finden Sie unter <u>dem Objekt "Teilen" unter der [Eigenschaft](#page-627-1) "Region" <sup>628</sup>.</u>

## <span id="page-646-0"></span>4.9.1.4.8 Ordered Choice und Wenn-Bedingung

Das Objekt "Ordered Choice" ist ein Container für Bedingungen und kann zum Ausführen von [Zuweisungen](#page-644-0)<sup>645</sup> auf Basis von Bedingungen verwendet werden. Das Objekt "Ordered Choice" ist geordnet, da die erste zutreffende Bedingung in der Reihenfolge der Baumstruktur ausgeführt wird. Das Objekt "Ordered Choice" muss mindestens eine Wenn-Bedingung als Child-Objekt haben.

Informationen dazu, wie Sie Objekte zur Modellstruktur hinzufügen, finden Sie unter *[Einfügen](#page-621-0) eines Objekts* 622

# <span id="page-646-1"></span>4.9.1.5 Ausdruckssyntax

In diesem Kapitel werden die folgenden syntaxbezogenen Aspekte behandelt: Token, Grammatik, unterstützte Operationen, in Berechnungen verwendete vordefinierte Namen und Ausdrucksfunktionen. Nähere Informationen dazu finden Sie in den Unterabschnitten weiter unten.

## **Token**

.

Der für eine bestimmte Eigenschaft eingegebene Ausdruck wird zu einer Sequenz von Token verarbeitet, die der in diesem Unterabschnitt beschriebenen Struktur entsprechen müssen. Whitespaces zwischen Token haben keine Bedeutung und werden ignoriert.

### *Identifier*

Zum Referenzieren von integrierten Objekten werden integrierte Identifier verwendet. Integrierte Identifier beginnen mit einem Groß- oder Kleinbuchstaben oder einem Unterstrich (Top bezieht sich z.B. auf den oberen Rand einer Region). Benutzer-Identifier werden in eckige Klammern **[ ]** gesetzt und können beliebige Unicode-Zeichen enthalten ([Sep1] kann sich z.B. auf den äußersten linken Rand der Tabellenspalte namens Description beziehen).

### *Aus einem einzelnen Zeichen bestehende Token*

Aus einem einzelnen Zeichen bestehende Token sind ein wesentlicher Bestandteil von Programmiersprachen und werden normalerweise zu komplexen Ausdrücken kombiniert. Zu aus einem einzelnen Zeichen bestehenden Zeichen gehören die folgenden: **(**, **)**, **{**, **}**, **,**, **:**, **.**.

### *Zahlenliterale*

Zahlenliterale stehen für numerische Werte. Zahlenliterale haben kein Vorzeichen (dieses wird als unitärer Operator behandelt) und müssen mindestens eine Stelle vor und nach dem Dezimalkomma (bzw. Dezimalpunkt) haben.

### *String-Literale*

String-Literale repräsentieren in doppelte Anführungszeichen gesetzte Zeichensequenzen. String-Literale können jedes beliebige Unicode-Zeichen und mit dem umgekehrten Schrägstrich gekennzeichnete Sonderzeichen enthalten (so steht z.B. das Zeichen \n für einen Zeilenumbruch).

### *Farbliterale*

Zahlenliterale stehen für Farbwerte. Farbliterale haben dieselbe Form wie in HTML und CSS und werden als drei oder sechs hexadezimale Stellen dargestellt (#FFF ist z.B. ein hexadezimaler Farbcode, der für Weiß steht).

### *Operatoren*

Operatoren sind Symbole, die zur Durchführung verschiedener Operationen wie dem Vergleichen von Werten, der Durchführung von mathematischen Berechnungen, dem Verketten von Strings, usw. verwendet werden. Die folgenden Operatoren werden unterstützt: **+**, **-**, **\***, **/**, **&**, **|**, **=**, **!**, **<**, **>**, **^**, **%**.

## Grammatik

In diesem Unterabschnitt werden die folgenden Grammatikaspekte beschrieben: binäre und unäre Ausdrücke.

### *Binäre Ausdrücke*

Ein binärer Ausdruck ist ein Ausdruck, der zwei Operanden und einen Operator, der eine Aktion (z.B. eine Multiplikation) an den Operanden durchführt, enthält.

Multiplikations- (**\***, **/**), Additionsoperatoren (**+**, **-**) und logische Operatoren (**&&**, **||**, **!**) sind linksassoziative Operatoren. Das bedeutet, dass Operatoren derselben Operatorvorrangstellung von links nach rechts verarbeitet werden (so wird etwa im Ausdruck 5+2\*4 die Multiplikation vor der Addition durchgeführt, da die Multiplikation Vorrang vor der Addition hat). Linksassoziative Operatoren können verkettet werden.

Gleichheits- (**==**, **!=**, **=**), relationale Operatoren (**<**, **>**, , ) und allgemeine Operatoren (nicht in anderen Klassen enthaltene Operatoren) sind nicht assoziativ. Daher führt die Verkettung solcher Operatoren ohne Klammern zu einem Parser-Fehler.

### *Unäre Ausdrücke*

Ein unärer Ausdruck ist ein Ausdruck, der nur einen Operanden und einen unären Operator enthält, der auf diesen einzelnen Operanden angewendet wird. Unten sind die unterstützten unären Ausdrücke beschrieben.

- · Ein *integrierter Verweis*-Ausdruck ist ein Identifier, ein von einer Sequenz von Mitgliedsselektoren gefolgter Identifier oder ein von einem Tupel gefolgter Identifier, der ein Funktionsaufruf ist.
- · Ein *Benutzerverweis*-Ausdruck ist dasselbe wie ein integrierter Verweis, mit der Ausnahme, das keine Funktionsaufrufe möglich sind.
- · Ein *unäres-Präfix-Operator*-Ausdruck ist ein Operator, der auf einen einzelnen Operanden angewendet wird und vor den Operanden gesetzt wird. Häufig gebrauchte unäre Präfix-Operatoren sind **+**, **-**, **!**, **++**, **--**.
- · Ein *String-Literal*-Ausdruck: siehe Beschreibung in *String-Literale* im Unterabschnitt *Token* oben.
- · Ein *Zahl*-Ausdruck ist ein Zahlenliteral mit einem optionalen Suffix, bei dem es sich um jeden integrierten Identifier handeln kann. Diese Ausdrucksart kann z.B. bei Abstandsliteralen nützlich sein.
- · Ein *Farbliteral*-Ausdruck: siehe Beschreibung in *Farbliteral* im Unterabschnitt *Token* oben. ·
- Bei *Tupel*-Ausdrücken gibt es die folgenden Arten: (i) ein leeres Tupel, das keine Elemente enthält und als **()** dargestellt wird; (ii) ein Singleton-Tupel, das ein einziges Element enthält (z.B. **(50,)**); (iii) alle anderen Tupel, die mindestens zwei Werte enthalten (z.B. ist 5pt, "Hello" ein Tupel mit einem Abstand als erstem Wert und einem String als zweitem Wert).
- · Ein *Struktur*-Ausdruck ähnelt einem Tupel-Ausdruck, mit dem Unterschied, dass Tupel-Mitglieder zum Identifizieren Indizes haben, während Struktur-Mitglieder Namen anstelle von Indizes haben. Im Gegensatz zu einem Tupel ist eine Struktur mit einem einzigen Mitglied noch immer eine Struktur, da sie einen Namen hat. Eine leere Struktur entspricht jedoch einem leeren Tupel. Beispiel für eine Struktur: {  $x: 30pt$ ,  $y: -20pt$  } ist eine Struktur mit den Mitgliedern  $x$  und  $y$ , wobei beides Abstände sind.

## Unterstützte Operationen

In diesem Unterabschnitt werden unterstützte Operationen beschrieben.
#### *Zahlen*

Zahlen können addiert, subtrahiert, negiert, multipliziert, dividiert und verglichen werden. Der PDF Extractor unterstützt die Funktionen **odd** und **even**, um zu überprüfen, ob die Zahl eine gerade oder ungerade Ganzzahl ist. Das Ergebnis ist nicht definiert, wenn eine Zahl keine Ganzzahl ist.

#### *Booleans*

Boolesche Operationen (Boolean) können Gleichheitsvergleiche (**==**, **!=**), logische Konjunktionen (AND) und Disjunktionen (OR) erhalten.

#### *Positionen*

Positionen definieren die Position einer Kante auf der Seite. Mit Hilfe von logischen Operationen können Sie eine Kante auf der Seite positionieren. Normalerweise verwenden Sie dazu eine Kante oder fügen einen Abstand zu einer Kante hinzu (z.B. Left + 50pt). In derselben Richtung definierte Positionen können voneinander subtrahiert werden, um eine Ergebnisposition zu erhalten (z.B.  $(Top + 500 pt) - (Top +$  $200pt$  = Top+300pt).

#### *Abstände*

Abstände definieren, wie weit zwei Positionen auf der Seite voneinander entfernt sind. Die Abstandsfunktion wird in pt, in, cm, mm und pc gemessen, wobei diese Einheiten dieselbe Bedeutung wie in CSS haben. Sie können Abstände addieren und subtrahieren und einen Abstand mit einer Zahl multiplizieren. Abstände können auch dividiert werden, um das Verhältnis zu erhalten.

#### *Operationen mit Rechtecken*

Der PDF Extractor unterstützt die folgenden Funktionen zur Bearbeitung von Rechtecken:

#### inflate

Mit der Funktion **inflate** ändern Sie die Größe eines Rechtecks. Wenn Sie negative Zahlen eingeben, wird das Rechteck um den angegebenen Wert verkleinert. Wenn Sie positive Zahlen eingeben, wird das Rechteck vergrößert. Diese Funktion könnte sich als nützlich erweisen, wenn eine Seite z.B. einen Rahmen hat, der von der Verarbeitung ausgenommen werden soll. Sie können die Größe des Rechtecks manuell oder mit Hilfe der inflate-Funktion ändern (*Beispiel unten*).

#### *Syntax*

inflate(rectangle, horizontal distance, vertical distance) -> rectangle

#### *Beispiel*

So versetzt etwa der Ausdruck inflate(PageRect, -1cm, -1cm) in der Eigenschaft *Region* das Rechteck 1 cm von beiden horizontalen Rändern und vertikalen Seitenrändern aus nach innen (*siehe Abbildung unten*). Informationen zu PageRect finden Sie unten unter *Integrierte Namen*.

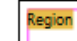

# **GARDENING SERVICES INVOICE**

#### $\blacksquare$  offset

Die Funktion **offset** versetzt das Rechteck um den angegebenen horizontalen und vertikalen Abstand.

*Syntax*

offset(rectangle, horizontal distance, vertical distance) -> rectangle

 $\Box$  clip

Die Funktion **clip** erhält zwei Rechtecke als ihre zwei Argumente und gibt ein Rechteck zurück, das aus dem Überlappungsbereich der zwei Input-Rechtecke besteht.

#### *Syntax*

clip(rectangle, rectangle) -> rectangle

 $\Box$  contains

Die Funktion **contains** überprüft, ob sich die definierten Positionen innerhalb der Rechteckgrenzen befinden.

#### *Syntax*

contains(rectangle, horizontal location, vertical location) -> boolean

#### Integrierte Namen

Der PDF Extractor unterstützt die folgenden integrierten Namen, die in Berechnungen verwendet werden können:

- ·Left: Der linke Rand der aktuellen Seite. Left ist ein Alias von PageRect.Left.
- · Top: Der obere Rand der aktuellen Seite. Top ist ein Alias von PageRect.Top.
- · Right: Der rechte Rand der aktuellen Seite. Right ist ein Alias von PageRect.Right.
- · Bottom: Der untere Rand der aktuellen Seite. Bottom ist ein Alias von PageRect.Bottom.
- · PageRect: Ein Rechteck, mit dem die Ränder der aktuellen Seite definiert werden. Der vordefinierte Name PageRect ist in Kombination mit Rechteckverarbeitungsfunktionen wie **inflate** nützlich (*siehe "Operationen mit Rechtecken" oben*).
- · PageNumber: Die Seitennummer der aktuellen Seite.

## 4.9.1.6 PDF Extractor-Menüreferenz

In diesem Abschnitt werden die Menübefehle im PDF Extractor beschrieben.

#### 4.9.1.6.1 Datei

Dieses Kapitel enthält eine Liste aller Menübefehle im Menü **Datei**.

Neu

Erstellt eine neue Vorlage. Alle Vorlagen werden mit der Erweiterung **.pxt** gespeichert.

**⊟ Öffnen** 

Öffnet eine zuvor gespeicherte Vorlage  $(.pxt)$ .

■ Speichern/Speichern unter

Mit der Option **Speichern** wird die gerade aktive Vorlage unter ihrem aktuellen Namen gespeichert. Mit der Option **Speichern unter** können Sie die gerade aktive Vorlage unter einem anderen Namen speichern.

**□ Neu laden** 

Durch Neuladen der aktuell aktiven Vorlage werden ihre letzten Änderungen rückgängig gemacht.

Schließen/Alle schließen

Mit dem Befehl **Schließen** wird die aktuell aktive Vorlage geschlossen. Mit dem Befehl **Alle schließen** werden alle gerade offenen Vorlagen geschlossen. Sie werden gefragt, ob Sie eine der nicht gespeicherten Dateien speichern möchten.

**PDF-Arbeitsdokument öffnen** 

Mit diesem Menübefehl können Sie eine PDF-Datei, aus der Daten extrahiert werden sollen, importieren.

**E** Letzte Dateien

Zeigt eine Liste der zuletzt geöffneten Dateien an.

**□** Beenden

Beendet die Applikation. Sie werden gefragt, ob Sie nicht gespeicherte Dateien speichern möchten.

## 4.9.1.6.2 Bearbeiten

Dieses Kapitel enthält eine Liste aller Menübefehle im Menü **Bearbeiten**.

**■ Rückgängig machen** 

Im PDF Extractor steht eine unbegrenzte Anzahl an "Rückgängig"-Schritten zur Verfügung, mit denen Sie Ihr Mapping Schritt für Schritt wieder rückgängig machen können. Sie können Aktionen auch über die Symbolleisten-Schaltfläche **P**rückgängig machen.

Wiederherstellen

Mit Hilfe des Befehls "Wiederherstellen" können Sie zuvor rückgängig gemachte Aktionen wiederholen. Sie können sich innerhalb des Verlaufs der rückgängig gemachten Schritte vorwärts und rückwärts bewegen. Sie können Aktionen auch über die Symbolleisten-Schaltfläche wiederherstellen.

**□** Suchen

Dient zum Suchen von bestimmtem Text im Vorschaufenster einer Vorlage. Sie können die Suche auch über die Symbolleisten-Schaltfläche **durchtühren**.

Weitersuchen

Sucht nach der nächsten Stelle, an der der Such-String vorkommt. Sie können dies auch über die Symbolleisten-Schaltfläche

**■** Vorheriges suchen

Sucht nach der vorherigen Stelle, an der der Such-String vorkommt. Dies lässt sich auch über die Symbolleisten-Schaltfläche **BED** bewerkstelligen.

Ausschneiden/Kopieren/Einfügen/Löschen

Die Windows-Standardbearbeitungsbefehle, mit denen Sie verschiedene Bereiche Ihrer Vorlage ausschneiden, kopieren, einfügen und löschen können.

Alles auswählen

Wählt die gesamte Struktur im Vorschaufenster aus.

#### 4.9.1.6.3 Ansicht

Dieses Kapitel enthält eine Liste aller Menübefehle im Menü **Ansicht**.

**□** Statusleiste

Aktivieren Sie diese Option, wenn die Statusleiste eingeblendet werden soll. Standardmäßig ist diese Einstellung aktiviert.

- Nächste/Vorhergehende Ansicht
- **□** Overlays anzeigen

Wenn diese Option aktiviert ist, sehen Sie ein markiertes und mit einer Annotation versehenes Element Ihres Designs, nachdem Sie im Schemafenster auf diesen Eintrag geklickt haben. Dabei könnte es sich z.B. um eine Spalte oder die Umrandung einer Tabelle handeln. Das markierte und mit einer Annotation versehene Element wird im PDF-Ansichtsfenster angezeigt.

Sie können diese Option auch über die Symbolleisten-Schaltfläche **behauten** aktivieren.

**■ Alle Overlays anzeigen** 

Mit dieser Option werden, unabhängig davon, ob Sie im Schemafenster auf einen bestimmten Eintrag geklickt haben, alle Elemente Ihres Designs markiert und mit einer Annotation versehen. Sie können

diese Option auch über die Symbolleisten-Schaltfläche **bei aktivieren.** 

**□** Teilungsmaske anzeigen

Die Teilungsmaske zeigt an, was der Bildverarbeitungsalgorithmus sieht. Die Teilungsmaske ist nur für das [Teilen](#page-626-0) <sup>627</sup>-Objekt relevant. Wenn die Teilungsmaske aktiv ist, sehen Sie verschiedene grüne und rote Markierungen in Ihrem PDF-Dokument. Bei der Methode Linien oder Kanten [suchen](#page-628-0) <sup>629</sup> zeigen rote Bereiche das Ergebnis nach Füllung der Lücken an (Eigenschaft *Lücken füllen*), grüne Bereiche zeigen das Ergebnis nach Entfernung von Linien, die kürzer als der Wert der Eigenschaft *Mindestkantenlänge* sind, an. Bei der <u>[Objekte](#page-628-1) suchen <sup>629</sup>-</u>Methode werden durch die Maske Nicht-Hintergrundbereiche gemäß den Definitionen in den Eigenschaften *Hintergrundfarbe* und *Toleranz* markiert.

Die Teilungsmaske kann sich bei komplexeren Aufgabenstellungen, bei denen Sie Parameter feinabstimmen müssen, um Teilungspositionen korrekt zu identifizieren, als hilfreich erweisen.

Sie können diese Option auch über die Symbolleisten-Schaltfläche die aktivieren.

#### Vorschläge anzeigen

Mit dieser Option werden bestimmte Elemente im Design Ihres PDF-Dokuments erkannt und es wird vorgeschlagen, diese Bestandteile des Designs in das Schemafenster zu importieren, wo Sie diese dann weiter konfigurieren und die Struktur Ihrer Vorlagen anpassen können. So kann der PDV Extractor z.B. eine Tabelle erkennen und vorschlagen, diese Tabellenstruktur in das Schemafenster zu importieren, was insofern von Vorteil ist, als Sie die Tabellenstruktur nicht manuell definieren müssen.

Sie können diese Option auch über die Symbolleisten-Schaltfläche **[20]** aktivieren.

## 4.9.1.6.4 Extras

Dieses Kapitel enthält eine Liste aller Menübefehle im Menü **Extras**.

**□** Anpassen

Wenn Sie auf diese Option klicken, wird das Dialogfeld **Anpassen** geöffnet, in dem Sie die grafische Benutzeroberfläche des PDF Extractors anpassen können. Hier können die <u>[Menübefehle](#page-653-0) <sup>654</sup>,</u> [Symbolleisten](#page-654-0)<sup>(655</sup>, [Tastaturkürzel](#page-656-0)<sup>657</sup>, Standard- und [Applikationsmenüleisten](#page-657-0)<sup>659</sup> und [verschiedene](#page-658-0) [Optionen](#page-658-0)<sup>659</sup> angepasst werden.

**■** Symbolleisten und Fenster wiederherstellen

Setzt die Symbolleisten, Eingabehilfefenster, angedockten Fenster usw. wieder auf ihre Standardeinstellung zurück. Der PDF Extractor muss neu gestartet werden, damit die Änderungen wirksam werden.

**□** Optionen

Ruft das Dialogfeld **Optionen** auf, in dem Sie die Standardeinstellungen ändern können. Im Abschnitt *Allgemein* des Dialogfelds **Optionen** können Sie auswählen, wo das PDF Extractor-Logo angezeigt werden soll und das Zoom-Limit für Textbeschriftungen festlegen.

## <span id="page-653-0"></span>*4.9.1.6.4.1 Befehle*

Auf dem Register Befehle des Dialogfelds **Anpassen** (*Abbildung unten*) können Sie Ihre Menüs und Symbolleisten anpassen. Sie können ganz nach Wunsch Applikationsbefehle zu Ihren Menüs und Symbolleisten hinzufügen. Beachten Sie jedoch, dass Sie selbst keine neuen Applikationsbefehle oder Menüs erstellen können.

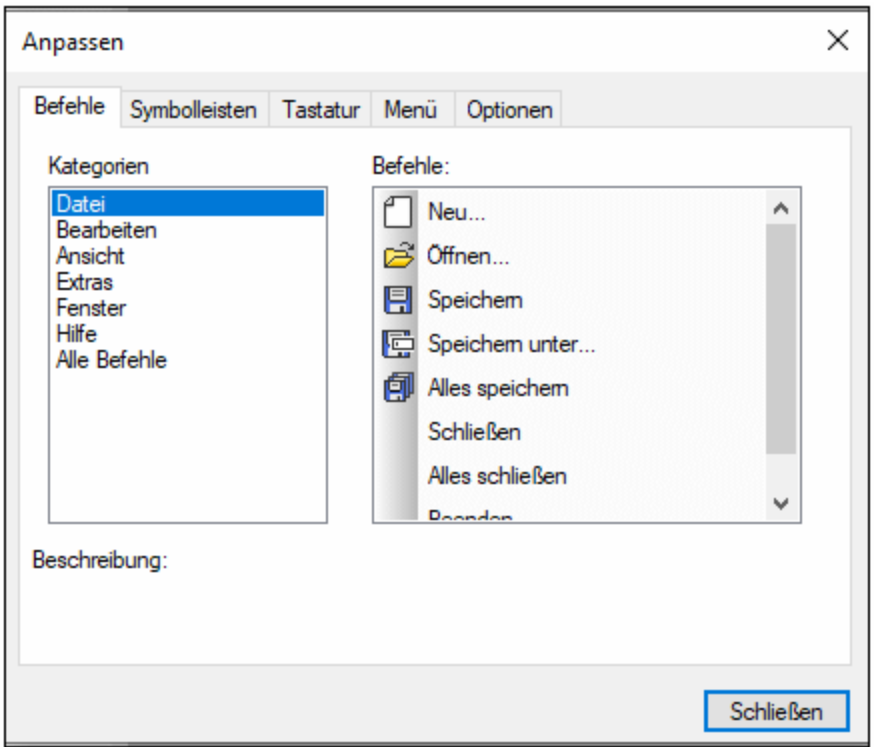

Um einen Befehl zu einer Symbolleiste oder einem Menü hinzuzufügen, gehen Sie folgendermaßen vor:

- 1. Wählen Sie die Menüoption **Extras | Anpassen**. Daraufhin erscheint das Dialogfeld **Anpassen**.
- 2. Wählen Sie die Befehlskategorie *Alle Befehle* im *Kategorie*-Listenfeld. Wenn Sie *Alle Befehle* auswählen, werden alle verfügbaren Befehle im Listenfeld *Befehle* angezeigt.
- 3. Klicken Sie auf einen Befehl in diesem Listenfeld und ziehen Sie ihn in ein bestehendes Menü oder eine vorhandene Symbolleiste. Wenn Sie den Cursor über eine gültige Position, an der der Befehl eingefügt werden kann, platzieren, erscheint das **I**-Cursorsymbol.
- 4. Lassen Sie die Maustaste an der Stelle los, an der der Befehl eingefügt werden soll.

Beachten Sie die folgenden Punkte:

- · An der Spitze des Mauszeigers wird beim Ziehen eines Befehls eine kleine Schaltfläche angezeigt. Damit wird angezeigt, dass der Befehl gerade mit der Maus gezogen wird.
- · Ein "**x**" unterhalb des Mauszeigers bedeutet, dass der Befehl nicht an die aktuelle Cursorposition gezogen werden kann.
- · Sobald der Cursor an eine Stelle verschoben wird, an die der Befehl gezogen werden kann (eine Symbolleiste oder ein Menü), verschwindet das **x**. Anstelle des x-Zeichens erscheint ein **I**-Zeichen.
- · Befehle können in Menüs oder Symbolleisten platziert werden. Wenn Sie eine eigene Symbolleiste erstellt haben, können Sie nun die gewünschten Befehle einfügen.
- · Wenn Sie den Cursor über ein geschlossenes Menü platzieren, wird dieses Menü geöffnet, sodass Sie den Befehl an einer beliebigen Stelle in diesem Menü einfügen können.

## Hinzufügen von Befehlen zu Kontextmenüs

Sie können Befehle auch zu Kontextmenüs hinzufügen, indem Sie die Befehle aus dem Listenfeld *Befehle* in das Kontextmenü ziehen. Gehen Sie dazu folgendermaßen vor:

- 1. Klicken Sie im Dialogfeld **Anpassen** auf das Register "Menü".
- 2. Wählen Sie im Bereich "Kontextmenü" ein Kontextmenü aus der Auswahlliste aus. Daraufhin wird das ausgewählte Kontextmenü angezeigt.
- 3. Wechseln Sie im Dialogfeld **Anpassen** zurück zum Register "Befehle".
- 4. Ziehen Sie den gewünschten Befehl aus der Liste *Befehle* an die gewünschte Stelle im Kontextmenü.

## Löschen eines Befehls oder Menüs

Um einen Befehl aus einem Menü, einem Kontextmenü (nähere Informationen zum Aufrufen von Kontextmenüs siehe oben) oder einer Symbolleiste zu löschen oder um ein ganzes Menü zu löschen, gehen Sie folgendermaßen vor:

- 1. Öffnen Sie das Dialogfeld **Anpassen** (**Extras | Anpassen**).
- 2. Klicken Sie, während das Dialogfeld **Anpassen** geöffnet (und ein beliebiges Register ausgewählt) ist, mit der rechten Maustaste auf ein Menü oder einen Menübefehl und wählen Sie im Kontextmenü den Befehl **Löschen**. Alternativ dazu können Sie das Menü oder den Menübefehl auch mit der Maus ziehen, bis ein "**x**"-Symbol unterhalb des Mauszeigers erscheint. Wenn Sie die Maustaste nun loslassen, wird das Menü bzw. der Menübefehl gelöscht.

Um gelöschte Menübefehle wiederherzustellen, gehen Sie vor, wie in diesem Abschnitt beschrieben. Um ein gelöschtes Menü wiederherzustellen, gehen Sie zu **Extras | Anpassen | Menü** und klicken Sie im Bereich *Applikations-Menüs* auf die Schaltfläche **Zurücksetzen**. Alternativ dazu können Sie das Menü auch über **Extras | Anpassen | Symbolleisten**, durch Auswahl von "Menüleiste" und Klicken auf die Schaltfläche **Zurücksetzen** zurücksetzen.

## <span id="page-654-0"></span>*4.9.1.6.4.2 Symbolleisten*

Auf dem Register Symbolleisten des Dialogfelds **Anpassen** (*Abbildung unten*) können Sie (i) spezifische Symbolleisten aktivieren oder deaktivieren, d.h. festlegen, welche davon auf der Benutzeroberfläche angezeigt werden sollen; (ii) festlegen, welche Schaltflächen in jeder Symbolleiste angezeigt werden sollen und (iii) Ihre eigenen Symbolleisten erstellen.

Die Symbolleisten enthalten Schaltflächen für die meistverwendeten Befehle. Zu jeder Schaltfläche werden in einem Tooltip und in der Statusleiste Informationen angezeigt, wenn Sie den Cursor über die Schaltfläche platzieren. Sie können eine Symbolleiste aus ihrer Standardposition an eine andere beliebige Stelle am Bildschirm verschieben, wo diese als frei schwebendes Fenster angezeigt wird.

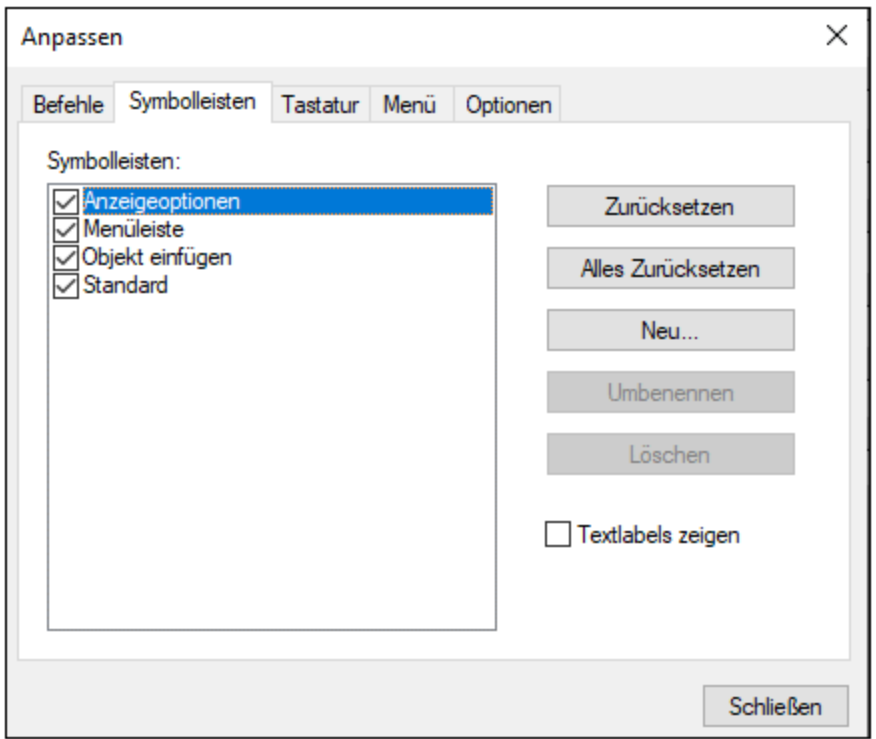

## Verfügbare Funktionalitäten

Unterhalb sind die Funktionalitäten, die Sie konfigurieren können, beschrieben:

#### *Aktivieren/Deaktivieren von Symbolleisten*

Um eine Symbolleiste zu aktivieren oder deaktivieren, aktivieren Sie das jeweilige Kontrollkästchen im Abschnitt "Symbolleisten".

#### *Hinzufügen/Löschen von Befehlen und Symbolleisten*

Um einen Befehl zu einer Symbolleiste hinzuzufügen, ziehen Sie den gewünschten Befehl aus dem Listenfeld [Befehle](#page-653-0) des Registers Befehle<sup>654</sup> in die Symbolleiste. Um einen Befehl aus einer Symbolleiste zu löschen, öffnen Sie das Dialogfeld "Anpassen" und ziehen Sie den Befehl mit der Maus aus der Symbolleiste hinaus, wobei ein beliebiges Register ausgewählt sein kann.

Um eine neue Symbolleiste hinzuzufügen, klicken Sie auf die Schaltfläche "Neu" und geben Sie der neuen Symbolleiste im Dialogfeld Symbolleistenname einen Namen. So löschen Sie eine Symbolleiste: Wählen Sie die gewünschte Symbolleiste im Bereich Symbolleisten aus und klicken Sie auf **Löschen**. Um Befehle zur neuen Symbolleiste hinzuzufügen, ziehen Sie die gewünschten [Befehle](#page-653-0) vom Register <u>Befehle <sup>654</sup> in die neue</u> Symbolleiste. Um den Namen einer hinzugefügten Symbolleiste zu ändern, wählen Sie die hinzugefügte Symbolleiste im Bereich "Symbolleisten" aus, klicken Sie auf die Schaltfläche "Umbenennen'" und bearbeiten Sie den Namen im Dialogfeld **Symbolleistenname**.

#### *Zurücksetzen der Menüleiste, der Symbolleisten und Menübefehle*

Um die Menüleiste zurückzusetzen, klicken Sie im Bereich "Symbolleisten" auf den Eintrag **Menüleiste** und anschließend auf die Schaltfläche **Zurücksetzen**. Daraufhin wird die Menüleiste auf die Standardeinstellung zurückgesetzt.

Um alle Symbolleisten- und Menübefehle zurückzusetzen, klicken Sie auf den Befehl **Alles zurückzusetzen**. Daraufhin werden alle Symbolleisten und Menüs auf die Standardinstallationseinstellung zurückgesetzt.

#### *Textlabels zeigen*

Um Textlabels von Befehlen in einer bestimmten Symbolleiste anzuzeigen: Wählen Sie die gewünschte Symbolleiste aus und aktivieren Sie das Kontrollkästchen *Textlabels anzeigen*. Beachten Sie, dass die Textlabels für die einzelnen Symbolleisten separat aktiviert werden müssen.

### <span id="page-656-0"></span>*4.9.1.6.4.3 Tastatur*

Auf dem Register "Tastatur" des Dialogfelds **Anpassen** (*Abbildung unten*) können Sie neue Tastaturkürzel für jeden Applikationsbefehl definieren oder bestehende ändern. Um einem Befehl ein neues Kürzel zuzuweisen oder ein bestehendes Tastaturkürzel zu ändern, gehen Sie folgendermaßen vor:

1. Wählen Sie in der Auswahlliste *Kategorie* das gewünschte Menü aus. Sie können in der Auswahlliste *Kategorie* auch *Alle Befehle* auswählen, woraufhin alle Menübefehle aufgelistet werden. In unserem Beispiel wurde die Kategorie "Datei" ausgewählt (*Abbildung unten*).

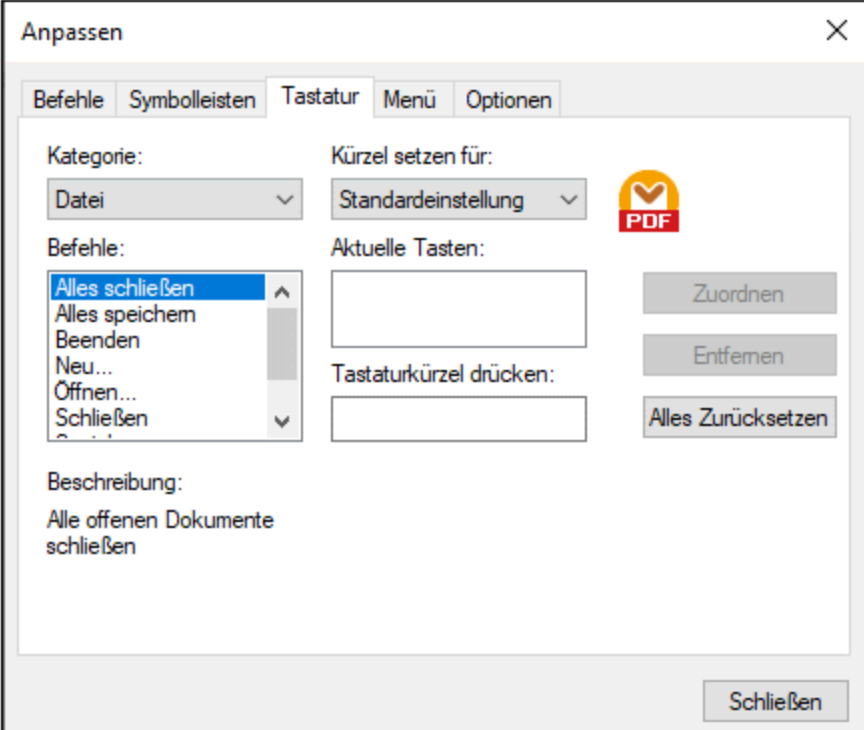

- 2. Wählen Sie im Listenfeld *Befehle* den Befehl aus, welchem Sie ein neues Kürzel zuweisen möchten, bzw. dessen Kürzel Sie ändern möchten.
- 3. Klicken Sie in das Textfeld *Tastaturkürzel drücken* und drücken Sie das Tastaturkürzel, das Sie diesem Befehl zuweisen möchten. Das Kürzel wird im Textfeld *Tastaturkürzel drücken* angezeigt. Wenn das Tastaturkürzel noch keinem Befehl zugewiesen wurden, ist die Schaltfläche **Zuordnen** aktiv. Wenn das Kürzel schon einem anderen Befehl zugeordnet war, wird dieser Befehl unterhalb des Textfelds angezeigt und die Schaltfläche **Zuordnen** ist deaktiviert. Um den Eintrag im Textfeld *Tastaturkürzel drücken* zu löschen, drücken Sie eine der Steuerungstasten **Strg**, **Alt** oder **Umschalt**.
- 4. Klicken Sie auf die Schaltfläche **Zuordnen**, um dem Befehl das Tastaturkürzel zuzuweisen. Das Tastaturkürzel erscheint nun im Listenfeld *Aktuelle Tasten*. Sie können einem einzigen Befehl mehrere Tastenkürzel zuweisen.
- 5. Klicken Sie zur Bestätigung auf die Schaltfläche **Schließen**.

## <span id="page-657-0"></span>*4.9.1.6.4.4 Menü*

Auf dem Register "Menü" des Dialogfelds **Anpassen** (*Abbildung unten*) können Sie die beiden Hauptmenüleisten (Standardmenüleiste und Applikationsmenüleiste) und die Kontextmenüs der Applikation anpassen. Sie können Standardmenüs und Kontextmenüs anpassen (um z.B. Befehle hinzufügen, ändern oder entfernen). Sie können Ihre Änderungen auch in den Standardzustand zurücksetzen (**Zurücksetzen**). Um Menüs anzupassen, klicken Sie auf **Extras | Anpassen** und anschließend auf das Register "Menü".

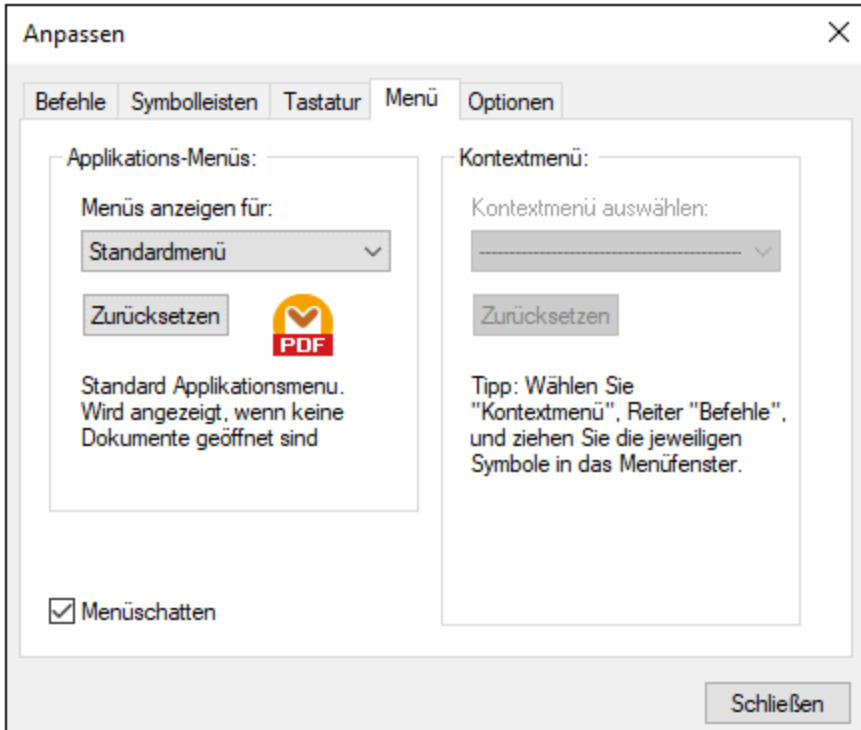

#### *Standardmenü vs. Applikationsmenü*

Das *Standardmenü* ist die Menüleiste, die angezeigt wird, wenn kein Dokument im Hauptfenster geöffnet ist. Die Applikationsmenüleiste wird angezeigt, wenn ein oder mehrere Dokumente im Hauptfenster geöffnet sind. Jede Menüleiste kann separat angepasst werden. Änderungen, die an einer der Leisten vorgenommen wurden, haben keine Auswirkung auf andere Menüleisten.

Um eine Menüleiste anzupassen, wählen Sie diese in der Auswahlliste *Menüs anzeigen für* aus. Klicken Sie anschließend auf das Register **Befehle** und ziehen Sie die Befehle aus dem Listenfeld *Befehle* in die Menüleiste oder in eines der Menüs.

**Anmerkung:** Derzeit können Tastaturkürzel nur als *Standard* definiert werden. Es steht kein anderer Modus zur Verfügung.

#### *Löschen von Befehlen aus Menüs*

So löschen Sie ein ganzes Menü oder einen Befehl in einem Menü:

- 1. Wählen Sie im Bereich Applikations-Menüs aus der Dropdown-Liste *Menüs anzeigen für Standardmenü* oder *PDF Extraction Template* aus.
- 2. Während das Dialogfeld **Anpassen** geöffnet ist, wählen Sie einen Menübefehl aus, den Sie löschen möchten oder wählen Sie einen Befehl aus, den Sie aus einem dieser Menüs löschen möchten.
- 3. Ziehen Sie das Menü aus der Menüleiste oder den Menübefehl aus dem Menü. Klicken Sie alternativ dazu mit der rechten Maustaste auf den Symbolleisten-Befehl oder den Menübefehl und wählen Sie **Löschen** aus.

Sie können jede Menüleiste in den Standardzustand zurücksetzen. Wählen Sie sie dazu aus der Dropdown-Liste *Menüs anzeigen für* aus und klicken Sie anschließend unterhalb der Auswahlliste auf die Schaltfläche **Zurücksetzen**.

#### *Anpassen von Kontextmenüs*

Kontextmenüs sind die Menüs, die angezeigt werden, wenn Sie mit der rechten Maustaste auf bestimmte Objekte auf der Benutzeroberfläche der Applikation klicken. Jedes dieser Kontextmenüs kann folgendermaßen angepasst werden:

- 1. Wählen Sie das Kontextmenü in der Dropdown-Liste *Kontextmenü auswählen* aus. Daraufhin wird das Kontextmenü geöffnet.
- 2. Klicken Sie auf das Register Befehle und ziehen Sie den gewünschten Befehl aus dem Listenfeld *Befehle* in das Kontextmenü.
- 3. Um einen Befehl aus dem Kontextmenü zu löschen, klicken Sie mit der rechten Maustaste darauf und wählen Sie den Befehl **Löschen**. Ziehen Sie den Befehl alternativ dazu mit der Maus aus dem Kontextmenü heraus.

Sie können jedes Kontextmenü in den Standardzustand zurücksetzen. Wählen Sie es dazu aus der Dropdown-Liste *Kontextmenü auswählen* aus und klicken Sie anschließend auf die Schaltfläche **Zurücksetzen**.

#### *Menüschatten*

Aktivieren Sie das Kontrollkästchen *Menüschatten*, wenn Menüs mit Schatten dargestellt werden sollen.

## <span id="page-658-0"></span>*4.9.1.6.4.5 Optionen*

Auf dem Register Optionen des Dialogfelds **Anpassen** (*Abbildung unten*) können Sie allgemeine Einstellungen für die Umgebung vornehmen.

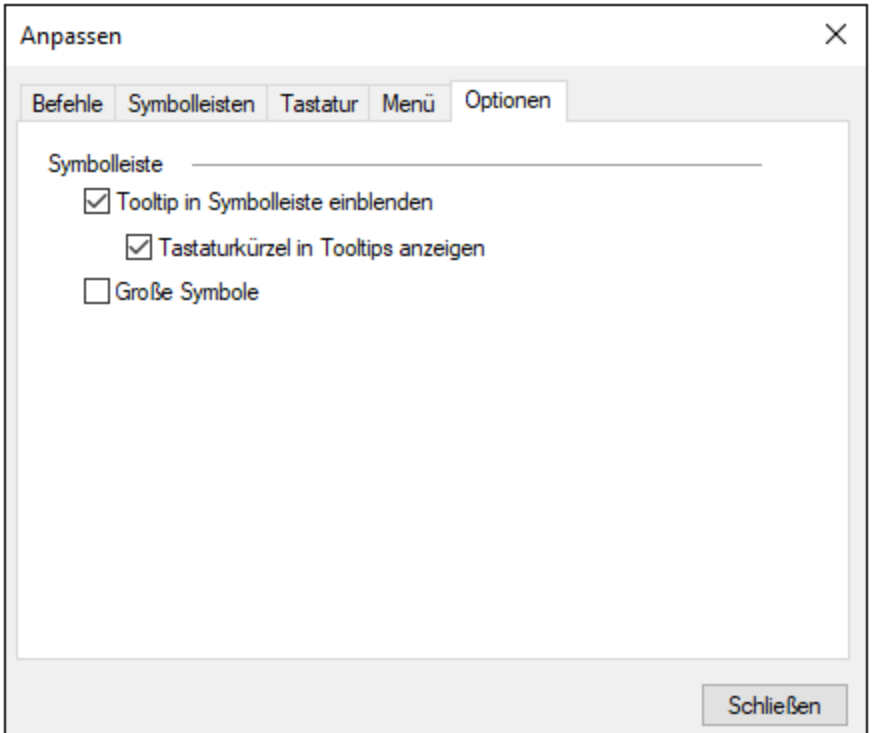

Klicken Sie auf die Kontrollkästchen, um die folgenden Optionen zu aktivieren bzw. zu deaktivieren:

- · *Tooltips in Symbolleisten einblenden:* Wenn diese Option aktiviert ist, wird ein Popup beim Platzieren des Mauszeigers über das entsprechende Symbol in der Symbolleiste angezeigt. Das Popup enthält eine Kurzbeschreibung der Funktion, sowie, falls vorhanden und falls die Option *Tastaturkürzel in Tooltips anzeigen* aktiviert ist, ein Tastaturkürzel.
- ·*Tastaturkürzel in Screentips anzeigen:* Gibt an, ob Tastaturkürzel in Tooltips angezeigt werden sollen.
- · *Große Symbole:* Damit können Sie bei der Größe der angezeigten Symbole zwischen "Standard" und "Groß" wechseln.

## 4.9.1.6.5 Fenster

Dieses Kapitel enthält eine Liste aller Menübefehle im Menü **Fenster**.

**E** Überlappend

Mit diesem Befehl werden alle offenen Dokumentenfenster so angeordnet, dass sie einander überlappend angezeigt werden.

 $\Box$  Horizontal anordnen

Mit diesem Befehl ordnen Sie alle offenen Dokumentfenster horizontal nebeneinander an, sodass alle gleichzeitig sichtbar sind.

Vertikal anordnen

Mit diesem Befehl werden alle offenen Dokumentenfenster vertikal übereinander angeordnet, sodass alle gleichzeitig sichtbar sind.

**■ Klassisches/Helles/Dunkles Design** 

Der PDF Extractor bietet die folgenden Designs zur Auswahl an: *Klassisch*, *Hell* und *Dunkel*. Die Standardoption ist das klassische Design.

 $\Box$  1 < Vorlagenname >

Bezieht sich auf die erste offene Vorlage. Wenn mehrere Vorlagen gleichzeitig offen sind, werden diese ebenfalls im Kontextmenü aufgelistet.

**□ Fenster** 

In der Liste sehen Sie alle offenen Fenster und Sie können jederzeit zwischen diesen Fenstern wechseln. Um zwischen den Fenstern zu wechseln, können Sie auch die Tastaturkürzel **Strg+Tab** oder **Strg+F6** verwenden.

#### 4.9.1.6.6 Hilfe

Dieses Kapitel enthält eine Liste aller Menübefehle im Menü **Hilfe**.

 $\Box$  Hilfe

Mit dem Befehl **Hilfe (F1)** wird die lokal gespeicherte Version des Benutzerhandbuchs der Applikation geöffnet. Dabei handelt es sich um eine PDF-Datei namens **MapForce.pdf**, die sich im Applikationsordner (im Ordner "Programme") befindet.

#### **■ Software-Aktivierung**

#### *Lizenzieren Ihres Produkts*

Nachdem Sie Ihre Altova-Software heruntergeladen haben, können Sie sie entweder mit Hilfe eines kostenlosen Evaluierungs-Keycode oder eines käuflich erworbenen permanenten Lizenzkeycode lizenzieren oder aktivieren.

- · *Kostenlose Evaluierungs-Lizenz.* Wenn Sie die Software zum ersten Mal starten, wird das Dialogfeld **Software-Aktivierung** angezeigt. Es enthält eine Schaltfläche, über die Sie eine kostenlose Evaluierungs-Lizenz anfordern können. Klicken Sie darauf, um Ihre Lizenz abzurufen. Wenn Sie auf diese Schaltfläche klicken, wird ein Hash Ihrer Rechner-ID erzeugt und über HTTPS an Altova gesendet. Die Lizenzinformationen werden per HTTP-Response an den Rechner zurückgesendet. Wenn die Lizenz erfolgreich erstellt wurde, wird in Ihrer Altova-Applikation ein entsprechendes Dialogfeld angezeigt. Wenn Sie in diesem Dialogfeld auf **OK** klicken, wird die Software für einen Zeitraum von 30 Tagen **auf diesem bestimmten Rechner aktiviert**.
- · *Permanenter Lizenz-Keycode.* Über das Dialogfeld **Software-Aktivierung** können Sie einen permanenten Lizenz-Keycode erwerben. Wenn Sie auf diese Schaltfläche klicken, gelangen Sie zum Altova Online Shop, in dem Sie einen permanenten Lizenzschlüssel für Ihr Produkt erwerben können. Ihre Lizenz wird Ihnen in Form einer Lizenzdatei, die Ihre Lizenzdaten enthält, per E-Mail zugesendet.

Es gibt drei Arten von permanenten Lizenzen: *Einzelplatzlizenzen*, *Parallellizenzen* und *Named User-Lizenzen* (benutzerdefinierte Nutzung). Mit einer Einzelplatzlizenz wird die Software auf einem einzigen Rechner freigeschaltet. Wenn Sie eine Einzelplatzlizenz für *N* Rechner erwerben, gestattet Ihnen die Lizenz, die Software auf bis zu *N* Rechnern zu verwenden. Mit einer Parallellizenz für *N* Parallelbenutzer dürfen *N* Benutzer die Software gleichzeitig ausführen. (Die Software darf auf 10N Rechnern installiert sein.) Mit einer Named User-Lizenz darf ein bestimmter Benutzer die Software auf bis zu 5 verschiedenen Rechnern verwenden. Um Ihre Software zu aktivieren, klicken Sie auf **Neue Lizenz hochladen** und geben Sie im daraufhin angezeigten Dialogfeld den Pfad zur Lizenzdatei ein und klicken Sie auf **OK**.

**Anmerkung:** Bei Mehrplatzlizenzen wird jeder Benutzer aufgefordert, seinen eigenen Namen einzugeben.

> *Ihre Lizenz-E-Mail und die verschiedenen Methoden, Ihr Altova-Produkt zu lizenzieren* Die Lizenz-E-Mail, die Sie von Altova erhalten, enthält Ihre Lizenzdatei im Anhang. Die Lizenzdatei hat die Dateierweiterung **.altova\_licenses**.

Sie haben folgende Möglichkeiten, Ihr Altova-Produkt zu aktivieren:

- · Speichern Sie die Lizenzdatei (**.altova\_licenses**) in einem geeigneten Ordner, doppelklicken Sie auf die Lizenzdatei, geben Sie etwaige erforderliche Informationen in das Dialogfeld ein, das daraufhin angezeigt wird und beenden Sie den Vorgang durch Klicken auf **Lizenzschlüssel anwenden**.
- · Speichern Sie die Lizenzdatei (**.altova\_licenses**) in einem geeigneten Ordner. Wählen Sie in Ihrem Altova-Produkt den Menübefehl **Hilfe | Software-Aktivierung** und klicken Sie anschließend auf **Neue Lizenz hochladen.** Navigieren Sie zur Lizenzdatei oder geben Sie den Pfad dazu ein und klicken Sie auf **OK**.
- · Speichern Sie die Lizenzdatei (**.altova\_licenses**) in einem geeigneten Ordner und laden Sie diese von dort aus in den Lizenz-Pool Ihres Altova [LicenseServer](https://www.altova.com/licenseserver) hoch. Sie können die Lizenz anschließend (i) entweder von Ihrem Altova-Produkt über das Dialogfeld "Software-Aktivierung" abrufen (*siehe unten*) oder (ii) dem Produkt die Lizenz von Altova LicenseServer aus zuweisen. *Nähere Informationen zur Lizenzierung über LicenseServer finden Sie weiter unten in diesem Kapitel.*

Das Dialogfeld **Software-Aktivierung** (*Abbildung unten*) kann über den Befehl **Hilfe | Software-Aktivierung** aufgerufen werden.

#### *Aktivieren Ihrer Software*

Sie können die Software durch Registrieren der Lizenz im Dialogfeld "Software-Aktivierung" oder durch Lizenzierung über Altova [LicenseServer](https://www.altova.com/licenseserver) (*nähere Informationen siehe unten*) aktivieren.

- · *Registrierung der Lizenz im Dialogfeld "Software-Aktivierung".* Klicken Sie im Dialogfeld auf **Neue Lizenz hochladen** und navigieren Sie zur Lizenzdatei. Klicken Sie auf **OK,** um den Pfad zur Lizenzdatei und alle eingegebenen Daten (im Fall einer Mehrplatzlizenz Ihren Namen) zu bestätigen und abschließend auf **Speichern**.
- · *Lizenzierung über einen Altova LicenseServer in Ihrem Netzwerk:* Um eine Lizenz über einen Altova LicenseServer in Ihrem Netzwerk abzurufen, (klicken Sie am unteren Rand des Dialogfelds

**Software-Aktivierung** auf **Altova LicenseServer verwenden**). Wählen Sie den Rechner aus, auf dem der gewünschte LicenseServer installiert wurde. Beachten Sie, dass die automatische Ermittlung von License Servern durch die Aussendung eines Signals ins LAN erfolgt. Da diese Aussendung auf ein Subnetz beschränkt ist, muss sich der LicenseServer im selben Subnetz wie der Client-Rechner befinden, damit die Ermittlung von License Servern funktioniert. Falls die automatische Ermittlung nicht funktioniert, geben Sie den Namen des Servers ein. Der Altova LicenseServer muss in seinem Lizenzpool eine Lizenz für Ihre Altova-Produkt haben. Wenn im LicenseServer-Pool eine Lizenz verfügbar ist, wird dies im Dialogfeld **Software-Aktivierung** angezeigt (*siehe Abbildung unten, in der Sie das Dialogfeld in Altova XMLSpy sehen*) und Sie können auf **Speichern** klicken, um die Lizenz abzurufen.

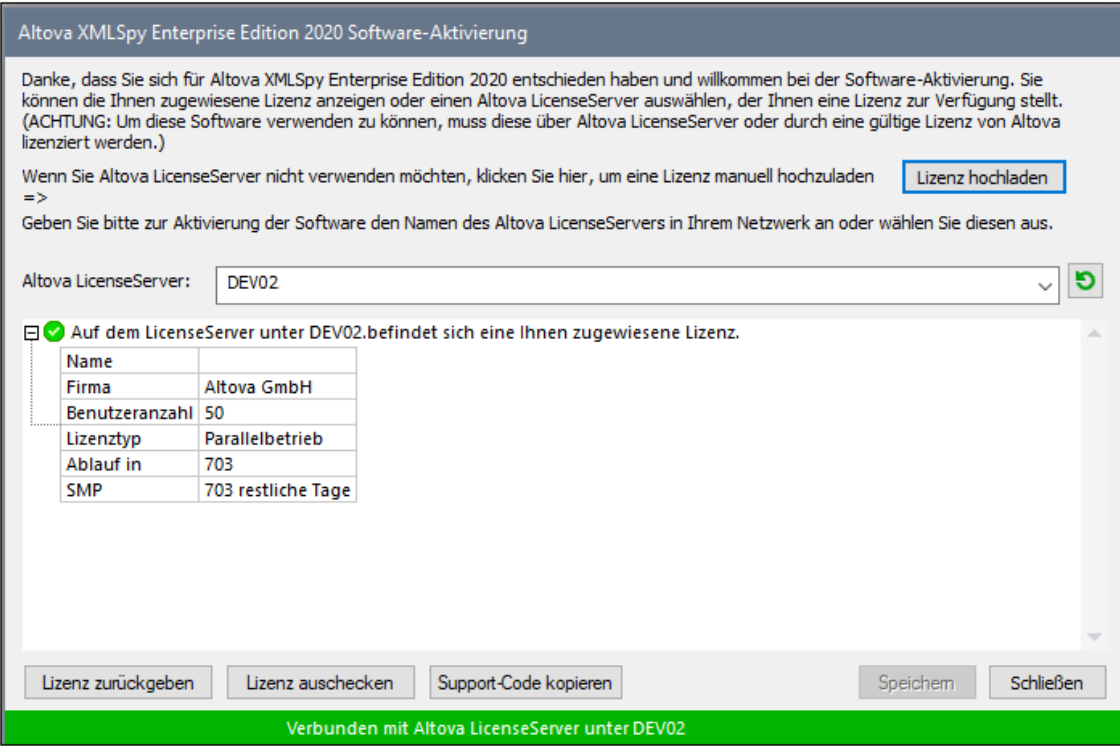

Eine rechnerspezifische Lizenz (Einzelplatzlizenz) kann erst nach Ablauf von sieben Tagen wieder an LicenseServer zurückgegeben werden. Danach können Sie die rechnerspezifische Lizenz durch Klick auf **Lizenz zurückgeben** an den Server zurückgeben, sodass sie von einem anderen Client vom LicenseServer abgerufen werden kann. Ein LicenseServer-Administrator kann die Zuweisung einer abgerufenen Lizenz jedoch über die Web-Benutzeroberfläche von LicenseServer jederzeit aufheben. Beachten Sie, dass eine Rückgabe von Lizenzen nur bei rechnerspezifischen Lizenzen, nicht aber bei Parallellizenzen möglich ist.

#### *Lizenz-Check-Out*

Über den Lizenzpool können Sie eine Lizenz für einen Zeitraum von bis zu 30 Tagen auschecken, sodass die Lizenz auf dem lokalen Rechner gespeichert wird. Dadurch können Sie offline arbeiten, was nützlich ist, wenn Sie z.B. in einer Umgebung arbeiten möchten, in der Sie keinen Zugriff auf Ihren Altova LicenseServer haben (z.B. wenn Ihr Altova-Produkt auf einem Laptop installiert ist und Sie gerade unterwegs sind). Solange die Lizenz ausgecheckt ist, zeigt LicenseServer die Lizenz als in Verwendung an. Diese Lizenz kann dann von keinem anderen Rechner verwendet werden. Die Lizenz wird nach Ablauf des Check-Out-Zeitraums automatisch wieder eingecheckt. Alternativ dazu kann eine ausgecheckte Lizenz jederzeit über die Schaltfläche **Einchecken** des Dialogfelds

**Software-Aktivierung** wieder eingecheckt werden.

Um eine Lizenz auszuchecken, gehen Sie folgendermaßen vor: (i) Klicken Sie im Dialogfeld **Software-Aktivierung** auf **Lizenz auschecken** (*siehe Abbildung oben*); (ii) Wählen Sie im daraufhin angezeigten Dialogfeld **Lizenz-Check-Out** den gewünschten Check-Out-Zeitraum aus und klicken Sie auf **Auschecken**. Daraufhin wird die Lizenz ausgecheckt. Nachdem Sie eine Lizenz ausgecheckt haben, geschehen zwei Dinge: (i) Die Check-Out-Informationen und das Ende des Check-Out-Zeitraums werden im Dialogfeld **Software-Aktivierung** angezeigt; (ii) Die Schaltfläche **Lizenz auschecken** im Dialogfeld ändert sich nun in **Einchecken**. Sie können die Lizenz jederzeit durch Klicken auf **Einchecken** einchecken. Da die Lizenz nach Ablauf des Check-Out-Zeitraums automatisch wieder in den Zustand "Eingecheckt" zurück wechselt, sollte der von Ihnen ausgewählte Zeitraum für das Check-Out den gewünschten Zeitraum, in dem Sie offline arbeiten möchten, entsprechend abdecken.

Wenn es sich bei der ausgecheckten Lizenz um eine Einzelplatzlizenz oder Parallellizenz handelt, wird sie auf dem Rechner ausgecheckt und steht dem Benutzer, der die Lizenz ausgecheckt hat, zur Verfügung. Wenn es sich bei der Lizenz um eine Named User-Lizenz handelt, wird die Lizenz an das Windows-Konto des jeweiligen Benutzers (Named User) ausgecheckt. Lizenz Check-outs funktionieren auf einer virtuellen Maschine, nicht aber auf einem virtuellen Desktop (in einer VDI). Anmerkung:Wenn eine Named User-Lizenz ausgecheckt wird, werden die Daten zur Identifikation des Check-outs im Profil des Benutzers gespeichert. Damit Lizenz-Check-outs funktionieren, muss das Profil des Benutzers auf dem lokalen Rechner, der offline verwendet werden soll, gespeichert sein. Wenn das Profil des Benutzers nicht lokal (z.B. auf einem freigegebenen Laufwerk) gespeichert ist, wird der Check-out als ungültig gemeldet, sobald der Benutzer versucht, die Altova-Applikation zu verwenden.

Wenn eine Lizenz wieder eingecheckt wird, muss diese Lizenz für dieselbe Hauptversion eines Altova-Produkts ausgestellt sein, wie die Lizenz, die ausgecheckt wurde. Stellen Sie daher sicher, dass die Lizenz eingecheckt ist, bevor Sie für Ihr Altova-Produkt ein Upgrade auf die nächste Hauptversion installieren.

**Anmerkung:** Damit Lizenzen ausgecheckt werden können, muss die Check-Out-Funktion auf dem LicenseServer aktiviert werden. Wenn diese Funktion nicht aktiviert wurde, erhalten Sie eine entsprechende Fehlermeldung, wenn Sie versuchen die Lizenz auszuchecken. Wenden Sie sich in diesem Fall an Ihren LicenseServer-Administrator.

#### *Support-Code kopieren*

Klicken Sie auf **Support-Code kopieren,** um Lizenzinformationen in die Zwischenablage zu kopieren. Dies sind die Daten, die Sie bei einer Support-Anfrage über das Online [Support-](https://www.altova.com/support)[Formular](https://www.altova.com/support) benötigen.

Altova LicenseServer bietet IT-Administratoren einen Echtzeitüberblick über alle Altova-Lizenzen in einem Netzwerk. Dazu werden die Einzelheiten zu jeder Lizenz sowie Client-Zuweisungen und die Verwendung von Lizenzen durch Clients angezeigt. Der Vorteil der Verwendung von LicenseServer liegt in seinen Funktionen zur Verwaltung großer [Altova](https://www.altova.com/de/)-Lizenzpools. Altova LicenseServer steht kostenlos auf der Altova [Website](https://www.altova.com/de/) zur Verfügung. Nähere Informationen zu Altova LicenseServer und der Lizenzierung mittels Altova LicenseServer finden Sie in der [Dokumentation](https://www.altova.com/manual/de/licenseserver/3.14/) zu Altova LicenseServer.

#### **□** Bestellformular

Sobald Sie eine lizenzierte Version des Software-Produkts bestellen möchten, klicken Sie im Dialogfeld **Software-Aktivierung** (*siehe oben*) auf die Schaltfläche **Permanenten Key-Code erwerben...** oder

wählen Sie den Befehl **Bestellformular**, um zum sicheren Online-Shop von Altova weitergeleitet zu werden.

**■ Registrierung** 

Bei Aufruf dieses Befehls wird die Altova-Produktregistrierungsseite auf einem Register Ihres Browsers geöffnet. Durch Registrierung Ihrer Altova-Software stellen Sie sicher, dass Sie immer die neuesten Produktinformationen erhalten.

**■** Auf Updates überprüfen

Überprüft, ob am Altova Server eine neuere Version Ihres Produkts vorhanden ist und zeigt eine entsprechende Meldung an.

**□** Support Center

Der Befehl "Support Center" ist ein Link zum Altova Support Center im Internet. Im Support Center finden Sie Antworten auf häufig gestellt Fragen, Diskussionsforen, in denen Sie Software-Probleme besprechen können und ein Formular, um unsere Mitarbeiter vom technischen Support zu kontaktieren.

Tutorial-Video ansehen

Ein Link zum PDF Extractor-Video-Tutorial auf der Altova Website.

Über MapForce

Zeigt das Willkommensfenster und die Versionsnummer Ihres Produkts an. Wenn Sie die 64-Bit-Verson von MapForce verwenden, wird dies durch das Suffix (x64) nach dem Applikationsnamen angezeigt. Die 32-Bit-Version hat kein Suffix.

# **5 Transformationskomponenten**

In diesem Abschnitt werden Transformationskomponenten zur Transformation von Daten oder zum temporären Speichern von Daten für die weitere Verarbeitung beschrieben. Im Folgenden finden Sie eine Liste von Transformationskomponenten:

- ·Einfache [Input-Komponente](#page-666-0)<sup>667</sup>
- ·Einfache [Output-Komponente](#page-677-0)<sup>678</sup>
- ·**<u>[Variablen](#page-681-0)</u>** <sup>682</sup>
- ·Verknüpfen von [Komponenten](#page-695-0) mittels Join<sup>696</sup>
- ·Sortieren von [Komponenten](#page-724-0)<sup>(725</sup>
- ·**Filter und [Bedingungen](#page-730-0)**<sup>731</sup>
- ·[Wertezuordnungen](#page-743-0)<sup>744</sup>
- ·[Ausnahmeereignisse](#page-755-0)<sup>(756</sup>
- ·Web [Services](#page-759-0)<sup>760</sup>

Beachten Sie, dass auch [Funktionen](#page-850-0) zu den Transformationskomponenten gehören. Eunktionen <sup>851</sup> werden jedoch in einem eigenen Abschnitt beschrieben.

# <span id="page-666-0"></span>**5.1 Einfache Input-Komponente**

Wenn Sie ein Mapping erstellen müssen, das als Input Parameter erhält, können Sie das durch Hinzufügen einer speziellen Input-Komponente namens "einfache Input-Komponente" bewerkstelligen. Einfache Input-Komponenten haben immer einen einfachen Datentyp (z.B. String, Ganzzahl usw.) anstelle einer Struktur von Datenelementen und Sequenzen. So enthält etwa das Mapping unten die einfache Input-Komponente **count**. Sie hat die Aufgabe, die maximale Zeilenanzahl, die aus der XML-Quelldatei abgerufen werden soll (mit dem Wert **10** als Standardeinstellung), in Form eines Parameters bereitzustellen. Beachten Sie, dass die als Input für die Funktion <u>[first-items](#page-989-0) <sup>®30</sup>l</u> bereitgestellten Nodes mit Hilfe einer Sortierkomponente sortiert werden, sodass im Mapping nur die höchsten *N* Temperaturen ausgegeben werden, wobei *N* der Wert des Parameters ist.

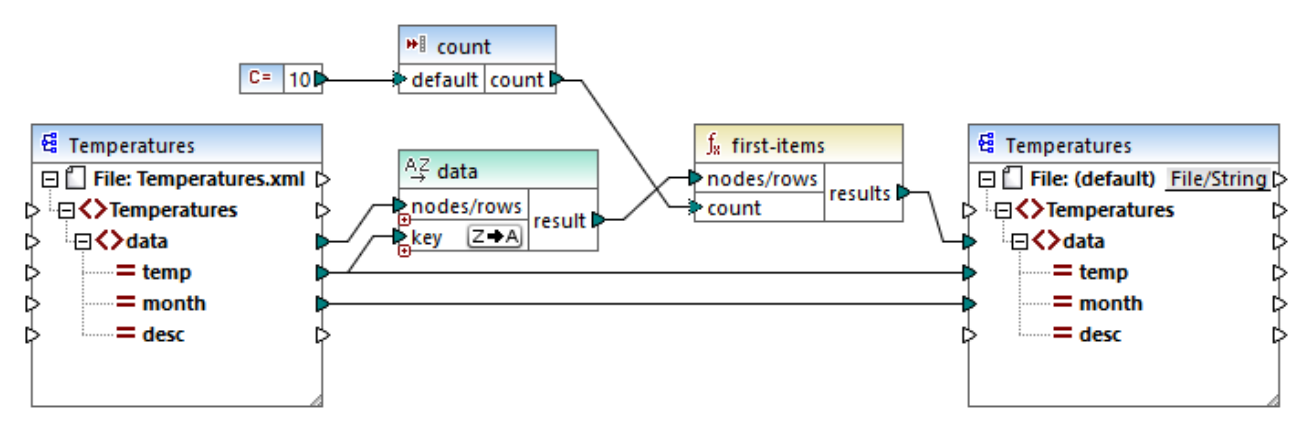

*FindHighestTemperatures.mfd*

Eine weitere häufige Einsatzmöglichkeit für einfache Input-Komponenten ist die Bereitstellung eines Dateinamens für das Mapping. Dies ist in Mappings, in denen Daten dynamisch aus Input-Dateien ausgelesen oder in Output-Dateien geschrieben werden sollen, hilfreich, siehe Dynamische [Verarbeitung](#page-1195-0) mehrerer Input-oder [Output-Dateien](#page-1195-0)<sup>(1196</sup>

Sie können einfache Input-Komponenten in jeder der folgenden MapForce-Transformationssprachen verwenden:

- · BUILT-IN (wenn Sie direkt in MapForce über das Register **Vorschau** eine Vorschau der Mapping-Transformation anzeigen)
- ·BUILT-IN (bei Ausführung der MapForce Server-Ausführungsdatei)
- ·SLT 1.0, XSLT 2.0, XSLT 3.0
- ·XQuery
- · $C++$
- · $C#$
- ·Java

In Fall von mit MapForce Server oder über generierten Code ausgeführten Mappings werden einfache Input-Komponenten zu Befehlszeilenparametern. Bei Mappings, die als XSLT-Transformationen generiert werden, entsprechen einfache Input-Komponenten Stylesheet-Parametern in der generierten XSLT-Datei.

Sie können jede einzelne Input-Komponente (oder jeden Parameter) als optional oder obligatorisch erstellen (siehe <u>Hinzufügen von einfachen [Input-Komponenten](#page-667-0)</u><sup>668)</sup>). Bei Bedarf können Sie auch Standardwerte für die Input-Mapping-Parameter erstellen (siehe Erstellen eines [Input-Standardwerts](#page-670-0) <sup>671</sup>). Dadurch können Sie das Mapping ohne Probleme ausführen, selbst wenn Sie während der Ausführung des Mappings nicht explizit einen Parameterwert bereitstellen. Ein Beispiel dazu finden Sie unter Beispiel: Verwenden von [Dateinamen](#page-671-0) als [Mapping-Parameter](#page-671-0)<sup>672</sup>

Input-Parameter, die zum Mapping-Bereich hinzugefügt werden, sind nicht mit Input-Parametern in [benutzerdefinierten](#page-875-0) Funktionen<sup>876</sup> zu verwechseln. Die beiden Parameterarten weisen die folgenden Ähnlichkeiten und Unterschiede auf:

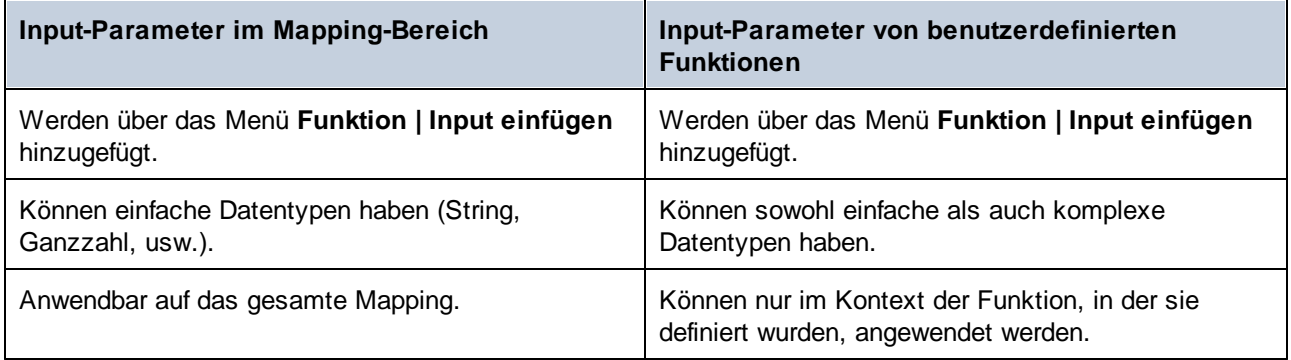

Wenn Sie (mit dem Menübefehl **Extras | Umgekehrtes Mapping erstellen**) ein umgekehrtes Mapping erstellen, wird eine einfache Input-Komponente zu einer einfachen Output-Komponente.

## <span id="page-667-0"></span>**5.1.1 Hinzufügen von einfachen Input-Komponenten**

#### **So fügen Sie eine einfache Input-Komponente zum Mapping hinzu:**

- 1. Stellen Sie sicher, dass im Mapping-Fenster das Hauptmapping (und keine benutzerdefinierte Funktion) angezeigt wird.
- 2. Wählen Sie eine der folgendem Methoden:
	- · Klicken Sie im Menü **Funktion** auf **Input-Komponente einfügen**.
	- · Klicken Sie im Menü **Einfügen** auf **Input-Komponente einfügen**.
	- · Klicken Sie auf die Symbolleisten-Schaltfläche **Input-Komponente einfügen** .

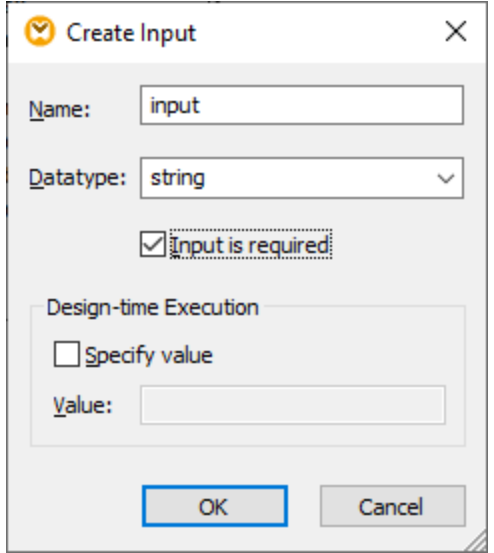

- 3. Geben Sie einen Namen ein und wählen Sie den gewünschten Datentyp für diesen Input aus. Wenn der Input als zwingend erforderlicher Mapping-Parameter behandelt werden soll, aktivieren Sie das Kontrollkästchen **Input ist erforderlich**. Eine vollständige Liste der Einstellungen finden Sie unter Einstellungen für einfache [Input-Komponenten](#page-668-0)<sup>669</sup>.
- **Anmerkung**: Der Parametername darf nur Buchstaben, Zahlen und Unterstrichzeichen enthalten. Andere Zeichen sind nicht zulässig. Dadurch funktioniert das Mapping in allen Codegenerierungssprachen.
	- 4. Klicken Sie auf **OK.**

Sie können jede der hier definierten [Einstellungen](#page-668-0) später ändern (siehe Einstellungen für einfache Input-[Komponenten](#page-668-0)<sup>669</sup>).

## <span id="page-668-0"></span>**5.1.2 Einstellungen für einfache Input-Komponenten**

Sie können die Einstellungen für eine einfache Input-Komponente beim Hinzufügen der Komponente zum Mapping-Bereich definieren. Sie können die Einstellungen später über das Dialogfeld "Input bearbeiten" jederzeit ändern.

#### **Um das Dialogfeld "Input bearbeiten" zu öffnen, wählen Sie eine der folgenden Methoden:**

- · Wählen Sie die Komponente aus und klicken Sie im Menü **Komponente** auf **Eigenschaften**.
- · Doppelklicken Sie auf die Komponente.
- · Klicken Sie mit der rechten Maustaste auf die Komponente und wählen Sie den Befehl **Eigenschaften**.

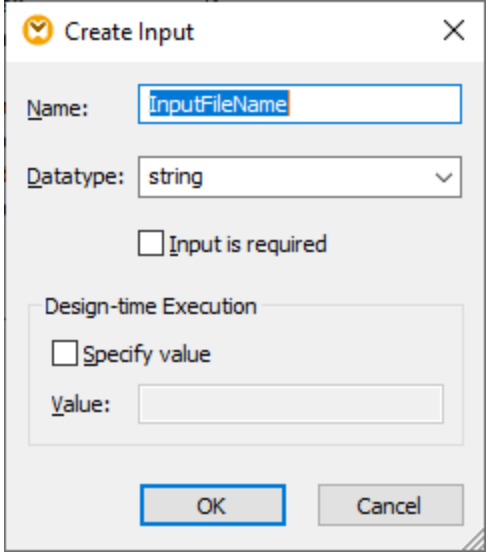

*Dialogfeld "Input bearbeiten"*

Es stehen die folgenden Einstellungen zur Verfügung.

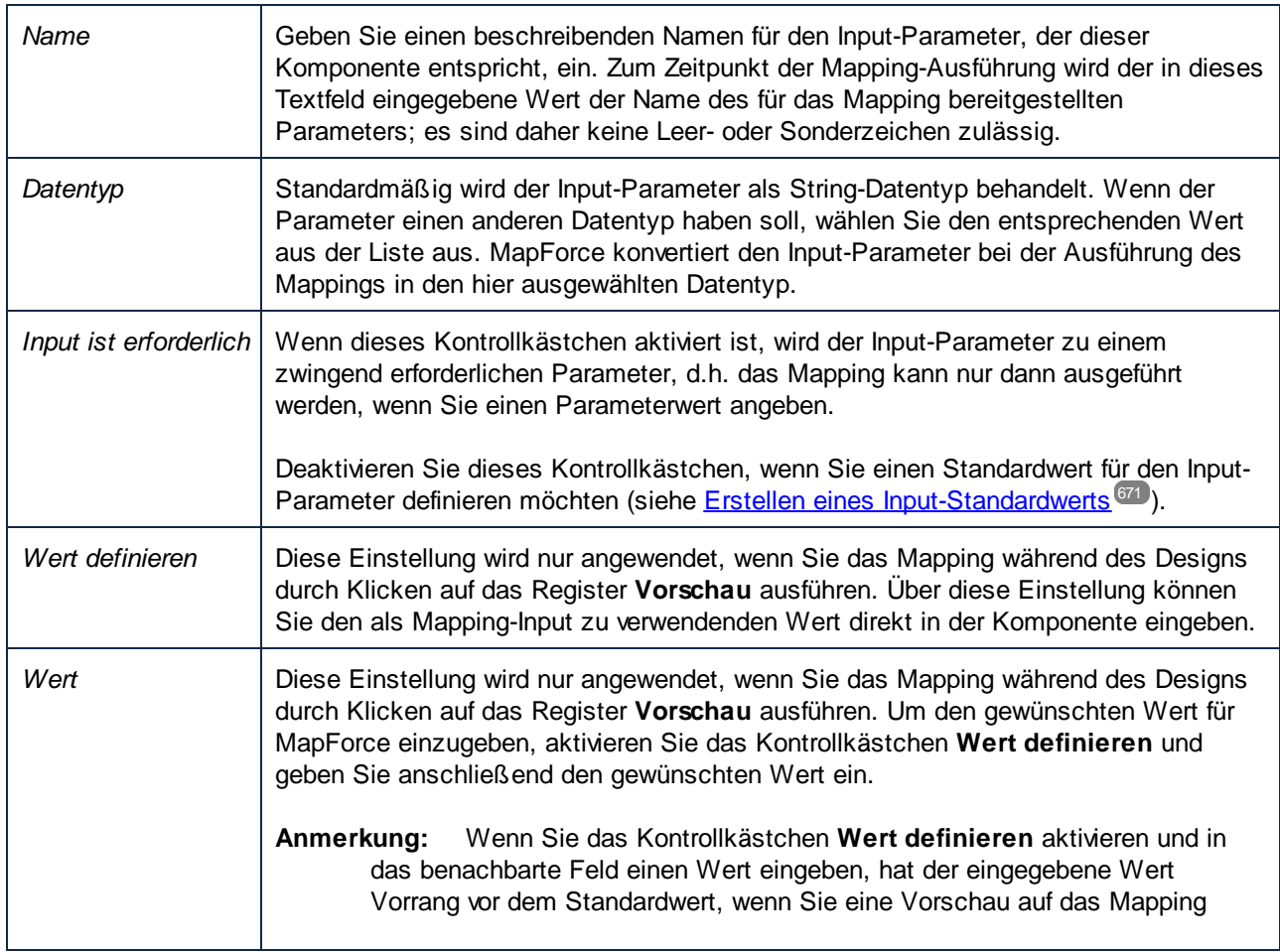

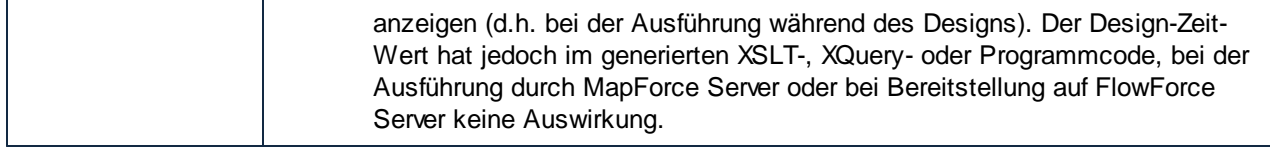

## <span id="page-670-0"></span>**5.1.3 Erstellen eines Input-Standardwerts**

Beachten Sie nach Hinzufügen einer Input-Komponente zum Mapping-Bereich das Datenelement **default** links von der Komponente.

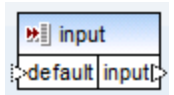

*Einfache Input-Komponente*

Über das Datenelement **default** können Sie wie folgt einen optionalen Standardwert zu dieser Input-Komponente hinzufügen:

1. Fügen Sie eine Konstantenkomponente hinzu (Menü **Einfügen | Konstante)** und verbinden Sie diese mit dem Datenelement **default** der Input-Komponente.

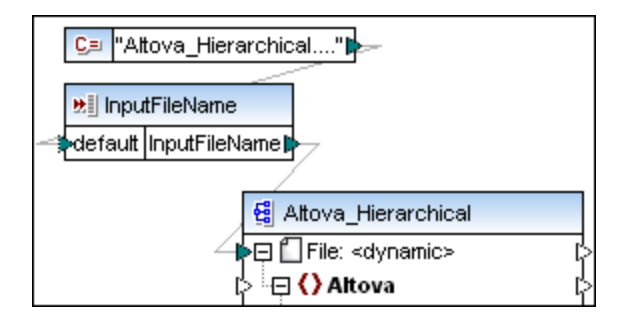

2. Doppelklicken Sie auf die Input-Komponente und deaktivieren Sie das Kontrollkästchen **Input ist erforderlich**. Wenn Sie einen Input-Standardwert erstellen, hat diese Einstellung keine Bedeutung und verursacht Mapping-Validierungswarnungen.

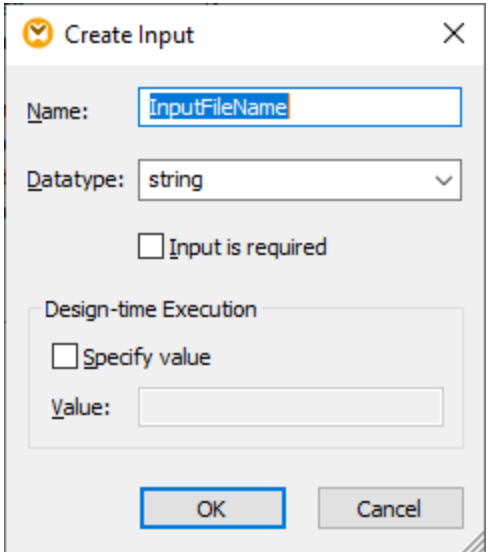

- 3. Klicken Sie auf **OK.**
- **Anmerkung:** Wenn Sie das Kontrollkästchen **Wert definieren** aktivieren und in das benachbarte Feld einen Wert eingeben, hat der eingegebene Wert Vorrang vor dem Standardwert, wenn Sie eine Vorschau auf das Mapping anzeigen (d.h. bei der Ausführung während des Designs). Der Design-Zeit-Wert hat jedoch im generierten XSLT-, XQuery- oder Programmcode, bei der Ausführung durch MapForce Server oder bei Bereitstellung auf FlowForce Server keine Auswirkung.

## <span id="page-671-0"></span>**5.1.4 Beispiel: Verwenden von Dateinamen als Mapping-Parameter**

In diesem Beispiel wird Schritt für Schritt beschrieben, wie Sie ein Mapping ausführen, das zur Laufzeit Input-Parameter erhält. Sie finden die in diesem Beispiel verwendete Mapping-Design-Datei unter dem Pfad: **<Dokumente>\Altova\MapForce2024\MapForceExamples\FileNamesAsParameters.mfd**.

In diesem Mapping werden Daten aus einer XML-Quelldatei ausgelesen und in eine XML-Zieldatei geschrieben. Die Daten werden beinahe unverändert in die Zieldatei geschrieben; nur die Attribute **PrimaryKey** und **Name** werden mit Konstantenwerten aus dem Mapping befüllt. Hauptaufgabe des Mappings ist, dem Aufrufenden eine Möglichkeit zu geben, die Namen der Input- und Output-Datei zur Mapping-Laufzeit in Form von Mapping-Parametern anzugeben.

Das Mapping hat zu diesem Zweck zwei Input-Komponenten: **InputFileName** und **OutputFileName**. Diese Komponenten stellen den Input-Dateinamen (bzw. den Output-Dateinamen) der XML-Quell- und der XML-Zieldatei bereit. Aus diesem Grund wurden Sie mit dem Datenelement **Datei:<dynamisch>** verbunden. Durch Klicken auf die Schaltfläche **Datei/String** ( ) und Auswahl der Option **Über das Mapping bereitgestellte dynamische Dateinamen verwenden** können Sie eine Komponente in diesen Modus schalten.

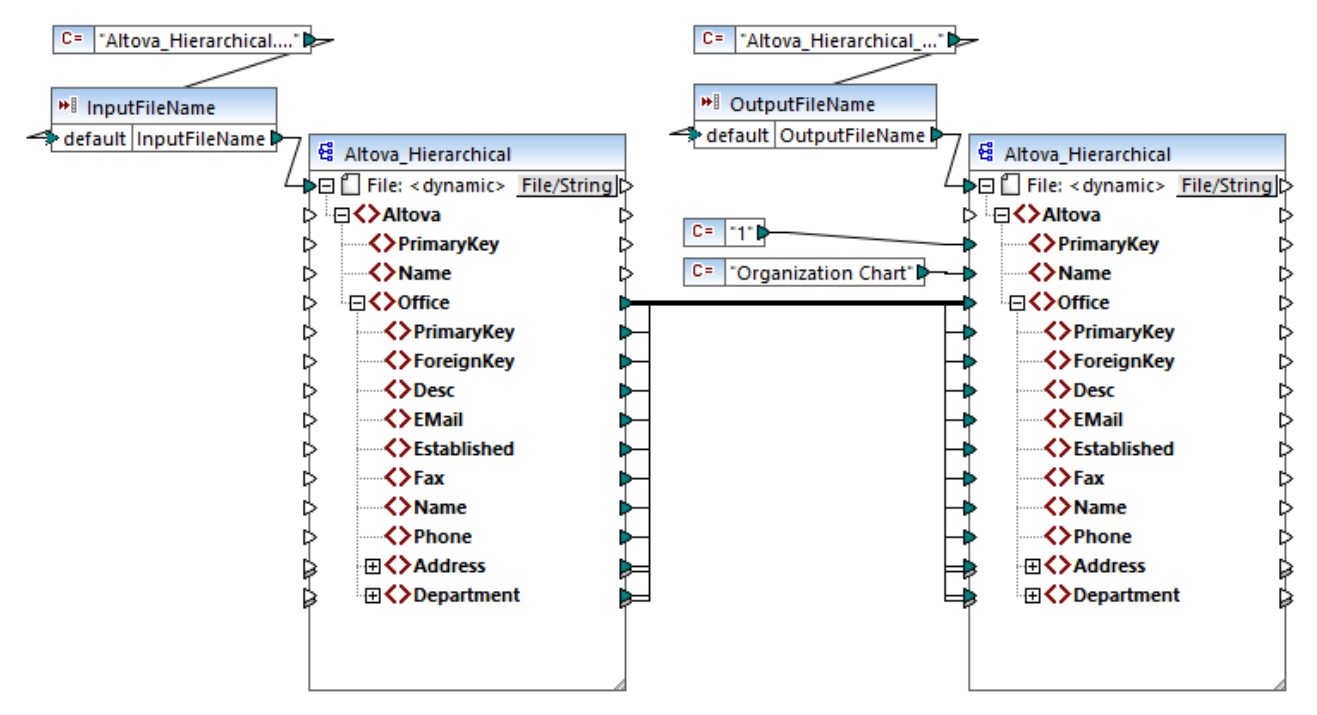

*FileNamesAsParameters.mfd (MapForce Enterprise Edition)*

Wenn Sie auf die Titelleiste einer der Komponenten (**InputFileName** oder **OutputFileName**) doppelklicken, sehen Sie deren Eigenschaften. So können Sie etwa den Datentyp des Input-Parameters definieren oder den Namen des Input-Parameters ändern, wie unter Einstellungen für einfache [Input-Komponenten](#page-668-0)<sup>669</sup> beschrieben. In diesem Beispiel sind die Input- und Output-Parameter folgendermaßen konfiguriert:

- · Der Parameter **InputFileName** hat den Typ "string" und hat einen Standardwert, der von einer im selben Mapping definierten Konstante stammt. Die Konstante hat den Typ "string" und den Wert "Altova\_Hierarchical.xml". Bei Ausführung dieses Mappings wird daher versucht, Daten aus einer Datei namens "Altova\_Hierarchical.xml" zu lesen, vorausgesetzt Sie geben keinen anderen Wert als Parameter an.
- · Der Parameter **OutputFileName** hat den Typ "string" und hat einen Standardwert, der von einer im selben Mapping definierten Konstante stammt. Die Konstante hat den Typ "string" und den Wert "Altova\_Hierarchical\_output.xml". Das Mapping erstellt daher bei seiner Ausführung eine XML-Ausgabedatei namens "Altova\_Hierarchical\_output.xml", vorausgesetzt Sie geben keinen anderen Wert als Parameter an.

In den folgenden Abschnitten wird beschrieben, wie Sie das Mapping ausführen und in den folgenden Transformationssprachen Parameter bereitstellen:

- ·[XSLT](#page-673-0) 2.0<sup>(674)</sup> mit Hilfe von RaptorXML Server
- ·Built-in (MapForce [Server-Ausführungsdatei\)](#page-673-1)<sup>674</sup> mit Hilfe von MapForce Server
- · [Java](#page-674-0) 675
- · [C#](#page-675-0) 676
- · $C++$ 676

## <span id="page-673-0"></span>XSLT 2.0

Wenn Sie Code in XSLT 1.0, XSLT 2.0 oder XSLT 3.0 generieren, wird im gewählten Zielverzeichnis zusätzlich zur XSLT-Datei die Batch-Datei **DoTransform.bat** generiert. Mit Hilfe von **DoTransform.bat** können Sie das Mapping mit RaptorXML Server ausführen, siehe [Automatisierung](#page-1292-0) mit RaptorXML Server<sup>t233</sup>.

Um eine andere Input (oder Output)-Datei zu verwenden, bearbeiten Sie die Datei **DoTransform.bat**, damit Sie die erforderlichen Parameter enthält. Gehen Sie dazu folgendermaßen vor:

- 1. Generieren Sie zuerst den XSLT-Code (Um z.B. XSLT 2.0 zu generieren, klicken Sie im Menü **Datei** auf **Code generieren in | XSLT 2.0**).
- 2. Kopieren Sie die Datei **Altova\_Hierarchical.xml** aus **<Dokumente>\Altova\MapForce2024\MapForceExamples\** in das Verzeichnis, in dem Sie XSLT 2.0-Code generiert haben (in diesem Beispiel **c:\codegen\examples\xslt2\**). Wie zuvor erwähnt, versucht das Mapping diese Datei zu lesen, wenn Sie keinen benutzerdefinierten Wert für den Parameter **InputFileName** bereitstellen.
- 3. Bearbeiten Sie **DoTransform.bat,** sodass diese den benutzerdefinierten Input-Parameter entweder vor oder nach **%\*** enthält. Beachten Sie, dass der Parameterwert innerhalb von einfache Anführungszeichen gesetzt wird. Die verfügbaren Input-Parameter werden im Abschnitt **rem** (Remark) aufgelistet. Angenommen, Sie möchten eine Output-Datei mit dem Namen **output.xml** generieren. Ändern Sie dazu die Datei **DoTransform.bat** folgendermaßen:

```
@echo off
RaptorXML xslt --xslt-version=2
 --input="MappingMapToAltova_Hierarchical.xslt"
  --param=OutputFileName:'output.xml' %* "MappingMapToAltova_Hierarchical.xslt"
rem --param=InputFileName:
rem --param=OutputFileName:
IF ERRORLEVEL 1 EXIT/B %ERRORLEVEL%
```
Wenn Sie die Datei **DoTransform.bat** ausführen, stellt RaptorXML Server die Transformation mit Hilfe von **Altova\_Hierarchical.xml** als Input fertig. Wenn Sie die obige Anleitung befolgt haben, erhält die generierte Ausgabedatei den Namen **output.xml**.

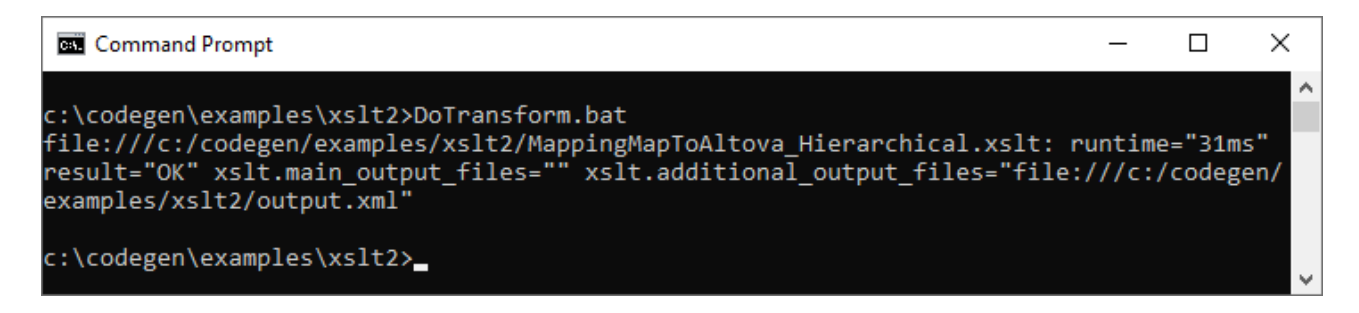

#### <span id="page-673-1"></span>MapForce Server-Ausführungsdatei

So stellen Sie für eine MapForce Server-Ausführungsdatei benutzerdefinierte Input-Parameter zur Verfügung:

1. Öffnen Sie das Beispiel **FileNamesAsParameters.mfd** aus dem Verzeichnis **<Dokumente>\Altova\MapForce2024\MapForceExamples\**, falls Sie das noch nicht getan haben.

- 2. Klicken Sie im Menü **Datei** auf **Zu MapForce Server-Ausführungsdatei kompilieren**, siehe Kompilieren von Mappings zu MapForce [Server-Ausführungsdateien](#page-1301-0)<sup>t ® 2</sup>. Wenn Sie dazu aufgefordert werden, speichern Sie die .mfx-Ausführungsdatei in einem Verzeichnis auf Ihrem Rechner (in diesem Beispiel unter **c:\codegen\examples\mfx\** ).
- 3. Kopieren Sie die Datei **Altova\_Hierarchical.xml** aus dem Verzeichnis **<Dokumente>\Altova\MapForce2024\MapForceExamples\** in das Verzeichnis, in dem Sie die .mfx-Datei gespeichert haben.
- 4. Führen Sie MapForce Server mit dem folgenden Befehl aus:

```
MapForceServer.exe run "C:\codegen\examples\mfx\FileNamesAsParameters.mfx"
  -p=InputFileName:"C:\codegen\examples\mfx\Altova_Hierarchical.xml"
  -p=OutputFileName:"C:\codegen\examples\mfx\OutputFile.xml"
```
In obigen MapForce Server-Befehl sind -p=InputFileName und -p=OutputFileName die Input-Parameter für das Mapping. Sie können als Wert von **-OutputFileName** jeden beliebigen Dateinamen verwenden. Der im Parameter **-InputFileName** bereitgestellte Dateiname muss jedoch als physische Datei vorhanden sein, da das Mapping sonst fehlschlägt.

**Anmerkung:** Wenn Sie die Meldung "MapForceServer.exe wird nicht als interner oder externer Befehl, Programm oder Batch-Datei erkannt", ändern Sie das aktuelle Verzeichnis in das Verzeichnis, in dem die ausführbare MapForce Server-Datei installiert ist. Damit Sie den Pfad nicht bei jeder Mapping-Ausführung ändern müssen, fügen Sie den Pfad zum Verzeichnis, in dem die ausführbare MapForce Server-Datei installiert ist (z.B. **C:\Programme (x86)\Altova\MapForceServer2024\bin**), zur PATH-Umgebungsvariablen Ihres Betriebssystems hinzu.

Mit MapForce Server kann ein Mapping auch durch Aufruf der MapForce Server API (die von Sparchen wie C+ +, C# oder Java aus aufgerufen werden kann) ausgeführt werden. Nähere Informationen zu diesem Szenario finden Sie in der MapForce Server-Dokumentation (<https://www.altova.com/de/documentation>).

## <span id="page-674-0"></span>Java

So stellen Sie für eine Java .jar-Applikation einen benutzerdefinierten Input-Parameter zur Verfügung:

- 1. Öffnen Sie das Beispiel **FileNamesAsParameters.mfd** aus dem Verzeichnis **<Dokumente>\Altova\MapForce2024\MapForceExamples\**, falls Sie das noch nicht getan haben.
- 2. Klicken Sie im Menü **Datei** auf den Befehl **Code generieren in | Java**.
- 3. Kompilieren Sie den Java-Code zu einer ausführbaren JAR-Datei. Ein Beispiel dafür in Eclipse finden Sie unter Beispiel: Generieren und Ausführen von Java-Code.)
- 4. Kopieren Sie die Datei **Altova\_Hierarchical.xml** aus **<Dokumente>\Altova\MapForce2024\MapForceExamples\** in das Verzeichnis, in dem sich die .jar-Datei befindet. Wie zuvor erwähnt, versucht das Mapping diese Datei zu lesen, wenn Sie keinen benutzerdefinierten Wert für den Parameter **InputFileName** bereitstellen.
- 5. Führen Sie die Java-Applikation mit dem folgenden Befehl aus:

java -jar Mapping.jar /OutputFileName "output.xml"

Im obigen Befehl stellt der Parameter /OutputFileName den Namen der zu generierenden Output-Datei bereit.

**Anmerkung:** Wenn Sie bei der Übergabe der Parameter an .jar-Dateien Platzhalterzeichen verwenden, setzen Sie diese Platzhalterzeichen bitte in Anführungszeichen, z.B:

java -jar Mapping.jar /InputFileName "altova-\*.xml"

## <span id="page-675-0"></span> $C#$

So stellen Sie für eine von MapForce generierte C#-Befehlszeilenapplikation einen benutzerdefinierten Input-Parameter zur Verfügung:

- 1. Öffnen Sie das Beispiel **FileNamesAsParameters.mfd** aus dem Verzeichnis **<Dokumente>\Altova\MapForce2024\MapForceExamples\**, falls Sie das noch nicht getan haben.
- 2. Klicken Sie im Menü **Datei** auf **Code generieren in | C#** und wählen Sie ein Zielverzeichnis aus (in diesem Beispiel **C:\codegen\examples\cs**).
- 3. Öffnen Sie die Projektmappe in Visual Studio und erstellen Sie sie mit Build (**Strg + Umschalt + B**).
- 4. Kopieren Sie die Datei **Altova\_Hierarchical.xml** aus **<Dokumente>\Altova\MapForce2024\MapForceExamples\** in das Verzeichnis, in dem **Mapping.exe** generiert wurde (in diesem Beispiel **C:\codegen\examples\cs\Mapping\bin\Debug**). Wie zuvor erwähnt, versucht das Mapping diese Datei zu lesen, wenn Sie keinen benutzerdefinierten Wert für den Parameter **InputFileName** bereitstellen.
- 5. Öffnen Sie ein Eingabeaufforderungsfenster.und wechseln Sie in das Verzeichnis, in dem sich **Mapping.exe** befindet.

cd C:\codegen\examples\cs\Mapping\bin\Debug

6. Führen Sie die Applikation mit dem folgenden Befehl aus:

Mapping.exe /OutputFileName output.xml

Im obigen Befehl stellt der Parameter / OutputFileName den Namen der zu generierenden Output-Datei bereit.

#### <span id="page-675-1"></span> $C++$

So stellen Sie für eine von MapForce generierte C++-Befehlszeilenapplikation einen benutzerdefinierten Input-Parameter zur Verfügung:

- 1. Öffnen Sie das Beispiel **FileNamesAsParameters.mfd** aus dem Verzeichnis **<Dokumente>\Altova\MapForce2024\MapForceExamples\**, falls Sie das noch nicht getan haben.
- 2. Klicken Sie im Menü **Datei** auf **Code generieren in | C++** und wählen Sie ein Zielverzeichnis aus (in diesem Beispiel **C:\codegen\examples\cpp**).
- 3. Öffnen Sie die Projektmappe in Visual Studio und erstellen Sie sie mit Build (**Strg + Umschalt + B**).
- 4. Kopieren Sie die Datei **Altova\_Hierarchical.xml** aus **<Dokumente>\Altova\MapForce2024\MapForceExamples\** in das Verzeichnis, in dem **Mapping.exe** generiert wurde (in diesem Beispiel **C:\codegen\examples\cpp\Mapping\Debug**). Wie zuvor erwähnt, versucht das Mapping diese Datei zu lesen, wenn Sie keinen benutzerdefinierten Wert für den Parameter **InputFileName** bereitstellen.
- 5. Öffnen Sie ein Eingabeaufforderungsfenster.und wechseln Sie in das Verzeichnis, in dem sich **Mapping.exe** befindet.

cd C:\codegen\examples\cpp\Mapping\Debug

6. Führen Sie die Applikation mit dem folgenden Befehl aus:

Mapping.exe /OutputFileName output.xml

Im obigen Befehl stellt der Parameter / OutputFileName den Namen der zu generierenden Output-Datei bereit.

# <span id="page-677-0"></span>**5.2 Einfache Output-Komponente**

Eine Output-Komponente (oder "einfacher Output") ist eine MapForce Komponente, über die ein String-Wert aus dem Mapping zurückgegeben wird. Output-Komponenten sind nur eine mögliche Art von [Zielkomponenten](#page-37-0) <sup>38</sup>, sind aber nicht damit zu verwechseln. Verwenden Sie eine einfache Output-Komponente, wenn Sie einen String-Wert anhand des Mappings zurückgeben möchten. Einfache Output-Komponenten spielen im Mapping-Bereich die Rolle einer Zielkomponente mit einem String-Datentyp anstelle einer Struktur von Datenelementen und Sequenzen. Infolgedessen können Sie anstelle (oder zusätzlich zu) einer dateibasierten Zielkomponente eine einfache Output-Komponente erstellen. So können Sie eine einfache Output-Komponente z.B. verwenden, um die Ausgabe einer Funktion schnell zu testen und eine Vorschau des Ergebnisses anzuzeigen (siehe <u>Beispiel: Testen der [Funktionsausgabe](#page-679-0) <sup>@@)</sup></u>). Dieses Verfahren eignet si<u>ch</u> auch für Mappings, in denen String-Serialisierung verwendet wird (siehe <u>Parsen und [Serialisieren](#page-1202-0) von Strings<sup> (208</sup>)</u>. Der Hauptzweck einer einfachen Output-Komponente ist jedoch, beim Aufruf der MapForce Server API einen String zu erhalten, ohne Dateien schreiben zu müssen.

Einfache Output-Komponenten sollten nicht mit Output-Parametern in benutzerdefinierten Funktionen verwechselt werden (siehe <u>[Benutzerdefinierte](#page-875-0) Funktionen <sup>876</sup></u>). Die beiden Parameterarten weisen die folgenden Ähnlichkeiten und Unterschiede auf:

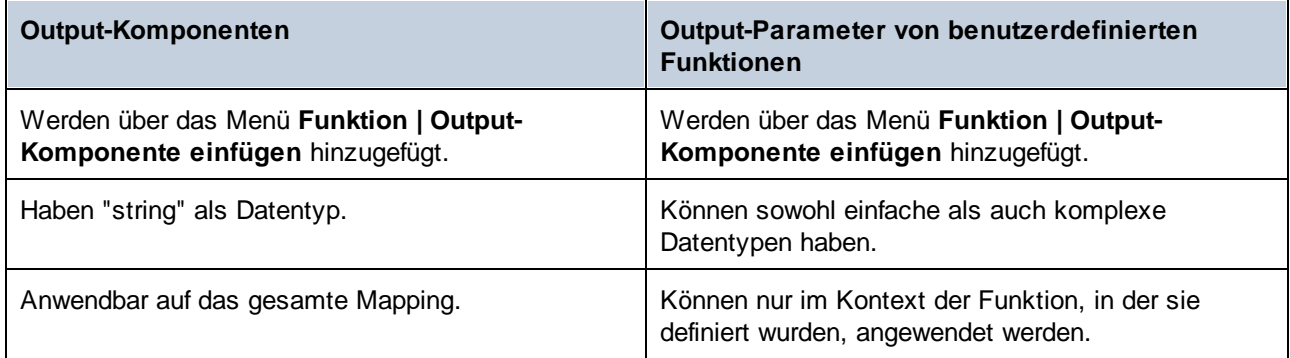

Bei Bedarf können Sie mehrere einfache Output-Komponenten zu einem Mapping hinzufügen. Sie können einfache Output-Komponenten auch in Kombination mit dateibasierten und datenbankbasierten Zielkomponenten verwenden. Wenn Ihr Mapping mehrere Zielkomponenten enthält, können Sie eine Vorschau der von einer bestimmten Komponenten zurückgegebenen Daten anzeigen, indem Sie in der Titelleiste der Komponente auf die Schaltfläche Vorschau (**•** ) klicken und anschließend im Mapping-Fenster auf das Fenster **Ausgabe** klicken.

Sie können einfache Output-Komponenten folgendermaßen in MapForce-Transformationssprachen verwenden:

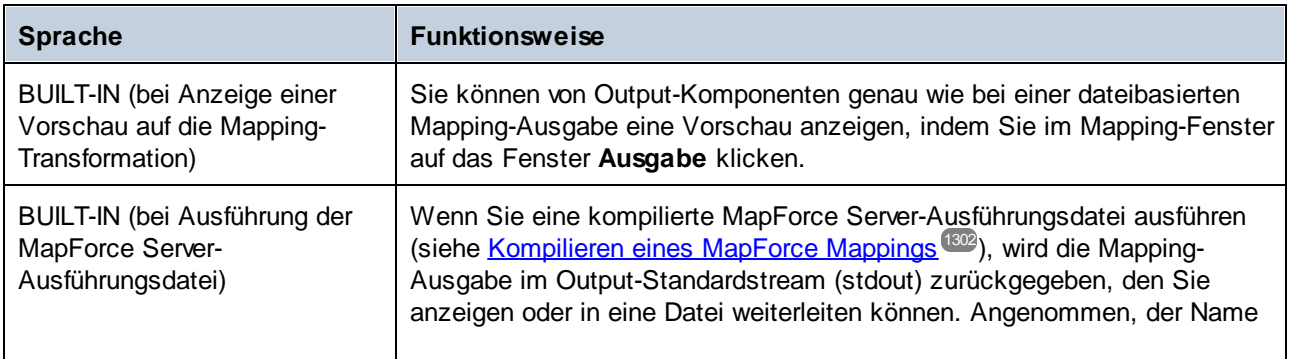

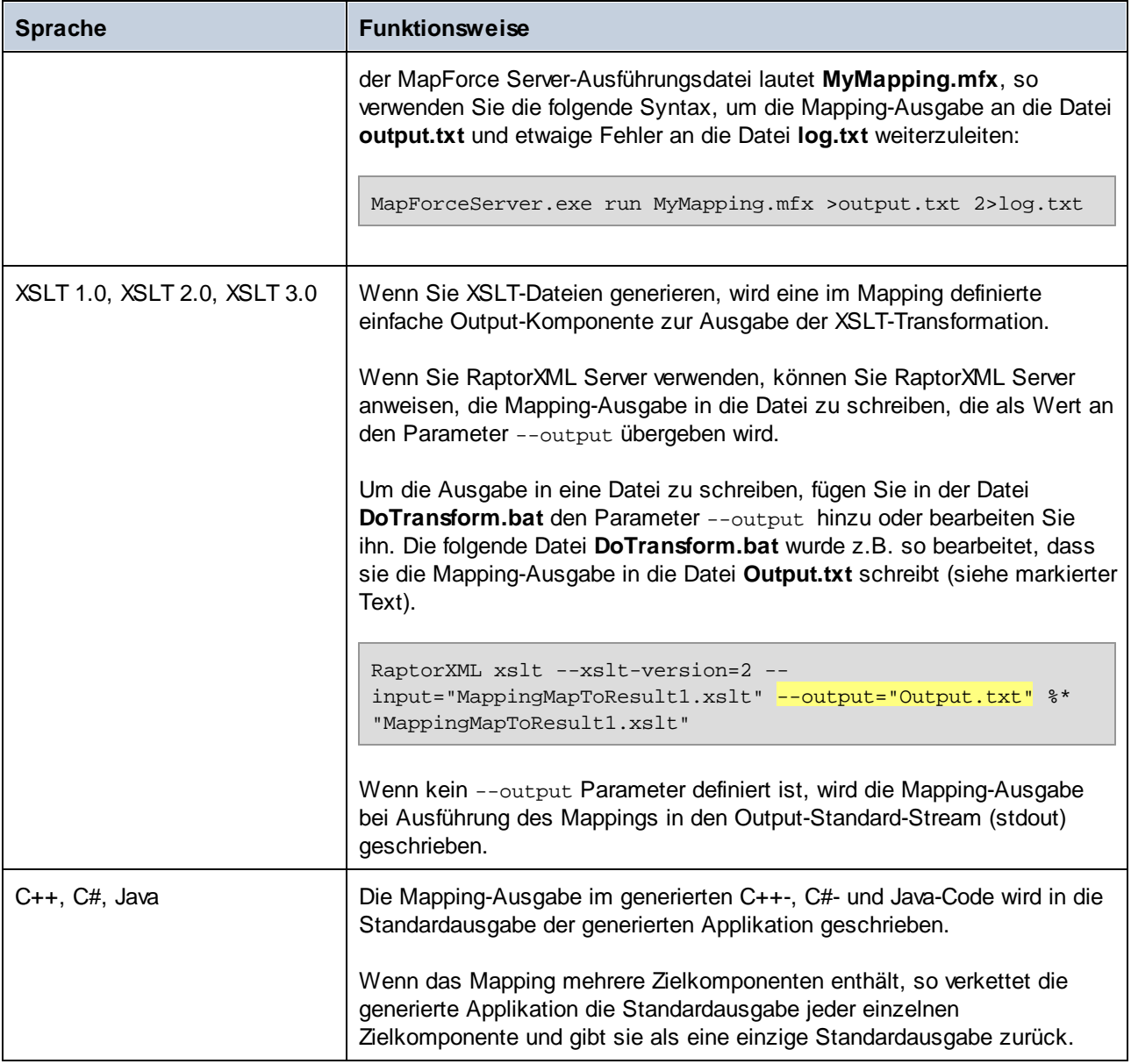

Wenn Sie (mit dem Menübefehl **Extras | Umgekehrtes Mapping erstellen**) ein umgekehrtes Mapping erstellen, wird eine einfache Output-Komponente zu einer einfachen Input-Komponente.

## **5.2.1 Hinzufügen einfacher Output-Komponenten**

So fügen Sie eine Output-Komponente zum Mapping-Bereich hinzu:

- 1. Stellen Sie sicher, dass im Mapping-Fenster das Hauptmapping (und keine benutzerdefinierte Funktion) angezeigt wird.
- 2. Wählen Sie eine der folgenden Methoden:
- a. Klicken Sie im Menü **Funktion** auf **Output-Komponente einfügen**.
- b. Klicken Sie auf die Symbolleisten-Schaltfläche **Output-Komponente einfügen** .
- 3. Geben Sie einen Namen für die Komponente ein.
- 4. Klicken Sie auf **OK.**

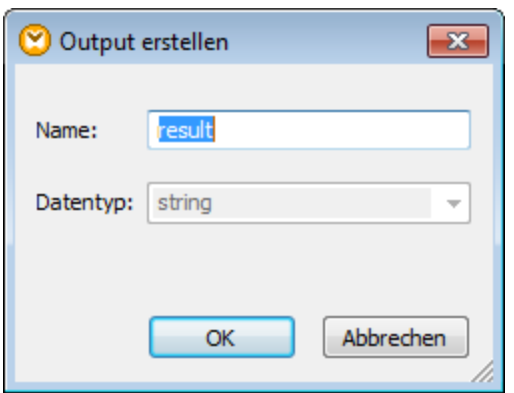

*Dialogfeld "Output erstellen"*

Sie können den Komponentennamen später auf eine der folgenden Arten ändern:

- · Wählen Sie die Komponente aus und klicken Sie im Menü **Komponente** auf **Eigenschaften**. ·
- Doppelklicken Sie auf den Komponententitel.
- ·Klicken Sie mit der rechten Maustaste auf den Komponententitel und wählen Sie **Eigenschaften**.

## <span id="page-679-0"></span>**5.2.2 Beispiel: Vorschau auf die Funktionsausgabe**

In diesem Beispiel wird gezeigt, wie Sie mit Hilfe einfacher Output-Komponenten eine Vorschau der von MapForce-Funktionen zurückgegebenen Ausgabe anzeigen können. Sie sollten bereits über ein grundlegendes Verständnis über Funktionen im Allgemeinen und MapForce-Funktionen im Besonderen verfügen. Wenn MapForce-Funktionen neu für Sie sind, lesen Sie bitte zuerst den Abschnitt <u>[Verwendung](#page-850-0) von Funktionen <sup>851</sup></u>, bevor Sie fortfahren..

Wir wollen in diesem Beispiel eine Reihe von Funktionen zum Mapping-Bereich hinzufügen und lernen, wie man eine Vorschau ihrer Ausgabe mit Hilfe von einfachen Output-Komponenten anzeigt. In diesem Beispiel werden einige einfache Funktionen aus der core-Bibliothek verwendet. Hier sehen Sie eine Zusammenfassung ihrer Verwendung:

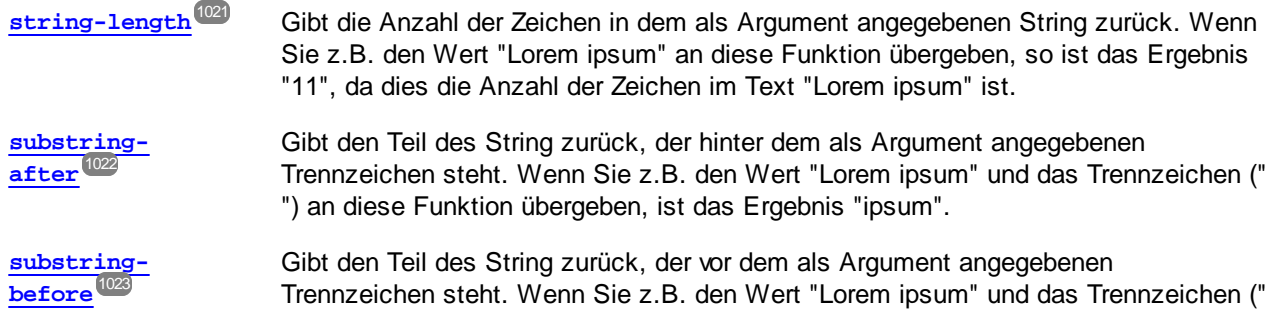

") an diese Funktion übergeben, ist das Ergebnis "Lorem".

Um jede dieser Funktionen anhand eines benutzerdefinierten Textwerts (in diesem Beispiel "Lorem ipsum") zu testen, gehen Sie folgendermaßen vor:

- 1. Fügen Sie (mit dem Menübefehl **Einfügen | Konstante**) eine Konstante mit dem Wert "Lorem ipsum" zum Mapping-Bereich hinzu. Die Konstante bildet den Input-Parameter für jede der zu testenden Funktionen.
- 2. Fügen Sie die Funktionen **string-length**, **substring-after** und **substring-before** zum Mapping-Bereich hinzu, indem Sie sie aus der core-Bibliothek, Abschnitt **string functions,** in den Mapping-Bereich ziehen.
- 3. Fügen Sie eine Konstante mit einem Leerzeichen (" ") als Wert hinzu. Dieses Leerzeichen dient als Trennzeichenparameter für die Funktionen **substring-after** und **substring-before**.
- 4. Fügen Sie (mit dem Menübefehl **Funktion | Output-Komponente einfügen)** drei einfache Output-Komponenten hinzu. In diesem Beispiel haben wir die Komponenten *Result1*, *Result2* und *Result3* genannt, Sie können aber auch einen anderen Namen wählen.
- 5. Verbinden Sie die Komponenten wie unten gezeigt.

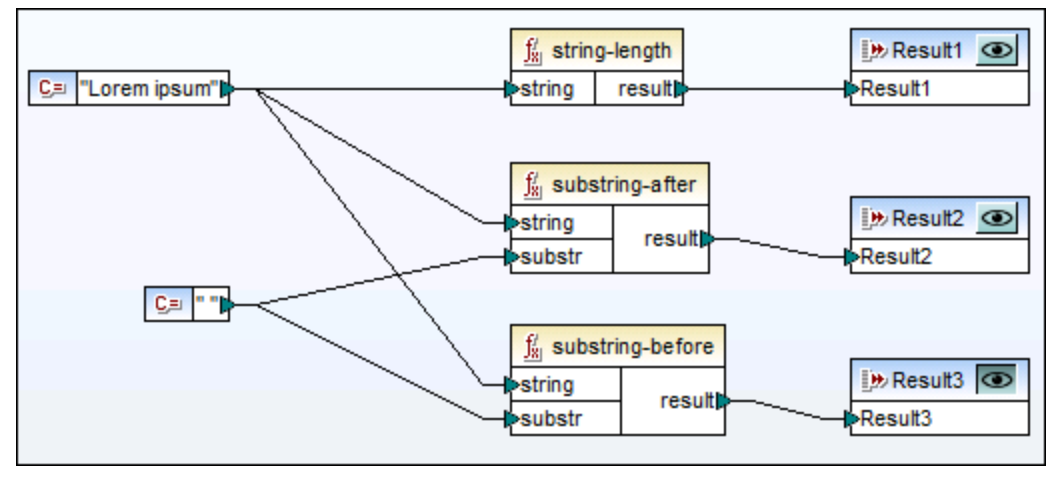

*Testen der Funktionsausgabe mit Hilfe von einfachen Output-Komponenten*

Wie im Beispiel oben gezeigt, wird der String "Lorem ipsum" als Input-Parameter für die Funktionen **stringlength**, **substring-after** und **substring-before** verwendet. Zusätzlich dazu erhalten die Funktionen **substring-after** und **substring-before** einen Leerzeichenwert als zweiten Input-Parameter. Mit Hilfe der Komponenten *Result1*, *Result2* und *Result3* können Sie eine Vorschau des Ergebnisses jeder Funktion anzeigen.

#### **So zeigen Sie eine Vorschau der Ausgabe einer Funktion an:**

·Klicken Sie in der Titelleiste der Komponente auf die Schaltfläche Vorschau (<sup>3</sup>) und klicken Sie anschließend im Mapping-Fenster auf das Fenster **Ausgabe**.

# <span id="page-681-0"></span>**5.3 Variablen**

Bei Variablen handelt es sich um eine spezielle Art von Komponente, in der ein Mapping-Zwischenergebnis für die weitere Verarbeitung gespeichert wird. Variablen können einen simpleType (z.B. String, Ganzzahl, Boolsche Werte, usw.) oder complexType (eine Baumstruktur) haben. Beispiele für diese beiden Arten finden Sie in den Unterabschnitten weiter unten.

Einer der wichtigsten Aspekte von Variablen ist, dass es sich dabei um Sequenzen handelt und dass sie zum Erstellen von Sequenzen verwendet werden können. Mit dem Begriff *Sequenz* wird eine Liste von null oder mehr Datenelementen bezeichnet. Dadurch können mit Hilfe einer Variable mehrere Datenelemente im Laufe des Mappings verarbeitet werden. Nähere Informationen dazu finden Sie auch unter [Mapping-Regeln](#page-1215-0) und [Strategien](#page-1215-0)<sup>1216</sup>. Sie können einer Variablen auch ein Mal einen Wert zuweisen und diesen Wert im restlichen Mapping beibehalten. Nähere Informationen dazu finden Sie unter Ändern von Kontext und [Geltungsbereich](#page-687-0) von <u>[Variablen](#page-687-0) <sup>688</sup>.</u>

## Einfache Variablen

Eine einfache Variable dient zur Darstellung eines atomaren Typs wie z.B. Strings, Zahlen und Booleschen Werten (*siehe Abbildung unten*).

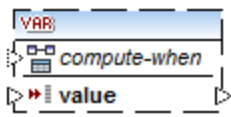

## Komplexe Variablen

Eine komplexe Variable hat eine Baumstruktur. In der Liste unten sehen Sie, auf welchen Strukturen eine komplexe Variable basieren kann.

## *MapForce Basic Edition:*

• XML-Schema-Struktur

*MapForce Professional Edition:*

- XML-Schema-Struktur
- ·Datenbankstruktur

*MapForce Enterprise Edition:*

- XML-Schema-Struktur
- ·Datenbankstruktur
- · EDI-Struktur
- ·FlexText Structure
- ·JSON-Schema-Struktur

#### *Beispiel 1: Auf einem XML-Schema basierende Variable*

Sie können eine Variable vom Typ complexType erstellen, indem Sie ein XML-Schema bereitstellen, das die Struktur der Variablen beschreibt (*siehe Abbildung unten*). Wenn das Schema globale Elemente enthält, können Sie auswählen, welches davon den Root-Node der Variablenstruktur bilden soll. Beachten Sie, dass mit einer Variablen keine XML-Instanzdatei verknüpft ist. Die Daten der Variablen werden zur Mapping-Laufzeit berechnet.

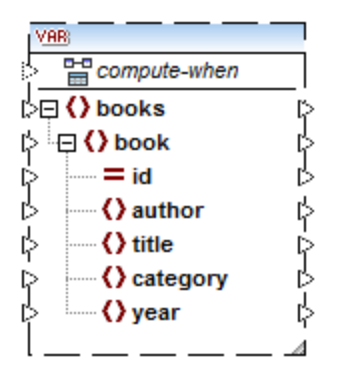

*Beispiel 2: Auf einer Datenbank basierende Variable (MapForce Professional und Enterprise Edition)* Wenn Sie eine Datenbankstruktur für Ihre Variable auswählen (*siehe Abbildung unten*), können Sie eine bestimmte Datenbanktabelle als Root-Datenelement für die Variablenstruktur auswählen. Sie können in MapForce datenbankbasierte Variablen mit einer Struktur damit in Zusammenhang stehender Tabellen erstellen. Die Struktur dieser Tabellen bildet eine speicherresidente Struktur, die keine Verbindung zur Datenbank zur Laufzeit hat. Das heißt auch, dass es keine automatische Behandlung von Sekundärschlüsseln und keine Tabellenaktionen in Parametern oder Variablen gibt.

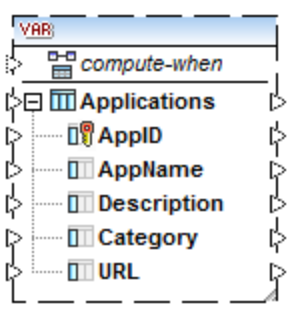

#### *Compute-when*

In beiden Beispielen oben hat jede Variable ein Datenelement namens compute-when. Die Verbindung mit diesem Datenelement ist optional. Dadurch können Sie festlegen, wie der Variablenwert im Mapping berechnet werden soll. Nähere Informationen dazu finden Sie unter Ändern von Kontext und [Geltungsbereich](#page-687-0) von [Variablen](#page-687-0)<sup>688</sup>.

## Variablen mit duplizierten Inputs

Falls nötig, können Datenelemente einer Variablenstruktur dupliziert werden, damit Daten aus mehr als einer Quellverbindung verbunden werden können. Dies ist ähnlich dem **[Duplizieren](#page-48-0) von Inputs**<sup>49</sup> in Standardverbindungen. Dies gilt jedoch nicht für Variablen, die anhand von Datenbanktabellen erstellt wurden. In der Abbildung unten sehen Sie eine einfache Variable mit duplizierten Inputs.

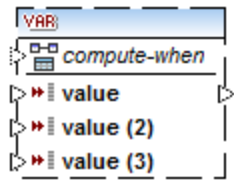

## Verkettete Mappings im Gegensatz zu Variablen

Variablen können mit Zwischenkomponenten eines [verketteten](#page-106-0) Mappings <sup>(07)</sup> verglichen werden. Sie sind jedoch flexibler und praktischer, wenn in den einzelnen Phasen des Mappings keine Zwischendateien erzeugt werden müssen. In der folgenden Tabelle wurden die Unterschiede zwischen Variablen und verketteten Mappings gegenübergestellt.

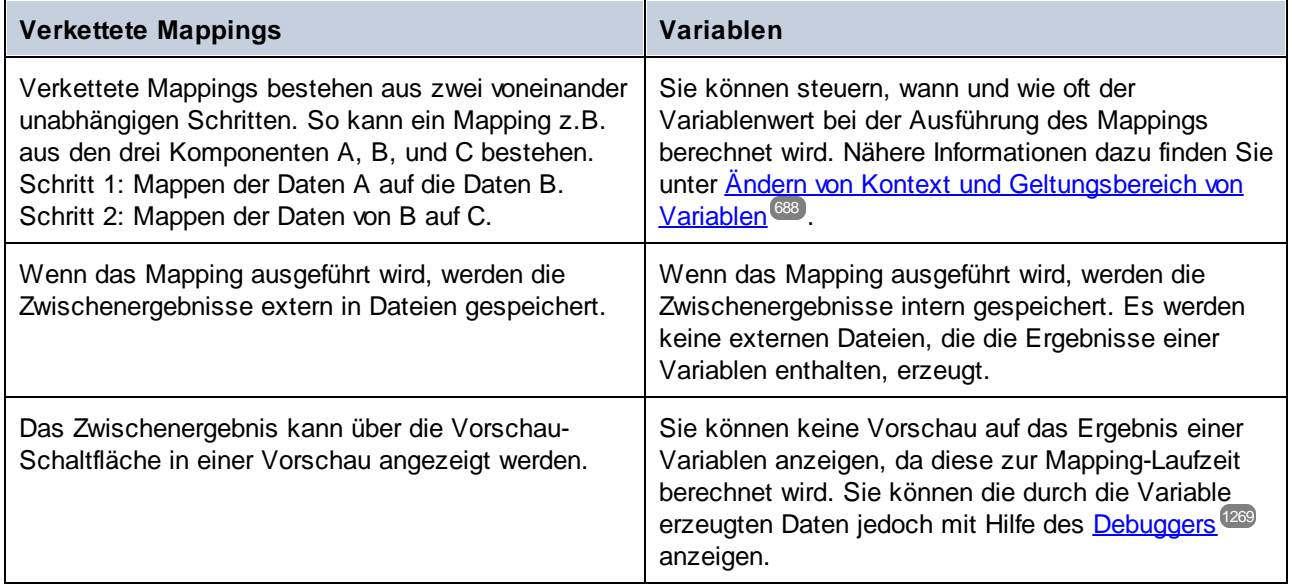

**Anmerkung:** Variablen werden nicht unterstützt, wenn als Mapping-Transformationssprache XSLT 1.0 ausgewählt ist.

## **5.3.1 Hinzufügen einer Variablen**

In diesem Kapitel wird erklärt, wie Sie eine Variable zu einem Mapping hinzufügen. Die erste Option ist, eine Variable über das Menü oder einen Symbolleistenbefehl hinzuzufügen. Bei der zweiten Option können Sie eine Variable über das Kontextmenü hinzufügen.

## Option 1: über das Menü oder einen Symbolleistenbefehl

Mit Hilfe dieser Option können Sie eine Variable über das Menü oder einen Symbolleistenbefehl hinzuzufügen. Gehen Sie folgendermaßen vor:
1. Gehen Sie zum Menü **Datei** und klicken Sie auf **Variable**. Klicken Sie alternativ dazu auf die Symbolleisten-Schaltfläche (**Variable**).

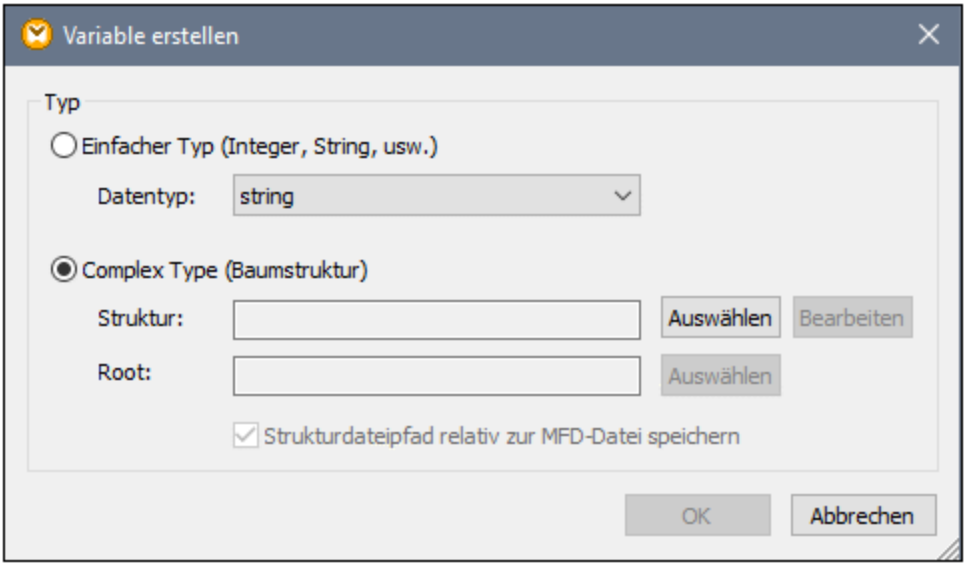

2. Wählen Sie den Typ der gewünschten Variable aus (einfacher Typ oder complex Type).

Bei Auswahl von **Complex Type** müssen einige zusätzliche Schritte durchgeführt werden:

3. Klicken Sie auf **Auswählen**, um die Quelldatei für die <u>Struktur der [Variablen](#page-681-0) <sup>682</sup></u> auszuwählen. Die Strukturen in der Abbildung unten beziehen sich nur auf die MapForce Enterprise Edition. Eine Liste der für andere MapForce Editionen relevanten Strukturen finden Sie im <u>[vorhergehenden](#page-681-0) Kapitel <sup>682</sup>.</u>

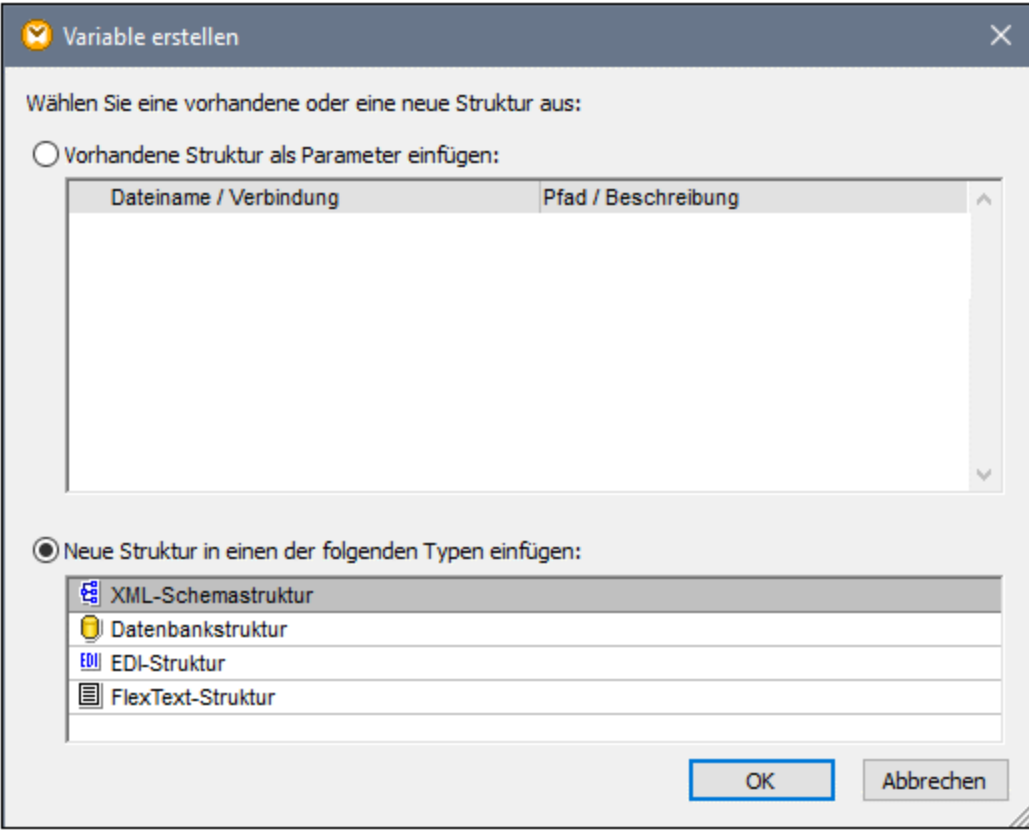

4. Definieren Sie das Root-Datenelement für die Struktur der Variablen, wenn Sie danach gefragt werden. So können Sie z.B. in XML-Schemas jedes beliebige Element oder jeden beliebigen Typ aus der ausgewählten Quelldatei auswählen (*siehe Abbildung unten*).

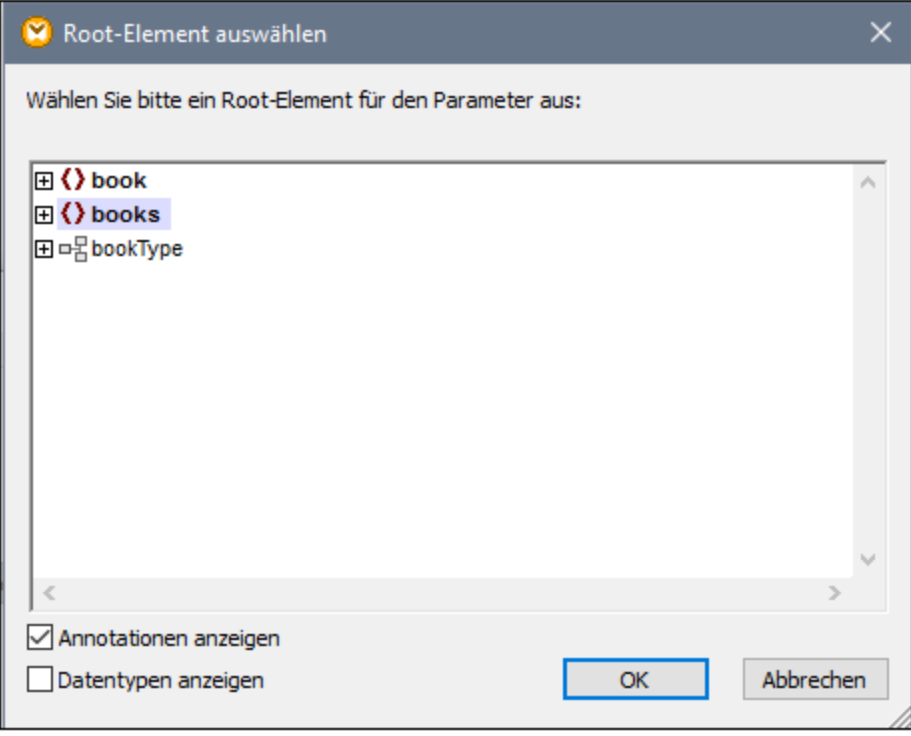

# Option 2: über das Kontextmenü

Bei der zweiten Option können Sie eine Variable über das Kontextmenü erstellen. Unten finden Sie eine Liste der möglichen Optionen.

#### *Variable anhand eines Quell-Node*

Um anhand eines Quell-Node eine Variable zu erstellen, klicken Sie mit der rechten Maustaste auf den Output-Konnektor einer Komponente (in diesem Beispiel den Output-Konnektor des Elements <Article>) und wählen Sie den Befehl **Variable anhand von Quell-Node erstellen** (*siehe Abbildung unten*).

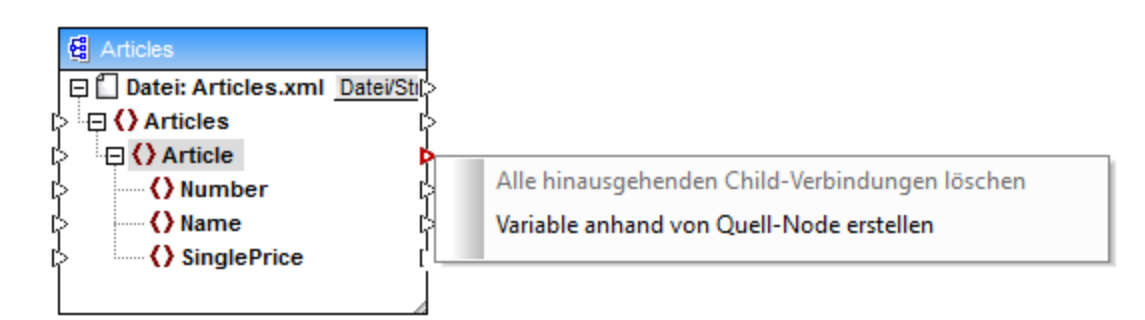

Daraufhin wird eine komplexe Variable mit dem Quellschema der Komponente Articles erstellt. Alle Datenelemente werden automatisch mittels einer "Alles [kopieren"-Verbindung](#page-62-0)<sup>63</sup> verbunden (siehe Abbildung *unten*).

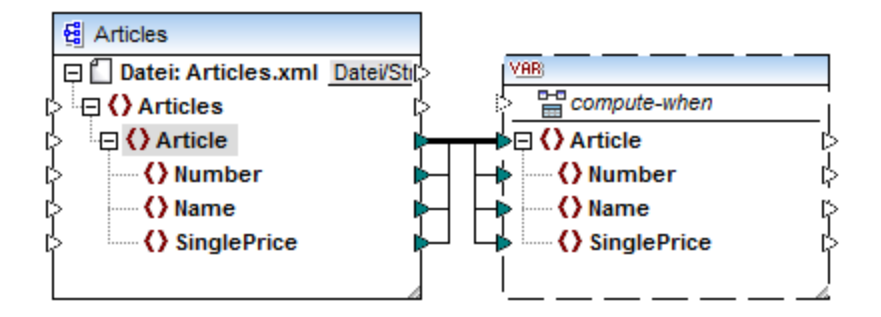

#### *Variable anhand eines Ziel-Node*

Um eine Variable anhand eines Ziel-Node zu erstellen, klicken Sie mit der rechten Maustaste auf den Input-Konnektor einer Zielkomponente und wählen Sie **Variable für Ziel-Node erstellen**. Daraufhin wird eine komplexe Variable mit demselben Schema, das auch in der Zielkomponente verwendet wird, erstellt. Alle Datenelemente werden automatisch mittels einer "Alles kopieren"-Verbindung verbunden.

#### *Variable anhand eines Filters:*

Um eine Variable mit Hilfe eines Filters zu erstellen, klicken Sie mit der rechten Maustaste auf den Output-Konnektor einer Filterkomponente (on-true/on-false) und wählen Sie den Befehl **Variable anhand von Quell-Node erstellen**. Daraufhin wird anhand des Quellschemas eine komplexe Komponente erstellt, wobei das mit dem Filter-Input verbundene Datenelement automatisch als Root-Element der Zwischenkomponente verwendet wird.

# <span id="page-687-0"></span>**5.3.2 Geltungsbereich und Kontext von Variablen**

Jede Variable hat ein compute-when Input-Datenelement (*siehe Abbildung unten*), mit dem Sie den Geltungsbereich der Variablen festlegen können, d.h. Sie können damit festlegen, wann und wie oft der Wert der Variablen bei der Ausführung des Mappings berechnet werden soll. Sie müssen diesen Input in vielen Fällen nicht verbinden, doch ist er manchmal wichtig, um den Standardkontext außer Kraft zu setzen oder die Mapping-Leistung zu optimieren.

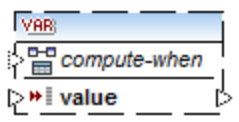

In der Erläuterung von Geltungsbereich und Kontext von Variablen werden die folgenden Begriffe verwendet: *Substruktur* und *Variablenwert*. Als Substruktur wird eine Gruppe eines Datenelements/Node in einer Zielkomponente und aller seiner Nachfahren bezeichnet, z.B. ein Element <Person> mit seinen Child-Elementen <FirstName> und <LastName>.

Als Variablenwert werden die auf der Output-Seite der Variablenkomponente verfügbaren Daten bezeichnet.

· Bei einfachen Variablen handelt es sich um eine Sequenz atomarer Werte, die den in den Komponenteneigenschaften definierten Datentyp haben.

· Bei komplexen Variablen handelt es sich um eine Sequenz von Root Nodes (des in den Komponenteneigenschaften definierten Typs), einschließlich aller Nachfahren-Nodes der einzelnen Root Nodes.

Die Sequenz der atomaren Werte (oder Nodes) kann ein oder auch null Elemente enthalten. Dies ist abhängig davon, was mit der Input-Seite der Variablen und etwaigen übergeordneten Datenelementen in der Quell- und Zielkomponente verbunden ist.

# "Compute-when" ist nicht verbunden (Standardeinstellung)

Wenn das compute-when-Input-Datenelement nicht (mit einem Output Node einer Quellkomponente) verbunden ist, wird der Variablenwert berechnet, *sobald er das erste Mal in einer Zielsubstruktur* (direkt über einen Konnektor von der Variablenkomponente zu einem Node in der Zielkomponente oder indirekt über Funktionen) verwendet wird. Derselbe Variablenwert wird auch für alle Child-Ziel-Nodes innerhalb der Substruktur verwendet.

Der tatsächliche Wert der Variablen hängt von etwaigen Verbindungen zwischen übergeordneten Datenelementen der Quell- und Zielkomponente ab. Dieses Standardverhalten ist dasselbe wie das von "complex" Outputs von regulären [benutzerdefinierten](#page-878-0) Funktionen <sup>879</sup> und Webservice-Funktionsaufrufen. Wenn die Variable mit mehreren nicht miteinander in Zusammenhang stehenden Ziel-Nodes verbunden ist, wird der Wert der Variablen *für jeden davon separat berechnet*. Dabei können in jedem Fall unterschiedliche Ergebnisse erzeugt werden, da unterschiedliche Parent-Verbindungen sich auf den Kontext auswirken, in dem der Wert der Variablen ausgewertet wird.

# "Compute-when" ist verbunden

Wenn ein Output Node einer Quellkomponente mit compute-when verbunden ist, wird die Variable immer dann berechnet, *wenn das Quelldatenelement in der Zielsubstruktur zum ersten Mal verwendet wird*.

Die Variable verhält sich so, als wäre sie ein Child-Element des mit compute-when verbundenen Datenelements. Auf diese Art kann die Variable an ein bestimmtes Quelldatenelement gebunden werden, d.h. die Variable wird zur Laufzeit immer dann neu ausgewertet, wenn ein neues Datenelement aus der Sequenz in der Quellkomponente gelesen wird. Dies steht im Zusammenhang mit der allgemeinen Regel zu Verbindungen in MapForce: Erstelle für jedes Quelldatenelement ein Zieldatenelement. In diesem Fall berechnet MapForce aufgrund von compute-when den Variablenwert für jedes Quelldatenelement. Nähere Informationen dazu finden Sie unter **[Mapping-Regeln](#page-1215-0) und Strategien**<sup>1216</sup>.

# Compute-once

Falls nötig, können Sie festlegen, dass der Variablenwert *einmal vor jedem Wert der Zielkomponenten berechnet wird*, sodass die Variable praktisch zu einer globalen Konstante für das restliche Mapping wird. Klicken Sie dazu mit der rechten Maustaste auf den Eintrag compute-when und wählen Sie im Kontextmenü den Befehl **Einmal berechnen**:

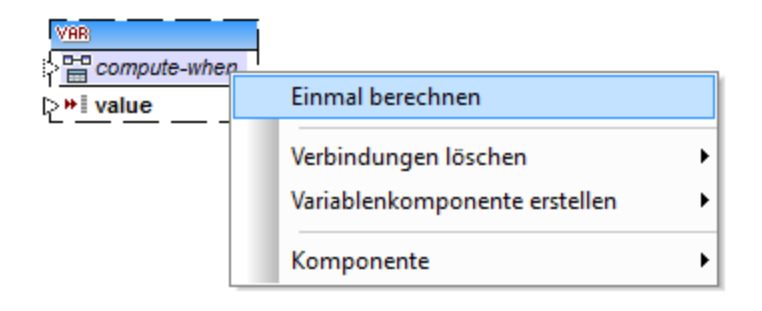

Wenn Sie den Geltungsbereich der Variablen in compute-when=once ändern, wird der Input-Konnektor aus dem compute-when-Datenelement entfernt, da eine solche Variable nur einmal ausgewertet wird. In einer benutzerdefinierten Funktion wird die Variable compute-when=once bei jedem Funktionsaufruf ausgewertet, bevor das tatsächliche Funktionsergebnis ausgewertet wird.

### Parent-context

Das Argument parent-context ist ein optionales Argument in einigen MapForce Aggregatfunktionen der core-Bibliothek wie z.B. **min**, **max**, **avg**, **count**. Der parent-context bestimmt in einer Quellkomponente mit mehreren hierarchischen Sequenzen, an welcher Node-Gruppe die Funktion ausgeführt werden soll.

Ein parent-context-Datenelement muss z.B. dann hinzugefügt werden, wenn in Ihrem Mapping mehrere Filter verwendet werden, und Sie einen zusätzlichen Parent-Node benötigen, über den iteriert werden kann. Nähere Informationen dazu finden Sie unter **Beispiel: Ändern des [Parent-Kontexts](#page-1225-0)<sup> (226</sup>)**. Um einen parent-context zu einer Variablen hinzuzufügen, klicken Sie mit der rechten Maustaste auf den Root Node, (in diesem Beispiel PersonList) und wählen Sie im Kontextmenü den Befehl **parent-context hinzufügen**. Daraufhin wird ein neuer Node parent-context zur bestehenden Hierarchie hinzugefügt.

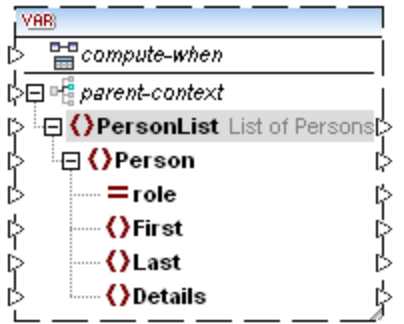

Durch den parent-context wird innerhalb der Komponente ein virtueller übergeordneter (Parent) Node zur Hierarchie hinzugefügt. Auf diese Art können Sie über einen zusätzlichen Node in derselben oder einer anderen Quellkomponente iterieren.

# **5.3.3 Beispiel: Zählen von Datenbanktabellenzeilen**

Das in diesem Beispiel beschriebene Mapping finden Sie unter dem Namen **DB\_UserList.mfd** im Ordner **<Dokumente>\Altova\MapForce2024\MapForceExamples\**. In diesem Mapping werden Benutzerdatensätze aus einer Datenbanktabelle namens "Users" extrahiert und in eine XML-Datei geschrieben. Die Datenbankspalte "Username" enthält den Vor- als Zunamen einer Person (z.B. "Vernon Callaby"). Dieses Mapping hat folgende Ziele:

- 1. Für jeden Datensatz in der Tabelle "Users" soll ein neues Person-Element in der XML-Datei erstellt werden.
- 2. Der aus dem Datenbankfeld "Username" extrahierte Wert soll in der XML-Datei auf zwei separate Felder aufgeteilt werden ("First" und "Last").
- 3. Für jeden Datensatz soll die fortlaufende Nummer aus der Gesamtanzahl aller Datensätze in der Datenbank extrahiert werden (z.B. "Datensatz 1 von 4") und in das Datenelement Details geschrieben werden.

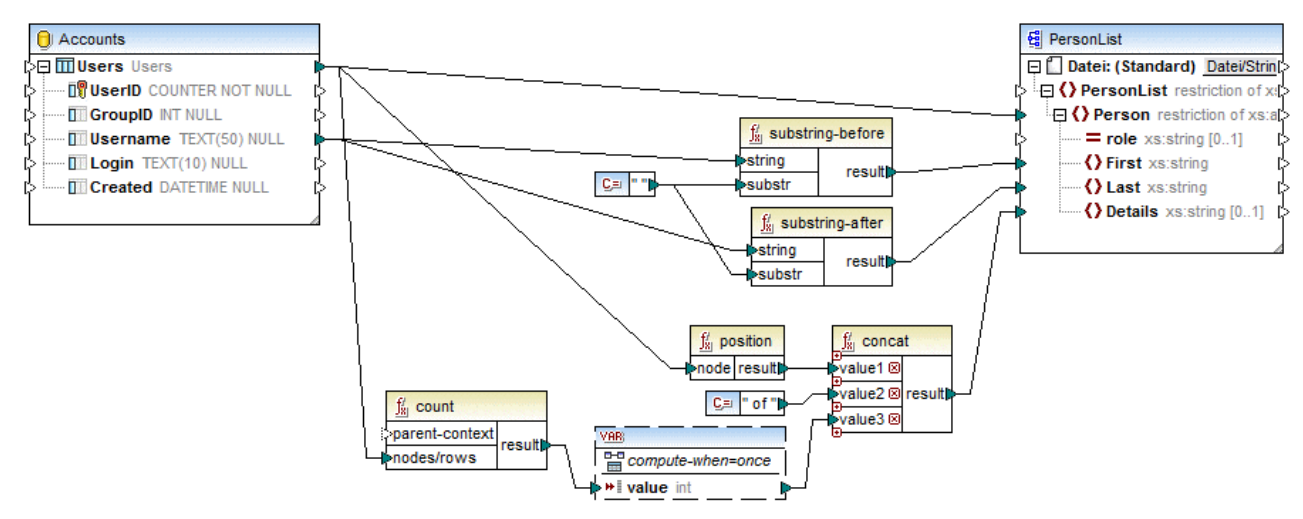

### *DB\_UserList.mfd*

Wie oben gezeigt, wird eine Verbindung zwischen der Quelltabelle "Users" und dem Element Person der XML-Zieldatei gezogen. Auf diese Art wird für jeden Datensatz in der Quelltabelle ein neues Person-Element in der Zielkomponente erstellt (erster Punkt der Mapping-Ziele).

Der Wert des Felds "Username" wird durch die Funktionen [substring-before](#page-1022-0)<sup>(023)</sup> und [substring-after](#page-1021-0)<sup>(022</sup> bereitgestellt. Diese beiden Funktionen extrahieren den Text vor und nach dem Leerzeichen (" "). Damit wird der zweite Punkt der Mapping-Ziele erfüllt.

Zur Erreichung des dritten Ziels wird die **count**-Funktion verwendet. Das Ergebnis der count-Funktion wird an eine Variable übergeben. Mit der Variablen wird sichergestellt, dass das Ergebnis im Mapping gespeichert wird und zur Verfügung steht, wenn die "Details"-Elemente der einzelnen Personen in die XML-Zieldatei geschrieben werden. Beachten Sie, dass Datenbankdatensätze aus Gründen der Effizienz nur einmal gezählt werden sollten, daher ist der Geltungsbereich der Variablen auf compute-when=once gesetzt (siehe [Ändern](#page-687-0) von Kontext und [Geltungsbereich](#page-687-0) von Variablen<sup>688</sup>)

# **5.3.4 Beispiel: Filtern und Nummerieren von Nodes**

Das in diesem Beispiel beschriebene Mapping finden Sie unter dem Namen **PositionInFilteredSequence.mfd** im Ordner **<Dokumente>\Altova\MapForce2024\MapForceExamples\**.

Dieses Mapping liest eine XML-Datei mit Kontaktdaten mehrerer Personen, filtert die Daten und schreibt sie in eine XML-Zieldatei. Ziel des Mappings ist es, nur die Personen aus der XML-Quelldatei zu filtern, deren Nachname mit dem Buchstaben "M" oder einem nachfolgenden Buchstaben beginnt. Außerdem müssen die extrahierten Kontakte nummeriert werden. Die Nummerierung dient als eindeutiger Identifier für die einzelnen Kontakte in der XML-Zieldatei.

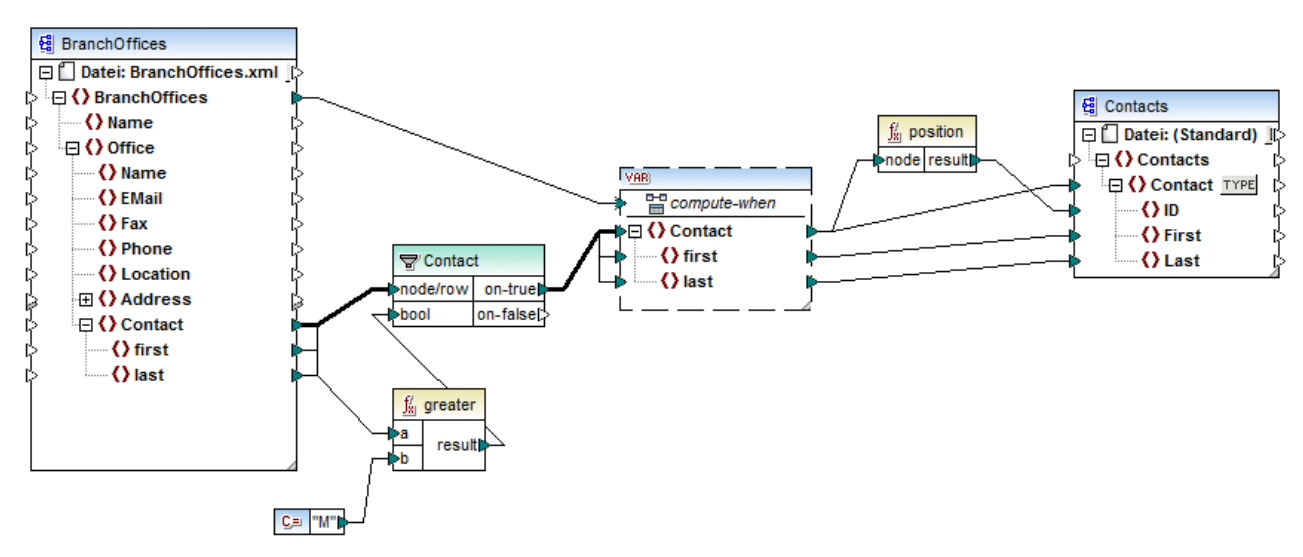

*PositionInFilteredSequence.mfd*

Um das obige Ziel zu erreichen, wurden die folgenden Komponententypen zum Mapping hinzugefügt:

- ·ein Filter (siehe <u>Filter und [Bedingungen](#page-730-0)<sup>(731</sup></u>)
- 684
- eine komplexe Variable (siehe <u>[Hinzufügen](#page-851-0) von Variablen</u> ® 4)<br>• die Funktionen <u>[greater](#page-967-0)</u> ® und <u>[position](#page-1006-0)</u> ® (siehe <u>Hinzufügen einer Funktion zum Mapping</u> ® )<br>• die Konstante (Um eine Konstante binzuzufügen, wählen Sie den  $^{968}$  und sentting  $^{1007}$  (picho Hinzufügen einer Eupktion zum Menning  $^{852}$
- eine Konstante (Um eine Konstante hinzuzufügen, wählen Sie den Menübefehl **Einfügen | Konstante**).

Für die Variable wird dasselbe Schema wie für die Quellkomponente verwendet. Wenn Sie mit der rechten Maustaste auf die Variable klicken und im Kontextmenü den Befehl **Eigenschaften** wählen, sehen Sie, dass der Node **BranchOffices/Office/Contact** als Root-Node für diese Variablenstruktur ausgewählt ist.

Zuerst werden die Daten der Quellkomponente an den Filter übergeben. Der Filter übergibt nur die Datensätze an die Variable, die die Filterbedingungen erfüllen. In diesem Fall wurde der Filter so konfiguriert, dass nur die Contact Nodes abgerufen werden, deren Nachname gleich oder größer M ist. Zu diesem Zweck vergleicht die Funktion [greater](#page-967-0)<sup>ess</sup> jedes last-Datenelement mit dem Konstantenwert "M".

In der Variable wurde der compute-when Input mit dem Root-Datenelement der Quellkomponente (BranchOffices) verbunden. Dadurch wird die Variable zur Laufzeit jedes Mal, wenn ein neues Datenelement aus der Sequenz in der Quellkomponente gelesen wird, erneut ausgewertet. In diesem Mapping macht es jedoch keinen Unterschied, ob das compute-when-Datenelement verbunden ist oder nicht, da die Variable

(indirekt über den Filter) mit dem Quelldatenelement Contact verbunden ist und so oft, wie Instanzen von Contact, die die Filterbedingungen erfüllen, vorhanden sind, berechnet wird.

Die Funktion *[position](#page-1006-0)* <sup>0007</sup> gibt für jede Iteration der Variablen die Nummer der aktuellen Sequenz zurück. Nur acht Kontakte erfüllen die Filterbedingungen; wenn Sie eine Vorschau des Mappings anzeigen und sich die Ausgabe ansehen, sehen Sie daher, dass die IDs 1 bis 8 in das ID-Element der Zielkomponente geschrieben wurden.

Falls Sie sich fragen, wozu die Variable überhaupt benötigt wurde: Der Grund dafür ist, dass alle Datensätze nummeriert werden müssen. Hätten wir das Filterergebnis direkt mit der Zielkomponente verbunden, hätte es keine Möglichkeit gegeben, die einzelnen Instanzen von Contact durchzunummerieren. Die Aufgabe der Variablen in diesem Mapping ist somit, die einzelnen Instanzen von Contact temporär im Mapping zu speichern, damit diese nummeriert werden können, bevor sie in die Zielkomponente geschrieben werden.

# **5.3.5 Beispiel: Unterteilen von Datensätzen in Gruppen und Untergruppen**

Das in diesem Beispiel beschriebene Mapping finden Sie unter dem Namen **DividePersonsByDepartmentIntoGroups.mfd** im Ordner **<Dokumente>\Altova\MapForce2024\MapForceExamples\**.

Das Mapping verarbeitet eine XML-Datei, die Mitarbeiterdatensätze einer fiktiven Firma enthält. Die Firma hat zwei Niederlassungen: "Nanonull, Inc." und "Nanonull Partners, Inc". Jede Niederlassung hat mehrere Abteilungen (departments) (z.B. "IT", "Marketing" usw.) und jede Abteilung hat einen oder mehrere Mitarbeiter. Ziel des Mappings ist es, unabhängig von der Niederlassung, aus jeder Abteilung Gruppen von maximal drei Mitarbeitern zu erstellen. Die Größe jeder Gruppe beträgt standardmäßig drei; dies sollte man jedoch bei Bedarf leicht ändern können. Jede Gruppe muss als separate XML-Datei mit dem Namen im Format "<Abteilungsname>\_GruppeN" (z.B. **Marketing\_Group1.xml**, **Marketing\_Group2.xml**, usw.) gespeichert werden.

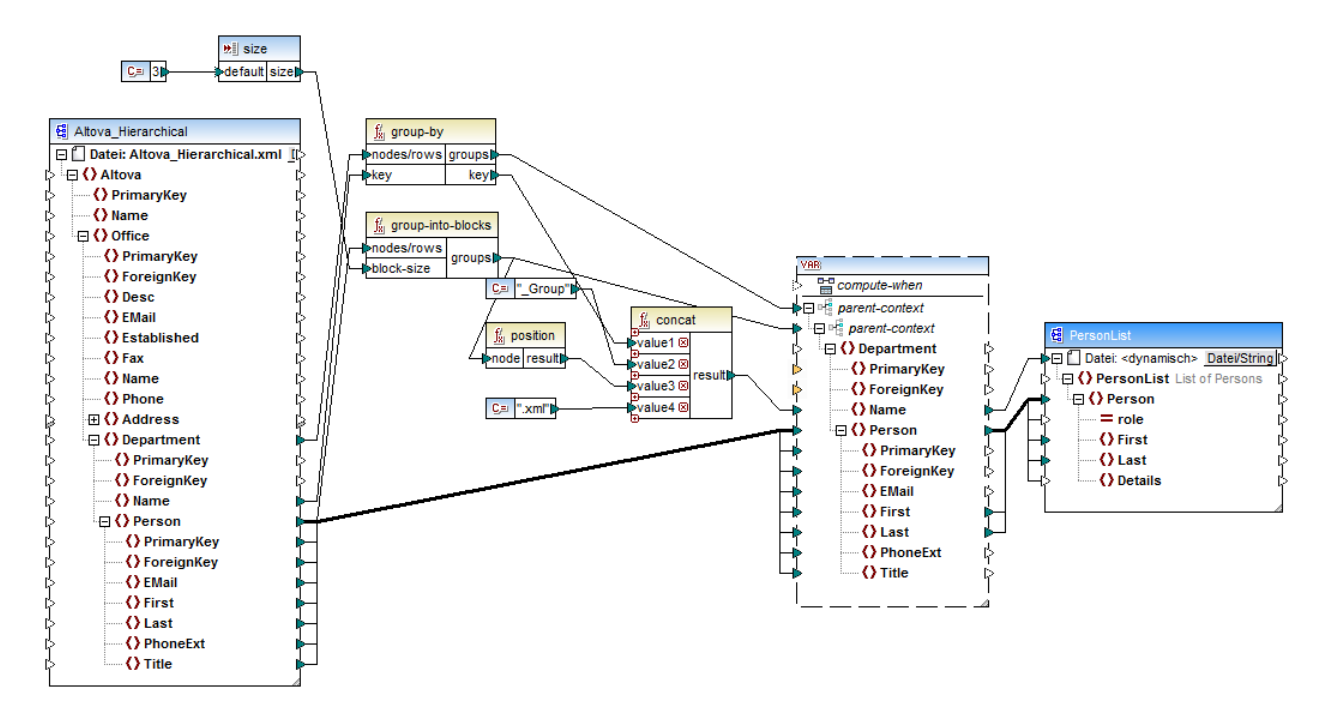

*DividePersonsByDepartmentIntoGroups.mfd*

Wie in der Abbildung oben gezeigt, wurden eine komplexe Variable sowie einige andere Komponententypen (hauptsächlich Funktionen) zum Mapping hinzugefügt. Die Variable hat dieselbe Struktur wie ein Department-Datenelement in der XML-Quelldatei. Wenn Sie mit der rechten Maustaste auf die Variable klicken, um ihre Eigenschaften anzuzeigen, sehen Sie, dass dafür dasselbe XML-Schema wie für die Quellkomponente verwendet wird und dass ihr Root Element Department ist. Wichtig ist vor allem, dass die Variable zwei ineinander verschachtelte parent-context-Datenelemente hat, mit denen sichergestellt wird, dass die Variable zuerst im Kontext jeder einzelnen Abteilung und anschließend im Kontext der einzelnen Gruppen in diesen Abteilungen berechnet wird (siehe auch <u>Ändern von Kontext und [Geltungsbereich](#page-687-0) von Variablen</u><sup>688</sup>).

Das Mapping iteriert zuerst durch alle Abteilungen, um die Namen der einzelnen Abteilungen zu erhalten (diese Namen werden anschließend benötigt, um die Dateinamen für die einzelnen Gruppen zu erstellen). Zu diesem Zweck wird die saroup-by<sup>694</sup>-Funktion mit dem Quelldatenelement Department verbunden und der Abteilungsname wird als Gruppierungsschlüssel bereitgestellt.

Als nächstes findet innerhalb des Kontexts der einzelnen Abteilungen eine zweite Gruppierung statt. Dabei ruft das Mapping die Funktion <del>[group-into-blocks](#page-999-0)<sup>0000</sup></del> auf, um die gewünschten Mitarbeitergruppen zu erstellen. Die Größe der Gruppen wird durch eine einfache Input-Komponente mit dem Standardwert "3" angegeben. Der Standardwert stammt aus einer Konstante. Um die Gruppengröße in diesem Beispiel zu ändern, muss man nur die Konstantenwert nach Bedarf anpassen. Sie können allerdings auch die "size" Input-Komponente ändern, sodass die Größe jeder Gruppe dem Mapping einfach als Parameter bereitgestellt wird, wenn das Mapping durch generierten Code oder mit MapForce Server ausgeführt wird. Nähere Informationen dazu finden Sie unter [Bereitstellen](#page-666-0) von Parametern für das Mapping<sup>667</sup>.

Als nächstes wird der Wert der Variablen an die XML-Zielkomponente PersonList geliefert. Die Dateinamen der einzelnen erstellten Gruppen wurden durch Verkettung der folgenden Teile mit Hilfe der [concat](#page-1017-0) <sup>(013</sup>-Funktion berechnet:

- 1. Der Name der jeweiligen Abteilung
- 2. Der String "\_Group"
- 3. Die Nummer der Gruppe in der aktuellen Sequenz (z.B. "1", wenn es sich um die erste Gruppe in dieser Abteilung handelt)
- 4. Der String ".xml"

Das Ergebnis dieser Verkettung wird im Datenelement Name der Variablen gespeichert und anschließend als dynamischer Dateiname an die Zielkomponente weitergeleitet. Dadurch wird für jeden erhaltenen Wert ein neuer Dateiname erstellt. In diesem Beispiel werden anhand der Variablen insgesamt acht Gruppen erstellt, d.h. es werden bei Ausführung des Mappings, wie gewünscht, acht Ausgabedateien erstellt. Nähere Informationen zu diesem Methode finden Sie unter Dynamische [Verarbeitung](#page-1195-0) mehrerer Input- oder Output-[Dateien](#page-1195-0)<sup>(1196</sup>.

# **5.4 Verknüpfen von Komponenten mittels Join**

Manchmal müssen Daten aus zwei oder mehr Strukturen auf Basis einiger Bedingungen (z.B. wenn Feld A in der ersten Struktur denselben Wert wie Feld B in der zweiten Struktur hat) miteinander kombiniert werden. Zu diesem Zweck eignet sich die Verwendung einer Join-Komponente.

Eine Join-Komponente ist eine MapForce-Komponente, mit der zwei oder mehr Strukturen im Mapping auf Basis benutzerdefinierter Bedingungen miteinander verknüpft werden können. Sie gibt die miteinander verknüpften Datenelemente (die verknüpfte Gruppe) zurück, die die Bedingung erfüllen. Join-Verknüpfungen eignen sich besonders, um Daten aus zwei Datenstrukturen mit einem gemeinsamen Feld (z.B. einer ID) miteinander zu kombinieren.

Im unten gezeigten Mapping ist die mittlere Komponente z.B. eine "Join"-Komponente. In diesem Mapping werden zwei XML-Strukturen (eine Personen- und eine Adressliste) miteinander verknüpft. Ziel ist es, alle Informationen zu jeder Person in eine XML-Zieldatei zu übertragen. Die Felder FirstName und LastName werden als Verknüpfungsschlüssel verwendet. Wenn der Wert von FirstName und LastName (unter Person) mit dem von FirstName und LastName (unter Address) identisch ist, gehören die Adressdaten zu ein und derselben Person und werden verknüpft. Alle Datenelemente aus der miteinander verknüpften Struktur können anschließend auf eine Zielkomponente (in diesem Fall eine XML-Datei) gemappt werden. Die Join-Bedingung selbst wird durch Klicken auf die Schaltfläche **Join-Bedingung definieren** ( ) in den Eigenschaften der Join-Komponente definiert. Zu dieser Komponenten gibt es ein Mapping-Beispiel, das unter [Beispiel:](#page-701-0) Verknüpfen von [XML-Strukturen](#page-701-0)<sup>702</sup> ausführlich erläutert wird.

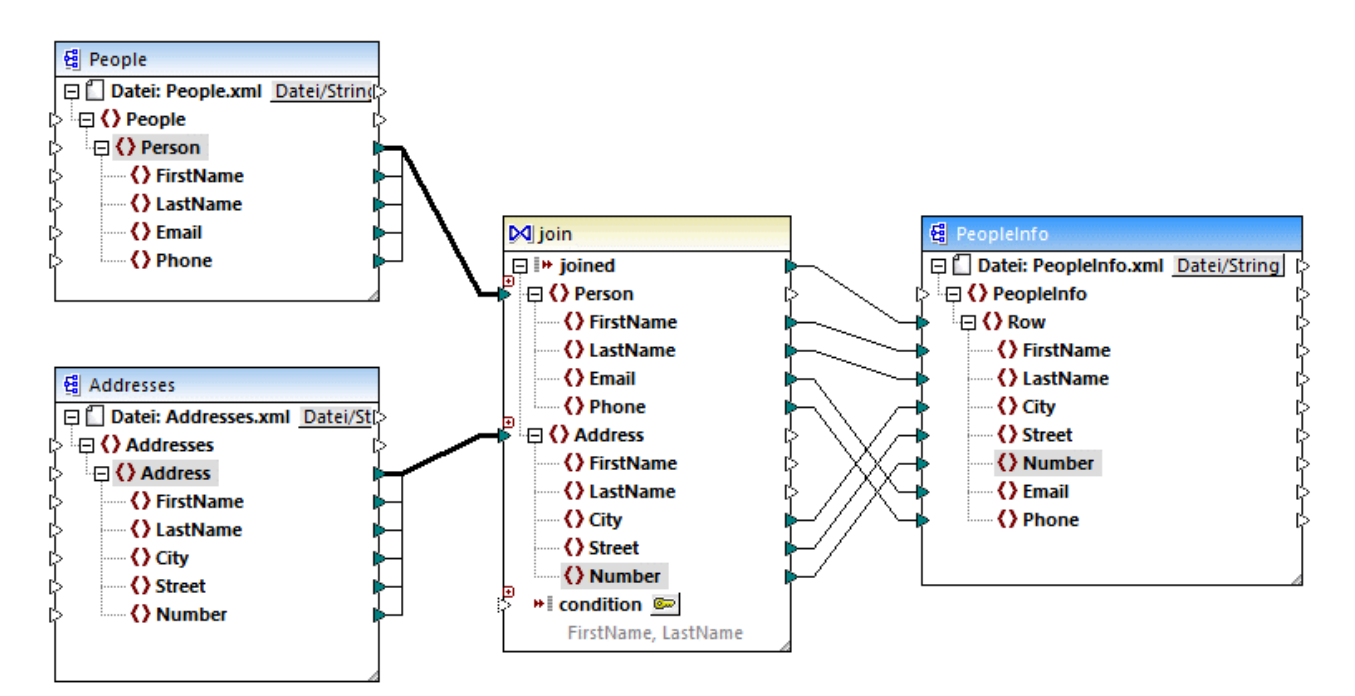

#### *JoinPeopleInfo.mfd*

Wie oben gezeigt, werden die Quellstrukturen und die Join-Komponente mittels einer "Alles kopieren"- Verbindung verbunden, wodurch die Verbindungen übersichtlicher angezeigt werden. Im Allgemeinen werden solche Verbindungen automatisch von MapForce erstellt, wenn der Kontext relevant ist (Nähere Informationen dazu siehe <u>"Alles [kopieren"-Verbindungen](#page-62-0)  $^{\text{\tiny{(3)}}}$ )</u>.

Die zu verknüpfenden Strukturen können entweder (wie im obigen Mapping) aus separaten Komponenten oder aus derselben Komponente stammen. Es kann sich dabei auch um unterschiedliche Arten handeln (z.B. eine XML-Struktur und eine Datenbanktabelle). Nähere Informationen zu Join-Verknüpfungen im Zusammenhang mit Datenbanken finden Sie unter Verknüpfen von [Datenbankdaten](#page-706-0) mittels "Join"<sup>(707)</sup>.

### **So fügen Sie eine Join-Komponente hinzu:**

- 1. Definieren Sie BUILT-IN als Mapping-Transformationssprache (Klicken Sie dazu entweder auf die Symbolleisten-Schaltfläche oder verwenden Sie den Menübefehl **Ausgabe | Built-In Ausführungsprozessor**).
- 2. Wählen Sie im Menü **Einfügen** den Befehl **Verbinden**. Klicken Sie alternativ dazu auf die Symbolleisten-Schaltfläche Verbinden ( **N**). Daraufhin wird die Join-Komponente im Mapping angezeigt. Standardmäßig akzeptiert sie Daten aus zwei Strukturen, daher hat sie zwei nodes/rows-Inputs. Falls nötig, können Sie neue Inputs durch Klicken auf die Schaltfläche **Input hinzufügen** ( $\overline{e}$ ) hinzufügen, siehe <u>[Verknüpfen](#page-700-0) von drei oder mehr Strukturen <sup>(701</sup>).</u>

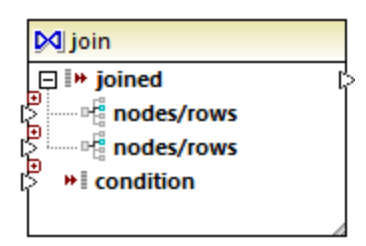

- 3. Verbinden Sie die gewünschten Strukturen mit den nodes/rows-Datenelementen der Join-Komponente.
- 4. Fügen Sie eine (oder mehrere) Bedingungen für die Verknüpfung hinzu. Klicken Sie dazu mit der rechten Maustaste auf die Join-Komponente und wählen Sie **Eigenschaften**. Join-Bedingungen können auch direkt über das Mappen hinzugefügt werden, indem Sie das Boolesche Ergebnis einer Funktion mit dem condition-Datenelement der Join-Komponente verbinden. In bestimmten Fällen, beim Verknüpfen von Datenbanktabellen mittels Join, kann die Join-Bedingung (oder die Join-Bedingungen) von MapForce automatisch erstellt werden. Nähere Informationen dazu finden Sie unter Hinzufügen von [Join-Bedingungen](#page-697-0)<sup>698</sup>.

Anmerkungen:

- · Join-Verbindungen werden unterstützt, wenn als Zielsprache des Mappings BUILT-IN definiert ist. Die Codegenerierung in C#, C++ oder Java wird nicht unterstützt.
- · Wenn eine Struktur keine gültige oder unterstützte Input-Quelle für die Join-Verknüpfung ist, wird entweder direkt im Mapping oder im Fenster "Meldungen" eine entsprechende Information angezeigt, wenn Sie das Mapping validieren (siehe <u>[Validieren](#page-71-0) von Mappings <sup>72</sup>)</u>.
- · Join-Komponenten sollten nicht mit Input-Parametern oder Ergebnissen von inline gesetzten benutzerdefinierten Funktionen verbunden werden. Falls solche Verbindungen vorhanden sind, kommt es bei der Mapping-Validierung zu Validierungsfehlern.
- · Wenn Sie verknüpfbare Datenbankkomponenten (wie z.B. Tabellen oder Ansichten) direkt mit einer Join-Komponente verknüpfen, wird in der rechten oberen Ecke der Join-Komponente automatisch eine **SQL-Modus** (<sup>SQL</sup>) Schaltfläche angezeigt. Wenn diese Schaltfläche aktiviert ist, stehen spezielle SQL-Funktionen für die Join-Operation zur Verfügung (siehe [Join-Verknüpfungen](#page-708-0) im SQL-Modus <sup>(709</sup>).
- · Die Ausgabe des mit Join verknüpften Datenelements kann mit einer anderen Join-Komponente verbunden werden. Gegebenenfalls können Sie jedoch ein Teilergebnis der einen Join-Verknüpfung mit

einer anderen verbinden.

### Join-Komponenten im Vergleich zu anderen Komponententypen

In einigen Fällen können dieselben Ergebnisse auch mit Hilfe komplexer Variablen oder Filter anstelle von Join-Komponenten erzielt werden (siehe <u>[Verwendung](#page-681-1) von Variablen <sup>682</sup></u> bzw. <u>Filter und [Bedingungen](#page-730-0) <sup>(731</sup>)</u>. Im Gegensatz zu anderen Komponententypen machen Join-Komponenten das Mapping jedoch übersichtlicher, da Sie auf einen Blick sehen, welche Daten miteinander verknüpft wurden. Außerdem wird die Mapping Performanz erheblich verbessert, wenn der SQL-Modus der Join-Komponente aktiviert ist (Dies gilt für Datenbankverbindungen, siehe Verknüpfen von [Datenbanktabellen](#page-706-0) mittels Join<sup> (707</sup>).

### Hinzufügen eines Parent-Kontexts

In speziellen Fällen können Sie zur Erzielung eines bestimmten Mapping-Ergebnisses explizit einen Mapping-Kontext (einen so genannten "Parent-Kontext") für mit der Join-Komponente verbundene Daten bereitstellen. Um einen Parent-Kontext hinzuzufügen, klicken Sie mit der rechten Maustaste auf das verknüpfte Datenelement der Join-Komponente und wählen Sie im Kontextmenü den Befehl **Parent-Kontext hinzufügen**. Daraufhin wird in der Join-Komponente ein zusätzlicher parent-context-Input, mit dem Sie die erforderliche Datenquelle verbinden können, angezeigt. Nähere Informationen dazu finden Sie unter [Beispiel:](#page-1225-0) Ändern des [Parent-Kontexts](#page-1225-0)<sup>1226</sup>.

Das Argument parent-context ist ein optionales Argument in einigen MapForce Aggregatfunktionen der core-Bibliothek wie z.B. **min**, **max**, **avg**, **count**. Der parent-context bestimmt in einer Quellkomponente mit mehreren hierarchischen Sequenzen, an welcher Node-Gruppe die Funktion ausgeführt werden soll.

# <span id="page-697-0"></span>**5.4.1 Hinzufügen von Join-Bedingungen**

Bei einer Join-Verknüpfung müssen Datenelemente aus zwei oder mehr Strukturen auf Basis einer Bedingung miteinander kombiniert werden, daher ist für eine Join-Verknüpfung immer mindestens eine Bedingung erforderlich. Es gibt verschiedene Möglichkeiten, um Join-Bedingungen hinzuzufügen. Siehe unten.

**Anmerkung:** Wenn Datenbanktabellen im SQL-Modus mittels Join verknüpft werden, erstellt MapForce die Join-Bedingung (oder Bedingungen) automatisch auf Basis von zwischen Tabellen gefundenen Sekundärschlüsselbeziehungen. Damit dies möglich ist, müssen sich die Datenbanktabellen in der MapForce-Komponente in einer Child-Parent-Beziehung befinden (d.h. eine Tabelle muss "Parent" oder "Child" einer anderen in der Komponente sein), siehe Beispiel: [Verknüpfen](#page-711-0) von Tabellen mittels Join im [SQL-Modus](#page-711-0)<sup>(712)</sup>.

### Methode 1: Hinzufügen einer Join-Bedingung über die Komponenteneigenschaften

- 1. Stellen Sie im Mapping sicher, dass mindestens zwei Strukturen (oder Datenbanktabellen) mit der Join-Komponente verbunden sind. Die in diesem Beispiel gezeigte Join-Komponente ist Teil des **JoinPeopleInfo.mfd** Mappings aus dem Ordner **<Dokumente>\Altova\MapForce2024\MapForceExamples\**. Dieses Mapping wird im [Beispiel:](#page-701-0) Verknüpfen von [XML-Strukturen](#page-701-0)<sup>702</sup> näher erläutert.
- 2. Klicken Sie in der Join-Komponente auf die Schaltfläche **Join-Bedingung definieren** ( ) (oder klicken Sie mit der rechten Maustaste auf die Überschrift der Komponente und wählen Sie im Kontextmenü den Befehl **Eigenschaften**).

3. Wählen Sie ein Datenelement aus der linken Struktur sowie ein weiteres aus der rechten Struktur aus (Immer wenn das Ergebnis des Vergleichs dieses Paars "true" ergibt, werden die linke und die rechte Struktur miteinander verknüpft).

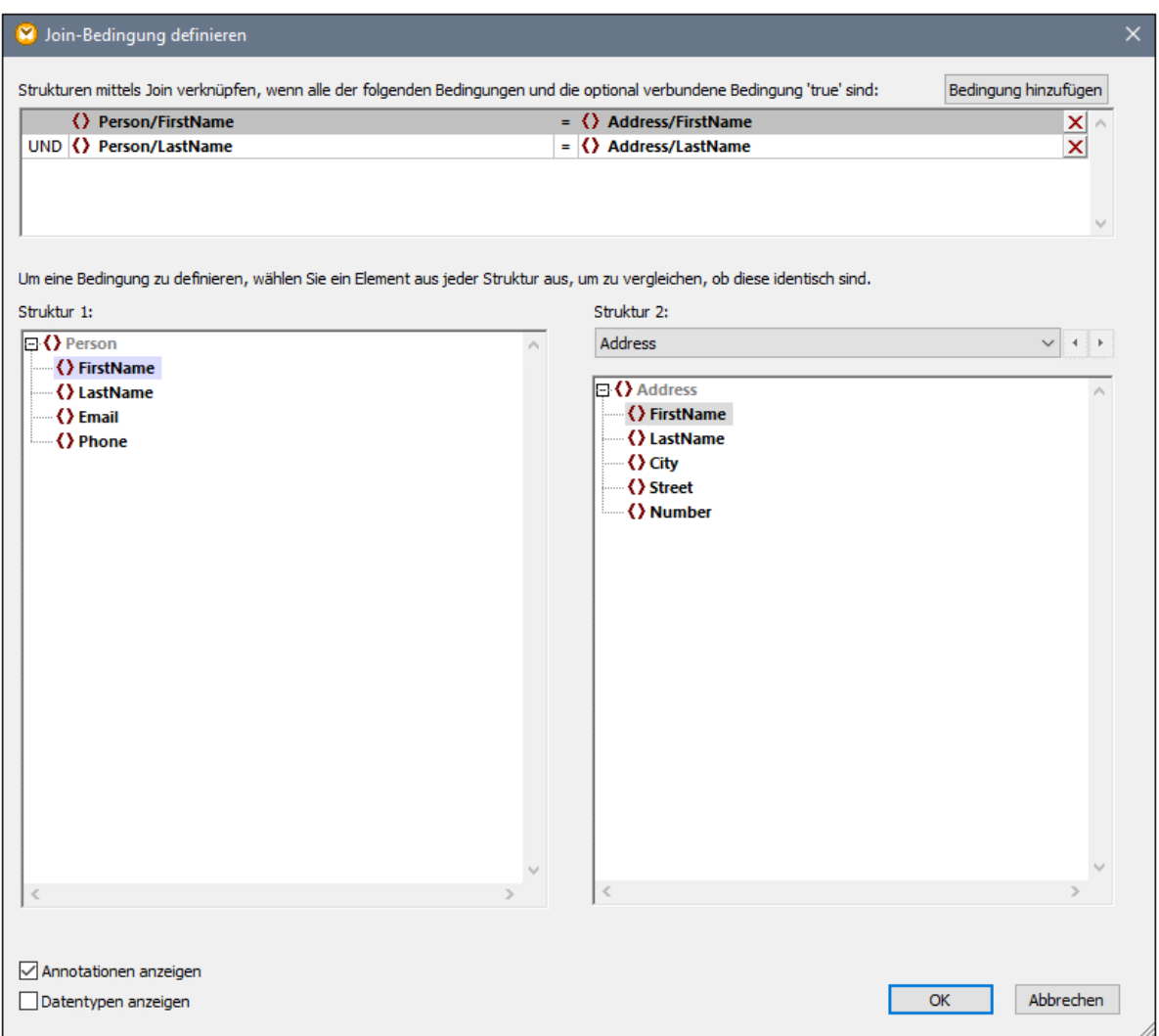

- Um mehrere Bedingungen hinzuzufügen, klicken Sie auf **Bedingung hinzufügen** und wählen Sie ein neues Datenelementpaar aus. So wurden etwa in der Abbildung oben zwei Join-Bedingungen definiert:
- 1. FirstName in der Struktur 1 muss gleich FirstName in Struktur 2 sein und
- 2. LastName in Struktur 1 muss gleich LastName in Struktur 2 sein.
- Um eine Bedingung zu entfernen, klicken Sie auf die Schaltfläche Löschen X neben der jeweiligen Bedingung.

#### Anmerkungen:

· Wenn mehrere Join-Bedingungen vorhanden sind, müssen alle davon erfüllt werden, damit die beiden Strukturen miteinander verknüpft werden. Anders ausgedrückt, werden mehrere Bedingungen mittels einer logischen UND-Operation miteinander verknüpft. Darin eingeschlossen sind auch optionale über das Mapping hinzugefügte Bedingungen (siehe Methode 2 weiter unten).

- · Wenn mehr als zwei Strukturen mit der Join-Komponente verbunden sind, werden diese optionalen Strukturen in der Dropdown-Liste unterhalb von "Struktur 2" angezeigt. Wenn Sie eine solche zusätzliche Struktur aus der Dropdown-Liste auswählen, werden im linken Bereich alle Strukturen, die *vor* der Join-Komponente vorkommen, angezeigt. Auf diese Art können Sie zwischen jeder der vielen Strukturen Join-Bedingungen definieren. Ein Beispiel dazu finden Sie unter Beispiel: [Erstellen](#page-719-0) eines [CSV-Berichts](#page-719-0) anhand mehrerer Tabellen<sup>(720</sup>).
- · Um den Datentyp von Datenelementen in den einzelnen Strukturen anzuzeigen, aktivieren Sie das Kontrollkästchen **Datentypen anzeigen**. Mit der Option **Annotationen anzeigen** werden zusätzliche Informationen zu Datenelementen angezeigt, vorausgesetzt solche Informationen sind im zugrunde liegenden Schema (bzw. der Datenbank) vorhanden. Wenn beide Kontrollkästchen aktiviert sind, ändert sich das Layout und es werden sowohl Annotationen als auch Datentypen angezeigt, z.B.:

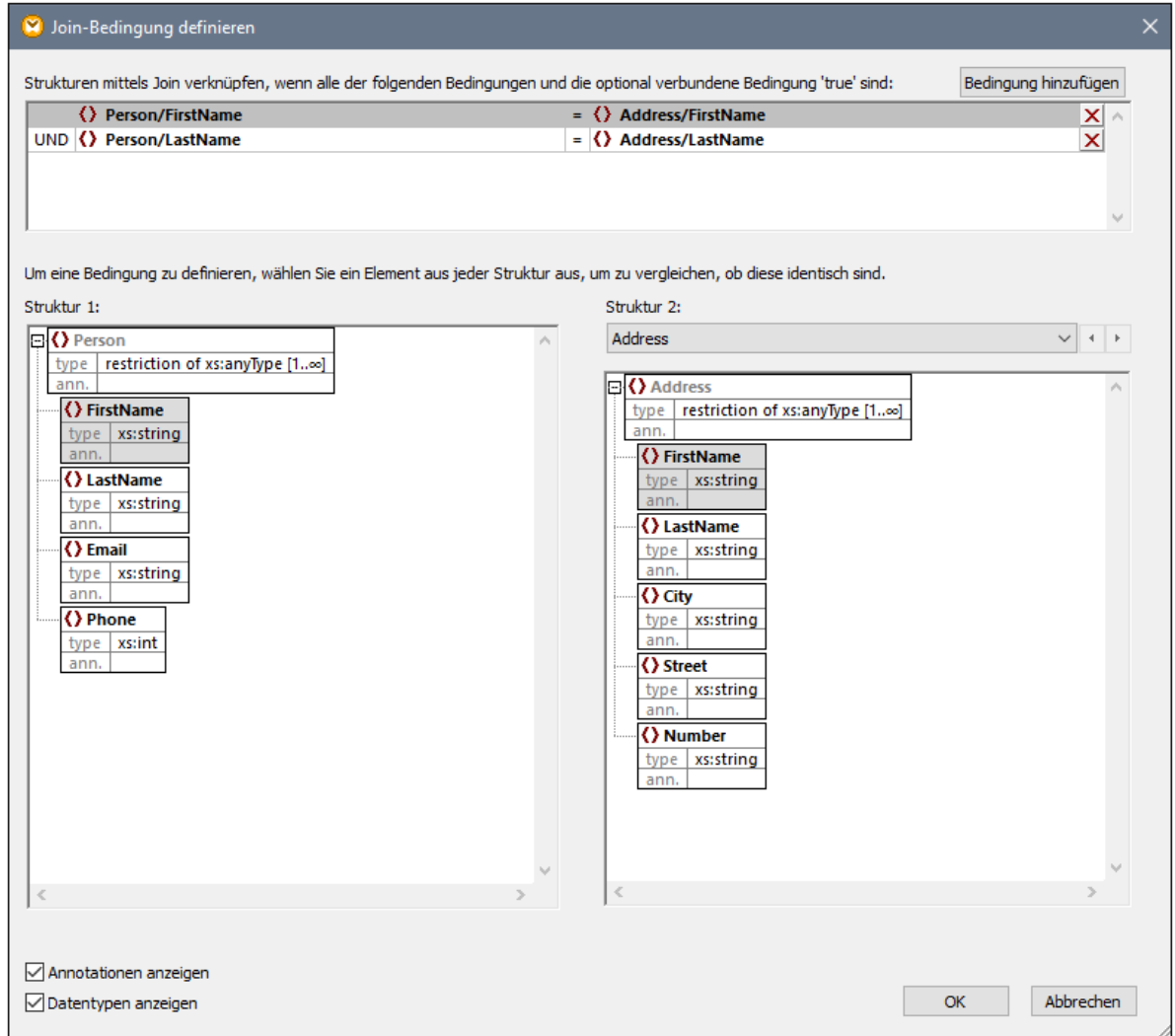

# Methode 2: Hinzufügen einer Join-Bedingung über das Mapping

· Fügen Sie im Mapping Komponenten hinzu, deren Ergebnis ein Boolescher Wert ist und verbinden Sie dann den Booleschen Output mit dem Input des Datenelements condition. So kann z.B. mit Hilfe der **equal**-Funktion ein Wert mit einem Datenelement aus dem Mapping verglichen werden und das

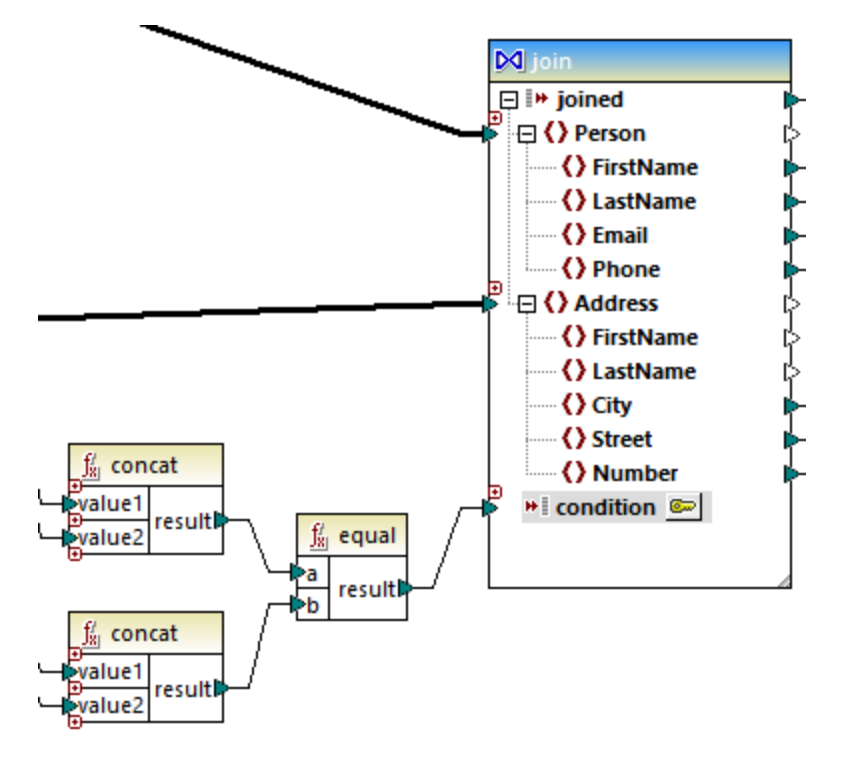

Boolesche Ergebnis kann als Input an das condition-Datenelement der Join-Komponente übergeben werden.

**Anmerkung:** Wenn über die Eigenschaften der Join-Komponente keine Bedingung definiert ist (Methode 1), muss das Datenelement condition der Join-Komponente verbunden werden (Methode 2).

### Methode 3: Gemischte Methode

Sie können im selben Mapping einige Join-Bedingungen in den Komponenteneigenschaften (Methode 1) definieren und diese mit einer aus dem Mapping (Methode 2) kombinieren. Wenn Sie jedoch beabsichtigen, Datenbanktabellen im SQL-Modus zu verknüpfen, müssen die Bedingungen unbedingt mit Methode 1 definiert werden (siehe <u>[Join-Verknüpfungen](#page-708-0) im SQL-Modus <sup>(709</sup>)</u>.

# <span id="page-700-0"></span>**5.4.2 Verknüpfen von drei oder mehr Strukturen**

Wenn Sie eine Join-Komponente über den Menübefehl **Einfügen | Join** zum Mapping hinzufügen, so bietet diese standardmäßig Platz für zwei Strukturen (d.h. die Komponente enthält nur zwei nodes/rows-Inputs).

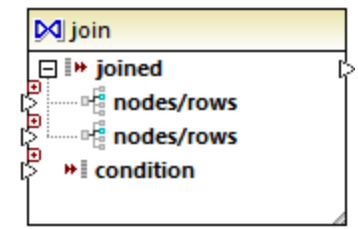

Wenn Sie mehr als zwei Strukturen verknüpfen müssen, klicken Sie auf die Schaltfläche **Input hinzufügen** ( ) und erstellen Sie so viele nodes/rows-Inputs, wie nötig. Wenn Sie einen nodes/rows-Input entfernen

müssen, klicken Sie auf die Schaltfläche **Input löschen** ( ). Beachten Sie, dass mindestens zwei Strukturen für eine Join-Verknüpfung benötigt werden, daher steht die Schaltfläche **®** nur zur Verfügung, wenn mehr als zwei Inputs vorhanden sind.

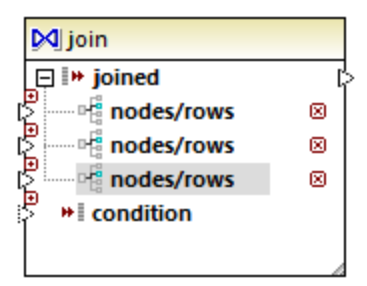

Wenn eine Join-Komponente mehrere Inputs hat, muss in den Join-Bedingungen ebenfalls jeder der zu verknüpfenden Inputs berücksichtigt werden, siehe <u>Hinzufügen von [Join-Bedingungen](#page-697-0)<sup> 698</sup>)</u>. Ein Schritt-für-Schritt-Beispiel für die Verknüpfung mehrerer Datenbanktabellen mittels Join finden Sie im Beispiel: [Erstellen](#page-719-0) eines [CSV-Berichts](#page-719-0) anhand mehrerer Tabellen<sup>(720</sup>.

# <span id="page-701-0"></span>**5.4.3 Beispiel: Verknüpfen von XML-Strukturen**

In diesem Beispiel wird gezeigt, wie Sie Daten aus zwei XML-Strukturen auf Basis von Bedingungen mittels einer Join-Komponente miteinander verknüpfen. Das Mapping-Beispiel dazu finden Sie unter dem folgenden Pfad: **<Dokumente>\Altova\MapForce2024\MapForceExamples\JoinPeopleInfo.mfd**.

Ziel dieses Mappings ist es, Personendaten (Vorname, Familienname, Adresse, E-Mail und Telefonnummer) aus zwei XML-Quelldateien in einer einzigen XML-Zieldatei zu sammeln.

In der ersten XML-Datei sind Vor- und Zunamen der einzelnen Personen sowie ihre E-Mail-Adresse und Telefonnummer gespeichert (siehe Beispielcodefragment unten. Beachten Sie, dass die XML-Deklaration, der Namespace und einige Datensätze aus Gründen der Einfachheit weggelassen wurden):

```
<People>
  <Person>
      <FirstName>Marquita</FirstName>
      <LastName>Bailey</LastName>
      <Email>m.bailey@nanonull.com</Email>
      <Phone>555323698</Phone>
   </Person>
   <Person>
      <FirstName>Totie</FirstName>
      <LastName>Rea</LastName>
      <Email>t.rea@nanonull.com</Email>
      <Phone>555598653</Phone>
   </Person>
</People>
```
#### *People.xml*

Die zweite XML-Datei enthält die Vor- und Zunamen der einzelnen Personen sowie deren Adressdaten:

| <addresses></addresses>         |
|---------------------------------|
| <address></address>             |
| <firstname>Marquita</firstname> |
| <lastname>Bailey</lastname>     |
| <city>Bridgedell</city>         |
| <street>Olive Street</street>   |
| $\langle$ Number>4              |
| $\langle$ /Address>             |
| <address></address>             |
| <firstname>Totie</firstname>    |
| <lastname>Rea</lastname>        |
| <city>Roseford</city>           |
| <street>Evergreen Lane</street> |
| $\langle$ Number>34             |
| $\langle$ /Address>             |
|                                 |

*Addresses.xml*

Ziel dieses Mappings ist es, die <Person>-Daten aus der ersten Datei mit den <Address>-Daten aus der zweiten Datei für die Datensätze, in denen der Vor- und Zuname (FirstName und LastName) übereinstimmt, zu kombinieren. Dazu müssen für jedes <Person>-Element in der ersten Datei und für jedes <Address>-Element in der zweiten Datei die Elemente FirstName und LastName verglichen werden. Wenn beide Werte gleich sind, so beziehen sich die entsprechenden <Person> und <Address>-Datensätze auf dieselbe Person und müssen miteinander verknüpft werden. Die XML-Zielstruktur sollte folgendermaßen aussehen:

```
<PeopleInfo>
  <Row>
      <FirstName>Marquita</FirstName>
     <LastName>Bailey</LastName>
     <City>Bridgedell</City>
      <Street>Olive Street</Street>
      <Number>4</Number>
      <Email>m.bailey@nanonull.com</Email>
      <Phone>555323698</Phone>
  </Row>
   <Row>
      <FirstName>Totie</FirstName>
      <LastName>Rea</LastName>
      <City>Roseford</City>
      <Street>Evergreen Lane</Street>
      <Number>34</Number>
      <Email>t.rea@nanonull.com</Email>
      <Phone>555598653</Phone>
  </Row>
</PeopleInfo>
```
#### *PeopleInfo.xml*

Das gewünschte Ergebnis kann ganz einfach durch Hinzufügen einer Join-Komponente zum Mapping erzielt werden. Beachten Sie, dass Sie dasselbe Ergebnis auch mit Hilfe anderer Komponententypen erzielen; in der Anleitung unten wird hierfür jedoch eine Join-Komponente verwendet, was das Thema dieses Beispiels ist.

Um das erforderliche Mapping zu erstellen, gehen Sie folgendermaßen vor:

### Schritt 1: Hinzufügen der XML-Quelldateien zum Mapping

- 1. Klicken Sie im Menü **Einfügen** auf **XML-Schema/Datei** und navigieren Sie zur folgenden Quelldatei: **<Dokumente>\Altova\MapForce2024\MapForceExamples\People.xml**.
- 2. Wiederholen Sie den obigen Schritt für die Datei **Addresses.xml** (zweite Quelldatei).

### Schritt 2: Hinzufügen der Schema-Zieldatei zum Mapping

· Klicken Sie im Menü **Einfügen** auf **XML-Schema/Datei** und navigieren Sie zur Datei **<Dokumente>\Altova\MapForce2024\MapForceExamples\People.xsd** (XSD-Schema-Zieldatei). Wenn Sie aufgefordert werden, eine XML-Beispieldatei bereitzustellen, klicken Sie auf **Überspringen**. Wenn Sie aufgefordert werden, ein Root-Element auszuwählen, wählen Sie PeopleInfo als Root-Element aus.

### Schritt 3: Hinzufügen der Join-Komponente

1. Klicken Sie im Menü **Einfügen** auf **Join**. (Klicken Sie alternativ dazu auf die Symbolleisten-Schaltfläche Join <sup>D'</sup>I). Das Mapping sollte zu diesem Zeitpunkt folgendermaßen aussehen (Sie müssen die Komponenten mit der Maus ziehen und deren Größe anpassen, damit sie aussehen, wie unten gezeigt):

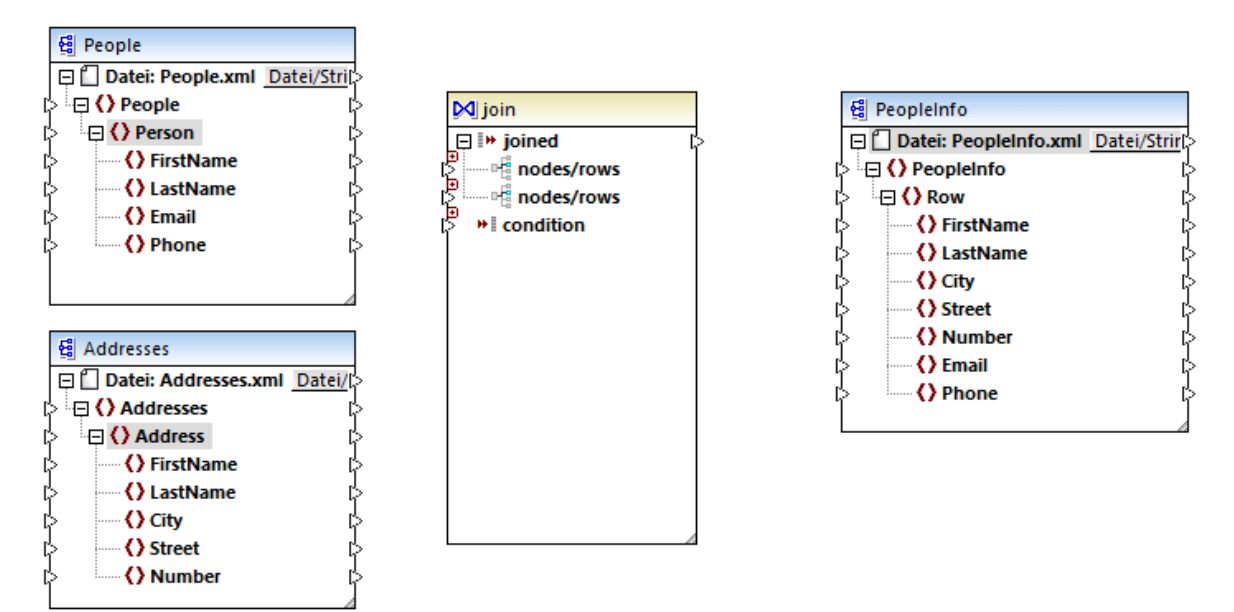

Wenn Sie einen Blick auf die Join-Komponente werfen, sehen Sie, dass sie zwei nodes/rows-Datenelemente hat, über die sie mit den zwei zu vergleichenden Strukturen verbunden werden kann (in diesem Fall mit den Strukturen Person und Address).

2. Ziehen Sie eine Verbindung von Person zum ersten nodes/rows-Datenelement der Join-Komponente. Verbinden Sie auf die gleiche Weise Address mit dem zweiten nodes/rows-Datenelement.

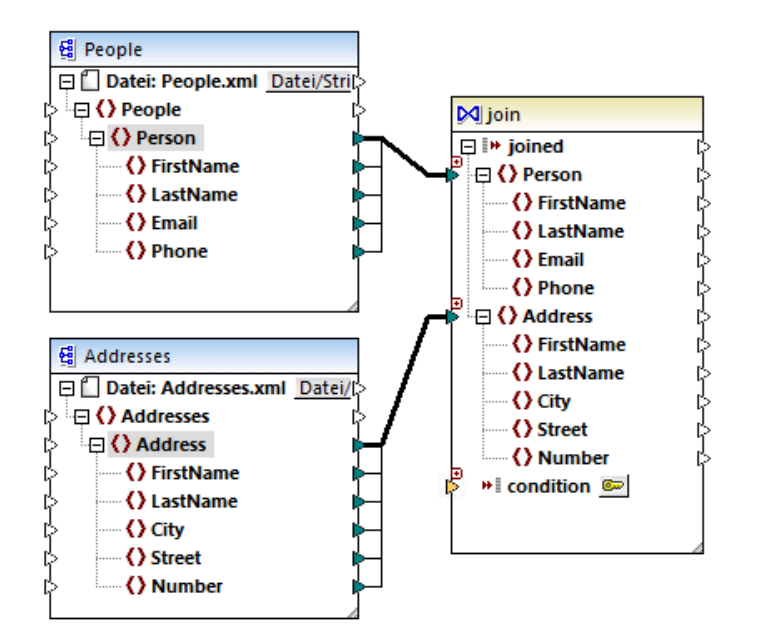

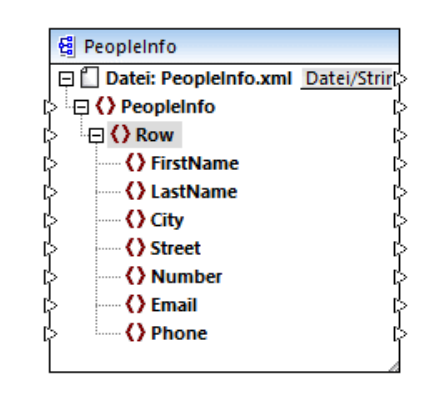

- 3. Wie bereits erwähnt, kann die Verknüpfung nur durchgeführt werden, wenn die Werte von FirstName und LastName in beiden Strukturen identisch sind. Klicken Sie auf die Schaltfläche **Join-Bedingung definieren** , um diese Bedingung zu definieren.
- 4. Wählen Sie das Datenelementpaar zur Definition der ersten Join-Bedingung aus (FirstName unter Struktur 1 und FirstName unter Struktur 2).
- 5. Klicken Sie auf **Bedingung hinzufügen** und wiederholen Sie den Schritt für LastName.

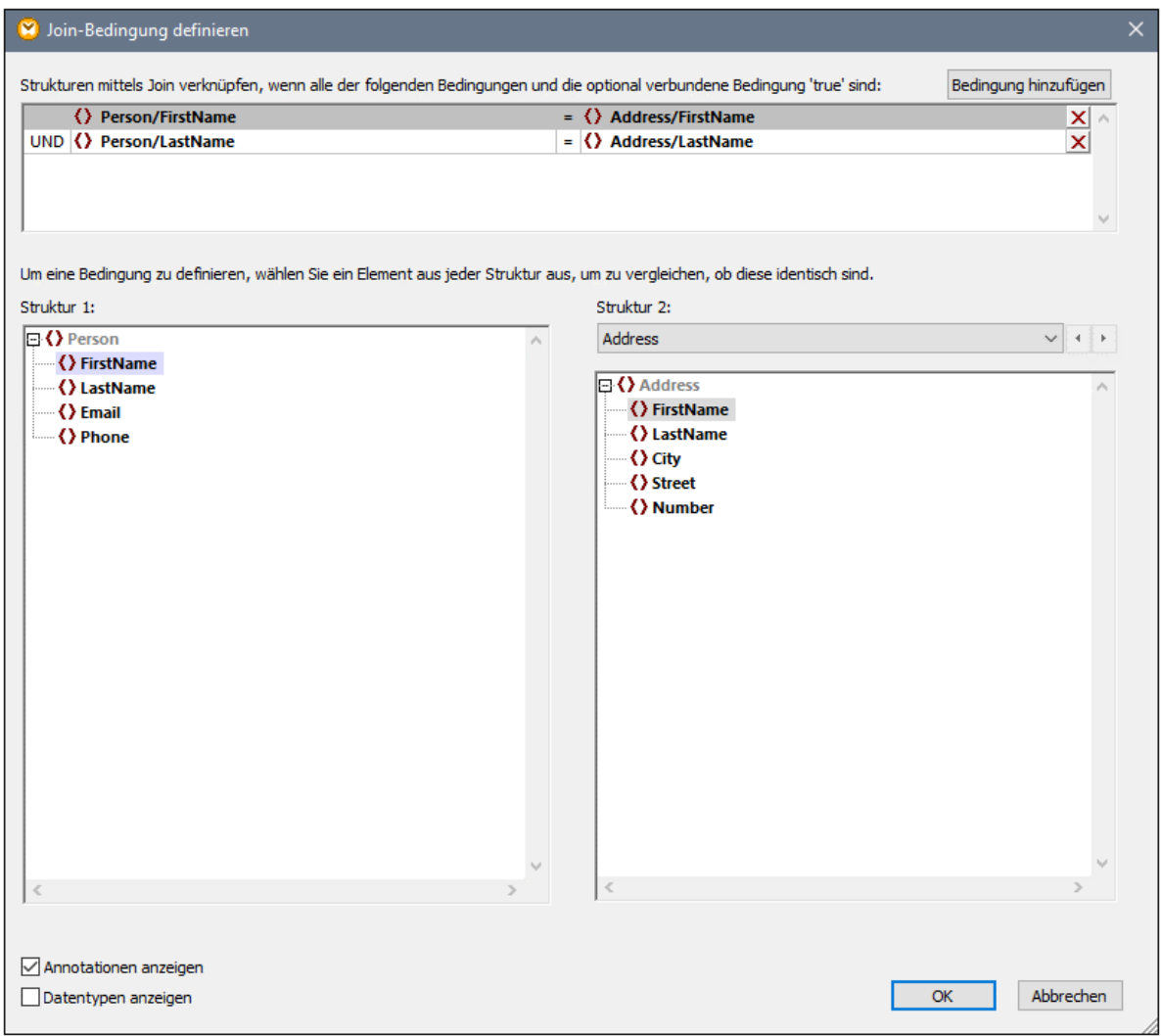

In einigen Mappings genügt eventuell eine aus einem einzigen Vergleich bestehende Bedingung für die Join-Verknüpfung. In diesem Beispiel müssen jedoch zwei Vergleiche erstellt werden:

- 1) FirstName in Struktur  $1 =$  FirstName in Struktur 2
- 2) LastName in Struktur  $1 =$  LastName in Struktur 2.

Wenn mehrere Bedingungen definiert werden, *müssen alle davon "true" ergeben, damit die Join-Verknüpfung erstellt wird*. In diesem Beispiel wird die Join-Verknüpfung daher nur erstellt, wenn beide Vergleiche "true" ergeben. Wenn nur eine der obigen Bedingungen definiert würde, würden auch Personen-Datensätze verknüpft, die denselben Vornamen (FirstName) aber einen anderen Nachnamen (LastName) haben.

### Schritt 4: Mappen der Join-Komponente auf das Zielschema

Nachdem nun die beiden Strukturen miteinander verknüpft wurden, können Sie definieren, welche Datenelemente der miteinander verknüpften Struktur auf die Zielkomponente gemappt werden sollen. Ziehen Sie dazu, wie unten gezeigt, Verbindungen von Datenelementen beider verknüpften Strukturen auf die Zielkomponente. Die Verbindung zwischen joined und Row hat den folgenden Zweck: Immer wenn die Join-Bedingung erfüllt wird, wird in der Zielkomponente ein neues Row-Datenelement erstellt.

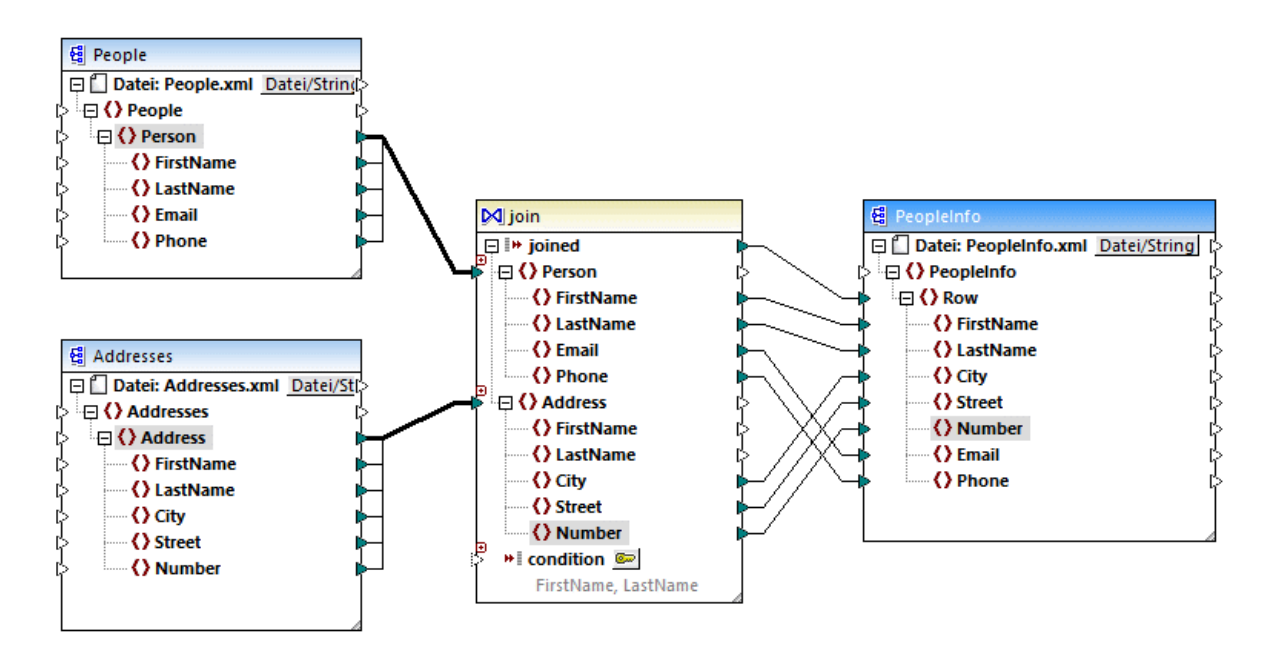

Klicken Sie auf das Fenster **Ausgabe**, um eine Vorschau auf das Mapping-Ergebnis zu sehen. Wie erwartet enthält jeder Personendatensatz (<Row>) nun die vollständigen, aus zwei verschiedenen Quelle miteinander verbundenen Adressdaten.

# <span id="page-706-0"></span>**5.4.4 Verknüpfen von Datenbankdaten mittels Join**

In Mappings, in denen Daten aus Datenbanken gelesen werden, können Sie Datenbankobjekte wie Tabellen oder Ansichten durch Hinzufügen einer Join-Komponente zum Mapping miteinander verknüpfen. So könnten Sie etwa Daten aus zwei oder mehr Tabellen, die, wie beim Speichern von Daten in relationalen Datenbanken üblich, durch Sekundärschlüsselbeziehungen gebunden sind, miteinander kombinieren. Das Ergebnis wäre dasselbe wie bei der Ausführung einer SQL-Abfrage an der Datenbank, bei der zwei oder mehr Tabellen mit Hilfe einer INNERER JOIN (oder ggf. LINKER JOIN)-Operation miteinander verknüpft werden.

Je nach Art der mit der Join-Komponente verbundenen Daten kann die Join-Operation entweder im Standard-Modus (nicht SQL) oder im SQL-Modus erfolgen. Join-Verknüpfungen im Nicht-SQL-Modus werden von MapForce durchgeführt, während Join-Verbindungen im SQL-Modus von der Datenbank, aus der die Daten ausgelesen werden, durchgeführt werden.

Join-Verknüpfungen im Nicht-SQL-Modus sind flexibler, da sie mehr Komponententypen als Input unterstützen (So kann die Join-Verknüpfung etwa zwischen Tabellen aus unterschiedlichen Datenbanken oder zwischen XML-Strukturen und Datenbanktabellen erfolgen). Ein Beispiel für eine Nicht-SQL-Verknüpfung finden Sie unter Beispiel: Verknüpfen von [XML-Strukturen](#page-701-0)<sup>(702</sup>). Andernfalls müssen bei einer Nicht-SQL-Join-Verknüpfung speicherintensive Vergleiche durchgeführt werden (da die Gesamtanzahl der Vergleiche das Kreuzprodukt oder Kartesische Produkt aller verknüpften Strukturen bildet). Normalerweise geht dies sehr schnell und ist in Mappings mit wenigen Daten vernachlässigbar. Wenn die miteinander verknüpften Datenquellen jedoch eine sehr große Menge an Datensätzen enthalten, so wird die Ausführung des Mappings entsprechend lange dauern. Wenn in Ihren Mappings eine sehr große Anzahl an Datensätzen verarbeitet werden muss, sollten Sie eventuell die MapForce Server Advanced Edition verwenden, die spezielle Join-Optimierungen zur Beschleunigung der Mapping-Ausführung enthält.

Für eine Join-Verknüpfung im SQL-Modus werden nur geeignete Datenbankobjekte (wie z.B. Tabellen oder Ansichten) als Input akzeptiert, daher ist dieser Modus nicht so flexibel wie eine Nicht-SQL-Join-Verknüpfung. Dafür ermöglicht dieser Modus eine bessere Mapping Performance, da der Join nativ von der Datenbank ausgeführt wird. Nähere Informationen dazu finden Sie unter [Join-Verknüpfungen](#page-708-0) im SQL-Modus <sup>709</sup>.

**Anmerkung:** Datenbanktabellen oder -ansichten können nicht nur mittels einer Join-Komponente miteinander verknüpft werden. Join-Verknüpfungen bei Datenbanken können auch mit Hilfe von SQL [SELECT-Anweisungen](#page-270-0) durchgeführt werden. Siehe <u>SELECT-Anweisungen als virtuelle Tabellen</u><sup>270</sup>. Ein bedeutender Unterschied zwischen SQL SELECT-Anweisungen und Join-Komponenten ist, dass erstere von Hand geschrieben werden, so dass sie mehr Flexibilität bieten. Join-Komponenten sind eine einfachere Alternative, wenn Sie mit dem Schreiben von SQL-Anweisungen nicht so vertraut sind.

### **So fügen Sie eine Join-Komponente hinzu:**

- 1. Definieren Sie BUILT-IN als Mapping-Transformationssprache (Klicken Sie dazu entweder auf die Symbolleisten-Schaltfläche oder verwenden Sie den Menübefehl **Ausgabe | Built-In Ausführungsprozessor**).
- 2. Wählen Sie im Menü **Einfügen** den Befehl **Verbinden**. Klicken Sie alternativ dazu auf die Symbolleisten-Schaltfläche Verbinden (  $\overline{M}$  ). Daraufhin wird die Join-Komponente im Mapping angezeigt. Standardmäßig akzeptiert sie Daten aus zwei Strukturen, daher hat sie zwei nodes/rows-Inputs. Falls nötig, können Sie neue Inputs durch Klicken auf die Schaltfläche **Input hinzufügen** ( ) hinzufügen, siehe <u>[Verknüpfen](#page-700-0) von drei oder mehr Strukturen <sup>(701</sup>).</u>

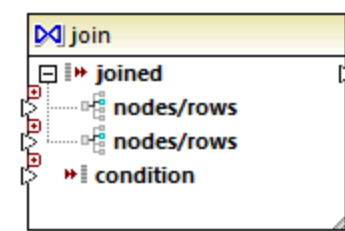

- 3. Verbinden Sie die gewünschten Strukturen mit den nodes/rows-Datenelementen der Join-Komponente.
- 4. Fügen Sie eine (oder mehrere) Bedingungen für die Verknüpfung hinzu. Klicken Sie dazu mit der rechten Maustaste auf die Join-Komponente und wählen Sie **Eigenschaften**. Join-Bedingungen können auch direkt über das Mappen hinzugefügt werden, indem Sie das Boolesche Ergebnis einer Funktion mit dem condition-Datenelement der Join-Komponente verbinden. In bestimmten Fällen, beim Verknüpfen von Datenbanktabellen mittels Join, kann die Join-Bedingung (oder die Join-Bedingungen) von MapForce automatisch erstellt werden. Nähere Informationen dazu finden Sie unter Hinzufügen von [Join-Bedingungen](#page-697-0)<sup>698</sup>.

#### Anmerkungen:

- · Join-Verbindungen werden unterstützt, wenn als Zielsprache des Mappings BUILT-IN definiert ist. Die Codegenerierung in C#, C++ oder Java wird nicht unterstützt.
- · Wenn eine Struktur keine gültige oder unterstützte Input-Quelle für die Join-Verknüpfung ist, wird entweder direkt im Mapping oder im Fenster "Meldungen" eine entsprechende Information angezeigt, wenn Sie das Mapping validieren (siehe <u>[Validieren](#page-71-0) von Mappings <sup>72</sup>)</u>.
- · Join-Komponenten sollten nicht mit Input-Parametern oder Ergebnissen von inline gesetzten benutzerdefinierten Funktionen verbunden werden. Falls solche Verbindungen vorhanden sind, kommt es bei der Mapping-Validierung zu Validierungsfehlern.
- · Wenn Sie verknüpfbare Datenbankkomponenten (wie z.B. Tabellen oder Ansichten) direkt mit einer Join-Komponente verknüpfen, wird in der rechten oberen Ecke der Join-Komponente automatisch eine **SQL-Modus** ( ) Schaltfläche angezeigt. Wenn diese Schaltfläche aktiviert ist, stehen spezielle SQL-Funktionen für die Join-Operation zur Verfügung (siehe [Join-Verknüpfungen](#page-708-0) im SQL-Modus <sup>709</sup>).
- · Die Ausgabe des mit Join verknüpften Datenelements kann mit einer anderen Join-Komponente verbunden werden. Gegebenenfalls können Sie jedoch ein Teilergebnis der einen Join-Verknüpfung mit einer anderen verbinden.

# <span id="page-708-0"></span>5.4.4.1 Join-Verknüpfungen im SQL-Modus

Wenn Sie geeignete Datenbankkomponenten (wie z.B. Tabellen oder Ansichten) direkt mit einer Join-Komponente verbinden, wird in der rechten oberen Ecke der Join-Komponente eine SQL-Modus (<sup>SQL</sup>) Schaltfläche angezeigt. Wenn der SQL-Modus aktiviert ist, wird die Join-Operation von der Datenbank, aus der die Daten gelesen werden, ausgeführt. Anders ausgedrückt sendet MapForce intern eine Abfrage in der entsprechenden SQL-Syntax an die Datenbank, um Daten aus allen an der Join-Verknüpfung beteiligten Tabellen auszuwählen und zu kombinieren. Vor allem müssen Sie dazu keine SQL-Anweisung schreiben; die erforderliche Abfrage wird auf Basis Ihres visuellen Designs der Join-Komponente im Mapping erstellt, wie in den nachfolgenden Beispielen gezeigt.

Damit der SQL-Modus verwendet werden kann, müssen die folgenden Voraussetzungen erfüllt werden:

- 1. Beide zu verknüpfende Objekte (Tabellen oder Ansichten) müssen aus derselben Datenbank stammen.
- 2. Beide zu verknüpfende Objekte müssen aus derselben MapForce-Komponente stammen. (Beachten Sie, dass Sie Objekte in einer Komponente schnell hinzufügen/entfernen können: Klicken Sie mit der rechten Maustaste auf die Datenbankkomponente und wählen Sie im Kontextmenü den Befehl **Datenbankobjekte hinzufügen/entfernen/bearbeiten**.)
- 3. Die Join-Bedingung (oder Bedingungen) darf/dürfen ausschließlich über die Komponenteneigenschaften (durch Rechtsklick auf die Überschrift der Join-Komponente und Auswahl von Eigenschaften) und nicht im Mapping definiert sein (siehe auch <u>Hinzufügen von [Join-Bedingungen](#page-697-0)</u><sup>698</sup>).
- **Anmerkung:** Wenn Datenbanktabellen im SQL-Modus mittels Join verknüpft werden, erstellt MapForce die Join-Bedingung (oder Bedingungen) automatisch auf Basis von zwischen Tabellen gefundenen Sekundärschlüsselbeziehungen. Damit dies möglich ist, müssen sich die Datenbanktabellen in der MapForce-Komponente in einer Child-Parent-Beziehung befinden (d.h. eine Tabelle muss "Parent" oder "Child" einer anderen in der Komponente sein), siehe Beispiel: [Verknüpfen](#page-711-0) von Tabellen mittels Join im [SQL-Modus](#page-711-0)<sup>(712)</sup>.
	- 4. Alle Datenbanktabellen dürfen sich noch nicht im aktuellen Ziel-Kontext befinden. Wenn das Join-Ergebnis in einer Zielkomponente verwendet wird, darf keiner der verbundenen Tabellen direkt oder indirekt mit Parent-Ziel-Nodes verbunden sein. Nähere Informationen zur Ausführung eines Mappings finden Sie unter [Mapping-Regeln](#page-1215-0) und -Strategien<sup>(1216</sup>.

Sie können den SQL-Modus über die Schaltfläche SQL (<sup>SQL</sup>) in der rechten oberen Ecke der Join-Komponente anzeigen und steuern:

- SQL SQL-Modus ist deaktiviert (Die Join-Verknüpfung wird von MapForce (oder ggf. von MapForce Server) durchgeführt.
- **SQL** SQL-Modus ist aktiviert (Die Join-Verknüpfung wird von der Datenbank durchgeführt).

Wenn die SQL Schaltfläche fehlt, bedeutet dies, dass der SQL-Modus hier nicht sinnvoll ist oder für die verknüpften Daten nicht unterstützt wird.

In bestimmten Fällen muss der SQL-Modus explizit deaktiviert werden (SQL), z.B.:

- · Wenn für Ihr Mapping Join-Bedingungen außerhalb der Join-Komponenteneigenschaften benötigt werden (d.h. im Mapping definierte Bedingungen, die mit dem condition Input der Join-Komponente verbunden sind).
- · Wenn Sie Tabellen aus unterschiedlichen Datenbanken miteinander verbinden möchten. Verwenden Sie eine Standard-Join-Verknüpfung (nicht SQL), wenn Sie Tabellen aus unterschiedlichen Datenbanken verknüpfen müssen.

# <span id="page-709-0"></span>Ändern des Join-Modus

Wenn sich die Join-Komponente im **SQL-Modus** <sup>SQL</sup> befindet, können Sie Datenbanktabellen oder -ansichten auf eine der folgenden Arten verknüpfen:

- · INNERER JOIN - von der Join-Komponente werden nur Datensätze, die die Bedingung in beiden Input-Gruppen erfüllen, zurückgegeben.
- · LINKER ÄUSSERER JOIN die Join-Komponente inkludiert alle Datensätze aus der Tabelle ganz links (in MapForce ist dies die oberste Tabelle einer Join-Komponente), plus diejenigen Datensätze aus der in der Folge verknüpften Tabelle, die die Join-Bedingung erfüllen.

Der Join-Modus einer Tabelle oder Ansicht in der Join-Komponente wird aus dem Symbol, das vor der verknüpften Tabelle oder Ansicht steht, ersichtlich. Für jede verknüpfte Tabelle oder Ansicht mit Ausnahme der ersten kann eines der folgenden Symbole angezeigt werden:

- ·Innerer Join M
- ·Linker Join M

Um einen Tooltipp mit näheren Informationen zum Join anzuzeigen, platzieren Sie den Mauszeiger über das Symbol:

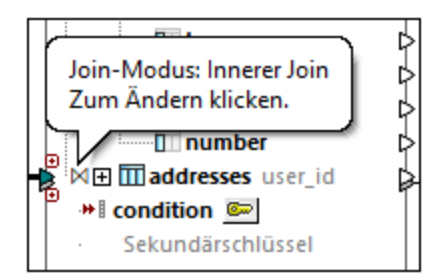

Um den Join-Modus zu ändern, wählen Sie eine der folgenden Methoden:

- · Klicken Sie auf das **Innerer Join** oder **Linker Join** Symbol vor der jeweiligen verknüpften Tabelle oder Ansicht und wählen Sie im Kontextmenü den Befehl **Innerer Join** oder **Linker äußerer Join**.
- · Klicken Sie mit der rechten Maustaste in der Join-Komponente auf die zweite (oder dritte, vierte, usw.) verknüpfte Tabelle oder Ansicht und wählen Sie im Kontextmenü den Befehl **Join-Typ | Innerer Join** oder **Join-Typ | Linker äußerer Join**.

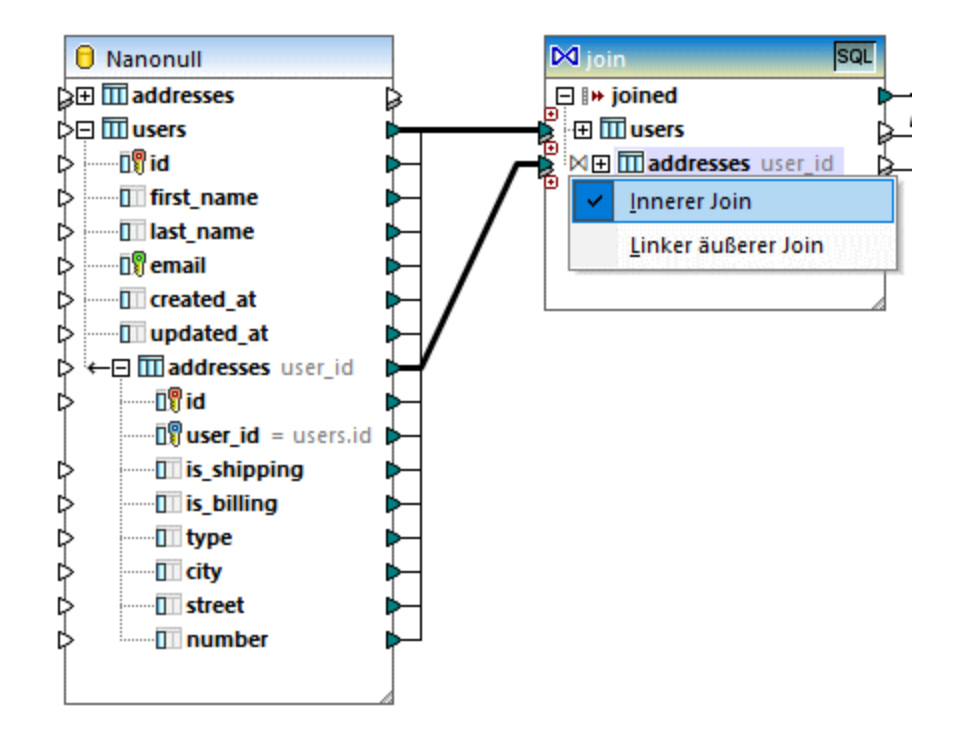

Beachten Sie dazu Folgendes:

- · Wenn Sie den Join-Modus in LINKER ÄUSSERER JOIN ändern, bildet die obere Tabelle oder Ansicht die "linke" Seite des Join.
- · Eine Änderung des Join-Modus wirkt sich auf die von der Join-Komponente zurückgegebenen Daten auf dieselbe Weise aus, wie sich ein INNERER JOIN oder LINKER JOIN auf das Ergebnis einer SQL-Abfrage in einer Datenbank auswirkt.

# Aliasnamen

Oft kommt es vor, dass mit Join verknüpfte Datenbanktabellen oder -ansichten in beiden verknüpften Strukturen identische Feldnamen enthalten. Wenn der SQL-Modus aktiviert ist, wird solchen Datenelementen in der Komponente das Präfix "AS" vorangestellt. Wenn z.B. zwei verknüpfte Tabellen ein Feld "id" enthalten, wird das Feld in der ersten verknüpften Tabelle als "id" und in der zweiten verknüpften Tabelle als "id AS id2" angezeigt. Auch für verknüpfte Tabellen können Aliasnamen erzeugt werden, z.B. wenn eine Tabelle mit sich selbst verknüpft wird.

Die Alias-Feld- oder Tabellennamen sind wichtig, wenn Sie diese später in einem Mapping referenzieren möchten. Stellen Sie sich z.B. einen Fall vor, in dem Sie das Ergebnis der Join-Verknüpfung filtern oder sortieren möchten. Zu diesem Zweck kann der Output der Join-Komponente mit einer SQL WHERE/ORDER-Komponente, in die Sie die SQL WHERE-Klausel eingeben würden, verbunden werden.

Um ein Feld über eine WHERE-Klausel zu referenzieren, schreiben Sie den Tabellennamen, gefolgt von einem Punkt (.), gefolgt vom Feldnamen. Um einen Tabellenaliasnamen zu referenzieren, referenzieren Sie den Namen, so wie er in der Join-Komponente angezeigt wird. In der ORDER BY-Klausel können Sie entweder dieselbe Methode verwenden (table.field) oder nur den Aliasfeldnamen (den Namen, der nach "AS" steht) verwenden.

Ein Beispielmapping, in dem SQL WHERE/ORDER-Klauseln verwendet werden, finden Sie unter [Beispiel:](#page-711-0) Join-Tabellen im [SQL-Modus](#page-711-0)<sup>(712)</sup>.

**Anmerkung:** SQL WHERE/ORDER-Komponenten sind zwischen einer Datenbanktabelle und der Join-Komponente nicht zulässig; Sie können nur hinter (nicht aber vor) einer Join-Komponente hinzugefügt werden. Nähere Informationen zu SQL WHERE/ORDER-Komponenten finden Sie unter [Filtern](#page-736-0) und Sortieren von Datenbankdaten (SQL [WHERE/ORDER\)](#page-736-0)<sup>[737</sup>.

# <span id="page-711-0"></span>5.4.4.2 Beispiel: Verknüpfen von Tabellen mittels Join im SQL-Modus

In diesem Beispiel wird gezeigt, wie Sie Daten aus zwei Datenbanktabellen mit Hilfe einer MapForce Join-Komponente miteinander verknüpfen. Die Join-Operation wird im SQL-Modus durchgeführt, wie in [Join-](#page-708-0)[Verknüpfungen](#page-708-0) im SQL-Modus<sup>1709</sup> beschrieben. Beachten Sie, dass das Verknüpfen von drei oder mehr Tabellen ähnlich funktioniert, siehe auch <u>Beispiel: Erstellen eines [CSV-Berichts](#page-719-0) anhand mehrerer Tabellen <sup>720</sup>.</u>

Das Mapping-Beispiel hierzu finden Sie unter dem folgenden Pfad: **<Dokumente>\Altova\MapForce2024\MapForceExamples\JoinDatabaseTables.mfd**.

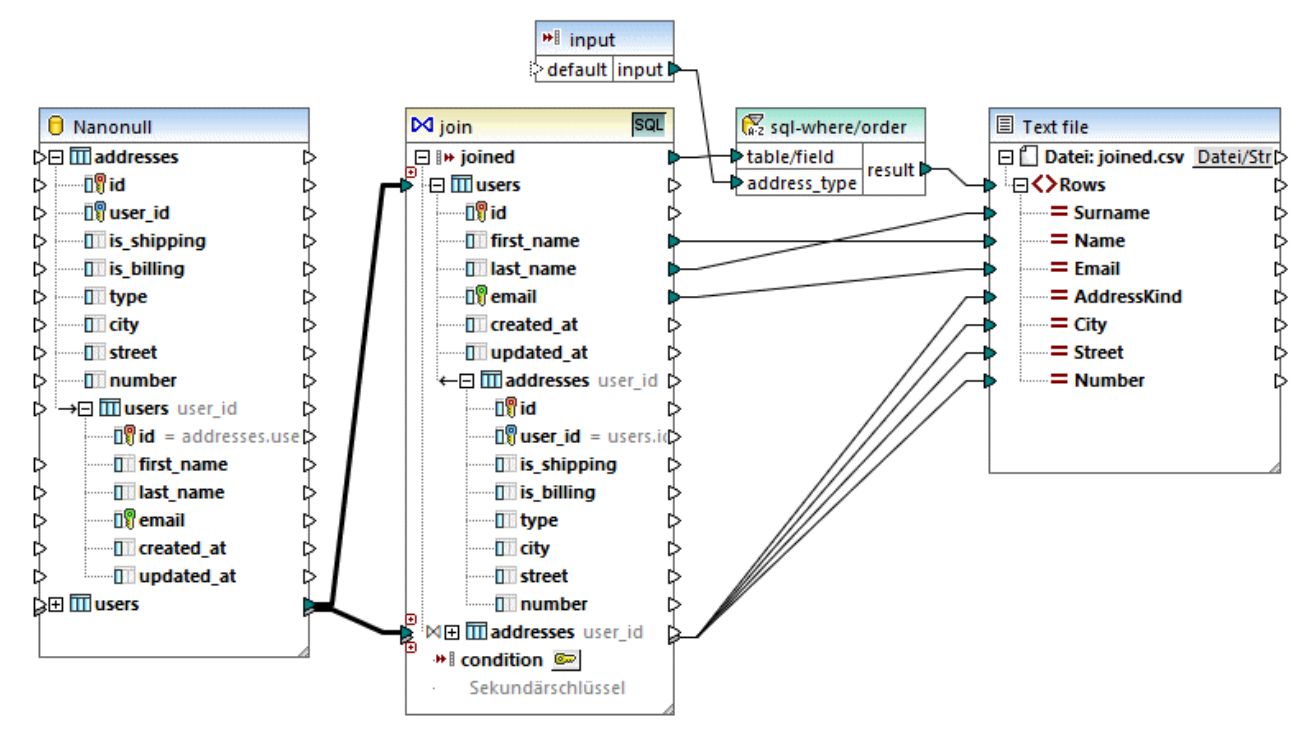

#### *JoinDatabaseTables.mfd*

Ziel des obigen Mappings ist es, Daten aus zwei Datenbankquelltabellen in einer einzigen CSV-Zieldatei zu kombinieren. Wie im Datenbankdiagramm unten gezeigt, sind in der ersten Tabelle (users) Personennamen und E-Mails und in der zweiten Tabelle (addresses) Personenadressen gespeichert. Die beiden Tabellen sind über ein gemeinsames Feld miteinander verknüpft (id in users entspricht user\_id in addresses). In der Datenbankterminologie bezeichnet man diese Art von Beziehung auch als "Sekundärschlüsselbeziehung".

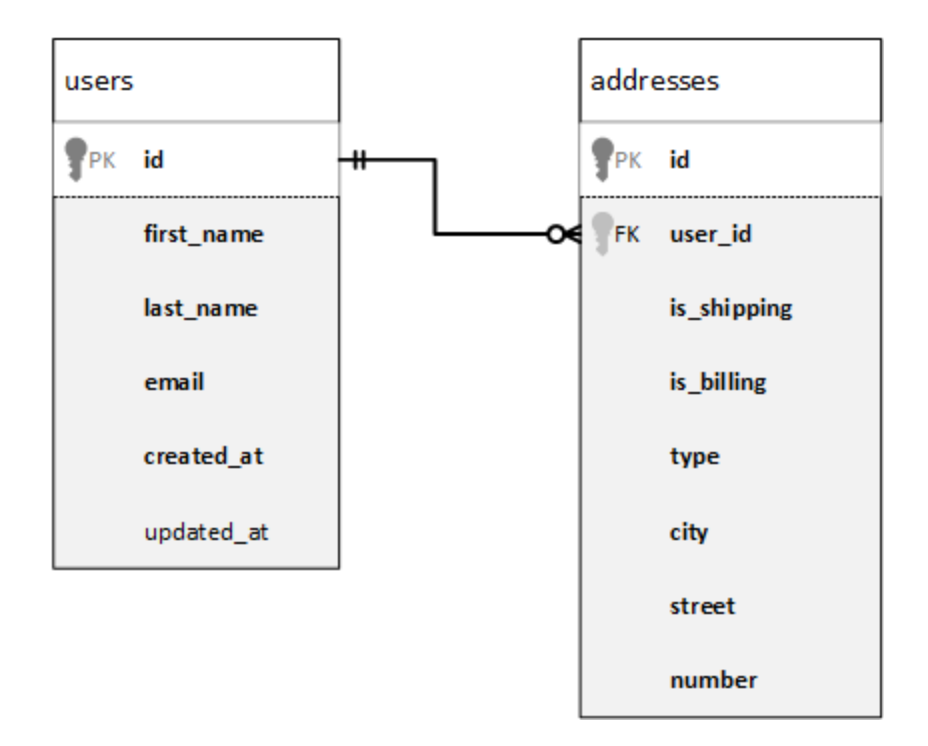

In der Abbildung unten sehen Sie die tatsächlichen Daten in beiden Tabellen.

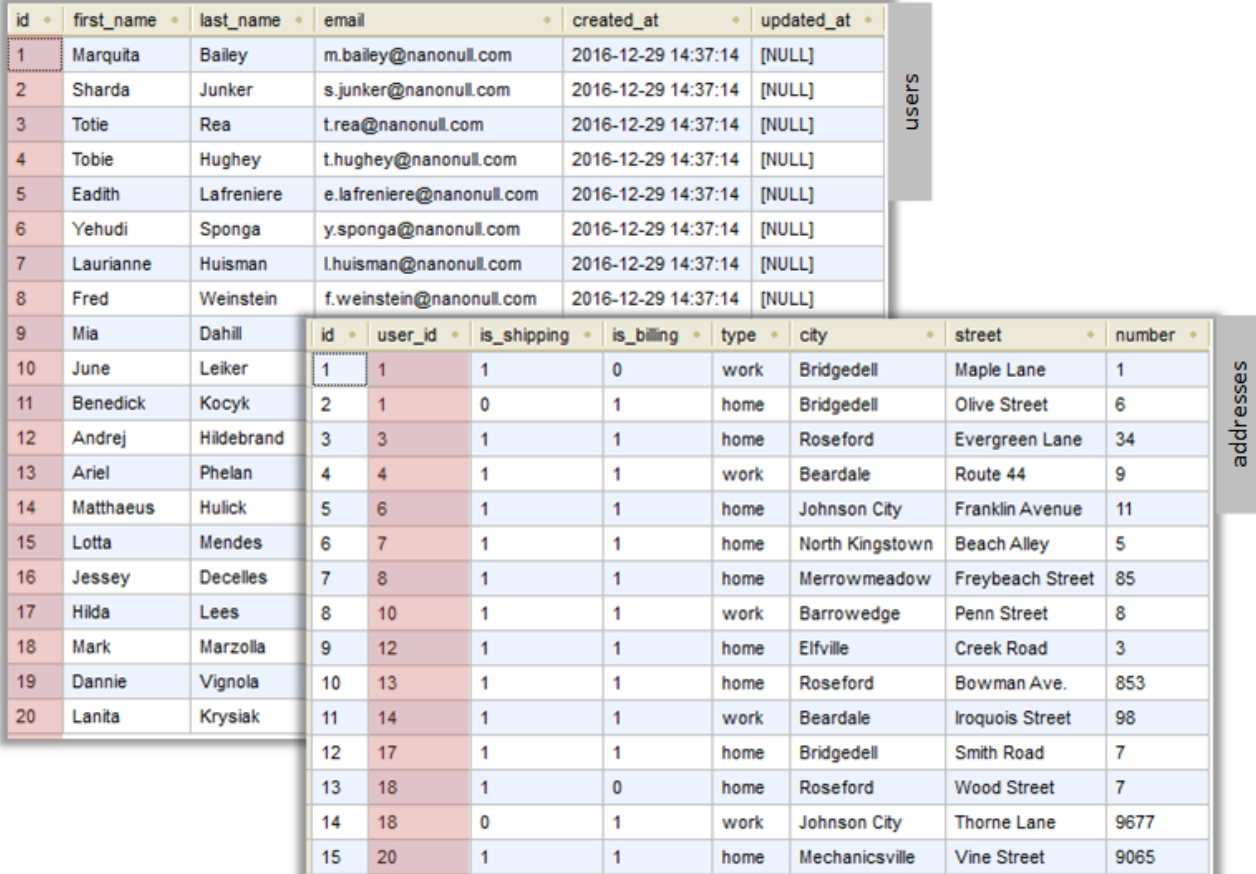

Jeder Benutzerdatensatz in der Tabelle users kann null oder mehr Adressen in der Tabelle addresses haben. So kann ein Benutzer etwa eine Adresse vom Typ "home" oder zwei Adressen (eine vom Typ "home" und eine weitere vom Typ "work") oder gar keine Adresse haben.

Ziel des Mappings ist es, die vollständigen Daten (Namen, Familienname, E-Mail, Stadt, Straße, Hausnummer) aller Benutzer, die in der Tabelle "addresses" mindestens eine Adresse haben, abzurufen. Es sollte auch problemlos möglich sein, nur Adressen einer bestimmten Art (z.B. nur Home-Adressen oder nur Work-Adressen) abzurufen. Die Art der abzurufenden Adressen ("home" oder "work") sollte in Form eines Parameters an das Mapping übergeben werden. Die abgerufenen Personendatensätze müssen nach dem Nachnamen (last name) alphabetisch sortiert werden.

Dies wird mit Hilfe einer Join-Komponente erreicht, wie in den Schritten unten beschrieben.

**Anmerkung:** Datenbanktabellen oder -ansichten können nicht nur mittels einer Join-Komponente miteinander verknüpft werden. Join-Verknüpfungen bei Datenbanken können auch mit Hilfe von SQL [SELECT-Anweisungen](#page-270-0) durchgeführt werden. Siehe <u>SELECT-Anweisungen als virtuelle Tabellen</u><sup>270</sup>. Ein bedeutender Unterschied zwischen SQL SELECT-Anweisungen und Join-Komponenten ist, dass erstere von Hand geschrieben werden, so dass sie mehr Flexibilität bieten. Join-Komponenten sind eine einfachere Alternative, wenn Sie mit dem Schreiben von SQL-Anweisungen nicht so vertraut sind.

### Schritt 1: Hinzufügen der Quelldatenbank

- 1. Klicken Sie im Menü **Einfügen** auf **Datenbank**. (Klicken Sie alternativ dazu auf die Symbolleisten-Schaltfläche **Datenbank einfügen** ).
- 2. Wählen Sie als Datenbankart "SQLite" aus und klicken Sie auf **Weiter**.
- 3. Navigieren Sie zur Datei **Nanonull.sqlite** im Ordner **<Dokumente>\Altova\MapForce2024\MapForceExamples\** und klicken Sie auf **Verbinden**.
- 4. Wenn Sie dazu aufgefordert werden, wählen Sie die Tabellen addresses und users aus.

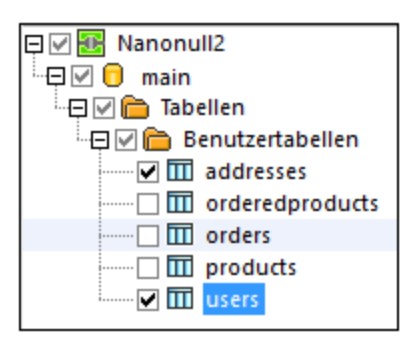

### Schritt 2: Hinzufügen der Join-Komponente

- 1. Klicken Sie im Menü **Einfügen** auf **Join**. (Klicken Sie alternativ dazu auf die Symbolleisten-Schaltfläche **Join** ).
- 2. Ziehen Sie eine Verbindung von der Tabelle users zum ersten Input der Join-Komponente.
- 3. Erweitern Sie die Tabelle users und ziehen Sie eine Verbindung von der Tabelle addresses (Child von users) zum zweiten Input der Join-Komponente. Über die Schaltfläche e können Sie, falls nötig, weitere Tabellen hinzufügen; in diesem Beispiel werden jedoch nur zwei Tabellen miteinander verknüpft.

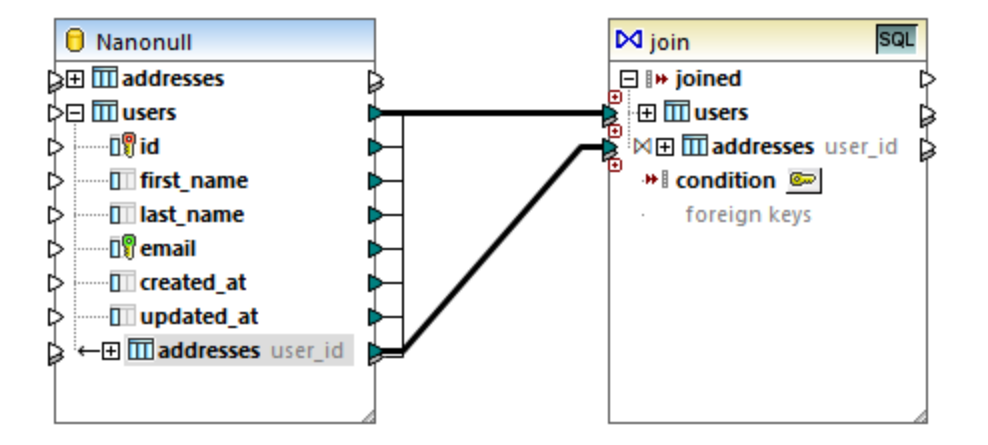

- **Anmerkung:** Die Verbindung kann auch direkt von der Tabelle addresses aus hinzugefügt werden (die Tabelle, die kein Child von users ist); in diesem Fall müssten die Bedingungen jedoch manuell definiert werden, wie unter <u>Hinzufügen von [Join-Bedingungen](#page-697-0) <sup>698</sup> beschrieben. In diesem Beispiel sollten Sie die</u> Verbindungen jedoch wie oben gezeigt ziehen. Dadurch stellen Sie sicher, dass die benötigte Join-Verbindung automatisch erstellt wird.
	- 4. Klicken Sie in der Join-Komponente auf die Schaltfläche **Join-Bedingung definieren** . Beachten Sie, dass die Join-Bedingung automatisch erstellt wurde (users.id = addresses.user\_id).

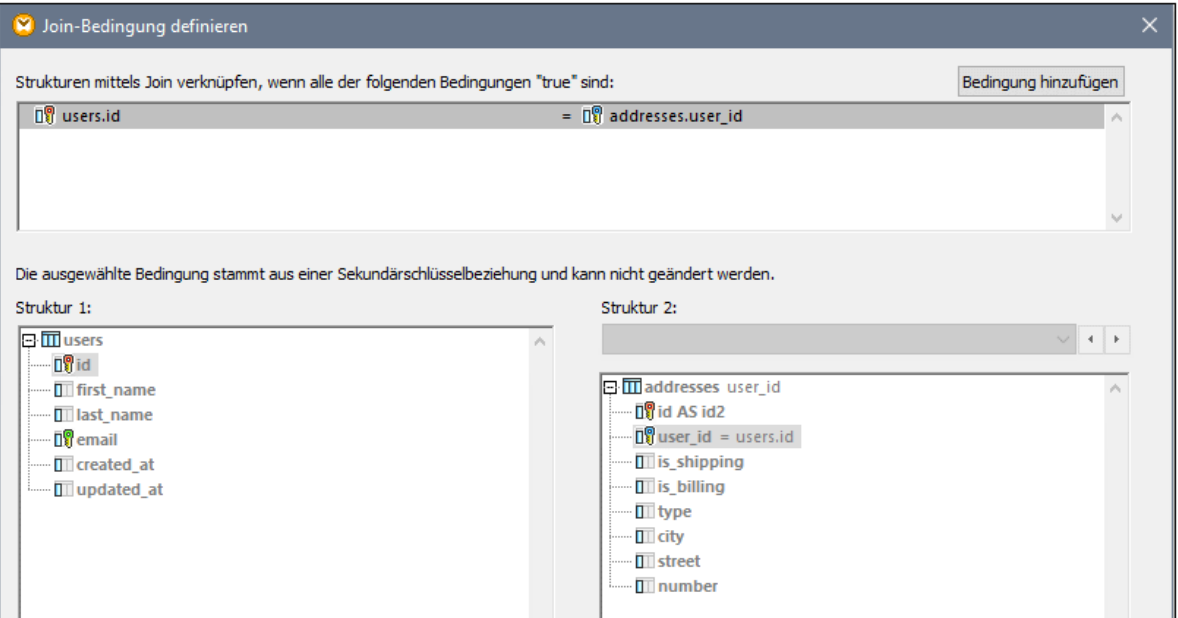

### Schritt 3: Hinzufügen der CSV-Zielkomponente

- 1. Klicken Sie im Menü **Einfügen** auf **Textdatei**. (Klicken Sie alternativ dazu auf die Symbolleisten-Schaltfläche **Textdatei einfügen** ).
- 2. Wenn Sie aufgefordert werden, einen Textverarbeitungsmodus auszuwählen, wählen Sie **Einfache Verarbeitung für Standard-CSV...** .
- 3. Klicken Sie mehrmals auf **Feld anhängen,** um sieben CSV-Felder zu erstellen. Belassen Sie alle anderen Einstellungen unverändert.

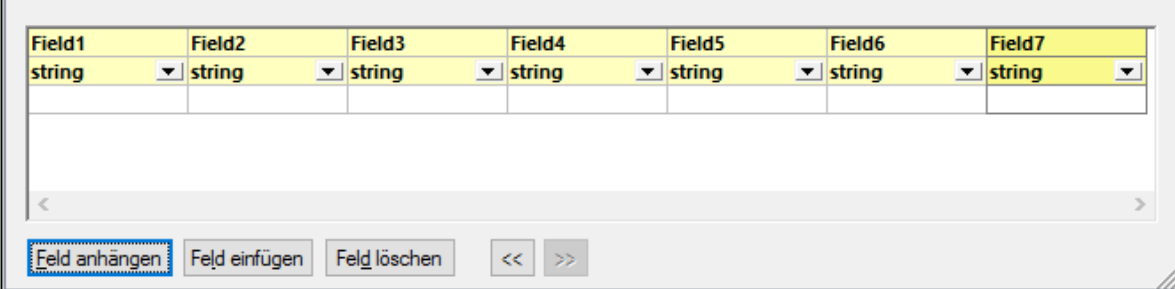

4. Doppelklicken Sie auf die Titelzellen der einzelnen Felder, um ihnen einen beschreibenden Namen zu geben (dadurch wird Ihr Mapping leichter lesbar).

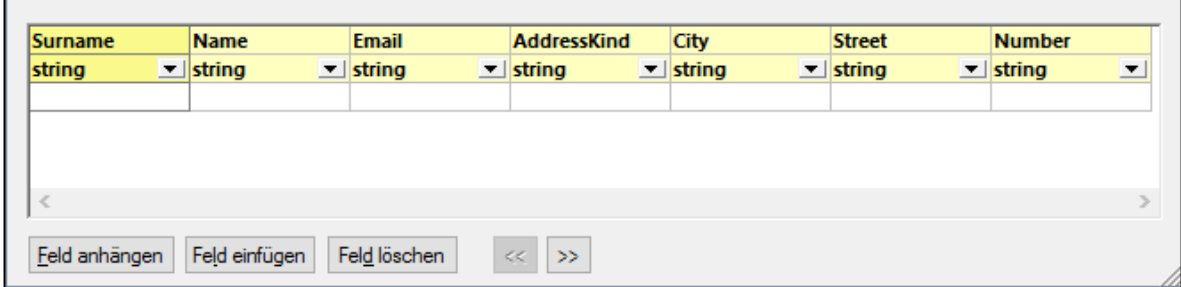

5. Ziehen Sie die Mapping-Verbindungen zwischen der Join-Komponente und der CSV-Komponente, wie unten gezeigt. Die Verbindung zwischen dem Datenelement joined der Join-Komponente und dem Datenelement Rows der Zielkomponente bedeutet "Erstelle in der Zielkomponente so viele Datensätze (Zeilen) wie Datensätze vorhanden sind, die die Join-Bedingung erfüllen".

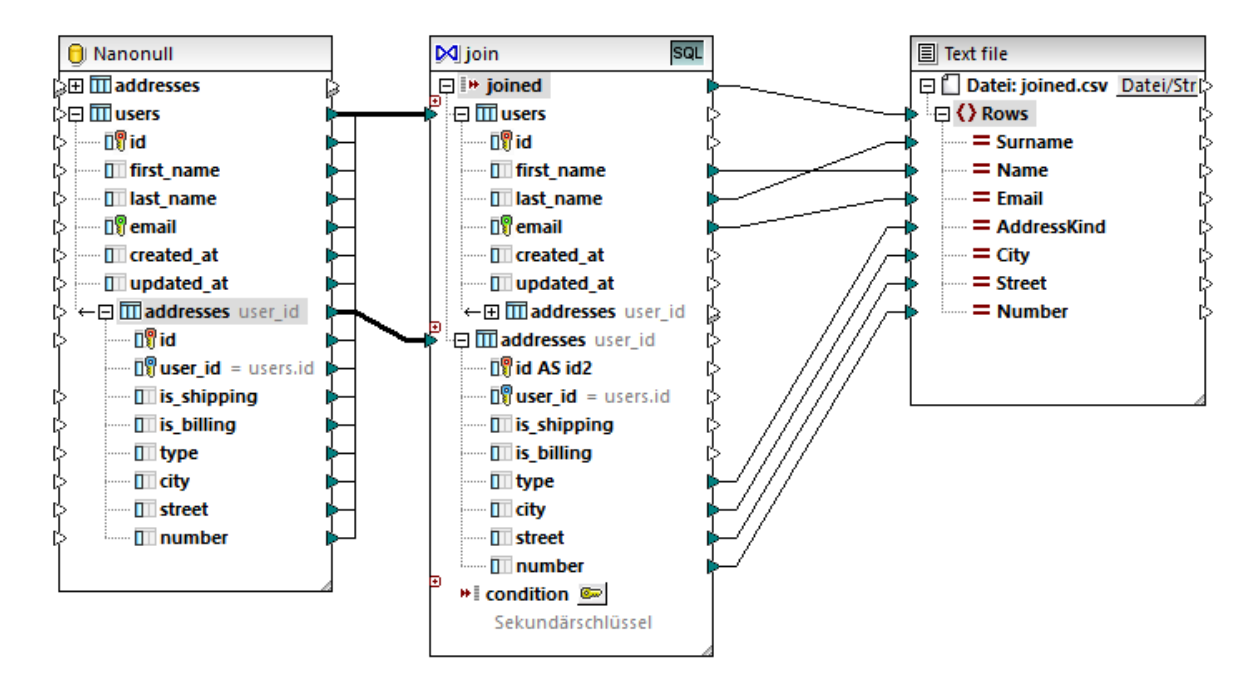

### Schritt 4: Hinzufügen der SQL WHERE/ORDER-Bedingung und der Input-Parameter

- **1.** Klicken Sie mit der rechten Maustaste auf die Verbindung zwischen dem Datenelement joined der Join-Komponente und dem Datenelement Rows der CSV-Zielkomponente und wählen Sie **SQL-WHERE/ORDER einfügen.**
- **2.** Geben Sie die unten gezeigten WHERE- und ORDER BY-Klauseln ein.

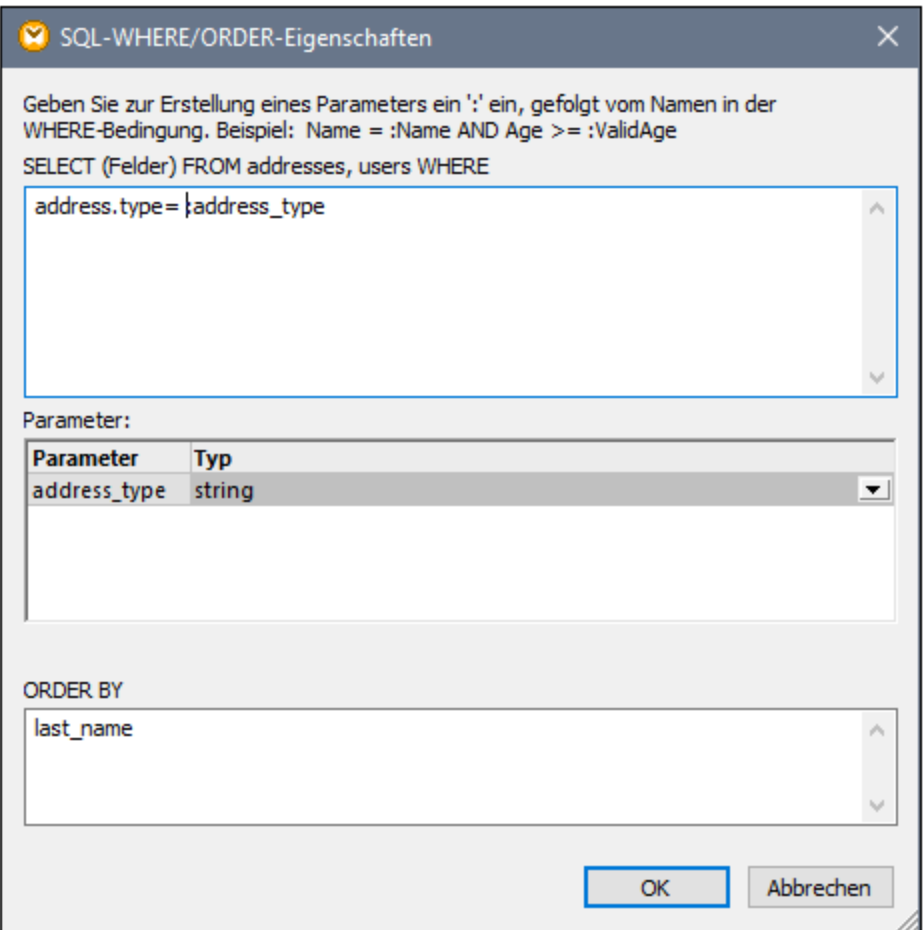

**3.** Fügen Sie im Mapping (mit dem Befehl **Einfügen | Input-Komponente einfügen**) eine Input-Komponente hinzu und verbinden Sie ihren Output mit dem im vorherigen Schritt erstellten Parameter address\_type.

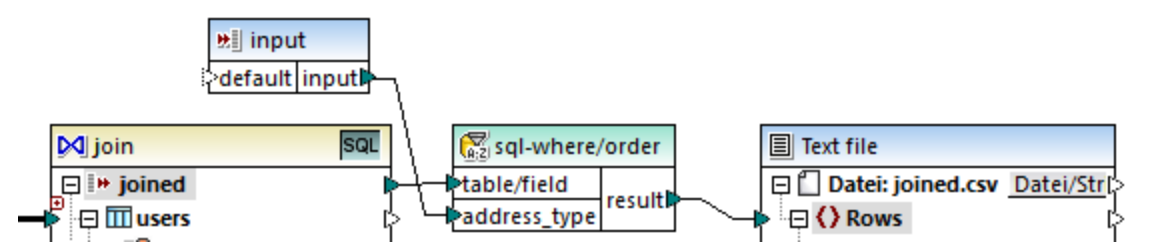

**4.** Doppelklicken Sie auf die Input-Komponente und konfigurieren Sie sie, wie unten gezeigt. Um in MapForce eine Vorschau auf die Mapping-Ausgabe anzuzeigen, wird ein Design-time-Wert benötigt (in diesem Fall "home"). Wenn in der Vorschau Arbeitsadressen abgerufen werden sollen, ersetzen Sie den Wert durch "work".

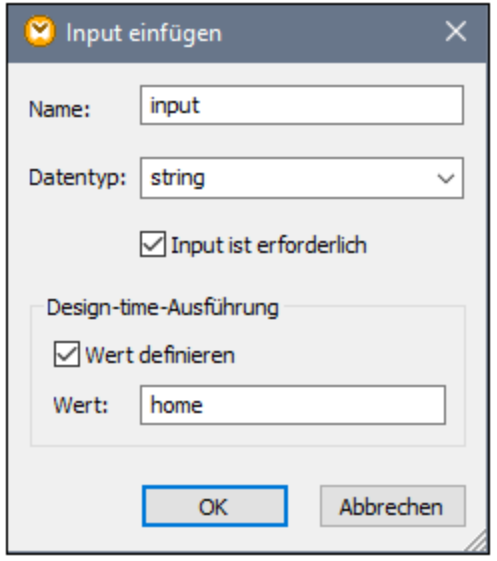

### Erläuterung des Mappings

Mit der in Schritt 2 automatisch erstellten Join-Bedingung wird sichergestellt, dass nur Datensätze, die die Join-Bedingung users.id = addresses.user\_id erfüllen, in die Zielkomponente kopiert werden. Die Join-Bedingung wurde automatisch hinzugefügt, weil die zwei Tabellen durch eine Sekundärschlüsselbeziehung verbunden sind und die Mapping-Verbindungen wurden entsprechend gezeichnet Nähere Informationen zu Tabellenbeziehungen finden Sie unter Behandlung von [Datenbankbeziehungen](#page-274-0)<sup>275</sup>. Da in diesem Beispiel die bereits existierenden Tabellenbeziehungen verwendet wurden, mussten keine Join-Bedingungen manuell definiert werden. Ein Beispiel, in dem gezeigt wird, wie Join-Bedingungen manuell definiert werden, finden Sie unter Beispiel: Erstellen eines [CSV-Berichts](#page-719-0) anhand mehrerer Tabellen<sup>(720</sup>.

Die beiden Quelltabellen stammen aus derselben Datenbank und derselben Komponente, daher können Sie für diese Join-Verknüpfung den SQL-Modus <sup>[sql]</sup> nutzen. Da der SQL-Modus aktiviert ist, wird die Join-Operation von der Datenbank und nicht von MapForce ausgeführt. Anders ausgedrückt, wird von MapForce intern eine INNERER JOIN-Anweisung generiert und für die Ausführung an die Datenbank gesendet. Die Art des Join (INNERER JOIN) wird in der Join-Komponente durch das **Innerer Join** Symbol vor der Tabelle **addresses** angezeigt. Sie können den Join-Typ auch in LINKER ÄUSSERER JOIN ™ ändern, wie unter [Ändern](#page-709-0) des Join-[Modus](#page-709-0)<sup>(710</sup> beschrieben. Beachten Sie jedoch, dass eine Änderung des Join-Modus keine Auswirkung auf den Output dieses Beispiels hat.

Mit Hilfe der in Schritt 4 hinzugefügten SQL WHERE/ORDER-Komponente können die Datensätze gefiltert (so dass entweder Heimat- oder Arbeitsadressen abgerufen werden) und sortiert werden. Beachten Sie, dass mit der WHERE-Klausel ein Parameter **:address\_type** vom Typ string erstellt wurde. Über diesen Parameter kann die Art der Adresse (home oder work) aus dem Mapping bereitgestellt werden. Nähere Informationen zu SQL WHERE/ORDER finden Sie unter *Filtern und Sortieren von Datenbankdaten (SQL [WHERE/ORDER\)](#page-736-0)<sup>737</sup>.* 

Über die Input-Komponente kann schließlich während der Ausführung des Mappings der tatsächliche Parameterwert bereitgestellt werden. Beachten Sie, dass der Input bei Ausführung des Mappings außerhalb von MapForce (z.B. wenn das Mapping von MapForce Server auf einem anderen Rechner ausgeführt wird) zur Mapping-Laufzeit als Befehlszeilenparameter bereitgestellt werden muss, d.h. der oben erwähnte Design-time-Wert wird ignoriert. Nähere Informationen finden Sie unter **[Bereitstellen](#page-666-0) von Parametern für das Mapping<sup>667</sup>.** 

# <span id="page-719-0"></span>5.4.4.3 Beispiel: Erstellen eines CSV-Berichts anhand mehrerer Tabellen

In diesem Beispiel wird gezeigt, wie Sie mehrere Datenbanktabellen mittels Join verknüpfen, um Daten in einen einzigen Bericht im CSV-Format zu extrahieren. Die in diesem Beispiel verwendete Datenbank heißt **Nanonull.sqlite** und befindet sich unter dem folgenden Pfad:

**<Dokumente>\Altova\MapForce2024\MapForceExamples\**. In dieser Datenbank sind Informationen über ein fiktives Unternehmen gespeichert (dazu gehören Bestellungen, Produkte, Benutzer und deren Adressen). Wie bei relationalen Datenbanken meist der Fall, sind die Informationen normalisiert und über mehrere Tabellen verteilt. So sind etwa in der Tabelle users persönliche Benutzerdaten (wie Vorname, Nachname und E-Mail-Adresse) gespeichert. Außerdem sind in der Datenbank in zwei verschiedenen Tabellen Informationen über von Benutzern bestellte Produkte gespeichert: orders (welche die eindeutige ID der Bestellung und die Uhrzeit der Bestellung enthält) und orderedproducts (welche eine Liste der bestellten Produkte und deren Anzahl enthält). Weiters sind die Namen der Produkte selbst in einer separaten Tabellen namens products gespeichert.

Ziel dieses Mappings ist die Erstellung eines Berichts auf Basis der aus verschiedenen Tabellen extrahierten Daten, um zu sehen, wer, wann bestimmte Produkte in welcher Menge bestellt hat. Gehen Sie dazu folgendermaßen vor:

- 1. Klicken Sie im Menü **Einfügen** auf **Datenbank**.
- 2. Wählen Sie als Datenbankart **SQLite** aus und klicken Sie auf **Weiter**.
- 3. Navigieren Sie zur oben erwähnten Datenbank **Nanonull.sqlite** und klicken Sie auf **Verbinden**.
- 4. Wenn Sie dazu aufgefordert werden, wählen Sie die Tabellen orderedproducts, orders, products und users aus und klicken Sie auf **OK**.

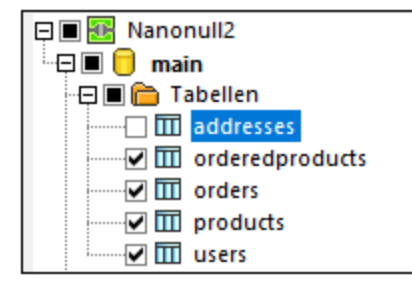

- 1. Fügen Sie eine Join-Komponente zum Mapping hinzu und erstellen Sie durch Klicken auf die Schaltfläche Input hinzufügen ( $\Theta$ ) vier nodes/rows-Einträge.
- 2. Verbinden Sie die vier Tabellen aus der Datenbankkomponente mit den entsprechenden Input-Einträgen der Join-Komponente.

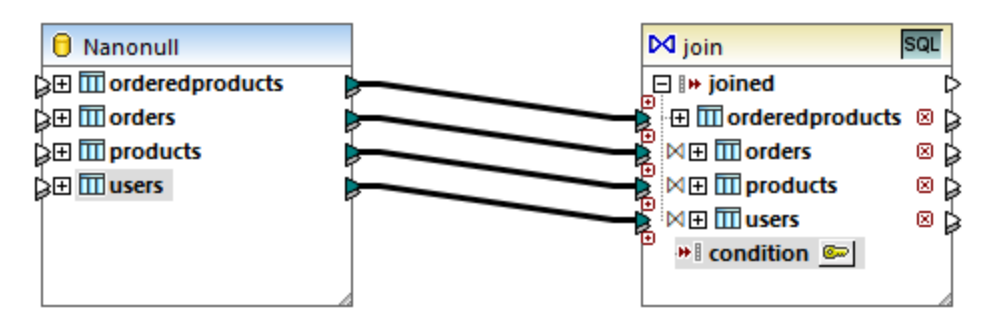

**Anmerkung:** In einem alternativen Szenario könnten Sie die Tabelle orderedproducts mit der Join-Komponente verbinden, anschließend die Tabelle orders (die Tabelle die darunter verschachtelt ist,
nicht die Tabelle auf derselben Ebene) usw., sodass alle verknüpften Tabellen unter derselben "Root"- Tabelle verschachtelt sind, siehe auch **Behandlung von [Datenbankbeziehungen](#page-274-0) <sup>275</sup>. Das Mapping-**Ergebnis wäre dasselbe, wenn Sie die Tabellen auf diese Art miteinander verknüpfen würden. Der Unterschied ist, dass die Join-Bedingungen in diesem Beispiel manuell erstellt werden, während die Join-Bedingungen im alternativen Szenario von MapForce automatisch erstellt würden. Ein Beispiel für das Verknüpfen von Tabellen mittels Join, bei dem manuell keine Join-Bedingungen definiert werden müssen, finden Sie unter <u>Beispiel: Verknüpfen von Tabellen mittels Join im [SQL-Modus](#page-711-0) (22)</u>. Ein weiteres Mapping, in dem sich alle verknüpften Tabellen unter derselben "Root"-Tabelle befinden, finden Sie unter dem folgenden Pfad:

**<Dokumente>\Altova\MapForce2024\MapForceExamples\DB\_Denormalize.mfd**.

In diesem Beispiel haben die mit der Join-Komponente verbundenen Tabellen die folgenden Reihenfolge:

- 1. orderedproducts
- 2. orders
- 3. products
- 4. users

Diese Reihenfolge wirkt sich darauf aus, wie die entsprechenden Strukturen im Dialogfeld "Join-Bedingung definieren" angezeigt werden, wenn Sie auf die Schaltfläche **Join-Bedingung definieren** ( ) klicken. Die erste Tabelle (orderedproducts) wird hier standardmäßig unter **Struktur 1** und die Tabelle unmittelbar danach (orders) unter **Struktur 2** angezeigt.

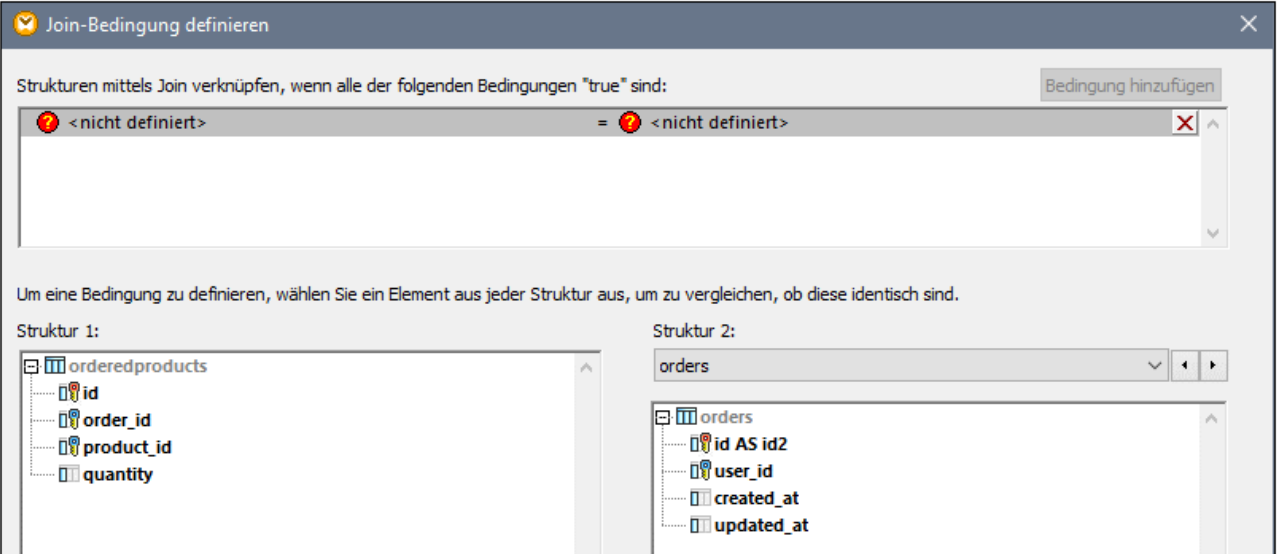

Um die erste Join-Bedingung zu definieren, klicken Sie im linken Bereich auf das Datenelement order\_id und im rechten Bereich auf das Datenelement id. Die Felder orderedproducts.order\_id und orders.id. bilden nun ein Paar:

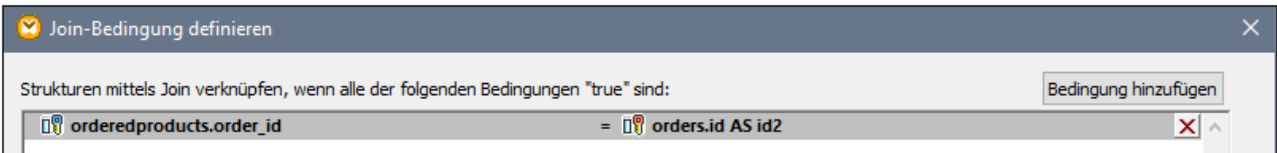

Bisher wurden erst zwei Tabellen mittels Join verknüpft. Um Join-Bedingungen zu definieren, an denen eine dritte Tabelle beteiligt ist, wählen Sie die gewünschte Tabelle aus der Dropdown-Liste oberhalb des rechten Bereichs aus. Im linken Bereich werden in diesem Fall alle Tabellen, die *davor* vorkommen, angezeigt. Wenn Sie products auf der rechten Seite auswählen, werden auf der linken Seite orderedproducts und orders angezeigt (da diese Tabellen in der Join-Komponente vor products vorkommen). Sie können nun Paare aus den Feldern der Tabelle products und den Feldern der davor vorkommenden Tabellen (in diesem Fall orderedproducts.product\_id und products.id) bilden.

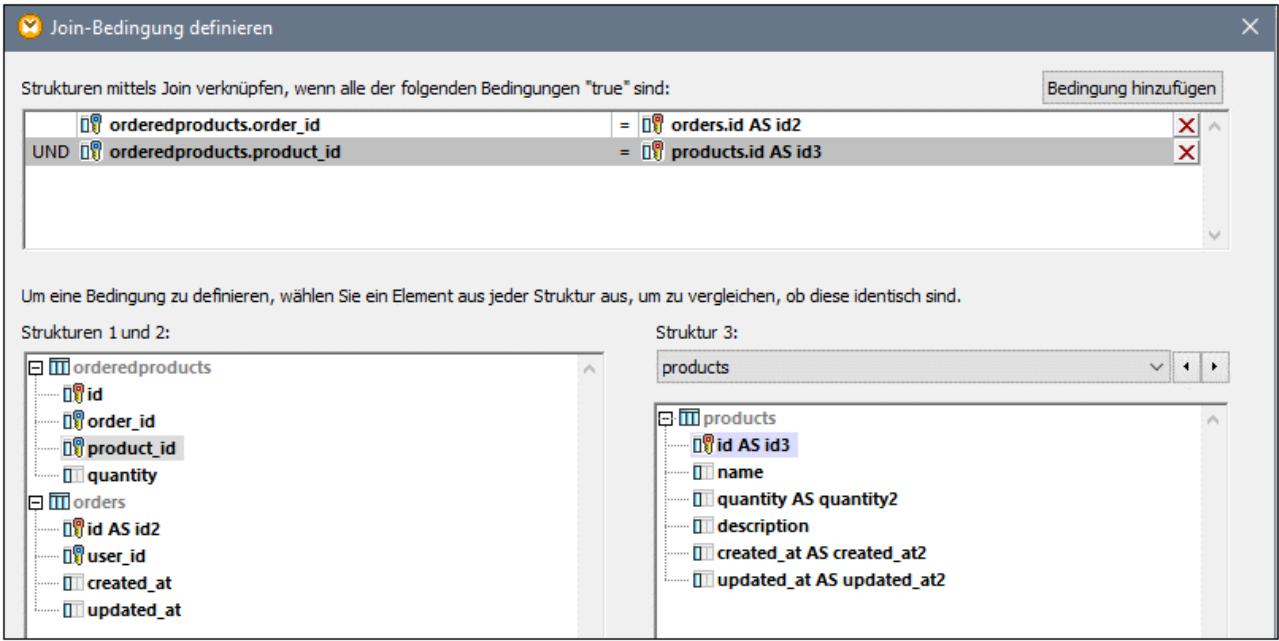

Um eine vierte Tabelle (users) mittels Join zu verknüpfen, wählen Sie die Tabelle users aus der Dropdown-Liste aus. Sie können nun Paare aus den Feldern orders.user\_id und users.id bilden.

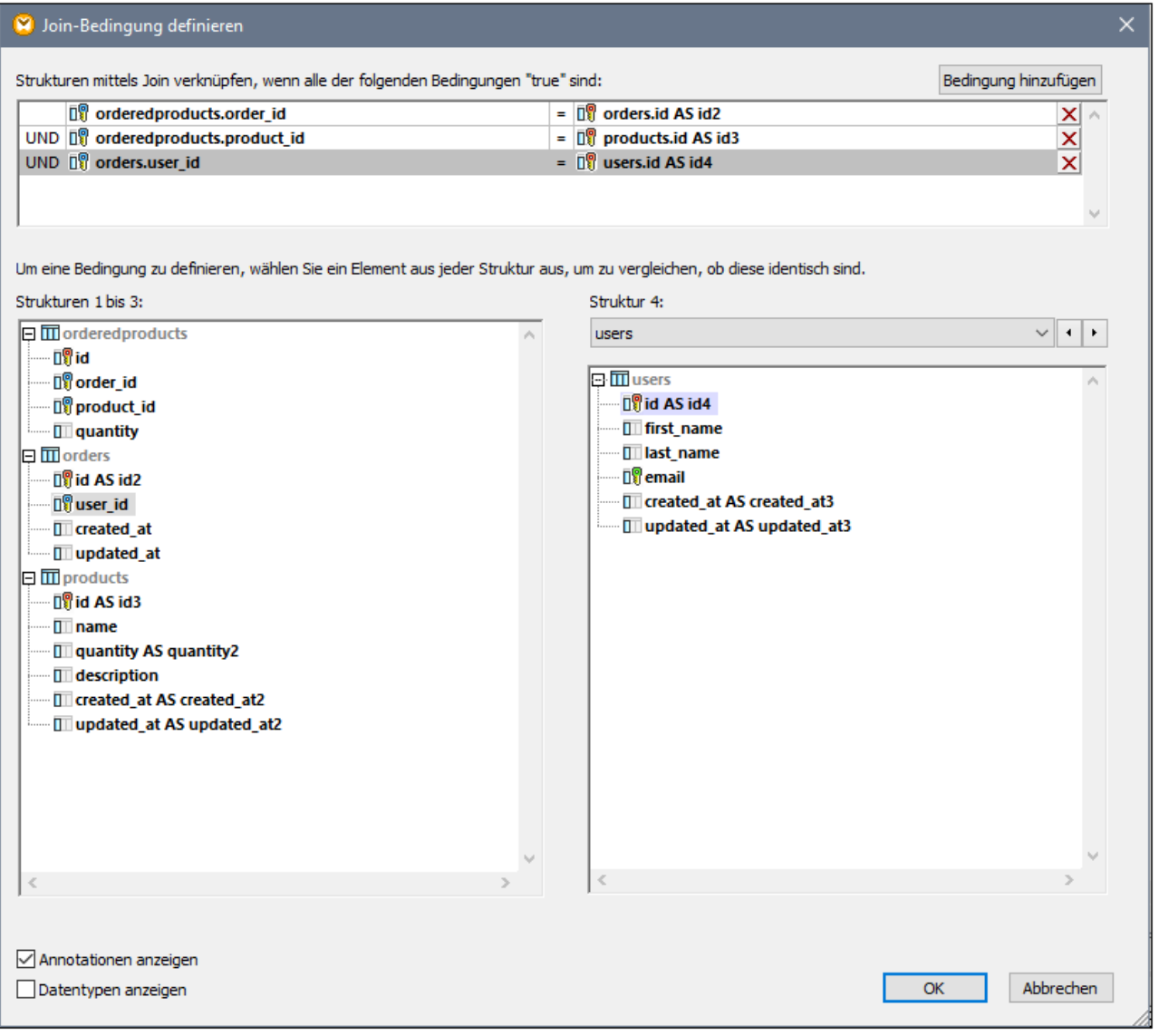

Jetzt, da alle erforderlichen Join-Bedingungen definiert wurden, können Datenelemente der Join-Komponente weiter auf eine Zielkomponente gemappt werden. Fügen Sie nun zum Abschluss des Mappings eine CSV-Komponente hinzu (siehe CSV- und [Textdateien](#page-404-0)<sup>405</sup>) und verbinden Sie Datenelemente aus der Join-Komponente mit der CSV-Zielkomponente, wie unten gezeigt.

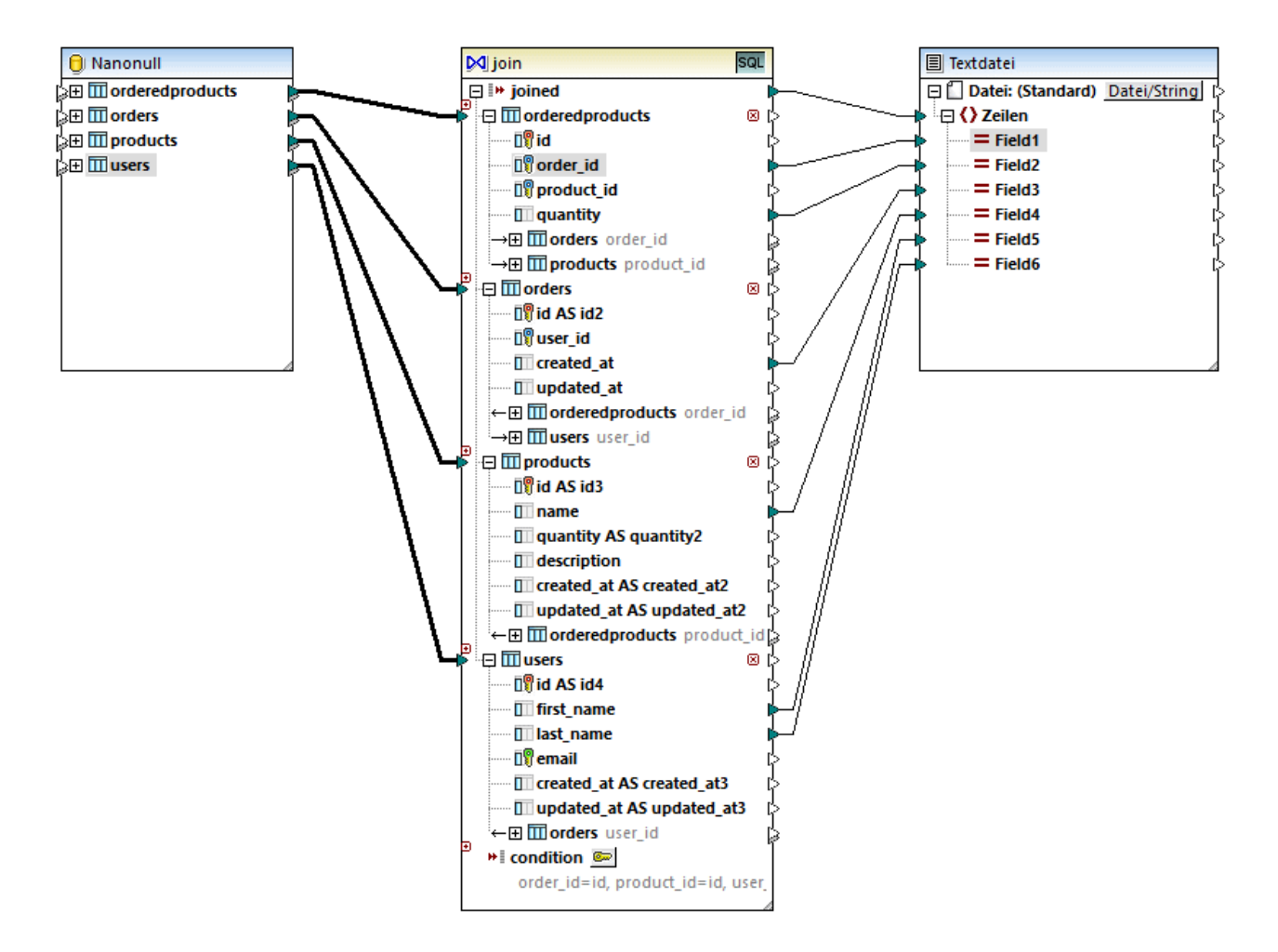

Mit dem oben gezeigten Mapping wird ein Bericht (im CSV-Format) erstellt, der folgendermaßen aus allen vier am Join beteiligten Tabellen kompiliert wird:

- ·ID der Bestellung (aus der Tabelle orderedproducts)
- ·Anzahl der bestellten Produkte (aus der Tabelle orderedproducts)
- ·Uhrzeit der Bestellung (aus der Tabelle orders)
- ·Name des bestellten Produkts (aus der Tabelle products)
- ·Vor- und Nachname des Benutzers, der das Produkt bestellt hat (aus der Tabelle users).

Alle Tabellen in diesem Beispiel werden mit der INNERER JOIN-Methode miteinander verknüfpt. Informationen darüber, wie Sie den Join-Modus in LINKER ÄUSSERER JOIN ändern, finden Sie unter [Ändern](#page-709-0) des Join-[Modus](#page-709-0)<sup>710</sup>.

# **5.5 Sortieren von Komponenten**

Um Input-Daten auf Basis eines bestimmten Sortierschlüssels zu sortieren, verwenden Sie bitte die Sortierkomponente ("sort"). Die Sortierkomponente unterstützt die folgenden Zielsprachen: XSLT2, XQuery und den Built-in-Ausführungsprozessor. Wenn die Transformationssprache "Built-in" ist, können Datenbanktabellendaten mit Hilfe der Sortierkomponente sortiert werden. Besser lässt sich dies jedoch mit Hilfe einer SQL-WHERE/ORDER-Komponente bewerkstelligen. Nähere Informationen dazu finden Sie unter Filtern und Sortieren von Datenbankdaten (SQL [WHERE/ORDER\)](#page-736-0)<sup>737</sup>.

#### **Um eine Sortierkomponente zum Mapping hinzuzufügen, gehen Sie folgendermaßen vor:**

· Klicken Sie mit der rechten Maustaste auf eine vorhandene Verbindung und wählen Sie im Kontextmenü den Befehl **Sortierung einfügen: Nodes/Zeilen**. Daraufhin wird die Sortierkomponente eingefügt und automatisch mit der Quell- und Zielkomponente verbunden. Im unten gezeigten Mapping wurde die Sortierkomponente z.B. zwischen einer Variablen und einer XML-Komponente eingefügt. Jetzt muss nur noch der Sortierschlüssel (das Feld, anhand dessen sortiert werden soll) manuell verbunden werden.

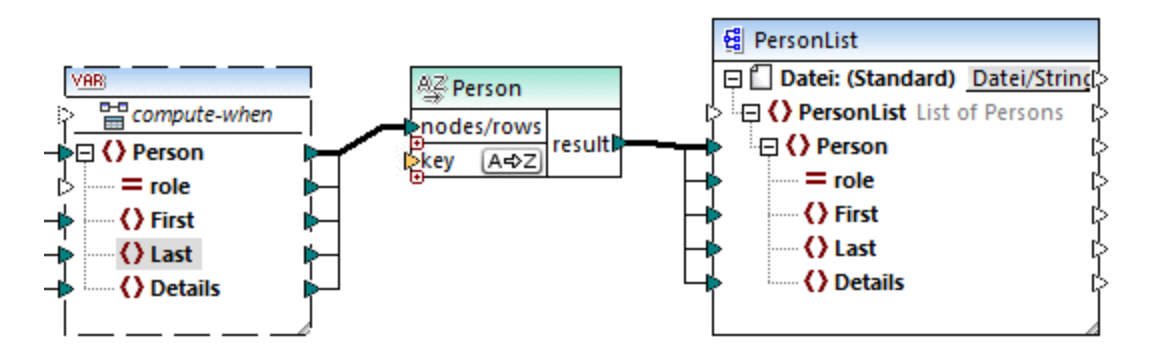

· Klicken Sie im Menü **Einfügen** auf **Sortieren** (oder alternativ dazu auf die Symbolleisten-Schaltfläche **Sortieren** ). Daraufhin wird die Sortierkomponente in ihrer nicht verbundenen Form eingefügt.

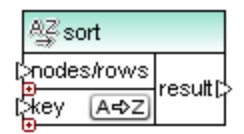

Sobald eine Verbindung zur Quellkomponente hergestellt wurde, ändert sich der Name der Titelleiste in denjenigen des mit dem Datenelement nodes/rows verbundenen Datenelements.

#### **So definieren Sie, nach welchem Datenelement sortiert werden soll:**

· Verbinden Sie das Datenelement, nach dem sortiert werden soll, mit dem Parameter key der Sortierkomponente. Im unten gezeigten Mapping wurden die Person-Nodes/Zeilen z.B. nach dem Feld Last sortiert.

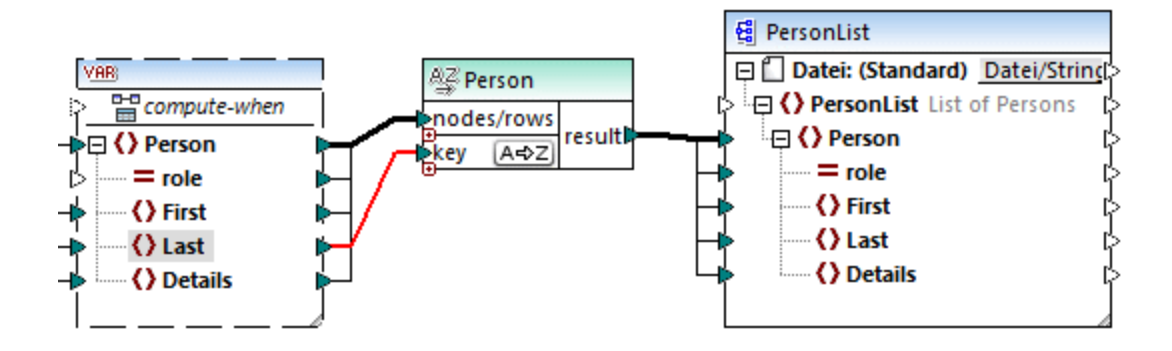

#### **So ändern Sie die Sortierreihenfolge:**

·Klicken Sie in der Sortierkomponente auf das Symbol <sup>[A=\$2]</sup>. Es ändert sich daraufhin in <sup>[2+44]</sup>, um anzuzeigen, das die Sortierreihenfolge umgekehrt wurde.

#### **So sortieren Sie Input-Daten, die aus Einträgen vom Typ "simpleType" bestehen:**

· Verbinden Sie das Datenelement mit den beiden Parametern nodes/rows und key der Sortierkomponente. Im unten gezeigten Mapping wird das Element vom simpleType first sortiert.

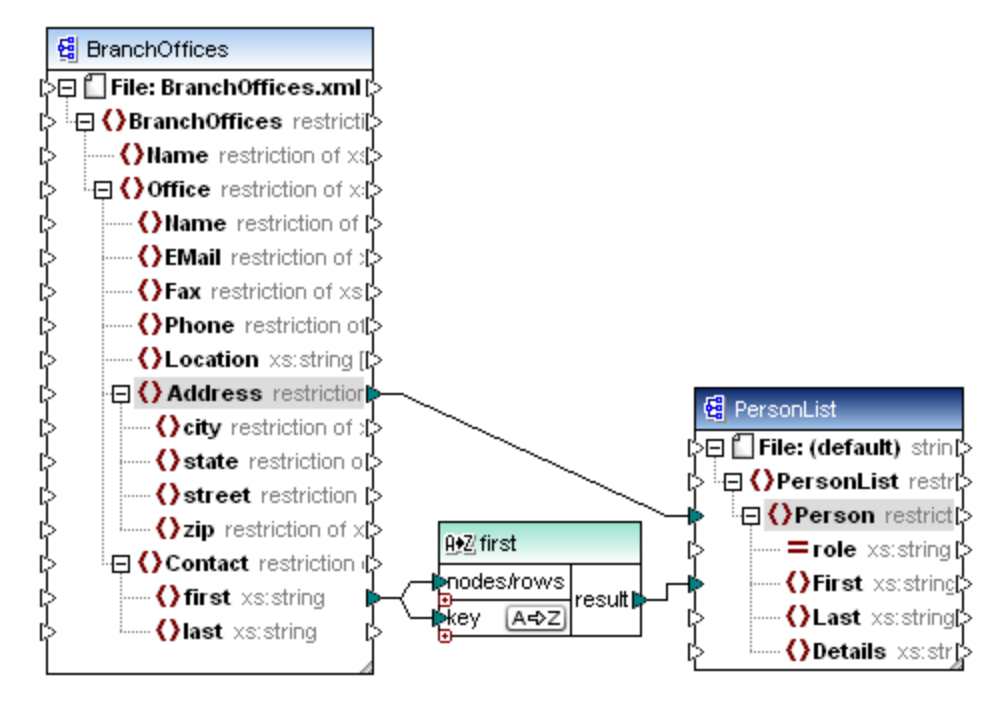

#### **So sortieren Sie Strings mit Hilfe von sprachspezifischen Regeln:**

· Doppelklicken Sie auf die Titelleiste der Sortierkomponente, um das Dialogfeld "Sortiereigenschaften" zu öffnen.

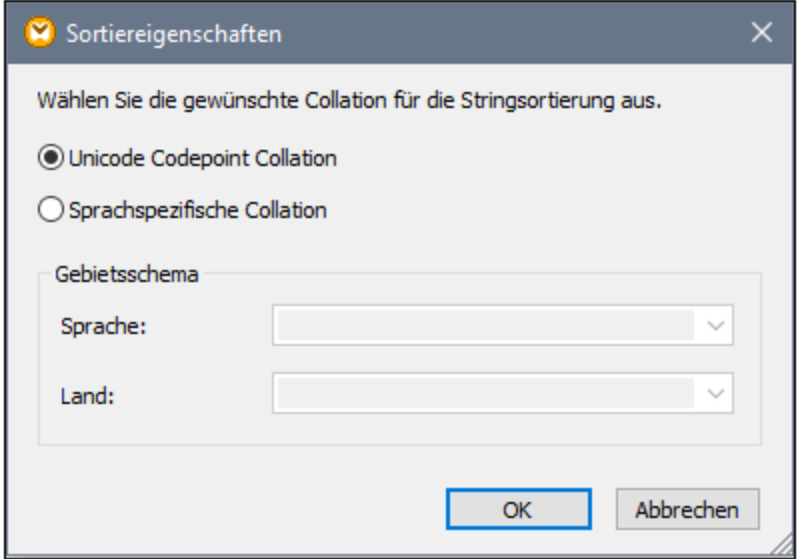

**Unicode Codepoint Collation:** Mit dieser Standardoption werden Strings auf Basis ihrer Codepoint-Werte verglichen/sortiert. Codepoint-Werte sind Ganzzahlen, die abstrakten Zeichen in dem vom Unicode Consortium abgesegneten universalen Zeichensatz zugewiesen sind. Mit Hilfe dieser Option kann eine Sortierung in den verschiedensten Sprachen und Scripts vorgenommen werden.

**Sprachspezifische Collation**: Mit dieser Option können Sie die Variante für eine bestimmte Sprache und ein bestimmtes Land festlegen, nach dem sortiert werden soll. Diese Option wird bei Verwendung des BUILT-IN-Ausführungsprozessors unterstützt. Im Fall von XSLT hängt die Unterstützung vom Prozessor ab, der für die Ausführung des Codes verwendet wird.

## **5.5.1 Sortieren nach mehreren Schlüsseln**

Nachdem Sie eine Sortierkomponente zum Mapping hinzugefügt haben, wird standardmäßig ein einziger Sortierschlüssel namens key erstellt.

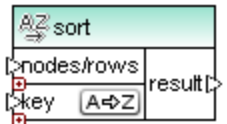

#### *Standardsortierkomponente*

Wenn Sie nach mehreren Schlüsseln sortieren möchten, passen Sie die Sortierkomponente folgendermaßen an:

- · Klicken Sie auf das Symbol **Schlüssel hinzufügen** ( ), um einen neuen Schlüssel (z.B. key2 im Mapping unten) hinzuzufügen.
- ·Klicken Sie auf das Symbol **Schlüssel löschen** ( ), um einen Schlüssel zu löschen.
- ·Ziehen Sie eine Verbindung auf das Symbol e, um einen Schlüssel hinzuzufügen und gleichzeitig zu verbinden.

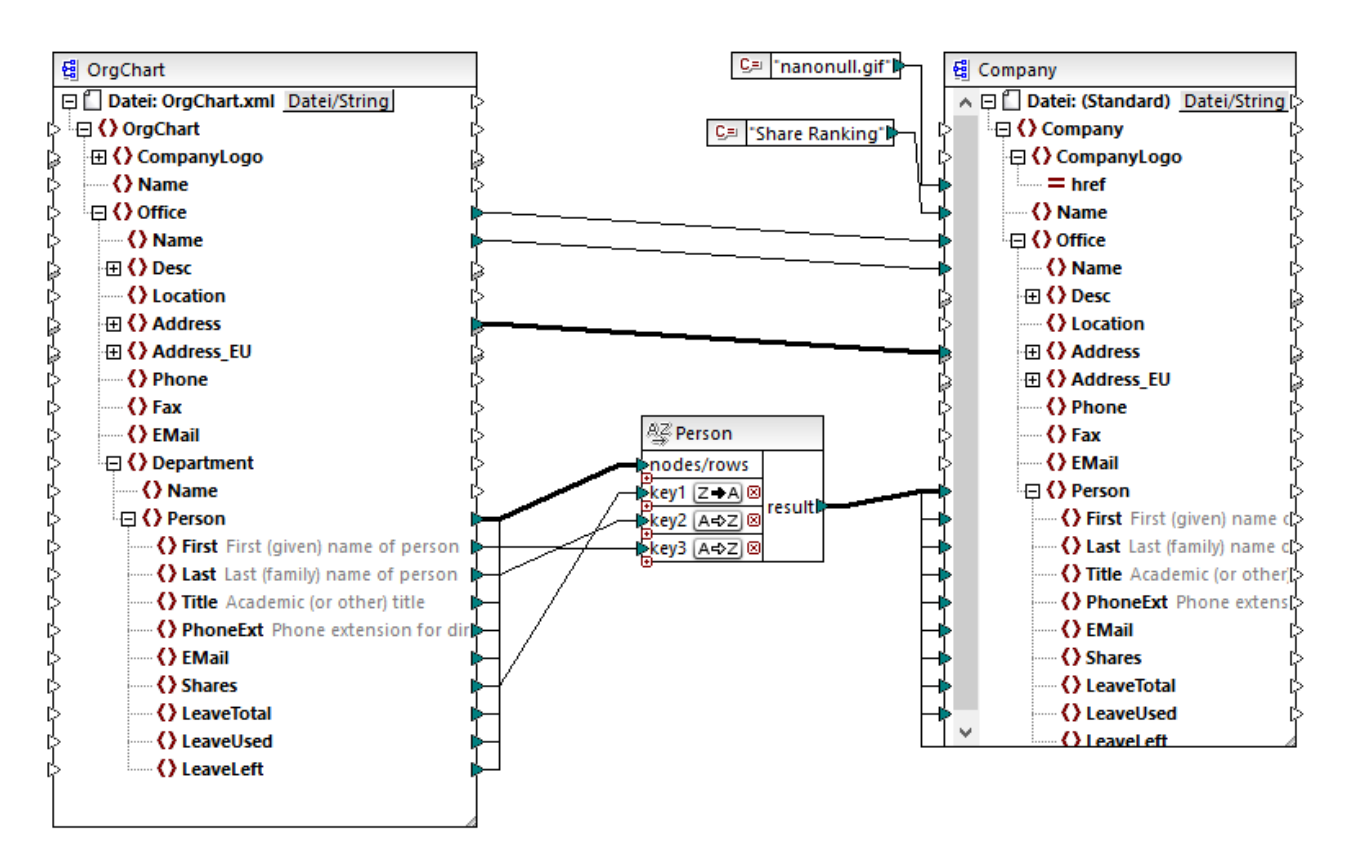

Unter dem folgenden Pfad finden Sie ein Mapping zum Veranschaulichung der Sortierung nach mehreren Schlüsseln: **<Dokumente>\Altova\MapForce2024\MapForceExamples\SortByMultipleKeys.mfd**.

*SortByMultipleKeys.mfd*

Im oben gezeigten Mapping wurden die Person-Datensätze nach drei Sortierschlüsseln sortiert:

- 1. Shares (Anzahl der Aktien im Besitz einer Person)
- 2. Last (Nachname)
- 3. First (Vorname)

Beachten Sie, dass die Position des Sortierschlüssels in der Sortierkomponente die Sortierpriorität festlegt. So werden die Datensätze etwa im Beispiel oben zuerst nach der Anzahl der Aktien (shares) sortiert. Dies ist der Sortierschlüssel mit der höchsten Priorität. Wenn die Anzahl der Aktien dieselbe ist, werden die Personen nach ihrem Nachnamen sortiert. Wenn schließlich mehrere Personen dieselbe Anzahl von Aktien und denselben Nachnamen haben, wird der Vorname der Person berücksichtigt.

Die Sortierreihenfolge kann für jeden Schlüssel unterschiedlich sein. Im oben gezeigten Mapping hat der Schlüssel Shares eine absteigende Sortierreihenfolge (Z-A), während die anderen beiden Schlüssel eine aufsteigende Sortierreihenfolge haben (A-Z).

## **5.5.2 Sortieren mit Variablen**

In einigen Fälle müssen eventuell Zwischenvariablen zum Mapping hinzugefügt werden, um das gewünschte Ergebnis zu erzielen. In diesem Beispiel wird gezeigt, wie Sie Datensätze aus einer XML-Dati extrahieren und mit Hilfe von Zwischenvariablen sortieren. Das Mapping-Beispiel dazu finden Sie unter dem folgenden Pfad: **<Dokumente>\Altova\MapForce2024\MapForceExamples\Altova\_Hierarchical\_Sort.mfd**.

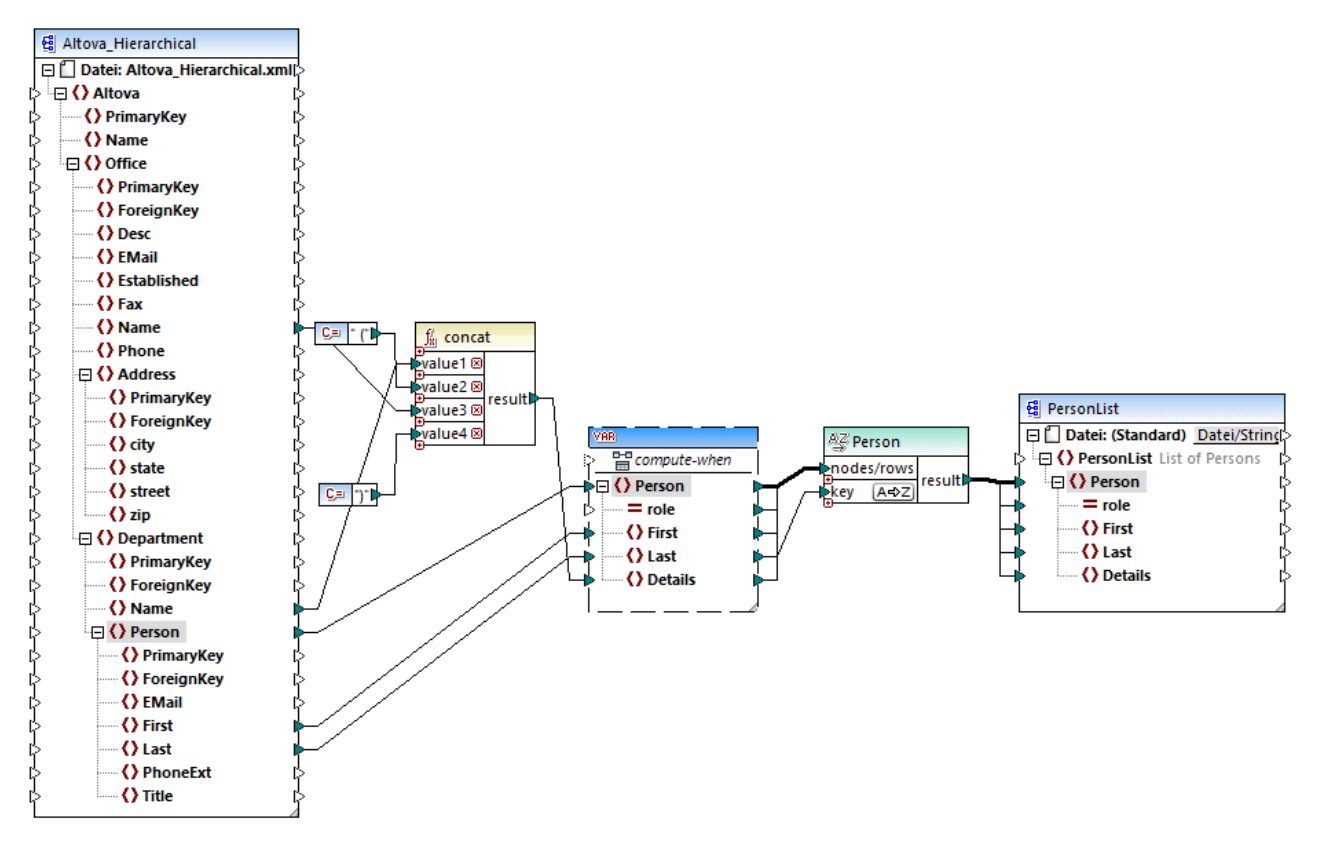

*Altova\_Hierarchical\_Sort.mfd*

In diesem Mapping werden Daten aus einer XML-Quelldatei namens **Altova\_Hierarchical.xml** gelesen und in eine XML-Zieldatei geschrieben. Wie Sie oben sehen, enthält die XML-Quellkomponente Informationen über ein fiktives Unternehmen. Die Firma besteht aus Niederlassungen (Office). Die Niederlassungen sind in Abteilungen (Department) unterteilt, die wiederum aus Personen (Person) bestehen.

Die XML-Zielkomponente PersonList enthält eine Liste von Person-Datensätzen. Das Datenelement Details dient zur Aufnahme von Informationen über die Niederlassung und Abteilung, zu der die Person gehört.

Ziel ist es, alle Personen aus der XML-Quelldatei zu extrahieren und alphabetisch nach dem Nachnamen (last name) zu sortieren. Außerdem müssen der Name der Niederlassung und der Abteilung, zu der jede Person gehört, in das Datenelement Details geschrieben werden.

Um dies zu erreichen, werden in diesem Beispiel die folgenden Komponententypen verwendet:

- 1. die Funktion **concat**. Diese Funktion gibt in diesem Mapping einen String im Format Office(Department) zurück. Sie erhält als Input den Namen der Niederlassung und den Abteilungsnamen und zwei Konstanten, die die öffnende und schließende Klammer bereitstellen. Siehe auch <u>[Hinzufügen](#page-851-0) einer Funktion zum Mapping <sup>852</sup>.</u>
- 2. eine Zwischenvariable. Die Rolle der Variablen ist es, alle für eine Person relevanten Daten in denselben Mapping-Kontext zu bringen. Aufgrund der Variablen werden im Kontext jeder Person jeweils die Abteilung und die Niederlassung einer Person nachgesehen. Anders ausgedrückt, merkt sich die Variable den Namen der Niederlassung und Abteilung, zu der eine Person gehört. Ohne die Variable wäre der Kontext falsch, was im Mapping zu unerwünschten Ergebnissen führen würde (eine genauere Anleitung zum Ausführen eines Mappings finden Sie unter [Mapping-Regeln](#page-1215-0) und - [Strategien](#page-1215-0)<sup>(EEF)</sup>. Beachten Sie, dass die Variable die Struktur der XML-Zieldatei repliziert (sie verwendet dasselbe XML-Schema). Auf diese Art kann das Sortierergebnis mittels einer "Alles kopieren"- Verbindung mit der Zielkomponente verbunden werden. Siehe auch [Verwendung](#page-681-0) von Variablen<sup>682</sup> und "Alles [kopieren"-Verbindungen](#page-62-0)<sup>63</sup>.
- 3. eine Sortierkomponente, die die eigentliche Sortierung durchführt. Beachten Sie, dass der Input "key" der sort-Komponente mit dem Datenelement Last der Variablen verbunden ist, wodurch alle Personendatensätze nach dem Nachnamen sortiert werden.

# <span id="page-730-0"></span>**5.6 Filter und Bedingungen**

Wenn Sie Daten filtern oder basierend auf einer Bedingung einen Wert ermitteln müssen, können Sie dazu die folgenden Komponententypen verwenden:

- ·Filter: Nodes/Zeilen ( $\frac{1}{2}$ )
- SQL WHERE/ORDER  $(\overline{\mathbb{R}})$
- ·If-Else-Bedingung  $(\mathbb{R}^2)$

Sie können diese Komponenten entweder über das Menü **Einfügen** oder über die Symbolleiste **Komponente einfügen** zum Mapping hinzufügen. Beachten Sie, dass jede der obigen Komponenten ein bestimmtes Verhalten aufweist und bestimmte Voraussetzungen hat. Die Unterschiede sind in den folgenden Abschnitten erklärt.

#### Filtern von Nodes oder Zeilen

Um Daten, darunter XML-Nodes oder CSV-Zeilen, zu filtern, verwenden Sie eine **Filter: Nodes/Zeilen**-Komponente. Mit Hilfe der **Filter: Nodes/Zeilen**-Komponente können Sie eine Untergruppe von Nodes anhand einer true- oder false-Bedingung aus einer größeren Datenmenge abrufen. Ihre Struktur im Mapping-Bereich sieht folgendermaßen aus:

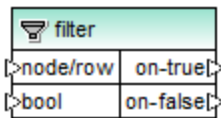

In der oben gezeigten Struktur definiert die mit **bool** verbundene Bedingung, ob der verbundene Node/die verbundene Zeile in den **on-true** oder in den **on-false** Output geleitet wird. Wenn die Bedingung true lautet, wird **der Node/die Zeile** an den **on-true**-Output übergeben. Umgekehrt, wenn die Bedingung false ist, wird der **Node/die Zeile** an den **on-false**-Output übergeben.

Wenn Sie in Ihrem Mapping nur Datenelemente, die die Filterbedingung erfüllen, verwenden möchten, können Sie den **on-false**-Output unverbunden lassen. Wenn die Datenelemente, die die Filterbedingung *nicht erfüllen*, verarbeitet werden müssen, verbinden Sie den **on-false**-Output mit einer Zielkomponente für solche Datenelemente. Wenn Sie eine Ausnahme hinzufügen möchten, falls die Filterbedingung nicht erfüllt wird, muss der **on-false**-Output verbunden werden (siehe <u>Hinzufügen von [Ausnahmeereignissen](#page-755-0)</u><sup>7368</sup>).

Eine schrittweise Anleitung anhand eines Mapping-Beispiels finden Sie unter [Beispiel:](#page-732-0) Filtern von Nodes<sup>(733</sup>.

#### Filtern von Datenbankdaten

**Filter: Nodes/Zeilen**-Komponenten können Daten aus jeder anderen von MapForce unterstützten Komponentenstruktur filtern, darunter auch Datenbankdaten. Wenn Sie jedoch Daten aus einer Datenbank filtern möchten, wird empfohlen, stattdessen eine **SQL WHERE/ORDER**-Komponente zu verwenden. Die **SQL WHERE/ORDER**-Komponente ist für das Arbeiten mit Datenbanken optimiert und funktioniert hier besser als eine **Filter: Nodes/Zeilen**-Komponente.

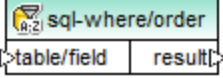

Nähere Informationen zu solchen Komponenten finden Sie unter SQL [WHERE/ORDER-Komponente](#page-736-0)<sup>ren</sup>.

#### Rückgabe eines Werts auf Basis einer Bedingung

Wenn Sie einen einzelnen Wert (und nicht einen Node oder eine Zeile) auf Basis einer Bedingung abrufen möchten, verwenden Sie eine **If-Else-Bedingung**. Beachten Sie, dass If-Else-Bedingungen sich nicht zum Filtern von Nodes oder Zeilen eignen. Im Gegensatz zu **Filter: Nodes/Zeilen**-Komponenten gibt eine **If-Else-Bedingung** einen Wert vom Typ simpleType (z.B. einen String oder eine Ganzzahl) zurück. **If-Else-Bedingungen** eignen sich daher nur für Szenarien, in denen ein einzelner Wert anhand einer Bedingung verarbeitet werden soll. Angenommen, Sie haben eine Liste von Durchschnittstemperaturen pro Monat im folgenden Format:

```
<Temperatures>
  <data temp="19.2" month="2010-06" />
  <data temp="22.3" month="2010-07" />
  <data temp="19.5" month="2010-08" />
  <data temp="14.2" month="2010-09" />
  <data temp="7.8" month="2010-10" />
  <data temp="6.9" month="2010-11" />
   <data temp="-1.0" month="2010-12" />
</Temperatures>
```
Mit Hilfe einer **If-Else-Bedingung** können Sie für jedes Datenelement in der Liste, dessen Temperaturwert höher als 20 Grad Celsius beträgt, den Wert "hoch" und für jedes Datenelement, dessen Temperaturwert niedriger als 5 Grad Celsius beträgt, "niedrig" zurückgeben.

Im Mapping sieht die Struktur der **If-Else-Bedingung** folgendermaßen aus:

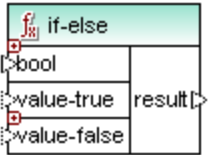

Wenn die mit **bool** verbundene Bedingung true ist, so wird der mit **value-true** verbundene Wert als **result** ausgegeben. Wenn die Bedingung false ist, so wird der mit **value-false** verbundene Wert als **result** ausgegeben. Der Datentyp von **result** ist im Vorhinein nicht bekannt; er hängt vom Datentyp des mit **valuetrue** oder **value-false** verbundenen Werts ab. Wichtig ist, dass es sich immer um einen simpleType (String, Ganzzahl, usw.) handeln muss. Die Verbindung von Input-Werten von complexTypes (wie Nodes oder Zeilen) wird von **If-Else-Bedingungen** nicht unterstützt.

If-Else-Bedingungen sind erweiterbar, d.h. Sie können durch Klick auf die Schaltfläche **Hinzufügen** ( $\Theta$ ) mehrere Bedingungen zur Komponente hinzufügen. Um eine zuvor hinzugefügte Bedingung zu löschen, klicken Sie auf die Schaltfläche Löschen (**®**). Auf diese Art können Sie mehrere Bedingungen überprüfen und für jede Bedingung einen anderen Wert zurückgeben, falls die Bedingung true ist.

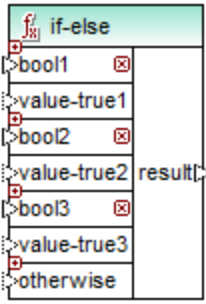

Erweiterte **If-Else-Bedingungen** werden von oben nach unten ausgewertet (die erste Bedingung wird als erste überprüft, anschließend die zweite, usw.). Wenn ein Wert zurückgegeben werden soll, wenn keine der Bedingungen true ist, verbinden Sie sie mit **otherwise**.

Eine schrittweise Anleitung anhand eines Mapping-Beispiels finden Sie unter Beispiel: [Rückgabe](#page-734-0) eines Werts auf Basis einer [Bedingung](#page-734-0)<sup>(735)</sup>.

# <span id="page-732-0"></span>**5.6.1 Beispiel: Filtern von Nodes**

In diesem Beispiel wird gezeigt, wie Sie Nodes auf Basis einer true/false-Bedingung filtern können. Zu diesem Zweck wird eine **Filter: Nodes/Zeilen** (  $\stackrel{1}{\leftrightarrow}$  )-Bedingung eingesetzt. Das in diesem Beispiel gezeigte Verfahren lässt sich nicht nur auf XML-Daten, sondern genauso auch auf andere Komponententypen wie CSV oder Text anwenden. Sie können für Datenbanken zwar einen Filter verwenden, doch empfiehlt sich in diesem Fall die Verwendung einer SQL WHERE/ORDER-Komponente, da dies bessere Ergebnisse liefert (siehe [SQL](#page-736-0) [WHERE/ORDER-Komponente](#page-736-0)<sup>[737</sup>).

Das in diesem Beispiel beschriebene Mapping befindet sich unter dem folgenden Pfad: **<Dokumente>\Altova\MapForce2024\MapForceExamples\MarketingExpenses.mfd**.

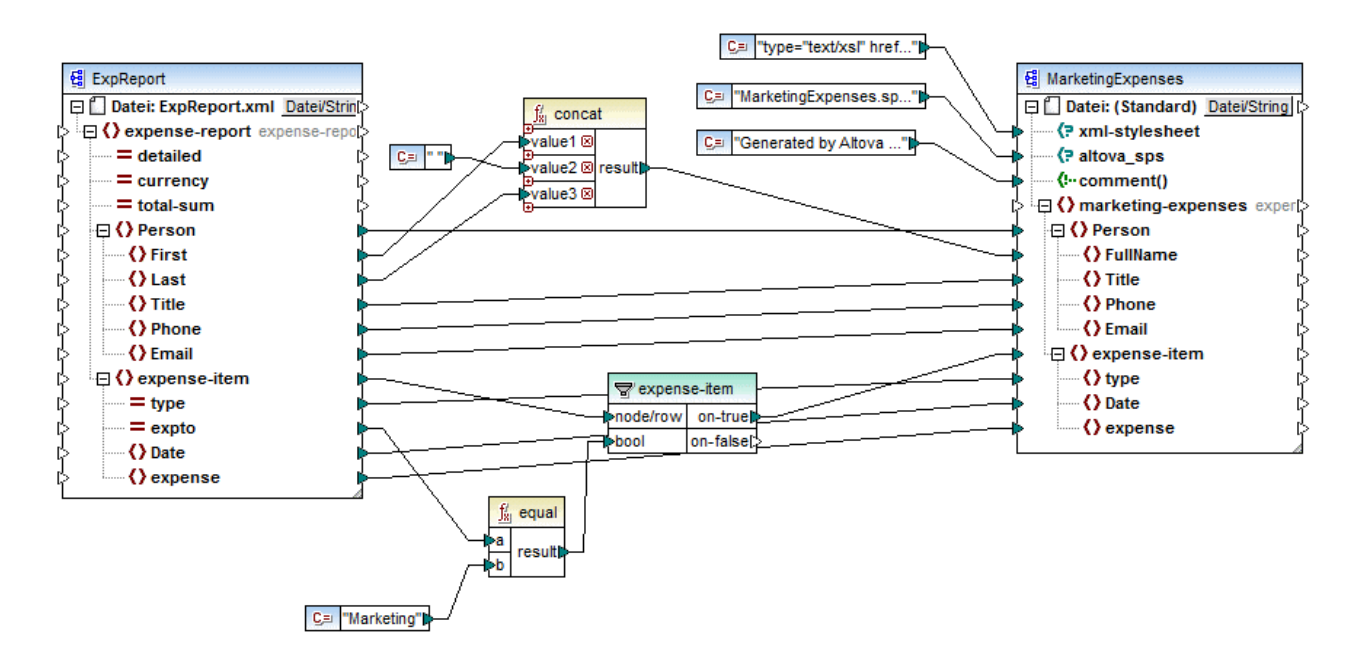

Wie oben gezeigt, liest das Mapping Daten aus einer XML-Quelldatei, die einen Spesenbericht enthält aus ("ExpReport") und schreibt Daten in eine XML-Zieldatei ("MarketingExpenses"). Zwischen der Ziel- und der Quellkomponente befinden sich einige weitere Komponenten. Die wichtigste davon ist der **expense-item**-Filter  $\sqrt{2}$ ), der das Thema dieses Kapitels ist.

Ziel des Mappings ist es, nur die Ausgabenposten herauszufiltern, die der Marketing-Abteilung zugeschrieben werden. Zu diesem Zweck wurde eine Filter-Komponente zum Mapping hinzugefügt. (Um einen Filter hinzuzufügen, klicken Sie auf das Menü **Einfügen** und wählen Sie den Befehl **Filter: Nodes/Zeilen**.)

Um festzustellen, ob ein Ausgabenposten zu Marketing gehört, wird der Wert des Attributs "expto" in der Quellkomponente überprüft. Dieses Attribut hat den Wert "Marketing", wenn es sich um eine Marketing-Ausgabe handelt. Im Codefragment unten gehören das erste und dritte Datenelement zu Marketing, das zweite zu Development und das vierte zu Sales:

```
...
  <expense-item type="Meal" expto="Marketing">
     <Date>2003-01-01</Date>
     <expense>122.11</expense>
  </expense-item>
  <expense-item type="Lodging" expto="Development">
     <Date>2003-01-02</Date>
      <expense>122.12</expense>
  </expense-item>
  <expense-item type="Lodging" expto="Marketing">
      <Date>2003-01-02</Date>
      <expense>299.45</expense>
  </expense-item>
  <expense-item type="Entertainment" expto="Sales">
     <Date>2003-01-02</Date>
      <expense>13.22</expense>
  </expense-item>
...
```
*XML-Input vor Ausführung des Mappings*

Im Mapping-Bereich wird der **node/row**-Input des Filters mit dem **expense-item**-Node in der Quellkomponente verbunden. Damit wird gewährleistet, dass die Filterkomponente die Liste der zu verarbeitenden Nodes erhält.

Als Bedingung, anhand welcher die Filterung erfolgen soll, haben wir die **equal**-Funktion aus der MapForce core-Bibliothek hinzugefügt (nähere Informationen dazu finden Sie unter [Hinzufügen](#page-851-0) einer Funktion zum [Mapping](#page-851-0)<sup>(852</sup>). Die equa1-Funktion vergleicht den Wert des Attributs expto mit einer Konstante, die den Wert "Marketing" hat. (Um eine Konstante hinzuzufügen, klicken Sie auf das Menü **Einfügen** und anschließend auf **Konstante**.)

Da wir nur diejenigen Datenelemente, die die Bedingung erfüllen, filtern müssen, haben wir nur den **on-true**-Input des Filters mit der Zielkomponente verbunden.

Wenn Sie durch Klicken auf das Fenster **Ausgabe** eine Vorschau auf das Mapping-Ergebnis anzeigen, wertet MapForce für jeden expense-item-Node die mit dem **bool**-Input des Filters verbundene Bedingung aus. Wenn die Bedingung true ist, wird der expense-item-Node an die Zielkomponente übergeben; andernfalls wird er ignoriert. In der Ausgabe werden folglich nur die Ausgabenposten, die den Kriterien entsprechen, angezeigt:

```
...
  <expense-item>
     <type>Meal</type>
     <Date>2003-01-01</Date>
     <expense>122.11</expense>
  </expense-item>
  <expense-item>
     <type>Lodging</type>
     <Date>2003-01-02</Date>
      <expense>299.45</expense>
  </expense-item>
...
```
*XML-Ausgabe nach Ausführung des Mappings*

## <span id="page-734-0"></span>**5.6.2 Beispiel: Rückgabe eines Werts auf Basis einer Bedingung**

In diesem Beispiel wird gezeigt, wie Sie einen einfachen Wert auf Basis einer true/false-Bedingung aus einer Komponente abrufen. Zu diesem Zweck wird eine If-Else-Bedingung ( <sup>34</sup>) verwendet. If-Else-Bedingungen dürfen nicht mit Filterkomponenten verwechselt werden. **If-Else-Bedingungen** eignen sich nur, um einfache Werte (Strings, Ganzzahlen, usw.) auf Basis einer Bedingung zu verarbeiten. Wenn Sie komplexe Werte wie Nodes filtern müssen, verwenden Sie stattdessen einen Filter (siehe <u>[Beispiel:](#page-732-0) Filtern von Nodes (733</u>).

Das in diesem Beispiel beschriebene Mapping befindet sich unter dem folgenden Pfad: **%EXFOLDER% >ClassifyTemperatures.mfd**.

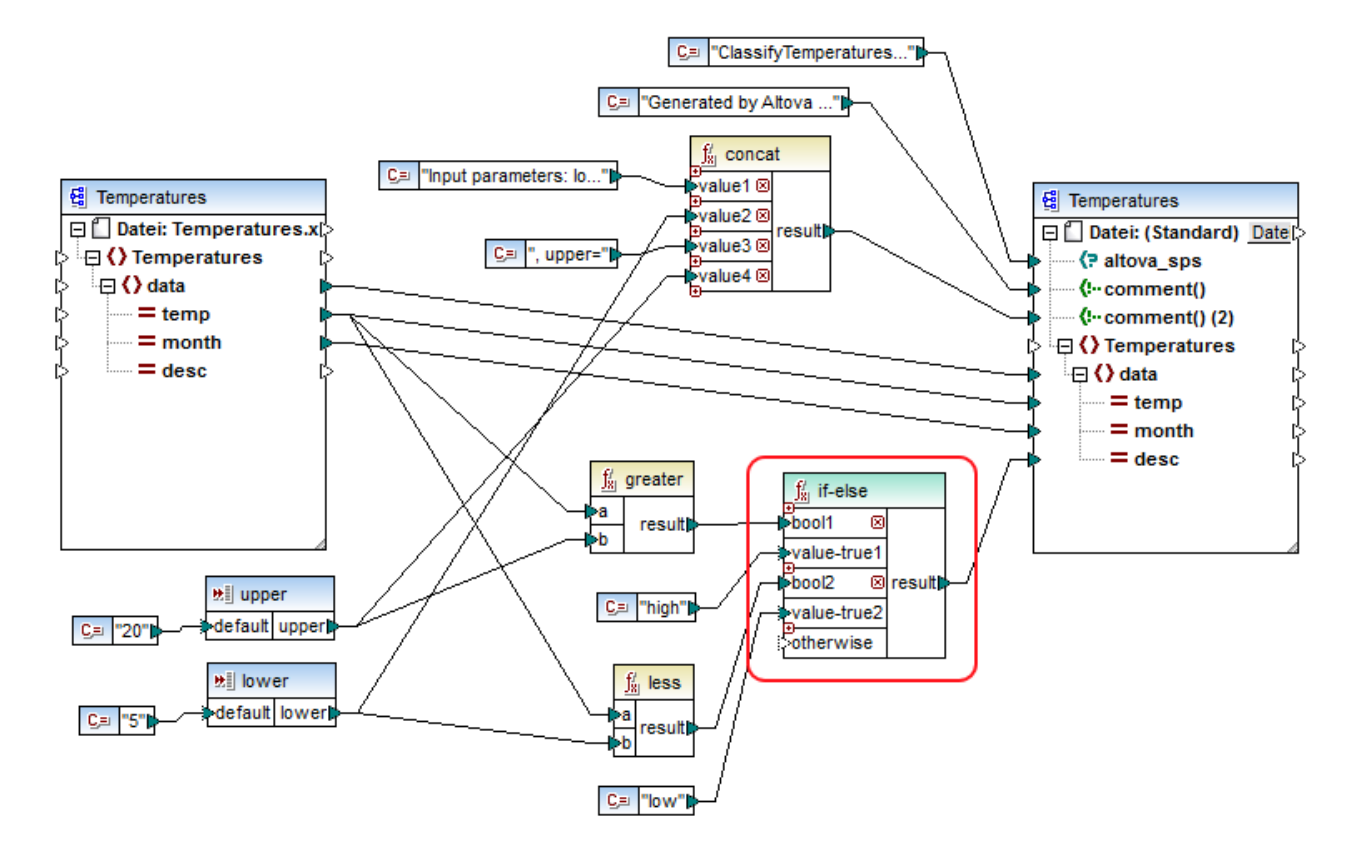

In diesem Mapping werden aus einer XML-Quelldatei, die Temperaturdaten ("Temperatures") enthält, Daten ausgelesen und in eine XML-Zieldatei geschrieben, die demselben Schema entspricht. Zwischen der Ziel- und der Quellkomponente befinden sich einige weitere Komponenten. Eine davon ist die hier beschriebene **if-else**-Bedingung (rot markiert).

Ziel des Mappings ist es, zu jedem Temperaturdatensatz in der Zielkomponente eine kurze Beschreibung hinzuzufügen. Wenn die Temperatur mehr als 20 Grad Celsius ist, so soll die Beschreibung "high" lauten. Wenn die Temperatur weniger als 5 Grad Celsius ist, soll die Beschreibung "low" lauten. In allen anderen Fällen soll keine Beschreibung hinzugefügt werden.

Zu diesem Zweck benötigen wir eine bedingte Verarbeitung. Um dies zu erreichen, wurde eine If-Else-Bedingung zum Mapping hinzugefügt. (Um eine If-Else-Bedingung hinzuzufügen, klicken Sie auf das Menü **Einfügen** und wählen Sie den Befehl **If-Else-Bedingung**.). Die If-Else-Bedingung in diesem Mapping wurde (mittels der Schaltfläche ) erweitert, um zwei Bedingungen Platz zu bieten: **bool1** und **bool2**.

Die Bedingungen selbst werden von den aus der MapForce Core-Bibliothek hinzugefügten Funktionen **greater** und <sub>1ess</sub> bereitgestellt (nähere Informationen dazu finden Sie unter <u>[Hinzufügen](#page-851-0) einer Funktion zum Mapping</u> <sup>852</sup> ). Diese Funktionen werten die von den beiden Input-Komponenten "upper" und "lower" bereitgestellten Werte aus. (Um eine Input-Komponente hinzuzufügen, klicken Sie auf das Menü **Einfügen** und anschließend auf **Input-Komponente einfügen**. Nähere Informationen zu Input-Komponenten finden Sie unter [Bereitstellen](#page-666-0) von [Parametern](#page-666-0) für das Mapping<sup>667</sup>.)

Die Funktionen **greater** und **less** geben entweder true oder false zurück. Vom Ergebnis der Funktion ist es abhängig, was in die Zielinstanz geschrieben wird. Wenn also der Wert des Attributs "temp" in der Quellkomponente größer als 20 ist, so wird der Konstantenwert "high" an die **if-else**-Bedingung übergeben.

Wenn der Wert des Attributs "temp" in der Quellkomponente kleiner als 5 ist, so wird der Konstantenwert "low" an die **if-else**-Bedingung übergeben. Der **otherwise**-Input wird nicht verbunden. Wenn daher keine der obigen Bedingungen zutrifft, wird nichts an den **result**-Output-Konnektor übergeben.

Der **result** Output-Konnektor übergibt schließlich diesen Wert (einmal für jeden Temperaturdatensatz) an das Attribut "desc" in der Zielkomponente.

Wenn Sie fertig sind, klicken Sie auf das Fenster **Ausgabe**, um eine Vorschau auf das Mapping-Ergebnis zu sehen. Beachten Sie, dass die erzeugte XML-Ausgabe nun in allen Nodes, in denen "temperature" größer als 20 oder kleiner als 5 ist, das Attribut "desc" enthält.

```
...
   <data temp="-3.6" month="2006-01" desc="low"/>
  <data temp="-0.7" month="2006-02" desc="low"/>
  <data temp="7.5" month="2006-03"/>
  <data temp="12.4" month="2006-04"/>
  <data temp="16.2" month="2006-05"/>
  <data temp="19" month="2006-06"/>
  <data temp="22.7" month="2006-07" desc="high"/>
  <data temp="23.2" month="2006-08" desc="high"/>
...
```
*XML-Ausgabe nach Ausführung des Mappings*

### <span id="page-736-0"></span>**5.6.3 Filtern und Sortieren von Datenbankdaten (SQL WHERE/ORDER)**

Um Datenbankdaten zu filtern und zu sortieren, verwenden Sie eine **SQL/NoSQL-WHERE/ORDER**-Komponente. Auf diese Art können Sie manuell eine SQL WHERE-Klausel eingeben, die die Daten filtert. Optional dazu können Sie auch eine ORDER BY-Klausel definieren, wenn Sie die Datensätze nach einem bestimmten Datenbankfeld in auf- oder absteigender Ordnung sortieren möchten.

Die **SQL/NoSQL-WHERE/ORDER**-Komponente muss mit einer Tabelle oder einem Feld einer Datenbank-Mapping-Komponente verbunden werden. Sie können eine **SQL/NoSQL-WHERE/ORDER**-Komponente auch mit einer **Join**-Komponente verbinden, wenn die verknüpfte Gruppe bzw. die verknüpften Datensätze gefiltert werden sollen (siehe <u>Verknüpfen von [Datenbankdaten](#page-706-0) mittels Join</u><sup>(707</sup>).

#### Hinzufügen einer SQL/NoSQL-WHERE ORDER-Komponente

Um eine **SQL/NoSQL-WHERE/ORDER**-Komponente zum Mapping hinzuzufügen, gehen Sie folgendermaßen vor:

1. Gehen Sie zum Menü **Einfügen** und klicken Sie auf **SQL/NoSQL-WHERE/ORDER**. Standardmäßig hat diese Komponente die folgende Struktur:

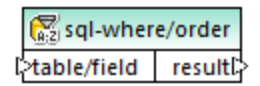

2. Verbinden Sie eine Tabelle oder ein Feld der Quelldatenbank mit dem Datenelement table/field der **SQL/NoSQL-WHERE/ORDER**-Komponente. Das Beispielmapping **FilterDatabaseRecords.mfd** (*siehe Abbildung unten*) dazu finden Sie im folgenden Ordner:

**<Dokumente>\Altova\MapForce2024\MapForceExamples\**. In diesem Mapping nimmt die **SQL/NoSQL-WHERE/ORDER**-Komponente die Daten aus der Quelltabelle users, filtert alle Datensätze und wählt nur diejenigen aus, deren Nachname mit dem Buchstaben "M" beginnt (*siehe Erläuterung im Unterabschnitt weiter unten*).

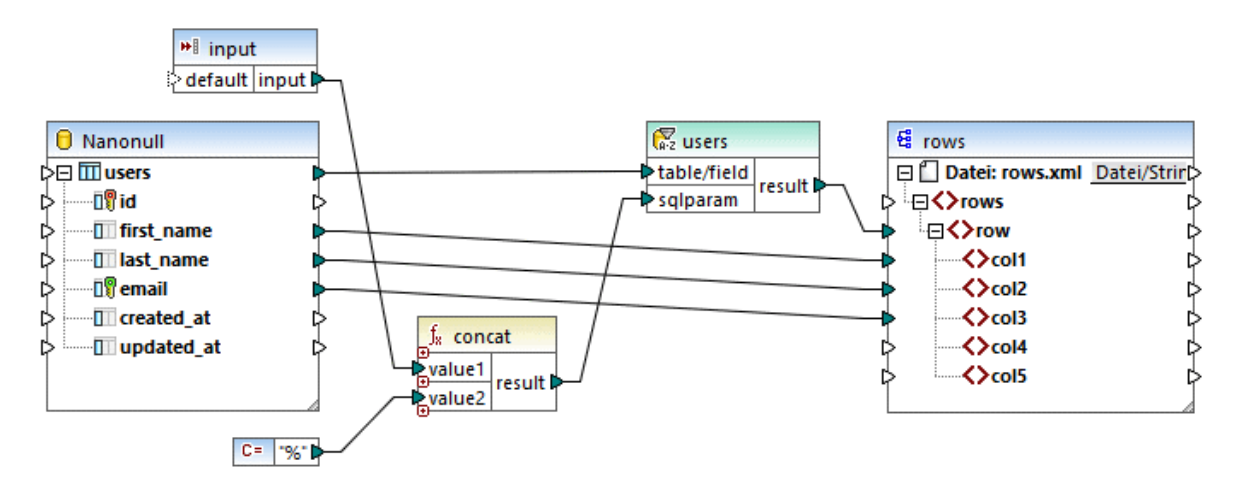

3. Doppelklicken Sie auf die Titelleiste der **SQL/NoSQL-WHERE/ORDER**-Komponente oder klicken Sie mit der rechten Maustaste auf die Komponente und wählen Sie im Kontextmenü den Befehl **Eigenschaften**. Daraufhin wird das Dialogfeld **SQL/NoSQL-WHERE/ORDER-Eigenschaften** geöffnet.

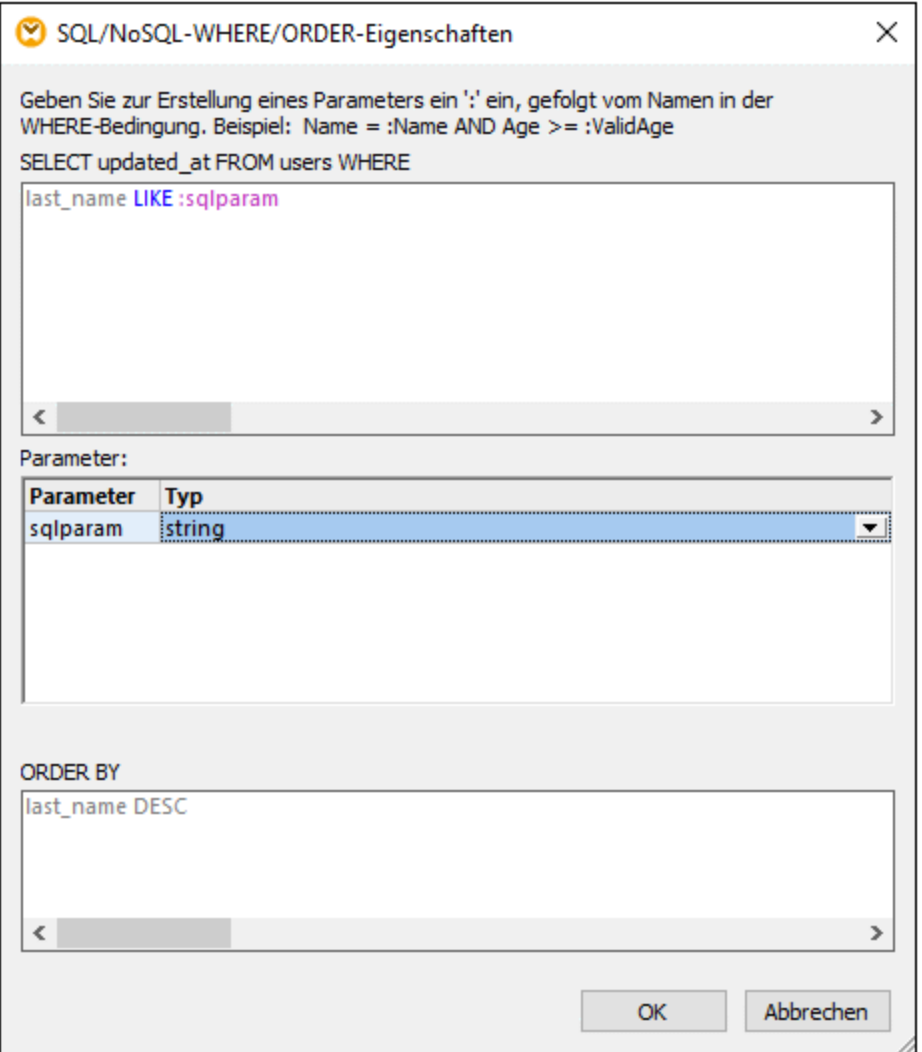

4. Geben Sie eine SQL WHERE-Klausel in das Textfeld oben ein. In unserem Beispiel lautet die SQL Where-Klausel folgendermaßen: **last\_name LIKE :sqlparam**. Geben Sie optional eine ORDER BY-Klausel ein. In der Abbildung oben sehen Sie die im Mapping **FilterDatabaseRecords.mfd** definierte WHERE- und ORDER BY-Klausel (dieses Einstellungen werden weiter unten beschrieben). Weitere Beispiele finden Sie unter Erstellen von WHERE- und ORDER [BY-Klauseln](#page-740-0)<sup>(741</sup>).

#### Parameter in SQL/NoSQL-WHERE/ORDER-Komponenten

In der **SQL/NoSQL-WHERE/ORDER**-Komponente aus dem Mapping **FilterDatabaseRecords.mfd** ist die folgende WHERE-Klausel definiert: **last\_name LIKE :sqlparam**, wobei sich last\_name auf den Namen des Datenbankfelds in der verbundenen Tabelle bezieht und LIKE ein SQL-Operator ist; : sqlparam erstellt im Mapping einen Parameter namens sqlparam.

Parameter in der **SQL/NoSQL-WHERE/ORDER**-Komponente sind optional. Sie sind nützlich, wenn Sie über das Mapping einen Wert an die WHERE-Klausel übergeben möchten. Ohne Parameter hätte die obige WHERE-Klausel folgendermaßen gelautet: Last LIKE "M%". Damit würden alle Personen, deren Nachname mit dem Buchstaben "M" beginnt, abgerufen. Um diese Abfrage noch flexibler zu gestalten, haben wir anstelle von "M%" einen Parameter hinzugefügt. Dadurch kann auch jeder andere Buchstabe aus dem Mapping

bereitgestellt werden, z.B. "D", um durch Änderung einer Konstante oder eines Mapping-Input-Parameters Personen, deren Nachname mit "D" beginnt, abzurufen. Der Input-Buchstabe im obigen Mapping stammt aus einer Input-Komponente namens input. Wenn Sie auf die Titelleiste dieser Komponente doppelklicken und ihre Eigenschaften öffnen, sehen Sie, dass m zum Zeitpunkt des Designs als Ausführungswert angegeben wird (*siehe Abbildung unten*).

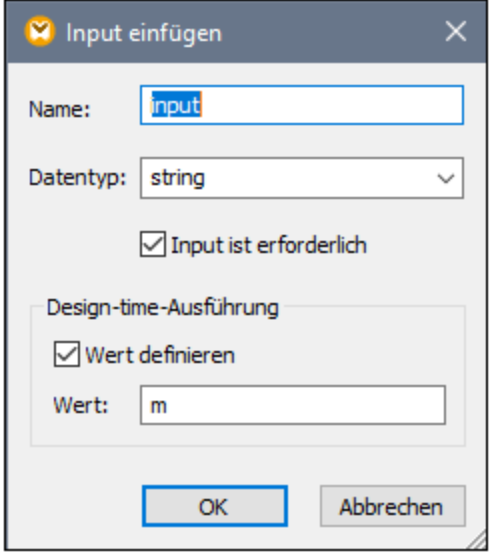

Das SQL-Platzhalterzeichen % wird im Mapping von einer Konstante bereitgestellt und anschließend mit Hilfe der **concat**-Funktion mit dem Parameterwert verkettet. Dies hat den Vorteil, dass man keine SQL-Platzhalterzeichen in die Befehlszeile eingeben muss, wenn dieses Mapping in einer andere Umgebung (z.B. MapForce Server) ausgeführt wird.

#### Aussehen von SQL/NoSQL-WHERE/ORDER-Komponenten

Das Aussehen von **SQL/NoSQL-WHERE/ORDER**-Komponenten ändert sich, je nachdem welche Einstellungen darin definiert sind. Auf diese Art sehen Sie gleich direkt im Mapping, was die **SQL/NoSQL-WHERE/ORDER**-Komponente tut (*siehe Tabelle unten*).

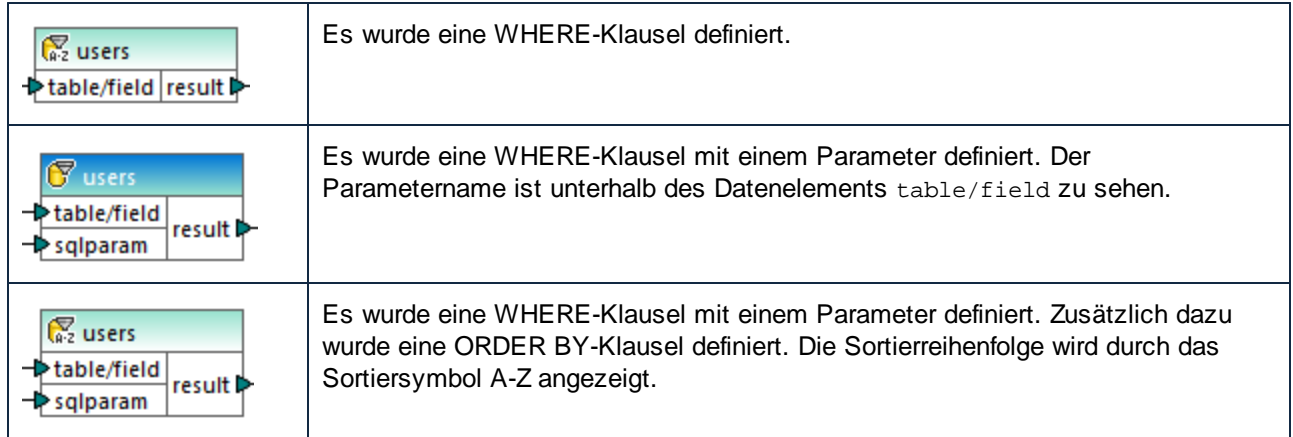

Wenn Sie den Mauszeiger über die Titelleiste von **SQL/NoSQL-WHERE/ORDER** platzieren, wird ein Tooltip mit den verschiedenen definierten Klauseln angezeigt.

### <span id="page-740-0"></span>5.6.3.1 Erstellen von WHERE- und ORDER BY-Klauseln

Nachdem Sie eine **SQL/NoSQL-WHERE/ORDER**-Komponente zum Mapping hinzugefügt haben, benötigen Sie dafür eine WHERE-Bedingung (Klausel), mit der Sie festlegen können, wie genau die mit der Komponente verbundenen Daten gefiltert werden sollen. Die WHERE-Bedingung muss in das Dialogfeld **SQL/NoSQL-WHERE/ORDER-Eigenschaften** (*siehe vorhergehender Abschnitt*) eingegeben werden.

WHERE-Bedingungen in MapForce werden ähnlich wie dieselbe SQL-Klausel außerhalb von MapForce geschrieben. Verwenden Sie die Syntax für die SQL-Variante für die entsprechende Datenbank. Verwenden Sie z.B. Operatoren, Platzhalter, Sub-Select-Klauseln oder Aggregierungsfunktionen. Um einen Parameter zu erstellen, der über das Mapping übergeben werden kann, geben Sie einen Doppelpunkt ( **:** ), gefolgt vom Namen des Parameters ein.

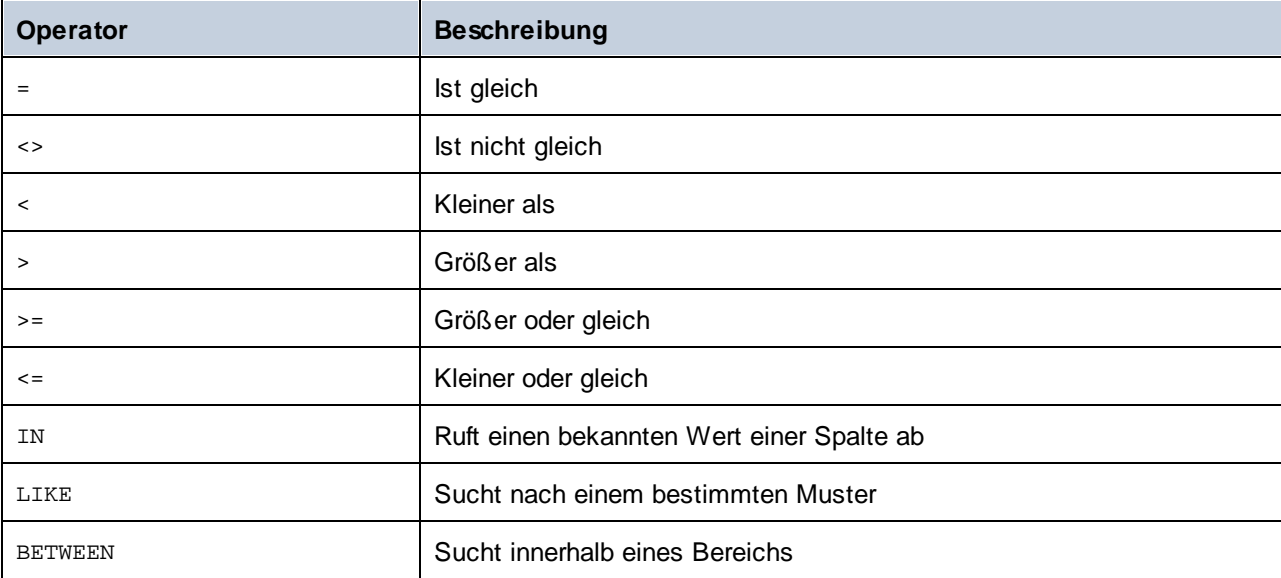

Die nachstehende Tabelle enthält eine Liste einiger typischer Operatoren, die in der WHERE-Klausel verwendet werden können:

Verwenden Sie das Platzhalterzeichen % (Prozent), um eine beliebige Anzahl von Zeichen in einem Muster darzustellen. Verwenden Sie z.B. den folgenden Ausdruck, um alle Datensätze, die mit "r" enden, aus einem Feld namens lastname abzurufen:

lastname = "%r"

Bei Abfragen an Datenbanken, die das Speichern und Abfragen von XML-Datenbankdaten unterstützen (z.B. IBM DB2, Oracle, SQL Server) können Sie XML-Funktionen und Schlüsselwörter für die jeweilige Datenbank verwenden, z.B.:

**Anmerkung:** Sobald Sie die WHERE-Klausel fertig erstellt und auf OK geklickt haben, validiert MapForce die endgültige SQL-Anweisung. Falls Syntaxfehler vorhanden sind, werden Sie darüber in einem Dialogfeld informiert.

xmlexists('\$c/Client/Address[zip>"55116"]' passing USER.CLIENTS.CONTACTINFO AS "c")

Siehe auch **Beispiel: Extrahieren von Daten aus IBM [DB2-Spalten](#page-323-0) vom Typ XML<sup>624</sup>.** 

Wenn Sie die abgerufenen Datensätze optional nach einem bestimmten Feld sortieren möchten, fügen Sie im entsprechenden Textfeld des Dialogfelds **SQL/NoSQL-WHERE/ORDER-Eigenschaften** eine ORDER BY-Klausel hinzu. Um nach mehreren Feldern zu sortieren, trennen Sie die Felder durch Kommas. Sie können die Sortierreihenfolge mit Hilfe der Schlüsselwörter ASC und DESC ändern. So werden z.B. mit der folgenden ORDER BY-Klausel Datensätze in absteigender Reihenfolge zuerst nach lastname und anschließend nach firstname sortiert:

lastname, firstname DESC

#### Beispiel 1

Die folgende WHERE-Bedingung wird in der Datenbankkomponente **Nanonull.sqlite** an die Tabelle users angehängt. Sie ruft diejenigen Datensätze ab, in denen last\_name größer als der Buchstabe "M" ist, d.h. es werden alle Namen ab dem Benutzer "Marzolla" abgerufen.

last\_name > "M"

Beachten Sie, wie die Verbindungen platziert wurden:

- · Die Verbindung zum Parameter table/field ist mit der Quelltabelle verbunden, an der Sie die Abfrage durchführen möchten (in diesem Fall mit users).
- · Der Parameter result ist mit einem übergeordneten Datenelement der Felder verbunden, die abgefragt/gefiltert werden, in diesem Fall mit dem Datenelement row.

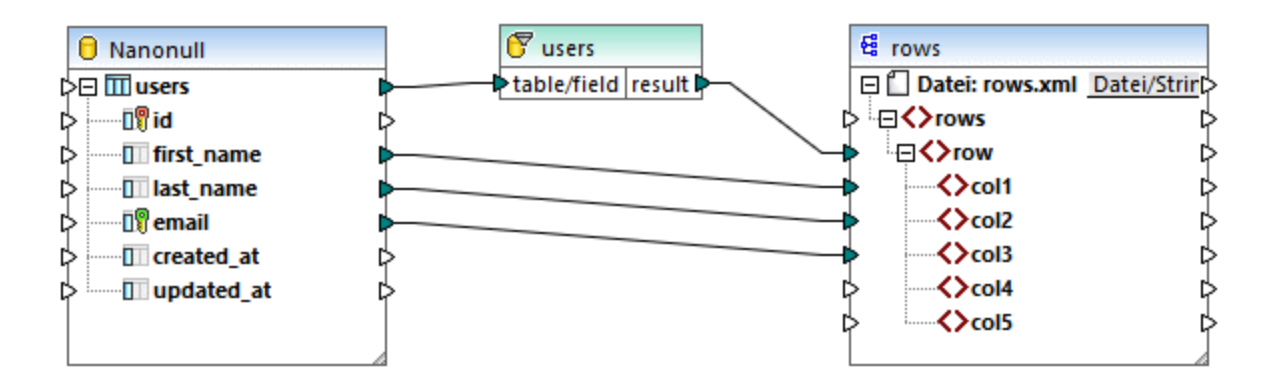

#### Beispiel 2

Mit der folgenden WHERE-Klausel wird ein Parameter param erstellt, der anschließend im Mapping in der **SQL/NoSQL-WHERE/ORDER**-Komponente aufscheint.

last\_name LIKE :param

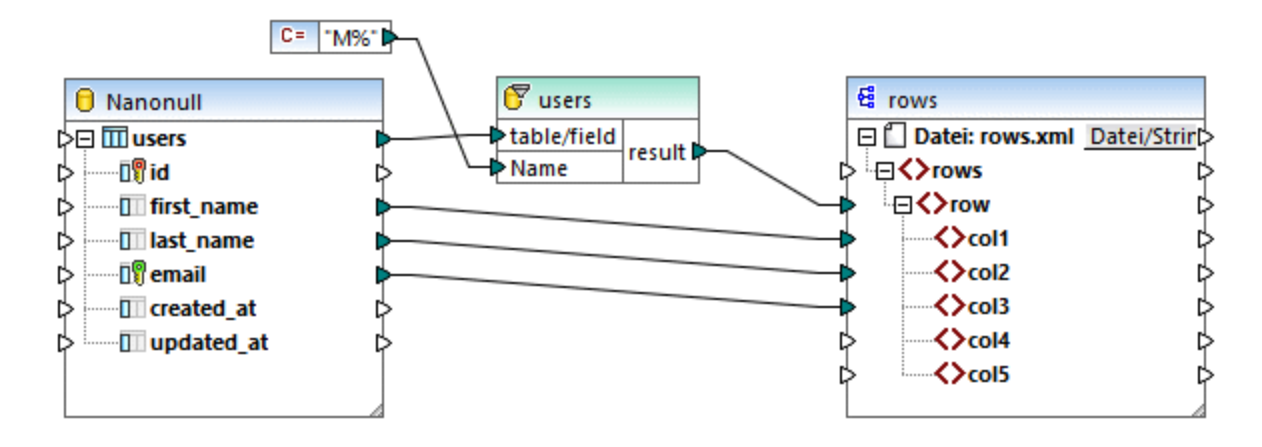

Die Konstantenkomponente %M liefert den Wert von param. Der Platzhalter % steht für beliebig viele Zeichen. Dadurch wird im Mapping nach einem Muster in der Spalte last\_name gesucht (alle Nachnamen, die mit "M" beginnen).

### Beispiel 3

Mit der folgenden WHERE-Anweisung werden zwei Parameter erstellt, min und max, mit denen die aktuellen Werte von quantity verglichen werden. Die Werte min und max stammen aus den zwei Konstantenkomponenten aus dem Mapping.

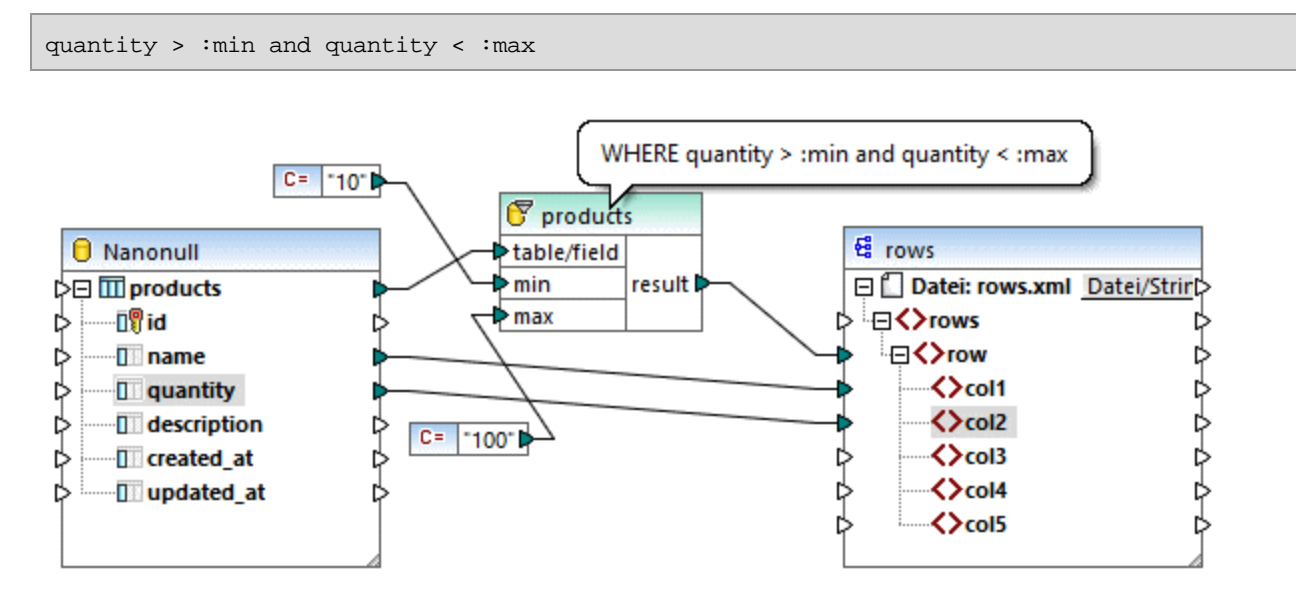

Die WHERE-Bedingung in diesem Beispiel könnte auch mit Hilfe des Operators BETWEEN erstellt werden.

quantity BETWEEN :min and :max

# **5.7 Wertezuordnungen**

Mit Hilfe der Wertezuordnungskomponente (*Abbildung unten*) können Sie einen Wert mit Hilfe einer vordefinierten Lookup-Tabelle durch einen anderen Wert ersetzen. Eine solche Komponente verarbeitet immer nur einen Wert auf einmal, daher hat sie im Mapping einen **Input** und ein **Ergebnis** (result).

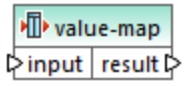

Eine Wertezuordnung eignet sich, um einzelne Datenelemente in zwei Datensätzen zu mappen, um Datenelemente zu ersetzen. So könnten Sie z.B. in Form von Zahlen ausgedrückte Wochentage (1, 2, 3, 4, 5, 6 und 7) auf die Namen der einzelnen Wochentage ("Montag", "Dienstag", usw.) mappen. Oder Sie können die Namen der Monate ("Januar", "Februar", "März", usw.) auf die Zahlendarstellung der einzelnen Monate (1, 2, 3, usw.) mappen. Zur Mapping-Laufzeit werden die entsprechenden Werte entsprechend Ihrer benutzerdefinierten Lookup-Tabelle ersetzt. Die Werte in den beiden Datensätzen können einen unterschiedlichen Typ haben, doch müssen für jeden Datensatz Werte desselben Datentyps gespeichert sein.

Wertezuordnungskomponenten eignen sich für einfache Lookup-Verfahren, bei denen jeder Wert im ersten Datensatz einem einzigen Wert im zweiten Datensatz entspricht. Wenn ein Wert nicht in der Lookup-Tabelle gefunden wird, können Sie ihn entweder durch einen benutzerdefinierten Wert oder durch einen leeren Wert ersetzen oder ihn unverändert an die zweite Komponente übergeben. Wenn Sie Werte anhand komplexerer Kriterien nachschlagen oder filtern müssen, verwenden Sie stattdessen eine der <u>[Filterkomponenten](#page-730-0) <sup>731</sup>.</u>

Wenn Sie Code generieren oder eine MapForce Server-Ausführungsdatei anhand des Mappings generieren, wird die Lookup-Tabelle in den generierten Code bzw. die generierte Datei eingebettet. Daher empfiehlt es sich nur dann direkt im Mapping eine Lookup-Tabelle zu definieren, wenn sich Ihre Daten nicht ständig ändern und die Tabelle nicht sehr groß ist (nicht größer als einige hundert Einträge). Wenn sich die Lookup-Daten regelmäßig ändern, ist es oft schwierig sowohl das Mapping als auch den generierten Code regelmäßig auf aktuellem Stand zu halten. Es ist einfacher, die Lookup-Tabelle in Form einer Text-, XML-, Datenbank- oder eventuell Excel-Datei zu warten.

Bei sehr großen Lookup-Tabellen wird die Mapping-Ausführung durch die Lookup-Tabelle verlangsamt. In diesem Fall wird empfohlen, stattdessen eine Datenbankkomponente mit [SQL-Where](#page-736-0)<sup>737</sup> zu verwenden. Besonders gut dafür eigenen sich aufgrund Ihrer Portabilität SQLite-Datenbanken. Serverseitig können Sie die Performance von Lookup-Tabellen durch Ausführung eines Mappings mit der MapForce Server oder MapForce Server Advanced Edition verbessern.

#### Erstellen von Wertezuordnungen

Um eine Wertezuordnungskomponente zum Mapping hinzuzufügen, wählen Sie eine der folgenden Methoden:

- Klicken Sie auf die Symbolleisten-Schaltfläche Wertezuordnung einfügen **<sup>| 面|</sup> .**<br>• Klicken Sie im Menü **Einfügen** auf Wertezuordnung
- Klicken Sie im Menü **Einfügen** auf **Wertezuordnung**.
- · Klicken Sie mit der rechten Maustaste auf eine Verbindung und wählen Sie im Kontextmenü den Befehl **Wertezuordnung einfügen**.

Daraufhin wird eine neue Wertezuordnungskomponente zum Mapping hinzugefügt. Sie können nun Datenelementpaare zur Lookup-Tabelle hinzufügen. Doppelklicken Sie dazu auf die Titelleiste der Komponente oder rechtsklicken Sie auf die Komponente und wählen Sie im Kontextmenü den Befehl **Eigenschaften**

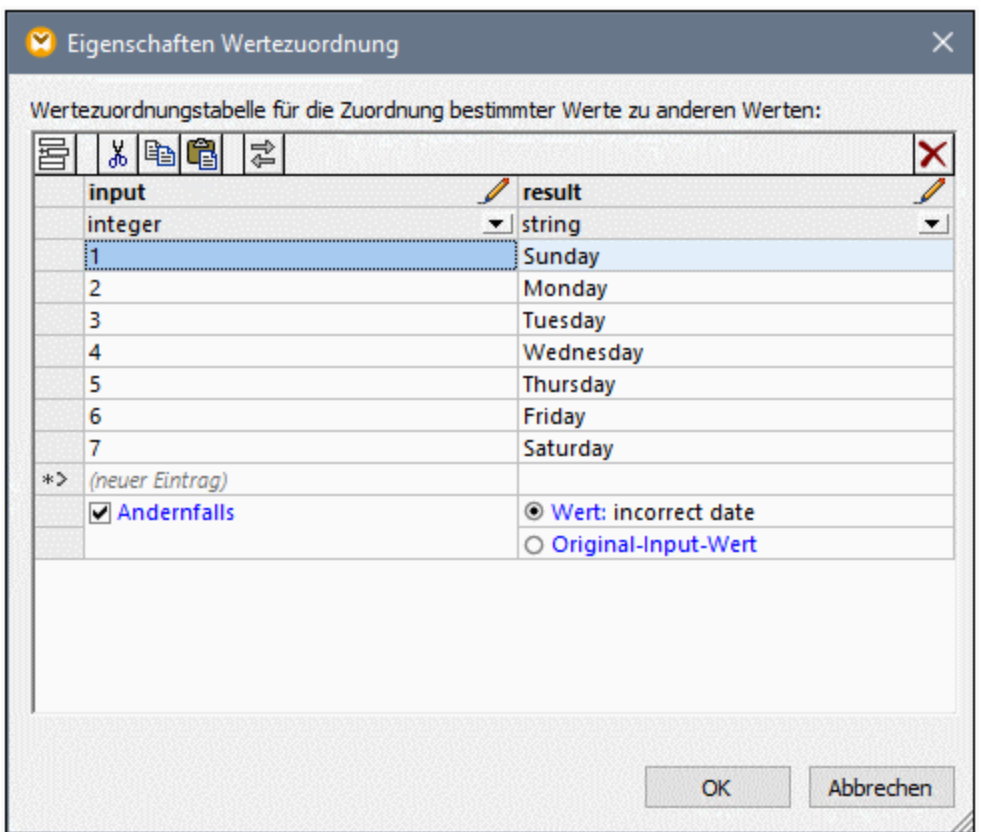

MapForce ersetzt die einzelnen Werte, die zum **Input** der Wertezuordnung gelangen zur Mapping-Laufzeit. Wenn die *linke Spalte* der Lookup-Tabelle einen übereinstimmenden Wert enthält, wird der Original-Input-Wert durch den Wert aus der *rechten Spalte* ersetzt. Andernfalls haben Sie die Möglichkeit, folgende Alternativen zu konfigurieren:

- · einen Ersetzungswert. Im obigen Beispiel ist der Ersetzungswert der Text "incorrect date" (falsches Datum). Sie können auch festlegen, dass der Ersetzungswert leer ist, indem Sie keinen Text eingeben.
- · den Original-Input-Wert: In diesem Fall wird der Original-Input-Wert unverändert an das Mapping übergeben, wenn die Lookup-Tabelle keine Entsprechung enthält.

Wenn Sie keine "Andernfalls"-Bedingung konfigurieren, wird jedesmal, wenn keine Entsprechung gefunden wird, ein **leerer Node** zurückgegeben. In diesem Fall wird nichts an die Zielkomponente übergeben und die Ausgabe enthält fehlende Felder. Um dies zu vermeiden, sollten Sie entweder die AndernfallsBedingung konfigurieren oder die Funktion [substitute-missing](#page-1013-0)<sup>(014)</sup> verwenden.

Es gibt einen Unterschied zwischen der Definition eines leeren Ersetzungswerts und einer überhaupt fehlenden Definition der Andernfalls-Bedingung. Im ersten Fall wird das Feld in der Ausgabe generiert, hat aber einen leeren Wert. Im zweiten Fall wird das Feld (oder XML-Element), das den Wert enthält, gar nicht erstellt. Nähere Informationen dazu finden Sie unter: Beispiel: Ersetzen von [Stellenbezeichnungen](#page-751-0)<sup>(752</sup>.

#### Befüllen einer Wertezuordnung

Sie können so viele Wertpaare wie nötig in einer Lookup-Tabelle definieren. Sie können die Werte manuell eingeben oder Tabellendaten aus Text-, CSV-, oder Excel-Tabellen hineinkopieren. In den meisten Fällen funktioniert es auch, wenn Sie Tabellen über einen gebräuchlichen Browser aus einer HTML-Seite kopieren und einfügen. Sie können Daten auch aus dem Datenbankraster im *Fenster* ["DB-Abfrage"](#page-306-0) <sup>307</sup> einfügen. Wenn Sie Daten aus Textdateien kopieren, müssen die Felder durch Tabulatorzeichen voneinander getrennt sein. Außerdem erkennt MapForce in den meisten Fällen durch Kommas oder Semikola getrennten Text.

Beachten Sie bei der Erstellung von Lookup-Tabellen die folgenden Punkte:

- 1. Alle Datenelemente in der linken Spalte müssen eindeutig sein. Andernfalls ließe sich nicht ermitteln, für welches Datenelement genau eine Entsprechung benötigt wird.
- 2. Datenelemente, die zur selben Spalte gehören, müssen denselben Datentyp haben. Sie können den Datentyp aus der Dropdown-Liste am oberen Rand der jeweiligen Spalte der Lookup-Tabelle auswählen. Um Boolesche Typen zu konvertieren, geben Sie den Text "true" oder "false" wortwörtlich ein. Ein Beispiel dazu finden Sie unter <u>Beispiel: Ersetzen von [Wochentagen](#page-748-0) <sup>749</sup>.</u>

Wenn MapForce in der Lookup-Tabelle ungültige Daten findet, wird eine Fehlermeldung angezeigt und die ungültigen Zeilen werden rosa markiert, z.B:

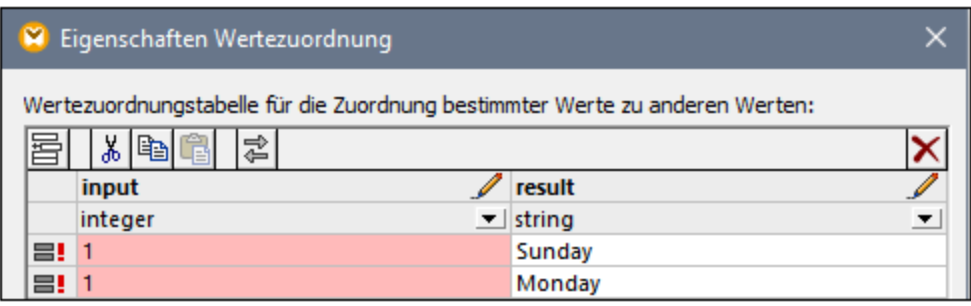

Um Daten aus einer externen Quelle in die Wertezuordnungskomponente zu importieren, gehen Sie folgendermaßen vor:

- 1. Wählen Sie im Ausgangsprogramm (z.B. Excel) die entsprechenden Zellen aus. Dabei kann es sich entweder um eine einzelne Spalte oder um zwei benachbarte Spalten handeln.
- 2. Kopieren Sie die Daten mit dem Befehl **Kopieren** des externen Programms in die Zwischenablage.
- 3. Klicken Sie in der Wertezuordnungskomponente auf die Zeile, vor der die Daten eingefügt werden sollen.
- 4. Klicken Sie in der Wertezuordnungskomponente auf die Schaltfläche **Tabelle aus der Zwischenablage einfügen** oder drücken Sie alternativ dazu **Strg+V** oder **Umschalt+Einfg**.
- **Anmerkung:** Die Schaltfläche **Tabelle aus der Zwischenablage einfügen** ist nur dann aktiv, wenn Sie vorher Daten aus einer Ausgangsdatei kopiert haben (d.h. wenn sich in der Zwischenablage Daten befinden).

Wenn Ihre Zwischenablage mehrere Spalten enthält, werden nur Daten aus den beiden ersten Spalten in die Lookup-Tabelle eingefügt, weitere Spalten werden ignoriert. Wenn Sie Daten aus einer einzigen Spalte über vorhandene Werte einfügen, erscheint ein Kontextmenü, in dem Sie gefragt werden, ob die Daten aus der Zwischenablage als neue Zeilen eingefügt werden sollen oder ob die vorhandenen Zeilen überschrieben werden sollen. Stellen Sie daher sicher, dass die Zwischenablage nur eine Spalte und nicht mehrere enthält, wenn Sie vorhandene Werte in der Lookup-Tabelle überschreiben möchten, anstatt neue Zeilen einzufügen.

Um Zeilen manuell vor einer vorhandenen Zeile einzufügen, klicken Sie auf die betreffende Zeile und

anschließend auf die Schaltfläche **Einfügen** .

Um eine vorhandene Zeile an eine andere Position zu verschieben, ziehen Sie die Zeile (noch oben oder nach unten) an die neue Position, während Sie die linke Maustaste gedrückt halten.

Um Zeilen zu kopieren oder auszuschneiden, um sie an einer anderen Position einzufügen, wählen Sie die

Zeile zuerst aus und klicken Sie anschließend auf die Schaltfläche **Kopieren** (bzw. **Ausschneiden** ). Sie können auch mehrere nicht unbedingt aufeinander folgende Zeilen kopieren oder ausschneiden. Halten Sie dazu beim Auswählen der Zeilen die **Strg**-Taste gedrückt. Beachten Sie, dass ausgeschnittener oder kopierter Text immer Werte aus beiden Spalten enthält. Sie können nicht Werte aus nur einer Spalte ausschneiden oder kopieren.

Um eine Zeile zu entfernen, klicken Sie darauf und anschließend auf die Schaltfläche **Löschen** .

Um die linke und die rechte Spalte zu vertauschen, klicken Sie auf die Schaltfläche Spalten tauschen **...** 

#### Umbenennen von Wertezuordnungsparametern

Standardmäßig hat der Input-Parameter einer Wertezuordnungskomponente den Namen "input" und der Output-Parameter den Namen "result". Um das Mapping übersichtlicher zu machen, haben Sie die Möglichkeit, jeden dieser Parameter durch Klicken auf die Schaltfläche **Bearbeiten** Deben dem jeweiligen Namen umzubenennen. Im Folgenden sehen Sie ein Beispiel für eine Wertezuordnung mit benutzerdefinierten Parameternamen:

M value-map 

#### Vorschau auf eine Wertezuordnung

Nachdem Sie mit der Erstellung einer Wertezuordnung fertig sind, können Sie direkt über das Mapping schnell eine Vorschau darauf anzeigen, indem Sie die Maus über die Titelleiste der Komponente platzieren:

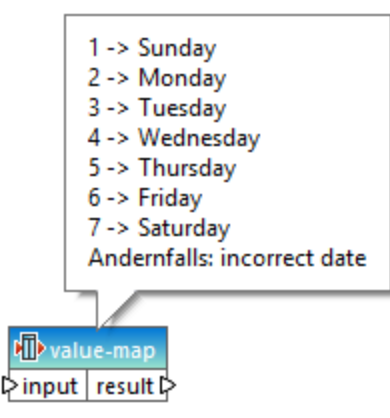

#### Erstellen einer Wertezuordnung anhand eines Enumerationstyps

Sie können in MapForce eine Wertezuordnung anhand von Nodes mit Enumerationswerten vornehmen. Diese Funktionalität wird derzeit für XML-Komponenten unterstützt, deren Nodes Enumeration Facets (*alle Editionen*) haben, und für EDI-Komponenten, deren Nodes EDI-Codelisten (*Enterprise Edition*) haben. Sie können eine solche Wertezuordnung je nach Bedarf anhand des Input- oder Output-Konnektors eines Node erstellen.

Um anhand eines Enumerationstyps eine Wertezuordnung zu erstellen, gehen Sie folgendermaßen vor:

1. Klicken Sie je nach Bedarf mit der rechten Maustaste auf den Input- oder Output-Konnektor des Node für die Enumerationswerte, anhand derer Sie eine Wertezuordnung erstellen möchten: In unserem Beispiel (*Abbildung unten*) haben wir den Output-Konnektor des Node Genre ausgewählt.

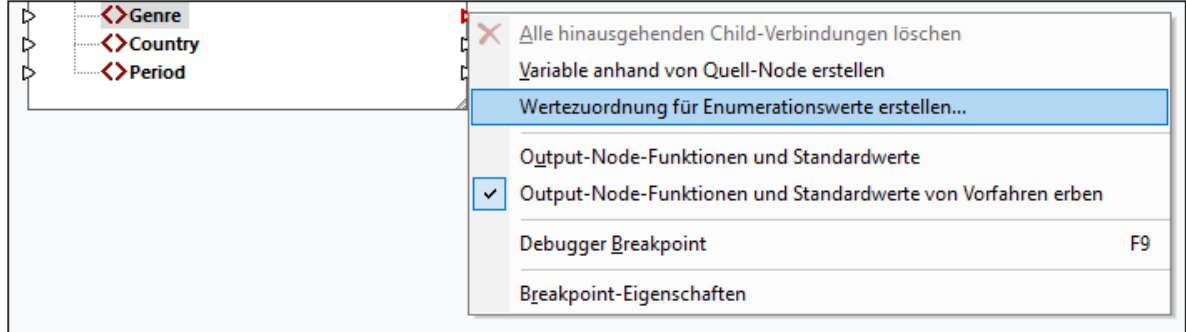

- 2. Wählen Sie im Kontextmenü den Befehl **Wertezuordnung für Enumerationswerte erstellen** aus.
- 3. Daraufhin wird das Dialogfeld **Eigenschaften Wertezuordnung** angezeigt. Beide Spalten input und result der Wertezuordnung enthalten dieselben vorausgefüllten Enumerationswerte. Sie können die Werte nun nach Bedarf überprüfen und bearbeiten. In der Abbildung unten sehen Sie die Liste der Genre-Werte aus der XML-Quelldatei (input) und die Liste der geänderten Werte, die gemappt werden sollen (result).

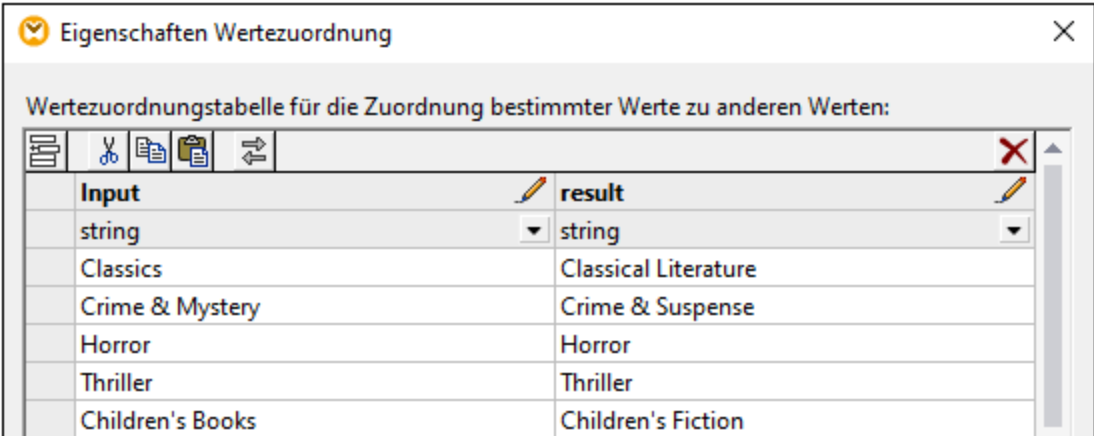

- 4. Klicken Sie nach Überprüfung der Enumerationswerte auf **OK**. Dadurch wird die Wertezuordnungskomponente zum Mapping-Bereich hinzugefügt. Die Wertezuordnungskomponente wird automatisch mit dem Node verbunden, dessen Enumerationswerte zum Erstellen der Wertezuordnung verwendet wurden.
- 5. Verbinden Sie den anderen Parameter der Wertezuordnung mit dem entsprechenden Node und fahren Sie mit dem Design Ihres Mappings fort, wie gewohnt.

# <span id="page-748-0"></span>**5.7.1 Beispiel: Ersetzen von Wochentagen**

In diesem Beispiel sehen Sie eine Wertezuordnung, mit der Ganzzahlwerte durch Wochentagsnamen (1 = Sunday, 2 = Monday, usw.) ersetzt werden. Das Mapping zu diesem Beispiel befindet sich unter dem folgenden Pfad: **<Dokumente>\Altova\MapForce2024\MapForceExamples\Expense-valmap.mfd**.

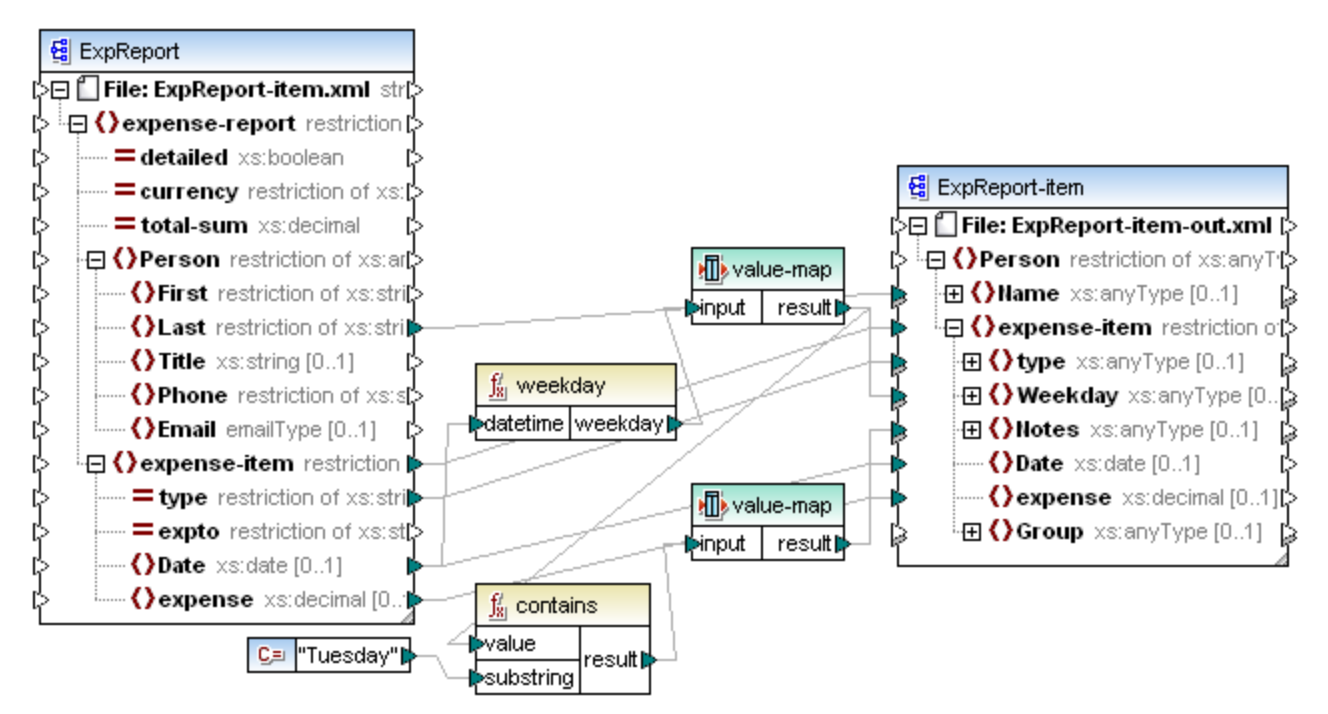

#### *Expense-valmap.mfd*

Der Wochentag wird aus dem Datenelement "**Date**" in der Datenquelle extrahiert, der numerische Wert wird in Text konvertiert und dieser Text wird in das Datenelement "**Weekday**" der Zielkomponente eingefügt. Dabei geschieht Folgendes:

- · Die Funktion weekday extrahiert die Zahl für den Wochentag aus dem Datenelement **Date** in der Quelldatei. Das Ergebnis dieser Funktion sind Ganzzahlen von 1 bis 7.
- · Die erste Wertezuordnungskomponente transformiert die Ganzzahlen in Wochentage (1 = Sunday, 2 = Monday, usw.). Wenn ein ungültiger Ganzzahlwert außerhalb des Bereichs von 1-7 gefunden wird, wird der Text "incorrect date" (falsches Datum) zurückgegeben.

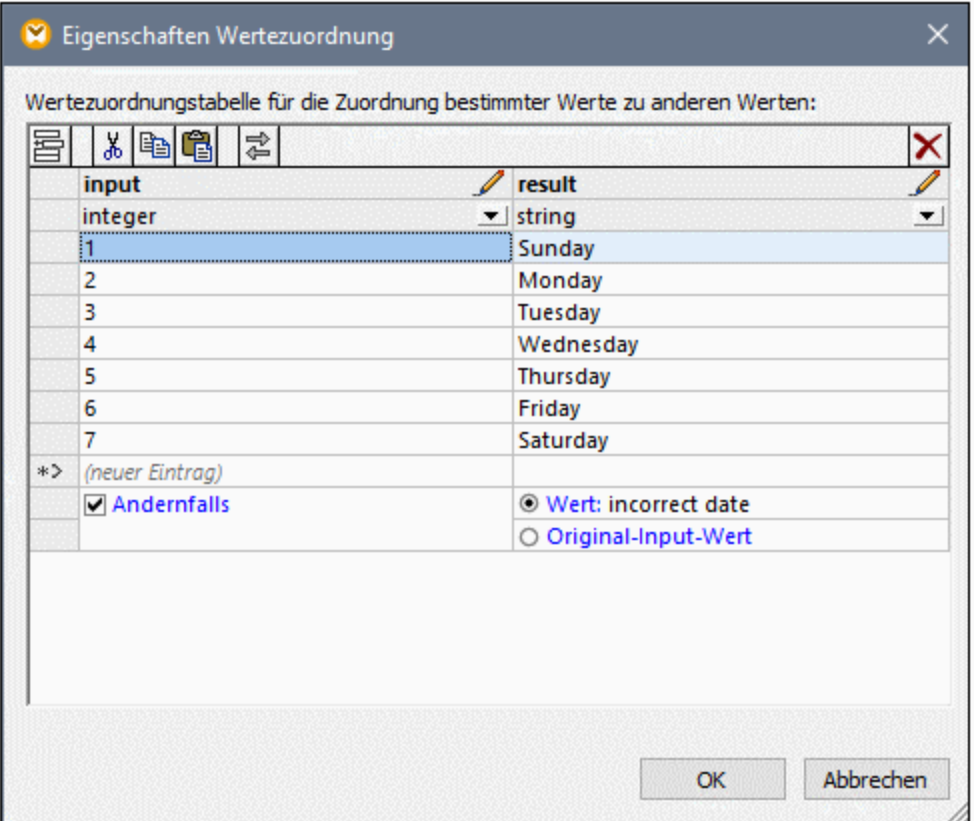

· Wenn der Wochentag den Wert "Tuesday" enthält, so wird der Text "Prepare Financial Reports" in das Datenelement "**Notes**" in der Zielkomponente geschrieben. Dies erfolgt mit Hilfe der Funktion **contains**, die einen Booleschen Wert (**true** oder **false)** an eine zweite Wertezuordnungskomponente übergibt. Die zweite Wertezuordnung hat die folgende Konfiguration:

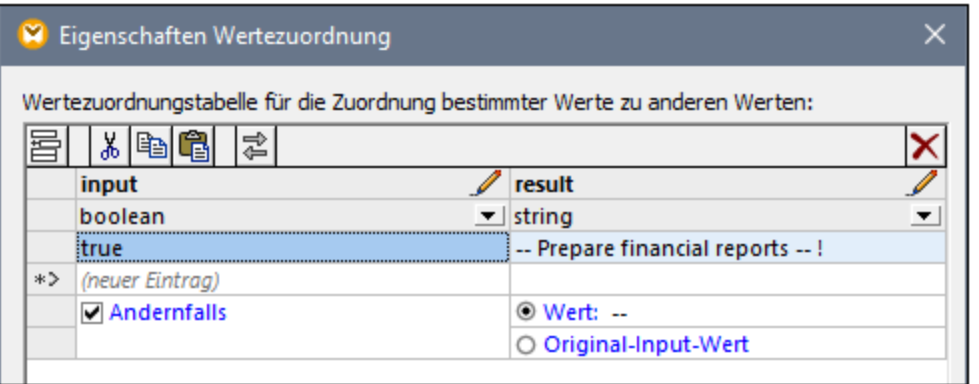

Die oben gezeigte Wertezuordnung ist folgendermaßen zu interpretieren:

· Immer, wenn der Boolesche Wert **true** ist, muss der Wert in den Text "-- Prepare financial reports -- ! ". konvertiert werden. In allen anderen Fällen wird der Text "--" zurückgegeben.

Beachten Sie, dass der Datentyp der ersten Spalte als "boolean" definiert ist. Damit wird sichergestellt, dass der Boolesche Input-Wert **true** als Boolescher Wert erkannt wird.

### <span id="page-751-0"></span>**5.7.2 Beispiel: Ersetzen von Stellenbezeichnungen**

In diesem Beispiel wird gezeigt, wie Sie Werte von bestimmten Elementen in einer XML-Datei mit Hilfe von Wertezuordnungskomponenten (d.h. mit Hilfe einer vordefinierten Lookup-Tabelle) ersetzen.

Sie finden die XML-Datei zu diesem Beispiel unter dem folgenden Pfad:

**<Dokumente>\Altova\MapForce2024\MapForceExamples\MFCompany.xml**. Unter anderem sind darin Informationen über die Angestellten einer Firma und deren Stellenbezeichnungen gespeichert, z.B.:

```
<Person>
   <First>Michelle</First>
   <Last>Butler</Last>
  <Title>Software Engineer</Title>
</Person>
<Person>
  <First>Lui</First>
  <Last>King</Last>
   <Title>Support Engineer</Title>
</Person>
<Person>
  <First>Steve</First>
   <Last>Meier</Last>
  <Title>Office Manager</Title>
</Person>
```
Angenommen, Sie müssen einige der Stellenbezeichnungen in der obigen XML-Datei ersetzen. So soll etwa der Titel "Software Engineer" durch "Code Magician" und der Titel "Support Engineer" durch "Support Magician" ersetzt werden. Alle anderen Stellenbezeichnungen sollen unverändert bleiben.

Fügen Sie für diese Aufgabe die XML-Datei durch Klicken auf die Symbolleisten-Schaltfläche **XML-**

**Schema/Datei einfügen** oder Auswahl des Menübefehls **Einfügen | XML-Schema/Datei** zum Mapping hinzu. Kopieren Sie als nächstes die XML-Komponente im Mapping, fügen Sie sie ein und erstellen Sie die

Verbindungen wie unten gezeigt. Eventuell müssen Sie zuerst die Symbolleisten-Schaltfläche **Automatische Verbindung von Sub-Einträge aktivieren/deaktivieren** deaktivieren, damit nicht benötigte Verbindungen nicht automatisch erstellt werden.

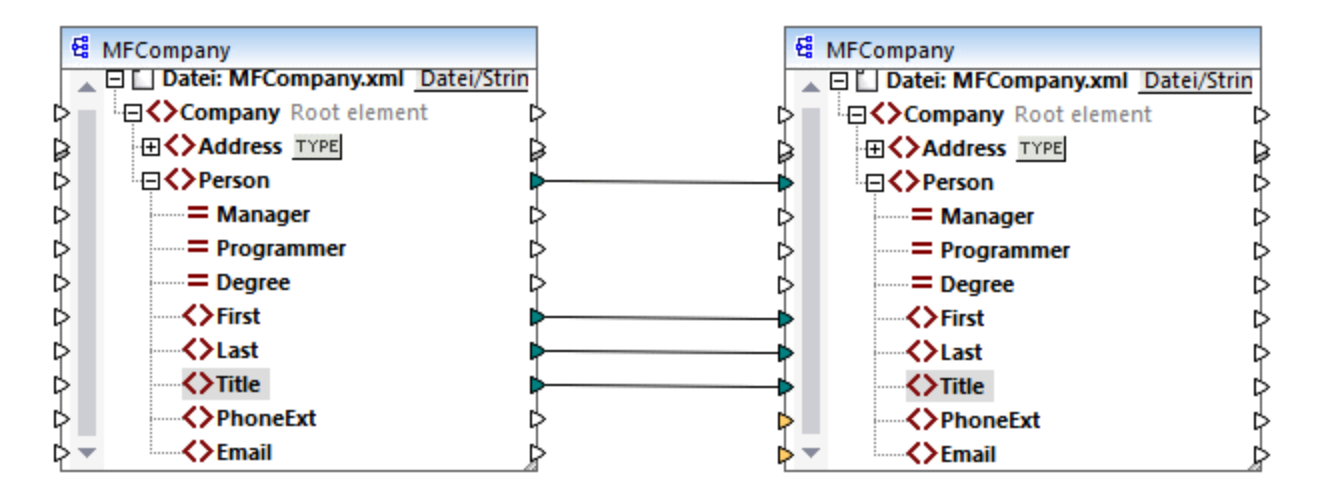

Im bisher erstellten Mapping werden die **Person**-Elemente einfach in die XML-Zieldatei kopiert, ohne dass an den Elementen **First**, **Last** und **Title** irgendwelche Änderungen vorgenommen werden.

Um die benötigten Stellenbezeichnungen zu ersetzen, fügen Sie eine Wertezuordnungskomponente hinzu. Klicken Sie mit der rechten Maustaste auf die Verbindung zwischen den beiden **Title**-Elementen und wählen Sie im Kontextmenü den Befehl **Wertezuordnung einfügen.** Konfigurieren Sie die Wertezuordnungseigenschaften, wie unten gezeigt:

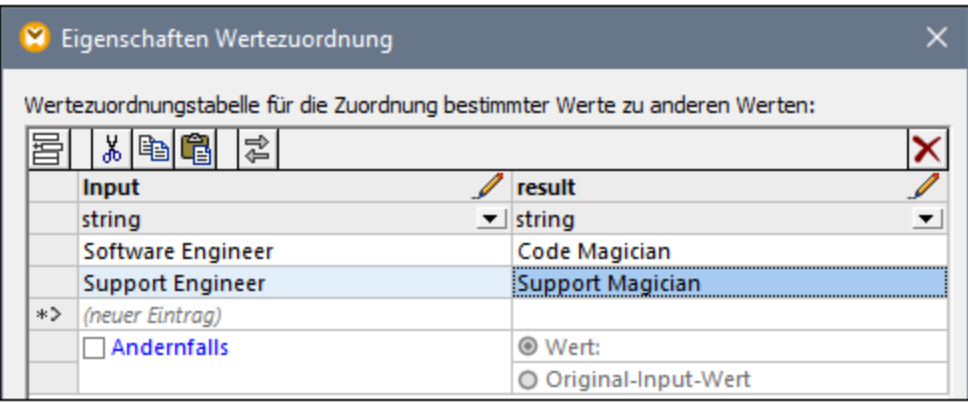

Gemäß der obigen Konfiguration wird jede Instanz von "Software Engineer" durch "Code Magician" und jede Instanz von "Support Engineer" durch "Support Magician" ersetzt. Beachten Sie, dass die **Andernfalls**-Bedingung noch nicht definiert wurde, daher gibt die Wertezuordnung überall dort, wo die Stellenbezeichnug eine andere als "Software Engineer" und "Support Engineer" ist, einen *leeren Node* zurück. Wenn Sie daher auf das Fenster Ausgabe klicken und eine Vorschau auf das Mapping anzeigen, fehlt bei einigen der Person-Elemente das Element **Title**, z.B.:

```
<Person>
  <First>Vernon</First>
  <Last>Callaby</Last>
</Person>
<Person>
```

```
<First>Frank</First>
  <Last>Further</Last>
</Person>
<Person>
  <First>Michelle</First>
  <Last>Butler</Last>
  <Title>Code Magician</Title>
</Person>
```
Wie zuvor erwähnt, verursachen fehlende Nodes fehlende Einträge in der generierten Ausgabe, daher wurde im obigen XML-Fragment nur bei Michelle Butler die Stellenbezeichnung (title) ersetzt, da ihre Stellenbezeichnung in der Lookup-Tabelle vorhanden war. Die bisher erstellte Konfiguration muss daher folgendermaßen ergänzt werden:

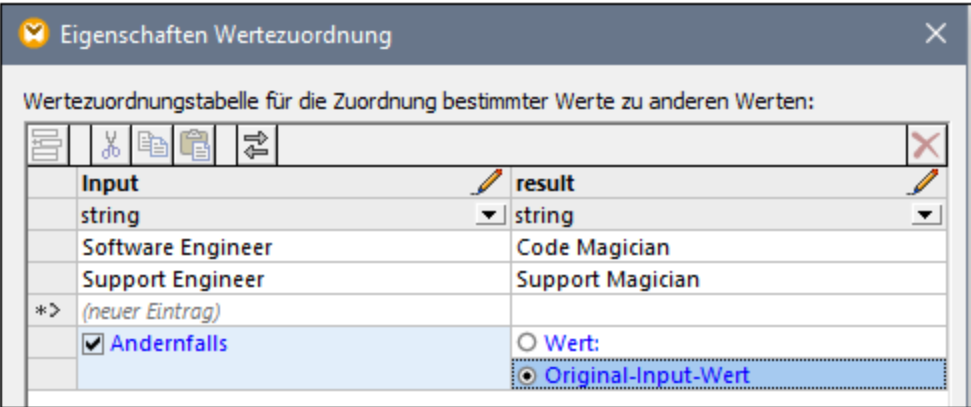

Mit der obigen Konfiguration geschieht zur Mapping-Laufzeit Folgendes:

- Jede einzelne Instanz von "Software Engineer" wird durch "Code Magician" ersetzt.<br>• Jede einzelne Instanz von "Support Engineer" wird durch "Support Magician" ersetz
- Jede einzelne Instanz von "Support Engineer" wird durch "Support Magician" ersetzt.
- · Wenn die ursprüngliche Stellenbezeichnung in der Lookup-Tabelle nicht gefunden wird, gibt die Wertezuordnung die Stellenbezeichnung unverändert zurück..

Zu Demonstrationszwecken können wir alle anderen Stellenbezeichnungen mit Ausnahme von "Software Engineer" und "Support Engineer", auch in einen benutzerdefinierten Wert, z.B. in "N/A" ändern. Definieren Sie dazu die Eigenschaften, wie unten gezeigt:

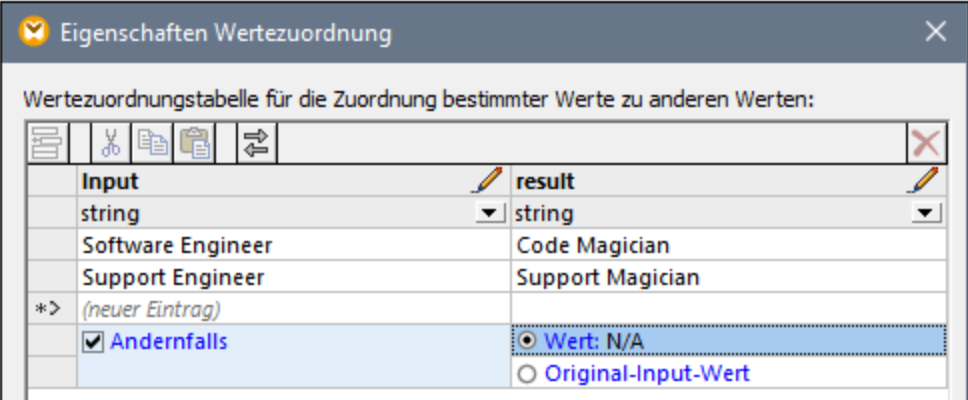

Wenn Sie jetzt eine Vorschau auf das Mapping anzeigen, sind alle Stellenbezeichnungen in der Ausgabe vorhanden, doch weisen diejenigen ohne Entsprechung in der Lookup-Tabelle den Wert "N/A" auf, z.B.:

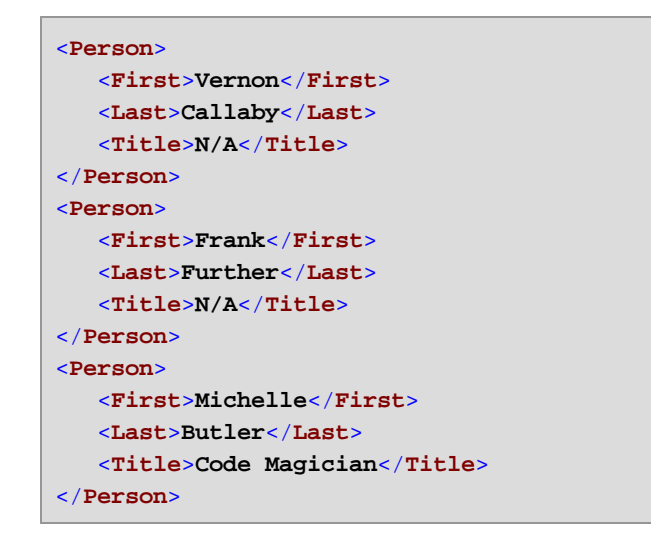

Damit ist das Wertezuordnungsbeispiel abgeschlossen. Durch Anwendung der oben gezeigten Logik können Sie das gewünschte Ergebnis nun auch in anderen Mappings erzielen.

# <span id="page-755-0"></span>**5.8 Ausnahmeereignisse**

Ein Ausnahmeereignis ist eine spezielle Art von Komponente, über die Sie den Mapping-Vorgang abbrechen und eine Fehlermeldung zurückgeben lassen können, wenn eine von einem Filter zurückgegebene Bedingung erfüllt wird. Sie können ein Ausnahmeereignis hinzufügen, wenn Ihr Mapping einen Filter enthält, mit dem eine true/false-Bedingung überprüft wird (siehe <u>Filter und [Bedingungen](#page-730-0) <sup>(zu</sup>)</u>. So können Sie z.B. festlegen, dass ein Ausnahmeereignis ausgelöst wird, wenn der Wert eines Datenelements aus dem Mapping einen bestimmten benutzerdefinierten Schwellenwert übersteigt.

Auch bei der Erstellung von WSDL-Webservices mit MapForce können Ausnahmeereignisse hinzugefügt werden (siehe <u>[Webservice](#page-778-0) Fehler  $^{\text{\tiny{(779)}}}.$ </u>

#### **So fügen Sie ein Ausnahmeereignis zum Mapping hinzu:**

- 1. Klicken Sie im Menü **Einfügen** auf **Ausnahme**.
- 2. Klicken Sie auf die Symbolleisten-Schaltfläche **Ausnahmeereignis einfügen** ( ).
- 3. Verbinden Sie den **throw**-Input der Ausnahme entweder mit einem **on-true** oder einem **on-false**-Output eines Filters.
- 4. Verbinden Sie optional den **error-text**-Input der Ausnahme mit einer anderen Komponente (normalerweise einer Konstante), die den Text für den Fehler liefert, wenn das Ausnahmeereignis ausgelöst wird.
- **Anmerkung:** Es muss sowohl der **on-true** als auch der **on-false**-Output des Filters verbunden werden. Einer dieser Outputs muss direkt (ohne dazwischen geschaltete Funktionen oder Komponenten) mit der Ausnahme verbunden werden. Der andere Output muss entweder direkt oder über andere Zwischenkomponenten mit der Zielkomponente verbunden werden.

Wenn beim Mapping ein Ausnahmeereignis auftritt, werden Sie auf folgende Weise darüber informiert:

· Im Meldungsfenster von MapForce wird ein Fehler sowie der Text der Ausnahme angezeigt (in diesem Fall "Expense limit exceeded").

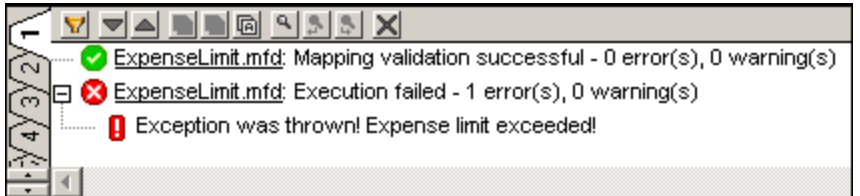

Wenn die Mapping-Sprache XSLT 2.0 oder XQuery ist, wird im Fenster Meldungen ein Fehler "Ausführung fehlgeschlagen" angezeigt und das entsprechende XSLT2- bzw. XQuery-Register wird geöffnet. Die Zeile mit dem Fehler wird im Meldungsfenster markiert.

· Wenn Sie das Mapping mit MapForce Server ausführen, wird die Fehlermeldung "Es wurde eine Ausnahme ausgelöst" gefolgt von dem von Ihnen in MapForce definierten Text für die Ausnahme angezeigt.

c:\codegen\mfx\ExpenseLimit>"C:\Program Files (x86)\Altova\MapForceServer2016\bi<br>n\MapForceServer.exe" run ExpenseLimit.mfx<br>Exception was thrown! Expense limit exceeded!
· Wenn Sie das Mapping vom generierten C#-, C++- oder Java-Code ausführen, wird der Fehler "USER EXCEPTION" gefolgt von dem von Ihnen in MapForce definierten Text für die Ausnahme angezeigt.

\codegen\cs\ExpenseLimit\Mapping\bin\Debug>Mapping.exe<br>pping Application<br>ER EXCEPTION: Expense limit exceeded!

# **5.8.1 Beispiel: Ausnahme bei "größer als"-Bedingung**

In diesem Beispiel wird ein Mapping beschrieben, das ein Ausnahmeereignis auslöst, wenn eine "größer als"- Bedingung erfüllt wird. Sie finden das Beispielmapping hierzu unter:

**<Dokumente>\Altova\MapForce2024\MapForceExamples\ExpenseLimit.mfd**.

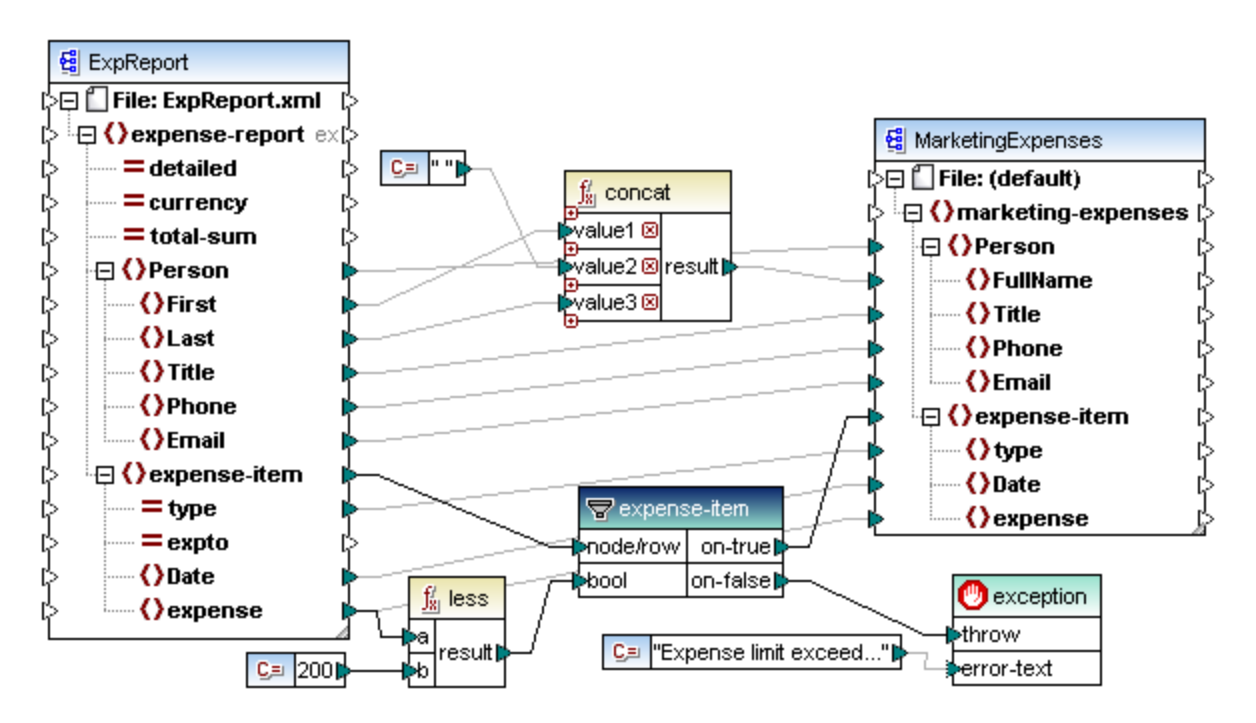

Dieses Mapping löst immer dann eine Ausnahme aus, wenn das Datenelement **expense** in der XML-Instanzquelldatei einen Wert hat, der größer als 200 ist. Der Wert "200" wird von einer Konstanten bereitgestellt. Anschließend werden die beiden Werte mit Hilfe der **less**-Funktion miteinander verglichen. Wenn der Wert von **expense** kleiner als 200 ist, so wird das übergeordnete Datenelement, nämlich **expense-item**, an den Filter übergeben und es wird keine Ausnahme ausgelöst. Andernfalls wird eine Ausnahme mit dem benutzerdefinierten Text "Expense limit exceed" ausgelöst.

Die mit dem Symbol gekennzeichnete Ausnahme besteht, wie oben gezeigt, aus zwei Teilen: **throw** und **error-text**. Der **throw**-Teil muss mit dem **on-false** oder **on-true**-Output eines Filters verbunden werden. Der **error-text**-Teil wird mit einer Konstante verbunden, die den benutzerdefinierten Text der Ausnahme bereitstellt.

Es ist wichtig, dass beide Outputs des Filters verbunden werden, da sonst keine Ausnahme ausgelöst wird. In diesem Beispiel ist der **on-false**-Output mit der Ausnahme verbunden, während der **on-true**-Output mit der Zielkomponente verbunden ist.

# **5.8.2 Beispiel: Ausnahme, wenn Node nicht vorhanden ist**

In diesem Beispiel wird gezeigt, wie eine Ausnahme ausgelöst wird, wenn ein Node im XML-Quellschema nicht vorhanden ist. Aus Gründen der Einfachheit wird in diesem Beispiel dasselbe XML-Schema sowohl als Quellals auch Zielkomponente verwendet.

### **So fügen Sie das Quellschema zum Mapping hinzu:**

- 1. Klicken Sie im Menü **Einfügen** auf **XML-Schema/Datei** und navigieren Sie zum Schema **<Dokumente>\Altova\MapForce2024\MapForceExamples\BookList.xsd**.
- 2. Wenn Sie aufgefordert werden, eine Instanzdatei anzugeben, klicken Sie auf **Überspringen**.
- 3. Wenn Sie aufgefordert werden, ein Schema-Root-Element auszuwählen, wählen Sie **BookList** als Root-Element aus.

Gehen Sie auf die gleiche Weise vor, um das Zielschema hinzuzufügen. Fügen Sie anschließend mit den entsprechenden Befehlen aus dem Menü **Einfügen** (bzw. über die entsprechenden Symbolleisten-Schaltflächen) die folgenden Komponenten hinzu:

- ·eine Filter: Nodes/Zeilen-Komponente (siehe auch **Filter und [Bedingungen](#page-730-0)**<sup>731</sup>)
- ·eine Konstante mit dem Text "No year defined!"
- ·eine Ausnahme

Ziehen Sie schließlich die Funktion **exists** aus dem Fenster "**Bibliotheken**" in den Mapping-Bereich und ziehen Sie die Verbindungen, wie unten gezeigt.

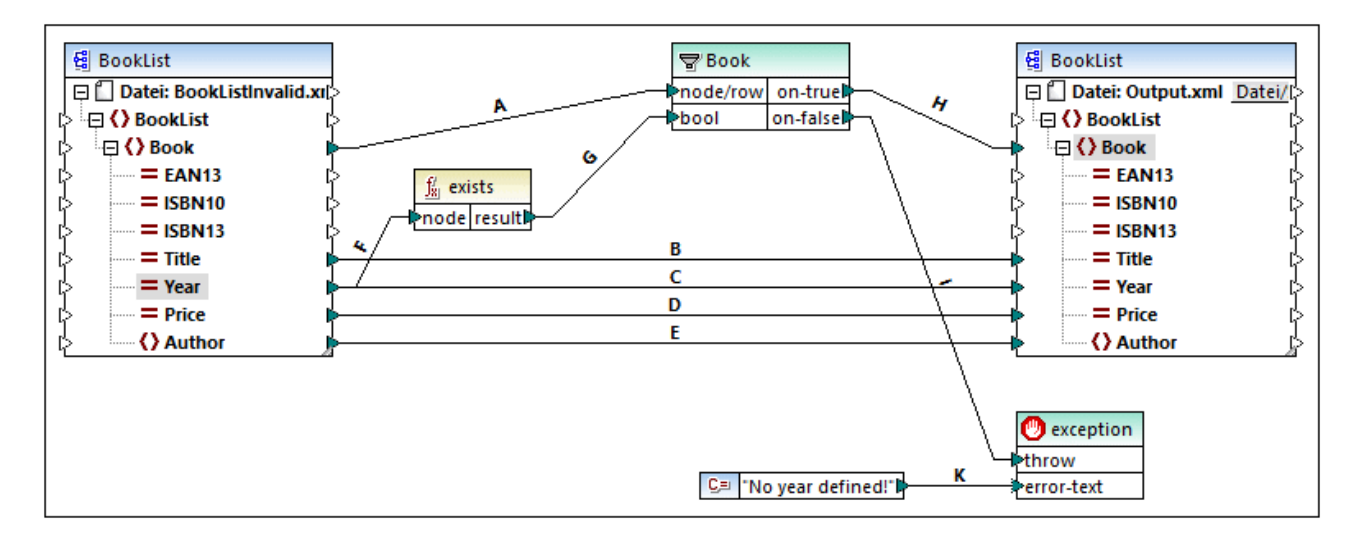

Gemäß dem XML-Schema sind alle Attribute des Elements **Book** mit Ausnahme des Buchtitels optional, d.h. das Attribut "Year" muss in einer gültigen XML-Instanz nicht unbedingt vorhanden sein. Ziel des Mappings ist, eine XML-Instanz, in der das Attribut "Year" für jedes Buch vorhanden ist, erfolgreich zu verarbeiten. In anderen Fällen soll das Mapping eine Ausnahme auslösen.

### **So testen Sie, ob das Mapping erfolgreich ausgeführt werden kann:**

- 1. Doppelklicken Sie auf die Überschrift der Quellkomponente und navigieren Sie neben dem Eintrag **XML-Input-Datei** zur folgenden Datei: **<Dokumente>\Altova\MapForce2024\MapForceExamples\BookList.xml**.
- 
- 2. Klicken Sie auf das Fenster **Ausgabe,** um das Mapping auszuführen.

## **So testen Sie die Ausnahme:**

- 1. Erstellen Sie im selben Verzeichnis eine Kopie der Datei **BookList.xml** mit dem Namen **BookListInvalid.xml**.
- 2. Bearbeiten Sie die Datei, indem Sie das Year-Attribut aus einem Element entfernen.
- 3. Doppelklicken Sie auf die Überschrift der Quellkomponente und navigieren Sie neben dem Eintrag **XML-Input-Datei** zur Datei **BookListInvalid.xml**.
- 4. Klicken Sie auf das Fenster **Ausgabe,** um das Mapping auszuführen.

Sehen wir uns nun die Funktionsweise des Mappings genauer an.

Mit der Verbindung **A** wird sichergestellt, dass für jedes Buch in der Quellinstanz ein Buch in der Zielinstanz erstellt wird. Mit den Verbindungen **B, C, D** und **E** wird sichergestellt, dass "Title", "Year", "Price" und "Author" für jedes Buch von der Quelldatei in die Zieldatei kopiert wird.

Durch die Verbindung **F** wird die **exists** Funktion ausgelöst, um zu überprüfen, ob das Attribut "Year" vorhanden ist. Mit der Verbindung **G** wird das Ergebnis der Funktion (true oder false) an den Filter übergeben. Wenn das Ergebnis true ist, ist das Attribut "Year" vorhanden und das Buch wird an den Filter und in der Folge über die Verbindung **H** an die Zielkomponente übergeben.

Beachten Sie, dass der Filter nicht direkt mit dem **Year-**Output der Quellkomponente verbunden wurde. Hätten wir die Verbindung direkt hergestellt, würde der Filter **Year** nach dem Vorhandensein von **Year** filtern, was nicht sinnvoll wäre. Die Ausnahme würde dabei nie ausgelöst.

Die Verbindung **I** wurde erstellt, weil die Ausnahme entweder mit einem **on-false** oder **on-true**-Output eines Filters verbunden werden muss. Die Verbindung **K** übergibt schließlich den benutzerdefinierten Fehlertext von der Konstanten an die Ausnahmekomponente.

# **5.9 Webservices**

Sie können in MapForce einen [Webservice-Aufruf](#page-780-0)<sup>ran</sup> (ähnlich wie eine Funktion) in ein Mapping einfügen, Inputund Output-Komponenten damit verbinden und das Ergebnis nach Bedarf verarbeiten (Sie können z.B. eine Vorschau im MapForce-Ausgabefenster anzeigen, es an eine andere Komponente weiterleiten oder in eine Datei schreiben).

Ein mit MapForce erstellter Webservice-Aufruf kann entweder von MapForce selbst oder auf einem anderen Rechner oder sogar auf einer anderen Plattform mit Hilfe von [MapForce](https://www.altova.com/mapforce-server) Server ausgeführt werden. Mappings können von MapForce Server über die Befehlszeile, als API-Aufruf oder als FlowForce Server-Auftrag ausgeführt werden, siehe *[Automatisierung](#page-1293-0) mit MapForce Server*<sup>1294</sup>.

Außerdem können Sie in MapForce SOAP-Webservice-Projekte erstellen und Java- oder C#-Code zur Implementierung von SOAP-Webservices generieren. Nähere Informationen dazu finden Sie unter [SOAP-](#page-761-0)[Webservice-Projekte](#page-761-0)<sup>762</sup>

# Unterstützte Webservices

MapForce unterstützt den Aufruf von [WSDL-basierten](https://www.w3.org/TR/wsdl20/) Webservices und [REST-](https://docs.microsoft.com/en-us/azure/architecture/best-practices/api-design)Webservices (*nähere Informationen siehe unten*).

- · Bei WSDL-basierten Webservices müssen Sie die WSDL-Datei des Webservice bereitstellen. Mit Hilfe der WSDL-Datei kann MapForce mit dem Webserver kommunizieren. Wenn in der WSDL-Datei mehrere Services, Endpoints und Operationen implementiert sind, können Sie diese direkt in MapForce auswählen oder aktualisieren.
- · Bei REST-Webservices müssen Sie die Webservice-Informationen (i) manuell oder (ii) automatisch (durch Import einer [WADL-](https://www.w3.org/Submission/wadl/)Datei oder einer URL) eingeben. Dazu gehören die URL, eine Request-Methode (z.B. GET, POST, PUT), die Request- und Response-Struktur (wie z.B. XML, JSON oder benutzerdefinierte MIME-Types) sowie Parameter.

# REST-Services im Vergleich zu WSDL-basierten Webservices

Die folgende Tabelle enthält eine Übersicht darüber, was in Bezug auf REST- und WSDL-Webservices in MapForce unterstützt wird.

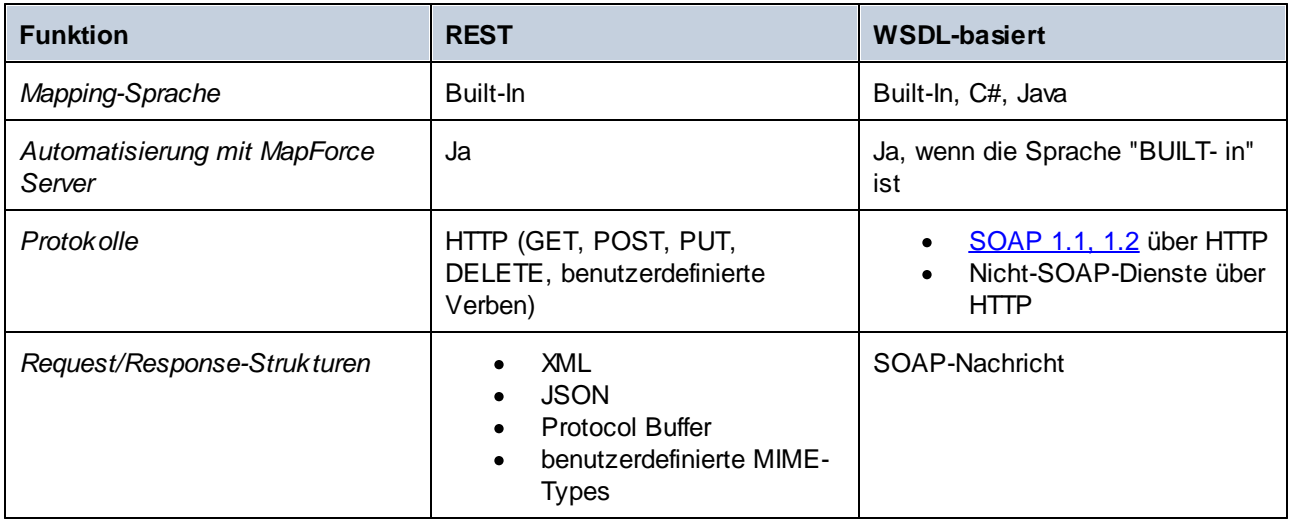

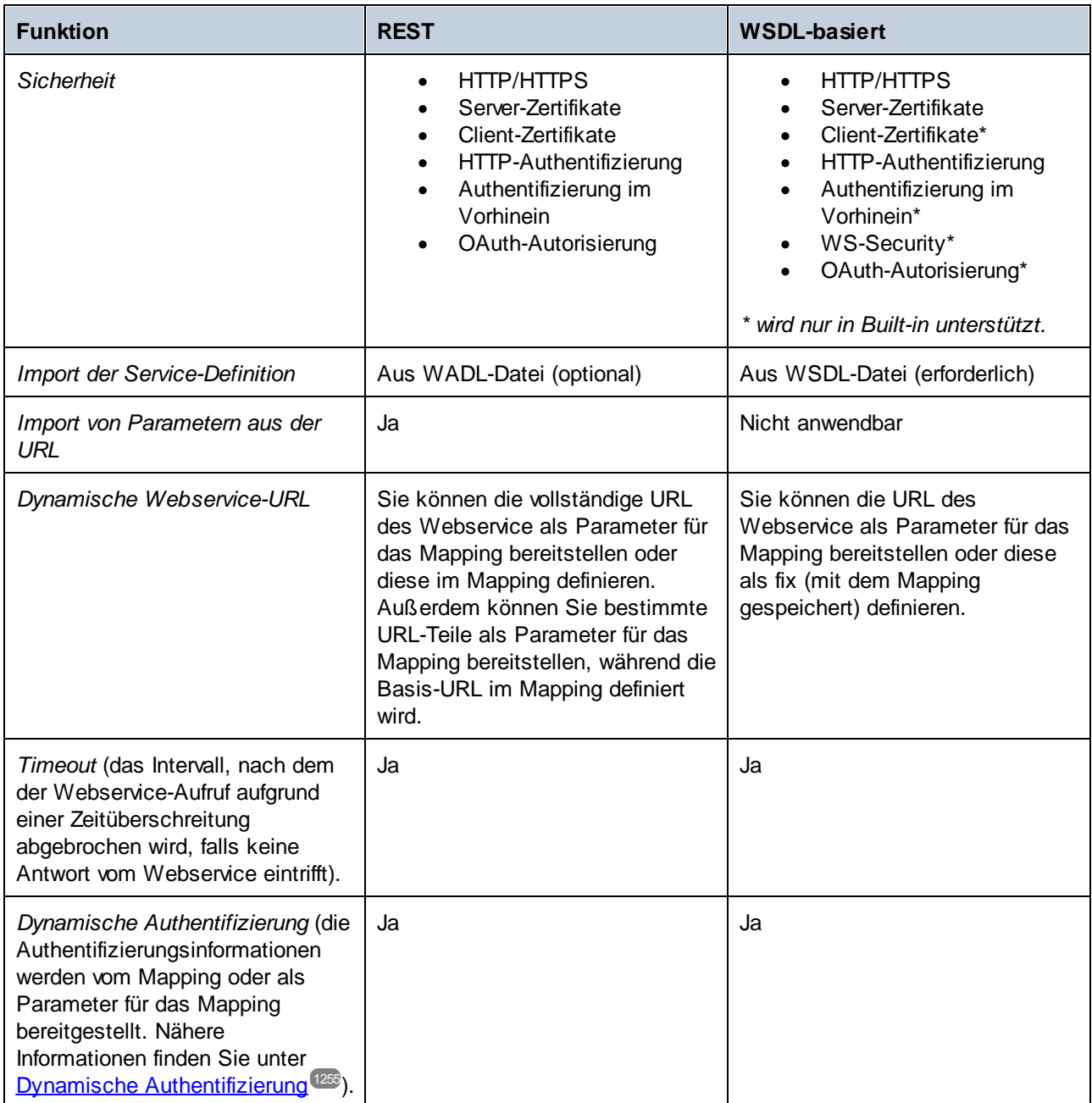

# WSDL-basierte Webservices

Bei Auswahl eines WSDL-basierten Webservice können Sie die folgenden Protokolle verwenden:

 $\bullet$  SOAP 1.1, 1.2 über HTTP: Es wird sowohl der Stil RPC/Encoded als auch der Stil Document/Literal unterstützt. Wenn der Webserver einen WSDL-Fehler zurückgibt, wird die Ausführung des Mappings gestoppt. In solchen Fällen können Sie optional eine Ausnahmekomponente für die Fehlerbehandlung in den Mapping-Bereich einfügen. Wenn der Webservice einen nicht-WSDL-Fehler zurückgibt, wird die Mapping-Ausführung gestoppt und eine Fehlermeldung zurückgegeben (oder auf dem Bildschirm angezeigt, wenn Sie eine Mapping-Vorschau in MapForce anzeigen).

· Nicht-SOAP über HTTP: Dies bezieht sich auf weniger gebräuchliche Nicht-SOAP HTTP-Services. Bei HTTP GET wird der Stil url-encoded unterstützt. Bei HTTP POST werden die Stile url-encoded und text/xml unterstützt.

# <span id="page-761-0"></span>**5.9.1 SOAP-Webservice-Projekte**

In der MapForce Enterprise Edition können Sie Java- oder C#-Programmcode zur Implementierung von SOAP-Webservices auf Basis vorhandener WSDL (Web Services Description Language)-Dateien generieren. MapForce unterstützt WSDL 1.1 und WSDL 2.0 (weitere Informationen zur Unterstützung und zu Einschränkungen finden Sie unter Informationen zur [SOAP/WSDL-Unterstützung](#page-763-0)<sup>teal</sup> und Java [SOAP-](#page-772-0)[Webservice-Spezifisches](#page-772-0)<sup>(773</sup>).

## *Alternative Lösung zur Erstellung von SOAP-Webservices*

Anstatt SOAP-Webservices anhand von vorhandenen WSDL-Dateien zu entwickeln, können Sie auch MapForce-Mappings auf MapForce Server bereitstellen, wo Sie diese über eine API oder einen Aufruf über die Befehlszeile ausführen können. Zusätzlich dazu können Sie das Mapping mit Hilfe von FlowForce Server als generischen Webservice (nicht als SOAP-Webservice) auf dem Rechner, auf dem FlowForce Server ausgeführt wird, bereitstellen. Jedes Mapping, das für die Transformationssprache **[BUILT-IN](#page-25-0)<sup>(26)</sup> erstellt wurde, kann auf** MapForce Server oder FlowForce Server bereitgestellt werden. FlowForce Server ist eine eigene Server-Lösung, mit der MapForce-Mappings nicht nur in generische Webservices konvertiert, sondern auch als geplante Aufträge oder Aufträge bei Bedarf ausgeführt werden können. Nähere Informationen dazu finden Sie unter [Bereitstellen](#page-1304-0) von Mappings auf FlowForce Server<sup>(1305</sup>.

## Voraussetzungen

Um mit MapForce einen Webservice erstellen zu können, benötigen Sie eine WSDL-Datei, in der die Struktur Ihres Webservice definiert ist. Sie können WSDL-Dateien z.B. mit Altova XMLSpy erstellen und damit auch SOAP-Requests testen. Zusätzlich dazu benötigen Sie plattformspezifische Software zum Erstellen, Bereitstellen und Ausführen von SOAP-Webservices (*siehe unten*).

Für Java werden die folgenden Technologien benötigt:

- · Java SE JDK 8, 11, 17, 21 (einschließlich OpenJDK)
- [Apache](https://tomcat.apache.org/) Tomcat (Webserver, der den Host für den Service bildet)
- [Apache](https://axis.apache.org/axis2/java/core/) Axis2 (Webservice Framework, das die Erstellung, Bereitstellung und Verwendung von mit Tomcat integrierten Webservices erleichtert)
- ·[Apache](https://ant.apache.org/) Ant (Befehlszeilentool, das zur Erzeugung des Codes verwendet wird)

Für C# werden die folgenden Technologien benötigt:

- ·Microsoft Visual Studio 2013, 2015, 2017, 2019, 2022
- ·Microsoft Internet Information Services (IIS) Version 5.0 oder höher.

# <span id="page-761-1"></span>SOAP-Webservice-Konfiguration

Im folgenden Diagramm sehen Sie den gesamten Ablauf der Konfiguration eines SOAP-Webservice. Beachten Sie, dass nur die ersten beiden Schritte in MapForce durchgeführt werden. Die Schritte 3 - 5 hängen von den Besonderheiten der Drittanbieter-Tools und Umgebungen ab, die Ihr Unternehmen verwendet.

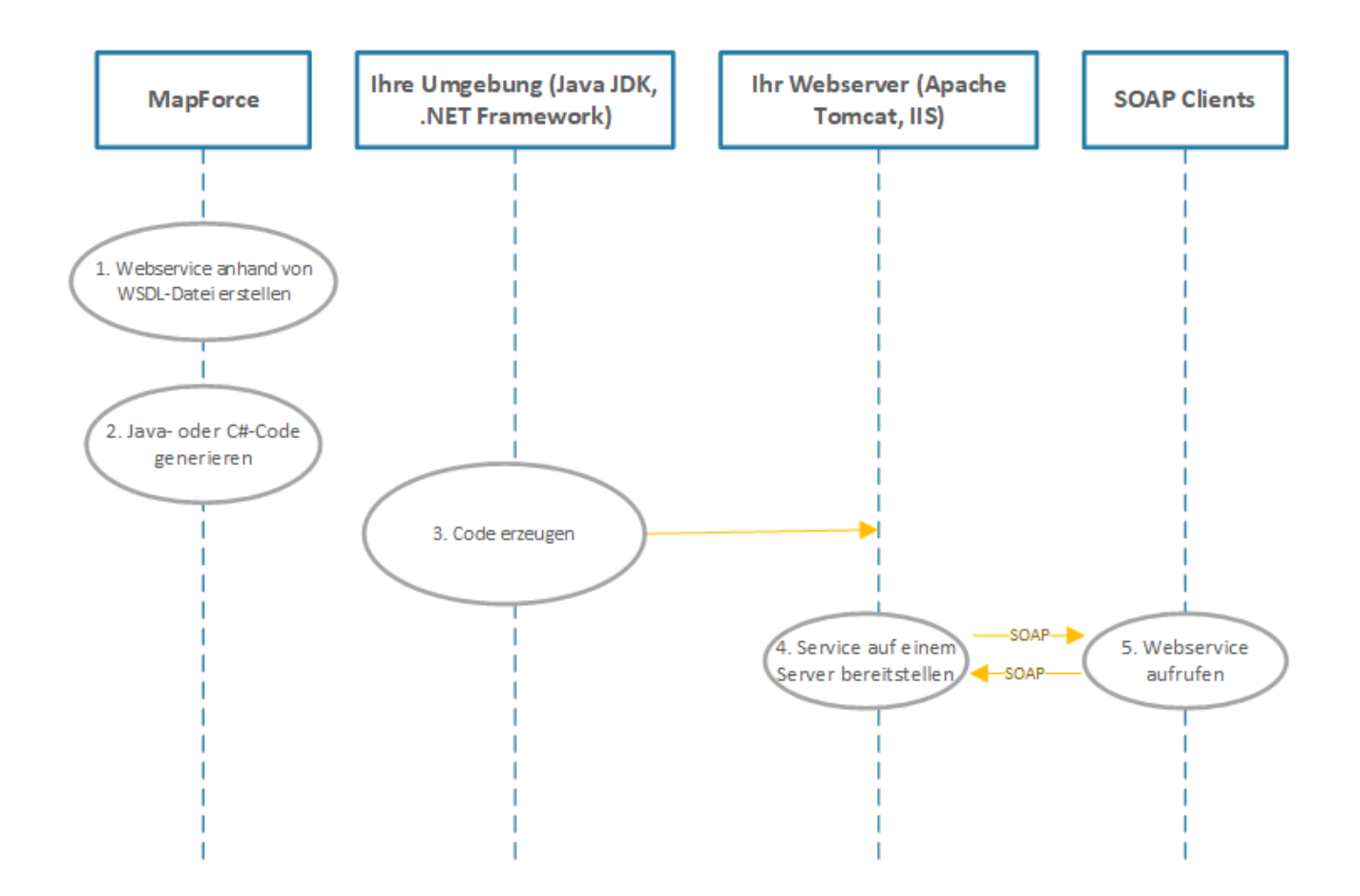

Im Folgenden sind die Schritte zur Konfiguration des SOAP-Webservice beschrieben.

### *Schritt 1: Erstellen eines Webservice anhand einer WSDL-Datei*

Sobald Sie die WSDL-Datei zur Verfügung haben, können Sie ein neues MapForce [Webservice-Projekt](#page-765-0) [erstellen](#page-765-0)<sup>766</sup>. Ein MapForce Webservice-Projekt hat eine vordefinierte Struktur, über die Sie eine bestimmte WSDL-Operation oder einen Web-Dienst darin schnell aufrufen können. Wenn Sie ein MapForce Webservice-Projekt beginnen, können Sie MapForce optional für alle in der WSDL-Datei gefundenen WSDL-Operationen automatisch Mapping-Dateien generieren lassen. Alternativ dazu können Sie die WSDL-Dienste und - Endpoints, die in das MapForce Webservice-Projekt inkludiert werden sollen, einzeln auswählen. Auf der Benutzeroberfläche von MapForce entsprechen WSDL-Operationen Mappings und die Input- und Output-Parameter werden als Komponenten im Mapping angezeigt.

In Mappings, die Inputs oder Outputs von WSDL-Operationen enthalten, können Sie im Ausgabefenster eine Vorschau des Ausführungsergebnisses anzeigen. Zu diesem Zweck benötigen Sie eine SOAP-Beispiel-Request-Datei (XML-Format), die der WSDL-Grammatik des Webservice entspricht (solche Instanzdateien können mit XMLSpy generiert werden).

### *Schritt 2: Generieren von Java- oder C#-Code*

Im nächsten Schritt wird (zu Testzwecken) C#- oder Java-Code für einzelne Mappings oder für das gesamte Projekt generiert.

### *Schritt 3: Erzeugen von Code*

In diesem Schritt erstellen Sie den generierten C#- oder Java-Code mittels Build (außerhalb von MapForce).

### *Schritt 4: Bereitstellung des Web Service auf einem Server*

Nachdem Sie den Code erzeugt haben, müssen Sie den Service auf Ihrem benutzerdefinierten Webserver bereitstellen. Der kompilierte Webservice kann auf dem Server Ihrer Wahl gehostet werden, z.B.:

- ·Apache Tomcat
- ·Internet Information Services (IIS)

## *Schritt 5: Aufrufen des Webservice*

Im letzten Schritt wird der Webservice aufgerufen. Dabei wird ein Request an den Webserver gesendet. Dieser verarbeitet den Request, führt die entsprechende Aktion aus und sendet eine Response an den Client. Beim Client des Webservice kann es sich um eine beliebige Applikation handeln, die SOAP-Aufrufe generieren und Responses verarbeiten kann (z.B. XMLSpy und MapForce).

Nähere Informationen zum Erstellen eines SOAP-Webservice und zum oben beschriebenen Schritt 1 finden Sie unter Erstellen eines [SOAP-Webservice-Projekts](#page-765-0)<sup>766</sup>. Um zu sehen, wie die obigen Schritte 2-5 implementiert werden, lesen Sie <u>Generieren eines SOAP [Webservice](#page-774-0) (Java) (75</u>

# <span id="page-763-0"></span>5.9.1.1 Anmerkungen zur SOAP/WSDL-Unterstützung

Die folgende Tabelle enhält eine Übersicht über Einzelheiten zur WSDL-Unterstützung in MapForce.

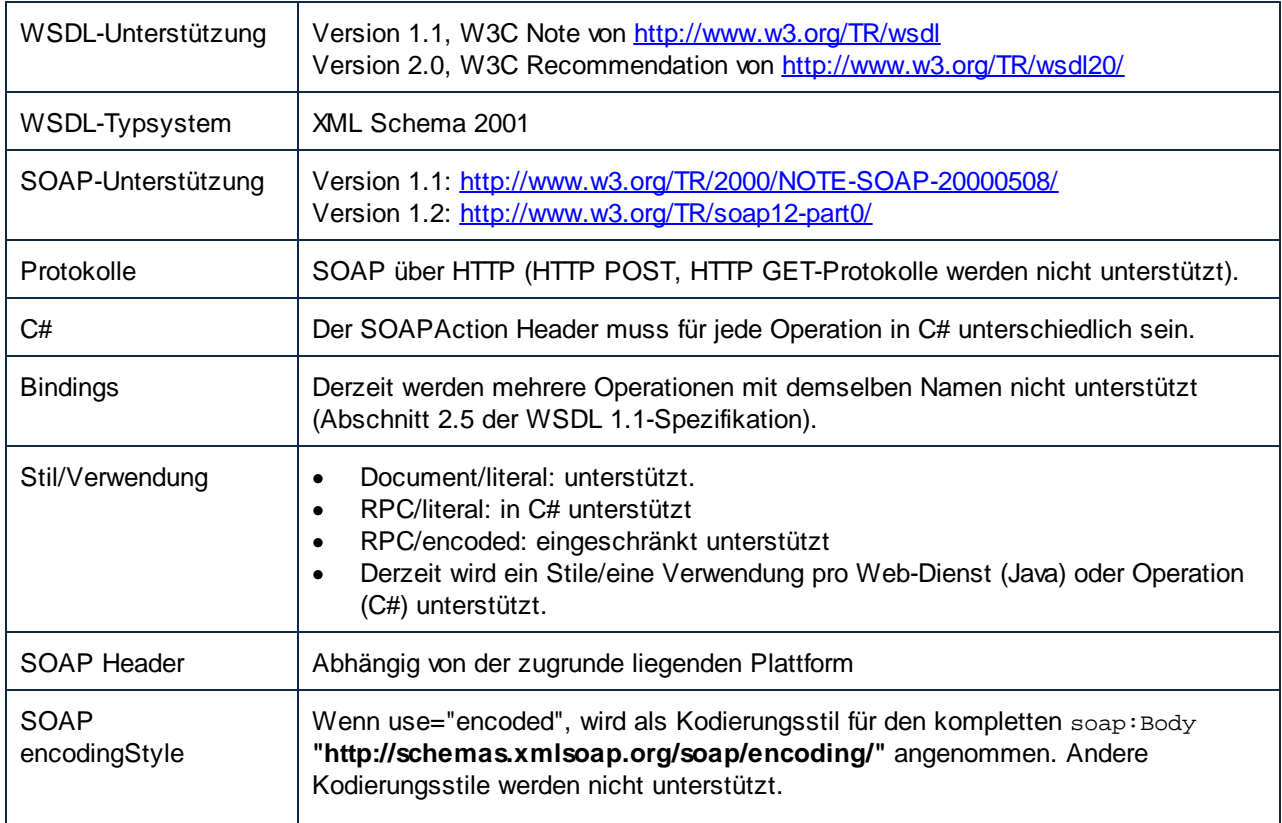

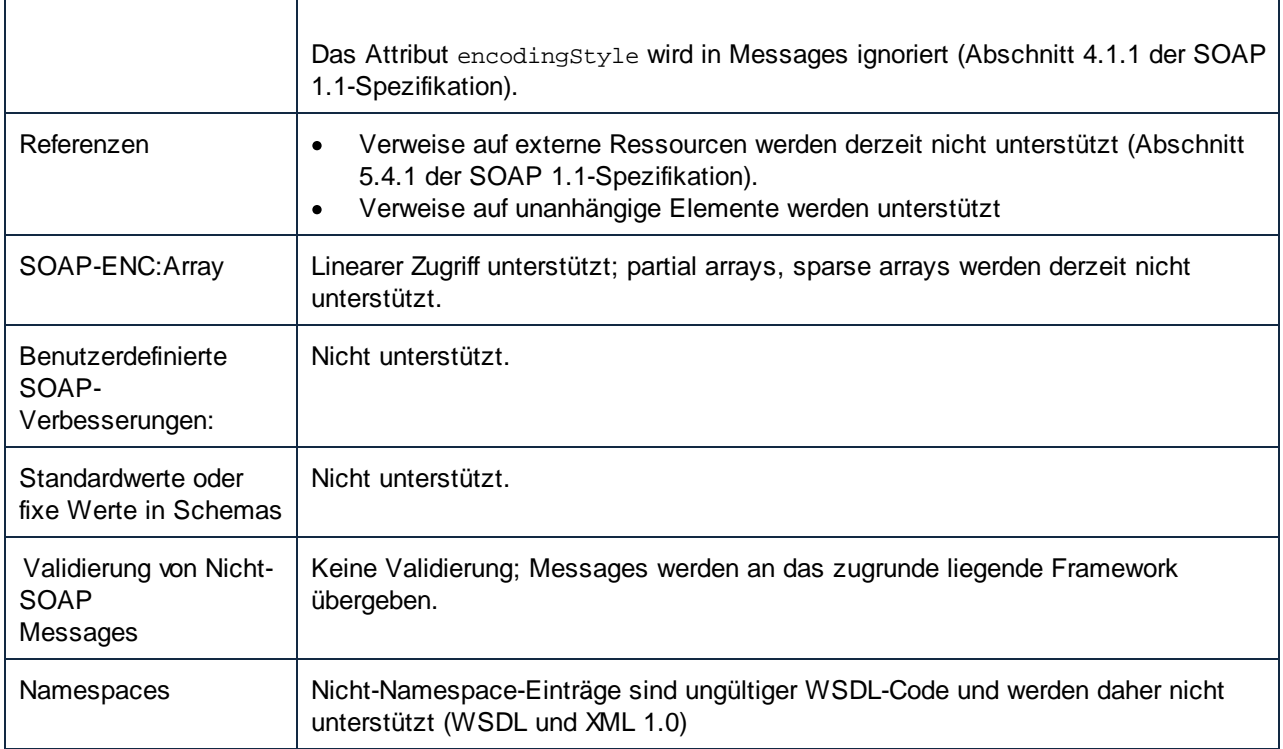

# WSDL 1.1

## **portType**

Ein <portType> Element definiert eine Webservice-Schnittstelle, d.h. es:<br>definiert die **Operationen** die ausgeführt werden können

- definiert die **Operationen,** die ausgeführt werden können
- ·die **Messages,** die in den einzelnen Operationen als Inputs und Outputs verwendet werden.

### **types**

Das <types> Element definiert die Datentypen, die vom Webservice verwendet werden. MapForce unterstützt XML-Schemas in WSDL-Dateien, da dies das gebräuchlichste Typsystem für WSDL-Dateien ist. In MapForce werden diese Elemente (Datentypen) als Datenelemente in einer (Message)-Komponente angezeigt, sodass Sie diese direkt auf andere Datenelemente/Konstrukte mappen können.

#### **message**

Das <message> Element definiert die **Parts** (Teile) jeder Message sowie die **Datenelemente** der Input- und Output-Parameter einer Operation. Dies sind die Messages, die zwischen Client und Server ausgetauscht werden. Es gibt drei Arten von Messages: Input, Output und Fault. In MapForce ist jede **message** eine **Komponente**, von der oder auf die Sie andere Datenelemente mappen können. **Messages** können aus einem oder mehreren Message Parts bestehen.

Bei Verwendung der document/literal-Kombination in MapForce muss sich das **message / part-Element** auf ein globales Element und nicht einen **type** beziehen. So referenziert z.B. das Attribut element im folgenden Code ein in einem Schema definiertes globales Element (ns2:Vendor):

```
<message name="processRequest">
      <part name="inputData" element="ns2:Vendor"/>
```
#### </message>

Der folgende Code hingegen referenziert einen "type" im Schema:

```
<message name="processRequest">
     <part name="inputData" type="ns2:VendorType"/>
</message>
```
#### **operation**

In Operationen werden Messages als Input- und Output-Parameter verwendet. Eine Operation kann die folgenden Messages enthalten:

- · eine Input Message
- · null oder mehr Output Messages
- · null oder mehr Fault Messages

Input Messages können nur als Quellkomponenten verwendet werden. Output**-** und Fault Messages können nur als Zielkomponenten verwendet werden.

# WSDL 2.0

WSDL 2.0 unterscheidet sich beträchtlich von WSDL 1.1. Die wichtigsten Unterschiede sind:

- · PortTypes wurden in Interfaces umbenannt.
- · Messages und Parts werden nun anhand des XML-Schematypsystems im Element "types" definiert
- · Ports wurden in Endpoints umbenannt.
- · WSDL 2.0 Operation Inputs und Outputs werden vom XML-Schema definiert.

In MapForce wird für eine WSDL-Komponente im Dialogfeld "Komponenteneinstellungen" sowohl für WSD 1.1 Ports als auch für WSDL 2.0 Endpoints "Endpoint" angezeigt.

# <span id="page-765-0"></span>5.9.1.2 Erstellen eines SOAP-Webservice-Projekts

In diesem Kapitel wird der im Kapitel [SOAP-Webservice-Konfiguration](#page-761-1)<sup>(762)</sup> beschriebene Schritt 1 behandelt und erläutert, wie Sie einen SOAP-Webservice in MapForce erstellen. Alle in diesem Beispiel beschriebenen Dateien stehen im Ordner **Tutorial** zur Verfügung. Die Aufgabe dieses SOAP-Webservice ist es, Author-Datensätze, die bestimmten Kriterien entsprechen, aus einer XML-Datei abzurufen.

#### *Wichtige Punkte*

Beachten Sie die folgenden Punkte:

- · Die Erstellung eines Webservice in MapForce ist unabhängig von der Ziel-Programmiersprache. Die Unterschiede entstehen erst beim Kompilieren und Bereitstellen des Webservice auf einem Webserver.
- Sie können für einen Webservice Java- oder C#-Code generieren.<br>• In unserem Beispiel verwenden wir zum Generieren von SOAR-Be
- In unserem Beispiel verwenden wir zum Generieren von SOAP-Beispiel-Requests, mit Hilfe derer wir eine Vorschau auf die Ausgabe anzeigen können, Altova XMLSpy. Webservices können auch in

MapForce erstellt werden. In diesem Fall benötigen Sie jedoch einen SOAP-Client, der in der Lage ist, SOAP-Requests anhand von WSDL-Dateien zu generieren.

#### *Erstellen eines Webservice-Projekts: Grundlegende Schritte*

Um ein SOAP-Webservice-Projekt in MapForce zu erstellen, müssen folgende Schritte durchgeführt werden:

- 1. Zuerst muss eine WSDL (Web Services Description Language)-Datei erstellt werden, in der die Struktur des Service, die Operationen, Input/Output-Parameter und das Protokoll für die Kommunikation beschrieben sind. In diesem Beispiel wurde die WSDL-Datei mit Hilfe von Altova XMLSpy erstellt. Nähere Informationen zu WSDL-Dokumenten finden Sie in der *[WSDL-Spezifikation](https://www.w3.org/TR/wsdl.html)*.
- 2. Im zweiten Schritt muss in MapForce ein neues Webservice-Projekt basierend auf der WSDL-Datei erstellt werden. In diesem Schritt importieren wir die WSDL-Datei in MapForce und geben unserem Projekt einen Namen. Das Projekt erscheint dann mit seinem Inhalt im Projektfenster.
- 3. Im nächsten Schritt wird die Operation getAuthor erstellt. Dabei wird eine XML-Datei, aus der Author-Datensätze abgerufen werden, hinzugefügt, und es wird ein Filter definiert, damit nur die relevanten Daten auf die Response-Struktur gemappt werden.
- 4. Im letzten Schritt der Webservice-Konfiguration können wir eine Vorschau auf die Ausgabe des Webservice anzeigen, bevor wir den Service auf dem Server bereitstellen. Um eine Ausgabevorschau anzeigen zu können, stellen wir einen SOAP-Beispiel-Request bereit, der eine Suchabfrage enthält und der später an den Server gesendet wird, auf dem der Webservice bereitgestellt wurde.

# Schritt 1: Vorbereiten einer WSDL-Datei

In der Abbildung unten sehen Sie die Struktur des WSDL-Dokuments **getAuthor.wsdl** (*WSDL-Ansicht von XMLSpy*). Es wurde eine einzige Operation namens getAuthor definiert. Nähere Informationen zur Struktur einer WSDL-Datei finden Sie unter *[WSDL-Dokumentstruktur](https://www.w3.org/TR/wsdl.html#_document-s:~:text=2.1%20WSDL%20Document%20Structure)*. Eine Anleitung, wie Sie ein WSDL-Dokument in Altova XMLSpy erstellen, finden Sie im Abschnitt *WSDL-Tutorial*.

Beachten Sie, dass Sie eine gültige WSDL-Datei bereitstellen müssen, um ein MapForce Werbservice-Projekt erstellen zu können.

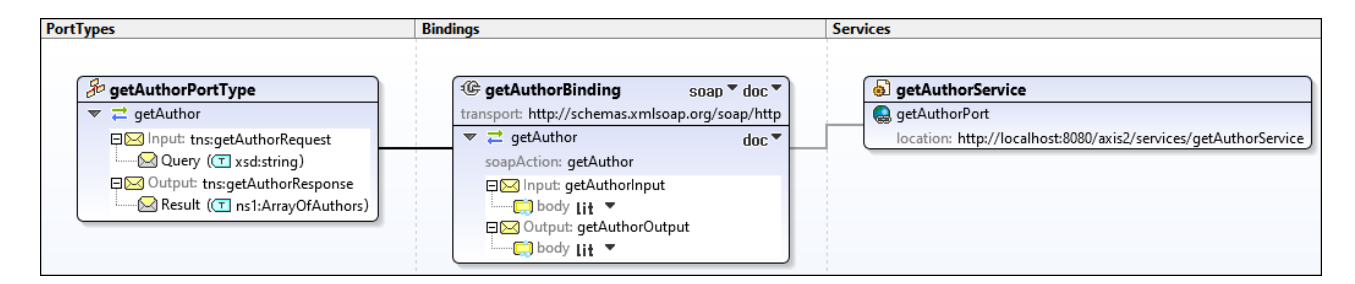

### *Response-Struktur*

Beachten Sie, dass wir die WSDL-Datei in der Textansicht von XMLSpy geändert haben, um folgende Struktur in die Response Message zu inkludieren:

```
<xsd:complexType name="Author">
     <xsd:sequence>
           <xsd:element name="Name" type="xsd:string"/>
           <xsd:element name="Country" type="xsd:string"/>
           <xsd:element name="Website" type="xsd:string"/>
           <xsd:element name="Publication" maxOccurs="unbounded">
                 <xsd:complexType>
                      <xsd:sequence>
                      <xsd:element name="Title" type="xsd:string"/>
```

```
<xsd:element name="ISBN" type="xsd:string"/>
                      <xsd:element name="Publisher" type="xsd:string"/>
                      <xsd:element name="PrintLength" type="xsd:integer"/>
                      <xsd:element name="Year" type="xsd:integer"/>
                      <xsd:element name="Genre" type="xsd:string"/>
                      <xsd:element name="Price" type="xsd:integer"/>
                      </xsd:sequence>
                      <xsd:attribute name="ID" use="required"/>
                 </xsd:complexType>
           </xsd:element>
     </xsd:sequence>
     <xsd:attribute name="ID" use="required"/>
</xsd:complexType>
```
Diese Struktur wird in der Webservice-Zielkomponente (*siehe Schritt 2 unten*) angezeigt und das Ergebnis der Abfrage wird auf diese Struktur gemappt.

## Schritt 2: Erstellen eines Webservice-Projekts

Um in MapForce ein Webservice-Projekt zu erstellen, gehen Sie folgendermaßen vor:

- 1. Wählen Sie im Menü **Datei** den Befehl **Neu** oder klicken Sie auf die Symbolleisten-Schaltfläche und wählen Sie *Webservice-Projekt* aus.
- 2. Navigieren Sie zur Datei **getAuthor.wsdl**. Nach Auswahl der WSDL-Datei werden die restlichen Felder automatisch ausgefüllt (*Abbildung unten*).

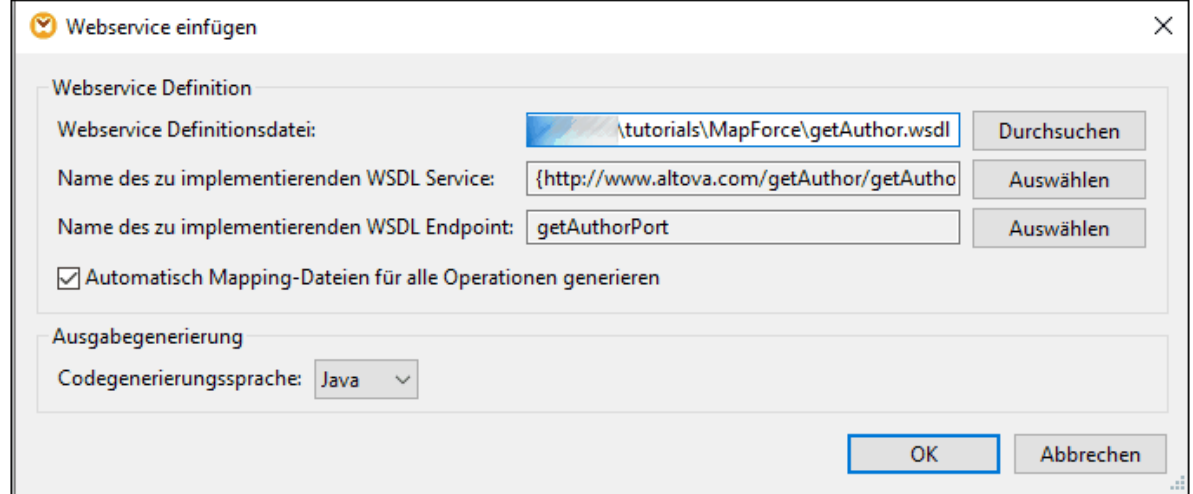

- 3. Klicken Sie auf OK.
- 4. Geben Sie den Namen des neuen WSDL-Projekts ein, wenn Sie dazu aufgefordert werden (in unserem Beispiel getAuthor) und klicken Sie auf **Speichern**.

Im Projektfenster sehen Sie nun das Projekt, das die WSDL-Datei, den Port, die Operationen und ein mit diesem Service verknüpftes Mapping enthält (*Abbildung unten*)

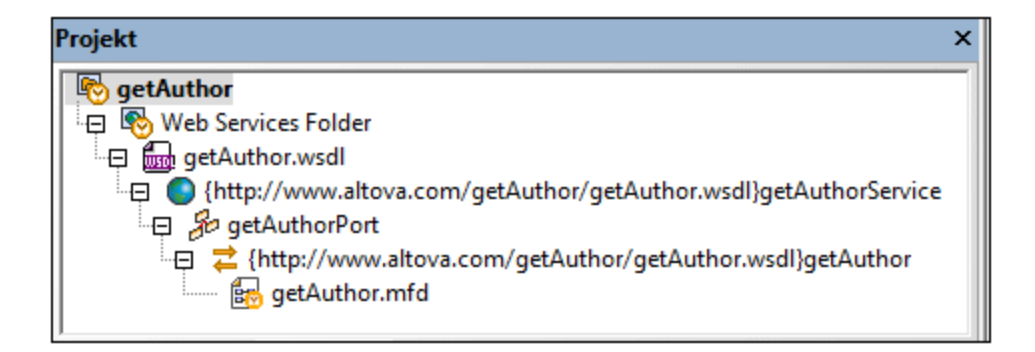

# Schritt 3: Erstellen einer getAuthor-Operation

Nachdem Sie das Projekt erstellt haben, steht im Projektfenster ein neues Mapping namens getAuthor.mfd zur Verfügung. Doppelklicken Sie auf dieses Mapping, um es zum Mapping-Bereich hinzuzufügen. Das Mapping enthält zu diesem Zeitpunkt zwei Webservice-Komponenten: getAuthor (Input) und getAuthor (Output) (*Abbildung unten*).

Die getAuthor (Input)-Komponente enthält den Abfrageteil, mit Hilfe dessen eine XML-Datei über den Webservice abgefragt wird. Die getAuthor (Output)-Komponente enthält die in der WSDL-Datei definierte Author-Struktur (*Response-Struktur oben*). Zu diesem Zeitpunkt sind keine weiteren Komponenten oder Verbindungen vorhanden.

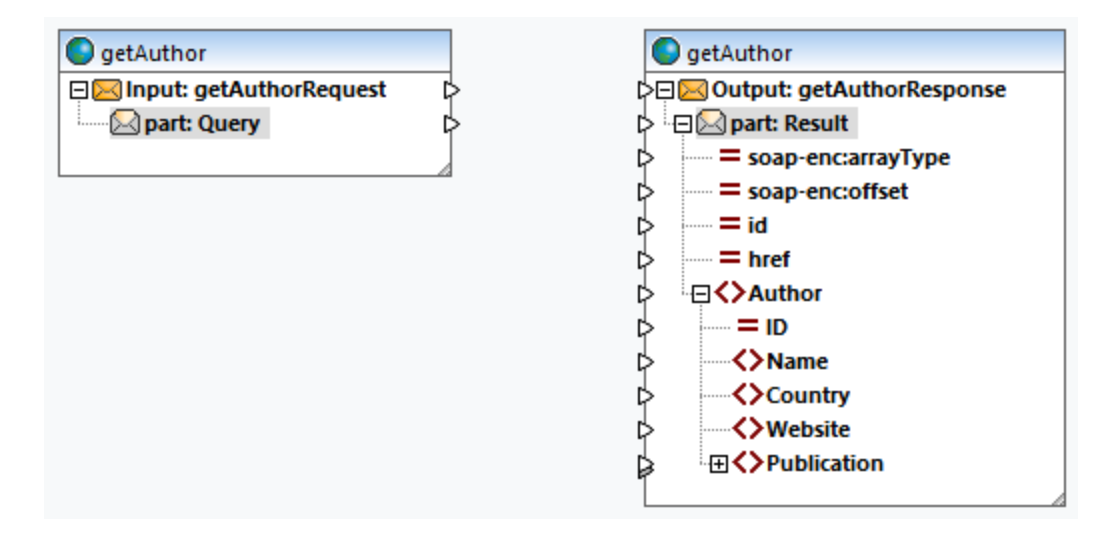

### *Hinzufügen von Authors.xml*

Im nächsten Schritt wird nun eine XML-Datei namens **Authors.xml**, aus der Daten abgerufen werden, <mark>[hinzugefügt](#page-125-0).<sup>126</sup>. Fügen Sie <del>Authors .xm</del>1 zum Mapping hinzu und verbinden Sie die Nodes, wie in der</mark> Abbildung unten gezeigt.

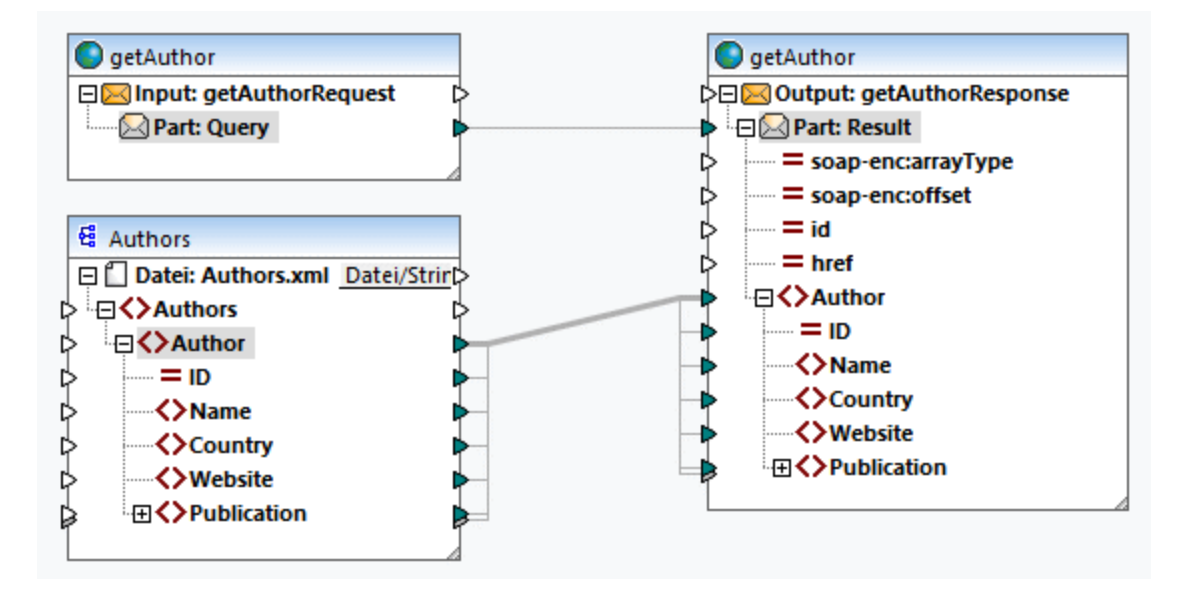

Die Verbindung zwischen den Nodes part:Query und part:Result stellt den Webservice-Aufruf dar. Die Daten in **Authors.xml** werden an das Element Author der getAuthor-Output-Komponente übergeben.

#### *Definieren eines Filters*

Im nächsten Schritt wird ein Filter für die Verbindung zwischen den Author-Elementen definiert. Um einen Filter zu definieren, klicken Sie mit der rechten Maustaste auf die Verbindung zwischen den Author-Elementen und wählen Sie im Kontextmenü den Befehl **Filter einfügen**. Zusätzlich dazu benötigen wir die Funktionen [add](#page-851-0) 852 und [equal](#page-965-0) , deren Ergebnisse an den Parameter Boolean des Filters geliefert werden (*Abbildung unten*). Die 966Funktion **equal** vergleicht den Abfragestring mit dem Wert des Elements Website der einzelnen Autoren. Wenn der Wert des Elements Website eines Author-Datensatzes mit dem Abfragestring übereinstimmt, wird dieser Author-Datensatz auf die Webservice-Zielkomponente gemappt.

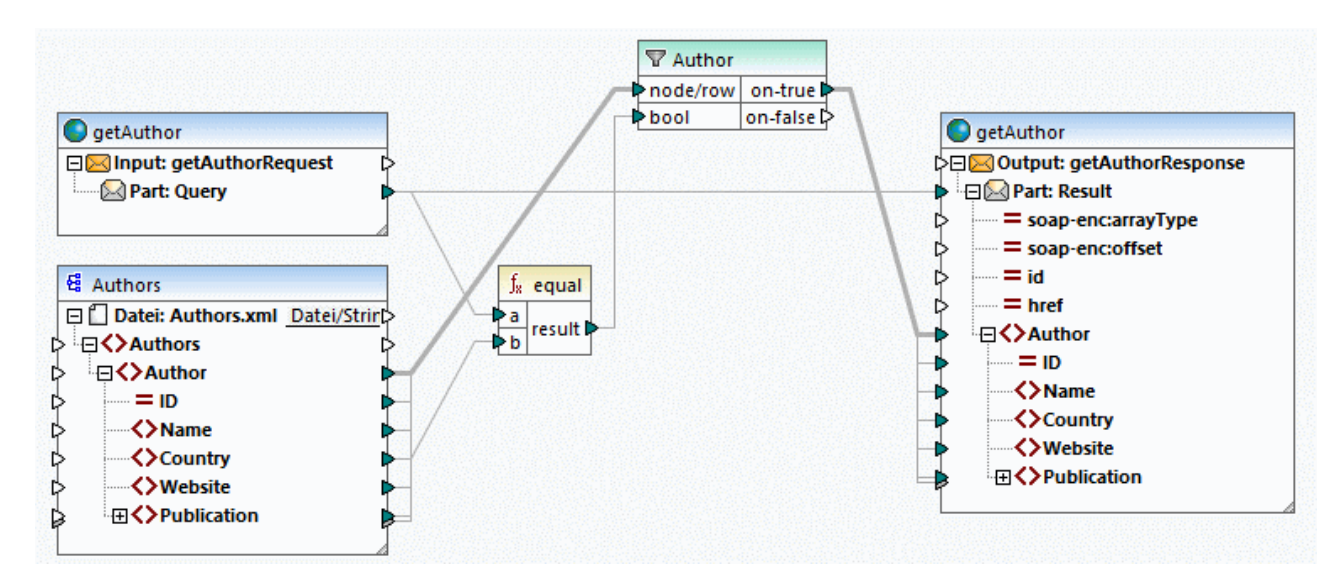

## Ausgabevorschau

Sie können in MapForce eine Vorschau von Mappings, die anhand von WSDL-Dateien erstellt wurden, anzeigen, bevor Sie den Service auf einem Webserver bereitstellen. Zur Anzeige einer Vorschau auf ein solches Mapping müssen Sie einen SOAP-Beispiel-Request (im XML-Format), der der WSDL-Datei entspricht, bereitstellen. Sie können mit Altova XMLSpy oder einem anderen SOAP-Client Ihrer Wahl für jede Operation einen SOAP-Beispiel-Request erstellen.

Wenn Sie XMLSpy verwenden, öffnen Sie **getAuthor.wsdl** und klicken Sie auf den Menübefehl **SOAP | Neuen SOAP Request erzeugen**. Im nächsten Schritt wird nun die SOAP-Request-Datei zum Mapping hinzugefügt. Gehen Sie folgendermaßen vor:

1. Doppelklicken Sie auf die Überschrift der getAuthor (Input)-Komponente. Daraufhin wird das Dialogfeld **Komponenteneinstellungen** geöffnet (*Abbildung unten*).

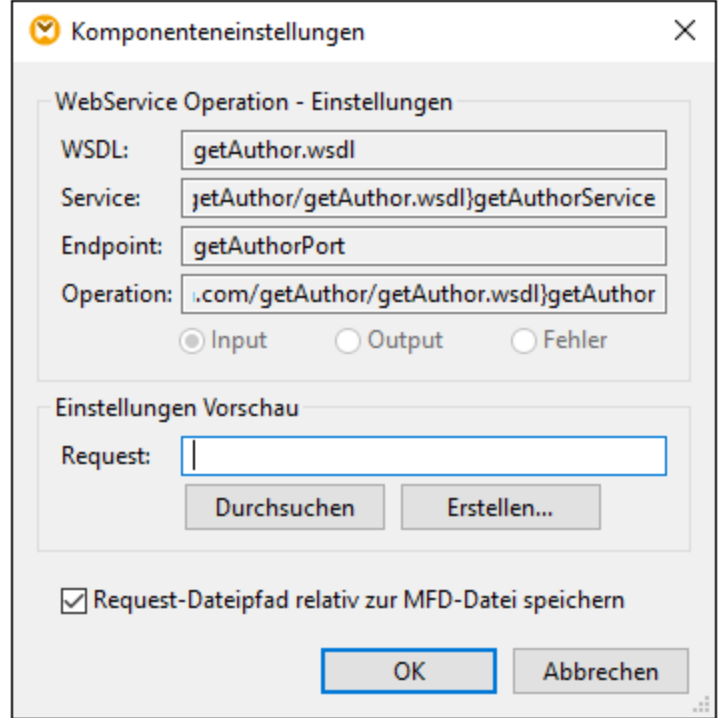

- 2. Wenn Sie bereits eine SOAP-Beispiel-Request-Datei haben, klicken Sie auf **Durchsuchen** und wählen Sie die gewünschte Datei aus. Wenn neben MapForce auch XMLSpy installiert ist, können Sie direkt von MapForce aus einen Beispiel-Request generieren, indem Sie auf **Erstellen** klicken. Bei Klick auf **Erstellen** werden Sie aufgefordert, der neuen Request-Datei einen Namen zu geben und einen Ordner für diese Datei auszuwählen. Anschließend werden Sie an XMLSpy weitergeleitet, wo Sie einen Beispiel-Abfragestring eingeben und Ihre Request-Datei speichern müssen.
- 3. Klicken Sie in den Komponenteneinstellungen auf **OK**.

## <span id="page-770-0"></span>*getAuthorRequest.xml*

Wir haben für dieses Beispiel in XMLSpy eine Request-Datei namens **getAuthorRequest.xml** erstellt (*Codefragment unten*). Diese Request-Datei wird in das Mapping importiert, wodurch Sie eine Vorschau auf die Ausgabe anzeigen können. Die Request-Datei enthält den Suchstring Iceland. Der Filter läuft über alle

Autoren. Falls Autoren aus Island (Iceland) in **Authors.xml** vorhanden sind, werden diese Autorendatensätze auf die Response-Struktur gemappt.

```
<?xml version="1.0" encoding="UTF-8"?>
<SOAP-ENV:Envelope xmlns:SOAP-ENV="http://schemas.xmlsoap.org/soap/envelope/"
xmlns:SOAP-ENC="http://schemas.xmlsoap.org/soap/encoding/"
xmlns:xsi="http://www.w3.org/2001/XMLSchema-instance"
xmlns:xsd="http://www.w3.org/2001/XMLSchema">
   <SOAP-ENV:Body>
      <Query xsi:type="xsd:string">Iceland</Query>
   </SOAP-ENV:Body>
</SOAP-ENV:Envelope>
```
#### *Ausgabevorschau*

Um die Response Message zu sehen, öffnen Sie das Ausgabefenster. Im Codefragment unten sehen Sie einen Auszug aus der Response Message. Es wurden zwei Autoren aus Island gemappt (*die Länder sind unten gelb markiert*).

```
<?xml version="1.0" encoding="UTF-8"?>
<soap-env:Envelope xmlns:xsi="http://www.w3.org/2001/XMLSchema-instance"
xmlns:xsd="http://www.w3.org/2001/XMLSchema" xmlns:soap-
enc="http://schemas.xmlsoap.org/soap/encoding/" xmlns:soap-
env="http://schemas.xmlsoap.org/soap/envelope/">
      <soap-env:Body>
           <Result>
                 <Author ID="2">
                       <Name>Ragnar Jonasson</Name>
                       <Country>Iceland</Country>
                       <Website>ragnarjonasson.com</Website>
                       <Publication ID="2">...</Publication>
                       <Publication ID="3">...</Publication>
                       <Publication ID="28">...</Publication>
                       <Publication ID="29">...</Publication>
                 </Author>
                 <Author ID="27">
                       <Name>Arnaldur Indridason</Name>
                       <Country>Iceland</Country>
                       <Website>n/a</Website>
                       <Publication ID="34">
                            <Title>The Darkness Knows</Title>
                            <ISBN>125076548X</ISBN>
                            <Publisher>Minotaur Books</Publisher>
                            <PrintLength>346</PrintLength>
                            <Year>2021</Year>
                            <Genre>Crime & amp; Mystery</Genre>
                            <Price>14.36</Price>
                       </Publication>
                 </Author>
                 </Result>
      </soap-env:Body>
</soap-env:Envelope>
```
# Nächste Schritte

Sie sind nun bereit, Code zu generieren, der den Webservice (Java oder C#) implementiert, den Code zu erzeugen und den Service auf einem Server bereitzustellen. Nähere Informationen dazu finden Sie unter Generieren eines SOAP [Webservice](#page-774-0) (Java)<sup>775</sup>.

# <span id="page-772-0"></span>5.9.1.3 Java SOAP-Webservice-Spezifisches

MapForce generiert den gesamten Code und alle Scripts, die zur Erstellung eines SOAP-Webservice benötigt werden. Damit der Webservice für den Konsumenten jedoch zur Verfügung steht, muss der generierte Code erzeugt und auf dem Axis2 (Tomcat)-Server bereitgestellt werden. Zusätzlich dazu wird zum Erzeugen des Java-Codes Apache Ant benötigt.

# Generieren und Erzeugen von Java-Code

- 1. Öffnen Sie das Webservice-Projek, anhand dessen Sie Code generieren möchten. Ein Beispiel, wie Sie ein solches Projekt erstellen, finden Sie im vorherigen Abschnitt unter [Erstellen](#page-765-0) von SOAP-[Webservice-Projekten](#page-765-0) anhand von WSDL-Dateien<sup>(766</sup>).
- 2. Klicken Sie im Menü **Projekt** auf **Code generieren in | Java** und wählen Sie das Zielverzeichnis aus. Nach Abschluss der Codegenerierung werden im Zielverzeichnis mehrere Ordner und Dateien, darunter ein **com**-Verzeichnis erstellt, das allgemeine Altova-Klassen sowie die eigentliche Klasse des Webservice-Projekts enthält.
- 3. Erzeugen Sie den generierten Java-Code (indem Sie die von MapForce generierte **build.xml** für Apache Ant bereitstellen). Dadurch wird eine Axis-Archivdatei (\*.aar) erstellt, die Sie auf Axis2 bereitstellen können.

Wenn Sie das generierte Projekt mit Eclipse öffnen, sehen Sie eventuell einen Fehler wie "The import org.apache cannot be resolved". Vergewissern Sie sich in diesem Fall, dass die Axis2-Bibliotheken zum Java Build-Pfad hinzugefügt wurden. Um die Axis2-Bibliotheken in Eclipse 4.4.2 zum Java Build-Pfad hinzuzufügen, gehen Sie folgendermaßen vor:

- 1. Klicken Sie mit der rechten Maustaste im Paket-Explorer auf das Projekt und wählen Sie **Eigenschaften**.
- 2. Klicken Sie auf **Java Build Path**.
- 3. Klicken Sie auf dem Register **Bibliotheken** auf **Externe JARs hinzufügen** und fügen Sie die Axis2- Bibliotheken aus dem Ordner <AXIS2\_HOME>\lib hinzu.

## Bereitstellen des Webservice

Um den Webservice bereitzustellen, wählen Sie eine der folgenden Methoden:

- · Öffnen Sie die Web-Verwaltungsseite "Upload Services" von Axis2 und laden Sie die im vorherigen Schritt erstellte .aar-Datei hoch
- · Laden Sie die Datei manuell hoch. Wenn Ihr Tomcat-Server z.B. im Ordner <TOMCAT\_HOME>, installiert wurden, können Sie die .aar-Datei manuell in den Ordner <TOMCAT\_HOME>\webapps\axis2\WEB-INF\services kopieren.

Ein Schritt-für-Schritt-Beispiel finden Sie unter Beispiel: Generieren von [SOAP-Webservices](#page-774-0) (Java)<sup>775</sup>.

## Webservice online entfernen

Löschen Sie die Datei\*.aar aus dem Ordner <TOMCAT\_HOME>\webapps\axis2\WEB-INF\services.

## Axis2-Einschränkungen

Die Axis2-Unterstützung für **RPC/encoded** ist eingeschränkt. MapForce kann jedoch RPC/encoded WebServices (sowohl SOAP 1.1 als auch SOAP 1.2) generieren, mit der Einschränkung, dass die Original-WSDL-Datei nicht vom Webserver abgerufen wird.

D.h., dass z.B. http://127.0.0.1/axis2/services/WS2DB?wsdl keine verwendbare WSDL-Datei zurückgeben würde.

Bei **document/literal** Webservices stellt die obige URL eine brauchbare, korrekte WSDL-Datei bereit. Sie unterscheidet sich jedoch vom Original: Kommentare werden entfernt , Namespaces werden geändert. Der Webservice hat jedoch immer noch dieselbe Semantik wie die Original-WSDL-Datei, mit der der Service erstellt wurde.

Zwar unterstützt Axis2 **RPC/encoded** nicht, doch kann es WSDL von online gestelltem Java-Code (kompiliertem Code) generieren. Daher kann MapForce-generierter Code **RPC/encoded** Messages verarbeiten; Axis2 wird nur für die Übertragung verwendet.

## Bekanntes Problem: Namespaces in der SOAP Response-Nachricht

Der von MapForce generierte Code instantiiert die **javax.xml.transform.TransformerFactory**-Klasse. Diese Klasse kann aus der Systemeigenschaft **javax.xml.transform.TransformerFactory** gelesen werden, wenn die Klassenimplementierung geladen ist (Nähere Informationen dazu finden Sie in der Java-Dokumentation zu dieser Klasse).

Wenn in Ihrer Java-Umgebung in der Systemeigenschaft **javax.xml.transform.TransformerFactory** die Implementierung **org.apache.xalan.transformer.TransformerIdentityImpl** definiert ist, wird die SOAP Response-Nachricht eventuell mit falschen Namespaces generiert.

Um dies zu verhindern, wird empfohlen, die Implementierung

**org.apache.xalan.xsltc.trax.TransformerFactoryImpl** zu verwenden. Fügen Sie dazu die folgenden Parameter zur Java Virtual Machine (JVM) hinzu:

Djavax.xml.transform.TransformerFactory=org.apache.xalan.xsltc.trax.TransformerFactoryImp  $\mathbb{I}$ 

Die Anleitung zum Hinzufügen der Parameter zur JVM ist von dem von Ihnen verwendeten Betriebssystem und Server abhängig. Die folgende Anleitung gilt für Apache Tomcat 7.0, das als Service-Applikation auf Windows 7 ausgeführt wird:

- 1. Führen Sie **Tomcat7w.exe** aus (Diese Datei befindet sich im Unterordner **\bin** des Tomcat Stammverzeichnisses CATALINA\_HOME).
- 2. Klicken Sie auf das Register **Java**.

-

3. Geben Sie am Ende des Felds "Java Options" folgenden Text ein: -

Djavax.xml.transform.TransformerFactory=org.apache.xalan.xsltc.trax.TransformerFacto ryImpl

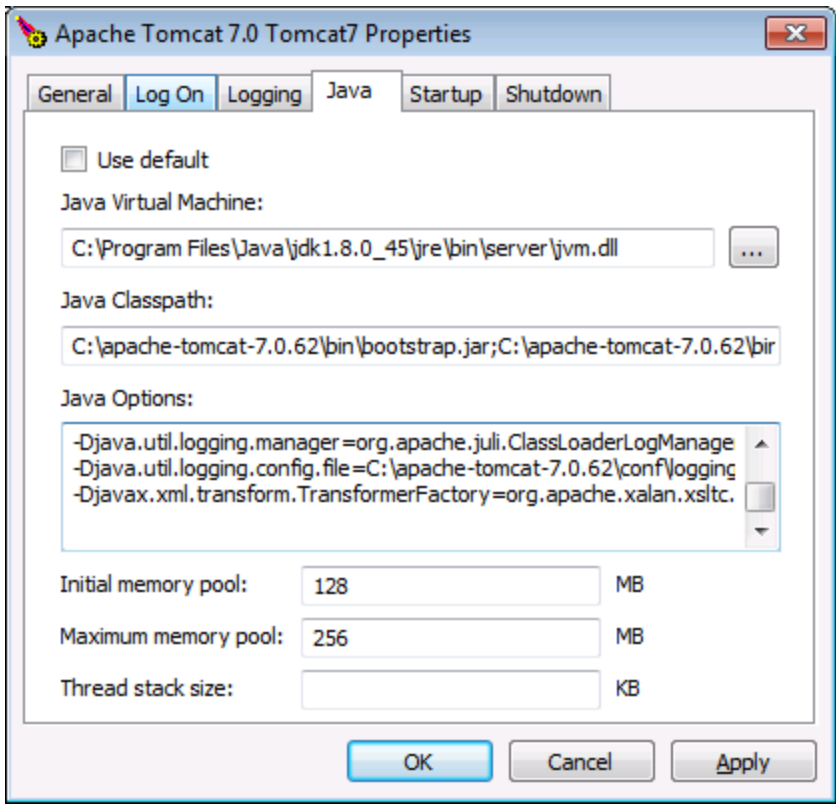

# <span id="page-774-0"></span>5.9.1.4 Generieren eines SOAP-Webservice (Java)

In diesem Beispiel wird erläutert, wie Sie mit MapForce einen SOAP-Webservice generieren. Um einen SOAP-Webservice zu generieren, müssen die im Kapitel [SOAP-Webservice-Konfiguration](#page-761-1)<sup>762</sup> beschriebenen Schritte 2-5 durchgeführt werden. Der Ablauf ist der Folgende:

- 1. Generierung von Code (in diesem Beispiel Java) anhand eines MapForce-Beispielprojekts.
- 2. Erzeugung des Code mittels Build
- 3. Bereitstellung des Service auf einem Server
- 4. Aufrufen des Webservice

Nähere Informationen zu den einzelnen Verfahren finden Sie in den Unterabschnitten weiter unten. Das in diesem Kapitel beschriebene Webservice-Beispielprojekt hat den Namen **getAuthor.mfp**. Das Projekt wurde im Kapitel Erstellen eines SOAP-Webservice-Projekts erstellt. Sie finden dieses Projekt und alle damit in Zusammenhang stehenden Dateien im Ordner **Tutorial**.

In diesem Beispiel wird aus Gründen der Einfachheit eine einfache Webserver-Konfiguration verwendet. In einer Produktionsumgebung müssen Sie unter Umständen abhängig von Webserver, Sicherheitsvorgaben und anderen Faktoren eine andere Konfiguration verwenden.

Zum Aufrufen des SOAP-Webservice wird hier die XMLSpy Enterprise Edition verwendet. Wenn Sie XMLSpy

nicht installiert haben, benötigen Sie einen SOAP-Client, um den Webservice zu testen, oder Sie müssen Programmcode schreiben, der den Webservice aufrufen kann. Sie können den Webservice auch testen, indem Sie in MapForce einen [Webservice-Aufruf](#page-780-0)<sup>781</sup> erstellen.

#### *Herunterladen und Entpacken von Tomcat, Axis2 und Ant*

Um die obigen Schritte durchführen zu können, müssen die folgenden Technologien installiert sein.

- ·Java SE JDK 8, 11, 17, 21 (einschließlich OpenJDK)
- ·[Apache](https://tomcat.apache.org/) Tomcat (Webserver, der den Host für den Service bildet)
- · [Apache](https://axis.apache.org/axis2/java/core/) Axis2 (Webservice-Prozessor und Framework, das die Erstellung, Bereitstellung und Verwendung von mit Tomcat integrierten Webservices erleichtert)
- [Apache](https://ant.apache.org/) Ant (Befehlszeilentool, das zur Erzeugung des Codes verwendet wird)

Laden Sie Tomcat, Axis2 und Ant herunter und entpacken Sie die entsprechenden Pakete in ein lokales Verzeichnis.

#### *Konfigurieren von Tomcat, Axis2 und Ant*

Nachdem Sie Tomcat, Axis2 und Ant entpackt haben, müssen Sie die folgenden Umgebungsvariablen definieren:

- · Die Umgebungsvariable CATALINA\_HOME muss auf den Ordner gesetzt werden, in dem Tomcat installiert wurde.
- · Die Umgebungsvariable ANT\_HOME muss auf das Verzeichnis, in dem Ant installiert ist, gesetzt werden.
- · Die Umgebungsvariable AXIS2\_HOME muss auf das Verzeichnis, in dem Axis2 installiert ist, gesetzt werden.
- · Die Umgebungsvariable JAVA\_HOME muss auf das Verzeichnis, in dem Java JDK installiert wurde, gesetzt werden.
- ·Die Umgebungsvariable PATH muss den Pfad zu \$ANT\_HOME\$\bin enthalten.

In diesem Beispiel wird der Webservice von der Axis2-Verwaltungsseite aus auf Tomcat hochgeladen. Um Axis2 mit Tomcat zu integrieren, gehen Sie folgendermaßen vor:

- 1. Kopieren Sie die Datei **axis2.war** aus dem Axis2-Paket in das Verzeichnis **%CATALINA\_HOME% \webapps** von Tomcat.
- 2. Starten Sie Tomcat.
- 3. Überprüfen Sie, ob Axis2 ausgeführt wird, indem Sie die folgende Seite aufrufen: **http://localhost:8080/axis2**.

Um zu überprüfen, ob Ant ausgeführt wird, geben Sie in die Befehlszeile ant ein. Die Meldung Buildfile: build.xml does not exist! bedeutet, dass Ant konfiguriert wurde und nach einer Build-Datei sucht. Nähere Informationen zur Ant-Konfiguration finden Sie im [Handbuch](http://ant.apache.org) zu Ant.

## Schritt 1: Generieren von Java-Code

Im ersten Schritt wird Java-Code für das Webservice-Projekt generiert. Gehen Sie folgendermaßen vor:

- 1. Öffnen Sie das Projekt **getAuthor.mfp**.
- 2. Klicken Sie mit der rechten Maustaste im Projektfenster auf das Projekt und wählen Sie den Befehl **Code generieren in | Java**. Generierter Code wird von MapForce standardmäßig in einem neuen Ordner namens **output**, der sich im selben Ordner wie das Projekt befindet, gespeichert. Wenn Sie die Ausgabeeinstellungen ändern möchten, klicken Sie mit der rechten Maustaste auf das Projekt im Projektfenster und wählen Sie im Kontextmenü den Befehl **Eigenschaften**.

Nähere Informationen zum Generieren von Java-Code finden Sie unter Generieren von Java-Code. Nähere Informationen zu [Projekteinstellungen](#page-88-0) finden Sie unter Projekteinstellungen <sup>89</sup>.

# Schritt 2: Erzeugen von Code

Im Zuge der Codegenerierung wurden mehrere neue Dateien erstellt, darunter die Datei **build.xml**. Die Datei wird als Konfigurationsskript verwendet, das definiert, wie Quellcode erzeugt werden soll. Dazu gehören die Kompilierung, das Testen, das Verpacken, die Bereitstellung und andere Aufgabe.

Um den im vorherigen Schritt generierten Java-Code zu erzeugen, führen Sie in der Befehlszeile Ant im selben Verzeichnis, in dem sich die Datei **build.xml** befindet, aus (*Abbildung unten*). In diesem Tutorial behalten wir die Standardeinstellung unverändert bei. Wie Sie das Ausgabeverzeichnis ändern können, ist unter [Projekteinstellungen](#page-88-0) erläutert.

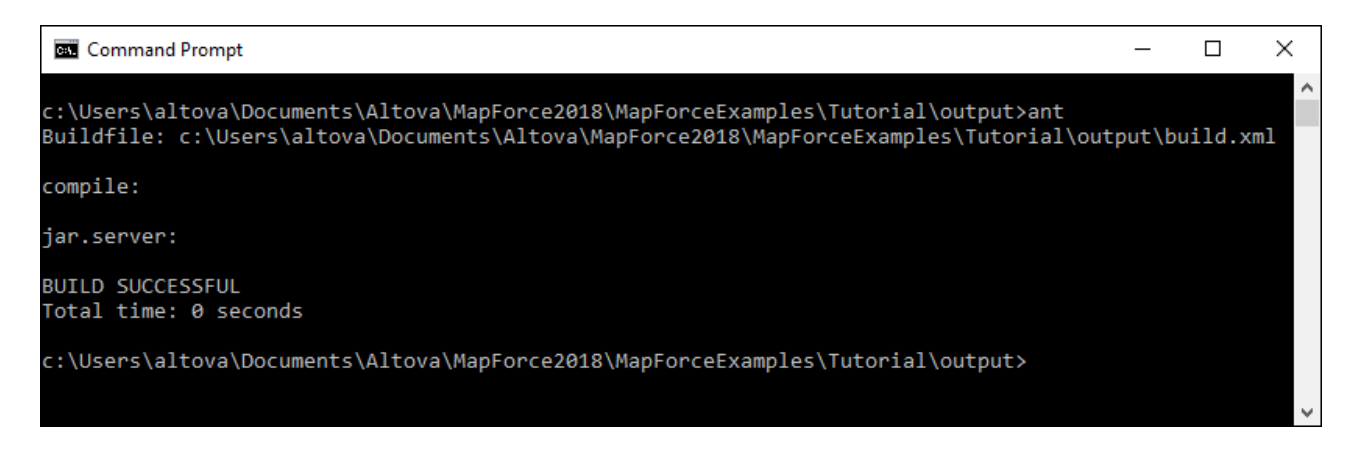

Sobald der Java-Code erzeugt wurde, wird im Ausgabeverzeichnis eine Axis-Archivdatei (**.aar**) mit dem Standardnamen **Mapping.aar** erstellt. Das **.aar**-Archiv enthält alle erforderlichen Komponenten eines Webservice in Form einer einzigen Datei, wodurch das Archiv einfacher auf Apache Axis2 bereitgestellt werden kann.

Es wird empfohlen, dem Archiv einen aussagekräftigen Namen zu geben, um es von anderen eventuell bereits auf den Server hochgeladenen oder in Zukunft hochgeladenen Archiven zu unterscheiden. In unserem Beispiel geben wir dem Archiv den Namen **getAuthor.aar**.

# Schritt 3: Bereitstellen des Webservice auf Tomcat

In Schritt 3 muss nun das Archiv **getAuthor.aar** über die Axis2-Verwaltungsseite auf Tomcat bereitgestellt werden. Gehen Sie folgendermaßen vor:

- 1. Starten Sie Tomcat.
- 2. Öffnen Sie die Axis2-Web-Verwaltungsseite (**http://localhost:8080/axis2/axis-admin/upload**) und laden Sie das im vorherigen Schritt erstellte **getAuthor.aar**-Archiv hoch.

Auf der Axis2-Verwaltungsseite steht daraufhin der neue Webservice getAuthorService zur Verfügung und ist aktiv (*Abbildung unten*).

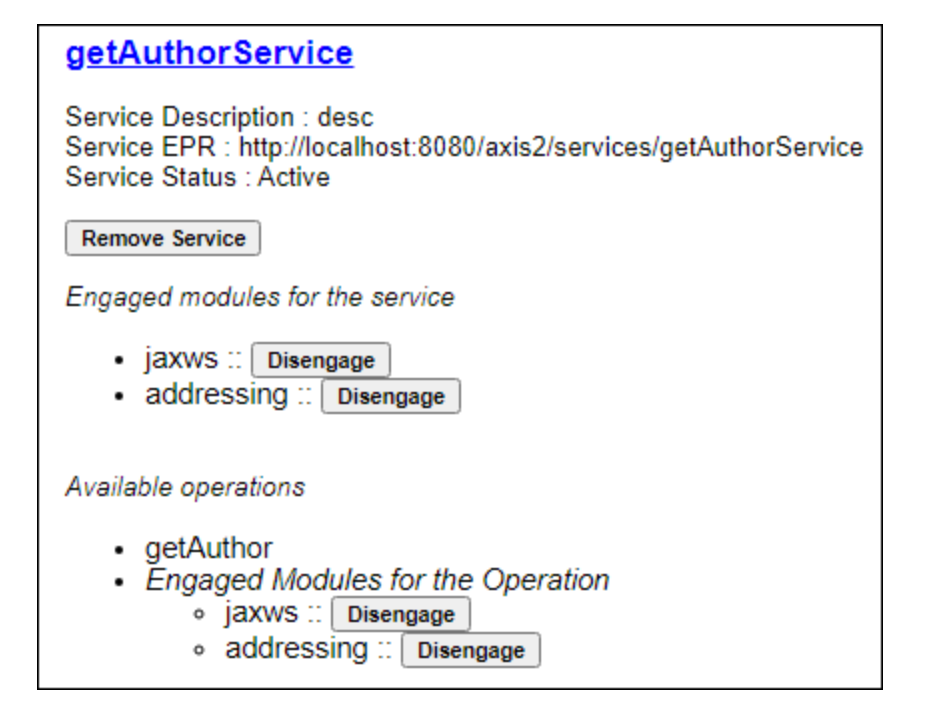

# Schritt 4: Aufrufen des Webservice

Im letzten Schritt wird der Webservice nun aufgerufen. Um den soeben bereitgestellten Webservice aufzurufen, verwenden wir die Altova XMLSpy Enterprise Edition.

### *Verwendung der zuvor erstellten Request-Datei*

Wenn Sie bereits eine Beispiel-Request-Datei erstellt haben (in unserem Beispiel **getAuthorRequest.xml** siehe Beschreibung <u>Erstellen eines [Webservice-Projekts](#page-770-0) (71),</u> gehen Sie folgendermaßen vor:

- 1. Öffnen Sie **getAuthorRequest.xml** in XMLSpy. Das Element Query hat als Wert Iceland, d.h. es sollen alle isländischen Autoren und deren Book-Datensätze vom Server zurückgegeben werden. Sie können mit der Request-Datei experimentieren und für das Query-Element einen anderen Wert definieren (z.B. France).
- 2. Klicken Sie im Menü **SOAP** auf **Request an Server senden**.
- 3. Lassen Sie im Dialogfeld **SOAP-Request-Einstellungen** alle Standardeinstellungen unverändert und klicken Sie auf **OK**. XMLSpy initiiert daraufhin den Aufruf. Daraufhin wird eine Response Message mit allen relevanten Author-Datensätzen in einer neuen XML-Datei geöffnet. Nähere Informationen zur Response Message finden Sie unter Erstellen eines [SOAP-Webservice-Projekts](#page-770-0)<sup>[771</sup>.

#### *Erstellen einer neuen Request-Datei*

Wenn Sie in XMLSpy eine neue Request-Datei erstellen möchten, gehen Sie vor, wie unten beschrieben:

- 1. Starten Sie XMLSpy.
- 2. Klicken Sie im Menü **SOAP** auf **Neuen SOAP-Request erzeugen**. Wenn Sie dazu aufgefordert werden, geben Sie den Pfad zur WSDL-Datei ein (*Abbildung unten*).

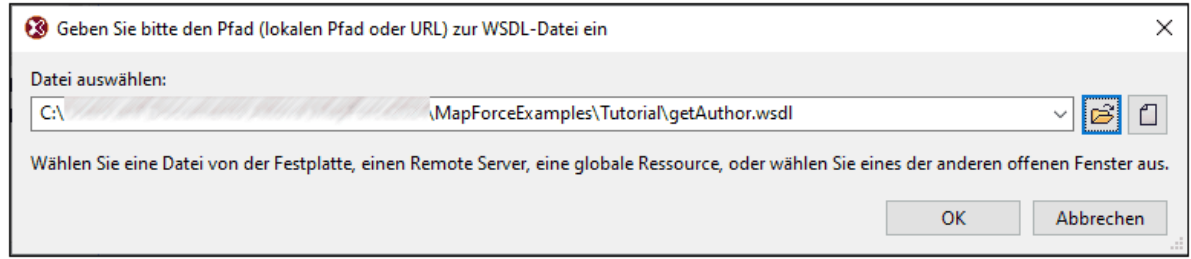

- 3. Klicken Sie auf OK. Wenn Sie aufgefordert werden, eine SOAP-Operation auszuwählen, wählen Sie getAuthor aus und bestätigen Sie die Auswahl.
- 4. Definieren Sie als Wert für das Element Query das gewünschte Land (z.B. UK).
- 5. Führen Sie die unter *Verwendung der zuvor erstellten Request-Datei* oben beschriebenen Schritte 2-3 durch.

# 5.9.1.5 Definieren von SOAP-Webservice-Fehlern

Eine-WSDL-Datei kann ein fault-Element für eine Operation und ein Message-Attribut, das die Fehlermeldung enthält, enthalten. Sie können daher, wenn Sie einen SOAP-Webservice in MapForce erstellen, eine "Fault"- Komponente zu Ihrem Mapping hinzufügen. Dadurch löst der Webservice bei Erfüllung einer bestimmten Bedingung eine Ausnahme aus.

Um ein Fault-Element in ein Mapping einzufügen, muss in der WSDL-Datei ein fault-Element vorhanden sein.

Sie können die Fehlerbedingung sowie den Text der Fehlermeldung im Mapping selbst definieren. Wenn die Bedingung zutrifft, kommt es zum folgenden Webservice-Fehler:

- · In einer Live-Umgebung (wenn der Webservice auf einem Server bereitgestellt wurde und ausgeführt wurde) kommt es zu einem Webservice-Fehler und der Caller erhält die benutzerdefinierte Meldung.
- · In MapForce (bei der Erstellung des Designs) wird die Mapping-Ausführung beendet und Sie sehen die Meldung im Fenster **Meldungen**.

### **So fügen Sie eine Fehlerkomponente zu einem MapForce Mapping hinzu:**

- 1. Klicken Sie im Menü **Einfügen** auf **Ausnahme**. (Klicken Sie alternativ dazu auf die Symbolleisten-Schaltfläche **Ausnahme** .)
- 2. Wählen Sie **WSDL-Fehler erzeugen** aus.

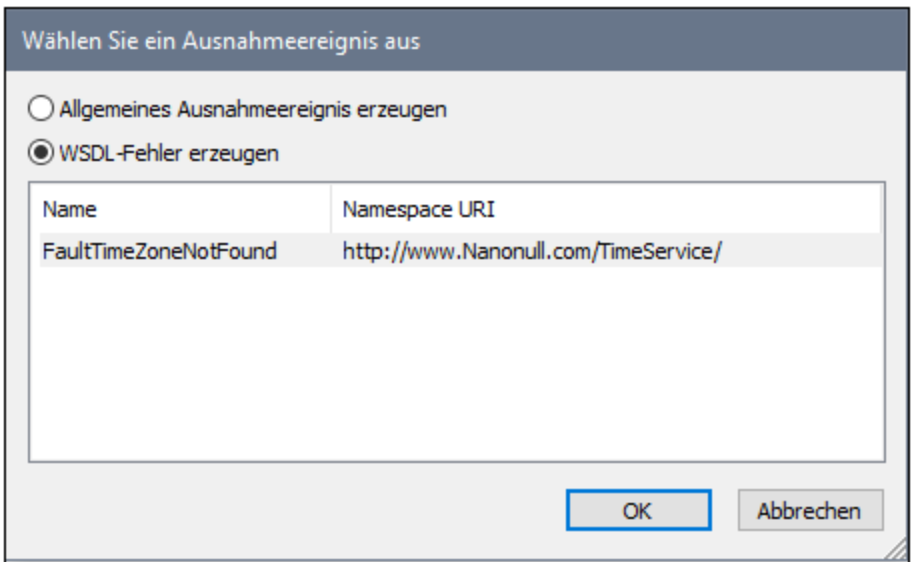

**Anmerkung:** Wenn die Option **WSDL-Fehler erzeugen** deaktiviert ist und Sie die Meldung "Keine Fehler für diese Operation" sehen, bedeutet dies, dass in der WSDL-Datei keine Fehler definiert sind und daher auch keine in MapForce hinzugefügt werden können.

Ein Beispiel für ein Mapping, das einen Webservice-Fehler enthält, finden Sie im folgenden MapForce-Beispielprojekt:

**<Dokumente>\Altova\MapForce2024\MapForceExamples\TimeService\TimeService.mfp**. Doppelklicken Sie auf die Mapping-Operation **getTimeZoneTime.mfd**.

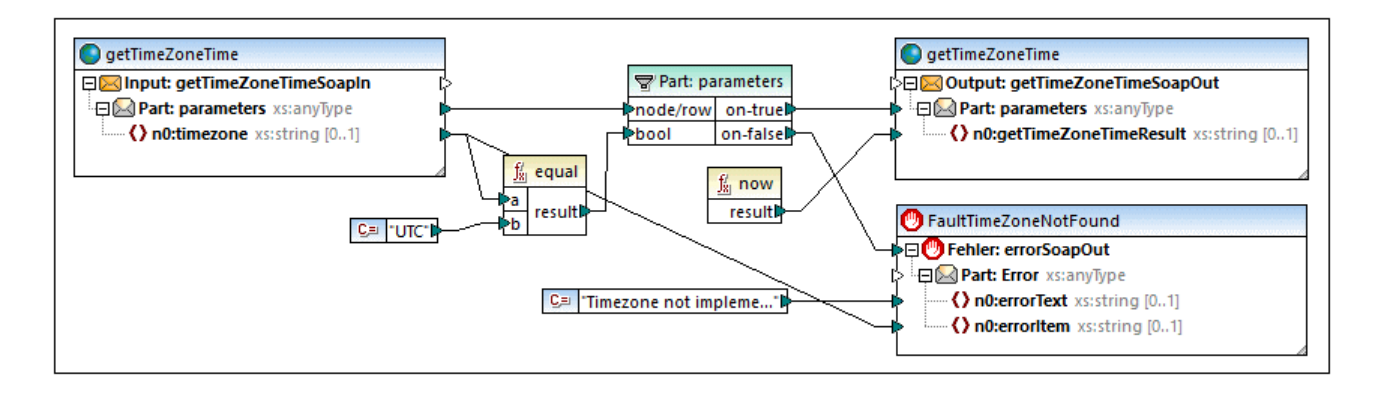

Im obigen Beispiel sollte ein Ausnahmeereignis ausgelöst werden, wenn **n0:timezone** nicht gleich "UTC" ist.

- · Die **equal**-Komponente überprüft, ob timezone gleich UTC ist, das bool-Ergebnis wird an die filter-Komponente weitergegeben.
- · Wenn die Bedingung false ist, d.h. ein anderer Wert als UTC ist, aktiviert der **on-false**-Parameter der filter-Komponente das Ausnahmeereignis **Fehler:errorSoapOut** und der Mapping-Vorgang wird gestoppt. (Beachten Sie, dass Sie das Ausnahmeereignis bei Bedarf auch mit dem on-true-Parameter verbinden können.)
- ·Die SoapFault-Message liefert zwei Fehlertext-Gruppen.

Es ist äußerst wichtig, wo Sie in diesem Beispiel die filter-Komponente platzieren:

- · Es müssen **beide Parameter** der filter-Komponente, sowohl on-true als auch on-false, gemappt werden! Einer muss auf die fault-Komponente gemappt werden und der andere auf die Zielkomponente, an die die gefilterten Daten der Quellkomponente übergeben werden. Andernfalls wird die fault-Komponente nie ausgelöst.
- · Die **Ausnahmeereigniskomponente** und die **Zielkomponente** müssen direkt mit der **filter**-Komponente verbunden werden. Zwischen die filter-Komponente und die Ausnahmeereignis- bzw. die Zielkomponente dürfen keine Funktionen oder andere Komponenten platziert werden.

# <span id="page-780-0"></span>**5.9.2 Webservice-Aufrufe**

Zu den generischen Webservices (nicht WSDL-Webservices) gehört eine große Kategorie von Webservices, die von ihrer Architektur her einem Stil namens "REST" entsprechen bzw. teilweise entsprechen. Diese Art von Webservices wird normalerweise als RESTful oder REST-Webservices bezeichnet. Generische HTTP-Webservices übertragen normalerweise in ihrem Message Body benutzerdefinierte Request- oder Response-Strukturen. MapForce unterstützt die folgenden Arten von Request- oder Response-Bodies: JSON, XML, Protocol Buffers und unstrukturierte Bodys, die benutzerdefinierte MIME Types enthalten. Aus der Sicht von MapForce hängen die Voraussetzungen, um einen Webservice aufrufen zu können vom Request-Typ ab:

- · Im Fall von XML- oder JSON-Requests oder Responses benötigt MapForce die Request- oder Response-Struktur als JSON-, XML-, oder DTD-Schema. MapForce akzeptiert als Struktur auch eine XML-Datei mit einer gültigen Schemareferenz. Die Struktur des Webservice kann vom Anbieter des Webservice in Form eines XML- oder JSON-Schemas oder in einer formalen Sprache wie WADL oder auch in Form einer vom Menschen lesbaren Spezifikation zur Verfügung gestellt werden. Wenn Sie das XML- oder JSON-Schema des Request/Response bereits zur Verfügung haben, lässt sich der Webservice-Aufruf am leichtesten erstellen. Wenn Sie die Webservice-Definition als WADL-Datei haben, können Sie die benötigten Informationen aus der WADL-Datei importieren und etwaige Anpassungen manuell vornehmen. Beachten Sie jedoch, dass WADL keine Standardmethode zum Definieren von JSON-Strukturen, sondern nur zum Definieren von XML-Strukturen bietet. Wenn Sie schließlich eine XML- oder JSON-Beispielinstanzdatei, nicht aber die Schema-Datei haben, können Sie das Schema mit XMLSpy entweder erstellen oder generieren [\(https://www.altova.com/de/xmlspy.html](https://www.altova.com/de/xmlspy.html)). Falls nötig, kann XMLSpy Ihre Instanzdatei auch von XML in JSON konvertieren oder umgekehrt.
- · Im Fall von Protocol Buffers Requests oder Responses benötigen Sie die .proto-Datei, die die Protocol Buffers-Binärdatei beschreibt. In diesem Szenario kann der Body des Webservice von oder auf eine Protocol Buffers-Komponente gemappt werden. Nähere Informationen dazu finden Sie unter [Beispiel:](#page-594-0) [Auslesen](#page-594-0) von Daten aus Protol Buffers<sup>635</sup> und Beispiel: [Schreiben](#page-599-0) von Daten in Protocol Buffers<sup>600</sup>.
- · Sie können auch Webservices aufrufen, bei denen die Request- oder Response-Struktur flexibel und nicht an ein bestimmtes Schema gebunden ist. ie können für solche Fälle die vordefinierten MapForce [mime](#page-1098-0)<sup>(099)</sup>-Funktionen verwenden, um entweder den an den Webservice gesendeten Raw Message Body (die MIME Entity) zu erstellen oder die vom Webservice retournierte MIME Entity über das Mapping zu verarbeiten.

# Hinzufügen eines Aufrufs zu einem generischen Webservice

- 1. Klicken Sie im Menü **Einfügen** auf **Webservice-Funktion**. (Klicken Sie alternativ dazu in der
	- Symbolleiste auf die Schaltfläche **Webservice-Funktion einfügen** ).
- 2. Klicken Sie unter **Service-Definition** auf **Manuell**.

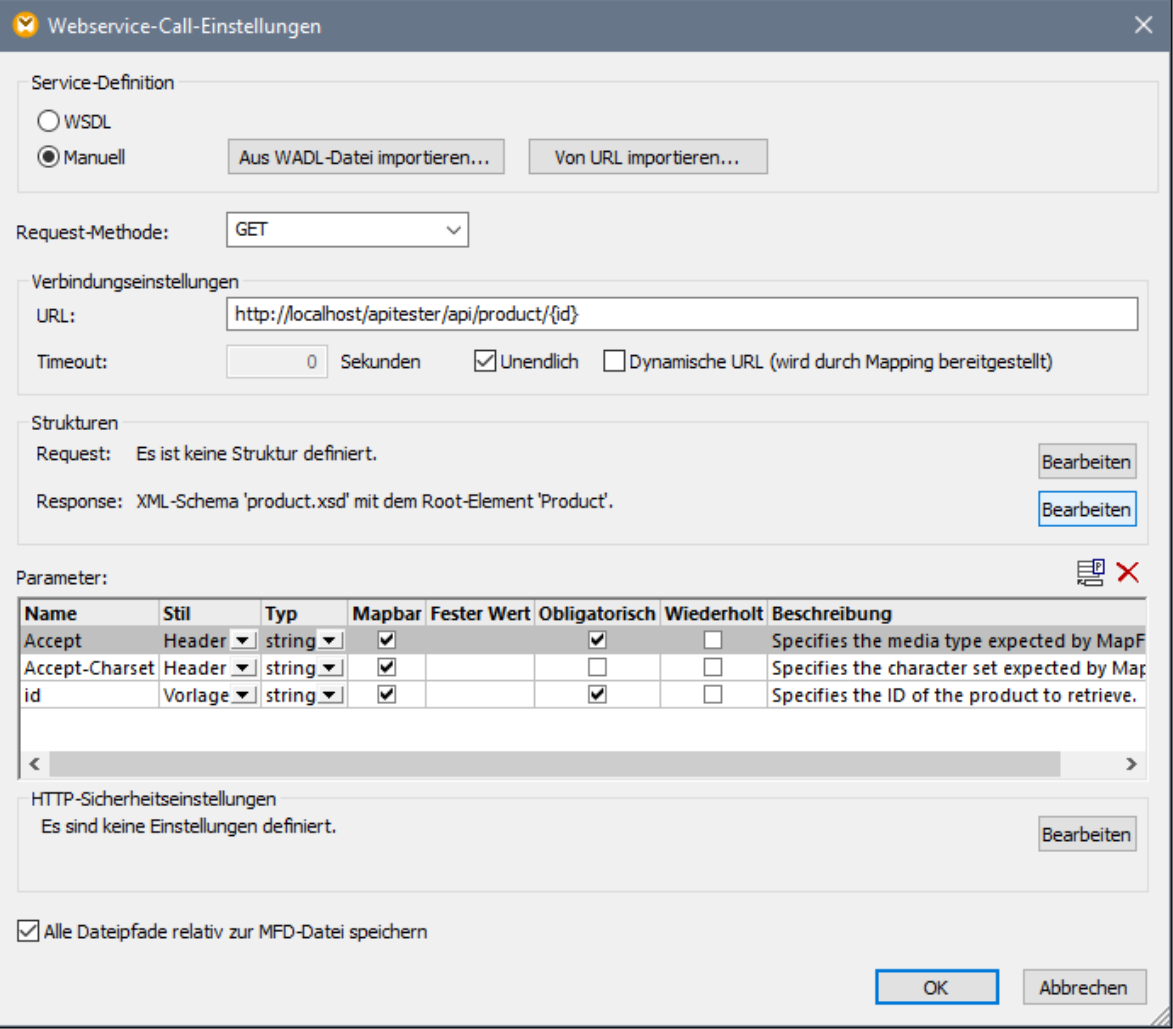

- 3. Wenn Sie die WADL-Datei, in der der Service beschrieben ist, zur Verfügung haben, haben Sie auch die Möglichkeit, auf die Schaltfläche **Aus WADL-Datei importieren** zu klicken und die Datei auszuwählen (siehe <u>Importieren von [Webservice-Informationen](#page-796-0) aus einer WADL-Datei</u><sup>797</sup>).
- 4. Wählen Sie die HTTP Request-Methode aus, mit der MapForce den Webservice aufrufen soll. Sie können entweder einen Wert aus der vorhandenen Liste auswählen oder den Namen der Request-Methode eingeben. Beachten Sie bei den Namen der HTTP-Methoden die Groß- und Kleinschreibung.
- 5. Wählen Sie eine der folgenden Methoden:
	- a. Geben Sie die URL des Webservice in das Textfeld **URL** ein. Bei dieser Methode haben Sie die Möglichkeit, bestimmte Teile der URL in Parameter zu verwandeln und diese über das Hauptmapping bereitzustellen. Beachten Sie bei auf diese Art definierten URLs Folgendes:
		- i. Wenn Sie einen Webservice mit "Vorlagen-" oder "Matrix"-Parametern aufrufen, setzen Sie die Parameter in geschweifte Klammern, z.B.: http://example.org/api/products/{id}. Definieren Sie anschließend die eigentlichen Einstellungen der einzelnen Parameter in der Tabelle "Parameter". MapForce verarbeitet die Parameternamen innerhalb geschweifter Klammern zur Laufzeit und erzeugt die endgültige URL, die die tatsächlichen Werte enthält.
		- ii. Wenn Sie einen Webservice mit URL-"Abfrageparametern" (z.B. http://example.org/api/products?sort=asc&category=1&page=1) aufrufen, geben Sie

den Abfrageteil nicht in das URL-Textfeld ein, sondern definieren die Parameter nur in der Tabelle "Parameter" und stellen Sie sicher, dass diese als "Abfrage"-Parameter definiert sind. iii. Ein Beispiel dazu finden Sie unter Definieren von [Webservice-Parametern](#page-789-0)<sup>790</sup>.

b. Wenn Sie die *vollständige* URL des Webservice über das Hauptmapping (oder eventuell als Parameter für das Mapping) bereitstellen möchten, aktivieren Sie das Kontrollkästchen **Dynamische URL (wird durch Mapping bereitgestellt)**. Dadurch wird das Textfeld **URL** deaktiviert. In diesem Fall müssen Sie die vollständige URL des Webservice (einschließlich aller URL-Parameter) über das Hauptmapping erstellen und diese mit dem entsprechenden für die Webservice-Komponente angezeigten Input verbinden. Beachten Sie, dass es bei dieser Methode außer für Header-Parameter nicht mehr sinnvoll ist, Parameter in der Tabelle "Parameter" zu definieren. Wenn Sie dies versuchen, wird ein Dialogfeld angezeigt, in dem Sie darauf hingewiesen werden.

## **Dynamische URLs**

Sie können die URL mit beiden oben beschriebenen Methoden (vollständig oder teilweise dynamische URLs) flexibel, wie benötigt, anpassen. So könnten Sie das Mapping etwa in der Entwicklungsphase mit einer bestimmten URL ausführen und in der Produktion eine andere URL verwenden, ohne das Mapping ändern zu müssen. Bei einer URL wie https://{host}/some/path/to/service wäre dies möglich, vorausgesetzt, der Host-Name ist der einzige Unterschied zwischen der Produktions- und der Test-URL und Sie stellen diese als Parameter für das Mapping bereit. Beachten Sie, dass durch teilweise dynamische URLs eine strengere Validierung erzwungen wird, da nur die designierten URL-Teile durch mapbare Werte oder Laufzeitwerte ersetzt werden.

Bei vollständig dynamischen URLs ist die gesamte URL mapbar und Sie haben vollständige Kontrolle darüber. Die einzige Voraussetzung ist, dass die URL mit **http://** oder **https://** beginnt und es sich um eine gültige URI handeln muss. Bei dynamischen URLs kann außerdem die von einem Webservice-Aufruf retournierte URL als Input für eine andere Komponente, die denselben (oder einen anderen) Webservice aufrufen kann, bereitgestellt werden.

- 6. Geben Sie unter **Timeout** optional eine Zeitspanne in Sekunden ein, nach der die Verbindung beendet werden soll, wenn der Server nicht antwortet.
- 7. Wenn für die HTTP-Methode ein Body-Teil (wie XML, JSON und andere) benötigt wird, klicken Sie unter **Struktur** auf die Schaltfläche **Bearbeiten** und navigieren Sie zum Schema für den Body-Teil. Nähere Informationen dazu finden Sie unter Definieren der [Request-Struktur](#page-797-0)<sup>nes</sup> und Definieren der [Response-](#page-799-0)[Struktur](#page-799-0)<sup>800</sup>.
- 8. Definieren Sie unter **Parameter** die Parameter des Webservice. Klicken Sie optional auf **Von URL importieren**, um die Parameter aus einer Beispiel-URL des Webservice zu importieren und die Tabelle "Parameter" automatisch zu befüllen (siehe <u>Importieren von [Webservice-Parametern](#page-795-0) aus einer URL<sup>796</sup></u> ). Nachdem Sie die Parameter aus einer URL importiert haben, können Sie den Inhalt der Tabelle "Parameter" bei Bedarf bearbeiten.
- **Anmerkung:** Um benutzerdefinierte Request Header zu definieren, fügen Sie einen Parameter mit dem Stil "Header" hinzu, wobei der Parametername dem Header-Namen und der Parameterwert dem Header-Wert entspricht. Falls der Wert des Request Header aus dem Mapping selbst abgerufen werden soll, setzen Sie den Parametertyp auf "Mapbar". Nähere Informationen dazu finden Sie unter [Definieren](#page-789-0) von [Webservice-Parametern](#page-789-0)<sup>790</sup>.
	- 9. Wenn vom Webservice eine einfache HTTP-Authentifizierung, eine OAuth 2.0-Autorisierung oder Sicherheitseinstellungen auf Basis eines Zertifikats verlangt werden, klicken Sie unter **HTTP-Sicherheitseinstellungen** auf die Schaltfläche **Bearbeiten** und füllen Sie die erforderlichen Felder aus, siehe auch <u>Einstellen der [HTTP-Sicherheit](#page-804-0)<sup>(805</sup>)</u>.

Nachdem Sie auf **OK** geklickt haben, wird eine neue Webservice-Komponente zum Mapping-Bereich hinzugefügt. Im unten gezeigten Mapping wird ein Webservice aufgerufen, um mit Hilfe eines GET Request ein Produkt anhand seiner ID abzurufen. In diesem konkreten Beispiel hat die ID im HTTP Request den Konstantenwert "2". Sie könnte aber auch ein Parameter im Mapping sein oder von einer von MapForce unterstützten Komponente bereitgestellt werden. Neben dem Parameter id enthält der Request den Header Accept: text/json. Sie können die Request Header mit Hilfe der "header"-Parameter definieren, wie in Definieren von [Webservice-Parametern](#page-789-0)<sup>790</sup> beschrieben.

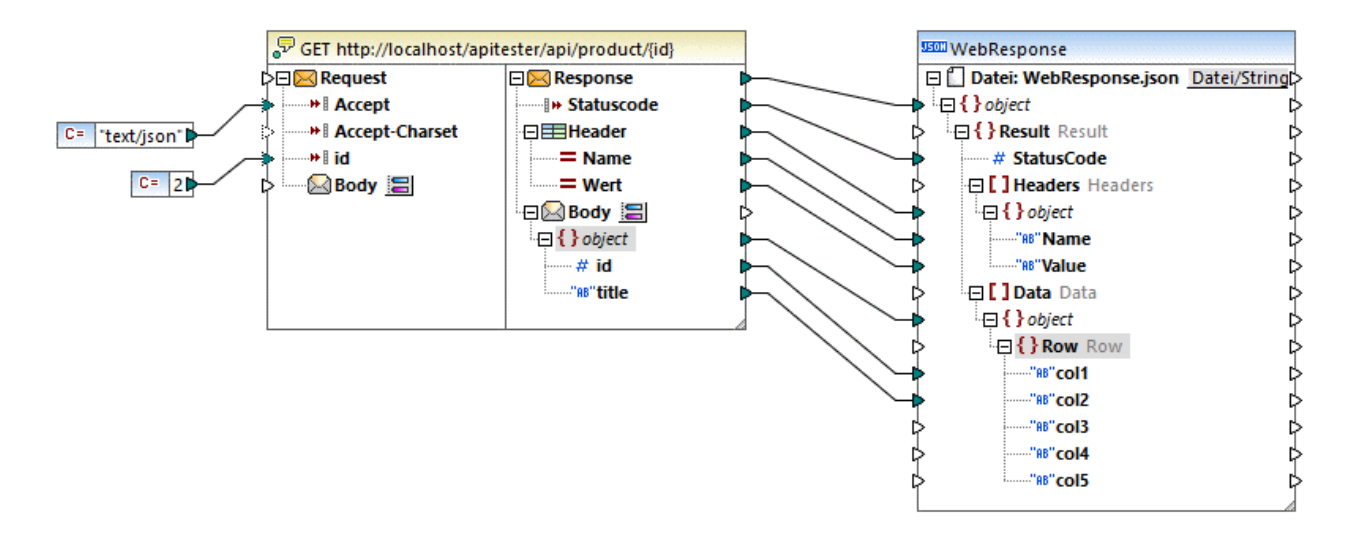

Beachten Sie, dass die Webservice-Komponente aus zwei Teilen besteht: **Request** und **Response**. Über den **Request**-Teil können Sie Daten aus dem Mapping für den Webservice bereitstellen, während Sie über den **Response**-Teil die vom Webservice retournierten Daten aufrufen und auf andere Formate mappen können. Die Struktur des Request und Response hängt von den Parametern sowie der Request- oder Response-Struktur ab, die Sie durch Klick auf die Schaltfläche **definiert haben. Im obigen Webservice-Aufruf ist die Struktur** des Request Body nicht definiert, während die Struktur des Response Body als JSON definiert ist. Dadurch kann das Ergebnis des Webservice auf eine JSON-Datei gemappt werden.

Um den Webservice mit Request-Parametern (falls anwendbar) aufzurufen, ziehen Sie Mapping-Verbindungen zwischen einer beliebigen, von MapForce unterstützten Komponente (z.B. einer XML- oder JSON-Datei) und dem **Request**-Teil. Auf die gleiche Art können Sie auch vom Webservice stammende Daten auf ein anderes Format mappen, indem Sie Mapping-Verbindungen zwischen dem **Response**-Teil und einem beliebigen anderen, von MapForce unterstützten Komponententyp ziehen. Wenn Sie ein MapForce-Neuling sind und eine Anleitung zum Ziehen von Mapping-Verbindungen benötigen, schlagen Sie nach unter [Arbeiten](#page-53-0) mit [Verbindungen](#page-53-0)<sup>64</sup>.

Auch die vom Webservice zurückgegebenen Response Header können gemappt werden, wenn es sich um zusätzliche Header handelt (solche, die nicht mit "Content" beginnen). Die Header-Werte stehen in der Webservice-Komponente über ein Datenelement namens "Headers" ( $\boxplus$ ), das die zwei Child-Elemente "Name" und "Value" enthält, zur Verfügung. Diese Struktur fungiert als Sequenz und ermöglicht Ihnen, Daten von beliebig vielen vom Webservice zurückgegebenen Headern zu mappen. Um die Daten aus den Response Headern auf ein anderes von MapForce unterstütztes Format zu mappen, verbinden Sie den "Headers"- Struktur-Node mit der Zielsequenz im Mapping. Wenn Sie z.B. die **Headers**-Sequenz (und ihre untergeordneten Datenelemente) mit einer **Zeilen**-Sequenz (und deren untergeordneten Datenelementen) einer CSV-Komponente verbinden, würde ein Header einer Zeile in einer CSV-Datei entsprechen.

Der Body **Der Booty Executer den Entity Body der HTTP-Nachricht. Daten auf dieser Ebene sind binär kodiert,** daher werden für eine direkte Interaktion mit diesen Daten MapForce [mime](#page-1098-0) <sup>toss</sup>-Funktionen benötigt. Beachten Sie, dass normalerweise keinerlei Interaktion mit dem **Body** erforderlich ist, wenn vom Webservice strukturierte Daten wie z.B. XML oder JSON erwartet werden. Das Mappen von Daten direkt von oder auf den **Body** ist nur beim Aufruf von Webservices, die unstrukturierten Inhalt erwarten oder zurückgeben, notwendig.

Standardmäßig parst das Datenelement **Body** per Konfiguration das Ergebnis, wenn der HTTP-Statuscode zwischen 200 und 299 liegt, d.h. das Mapping gibt für Statuscodes über 299 einen Fehler zurück. Außerdem wird auch dann ein Fehler zurückgegeben, wenn die Response nicht geparst werden kann oder der Webservice aufgrund einer nicht zustande gekommenen Verbindung oder DNS-Auflösungsproblemen nicht aufgerufen werden kann.

In einigen Fällen soll jedoch auch bei HTTP-Statuscodes, die über 299 liegen, kein Fehler ausgegeben werden. Klicken Sie dazu auf die Schaltfläche **is neben dem Response Body** und ändern Sie den HTTP-Statuscodebereich. Alternativ dazu können Sie auch mehrere Response **Body**-Datenelemente erstellen. Dies ist nützlich, wenn Sie das Mapping auf Basis von Bedingungen behandeln möchten, je nachdem, welcher HTTP-Statuscode vom Webservice retourniert wird. Klicken Sie dazu mit der rechten Maustaste auf den **Body** des Response-Teils und wählen Sie im Kontextmenü den Befehl **Body-Node hinzufügen vor/nach**. So könnten Sie z.B. zwei **Body**-Datenelemente erstellen:

- 1. einen **Body** für alle Statuscodes, die sich innerhalb des Bereichs "erfolgreich" (200 bis 299) befinden. Durch Klick auf die Schaltfläche können Sie den Statuscodebereich konfigurieren. Normalerweise sollte die **Body**-Struktur bei diesem Szenario auf einen "success" (erfolgreich) Output, wie z.B. eine JSON- oder XML-Datei gemappt werden.
- 2. **einen** für alle anderen Statuscodes im Bereich zwischen 300 und 599. Einige Webservices stellen eventuell zusätzliche Informationen über Statuscodes im Body bereit. **Um den Grund für den Fehler festzustellen, können Sie daher den "erroneous" Body (fehlerhaft) auf einen anderen Output als den "success"** Body mappen (zB. einen String)

Wenn mehrere **Body** -Datenelemente vorhanden sind, wertet MapForce diese von oben nach unten aus. Um die Priorität zu ändern, klicken Sie mit der rechten Maustaste auf das **Body**-Datenelement und wählen Sie im Kontextmenü den Befehl **Nach oben** oder **Nach unten**. Nähere Informationen zur Behandlung der HTTP Response auf Basis von Bedingungen finden Sie unter [Behandlung](#page-801-0) der HTTP Response auf Basis von [Bedingungen](#page-801-0)<sup>802</sup>.

Mappings, die generische HTTP-Webservice-Aufrufe enthalten, können wie die meisten anderen Mappings ausgeführt werden. Es gibt die folgenden Ausführungsmöglichkeiten:

- · Manuell mit MapForce durch Klicken auf das Fenster **Ausgabe**. In diesem Fall steht das Ergebnis des Mapping-Aufrufs sofort im Fenster **Ausgabe** zur Verfügung. Wenn das Mapping wie im Beispiel oben mehrere Output-Komponenten hat, klicken Sie vor Ausführung des Mappings auf die Schaltfläche **Vorschau** der gewünschten Komponente.
- · Mit MapForce Server über die Befehlszeile oder über API-Aufrufe [\(https://www.altova.com/de/mapforce/mapforce-server.html\)](https://www.altova.com/de/mapforce/mapforce-server.html). Dazu muss das Mapping zuerst zu einer Mapping-Ausführungsdatei kompiliert werden (siehe [Kompilieren](#page-1301-0) von Mappings zu MapForce Server-[Ausführungsdateien](#page-1301-0) <sup>(1302</sup>).
- · Als wiederholt ausgeführter Auftrag, bei dem MapForce Server von FlowForce Server ausgeführt wird [\(https://www.altova.com/de/flowforce.html](https://www.altova.com/de/flowforce.html)). Siehe auch [Bereitstellen](#page-1304-0) von Mappings auf FlowForce [Server](#page-1304-0)<sup>1305</sup>.

Schrittweise Beispiele zur Erstellung eines generischen Webservice-Aufrufs finden Sie unter:

- ·Beispiel: Aufrufen eines [REST-Webservice](#page-809-0)<sup>810</sup>
- ·[Beispiel:](#page-813-0) Mappen von Daten von einem RSS Feed<sup>814</sup>

# 5.9.2.1 Webservice-Call-Einstellungen

Sie können die Einstellungen für Webservice-Aufrufe (=Webservice Calls) über das Dialogfeld "Webservice-Call-Einstellungen" konfigurieren. Um dieses Dialogfeld zu öffnen, wählen Sie eine der folgenden Methoden:

- · Klicken Sie im Mapping auf die Webservice-Komponente und wählen Sie anschließend im Menü **Komponente** den Befehl **Eigenschaften**.
- ·Doppelklicken Sie auf den Komponententitel.
- ·Klicken Sie mit der rechten Maustaste auf den Komponententitel und wählen Sie **Eigenschaften**.

Die Liste der verfügbaren Einstellungen hängt davon ab, ob für die **Service-Definition** ganz oben im Dialogfeld die Option **WSDL** oder **Manuell** ausgewählt ist. Im folgenden Bild sehen Sie die Einstellungen für einen generischen HTTP-Webservice.

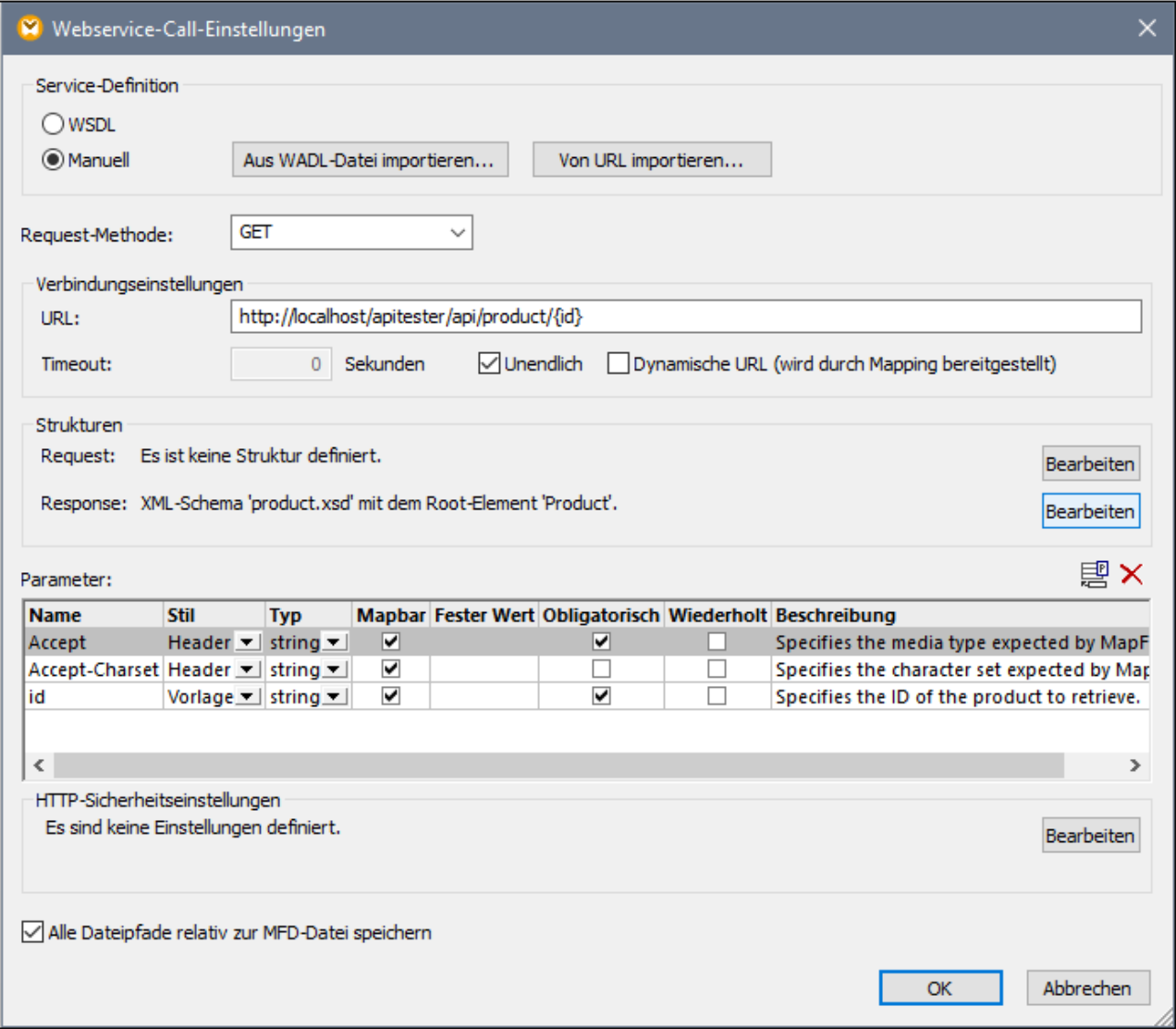

Im folgenden Bild sehen Sie die Einstellungen für einen WSDL-Webservice:

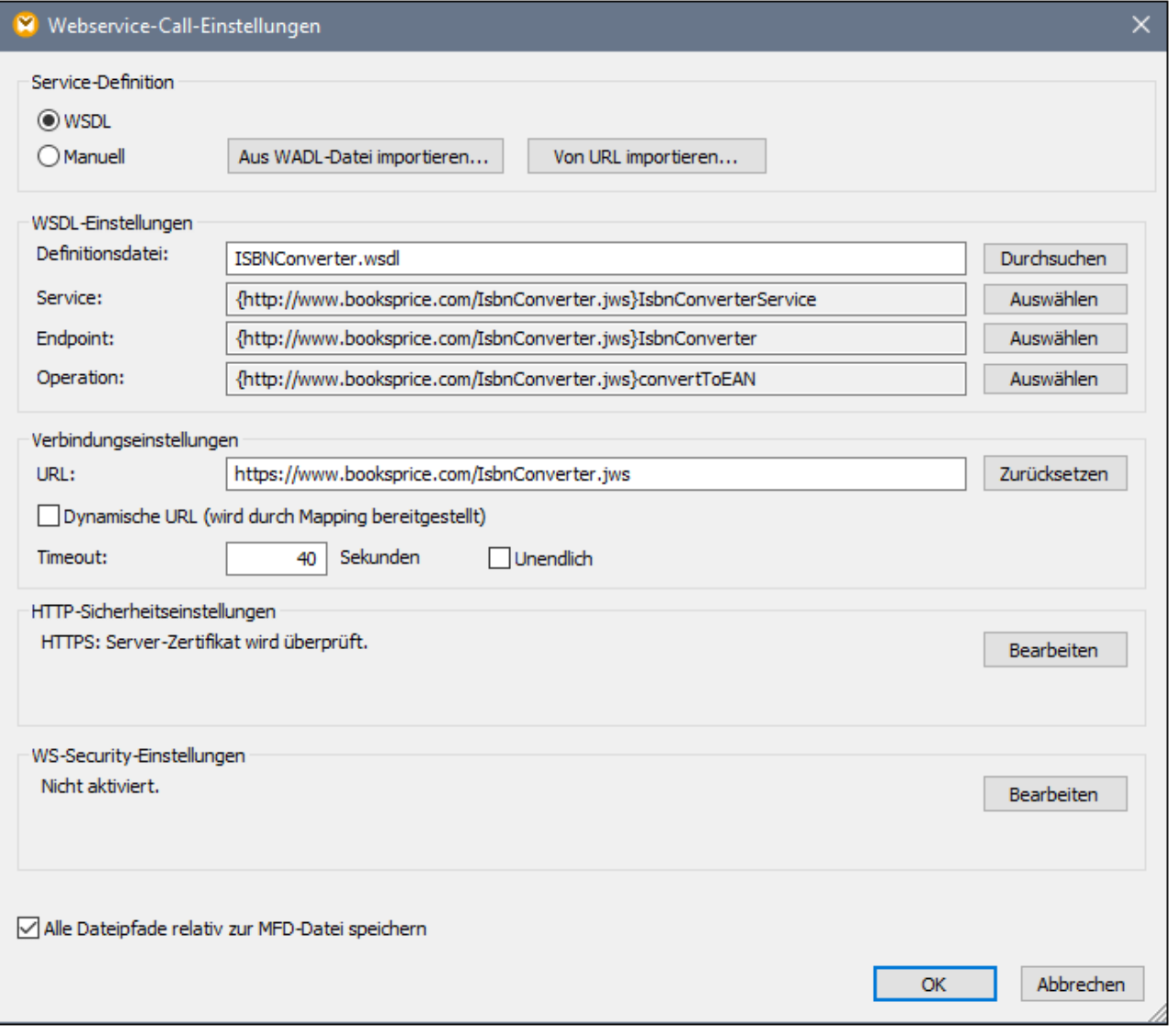

Weiter unten finden Sie eine Beschreibung der verfügbaren Einstellungen:

# Service-Definition

Wenn die zu definierenden Einstellungen für einen WSDL-Webservice gelten, wählen Sie **WSDL**. aus. Wählen Sie andernfalls die Option **Manuell**.

Bei Auswahl von **Manuell** müssen Sie die Webservice-Einstellungen manuell in das Dialogfeld eingeben. Optional haben Sie die Möglichkeit, die Webservice-Einstellungen durch Klick auf die Schaltfläche **Aus WADL importieren** zu importieren, falls Sie die WADL-Datei des Webservice zur Verfügung haben (siehe *[Importieren](#page-796-0)* von [Webservice-Informationen](#page-796-0) aus einer WADL-Datei<sup>(797</sup>). Wenn SIe die Webservice-Parameter aus einer URL extrahieren möchten, können Sie auf **Von URL importieren** klicken (siehe Importieren von [Webservice-](#page-795-0)[Parametern](#page-795-0) aus einer URL<sup>(796</sup>).

# WSDL-Einstellungen

Die folgenden Einstellung stehen nur für WSDL-Webservices zur Verfügung.

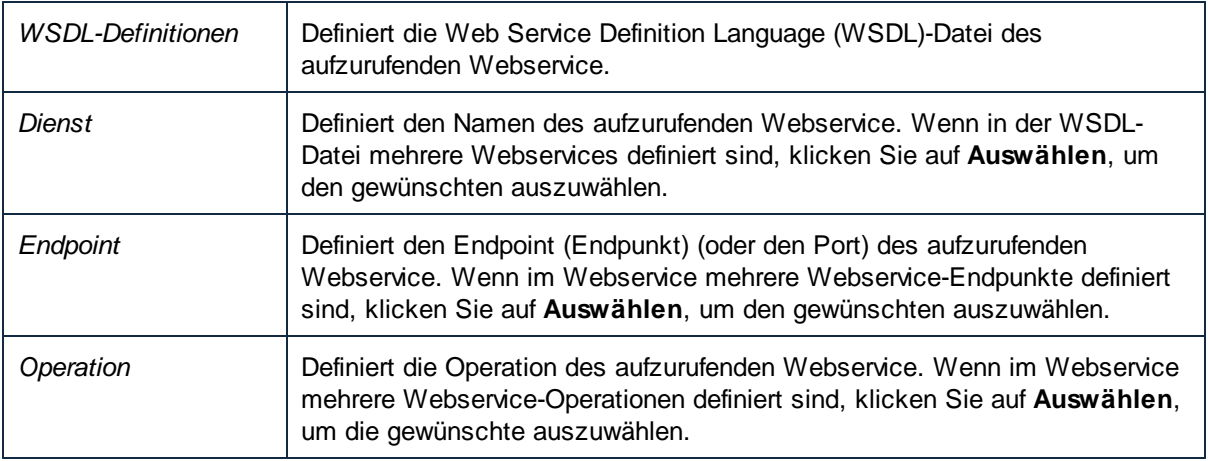

# Request-Methode

Diese Einstellung gilt nur für generische (Nicht-WSDL)-Webservices. Sie definiert, welche Request-Methode vom Service verwendet wird: z.B. GET, POST oder PUT.

# Verbindungseinstellungen

Im Textfeld **URL** wird die Adresse (URL) des Webservice definiert. **Timeout** definiert das Intervall, nach dem für den Webservice-Aufruf eine Zeitüberschreitung festgestellt wird, falls vom Server keine Antwort kommt. Wählen Sie **Unendlich**, falls beim Aufruf unbeschränkt lange auf eine Antwort gewartet werden soll.

Wenn Sie die URL des Webservice über das Mapping bereitstellen möchten, aktivieren Sie das Kontrollkästchen **Dynamische URL (wird durch Mapping bereitgestellt)**. Dadurch wird in der Webservice-Konponente im Mapping ein zusätzlicher Input-Konnektor erstellt, mit dem Sie Input verbinden können, der die URL des Webservice bereitstellt.

**Anmerkung:** Wenn das Kontrollkästchen **Dynamische URL (wird durch Mapping bereitgestellt)** aktiviert ist, wird das Textfeld **URL** deaktiviert (ist ausgegraut) und Sie müssen die URL über das Hauptmapping bereitstellen. Für REST-Webservices bedeutet dies außerdem, dass Sie in der Tabelle "Parameter" nur Header-Parameter definieren können.

# Parameter

Diese Einstellungen gelten nur für generische (nicht-WSDL)-Webservices. In der Tabelle **Parameter** werden die URL-Parameter, mit denen MapForce den Webservice aufruft, definiert (siehe Definieren von [Webservice-](#page-789-0)[Parametern](#page-789-0)<sup>(790</sup>).

# **Strukturen**

Diese Einstellungen gelten nur für generische (nicht-WSDL)-Webservices. Nähere Informationen dazu finden Sie unter <u>Definieren der [Request-Struktur](#page-797-0)<sup>098</sup> und Definieren der [Response-Struktur](#page-799-0)<sup>800</sup>.</u>

## HTTP-Sicherheitseinstellungen

Falls eine Authentifizierung (entweder HTTP oder HTTPS) von Webservice verlangt wird, so klicken Sie auf **Bearbeiten**, um die erforderlichen Authentifizierungseinstellungen zu definieren (siehe [Einstellen](#page-804-0) der HTTP-[Sicherheit](#page-804-0)<sup>805</sup>).

## WS-Sicherheitseinstellungen

Diese Einstellungen gelten nur für WSDL-Webservices. Wenn für den Webservice benutzerdefinierte SOAP-Sicherheitseinstellungen erforderlich sind, klicken Sie auf **Bearbeiten**, um weitere Einstellungen zu definieren (siehe <u>Einstellen der [WS-Sicherheit](#page-807-0)<sup>(808</sup>)</u>.

## Alle Dateipfade relativ zur MFD-Datei speichern

Wenn diese Option aktiviert ist, speichert MapForce die im Dialogfeld "Komponenteneinstellungen" angezeigten Dateipfade relativ zum Ordner, in dem sich die MapForce Design (.mfd)-Datei befindet. Siehe auch [Verwendung](#page-48-0) relativer und absoluter Pfade<sup>(49)</sup>.

# <span id="page-789-0"></span>5.9.2.2 REST-Webservice-Parameter

Wenn Sie einen Webservice mit URL-Parametern aufrufen müssen, so müssen die Parameter im Dialogfeld **Webservice-Call-Einstellungen** definiert werden. In diesem Dialogfeld können Sie auch den Webservice Request mit benutzerdefinierten Headern definieren. Sie können die Parameterwerte als *mapbar* (über das Mapping bereitgestellt) oder *festgelegt* (im Dialogfeld definiert) konfigurieren.

Um Webservice-Parameter zu definieren, gehen Sie folgendermaßen vor:

1. Doppelklicken Sie im Mapping auf die Titelleiste der Webservice-Komponente, oder klicken Sie mit der rechten Maustaste darauf und wählen Sie den Befehl **Eigenschaften**. Daraufhin wird das Dialogfeld **Webservice-Call-Einstellungen** aufgerufen.

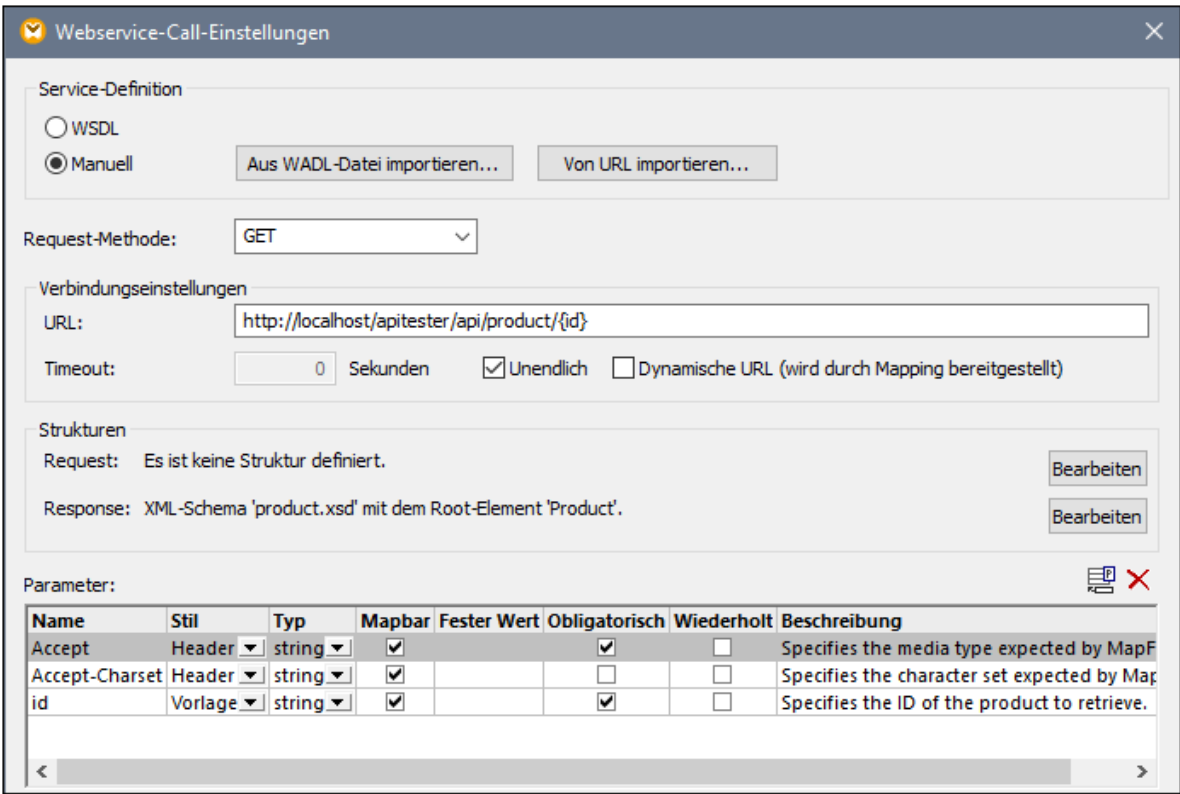

- 2. Klicken Sie unter **Service-Definition** auf **Manuell**. Sie können die Parameter entweder manuell oder automatisch (durch Import aus einer [vorhandenen](#page-795-0) URL<sup>(796)</sup> oder einer [WADL-Datei](#page-796-0)<sup>(797</sup>) eingeben. Die importierten Parameter stehen anschließend in der Tabelle **Parameter** zur Verfügung (*siehe Unterabschnitt unten*), wo Sie diese gegebenenfalls weiter bearbeiten können.
- 3. Verwenden Sie dazu die Schaltflächen Parameter hinzufügen ( **國** ) bzw. Parameter löschen ( X ).

# **Parameter**

Die folgenden Unterabschnitte enthalten einen Überblick über die im Dialogfeld **WebService-Call-Einstellungen** verfügbaren Parameter.

**E** Name

Definiert den Namen des URL-Parameters. Der Parametername muss eindeutig sein und darf aus alphanumerischen Zeichen, Punkten, Bindestrichen und Unterstrichen bestehen. Im Parameternamen sind keine Leerzeichen gestattet.

## $\Box$  Stil

Definiert die Syntax (den Stil) des URL-Parameters.

· Verwenden Sie den Stil *Header*, um beim Aufruf des Webservice einen Parameter zum HTTP Header hinzuzufügen. Wenn Sie z.B. einen Parameter Accept mit dem Wert text/xml hinzufügen, ist dies dasselbe, wie wenn Sie den Accept: text/xml Header definieren, welcher den Webserver informiert, dass MapForce eine Response im XML-Format erwartet. Nähere Informationen zu HTTP Headern finden Sie in der Message [Header-Spezifikation](https://www.iana.org/assignments/message-headers/message-headers.xhtml).

- · Verwenden Sie für URL-Parameter, die Wert-Schlüssel-Paare im Format **?** key=value& key=value definieren (z.B. http://example.org/api/products? sort=asc&category=1&page=1) den Stil *Abfrage*. Zulässige Zeichen sind: *ASCII alphanumerisch, Unicode-Zeichen,* -.\_~ /?:@!\$'()\*; *Leerzeichen*. Die folgenden Zeichen sind nicht zulässig: =&#.
- · Verwenden Sie für in geschweifte Klammern gesetzte URL-Parameter (z.B.: **http://example.org/api/products/{id})** den Stil *Vorlage*. Werte für derartige Parameter werden von MapForce entsprechend den [https://tools.ietf.org/html/rfc6570](https://tools.ietf.org/html/rfc6570 RFC 6570-Regeln) RFC 6570-Regeln mit Escape-Zeichen versehen.
- · Verwenden Sie für URL-Parameter, die Schlüssel-Wert-Paare im Format **;key=value;key=value;** (z.B., http://example.org/api/products;sort=asc;category=1;page=1;) definieren, den Stil *Matrix*. Um Boolesche Matrixparameter zu verwenden, wählen Sie als Stil *Matrix* aus und setzen Sie den Typ auf boolean.
- · Wählen Sie *Body*, um eine application/x-www-form-urlencoded Request-Struktur an einen REST-Service zu senden (Die Request-Methode muss POST sein). Nähere Informationen zum Format application/x-www-form-urlencoded finden Sie in der [URL-Spezifikation](https://url.spec.whatwg.org/#concept-urlencoded). Zulässige Zeichen sind: *ASCII alphanumerisch, Unicode chars,* -.\_~!\$'()\*+,;:@%/?#[] *Leerzeichen*. Die folgenden Zeichen sind nicht zulässig: =&.

#### $\blacksquare$  Typ

Definiert den Datentyp des Parameters (string, integer, date, usw.). Dabei kann es sich um jeden beliebigen XML-Schematyp handeln. Beachten Sie, dass jeder Wert, der kein String ist, während des Webservice-Aufrufs in einen String konvertiert wird. Es ist sinnvoll, einen Typ zu definieren, wenn MapForce Konvertierungsfehlermeldungen anzeigen soll, falls versucht wird, einen Webservice mit falschen Werten aufzurufen.

### Mapbar

Aktivieren Sie dieses Kontrollkästchen, wenn Sie Werte aus dem Mapping an diesen Parameter übergeben möchten. Diese Option und die Option *Fester Wert* schließen einander gegenseitig aus.

#### **□ Fester Wert**

Definiert den Wert des Parameters. Gilt nur, wenn der Parameter einen konstanten Wert hat. Kann nicht angewendet werden, wenn der Parameter mapbar ist (*siehe vorige Option*).

### Obligatorisch

Aktivieren Sie dieses Kontrollkästchen, wenn der Parameter vom Webservice zwingend verlangt wird. MapForce erzwingt bei Parametern, die obligatorisch und außerdem mapbar sind, Validierungsüberprüfungen: Es wird eine Fehlermeldung angezeigt, wenn der Parameter keinen Wert hat.

#### **□** Wiederholt

Definiert, ob der Parameter einen einzigen Wert hat oder mehrere Werte haben kann. Diese Einstellung gilt nur für mapbare Parameter. Mit dieser Option können Sie mehrere Werte im selben Webservice-Aufruf über einen einzigen Parameter übergeben. Wenn Sie dieses Kontrollkästchen aktivieren, können Sie eine Sequenz von Werten mit dem Parameterstruktur-Node im Mapping verbinden. MapForce behandelt die Wertesequenz dann ja nach Parameterstil folgendermaßen:
- · Bei *Vorlagenparametern* werden die Werte durch Kommas getrennt an den Webservice übergeben (z.B: http://example.org/api/products/1,2,3).
- · Bei *Abfrageparametern* wird der Parametername für jeden Wert wiederholt (z.B: http://example.org/api/products?color=red&color=green&color=blue).
- · Wenn als Stil *Matrix* ausgewählt ist, werden mehrere Werte durch Kommas getrennt (z.B.: http://example.org/api/products;color=red;color=green;color=blue;size=big;size=s  $max1$ ;).
- ·Bei Auswahl des Stils *Header* wird der HTTP Header für jeden Wert wiederholt.
- $\blacksquare$  Beschreibung

Enthält die optionale Beschreibung des Parameters. Wenn der Parameter mapbar ist, wird die hier eingegebene Beschreibung in der Mapping-Komponente als Annotation neben dem Mapping-Datenelement angezeigt.

## Beispiel 1: Header- und Vorlagenparameter

Mit dem unten gezeigten Webservice wird ein Produkt anhand seines Identifiers (id) mit Hilfe der HTTP GET-Methode abgerufen. In der URL des Webservice steht in den geschweiften Klammern der Parameter id. Beachten Sie, dass der Parameter id in der Tabelle "Parameter" vorhanden ist und den Stil *Vorlage* hat. Der Parameter ist auch **mapbar**. Dadurch wird der Parameter im Mapping als Struktur-Node, mit dem Sie den Wert von id verbinden können, angezeigt. id könnte z.B. aus einer Datenbank, einer Datei oder einer Konstante stammen. Dieser Parameter würde während der Mapping-Ausführung zur Laufzeit durch den aktuellen Wert ersetzt. Wenn also der Wert "1" ist, wird die URL http://example.org/api/products/1 verwendet.

Um einen id-Wert in Form einer Konstante anstatt über das Mapping bereitzustellen, deaktivieren Sie die Option "Mapbar" und geben Sie den Wert in die Spalte "Fester Wert" ein.

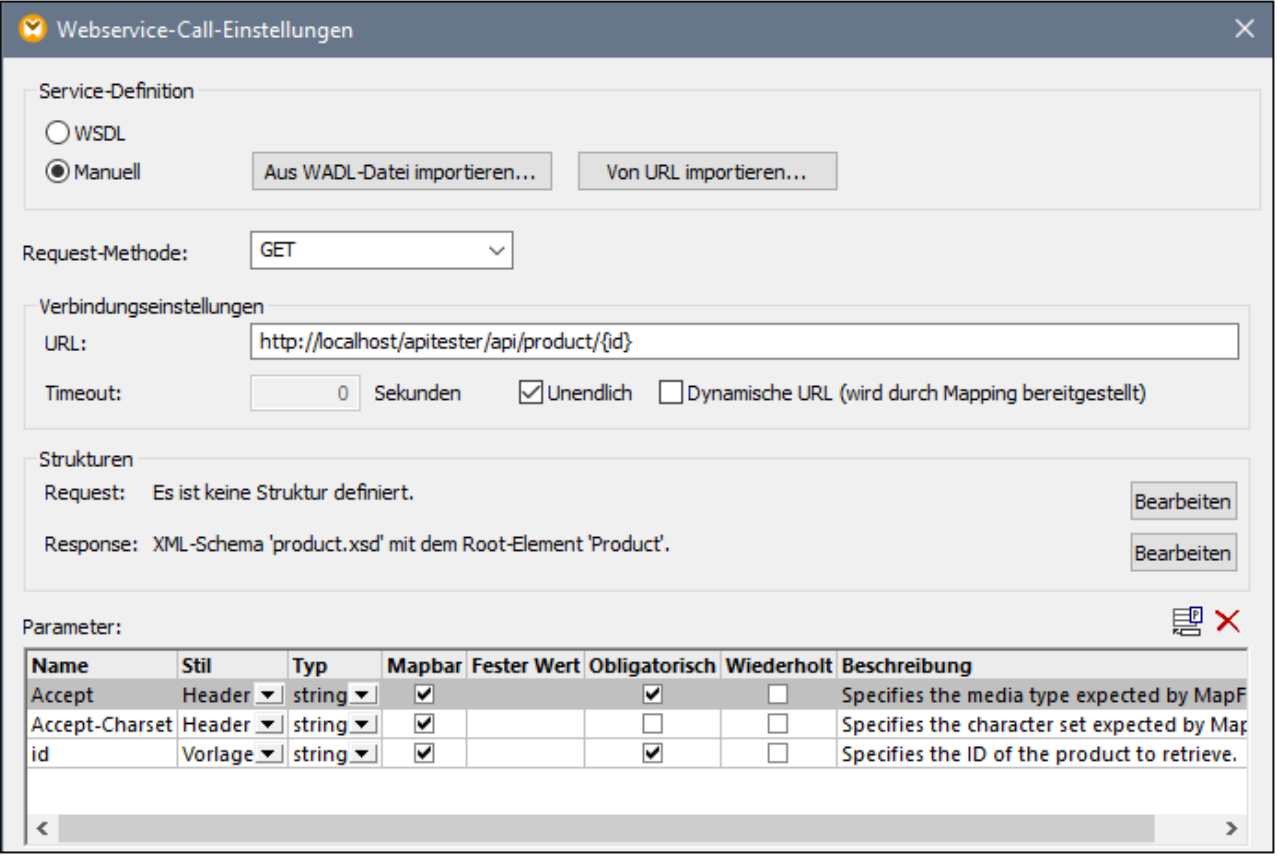

Die Parameter Accept und Accept-Charset haben den Stil *Header*. Mit Hilfe dieser Parameter können Sie den Webservice mit benutzerdefinierten Request Headern aufrufen. Es gibt zwei Methoden zur Bereitstellung des Header-Werts:

- · Lassen Sie die Option **Mapbar** aktiviert und stellen Sie den benutzerdefinierten Header-Wert über das Mapping bereit oder
- ·Deaktivieren Sie die Option **Mapbar** und geben Sie den Wert direkt in die Spalte "Fester Wert" ein.

## Beispiel 2: Matrix-Parameter

Im unten gezeigten Webservice wird eine Liste der Produkte abgerufen, die mit den als Argumente bereitgestellten Farb- und Größenwerten übereinstimmen. Die Stil der Parameter ist "Matrix", d.h. sie sind sowohl als Platzhalter in der URL als auch in der Mapping-Tabelle definiert. Beachten Sie, dass die Parameter mapbar sind und die Option "Wiederholt" aktiviert ist. Dadurch wird ihr Wert aus einer Sequenz von Werten im Mapping (z.B. aus einer Liste von Zeilen in einer Textdatei, einem XML-Node oder einer Datenbankspalte) ausgelesen und zur Laufzeit an den Webservice übertragen. Aus einer URL wie der unten gezeigten würde daher die URL http://example.org/api/products/icolor=redicolor=blueisize=bigisize=small, falls vom Mapping die Farben red und blue und die Größen big und small bereitgestellt werden.

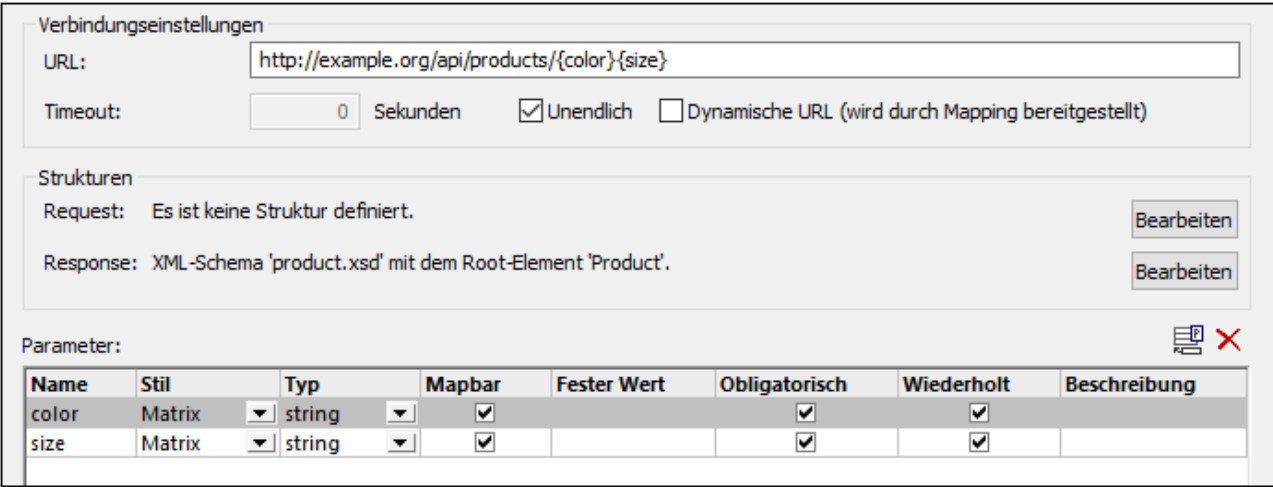

Wenn Ihre URL http://example.org/api/products;color=red,blue;size=big,small lauten soll, gehen Sie folgendermaßen vor:

- 1. Geben Sie die folgende URL ein: http://example.org/api/products;color={color};size={size}
- 2. Ändern Sie den Parameterstil in der Tabelle "Parameter" in *Matrix*.

Wenn Ihre URL http://example.org/api/products?color=red,blue&size=big,small lauten soll, gehen Sie folgendermaßen vor:

- 1. Geben Sie die folgende URL ein: http://example.org/api/products?color={color}&size={size}
- 2. Ändern Sie den Parameterstil in der Tabelle "Parameter" in *Matrix*.

## Beispiel 3: Abfrageparameter

Im unten gezeigten Webservice wird ebenfalls eine Liste von Produkten abgerufen, die mit der als Argumente bereitgestellten Farbe und Größe übereinstimmen. Dieses Mal wird der Stil "Abfrage" verwendet. Bei diesem Stil müssen die Parameter nicht als Platzhalter in der URL definiert werden, daher werden sie nur in der Tabelle "Parameter" definiert. Nehmen wir in diesem Beispiel an, dass die Parameterwerte fix sind und nicht über das Mapping bereitgestellt werden dürfen. Die Parameterwerte werden zu diesem Zweck unter "Feste Werte" eingegeben und die Option "Mapbar" ist deaktiviert. Daher wird die URL zur Mapping-Laufzeit zu **http://example.org/api/products?color=red&size=big**.

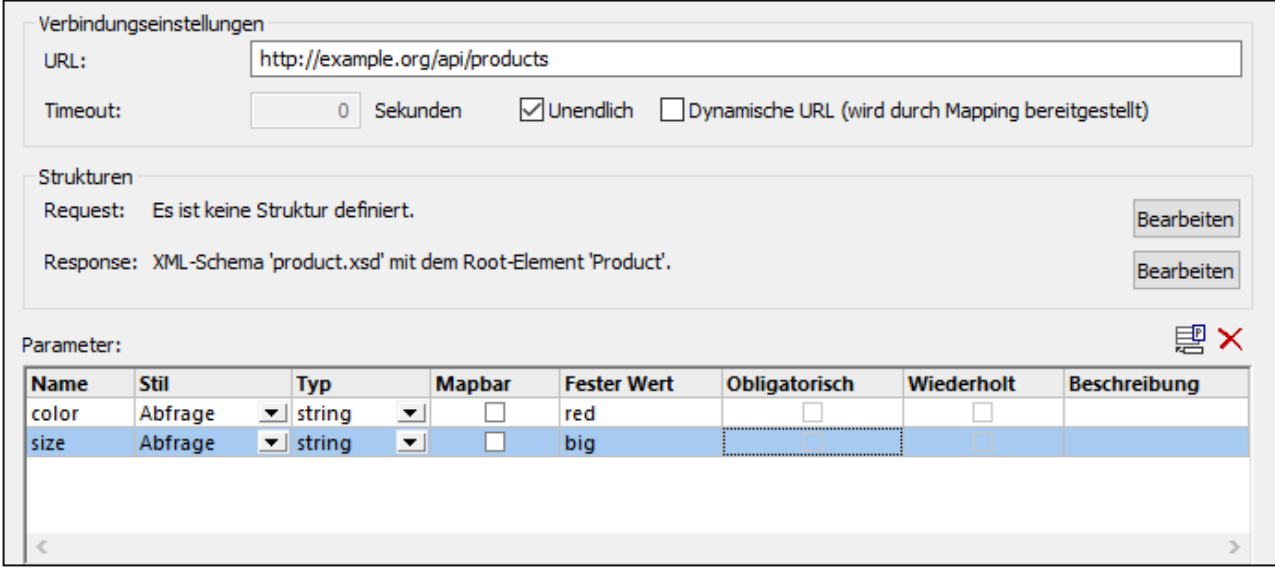

## 5.9.2.3 Importieren von Webservice-Parametern aus einer URL

Wenn in der URL zum Webservice Parameter verwendet werden, können Sie MapForce anweisen, die URL zu parsen und Parameter automatisch zu importieren. Wenn Sie diese Option verwenden, stehen anschließend alle aus der URL extrahierten Vorlagen-, Matrix- oder Abfrageparameter in der Tabelle "Parameter" des Dialogfelds "Webservice-Call-Einstellungen" zur Verfügung. Sie können diese dort weiter bearbeiten, falls nötig.

In der folgenden Tabelle finden Sie Beispiele für verschiedene URL-Stile:

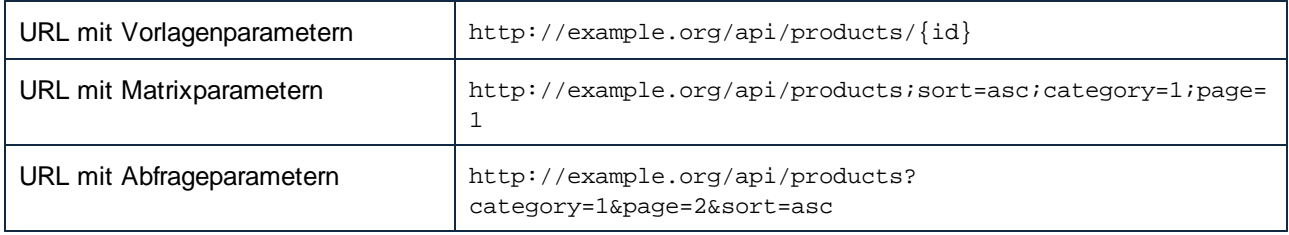

**Anmerkung:** Eine URL muss entweder mit "http://" oder "https://" beginnen, um geparst werden zu können.

#### **So importieren Sie Webservice-Parameter von einer URL:**

- 1. Öffnen Sie das Dialogfeld "[Webservice-Call-Einstellungen](#page-785-0)" (siehe Webservice-Call-Einstellungen<sup>786</sup>).
- 2. Klicken Sie unter **Service-Definition** auf **Manuell**.
- 3. Klicken Sie auf **Von URL importieren**.

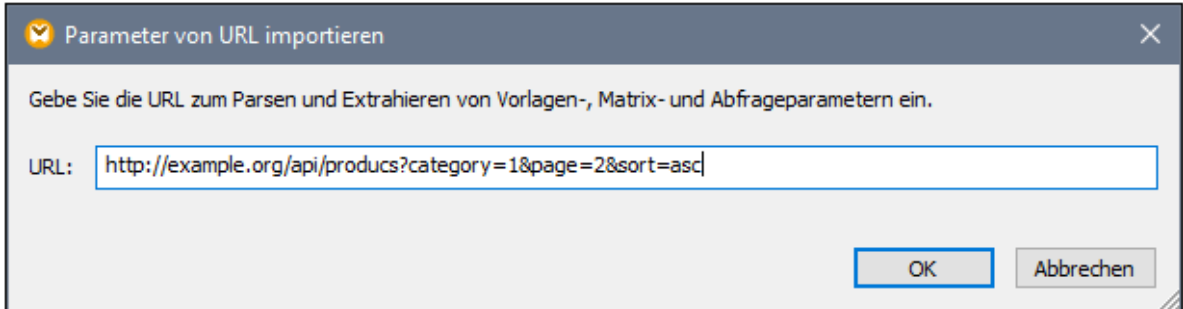

4. Geben Sie die URL zum Webservice in das Textfeld ein oder fügen Sie diese ein und klicken Sie auf OK.

# 5.9.2.4 Importieren von Webservice-Informationen aus einer WADL-Datei

Web Application Description Language (WADL) ist eine der Methoden, um den Inhalt von in einer Web-Applikation (einschließlich RESTful Webservices) verwendeten Responses und Requests darzustellen. MapForce unterstützt den Import von Webservice-Informationen aus WADL Version 2009 [\(http://www.w3.org/Submission/2009/SUBM-wadl-20090831/](http://www.w3.org/Submission/2009/SUBM-wadl-20090831/)).

Wenn ein Webservice eine WADL-Datei hat, können Sie die Webservice-Definition aus der WADL-Datei importieren, anstatt sie manuell einzugeben. Wenn Sie Informationen aus einer WADL-Datei importieren, werden die Parameter und die XML Message Body-Struktur im Dialogfeld "Webservice Call-Einstellungen" automatisch ausgefüllt. Sie können die Parameter und die Response/Request-Struktur nach dem Import gegebenenfalls manuell ändern. Dies hat keinen Einfluss auf die zugrunde liegende WADL-Datei.

#### **So importieren Sie Webservice-Informationen aus einer WADL-Datei:**

- 1. Öffnen Sie das Dialogfeld [Webservice-Call-Einstellungen](#page-785-0)<sup>786</sup>.
- 2. Wählen Sie unter Service-Definition die Option **Manuell** aus.
- 3. Klicken Sie auf **Aus WADL-Datei importieren** und navigieren Sie zur WADL-Datei.

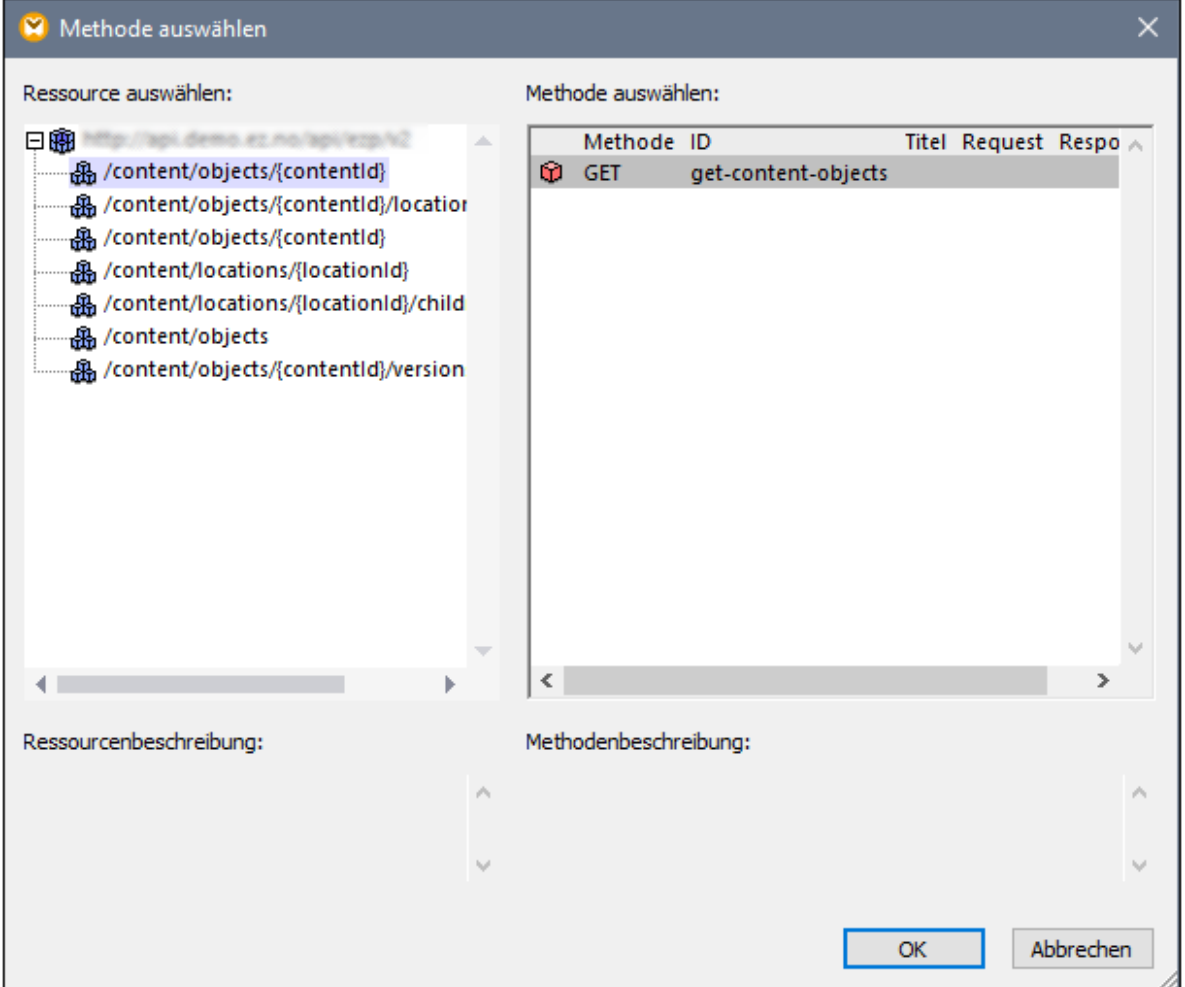

4. Wählen Sie die Ressource und Methode im Dialogfeld aus und klicken Sie auf **OK**.

## 5.9.2.5 Definieren der Request-Struktur

Bei Aufruf von Webservices, die Inhalt im Body-Teil der Request Message erwarten, können Sie die Request-Struktur als eine der folgenden definieren:

- ·Keine Struktur
- ·XML
- ·JSON
- ·[Protocol](#page-588-0) Buffers-Dateien, siehe Protocol Buffers<sup>589</sup>
- **Anmerkung:** In mit MapForce erstellten Webservice-Aufrufen können Sie als Request- oder Response-Struktur Standard-JSON verwenden; JSON Lines- oder JSON5-Strukturen werden nicht unterstützt.

Die hier ausgewählte Struktur bestimmt, welche mapbaren Datenelemente im Mapping als Children des Datenelements **Body** angezeigt werden sollen.

#### **So definieren Sie die Request-Struktur:**

- 1. Öffnen Sie das Dialogfeld "[Webservice-Call-Einstellungen](#page-785-0)" (siehe Webservice-Call-Einstellungen<sup>726</sup>).
- 2. Wählen Sie unter Service-Definition die Option **Manuell** aus.
- 3. Klicken Sie unter **Strukturen** neben **Request** auf **Bearbeiten**.

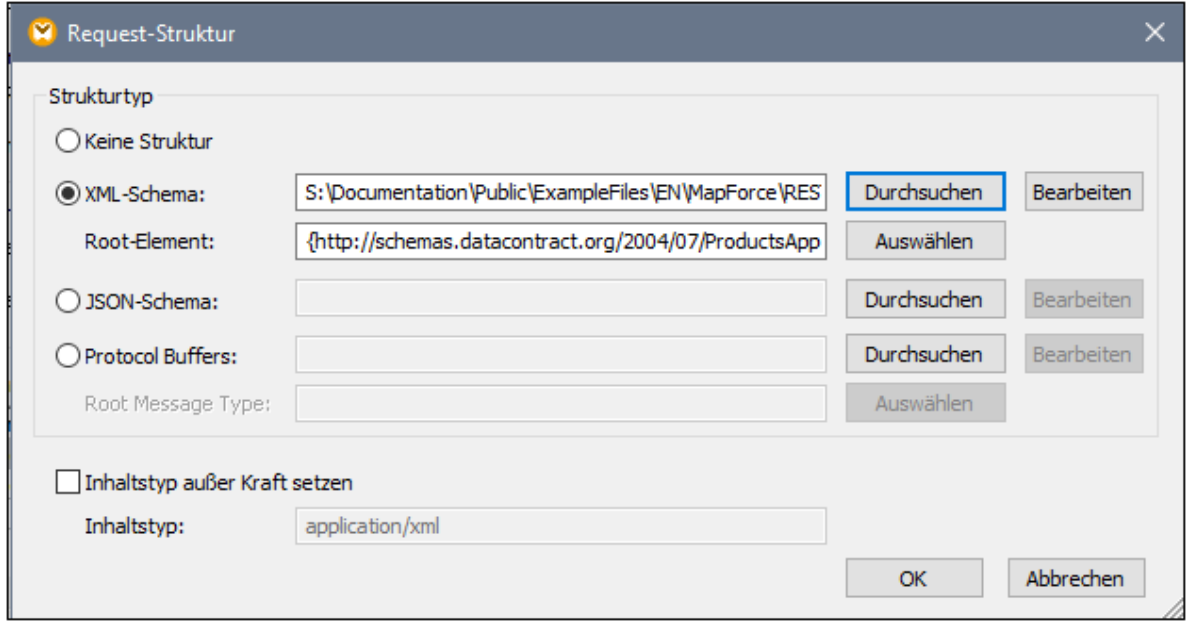

- Tipp: Ein Shortcut zum Anzeigen des Dialogfelds ist die Schaltfläche **ie im Request-Teil der Webservice-**Komponente des Mappings.
	- 4. Wählen Sie eine der folgenden Optionen aus:

a) Wenn im Body-Teil kein Inhalt für den Webservice erwartet wird oder wenn Sie den Raw Body (MIME Entity) direkt über das Mapping bereitstellen möchten, wählen Sie die Option **Keine Struktur**.

b) Holen Sie sich bei XML-Dateien das XML- oder DTD-Schema für den Request vom Webservice-Anbieter. Wenn Sie eine XML-Instanzdatei auswählen, muss diese eine gültige Schemareferenz haben. In einigen XML-Schemas sind Elemente mittels einer globalen Deklaration definiert (d.h. Elemente, deren übergeordnetes Element das schema Element ist). Bei solchen Schemas können Sie auswählen, welches Element im Schema das Root-Element der Mapping-Struktur in MapForce bilden soll. Klicken Sie dazu auf **Auswählen** und wählen Sie im anschließend angezeigten Dialogfeld das gewünschte Root-Element aus.

c) Holen Sie sich bei JSON-Dateien das JSON-Schema für den Request vom Webservice-Anbieter oder generieren Sie es mit einem Tool wie XMLSpy anhand einer JSON-Beispieldatei.

- **Tipp:** Wenn Sie eine XML-Beispielinstanzdatei oder eine JSON Request-Datei, aber keine Schema-Datei zur Verfügung haben, können Sie die Schema-Datei mit Hilfe von XMLSpy generieren. Falls nötig, kann XMLSpy Ihre Instanzdatei auch von XML in JSON konvertieren oder umgekehrt.
	- b) Holen Sie sich bei Protocol Buffers-Datei die .proto -Datei, die die Binärdatei beschreibt, vom

Webservice-Anbieter und klicken Sie anschließend auf **Durchsuchen**, um die Datei auszuwählen. Das Feld **Root Message Type** ist anwendbar, wenn die Protocol Buffers-Datei mehrere Message Types enthält. Klicken Sie auf **Auswählen,** um den Message Type an der Root der Struktur auszuwählen.

5. Aktivieren Sie optional das Kontrollkästchen **Inhaltstyp außer Kraft setzen,** wenn Sie den implizit von MapForce definierten **Content-Type** Header außer Kraft setzen möchten. Sie können nach dem Inhaltstyp auch Parameter angeben, z.B.: **Content-Type: text/html; charset=utf-8**.

Wenn Sie das Mapping speichern, werden alle absoluten Pfade in diesem Dialogfeld relativ zur Mapping Design-Datei (.mfd) gespeichert, wenn in den Komponenteneinstellungen das Kontrollkästchen **Alle** Dateipfade relativ zur MFD-Datei speichern aktiviert wurde, siehe [Webservice-Call-Einstellungen](#page-785-0)<sup>786</sup>.

## 5.9.2.6 Definieren der Response-Struktur

Bei Aufruf von Webservices, die Inhalt im Body-Teil der Response Message zurückgeben, können Sie die Request-Struktur als eine der folgenden definieren:

- ·Keine Struktur
- ·XML
- ·JSON
- ·[Protocol](#page-588-0) Buffers-Dateien, siehe Protocol Buffers<sup>589</sup>

**Anmerkung:** In mit MapForce erstellten Webservice-Aufrufen können Sie als Request- oder Response-Struktur Standard-JSON verwenden; JSON Lines- oder JSON5-Strukturen werden nicht unterstützt.

Die hier ausgewählte Struktur bestimmt, welche mapbaren Datenelemente im Mapping als Children des Datenelements **Body a** angezeigt werden sollen.

#### **So definieren Sie die Response-Struktur:**

- 1. Öffnen Sie das Dialogfeld "[Webservice-Call-Einstellungen](#page-785-0)" (siehe Webservice-Call-Einstellungen<sup>786</sup>).
- 2. Wählen Sie unter Service-Definition die Option **Manuell** aus.
- 3. Klicken Sie unter **Strukturen** neben **Response** auf **Bearbeiten**.

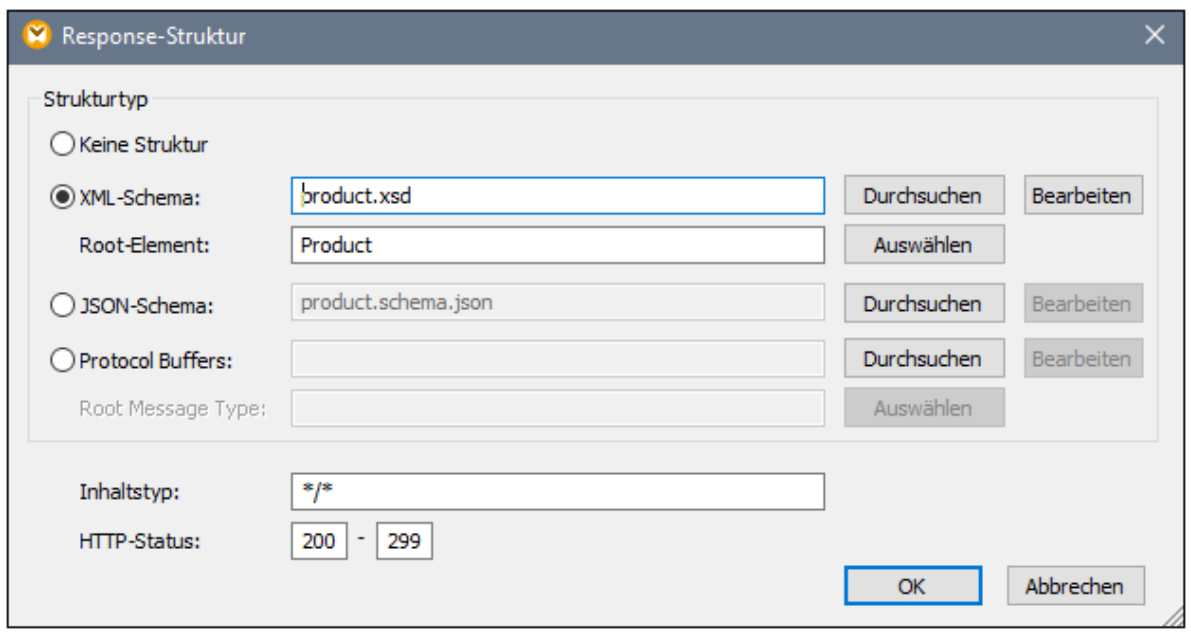

- **Tipp:** Ein Shortcut zum Anzeigen des Dialogfelds ist die Schaltfläche **ig im Request-Teil der Webservice-**Komponente des Mappings.
	- 1. Wählen Sie eine der folgenden Optionen aus:

a) Wenn der Webservice im Body-Teil keinen Inhalt retourniert oder wenn Sie den Raw Body (MIME Entity) direkt über das Mapping bereitstellen möchten, wählen Sie die Option **Keine Struktur**.

b) Holen Sie sich bei XML-Dateien das XML- oder DTD-Schema für den Request vom Webservice-Anbieter. Wenn Sie eine XML-Instanzdatei auswählen, muss diese eine gültige Schemareferenz haben. In einigen XML-Schemas sind Elemente mittels einer globalen Deklaration definiert (d.h. Elemente, deren übergeordnetes Element das schema Element ist). Bei solchen Schemas können Sie auswählen, welches Element im Schema das Root-Element der Mapping-Struktur in MapForce bilden soll. Klicken Sie dazu auf **Auswählen** und wählen Sie im anschließend angezeigten Dialogfeld das gewünschte Root-Element aus.

c) Holen Sie sich bei JSON-Dateien das JSON-Schema für den Request vom Webservice-Anbieter oder generieren Sie es mit einem Tool wie XMLSpy anhand einer JSON-Beispieldatei.

**Tipp:** Wenn Sie eine XML-Beispielinstanzdatei oder eine JSON Request-Datei, aber keine Schema-Datei zur Verfügung haben, können Sie die Schema-Datei mit Hilfe von XMLSpy generieren. Falls nötig, kann XMLSpy Ihre Instanzdatei auch von XML in JSON konvertieren oder umgekehrt.

b) Holen Sie sich bei Protocol Buffers-Datei die .proto -Datei, die die Binärdatei beschreibt, vom Webservice-Anbieter und klicken Sie anschließend auf **Durchsuchen**, um die Datei auszuwählen. Das Feld **Root Message Type** ist anwendbar, wenn die Protocol Buffers-Datei mehrere Message Types enthält. Klicken Sie auf **Auswählen,** um den Message Type an der Root der Struktur auszuwählen.

Füllen Sie optional die Textfelder **Inhaltstyp** und **HTTP-Status** aus, wenn Sie eine MIME Entity-Response nach Medien-(Inhalts)typ und HTTP-Statuscode filtern müssen. Dies ist nützlich, wenn Sie abhängig vom HTTP-Statuscode und Inhaltstyp, der vom Webservice-Aufruf zurückgegeben wird, eine Behandlung auf Basis von Bedingungen definieren möchten. Ein Beispiel dazu finden Sie unter [Behandlung](#page-801-0) der HTTP Response auf Basis von [Bedingungen](#page-801-0)<sup>802</sup>.

Standardmäßig ist für den Filter **Inhaltstyp \*/\*** definiert, wodurch alle Medientypen inkludiert werden. Die Standard-HTTP-Statuscodes sind **200** bis **299**. Wenn vom Webservice-Aufruf ein anderer nicht explizit behandelter Statuscode retourniert wird, schlägt die Mapping-Ausführung aufgrund eines Fehlers fehl.

Wenn Sie das Mapping speichern, werden alle absoluten Pfade in diesem Dialogfeld relativ zur Mapping Design-Datei (.mfd) gespeichert, wenn in den Komponenteneinstellungen das Kontrollkästchen **Alle** Dateipfade relativ zur MFD-Datei speichern aktiviert wurde, siehe [Webservice-Call-Einstellungen](#page-785-0)<sup>786</sup>.

# <span id="page-801-0"></span>5.9.2.7 Behandlung der HTTP Response auf Basis von Bedingungen

Angenommen, ein Webservice gibt im Response Body abhängig vom Wert des **Accept** HTTP Request Headers entweder einen JSON- oder einen XML-Inhaltstyp zurück. Zusätzlich dazu gibt der Webservice im Fall eines Fehlers (Fehlercode > 299) eventuell einen nicht definierten Inhaltstyp zurück. In einem solchen Fall ist es unter Umständen sinnvoll, die Response anhand des HTTP-Statuscodes und Inhaltstyps auf Basis von Bedingungen zu behandeln.

Um im selben Mapping sowohl die JSON- als auch die XML-Response des Webservice zu behandeln, könnten Sie mehrere Body-Datenelemente erstellen. Klicken Sie dazu mit der rechten Maustaste in der Komponente auf das Body-Datenelement und wählen Sie im Kontextmenü den Befehl **Body-Node hinzufügen nach**.

Eine Webservice-Komponente mit mehreren für das obige Szenario konfigurierten **Body**-Datenelementen könnte im Mapping folgendermaßen aussehen:

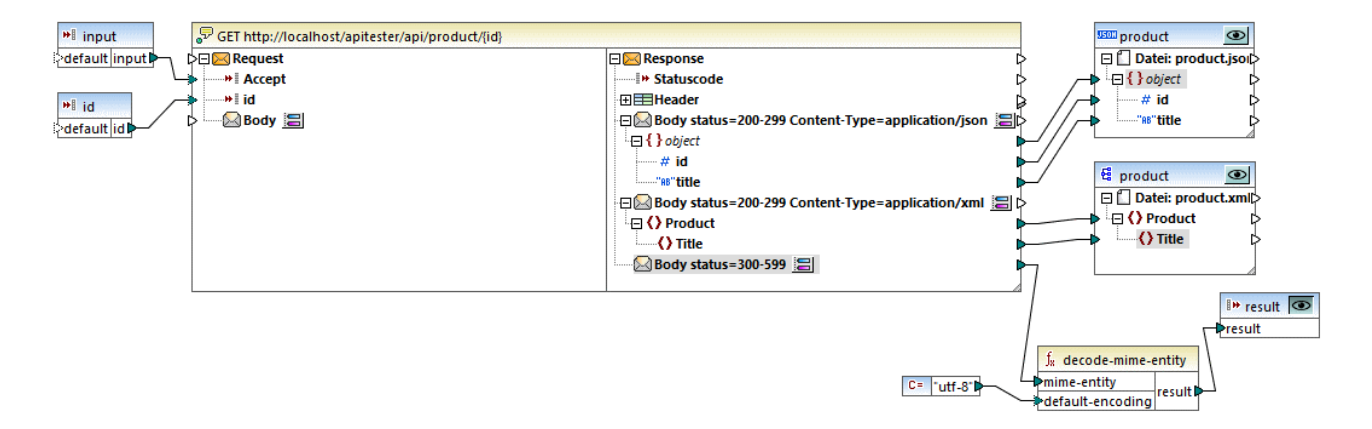

Das oben gezeigte Mapping erhält zwei Input-Parameter. Er erste Parameter liefert den erwarteten Inhaltstyp. Sein Wert kann **application/json** oder **application/xml** sein. Der zweite Parameter liefert die numerische ID des abzurufenden Produkts.

Wenn Sie den Wert **application/json** als Input-Parameter bereitstellen, klicken Sie auf die Schaltfläche **Vorschau** der JSON-Zielkomponente. Wenn der Wert des Input-Parameters hingegen **application/xml** ist, klicken Sie auf die Schaltfläche **Vorschau** der XML-Zielkomponente. Die jeweilige Ausgabedatei (JSON oder XML) wird generiert, wenn der Webservice-Aufruf erfolgreich war.

Wenn der Webservice einen Statuscode großer als 300 (Fehler) zurückgibt, gelangt die HTTP Response zum dritten **Body**-Datenelement. Da wir den genauen Inhaltstyp nicht kennen, werden wir ihn mit Hilfe der Funktion [decode-mime-entity](#page-1100-0) <sup>(100)</sup> dekodieren. Der Wert des Zeichensatzes wird vom Webservice im Response Header nicht bereitgestellt, daher wurde der Konstantenwert **utf-8** mit der Dekodierungsfunktion verbunden.

Jedes der drei Response Body-Datenelemente in der obigen Komponente wird durch Klick auf die Schaltfläche **E** neben dem jeweiligen Body-Element konfiguriert.

1. Im ersten Body-Element wird als **application/json** zurückgegebener Inhalt behandelt, wenn der Statuscode zwischen 200 und 299 liegt. Außerdem wurde das Schema der erwarteten JSON Response-Struktur definiert.

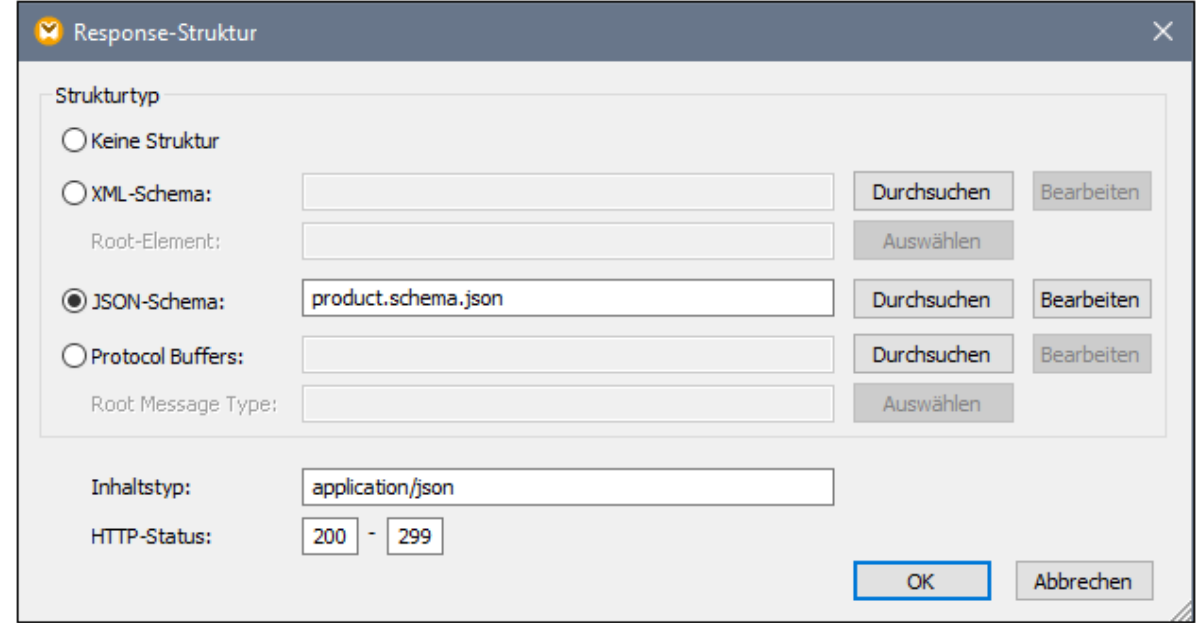

2. Im zweiten Body-Element wird als **application/xml** zurückgegebener Inhalt behandelt, wenn der Statuscode zwischen 200 und 299 liegt. Außerdem wurde das Schema der erwarteten XML Response-Struktur definiert.

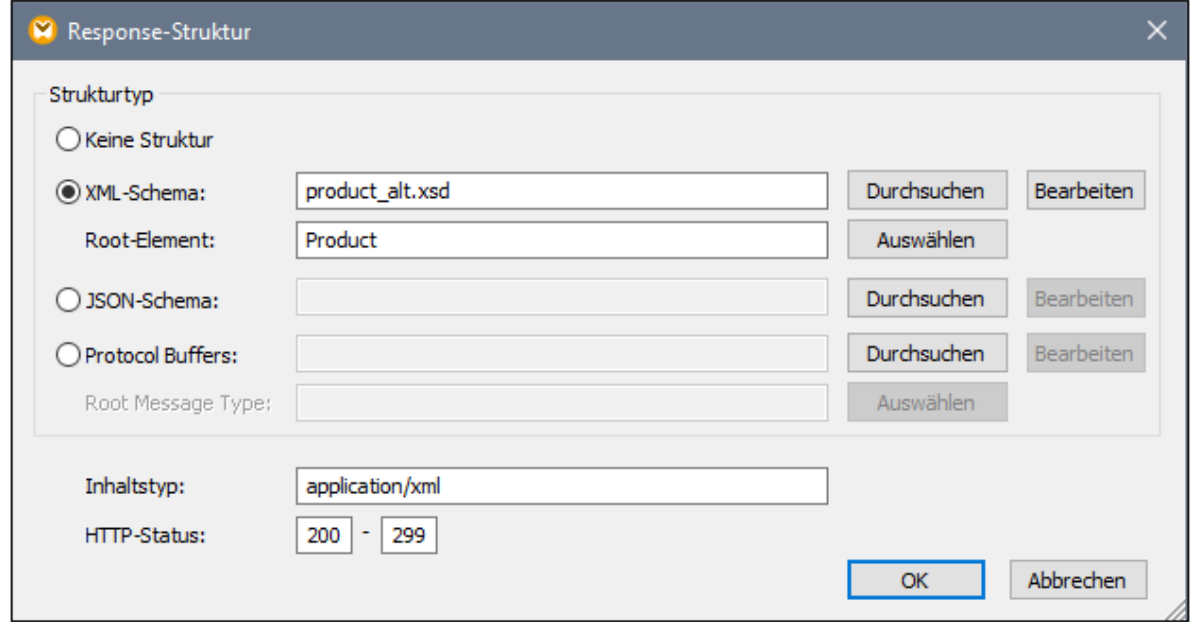

3. Im dritten Body-Element wird als **\*/\*** zurückgegebener Inhalt behandelt, wenn der Webservice einen Fehler-Statuscode (zwischen 300 und 599) zurückgibt.

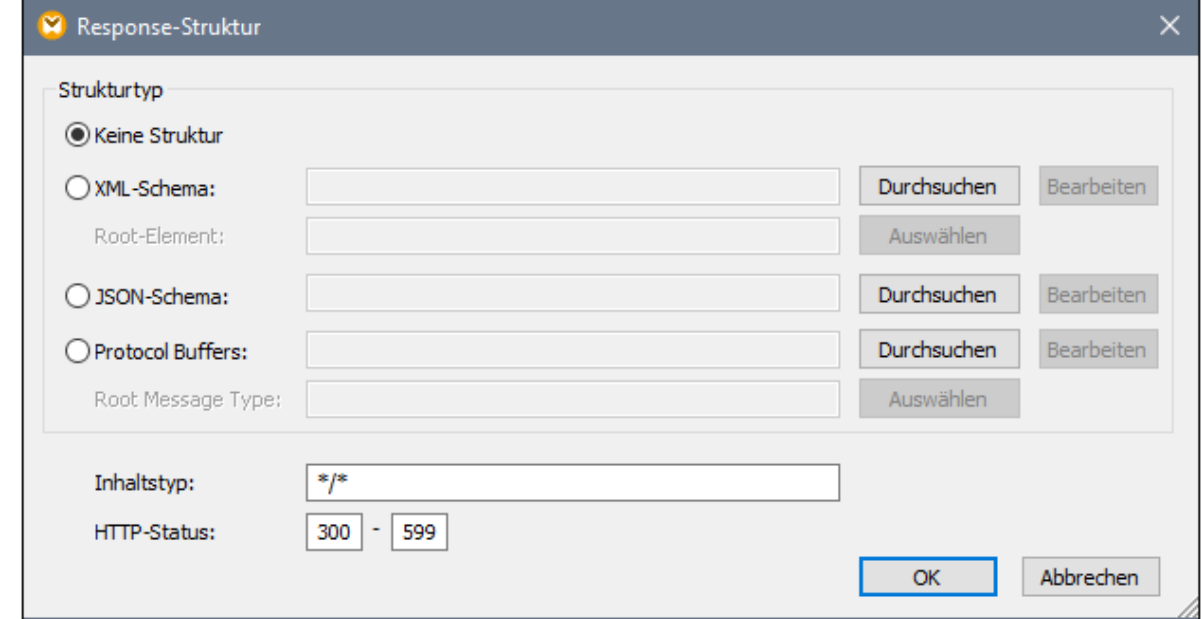

## 5.9.2.8 WSDL-basierte Webservices

In diesem Kapitel wird beschrieben, wie Sie einen Aufruf eines WSDL-Webservice zu einem Mapping hinzufügen. Eine Anleitung, wie Sie einen generischen Webservice zum Mapping hinzufügen, finden Sie unter Hinzufügen eines [Webservice-Aufrufs](#page-780-0) (REST)<sup>781</sup>.

Bevor Sie einen WSDL-Webservice-Aufruf zum Mapping-Bereich hinzufügen, stellen Sie sicher, dass Sie die Web Service Definition Language (.wsdl), die den gewünschten Webservice, zu dem Sie eine Verbindung herstellen möchten, beschreibt, zur Verfügung haben.

#### **So fügen Sie einen WSDL-Webservice-Aufruf zum Mapping hinzu:**

1. Klicken Sie im Menü **Einfügen** auf **Webservice-Funktion**. (Klicken Sie alternativ dazu in der

Symbolleiste auf die Schaltfläche **Webservice-Funktion einfügen** ).

- 2. Klicken Sie unter "Service-Definition" auf **WSDL**, falls diese Option noch nicht ausgewählt ist.
- 3. Klicken Sie unter "WSDL-Einstellungen" auf "Durchsuchen" und wählen Sie die Web Service Definition Language-Datei (.wsdl) aus. Im MapForce-Ordner "Examples" finden Sie zwei WSDL-Beispieldateien eine für jede WSDL-Version (1.0 und 2.0). Die entsprechenden Pfade sind die folgenden: <Dokumente>\Altova\MapForce2024\MapForceExamples\TimeService\TimeService.wsdl and <Dokumente>\Altova\MapForce2024\MapForceExamples\TimeServiceWsdl2\TimeService20.wsdl.
- 4. Wenn mehrere Services, Operationen, Endpoints in der .wsdl-Datei definiert sind, klicken Sie auf **Auswählen** und wählen Sie die gewünschten Optionen aus.
- 5. Definieren Sie gegebenenfalls andere Einstellungen (siehe Webservice [Call-Einstellungen](#page-785-0)<sup>786</sup>).
- 6. Klicken Sie auf **OK**.

Siehe auch **Beispiel: Aufruf eines [SOAP-Webservice](#page-817-0)**<sup>818</sup>.

# 5.9.2.9 Einstellen der HTTP-Sicherheit

Jede Webservice-Komponente kann hinsichtlich der HTTP-Sicherheitseinstellungen für verschiedene Szenarien konfiguriert werden, z.B:

- ·Der Webservice wird über HTTPS aufgerufen. Dafür ist ein Client-Zertifikat erforderlich.
- · Vom Server wird ein falsches Zertifikat verwendet. Sie möchten zulassen, dass der Host-Name zwischen Zertifikat und Requst nicht übereinstimmt.
- · Für den Webservice ist eine einfache HTTP-Authentifizierung oder eine OAuth 2.0-Autorisierung erforderlich.

#### **So stellen Sie die HTTP-Sicherheitseinstellungen ein:**

- 1. Öffnen Sie das Dialogfeld "[Webservice-Call-Einstellungen](#page-785-0)" (siehe Webservice-Call-Einstellungen<sup>786</sup>).
- 2. Klicken Sie auf die Schaltfläche **Bearbeiten** neben den HTTP-Sicherheitseinstellungen.

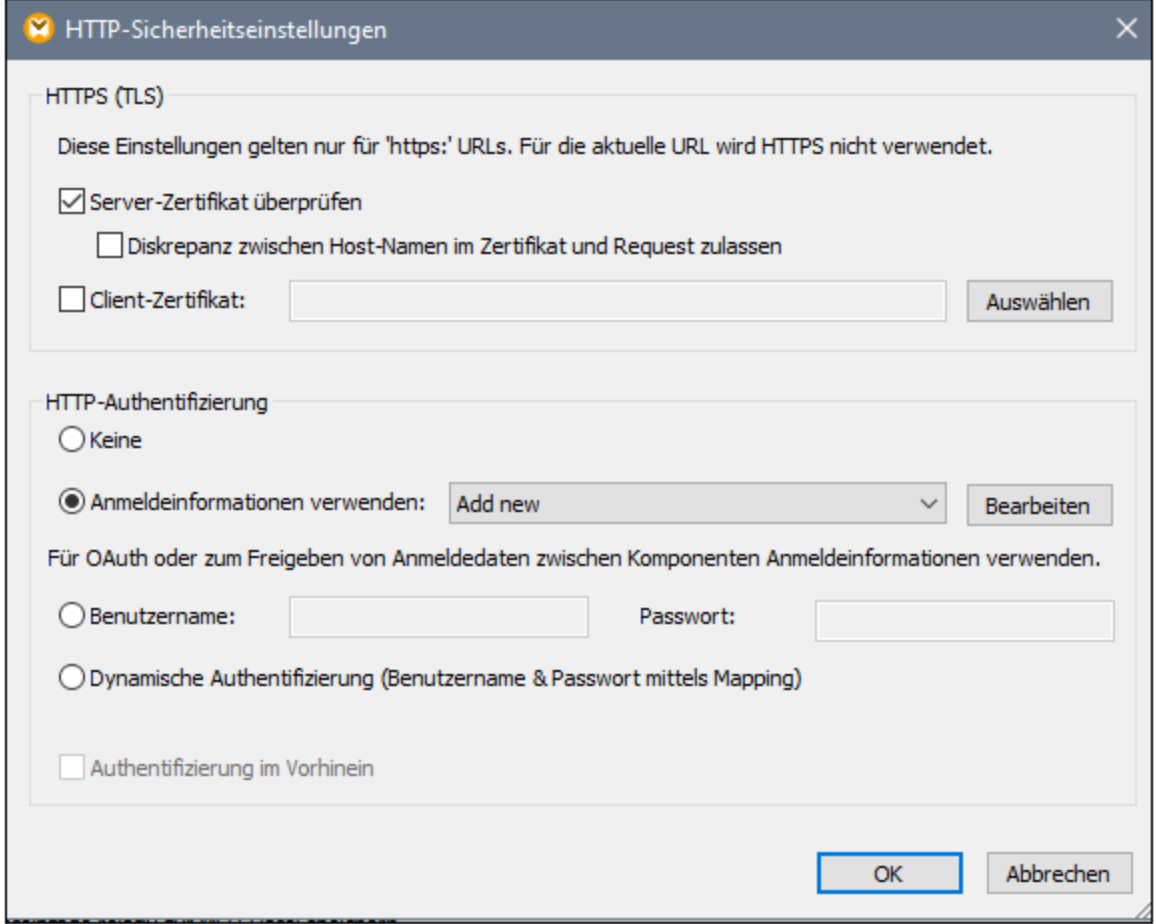

*Dialogfeld "HTTP-Sicherheitseinstellungen"*

Die Optionsgruppe "HTTPS (TLS)" wird auf Webservices angewendet, die über HTTPS aufgerufen werden.

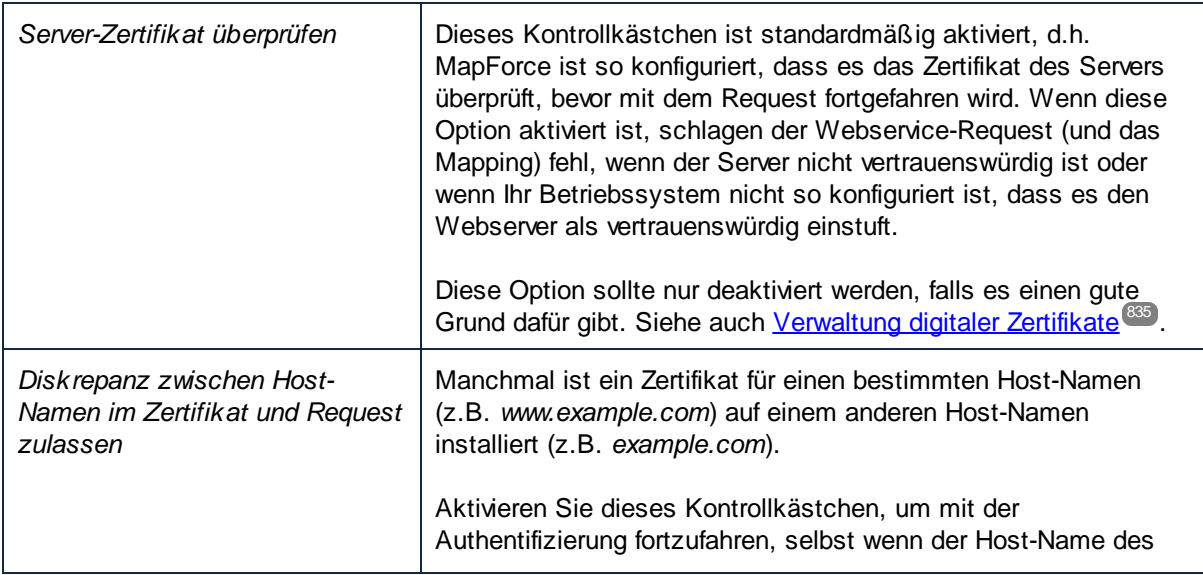

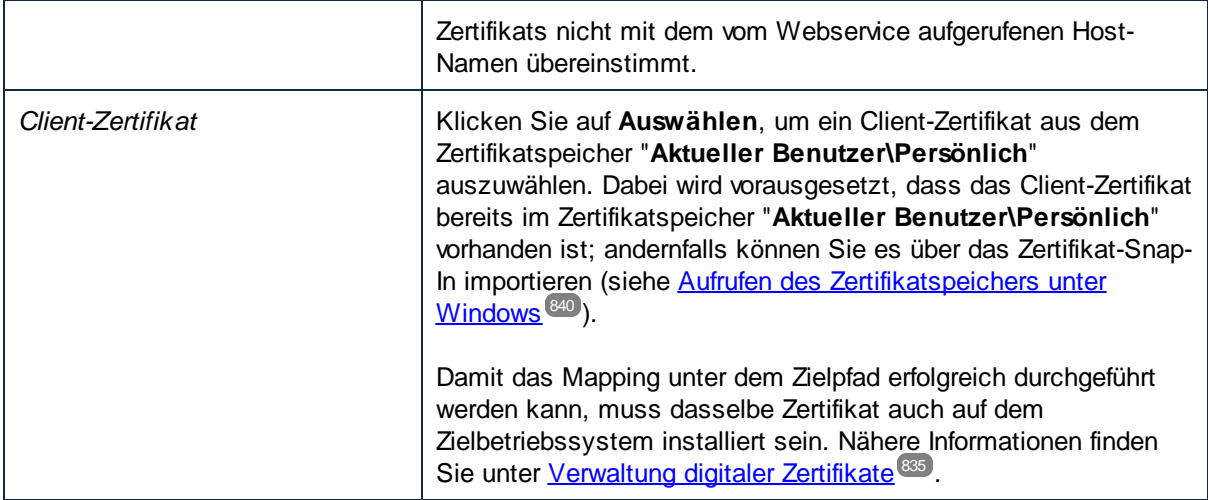

Die Optionsgruppe "HTTP-Authentifizierung" wird angewendet, wenn für die Webservice eine HTTP-Authentifizierung erforderlich ist. Nähere Informationen zu diesen Optionen finden Sie unter [Ausführen](#page-1238-0) von Mappings mit [Authentifizierung](#page-1238-0)<sup>(1239</sup>

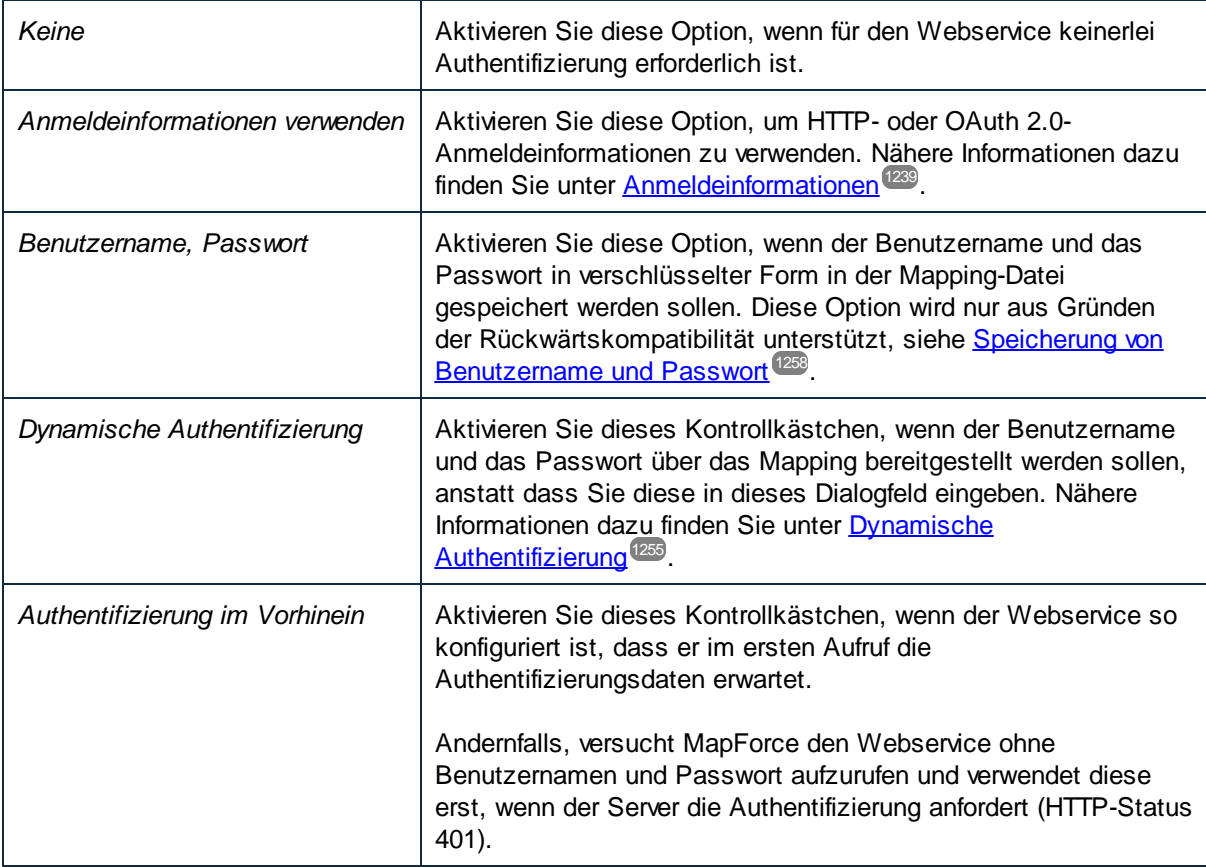

# <span id="page-807-0"></span>5.9.2.10 Einstellen der WS-Sicherheit

Die WS-Sicherheitseinstellungen müssen konfiguriert werden, wenn der Webservice durch WS-Sicherheitseinstellungen geschützt ist, sodass Sie das **Benutzernamentoken** Sicherheitstoken angeben müssen.

#### Konventionen

In diesem Kapitel werden die folgenden Abkürzungen für Webservice-Namespaces verwendet:

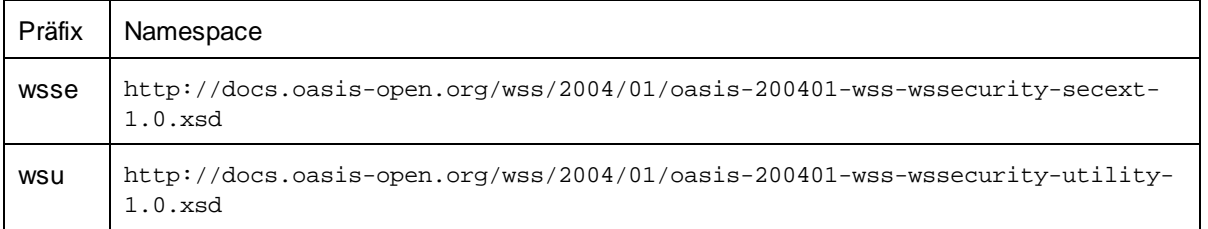

#### **So stellen Sie die WS-Sicherheit ein:**

- 1. Öffnen Sie das Dialogfeld "[Webservice-Call-Einstellungen](#page-785-0)" (siehe Webservice-Call-Einstellungen<sup>786</sup>).
- 2. Klicken Sie auf die Schaltfläche **Bearbeiten** neben den WS-Sicherheitseinstellungen.

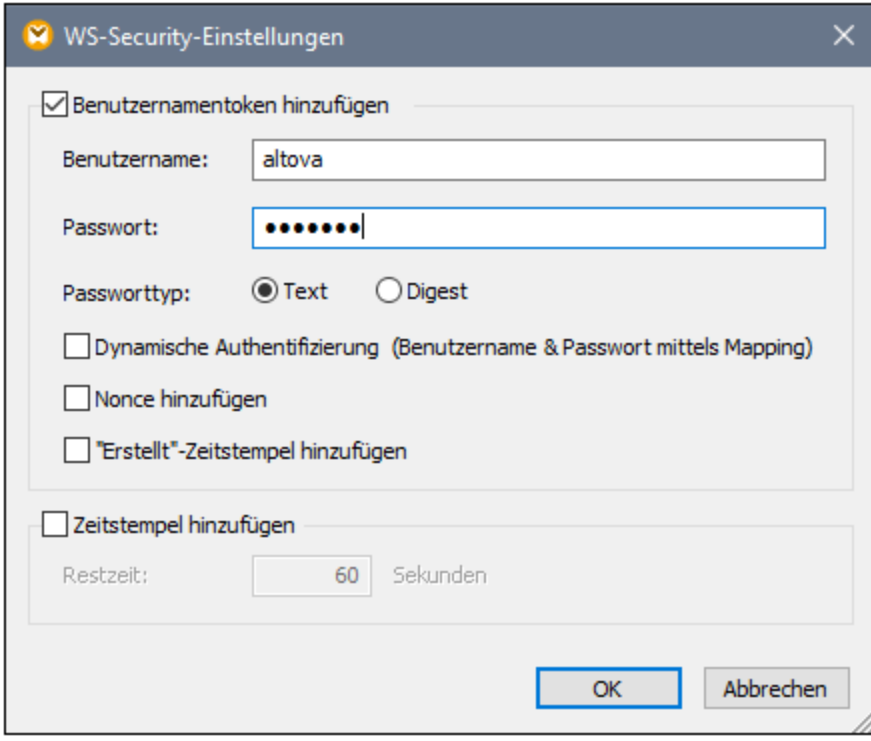

*Dialogfeld "WS-Sicherheitseinstellungen"*

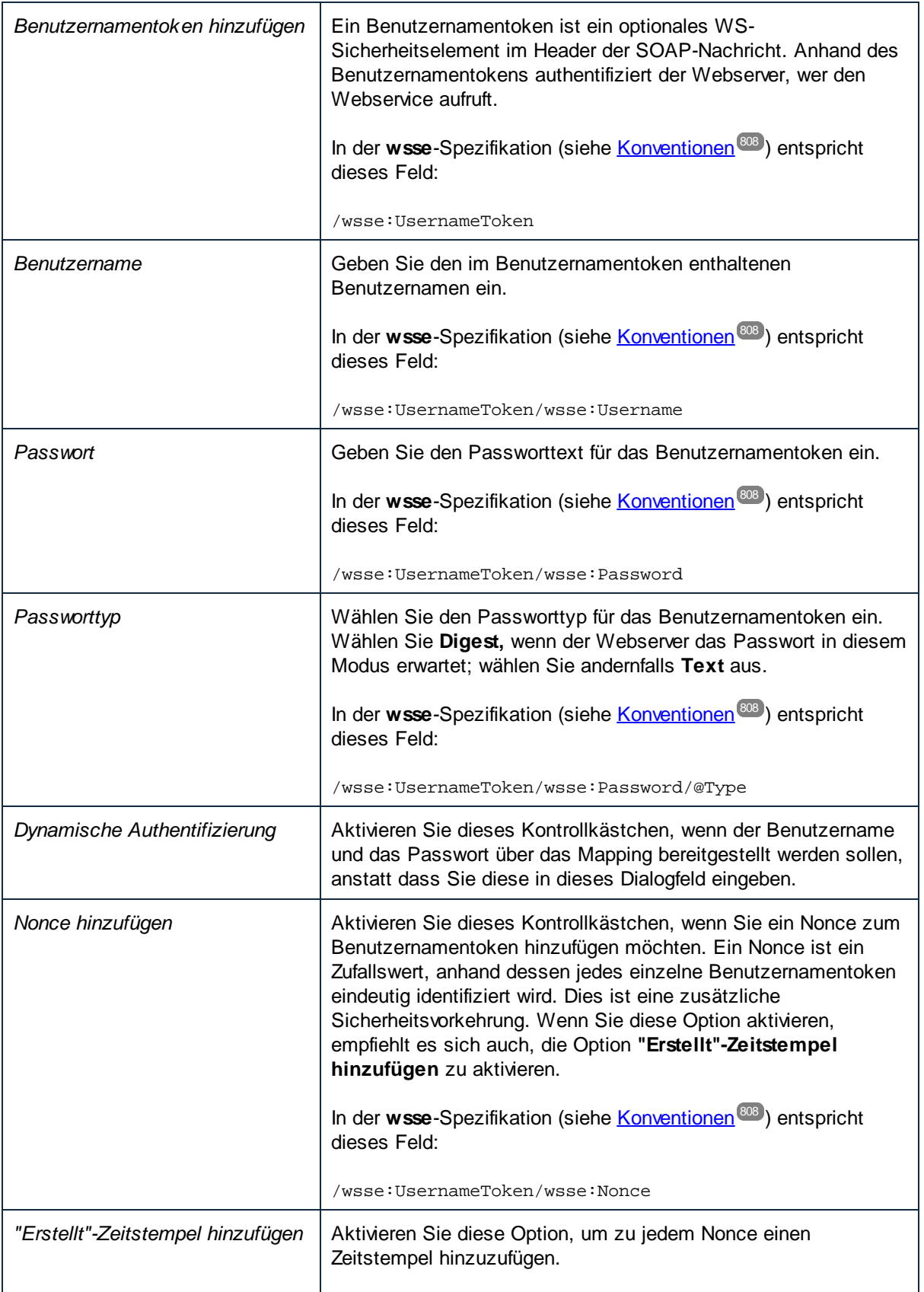

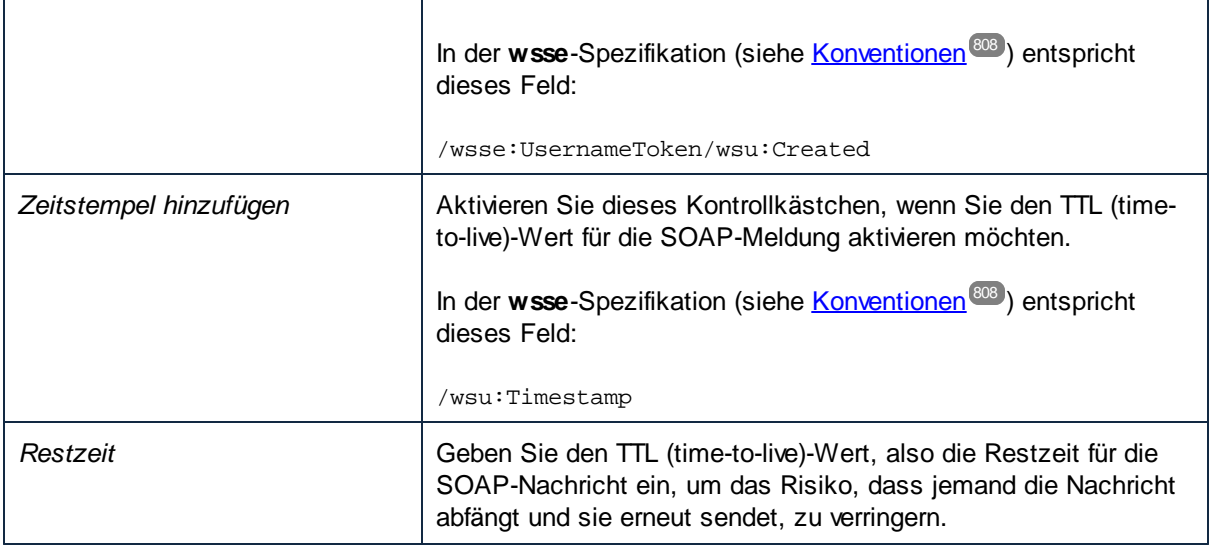

# 5.9.2.11 Beispiel: Aufrufen eines REST-Webservice

In diesem Beispiel wird gezeigt, wie Sie mit MapForce einen generischen HTTP-Webservice aufrufen. Die Beschreibung des in diesem Beispiel aufgerufenen Webservice finden Sie unter <https://app.swaggerhub.com/apis/FAA/ASWS/1.1.0>. Dieser Webservice gibt Informationen über den Flughafenstatus verschiedener US-Flughäfen zurück (z.B. Flughafenschließungen, Verspätungen, usw.). Das Mapping-Design zu diesem Beispiel finden Sie unter dem folgenden Pfad: **MapForceExamples\AirportStatus.mfd**.

Es gibt in diesem Beispiel keine Request-Struktur und die Response-Struktur des Webservice ist ein DTD-Schema, das unter folgendem Pfad zur Verfügung steht: **MapForceExamples\AirportStatus.dtd**. Die Response wird auf eine XML-Komponente gemappt, die auf **AirportStatus.dtd** basiert.

Um den REST-Webservice zu konfigurieren, gehen Sie vor, wie unten beschrieben.

## Schritt 1: Hinzufügen des Webservice-Aufrufs

In diesem Schritt soll eine Webservice-Aufruf-Komponente zum Mapping hinzugefügt und die Aufrufparameter konfiguriert werden. Gehen Sie folgendermaßen vor:

- 1. Stellen Sie sicher, dass als Transformationssprache des Mappings Built-in ausgewählt ist.
- 2. Klicken Sie im Menü **Einfügen** auf **Webservice-Funktion**. Daraufhin wird das Dialogfeld **WebService-Call-Einstellungen** (*Abbildung unten*) angezeigt.
- 3. Klicken Sie unter *Service-Definition* auf *Manuell*.
- 4. Setzen Sie die Request-Methode auf GET und geben Sie als URL https://nasstatus.faa.gov/api/airport-status-information ein.

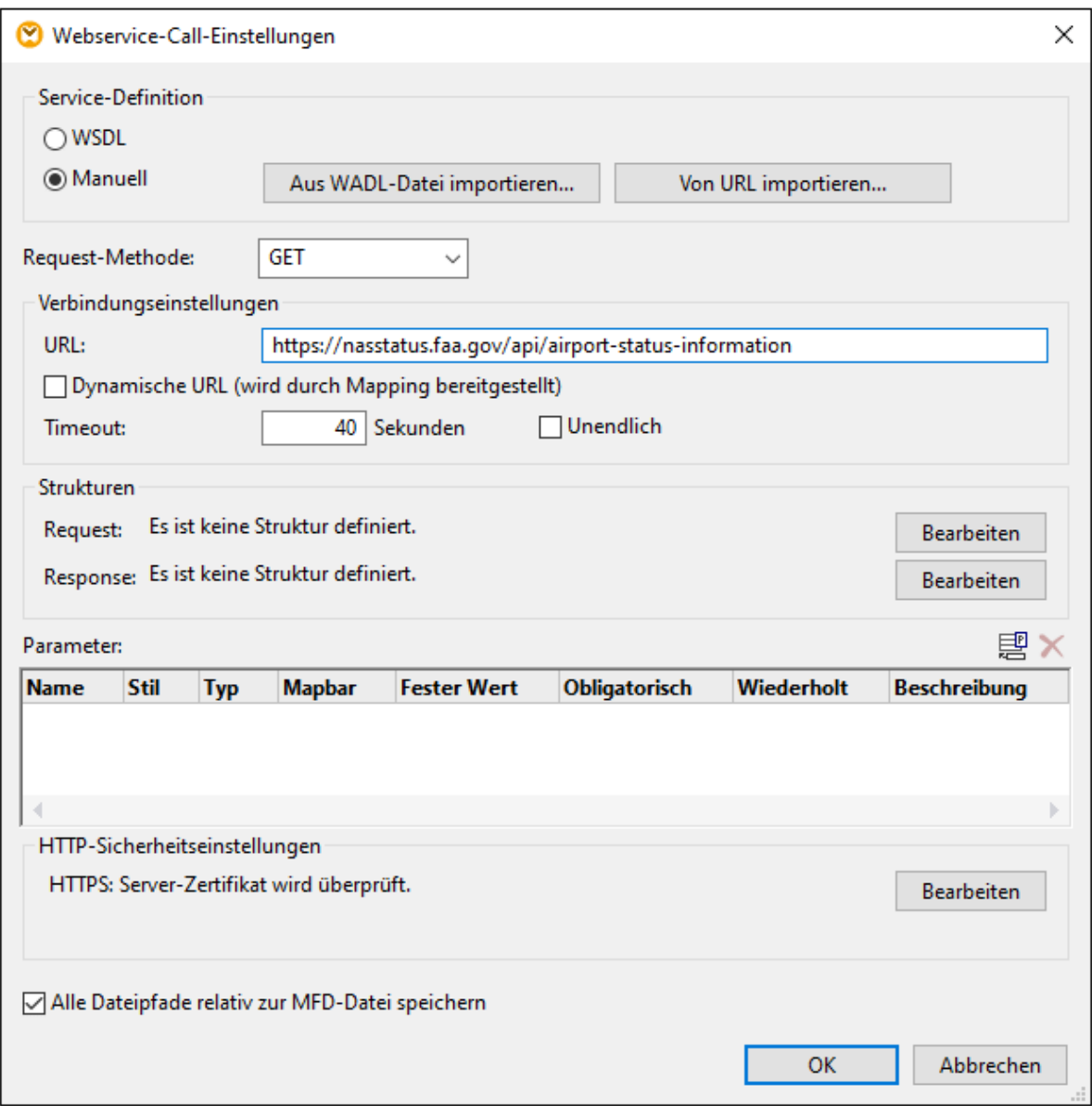

5. Klicken Sie im Abschnitt *Strukturen* des Dialogfelds **WebService-Call-Einstellungen** neben dem Feld *Response* auf die Schaltfläche **Bearbeiten**. Daraufhin wird das Dialogfeld **Response-Struktur** (*siehe unten*) geöffnet, in dem Sie das Schema der Webservice Response angeben müssen. Das Schema befindet sich unter dem folgenden Pfad: **MapForceExamples\AirportStatus.dtd**.

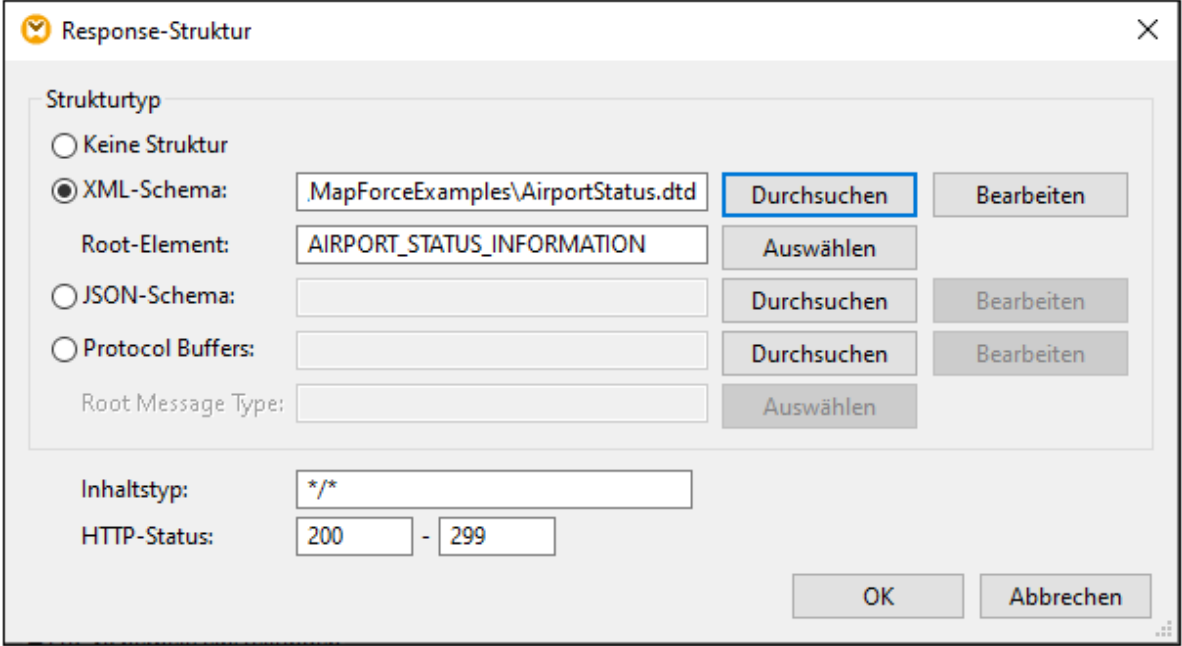

6. Klicken Sie auf **OK.** Der Webservice steht nun im Mapping-Bereich zur Verfügung (*siehe unten*).

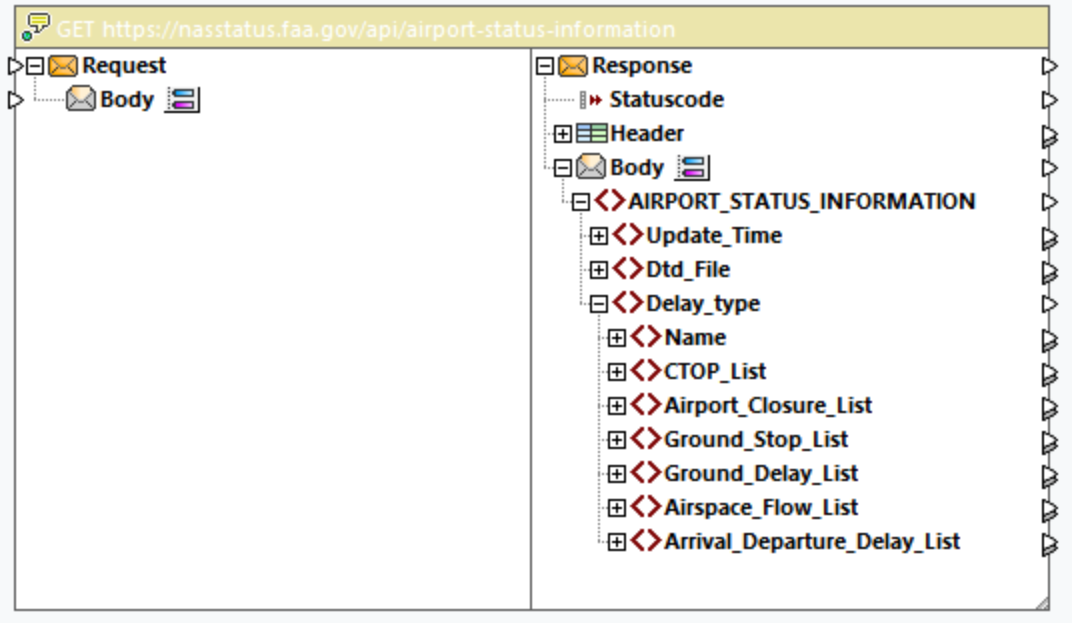

## Schritt 2: Hinzufügen der XML-Ausgabekomponente

Im zweiten Schritt sollen nun eine Zielkomponente hinzugefügt und Verbindungen zwischen dem Webservice-Call und der Zielkomponente erstellt werden. Gehen Sie folgendermaßen vor:

1. Klicken Sie im Menü **Einfügen** auf **XML-Schema/Datei**.

- 2. Klicken Sie auf **Datei auswählen**, navigieren Sie zur Datei **MapForceExamples\AirportStatus.dtd** und klicken Sie auf **Öffnen**.
- 3. Sobald Sie aufgefordert werden, eine XML-Beispieldatei anzugeben, klicken Sie auf **Überspringen** (eine XML-Beispieldatei wird nicht benötigt, da diese generiert wird).
- 4. Verbinden Sie den Node AIRPORT\_STATUS\_INFORMATION des Response Body des Webservice mit dem Node AIRPORT\_STATUS\_INFORMATION der XML-Komponente, wie unten gezeigt.

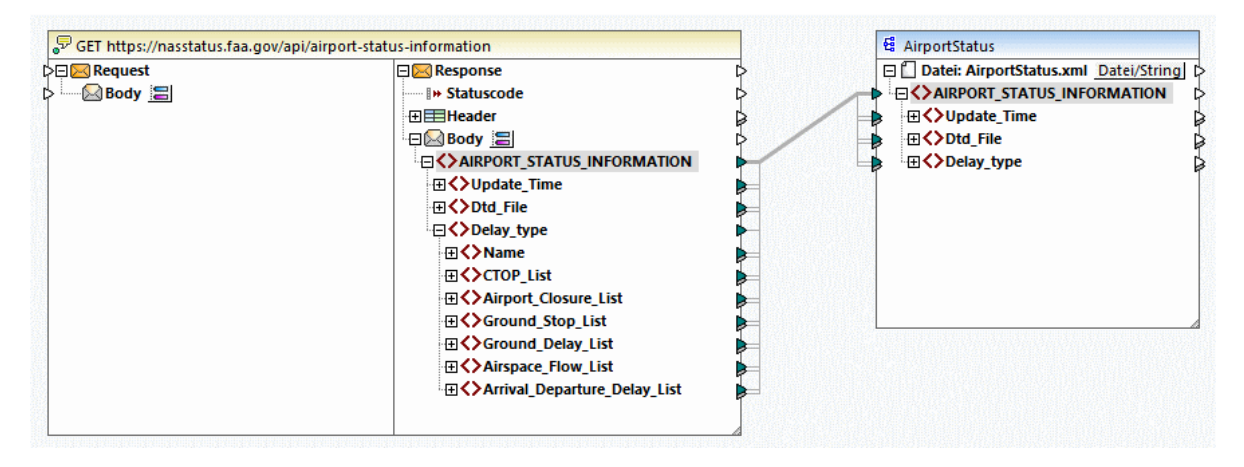

## Schritt 3: Ausführen des Mappings

Im letzten Schritt wird der Webservice nun aufgerufen. Klicken Sie auf die Schaltfläche **Ausgabe** um das Mapping auszuführen und eine Vorschau der generierten Ausgabe anzuzeigen. Wenn der Webservice-Aufruf erfolgreich ausgeführt werden konnte, wird im Fenster Ausgabe die zurückgegebene XML-Struktur angezeigt. Wenn der Aufruf nicht erfolgreich ist, gibt MapForce einen Fehler zurück. So erhalten Sie etwa eine HTTP-Code 404-Meldung, wenn die angeforderte Information nicht gefunden wurde.

Wir haben in unserem Beispiel die folgenden Informationen über Flughafen-Status empfangen:

```
<AIRPORT_STATUS_INFORMATION>
 <Update_Time>Fri Sep 15 12:04:41 2023 GMT</Update_Time>
 <Dtd_File>http://www.fly.faa.gov/AirportStatus.dtd</Dtd_File>
 <Delay_type>
    <Name>Airport Closures</Name>
    <Airport_Closure_List>
      <Airport>
         <ARPT>BOS</ARPT>
         <Reason>!BOS 09/153 BOS AD AP CLSD TO NON SKED TRANSIENT GA ACFT EXC PPR
617-561-2500 2309081532-2310010359</Reason>
         <Start>Sep 08 at 15:32 UTC.</Start>
         <Reopen>Oct 01 at 03:59 UTC.</Reopen>
      </Airport>
      <Airport>
         <ARPT>LAS</ARPT>
         <Reason>!LAS 07/017 LAS AD AP CLSD TO NON SKED TRANSIENT GA ACFT EXC PPR
702-261-7775 2307072300-2310052300</Reason>
         <Start>Jul 07 at 23:00 UTC.</Start>
         <Reopen>Oct 05 at 23:00 UTC.</Reopen>
      </Airport>
       <Airport>
         <ARPT>BCT</ARPT>
```

```
<Reason>!MIA 09/078 BCT AD AP CLSD EXC HEL OPS FM ALL APN MON-FRI 0100-1100
2309110100-2309291100</Reason>
         <Start>Sep 11 at 01:00 UTC.</Start>
         <Reopen>Sep 29 at 11:00 UTC.</Reopen>
      </Airport>
    </Airport_Closure_List>
 </Delay_type>
</AIRPORT_STATUS_INFORMATION>
```
Wenn Sie [MapForce](https://www.altova.com/mapforce-server) Server installiert haben, können Sie das Mapping auch zu einer Mapping-Ausführungsdatei (\*.mfx)-Datei kompilieren und es über die Befehlszeile oder über die MapForce Server API auf dem Server-Rechner, auf dem MapForce Server ausgeführt wird, ausführen (siehe [Kompilieren](#page-1301-0) von Mappings zu MapForce [Server-Ausführungsdateien](#page-1301-0)<sup>(1302</sup>).

Sie haben nun einen generischen HTTP-Webservice-Aufruf erstellt, in dem der Flughafenstatus mit Hilfe einer GET-Methode in Echtzeit abgerufen wird. Nähere Informationen zum Arbeiten mit generischen Webservices finden Sie unter Hinzufügen eines [Webservice-Aufrufs](#page-780-0) (REST)<sup>781</sup>.

## 5.9.2.12 Beispiel: Mappen von Daten von einem RSS Feed

In diesem Beispiel wird gezeigt, wie Sie in MapForce einen generischen HTTP-Webservice aufrufen, um Daten von einem RSS (Rich Site Summary) Feed auf Microsoft Excel zu mappen. Die Design-Datei zu diesem Beispiel finden Sie unter dem folgenden Pfad

**<Dokumente>\Altova\MapForce2024\MapForceExamples\RssReader.mfd** .

Die Response des Webservice wird in diesem Beispiel vom RSS Feed des Altova Blog [\(https://blog.altova.com/feed](https://blog.altova.com/feed)) gemappt. Dazu wird das Schema der Webservice Response-Struktur benötigt, damit MapForce die Struktur der vom Feed zurückgegebenen Daten erstellen kann. Sie finden das erforderliche Schema unter dem folgenden Pfad relativ zu Ihrem Ordner "(Meine) Dokumente":**<Dokumente>\Altova\MapForce2024\MapForceExamples\rss-2-0.xsd**.

Um den RSS Feed aufzurufen, werden keine Request-Parameter benötigt, daher bleibt der Request-Teil des Webservice-Aufrufs leer. Die Response wird auf eine Microsoft Excel-Datei gemappt. Um das Datum der Veröffentlichung der einzelnen RSS-Einträge leichter lesbar zu machen, wird es in der Excel-Datei als JJJJ-MM-TT formatiert. Zu diesem Zweck werden Datenverarbeitungsfunktionen verwendet.

Das Mapping besteht daher aus drei Hauptteilen: dem Webservice-Aufruf, der Excel-Zielkomponente und den Datenverarbeitungsfunktionen.

#### Schritt 1: Hinzufügen der Webservice-Komponente

- 1. Stellen Sie sicher, dass als Transformationssprache des Mappings **[BUILT-IN](#page-25-0)**<sup>26</sup> ist.
- 2. Klicken Sie im Menü **Einfügen** auf **Webservice-Funktion**.
- 3. Klicken Sie unter **Service-Definition** auf **Manuell**.
- 4. Setzen Sie die Request-Methode auf GET und geben Sie als URL http://blog.altova.com/feed ein.
- 5. Klicken Sie unter **Response** auf die Schaltfläche **Bearbeiten** und navigieren Sie zum Schema der Webservice Response. Das Schema befindet sich unter dem folgenden Pfad: **<Dokumente>\Altova\MapForce2024\MapForceExamples\rss-2-0.xsd**.

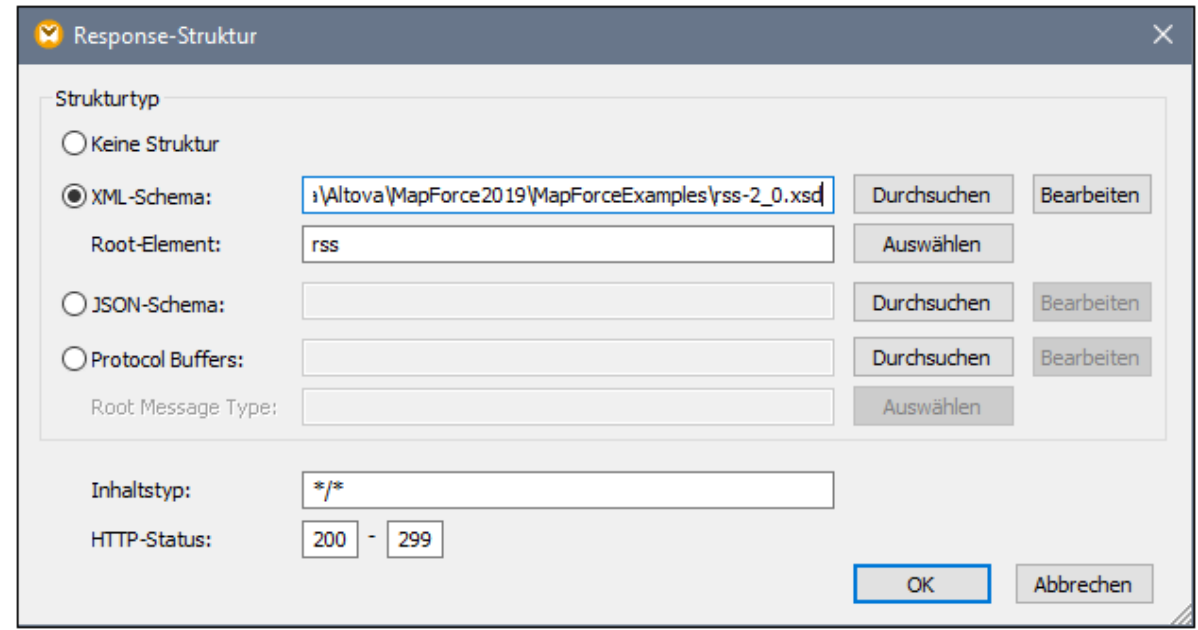

6. Klicken Sie auf **OK**.

Der Webservice steht nun im Mapping-Bereich zur Verfügung und Sie können nun die Daten vom Response-Teil mappen.

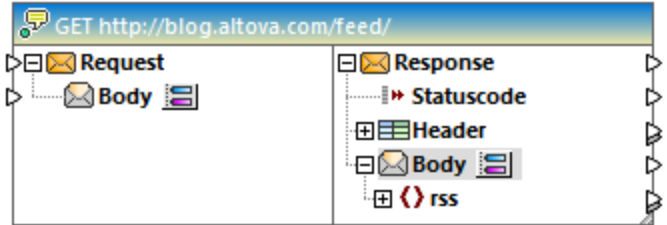

## Schritt 2: Hinzufügen der Excel-Zielkomponente

- 1. Klicken Sie im Menü **Einfügen** auf **Excel 2007+-Datei**.
- 2. Wenn Sie aufgefordert werden, eine Beispieldatei bereitzustellen, klicken Sie auf **Überspringen**. Die Excel-Komponente steht nun im Mapping-Bereich zur Verfügung.
- 3. Klicken Sie neben **Blatt 1** auf die Schaltfläche und deaktivieren Sie die Option **Arbeitsblätter nach Namen anzeigen**.
- 4. Klicken Sie neben Zeile 1 auf die Schaltfläche **E**und ändern Sie die Optionen wie unten gezeigt.

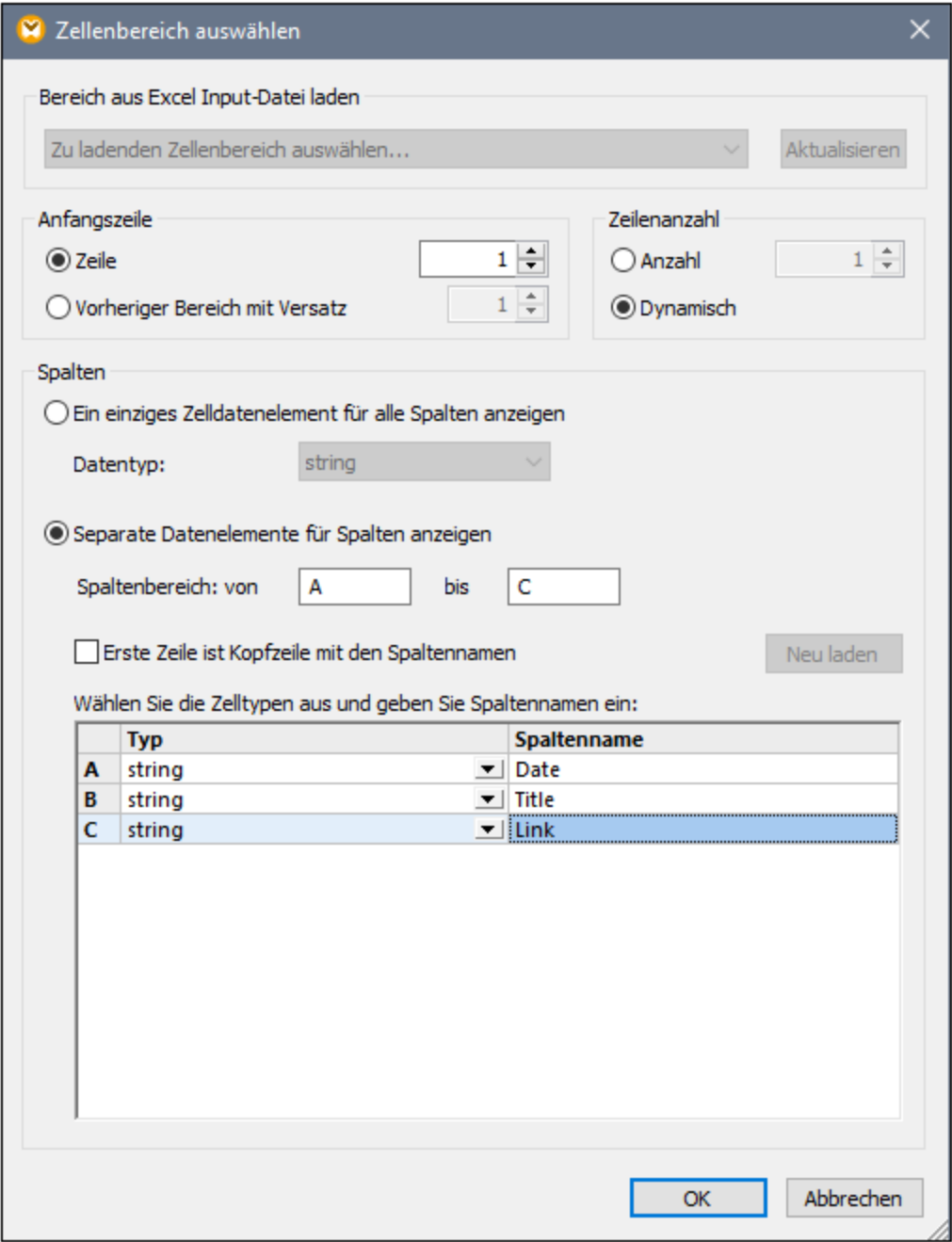

5. Verbinden Sie die folgenden Datenelemente des Response Body mit den folgenden Datenelementen der Excel-Komponente:

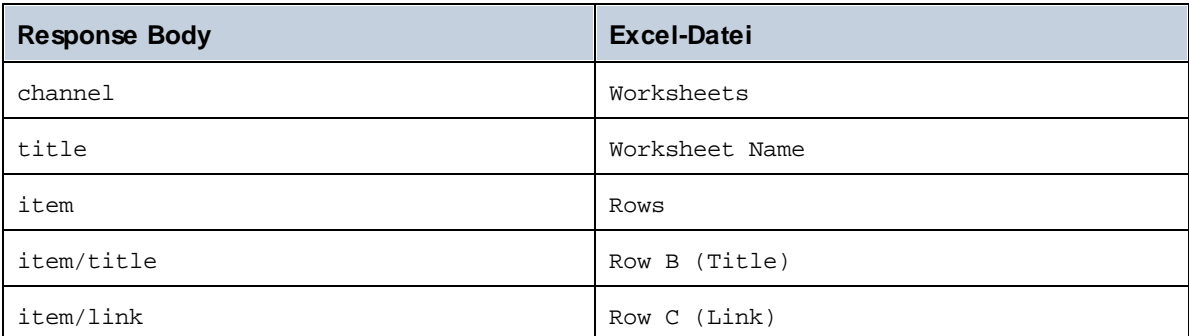

Zu diesem Zeitpunkt fehlt in **Zeile A (Date)** ein Input-Wert. Dieser Wert wird im nächsten Schritt hinzugefügt.

## Schritt 3: Hinzufügen der Datumsverarbeitungsfunktionen

Das Datum in der Response des RSS Feed wird im RFC-822-Format angezeigt, z.B.: Wed, 20 Jan 2016 14:49:35 +0000. Das Datum soll in der Excel-Datei aber als JJJJ-MM-TT angezeigt werden. Fügen Sie zu diesem Zweck die Funktionen [substring-after](#page-1021-0)<sup>(022)</sup> und [parse-date](#page-952-0)<sup>(933)</sup> aus der MapForce code-Bibliothek zum Mapping hinzu, siehe auch <u>[Hinzufügen](#page-851-0) einer Funktion zum Mapping</u><sup>652</sup>.

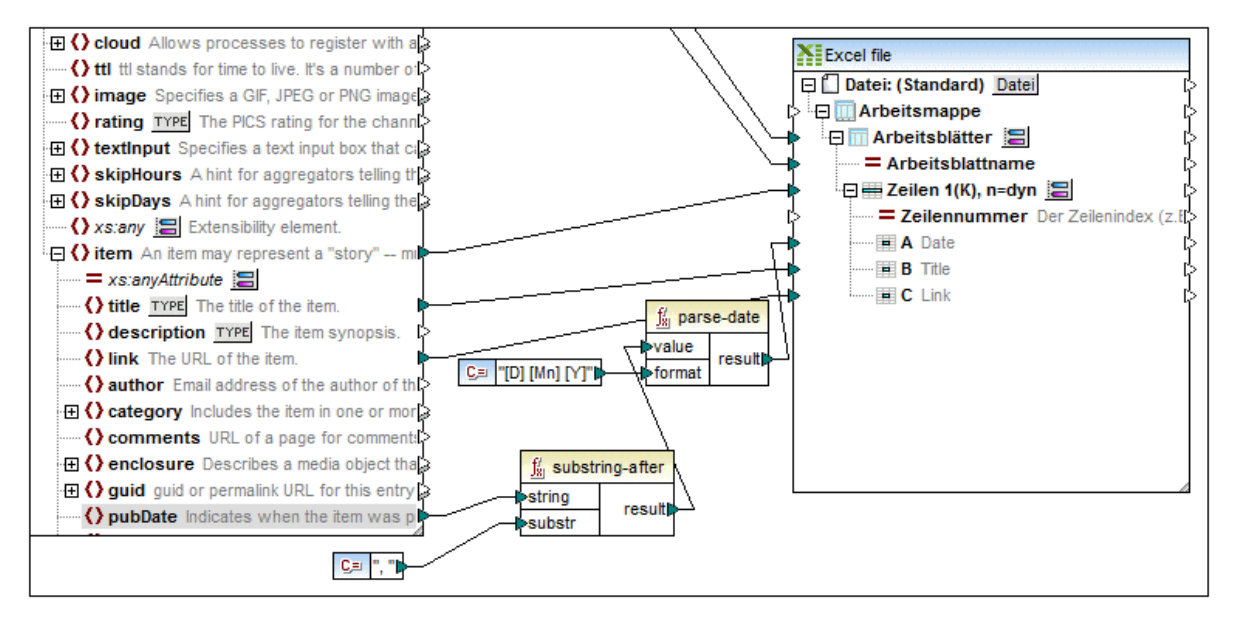

Wie oben gezeigt, erhält die Funktion **[substring-after](#page-1021-0)** ihren Wert aus dem Node **pubDate** und gibt nur 1022 den Text nach **,** zurück. Der erzeugte Wert wird anschließend an eine weitere MapForce-Funktion, nämlich **[parse-date](#page-952-0)** übergeben, welche ihn anhand der Maske **[T] [Mn] [J]** parst und den Wert als xs:date 953 zurückgibt. Die Formatmaske bedeutet "Zahl für den Tag des Monats, gefolgt von einem Leerzeichen, gefolgt vom Monatsnamen beginnend mit einem Großbuchstaben, gefolgt von einem Leerzeichen, gefolgt von der vierstelligen Jahreszahl". Beispiele zur Formatierung von Datums- und Uhrzeitwerten finden Sie in der Referenz zur Funktion  $_{\rm parse-daterime}^{(954)}$  .

Der geparste Wert wird am Ende an die Zeile **Date** der Excel-Komponente übergeben.

## Schritt 4: Ausführen des Mappings

Sie können den Webservice nun aufrufen. Klicken Sie auf das Fenster **Ausgabe** um das Mapping auszuführen und eine Vorschau der generierten Ausgabe anzuzeigen. Wenn der Webservice-Aufruf erfolgreich ausgeführt werden konnte, wird im Fenster **Ausgabe** die zurückgegebene Datenstruktur angezeigt. Wenn der Aufruf nicht erfolgreich ausgeführt werden konnte, gibt MapForce den entsprechenden Fehler zurück.

Wenn Sie MapForce Server [\(https://www.altova.com/de/mapforce/mapforce-server.html](https://www.altova.com/de/mapforce/mapforce-server.html)) installiert haben, können Sie das Mapping auch zu einer Mapping-Ausführungsdatei (\*.mfx)-Datei kompilieren und es über die Befehlszeile oder über die MapForce Server API auf dem Server-Rechner, auf dem MapForce Server ausgeführt wird, ausführen (siehe <u>Kompilieren von Mappings zu MapForce [Server-Ausführungsdateien](#page-1301-0) <sup>(302</sup>).</u>

Sie haben nun einen generischen HTTP-Webservice-Aufruf erstellt, in dem Daten aus einem RSS Feed mit Hilfe einer GET-Methode abgerufen werden. Nähere Informationen zum Arbeiten mit generischen Webservices finden Sie unter Hinzufügen eines [Webservice-Aufrufs](#page-780-0) (REST)<sup>781</sup>.

# <span id="page-817-0"></span>5.9.2.13 Beispiel: Aufruf eines SOAP-Webservice

In diesem Beispiel sehen Sie, wie einen Webservice, anhand einer Konstante als Input abfragen können. Der Webservice selbst wurde mit Hilfe von MapForce implementiert. Dies dient nur zu Demonstrationszwecken der Webservice könnte auch mit jeder anderen Technologie implementiert werden, die ein kompatibles Protokoll unterstützt.

Das unten gezeigte Mapping ist Teil des Mapping-Projekts **TimeService.mfp,** das im Ordner **<%EXFOLDER% TimeService** zur Verfügung steht. Die Projektdatei **TimeService2.mfp** im Ordner **<Dokumente>\Altova\MapForce2024\MapForceExamples\TimeserviceWsdl2** unterstützt WSDL 2.0.

#### **So zeigen Sie an, wie der Webservice implementiert ist:**

1. Wählen Sie **Datei | Öffnen** und anschließend die Datei **TimeService.mfp** im Ordner **<Dokumente>\Altova\MapForce2024\MapForceExamples\Timeservice**. Die mit dem Projekt verknüpften Dateien werden daraufhin im Projektfenster geladen.

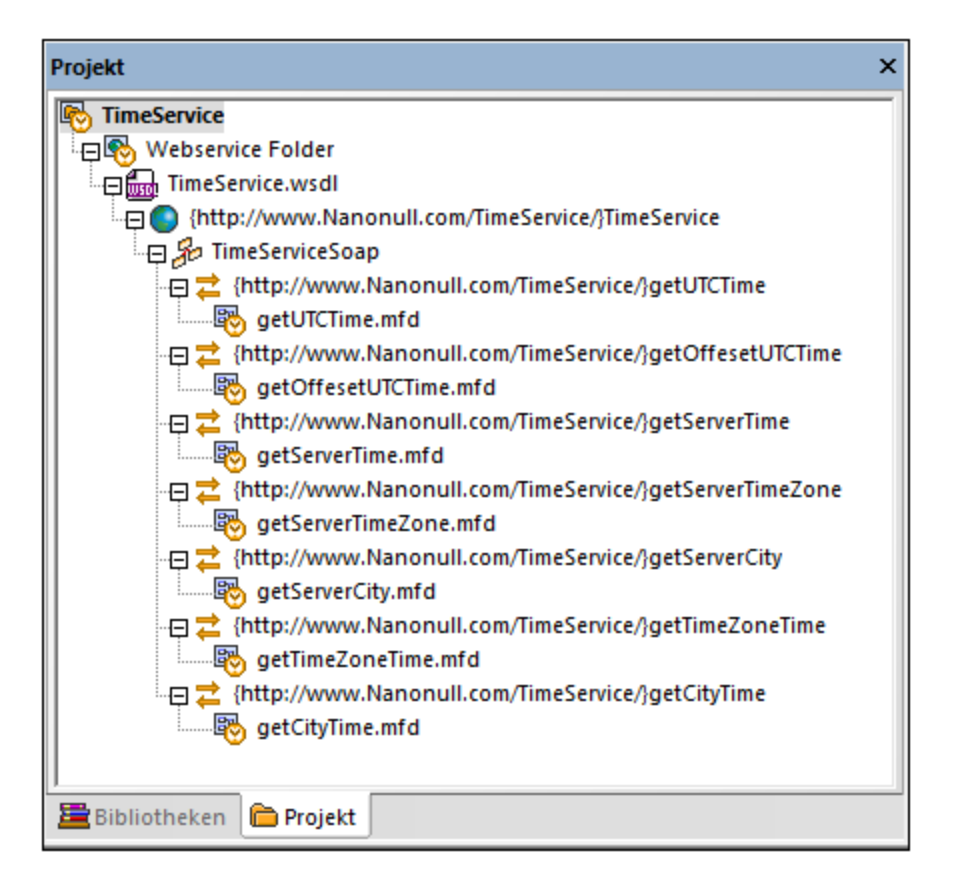

2. Doppelklicken Sie im Projektfenster auf den Eintrag **getCityTime.mfd**.

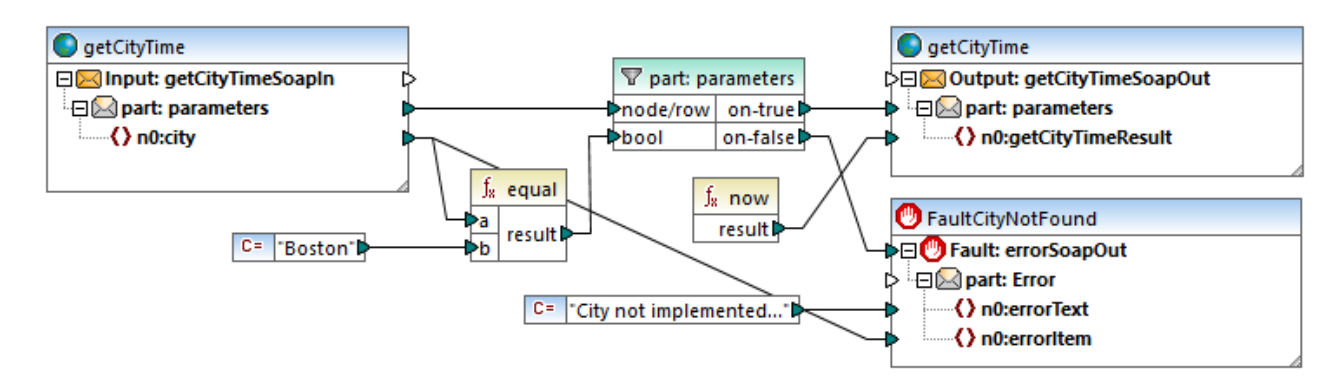

Das Mapping **getCityTime.mfd** erhält einen Stadtnamen (city name) als Input und gibt im Output die aktuelle Uhrzeit zurück. Wenn die Stadt nicht "Boston" ist, wird ein WSDL-Fehler zurückgegeben. Das Mapping erhält die Input-Daten aus der Datei **getCityTimeRequest.xml** im Verzeichnis

**<Dokumente>\Altova\MapForce2024\MapForceExamples\TimeService**. Wenn Sie auf die Komponente **getCityTimeSoapIn** doppelklicken, sehen Sie, dass diese Datei als Datenquelle definiert ist.

In diesem Beispiel gehen wir davon aus, dass dieses Webservice-Projekt bereits kompiliert und auf einem Webserver bereitgestellt wurde, den Sie nun in diesem Beispiel in den folgenden Schritten aufrufen werden. Sie finden dazu unter <http://nanonull.com/TimeService/TimeService.asmx> einen Demo Online Service. Beispiele, wie Sie solche [Webservice](#page-774-0)s mit MapForce erstellen finden Sie unter Generieren eines SOAP Webservice  $($ Java $)$ <sup> $775$ </sup>.

#### **So fügen Sie den Webservice zum Mapping hinzu:**

- 1. Wählen Sie **Datei | Neu**, klicken Sie auf das Mapping-Symbol und bestätigen Sie mit OK.
- 2. Wählen Sie die Menüoption **Einfügen | Webservice-Funktion...** oder klicken Sie in der Symbolleiste auf das  $\boxed{\sqrt{3}}$  Symbol.
- 3. Klicken Sie auf die Schaltfläche **Durchsuchen**, um die WSDL-Definitionsdatei auszuwählen; wählen Sie im TimeService-Verzeichnis **TimeService.wsdl** aus und klicken Sie auf die Schaltfläche "Öffnen".
- 4. Wenn Sie aufgefordert werden, einen Webservice Endpoint auszuwählen, klicken Sie auf **TimeServiceSoap**.

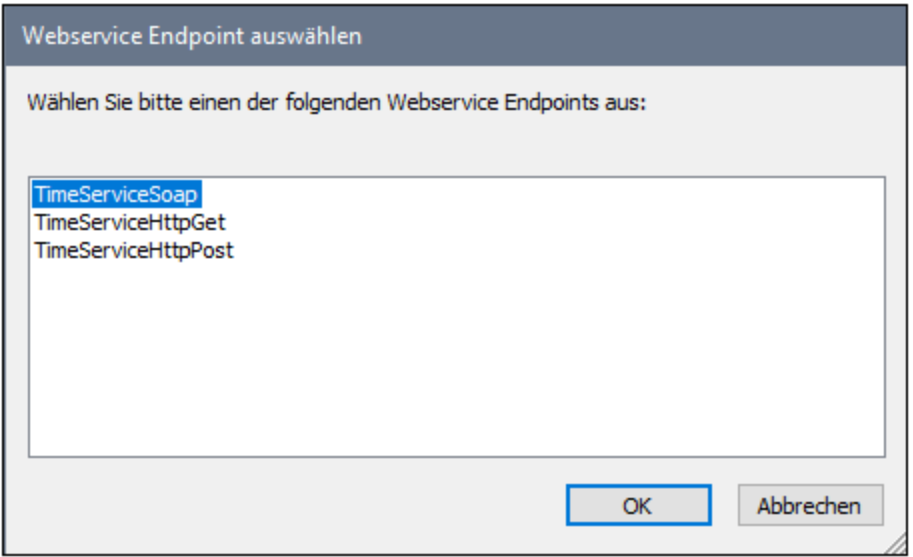

5. Wenn Sie aufgefordert werden, eine Webservice-Operation auszuwählen, klicken Sie auf **getCityTime**.

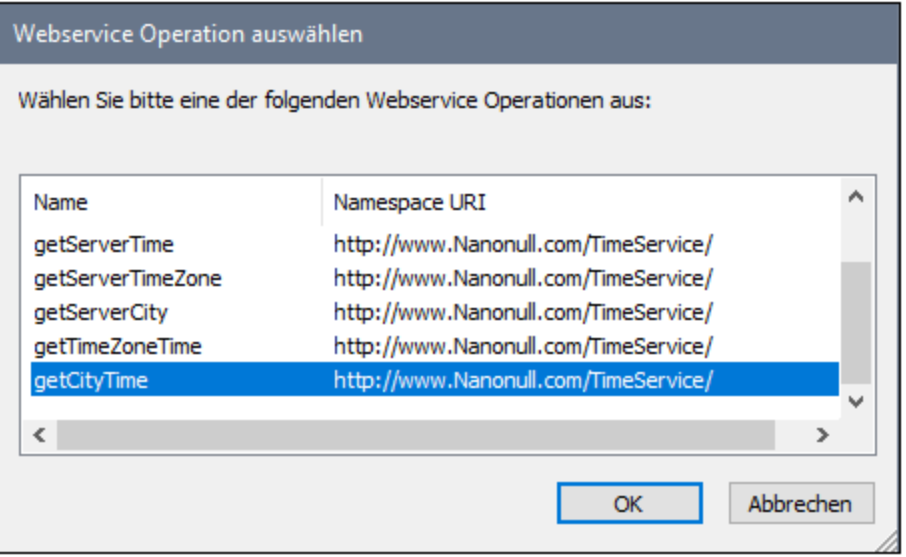

6. Belassen Sie die Einstellungen unverändert und klicken Sie auf OK. Nähere Informationen finden Sie unter [Webservice-Call-Einstellungen](#page-785-0)<sup>[786]</sup>.

Die Webservice-Funktion **getCityTime** wird als einzelne Komponente eingefügt. Beachten Sie: Diese Komponente steht für alle acht Komponenten, aus denen die im WSDL-Projekt gespeicherte Datei **getCityTime**.**mfd** besteht.

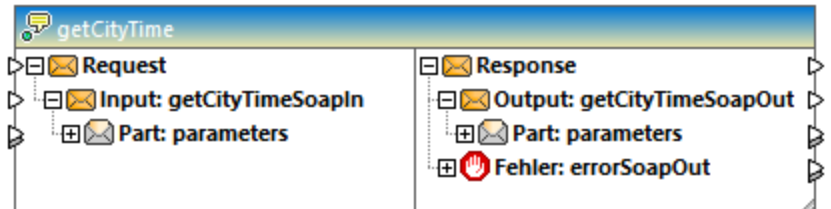

Im linken Abschnitt der Komponente ist die Dateneingabe (SoapIn) definiert, während auf der rechten Seite die Datenausgabe (SoapOut) definiert ist. Dieser Abschnitt kann auch einen Fehler-Abschnitt enthalten, wenn in der WSDL-Datei einer definiert wurde.

#### **So rufen Sie den Webservice auf:**

1. Fügen Sie die Komponente ein, die die Input-Daten bereitstellen soll, z.B. eine Konstante, Text oder eine Schemakomponente. Fügen Sie in diesem Fall eine Konstantenkomponente ein und geben Sie als Input String "Boston" ein.

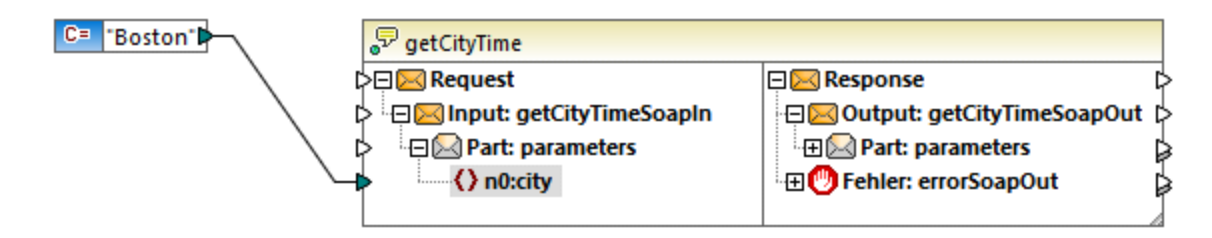

- 2. Verbinden Sie die Konstante mit dem Datenelement **n0:city**.
- 3. Fügen Sie eine einfache Textkomponente ein (Klicken Sie im Menü **Funktion** auf **Output-Komponente einfügen).**
- 4. Verbinden Sie **n0:getCityTimeResult** mit der Output-Komponente.

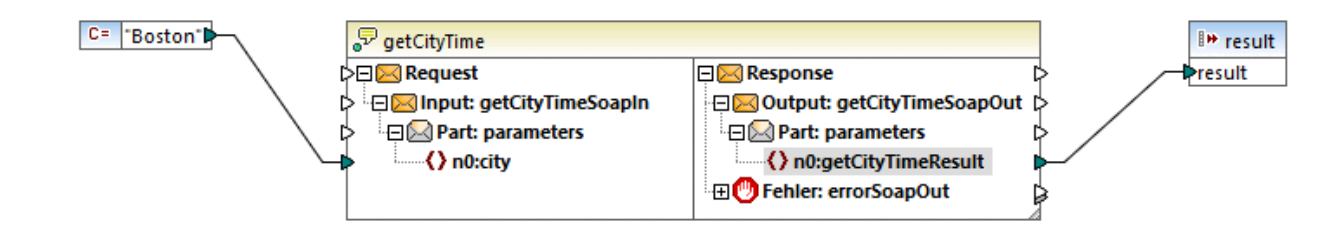

5. Klicken Sie mit der rechten Maustaste im Mapping auf die Komponente "getCityTime" und wählen Sie den Befehl **Eigenschaften**. Daraufhin wird das Dialogfeld "Webservice-Call-Einstellungen" geöffnet.

Geben Sie ins Feld **URL** http://nanonull.com/TimeService/TimeService.asmx ein (es handelt sich hierbei um einen mit MapForce erstellten Demo-Online-Webservice, siehe [Implementieren](#page-761-0) von [SOAP-Webservices](#page-761-0)<sup>(762</sup>).

6. Klicken Sie auf das Fenster **Ausgabe**. Wie unten gezeigt, wird im Fenster **Ausgabe** die aktuelle Uhrzeit in Boston angezeigt.

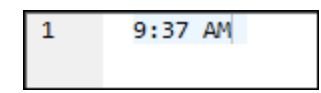

**Anmerkung**: Der Eingabewert der Webservice-Funktion hat Vorrang vor der Datenquelle des ursprünglichen Mappings. So hat z.B. der Wert der Konstante "Boston" Vorrang vor der Datenquelle **getCityTimeRequest.xml** im Originalmapping.

#### **So mappen Sie Webservice-Fehler:**

- 1. Wählen Sie den Befehl **Einfügen | Ausnahme** oder klicken Sie in der Symbolleiste auf das Symbol "Ausnahmeereignis" **.**
- 2. Mappen Sie das Datenelement **Fault:** auf das Datenelement **throw** der Ausnahmeereigniskomponente.
- 3. Mappen Sie das Datenelement **n0:errorText** auf das Datenelement **error-text** der Ausnahmeereigniskomponente.

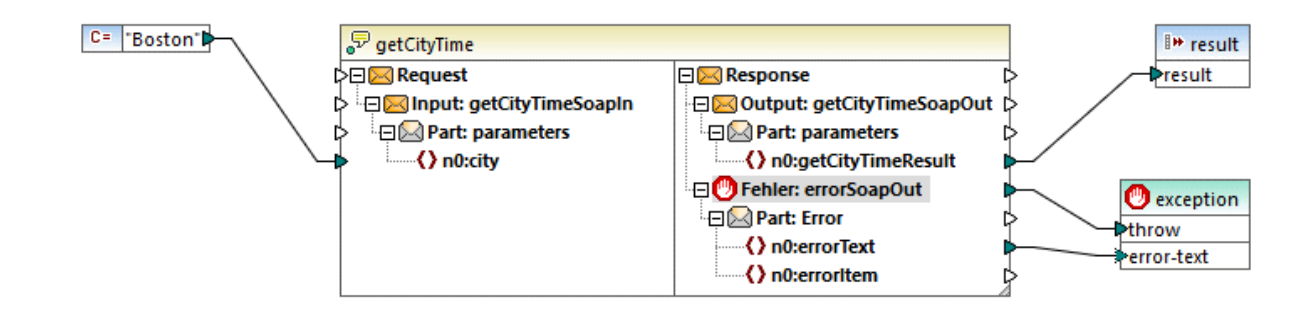

## 5.9.2.14 Beispiel: OAuth 2.0-Autorisierung

In diesem Beispiel wird gezeigt, wie Sie einen REST-Webservice, für den eine OAuth 2.0-Autorisierung erforderlich ist, aufrufen. Die Client-Applikation ist ein MapForce Mapping. Darin werden über die Google Calendar API [\(https://developers.google.com/calendar/\)](https://developers.google.com/calendar/) Kalenderereignisse abgerufen. Aus Gründen der Einfachheit ruft das Mapping die Kalenderinformationen im Istzustand ab und gibt nur das rohe JSON-Result aus, ohne dieses weiter zu verarbeiten.

Voraussetzungen:

- ·MapForce Enterprise Edition
- · Um dieses Beispiel durchspielen zu können, benötigen Sie ein Google-Konto. Wenn Sie einen anderen Webservice aufrufen möchten, fordern Sie OAuth 2.0-Anmeldeinformationen von Ihrem Webservice-Anbieter an und verwenden Sie diese in der unten stehenden Anleitung.

#### Anforderung der OAuth 2.0-Anmeldeinformationen

Wenn Sie die erforderlichen OAuth 2.0-Anmeldeinformationen für den Aufruf des Webservice bereits zur Verfügung haben, können Sie diesen Schritt überspringen. Andernfalls ist der genaue Ablauf vom Anbieter des Webservice, der von Ihrem Mapping aufgerufen wird, abhängig. Um die Google Calender API, wie in diesem Beispiel gezeigt, aufzurufen, gehen Sie folgendermaßen vor:

- 1. Melden Sie sich bei der Google API-Konsole ([https://console.developers.google.com/\)](https://console.developers.google.com/) an.
- 2. Erstellen Sie ein neues Projekt.

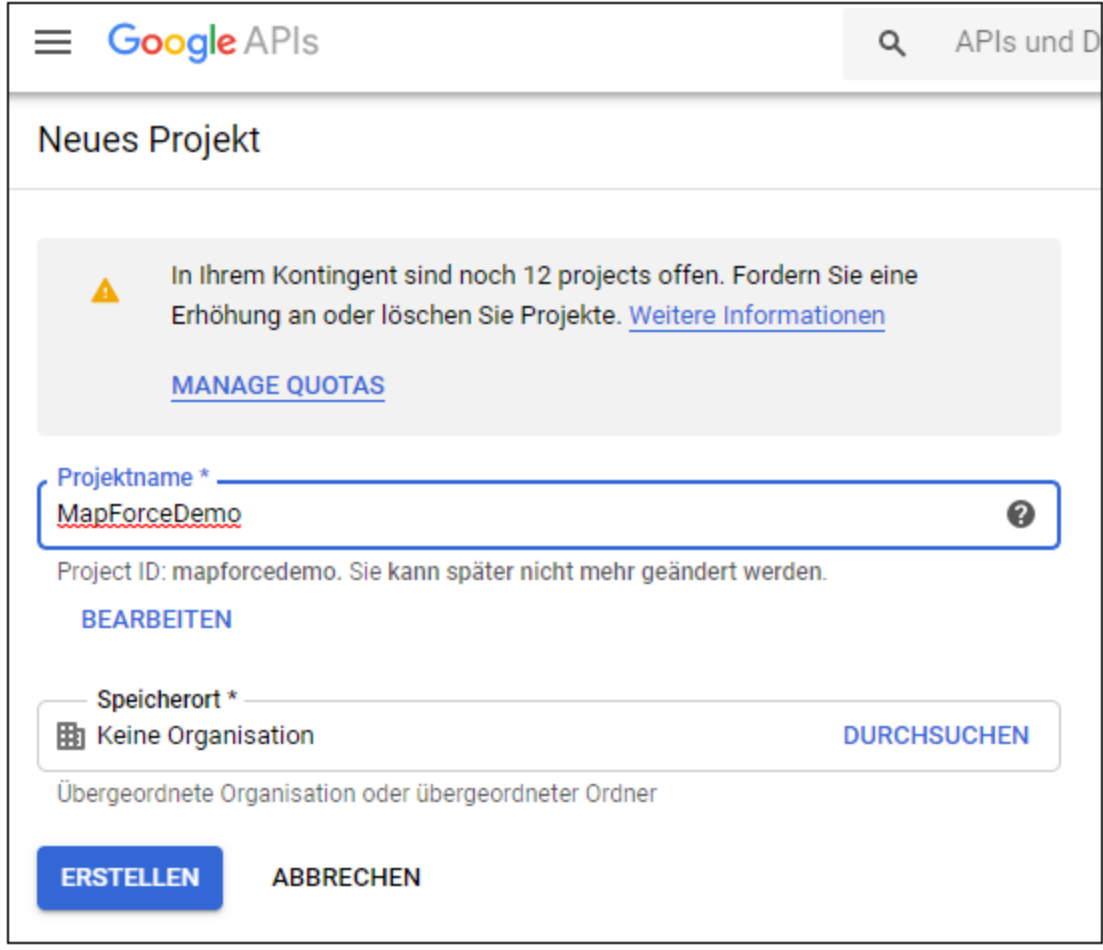

- 3. Klicken Sie auf **OAuth-Zustimmungsbildschirm**.
- 4. Wählen Sie als Benutzertyp **Extern**, es sei denn, Sie haben ein G Suite-Konto, über das Sie nur Benutzern in Ihrem Unternehmen API-Zugriff einräumen können.

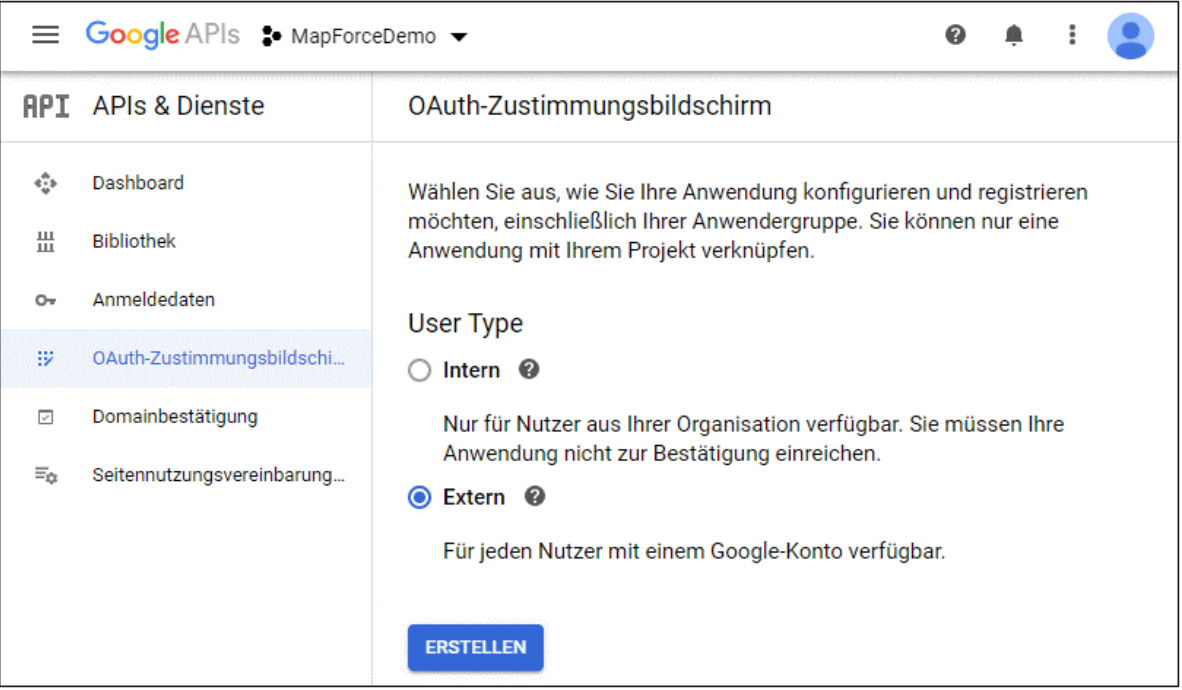

5. Geben Sie "mapforce-demo" als Applikationsnamen ein und speichern Sie die Einstellungen.

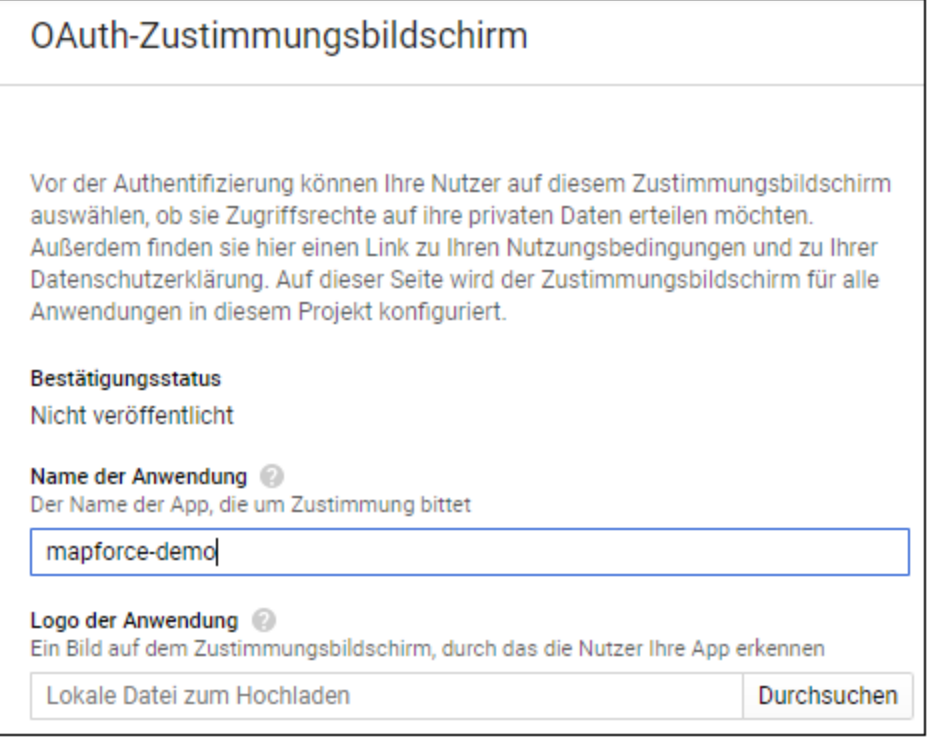

- 6. Klicken Sie auf **Anmeldedaten erstellen** wählen Sie anschließend **OAuth-Client-ID** aus.
- 7. Geben Sie als Applikationstyp **Desktopanwendung** und als Client-Namen "MapForce Client" ein.

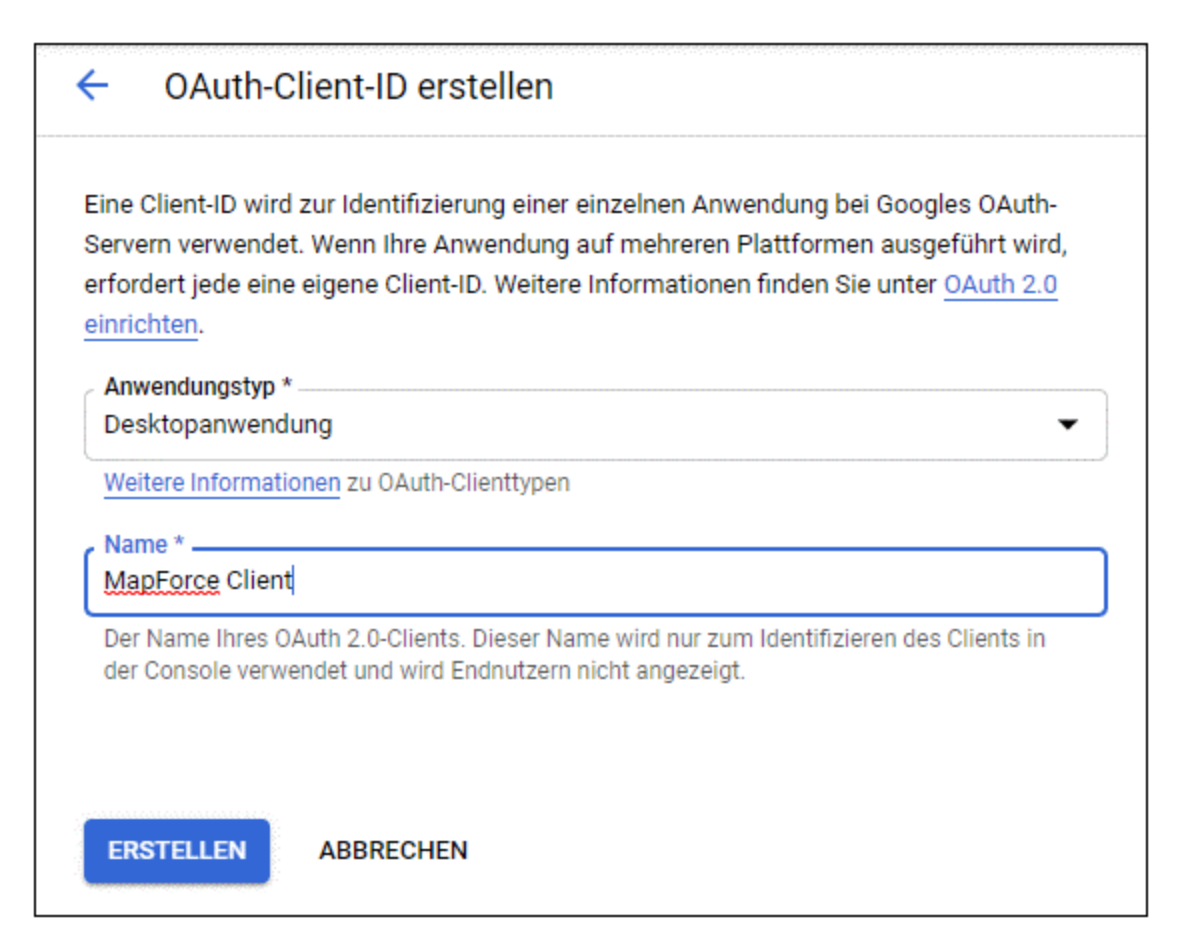

8. Klicken Sie auf **Erstellen**. Daraufhin wird die Client-ID erstellt und steht auf der Seite **Anmeldedaten** zur Verfügung.

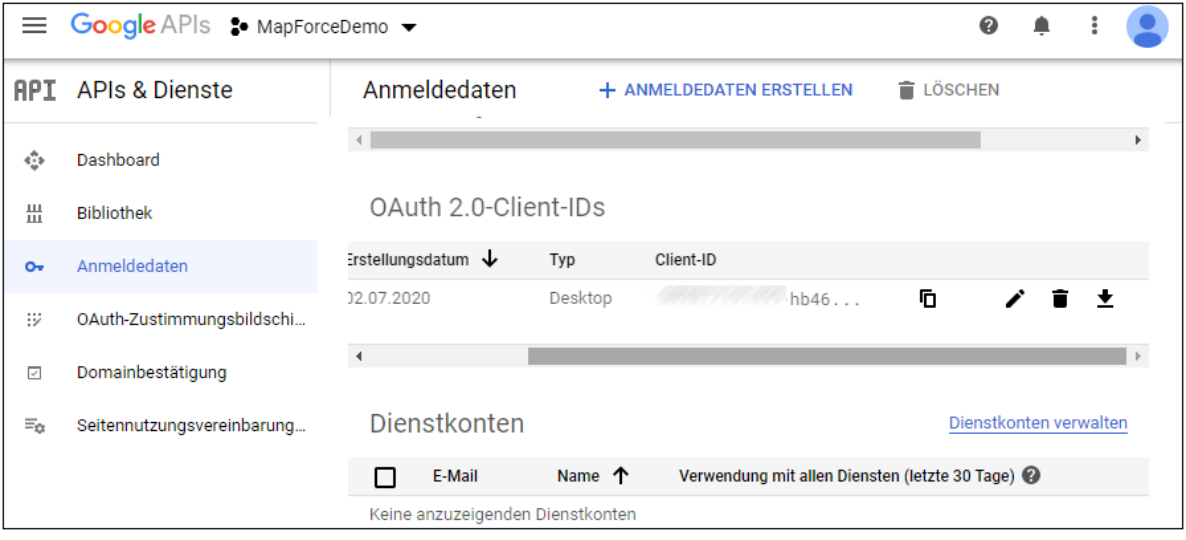

9. Klicken Sie auf  $\bullet$ , um die OAuth 2.0-Autorisierungsinformationen als JSON-Datei herunterzuladen.

Sie haben nun die folgenden OAuth 2.0-Autorisierungsinformationen von der Google Console API erhalten:

- 1. Autorisierungsendpunkt
- 2. Token-Endpunkt
- 3. Client ID
- 4. Client Secret

## Aktivieren der Google Calender API

Um Aufrufe von Clients zu akzeptieren, muss die in diesem Beispiel verwendete Google Calendar API aktiviert werden. Klicken Sie in der Google API-Konsole auf **Bibliothek**, suchen Sie die Google Calendar API und aktivieren Sie sie:

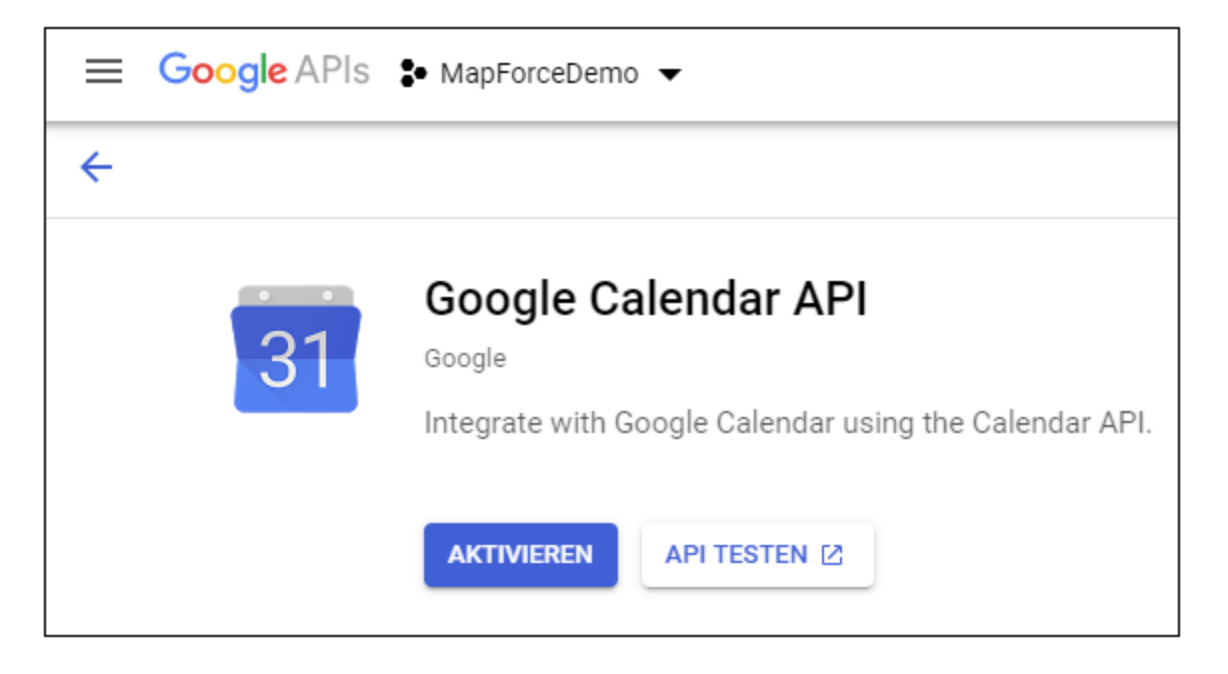

In diesem Beispiel werden wir die **list**-Methode der **Events** Entity aufrufen. Ausführliche Informationen über diese API-Methode finden Sie unter [https://developers.google.com/calendar/v3/reference/events/list.](https://developers.google.com/calendar/v3/reference/events/list) Beachten Sie die folgenden wichtigen Punkte:

- 1. Wie in der Dokumentation beschrieben, muss die Methode durch Senden eines GET Request an https://www.googleapis.com/calendar/v3/calendars/**calendarId**/events aufgerufen werden, wobei **calendarId** der Identifier eines Google Calendar ist. Der Request-Parameter **calendarId** wird in der Folge später über MapForce konfiguriert.
- 2. Für den Aufruf der API-Methode ist mindestens einer der folgenden Geltungsbereiche erforderlich:
	- · https://www.googleapis.com/auth/calendar.readonly
	- · https://www.googleapis.com/auth/calendar
	- · https://www.googleapis.com/auth/calendar.events.readonly
	- https://www.googleapis.com/auth/calendar.events

Ihr Mapping muss während der OAuth 2-Autorisierung einen dieser Geltungsbereiche angeben. Auch dieser wird in einem späteren Schritt konfiguriert. Für dieses Beispiel ist der erste Geltungsbereich "read-only" ausreichend.

## Anforderung eines Autorisierungs-Token

Um in MapForce eine Vorschau auf das Mapping anzeigen zu können, benötigen Sie die OAuth 2.0- Autorisierungsinformationen für das Mapping und müssen, wie unten gezeigt, ein Autorisierungs-Token anfordern.

- 1. Klicken Sie in MapForce mit der rechten Maustaste in einen leeren Bereich des Mappings und wählen Sie im Kontextmenü den Befehl **Anmeldeinformationen-Manager öffnen**.
- 2. Klicken Sie auf **+ Anmeldeinformationen hinzufügen**.
- 3. Geben Sie einen Namen ein (in diesem Beispiel "my.oauth") und wählen Sie als Typ **OAuth 2** aus.
- 4. Füllen Sie die Textfelder **Autorisierungsendpunkt**, **Token-Endpunkt**, **Client ID**, **Client Secret** mit den entsprechenden Werten aus der zuvor heruntergeladenen JSON-Datei aus.
- 5. Geben Sie https://www.googleapis.com/auth/calendar.readonly in das Textfeld **Geltungsbereich** ein.
- 6. Belassen Sie alle anderen Einstellungen unverändert.

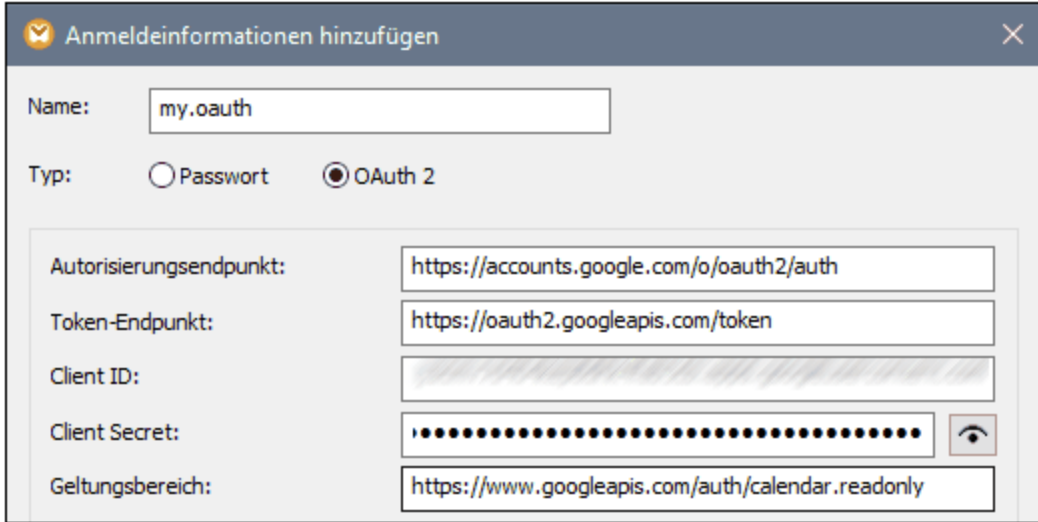

- 7. Klicken Sie auf **Access Token anfordern**, um das Token vom Autorisierungsserver (in diesem Beispiel Google) anzufordern. Daraufhin wird ein Browser-Fenster geöffnet, in dem Sie gebeten werden, sich mit Ihrem Google-Konto zu verbinden.
- 8. Melden Sie sich bei Ihrem Google-Konto an. Da Sie noch keine App-Überprüfungsanforderungen an Google gesendet haben, wird die folgende Seite angezeigt.

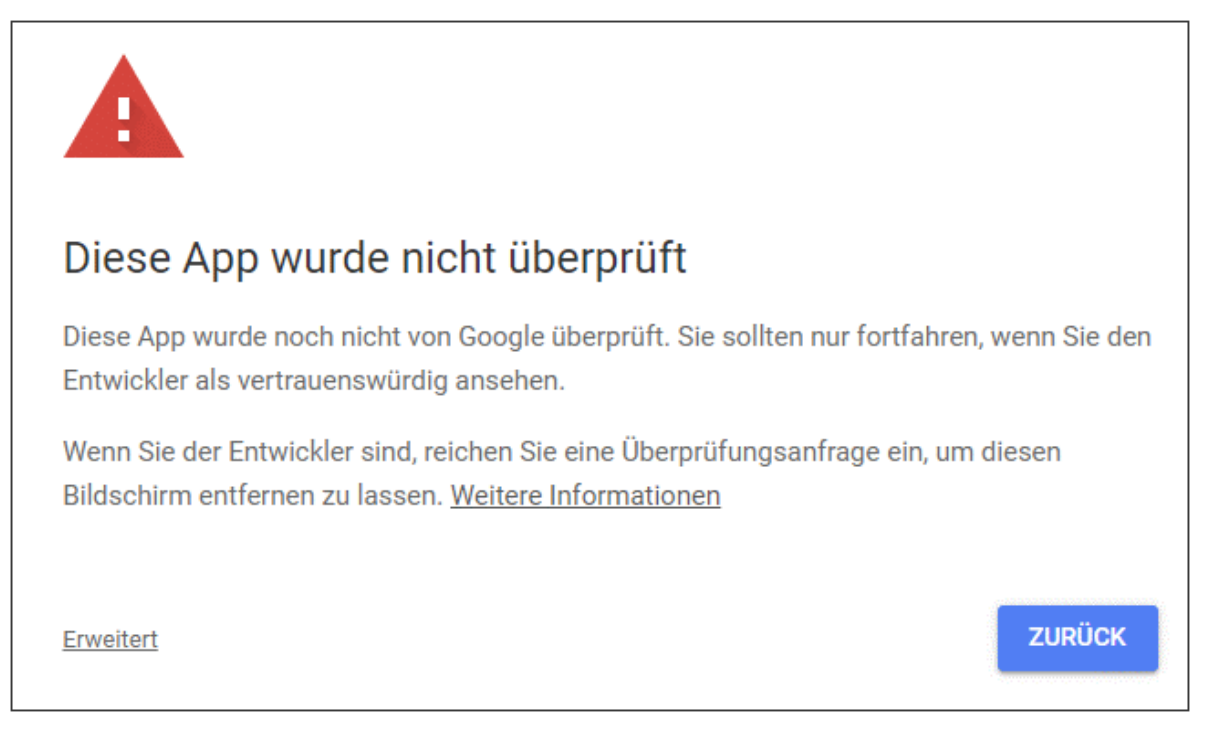

9. Klicken Sie auf **Erweitert** und anschließend auf **mapforce-demo öffnen (unsicher)**.
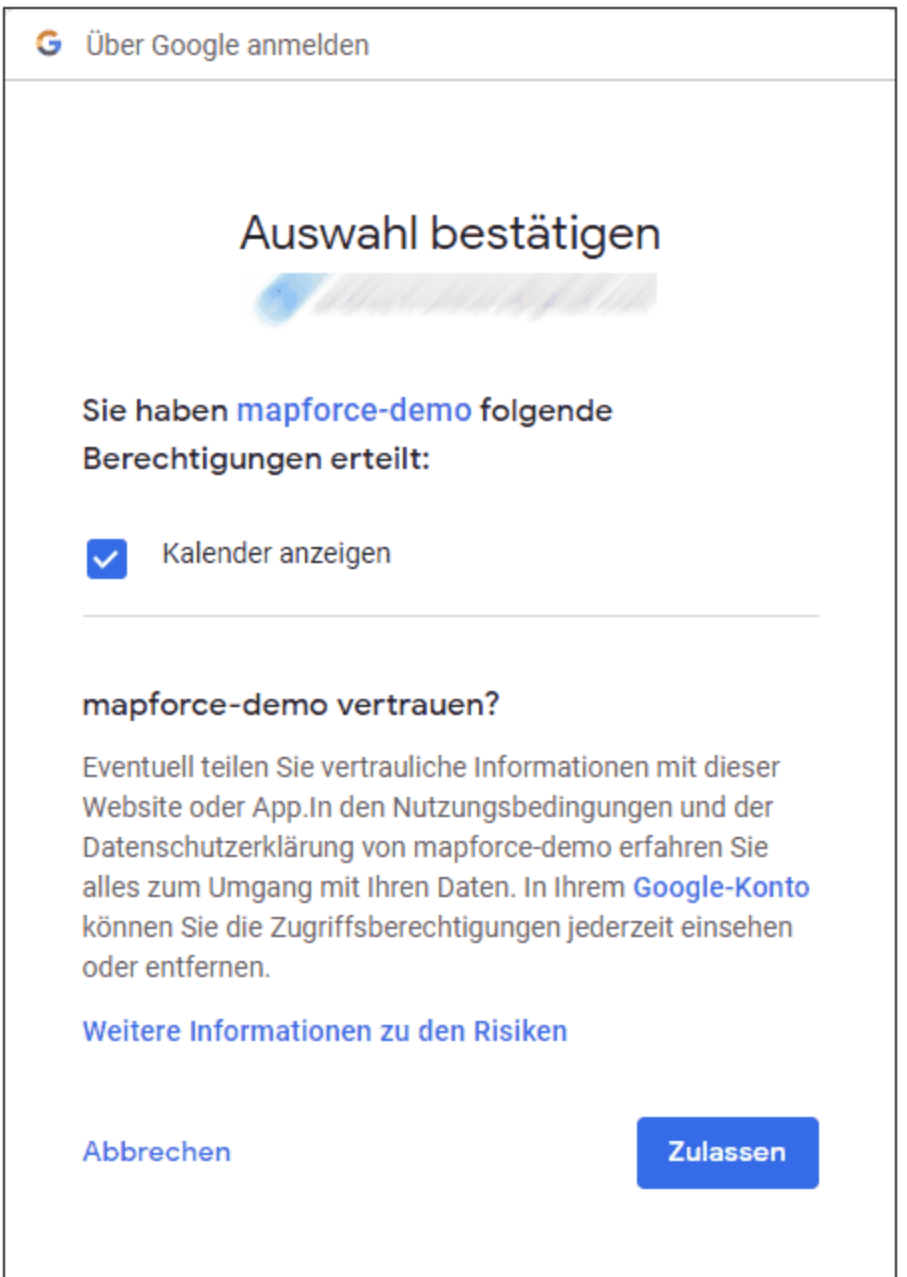

10. Klicken Sie auf **Zulassen**. Daraufhin wird eine Bestätigung im Browser angezeigt.

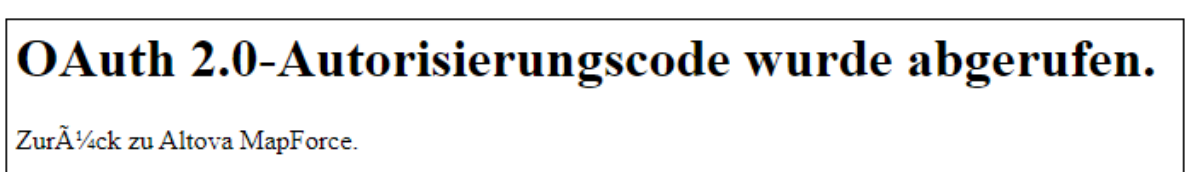

MapForce zeigt ebenfalls eine Meldung an, dass der OAuth 2.0-Autorisierungscode erfolgreich abgerufen wurde.

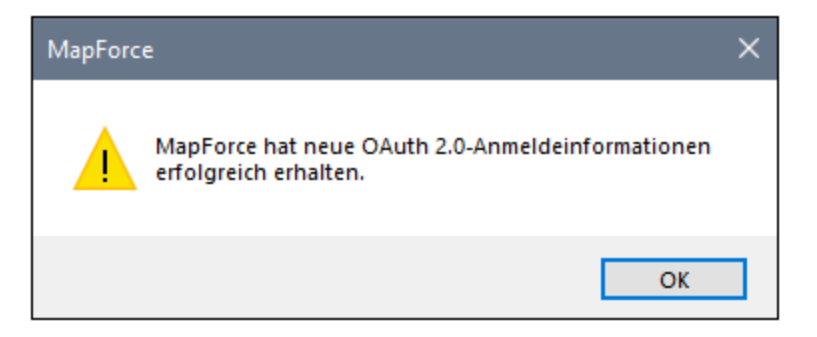

11. Klicken Sie auf **OK.** Beachten Sie, dass die Felder **Access Token** und **Refresh Token** nun ausgefüllt wurden.

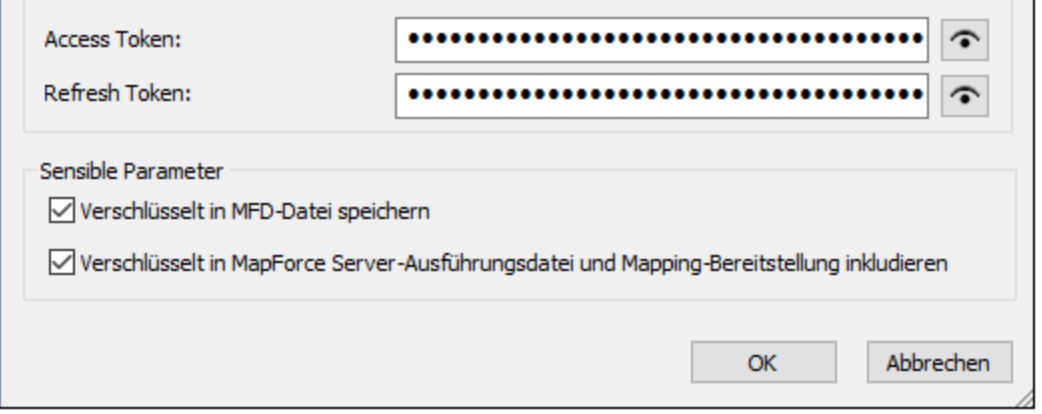

12. Speichern Sie das Mapping unter dem Namen **GetCalendarEvents.mfd**.

In diesem Tutorial wurde das Kontrollkästchen **Verschlüsselt in MFD-Datei speichern** im Dialogfeld "Anmeldeinformationen bearbeiten" aktiviert. Daher werden die sensiblen Daten in den Feldern **Client Secret**, **Autorisierungs-Token** und **Refresh Token** beim Speichern des Mappings in verschlüsselter Form in der Mapping-Design-Datei (.mfd) gespeichert.

Beachten Sie, dass das Autorisierungs-Token nach einem gewissen Zeitraum abläuft. Wenn dies passiert, können Sie das Mapping nicht mehr ausführen (derzeit wurde noch kein Mapping erstellt, dies geschieht in einem späteren Schritt). Wenn Sie manuell einen neuen Autorisierungscode anfordern möchten, klicken Sie auf **Access Token anfordern** gehen Sie vor, wie unten beschrieben.

#### Erstellen des Webservice-Aufrufs

Das bisher erstellte Mapping **GetCalendarEvents.mfd** hat noch keine Funktionen. Es enthält bisher nur OAuth 2.0-Anmeldeinformationen, die den Zugriff auf die Google Calender API aktivieren.

Wir werden nun den Webservice-Aufruf in MapForce folgendermaßen erstellen:

- 1. Öffnen Sie das Mapping **GetCalendarEvents.mfd**.
- 2. Klicken Sie im Menü **Einfügen** auf **Webservice-Funktion**. Daraufhin wird das Dialogfeld "Webservice-Call-Einstellungen" aufgerufen.
- 3. Klicken Sie auf **Manuell**.

4. Wählen Sie als Request-Methode **GET** aus und geben Sie die URL zu dem im vorigen Schritt erwähnten Webservice ein:

**https://www.googleapis.com/calendar/v3/calendars/calendarId/events**.

5. Da **calendarId** ein Platzhalter ist, der in Form eines Parameters angegeben werden muss, setzen Sie ihn in geschweifte Klammern, wie unten gezeigt.

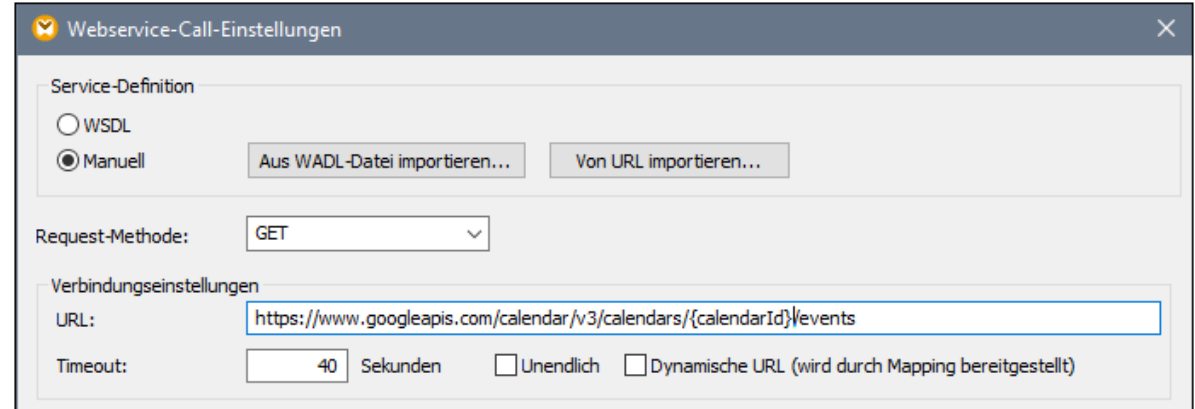

6. Klicken Sie auf die Schaltfläche **Parameter hinzufügen** und definieren Sie die folgenden Parameterinformationen:

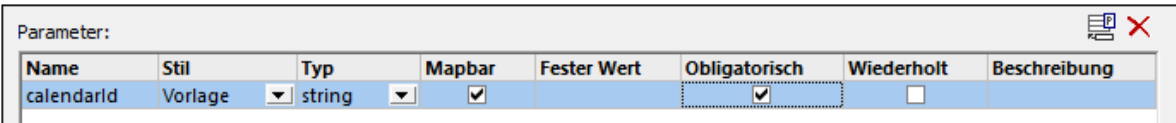

Aufgrund des Stils "Vorlage" in der Konfiguration oben kann der in geschweifte Klammern gesetzte Teil der URL zur Laufzeit durch den Parameterwert ersetzt werden. "Mapbar" bedeutet, dass der Wert über das Mapping bereitgestellt werden kann (z.B. über eine Konstante oder eventuell einen Input-Parameter). Außerdem wurde der Parameter als "Obligatorisch" gekennzeichnet, da der API-Aufruf nicht ohne diesen Parameter durchgeführt werden kann. Nähere Informationen dazu finden Sie unter Definieren von [Webservice-Parametern](#page-789-0)<sup>(790</sup>.

- 7. Klicken Sie neben **HTTP-Sicherheitseinstellungen** auf **Bearbeiten**.
- 8. Aktivieren Sie im Dialogfeld "HTTP-Sicherheitseinstellungen" die Option **Anmeldeinformationen verwenden** und wählen Sie den zuvor konfigurierten Datensatz "my.oauth" aus.

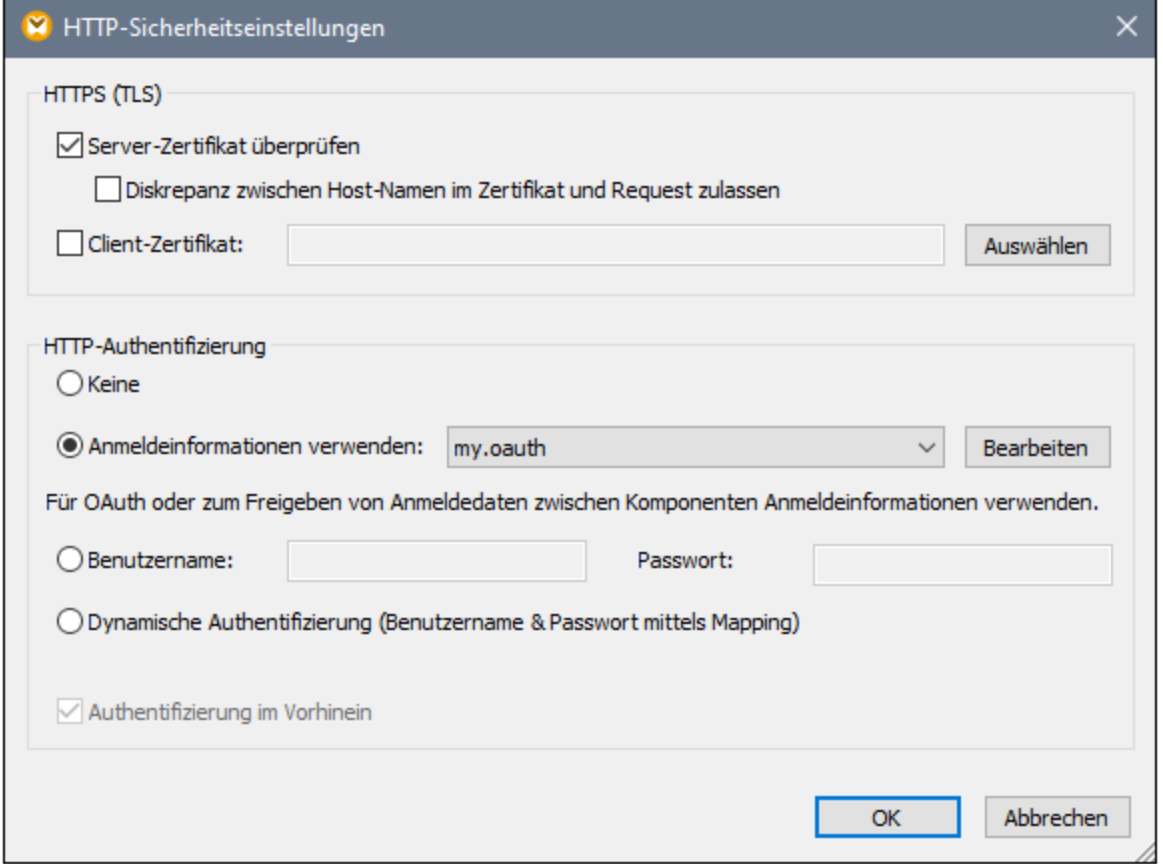

Der bisher konfigurierte Webservice wird im Mapping folgendermaßen angezeigt:

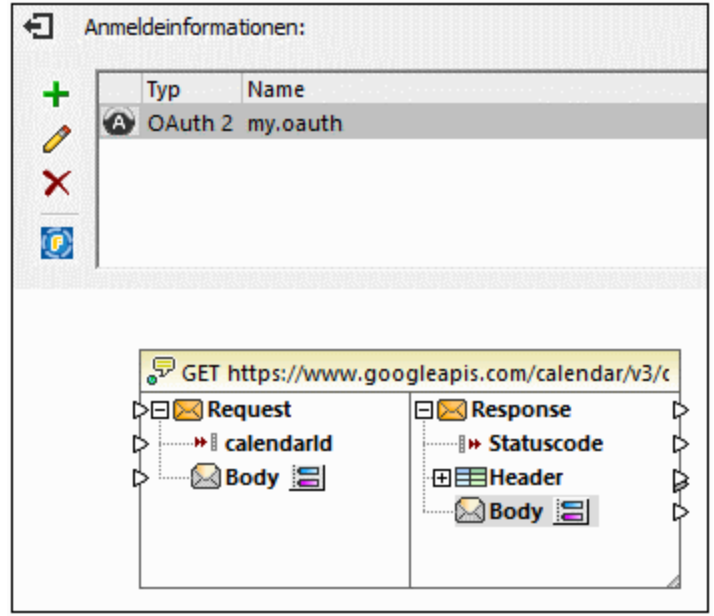

Sie können das Design nun folgendermaßen fertig stellen:

1. Klicken Sie im Menü **Einfügen** auf **Input-Komponente einfügen** und konfigurieren Sie die Komponente folgendermaßen:

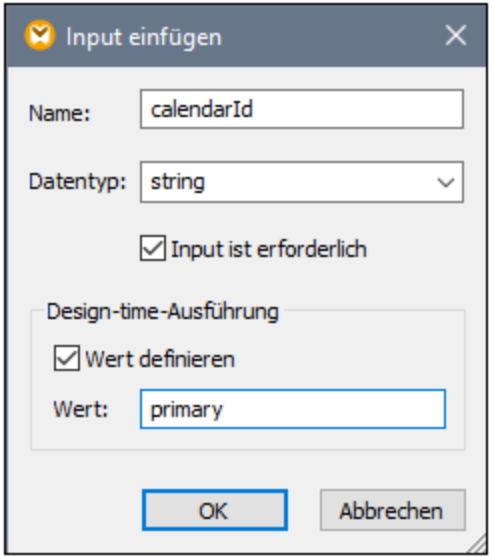

Wie oben gezeigt, hat die Input-Komponente den Design-Zeit-Wert "primary". Laut API-Dokumentation bewirkt der Wert "primary", dass der API-Server den primären Google-Kalender des aktuell angemeldeten Benutzers aufruft. Beachten Sie dass dieser Wert ein Design-Zeit-Wert ist und nur gilt, wenn Sie in MapForce eine Vorschau auf das Mapping anzeigen. Wenn das Mapping in einer Server-Umgebung ausgeführt wird, muss der gewünschte Wert zur Laufzeit bereitgestellt werden.

- 2. Ziehen Sie die Funktion <u>[decode-mime-entity](#page-1100-0) (100</u> aus dem Fenster "Bibliotheken" in den Mapping-Bereich. Diese Funktion konvertiert den vom Server erhaltenen rohen MIME-Body in einen String.
- 3. Klicken Sie im Menü **Einfügen** auf **Output-Komponente einfügen** und fügen Sie eine einfache Output-Komponente hinzu, deren Aufgabe es ist, das Ergebnis als einfachen String auszugeben.
- 4. Verbinden Sie die Komponenten als nächstes wie unten gezeigt.

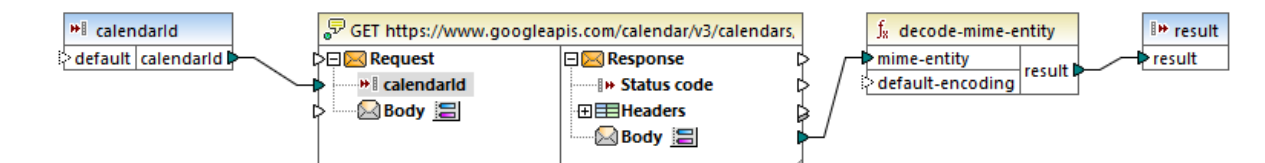

Damit ist der Design-Teil in MapForce abgeschlossen.

## Testen der Mapping-Ausführung

Um die Ausführung des Mappings in MapForce zu testen, klicken Sie auf das Register **Ausgabe**, um das Ergebnis im Fenster "Meldungen" zu sehen.

Wenn Sie einen Autorisierungsfehler wie z.B. "Unauthorized (401)" erhalten, beachten Sie die folgenden Tipps zur Fehlerbehebung:

- 1. Stellen Sie sicher, dass die Google Calendar API aktiviert ist, siehe [Aktivieren](#page-825-0) der Google Calender  $API<sup>(826)</sup>$  $API<sup>(826)</sup>$ .
- 2. Falls das zuvor erhaltene Access Token bereits abgelaufen ist, fordern Sie ein neues [Autorisierungs-](#page-826-0)

#### <mark>[Token](#page-826-0) an</mark> <sup>827</sup>.

3. Überprüfen Sie, ob alle OAuth 2.0-Informationen korrekt in MapForce eingegeben wurden.

Wenn das Mapping erfolgreich ausgeführt werden konnte und MapForce die OAuth 2.0-Autorisierung abrufen konnte, sollte die Mapping-Ausgabe ähnlich wie unten gezeigt aussehen:

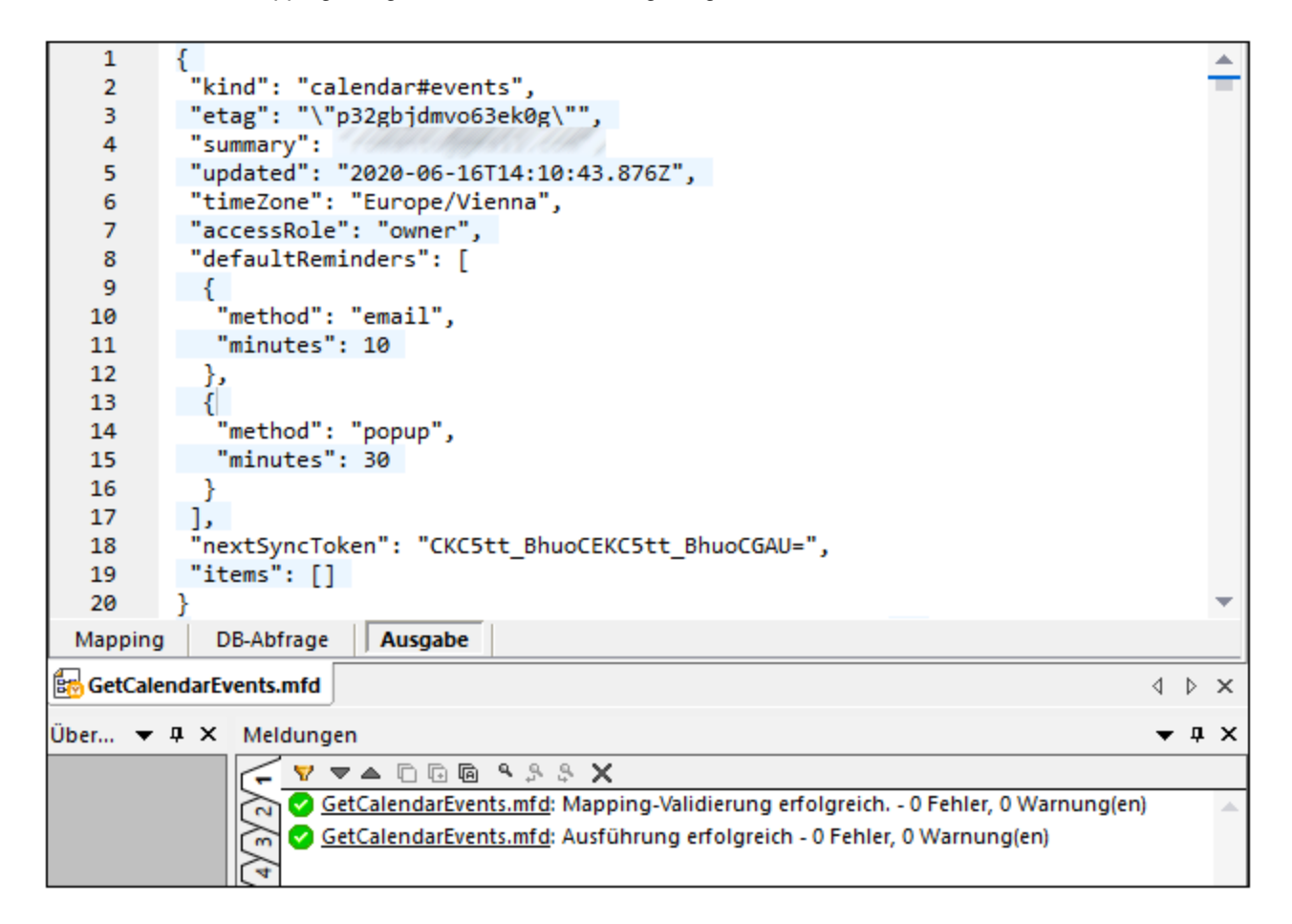

Wenn Sie ein Google-Konto verwendet haben, das wie in diesem Beispiel keine Kalenderereignisse enthält, ist das Array "items" in der Antwort leer. Wenn Sie jedoch ein Ereignis zu Ihrem Google-Kalender hinzufügen und das Mapping erneut ausführen, wird dies in der Ausgabe entsprechend angezeigt. Sie können übrigens auch Ereignisse aus einem anderen Kalender, als dem Standardkalender abrufen. So könnten Sie z.B. Daten aus einem öffentlichen Kalender wie z.B. "Holidays in United States" abrufen. Setzen Sie zu diesem Zweck den Wert des Parameters **calendarId** auf **en.usa#holiday@group.v.calendar.google.com** anstelle von **primary**.

Informationen zu anderen Parametern, die Sie zum API-Aufruf hinzufügen können, finden Sie in der Dokumentation zur API-Methode unter [https://developers.google.com/calendar/v3/reference/events/list.](https://developers.google.com/calendar/v3/reference/events/list)

# 5.9.2.15 REST-Webservices und KI

Da viele KI-Systeme über eine API zur Verfügung stehen (z.B. GPT-4 von OpenAI), können Sie deren Funktionalitäten in MapForce-Mappings integrieren. Um KI-basierte Datenverarbeitung nützen zu können, müssen Sie einen REST-Webservice-Aufruf an eine API (z.B. OpenAI API, Azure OpenAI API, AWS AI Services, usw.) erstellen.

#### *Grundlegende Schritte*

Die Konfiguration der KI-Funktionalität in MapForce ist unten in groben Zügen beschrieben:

- 1. Einfügen einer Quellkomponente. Dabei kann es sich um ein beliebiges von MapForce unterstütztes Datenformat handeln (z.B. eine XML-Datei, eine Datenbank, eine JSON-Datei, usw.).
- 2. Einfügen einer Zielkomponente. Bei der Zielkomponente kann es sich um ein beliebiges von MapForce unterstütztes Datenformat handeln (z.B. eine XML-Datei, eine Datenbank, eine JSON-Datei, usw.).
- 3. Einfügen eines REST-Webservice-Aufrufs, der Quelldaten verarbeitet. Die verarbeiteten Quelldaten werden anschließend in die Zielkomponente geschrieben.
- 4. Konfiguration des Webservice-Aufrufs, durch Definition der API, URL, des geheimen API-Schlüssels und der ID Ihres Unternehmens, der JSON-Request- und Response-Struktur. Die JSON-Request- und die Response-Struktur können automatisch in MapForce oder XMLSpy generiert werden. Die Requestund die Response-Struktur werden in der Webservice-Aufruf-Komponente angezeigt.
- 5. Weitere Konfiguration des Mappings nach Bedarf.

#### *Anwendungsszenarien*

Der Ordner **MapForceExamples** enthält die folgenden Beispiele für KI-basierte Mappings:

- ·**SentimentAnalysis.mfd**
- ·**AI\_ImageClassification.mfd**

Um diese Mappings testen zu können, benötigen Sie die Anmeldeinformationen Ihres Unternehmens. Nähere Informationen zu diesen Beispielen und der KI-Funktionalität in MapForce finden Sie auf der Altova-Website in den folgenden Artikeln:

- ·*[Datenintegration](https://www.altova.com/mapforce/ai-data-integration) mittels KI*
- ·*AI-Based Support Request [Sentiment](https://www.altova.com/blog/ai-based-sentiment-analysis/) Analysis Using MapForce and GPT-4*
- ·*AI-Based Database Image [Classification](https://www.altova.com/blog/ai-based-data-mapping/) with Altova MapForce*

# **5.9.3 Verwaltung digitaler Zertifikate**

Die Verwaltung digitaler Zertifikate spielt eine wichtige Rolle beim sicheren Austausch von Daten zwischen einem Client-Rechner und einem Webserver. Da Mappings nicht nur durch MapForce unter Windows ausgeführt werden können, sondern auch durch MapForce Server (entweder als Standalone-Version oder in einer FlowForce Server-Ausführung) auf einem Windows-, Linux- oder macOS-Server, wird in diesem Abschnitt die Verwaltung von HTTPS-Zertifikaten auf verschiedenen Plattformen behandelt.

Im Zusammenhang mit dem sicheren HyperText Transport Protocol (HTTPS) muss zwischen Server- und Client-Zertifikaten unterschieden werden.

### Server-Zertifikate

Ein Server-Zertifikat dient dazu, einen Server für eine Client-Applikation wie z.B. MapForce als vertrauenswürdig zu erkennen. Das Server-Zertifikat kann von einer kommerziellen Zertifizierungsstelle oder von Ihrem Unternehmen selbst digital signiert sein. In beiden Fällen können Sie beim Erstellen eines Mappings in Mapforce die folgenden Einstellungen definieren:

- · ob das Server-Zertifikat überprüft werden muss,
- · ob mit dem Request fortgefahren werden soll, wenn das Namenszertifikat nicht mit dem Namen des Host übereinstimmt.

Diese Einstellungen werden über das MapForce-Dialogfeld "HTTP-Sicherheitseinstellungen" vorgenommen (siehe Einstellen der [HTTP-Sicherheit](#page-804-0)<sup>@5</sup>). Wenn Sie die Überprüfung der Server-Zertifikate aktivieren, beachten Sie die folgenden Punkte:

- · Wenn Sie einen Webserver aufrufen, dessen Zertifikat von einer vertrauenswürdigen Zertifizierungsstelle signiert ist, erkennt Ihr Betriebssystem das Server-Zertifikat von seiner Konfiguration her meist bereits als vertrauenswürdig, sodass keine zusätzliche Konfiguration erforderlich ist.
- · Wenn Sie einen Webserver aufrufen, der ein selbst signiertes Zertifikat bereitstellt (z.B. einen lokalen Netzwerkserver in Ihrem Unternehmen), so müssen Sie auch Ihr Betriebssystem so konfigurieren, dass es dieses Zertifikat als vertrauenswürdig erkennt.

In den meisten Fällen können Sie die Konfiguration der Vertrauenswürdigkeit überprüfen, indem Sie die URL des Webservice in die Adressleiste Ihres Browsers eingeben. Wenn dem Server nicht vertraut wird oder wenn Ihr Betriebssystem den Server laut Konfiguration nicht als vertrauenswürdig einstuft, so wird in Ihrem Browser eine Meldung ungefähr folgenden Inhalts angezeigt "Diese Verbindung ist nicht vertrauenswürdig" oder "Es gibt ein Problem mit dem Zertifikat der Website". Beachten Sie, dass Sie die Einstellung für die Vertrauenswürdigkeit eines Webservers nicht überprüfen können, wenn der Browser eine andere Zertifikat-Datenbank als die des Betriebssystems verwendet (z.B. Firefox auf Ubuntu).

Unter Windows können Sie die Vertrauenswürdigkeit einer Verbindung durch Befolgen der Anweisungen im Browser und Importieren oder Installieren des benötigten Zertifikats im Speicher der vertrauenswürdigen Stammzertifikate bestätigen (siehe <u>[Vertrauenswürdige](#page-839-0) Server-Zertifikate unter Windows <sup>840</sup>)</u>. Auf macOS-Systemen können Sie die entsprechende Operation in Keychain Access durchführen (siehe [Vertrauenswürdige](#page-838-0) [Server-Zertifikate](#page-838-0) auf macOS<sup>(339</sup>). Eine Anleitung zu Linux-Systemen finden Sie unter [Vertrauenswürdige](#page-837-0) [Server-Zertifikate](#page-837-0) unter Linux<sup>638</sup>.

## Client-Zertifikate

Während Server-Zertifikate dazu dienen, einen Server als vertrauenswürdig zu erkennen, werden Client-Zertifikate in erste Linie dazu verwendet, den aufrufenden Client auf dem Webserver zu identifizieren. Wenn Sie vorhaben, auf einen Webserver zuzugreifen, für den Client-Zertifikate erforderlich sind, müssen Sie möglicherweise den Administrator des Webservers bezüglich einer Client-Konfigurationsanweisung kontaktieren. So kann ein Webserver z.B. bei IIS (Internet Information Services) so konfiguriert werden, dass er HTTPS- und Client-Zertifikate auf eine der folgenden Arten behandelt:

- · HTTPS ist erforderlich und Client-Zertifikat wird ignoriert
- · HTTPS ist erforderlich und Client-Zertifikat wird akzeptiert
- HTTPS und Client-Zertifikat sind erforderlich

Der Erfolg eines Webservice-Request hängt von der Konfiguration des Webservers und der Client-Applikation ab. Wenn der Webserver z.B. so konfiguriert ist, dass er ein Client-Zertifikat verlangt, so muss die aufrufende Applikation ein gültiges Client-Zertifikat zur Verfügung stellen, damit der Aufruf erfolgreich ist.

Aus der MapForce-Perspektive gesehen, gilt dasselbe für Mappings, die Webservice-Aufrufe über HTTPS enthalten. Damit solche Mappings erfolgreich ausgeführt werden können, geht MapForce davon aus, dass der Webserver so konfiguriert ist, dass er das Client-Zertifikat akzeptiert oder zwingend verlangt und dass das Betriebssystem, auf dem das Mapping ausgeführt wird, das richtige Client-Zertifikat für den Webserver zur Verfügung stellt.

Im unten gezeigten Diagramm sehen Sie ein Szenario, in dem ein in MapForce verwendetes Client-Zertifikat auf einen Linux-Server transferiert wird, auf dem MapForce Server ausgeführt wird. Sobald das Zertifikat auf das Zielbetriebssystem transferiert wurde, kann MapForce Server sich mit Hilfe dieses Zertifikats beim Webserver authentifizieren und das Mapping erfolgreich ausführen.

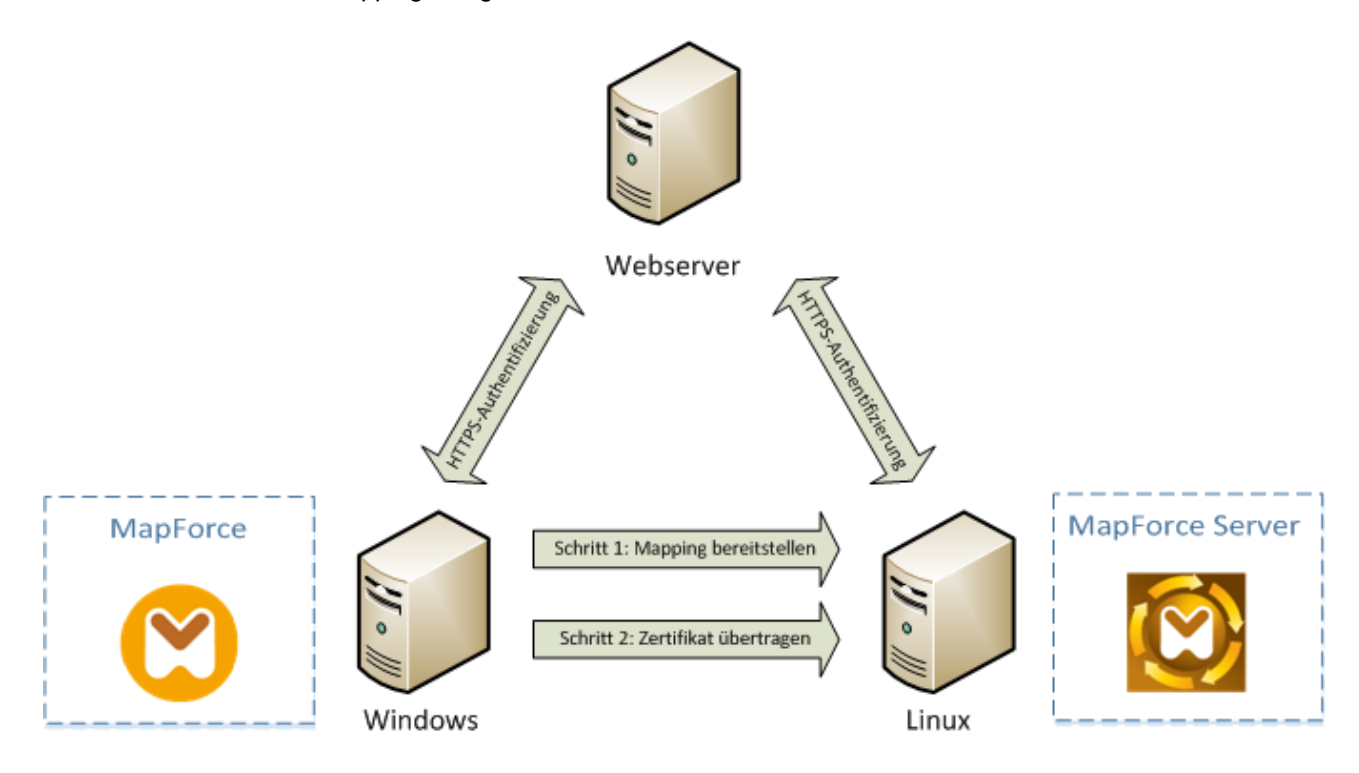

*Bereitstellen von Mappings mit Client-Zertifikaten auf einem anderen Rechner*

Bei einer HTTPS-Authentifizierung in Webservice-Aufrufen kann MapForce zusätzlich zu HTTP die Transport Layer Security (TLS) verwendenon. TLS ist der Nachfolger des SSL (Secure Sockets Layer)-Protokolls. Beachten Sie dass der Client bzw. Server auf SSL zurückgreift, falls die Client- bzw. Server-Implementierung TLS nicht unterstützt.

Die jeweilige Implementierung der Zertifikatverwaltung auf den einzelnen Plattformen ist dafür verantwortlich, dass Webservice-Aufrufe mit Client-Authentifizierung durch MapForce unterstützt werden. Daher muss die Zertifikatverwaltung immer im Rahmen des zugrunde liegenden Betriebssystems erfolgen. Jedes Betriebssystem bietet unterschiedliche Unterstützung für Zertifikatverwaltung - siehe Tabelle unten.

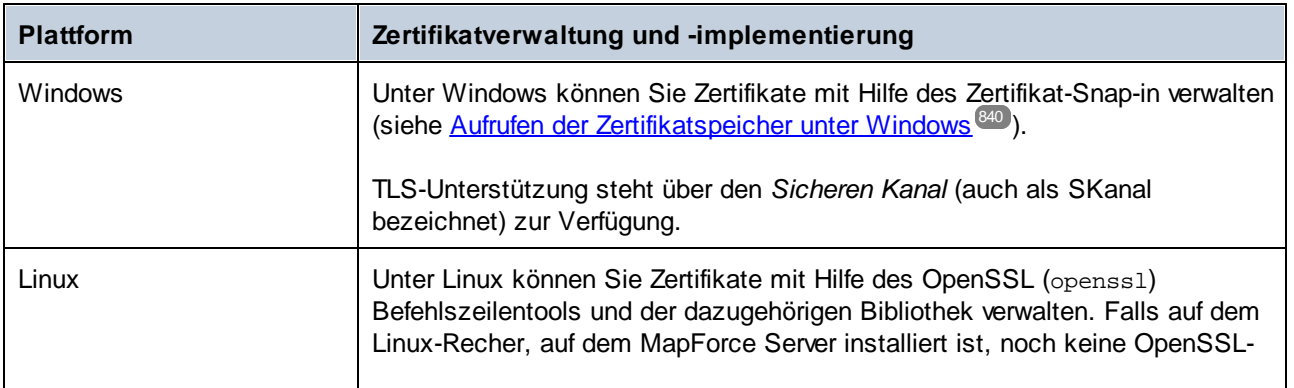

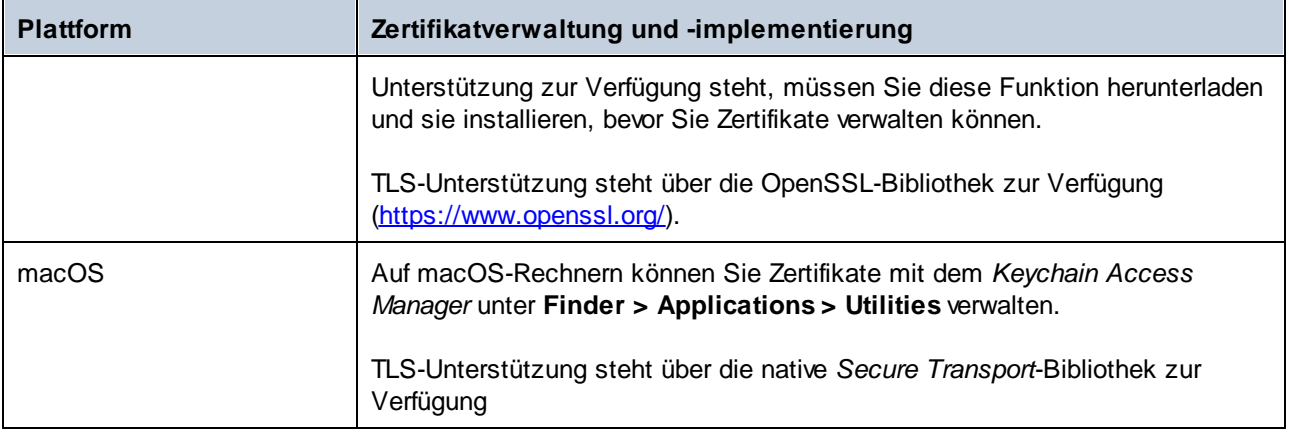

Wenn Sie das Mapping auf einem Windows-Betriebssystem ausführen, auf dem Sie den Webservice, den Sie aufrufen möchten, bereits erfolgreich verwendet haben, ist normalerweise keine zusätzliche Zertifikatkonfiguration erforderlich (Welche Bedingungen erfüllt werden müssen, damit das Mapping erfolgreich unter Windows ausgeführt werden kann, finden Sie unter <u>[Client-Zertifikate](#page-848-0) unter Windows 849</u>). Wenn Sie allerdings auf einem Windows-Rechner Mappings mit MapForce erstellen und diese dann auf einem anderen Computer bereitstellen (der möglicherweise unter einem anderen Betriebssystem läuft), so wird das Client-Zertifikat nicht zusammen mit dem bereitgestellten Paket gespeichert bzw. kopiert. Damit der Webservice-Aufrufe (und das Mapping) erfolgreich ausgeführt werden können, muss das Client-Zertifikat auch auf dem Zielbetriebssystem vorhanden sein.

Um ein Zertifikat von einem Windows-System auf einen anderen Windows-basierten Rechner zu transferieren, exportieren Sie das erforderliche Zertifikat (mit dem privaten Schlüssel) aus dem Ausgangssystem (siehe [Exportieren](#page-840-0) von Zertifikaten aus Windows<sup>(841</sup>). Importieren Sie anschließend dasselbe Zertifikat in den Speicher Aktueller Benutzer**\Persönlich** auf dem Zielbetriebssystem (siehe <u>[Client-Zertifikate](#page-848-0) unter Windows <sup>(&9</sup>)</u>.

Eine Anleitung zum Transferieren von Client-Zertifikaten auf die Linux- und macOS-Plattform finden Sie unter [Client-Zertifikate](#page-847-0) unter Linux<sup>(847</sup> bzw. Client-Zertifikate unter macOS<sup>(848)</sup>.

# <span id="page-837-0"></span>5.9.3.1 Definieren vertrauenswürdiger Zertifikate unter Linux

Auf Linux-Systemen gehen Sie vor, wie unten gezeigt, um ein vertrauenswürdiges Zertifikat in den Zertifikatspeicher des Systems zu importieren: Führen Sie die folgenden Schritte nur durch, wenn Sie sicher sind, dass das betreffende Zertifikat authentisch ist.

Befolgen Sie auf Debian und Ubuntu die folgende Anleitung:

1. Kopieren Sie die Zertifikatdatei des Webservers in das folgende Verzeichnis.

sudo cp /home/downloads/server\_cert.crt /usr/local/share/ca-certificates/

2. Aktualisieren Sie den Zertifikatspeicher folgendermaßen:

sudo update-ca-certificates

Befolgen Sie auf CentOS die folgende Anleitung:

1. Installieren Sie das Paket ca-certificates:

yum install ca-certificates

2. Aktivieren Sie die Funktion zur dynamischen Konfiguration der Zertifizierungsstelle:

update-ca-trust enable

3. Kopieren Sie das Server-Zertifikat in das folgenden Verzeichnis:

cp server\_cert.crt /etc/pki/ca-trust/source/anchors/

4. Verwenden Sie den folgenden Befehl:

update-ca-trust extract

In Fällen, in denen Sie nur über den Browser auf den Server zugreifen, genügt es, das Zertifikat in den Zertifikatspeicher des Browsers zu importieren. Die genaue Vorgehensweise variiert je nach Browser. In Firefox 59.0.2 können Sie z.B. folgendermaßen vorgehen:

- 1. Klicken Sie unter **Options | Privacy & Security** auf **View Certificates**.
- 2. Klicken Sie auf dem Register **Authorities** auf **Import** und navigieren Sie zur zuvor erstellen Root-Zertifikatdatei.
- 3. Aktivieren Sie die Option **Trust this CA to identify websites**, wenn Sie gefragt werden und klicken Sie auf **OK**.

## <span id="page-838-0"></span>5.9.3.2 Definieren vertrauenswürdiger Zertifkate auf macOS-Systemen

Auf macOS-Systemen importieren Sie ein vertrauenswürdiges Zertifikat auf folgende Weise in den Keychain Access:

- 1. Starten Sie Keychain Access.
- 2. Klicken Sie auf **System** und anschließend auf **Certificates**.
- 3. Klicken Sie im Menü **File** auf **Import Items**.
- 4. Navigieren Sie zum gewünschten vertrauenswürdigen Zertifikat und klicken Sie auf **Open**.
- 5. Geben Sie das Keychain Access-Passwort ein, wenn Sie dazu aufgefordert werden und klicken Sie anschließend auf **Modify Keychain**.
- 6. Doppelklicken Sie auf das Zertifikat, erweitern Sie den Abschnitt *Trust* und aktivieren Sie die Option **Always Trust**.

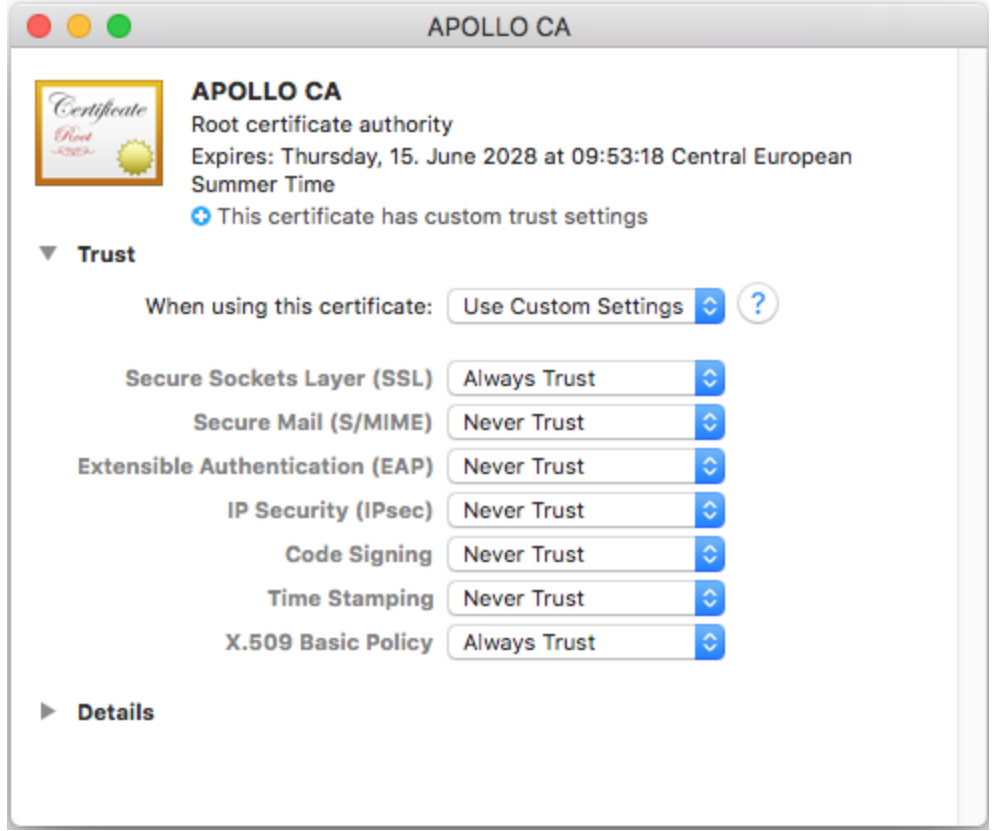

## <span id="page-839-0"></span>5.9.3.3 Definieren vertrauenswürdiger Zertifikate unter Windows

Auf Windows-Systemen importieren Sie ein vertrauenswürdiges Zertifikat auf folgende Weise in den Zertifikatspeicher des Systems:

- 1. Öffnen Sie den Windows-Zertifikatspeicher für *das Computer-Konto*, siehe Aufrufen des [Windows-](#page-839-1)[Zertifikatspeichers](#page-839-1)<sup>840</sup>.
- 2. Erweitern Sie den Ordner *Vertrauenswürdige Stammzertifizierungsstellen* der *Zertifikate (Lokaler Computer)*-Struktur, klicken Sie mit der rechten Maustaste auf **Zertifikate**, wählen Sie **Alle Aufgaben | Importieren** und befolgen Sie die Anweisungen des Zertifikatimportassistenten.

Nähere Informationen dazu finden Sie auf der Microsoft Website im Artikel *Import a [Certificate](https://technet.microsoft.com/en-us/library/cc754489(v=ws.11).aspx)*.

## <span id="page-839-1"></span>5.9.3.4 Aufrufen der Zertifikatspeicher unter Windows

Auf Windows-Systemen können Sie Zertifikate über das Microsoft Management Console (MMC) Snap-in entweder für Ihr Benutzerkonto oder für das Computerkonto verwalten.

Um das Zertifikat-Snap-in für den *aktuellen Windows-Benutzer* zu öffnen, führen Sie über die Befehlszeile den folgenden Befehl aus:

certmgr.msc

Um das Zertifikat-Snap-in für das *Computerkonto* zu öffnen, gehen Sie folgendermaßen vor:

- 1. Führen Sie in der Befehlszeile den Befehl mmc aus.
- 2. Klicken Sie im Menü **Datei** der MMC auf **Snap-in hinzufügen/entfernen**.
- 3. Klicken Sie auf **Zertifikate** und anschließend auf **Hinzufügen**.
- 4. Wählen Sie **Computerkonto** aus und klicken Sie anschließend auf **Weiter**.
- 5. Wählen Sie **Lokalen Computer** und anschließend **Fertig stellen**.

# <span id="page-840-0"></span>5.9.3.5 Exportieren von Zertifikaten aus Windows

Bei Mappings, in denen Webservices über HTTPS aufgerufen werden und die auf einem macOS- oder Linux-Server, auf dem MapForce Server oder FlowForce Server ausgeführt wird, bereitgestellt werden, muss auf dem Nicht-Windows-Betriebssystem dasselbe Client-Zertifikat zur Verfügung stehen, das auch beim Design und Testen des Mappings unter Windows verwendet wurde. Um solche Mappings auf einem anderen Betriebssystem als Windows mit MapForce Server ausführen zu können, exportieren Sie das erforderliche Zertifikat mit dem privaten Schlüssel aus Windows und importieren Sie es anschließend in das Zielbetriebssystem.

#### **So exportieren Sie ein Zertifikat mit einem privaten Schlüssel aus Windows:**

- 1. Öffen Sie in Windows das Zertifikate-Snap-in (siehe Aufrufen der [Zertifikatspeicher](#page-839-1) unter Windows<sup>(840</sup>).
- 2. Klicken Sie mit der rechten Maustaste auf das gewünschte Zertifikat, platzieren Sie den Mauszeiger über **Alle Aufgaben** und klicken Sie auf **Exportieren**.
- 3. Klicken Sie auf **Weiter**.

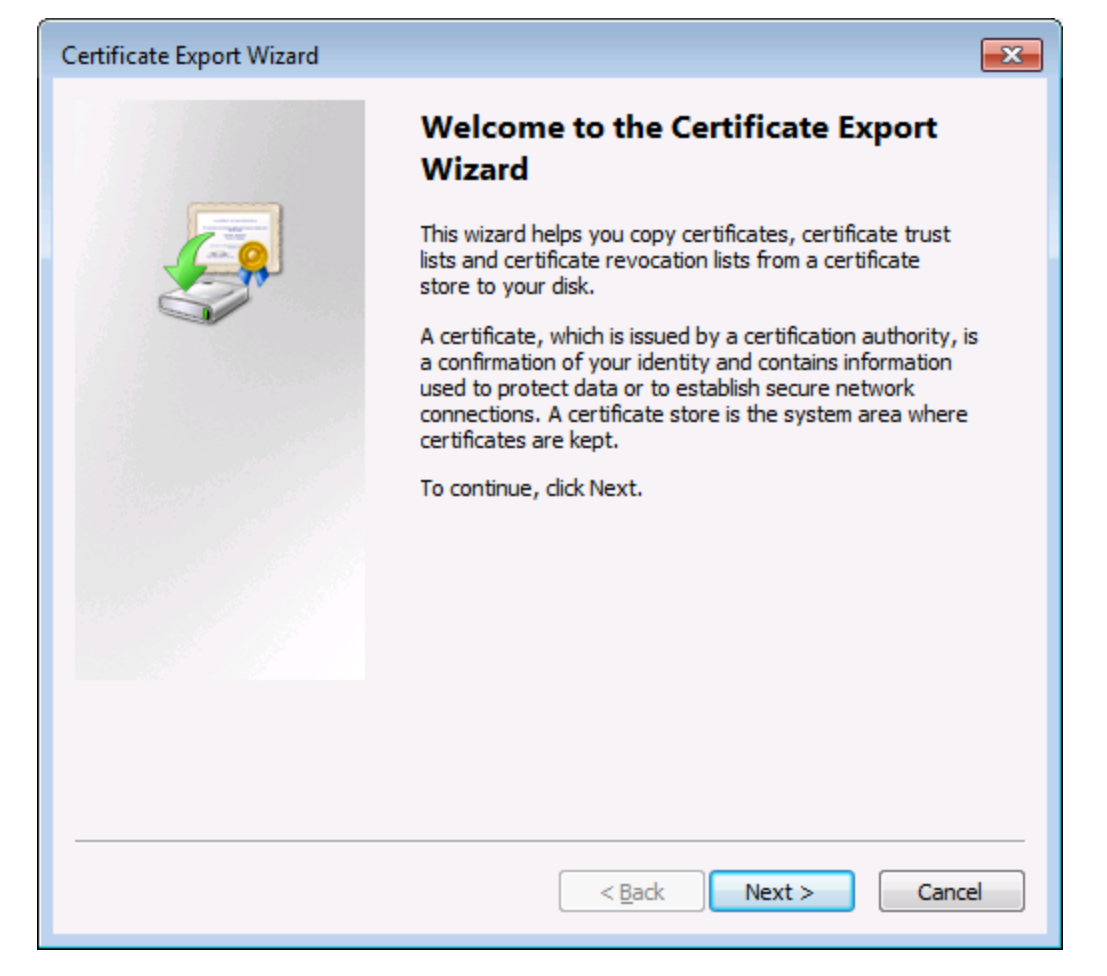

4. Wählen Sie die Option, dass das Zertifikat zusammen mit seinem privaten Schlüssel aus Windows exportiert werden soll und klicken Sie anschließend auf **Weiter**.

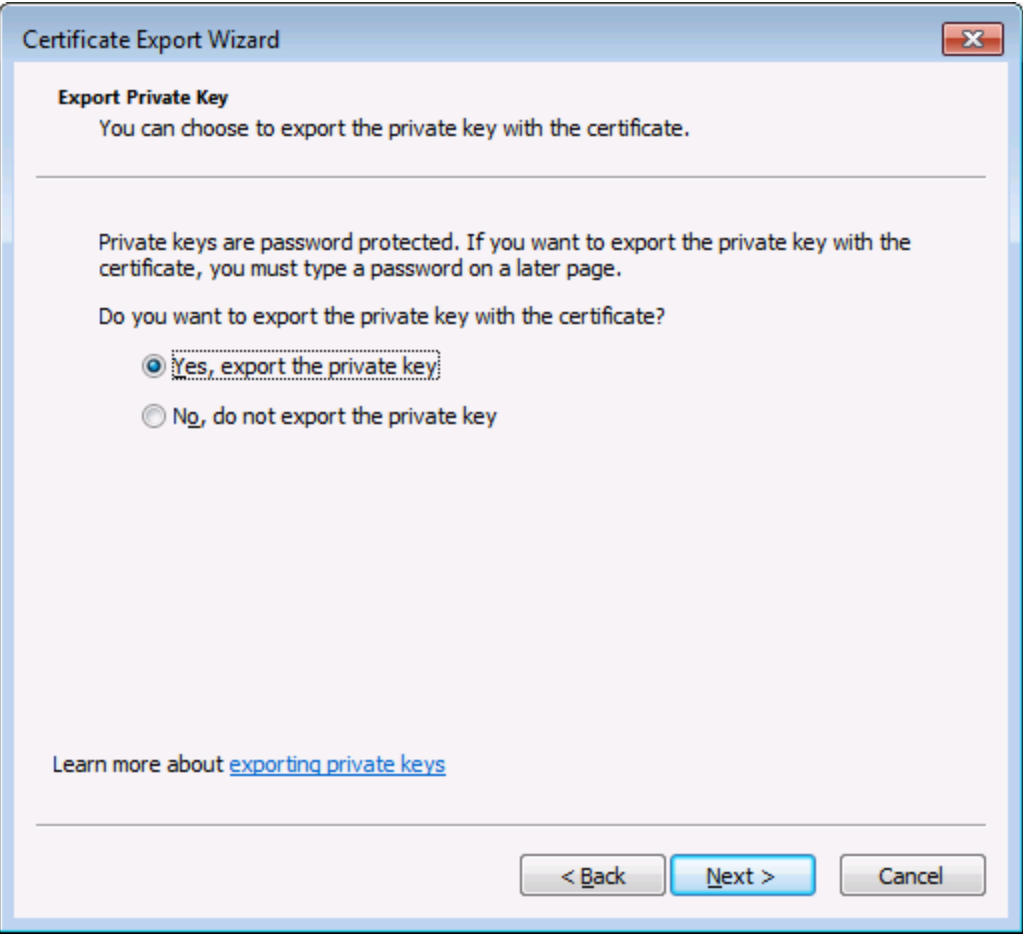

5. Wählen Sie das Dateiformat *Privater Informationsaustausch - PKCS #12 (.pfx)* aus und klicken Sie auf **Weiter**.

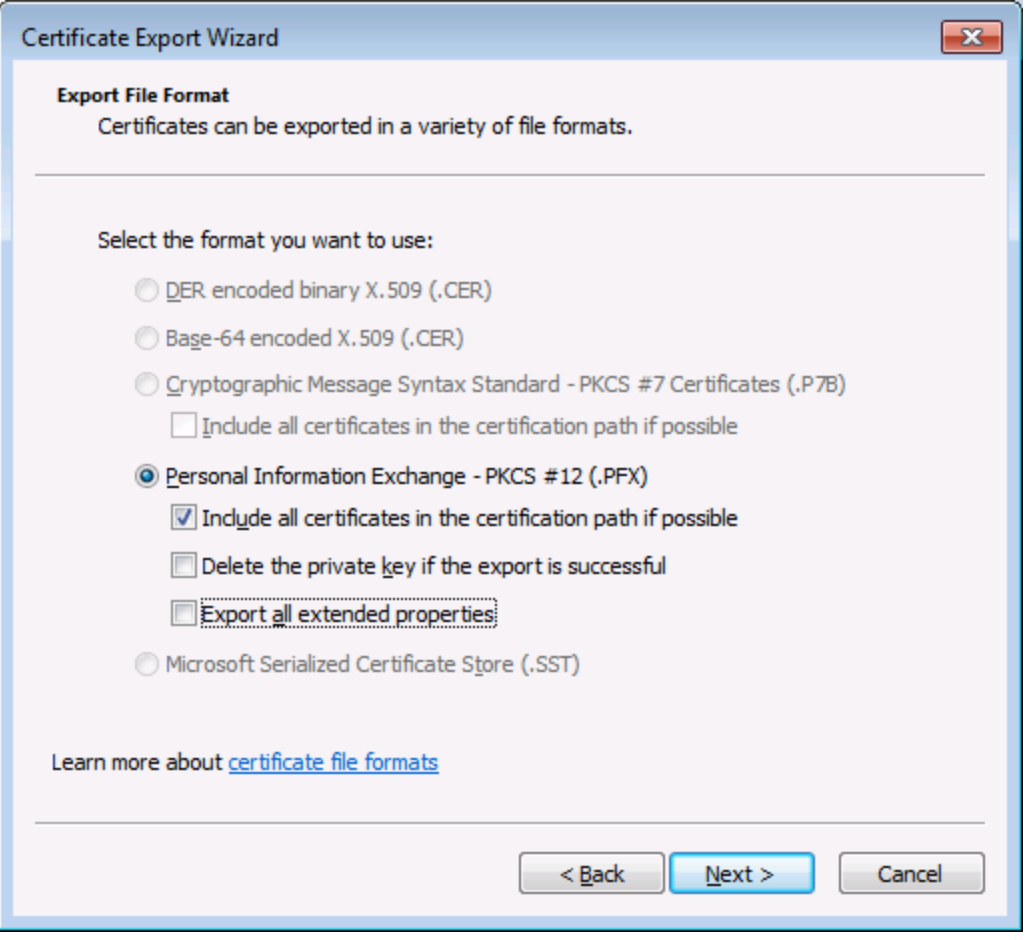

**Anmerkung:** Stellen Sie sicher, dass Sie nicht die Option **Privaten Schlüssel nach erfolgreichem Export löschen** aktiviert haben, da Sie das Zertifikat nach dem Export sonst nicht mehr verwenden können.

6. Geben Sie ein Passwort ein und klicken Sie auf **Weiter**. Sie benötigen dieses Passwort nachdem Sie das Zertifikat in das Zielbetriebssystem kopiert haben.

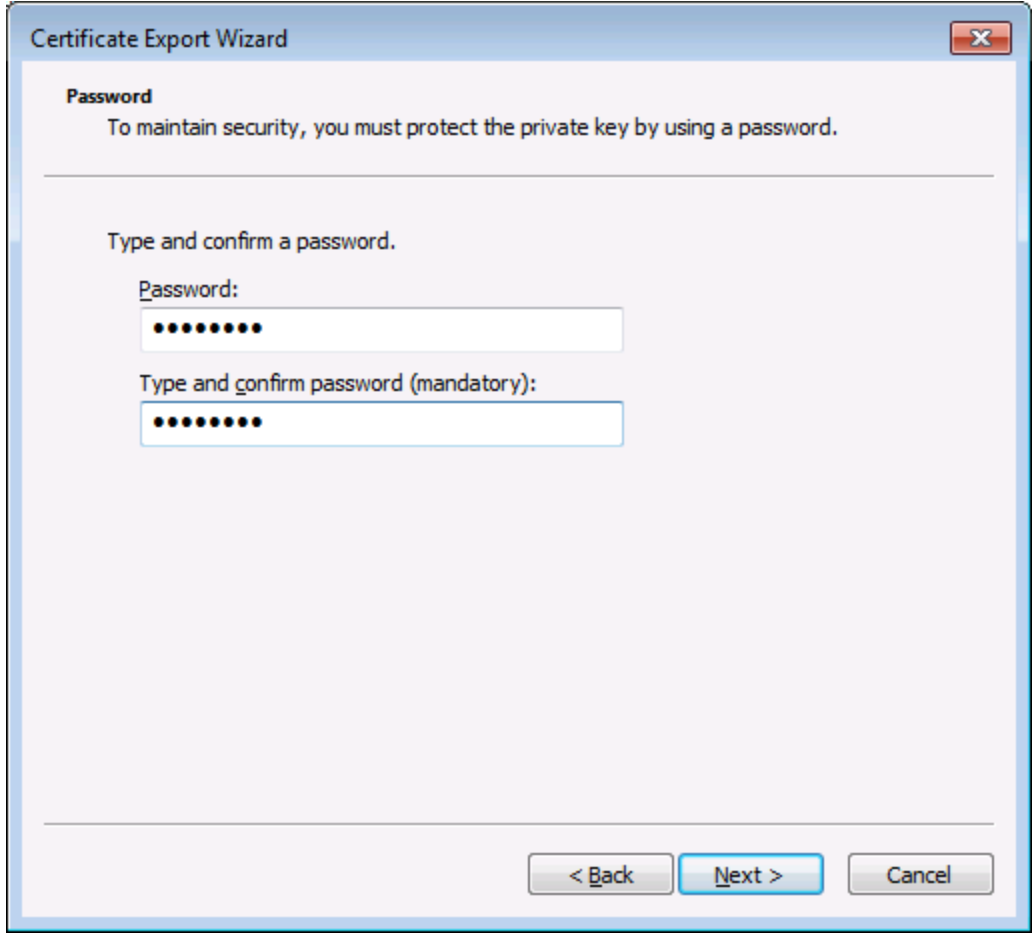

7. Navigieren Sie zur Datei, die Sie exportieren möchten und klicken Sie auf **Weiter**.

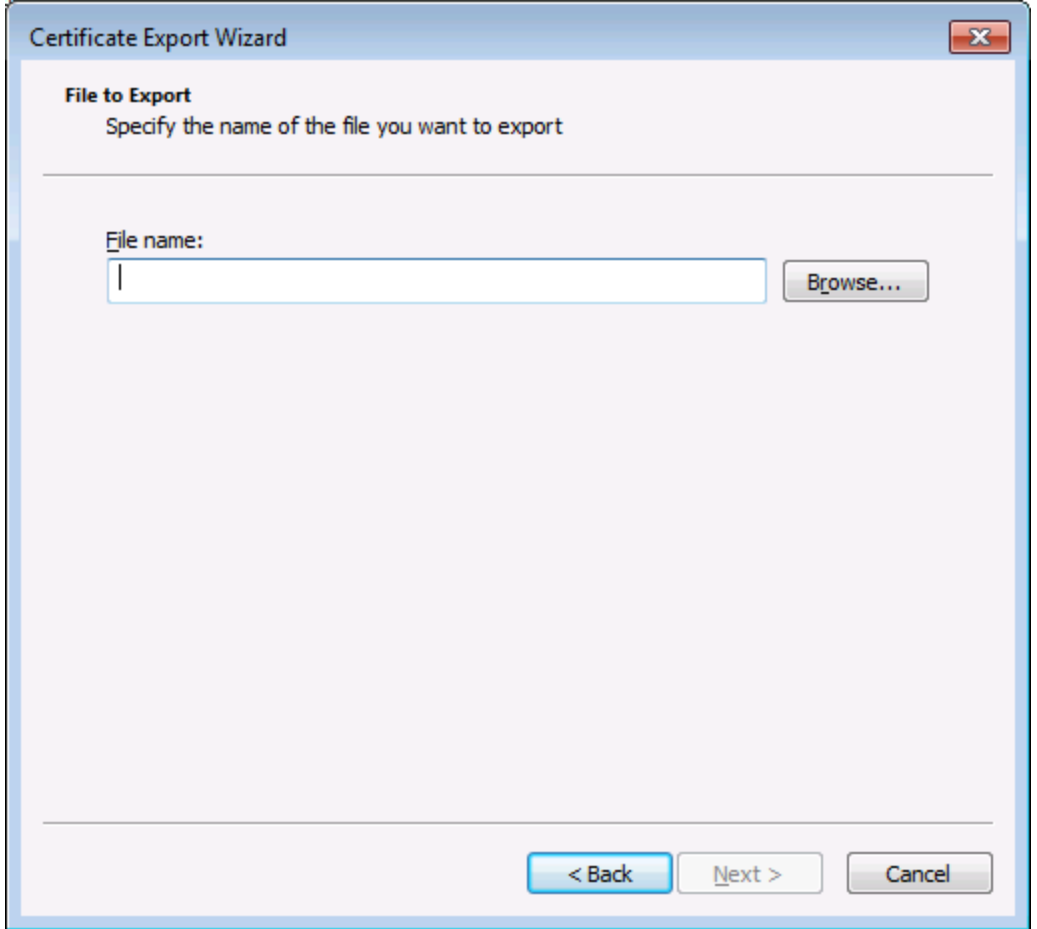

8. Klicken Sie auf **fertig stellen**.

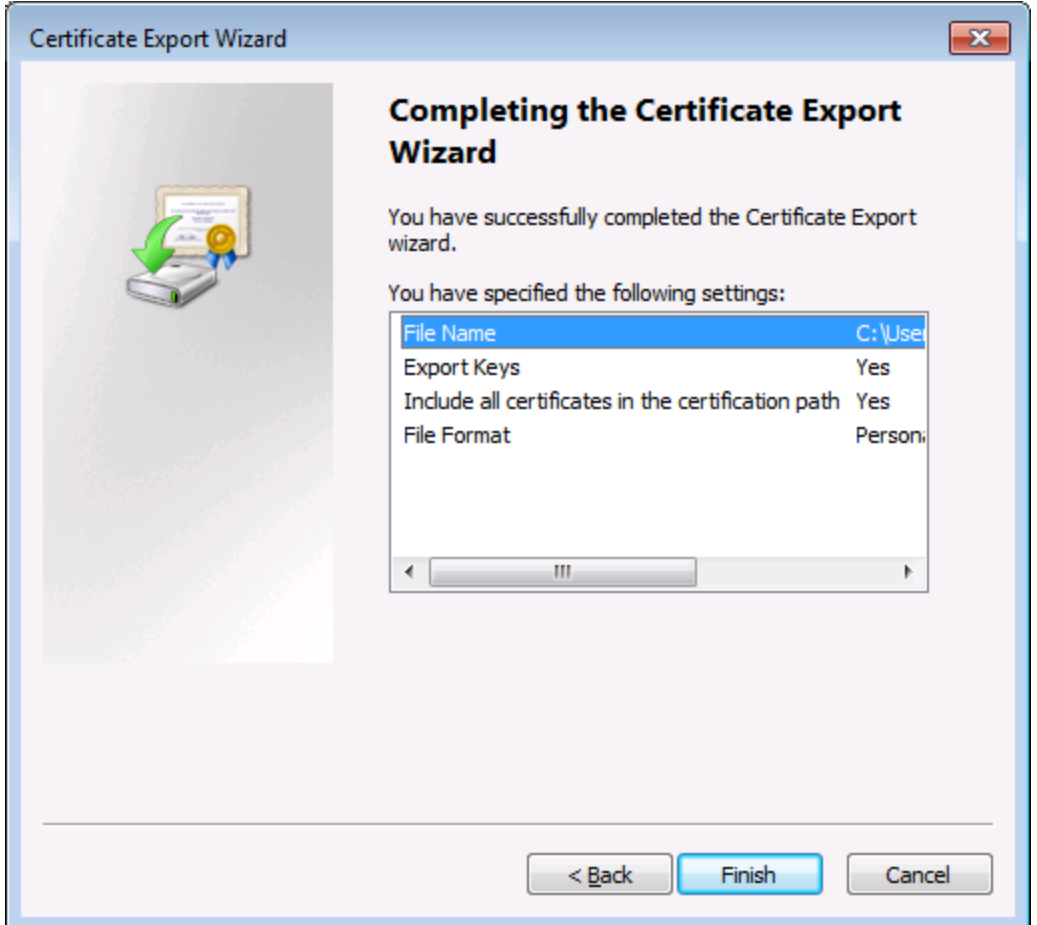

# <span id="page-846-0"></span>5.9.3.6 Client-Zertifikate unter Linux

Wenn Ihre Mappings eine Webservice-Authentifizierung mittels Client-Zertifikaten über HTTPS enthalten, befolgen Sie die folgende Anleitung, um solche Mappings auf einem Linux-Rechner, auf dem MapForce Server läuft, bereitzustellen:

- 1. Öffnen Sie das Mapping, das den Webservice aufruft, .
- 2. Doppelklicken Sie auf die Überschrift der Webservice-Komponente. Daraufhin wird das Dialogfeld "Komponenteneinsetllungen" aufgerufen.
- 3. Klicken Sie neben "HTTP-Sicherheitseinstellungen" auf **Bearbeiten**.
- 4. Klicken Sie im Dialogfeld "HTTP-Sicherheitseinstellungen" auf **Client-Zertifikat** und wählen Sie anschließend in Windows das gewünschte Zertifikat aus dem Speicher **Aktueller** Benutzer**\Persönlich** aus (siehe *Einstellen der [HTTP-Sicherheit](#page-804-0)* <sup>805</sup>).
- 5. Speichern Sie das Mapping und kompilieren Sie es zu einerm Mapping-Ausführungsdatei oder stellen Sie es auf FlowForce bereit (siehe Kompilieren von Mappings to [Server-Ausführungsdateien](#page-1301-0) <sup>[302]</sup> und [Bereistellen](#page-1304-0) von Mappings auf FlowForce Server<sup>(305</sup>).
- 6. Übertragen Sie die für den Webservice-Aufruf erforderlichen Client-Zertifikate auf das Zielbetriebssystem. Stellen Sie sicher, dass das Zertifikat einen privaten Schlüssel hat und dass die Eigenschaft **Erweiterte Schlüsselverwendung** des Zertifikats "Clientauthentifizierung" als Zweck enthält.

#### **So transferieren Sie das Client-Zertifikat auf Linux:**

- 1. Exportieren Sie das Client-Zertifikat mit dem privaten Schlüssel im Dateiformat *Privater Informationsaustausch - PKCS #12 (.pfx)* (siehe [Exportieren](#page-840-0) von Zertifikaten aus Windows<sup>(&1)</sup>).
- 2. Kopieren Sie die Zertifikatdatei auf den Linux-Rechner.
- 3. Konvertieren Sie die .pfx-Datei mit dem folgenden Befehl in das .pem-Format.

openssl pkcs12 -in cert.pfx -out "John Doe.pem" -nodes

Dieser Befehl parst die .pfx-Datei und erzeugt eine .pem-Datei, ohne dabei den privaten Schlüssel zu verschlüsseln. Bei Zertifikaten mit einem verschlüsselten privaten Schlüssel wird nach einem Passwort gefragt, was bei der Server-Ausführung nicht unterstützt wird.

#### Ausführen des Mappings

Damit MapForce Server die .pem-Datei als Client-Zertifikat verwendet, definieren Sie beim Ausführen des Mappings den Parameter --certificatespath. Der Parameter --certificatespath definiert den Pfad zu dem Verzeichnis, in dem alle vom aktuellen Mapping benötigten Zertifikate gespeichert sind. Wenn der Pfad zur Zertifikatdatei z.B. /home/John/John Doe.pem lautet, so muss --certificatespath auf /home/John gesetzt werden.

Wenn der Parameter --certificatespath nicht angegeben wird, sucht MapForce Server standardmäßig im Verzeichnis \$HOME/.config/altova/certificates des aktuellen Benutzers nach Zertifikaten.

Damit das Mapping erfolgreich ausgeführt werden kann, muss die Zertifikatdatei die Erweiterung .pem haben und der Name der Datei muss mit dem Common Name (CN) des Zertifikats einschließlich der Leerzeichen übereinstimmen (z.B. **John Doe.pem**).

Wenn Sie vorhaben, das Mapping als FlowForce Server-Auftrag auszuführen, kopieren Sie das Zertifikat in das Verzeichnis \$HOME/.config/altova/certificates. FlowForce Server sucht bei Ausführung des Auftrags in diesem Verzeichnis nach allen für das Mapping erforderlichen Zertifikatdateien.

Stellen Sie aus Sicherheitsgründen sicher, dass Zertifikatdateien nicht von anderen Benutzern gelesen werden können, da sie sensible Informationen enthalten.

# <span id="page-847-0"></span>5.9.3.7 Client-Zertifikate auf macOS

Wenn Ihre Mappings eine Webservice-Authentifizierung mittels Client-Zertifikaten über HTTPS enthalten, befolgen Sie die folgende Anleitung, um solche Mappings auf einem macOS-System, auf dem MapForce Server läuft, bereitzustellen:

- 1. Öffnen Sie das Mapping, das den Webservice aufruft, .
- 2. Doppelklicken Sie auf die Überschrift der Webservice-Komponente. Daraufhin wird das Dialogfeld "Komponenteneinsetllungen" aufgerufen.
- 3. Klicken Sie neben "HTTP-Sicherheitseinstellungen" auf **Bearbeiten**.
- 4. Klicken Sie im Dialogfeld "HTTP-Sicherheitseinstellungen" auf **Client-Zertifikat** und wählen Sie

anschließend das gewünschte Zertifikat aus (siehe <u>Einstellen der [HTTP-Sicherheit](#page-804-0) ®5</u>).

- 5. Wenn der Zertifikatname nicht genau mit dem Host-Namen des Servers übereinstimmt, aktivieren Sie die Option **Diskrepanz zwischen Host-Namen im Zertifikat und Request zulassen**.
- 6. Speichern Sie das Mapping und stellen Sie es auf dem Zielbetriebssystem bereit (siehe [Bereitstellen](#page-1304-0) eines [MapForce-Mappings](#page-1304-0)<sup>(1305</sup>).
- 7. Übertragen Sie die für den Webservice-Aufruf erforderlichen Client-Zertifikate auf das Zielbetriebssystem. Stellen Sie sicher, dass das Zertifikat einen privaten Schlüssel hat und dass die Eigenschaft **Erweiterte Schlüsselverwendung** des Zertifikats "Clientauthentifizierung" als Zweck enthält.

#### **So übertragen Sie das Client-Zertifikat auf das macOS-System:**

- 1. Exportieren Sie das Client-Zertifikat mit dem privaten Schlüssel im Dateiformat *Privater Informationsaustausch - PKCS #12 (.pfx)* (siehe[Exportieren](#page-840-0) von Zertifikaten aus Windows ) aus 841 Windows und kopieren Sie die .pfx-Datei auf den macOS.
- 2. Stellen Sie sicher, dass das Betriebssystem das Server-Zertifikat als vertrauenswürdig einstuft (siehe Definieren [vertrauenswürdiger](#page-838-0) Zertifkate auf Mac-Systemen<sup>839</sup>.
- 3. Führen Sie über **Finder > Applications > Utilities** Keychain Access aus.
- 4. Klicken Sie im Menü **File** auf **Import Items**.
- 5. Navigieren Sie zu dem in Schritt 1 exportierten Client-Zertifikat und wählen Sie eine Ziel-Keychain aus.
- 6. Klicken Sie auf **Open** und geben Sie das Passwort ein, mit dem das Zertifikat verschlüsselt wurde.

#### Ausführen des Mappings

Sie können jetzt das Mapping mit dem MapForce Server-Befehl run ausführen. Beachten Sie dazu Folgendes:

- · Wenn Sie das Mapping über einen entfernten Rechner mittels SSH ausführen, entsperren Sie zuerst die Keychain mit dem Befehl security unlock-keychain.
- · Wenn Sie das Mapping über die grafische Benutzeroberfläche von macOS ausführen, klicken Sie auf **Allow,** wenn Sie gefragt werden, ob MapForce Server Zugriff auf die Keychain erhalten soll.

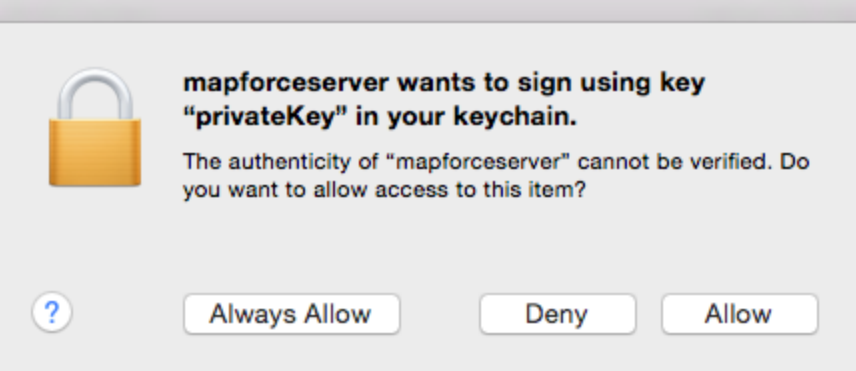

# <span id="page-848-0"></span>5.9.3.8 Client-Zertifikate unter Windows

Wenn Sie unter Windows ein Mapping ausführen, für das Client-Zertifikate erforderlich sind, müssen die folgenden Voraussetzungen erfüllt werden, damit das Mapping erfolgreich ausgeführt werden kann:

·Das Client-Zertifikat muss im Zertifikatspeicher **Aktueller Benutzer\Persönlich** (auch als **Mein**

Speicher bezeichnet) vorhanden sein. Dazu muss es mit dem Zertifikatimport-Assistenten importiert werden. Eine Anleitung dazu finden Sie unter [https://technet.microsoft.com/de](https://technet.microsoft.com/de-de/library/cc754489(v=ws.11).aspx)[de/library/cc754489\(v=ws.11\).aspx](https://technet.microsoft.com/de-de/library/cc754489(v=ws.11).aspx).

- ·Das Zertifikat muss einen privaten Schlüssel haben.
- · Die Eigenschaft **Erweiterte Schlüsselverwendung** des Zertifikats muss als Zweck "Clientauthentifizierung" enthalten.

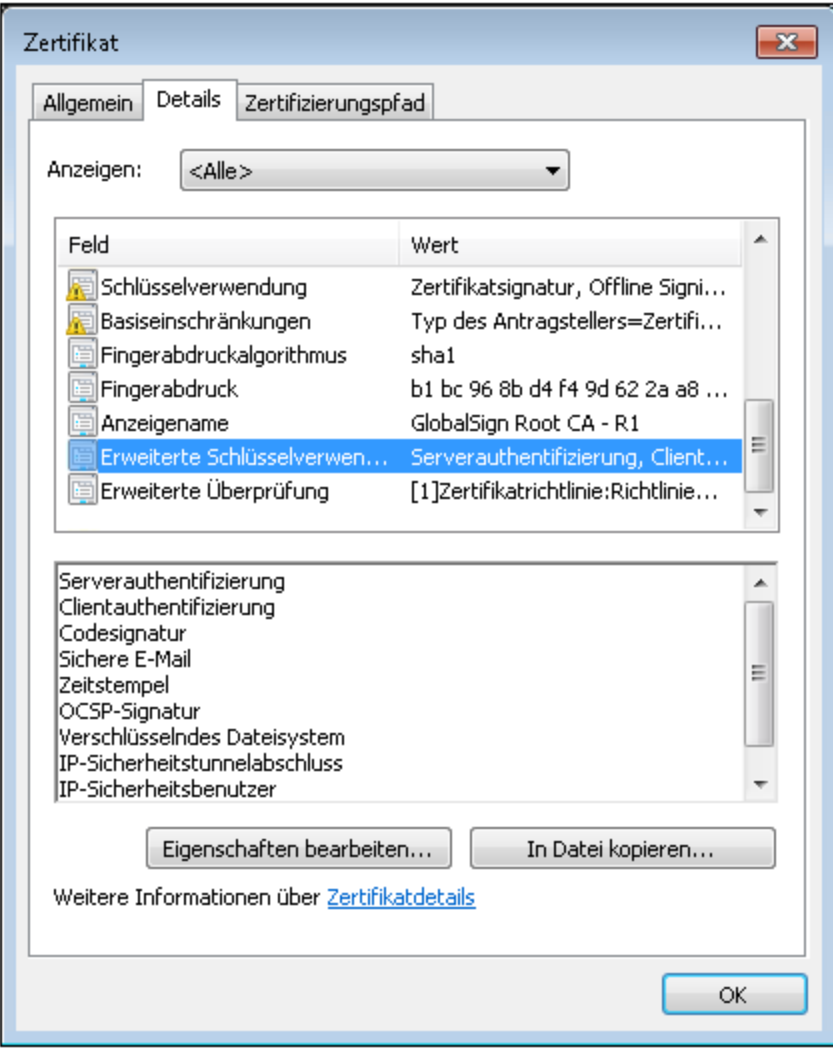

In der aktuellen Version von MapForce wählt Windows das erforderliche Zertifikat aufgrund einer Einschränkung der von MapForce verwendeten Bibliothek automatisch aus dem Zertifikatspeicher aus, wenn Sie das Mapping ausführen. Das Mapping wird erfolgreich ausgeführt, wenn der Server nach dem Filtern des Zertifikatspeichers **Aktueller Benutzer\Persönlich** ein passendes Zertifikat findet. Beachten Sie, dass die HTTPS-Authentifizierung (und die Auswahl des Zertifikats) von Windows und nicht von MapForce oder MapForce Server

gesteuert wird. Es kann vorkommen, dass im Zertifikatspeicher **Aktueller Benutzer\Persönlich** mehrere Zertifikate vorhanden sind und dass das Betriebssystem automatisch ein unpassendes Zertifikat auswählt, wodurch das Mapping fehlschlägt. Diese Situation lässt sich vermeiden, indem Sie die Anzahl der im Speicher **Aktueller Benutzer\Persönlich** verfügbaren Zertifikate einschränken.

# **6 Funktionen**

Sie können Daten in MapForce mit Hilfe der folgenden Funktionskategorien gemäß Ihren Anforderungen transformieren:

- · **Vordefinierte MapForce-Funktionen** - diese Funktionen wurden in MapForce vordefiniert und Sie können damit in Ihren Mappings die verschiedensten Verarbeitungsaufgaben im Zusammenhang mit Strings, Datumswerten und anderen Datentypen durchführen. Des Weiteren können damit Gruppierungen, Aggregationen, automatische Nummerierung und verschiedene andere Aufgaben durchgeführt werden. Informationen zu den einzelnen vordefinierten Funktionen finden Sie unter Referenz [Funktionsbibliothek](#page-932-0)<sup>933</sup>
- · **Node-Funktionen und Standardwerte** - hierbei handelt es sich um speziellere Funktionen, mit denen Sie eine benutzerdefinierte Verarbeitungslogik erstellen und an einem oder mehreren untergeordneten Nodes einer Mapping-Komponente anwenden können. Sie können Daten damit entweder *vor* dem Erreichen eines Node einer Mapping-Struktur oder *unmittelbar nach* dem Verlassen des Node verarbeiten. Nähere Informationen dazu finden Sie unter [Standardwerte](#page-859-0) und Node- $E$ unktionen $^{\text{\tiny{(860)}}}.$
- · **Benutzerdefinierte Funktionen (UDFs = user-defined functions)** - es handelt sich hierbei um MapForce-Funktionen, die Sie selbst anhand der nativen Komponentenarten und der bereits in MapForce verfügbaren vordefinierten Funktionen erstellen können, siehe [Benutzerdefinierte](#page-875-0) Eunktionen<sup>876</sup>.
- · **Benutzerdefinierte (angepasste) Funktionen** - es handelt sich hierbei um Funktionen, die Sie aus externen Quellen wie XSLT-Bibliotheken, XQuery-Bibliotheksmodulen, Java .class-Dateien, .NET .dll-Dateien importieren und an MapForce anpassen können. Damit diese Funktionen in MapForce wiederverwendet werden können, muss der Rückgabetyp dieser angepassten Funktionen ein simple type (wie String oder Ganzzahl) sein und auch die Parameter dieser Funktionen müssen den Typ simple type haben. Nähere Informationen dazu finden Sie unter Importieren [benutzerdefinierter](#page-892-0) XSLT-[Funktionen](#page-892-0)<sup>833</sup>, Importieren [benutzerdefinierter](#page-900-0) XQuery 1.0-Funktionen<sup>601</sup> und [Importieren](#page-905-0) [benutzerdefinierter](#page-905-0) Java- und .NET-Bibliotheken<sup>906</sup>.
- **Anmerkung:** Sie können externe benutzerdefinierte Funktionsbibliotheken entweder direkt (keine Konfiguration erforderlich) oder durch Konfiguration einer von MapForce erkannten MFF-Datei (MapForce Function File) importieren. Bei der zweitgenannten Methode können Sie zusätzlich zu Java-Klassen und .NET Assemblies auch C++-Bibliotheken importieren. Beachten Sie, dass mittels .mff-Dateien importierte Bibliotheken den unter Manuelles [Referenzieren](#page-913-0) von Java, C# und C++-[Bibliotheken](#page-913-0)<sup>914</sup> erwähnten Vorgaben entsprechen müssen.

# **6.1 Grundlegendes zu Funktionen**

Die folgenden Unterabschnitte enthalten eine Übersicht über grundlegende Aktionen im Zusammenhang mit Funktionen. Welche Funktionen im Fenster **Bibliotheken** angezeigt werden, hängt von der ausgewählten Transformationssprache ab. Nähere Informationen dazu finden Sie unter [Transformationssprachen](#page-24-0) 25.

## Hinzufügen einer Funktion

MapForce enthält eine große Zahl vordefinierter Funktionen, die Sie zum Mapping hinzufügen können. Nähere Informationen zu den einzelnen vordefinierten Funktionen finden Sie unter Referenz [Funktionsbibliothek](#page-932-0) <sup>638</sup>. Wählen Sie eine der folgenden Methoden, um eine Funktion zu einem Mapping hinzuzufügen:

- · Klicken Sie im Fenster **Bibliotheken** auf die benötigte Funktion und ziehen Sie sie in den Mapping-Bereich. Um Funktionen nach Namen zu filtern, beginnen Sie mit der Eingabe des Funktionsnamens in das Textfeld im unteren Bereich des Fensters.
- · Doppelklicken Sie in den leeren Bereich des Mappings und beginnen Sie mit der Eingabe des Funktionsnamens (*siehe Abbildung unten*). Um einen Tooltip mit näheren Informationen zu einer Funktion zu sehen, wählen Sie die Funktion in der Liste aus. Um eine Funktion zu Ihrem Mapping hinzuzufügen, doppelklicken Sie auf die entsprechende Funktion in der Auswahlliste.

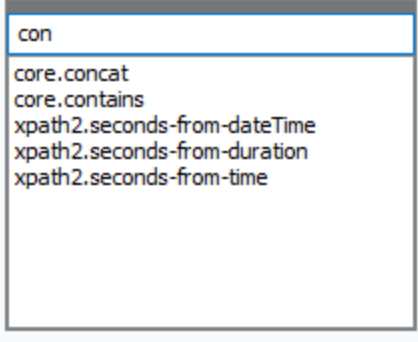

#### *Hinzufügen einer benutzerdefinierten Funktion*

Sie können benutzerdefinierte Funktionen (UDFs) auf dieselbe Art, wie oben beschrieben, zum Mapping hinzufügen, vorausgesetzt (i) die UDF wurde bereits im selben Mapping erstellt oder (ii) Sie haben ein Mapping importiert, das UDFs als lokale oder globale Bibliothek enthält.

## Hinzufügen einer Konstante

Mit Hilfe von Konstanten können Sie benutzerdefinierten Text und Zahlen zu einem Mapping hinzufügen. Wählen Sie eine der folgenden Optionen, um eine Konstante zu einem Mapping hinzuzufügen:

- · Klicken Sie mit der rechten Maustaste in den leeren Mapping-Bereich und wählen Sie im Kontextmenü **Konstante einfügen**. Geben Sie den Wert ein und wählen Sie einen Datentyp aus: *String*, *Zahl* oder *alle anderen*.
- · Klicken Sie auf dem Menübefehl **Einfügen | Konstante**. Geben Sie den Wert ein und wählen Sie einen Datentyp aus: *String*, *Zahl* oder *alle anderen*.
- · Klicken Sie auf die Symbolleisten-Schaltfläche **Konstante**. Geben Sie den Wert ein und wählen Sie einen Datentyp aus: *String*, *Zahl* oder *alle anderen*.
- · Doppelklicken Sie in den leeren Bereich des Mappings. Geben Sie ein doppeltes Anführungszeichen, gefolgt vom Wert der Konstante ein. Das schließende Anführungszeichen ist optional. Um eine numerische Konstante einzufügen, geben Sie einfach die Zahl ein.

### Suchen nach einer Funktion

Um im Fenster **Bibliotheken** nach einer Funktion zu suchen, geben Sie die ersten Zeichen des Funktionsnamens in das Textfeld im unteren Bereich des Fensters ein. Standardmäßig sucht MapForce nach Funktionsnamen und Beschreibungstext. Wenn Sie die Funktionsbeschreibung bei der Suche exkludieren möchten, klicken Sie auf den Nach unten-Pfeil und deaktivieren Sie die Option *In Funktionsbeschreibungen suchen*. Um die Suche abzubrechen, drücken Sie die **Esc**-Taste oder klicken Sie auf .

Um nach allen Instanzen einer Funktion im gerade aktiven Mapping zu suchen, klicken Sie im Fenster **Bibliotheken** mit der rechten Maustaste auf den Funktionsnamen und wählen Sie im Kontextmenü den Befehl **Alle Aufrufe suchen**. Die Suchergebnisse werden im Fenster **Meldungen** angezeigt.

## Anzeigen von Typ und Beschreibung einer Funktion

Um den Datentyp eines Funktions-Input- oder -Output-Arguments zu sehen, platzieren Sie den Mauszeiger über den Argumentbereich einer Funktion (*siehe Abbildung unten*). Stellen Sie sicher, dass die Symbolleisten-

Schaltfläche (**Tipps anzeigen**) aktiviert ist.

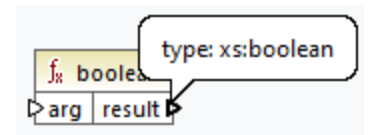

Um die Beschreibung einer Funktion anzuzeigen, platzieren Sie den Mauszeiger über die Titelleiste der

Funktion (*siehe Abbildung unten*). Stellen Sie sicher, dass die Symbolleisten-Schaltfläche (**Tipps anzeigen**) aktiviert ist.

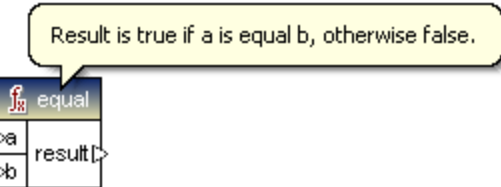

### Hinzufügen/Löschen von Funktionsargumenten

Einige vordefinierte MapForce-Funktionen können erweitert werden, d.h. Sie können so viele Parameter, wie Sie für Ihre Mapping-Zwecke benötigen, hinzufügen. Ein gutes Beispiel dafür ist die Funktion [concat](#page-1017-0) <sup>tona</sup>. Um (bei Funktionen, die dies unterstützen) Funktionsargumente hinzuzufügen oder zu löschen, klicken Sie neben dem entsprechenden Parameter auf **Parameter hinzufügen** ( ) bzw. **Parameter löschen** ( ) (*siehe unten*). Wenn Sie eine Verbindung auf das Symbol a ziehen, wird ein weiterer Parameter hinzugefügt und verbunden.

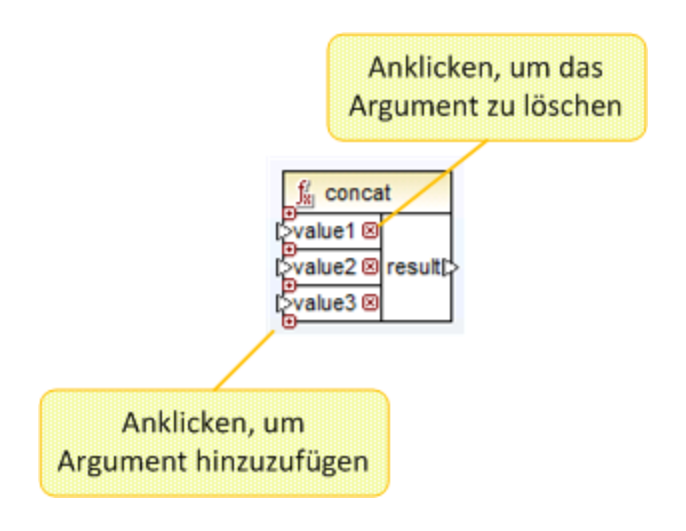

# **6.2 Verwalten von Funktionsbibliotheken**

Sie können in MapForce die folgenden Arten von Bibliotheken in ein Mapping importieren und darin verwenden:

- · Alle Mapping-Design-Dateien (\*.mfd), die benutzerdefinierte Funktionen (UDFs) enthalten. Dies bezieht sich speziell auf Mapping-Dateien, die mit MapForce anhand von vordefinierten MapForce-Funktionen und Komponentenbausteinen erstellte benutzerdefinierte Funktionen (UDFs) enthalten. Nähere Informationen dazu finden Sie unter [Benutzerdefinierte](#page-876-0) Funktionen<sup>877</sup>.
- · Benutzerdefinierte XSLT-Dateien, die Funktionen enthalten. Dies bezieht sich auf außerhalb von MapForce geschriebene XSLT-Funktionen, die sich wie unter Importieren [benutzerdefinierter](#page-892-0) XSLT-**[Funktionen](#page-892-0)**<sup>883</sup> beschrieben, für den Import in MapForce eignen.
- · Benutzerdefinierte XQuery 1.0-Dateien, die Funktionen enthalten. Dies bezieht sich auf außerhalb von MapForce geschriebene XQuery-Funktionen, die sich wie unter Importieren [benutzerdefinierter](#page-900-0) XQuery [1.0-Funktionen](#page-900-0)<sup>om</sup> beschrieben, für den Import in MapForce eignen.
- ·Java-Klassendateien und NET-Bibliotheken, die sich, wie unter *Importieren [benutzerdefinierter](#page-905-0) Java-*und [NET-Bibliotheken](#page-905-0)<sup>906</sup> beschrieben, für den Import in MapForce eignen.
- **Anmerkung:** Sie können externe benutzerdefinierte Funktionsbibliotheken entweder direkt (keine Konfiguration erforderlich) oder durch Konfiguration einer von MapForce erkannten MFF-Datei (MapForce Function File) importieren. Bei der zweitgenannten Methode können Sie zusätzlich zu Java-Klassen und .NET Assemblies auch C++-Bibliotheken importieren. Beachten Sie, dass mittels .mff-Dateien importierte Bibliotheken den unter Manuelles [Referenzieren](#page-913-0) von Java, C# und C++-[Bibliotheken](#page-913-0)<sup>914</sup> erwähnten Vorgaben entsprechen müssen.

## Fenster "Bibliotheken verwalten"

Alle von einer Mapping-Datei verwendeten Bibliotheken können im Fenster "Bibliotheken verwalten" angezeigt und verwaltet werden. Dazu gehören auch benutzerdefinierte Funktionen (UDFs) und benutzerdefinierte Bibliotheken.

Standardmäßig wird das Fenster **Bibliotheken verwalten** nicht angezeigt. Um es anzuzeigen, wählen Sie eine der folgenden Methoden:

- ·Klicken Sie im Menü **Ansicht** auf **Bibliotheken verwalten**.
- · Klicken Sie im unteren Bereich des Fensters **Bibliotheken** auf die Schaltfläche **Bibliotheken hinzufügen/entfernen**.

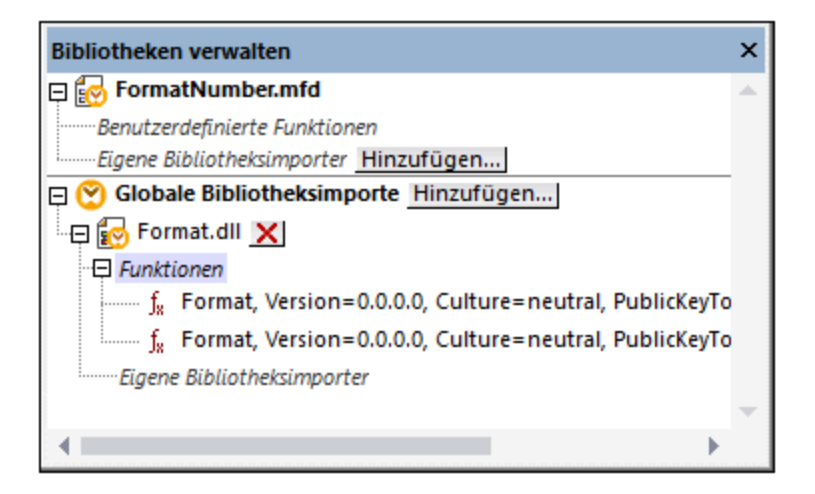

Sie können auswählen, ob benutzerdefinierte Funktionen (UDFs) und Bibliotheken nur für das gerade aktive Mapping-Dokument oder für alle geöffneten Mapping-Dokumente angezeigt werden sollen. Um die importierten Funktionen und Bibliotheken für alle gerade offenen Mapping-Dokumente anzuzeigen, klicken Sie mit der rechten Maustaste in das Fenster und wählen Sie im Kontextmenü den Befehl **Offene Dokumente anzeigen**.

Um anstelle des Namens den Pfad des geöffneten Mapping-Dokuments anzuzeigen, klicken Sie mit der rechten Maustaste in das Fenster und wählen Sie im Kontextmenü den Befehl **Dateipfade anzeigen**.

Die im Fenster "Bibliotheken verwalten" angezeigten Daten sind folgendermaßen hierarchisch gegliedert:

- · Alle gerade offenen Mapping-Dokumente werden auf oberster Ebene angezeigt. Jeder Eintrag hat zwei Verzweigungen: **Benutzerdefinierte Funktionen** und **Eigene Bibliotheksimporte**.
	- o Unter **Benutzerdefinierte Funktionen** werden alle in diesem Dokument enthaltenen UDFs angezeigt.
	- o Unter **Eigene Bibliotheksdateien** werden *lokal* in das aktuelle Mapping-Dokument importierte Bibliotheken angezeigt. Mit dem Begriff "Bibliotheken" sind andere Mapping-Dokumente (.mfd-Dateien, die benutzerdefinierte Funktionen enthalten) oder externe in XSLT 1.0, XSLT 2.0, XQuery 1.0\*, Java\*, C#\* geschriebene benutzerdefinierte Bibliotheken oder zuvor erwähnte .mff-Dateien gemeint. Beachten Sie, dass die Struktur **Eigene Bibliotheksimporte** mehrere Ebenen tief sein könnte, da in ein Mapping-Dokument wiederum weitere Mapping-Dokumente als Bibliothek importiert sein können.
- · Der Eintrag **Globale Bibliotheksimporte** umfasst alle *global* auf Applikationsebene importierten benutzerdefinierten Bibliotheken. Auch im Fall von .mfd-Dateien könnte die Struktur aus den oben genannten Gründen mehrere Ebenen tief sein.

*\* Diese Sprachen werden nur in der MapForce Professional oder Enterprise Edition unterstützt.*

**Anmerkung:** Die XSLT-, XQuery-, C#- und Java-Bibliotheken können eigene Abhängigkeiten aufweisen. Solche Abhängigkeiten werden im Fenster "Bibliotheken" nicht angezeigt.

#### Kontextmenübefehle

Durch Rechtsklick auf ein Objekt und Auswahl einer der folgenden Kontextmenüoptionen können Sie verschiedene Operationen an Objekten im Fenster "Bibliotheken" ausführen.

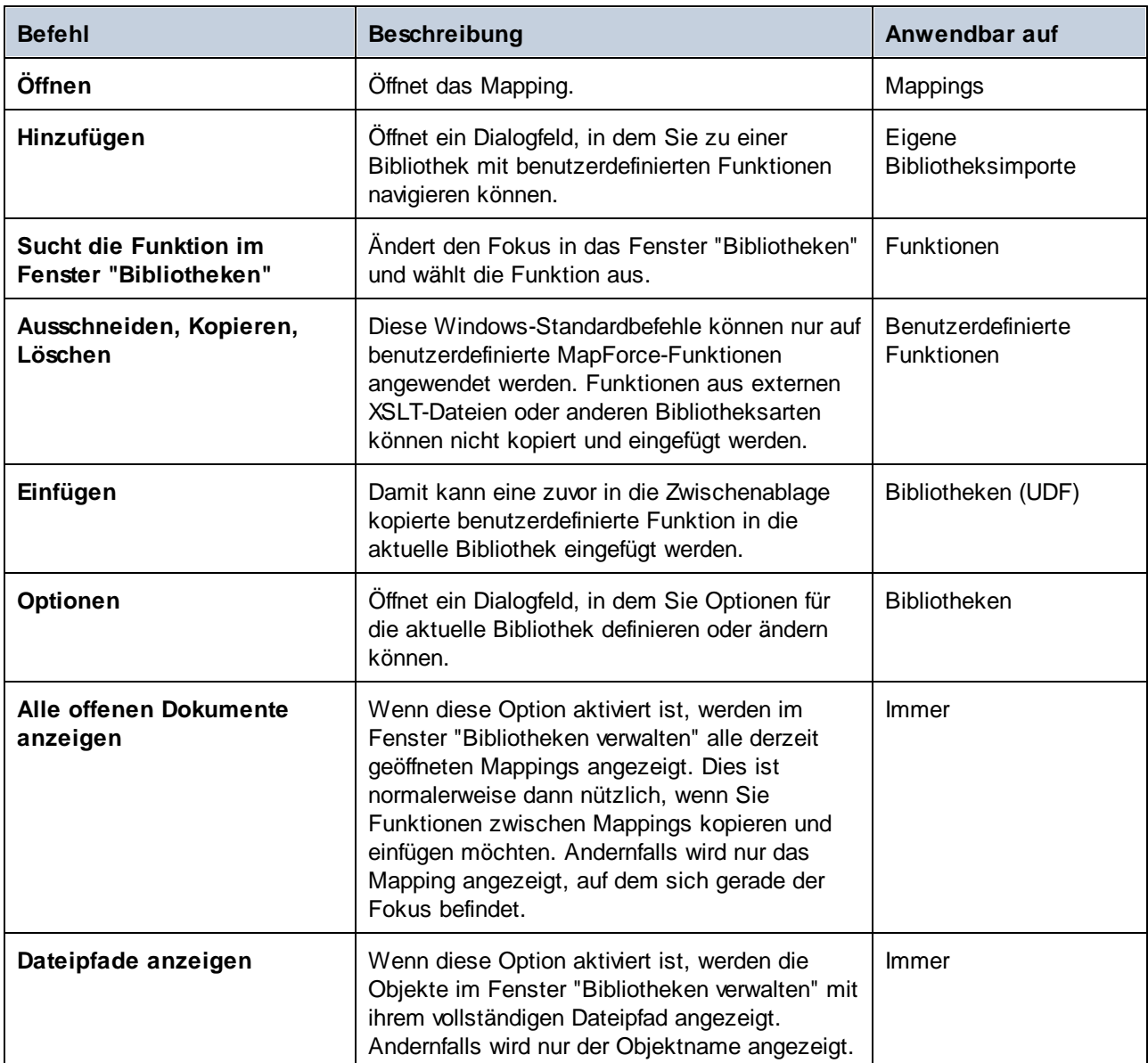

# <span id="page-856-0"></span>**6.2.1 Lokale und globale Bibliotheken**

Sie können Bibliotheken *lokal* oder *global* importieren. Globale Importe erfolgen auf Applikationsebene. Wenn eine Bibliothek global importiert wurde, können Sie ihre Funktionen von jedem Mapping aus verwenden.

Lokale Importe erfolgen auf Dateiebene. Angenommen, Sie entschließen sich bei der Arbeit am Mapping **A.mfd** dazu, alle benutzerdefinierten Funktionen aus dem Mapping **B.mfd** zu importieren. In diesem Fall gilt das Mapping **B.mfd** als lokale in das Mapping **A.mfd** importierte Bibliothek und Sie können Funktionen aus **B.mfd** auch in **A.mfd** verwenden. Auch wenn Sie Funktionen aus einer XSLT-Datei in **A.mfd** importieren, ist dies ein lokaler Import.

Alle lokalen und globalen Importe können im Fenster "Bibliotheken verwalten" angezeigt und verwaltet werden. Um eine Bibliothek zu importieren, wählen Sie eine der folgenden Methoden:

1. Klicken Sie im unteren Bereich des Fensters **[Bibliotheken](#page-28-0)<sup>(29)</sup> auf die Schaltfläche Bibliotheken hinzufügen/entfernen**. Daraufhin wird das Fenster **Bibliotheken verwalten** geöffnet (*siehe Abbildung unten*).

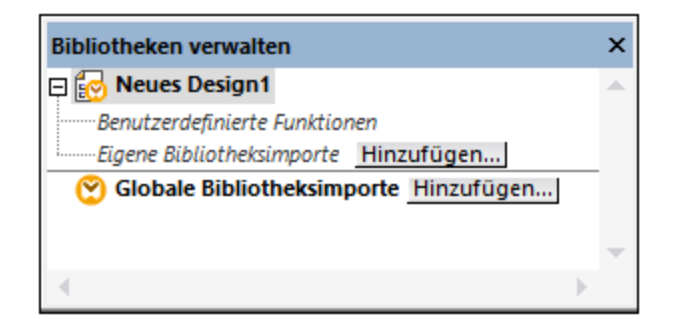

2. Um Funktionen als *lokale* Bibliothek (nur im Geltungsbereich des aktuellen Dokuments) zu importieren, klicken Sie auf die Schaltfläche **Hinzufügen** unterhalb des aktuellen Mapping-Namens. Um Funktionen als *globale* Bibliothek (auf Programmebene zu importieren, klicken Sie auf die Schaltfläche **Hinzufügen** neben **Globale Bibliotheksimporte**. Wenn Sie eine Bibliothek *lokal* importieren, können Sie den Pfad zur Bibliotheksdatei als relativ zur Mapping-Datei definieren. Bei gobal importierten Bibliotheken ist der Pfad zur importierten Bibliothek immer absolut.

#### Miteinander in Konflikt stehende Funktionsnamen

Manchmal kommt es vor, dass derselbe Funktionsname auf jeder der folgenden Ebenen definiert ist.

- ·im Hauptmapping
- in einer lokal importierten Bibliothek
- in einer Ishahlmportierten Bibliothek

Um Unklarheiten zu vermeiden, versucht MapForce in einem solchen Fall, die Funktion in genau der oben angeführten Reihenfolge aufzurufen. D.h. die direkt im Mapping definierte Funktion hat Vorrang, wenn derselbe Funktionsname in einer lokal importierten Bibliothek vorkommt. Außerdem hat die lokal importierte Funktion Vorrang vor der global importierten Funktion (vorausgesetzt beide Funktionen haben denselben Namen).

Wenn mehrere Funktionen desselben Namens vorhanden sind, wird nur die Funktion aufgerufen, die gemäß der obigen Regel Vorrang hat; andere nicht eindeutige Funktionsnamen werden blockiert. Diese blockierten Funktionen werden im Fenster "Bibliotheken" ausgegraut angezeigt und können im Mapping nicht verwendet werden.

# **6.2.2 Relative Bibliothekspfade**

Sie können den Pfad jeder importierten Bibliotheksdatei als relativ zur Mapping-Design-Datei (.mfd) definieren, vorausgesetzt, die Bibliothek wurde lokal (und nicht global) importiert, wie unter Lokale und [globale](#page-856-0) [Bibliotheken](#page-856-0)<sup>857</sup> beschrieben.

Relative Bibliothekspfade können nur für *lokal* auf Dokumentebene importierte Bibliotheken definiert werden. Wenn ein Mapping *global* auf Programmebene importiert wurde, ist sein Pfad immer absolut.

#### **So definieren Sie einen Bibliothekspfad als relativ zur Mapping-Design-Datei:**

- 1. Klicken Sie im unteren Bereich des Fensters "Bibliotheken" auf die Schaltfläche **Bibliotheken hinzufügen/entfernen**. Daraufhin wird das **Fenster ["Bibliotheken](#page-30-0) verwalten"** 3D geöffnet.
- 2. Klicken Sie neben der gewünschten Bibliothek auf **Optionen**. (Klicken Sie alternativ dazu mit der rechten Maustaste auf die Bibliothek und wählen Sie im Kontextmenü den Befehl **Optionen** aus).

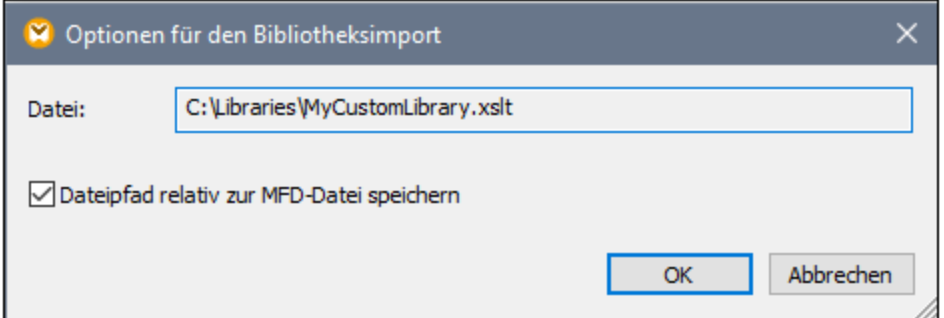

- 3. Aktivieren Sie das Kontrollkästchen **Alle Dateipfade relativ zur MFD-Datei speichern**.
- **Anmerkung:** Wenn das Kontrollkästchen ausgegraut ist, vergewissern Sie sich, dass die Bibliothek tatsächlich lokal und nicht global importiert wurde.

Wenn das Kontrollkästchen aktiviert ist, aktualisiert MapForce den Pfad zu von der Komponente referenzierten Bibliotheksdateien, wenn Sie die Mapping-Datei mit dem Menübefehl **Speichern unter** in einem anderen Verzeichnis speichern. Wenn sich Bibliotheksdateien im selben Verzeichnis wie die Mapping-Datei befinden, funktioniert die Pfadreferenz weiterhin, wenn Sie das gesamte Verzeichnis in einen anderen Ordner auf dem Rechner verschieben, siehe auch Verwenden relativer Pfade in einer [Komponente](#page-49-0)<sup>(50)</sup>.

Beachten Sie, dass im Kontrollkästchen **Alle Dateipfade relativ zur MFD-Datei speichern** definiert ist, dass Pfade *relativ zur Mapping-Datei* sein sollen. Dies hat keine Auswirkung auf Pfade im generierten Code. Informationen zur Behandlung von Pfadreferenzen im generierten Code finden Sie unter Pfade in [verschiedenen](#page-51-0) [Ausführungsumgebungen](#page-51-0) <sup>52</sup>.

# <span id="page-859-0"></span>**6.3 Standardwerte und Node-Funktionen**

Standardwerte und Node-Funktionen sind vor allem dann nützlich, wenn Sie dieselbe Verarbeitungslogik auf mehrere untergeordnete Datenelemente in einer Struktur anwenden möchten. Normalerweise müssten Sie dazu ein und dieselbe Funktion mehrmals in das Mapping kopieren. Dadurch würde das Mapping jedoch unübersichtlich werden. Standardwerte und Node-Funktionen können auf ein einziges Datenelement oder auf mehrere Datenelemente auf einmal angewendet werden. Standardwerte ersetzen leere Sequenzen. Wenn durch die Verbindung ein Wert übertragen wird, wird der Standardwert ignoriert.

Standardwerte und Node-Funktionen eignen sich für die meisten Komponenten, die eine Struktur bestehend aus Nodes haben (z.B. XML, EDI, Join-Komponenten, Variablen).

Standardwerte und Node-Funktionen sind nur mit der Built-In-Transformationssprache kompatibel. Die Ausführung solcher Mappings von generiertem C#-, C++-, Java-Programmcode aus oder mit Hilfe generierter XSLT/XQuery-Transformationen wird nicht unterstützt. Serverseitig können Sie solche Mappings mit der MapForce Server Advanced Edition ausführen.

## Vorteile von Node-Funktionen und Standardwerten

Wenn Node-Funktionen und Standardwerte erstellt werden, bedeutet dies, dass eine *Regel* definiert wird. Regeln weisen die folgenden wichtigen Eigenschaften auf, wodurch sie einfach und flexibel eingesetzt werden können:

- · *Vererbung.* Wenn Sie für ein Datenelement, das untergeordnete Datenelemente hat, eine Regel definieren, wird die Regel standardmäßig an diese untergeordneten Datenelemente vererbt, es sei denn Sie deaktivieren diese Option. Wenn das Datenelement, für das Sie die Funktion definieren, mehrere Ebenen oder verschachtelte untergeordnete Datenelemente hat, können Sie auswählen, ob die Regel nur auf die direkten Sub-Einträge oder auf alle untergeordneten Datenelemente angewendet werden soll.
- · *Filtern.* MapForce wendet Regeln anhand von Bedingungen auf Basis des Datentyps der einzelnen Datenelemente an. Auf diese Art kann z.B. ein bestimmter Standardwert oder eine Funktion auf alle Datenelemente vom Typ String und ein anderer Standardwert oder eine Funktion auf alle Datenelement des Datentyps decimal angewendet werden. Nähere Informationen finden Sie und [Anwendungsfallszenarien](#page-865-0) <sup>866</sup> im *Szenario* 2. Sie können auch komplexere Filteroptionen definieren: So können Sie etwa einen Datentyp definieren, mit dem Ihre Funktion übereinstimmen muss (z.B. eine Kategorie von Datentypen wie numeric) und die Nodes dieses Datentyps anschließend nach dem Node-Namen oder -Typ filtern (z.B. integer). Nähere Informationen dazu finden Sie unter *[Szenario](#page-869-0)* [5](#page-869-0)<sup>870</sup>.

Sie können dadurch folgende Regeln in MapForce definieren:

- · Ersetzen aller leeren oder Nullwerte durch einen anderen Wert, und zwar rekursiv für alle untergeordneten Datenelemente
- · Ersetzen eines bestimmten Werts durch einen anderen Wert (oder einen leeren String), und zwar rekursiv für alle untergeordneten Datenelemente
- ·Ersetzen aller Datenbank-Nullwerte durch leere Strings oder benutzerdefinierten Text
- · Anhängen eines benutzerdefinierten Präfix oder Suffix an alle Werte, die in eine Zieldatei oder datenbank geschrieben werden

## <span id="page-860-0"></span>Output- oder Input-Seite

Je nach Bedarf können Sie auf der Input-, auf der Output-Seite oder auf beiden Seiten der Komponente Node-Funktionen und Standardwerte definieren. Ein Mapping funktioniert in MapForce folgendermaßen: (i) Zuerst werden Daten aus einer Quellkomponente (z.B. einer XML-Datei) ausgelesen, (ii) anschließend werden diese auf irgendeine Art verarbeitet (z.B. mit Hilfe einer Funktion) und (iii) schließlich werden die Daten in eine Zielkomponente (z.B. eine Datenbank) geschrieben. Sie können also in verschiedenen Phasen des Mappings Node-Funktionen oder Standardwerte definieren:

· Unmittelbar, *nachdem* Daten aus der Quellkomponente ausgelesen wurden, aber noch, bevor diese von Ihrem Mapping weiterverarbeitet werden, d.h. die Funktion/der Standardwert wurde auf der Output-Seite der Quellkomponente definiert (*siehe Beispiel unten*).

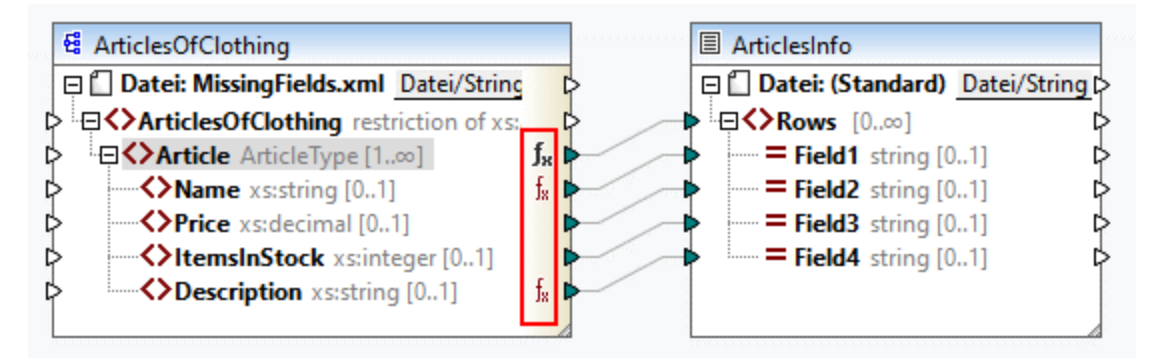

· Unmittelbar, *bevor* Daten in die Zielkomponente geschrieben werden (und nach Abschluss aller Zwischenverarbeitungsschritte), d.h. die Funktion/der Standardwert wurde auf der Input-Seite der Zielkomponente definiert (*siehe Beispiel unten*).

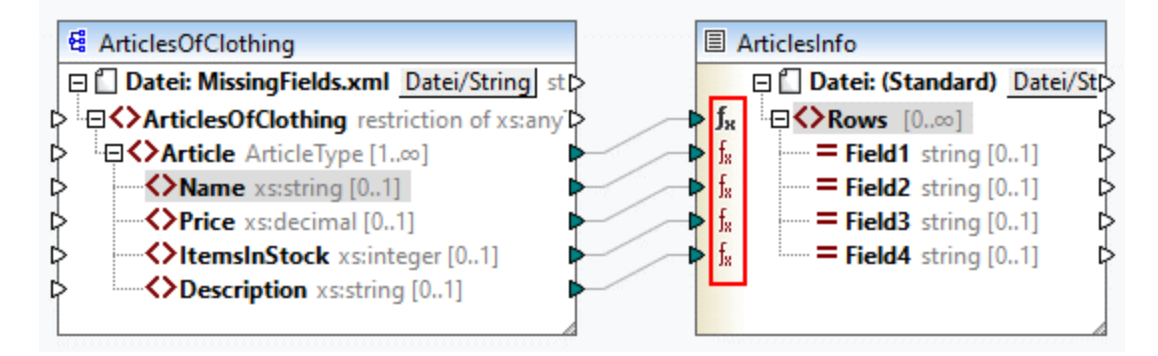

· in einem Zwischenschritt im Mapping-Prozess. Wenn das Mapping z.B. eine Zwischenvariable vom complexType enthält (z.B. eine XML-Struktur), könnten Sie alle Werte kürzen, bevor diese an die XML-Struktur übergeben werden oder unmittelbar nachdem diese von der XML-Struktur zurückgegeben werden (*siehe Beispiel unten*).

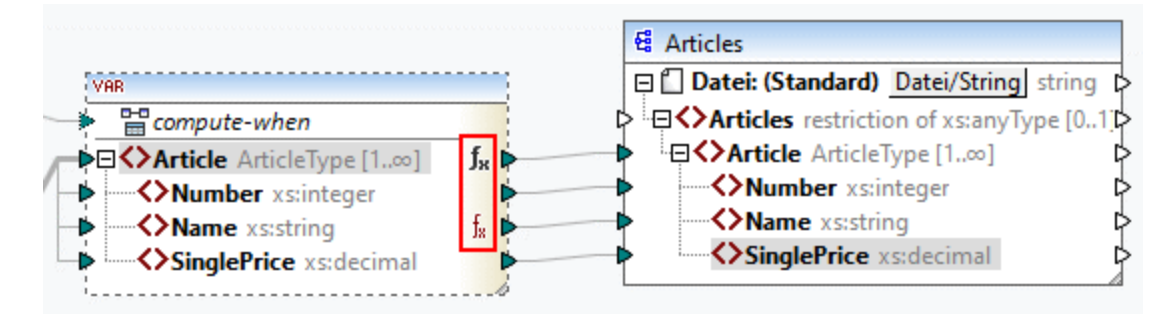

· auf der Output-Seite einer Quellkomponente und auf der Input-Seite einer Zielkomponente. Im Beispiel unten wurde in der ArticlesOfClothing-Komponente für alle Nodes vom Typ string ein Standardwert definiert. In der ArticlesInfo-Komponente wurde eine Node-Funktion definiert, die alle Werte von String-Nodes in Großbuchstaben transformiert.

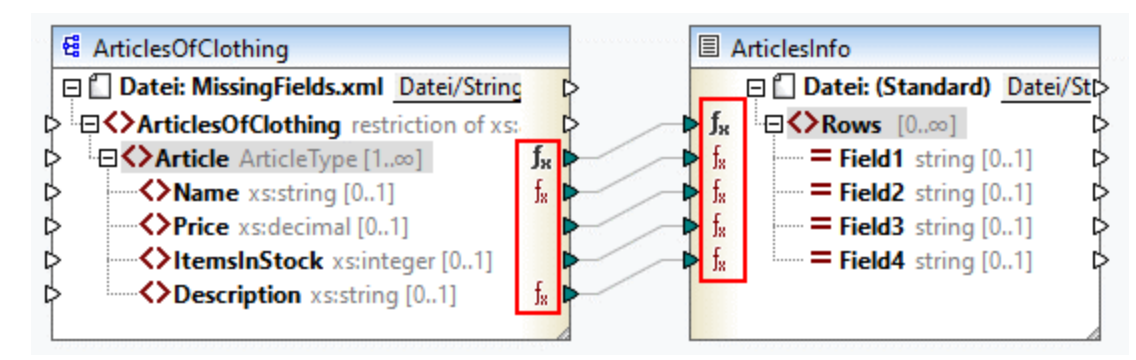

### In diesem Abschnitt

In diesem Abschnitt erfahren Sie, wie Sie eine Regel konfigurieren. Außerdem werden Anwendungsszenarien beschrieben, in denen sich Standardwerte und Node-Funktionen als nützlich erweisen und Sie erfahren, wie Sie Metadaten zu Node-Funktionen hinzufügen. Dieser Abschnitt ist in die folgenden Kapitel gegliedert:

- ·**[Konfiguration](#page-861-0) von Regeln<sup>862</sup>**
- ·[Anwendungsfallszenarien](#page-865-0) <sup>866</sup>
- ·Node-Metadaten in [Node-Funktionen](#page-871-0)<sup>(872</sup>

# <span id="page-861-0"></span>**6.3.1 Konfiguration von Regeln**

Sie können für beinahe jedes Datenelement im Mapping Node-Funktionen und Standardwerte erstellen. Wenn Node-Funktionen und Standardwerte erstellt werden, bedeutet dies, dass eine *Regel* definiert wird. Um eine Regel zu erstellen, wählen Sie das Datenelement (den Node oder das Feld) aus, für das Sie eine Regel definieren möchten. Es kann sich dabei einen einzelnen Node oder um einen Node mit untergeordneten Datenelementen handeln. Wenn Sie eine Regel für einen Node mit untergeordneten Datenelementen erstellen, wird die Regel auf alle untergeordneten Datenelemente angewendet, außer Sie deaktivieren diese Option explizit.

### Wichtige Aspekte von Standardwerten und Node-Funktionen

Standardwerte und Node-Funktionen haben die folgenden wichtigen Aspekte:

- · Sie können Standardwerte und Node-Funktionen auf der Input-Seite einer Zielkomponente oder auf der Output-Seite einer Quellkomponente erstellen. Um herauszufinden, welche Seite für Ihre Zwecke geeignet ist, lesen Sie nach unter <u>Input- oder [Output-Seite](#page-860-0)<sup> 861</sup>.</u>
- · Wenn für ein und dasselbe Datenelement mehrere Regeln vorhanden sind, wendet MapForce diejenige Regel an, die diesem Datenelement näher ist. Eine Anleitung dazu, wie Sie Regeln außer Kraft setzen, finden Sie in den [Anwendungsfallszenarien](#page-868-0)<sup>669</sup> unter Szenario 4.
- · Standardwerte und Node-Funktionen können erstellt werden, wenn der Verbindungstyp zwischen Quellund Zielkomponente quellorientiert oder zielorientiert ist. "Alles kopieren"-Verbindungen werden jedoch nicht unterstützt. Node-Funktionen und Standardwerte werden nicht auf untergeordnete Datenelemente von "Alles kopieren"-Verbindungen angewendet. Der übergeordnete Node mit der "Alles kopieren"- Verbindung kann Node-Funktionen und Standardwerte haben, jedoch nur, wenn er einen einfachen Wert hat, z.B. ein XML-Element mit Inhalt und Attributen vom Typ simpleType. Nähere Informationen zu [Verbindungsarten](#page-57-0) finden Sie in unter <u>Verbindungsarten <sup>58</sup>.</u>
- · Beachten Sie, dass die Erstellung von Standardwerten oder Node-Funktionen für den Datei-Node nicht unterstützt wird.
- · In einer Node-Funktion werden nur bestimmte, in diesem Zusammenhang sinnvolle Komponenten wie z.B. vordefinierte Funktionen, Variablen, if-else-Bedingungen unterstützt. Komplexe Strukturen wie XML, JSON, EDI oder Datenbanken werden nicht unterstützt. Auch benutzerdefinierte Inline-Funktionen und Join-Komponenten werden in diesem Zusammenhang nicht unterstützt.
- · Eine Node-Funktion kann einen Input-Parameter oder gar keinen Parameter haben. Der Input-Parameter hat immer den Namen raw\_value. Löschen Sie den Input-Parameter auch dann nicht, wenn Sie für Ihre Funktion keinen Input benötigen, da sonst bei der Ausführung des Mappings Validierungsfehler entstehen. Dasselbe gilt auch für den Output der Funktion. Falls Sie eine versehentlich gelöschte Input-Komponente wiederherstellen müssen, wählen Sie den Menübefehl **Funktion | Input-Komponente einfügen.**
- · Sie können in MapForce Node-Metadaten (z.B. einen Node-Namen, eine Annotation) zu einer Node-Funktion hinzufügen. Nähere Informationen dazu finden Sie unter [Node-Metadaten](#page-871-0) in Node-Eunktionen<sup>872</sup>.
- · Im Dialogfeld **Node-Funktionen und Standardwerte filtern** stehen verschiedene Datentypen zur Auswahl, von denen einige Typkategorien sind, d.h. sie stehen für eine größere Palette von Typen. So steht etwa der Typ string für verschiedene andere von string abgeleitete Datentypen wie z.B. normalizedString, token, NCName, NMTOKEN, IDREF, ENTITY und andere. Ebenso steht der Typ decimal für die abgeleiteten Typen integer, long, short und andere. Die Hierarchie von Typen ist in der **XML Schema W3C [Recommendation](https://www.w3.org/TR/xmlschema-2/#:~:text=implement%20this%20specification.-,3%20Built%2Din%20datatypes,-Each%20built%2Din)** definiert.

## Erstellen einer Regel

Um eine Regel zu erstellen, gehen Sie folgendermaßen vor:

1. Klicken Sie mit der rechten Maustaste auf den gewünschten Node und wählen Sie im Kontextmenü die Option **Node-Funktionen und Standardwerte | Input/Output-Node-Funktionen und**

**Standardwerte**. Ob es sich um *Input*- oder *Output-Node-Funktionen und Standardwerte* handelt, hängt davon ab, auf welcher Seite der Komponente Sie eine Node-Funktion oder einen Standardwert erstellen müssen. Klicken Sie alternativ dazu mit der rechten Maustaste auf einen Konnektor und wählen Sie den Node-Funktionsbefehl für die jeweilige Seite aus. Daraufhin wird im **Mapping**-Fenster das Node-Funktionsfenster angezeigt, in dem Sie Standardwerte und Node-Funktionen definieren können (*rotes Rechteck in der Abbildung unten*).

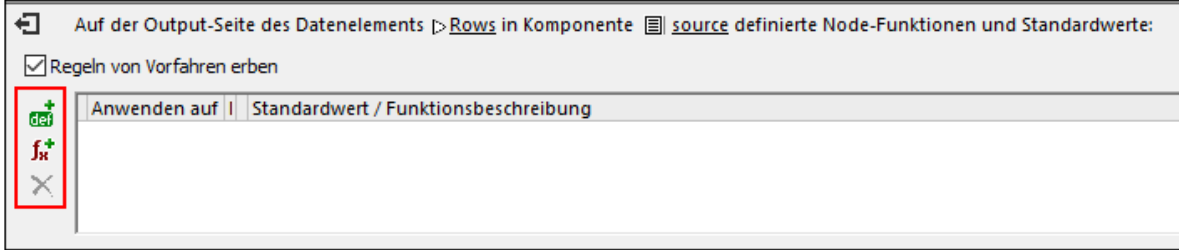

Wenn für ein übergeordnetes Datenelement Regeln definiert wurden und Sie diese vom Parent auf ein Child übertragen möchten, aktivieren Sie das Kontrollkästchen *Regeln von Vorfahren erben* (*Abbildung* oben). Nähere Informationen zur Vererbung finden Sie unter [Anwendungsfallszenarien](#page-865-0)<sup>866</sup>.

2. Im nächsten Schritt muss nun definiert werden, ob Sie einen Standardwert ( $\frac{1}{\sqrt{10}}$ ) oder eine Funktion ( $\frac{1}{\sqrt{10}}$ ) ) hinzufügen möchten. Nach Auswahl der gewünschten Option wird eine neue Regel erstellt (eine Zeile im Raster des Node-Funktionsfensters). Informationen zur Konfiguration von Regeln finden Sie weiter unten unter *Regelkonfiguration*. Wenn Sie eine Funktion definieren, werden die Input- und Output-Parameter der Funktion im Mapping-Bereich angezeigt.

#### *Bearbeiten/Löschen von Regeln*

Um eine Regel anzuzeigen, zu ändern oder zu löschen, klicken Sie auf das Jx-Symbol (schwarz oder rot) neben dem entsprechenden Node. Im Node-Funktionsfenster werden alle für diesen Node definierten Regeln

angezeigt. Wenn Sie eine Node-Funktion hinzugefügt haben, sehen Sie im Raster die Schaltfläche Bearbeiten

, über die Sie die Implementierung der Funktion ändern können. Wenn die Schaltfläche **Bearbeiten** nicht vorhanden ist, wurde die Funktion höchstwahrscheinlich für ein übergeordnetes Datenelement definiert. Klicken Sie in diesem Fall neben dem Datenelement, für das die Regel definiert wurde, auf die Schaltfläche Jx.

Um eine Regel zu löschen, wählen Sie sie im Raster im Node-Funktionsfenster aus und klicken Sie auf die Schaltfläche  $\times$ .

## Konfigurieren einer Regel

Sobald Sie im Kontextmenü **Node-Funktionen und Standardwerte | Input/Output-Funktionen und Standardwerte** auswählen (*siehe Anleitung oben*), wird das Node-Funktionsfenster angezeigt, in dem Sie Node-Funktionen und Standardwerte konfigurieren können. Weiter unten finden Sie eine Beschreibung der verfügbaren Einstellungen.

- · *Anwenden auf:* Eine Regel kann auf das aktuelle Datenelement, alle direkten Sub-Einträge oder auf alle untergeordneten Datenelement angewendet werden. Wenn das in ausgewählte Datenelement keine untergeordneten Datenelemente hat, steht nur die Option *Aktuelles Datenelement* zur Auswahl.
- ·Datentyp: Klicken Sie auf die Schaltfläche **und wählen Sie einen Datentyp aus dem Dialogfeld** aus. Die Regel wird nur auf Datenelemente dieses Datentyps (oder eines davon abgeleiteten
Datentyps) angewendet. Wenn das ausgewählte Datenelement keine untergeordneten Datenelemente hat, steht nur der Datentyp dieses Datenelements zur Auswahl.

· *Standardwert/Funktionsbeschreibung:* Wenn Sie einen Standardwert definieren, geben Sie den gewünschten Standardwert ein, der für das ausgewählte Datenelement (und ggf. auf alle untergeordneten Datenelemente) definiert werden soll. Um einen leeren String als Standardwert zu definieren, lassen Sie dieses Feld leer. Wenn Sie eine Funktion definieren, dient dieses Feld nur zu Informationszwecken: Sie sehen darin eine zusammenfassende Beschreibung der Funktion.

Um das Funktionsfenster zu schließen, klicken Sie in der linken oberen Ecke dieses Fensters auf die Schaltfläche **+1** oder drücken Sie die Escape-Taste.

# Visuelle Anhaltspunkte

Damit Sie besser erkennen, welche Regeln definiert sind und ob sie auf einen bestimmten Node angewendet werden, werden in MapForce verschiedene visuelle Hilfsmittel angezeigt (*siehe Tabelle unten*).

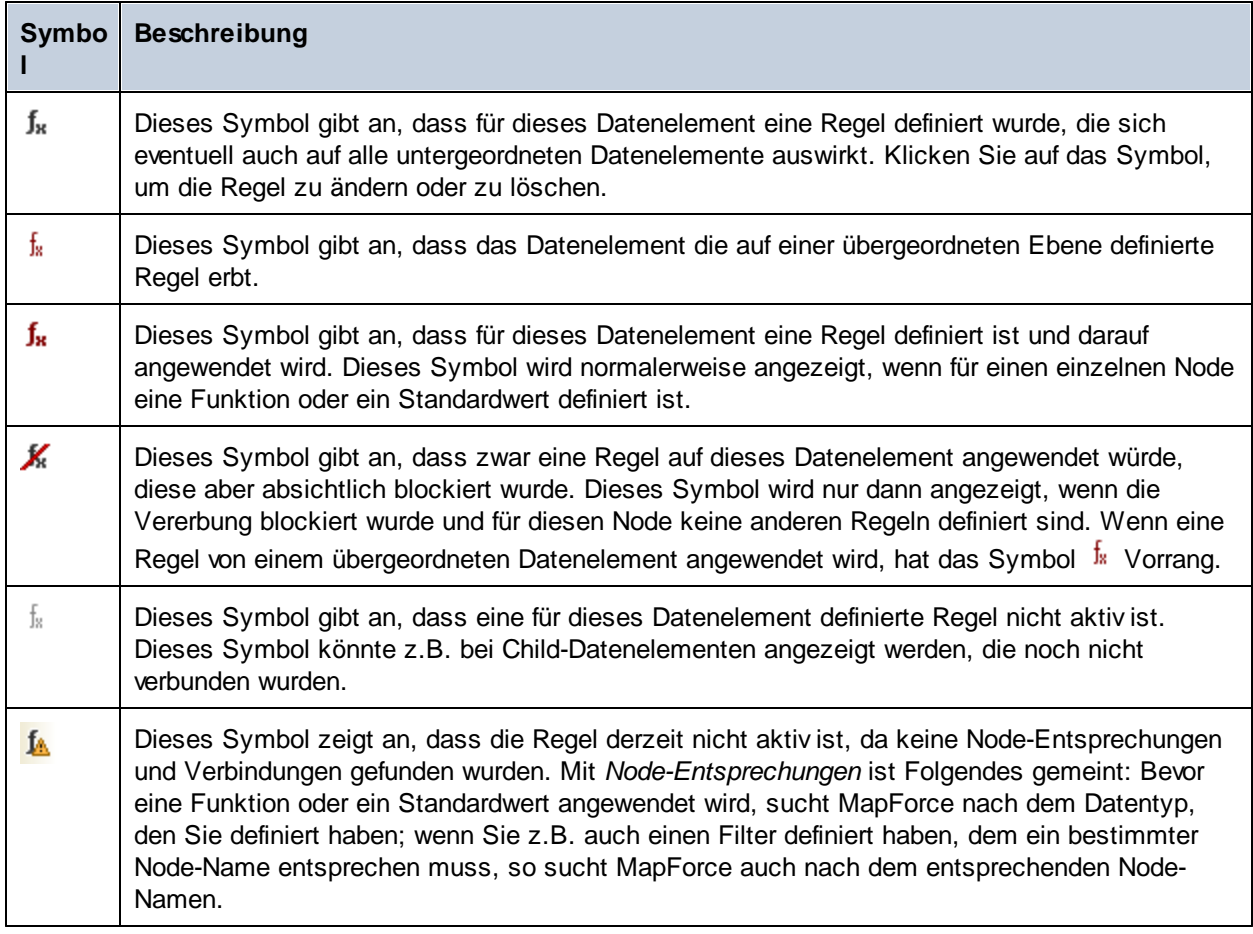

# **6.3.2 Anwendungsfallszenarien**

In diesem Kapitel werden verschiedene Szenarien beschrieben, in denen sich Standardwerte und Node-Funktionen als nützlich erweisen können. Um diese Szenarien auszuprobieren, benötigen Sie das folgende Beispielmapping: **Tutorial\MissingFields.mfd**. Unsere Ausgangsbasis bildet das unten gezeigte Mapping.

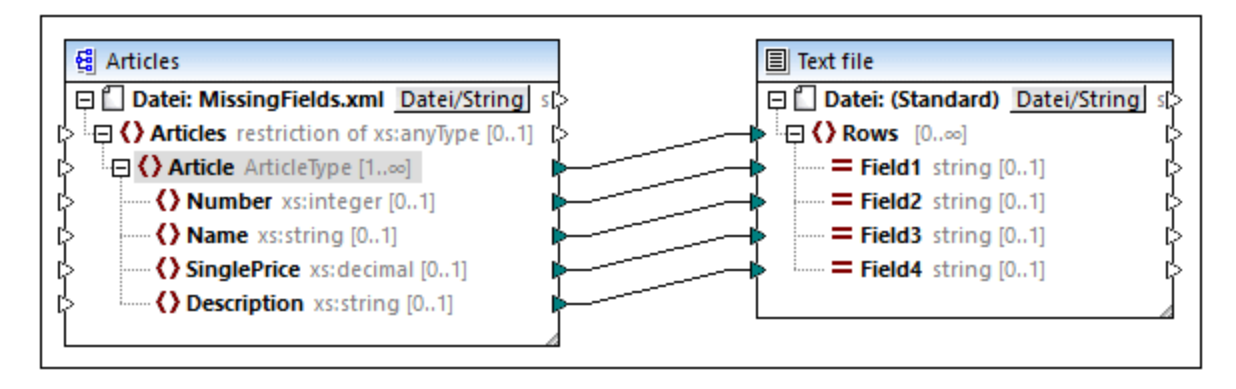

Einige der Nodes in der Quelldatei sind leer. Zu diesem Zeitpunkt sieht die Ausgabedatei folgendermaßen aus:

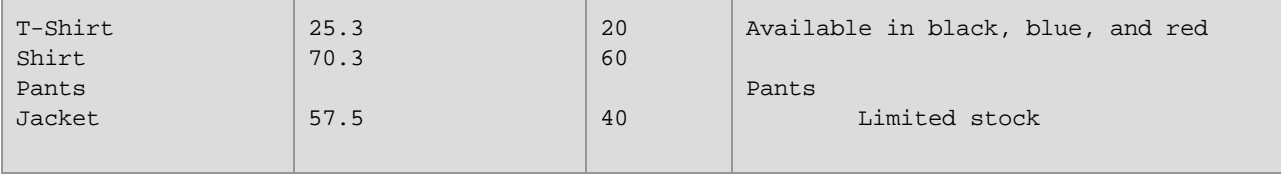

In den unten beschriebenen Szenarien wird gezeigt, wie Sie für alle Nodes vom Typ string einen Standardwert definieren, Standardwerte für verschiedene Datentypen festlegen, Regeln für bestimmte Nodes blockieren, geerbte Regeln außer Kraft setzen, eine Node-Funktion definieren und diese Funktion auf Basis von Bedingungen auf die entsprechenden Nodes anwenden und Standardwerte auf nicht verbundene Nodes anwenden.

# Szenario 1: Definieren eines Standardwerts für alle String-Nodes

Einige der Nodes vom Typ string sind in unserem Mapping leer. Wir möchten nun anstelle der leeren Strings den Standardwert n/a definieren. Gehen Sie folgendermaßen vor:

- 1. Klicken Sie mit der rechten Maustaste auf das Element Article und wählen Sie im Kontextmenü die Option **Node-Funktionen und Standardwerte | Output-Node-Funktionen und Standardwerte**.
- 2. Klicken Sie im Node-Funktionsfenster auf die Option der und geben Sie in das Feld Standardwert n/a ein (*siehe Abbildung unten*).

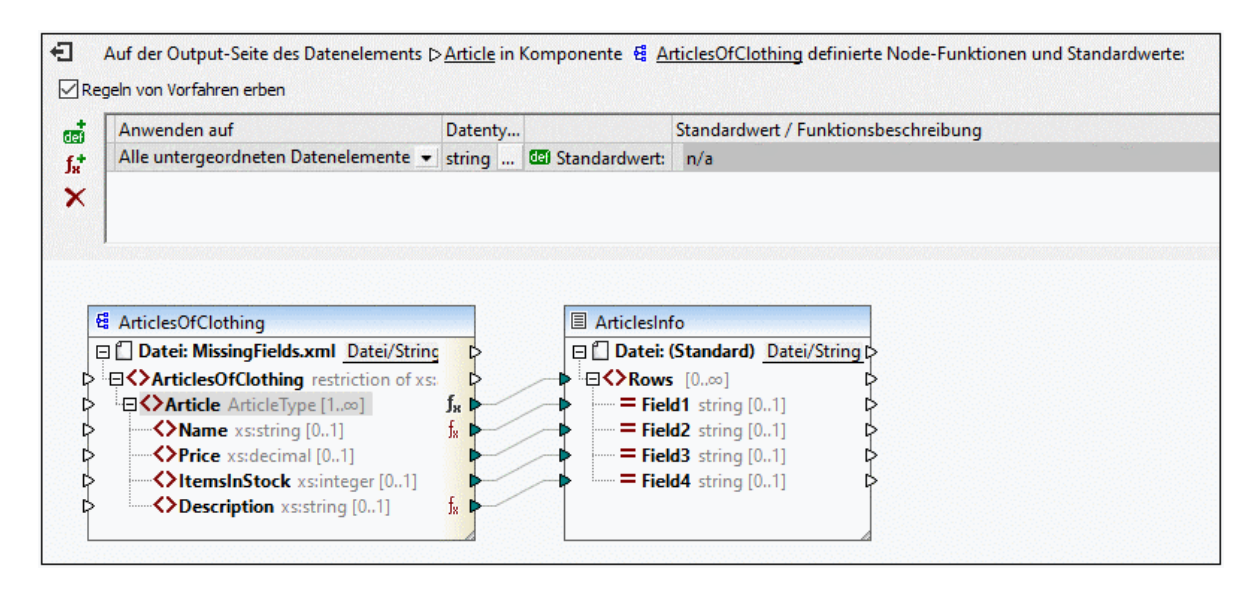

Die Elemente Name und Description haben in der Komponente ArticlesOfClothing den Typ string, weshalb der Standardwert für beide davon verwendet werden kann. Daher wird nun neben diesen Nodes das Symbol **\*** angezeigt. Da Standardwerte nur auf leere Werte angewendet werden, haben nur zwei Field4-Nodes in der Ausgabe den Wert n/a erhalten (*unten gelb markiert*).

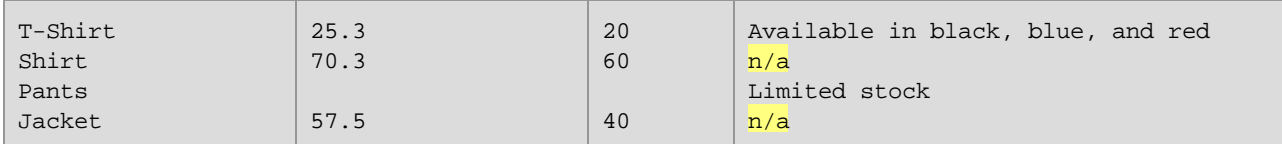

# Szenario 2: Definieren der Standardwerte für unterschiedliche Datentypen

Sie können nicht nur für einen einzigen bestimmten Typ einen Standardwert definieren, sondern zusätzlich auch einen weiteren Standardwert für einige andere Datentypen definieren. So hat etwa einer der Artikel in Price und ItemsInStock leere Werte, wobei beide den Typ "Zahl" haben. Wir möchten nun diese leeren Werte durch den Wert 0 ersetzen. Gehen Sie folgendermaßen vor:

- 1. Wiederholen Sie die Schritte aus *Szenario 1*. Dadurch wird für alle Nodes vom Typ string, die einen leeren Wert haben, ein Standardwert hinzugefügt.
- 2. Fügen Sie einen weiteren Standardwert hinzu und wählen Sie als Datentyp numeric aus.
- 3. Geben Sie in das Feld *Standardwert* 0 ein (*siehe Abbildung unten*).

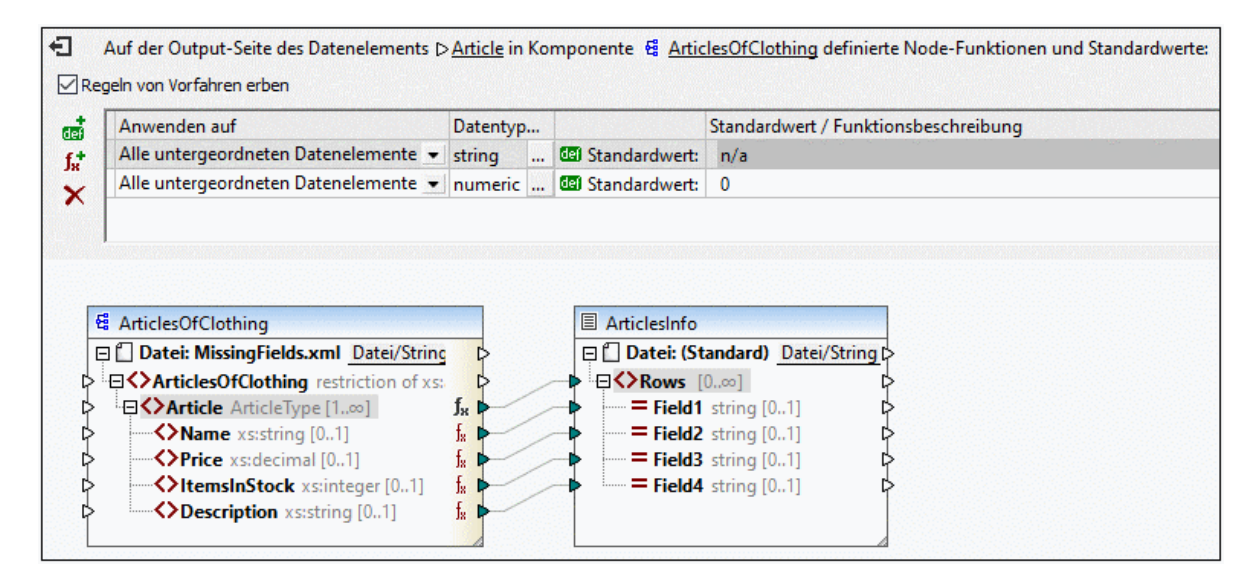

Die Ausgabe sieht nun folgendermaßen aus (*Beachten Sie die markierten Bereiche*):

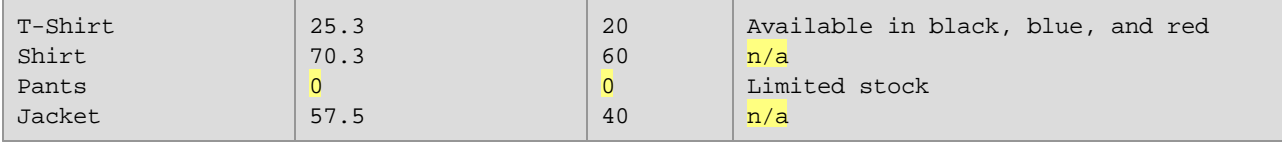

**Anmerkung:** Gemäß der XML [Schema-Spezifikation](https://www.w3.org/TR/xmlschema-2/#:~:text=implement%20this%20specification.-,3%20Built%2Din%20datatypes,-Each%20built%2Din) ist integer von decimal abgeleitet. Beide gehören zum numerischen Datentyp. In unserem Beispiel wird die Regel sowohl auf das Element ItemsInStock als auch auf das Element Price angewendet, wenn Sie im Node-Funktionsfenster als Datentyp numeric auswählen. Wenn Sie als Datentyp decimal auswählen, wird die Regel dennoch auf beide Elemente angewendet. Wenn Sie jedoch als Datentyp integer auswählen, wird die Regel nur auf das Element ItemsInStock angewendet.

# Szenario 3: Blockieren von Regeln für bestimmte Nodes

In diesem Szenario sollen auf alle Nodes vom Typ "string" und "numeric" Standardwerte angewendet werden, aber für das Datenelement Price soll kein Standardwert definiert werden. Wiederholen Sie zu diesem Zweck die Schritte aus *Szenario 2*, klicken Sie anschließend auf das Element Price und deaktivieren Sie das Kontrollkästchen *Regeln von Vorfahren erben* Das Datenelement Price erbt im Mapping unten nun nicht mehr die Regeln von seinem übergeordneten Datenelement Article. Daher wird neben dem Element Price das Symbol angezeigt (*siehe Abbildung unten*).

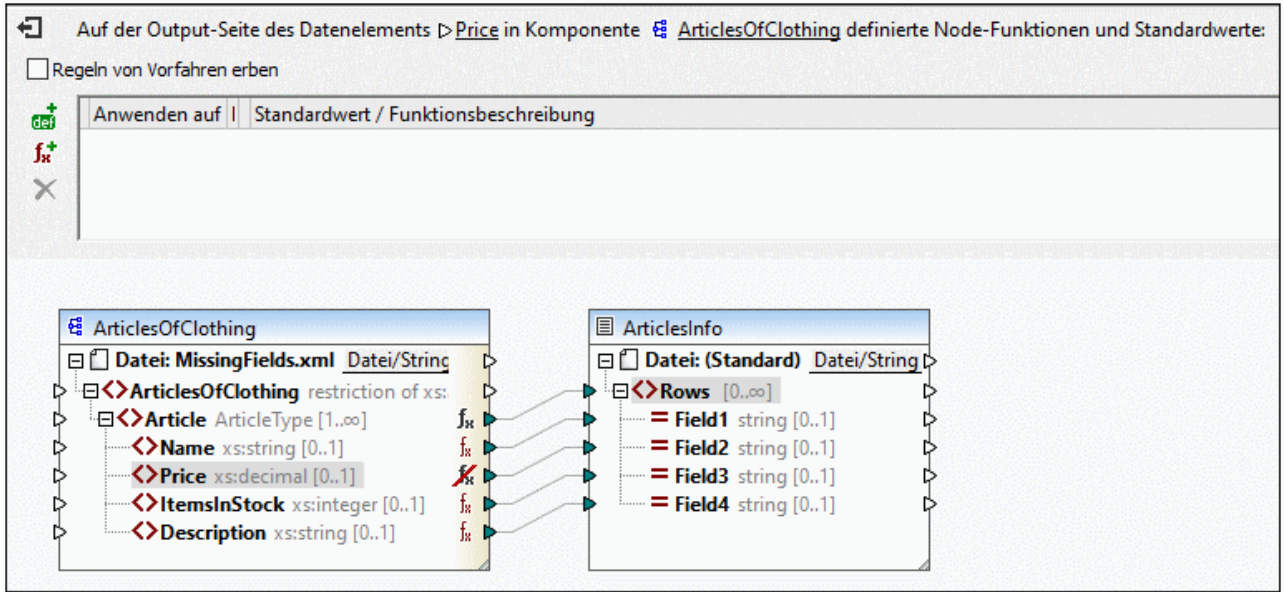

In der Ausgabe unten sehen Sie, dass der leere Wert des Elements Price, für den die Regel blockiert wurden, auf Field2 gemappt wurde (*Beachten Sie die markierten Bereiche*).

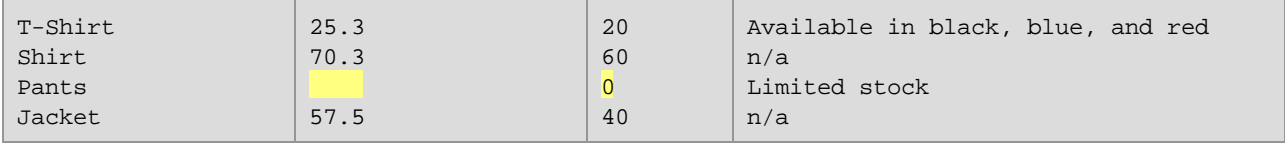

# Szenario 4: Außerkraftsetzen von geerbten Regeln

In diesem Szenario sollen für alle Nodes vom Typ "string" und "numeric" Standardwerte definiert werden. Nur für das Element Price soll jedoch ein Standardwert von 100 definiert werden. Wiederhole Sie dazu die Schritte aus *Szenario 2*, klicken Sie in der Komponente ArticlesOfClothing auf Price, fügen Sie einen neuen Standardwert hinzu und geben Sie 100 ein, wie in der Abbildung unten gezeigt. Die geerbten Regeln haben einen a gelben Hintergrund.

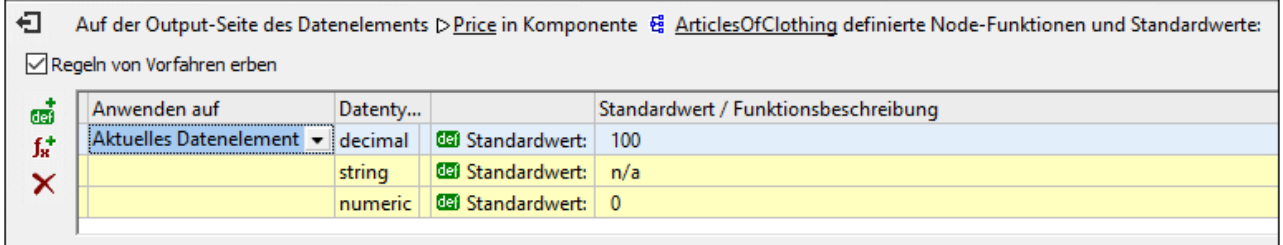

Die direkt für einen Node definierte Regel hat Vorrang vor Regeln, die auf einer übergeordneten Ebene erstellt wurden. Die Ausgabe sieht daher folgendermaßen aus (*Beachten Sie den markierten Bereich*):

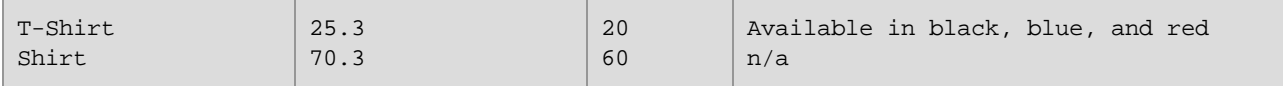

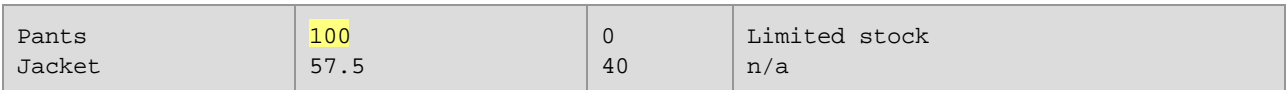

Wenn Sie für ein und denselben Node mehr als eine Regel definiert haben, wird die oberste Regel des Rasters auf den aktuellen Node angewendet. Sie können die Reihenfolge dieser Regeln ändern, indem Sie die Regeln im Raster an eine andere Stelle ziehen.

# Szenario 5: Erstellen einer Node-Funktion und Anwendung dieser Funktion auf Basis von Bedingungen

In diesem Szenario wird erläutert, wie Sie eine Node-Funktion erstellen und diese auf Basis von Bedingungen anwenden. Mit Hilfe der Funktion **concat** werden wir Text zu Nodes vom Typ string hinzufügen. Gehen Sie folgendermaßen vor:

- 1. Klicken Sie mit der rechten Maustaste auf das Element Article und wählen Sie im Kontextmenü die Option **Node-Funktionen und Standardwerte | Output-Node-Funktionen und Standardwerte**.
- 2. Fügen Sie durch Klick auf das Symbol  $f^{\dagger}$  eine Node-Funktion hinzu und erstellen Sie die unten gezeigte Funktion.

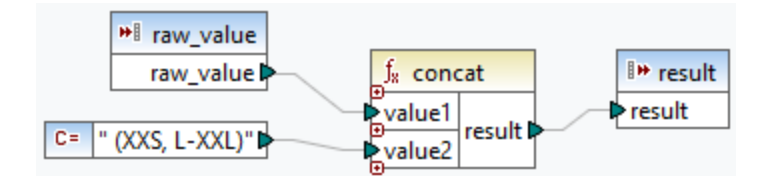

Wir haben die Nodes zu diesem Zeitpunkt noch nicht gefiltert. Die Ausgabe sieht folgendermaßen aus (*Beachten Sie die markierten Bereiche*):

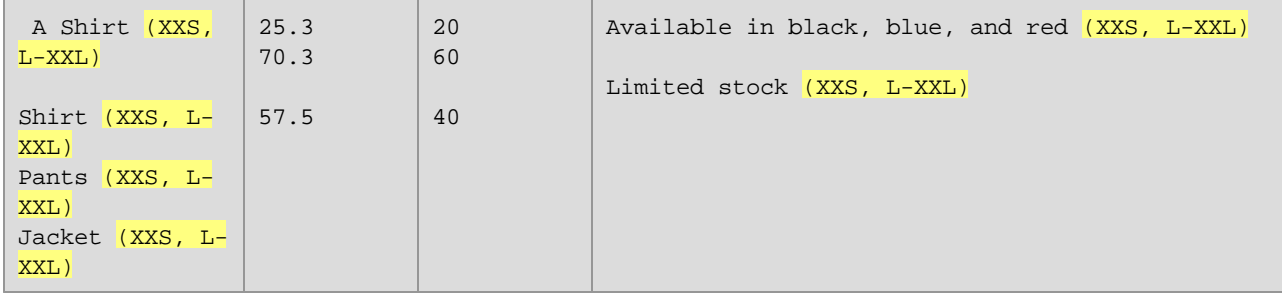

In der Ausgabe sehen Sie, dass unsere Regel auf beide Elemente vom Typ string angewendet wurde: Name und Description. Die Regel soll nun nur auf das Element Name angewendet werden. Gehen Sie dazu zum Node-Funktionsfenster und klicken Sie in der Spalte *Datentyp und Filter* auf das Symbol . Daraufhin wird das Dialogfeld **Node-Funktionen und Standardwerte filtern**, in dem Sie die Datentypen ändern und Filteroptionen definieren können, aufgerufen. Definieren Sie den Filter, wie in der Abbildung unten gezeigt.

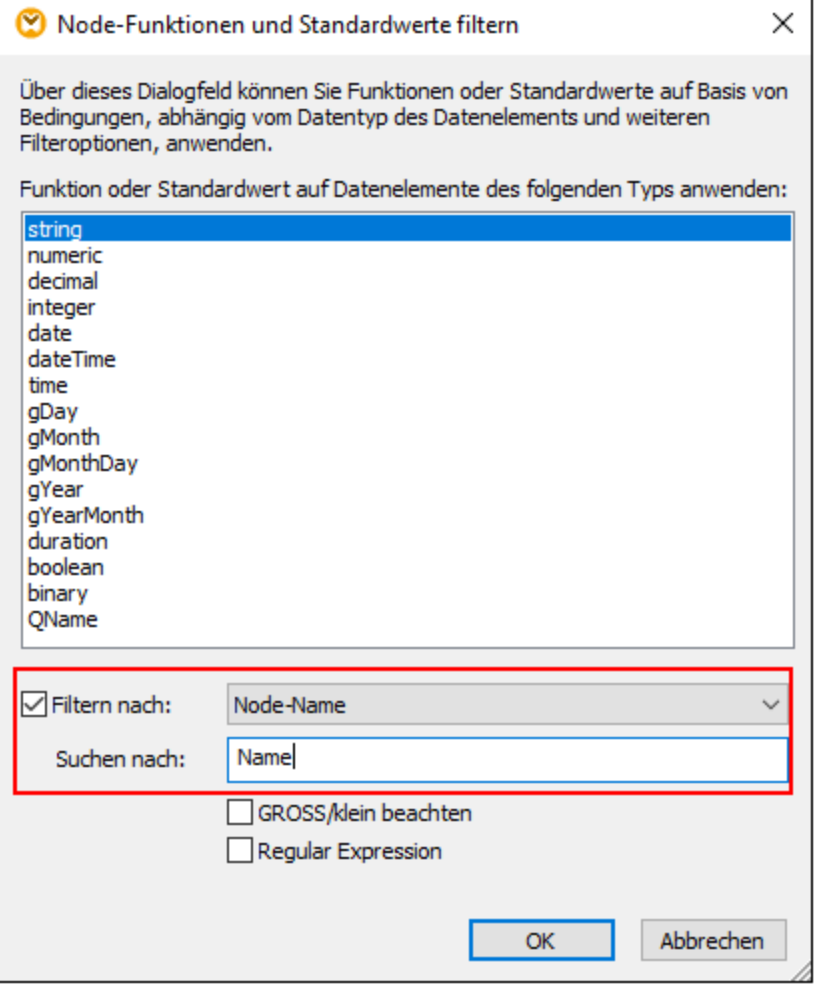

Die Ausgabe sieht nun folgendermaßen aus:

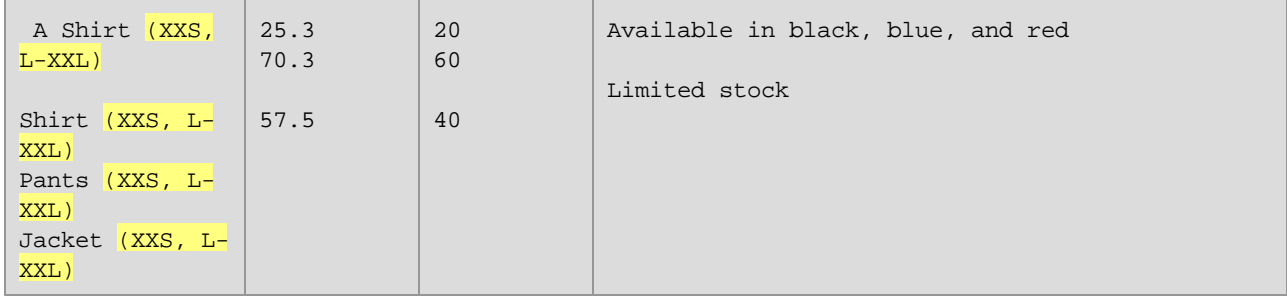

### *Filtern nach Node-Typ*

Mit Hilfe dieser Option können Sie den im Dialogfeld **Node-Funktionen und Standardwerte filtern** ausgewählten Datentyp einschränken. Sie haben z.B. ausgewählt, dass Ihre Node-Funktion auf numerische Nodes angewendet wird. Anschließend können Sie einen Subtyp (z.B. *Filtern nach/Node-Name:* xs:decimal) definieren.

#### *Filtern mittels Regular Expressions*

Für komplexere Filteroptionen können Regular Expressions verwendet werden (z.B. für Entsprechungen mit mehreren Node-Namen oder Typnamen). Nähere Informationen dazu finden Sie unter Regular [Expressions](#page-928-0)<sup>629</sup>. Beachten Sie die folgenden Punkte:

- ·Die Anker **^** und **\$** sind implizit und dürfen nicht in das Feld *Suchen nach* eingegeben werden.
- · Die Berücksichtigung der Groß- und Kleinschreibung kann über das Kontrollkästchen *GROSS/klein beachten* definiert werden. Das **i**-Flag wird daher nicht unterstützt.
- · Dass Übereinstimmungen über mehrere Zeilen erfolgen, ist bei der Filterung von Nodes nicht sinnvoll. Das **m**-Flag wird daher nicht unterstützt.

## Szenario 6: Erstellen von Standardwerten für nicht verbundene Nodes

Sie können in MapForce Standardwerte auf nicht verbundene Nodes anwenden, jedoch nur, wenn der übergeordnete Node und/oder ein gleichrangiger Node verbunden ist. Betrachten Sie dazu das folgende Beispiel:

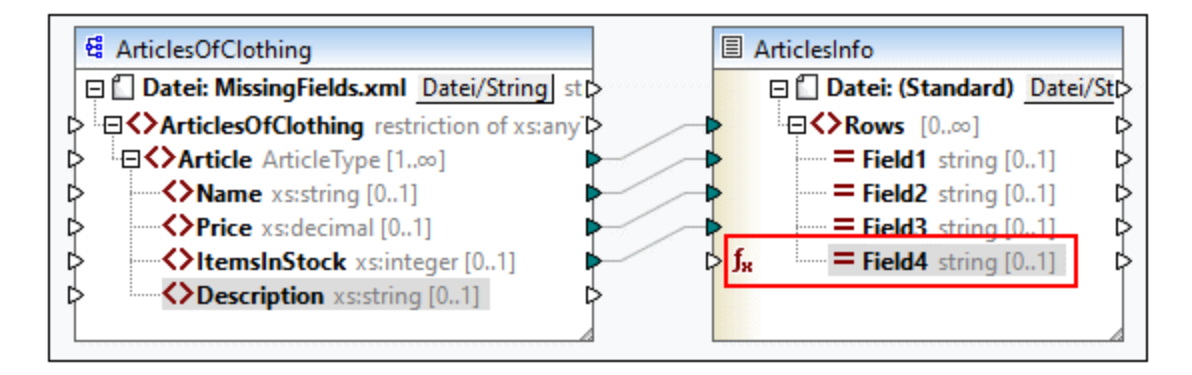

Wir haben im obigen Mapping in der Komponente ArticlesInfo einen Standardwert für den Node Field4 definiert. Field4 hat zu diesem Zeitpunkt keine Input-Verbindung. Deer übergeordnete Node und gleichrangige Nodes sind verbunden. Wenn Field4 unverbunden bleibt, werden alle Description-Werte in der Ausgabe durch den Standardwert überschrieben (*siehe unten*). Wenn Sie Description und Field4 verbinden, wird der Standardwert nur auf leere Sequenzen angewendet.

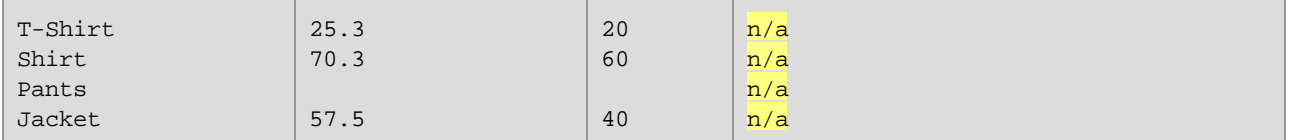

**Anmerkung:** Standardwerte werden nicht auf unverbundene Nodes in JSON-Komponenten angewendet.

# **6.3.3 Node-Metadaten in Node-Funktionen**

Manchmal gibt es Fälle, in denen eine Node-Funktion etwas auf Basis von *Node-Metadaten* tun soll. Unter "Node-Metadaten" verstehen wir verschiedene in Schema gespeicherte Informationen über den Node, auf den die Funktion angewendet wird, wie z.B. Node-Name, die Länge des Werts oder die Genauigkeit (precision). Die unten stehende Tabelle enthält eine Liste aller möglichen Metadatenparameter, die in einer Node-Funktion verwendet werden können. Beachten Sie, dass einige Metadatenparameter nur auf bestimmte Datentypen

angewendet werden. Es wird eine Warnung in MapForce angezeigt, wenn Sie versuchen, Metadaten zu verwenden, die mit dem aktuellen Node nicht kompatibel sind.

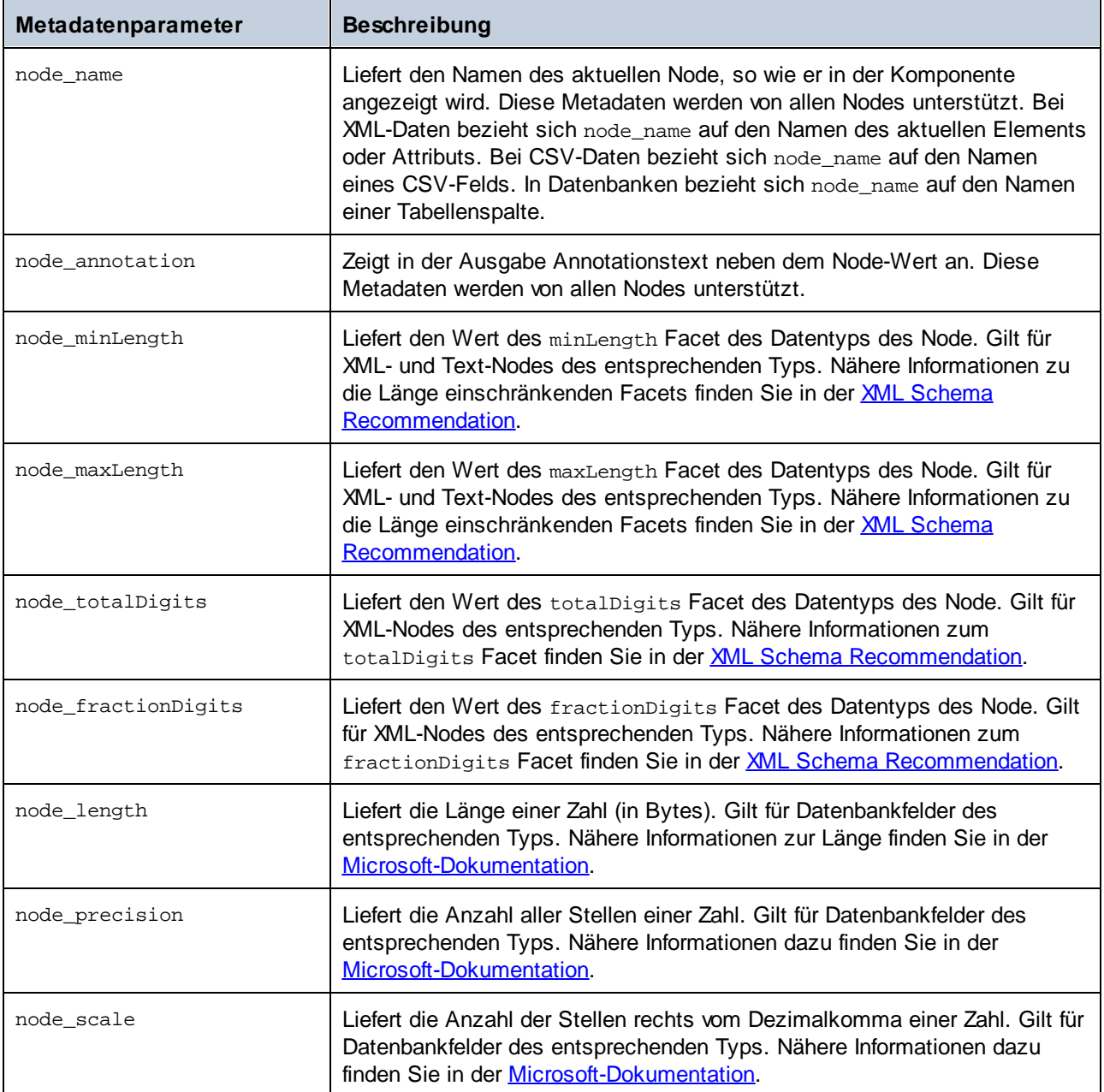

**Anmerkung:** Der Datentyp eines Metadateparameters muss mit dem Datentyp des entsprechenden Node übereinstimmen. Andernfalls schlägt die Ausführung der Funktion fehl.

### *Hinzufügen von Metadaten zu einer Node-Funktion*

Um einen Metadatenparameter zu einer [Node-Funktion](#page-862-0) hinzuzufügen, müssen Sie eine Node-Funktion [erstellen](#page-862-0)<sup>663</sup> und anschließend unterhalb des Node-Funktionsfensters auf die Option Node-Angaben **hinzufügen** klicken. Daraufhin wird das Dialogfeld **Input mit Node-Informationen einfügen**, in dem Sie den

entsprechenden Metadatenparameter auswählen können, aufgerufen. Anstelle der Option **Node-Angaben hinzufügen** können Sie auch eine der folgenden Optionen auswählen:

- · Klicken Sie mit der rechten Maustaste auf einen leeren Bereich im Mapping und wählen Sie im Kontextmenü den Befehl **Input-Komponente einfügen**.
- $\bullet$ Klicken Sie auf die Symbolleisten-Schaltfläche ...
- ·Klicken Sie im Menü **Funktion** auf **Input-Komponente einfügen**.

#### *Wenn Metadaten von einem Node nicht unterstützt werden*

Wenn ein Metadatenparameter von einem Node nicht unterstützt wird, können Sie MapForce anweisen, eine leere Sequenz zurückzugeben oder die Node-Funktion nicht anzuwenden (beide Optionen stehen im Dialogfeld **Input mit Node-Informationen einfügen** zur Verfügung). Die leere Sequenz muss behandelt werden, da sonst möglicherweise gar kein Wert von der Funktion zurückgegeben wird. Normalerweise müssen sie diese mit Hilfe von Sequenzfunktionen wie [substitute-missing](#page-1013-0) <sup>(014</sup> oder [exists](#page-987-0)<sup>(988)</sup> oder anderen Komponententypen weiter verarbeiten.

# Beispiel

Im unten gezeigten Beispiel sehen Sie, wie Sie Annotationstext zu einer Node-Funktion hinzufügen. Sie benötigen für dieses Beispiel das folgende Mapping:

**<Dokumente>\Altova\MapForce2024\MapForceExamples\MissingFields.mfd**. Wir haben in **MissingFields.xsd** (der Datei, auf der **MissingFields.xml** basiert) die folgenden Annotation zum Element Namehinzugefügt: Article name from catalog Spring 2022. Diese Annotation soll nun an eine Node-Funktion übergeben und in der Ausgabe angezeigt werden. Gehen Sie folgendermaßen vor:

- 1. Erstellen Sie in der Komponente  $\text{ArticleofClothing}$  für das Element  $\text{Name}$  eine [Node-Funktion](#page-862-0)  $^{663}$  .
- 2. Replizieren Sie die unten gezeigte Funktion. Um einen node\_annotation-Parameter hinzuzufügen, klicken Sie auf **Node-Angaben hinzufügen** (*siehe rotes Rechteck unten*) und wählen Sie diesen Parameter aus der Liste aus. Eine Anleitung dazu, wie Sie Funktionen hinzufügen und bearbeiten, finden Sie unter [Grundlegendes](#page-851-0) zu Funktionen<sup>852</sup>.

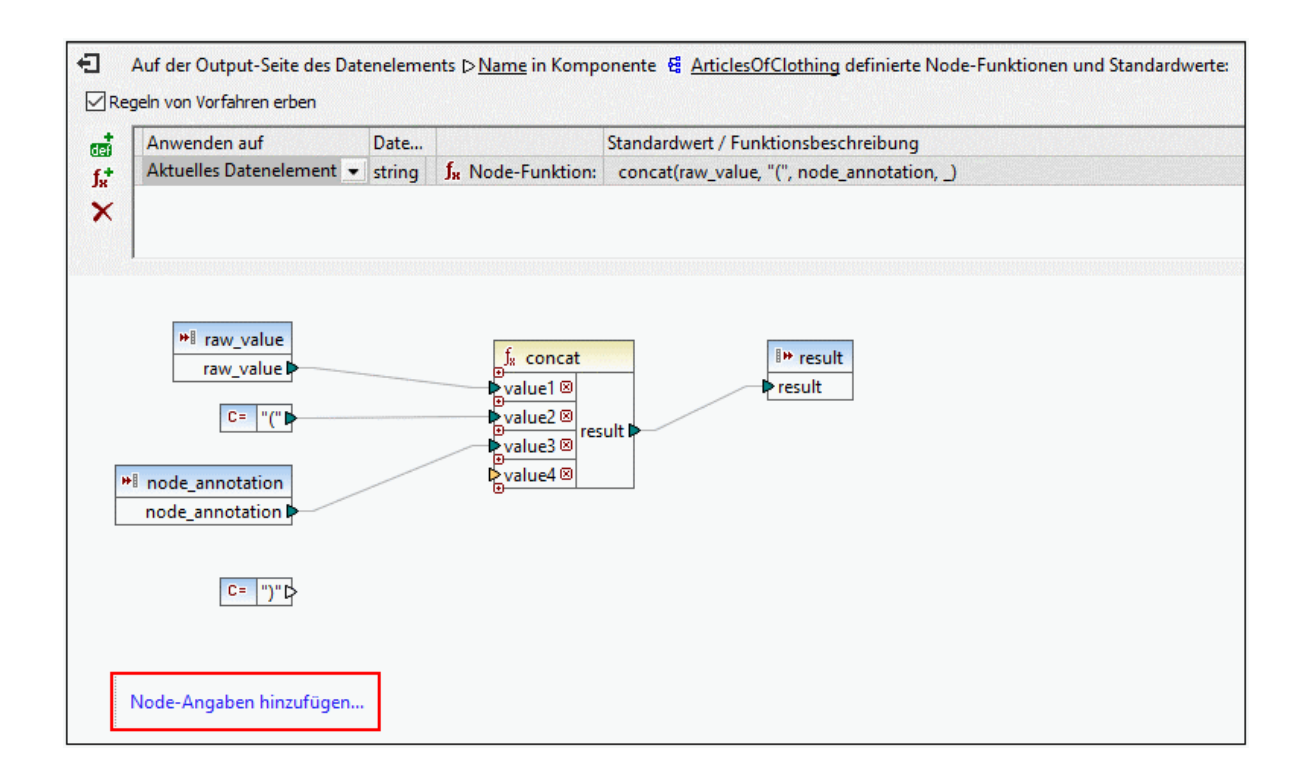

**Anmerkung:** Tief verschachtelte Strukturen werden standardmäßig nicht zur Gänze untersucht, um Arbeitsspeicher zu sparen und die Leistung zu verbessern. Wenn die Komponente, auf die die Node-Funktion angewendet werden soll, so tief verschachtelte Strukturen hat, können Sie die entsprechenden Nodes im Mapping erweitern, damit MapForce diese untersucht. In diesem Fall berücksichtigt MapForce diese Nodes, wenn Sie einen neuen Metadatenparameter hinzufügen und die Warnung wird eventuell nicht mehr angezeigt. Die Node-Funktion muss verbunden sein, damit sie wirksam wird; ob nicht verbundene Datenelemente erweitert werden, spielt keine Rolle.

#### *Ausgabe*

Im Codefragment unten sehen Sie, dass die Annotation zu den Werten der Name-Elemente hinzugefügt wurde.

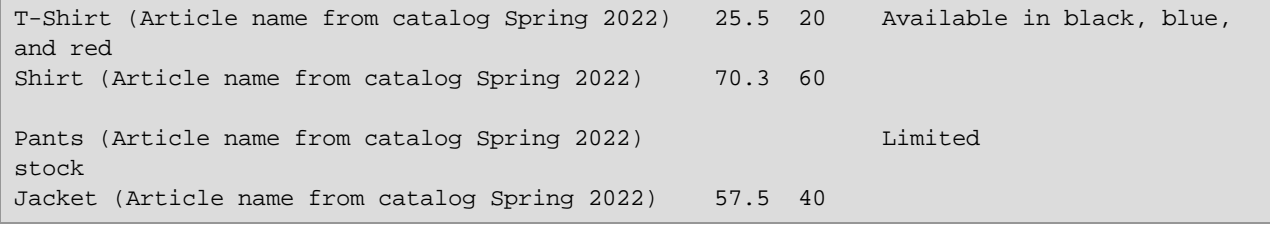

# **6.4 Benutzerdefinierte Funktionen**

Benutzerdefinierte Funktionen (UDFs = User Defined Functions) sind eigene Funktionen, die der Benutzer einmal definiert und die anschließend im selben oder in mehreren Mappings wiederverwendet werden können. Benutzerdefinierte Funktionen bilden selbst eine Art von Mini-Mapping: Normalerweise bestehen sie aus einem oder mehreren Input-Parametern, einigen Datenverarbeitungszwischenkomponenten und einem Output zur Rückgabe der Daten an das aufrufende Mapping bzw. eine andere benutzerdefinierte Funktion, die diese aufruft.

# Vorteile von benutzerdefinierten Funktionen

Benutzerdefinierte Funktionen haben folgende Vorteile:

- ·Sie können mehrmals in einem Mapping oder auch in mehreren Mappings verwendet werden.
- · Benutzerdefinierte Funktionen machen Ihr Mapping übersichtlicher. So können darin etwa Teile eines Mappings in kleinere Bausteine verpackt werden, sodass die Implementierungsdetails ausgeblendet werden. Ein Beispiel dafür sehen Sie im nachstehenden Diagramm.

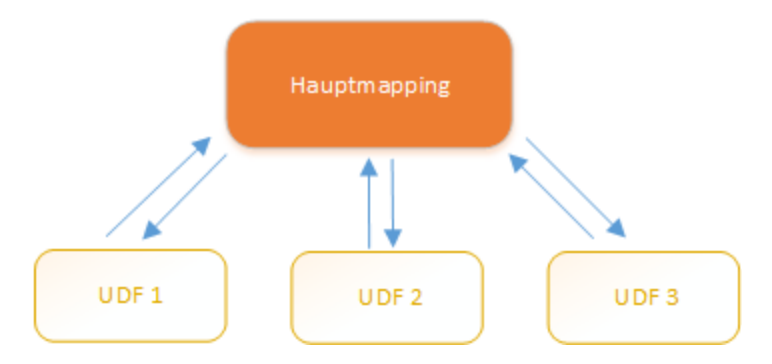

- · Benutzerdefinierte Funktionen sind flexibel und dienen dazu, Strings, Zahlen, Datumsangaben und andere Daten auf eine bestimmte über vordefinierte MapForce-Funktionen hinausgehende Weise zu verarbeiten. So können Sie etwa Text auf eine bestimmte Art verketten oder aufteilen, komplexe Berechnungen durchführen, Datums- und Uhrzeitangaben bearbeiten usw.
- · Eine weitere häufige Anwendungsmöglichkeit von benutzerdefinierten Funktionen ist, den Inhalt eines bestimmten Felds in einer XML-Datei, einer Datenbank oder einem anderen von Ihrer MapForce Edition unterstützten Datenformat abzurufen und diese Daten auf geeignete Weise darzustellen. Nähere Informationen dazu finden Sie unter [Look-up-Implementierung](#page-888-0)<sup>889</sup>.
- · Benutzerdefinierte Funktionen können rekursiv aufgerufen werden (d.h. die benutzerdefinierte Funktion ruft sich selbst auf). Die benutzerdefinierte Funktion muss dazu als reguläre [Funktion](#page-878-0) (nicht inline gesetzte [Funktion\)](#page-878-0)<sup>879</sup> definiert sein. Mit Hilfe <u>rekursiver [benutzerdefinierter](#page-886-0) Funktionen</u> <sup>887</sup> können Sie verschiedene komplexe Mapping-Aufgaben lösen, wie z.B. das Iterieren über Datenstrukturen mit einer Tiefe von *N* Children, wobei *N* im Vorhinein nicht bekannt ist.

# Beispiel

Im Folgenden sehen Sie ein Beispiel für eine einfache benutzerdefinierte Funktion, die einen String in zwei separate Strings aufteilt. Diese benutzerdefinierte Funktion ist Teil eines größeren Mappings mit dem Namen **MapForceExamples\ContactsFromPO.mfd**. Sie erhält als Parameter einen Namen (z.B. Helen Smith), wendet die vordefinierten Funktionen **substring-before** und **substring-after** darauf an und gibt anschließend als Ergebnis zwei Werte zurück: Helen und Smith.

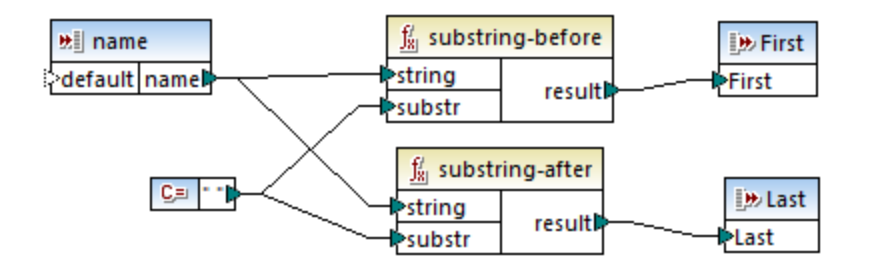

## In diesem Abschnitt

In diesem Abschnitt wird erläutert, wie Sie mit benutzerdefinierten Funktionen arbeiten. Er ist in die folgenden Kapitel gegliedert:

- ·[Benutzerdefinierte](#page-876-0) Funktionen: Grundlagen<sup>877</sup>
- ·Parameter von [benutzerdefinierten](#page-881-0) Funktionen<sup>882</sup>
- ·Rekursive [benutzerdefinierte](#page-886-0) Funktionen<sup>887</sup>
- [Look-up-Implementierung](#page-888-0)<sup>889</sup>

# <span id="page-876-0"></span>**6.4.1 Benutzerdefinierte Funktionen: Grundlagen**

In diesem Kapitel wird beschrieben, wie Sie benutzerdefinierte Funktionen (kurz UDFs = User-Defined Functions) erstellen, importieren, bearbeiten, kopieren und einfügen und löschen.

### Erstellen einer benutzerdefinierten Funktion

In diesem Unterabschnitt erfahren Sie, wie Sie eine benutzerdefinierte Funktion von Grund auf neu oder anhand bestehender Komponenten erstellen. Sie benötigen dazu mindestens eine Ausgabekomponente, mit der einige Daten verbunden sind. Als Input-Parameter kann eine Funktion null, einen oder mehrere Inputs haben. Die Input- und Output-Parameter können den Typ simpleType (z.B. String) oder complexType (eine Struktur) haben. Nähere Informationen zu einfachen und komplexen [Parameter](#page-881-0)n finden Sie unter Parameter von [benutzerdefinierten](#page-881-0) Funktionen<sup>882</sup>.

#### *Neuerstellung einer benutzerdefinierten Funktion*

Um eine benutzerdefinierte Funktion von Grund auf neu zu erstellen, gehen Sie folgendermaßen vor:

- 1. Wählen Sie **Funktion | Benutzerdefinierte Funktion erstellen**. Klicken Sie alternativ dazu auf die Symbolleisten-Schaltfläche
- 2. Geben Sie die entsprechenden Informationen in das Dialogfeld **Benutzerdefinierte Funktion erstellen** ein (*siehe Abbildung unten*).

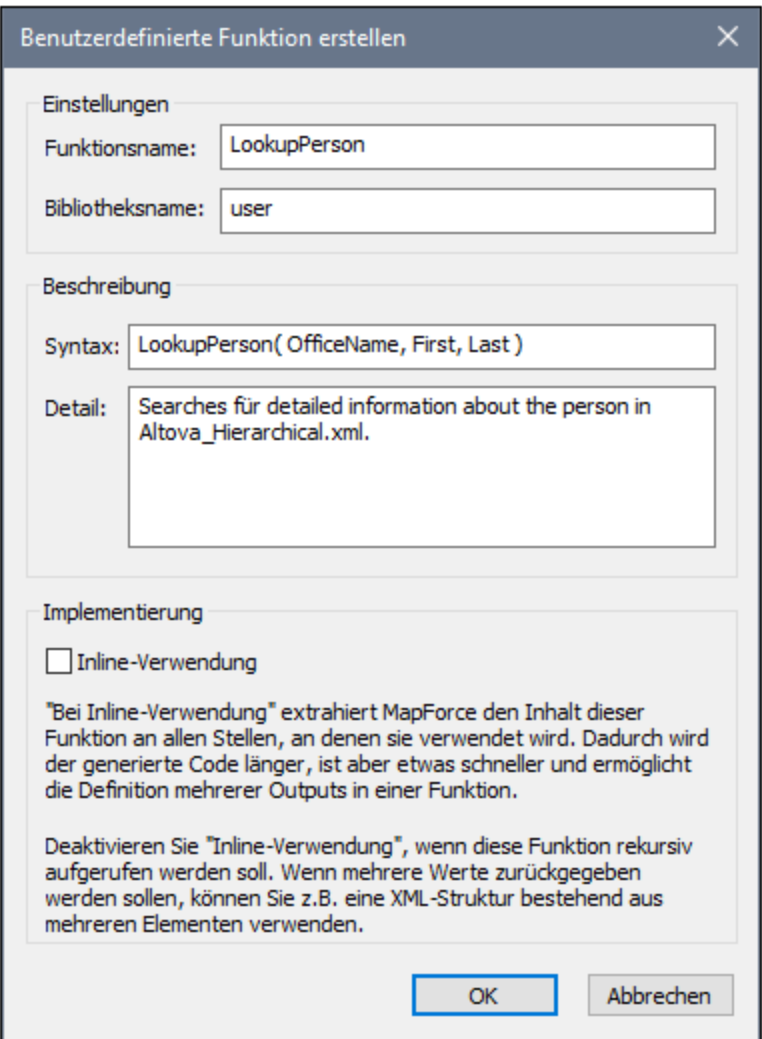

Es stehen die folgenden Optionen zur Verfügung:

- · *Funktionsname:* Obligatorisches Feld. Im Namen der benutzerdefinierten Funktion können die folgenden Zeichen verwendet werden: Alphanumerische Zeichen (a-z, A-Z, 0-9), ein Unterstrich (\_), ein Bindestrich ( - ) und ein Doppelpunkt ( : ).
- · *Bibliotheksname:* Obligatorisches Feld. Dies ist der Name einer Funktionsbibliothek (im [Fenster](#page-28-0) ["Bibliotheken"](#page-28-0)<sup>(29</sup>), in dem Ihre Funktion gespeichert wird. Wenn Sie keine Bibliothek angeben, wird die Funktion in eine Standardbibliothek namens user platziert.
- · *Syntax:* Optionales Feld. Geben Sie hier Text ein, um die Syntax der Funktion genau zu beschreiben (z.B. die erwarteten Parameter). Dieser Text wird im Fenster **Bibliotheken** neben der Funktion angezeigt. Er hat keine Auswirkung auf die Implementierung der Funktion.
- · *Detail:* Optionales Feld. Diese Beschreibung wird angezeigt, wenn Sie im Fenster **Bibliotheken** oder an anderen Stellen den Cursor über die Funktion platzieren.
- · *Inline-Verwendung:* Aktivieren Sie dieses Kontrollkästchen, wenn die Funktion als Inline-Funktion erstellt werden soll. Nähere Informationen dazu finden Sie weiter unten unter *Reguläre benutzerdefinierte Funktionen und Inline-Funktionen*.
- 3. Klicken Sie auf **OK.** Die Funktion wird daraufhin sofort im Fenster **Bibliotheken** unter dem oben angegebenen Bibliotheksnamen angezeigt. Das Mapping-Fenster wird nun neu gezeichnet, damit Sie eine neue Funktion erstellen können (es handelt sich hierbei um ein eigenständiges Mapping, das so genannte *Funktionsmapping*). Das Funktionsmapping enthält standardmäßig eine Ausgabekomponente.
- 4. Fügen Sie alle erforderlichen Komponenten zum Funktionsmapping hinzu. Gehen Sie dabei auf die gleiche Weise vor, wie in einem Standard-Mapping.

Um die benutzerdefinierte Funktion in einem Mapping zu verwenden, ziehen Sie diese aus dem Fenster **Bibliotheken** in den Hauptmapping-Bereich. Siehe auch *Aufrufen und Importieren von benutzerdefinerten Funktionen* wieder unten.

#### *Benutzerdefinierte Funktionen anhand bestehender Komponenten*

Um eine benutzerdefinierte Funktion anhand bestehender Komponenten zu erstellen, gehen Sie folgendermaßen vor:

- 1. Wählen Sie die gewünschten Komponenten im Mapping aus, indem Sie mit der Maus ein Rechteck aufziehen. Sie können die Komponenten auch durch Anklicken bei gedrückter **Strg**-Taste auswählen.
- 2. Wählen Sie den Menübefehl **Funktion | Benutzerdefinierte Funktion von Auswahl erstellen**. Klicken Sie alternativ dazu auf die Symbolleisten-Schaltfläche
- 3. Gehen Sie vor, wie in Schritt 2-4 unter *Neuerstellung einer benutzerdefinierten Funktion* beschrieben.

### <span id="page-878-0"></span>*Reguläre benutzerdefinierte Funktionen und Inline-Funktionen*

Es gibt zwei Arten von benutzerdefinierten Funktionen: *Reguläre Funktionen* und *Inline-Funktionen*. Sie können beim Erstellen der Funktion den Typ Ihrer benutzerdefinierten Funktion definieren. Inline-Funktionen und reguläre Funktionen verhalten sich in Bezug auf die Codegenerierung, Rekursivität und die Möglichkeit, mehrere Output-Parameter zu haben, unterschiedlich. Die Tabelle unten enthält eine Übersicht über die wichtigsten Unterschiede zwischen regulären benutzerdefinierten Funktionen und inline gesetzten benutzerdefinierten Funktionen.

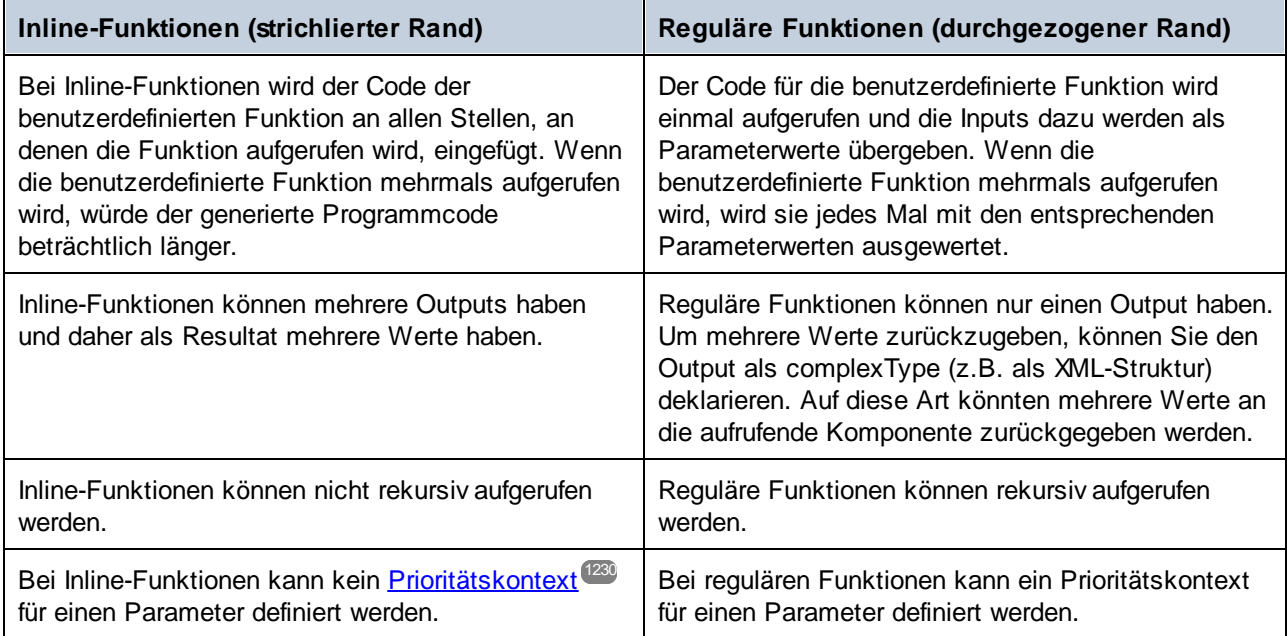

**Anmerkung:** Das Umschalten einer benutzerdefinierten Funktion zwischen "regulär" und "inline" kann sich auf den *[Mapping-Kontext](#page-1218-0)* <sup>(219</sup> auswirken, wodurch im Mapping ein anderes Ergebnis erzeugt werden kann.

### <span id="page-879-0"></span>Aufrufen und Importieren von benutzerdefinierten Funktionen

Nachdem Sie eine benutzerdefinierte Funktion erstellt haben, können Sie diese entweder vom selben Mapping, in dem Sie diese erstellt haben, oder von einem beliebigen anderen Mapping aus aufrufen.

#### *Aufrufen von benutzerdefinierten Funktionen über dasselbe Mapping*

Um eine benutzerdefinierte Funktion vom selben Mapping aus aufzurufen, gehen Sie folgendermaßen vor:

- 1. Suchen Sie die gewünschte Funktion im Fenster **Bibliotheken** unter der Bibliothek, die Sie bei der Erstellung der Funktion definiert haben. Geben Sie dazu die ersten Buchstaben des Namens in der Fenster **Bibliotheken** ein.
- 2. Ziehen Sie die Funktion aus dem Fenster **Bibliotheken** in das Mapping. Sie können nun alle erforderlichen Parameter damit verbinden.

#### *Importieren einer benutzerdefinierten Funktion aus einem anderen Mapping*

Um eine benutzerdefinierte Funktion aus einem anderen Mapping zu importieren, gehen Sie folgendermaßen vor:

1. Klicken Sie im unteren Bereich des Fensters **[Bibliotheken](#page-28-1)<sup>(29)</sup> auf die Schaltfläche Bibliotheken hinzufügen/entfernen**. Daraufhin wird das Fenster **Bibliotheken verwalten** geöffnet (*siehe Abbildung unten*).

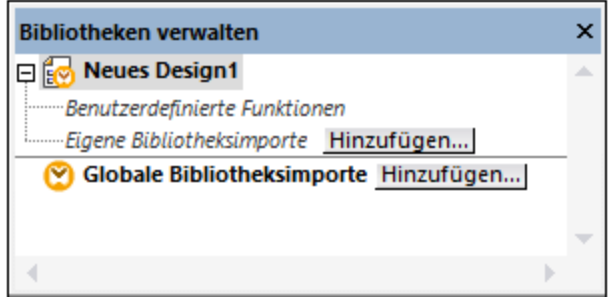

- 2. Um Funktionen als *lokale* Bibliothek (nur im Geltungsbereich des aktuellen Dokuments) zu importieren, klicken Sie auf die Schaltfläche **Hinzufügen** unterhalb des aktuellen Mapping-Namens. Um Funktionen als *globale* Bibliothek (auf Programmebene zu importieren, klicken Sie auf die Schaltfläche **Hinzufügen** neben **Globale Bibliotheksimporte**. Wenn Sie eine Bibliothek *lokal* importieren, können Sie den Pfad zur Bibliotheksdatei als relativ zur Mapping-Datei definieren. Bei gobal importierten Bibliotheken ist der Pfad zur importierten Bibliothek immer absolut.
- 3. Navigieren Sie zur **.mfd**-Datei, die die benutzerdefinierte Funktion enthält und klicken Sie auf **Öffnen**. Daraufhin erscheint ein Meldungsfeld, in dem Sie darüber informiert werden, dass eine neue Bibliothek hinzugefügt wurde und über das Fenster **Bibliotheken** aufgerufen werden kann.

Sie können nun jede der importierten Funktionen im aktuellen Mapping verwenden, indem Sie die Funktion aus dem **Bibliotheksfenster** in das Mapping ziehen. Nähere Informationen zum Anzeigen und Organisieren von [Funktionsbibliotheken](#page-854-0) finden Sie unter Verwalten von Funktionsbibliotheken<sup>(855</sup>.

### *Mapping mit Anmeldeinformationen (Enterprise Edition)*

Wenn die importierte **.mfd**-Datei Anmeldeinformationen enthält, werden diese im Anmeldeinformationen-Manager als importiert (gelb hinterlegt) angezeigt. Importierte Anmeldeinformationen werden standardmäßig nicht mit dem Mapping gespeichert. Sie können jedoch optional eine lokale Kopie anlegen und diese im Mapping speichern, siehe auch **[Anmeldeinformationen](#page-1243-0) in UDFs**<sup>1244</sup>.

# Bearbeiten von benutzerdefinierten Funktionen

Um eine benutzerdefinierte Funktion zu bearbeiten, gehen Sie folgendermaßen vor:

- 1. Öffnen Sie das Mapping, das die benutzerdefinierte Funktion enthält.
- 2. Doppelklicken Sie im Mapping auf die Titelleiste der benutzerdefinierten Funktion, um den Inhalt der Funktion zu sehen. Sie können Komponenten darin je nach Bedarf hinzufügen, bearbeiten oder entfernen.
- 3. Um die Eigenschaften der Funktion (wie Name oder Beschreibung) zu ändern, klicken Sie mit der rechten Maustaste in einen leeren Bereich des Mappings und wählen Sie im Kontextmenü den Befehl **Funktionseinstellungen**. Klicken Sie alternativ dazu auf die Symbolleisten-Schaltfläche .

Sie können eine Funktion auch durch Doppelklick auf ihren Namen im Fenster **Bibliotheken** bearbeiten, doch können nur Funktionen im derzeit aktiven Dokument auf diese Art geöffnet werden. Wenn Sie auf eine benutzerdefinierte Funktion doppelklicken, die in einem anderen Mapping erstellt wurde, so wird dieses Mapping in einem neuen Fenster geöffnet. Wenn Sie eine benutzerdefinierte Funktion, die in mehrere Mappings importiert wurde, bearbeiten oder löschen, so wirkt sich diese Änderung auf alle diese Mappings aus.

Um zum Hauptmapping zurückzugelangen, klicken Sie in der linken oberen Ecke des Mapping-Fensters auf die Schaltfläche  $\frac{16}{56}$ 

Mit Hilfe der Symbolleisten-Schaltflächen  $\leftarrow$  und  $\Rightarrow$  können Sie in MapForce durch verschiedene Mappings und benutzerdefinierte Funktionen navigieren. Die Tastaturkürzel für diese Schaltflächen sind **Alt+nach links** bzw. **Alt+nach rechts**.

## Kopieren und Einfügen von benutzerdefinierten Funktionen

Um eine benutzerdefinierte Funktion zu kopieren und in ein anderes Mapping einzufügen, gehen Sie folgendermaßen vor:

- 1. Öffnen Sie das Fenster ["Bibliotheken](#page-854-0) verwalten"<sup>(855)</sup>.
- 2. Klicken Sie mit der rechten Maustaste auf einen leeren Bereich im Fenster **Bibliotheken** und wählen Sie die Option **Alle offenen Dokumente anzeigen**.
- 3. Öffnen Sie das Quell- und das Zielmapping. Beide Mappings müssen unbedingt gespeichert worden sein, damit die Pfade korrekt aufgelöst werden. Siehe auch [Kopieren-Einfügen](#page-49-0) und relative Pfade<sup>tso</sup>.
- 4. Klicken Sie mit der rechten Maustaste im Fenster **Bibliotheken verwalten** auf die gewünschte benutzerdefinierte Funktion aus dem Quellmapping und wählen Sie im Kontextmenü den Befehl **Kopieren** (*siehe Abbildung unten*) oder drücken Sie **Strg+C**. Lassen Sie des Fenster **Bibliotheken verwalten** geöffnet.

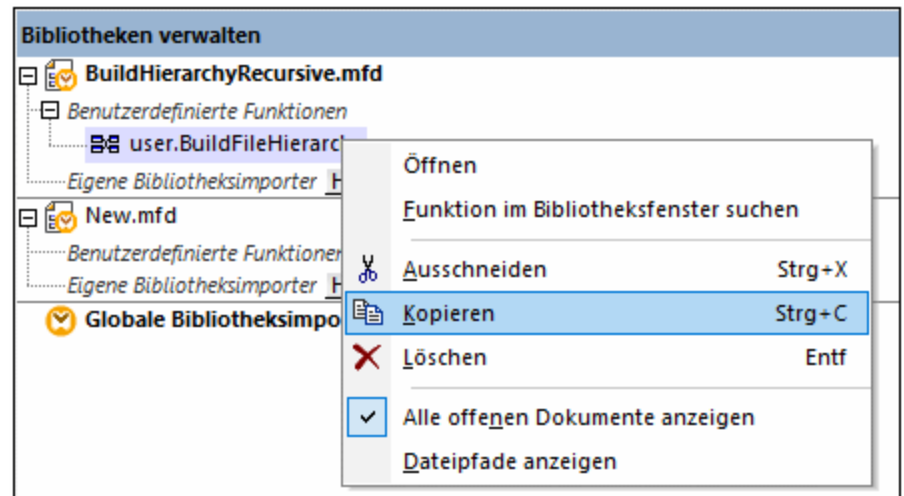

5. Wechseln Sie in das Zielmapping (das Fenster **Bibliotheken verwalten** ändert sich entsprechend), klicken Sie mit der rechten Maustaste auf *Benutzerdefinierte Funktionen* und wählen Sie im Kontextmenü den Befehl **Einfügen**.

# Löschen von benutzerdefinierten Funktionen

Um eine benutzerdefinierte Funktion zu löschen, gehen Sie folgendermaßen vor:

- 1. Doppelklicken Sie im Mapping auf die Titelleiste der Komponente.
- 2. Klicken Sie in der rechten oberen Ecke des Mappingfensters auf die Schaltfläche ERRISE
- 3. Falls die Funktion im aktuell geöffneten Mapping verwendet wird, werden Sie gefragt, ob alle Instanzen mit der internen Komponente gelöscht werden sollen. Klicken Sie auf **Ja**, wenn die Funktion gelöscht werden soll und alle Instanzen, in denen diese aufgerufen wird, durch die Komponenten der Funktion ersetzt werden sollen. Auf diese Art bleibt das Hauptmapping gültig, auch wenn die Funktion gelöscht wird. Wenn die gelöschte Funktion jedoch in anderen externen Mappings verwendet wird, werden diese ungültig. Klicken Sie auf **Nein**, wenn Sie die Funktion und alle ihre internen Komponenten permanent löschen möchten. In diesem Fall werden alle Mappings, in denen die Funktion verwendet wird, ungültig.

# <span id="page-881-0"></span>**6.4.2 Parameter von benutzerdefinierten Funktionen**

Wenn Sie eine benutzerdefinierte Funktion erstellen, müssen Sie angeben, welche Input-Parameter (falls überhaupt) diese erhalten soll und welchen Output die Funktion erzeugen soll. Während Input-Parameter manchmal nicht benötigt werden, ist ein Output-Parameter in jedem Fall erforderlich.. Funktionsparameter können einen simpleType (wie z.B.  $\text{string}$  oder  $\text{Ganzzahl}$ ) oder eine  $\text{\underline{komplexe Struktur}}^{\text{ess}}$  $\text{\underline{komplexe Struktur}}^{\text{ess}}$  $\text{\underline{komplexe Struktur}}^{\text{ess}}$  haben. So hat etwa die unten gezeigte benutzerdefinierte Funktion FindArticle zwei Input- und einen Output-Parameter:

- · POArtNr ist ein Input-Parameter vom simpleType string.
- Amount ist ein Input-Parameter vom Typ integer.
- · CompletePO ist ein Output-Parameter mit einer komplexen XML-Struktur.

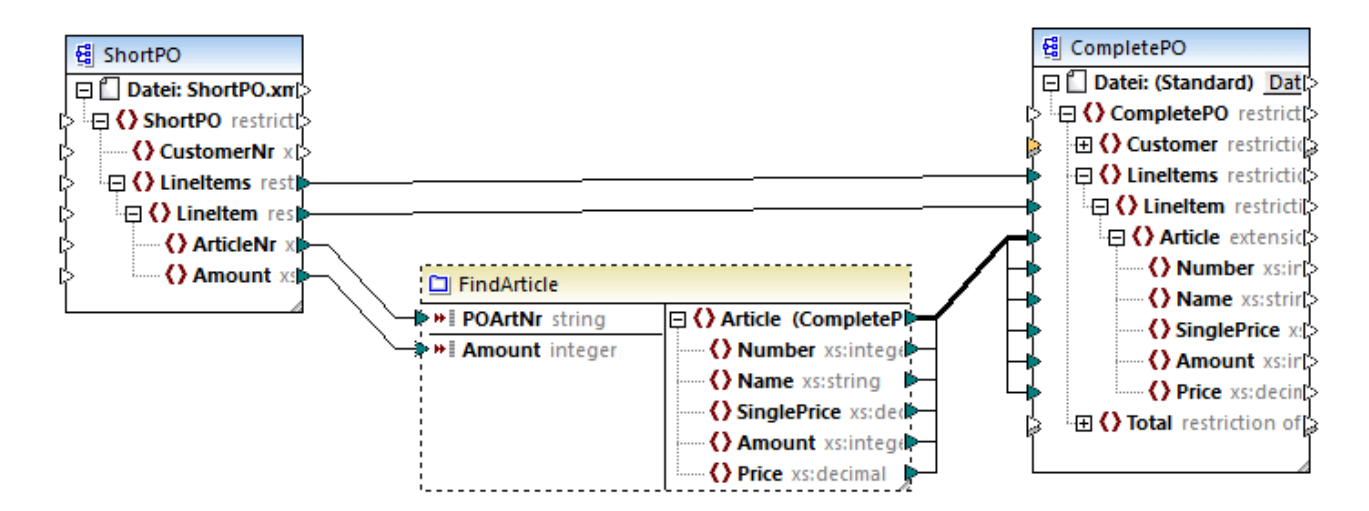

#### *Parameterreihenfolge*

Wenn eine benutzerdefinierte Funktion mehrere Input- oder Output-Parameter hat, können Sie die Reihenfolge ändern, in der die Parameter für aufrufende Komponenten dieser Funktion erscheinen. Die Reihenfolge der Parameter im Funktionsmapping (von oben nach unten) bestimmt die Reihenfolge, in der diese für aufrufende Komponenten dieser Funktion angezeigt werden.

#### **Achtung**

- · Input- und Output-Parameter werden nach ihrer Position von oben nach unten gereiht. Wenn Sie also den Parameter input3 im Funktionsmapping an die oberste Stelle verschieben, wird dieser zum ersten Parameter dieser Funktion.
- · Wenn zwei Parameter dieselbe vertikale Position haben, so wird zuerst der am weitesten links liegende Parameter verarbeitet.
- · In den seltenen Fällen, in denen zwei Parameter genau die gleiche Position haben, wird automatisch die interne Komponenten-ID verwendet.

# <span id="page-882-0"></span>Strukturen vom Typ "complexType"

In der Liste unten sehen Sie, auf welchen Strukturen ein Parameter in einer benutzerdefinierten Funktion basieren kann.

### *MapForce Basic Edition*

·XML-Schema-Struktur

- *MapForce Professional Edition* • XML-Schema-Struktur
	- ·
	- Datenbankstruktur
- *MapForce Enterprise Edition*
	- XML-Schema-Struktur<br>• XML-Schema-Struktur
	- Datenbankstruktur
	- · EDI-Struktur
	- ·FlexText Structure
	- ·JSON-Schema-Struktur

*Auf Datenbankstrukturen basierende benutzerdefinierte Funktionen (Professional und Enterprise Edition)* Sie können in MapForce datenbankbasierte Parameter von benutzerdefinierten Funktionen mit einer Struktur damit in Zusammenhang stehender Tabellen erstellen und verwenden. Die Struktur dieser Tabellen bildet eine speicherresidente Struktur, die keine Verbindung zur Datenbank zur Laufzeit hat. Das heißt auch, dass es keine automatische Behandlung von Sekundärschlüsseln und keine Tabellenaktionen in Parametern oder Variablen gibt.

## Hinzufügen von Parametern

Um einen Input- oder Output-Parameter hinzuzufügen, gehen Sie folgendermaßen vor:

- 1. Erstellen Sie eine [benutzerdefinierte](#page-876-0) Funktion<sup>877</sup> oder öffnen Sie eine [vorhandene](#page-879-0)<sup>880</sup>.
- 2. Wählen Sie den Menübefehl **Funktion | Input-Komponente einfügen** bzw. **Funktion | Output-Komponente einfügen** (*siehe Abbildung unten*). Klicken Sie alternativ dazu in der Symbolleiste auf die Schaltfläche (**Input-Komponente einfügen**) oder (**Output-Komponente einfügen**).

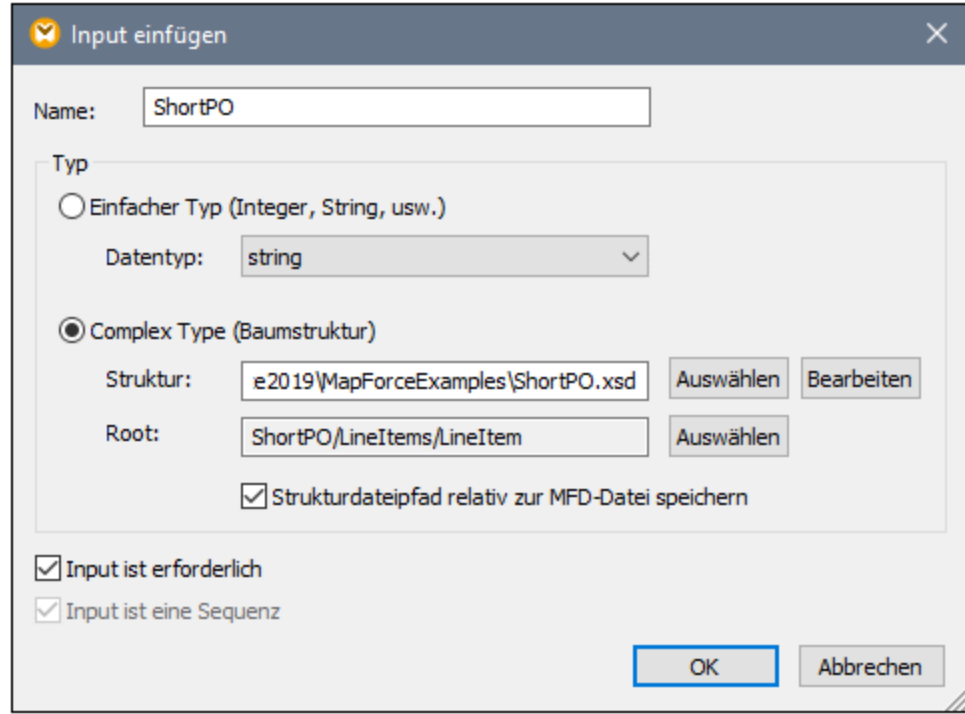

3. Wählen Sie beim Input- bzw. Output-Parameter um einen simpleType oder einen complexType handeln soll (*siehe Dialogfeld oben*). Siehe die Liste der verfügbaren komplexen Strukturen weiter oben. Um einen Parameter zu erstellen, der ein komplexer XML-Typ ist, klicken Sie neben *Struktur* auf **Auswählen** und navigieren Sie zum XML-Schema, das die erforderliche Struktur beschreibt.

Wenn das Funktionsmapping bereits XML-Schemas enthält, stehen sie als Strukturen zur Auswahl. Andernfalls können Sie ein komplett neues Schema für die Struktur des Parameters auswählen. Dasselbe gilt für Datenbanken und andere komplexe Strukturen, falls diese von Ihrer MapForce Edition unterstützt werden. Sie können bei XML-Strukturen ein Root-Element für Ihre Struktur auswählen, wenn es das XML-Schema erlaubt. Um ein Root-Element zu definieren, klicken Sie neben *Root* auf **Auswählen** und wählen Sie die Root im daraufhin angezeigten Dialogfeld aus.

Falls das Kontrollkästchen *Strukturdateipfad relativ zur MFD-Datei speichern* aktiviert ist, wird der absolute Pfad der Strukturdatei beim Speichern des Mappings in einen Pfad umgewandelt, der relativ zum aktuellen Mapping ist. Nähere Informationen dazu finden Sie unter Relative und [absolute](#page-49-1) Pfade<sup>50</sup>. Eine Erläuterung zu den Kontrollkästchen *Input ist erforderlich* und *Input ist eine Sequenz* finden Sie weiter unten.

#### *Input ist erforderlich*

Um einen Parameter in einer benutzerdefinierten Funktion zu einem obligatorischen Parameter zu machen, aktivieren Sie das Kontrollkästchen *Input ist erforderlich* (*siehe Dialogfeld oben*). Wenn Sie das Kontrollkästchen *Input ist erforderlich* deaktivieren, wird der Parameter optional und im Mapping mit einem strichlierten Rahmen angezeigt.

Außerdem können Sie einen Standardparameterwert definieren, indem Sie ihn mit dem Input "default" eines Parameters verbinden (*siehe Beispiel unten*). Der Standardwert wird nur wirksam, wenn kein anderer Wert vorhanden ist. Wenn der optionale Parameter bei Aufruf der Funktion einen Wert erhält, so hat dieser Wert Vorrang vor dem Standardwert.

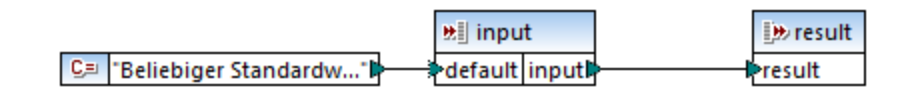

### *Input ist eine Sequenz*

Sie können optional festlegen, ob ein Funktionsparameter als Einzelwert (Standardverhalten) oder als Sequenz behandelt werden soll. Eine Sequenz ist ein Bereich von null oder mehr Werten. Eine Sequenz kann sich als nützlich erweisen, wenn in Ihrer benutzerdefinierten Funktion Input-Daten in Form einer Sequenz erwartet werden, um in dieser Sequenz Werte zu berechnen (z.B. durch Aufruf von Funktionen wie **avg**, **min**, **max**. Damit der Input des Parameters als Sequenz behandelt wird, aktivieren Sie das Kontrollkästchen *Input ist eine* Sequenz. Beachten Sie, dass dieses Kontrollkästchen nur dann aktiv ist, wenn es sich um eine [reguläre](#page-878-0)<sup>679</sup> benutzerdefinierte Funktion handelt.

Ein Beispiel für die Verwendung einer Sequenz sehen Sie im folgenden Mapping:

**MapForceExamples\InputIsSequence.mfd**. In dem Ausschnitt aus diesem Mapping (*siehe Abbildung unten*) ist der Filter data mit der benutzerdefinierten Funktion Calculate verbunden. Das Ergebnis des Filters ist eine Sequenz von Datenelementen, sodass der Input-Parameter der Funktion als Sequenz definiert wurde.

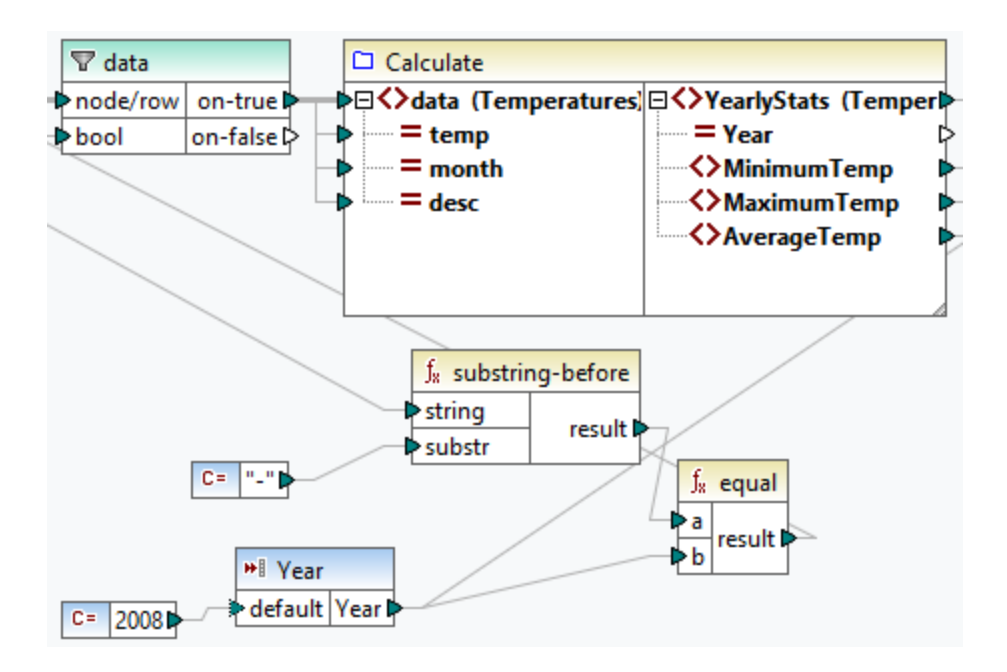

Unten sehen Sie die Implementierung der Funktion Calculate, die alle Sequenzwerte aggregiert: Sie führt, die Funktionen **avg**, **min**, **max** an der Input-Sequenz aus. Um die interne Struktur der Funktion Calculate zu sehen, doppelklicken Sie im Mapping oben auf die Überschrift der Calculate-Komponente.

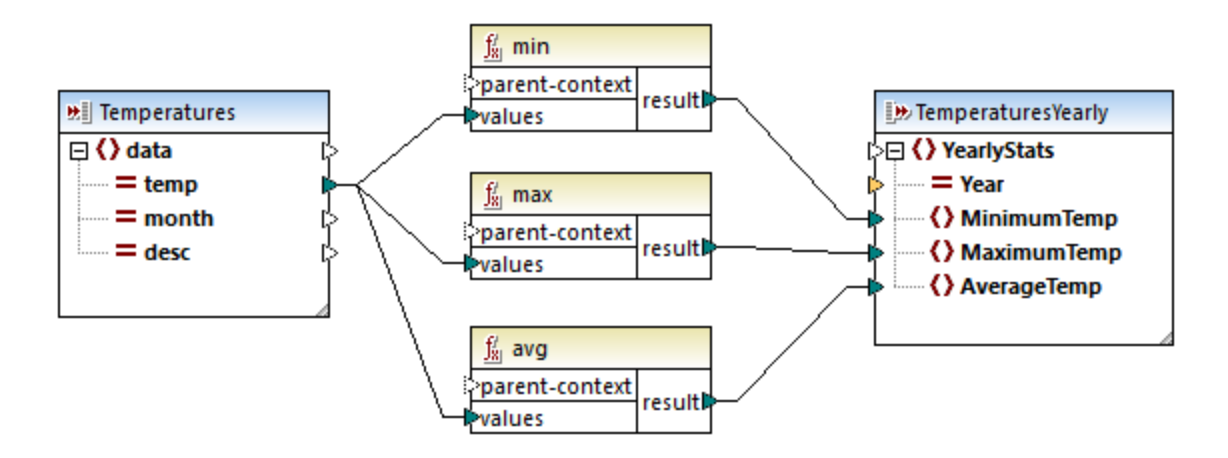

Im Allgemeinen gilt, dass es von den Input-Daten, bei denen es sich um eine Sequenz oder nicht um eine Sequenz handelt, abhängt, wie oft die Funktion aufgerufen wird:

- · Wenn Input-Daten mit einem *Sequenzparameter* verbunden sind, wird die benutzerdefinierte Funktion nur *einmal* aufgerufen und die vollständige Sequenz wird an die benutzerdefinierte Funktion übergeben.
- · Wenn Input-Daten mit einem *Nicht-Sequenzparameter* verbunden sind, wird die benutzerdefinierte Funktion *für jedes Datenelement in der Sequenz einmal* aufgerufen.
- $\bullet$  Wenn Sie eine leere Sequenz mit einem Nicht-Sequenz-Parameter verbinden, wird die Funktion gar nicht aufgerufen. Dies kann vorkommen, wenn die Quellstruktur optionale Datenelemente hat oder wenn eine Filterbedingung keine übereinstimmenden Datenelemente zurückgibt. Um dies zu vermeiden, verwenden Sie vor dem Funktions-Input entweder die Funktion [substitute-missing](#page-1013-0) , 1014

um sicherzustellen, dass die Sequenz nie leer ist oder setzen Sie den Parameter auf Sequenz und fügen Sie innerhalb der Funktion eine Behandlung für die leere Sequenz hinzu.

Das Kontrollkästchen *Output ist eine Sequenz* kann auch für Output-Parameter erforderlich sein. Wenn eine Funktion eine Sequenz aus mehreren Werten an ihre Output-Komponente übergibt und die Output-Komponente nicht auf Sequenz gesetzt ist, gibt die Funktion nur das erste Datenelement in der Sequenz zurück.

# <span id="page-886-0"></span>**6.4.3 Rekursive benutzerdefinierte Funktionen**

In diesem Beispiel wird beschrieben, wie Sie mit Hilfe einer rekursiven benutzerdefinierten Funktion nach Daten in einer XML-Quelldatei suchen. Um die rekursive benutzerdefinierte Funktion auszuprobieren, benötigen Sie das folgende Mapping: **MapForceExamples\RecursiveDirectoryFilter.mfd**. Im unten gezeigten Mapping erhält die benutzerdefinierte Funktion FilterDirectory Daten aus der Quelldatei Directory.xml und der einfachen Input-Komponente SearchFor, die die .xml-Erweiterung liefert. Nachdem die Daten von der benutzerdefinierten Funktion verarbeitet wurden, werden sie auf die Zieldatei gemappt.

Im Hauptmapping (*siehe Abbildung unten*) ist das allgemeine Mapping-Layout beschrieben. Wie die benutzerdefinierte Funktion die Daten verarbeitet, ist separat im Funktionsmapping definiert (*siehe UDF-Implementierung weiter unten*).

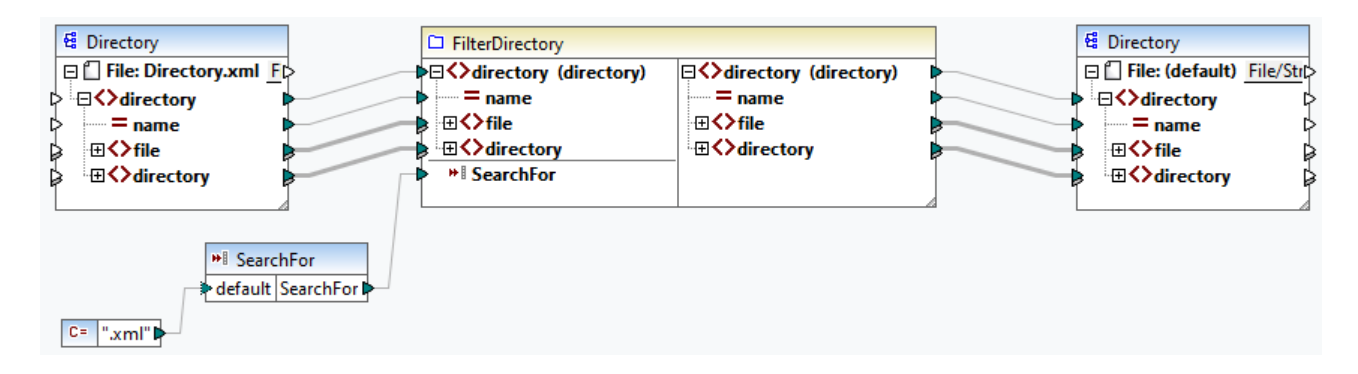

#### *Aufgabenstellung*

Ziel ist es, Dateien mit der Erweiterung **.xml** in der Ausgabe aufzulisten, wobei die gesamte Verzeichnisstruktur erhalten bleiben soll. In den folgenden Unterabschnitten wird das Mapping im Detail erläutert.

## **Quelldatei**

Unten sehen Sie einen Ausschnitt aus der XML-Quelldatei (**Directory.xml)**, die Informationen über Dateien und Verzeichnisse enthält. Beachten Sie, dass die Dateien in dieser Liste unterschiedliche Erweiterungen haben (z.B. **.xml**, **.dtd**, **.sps**). Gemäß dem Schema (**Directory.xsd**), kann das Element directory fileund directory-Children haben. Alle directory-Elemente sind rekursiv.

```
<directory name="ExampleSite">
 <file name="blocks.sps" size="7473"/>
 <file name="blocks.xml" size="670"/>
 <file name="block_file.xml" size="992"/>
 <file name="block_schema.xml" size="1170"/>
 <file name="contact.xml" size="453"/>
 <file name="dictionaries.xml" size="206"/>
```

```
<file name="examplesite.dtd" size="230"/>
 <file name="examplesite.spp" size="1270"/>
 <file name="examplesite.sps" size="20968"/>
 ...
 <directory name="output">
    <file name="examplesite1.css" size="3174"/>
    <directory name="images">
      <file name="blank.gif" size="88"/>
      <file name="block_file.gif" size="13179"/>
      <file name="block_schema.gif" size="9211"/>
      <file name="nav_file.gif" size="60868"/>
      <file name="nav_schema.gif" size="6002"/>
    </directory>
 </directory>
</directory>
```
# Implementierung der benutzerdefinierten Funktion

Um die interne Implementierung der benutzerdefinierten Funktion zu sehen, doppelklicken Sie im Hauptmapping auf ihre Titelleiste. Die Funktion ist rekursiv, d.h. sie ruft sich selbst auf. Da die Funktion mit dem rekursiven Element directory verbunden ist, wird diese Funktion so oft aufgerufen, wie sich in der XML-Quellinstanz verschachtelte directory-Elemente befinden. Damit rekursive Aufrufe unterstützt werden, muss die Funktion <u>[regulär](#page-878-0) <sup>879</sup> sein.</u>

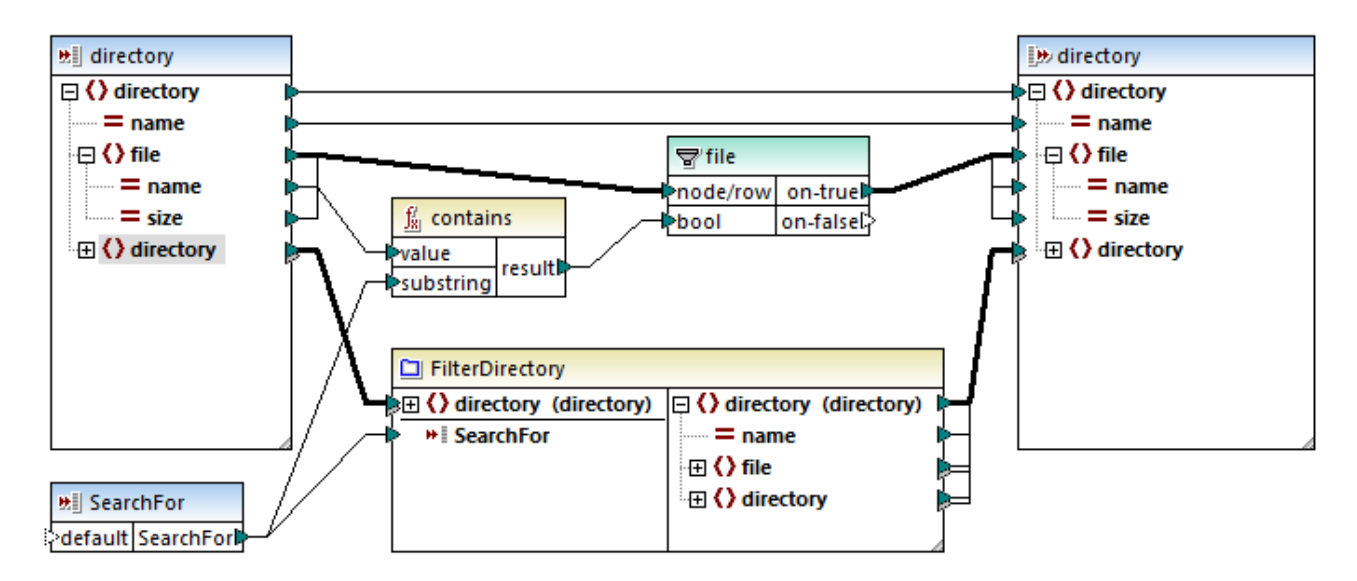

Die Implementierung der benutzerdefinierten Funktion erfolgt in zwei Phasen: (i) der Definition der Dateien und (ii) der Definition der zu durchsuchenden Verzeichnisse.

#### *Definition der Dateien*

Die Dateien werden von der benutzerdefinierten Funktion folgendermaßen verarbeitet: Die Funktion **contains** überprüft, ob der erste String (der Dateiname) den (von der einfachen Input-Komponente SearchFor) gelieferten Substring .xml enthält. Wenn das Ergebnis der Funktion true ist, wird der Dateiname mit einer .xml-Erweiterung in die Ausgabe geschrieben.

*Verarbeitung von untergeordneten Verzeichnissen*

Die untergeordneten Verzeichnisse des aktuellen Verzeichnisses werden als Input an die aktuelle benutzerdefinierte Funktion gesendet. Die benutzerdefinierte Funktion iteriert somit durch alle directory-Elemente und überprüft, ob Dateien mit der Erweiterung **.xml** vorhanden sind.

# Ausgabe

Wenn Sie auf das Fenster **Ausgabe** klicken, werden nur Dateien mit der Erweiterung**.xml** angezeigt (*siehe Codefragment unten*).

```
<directory name="ExampleSite">
 <file name="blocks.xml" size="670"/>
 <file name="block_file.xml" size="992"/>
 <file name="block_schema.xml" size="1170"/>
 <file name="contact.xml" size="453"/>
 ...
 <directory name="output">
    <directory name="images"/>
 </directory>
</directory>
```
# <span id="page-888-0"></span>**6.4.4 Look-up-Implementierung**

In diesem Kapitel wird erläutert, wie Sie Mitarbeiterdaten abrufen (Look-up) und auf geeignete Weise darstellen können. Um die Look-up-Implementierung auszuprobieren, benötigen Sie das folgende Mapping: **MapForceExamples\PersonListByBranchOffice.mfd**.

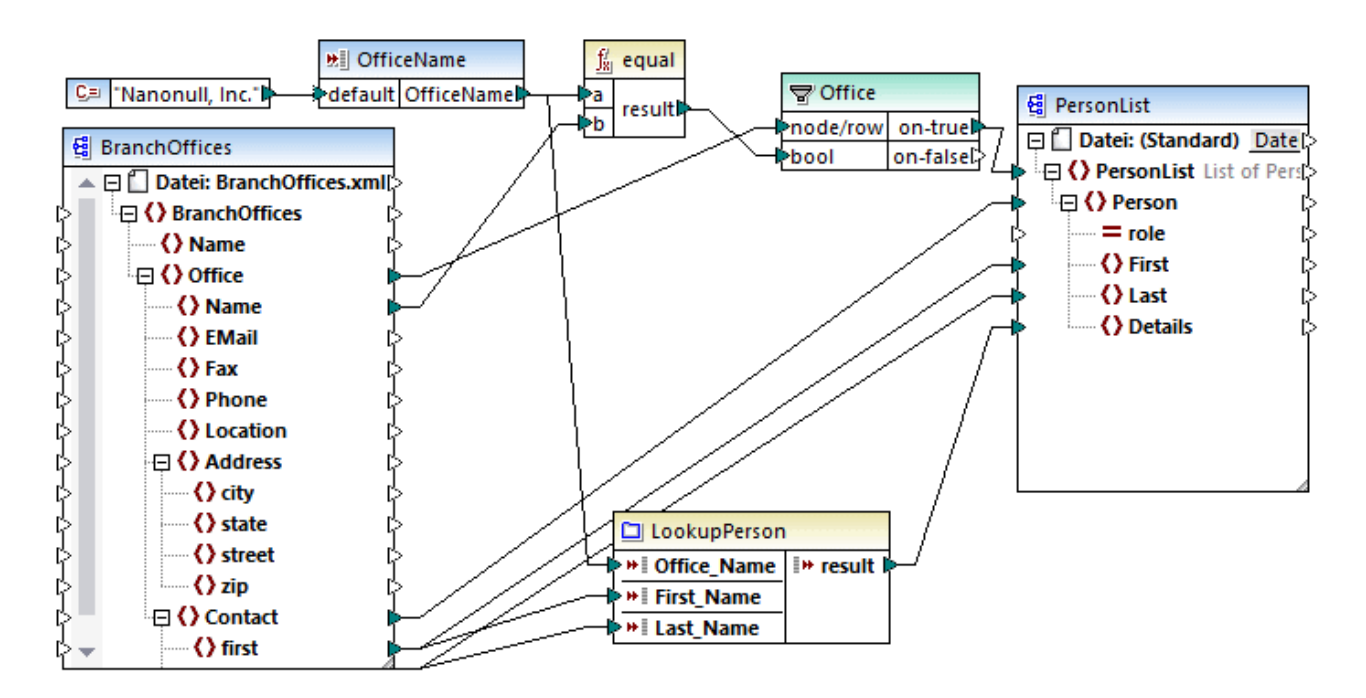

## *Aufgabenstellung*

Wir möchten Folgendes erreichen:

- · Suchen bestimmter Daten über die einzelnen Mitarbeiter (Telnr., E-Mail-Adresse, Position) mittels Look-up in einer separaten XML-Datei.
- · Darstellung dieser Daten in Form einer kommagetrennten Liste und Mappen dieser Liste auf das Element Details der XML-Zieldatei.
- ·Extraktion von Informationen über Mitarbeiter nur aus der Zweigniederlassung namens Nanonull, Inc.

Wir haben unser Mapping zu diesem Zweck folgendermaßen erstellt:

- ·Mit Hilfe des Filters Office werden nur die Mitarbeiter aus Nanonull, Inc. herausgefiltert.
- · Um mittels Look-up Informationen aus einer anderen XML-Datei abzurufen, wird im Mapping die benutzerdefinierte Funktion LookupPerson aufgerufen. Die Implementierung dieser benutzerdefinierten Funktion wird im folgenden Unterabschnitt beschrieben.
- ·Zur Verarbeitung der Mitarbeiterdaten ruft die Funktion LookupPerson intern weitere Funktionen auf, die Informationen über die einzelnen Mitarbeiter abrufen und miteinander verketten. All diese Operationen befinden sich im Mapping dieser Funktion und sind im Hauptmapping nicht sichtbar. Mit Hilfe der Funktion LookupPerson werden anschließend die Mitarbeiterdaten auf das Datenelement Details in PersonList gemappt.

## Implementierung von LookupPerson

Die Look-up-Funktionalität wird über die Funktion LookupPerson, deren Definition Sie unten sehen, bereitgestellt. Um die interne Implementierung der benutzerdefinierten Funktion zu sehen, doppelklicken Sie im Hauptmapping auf deren Titelleiste.

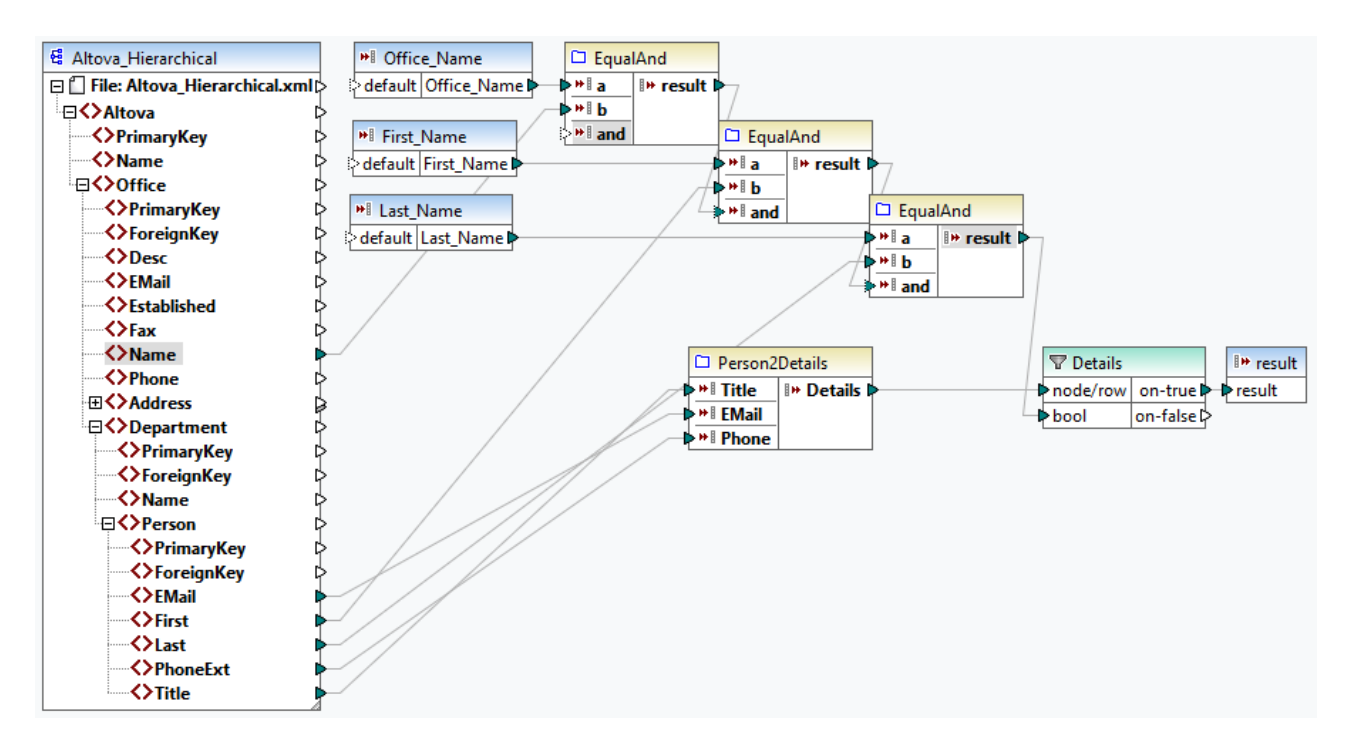

Die benutzerdefinierte Funktion ist folgendermaßen definiert:

· Die Daten werden aus der XML-Datei **Altova\_Hierarchical.xml** abgerufen: (i) der Name des Büros und die Vor- und Nachnamen der Mitarbeiter, anhand derer Mitarbeiter nur aus Nanonull, Inc. ausgewählt werden und (ii) die E-Mail, der Titel und die Durchwahl, die zu einem String verkettet

werden. Unten finden Sie eine Beschreibung der Definition der Funktionen EqualAnd und Person2Detail.

- · Außerdem hat die benutzerdefinierte Funktion drei Input-Parameter, die die Look-up-Werte Office\_Name, First\_Name und Last\_Name bereitstellen. Der Wert des Parameters Office\_Name wird aus dem OfficeName-Input aus dem Hauptmapping abgerufen und die Werte von First\_Name und Last\_Name stammen aus der Komponente BranchOffices aus dem Hauptmapping.
- · Der Wert der Funktion EqaulAnd (true oder false) wird jedes Mal, wenn die Daten eines neuen Mitarbeiters (title, email, phone) verarbeitet werden, an den Details-Filter übergeben. Wenn der Details-Filter den Wert true erhält, ist die Look-up-Operation erfolgreich und die Mitarbeiterdaten werden abgerufen und an das Hauptmapping übergeben. Andernfalls wird das nächste Datenelement im Kontext überprüft usw., bis die Schleife fertig verarbeitet ist.

#### *EqualAnd-Implementierung*

Die EqualAnd-Funktion (*siehe unten*) ist eine separate innerhalb der LookupPerson-Funktion definierte benutzerdefinierte Funktion. Die interne Struktur der benutzerdefinierten Funktion EqualAnd sehen Sie bei Doppelklick auf die Überschrift der Funktion.

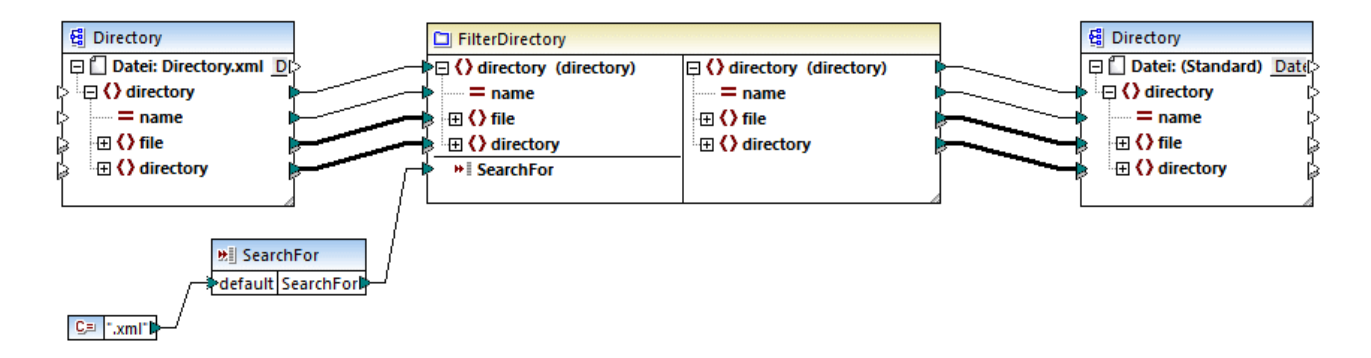

Die benutzerdefinierte Funktion EqualAnd überprüft zuerst, ob a gleich b ist; wenn das Ergebnis true ist, wird es als erster Parameter der **logical-and**-Funktion übergeben. Wenn beide Werte in der **logical-and**-Funktion "true" sind, ist das Ergebnis ebenfalls "true" und wird an die nächste EqualAnd-Funktion übergeben. Das Ergebnis der dritten EqaulAnd-Funktion (*siehe LookupPerson Funktion oben*) wird an den Details-Filter übergeben.

#### *Person2Detail-Implementierung*

Eine weitere in die benutzerdefinierte Funktion LookupPerson verschachtelte Funktion ist die Funktion Person2Details. Die benutzerdefinierte Funktion Person2Details (*siehe unten*) verkettet drei Werte (aus **Altova\_Hierarchical.xml**) und zwei Textkonstanten miteinander.

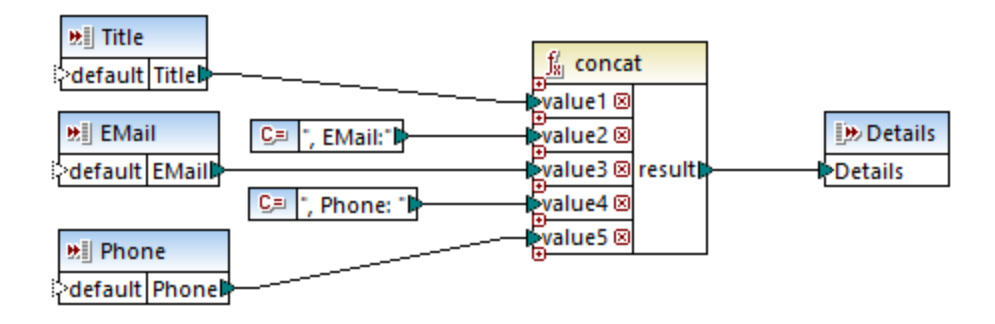

# Ausgabe

Wenn Sie auf das Fenster **Ausgabe** klicken, werden in MapForce nur die Vor- und Nachnamen sowie die Daten der Mitarbeiter aus Nanonull, Inc angezeigt (*siehe Codefragment unten*).

```
<PersonList>
 <Person>
    <First>Vernon</First>
    <Last>Callaby</Last>
    <Details>Office Manager, EMail:v.callaby@nanonull.com, Phone: 582</Details>
 </Person>
 <Person>
    <First>Frank</First>
    <Last>Further</Last>
    <Details>Accounts Receivable, EMail:f.further@nanonull.com, Phone: 471</Details>
 </Person>
 ...
</PersonList>
```
# **6.5 Spezielle benutzerdefinierte Funktionen**

In diesem Abschnitt wird erläutert, wie Sie benutzerdefinierte <u>[XSLT-](#page-892-0)<sup>(ass</sup>), [XQuery-](#page-900-0) <sup>oor</sup>, Java- und .NET-</u> <sup>oos</sup> Funktionen importieren. Außerdem erfahren Sie hier, wie Sie C#, C++ und [Java-Bibliotheken](#page-913-0) manuell<sup>era</sup> referenzieren.

# <span id="page-892-0"></span>**6.5.1 Importieren benutzerdefinierter XSLT-Funktionen**

In MapForce haben Sie die Möglichkeit, die XSLT 1.0-, XSLT 2.0-, und XSLT 3.0-Funktionsbibliothek durch Ihre eigenen benutzerdefinierten Funktionen zu ergänzen, vorausgesetzt, das Ergebnis Ihrer benutzerdefinierten Funktionen sind simpleTypes.

Es werden nur benutzerdefinierte Funktionen unterstützt, deren Ergebnis einfache Datentypen (z.B. Strings) sind.

#### **So importieren Sie Funktionen aus einer XSLT-Datei:**

1. Klicken Sie im unteren Bereich des Fensters **[Bibliotheken](#page-28-1)<sup>(29)</sup> auf die Schaltfläche Bibliotheken hinzufügen/entfernen**. Daraufhin wird das Fenster **Bibliotheken verwalten** geöffnet (*siehe Abbildung unten*).

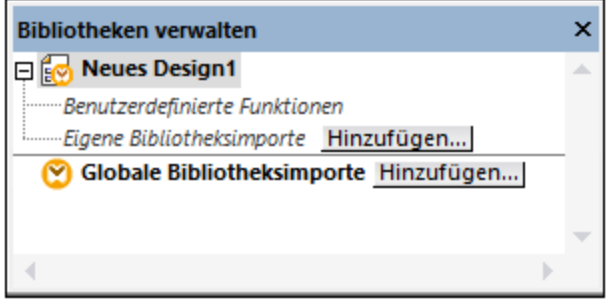

- 2. Um Funktionen als *lokale* Bibliothek (nur im Geltungsbereich des aktuellen Dokuments) zu importieren, klicken Sie auf die Schaltfläche **Hinzufügen** unterhalb des aktuellen Mapping-Namens. Um Funktionen als *globale* Bibliothek (auf Programmebene zu importieren, klicken Sie auf die Schaltfläche **Hinzufügen** neben **Globale Bibliotheksimporte**. Wenn Sie eine Bibliothek *lokal* importieren, können Sie den Pfad zur Bibliotheksdatei als relativ zur Mapping-Datei definieren. Bei gobal importierten Bibliotheken ist der Pfad zur importierten Bibliothek immer absolut.
- 3. Navigieren Sie zur .xsl-Datei, die die Funktionen enthält und klicken Sie auf **Öffnen**. Daraufhin wird ein Meldungsfeld, in dem Sie informiert werden, dass eine neue Bibliothek hinzugefügt wurde, angezeigt.

Importierte XSLT-Dateien werden im Fenster "Bibliotheken" als Bibliotheken angezeigt. Unterhalb des Bibliotheksnamens werden alle Named Templates als Funktionen angezeigt. Wenn Sie die importierte Bibliothek nicht sehen, stellen Sie sicher, dass Sie XSLT als [Transformationssprache](#page-24-0)<sup>(25)</sup> ausgewählt haben. Siehe Verwalten von [Funktionsbibliotheken](#page-854-0)<sup>655</sup>.

Beachten Sie dazu Folgendes:

- · Funktionen müssen als Named Templates deklariert werden, die der XSLT-Spezifikation in der XSLT-Datei entsprechen, damit die Funktionen in MapForce importiert werden können. Sie können auch Funktionen, die in einem XSLT 2.0-Dokument in der Form **<xsl:function name="MyFunction">** vorkommen, importieren. Wenn die importierte XSLT-Datei andere XSLT-Dateien importiert oder beinhaltet, so werden auch diese XSLT-Dateien und Funktionen importiert.
- · Die mapbaren Input-Konnektoren von importierten benutzerdefinierten Funktionen hängen von der Anzahl der Parameter ab, die im Template Call verwendet werden; auch optionale Parameter werden unterstützt.
- ·Namespaces werden unterstützt.
- · Wenn Sie Änderungen an XSLT-Dateien, die bereits in MapForce importiert wurden, vornehmen, so werden die Änderungen automatisch erkannt und MapForce fragt Sie, ob die Dateien neu geladen werden sollen.
- · Stellen Sie beim Erstellen von Named Templates sicher, dass die im Template verwendeten XPath-Anweisungen an den/die richtigen Namespace(s) gebunden sind. Um die Namespace Bindings des Mappings zu sehen, zeigen Sie eine Vorschau des generierten [XSLT-Codes](#page-73-0)<sup>174</sup> an.

# Datentypen in XPath 2.0

Wenn Ihr XML-Dokument ein XML-Schema referenziert und gemäß diesem Schema gültig ist, müssen Sie Datentypen, die nicht durch eine Operation implizit in den benötigten Datentyp konvertiert werden, explizit konstruieren oder konvertieren.

Im XPath 2.0 Datenmodell, das vom Altova XSLT 2.0-Prozessor verwendet wird, wird allen **atomized** Nodewerten aus dem XML-Dokument der Datentyp xs:untypedAtomic zugewiesen. Der Typ xs:untypedAtomic funktioniert gut mit impliziten Typkonvertierungen.

Beispiel:

- · Der Ausdruck xs:untypedAtomic("1") + 1 hat als Ergebnis den Wert 2, da der Wert xdt:untypedAtomic *implizit* vom Plus-Zeichen in xs:double geändert wird.
- ·Arithmetische Operatoren konvertieren Operanden implizit in xs:double.
- ·Operatoren zum Vergleich von Werten konvertieren Operanden vor dem Vergleich in xs:string.

### Siehe auch:

Beispiel: Hinzufügen [benutzerdefinierter](#page-893-0) XSLT-Funktionen<sup>694</sup> Beispiel: Summieren von [Node-Werten](#page-896-0) <sup>897</sup> [Implementierung](#page-1819-0) des XSLT 1.0-Prozessors<sup>1820</sup> [Implementierung](#page-1820-0) des XSLT 2.0-Prozessors<sup>(1821</sup>

# <span id="page-893-0"></span>6.5.1.1 Beispiel: Hinzufügen benutzerdefinierter XSLT-Funktionen

In diesem Beispiel wird gezeigt, wie Sie benutzerdefinierte XSLT 1.0-Funktionen in MapForce importieren. Die für dieses Beispiel benötigten Dateien befinden sich im Verzeichnis **C:**

**\Users\<username>\Documents\Altova\MapForce2024\MapForceExamples**.

· **Name-splitter.xslt**. In dieser XSLT-Datei ist ein Named Template namens **tokenize** mit einem einzigen Parameter "string" definiert. Das Template funktioniert über einen Input-String und trennt Großbuchstaben durch ein Leerzeichen für jede Instanz.

- ·**Name-splitter.xml** (die zu verarbeitende XML-Quellinstanzdatei)
- ·**Customers.xsd** (das XML-Quellschema)
- · **CompletePO.xsd** (das XML-Zielschema)

#### **So fügen Sie eine benutzerdefinierte XSLT-Funktion hinzu:**

1. Klicken Sie im unteren Bereich des Fensters **[Bibliotheken](#page-28-1)<sup>129</sup> auf die Schaltfläche Bibliotheken hinzufügen/entfernen**. Daraufhin wird das Fenster **Bibliotheken verwalten** geöffnet (*siehe Abbildung unten*).

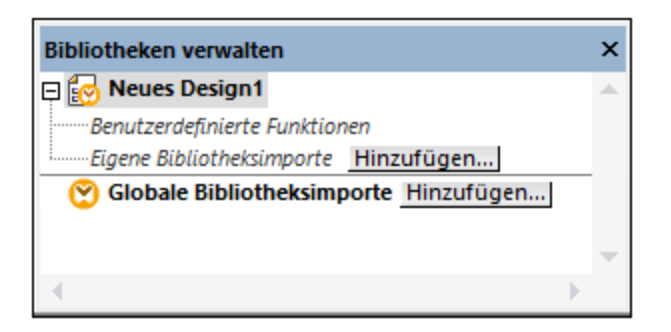

- 2. Um Funktionen als *lokale* Bibliothek (nur im Geltungsbereich des aktuellen Dokuments) zu importieren, klicken Sie auf die Schaltfläche **Hinzufügen** unterhalb des aktuellen Mapping-Namens. Um Funktionen als *globale* Bibliothek (auf Programmebene zu importieren, klicken Sie auf die Schaltfläche **Hinzufügen** neben **Globale Bibliotheksimporte**. Wenn Sie eine Bibliothek *lokal* importieren, können Sie den Pfad zur Bibliotheksdatei als relativ zur Mapping-Datei definieren. Bei gobal importierten Bibliotheken ist der Pfad zur importierten Bibliothek immer absolut.
- 3. Navigieren Sie zur .xsl- oder .xslt-Datei, die das Named Template, das Sie als Funktion hinzufügen möchten, enthält - in diesem Fall zu **Name-splitter.xslt** und klicken Sie auf **Öffnen**. Daraufhin erscheint ein Meldungsfeld, in dem Sie darüber informiert werden, dass eine neue Bibliothek hinzugefügt wurde und der Name der XSLT-Datei sowie die als Named Templates definierten Funktionen (in diesem Beispiel **Name-splitter** mit der Funktion **tokenize**) werden im Fenster "Bibliotheken" angezeigt.

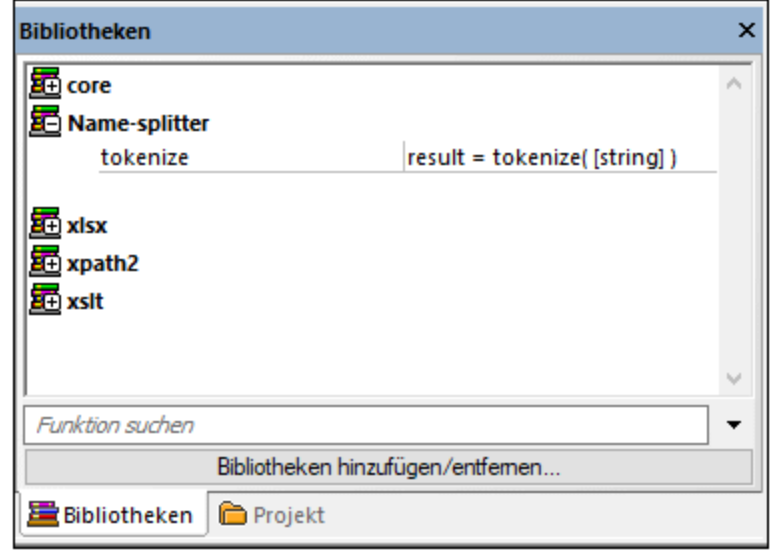

#### **So verwenden Sie die XSLT-Funktion in Ihrem Mapping:**

1. Ziehen Sie die **tokenize**-Funktion in das Mapping-Fenster und mappen Sie die Datenelemente wie folgt.

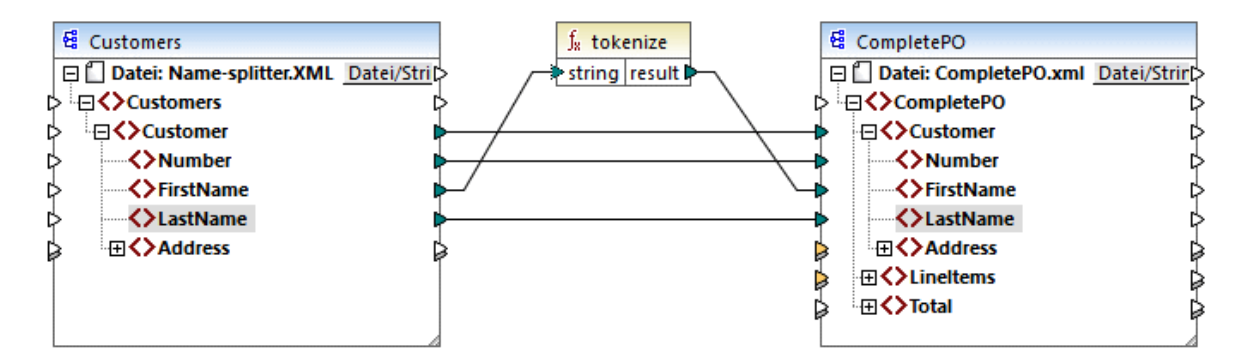

2. Klicken Sie auf das Fenster **XSLT**, um den erzeugten XSLT-Code zu sehen.

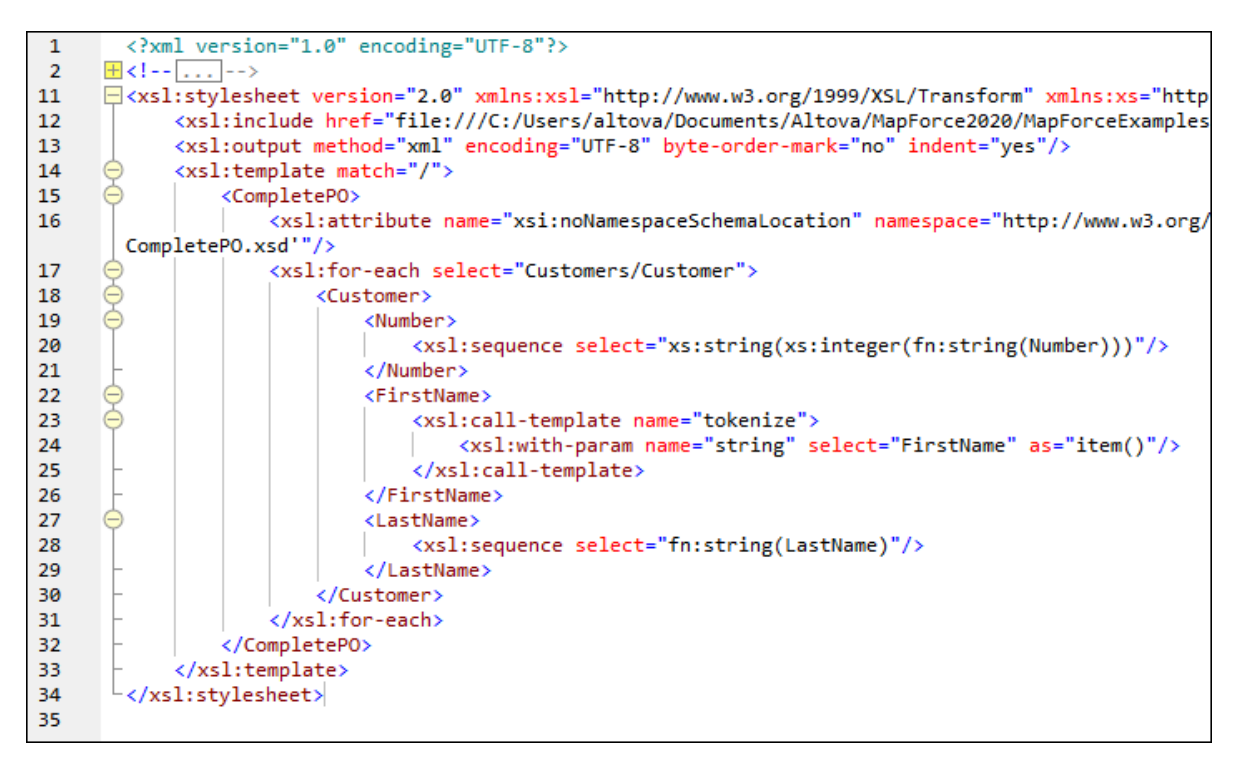

- **Anmerkung:** Sobald eine Named Template in einem Mapping verwendet wird, wird die XSLT-Datei, die den Namen des Named Template enthält, im generierten XSLT-Code **inkludiert** (**xsl:include href...**) und mit dem Befehl **xsl:call-template aufgerufen**.
	- 3. Klicken Sie auf das Fenster **Ausgabe,** um das Ergebnis des Mappings zu sehen.

### **So entfernen Sie benutzerdefinierte XSLT-Funktionen aus MapForce:**

- 1. Klicken Sie im unteren Bereich des Fensters "Bibliotheken" auf die Schaltfläche **Bibliotheken hinzufügen/entfernen**. Daraufhin wird das Fenster "Bibliotheken verwalten" geöffnet.
- 2. Klicken Sie neben der zu löschenden XSLT-Bibliothek auf **Bibliothek löschen** .

# <span id="page-896-0"></span>6.5.1.2 Beispiel: Summieren von Node-Werten

In diesem Beispiel wird gezeigt, wie Sie mehrere Nodes eines XML-Dokuments verarbeiten und die Ergebnisse als einen einzigen Wert auf ein XML-Zieldokument mappen können. Ziel des Mappings ist es, den Preis aller Produkte in einer XML-Quelldatei zu berechnen und diesen als einen einzigen Wert in eine XML-Ausgabedatei zu schreiben. Die in diesem Beispiel verwendeten Dateien stehen im Ordner **<Dokumente>\Altova\MapForce2024\MapForceExamples\** zur Verfügung.

- ·**Summing-nodes.mfd** -die Mapping-Datei
- ·**input.xml** - die XML-Quelldatei
- ·**input.xsd** - das XML-Quellschema
- ·**output.xsd** - die XML-Zieldatei
- · **Summing-nodes.xslt** - ein benutzerdefiniertes XSLT-Stylesheet, das eine benannte Vorlage zum Summieren der einzelnen Nodes enthält.

Es gibt zwei verschiedene Methoden, mit denen Sie das Ziel des Mappings erreichen können:

- ·Verwendung der [sum](#page-941-0)<sup>942</sup>-Funktion. Diese vordefinierte MapForce-Funktion steht im Fenster "Bibliotheken" zur Verfügung.
- ·durch Import eines benutzerdefinierten XSLT-Stylesheet in MapForce.

### Lösungsvariante 1: Verwendung der Aggregatfunktion "sum"

Um die Funktion **sum** im Mapping zu verwenden, ziehen Sie sie aus dem Fenster Bibliotheken in das Mapping. Beachten Sie, dass es von der ausgewählten XSLT-Version abhängt (XSLT1 oder XSLT2), welche Funktionen im Fenster Bibliotheken zur Verfügung stehen. Erstellen Sie nun die Mapping-Verbindungen wie unten gezeigt.

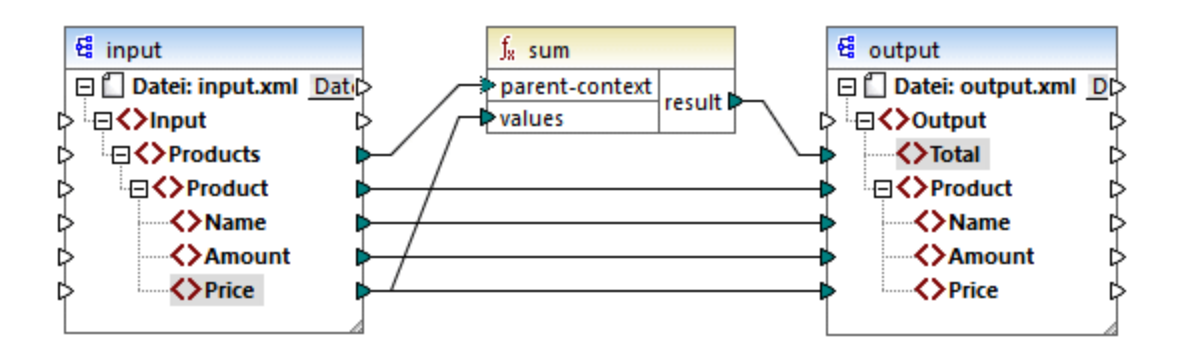

Nähere Informationen zu Aggregatfunktionen der core-Bibliothek finden Sie unter core | [aggregate](#page-934-0) functions [\(Aggregatfunktionen\)](#page-934-0)<sup>935</sup>

### Lösungsvariante 2: Verwendung eines benutzerdefinierten XSLT-Stylesheet

Wie oben erwähnt, ist das Ziel des Beispiels, die Price-Felder von Produkten in der XML-Quelldatei, in diesem Fall der Produkte A und B, zu summieren.

```
<?xml version="1.0" encoding="UTF-8"?>
<Input xmlns:xsi="http://www.w3.org/2001/XMLSchema-instance"
xsi:noNamespaceSchemaLocation="input.xsd">
   <Products>
      <Product>
         <Name>ProductA</Name>
         <Amount>10</Amount>
         <Price>5</Price>
      </Product>
      <Product>
         <Name>ProductB</Name>
         <Amount>5</Amount>
         <Price>20</Price>
      </Product>
   </Products>
</Input>
```
Im Codefragment unten sehen Sie ein benutzerdefiniertes XSLT-Stylesheet, in dem die benannte Vorlage (named template) "Total" und ein einziger Parameter string verwendet werden. Die Vorlage verarbeitet die XML-Input-Datei und summiert alle durch den XPath-Ausdruck /Product/Price bereitgestellten Werte.

```
<?xml version="1.0" encoding="UTF-8"?>
<xsl:stylesheet version="1.0" xmlns:xsl="http://www.w3.org/1999/XSL/Transform">
   <xsl:output method="xml" version="1.0" encoding="UTF-8" indent="yes"/>
   <xsl:template match="*">
      <xsl:for-each select=".">
      <xsl:call-template name="Total">
         <xsl:with-param name="string" select="."/>
      </xsl:call-template>
      </xsl:for-each>
  </xsl:template>
  <xsl:template name="Total">
   <xsl:param name="string"/>
      <xsl:value-of select="sum($string/Product/Price)"/>
  </xsl:template>
</xsl:stylesheet>
```
**Anmerkung:** Um die Nodes in XSLT 2.0 zu summieren, ändern Sie die Stylesheet-Deklaration in version="2.0".

Bevor Sie das XSLT-Stylesheet in MapForce importieren, wählen Sie als [Transformationssprache](#page-24-0)<sup>25</sup> XSLT 1.0. aus. Sie können die benutzerdefinierte Funktion nun folgendermaßen importieren:

1. Klicken Sie im unteren Bereich des Fensters **[Bibliotheken](#page-28-1)<sup>(29)</sup> auf die Schaltfläche Bibliotheken hinzufügen/entfernen**. Daraufhin wird das Fenster **Bibliotheken verwalten** geöffnet (*siehe Abbildung unten*).

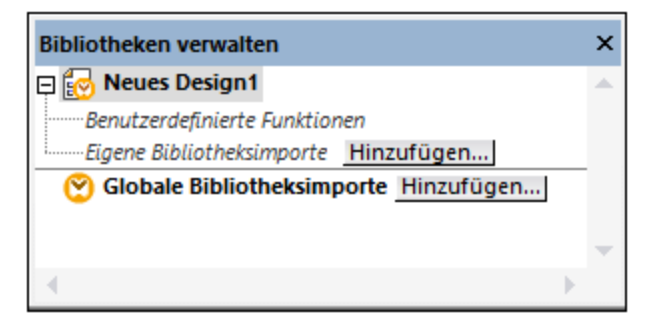

- 2. Um Funktionen als *lokale* Bibliothek (nur im Geltungsbereich des aktuellen Dokuments) zu importieren, klicken Sie auf die Schaltfläche **Hinzufügen** unterhalb des aktuellen Mapping-Namens. Um Funktionen als *globale* Bibliothek (auf Programmebene zu importieren, klicken Sie auf die Schaltfläche **Hinzufügen** neben **Globale Bibliotheksimporte**. Wenn Sie eine Bibliothek *lokal* importieren, können Sie den Pfad zur Bibliotheksdatei als relativ zur Mapping-Datei definieren. Bei gobal importierten Bibliotheken ist der Pfad zur importierten Bibliothek immer absolut.
- 3. Navigieren Sie zur Datei **<Dokumente>\Altova\MapForce2024\MapForceExamples\Summingnodes.xslt** und klicken Sie auf **Öffnen**. Daraufhin erscheint ein Meldungsfeld, in dem Sie darüber

informiert werden, dass eine neue Bibliothek hinzugefügt wurde, und die neue Bibliothek wird im Fenster "Bibliotheken" angezeigt.

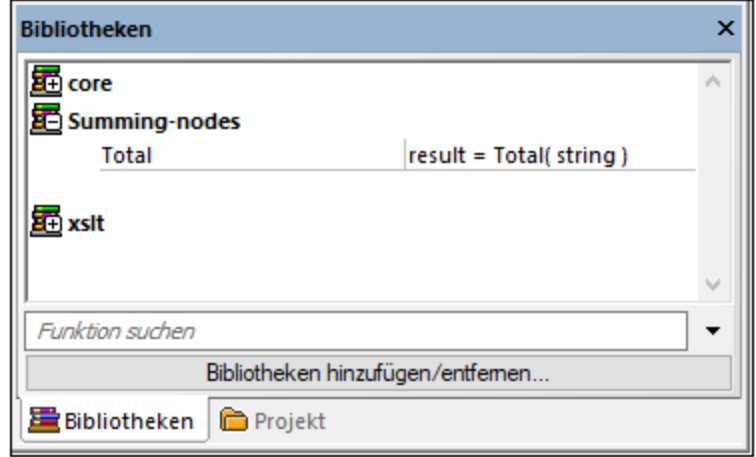

4. Ziehen Sie die Funktion **Total** aus der Bibliothek ins Mapping und erstellen Sie die Mapping-Verbindungen, wie unten gezeigt.

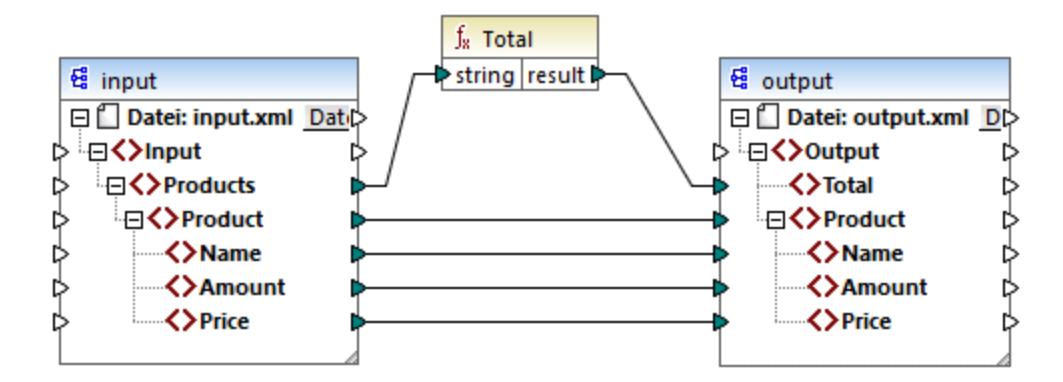

Um eine Vorschau auf das Mapping-Ergebnis zu sehen, klicken Sie auf das Fenster **Ausgabe**. Im Feld Total wird nun die Summe der zwei Price-Felder angezeigt.

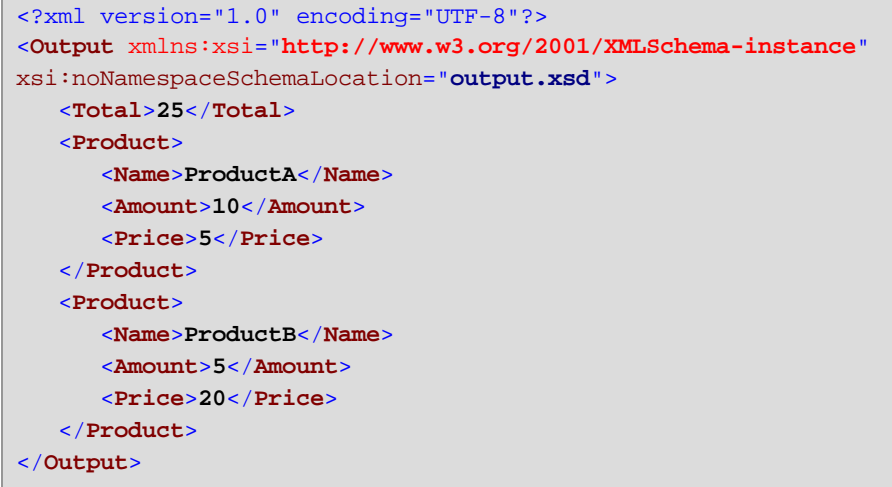
## **6.5.2 Importieren benutzerdefinierter XQuery 1.0-Funktionen**

Wenn als Mapping-Transformationssprache XQuery ausgewählt ist, werden die für XQuery verfügbaren vordefinierten Funktionsbibliotheken im Fenster "Bibliotheken" angezeigt. Falls nötig, können Sie diese Liste durch benutzerdefinierte XQuery-Funktionen erweitern, indem Sie benutzerdefinierte XQuery 1.0- Bibliotheksmodule in MapForce importieren.

Um diese Funktionen in MapForce importieren zu können, muss eine XQuery-Datei die folgenden Voraussetzungen erfüllen:

- · Es muss sich gemäß der XQuery-Spezifikation um ein gültiges Bibliotheksmodul handeln, d.h. es muss am Anfang eine Moduldeklaration wie module namespace <prefix>="<namespace name" haben.
- · Alle im importierten Bibliotheksmodul deklarierten Funktionen müssen atomare Datentypen (z.B. Xs:string,, xs:boolean, xs:integer, usw) zurückgeben. Auch Funktionsparameter müssen einen atomaren Typ haben.

#### **So importieren Sie ein XQuery-Bibliotheksmodul:**

1. Klicken Sie im unteren Bereich des Fensters **[Bibliotheken](#page-28-0)<sup>(29)</sup> auf die Schaltfläche Bibliotheken hinzufügen/entfernen**. Daraufhin wird das Fenster **Bibliotheken verwalten** geöffnet (*siehe Abbildung unten*).

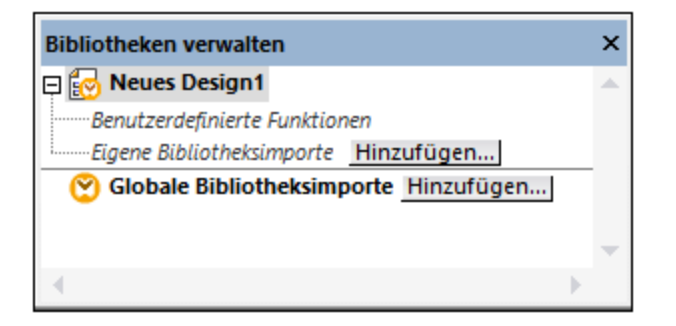

- 2. Um Funktionen als *lokale* Bibliothek (nur im Geltungsbereich des aktuellen Dokuments) zu importieren, klicken Sie auf die Schaltfläche **Hinzufügen** unterhalb des aktuellen Mapping-Namens. Um Funktionen als *globale* Bibliothek (auf Programmebene zu importieren, klicken Sie auf die Schaltfläche **Hinzufügen** neben **Globale Bibliotheksimporte**. Wenn Sie eine Bibliothek *lokal* importieren, können Sie den Pfad zur Bibliotheksdatei als relativ zur Mapping-Datei definieren. Bei gobal importierten Bibliotheken ist der Pfad zur importierten Bibliothek immer absolut.
- 3. Navigieren Sie zur .xq-oder .xquery-Bibliotheksdatei und klicken Sie auf **Öffnen**.

Die importierten Bibliotheksmoduls werden im Fenster "Bibliotheken" angezeigt. Anschließend können Sie einzelne Funktionen in den Mapping-Bereich ziehen und diese wie jede andere MapForce-Funktionskomponente verwenden, siehe auch [Hinzufügen](#page-851-0) einer Funktion zum Mapping<sup>652</sup>.

Wenn Sie das importierte XQuery-Bibliotheksmodul nicht sehen, stellen Sie sicher, dass Sie XQuery als [Transformationssprache](#page-24-0)<sup>(25)</sup> ausgewählt haben.

Siehe auch:

Implementierung des [XQuery-Prozessors](#page-1821-0)<sup>1822</sup>

## 6.5.2.1 Beispiel: Import einer benutzerdefinierten XQuery-Funktion

In diesem Beispiel wird gezeigt, wie Sie eine XQuery-Demobibliothek in MapForce importieren und deren Funktionen über ein Mapping aufrufen. Das Demomodul in diesem Beispiel besteht aus nur einer Funktion, die anhand von Dezimalbeträgen eine 20%ige Steuer berechnet. In einer Produktionsumgebung kann ein XQuery-Modul mehrere Funktionen enthalten.

Alle im XQuery-Modul deklarierten Funktionen müssen atomare Typen zurückgeben und auch ihre Parameter müssen atomare Datentypen sein, da das Modul sonst nicht in MapForce importiert werden kann.

Das XQuery-Demomodul befindet sich auf dem Rechner, auf dem MapForce installiert ist, unter dem folgenden Pfad relativ zu Ihrem persönlichen Ordner "Dokumente" :

#### **<Dokumente>\Altova\MapForce2024\MapForceExamples\module.xq**.

```
xquery version "1.0";
module namespace demo="http://www.altova.com/mapforce/demo";
declare function demo:calculatetax($val as xs:decimal) as xs:decimal {
   $val*0.2
};
```
*module.xq*

Nachdem Sie die XQuery-Moduldatei in MapForce importiert haben, können Sie die Funktion **demo:calculatetax** von einem Mapping aus aufrufen. Beachten Sie, dass die Berechnung der Steuer mit Hilfe einer XQuery-Funktion nur zu Demozwecken erfolgt. Dasselbe Ergebnis können Sie auch mit Hilfe von vordefinierten MapForce-Funktionen erzielen.

Unter dem folgenden Pfad finden Sie ein Demo-Mapping, das die Funktion **demo:calculatetax** aufruft: **<Dokumente>\Altova\MapForce2024\MapForceExamples\CalculateTax\_XQuery.mfd**. Wenn Sie dieses Mapping anfangs öffnen, zeigt MapForce eine Warnmeldung an, dass eine oder mehrere Komponenten darin enthalten sind, die in XQuery nicht zur Verfügung stehen. Diese Warnung ist normal, da sie auftritt, wenn im Mapping eine Funktion von einer benutzerdefinierten XQuery-Bibliothek aus referenziert wird, die noch nicht importiert wurde. Damit die Warnung nicht mehr angezeigt wird, werden wir das fehlende XQuery-Modul in MapForce, wie unten gezeigt, importieren.

#### **So importieren Sie das XQuery-Modul in MapForce:**

1.

1. Klicken Sie im unteren Bereich des Fensters **[Bibliotheken](#page-28-0)<sup>(29)</sup> auf die Schaltfläche Bibliotheken hinzufügen/entfernen**. Daraufhin wird das Fenster **Bibliotheken verwalten** geöffnet (*siehe Abbildung unten*).

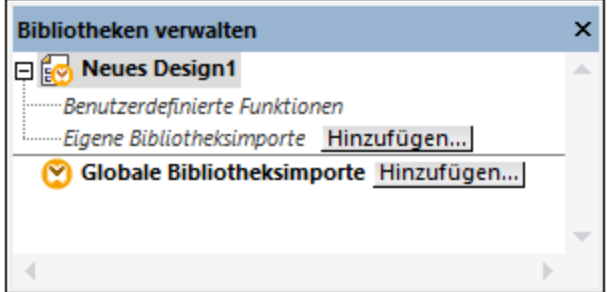

- 2. Um Funktionen als *lokale* Bibliothek (nur im Geltungsbereich des aktuellen Dokuments) zu importieren, klicken Sie auf die Schaltfläche **Hinzufügen** unterhalb des aktuellen Mapping-Namens. Um Funktionen als *globale* Bibliothek (auf Programmebene zu importieren, klicken Sie auf die Schaltfläche **Hinzufügen** neben **Globale Bibliotheksimporte**. Wenn Sie eine Bibliothek *lokal* importieren, können Sie den Pfad zur Bibliotheksdatei als relativ zur Mapping-Datei definieren. Bei gobal importierten Bibliotheken ist der Pfad zur importierten Bibliothek immer absolut.
	- 3. Navigieren Sie zu **<Dokumente>\Altova\MapForce2024\MapForceExamples\module.xq** und klicken Sie auf **Öffnen**. Daraufhin erscheint ein Meldungsfeld, in dem Sie darüber informiert werden, dass eine neue Bibliothek hinzugefügt wurde.

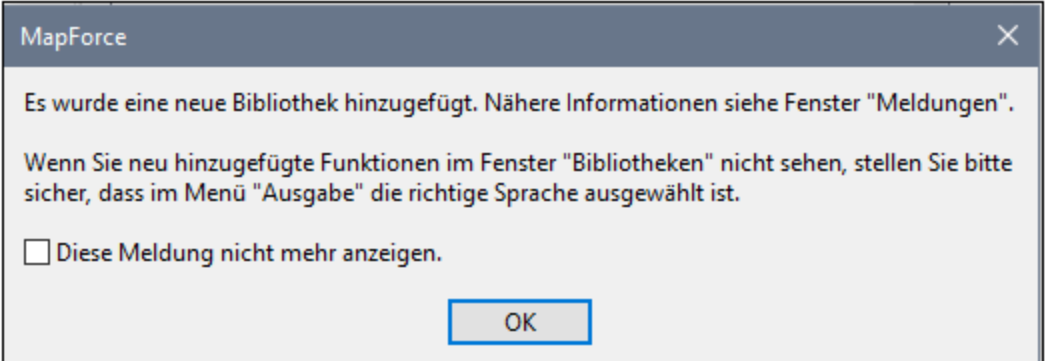

Die importierte Bibliothek und die Funktion **demo:calculatetax** werden nun im Fenster "Bibliotheken" angezeigt.

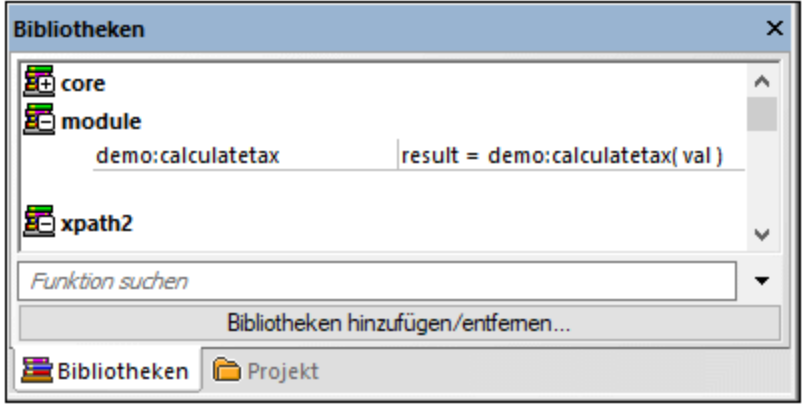

Das Mapping kann nun ohne Warnungen validiert und ausgeführt werden. Die Funktion **demo:calculatetax** in der Abbildung unten stammt aus dem importierten XQuery-Modul und kann wie jede andere vordefinierte Funktion zum Mapping hinzugefügt werden, siehe [Hinzufügen](#page-851-0) einer Funktion zum Mapping<sup>852</sup>.

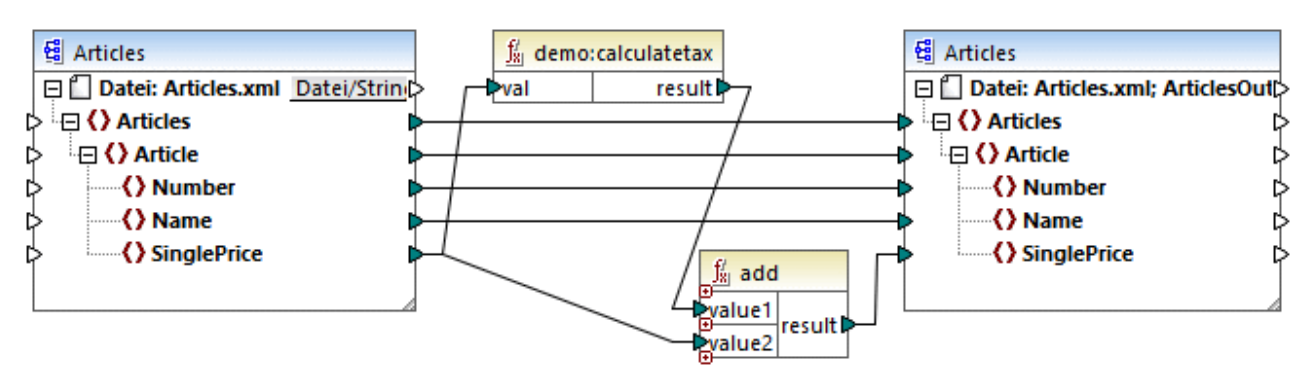

*CalculateTax\_XQuery.mfd*

## Erläuterung des Mappings

Das oben gezeigte Mapping **CalculateTax\_XQuery.mfd** erhält als Input eine XML-Datei, in der Artikel gespeichert sind. Jeder Artikel verfügt über einen einzigen Preis, der in Form eines Dezimalwerts angegeben ist, z.B.:

```
<Articles>
  <Article>
      <Number>1</Number>
      <Name>T-Shirt</Name>
      <SinglePrice>25</SinglePrice>
  </Article>
   <Article>
      <Number>2</Number>
      <Name>Socks</Name>
      <SinglePrice>2.30</SinglePrice>
  </Article>
```

```
<Article>
      <Number>3</Number>
      <Name>Pants</Name>
      <SinglePrice>34</SinglePrice>
  </Article>
  <Article>
      <Number>4</Number>
      <Name>Jacket</Name>
      <SinglePrice>57.50</SinglePrice>
   </Article>
</Articles>
```
#### *Articles.xml*

Die mit dem Mapping erzeugte XML-Datei, die demselben Schema wie die XML-Quelldatei entspricht. Daher haben Quell- und Zielkomponente im Mapping dieselbe Struktur. Wie Sie an den Mappingverbindungen sehen, wurden fast alle Elemente direkt von der Quellkomponente auf die Zielkomponente gemappt - so gibt es z.B. für jedes Element **Article** in der Quellkomponente ein **Article**-Element in der Zielkomponente. Die Werte aller Datenelemente werden unverändert von der XML-Quelldatei kopiert. Die einzige Ausnahme ist **SinglePrice**. Der Wert von **SinglePrice** wird mit Hilfe zweier Funktionen berechnet:

- · Die XQuery-Funktion **demo:calculatetax** berechnet den Steuerbetrag anhand des ursprünglichen **SinglePrice**-Elements als Input.
- · Die vordefinierte MapForce Funktion **add** fügt den Steuerbetrag zum ursprünglichen **SinglePrice**-Betrag hinzu und gibt den Endbetrag zurück.

Beachten Sie, dass der Datentyp des Datenelements **SinglePrice** xs:decimal ist. Dies entspricht dem Input-Parametertyp und dem Rückgabetyp der XQuery-Funktion.

Unten sehen Sie das Ergebnis, das bei Klick auf das Fenster **Ausgabe** erzeugt wird. Beachten Sie, dass jeder Preis im Vergleich zur XML-Quelldatei um 20% erhöht wurde.

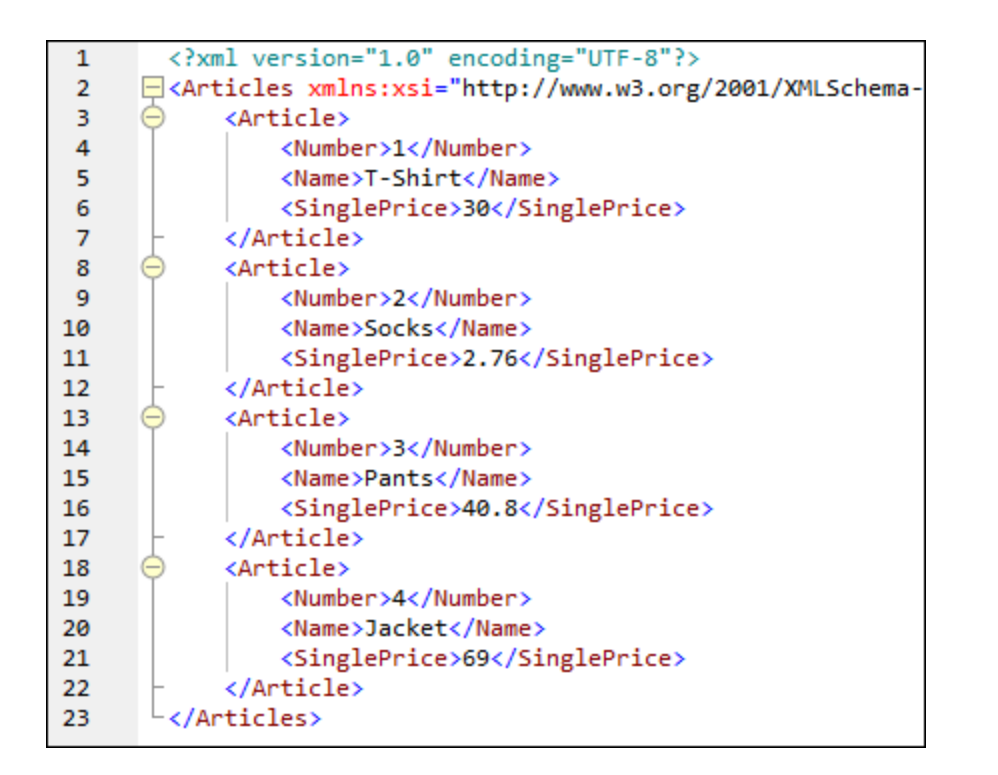

## **6.5.3 Importieren benutzerdefinierter Java- und .NET-Bibliotheken**

In diesem Abschnitt wird erläutert, wie Sie kompilierte Java-Klassendateien sowie .NET DLL-Assembly-Dateien (einschließlich .NET 4.0 Assemblys) in MapForce importieren. Wenn die importierten Bibliotheken Funktionen enthalten, die Basisdatentypen als Parameter verwenden und simpleTypes zurückgeben, so werden solche Funktionen im Fenster **Bibliotheken** angezeigt und können wie jede andere Funktion in MapForce Mappings verwendet werden. Eine Vorschau der Mapping-Ausgabe der importierten Java- und .NET-Funktionen kann im **Ausgabefenster** angezeigt werden. Außerdem stehen die Funktionen im generierten Code zur Verfügung. Nähere Informationen zum Import benutzerdefinierter Bibliotheken finden Sie in den Beispielen in den Kapiteln Import einer [benutzerdefinierten](#page-911-0) Java-Klasse<sup>[910]</sup> und <u>Import einer benutzerdefinierten .NET DLL-Assembly <sup>612</sup>.</u>

#### **Achtung:**

- · Um benutzerdefinierte Java- oder .NET-Funktionen zu importieren, benötigen Sie kompilierte Java-Klassen (.class) oder .NET.dll-Assembly-Dateien. Der Import von Java .jar-Dateien oder .dll-Dateien, bei denen es sich nicht um eine .NET-Assembly handelt, wird nicht unterstützt.
- · .NET Assembly-Dateien werden unterstützt, wenn als Mapping-Sprache C# eingestellt ist. Die .NET Assemblies können in .NET-Sprachen mit Ausnahme von C# geschrieben sein (z.B. C++.NET oder VB.NET), wenn sie als Parameter und Rückgabetypen nur die Basisdatentypen aus der System Assembly verwenden. Nähere Informationen dazu finden Sie unter [Unterstützung](#page-907-0) von .NET-<u>[Funktionen](#page-907-0) <sup>908</sup>.</u>
- · Wenn Sie benutzerdefinierte NET-Funktionen in der integrierten Ausgabevorschau (im Fenster **Ausgabe**) verwenden möchten, müssen diese Funktionen für das .NET Framework 4.x oder :NET Standard 2.0 kompiliert werden.
- · Kompilierte Java-Klassendateien (.class-Dateien) werden unterstützt, wenn als Mapping-Sprache Java eingestellt ist. Auf Ihrem Rechner muss Java Runtime Environment 7 oder höher installiert sein. Es werden nur bestimmte Typen und Member unterstützt (siehe <u>Unterstützung von [Java-Funktionen](#page-906-0) <sup>@07</sup>)</u>.
- · Sie können die Mapping-Sprache nicht auf C++ setzen, wenn im Mapping importierte Java.class- oder .NET DLL-Assemblys verwendet werden.
- ·Sie können die Mapping-Sprache nicht auf XSLT setzen, wenn im Mapping importierte Java.classoder .NET DLL-Assemblys verwendet werden (es müsste eine benutzerdefinierte XSLT-Funktion geschrieben werden, die als Adapter fungiert).
- · Der Import von Funktionen aus nativen C++ DLLs ist eingeschränkt. Es ist dafür eine eigene Methode erforderlich. Nähere Informationen finden Sie unter Manuelles [Referenzieren](#page-913-0) von Java, C# und C++-[Bibliotheken](#page-913-0)<sup>914</sup>.
- · Alle von einem MapForce Mapping aus aufgerufenen Funktionen sollten jedes Mal, wenn die Funktion mit denselben Input-Parametern aufgerufen wird, denselben Wert zurückgeben. Die genaue Reihenfolge und wie oft eine Funktion von MapForce aufgerufen wird, ist nicht definiert.
- · Im Fall von Java müssen die importierten Klassendateien nicht zur CLASSPATH-Variablen hinzugefügt werden, da der Built-In-Ausführungsprozessor und der generierte Java-Code importierte Pakete automatisch zum Classpath bzw. zum ANT des Java-Prozessors hinzufügen. Abhängigkeiten der importierten Klassendateien und Pakete werden jedoch nicht automatisch behandelt. Wenn importierte Java-Klassendateien daher von anderen Klassendateien abhängig sind, stellen Sie sicher, dass auch die übergeordneten Verzeichnisse aller abhängigen Pakete zur CLASSPATH-Umgebungsvariable hinzugefügt werden.

## <span id="page-906-0"></span>Unterstützung von Java-Funktionen

Klassen der obersten Ebene, statische Member-Klassen und nicht statische Member-Klassen werden unterstützt:

- new <classname>(<arg1>, <arg2>, ...)<br>• < <br/>schiest> now <br/> <member aloga>(<arg1>
- <object>.new <member-class>(<arg1>, <arg2>, ...)

Member-Funktionen und statische Funktionen werden unterstützt:

- $\frac{\text{e}}{\text{e}}$   $\frac{\text{e}}{\text{e}}$   $\frac{\text{e}}{\text{e}}$   $\frac{\text{e}}{\text{e}}$   $\frac{\text{e}}{\text{e}}$   $\frac{\text{e}}{\text{e}}$   $\frac{\text{e}}{\text{e}}$   $\frac{\text{e}}{\text{e}}$   $\frac{\text{e}}{\text{e}}$   $\frac{\text{e}}{\text{e}}$   $\frac{\text{e}}{\text{e}}$   $\frac{\text{e}}{\text{e}}$   $\frac{\text{e}}{\text{e}}$   $\frac{\text{e}}{\text{e}}$   $\frac{\text{e}}{\$
- <object>.<method>(<arg1>, ...)

Unterstützte Verbindungen zwischen XML-Schema- und Java-Typen:

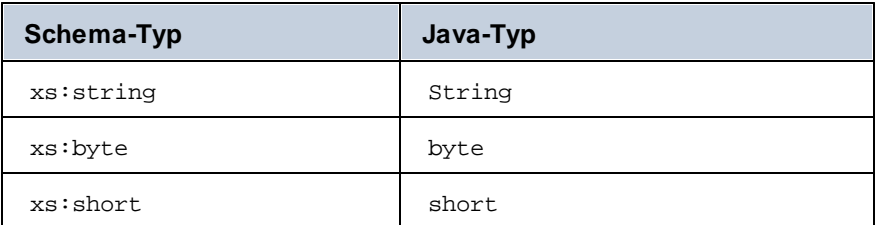

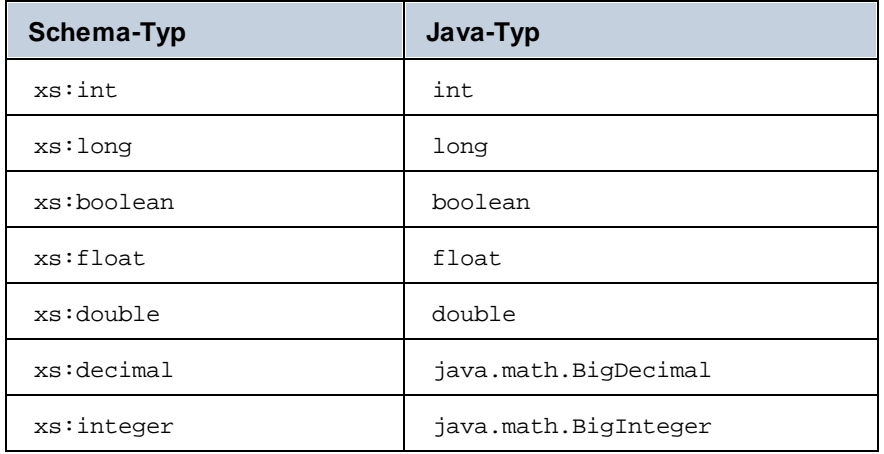

Verbindungen können in beide Richtungen hergestellt werden. Andere Java-Typen (einschließlich Array-Typen) werden nicht unterstützt. Methoden, die solche Parameter oder Rückgabewerte verwenden, werden ignoriert. Object-Typen werden durch Aufruf ihres Konstruktors oder als Rückgabewert einer Methode unterstützt. Sie können auf andere Java-Methoden gemappt werden. Eine Bearbeitung des Objekts mit Hilfe von MapForce ist nicht möglich.

## <span id="page-907-0"></span>Unterstützung von .NET-Funktionen

Klassen der obersten Ebene werden unterstützt:

· new <classname>(<arg1>, <arg2>, ...)

Member-Funktionen und statische Funktionen werden unterstützt:

- ·<function>(<arg1>, <arg2>, ...)
- **<method>(** $**arg1**$ **, ...)**

Unterstützte Verbindungen zwischen XML-Schema- und .NET/C#-Typen:

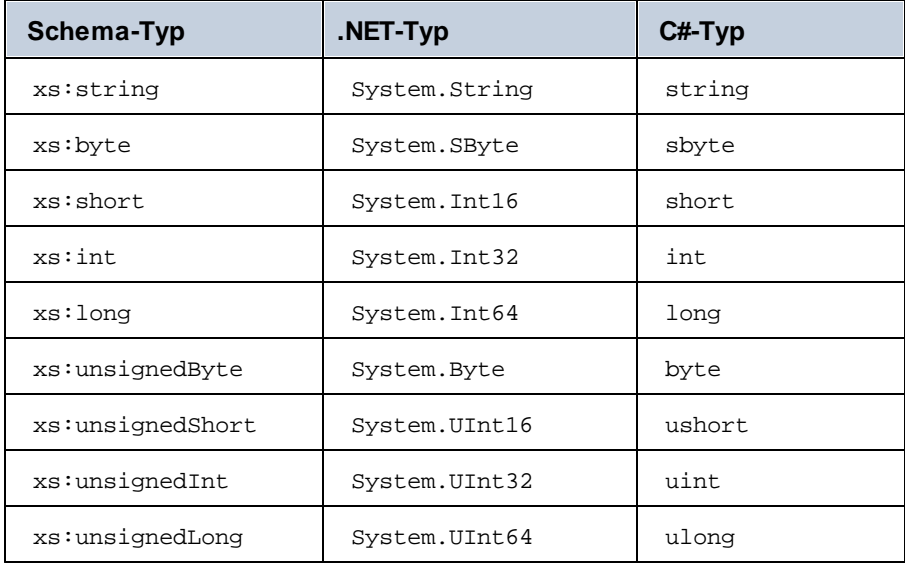

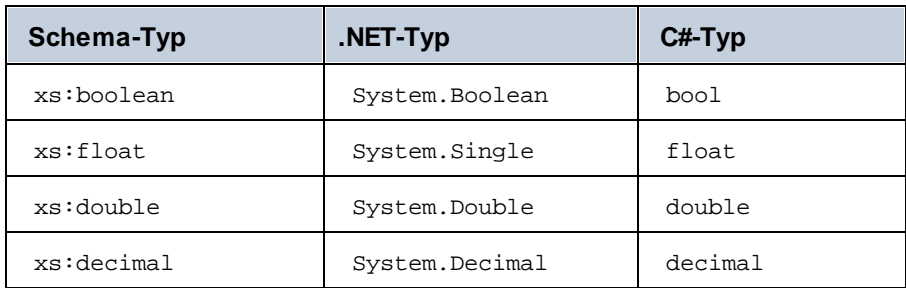

Verbindungen können in beide Richtungen hergestellt werden. Andere .NET/C#-Typen (einschließlich Array-Typen) werden nicht unterstützt. Methoden, die solche Parameter oder Rückgabewerte verwenden, werden ignoriert. Object-Typen werden durch Aufruf ihres Konstruktors oder als Rückgabewert einer Methode unterstützt. Sie können auf andere .NET-Methoden gemappt werden. Eine Bearbeitung des Objekts mit Hilfe von MapForce ist nicht möglich.

## Probleme und Umgehungslösungen im Zusammenhang mit Datentypen

Wenn eine Funktion in Ihrer benutzerdefinierten Bibliothek Ganzzahltypen erwartet, kann es bei Verbindung von Konstanten vom Typ Zahl mit den Argumenten der Funktion zu einem Fehler wegen einem nicht übereinstimmendem Typ kommen ähnlich dem folgenden: No match for MyCustomClassLibrary, Version=1.0.0.0, Culture=neutral,

PublicKeyToken=null.MyCustomClassLibrary.Converter.AddValues(MyCustomClassLibrary.Converter , xs:decimal, xs:decimal). Check argument types. Dieses Problem tritt spezifisch bei Konstanten vom Typ Zahl auf. Unten sehen Sie ein Beispielmapping, bei dem dieser Fehler generiert werden könnte. In diesem Mapping sind zwei Konstanten vom Typ zahl mit den Argumenten der Funktion vom Typ Integer verbunden.

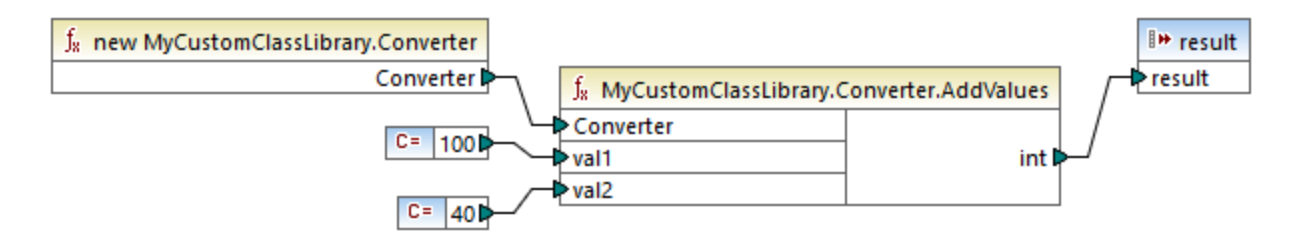

Unten sind mögliche Umgehungslösungen beschrieben:

- 1. Ändern Sie den Konstantentyp von **Zahl** in **Alle anderen**. Doppelklicken Sie dazu auf die Titelleiste der Konstantenkomponente, um dies zu ändern.
- 2. Verwenden Sie anstatt einer Konstante eine Quellkomponente (z.B. eine XML-Datei), die Werte des von der Funktion erwarteten Datentyps bereitstellt.

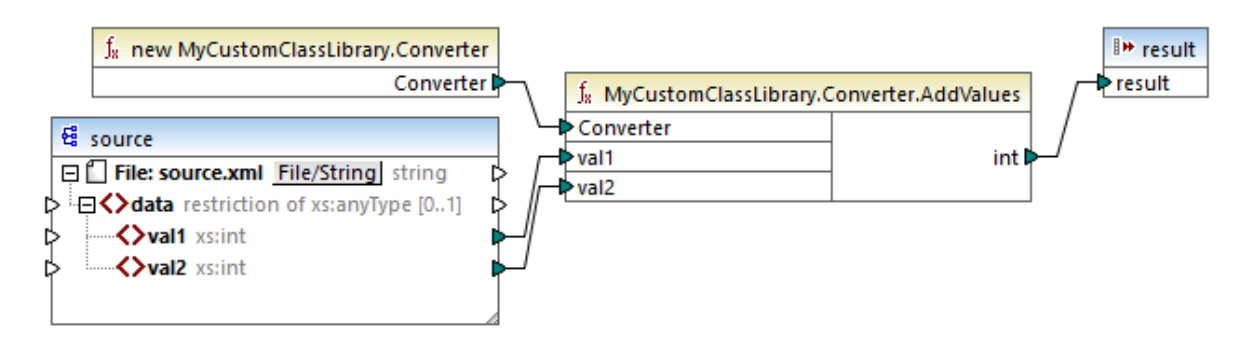

3. Erstellen Sie in Ihrem externen Code eine Wrapper-Funktion, die einen Dezimalwert akzeptiert und einen Ganzzahlwert zurückgibt. Die Wrapper-Lösung kann als separate Bibliothek importiert werden. Daher müssen sie den Originalquellcode der Zielfunktion nicht ändern, um diese Methode verwenden zu können.

## <span id="page-909-0"></span>6.5.3.1 Beispiel: Import einer benutzerdefinierten Java-Klasse

In diesem Beispiel sehen Sie, wie Sie eine benutzerdefinierte Java **.class**-Datei in MapForce importieren.

**Anmerkung:** Für dieses Beispiel wird Java SE 8 Runtime Environment oder höher benötigt.

#### *Java .class-Import*

Um eine Java .class-Datei als MapForce-Bibliothek zu importieren, gehen Sie folgendermaßen vor:

1. Klicken Sie im unteren Bereich des Fensters **[Bibliotheken](#page-28-0)<sup>(29)</sup> auf die Schaltfläche Bibliotheken hinzufügen/entfernen**. Daraufhin wird das Fenster **Bibliotheken verwalten** geöffnet (*siehe Abbildung unten*).

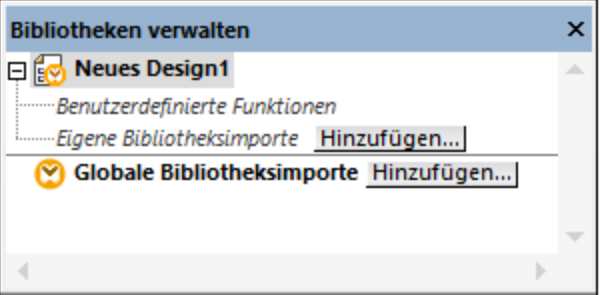

- 2. Um Funktionen als *lokale* Bibliothek (nur im Geltungsbereich des aktuellen Dokuments) zu importieren, klicken Sie auf die Schaltfläche **Hinzufügen** unterhalb des aktuellen Mapping-Namens. Um Funktionen als *globale* Bibliothek (auf Programmebene zu importieren, klicken Sie auf die Schaltfläche **Hinzufügen** neben **Globale Bibliotheksimporte**. Wenn Sie eine Bibliothek *lokal* importieren, können Sie den Pfad zur Bibliotheksdatei als relativ zur Mapping-Datei definieren. Bei gobal importierten Bibliotheken ist der Pfad zur importierten Bibliothek immer absolut.
- 3. Suchen Sie nach der folgenden Datei: **<Dokumente>\Altova\MapForce2024\MapForceExamples\Java\Format\Format.class**. Daraufhin wird eine Meldung, in der Sie informiert werden, dass eine neue Bibliothek hinzugefügt wurde,

angezeigt. Die importierte Bibliothek wird nun im Fenster **Bibliotheken** angezeigt (*siehe Abbildung unten*).

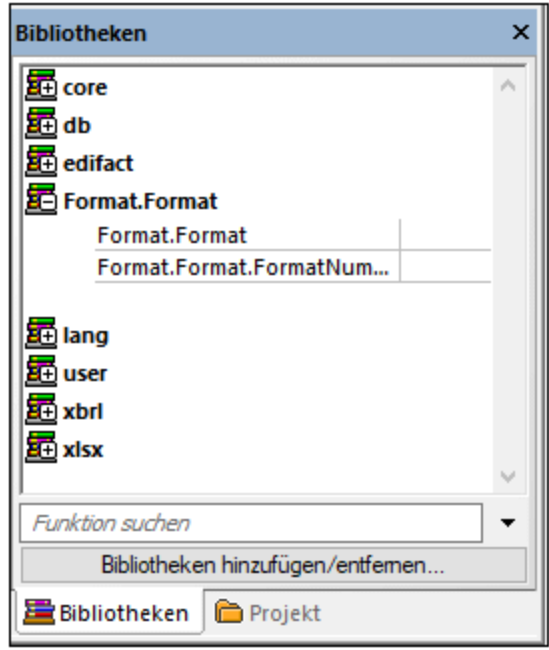

Wenn die neu importierte Bibliothek im Fenster **Bibliotheken** nicht angezeigt wird, vergewissern Sie sich, dass als [Transformationssprache](#page-24-0)<sup>(25)</sup> Java eingestellt ist. Um die Funktionen zum Mappings hinzuzufügen, ziehen Sie diese aus dem Fenster **Bibliotheken** in den Mapping-Bereich. Nähere Informationen dazu finden Sie unter [Hinzufügen](#page-851-0) einer Funktion zum Mapping<sup>(852)</sup>.

#### *Mapping-Ausgabe*

Um eine Vorschau auf die Mapping-Ausgabe in MapForce anzuzeigen, gehen Sie folgendermaßen vor:

1. Öffnen Sie das folgende Mapping:

**<Dokumente>\Altova\MapForce2024\MapForceExamples\Java\FormatNumber.mfd**. Es handelt sich hierbei um komplettes Mapping, in das die oben erwähnte Java .class-Bibliothek bereits importiert wurde.

2. Klicken Sie auf das Fenster **Ausgabe**, um das Ergebnis des Mappings zu sehen (*siehe Abbildung unten*).

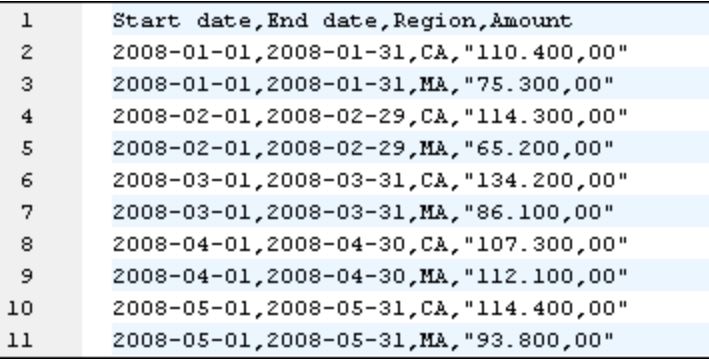

#### *Mapping in Java*

Um das Mapping in Java auszuführen, gehen Sie folgendermaßen vor:

- 1. Klicken Sie im Menü **Datei** auf den Befehl **Code generieren in | Java**.
- 2. Wählen Sie ein Zielverzeichnis für den generierten Code aus und klicken Sie auf **OK**.
- 3. Importieren Sie die generierten Bibliotheken in Ihr Java-Projekt und erstellen Sie die Java-Applikation. Nähere Informationen dazu finden Sie unter Beispiel: Generieren und Ausführen von Java-Code.)

## <span id="page-911-0"></span>6.5.3.2 Beispiel: Import einer benutzerdefinierten .NET DLL-Assembly

In diesem Beispiel sehen Sie, wie Sie eine benutzerdefinierte in C# erstellte .NET DLL-Assembly in MapForce importieren. Der Quellcode zu diesem Beispiel steht unter dem folgenden Pfad zur Verfügung: **<Dokumente>\Altova\MapForce2024\MapForceExamples\C#\Format**. Die .dll Assembly-Datei, die in MapForce importiert werden soll, befindet sich im Verzeichnis **..\bin\Debug**. Sie können auch die .sln-Projektmappendatei in Visual Studio öffnen und eine neue .dll-Datei kompilieren.

#### **Anmerkung:** Wenn Sie benutzerdefinierte NET-Funktionen in der integrierten Ausgabevorschau (im Fenster **Ausgabe**) verwenden möchten, müssen diese Funktionen für das .NET Framework 4.x oder :NET Standard 2.0 kompiliert werden.

#### *Import der .NET Assembly*

Um eine NET-Assembly-Datei zu importieren, gehen Sie folgendermaßen vor:

1. Klicken Sie im unteren Bereich des Fensters **[Bibliotheken](#page-28-0)<sup>(29)</sup> auf die Schaltfläche Bibliotheken hinzufügen/entfernen**. Daraufhin wird das Fenster **Bibliotheken verwalten** geöffnet (*siehe Abbildung unten*).

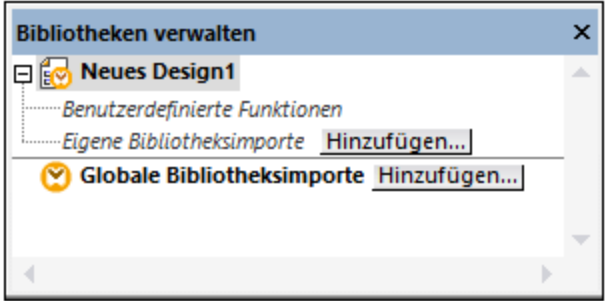

- 2. Um Funktionen als *lokale* Bibliothek (nur im Geltungsbereich des aktuellen Dokuments) zu importieren, klicken Sie auf die Schaltfläche **Hinzufügen** unterhalb des aktuellen Mapping-Namens. Um Funktionen als *globale* Bibliothek (auf Programmebene zu importieren, klicken Sie auf die Schaltfläche **Hinzufügen** neben **Globale Bibliotheksimporte**. Wenn Sie eine Bibliothek *lokal* importieren, können Sie den Pfad zur Bibliotheksdatei als relativ zur Mapping-Datei definieren. Bei gobal importierten Bibliotheken ist der Pfad zur importierten Bibliothek immer absolut.
- 3. Suchen Sie nach **Format.dll** im folgenden Verzeichnis: **... \MapForceExamples\C#\Format\bin\Debug\**. Daraufhin wird eine Meldung, in der Sie informiert werden, dass eine neue Bibliothek hinzugefügt wurde, angezeigt. Die importierte Bibliothek wird nun im Fenster **Bibliotheken** angezeigt.

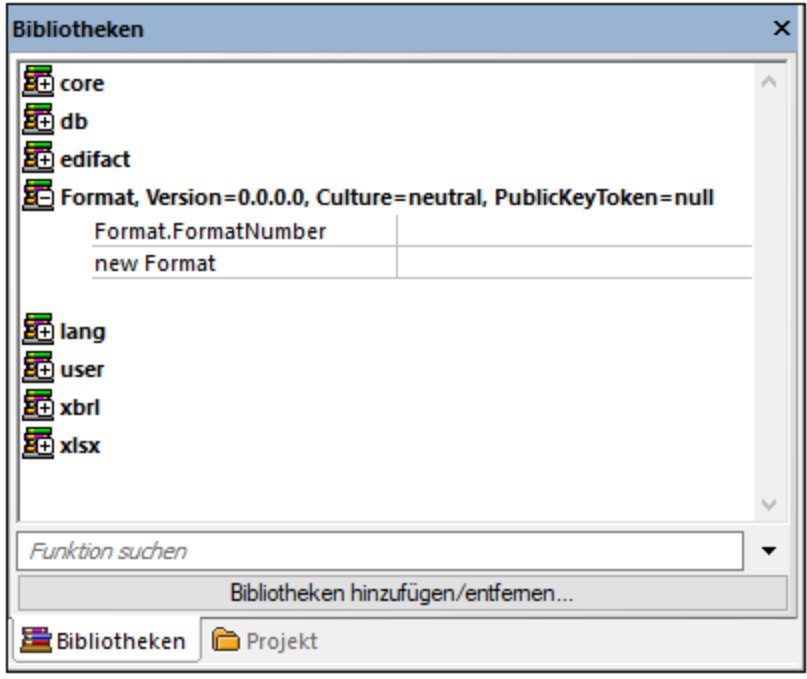

Wenn die neu importierte Bibliothek im Fenster **Bibliotheken** nicht angezeigt wird, vergewissern Sie sich, dass als [Transformationssprache](#page-24-0)<sup>(25)</sup> C# eingestellt ist. Um die Funktionen zum Mapping hinzuzufügen, ziehen Sie diese aus dem Fenster **Bibliotheken** in den Mapping-Bereich. Nähere Informationen dazu finden Sie unter [Hinzufügen](#page-851-0) einer Funktion zum Mapping<sup>852</sup>.

#### *Mapping-Ausgabe*

Um eine Vorschau auf die Mapping-Ausgabe anzuzeigen, gehen Sie folgendermaßen vor:

- 1. Öffnen Sie die Datei **FormatNumber.mfd** aus dem Ordner **...\MapForceExamples\C#**. Es handelt sich hierbei um ein Beispiel-Mapping, in das die oben erwähnte .dll-Bibliothek bereits importiert wurde.
- 2. Klicken Sie auf das Fenster **Ausgabe**, um das Ergebnis des Mappings zu sehen (*siehe Abbildung unten*).

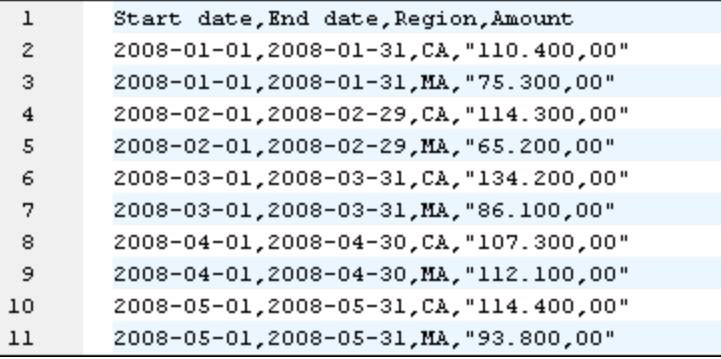

#### *Mapping in C#*

Um das Mapping von einer benutzerdefinierten C#-Applikation aus auszuführen, gehen Sie folgendermaßen vor:

1. Klicken Sie im Menü **Datei** auf den Befehl **Code generieren in | C#**.

- 2. Wählen Sie ein Zielverzeichnis für den generierten Code aus und klicken Sie auf **OK**.
- 3. Erstellen Sie die Applikation mit Visual Studio und führen Sie die generierte Konsolenapplikation aus. Nähere Informationen dazu finden Sie unter Generieren von C#-Code.

## <span id="page-913-0"></span>**6.5.4 Manuelles Referenzieren von Java, C# und C++-Bibliotheken**

In diesem Abschnitt wird erläutert, wie Sie benutzerdefinierte Bibliotheken in einer .mff-Datei (MapForce Function File) referenzieren. Die .mff-Datei, die die Referenz enthält, kann anschließend als MapForce-Bibliothek importiert werden. Eine .mff-Datei ist eine XML-Datei, in der Sie die Verknüpfungen zwischen Klassendefinitionen in Ihrem benutzerdefinierten Code und MapForce manuell definieren. Nach Erstellung einer benutzerdefinierten .mff-Datei können Sie diese ähnlich wie eine .NET DLL- oder Java class-Datei in MapForce importieren.

#### **Achtung:**

- · Wenn Sie benutzerdefinierte NET-Funktionen in der integrierten Ausgabevorschau (im Fenster **Ausgabe**) verwenden möchten, müssen diese Funktionen für das .NET Framework 4.x oder :NET Standard 2.0 kompiliert werden.
- · Sie können eine Funktion nur dann in MapForce importieren, wenn ihr Rückgabetyp und ihre Parameter den Typ simpleType haben. Eine Liste der verfügbaren Datentypen für die einzelnen Sprachen finden Sie unter **[Datentyp-Zuordnung](#page-919-0)**<sup>920</sup>.
- · Wenn Sie Funktionsbibliotheken aus benutzerdefinierten .mff-Dateien importieren, Vorschau auf das Mapping direkt in MapForce (im Fenster **Ausgabe**) eingeschränkt. Bei in C++ geschriebenen Bibliotheken wird die Vorschau auf das Mapping in MapForce nicht unterstützt. Bei Java und C# steht die Vorschau zur Verfügung, wenn in Ihrer Bibliothek native Sprachtypen verwendet werden, nicht aber, wenn darin die von Altova generierte Klassen importiert wurden. Sie können jedoch Code in der Zielsprache der jeweiligen Bibliothek generieren. Die benutzerdefinierten Funktionen stehen im generierten Code zur Verfügung, sodass Sie das Mapping über den generierten Code ausführen können.
- · Die genaue Reihenfolge, in der Funktionen vom generierten Mapping-Code aufgerufen werden, ist nicht definiert. MapForce kann die berechneten Ergebnisse zur Wiederverwendung im Cache aufbewahren oder Ausdrücke in jeder beliebigen Reihenfolge auswerten. Es wird daher empfohlen, nur benutzerdefinierte Funktionen zu verwenden, die keine unerwünschten anderen Auswirkungen haben.
- · Es muss zwischen benutzerdefinierten Funktionen und benutzerdefinierten Funktionsbibliotheken unterschieden werden. Benutzerdefinierte Funktionen werden grafisch in einem Mapping erstellt und können und müssen nicht in einer .mff-Datei gespeichert werden, da sie zusammen mit der .mfd-Datei, in der sie erstellt wurden, gespeichert werden. Nähere Informationen dazu finden Sie unter Aufrufen und Importieren von [benutzerdefinierten](#page-879-0) Funktionen<sup>680</sup>.
- · Wenn Sie ein Upgrade von einer MapForce-Version vor 2010 installieren, müssen Sie die in Ihren benutzerdefinierten Funktionen verwendeten Datentypen eventuell aktualisieren (siehe [Datentyp-](#page-919-0)[Zuordnung](#page-919-0)<sup>(920)</sup>.)

Eine Anleitung zum Erstellen und Konfigurieren einer benutzerdefinierten .mff-Datei finden Sie unter [Konfigurieren](#page-914-0) der MFF-Datei<sup>915</sup>. Die Beispiele finden Sie in den folgenden Kapiteln:

- ·[Referenzieren](#page-922-0) von C# in .mff<sup>(923</sup>
- ·[Referenzieren](#page-923-0) von C++ in .mff<sup>(924</sup>
- ·[Referenzieren](#page-926-0) von Java in .mff<sup>(927</sup>

## <span id="page-914-0"></span>6.5.4.1 Konfigurieren der MFF-Datei

In diesem Kapitel wird erläutert, wie Sie eine MapForce-Funktionsdatei (.mff) konfigurieren. Eine .mff-Datei ist eine konfigurierbare Datei im XML-Format, mit deren Hilfe Sie Funktionen aus benutzerdefinierten Java-, C# oder C++-Bibliotheken in MapForce importieren können, so dass sie im Fenster **Bibliotheken** angezeigt werden. Eine .mff-Datei dient als Verbindungsglied zwischen Ihren benutzerdefinierten Bibliotheken und MapForce. Die .mff-Datei muss so konfiguriert sein, dass sie i) die Schnittstellen zu den benutzerdefinierten Funktionen definiert und ii) angibt, wo die Implementierung im generierten Code zu finden ist.

#### **Achtung:**

- · Die \*.mff-Bibliotheksdateien müssen dem folgenden Schema gemäß gültig sein: **C: \Programme\MapForceLibraries\mff.xsd**. Das **mff.xsd**-Schema definiert die Konfiguration der benutzerdefinierten Bibliothek und dient nur zur internen Verwendung. Die Altova GmbH behält sich das Recht vor, dieses Dateiformat in neuen Releases zu ändern.
- ·Es kann nur eine C#-, C++- oder Java-Klasse pro .mff-Datei definiert werden.

#### *.mff-Beispiel für C#*

Im folgenden Codefragment sehen Sie eine .mff-Datei für C++:

```
<?xml version="1.0" encoding="UTF-8"?>
<mapping version="9" library="mylib" xmlns:xs="http://www.w3.org/2001/XMLSchema"
xmlns:xsi="http://www.w3.org/2001/XMLSchema-instance"
xsi:noNamespaceSchemaLocation="mff.xsd">
   <implementations>
      <implementation language="cpp">
         <setting name="namespace" value="mylib"/>
         <setting name="class" value="Greetings"/>
         <setting name="path" value="C:\Libraries\cpp"/>
         <setting name="include" value="Greetings.h"/>
         <setting name="source" value="Greetings.cpp"/>
      </implementation>
   </implementations>
   <group name="greetings">
      <component name="sayhello">
         <sources>
            <datapoint name="ismorning" type="xs:boolean"/>
         </sources>
         <targets>
            <datapoint name="result" type="xs:string"/>
         </targets>
         <implementations>
            <implementation language="cpp">
               <function name="SayHello"/>
            </implementation>
         </implementations>
         <description>
```

```
<short>result = sayhello(ismorning)</short>
            <long>Returns "Good morning" or "Good day", depending on the input
parameter.</long>
         </description>
      </component>
   </group>
</mapping>
```
#### *Importierte benutzerdefinierte Bibliothek*

In der Abbildung unten sehen Sie, wie eine benutzerdefinierte .mff-Datei nach dem Import in MapForce aussehen könnte. Die benutzerdefinierte Bibliothek **mylib** erscheint als Eintrag in der Bibliotheksliste (in alphabetischer Reihenfolge sortiert) und enthält die String-Funktion sayhello.

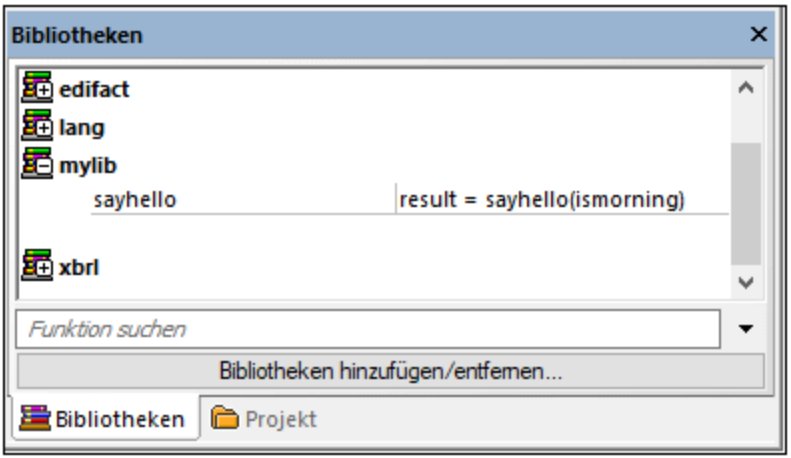

## Konfigurationsschritte

Um die .mff-Datei zu konfigurieren, gehen Sie vor, wie unten beschrieben.

#### *Schritt 1. Konfigurieren des Bibliotheksnamens*

Der Bibliotheksname befindet sich in der .mff-Datei (*siehe unten*). Konventionsgemäß sind Bibliotheksnamen in MapForce in Kleinbuchstaben geschrieben, es können aber auch Großbuchstaben verwendet werden.

```
<mapping version="9" library="mylib" xmlns:xs="http://www.w3.org/2001/XMLSchema"
xmlns:xsi="http://www.w3.org/2001/XMLSchema-instance"
xsi:noNamespaceSchemaLocation="mff.xsd">
```
Im obigen Beispiel hat der im Fenster **Bibliotheken** angezeigte Eintrag den Namen **mylib**.

#### *Schritt 2. Konfigurieren der Sprachimplementierungen*

Das Element <implementations> ist ein obligatorisches Element. Es gibt an, welche Sprachen Ihre Bibliothek unterstützen soll und muss als Child-Element von <mapping> hinzugefügt werden (*siehe Beispiel unten*).

```
\left\{ - - \ldots - - \right\}<mapping version="9" library="mylib" xmlns:xs="http://www.w3.org/2001/XMLSchema"
xmlns:xsi="http://www.w3.org/2001/XMLSchema-instance"
xsi:noNamespaceSchemaLocation="mff.xsd">
   <implementations>
```

```
<implementation language="cpp">
         <setting name="namespace" value="mylib"/>
         <setting name="class" value="Greetings"/>
         <setting name="path" value="C:\Libraries\cpp"/>
         <setting name="include" value="Greetings.h"/>
         <setting name="source" value="Greetings.cpp"/>
      </implementation>
   </implementations>
\langle!-- ... -->
```
Über die Einstellungen in den einzelnen <implementation>-Elementen kann der generierte Code die jeweiligen in Java, C++ oder C# definierten Funktionen aufrufen. Eine .mff-Datei kann so geschrieben werden, dass sie für mehrere Programmiersprachen verwendet werden kann. In diesem Fall muss jede Sprache ein weiteres <implementation>-Element enthalten. Im Folgenden werden die Einstellungen für die einzelnen Programmiersprachen erläutert.

*Java-Bibliotheksreferenz*

```
\langle!-- ... -->
<implementation language="java">
   <setting name="package" value="com.hello.functions"/>
   <setting name="class" value="Greetings"/>
</implementation>
\langle!-- ... -->
```
Damit der generierte Code Ihre **Greetings.class**-Datei findet, stellen Sie sicher, dass zum Java Classpath eine Referenz zu Ihrer Klasse hinzugefügt wurde. *C#-Bibliotheksreferenz*

```
\langle!-- ... -->
      <implementation language="cs">
         <setting name="namespace" value="MyLibrary" />
         <setting name="class" value="Greetings" />
         <setting name="reference" value="C:
\Libraries\cs\MyLibrary\bin\debug\MyLibrary.dll" />
      </implementation>
\langle!-- ... -->
```
Es ist in C# wichtig, dass der Namespace im Code dem in der .mff-Datei definierten Namespace entspricht (im Codefragment oben ist der Namespace **MyLibrary**). Dasselbe gilt für den Klassennamen (im Codefragment oben ist der Klassenname **Greetings**). Die dritte Einstellung, **reference**, gibt den Pfad der mit dem generierten Code zu verknüpfenden dll-Datei an. *C++-Bibliotheksreferenz*

```
< !-- \ . \ . \ . \ --><implementation language="cpp">
         <setting name="namespace" value="MyLibrary"/>
         <setting name="class" value="Greetings"/>
         <setting name="path" value="C:\Libraries\cpp"/>
         <setting name="include" value="Greetings.h"/>
         <setting name="source" value="Greetings.cpp"/>
   </implementation>
\langle!-- ... -->
```
Beachten Sie folgende Anmerkungen zu C++:

- · **namespace** ist der Namespace, in dem Ihre Greetings-Klasse definiert wird. Er muss mit dem Attribut **library** im Element **mapping** übereinstimmen.
- ·**path** ist der Pfad, unter dem die include- und die Quelldatei zu finden sind.
- · Wenn Code für ein Mapping generiert wird, werden die include- und die Quelldatei in das Verzeichnis **targetdir/libraryname** kopiert, das durch Auswahl der Menüoption **Datei | Code generieren in | C++** definiert wird, und in die Projektdatei inkludiert.

Alle bereitgestellten include-Dateien werden in den generierten Algorithmus inkludiert.

#### *Schritt 3. Hinzufügen einer Komponente*

Im **Bibliotheksfenster** wird jede Funktion unter einer Funktionsgruppe angezeigt, z.B. "string functions". In der .mff-Datei entspricht eine Funktion einem <component>-Element. Umgekehrt muss sich jedes <component>- Element unter einem <group>-Element befinden, z.B.:

```
\langle!-- ... -->
<group name="string functions">
   <component name="sayhello">
   \langle!-- ... -->
   </component>
</group>
\langle!-- ... -->
```
Im unten stehenden Code ist eine Beispielfunktion (component) namens **sayhello**definiert.

```
\langle!-- ... -->
<component name="sayhello">
   <sources>
      <datapoint name="ismorning" type="xs:boolean"/>
   </sources>
   <targets>
      <datapoint name="result" type="xs:string"/>
   </targets>
   <implementations>
   \langle!-- ... -->
   </implementations>
   <description>
     <short>result = sayhello(ismorning)</short>
     <long>Returns "Good morning" or "Good day", depending on the input
parameter.</long>
   </description>
</component>
\langle!-- ... -->
```
So würde die Komponente in MapForce angezeigt werden:

 $f_8$  sayhello ☆ ismorning result は

Ein <datapoint>-Element im obigen Codefragment ist sozusagen der Eingabe- oder Ausgabeparameter einer Funktion (auch als Input- oder Output-Konnektor bezeichnet). Das Argument type des <datapoint>-Elements definiert den Datentyp des Parameters oder den Datentyp des Rückgabewerts. Für jede Funktion kann nur ein Ziel-Datenpunkt definiert werden. Sie können jedoch beliebig viele Quell-Datenpunkte definieren.

Beim Datentyp für die einzelnen Datenpunkte muss es sich um einen der XML-Schematypen handeln (z.B. xs:string, xs:integer, usw.). Diese Datentypen müssen den Datentypen der Funktionsparameter, die Sie in Ihrer Java-, C++- oder C#-Bibliothek definiert haben, entsprechen. Informationen zum Mapping von XML-Schema-Datentypen auf Sprachtypen finden Sie unter **[Datentyp-Zuordnung](#page-919-0) <sup>620</sup>.** 

Funktionen sind im **Bibliotheksfenster** durch kurze und lange Beschreibungen ergänzt. Die Kurzbeschreibung wird immer rechts neben dem Funktionsnamen angezeigt, während die lange Beschreibung als Tooltip zu sehen ist, wenn Sie den Mauszeiger über die Kurzbeschreibung halten (*siehe Abbildung unten*).

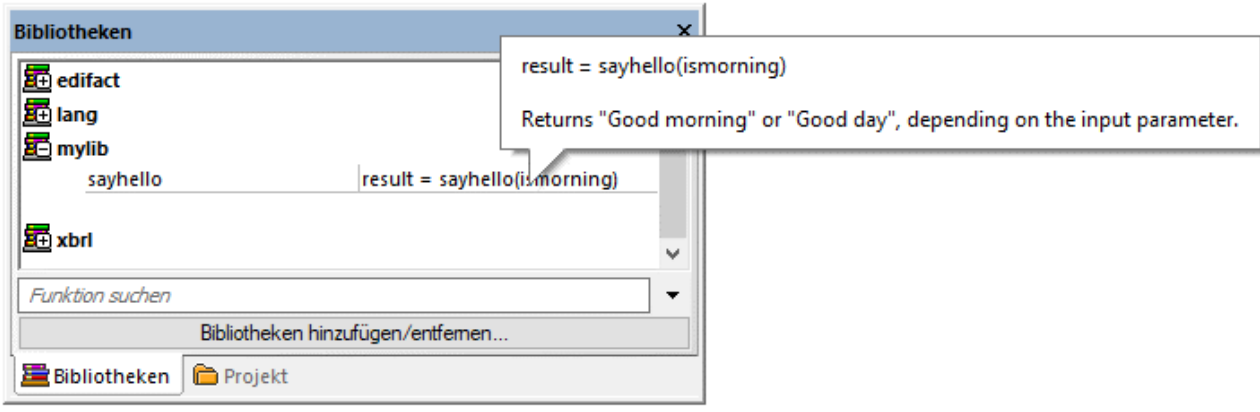

#### *Schritt 4. Definieren von Sprachimplementierungen*

Wir können nun die Funktion im Fenster **Bibliotheken** mit der Funktion in der benutzerdefinierten Java-, C# oder C++-Klasse verbinden. Dies wird über das Element <implementation> bewerkstelligt. Eine einzige Funktion kann mehrere <implementation>-Elemente haben - eines für jede unterstützte Programmiersprache. Eine Funktion kann in Java den Namen **Hello** oder in C++ den Namen **SayHello** haben. Aus diesem Grund müssen Sie für jede Programmiersprache einen eigenen Funktionsnamen definieren. Eine Funktion für jede einzelne der drei Programmiersprachen kann folgendermaßen aussehen.

```
\langle!-- ... -->
<component name="sayhello">
\langle!-- ... -->
   <implementations>
      <implementation language="cs">
         <function name="HelloFunction"/>
      </implementation>
      <implementation language="java">
         <function name="Hello"/>
      </implementation>
      <implementation language="cpp">
         <function name="SayHello"/>
      </implementation>
   </implementations>
\langle!-- ... -->
</component>
\langle!-- ... -->
```
Der als Funktionsname bereitgestellte Wert muss mit dem Namen der Methode in der Java-, C#- oder C++- Klasse übereinstimmen.

## <span id="page-919-1"></span>6.5.4.2 Importieren der .mff-Datei in MapForce

Nachdem Sie eine benutzerdefinierte .mff-Datei [erstellt](#page-914-0) <sup>org</sup> haben, können Sie diese folgendermaßen in MapForce importieren:

1. Klicken Sie im unteren Bereich des Fensters **[Bibliotheken](#page-28-0)<sup>129</sup> auf die Schaltfläche Bibliotheken hinzufügen/entfernen**. Daraufhin wird das Fenster **Bibliotheken verwalten** geöffnet (*siehe Abbildung unten*).

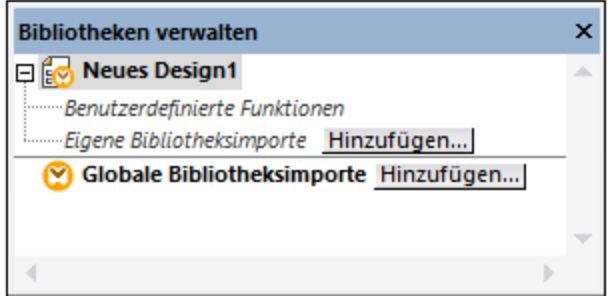

- 2. Um Funktionen als *lokale* Bibliothek (nur im Geltungsbereich des aktuellen Dokuments) zu importieren, klicken Sie auf die Schaltfläche **Hinzufügen** unterhalb des aktuellen Mapping-Namens. Um Funktionen als *globale* Bibliothek (auf Programmebene zu importieren, klicken Sie auf die Schaltfläche **Hinzufügen** neben **Globale Bibliotheksimporte**. Wenn Sie eine Bibliothek *lokal* importieren, können Sie den Pfad zur Bibliotheksdatei als relativ zur Mapping-Datei definieren. Bei gobal importierten Bibliotheken ist der Pfad zur importierten Bibliothek immer absolut.
- 3. Navigieren Sie zur benutzerdefinierten .mff-Datei und klicken Sie auf **Öffnen**.

Die importierte Bibliothek ist im Fenster "Bibliotheken" zu sehen, nachdem Sie als Mapping-Sprache die richtige Sprache für die benutzerdefinierte Bibliothek ausgewählt haben.

Wenn Sie die \*.mff-Datei relativ zum Ordner **Programmdateien** (oder **Programmdateien (x86)** im Ordner **... \Altova\MapForce2024\MapForceLibraries** gespeichert haben, wird die Bibliothek automatisch beim Start von MapForce ins Fenster "Bibliotheken" geladen. Durch Löschen bzw. Hinzufügen der entsprechenden Bibliotheksdatei (\*.mff) können Bibliotheken und ihre Funktionen ein- oder ausgeblendet werden.

## <span id="page-919-0"></span>6.5.4.3 Datentyp-Zuordnung

In der nachstehenden Tabelle sind die Datentypen aufgelistet, die als Funktionsrückgabetypen und Parametertypen unterstützt werden, wenn Sie benutzerdefinierte .mff-Dateien erstellen, die Ihre Java-, C#- und C++-Bibliotheken referenzieren. In der Tabelle sind sowohl native als auch nicht native Datentypen aufgelistet. Wenn Sie Unterstützung für nicht native Typen wie z.B. Altova-Datums-, Uhrzeit- und Zeitdauertypen benötigen, müssen Ihre benutzerdefinierten Java- und C#-Bibliotheken eine Referenz zu Altova-Bibliotheken enthalten. Im Fall von C++ müssen Altova-Bibliotheken immer importiert werden. Informationen zum Generieren der Altova-Bibliotheken finden Sie unter Code [Generator](#page-1375-0)<sup>(1376</sup>.

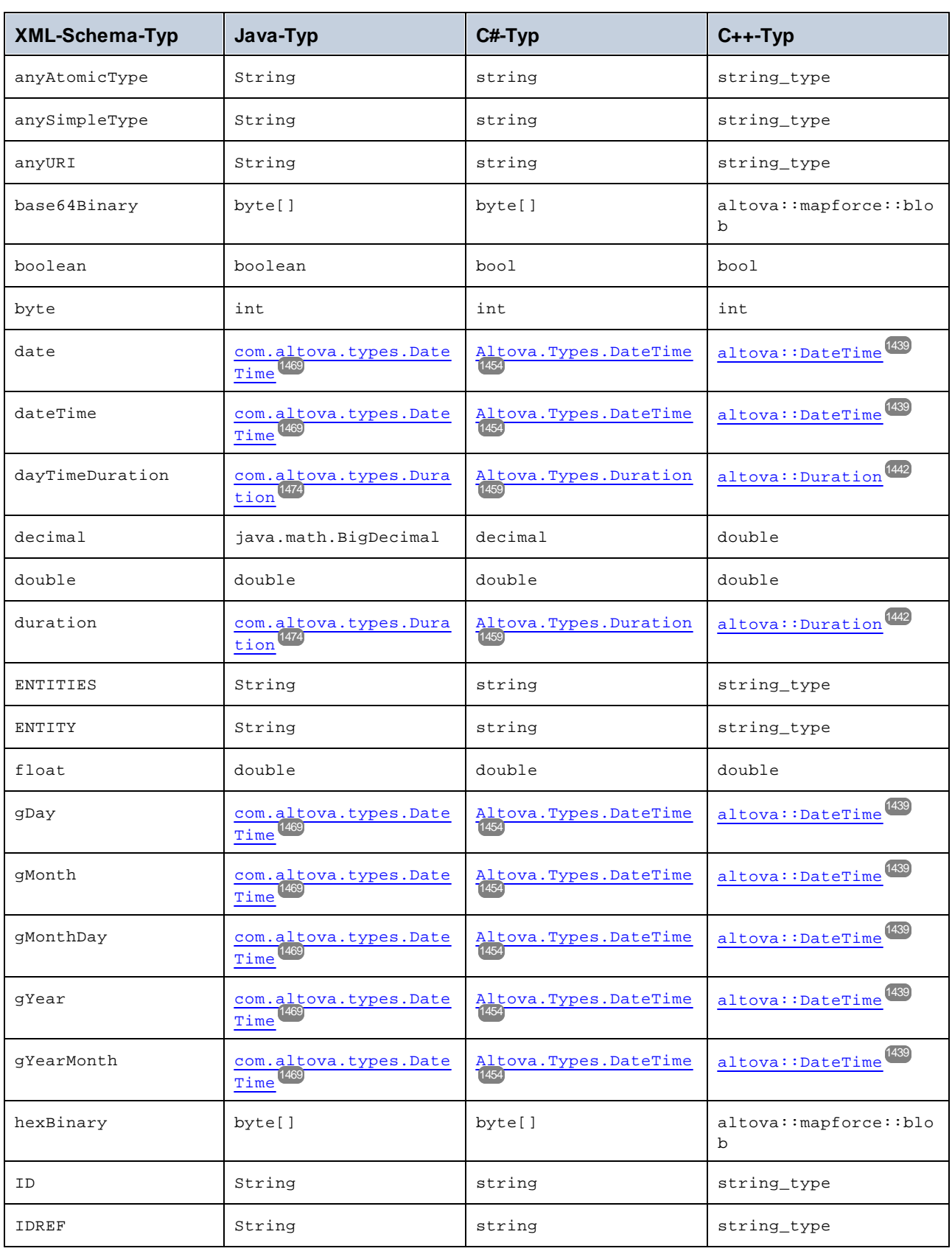

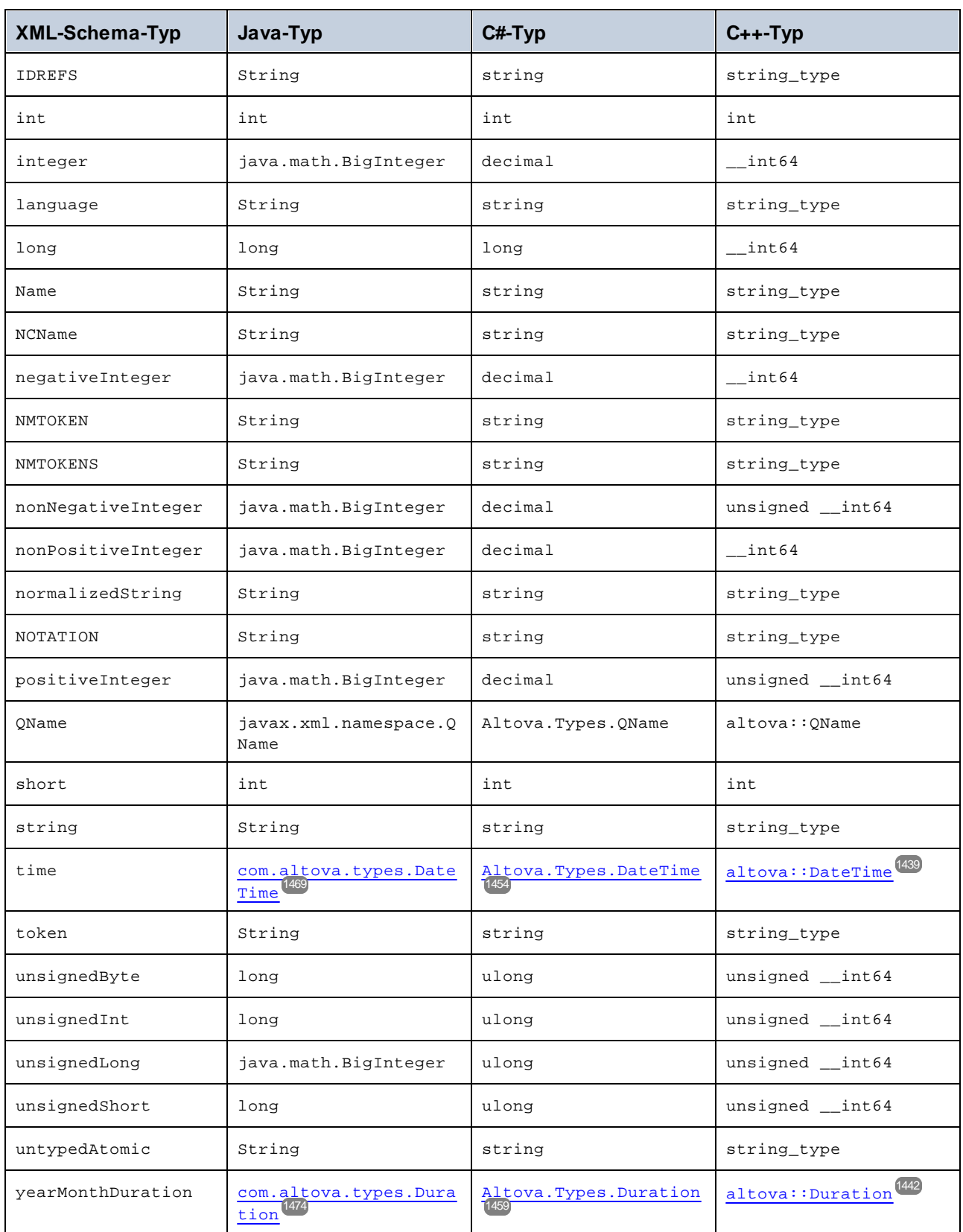

## <span id="page-922-0"></span>6.5.4.4 Referenzieren der C#-Bibliothek in .mff

In diesem Beispiel wird gezeigt, wie Sie eine C#-Beispielbibliothek erstellen und in einer MapForce Function File (.mff) referenzieren. Diese .mff-Datei kann anschließend als MapForce-Bibliothek importiert werden. Eine C#-Bibliothek in einer .mff-Datei zu referenzieren, ist nur eine der Methoden, um C#-Bibliotheken in MapForce zu importieren. Eine einfacher Alternative wäre der direkte Import von .NET Assemblys. Nähere Informationen dazu finden Sie unter <u>Beispiel: Import einer [benutzerdefinierten](#page-911-0) .NET DLL-Assembly <sup>@2</sup>.</u>

## Konfigurationsschritte

Um eine C#-Bibliothek in einer .mff-Datei zu referenzieren, gehen Sie vor, wie unten beschrieben.

**Anmerkung:** Wenn Sie benutzerdefinierte NET-Funktionen in der integrierten Ausgabevorschau (im Fenster **Ausgabe**) verwenden möchten, müssen diese Funktionen für das .NET Framework 4.x oder :NET Standard 2.0 kompiliert werden.

#### *Schritt 1. Erstellen einer neuen Klassenbibliothek in VS*

Erstellen Sie ein neues Klassenbibliotheksprojekt in Visual Studio. Beachten Sie, dass die Funktion als public static definiert wurde.

```
namespace MyLibrary
\{public class Greetings
    {
        public static string SayHello(bool isMorning)
        {
            if (isMorning)
                return "Good morning!";
            return "Good Day!";
        }
    }
}
```
### *Schritt 2. Hinzufügen einer Referenz zu Altova.dll*

Wenn Sie spezielle XML-Schematypen (wie z.B. date und duration) benötigen, müssen Sie eine Referenz von Ihrem Visual Studio-Projekt zur Altova.dll-Bibliothek hinzufügen. Um diese Bibliothek zu erhalten, generieren Sie C#-Code anhand eines Mappings ohne benutzerdefinierte Funktionen. Sie finden die Datei Altova.dll relativ zum Verzeichnis, in dem der Code generiert wurde, im Verzeichnis **..\Altova\bin\debug**. Um in Visual Studio die Referenz zu Altova.dll hinzuzufügen, klicken Sie in Visual Studio im Menü **Projekt** auf **Verweis hinzufügen** und navigieren Sie zur Datei Altova.dll. Fügen Sie anschließend die folgenden Zeile zu Ihrem Code hinzu: **using Altova.Types;**. Informationen dazu, wie Sie XML-Schematypen C#-Typen zuordnen, finden Sie unter <u>[Datentyp-Zuordnung](#page-919-0)<sup>(920)</sup>.</u>

#### *Schritt 3. Erzeugen Ihres VS-Projekts mittels Build*

Erzeugen Sie Ihr Visual Studio-Projekt mit Build. Die Datei MyLibrary.dll wird in Ihrem Projektausgabeverzeichnis generiert.

#### *Schritt 4. Erstellen der .mff-Datei und Referenzieren Ihrer C#-Bibliothek*

Erstellen Sie mit Hilfe eines XML-Editors eine neue .mff-Datei und validieren Sie diese anhand des Schemas **C:\Programme\MapForceLibraries\mff.xsd.** Stellen Sie sicher, dass alle Referenzen unter **implementation language="cs"** auf die korrekten C# Member und die zuvor erstellen Pfade verweisen. Die

Zeile **function name="SayHello"** muss den Funktionsnamen außerdem genau, wie er in C# definiert war, referenzieren, siehe auch [Konfigurieren](#page-914-0) der .mff-Datei. <sup>915</sup>

```
<?xml version="1.0" encoding="UTF-8"?>
<mapping version="9" library="mylib" xmlns:xs="http://www.w3.org/2001/XMLSchema"
xmlns:xsi="http://www.w3.org/2001/XMLSchema-instance"
xsi:noNamespaceSchemaLocation="mff.xsd">
   <implementations>
      <implementation language="cs">
         <setting name="namespace" value="MyLibrary" />
         <setting name="class" value="Greetings" />
         <setting name="reference" value="C:
\Libraries\cs\MyLibrary\bin\debug\MyLibrary.dll" />
      </implementation>
   </implementations>
   <group name="string functions">
      <component name="sayhello">
         <sources>
            <datapoint name="ismorning" type="xs:boolean"/>
         </sources>
         <targets>
            <datapoint name="result" type="xs:string"/>
         </targets>
         <implementations>
            <implementation language="cs">
               <function name="SayHello"/>
            </implementation>
         </implementations>
         <description>
            <short>result = sayhello(ismorning)</short>
            <long>Returns "Good morning" or "Good day", depending on the input
parameter.</long>
         </description>
      </component>
   </group>
</mapping>
```
#### *Schritt 5. Importieren der .mff-Datei als Bibliothek*

Nachdem Sie Ihre benutzerdefinierte Bibliothek in der .mff-Datei referenziert haben, können Sie die .mff-Datei nun als Bibliothek in MapForce importieren. Nähere Informationen finden Sie unter [Importieren](#page-919-1) von .mff-[Dateien](#page-919-1)<sup>920</sup>.

## <span id="page-923-0"></span>6.5.4.5 Referenzieren von C++ in .mff

In diesem Beispiel wird gezeigt, wie Sie eine C++-Beispielbibliothek erstellen und in einer MapForce Function File (.mff) referenzieren. Diese .mff-Datei kann anschließend als MapForce-Bibliothek importiert werden.

#### Konfigurationsschritte

Um eine C++-Bibliothek in einer .mff-Datei zu referenzieren, gehen Sie vor, wie unten beschrieben.

*Schritt 1. Erstellen einer Header-Datei*

Erstellen Sie eine Header (.h)-Datei für Ihre Klassenbibliothek. Im folgenden Codefragment sehen Sie eine Beispiel-Header-Datei namens **Greetings.h**.

```
#ifndef MYLIBRARY_GREETINGS_H_INCLUDED
#define MYLIBRARY_GREETINGS_H_INCLUDED
#if _MSC_VER > 1000
#pragma once
#endif // _MSC_VER > 1000
using namespace altova;
namespace mylib {
class ALTOVA_DECLSPECIFIER Greetings
{
   public:
    static string_type SayHello(bool isMorning);
};
} // namespace mylib
#endif // MYLIBRARY_GREETINGS_H_INCLUDED
```
Beachten Sie, dass die Funktion als statisch deklariert wurde und dass der Namespace altova importiert wird. Vor den Klassennamen muss ALTOVA\_DECLSPECIFIER gesetzt werden, damit Ihre Klassen - unabhängig davon, ob Sie im danach generierten Code dynamische oder statische Verknüpfungen verwenden, korrekt kompiliert werden können.

#### *Schritt 2. Erstellen einer .cpp-Datei*

Erstellen Sie eine .cpp-Datei mit demselben Namen wie die Header-Datei. Die .cpp-Datei muss sich im selben Verzeichnis wie die .h-Datei befinden. Im folgenden Codefragment sehen Sie eine .cpp-Beispieldatei namens **Greetings.cpp,** die die zuvor erstellte Datei **Greetings.h** inkludiert:

```
#include "StdAfx.h"
#include "../Altova/Altova.h"
#include "../Altova/AltovaException.h"
#include "../Altova/SchemaTypes.h"
#include "Greetings.h"
namespace mylib {
   string_type Greetings::SayHello(bool isMorning)
   {
      if( isMorning )
         return _T("Good morning!");
      return _T("Good day!");
   }
}
```
Beachten Sie die Zeilen, in denen **StdAfx.h** und eine Reihe weiterer Altova-Bibliotheken importiert werden. Diese Zeilen dürfen nicht geändert werden. Wenn die Pfade zu den Altova-Bibliotheken im generierten Code korrekt sind, verweisen sie auf die entsprechenden Dateien. Im Gegensatz zu Java oder C# müssen Sie Ihre C++-Quelldateien nicht kompilieren. Sie werden in den generierten Code kopiert und mit dem restlichen generierten Mapping-Code kompiliert.

*Schritt 3. Erstellen der .mff-Datei und Referenzieren Ihrer C++-Bibliothek*

Erstellen Sie mit Hilfe eines XML-Editors eine neue .mff-Datei und validieren Sie diese anhand des Schemas **C:\Programme\MapForceLibraries\mff.xsd.** Der Namespace und die Funktionsnamen und Datentypen, die hier definiert sind, müssen, wie unter <u>[Konfigurieren](#page-914-0) der .mff-Datei <sup>eis</sup> beschrieben, m</u>it denen im C++-Code übereinstimmen. Nähere Informationen dazu finden Sie unter **[Datentyp-Zuordnung](#page-919-0)**<sup>@20</sup>.

```
<?xml version="1.0" encoding="UTF-8"?>
<mapping version="9" library="mylib" xmlns:xs="http://www.w3.org/2001/XMLSchema"
xmlns:xsi="http://www.w3.org/2001/XMLSchema-instance"
xsi:noNamespaceSchemaLocation="mff.xsd">
   <implementations>
      <implementation language="cpp">
         <setting name="namespace" value="mylib"/>
         <setting name="class" value="Greetings"/>
         <setting name="path" value="C:\Libraries\cpp"/>
         <setting name="include" value="Greetings.h"/>
         <setting name="source" value="Greetings.cpp"/>
      </implementation>
   </implementations>
   <group name="greetings">
      <component name="sayhello">
         <sources>
            <datapoint name="ismorning" type="xs:boolean"/>
         </sources>
         <targets>
            <datapoint name="result" type="xs:string"/>
         </targets>
         <implementations>
            <implementation language="cpp">
               <function name="SayHello"/>
            </implementation>
         </implementations>
         <description>
            <short>result = sayhello(ismorning)</short>
            <long>Returns "Good morning" or "Good day", depending on the input
parameter.</long>
         </description>
      </component>
   </group>
</mapping>
```
*Schritt 4. Importieren der .mff-Datei als Bibliothek*

Nachdem Sie Ihre benutzerdefinierte Bibliothek in der .mff-Datei referenziert haben, können Sie die .mff-Datei nun als Bibliothek in MapForce importieren. Nähere Informationen finden Sie unter <u>[Importieren](#page-919-1) der .mff-Datei</u><sup>(320</sup>

#### *C++-Kompilierungsfehler*

.

Um Mappings, in denen native C++-Bibliotheken verwendet werden, ausführen zu können, müssen Sie C++- Code generieren und das Mapping über Ihren C++-Code oder Ihre C++-Applikation ausführen, siehe Generieren von C++-Code. Wenn Sie in **#import "msado15.dll" rename("EOF", "EndOfFile")** einen

Kompilierungsfehler erhalten, ändern Sie die Projekteigenschaften, um eine Referenz auf **msado15.dll** in **C: \Programme\Common Files\System\ADO** zu inkludieren.

## <span id="page-926-0"></span>6.5.4.6 Referenzieren von Java in .mff

In diesem Beispiel wird gezeigt, wie Sie eine Java-Beispielbibliothek erstellen und in einer MapForce Function File (.mff) referenzieren. Diese .mff-Datei kann anschließend als MapForce-Bibliothek importiert werden. Eine Java-Bibliothek in einer .mff-Datei zu referenzieren, ist nur eine der Methoden, um Java-Bibliotheken in MapForce zu importieren. Eine einfachere Alternative wäre der direkte Import von Java .class-Dateien. Nähere Informationen dazu finden Sie unter **Beispiel: Import einer [benutzerdefinierten](#page-909-0) Java-Klasse**<sup>010</sup>.

## Konfigurationsschritte

Um eine C#-Bibliothek in einer .mff-Datei zu referenzieren, gehen Sie vor, wie unten beschrieben. *Schritt 1. Erstellen eines neuen Projekts* Erstellen Sie in der Entwicklungsumgebung Ihrer Wahl (z.B. in Eclipse) ein neues Java-Projekt.

#### *Schritt 2. Hinzufügen des com.mylib-Pakets*

Fügen Sie zum Projekt ein neues Paket namens **com.mylib** hinzu, welches aus einer Klasse namens Greetingsbesteht. Beachten Sie im Codefragment unten, dass die Funktion SayHello als public static definiert wurde.

```
package com.mylib;
public class Greetings {
   public static String SayHello ( boolean isMorning ) {
      if( isMorning )
         return "Good Morning!";
      return "Good Day!";
   }
}
```
#### *Schritt 3. import com.altova.types*

Wenn Sie in Ihrem Projekt Unterstützung für spezielle Schematypen wie date, time und duration benötigen, können Sie optional das Paket com.altova.types importieren. Um dieses Paket zu erhalten, generieren Sie Java-Code anhand eines Mappings ohne benutzerdefinierte Funktionen: **import com.altova.types.\*;**.

#### *Schritt 4. Kompilieren Ihrer benutzerdefinierten Bibliothek*

Kompilieren Sie Ihre benutzerdefinierte Bibliothek zu einer Klassendatei und fügen Sie sie zum Java Classpath hinzu.

#### *Schritt 5. Erstellen der .mff-Datei und Referenzieren Ihrer Java-Bibliothek*

Erstellen Sie mit Hilfe eines XML-Editors eine neue .mff-Datei und validieren Sie diese anhand des Schemas **C:\Programme\MapForceLibraries\mff.xsd.** Stellen Sie sicher, dass alle Referenzen unter

**implementation language="java"** auf die korrekten Java-Member und die zuvor erstellen Pfade verweisen. Die Zeile **function name="SayHello"** muss den Funktionsnamen außerdem genau, wie er in Java definiert war, referenzieren, siehe auch <u>[Konfigurieren](#page-914-0) der .mff-Datei. <sup>@15</sup></u>

```
<?xml version="1.0" encoding="UTF-8"?>
<mapping version="9" library="custom" xmlns:xs="http://www.w3.org/2001/XMLSchema"
xmlns:xsi="http://www.w3.org/2001/XMLSchema-instance"
xsi:noNamespaceSchemaLocation="mff.xsd">
   <implementations>
      <implementation language="java">
         <setting name="package" value="com.mylib"/>
         <setting name="class" value="Greetings"/>
      </implementation>
   </implementations>
   <group name="greetings">
      <component name="sayhello">
         <sources>
            <datapoint name="ismorning" type="xs:boolean"/>
         </sources>
         <targets>
            <datapoint name="result" type="xs:string"/>
         </targets>
         <implementations>
            <implementation language="java">
               <function name="SayHello"/>
            </implementation>
         </implementations>
         <description>
            <short>result = sayhello(ismorning)</short>
            <long>Returns "Good morning" or "Good day", depending on the input
parameter.</long>
         </description>
      </component>
   </group>
</mapping>
```
#### *Schritt 6. Importieren der .mff-Datei als Bibliothek*

Nachdem Sie Ihre benutzerdefinierte Bibliothek in der .mff-Datei referenziert haben, können Sie die .mff-Datei nun als Bibliothek in MapForce importieren. Nähere Informationen finden Sie unter [Importieren](#page-919-1) der .mff-[Dateien](#page-919-1)<sup>920</sup>.

# **6.6 Regular Expressions**

Sie können Regular Expressions ("regex") bei der Erstellung eines MapForce Mappings in folgenden Situationen verwenden:

- ·im **pattern**-Parameter der Funktionen [match-pattern](#page-1089-0)<sup>0090</sup> und [tokenize-regexp](#page-1028-0)<sup>0029</sup>
- · um die Nodes, auf die eine Node-Funktion angewendet werden sollen, zu filtern. Nähere Informationen dazu finden Sie unter <u>Bedingte Anwendung von [Node-Funktionen](#page-869-0) und Standardwerten <sup>870</sup>.</u>
- · um Text bei der Erstellung von MapForce FlexText-Vorlagen auf Basis eines Musters zu trennen, siehe FlexText und Regular [Expressions](#page-475-0)<sup>476</sup>.

Die Syntax und Semantik von Regular Expressions für XSLT und XQuery entspricht den in [Appendix](https://www.w3.org/TR/xmlschema-2/#regexs) F von "XML Schema Part 2: [Datatypes](https://www.w3.org/TR/xmlschema-2/#regexs) Second Edition" definierten Regeln.

**Anmerkung:** Die komplexen Funktionalitäten der Regular Expression-Syntax können bei der Generierung von C++-, C#- oder Java-Code etwas unterschiedlich sein. Nähere Informationen dazu finden Sie in der regex-Dokumentation zu den einzelnen Sprachen.

## **Terminologie**

Die grundlegende Terminologie von Regular Expressions wird hier anhand des Beispiels **tokenize-regexp** erläutert. Diese Funktion teilt Text mit Hilfe von Regular Expressions in eine Sequenz von Strings auf. Zu diesem Zweck erhält die Funktion die folgenden Input-Parameter:

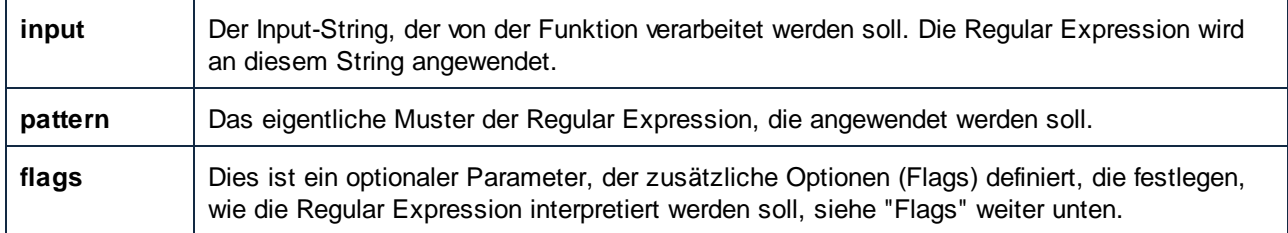

Der Input-String im Mapping unten ist "Altova MapForce". Der Parameter **pattern** ist ein Leerzeichen. Es werden keine Regular Expression Flags verwendet.

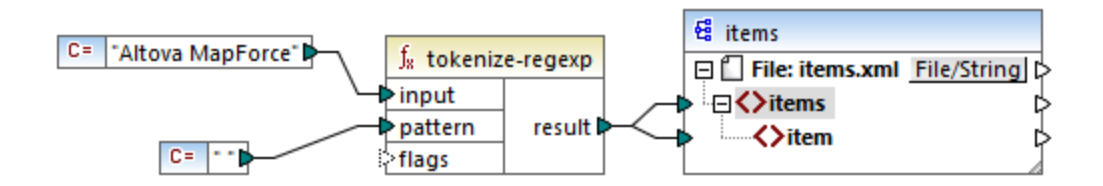

Der Text wird dadurch überall dort, wo ein Leerzeichen steht, aufgeteilt, daher ist die Ausgabe des Mappings:

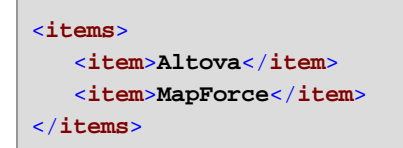

Beachten Sie, dass die Funktion **tokenize-regexp** die übereinstimmenden Zeichen aus dem Ergebnis ausschließt. D.h. das Leerzeichen wird in diesem Beispiel aus der Ausgabe entfernt.

Das obige Beispiel ist sehr einfach gehalten. Dasselbe Ergebnis kann auch ohne Regular Expressions, mit Hilfe der Funktion <u>[tokenize](#page-1023-0) <sup>nog</sup></u> erzielt werden. In einem realistischeren Szenario würde der Parameter **pattern** eine komplexere Regular Expression enthalten. Die Regular Expression kann aus beliebigen der folgenden Bestandteile bestehen:

- ·Literale
- ·Zeichenklassen
- ·Zeichenbereiche
- ·Negierte Klassen
- · Metazeichen
- · Quantifizierer

### **Literale**

Literale dienen zum Finden von Zeichen in exakt dieser Schreibweise. Wenn der Input-String z.B. **abracadabra** lautet und **pattern** das Literal **br** ist, so ist die Ausgabe die folgende:

```
<items>
   <item>a</item>
   <item>acada</item>
   <item>a</item>
</items>
```
Der Grund dafür ist, dass das Literal **br** im Input-String **abracadabra** zwei Übereinstimmungen hat. Nachdem die übereinstimmenden Zeichen aus der Ausgabe entfernt wurden, wird die oben gezeigte Sequenz von drei Strings erzeugt.

### **Zeichenklassen**

Wenn Sie eine Gruppe von Zeichen in eckige Klammern (**[** und **]**) setzen, wird dadurch eine Zeichenklasse erstellt. Es wird immer nur jeweils ein einziges der Zeichen innerhalb der Zeichenklasse gefunden, z.B:

- ·Mit dem Muster **[aeiou]** werden alle klein geschriebenen Vokale gefunden.
- ·Mit dem Muster **[mj]ust** werden "must" und "just" gefunden.
- **Anmerkung:** Die Groß- und Kleinschreibung spielt beim Muster eine Rolle, d.h. ein kleingeschriebenes "a" stimmt nicht mit dem Großbuchstaben "A" überein. Damit Groß- und Kleinschreibung ignoriert werden, verwenden Sie das Flag **i**, siehe unten.

#### Zeichenbereiche

Mit **[a-z]** erstellen Sie einen Bereich zwischen den beiden Zeichen. Es wird immer nur jeweils eines der Zeichen gefunden. So wird etwa mit dem Muster **[a-z]** jeder Kleinbuchstabe zwischen "a" und "z" gefunden.

## Negierte Klassen

Mit dem Zikumflexzeichen ( **^** ) als erstem Zeichen nach der öffnenden Klammer wird die Zeichenklasse negiert. Mit dem Muster **[^a-z]** wird z.B. jedes Zeichen außerhalb der Zeichenklasse, einschließlich Zeilenschaltungen (newline-Zeichen) gefunden.

## Übereinstimmung mit jedem beliebigen Zeichen.

Mit Hilfe des Punkt-Metazeichens ( **.** ) wird jedes beliebige Einzelzeichen mit Ausnahme einer Zeilenschaltung (newline) gefunden. So wird z.B. mit dem Muster **.** jedes einzelne Zeichen gefunden.

## **Quantifizierer**

Quantifizierer definieren in einer Regular Expression, wie oft das vorangestellte Zeichen oder der vorangestellte Unterausdruck vorkommen darf, damit eine Übereinstimmung gefunden wird.

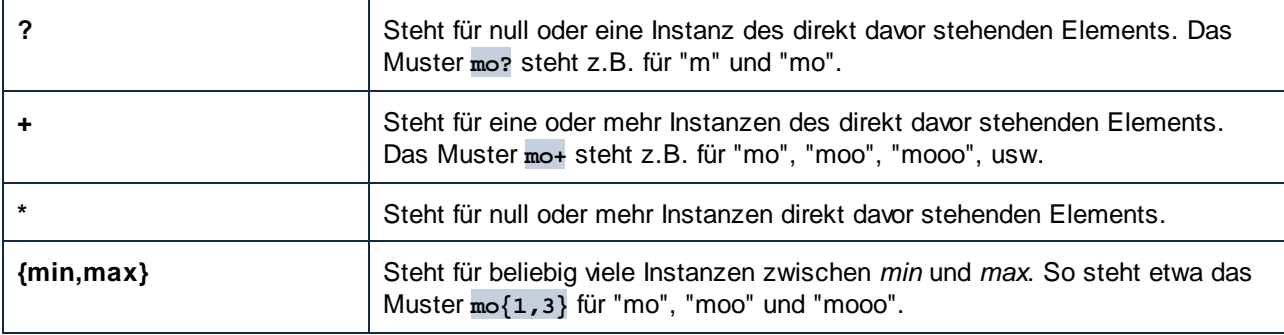

## Klammern

Mit Hilfe von Klammern **(** und **)** werden Teile eines regex-Ausdrucks gruppiert. Sie können damit Quantifizierer auf einen Unterausdruck (anstatt auf nur ein Zeichen) anwenden. Oder Sie verwenden diese mit einer Alternative (siehe unten).

## **Alternative**

Der senkrechte Strich (Pipe-Zeichen) **|** bedeutet "oder". Er findet einen beliebigen von mehreren durch **|** getrennte Unterausdrücke. So findet etwa das Muster **(horse|make) sense** sowohl "horse sense" und "make sense".

## Flags

Flags sind optionale Parameter, die definieren, wie die Regular Expression interpretiert werden soll. Jedes Flag entspricht einem Buchstaben. Die Buchstaben können in jeder Reihenfolge vorkommen und auch wiederholt werden.

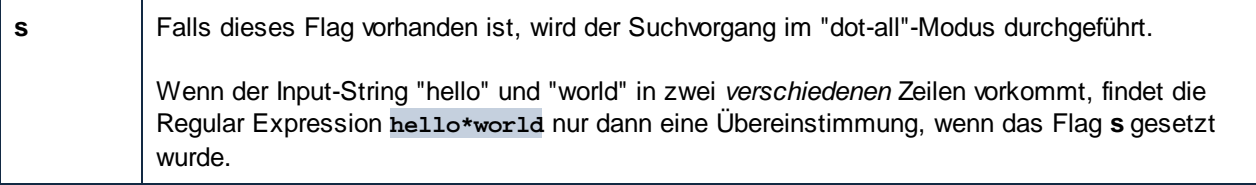

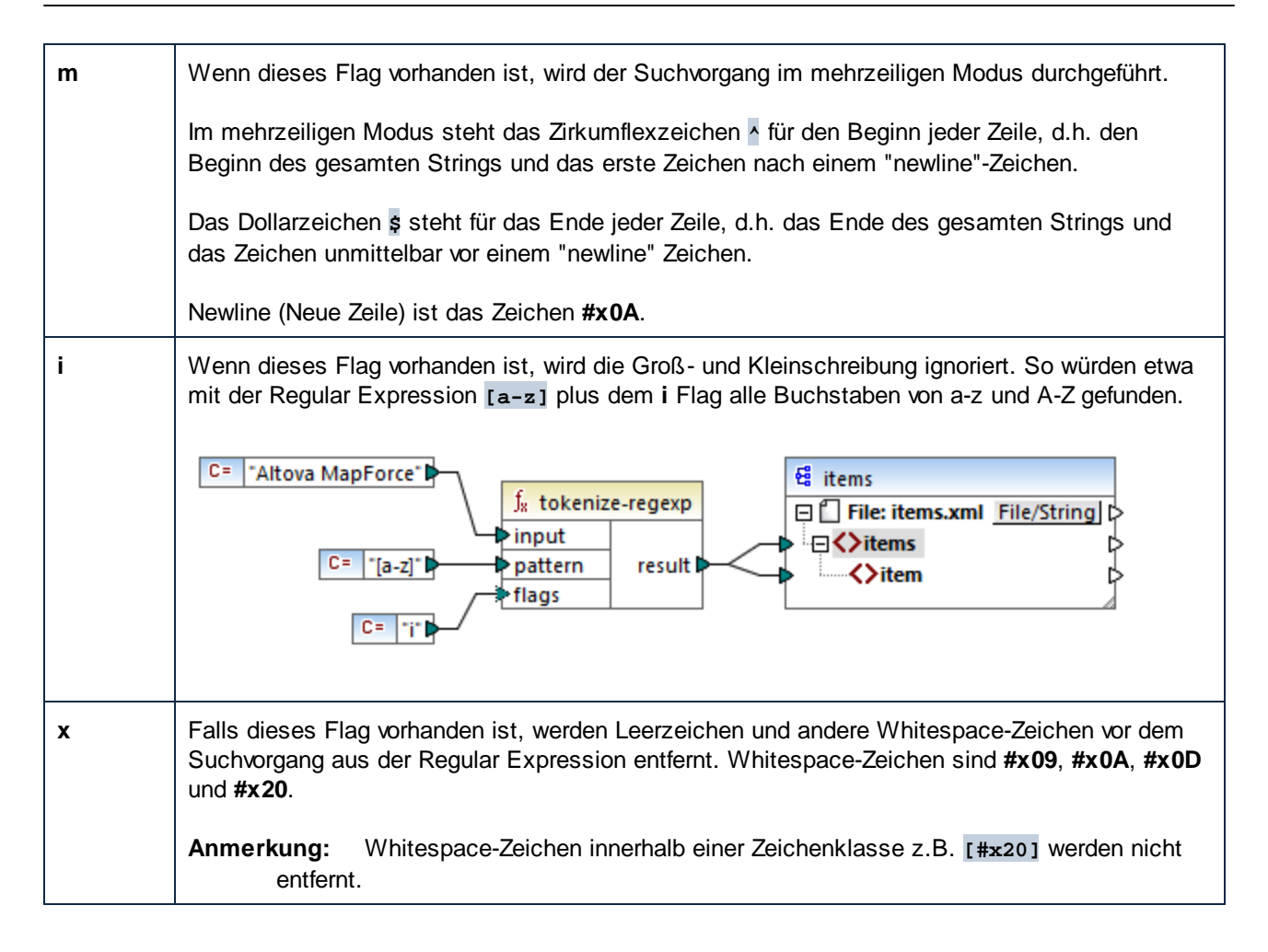

# **6.7 Referenz Funktionsbibliothek**

In diesem Kapitel werden die vordefinierten MapForce-Funktionen, die im Eenster ["Bibliotheken"](#page-28-1).<sup>29</sup> zur Verfügung stehen, nach Bibliothek geordnet, beschrieben. Welche Funktionsbibliotheken im Fenster **Bibliotheken** verfügbar sind, hängt von der ausgewählten Transformationssprache ab. Nähere Informationen über die Liste der verfügbaren Transformationssprachen finden Sie in [diesem](#page-24-0) Kapitel 25.

Die folgenden Unterabschnitte enthalten Informationen über die Kompatibilität von Funktionen mit Transformationssprachen.

#### core functions (core-Funktionen)

Die nachfolgenden Listen enthalten eine Übersicht über die Kompatibilität von core-Funktionen mit Transformationssprachen. *core | aggregate functions (Aggregatfunktionen)*

- · **avg**, **max**, **max-string**, **min**, **min-string**: XSLT 2.0, XSLT 3.0, XQuery 1.0, C#, C++, Java, Built-In.
- · **count**, **sum**: alle Transformationssprachen.

#### *core | conversion functions (Konvertierungsfunktionen)*

- · **boolean**, string, **number**: alle Transformationssprachen.
- · **format-date**, **format-dateTime**, **format-time**: XSLT 2.0, XSLT 3.0, C#, C++, Java, Built-In.
- · **format-number**: XSLT 1.0, XSLT 2.0, XSLT 3.0, C#, C++, Java, Built-In.
- ·**parse-date**, **parse-dateTime**, **parse-number**, **parse-time**: C#, C++, Java, Built-In.

#### *core | file path functions (Dateipfadfunktionen)*

Alle Dateipfadfunktionen sind mit allen Transformationssprachen kompatibel.

*core | generator functions (Generierungsfunktionen)*

Die Funktion **auto-number** steht für alle Transformationssprachen zur Verfügung.

#### *core | logical functions (logische Funktionen)*

Die logischen Funktionen sind mit allen Transformationssprachen kompatibel.

#### *core | math functions (mathematische Funktionen)*

- ·**add**, **ceiling**, **divide**, **floor**, **modulus**, **multiply**, **round**, **subtract**: alle Transformationssprachen.
- · **round-precision**: C#, C++, Java, Built-In.

#### *core | node functions (Node-Funktionen)*

- · **is-xsi-nil**, **local-name**, **static-node-annotation**, **static-node-name**: alle Transformationssprachen.
- · **node-name**, **set-xsi-nil**, **substitute-missing-with-xsi-nil**: XSLT 2.0, XSLT 3.0, XQuery 1.0, C#, C++, Java, Built-In.

#### *core | QName functions (QName-Funktionen)*

Die QName-Funktionen sind mit allen Transformationssprachen mit Ausnahme von XSLT 1.0 kompatibel.

#### *core | sequence functions (Sequenzfunktionen)*

- · **exists**, **not-exists**, **position**, **substitute-missing**: alle Transformationssprachen.
- · **distinct-values**, **first-items**, **generate-sequence**, **item-at**, **items-from-till**, **last-items**, **replicate-item**, **replicate-sequence**, **set-empty**, **skip-first-items**: XSLT 2.0, XSLT 3.0, XQuery 1.0, C#, C++, Java, Built-In.
- · **group-adjacent**, **group-by**, **group-ending-with**, **group-into-blocks**, **group-starting-with**: XSLT 2.0, XSLT 3.0, C#, C++, Java, Built-In.

#### *core | string functions (String-Funktionen)*

- · **concat**, **contains**, **normalize-space**, **starts-with**, **string-length**, **substring**, **substring-after**, **substring-before**, **translate**: alle Transformationssprachen.
- · **char-from-code**, **code-from-char**, **tokenize**, **tokenize-by-length**, **tokenize-regexp**: XSLT 2.0, XSLT 3.0, XQuery 1.0, C#, C++, Java, Built-In.

### bson functions (BSON-Funktionen) (nur MapForce Enterprise Edition)

Alle BSON-Funktionen sind nur mit Built-in kompatibel.

### db functions (DB-Funktionen) (MapForce Professional und Enterprise Edition)

Die db-Funktionen sind mit C#, C++, Java, Built-In kompatibel.

## edifact functions (EDIFACT-Funktionen) (nur MapForce Enterprise Edition)

Die edifact-Funktionen sind mit C#, C++, Java, Built-In kompatibel.

## lang functions (MapForce Professional und Enterprise Edition)

Die nachfolgenden Listen enthalten eine Übersicht über die Kompatibilität von lang-Funktionen mit Transformationssprachen. *lang | datetime functions (Datums- und Uhrzeitfunktionen)* Die lang | datetime-Funktionen sind mit C#, C++, Java, Built-In kompatibel.

*lang | file functions (Dateifunktionen)* Die Funktionen **read-binary-file** und **write-binary-file** sind nur mit Built-in kompatibel.

*lang | generator functions (Generierungsfunktionen)* Die **create-guid**-Funktionen stehen für C#, C++, Java, Built-In zur Verfügung.

*lang | logical functions (logische Funktionen)* Die lang | logical-Funktionen stehen für C#, C++, Java, Built-In zur Verfügung.

*lang | math functions (mathematische Funktionen)* Die lang | math-Funktionen stehen für C#, C++, Java, Built-In zur Verfügung.

*lang | QName functions (QName-Funktionen)* Die lang | QName-Funktionen stehen für C#, C++, Java, Built-In zur Verfügung.

#### *lang | string functions (String-Funktionen)*

- · **charset-decode**, **charset-encode**: Built-In.
- · **match-pattern**: C#, Java, Built-In.
- · **capitalize**, **count-substring**, **empty**, **find-substring**, **format-guid-string**, **left**, **left-trim**, **lowercase**, **pad-string-left**, **pad-string-right**, **repeat-string**, **replace**, **reversefindsubstring**, **right**, **right-trim**, **string-compare**, **string-compare-ignore-case**, **uppercase**: C#, C++, Java, Built-In.

mime functions (MIME-Funktionen) (nur MapForce Enterprise Edition) Die mime-Funktionen stehen nur für Built-In zur Verfügung.

xbrl functions (XBRL-Funktionen) (nur MapForce Enterprise Edition) Die xbrl-Funktionen sind mit C#, C++, Java, Built-In kompatibel.

## xslx functions (XSLT-Funktionen) (nur MapForce Enterprise Edition)

Die xlsx-Funktionen sind mit XSLT 2.0, XSLT 3.0, C#, Java und Built-In kompatibel.

## xpath2 functions (XPath2-Funktionen)

Alle xpath2-Funktionen sind mit XSLT 2.0, XSLT 3.0 und XQuery 1.0 kompatibel.

## xpath3 functions (XPath3-Funktionen)

Alle xpath3-Funktionen sind nur mit XSLT 3.0 kompatibel.

## xslt10 functions (XSLT10-Funktionen)

Die nachfolgenden Listen enthalten eine Übersicht über die Kompatibilität von xslt10-Funktionen mit Transformationssprachen. *xslt10 | xpath functions (XPath-Funktionen)*

- ·**local-name**, **name**, **namespace-uri**: XSLT 1.0, XSLT 2.0 und XSLT 3.0.
- ·**lang**, **last**, **position**: XSLT 1.0.

#### *xslt10 | xslt functions (XSLT-Funktionen)*

- generate-id, system-property: XSLT 1.0, XSLT 2.0 und XSLT 3.0.
- **current**, **document**, **element-available**, **function-available**, **unparsed-entity-uri**: XSLT 1.0.

# **6.7.1 core | aggregate functions (Aggregatfunktionen)**

"Aggregieren" bedeutet mehrere Werte desselben Typs zu verarbeiten, um ein einziges Resultat wie z.B. eine Summe, eine Anzahl oder einen Durchschnitt zu erhalten. Datenaggregationen können in MapForce mit Hilfe von Aggregatfunktionen wie avg, count, max und anderen durchgeführt werden.

Die folgenden beiden Argumente werden in allen Aggregatfunktionen verwendet:

- 1. **parent-context**. Dieses Argument ist optional. Sie können damit den Standard-Mapping-Kontext außer Kraft setzen (und dadurch den Geltungsbereich der Funktion oder die Werte, über die die Funktion iterieren muss, ändern). Ein Arbeitsbeispiel dazu finden Sie unter [Beispiel:](#page-1225-0) Ändern des [Parent-Kontexts](#page-1225-0)<sup>1226</sup>.
- 2. **values**. Dieses Argument muss mit einem Quell-Datenelement, das die zu verarbeitenden Werte bereitstellt, verbunden sein. So erhält etwa die **sum**-Funktion im unten gezeigten Mapping als Input eine Sequenz numerischer Werte, die aus einer XML-Quelldatei stammen. Für jedes Datenelement in der XML-Quelldatei ermittelt die **multiply**-Funktion den Preis (price) des Datenelements mal Anzahl (quantity) und übergibt das Ergebnis an die **sum**-Funktion. Die **sum**-Funktion aggregiert alle Input-Werte und erzeugt eine Gesamtsumme, die auch den Output des Mappings bildet. Sie finden das Mapping im Ordner **MapForceExamples**.

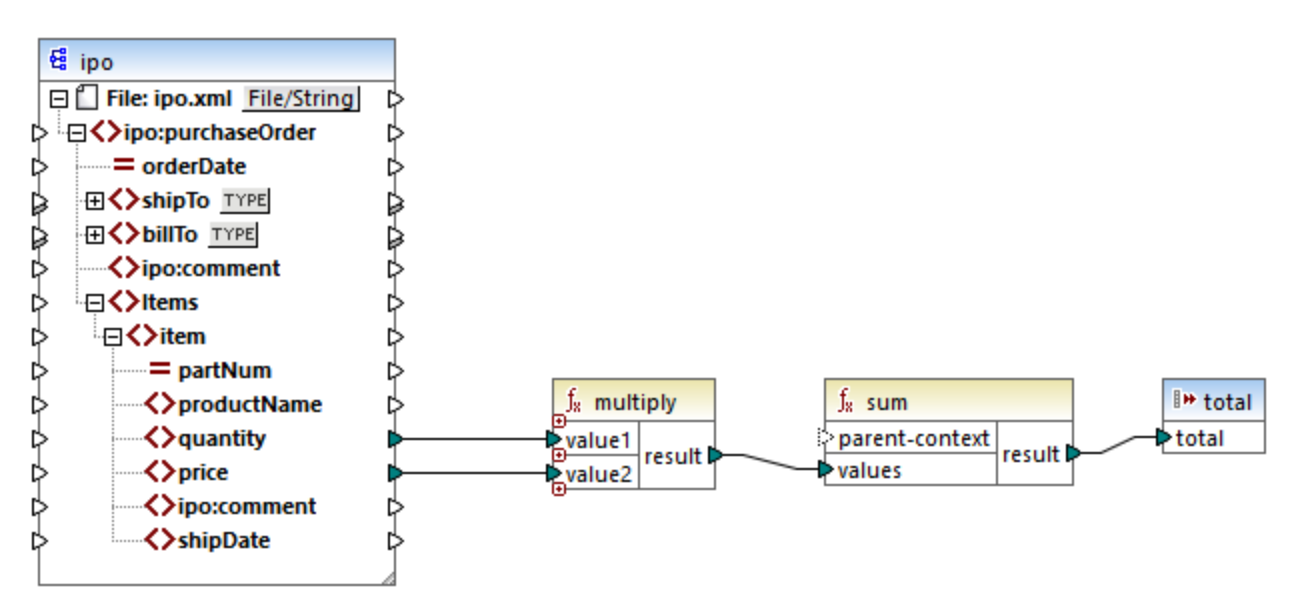

*SimpleTotal.mfd*

Einige Aggregatfunktionen wie min, max, sum und avg funktionieren ausschließlich mit numerischen Werten. Die Input-Daten dieser Funktionen werden für die Verarbeitung in den Datentyp **decimal** konvertiert.

## 6.7.1.1 avg

Gibt den Durchschnittswert aller Werte in der Input-Sequenz zurück. Der Durchschnittswert einer leeren Gruppe ist eine leere Gruppe.

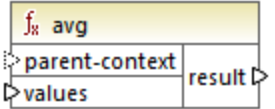

## **Sprachen**

Built-in, C++, C#, Java, XQuery, XSLT 2.0, XSLT 3.0.
### Parameter

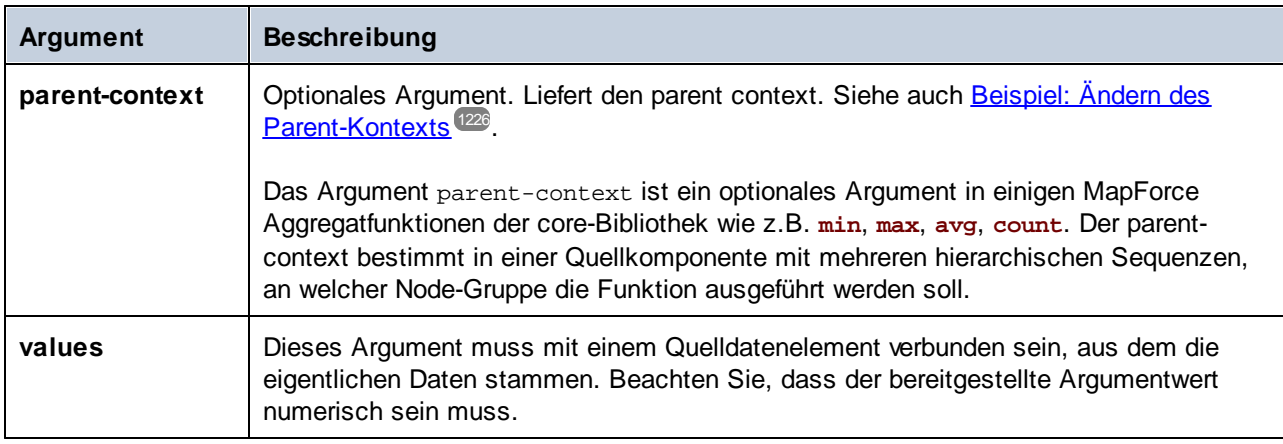

### Beispiel

Siehe Beispiel: Gruppieren von [Datensätzen](#page-993-0) nach Schlüssel<sup>994</sup>

## 6.7.1.2 count

Gibt die Anzahl der einzelnen Datenelemente zurück, aus denen die Input-Sequenz besteht. Die Anzahl einer leeren Gruppe ist Null.

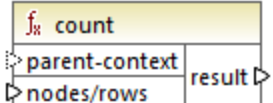

## Sprachen

Built-in, C++, C#, Java, XQuery, XSLT 1.0, XSLT 2.0, XSLT 3.0.

Beachten Sie, dass diese Funktion in XSLT 1.0 eingeschränkte Funktionen hat.

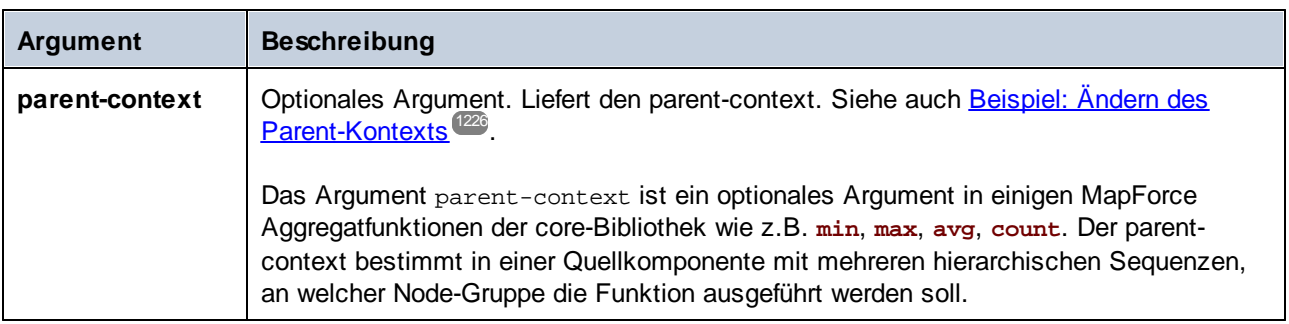

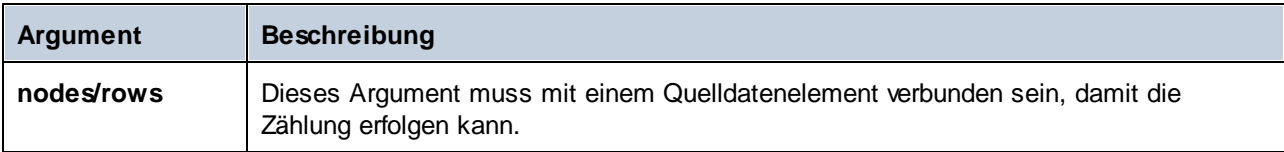

## Beispiel

Siehe <u>Beispiel: Ändern des [Parent-Kontexts](#page-1225-0)<sup> (226</sup>, Beispiel: Zählen von [Datenbanktabellenzeilen](#page-690-0) <sup>691</sup>.</u>

## 6.7.1.3 max

Gibt den Maximalwert aller numerischen Werte in der Input-Sequenz zurück. Der Maximalwert einer leeren Gruppe ist eine leere Gruppe.

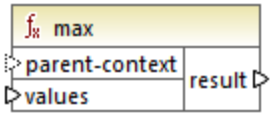

## **Sprachen**

Built-in, C++, C#, Java, XQuery, XSLT 2.0, XSLT 3.0.

#### Parameter

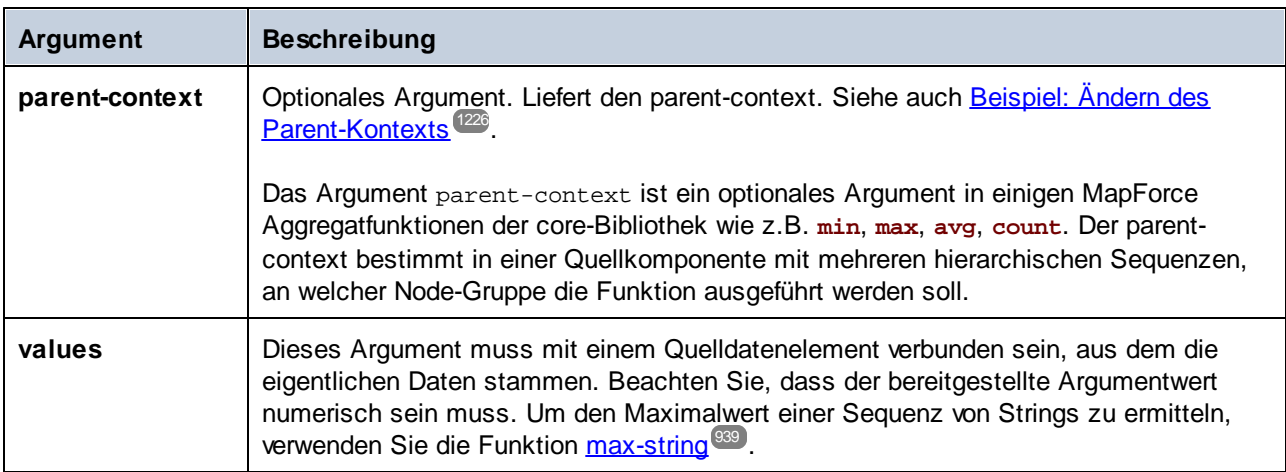

#### Beispiel

Siehe Beispiel: Gruppieren von [Datensätzen](#page-993-0) nach Schlüssel<sup>094</sup>

# <span id="page-938-0"></span>6.7.1.4 max-string

Gibt den Maximalwert aller String-Werte in der Input-Sequenz zurück. So gibt **max-string("a", "b", "c")** z.B. **"c"** zurück. Die Funktion gibt eine leere Gruppe zurück, wenn das Argument **strings** eine leere Gruppe ist.

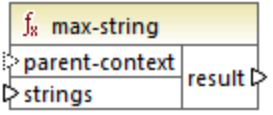

## **Sprachen**

Built-in, C++, C#, Java, XQuery, XSLT 2.0, XSLT 3.0..

#### Parameter

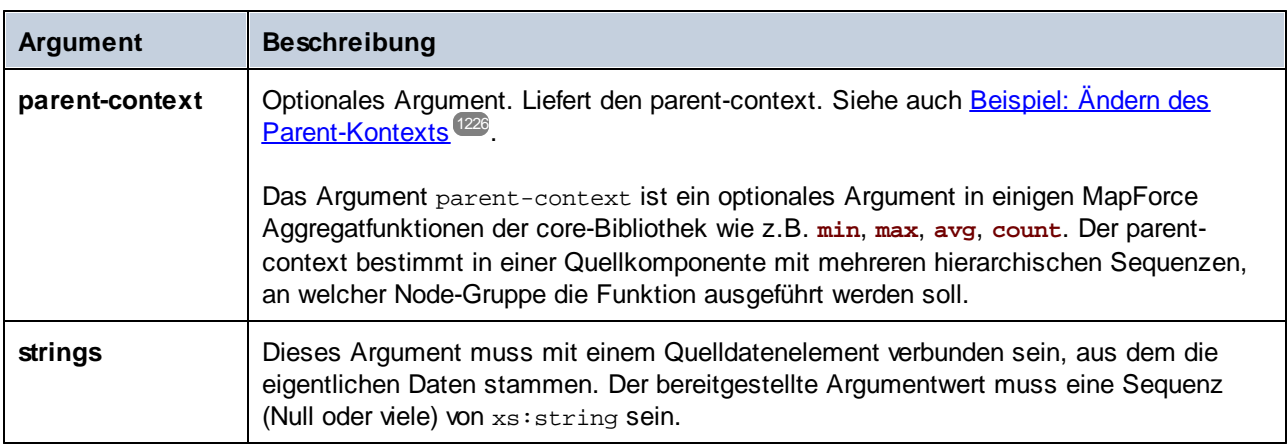

## 6.7.1.5 min

Gibt den Minimalwert aller numerischen Werte in der Input-Sequenz zurück. Der Minimalwert einer leeren Gruppe ist eine leere Gruppe.

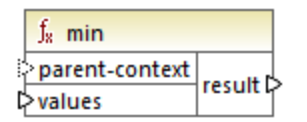

## Sprachen

Built-in, C++, C#, Java, XQuery, XSLT 2.0, XSLT 3.0..

#### Parameter

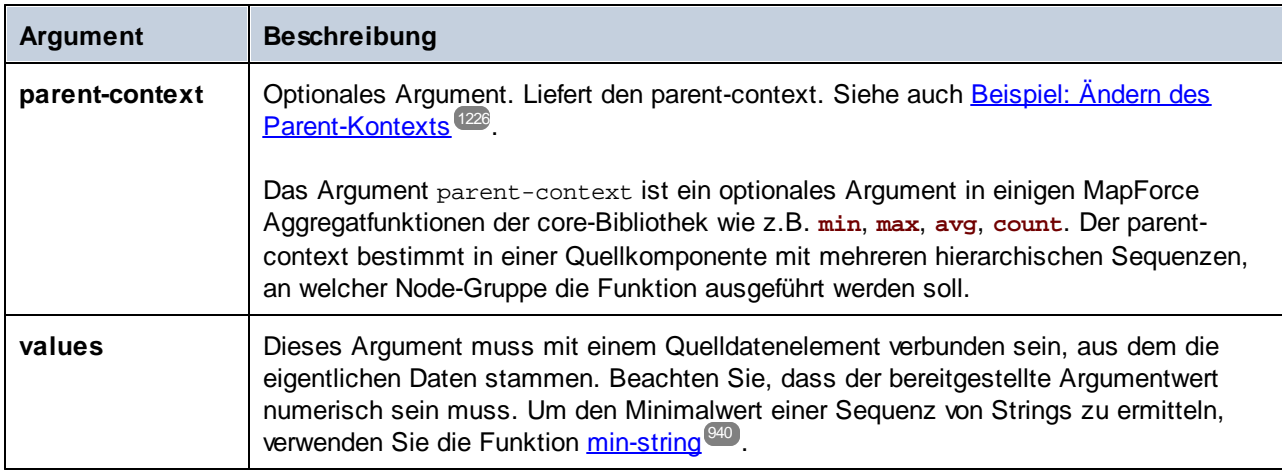

#### Beispiel

Siehe Beispiel: Gruppieren von [Datensätzen](#page-993-0) nach Schlüssel<sup>994</sup>

## <span id="page-939-0"></span>6.7.1.6 min-string

Gibt den Minimalwert aller String-Werte in der Input-Sequenz zurück. So gibt **min-string("a", "b", "c")** z.B. **"a"** zurück. Die Funktion gibt eine leere Gruppe zurück, wenn das Argument **strings** eine leere Gruppe ist.

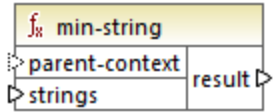

## Sprachen

Built-in, C++, C#, Java, XQuery, XSLT 2.0, XSLT 3.0..

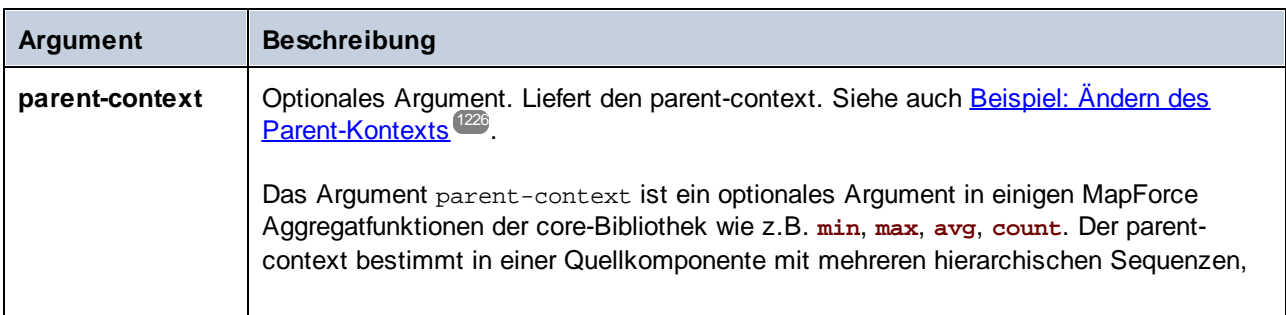

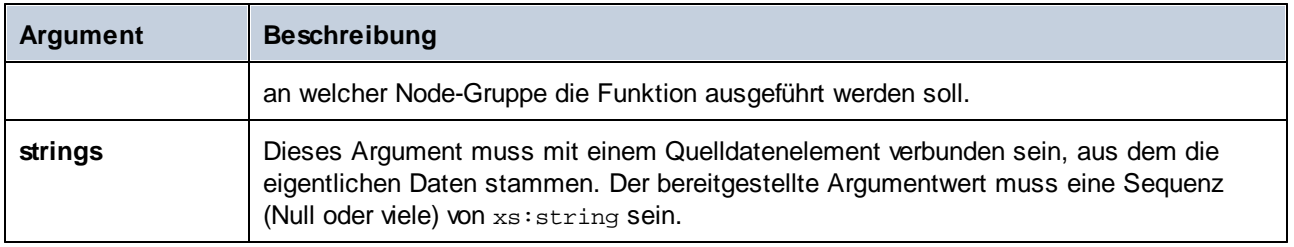

# 6.7.1.7 string-join

Verkettet alle Werte der Input-Sequenz zu einem String, der durch ein beliebiges von Ihnen ausgewähltes Trennzeichen getrennt ist. Die Funktion gibt einen leeren String zurück, wenn das Argument **strings** eine leere Gruppe ist.

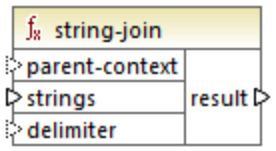

## Sprachen

Built-in, C++, C#, Java, XQuery, XSLT 2.0, XSLT 3.0..

### Parameter

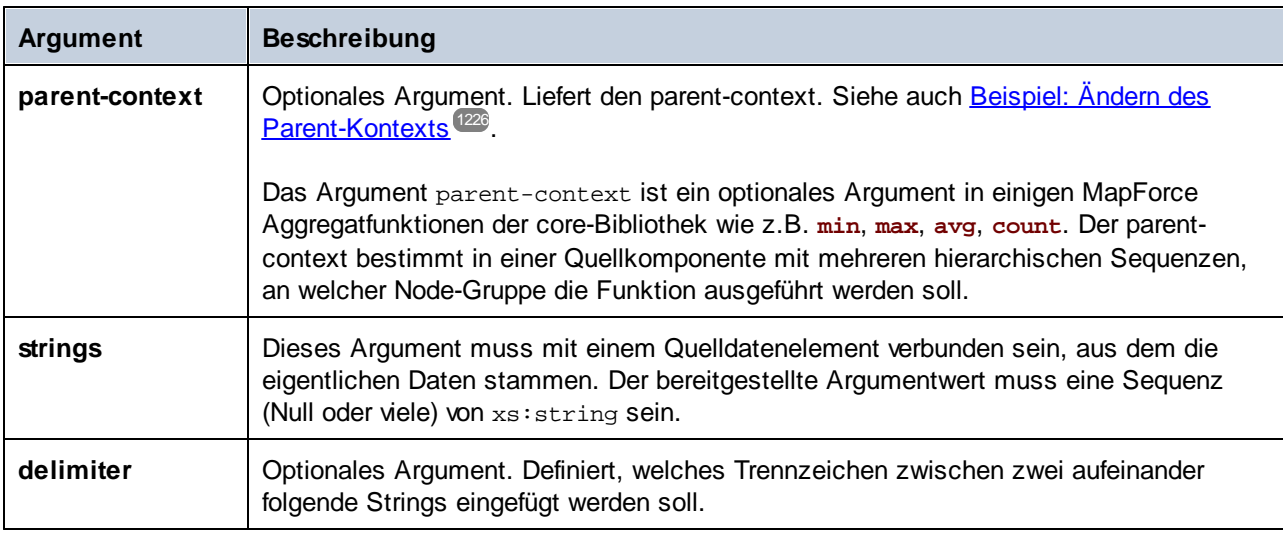

## Beispiel

So enthält etwa die XML-Quelldatei vier **Article**-Datenelemente mit den folgenden Zahlen. 1, 2, 3 und 4.

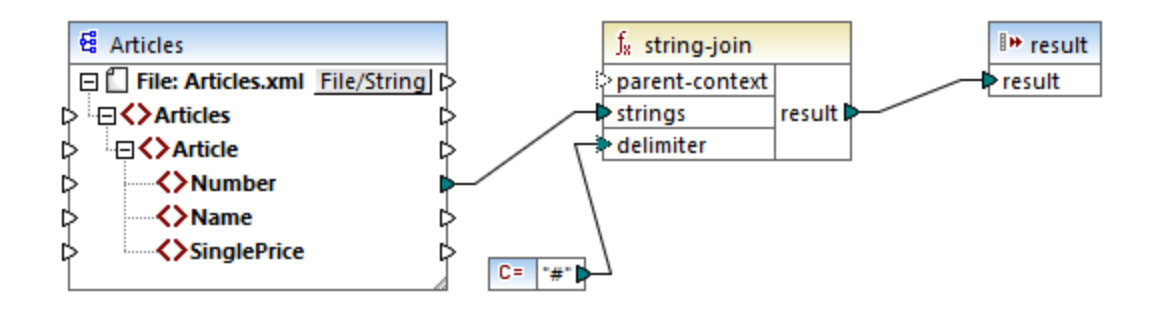

Die Konstante liefert als Trennzeichen eine Raute "#". Das Mapping-Ergebnis lautet daher **1#2#3#4**. Wenn Sie kein Trennzeichen angeben, wird das Ergebnis zu **1234**.

## 6.7.1.8 sum

Gibt die arithmetische Summe aller Werte in der Input-Sequenz zurück. Die Summe einer leeren Gruppe ist Null.

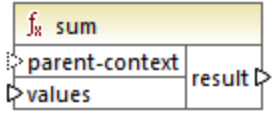

### **Sprachen**

Built-in, C++, C#, Java, XQuery, XSLT 1.0, XSLT 2.0, XSLT 3.0..

#### Parameter

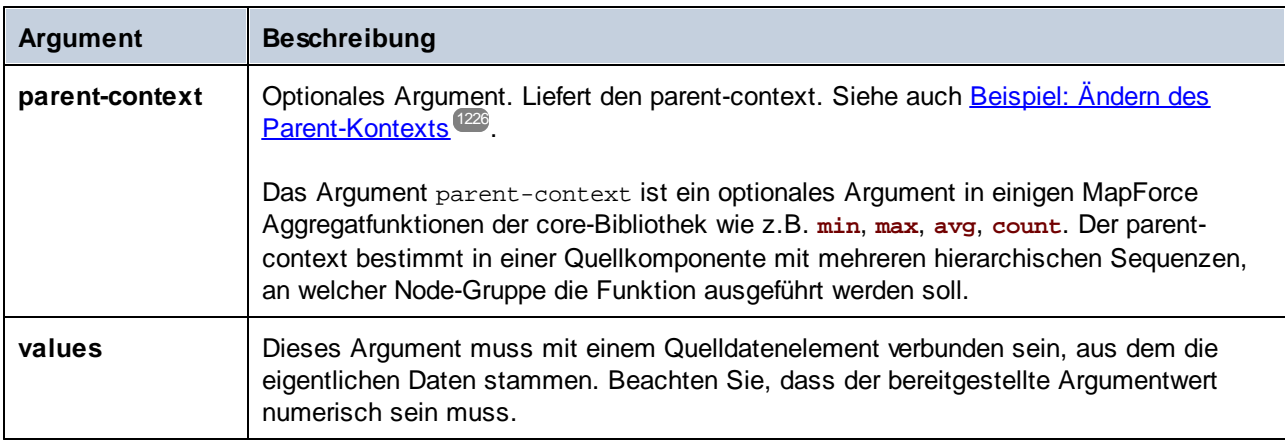

#### Beispiel

Siehe Beispiel: Summieren von [Node-Werten](#page-896-0)<sup>697</sup>.

# **6.7.2 core | conversion functions (Konvertierungsfunktionen)**

Zur Unterstützung expliziter Datentypkonvertierungen steht in der Bibliothek **conversion** eine ganze Reihe von Konvertierungsfunktionen zur Verfügung. Beachten Sie, dass Konvertierungsfunktionen nicht immer notwendig sind, da MapForce die erforderlichen Konvertierungen in den meisten Fällen automatisch durchführt. Konvertierungsfunktionen dienen normalerweise zum Formatieren von Datums- und Uhrzeitwerten oder zum Vergleichen von Werten. Wenn einige Mapping-Datenelemente z.B. einen unterschiedlichen Typ haben (wie z.B. String und Integer), können Sie mit Hilfe der <u>[number](#page-951-0) <sup>652</sup> -</u>Konvertierungsfunktionen einen numerischen Vergleich erzwingen.

# 6.7.2.1 boolean

Konvertiert den Wert von **arg** in einen Booleschen Wert. Dies eignet sich für die Arbeit mit logischen Funktionen (wie z.B. equa1, greater, usw.) sowie <u>Filtern und [if-else-Bedingungen](#page-730-0)<sup>(731)</sup></u>. Um den Booleschen Wert **false** zu erhalten, geben Sie als Argument einen leeren String oder den numerischen Wert 0 an. Um den Booleschen Wert **true** zu erhalten, geben Sie als Argument einen nicht leeren String oder den numerischen Wert 1 an.

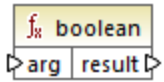

## Sprachen

Built-in, C++, C#, Java, XQuery, XSLT 1.0, XSLT 2.0, XSLT 3.0..

#### Parameter

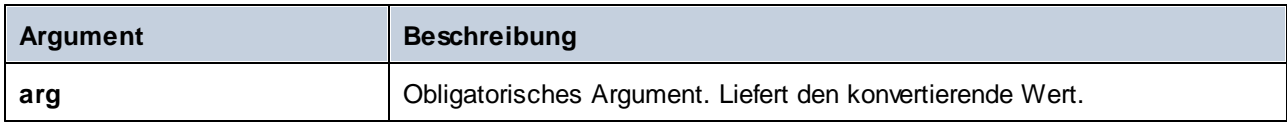

## 6.7.2.2 format-date

Konvertiert einen Datumswert vom Typ xs:date in einen String und formatiert ihn gemäß den definierten Optionen.

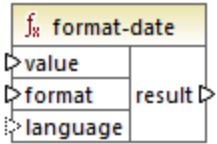

### **Sprachen**

Built-in, C++, C#, Java, XSLT 2.0, XSLT 3.0..

### Parameter

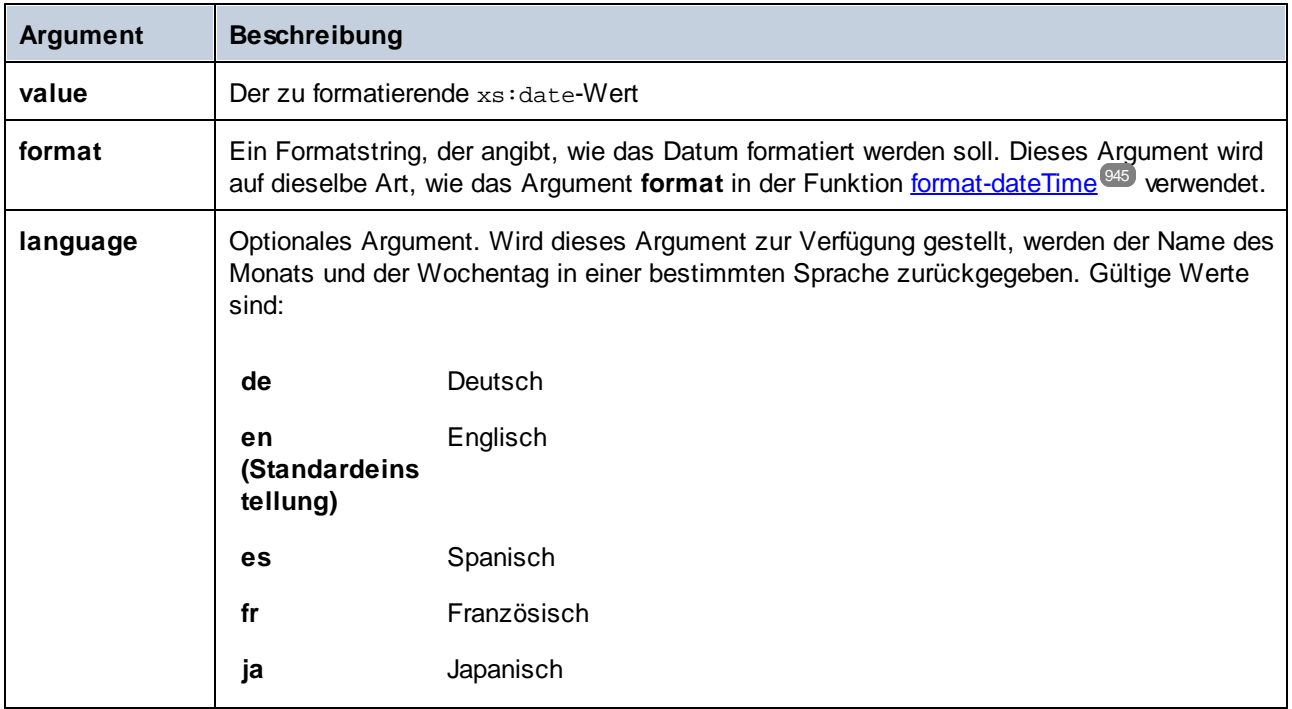

## Beispiel

Im folgenden Mapping wird das aktuelle Datum in einem Format wie "25 March 2020, Wednesday" ausgegeben. Um diesen Wert ins Spanische zu übersetzen, setzen Sie den Wert des Arguments **language** auf **es**.

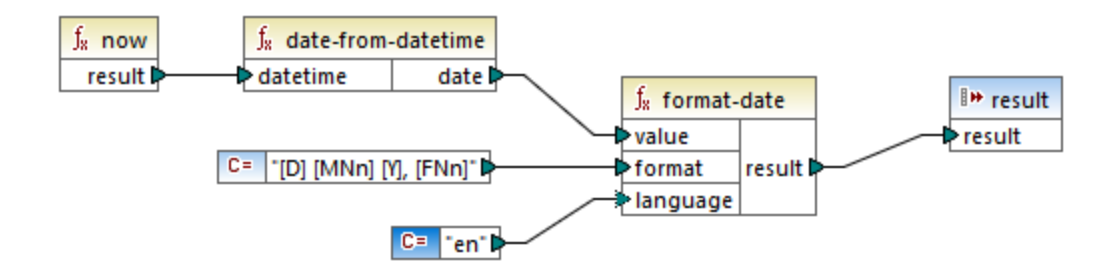

Beachten Sie, dass das obige Mapping für die Transformationssprachen Built-in, C++, C# oder Java erstellt wurde. In XSLT 2.0 kann dasselbe Ergebnis mit dem folgenden Mapping erzielt werden:

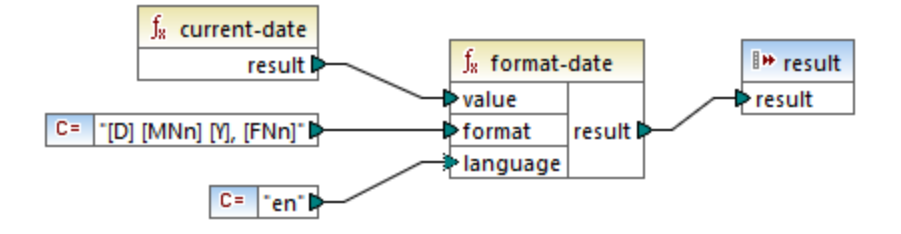

# <span id="page-944-0"></span>6.7.2.3 format-dateTime

Konvertiert einen Wert vom Typ xs:dateTime in einen String. Die String-Darstellung von Datum und Uhrzeit wird entsprechend dem Wert des Arguments **format** formatiert.

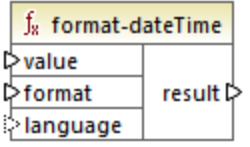

## **Sprachen**

Built-in, C++, C#, Java, XSLT 2.0, XSLT 3.0..

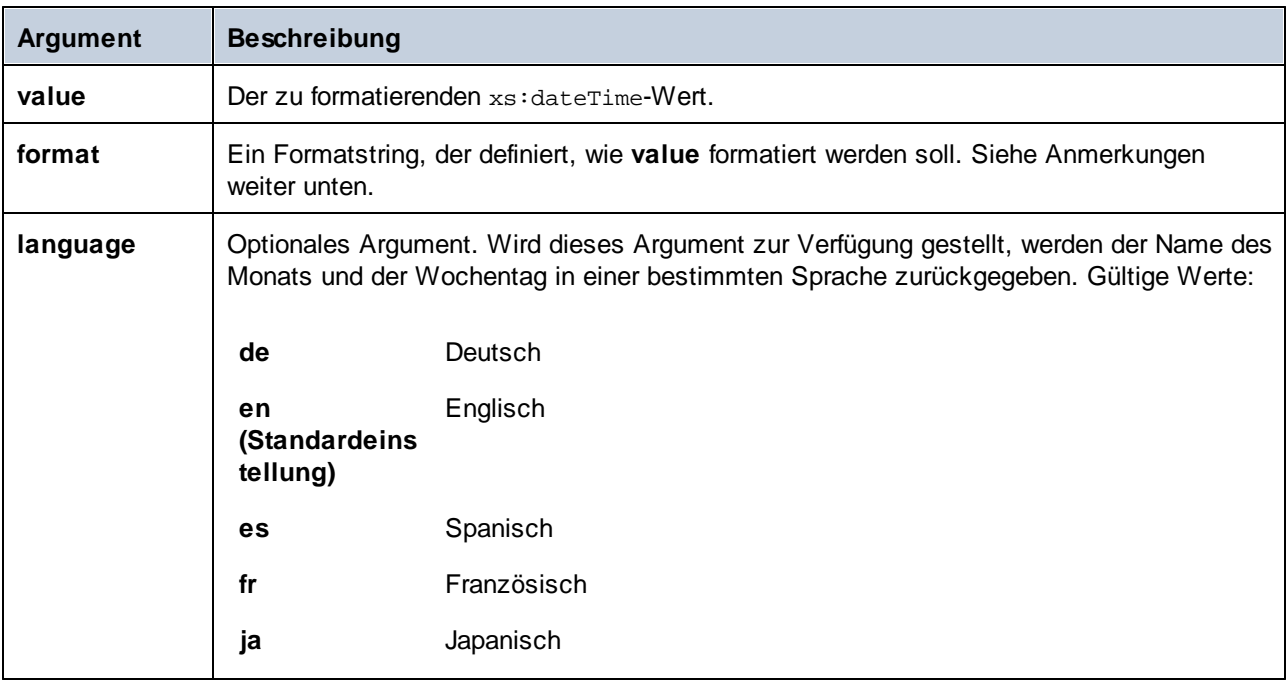

**Anmerkung**: Wenn die Ausgabe der Funktion (result) mit einem Node verbunden ist, dessen Typ nicht "string" ist, kann die Formatierung verloren gehen, da der Wert in den Zieltyp konvertiert wird. Diese automatische Konvertierung kann durch Deaktivieren des Kontrollkästchens **Zielwerte in Zieltypen** konvertieren in den [Komponenteneinstellungen](#page-46-0)<sup>47</sup> der Zielkomponente deaktiviert werden.

### Anmerkungen

Das Argument **format** besteht aus einem String, der so genannte Variablen-Marker enthält, die innerhalb von eckigen Klammern stehen, z.B. **[J]/[M]/[T]**. Zeichen außerhalb von eckigen Klammern sind Literalzeichen. Wenn das Ergebnis eckige Klammern als Literalzeichen enthalten soll, so sollten diese eckigen Klammern verdoppelt werden.

Jeder Variablen-Marker besteht aus einem Komponenten-Specifier, der angibt, welche Komponente des Datums oder der Uhrzeit angezeigt werden soll, einem optionalen Formatierungs-Modifier, einem weiteren optionalen Darstellungs-Modifier und einem optionalen Breiten-Modifier. Vor diesen Modifiern steht, falls vorhanden, ein Komma.

```
format := (literal | argument)*argument := [component(format)?(presentation)?(width)?]
width := , min-width ("-" max-width)?
```
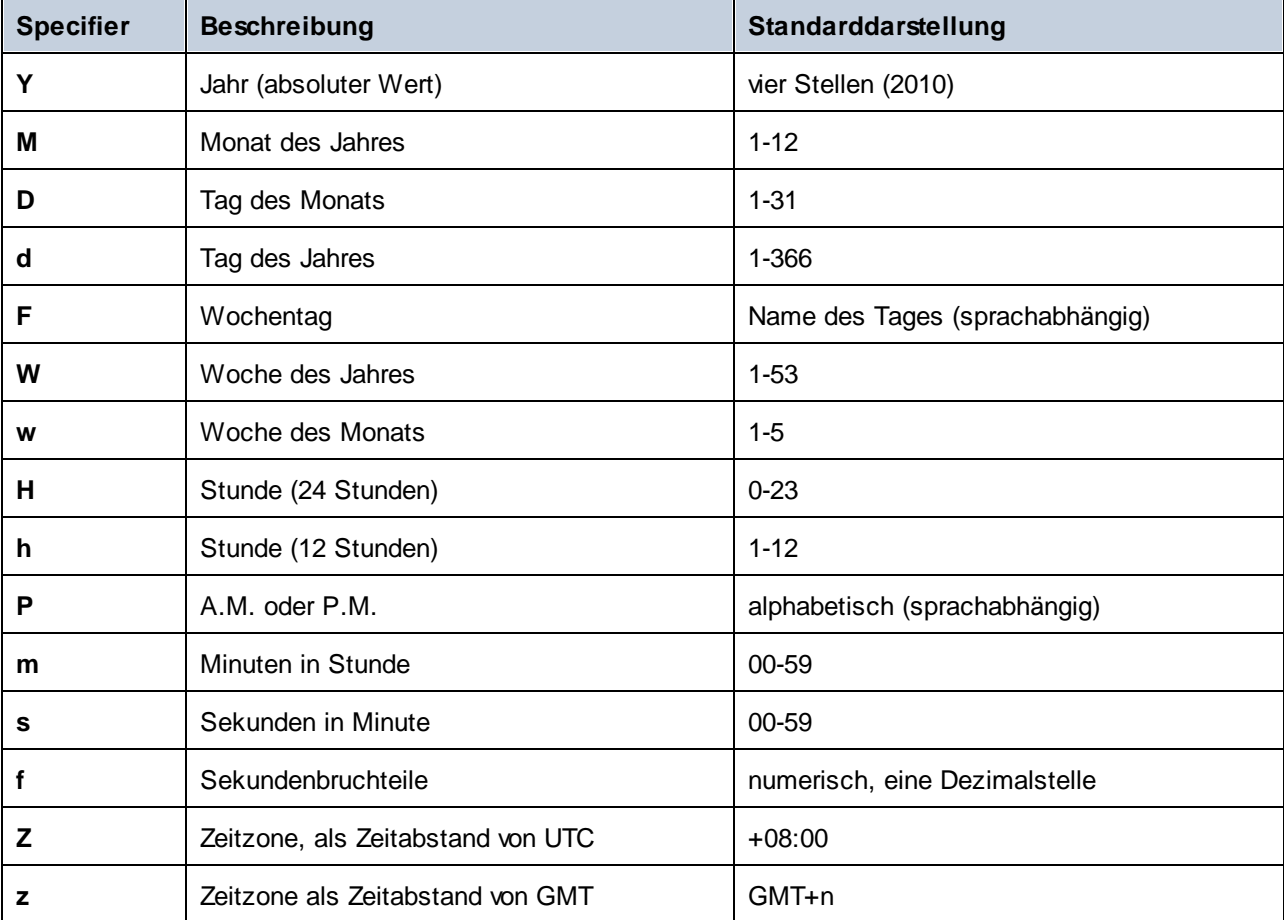

Die Komponenten sind:

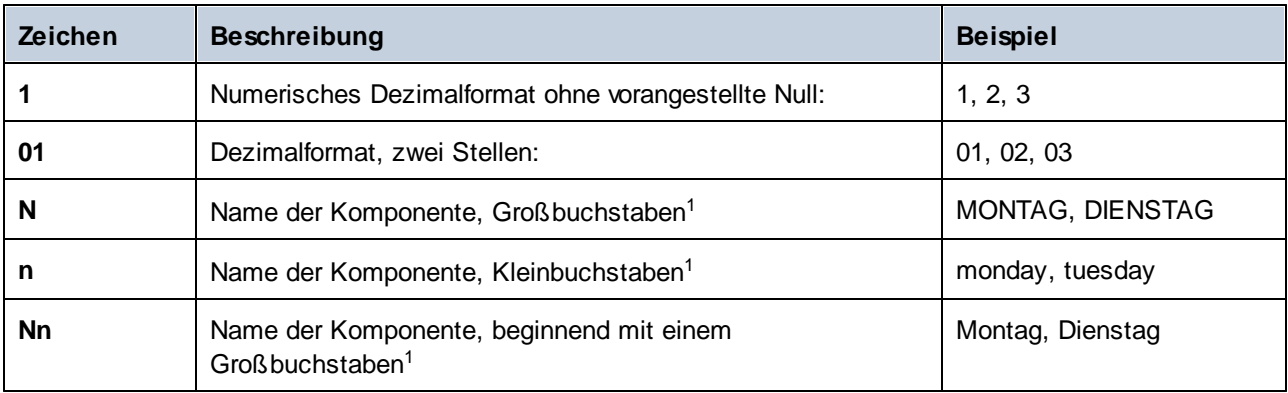

Als Formatierungs-Modifier kann eines der folgenden Zeichen verwendet werden:

#### Fußnoten:

1. Die Modifier **N**, **n** und **Nn** werden nur von den folgenden Komponenten unterstützt: **M**, **d**, **D**.

Der Breiten-Modifier wird, falls erforderlich, durch ein Komma, gefolgt von einer Ziffer, die für die Mindestbreite steht, eingefügt. Optional können Sie einen Bindestrich, gefolgt von einer weiteren Ziffer, die die Maximalbreite angibt, hinzufügen. Zum Beispiel:

- ·**[D,2]** ist der Tag des Monats mit einer vorangestellten Null (zwei Stellen).
- · **[MNn,3-3]** ist der Name des Monats in Form einer Abkürzung bestehend aus drei Buchstaben, z.B. *Jan*, *Feb*, *Mar* usw.

#### Beispiele

In der nachstehenden Tabelle sehen Sie einige Beispiele für die Formatierung von xs:dateTime-Werten mit Hilfe der **format-dateTime**-Funktion. In der Spalte "Wert" finden Sie den Wert, der für das Argument **value** bereitgestellt wird. In der Spalte "Format" ist der Wert des Arguments **format** angegeben. In der Spalte "Ergebnis" finden Sie das Ergebnis der Funktion.

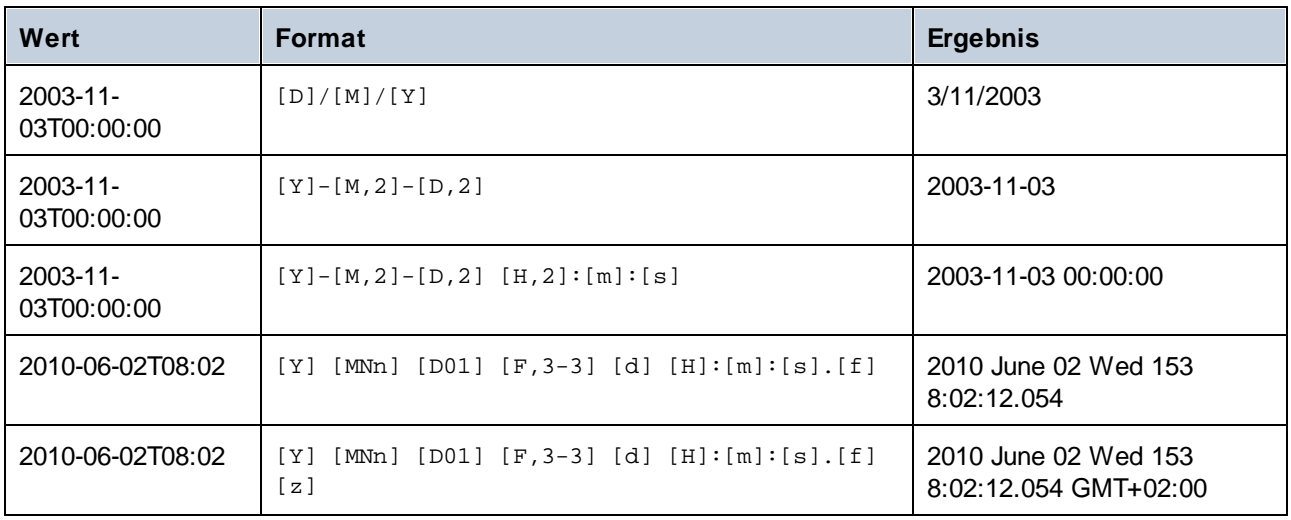

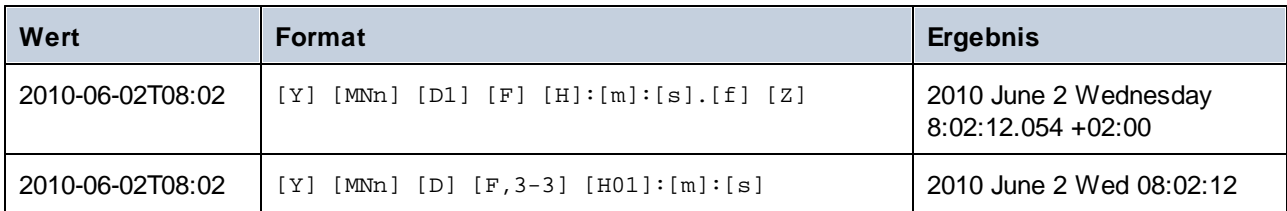

## <span id="page-947-0"></span>6.7.2.4 format-number

Konvertiert eine Zahl in einen String und formatiert ihn gemäß den definierten Optionen.

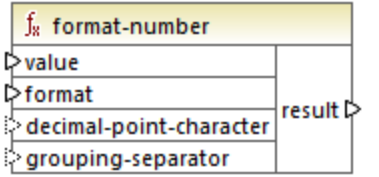

## Sprachen

Built-in, C++, C#, Java, XSLT 1.0, XSLT 2.0, XSLT 3.0..

#### Parameter

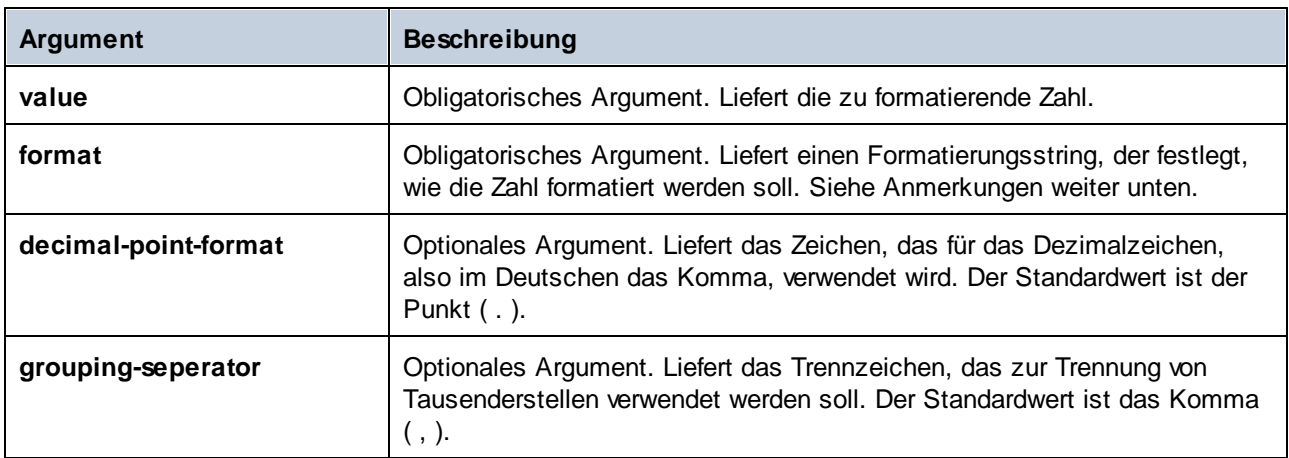

**Anmerkung**: Wenn die Ausgabe der Funktion (result) mit einem Node verbunden ist, dessen Typ nicht "string" ist, kann die Formatierung verloren gehen, da der Wert in den Zieltyp konvertiert wird. Diese automatische Konvertierung kann durch Deaktivieren des Kontrollkästchens **Zielwerte in Zieltypen** konvertieren in den [Komponenteneinstellungen](#page-46-0)<sup>47</sup> der Zielkomponente deaktiviert werden.

#### Anmerkungen

Das Argument **format** hat die folgende Form:

```
format := subformat (;subformat)?
 subformat := (prefix)? integer (.fraction)? (suffix)?
 prefix := any characters except special characters
 suffix := any characters except special characters
 integer := (\#)* (0)* ( allowing ', ' to appear)
 fraction := (0)* (#)* (allowing ',' to appear)
```
Das erste *subformat* dient zum Formatieren positiver Zahlen, das zweite zum Formatieren negativer Zahlen. Wenn nur ein *subformat* definiert ist, so wird dasselbe Unterformat auch für negative Zahlen verwendet, wobei aber vor dem *prefix* ein Minuszeichen steht.

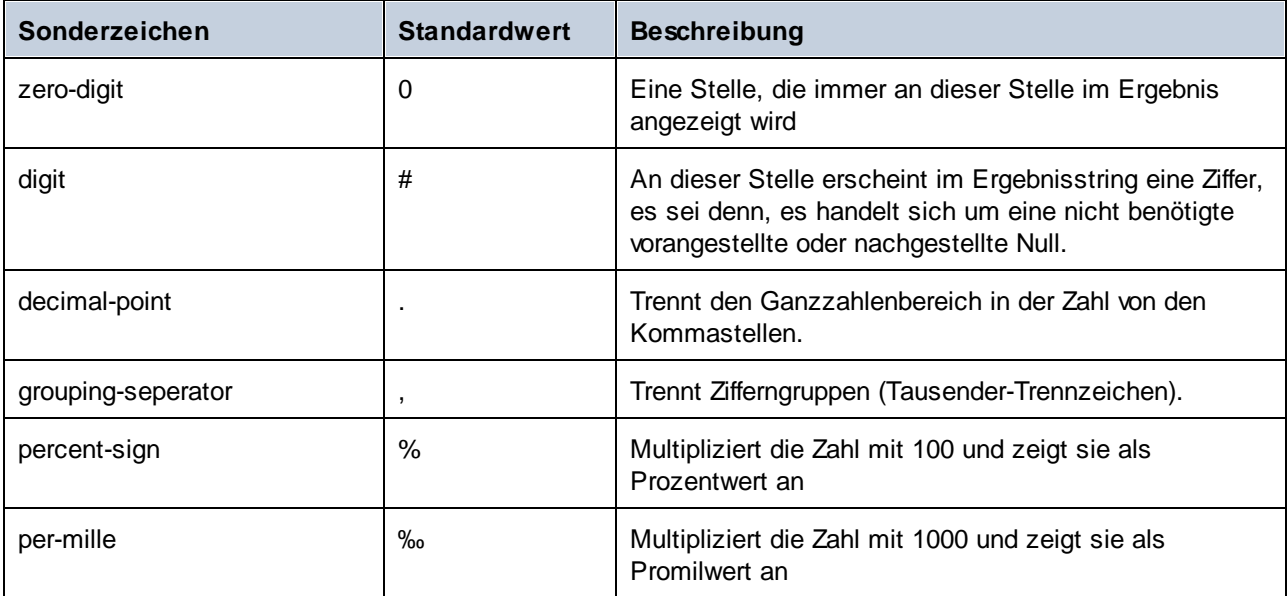

In der Tabelle unten finden Sie Beispiele für Formatierungsstrings und deren Ergebnis.

**Anmerkung**: Die für die Funktion **format-number** verwendete Rundungsmethode ist, Aufrunden ab der Hälfte, d.h. wenn der Wert hinter dem Komma größer oder gleich, 0,5 ist, so wird aufgerundet. Wenn der Wert hinter dem Komma kleiner als 0,5 ist, wird abgerundet. Diese Rundungsmethode gilt nur für generierten Programmcode und für den Built-in-Ausführungsprozessor. In XSLT 1.0 ist die Rundungsmethode nicht definiert. In XSLT 2.0 ist die Rundungsmethod die mathematisch unverzerrte Rundung (half-to-even), also die Auf- oder Abrundung auf die nächste gerade Ziffer.

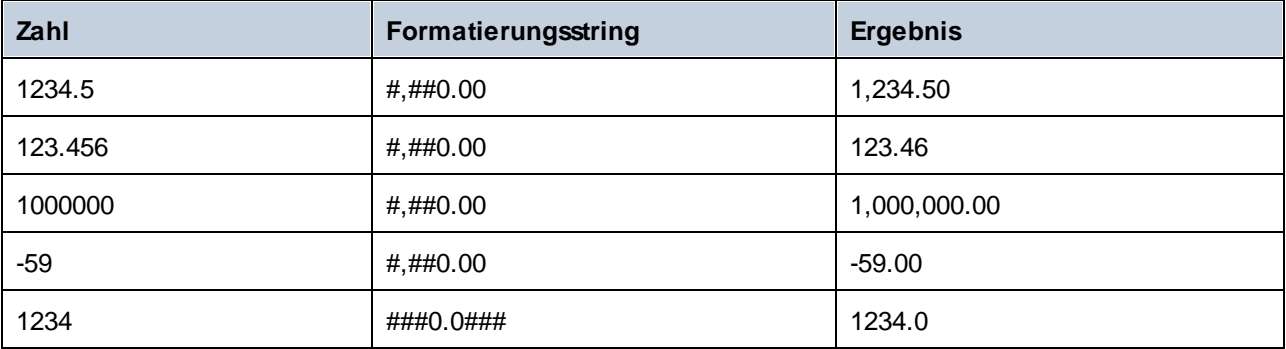

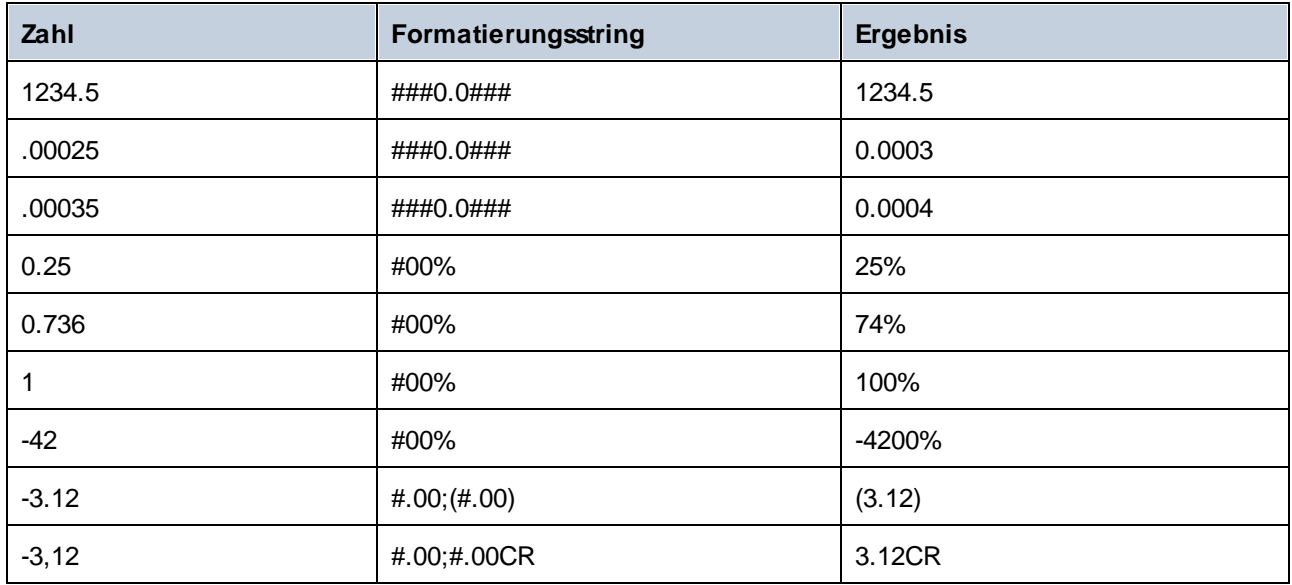

### Beispiel

Im unten gezeigten Mapping werden Daten aus der XML-Quelldatei gelesen und in eine XML-Zieldatei geschrieben. Die Quellkomponente enthält mehrere **SinglePrice**-Elemente, die die folgenden Dezimalwerte enthalten: **25**, **2.30**, **34**, **57.50**. Das Mapping hat zwei Aufgaben:

- 1. Allen Werte links Nullen voranstellen, so dass der wichtige Teil genau 5 Stellen hat.
- 2. Allen Werte rechts Nullen hinzufügen, so dass der Kommastellenteil genau 2 Stellen hat.

Zu diesem Zweck wurde der Formatierungsstring **00000.00** als Argument für die Funktion **format-number** bereitgestellt.

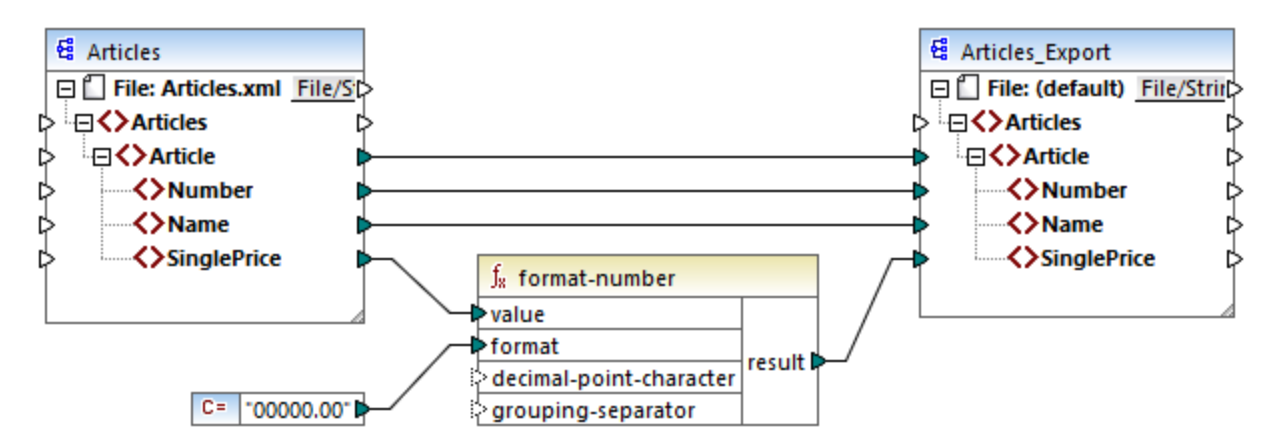

#### *PreserveFormatting.mfd*

Die Werte in der Zielkomponente wurden folglich zu:

00025.00 00002.30 00034.00 00057.50

Sie finden die Mapping-Design-Datei unter dem folgenden Pfad: **<Dokumente>\Altova\MapForce2024\MapForceExamples\PreserveFormatting.mfd**.

## 6.7.2.5 format-time

Konvertiert einen xs:time-Eingabewert in einen String.

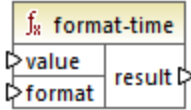

### **Sprachen**

Built-in, C++, C#, Java, XSLT 2.0, XSLT 3.0..

#### **Parameter**

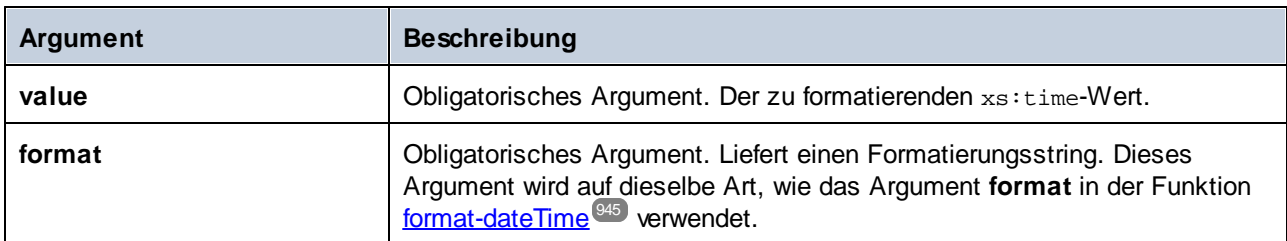

## Beispiel

Im folgenden Mapping wird das aktuelle Datum in einem Format wie **2:15 p.m.** ausgegeben. Zu diesem Zweck wird der Formatierungsstring **[h]:[m] [P]** verwendet, wobei:

- ·**[h]** die aktuelle Stunde im 12-Stunden-Format ist.
- ·**[m]** die aktuelle Minute ist
- ·**[P]** den Teil "a.m." oder "p.m." darstellt

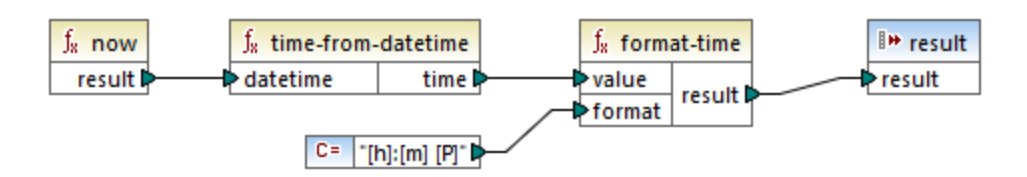

Beachten Sie, dass das obige Mapping für die Transformationssprachen Built-in, C++, C# oder Java erstellt wurde. In XSLT 2.0 kann dasselbe Ergebnis mit dem folgenden Mapping erzielt werden:

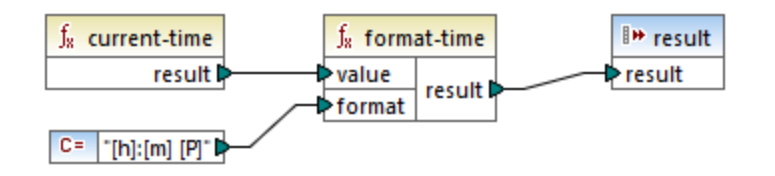

## <span id="page-951-0"></span>6.7.2.6 number

Konvertiert den Wert von **arg** in eine Zahl, wobei **arg** ein String oder ein Boolescher Wert ist. Wenn **arg** ein String ist, versucht MapForce ihn als Zahl zu parsen. So wird z.B. ein String wie **"12.56"** in den Dezimalwert **12.56** konvertiert. Wenn **arg** der Boolesche Wert **true** ist,. wird er in das numerische **1** konvertiert. Wenn **arg** der Boolesche Wert **false** ist, wird er in das numerische **0** konvertiert.

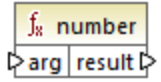

### **Sprachen**

Built-in, C++, C#, Java, XQuery, XSLT 1.0, XSLT 2.0, XSLT 3.0..

#### **Parameter**

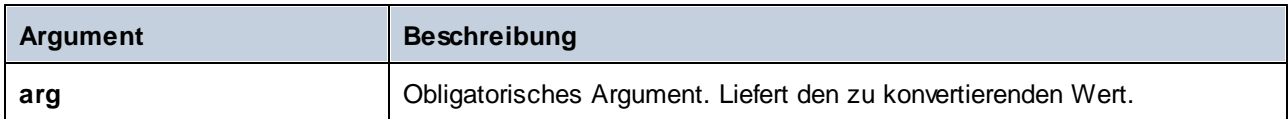

#### Beispiel

Im Beispiel unten hat die erste Konstante den Typ string und enthält den String "4". Die zweite Konstante enthält die numerische Konstante 12. Um die beiden Werte als Zahlen vergleichen zu können, muss der Typ übereinstimmen.

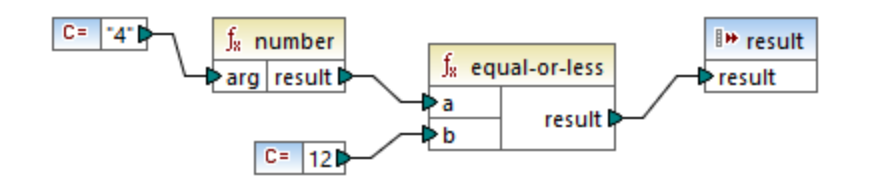

Durch Hinzufügen einer **number**-Funktion zur ersten Konstante wird der String "4" in den numerischen Wert 4 konvertiert. Das Ergebnis des Vergleich ist dann "true". Würde die Funktion **number** nicht verwendet (d.h. wenn "4" direkt mit **a** verbunden würde), würde es zu einem String-Vergleich kommen und das Ergebnis wäre "false".

## 6.7.2.7 parse-date

Konvertiert einem String in ein Datum. Für diese Funktion wird als Grundlage die Funktion [parse-dateTime](#page-953-0)<sup>1954</sup> verwendet, wobei die Uhrzeitkomponente ignoriert wird. Das Ergebnis hat den Typ xs:date.

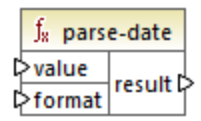

### **Sprachen**

Built-in, C++, C#, Java.

#### Parameter

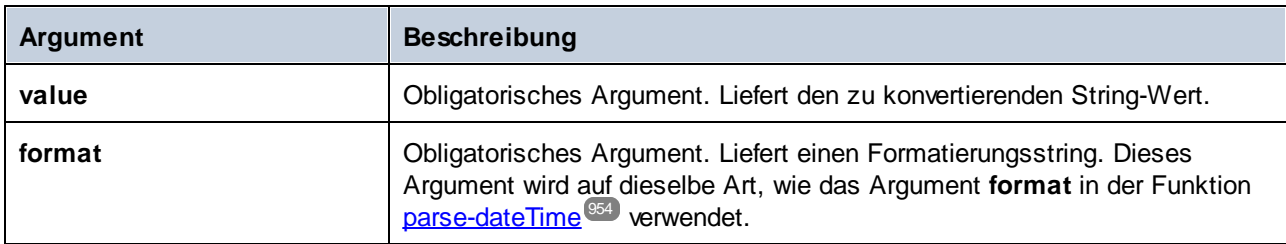

## Beispiel

Im unten gezeigten Mapping wird der String **"01 Apr 2015"**, geparst, in ein Datum konvertiert und das Ergebnis wird in ein Ziel-Datenelement (**pubdate**) vom Typ xs:date geschrieben. Dazu wurde das Format **[D01] [MNn,3-3] [Y]** verwendet, wobei:

- ·**[D,2]** der Tag des Monats in Form einer zweistelligen Zahl ist
- ·**[MNn,3-3]** der Name des Monats mit einer Mindest- und Maximalbreite von 3 Zeichen ist
- ·**[Y]** das Jahr ist

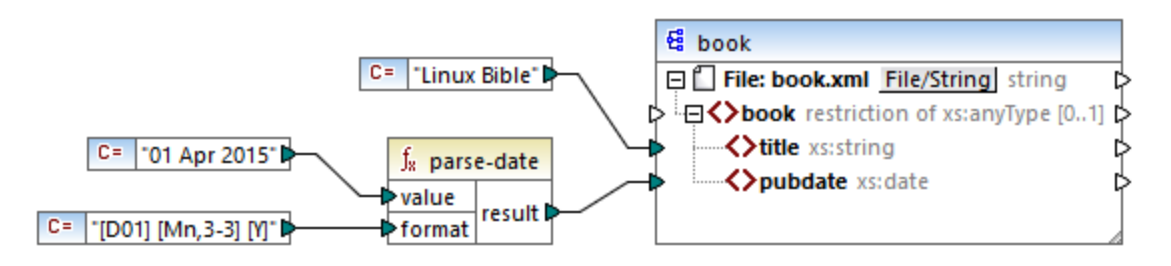

Das Ergebnis ist das folgende (ausschließlich der XML- und Namespace-Deklaration):

```
<book>
   <title>Linux Bible</title>
```

```
<pubdate>2015-04-01</pubdate>
</book>
```
Siehe auch [Beispiel:](#page-813-0) Mappen von Daten von einem RSS Feed <sup>814</sup>.

# <span id="page-953-0"></span>6.7.2.8 parse-dateTime

Konvertiert einen als String ausgedrückten Datums- und Uhrzeitwert in einen Wert vom Typ xs:dateTime.

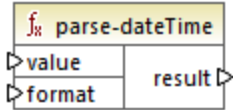

## **Sprachen**

Built-in, C++, C#, Java.

### Parameter

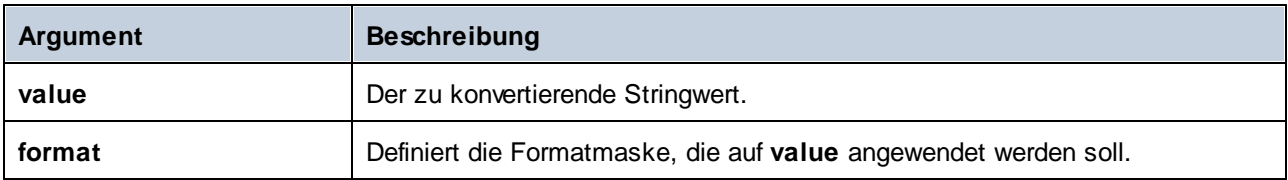

## Anmerkungen

Eine Formatmaske kann aus den folgenden Komponente bestehen:

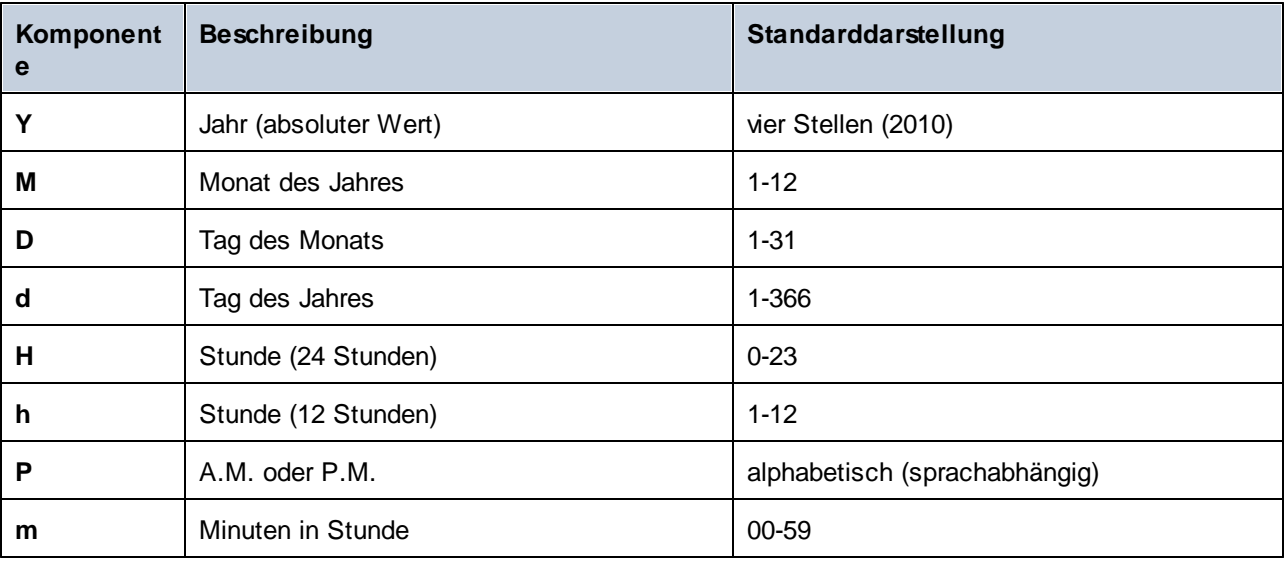

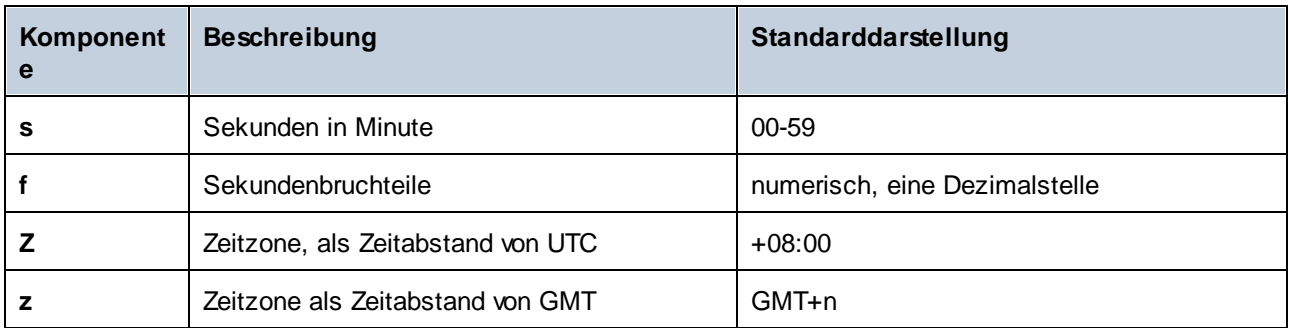

Einige der obigen Komponenten erhalten Modifikatoren (z.B. um ein Datum entweder als ein- oder zweistellige Zahl darzustellen):

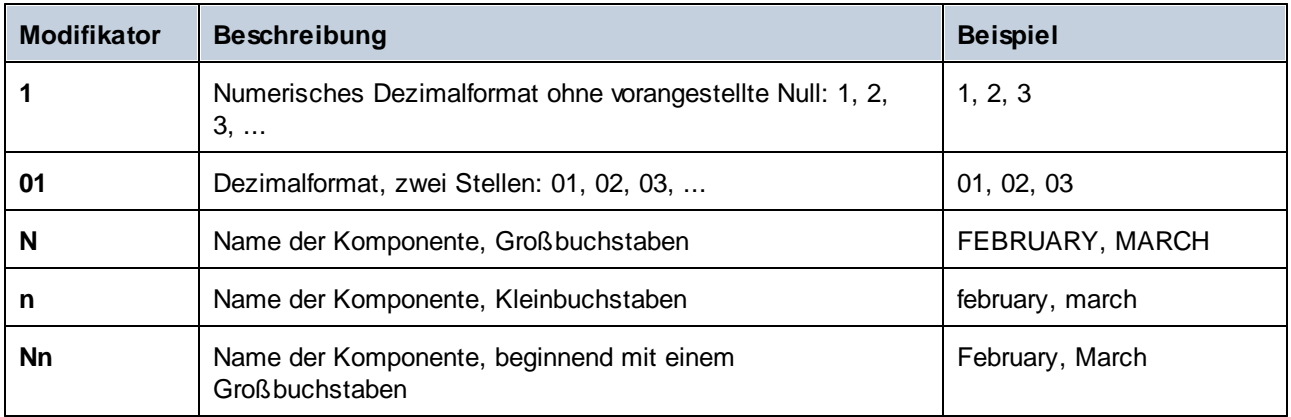

**Anmerkung:** Die Modifikatoren*N*, *n* und *Nn* unterstützen nur die Komponente *M* (Monat).

Der Breiten-Modifier wird, falls erforderlich, durch ein Komma, gefolgt von einer Ziffer, die für die Mindestbreite steht, eingefügt. Optional können Sie einen Bindestrich, gefolgt von einer weiteren Ziffer, die die Maximalbreite angibt, hinzufügen. Zum Beispiel:

- $\bullet$ **[D,2]** ist der Tag des Monats mit einer vorangestellten Null (zwei Stellen).
- $\bullet$  **[MNn,3-3]** ist der Name des Monats in Form einer Abkürzung bestehend aus drei Buchstaben, z.B. *Jan*, *Feb*, *Mar* usw.

Die Tabelle unten enthält einige weitere Formatbeispiele:

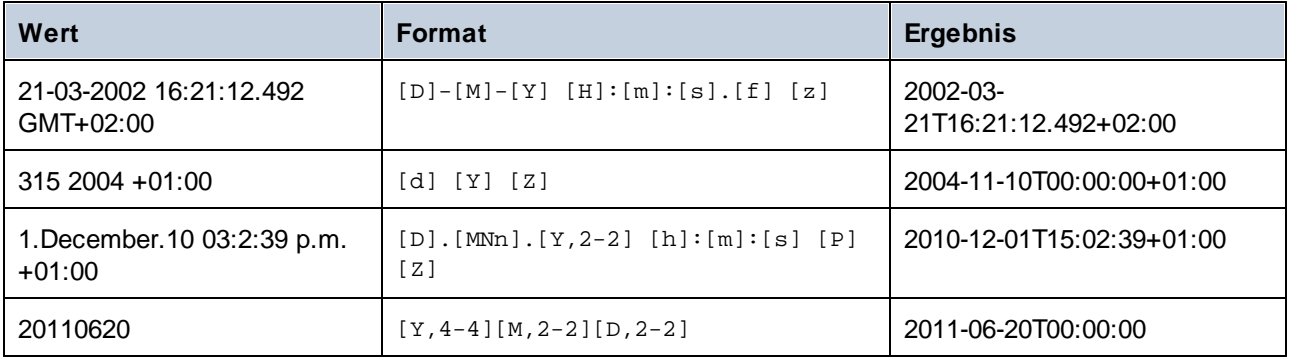

#### **Beispiel**

In unten gezeigten Mapping wird der String-Wert **2019-12-24 19:43:04 +02:00** durch Anwendung der Formatmaske **[Y]-[M]-[D] [H]:[m]:[s] [Z]** in sein dateTime-Pendant konvertiert.

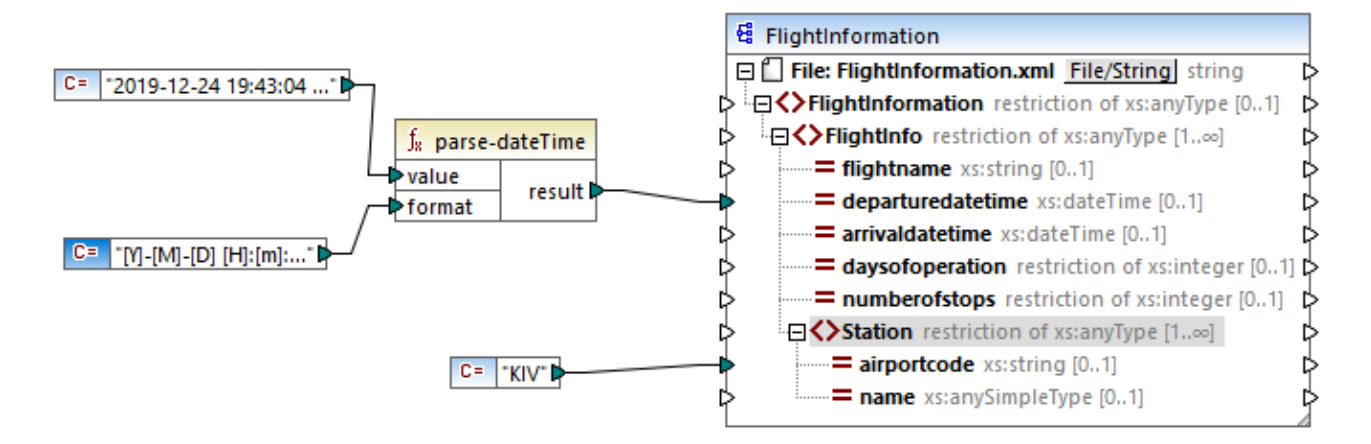

Das Ergebnis ist das folgende (ausschließlich der XML- und Namespace-Deklaration):

```
<FlightInformation>
  <FlightInfo departuredatetime="2019-12-24T19:43:04+02:00">
      <Station airportcode="KIV"/>
   </FlightInfo>
</FlightInformation>
```
Siehe auch Beispiel: [Schreiben](#page-599-0) von Daten in Protocol Buffers<sup>600</sup>.

# 6.7.2.9 parse-number

Die Funktion **parse-number** (*siehe unten*) konvertiert einen String gemäß dem definierten Muster in eine Dezimalzahl. Das Muster wird verwendet, um nur das Präfix, das Suffix und die Zahlengruppierung zu ermitteln. Die eigentliche Länge der Zahl wird nicht anhand des Musters überprüft. Wenn der Input-Wert länger oder kürzer als vom Muster vorgegeben ist, wird dies bei der Überprüfung ignoriert.

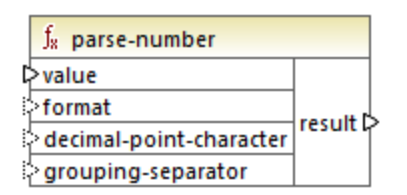

Sprachen Built-in, C++, C#, Java.

#### Parameter

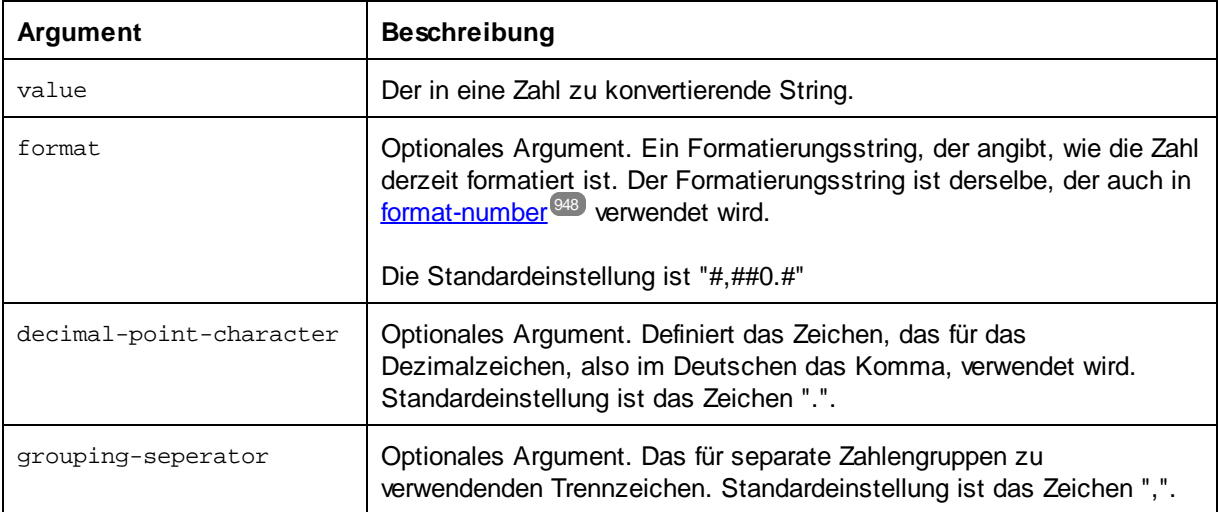

## Beispiel

Im folgenden Mapping wird der String-Wert **"1,234.50"** mit Hilfe der Formatmaske **#,##0.00** zum entsprechenden Dezimalwert geparst. Die Argumente decimal-point-character und grouping-separator müssen in diesem Mapping nicht verbunden werden, da deren Standardwerte dem Format des Input-String entsprechen.

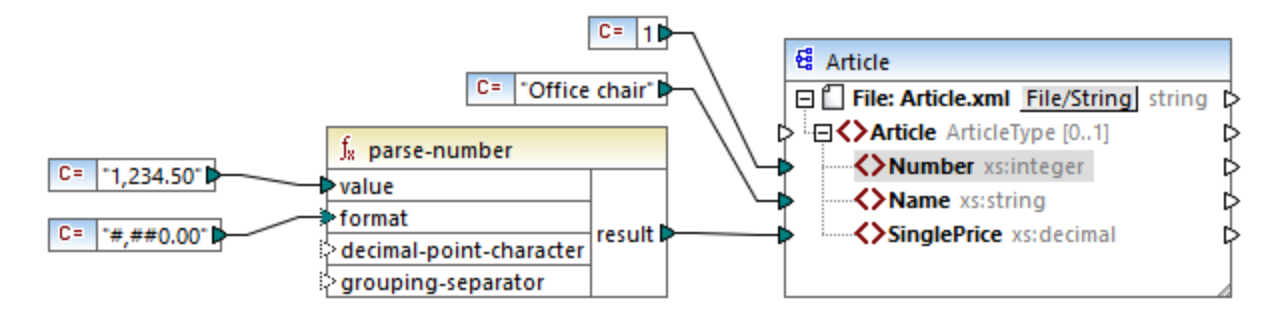

Die Ausgabe sieht folgendermaßen aus (ausschließlich der XML- und der Namespace-Deklaration):

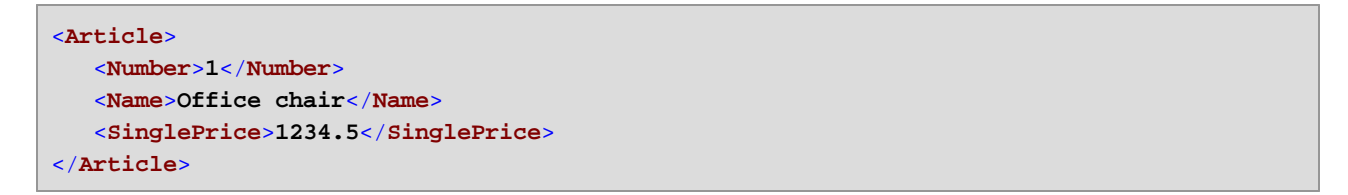

## 6.7.2.10 parse-time

Konvertiert einem String in einen xs:time-Wert. Für diese Funktion wird als Grundlage die Funktion [parse](#page-953-0)[dateTime](#page-953-0)<sup>®54</sup> verwendet, wobei die Datumskomponente ignoriert wird.

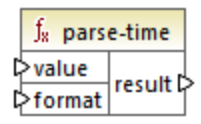

### Sprachen

Built-in, C++, C#, Java.

#### Parameter

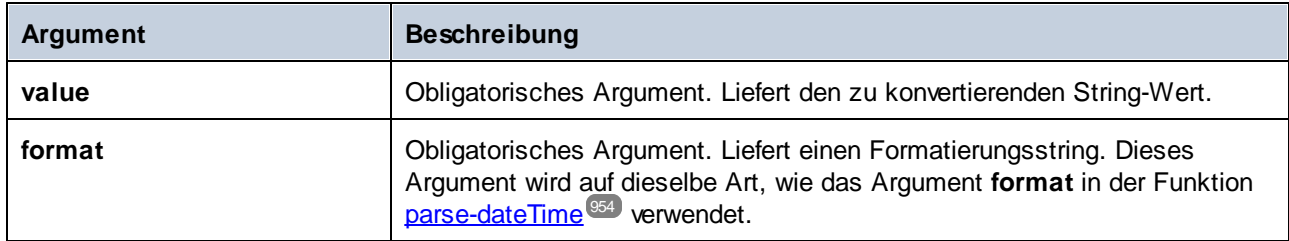

## 6.7.2.11 string

Konvertiert einen Input-Wert in einen String. Sie können mit dieser Funktion auch den Textinhalt eines Node abrufen. Wenn es sich beim Input-Node um einen XML-complexType handelt, so werden alle untergeordneten Nodes ebenfalls als einzelner String ausgegeben.

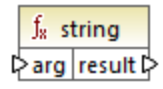

#### Sprachen

Built-in, C++, C#, Java, XQuery, XSLT 1.0, XSLT 2.0, XSLT 3.0..

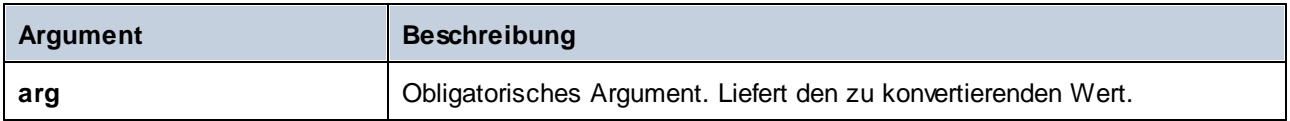

# **6.7.3 core | file path functions (Dateipfadfunktionen)**

Mit Hilfe von **file path**-Funktionen können Sie Dateipfaddaten wie Ordner, Dateinamen und Dateierweiterungen direkt aufrufen und für die weitere Verarbeitung in Ihren Mappings bearbeiten. Diese Funktionen können in allen Sprachen, die von MapForce unterstützt werden, verwendet werden.

# 6.7.3.1 get-fileext

Gibt die Erweiterung des Dateipfads einschließlich des Punktzeichens "." zurück.

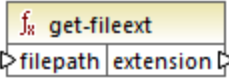

#### Sprachen

Built-in, C++, C#, Java, XQuery, XSLT 1.0, XSLT 2.0, XSLT 3.0..

#### **Parameter**

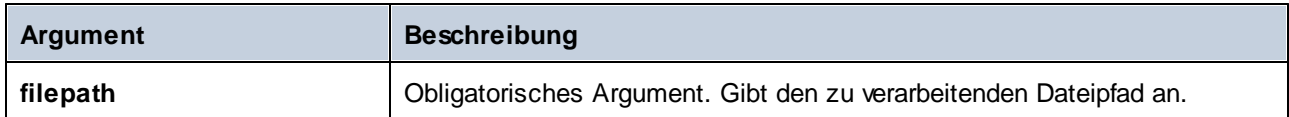

## Beispiel

Wenn Sie "c:\data\Sample.mfd" als Argument angeben, ist das Ergebnis **.mfd**.

## 6.7.3.2 get-folder

Gibt den Ordnernamen des Dateipfads einschließlich des Schrägstrichs oder umgekehrten Schrägstrichs zurück.

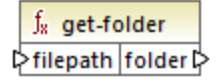

## **Sprachen**

Built-in, C++, C#, Java, XQuery, XSLT 1.0, XSLT 2.0, XSLT 3.0..

#### Parameter

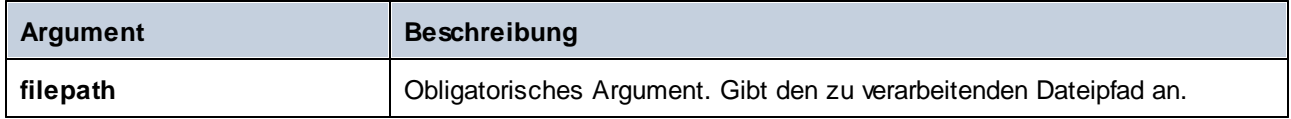

#### Beispiel

Wenn Sie "c:\data\Sample.mfd" als Argument angeben, ist das Ergebnis **c:\data\**.

## <span id="page-959-0"></span>6.7.3.3 main-mfd-filepath

Gibt den vollständigen Pfad der Mapping-Design-Datei (.mfd), die das Hauptmapping enthält, zurück. Wenn die mfd-Datei derzeit noch nicht gespeichert ist, wird ein leerer String zurückgegeben.

 $f_8$  main-mfd-filepath filepath **☆** 

#### Sprachen

Built-in, C++, C#, Java, XQuery, XSLT 1.0, XSLT 2.0, XSLT 3.0..

## 6.7.3.4 mfd-filepath

Wenn die Funktion im Hauptmapping aufgerufen wird, gibt die Funktion dasselbe wie die Funktion [main-mfd](#page-959-0)f<mark>ilepath<sup> sco</sup>l</mark> zurück, also den vollständigen Dateipfad der mfd-Datei, die das Haupt-Mapping enthält. Wenn die mfd-Datei derzeit noch nicht gespeichert ist, wird ein leerer String zurückgegeben. Wenn die Funktion von einer *importierten* benutzerdefinierten Funktion aus aufgerufen wird, gibt sie den vollständigen Pfad der *importierten* mfd-Datei, die die Definition der benutzerdefinierten Funktion enthält, zurück.

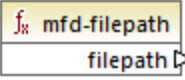

## Sprachen

Built-in, C++, C#, Java, XQuery, XSLT 1.0, XSLT 2.0, XSLT 3.0..

## 6.7.3.5 remove-fileext

Entfernt die Erweiterung des Dateipfads einschließlich des Punkts.

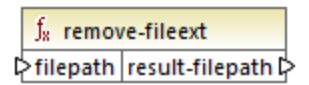

## Sprachen

Built-in, C++, C#, Java, XQuery, XSLT 1.0, XSLT 2.0, XSLT 3.0..

#### Parameter

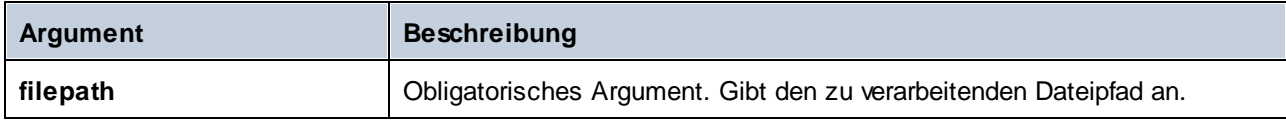

#### Beispiel

Wenn Sie "c:\data\Sample.mfd" als Argument angeben, ist das Ergebnis **c:\data\Sample**.

## 6.7.3.6 remove-folder

Entfernt das Verzeichnis des Dateipfads einschließlich des nachgestellten oder umgekehrten Schrägstrichs.

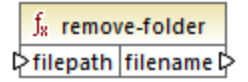

#### Sprachen

Built-in, C++, C#, Java, XQuery, XSLT 1.0, XSLT 2.0, XSLT 3.0..

#### Parameter

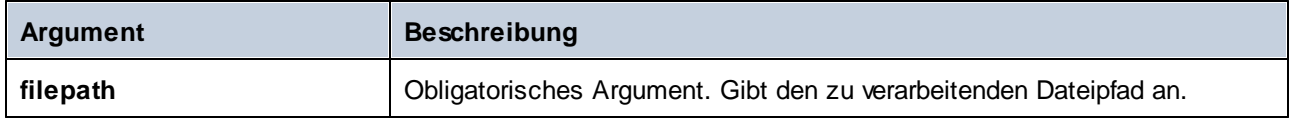

### Beispiel

Wenn Sie "c:\data\Sample.mfd" als Argument angeben, ist das Ergebnis sample.mfd.

## 6.7.3.7 replace-fileext

Ersetzt die durch den **filepath**-Parameter bereitgestellte Erweiterung des Dateipfads durch die Erweiterung, die durch die Verbindung zum **extension**-Parameter bereitgestellt wird.

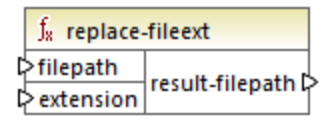

#### Sprachen

Built-in, C++, C#, Java, XQuery, XSLT 1.0, XSLT 2.0, XSLT 3.0..

#### Parameter

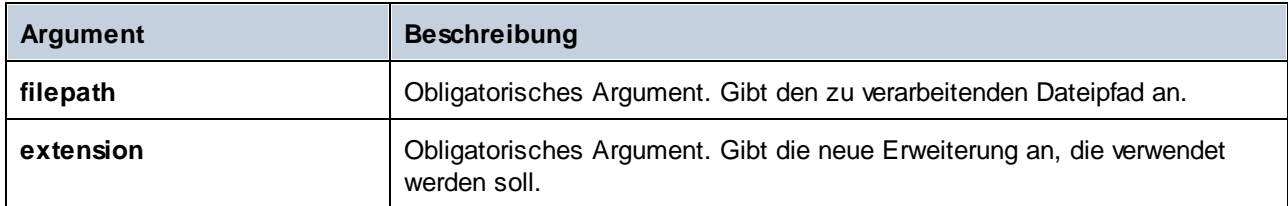

#### Beispiel

Wenn Sie "c:\data\Sample.log" als **filepath** und ".txt" als **extension** angeben, ist das Ergebnis **c: \data\Sample.txt**.

# 6.7.3.8 resolve-filepath

Löst einen relativen Dateipfad anhand eines Basisordners auf. Die Funktion unterstützt '.' (aktuelles Verzeichnis) und '..' (übergeordnetes Verzeichnis).

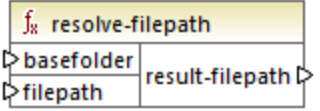

Sprachen Built-in, C++, C#, Java, XQuery, XSLT 1.0, XSLT 2.0, XSLT 3.0..

#### Parameter

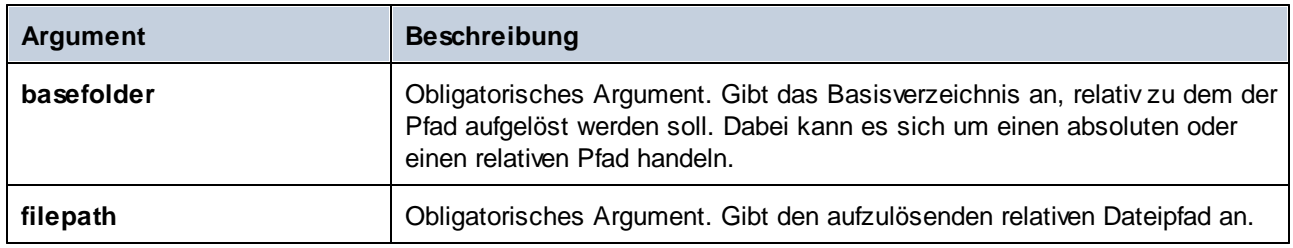

#### Beispiele

Im unten gezeigten Mapping wird der relative Dateipfad **..\route.gpx** anhand des Verzeichnisses **C:\data** aufgelöst.

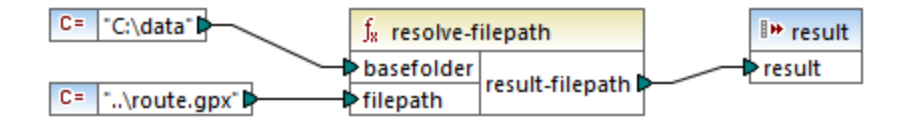

Das Ergebnis des Mappings ist **C:\route.gpx**.

# **6.7.4 core | generator functions (Generierungsfunktionen)**

Die **core / generator** Funktionsbibliothek enthält Funktionen zum Generieren von Werten.

## 6.7.4.1 auto-number

Generiert Ganzzahlen in einer Sequenz (z.B. 1,2,3,4,...). Mit Hilfe von Parametern können Sie eine Anfangszahl (Ganzzahl), den Inkrementierungswert und andere Optionen angeben.

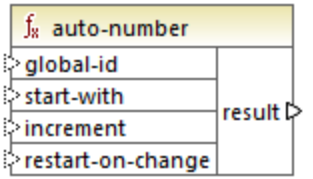

Die genaue Reihenfolge, in der Funktionen vom generierten Mapping-Code aufgerufen werden, ist nicht definiert. MapForce kann die berechneten Ergebnisse zur Wiederverwendung im Cache aufbewahren oder Ausdrücke in jeder beliebigen Reihenfolge auswerten. Im Gegensatz zu anderen Funktionen gibt die Funktion **auto-number** ein anderes Ergebnis zurück, wenn sie mehrmals mit denselben Input-Parametern aufgerufen wird. Es wird daher dringend empfohlen, die Funktion **auto-number** mit Vorsicht zu verwenden. In einigen Fällen erzielen Sie mit der Funktion [position](#page-1006-0)<sup> (cor</sup> dasselbe Ergebnis.

### Sprachen

Built-in, C++, C#, Java, XQuery, XSLT 1.0, XSLT 2.0, XSLT 3.0..

### Parameter

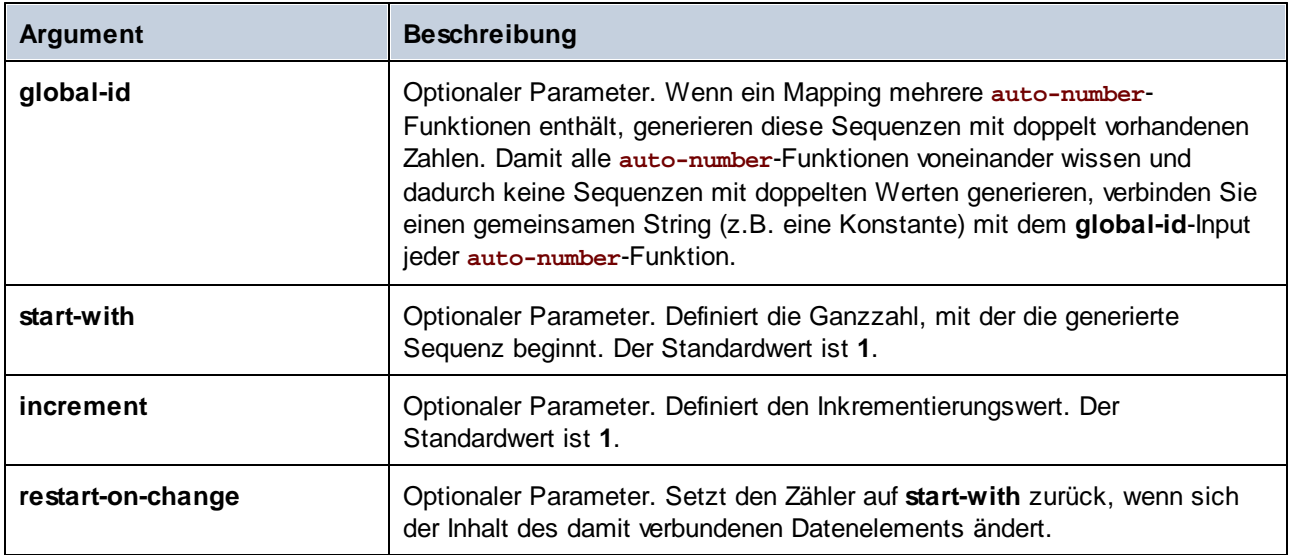

## Beispiel

Das folgende Mapping ist eine Variante des im Beispiel: Ändern des [Parent-Kontexts](#page-1225-0)<sup>(226</sup> beschriebenen Mappings **ParentContext.mfd**.

Ziel des unten gezeigten Mappings ist es, mehrere XML-Dateien zu generieren, eine für jede Abteilung (department) in der XML-Quelldatei. Es gibt einige Abteilungen mit demselben Namen (da diese zu unterschiedlichen übergeordneten Büros gehören). Aus diesem Grund muss jeder generierte Dateiname mit einer sequenziellen Nummerierung beginnen, z.B. **1-Administration.xml**, **2-Marketing.xml**, usw.

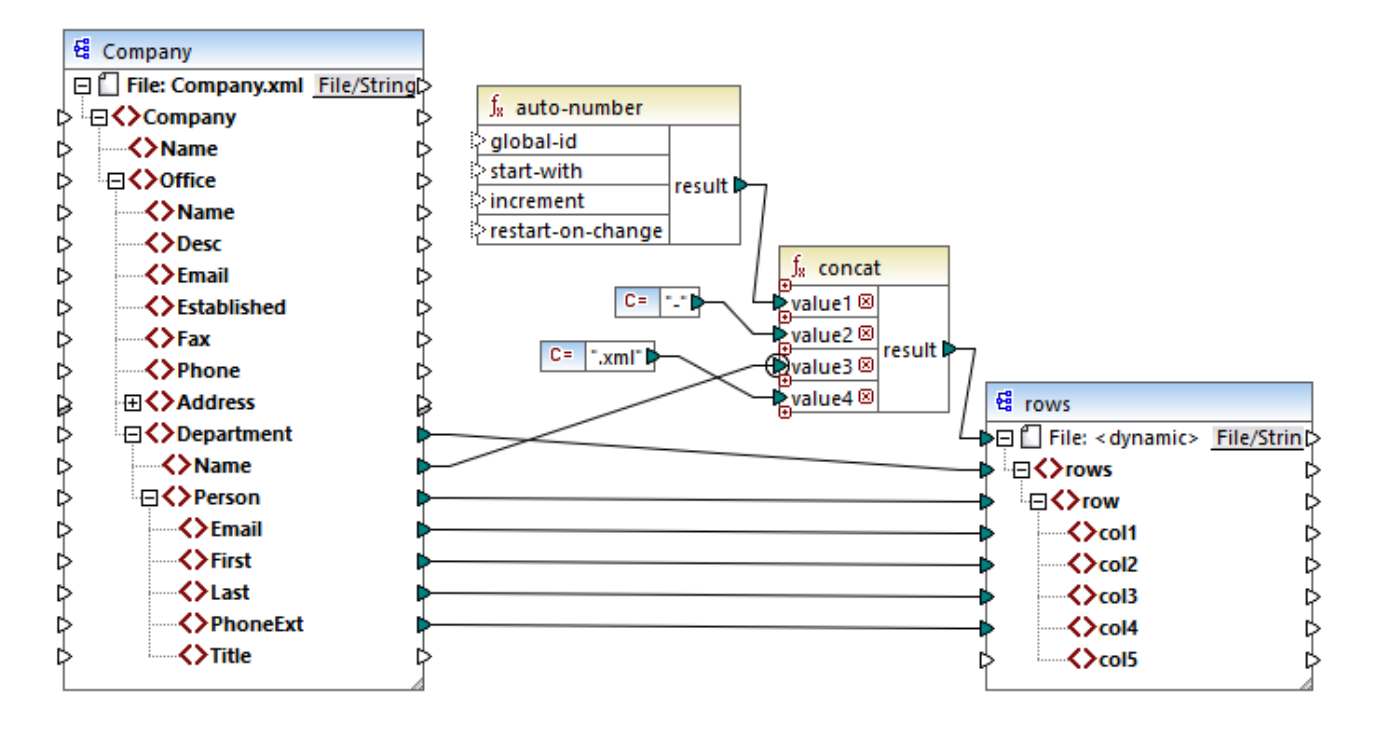

Um das gewünschte Mapping-Resultat zu erhalten, wurde die Funktion **auto-number** verwendet. Das Ergebnis dieser Funktion wird mit Hilfe eines Bindestrichs, gefolgt vom Abteilungsnamen, gefolgt vom String ".xml" verkettet, um für die generierte Datei einen eindeutigen Namen zu erstellen. Beachten Sie, dass auf den dritten Parameter der concat-Funktion (den Abteilungsnamen) ein **[Prioritätskontext](#page-1229-0)<sup>(1230</sup> angewendet wurde. Dadurch** wird die Funktion **auto-number** im Kontext jeder einzelnen Abteilung aufgerufen und erzeugt die erforderlichen Sequenzwerte. Würde kein Prioritätskontext verwendet, würde die Funktion **auto-number** (in Abwesenheit irgendeines Kontexts) immer wieder die Zahl 1 generieren, wodurch doppelt vorhandene Dateinamen generiert würden.

# **6.7.5 core | logical functions (logische Funktionen)**

Logische Funktionen dienen (im Allgemeinen) dazu, Input-Daten miteinander zu vergleichen und als Ergebnis den Boolschen Wert "true" oder "false" zurückzugeben. Normalerweise werden Daten damit überprüft, bevor sie mittels eines *[Filters](#page-730-0) <sup>(731</sup>* an eine Untergruppe der Zielkomponente übergeben werden. Nahezu alle logischen Funktionen haben die folgende Struktur:

Input-Parameter = **a** | **b** oder **value1** | **value2** Output-Parameter = result

Das ausgewertete Ergebnis hängt sowohl von den Eingabewerten als auch von den für den Vergleich verwendeten Datentypen ab. Der Vergleich "kleiner als" der Integerwerte **4** und **12** ergibt den Booleschen Wert "true", da 4 kleiner als 12 ist. Wenn die beiden Input-Parameter die String-Werte **4** und **12** enthalten, ist das Ergebnis der lexikalischen Analyse der Output-Wert "false", da '4' alphabetisch größer als das erste Zeichen '1' des zweiten Operanden (12) ist.

Wenn es sich bei allen Input-Werten um denselben Datentyp handelt, wird der Vergleich für den gemeinsamen Typ durchgeführt. Wenn die Input-Werte unterschiedliche Typen haben (z.B. integer und string oder string und date), wird als Datentyp für den Vergleich der allgemeingültigste (am wenigsten restriktive) der beiden verwendet.

Bevor zwei Werte unterschiedlichen Typs verglichen werden, werden alle Werte in einen gemeinsamen Datentyp konvertiert. Um beim vorhergehenden Beispiel zu bleiben: Der Datentyp string ist weniger restriktiv als integer. Wenn Sie den Integer-Wert **4** mit dem String **"12"**' vergleichen, wird der Integer-Wert **4** in den String **"4"** konvertiert, der anschließend mit dem String**"12"** verglichen wird.

**Anmerkung**: Logische Funktionen können nicht zum Prüfen des Vorhandenseins von Null-Werten verwendet werden. Wenn Sie einen Null-Wert als Argument für eine logische Funktion bereitstellen, gibt diese einen Null-Wert zurück. Nähere Informationen zur Behandlung von [Nullwerte](#page-133-0)n finden Sie unter Nullwerte / [Nillable](#page-133-0) Werte<sup>(134)</sup>.

## 6.7.5.1 equal

Die equal-Funktion (*siehe Abbildung unten*) gibt den Booleschen Wert true zurück, wenn **a** gleich **b**; false ist; gibt andernfalls false zurück. Die Groß- und Kleinschreibung wird beim Vergleich berücksichtigt.

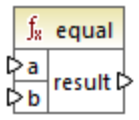

#### **Beispiel:**

a = hi  $b = h$ i

In diesem Beispiel sind beide Werte gleich. Daher ist das Ergebnis true. Wenn b z.B. gleich Hi wäre, wäre das Ergebnis der Funktion false.

#### **Sprachen**

Built-in, C++, C#, Java, XQuery, XSLT 1.0, XSLT 2.0, XSLT 3.0.

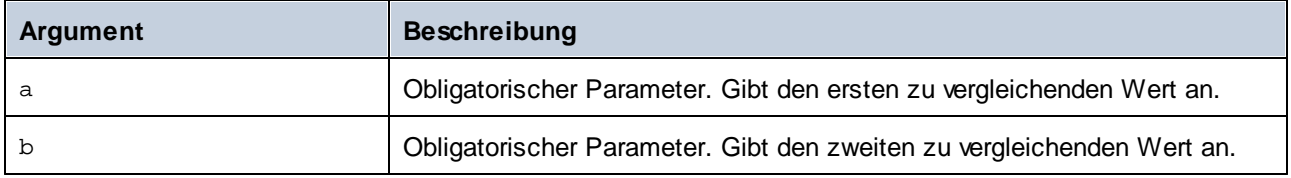

## 6.7.5.2 equal-or-greater

Gibt den Booleschen Wert **true** zurück, wenn *a* größer oder gleich *b* ist; gibt andernfalls **false** zurück.

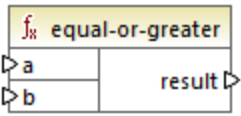

### **Sprachen**

Built-in, C++, C#, Java, XQuery, XSLT 1.0, XSLT 2.0, XSLT 3.0..

#### Parameter

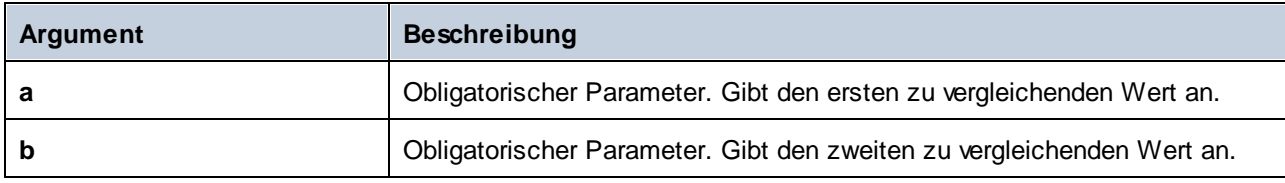

## 6.7.5.3 equal-or-less

Gibt den Booleschen Wert **true** zurück, wenn *a* kleiner oder gleich *b* ist; gibt andernfalls **false** zurück.

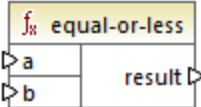

## Sprachen

Built-in, C++, C#, Java, XQuery, XSLT 1.0, XSLT 2.0, XSLT 3.0..

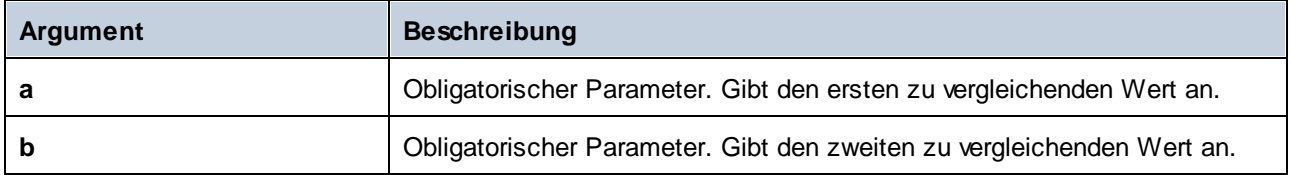

## 6.7.5.4 greater

Gibt den Booleschen Wert **true** zurück, wenn *a* größer als *b* ist; gibt andernfalls **false** zurück.

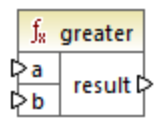

## **Sprachen**

Built-in, C++, C#, Java, XQuery, XSLT 1.0, XSLT 2.0, XSLT 3.0..

#### Parameter

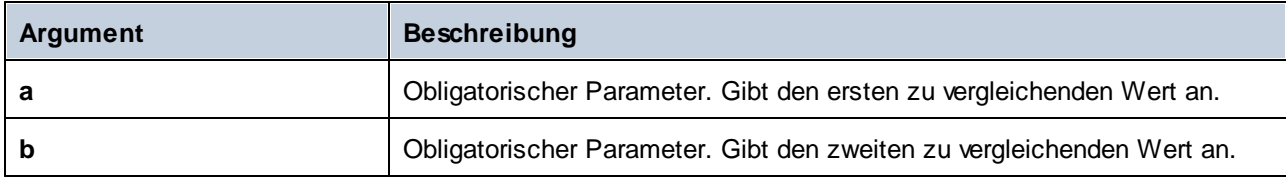

## 6.7.5.5 less

Gibt den Booleschen Wert **true** zurück, wenn *a* kleiner als *b* ist; gibt andernfalls **false** zurück.

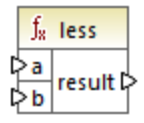

## **Sprachen**

Built-in, C++, C#, Java, XQuery, XSLT 1.0, XSLT 2.0, XSLT 3.0..

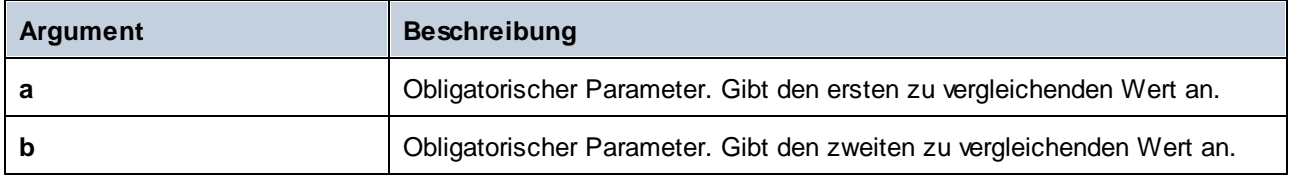

# 6.7.5.6 logical-and

Gibt den Booleschen Wert **true** nur dann zurück, wenn jeder Input-Wert true ist; gibt andernfalls **false** zurück. Sie können das Ergebnis mit einer weiteren **logical-and**-Funktion verbinden und dadurch eine beliebig gewählte Anzahl von Bedingungen mit einem logischen UND verbinden, um zu überprüfen, ob alle **true** zurückgeben. Diese Funktion außerdem erweitert werden und zusätzliche Argumente erhalten, siehe Hinzufügen oder Löschen von [Funktionsargumenten](#page-852-0) <sup>853</sup>.

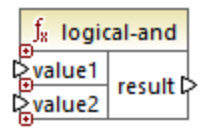

## Sprachen

Built-in, C++, C#, Java, XQuery, XSLT 1.0, XSLT 2.0, XSLT 3.0..

#### **Parameter**

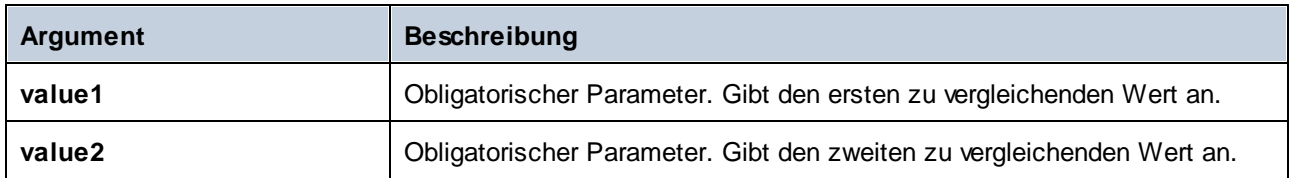

## Beispiel

Das Ergebnis im unten gezeigten Mapping ist **true**, da alle Input-Werte für die **logical-and**-Funktion ebenfalls **true** sind. Wäre einer der Input-Werte **false**, wäre auch das Ergebnis des Mappings **false**.

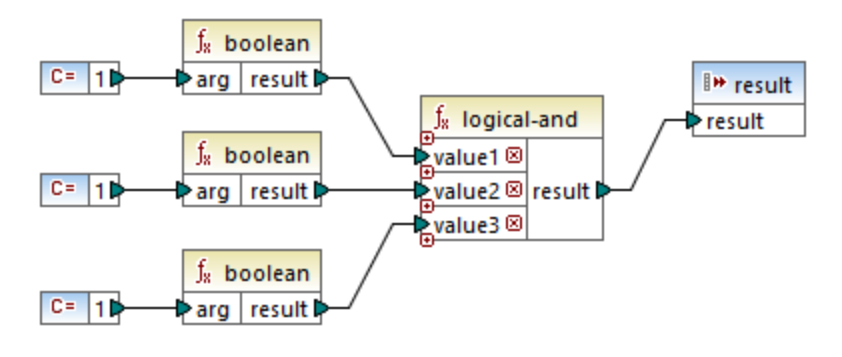

Siehe auch **Beispiel: Look-up und [Verkettung](#page-888-0)<sup>689</sup>.** 

# 6.7.5.7 logical-not

Invertiert oder spiegelt das logische Ergebnis des Input-Werts. Wenn *value* z.B. **true** ist, ist das Ergebnis der "false". Wenn *value* **false** ist, ist das Ergebnis "true".

 $f<sub>8</sub>$  logical-not ≯value | result |>

#### **Sprachen**

Built-in, C++, C#, Java, XQuery, XSLT 1.0, XSLT 2.0, XSLT 3.0..

#### Parameter

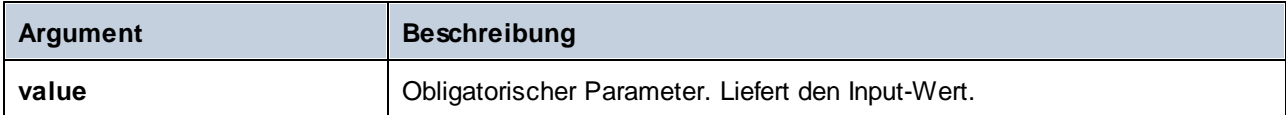

## 6.7.5.8 logical-or

Bei dieser Funktion müssen beide Input-Werte Boolesche Werte sein. Wenn zumindest einer der Input-Werte **true** ist, ist das Ergebnis **true**. Andernfalls ist das Ergebnis **false**.

Diese Funktion kann außerdem erweitert werden und zusätzliche Argumente erhalten, siehe [Hinzufügen](#page-852-0) oder Löschen von [Funktionsargumenten](#page-852-0)<sup>853</sup>.

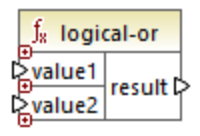

#### **Sprachen**

Built-in, C++, C#, Java, XQuery, XSLT 1.0, XSLT 2.0, XSLT 3.0..

### Parameter

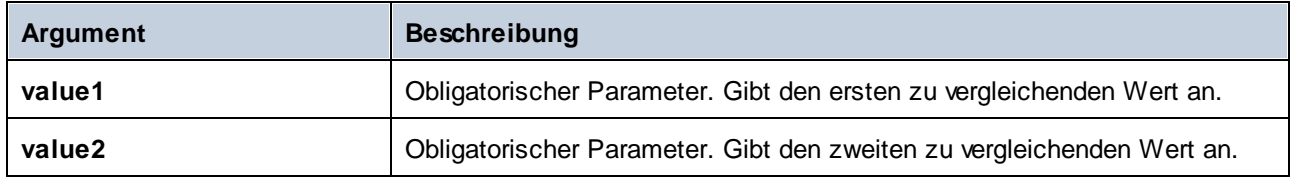

### Beispiel

Das Ergebnis des unten gezeigten Mappings ist **true**, da mindestens eines der Argumente der Funktion **true** ist.

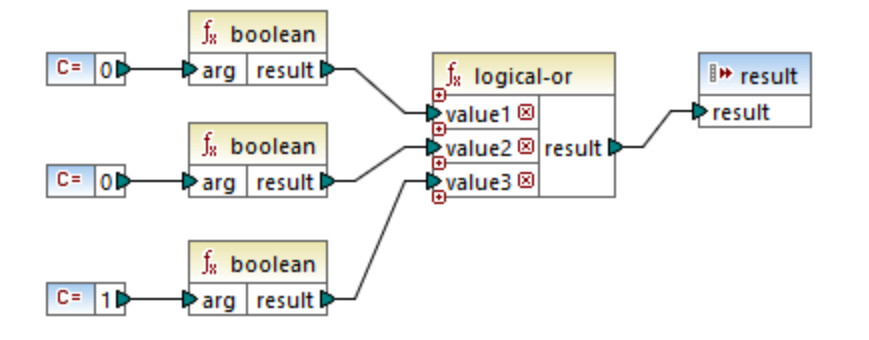

## 6.7.5.9 not-equal

Gibt den Booleschen Wert **true** zurück, wenn *a* nicht gleich *b* ist; gibt andernfalls **false** zurück.

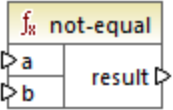

### **Sprachen**

Built-in, C++, C#, Java, XQuery, XSLT 1.0, XSLT 2.0, XSLT 3.0..

#### **Parameter**

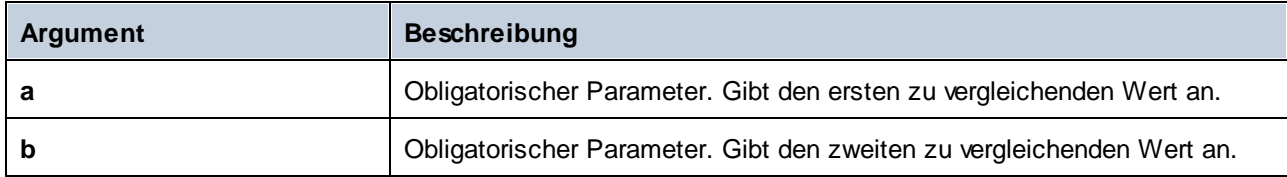

# **6.7.6 core | math functions (mathematische Funktionen)**

Mathematische Funktionen dienen zur Durchführung grundlegender mathematischer Operationen an Daten. Beachten Sie, dass diese Funktionen nicht zur Berechnung einer Zeitdauer oder zur Berechnung von datetime-Werten verwendet werden können.

Die meisten mathematischen Funktionen erhalten zwei Input-Parameter (**value1**, **value2**), die Operanden der mathematischen Operation sind. Die Input-Werte werden zur weiteren Verarbeitung automatisch in Werte vom Typ decimal (Dezimalwerte) konvertiert. Das Ergebnis von mathematischen Funktionen hat ebenfalls den Typ decimal.

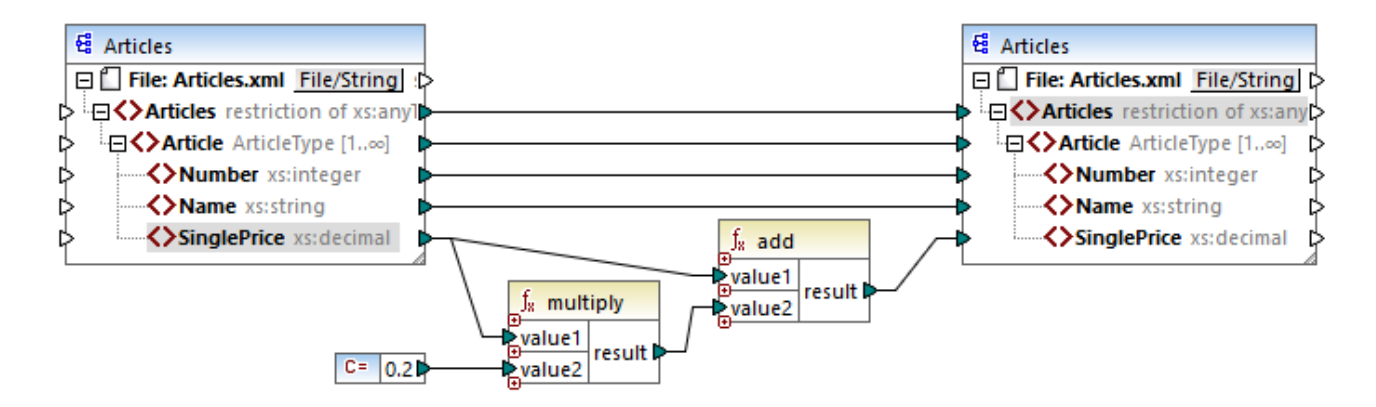

Im obigen Beispiel werden 20 % Umsatzsteuer zu den einzelnen auf die Zielkomponente gemappten Artikeln hinzugefügt.

## 6.7.6.1 add

Addiert **value1** zu **value2** und gibt das Ergebnis als Dezimalwert zurück. Diese Funktion kann außerdem erweitert werden und zusätzliche Argumente erhalten, siehe [Hinzufügen](#page-852-0) oder Löschen von [Funktionsargumenten](#page-852-0)<sup>853</sup>.

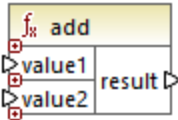

#### Sprachen

Built-in, C++, C#, Java, XQuery, XSLT 1.0, XSLT 2.0, XSLT 3.0..

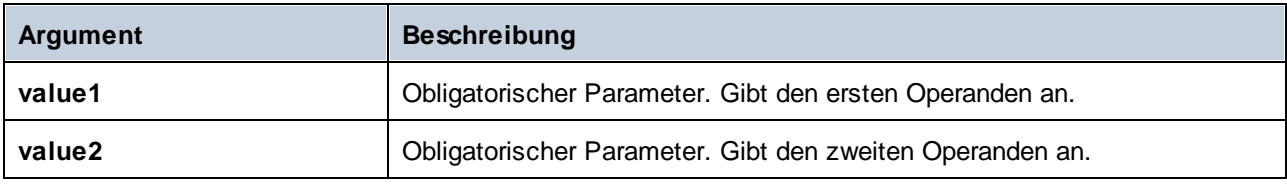
# 6.7.6.2 ceiling

Gibt die kleinste Ganzzahl zurück, die größer oder gleich **value** ist, zurück.

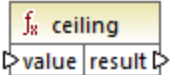

# **Sprachen**

Built-in, C++, C#, Java, XQuery, XSLT 1.0, XSLT 2.0, XSLT 3.0..

#### Parameter

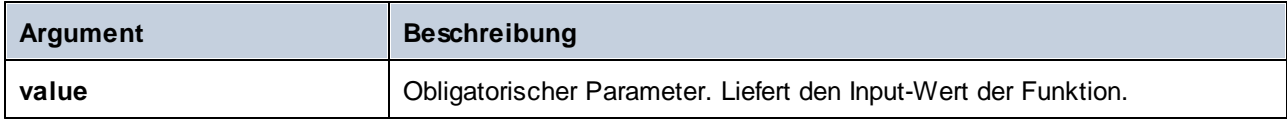

# Beispiel

Wenn der Input-Wert **11.2** ist, wird das Ergebnis durch Anwendung der **ceiling**-Funktion zu **12**, d.h. zur kleinsten Ganzzahl, die größer als **11.2** ist.

# 6.7.6.3 divide

Dividiert **value1** durch **value2** und gibt das Ergebnis als Dezimalwert zurück. Die Präzision des Ergebnisses hängt von der Zielsprache ab. Mit Hilfe der <u>[round-precision](#page-975-0) <sup>976</sup> Funktion können Sie die Präzision des</u> Ergebnisses definieren.

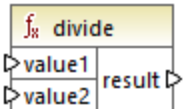

### **Sprachen**

Built-in, C++, C#, Java, XQuery, XSLT 1.0, XSLT 2.0, XSLT 3.0..

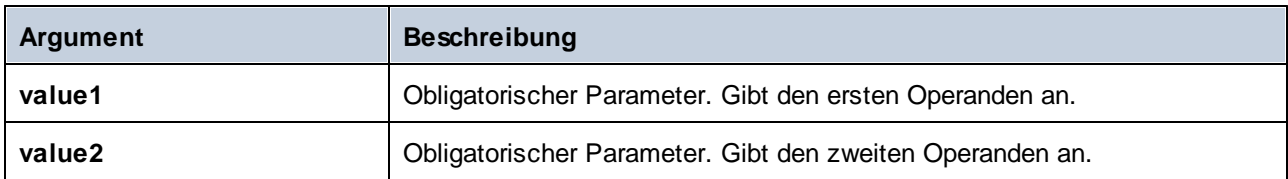

# 6.7.6.4 floor

Gibt die größte Ganzzahl zurück, die kleiner oder gleich **value** ist, zurück.

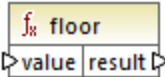

# **Sprachen**

Built-in, C++, C#, Java, XQuery, XSLT 1.0, XSLT 2.0, XSLT 3.0..

#### Parameter

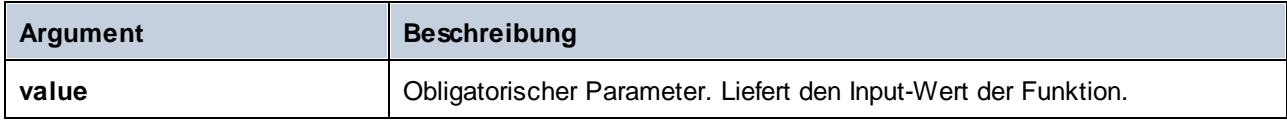

# Beispiel

Wenn der Input-Wert **11.7** ist, wird das Ergebnis durch Anwendung der **floor**-Funktion zu **11**, d.h. zur größten Ganzzahl, die kleiner als **11.7** ist.

# 6.7.6.5 modulus

Gibt den Rest, der sich bei der Division von **value1** durch **value2** ergibt, zurück.

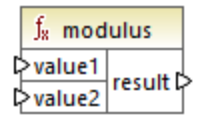

# **Sprachen**

Built-in, C++, C#, Java, XQuery, XSLT 1.0, XSLT 2.0, XSLT 3.0..

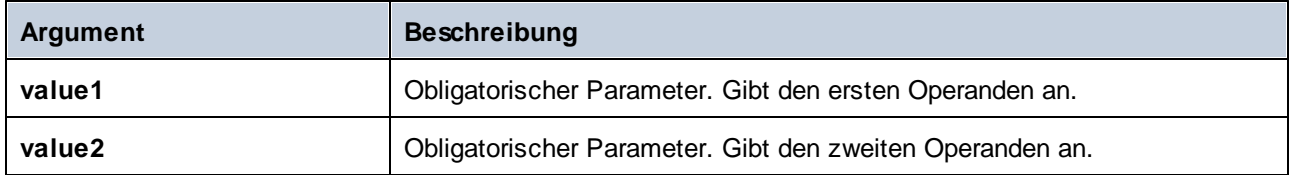

### Beispiel

Wenn die Input Werte **1.5** und **1** sind, ist das Ergebnis der **modulus**-Funktion **0.5**. Die Erklärung dafür ist, dass bei **1.5 / 1** der Rest **0.5** bleibt.

Wenn die Input-Werte **9** und **3** sind, ist das Ergebnis **0**, da bei **9 / 3** kein Rest bleibt.

# 6.7.6.6 multiply

Multipliziert **value1** mit **value2** und gibt das Ergebnis als Dezimalwert zurück.

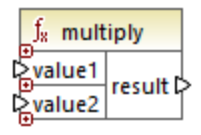

# Sprachen

Built-in, C++, C#, Java, XQuery, XSLT 1.0, XSLT 2.0, XSLT 3.0..

#### Parameter

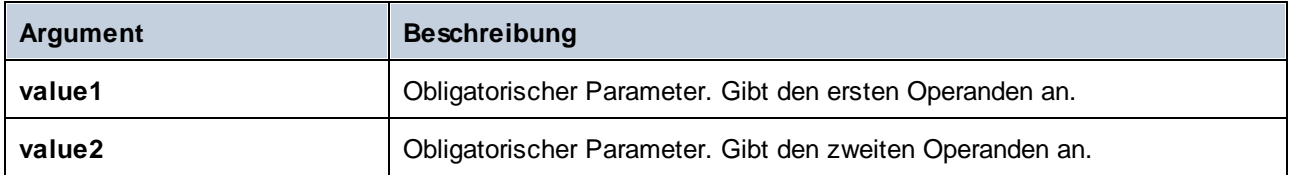

# 6.7.6.7 round

Gibt den auf die nächste Ganzzahl gerundeten Wert zurück. Wenn sich der Wert genau zwischen zwei Ganzzahlen befindet, wird der Algorithmus "Rundung Richtung positiv unendlich" verwendet. So wird z.B. der Wert "10,5" auf "11" und der Wert "-10,5" auf "-10" gerundet.

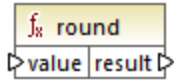

### **Sprachen**

Built-in, C++, C#, Java, XQuery, XSLT 1.0, XSLT 2.0, XSLT 3.0..

# Parameter

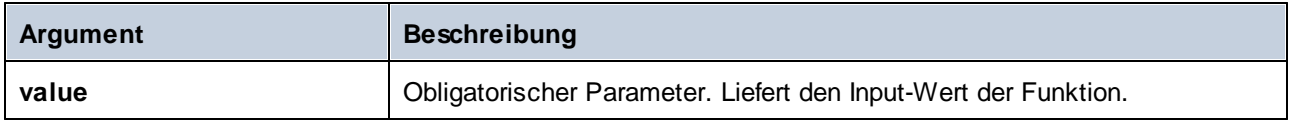

# <span id="page-975-0"></span>6.7.6.8 round-precision

Rundet den Input-Wert auf *N* Dezimalstellen, wobei *N* das Argument **decimals** ist.

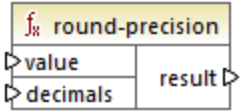

# **Sprachen**

Built-in, C++, C#, Java.

#### Parameter

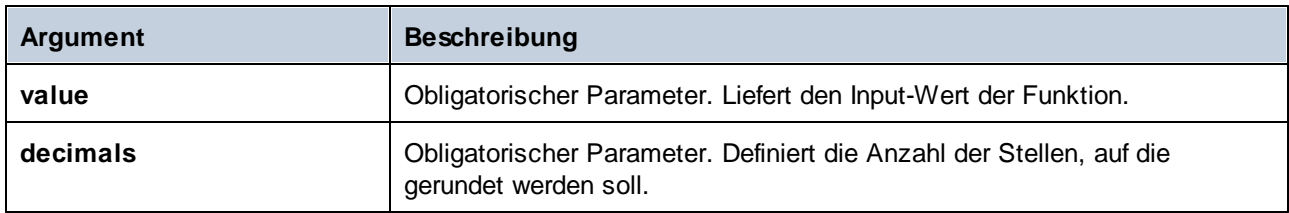

### Beispiel

Die Rundung des Werts **2,777777** auf 2 Dezimalstellen ergibt **2,78**. Die Rundung des Werts **0,1234** auf 3 Dezimalstellen ergibt **0,123**.

Siehe auch Beispiel: [Auslesen](#page-594-0) von Daten aus Protol Buffers<sup>[595]</sup>.

# 6.7.6.9 subtract

Subtrahiert **value2** von **value1** und gibt das Ergebnis als Dezimalwert zurück.

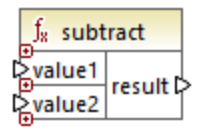

### Sprachen

Built-in, C++, C#, Java, XQuery, XSLT 1.0, XSLT 2.0, XSLT 3.0..

### Parameter

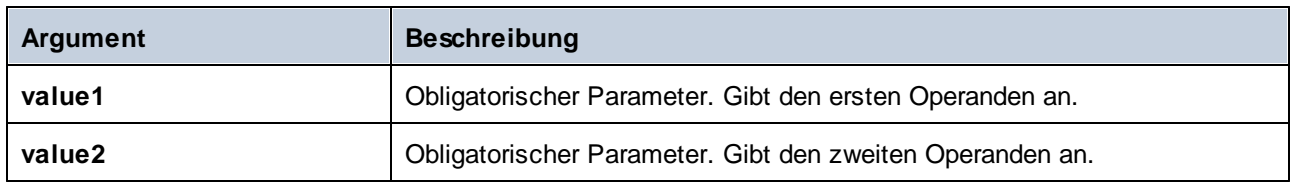

# **6.7.7 core | node functions (Node-Funktionen)**

Mit Hilfe der Funktionen aus den **core | node-Funktionen** können Sie Informationen über Nodes in einer Mapping-Komponente (wie z.B. den Node-Namen oder die Annotation) aufrufen oder nillable Elemente verarbeiten, siehe auch [Nullwerte](#page-133-0) / Nillable Werte 134.

Es gibt auch eine alternative Methode, um Node-Namen aufzurufen, für die gar keine Node-Funktionen benötigt werden, siehe Mappen von [Node-Namen](#page-1174-0) <sup>(175</sup>.

Im unten gezeigten Mapping sehen Sie einige Node-Funktionen, die Informationen aus dem Node **msg:InterchangeHeader** der XML-Quelldatei abrufen. Dabei werden die folgenden Informationen extrahiert:

- 1. Die Funktion **node-name** gibt den qualifizierten Namen des Node einschließlich des Node-Präfix zurück.
- 2. Die Funktion **local-name** gibt nur den lokalen Teil zurück.
- 3. Die Funktion **static-node-name** ist ähnlich der Funktion **node-name**, steht aber auch in XSLT 1.0 zur Verfügung.
- 4. Die Funktion **static-node-annotation** ruft die gemäß dem XML-Schema definierte Annotation des Elements ab.

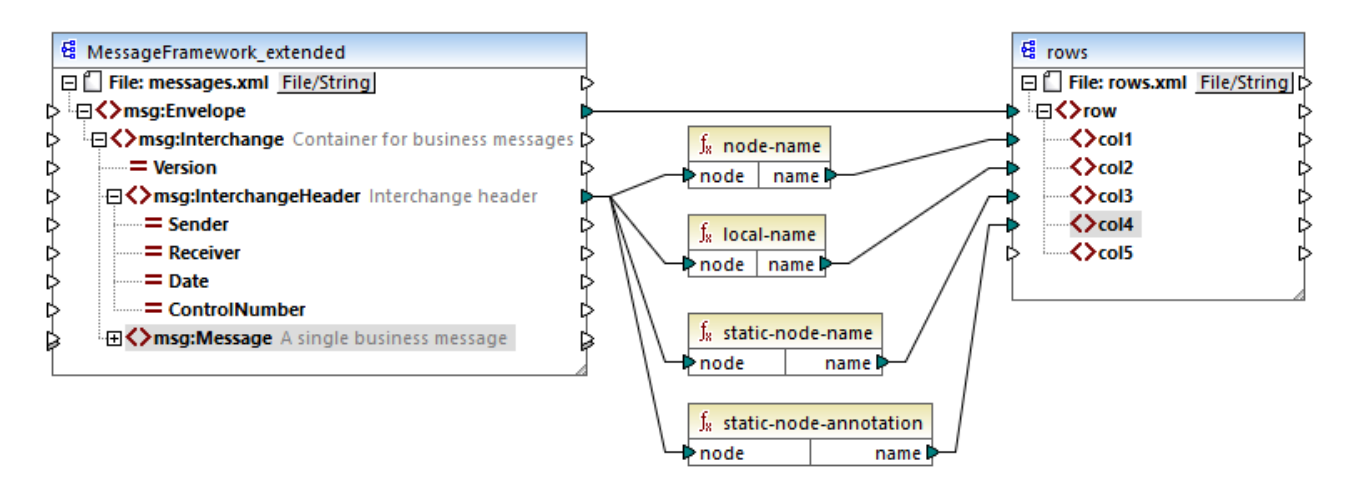

Das Mapping-Ergebnis ist das folgende (ausschließlich der XML- und Namespace-Deklaration):

```
<row>
  <col1>msg:InterchangeHeader</col1>
  <col2>InterchangeHeader</col2>
  <col3>msg:InterchangeHeader</col3>
  <col4>Interchange header</col4>
</row>
```
# 6.7.7.1 is-xsi-nil

Gibt **true** zurück, wenn das xsi:nil-Attribut des **element**-Node auf **true** gesetzt ist.

 $f_8$  is-xsi-nil Pelement result

### **Sprachen**

Built-in, C++, C#, Java, XQuery, XSLT 1.0, XSLT 2.0, XSLT 3.0..

#### Parameter

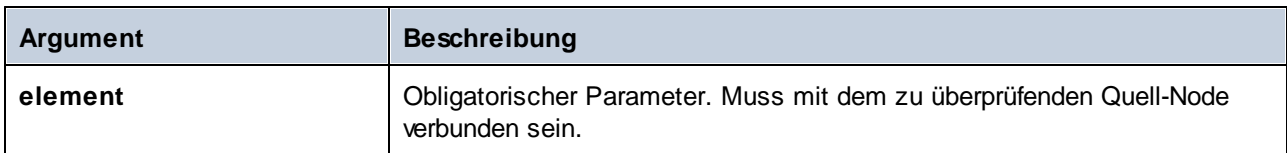

### Beispiel

Im unten gezeigten Mapping-Design werden Daten auf Basis von Bedingungen aus einer XML-Quelldatei in eine XML-Zieldatei kopiert. Außerdem wird hier die Verwendung einer Reihe von Funktionen, darunter der Funktion **is-xsi-nil** veranschaulicht. Das Mapping hat den Namen **HandlingXsiNil.mfd** und befindet sich im Verzeichnis **<Dokumente>\Altova\MapForce2024\MapForceExamples\**.

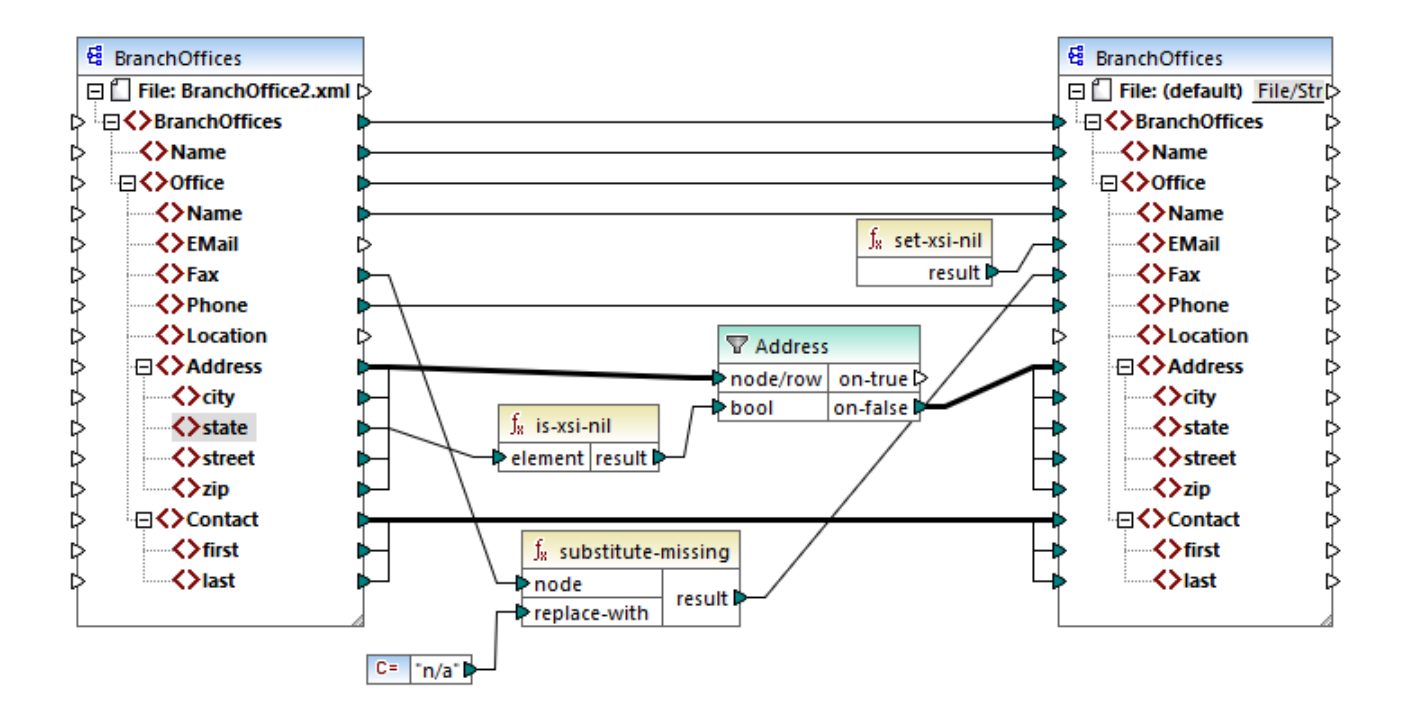

Wie oben gezeigt, überprüft die Funktion **is-xsi-nil**, ob das Attribut xsi:nil für das Datenelement **state** der Quelldatei "true" ist. Wenn dieses Attribut "false" ist, kopiert der Filter das übergeordnete **Address**-Element in die Zielkomponente. Die XML-Quelldatei sieht folgendermaßen aus (ausschließlich der XML- und Namespace-Deklaration):

```
<BranchOffices>
   <Name>Nanonull</Name>
   <Office>
      <Name>Nanonull Research Outpost</Name>
      <EMail>sp@nanonull.com</EMail>
      <Fax xsi:nil="true"/>
      <Phone>+8817 3141 5926</Phone>
      <Address>
         <city>South Pole</city>
         <state xsi:nil="true"/>
         <street xsi:nil="true"/>
         <zip xsi:nil="true"/>
      </Address>
      <Contact>
         <first>Scott</first>
         <last>Amundsen</last>
      </Contact>
   </Office>
</BranchOffices>
```
Das Ergebnis des Mappings ist, dass gar kein **Address**-Element in die Zielkomponente kopiert wird, da die Quelldatei nur ein **Address**-Element enthält und dessen Attribut xsi:nil für das Element **state** auf "true" gesetzt ist. Die Mapping-Ausgabe sieht daher folgendermaßen aus:

```
<BranchOffices>
   <Name>Nanonull</Name>
  <Office>
      <Name>Nanonull Research Outpost</Name>
      <EMail xsi:nil="true"/>
      <Fax>n/a</Fax>
      <Phone>+8817 3141 5926</Phone>
      <Contact>
         <first>Scott</first>
         <last>Amundsen</last>
      </Contact>
  </Office>
</BranchOffices>
```
# <span id="page-979-1"></span>6.7.7.2 local-name

Gibt den lokalen Namen des Node zurück. Im Gegensatz zur Funktion [node-name](#page-979-0)<sup>(380</sup> gibt 1oca1-name das Präfix des Node nicht zurück. Wenn der Node kein Präfix hat, geben **local-name** und **node-name** denselben Wert zurück.

```
f_8 local-name
⊳node∣name
```
# **Sprachen**

Built-in, C++, C#, Java, XQuery, XSLT 1.0, XSLT 2.0, XSLT 3.0..

#### Parameter

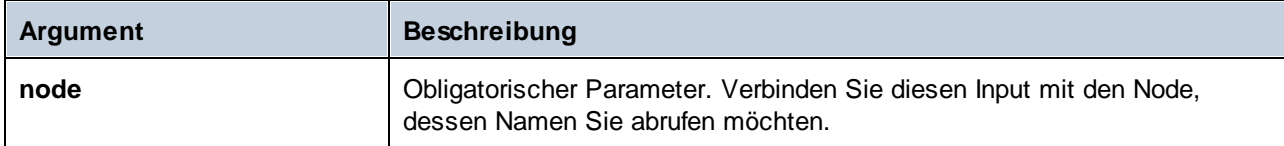

# <span id="page-979-0"></span>6.7.7.3 node-name

Gibt den qualifizierten Namen (QName) des verbundenen Node zurück. Wenn es sich um einen XML **text()**- Node handelt, wird ein leerer QName zurückgegeben. Die Funktion funktioniert nur mit Nodes, die einen Namen haben. Wenn XSLT 2.0 die Zielsprache ist (die **fn:node-name** aufruft), wird eine leere Sequenz für Nodes, die keinen Namen haben, zurückgegeben.

**Anmerkung:** Der Abruf des Node-Namens wird für "Datei Input"-Nodes, Datenbanktabellen oder -felder, XBRL, Excel, JSON, oder Protocol Buffer-Felder nicht unterstützt.

 $f_8$  node-name  $\triangleright$ node l 

### **Sprachen**

Built-in, C++, C#, Java, XQuery, XSLT 2.0, XSLT 3.0..

#### Parameter

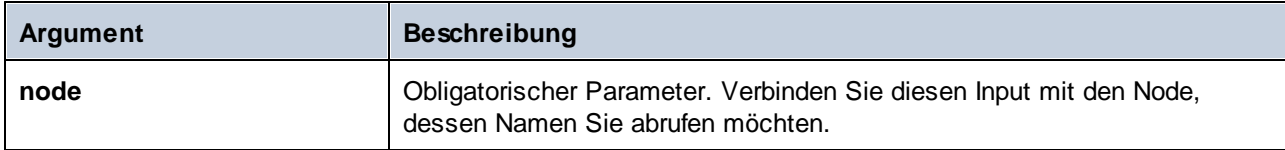

# 6.7.7.4 set-xsi-nil

Setzt den Ziel-Node auf xsi:nil.

 $f_8$  set-xsi-nil result ⊳

# Sprachen

Built-in, C++, C#, Java, XQuery, XSLT 2.0, XSLT 3.0..

# 6.7.7.5 static-node-annotation

Gibt den String mit der Annotation des verbundenen Node zurück. Beim Input muss es sich: (i) um eine Quellkomponente oder (ii) um eine benutzerdefinierte Funktion vom Typ *[inline](#page-878-0)* <sup>879</sup> handeln, die direkt mit einerm [Parameter](#page-881-0)<sup>882</sup> verbunden ist, der wiederum direkt mit einem Node im aufrufenden Mapping verbunden ist.

Die Verbindung muss direkt erfolgen und darf nicht über einen Filter oder eine reguläre benutzerdefinierte (Nicht-Inline gesetzte) Funktion laufen. Dies ist eine Pseudofunktion, die bei der Generierung durch den aus dem verbundenen Node abgerufenen Text ersetzt wird und daher für alle Programmiersprachen zur Verfügung steht.

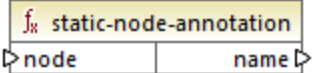

### Sprachen

Built-in, C++, C#, Java, XQuery, XSLT 1.0, XSLT 2.0, XSLT 3.0..

#### Parameter

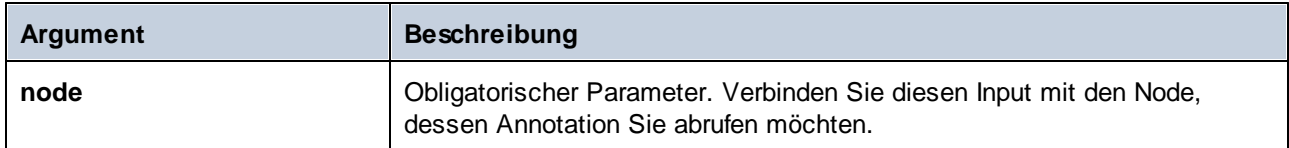

# 6.7.7.6 static-node-name

Gibt den String mit dem Names des damit verbundenen Node zurück. Beim Input muss es sich: (i) um eine Quellkomponente oder (ii) um eine benutzerdefinierte Funktion vom Typ *[inline](#page-878-0)* <sup>879</sup> handeln, die direkt mit einerm [Parameter](#page-881-0)<sup>882</sup> verbunden ist, der wiederum direkt mit einem Node im aufrufenden Mapping verbunden ist.

Die Verbindung muss direkt erfolgen und darf nicht über einen Filter oder eine benutzerdefinierte (nicht-Inline gesetzte) Funktion laufen. Dies ist eine Pseudofunktion, die bei der Generierung durch den aus dem verbundenen Node abgerufenen Text ersetzt wird und daher für alle Programmiersprachen zur Verfügung steht.

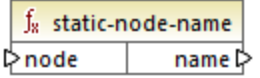

# **Sprachen**

Built-in, C++, C#, Java, XQuery, XSLT 1.0, XSLT 2.0, XSLT 3.0..

#### Parameter

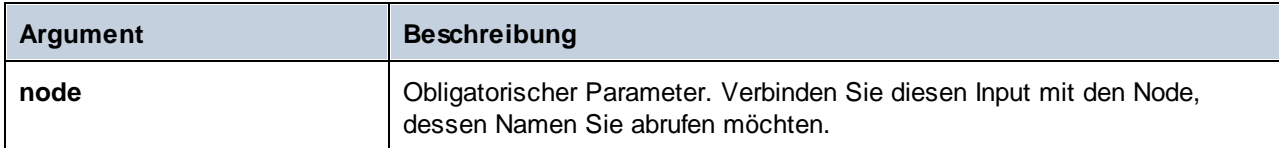

# 6.7.7.7 substitute-missing-with-xsi-nil

Ersetzt bei Nodes mit Simple Content alle fehlenden (oder Null-Werte) der Quellkomponente im Ziel-Node durch das xsi:nil Attribut.

f<sub>8</sub> substitute-missing-with-xsi-nil  $\triangleright$  input result ⊳

### **Sprachen**

Built-in, C++, C#, Java, XQuery, XSLT 2.0, XSLT 3.0..

### Parameter

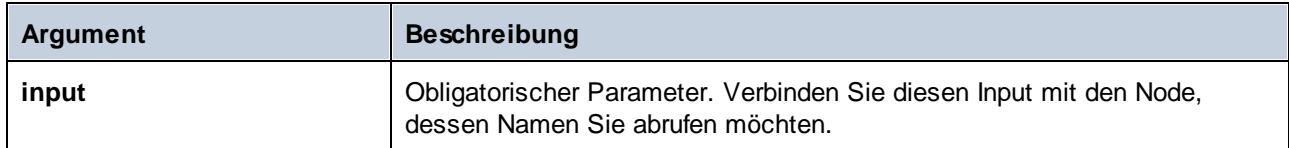

# **6.7.8 core | QName functions (QName-Funktionen)**

QName--Funktionen bieten eine Methode, um die qualifizierten Namen (QName) in XML-Dokumenten zu bearbeiten.

# 6.7.8.1 QName

Konstruiert anhand einer Namespace URI und eines lokalen Teils einen QName. Mit Hilfe dieser Funktion können Sie einen QName in einer Zielkomponente erstellen. Die Parameter **uri** und **node-name** können mit Hilfe einer Konstantenfunktion bereitgestellt werden.

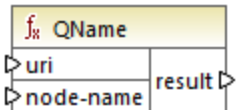

# **Sprachen**

Built-in, C++, C#, Java, XQuery, XSLT 2.0, XSLT 3.0..

# Parameter

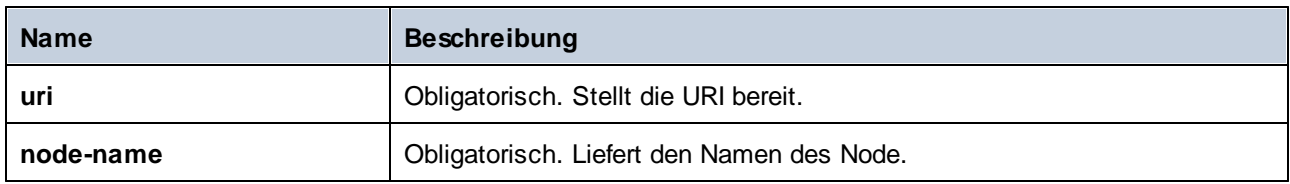

# 6.7.8.2 local-name-from-QName

Extrahiert den lokalen Namensteil aus einem Wert vom Typ xs: QName. Beachten Sie, dass diese Funktion im Gegensatz zur Funktion [local-name](#page-979-1)<sup>(980)</sup>, die den lokalen Namen des *Node*zurückgibt, den *Inhalt* des mit dem Input **qname** verbundenen Datenelements zurückgibt.

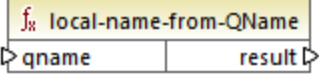

### Sprachen

Built-in, C++, C#, Java, XQuery, XSLT 2.0, XSLT 3.0..

### Parameter

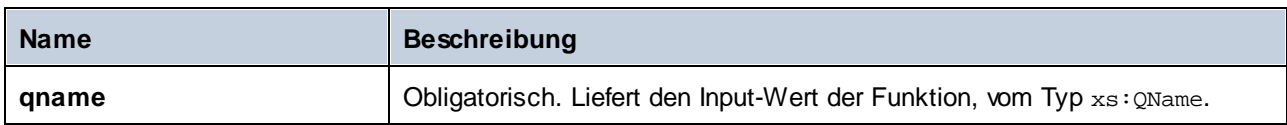

# Beispiel

Diese Funktion ist nützlich, wenn Sie XBRL-Instanzdokumente mappen, die Hypercubes enthalten.

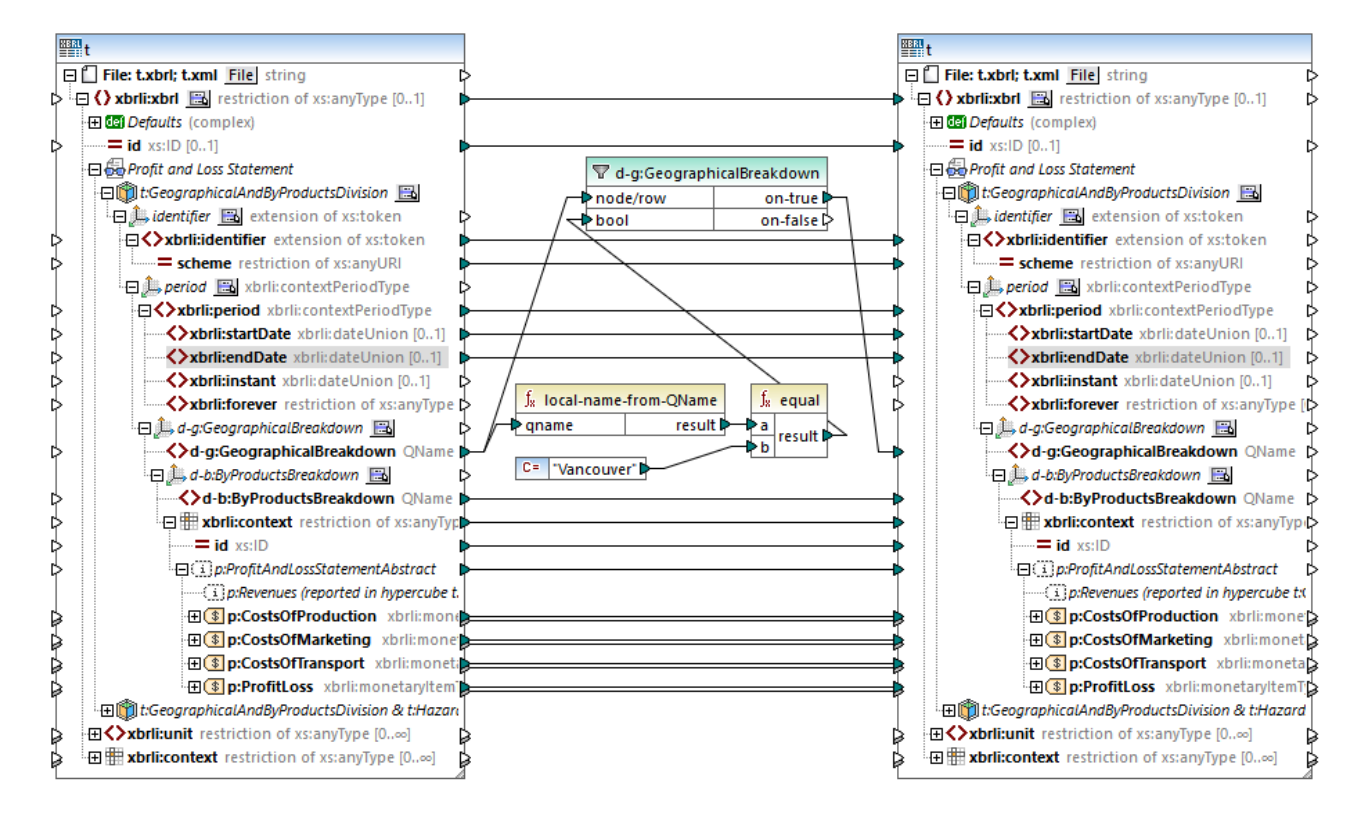

Das oben gezeigte Mapping filtert diejenigen Facts, bei denen der lokale Name des *Inhalts* des Explicit Member **d-g:Vancouver** gleich "Vancouver" ist. Beachten Sie, dass der Inhalt des Member selbst ein QName ist, siehe Codefragment unten.

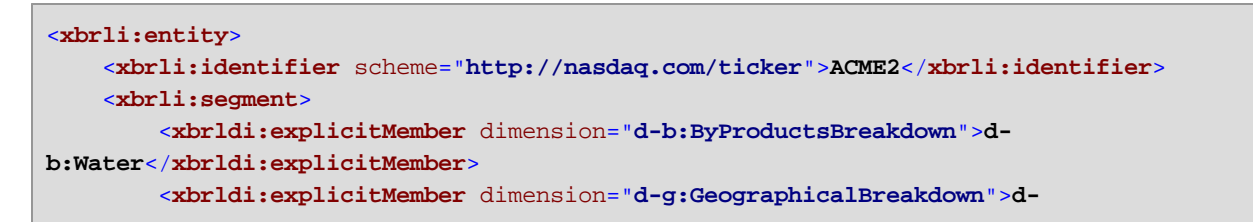

```
g:Vancouver</xbrldi:explicitMember>
    </xbrli:segment>
</xbrli:entity>
```
Nach Ausführung des Mappings, wurden alle zur Dimension **GeographicalBreakdown** gehörigen Facts gefiltert und an die Zielkomponente übergeben.

# 6.7.8.3 namespace-uri-from-QName

Gibt den Namespace URI-Teil des als Argument bereitgestellten QName-Werts zurück.

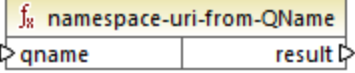

### **Sprachen**

Built-in, C++, C#, Java, XQuery, XSLT 2.0, XSLT 3.0..

#### **Parameter**

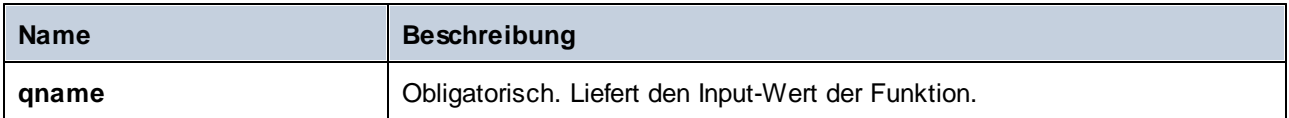

### Beispiel

Die folgende XML-Datei enthält den QName-Wert **o:name**. Beachten Sie, dass das Präfix "o" auf den Namespace **http://NamespaceTest.com/Order** gemappt ist.

```
<?xml version="1.0" encoding="utf-8"?>
<p:Purchase xsi:schemaLocation="http://NamespaceTest.com/Purchase Main.xsd"
         xmlns:p="http://NamespaceTest.com/Purchase"
         xmlns:o="http://NamespaceTest.com/Order"
         xmlns:xsi="http://www.w3.org/2001/XMLSchema-instance">
          <p:Order>o:name</p:Order>
</p:Purchase>
```
Unten sehen Sie ein Mapping, in dem der QName-Wert verarbeitet wird und die Namespace URI abgerufen wird:

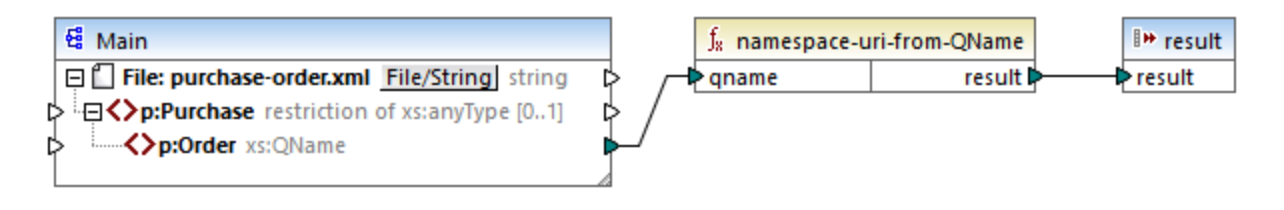

Die Ausgabe des Mappings ist **http://NamespaceTest.com/Order**.

# **6.7.9 core | sequence functions (Sequenzfunktionen)**

Mit Hilfe von Sequenzfunktionen können Input-[Sequenzen](#page-1216-0)<sup>(21)</sup> verarbeitet und ihr Inhalt gruppiert werden.

# 6.7.9.1 distinct-values

Verarbeitet die mit dem **values** Input verbundene Wertesequenz und gibt nur die eindeutigen Werte als Sequenz zurück. Dies dient zum Entfernen doppelt vorhandener Werte aus einer Sequenz und zum Mappen der eindeutigen Datenelemente auf die Zielkomponente.

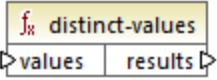

### **Sprachen**

Built-in, C++, C#, Java, XQuery, XSLT 2.0, XSLT 3.0..

#### Parameter

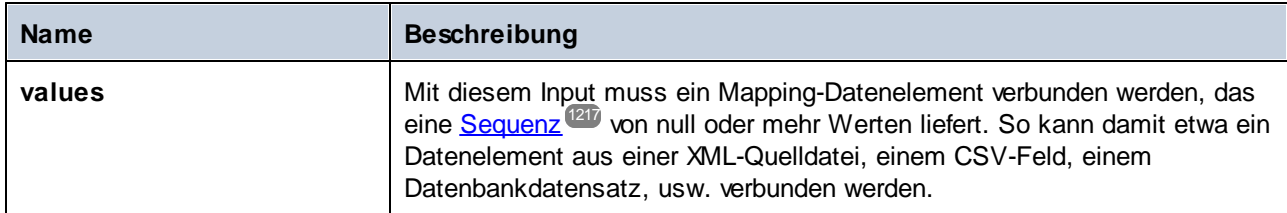

### Beispiel

Die folgende XML-Datei enthält Informationen über Mitarbeiter einer Demo-Firma. Einige Mitarbeiter haben dieselbe Rolle (role), daher enthält das Attribut "role" doppelt vorhandene Werte. So haben etwa sowohl "Loby Matise" als auch "Susi Sanna" die Rolle "Support".

```
<?xml version="1.0" encoding="UTF-8"?>
<KeyValueList xmlns:xsi="http://www.w3.org/2001/XMLSchema-instance"
xsi:noNamespaceSchemaLocation="KeyValueList.xsd">
```
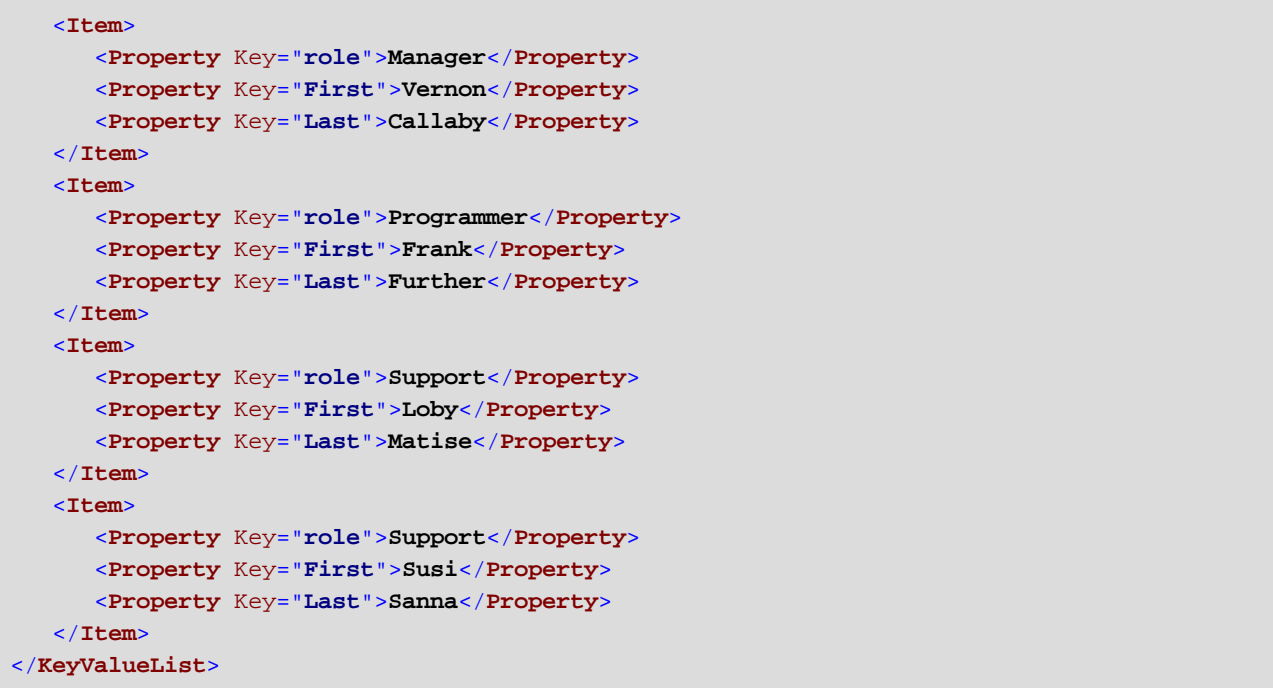

Angenommen, Sie möchten eine Liste aller *eindeutigen* Rollennamen, die in dieser XML-Datei vorkommen, extrahieren. Dies lässt sich mit einem Mapping wie dem unten gezeigten, ermitteln:

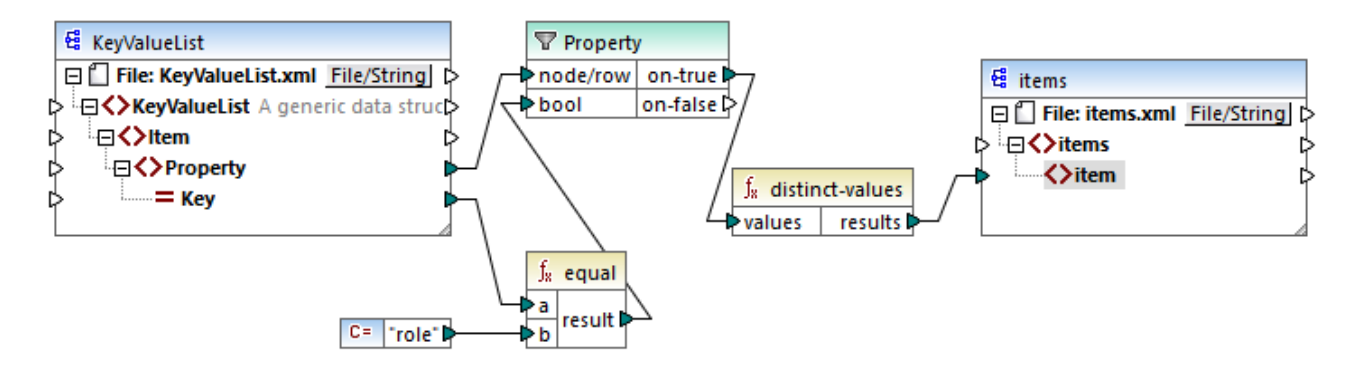

Im oben gezeigten Mapping geschieht Folgendes:

- ·Jedes **Property**-Element aus der XML-Quelldatei wird durch einen Filter verarbeitet.
- · Mit Hilfe der Verbindung mit dem Input **bool** des Filters wird sichergestellt, dass an die Zielkomponente nur **Property**-Elemente, deren **Key**-Attribut gleich "role" ist, übergeben werden. Der String "role" wird von einer Konstanten bereitgestellt. Beachten Sie, dass die Ausgabe des Filters an diesem Punkt immer noch Duplikate enthält (da es zwei "Support"-Eigenschaften gibt, die den Filterbedingungen entsprechen).
- · Die vom Filter erzeuge Sequenz wird von der **distinct-values**-Funktion verarbeitet, die etwaige doppelt vorhandenen Werte ausschließt.

Infolgedessen erhalten wir die folgende Mapping-Ausgabe (ausschließlich der XML- und Schema-Deklaration):

```
<items>
  <item>Manager</item>
  <item>Programmer</item>
  <item>Support</item>
</items>
```
# <span id="page-987-0"></span>6.7.9.2 exists

Gibt **true** zurück, wenn der verbundene Node vorhanden ist und **false**, wenn dies nicht der Fall ist. Da ein Boolescher Wert zurückgegeben wird, wird diese Funktion normalerweise mit *Eiltern <sup>(731</sup>)* verwendet, um nur Datensätze herauszufiltern, die ein Child-Element oder Attribut haben (oder eventuell nicht haben).

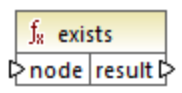

# Sprachen

Built-in, C++, C#, Java, XQuery, XSLT 1.0, XSLT 2.0, XSLT 3.0..

### Parameter

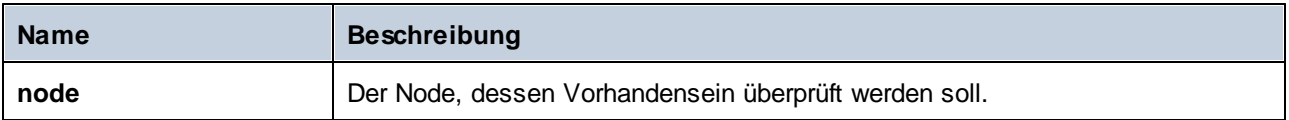

# Beispiele

Im folgenden Mapping wird gezeigt, wie Sie Daten mit Hilfe einer **exists**-Funktion filtern. Dieses Mapping hat den Namen **PersonListsForAllBranchOffices.mfd** und befindet sich im Verzeichnis **<Dokumente>\Altova\MapForce2024\MapForceExamples\**.

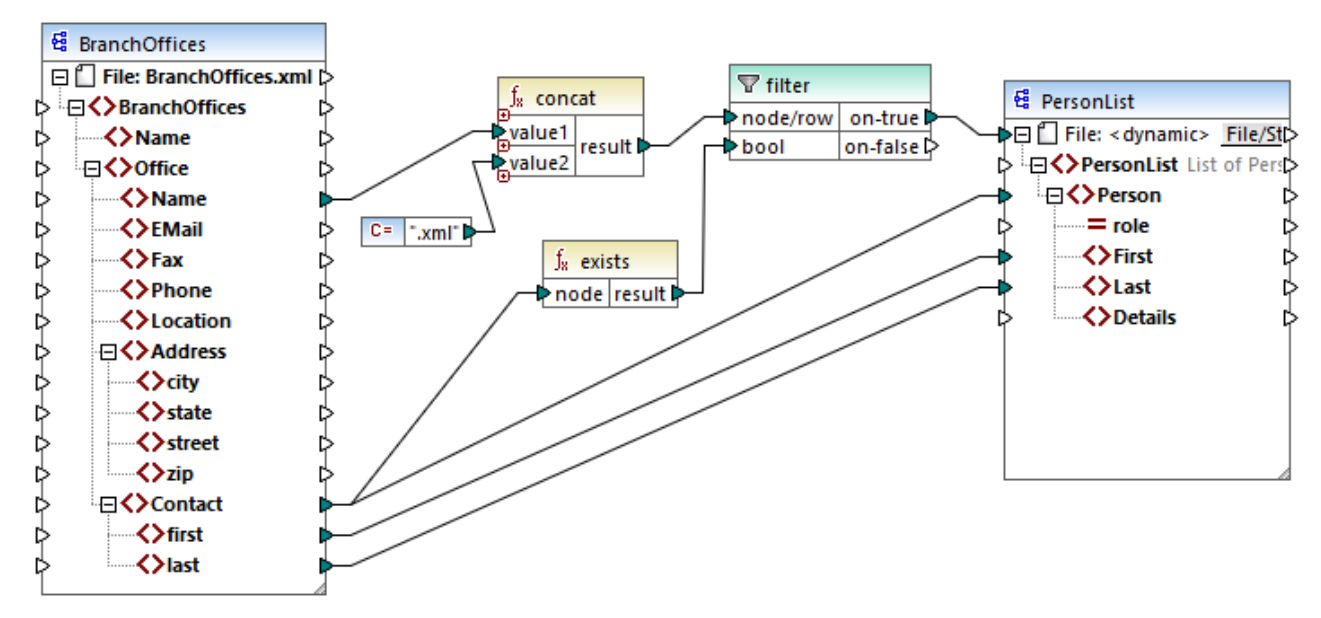

*PersonListsForAllBranchOffices.mfd*

In der Quelldatei **BranchOffices.xml** gibt es drei **Office**-Elemente. Eines der Büros (office-Elemente) hat kein **Contact** Child-Element. Dieses Mapping hat mehrere Aufgaben:

- a) Extraktion einer Liste der in jedem einzelnen Büro vorhandenen Kontakte.
- b) Erstellung einer separaten XML-Datei für jedes Büro, wobei diese Datei denselben Namen wie das Büro hat.
- c) Wenn das Büro keine Kontakte enthält, soll keine XML-Datei generiert werden.

Zu diesem Zweck wurde ein Filter zum Mapping hinzugefügt. Der Filter übergibt nur diejenigen **Office**-Datenelemente an die Zielkomponente, die mindestens ein **Contact**-Datenelement enthalten. Diese Boolesche Bedingung wird durch die **exists**-Funktion bereitgestellt. Wenn das Ergebnis der Funktion "true" ist, wird der Name des Büros (office) mit dem String **.xml** verkettet, um den Zieldateinamen zu erzeugen. Nähere Informationen zum Generieren von Dateinamen anhand des Mappings finden Sie unter [Dynamische](#page-1195-0) Verarbeitung mehrerer Input- oder [Output-Dateien](#page-1195-0)<sup>(1196</sup>.

Ein weiteres Beispiel ist das folgende Mapping:

**<Dokumente>\Altova\MapForce2024\MapForceExamples\HasMarketingExpenses.mfd**. Wenn hier in der XML-Quelldatei ein Datenelement **expense-item** existiert, wird das Attribut **hasExpenses** in der XML-Zieldatei auf **true** gesetzt.

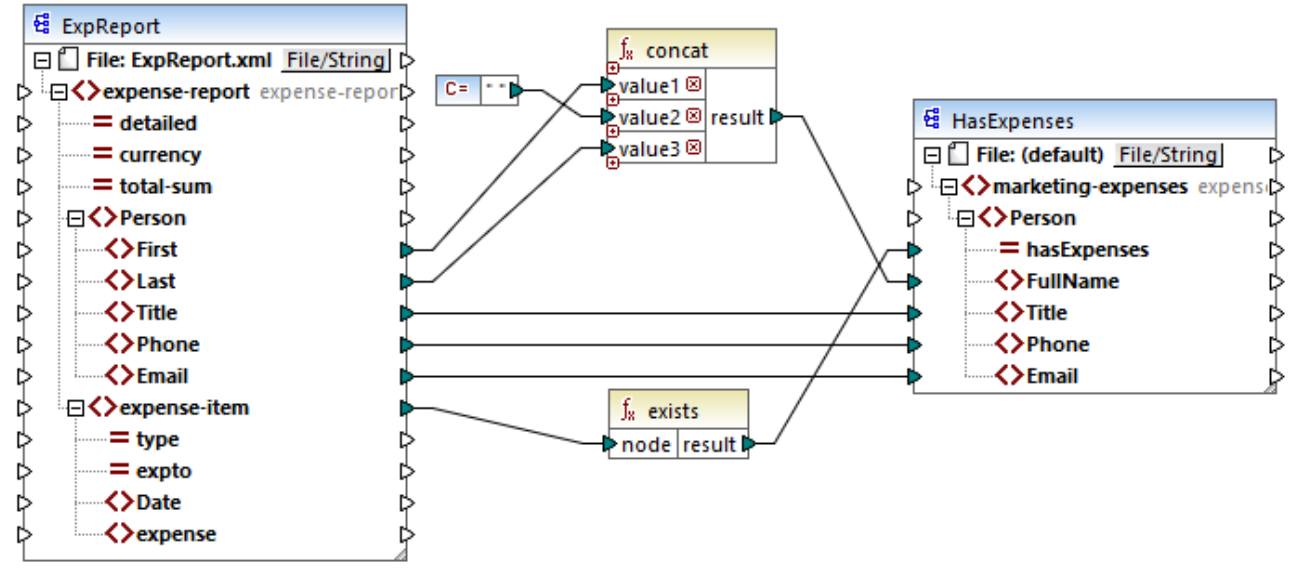

*HasMarketingExpenses.mfd*

Siehe auch Beispiel: [Ausnahme,](#page-757-0) wenn Node nicht vorhanden ist<sup>(758)</sup>.

# 6.7.9.3 first-items

Gibt die ersten *N* Datenelemente der Input-Sequenz zurück, wobei *N* die vom Parameter **count** bereitgestellte Anzahl ist.

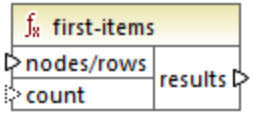

# **Sprachen**

Built-in, C++, C#, Java, XQuery, XSLT 2.0, XSLT 3.0..

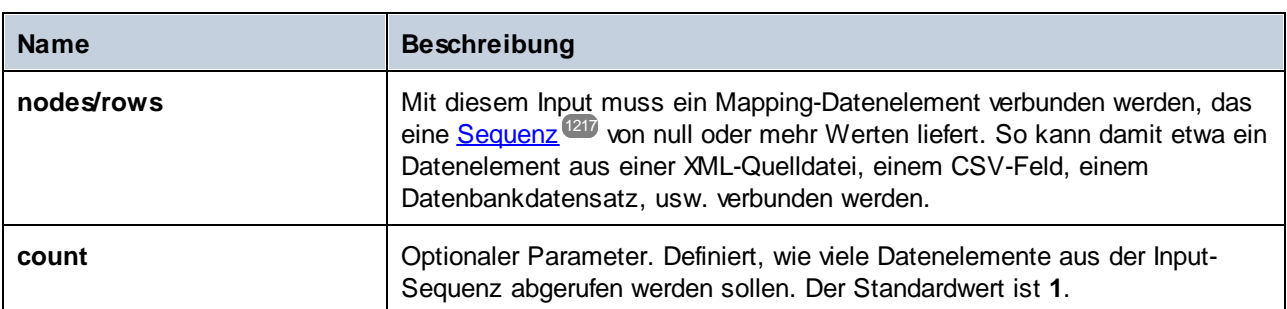

### Beispiel

Im folgenden Modell-Mapping wird eine Sequenz von 10 Werten generiert. Die Sequenz wird von der Funktion **first-items** verarbeitet und das Ergebnis wird in eine XML-Zieldatei geschrieben.

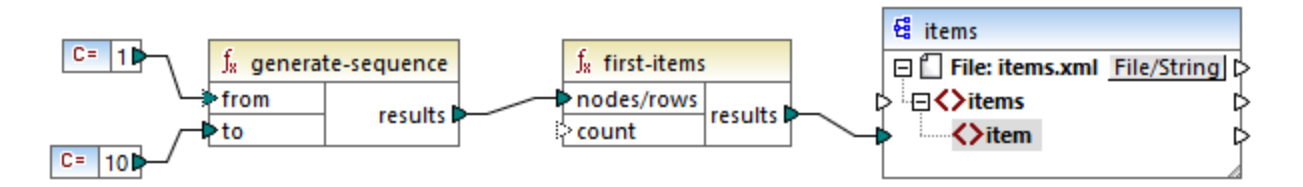

Da das Argument **count** keinen Wert hat, wird der Standardwert **1** angewendet. Infolgedessen wird nur der erste Wert aus der Sequenz in der Mapping-Ausgabe generiert:

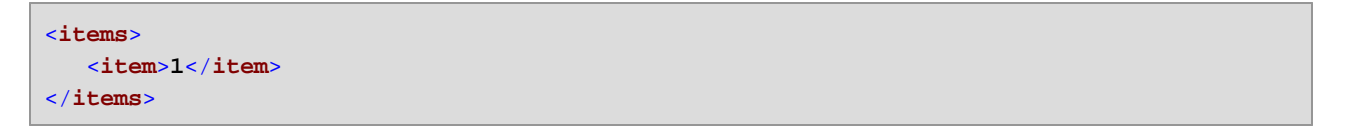

Ein realistisches Beispiel dazu finden Sie in dem in [Bereitstellen](#page-666-0) von Parametern für das Mapping<sup>667</sup> beschriebenen Mapping **FindHighestTemperatures.mfd**.

# 6.7.9.4 generate-sequence

Erstellt eine Ganzzahlsequenz unter Verwendung der Parameter "from" und "to", um den Bereich einzugrenzen.

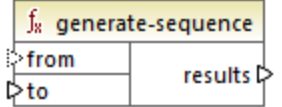

# **Sprachen**

Built-in, C++, C#, Java, XQuery, XSLT 2.0, XSLT 3.0..

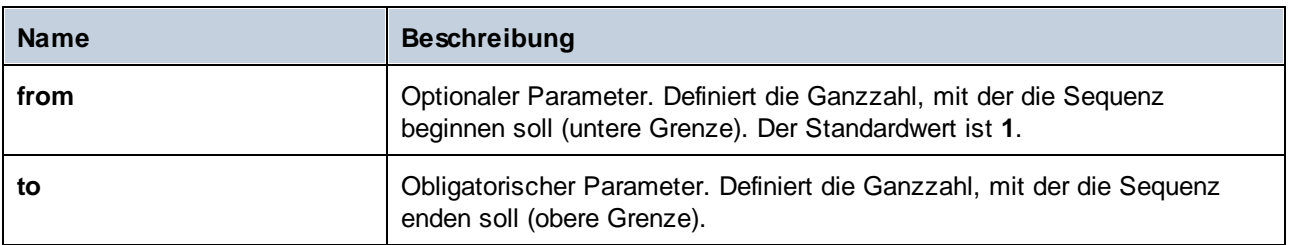

# 6.7.9.5 group-adjacent

Die Funktion **group-adjacent** gruppiert die mit dem Input **nodes/rows** verbundenen Datenelemente nach dem mit dem **key**-Input verbundenen Schlüssel. Beachten Sie, dass Datenelemente mit demselben Schlüssel in separate Gruppen platziert werden, wenn sie nicht benachbart sind. Wenn mehrere aufeinander folgende (benachbarte) Datenelemente denselben Schlüssel haben, werden sie in dieselbe Gruppe platziert.

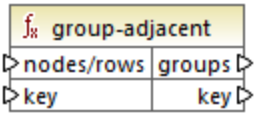

So ist etwa in der unten gezeigten abstrakten Transformation der Gruppierungsschlüssel "Department". Auf der linken Seite des Diagramms sehen Sie die Input-Daten, während rechts die Ausgabedaten nach der Gruppierung angezeigt werden. Bei Ausführung der Transformation geschieht Folgendes:

- · Anfangs wird anhand des ersten Schlüssels "Administration" eine neue Gruppe erstellt.
- · Der nächste Schlüssel ist ein anderer, daher wird eine zweite Gruppe "Marketing" erstellt.
- · Der dritte Schlüssel ist ebenfalls ein anderer, daher wird eine weitere Gruppe namens "Engineering" erstellt.
- · Der vierte Schlüssel ist derselbe wie der dritte, daher wird dieser Datensatz in die bereits vorhandene Gruppe platziert.
- ·Der fünfte Schlüssel schließlich ist anders als der vierte, weshalb die letzte Gruppe erstellt wird.

Wie unten gezeigt, landen "Michelle Butler" und "Fred Landis" in derselben Gruppe, weil sie denselben Schlüssel aufweisen und nebeneinander liegen. "Vernon Callaby" und "Frank Further" hingegen befinden sich in separaten Gruppen, weil sie nicht benachbart sind, obwohl sie denselben Schlüssel aufweisen.

**Department** 

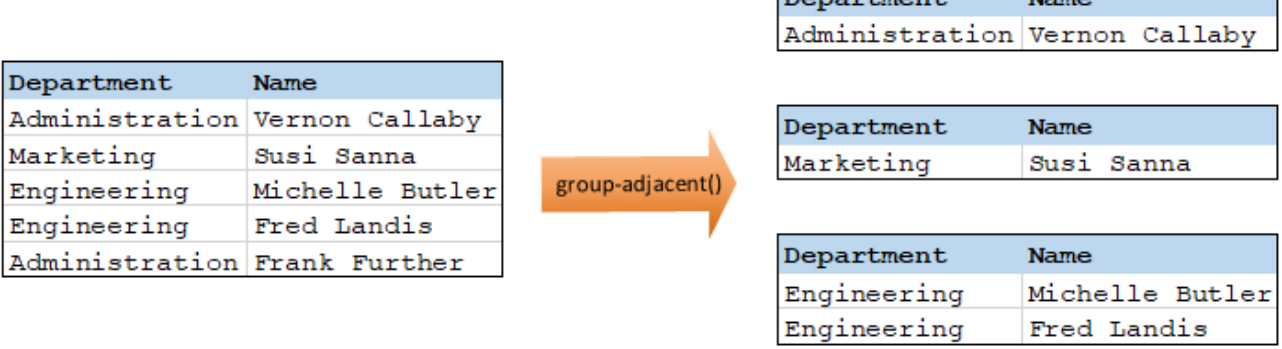

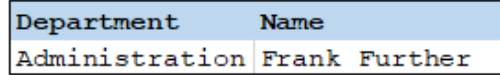

 $M = ma$ 

### Sprachen

Built-in, C++, C#, Java, XSLT 2.0, XSLT 3.0..

### Parameter

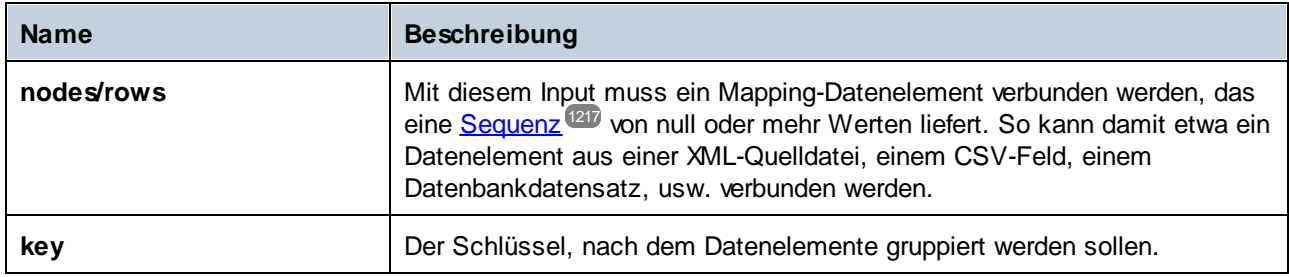

# Beispiel

Angenommen, bei Ihren Quelldaten handelt es sich um eine XML-Datei folgenden Inhalts (Beachten Sie, dass der Namespace und die XML-Deklarationen im Codefragment unten aus Gründen der Einfachheit entfernt wurden).

```
<company>
   <person department="Administration" name="Vernon Callaby"/>
   <person department="Marketing" name="Susi Sanna"/>
   <person department="Engineering" name="Michelle Butler"/>
   <person department="Engineering" name="Fred Landis"/>
   <person department="Administration" name="Frank Further"/>
</company>
```
Die Personendatensätze sollen nach Abteilung (department) gruppiert werden, vorausgesetzt die Datensätze sind benachbart. Zu diesem Zweck wird im folgenden Mapping die Funktion **group-adjacent** aufgerufen und **department** wird als **key** (Schlüssel) bereitgestellt.

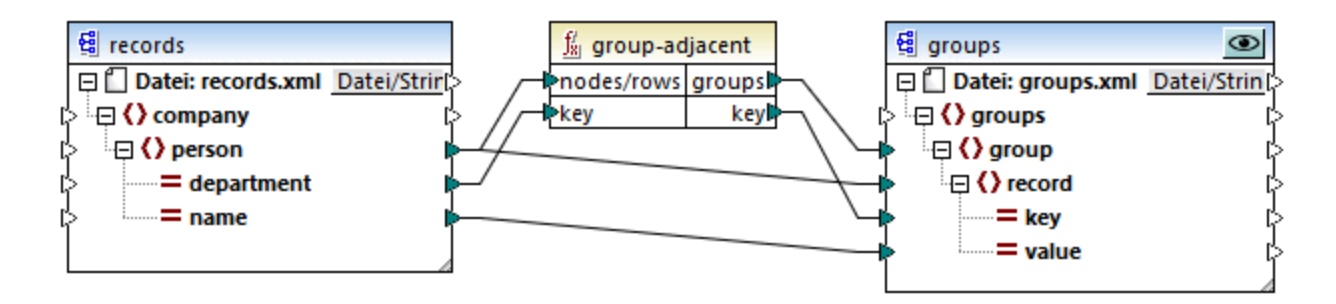

Das Ergebnis des Mappings sieht folgendermaßen aus:

```
<groups>
  <group>
      <record key="Administration" value="Vernon Callaby"/>
  </group>
  <group>
      <record key="Marketing" value="Susi Sanna"/>
   </group>
```

```
<group>
      <record key="Engineering" value="Michelle Butler"/>
      <record key="Engineering" value="Fred Landis"/>
  </group>
  <group>
      <record key="Administration" value="Frank Further"/>
  </group>
</groups>
```
Sie finden dieses Beispiel sowie einige weitere Gruppierungsbeispiele in der folgenden Mapping-Datei: **<Dokumente>\Altova\MapForce2024\MapForceExamples\GroupingFunctions.mfd**. Klicken Sie auf die Schaltfläche Vorschau<sup>1</sup> für die jeweilige Funktion, bevor Sie auf das Fenster Ausgabe klicken.

# 6.7.9.6 group-by

Mit der Funktion **group-by** werden anhand eines von Ihnen definierten Gruppierungsschlüssels Datensatzstrukturen erstellt.

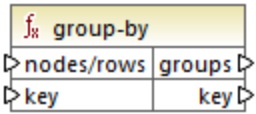

So ist etwa in der unten gezeigten abstrakten Transformation der Gruppierungsschlüssel "Department". Da es insgesamt drei eindeutige Abteilungen (Departments) gibt, würden bei Anwendung der Funktion group-by drei Gruppen erstellt:

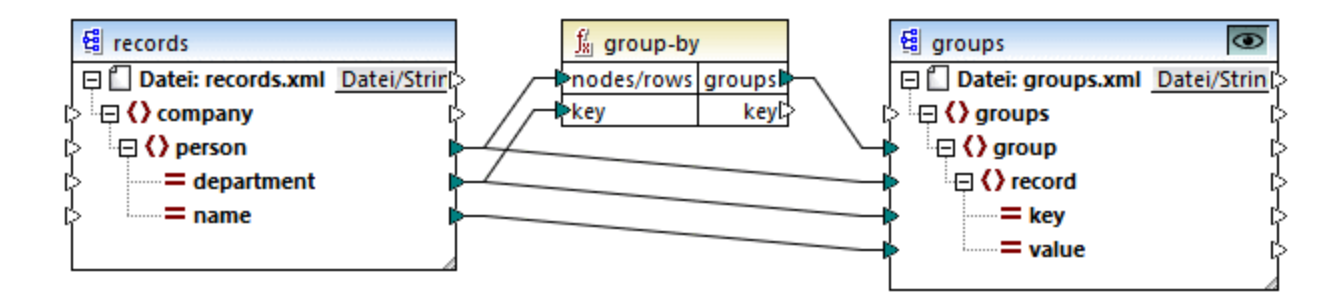

# Sprachen

Built-in, C++, C#, Java, XSLT 2.0, XSLT 3.0.

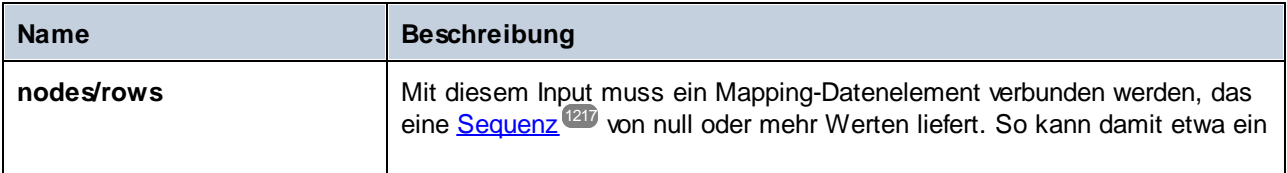

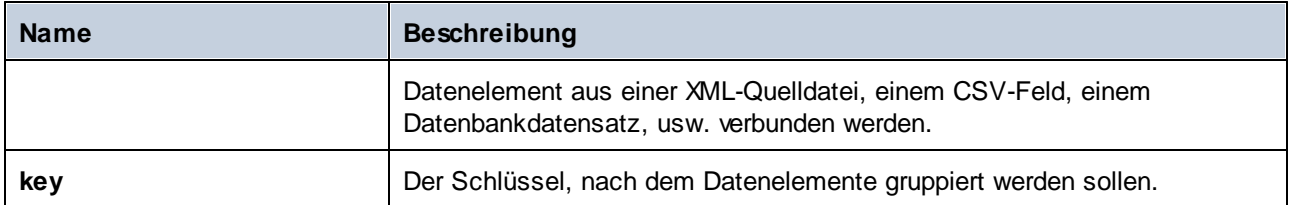

# Beispiel 1

Angenommen, bei Ihren Quelldaten handelt es sich um eine XML-Datei folgenden Inhalts (Beachten Sie, dass der Namespace und die XML-Deklarationen im Codefragment unten aus Gründen der Einfachheit entfernt wurden).

```
<company>
  <person department="Administration" name="Vernon Callaby"/>
  <person department="Marketing" name="Susi Sanna"/>
  <person department="Engineering" name="Michelle Butler"/>
  <person department="Engineering" name="Fred Landis"/>
  <person department="Administration" name="Frank Further"/>
</company>
```
Die Personendatensätze sollen nach Abteilung (department) gruppiert werden. Zu diesem Zweck wird im folgenden Mapping die Funktion **group-by** aufgerufen und **department** wird als key (Schlüssel) bereitgestellt.

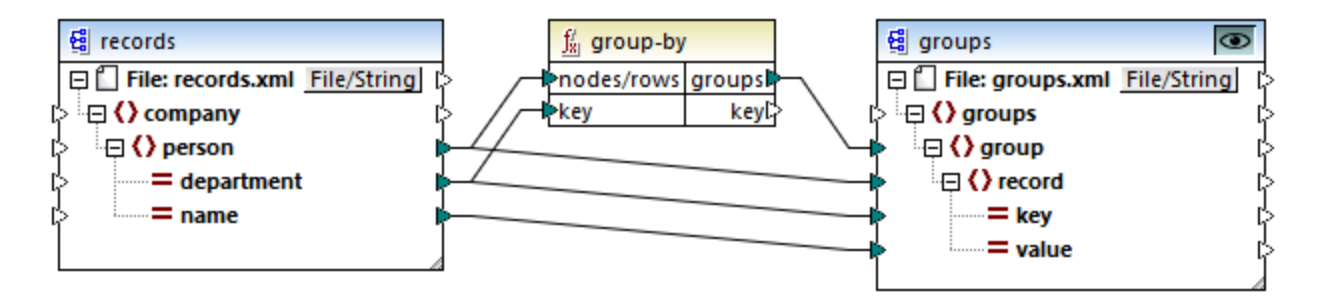

Das Ergebnis des Mappings sieht folgendermaßen aus:

```
<groups>
  <group>
      <record key="Administration" value="Vernon Callaby"/>
      <record key="Administration" value="Frank Further"/>
  </group>
  <group>
      <record key="Marketing" value="Susi Sanna"/>
  </group>
  <group>
      <record key="Engineering" value="Michelle Butler"/>
      <record key="Engineering" value="Fred Landis"/>
  </group>
</groups>
```
Sie finden dieses Beispiel sowie einige weitere Gruppierungsbeispiele in der folgenden Mapping-Datei: **<Dokumente>\Altova\MapForce2024\MapForceExamples\GroupingFunctions.mfd**. Klicken Sie auf die Schaltfläche Vorschau<sup>ic</sup> für die jeweilige Funktion, bevor Sie auf das Fenster Ausgabe klicken.

# Beispiel 2

In diesem Beispiel wird gezeigt, wie Sie Datensätze mit Hilfe der **group-by**-Funktion gruppieren. Außerdem wird darin gezeigt, wie Sie Daten aggregieren. Das Demo-Mapping zu diesem Beispiel finden Sie unter dem folgenden Pfad:

**<Dokumente>\Altova\MapForce2024\MapForceExamples\GroupTemperaturesByYear.mfd**. In diesem Mapping werden Daten aus einer XML-Datei ausgelesen, die ein Protokoll monatlicher Temperaturen enthält, siehe Codefragment unten:

```
<Temperatures>
```

```
<data temp="-3.6" month="2006-01" />
  <data temp="-0.7" month="2006-02" />
  <data temp="7.5" month="2006-03" />
  <data temp="12.4" month="2006-04" />
  <data temp="16.2" month="2006-05" />
  <data temp="19" month="2006-06" />
  <data temp="22.7" month="2006-07" />
  <data temp="23.2" month="2006-08" />
  <data temp="18.7" month="2006-09" />
  <data temp="11.2" month="2006-10" />
  <data temp="9.1" month="2006-11" />
  <data temp="0.8" month="2006-12" />
  <data temp="-3.2" month="2007-01" />
  <data temp="-0.3" month="2007-02" />
  <data temp="6.5" month="2007-03" />
  <data temp="10.6" month="2007-04" />
  <data temp="19" month="2007-05" />
  <data temp="20.3" month="2007-06" />
  <data temp="22.3" month="2007-07" />
  <data temp="20.7" month="2007-08" />
  <data temp="19.2" month="2007-09" />
  <data temp="12.9" month="2007-10" />
  <data temp="8.1" month="2007-11" />
  <data temp="1.9" month="2007-12" />
</Temperatures>
```
Dieses Mapping hat zwei Aufgaben:

- 1. Zusammengruppierung der Temperaturen jedes Jahres
- 2. Eruierung der jeweiligen Minima, Maxima und Durchschnittstemperaturen jedes Jahres

Für Aufgabe Nr. 1 wird die Funktion **group-by** im Mapping aufgerufen. Für Aufgabe Nr. 2 werden die Aggregierungsfunktionen [min](#page-938-0)<sup>(339)</sup>, [max](#page-937-0)<sup>(338)</sup> und [avg](#page-935-0)<sup>(336)</sup> aufgerufen.

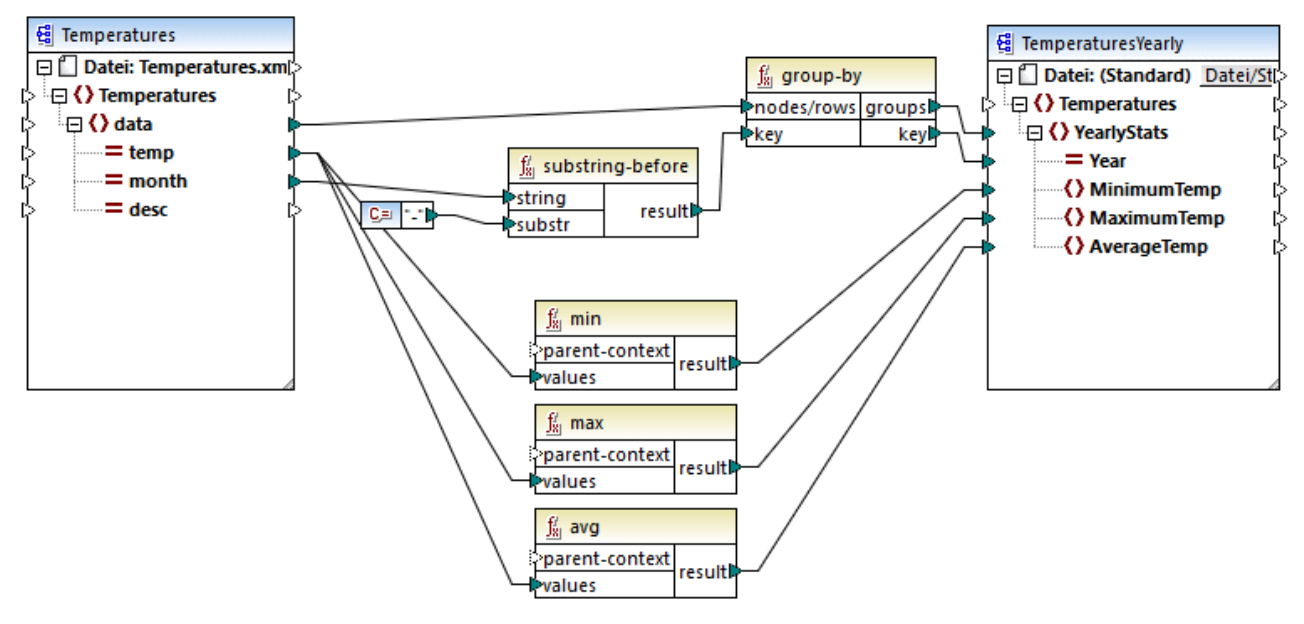

*GroupTemperaturesByYear.mfd*

Bei der Ausführung eines MapForce-Mappings (dies ist auch die empfohlene Methode, um ein Mapping zu lesen), wird mit dem obersten Datenelement der Zielkomponente begonnen. In diesem Beispiel wird für jede von der Funktion **group-by** zurückgegebene Gruppe ein **YearlySales**-Datenelement zurückgegeben. Die Funktion **group-by** nimmt als erstes Argument alle **data**-Datenelemente aus der Quellkomponente und gruppiert diese nach dem Input, der mit dem Input **key** verbunden ist. Da die Temperaturen nach Jahr gruppiert werden sollen, muss zuerst das Jahr ermittelt werden. Zu diesem Zweck extrahiert die Funktion **[substring-before](#page-1022-0)** das 1023Jahr aus dem Attribut **month** der einzelnen **data**-Elemente. Dabei wird als Argument der Wert von **month** verwendet und es wird der Teil vor der ersten Instanz von **substr** zurückgegeben. Wie oben gezeigt, wird in diesem Beispiel für **substr** das Bindestrichzeichen definiert. Wenn die Funktion daher den Wert "2006-01" verarbeitet, ist das Ergebnis der Funktion "2006".

Die Werte von **MinimumTemp**, **MaximumTemp** und **AverageTemp** werden schließlich durch Verbinden dieser Datenelemente mit der jeweiligen Aggregationsfunktion **min**, **max** und **avg** ermittelt. Alle drei Funktionen erhalten als Input die aus der Quellkomponente ausgelesene Sequenz von Temperaturen. Für diese Funktionen wird kein **parent-context**-Argument benötigt, da sie bereits im Kontext der einzelnen Gruppen verwendet werden, d.h. es gibt eine übergeordnete Verbindung von **data** zu **YearlyStats,** die den Kontext für die einzelnen Aggrationsfunktionen liefert.

Klicken Sie auf das Register **Ausgabe**, um eine Vorschau auf das Mapping-Ergebnis zu sehen. Beachten Sie, dass die Anzahl der Gruppen der Anzahl der in der Quelldatei vorhandenen Jahre entspricht, z.B.:

```
<Temperatures>
  <YearlyStats Year="2006">
      <MinimumTemp>-3.6</MinimumTemp>
      <MaximumTemp>23.2</MaximumTemp>
      <AverageTemp>11.375</AverageTemp>
  </YearlyStats>
  <YearlyStats Year="2007">
      <MinimumTemp>-3.2</MinimumTemp>
```

```
<MaximumTemp>22.3</MaximumTemp>
      <AverageTemp>11.5</AverageTemp>
  </YearlyStats>
</Temperatures>
```
**Anmerkung:** Die oben gezeigten Codefragmente enthalten aus Gründen der Einfachheit weniger Daten als die tatsächliche Input- und Output-Datei aus dem Demo-Mapping.

# 6.7.9.7 group-ending-with

Die Funktion **group-ending-with** erhält eine Boolsche Bedingung als Argument. Wenn die Boolsche Bedingung "true" ergibt, wird bis inklusive dem Datensatz, auf den die Bedingung zutrifft, eine neue Gruppe erstellt.

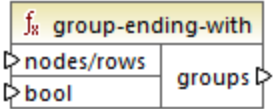

Im Beispiel unten ist die Bedingung, dass "Key" (Schlüssel) gleich "trailing" sein soll. Diese Bedingung triftt auf den dritten und fünften Datensatz zu, daher werden als Ergebnis zwei Gruppen erstellt:

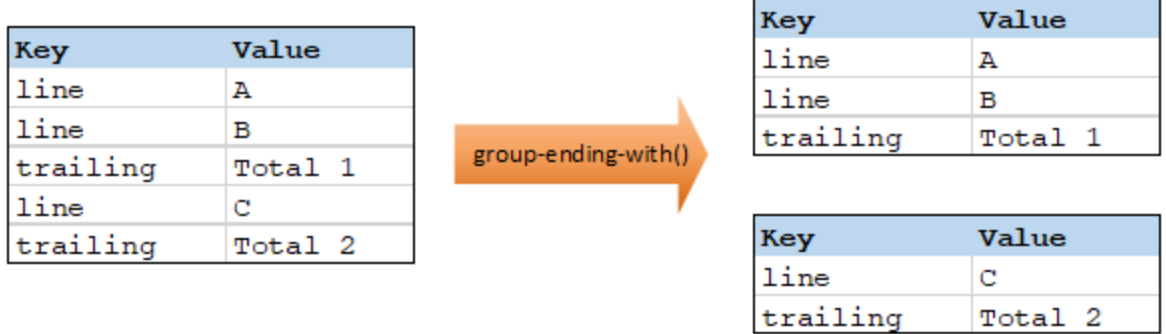

**Anmerkung:** Wenn nach dem letzten Datensatz, auf den die Bedingung zutrifft, weitere Datensätze vorhanden sind, wird eine zusätzliche Gruppe erstellt. Wenn z.B. nach dem letzten "trailing"-Datensatz z.B. weitere "line"-Datensätze vorhanden wären, würden diese in eine neue Gruppe platziert.

### Sprachen

Built-in, C++, C#, Java, XSLT 2.0, XSLT 3.0..

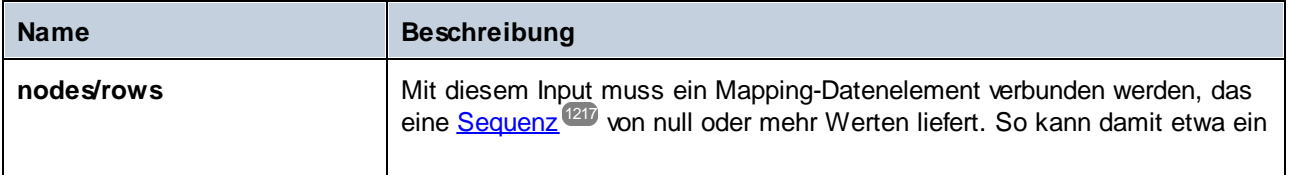

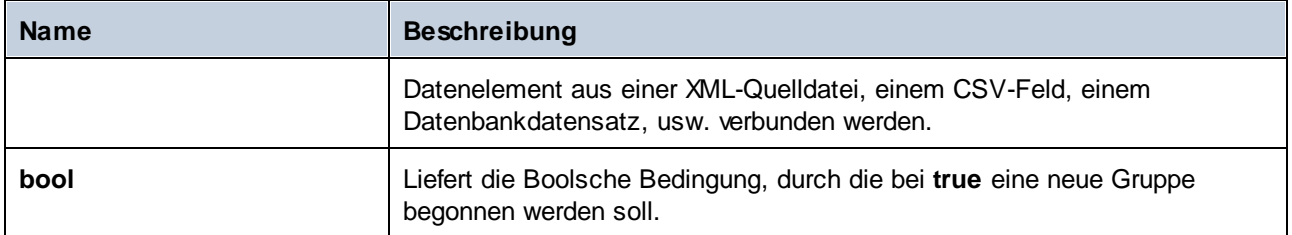

# Beispiel

Angenommen, bei Ihren Quelldaten handelt es sich um eine XML-Datei folgenden Inhalts (Beachten Sie, dass der Namespace und die XML-Deklarationen im Codefragment unten aus Gründen der Einfachheit entfernt wurden).

```
<records>
  <record key="line" value="A"/>
  <record key="line" value="B"/>
  <record key="trailing" value="Total 1"/>
  <record key="line" value="C"/>
   <record key="trailing" value="Total 2"/>
</records>
```
Die Aufgabe ist es, für jeden nachfolgenden ("trailing") Datensatz Gruppen zu erstellen. Außerdem muss jede Gruppe auch alle "line" (Zeilen)-Datensätze enthalten, die vor dem nachfolgenden Datensatz stehen. Zu diesem Zweck wird im folgenden Mapping die Funktion **group-ending-with** aufgerufen. Immer, wenn der **key**-Name im nachstehenden Mapping gleich "trailing" ist, wird das an **bool** gelieferte Argument **true** und es wird eine neue Gruppe erstellt.

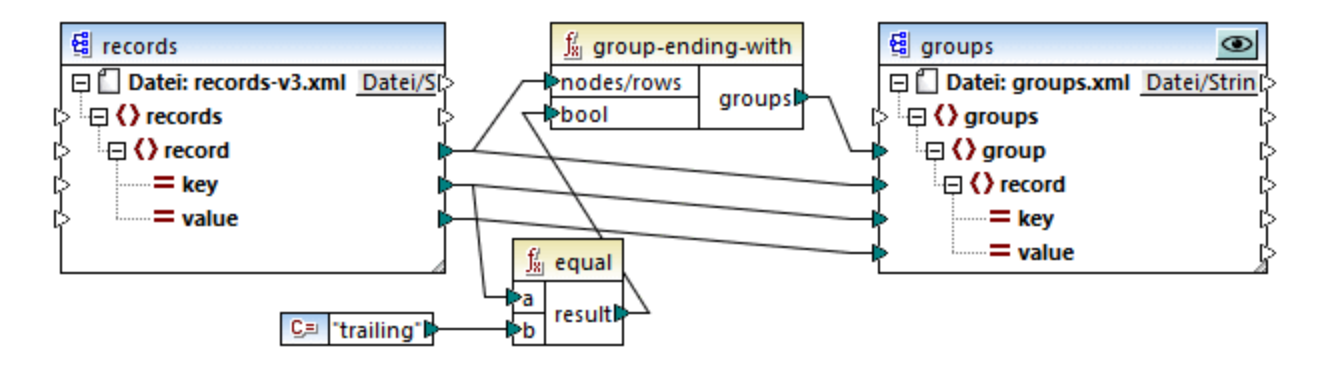

Das Ergebnis des Mappings sieht folgendermaßen aus:

```
<groups>
  <group>
      <record key="line" value="A"/>
      <record key="line" value="B"/>
      <record key="trailing" value="Total 1"/>
  </group>
  <group>
      <record key="line" value="C"/>
```

```
<record key="trailing" value="Total 2"/>
   </group>
</groups>
```
Sie finden dieses Beispiel sowie einige weitere Gruppierungsbeispiele in der folgenden Mapping-Datei: **<Dokumente>\Altova\MapForce2024\MapForceExamples\GroupingFunctions.mfd**. Klicken Sie auf die Schaltfläche Vorschau<sup>l</sup><sup>®</sup> für die jeweilige Funktion, bevor Sie auf das Fenster Ausgabe klicken.

# 6.7.9.8 group-into-blocks

Mit der Funktion **group-into-blocks** werden gleiche Gruppen erstellt, die genau N Elemente enthalten, wobei N der an das Argument block-size (Blockgröße) gelieferte Wert ist. Beachten Sie, dass die letzte Gruppe, je nach Anzahl der Elemente in der Quellkomponente, N oder weniger Elemente enthalten kann.

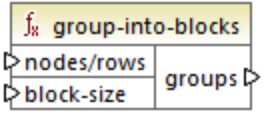

Im Beispiel unten ist block-size gleich 2. Da es insgesamt fünf Elemente gibt, enthält jede Gruppe mit Ausnahme der letzten genau zwei Elemente.

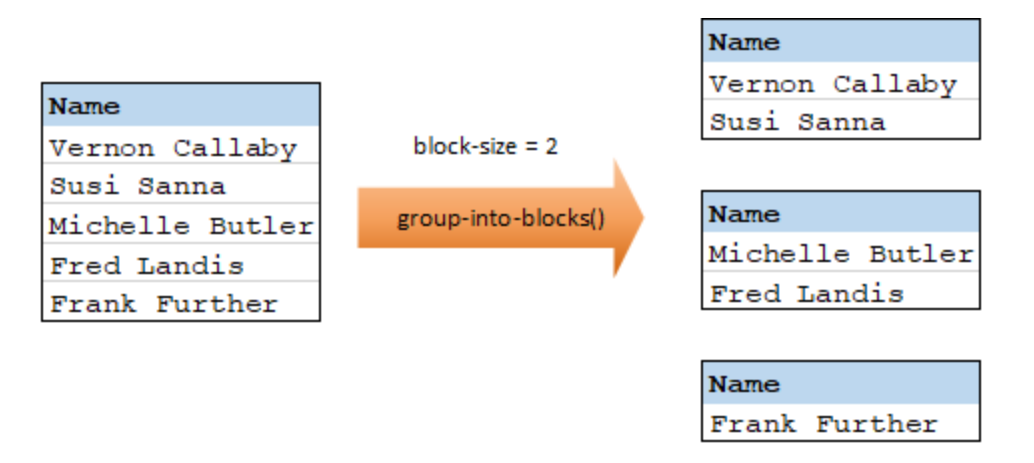

### Sprachen

Built-in, C++, C#, Java, XSLT 2.0, XSLT 3.0..

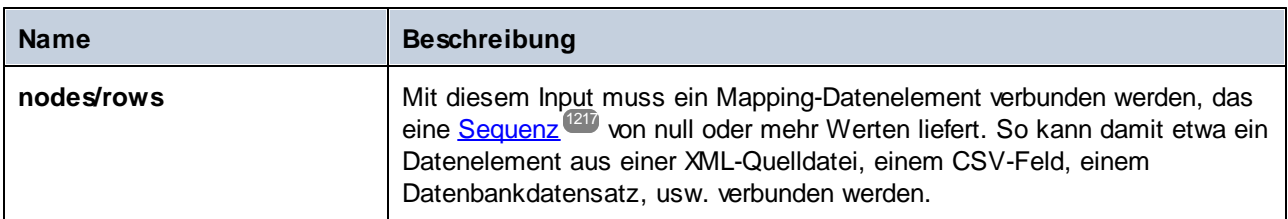

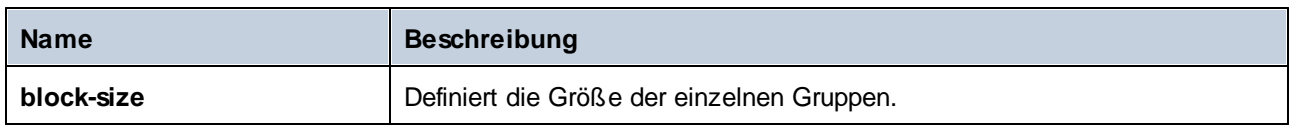

# Beispiel

Angenommen, bei Ihren Quelldaten handelt es sich um eine XML-Datei folgenden Inhalts (Beachten Sie, dass der Namespace und die XML-Deklarationen im Codefragment unten aus Gründen der Einfachheit entfernt wurden).

```
<company>
  <person department="Administration" name="Vernon Callaby"/>
  <person department="Marketing" name="Susi Sanna"/>
  <person department="Engineering" name="Michelle Butler"/>
   <person department="Engineering" name="Fred Landis"/>
  <person department="Administration" name="Frank Further"/>
</company>
```
Die Personendatensätze sollen in Blöcke zu jeweils zwei Datenelementen gruppiert werden. Zu diesem Zweck wird im folgenden Mapping die Funktion **group-into-blocks** aufgerufen und es wird der Ganzzahlwert "2" als **block-size** bereitgestellt.

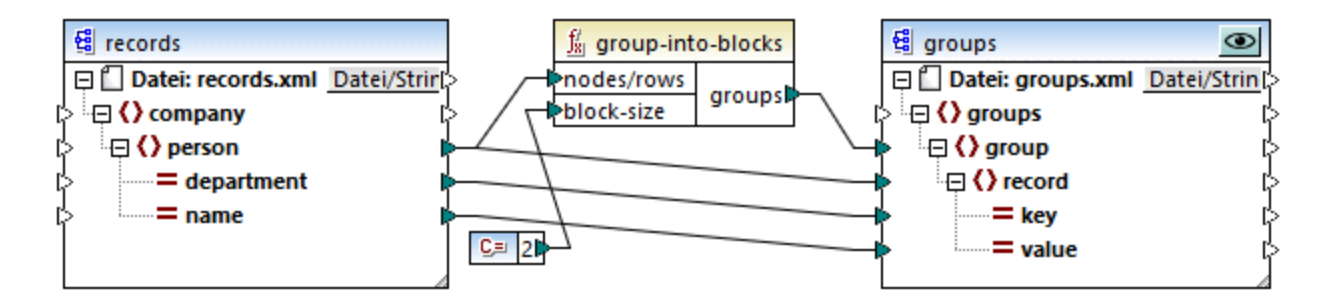

Das Ergebnis des Mappings sieht folgendermaßen aus:

```
<groups>
  <group>
     <record key="Administration" value="Vernon Callaby"/>
      <record key="Marketing" value="Susi Sanna"/>
  </group>
  <group>
      <record key="Engineering" value="Michelle Butler"/>
      <record key="Engineering" value="Fred Landis"/>
  </group>
  <group>
      <record key="Administration" value="Frank Further"/>
  </group>
</groups>
```
Beachten Sie, dass die letzte Gruppe nur ein Datenelement enthält, da die Summe aller Datenelemente (5) nicht gerade durch 2 dividiert werden kann.

Sie finden dieses Beispiel sowie einige weitere Gruppierungsbeispiele in der folgenden Mapping-Datei: **<Dokumente>\Altova\MapForce2024\MapForceExamples\GroupingFunctions.mfd**. Klicken Sie auf die Schaltfläche **Vorschau** für die jeweilige Funktion, bevor Sie auf das Fenster **Ausgabe** klicken.

# 6.7.9.9 group-starting-with

Die Funktion **group-starting-with** erhält eine Boolsche Bedingung als Argument. Wenn die Boolsche Bedingung "true" ergibt, wird ab dem Datensatz, auf den die Bedingung zutrifft, eine neue Gruppe erstellt.

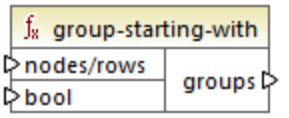

Im Beispiel unten ist die Bedingung, dass "Key" (Schlüssel) gleich "heading" sein soll. Diese Bedingung triftt auf den ersten und vierten Datensatz zu, daher werden als Ergebnis zwei Gruppen erstellt:

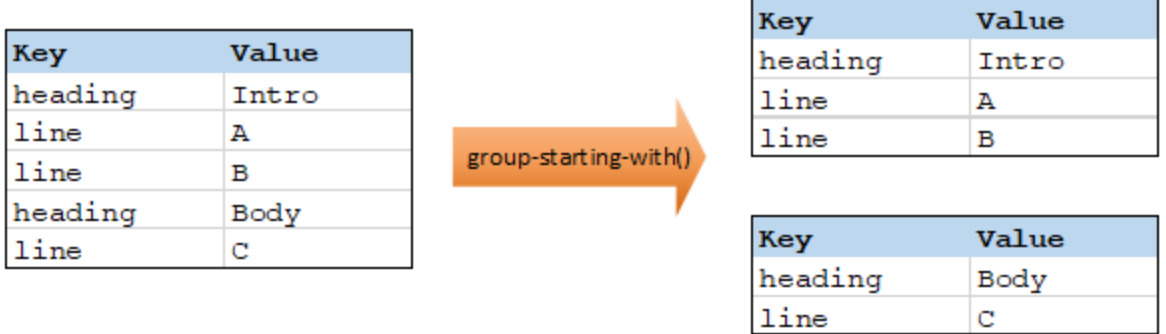

**Anmerkung:** Wenn vor dem ersten Datensatz, auf den die Bedingung zutrifft, weitere Datensätze vorhanden sind, wird eine zusätzliche Gruppe erstellt. Wenn vor dem ersten "heading"-Datensatz z.B. weitere "line"-Datensätze vorhanden waren, würden diese in eine neue Gruppe platziert.

# Sprachen

Built-in, C++, C#, Java, XSLT 2.0, XSLT 3.0..

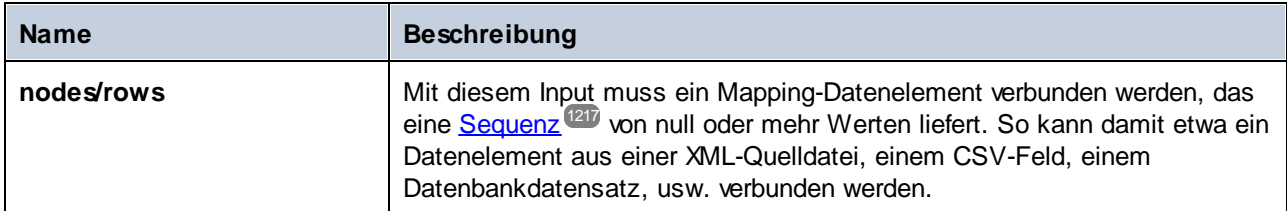

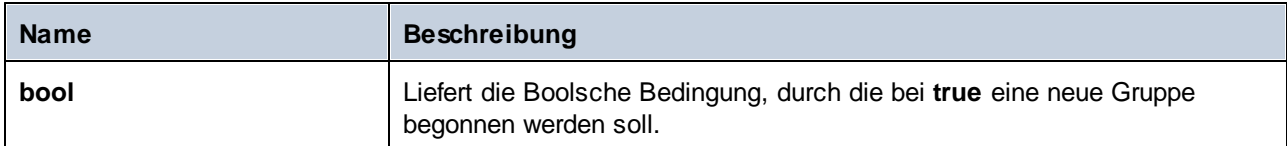

# Beispiel

Angenommen, bei Ihren Quelldaten handelt es sich um eine XML-Datei folgenden Inhalts (Beachten Sie, dass der Namespace und die XML-Deklarationen im Codefragment unten aus Gründen der Einfachheit entfernt wurden).

```
<records>
  <record key="heading" value="Intro"/>
  <record key="line" value="A"/>
  <record key="line" value="B"/>
  <record key="heading" value="Body"/>
  <record key="line" value="C"/>
</records>
```
Die Aufgabe ist es, für jeden vorangestellten ("heading") Datensatz Gruppen zu erstellen. Außerdem muss jede Gruppe auch alle "line" (Zeilen)-Datensätze enthalten, die auf den "heading"-Datensatz folgen. Zu diesem Zweck wird im folgenden Mapping die Funktion **group-starting-with** aufgerufen. Immer, wenn der **key**-Name im nachstehenden Mapping gleich "heading" ist, wird das an **bool** gelieferte Argument **true** und es wird eine neue Gruppe erstellt.

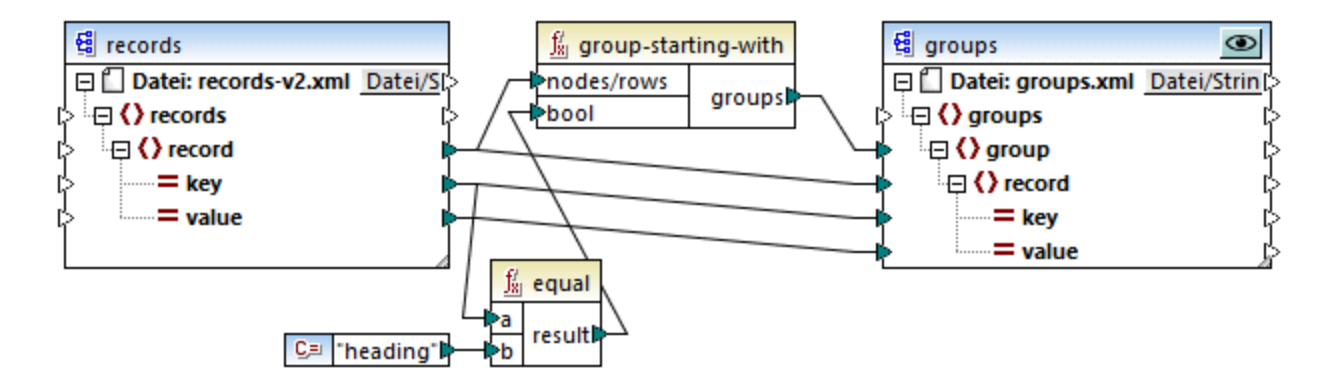

Das Ergebnis des Mappings sieht folgendermaßen aus:

```
<groups>
  <group>
     <record key="heading" value="Intro"/>
     <record key="line" value="A"/>
     <record key="line" value="B"/>
  </group>
   <group>
     <record key="heading" value="Body"/>
     <record key="line" value="C"/>
```

```
</group>
</groups>
```
Sie finden dieses Beispiel sowie einige weitere Gruppierungsbeispiele in der folgenden Mapping-Datei: **<Dokumente>\Altova\MapForce2024\MapForceExamples\GroupingFunctions.mfd**. Klicken Sie auf die Schaltfläche **Vorschau** für die jeweilige Funktion, bevor Sie auf das Fenster **Ausgabe** klicken.

# 6.7.9.10 item-at

Gibt ein Datenelement aus einer als Argument bereitgestellten Sequenz von **nodes/rows** (Nodes/Zeilen) zurück, das sich an der durch das Argument **position** angegebenen Position befindet. Das erste Datenelement befindet sich an der Position **1**.

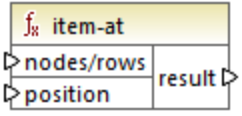

# **Sprachen**

Built-in, C++, C#, Java, XQuery, XSLT 2.0, XSLT 3.0..

#### Parameter

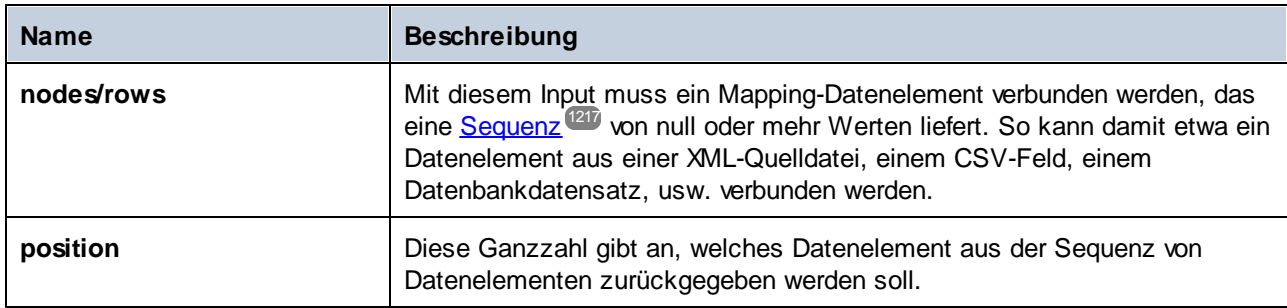

# Beispiel

Im folgenden Modell-Mapping wird eine Sequenz von 10 Werten generiert. Die Sequenz wird von der Funktion **item-at** verarbeitet und das Ergebnis wird in eine XML-Zieldatei geschrieben.

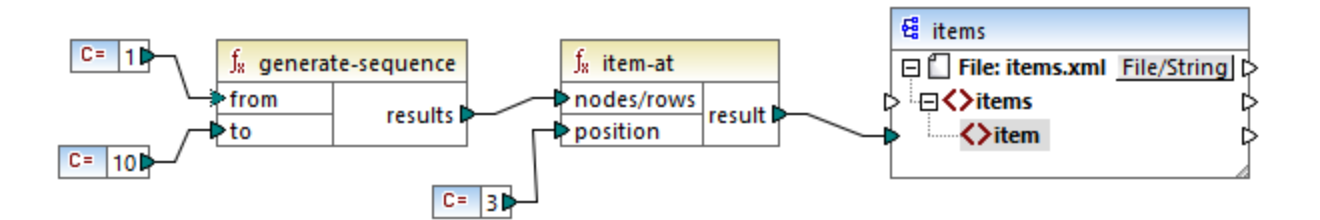

Da das **position**-Argument auf **3** gesetzt wurde, wird nur der dritte Wert aus der Sequenz an die Zielkomponente übergeben. Infolgedessen erhalten wir die folgende Mapping-Ausgabe (ausschließlich der XMLund Schema-Deklaration):

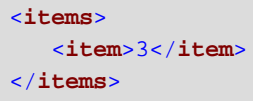

# 6.7.9.11 items-from-till

Gibt eine Sequenz von **nodes/rows** (Nodes/Zeilen) unter Verwendung der Parameter "from" und "till" zur Eingrenzung des Bereichs zurück. Das erste Datenelement befindet sich an der Position **1**.

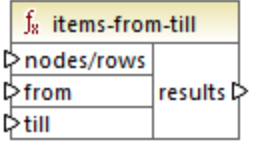

# **Sprachen**

Built-in, C++, C#, Java, XQuery, XSLT 2.0, XSLT 3.0..

### Parameter

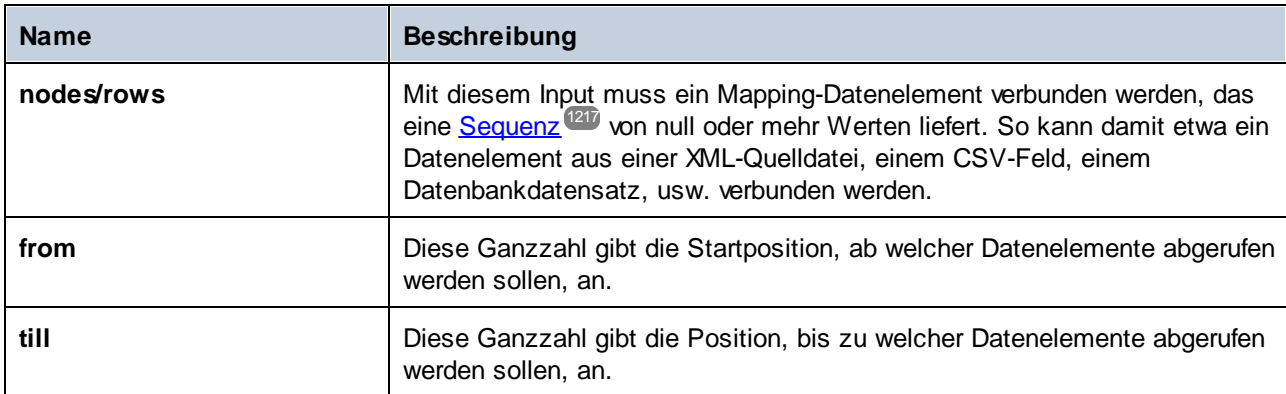

# Beispiel

Im folgenden Modell-Mapping wird eine Sequenz von 10 Werten generiert. Die Sequenz wird von der Funktion **items-from-till** verarbeitet und das Ergebnis wird in eine XML-Zieldatei geschrieben.

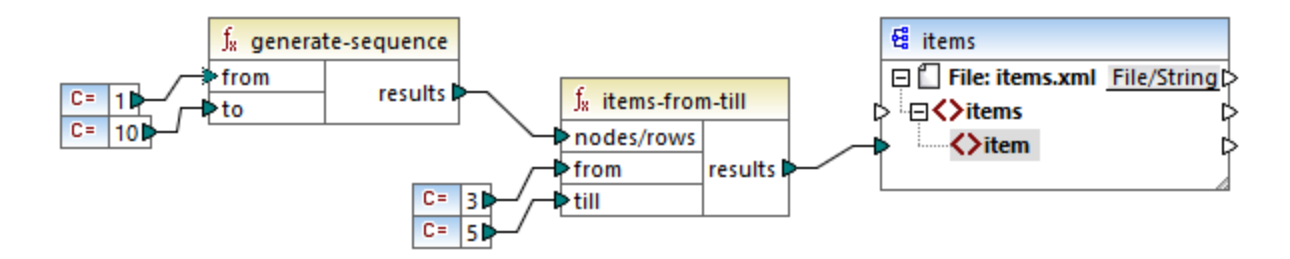

Da die Argumente **from** und **till** auf **3** bzw. **5** gesetzt wurden, wird nur die Untergruppe der Werte von **3** bis **5** an die Zielkomponente übergeben. Infolgedessen erhalten wir die folgende Mapping-Ausgabe (ausschließlich der XML- und Schema-Deklaration):

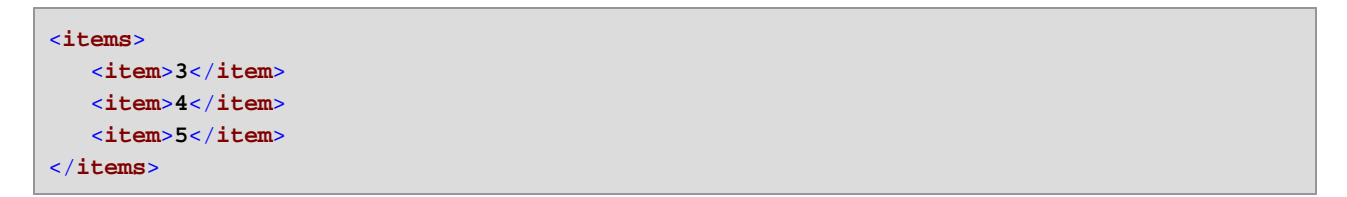

# 6.7.9.12 last-items

Gibt die letzten *N* Datenelemente der Input-Sequenz zurück, wobei *N* die vom Parameter **count** bereitgestellte Anzahl ist. Das erste Datenelement befindet sich an der Position "1".

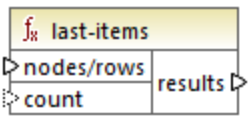

### Sprachen

Built-in, C++, C#, Java, XQuery, XSLT 2.0, XSLT 3.0..

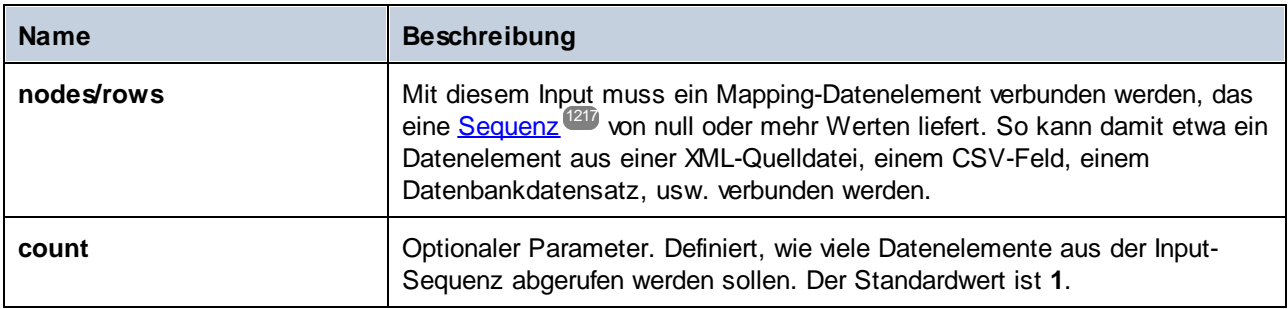

# Beispiel

Im folgenden Modell-Mapping wird eine Sequenz von 10 Werten generiert. Die Sequenz wird von der Funktion **last-items** verarbeitet und das Ergebnis wird in eine XML-Zieldatei geschrieben.

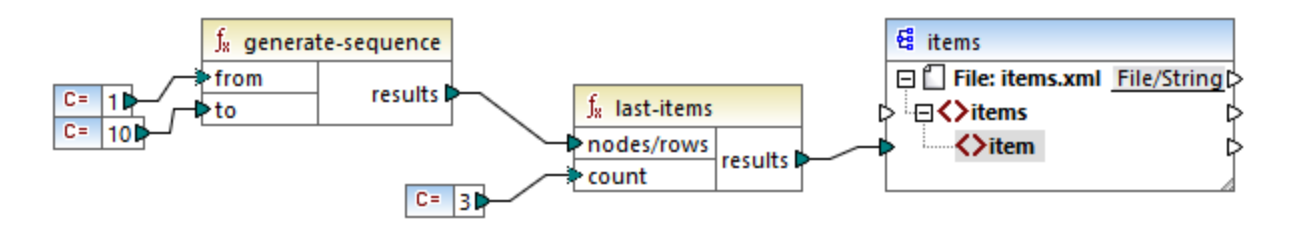

Da das count-Argument auf **3** gesetzt wurde, werden nur die drei letzten Werte aus der Sequenz an die Zielkomponente übergeben. Infolgedessen erhalten wir die folgende Mapping-Ausgabe (ausschließlich der XMLund Schema-Deklaration):

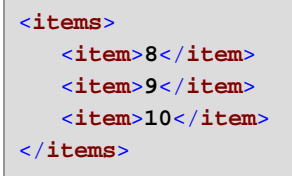

# 6.7.9.13 not-exists

Gibt **false** zurück, wenn der verbundene Node vorhanden ist und **true**, wenn dies nicht der Fall ist. Diese Funktion ist das Gegenteil der Funktion *[exists](#page-987-0)*<sup>[888</sup>] und wird ansonsten auf dieselbe Art verwendet.

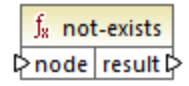

# Sprachen

Built-in, C++, C#, Java, XQuery, XSLT 1.0, XSLT 2.0, XSLT 3.0..

### Parameter

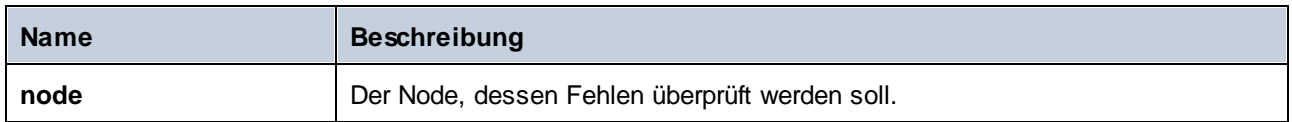

# 6.7.9.14 position

Gibt die Position eines Datenelements innerhalb der gerade verarbeiteten Sequenz von Datenelementen zurück. Damit können Datenelemente z.B. automatisch sequenziell nummeriert werden.

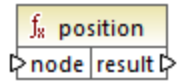

# Sprachen

Built-in, C++, C#, Java, XQuery, XSLT 1.0, XSLT 2.0, XSLT 3.0..

### Parameter

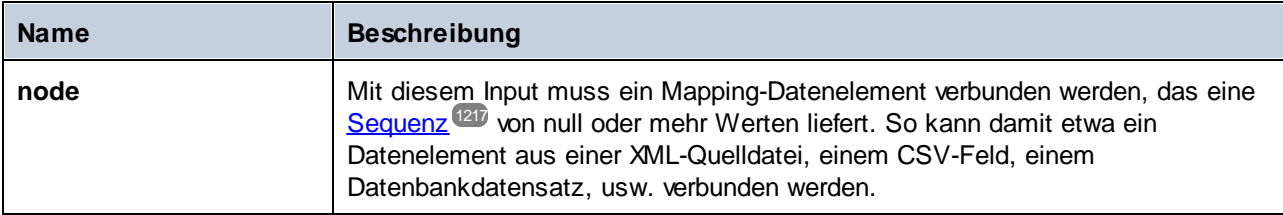

# Beispiel

Im folgenden Mapping wird gezeigt, wie Sie mit Hilfe der **position**-Funktion in den vom Mapping generierten Daten eindeutige Identifikationswerte generieren. Die Mapping-Design-Datei zu diesem Beispiel finden Sie unter dem folgenden Pfad:

#### **<Dokumente>\Altova\MapForce2024\MapForceExamples\ContactsFromBranchOffices.mfd**.

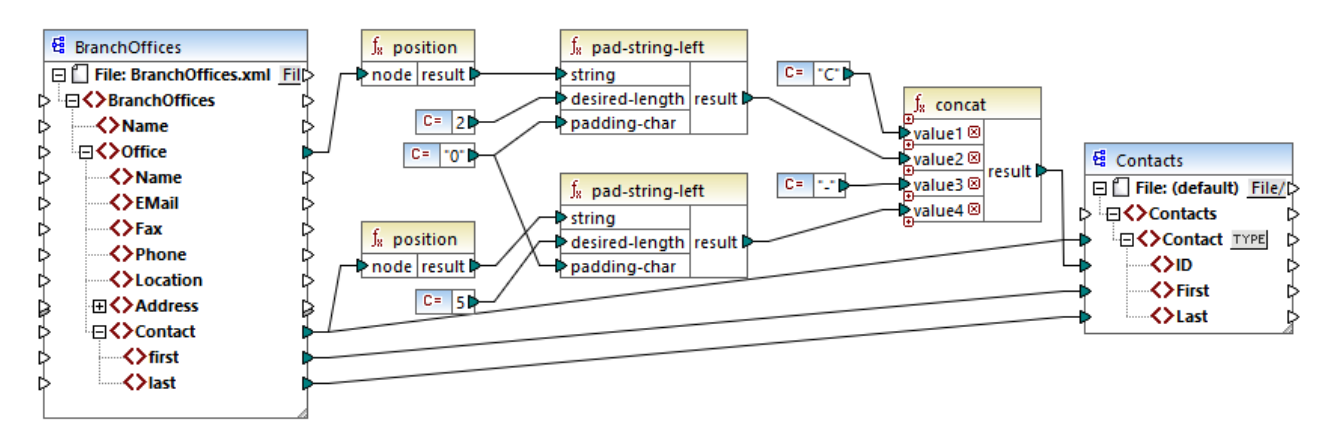

*ContactsFromBranchOffices.mfd*

Die XML-Quelldatei im obigen Mapping enthält drei Niederlassungen (branch offices). Eine Niederlassung kann beliebig viele **Contact** Child-Elemente enthalten. Ziel des Mappings ist folgendes:

- · Extrahierung aller **Contact**-Datenelemente aus der XML-Quelldatei und Schreiben der Daten in eine XML-Zieldatei.
- · Jedem Kontakt muss eine eindeutige Idenifikationsnummer zugewiesen werden (das Datenelement **ID** in der XML-Zielkomponente).
- · Die ID jedes Kontakts muss die Form **CXX-YYYYY** haben, wobei X die Nummer der Niederlassung (Office) und Y die Nummer des Kontakts (Contact) ist. Wenn die Niederlassungsnummer weniger als zwei Zeichen hat, müssen ihr links Nullen vorangestellt werden. Wenn die Kontaktnummer weniger als
fünf Zeichen hat, müssen ihr links ebenfalls Nullen vorangestellt werden. Eine gültige Identifikationsnummer des ersten Kontakts aus der ersten Niederlassung wäre folglich **C01-00001**.

Dieses Ziel wurde mit Hilfe einer Reihe von MapForce-Funktionen, darunter der Funktion **position**, erreicht. Die obere **position**-Funktion ruft die Position der einzelnen office-Elemente ab. Die untere ruft die Position der einzelnen Kontakte im Kontext der einzelnen office-Elemente ab.

Bei Verwendung der <del>position</del>-Funktion muss der aktuelle <u>[Mapping-Kontext](#page-1218-0)<sup>(1219</sup></u> berücksichtigt werden. Das heißt, bei Ausführung des Mappings wird der Anfangs-Mapping-Kontext anhand des Root-Elements der Zielkomponente zu dem damit (auch indirekt über Funktionen) verbundenen Quelldatenelement ermittelt. In diesem Beispiel verarbeitet die obere **position**-Funktion die *Sequenz aller Niederlassungen (office)* und generiert anfangs für die erste Niederlassung in der Sequenz den Wert 1. Die untere **position**-Funktion generiert eine sequenzielle Nummerierung für die Position des Kontakts (Contact) *im Kontext dieses office-Elements* (1, 2, 3, usw.). Beachten Sie, dass diese "innere" Sequenz zurückgesetzt wird (und daher wieder mit 1 beginnt), wenn das nächste office-Element verarbeitet wird. Beide **pad-string-left**-Funktionen wenden gemäß den zuvor angeführten Anforderungen Füllzeichen auf die generierten Nummern an. Die concat-Funktion wird (aufgrund der übergeordneten Verbindung vom **Contact**-Element in der Quellkomponente zum **Contact**-Element in der Zielkomponente) im *Kontext der einzelnen Kontakte* angewendet. Sie verbindet alle berechneten Werte und gibt die eindeutige Identifikationsnummer der einzelnen Kontakte zurück.

Unten sehen Sie das Ergebnis, das vom oben gezeigten Mapping generiert wird (beachten Sie, dass einige der Datensätze aus Gründen der Übersichtlichkeit entfernt wurden):

```
<Contacts>
   <Contact>
      <ID>C01-00001</ID>
      <First>Vernon</First>
      <Last>Callaby</Last>
   </Contact>
   <Contact>
      <ID>C01-00002</ID>
      <First>Frank</First>
      <Last>Further</Last>
   </Contact>
   \langle!-- ... -->
   <Contact>
      <ID>C02-00001</ID>
      <First>Steve</First>
      <Last>Meier</Last>
   </Contact>
   <Contact>
      <ID>C02-00002</ID>
      <First>Theo</First>
      <Last>Bone</Last>
   </Contact>
   <!-- ... -->
</Contacts>
```
In einigen Fällen müssen Sie eventuell die Position von Datenelementen nach Anwendung eines *[Filters](#page-730-0)* <sup>731</sup> ermitteln. Beachten Sie, dass es sich bei der Filterkomponente nicht um eine Sequenz-Funktion handelt. Sie kann nicht *direkt* zusammen mit der **position**-Funktion verwendet werden, um die Position gefilterter

Datenelemente zu finden. Dies kann indirekt durch Hinzufügen einer [Variablen](#page-681-0) <sup>682</sup>-Komponente zum Mapping ermittelt werden. Das unten gezeigte Mapping ist eine vereinfachte Version des vorherigen Mappings. Die verwendete Mapping-Design-Datei finden Sie unter dem folgenden Pfad:

**<Dokumente>\Altova\MapForce2024\MapForceExamples\PositionInFilteredSequence.mfd**.

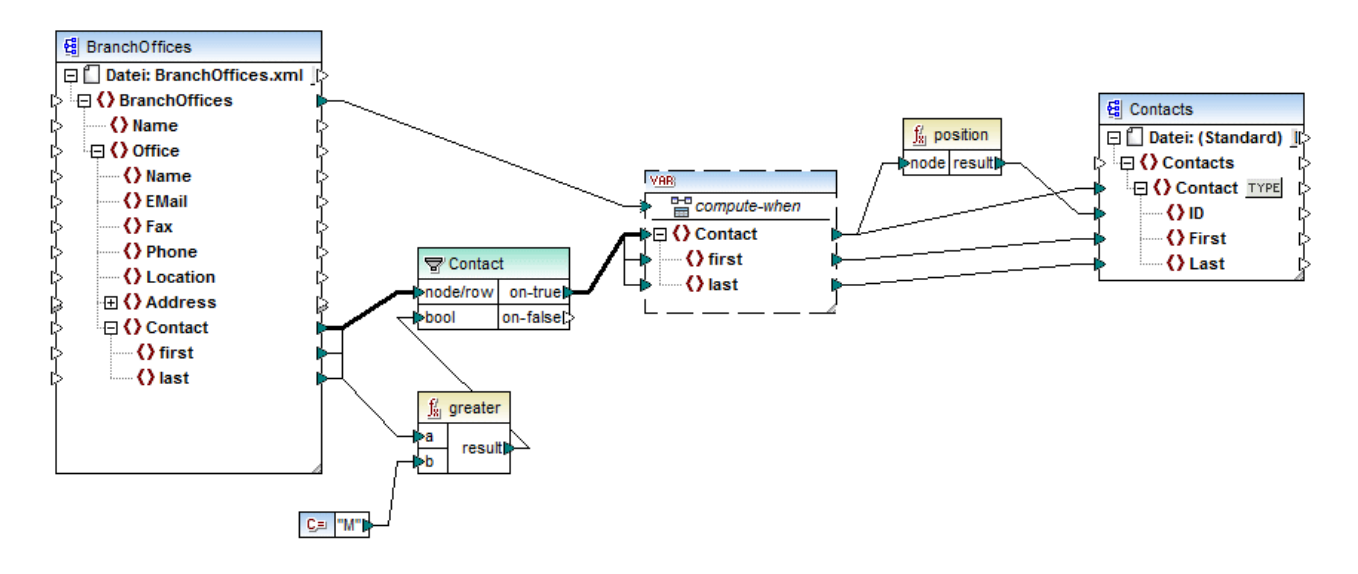

Das Ergebnis von Variablen in MapForce sind immer Sequenzen. Daher iteriert die **position**-Funktion im obigen Mapping durch die durch die Variable erstellte Sequenz und gibt die Position in den einzelnen Datenelementen in dieser Sequenz zurück. Dieses Mapping wird unter Beispiel: Filtern und [Nummerieren](#page-691-0) von [Nodes](#page-691-0)<sup>692</sup> ausführlicher erläutert.

# 6.7.9.15 replicate-item

Repliziert alle Datenelement in der Input-Sequenz so oft, wie im Argument **count** definiert. Wenn Sie ein einziges Datenelement mit dem **node/row** Input verbinden, gibt die Funktion *N* Datenelemente zurück, wobei *N* der Wert des Arguments **count** ist. Wenn Sie eine Sequenz von Datenelementen mit dem **node/row** Input verbinden, repliziert die Funktion jedes einzelne Datenelement in der Sequenz **count** Mal, wobei die Datenelemente der Reihe nach verarbeitet werden. Wenn z.B. count **2** ist, so erzeugt die Sequenz **1,2,3** das Ergebnis **1,1,2,2,3,3**. Es kann auch für jedes Datenelement in der Input-Sequenz ein anderer **count**-Wert angegeben werden, wie im Beispiel unten gezeigt.

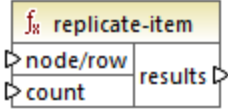

### Sprachen

Built-in, C++, C#, Java, XQuery, XSLT 2.0, XSLT 3.0..

#### Parameter

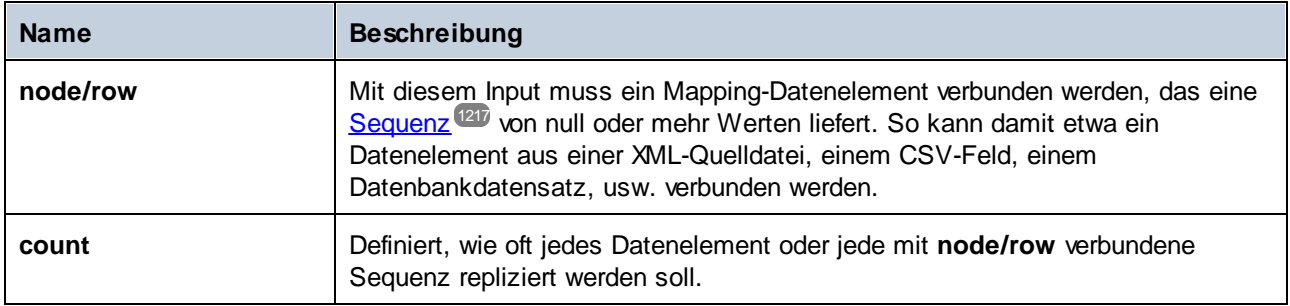

### Beispiel

Angenommen, Sie haben eine XML-Quelldatei mit der folgenden Struktur:

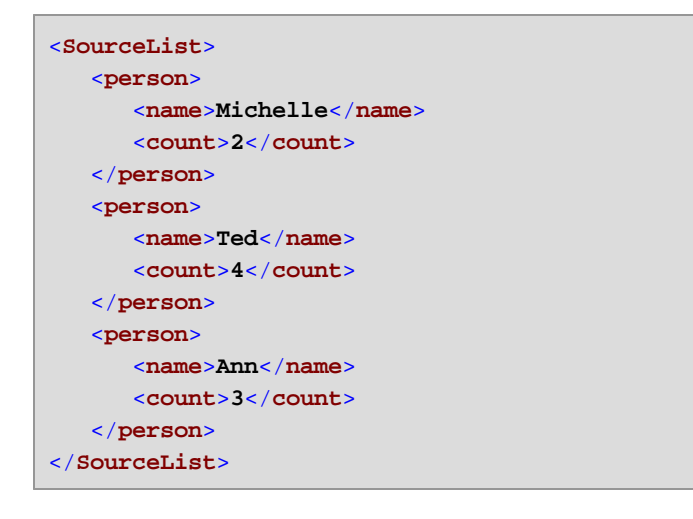

Mit Hilfe der Funktion **replicate-item** können Sie jeden Personennamen unterschiedlich oft in der Zielkomponente replizieren. Verbinden Sie dazu den Node **count** der einzelnen person-Elemente mit dem **count**-Input der Funktion **replicate-item**:

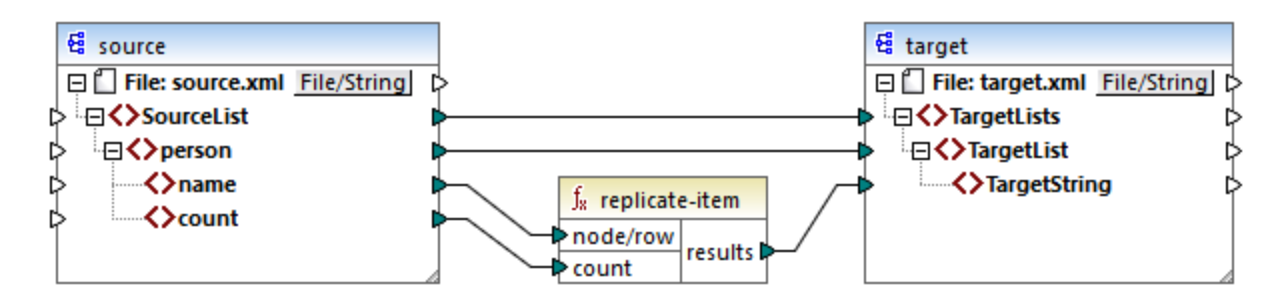

Das Ergebnis ist das folgende:

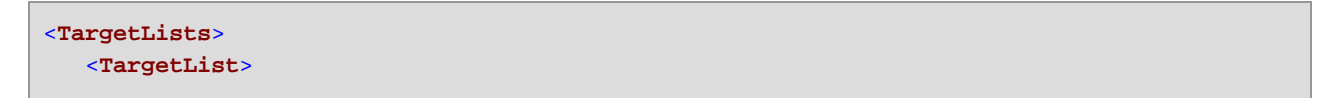

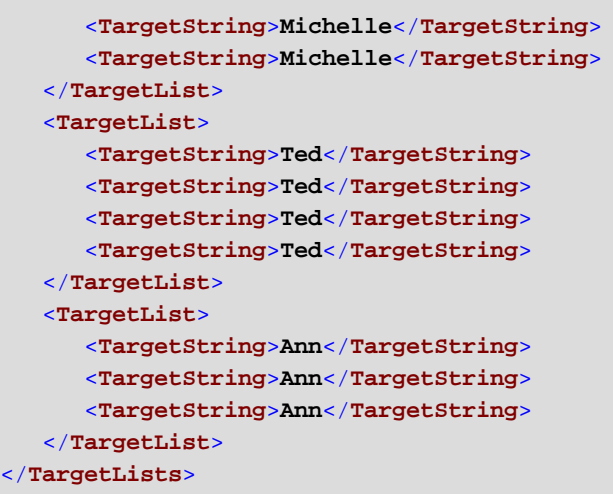

# 6.7.9.16 replicate-sequence

Repliziert alle Datenelement in der Input-Sequenz so oft, wie im Argument **count** definiert. Wenn z.B. count **2** ist, so erzeugt die Sequenz **1,2,3** das Ergebnis **1,2,3,1,2,3**.

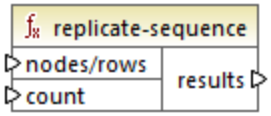

### **Sprachen**

Built-in, C++, C#, Java, XQuery, XSLT 2.0, XSLT 3.0..

### Parameter

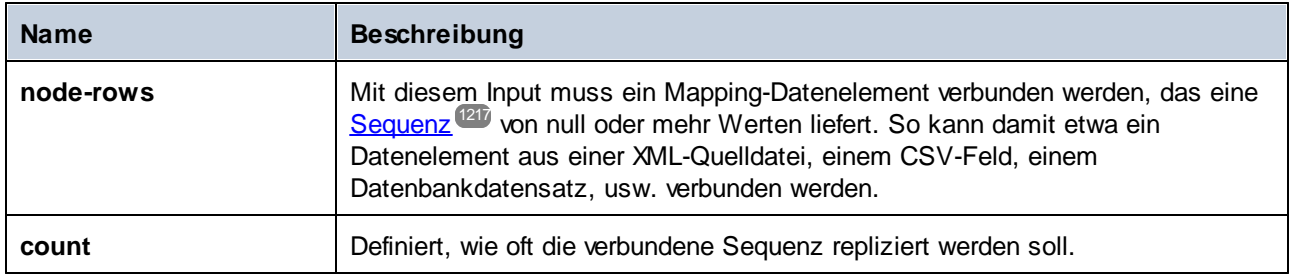

#### Beispiel

Im folgenden Modell-Mapping wird die Sequenz **1,2,3** generiert. Die Sequenz wird von der Funktion **replicate-sequence** verarbeitet und das Ergebnis wird in eine XML-Zieldatei geschrieben.

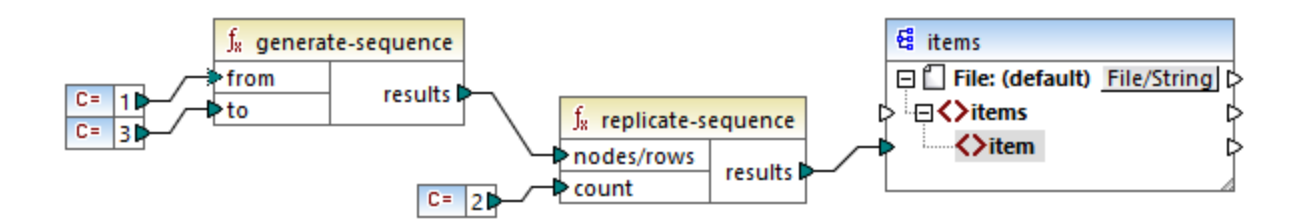

Da das **count**-Argument auf **2** gesetzt wurde, wird die Sequenz zwei Mal repliziert und an die Zielkomponente übergeben. Infolgedessen erhalten wir die folgende Mapping-Ausgabe (ausschließlich der XML- und Schema-Deklaration):

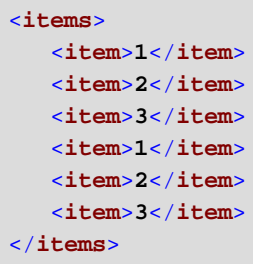

# 6.7.9.17 set-empty

Gibt eine leere Sequenz zurück. Damit können Sie z.B. [Standardwerte](#page-544-0) <sup>545</sup> eines XBRL-Dokuments, die weiter oben in der XBRL-Komponente/Taxonomie definiert wurden, außer Kraft setzen.

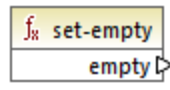

### Sprachen

Built-in, C++, C#, Java, XQuery, XSLT 2.0, XSLT 3.0..

# 6.7.9.18 skip-first-items

Überspringt die ersten N Datenelemente der Input-Sequenz, wobei N durch das **count** Argument angegeben wird, und gibt den Rest der Sequenz zurück.

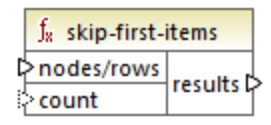

#### Sprachen

Built-in, C++, C#, Java, XQuery, XSLT 2.0, XSLT 3.0..

#### Parameter

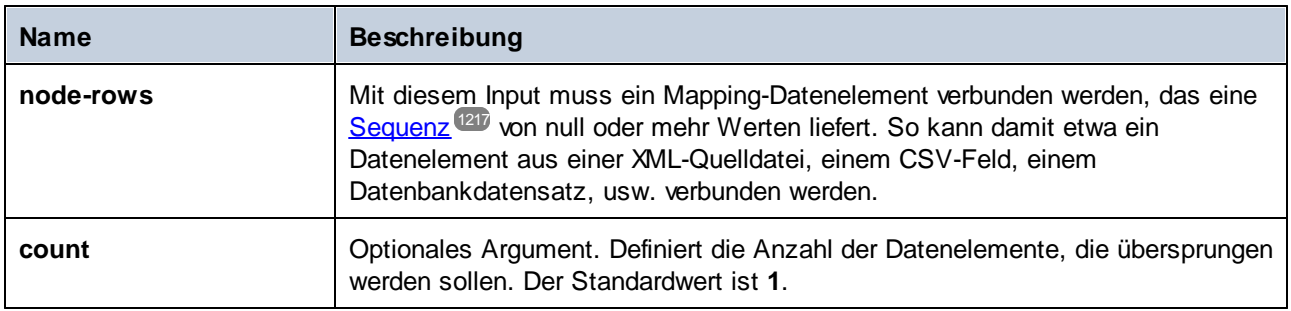

### Beispiel

Im folgenden Modell-Mapping wird die Sequenz **1,2,3** generiert. Die Sequenz wird von der Funktion **skipfirst-items** verarbeitet und das Ergebnis wird in eine XML-Zieldatei geschrieben.

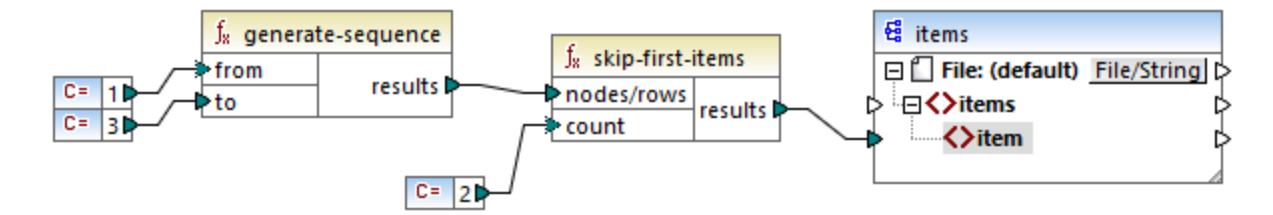

Da das **count**-Argument auf **2** gesetzt wurde, werden die ersten zwei Datenelemente übersprungen und die restlichen Datenelementen an die Zielkomponente übergeben. Infolgedessen erhalten wir die folgende Mapping-Ausgabe (ausschließlich der XML- und Schema-Deklaration):

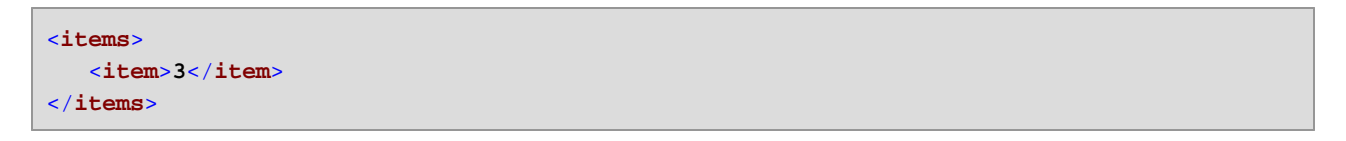

# <span id="page-1013-0"></span>6.7.9.19 substitute-missing

Diese Funktion ist eine praktische Kombination aus der Funktion *[exists](#page-987-0)* <sup>888</sup> und einer ["if-else"-Bedingung](#page-734-0)<sup>735</sup>. Wenn das mit dem **node** Input verbundene Datenelement vorhanden ist, wird dessen Inhalt in die Zielkomponente kopiert. Andernfalls wird der Inhalt des mit dem **replace-with** Input verbundenen Datenelements in die Zielkomponente kopiert.

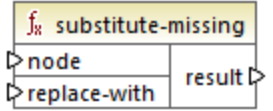

#### Sprachen

Built-in, C++, C#, Java, XQuery, XSLT 1.0, XSLT 2.0, XSLT 3.0..

### Parameter

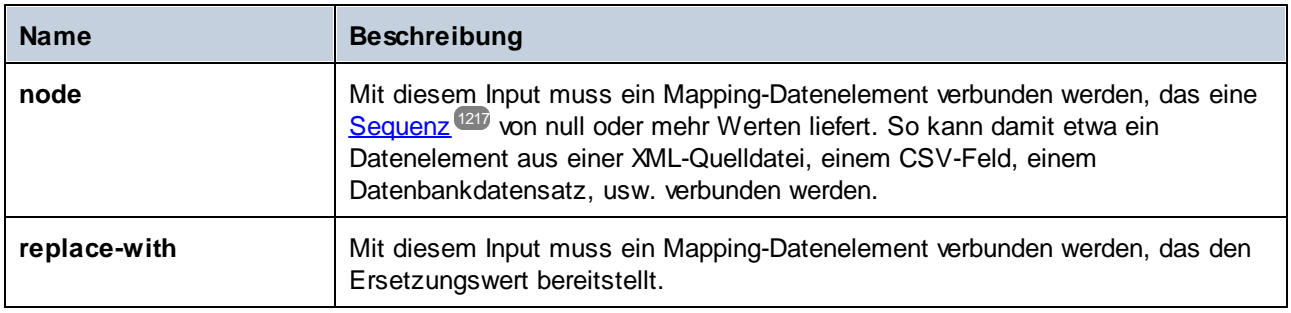

# **6.7.10 core | string functions (String-Funktionen)**

Mit Hilfe von String-Funktionen können Sie String-Daten bearbeiten, um Abschnitte von Strings zu extrahieren, den String auf darin enthaltene Strings zu überprüfen oder Informationen über Strings abzurufen, Strings zu trennen usw.

# 6.7.10.1 char-from-code

Gibt die Zeichendarstellung des als Argument angegebenen Unicode-Dezimalwerts (Code) zurück. **Tipp:** Sie können den Unicode-Dezimalcode eines Zeichens mit Hilfe der Funktion **[code-from-char](#page-1016-0)** finden. 1017

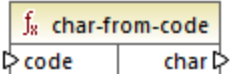

### Sprachen

Built-in, C++, C#, Java, XQuery, XSLT 2.0, XSLT 3.0.

#### **Parameter**

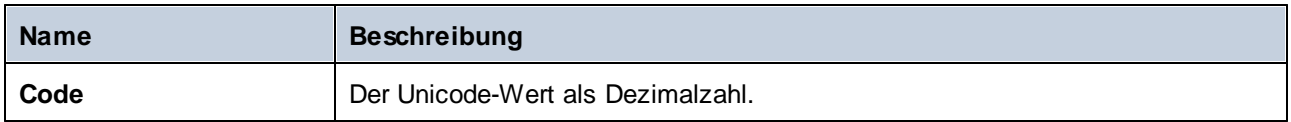

### Beispiel 1

Laut den Tabellen auf der Unicode-Website [\(https://www.unicode.org/charts/](http://unicode.org)) hat das Ausrufezeichen den Hexadezimalwert **0021**. Der entsprechende Wert im Dezimalformat ist **33**. Wenn Sie daher **33** als Argument für die Funktion **char-from-code** bereitstellen, erhalten Sie das Zeichen **!** .

### Beispiel 2 (Professional und Enterprise Edition)

In diesem Beispiel wird gezeigt, wie Sie in einer Datenbank Sonderzeichen durch Leerzeichen ersetzen. Angenommen, Sie haben eine SQLite-Datenbank bestehend aus einer Tabelle "Lines", die zwei Spalten enthält: "ID" und "Description".

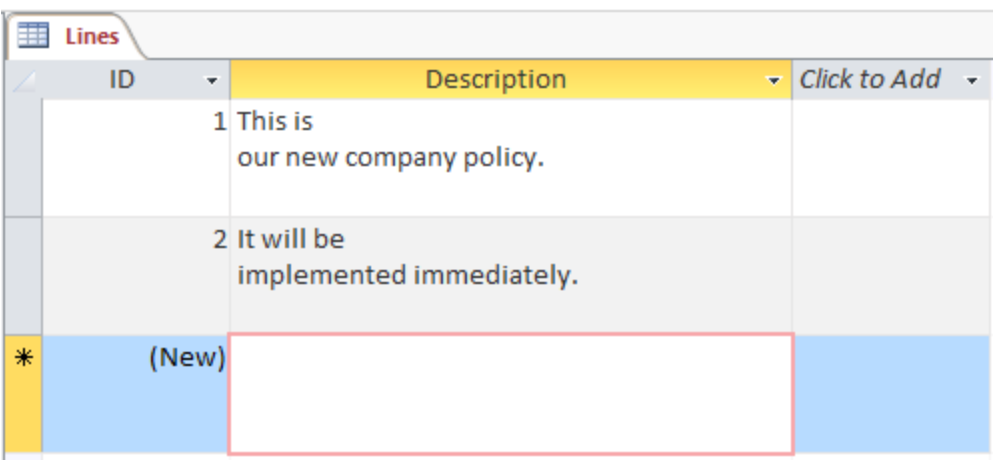

Ziel ist es, die einzelnen Beschreibungen in eine CSV-Datei zu extrahieren (eine Beschreibung pro Zeile); ein Mapping, womit Sie dies erreichen, könnte folgendermaßen aussehen:

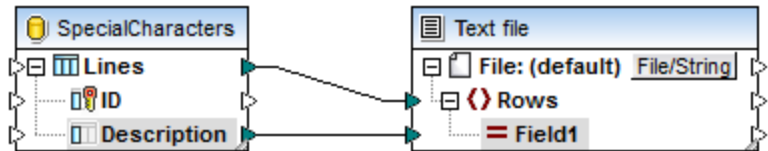

Da jedoch jede "Description"-Zeile in Access mehrere durch CR/LF-Zeichen getrennte Zeichen enthält, enthält auch das Mapping Zeilenumbrüche, was nicht erwünscht ist:

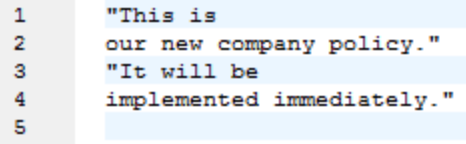

Um dieses Problem zu lösen, werden wir die Funktionen **char-from-code** und **replace** aus der Bibliothek der vordefinierten MapForce-Funktionen zum Mapping hinzufügen. Jede Beschreibung muss verarbeitet werden, sodass die oben genannten Zeichen durch ein Leerzeichen ersetzt werden.

In der Unicode-Tabelle [\(http://www.unicode.org/charts/](http://www.unicode.org/charts/)) entsprechen die Zeichen LF und CR den Hexadezimalzeichen **hex 0A | dec 10** bzw. **hex 0D | dec 13**. Das Mapping muss daher geändert werden, um die Unicode-Dezimalwerte 13 und 10 in einen String zu konvertieren, damit die Daten mit Hilfe der **replace** Funktion weiter bearbeitet werden können.

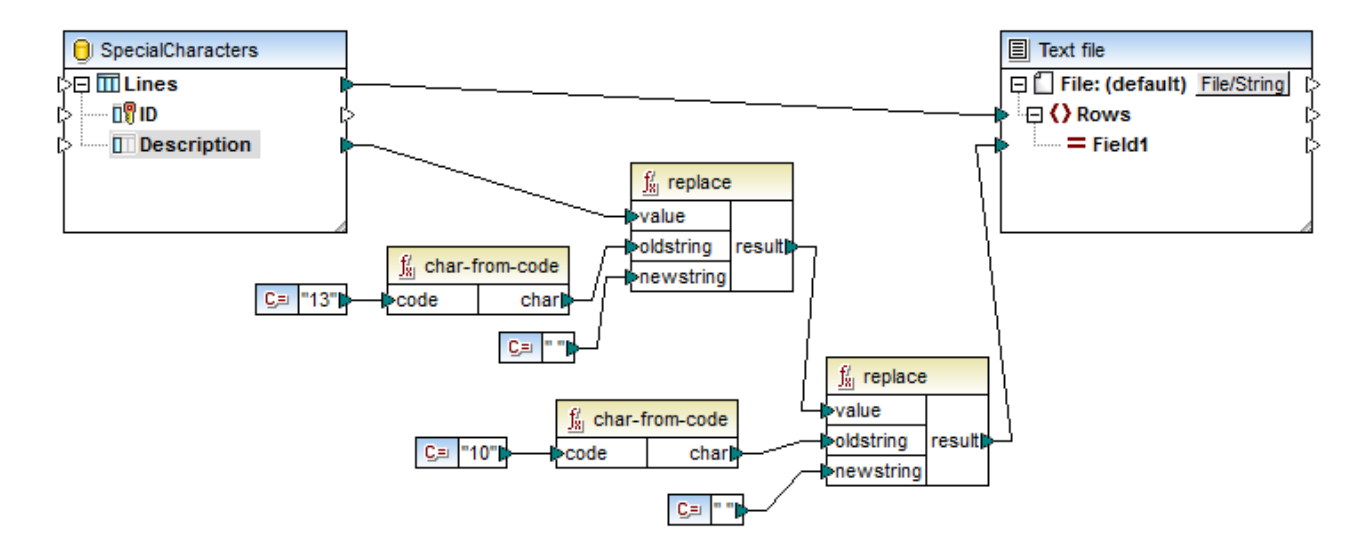

Bei Anzeige einer Vorschau auf das Mapping sehen Sie jetzt, dass die Zeichen CR/LF in den einzelnen Datenbankfeldern durch Leerzeichen ersetzt wurden.

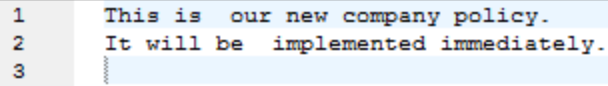

# <span id="page-1016-0"></span>6.7.10.2 code-from-char

Gibt den Unicode-Dezimalwert (Code) des als Argument bereitgestellten Zeichens zurück. Wenn der als Argument bereitgestellte String mehrere Zeichen hat, wird der Code des ersten Zeichens zurückgegeben.

 $f_8$  code-from-char  $\mathord{\triangleright}$ char code l>

### **Sprachen**

Built-in, C++, C#, Java, XQuery, XSLT 2.0, XSLT 3.0..

#### Parameter

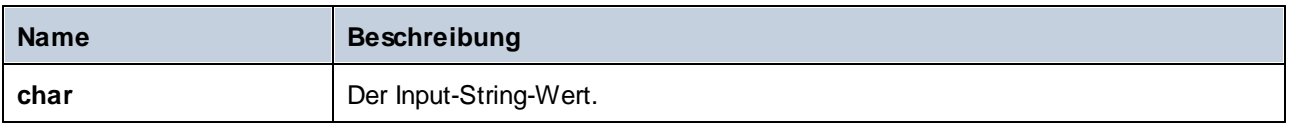

#### Beispiel

Wenn der Input **char** das Zeichen **\$** (Dollarzeichen) ist, gibt die Funktion **36** zurück (Dies ist der Unicode-Dezimalwert dieses Zeichens).

# 6.7.10.3 concat

Verkettet zwei oder mehr Werte zu einem einzigen Ergebnisstring. Alle Input-Werte werden automatisch in den Typ "string" konvertiert. Standardmäßig hat diese Funktion nur zwei Parameter, Sie können jedoch weitere hinzufügen. Klicken Sie auf **Parameter hinzufügen** ( ) oder **Parameter löschen** ( ), um Parameter hinzuzufügen oder zu löschen.

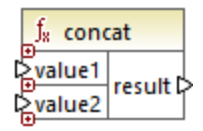

**Anmerkung:** Alle Inputs für die concat-Funktion müssen einen Wert haben. Wenn einer der Inputs keinen Wert hat, wird die Funktion nicht aufgerufen und es tritt ein Fehler auf. Bedenken Sie, dass auch ein leerer String ein gültiger Input-Wert ist; eine leere Sequenz (wie z.B. das Ergebnis der Funktion **setempty**) ist hingegen kein gültiger Wert, weswegen die Funktion als Ergebnis fehlschlägt. Um dies zu vermeiden, können Sie Werte zuerst mit der Funktion <u>[substitute-missing](#page-1013-0)<sup>(014</sup>)</u> verarbeiten und das Ergebnis anschließend als Input für die **concat**-Funktion bereitstellen.

### Sprachen

Built-in, C++, C#, Java, XQuery, XSLT 1.0, XSLT 2.0, XSLT 3.0..

#### **Parameter**

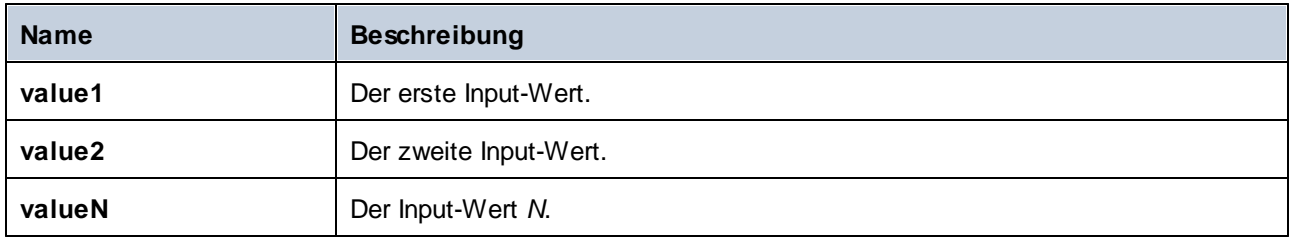

### Beispiel

Die **concat**-Funktion im unten gezeigten Mapping verbindet den Vornamen, die Konstante " " und den Nachnamen miteinander. Der Ergebniswert wird anschließend in das Zieldatenelement **FullName** geschrieben. Sie finden das Mapping dieser Funktion unter dem folgenden Pfad:

**<Dokumente>\Altova\MapForce2024\MapForceExamples\HasMarketingExpenses.mfd**.

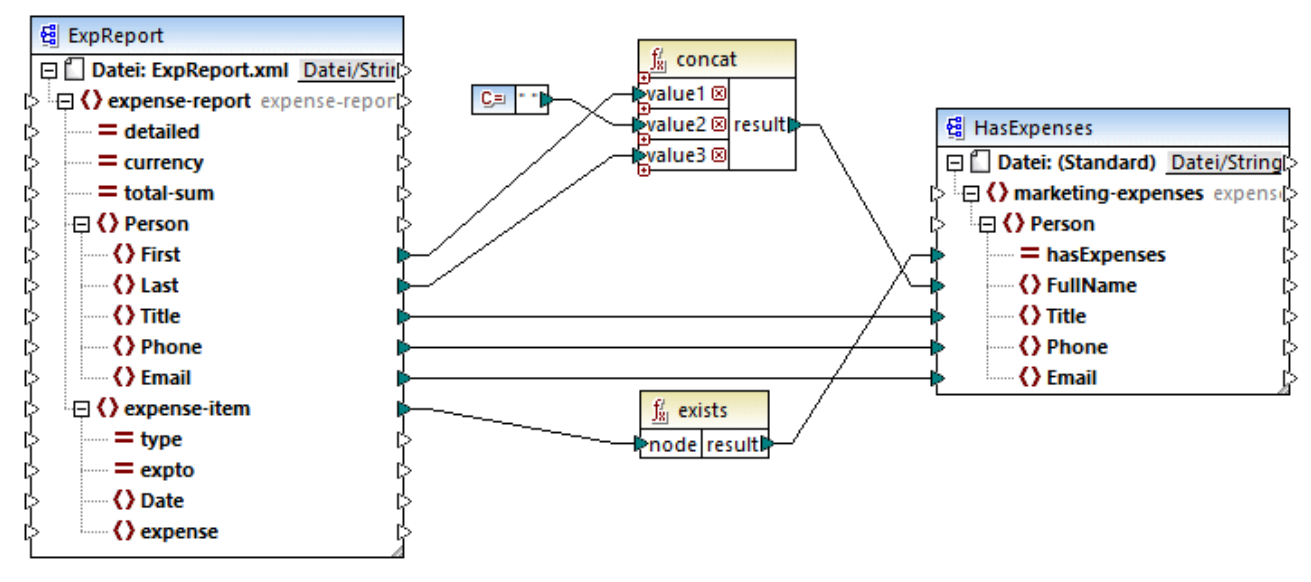

*HasMarketingExpenses.mfd*

# 6.7.10.4 contains

Gibt den Booleschen Wert **true** zurück, wenn das als String-Wert bereitgestellte Argument den als Argument bereitgestellten Substring enthält.

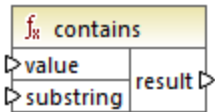

#### **Sprachen**

Built-in, C++, C#, Java, XQuery, XSLT 1.0, XSLT 2.0, XSLT 3.0..

#### Parameter

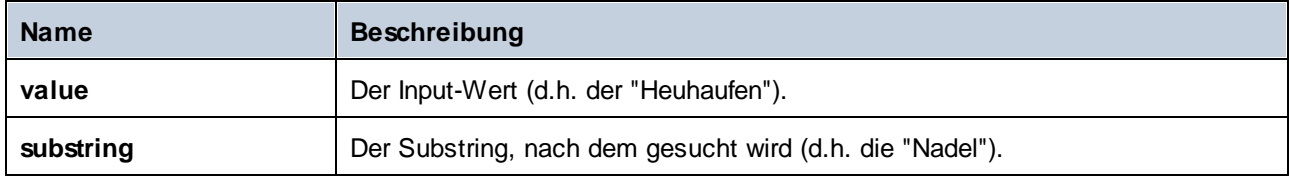

#### Beispiel

Wenn der Input **value** "category" und der Substring **substring** "cat" ist, gibt die Funktion **true** zurück.

# 6.7.10.5 normalize-space

Die Funktion **normalize-space** function (*siehe Abbildung unten*) entfernt vorangestellte und nachgestellte Leerzeichen aus einem String und ersetzt interne Whitespace-Zeichen durch ein einziges Whitespace-Zeichen. Zu den Whitespace-Zeichen zählen das Leerzeichen (U+0020), der Tabulator (U+0009), der Wagenrücklauf (U+000D) und der Zeilenvorschub (U+000A). Nähere Informationen zu Whitespaces finden Sie in der [XML](https://www.w3.org/TR/xml/#sec-white-space:~:text=1.0%22%20standalone%3D%27yes%27%3F%3E-,2.10%20White%20Space%20Handling,-In%20editing%20XML) [Recommendation.](https://www.w3.org/TR/xml/#sec-white-space:~:text=1.0%22%20standalone%3D%27yes%27%3F%3E-,2.10%20White%20Space%20Handling,-In%20editing%20XML)

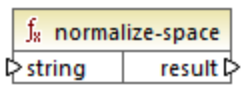

#### *Informationen zu geschützten Leerzeichen*

Die Funktionen **left-trim**, **right-trim** und **normalize-space** entfernen geschützte Leerzeichen nicht. Eine mögliche Lösung wäre, ein geschütztes Leerzeichen, dessen Dezimaldarstellung 160 ist, durch ein Leerzeichen mit der Dezimaldarstellung 32 zu ersetzen. Im nächsten Schritt wird der gekürzte Wert wert auf das Zieldatenelement gemappt (*siehe Mapping unten*).

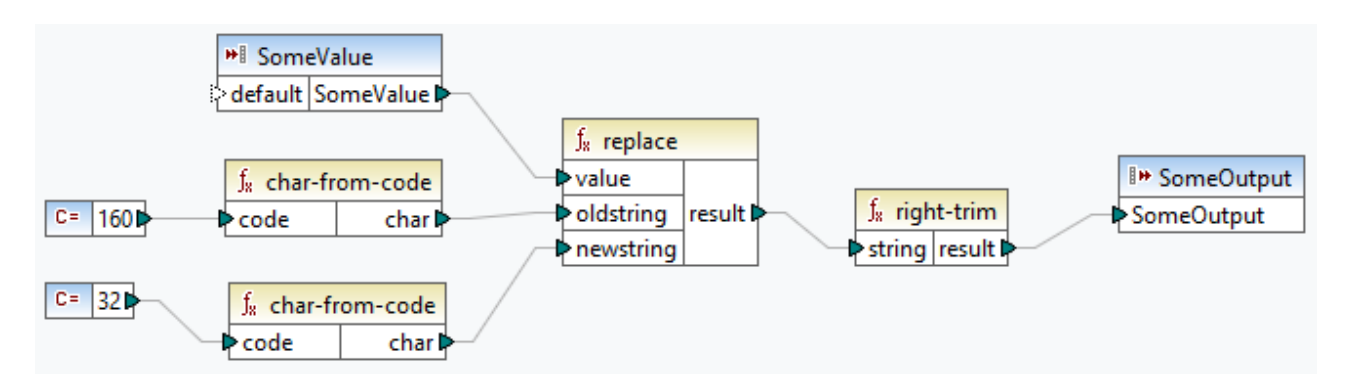

Wenn es sich bei Ihrer Quellkomponente um eine Excel-Datei handelt, können Sie überschüssige Leerzeichen in Excel mit Hilfe einer Kombination aus den Funktionen TRIM, CLEAN und SUBSTITUTE entfernen. Nähere Informationen dazu finden Sie unter *Entfernen von [Leerzeichen](https://support.microsoft.com/de-de/office/top-ten-ways-to-clean-your-data-2844b620-677c-47a7-ac3e-c2e157d1db19?ns=excel&version=21&ui=en-us&rs=en-us&ad=us) und nicht druckbaren Zeichen aus dem Text*.

### Sprachen

Built-in, C++, C#, Java, XQuery, XSLT 1.0, XSLT 2.0, XSLT 3.0.

#### Parameter

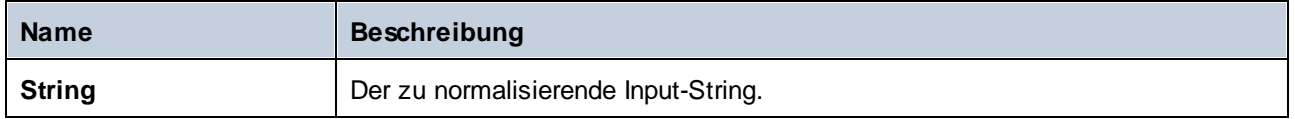

#### Beispiel

Wenn der Input String **The quick brown fox** ist, gibt die Funktion **The quick brown fox** zurück.

# 6.7.10.6 starts-with

Gibt den Booleschen Wert **true** zurück, wenn das als String bereitgestellte Argument mit dem als Argument bereitgestellten Substring beginnt; gibt andernfalls **false** zurück.

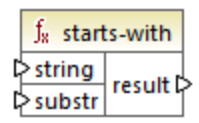

### Sprachen

Built-in, C++, C#, Java, XQuery, XSLT 1.0, XSLT 2.0, XSLT 3.0..

#### Parameter

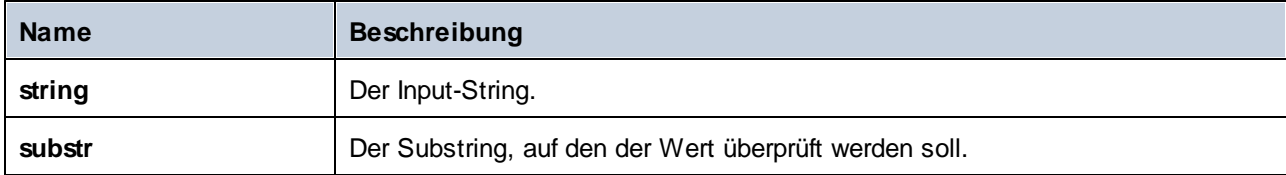

#### Beispiel

Wenn der Input **string category** und **substr cat** ist, gibt die Funktion **true** zurück.

## 6.7.10.7 string-length

Gibt die Anzahl der Zeichen in dem als Argument angegebenen String zurück.

 $f_8$  string-length result l> l>string |

#### **Sprachen**

Built-in, C++, C#, Java, XQuery, XSLT 1.0, XSLT 2.0, XSLT 3.0..

#### Parameter

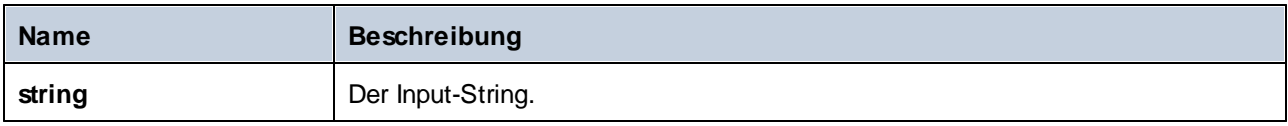

#### Beispiel

Wenn der Input-String **car** ist, gibt die Funktion **3** zurück. Wenn der Input-String ein leerer String ist, gibt die Funktion **0** zurück.

# 6.7.10.8 substring

Gibt den Anteil des durch die Parameter **start** und **length** definierten Strings zurück.

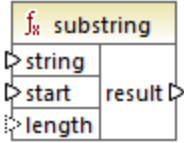

#### **Sprachen**

Built-in, C++, C#, Java, XQuery, XSLT 1.0, XSLT 2.0, XSLT 3.0..

#### Parameter

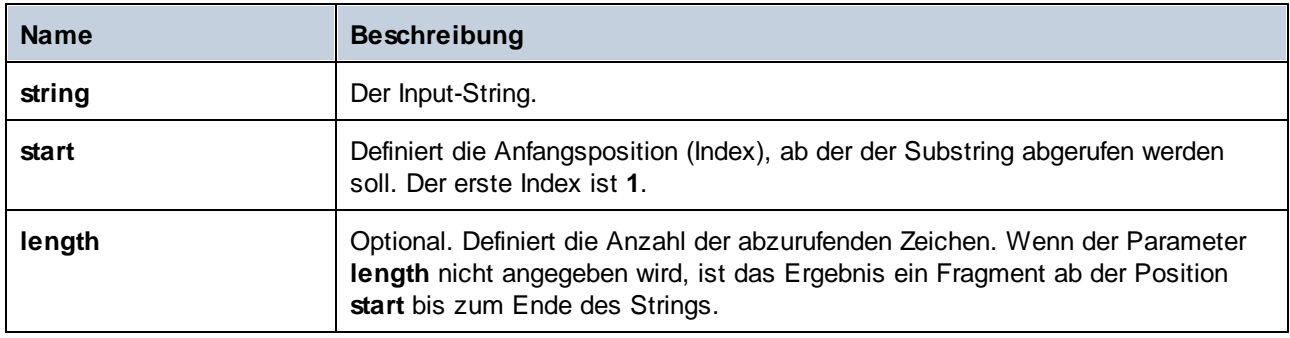

#### Beispiel

Wenn der Input-String **MapForce** ist, "start" **1** und length **3** ist, gibt die Funktion **Map** zurück. Wenn der Input-String **MapForce**, "start" **4** ist und "length" nicht angegeben wird, gibt die Funktion **Force** zurück.

# 6.7.10.9 substring-after

Gibt den Teil des String zurück, der hinter der ersten Instanz von **substr** steht. Wenn **substr** in **string** nicht vorkommt, gibt die Funktion einen leeren String zurück.

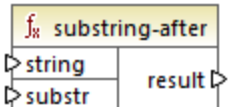

### Sprachen

Built-in, C++, C#, Java, XQuery, XSLT 1.0, XSLT 2.0, XSLT 3.0..

### Parameter

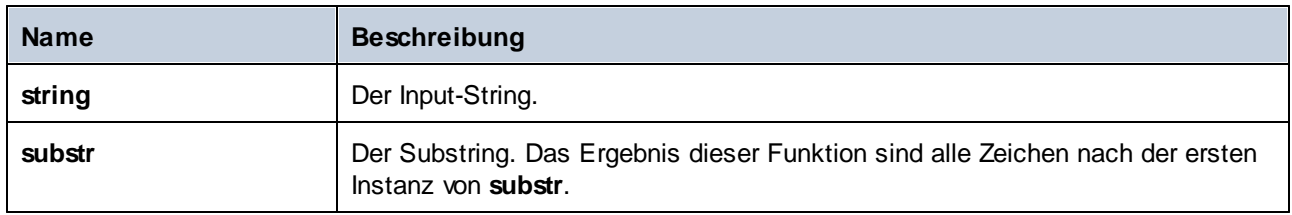

### Beispiel

Wenn der Input-String **MapForce** und **substr Map** ist, gibt die Funktion **Force** zurück. Wenn der Input-String **2020/01/04** und **substr /** ist, gibt die Funktion **01/04** zurück. Siehe auch [Beispiel:](#page-813-0) Mappen von Daten von [einem](#page-813-0) RSS Feed<sup>814</sup>.

# 6.7.10.10 substring-before

Gibt den Teil des String zurück, der vor der ersten Instanz von **substr** steht. Wenn **substr** in **string** nicht vorkommt, gibt die Funktion einen leeren String zurück.

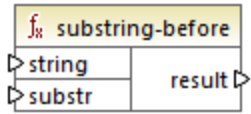

### Sprachen

Built-in, C++, C#, Java, XQuery, XSLT 1.0, XSLT 2.0, XSLT 3.0..

#### Parameter

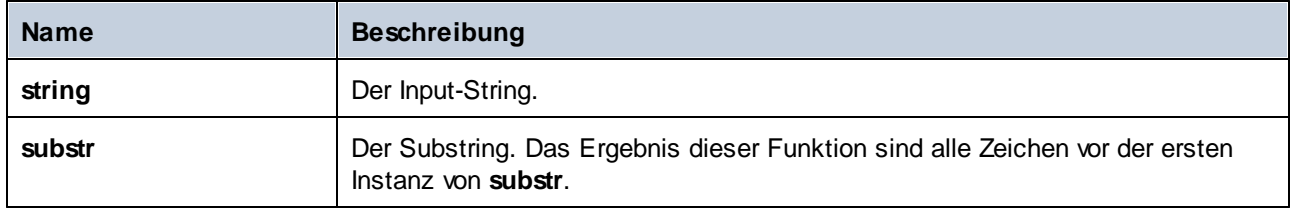

### Beispiel

Wenn der Input-String **MapForce** und **substr Force** ist, gibt die Funktion **Map** zurück. Wenn der Input-String **2020/01/04** und **substr /** ist, gibt die Funktion **2020** zurück.

## 6.7.10.11 tokenize

Teilt den Input-String mit Hilfe des als Argument angegebenen Trennzeichens in eine Sequenz von Strings auf.

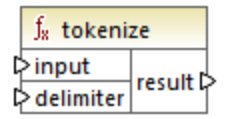

#### **Sprachen**

Built-in, C++, C#, Java, XQuery, XSLT 2.0, XSLT 3.0..

#### Parameter

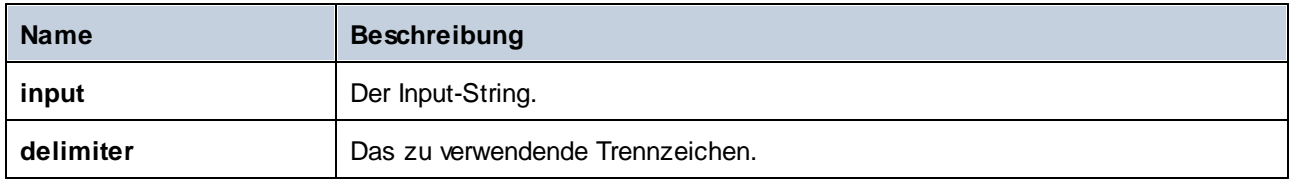

#### Beispiel

Wenn der Input-String **A,B,C** und "delimiter" **,** ist, gibt die Funktion eine Sequenz von drei Strings zurück: **A**, **B** und **C**.

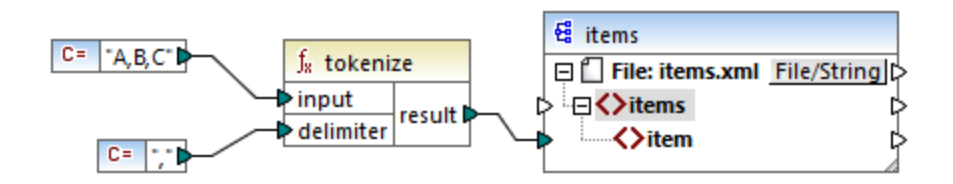

Im oben gezeigten Modell-Mapping ist das Ergebnis der Funktion eine Sequenz von Strings. Entsprechend den allgemeinen [Mappingregeln](#page-1216-0)<sup>(1217</sup>) wird für jedes Datenelement in der Quellsequenz ein neues Datenelement **item** in der Zielkomponente erstellt. Die Mapping-Ausgabe sieht daher folgendermaßen aus:

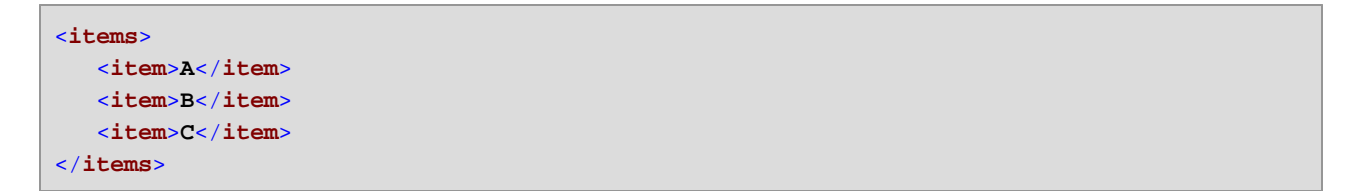

Ein komplexeres Beispiel dazu finden Sie im Mapping **tokenizeString1.mfd** im Ordner **<Dokumente>\Altova\MapForce2024\MapForceExamples\**.

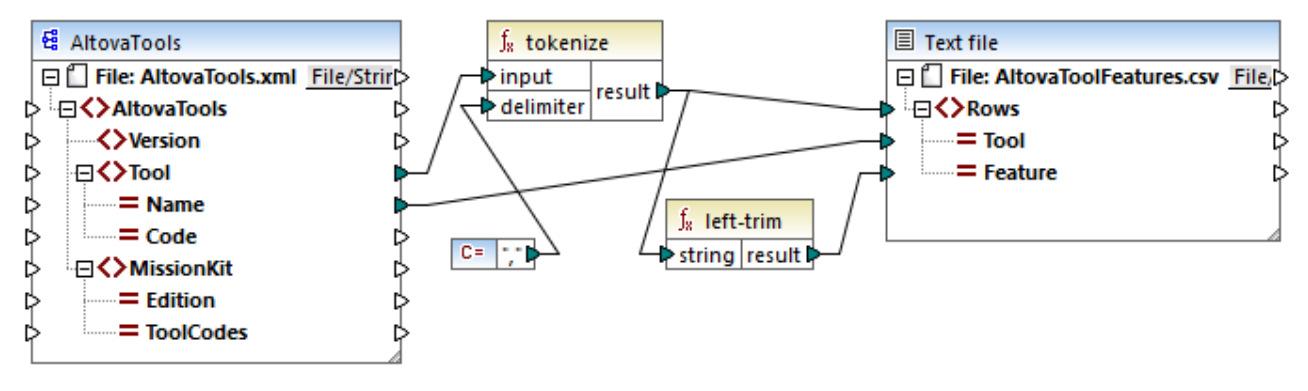

*tokenizeString1.mfd*

Unten sehen Sie ein Fragment aus der XML-Quelldatei. Das Element **Tool** hat zwei Attribute: **Name** und **Code**. Das Element **Tool** besteht aus kommagetrenntem Text.

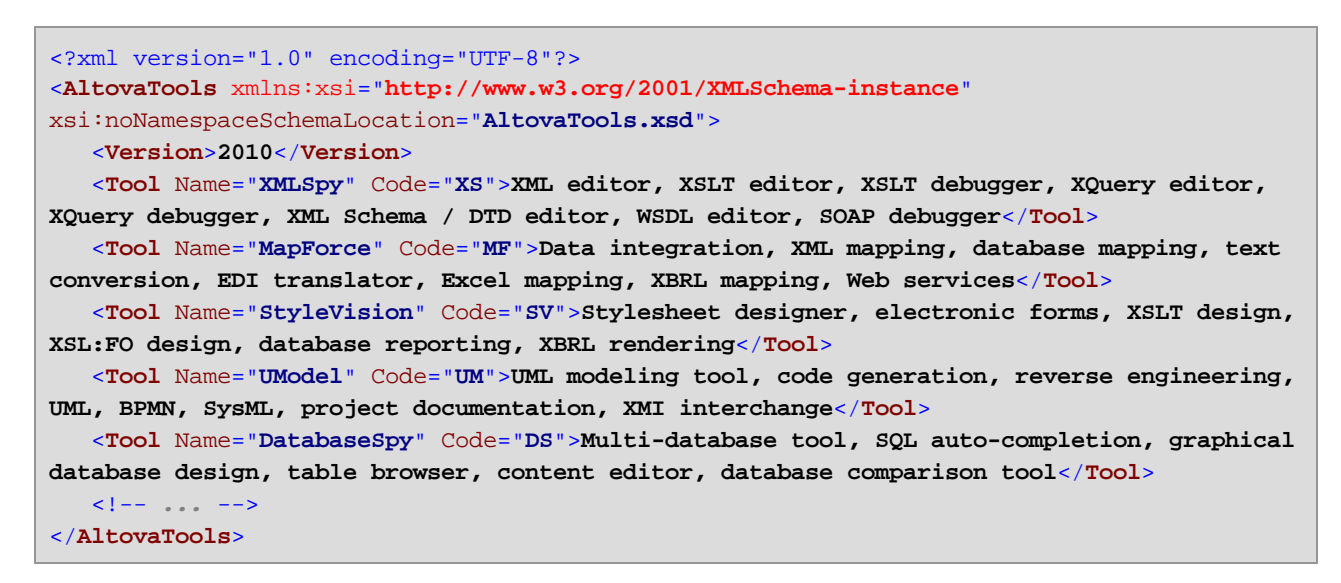

Im Mapping geschieht Folgendes:

- · Die **tokenize**-Funktion erhält Daten aus dem Quelldatenelement **Tool** und unterteilt die Daten mit Hilfe des Komma-Trennzeichens **,** in separate Blöcke. Der erste Block ist "XML editor", der zweite "XSLT editor", usw.
- · Für jeden mit der **tokenize**-Funktion erzeugten Block wird in der Zielkomponente eine neue Zeile generiert. Dies geschieht aufgrund der Verbindung zwischen dem Ergebnis der Funktion und dem Datenelement **Rows** in der Zielkomponente.
- · Außerdem wird das Ergebnis der **tokenize**-Funktion auf die Funktion **left-trim** gemappt, die in jedem Block das vorangestellte Leerzeichen entfernt.
- · Das Ergebnis der **left-trim**-Funktion (die einzelnen Blöcke) wird in das Datenelement **Feature** der Zielkomponente geschrieben.
- · Die Ausgabedatei der Zielkomponente wurde als CSV-Datei (**AltovaToolFeatures.csv**) definiert, wobei als Feldtrennzeichen ein Semikolon definiert wurde (Doppelklicken Sie auf die Komponente, um die Einstellungen zu sehen).

Das Ergebnis des Mappings ist, dass für jeden von der **tokenize**-Funktion erstellten Block in der CSV-Zieldatei eine neue Zeile erstellt wird. Ein Fragment der Mapping-Ausgabe sieht folgendermaßen aus:

Tool;Feature XMLSpy;XML editor XMLSpy;XSLT editor XMLSpy;XSLT debugger XMLSpy;XQuery editor XMLSpy;XQuery debugger XMLSpy;XML Schema / DTD editor XMLSpy;WSDL editor XMLSpy;SOAP debugger MapForce;Data integration MapForce;XML mapping MapForce;database mapping MapForce;text conversion MapForce;EDI translator MapForce;Excel mapping

# 6.7.10.12 tokenize-by-length

Teilt den Input-String in eine Sequenz von Strings auf. Die Größe der einzelnen erzeugten Strings wird durch den Parameter **length** definiert.

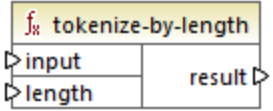

### **Sprachen**

Built-in, C++, C#, Java, XQuery, XSLT 2.0, XSLT 3.0..

#### Parameter

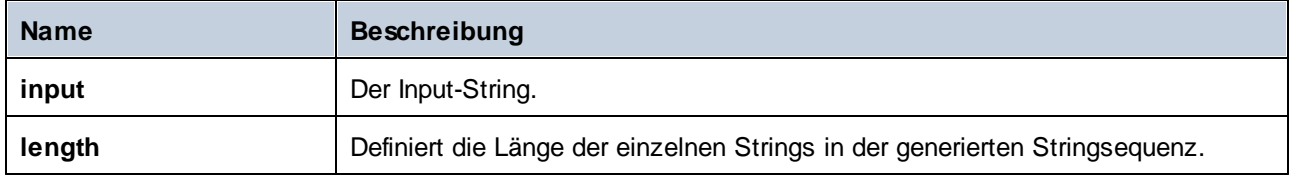

### Beispiel

Wenn der Input-String **ABCDEF** und "length " **2** ist, gibt die Funktion eine Sequenz von drei Strings zurück: **AB**, **CD** und **EF**.

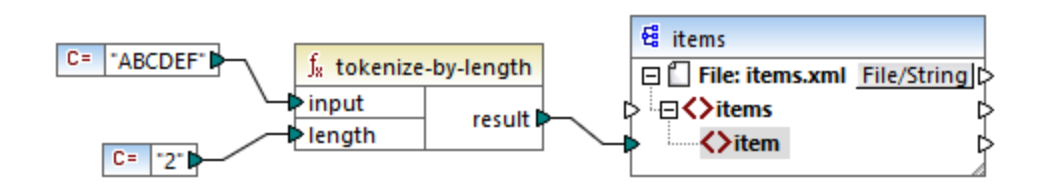

Im oben gezeigten Modell-Mapping ist das Ergebnis der Funktion eine Sequenz von Strings. Entsprechend den allgemeinen *[Mappingregeln](#page-1216-0)* <sup>(217</sup> wird für jedes Datenelement in der Quellsequenz ein neues Datenelement **item** in der Zielkomponente erstellt. Die Mapping-Ausgabe sieht daher folgendermaßen aus:

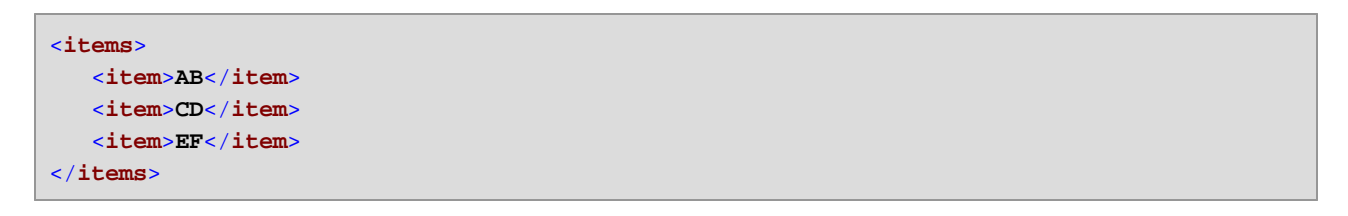

Ein komplexeres Beispiel dazu finden Sie im Mapping **tokenizeString2.mfd** im Ordner **<Dokumente>\Altova\MapForce2024\MapForceExamples\**.

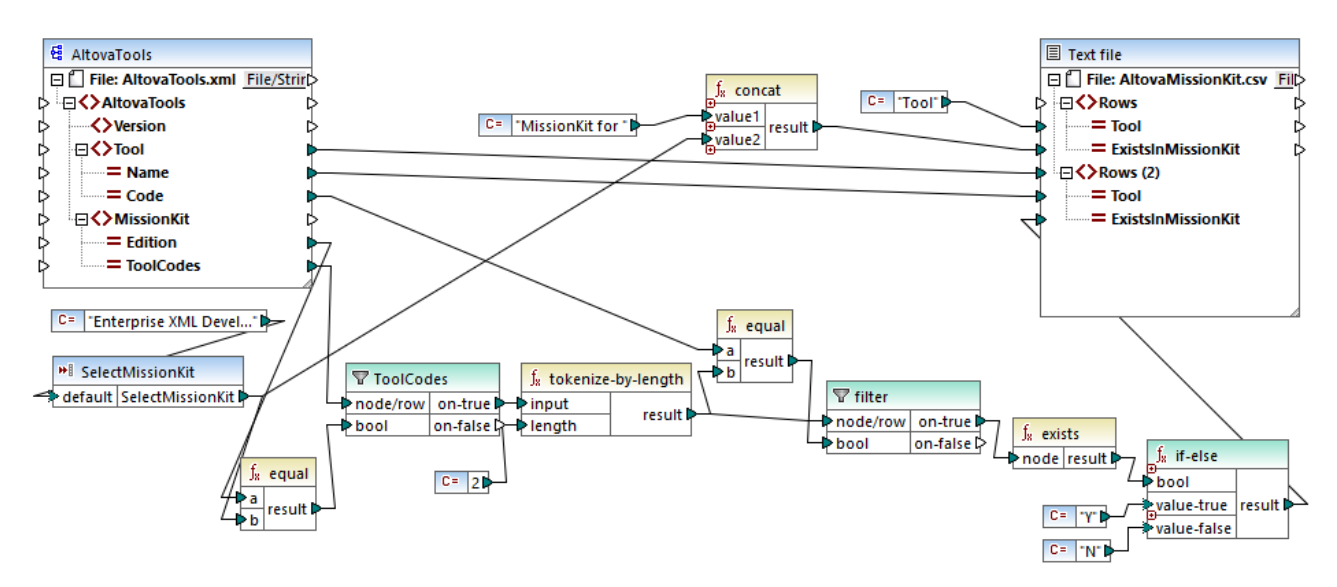

#### *tokenizeString2.mfd*

Die unten gezeigte XML-Quelldatei ist dieselbe wie die im vorhergehenden Beispiel verwendete. Das Element **MissionKit** hat zwei Attribute: **Edition** und **ToolCodes**, aber keinen Inhalt für das Element "MissionKit". Beachten Sie, dass ein Teil des für dieses Beispiel nicht relevanten XML-Inhalts entfernt wurde.

```
<?xml version="1.0" encoding="UTF-8"?>
<AltovaTools xmlns:xsi="http://www.w3.org/2001/XMLSchema-instance"
xsi:noNamespaceSchemaLocation="AltovaTools.xsd">
   <Version>2010</Version>
   <Tool Name="XMLSpy" Code="XS"><!--...--></Tool>
   <Tool Name="MapForce" Code="MF"><!--...--></Tool>
```

```
<Tool Name="StyleVision" Code="SV"><!--...--></Tool>
  <Tool Name="UModel" Code="UM"><!--...--></Tool>
  <Tool Name="DatabaseSpy" Code="DS"><!--...--></Tool>
  <Tool Name="DiffDog" Code="DD"><!--...--></Tool>
  <Tool Name="SchemaAgent" Code="SA"><!--...--></Tool>
  <Tool Name="SemanticWorks" Code="SW"><!--...--></Tool>
  <Tool Name="Authentic" Code="AU"><!--...--></Tool>
  <MissionKit Edition="Enterprise Software Architects" ToolCodes="XSMFSVUMDSDDSASW"/>
  <MissionKit Edition="Professional Software Architects" ToolCodes="XSMFSVUMDS"/>
  <MissionKit Edition="Enterprise XML Developers" ToolCodes="XSMFSVDDSASW"/>
  <MissionKit Edition="Professional XML Developers" ToolCodes="XSMFSV"/>
</AltovaTools>
```
Ziel ist die Generierung einer Liste, in der Sie sehen, welche Altova-Tools jeweils Teil der entsprechenden MissionKit Editions sind.

Funktionsweise des Mappings:

- · Die **SelectMissionKit** Input-Komponente fungiert als Parameter für das Mapping; sie erhält ihren Standardwert von einer Konstante, in diesem Fall von "Enterprise XML Developers".
- · Die **equal**-Funktion vergleicht die als Parameter angegebene Edition mit dem Datenelement **Edition** aus der XML-Quelldatei und übergibt das Ergebnis an den Parameter **bool** des **ToolCodes**-Filters.
- · Der **node/row**-Input des **ToolCodes**-Filters stammt aus dem Quelldatei-Datenelement **ToolCodes**. Der Wert für die Enterprise XML Developers Edition ist: **XSMFSVDDSASW**.
- · Der Wert **XSMFSVDDSASW** wird an den **on-true**-Parameter übergeben und dann an den **input**-Parameter der **tokenize-by-length** Funktion.
- · Die **tokenize-by-length**-Funktion teilt den Wert **XSMFSVDDSASW** in mehrere aus je zwei Zeichen bestehende Blöcke auf. Der Parameter **length** beträgt **2**; daher werden als Ergebnis 6 Blöcke erzeugt.
- · Jeder Block wird mit dem aus 2 Zeichen bestehenden **Code**-Wert der Quelldatei verglichen (von der es insgesamt 9 Einträg/Datenelemente gibt). Das Ergebnis des Vergleichs (true/false) wird an den **bool**-Parameter des Filters übergeben. Beachten Sie, dass *alle* Blöcke der **tokenize-by-length** Funktion an den **node/row**-Parameter des Filters übergeben werden.
- · Die **exists**-Funktion überprüft nun die Datei auf existing/non-existing (existierende/nicht existente) Nodes, die vom **on-true** Parameter der Filter-Komponente an die exists-Funktion übergeben werden. Existierende Nodes sind jene, für die *eine Übereinstimmung* zwischen dem **ToolCodes**-Block und dem **Code**-Wert besteht. Nicht existierende Nodes sind diejenigen, die keinen **ToolCodes**-Block enthalten haben, der mit einem **Code**-Wert übereingestimmt hat.
- · Die einzelnen **bool**-Ergebniss der **exists**-Funktion werden an die **if-else** Funktion übergeben, die in der Zielkomponente ein "Y" generiert, wenn der Node vorhanden ist oder ein "N", wenn der Node nicht existiert.

Des Ergebnis des Mappings sieht folgendermaßen aus:

```
Tool;MissionKit for Enterprise XML Developers
XMLSpy;Y
MapForce;Y
StyleVision;Y
UModel;N
DatabaseSpy;N
DiffDog;Y
```
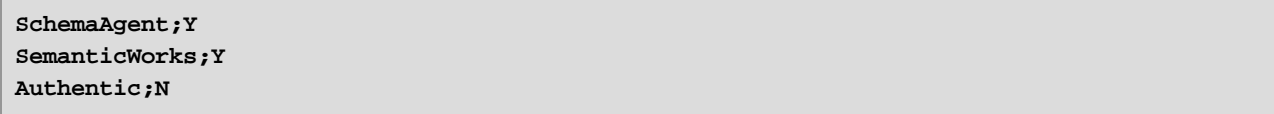

# 6.7.10.13 tokenize-regexp

Teilt den Input-String in eine Sequenz von Strings auf. Als Trennzeichen wird ein beliebiger Substring definiert, der mit dem **pattern** (Muster) der als Argument bereitgestellten Regular Expression übereinstimmt. Die gefundenen Trennzeichen-Strings werden nicht in das durch die Funktion zurückgegebene Ergebnis inkludiert.

**Anmerkung:** Die komplexen Funktionalitäten der Regular Expression-Syntax können bei der Generierung von C++-, C#- oder Java-Code etwas unterschiedlich sein. Nähere Informationen dazu finden Sie in der regex-Dokumentation zu den einzelnen Sprachen.

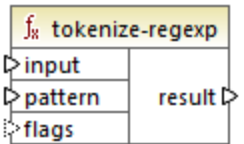

### **Sprachen**

Built-in, C++, C#, Java, XQuery, XSLT 2.0, XSLT 3.0..

#### **Parameter**

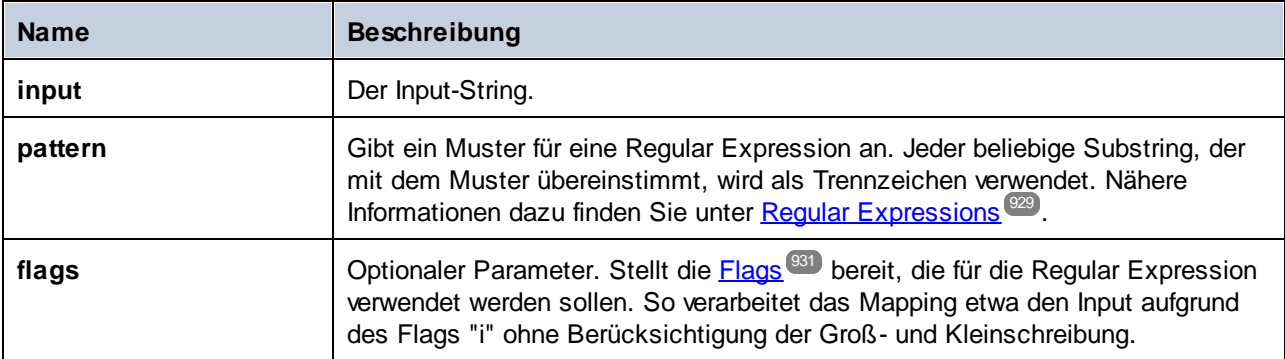

### Beispiel

Ziel des unten gezeigten Mappings ist es, den String **a , b c,d** in eine Stringsequenz aufzuteilen, wobei jedes alphabetische Zeichen ein Element in der Sequenz bildet. Überzählige Whitespace-Zeichen oder Kommas müssen entfernt werden.

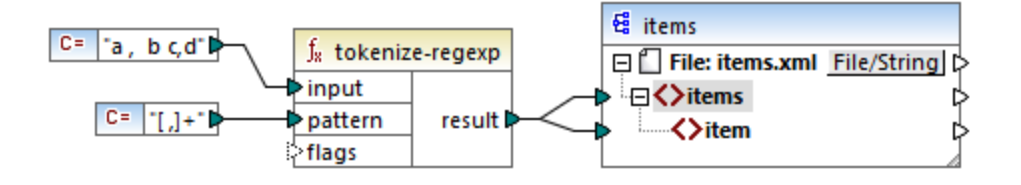

Zu diesem Zweck wurde als Parameter für die **tokenize-regexp** Funktion das Ausdrucksmuster **[ ,]+** bereitgestellt. Dieses Muster hat folgende Bedeutung:

- · Es steht für jedes der Zeichen innerhalb der Zeichenklasse **[ ,]**. Daher wird der Input-String überall dort, wo ein Komma oder Leerzeichen steht, aufgeteilt.
- · Der Quantifizierer **+** gibt an, dass eine oder mehrere Instanzen des vorangestellten Zeichens übereinstimmen müssen. Ohne diesen Quantifizierer würde für jede Instanz eines Leerzeichens oder Kommas ein separates Datenelement in der Stringsequenz erzeugt, was nicht das Ziel der Aufgabe ist.

Das Ergebnis des Mappings sieht folgendermaßen aus:

```
<items>
   <item>a</item>
   <item>b</item>
   <item>c</item>
   <item>d</item>
</items>
```
# 6.7.10.14 translate

Führt eine Zeichen-für-Zeichen-Ersetzung durch. Sucht in **value** nach in **string1** enthaltenen Zeichen und ersetzt jedes Zeichen durch das Zeichen an derselben Position in **string2**. Wenn es in **string2** keine entsprechenden Zeichen gibt, wird das Zeichen entfernt.

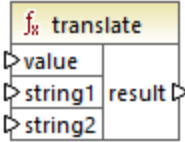

#### Sprachen

Built-in, C++, C#, Java, XQuery, XSLT 1.0, XSLT 2.0, XSLT 3.0..

#### Parameter

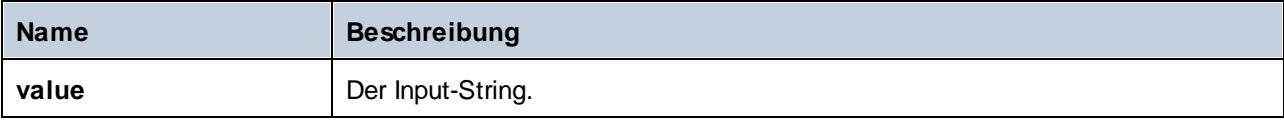

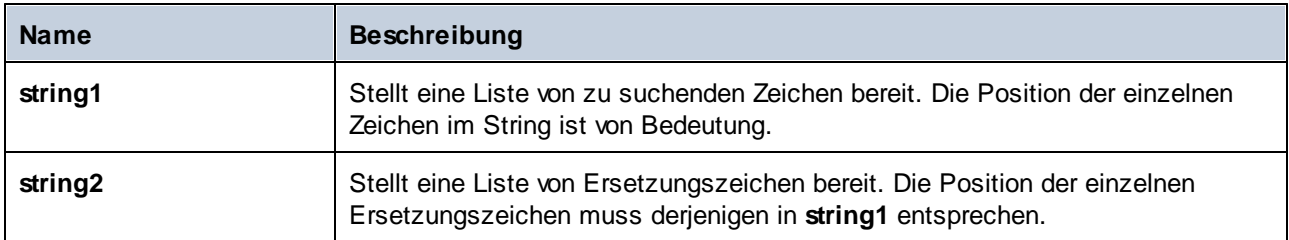

### Beispiel

Angenommen, Sie möchten den String **[12,3]** in **(12.3)** konvertieren. D.h. die eckigen Klammern müssen durch runde Klammern, Kommas durch einen Punkt ersetzt werden. Sie können zu diesem Zweck die Funktion **translate** folgendermaßen verwenden:

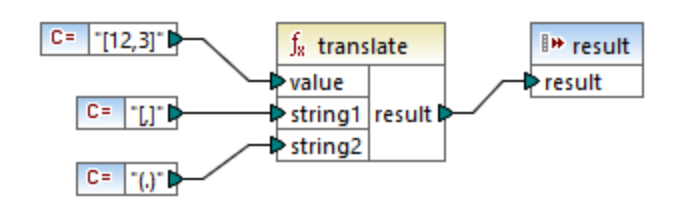

Die erste Konstante im oben gezeigten Mapping liefert den zu verarbeitenden Input-String. Die zweite und dritte Konstante liefern als **string1** bzw. **string2**eine Liste von Zeichen.

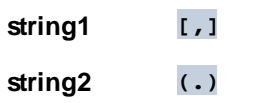

Beachten Sie dass **string1** und **string2** dieselbe Anzahl an Zeichen haben. Für jedes Zeichen in **string1** wird als Ersetzungszeichen das entsprechende Zeichen an derselben Position aus **string2** verwendet. Folglich werden die folgenden Ersetzungen vorgenommen:

- ·Jedes **[**-Zeichen wird durch ein **(**-Zeichen ersetzt.
- ·Jedes **,**-Zeichen wird durch ein **.**-Zeichen ersetzt.
- ·Jedes **]**-Zeichen wird durch ein **)**-Zeichen ersetzt.

Das Ergebnis des Mappings sieht folgendermaßen aus:

#### (12,3)

Diese Funktion kann auch dazu verwendet werden, um bestimmte Zeichen selektiv aus einem String zu entfernen. Setzen Sie dazu den Parameter **string1** auf das Zeichen, das entfernt werden soll und **string2** auf einen leeren String. Im unten gezeigten Mapping werden z.B. alle Ziffern aus dem String **38ab8a7a65xkh3** entfernt.

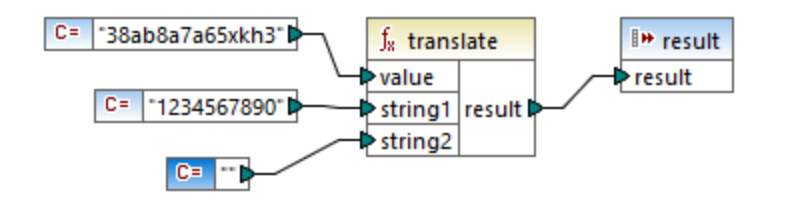

Das Ergebnis des Mappings sieht folgendermaßen aus:

abaaxkh

# **6.7.11 bson**

Dieser Abschnitt enthält Informationen über bson-Funktionen. Nähere Informationen über diese Funktionen finden Sie in den jeweiligen Kapiteln unten:

- ·bson | binary functions [\(Binärfunktionen\)](#page-1031-0)<sup>(1032</sup>
- ·bson | constructors [\(Konstruktoren\)](#page-1032-0)<sup>(033</sup>
- ·**bson | regex functions [\(Regex-Funktionen\)](#page-1033-0)**<sup>1034</sup>

Nähere Informationen zu BSON-Typen finden Sie in der **[BSON-Spezifikation](https://bsonspec.org/spec.html)**.

Achtung: Die bson-Funktionen sind nur mit der **[Built-In](#page-25-0)<sup>(26)</sup>-Transformationssprache kompatibel.** 

# <span id="page-1031-0"></span>6.7.11.1 bson | binary functions

In diesem Unterabschnitt werden Binärfunktionen beschrieben. BSON-Binärwerte bestehen aus zwei Teilen: Sie haben einen in der **[BSON-Spezifikation](https://bsonspec.org/spec.html)** beschriebenen Subtyp und Binärdateninhalt. Mit Hilfe der unten beschriebenen Funktionen können Sie den Inhalt aus einem BSON-Binärwert (**binData-content**) extrahieren, den Subtyp dieses Binärwerts (**binData-subtype**) ermitteln und auf Basis der Parameter subtype und content einen Binärwert (**to-binData**) erzeugen.

Achtung: Die bson-Funktionen sind nur mit der **[Built-In](#page-25-0)<sup>(26)</sup>-Transformationssprache kompatibel.** 

**□** binData-content

Mit der Funktion **binData-content** (*siehe Abbildung unten*) können Sie Inhalt aus einem BSON-Binärwert extrahieren.

f<sub>8</sub> binData-content **≯binData** | content **⊅** 

binData-subtype

BSON-Binärwerte haben einen Subtyp, der einen im Byte-Array gespeicherten Datentyp definiert. In der [BSON-Spezifikation](https://bsonspec.org/spec.html) finden Sie eine Liste der BSON-Subtypen. Mit der Funktion **binData-subtype** (*siehe Abbildung unten*) können Sie den Subtyp aus einem BSON-Binärwert extrahieren.

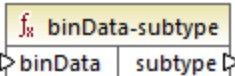

□ to-binData

Mit der Funktion **to-binData** (*siehe Abbildung unten*) können Sie durch Angabe der Parameter subtype und content einen BSON-Binärwert erzeugen.

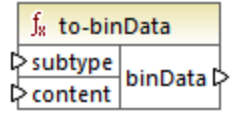

## <span id="page-1032-0"></span>6.7.11.2 bson | constructors

In diesem Unterabschnitt werden BON-Konstruktorfunktionen im Zusammenhang mit maxKey, minKey, null und undefined (nicht definiert)-Werten behandelt. Alle diese Funktionen sind in der [BSON-Spezifikation](https://bsonspec.org/spec.html) definiert.

Achtung: Die bson-Funktionen sind nur mit der **[Built-In](#page-25-0)<sup>(26)</sup>-Transformationssprache kompatibel.** 

 $\blacksquare$  bson-maxKey

Mit Hilfe der Funktion **bson-maxKey** (*siehe Abbildung unten*) können Sie im ausgewählten Node der Datenbankkomponente einen maxKey-Wert konstruieren.

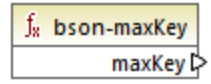

bson-minKey

Mit Hilfe der Funktion **bson-minKey** (*siehe Abbildung unten*) können Sie im ausgewählten Node der Datenbankkomponente einen minKey-Wert konstruieren.

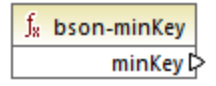

#### **E** bson-null

Die Funktion **bson-null** (*siehe Abbildung unten*) konstruiert im ausgewählten Node Ihrer Datenbankkomponente einen BSON-Nullwert.

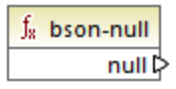

 $\blacksquare$  bson-undifined

Mit Hilfe der Funktion **bson-undefined** (*siehe Abbildung unten*) können Sie im ausgewählten Node der Datenbankkomponente einen undefined (nicht definiert)-Wert konstruieren.

 $\int_{\mathbb{R}}$  bson-undefined undefined<sup>[1</sup>]

# <span id="page-1033-0"></span>6.7.11.3 bson | regex functions

In diesem Unterabschnitt werden Regex-Funktionen zur Durchführung von Mustervergleichen beschrieben. Laut [BSON-Spezifikation](https://bsonspec.org/spec.html) bestehen Regular Expression-Werte aus zwei Teilen: Sie haben ein Muster und Optionen. Mit Hilfe der unten aufgelisteten Funktionen können Sie diese zwei Teile voneinander trennen und jeweils extrahieren (die **regex-options**- und **regex-pattern**-Funktionen). Sie können auch einen Regex-Ausdruck auf Basis der Parameter pattern und options erzeugen (**to-regex**).

Achtung: Die bson-Funktionen sind nur mit der **[Built-In](#page-25-0)<sup>(26)</sup>-Transformationssprache kompatibel.** 

 $\blacksquare$  regex-options

Mit der Funktion **regex-options** (*siehe Abbildung unten*) können Sie die Optionen aus einem BSON-Regex-Wert extrahieren.

 $f_8$  regex-options 

 $\blacksquare$  regex-pattern

Mit der Funktion **regex-pattern** (*siehe Abbildung unten*) können Sie das Muster aus einem BSON-Regex-Wert extrahieren.

 $f<sub>x</sub>$  regex-pattern 

#### to-regex

Mit der Funktion **to-regex** (*siehe Abbildung unten*) können Sie auf Basis der Parameter pattern und options einen BSON-Regex-Wert erzeugen.

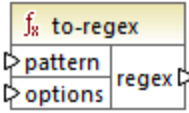

## **6.7.12 db**

Die Bibliothek "db" enthält Funktionen, mit denen Mapping-Ergebnisse definiert werden können, wenn Datenbanken Felder mit dem Wert Null enthalten.

### 6.7.12.1 is-not-null

Gibt **false** zurück, wenn das Feld Null ist und **true**, wenn dies nicht der Fall ist.

 $f_8$  is-not-null  $\triangleright$  field  $\vert$  result  $\triangleright$ 

### **Sprachen**

Built-in, C++, C#, Java.

#### Parameter

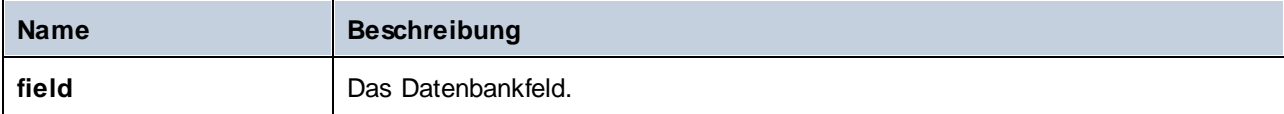

## 6.7.12.2 is-null

Gibt **true** zurück, wenn das Feld Null ist und **false**, wenn dies nicht der Fall ist.

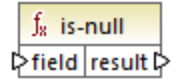

**Sprachen** Built-in, C++, C#, Java.

#### **Parameter**

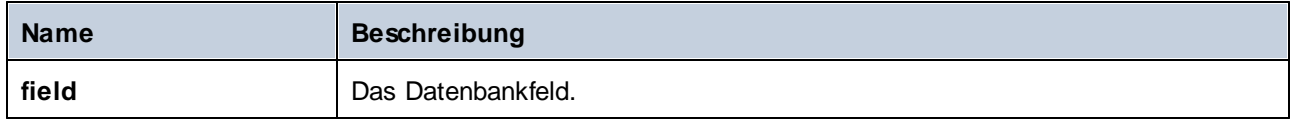

# 6.7.12.3 set-null

Setzt ein Datenbankfeld auf Null. Mit dieser Funktion wird auch ein Standardwert durch Null überschrieben. Wenn die Funktion mit etwas verbunden ist, bei dem es sich nicht um ein Datenbankfeld handelt, verhält sie sich wie einer leere Sequenz. Beachten Sie dazu Folgendes:

- · Wenn Sie **set-null** mit einer anderen Funktion verbinden, hat dies normalerweise zur Folge, dass die andere Funktion gar nicht aufgerufen wird. Wenn Sie **set-null** mit einer Sequenzfunktion wie z.B. **count** verbinden, so wird die Funktion mit einer leeren Sequenz aufgerufen.
- · Wenn Sie **set-null** mit Filtern und IF-Else-Bedingungen verbinden, so werden die Felder, wie erwartet, auf Null gesetzt. Bei Filtern betrifft dies den "node/row"-Input.
- · Bei Verwendung von **set-null** als Input für ein simpleType-Element wird dieses Element in der Zielkomponente nicht erstellt.

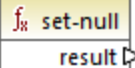

### Sprachen

Built-in, C++, C#, Java.

# 6.7.12.4 substitute-null

Gibt das Feld selbst zurück, wenn es nicht Null ist. Andernfalls wird **replace-with** zurückgegeben.

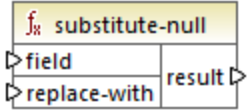

Sprachen Built-in, C++, C#, Java.

#### **Parameter**

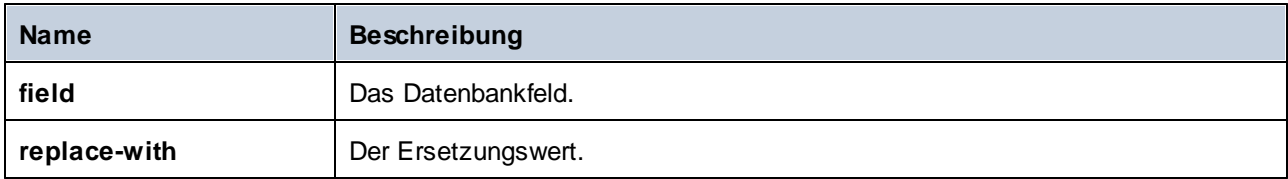

### Beispiel

Im Mapping unten sehen Sie ein Beispiel für die Verwendung der **substitute-null**-Funktion. Dieses Mapping hat den Namen **DB-ApplicationList.mfd** und befindet sich im Verzeichnis **<Dokumente>\Altova\MapForce2024\MapForceExamples\**.

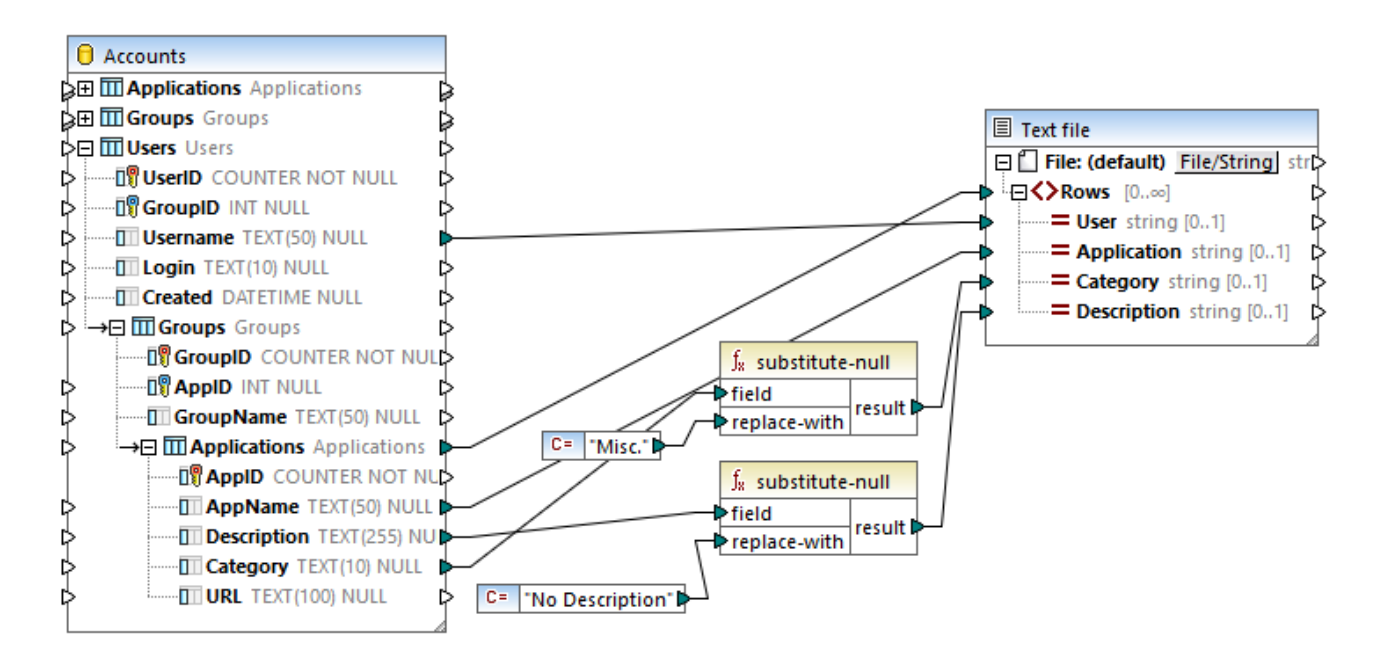

Im Mapping werden Daten aus einer SQLite-Datenbank, die eine Tabelle namens "Applications" enthält, ausgelesen.

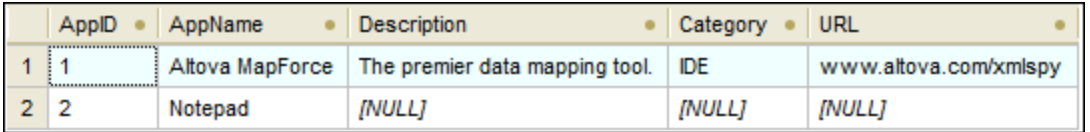

Die erste Funktion überprüft, ob das Feld **Category** in der Tabelle "Applications" Null ist. Da dieses Feld für die Applikation "Notepad" Null ist, wird der Ersetzungswert "Misc" auf das Datenelement **Category** der Zieltextdatei gemappt.

Die zweite Funktion überprüft, ob das Feld **Description** Null ist. Da auch dieses Feld für die Applikation "Notepad" Null ist, wird der Ersetzungswert "No description" auf das Datenelement **Description** der Zieldatei gemappt.

# **6.7.13 edifact**

Die edifact-Bibliothek enthält Funktionen für Mappings im Zusammenhang mit <u>[UN/EDIFACT](#page-361-0)<sup>®®</sup></u>-Komponenten. Die Funktionen dienen zum Konvertieren von EDI-Datums-, Uhrzeit- und Zeitraumwerten in xs: date-Formate.

# 6.7.13.1 auto-format

Gibt den aus dem Datenelement **F2380** ("Datums- oder Uhrzeit- oder Zeitraumwert") extrahierten, mit Hilfe des Datenelements **F2379** ("Datums- oder Uhrzeit- oder Zeitraum-Formatcode") formatierten date-, time- oder datetime-Wert zurück.

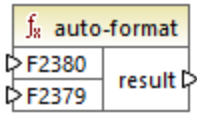

### **Sprachen**

Built-in, C++, C#, Java.

#### **Parameter**

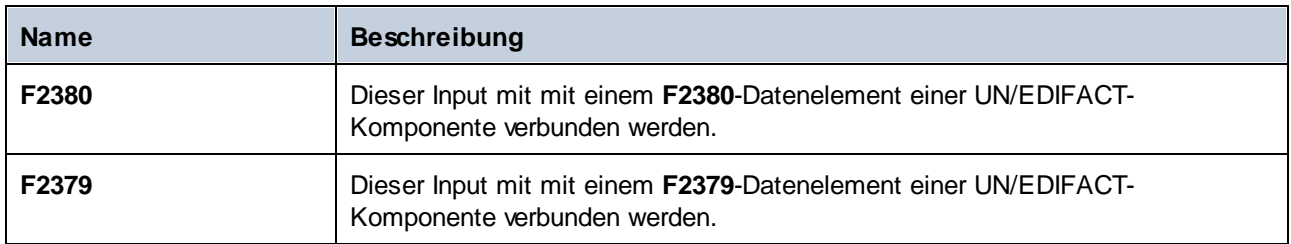

### 6.7.13.2 to-date

Gibt den aus dem Datenelement **F2380** ("Datums- oder Uhrzeit- oder Zeitraumwert") extrahierten, mit Hilfe des Datenelements **F2379** ("Datums- oder Uhrzeit- oder Zeitraum-Formatcode") formatierten date-Wert zurück.

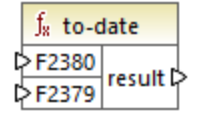

**Sprachen** Built-in, C++, C#, Java.

#### Parameter

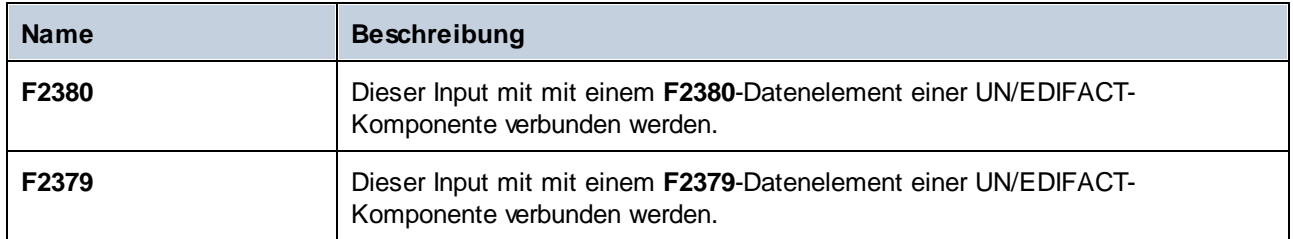

# 6.7.13.3 to-datetime

Gibt den aus dem Datenelement **F2380** ("Datums- oder Uhrzeit- oder Zeitraumwert") extrahierten, mit Hilfe des Datenelements **F2379** ("Datums- oder Uhrzeit- oder Zeitraum-Formatcode") formatierten datetime-Wert zurück.

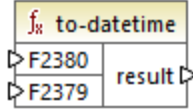

### Sprachen

Built-in, C++, C#, Java.

#### Parameter

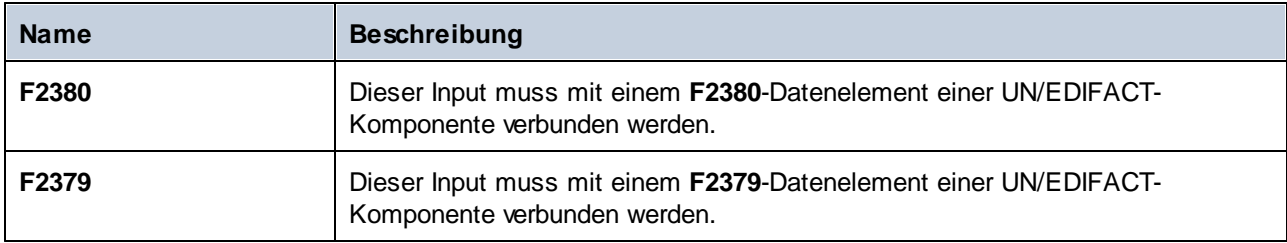

### Beispiel

Im Codefragment unten sehen Sie ein Fragment einer UN/EDIFACT-Datei, in der in der mit "DTM" beginnenden Zeile die Datenelemente **F2380** und **F2379** vorkommen. Der Wert von **F2380** ist hier **200404301742PDT** und der Wert von **F2379** ist **303**.

```
UNB+UNOB:1+003897733:01:MFGB+PARTNER ID:ZZ:ROUTING ADDR+970101:1230+00000000000001+
+ORDERS++++1'
UNH+0001+ORDERS:D:19B:UN'
BGM+221+ABC123456XYZ+9'
DTM+4:200404301742PDT:303'
FTX+PUR+3++Pizza purchase order'
```

```
RFF+CT:123-456'
RFF+CR:1122'
NAD+SE+999::92++24h Pizza+Long Way+San-Francisco+CA+34424+US'
CTA+SR+:Ted Little'
```
Im unten gezeigten Mapping wird der Wert von **F2380** extrahiert und mit Hilfe der **to-datetime**-Funktion mit dem Code von **F2379** formatiert. Dieses Mapping hat den Namen **EDI-Order.mfd** und befindet sich im Verzeichnis **<Dokumente>\Altova\MapForce2024\MapForceExamples\**.

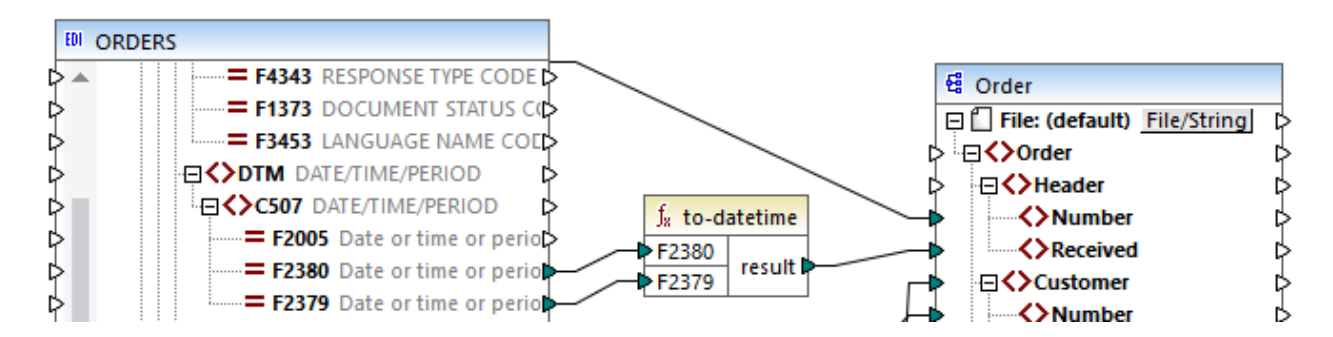

Unten sehen Sie den relevanten Abschnitt der Mapping-Ausgabe.

```
<?xml version="1.0" encoding="UTF-8"?>
<Order>
  <Header>
      <Number>ABC123456XYZ</Number>
      <Received>2004-04-30T17:42:00-09:00</Received>
  </Header>
  <!-- ... -->
</Order>
```
# 6.7.13.4 to-duration

Gibt den aus dem Datenelement **F2380** ("Datums- oder Uhrzeit- oder Zeitraumwert") extrahierten, mit Hilfe des Datenelements **F2379** ("Datums- oder Uhrzeit- oder Zeitraum-Formatcode") formatierten duration-Wert zurück.

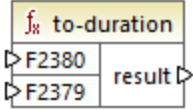

### **Sprachen**

Built-in, C++, C#, Java.

#### **Parameter**

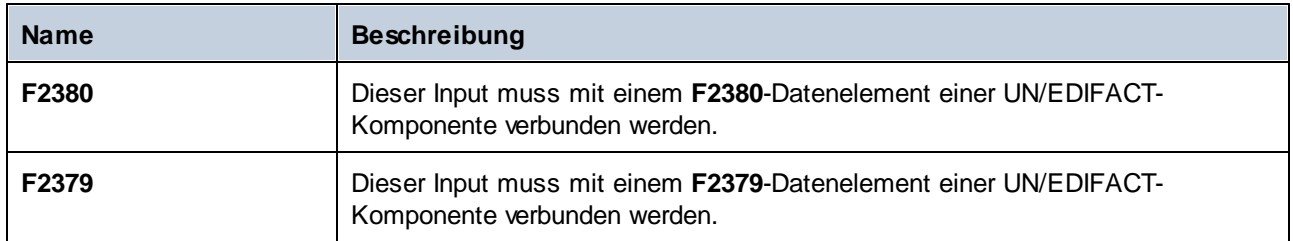

## 6.7.13.5 to-time

Gibt den aus dem Datenelement **F2380** ("Datums- oder Uhrzeit- oder Zeitraumwert") extrahierten, mit Hilfe des Datenelements **F2379** ("Datums- oder Uhrzeit- oder Zeitraum-Formatcode") formatierten time-Wert (Uhrzeitwert) zurück.

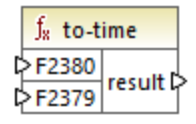

### **Sprachen**

Built-in, C++, C#, Java.

#### **Parameter**

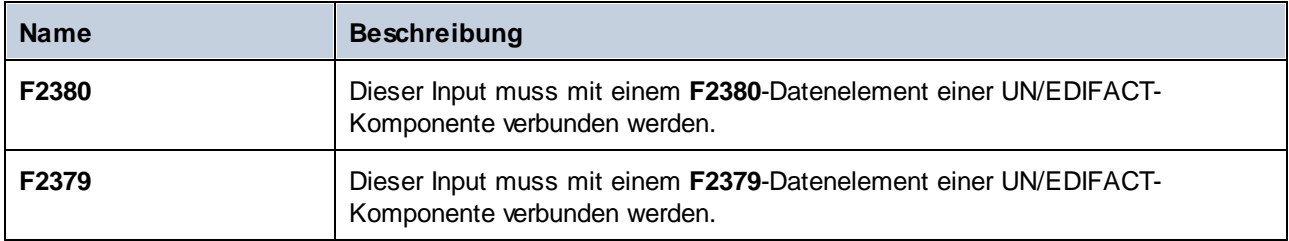

# **6.7.14 lang | datetime functions (Datums- und Uhrzeitfunktionen)**

Mit Hilfe der Datums- und Uhrzeitfunktionen aus der **lang**-Bibliothek können Sie Datums-, Uhrzeit- und Zeitraumwerte bearbeiten. Im Gegensatz zu den Datums- und Uhrzeitfunktionen aus der **core**-Bibliothek stehen diese Funktionen nur zur Verfügung, wenn die Sprachen Built-in, Java, C# oder C++ ausgewählt sind.

## 6.7.14.1 age

Gibt die Anzahl der vollständigen zwischen dem als Argument angegebenen Geburtsdatum und heute vergangenen Jahre zurück.

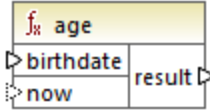

#### **Sprachen**

Built-in, C++, C#, Java.

#### Parameter

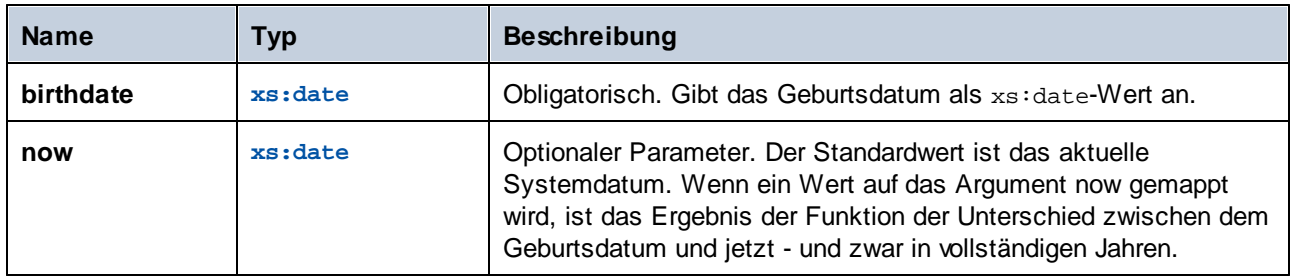

### 6.7.14.2 convert-to-utc

Konvertiert den als Argument bereitgestellten Uhrzeitwert in UTC (Coordinated Universal Time). Die Funktion berücksichtigt dabei die Zeitzonenkomponente (z.B. "+5:00").

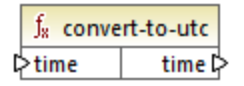

### **Sprachen**

Built-in, C++, C#, Java.

#### Parameter

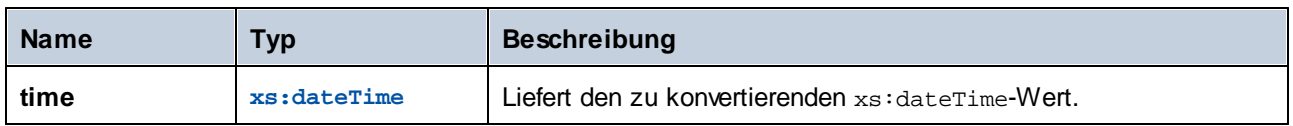

#### Beispiel

Wenn der Input-Wert **2001-12-17T09:30:02+05:00** ist, ist das Ergebnis der Funktion **2001-12-17T04:30:02**.

Wenn der Input-Wert **2001-12-17T09:30:02Z** ist, ist das Ergebnis der Funktion **2001-12-17T09:30:02**. In diesem Fall wurde keine Konvertierung durchgeführt, da das nachgestellte "Z" diese Uhrzeit bereits als "Null" (oder "Zulu"), was gleichbedeutend mit UTC ist, definiert.

# 6.7.14.3 date-from-datetime

Gibt den *Datums*-Teil des als Argument bereitgestellten xs:dateTime-Werts zurück. Der *Uhrzeit*-Teil wird auf Null gesetzt. Die Zeitzone wird nicht geändert.

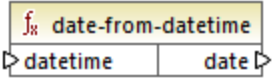

### **Sprachen**

Built-in, C++, C#, Java.

#### Parameter

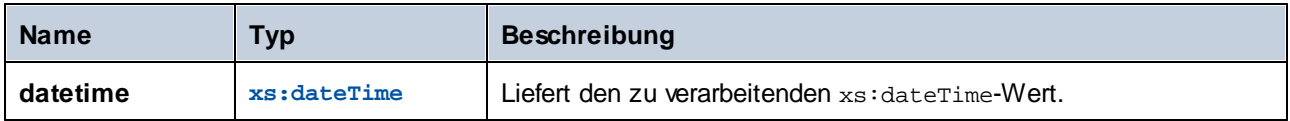

#### Beispiel

Wenn der Input-Wert **2001-12-17T09:30:02+05:00** ist, ist das Ergebnis der Funktion **2001-12-17+05:00**.

# 6.7.14.4 datetime-add

Das Ergebnis ist der xs:dateTime-Wert, der durch Hinzufügen einer Zeitdauer (duration) (zweites Argument) zu einem Datum und einer Uhrzeit (datetime) (erstes Argument) ermittelt wird.

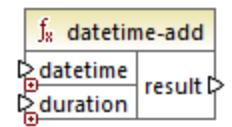

### Sprachen

Built-in, C++, C#, Java.

#### Parameter

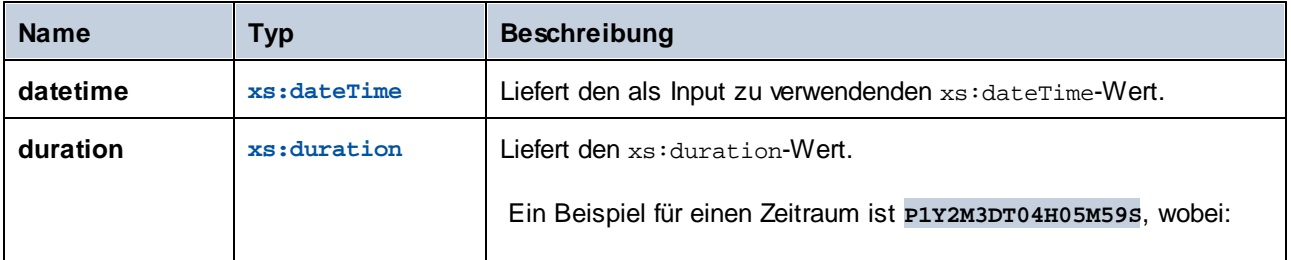

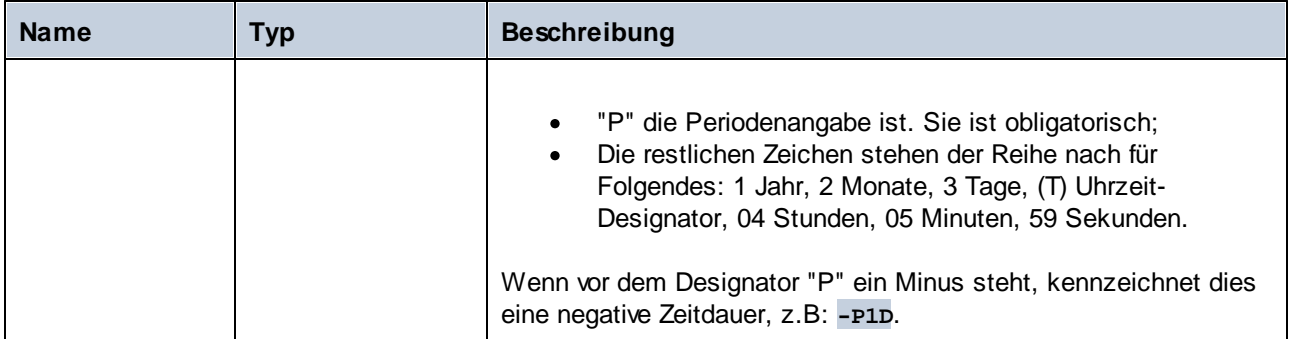

#### Beispiel

Angenommen, der **datetime**-Input-Wert ist **2001-12-17T09:30:02+05:00**. Wenn der Input-Wert **duration P10D** (10 Tage) ist, ist das Ergebnis der Funktion **2001-12-27T09:30:02+05:00**.

Um das gestrige Datum zu erhalten, verbinden Sie die **now**-Funktion mit dem **datetime** Input. Im Mapping unten bedeutet die Periode **-P1D** "minus 1 Tag". Daher ist das Ergebnis des Mappings das gestrige Datum.

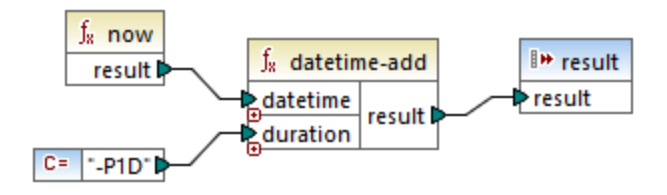

## 6.7.14.5 datetime-diff

Das Ergebnis ist die Zeitdauer, die durch Subtraktion von **datetime2** (zweites Argument) von **datetime1** (erstes Argument) ermittelt wird. Das Ergebnis kann auf einen String oder einen Zeitdauer (duration)-Datentyp gemappt werden.

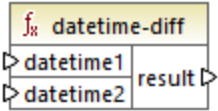

### Sprachen

Built-in, C++, C#, Java.

#### **Parameter**

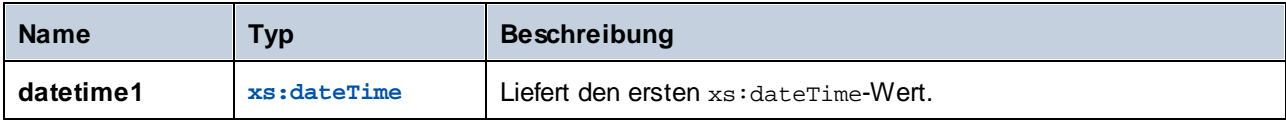
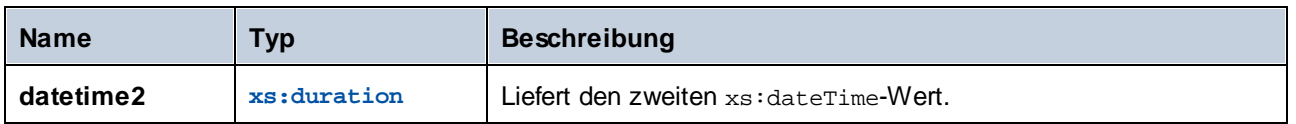

Im unten gezeigten Mapping wird mit der Funktion **datetime-diff** die Abflugzeit (dateTime) **2001-12- 17T09:30:02+05:00** von der Ankunftszeit **2001-12-17T19:30:02+05:00** subtrahiert. Beachten Sie das der Ankunftswert der größere Wert ist, daher wird er mit dem ersten Input der Funktion verbunden.

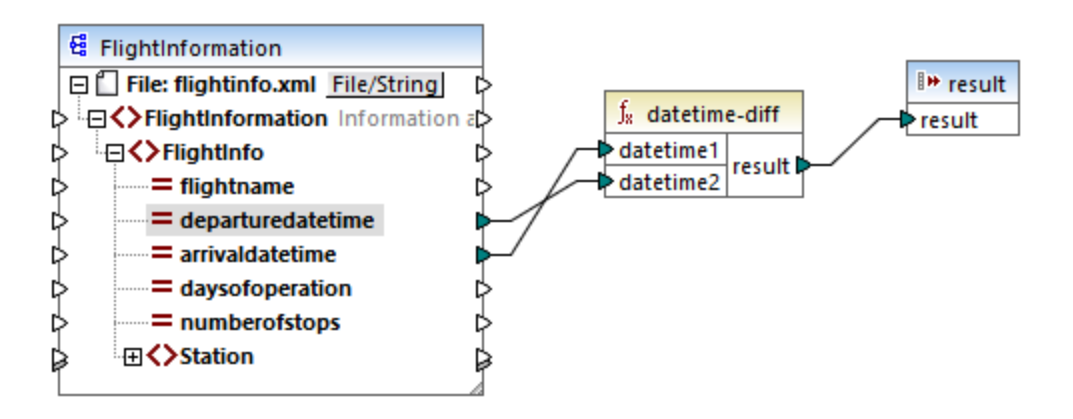

Die Ausgabe des Mappings ist der Unterschied zwischen den zwei Werten (eine Zeitdauer von 10 Stunden):

PT10H

# 6.7.14.6 datetime-from-date-and-time

Gibt einen anhand eines xs:date-Werts (erstes Argument) und eines xs:time-Werts (zweites Argument) erstellten xs:dateTime Wert zurück. Das Ergebnis kann auf einen String oder einen xs.dateTime-Datentyp gemappt werden.

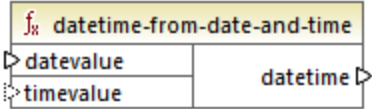

### **Sprachen**

Built-in, C++, C#, Java.

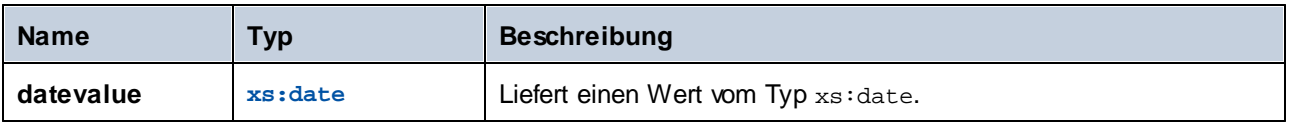

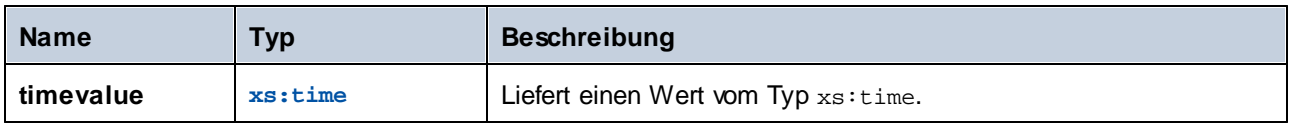

Wenn das erste Argument **2012-06-29** und das zweite Argument **11:59:55** ist, gibt die Funktion **2012-06- 29T11:59:55** zurück.

# 6.7.14.7 datetime-from-parts

Das Ergebnis ist ein Wert vom Typ xs:dateTime, der aus jeder beliebigen Kombination der folgenden als Argumente bereitgestellten Teile zusammengesetzt wird: year, month, day, hour, minute, second, millisecond, timezone. Diese Funktion normalisiert die bereitgestellten Parameter automatisch. So wird etwa der 32. Jänner automatisch in den 1. Februar geändert.

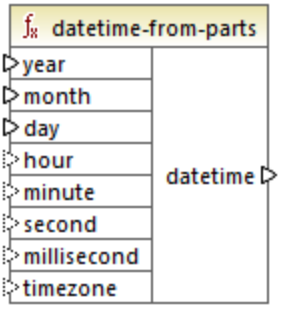

### Sprachen

Built-in, C++, C#, Java.

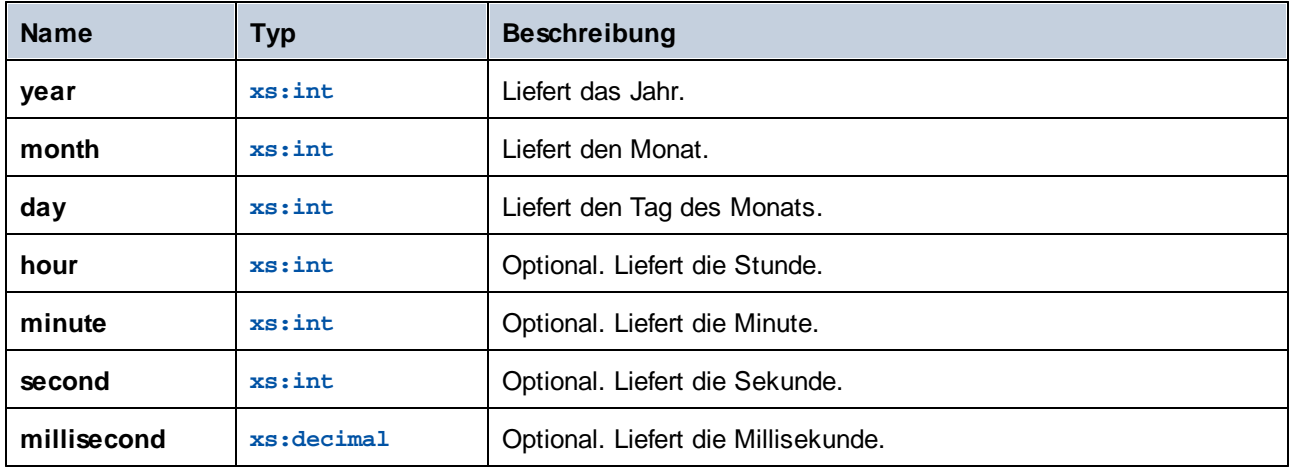

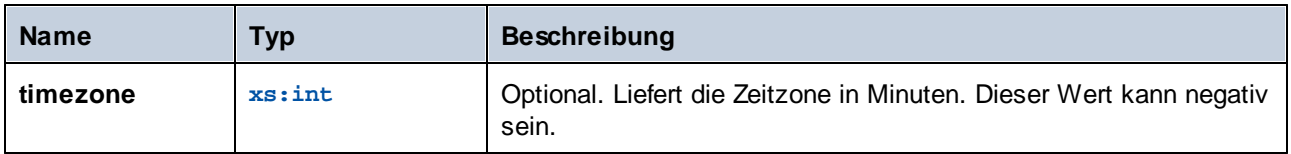

Im folgenden Mapping wird aus durch Konstanten bereitgestellten Teilen ein xs:dateTime-Wert zusammengesetzt.

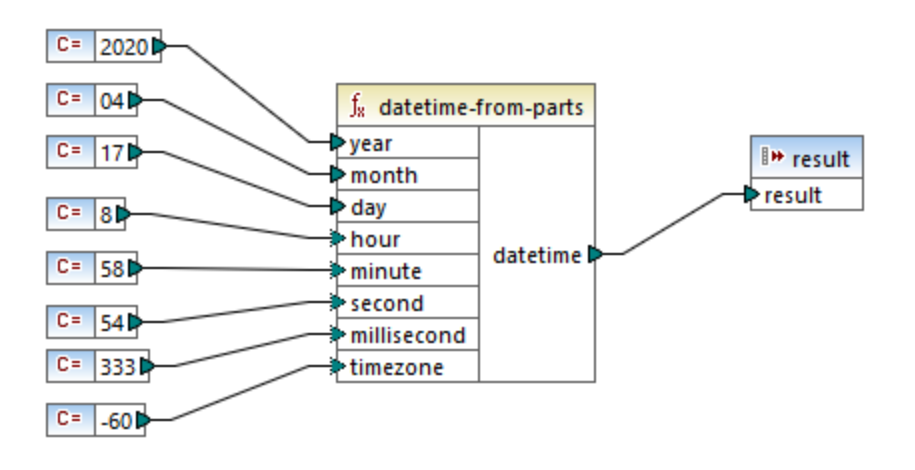

Die Mapping-Ausgabe ist **2020-04-17T08:58:54.333-01:00**.

Ein weiteres Beispiel dazu finden Sie im Mapping **IDoc\_Order.mfd** im Ordner

**<Dokumente>\Altova\MapForce2024\MapForceExamples\**. In diesem Mapping wird gezeigt, wie Daten aus [SAP](#page-363-0) IDoc<sup>364</sup>-Instanzdateien ausgelesen werden. Es enthält eine benutzerdefinierte Funktion

"convertIDOCDate", die den xs:dateTime-Wert unter Verwendung der **left-trim** und **substring**-Funktion aus zwei Input-Strings zusammensetzt.

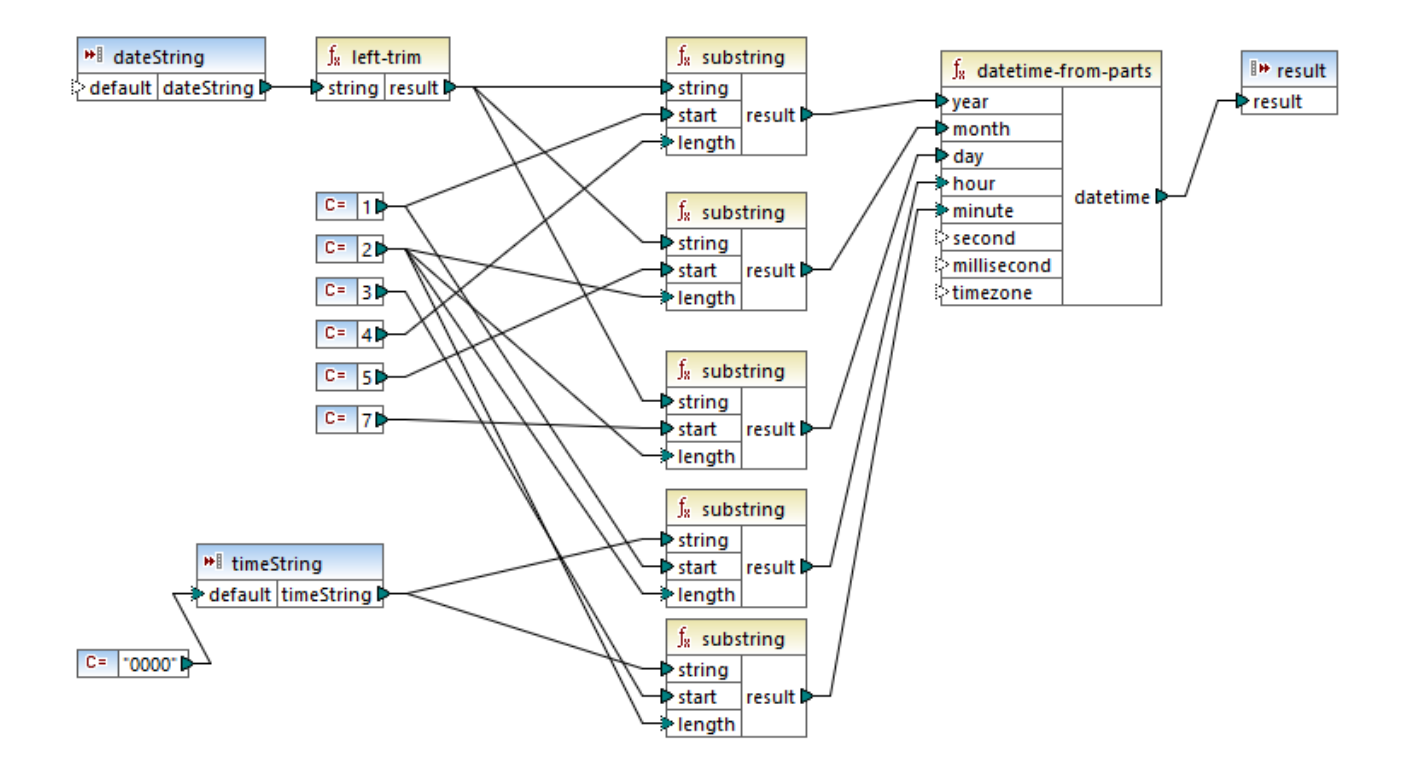

Die **dateString**- und die **timeString**-Komponente sind Parameter für die benutzerdefinierte Funktion. Sie werden dem Hauptmapping aus der SAP IDoc-Instanzdatei bereitgestellt:

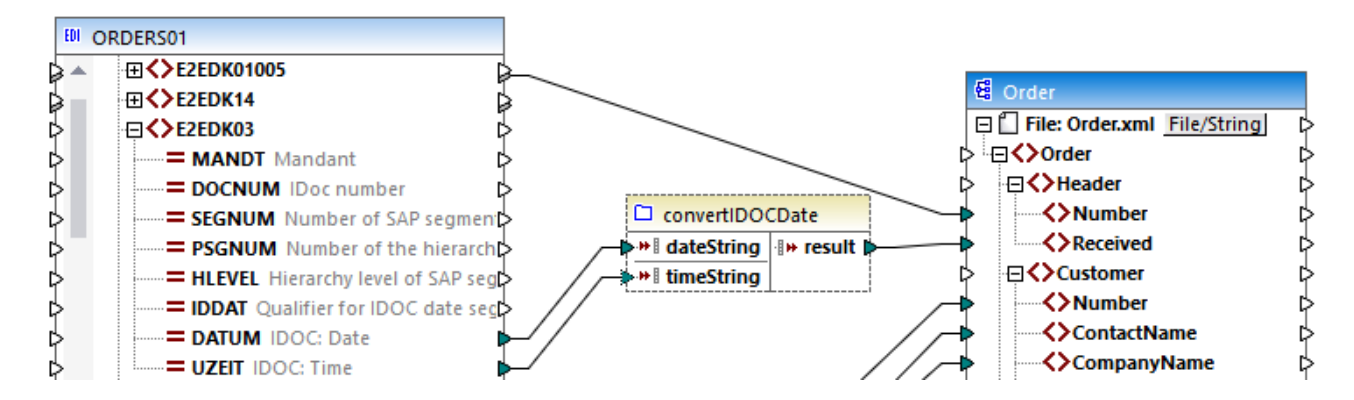

In diesem Mapping ist der Datumswert als String **19990621**. Der Uhrzeitwert ist **0930**. Folglich gibt die Funktion **datetime-from-parts** den Wert **1999-06-21T09:30:00** zurück. Dieser Wert ist auch das Ergebnis der benutzerdefinierten Funktion und wird in das Datenelement **Received** der XML-Zielkomponente geschrieben.

# 6.7.14.8 day-from-datetime

Gibt aus dem als Argument bereitgestellten xs:dateTime-Wert den Tag als Ganzzahlwert zurück.

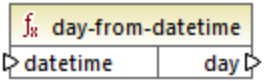

### **Sprachen**

Built-in, C++, C#, Java.

#### Parameter

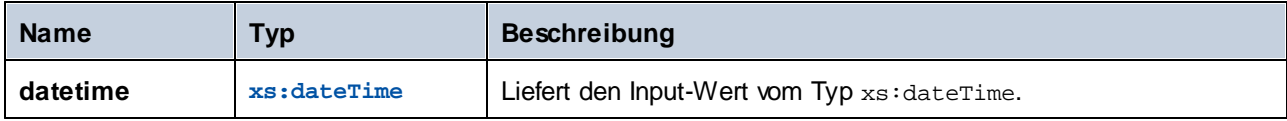

#### Beispiel

Wenn **datetime 2001-12-17T10:30:03+01:00** ist, gibt die Funktion **17** zurück.

# 6.7.14.9 day-from-duration

Gibt aus dem als Argument bereitgestellten xs: duration-Wert den Tag als Ganzzahlwert zurück.

 $f_8$  day-from-duration  $\triangleright$  duration day l>

### Sprachen

Built-in, C++, C#, Java.

#### Parameter

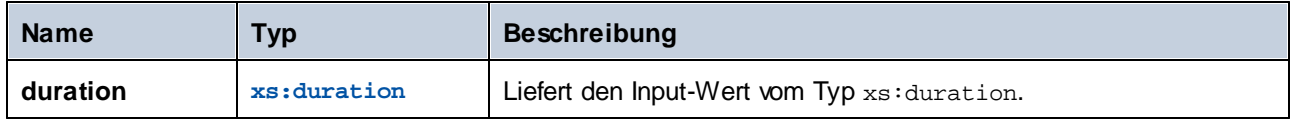

#### Beispiel

Wenn **duration P1Y2M3DT10H30M** ist, so gibt die Funktion **day-from-duration 3** zurück.

## 6.7.14.10 duration-add

Das Ergebnis ist die durch Addition zweier Zeitdauerwerte ermittelte Zeitdauer.

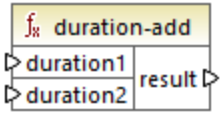

#### **Sprachen**

Built-in, C++, C#, Java.

#### **Parameter**

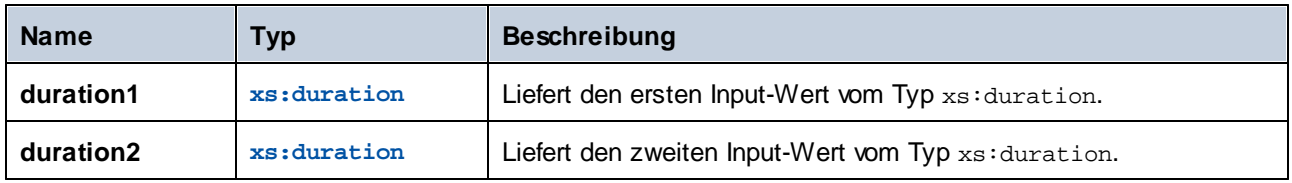

#### Beispiel

Wenn die erste Zeitdauer **P0Y0M3DT03H0M** (3 Tage und 3 Stunden) ist und die zweite Zeitdauer **P0Y0M3DT01H0M** (3 Tage und 1 Stunde), so gibt die Funktion **P6DT4H** (6 Tage und 4 Stunden) zurück.

# 6.7.14.11 duration-from-parts

Das Ergebnis ist ein Wert vom Typ xs: duration, der durch Kombination der folgenden Bestandteile, die als Argumente bereitgestellt wurden, berechnet wird: year, month, day, hour, minute, second, millisecond, negative.

Ein Beispiel für einen Zeitraum ist **P1Y2M3DT04H05M59S**, wobei:

- ·"P" die Periodenangabe ist. Sie ist obligatorisch;
- · Die restlichen Zeichen stehen der Reihe nach für Folgendes: 1 Jahr, 2 Monate, 3 Tage, (T) Uhrzeit-Designator, 04 Stunden, 05 Minuten, 59 Sekunden.

Wenn vor dem Designator "P" ein Minus steht, kennzeichnet dies eine negative Zeitdauer, z.B: **-P1D**.

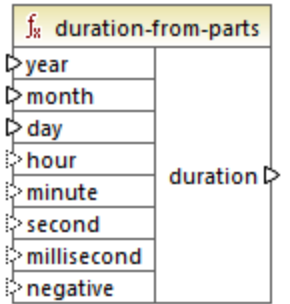

### **Sprachen**

Built-in, C++, C#, Java.

#### Parameter

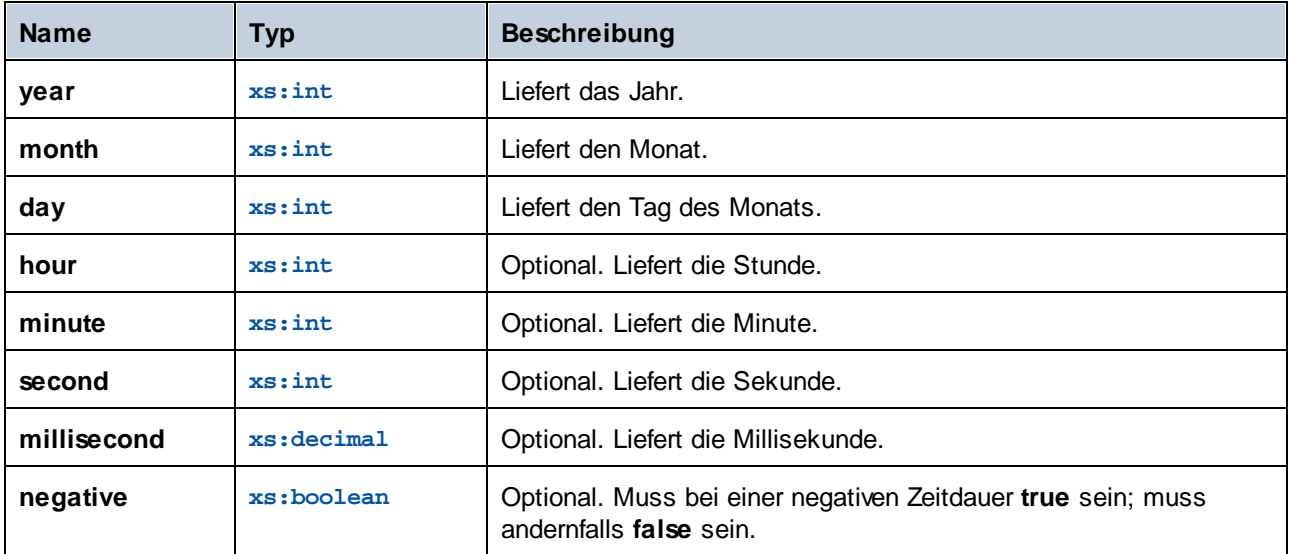

### Beispiel

Mit dem folgenden Mapping wird eine negative Zeitdauer von 1 Jahr, 4 Monaten, 17 Tagen, 8 Stunden, 58 Minuten und 54,333 Sekunden generiert.

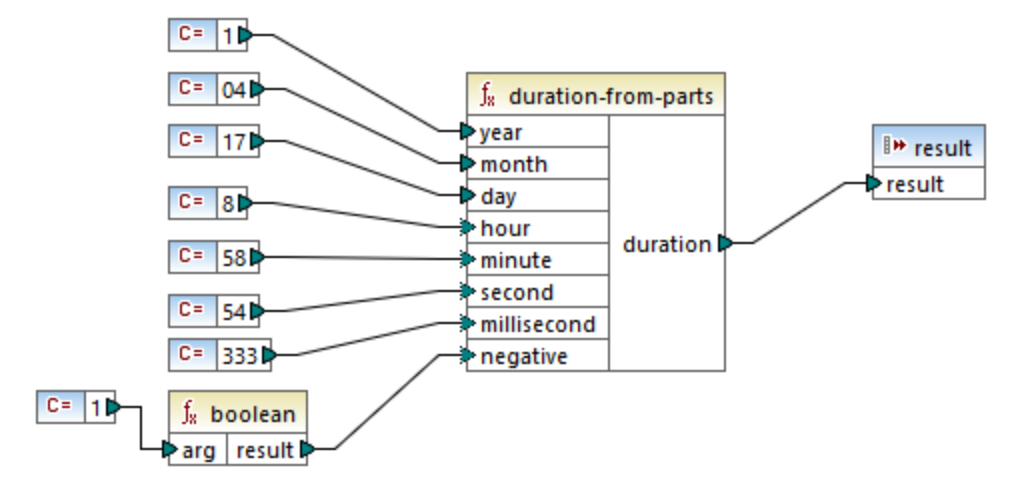

Die Mapping-Ausgabe ist **P1Y4M17DT8H58M54.333S**.

## 6.7.14.12 duration-subtract

Gibt den durch Subtraktion von **duration2** von **duration1** berechneten Wert xs:duration zurück.

Ein Beispiel für einen Zeitraum ist **P1Y2M3DT04H05M59S**, wobei:

- ·"P" die Periodenangabe ist. Sie ist obligatorisch;
- · Die restlichen Zeichen stehen der Reihe nach für Folgendes: 1 Jahr, 2 Monate, 3 Tage, (T) Uhrzeit-Designator, 04 Stunden, 05 Minuten, 59 Sekunden.

Wenn vor dem Designator "P" ein Minus steht, kennzeichnet dies eine negative Zeitdauer, z.B: **-P1D**.

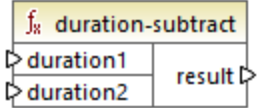

#### Sprachen

Built-in, C++, C#, Java.

#### Beispiel

Wenn **duration1 P0Y0M0DT05H07M** (5 Stunden und 7 Minuten) und **duration2 PT1H** (1 Stunde) ist, gibt die Funktion **PT4H7M** (4 Stunden und 7 Minuten) zurück.

# 6.7.14.13 hour-from-datetime

Gibt aus dem als Argument bereitgestellten xs: dateTime-Wert die Stunde als Ganzzahlwert zurück.

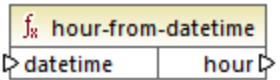

### Sprachen

Built-in, C++, C#, Java.

#### Parameter

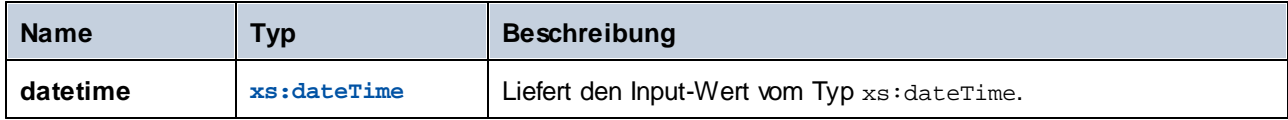

#### Beispiel

Wenn **datetime 2001-12-17T09:30:02+05:00** ist, gibt die Funktion **9** zurück.

# 6.7.14.14 hour-from-duration

Gibt aus dem als Argument bereitgestellten xs:duration-Wert die Stunde als Ganzzahlwert zurück.

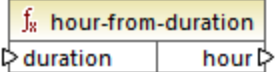

### **Sprachen**

Built-in, C++, C#, Java.

#### Parameter

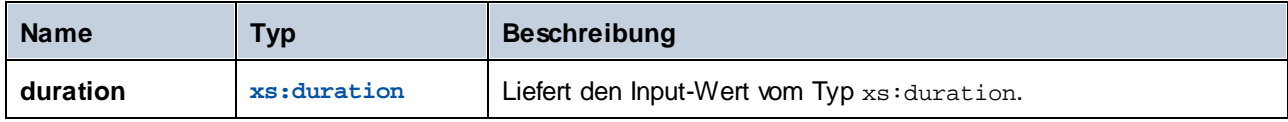

#### Beispiel

Wenn **duration P0Y0M0DT05H07M** ist, gibt die Funktion **5** zurück.

## 6.7.14.15 leapyear

Gibt den Booleschen Wert true zurück, wenn das Jahr des als Argument bereitgestellten xs:dateTime-Werts ein Schaltjahr ist; gibt andernfalls **false** zurück.

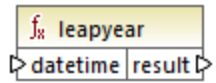

#### **Sprachen**

Built-in, C++, C#, Java.

#### Parameter

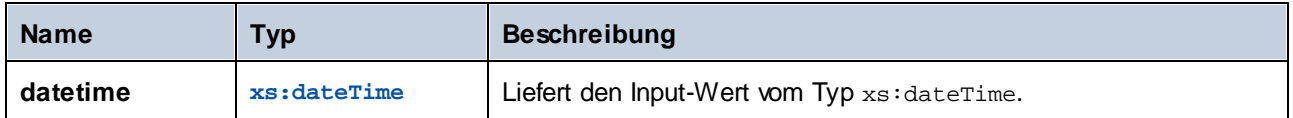

#### Beispiel

Wenn **datetime 2020-04-17T09:30:02+02:00** ist, gibt die Funktion **true** zurück, da das Jahr 2020 ein Schaltjahr ist.

# 6.7.14.16 millisecond-from-datetime

Gibt aus dem als Argument bereitgestellten xs:dateTime-Wert die Millisekunden als xs:decimal-Wert zurück.

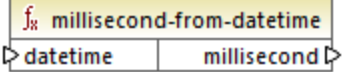

#### **Sprachen**

Built-in, C++, C#, Java.

#### Parameter

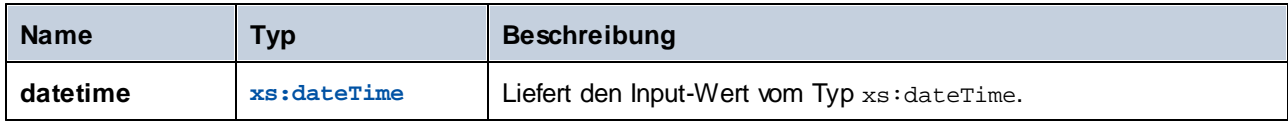

#### Beispiel

Wenn **datetime 2001-12-17T09:30:02,544+05:00** ist, gibt die Funktion **544** zurück.

# 6.7.14.17 millisecond-from-duration

Gibt aus dem als Argument bereitgestellten xs:duration-Wert die Millisekunden als xs:decimal-Wert zurück.

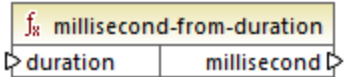

### **Sprachen**

Built-in, C++, C#, Java.

#### Parameter

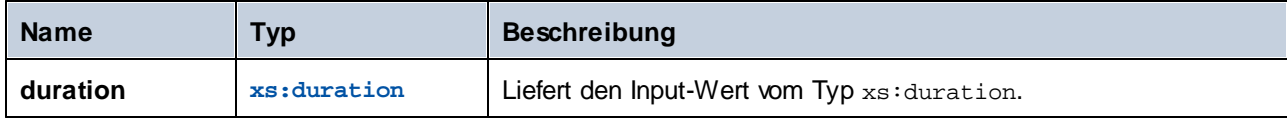

### Beispiel

Wenn **duration P0Y0M0DT05H07M02.227S** ist, gibt die Funktion **227** zurück.

# 6.7.14.18 minute-from-datetime

Gibt aus dem als Argument bereitgestellten xs:dateTime-Wert die Minuten als Ganzzahlwert zurück.

 $f_8$  minute-from-datetime  $minute \triangleright$  $\diamond$  datetime

### **Sprachen**

Built-in, C++, C#, Java.

#### Parameter

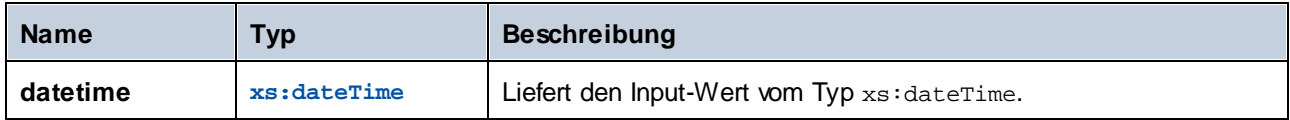

#### Beispiel

Wenn **datetime 2001-12-17T09:30:02,544+05:00** ist, gibt die Funktion **30** zurück.

# 6.7.14.19 minute-from-duration

Gibt aus dem als Argument bereitgestellten xs:duration-Wert die Minuten als Ganzzahlwert zurück.

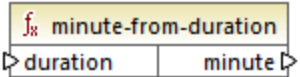

#### Sprachen

Built-in, C++, C#, Java.

#### Parameter

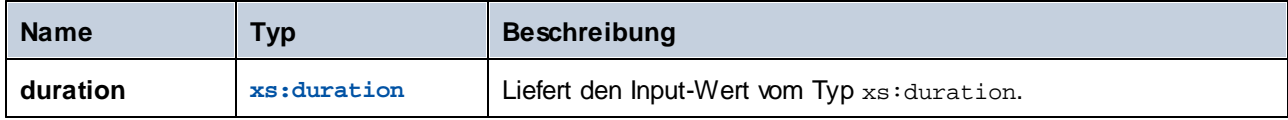

#### Beispiel

Wenn **duration P0Y0M0DT05H07M02.227S** ist, gibt die Funktion **7** zurück.

# 6.7.14.20 month-from-datetime

Gibt aus dem als Argument bereitgestellten xs: dateTime-Wert den Monat als Ganzzahlwert zurück.

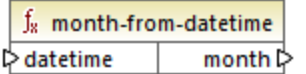

### **Sprachen**

Built-in, C++, C#, Java.

#### Parameter

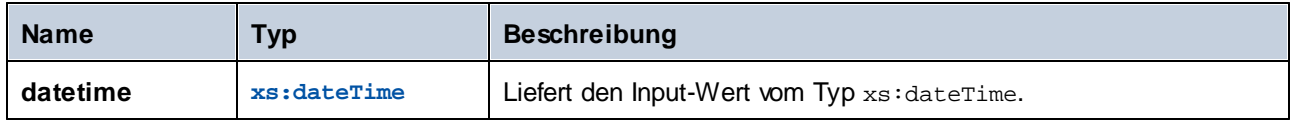

#### Beispiel

Wenn **datetime 2001-12-17T09:30:02,544+05:00** ist, gibt die Funktion **12** zurück.

## 6.7.14.21 month-from-duration

Gibt aus dem als Argument bereitgestellten xs: duration-Wert den Monat als Ganzzahlwert zurück.

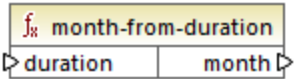

#### Sprachen

Built-in, C++, C#, Java.

#### **Parameter**

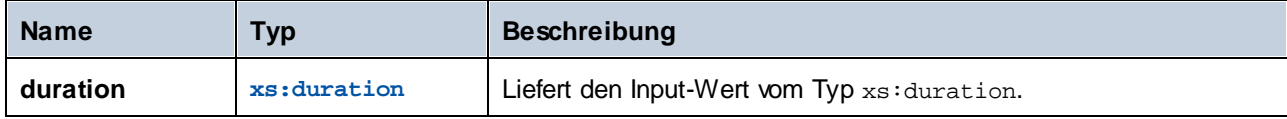

#### Beispiel

Wenn **duration P0Y04M0DT05H07M02.227S** ist, gibt die Funktion **4** zurück.

### 6.7.14.22 now

Gibt das aktuelle Datum und die Uhrzeit (einschließlich Zeitzone) als xs: dateTime-Wert zurück.

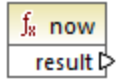

#### Sprachen

Built-in, C++, C#, Java.

#### Beispiel

Das folgende Mapping gibt das aktuelle Datum und die aktuelle Uhrzeit zurück. Die Ausgabe ändert sich jedes Mal, wenn das Mapping ausgeführt wird.

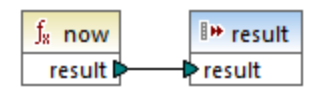

Ein Beispiel für eine Mapping-Ausgabve wäre **2020-04-17T11:42:34.684+02:00**.

Wie man das gestrige Datum extrahiert, wird unter der Funktion core | lang | [datetime-add](#page-1042-0) <sup>(043</sup>) beschrieben.

## 6.7.14.23 remove-timezone

Entfernt die Zeitzonenkomponente aus dem Input-Parameter *time* (des Typs xs: dateTime).

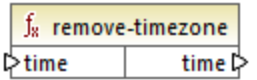

#### Sprachen

Built-in, C++, C#, Java.

#### Parameter

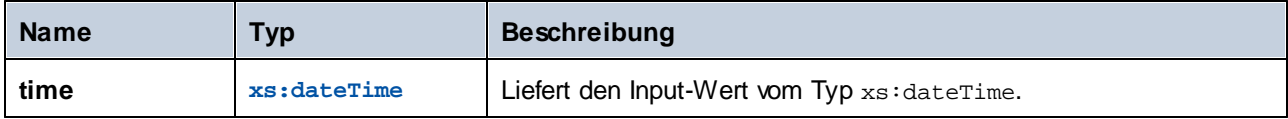

#### Beispiel

Wenn **time 2001-12-17T09:30:02+05:00** ist, gibt die Funktion **2001-12-17T09:30:02** zurück.

# 6.7.14.24 second-from-datetime

Gibt aus dem als Argument bereitgestellten xs: dateTime-Wert die Sekunden als Ganzzahlwert zurück.

 $f_8$  second-from-datetime  $second$  $\triangleright$  datetime

### **Sprachen**

Built-in, C++, C#, Java.

#### Parameter

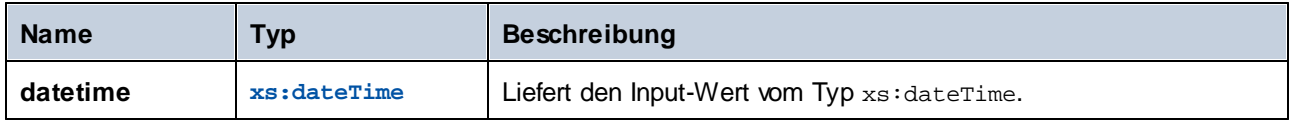

#### Beispiel

Wenn **datetime 2001-12-17T09:30:02,544+05:00** ist, gibt die Funktion **2** zurück.

# 6.7.14.25 second-from-duration

Gibt aus dem als Argument bereitgestellten xs: duration-Wert die Sekunden als Ganzzahlwert zurück.

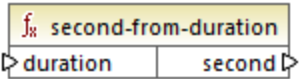

### **Sprachen**

Built-in, C++, C#, Java.

#### Parameter

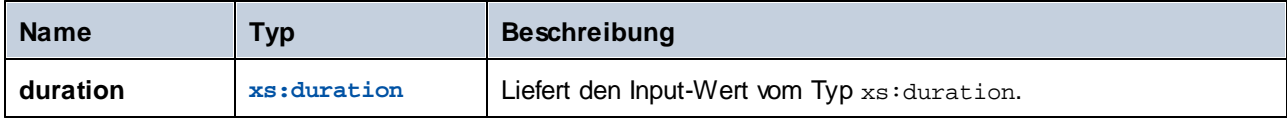

#### Beispiel

Wenn **duration P0Y04M0DT05H07M02.227S** ist, gibt die Funktion **2** zurück.

# 6.7.14.26 time-from-datetime

Gibt aus dem als Argument bereitgestellten xs:dateTime-Wert die Uhrzeitkomponente als xs:time-Wert zurück.

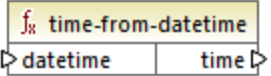

### Sprachen

Built-in, C++, C#, Java.

#### Parameter

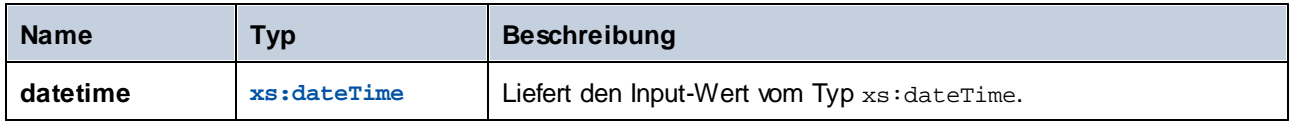

### Beispiel

Wenn **datetime 2001-12-17T09:30:02+05:00** ist, gibt die Funktion **09:30:02+05:00** zurück.

## 6.7.14.27 timezone

Gibt den Uhrzeitunterschied des als Argument bereitgestellten xs:dateTime-Werts in Minuten zurück. Gibt für UTC 0 zurück.

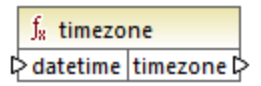

### **Sprachen**

Built-in, C++, C#, Java.

#### Parameter

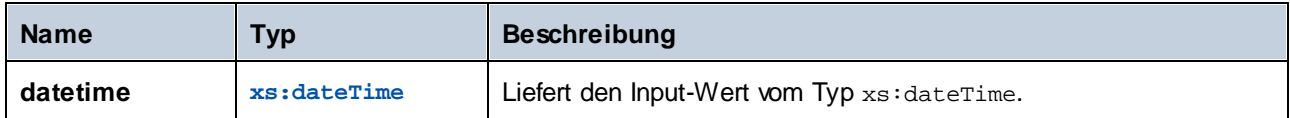

#### Beispiel

Wenn **datetime 2001-12-17T09:30:02,544+05:00** ist, gibt die Funktion **300** zurück.

# 6.7.14.28 weekday

Gibt aus dem als Argument bereitgestellten xs: dateTime-Wert den Wochentag zurück. Die Funktion gibt den Wert **1** für Monday, den Wert **2** für Dienstag, usw. zurück.

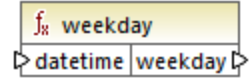

### Sprachen

Built-in, C++, C#, Java.

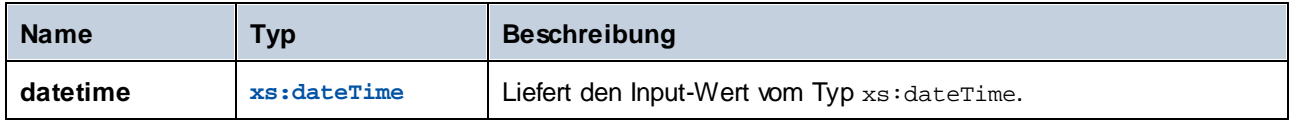

# 6.7.14.29 weeknumber

Gibt aus dem als Argument bereitgestellten xs: dateTime-Wert die Nummer der Woche im Jahr zurück. Die Funktion gibt für die erste Woche des Jahrens den Wert **1**, für die zweite Woche im Jahr den Wert **2**, usw. zurück.

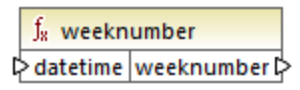

#### Sprachen

Built-in, C++, C#, Java.

#### Parameter

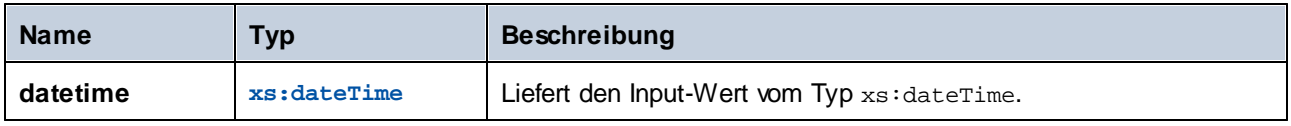

## 6.7.14.30 year-from-datetime

Gibt aus dem als Argument bereitgestellten xs: dateTime-Wert das Jahr als Ganzzahlwert zurück.

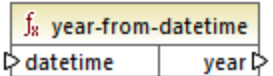

### Sprachen

Built-in, C++, C#, Java.

#### Parameter

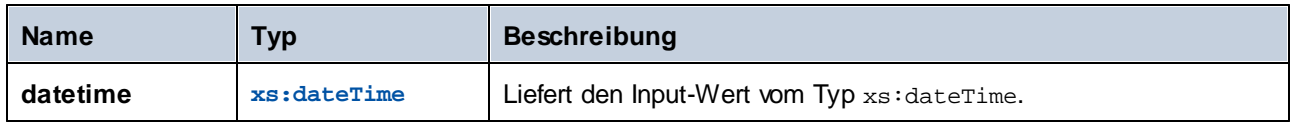

#### Beispiel

Wenn **datetime 2001-12-17T09:30:02,544+05:00** ist, gibt die Funktion **2001** zurück.

## 6.7.14.31 year-from-duration

Gibt aus dem als Argument bereitgestellten xs: duration-Wert das Jahr als Ganzzahlwert zurück.

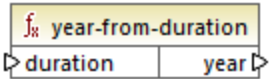

#### Sprachen

Built-in, C++, C#, Java.

#### **Parameter**

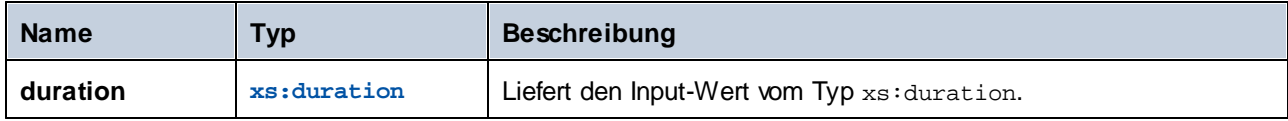

#### Beispiel

Wenn **duration P01Y04M0DT05H07M02.227S** ist, gibt die Funktion **1** zurück.

# **6.7.15 lang | file functions (Dateifunktionen)**

MapForce bietet die Möglichkeit, BLOB (Binary Large Objects)-Daten aus Binärdateien in ein Mapping einzulesen und dieses anschließend zu verarbeiten, ohne die interne Struktur der Binärdaten (Rohdaten) zu verändern. So können Sie Binärdaten etwa in einem BLOB-Datenbankfeld, einem Feld vom Typ xs:base64Binary in einer XML-Datei speichern oder an einen Webservice senden.

*\* Webservice-Aufrufe werden nur in der MapForce Enterprise Edition unterstützt.*

Sie können auch Mappings erstellen, in denen Binärdaten aus einer Quelle (wie z.B. einem BLOB-Feld in einer Datenbank, einem Feld vom Typ xs: base64Binary in einer XML-Datei oder einem Webservice) gelesen und anschließend als Binärdateien auf den Datenträger geschrieben werden. Im Folgenden sehen Sie eine Liste von Anwendungsszenarien für Binärdateien:

- · Extraktion von als base-64-Daten kodiertem Binärdateninhalt aus einer XML-Datei und Speicherung auf dem Datenträger (z.B. als PDF-Datei)
- · Verarbeitung von auf dem Datenträger gespeicherten Bilddateien und Senden dieser Dateien als base-64-kodiertem Binärdateninhalt an einen Webservice
- · Extraktion von BLOB-Inhalt aus einer Datenbanktabelle und Speichern des Inhalts als Bilddateien auf dem Datenträger (eine Bilddatei pro Zeile in der Datenbanktabelle)
- · Lesen von Bilddateien vom Datenträger und Speichern des Inhalts als BLOB-Datenfelder in einer Datenbanktabelle.

**Anmerkung:** Um Daten von oder auf Binärdateien mappen zu können, muss als Transformationssprache [BUILT-IN](#page-25-0)<sup>C26</sup> verwendet werden. Sie können in MapForce eine Vorschau auf das Mapping anzeigen (und Ausgabedateien, falls vorhanden, speichern) oder das Mapping mit (einem separat lizenzierten)

MapForce Server auf einem anderen Rechner oder einer anderen Plattform ausführen. Die Generierung eines ausführbaren C#-, C++- oder Java-Programms anhand von Mappings, die Binärdateien lesen oder schreiben, wird nicht unterstützt.

#### *Auslesen und Schreiben in Binärdateien*

Mit Binärdateien ist in MapForce an sich keine Komponentenart verknüpft, wie dies sonst z.B. bei XML-Text oder JSON-Dateien der Fall ist. Damit Sie Aufgabe, wie die oben erwähnten durchführen können, stehen stattdessen die folgenden vordefinierten MapForce-Funktionen zur Verfügung.

- ·[read-binary-file](#page-1062-0) 1063
- ·[write-binary-file](#page-1065-0)<sup>(1066</sup>

## <span id="page-1062-0"></span>6.7.15.1 read-binary-file

Diese Funktion gibt den Inhalt der angegebenen Datei als BLOB (Binary Large Object) vom Typ xs:base64Binary zurück. Zwar handelt es sich beim Datentyp um "base64Binary", doch wird er intern einfach als BLOB dargestellt. Erst wenn Sie das Ergebnis der Funktion auf einen XML-Node vom Typ xs:base64Binary mappen, wird er tatsächlich base64-kodiert. Sie könnten das Ergebnis der Funktion auch auf xs:hexBinary, einen Datenbank-Blob oder ein Binärdatenfeld in einer Protocol Buffer-Struktur mappen.

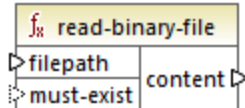

Um eine Binärdatei in ein Mapping einzulesen, geben Sie als Input den Pfad zum Argument **filepath** an. Wenn der Dateipfad (**filepath**) relativ ist, sucht MapForce im selben Verzeichnis wie dem Mapping-Verzeichnis nach der Datei. Das Argument **must-exist** ist optional; wenn die Datei nicht geöffnet werden kann und dieser Parameter **true** ist, gibt das Mapping einen Fehler aus. Wenn die Datei nicht geöffnet werden kann und dieser Parameter **false** ist, wird eine leere Binärdatei zurückgegeben.

#### Sprachen

Built-in.

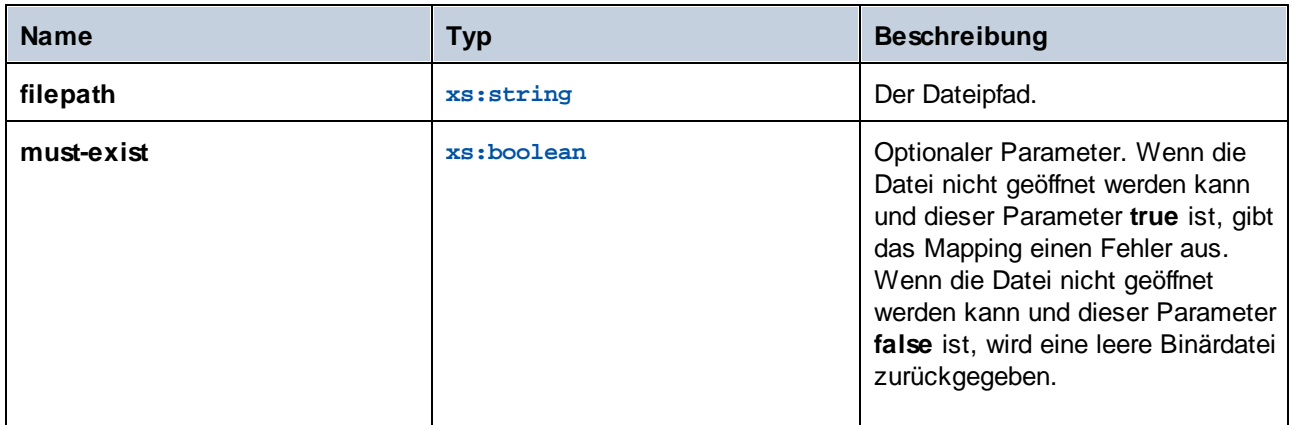

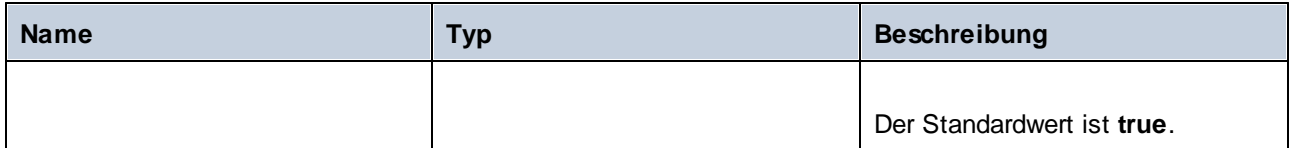

Im unten gezeigten Mapping werden Daten aus einer Bilddatei gelesen und in eine Datenbanktabelle geschrieben. Die Zieldatenbank ist SQLite. Beachten Sie, dass der Datentyp des Datenbankfelds **picture** BLOB ist.

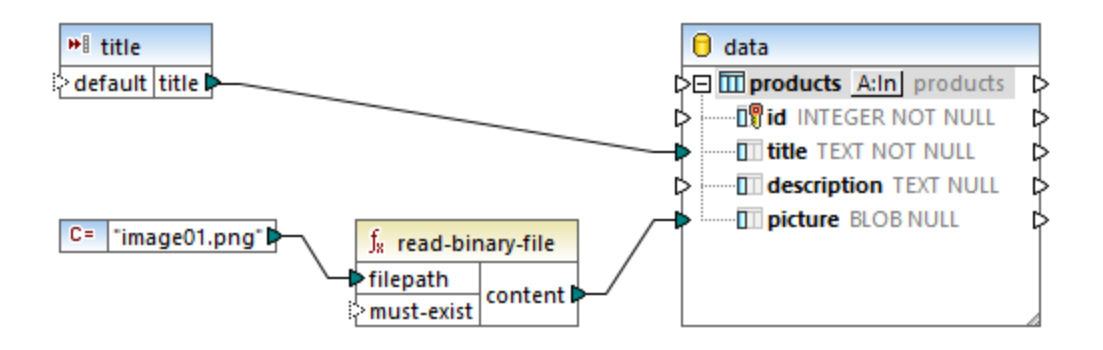

Zur Extrahierung von binärem Inhalt aus der Datei wurde die Funktion read-binary-file verwendet. Das erste Argument **filepath** in diesem Beispiel wird von einer Konstante bereitgestellt. Da der Pfad relativ ist, sucht MapForce im selben Verzeichnis wie dem Mapping-Verzeichnis nach der Bilddatei.

Durch das Mapping werden die folgenden Felder in der Zieldatenbank befüllt:

· **id** - in diesem Beispiel wird die Datenbankkomponente so konfiguriert, dass **id** von der Datenbank generiert und nicht über das Mapping bereitgestellt wird. Nähere Informationen finden Sie unter [Einfügen](#page-294-0) von Daten in eine Tabelle<sup>(295)</sup>.

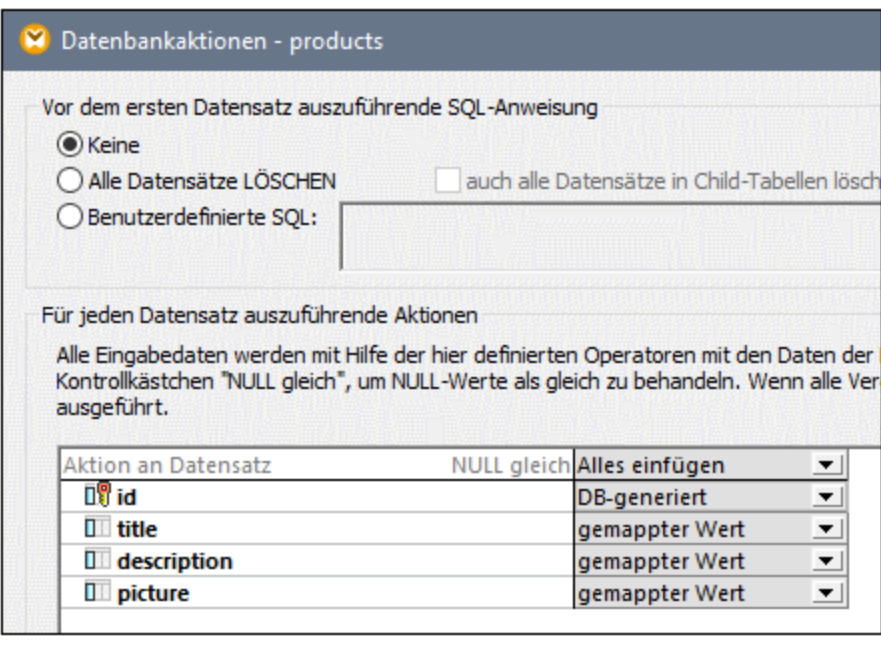

· **title** - Dieser Wert stammt aus einer einfachen Input-Komponente desselben Namens. Beachten Sie, dass ein Design-Zeit-Ausführungswert gesetzt wird ("product1"), damit Sie eine Vorschau auf das Mapping anzeigen können. Nähere Informationen dazu finden Sie unter [Bereitstellen](#page-666-0) von Parametern für das [Mapping](#page-666-0)<sup>667</sup>.

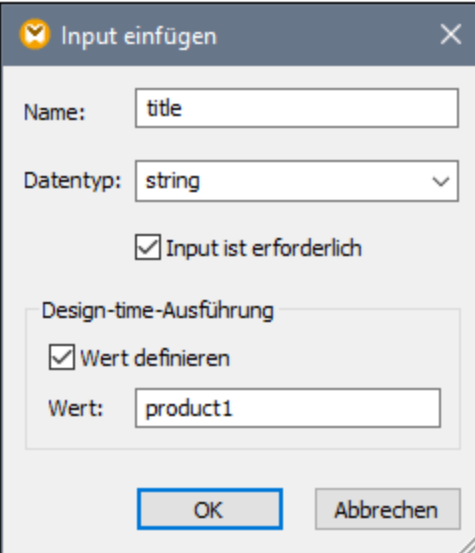

·**picture** - dieses Feld erhält seinen Ausgabewert direkt aus der **read-binary-file**-Funktion.

Da es sich bei der Zielkomponente um eine Datenbank handelt, wird bei der Anzeige der Mapping-Vorschau ein Pseudo-SQL-Script generiert, das Sie anzeigen, aber dazu nicht verwenden können, um Änderungen in die Datenbank zu schreiben. Um das eigentliche Script an der Datenbank auszuführen, wählen Sie den Menübefehl **Ausgabe | SQL-Script ausführen.**

# <span id="page-1065-0"></span>6.7.15.2 write-binary-file

Diese Funktion schreibt den Inhalt einer Binärdatei in den angegebenen Dateipfad und gibt den Pfad der geschriebenen Datei zurück. Wenn eine Binärdatei das einzige gewünschte Ergebnis ist, verbinden Sie das Ergebnis der Funktion mit einer <u>[einfachen](#page-678-0) Output <sup>(arg</sup></u>-Komponente. Da diese Funktion immer, wenn deren Ausgabe im Mapping verwendet wird, eine Datei schreibt, wird empfohlen, das Ergebnis der Funktion direkt mit einer Zielkomponente zu verbinden, ohne weiterer Verarbeitungen dazwischen durchzuführen.

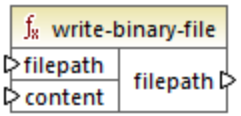

Um Binärdateien in ein Mapping zu schreiben, geben Sie als Input für das Argument **filepath** ihren Pfad an. Wenn der Dateipfad (**filepath**) relativ ist, generiert MapForce die Datei im selben Verzeichnis wie dem Mapping-Verzeichnis. Das Argument **content** muss mit dem eigentlichen Binärdateninhalt (z.B. einem BLOB-Feld in einer Datenbank) verbunden werden.

Wenn Sie in MapForce eine Vorschau auf das Mapping anzeigen, generiert die Funktion standardmäßig temporäre Dateien, anstatt die Dateien direkt auf dem Datenträger zu speichern. Um die temporären Dateien zu speichern, klicken Sie zuerst auf das Fenster **Ausgabe** und anschließend je nach Bedarf auf eine der Symbolleisten-Schaltflächen **Generierte Ausgabe speichern** oder **Alle generierten Ausgaben speichern** 

Um MapForce so zu konfigurieren, dass die Ausgabe, anstatt in einer temporären Datei, direkt in einer endgültigen Datei gespeichert wird, wählen Sie den Menübefehl **Extras | Optionen**, klicken Sie auf **Allgemein** und aktivieren Sie die Option **Direkt in die endgültigen Output-Dateien schreiben**. Beachten Sie, dass mit dieser Option alle vorhandenen Dateien desselben Namens überschrieben werden.

Die Funktion gibt immer den endgültigen (und nicht den temporären) Dateinamen zurück, selbst wenn die endgültige Datei noch nicht auf dem Datenträger gespeichert wurde (Dies ist der Fall, wenn Sie eine Vorschau auf das Mapping anzeigen und die Option **Direkt in die endgültige Output-Datei schreiben** deaktiviert ist).

Beachten Sie, dass dies bei einem Mapping, das seine eigene Ausgabedatei wieder ausliest, nicht unterstützt wird.

#### Sprachen

Built-In

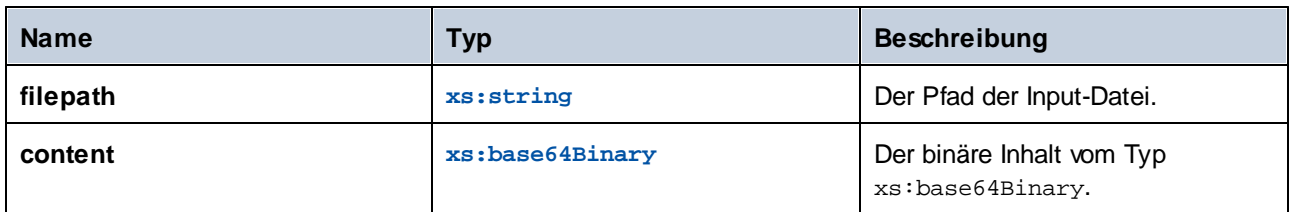

Im unten gezeigten Mapping werden BLOB-Werte aus einer SQLite-Datenbank ausgelesen und es werden Bilddateien auf den Datenträger geschrieben. Die Datenbank hat eine Tabelle namens **products**, welche die folgenden Spalten (Felder) hat:

- ·**id** (*Integer*, die eindeutige Seriennummer des Datensatzes)
- ·**title** (*text*, der Titel des Produkts)
- ·**description** (*text*, die Produktbeschreibung)
- ·**picture** (*blob*, das Bild des Produkts)

Für den Zweck dieses Beispiels sind nur die Felder **id** und **picture** relevant.

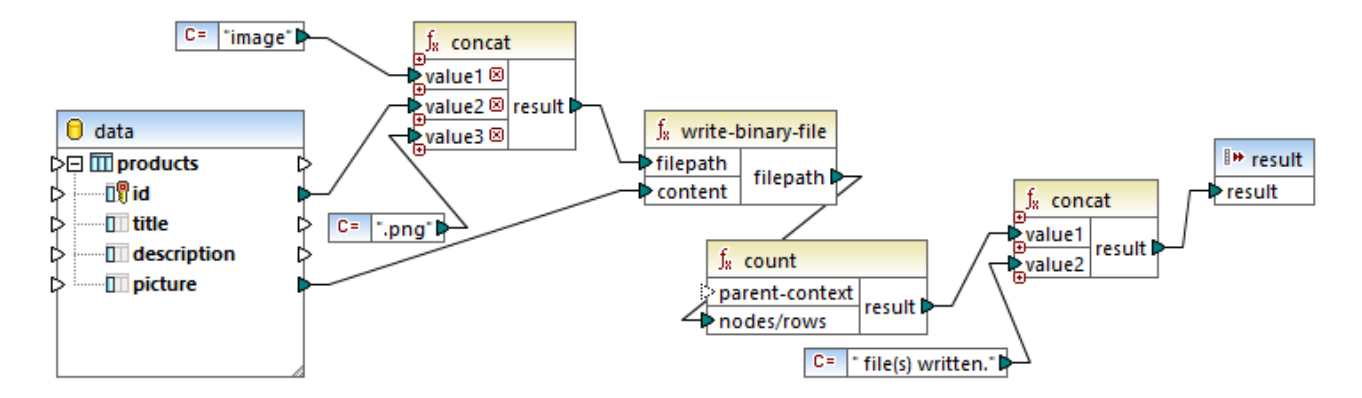

Ziel des Mappings ist es, alle Bilder aus der Tabelle **products** zu extrahieren und als Dateien auf dem Rechner zu speichern. Wie oben gezeigt, wird dazu die Funktion **write-binary-file** verwendet. Das erste Argument, **filepath**, erhält den Dateipfad für jedes einzelne Bild. Der Pfad muss eindeutig sein, damit keine Dateien überschrieben werden, daher wird er durch Verkettung der eindeutigen Datenbank-**id** der einzelnen Datensätze mit dem Wort "image" und Ergänzung der Dateierweiterung ".png" generiert (es wird angenommen, dass alle Bilder im PNG-Format sind). Beachten Sie, dass der Pfad relativ ist, d.h. die Dateien werden in dasselbe Verzeichnis, in dem sich das Mapping befindet, geschrieben.

Das zweite Argument, **content**, erhält den in der Datenbank gespeicherten binären Inhalt.

Die count-Funktion gibt die Anzahl aller generierten Dateien zurück und kombiniert diese Zahl mit dem String "file(s) written". Dadurch erhalten Sie einen Bericht darüber, wie viele Dateien vom Mapping tatsächlich generiert wurden. In diesem Beispiel enthält die Datenbank nur zwei Produktdatensätze, daher die folgende Mapping-Ausgabe:

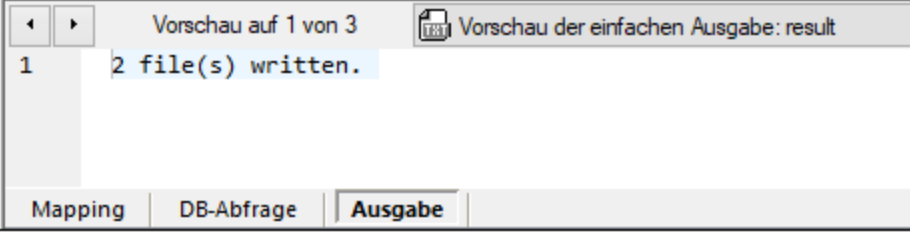

Wie zuvor erwähnt, generiert diese Funktion bei Ausführung der Mapping-Vorschau temporäre Dateien. Um eine Vorschau auf die einzelnen Dateien anzuzeigen, klicken Sie auf die Pfeilschaltflächen, um zum gewünschten Datensatz zu navigieren, klicken Sie auf die Schaltfläche **Öffnen mit** und wählen Sie ein Bildbearbeitungsprogramm aus.

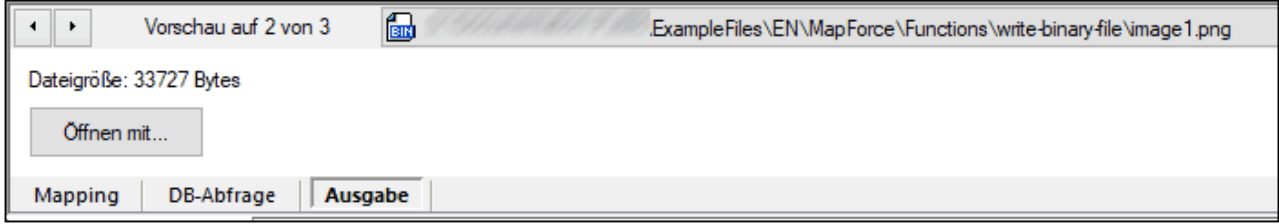

Um alle Dateien zu speichern, klicken Sie je nach Bedarf auf eine der Symbolleisten-Schaltflächen **Generierte Ausgabe** speichern **D** oder Alle generierten Ausgaben speichern **...** 

# **6.7.16 lang | generator functions (Generierungsfunktionen)**

Die Generierungsfunktionen aus der **lang**-Bibliothek sind Funktionen, die Werte generieren (Derzeit ist **create-guid** die einzige dieser Funktionen).

## 6.7.16.1 create-guid

Das Ergebnis ist ein global eindeutiger Identifier (globally unique identifier = GUID) als hexadezimal kodierter String. Mit Hilfe dieser Funktion können direkt anhand des Mappings eindeutige Werte für Datenbankfelder oder andere Komponententypen generiert werden. Siehe auch die Funktion [format-guid-string](#page-1086-0)<sup>tosy</sup>.

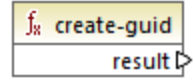

**Sprachen** Built-in, C++, C#, Java.

# **6.7.17 lang | logical functions (logische Funktionen)**

Zu den logischen Funktionen aus der **lang**-Bibliothek gehören Funktionen zur Auswertung verschiedener Wertetypen mit Hilfe Boolescher Logik.

# 6.7.17.1 logical-xor

Gibt **true** zurück, wenn **value1** sich von **value2** unterscheidet; gibt andernfalls **false** zurück.

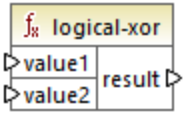

### **Sprachen**

Built-in, C++, C#, Java.

#### Parameter

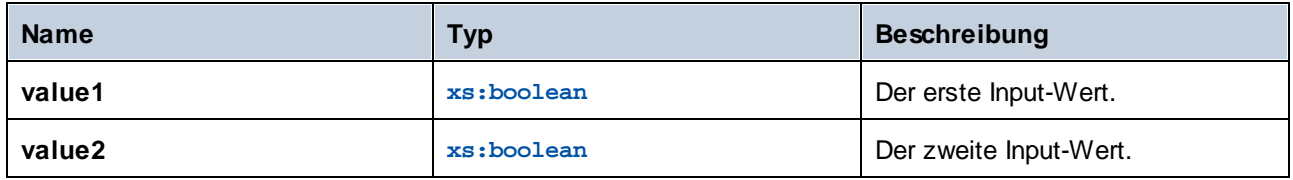

# 6.7.17.2 negative

Gibt **true** zurück, wenn der Input-Wert negativ (kleiner als Null) ist; gibt andernfalls **false** zurück.

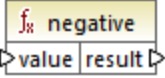

### **Sprachen**

Built-in, C++, C#, Java.

#### Parameter

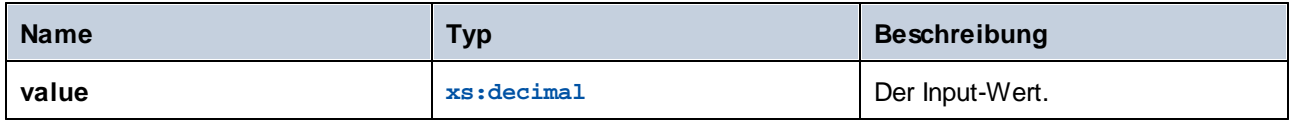

# 6.7.17.3 numeric

Gibt **true** zurück, wenn der Input-Wert eine Zahl oder ein als Zahl parsbarer String ist; gibt andernfalls **false** zurück.

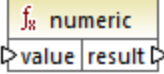

#### **Sprachen**

Built-in, C++, C#, Java.

#### Parameter

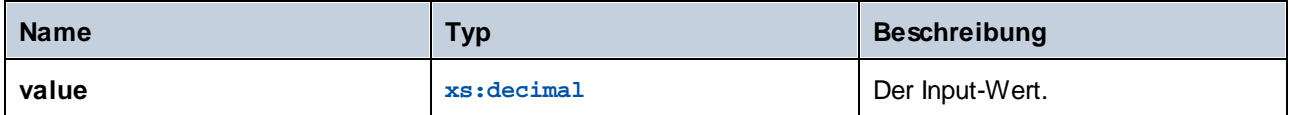

#### Beispiel

Wenn der Input-Wert der String **"4.33"** ist, gibt die Funktion **true** zurück. Wenn der Input-Wert der String **"4.33 USD"** ist, gibt die Funktion **false** zurück.

## 6.7.17.4 positive

Gibt **true** zurück, wenn der Input-Wert positiv (größer oder gleich Null) ist; gibt andernfalls **false** zurück.

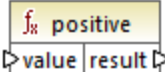

#### Sprachen

Built-in, C++, C#, Java.

#### Parameter

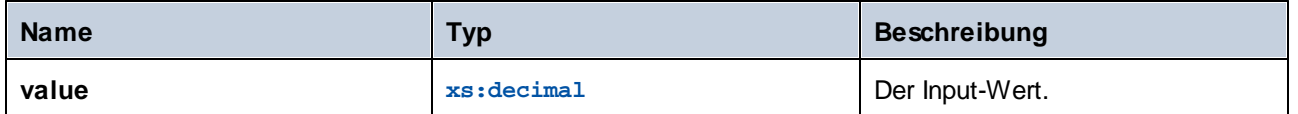

# **6.7.18 lang | math functions (mathematische Funktionen)**

Mit Hilfe der math-Funktionen aus der **lang**-Bibliothek können im Mapping verschiedene mathematische Operationen durchgeführt werden.

## 6.7.18.1 abs

Gibt den absoluten Wert des als Argument bereitgestellten numerischen Werts zurück. Wenn das Argument nicht negativ ist, wird das Argument zurückgegeben. Wenn das Argument negativ ist, wird die Negation des Arguments zurückgegeben.

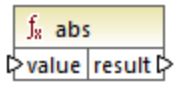

#### Sprachen

Built-in, C++, C#, Java.

#### Parameter

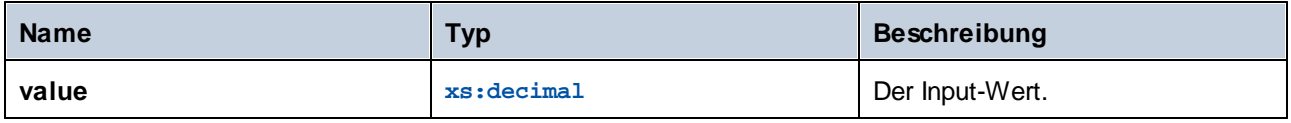

# 6.7.18.2 acos

Gibt den ArkusCosinus von **value** im Bereich von -pi/2 bis pi/2 zurück.

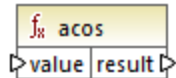

### Sprachen

Built-in, C++, C#, Java.

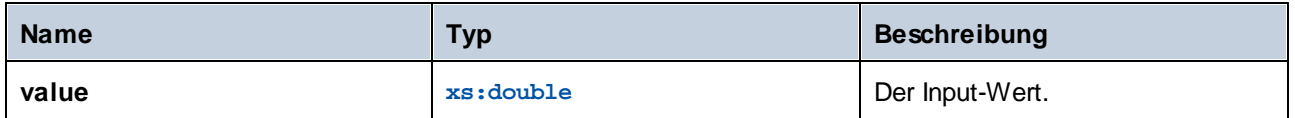

### 6.7.18.3 asin

Gibt den ArkusSinus von **value** im Bereich von -pi/2 bis pi/2 zurück.

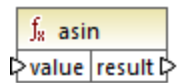

#### **Sprachen**

Built-in, C++, C#, Java.

#### Parameter

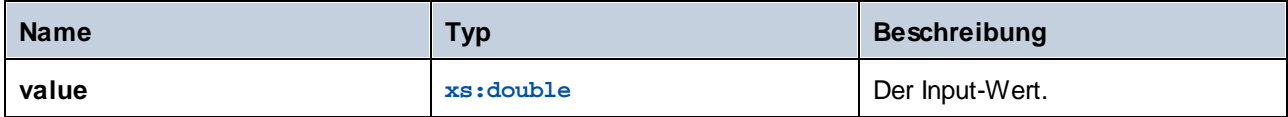

# 6.7.18.4 atan

Gibt den ArkusTangens von **value** im Bereich von -pi/2 bis pi/2 zurück.

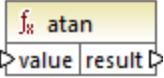

### **Sprachen**

Built-in, C++, C#, Java.

#### Parameter

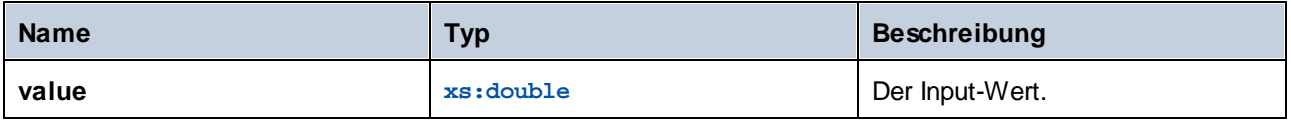

# 6.7.18.5 cos

Gibt den trigonometrischen Cosinus des durch **value** angegebenen Winkels zurück. Die Werteinheit ist radians.

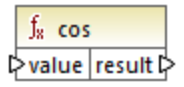

### **Sprachen**

Built-in, C++, C#, Java.

#### Parameter

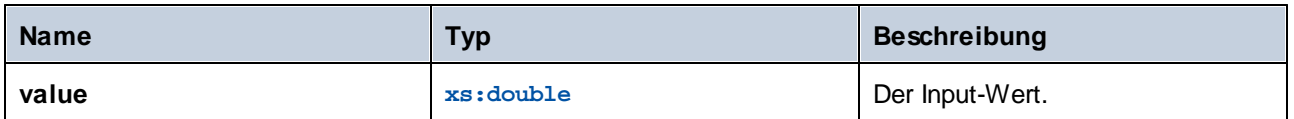

## 6.7.18.6 degrees

Konvertiert einen in Radiant gemessenen Winkel in den annähernd entsprechenden Winkel in Grad.

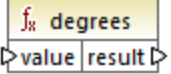

### **Sprachen**

Built-in, C++, C#, Java.

#### Parameter

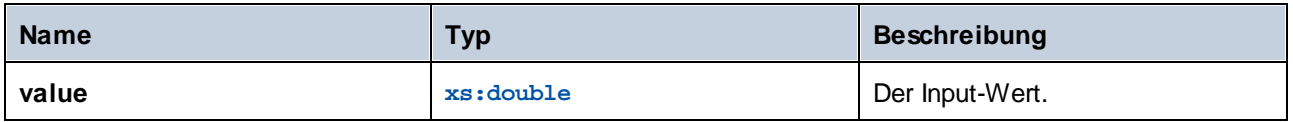

# 6.7.18.7 divide-integer

Gibt das ganzzahlige Ergebnis der Division von **value1** durch **value2** zurück.

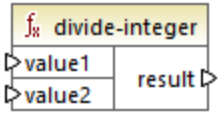

## Sprachen

Built-in, C++, C#, Java.

#### Parameter

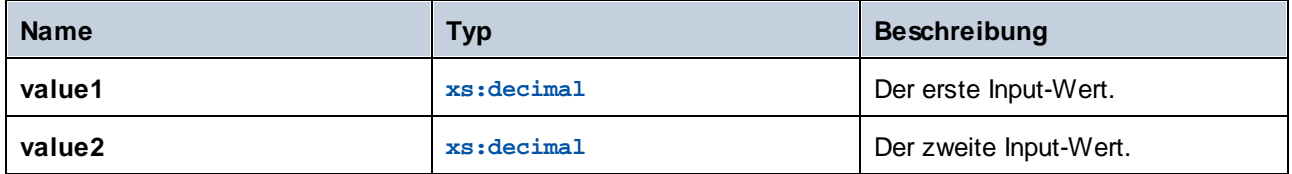

#### Beispiel

Wenn der erste Wert **15** und der zweite Wert **2** ist, gibt die Funktion **7** zurück.

# 6.7.18.8 exp

Gibt die Eulersche Zahl **e** hoch **value** zurück.

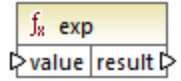

### **Sprachen**

Built-in, C++, C#, Java.

#### Parameter

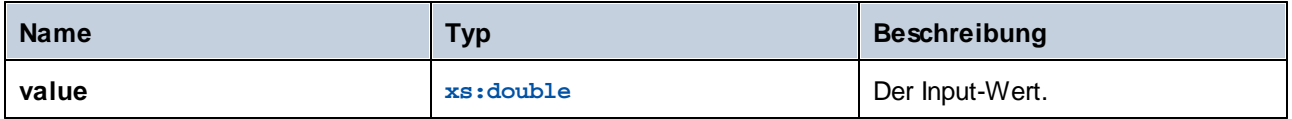

# 6.7.18.9 log

Gibt den natürlichen Logarithmus (Basis e) von **value** zurück.

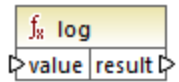

Sprachen Built-in, C++, C#, Java.

#### Parameter

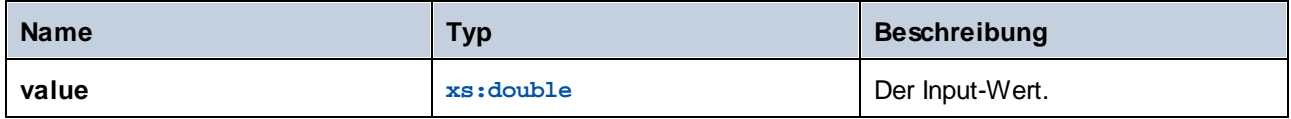

# 6.7.18.10 log10

Gibt den dekadischen Logarithmus (Basis 10) von **value** zurück.

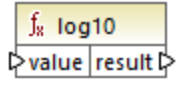

#### **Sprachen**

Built-in, C++, C#, Java.

#### Parameter

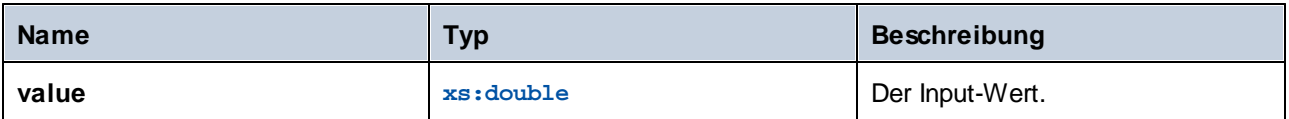

# 6.7.18.11 max

Gibt den numerischen Wert des größten als Argument bereitgestellten Werts zurück. Standardmäßig hat diese Funktion nur zwei Parameter, Sie können jedoch weitere hinzufügen. Klicken Sie auf **Parameter hinzufügen** ( **a**) oder **Parameter löschen** ( $\Omega$ ), um Parameter hinzuzufügen oder zu löschen.

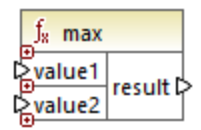

### Sprachen

Built-in, C++, C#, Java.

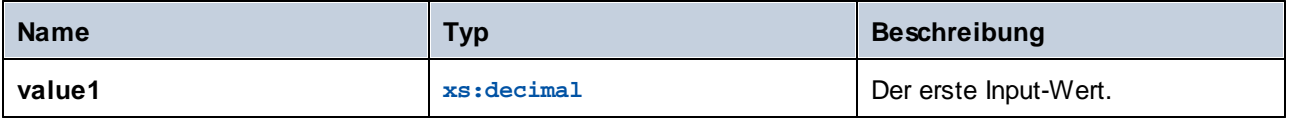

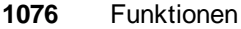

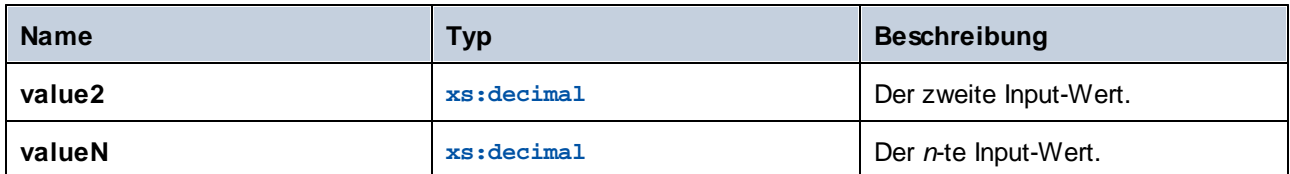

# 6.7.18.12 min

Gibt den numerischen Wert des kleinsten als Argument bereitgestellten Werts zurück. Standardmäßig hat diese Funktion nur zwei Parameter, Sie können jedoch weitere hinzufügen. Klicken Sie auf **Parameter hinzufügen** ( $\Theta$ ) oder **Parameter löschen** ( $\textcircled{8}$ ), um Parameter hinzuzufügen oder zu löschen.

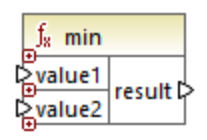

### **Sprachen**

Built-in, C++, C#, Java.

### Parameter

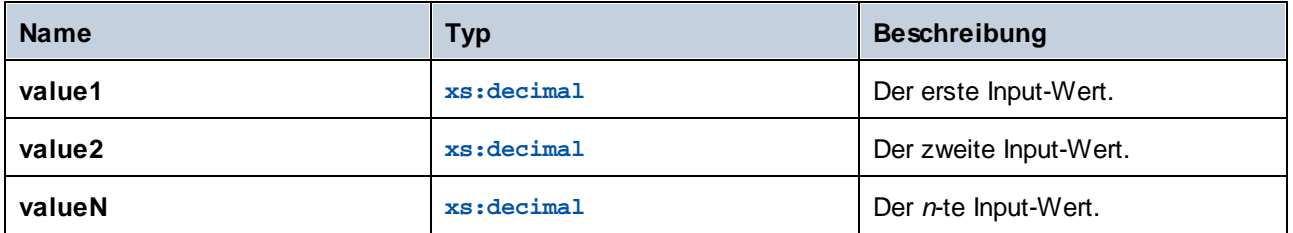

## 6.7.18.13 pi

Gibt den Wert der mathematischen Konstante *Pi* zurück.

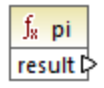

### **Sprachen**

Built-in, C++, C#, Java.

## 6.7.18.14 pow

Gibt den Wert von **a** hoch **b** zurück.

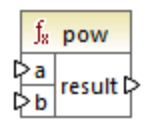

### **Sprachen**

Built-in, C++, C#, Java.

#### **Parameter**

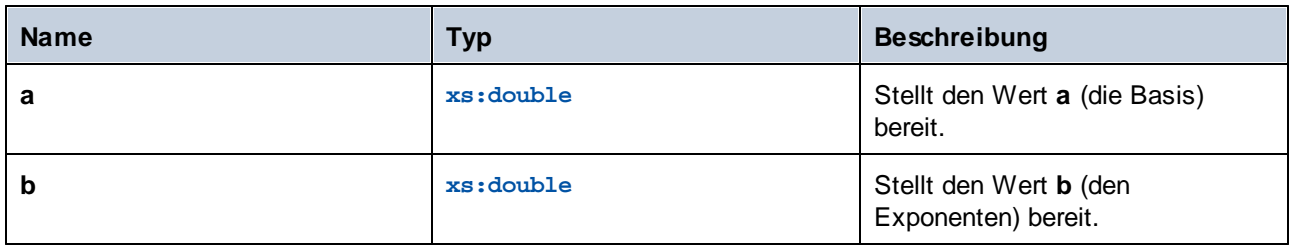

# 6.7.18.15 radians

Konvertiert einen in Grad gemessenen Winkel in den annähernd entsprechenden Winkel in Radiant.

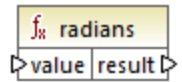

### **Sprachen**

Built-in, C++, C#, Java.

#### Parameter

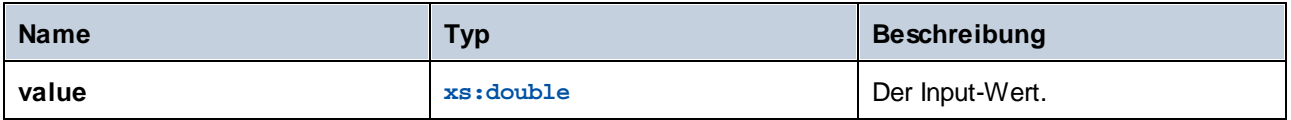

# 6.7.18.16 random

Gibt einen Wert mit einem positiven Vorzeichen, der größer oder gleich 0,0 und kleiner als 1,0 ist, zurück. Die zurückgegebenen Werte werden pseudozufällig mit (annähernd) gleicher Verteilung in diesem Bereich gewählt.  $f_{\rm z}$  random result **☆** 

### **Sprachen**

Built-in, C++, C#, Java.

## 6.7.18.17 sin

Das Ergebnis ist der Sinuswert von **value.**

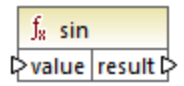

### Sprachen

Built-in, C++, C#, Java.

#### Parameter

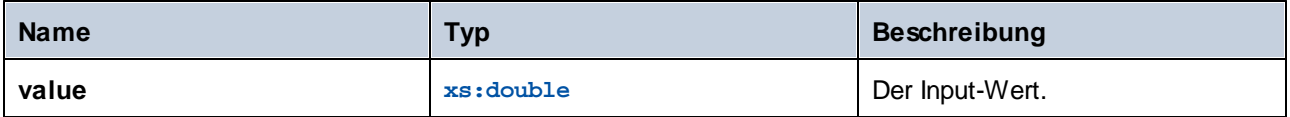

# 6.7.18.18 sqrt

Gibt die korrekt gerundete positive Quadratwurzel von **value** zurück.

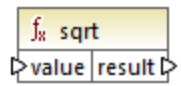

### Sprachen

Built-in, C++, C#, Java.

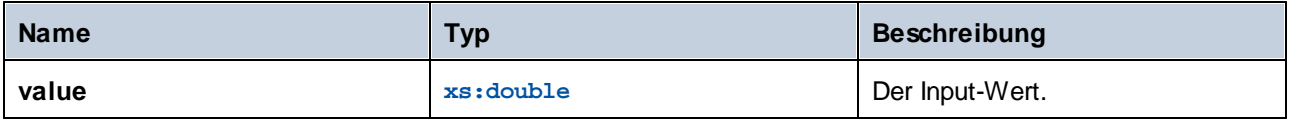

## 6.7.18.19 tan

Das Ergebnis ist der Tangens von **value.**

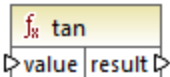

### **Sprachen**

Built-in, C++, C#, Java.

#### Parameter

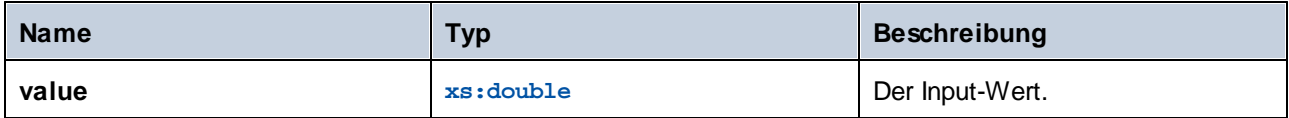

### 6.7.18.20 unary-minus

Das Ergebnis ist der Umkehrwert des Input-Werts.

 $f_{\rm R}$  unary-minus トvalue resultト

### **Sprachen**

Built-in, C++, C#, Java.

#### Parameter

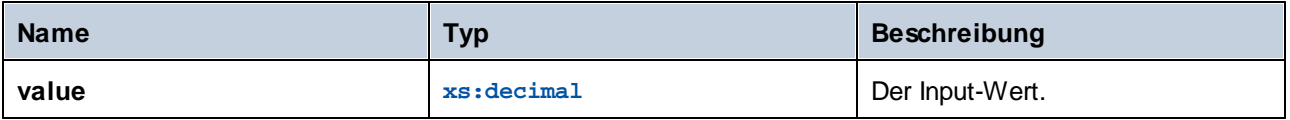

### Beispiel

Wenn der Input-Wert **3** ist, gibt die Funktion **-3** zurück. Wenn der Input-Wert **-3** ist, gibt die Funktion **3** zurück.

# **6.7.19 lang | QName functions (QName-Funktionen)**

Mit den QName-Funktionen aus der **lang**-Bibliothek können Sie QName (qualifizierter Name)-Werte in Strings konvertieren und umgekehrt. Im Gegensatz zu den Funktionen aus der **core**-Bibliothek stehen diese Funktionen nur in den Sprachen Built-in, Java, C# oder C++ zur Verfügung.

## 6.7.19.1 QName-as-string

Gibt die String-Darstellung des als Argument bereitgestellten QName-Werts zurück.

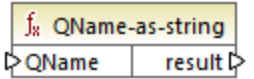

#### **Sprachen**

Built-in, C++, C#, Java.

#### Parameter

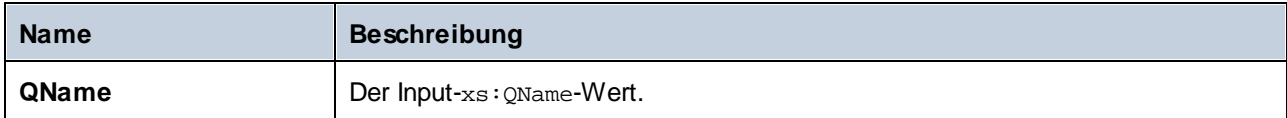

## 6.7.19.2 string-as-QName

Konvertiert die Stringdarstellung eines QName zurück in einen QName.

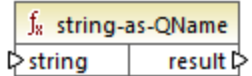

#### **Sprachen**

Built-in, C++, C#, Java.

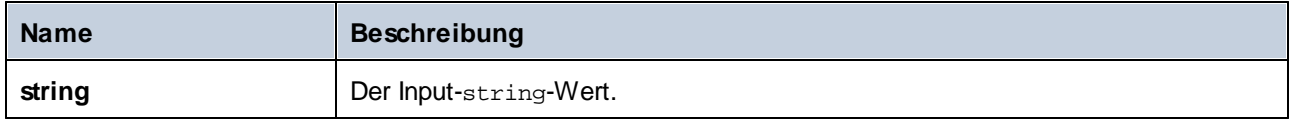

# **6.7.20 lang | string functions (String-Funktionen)**

Mit Hilfe der String-Funktionen aus der lang-Bibliothek können Sie Strings verarbeiten (z.B. kürzen, mit Füllzeichen auffüllen, ersetzen, Strings in Groß- oder Kleinbuchstaben konvertieren).
# 6.7.20.1 capitalize

Das Ergebnis ist der Input-String **value,** wobei der erste Buchstabe jedes Worts groß geschrieben wird.

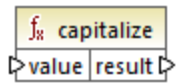

## **Sprachen**

Built-in, C++, C#, Java.

#### Parameter

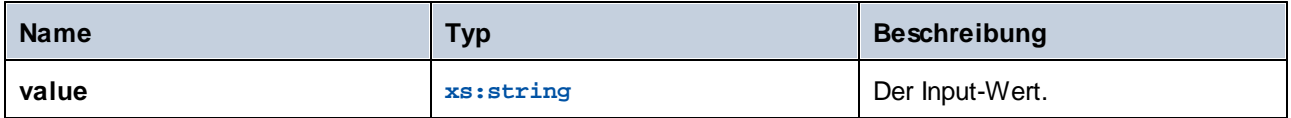

### Beispiel

Wenn der Input String **the quick brown fox** ist, gibt die Funktion **The Quick Brown Fox** zurück.

# <span id="page-1080-0"></span>6.7.20.2 charset-decode

Die Funktion **charset-decode** erhält als Input als Base64-Text kodierte Binärdaten. Die Funktion dekodiert Daten gemäß dem definierten Zeichensatz (z.B. "utf-8") und gibt den erzeugten String-Wert zurück. Wenn Sie Binärdaten als Base64-Text kodieren müssen, verwenden Sie die Funktion <u>[charset-encode](#page-1082-0) <sup>(083)</sup>.</u>

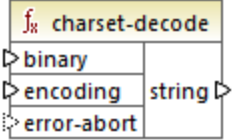

# **Sprachen**

Built-in.

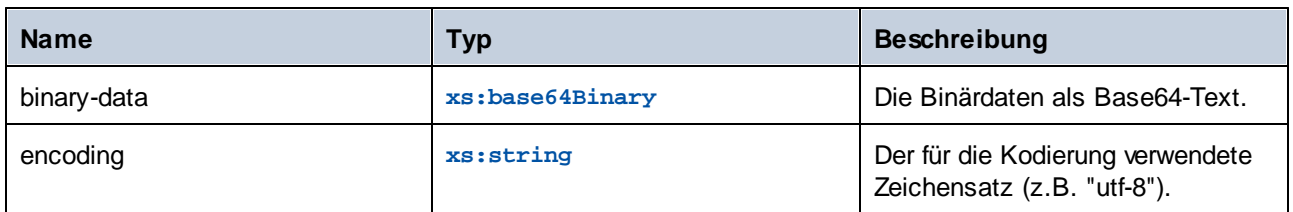

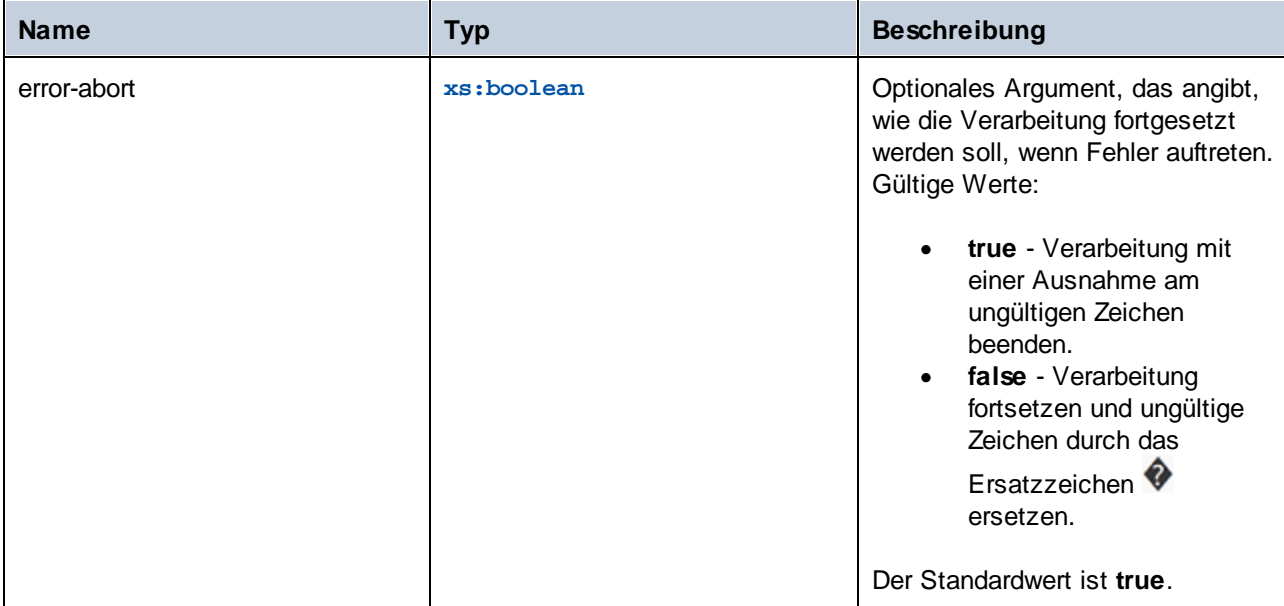

### Beispiel

Angenommen, Sie möchten Binärdaten aus der folgenden XML-Quelldatei dekodieren. Beachten Sie, dass das Element **message** als Base64-Text kodierte Binärdaten enthält.

```
<?xml version="1.0" encoding="UTF-8"?>
<message xsi:noNamespaceSchemaLocation="message.xsd"
xmlns:xsi="http://www.w3.org/2001/XMLSchema-instance">TG9yZW0gaXBzdW0=</message>
```
Der Datentyp des Elements **message** ist xs:base64Binary, wie Sie im Schema sehen:

```
<?xml version="1.0" encoding="UTF-8"?>
<xs:schema xmlns:xs="http://www.w3.org/2001/XMLSchema">
   <xs:element name="message" type="xs:base64Binary"/>
</xs:schema>
```
Im Folgenden sehen Sie ein Mapping, in dem die obige Meldung dekodiert wird:

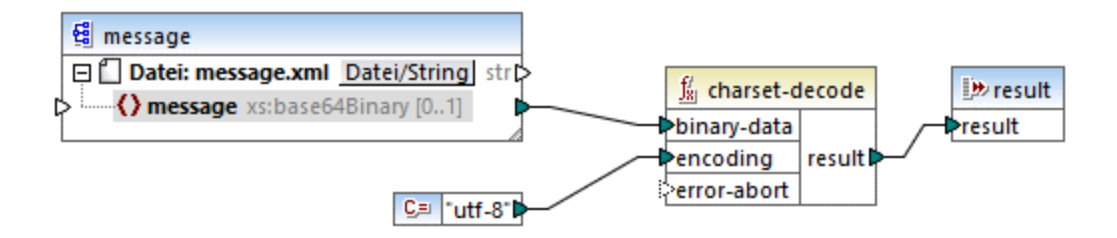

Die Ausgabe des Mappings in diesem Beispiel ist der Text "Lorem ipsum".

Ein Mapping kann als Base64-Daten kodierten Text oder XML-Dateien auch mit Hilfe der MapForce-Serialisierungskomponente verarbeiten. So hat das unten gezeigte Mapping etwa einen **Input**-Parameter, der

Base64-Textdaten erwartet. Wenn die Base64-Daten anhand einer im Beispiel <u>[charset-encode](#page-1082-0) <sup>toss</sup></u> gezeigten XML-Datei erstellt wurden, können Sie mit dem unten gezeigten Mapping die XML-Originaldatei wieder erzeugen:

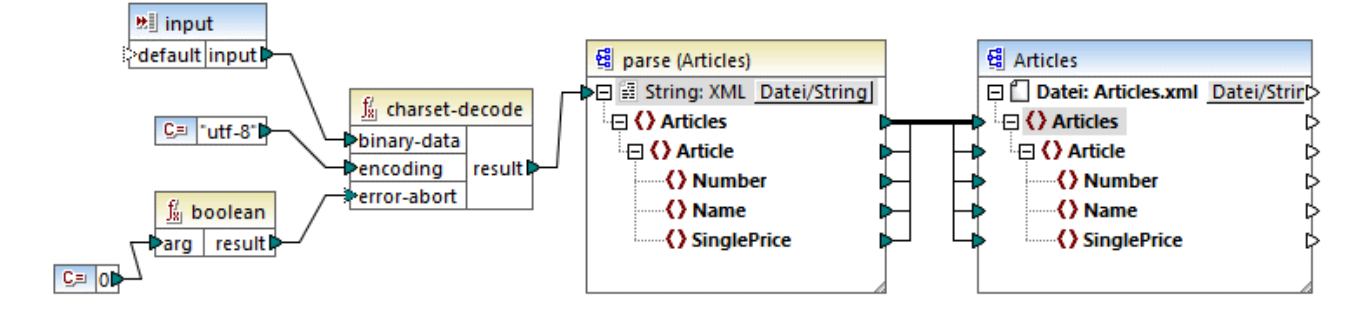

Das Argument **error-abort** erhält in diesem Mapping den Wert **false**. Dieser Wert wurde mit Hilfe der vordefinierten **boolean** Funktion erzeugt. Damit wird sichergestellt, dass die Verarbeitung auch bei ungültigen Zeichen fortgesetzt wird. Das String-Ergebnis der Funktion wird anschließend an eine XML-Parsing-Komponente übergeben, die es in eine XML-Datei konvertiert. Damit XML geparst werden kann, benötigen Sie eine XSD-Schema-Datei. Nähere Informationen dazu finden Sie unter <u>Parsen und [Serialisieren](#page-1202-0) von Strings <sup>(203</sup></u>

# <span id="page-1082-0"></span>6.7.20.3 charset-encode

Die Funktion **charset-encode** erhält als Input String-Daten und kodiert dieses als Base64-Text. Die Daten sind im definierten Zecihensatz (z.B. "utf-8") kodiert und werden als xs: base64Binary-Typ zurückgegeben. Wenn Sie zuvor als Base64-Text kodierte Binärdaten dekodieren müssen, verwenden Sie die Funktion [charset](#page-1080-0)[decode](#page-1080-0)<sup>(1081)</sup>.

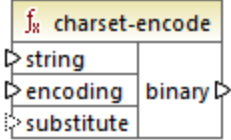

#### **Sprachen**

Built-in.

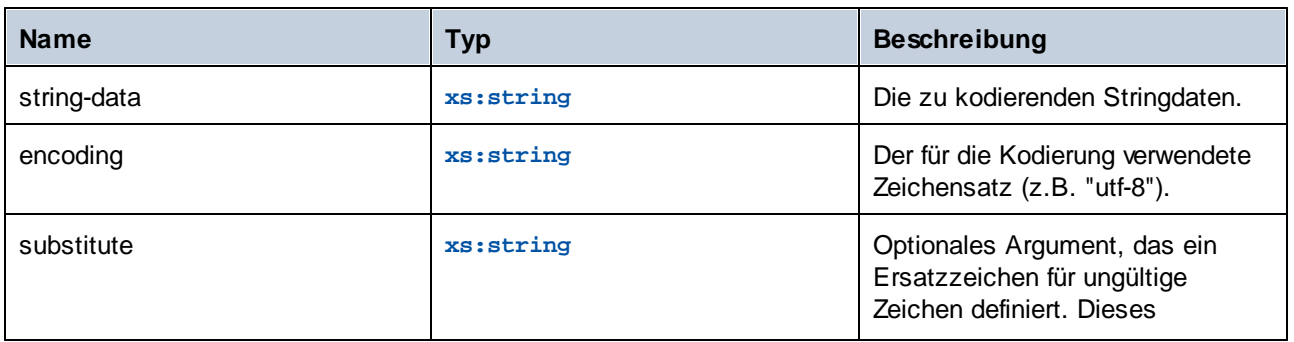

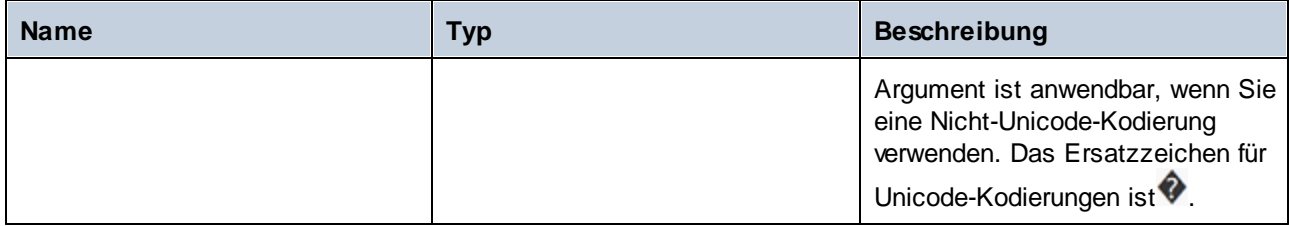

### Beispiel

Angenommen, Sie möchten den Text "Lorem ipsum" mit dem UTF-8-Zeichensatz als Base64-Daten kodieren und in eine XML-Zieldatei schreiben. Die XML-Zieldatei hat, wie Sie im Schema unten sehen, ein **message**-Element des Typs xs:base64Binary:

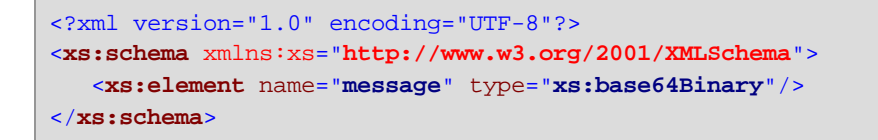

Ein Mapping, mit dem Sie die Base64-Kodierung durchführen, würde folgendermaßen aussehen:

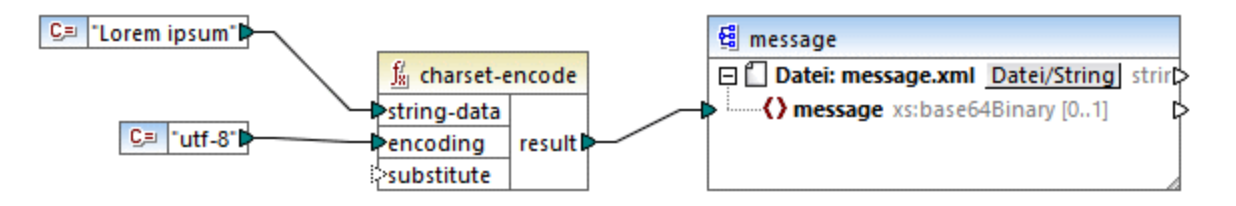

Mit diesem Mapping wird eine XML-Ausgabe wie die unten gezeigte erzeugt (die Schemareferenzen und XML-Deklaration wurden übersprungen):

```
<message>TG9yZW0gaXBzdW0=</message>
```
Sie können Text oder XML-Dateien auch mit Hilfe der MapForce-Serialisierungskomponente im Base64-Format kodieren. So wird im unten gezeigten Mapping z.B. eine XML-Quelldatei in einen String serialisiert. Der Ergebnisstring wird anschließend als Argument für die Funktion **charset-encode** bereitgestellt. Das Funktionsergebnis wird schließlich mit Hilfe einer einfachen Ausgabekomponente als Mapping-Ausgabe zurückgegeben, siehe <u>Rückgabe von [String-Werten](#page-677-0) aus einem Mapping <sup>678</sup>.</u> Nähere Informationen zur Serialisierung finden Sie unter Parsen und [Serialisieren](#page-1202-0) von Strings<sup>(203</sup>.

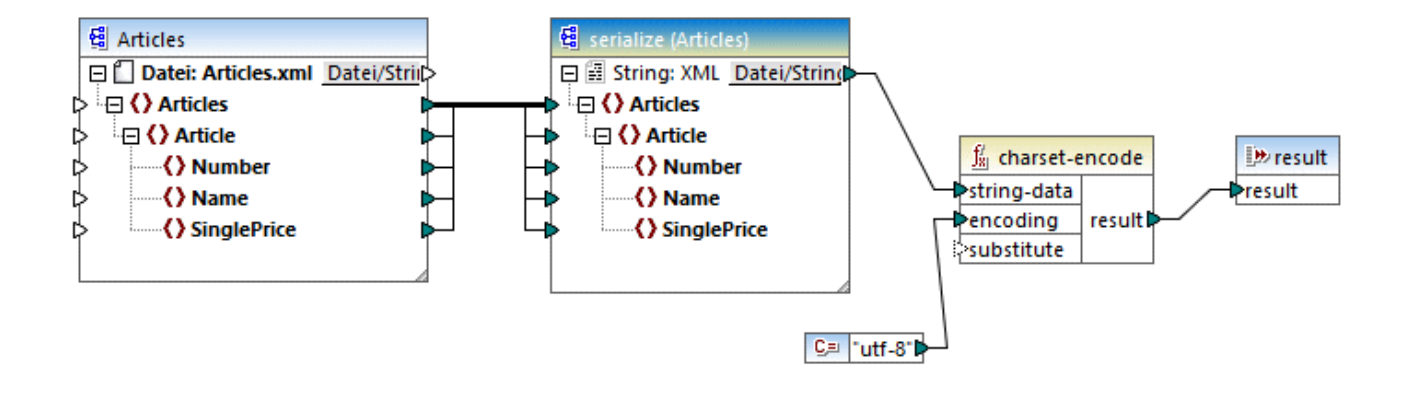

# 6.7.20.4 count-substring

Das Ergebnis ist ein Ganzzahlwert, der angibt, wie oft **substr** in **string** vorkommt.

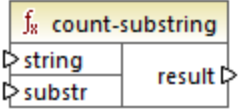

#### **Sprachen**

Built-in, C++, C#, Java.

#### Parameter

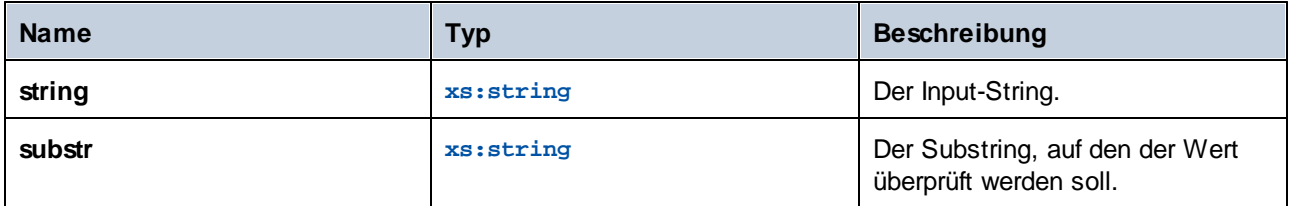

#### Beispiel

Das folgende Mapping gibt **2** zurück. Dies ist die Anzahl der Instanzen, die das Pipe-Trennzeichen im Input-String **id|name|email** vorkommt.

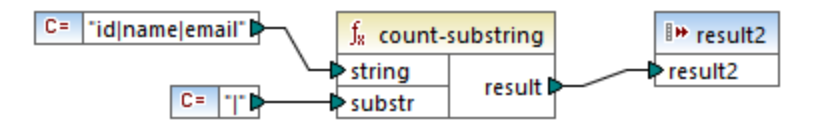

# 6.7.20.5 empty

Gibt **true** zurück, wenn der Input-String-Wert leer ist und **false**, wenn dies nicht der Fall ist.

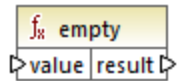

### **Sprachen**

Built-in, C++, C#, Java.

#### Parameter

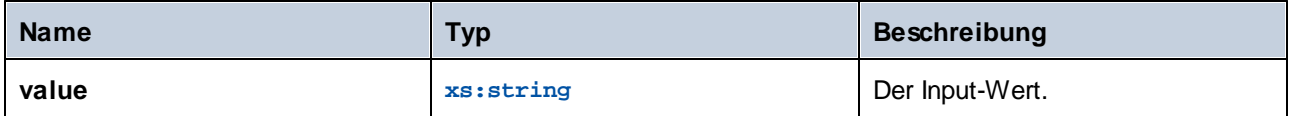

# 6.7.20.6 find-substring

Gibt die Position der ersten Instanz von **substr** innerhalb von **string** an. Standardmäßig wird die Suche beim ersten Zeichen, das die Position (den Index) 1 hat, begonnen, doch haben Sie die Möglichkeit einen bestimmten Startindex zu definieren. Wenn **substr** nicht gefunden wird, gibt die Funktion **0** zurück.

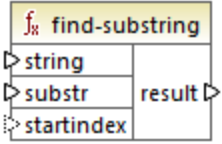

### **Sprachen**

Built-in, C++, C#, Java.

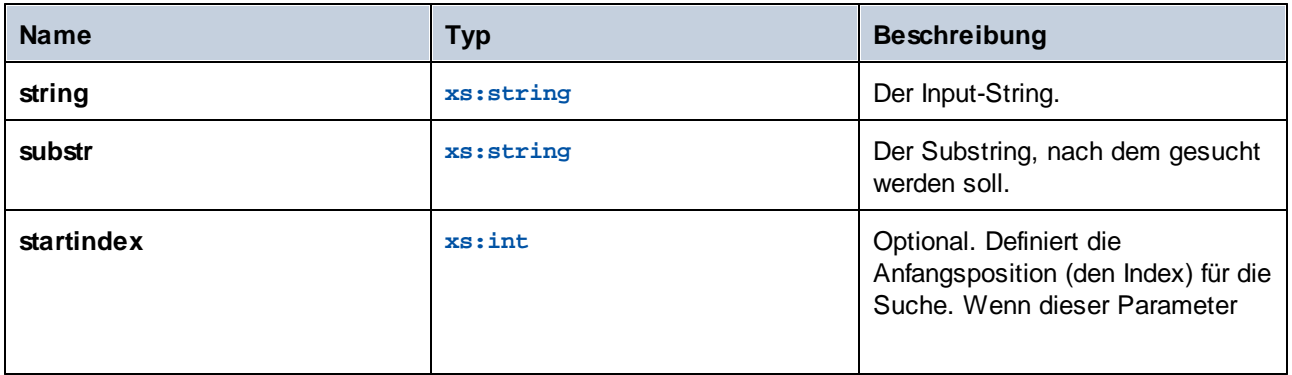

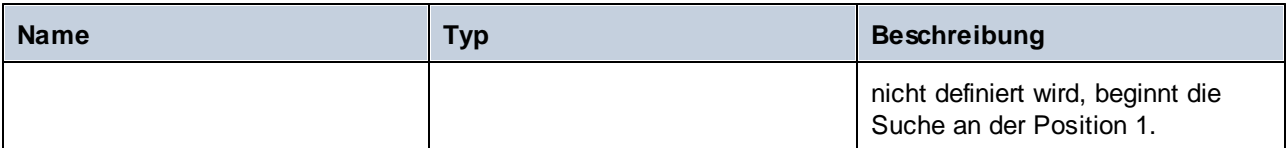

## Beispiel

Das Ergebnis des folgenden Mappings ist **3**. Dies ist die Position der ersten Instanz des Pipe-Zeichens im Input-String **id|name|email**.

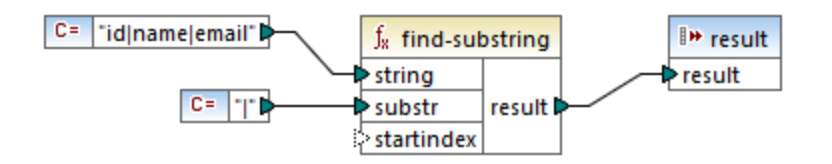

Wenn Sie als Startindex **4** definieren, beginnt die Funktion ab dem vierten Zeichen mit der Suche. Daher ist die Ausgabe des unten gezeigten Mappings **8**. Dies ist bei der Suche ab dem vierten Zeichen die erste Instanz des Pipe-Zeichens.

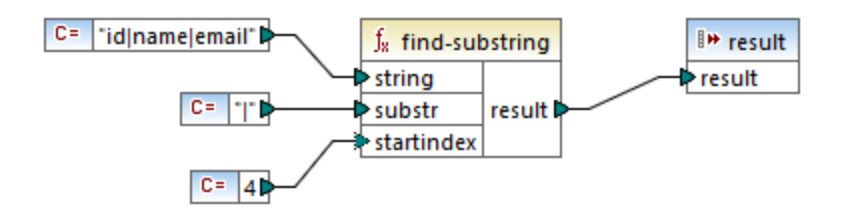

# 6.7.20.7 format-guid-string

Gibt einen korrekt formatierten GUID (Globally Unique Identifier)-String zurück, welcher normalerweise in Datenbankfeldern verwendet wird. Siehe auch die Funktion [create-guid](#page-1067-0)<sup>(068)</sup>.

 $f<sub>x</sub>$  format-guid-string punformatted\_guid formatted\_guid p

## Sprachen

Built-in, C++, C#, Java.

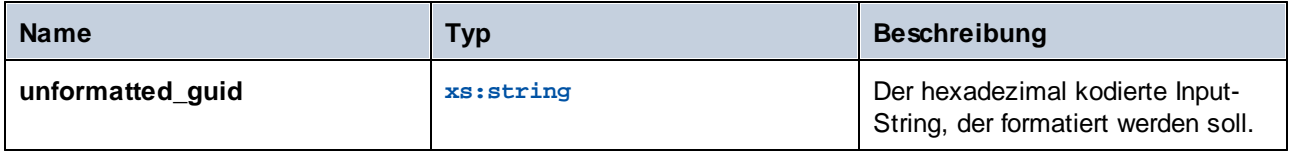

# 6.7.20.8 left

Das Ergebnis ist ein String, der die ersten n **number** Zeichen des Input-String enthält.

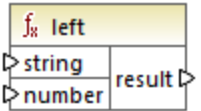

### **Sprachen**

Built-in, C++, C#, Java.

#### **Parameter**

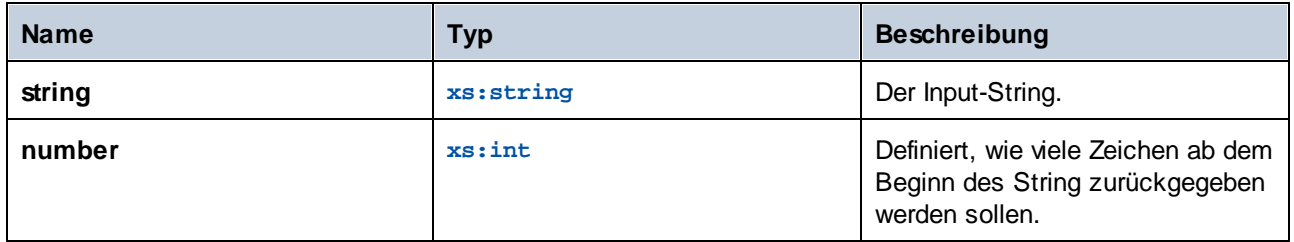

## Beispiel

Wenn der Input-String **This is a sentence** lautet und "number" **4** ist, gibt die Funktion **This** zurück.

# 6.7.20.9 left-trim

Die Funktion **left-trim** (*siehe Abbildung unten*) entfernt vorangestellte Leerzeichen aus einem String. Zu den Whitespace-Zeichen zählen das Leerzeichen (U+0020), der Tabulator (U+0009), der Wagenrücklauf (U+000D) und der Zeilenvorschub (U+000A). Nähere Informationen zu Whitespaces finden Sie in der [XML](https://www.w3.org/TR/xml/#sec-white-space:~:text=1.0%22%20standalone%3D%27yes%27%3F%3E-,2.10%20White%20Space%20Handling,-In%20editing%20XML) [Recommendation.](https://www.w3.org/TR/xml/#sec-white-space:~:text=1.0%22%20standalone%3D%27yes%27%3F%3E-,2.10%20White%20Space%20Handling,-In%20editing%20XML)

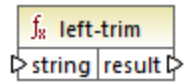

#### *Informationen zu geschützten Leerzeichen*

Die Funktionen **left-trim**, **right-trim** und **normalize-space** entfernen geschützte Leerzeichen nicht. Eine mögliche Lösung wäre, ein geschütztes Leerzeichen, dessen Dezimaldarstellung 160 ist, durch ein Leerzeichen mit der Dezimaldarstellung 32 zu ersetzen. Im nächsten Schritt wird der gekürzte Wert wert auf das Zieldatenelement gemappt (*siehe Mapping unten*).

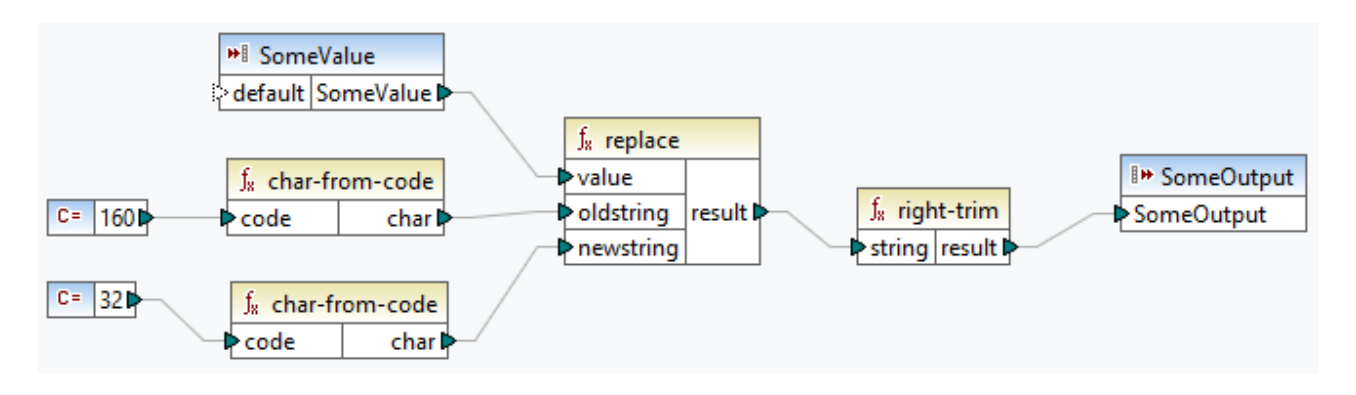

Wenn es sich bei Ihrer Quellkomponente um eine Excel-Datei handelt, können Sie überschüssige Leerzeichen in Excel mit Hilfe einer Kombination aus den Funktionen TRIM, CLEAN und SUBSTITUTE entfernen. Nähere Informationen dazu finden Sie unter *Entfernen von [Leerzeichen](https://support.microsoft.com/de-de/office/top-ten-ways-to-clean-your-data-2844b620-677c-47a7-ac3e-c2e157d1db19?ns=excel&version=21&ui=en-us&rs=en-us&ad=us) und nicht druckbaren Zeichen aus dem Text*.

## Sprachen

Built-in, C++, C#, Java.

#### Parameter

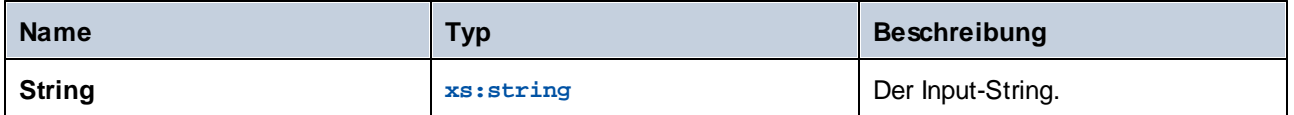

# 6.7.20.10 lowercase

Konvertiert den Input **string** in Kleinbuchstaben. Bei Unicode-Zeichen werden die entsprechenden (vom Unicode-Konsortium definierten) Kleinbuchstaben verwendet.

 $f<sub>8</sub>$  lowercase  $\triangleright$  string result  $\triangleright$ 

## **Sprachen**

Built-in, C++, C#, Java.

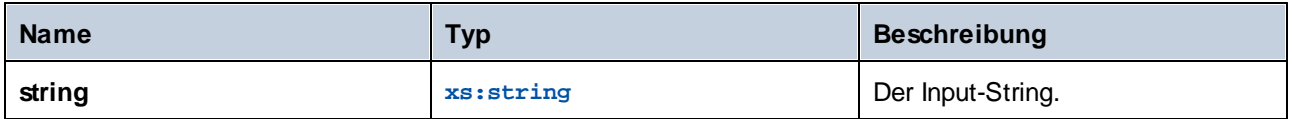

# 6.7.20.11 match-pattern

Gibt den Booleschen Wert **true** zurück, wenn der Input-String mit der durch **pattern** definierten Regular Expression übereinstimmt; gibt andernfalls false zurück. Siehe auch Regular [Expressions](#page-928-0)<sup>1999</sup>.

**Anmerkung:** Die komplexen Funktionalitäten der Regular Expression-Syntax können bei der Generierung von C++-, C#- oder Java-Code etwas unterschiedlich sein. Nähere Informationen dazu finden Sie in der regex-Dokumentation zu den einzelnen Sprachen.

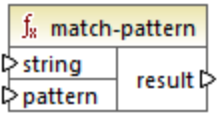

#### **Sprachen**

Built-in, C++, C#, Java.

#### Parameter

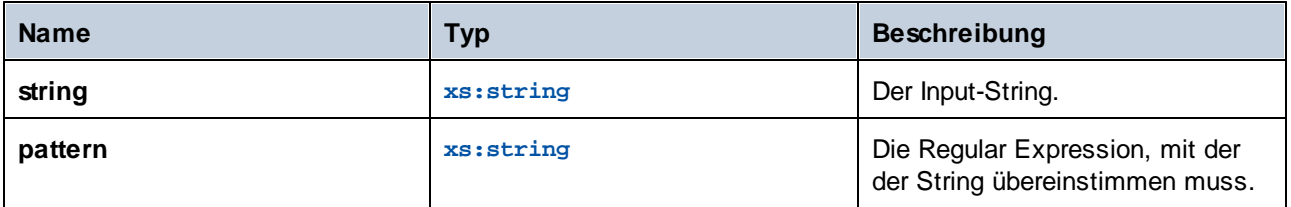

#### Beispiel

Mit dem folgenden Mapping werden verschiedene Anredeformen validiert. Dabei gibt das Mapping **true** für eine der folgenden Anreden zurück: Mr, Mrs, Mx, Ms, Miss.

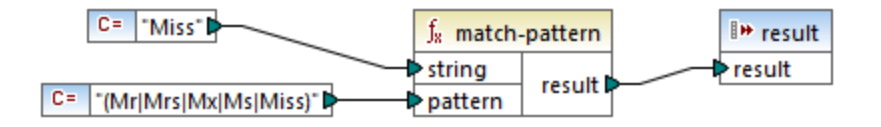

Wenn der Input-String nicht mit den oben aufgelisteten Anredeformen übereinstimmt, gibt das Mapping **false** aus.

# 6.7.20.12 pad-string-left

Gibt einen String zurück, der links als Füllzeichen ein einziges Zeichen vorangestellt erhält, bis die erforderliche Länge erreicht ist. Die gewünschte String-Länge und das Füllzeichen werden als Argumente bereitgestellt.

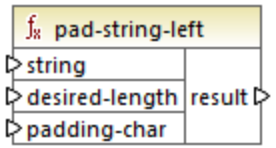

#### Sprachen

Built-in, C++, C#, Java.

### Parameter

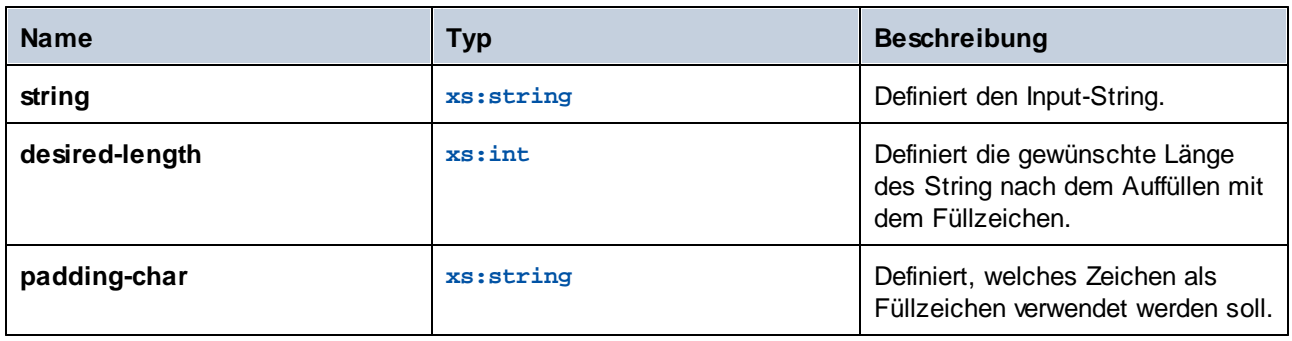

# 6.7.20.13 pad-string-right

Gibt einen String zurück, der rechts als Füllzeichen ein einziges Zeichen nachgestellt erhält, bis die erforderliche Länge erreicht ist. Die gewünschte String-Länge und das Füllzeichen werden als Argumente bereitgestellt.

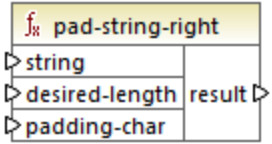

## **Sprachen**

Built-in, C++, C#, Java.

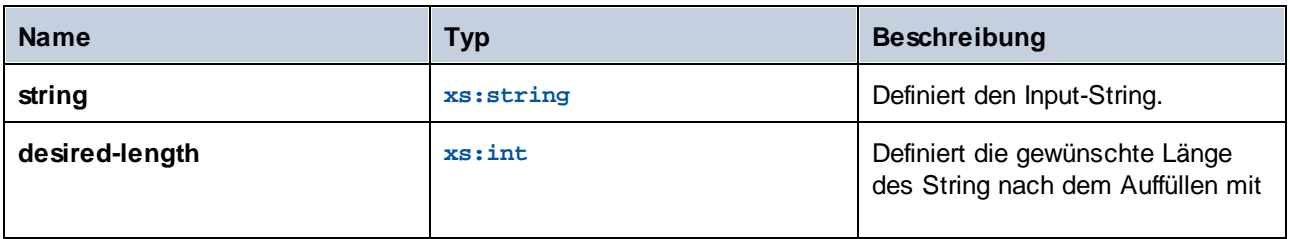

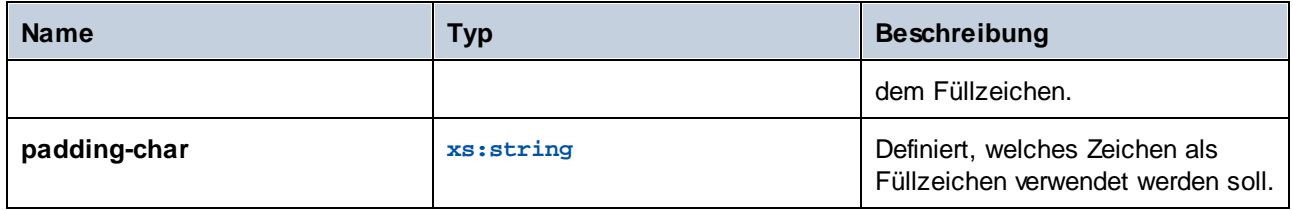

# 6.7.20.14 repeat-string

Wiederholt den als Argument bereitgestellten String *n* Mal. Das Argument **count** definiert, wie oft der String wiederholt werden soll.

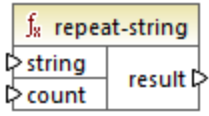

# **Sprachen**

Built-in, C++, C#, Java.

### Parameter

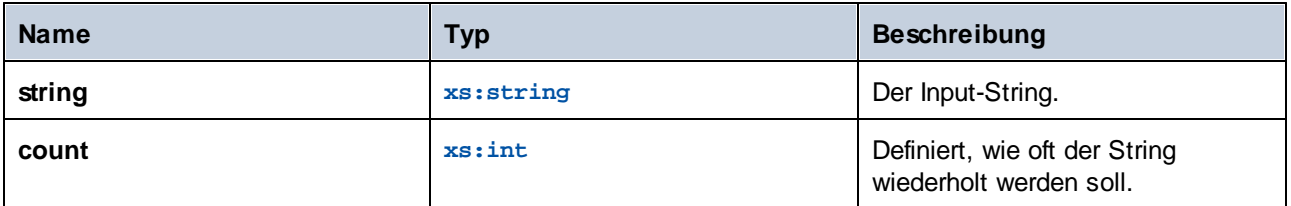

# 6.7.20.15 replace

Das Ergebnis ist ein neuer String, wobei jede Instanz von **oldstring** im Input String **value** durch **newstring** ersetzt wird.

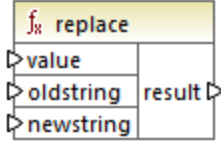

**Sprachen** 

Built-in, C++, C#, Java.

## Parameter

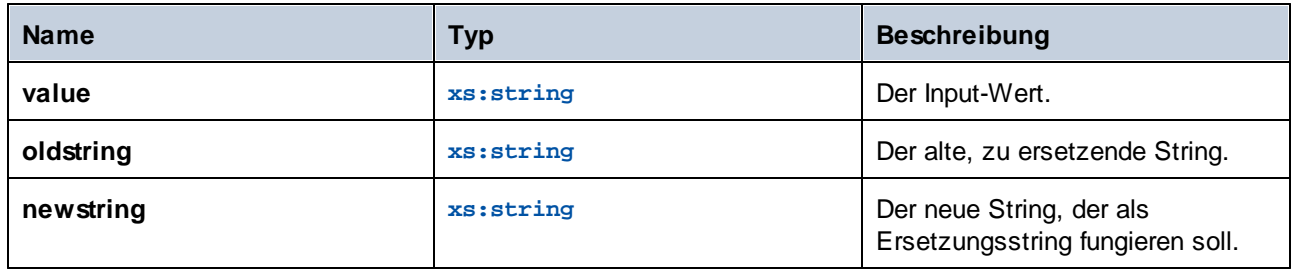

#### Beispiel

Siehe Ersetzen von [Sonderzeichen](#page-1014-0) <sup>1015</sup>.

# 6.7.20.16 reversefind-substring

Gibt die Position der letzten Instanz von **substr** innerhalb von **string** an. Standardmäßig wird die Suche beim ersten Zeichen, das die Position (den Index) 1 hat, begonnen und endet beim letzten Zeichen, doch haben Sie die Möglichkeit einen bestimmten Endindex zu definieren. Wenn **substr** nicht gefunden wird, gibt die Funktion **0** zurück.

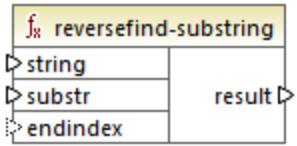

## **Sprachen**

Built-in, C++, C#, Java.

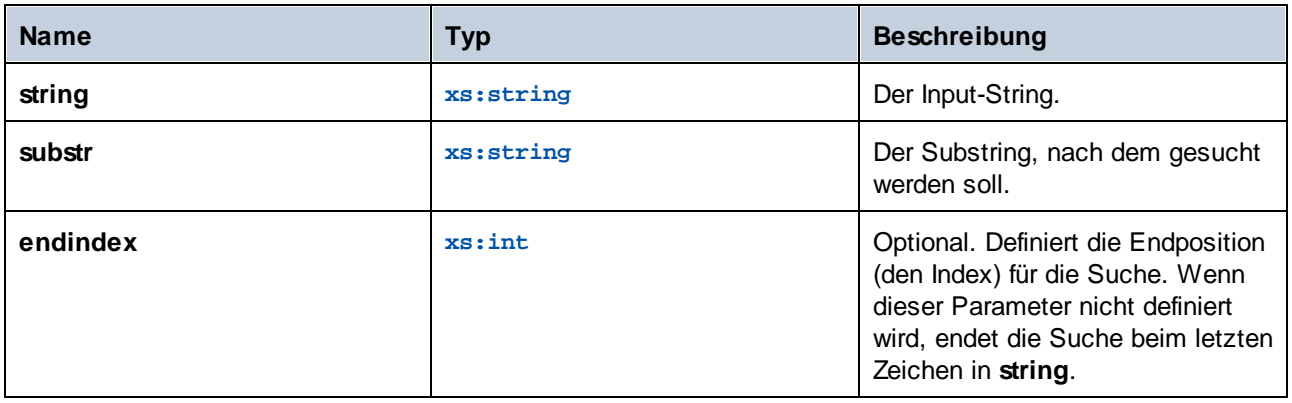

### Beispiel

Das Ergebnis des folgenden Mappings ist **8**. Dies ist die Position der letzten Instanz des Pipe-Zeichens im Input-String **id|name|email**.

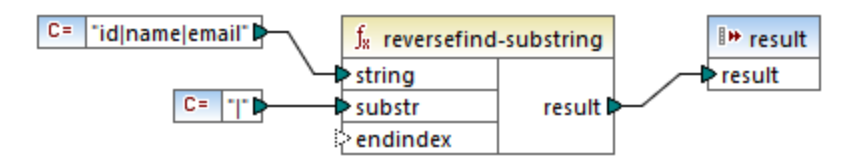

Wenn Sie als Endindex **4** definieren, endet die Suche beim vierten Zeichen. Das Ergebnis des unten gezeigten Mappings ist folglich **3**.

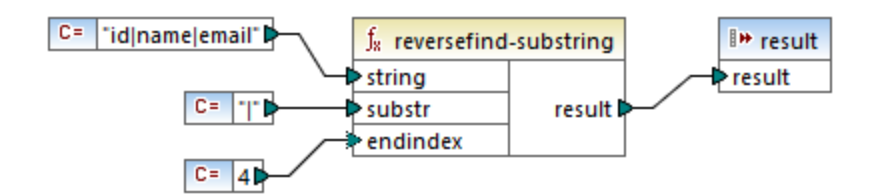

# 6.7.20.17 right

Das Ergebnis ist ein String, der die letzten n **number** Zeichen des Input-String enthält.

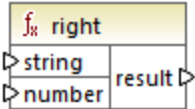

Sprachen Built-in, C++, C#, Java.

## Beispiel

Wenn der Input-String **The brown red fox** lautet und "number" **3** ist, gibt die Funktion **fox** zurück.

# 6.7.20.18 right-trim

Die Funktion**right-trim** (*siehe Abbildung unten*) entfernt nachgestellte Leerzeichen aus einem String. Zu den Whitespace-Zeichen zählen das Leerzeichen (U+0020), der Tabulator (U+0009), der Wagenrücklauf (U+000D) und der Zeilenvorschub (U+000A). Nähere Informationen zu Whitespaces finden Sie in der [XML](https://www.w3.org/TR/xml/#sec-white-space:~:text=1.0%22%20standalone%3D%27yes%27%3F%3E-,2.10%20White%20Space%20Handling,-In%20editing%20XML) [Recommendation.](https://www.w3.org/TR/xml/#sec-white-space:~:text=1.0%22%20standalone%3D%27yes%27%3F%3E-,2.10%20White%20Space%20Handling,-In%20editing%20XML)

## $f<sub>8</sub>$  right-trim  $\triangleright$  string result  $\triangleright$

#### *Informationen zu geschützten Leerzeichen*

Die Funktionen **left-trim**, **right-trim** und **normalize-space** entfernen geschützte Leerzeichen nicht. Eine mögliche Lösung wäre, ein geschütztes Leerzeichen, dessen Dezimaldarstellung 160 ist, durch ein Leerzeichen mit der Dezimaldarstellung 32 zu ersetzen. Im nächsten Schritt wird der gekürzte Wert wert auf das Zieldatenelement gemappt (*siehe Mapping unten*).

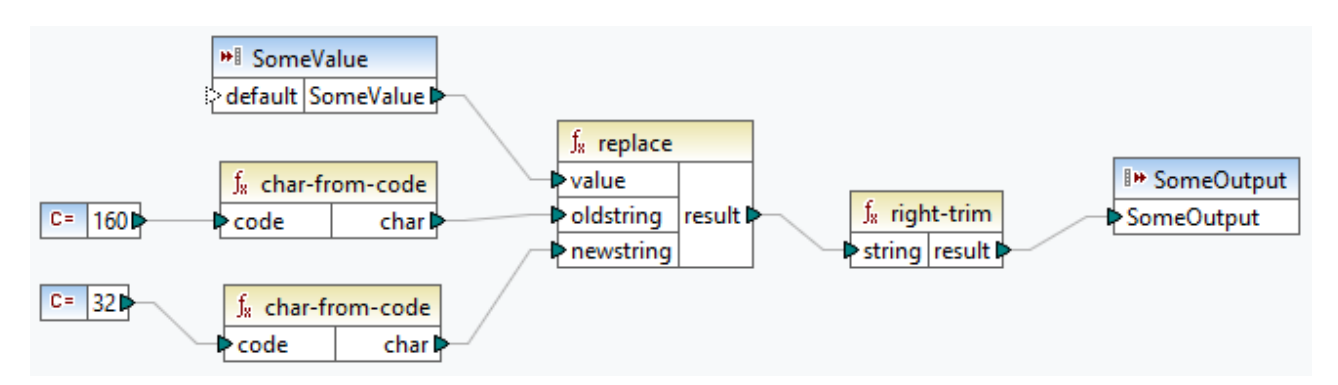

Wenn es sich bei Ihrer Quellkomponente um eine Excel-Datei handelt, können Sie überschüssige Leerzeichen in Excel mit Hilfe einer Kombination aus den Funktionen TRIM, CLEAN und SUBSTITUTE entfernen. Nähere Informationen dazu finden Sie unter *Entfernen von [Leerzeichen](https://support.microsoft.com/de-de/office/top-ten-ways-to-clean-your-data-2844b620-677c-47a7-ac3e-c2e157d1db19?ns=excel&version=21&ui=en-us&rs=en-us&ad=us) und nicht druckbaren Zeichen aus dem Text*.

#### Sprachen

Built-in, C++, C#, Java.

#### Parameter

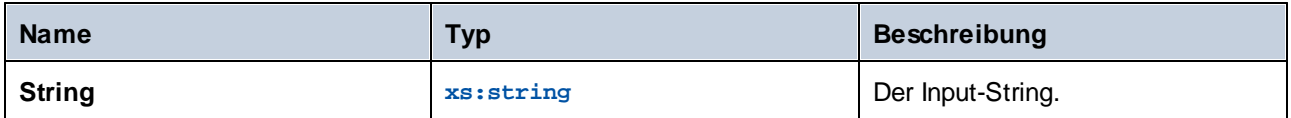

# 6.7.20.19 sleep

Die Funktion **sleep** (*Abbildung unten*) verzögert die Übertragung der Daten um N Sekunden. Wenn eine Sequenz durch die Funktion geleitet wird, wird jedes Element der Sequenz um eine festgelegte Zeit verzögert. Die **sleep**-Funktion ist mit den folgenden-Transformationssprachen kompatibel: Java, C#, C++ und Built-In. Die Codegenerierung wird in Java, C# und C++ unterstützt. Nähere Informationen zur Codegenerierung finden Sie unter Code Generator.

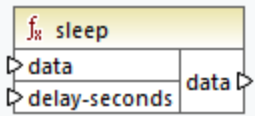

#### Parameter

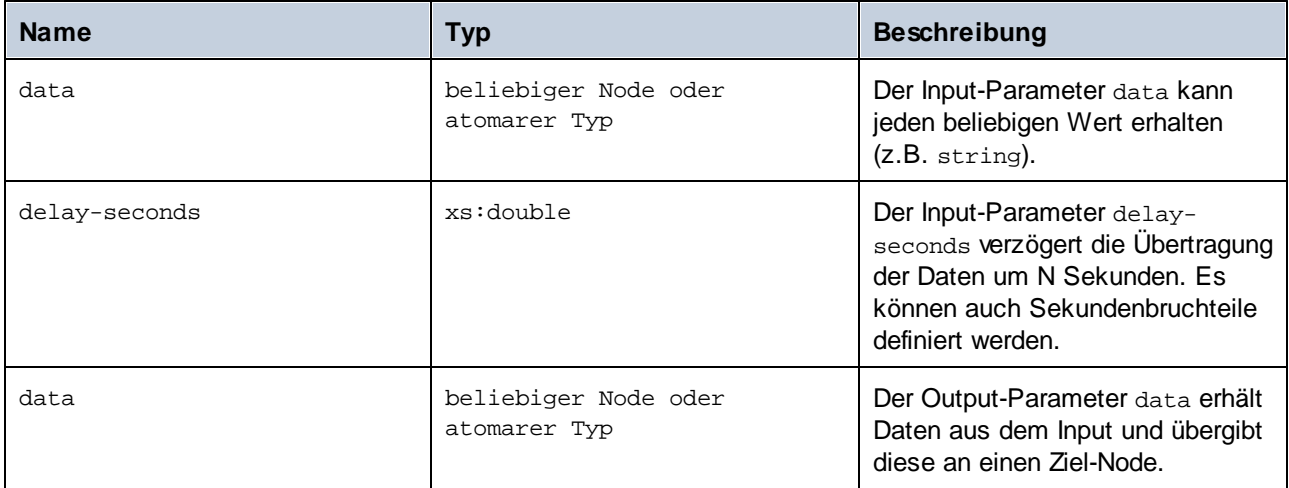

## Beispiel

Ein mögliches Anwendungsszenario für die Funktion **sleep** sehen Sie im folgenden Mapping: **MapForceExamples\SentimentAnalysis.mfd**. Unten sehen Sie einen Auszug aus diesem Mapping. Um das Mapping testen zu können, benötigen Sie die Anmeldeinformationen Ihres Unternehmens.

Da OpenAI Limits für die Anzahl der API-Requests setzt, kann es zu einem Too Many Requests-Fehler kommen. Mit Hilfe der **sleep**-Funktion können Sie diese Obergrenzen umgehen, indem Sie eine Verzögerungszeit konfigurieren.

In der Response-Struktur des unten gezeigten Webservice-Aufrufs empfängt der Node content Daten als Ergebnis des an die OpenAI API gesendeten Request. Vor jedem Webservice-Aufruf wird 3 Sekunden gewartet, bevor der Wert des content-Node auf die Spalte sentiment der CustomerFeedback-Datenbank gemappt wird.

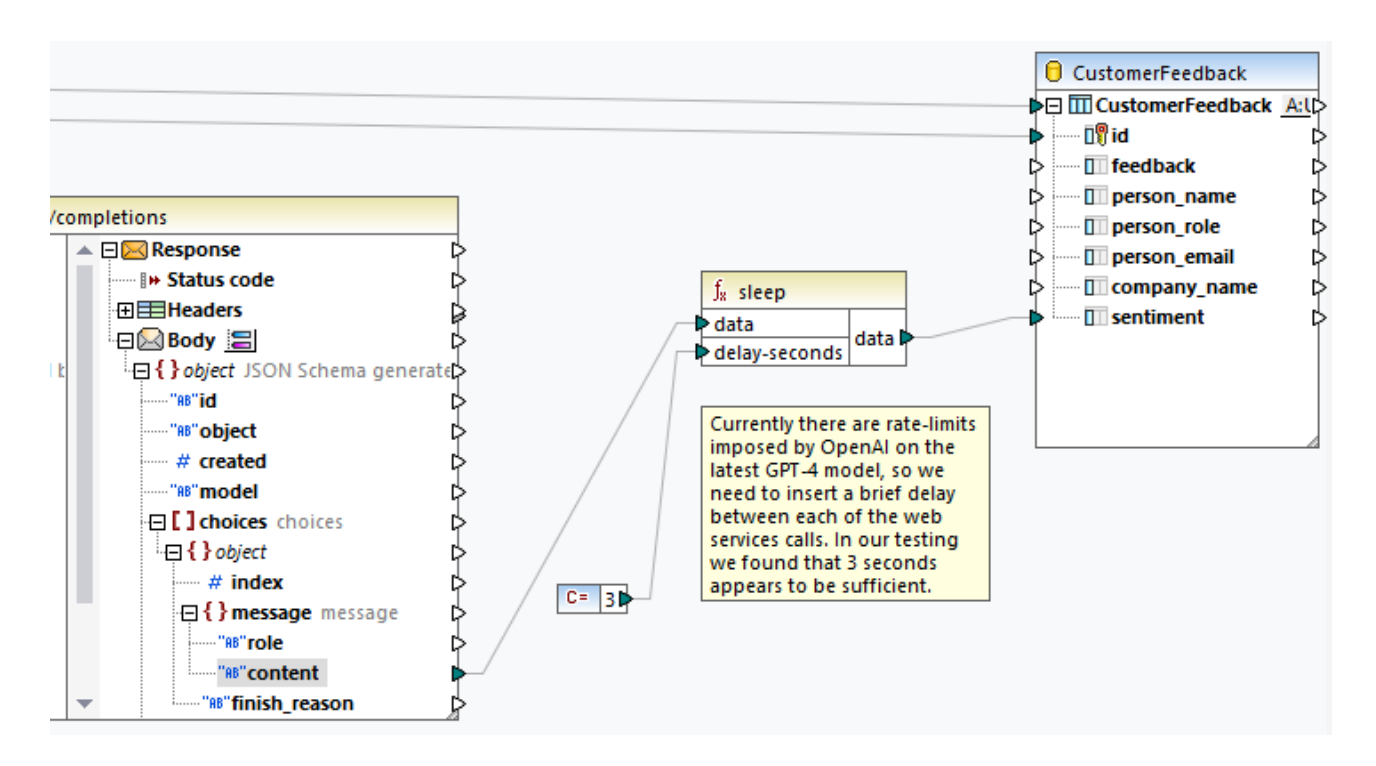

Nähere Informationen zu diesem Beispiel und der KI-Funktionalität in MapForce finden Sie in den folgenden Artikeln:

- ·*[Datenintegration](https://www.altova.com/mapforce/ai-data-integration) mittels KI*
- ·*AI-Based Support Request [Sentiment](https://www.altova.com/blog/ai-based-sentiment-analysis/) Analysis Using MapForce and GPT-4*
- ·*AI-Based Database Image [Classification](https://www.altova.com/blog/ai-based-data-mapping/) with Altova MapForce*

# 6.7.20.20 string-compare

Die Funktion string-compare (*siehe Abbildung unten*) gibt das Ergebnis eines Zeichen-für-Zeichen-Vergleichs zweier Input-Strings string1 und string2 zurück. Der Vergleich basiert auf ASCII-Codes. Sowohl string1 als auch string2 haben den Typ xs:string. Die Groß- und Kleinschreibung wird von der Funktion berücksichtigt. Wenn die Strings gleich sind, ist das Ergebnis 0. Wenn string1 kleiner als string2 ist, ist das Ergebnis -1. Wenn string1 größer als string2 ist, ist das Ergebnis 1.

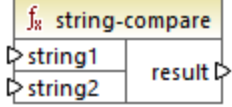

#### **Beispiel:**

string1: hi string2: Hit Die Funktion string-compare vergleicht die Strings Zeichen für Zeichen. Der Vergleich wird beendet, nachdem die Funktion erkannt hat, dass sich das erste Zeichen von string1 und das erste Zeichen von string2 voneinander unterscheiden. Das Ergebnis basiert auf dem Vergleich der jeweils ersten Zeichen der einzelnen Strings. Da h eine höhere ACII-Codenummer (104 im Dezimalsystem) als H (72 im Dezimalsystem) hat, ist string1 größer als string2 und das Ergebnis des String-Vergleichs ist somit 1. Wären das erste Zeichen von string1 und das erste Zeichen von string2 gleich, würde die Funktion mit dem Vergleich fortfahren und das zweite Zeichen, usw. analysieren.

Informationen zum einfachen String-Vergleich mit einem Booleschen Ergebnis finden Sie unter [core](#page-965-0) |  $logical$  [functions](#page-965-0) | equal  $966$ .

#### Sprachen

Built-in, C++, C#, Java.

#### Parameter

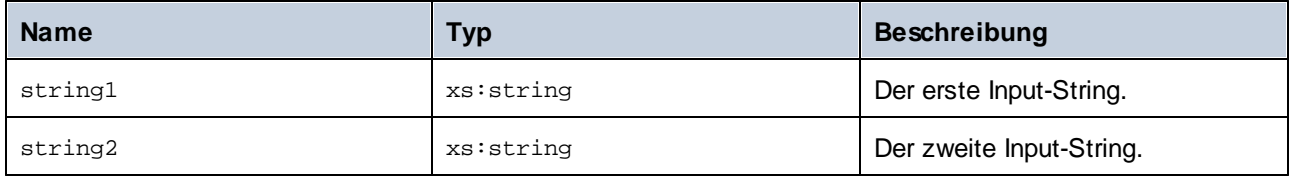

# 6.7.20.21 string-compare-ignore-case

Die Funktion string-compare-ignore-case (*siehe Abbildung unten*) gibt das Ergebnis eines Zeichen-für-Zeichen-Vergleichs zweier Input-Strings string1 und string2 zurück. Sowohl string1 als auch string2 hat den Typ xs:string. Die Groß- und Kleinschreibung wird von der Funktion nicht berücksichtigt. Der Vergleich basiert auf ASCII-Codes. Wenn die Strings gleich sind, ist das Ergebnis 0. Wenn string1 kleiner als string2 ist, ist das Ergebnis -1. Wenn string1 größer als string2 ist, ist das Ergebnis 1.

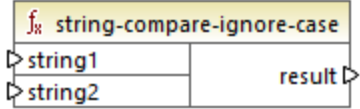

#### **Beispiel:**

string1: hi string2: Hit

Die Funktion string-compare-ignore-case vergleicht die Strings Zeichen für Zeichen. Obwohl h als in Form einer höheren ASCII-Codenummer als H dargestellt wird, werden diese beiden Zeichen in dieser Funktion als identisch behandelt. Das zweite Zeichen in beiden Strings ist identisch. string2 hat jedoch ein drittes Zeichen, während string1 keines hat. Das dritte Zeichen in string1 hat einen leeren Wert. Der Wert t in string2 ist größer als der leere Wert in string1. Daher ist string1 kleiner als string2, wodurch das Ergebnis -1 ist.

### Sprachen

Built-in, C++, C#, Java.

### Parameter

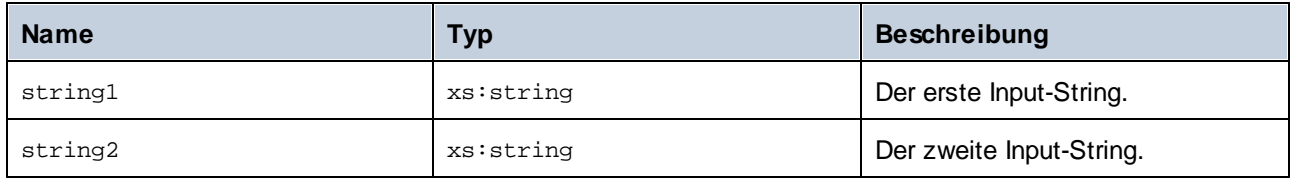

# 6.7.20.22 uppercase

Konvertiert den Input **string** in Großbuchstaben. Bei Unicode-Zeichen werden die entsprechenden (vom Unicode-Konsortium definierten) Großbuchstaben verwendet.

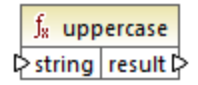

## **Sprachen**

Built-in, C++, C#, Java.

#### Parameter

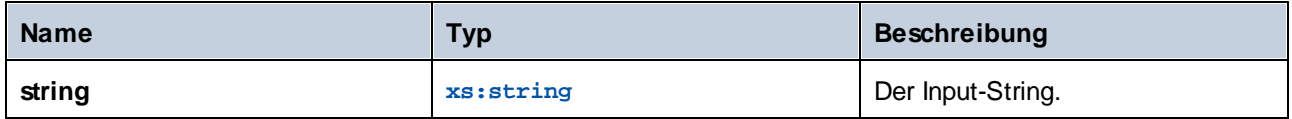

# **6.7.21 mime**

Die **mime**-Bibliothek enthält Funktionen, mit denen MapForce mit MIME (Multipurpose Internet Mail Extensions)-Inhalt interagieren kann. Normalerweise benötigen Sie **mime**-Funktionen zum Erstellen von Webservice-Aufrufen, die benutzerdefinierten MIME-Inhalt (wie z.B. Binärdaten) senden. Außderdem können Sie mit **mime**-Funktionen die von einem Webservice-Aufruf retournierte MIME Response Entity behandeln.

# 6.7.21.1 content-encoding

Die **content-encoding**-Funktion gibt die Zeichenkodierung der als Argument bereitgestellten MIME Entity zurück. Im Fall der HTTP-Nachricht ist dies der Wert des Parameters **charset** aus dem **Content-Type** Header.

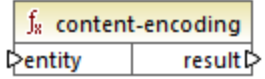

#### **Sprachen**

Built-in.

#### Parameter

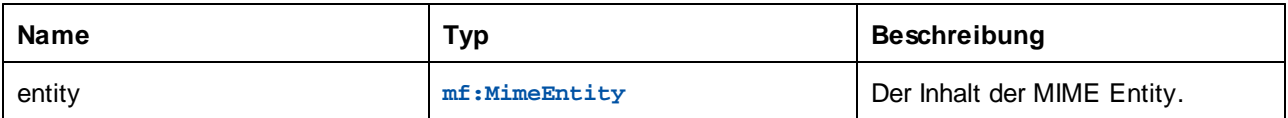

#### Beispiel

Wenn in einem Mapping ein Webservice aufgerufen wird, der einen **Content-Type** Header als **text/json; charset=utf-8** zurückgibt, so ist die Ausgabe der Funkion **utf-8**.

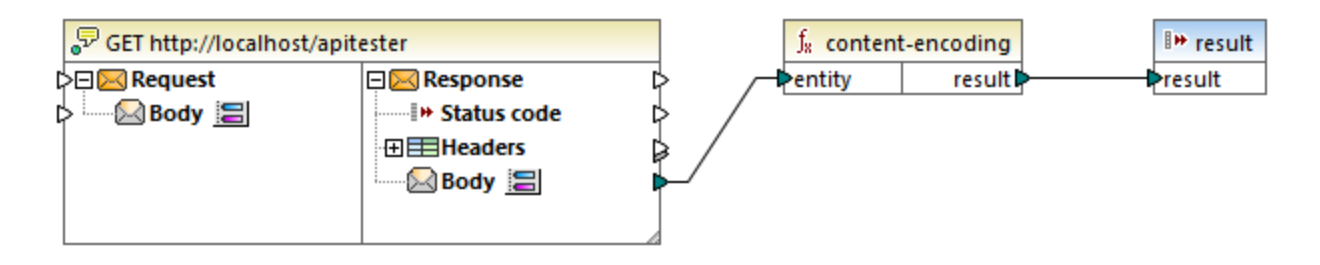

# 6.7.21.2 content-type

Die Funktion **content-type** gibt den Medientyp (**Content-Type**) der als Argument bereitgestellten MIME Entity zurück.

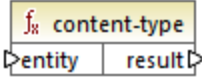

## **Sprachen**

Built-in.

#### Parameter

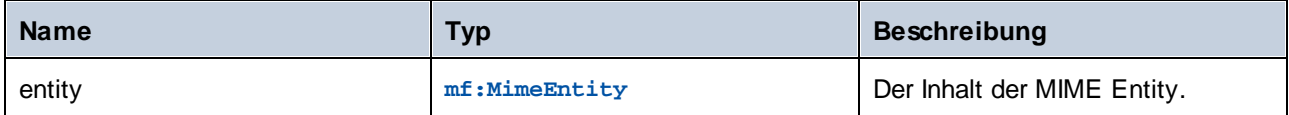

### Beispiel

Wenn in einem Mapping ein Webservice aufgerufen wird, der einen **Content-Type** Header als **text/json; charset=utf-8** zurückgibt, so ist die Ausgabe der Funktion ebenfalls **text/json; charset=utf-8**.

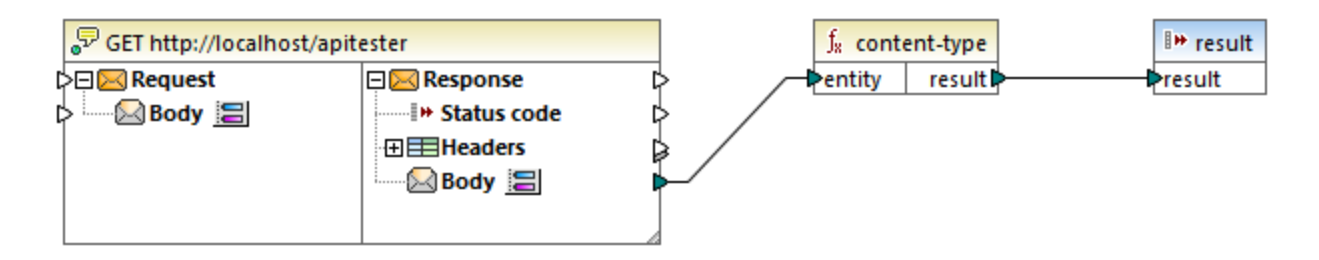

# 6.7.21.3 decode-mime-entity

Die Funktion **decode-mime-entity** gibt einen String zurück, der die mit Hilfe des im **Content-Type**-Header der Entity enthaltenen Parameters **charset** dekodierte MIME Entity darstellt. Wenn kein **charset** definiert wurde, können Sie durch Verbinden des gewünschten String-Werts mit dem Parameter **default-encoding** eine Standardkodierung angeben.

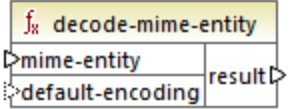

## **Sprachen**

Built-in.

#### **Argumente**

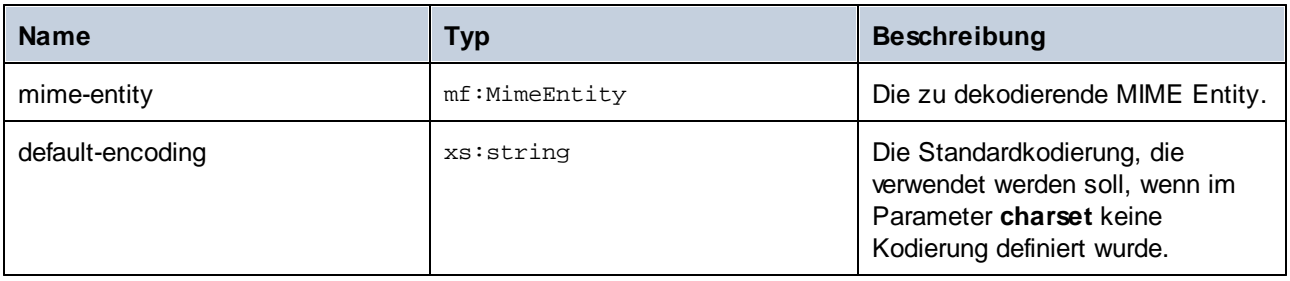

#### Beispiel

Im folgenden Mapping wird ein Webservice-Aufruf verwendet, der JSON-Inhalt zurückgibt.

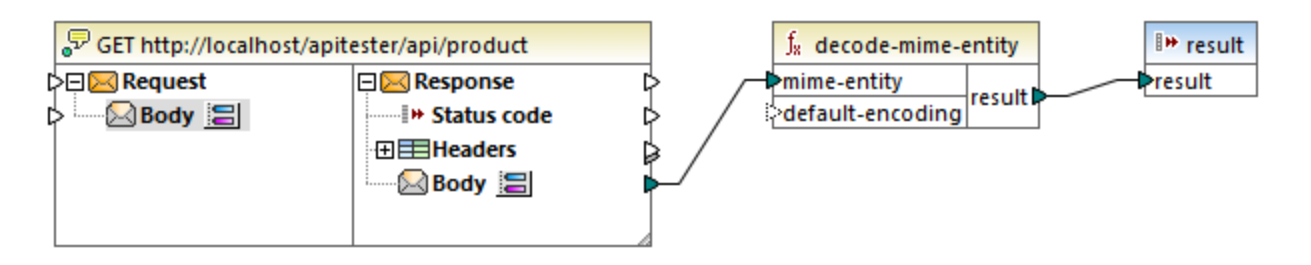

Bei Ausführung dieses Mappings wird das Ergebnis des Webservice-Aufrufs als Input für die Funktion **decodemime-entity** bereitgestellt. Die Funktion dekodiert den vom Aufruf zurückgegebenen Raw (rohen) Body gemäß dem Parameter **charset** des **Content-Type**-Header. Sie erhalten das folgende Ergebnis:

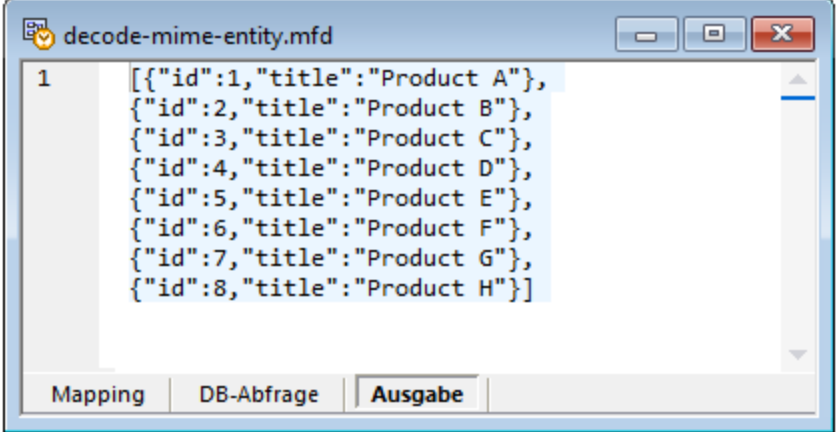

# 6.7.21.4 mime-entity

Die Funktion **mime-entity** gibt eine MIME Entity zurück. Die MIME Entity wird anhand des für das **content**-Argument bereitgestellten Inhalts erstellt und hat den für das **type**-Argument bereitgestellten Medientyp.

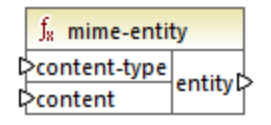

# Sprachen

Built-in.

#### **Argumente**

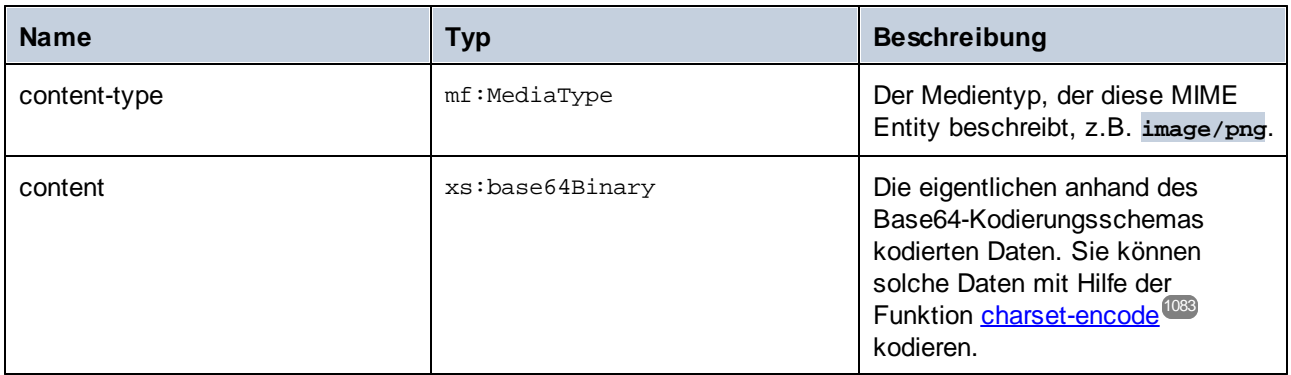

## Beispiel

Im folgenden Mapping wird ein Webservice aufgerufen, der per POST-Request übermittelte nicht strukturierte Daten erwartet.

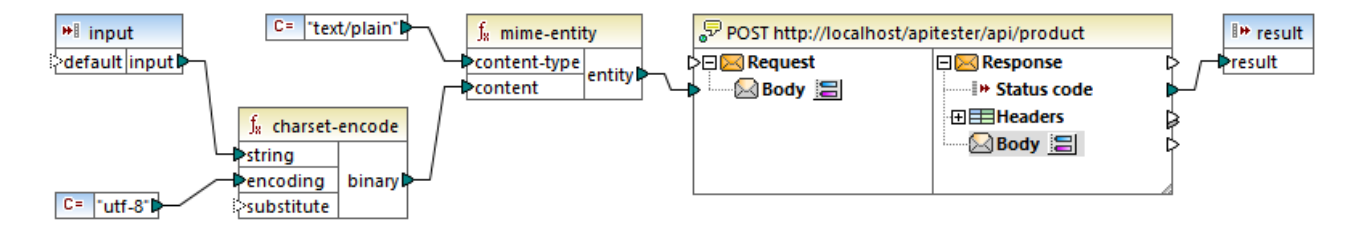

Der Input-Text im obigen Mapping wird mit Hilfe einer einfachen Input-Komponente als Parameter für das Mapping bereitgestellt, siehe <u>[Bereitstellen](#page-666-0) von Parametern für das Mapping <sup>667</sup>. Der als Input erhaltene String</u> wird mit Hilfe der Funktion *[charset-encode](#page-1082-0)*<sup>1083</sup> und unter Verwendung der **utf-8** Kodierung in Binärdaten konvertiert. Die Funktion **mime-entity** erhält den binären Inhalt als Argument und gibt den Body des Request (die MIME Entity) zurück, welcher auf den **Body**-Input des Webservice-Aufrufs gemappt wurde.

# **6.7.22 xbrl**

Die XBRL-Bibliothek enthält Funktionen, die Daten in das für XBRL-Instanz- oder Taxonomiedateien erforderliche QName-Format konvertieren.

Die Child-Elemente **xbrl:ID** und **xbrl:measure** des Elements **xbrl:unit** sind in einer XBRL-Instanzdatei obligatorisch und müssen gemappt werden, damit das Mapping gültig ist.

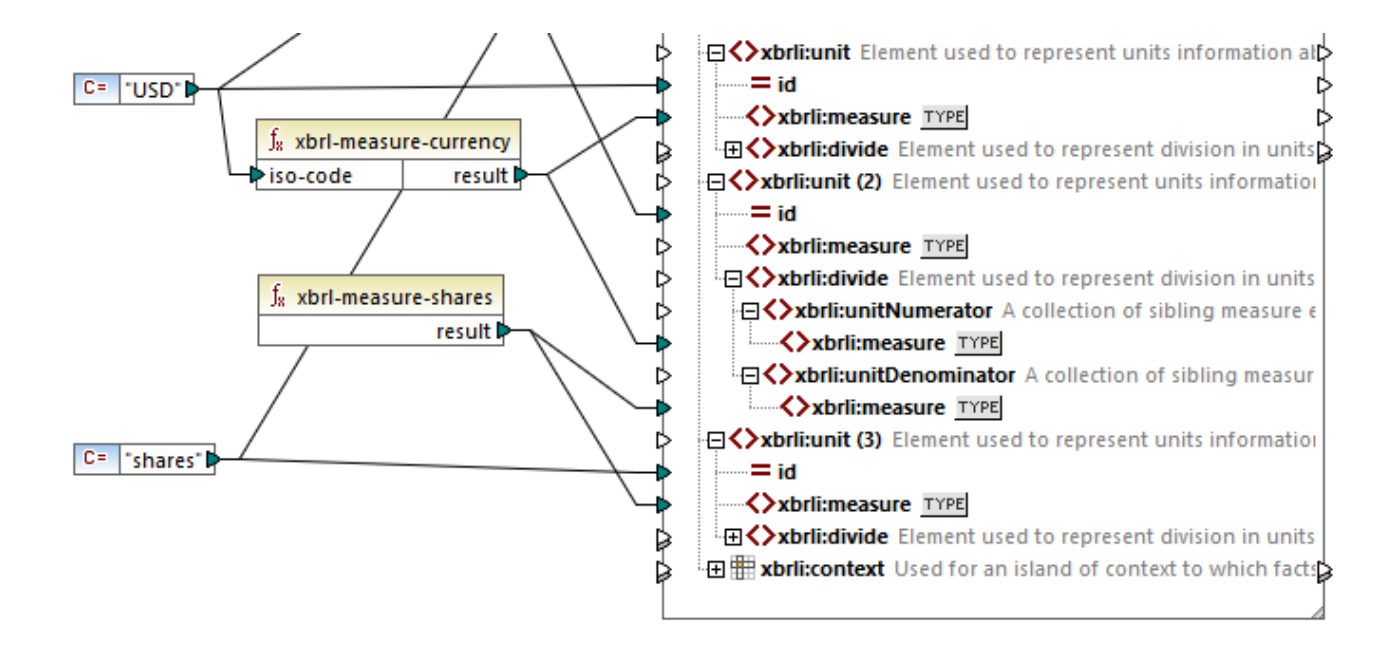

# 6.7.22.1 xbrl-measure-currency

Das Ergebnis ist der QName für Datenelemente des Typs monetaryItemType aus einem ISO 4217-Währungscode.

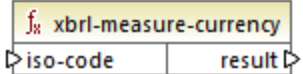

## **Sprachen**

Built-in, C++, C#, Java.

#### Parameter

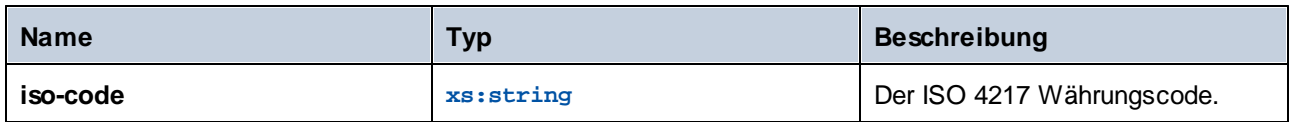

#### Beispiel

Siehe Beispiel [Microsoft](#page-563-0) Excel auf XBRL<sup>664</sup>.

# 6.7.22.2 xbrl-measure-pure

Das Ergebnis ist der QName für Tarif-, Prozentsatz- oder Verhältnisdatenelemente.

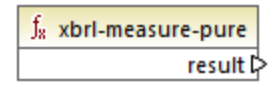

### Sprachen

Built-in, C++, C#, Java.

# 6.7.22.3 xbrl-measure-shares

Das Ergebnis ist der QName für Datenelemente vom Typ sharesItemType.

f<sub>x</sub> xbrl-measure-shares result **⊅** 

**Sprachen** Built-in, C++, C#, Java.

# **6.7.23 xlsx**

Die **xlsx**-Bibliothek enthält Funktionen, die Daten in erster Linie von/in Excel Datums- und Uhrzeitformate konvertieren. Die Funktionen **date-to-xlsx**, **datetime-to-xlsx** und **time-to-xlsx** dienen normalerweise dazu , Datums- und Uhrzeitwerte in ein Excel-Zieldatenblatt zu schreiben. Mit den Funktionen **xlsx-to-date**, **xlsx-to-datetime** und **xslx-to-time** können Sie Datums- und Uhrzeitwerte aus einem Excel-Quelldatenblatt in Werte vom Typ xs:date, xs:time und xs:dateTime konvertieren.

# 6.7.23.1 columnname-to-index

Das Ergebnis ist der Index der Spalte des angegebenen Namens. Der Index von Spalte "A" ist 1.

 $f_8$  columnname-to-index result **⊅** l>name

**Sprachen** Built-in,C#, Java, XSLT 2.0, XSLT 3.0..

#### Parameter

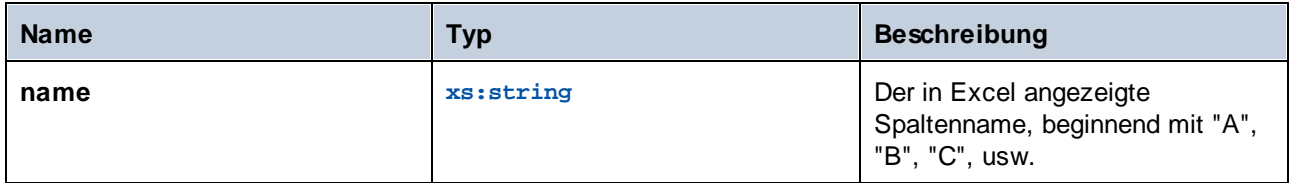

# 6.7.23.2 date-to-xlsx

Das Ergebnis ist die Excel-Darstellung des aus der Quelle extrahierten *date*-Werts in Form einer laufenden Nummer, die für das Datum steht. Standardmäßig ist der 1. Jänner 1900 in Microsoft Excel für Windows die laufende Nummer **1**.

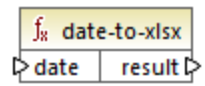

## **Sprachen**

Built-in,C#, Java, XSLT 2.0, XSLT 3.0..

#### Parameter

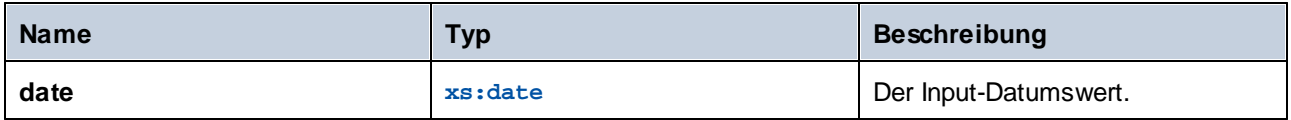

## Beispiel

Im folgenden Mapping wird der String "1900-01-01" mit Hilfe der **parse-date**-Funktion in ein Datum konvertiert. Der damit erzeugte xs:date-Wert (1. Jänner 1900) wird anschließend als Argument für die Funktion **date-toxlsx** bereitgestellt, welche seine numerische Darstellung zurückgibt und in eine Excel-Zelle schreibt. Der Ergebnis-Zellenwert ist, wie erwartet, 1.

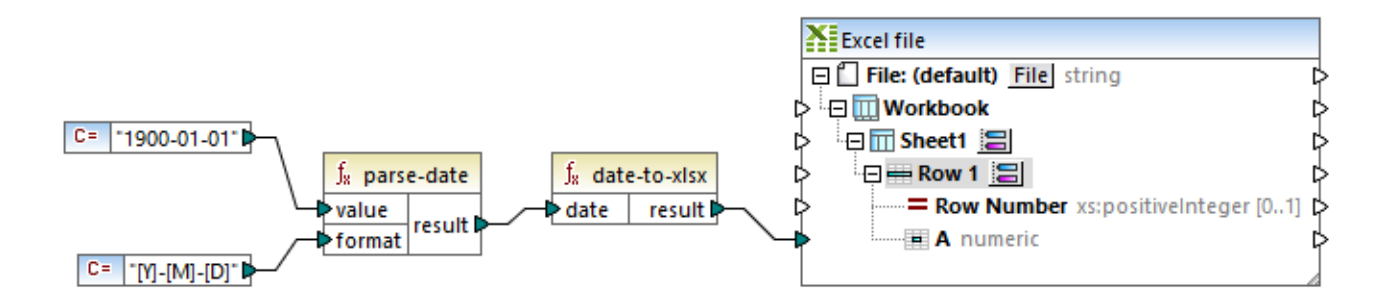

Beachten Sie dass das Format der Excel-Zielzelle "Numerisch" ist. Wenn Sie mit der rechten Maustaste in Excel in die Zelle klicken und diese mit dem Befehl **Zellen formatieren** als Datum formatieren, wird der Zellenwert zu **1/1/1900**.

# 6.7.23.3 datetime-to-xslx

Das Ergebnis ist die Excel-Darstellung des aus der Quelle extrahierten *Datums- und Uhrzeitwerts*.

 $f_8$  datetime-to-xlsx  $\triangleright$  datetime result l>

#### **Sprachen**

Built-in,C#, Java, XSLT 2.0, XSLT 3.0..

#### Parameter

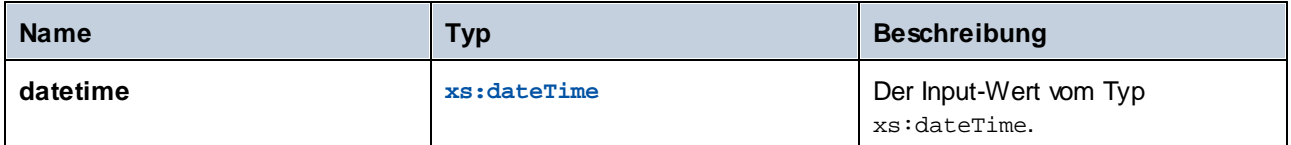

# 6.7.23.4 index-to-columnname

Das Ergebnis ist der Name der Excel-Spalte (z.B. "A", "B","C") mit dem Spaltenindex (z.B. 1, 2, 3). Der Name der Spalte 1 ist "A".

 $f_8$  index-to-columnname l>n result 다

#### **Sprachen**

Built-in,C#, Java, XSLT 2.0, XSLT 3.0..

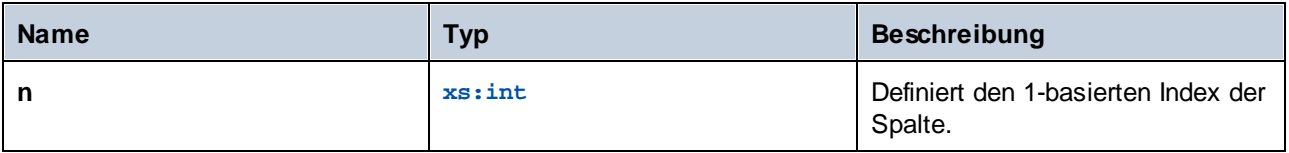

# 6.7.23.5 time-to-xlsx

Das Ergebnis ist die Excel-Darstellung des aus der Quelle extrahierten *Uhrzeitwerts*.

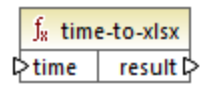

### **Sprachen**

Built-in,C#, Java, XSLT 2.0, XSLT 3.0..

#### **Parameter**

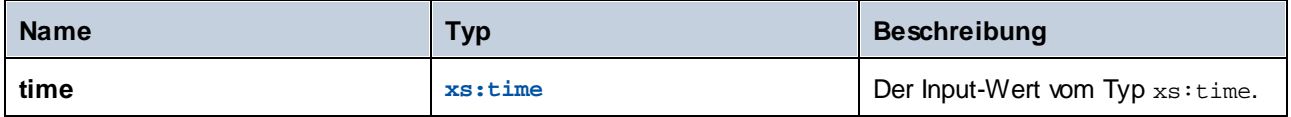

# 6.7.23.6 xlsx-to-date

Das Ergebnis ist ein xs:date-Wert, der anhand der numerischen Darstellung des Datums in Excel ermittelt wird.

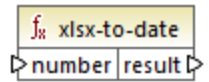

#### **Sprachen**

Built-in,C#, Java, XSLT 2.0, XSLT 3.0..

#### Parameter

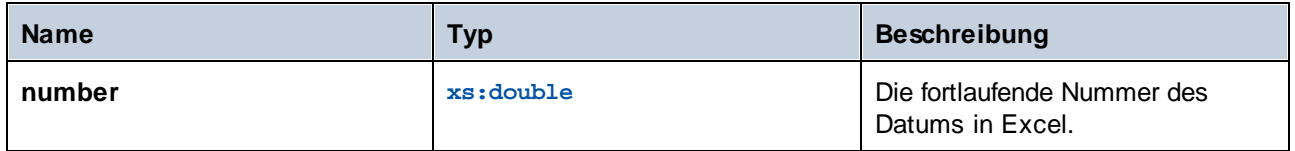

# 6.7.23.7 xlsx-to-datetime

Das Ergebnis ist ein xs: dateTime -Wert, der anhand der numerischen Darstellung des Datums- und Uhrzeitwerts in Excel ermittelt wird.

 $f_8$  xlsx-to-datetime ⊳number result l>

#### **Sprachen**

Built-in,C#, Java, XSLT 2.0, XSLT 3.0..

#### Parameter

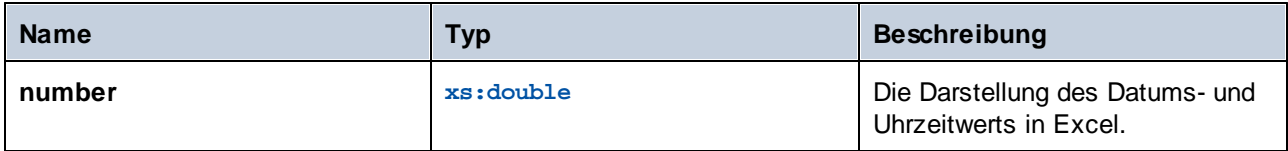

# 6.7.23.8 xlsx-to-time

Das Ergebnis ist ein xs: time -Wert, der anhand der numerischen Darstellung des Uhrzeitwerts in Excel ermittelt wird.

 $f_8$  xlsx-to-time phumber result b

#### **Sprachen**

Built-in,C#, Java, XSLT 2.0, XSLT 3.0..

#### Parameter

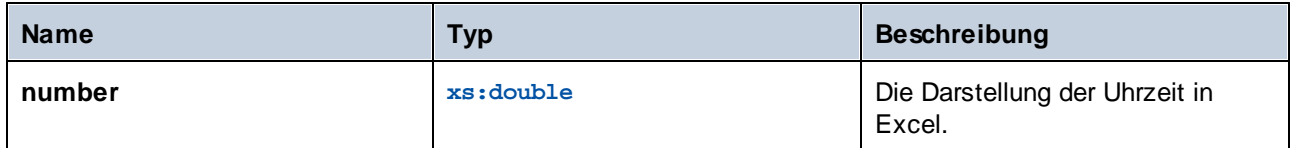

# **6.7.24 xpath2 | accessors (Accessor-Funktionen)**

Die Funktionen aus der Unterbibliothek **xpath2 | accessors** rufen Informationen über XML-Nodes oder Datenelemente ab. Diese Funktionen stehen zur Verfügung, wenn entweder die Sprache XSLT2 oder XQuery ausgewählt ist.

# 6.7.24.1 base-uri

Die **base-uri** Funktion erhält ein Node-Argument als Input und gibt die URI der XML-Ressource, die den Node enthält, zurück. Die Ausgabe hat den Typ xs:string.

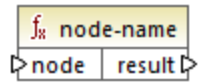

#### **Sprachen**

XQuery, XSLT 2.0, XSLT 3.0..

#### Parameter

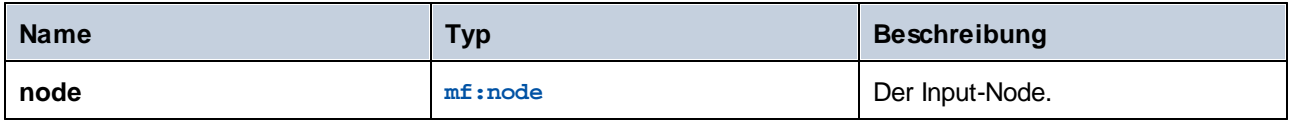

# 6.7.24.2 node-name

Die **node-name**-Funktion erhält einen Node-Namen als Input-Argument und gibt seinen QName zurück. Wenn der QName als String dargestellt wird, hat er die Form präfix:lokalerName, wenn der Node ein Präfix hat, oder lokalerName, wenn der Node kein Präfix hat. Um die Namespace URI eines Node zu eruieren, verwenden Sie die namespace-<del>uri-from-QName<sup>@85</sup> Funktion.</del>

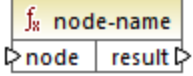

#### **Sprachen**

XQuery, XSLT 2.0, XSLT 3.0..

### Parameter

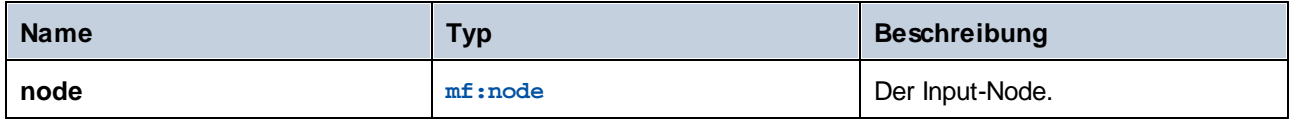

# 6.7.24.3 string

Die **string** Funktion funktioniert wie der xs:string Konstruktor: Sie konvertiert ihr Argument in xs:string.

Wenn das Input-Argument ein Wert eines atomaren Typs ist (z.B. xs:decimal), wird dieser atomare Wert in einen Wert vom Typ xs:string konvertiert. Wenn das Input-Argument ein Node ist, wird der String-Wert des Node extrahiert. (Der String-Wert eines Node ist eine Verkettung der Werte der untergeordneten Nodes des Node.)

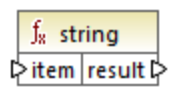

## **Sprachen**

XQuery, XSLT 2.0, XSLT 3.0..

#### Parameter

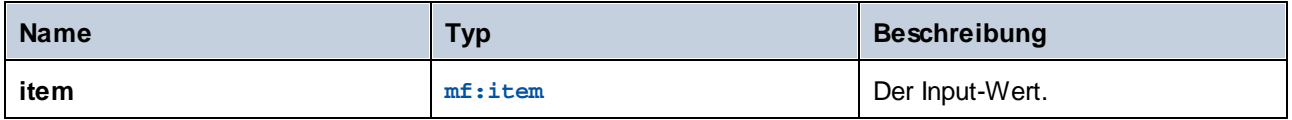

# **6.7.25 xpath2 | anyURI functions (anyURI-Funktionen)**

Die Unterbibliothek **xpath2 | anyURI** enthält die **resolve-uri**-Funktion. Diese Funktion steht zur Verfügung, wenn entweder die Sprache XSLT2 oder XQuery ausgewählt ist.

# 6.7.25.1 resolve-uri

Die **resolve-uri** Funktion erhält eine URI als erstes Argument und löst diese anhand der Basis-URI im zweiten Argument auf. Die Ausgabe hat den Datentyp xs: string. Beide Inputs werden von der Funktion als Strings behandelt; es wird nicht überprüft, ob die von diesen URIs angegebenen Ressourcen tatsächlich vorhanden sind.

## **Sprachen**

XQuery, XSLT 2.0, XSLT 3.0..

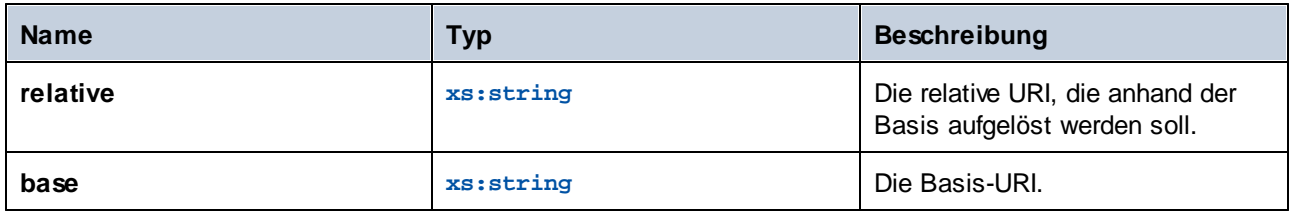

#### Beispiel

Im Mapping unten liefert das erste Argument die relative URI **MyFile.html** und das zweite Argument die Basis-URI **file:///C:/Dir/**. Die aufgelöste URI ist eine Verkettung aus diesen beiden und lautet **file:///C:/Dir/MyFile.html**.

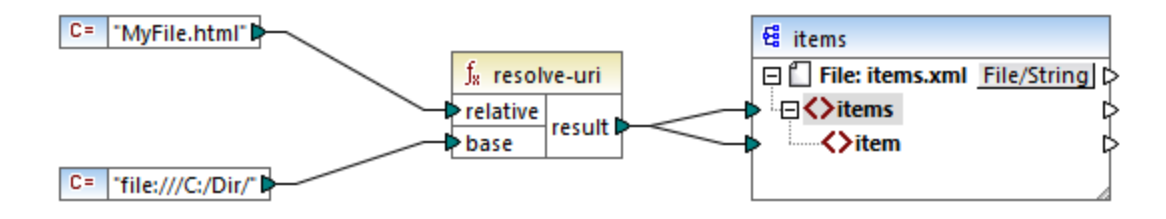

# **6.7.26 xpath2 | boolean functions (Boolesche Funktionen)**

Die Booleschen Funktionen **true** und **false** erhalten kein Argument und geben die Booleschen Konstantenwerte **true** und **false** zurück. Sie können verwendet werden, wenn ein Boolescher Konstantenwert benötigt wird.

# 6.7.26.1 false

Gibt den Booleschen Wert **false** zurück.

 $f<sub>8</sub>$  false false D

**Sprachen** XQuery, XSLT 2.0, XSLT 3.0..

# 6.7.26.2 true

Gibt den Booleschen Wert **true** zurück.

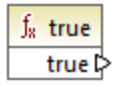

**Sprachen** XQuery, XSLT 2.0, XSLT 3.0..

# **6.7.27 xpath2 | constructors (Konstruktoren)**

Mit den Funktionen aus der Unterbibliothek "constructors" der XPath 2.0-Bibliothek werden anhand des Input-Texts bestimmte Datentypen konstruiert. In der folgenden Tabelle sind die verfügbaren Konstruktorfunktionen aufgelistet.

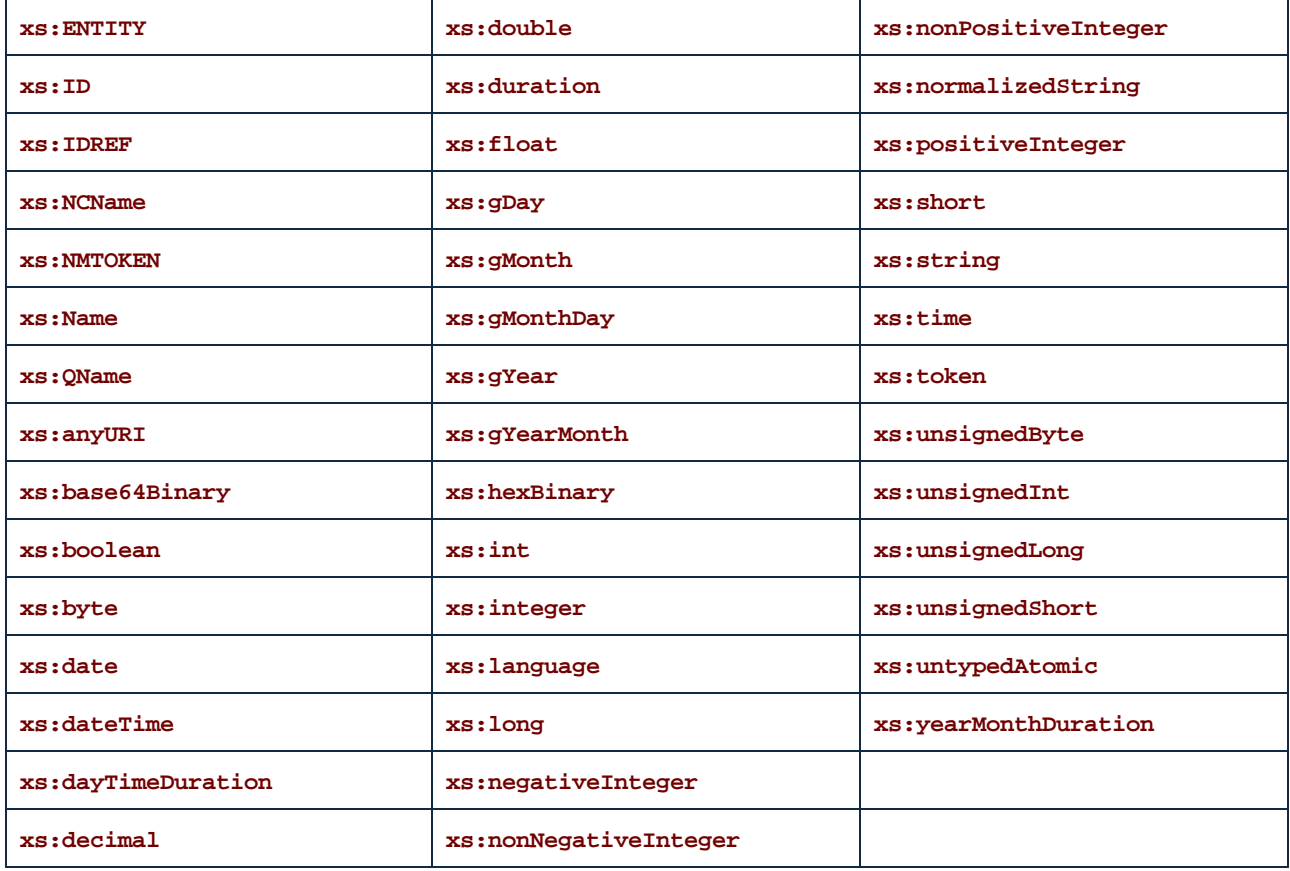

## Sprachen

XQuery, XSLT 2.0, XSLT 3.0..

## Beispiel

Normalerweise muss das lexikalische Format des Input-Texts dem vom zu konstruierenden Datentyp erwarteten entsprechen. Andernfalls ist die Transformation nicht erfolgreich. Um z.B. mit Hilfe der **xs:dateTime**-Konstruktorfunktion einen xs:dateTime-Wert zu konstruieren, muss der Input-Text das lexikalische Format des xs:dateTime-Datentyps haben. Dieses Format ist **YYYY-MM-DDTHH:mm:ss**.

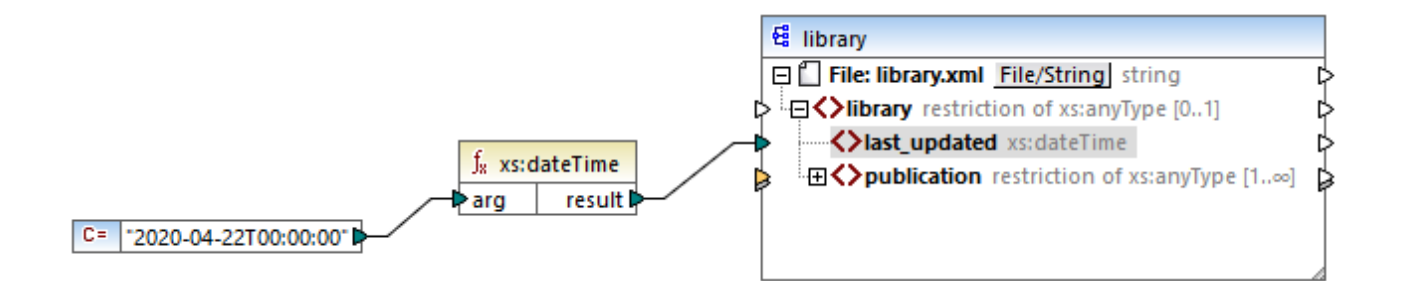

Im oben gezeigten Mapping wurde als Input-Argument der Funktion eine String-Konstante (**"2020-04- 28T00:00:00"**) verwendet. Dieser Input hätte auch aus einem Datenelement im Quelldokument abgerufen werden können. Die **xs:dateTime**-Funktion gibt den Wert **2020-04-28T00:00:00** vom Typ xs:dateTime zurück.

Um zu sehen, welcher Datentyp (einschließlich des Datentyps der Funktionsargumente) von einem Mapping-Datenelement erwartet wird, platzieren Sie den Mauszeiger über den entsprechenden Input- oder Output-Konnektor.

# **6.7.28 xpath2 | context functions (Kontextfunktionen)**

Die Kontextfunktionen aus der **xpath2**-Bibliothek stellen verschiedene Informationen über das aktuelle Datum und die Uhrzeit, die vom Prozessor verwendete Standard-Collation, die Größe der aktuellen Sequenz und die Position des aktuellen Node bereit.

# 6.7.28.1 current-date

Gibt das aktuelle Datum (xs:date) anhand der Systemuhr zurück.

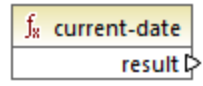

**Sprachen** XQuery, XSLT 2.0, XSLT 3.0..

# 6.7.28.2 current-dateTime

Gibt das aktuelle Datum und die aktuelle Uhrzeit (xs:dateTime) anhand der Systemuhr zurück.

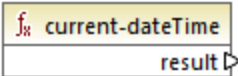

#### **Sprachen**

XQuery, XSLT 2.0, XSLT 3.0..

# 6.7.28.3 current-time

Gibt die aktuelle Uhrzeit (xs:time) anhand der Systemuhr zurück.

 $f_8$  current-time result ⊳

**Sprachen** XQuery, XSLT 2.0, XSLT 3.0..

# 6.7.28.4 default-collation

Die Funktion **default-collation** erhält kein Argument und gibt die Standard-Collation zurück, d.h. die Collation, die verwendet wird, wenn keine Collation für eine Funktion, für die eine solche definiert werden kann, festgelegt ist.

Vergleiche wie für die Funktionen **max-string** und **min-string** basieren auf der Standard-Collation.

f<sub>8</sub> default-collation result ⊳

**Sprachen** XQuery, XSLT 2.0, XSLT 3.0..

# 6.7.28.5 implicit-timezone

Gibt den Wert der Eigenschaft "implizite Zeitzone" aus dem Auswertungskontext zurück.

 $f_8$  implicit-timezone result **⊅** 

**Sprachen** XQuery, XSLT 2.0, XSLT 3.0..

# 6.7.28.6 last

Gibt die Anzahl der Datenelemente innerhalb der gerade verarbeiteten Sequenz von Datenelementen zurück. Beachten Sie, dass die Sequenz der Datenelemente durch den aktuellen [Mapping-Kontext](#page-1218-0)<sup>rene</sup> bestimmt wird, wie im Beispiel unten beschrieben.

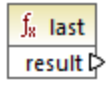

Sprachen XQuery, XSLT 2.0, XSLT 3.0..

## Beispiel

Angenommen, Sie haben die folgende XML-Quelldatei:

```
<Articles>
   <Article>
      <Name>T-Shirt</Name>
      <SinglePrice>25</SinglePrice>
  </Article>
   <Article>
      <Name>Socks</Name>
      <SinglePrice>2.30</SinglePrice>
  </Article>
  <Article>
      <Name>Jacket</Name>
      <SinglePrice>57.50</SinglePrice>
  </Article>
</Articles>
```
Es sollen Daten in eine XML-Datei mit einem anderen Schema kopiert werden. Außerdem muss die Anzahl aller Datenelemente in der XML-Zieldatei gespeichert werden. Dies lässt sich mit einem Mapping wie dem unten gezeigten, ermitteln:

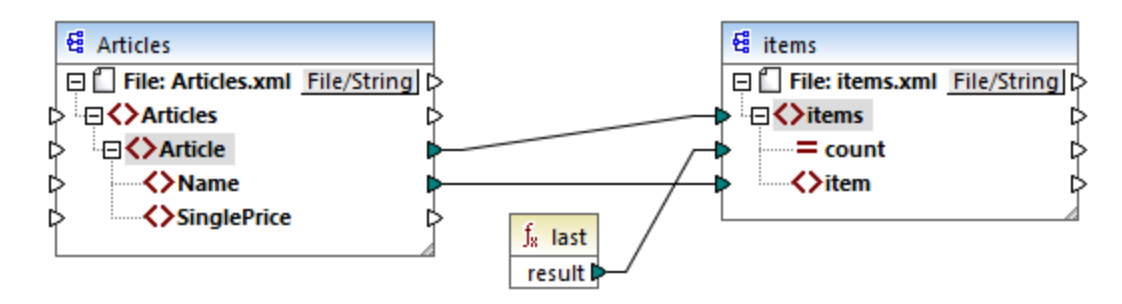

Im Beispiel unten gibt die Funktion **last** die Position des letzten Node im aktuellen Parent-Kontext zurück und befüllt das Attribut **count** mit dem Wert **3**.
```
<items count="3">
  <item>T-Shirt</item>
  <item>Pants</item>
  <item>Jacket</item>
</items>
```
Beachten Sie, dass der Wert **3** die Position des letzen Datenelements (also die Anzahl aller Datenelemente) in dem durch die Verbindung zwischen **Article** und **items** erstellten Mapping-Kontext ist. Wäre diese Verbindung nicht vorhanden, würden dennoch Datenelemente in die Zielkomponente kopiert werden, doch würde die Funktion 1ast fälschlicherweise den Wert 1 zurückgeben, da sie keinen [Parent-Kontext](#page-1225-0)<sup>(226</sup> hätte, über den sie iterieren kann. (Genauer gesagt, würde die Funktion den impliziten zwischen den Root-Elementen der beiden Komponenten erstellten Standardkontext verwenden, der eine Sequenz von 1- und nicht, wie erwartet 3 - Datenelementen erzeugt).

Im Allgemeinen empfiehlt es sich, anstelle der *Last*-Funktion, die [count](#page-936-0) <sup>037</sup>-Funktion aus der core-Bibliothek zu verwenden, da die count-Funktion ein **parent-context**-Argument hat, mit Hilfe dessen Sie den Mapping-Kontext explizit ändern können.

# **6.7.29 xpath2 | durations, date and time functions (Zeitdauer-, Datums- und Uhrzeitfunktionen)**

Mit Hilfe der Zeitdauer-, Datums- und Uhrzeitfunktionen aus der **xpath2**-Bibliothek können Sie die Zeitzone in Datums- und Uhrzeitwerten anpassen, bestimmte Komponenten aus Datums-, Uhrzeit- und Zeitdauerwerten extrahieren und Datums- und Uhrzeitwerte subtrahieren.

## Anpassen der Zeitzone

Zum Anpassen der Zeitzone in Datums- und Uhrzeitwerten stehen die folgenden Funktionen zur Verfügung:

- ·**adjust-date-to-timezone**
- · **adjust-date-to-timezone** (mit Zeitzonenargument)
- · **adjust-dateTime-to-timezone**
- · **adjust-dateTime-to-timezone** (mit Zeitzonenargument)
- · **adjust-time-to-timezone**
- ·**adjust-time-to-timezone** (mit Zeitzonenargument)

Jede dieser Funktionen erhält einen xs:date, xs:time oder xs:dateTime-Wert als erstes Argument und passt die Input-Daten je nach dem Wert des zweiten Arguments (falls eines vorhanden ist) durch Hinzufügen, Entfernen oder Ändern der Zeitzonen-Komponente an.

Wenn das erste Argument keine Zeitzone enthält, (z.B. das Datum 2009-01 oder die Uhrzeit 14:00:00), ergeben sich die folgenden Möglichkeiten:

- · Wenn das **Zeitzonenargument** vorhanden ist, enthält das Ergebnis die im zweiten Argument angegebene Zeitzone. Die Zeitzone im zweiten Argument wird hinzugefügt.
- · Wenn das **Zeitzonenargument** fehlt, enthält das Ergebnis die implizite Zeitzone, d.h. die Zeitzone des Systems. Die Zeitzone des Systems wird hinzugefügt.
- · Wenn das **Zeitzonenargument** leer ist, enthält das Ergebnis keine Zeitzone.

Wenn das erste Argument eine Zeitzone enthält, (z.B. das Datum 01.01.2020+01:00 oder die Uhrzeit 14:00:00+01:00), ergeben sich die folgenden Möglichkeiten:

- · Wenn das **Zeitzonenargument** vorhanden ist, enthält das Ergebnis die im zweiten Argument angegebene Zeitzone. Die ursprüngliche Zeitzone wird durch die im zweiten Argument definierte Zeitzone ersetzt.
- · Wenn das **Zeitzonenargument** fehlt, enthält das Ergebnis die implizite Zeitzone, d.h. die Zeitzone des Systems. Die ursprüngliche Zeitzone wird durch die Zeitzone des Systems ersetzt.
- ·Wenn das **Zeitzonenargument** leer ist, enthält das Ergebnis keine Zeitzone.

#### Extrahieren von Komponenten von Datums- und Uhrzeitwerten

Um aus Datums- und Uhrzeitwerten numerische Werte wie Stunden, Minuten, Monate, usw. zu extrahieren, stehen die folgenden Funktionen zur Verfügung:

- ·**day-from-date**
- ·**day-from-dateTime**
- ·**hours-from-dateTime**
- · **hours-from-time**
- · **minutes-from-dateTime**
- · **minutes-from-time**
- · **month-from-date**
- · **month-from-dateTime**
- ·**seconds-from-dateTime**
- ·**seconds-from-time**
- · **timezone-from-date**
- · **timezone-from-dateTime**
- · **timezone-from-time** ·
- **year-from-date**
- ·**year-from-dateTime**

Jede dieser Funktionen extrahiert eine bestimmte Komponente aus xs:date-, xs:time-, xs:dateTime- und xs:duration-Werten. Das Ergebnis ist entweder ein xs:integer- oder xs:decimal-Typ.

#### Extrahieren von Zeitdauerkomponenten

Um aus einer Zeitdauer Uhrzeitkomponenten zu extrahieren, stehen die folgenden Funktionen zur Verfügung:

- ·**days-from-duration**
- · **hours-from-duration**
- · **minutes-from-duration**
- · **months-from-duration**
- ·**seconds-from-duration**
- ·**years-from-duration**

Die Zeitdauer muss entweder als xs: yearMonthDuration (zum Extrahieren von Jahren und Monaten) oder als xs:dayTimeDuration (zum Extrahieren von Tagen, Stunden, Minuten und Sekunden) definiert werden. Alle Funktionen geben ein Ergebnis vom Typ xs:integer zurück; ausgenommen davon ist die Funktion **secondsfrom-duration**, die ein Ergebnis vom Typ xs:decimal zurückgibt.

#### Subtrahieren von Datums- und Uhrzeitwerten

Zum Subtrahieren von Datums- und Uhrzeitwerten stehen die folgenden Funktionen zur Verfügung:

- ·**subtract-dateTimes**
- ·**subtract-dates**
- ·**subtract-times**

Mit Hilfe der Subtraktionsfunktionen können Sie einen Uhrzeitwert von einem anderen subtrahieren und einen Zeitdauerwert errechnen.

# 6.7.29.1 adjust-date-to-timezone

Passt einen xs:date-Wert an die implizite Zeitzone im Auswertungskontext (die Zeitzzone des Systems) an.

f<sub>8</sub> adjust-date-to-timezone i date result **⊅** 

### **Sprachen**

XQuery, XSLT 2.0, XSLT 3.0..

#### Parameter

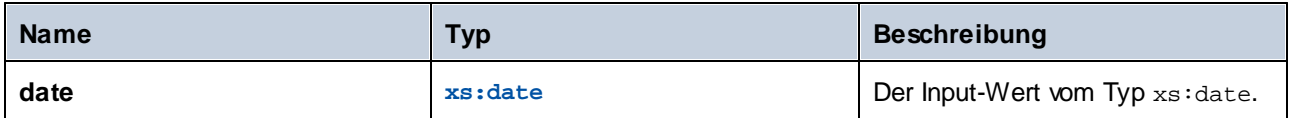

#### Beispiel

Im folgenden Mapping wird anhand eines String ein xs:date-Wert konstruiert und als Argument für die **adjustdate-to-timezone** bereitgestellt.

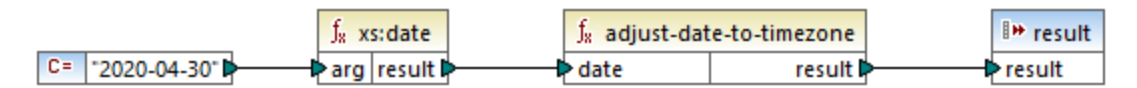

#### *XSLT 2.0-Mapping*

Wenn das Mapping auf einem Rechner läuft, dessen Systemzeitzone +02:00 ist, passt die Funktion den Datumswert an, um die Zeitzone des Systems zu inkludieren. Die Mapping-Ausgabe ist daher **2020-04- 30+02:00**.

# 6.7.29.2 adjust-date-to-timezone

Passt einen xs: date-Wert an eine bestimmte Zeitzone oder gar keine Zeitzone an. Wenn das Argument **timezone** eine leere Sequenz ist, gibt die Funktion einen xs:date-Wert ohne eine Zeitzone zurück. Andernfalls gibt sie einen xs:date-Wert mit einer Zeitzone zurück.

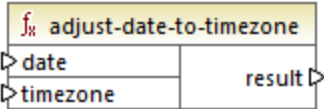

### **Sprachen**

XQuery, XSLT 2.0, XSLT 3.0..

#### Parameter

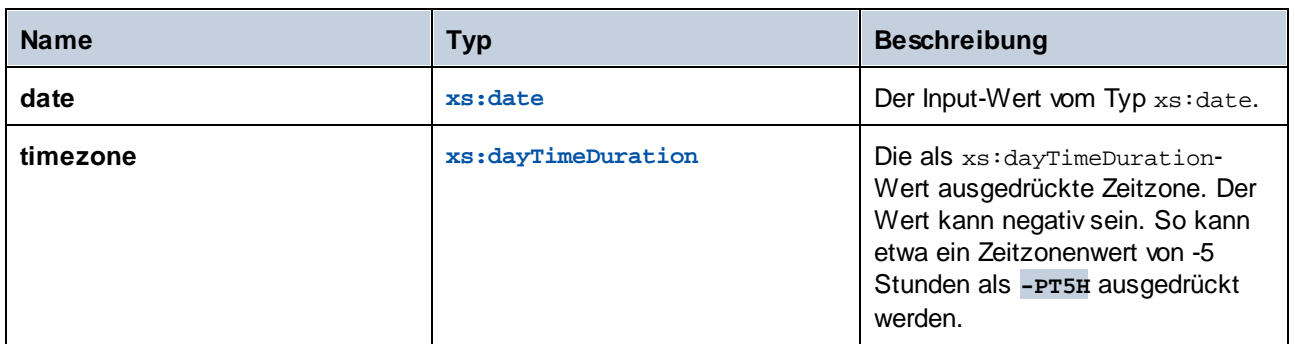

## Beispiel

Im folgenden Mapping werden beide Parameter für die Funktion **adjust-date-to-timezone** mit Hilfe der entsprechenden XPath 2 [Konstruktorfunktionen](#page-1112-0)<sup>(1113</sup> anhand von Strings konstruiert. Ziel des Mappings ist eine Anpassung der Zeitzone an -5 Stunden. Diese Zeitzone kann als **-PT5H** ausgedrückt werden.

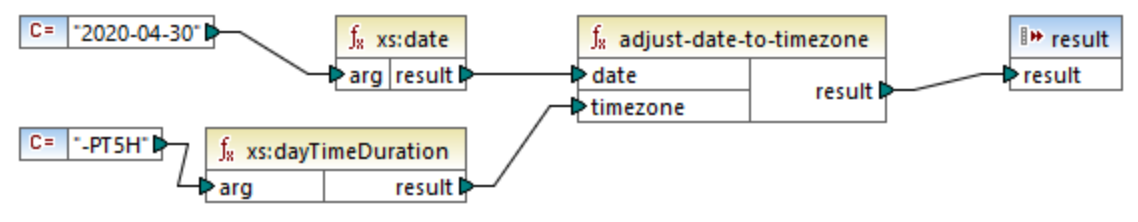

*XSLT 2.0-Mapping*

Die Funktion passt den Datumswert an die als Argument bereitgestellte Zeitzone an. Die Mapping-Ausgabe ist daher **2020-04-30-05:00**.

# 6.7.29.3 adjust-dateTime-to-timezone

Passt einen xs: dateTime-Wert an die implizite Zeitzone im Auswertungskontext (die Zeitzzone des Systems) an.

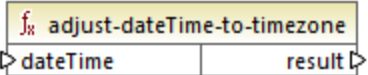

### Sprachen

XQuery, XSLT 2.0, XSLT 3.0..

#### Parameter

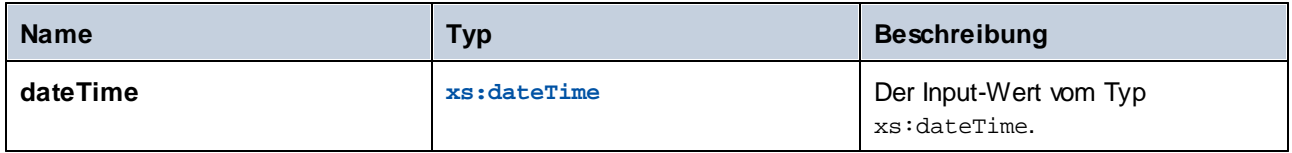

# 6.7.29.4 adjust-dateTime-to-timezone

Passt einen xs: dateTime-Wert an eine bestimmte Zeitzone oder gar keine Zeitzone an. Wenn das Argument **timezone** eine leere Sequenz ist, gibt die Funktion einen xs:dateTime-Wert ohne eine Zeitzone zurück. Andernfalls gibt sie einen xs:dateTime-Wert mit einer Zeitzone zurück.

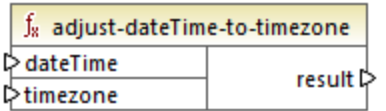

## **Sprachen**

XQuery, XSLT 2.0, XSLT 3.0..

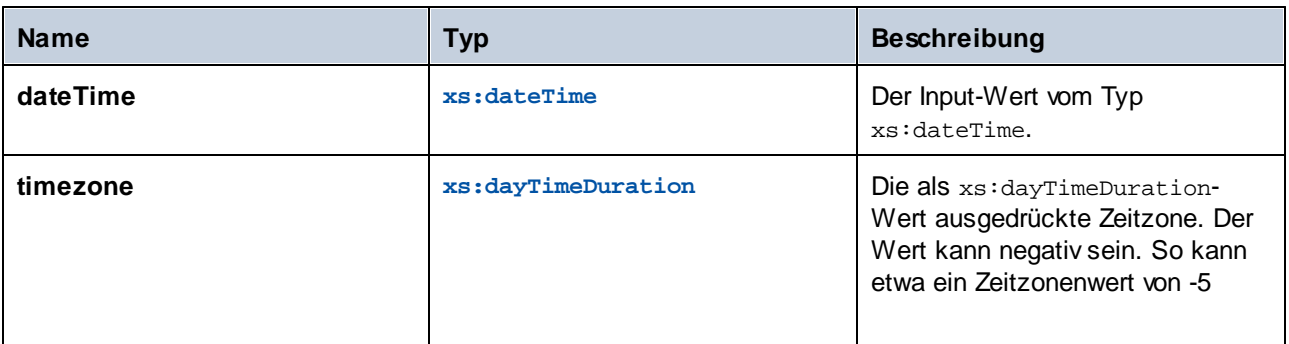

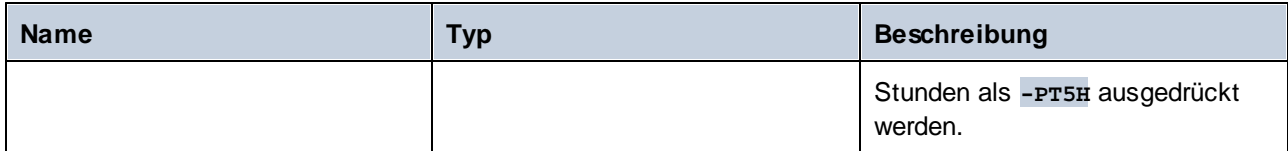

# 6.7.29.5 adjust-time-to-timezone

Passt einen xs:Time-Wert an die implizite Zeitzone im Auswertungskontext (die Zeitzzone des Systems) an.

f<sub>8</sub> adjust-time-to-timezone ∣>time result ▷

### **Sprachen**

XQuery, XSLT 2.0, XSLT 3.0..

#### Parameter

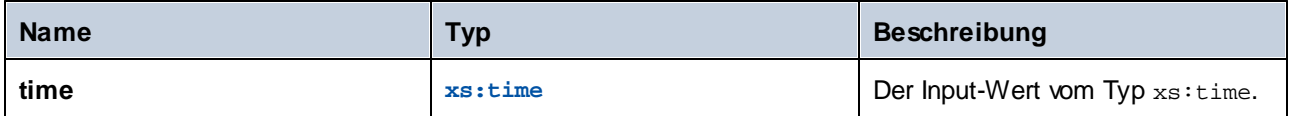

# 6.7.29.6 adjust-time-to-timezone

Passt einen xs:time-Wert an eine bestimmte Zeitzone oder gar keine Zeitzone an. Wenn das Argument **timezone** eine leere Sequenz ist, gibt die Funktion einen xs:time-Wert ohne eine Zeitzone zurück. Andernfalls gibt sie einen xs:time-Wert mit einer Zeitzone zurück.

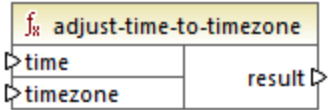

## Sprachen

XQuery, XSLT 2.0, XSLT 3.0..

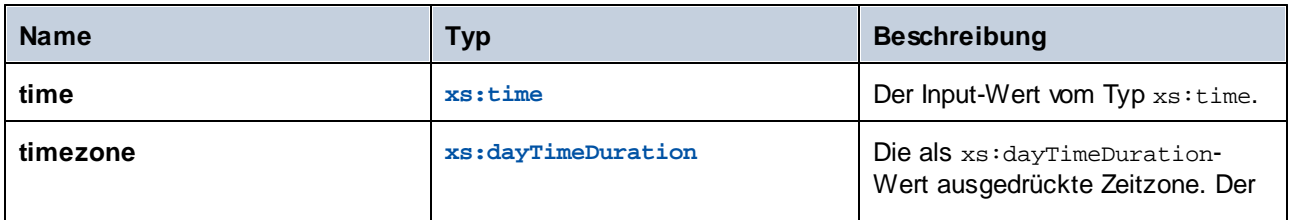

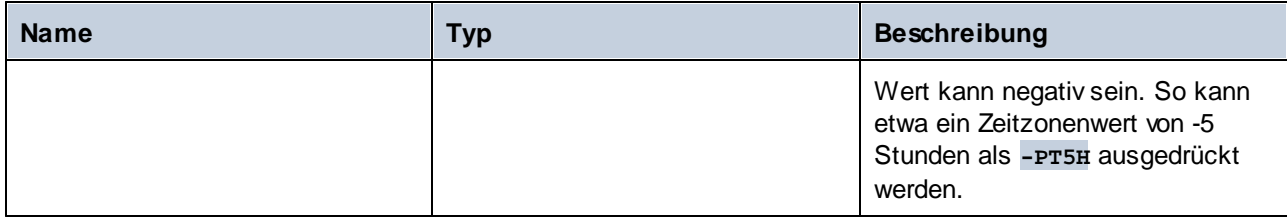

# 6.7.29.7 day-from-date

Gibt einen xs:integer-Wert für den Tagesteil des als Argument bereitgestellten xs:date-Werts zurück.

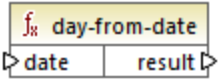

### **Sprachen**

XQuery, XSLT 2.0, XSLT 3.0..

#### Parameter

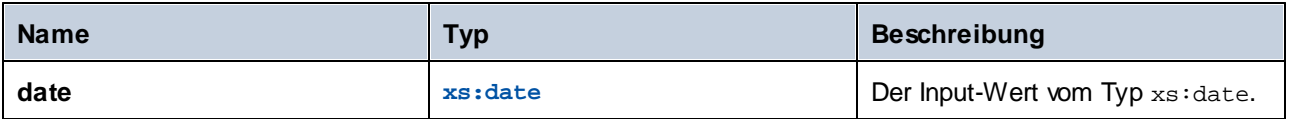

### Beispiel

Im folgenden Mapping wird ein String mit Hilfe der **xs:date**-Konstruktorfunktion in einen xs:date-Wert konvertiert. Die Funktionen **day-from-date**, **month-from-date** und **year-from-date** extrahieren jeweils den entsprechenden Teil des Datums und schreiben ihn in ein separates Datenelement in der XML-Zieldatei.

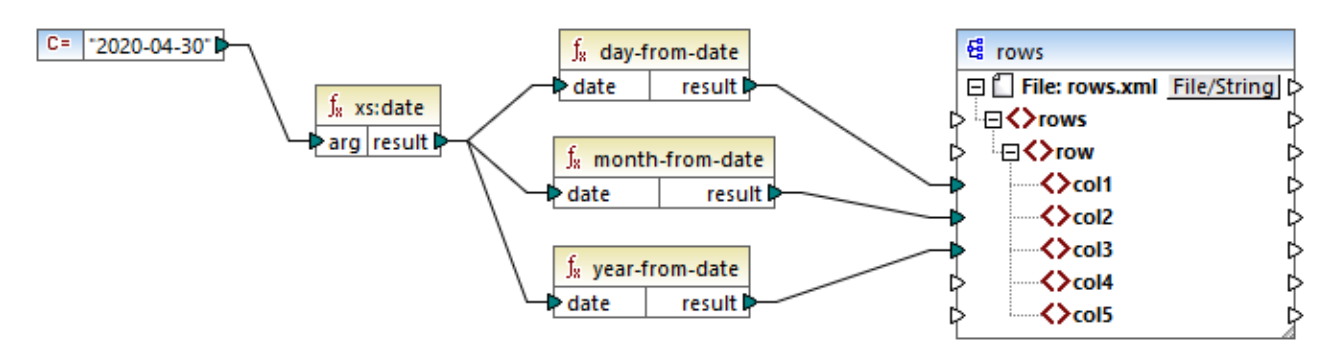

#### *XQuery 1.0-Mapping*

Das Ergebnis des Mappings sieht folgendermaßen aus:

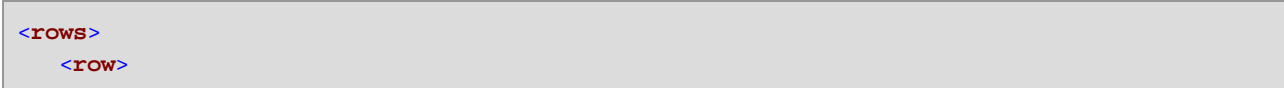

```
<col1>30</col1>
      <col2>4</col2>
      <col3>2020</col3>
   </row>
</rows>
```
# 6.7.29.8 day-from-dateTime

Gibt einen xs:integer-Wert für den Tagesteil des als Argument bereitgestellten xs:dateTime-Werts zurück.

 $f<sub>x</sub>$  day-from-dateTime  $\triangleright$  dateTime result **☆** 

### **Sprachen**

XQuery, XSLT 2.0, XSLT 3.0..

#### **Parameter**

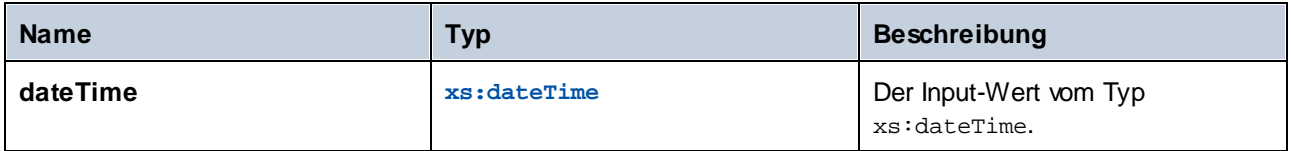

# 6.7.29.9 days-from-duration

Gibt einen xs:integer-Wert für die "Tage"-Komponente der kanonischen Darstellung des als Argument bereitgestellten Zeitdauerwerts zurück.

### Sprachen

XQuery, XSLT 2.0, XSLT 3.0..

#### Parameter

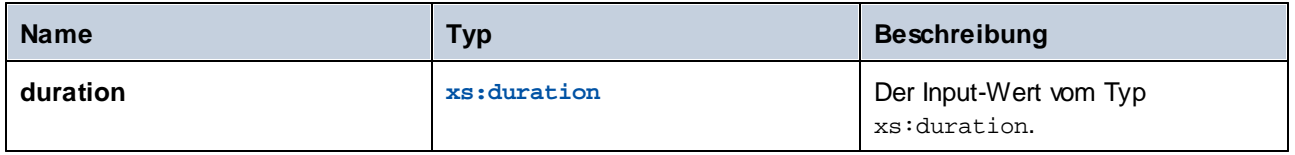

### Beispiel

Im unten gezeigten Mapping wird der xs:dayTimeDuration-Wert anhand von **P2DT1H** (2 Tage und 1 Stunde) konstruiert und als Input für die Funktion **days-from-duration** bereitgestellt. Das Ergebnis ist **2**.

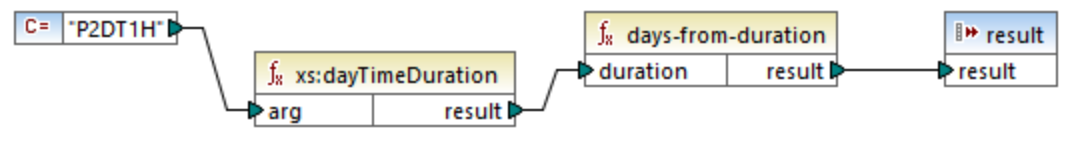

*XSLT 2.0-Mapping*

**Anmerkung:** Wenn die Zeitdauer **P1DT24H** (1 Tag und 24 Stunden) ist, gibt die Funktion **2** und nicht **1** zurück. Der Grund dafür ist, dass die kanonische Darstellung von **P1DT24H** tatsächlich **P2D** (2 Tage) ist.

# 6.7.29.10 hours-from-dateTime

Gibt einen xs:integer-Wert für den Stundenteil des als Argument bereitgestellten xs:dateTime-Werts zurück.

#### Sprachen

XQuery, XSLT 2.0, XSLT 3.0..

#### Parameter

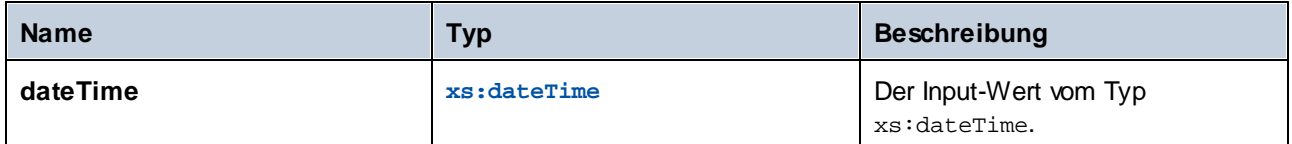

## 6.7.29.11 hours-from-duration

Gibt einen xs:integer-Wert für die "Stunden"-Komponente der kanonischen Darstellung des als Argument bereitgestellten Zeitdauerwerts zurück.

#### **Sprachen**

XQuery, XSLT 2.0, XSLT 3.0..

#### Parameter

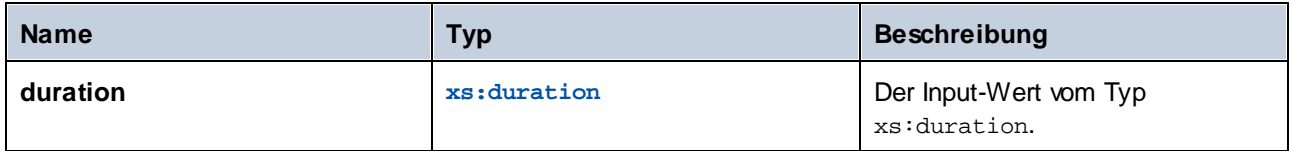

#### Beispiel

Wenn die Zeitdauer **PT1H60M** (1 Stunde und 60 Minuten) ist, gibt die Funktion **2** und nicht **1** zurück. Der Grund dafür ist, dass die kanonische Darstellung von **PT1H60M** tatsächlich **PT2H** (2 Stunden) ist.

# 6.7.29.12 hours-from-time

Gibt einen xs: integer-Wert für den Stundenteil des als Argument bereitgestellten xs: time-Werts zurück.

#### **Sprachen**

XQuery, XSLT 2.0, XSLT 3.0..

#### Parameter

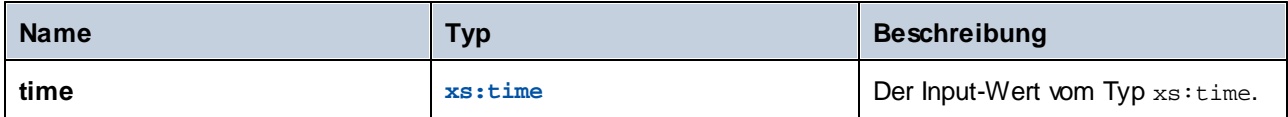

# 6.7.29.13 minutes-from-dateTime

Gibt einen xs:integer-Wert für den Minutenteil des als Argument bereitgestellten xs:dateTime-Werts zurück.

### Sprachen

XQuery, XSLT 2.0, XSLT 3.0..

#### Parameter

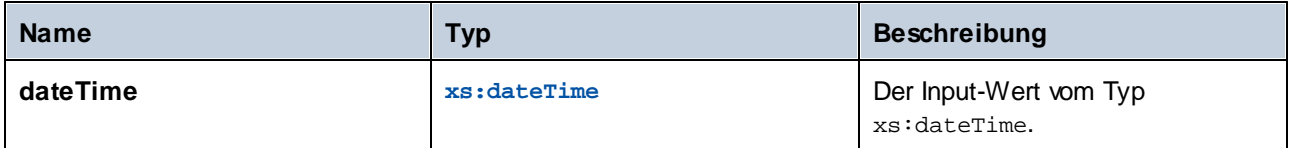

# 6.7.29.14 minutes-from-duration

Gibt einen xs:integer-Wert für die "Minuten"-Komponente der kanonischen Darstellung des als Argument bereitgestellten Zeitdauerwerts zurück.

### **Sprachen**

XQuery, XSLT 2.0, XSLT 3.0..

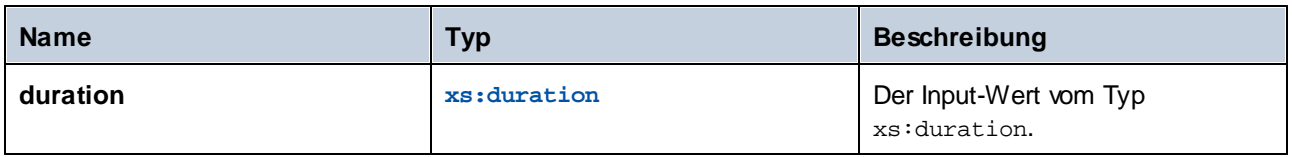

### Beispiel

Wenn die Zeitdauer **PT1M60S** (1 Minute und 60 Sekunden) ist, gibt die Funktion **2** und nicht **1** zurück. Der Grund dafür ist, dass die kanonische Darstellung von **PT1M60S** tatsächlich **PT2M** (2 Minuten) ist.

# 6.7.29.15 minutes-from-time

Gibt einen xs: integer-Wert für den Minutenteil des als Argument bereitgestellten xs: time-Werts zurück.

### Sprachen

XQuery, XSLT 2.0, XSLT 3.0..

#### Parameter

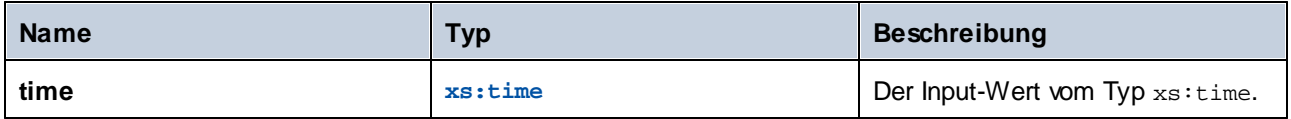

# 6.7.29.16 month-from-date

Gibt einen xs:integer-Wert für den Monatsteil des als Argument bereitgestellten xs:date-Werts zurück.

### **Sprachen**

XQuery, XSLT 2.0, XSLT 3.0..

### Parameter

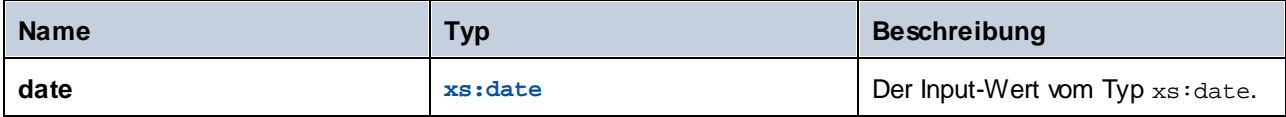

# 6.7.29.17 month-from-dateTime

Gibt einen xs:integer-Wert für den Monatsteil des als Argument bereitgestellten xs:dateTime-Werts zurück.

## Sprachen

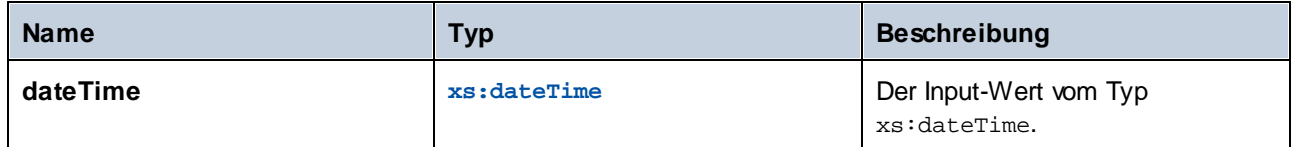

# 6.7.29.18 months-from-duration

Gibt einen xs:integer-Wert für die Monatskomponente der kanonischen Darstellung des als Argument bereitgestellten Zeitdauerwerts zurück.

### Sprachen

XQuery, XSLT 2.0, XSLT 3.0..

#### Parameter

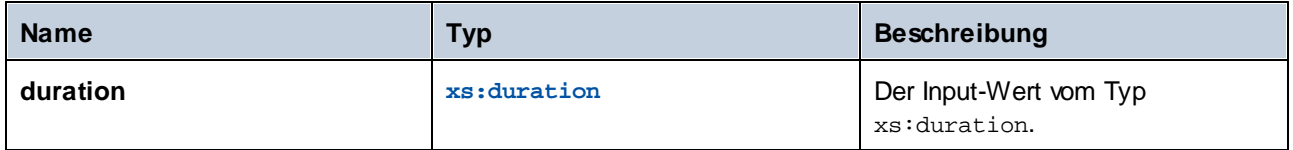

# 6.7.29.19 seconds-from-dateTime

Gibt einen xs:integer-Wert zurück, der für die Sekundenkomponente im lokalisierten Wert von dateTime steht.

### **Sprachen**

XQuery, XSLT 2.0, XSLT 3.0..

#### Parameter

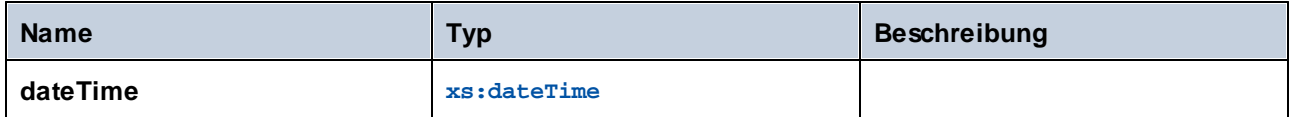

# 6.7.29.20 seconds-from-duration

Gibt einen xs:integer-Wert für die Sekundenkomponente der kanonischen Darstellung des als Argument bereitgestellten Zeitdauerwerts zurück.

### Sprachen

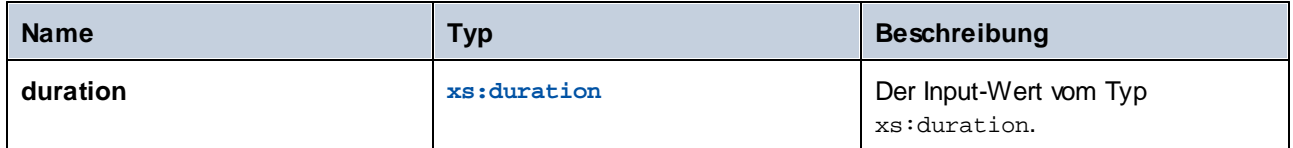

# 6.7.29.21 seconds-from-time

Gibt einen xs:integer-Wert für den Sekundenteil des als Argument bereitgestellten xs:time-Werts zurück.

### Sprachen

XQuery, XSLT 2.0, XSLT 3.0..

#### **Parameter**

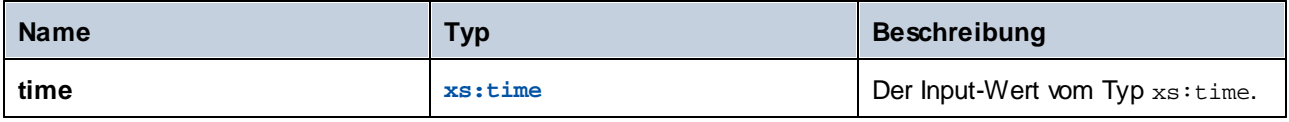

# 6.7.29.22 subtract-dateTimes

Gibt den xs:dayTimeDuration-Wert zurück, der der Differenz zwischen dem normalisierten Wert von **dateTime1** und dem normalisierten Wert von **dateTime2** entspricht, zurück.

### **Sprachen**

XQuery, XSLT 2.0, XSLT 3.0..

### Parameter

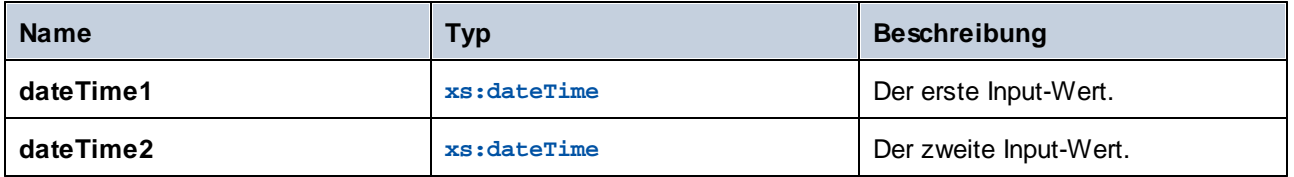

# 6.7.29.23 subtract-dates

Gibt den xs:dayTimeDuration-Wert, der der Differenz zwischen dem normalisierten Wert von **date1** und dem normalisierten Wert von **date2** entspricht, zurück.

## **Sprachen**

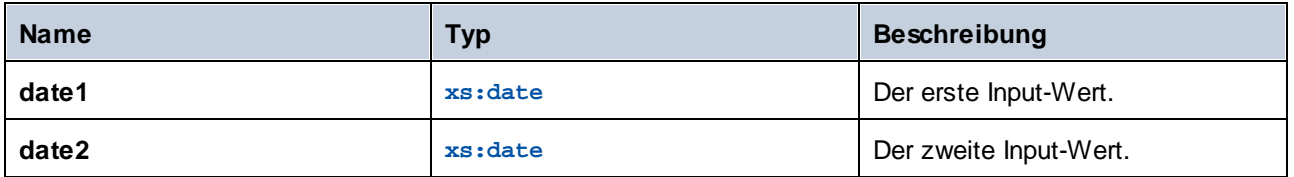

### Beispiel

Im unten gezeigten Mapping werden zwei Datumswerte voneinander subtrahiert (2020-10-22 minus 2020-09-22). Das Ergebnis ist der Wert **P30D** vom Typ xs:dayTimeDuration, der eine Zeitdauer von 30 Tagen darstellt.

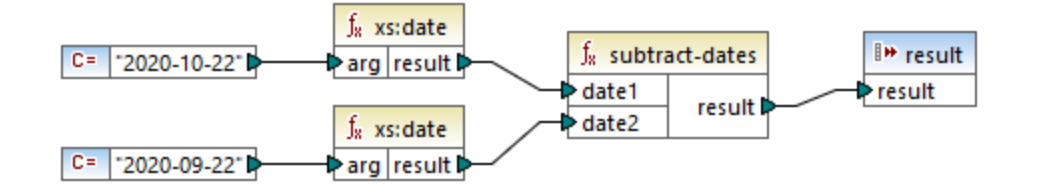

# 6.7.29.24 subtract-times

Gibt den xs:dayTimeDuration-Wert, der der Differenz zwischen dem normalisierten Wert von **time1** und dem normalisierten Wert von **time2** entspricht, zurück.

## Sprachen

XQuery, XSLT 2.0, XSLT 3.0..

#### Parameter

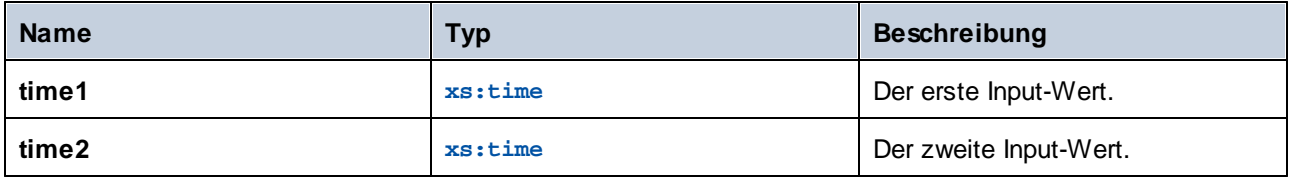

# 6.7.29.25 timezone-from-date

Gibt die Zeitzonenkomponente des als Argument bereitgestellten Datums zurück. Das Ergebnis ist ein xs:dayTimeDuration-Wert, der die Abweichung von UTC angibt; der Wert kann von +14:00 bis einschließlich - 14:00 Stunden reichen.

### Sprachen

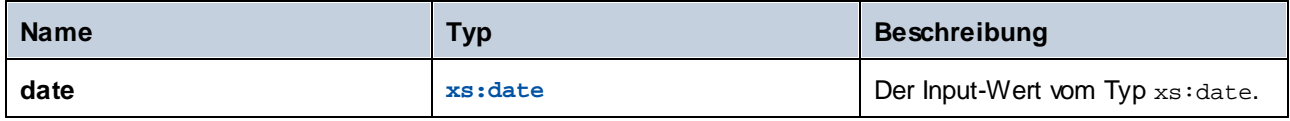

# 6.7.29.26 timezone-from-dateTime

Gibt die Zeitzonenkomponente des als Argument bereitgestellten xs: dateTime-Werts zurück. Das Ergebnis ist ein xs:dayTimeDuration-Wert, der die Abweichung von UTC angibt; der Wert kann von +14:00 bis einschließlich -14:00 Stunden reichen.

### Sprachen

XQuery, XSLT 2.0, XSLT 3.0..

#### Parameter

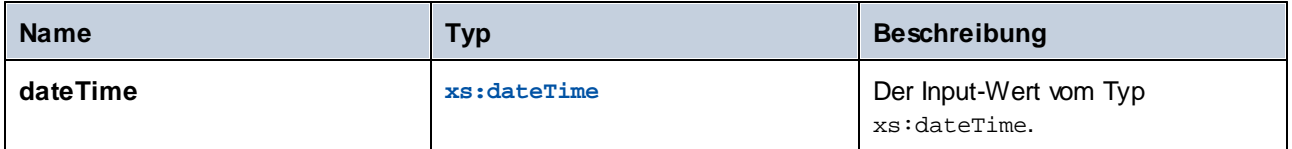

# 6.7.29.27 timezone-from-time

Gibt die Zeitzonenkomponente des als Argument bereitgestellten xs:time-Werts zurück. Das Ergebnis ist ein xs:dayTimeDuration-Wert, der die Abweichung von UTC angibt; der Wert kann von +14:00 bis einschließlich - 14:00 Stunden reichen.

### **Sprachen**

XQuery, XSLT 2.0, XSLT 3.0..

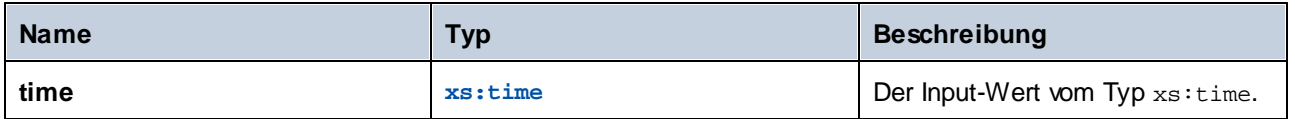

# 6.7.29.28 year-from-date

Gibt einen xs:integer-Wert für den Jahresteil des als Argument bereitgestellten xs:date-Werts zurück.

### **Sprachen**

XQuery, XSLT 2.0, XSLT 3.0..

#### Parameter

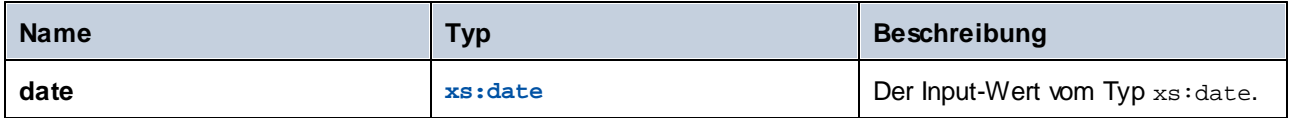

# 6.7.29.29 year-from-dateTime

Gibt einen xs:integer-Wert für den Jahresteil des als Argument bereitgestellten xs:dateTime-Werts zurück.

### **Sprachen**

XQuery, XSLT 2.0, XSLT 3.0..

#### Parameter

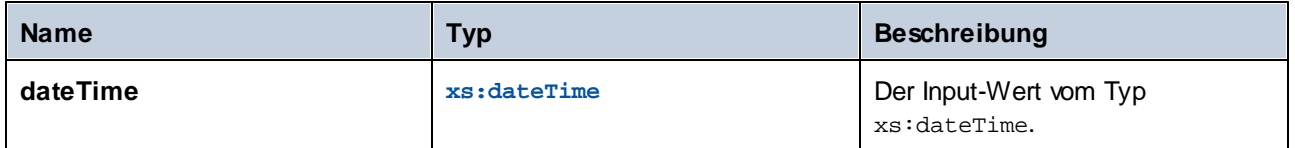

# 6.7.29.30 years-from-duration

Gibt einen xs:integer-Wert für die Jahreskomponente in der kanonisch-lexikalischen Darstellung des als Argument bereitgestellten Zeitdauerwerts zurück.

### **Sprachen**

XQuery, XSLT 2.0, XSLT 3.0..

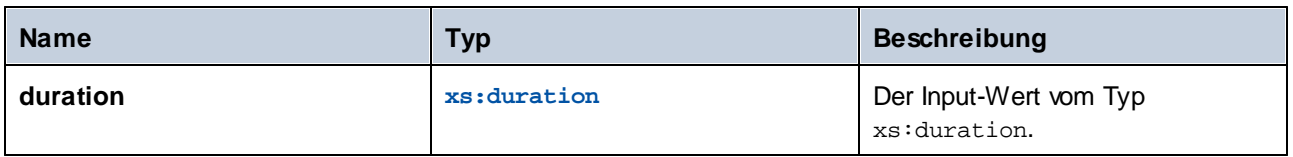

# **6.7.30 xpath2 | node functions (Node-Funktionen)**

Die Node-Funktionen aus der **xpath2**-Bibliothek liefern Informationen über Nodes (Datenelemente) in einer Mapping-Komponente.

Die **lang** Funktion erhält ein String-Argument, das einen Sprachcode definiert (wie z.B. "en"). Die Funktion gibt je nachdem, ob der Kontext-Node ein **xml:lang** Attribut mit einem Wert hat, der mit dem Argument der Funktion übereinstimmt, entweder **true** oder false zurück.

Die Funktionen **local-name**, **name** und **namespace-uri** geben den lokalen Namen, den Namen bzw. die Namespace URI des Input-Node zurück. So ist z.B. beim Node **altova:Products** der lokale Name **Products**, der Name **altova:Products** und die Namespace URI die URI des Namespace, an den das Präfix altova: gebunden ist (siehe Beispiel zur Funktion <u>1 oa1-name 1135</u>). Jede dieser drei Funktionen hat zwei Varianten:

- · ohne Argument: In diesem Fall wird die Funktion auf den Kontext-Node (ein Beispiel für einen Kontext-Node finden Sie im Beispiel oben zur **Lang<sup>(1338</sup>)** Funktion) angewendet.
- · mit einem Argument, das ein Node sein muss: Die Funktion wird auf den verbundenen Node angewendet.

Die **number**-Funktion erhält einen Node als Input, zerlegt den Node in seine Bestandteile (d.h. extrahiert seinen Inhalt), konvertiert den Wert in eine Dezimalzahl und gibt den konvertierten Wert zurück. Die **number**-Funktion hat zwei Varianten:

- · ohne Argument: In diesem Fall wird die Funktion auf den Kontext-Node (ein Beispiel für einen Kontext-Node finden Sie im Beispiel oben zur **Lang<sup>(133)</sup> Funktion**) angewendet.
- · mit einem Argument, das ein Node sein muss: Die Funktion wird auf den verbundenen Node angewendet.

# <span id="page-1132-0"></span>6.7.30.1 lang

Gibt true zurück, wenn der Kontext-Node ein <sub>xml</sub>: lang-Attribut mit einem Wert hat, der entweder genau mit dem Argument **testlang** übereinstimmt oder eine Untergruppe davon ist. Andernfalls gibt die Funktion **false** zurück.

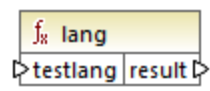

## Sprachen

XQuery, XSLT 2.0, XSLT 3.0..

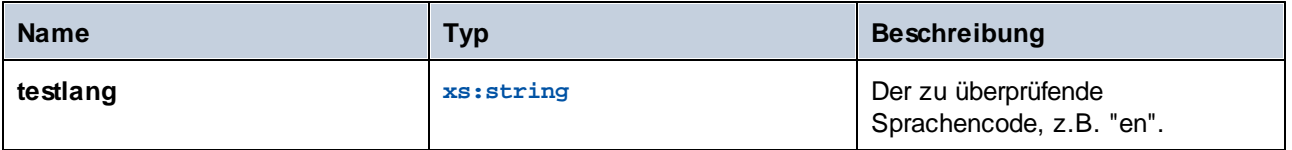

### **Beispiel**

Die folgende XML-Datei enthält **para**-Elemente mit verschiedenen Werten für das Attribut xml:lang.

```
<page>
  <para xml:lang="en">Good day!</para>
  <para xml:lang="fr">Bonjour!</para>
  <para xml:lang="de-AT">Grüss Gott!</para>
  <para xml:lang="de-DE">Guten Tag!</para>
  <para xml:lang="de-CH">Grüezi!</para>
</page>
```
Im unten gezeigten Mapping werden mit Hilfe der Funktion **lang** unabhängig von der Landesvariante nur die deutschen Absätze gefiltert.

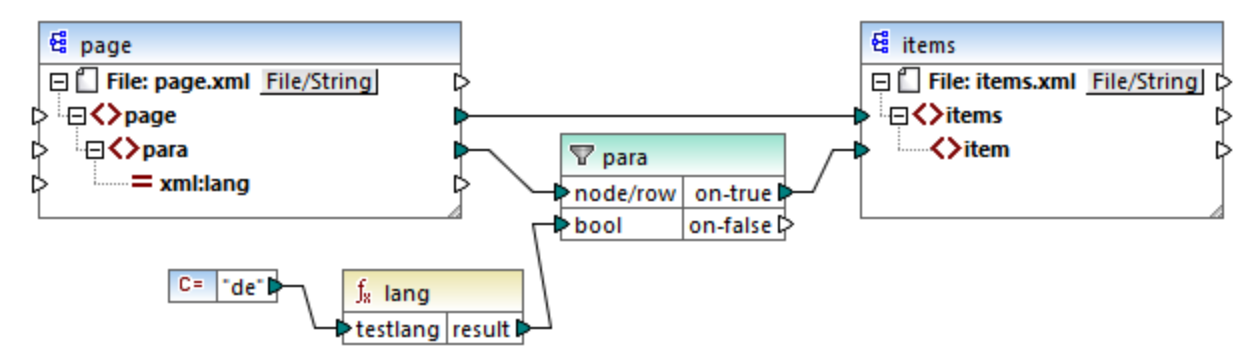

*XSLT 2.0-Mapping*

Im obigen Mapping wird für jedes **para**-Element in der Quellkomponente auf Basis von Bedingungen ein **item**Element in der Zielkomponente erstellt. Die Bedingung wird durch einen Filter bereitgestellt, der nur die Nodes an die Zielkomponente übergibt, für die die Funktion **lang true**, zurückgibt. D.h. nur die Nodes, deren xml:lang-Attribut auf "de" (oder eine Untergruppe von "de") gesetzt ist, erfüllen die Filterbedingung. Die Mapping-Ausgabe sieht daher folgendermaßen aus:

```
<items>
  <item>Grüss Gott!</item>
  <item>Guten Tag!</item>
  <item>Grüezi!</item>
</items>
```
Beachten Sie, dass die **lang**-Funktion aufgrund der Parent-Verbindung zwischen **para** und **item** im Kontext der einzelnen **para-**Elemente ausgeführt wird, siehe auch Der [Mapping-Kontext](#page-1218-0)<sup>(219</sup>.

# 6.7.30.2 local-name

Gibt den lokalen Teil des Namens des Kontext-Node als xs: string zurück. Dies ist eine parameterlose Variante der **local-name**-Funktion, bei der der Kontext-Node durch die Verbindungen in Ihrem Mapping

festgelegt wird. Um einen Node explizit zu definieren, verwenden Sie die Funktion 1oca1-name <sup>(135</sup>, die einen Input-Node als Parameter erhält.

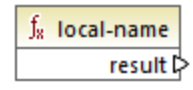

## **Sprachen**

XQuery, XSLT 2.0, XSLT 3.0..

# <span id="page-1134-0"></span>6.7.30.3 local-name

Gibt den lokalen Teil des Namens des **Node** als xs:string zurück.

 $f_8$  local-name  $\sqrt{2}$ node result

### **Sprachen**

XQuery, XSLT 2.0, XSLT 3.0..

#### Parameter

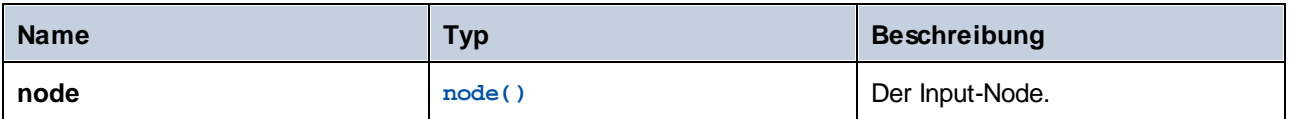

### Beispiel

In der folgenden XML-Datei ist der Name des Elements p: product ein qualifizierter Name (QName) mit einem Präfix. Das Präfix "p" ist auf den Namespace "http://mycompany.com" gemappt.

```
<?xml version="1.0" encoding="UTF-8"?>
<doc xmlns:p="http://mycompany.com" xmlns:xsi="http://www.w3.org/2001/XMLSchema-instance"
xsi:noNamespaceSchemaLocation="source.xsd">
  <p:product/>
</doc>
```
Im folgenden Mapping werden der lokale Name, der Name und die Namespace URI des Node extrahiert und diese Werte werden in eine Zieldatei geschrieben:

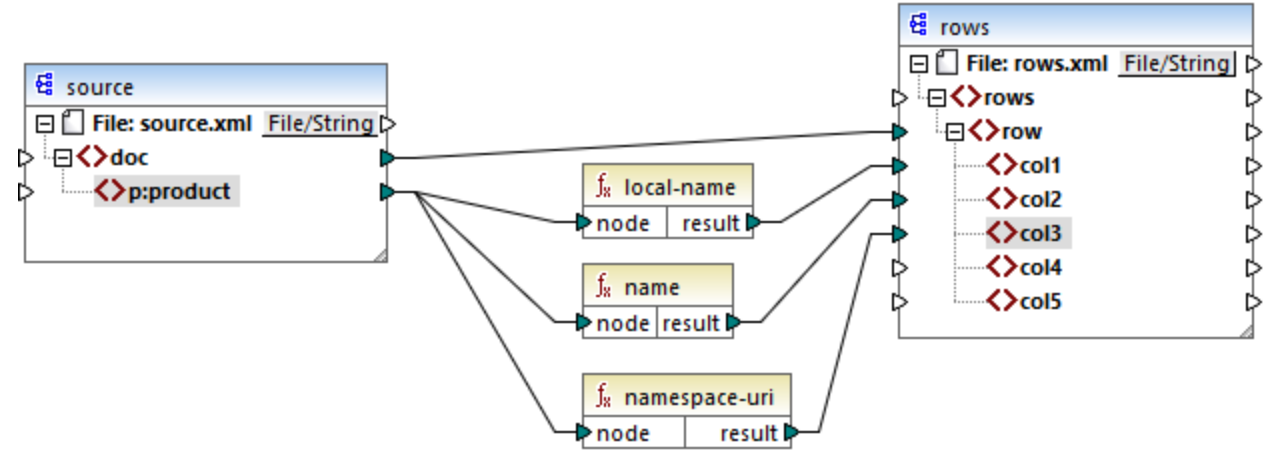

#### *XSLT 2.0-Mapping*

Weiter unten sehen Sie das Ergebnis des Mappings. In den einzelnen **col**-Datenelementen wird das Ergebnis der Funktion **local-name**, **name** bzw. **namespace-uri** aufgelistet.

```
<rows>
   <row>
      <col1>product</col1>
      <col2>p:product</col2>
      <col3>http://mycompany.com</col3>
   </row>
</rows>
```
# 6.7.30.4 name

Gibt den Namen des Kontext-Node zurück. Dies ist eine parameterlose Variante der **name**-Funktion, bei der der Kontext-Node durch die Verbindungen in Ihrem Mapping festgelegt wird. Um einen Node explizit zu definieren, verwenden Sie die Funktion [name](#page-1136-0) <sup>(137</sup>, die einen Input-Node als Parameter erhält.

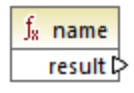

**Sprachen** XQuery, XSLT 2.0, XSLT 3.0..

## <span id="page-1136-0"></span>6.7.30.5 name

Gibt den Namen eines Node zurück.

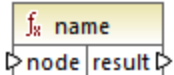

### **Sprachen**

XQuery, XSLT 2.0, XSLT 3.0..

#### Parameter

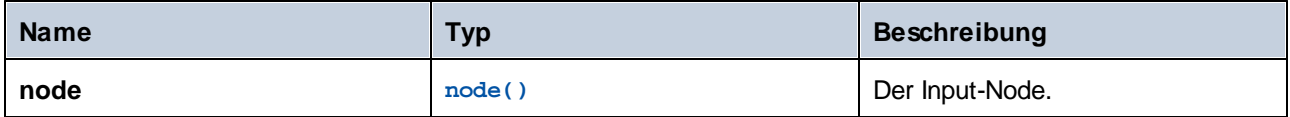

### Beispiel

Siehe das Beispiel zur Funktion **[local-name](#page-1134-0)**<sup>1135</sup>.

# 6.7.30.6 namespace-uri

Gibt die Namespace URI des QName des Kontext-Node als xs: string zurück. Dies ist eine parameterlose Variante der **namespace-uri**-Funktion, bei der der Kontext-Node durch die Verbindungen in Ihrem Mapping festgelegt wird. Um einen Node explizit zu definieren, verwenden Sie die Funktion [namespace-uri](#page-1136-1) <sup>(137</sup>, die einen Input-Node als Parameter erhält.

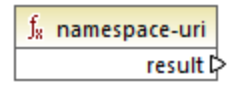

Sprachen XQuery, XSLT 2.0, XSLT 3.0..

# <span id="page-1136-1"></span>6.7.30.7 namespace-uri

Gibt die Namespace URI des QName von **node** als xs:string zurück.

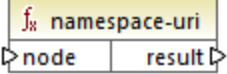

### Sprachen

XQuery, XSLT 2.0, XSLT 3.0..

### Parameter

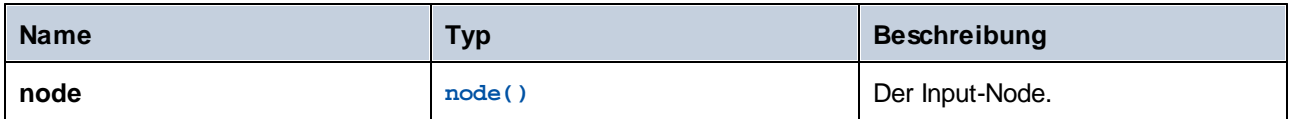

## Beispiel

Siehe das Beispiel zur Funktion **[local-name](#page-1134-0)**<sup>1135</sup>.

# 6.7.30.8 number

Gibt den in einen xs:double-Typ konvertierten Wert des Kontext-Node zurück. Dies ist eine parameterlose Variante der **number**-Funktion, bei der der Kontext-Node durch die Verbindungen in Ihrem Mapping festgelegt wird. Um einen Node explizit zu definieren, verwenden Sie die Funktion [number](#page-1137-0) <sup>(133</sup>), die einen Input-Node als Parameter erhält.

Die einzigen Typen, die in Zahlen konvertiert werden können, sind Boolesche Werte, numerische Strings und andere numerische Typen. Nicht numerische Input-Werte (wie z.B. ein nicht numerischer String) führen zum Resultat NaN (Not a Number).

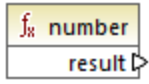

## Sprachen

XQuery, XSLT 2.0, XSLT 3.0..

# <span id="page-1137-0"></span>6.7.30.9 number

Gibt den in einen xs:double-Typ konvertierten Wert von **node** zurück. Die einzigen Typen, die in Zahlen konvertiert werden können, sind Boolesche Werte, numerische Strings und andere numerische Typen. Nicht numerische Input-Werte (wie z.B. ein nicht numerischer String) führen zum Resultat NaN (Not a Number).

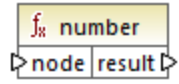

**Sprachen** XQuery, XSLT 2.0, XSLT 3.0..

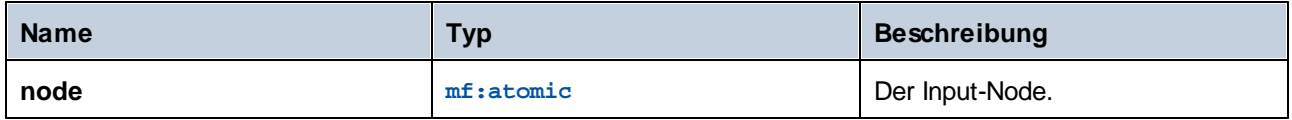

### Beispiel

Die folgende XML-Datei enthält Datenelemente vom Typ string:

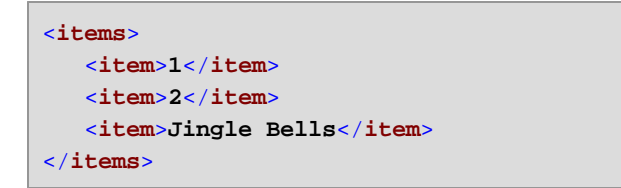

Im unten gezeigten Mapping wird versucht, alle diese Strings in numerische Werte zu konvertieren und diese in eine XML-Zieldatei zu schreiben. Beachten Sie, dass der Datentyp von **item** in der XML-Zielkomponente xs:integer ist, während das Quelldatenelement **item** den Datentyp xs:string hat. Wenn die Konvertierung nicht erfolgreich war, muss das Datenelement übersprungen werden und darf nicht in die Zieldatei kopiert werden.

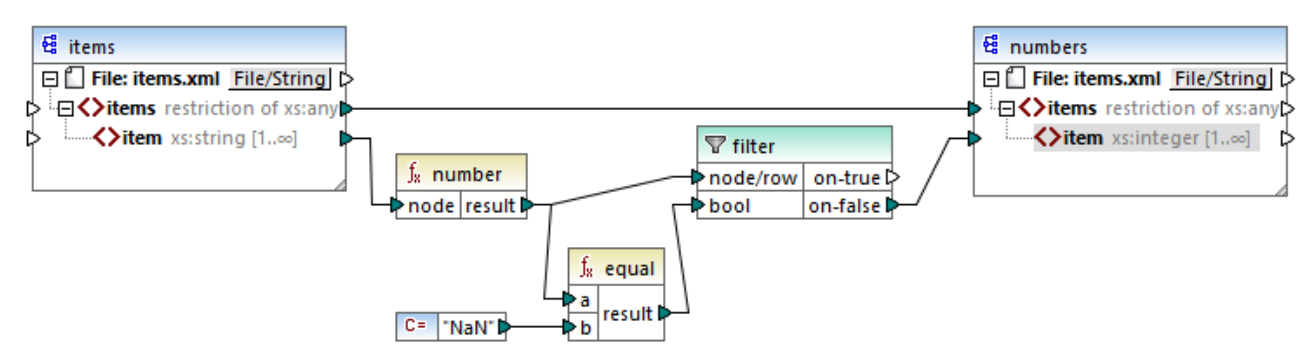

#### *XSLT 2.0-Mapping*

Um das gewünschte Mapping-Resultat zu erhalten, wurde ein Filter verwendet. Mit der Funktion **equal** wird überprüft, ob das Ergebnis der Konvertierung "NaN" ist. Wenn dies false ist, weist dies darauf hin, dass die Konvertierung erfolgreich war. Daher wird das Datenelement in die Zielkomponente kopiert. Des Ergebnis des Mappings sieht folgendermaßen aus:

```
<items>
   <item>1</item>
  <item>2</item>
</items>
```
# **6.7.31 xpath2 | numeric functions**

Zu den numerischen Funktionen der **xpath2**-Bibliothek gehören die Funktionen **abs** und **round-half-to-even**.

## 6.7.31.1 abs

Gibt den absoluten Wert des Arguments zurück. Wenn das Input-Argument z.B. **-2** oder **2** ist, gibt die Funktion **2** zurück.

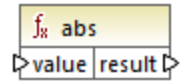

#### **Sprachen**

XQuery, XSLT 2.0, XSLT 3.0..

#### Parameter

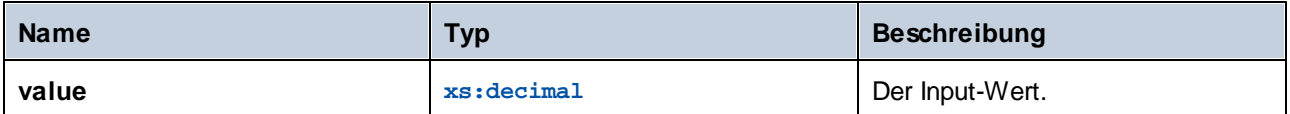

# 6.7.31.2 round-half-to-even

Die **round-half-to-even** Funktion rundet die bereitgestellte Zahl (das erste Argument) auf den Präzisionsgrad (Anzahl der Dezimalstellen) auf bzw. ab, der im optionalen zweiten Argument definiert ist. Wenn z.B. das erste Argument **2,141567** und das zweite Argument **3** ist, dann wird das erste Argument (die Zahl) auf drei Dezimalstellen gerundet, d.h. das Ergebnis ist **2,142**. Wenn kein Präzisionsgrad (zweites Argument) angegeben ist, wird die Zahl auf null Dezimalstellen, also eine Ganzzahl gerundet.

"even" im Funktionsnamen bezieht sich auf die Rundung auf eine gerade Zahl, wenn eine Ziffer in einer Zahl sich genau in der Mitte zwischen zwei Werten befindet. round-half-to-even(3,475, 2) ergäbe z.B. **3,48**.

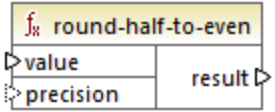

Sprachen XQuery, XSLT 2.0, XSLT 3.0..

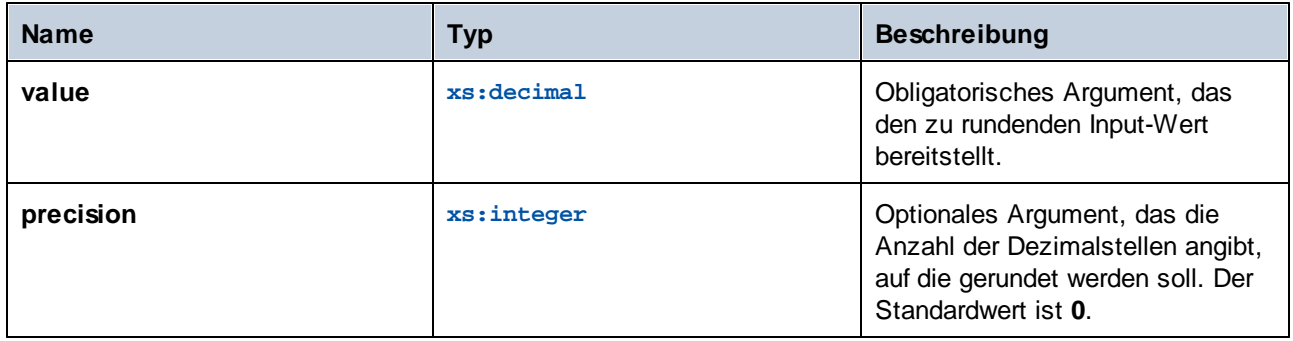

# **6.7.32 xpath2 | string functions (String-Funktionen)**

Mit Hilfe der String-Funktionen der **xpath2**-Bibliothek können Sie Strings verarbeiten (dazu gehören der Vergleich von Strings, die Konvertierung von Strings in Groß- und Kleinbuchstaben, die Extraktion von Substrings aus Strings und andere).

# <span id="page-1140-0"></span>6.7.32.1 codepoints-to-string

Erstellt anhand einer Sequenz von Unicode-Codepoints einen String. Diese Funktoin ist das Gegenteil der Funktion [string-to-codepoints](#page-1149-0)<sup>(1150</sup>.

 $f_8$  codepoints-to-string  $result$  $\triangleright$  codepoints

### Sprachen

XQuery, XSLT 2.0, XSLT 3.0..

#### Parameter

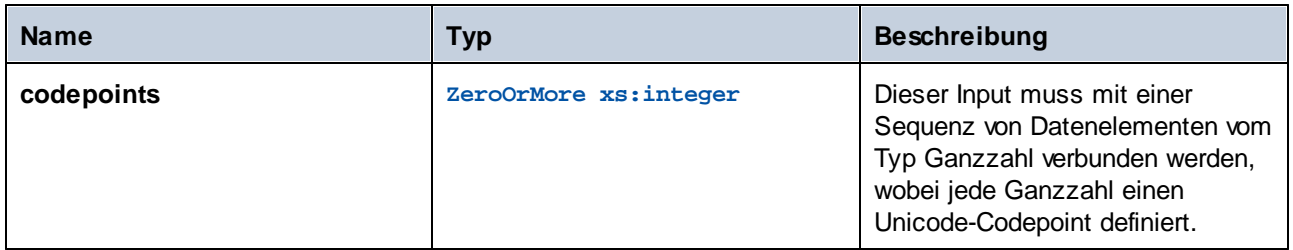

### Beispiel

Die folgende XML-Datei enthält mehrere **item**-Elemente, in denen jeweils Unicode-Codepoint-Werte gespeichert sind.

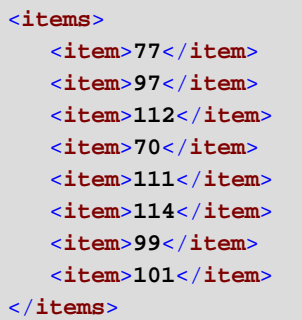

Im unten gezeigten Mapping wird die Sequenz von Datenelementen für die Funktion **codepoint-to-string** bereitgestellt.

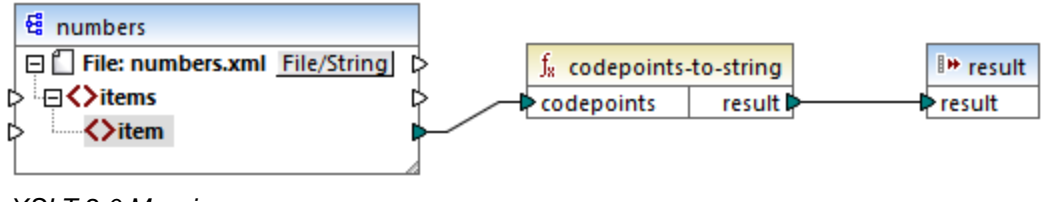

*XSLT 2.0-Mapping*

Die Mapping-Ausgabe ist **MapForce**.

# 6.7.32.2 compare

Die **compare**-Funktion erhält zwei Strings als Argumente und vergleicht diese alphabetisch und überprüft, ob diese identisch sind. Wenn **string1** im Alphabet vor **string2** (z.B. bei zwei Strings A und B) vorkommt, dann gibt die Funktion **-1** zurück. Wenn die beiden Strings gleich sind (z.B. A und A), gibt die Funktion **0** zurück. Wenn **string1** im Alphabet nach **string2** (z.B. bei zwei Strings B und A) vorkommt, dann gibt die Funktion **1** zurück.

In dieser Variante der Funktion wird die Standard-Collation, also Unicode verwendet. Es gibt eine weitere [Variante](#page-1142-0)<sup>(143</sup> dieser Funktion, bei der Sie die Collation als Argument angeben können.

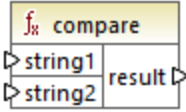

**Sprachen** XQuery, XSLT 2.0, XSLT 3.0..

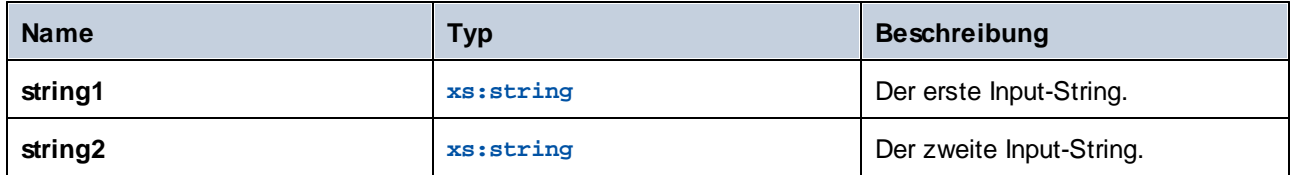

# <span id="page-1142-0"></span>6.7.32.3 compare

Die **compare**-Funktion erhält zwei Strings als Argumente und vergleicht diese unter Verwendung der als Argument bereitgestellten Collation alphabetisch und überprüft, ob diese identisch sind. Wenn **string1** im Alphabet vor **string2** (z.B. bei zwei Strings A und B) vorkommt, dann gibt die Funktion **-1** zurück. Wenn die beiden Strings gleich sind (z.B. A und A), gibt die Funktion **0** zurück. Wenn **string1** im Alphabet nach **string2** (z.B. bei zwei Strings B und A) vorkommt, dann gibt die Funktion **1** zurück.

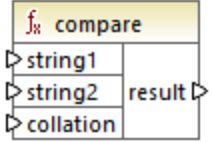

## **Sprachen**

XQuery, XSLT 2.0, XSLT 3.0..

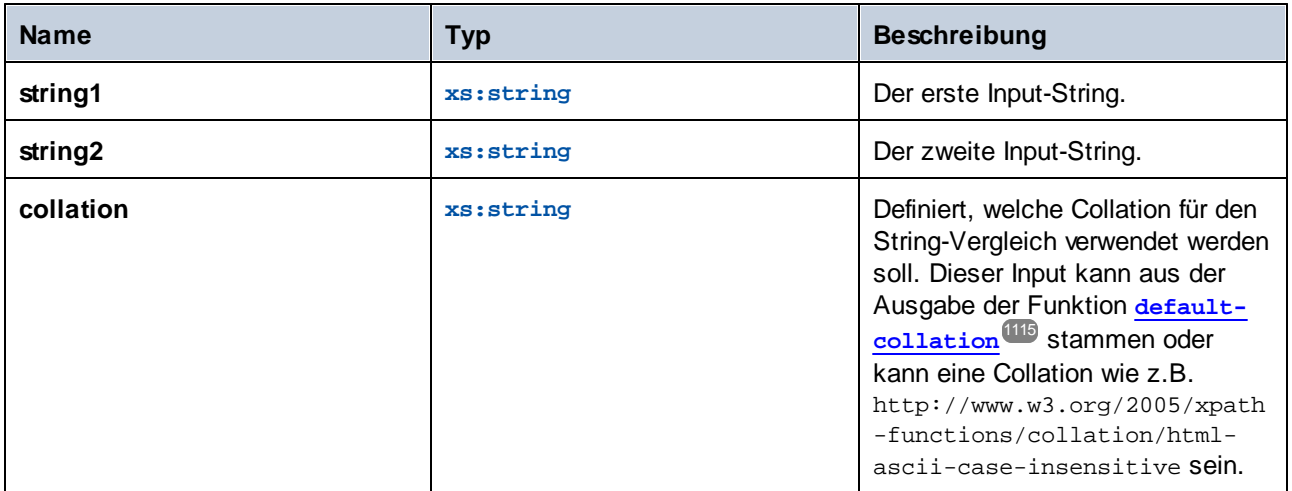

### Beispiel

Im folgenden Mapping werden die Strings "A" und "a" mit Hilfe der durch eine Konstante bereitgestellten Collation http://www.w3.org/2005/xpath-functions/collation/html-ascii-case-insensitive, in der die Groß- und Kleinschreibung keine Rolle spielt, verglichen.

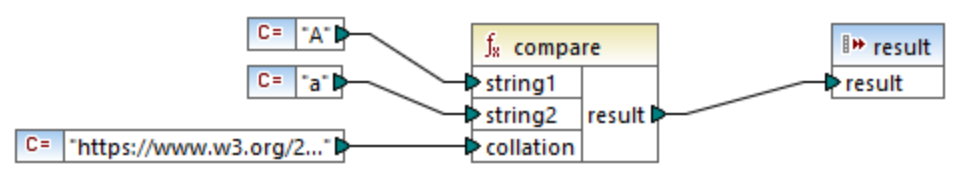

#### *XSLT 2.0 Mapping*

Das Ergebnis des obigen Mappings ist **0**, was bedeutet, dass beide Strings als identisch betrachtet werden. Wenn Sie die Collation jedoch durch die durch die Funktion **default-collation** bereitgestellte Collation ersetzen, wird stattdessen die Standard-Unicode Codepoint Collation verwendet und das Ergebnis des Mappings ist **-1** ("A" kommt im Alphabet vor "a").

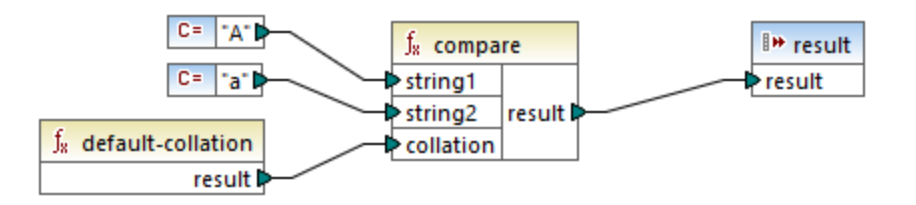

# 6.7.32.4 ends-with

Gibt **true** zurück, wenn **string** mit **substr** endet; gibt andernfalls **false** zurück. Der Rückgabewert hat den Typ xs:boolean.

In dieser Variante der Funktion wird die Standard-Collation, also Unicode verwendet. Es gibt eine weitere [Variante](#page-1144-0)<sup>(145</sup> dieser Funktion, bei der Sie die Collation als Argument angeben können.

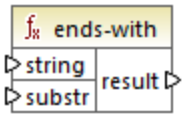

Sprachen XQuery, XSLT 2.0, XSLT 3.0..

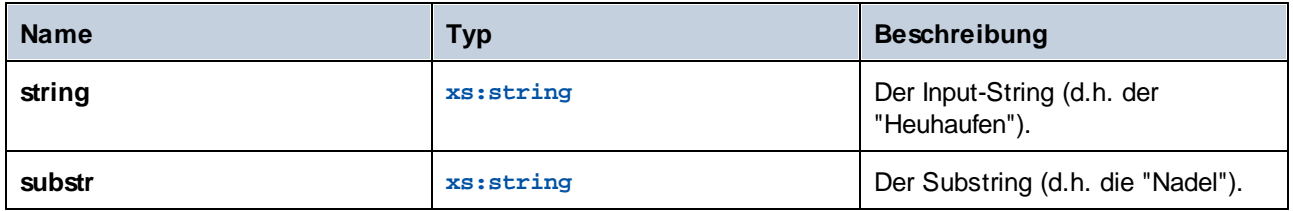

# <span id="page-1144-0"></span>6.7.32.5 ends-with

Gibt **true** zurück, wenn **string** mit **substr** endet; gibt andernfalls **false** zurück. Der Rückgabewert hat den Typ xs:boolean.

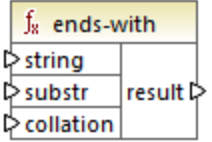

## **Sprachen**

XQuery, XSLT 2.0, XSLT 3.0..

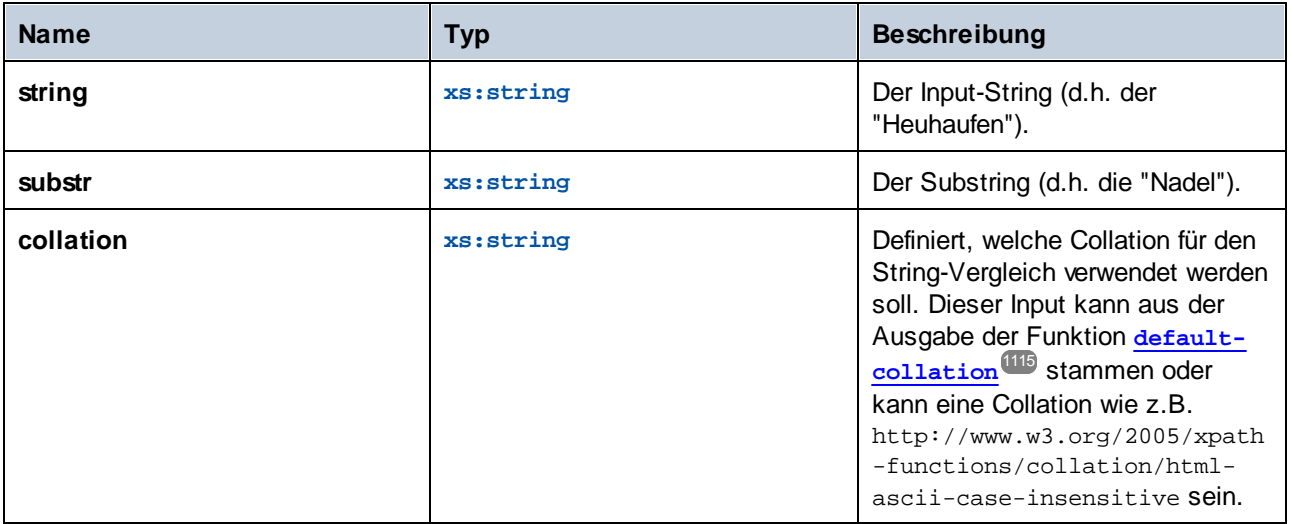

## 6.7.32.6 lower-case

Gibt den Wert von **string** nach Konvertierung der einzelnen Zeichen in Kleinbuchstaben zurück.

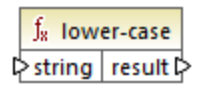

### **Sprachen**

XQuery, XSLT 2.0, XSLT 3.0..

#### Parameter

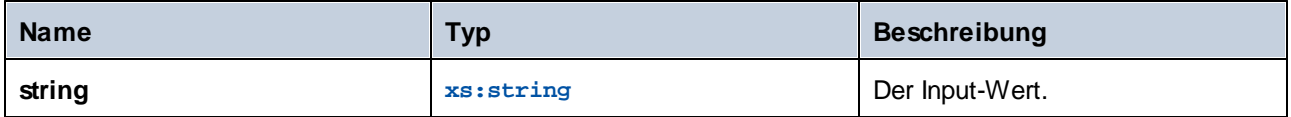

# <span id="page-1145-0"></span>6.7.32.7 matches

Die **matches** Funktion überprüft, ob ein bereitgestellter String (das erste Argument) einer Regular Expression (dem zweiten Argument) entspricht. Die Syntax der Regular Expression muss die Syntax sein, die für das pattern Facet von XML-Schema definiert wurde. Die Funktion gibt **true** zurück, wenn der String der Regular Expression entspricht, und andernfalls **false**.

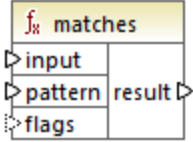

## **Sprachen**

XQuery, XSLT 2.0, XSLT 3.0..

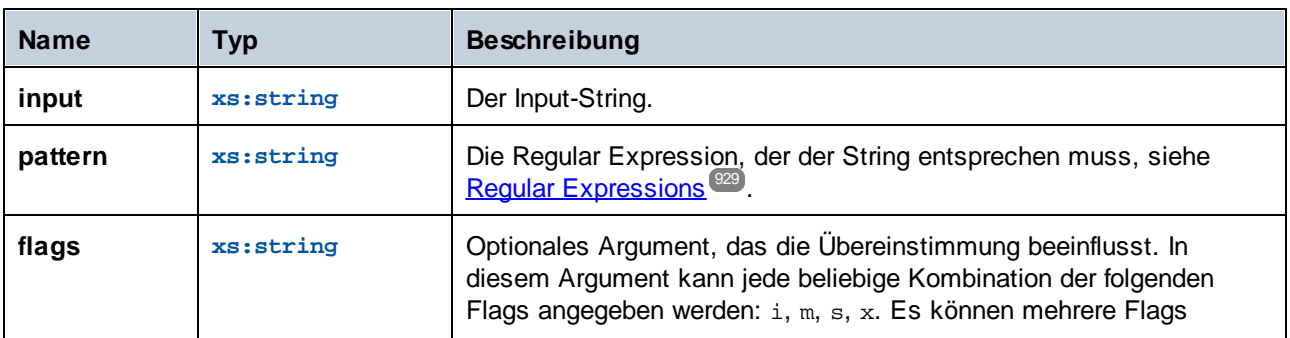

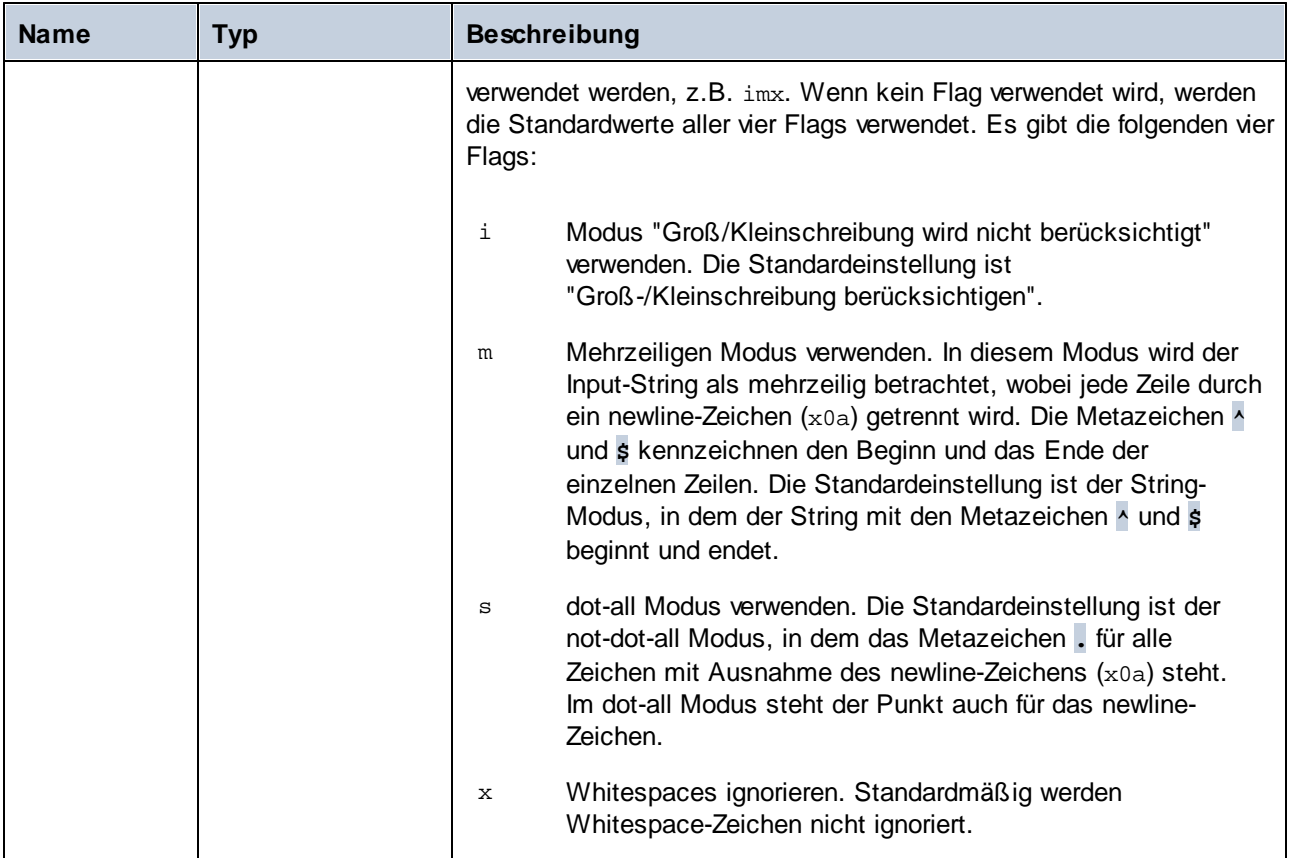

# 6.7.32.8 normalize-unicode

Gibt den Wert von **string** zurück, der entsprechend den Regeln des definierten Normalisierungsprotokolls (zweites Argument) normalisiert ist. Nähere Informationen zur Unicode-Normalisierung siehe §2.2 von [https://www.w3.org/TR/charmod-norm/.](https://www.w3.org/TR/charmod-norm/#x2-2-unicode-normalization)

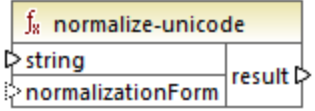

# **Sprachen**

XQuery, XSLT 2.0, XSLT 3.0..

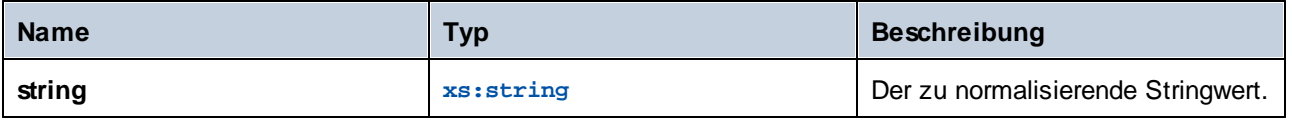

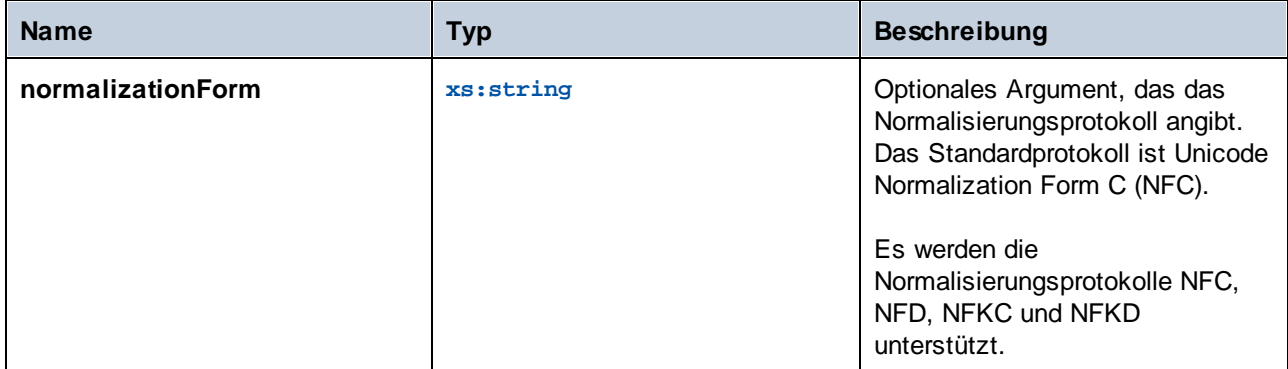

## 6.7.32.9 replace

Diese Funktion erhält einen Input-String, eine Regular Expression und einen Ersetzungsstring als Argumente. Sie ersetzt alle Übereinstimmungen mit der Regular Expression im Input-String durch den Ersetzungsstring. Wenn zwei einander überlappende Strings im Input-String mit der Regular Expression übereinstimmen, wird nur die erste Entsprechung ersetzt.

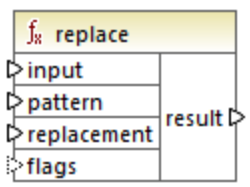

## Sprachen

XQuery, XSLT 2.0, XSLT 3.0..

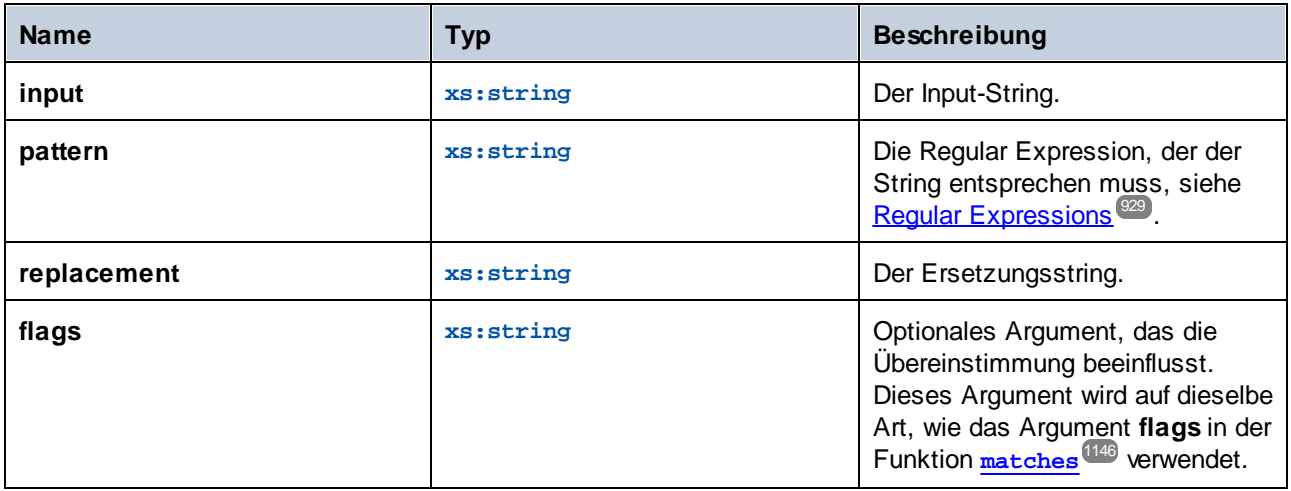

# 6.7.32.10 starts-with

Gibt **true** zurück, wenn **string** mit **substr** beginnt; gibt andernfalls **false** zurück. Der Rückgabewert hat den Typ xs:boolean. Der String-Vergleich erfolgt gemäß der angegebenen Collation.

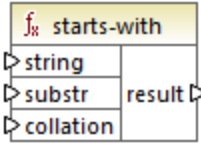

## **Sprachen**

XQuery, XSLT 2.0, XSLT 3.0..

#### Parameter

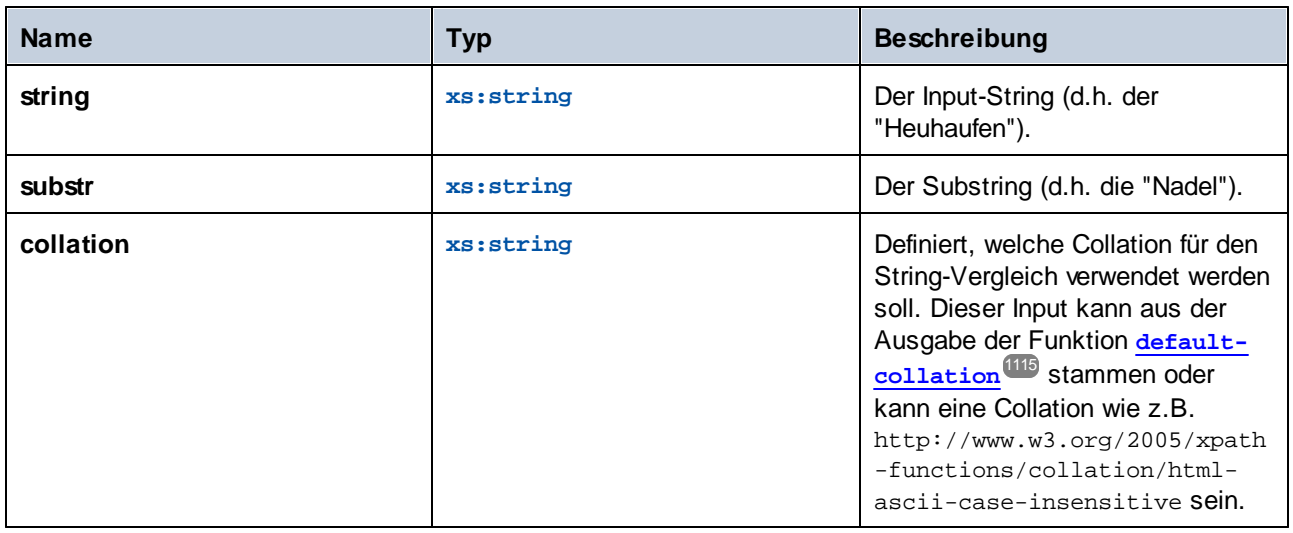

## Beispiel

Im folgenden Mapping wird der Wert **true** zurückgegeben , da der Input-String "MapForce" mit dem Substring "Map" beginnt, vorausgesetzt, es wird die Standard-Unicode Collation verwendet.

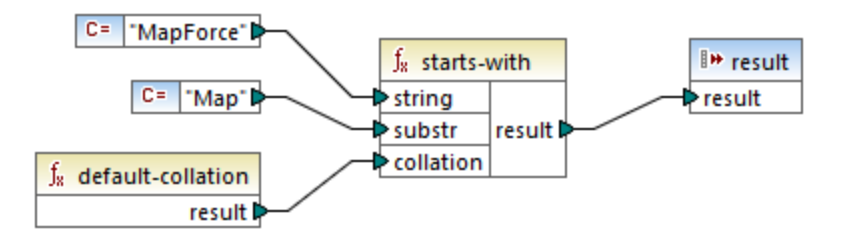

# <span id="page-1149-0"></span>6.7.32.11 string-to-codepoints

Gibt die Sequenz von Unicode Codepoints (Ganzzahlwerte), die den als Argument bereitgestellten String darstellen, zurück. Diese Funktoin ist das Gegenteil der Funktion [codepoints-to-string](#page-1140-0)**W**.

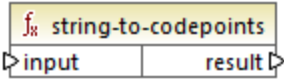

### **Sprachen**

XQuery, XSLT 2.0, XSLT 3.0..

#### Parameter

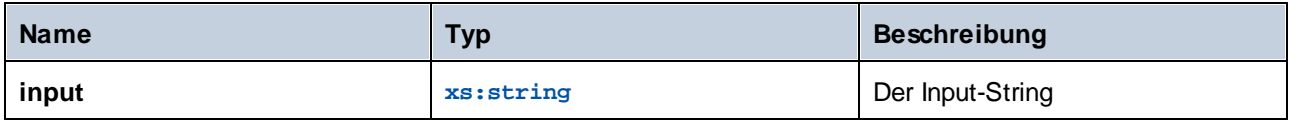

# 6.7.32.12 substring-after

Gibt den Teil des String **arg1** zurück, der nach dem String **arg2** kommt.

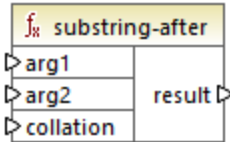

## **Sprachen**

XQuery, XSLT 2.0, XSLT 3.0..

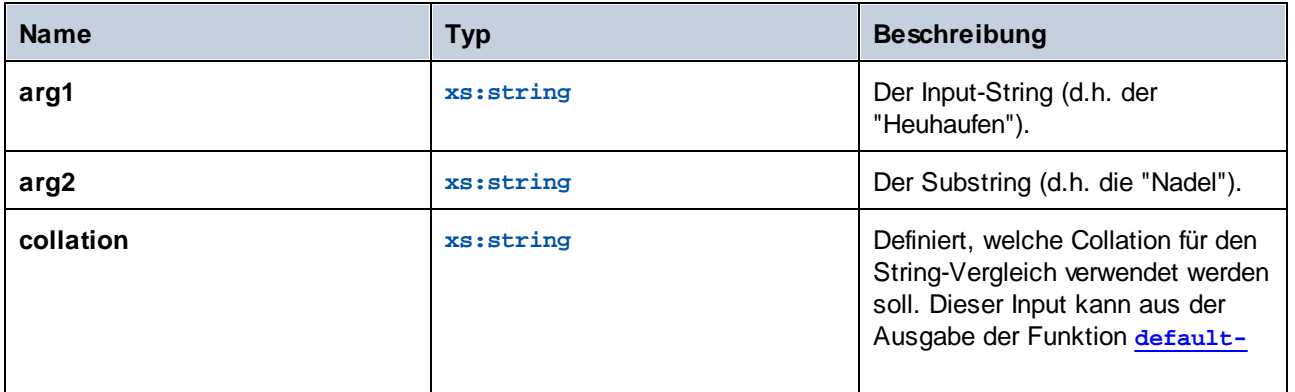

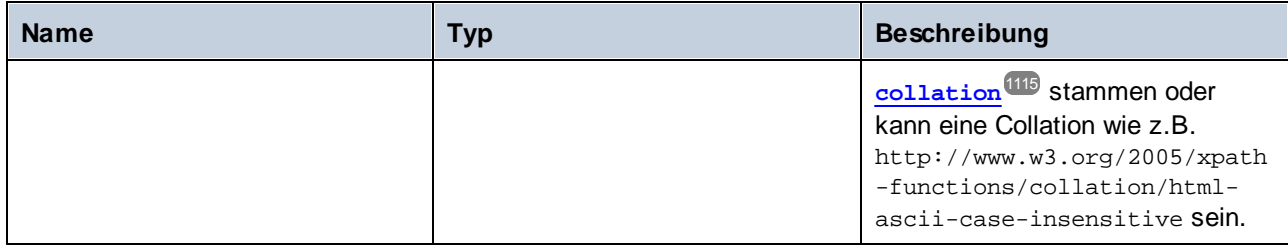

## Beispiel

Wenn **arg1** "MapForce" ist, **arg2** "Map" und **collation** die **[default-collation](#page-1114-0)** ist, gibt die Funktion 1115 "Force" zurück.

# 6.7.32.13 substring-before

Gibt den Teil des String **arg1** zurück, der vor dem String **arg2** kommt.

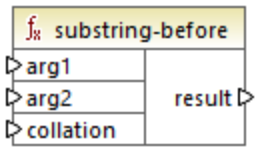

## **Sprachen**

XQuery, XSLT 2.0, XSLT 3.0..

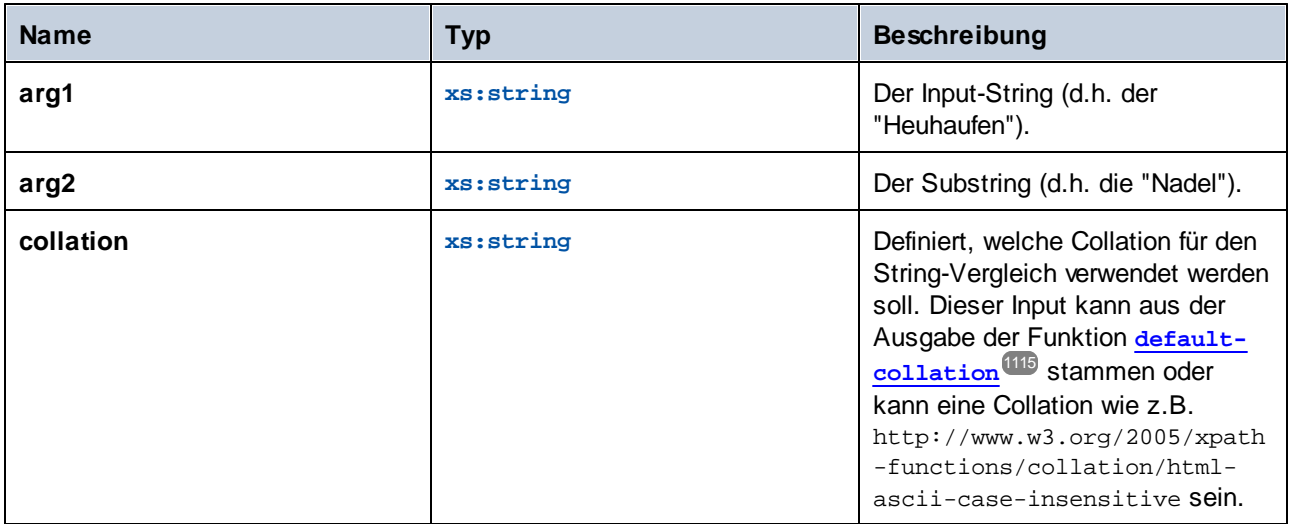

### Beispiel

Wenn **arg1** "MapForce" ist, **arg2** "Force" und **collation** die **[default-collation](#page-1114-0)** ist, gibt die Funktion 1115"Map" zurück.

## 6.7.32.14 upper-case

Gibt den Wert von **string** nach Konvertierung der einzelnen Zeichen in Großbuchstaben zurück.

 $f_8$  upper-case  $\triangleright$  string result  $\triangleright$ 

#### **Sprachen**

XQuery, XSLT 2.0, XSLT 3.0..

#### Parameter

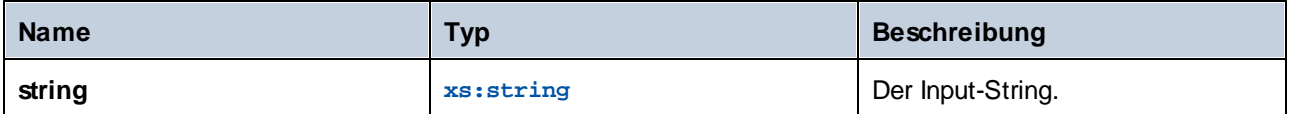

# **6.7.33 xpath3 | external information functions**

Mit Hilfe der Funktionen für externe Informationen der **xpath3**-Bibliothek können Sie Informationen über die XSLT-Ausführungsumgebung aufrufen oder Daten aus externen Ressourcen abrufen.

# 6.7.33.1 available-environment-variables

Gibt eine Liste von Umgebungsvariablennamen zurück, die sich für die Übergabe an die **environmentvariable**-Funktion in Form einer (möglicherweise leeren) Stringsequenz eignen.

 $f_8$  available-environment-variables names  $\not\triangleright$ 

Sprachen XSLT 3.0.
## 6.7.33.2 environment-variable

Gibt den Wert einer Systemumgebungsvariablen, falls vorhanden, zurück. Der Rückgabetyp ist xs: string.

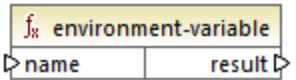

### **Sprachen**

XSLT 3.0.

#### Parameter

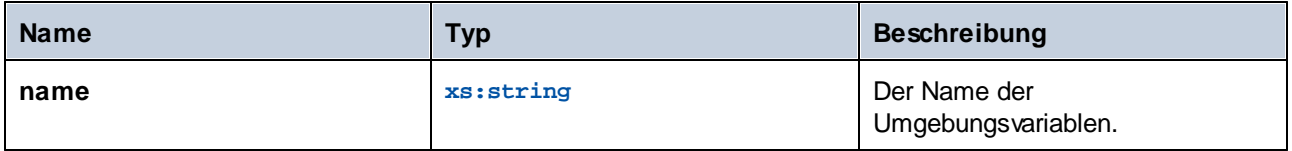

# 6.7.33.3 unparsed-text

Liest eine externe Ressource (z.B. eine Datei) und gibt eine String-Darstellung der Ressource zurück.

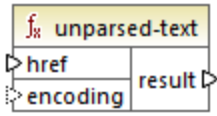

### **Sprachen**

XSLT 3.0.

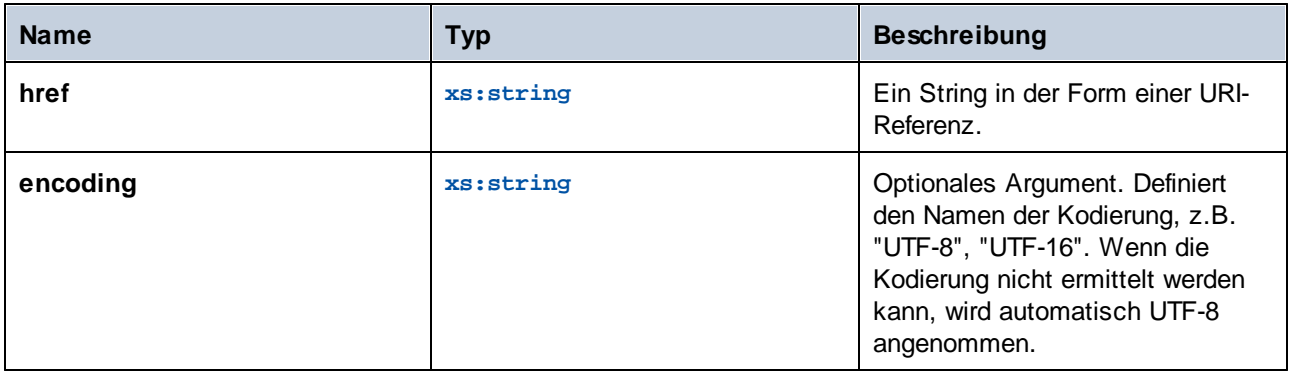

## 6.7.33.4 unparsed-text-available

Stellt fest, ob ein Aufruf von **unparsed-text** mit bestimmten Argumenten erfolgreich wäre. Der Rückgabetyp ist xs: boolean.

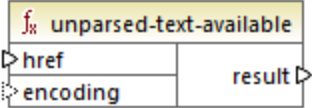

### **Sprachen**

XSLT 3.0.

#### Parameter

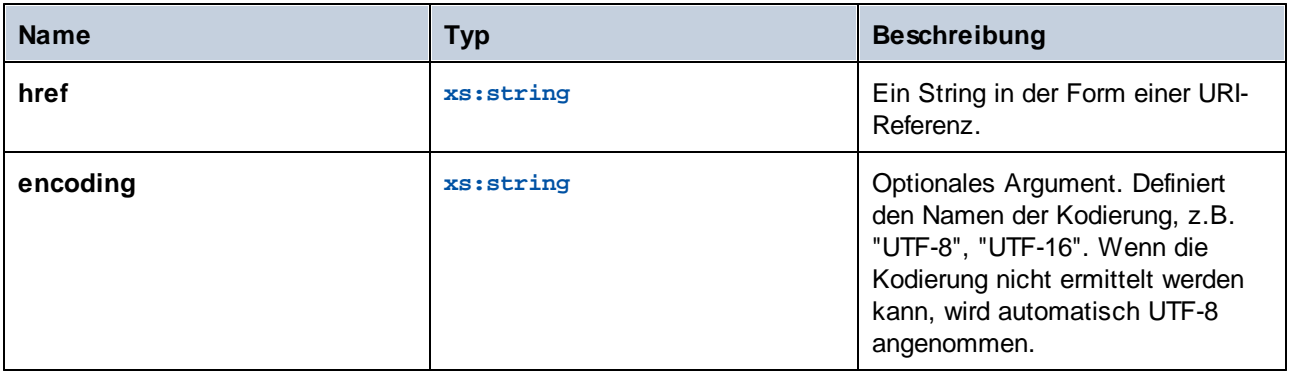

## 6.7.33.5 unparsed-text-lines

Liest eine externe Ressource (z.B. eine Datei) und gibt ihren Inhalt als String-Sequenz zurück, und zwar eine für jede Textzeile in der String-Darstellung der Ressource.

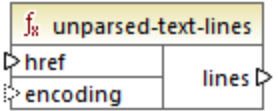

### **Sprachen**

XSLT 3.0.

#### Parameter

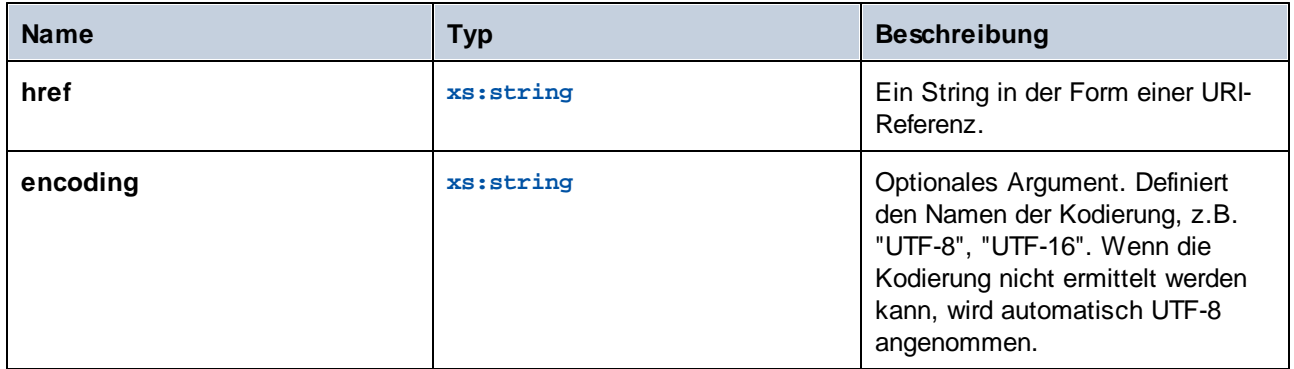

# **6.7.34 xpath3 | formatting functions**

Die Formatierungsfunktionen der **xpath3**-Bibliothek dienen zum Formatieren von Datums-, Uhrzeit und Ganzzahlwerten.

## 6.7.34.1 format-date

Gibt einen String zurück, der einen für die Anzeige formatierten xs: date-Wert enthält.

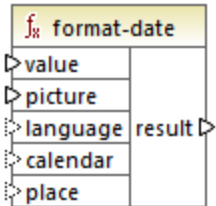

### **Sprachen**

XSLT 3.0.

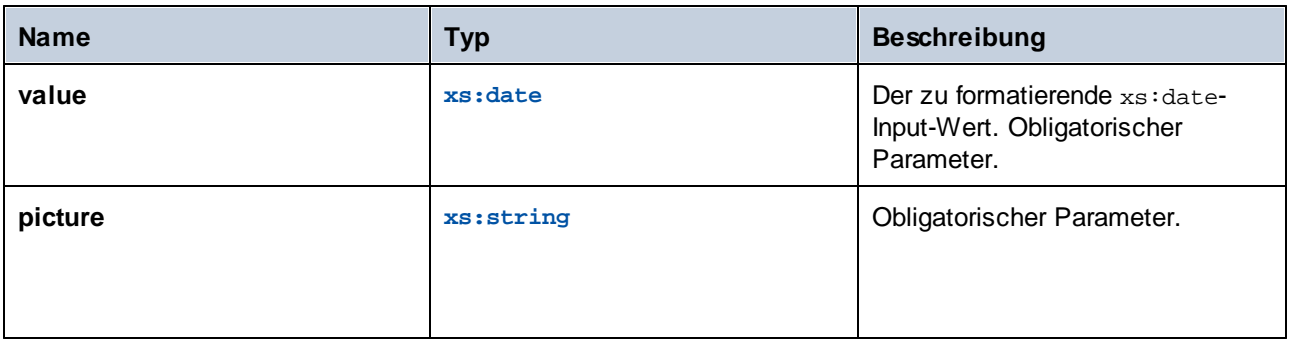

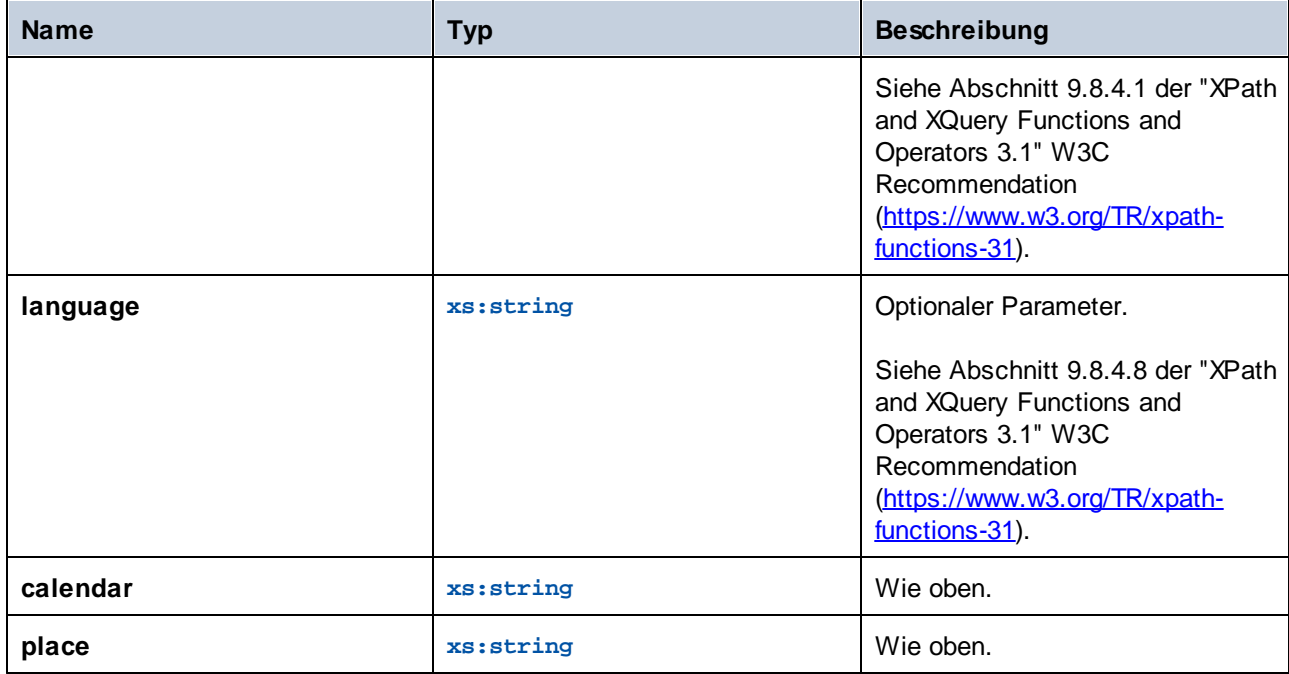

## 6.7.34.2 format-dateTime

Gibt einen String zurück, der einen für die Anzeige formatierten xs:dateTime-Wert enthält.

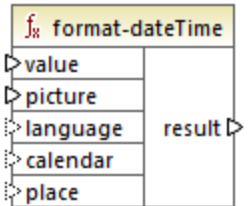

### **Sprachen**

XSLT 3.0.

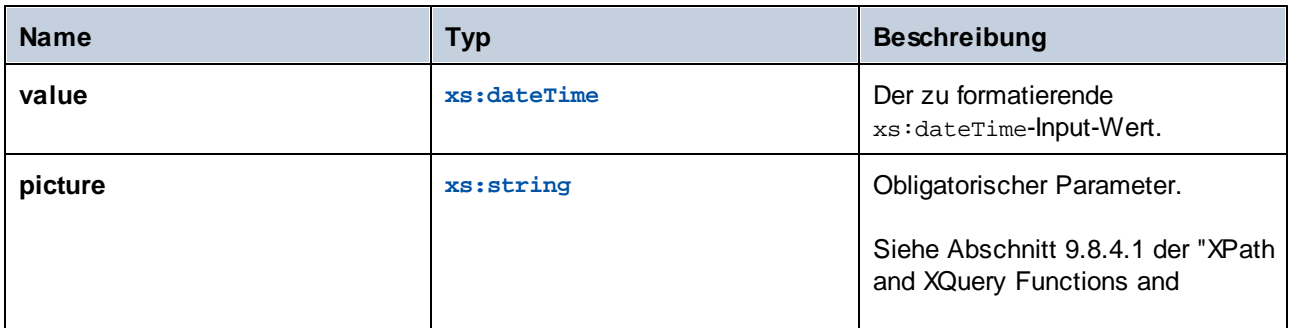

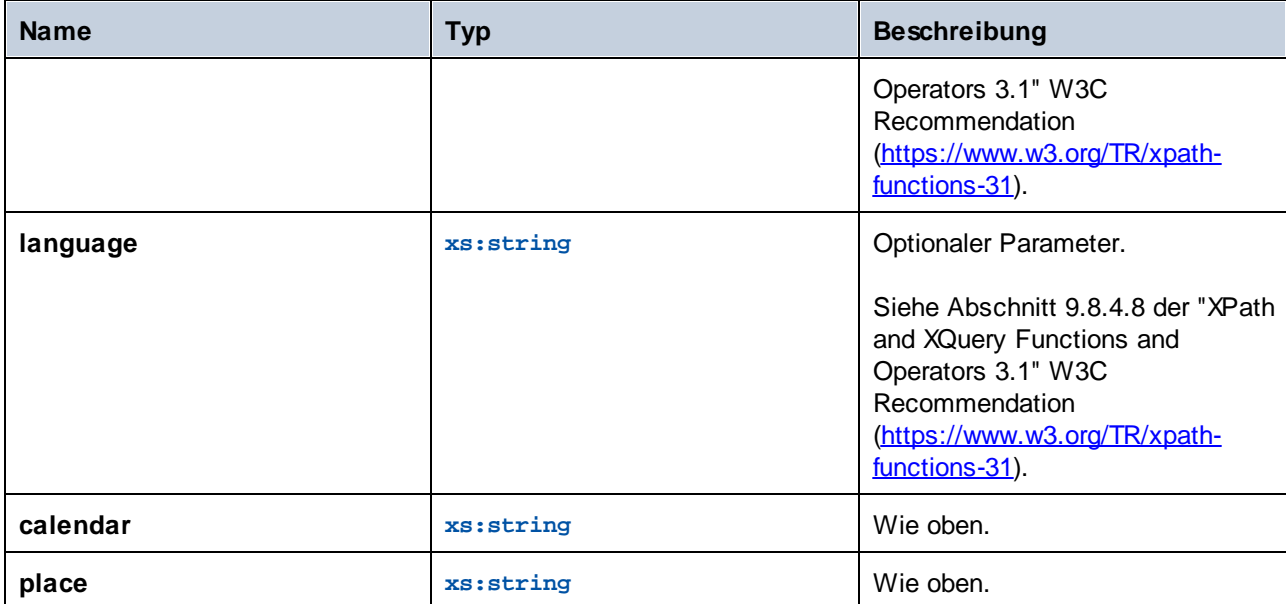

## 6.7.34.3 format-integer

Formatiert eine Ganzzahl anhand der Konventionen einer angegebenen natürlichen Sprache (falls angegeben) gemäß einem angegebenen picture-String.

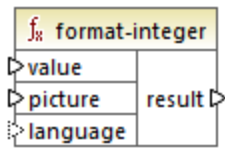

### **Sprachen**

XSLT 3.0.

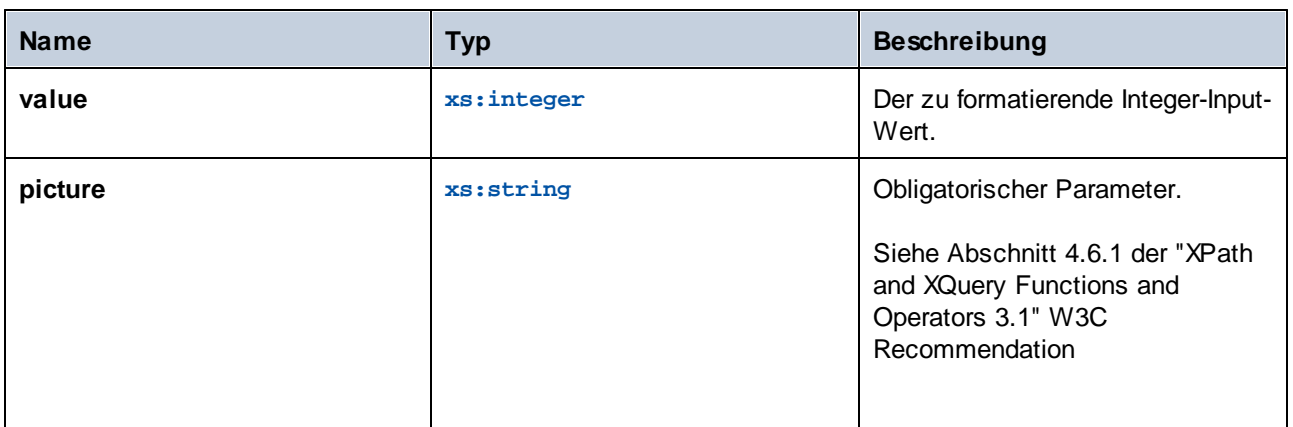

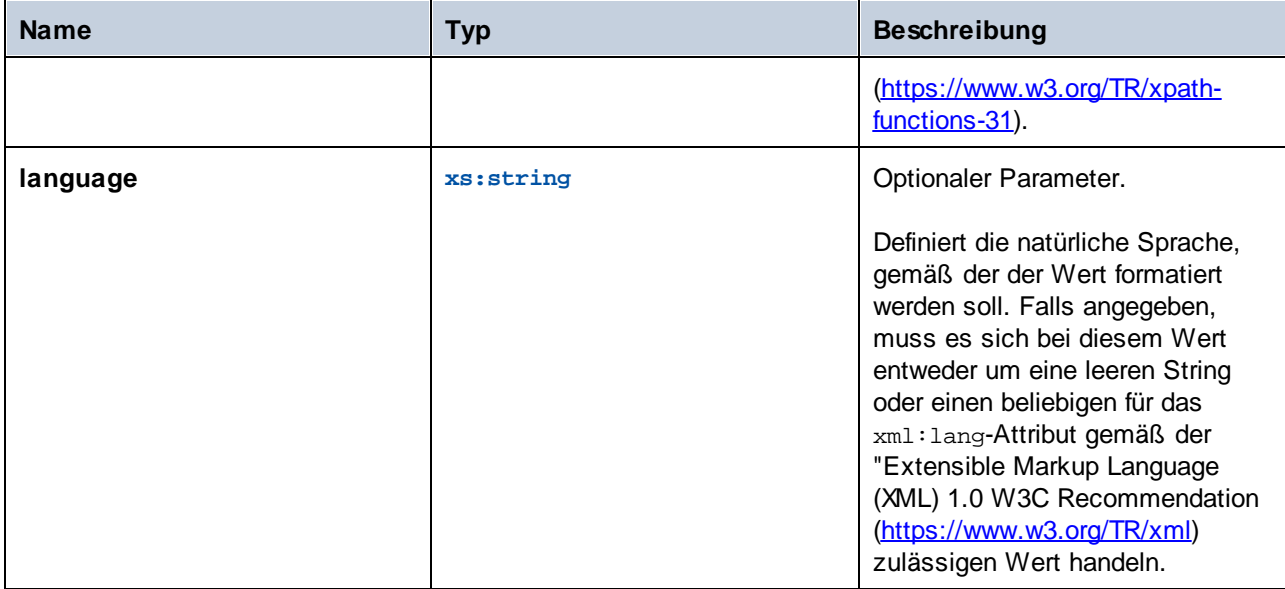

## 6.7.34.4 format-time

Gibt einen String zurück, der einen für die Anzeige formatierten xs:time-Wert enthält.

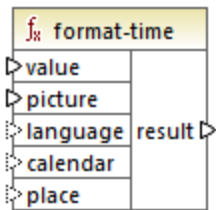

### Sprachen

XSLT 3.0.

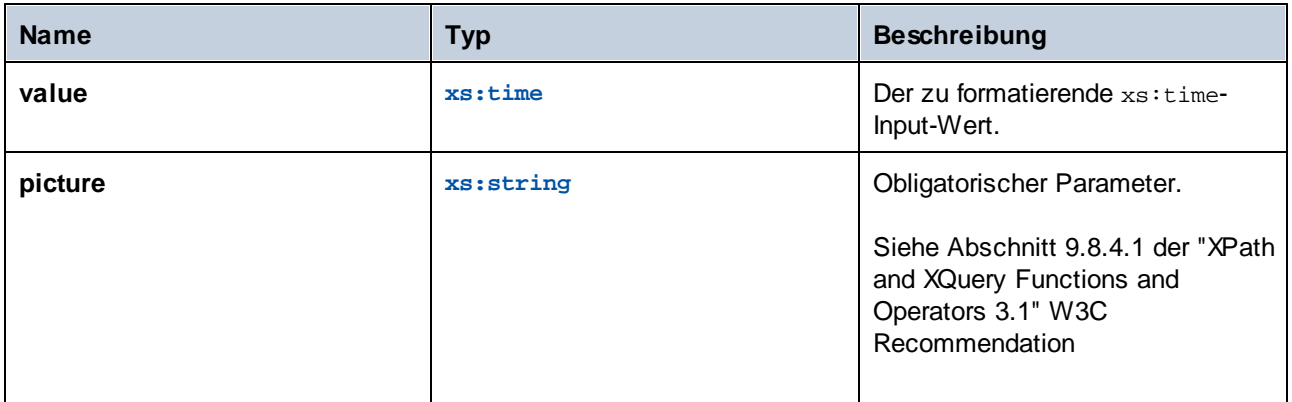

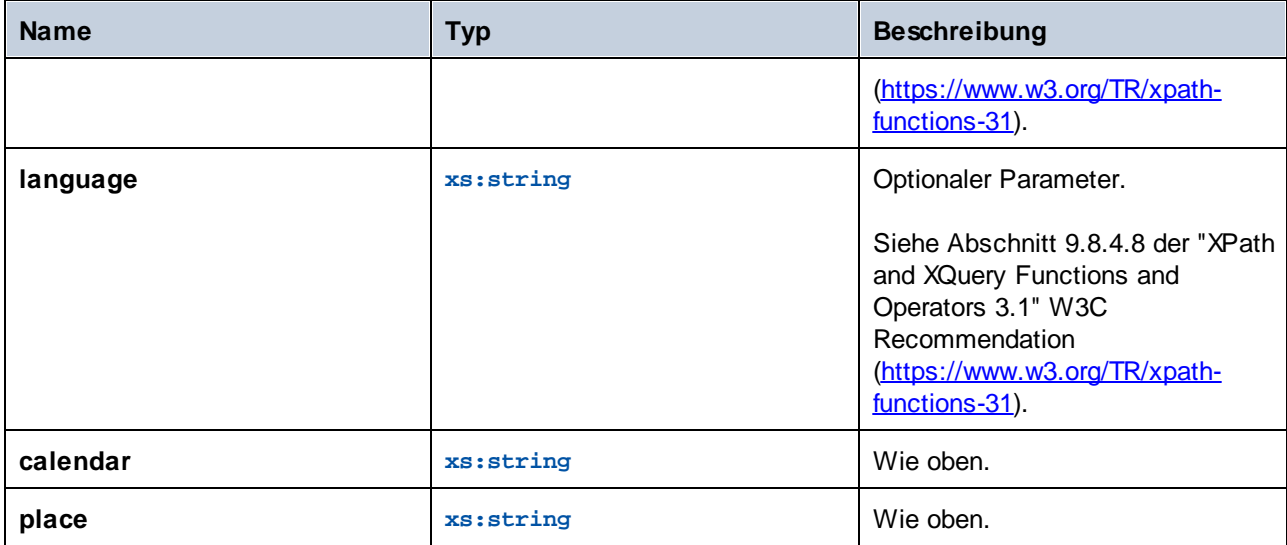

# **6.7.35 xpath3 | math functions**

Mit Hilfe der math-Funktionen der **xpath3**-Bibliothek können Sie trigonometrische und andere mathematische Berechnungen durchführen.

## 6.7.35.1 acos

Gibt den Arkuscosinus eines Winkels im Bereich von **0** bis **pi** zurück.

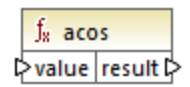

### **Sprachen**

XSLT 3.0.

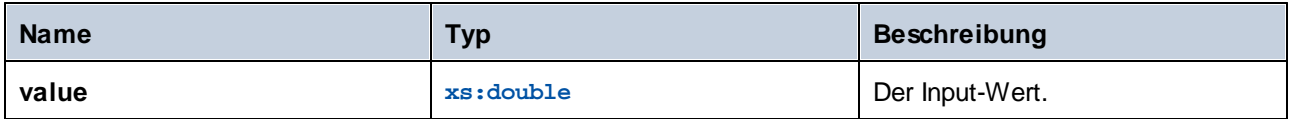

### 6.7.35.2 asin

Gibt den ArkusSinus eines Winkels im Bereich von **-pi/2** bis **pi/2** zurück.

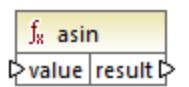

#### **Sprachen**

XSLT 3.0.

#### Parameter

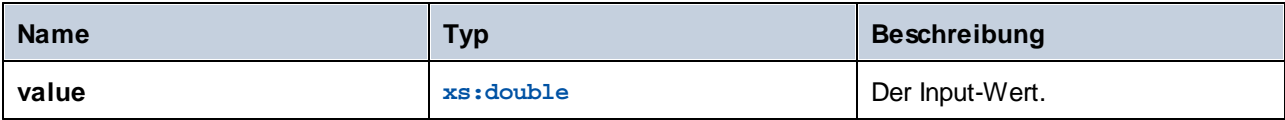

## 6.7.35.3 atan

Gibt den Arkustangens eines Winkels im Bereich von **-pi/2** bis **pi/2** zurück.

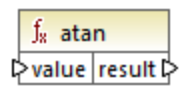

### **Sprachen**

XSLT 3.0.

#### Parameter

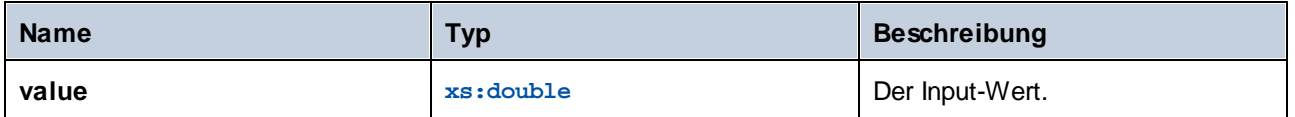

### 6.7.35.4 atan2

Gibt den Winkel in Bogenmaß zwischen einem Punkt auf einer Fläche mit den Koordinaten (x,y) und der positiven X-Achse zurück.

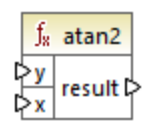

## Sprachen

XSLT 3.0.

#### Parameter

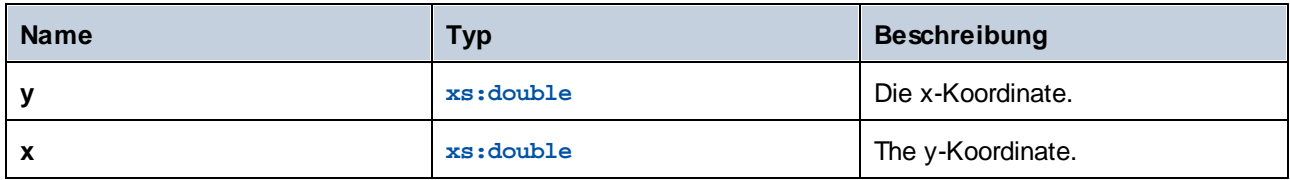

### 6.7.35.5 cos

Gibt den trigonometrischen Cosinus des durch value angegebenen Winkels zurück. Die Werteinheit ist radians.

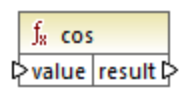

## Sprachen

XSLT 3.0.

#### Parameter

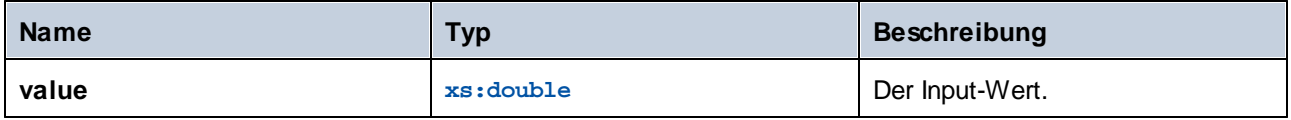

## 6.7.35.6 exp

Gibt die Eulersche Zahl *e* hoch value zurück.

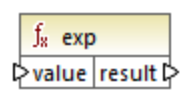

### **Sprachen**

XSLT 3.0.

#### Parameter

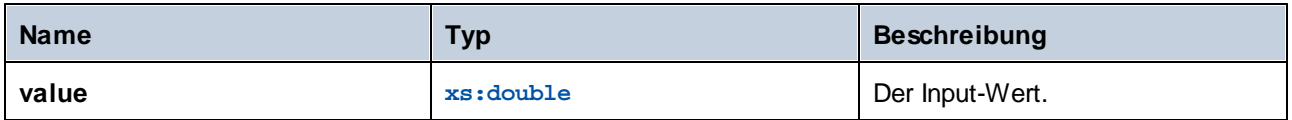

## 6.7.35.7 exp10

Gibt 10 hoch value zurück.

 $f<sub>x</sub>$  exp10  $\sqrt{\frac{1}{2} \sqrt{\frac{1}{2} \sqrt{\frac$ 

### Sprachen

XSLT 3.0.

#### Parameter

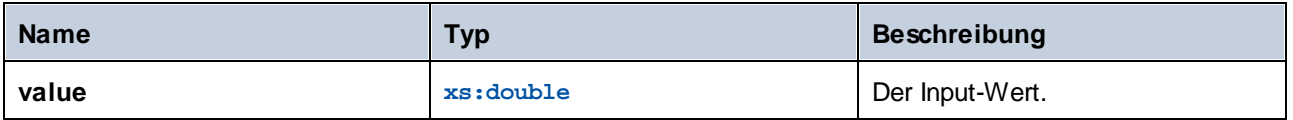

## 6.7.35.8 log

Gibt den natürlichen Logarithmus (Basis e) eines Werts zurück.

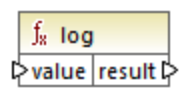

### **Sprachen**

XSLT 3.0.

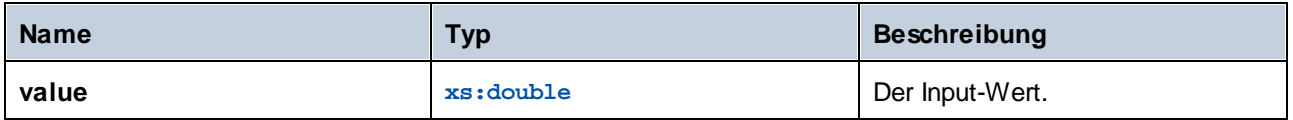

## 6.7.35.9 log10

Gibt den dekadischen Logarithmus (Basis 10) eines Werts zurück.

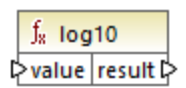

### **Sprachen**

XSLT 3.0.

#### Parameter

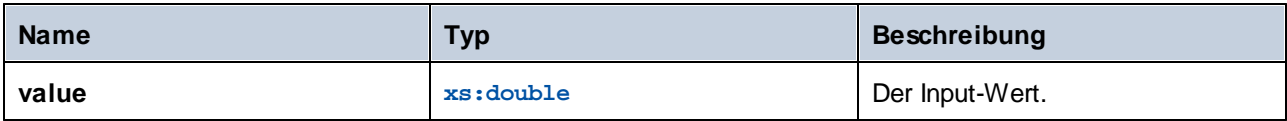

## 6.7.35.10 pi

Gibt einen Näherungswert an die mathematische Konstante **Pi** zurück.

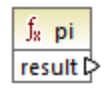

### **Sprachen**

XSLT 3.0.

### 6.7.35.11 pow

Gibt den Wert von **a** hoch **b** zurück.

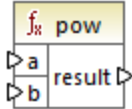

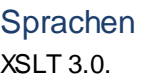

#### Parameter

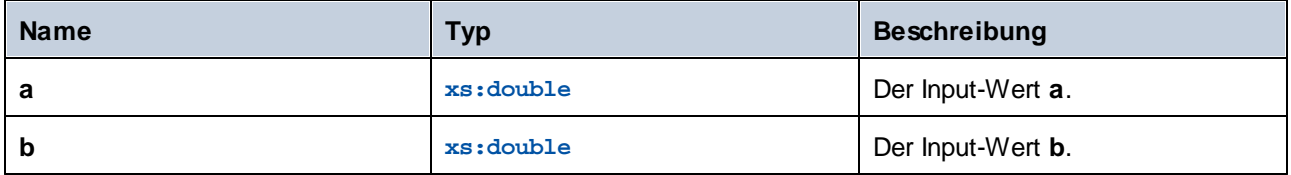

## 6.7.35.12 sin

Gibt den trigonometrischen Sinus des durch value angegebenen Winkels zurück. Die Werteinheit ist Radians.

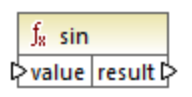

## **Sprachen**

XSLT 3.0.

#### Parameter

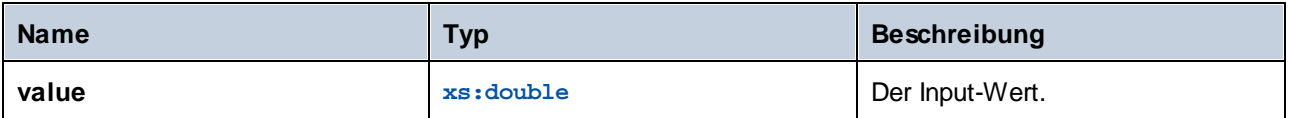

## 6.7.35.13 sqrt

Gibt die nicht negative Quadratwurzel des Arguments zurück.

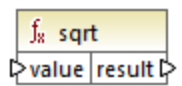

# **Sprachen**

XSLT 3.0.

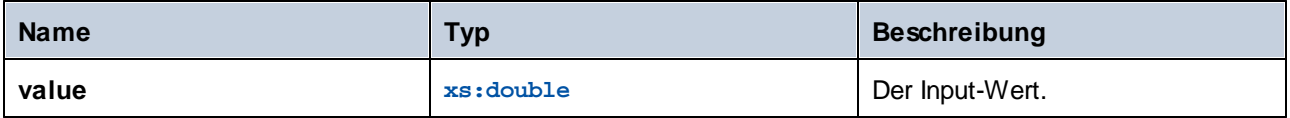

### 6.7.35.14 tan

Gibt den trigonometrischen Tangens des durch value angegebenen Winkels zurück. Die Werteinheit ist Radians.

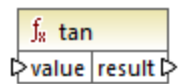

Sprachen

XSLT 3.0.

Parameter

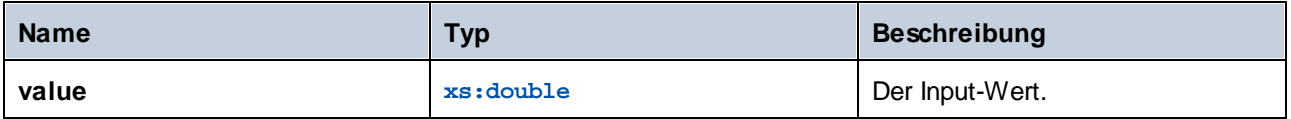

## **6.7.36 xpath3 | URI functions**

Die URI-Funktionen in der **xpath3**-Bibliothek dienen zum Kodieren, mit Escape-Zeichen Versehen und Konvertieren von Werte, die in URIs zur Verwendung kommen sollen.

## 6.7.36.1 encode-for-uri

Kodiert reservierte Zeichen in einem String, die im Pfadsegment einer URI verwendet werden sollen. Nähere Informationen zu dieser Funktion finden Sie im Abschnitt 6.2 der "XPath and XQuery Functions and Operators 3.1" W3C Recommendation ([https://www.w3.org/TR/xpath-functions-31\)](https://www.w3.org/TR/xpath-functions-31).

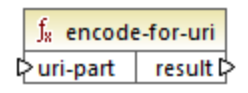

Sprachen XSLT 3.0.

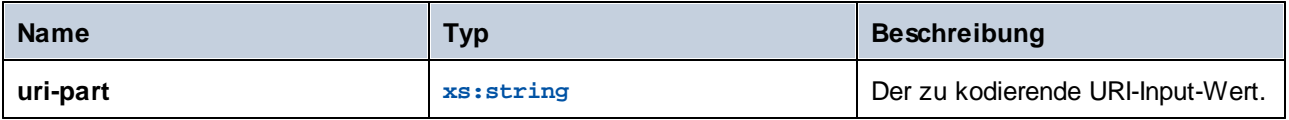

## 6.7.36.2 escape-html-uri

Versieht eine URI auf dieselbe Art, auf die auch HTML-Benutzer-Agenten Attributwerte behandeln, die wahrscheinlich URIs enthalten, mit Escape-Zeichen. Nähere Informationen zu dieser Funktion finden Sie im Abschnitt 6.4 der "XPath and XQuery Functions and Operators 3.1" W3C Recommendation [\(https://www.w3.org/TR/xpath-functions-31](https://www.w3.org/TR/xpath-functions-31)).

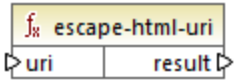

#### **Sprachen**

XSLT 3.0.

#### Parameter

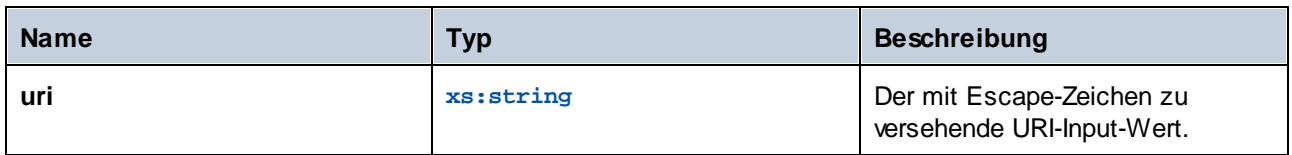

### 6.7.36.3 iri-to-uri

Konvertiert einen String, der einen IRI (Internationalized Resource Identifier) enthält in eine URI (Uniform Resource Identifier). Nähere Informationen zu dieser Funktion finden Sie im Abschnitt 6.3 der "XPath and XQuery Functions and Operators 3.1" W3C Recommendation ([https://www.w3.org/TR/xpath-functions-31\)](https://www.w3.org/TR/xpath-functions-31).

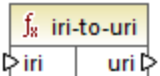

#### Sprachen

XSLT 3.0.

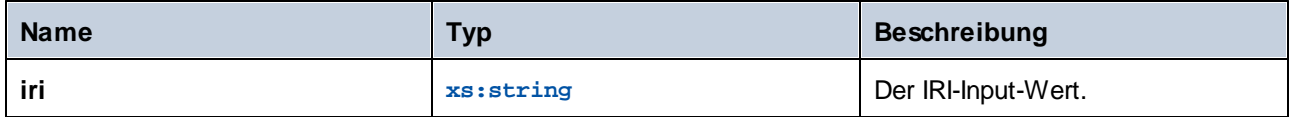

## **6.7.37 xslt | xpath functions**

Die Funktionen in dieser Untergruppe sind XPath 1.0-Funktionen, die Informationen über Mapping-Datenelemente (oder Nodes) zurückgeben. Die meisten dieser Funktionen erhalten einen Node als Argument und geben Informationen über diesen Node zurück. Die Funktionen **last** und **position** werden im aktuellen [Mapping-Kontext](#page-1218-0)<sup>(1219</sup>, der durch die Verbindungen in Ihrem Mapping bestimmt wird, ausgeführt.

**Anmerkung:** Weitere XPath 1.0-Funktionen finden Sie in der **core**-Bibliothek.

## 6.7.37.1 lang

Gibt true zurück, wenn der Kontext-Node ein xml: lang-Attribut mit einem Wert hat, der entweder genau mit dem Argument **string** übereinstimmt oder eine Untergruppe davon ist. Andernfalls gibt die Funktion **false** zurück.

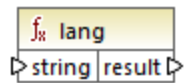

### **Sprachen**

XSLT 1.0.

#### Parameter

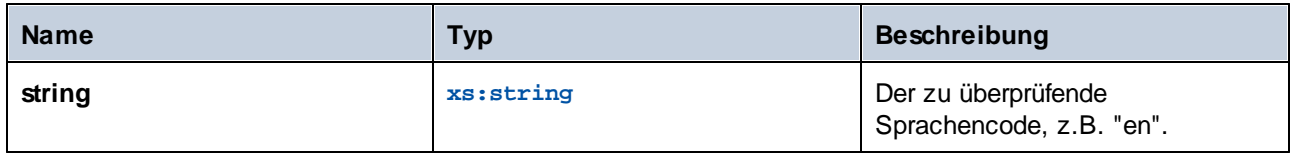

#### Beispiel

Siehe das Beispiel unter der Funktion Lang<sup>(133)</sup> der xpath2-Bibliothek.

### 6.7.37.2 last

Gibt die Position des letzten Node in der Liste der verarbeiteten Nodes zurück.

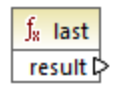

#### Sprachen XSLT 1.0.

#### Beispiel

Siehe das Beispiel unter der Funktion [last](#page-1115-0) <sup>(1116</sup> der xpath2-Bibliothek.

### 6.7.37.3 local-name

Gibt den lokalen Teil des Namens des als Argument bereitgestellten Node zurück.

 $f_8$  local-name  $\sqrt{$  node  $|$  result  $\triangleright$ 

### **Sprachen**

XSLT 1.0, XSLT 2.0, XSLT 3.0.

#### Parameter

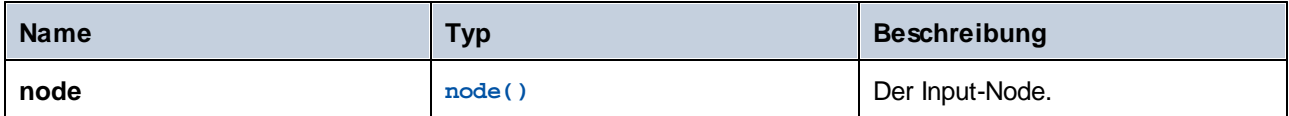

#### Beispiel

Siehe das Beispiel unter der Funktion **[local-name](#page-1134-0)<sup>[1135</sup> der xpath2-**Bibliothek.

### 6.7.37.4 name

Gibt den Namen des als Argument bereitgestellten Node zurück.

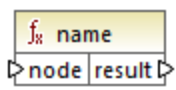

#### **Sprachen**

XSLT 1.0, XSLT 2.0, XSLT 3.0.

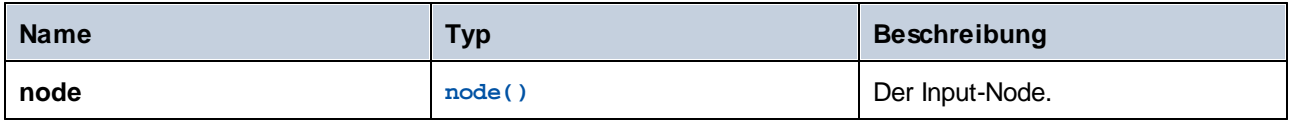

#### Beispiel

Siehe das Beispiel unter der Funktion **[local-name](#page-1134-0)**<sup>1135</sup> der xpath2-Bibliothek.

### 6.7.37.5 namespace-uri

Gibt die Namespace URI des als Argument bereitgestellten Node zurück.

 $f_8$  namespace-uri l≻node result<sup>[2]</sup>

#### Sprachen

XSLT 1.0, XSLT 2.0, XSLT 3.0.

#### Parameter

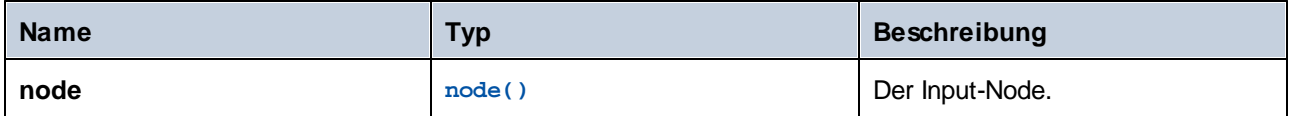

#### Beispiel

Siehe das Beispiel unter der Funktion **[local-name](#page-1134-0)<sup>(1355</sup> der xpath2-**Bibliothek.

## 6.7.37.6 position

Gibt die Position des aktuellen Node im gerade verarbeiteten Nodeset zurück.

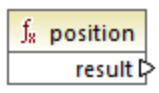

# **Sprachen**

XSLT 1.0.

## **6.7.38 xslt | xslt function (XSLT-Funktionen)**

Bei den Funktionen in dieser Gruppe handelt es sich um diverse XSLT 1.0-Funktionen.

### 6.7.38.1 current

Die **current**-Funktion erhält kein Argument und gibt den aktuellen Node zurück.

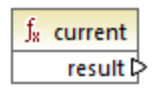

### **Sprachen**

XSLT 1.0.

## 6.7.38.2 document

Ruft Nodes aus einem externen XML-Dokument auf. Das Ergebnis wird in einen Node im Ausgabedokument ausgegeben.

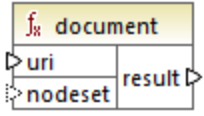

### **Sprachen**

XSLT 1.0.

#### Parameter

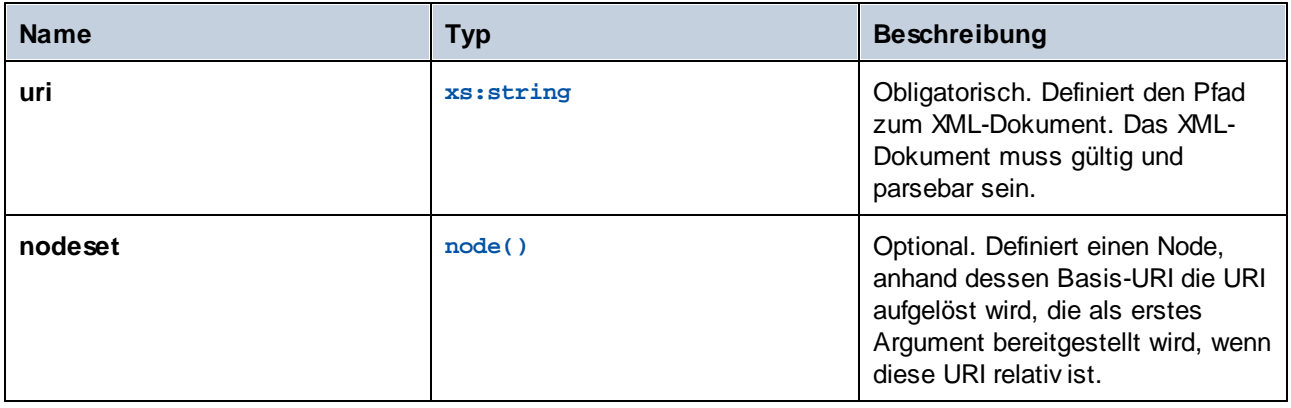

## 6.7.38.3 element-available

Die **element-available** Funktion überprüft, ob ein Element, das als das einzige String-Argument der Funktion bereitgestellt wird, vom XSLT-Prozessor unterstützt wird. Der Argument-String wird als QName ausgewertet. Daher müssen XSLT-Elemente ein xsl: -Präfix und XML-Schema-Elemente ein xs: -Präfix haben, da dies die

Präfixe sind, die im zugrunde liegenden XSLT-Dokument, das für das Mapping erstellt wird, deklariert sind. Die Funktion gibt einen Booleschen Wert zurück.

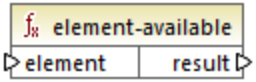

#### **Sprachen**

XSLT 1.0.

#### Parameter

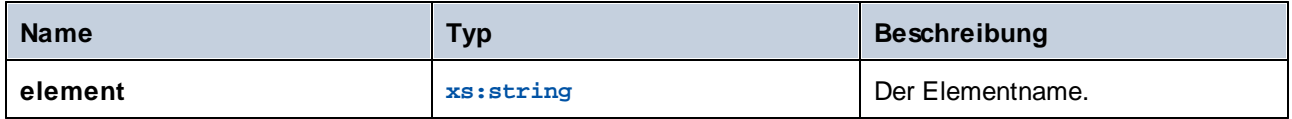

## 6.7.38.4 function-available

Die **function-available**-Funktion ähnelt der **element-available**-Funktion und überprüft, ob der als Argument der Funktion bereitgestellte Funktionsname vom XSLT-Prozessor unterstützt wird. Der Input-String wird als QName ausgewertet. Die Funktion gibt einen Booleschen Wert zurück.

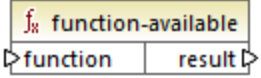

### **Sprachen**

XSLT 1.0.

#### Parameter

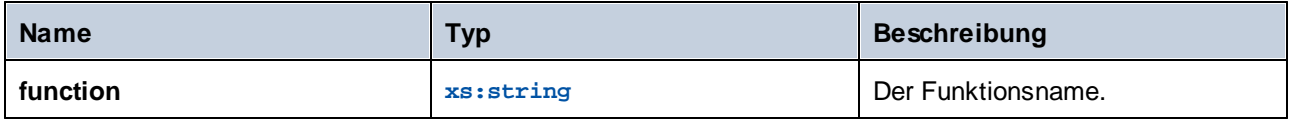

## 6.7.38.5 generate-id

Die **generate-id**-Funktion generiert einen eindeutigen String, der den ersten Node des Nodeset anhand des optionalen Input-Arguments identifiziert. Wenn kein Argument bereitgestellt wird, wird die ID am Kontext-Node generiert. Das Ergebnis kann an jeden Node im Ausgabedokument gerichtet werden.

 $f_{\rm R}$  generate-id  $\triangleright$  nodeset result  $\triangleright$ 

#### Sprachen

XSLT 1.0, XSLT 2.0, XSLT 3.0.

#### Parameter

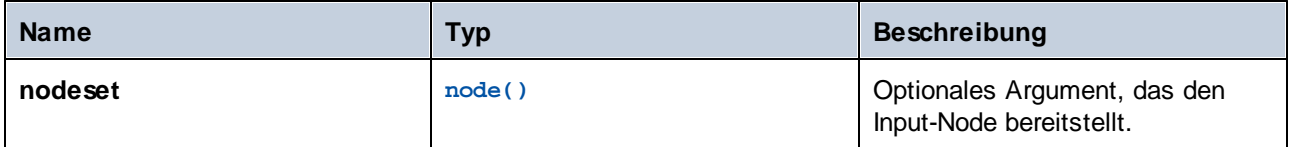

## 6.7.38.6 system-property

Die **system-property**-Funktion gibt die Eigenschaften des XSLT-Prozessors (des Systems) zurück. Drei Systemeigenschaften, alle im XSLT-Namespace, sind bei XSLT-Prozessoren obligatorisch, nämlich xsl:version, xsl:vendor und xsl:vendor-url. Der Input-String wird als QName ausgewertet und muss daher das Präfix xsl: haben, da dies das Präfix ist, das im zugrunde liegenden XSLT-Stylesheet mit dem XSLT-Namespace verknüpft ist.

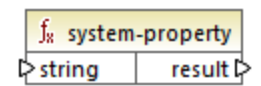

### Sprachen

XSLT 1.0, XSLT 2.0, XSLT 3.0.

#### Parameter

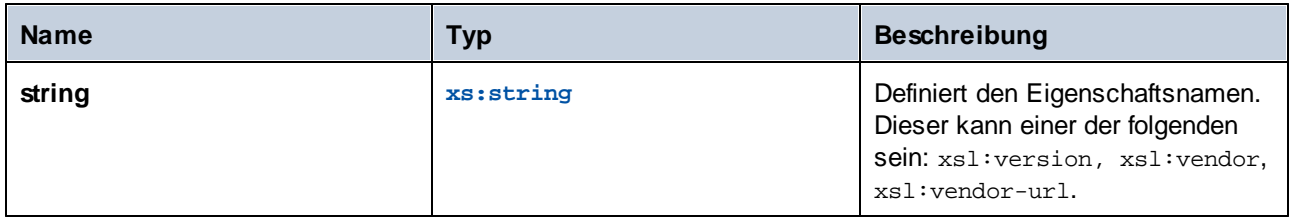

## 6.7.38.7 unparsed-entity-uri

Wenn Sie eine DTD verwenden, können Sie darin eine ungeparste Entity deklarieren. Diese ungeparste Entity, z.B. ein Bild, hat eine URI, die den Pfad zur Entity angibt. Der Input-String der Funktion muss dem Namen der in der DTD deklarierten ungeparsten Entity entsprechen, dann gibt die Funktion die URI der ungeparsten Entity zurück. Diese URI kann dann an einen Node im Ausgabedokument, z.B. an einen **href** Node gerichtet werden.

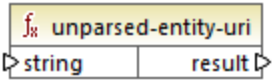

### **Sprachen**

XSLT 1.0.

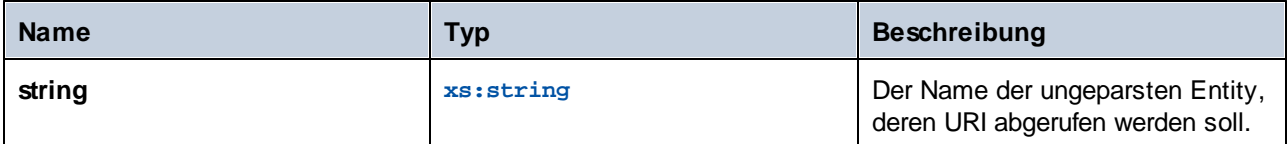

# **7 Komplexe Mappings**

**Altova Website: P** [Datenintegrationstool](https://www.altova.com/de/mapforce)

In diesem Abschnitt sind komplexe Mapping-Szenarien beschrieben. Er enthält die folgenden Kapitel:

- ·Mappen von [Node-Namen](#page-1174-0)<sup>(1175</sup>
- ·[Mapping-Regeln](#page-1215-0) und -Strategien<sup>(1216</sup>
- Ausführen von Mappings mit [Authentifizierung](#page-1238-0)<sup>(1239</sup>
- · Verarbeitung mehrerer Input- oder [Output-Dateien](#page-1195-0) 1196
- ·Parsen und [Serialisieren](#page-1202-0) von Strings 1203
- ·[StyleVision-Ausgabefenster](#page-1315-0)<sup>(316</sup>
- ·Generieren von [Mapping-Dokumentation](#page-1258-0)<sup>1259</sup>

# <span id="page-1174-0"></span>**7.1 Mappen von Node-Namen**

Wenn Sie ein Mapping mit MapForce erstellen, ist das Ziel in den meisten Fällen, *Werte* aus einer Quelldatei zu lesen und *Werte* in eine Zieldatei zu schreiben. In manchen Fällen benötigen Sie jedoch nicht nur Zugriff auf die Node-*Werte* aus der Quelldatei, sondern auch auf die Node-Namen. Sie könnten z.B. ein Mapping benötigen, in dem die Element- oder Attributnamen (nicht die Werte) aus einer XML-Quelldatei gelesen und in Element- oder Attributwerte (nicht Namen) in einer XML-Zieldatei konvertiert werden.

Betrachten Sie das folgende Beispiel: Sie haben eine XML-Datei, die eine Liste von Produkten enthält. Jedes Produkt hat das folgende Format:

```
<product>
   <id>1</id>
   <color>red</color>
   <size>10</size>
</product>
```
Ihr Ziel ist es, Informationen über jedes Produkt in Namen-Wert-Paare zu konvertieren, z.B.:

```
<product>
    <attribute name="id" value="1" />
    <attribute name="color" value="red" />
    <attribute name="size" value="10" />
</product>
```
In diesem Szenario benötigen Sie im Mapping Zugriff auf den Node-Namen. Beim *dynamischen* Zugriff auf Node-Namen können Sie Datenkonvertierungen wie die oben beschriebene durchführen.

**Anmerkung:** Sie können die Transformation auch mit Hilfe der Funktionen [node-name](#page-979-0)<sup>(380</sup> und [static](#page-981-0)[node-name](#page-981-0)<sup>(982)</sup> aus der core-Bibliothek durchführen. In diesem Fall müssen Sie jedoch genau wissen, welche Element-Namen in der Quelldatei vorkommen und Sie müssen jedes einzelne Element manuell mit der Zielkomponente verbinden. Diese Funktionen genügen oft außerdem nicht, wenn Sie z.B. Nodes nach Namen filtern oder gruppieren müssen oder den Datentyp des Node im Mapping bearbeiten müssen.

Ein dynamischer Zugriff auf Node-Namen ist nicht nur beim Lesen von Node-Namen, sondern auch beim Schreiben von Node-Namen möglich. In einem Standard-Mapping sind die Namen von Attributen oder Elementen in einer Zieldatei immer noch vor Ausführung des Mappings bekannt; sie stammen aus dem Schema, das der Komponente zugrunde liegt. Bei dynamischen Node-Namen können Sie hingegen neue Attribute oder Elemente erstellen, deren Namen vor Ausführung des Mappings nicht bekannt sind. Der Name des Attributs oder Elements kommt in diesem Fall aus dem Mapping selbst, nämlich aus jeder beliebigen von MapForce unterstützten Quelldatei.

Damit ein dynamischer Zugriff auf die Child-Elemente oder -Attribute eines Node möglich ist, muss der Node tatsächlich Child-Elemente oder -Attribute haben und darf nicht der XML-Node sein.

Dynamische Node-Namen werden unterstützt, wenn Sie von oder auf die folgenden Komponententypen mappen:

- ·XML
- ·CSV/FLF\*

\* MapForce Professional oder Enterprise Edition erforderlich.

**Anmerkung:** Im Fall von CSV/FLF bedeutet dynamischer Zugriff, Zugriff auf "Felder" anstelle von "Nodes", da CSV/FLF-Strukturen keine "Nodes" haben.

Wenn es sich bei der Zielkomponente des Mappings um eine CSV- oder FLF- (fixed-length field)-Datei handelt, müssen die Felder in den Komponenteneinstellungen definiert werden (Und es ist nicht möglich, den Namen, die Reihenfolge oder die Anzahl der Zielfelder zu ändern). Im Gegensatz zu XML-Dateien ist das Format von Textdateien festgelegt, daher kann nur der tatsächliche Feldwert, nicht aber der Feldname, die Anzahl der Felder oder die Reihenfolge des Felds bearbeitet werden.

Dynamische Node-Namen werden unterstützt in jeder der folgenden Mapping-Sprachen unterstützt: Built-In\*, XSLT2, XSLT 3.0, XQuery\*, C#\*, C++\*, Java\*.

\* MapForce Professional oder Enterprise Edition erforderlich.

Informationen zur Funktionsweise von dynamischen [Node-Namen](#page-1175-0) finden Sie unter Zugriff auf Node-Namen <sup>1776</sup>. Ein Schritt-für-Schritt-Beispiel für ein solches Mapping finden Sie unter Beispiel: Mappen von [Elementnamen](#page-1187-0) auf [Attributwerte](#page-1187-0)<sup>(1188</sup>.

## <span id="page-1175-0"></span>**7.1.1 Zugriff auf Node-Namen**

Wenn ein Node in einer XML-Komponente (oder ein Feld in einer CSV/FLF-Komponente) Child-Nodes hat, können sowohl der Name als auch der Wert jedes einzelnen Child-Node direkt im Mapping abgerufen werden. Diese Methode wird als "dynamische Node-Namen" bezeichnet. "Dynamisch" bezieht sich darauf, dass die Verarbeitung "on-the-fly" zur Mapping-Laufzeit und nicht auf Basis statischer noch vor Ausführung des Mappings bekannter Schemainformationen erfolgt. In diesem Kapitel wird näher erläutert, wie Sie dynamischen Zugriff auf Node-Namen erhalten und was Sie damit erreichen können.

Wenn Daten aus einer Quelldatei ausgelesen werden, bedeutet "dynamische Node-Namen", dass Folgendes möglich ist:

- · Abrufen einer Liste aller Child-Nodes (oder Attribute) eines Node als Sequenz. Eine "Sequenz" in MapForce ist eine Liste von null oder mehr Datenelementen, die mit einer Zielkomponente verbunden werden können, sodass in der Zielkomponente dieselbe Anzahl an Datenelementen wie in der Quelldatei erstellt werden kann. Wenn z.B. ein Node fünf Attribute in der Quelldatei hat, so könnten in der Zieldatei fünf neue Elemente, eines für jedes Attribut, erstellt werden.
- · Lesen nicht nur der Child-Node-Werte (wie bei einem Standard-Mapping), sondern auch der Namen dieser Nodes.

Wenn Daten in eine Zieldatei geschrieben werden sollen, bedeutet "dynamische Node-Namen", dass Folgendes möglich ist:

· Erstellung neuer Nodes anhand von Namen aus dem Mapping (so genannter "dynamischer" Namen) anstelle von Namen, die von den Komponenteneinstellungen bereitgestellt werden (so genannte "statische" Namen).

Zur Veranschaulichung dynamischer Node-Namen wird in diesem Kapitel das folgende XML-Schema verwendet: **<Dokumente>\Altova\MapForce2024\MapForceExamples\Products.xsd**. Das Beispielinstanzdokument zu diesem Schema ist **Products.xml**. Um Schema und Instanzdatei zum Mapping-Bereich hinzuzufügen, wählen Sie den Befehl **Einfügen | XML-Schema/Datei** und navigieren Sie zum Ordner **<Dokumente>\Altova\MapForce2024\MapForceExamples\Products.xml**. Wenn Sie aufgefordert werden, ein Root-Element auszuwählen, klicken Sie auf products.

Um dynamische Node-Namen für den Node product zu aktivieren, klicken Sie mit der rechten Maustaste darauf und wählen Sie einen der folgenden Kontextmenübefehle:

- · **Attribute mit dynamischem Namen anzeigen,** wenn Sie Zugriff auf die Attribute des Node benötigen
- · **Child-Elemente mit dynamischem Namen anzeigen**, wenn Sie Zugriff auf die Child-Elemente des Node benötigen

| 뎒<br>Products                                  |                                               |                                          |  |  |  |  |  |
|------------------------------------------------|-----------------------------------------------|------------------------------------------|--|--|--|--|--|
| 日L Datei: Products.xml Datei/String            |                                               |                                          |  |  |  |  |  |
| $\boxminus$ $\langle$ > products               |                                               |                                          |  |  |  |  |  |
| らりや<br>日 C prode me<br>$\rightarrow$ ( ) id    |                                               | Duplikat davor einfügen                  |  |  |  |  |  |
| — ∢} cole भैँभै                                |                                               | Duplikat danach einfügen                 |  |  |  |  |  |
| $\sim$ $\langle$ $\rangle$ size $\frac{3}{10}$ |                                               | Duplikat löschen                         |  |  |  |  |  |
|                                                |                                               | Nach oben                                |  |  |  |  |  |
|                                                |                                               | Nach unten                               |  |  |  |  |  |
|                                                |                                               | Kommentar/Processing Instruction         |  |  |  |  |  |
|                                                |                                               | Namespace hinzufügen                     |  |  |  |  |  |
|                                                |                                               | Attribute mit dynamischem Namen anzeigen |  |  |  |  |  |
|                                                | Child-Elemente mit dynamischem Namen anzeigen |                                          |  |  |  |  |  |
|                                                |                                               | Inhalt als CDATA-Abschnitt schreiben     |  |  |  |  |  |
|                                                |                                               | Verbindungen löschen                     |  |  |  |  |  |
|                                                |                                               | Variablenkomponente erstellen            |  |  |  |  |  |
|                                                |                                               | Komponente                               |  |  |  |  |  |

*Abb. 1 Aktivieren dynamischer Node-Namen (für Child-Elemente)*

**Anmerkung:** Die oben beschriebenen Befehle stehen nur für Nodes zur Verfügung, die Child-Nodes haben. Außerdem stehen die Befehle auch nicht für Root-Nodes zur Verfügung.

#### **1178** Komplexe Mappings **Mappings** Mappen von Node-Namen

Wenn Sie bei einem Node in den dynamischen Modus wechseln, wird ein Dialogfeld wie das unten gezeigte, angezeigt. Wählen Sie für das Beispiel in diesem Kapitel die unten gezeigten Optionen aus; eine nähere Beschreibung zu diesen Optionen finden Sie unter Zugriff auf Nodes eines [bestimmten](#page-1183-0) Typs<sup>(184)</sup>.

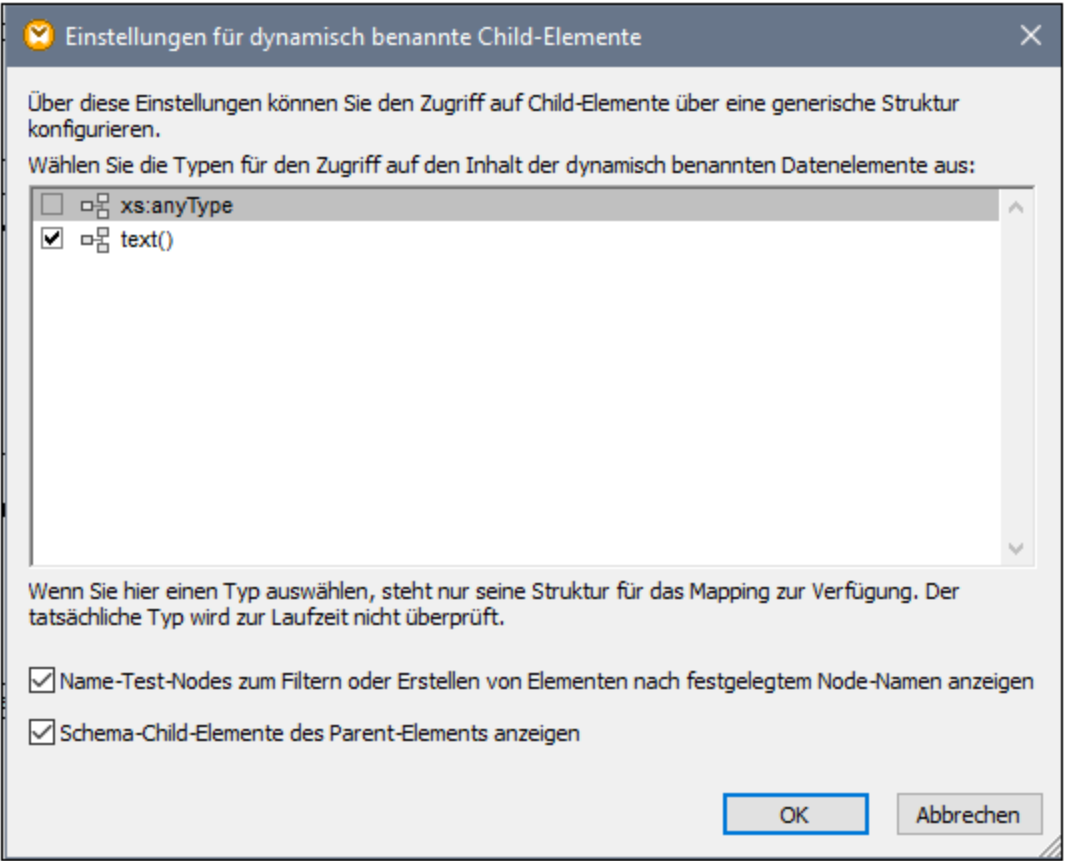

*Abb. 2 Dialogfeld "Einstellungen für dynamisch benannte Child-Elemente"*

In Abb. 3 sehen Sie, wie die Komponente aussieht, wenn dynamische Node-Namen für den product Node aktiviert sind. Beachten Sie, wie sehr sich das Aussehen der Komponente jetzt geändert hat.

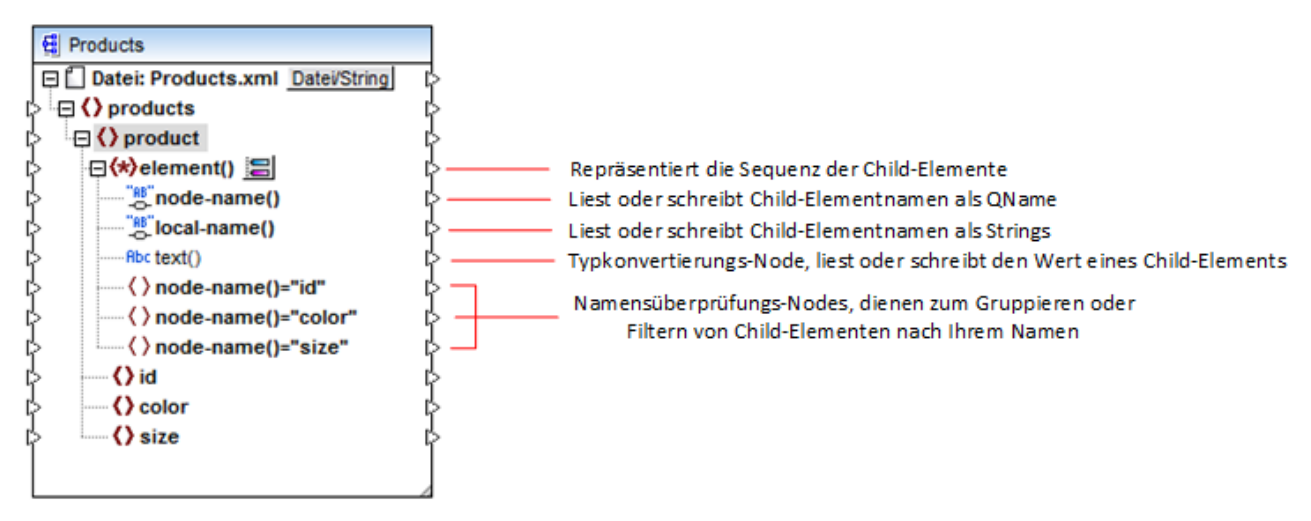

*Abb.3 Aktivieren dynamischer Node-Namen (für Elemente)*

Um die Komponente wieder zurück in den Standardmodus zu schalten, klicken Sie mit der rechten Maustaste auf den Node product und deaktivieren Sie die Option **Child-Elemente mit dynamischem Namen anzeigen** im Kontextmenü.

In der Abbildung unten sehen Sie, wie dieselbe Komponente aussieht, wenn der dynamische Zugriff auf Attribute eines Node aktiviert ist. Die Komponente wurde durch Rechtsklick auf das Element product und Auswahl des Kontextmenübefehls **Attribute mit dynamischem Namen anzeigen** definiert.

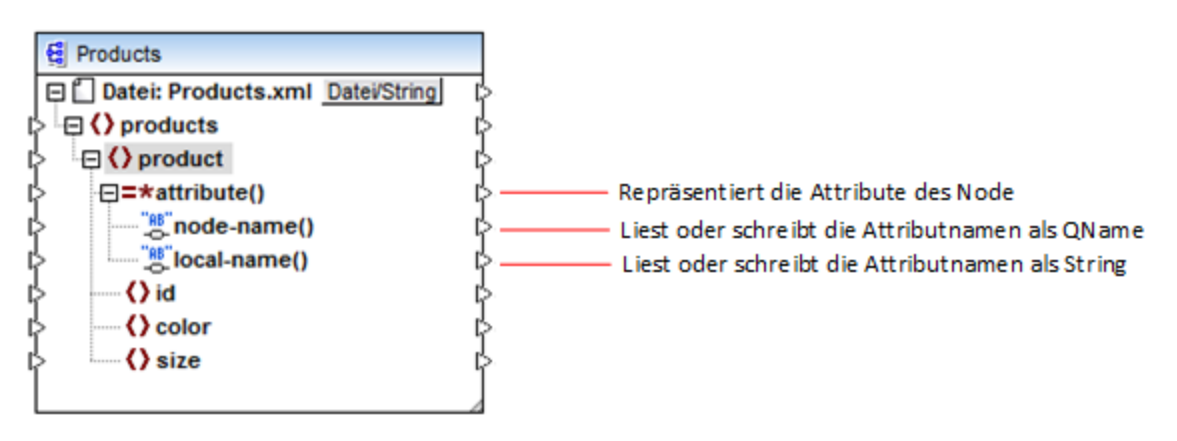

*Abb. 4 Dynamische Node-Namen (für Attribute) sind aktiviert*

Um die Komponente wieder zurück in den Standardmodus zu schalten, klicken Sie mit der rechten Maustaste auf den Node product und deaktivieren Sie die Option **Attribute mit dynamischem Namen anzeigen** im Kontextmenü.

Wie Sie in Abbildung 3 und 4 sehen, ändert sich das Aussehen der Komponente, wenn ein Node (in diesem Fall product) in den Modus "dynamischer Node-Name" wechselt. In diesem Modus ist nun Folgendes möglich:

· Lesen oder Schreiben einer Liste alle Child-Elemente oder -Attribute eines Node. Diese werden vom Datenelement element() bzw. attribute() bereitgestellt.

- · Lesen oder Schreiben der Namen der einzelnen Child-Elemente oder -Attribute. Der Name wird von den Datenelementen node-name() und local-name() bereitgestellt.
- · Lesen oder Schreiben des Werts von einzelnen Child-Elementen (bei Elementen) als spezifischer Datentyp. Dieser Wert wird vom Typkonvertierungs-Node (in diesem Fall dem Datenelement text()) bereitgestellt. Beachten Sie, dass nur Elemente Typkonvertierungs-Nodes haben. Attribute werden immer als "String"-Typ behandelt.
- · Gruppieren oder Filtern generischer Child-Elemente nach Namen. Ein Beispiel finden Sie unter Beispiel: [Gruppieren](#page-1190-0) und Filtern von Nodes nach deren Namen (199).

Im Folgenden finden Sie eine Beschreibung der Node-Typen, mit denen Sie im Modus "dynamischer Node-Name" arbeiten können.

#### element()

Dieser Node weist in einer Quellkomponente ein anderes Verhalten als in einer Zielkomponente auf. Er stellt in der Quellkomponente die Child-Elemente des Node als Sequenz bereit. In Abb.3 stellt element() eine Liste (Sequenz) aller Child-Elemente von product bereit. Die anhand des folgenden XML-Fragments erstellte Sequenz würde z.B. drei Datenelemente enthalten (da product drei Child-Elemente hat):

```
<product>
   <id>1</id>
   <color>red</color>
   <size>10</size>
</product>
```
Beachten Sie, dass der tatsächliche Name und Typ der einzelnen Datenelemente in der Sequenz vom Node node-name() bzw. dem Typkonvertierungs-Node bereitgestellt wird (Beschreibung siehe unten). Um dies zu veranschaulichen, stellen Sie sich vor, Sie müssen Daten folgendermaßen aus einer XML-Quelldatei in eine XML-Zieldatei transformieren:

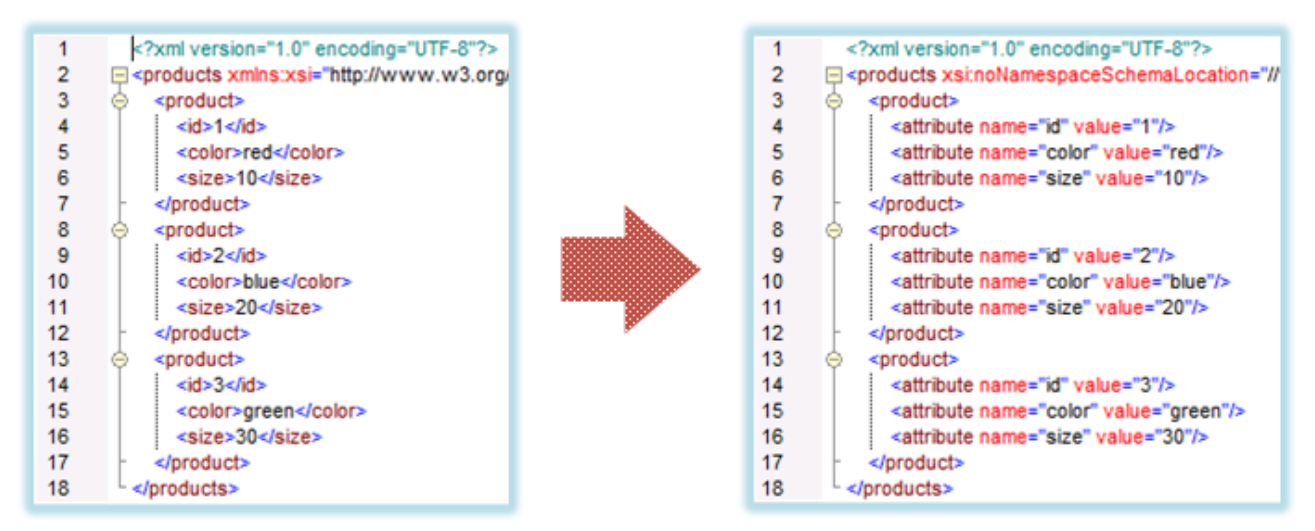

*Abb. 6 Mappen von XML-Elementnamen auf Attributwerte (Aufgabe)*

Das Mapping, mit dem Sie dies erreichen, sieht folgendermaßen aus:

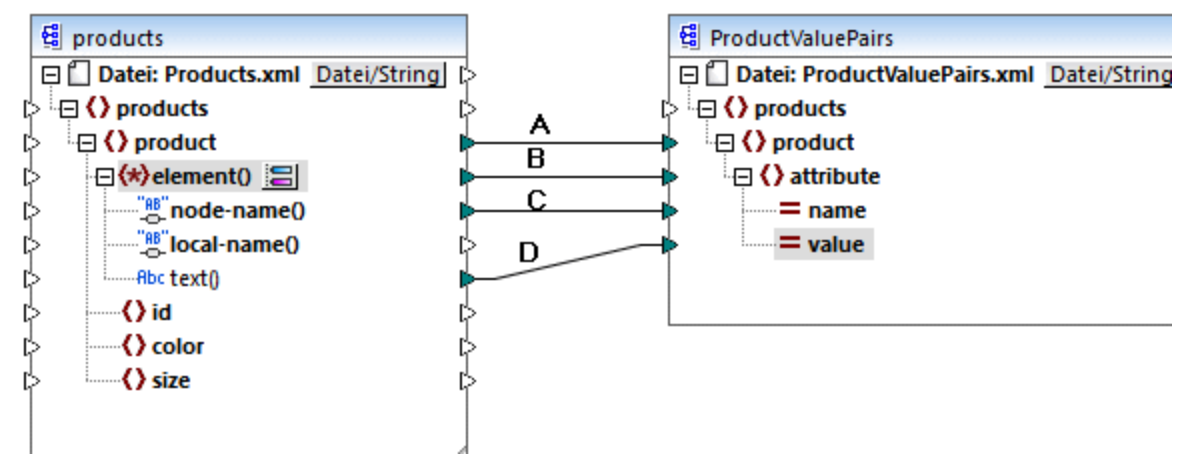

*Abb. 7 Mappen von XML-Elementnamen auf Attributwerte (in MapForce)*

Die Rolle von element() ist es hier, die Sequenz von Child-Elementen von product, bereitzustellen, während node-name() und text() den tatsächlichen Namen und Wert der einzelnen Datenelemente in der Sequenz bereitstellen. Zu diesem Mapping gibt es ein Tutorial-Beispiel, das unter Beispiel: Mappen von [Elementnamen](#page-1187-0) auf [Attributwerte](#page-1187-0) <sup>1188</sup> näher beschrieben ist.

element() selbst erstellt nichts in der Zielkomponente. Dies stellt eine Ausnahme der Grundregel "Erstelle für jedes Datenelement in der Quellkomponente ein Datenelement in der Zielkomponente" dar. Die eigentlichen Elemente werden (unter Verwendung des Werts von node-name()) durch die Typkonvertierungs- und (unter Verwendung der eigenen Namen) durch die Namensüberprüfungs-Nodes erstellt.

### attribute()

Wie Sie in Abb. 4 sehen, ermöglicht dieses Datenelement zur Mapping-Laufzeit den Zugriff auf alle Attribute des Node. Es stellt in einer Quellkomponente die Attribute des damit verbundenen Quell-Node als Sequenz bereit. So würde die Sequenz im folgenden XML-Fragment etwas zwei Datenelemente enthalten (da product zwei Attribute hat):

```
<product id="1" color="red" />
```
Beachten Sie, dass der attribute()-Node nur den Wert der einzelnen Attribute in der Sequenz, und zwar immer als String-Typ, bereitstellt. Der Name der einzelnen Attribute wird vom Node node-name() bereitgestellt.

In einer Zielkomponente wird über diesen Node eine verbundene Sequenz verarbeitet und für jedes Datenelement in der Sequenz wird ein Attributwert erstellt. Der Attributname wird vom Node node-name() bereitgestellt. Angenommen, Sie möchten Daten aus einer XML-Quelldatei folgendermaßen in eine XML-Zieldatei transformieren:

| 2<br>R | xml version="1.0" encoding="UTF-8"?<br>□ <products id"="" value="1" xsi:nonamespaceschemalocation="//&lt;br&gt;&lt;product&gt;&lt;br&gt;&lt;attribute name="></products><br><attribute name="color" value="red"></attribute><br><attribute name="size" value="10"></attribute> |   |                                                                                                    |   |                                                  |
|--------|----------------------------------------------------------------------------------------------------|---|----------------------------------------------------------------------------------------------------|---|--------------------------------------------------|
| 8      | <br><product><br/>⊖</product>                                                                                                    |   | xml version="1.0" encoding="UTF-8"?                                                                                                    |   |                                                  |
| 9      | <attribute name="id" value="2"></attribute>                                                                                                    |   | □ <products color"="" value="blue" xstnonamespaceschemalocation="//\&lt;/td&gt;&lt;/tr&gt;&lt;tr&gt;&lt;td&gt;10&lt;/td&gt;&lt;td&gt;&lt;attribute name="></products> | 3 | <product color="red" id="1" size="10"></product> |
| 11     | <attribute name="size" value="20"></attribute>                                                                                                    | 4 | <product color="blue" id="2" size="20"></product>                                                                                                    |   |                                                  |
| 12     |                                                                                                    | 5 | <product color="green" id="3" size="30"></product>                                                                                                    |   |                                                  |
| 13     | <product></product>                                                                                                    | 6 |                                                                                                    |   |                                                  |
| 14     | <attribute name="id" value="3"></attribute>                                                                                                    |   |                                                                                                    |   |                                                  |
| 15     | <attribute name="color" value="green"></attribute>                                                                                                    |   |                                                                                                    |   |                                                  |
| 16     | <attribute name="size" value="30"></attribute>                                                                                                    |   |                                                                                                    |   |                                                  |
| 17     |                                                                                                    |   |                                                                                                    |   |                                                  |
| 18     |                                                                                                    |   |                                                                                                    |   |                                                  |

*Abb. 8 Mappen von Attributwerten auf Attributnamen (Aufgabe)*

Das Mapping, mit dem Sie dies erreichen, sieht folgendermaßen aus:

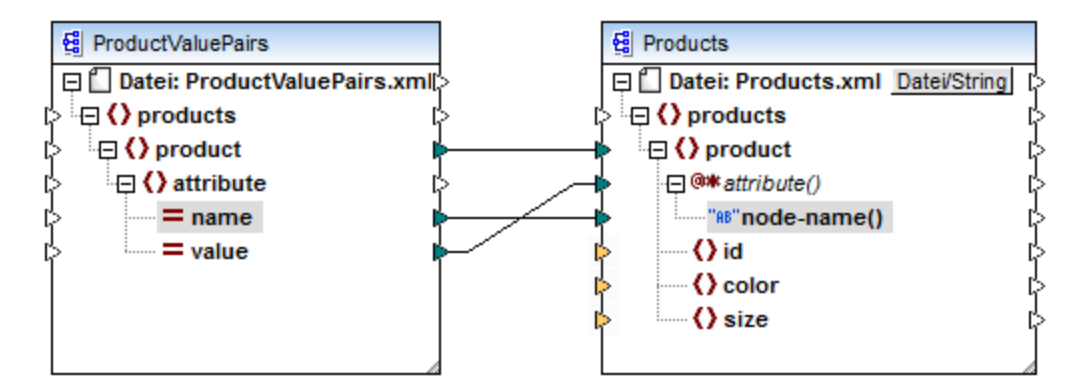

*Abb. 9 Mappen von Attributwerten auf Attributnamen (in MapForce)*

**Anmerkung:** Diese Transformation lässt sich auch ohne Aktivierung des dynamischen Zugriffs auf die Attribute eines Node bewerkstelligen. Hier wird nur gezeigt, wie attribute() in einer Zielkomponente funktioniert.

Wenn Sie dieses Mapping nachstellen möchten, verwenden Sie dazu dieselben XML-Komponenten wie im Mapping **ConvertProducts.mfd** aus dem Ordner

**<Dokumente>\Altova\MapForce2024\MapForceExamples\**. Der einzige Unterschied besteht darin, dass die Zieldatei nun als Quelldatei und die Quelldatei als Zieldatei verwendet wird. Sie benötigen als Input-Daten für die Quellkomponente eine XML-Instanz, die tatsächlich Attribute-Werte enthält, wie z.B.:

```
<?xml version="1.0" encoding="UTF-8"?>
<products>
  <product>
      <attribute name="id" value="1"/>
```

```
<attribute name="color" value="red"/>
      <attribute name="size" value="big"/>
   </product>
</products>
```
Beachten Sie, dass die Namespace- und die Schema-Deklaration im obigen Codefragment aus Gründen der Einfachheit weggelassen wurden.

#### node-name()

In einer Quellkomponente stellt node-name() die Namen der einzelnen Child-Elemente von element() bzw. die Namen der einzelnen Child-Attribute von attribute() bereit. Standardmäßig hat der bereitgestellte Name den Typ xs: QName. Um den Namen als String zu erhalten, verwenden Sie den Node local-name() (siehe Abb. 3) oder die Funktion **[QName-as-string](#page-1079-0)**<sup>(1080)</sup>.

In einer Zielkomponente schreibt node-name() die Namen der einzelnen in element() oder attribute() enthaltenen Elemente bzw. Attribute.

#### local-name()

Dieser Node funktioniert auf dieselbe Art wie node-name() mit dem Unterschied, dass der Typ ist xs:string anstelle von xs:QName.

#### Typkonvertierungs-Node

Der Typkonvertierungs-Node in einer Quellkomponente stellt den Wert der einzelnen in element() enthaltenen Child-Elemente bereit. Der Name und die Struktur dieses Node hängen von dem im Dialogfeld "Einstellungen für dynamisch benannte Child-Elemente" ausgewählten Typ ab (Abb. 2).

Um den Typ des Node zu ändern, klicken Sie auf die Schaltfläche **Auswahl ändern** ( ) und wählen Sie einen Typ aus der Liste der verfügbaren Typen (darunter auch eine Schema Wildcard (xs: any)) aus. Nähere Informationen dazu finden Sie unter Zugriff auf Nodes eines [bestimmten](#page-1183-0) Typs<sup>(1184</sup>).

In einer Zielkomponente wird über den Typkonvertierungs-Node der Wert der einzelnen in element() enthaltenen Child-Elemente als spezifischer Datentyp geschrieben. Der gewünschte Datentyp kann auch hier über die Schaltfläche **Auswahl ändern** ( ) ausgewählt werden.

#### Namensüberprüfungs-Nodes

Namensüberprüfiungs-Nodes bieten in einer Quellkomponente eine Möglichkeit, Child-Elemente aus einer Quellinstanz nach Namen zu filtern. Child-Elemente müssen eventuell nach Namen gefiltert werden, um sicherzustellen, dass das Mapping den korrekten Typ verwendet, um auf die Instanzdaten zuzugreifen (siehe Zugriff auf Nodes eines [bestimmten](#page-1183-0) Typs<sup>(uss</sup>). Ein Beispiel dazu finden Sie unter <u>Beispiel: [Gruppieren](#page-1190-0) und</u> Filtern von Nodes nach [Namen](#page-1190-0)<sup>(1191)</sup>.

Im Allgemeinen funktionieren Namensüberprüfungs-Nodes beim Lesen und Schreiben von Werten und hierarchisch untergeordneten Strukturen fast wie normale Element-Nodes. Da sich die Mapping-Semantik aber unterscheidet, wenn der dynamische Zugriff aktiviert ist, gibt es einige Einschränkungen. So können Sie etwa die Werte von zwei Namensüberprüfungs-Nodes nicht miteinander verknüpfen.

In der Zielkomponente werden für Namensüberprüfungs-Nodes in der Ausgabe so viele Elemente erstellt, wie Datenelemente in der verbundenen Quellsequenz vorhanden sind. Ihr Name setzt den auf node-name() gemappten Wert außer Kraft.

Falls erforderlich, können Sie die Namensüberprüfungs-Nodes aus der Komponente ausblenden. Klicken Sie dazu auf die Schaltfläche **Auswahl ändern** ( ) neben dem element()-Node. Deaktivieren Sie anschließend im Dialogfeld "*Einstellungen für dynamisch benannte Child-Elemente*" (Abb. 2) das Kontrollkästchen **Name-Test-Nodes ...anzeigen"**.

## <span id="page-1183-0"></span>**7.1.2 Zugriff auf Nodes eines bestimmten Typs**

Wie in vorherigen Abschnitt, Zugriff auf [Node-Namen](#page-1175-0) <sup>(176</sup>), erwähnt, erhalten Sie durch Rechtsklick auf den Node und Auswahl des Kontextmenübefehls **Child-Elemente mit generischem Namen anzeigen** Zugriff auf alle Chld-Elemente eines Node. Auf diese Art stehen die Namen der einzelnen Child-Elemente über den Node node-name() zur Mapping-Laufzeit Verfügung, während der Wert des Node über einen speziellen Typkonvertierungsnode (im Bild unten der Node text()) zur Verfügung steht.

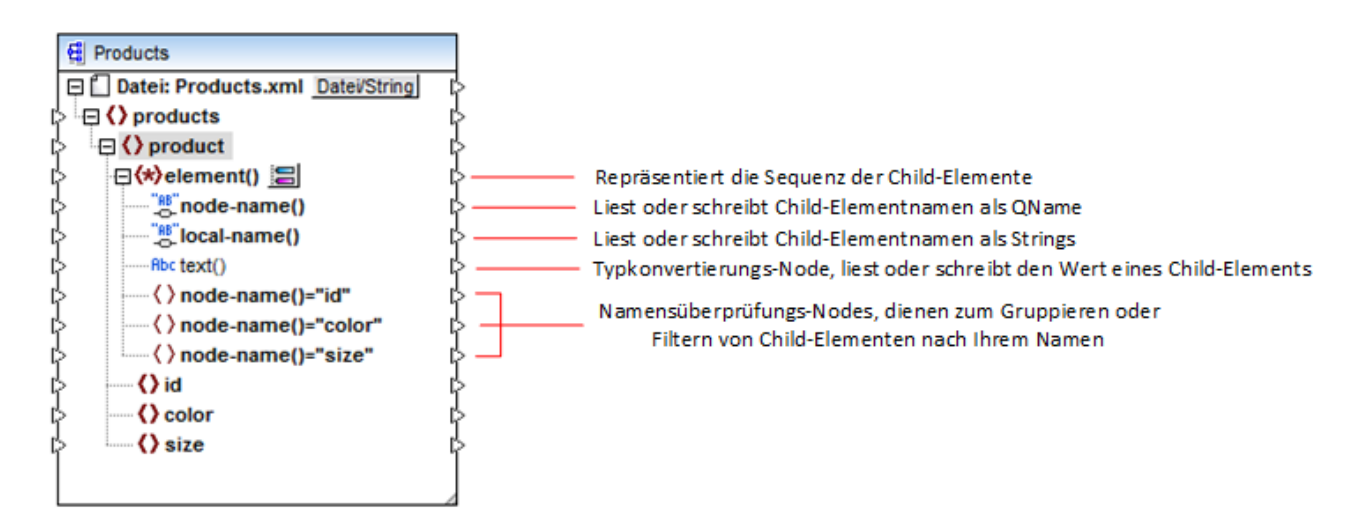

Beachten Sie, dass der Datentyp der einzelnen Child-Elemente vor der Mapping-Laufzeit nicht bekannt ist. Jedes Child-Element kann außerdem einen anderen Datentyp haben. So kann z.B. ein product-Node in der XML-Instanz ein Child-Element id vom Typ xs:integer und ein Child-Element size vom Typ xs:string haben. Damit Sie Zugriff auf den Node-Inhalt eines bestimmten Typs haben, wird jedes Mal, wenn Sie den dynamischen Zugriff auf die Child-Elemente eines Node aktivieren, das unten gezeigte Dialogfeld geöffnet. Sie können dieses Dialogfeld auch später jederzeit durch Klick auf die Schaltfläche **Auswahl ändern** ( ) neben einem element (-Node aufrufen.

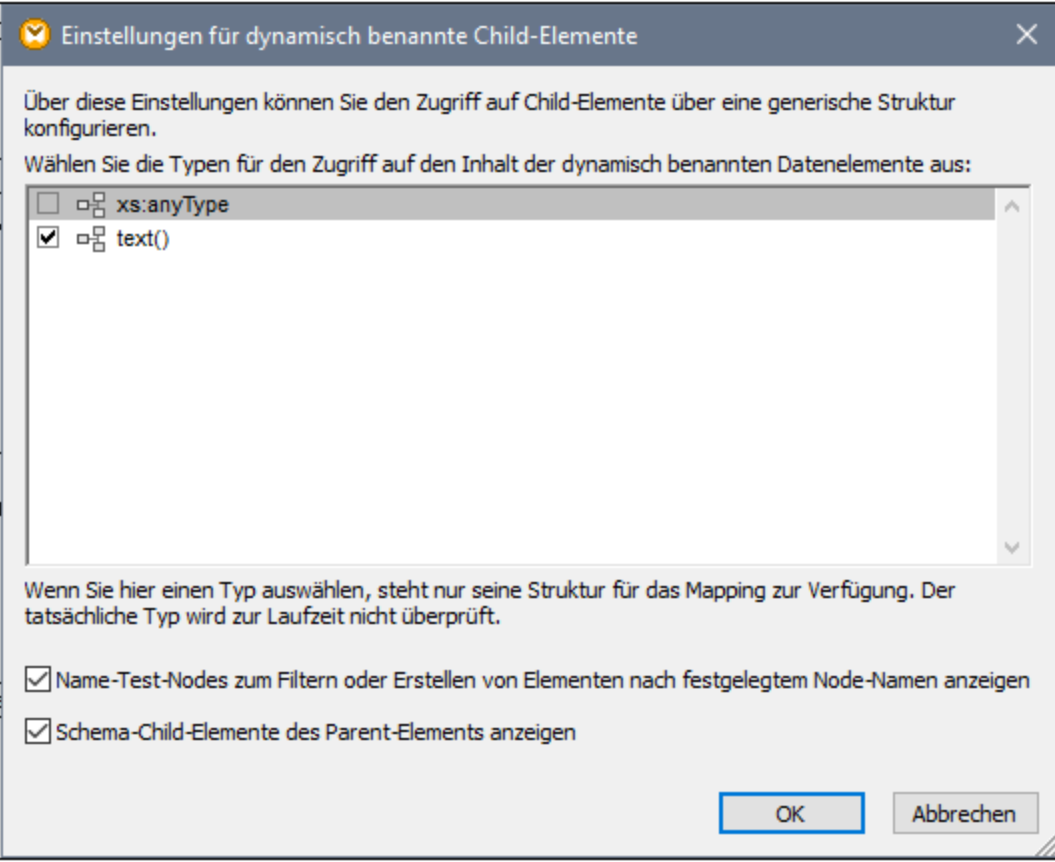

*Dialogfeld "Einstellungen für dynamisch benannte Child-Elemente"*

Es gibt verschiedene Möglichkeiten, um zur Laufzeit Zugriff auf den Inhalt der einzelnen Child-Elemente zu erhalten:

- 1. Aufruf des Inhalts als String. Aktivieren Sie dazu das Kontrollkästchen **text()** im oben gezeigten Dialogfeld. In diesem Fall wird beim Schließend des Dialogfelds in der Komponente ein text()-Node erstellt. Diese Option eignet sich, wenn der Inhalt einen simpleType hat (xs:int, xs:string, usw.). Eine Beschreibung dazu finden Sie unter Beispiel: Mappen von [Elementnamen](#page-1187-0) auf Attributwerte<sup>1188</sup>. Beachten Sie, dass ein **text()**-Node nur angezeigt wird, wenn ein Child Node des aktuellen Node Text enthalten kann.
- 2. Aufruf des Inhalts als bestimmter complexType, der laut Schema zulässig ist. Wenn laut Schemadefinition global definierte benutzerdefinierte complexTypes für den ausgewählten Node zulässig sind, stehen diese ebenfalls im obigen Dialogfeld zur Verfügung und Sie können das Kontrollkästchen daneben aktivieren. In der Abbildung oben sind im Schema keine complexTypes definiert, daher stehen keine zur Auswahl zur Verfügung.
- 3. Aufruf des Inhalts als any-Typ. Dies kann in komplexen Mapping-Szenarien hilfreich sein (siehe Zugriff auf tiefer verschachtelte Strukturen") weiter unten. Aktivieren Sie dazu das Kontrollkästchen neben **xs:anyType**.

Beachten Sie, dass MapForce (über den Typkonvertierungs-Node) keinerlei Informationen darüber hat, was für einen Datentyp der Instanz-Node zur Mapping-Laufzeit tatsächlich haben wird. Ihr Mapping muss daher

den Node-Inhalt mit dem richtigen Typ aufrufen. Wenn Sie z.B. erwarten, dass der Node einer XML-Quellinstanz Child-Nodes verschiedener complexType-Arten haben kann, gehen Sie folgendermaßen vor:

a) Setzen Sie den Typkonvertierungs-Node auf den complexTyp, mit dem er übereinstimmen muss (siehe Punkt 2 in der Liste oben).

b) Fügen Sie einen Filter hinzu, damit nur der gewünschte complexType aus der Instanz ausgelesen wird. Ein Beispiel für diese Methode finden Sie unter Beispiel: [Gruppieren](#page-1190-0) und Filtern von Nodes nach <u>[Namen](#page-1190-0) 191</u>.

#### Zugriff auf tiefer verschachtelte Strukturen

Es ist möglich, Zugriff auf Nodes, die sich auf einer Ebene noch unterhalb der unmittelbaren Child-Nodes eines Node befinden, zu erhalten. Dies eignet sich für komplexe Mapping-Szenarien. Bei einfachen Mappings wie z.B. im <u>Beispiel: Mappen von [Elementnamen](#page-1187-0) auf Attributwerte<sup>(1183</sup>)</u> ist diese Methode nicht notwendig, da im Mapping nur die unmittelbaren Child-Nodes eines XML-Node aufgerufen werden. Wenn Sie jedoch dynamischen Zugriff auf tiefer gelegene Strukturen wie z.B. "Enkel" und "Urenkel" usw. benötigen, so gehen Sie vor, wie unten gezeigt.

- 1. Erstellen Sie ein neues Mapping.
- 2. Klicken Sie im Menü "Einfügen" auf **XML-Schema/Datei einfügen** und navigieren Sie zur XML-Instanzdatei (in diesem Beispiel die Datei **Articles.xml** aus dem Ordner **<Dokumente>\Altova\MapForce2024\MapForceExamples\**).
- 3. Klicken Sie mit der rechten Maustaste auf den Node Articles und wählen Sie den Kontextmenübefehl **Child-Elemente mit dynamischem Namen anzeigen**.
- 4. Wählen Sie im Dialogfeld "Einstellungen für dynamisch benannte Child-Elemente" **xs:anyType** aus.
- 5. Klicken Sie mit der rechten Maustaste auf den Node **xs:anyType** und wählen Sie erneut den Kontextmenübefehl **Child-Elemente mit dynamischem Namen anzeigen**.
- 6. Wählen Sie im Dialogfeld "Einstellungen für dynamisch benannte Child-Elemente" **text()** aus.

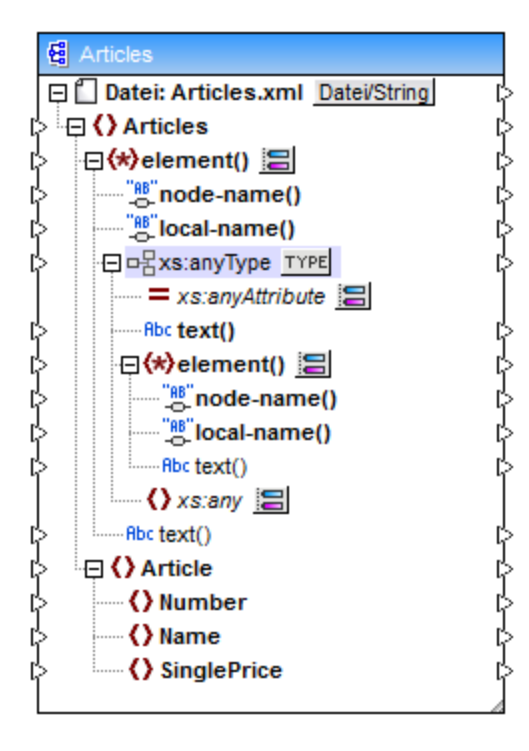

Beachten Sie, dass die Komponente oben zwei element() Nodes enthält. Der zweite element()-Node ermöglicht dynamischen Zugriff auf die Enkel des Node <Articles> in der Instanz **Articles.xml**.

```
<?xml version="1.0" encoding="UTF-8"?>
<Articles xmlns:xsi="http://www.w3.org/2001/XMLSchema-instance"
xsi:noNamespaceSchemaLocation="Articles.xsd">
   <Article>
      <Number>1</Number>
      <Name>T-Shirt</Name>
      <SinglePrice>25</SinglePrice>
   </Article>
   <Article>
      <Number>2</Number>
      <Name>Socks</Name>
      <SinglePrice>2.30</SinglePrice>
   </Article>
   <Article>
      <Number>3</Number>
      <Name>Pants</Name>
      <SinglePrice>34</SinglePrice>
   </Article>
   <Article>
      <Number>4</Number>
      <Name>Jacket</Name>
      <SinglePrice>57.50</SinglePrice>
   </Article>
</Articles>
```
#### *Articles.xml*

Um z.B. die Enkelelementnamen (Number, Name, SinglePrice) abzurufen, würden Sie eine Verbindung vom Node local-name() unterhalb des zweiten element() Node zu einem Zieldatenelement ziehen. Um die Enkelelementwerte (1, T-Shirt, 25) abzurufen, würden Sie eine Verbindung vom Node text() ziehen.

Zwar gilt dies nicht für dieses Beispiel, doch können Sie in realen Einsatzszenarien auch für jeden nachfolgenden xs: anyType Node den dynamischen Zugriff auf Node-Namen aktivieren, um noch tiefer gelegene Ebenen zu erreichen.

Beachten Sie bitte Folgendes:

- ·Über die Schaltfläche **TYPE** können Sie jeden abgeleiteten Typ aus dem aktuellen Schema auswählen und in einem separaten Node anzeigen. Dies ist nur dann nützlich, wenn Sie von oder auf abgeleitete Schematypen mappen müssen (siehe <u>Abgeleitete [XML-Schema-Typen](#page-131-0) <sup>(32</sup></u>).
- · Über die neben einem element () Node gelegene Schaltfläche **Auswahl ändern** ( ) rufen Sie das in diesem Kapitel beschriebene Dialogfeld "Einstellungen für dynamisch benannte Child-Elemente" auf.
- · Über die Schaltfläche **Auswahl ändern** ( ) neben dem xs:anyAttribute-Attribut können Sie jedes beliebige global im Schema definierte Attribut auswählen. Auf die gleiche Art können Sie über die Schaltfläche **Auswahl ändern** ( ) neben dem xs:any-Element jedes beliebige global im Schema definierte Element auswählen. Dies funktioniert auf dieselbe Art und Weise wie das Mappen von oder auf Schema-Wildcards (siehe auch <u>Wildcards - xs:any / [xs:anyAttribute](#page-138-0)<sup>(139</sup></u>). Vergewissern Sie sich

bei Verwendung dieser Option, dass das ausgewählte Attribut oder Element gemäß dem Schema auf dieser Ebene auch wirklich zulässig ist.

### <span id="page-1187-0"></span>**7.1.3 Beispiel: Mappen von Elementnamen auf Attributwerte**

In diesem Beispiel wird gezeigt, wie Sie Elementnamen aus einem XML-Dokument auf Attributwerte in einem XML-Zieldokument mappen. Das Mapping zu diesem Beispiel finden Sie im folgenden Ordner: **<Dokumente>\Altova\MapForce2024\MapForceExamples\ConvertProducts.mfd**.

Betrachten wir zur Erläuterung des Beispiels folgendes Szenario: Angenommen Sie haben eine XML-Datei, die eine Liste von Produkten enthält. Jedes Produkt hat das folgende Format:

```
<product>
   <id>1</id>
   <color>red</color>
   <size>10</size>
</product>
```
Unser Ziel ist es, Informationen zu jedem Produkt in ein Namen-Wert-Paar zu konvertieren, z.B.:

```
<product>
    <attribute name="id" value="1" />
    <attribute name="color" value="red" />
    <attribute name="size" value="10" />
</product>
```
Um ein Mapping wie das oben beschriebene mit möglichst wenig Aufwand durchzuführen, wird in diesem Beispiel eine MapForce-Funktion namens "dynamischer Zugriff auf Node-Namen" verwendet. "Dynamisch" bedeutet, dass die Node-Namen (und nicht nur die Werte) während der Ausführung des Mappings gelesen und als Werte geschrieben werden. Das Mapping dazu wird in wenigen Schritten folgendermaßen erstellt:

#### Schritt 1: Hinzufügen der XML-Quellkomponente zum Mapping

· Klicken Sie im Menü **Einfügen** auf **XML-Schema/Datei** und navigieren Sie zur folgenden Datei: **<Dokumente>\Altova\MapForce2024\MapForceExamples\Products.xml**. Diese XML-Datei verweist auf das Schema **Products.xsd** im selben Ordner.

#### Schritt 2: Fügen Sie die XML-Zielkomponente zum Mapping hinzu

· Klicken Sie im Menü **Einfügen** auf **XML-Schema/Datei** und navigieren Sie zur folgenden Datei: **<Dokumente>\Altova\MapForce2024\MapForceExamples\ProductValuePairs.xsd**. Wenn Sie aufgefordert werden, eine Instanzdatei anzugeben, klicken Sie auf **Überspringen**. Wenn Sie aufgefordert werden, ein Root-Element auszuwählen, wählen Sie products als Root-Element.

Das Mapping sollte zu diesem Zeitpunkt folgendermaßen aussehen:
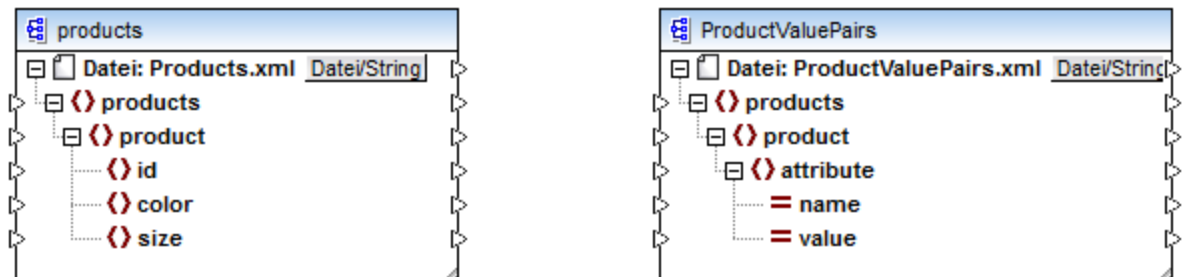

### Schritt 3: Aktivieren Sie den dynamischen Zugriff auf Child-Nodes

- 1. Klicken Sie mit der rechten Maustaste in der Quellkomponente auf den Node product und wählen Sie im Kontextmenü den Befehl **Child-Elemente mit dynamischem Namen anzeigen**.
- 2. Wählen Sie im Dialogfeld, das daraufhin geöffnet wird, **text()** als Typ aus. Belassen Sie andere Optionen unverändert.

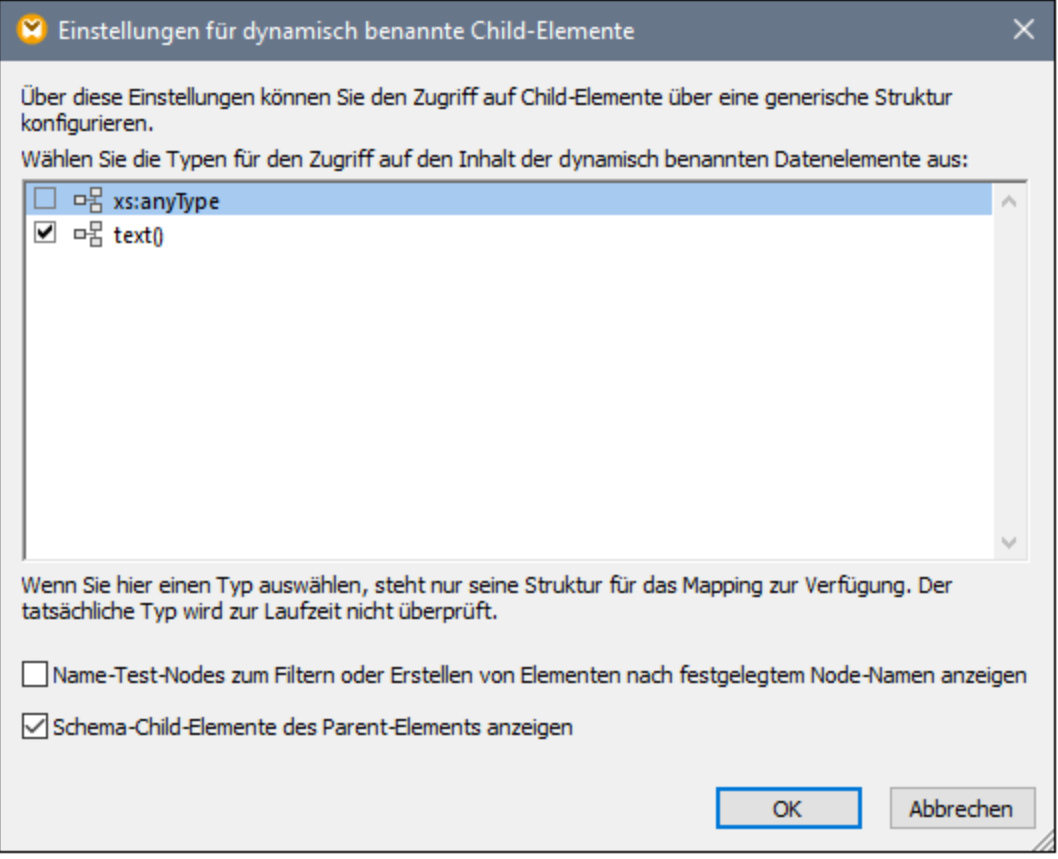

Beachten Sie, dass nun ein text()-Node zur Quellkomponente hinzugefügt wurde. Dieser Node stellt den Inhalt der einzelnen Child-Elemente für das Mapping bereit (in diesem Fall den Wert von "id", "color" und "size").

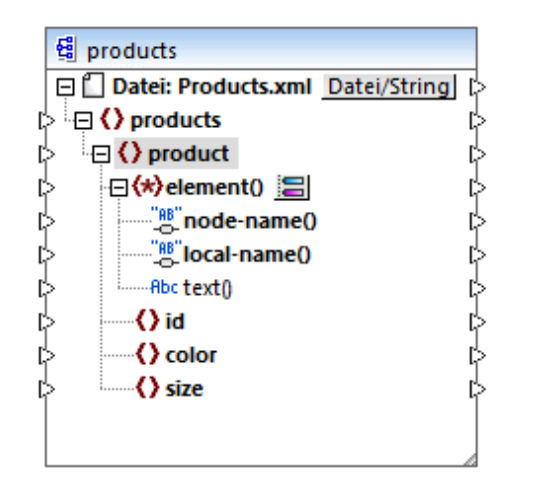

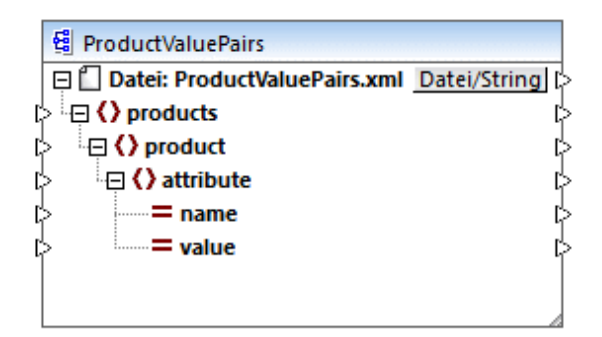

## Schritt 4: Ziehen Sie die Mapping-Verbindungen

Ziehen Sie schließlich die Mapping-Verbindungen A, B, C, D, wie unten gezeigt. Doppelklicken Sie optional auf die einzelnen Verbindungen und geben Sie von oben nach unten die Buchstaben "A", "B", "C" und "D" in die einzelnen Beschreibungsfelder ein.

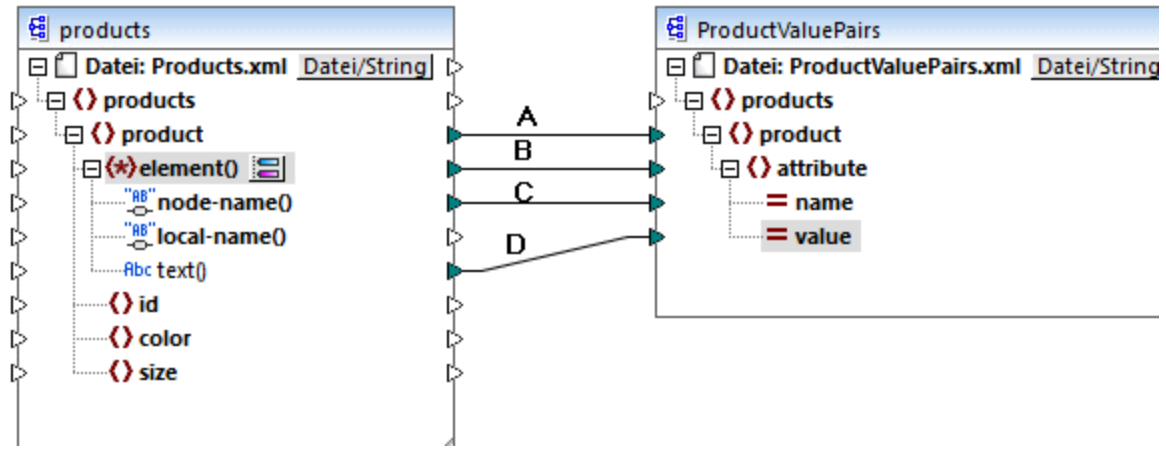

#### *ConvertProducts.mfd*

Im oben gezeigten Mapping wird mit Verbindung A für jedes Produkt in der Quellkomponente ein Produkt in der Zielkomponente erstellt. Bis jetzt handelt es sich um eine Standard-Mapping-Verbindung, die die Node-Namen nicht berücksichtigt. In Verbindung B wird jedoch für jedes Child-Element von product in der Zielkomponente ein neues Element namens attribute erstellt.

Die Verbindung B ist eine entscheidende Verbindung im Mapping, da damit eine Sequenz von Child-Elementen von product von der Quellkomponente in die Zielkomponente übertragen wird. Dabei werden nicht die tatsächlichen *Namen* oder *Werte* übertragen. Diese Verbindung ist folgendermaßen zu verstehen: Wenn **element()** in der Quellkomponente N Child-Elemente hat, so werden in der Zielkomponente N Instanzen dieses Datenelements erstellt. In diesem konkreten Beispiel hat product in der

Quellkomponente drei Child-Elemente (id, color und size). Das bedeutet, dass jedes product-Element in der Zieldatei drei Child-Elemente mit dem Namen attribute hat.

In diesem Beispiel wird dies zwar nicht gezeigt, doch wird dieselbe Regel auch auf das Mappen von Child-Elemente von **attribute()** angewendet. Wenn das Datenelement **attribute()** in der Quellkomponente N Child-Attribute hat, so werden in der Zielkomponente N Instanzen dieses Datenelements erstellt.

Als Nächstes werden in Verbindung C die tatsächlichen Namen der einzelnen Child-Elemente von product in die Zielkomponente kopiert (nämlich "id", "color" und "size").

Schlussendlich werden in Verbindung D die Werte der einzelnen Child-Elemente von product als String-Typ in die Zielkomponente kopiert.

Um eine Vorschau auf die Mapping-Ausgabe zu sehen, klicken Sie auf das Fenster **Ausgabe** und werfen Sie einen Blick auf die generierte XML-Datei. Wie erwartet und beabsichtigt, enthält die Ausgabe mehrere Produkte, deren Daten als Namen-Wert-Paare gespeichert sind.

```
<?xml version="1.0" encoding="UTF-8"?>
<products xsi:noNamespaceSchemaLocation="ProductValuePairs.xsd"
xmlns:xsi="http://www.w3.org/2001/XMLSchema-instance">
   <product>
      <attribute name="id" value="1"/>
      <attribute name="color" value="red"/>
      <attribute name="size" value="10"/>
  </product>
   <product>
      <attribute name="id" value="2"/>
      <attribute name="color" value="blue"/>
      <attribute name="size" value="20"/>
   </product>
   <product>
      <attribute name="id" value="3"/>
      <attribute name="color" value="green"/>
      <attribute name="size" value="30"/>
   </product>
</products>
```
*Generierte Mapping-Ausgabe*

## **7.1.4 Beispiel: Gruppieren und Filtern von Nodes nach Namen**

In diesem Beispiel wird gezeigt, wie Sie ein Mapping erstellen, das Schlüssel-Wert-Paare aus einer Liste von XML-Eigenschaften (oder XML plist) ausliest und diese in eine CSV-Datei schreibt. (Die XML-Eigenschaftsliste stellte eine Methode zum Speichern von macOS- und iOS-Objektinformationen im XML-Format dar, siehe [https://developer.apple.com/library/mac/documentation/Cocoa/Conceptual/PropertyLists/UnderstandXMLPlist/U](https://developer.apple.com/library/mac/documentation/Cocoa/Conceptual/PropertyLists/UnderstandXMLPlist/UnderstandXMLPlist.html) [nderstandXMLPlist.html.](https://developer.apple.com/library/mac/documentation/Cocoa/Conceptual/PropertyLists/UnderstandXMLPlist/UnderstandXMLPlist.html)) Die Mapping-Beispieldatei hierzu finden Sie unter dem folgenden Pfad: **<Dokumente>\Altova\MapForce2024\MapForceExamples\ReadPropertyList.mfd**.

Das unten gezeigte Codefragment bildet die XML-Quelldatei.

```
<?xml version="1.0" encoding="UTF-8"?>
<!DOCTYPE plist SYSTEM "https://www.apple.com/DTDs/PropertyList-1.0.dtd">
<plist version="1.0">
  <dict>
      <key>First Name</key>
     <string>William</string>
      <key>Last Name</key>
      <string>Shakespeare</string>
      <key>Birthdate</key>
     <integer>1564</integer>
     <key>Profession</key>
      <string>Playwright</string>
     <key>Lines</key>
      <array>
         <string>It is a tale told by an idiot,</string>
         <string>Full of sound and fury, signifying nothing.</string>
      </array>
  </dict>
</plist>
```
Ziel des Mappings ist es, anhand bestimmter Schlüssel-Wert-Paare aus dem Node <dict> (in der Eigenschaftslistendatei) eine neue Zeile in der CSV-Datei zu erstellen. Dabei soll das Mapping nur **<key>** - **<string>**-Paare filtern. Andere Schlüssel-Wert-Paare (wie z.B. **<key>** - **<integer>**) sollen ignoriert werden. In der CSV-Datei soll der Name der Eigenschaft, der durch ein Komma vom Wert der Eigenschaft getrennt ist, in einer Zeile gespeichert werden. Die Ausgabe sollte also folgendermaßen aussehen:

```
First Name, William
Last Name, Shakespeare
Profession,Playwright
```
Zu diesem Zweck wird ein dynamischer Zugriff auf alle Child-Nodes des Node dict im Mapping verwendet. Des Weiteren wird die Funktion <u>[group-starting-with](#page-1001-0) <sup>(009</sup></u> verwendet, um die aus der XML-Datei abgerufenen Schlüssel-Wert-Paare zu gruppieren. Schließlich wird ein Filter verwendet, um nur die Nodes zu filtern, deren Node-Name "string" ist.

In den folgenden Schritten wird gezeigt, wie das Mapping erstellt wird.

### Schritt 1: Hinzufügen der XML-Quellkomponente zum Mapping

- 1. Setzen Sie die Mapping-Transformationssprache auf **[BUILT-IN](#page-25-0)<sup>26</sup>**.
- 2. Klicken Sie im Menü **Einfügen** auf **XML-Schema/Datei** und navigieren Sie zur folgenden Datei: **<Dokumente>\Altova\MapForce2024\MapForceExamples\plist.xml**. Diese XML-Datei verweist auf das Schema **plist.dtd** im selben Ordner.

### Schritt 2: Hinzufügen der CSV-Zielkomponente zum Mapping

- 1. Klicken Sie im Menü **Einfügen** auf **Textdatei**. Wenn Sie dazu aufgefordert werden, wählen Sie die Option **Einfache Verarbeitung für Standard-CSV verwenden...** .
- 2. Fügen Sie ein CSV-Feld zur Komponente hinzu, indem Sie auf **Feld anhängen** klicken.

3. Doppelklicken Sie auf die Namen der einzelnen Felder und geben Sie als Namen des ersten Felds "Schüssel" und als Namen des zweiten Felds "Wert" ein. Im Feld "Schlüssel" wird der Name der Eigenschaft und im Feld "Wert" der Wert der Eigenschaft gespeichert. Nähere Informationen zu CSV-Komponenten finden Sie unter CSV- und [Textdateien](#page-404-0) 405.

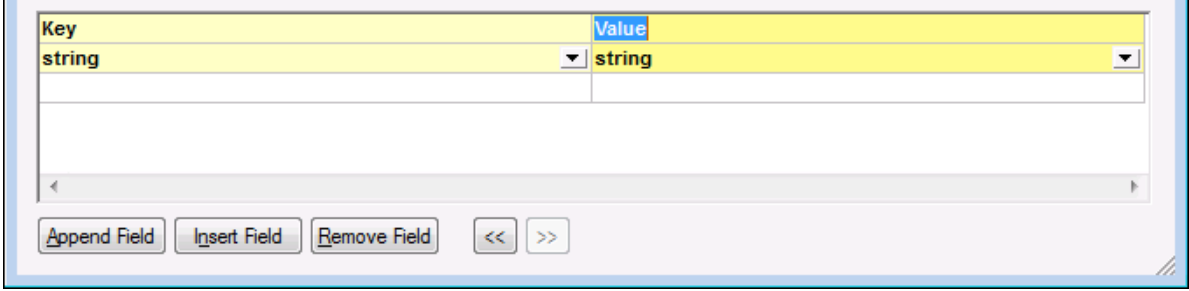

## Schritt 3: Hinzufügen des Filters und der Funktionen

- 1. Ziehen Sie die Funktionen [equal](#page-965-0) <sup>@66</sup>, [exists](#page-987-0) <sup>@88</sup> und [group-starting-with](#page-1001-0) <sup>@02</sup> aus dem Fenster "Bibliotheken" in das Mapping. Nähere Informationen zu [Funktionen](#page-850-0) finden Sie unter *Funktionen* 851.
- 2. Um den Filter hinzuzufügen, klicken Sie auf das Menü **Einfügen** und anschließend auf **Filter:** Nodes/Zeilen. Allgemeine Informationen zu Filtern finden Sie unter *Filter und [Bedingungen](#page-730-0)<sup>[731</sup>.*
- 3. Klicken Sie im Menü **Einfügen** auf **Konstante** und geben Sie anschließend den Text "string" ein.
- 4. Klicken sie mit der rechten Maustaste in der Quellkomponente auf den Node dict und wählen Sie im Kontextmenü den Befehl **Child-Elemente mit dynamischem Namen anzeigen.** Stellen Sie sicher, dass im Dialogfeld "Einstellungen für dynamisch benannte Child-Elemente" das Kontrollkästchen **Name-Test-Nodes zum Filtern oder Erstellen von Elementen nach festgelegtem Node-Namen anzeigen** aktivert ist.

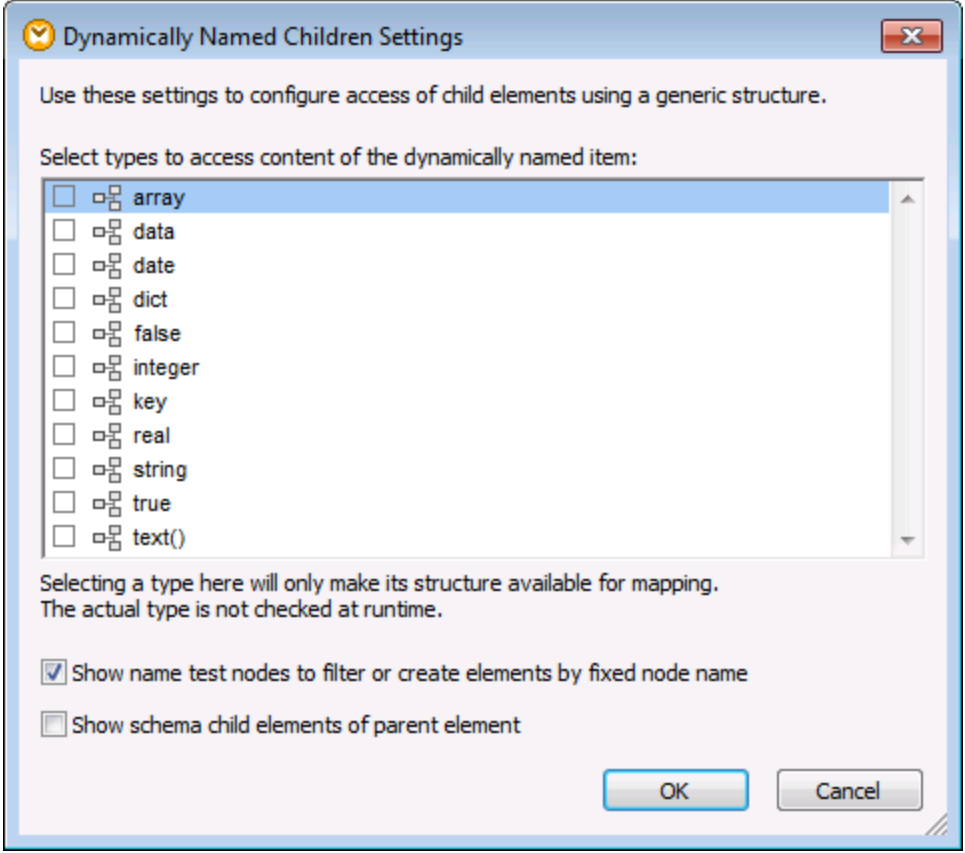

5. Ziehen Sie die Verbindungen wie unten gezeigt.

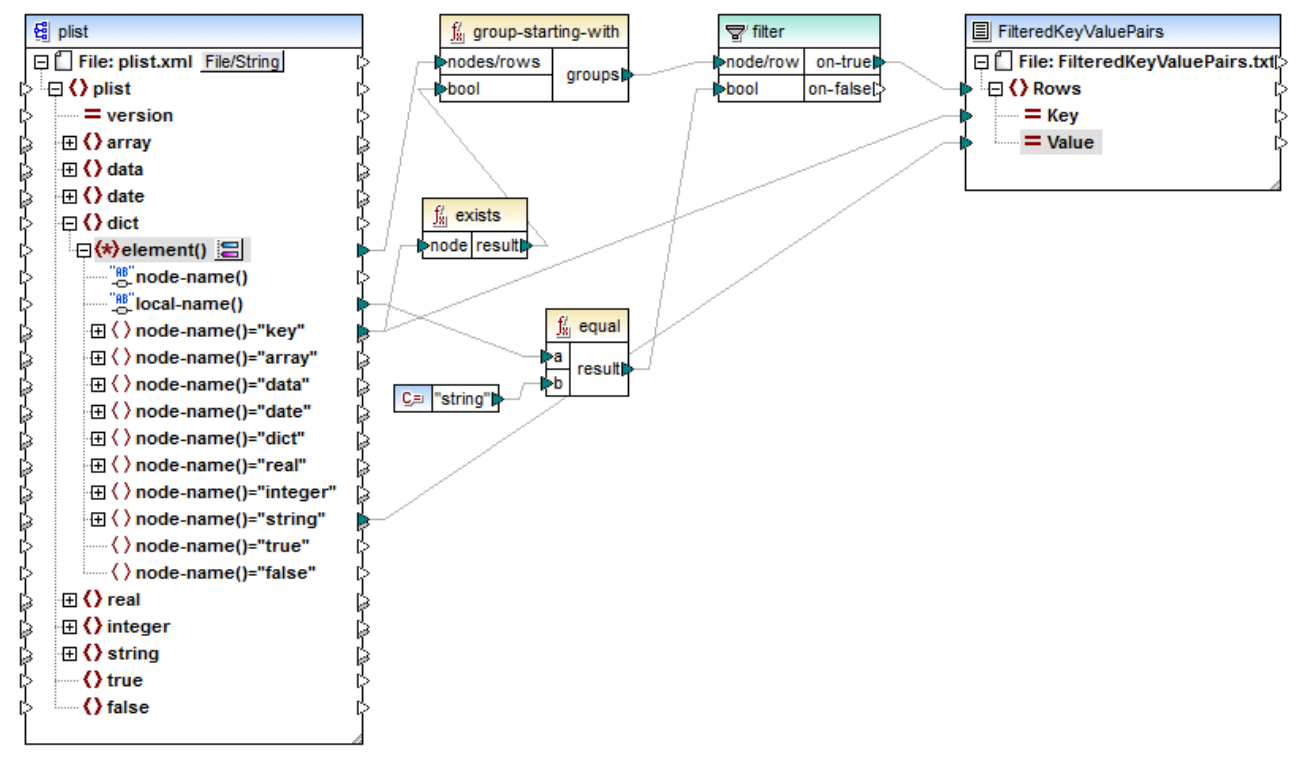

*ReadPropertyList.mfd*

### Erläuterung zum Mapping

Das Datenelement element() der Quellkomponente liefert alle Children des Node dict als Sequenz an die Funktion **group-starting-with**. Die Funktion **group-starting-with** erstellt jedes Mal, wenn sie auf einen Node mit dem Namen key stößt, eine neue Gruppe. Die Funktion **exists** überprüft diese Bedingung und gibt das Ergebnis als Booleschen true/false-Wert an die Gruppierungsfunktion zurück.

Der Filter überprüft mit Hilfe der Funktion equal für jede Gruppe, ob der Name des aktuellen Node gleich "string" ist. Der Name selbst wird aus dem Node local-name(), der den Namen des Node als String bereitstellt, gelesen.

Die Verbindungen zur Zielkomponente haben die folgende Aufgabe:

- ·Nur wenn die Filterbedingung "true" ist, wird in der CSV-Zieldatei eine neue Zeile erstellt.
- ·Key (Eigenschaftsname) stammt aus dem Wert des key-Elements in der Quelldatei.
- ·Value (Eigenschaftswert) stammt aus dem Namensüberprüfungs-Node string.

# **7.2 Stapel-Verarbeitung von Dateien**

Sie können MapForce so konfigurieren, dass das Programm bei der Ausführung des Mappings mehrere Dateien (z.B. alle Dateien in einem Verzeichnis) verarbeitet. Mit Hilfe dieser Funktion können Sie die folgenden Aufgaben durchführen:

- ·Bereitstellen einer Liste von Input-Dateien, die vom Mapping verarbeitet werden sollen
- · Generieren einer Liste von Dateien anstelle einer einzigen Ausgabedatei als Mapping-Ausgabe
- · Generieren einer Mapping-Applikation, in der sowohl die Namen der Input- als auch die der Output-Dateien zur Laufzeit definiert werden
- · Konvertieren einer Gruppe von Dateien in ein anderes Format
- · Aufteilen einer großen Datei (oder Datenbank) in kleinere Teile ·
- Zusammenführen mehrerer Dateien in einer großen Datei (oder Laden dieser Dateien in einer Datenbank)

Sie können eine MapForce-Komponente so konfigurieren, dass mehrere Dateien auf eine der folgenden Arten verarbeitet werden:

- · Bereitstellung des Pfads zur/zu den gewünschten Input- oder Output-Datei(en) mit Hilfe von Platzhalterzeichen anstelle eines festgelegten Dateinamens in den Komponenteneinstellungen (siehe Ändern der [Komponenteneinstellungen](#page-46-0) 47). Sie können im Dialogfeld "Komponenteneinstellungen" die Platzhalterzeichen \* und ? verwenden, sodass MapForce bei der Ausführung des Mappings den entsprechenden Pfad auflöst.
- · Verbinden mit dem Root-Node einer Komponente einer Sequenz, die den Pfad dynamisch bereitstellt (z.B. das Ergebnis der Funktion **replace-fileext**). MapForce liest bei der Ausführung des Mappings alle Input-Dateien dynamisch bzw. generiert alle Output-Dateien dynamisch.

Je nachdem, welches Ergebnis Sie erzielen möchten, können Sie im selben Mapping entweder eine oder beide dieser Methoden verwenden. Es ist jedoch nicht sinnvoll, beide Methoden gleichzeitig für dieselbe Komponente zu verwenden. Um diese Methode für eine bestimmte Komponente auszuwählen, klicken Sie auf die

Schaltfläche **Datei** (<sup>Datei</sup>] oder **Datei/String** (<sup>Datei/String</sup>) neben dem Root-Node einer Komponente. Über diese Schaltfläche können Sie die folgenden Einstellungen vornehmen:

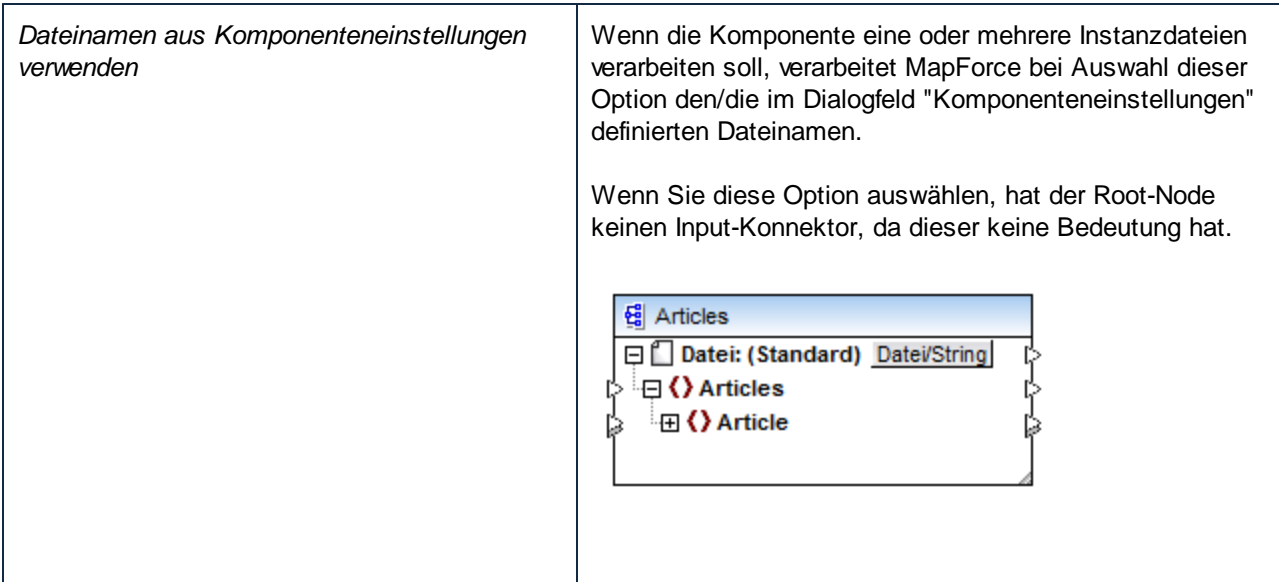

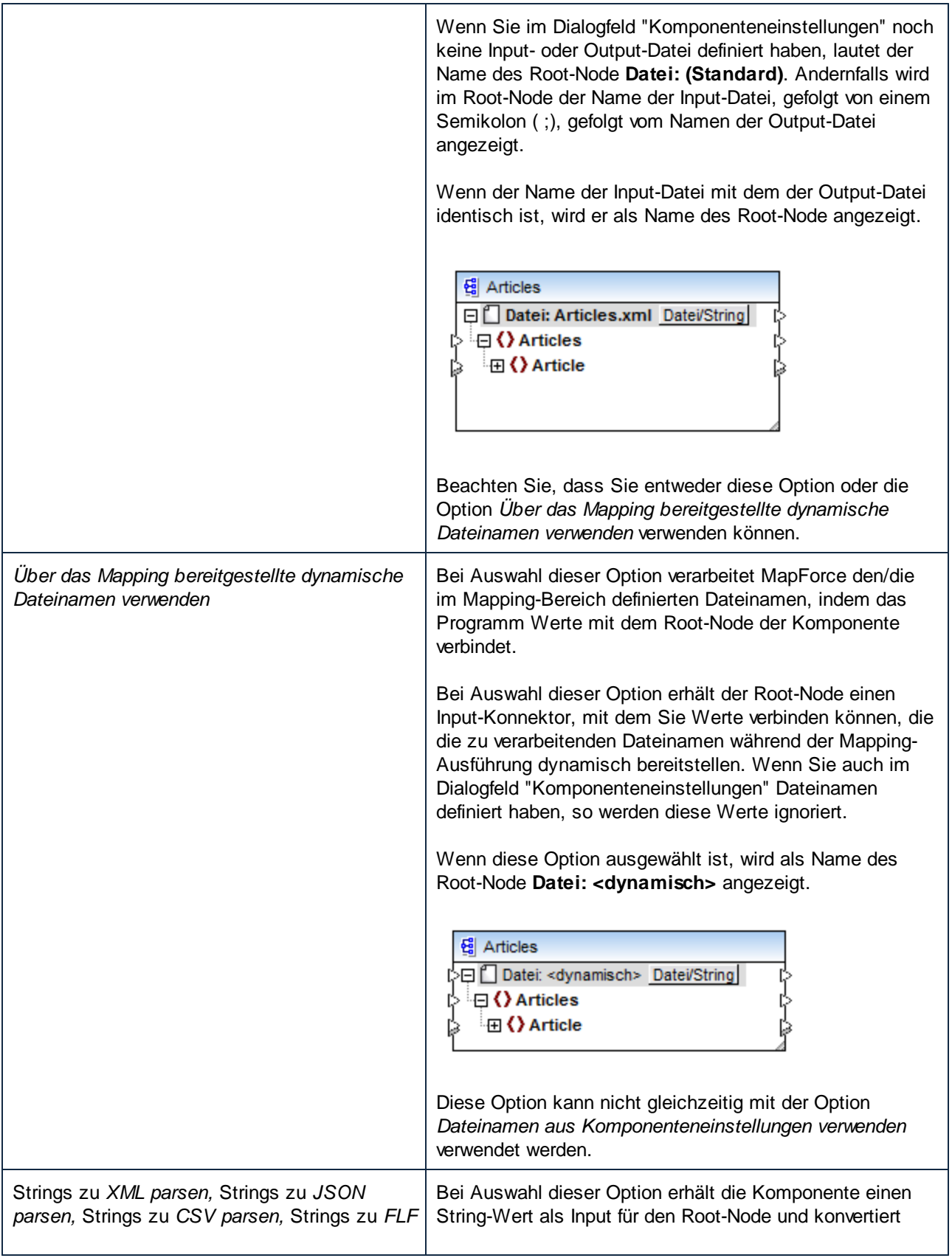

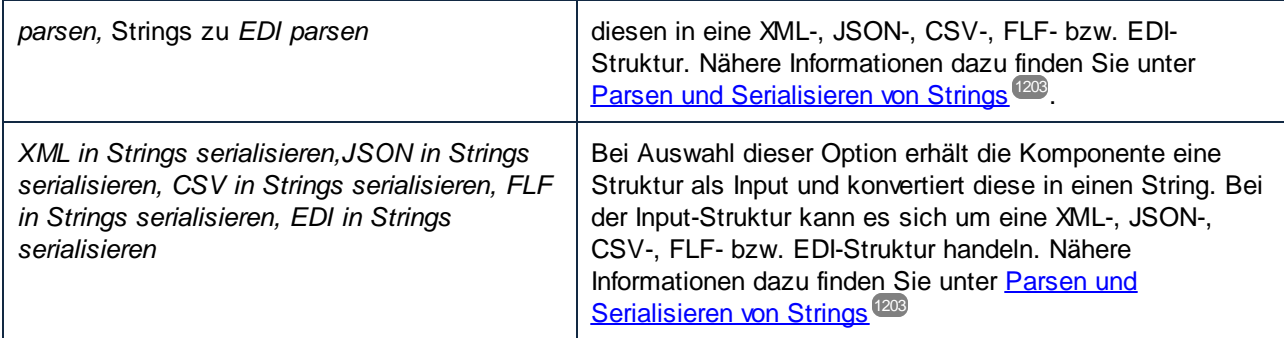

Für die folgenden Komponenten können mehrere Input- oder Output-Dateien definiert werden:

- ·XML-Dateien
- · Textdateien (CSV-\*, FLF-\* und FlexText\*\*-Dateien)
- · EDI-Dokumente\*\*
- · Excel-Arbeitsblätter\*\*
- ·XBRL-Dokumente\*\*
- ·JSON-Dateien\*\*
- Protocol Buffer-Dateien\*\*

*\* MapForce Professional Edition erforderlich*

*\*\* MapForce Enterprise Edition erforderlich*

In der folgenden Tabelle finden Sie Informationen über die Unterstützung für dynamische Input- und Output-Dateien und Platzhalter in MapForce-Sprachen.

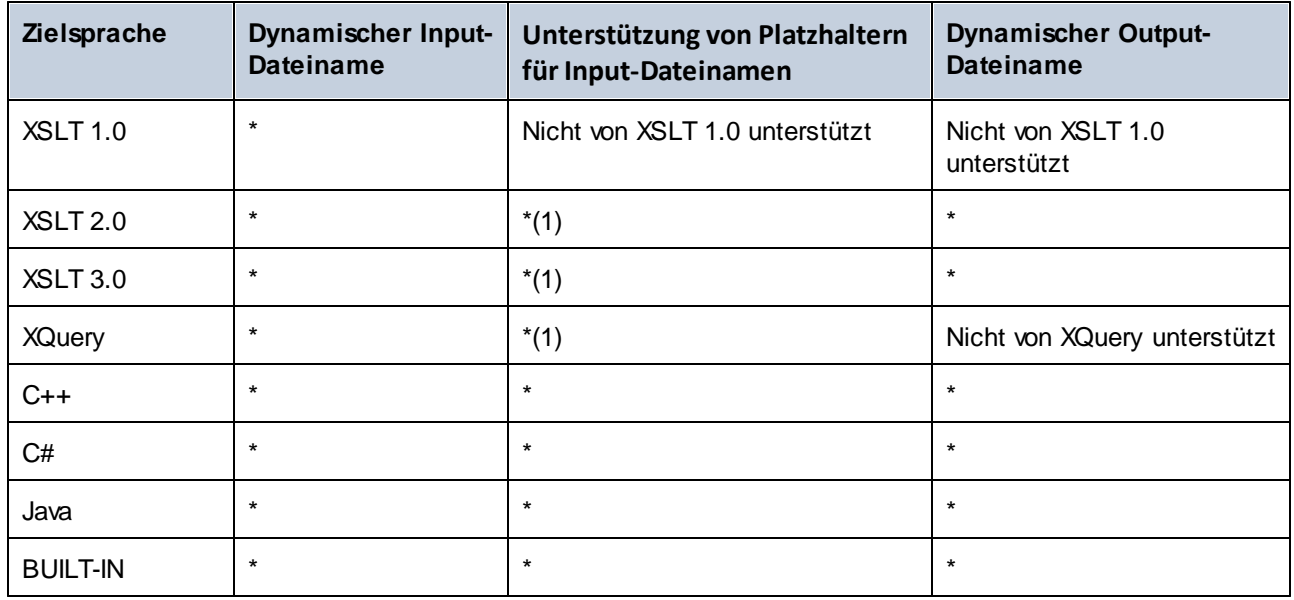

*Legende:*

**Unterstützt** 

Altova MapForce 2024 Enterprise Edition *© 2018-2024 Altova GmbH*

(1) Für XSLT 2.0, XSLT 3.0 und XQuery wird die Funktion **fn:collection** verwendet. In der Implementierung im Altova XSLT 2.0-, XSLT 3.0- und XQuery-Prozessor werden Platzhalter aufgelöst. Andere Prozessoren verhalten sich eventuell anders.

# **7.2.1 Beispiel: Aufteilen einer XML-Datei in mehrere**

In diesem Beispiel wird gezeigt, wie Sie anhand einer einzigen XML-Quelldatei dynamisch mehrere XML-Dateien generieren. Sie finden die Mapping-Beispieldatei dazu unter dem folgenden Pfad: **<Dokumente>\Altova\MapForce2024\MapForceExamples\Tut-ExpReport-dyn.mfd**.

Die XML-Quelldatei (die im selben Ordner wie das Mapping liegt) besteht aus der Spesenabrechnung für eine Person namens Fred Landis und enthält fünf Spesenposten (expense-item) unterschiedlichen Typs. Ziel dieses Beispiels ist es, für jeden der unten aufgelisteten Spesenposten eine separate XML-Datei zu generieren.

| Person                          |          |           |                       |            |                                       |                          |  |  |  |  |  |
|---------------------------------|----------|-----------|-----------------------|------------|---------------------------------------|--------------------------|--|--|--|--|--|
|                                 | () First |           | Fred                  |            |                                       |                          |  |  |  |  |  |
| () Last<br>() Title<br>() Phone |          |           | Landis                |            |                                       |                          |  |  |  |  |  |
|                                 |          |           | Project Manager       |            |                                       |                          |  |  |  |  |  |
|                                 |          |           | 123-456-78            |            |                                       |                          |  |  |  |  |  |
|                                 |          | () Email  | f.landis@nanonull.com |            |                                       |                          |  |  |  |  |  |
| expense-item $(5)$              |          |           |                       |            |                                       |                          |  |  |  |  |  |
|                                 |          | $=$ type  | $\equiv$ expto        | () Date    | () Travel                             | () Lodging               |  |  |  |  |  |
|                                 |          | 1 Travel  | Development           |            | 2003-01-02 M Travel Trav-cost=337.88  |                          |  |  |  |  |  |
|                                 |          | 2 Lodging | Sales                 | 2003-01-01 |                                       | $\blacksquare$ Lodging I |  |  |  |  |  |
|                                 |          | 3 Travel  | Accounting            |            | 2003-07-07 M Travel Trav-cost=1014.22 |                          |  |  |  |  |  |
|                                 |          | 4 Travel  | Marketing             |            |                                       |                          |  |  |  |  |  |
|                                 |          | 5 Meal    | Sales                 | 2003-03-03 |                                       |                          |  |  |  |  |  |

*mf-ExpReport.xml (in der XMLSpy Grid-Ansicht)*

Da das Attribut "type" den jeweiligen Spesentyp definiert, ist dies das Datenelement, das wir zum Aufteilen der Quelldatei verwenden werden. Gehen Sie dazu folgendermaßen vor:

- 1. Fügen Sie eine concat-Funktion ein (Sie können diese mit der Maus aus der Bibliothek **core | string functions** in den Mapping-Bereich ziehen).
- 2. Fügen Sie (über das Menü **Einfügen | Konstante**) eine Konstante ein und geben Sie als ihren Wert ".xml" ein.
- 3. Ziehen Sie die Funktion **auto-number** aus der Bibliothek **core | generator functions** mit der Maus in den Mapping-Bereich.
- 4. Klicken Sie auf die Schaltfläche Datei (<sup>Datei</sup>) oder Datei/String (Datei/String) der Zielkomponente und wählen Sie den Befehl **Über das Mapping bereitgestellte dynamische Dateinamen verwenden***.*
- 5. Erstellen Sie die Verbindungen wie oben gezeigt und klicken Sie auf das Register "Ausgabe", um das Ergebnis des Mappings zu sehen.

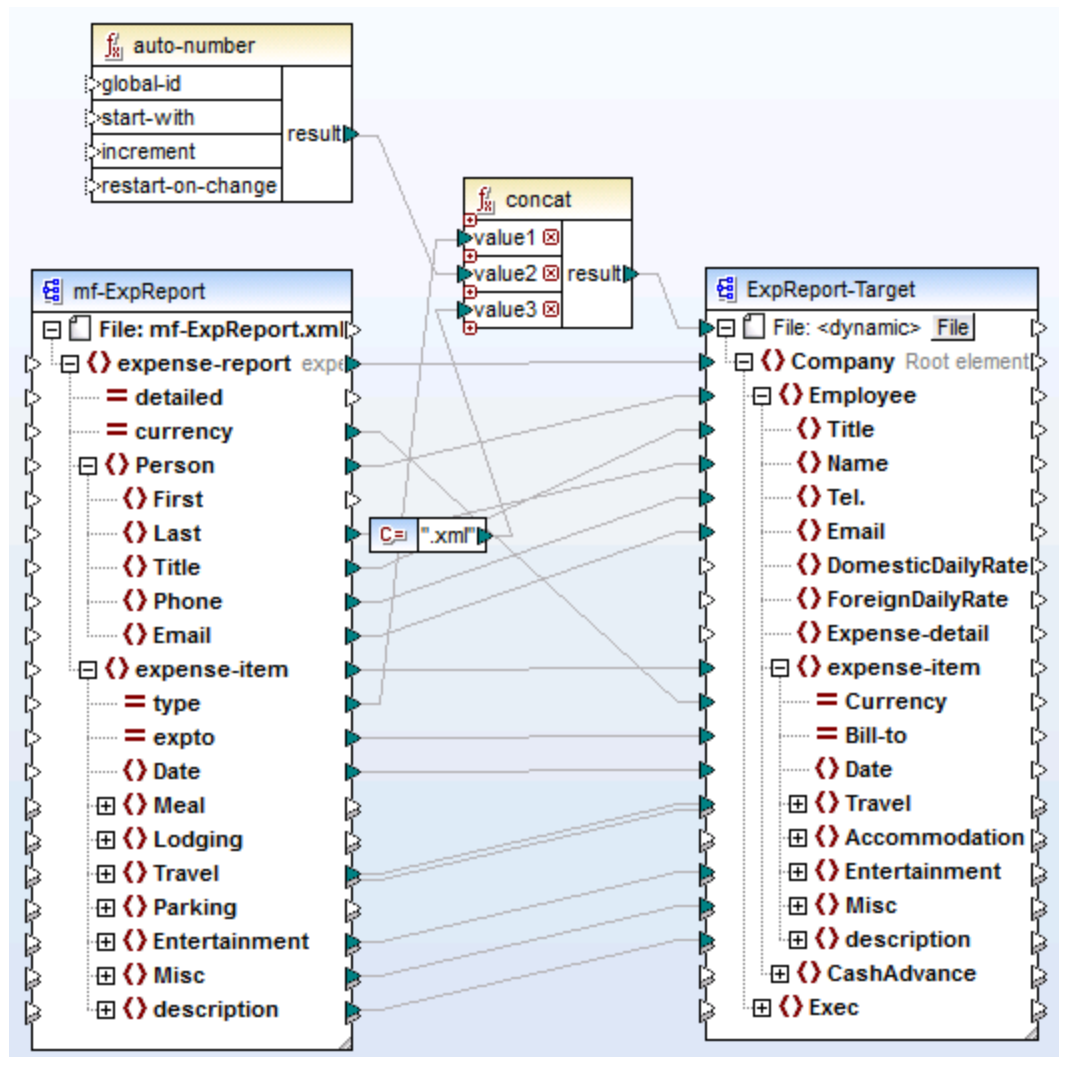

*Tut-ExpReport-dyn.mfd (MapForce Basic Edition)*

Beachten Sie, dass die erzeugten Ausgabedateien folgendermaßen dynamisch benannt werden:

- · Das Attribut type liefert den ersten Teil des Dateinamens, z.B. Travel.
- · Die Funktion auto-number liefert die fortlaufend nummerierten Dateinummern (z.B. "Travel1", "Travel2", usw.)
- · Die Konstante liefert die Dateierweiterung, d.h. .xml, also lautet der Dateiname der ersten Datei Travel1.xml.

## **7.2.2 Beispiel: Aufteilen einer Datenbanktabelle in mehrere XML-Dateien**

In diesem Beispiel wird gezeigt, wie Sie mehrere XML-Dateien - für jeden Datensatz einer Datenbanktabelle eine - dynamisch generieren. Die Beispielmapping-Datei dazu finden Sie unter:

**<Dokumente>\Altova\MapForce2024\MapForceExamples\PersonDB-dyn.mfd**.

Die Datenbank-Quelldatei (Sie liegt im selben Ordner wie das Mapping) enthält eine Tabelle namens "Person", die 21 Person-Datensätze enthält. Ziel ist die Generierung einer separaten XML-Datei für jeden einzelnen Datensatz in der Tabelle "Person".

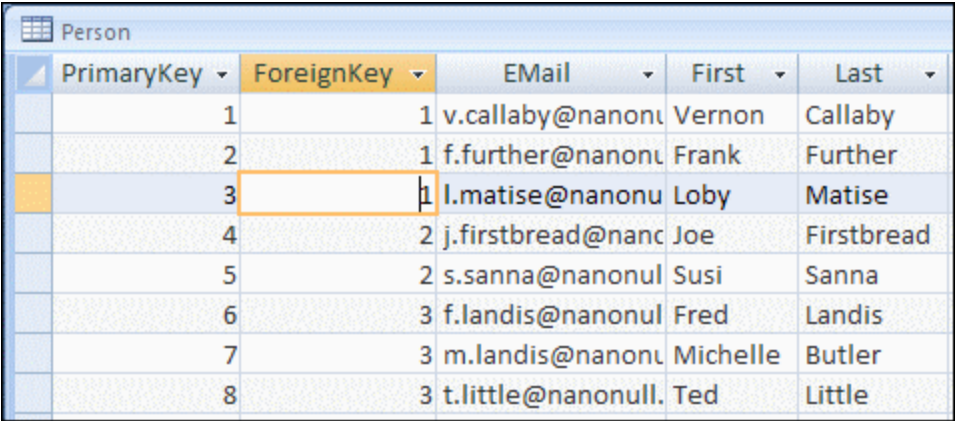

Da das Feld "PrimaryKey" die einzelnen Personen in der Tabelle eindeutig identifiziert, ist dies das Datenelement, das wir zum Aufteilen der Quelldatenbank in separate Dateien verwenden werden. Gehen Sie dazu folgendermaßen vor:

- 1. Fügen Sie eine concat-Funktion ein (Sie können diese mit der Maus aus der Bibliothek **core | string functions** in den Mapping-Bereich ziehen).
- 2. Fügen Sie (über das Menü **Einfügen | Konstante**) eine Konstante ein und geben Sie als ihren Wert ".xml" ein.
- 3. Ziehen Sie die Funktion **auto-number** aus der Bibliothek **core | generator functions** mit der Maus in den Mapping-Bereich.
- 4. Klicken Sie auf die Schaltfläche Datei (<sup>Datei</sup>) oder Datei/String (Datei/String) der Zielkomponente und wählen Sie den Befehl **Über das Mapping bereitgestellte dynamische Dateinamen verwenden***.*
- 5. Erstellen Sie die Verbindungen wie oben gezeigt und klicken Sie auf das Register "Ausgabe", um das Ergebnis des Mappings zu sehen.

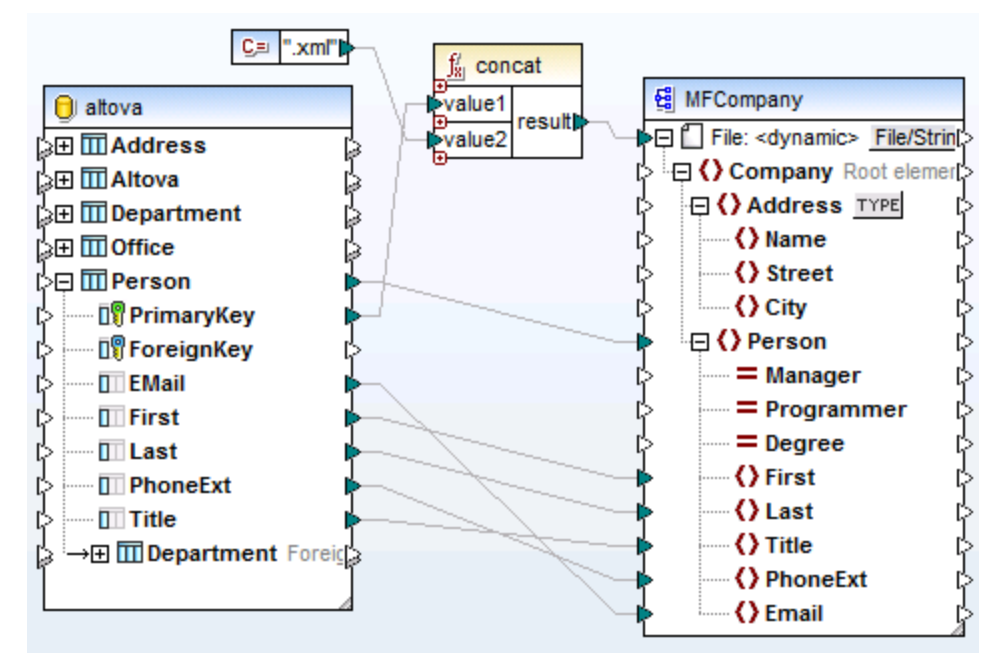

*PersonDB-dyn.mfd (MapForce Professional Edition)*

Beachten Sie, dass die erzeugten Ausgabedateien folgendermaßen dynamisch benannt sind:

- · Das Feld **PrimaryKey** liefert den ersten Teil des Dateinamens, z.B. 1.
- · Die Konstante liefert die Dateierweiterung, d.h. .xml, also lautet der Dateiname der ersten Datei 1.xml.

# <span id="page-1202-0"></span>**7.3 Parsen und Serialisieren von Strings**

Das Parsen und Serialisieren von Strings ist ein komplexe Mapping-Methode, mit der Sie die Komponente so konfigurieren können, dass sie entweder Daten aus einem String parst oder zu einem String serialisiert. Diese Methode kann alternativ zum Lesen von Daten aus (bzw. Schreiben von Daten in) Dateien verwendet werden. MapForce-Komponenten, die Strings parsen oder Daten zu Strings serialisieren, lassen sich in den verschiedensten Situationen einsetzen, z.B.:

- · Sie müssen Strukturen wie z.B. XML-, Text- oder JSON-Dateien in Datenbankfelder oder Zellen eines Excel-Arbeitsblatts einfügen.
- · Sie müssen in Datenbankfeldern gespeicherte XML-Fragmente in eigenständige XML-Dateien konvertieren.
- · Sie haben in Form von Text gespeicherte alte Datenbestände (z.B. Inhalt mit fester Länge, der in einem einzigen Datenbankfeld gespeichert ist) und Sie möchten diese Daten (z.B. mit Hilfe von FlexText) in eine sortierbare, feldbasierte Struktur konvertieren.

Das Parsen und Serialisieren von Strings steht für die folgenden MapForce-Komponententypen zur Verfügung:

- ·Text (CSV, Textfelder mit fester Länge, EDI-Daten und MapForce FlexText-Vorlagen)
- ·JSON-Schemadateien
- ·XML-Schemadateien

Das Parsen und die Serialisierung von Strings wird für alle Komponententypen in der Zielsprache BUILT-IN unterstützt. Zusätzlich dazu wird das Parsen von Strings ins JSON-Format und die Serialisierung von JSON anhand von Strings in BUILT-IN, C# und Java unterstützt.

## **7.3.1 Die Parsen/Serialisieren-Komponente**

Eine Parsen/Serialisieren-Komponente in MapForce ist eine Hybrid-Komponente, die weder eine Quell- noch eine Zielkomponente ist. Aufgrund ihrer Rolle im Mapping-Design müssen solche Komponenten zwischen weitere Quell- und Zielkomponenten platziert werden.

Sie können eine "String parsen/serialisieren"-Komponente zum Parsen von Strings verwenden, wenn Sie einen String mit einer Struktur (z.B. in einer Datenbank als String gespeicherte XML-Daten) aus irgendeinem Grund in ein anderes Format konvertieren müssen. Wenn Daten aus dem Quellstring in die "Parsen/Serialisieren"- Komponente geparst werden, bedeutet dies, dass der Quellstring in eine MapForce-Struktur konvertiert wird. Dadurch erhalten Sie Zugriff auf jedes Element oder Attribut der als String gespeicherten XML-Quelle.

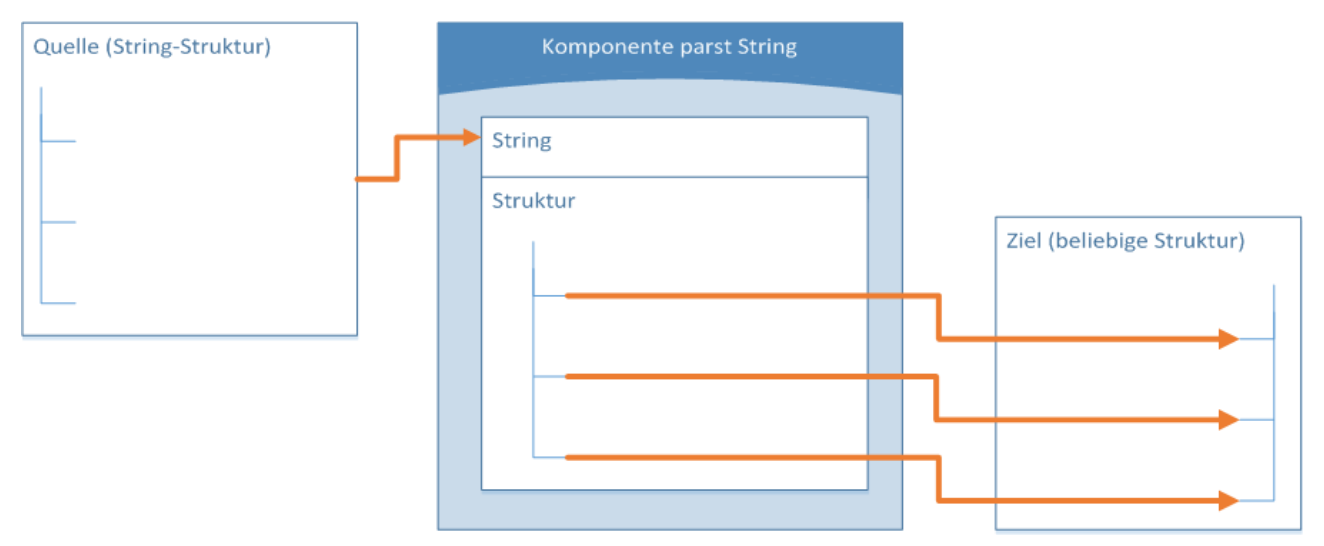

*Allgemeine "String parsen"-Komponente*

Im obigen Diagramm sehen Sie die typische Struktur einer MapForce-Komponente, die einen String parst. Beachten Sie, dass die "String parsen/serialisieren"-Komponente zwischen die Quell- und Zielkomponente des Mappings platziert wird. Diese Komponente erhält über einen einzigen MapForce-Konnektor, der mit ihrem obersten **String**-Node verbunden ist, eine String-Struktur als Input. Bei der Output-Struktur kann es sich um jedes der von MapForce unterstützten Datenzielformate handeln. Ein Beispiel dazu finden Sie unter [Beispiel:](#page-1205-0) [Parsen](#page-1205-0) eines String (Text mit fester Länge auf Excel)<sup>(1206</sup>.

Beim Serialisieren von Daten von einer Komponente in einen String wird der Vorgang umgekehrt. In diesem Fall wird die gesamte Struktur der MapForce-Komponente zu einer String-Struktur, die Sie nach Bedarf weiter bearbeiten können. Auf diese Art können Sie z.B. eine XML-Datei (oder ein XML-Codefragment) in ein Datenbankfeld oder in eine einzelne Zelle eines Excel-Arbeitsblatts schreiben.

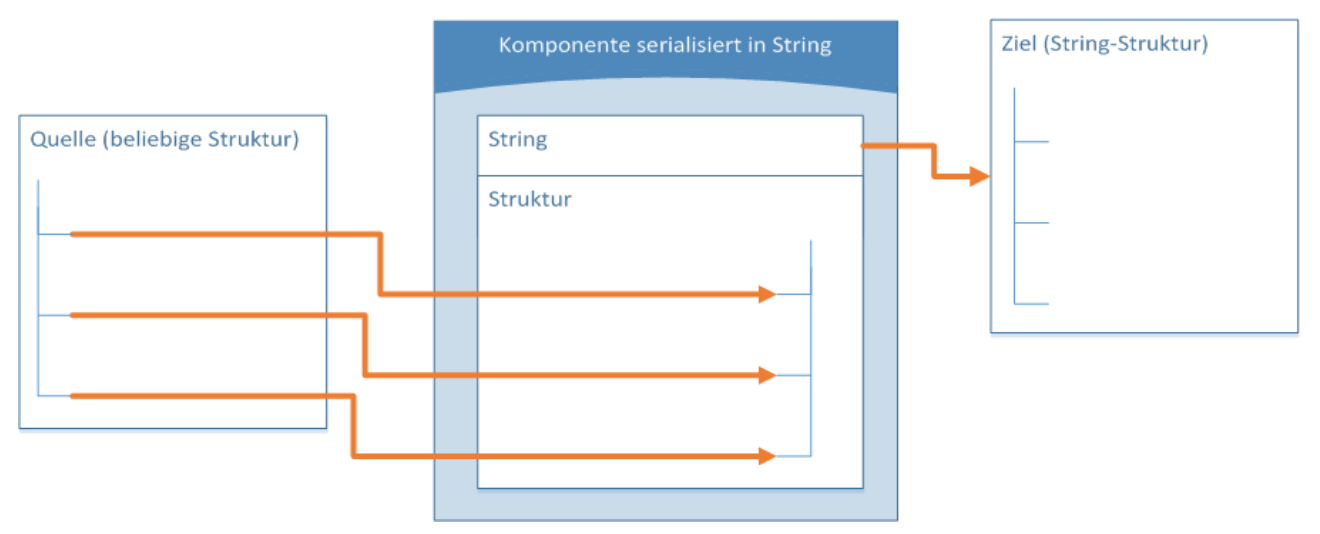

*Allgemeine "In String serialisieren" Komponente*

Im obigen Diagramm sehen Sie eine allgemeine MapForce-Komponente zum Serialisieren von Daten in einen String. Die Komponente erhält als Input eine beliebige von MapForce unterstützte Datenquelle (die mittels MapForce-Standardkonnektoren verbunden wird). Die Output-Struktur ist ein String, den Sie über einen einzigen vom obersten **String**-Node der Komponente zu einem Datenelement der Zielkomponente (z.B. der Zelle eines Excel-Arbeitsblatts) gezogenen MapForce-Konnektor weiterleiten können. Ein Beispiel dazu finden Sie unter **Beispiel: [Serialisieren](#page-1210-0) eines String (XML auf Datenbank)**<sup>(211)</sup>.

Sie können eine Komponente jederzeit über das Mapping-Fenster für das Parsen oder Serialisieren von Strings designieren. Klicken Sie dazu auf die Schaltfläche Datei/String (Datei/String) neben dem Root-Node und wählen Sie anschließend die gewünschte Option aus.

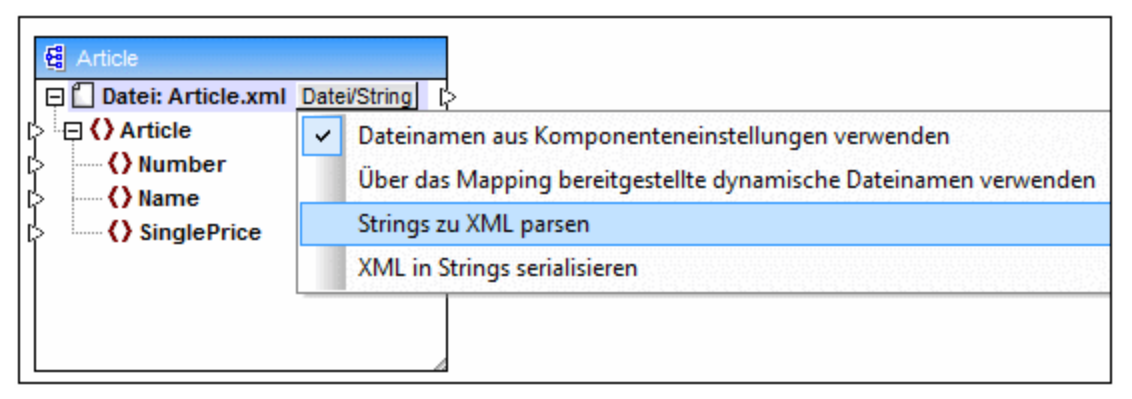

*Wechseln des Komponentenmodus*

**Anmerkung:** Eine "String parsen/serialisieren"-Komponente kann nicht gleichzeitig Daten aus einem String lesen und in einen String schreiben. Daher kann der Root-Node nur entweder einen eingehenden oder einen ausgehenden Konnektor (nicht aber beides) haben. Wenn Sie versuchen, dieselbe Komponente für beide Operationen zu verwenden, wird ein Fehler generiert.

Wenn Sie eine Komponente für das Parsen oder Serialisieren von Strings designieren, ändert sich die Darstellung der Komponente wie folgt:

- · Die Komponente erhält in Ihrem Titel das **Parsen** oder **Serialisieren**-Präfix.
- Die Titelleiste hat, ähnlich wie Funktionskomponenten, eine gelbe Hintergrundfarbe.<br>• Der oberste Node beginnt mit dem Präfix String: und wird durch des Symbol Der oberste Node beginnt mit dem
- Der oberste Node beginnt mit dem Präfix **String:** und wird durch das Symbol gekennzeichnet.
- · Wenn die Komponente einen String parst, hat der Output-Konnektor des Root-Node keine Bedeutung und steht daher nicht zur Verfügung.
- · Wenn die Komponente Daten in einen String serialisiert, hat der Input-Konnektor des Root-Node keine Bedeutung und steht daher nicht zur Verfügung.

Wenn sich eine Komponente im Modus "String parsen/serialisieren" befindet, können Sie ihre Einstellungen ähnlich wie im dateibasierten Modus ändern (siehe <u>Ändern der [Komponenteneinstellungen](#page-46-0) 47</u>). Beachten Sie, dass im Modus "Parsen"- oder "Serialisieren" nicht alle Komponenteneinstellungen zur Verfügung stehen.

## <span id="page-1205-0"></span>**7.3.2 Beispiel: Parsen eines String (Text mit fester Länge auf Excel)**

In diesem Beispiel wird Schritt für Schritt beschrieben, wie Sie ein Mapping-Design zum Parsen von String-Daten erstellen. Sie finden die Beispieldatei dazu unter dem folgenden Pfad: **<Dokumente>\Altova\MapForce2024\MapForceExamples\ParseString.mfd**.

Angenommen, Sie haben einige alte Textdaten, die in einem einzigen Datenbankfeld gespeichert sind. Bei den Textdaten handelt es sich um eine Mitarbeiterliste, die in der Spalte RESOURCE gespeichert und als Felder mit fester Länge formatiert ist:

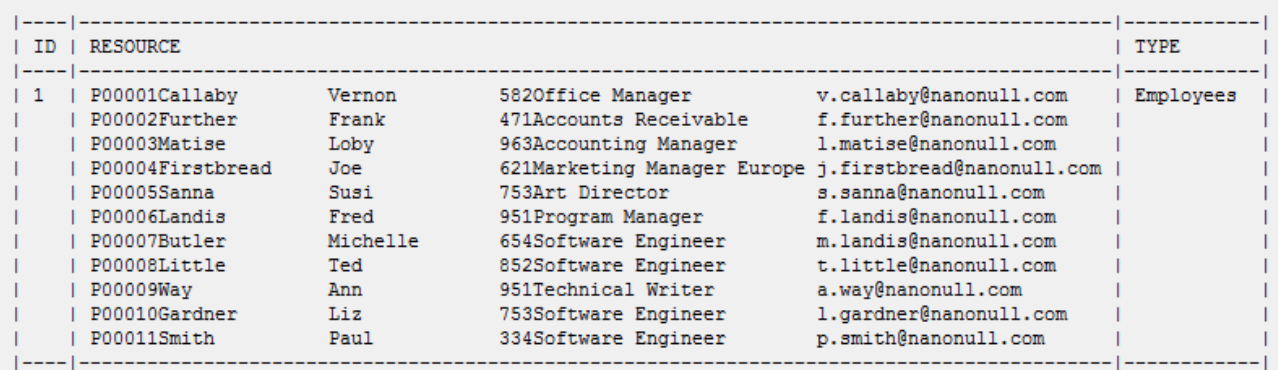

Da die Textdaten als ein einziges Datenbankfeld gespeichert sind, können Sie die einzelnen Mitarbeiterdatensätze nicht einfach aufrufen und bearbeiten. Auf diese Art wird es schwierig, neue Mitarbeiter hinzuzufügen, Mitarbeiter zu löschen oder Daten zu sortieren. Unser Ziel ist es in diesem Beispiel, die Textdaten aus dem Datenbankfeld RESOURCE zu extrahieren und in eine Struktur aufzuteilen, um die Datensätze einfach verarbeiten zu können.

Dies lässt sich mit Hilfe der Komponente "String parsen/serialisieren" bewerkstelligen. Als erstes erhält die Komponente "String parsen/serialisieren" als Input die Textdaten. Diese werden anschließend geparst und in eine Struktur konvertiert. Schließlich wird die Struktur in ein Zielformat - in diesem Beispiel in ein Excel-Arbeitsblatt - geschrieben. Sie können jedoch im Allgemeinen jedes andere von MapForce unterstützte Ausgabeformat verwenden.

Kurz zusammengefasst, konvertiert das in diesem Beispiel beschriebene Mapping den Inhalt des Datenbankfelds RESOURCE in eine Tabelle. Nachdem das Mapping ausgeführt wurde, entspricht jede Tabellenzeile einem Mitarbeiter und jede Spalte einem der Felder mit fester Länge - und zwar in folgender Reihenfolge: ID, Nachname, Vorname, Durchwahl, Berufsbezeichnung, E-Mail-Adresse.

|    |                             | R                     |                 | D |                              |                           | G |
|----|-----------------------------|-----------------------|-----------------|---|------------------------------|---------------------------|---|
|    | P00001 Callaby              |                       | Vernon          |   | 582 Office Manager           | v.callaby@nanonull.com    |   |
|    | P00002 <sup>T</sup> Further |                       | Frank           |   | 471 Accounts Receivable      | f.further@nanonull.com    |   |
| 3  | P00003 Matise               |                       | Loby            |   | 963 Accounting Manager       | I.matise@nanonull.com     |   |
| 4  |                             | P00004 Firstbread Joe |                 |   | 621 Marketing Manager Europe | j.firstbread@nanonull.com |   |
| 5  | P00005 Sanna                |                       | Susi            |   | 753 Art Director             | s.sanna@nanonull.com      |   |
| 6  | P00006 Landis               |                       | Fred            |   | 951 Program Manager          | f.landis@nanonull.com     |   |
|    | P00007 Butler               |                       | <b>Michelle</b> |   | 654 Software Engineer        | m.landis@nanonull.com     |   |
| 8  | P00008 Little               |                       | Ted             |   | 852 Software Engineer        | t.little@nanonull.com     |   |
| 9  | P00009 Way                  |                       | Ann             |   | 951 Technical Writer         | a.way@nanonull.com        |   |
| 10 |                             | P00010 Gardner        | Liz             |   | 753 Software Engineer        | l.gardner@nanonull.com    |   |
|    | P00011 Smith                |                       | Paul            |   | 334 Software Engineer        | p.smith@nanonull.com      |   |
| 12 |                             |                       |                 |   |                              |                           |   |
| 13 |                             |                       |                 |   |                              |                           |   |

*Erwarteter Output nach dem Parsen des String*

Gehen Sie dazu folgendermaßen vor:

- 1. Fügen Sie die Quelldatenbank zum Mapping-Bereich hinzu. Die Datenbank steht unter dem folgenden Pfad als eigenständige SQLite-Datenbankdatei zur Verfügung: **<Dokumente>\Altova\MapForce2024\MapForceExamples\\dbresources.db**. (Verwenden Sie den Menübefehl **Einfügen | Datenbank**, um die Datenbankkomponente hinzuzufügen; siehe auch Herstellen einer [Verbindung](#page-169-0) zu einer Datenbank<sup>(170</sup>).
- 2. Wenn Sie aufgefordert werden, die Datenbankobjekte einzufügen, wählen Sie die Tabelle **resources** aus.

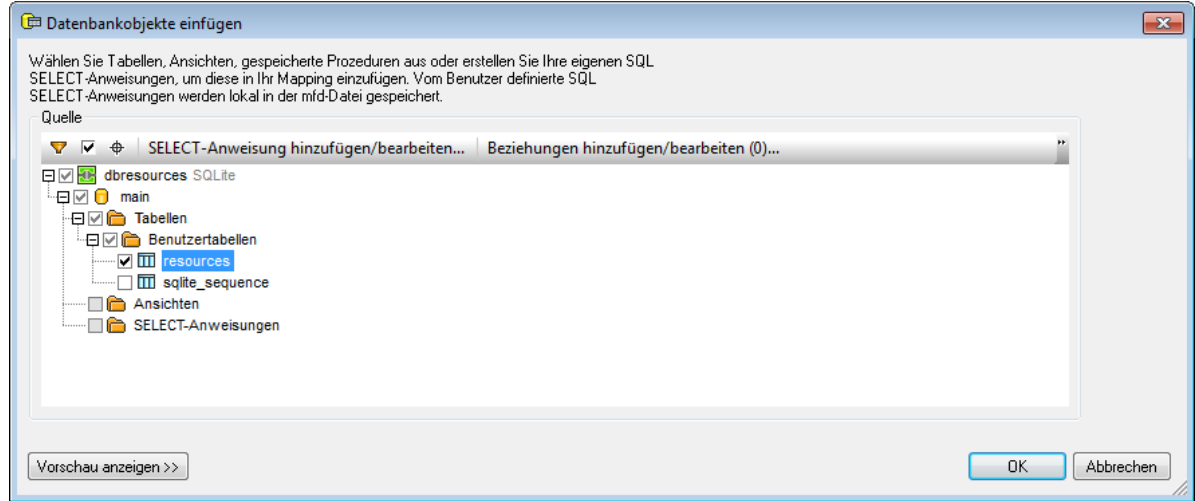

- 3. Fügen Sie eine Textkomponente zum Mapping-Bereich hinzu (Menübefehl **Einfügen | Textdatei**). Da es sich bei den Quelldaten um durch Felder getrennten Text handelt, wählen Sie die Option **Einfache Verarbeitung... verwenden,** wenn Sie von MapForce gefragt werden.
- 4. Konfigurieren sie die Struktur der Textkomponente entsprechend der Struktur der in der Datenbank gespeicherten Text-Quelldaten. Wie Sie möglicherweise bereits bemerkt haben, besteht der Quelltext aus den folgenden sechs Feldern mit fester Länge:

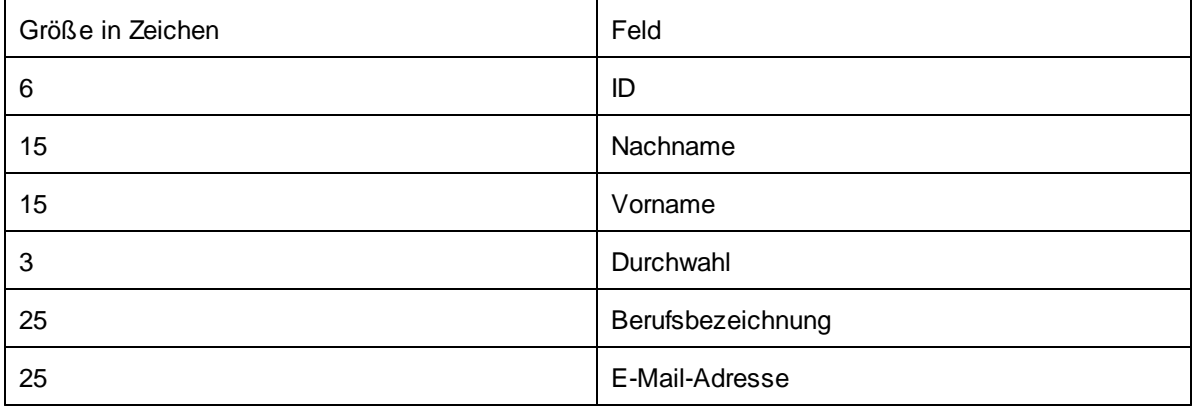

Deklarieren Sie die Textkomponente daher als **feste Länge** und fügen Sie sechs Felder hinzu, die den obigen Positionen entsprechen. (Um das Dialogfeld "Komponenteneinstellungen zu öffnen, klicken Sie mit der rechten Maustaste auf die Komponente und wählen Sie im Kontextmenü den Befehl **Eigenschaften**.)

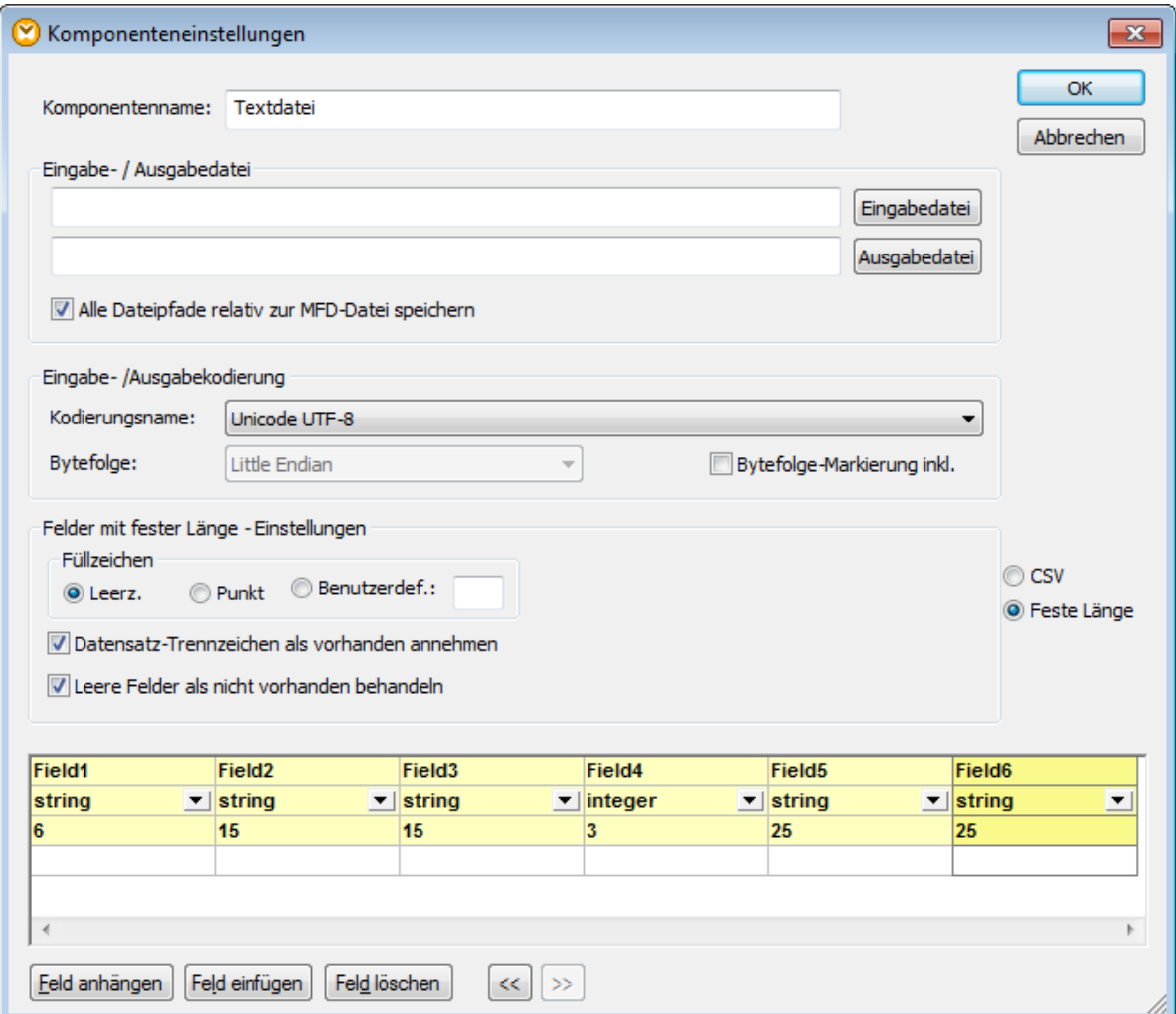

Beachten Sie das **Feld4**, in dem **integer** als Datentyp definiert ist. Die Deklaration von **Feld4** als numerischer Typ ist zwar für das aktuelle Beispiel nicht von Bedeutung, doch stellen Sie damit sicher, dass die aus dem Quelltext extrahierte Durchwahl (**Field4**) als numerischer Wert validiert wird.

5. Klicken Sie auf Datei/String und wählen Sie anschließend aus dem Kontextmenü den Befehl Strings zu **FLF parsen**. Dadurch wird MapForce angewiesen, Strings in dieser Komponente zum Format FLF (Felder mit fester Länge) zu parsen.

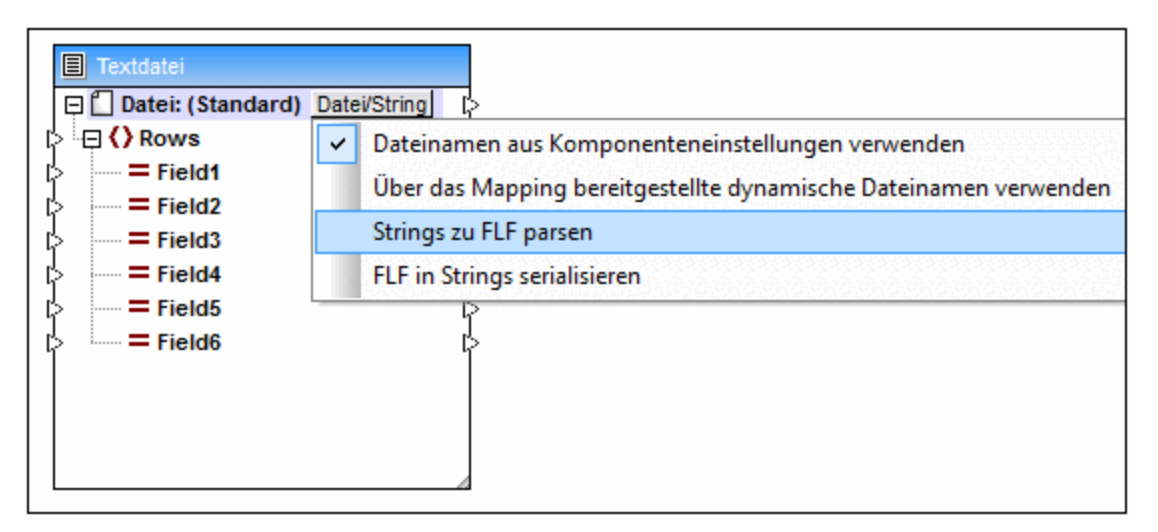

- 6. Fügen sie die Excel 2007+-Zielkomponente zum Mapping-Bereich hinzu. Klicken Sie auf **Überspringen**, wenn Sie aufgefordert werden, eine Beispieldatei anzugeben. (Sie können die Excel-Komponente mit dem Menübefehl **Einfügen | Excel 2007+** hinzufügen, siehe auch [Hinzufügen](#page-485-0) von Microsoft Excel-Dateien als [Mapping-Komponenten](#page-485-0)<sup>486</sup>).
- 7. Klicken Sie auf die Schaltfläche **in Deben dem Node Zeile 1, n=dyn** und konfigurieren Sie die Excel-Komponente so, dass für jedes Textfeld, beginnend mit der ersten Zeile, eine Zeile geschrieben wird (siehe Abbildung unten) (Nähere Informationen zum Excel 2007+-Komponententypen und ihrer Konfiguration finden Sie unter Informationen zur Excel [2007+-Komponente](#page-486-0)<sup>487</sup>).

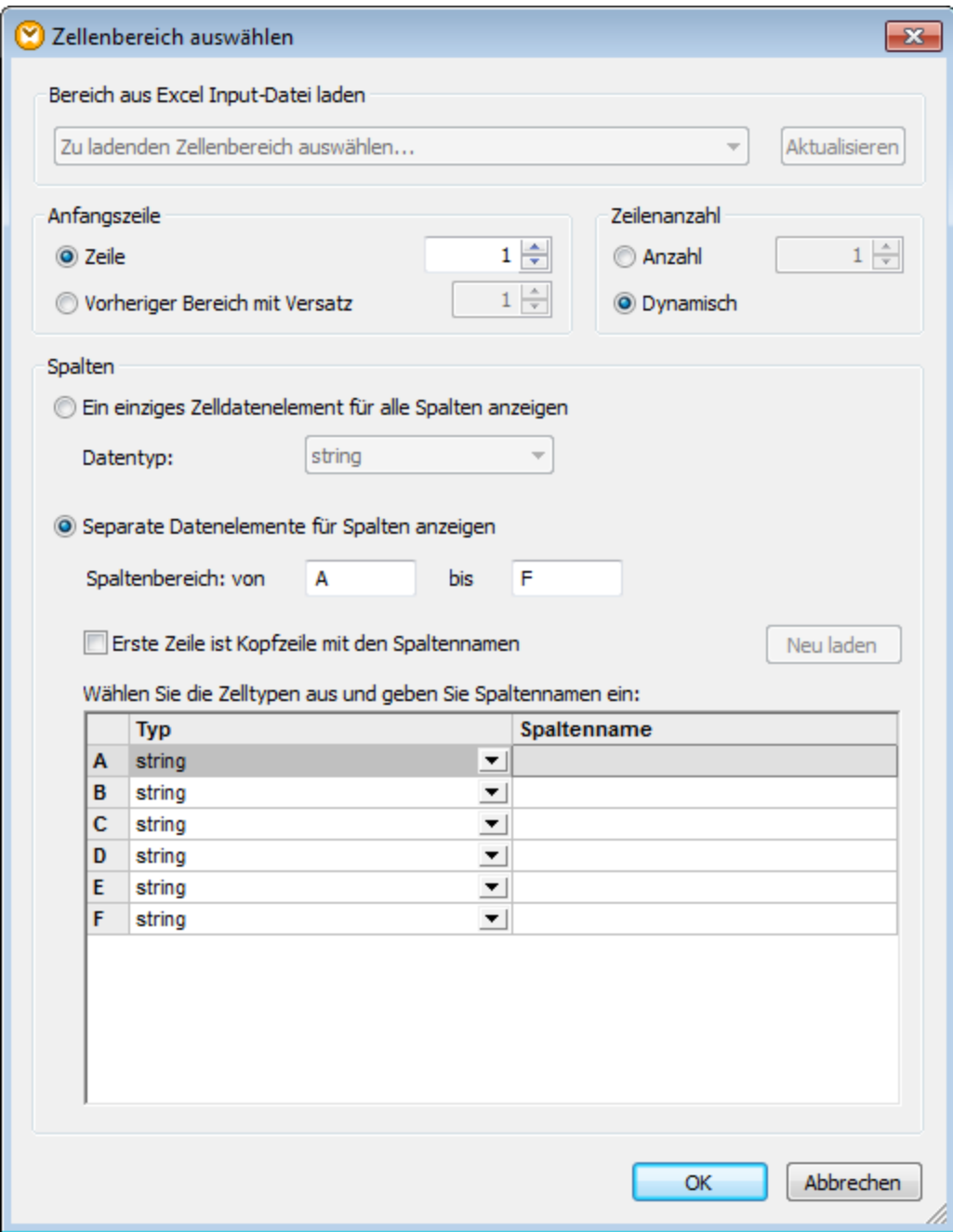

8. Ziehen Sie, wie unten gezeigt, die Verbindungslinien zwischen den Datenelementen der Komponenten.

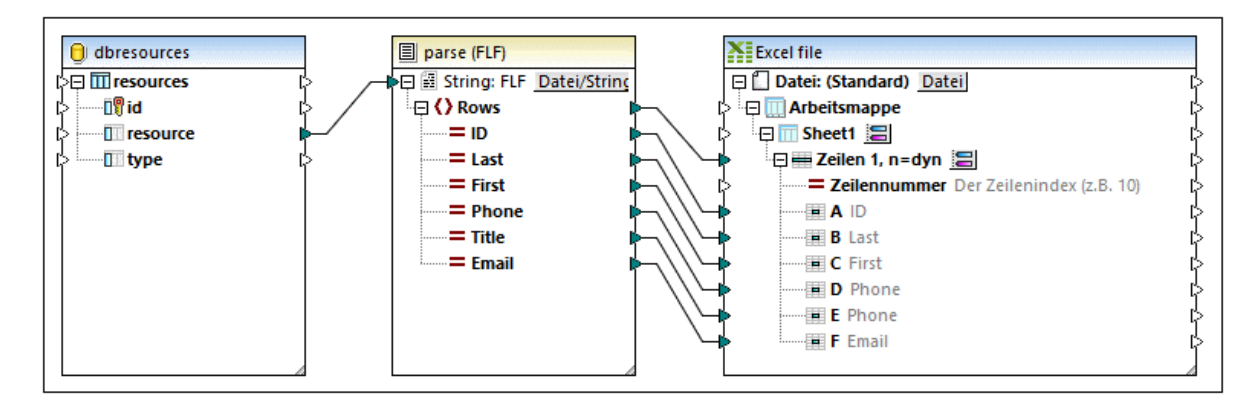

Auf der linken Seite des Mappings wird der Inhalt der Datenbankspalte "resource" von einem Stringwert in eine MapForce-Struktur konvertiert (geparst). Auf der rechten Seite des Mappings werden die Datenelemente der Komponente *Parsen (Textdatei)* mit einzelnen Excel-Spalten verbunden, wodurch der Quellstring in einzelne sortierbare Zellen aufgeteilt wird.

Sie haben nun eine MapForce Design-Datei fertig erstellt, die String-Daten parst und anhand dieser Daten eine Struktur generiert. Wenn Sie auf das Fenster **Ausgabe** klicken, werden die alten Textdatenbestände nun, wie beabsichtigt, in einzelne Zeilen und Spalten eines Excel-Arbeitsblatts konvertiert.

# <span id="page-1210-0"></span>**7.3.3 Beispiel: Serialisieren in einen String (XML auf Datenbank)**

In diesem Beispiel wird Schritt für Schritt beschrieben, wie Sie ein Mapping-Design zum Serialisieren von Daten in einen String erstellen. Sie finden die Beispieldatei dazu unter dem folgenden Pfad: **<Dokumente>\Altova\MapForce2024\MapForceExamples\SerializeToString.mfd**.

Angenommen, Sie haben eine XML-Datei (und das dazugehörige Schema), die aus mehreren <Person> Elementen besteht. In jedem <Person> Element sind der Vor- und Nachname, die Berufsbezeichnung, Telefondurchwahl und E-Mail-Adresse einer Person wie folgt beschrieben:

```
<Person>
      <First>Joe</First>
      <Last>Firstbread</Last>
      <Title>Marketing Manager Europe</Title>
      <PhoneExt>621</PhoneExt>
      <Email>j.firstbread@nanonull.com</Email>
</Person>
```
Ihr Ziel ist es, die einzelnen <Person> Elemente aus der XML-Datei zu extrahieren und diese (einschließlich der XML-Tags) als neue Datenbankdatensätze in die Tabelle PEOPLE einer SQLite-Datenbank einzufügen. Die Tabelle PEOPLE enthält nur zwei Spalten: ID und PERSON. Ihre vollständige Definition lautet:

```
CREATE TABLE PEOPLE (ID INTEGER PRIMARY KEY AUTOINCREMENT NOT NULL, PERSON TEXT);
```
Nach Ausführung des Mappings sollte die Tabelle PEOPLE genauso viele Zeilen, wie die XML-Datei <Person>- Elemente enthält, haben.

Gehen Sie dazu folgendermaßen vor:

- 1. Fügen Sie die XML-Quellkomponente zum Mapping-Bereich hinzu (Menübefehl **Einfügen | XML-Schema/Datei**). Sie finden die Beispieldatei unter:
	- **<Dokumente>\Altova\MapForce2024\MapForceExamples\MFCompany.xml**.
- 2. Duplizieren Sie die XML-Komponente (mittels Kopieren/Einfügen).
- 3. Klicken Sie in der duplizierten XML-Komponente auf Datei/String, und wählen Sie anschließend den Befehl **XML in Strings serialisieren**.

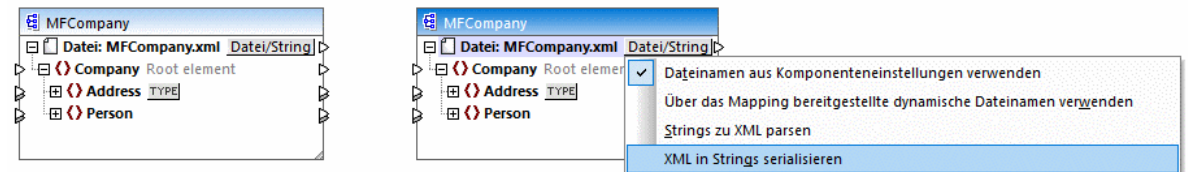

4. Klicken Sie mit der rechten Maustaste auf die duplizierte Komponente und wählen Sie im Kontextmenü den Befehl **Root-Element ändern**. Ändern Sie nun das Root-Element in <Person>.

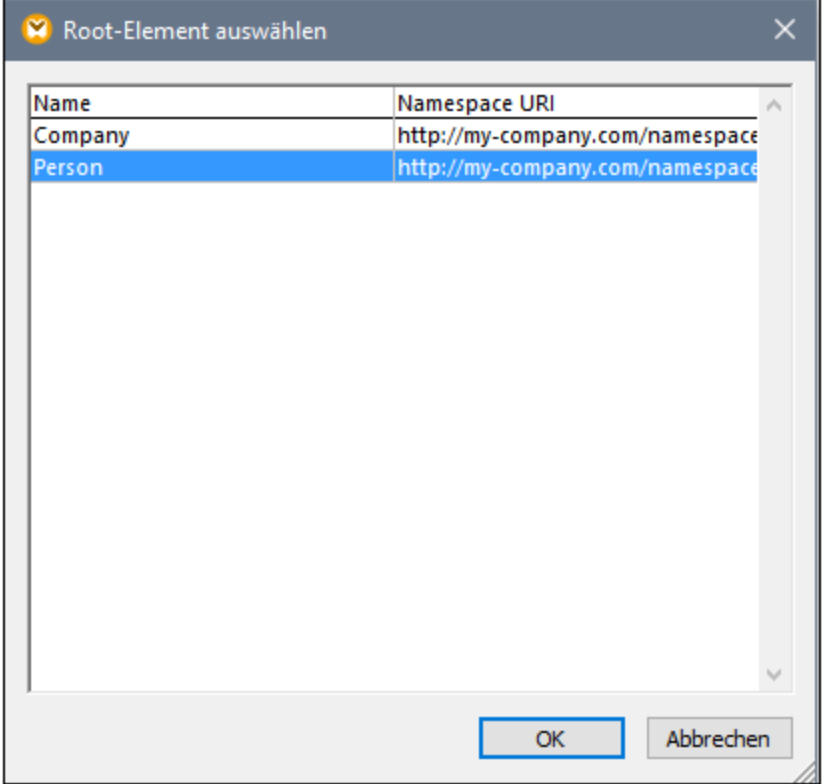

Im Allgemeinen können Sie das Root-Element in jedes Element ändern, das im XML-Schema eine globale (und nicht lokale) Deklaration hat. Elemente, die in Ihrem Schema nicht global definiert sind, werden im Dialogfeld "Root-Element auswählen" nicht aufgelistet.

5. Doppelklicken Sie auf die Komponente und deaktivieren Sie das Kontrollkästchen **XML-Deklaration** schreiben, um zu verhindern, dass die XML-Deklaration für jedes <Person>-Element geschrieben wird.

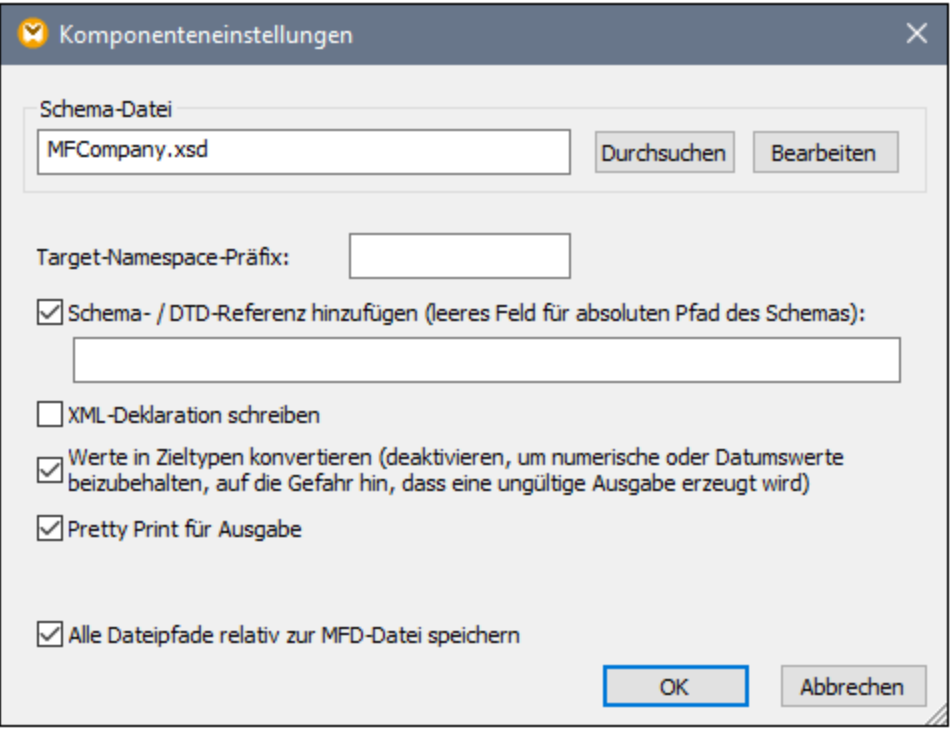

6. Fügen Sie die SQLite-Datenbankkomponente aus dem Ordner **<Dokumente>\Altova\MapForce2024\MapForceExamples\\dbserialize.db** zum Mapping-Bereich hinzu. (Verwenden Sie zum Hinzufügen der Datenbankkomponente den Menübefehl **Einfügen |** Datenbank, siehe auch Herstellen einer [Verbindung](#page-169-0) zu einer Datenbank<sup>(170</sup>). Wenn Sie aufgefordert werden, ein Datenbankobjekt einzufügen, wählen Sie die Tabelle PEOPLE aus.

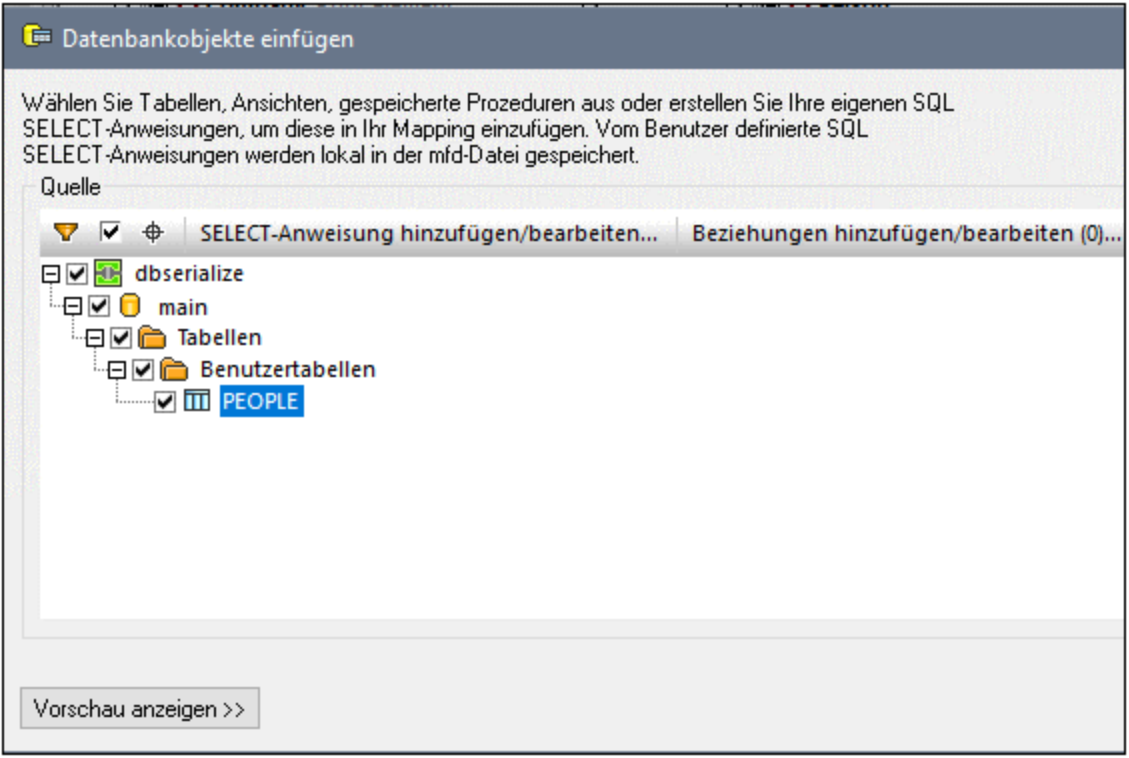

7. Verbinden Sie die Komponenten, wie unten gezeigt, miteinander. Auf der linken Seite des Mappings wird das Element <Person> auf die Serialisierungskomponente gemappt. Auf der rechten Seite des Mappings wird der serialisierte String-Wert in die Spalte PERSON der Datenbanktabelle PEOPLE eingefügt. Schließlich erstellt MapForce aufgrund der Verbindungslinie zwischen <Person> und der Tabelle PEOPLE für jedes <Person>-Element einen neuen Datensatz.

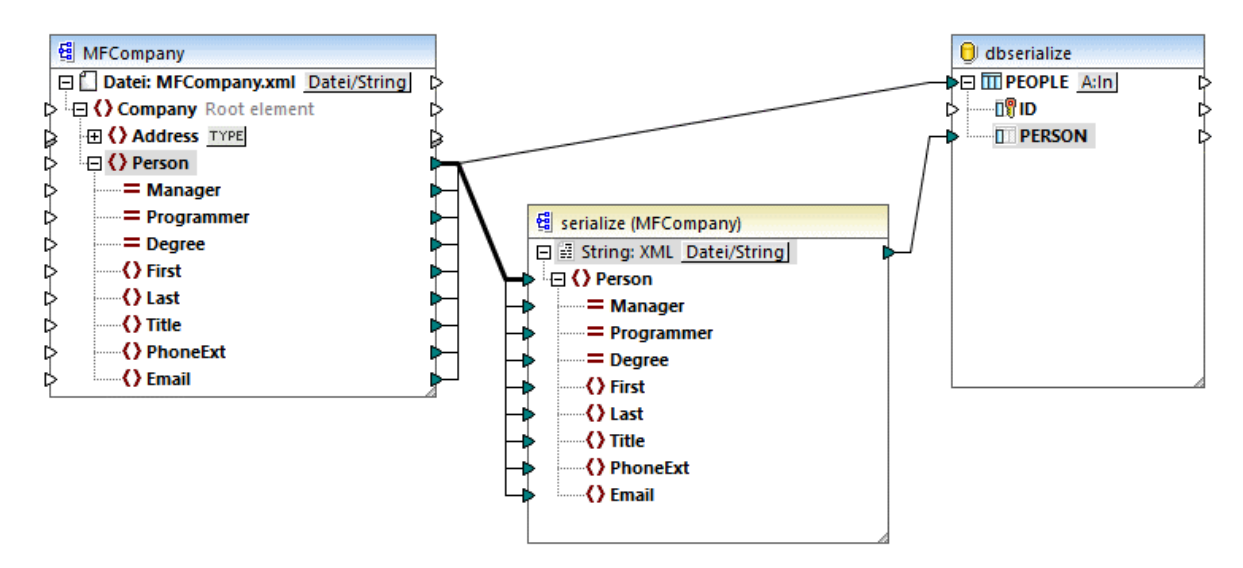

- 8. Klicken Sie auf die **A:In**-Schaltfläche der Datenbankkomponente und gehen Sie folgendermaßen vor:
	- a. Aktivieren Sie die Option **Alle Datensätze löschen**. Dadurch werden alle vorhandenen Datensätze zur Mapping-Laufzeit aus der Datenbank gelöscht, bevor neue eingefügt werden.

b. Aktivieren Sie die Option **DB-generiert** neben der Spalte **ID**. Damit wird sichergestellt, dass die ID des Datensatzes von der Datenbank generiert wird. Beachten Sie, dass die Option **DB-generiert** nur angezeigt wird, wenn die Spalte diese Option unterstützt. Bei Spalten, bei denen es sich nicht um eine ID oder ein automatisch inkrementiertes Feld handelt, steht stattdessen die Option **max+1** zur Verfügung. Mit dieser Option wird überprüft, welcher Wert in dieser Spalte der bereits vorhandene Maximalwert ist und es wird die nächste verfügbare um 1 erhöhte Ganzzahl eingefügt.

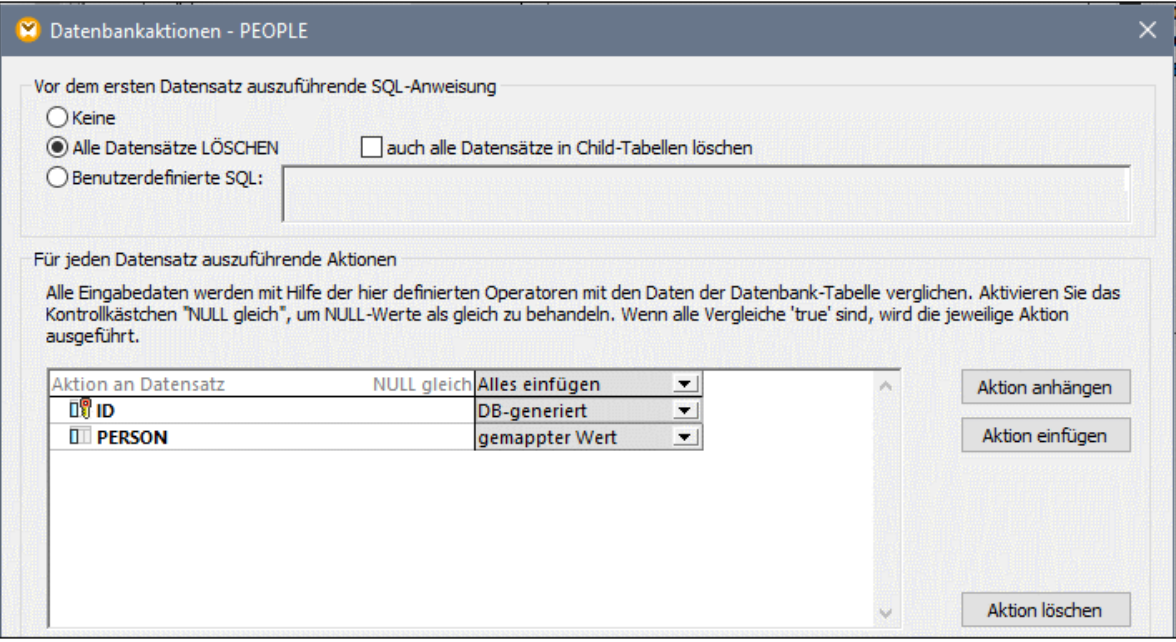

Sie haben nun ein Mapping-Design erstellt, das Daten in einen String serialisiert. Wenn Sie auf das Fenster Ausgabe klicken, zeigt die SQL-Abfrage für die Vorschau an, dass für jedes <Person>-Element in der XML-Datei, wie beabsichtigt, ein separater Datensatz in die Datenbank eingefügt wird.

# **7.4 Mapping-Regeln und Strategien**

MapForce mappt Daten im Allgemeinen auf intuitive Art, doch gibt es einige Situationen, in denen die erzeugte Ausgabe zu viele oder zu wenige Datenelemente enthält. In diesem Kapitel wird beschrieben, wie Sie Situationen vermeiden, in denen infolge falscher Verbindungen oder des falschen Kontexts unerwünschte Ergebnisse erzeugt werden.

## Mapping-Regeln

Damit ein Mapping gültig ist, muss es mindestens eine Quell- und Zielkomponente enthalten. Eine Quellkomponente ist eine Komponente, mit der Daten normalerweise aus einer Daten oder Datenbank ausgelesen werden. Eine Zielkomponente ist eine Komponente, mit der Daten normalerweise in eine Datei oder Datenbank geschrieben werden. Wenn Sie versuchen, ein Mapping zu speichern, in dem diese Voraussetzungen nicht erfüllt werden, wird im Fenster "Meldungen" ein Fehler angezeigt: "Für ein Mapping sind mindestens zwei miteinander verbundene Strukturen erforderlich, z.B. eine Schema- oder eine Datenbank-Struktur."

Um ein Datenmapping zu erstellen, ziehen Sie Mapping-Verbindungen zwischen Datenelementen in der Quellkomponente und Datenelementen in der Zielkomponente.

Alle erstellten Mapping-Verbindungen bilden gemeinsam einen Mapping-Algorithmus. Zur Laufzeit des Mappings wertet MapForce den Algorithmus aus und verarbeitet Daten anhand dessen. Ob und wie effizient der Mapping-Algorithmus funktioniert, hängt in erster Linie von den Verbindungen ab. Einige Einstellungen können außerdem auf <u>[Mapping-](#page-82-0)Bau, [Komponenten-](#page-46-0)Baud</u> oder sogar <u>[Verbindungsebene](#page-57-0) <sup>58</sup> angepasst werden, doch im </u> Prinzip wird mit den Mapping-*Verbindungen* festgelegt, wie Ihre Daten verarbeitet werden.

Beachten Sie beim Ziehen von Verbindung Folgendes:

1. Wenn Sie eine Verbindung *von* einem Quelldatenelement aus ziehen, liest das Mapping die mit diesem Datenelement verknüpften Daten aus der Quelldatei oder -datenbank aus. Die Daten können null, eine oder mehrere Instanzen haben (d.h. es kann sich dabei, wie weiter unten beschrieben, um eine Sequenz handeln). Wenn z.B. Daten aus einer XML-Datei, die Bücher enthält, ausgelesen werden, kann die XML-Quelldatei null, ein oder mehrere **book**-Elemente enthalten. Beachten Sie, dass das Datenelement **book** im unten gezeigten Mapping in der Mapping-Komponente nur einmal angezeigt wird, obwohl die Quelldatei (Instanzdatei) mehrere **book**-Elemente oder keines enthalten kann.

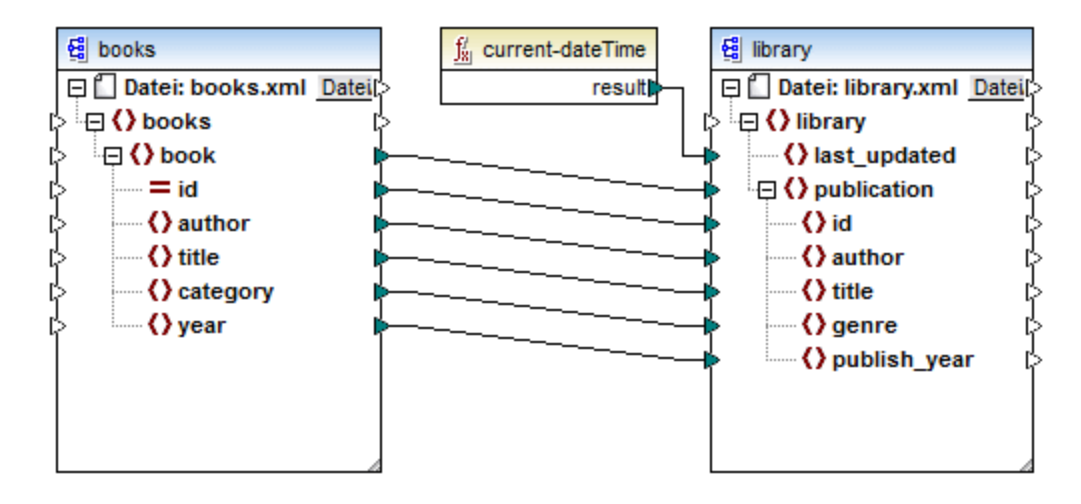

- 2. Wenn Sie eine Verbindung zu einem Zieldatenelement ziehen, generiert das Mapping Instanzdaten dieser Art. Wenn das Quelldatenelement einfachen Inhalt (z.B. Strings oder Ganzzahlen) enthält und im Zieldatenelement einfacher Inhalt zulässig ist, wird der Inhalt in das Zieldatenelement kopiert und der Datentyp, falls nötig, konvertiert. Es können je nach Quelldaten null, ein oder mehrere Werte generiert werden, siehe nächster Punkt.
- 3. Für jedes (Instanz)datenelement in der Quellkomponente wird ein (Instanz)datenelement in der Zielkomponente erstellt. **So lautet die allgemeine Mapping-Regel in MapForce.** Wenn also die XML-Quelldatei, wie in der Abbildung oben, drei **book**-Elemente enthält,so werden in der Zielkomponente drei **publication**-Elemente erstellt. Beachten Sie, dass es auch einige Sonderfälle gibt, siehe <u>[Sequenzen](#page-1216-0)<sup>(1217</sup>.</u>
- 4. Für jede Verbindung wird ein *aktueller Mapping-Kontext* erstellt. Der Kontext legt fest, welche Daten *aktuell gerade für den aktuellen Ziel-Node* zur Verfügung stehen, d.h. mit dem Kontext wird festgelegt, welche Quelldatenelemente tatsächlich aus der Quell- in die Zielkomponente kopiert werden. Indem Sie eine Verbindung ziehen oder nicht erstellen, ändern Sie eventuell unabsichtlich den aktuellen Kontext, was sich auf die Ausgabe des Mappings auswirkt. So könnte z.B. eine Datenbank oder ein Webservice unnötigerweise mehrmals während derselben Mapping-Ausführung aufgerufen werden. Eine ausführlichere Beschreibung dazu finden Sie weiter unten unter <u>Der [Mapping-Kontext](#page-1218-0)<sup>(219</sup>.</u>

## <span id="page-1216-0"></span>**7.4.1 Sequenzen**

Wie bereits erwähnt, lautet die allgemeine Mapping-Regel: "Erstelle für jedes Datenelement in der Quellkomponente eines in der Zielkomponente". Mit "Datenelement" ist hier eines der folgenden gemeint:

- ·ein einzelner Instanz-Node der Input-Datei oder Datenbank
- ·eine Sequenz von null bis zu mehreren Instanz-Nodes der Input-Datei oder Datenbank

Wenn bei der Mapping-Ausführung bei einer Sequenz ein Ziel-Datenelement erreicht wird, wird eine Schleife erstellt, mit der so viele Ziel-Nodes generiert werden, wie Quell-Nodes vorhanden sind. Für diese Regel gibt es jedoch einige Ausnahmen:

· Wenn es sich beim Zieldatenelement um ein XML-Root-Element handelt, wird dieses nur genau einmal erstellt. Wenn Sie damit eine Sequenz verbinden, ist das Ergebnis dem Schema gemäß möglicherweise nicht gültig. Wenn auch Attribute des Root-Elements verbunden werden, schlägt die

XML-Serialisierung zur Laufzeit fehl. Vermeiden Sie es daher, eine Sequenz mit dem XML-Root-Element zu verbinden.

· Wenn im Zieldatenelement nur ein einziger Wert zulässig ist, wird es nur einmal erstellt. Beispiele für Datenelemente, in denen nur ein einziger Wert zulässig ist: XML-Attribute, Datenbankfelder, einfache Output-Komponenten. So wird etwa mit dem unten gezeigten Mapping mit Hilfe der **generatesequence-**Funktion eine Sequenz von drei Ganzzahlen (1, 2, 3) generiert. Trotzdem enthält die Ausgabe nur eine Ganzzahl, da es sich bei der Zielkomponente um eine einfache Output-Komponente handelt, in der nur ein einziger Wert zulässig ist. Die anderen beiden Werte werden ignoriert.

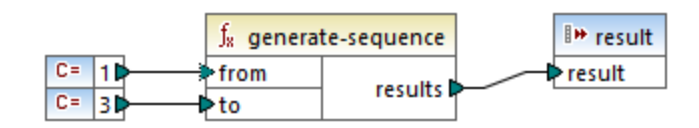

· Wenn im Quellschema festgelegt ist, dass ein bestimmtes Datenelement nur einmal vorkommen darf, die Instanzdatei aber viele davon enthält, extrahiert MapForce unter Umständen das erste Datenelement aus der Quelldatei (das laut Schema vorhanden sein muss) und erstellt in der Zielkomponente nur ein Datenelement. Um dieses Verhalten zu verhindern, deaktivieren Sie in den Komponenteneinstellungen das Kontrollkästchen **Input-Verarbeitungsoptimierungen auf Basis von** min/maxOccurs aktivieren, siehe auch **[XML-Komponenteneinstellungen](#page-126-0)** <sup>127</sup>.

Wenn die Sequenz leer ist, wird auf Seite der Zielkomponente nichts generiert. Wenn die Zielkomponente z.B. ein XML-Dokument ist und die Quellsequenz leer ist, werden in der Zielkomponente gar keine XML-Elemente erstellt.

Funktionen verhalten sich ähnlich: Wenn Sie als Input eine Sequenz erhalten, werden sie so oft aufgerufen (und erzeugen so viele Ergebnisse) wie Datenelemente in der Sequenz vorhanden sind.

Wenn eine Funktion als Input eine leere Sequenz erhält, gibt sie auch ein leeres Ergebnis zurück und erzeugt somit gar keine Ausgabe.

Es gibt jedoch einige Funktionskategorien, die aufgrund ihres Designs auch dann einen Wert zurückgeben, wenn Sie als Input eine leere Sequenz erhalten:

- ·**exists**, **not-exists, substitute-missing**
- · **is-not-null**, **is-null, substitute-null** (Diese drei Funktionen sind Aliasnamen für die erstgenannten drei Funktionen)
- · aggregate-Funktionen (**sum**, **count**, usw.)
- · benutzerdefinierte Funktionen, die Sequenzen unterstützen und regulär sind (also nicht-inline-Funktionen)

Wenn Sie einen leeren Wert ersetzen müssen, fügen Sie die Funktion **substitute-missing** zum Mapping hinzu und ersetzen sie den leeren Wert durch den Ersetzungswert Ihrer Wahl. Dasselbe Ergebnis erzielen Sie auch mit Hilfe von Standardwerten und [Node-Funktionen](#page-859-0)<sup>(860)</sup>.

Funktionen können mehrere Inputs haben. Wenn eine Sequenz mit jedem einzelnen Input verbunden wird, wird dadurch ein kartesisches Produkt aller Inputs erzeugt, was normalerweise nicht das gewünschte Ergebnis ist. Um dies zu vermeiden, verbinden Sie nur eine Sequenz mit einer Funktion mit mehreren Parametern; alle anderen Parameter müssen von übergeordneten Elementen oder anderen Komponenten aus mit Einzeldatenelementen verbunden werden.

# <span id="page-1218-0"></span>**7.4.2 Der Mapping-Kontext**

Mapping-Komponenten sind hierarchische Strukturen, die viele Ebenen tief verschachtelt sein können. Zudem kann ein Mapping mehrere Quell- und Zielkomponenten sowie Zwischenkomponente wie Funktionen, Filter, Wertezuordnungen, usw. enthalten. Dies verkompliziert den Mapping-Algorithmus, vor allem, wenn mehrere nicht miteinander in Zusammenhang stehende Komponenten miteinander verbunden sind. Damit das Mapping Schritt für Schritt abschnittsweise ausgeführt werden kann, muss für jede Verbindung ein aktueller Kontext festgelegt sein.

Man könnte auch sagen, dass für die Dauer der Mapping-Ausführung mehrere "aktuelle Kontexte" festgelegt werden, da sich der aktuelle Kontext bei jeder verarbeiteten Verbindung ändert.

MapForce ermittelt den aktuellen Kontext immer vom *Root-Zieldatenelement (Node)* aus. Die Mapping-Ausführung beginnt immer hier. Die Verbindung zum Root-Zieldatenelement wird zu allen direkt oder indirekt auch über Funktionen oder andere Zwischenkomponenten - damit verbundenen Quelldatenelementen, zurückverfolgt. Alle Quelldatenelemente und durch Funktionen erzeugten Ergebnisse werden zum aktuellen Kontext hinzugefügt.

Nachdem der Ziel-Node verarbeitet wurde arbeitet sich MapForce von oben nach unten durch die Hierarchie durch. Dabei werden alle *gemappten Datenelemente* der Zielkomponente von oben nach unten verarbeitet. Für jedes neue Datenelement wird ein neuer Kontext ermittelt, der anfangs alle Datenelemente des Parent-Kontexts enthält. Folglich sind alle gemappten gleichrangigen Datenelemente einer Zielkomponente voneinander unabhängig, haben aber Zugriff auf alle Quelldatenelemente ihrer übergeordneten Datenelemente.

Ein praktisches Beispiel dazu sehen Sie im Beispielmapping **PersonListByBranchOffice.mfd** aus dem Verzeichnis **<Dokumente>\Altova\MapForce2024\MapForceExamples\**.

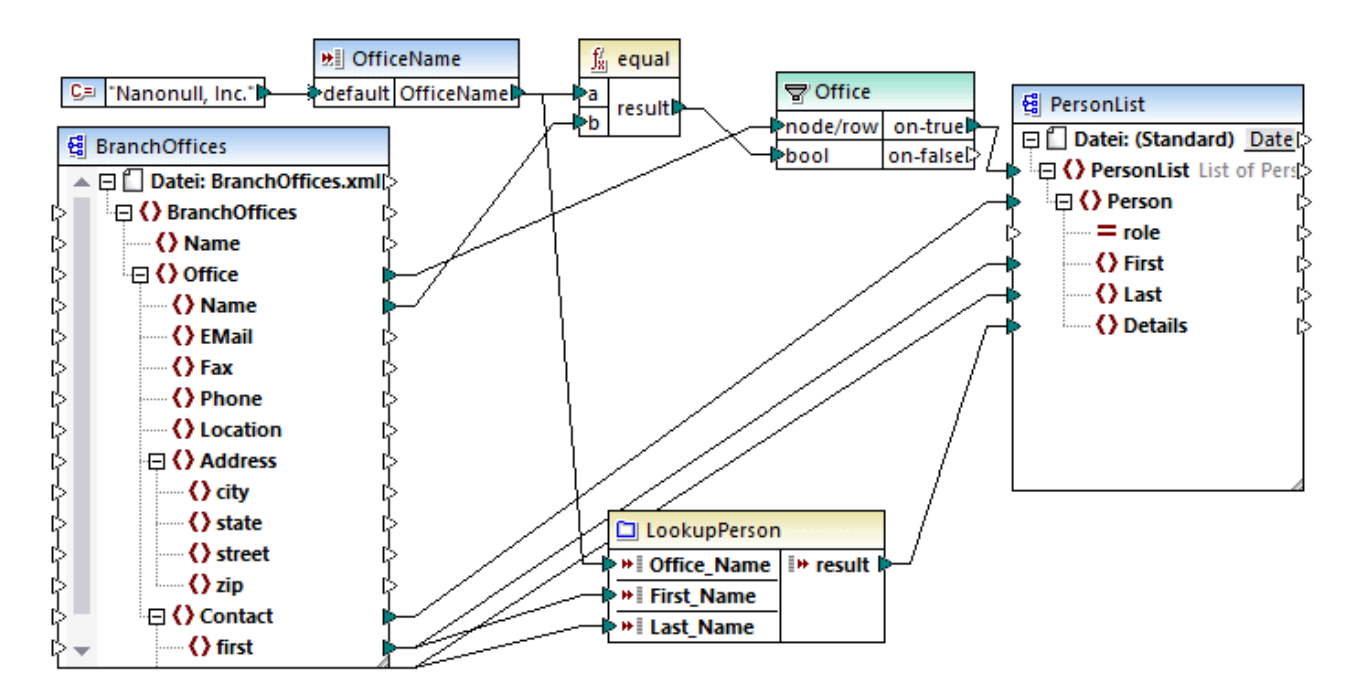

Im oben gezeigten Mapping handelt es sich sowohl bei der Quell- als auch der Zielkomponente um XML-Dateien. Die XML-Quelldatei enthält zwei **Office**-Elemente.

Wie bereits zuvor erwähnt, beginnt die Mapping-Ausführung immer am Ziel-Root-Node (in diesem Beispiel **PersonList)**. Wenn Sie die Verbindung (über den Filter und die Funktion) zu einem Quelldatenelement zurückverfolgen, sehen Sie, dass das Quelldatenelement **Office** ist. (Der andere Verbindungspfad führt zu einem Input-Parameter, dessen Zweck weiter unten erläutert wird).

Gäbe es eine einfache direkte Verbindung zwischen **Office** und **PersonList**, würden gemäß der allgemeinen Mapping-Regel genauso viele **PersonList**-Instanzdatenelemente erstellt, wie in der Quelldatei **Office**-Datenelemente vorhanden sind. Dies ist hier jedoch nicht der Fall, weil sich dazwischen ein Filter befindet. Der Filter liefert an die Zielkomponente nur einen Datensatz, der die mit dem Input **bool** des Filters verbundene Boolesche Bedingung erfüllt. Die Funktion **equal** gibt **true** zurück, wenn der Name (Name) des Büros "Nanonull, Inc." ist. Diese Bedingung trifft nur einmal zu, da die XML-Quelldatei nur einen solchen Office-Namen enthält.

Mit der Verbindung zwischen **Office** und **PersonList** wird folglich nur ein einziges Büro (Office) als Kontext für das gesamte Zieldokument definiert. Das bedeutet, alle Nachfahren des Datenelements **PersonList** haben Zugriff auf die Daten des Büros "Nanonull, Inc." und es gibt im aktuellen Kontext keine weiteren Büros.

Die nächste Verbindung ist die zwischen **Contact** und **Person**. Gemäß der allgemeinen Mapping-Regel wird dadurch für jedes **Contact**.-Quelldatenelement ein **Person**-Zieldatenelement erstellt. Bei jeder Iteration wird mit dieser Verbindung ein neuer aktueller Kontext festgelegt. Daher liefern die Child-Verbindungen (**first** zu **First**, **last** zu **Last**) im Kontext jeder einzelnen **Person** Daten aus der Quellkomponente an das Zieldatenelement.

Würden Sie die Verbindung zwischen **Contact** und **Person** weglassen, würde nur ein Person-Datenelement mit mehreren **First-**, **Last-** und **Details**-Nodes erstellt. In solchen Fällen gibt MapForce im Fenster "Meldungen" eine Warnmeldung sowie einen Lösungsvorschlag aus, z.B.:

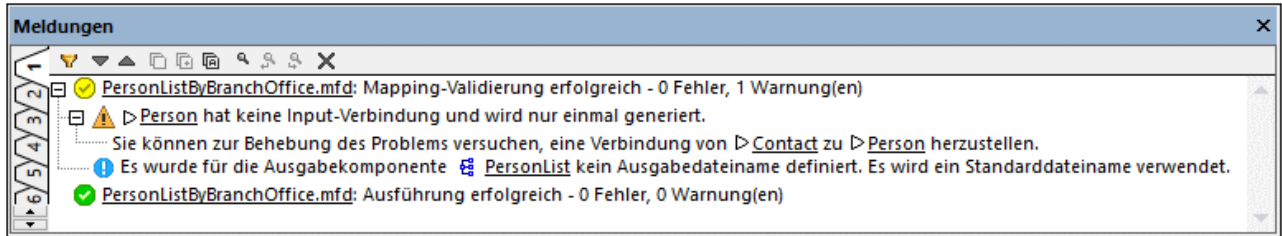

Schließlich enthält das Mapping noch eine benutzerdefinierte Funktion **LookupPerson**. Aufgrund der übergeordneten Verbindung zwischen **Contact** und **Person** wird die benutzerdefinierte Funktion ebenfalls im Kontext der einzelnen **Person**-Datenelemente ausgeführt. So wird die Funktion jedes Mal, wenn in der Zielkomponente ein neues Person-Datenelement erstellt wird, aufgerufen, um das Element **Details** der jeweiligen Person zu befüllen. Diese Funktion hat drei Input-Parameter. Mit dem ersten (**OfficeName**) werden Daten aus dem Input-Parameter des Mappings ausgelesen. Die Quelldaten für diesen Parameter könnten genauso gut durch das Quelldatenelement **Name** bereitgestellt werden, ohne dass sich die Mapping-Ausgabe auf irgendeine Art ändern würde. Der Ausgangswert ist in beiden Fällen derselbe und stammt aus einem Parent-Kontext. Intern verkettet die Look-up-Funktion die als Argumente erhaltenen Werte und erzeugt einen einzigen Wert. Nähere Informationen zur **LookupPerson**-Funktion finden Sie unter [Beispiel:](#page-888-0) Look-up und [Verkettung](#page-888-0)<sup>889</sup>.

# 7.4.2.1 Webservices

In Mappings, die Webservice-Aufrufe enthalten, kann derselbe Webservice, wenn es der Kontext zulässt, mehrmals aufgerufen werden, was normalerweise vermieden werden sollte. Betrachten Sie die folgenden Fälle:

- · Wenn die Verbindung zum **Request**-Datenelement der Webservice-Komponente eine Wertesequenz überträgt, wird der Webservice mehrmals aufgerufen, nämlich für jedes Datenelement in der Sequenz einmal.
- · Wenn ein Webservice sich innerhalb einer benutzerdefinierten Funktion befindet und die benutzerdefinierte Funktion während der Mapping-Ausführung mehrmals aufgerufen wird, wird der Webservice mindestens genauso oft aufgerufen. Dies kann durch Konfiguration der Einstellungen für die benutzerdefinierte Funktion vermieden werden. Nähere Informationen dazu finden Sie unter [Benutzerdefinierte](#page-1222-0) Funktionen<sup>1223</sup>
- · Normalerweise soll das Datenelement **Response** eines Webservice mit einem Zieldatenelement verbunden werden, welches:
	- o erwartungsgemäß nur einmal erstellt wird (z.B. eine einfache Output-Komponente oder das oberste Datenelement einer komplexen Zielkomponente)
	- o sich nicht in einem Parent-Kontext befindet, für den mehrere Iterationen über dasselbe Datenelement (und daher möglicherweise mehrere Webservice-Aufrufe) erforderlich sind.

Was den dritten oben beschriebenen Fall betrifft, könnte dies dazu führen, dass ein Webservice mehrmals aufgerufen wird, obwohl die Mapping-Ausgabe die erwartete wäre. So wird z.B. der unten gezeigte Webservice aufgrund der fehlenden Verbindung zwischen **Response** und **Rows** zwei Mal aufgerufen.

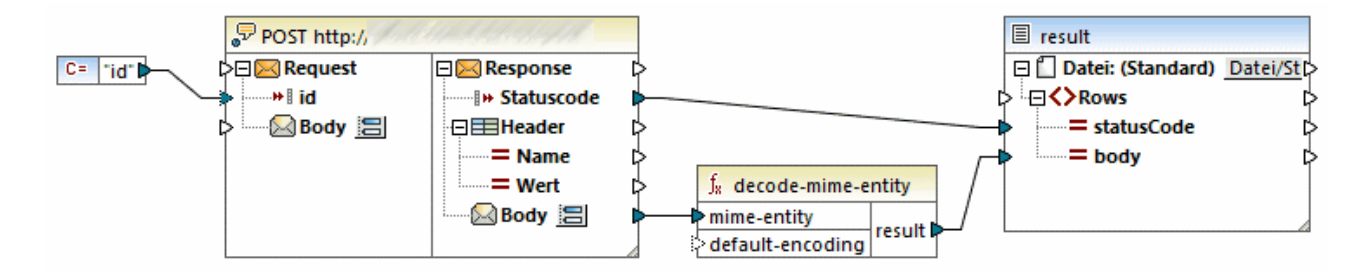

Wie gewöhnlich beginnt die Mapping-Ausführung beim Ziel-Root-Element (in diesem Fall **Rows**). **Rows** hat keine Verbindung, daher arbeitet sich MapForce durch die Hierarchie nach unten. Der erste Webservice-Aufruf wird gemacht, um das Zieldatenelement **statusCode** zu befüllen. Als nächstes muss das Datenelement **body** befüllt werden, daher wird der zweite Webservice-Aufruf durchgeführt. Gäbe es mehr Child-Elemente von **Rows,** die mit dem Webservice verbunden wären, würde für jedes davon ein neuer Aufruf durchgeführt.

Grund dafür ist, dass im oben gezeigten Mapping weder **statusCode** noch **body** einen expliziten Parent-Kontext haben (d.h. ihr übergeordnetes Datenelement ist nicht mit einem Quelldatenelement verbunden). Infolgedessen können keine Daten aus deren Parent-Kontext wiederverwendet werden, sondern diese müssen einzeln aus der Quellkomponente, welche in diesem Fall zufällig ein Webservice ist, abgerufen werden. Dieses Problem kann ganz einfach gelöst werden, indem Sie, wie unten gezeigt, eine Verbindung von **Response** zu **Rows** ziehen:

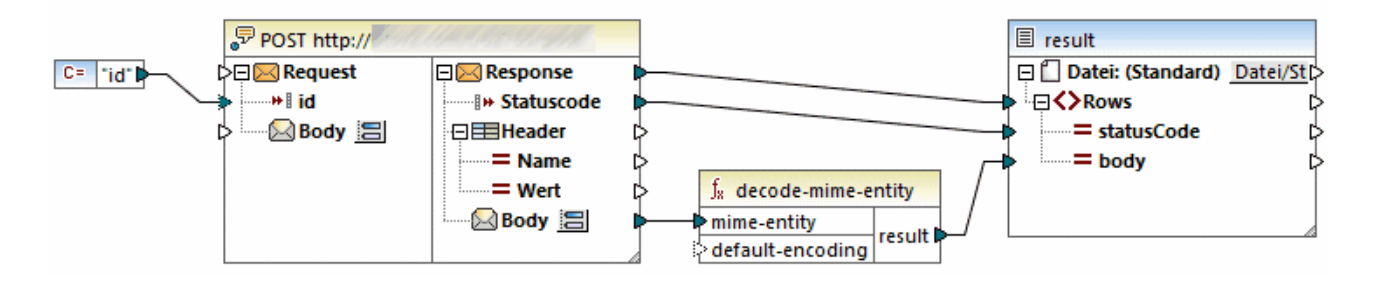

Dank der Verbindung zwischen **Response** und **Rows** wird der Webservice nun nur einmal aufgerufen. Nach diesem ersten Aufruf befinden sich alle Webservice-Daten im aktuellen Kontext und stehen den Child-Datenelementen von **Rows** zur Verfügung, daher entfallen weitere redundante Webservice-Aufrufe.

# 7.4.2.2 Datenbanken

Um die Effizienz zu verbessern und Hardware- und Netzwerk-Ressourcen weniger zu beanspruchen, sollten Sie vermeiden, dass dieselbe Datenbank im selben Mapping mehrmals unnötig aufgerufen wird. Natürlich kann es immer wieder vorkommen, dass eine Datenbank aufgrund der Natur des jeweiligen Mappings mehrmals aufgerufen werden muss, beachten Sie jedoch die folgenden allgemeinen Richtlinien:

- · Wenn Sie nur einen Datenbankaufruf benötigen, sollten Sie die Datenbankkomponente nach Möglichkeit nicht in einen Parent-Kontext platzieren, der einen wiederholten Aufruf der Datenbank erforderlich machen würde. Dies könnte z.B. der Fall sein, wenn Sie eine Datenbankkomponente innerhalb einer benutzerdefinierten Funktion platzieren, die als Input eine Sequenz von Werten erhält und daher für jedes Datenelement in der Sequenz aufgerufen wird, siehe auch [Benutzerdefinierte](#page-1222-0) [Funktionen](#page-1222-0)<sup>(223)</sup> weiter unten. Normalerweise sind Variablen hilfreich, um Daten im selben Kontext zu sammeln, bevor Sie diese an die Zielkomponente übergeben.
- · Wenn Sie Werte aus einer Datenbank aggregieren müssen (z.B. um die Anzahl der Datensätze mit Hilfe der Funktion **count** zu zählen), wird empfohlen, die Ausgabe der Aggregate-Funktion mit einer Variablen zu verbinden, wobei **compute-when=once**. Dadurch werden wiederholte Aufrufe der Datenbank vermieden. Ein Beispiel dazu finden Sie unter [Beispiel:](#page-690-0) Zählen von [Datenbanktabellenzeilen](#page-690-0) <sup>691</sup>.
- · Versuchen Sie alle Datenbankdaten in einem einzigen Aufruf zu extrahieren (z.B. mit einer SQL-SELECT-Anweisung oder einer gespeicherten Prozedur), anstatt dieselbe Datenbankkomponente mehrmals zum Mapping hinzuzufügen.
- · Wenn Sie Daten aus mehreren Tabellen oder Ansichten aus derselben Datenbank extrahieren müssen, ist es ratsam, entweder eine Join-Komponente (im SQL-Modus) oder eine SQL-SELECT-Anweisung zu verwenden. Zweitere eignet sich besser, wenn Sie es vorziehen, die SQL SELECT-Anweisung selbst zu schreiben. Wenn Sie Datenbankdaten mit Nicht-Datenbankdaten oder Daten aus verschiedenen Datenbanken miteinander verbinden müssen, verwenden Sie Nicht-SQL-Joins. Um die Ausführung von Nicht-SQL-Joins in datenintensiven Mappings zu optimieren, führen Sie die Mappings mit der MapForce Server Advanced Edition aus.
- · Wenn Sie Daten aus einer Datenbank filtern müssen, ist es effizienter anstelle eines Standardfilters eine SQL-WHERE-Komponente zu verwenden, da eine SQL-WHERE-Komponente in der Grammatik der entsprechenden Datenbank speziell für die Arbeit mit Datenbanken optimiert ist.

# <span id="page-1222-0"></span>7.4.2.3 Benutzerdefinierte Funktionen

Benutzerdefinierte Funktionen (UDFs = User Defined Functions) sind eigens erstellte Funktionen, die in ein Mapping eingebettet werden, in denen Sie die Inputs, Outputs und Verarbeitungslogik definieren. Jede benutzerdefinierte Funktion kann dieselben Komponentenarten wie ein Hauptmapping, darunter auch Webservices und Datenbanken, enthalten.

Wenn eine UDF eine Datenbank oder einen Webservice enthält und es sich bei den Input-Daten für die UDF um eine Sequenz aus mehreren Werten handelt, wird die UDF standardmäßig mit jedem Input-Wert aufgerufen, was einen Datenbank- oder Webservice-Aufruf zur Folge hat.

Das oben beschriebene Verhalten ist unter Umständen in Mappings, in denen die UDF wirklich so oft, wie Input-Werte vorhanden sind, aufgerufen werden muss, und in denen es keine andere Methode gibt, akzeptabel.

Wenn Sie das oben beschriebene Verhalten vermeiden möchten, können Sie die UDF so konfigurieren, dass sie, selbst wenn sie als Input eine Sequenz von Werten erhält, nur einmal aufgerufen wird. Normalerweise empfiehlt sich dies bei den UDFs, die an einer Gruppe von Werte ausgeführt werden, bevor sie ein Ergebnis zurückgeben (z.B. Funktionen, die Durchschnittswerte oder Summen berechnen).

Eine UDF so zu konfigurieren, dass sie im selben Funktionsaufruf mehrere Input-Werte akzeptiert, ist dann möglich, wenn es sich bei der UDF um eine reguläre UDF und nicht um eine "Inline"-UDF handelt (Nähere Informationen dazu finden Sie im Kapitel **[Benutzerdefinierte](#page-875-0) Funktionen<sup>676</sup>.**) Bei regulären Funktionen können Sie durch Aktivierung des Kontrollkästchens **Input ist eine Sequenz** definieren, dass der Input-Parameter eine Sequenz ist. Dieses Kontrollkästchen finden Sie in den Komponenteneinstellungen, die angezeigt werden, wenn Sie auf die Titelleiste eines Input-Parameters doppelklicken. Das Kontrollkästchen wirkt sich folgendermaßen darauf aus, wie oft die Funktion aufgerufen wird:

- · Wenn Input-Daten mit einem **Sequenz**-Parameter verbunden werden, wird die benutzerdefinierte Funktion *nur einmal* aufgerufen und die vollständige Sequenz wird an die benutzerdefinierte Funktion übergeben.
- · Wenn Input-Daten mit einem **Nicht-Sequenz**-Parameter verbunden werden, wird die benutzerdefinierte Funktion *für jedes einzelne Datenelement in der Sequenz nur einmal* aufgerufen.

Ein Beispiel dazu finden Sie im folgenden Demo-Mapping: **<Dokumente>\Altova\MapForce2024\MapForceExamples\InputIsSequence.mfd**.

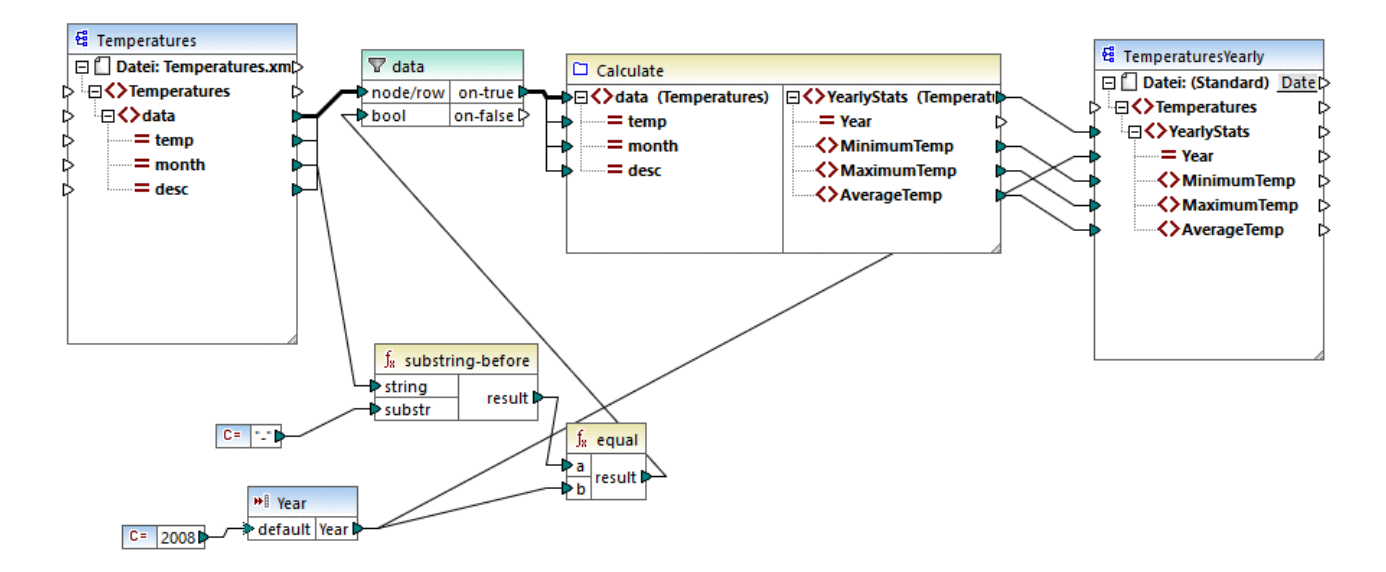

Im obigen Mapping sehen Sie ein Beispiel für einen typischen Fall einer UDF, die an einer Gruppe von Werten ausgeführt wird und für die daher alle Input-Werte in einem einzigen Aufruf abgerufen werden müssen. Die benutzerdefinierte Funktion **Calculate** gibt hier die Temperaturminima, -maxima und die Durchschnittstemperaturen zurück. Die Input-Daten dafür stammen aus einer XML-Quelldatei. Die erwartete Mapping-Ausgabe sieht folgendermaßen aus:

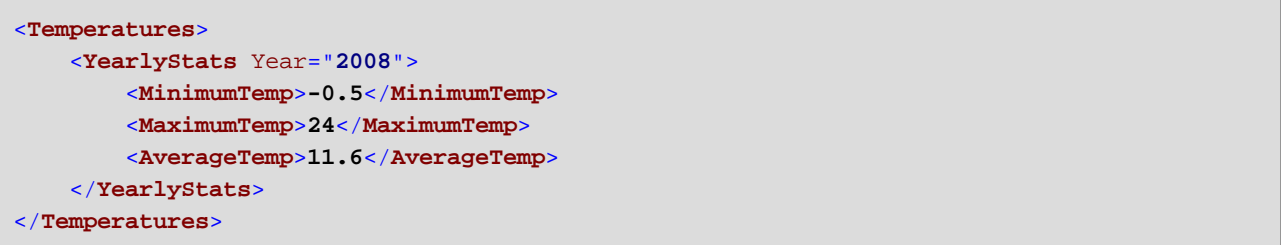

Wie gewöhnlich beginnt die Mapping-Ausführung beim obersten Datenelement der Zielkomponente (in diesem Beispiel **YearlyStats)**. Um diesen Node zu befüllen, versucht das Mapping die Quelldaten aus der UDF zu holen, welche wiederum den Filter auslöst. Die Rolle des Filters ist es, nur Temperaturen aus dem Jahr 2008 an die UDF zu übergeben.

Für den Input-Parameter der UDF wurde das Kontrollkästchen **Input ist eine Sequenz** aktiviert (um dieses Kontrollkästchen zu sehen, doppelklicken Sie auf die Titelleiste der Funktion **Calculate,** um das Mapping der Funktion aufzurufen. Doppelklicken Sie anschließend auf die Titelleiste des Input-Parameters). Wie zuvor erwähnt, wird aufgrund der Option **Input ist eine Sequenz** die vollständige Sequenz der Werte als Input an die Funktion geliefert und die Funktion wird nur einmal aufgerufen.
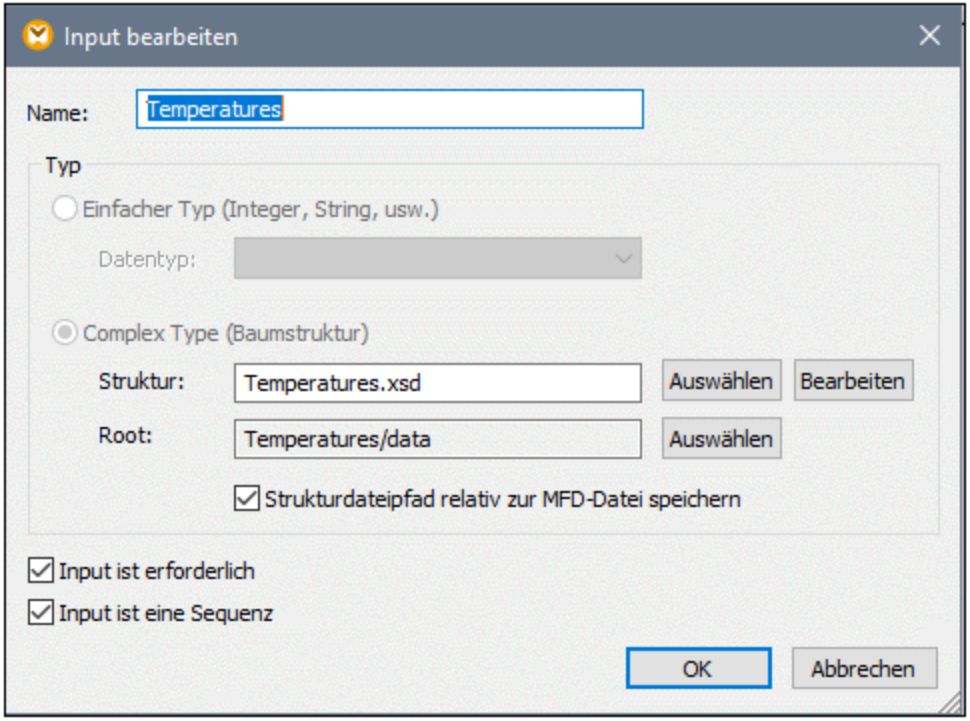

Wäre das Kontrollkästchen **Input ist eine Sequenz** nicht aktiviert, wäre die UDF für jeden Wert in der Quellkomponente einzeln aufgerufen worden, sodass die Minima, Maxima und Durchschnittstemperaturen für jeden Wert einzeln berechnet würden, wodurch eine falsche Ausgabe erzeugt würde.

Durch Anwendung derselben Logik in komplexeren UDFs, die Datenbank- oder Webservice-Aufrufe enthalten, kann die Ausführung unter Umständen optimiert und unnötige Datenbank- oder Webservice-Aufrufe können vermieden werden. Bedenken Sie jedoch, dass das Kontrollkästchen **Input ist eine Sequenz** keinen Einfluss darauf hat, was mit der Wertesequenz *nach* ihrem Eintritt in die Funktion passiert, d.h. die eingehende Wertesequenz könnte auch mit dem Input eines Webservice verbunden werden, wodurch dieser mehrmals aufgerufen würde. Werfen Sie einen Blick auf das folgende Beispiel:

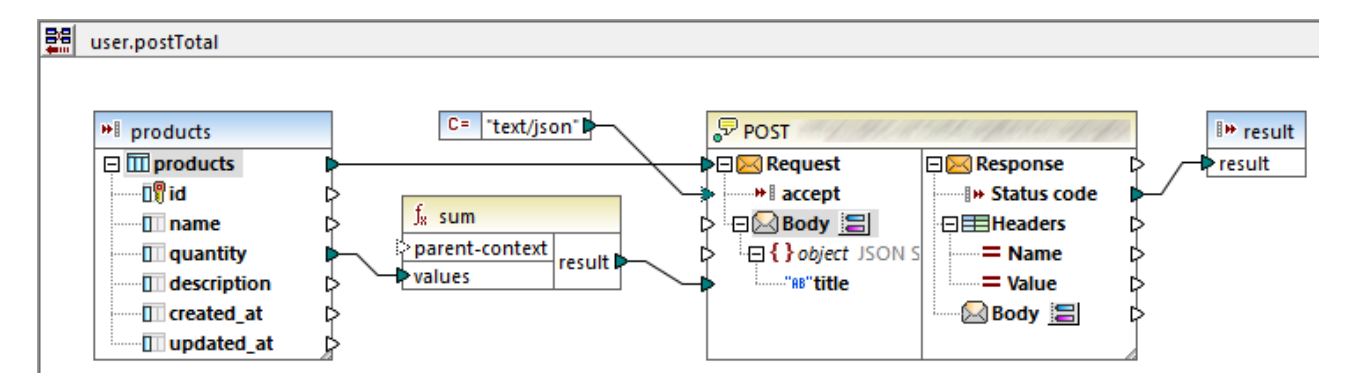

Die oben gezeigte UDF erhält aus dem externen Mapping eine Sequenz von Werten. Die an den Input-Parameter gelieferten Daten stammen in diesem Fall aus einer Datenbank. Für den Input-Parameter wurde die Option **Input ist eine Sequenz** aktiviert, daher wird die gesamte Sequenz in einem einzigen Aufruf an die Funktion geliefert. Mit der Funktion sollen mehrere **quantity**-Werte addiert und an einen Webservice gesendet

werden. Es wird genau ein Webservice-Aufruf erwartet. Bei Ausführung des Mappings wird der Webservice jedoch fehlerhafter Weise mehrmals aufgerufen. Der Grund dafür ist, dass der **Request**-Input des Webservice eine *Sequenz von Werten* anstatt eines einzigen Werts erhält

Um dieses Problem zu beheben, verbinden Sie den **Request**-Input des Webservice mit dem Ergebnis (result) der **sum**-Funktion. Das Ergebnis der Funktion ist ein einziger Wert, sodass auch der Webservice nur einmal aufgerufen wird:

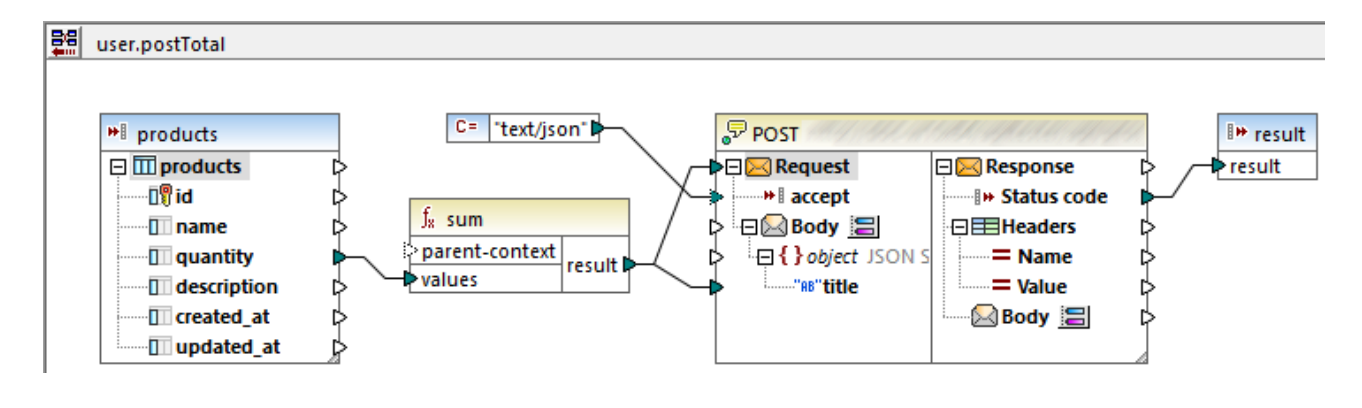

Normalerweise erzeugen Aggregatsfunktionen wie **sum**, **count**, einen einzigen Wert. Wenn es jedoch eine übergeordnete Verbindung gibt, die dies zulässt, können sie auch, wie im [Beispiel:](#page-1225-0) Ändern des Parent-[Kontexts](#page-1225-0)<sup>(1226</sup> näher beschrieben, eine Sequenz von Werten erzeugen.

# <span id="page-1225-0"></span>7.4.2.4 Beispiel: Ändern des Parent-Kontexts

Einige Mapping-Komponenten haben ein optionales **Parent-Kontext**-Datenelement.

Das Argument parent-context ist ein optionales Argument in einigen MapForce Aggregatfunktionen der core-Bibliothek wie z.B. **min**, **max**, **avg**, **count**. Der parent-context bestimmt in einer Quellkomponente mit mehreren hierarchischen Sequenzen, an welcher Node-Gruppe die Funktion ausgeführt werden soll.

Mit Hilfe dieses Datenelements können Sie den Mapping-Kontext, in dem diese Komponente verwendet werden soll, beeinflussen und somit die Mapping-Ausgabe ändern. Die Komponenten, die einen optionalen **Parent-Kontext** haben, sind: Aggregatfunktionen, Variablen und Join-Komponenten.

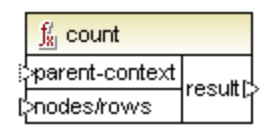

Um ein Beispiel dafür zu sehen, wie Sie mit der Änderung des Parent-Kontexts arbeiten können, öffnen Sie das folgende Mapping: **<Dokumente>\Altova\MapForce2024\MapForceExamples\ParentContext.mfd**.

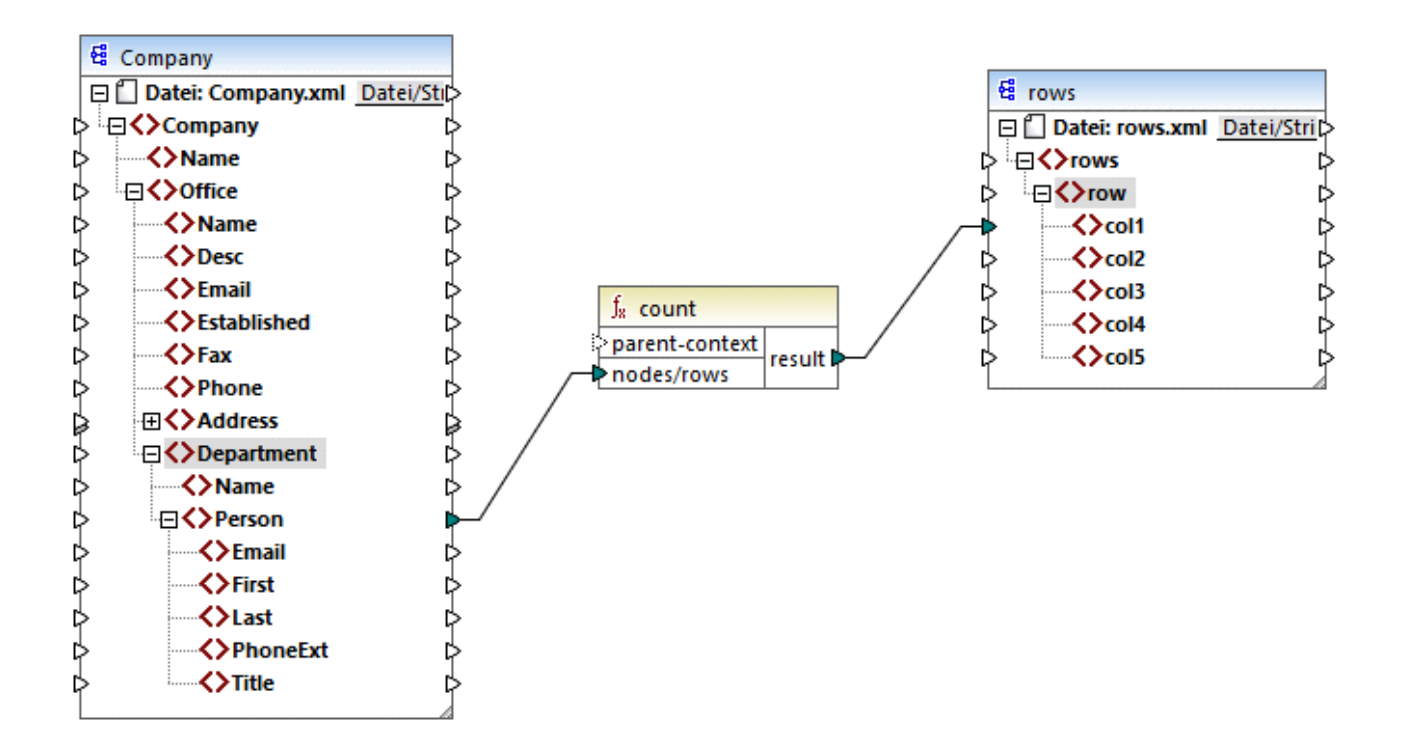

Die XML-Quelldatei im Mapping oben enthält einen einzigen **Company**-Node, der zwei **Office**-Nodes enthält. Jeder **Office**-Noden enthält mehrere **Department**-Nodes und jeder **Department**-Node enthält mehrere **Person**-Nodes. Wenn Sie die XML-Datei in einem XML-Editor öffnen, sehen Sie folgende Aufteilung von Personen nach Büro (Office) und Abteilung (Department):

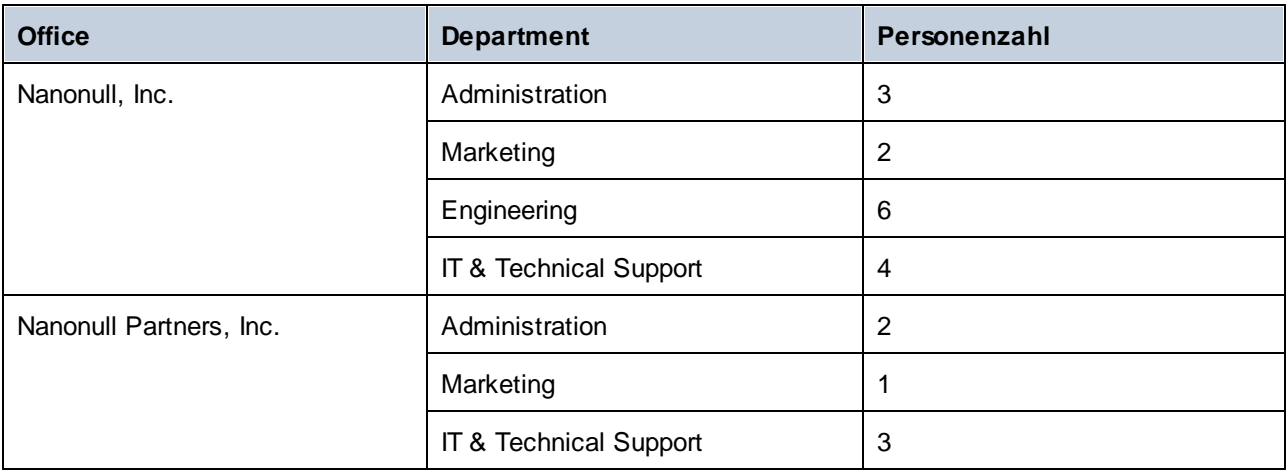

Im Mapping werden alle Personen in allen Abteilungen gezählt. Dazu wird die **count**-Funktion aus der core-Bibliothek verwendet. Wenn Sie auf das Fenster **Ausgabe** klicken, um eine Vorschau auf das Mapping anzuzeigen, sehen Sie, dass als Ergebnis ein einziger Wert, nämlich **21**, erzeugt wird, was der Gesamtanzahl aller Personen in der XML-Quelldatei entspricht.

Das Mapping funktioniert folgendermaßen:

- · Das Mapping wird wie gewöhnlich ab dem obersten Node der Zielkomponente (in diesem Beispiel **rows**) ausgeführt. **rows** hat keine eingehende Verbindung. Infolgedessen wird zwischen **Company** (oberstes Datenelement der Quellkomponente) und **rows** (oberstes Datenelement der Zielkomponente) ein impliziter Mapping-Kontext erstellt.
- ·Das Resultat der Funktion ist ein einziger Wert, da die Quelldatei nur eine Firma (Company) enthält.
- · Um das Zieldatenelement **col1** zu befüllen, führt MapForce die **count**-Funktion im oben erwähnten *impliziten Parent-Kontext* aus, d.h. es werden alle **Person-**Nodes aus allen Büros und allen Abteilungen gezählt.

Mit Hilfe des Arguments **parent-context** der Funktion können Sie den Mapping-Kontext ändern. Dadurch kann z.B. die Anzahl der Personen in jeder einzelnen Abteilung gezählt werden. Ziehen Sie dazu, wie unten gezeigt, zwei weitere Verbindungen:

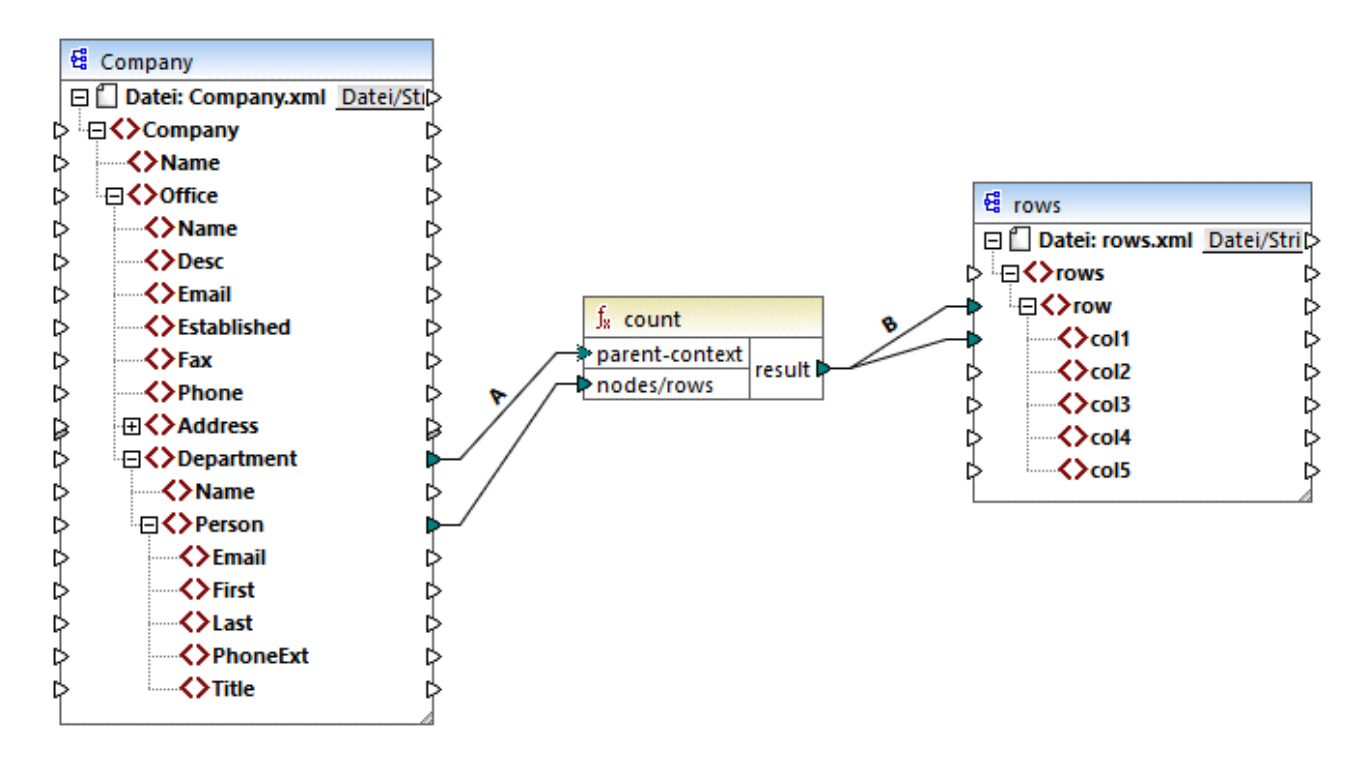

Im oben gezeigten Mapping wird durch die Verbindung A der Parent-Kontext der **count**-Funktion in **Department** geändert, wodurch die Funktion die Anzahl der Personen in jeder einzelnen Abteilung zählt. Beachten Sie, dass die Funktion nun eine Sequenz von Ergebnissen anstatt eines einzigen Ergebnisses zurückgibt, da in der Quelldatei mehrere Abteilungen (Department) vorhanden sind. Aus diesem Grund wurde die Verbindung B erstellt: Für jedes Datenelement in der erzeugten Sequenz wird in der Zieldatei eine neue Zeile (row) erstellt. Die Mapping-Ausgabe hat sich nun entsprechend geändert (Beachten Sie, dass die Zahlen genau der Anzahl der Personen in den einzelnen Abteilungen entspricht):

```
<rows>
    <row>
        <col1>3</col1>
    </row>
    <row>
        <col1>2</col1>
```

```
</row>
    <row>
        <col1>6</col1>
    </row>
    <row>
        <col1>4</col1>
    </row>
    <row>
        <col1>2</col1>
    </row>
    <row>
        <col1>1</col1>
    </row>
    <row>
        <col1>3</col1>
    </row>
</rows>
```
Da im aktuellen Mapping für jede Abteilung (Department) eine Zeile (row) erstellt wird, können Sie durch Ziehen der Verbindungen C und D den Office-Namen und den Abteilungsnamen ebenfalls in die Zieldatei kopieren:

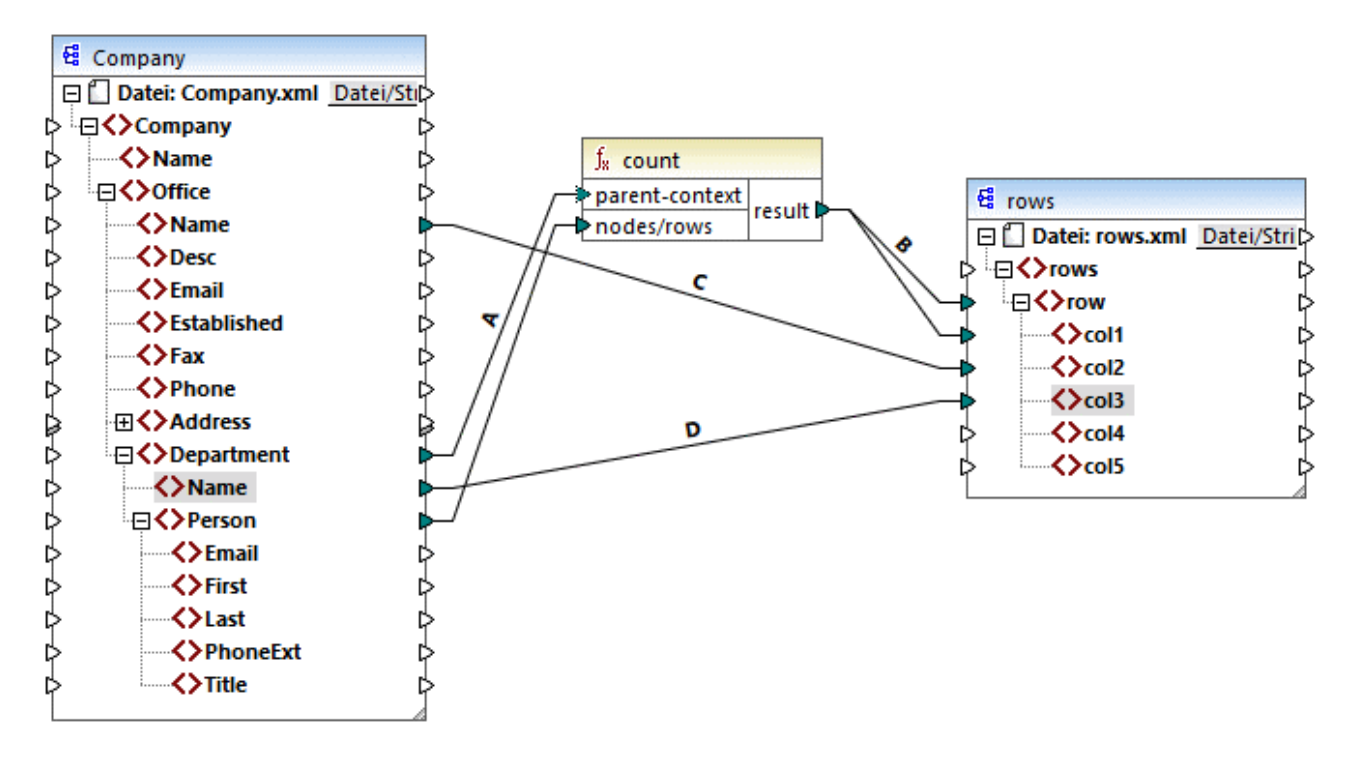

Dadurch wird in der Ausgabe nicht nur die Anzahl der Personen, sondern auch der entsprechende Büro- und Abteilungsname angezeigt.

Wenn Sie die Anzahl der Personen in den einzelnen Büros (Office) zählen möchten, verbinden Sie den Parent-Kontext der **count**-Funktion mit dem Datenelement **Office** in der Quellkomponente.

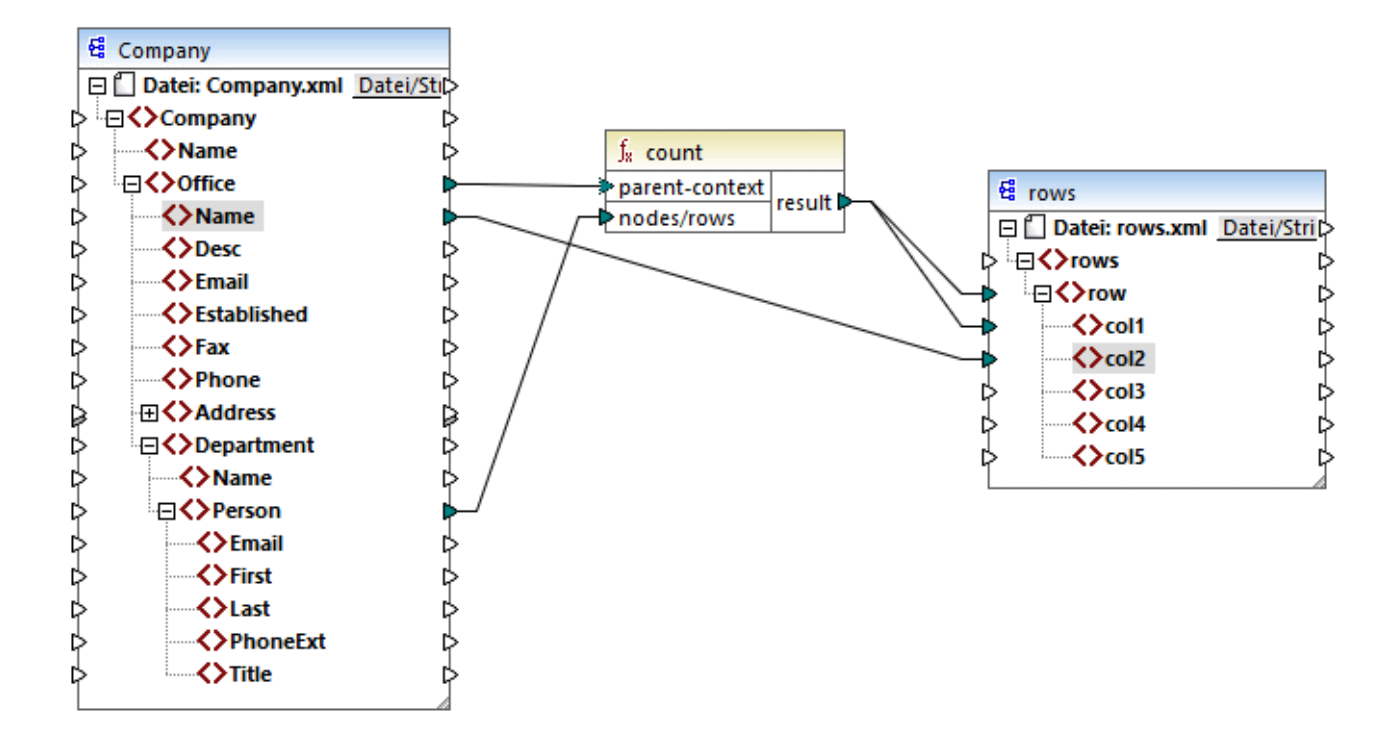

Mit den oben gezeigten Verbindungen gibt die **count**-Funktion ein Ergebnis für jedes Büro zurück. Die Quelldatei enthält zwei Büros, daher gibt die Funktion nun zwei Sequenzen zurück. Infolgedessen enthält die Ausgabe zwei Zeilen (row), von denen jede die Anzahl der Personen in diesem Büro enthält:

```
<rows>
    <row>
        <col1>15</col1>
        <col2>Nanonull, Inc.</col2>
    </row>
    <row>
        <col1>6</col1>
        <col2>Nanonull Partners, Inc.</col2>
    </row>
</rows>
```
# **7.4.3 Prioritätskontext**

Der Prioritätskontext ist eine Methode, mit der Sie festlegen können, in welcher Reihenfolge die Input-Parameter einer Funktion ausgewertet werden. Unter Umständen muss ein Prioritätskontext definiert werden, wenn in Ihrem Mapping Daten aus zwei nicht miteinander in Zusammenhang stehenden Quelldateien verbunden werden müssen.

Um zu verstehen, wie der Prioritätskontext funktioniert, denken Sie daran, dass bei Ausführung eines Mappings die Verbindung zu einem Input-Datenelement eine *Sequenz* aus mehreren Werten übertragen kann. Bei Funktionen mit zwei Input-Parametern bedeutet dies, dass zwei Schleifen erstellt werden müssen, von denen eine zuerst verarbeitet werden muss. Die zuerst verarbeitete Schleife ist die äußere Schleife. So erhält z.B. die

**equal**-Funktion zwei Parameter: *a* und *b*. Wenn sowohl *a* als auch *b* eine Wertesequenz erhält, verarbeitet MapForce diese folgendermaßen:

- · Für jede Instanz von *a*
	- o Für jede Instanz von *b* §
		- Ist *a* gleich *b*?

Wie Sie oben sehen, wird jedes *b* im Kontext eines jeden *a* ausgewertet. Mit Hilfe des Prioritätskontexts können Sie die Verarbeitungslogik ändern, sodass jedes a im Kontext eines jeden *b* ausgewertet wird, d.h. Sie können die innere Schleife mit der äußeren vertauschen, z.B:

- · Für jede Instanz von *b*
	- o Für jede Instanz von *a* §
		- Ist *a* gleich *b*?

Betrachten wir nun ein Mapping, in dem sich der Prioritätskontext auf die Mapping-Ausgabe auswirkt. Die **concat**-Funktion im unten gezeigten Mapping hat zwei Input-Parameter. Jeder Input-Parameter ist eine Sequenz, die mit Hilfe der **generate-sequence**-Funktion generiert wurde. Die erste Sequenz ist "1,2"und die zweite Sequenz ist "3,4".

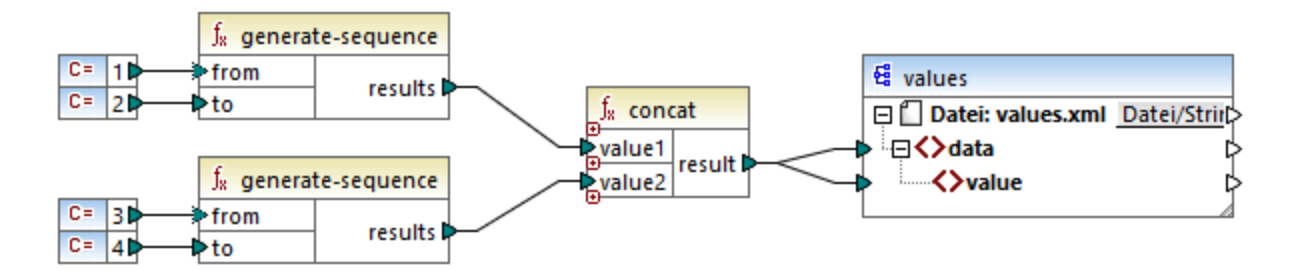

Führen wir das Mapping zuerst aus, ohne einen Prioritätskontext zu definieren. Die **concat-**Funktion beginnt zuerst mit der Auswertung der obersten Sequenz, daher werden die Werte in der folgenden Reihenfolge miteinander kombiniert:

- ·1 mit 3
- ·1 mit 4
- ·2 mit 3
- ·2 mit 4

Dies wirkt sich auf die Mapping-Ausgabe folgendermaßen aus:

```
<data>
    <value>13</value>
    <value>14</value>
    <value>23</value>
    <value>24</value>
</data>
```
Wenn Sie mit der rechten Maustaste auf den zweiten Input-Parameter klicken und im Kontextmenü den Eintrag **Prioritätskontext** auswählen, wird dieser zum Prioritätskontext. Wie Sie in der Abbildung unten sehen, ist der Prioritätskontext-Input mit einem Kreis umrandet.

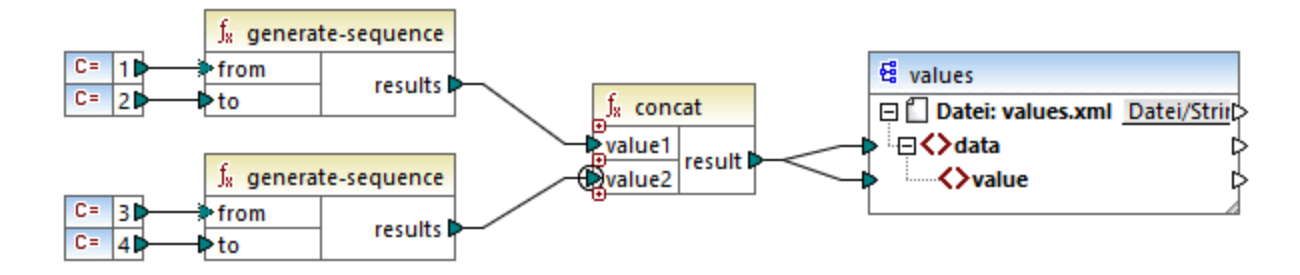

Dieses Mal wird der zweite Input-Parameter zuerst ausgewertet. Die concat-Funktion verkettet nach wie vor dieselben Werte, diesmal wird jedoch die Sequenz '3,4' zuerst ausgewertet. Die Ausgabe wird folglich zu:

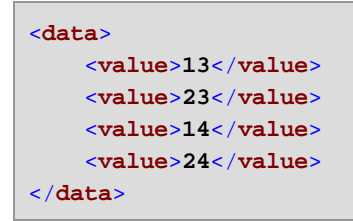

Bisher wurde nur der theoretische Hintergrund des Prioritätskontexts beschrieben. Ein praktisches Anwendungsszenario finden Sie im <u>Beispiel: Filtern mit [Prioritätskontext](#page-1231-0)<sup>(239</sup>.</u>

# <span id="page-1231-0"></span>7.4.3.1 Beispiel: Filtern mit Prioritätskontext

Wenn eine Funktion mit einem Filter verbunden wird, wirkt sich der Prioritätskontext nicht nur auf die Funktion selbst, sondern auch auf die Auswertung des Filters aus. Im Mapping unten sehen Sie ein Beispiel für einen typischen Fall, in dem ein Prioritätskontext definiert werden muss, um das korrekte Ergebnis zu erhalten. Sie finden dieses Mapping unter dem folgenden Pfad:

**<Dokumente>\Altova\MapForce2024\MapForceExamples\FilterWithPriority.mfd**.

**Anmerkung:** In diesem Mapping werden XML-Komponenten verwendet, doch gilt dieselbe unten beschriebene Logik auch für allen anderen in MapForce verwendeten Komponententypen, darunter auch für EDI, JSON usw. Im Fall von Datenbanken empfiehlt sich eine Filterung mittels [SQL](#page-736-0) [WHERE](#page-736-0)<sup>737</sup>-Komponenten anstelle von Standardfiltern.

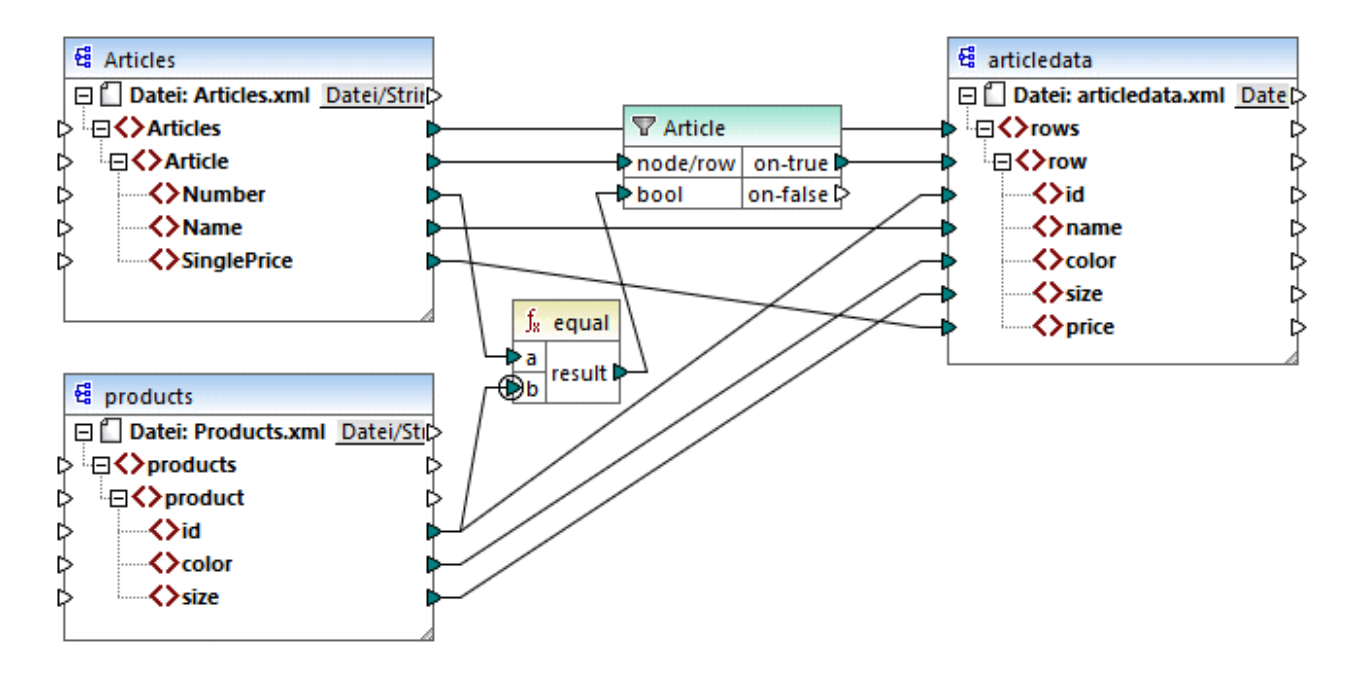

Ziel des oben gezeigten Mappings ist es, Daten aus **Articles.xml** in eine neue XML-Datei mit einem anderen Schema, nämlich **articledata.xml,** zu kopieren. Gleichzeitig sollen die Informationen zu jedem Artikel (Article) in der Datei **Products.xml** abgerufen und mit dem entsprechenden Artikeldatensatz verbunden werden. Beachten Sie, dass jeder Datensatz in **Articles.xml** eine Nummer (**Number)** und jeder Datensatz in **Products.xml** eine **id** hat. Wenn diese beiden Werte identisch sind, sollen alle andere Werte (**Name**, **SinglePrice**, **color**, **size**) in dieselbe Zeile (**row)** in der Zielkomponente kopiert werden.

Dieses Ziel wurde durch Hinzufügen eines Filters erreicht. Für jeden Filter wird als Input eine Boolesche Bedingung benötigt. Nur die Nodes/Zeilen, die die Bedingung erfüllen, werden in die Zielkomponente kopiert. Zu diesem Zweck gibt es im Mapping eine **equal**-Funktion. Mit der **equal**-Funktion wird überprüft, ob die Artikelnummer und die Produkt-ID in beiden Quelldateien identisch sind. Das Ergebnis wird anschließend als Input für den Filter bereitgestellt. Bei **true** wird das **Article**-Datenelement in die Zielkomponente kopiert.

Beachten Sie, dass für den zweiten Input-Parameter der zweiten **equal**-Funktion ein Prioritätskontext definiert wurde. Der Prioritätskontext macht in diesem Mapping einen großen Unterschied. Wenn er nicht definiert wird, führt dies zu einer falschen Mapping-Ausgabe.

### Anfängliches Mapping: Kein Prioritätskontext

Hier die Mapping-Logik ohne Prioritätskontext:

- · Gemäß der allgemeinen Mapping-Regel wird für jedes **Article**-Element, das die Filter-Bedingung erfüllt, in der Zielkomponente eine neuen Zeile (**row**) erstellt. Dafür sorgt die Verbindung zwischen **Article** und **row** (via die Funktion und den Filter).
- · Mit dem Filter wird für jeden Artikel die Bedingung überprüft. Dazu iteriert der Filter durch alle Produkte und bringt mehrere Produkte in den aktuellen Kontext.
- · Um in der Zielkomponente das Element **id** zu befüllen, geht MapForce nach der allgemeinen Regel vor (Erstelle für jedes Datenelement in der Quelldatei ein Datenelement in der Zielkomponente). Wie jedoch oben erläutert, befinden sich alle Produkte aus **Products.xml** im aktuellen Kontext. Es gibt keine Verbindung zwischen **product** und irgendeinem anderen Node in der Zielkomponente, damit nur

die **id** eines bestimmten Produkts ausgelesen wird. Folglich werden für jeden Artikel (**Article**) mehrere **id**-Elemente in der Zielkomponente erstellt. Dasselbe geschieht mit **color** und **size**.

Zusammenfassung: Die Datenelemente aus **Products.xml** haben den Kontext des Filters (der durch jedes Produkt iterieren muss). Daher werden die **id-**, **color-** und **size**-Werte so oft in die einzelnen **row**-Elemente in der Zielkomponente kopiert, wie sich in der Quelldatei Produkte befinden und es wird eine falsche Ausgabe wie die unten gezeigte generiert:

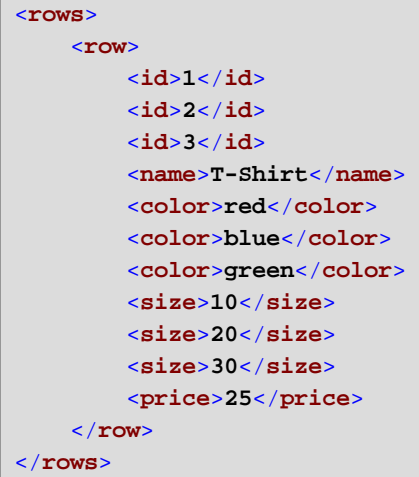

### Lösung A: Verwendung eines Prioritätskontexts

Das obige Problem wurde durch Hinzufügen eines Prioritätskontexts zur Funktion, die die Boolesche Bedingung des Filters berechnet, gelöst.

Wenn in diesem Fall der zweite Input-Parameter der **equal**-Funktion als Prioritätskontext definiert wird, erhält die Sequenz, die aus **Products.xml** eingeht, Priorität. Dies wird in die folgende Mapping-Logik übersetzt:

- · Befülle für jedes Produkt den Input **b** der **equal**-Funktion (anders ausgedrückt: gib **b** Priorität). In dieser Phase befinden sich die Informationen des aktuellen Produkts im Kontext.
- · Befülle für jeden Artikel den Input **a** der **equal**-Funktion und überprüfe, ob die Filterbedingung "true" ist. Falls ja, setze auch die Artikelinformationen in den aktuellen Kontext.
- · Kopiere als nächstes die Artikel- und Produktinformationen aus dem aktuellen Kontext in die entsprechenden Datenelemente in der Zielkomponente.

Mit der obigen Mapping-Logik wird eine korrekte Ausgabe erzeugt, z.B:

```
<rows>
    <row>
        <id>1</id>
        <name>T-Shirt</name>
        <color>red</color>
        <size>10</size>
        <price>25</price>
    </row>
</rows>
```
### Lösung B: Verwendung einer Variablen

Als Alternativlösung dazu können Sie auch mit Hilfe einer Zwischenvariablen die einzelnen Artikel und Produkte, die die Filterbedingung erfüllen, in denselben Kontext bringen. Variablen eignen sich für derartige Szenarien, da Sie damit Daten temporär im Mapping speichern und dadurch bei Bedarf den Kontext ändern können.

In Szenarien wie diesem können Sie eine Variable zum Mapping hinzufügen, die dasselbe Schema wie die Zielkomponente hat. Klicken Sie im Menü **Einfügen** auf **Variablen** und geben Sie das Schema **articledata.xsd** als Struktur an, wenn Sie gefragt werden.

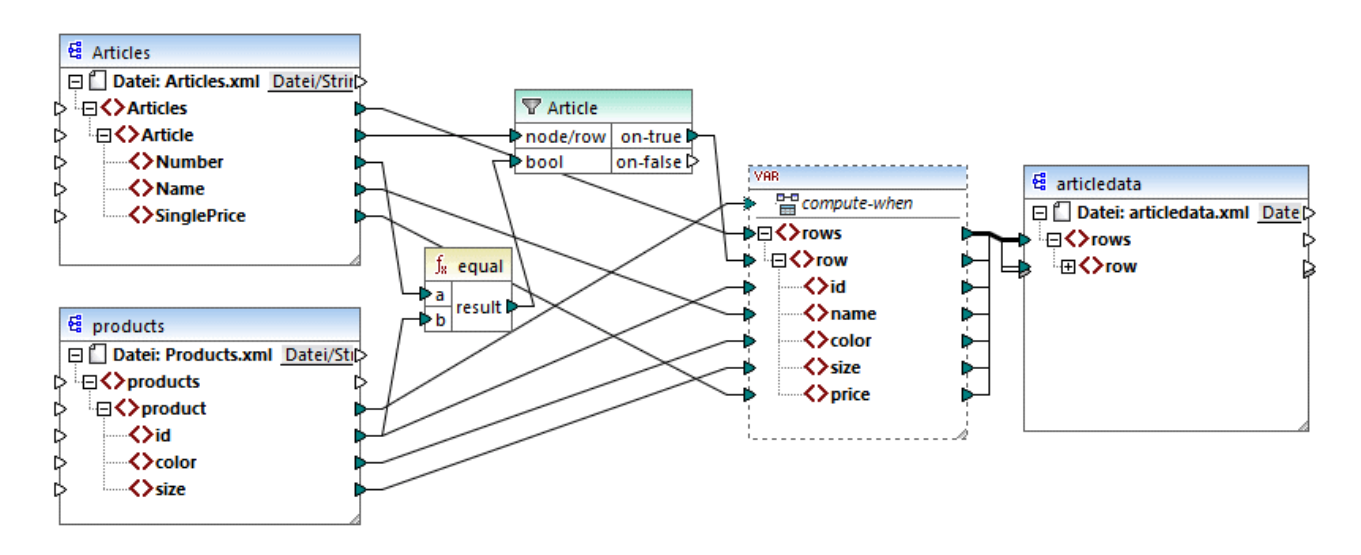

Im oben gezeigten Mapping geschieht Folgendes:

- · Es wird kein Prioritätskontext mehr verwendet. Statt dessen gibt es eine Variable, die dieselbe Struktur wie die Zielkomponente hat.
- · Das Mapping beginnt wie gewöhnlich am Ziel-Root-Node. Bevor die Zielkomponente befüllt wird, werden die Daten in der Variablen gesammelt.
- · Die Variable wird im Kontext jedes einzelnen Produkts berechnet, da eine Verbindung von **product** zum **compute-when**-Input der Variablen besteht.
- · Die Filterbedingung wird daher im Kontext jedes einzelnen Produkts überprüft. Nur, wenn die Bedingung "true" ist, wird die Variablenstruktur befüllt und an die Zielkomponente übergeben.

# **7.4.4 Mehrere Zielkomponenten**

Ein Mapping kann mehrere Quell- und Zielkomponenten haben. Wenn mehrere Zielkomponenten vorhanden sind, können Sie in der MapForce-Vorschau immer nur eine Komponentenausgabe auf einmal anzeigen, nämlich diejenige, die Sie durch Klick auf die **Vorschau-**Schaltfläche markiert haben. In anderen Ausführungsumgebungen (MapForce Server oder generierter Code) werden alle Zielkomponente der Reihe nach ausgeführt und es wird die entsprechende Ausgabe für die einzelnen Komponente erzeugt.

Standardmäßig werden Zielkomponenten von oben nach unten und von links nach rechts verarbeitet. Bei Bedarf können Sie diese Reihenfolge durch Ändern der Position der Zielkomponenten im Mapping-Fenster

beeinflussen. Der Referenzpunkt ist jeweils die linke obere Ecke einer Komponente. Beachten Sie die folgenden Punkte:

- · Wenn zwei Komponenten dieselbe vertikale Position haben, so wird zuerst die am weitesten links liegende Komponente verarbeitet.
- · Wenn zwei Komponenten dieselbe horizontale Position haben, so wird die weiter oben liegende Komponente zuerst verarbeitet.
- · In den seltenen Fällen, in denen zwei Komponenten sich an exakt derselben Stelle befinden, wird automatisch eine eindeutige interne Komponenten-ID verwendet. Damit ist eine genau definierte Reihenfolge definiert, die allerdings nicht geändert werden kann.

Um ein Beispiel dafür zu sehen, wie dies funktioniert, öffnen Sie das folgende Demo-Mapping: **<Dokumente>\Altova\MapForce2024\MapForceExamples\GroupingFunctions.mfd**. Dieses Mapping besteht aus mehreren Quell- und Zielkomponenten. Unten sehen Sie nur ein Fragment davon.

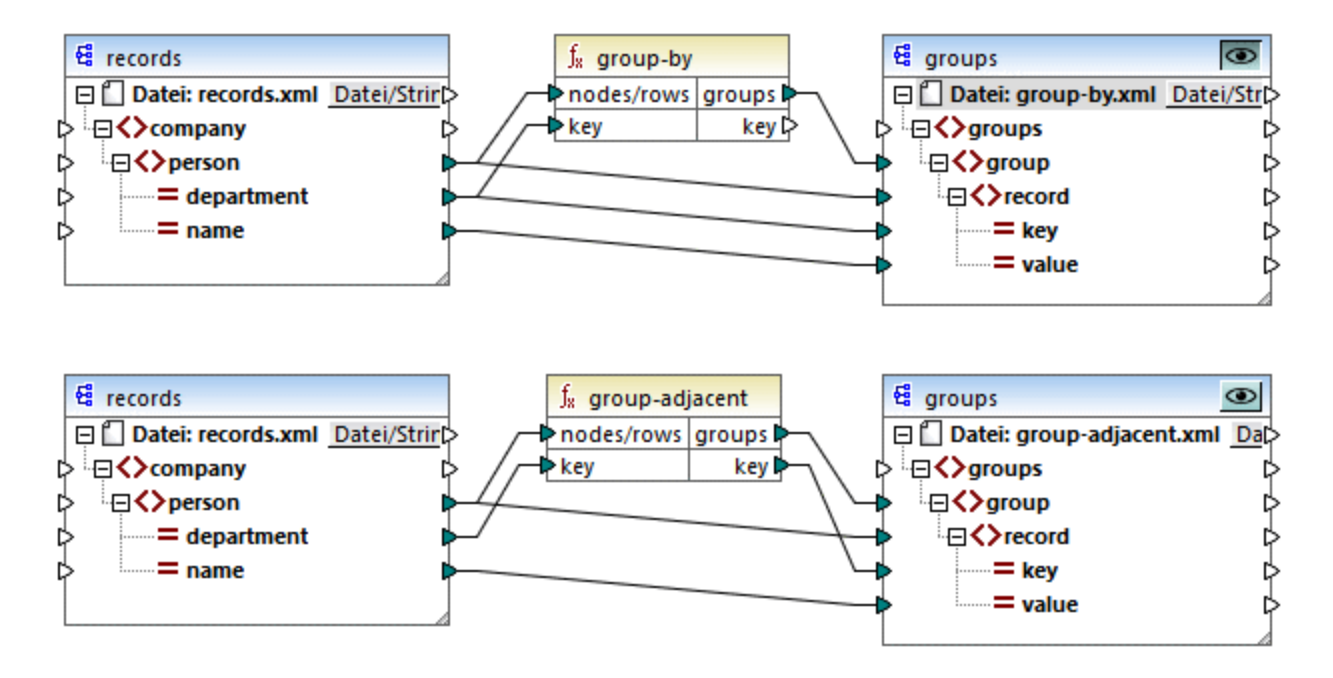

Gemäß der Regel ist die Standard-Verarbeitungsreihenfolge dieses Mappings in MapForce Server und im generierten Code von oben nach unten. Sie können dies überprüfen, indem Sie z.B. XSLT 2.0-Code generieren:

- 1. Klicken Sie im Menü **Datei** auf **Code generieren in | XSLT 2.0**.
- 2. Wenn Sie dazu aufgefordert werden, wählen Sie ein Zielverzeichnis für den generierten Code aus.

Das Zielverzeichnis enthält nach der Generierung mehrere XSLT-Dateien und eine **DoTransform.bat**-Datei. Letztere kann mit RaptorXML Server (eigene Lizenz erforderlich) ausgeführt werden. Die Datei **DoTransform.bat** verarbeitet Komponenten in derselben Reihenfolge, wie diese im Mapping definiert wurden, nämlich von oben nach unten. Überprüfen Sie dies, in dem Sie sich den --output-Parameter der einzelnen Transformationen ansehen.

```
RaptorXML xslt --xslt-version=2 --input="records.xml" --output="group-by.xml" --xml-
validation-error-as-warning=true %* "MappingMapTogroups.xslt"
IF ERRORLEVEL 1 EXIT/B %ERRORLEVEL%
```
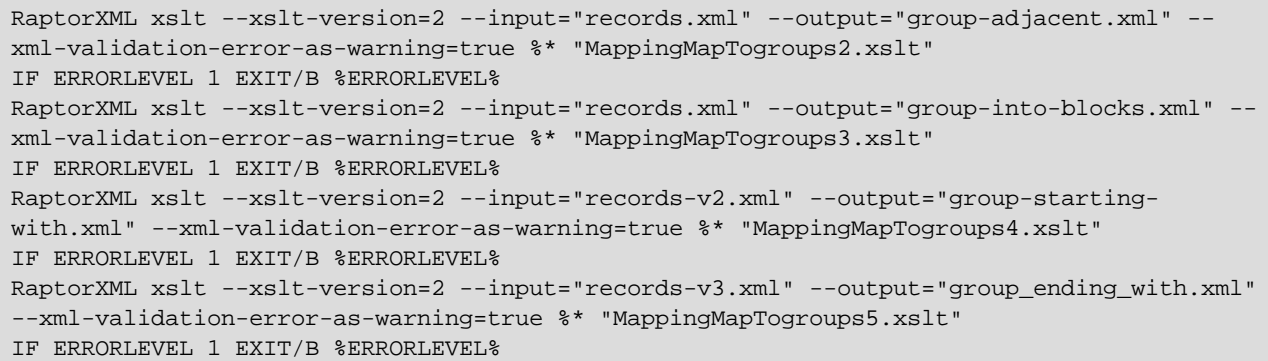

Mit der letzten Transformation wird eine Ausgabedatei namens **group-ending-with.xml** erzeugt. Verschieben wir diese Zielkomponente nun im Mapping ganz nach oben:

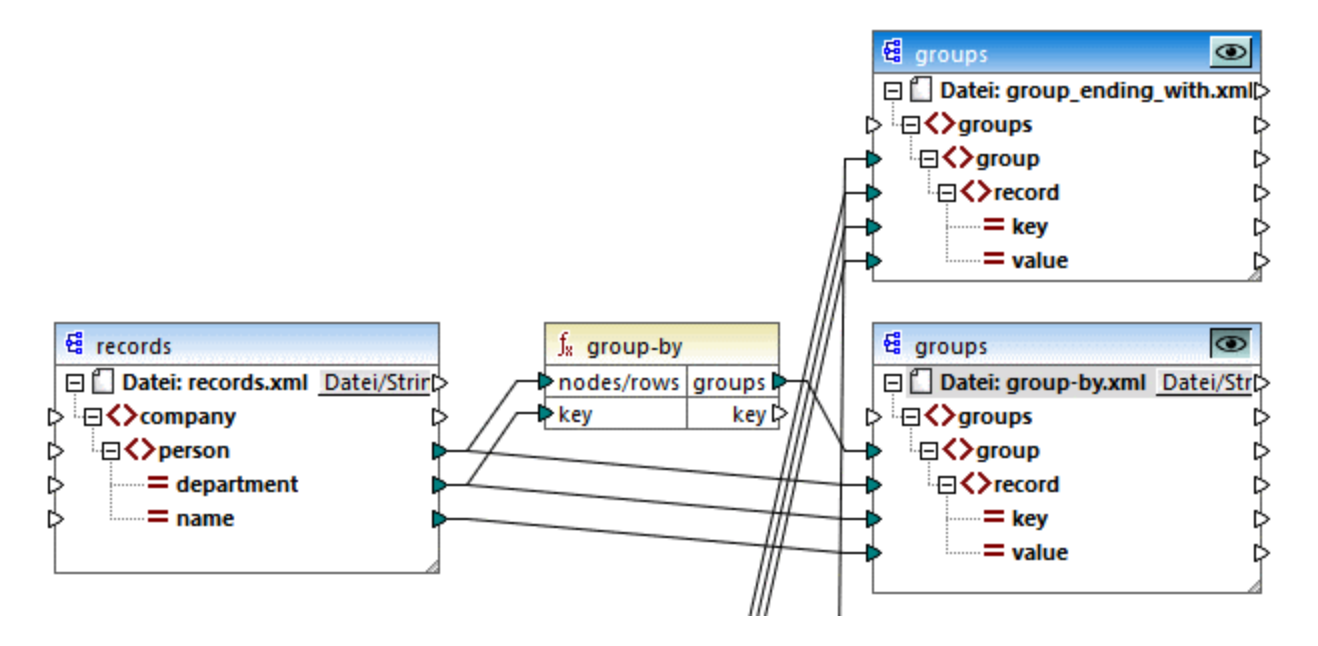

Wenn Sie nun erneut XSLT 2.0-Code generieren, ändert sich die Verarbeitungsreihenfolge entsprechend:

```
RaptorXML xslt --xslt-version=2 --input="records-v3.xml" --output="group_ending_with.xml"
--xml-validation-error-as-warning=true %* "MappingMapTogroups.xslt"
IF ERRORLEVEL 1 EXIT/B %ERRORLEVEL%
RaptorXML xslt --xslt-version=2 --input="records.xml" --output="group-by.xml" --xml-
validation-error-as-warning=true %* "MappingMapTogroups2.xslt"
IF ERRORLEVEL 1 EXIT/B %ERRORLEVEL%
RaptorXML xslt --xslt-version=2 --input="records.xml" --output="group-adjacent.xml" --
xml-validation-error-as-warning=true %* "MappingMapTogroups3.xslt"
IF ERRORLEVEL 1 EXIT/B %ERRORLEVEL%
RaptorXML xslt --xslt-version=2 --input="records.xml" --output="group-into-blocks.xml" --
xml-validation-error-as-warning=true %* "MappingMapTogroups4.xslt"
IF ERRORLEVEL 1 EXIT/B %ERRORLEVEL%
RaptorXML xslt --xslt-version=2 --input="records-v2.xml" --output="group-starting-
with.xml" --xml-validation-error-as-warning=true %* "MappingMapTogroups5.xslt"
```

```
IF ERRORLEVEL 1 EXIT/B %ERRORLEVEL%
```
Mit dem ersten Aufruf im oben gezeigten Codefragment wird nun **group-ending-with.xml** erzeugt.,

Sie können die Verarbeitungsreihenfolge auch in andere Codesprachen und in kompilierten MapForceServer-Ausführungsdateien (.mfx) auf ähnliche Weise ändern.

### Verkettete Mappings

Dieselbe oben beschriebene Verarbeitungsreihenfolge gilt auch für verkettete Mappings. Die verkettete Mapping-Gruppe wird jedoch als eine einzige Einheit behandelt. Wenn Sie die Zwischen- oder Endkomponente eines einzigen verketteten Mappings verschieben, hat dies keine Auswirkung auf die Verarbeitungsreihenfolge. Die Position der Endkomponenten von einzelnen Gruppen hat nur dann einen Einfluss auf die Verarbeitungsreihenfolge, wenn mehrere Ketten bzw. mehrere Zielkomponenten in einem Mapping vorhanden sind.

- · Wenn zwei Endkomponenten dieselbe vertikale Position einnehmen, so wird zuerst die weiter links gelegene verarbeitet.
- · Wenn zwei Endkomponenten dieselbe horizontale Position einnehmen, so wird zuerst die weiter oben gelegene verarbeitet.
- · In den seltenen Fällen, in denen zwei Komponenten sich an exakt derselben Stelle befinden, wird automatisch eine eindeutige interne Komponenten-ID verwendet. Damit ist eine genau definierte Reihenfolge definiert, die allerdings nicht geändert werden kann.

# **7.5 Ausführen von Mappings mit Authentifizierung**

Manchmal müssen mit MapForce erstellte Mappings auf externe Ressourcen, für die eine Authentifizierung erforderlich ist (z.B. ein Webservice), zugreifen. Zu diesem Zweck bietet MapForce (und serverseitig MapForce Server und FlowForce Server) Unterstützung für die folgenden Authentifizierungsmöglichkeiten:

- · Benutzername und Passwort. Diese werden normalerweise benötigt, um Webservices aufzurufen, für die eine einfache HTTP-Authentifizierung erforderlich ist.
- · OAuth 2.0-Anmeldeinformationen. Diese werden benötigt, um Webservices aufzurufen, für die eine OAuth 2.0-.Authentifizierung erforderlich ist. Beachten Sie, dass OAuth 2.0-Anmeldeinformationen serverseitig in der MapForce Server Advanced Edition und der FlowForce Server Advanced Edition unterstützt werden.

Wenn Sie in MapForce ein Mapping erstellen, haben Sie die folgenden Optionen, um sich beim Webservice zu authentifizieren und das Mapping erfolgreich auszuführen:

- · Definition von *Anmeldeinformationen*. Dies ist die empfohlene und flexibelste Methode. Ein Anmeldeinformationsobjekt kann die vollständigen Authentifizierungsinformationen enthalten oder nur eine benannte Referenz sein, die keine sensiblen Daten enthält. Im zweiten Fall müssen die eigentlichen Anmeldeinformationen (z.B. das Passwort) zur Mapping-Laufzeit bereitgestellt werden. Sie haben die Möglichkeit, die mit den Anmeldeinformationen verknüpften sensiblen Daten in verschlüsselter Form als Teil der Mapping-Design-Datei (\*.mfd) zu speichern. Wenn das Mapping ohne manuelles Eingreifen mit MapForce Server in anderen Umgebungen ausgeführt werden soll, können Sie die Anmeldeinformationen übertragbar, also portabel, machen. Die portablen Anmeldeinformationen müssen den eigentlichen Benutzernamen und das Passwort nicht unbedingt enthalten (können dies aber wahlweise tun). Diese Informationen können zur Mapping-Laufzeit jederzeit definiert oder außer Kraft gesetzt werden. Nähere Informationen dazu finden Sie unter [Anmeldeinformationen](#page-1238-0) <sup>1239</sup>.
- · Verwendung einer *dynamischen Authentifizierung*, d.h. Bereitstellung von Benutzername und Passwort als Input-Parameter für das Mapping. Bei dieser Methode müssen Sie die Parameterwerte jedes Mal, wenn das Mapping ausgeführt wird, bereitstellen. Um in MapForce eine Vorschau auf das Mapping anzeigen zu können, können Sie den Benutzernamen und das Passwort optional als Ausführungswerte zur "Design-Zeit" speichern, doch werden diese im Klartext gespeichert. Beachten Sie, dass OAuth-Anmeldeinformationen nicht als Input-Parameter für ein Mapping bereitgestellt werden können. Dies ist nur für Benutzernamen und Passwort möglich. Nähere Informationen dazu finden Sie unter Dynamische [Authentifizierung](#page-1254-0)<sup>1255</sup>
- · (Herkömmliche Methode) Definieren Sie den Benutzernamen und das Passwort in MapForce nicht als benanntes Anmeldeinformationsobjekt, sondern als Standalone-Benutzernamen und Passwort. Beim Speichern des Mappings werden Benutzername und Passwort in verschlüsselter Form als Teil der Mapping-Design-Datei (\*.mfd) gespeichert. Diese Methode wird aus Gründen der Rückwärtskompatibilität von mit früheren Versionen von MapForce erstellten Mappings unterstützt. Nähere Informationen dazu finden Sie unter Speicherung von [Benutzername](#page-1257-0) und Passwort<sup>(258)</sup>.

In den folgenden Abschnitten wird beschrieben, wie Sie ein Mapping für die einzelnen oben erwähnten Szenarien konfigurieren.

# <span id="page-1238-0"></span>**7.5.1 Anmeldeinformationen**

Mit Hilfe von Anmeldeinformationsobjekten können Authentifizierungsdaten (wie Benutzernamen, Passwörter und OAuth-Authentifzierungsinformationen) zwischen verschiedenen Mapping-Ausführungsumgebungen auf sichere Art portabel gemacht werden. Anmeldeinformationen eignen sich für die Verwendung in Mappings, für die eine einfache HTTP-Authentifizierung oder eine OAuth 2.0-Authentifizierung erforderlich ist. Anmeldeinformationen können sowohl in MapForce als auch FlowForce Server definiert werden. Wenn die Anmeldeinformationen in MapForce definiert wurden, können diese, ähnlich wie Mappings, optional auch auf FlowForce Server bereitgestellt werden.

Ein Anmeldeinformationsobjekt muss einen Namen und einen Typ haben - alle anderen Informationen sind optional. Der Name ist nur eine Information für den Ausführungsprozessor (MapForce oder MapForce Server), dass für die Ausführung des Mappings Anmeldeinformationen erforderlich sind. Sie können wählen, ob die mit den Anmeldeinformationen verknüpften sensiblen Daten verschlüsselt innerhalb des Mappings gespeichert werden sollen oder ob sie erst zur Mapping-Laufzeit bereitgestellt werden sollen. Falls die sensiblen Daten innerhalb des Mappings gespeichert wurden, können Sie diese dennoch bei Ausführung des Mappings in einer Server-Umgebung außer Kraft setzen.

Sie können Passwort- oder OAuth 2.0-Anmeldeinformationen erstellen. Um Anmeldeinformationen zu erstellen, gehen Sie folgendermaßen vor:

- 1. Klicken sie mit der rechten Maustaste auf einen leeren Bereich im Mapping und wählen Sie im Kontextmenü den Befehl **Anmeldeinformationen-Manager öffnen**. Daraufhin wird im oberen Bereich das Mapping-Fensters das Raster des <u>[Anmeldeinformationen-Managers](#page-1242-0) (243</u> geöffnet.
- 2. Klicken Sie auf **Hinzufügen**. Daraufhin wird ein Dialogfeld angezeigt, in das Sie die Anmeldeinformationen eingeben können. (Dassselbe Dialogfeld wird angezeigt, wenn Sie die HTTP-Sicherheitseinstellungen für eine Webservice-Komponente erstellen oder bearbeiten.)
- 3. Geben Sie einen Namen für die Anmeldeinformationen ein.
- 4. Wählen Sie einen Anmeldeinformationstyp aus (**Passwort** oder **OAuth 2.0**).

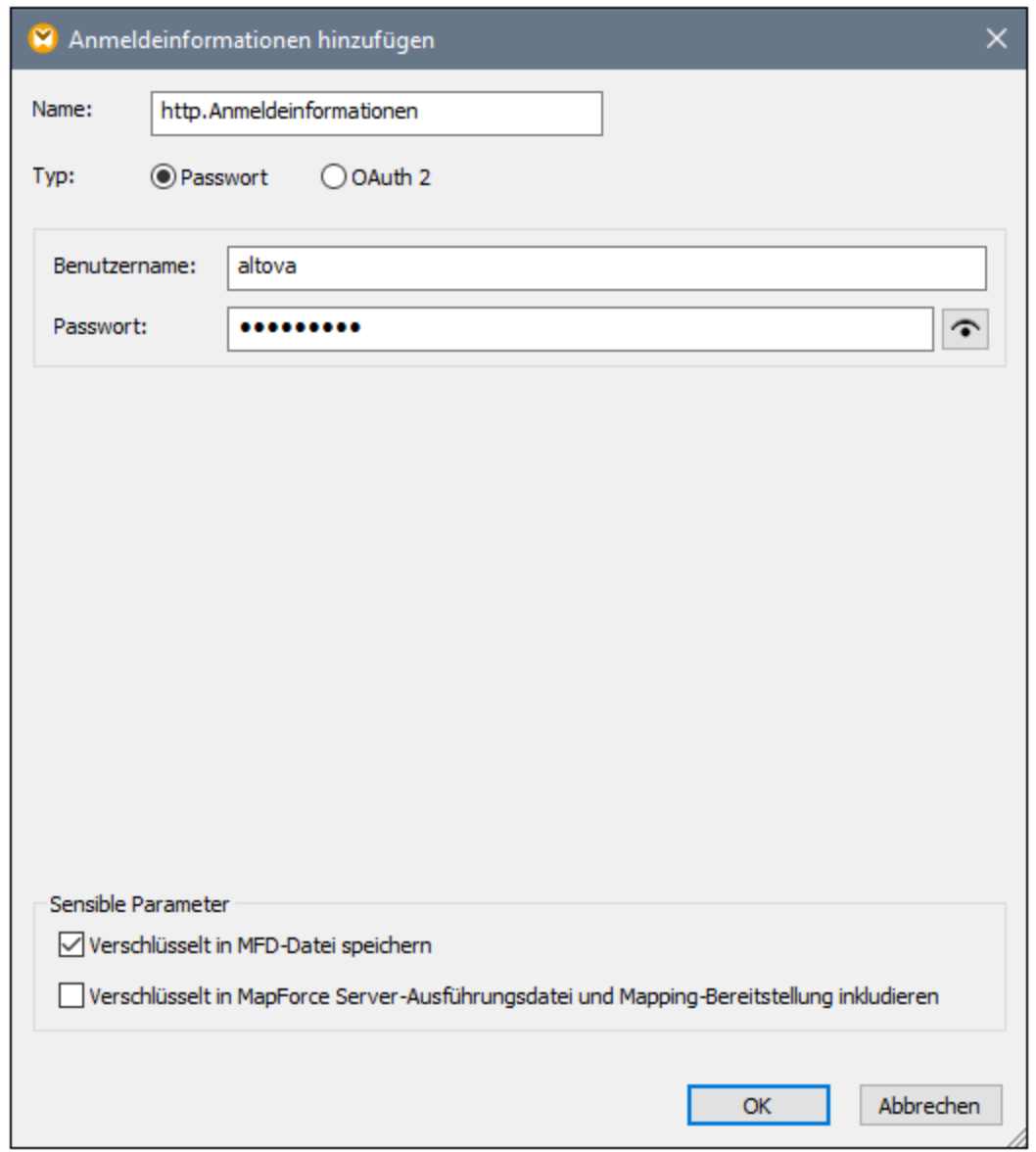

- 5. Um das Mapping zur Design-Zeit zu authentifizieren, füllen Sie die folgenden Felder aus:
	- o Füllen Sie im Fall von "Passwort"-Anmeldeinformationen den für die Authentifizierung beim Webservice erforderlichen Benutzernamen und das Passwort aus. Bestätigen Sie das Passwort, wenn Sie dazu aufgefordert werden.
	- o Nähere Informationen zu **OAuth 2.0**-Anmeldeinformationen finden Sie unter [OAuth](#page-1243-0) 2.0- [Anmeldeinformationen](#page-1243-0)<sup>(1244)</sup>.

Sie können die sensiblen Informationen optional im Mapping-Design speichern und für andere Umgebungen in verschlüsselter Form bereitstellen oder diese gar nicht speichern. Wenn Sie sensible Daten gespeichert haben, können Sie diese nachdem Sie das Mapping geschlossen haben, dennoch anzeigen, in dem Sie auf die Schaltfläche **Anzeigen** Ricken.

Im Fall von Passwort-Anmeldeinformationen handelt es sich beim Feld mit den sensiblen Daten um **Passwort**. Im Fall von OAuth 2-Anmeldeinformationen handelt es sich bei den Feldern mit sensiblen Daten um **Client Secret**, **Access Token** und **Refresh Token**.

Mit Hilfe der folgenden Kontrollkästchen können Sie festlegen, wie beim Speichern mit sensiblen Daten verfahren werden soll.

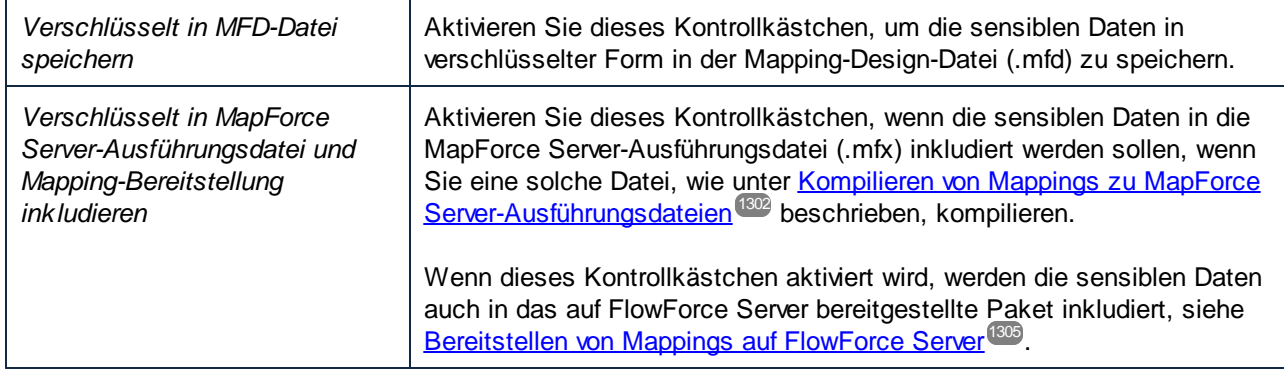

Die Felder mit den sensiblen Daten werden in reversibel verschlüsselter Form gespeichert, da diese zum Zeitpunkt der Ausführung des Mappings entschlüsselt und verwendet werden müssen. Wenn Sie sensible Daten lieber nicht speichern möchten, deaktivieren Sie die oben genannten Kontrollkästchen. In diesem Fall werden Sie aufgefordert, das Passwort einzugeben, Wenn Sie versuchen, das Mapping auszuführen, z.B:

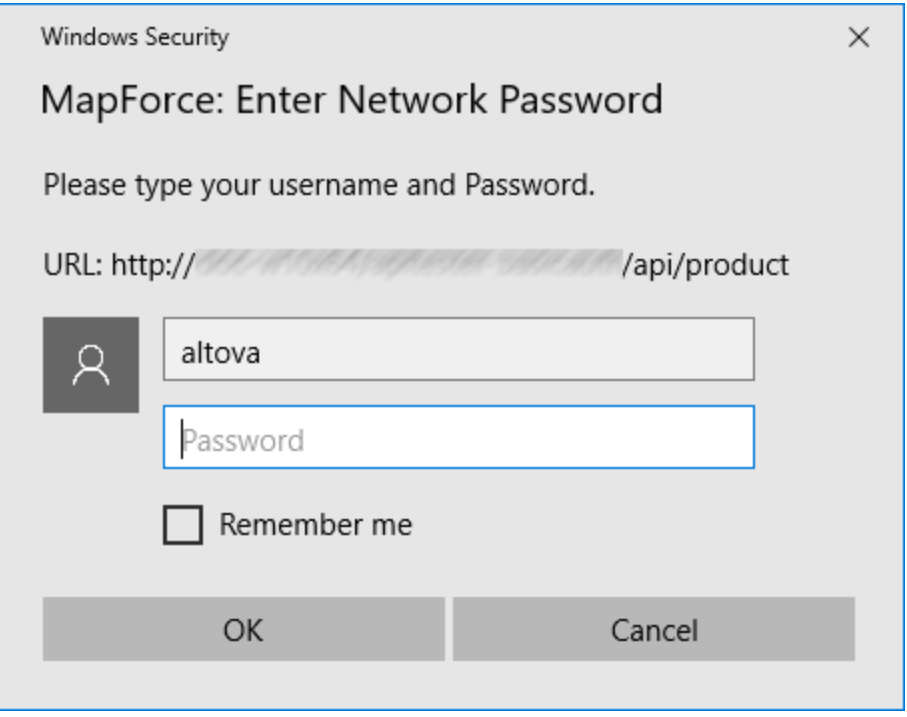

Serverseitig können Sie das Passwort zum Zeitpunkt der Ausführung des Mappings dynamisch bereitstellen. Nähere Informationen dazu finden Sie unter [Anmeldeinformationen](#page-1249-0) in MapForce Server<sup>0250</sup> und [Anmeldeinformationen](#page-1250-0) in FlowForce Server<sup>(1251</sup>).

# <span id="page-1242-0"></span>7.5.1.1 Anmeldeinformationen-Manager

Der Anmeldeinformationen-Manager ist die grafische Benutzeroberfläche, über die Sie Anmeldeinformationen in jedem Mapping verwalten können. Wenn ein Mapping Anmeldeinformationen enthält, werden diese in einem Raster im oberen Bereich des Mapping-Fensters angezeigt. Im Raster werden für jedes Anmeldeinformationsobjekt der Typ (**OAuth** oder **Passwort**), der Name und die Anzahl der Referenzen zu diesen Anmeldeinformationen im aktuellen Mapping angezeigt.

|        | Anmeldeinformationen: |                    |                                                                   |            | ⌒            |
|--------|-----------------------|--------------------|-------------------------------------------------------------------|------------|--------------|
|        |                       | <b>Typ</b>         | Name                                                              | Referenzen |              |
| Í<br>⑩ |                       |                    | $\left  \overline{**} \right $ password http.Anmeldeinformationen |            |              |
|        | €                     | oauth <sub>2</sub> | oauth <sub>2</sub>                                                |            |              |
|        |                       |                    |                                                                   |            |              |
|        |                       |                    |                                                                   |            | $\mathbf{v}$ |

*Anmeldeinformationen-Manager*

Um den **Anmeldeinformationen-Manager** auszublenden, klicken Sie auf **Schließen** oder drücken Sie die **Esc**-Taste.

Um den **Anmeldeinformationen-Manager** anzuzeigen, klicken Sie mit der rechten Maustaste auf ein Mapping und wählen Sie im Kontextmenü den Befehl **Anmeldeinformationen-Manager öffnen**.

#### Funktionalitäten des **Anmeldeinformationen-Managers**:

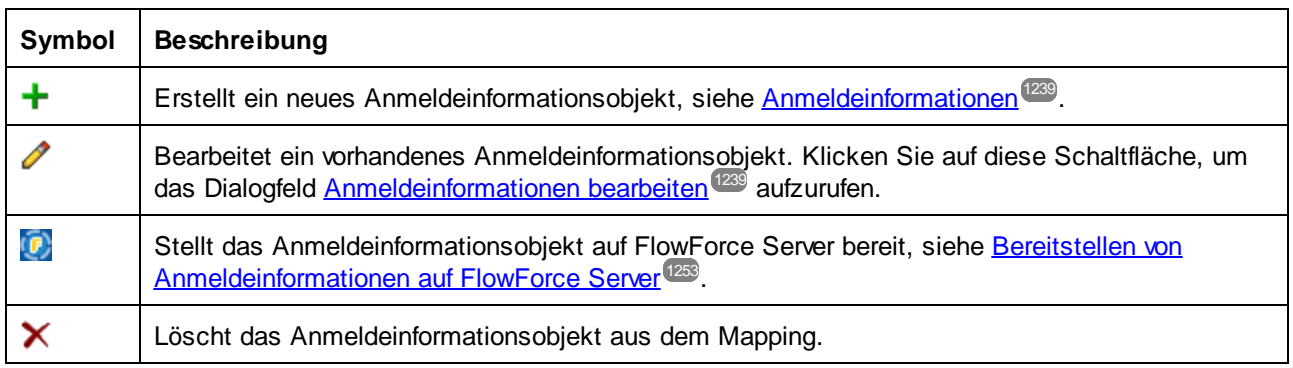

Sie können Anmeldeinformationseinträge auch durch Kopieren einfügen, indem Sie mit der rechten Maustaste auf einen Eintrag klicken und den entsprechenden Befehl aus dem Kontextmenü auswählen oder die Standard-Windows-Tastenkürzel (**Strg+X**, **Strg+C** bzw. **Strg+V** für **Ausschneiden**, **Kopieren** und **Einfügen**) verwenden. Um herauszufinden, ob Anmeldeinformationen von Komponenten im Mapping referenziert werden, klicken Sie mit der rechten Maustaste in den Anmeldeinformationen-Manager und wählen Sie im Kontextmenü den Befehl **Alle referenzierenden Komponenten suchen**. Das Ergebnis wird im Fenster "Meldungen" angezeigt.

### Anmeldeinformationen in benutzerdefinierten Funktionen

Mappings, die benutzerdefinierte Funktionen (UDFs) enthalten, können in andere Mappings importiert werden, siehe <u>Aufrufen und Importieren von [benutzerdefinierten](#page-879-0) Funktionen <sup>®®D</sup>. Wenn das importierte Mapping</u> Anmeldeinformationen enthält, werden diese im Anmeldeinformationen-Manager als importiert angezeigt. Importierte Anmeldeinformationen werden mit gelbem Hintergrund angezeigt.

Importierte Anmeldeinformationen werden standardmäßig nicht mit dem Hauptmapping gespeichert. Sie können jedoch optional eine lokale Kopie anlegen und diese im Hauptmapping speichern. Wenn Sie versuchen, importierte Anmeldefeinformationen vom Hauptmapping aus zu bearbeiten, wird eine entsprechende Warnung angezeigt.

**Anmerkung:** Wenn das importierte Mapping und das Hauptmapping Anmeldeinformationen mit demselben Namen enthalten, kann es zu einem Konflikt kommen. In diesem Fall haben die Anmeldeinformationen aus dem Hauptmapping Vorrang. Um Konflikte zu vermeiden, stellen Sie sicher, dass die Namen von Anmeldeinformationen im Geltungsbereich eines Mappings und all seiner importierten UDFs eindeutig sind.

### <span id="page-1243-0"></span>7.5.1.2 OAuth 2.0-Anmeldeinformationen

Um in MapForce ein Mapping ausführen zu können, für das eine OAuth 2.0-Authentifizierung erforderlich ist, müssen Sie über den [Anmeldeinformationen-Manager](#page-1242-0)<sup>(1243</sup> Anmeldeinformationen vom Typ OAuth 2.0 erstellen, die OAuth 2.0-Informationen ausfüllen und die unten beschriebene manuelle Autorisierung durchführen. Das unten gezeigte Dialogfeld **Anmeldeinformationen hinzufügen/bearbeiten** wird angezeigt, wenn Sie OAuth 2.0-Anmeldeinformationen erstellen oder bestehende OAuth 2.0-Anmeldeinformationen bearbeiten. Nähere Informationen zu den einzelnen Eigenschaften finden Sie im Unterabschnitt *Verfügbare Parameter* weiter unten.

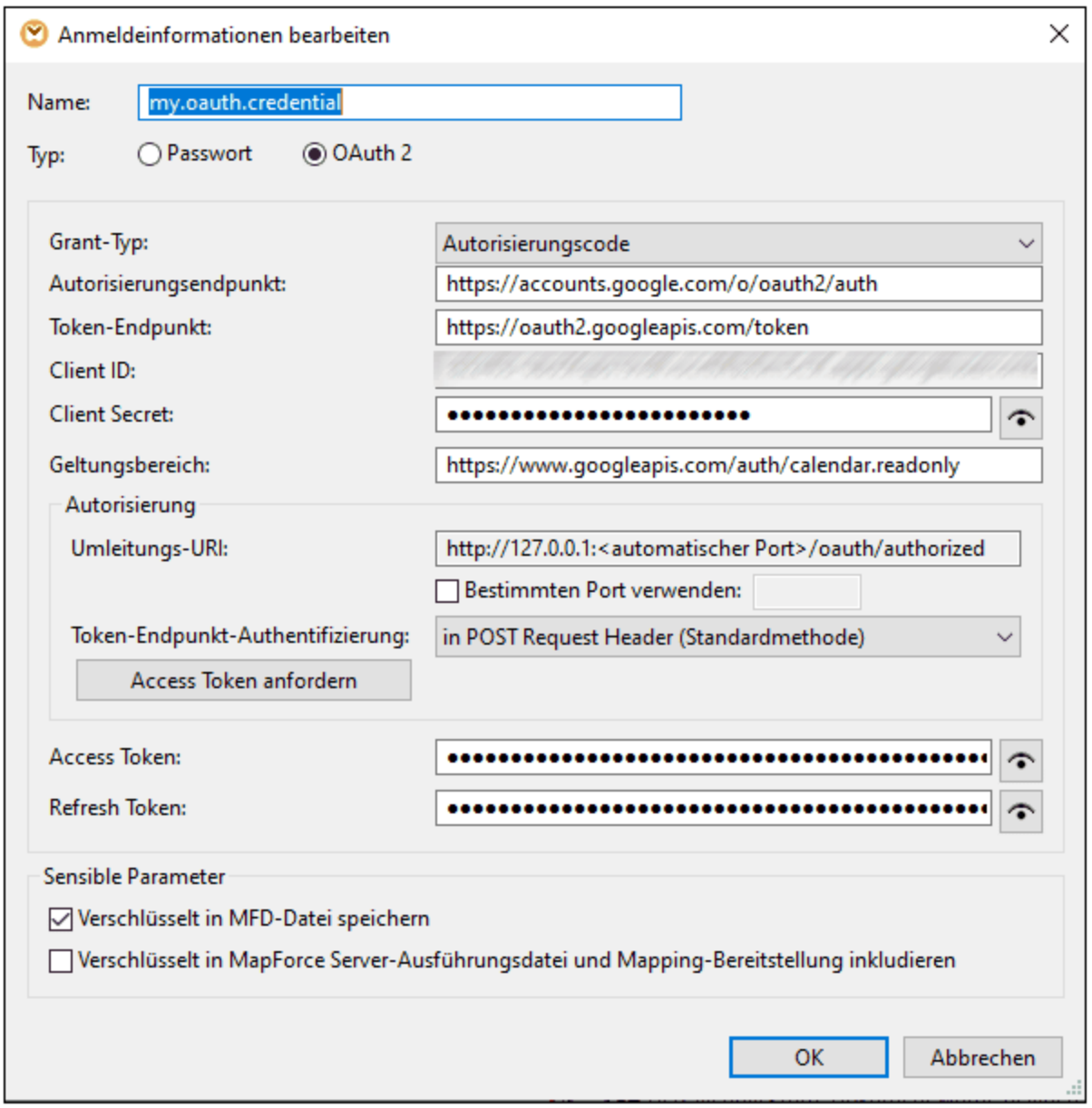

#### *Info zum OAuth 2.0 Workflow*

OAuth steht für Open Authorization und ist ein offenes Autorisierungsprotokoll, das Applikationen im Namen eines Benutzers den Zugriff auf bestimmte Benutzerressourcen gestattet. Der OAuth 2.0 Workflow ist in groben Zügen der folgende:

- 1. Eine Drittanbieter-Applikation (*Client*) wird bei einem Authorization Server registriert. Der Authorization Server vergibt eine Client-ID und gegebenenfalls ein Client Secret.
- 2. Der Client gibt eine Redirect URI (Umleitungs-URI) an, an die ein Benutzer weitergeleitet wird, nachdem er dem Client die Berechtigung dazu erteilt oder verwehrt hat.
- 3. Der Benutzer initiiert in der Client-Applikation eine Aktion, für die Zugriff auf die Ressourcen des Benutzers benötigt wird. So könnte sich der Benutzer etwa über sein Facebook-Konto bei der Client-Applikation anmelden.
- 4. Der Client sendet einen Request an den Authorization Server und leitet den Benutzer an den Autorisierungsendpunkt des Authorization Servers um, wo sich der Benutzer anmeldet und dem Client die Berechtigung erteilt oder verwehrt. Der Client Request an den Authorization Server enthält die Client-ID, die benötigten Rechte und die Redirect URI.
- 5. Wenn der Benutzer dem Client die Berechtigung erteilt hat, erhält der Client einen Authorization Grant und sendet die Anmeldeinformationen des Benutzers oder die Autorisierungsinformationen (dies ist vom Grant-Typ abhängig) für ein Access Token und, falls nötig, ein Refresh Token.
- 6. Mit Hilfe dieses Access Tokens erhält der Benutzer anschließend Zugriff auf die Ressourcen des Benutzers auf dem Ressourcen-Server.
- 7. Falls das Access Token abgelaufen ist, kann der Client mit Hilfe des Refresh Tokens weiterhin auf die Ressourcen des Benutzers zugreifen, ohne dass sich der Benutzer erneut authentifizieren muss. Ob der Client das Refresh Token verwendet oder nicht, hängt vom ausgewählten Grant Type ab. Nähere Informationen dazu finden Sie weiter unten unter *Access Token*.

#### *Verfügbare Parameter*

Unten sehen Sie eine Liste der mit einem OAuth 2.0-Anmeldeinformationsobjekt verknüpften Felder. Um diese Werte zu erhalten, müssen Sie sich zuerst bei einem Webservice-Anbieter (z.B. Google API Console, FaceBook API, BitBucket API) registrieren.

#### **□ Grant Type**

OAuth Grant Types geben an, wie eine Client-Applikation (in diesem Fall MapForce) mit dem OAuth-Dienst kommuniziert und ein Access Token erhält. Die folgenden Grant Types werden unterstützt:

- ·**[Autorisierungscode](https://datatracker.ietf.org/doc/html/rfc6749#section-4.1)**
- ·[Client-Anmeldeinformationen](https://datatracker.ietf.org/doc/html/rfc6749#section-4.4)
- ·[Passwort-Anmeldeinformationen](https://datatracker.ietf.org/doc/html/rfc6749#section-4.3) des Ressourcenbesitzers

Je nachdem, welcher Grant Type ausgewählt wurde, stehen unterschiedliche Eigenschaften zur Verfügung. Nähere Informationen zu den einzelnen Eigenschaften finden Sie in den Optionen weiter unten.

Autorisierungsendpunkt

Ein Autorisierungsendpunkt ist eine URI, an die der Eigentümer einer Ressource (d.h. ein Benutzer) umgeleitet wird, um die Authentifizierung, Einwilligung und Autorisierung zu initiieren. Der Autorisierungsendpunkt wird von einem Authorization Server bereitgestellt. Wenn MapForce Zugriff auf die Ressourcen des Benutzers erhalten will, leitet MapForce den Browser des Benutzers an den Autorisierungsendpunkt weiter. Nach erfolgter Authentifizierung entscheidet der Benutzer, ob er MapForce die Berechtigung erteilen oder verwehren will. Im Anschluss daran leitet der Authorization Server den Benutzer an den im Parameter *Redirect URI* definierten Pfad weiter.

Sie können den Autorisierungsendpunkt abrufen, nachdem Sie sich beim Webservice-Anbieter registriert haben.

#### **□ Token-Endpunkt**

Ein Token-Endpunkt ist eine Adresse, an die eine Client-Applikation (in diesen Fall MapForce) einen Request sendet, um im Austausch gegen bestimmte Anmeldeinformationen oder Autorisierungsinformationen ein Access Token zu erhalten. Sie erhalten diesen Wert, nachdem Sie sich beim Webservice-Anbieter registriert haben.

#### **□ Client-ID**

Eine Client-ID ist ein eindeutige öffentliche ID einer Client-Applikation (in diesem Fall von MapForce. Die

Client-ID wird von einem Authorization Server vergeben. Anhand der Client-ID und des Secret (*Beschreibung siehe unten*) überprüft der Authorization Server die Identität des Client. Sie erhalten diesen Wert, nachdem Sie sich beim Webservice-Anbieter registriert haben.

#### **E** Client Secret

Ein Client Secret ist eine vertrauliche Information, anhand der sich eine Client-Applikation (in diesem Fall MapForce) authentifiziert. Das Client Secret wird von einem Authorization Server ausgestellt. Anhand der Client-ID und des Client Secret überprüft der Authorization Server die Identität des Client. Mit Hilfe des Client Secret wird verhindert, dass sich nicht autorisierte Applikationen als der Client ausgeben und auf die Ressourcen des Benutzers zugreifen. Sie können das Client Secret abrufen, nachdem Sie sich beim Webservice-Anbieter registriert haben.

#### Geltungsbereich

Mit dem Geltungsbereich wird definiert, welche Art von Zugriff ein Client (in diesem Fall MapForce) auf die Ressourcen eines Benutzers erhält (z.B. Lese- und Schreibrechte). Sie erhalten diesen Wert, nachdem Sie sich beim Webservice-Anbieter registriert haben.

#### Access Token

Beim Access Token handelt es sich um Daten, die der Client (d.h. MapForce) nach erfolgreich abgeschlossener Autorisierung vom Authorization Server erhält. Mit Hilfe des Access Tokens kann MapForce auf die Ressourcen des Benutzers zugreifen. Das Mapping kann nur dann erfolgreich ausgeführt werden, wenn der Resource Server das Access Token als korrekt und gültig erkennt. Das Access Token verliert nach einer bestimmten vom Webservice-Anbieter festgelegten Zeit seine Gültigkeit. Damit das Token aktualisiert werden kann, müssen bestimmte Bedingungen erfüllt werden (*nähere Informationen siehe "Wie werden Token aktualisiert" weiter unten*).

#### $\blacksquare$  Refresh Token

Access Tokens (*siehe oben*) haben aus Sicherheitsgründen nur eine kurze Gültigkeitsdauer. Diese Gültigkeitsdauer wurde vom Authorization Server festgelegt. Wenn der Authorization Server Refresh Tokens unterstützt, stellt er während der Autorisierung zusammen mit dem Access Token ein Refresh Token aus. Nähere Informationen zur Token-Aktualisierung finden Sie weiter unten im Unterabschnitt *Wie Token aktualisiert werden*.

#### **B** Benutzername und Passwort

Die Felder *Benutzername* und *Passwort* stehen zur Verfügung, wenn Sie als Grant Type *[Passwort-](https://datatracker.ietf.org/doc/html/rfc6749#section-4.3)[Anmeldeinformationen](https://datatracker.ietf.org/doc/html/rfc6749#section-4.3) des Ressourcenbesitzers* auswählen. Bei diesem Grant Type erhält die Client-Applikation direkt gegen die Benutzer-Anmeldeinformationen (Benutzername und Passwort) ein Access Token und optional ein Refresh Token. Sobald der Client die Anmeldeinformationen des Benutzers erhält, sendet er einen POST Request an den Authorization Server. Wenn der Request erfolgreich ist, stellt der Authorization Server ein Access Token aus, über das der Client auf die Ressourcen des Benutzers zugreifen kann.

#### Autorisierung

Der Abschnitt *Autorisierung* enthält Informationen über eine Redirect URI (Umleitungs-URI). Außerdem können Sie hier angeben, wie die Authentifizierungsinformationen gesendet werden sollen.

#### *Umleitungs-URI*

Eine Redirect URI ist die Adresse, an die ein Authorization Server einen Benutzer umleitet, nachdem dieser einem Client (in diesem Fall MapForce) die Berechtigung erteilt oder verwehrt hat Dies ist auch die Adresse, an die der Authorization Server den für den Erhalt eines Access Tokens erforderlichen Autorisierungscode sendet. In MapForce ist standardmäßig eine URI für die Kommunikation mit dem Authorization Server definiert. Wenn für den Authorization Server ein anderer Port erforderlich ist, aktivieren Sie das Kontrollkästchen *Spezifischer Port* und geben Sie den entsprechenden Port ein.

Stellen Sie sicher, dass Sie die Redirect URI kopieren und auf der Plattform, auf der Sie Ihre Client-Applikation registrieren, zur Liste der zulässigen Redirect URI hinzufügen.

#### *Token-Endpunkt-Authentifizierung*

Mit Token-Endpunkt-Authentifizierung (auch Client-Authentifzierung ) wird der Vorgang bezeichnet, bei dem die Identität einer Client-Applikation (d.h. MapForce) von einem Authorization Server überprüft wird. Der Authorization Server entscheidet anschließend, ob der Client die Berechtigung dazu erhält, ein Access Token vom Token-Endpunkt abzurufen, bzw. ob diese Berechtigung verwehrt wird. Mit Hilfe der Client-Authentifizierung wird sichergestellt, dass der Authorization Server nur dazu berechtigten Clients ein Access Token ausstellt.

Für die meisten OAuth 2.0 Authorization Server müssen die Authentifizierungsinformationen im POST Request Header übermittelt werden. Einige OAuth 2.0 Authorization Server akzeptieren Authentifizierungsinformationen nur im Body des POST Request. Wählen Sie die gewünschte Option je nach Anforderung des Authorization Servers aus der Dropdown-Liste aus.

Nachdem Sie die obigen Felder ausgefüllt haben, klicken Sie auf **Access Token anfordern**, um ein für die Ausführung des Mappings erforderliches Access Token abzurufen. Der genaue Ablauf des Autorisierungsverfahrens hängt vom Webservice-Anbieter und Grant Type ab. Wenn Sie z.B. den Grant Type Autorisierungscode ausgewählt haben, müssen Sie normalerweise in einem Browser-Fenster manuell bestätigen, dass Sie dem Webservice erlauben, Ihre Identität festzustellen (z.B. Ihrem Google-Konto, wenn im Mapping eine Google API aufgerufen wird). Nach Abschluss der Autorisierung wird in MapForce eine Bestätigungsmeldung angezeigt, dass das Access Token vom Server abgerufen wurde.

Beachten Sie, dass das Access Token nur dann gespeichert wird, wenn Sie das Kontrollkästchen Verschlüsselt in MFD-Datei speichern, wie unter [Anmeldeinformationen](#page-1238-0)<sup>(1239</sup> beschrieben, aktiviert haben. Falls Sie dieses Kontrollkästchen nicht aktiviert haben, müssen Sie die Autorisierung bei jeder Ausführung des Mappings manuell durchführen.

### Wie Token aktualisiert werden

Das Access Token kann nach einiger Zeit seine Gültigkeit verlieren. Die Zeitspanne, nach der das Token abläuft, hängt vom Webservice-Anbieter ab. Das Access Token kann vom Webservice-Anbieter explizit widerrufen werden. In diesem Fall werden im Fenster "Meldungen" Autorisierungsfehler angezeigt, wenn Sie versuchen, eine Vorschau auf das Mapping anzuzeigen.

Beachten Sie, dass MapForce OAuth 2.0-Token nicht aktualisiert. Wenn das Access Token abgelaufen ist, können Sie unabhängig vom Grant Type über die Schaltfläche **Access Token anfordern** und erneutes Durchlaufen der Autorisierung ein neues Access Token anfordern, bevor Sie das Mapping ausführen können. Wenn Sie Ihr Mapping unter Verwaltung von FlowForce Server ausführen, versucht FlowForce Server das Token unter bestimmten Umständen, die vom ausgewählten Grant Type abhängig sind, zu aktualisieren (*siehe Unterabschnitte weiter unten*).

#### *Grant Type Autorisierungscode*

Wenn Sie Ihr Mapping unter Verwaltung von FlowForce Server ausführen und als Grant Type Autorisierungscode ausgewählt haben, versucht FlowForce Server, das Token nur unter den folgenden Bedingungen zu aktualisieren:

- · Ein Mapping, in dem OAuth 2.0-Anmeldeinformationen verwendet werden, muss auf [FlowForce](#page-1304-0) Server [bereitgestellt](#page-1304-0) werden 1305
- Die mit dem Mapping verknüpften OAuth 2.0-Anmeldeinformationen müssen auf [FlowForce](#page-1252-0) Server [bereitgestellt](#page-1252-0) werden <sup>(233</sup>, oder Sie können diese OAuth 2.0-Anmeldeinformationen direkt in FlowForce Server erstellen.
- · Ein FlowForce-Auftrag, der das Mapping ausführt, muss die entsprechenden OAuth 2.0- Anmeldeinformationen, die Sie bereitgestellt oder zuvor in FlowForce Server erstellt haben, referenzieren (*Abbildung unten*). Auf diese Art wird das OAuth 2.0-Anmeldeinformationen-Objekt mit dem Mapping-Schritt verknüpft.

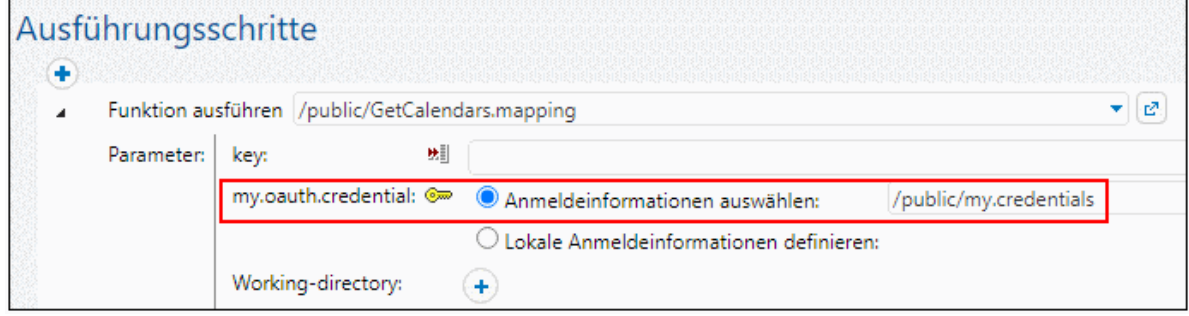

· Das OAuth 2.0-Anmeldeinformationen-Objekt muss einen gültigen nicht leeren *Refresh Token*-Wert in FlowForce Server haben.

*Grant Types "Client-Anmeldeinformationen" und "Passwort-Anmeldeinformationen des Ressourcenbesitzers"* Wenn Sie den Grant Type "Client-Anmeldeinformationen" oder "Passwort-Anmeldeinformationen des Ressourcenbesitzers" ausgewählt haben, versucht FlowForce Server nur unter folgenden Bedingungen, ein neues Token abzurufen:

- · Es müssen alle relevanten Autorisierungsinformationen des ausgewählten Grant Type bereitgestellt werden (z.B. Client-ID, Client Secret, usw.).
- Ein Mapping, in dem OAuth 2.0-Anmeldeinformationen verwendet werden, muss auf **[FlowForce](#page-1304-0) Server** [bereitgestellt](#page-1304-0) werden 1305
- Die mit dem Mapping verknüpften OAuth 2.0-Anmeldeinformationen müssen auf [FlowForce](#page-1252-0) Server [bereitgestellt](#page-1252-0) werden <sup>(233</sup>, oder Sie können diese OAuth 2.0-Anmeldeinformationen direkt in FlowForce Server erstellen.
- · Ein FlowForce-Auftrag, der das Mapping ausführt, muss die entsprechenden OAuth 2.0- Anmeldeinformationen, die Sie bereitgestellt oder zuvor in FlowForce Server erstellt haben, referenzieren (*Abbildung oben*). Auf diese Art wird das OAuth 2.0-Anmeldeinformationen-Objekt mit dem Mapping-Schritt verknüpft.

Wenn das Token abgelaufen ist, versucht FlowForce Server ein neues abzurufen, indem er einen Request an den Token-Endpunkt sendet.

### <span id="page-1249-0"></span>7.5.1.3 Anmeldeinformationen in MapForce Server

Nachdem Sie das Mapping zu einer MapForce Server-Ausführungsdatei (.mfx) kompiliert haben, führt MapForce Server die .mfx-Datei gemäß der von Ihnen zum Zeitpunkt des Designs des Mapping getroffenen Auswahl (siehe Erstellen von [Anmeldeinformationen\)](#page-1238-0) <sup>(239</sup> aus.

Wenn Sie bei der Erstellung der Anmeldeinformationen in MapForce das Kontrollkästchen **Verschlüsselt in MapForce Server-Ausführungsdatei und Mapping-Bereitstellung inkludieren** aktiviert haben, verwendet MapForce Server zur Mapping-Laufzeit die in der .mfx-Datei gespeicherten Anmeldeinformationen. Das bedeutet, Sie können das Mapping mit einem Befehl wie dem folgenden ausführen:

<exec> run mapping.mfx

Hierbei steht **<exec>** für den Pfad zur ausführbaren MapForce Server-Datei. Dieser Pfad kann entweder ein absoluter sein oder Sie können nur den Namen der ausführbaren Datei eingeben, wenn das aktuelle Verzeichnis dasselbe wie das der ausführbaren Datei ist.

Wenn Sie in MapForce nur den Namen der Anmeldeinformationen (ohne Benutzernamen und Passwort) eingegeben haben, müssen Sie diese Informationen mit Hilfe der Befehlszeilenoption **--credential** des Befehls run zur Mapping-Laufzeit explizit bereitstellen. Auf diese Art können Sie z.B. in der Produktion andere Anmeldeinformationen als zum Zeitpunkt des Mapping-Designs verwenden. Die Option --credential hat die Form --credential=KEY:VALUE., wobei

- ·**KEY** der Name der in MapForce definierten Anmeldeinformationen ist.
- · **VALUE** eine Anmeldeinformationseigenschaft oder eine durch das Zeichen (&) getrennte Liste von Eigenschaften ist. Bei Anmeldeinformationen vom Typ "Passwort" sind die möglichen Eigenschaften **username** und **password**. Bei Anmeldeinformationen vom Typ OAuth 2.0 ist die einzige unterstützte Eigenschaft die Eigenschaft **oauth:token**.
- · Die eigentlichen Eigenschaftswerte werden genau wie Abfrageparameter in einer URL mit Hilfe des Zeichens "=" bereitgestellt.

Zum Beispiel:

<exec> run mapping.mfx --credential="mycredential:username=admin&password=4xJ38dnx7"

Der Wert der Option --credential im Codefragment oben wurde in Anführungszeichen gesetzt, damit der Wert als Literal behandelt wird, da der Benutzername und das Passwort durch ein Kaufmännisches Und-Zeichen voneinander getrennt sind.

Wenn mehrere benannte Anmeldeinformationsobjekte erforderlich sind, damit Ihr Mapping ausgeführt werden kann, können Sie die Option **--credential** mehrmals definieren.

Anmeldeinformationen, die als Befehlszeilenoptionen bereitgestellt werden, haben Vorrang vor gespeicherten Anmeldeinformationen.

Wenn Sie die Option **Verschlüsselt in MapForce Server-Ausführungsdatei und Mapping-Bereitstellung inkludieren** nicht aktiviert haben, fehlen die Felder mit den sensiblen Daten, d.h. Sie müssen in der Befehlszeile das Passwort angeben, während Sie das Anmeldeinformationsobjekt anhand seines Namens

referenzieren, z.B:

<exec> run mapping.mfx --credential=mycredential:password=4xJ38dnx7

Die folgenden Felder gelten als Felder, die sensible Daten enthalten:

- ·**Passwort** (bei Anmeldeinformationen vom Typ "Passwort")
- · **Client Secret**, **Access Token** und **Refresh Token** (bei Anmeldeinformationen vom Typ "OAuth 2.0")

Bei Mappings, für die eine OAuth 2.0-Autorisierung erforderlich ist, wird in der MapForce Server-Befehlszeile zur Mapping-Laufzeit ein OAuth 2.0 Access Token als Input akzeptiert. Beachten Sie, dass es in der MapForce Server-Befehlszeile keine interaktive Benutzeroberfläche gibt. Daher müssen Sie das OAuth 2.0 Access Token in diesem Fall auf externem Weg (z.B. durch Anforderung von MapForce aus) abrufen. Dies ist jedoch nicht notwendig, wenn MapForce Server unter FlowForce Server-Verwaltung ausgeführt wird, da FlowForce Server zur Laufzeit selbst ein neues OAuth 2.0 Access Token anfordern kann.

Ein Mapping kann solange mit gespeicherten Anmeldeinformationen über die Befehlszeile ausgeführt werden, als das gespeicherte OAuth 2.0 Token noch nicht abgelaufen ist oder vom Webservice-Anbieter widerrufen wurde. Andernfalls müssen Sie über die Option **--credential** ein neues (auf externem Weg abgerufenes) OAuth 2.0 Access Token angeben, z.B:

<exec> run mapping.mfx - credential=my\_oauth\_credential:oauth:token=jdsaflkajlkewsaiurthczv904215-jhd

wobei:

- ·**my\_oauth\_credential** der Name der mit MapForce erstellten OAuth 2.0-Anmeldeinformationen ist.
- · **oauth:token** die Methode ist, um MapForce Server mitzuteilen, dass zur Laufzeit ein neues OAuth 2.0 Access Token bereitgestellt wird.

### MapForce Server API

Die MapForce Server API bietet Methoden, um Anmeldeinformationen zu erstellen, Eigenschaften zu Anmeldeinformationen hinzuzufügen und Anmeldeinformationen zu schließen, nachdem Sie diese fertig deklariert haben. Nähere Informationen dazu finden Sie in der Dokumentation zu MapForce Server [\(https://www.altova.com/de/documentation\)](https://www.altova.com/de/documentation)

### <span id="page-1250-0"></span>7.5.1.4 Anmeldeinformationen in FlowForce Server

Wenn Sie ein Mapping, das Anmeldeinformationen enthält, von MapForce aus auf FlowForce Server bereitstellen, werden auch die Anmeldeinformationen auf dem Server bereitgestellt. Die bereitgestellten Informationen enthalten nur die Felder, die Sie bei der Erstellung des Anmeldeinformationsdatensatzes ausgefüllt haben. Dabei kann es sich z.B. um ein leeres Anmeldeinformationsobjekt handeln (wenn Sie nur den Namen der Anmeldeinformationen speichern) oder ein Anmeldeinformationsobjekt, das sowohl den Benutzernamen als auch das Passwort enthält.

Sie können Anmeldeinformationsobjekte von MapForce aus auch separat vom Hauptmapping als Standalone-

Objekte auf FlowForce Server bereitstellen, siehe Bereitstellen von [Anmeldeinformationen](#page-1252-0) auf FlowForce [Server](#page-1252-0)<sup>1253</sup>.

Die folgenden Daten gelten als sensible Daten:

- ·**Passwort** (bei Anmeldeinformationen vom Typ "Passwort")
- · **Client Secret**, **Access Token** und **Refresh Token** (bei Anmeldeinformationen vom Typ "OAuth 2.0")

Die sensiblen Daten werden nur dann bereitgestellt, wenn Sie, wie unter [Erstellen](#page-1238-0) von [Anmeldeinformationen](#page-1238-0) beschrieben, das Kontrollkästchen **Verschlüsselt in MapForce Server-**1239**Ausführungsdatei und Mapping-Bereitstellung inkludieren** aktiviert haben. Dies gilt sowohl für die Bereitstellung des Mappings als auch für die Bereitstellung der Standalone-Anmeldeinformationen.

Sie sehen in FlowForce Server, ob für eine Mapping-Funktion Anmeldeinformationen benötigt werden, indem Sie die Seite der entsprechenden Mapping-Funktion öffnen, z.B:

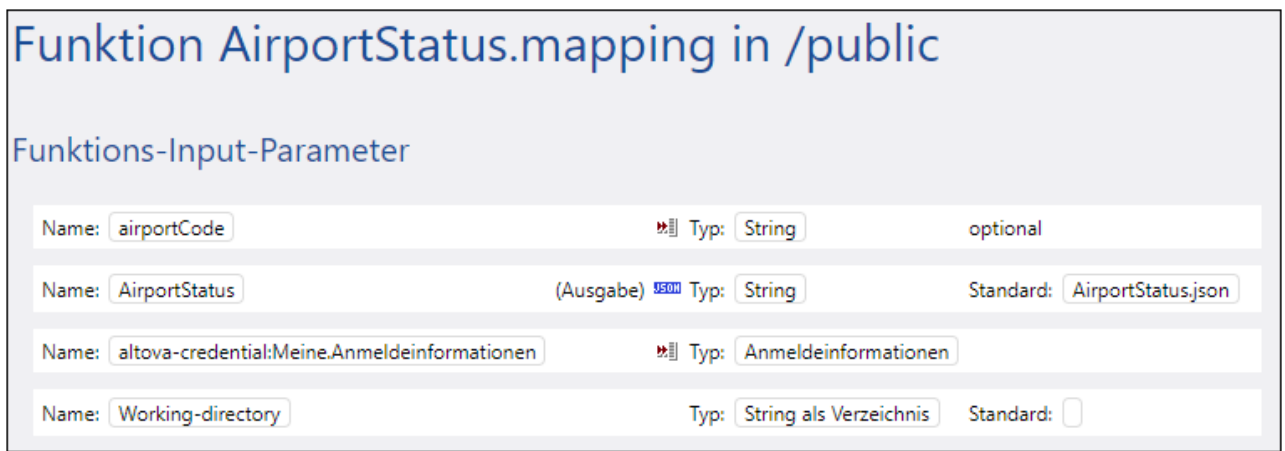

Wenn Sie bei der Erstellung der Anmeldeinformationen die Option **Verschlüsselt in MapForce Server-Ausführungsdatei und Mapping-Bereitstellung inkludieren** aktiviert haben, werden die zusammen mit dem Mapping bereitgestellten Anmeldeinformationen im Auftrag verwendet. In diesem Fall müssen Sie diese nicht über die Auftragskonfigurationsseite definieren. So wird z.B. im folgenden Ausführungsschritt die Mapping-Funktion mit den gespeicherten Anmeldeinformationen, falls diese vorhanden sind, ausgeführt (beachten Sie bitte, dass der Parameter "Meine.Anmeldeinformationen" nicht erweitert wurde):

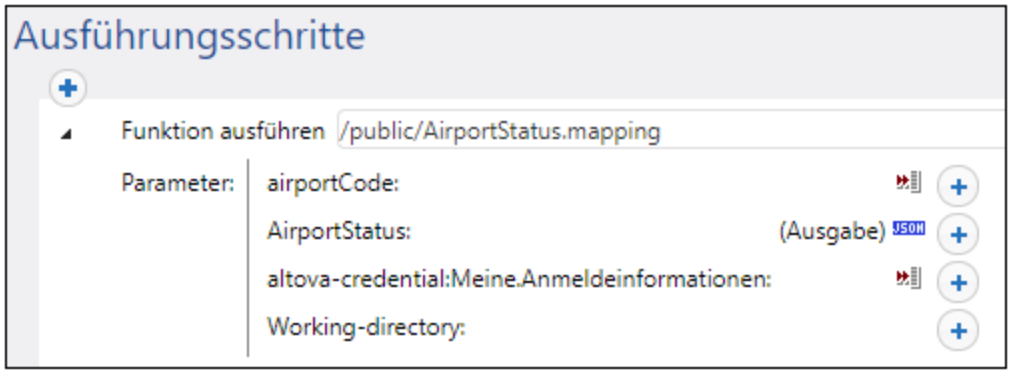

Sie können die gespeicherten Anmeldeinformationen jedoch durch ein anderes direkt in FlowForce Server definiertes Anmeldeinformationsobjekt oder andere lokale Anmeldeinformationen ersetzen und dadurch außer Kraft setzen. Klicken Sie dazu auf die Schaltfläche "+" und wählen Sie entweder ein bereits in FlowForce Server vorhandenes Anmeldeinformationsobjekt aus oder geben Sie den Benutzernamen und das Passwort direkt ein, z.B:

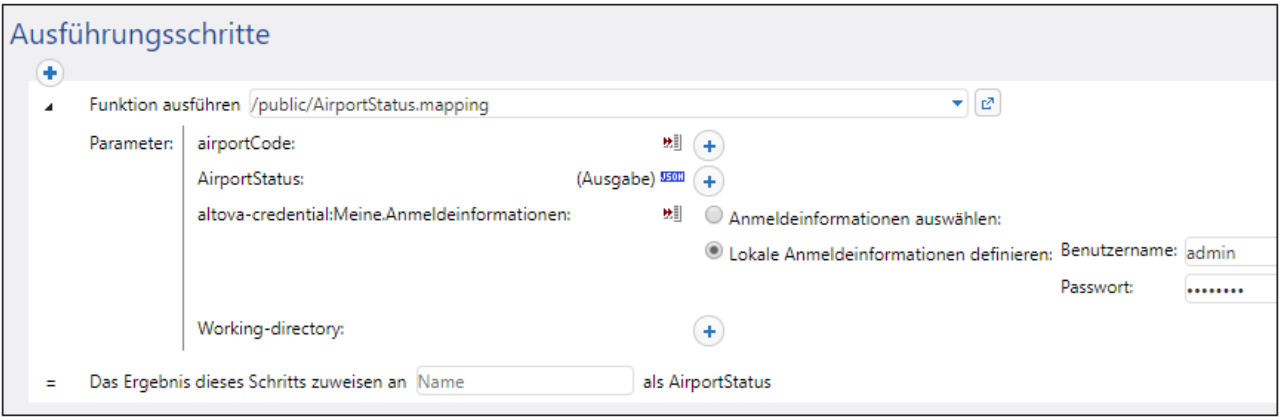

Anmeldeinformationen, die als Parameter für den Ausführungsschritt bereitgestellt werden, haben Vorrang vor innerhalb der Mapping-Funktion gespeicherten Anmeldeinformationen.

Wenn Sie die Option **Verschlüsselt in MapForce Server-Ausführungsdatei und Mapping-Bereitstellung inkludieren** beim Erstellen der Anmeldeinformationen in MapForce nicht aktiviert haben, müssen die Anmeldeinformationen unbedingt als Parameter für den Ausführungsschritt bereitgestellt werden, da die Ausführung des Auftrags sonst fehlschlägt.

### <span id="page-1252-0"></span>7.5.1.5 Bereitstellen von Anmeldeinformationen auf FlowForce Server

Anmeldeinformationen können sich häufig ändern. Dies bedeutet jedoch nicht, dass Sie das Mapping, jedes mal, wenn sich die Anmeldeinformationen ändern, ändern und erneut bereitstellen müssen. Statt dessen können Sie in diesem Fall jederzeit einfach ein Anmeldeinformationsobjekt auf FlowForce Server bereitstellen, ohne Änderungen am Mapping vorzunehmen. Auf diese Art können Sie ein Anmeldeinformationsobjekt in mehreren FlowForce Server-Aufträgen wiederverwenden.

Alternativ dazu können Sie ein Anmeldeinformationsobjekt direkt in FlowForce Server erstellen und es genau wie andere FlowForce-Anmeldeinformationen als Parameter für den Ausführungsschritt bereitstellen.

#### **So stellen Sie MapForce-Anmeldeinformationen in FlowForce Server bereit:**

- 1. Öffnen Sie das Mapping, das die Anmeldeinformationen enthält.
- 2. Klicken sie mit der rechten Maustaste auf einen leeren Bereich im Mapping und wählen Sie im Kontextmenü den Befehl **Anmeldeinformationen-Manager öffnen**.
- 3. Wählen Sie im Raster des Anmeldeinformationen-Managers einen Datensatz aus und klicken Sie anschließend auf die Schaltfläche **Anmeldeinformationen auf FlowForce Server bereitstellen**. Daraufhin wird ein Dialogfeld geöffnet, in das Sie die FlowForce Server-Verbindungsinformationen und auch den Zielpfad zum Server eintragen können:

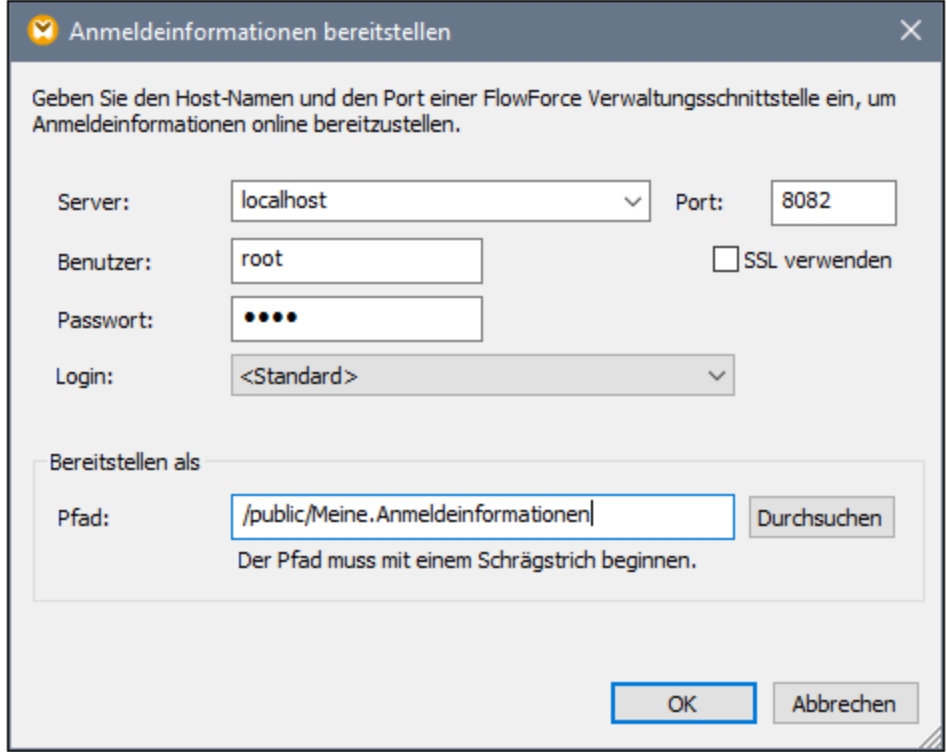

4. Klicken Sie auf **OK** und sehen Sie nach, welche Meldungen im Fenster "Meldungen" angezeigt werden.

Die folgenden Optionen für die Bereitstellung stehen zur Verfügung.

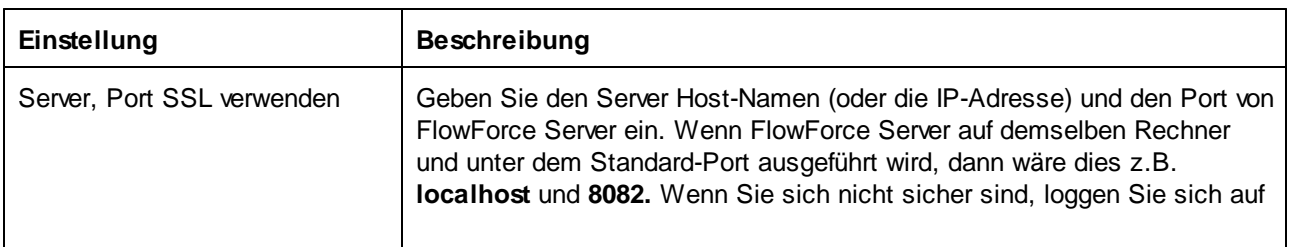

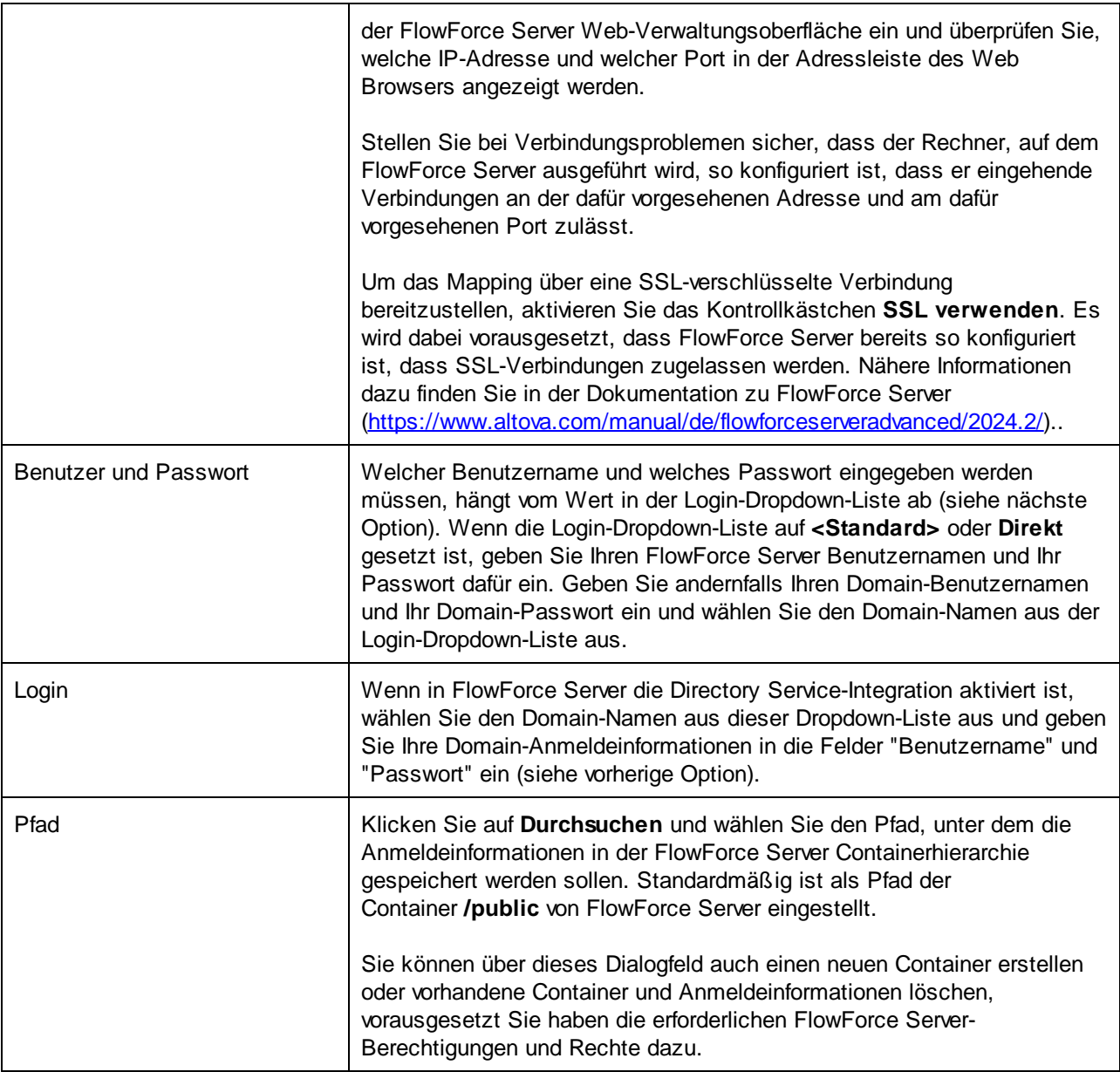

# <span id="page-1254-0"></span>**7.5.2 Dynamische Authentifizierung**

Bei der dynamischen Authentifizierung werden Benutzername und Passwort zur Laufzeit als Input-Parameter an das Mapping übergeben. Die dynamische Authentifizierung wird für Mappings unterstützt, die Webservices aufrufen, für die eine einfache HTTP-Authentifizierung erforderlich ist.

#### **So richten Sie eine dynamische Authentifizierung ein:**

1. Öffnen Sie ein Mapping, das einen Webservice-Aufruf enthält oder fügen Sie einen Webservice zu einem neuen Mapping hinzu. Nähere Informationen dazu finden Sie unter [Hinzufügen](#page-780-0) eines [Webservice-Aufrufs](#page-780-0) (REST)<sup>(781</sup>) und <u>Hinzufügen eines [\(SOAP\)-Webservice-Aufrufs](#page-803-0)</u> <sup>804</sup>.

- 2. Doppelklicken Sie auf die Titelleiste der Webservice-Komponente, um das Einstellungsdialogfeld zu öffnen.
- 3. Klicken Sie neben "HTTP-Sicherheitseinstellungen" auf **Bearbeiten.**.
- 4. Wählen Sie die Option **Dynamische Authentifizierung** aus.
- 5. Klicken Sie auf **OK.**

Sobald die dynamische Authentifizierung aktiviert wurde, erhält die "Request"-Seite der Webservice-Komponente zwei neue Input-Konnektoren: **HTTP-Benutzername** und **HTTP-Passwort**. Um die tatsächlichen Werte bereitzustellen, fügen Sie mit dem Menübefehl **Einfügen | Input-Komponente einfügen** zwei neue Input-Komponenten zum Mapping hinzu und verbinden Sie diese mit dem **HTTP-Benutzernamen** bzw. dem **HTTP-Passwort**.

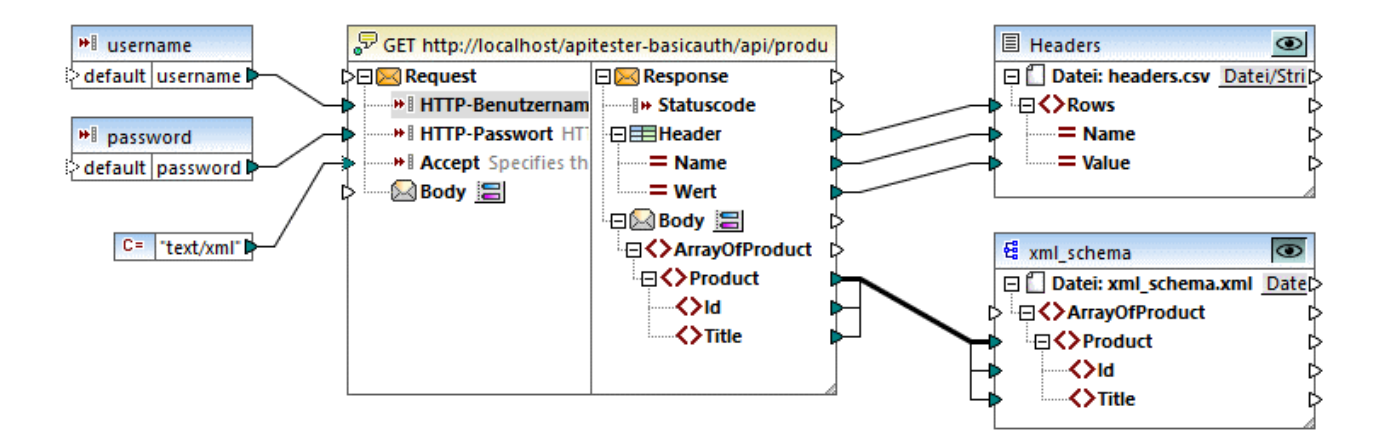

Um in MapForce eine Vorschau auf das Mapping anzuzeigen, können Sie den Benutzernamen und das Passwort optional als "Design-time-Ausführungswerte" bereitstellen. Doppelklicken Sie dazu auf die Titelleiste der jeweiligen Input-Komponente und geben Sie den Benutzernamen bzw. das Passwort in das Textfeld **Wert** ein. Nähere Informationen dazu finden Sie unter **[Bereitstellen](#page-666-0) von Parametern für das Mapping<sup>667</sup>.** 

Benutzername und Passwort werden genau wie jeder andere Design-Time-Ausführungswert behandelt. Daher werden sie in der Mapping-Design-Datei in Form von Klartext gespeichert. Um dies zu verhindern, geben Sie gar keine Design-Time-Ausführungswerte ein oder verwenden Sie die Methode "[Anmeldeinformationen"](#page-1238-0)<sup>1239</sup>

### Dynamische Authentifizierung in MapForce Server

Wenn Sie das Mapping für eine dynamische Authentifizierung konfiguriert haben, müssen der entsprechende Benutzername und das entsprechende Passwort zur Mapping-Laufzeit genau wie bei der Bereitstellung anderer Parameterarten als Parameter bereitgestellt werden. Wenn Sie z.B. MapForce Server über die Befehlszeile aufrufen, lautet die Syntax für ein Mapping wie das oben beschriebene folgendermaßen:

<exec> run mapping.mfx --p=username:admin --p=password:dj9JaVax

Wobei:

· **<exec>** der Pfad zur ausführbaren MapForce Server-Datei ist. Dabei kann es sich entweder um einen absoluten Pfad handeln oder Sie können einfach nur den Namen der ausführbaren Datei angeben,

wenn das aktuelle Verzeichnis dasselbe wie das der ausführbaren Datei ist.

·**username** und **password** die Namen der entsprechenden Input-Parameter im MapForce Mapping sind.

Bei Aufruf der MapForce Server API können Sie das Mapping durch Aufruf der Methode **AddParameter** authentifizieren, bevor Sie die Methode **Run** aufrufen. Der Code dafür in C#, könnte folgendermaßen aussehen:

```
try
{
   Altova.MapForceServer.Server mfs = new Altova.MapForceServer.Server();
   mfs.AddParameter("username", "admin");
   mfs.AddParameter("password", "dj9JaVax");
   mfs.WorkingDirectory = "C:\\Work";
   if(mfs.Run("C:\\Work\\mapping.mfx"))
    {
     Console.WriteLine("Success");
    }
   else
    {
     Console.WriteLine(mfs.LastExecutionMessage);
    }
   Console.ReadLine();
}
catch(Exception ex)
{
 Console.WriteLine(ex);
}
```
Auch hier müssen **username** und **password** (das erste Argument für die Methode **AddParameter**) mit den Namen der entsprechenden Input-Parameter im MapForce-Mapping identisch sein.

### Dynamische Authentifizierung in FlowForce Server

Wenn Sie ein Mapping, das eine dynamische Authentifizierung enthält, auf FlowForce Server bereitstellen, werden der Benutzername und das Passwort zu Input-Parametern für die Mapping-Funktion. In jedem FlowForce Server-Auftrag, in dem eine solche Mapping-Funktion aufgerufen wird, werden vor einer erfolgreichen Ausführung der Benutzername und das Passwort benötigt, z.B:

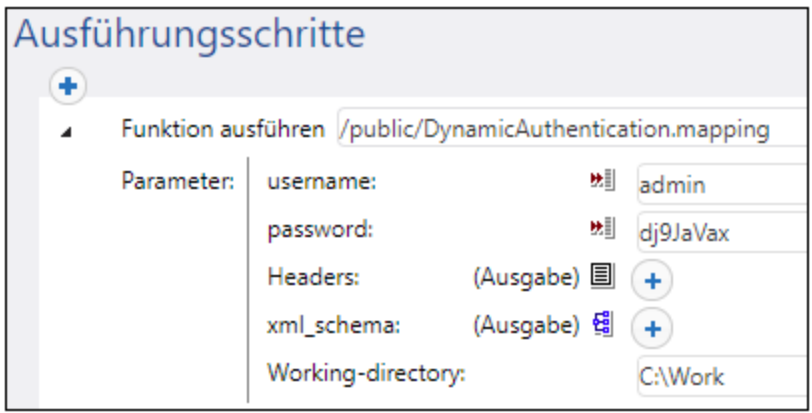

Im oben gezeigten Beispiel werden der Benutzername und das Passwort einfach in die entsprechenden

Textfelder eingegeben. Sie können diese jedoch auch in Form von Input-Parametern für den Auftrag bereitstellen. Nähere Informationen dazu finden Sie in der FlowForce Server-Dokumentation [\(https://www.altova.com/de/documentation\)](https://www.altova.com/de/documentation).

### <span id="page-1257-0"></span>**7.5.3 Speicherung von Benutzername und Passwort**

Den Benutzernamen und das Passwort in verschlüsselter Form im Mapping zu speichern ist eine der Arten, Mappings mit Authentifizierung auszuführen. Bei dieser Methode kann das Mapping in jeder Ausführungsumgebung ganz einfach ausgeführt werden, da die sensiblen Daten in verschlüsselter Form als Teil des Mappings bzw. bei einer Server-Ausführung als Teil der Server-Ausführungsdatei gespeichert werden. Dies ist zwar weniger komplex, hat aber den Nachteil, dass das Mapping jedes mal, wenn sich der Benutzername und das Passwort ändern, aktualisiert und zu einer neuen Server-Ausführungsdatei (.mfx-Datei) kompiliert bzw. erneut auf FlowForce Server bereitgestellt werden muss. Außerdem können Benutzername und Passwort zur Mapping-Laufzeit nicht wie im Fall von [Anmeldeinformationen](#page-1238-0)<sup>1239</sup> geändert werden.

Diese Methode wird nur aus Gründen der Rückwärts-Kompatibilität mit früheren Versionen von MapForce unterstützt. Es wird empfohlen, stattdessen entweder <u>[Anmeldeinformationen](#page-1238-0) (239</u> oder eine [Dynamische](#page-1254-0) [Authentifizierung](#page-1254-0)<sup>(255</sup> zu verwenden.

#### **So richten Sie eine Authentifizierung mit Hilfe eines gespeicherten Benutzernamens und Passworts ein:**

- 1. Öffnen Sie ein Mapping, das einen Webservice-Aufruf enthält oder fügen Sie einen Webservice zu einem neuen Mapping hinzu.
- 2. Doppelklicken Sie auf die Titelleiste der Webservice-Komponente, um das Einstellungsdialogfeld zu öffnen.
- 3. Klicken Sie neben "HTTP-Sicherheitseinstellungen" auf **Bearbeiten.**.
- 4. Aktivieren Sie das Optionsfeld neben Benutzername und füllen Sie den zu speichernden Benutzernamen und das Passwort aus. Bestätigen Sie das Passwort, wenn Sie dazu aufgefordert werden.
- 5. Klicken Sie auf **OK**.

Sie können nun in MapForce eine Vorschau auf das Mapping anzeigen, ohne dass weitere Vorbedingungen erfüllt werden müssen. In MapForce Server kann das Mapping genauso wie jedes andere Mapping, für das keine Anmeldeinformationen erforderlich sind, ausgeführt werden. Bei Aufruf von MapForce Server über die Befehlszeile könnte die Syntax zur Ausführung des Mappings z.B. folgendermaßen lauten:

<exec> run mapping.mfx

Wenn Sie das Mapping auf FlowForce Server bereitstellen, um es als Mapping-Funktion auszuführen, gibt es in FlowForce Server keine spezielle Kennzeichnung, dass das Mappings gespeicherte Anmeldeinformationen enthält. Sie können einfach anhand der Mapping-Funktion einen Auftrag erstellen und diesen ohne spezielle Vorbedingungen ausführen.

# **8 Mapping-Dokumentation**

Sie können zu praktisch jedem Mapping eine ausführliche Dokumentation im HTML-, Microsoft Word- (.doc) oder RTF-Format generieren. Wenn StyleVision installiert ist, können Sie zusätzlich dazu auch Dokumentation im PDF-Format generieren.

#### **Voraussetzungen:**

- · Um Dokumentation im MS Word-Format zu generieren, muss Microsoft Word 2000 oder höher installiert sein.
- · Um Dokumentation im PDF-Format zu generieren oder das Design der generierten Dokumentation anzupassen, müssen Sie StyleVision auf Ihrem Rechner installiert haben.

Standardmäßig wird die Dokumentation in einem festgelegten Design, in dem Sie grundlegende Optionen wie zu inkludierende Komponenten, die Tiefe des angezeigten Pfads und andere Einstellungen konfigurieren können, generiert. Wenn StyleVision installiert ist, können Sie zusätzlich dazu eine Reihe inkludierter StyleVision Power Stylesheets (SPS)-Dateien nutzen oder mit StyleVision sogar ein eigenes Design erstellen.

#### **So generieren Sie Mapping-Dokumentation:**

1. Klicken Sie im Menü **Datei** auf **Dokumentation generieren.** Daraufhin wird das Dialogfeld "Dokumentation generieren" geöffnet.

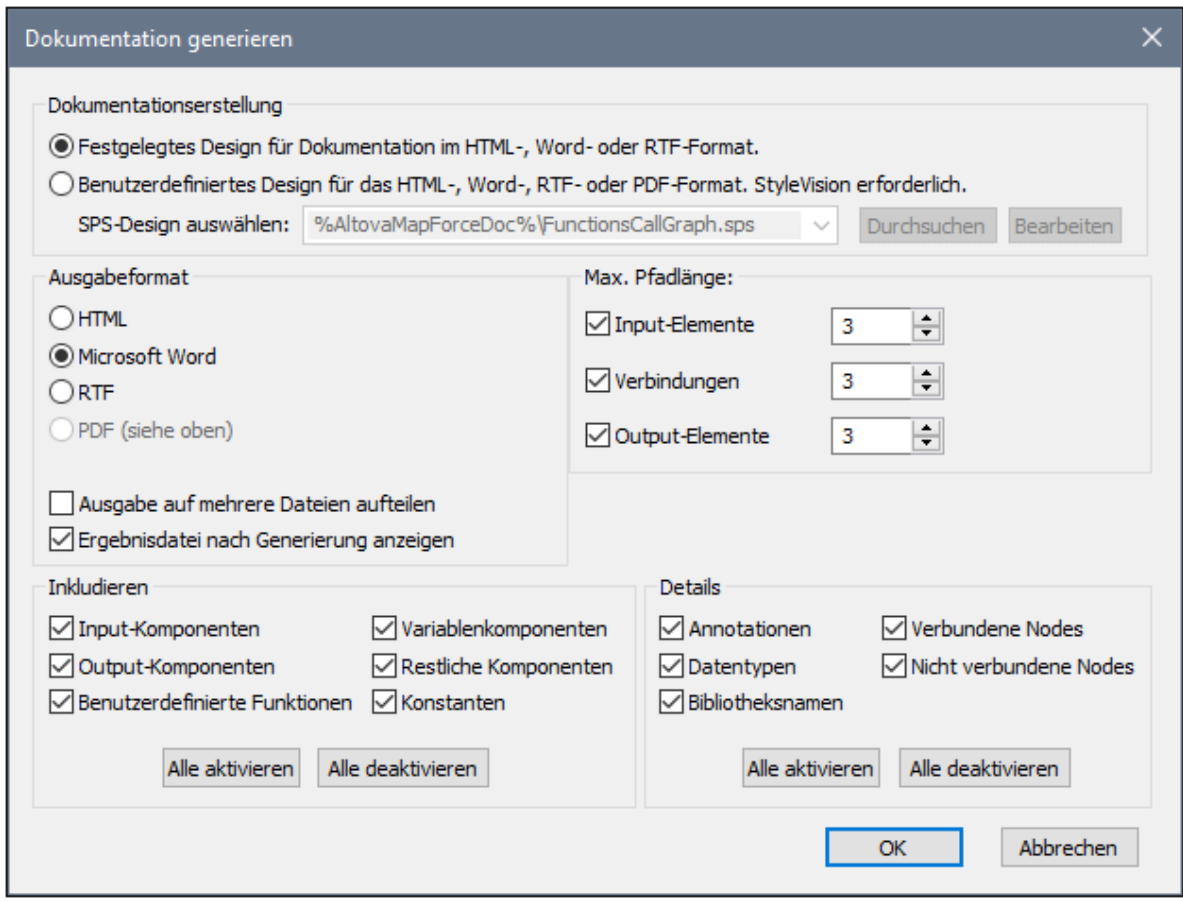

2. Wählen Sie die gewünschten Einstellungen aus und klicken Sie auf **OK**.

### Dokumentationserstellung

- · Wählen Sie die Option "Festgelegtes Design für..", um die vordefinierte Dokumentationsvorlage zu verwenden.
- · Wählen Sie die Option "Für ein benutzerdefiniertes Design...", um ein mit StyleVision erstelltes StyleVision Power Stylesheet zu verwenden. Die SPS-Dateien stehen im Ordner **... \Dokumente\Altova\MapForce2024\Documentation\MapForce\** zur Verfügung. Nähere Informationen dazu finden Sie unter [Vordefinierte](#page-1261-0) StyleVision Power Stylesheets<sup>(269</sup>.
- ·Klicken Sie auf **Durchsuchen**, um zu einer vordefinierten SPS-Datei zu navigieren.
- · Klicken Sie auf **Bearbeiten**, um StyleVision zu starten und das ausgewählte SPS in einem StyleVision-Fenster zu öffnen.

#### Ausgabeformat

· Wählen Sie eines der folgenden Ausgabeformate aus: HTML, Microsoft Word, RTF oder PDF. Bei Generierung der Dokumentation mit dem festgelegten Design werden Microsoft Word-Dokumente mit der Dateierweiterung **.doc** erzeugt. Bei Generierung unter Verwendung eines StyleVision SPS werden Dokumente mit der Dateierweiterung **.docx** erzeugt. Für das PDF-Ausgabeformat wird StyleVision benötigt und dieses Format steht nur zur Verfügung, wenn Sie Sie ein StyleVision SPS ausgewählt haben.
- · Wählen Sie die Option **Ausgabe auf mehrere Dateien aufteilen**, wenn Sie mehrere Dopkumentationsdateien, und zwar eines für jede einzelne Komponente wie Input- oder Output-Komponenten generieren möchten. Wenn Sie ein festgelegtes Design verwenden, werden automatisch Links zwischen mehreren Dokumenten erstellt.
- · Wenn die Option **Ergebnisdatei nach Generierung anzeigen** aktiv ist, werden die generierten Dateien im Standard-Browser bzw. der jeweiligen Standard-Applikation geöffnet.

### Maximale Pfadlänge

Über diese Option können Sie die maximale Pfadlänge definieren, die für Input- oder Output-Datenelemente oder Verbindungen angezeigt werden soll. So würde etwa der Datenelementpfad bei einer Standardlänge 3 z.B. als **.../ShortPO/LineItems/LineItem** angezeigt.

#### Inkludieren

Hier können Sie definieren, welche Komponenten in der generierten Dokumentation aufscheinen sollen.

#### **Details**

Mit Hilfe dieser Optionen können Sie den Detailliertheitsgrad der generierten Dokumentation festlegen. Mit der Option **Bibliotheksname** wird das "core"-Präfix für Funktionen inkludiert.

## <span id="page-1261-0"></span>**8.1 Vordefinierte StyleVision Power Stylesheets**

Wenn StyleVision auf Ihrem Rechner installiert ist, können Sie Mapping-Dokumentation durch Auswahl einer der vordefinierten StyleVision Power Stylesheet (SPS)-Dateien als Vorlage anstelle des vordefinierten festgelegten Designs generieren. Es stehen die folgenden vordefinierten SPS Stylesheets zur Verfügung:

- · **FunctionCallGraph.sps** - zeigt den Call-Graphen des Hauptmappings und aller benutzerdefinierter Funktionen an.
- · **FunctionsUsedBy.sps** - zeigt an, welche Funktionen im Mapping direkt oder indirekt verwendet werden.
- · **ImpactAnalysis.sps** listet alle Quell- und Ziel-Nodes sowie den Weg über verschiedene Funktionen zum Ziel-Node auf.
- · **OverallDocumentation.sps** - zeigt alle Nodes, Verbindungen, Funktionen und Ziel-Nodes an. Diese Vorlage bietet den größten Detailliertheitsgrad und ist mit dem vordefinierten festgelegten Design identisch.

Sie können das gewünschte Stylesheet vor jeder Dokumentationsgenerierung, wie unten gezeigt, auswählen. Die Dateien befinden sich im Ordner **...\MapForce2024\Documentation\MapForce**.

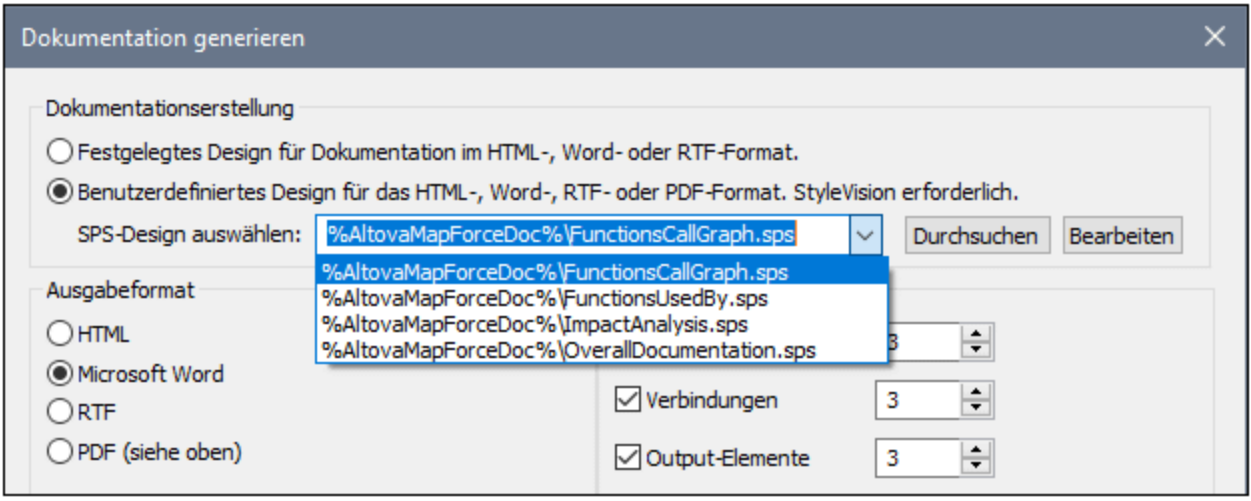

In den Beispielen weiter unten sehen Sie, welche Ausgabe von den einzelnen Stylesheets jeweils erzeugt wird. Die Beispiele wurden anhand eines der mit MapForce installierten Demo-Mappings,

**PersonListByBranchOffice.mfd,** generiert. Zwar sehen Sie in diesem Beispielen die HTML-Ausgabe, doch ist das Layout auch bei anderen Formaten ähnlich. Nähere Informationen zur Erstellung oder zum Anpassen von SPS-Dateien finden Sie unter **[Benutzerdefinierte](#page-1266-0) Stylesheets** <sup>(267</sup>.

## Stylesheet "FunctionCallGraph.sps"

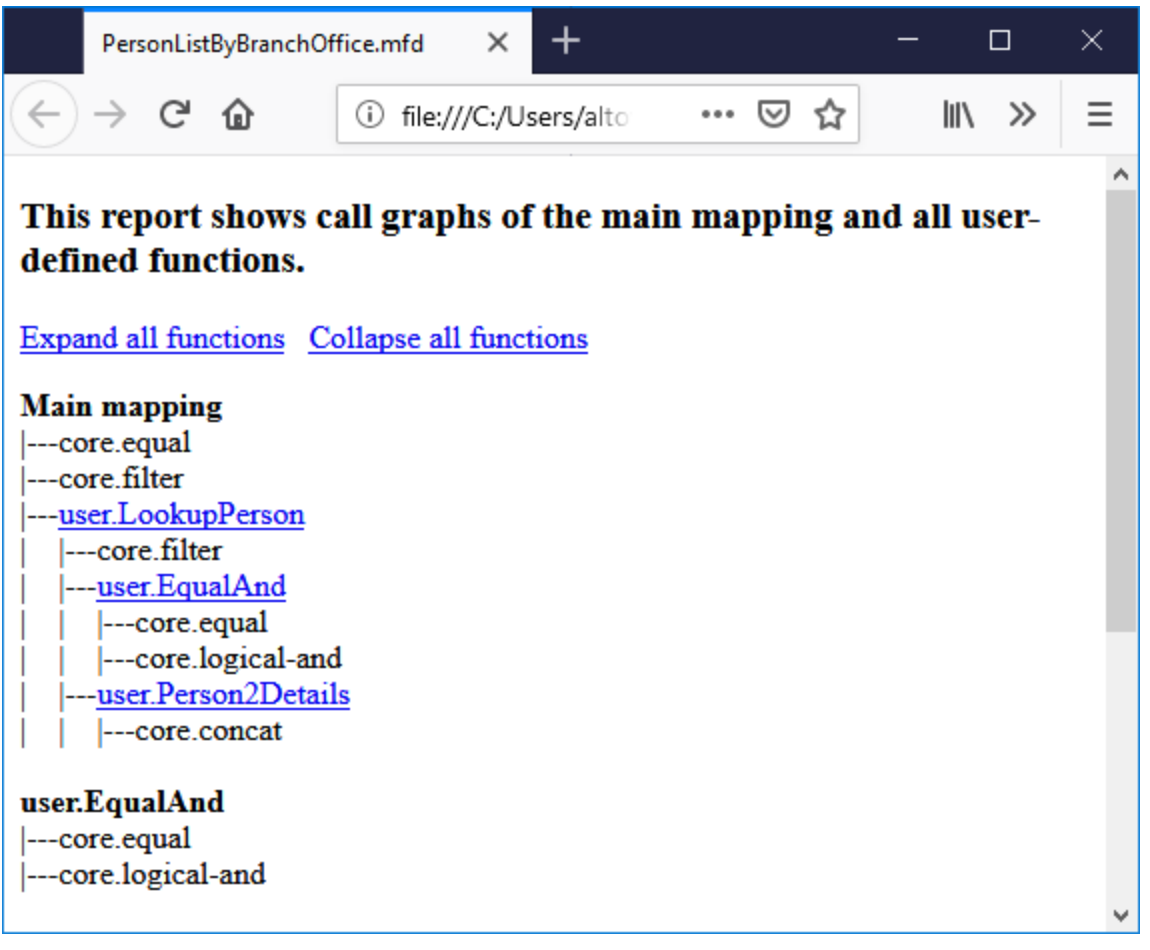

## Stylesheet "FunctionsUsedBy.sps"

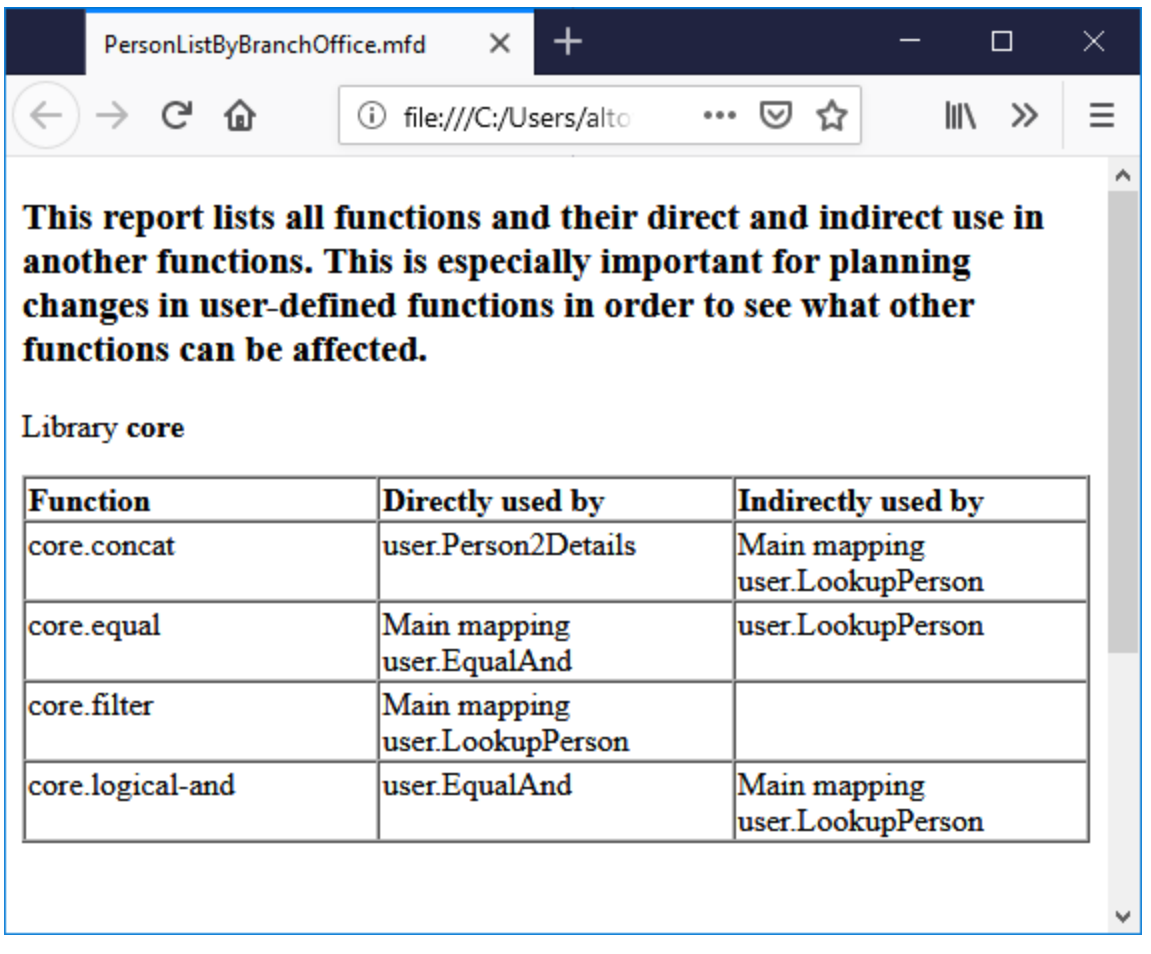

## Stylesheet "ImpactAnalysis.sps"

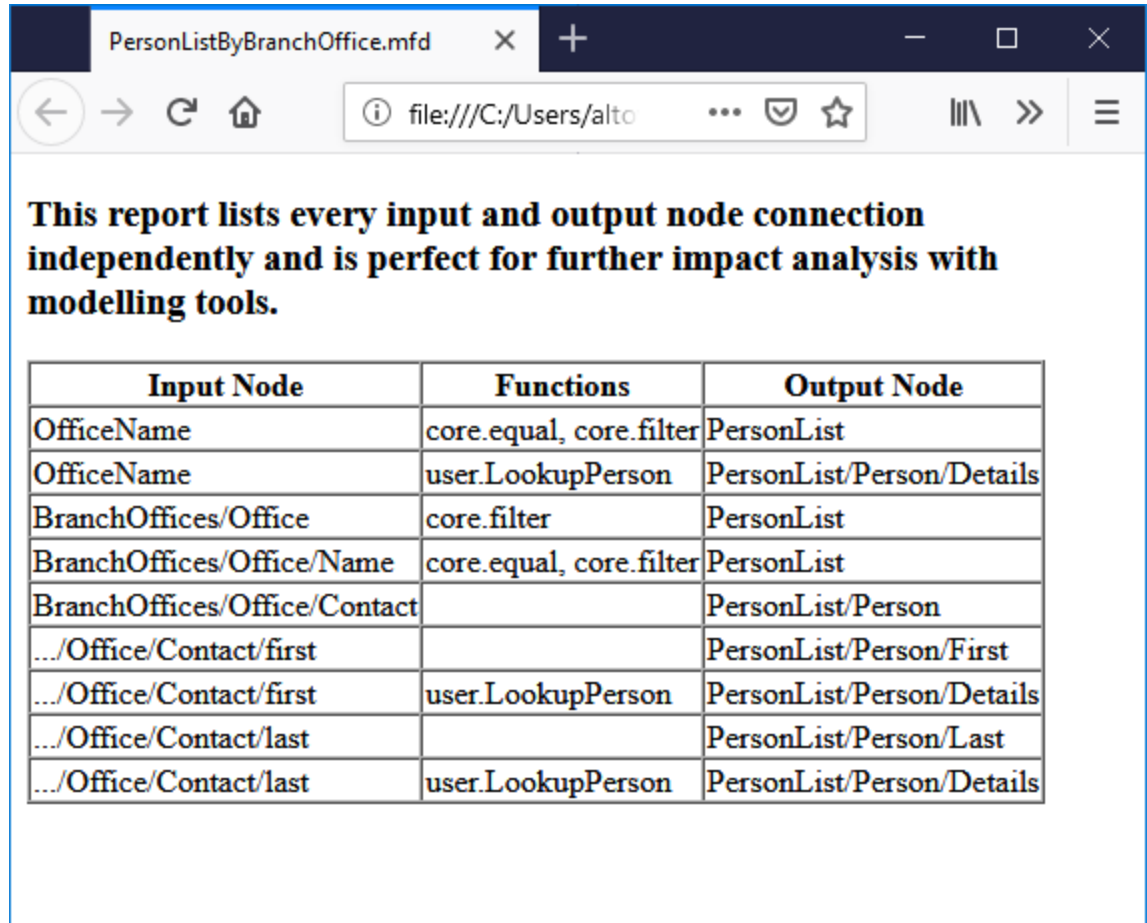

## Stylesheet "OverallDocumentation.sps"

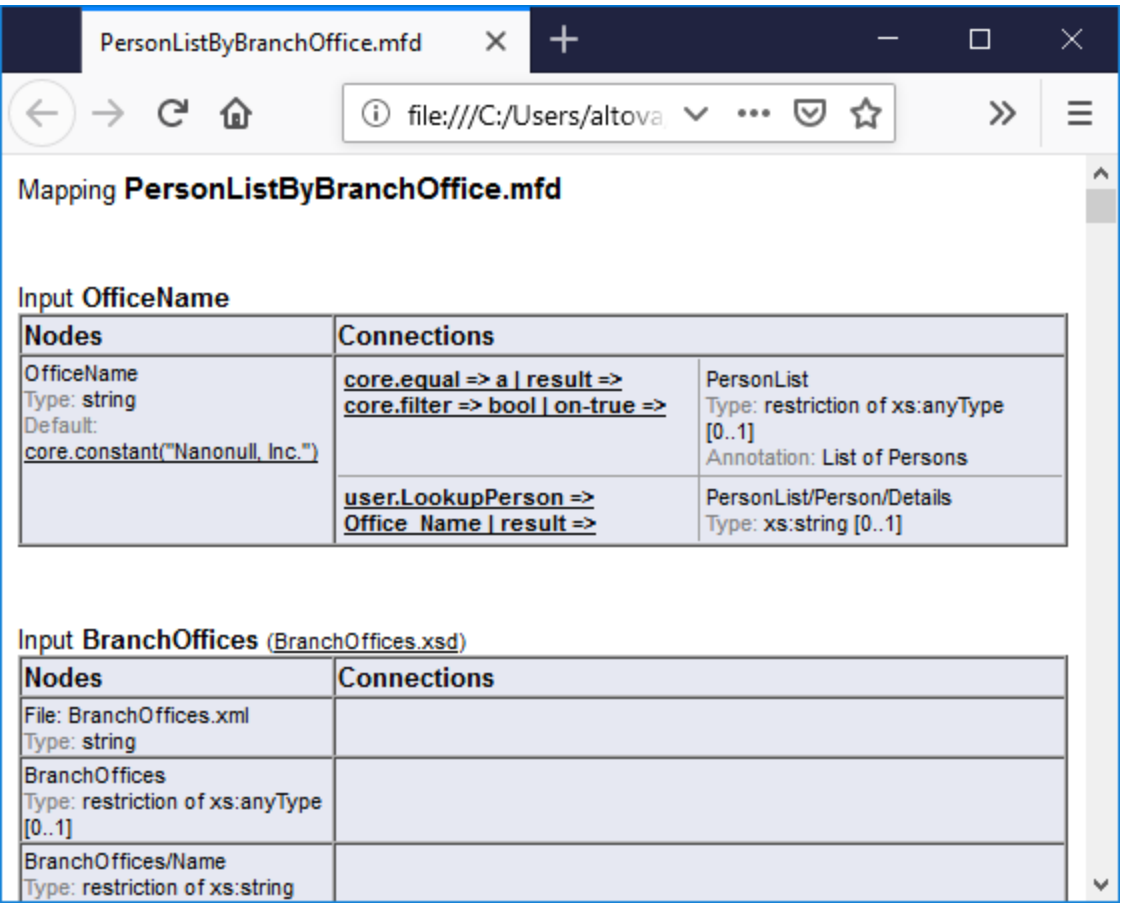

## <span id="page-1266-0"></span>**8.2 Benutzerdefinierte Stylesheets**

Neben dem vordefinierten festgelegten Design können Sie mit StyleVision

[\(https://www.altova.com/de/stylevision](https://www.altova.com/de/stylevision)) auch benutzerdefinierte Stylesheets für die generierten MappingDokumentation generieren. Sie können auch jedes der <u>[vordefinierten](#page-1261-0) Stylesheets<sup>ness</sup></u> ändern, z.B. indem Sie die Schriftarten und andere Stile ändern.

Ein benutzerdefiniertes Design ist ein StyleVision Power StyleSheet (SPS). Der Vorteil der Verwendung eines SPS bei der Generierung von Dokumentation ist, dass Sie damit vollständige Kontrolle über das Design der Dokumentation haben.

Um eine benutzerdefinierte SPS-Datei zu erstellen, benötigen Sie die folgenden Dinge:

- 1. das XML-Schema, das die Struktur der generierten MapForce-Dokumentation definiert. Dieses Schema hat den Namen **MapForceDocumentation.xsd** und ist im Lieferumfang Ihrer MapForce-Installation enthalten. Es befindet sich im Ordner **... \Documents\Altova\MapForce2024\Documentation\MapForce**. Beachten Sie, dass das Schema **MapForceDocumentation.xsd** die Datei **Documentation.xsd** aus dem übergeordneten Ordner inkludiert.
- 2. einige Beispieldaten, anhand welcher Sie das benutzerdefinierte Design testen und in einer Vorschau anzeigen können. Für die Beispieldaten können Sie die folgende XML-Datei verwenden: **... \Documents\Altova\MapForce2024\Documentation\MapForce\SampleData\PersonListByBranch Office.xml**.

Die oben erwähnten Dateien müssen in StyleVision im Fenster Design-Übersicht referenziert werden, z.B.:

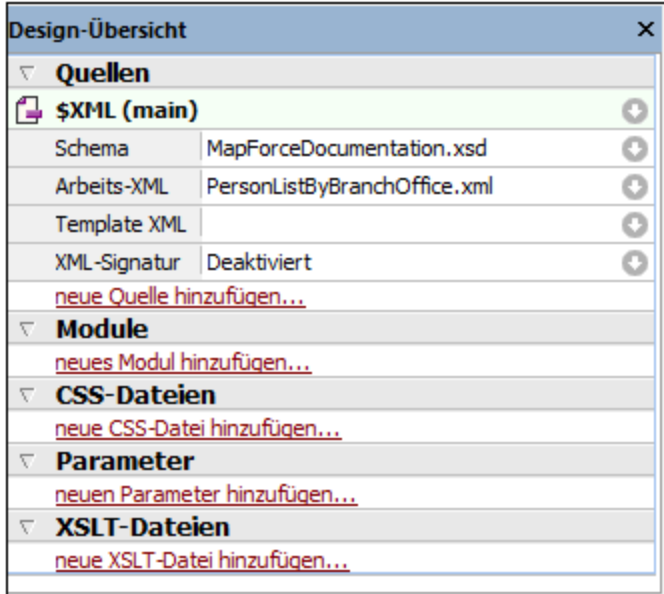

In StyleVision wird das Design durch Ziehen der Nodes aus dem Fenster "Schema-Struktur" in den Designbereich und Zuweisen von Stilen und Eigenschaften zu diesen Nodes erstellt.

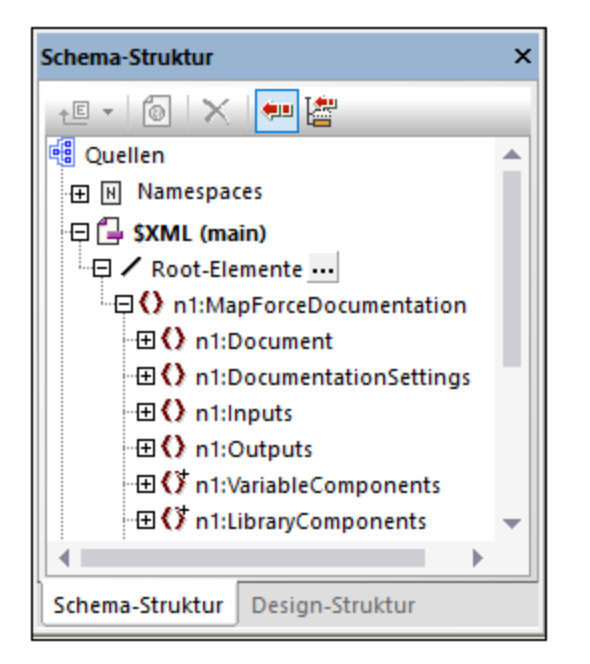

Sie können auch zusätzliche Komponenten wie Links und Bilder zum SPS-Design hinzufügen. Um eine Vorschau auf das Design in einem bestimmten Format zu sehen, klicken Sie auf eines der folgenden Register: **HTML**, **RTF**, **PDF** oder **Word 2007+**. Nähere Informationen dazu finden Sie in der StyleVision-Dokumentation [\(https://www.altova.com/de/documentation\)](https://www.altova.com/de/documentation).

# **9 Debugger**

MapForce enthält für die eigene BUILT-IN-Transformationssprache einen Mapping Debugger. Mit dem Mapping Debugger können Sie Folgendes tun:

- ·Anzeigen und Analysieren der vom Mapping erzeugte Werte auf jeder einzelnen Konnektor-Ebene
- · Markierung des Kontext (der Node-Gruppe) im Mapping, anhand desses ein bestimmter Wert erzeugt wird
- · Schrittweise Ausführung eines Mappings, um zu sehen, wie MapForce die einzelnen Werte in Echtzeit verarbeitet oder berechnet und Anzeige einer Vorschau auf die Mapping-Ausgabe während der Generierung der Ausgabe
- · Setzen von Meilensteinen (Breakpoints), an denen die Ausführung des Mappings angehalten und an denen der/die aktuell verarbeitete(n) Wert(e) angezeigt werden soll(en)
- · Anzeige des Verlaufs für von einem Konnektor verarbeitete Werte ab dem Beginn der Mapping-Ausführung bis zur aktuellen Ausführungsposition

Der Mapping Debugger steht zur Verfügung, wenn als Transformationssprache für das Mapping BUILT-IN ausgewählt wurde. Wenn Sie den Debugger für ein Mapping, das für eine andere Sprache erstellt wurde, starten, werden Sie aufgefordert, zu BUILT-IN zu wechseln. Sie können ein Mapping auch über den Menübefehl **Ausgabe | Built-in-Ausführungsprozessor** in BUILT-IN konvertieren. In beiden Fällen ist die Konvertierung in BUILT-IN erfolgreich, wenn das Mapping keine Komponenten enthält, die in der Sprache BUILT-IN nicht zur Verfügung stehen (wie z.B. XSLT-Funktionen).

Der MapForce Debugger unterscheidet sich insofern von einem herkömmlichen Debugger, als er Ihren Programmcode nicht Zeile für Zeile durchläuft (da Sie mit MapForce ja keinen Code schreiben). Stattdessen untersucht der Debugger die anhand der Mappings in Ihrem Design erzeugten Ergebnisse von MapForcegeneriertem Code. Genauer gesagt, protokolliert der Debugger alle Werte, die über ihre Input- und Output-Konnektoren von und an Mapping-Komponenten übergeben werden. Die protokollierten Werte stehen anschließend direkt im Mapping oder über eigene Fenster zur Analyse zur Verfügung.

In den folgenden Abschnitten werden verschiedene Debugging-Methoden gezeigt.

Die Debugger-Einstellungen finden Sie im Dialogfeld [Optionen](#page-1528-0)<sup> (529</sup>. Die Liste der Debugger-Befehle finden Sie unter <u>[Debuggen](#page-1519-0) 1520</u>

### Debuggen mit Breakpoints

Wenn Sie die Debugger-Ausführung an einer bestimmten Stelle im Mapping anhalten müssen, können Sie ähnlich wie in einer herkömmlichen Entwicklungsumgebung Breakpoints setzen. Der Unterschied ist, dass die Breakpoints nicht zu einer Codezeile, sondern zu einem Input- oder Output-Konnektor einer Mapping-Komponente hinzugefügt werden. Sie können auch Bedingungen zu Breakpoints hinzufügen (Dies kann sich z.B. als nützlich erweisen, wenn Sie die Ausführung nur dann anhalten möchten, wenn die definierte Bedingung zutrifft).

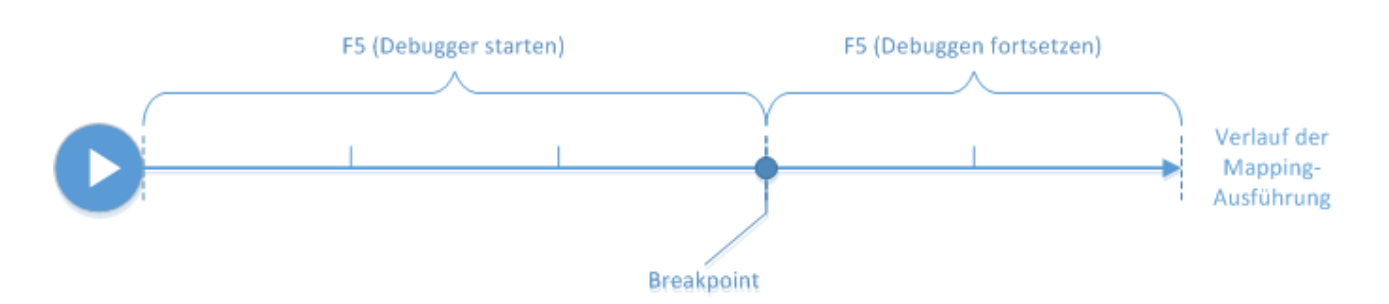

Sie können an den gewünschten Konnektoren Breakpoints definieren und das Mapping bis zum ersten Breakpoint ausführen, anschließend zum nächsten gehen usw. Auf diese Art können Sie den Mapping-Kontext und die mit den ausgewählten Konnektoren in Zusammenhang stehenden Werte analysieren. In diesem Szenario können Sie die Ausführung mit Hilfe der Debugger-Befehle **Einsteigen, Aussteigen, Überspringen** und **Minimaler Schritt** beschleunigen oder verlangsamen. Mit Hilfe dieser Befehle können Sie Mapping-Abschnitte überspringen oder umgekehrt, Abschnitte eines Mappings bei Bedarf genauer analysieren.

### Schrittweises Debuggen

Sie können ein Mapping Schritt für Schritt debuggen und dabei den Mapping-Kontext und die mit den einzelnen Schritten in Zusammenhang stehenden Werte analysieren. Dieses Szenario ist dem zuvor beschriebenen insofern ähnlich, als Sie damit die Ausführung mit den Befehlen **Einsteigen, Aussteigen, Überspringen** und **Minimaler Schritt** beschleunigen oder verlangsamen können.

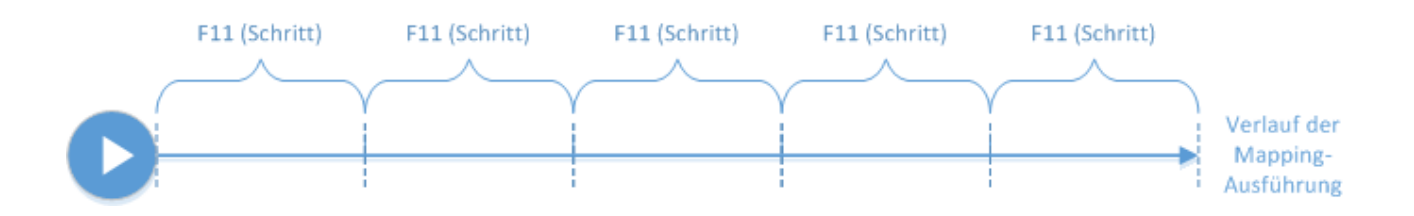

### Analysieren der Log-Werte

Sie können MapForce so konfigurieren, dass es das gesamte Log aller Werte, die von allen Konnektoren beim Debuggen eines Mappings verarbeitet wurden (das Verlaufsprotokoll der Ablaufverfolgung) aufbewahrt. Bei speicherintensiven Mappings ist es oft nicht sinnvoll, den gesamten Verlauf zu speichern, daher kann diese Option bei Bedarf auch deaktiviert werden. Wenn die Option aktiviert ist, können Sie das gesamte Protokoll der von jedem einzelnen Konnektor bis zur aktuellen Ausführungsposition verarbeiteten Werte analysieren. Außerdem können Sie den mit einem bestimmten Wert verknüpften Mapping-Kontext in MapForce wieder aufrufen, um zu verstehen, warum dieser Wert erzeugt wurde.

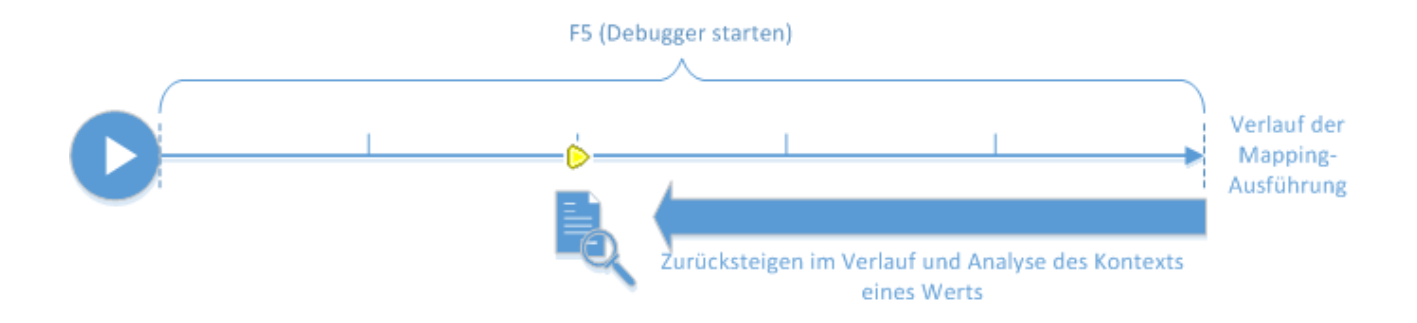

### Setzen des Kontexts auf einen mit der aktuellen Ausführungsposition in Zusammenhang stehenden Wert

Es ist auch möglich, während sich der Debugger an einer bestimmten Ausführungsposition im Mapping befindet, den Mapping-Kontext eines vergangenen Werts im Verhältnis zur aktuellen Ausführungsposition zu analysieren (dies ist, als würden Sie einen Schritt in die Vergangenheit machen):

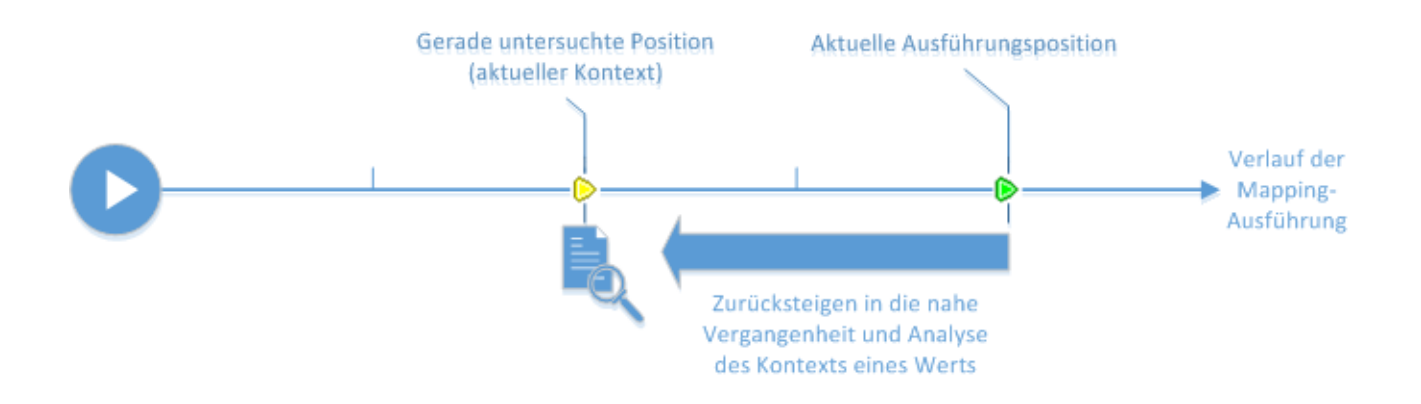

Ein Kontext erklärt, warum ein Wert berechnet wird, d.h. er beschreibt, wie ein bestimmter Wert im Mapping generiert wurde. Normalerweise ist der Kontext die aktuelle Ausführungsposition, doch können Sie als Kontext auch einen Kontext in der nahen Vergangenheit des Mappings definieren. Wenn ein bestimmter Wert als Kontext definiert wird, markiert MapForce die damit in Zusammenhang stehenden Nodes im Mapping, zeigt neben den Mapping-Konnektoren Tipps und in anderen Debugger-Fenstern (**Werte**, **Kontext** und **Breakpoints**) zusätzliche Informationen dazu an.

Nach Untersuchung des jeweiligen Mapping-Kontext können Sie den Kontext anschließend wieder zurück auf die aktuelle Ausführungsposition setzen.

#### <span id="page-1270-0"></span>**Einschränkungen**

· Wenn MapForce ein Mapping ausführt, optimiert das Programm Code eventuell intern (z.B. durch Zwischenspeichern von Daten im Cache oder durch Berechnung von Zwischenergebnissen an beliebig gewählten Stellen). Dadurch können bestimmte Konnektoren (und somit auch Breakpoints) möglicherweise beim Debuggen nicht erreicht werden. In diesem Fall wird eine entsprechende Meldung angezeigt. Beachten Sie, dass sich die MapForce Codeoptimierungen (und folglich auch das

Verhalten, das der Debugger untersucht) von Version zu Version ändern kann, auch wenn die Mapping-Ausgabe für ein bestimmtes Mapping dieselbe ist.

- · Der Debugger kann die Ausgabegenerierung immer nur für eine Zielkomponente debuggen. Falls in einem Mapping mehrere Zielkomponenten vorhanden sind, müssen Sie auswählen, welche davon vom Debugger ausgeführt werden soll.
- · Zur Zeit wird das Debuggen von Datenbanktabellenaktionen von Datenbankkomponenten (wie z.B. "Alle einfügen", "Aktualisieren wenn", usw.) nicht unterstützt.
- · Für die folgenden Elemente können keine Breakpoints hinzugefügt werden: Konstanten, die Funktion **core | position**, Nachfahren-Datenelemente von "Alles kopieren"-Verbindungen, Parameter von inline gesetzten benutzerdefinierten Funktionen.

# **9.1 Debugger-Vorbereitung**

Vor allem bei großen Datenmappings, für deren Ausführung viel Arbeitsspeicher benötigt wird, müssen Sie das Debuggen vorbereiten. Dies ist bei Mappings der Fall, in denen entweder sehr große Input- oder Output-Dateien verarbeitet werden oder in denen wiederholt durch große Datensammlungen iteriert wird.

Um das Debuggen zu beschleunigen und weniger speicherintensiv zu gestalten, wird empfohlen, vor dem Debuggen die folgenden Schritte zu setzen:

- · Entfernen Sie bei komplexen Mappings die Teile des Mappings, die nicht debuggt werden müssen bzw. entfernen Sie die entsprechenden Mapping-Verbindungen.
- · Wenn im Mapping große Input-Dateien verwendet werden, ersetzen Sie diese durch Dateien kleinerer Größe.
- · Stellen Sie sicher, dass die Option **Vollständigen Verlauf der Ablaufverfolgung behalten** deaktiviert ist (siehe **[Debugger-Einstellungen](#page-1528-0) (529)**

Um sicherzustellen, dass Sie die richtige Ausgabe debuggen, überprüfen Sie die folgenden Dinge, falls zutreffend:

- ·Wählen Sie durch Klick auf die Schaltfläche **Vorschau** (<sup>3</sup>) die zu debuggende Zielkomponente aus, wenn das Mapping mehrere Zielkomponenten hat.
- ·Deaktivieren Sie die Schaltfläche Weiterleitung ( $\Rightarrow$ ) der Zwischenkomponente, wenn es sich um ein [verkettetes](#page-106-0) Mapping<sup>(107</sup> handelt. Das Debuggen von Weiterleitungskomponenten wird derzeit nicht unterstützt.

Wenn der Debugger an wichtigen Konnektoren, deren Wert Sie analysieren möchten, anhalten soll, so fügen Sie optional [Breakpoints](#page-1277-0) zu diesen Konnektoren hinzu (siehe Hinzufügen und Entfernen von Breakpoints<sup> (278</sup>).

## <span id="page-1273-0"></span>**9.2 Informationen zum Debug-Modus**

Wenn Sie den Debugger starten (durch Drücken von **F5**, **F11** oder **Strg + F11**), führt MapForce das Mapping im Debug-Modus aus.

Im Debug-Modus ist ein Mapping schreibgeschützt. Sie können Komponenten im Mapping-Bereich zwar verschieben, doch stehen die meisten Befehle nicht zur Verfügung. Dazu gehören Befehle wie die Mapping-Validierung, die Bereitstellung von Mappings, Codegenerierung, die Dokumentation von Mappings, das Hinzufügen neuer Komponenten zum Mapping-Bereich oder das Neuladen bestehender Mappings sowie andere Befehle.

Im Debug-Modus können Sie den Kontext, der für die Erzeugung eines bestimmten Werts verantwortlich ist, analysieren. Diese Informationen stehen direkt im Mapping sowie in den Fenstern "Werte", "Kontext" und "Breakpoints" zur Verfügung. Diese Fenster werden standardmäßig angezeigt, wenn Sie den Debugger starten, und ausgeblendet, wenn Sie den Debugger anhalten.

MapForce befindet sich solange im Debug-Modus (und das Mapping ist so lange schreibgeschützt), bis Sie das Debuggen durch Drücken von **Umschalt + F5** (oder durch Klicken auf die Symbolleisten-Schaltfläche **Debugger anhalten** ) beenden.

Im folgenden Bild sehen Sie ein Beispielmapping (**SimpleTotal.mfd** aus dem Verzeichnis **<Dokumente>\Altova\MapForce2024\MapForceExamples\**), das schrittweise (mit **F11**) debuggt wird.

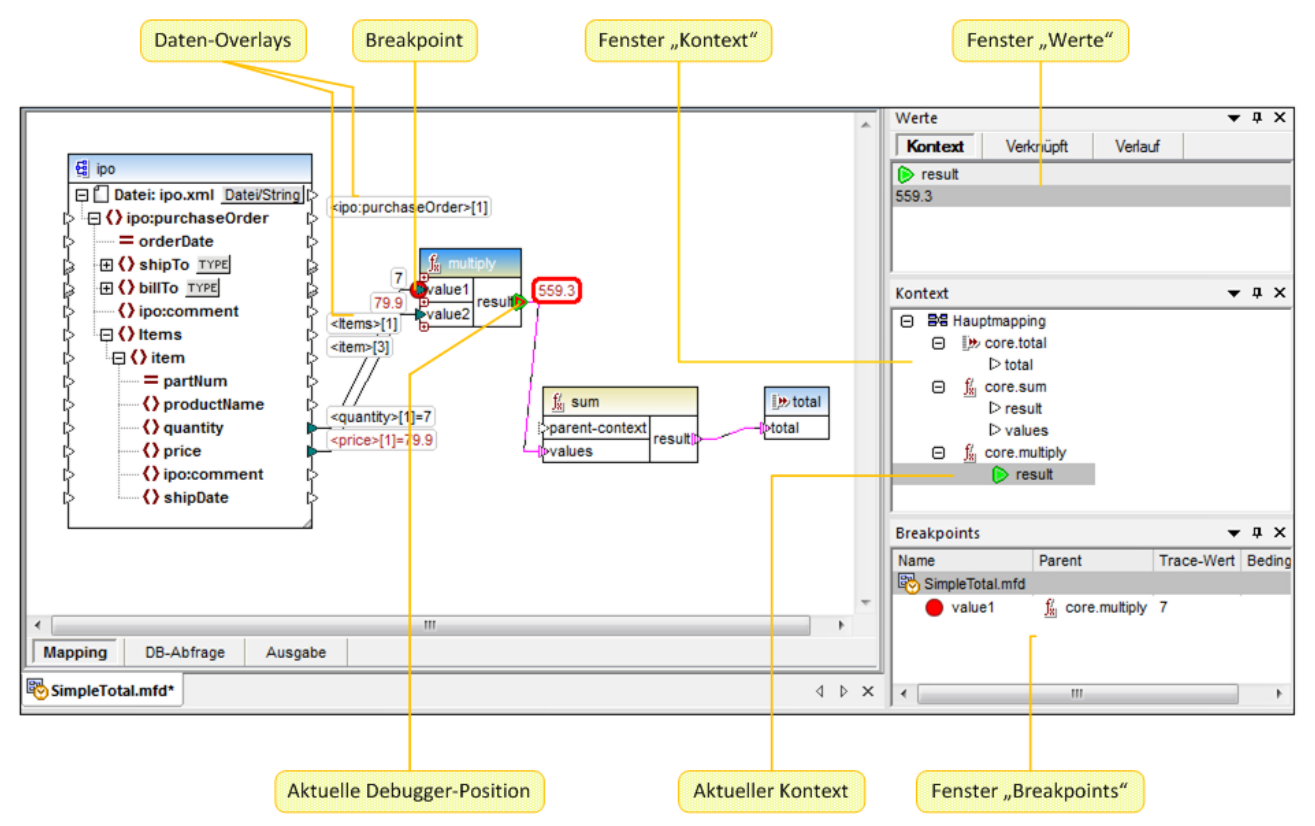

*Die MapForce Entwicklungsumgebung im Debug-Modus*

Im Folgenden sind die optischen Hinweise und andere Informationen beschrieben, die MapForce im Debug-Modus zur Verfügung stellt.

### Der Mapping-Bereich

Im Debug-Modus werden im Mapping-Bereich die folgenden zusätzlichen Informationen angezeigt:

- · Daten-Overlays (siehe unten) zeigen den aktuellen Wert sowie damit in Zusammenhang stehende Werte in der Nähe der jeweiligen Konnektoren an.
- · Der aktuelle Kontext (der im Fenster "Kontext" als Struktur angezeigt wird), wird folgendermaßen gekennzeichnet:
	- $\circ$  Konnektoren im Kontext werden magentafarben gestreift angezeigt ( $\Vert \cdot \Vert$ ).
	- o Konnektoren in nicht eindeutigem Kontext werden magentafarben gepunktet angezeigt ( $\frac{4}{3}$ ).
	- o Konnektoren im Kontext werden magentafarben gestreift angezeigt.
	- o Konnektoren in nicht eindeutigem Kontext werden magentafarben gestreift, jedoch heller angezeigt.
- Die Stelle, die gerade ausgeführt wird, wird mit einem grünen Konnektorsymbol ( D) markiert.

## Daten-Overlays

Die von den einzelnen Konnektoren verarbeiteten Werte werden in der Nähe des entsprechenden Konnektors als Daten-Overlays (kleine Rechtecke) angezeigt. Das gerade ausgewählte Daten-Overlay wird durch eine dicke rote Umrandung markiert. Werte, die sich seit dem letzten Schritt geändert haben, werden dunkelrot angezeigt. Bei Nodes mit einfachem Inhalt werden im Daten-Overlay zwei Werte kombiniert, nämlich Node-Name und Wert. Wenn vor der aktuellen Ausführungsposition mehrmals über den Node-Namen iteriert wurde, wird der Index der aktuellen Iteration durch die Zahl in eckigen Klammern angegeben.

Daten-Overlays weisen das folgende Verhalten auf:

- · Wenn Sie den Mauszeiger über ein Daten-Overlay positionieren, so wird dieses Overlay vorübergehend im Vordergrund angezeigt, wenn Sie darauf klicken, so wird es permanent im Vordergrund angezeigt. Durch Anklicken wird auch der entsprechende Konnektor ausgewählt.
- · Daten-Overlays können durch Ziehen mit der Maus verschoben werden.
- · Daten-Overlays werden verschoben, wenn eine Komponente verschoben wird. Wenn die Daten-Overlays einander daher überlappen, weil sich die Komponenten zu nahe nebeneinander befinden, ziehen Sie die Komponenten an eine andere Stelle im Mapping-Bereich, um mehr Platz zu haben. Die Daten-Overlays werden zusammen mit der Komponente verschoben.
- · Wenn Sie auf ein Daten-Overlay klicken, so wird sein Wert im Fenster "Werte" angezeigt.
- · Wenn Sie auf einen Konnektor klicken, wird auch sein Daten-Overlay ausgewählt.

### **Breakpoints**

Breakpoints sind gesetzte Meilensteine, an denen das Mapping während der Ausführung im Debug-Modus unterbrochen werden soll. Breakpoints sind bereits aus anderen integrierten Entwicklungsumgebungen bekannt. Im Gegensatz zu anderen Entwicklungsumgebungen, in denen Sie Breakpoints zu einer Codezeile hinzufügen, kann ein Breakpoint in MapForce zu einem Input- oder Output-Konnektor (kleines Dreieck links oder rechts von der Verbindung) hinzugefügt werden. Im Mapping-Bereich werden Breakpoints als rote Kreise angezeigt. Alle definierten Breakpoints werden außerdem im Fenster "Breakpoints" angezeigt. Siehe auch Hinzufügen und Entfernen von [Breakpoints](#page-1277-0)<sup>(1278</sup>.

### Aktuelle Debugger-Position

Die Position des Debuggers wird durch ein grünes Dreieck ( $\bullet$ ) gekennzeichnet. Dabei handelt es sich entweder um einen Input- oder einen Output-Konnektor einer Komponente.

Außerdem wird der gerade verarbeitete Wert im Fenster "Werte" auf dem Register "**Kontext**" angezeigt.

Der aktuellen Mapping-Kontext wird durch magentafarben gestreifte Verbindungen und/oder Konnektoren gekennzeichnet. Dieselben Informationen werden außerdem im Fenster "Kontext" in Form einer hierarchischen Struktur angezeigt (siehe [Verwendung](#page-1282-0) des Fensters "Kontext"<sup> (288</sup>).

Wenn Sie den Kontext eines Werts manuell setzen, so befindet sich die aktuelle Debugger-Position auf einer Position, die sie in Bezug auf die aktuelle Ausführungsposition in der Vergangenheit befindet. Um die aktuelle Ausführungsposition von der in der Vergangenheit liegenden zu unterscheiden, kann der Konnektor der "aktuellen Position" im Debugger in den folgenden Farben angezeigt werden.

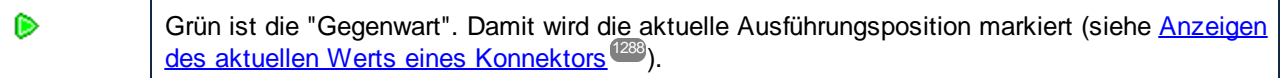

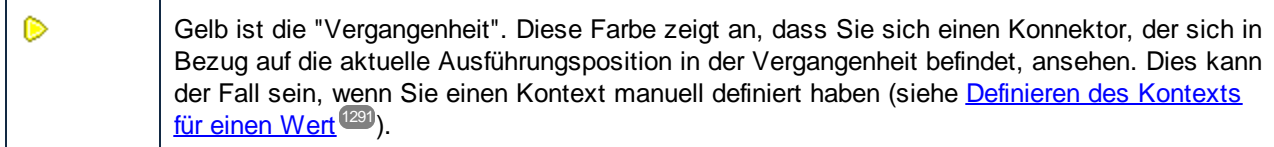

### Fenster "Werte"

Im Fenster "Werte" finden Sie Informationen über die von einem Mapping verarbeiteten Werte. In diesem Fenster sehen Sie, was an der aktuellen Ausführungsposition bzw. in einem von Ihnen selbst definierten bestimmten Kontext vom Mapping verarbeitet wird. Siehe auch [Verwendung](#page-1280-0) des Fensters "Werte" <sup>(281)</sup>.

### Fenster "Kontext"

Im Fenster "Kontext" sehen Sie eine hierarchische Ansicht der Nodes und Funktionen, die für die aktuelle Debugger-Position relevant sind. Siehe auch [Verwendung](#page-1282-0) des Fensters "Kontext"<sup>(283)</sup>.

### Fenster "Breakpoints"

Im Fenster "Breakpoints" wird die Liste der seit dem Start von MapForce erstellten Debugging Breakpoints angezeigt. Falls Sie in mehreren Mappings Breakpoints definiert haben, so werden alle davon im Fenster ["Breakpoints"](#page-1284-0) angezeigt. Siehe auch Verwendung des Fensters "Breakpoints"<sup>(285)</sup>.

# <span id="page-1277-0"></span>**9.3 Hinzufügen und Entfernen von Breakpoints**

Breakpoints sind gesetzte Meilensteine, an denen das Mapping während der Ausführung im Debug-Modus unterbrochen wird. Alle von Ihnen erstellten Breakpoints werden global für alle Mappings gespeichert und im Fenster "Breakpoints" angezeigt. Breakpoints sind gültig, bis Sie diese explizit löschen oder MapForce schließen.

**Anmerkung:** Zu den folgenden Elementen können keine Breakpoints hinzugefügt werden: Konstanten, die Funktion **core | position**, Nachfahren-Datenelemente von "Alles kopieren"-Verbindungen, Parameter von "inline" gesetzten benutzerdefinierten Funktionen.

Breakpoints können einfache Breakpoints sein oder mit einer Bedingung versehen sein. Bei einfachen Breakpoints wird die Mapping-Ausführung in jedem Fall angehalten. Bei Breakpoints mit einer Bedingung wird die Mapping-Ausführung nur dann angehalten, wenn die Bedingung, die diesen zugewiesen wurde, erfüllt wird. Bedingungen haben die Form vordefinierter Funktionen aus der MapForce-Funktionsbibliothek, für die Sie benutzerdefinierte Werte bereitstellen, d.h. wenn die Bedingung erfüllt wird, also 'true' ist, wird die Mapping-Ausführung an diesem Breakpoint angehalten.

#### **Um einen einfachen Breakpoint zu erstellen, wählen Sie eine der folgenden Methoden:**

- · Klicken Sie mit der rechten Maustaste auf einen Input- oder Output-Konnektor (die kleinen Dreiecke links oder rechts von einer Komponente) und wählen Sie **Debugger Breakpoint**.
- ·Klicken Sie auf einen Output-Konnektor und drücken Sie anschließend **F9**.

#### **So erstellen Sie einen Breakpoint mit einer Bedingung:**

1. Klicken Sie mit der rechten Maustaste auf einen Konnektor und wählen Sie **Breakpoint-Eigenschaften**.

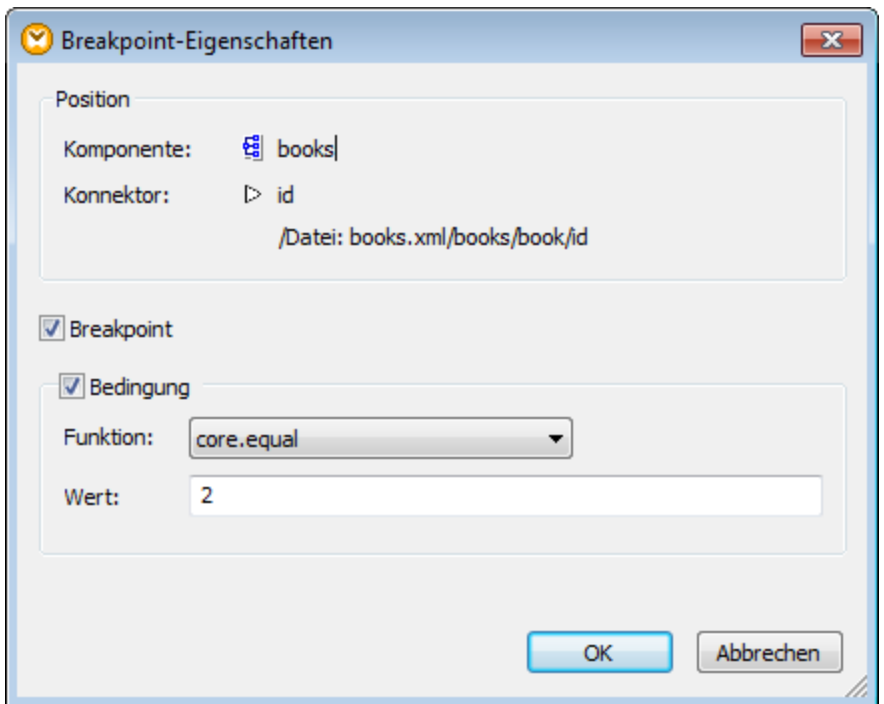

- 2. Aktivieren Sie die beiden Kontrollkästchen **Breakpoint** und **Bedingung**.
- 3. Wählen Sie die gewünschte Funktion aus der Liste aus und geben Sie den Funktionswert (falls erforderlich) ein. Im Beispiel oben wird die Mapping-Ausführung am Breakpoint angehalten, wenn der Wert, der übergeben wird, größer als 2 ist.

Wenn der Datentyp des Konnektors, zu dem Sie den Breakpoint mit der Bedingung hinzufügen, nicht mit dem/den von der Funktion erwarteten Typ(en) übereinstimmt, so versucht MapForce, den Datentyp automatisch zu konvertieren. Wenn eine automatische Konvertierung nicht möglich ist, schlägt die Ausführung des Mappings fehl. Wählen Sie daher nur kompatible Datentypen aus, um dies zu vermeiden. So wird z.B. von der Funktion **core.starts-with** ein String-Wert erwartet, daher muss der Konnektor des Breakpoint denselben Typ haben.

#### Entfernen von Breakpoints

Um einen Breakpoint zu entfernen, klicken Sie mit der rechten Maustaste auf den Konnektor, an dem der Breakpoint gesetzt wurde und wählen Sie den Befehl **Debugger-Breakpoint**. Klicken Sie alternativ dazu auf den Input- oder Output-Konnektor, an dem der Breakpoint gesetzt wurde, und drücken Sie **F9**.

Sie können Breakpoints aus über das Fenster "Breakpoints" entfernen (siehe [Verwendung](#page-1284-0) des Fensters ["Breakpoints"](#page-1284-0)<sup>(1285</sup>).

#### Nicht erreichbare Breakpoints

In manchen Fällen wird von MapForce eine Meldung angezeigt, dass Breakpoints nicht erreicht werden konnten:

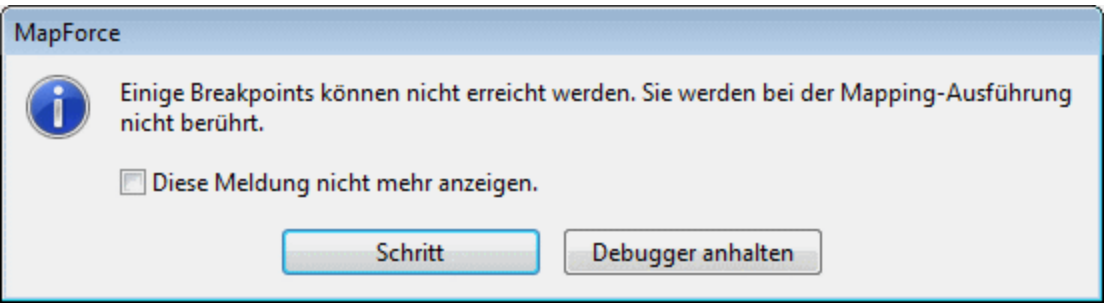

Dies weist darauf hin, dass Breakpoints aus einem der folgenden Gründe vom Debugger nicht erreicht werden konnten:

- ·Es wurde ein Breakpoint für einen Konnektor definiert, der im Mapping nicht verwendet wird.
- · Der Breakpoint konnte aufgrund interner Optimierungen von MapForce nicht erreicht werden (siehe [Einschränkungen](#page-1270-0)<sup>(1271</sup>).

Klicken Sie auf **Fortsetzen,** um zum nächsten definierten Breakpoint oder zum Ende der Debugging-Ausführung weiterzugehen. Klicken Sie auf **Schritt**, um das Debuggen in Schritten zu starten.

Sie können Meldungen über vom Debugger nicht erreichte Breakpoints deaktivieren, indem Sie entweder auf **Diese Meldung nicht mehr anzeigen** klicken, oder folgendermaßen vorgehen:

- 1. Klicken Sie im Menü **Extras** auf **Optionen**.
- 2. Klicken Sie auf **Meldungen**.
- 3. Deaktivieren Sie das Kontrollkästchen **Über nicht erreichbare Breakpoints informieren**.

## <span id="page-1280-0"></span>**9.4 Verwendung des Fensters "Werte"**

Im Debug-Modus werden im Fenster "Werte" Informationen über die vom Mapping verarbeiteten Werte angezeigt. Welche Informationen im Fenster "Werte" angezeigt werden, hängt von der aktuellen Debugger-Position und von den Elementen der Benutzeroberfläche, auf die Sie geklickt haben, ab. Das Fenster "Werte" enthält die folgenden Register:

### Das Register "Kontext"

Auf dem Register **Kontext** wird der Wert angezeigt, der soeben verarbeitet wird (Dies ist derselbe Wert, dessen Kontext im Fenster **Kontext** angezeigt wird). Dabei handelt es sich entweder um den Wert an der aktuellen Ausführungsposition des Debuggers oder um den Wert eines in der Vergangenheit verarbeiteten Konnektors. Zur Unterscheidung kennzeichnet MapForce den Kontext in unterschiedlichen Farben:

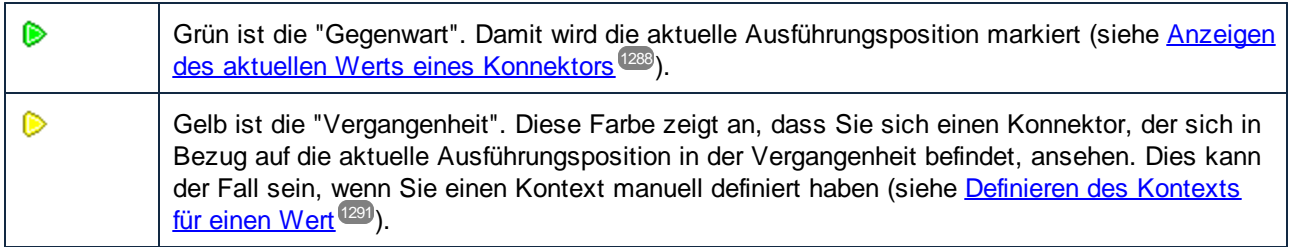

## Das Register "Verknüpft"

Auf dem Register **Verknüpft** werden Werte angezeigt, die mit dem aktuell verarbeiteten Wert in Zusammenhang stehen (oder dessen "nahe Vergangenheit" darstellen). Normalerweise müssen Sie explizit auf dieses Register klicken. Wenn Sie auf das Daten-Overlay eines Konnektors klicken, der mit der aktuellen Ausführungsposition des Debuggers in Zusammenhang steht, wechselt MapForce automatisch zu diesem Register. Siehe Zurücksteigen in die nahe [Vergangenheit](#page-1288-0)<sup> (289</sup>.

## Das Register "Sequenz"

Auf dem Register Sequenz erhalten Sie (wenn dieses angezeigt wird) Zugriff auf die Werte eines Konnektors, der eine Sequenz verarbeitet. Dieses Register ist nur dann sichtbar, wenn ein Konnektor eine Sequenz von Datenelementen verarbeitet hat (z.B. bei einer Aggregatfunktion wie z.B. **sum** oder **count**). Wenn Sie auf das Daten-Overlay eines Konnektors klicken, der eine Sequenz von Datenelementen verarbeitet hat, wird im Fenster "Werte" ein Eintrag im Format "**n Datenelemente**" angezeigt, wobei **n** die Anzahl der vom Konnektor verarbeiteten Datenelemente anzeigt. Um die einzelnen Werte aufzurufen, doppelklicken Sie auf diesen Eintrag (oder klicken Sie mit der rechten Maustaste darauf und wählen Sie im Kontextmenü den Befehl **Sequenz erweitern**).

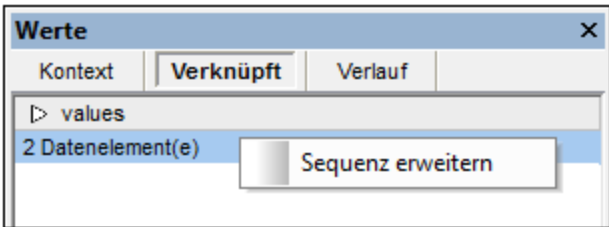

Die Werte werden anschließend auf dem Register **Sequenz** angezeigt.

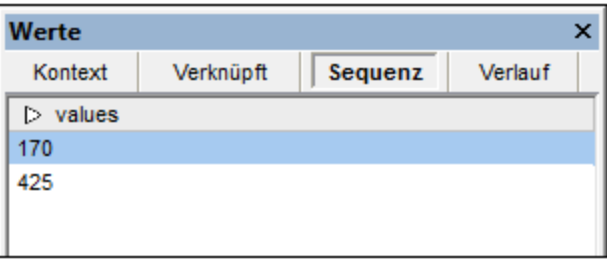

### Das Register "Verlauf"

Auf dem Register **Verlauf** werden Werte angezeigt, die vom Beginn des Debuggens bis zur aktuellen Ausführungsposition von einem bestimmten Node verarbeitet wurden. Siehe <u>[Anzeigen](#page-1289-0) des Verlaufs der von</u> einem Konnektor [verarbeiteten](#page-1289-0) Werte<sup>(1290</sup>.

# <span id="page-1282-0"></span>**9.5 Verwendung des Fensters "Kontext"**

Während MapForce sich im Debug-Modus befindet, wird im Fenster "Kontext" eine Struktur von Konnektoren, die für die aktuelle Debugger-Position relevant sind, angezeigt, d.h. es wird der Mapping-Kontext angezeigt, in dem der aktuelle Mapping-Wert erzeugt wurde.

MapForce erstellen den aktuellen Kontext folgendermaßen:

- 1. Es startet mit dem Root-Node der Zielstruktur.
- 2. Es geht hinunter bis zu aktuellen Ziel-Node.
- 3. Es geht vom aktuellen Node aus im Mapping nach links durch alle Komponenten, die zur aktuellen Position führen. Dabei kann es sich um Filter- oder Sortierkomponenten, um vordefinierte oder benutzerdefinierte Funktionen, Variablen usw. handeln.

Das Fenster "Kontext" dient sowohl zu Informations- als auch zu Navigationszwecken. Um einen bestimmten Node im Mapping direkt vom aktuellen Kontext aus auszuwählen, klicken Sie im Fenster "Kontext" mit der rechten Maustaste auf den Node und wählen Sie den Befehl **Im Mapping auswählen**. Diese Methode eignet sich vor allem dann, wenn es sich um ein großes Mapping handelt, in dem Sie sonst weit nach unten scrollen müssten.

Im Fenster "Kontext" können die folgenden Sondersymbole und Vermerke angezeigt werden:

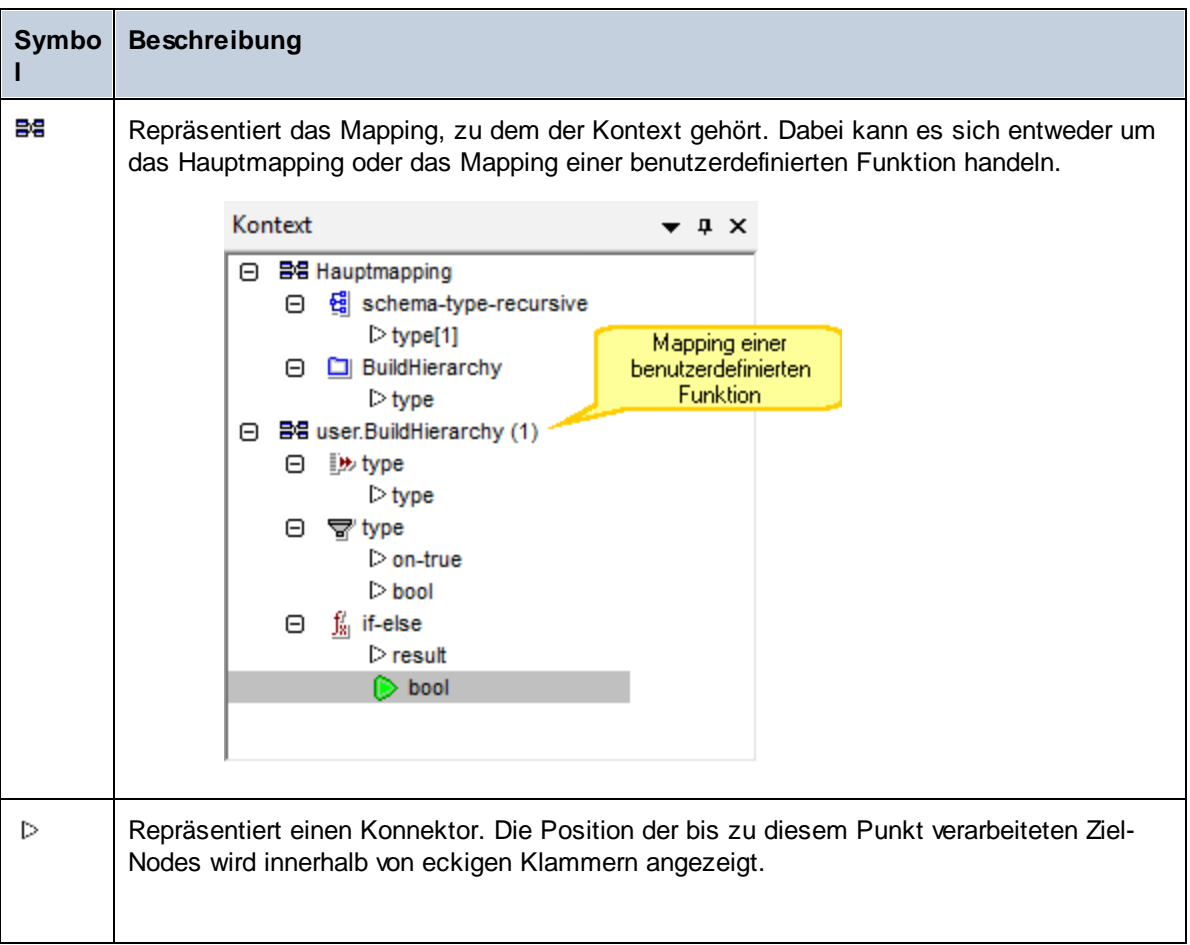

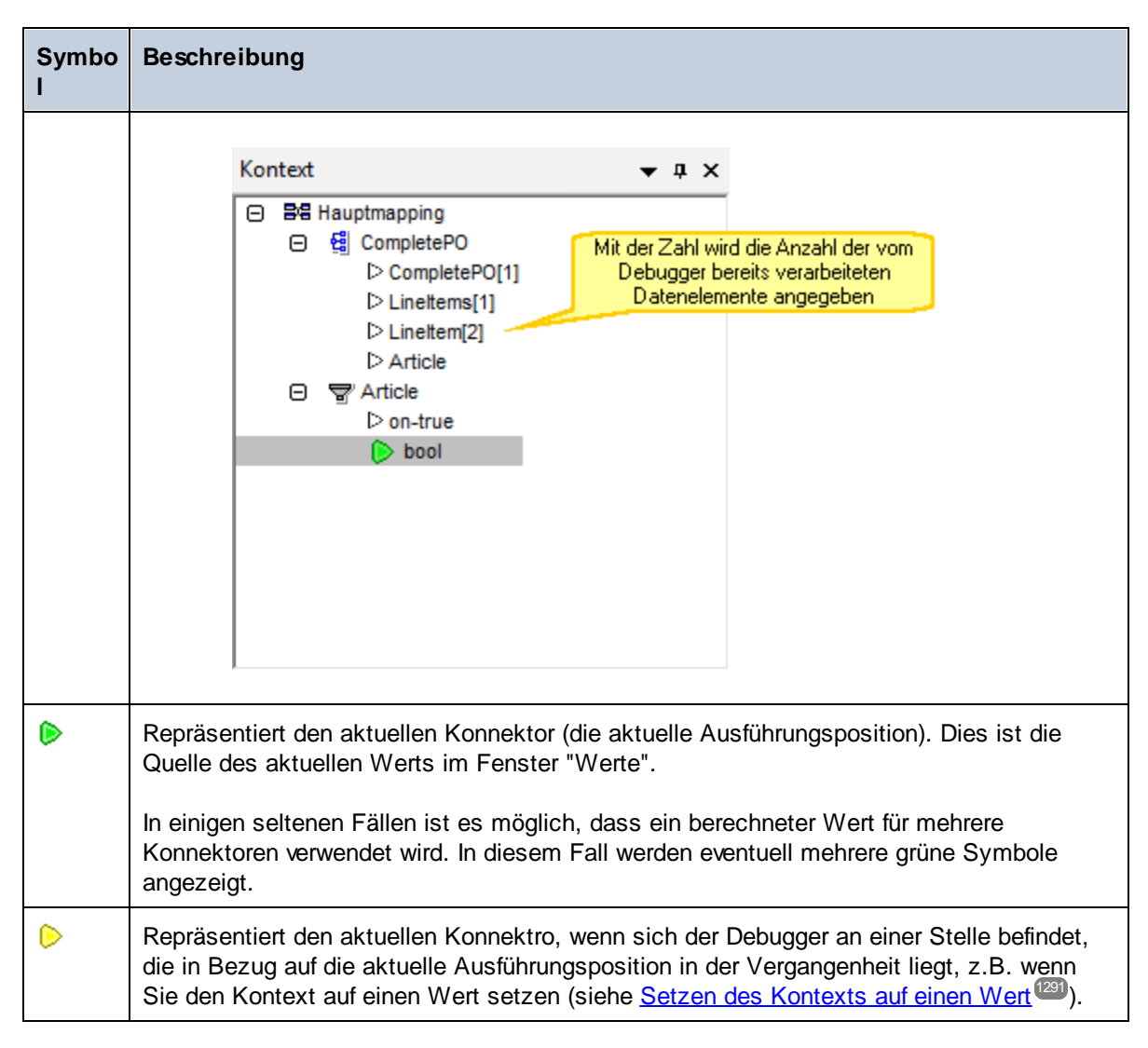

Neben den oben gezeigten Symbolen enthält das Fenster "Kontext" die Standardsymbole aller im Mapping vorhandenen Komponententypen.

### Fenster "Kontext" und benutzerdefinierte Funktionen

Falls der aktuelle Kontext benutzerdefinierte Funktionen enthält, werden diese ebenfalls im Fenster "Kontext" angezeigt. Beachten Sie Folgendes: Wenn der aktuelle Kontext zur Berechnung eines Input-Werts einer benutzerdefinierten Funktion verwendet wird, so wird er folgendermaßen ermittelt:

- 1. Von der Zielkomponente zum Output-Konnektor der benutzerdefinierten Funktion zum Input-Konnektor der benutzerdefinierten Funktion
- 2. Von dort weiter nach links
- **Anmerkung:** Eine benutzerdefinierte Funktion kann mehrmals im Kontext vorkommen. Dies passiert entweder, weil mehrere Funktionsaufrufe miteinander verkettet sind oder weil die benutzerdefinierte Funktion als rekursiv definiert ist.

# <span id="page-1284-0"></span>**9.6 Verwendung des Fensters "Breakpoints"**

Im Fenster "Breakpoints" können Sie Breakpoints global anzeigen und verwalten. Das Fenster "Breakpoints" wird standardmäßig angezeigt, wenn sich MapForce im Debug-Modus befindet. Um das Fenster "Breakpoints" immer einzublenden, wählen Sie den Menübefehl **Ansicht | Debug-Fenster | Breakpoints**.

Im Fenster "Breakpoints" werden alle seit dem Start von MapForce erstellten Breakpoints, gruppiert nach der Mapping-Datei, zu der sie gehören, angezeigt. Während MapForce geöffnet ist, notiert MapForce alle mit irgendeinem Mapping verknüpften Breakpoints und zeigt diese im Fenster "Breakpoints" an, selbst, wenn Sie die Mapping-Datei in der Zwischenzeit geschlossen haben. Während ein Mapping debuggt wird, wird es im Fenster "Breakpoints" in der Standardtextfarbe angezeigt, während andere Mappings (geschlossene oder nicht aktive Mappings) ausgegraut sind.

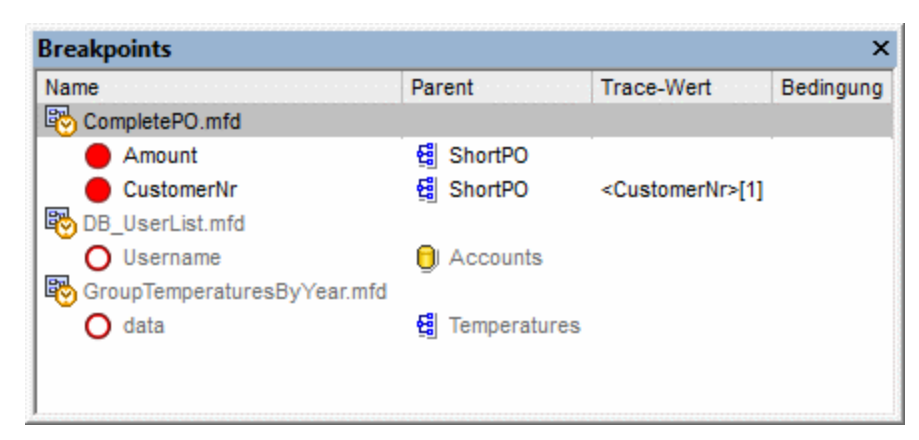

Durch Doppelklick auf ein Mapping (oder eines seiner Breakpoints) im Fenster "Breakpoints" können Sie ein Mapping schnell öffnen.

**Anmerkung:** Sobald Sie MapForce schließen oder neu starten, werden alle Breakpoints entfernt.

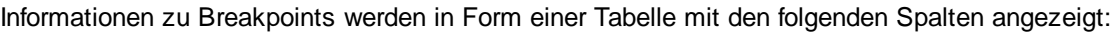

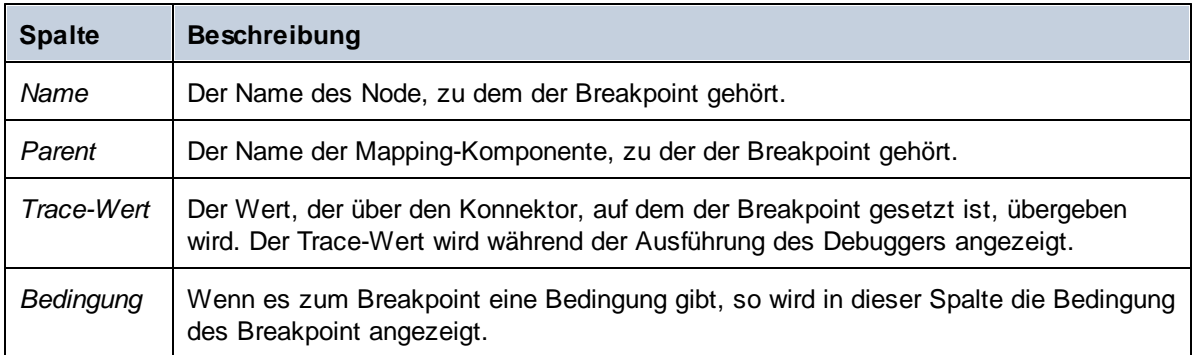

Breakpoints müssen mit einem der folgenden Symbole verknüpft sein.

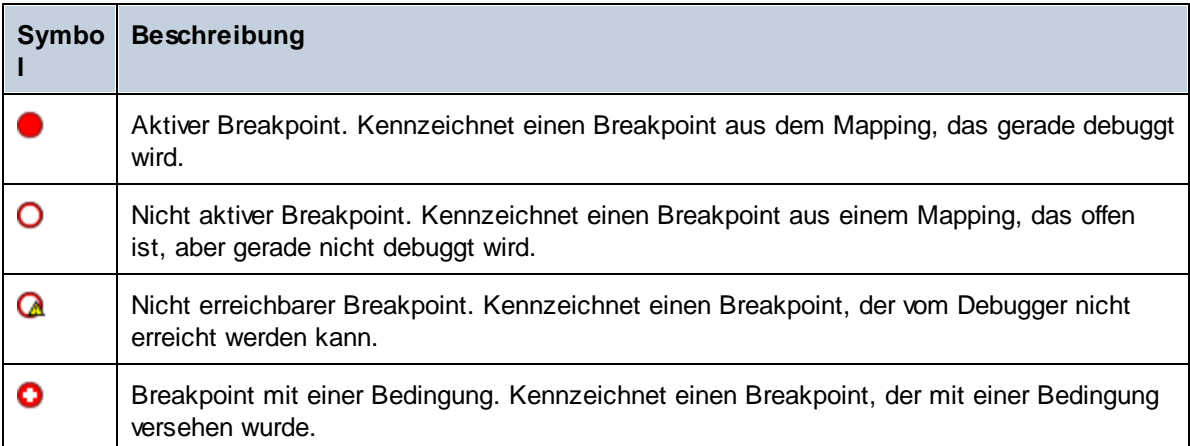

#### **So zeigen Sie die Eigenschaften eines Breakpoint an oder ändern diese:**

· Klicken Sie mit der rechten Maustaste auf den Breakpoint und wählen Sie im Kontextmenü den Befehl **Breakpoint-Eigenschaften**.

#### **So löschen Sie einen Breakpoint:**

- $\bullet$  Klicken Sie mit der rechten Maustaste auf den Breakpoint, den Sie löschen möchten und wählen Sie im Kontextmenü den Befehl **Breakpoint löschen**
- ·Klicken Sie auf einen Breakpoint und drücken Sie **Entf**.

Mit dem Kontextmenübefehl **Alle Breakpoints löschen** entfernen Sie alle im Fenster "Breakpoints" angezeigten Breakpoints, unabhängig davon, zu welchem Mapping diese gehören.

Siehe auch: Hinzufügen und Entfernen von [Breakpoints](#page-1277-0)<sup>(1278</sup>

# **9.7 Vorschau auf teilweise generierte Ausgabe**

Wenn Sie in Schritten oder mittels Breakpoints debuggen, können Sie das bis zur aktuellen Debugger-Position generierte Mapping anzeigen. Die Anzeige einer Vorschau auf die teilweise generierte Ausgabe wird von XML-, Flat Text und EDI-Zielkomponenten unterstützt.

Standardmäßig führt MapForce bei Drücken von **F5** (wenn keine Breakpoints definiert sind) das gesamte Mapping im Debug-Modus aus und wechselt anschließend zum Fenster **Ausgabe**, um das generierte Endresultat anzuzeigen. Wenn Sie allerdings Breakpoints definiert haben oder wenn Sie in Schritten debuggen (**F11** oder **Strg + F11**), so wird die Debugger-Ausführung noch während der Generierung der Mapping-Ausgabe angehalten. Sie können dennoch eine Vorschau auf diese nur zum Teil generierte Ausgabe ansehen, wenn Sie auf das Fenster **Ausgabe** klicken.

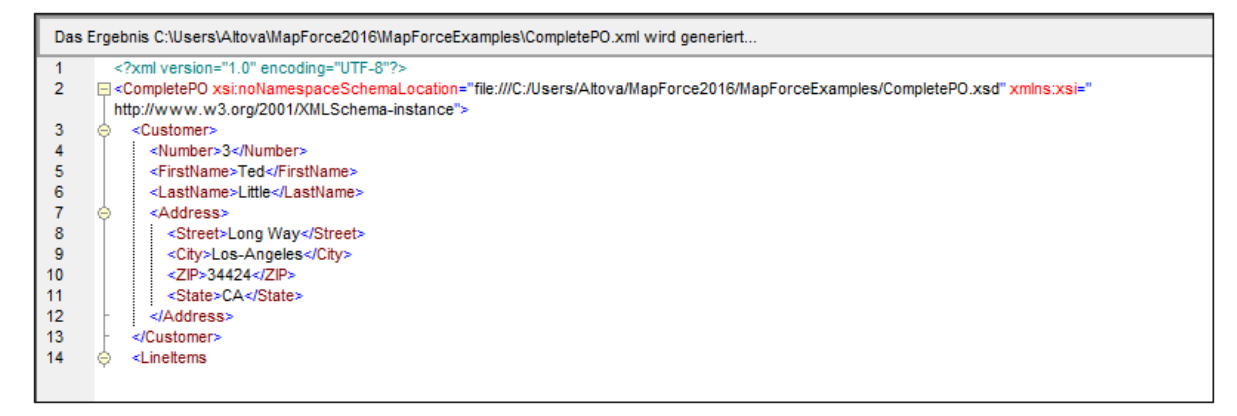

### Einschränkungen

- · Der aktuell berechnete Ziel-Node wird nicht immer auf dem Register "Ausgabe" angezeigt. So werden XML-Attribute z.B. intern gesammelt und auf einmal geschrieben.
- · Wenn in der Ausgabe mehrere Dateien erzeugt werden, kann nur die aktuell geschriebene Datei angezeigt werden; das Wechseln zu einer anderen Ausgabedatei ist deaktiviert.

# <span id="page-1287-0"></span>**9.8 Anzeigen des aktuellen Werts eines Konnektors**

Wenn sich die aktuelle Ausführungsposition des Debuggers ( $\bullet$ ) auf einem bestimmten Konnektor befindet (entweder, weil Sie in Schritten debuggen oder weil an diesem Konnektor ein Breakpoint definiert wurde), so wird der vom Konnektor verarbeitete aktuelle Wert im Fenster "Werte" auf dem Register "**Kontext**" angezeigt. Dies ist ein Wert, der gerade in die Ausgabe geschrieben wird, d.h. dieser Wert ist die "Gegenwart". Es ist auch der Wert, dessen Kontext im Fenster "Kontext" angezeigt wird (siehe [Verwendung](#page-1282-0) des Fensters <u>["Kontext"](#page-1282-0) (1283</u> ).

Öffnen Sie zum besseren Verständnis dieses Falls die Beispieldatei **PreserveFormatting.mfd** aus dem Verzeichnis **<Dokumente>\Altova\MapForce2024\MapForceExamples\**. Klicken Sie in der Zielkomponente auf den Input-Konnektor des Node Number und drücken Sie **F9,** um einen Breakpoint zum Node hinzuzufügen.

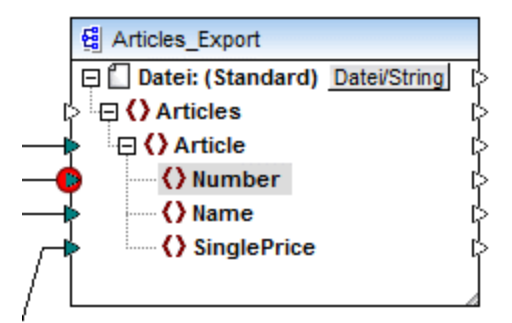

Drücken Sie anschließend **F5,** um das Debugging zu starten und die Ergebnisse zu beobachten.

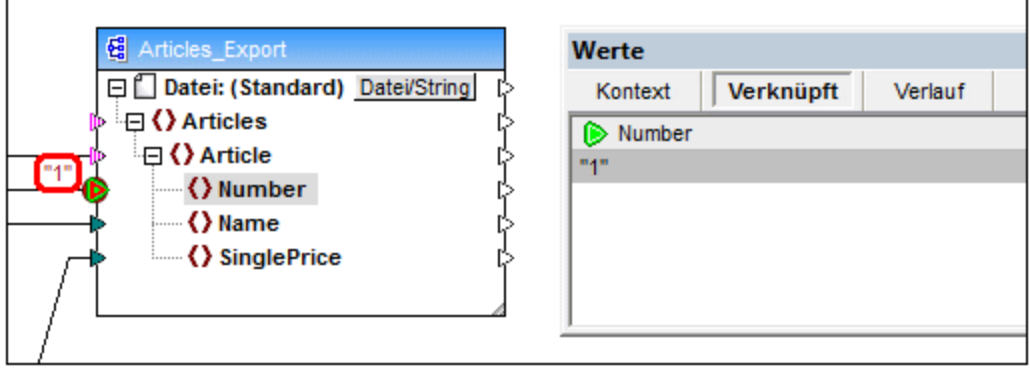

Wie im Bild gezeigt, befinden sich der Debugger ( $\bullet$  (und der Breakpoint  $\bullet$ ) gerade auf dem Node Number der Zielkomponente. Im Fenster "Werte" wird angezeigt, dass in diesem Node der Wert "1" verarbeitet wird (dieser Wert wird im Mapping durch eine dicke rote Umrandung markiert).

# <span id="page-1288-0"></span>**9.9 Zurücksteigen in die nahe Vergangenheit**

Wenn Sie auf ein Daten-Overlay (ein kleines rechteckiges Feld) neben einem Mapping-Konnektor klicken, werden im Fenster **Werte** der Name und optional der mit dem ausgewählten Konnektor verknüpfte Wert angezeigt. Der Fokus ist nun nicht mehr auf der aktuellen Debugger-Position, sondern auf dem ausgewählten Daten-Overlay. Auf diese Art können Sie einen Blick in die unmittelbare Vergangenheit im Debugger-Verlauf werfen. Dies ist die "nahe" Vergangenheit, da nur Daten-Overlays für die letzten Konnektoren, die im Zusammenhang mit der aktuellen Debugger-Position standen, angezeigt werden. Wenn Sie daher auf ein solches "verknüpftes" Daten-Overlay klicken, wird im Fenster "Werte" automatisch das Register **Verknüpft** angezeigt.

Öffnen Sie zum besseren Verständnis das Mapping **PreserveFormatting.mfd** aus dem Ordner **<Dokumente>\Altova\MapForce2024\MapForceExamples\**.

Nachdem Sie das Mapping geöffnet haben, klicken Sie auf den Konnektor neben dem Node Number der Zielkomponente und drücken Sie **F9,** um einen Breakpoint hinzuzufügen. Drücken Sie **F5,** um das Debuggen zu starten und klicken Sie anschließend auf das Daten-Overlay (das kleine rechteckige Feld) neben dem Node Number der Quellkomponente.

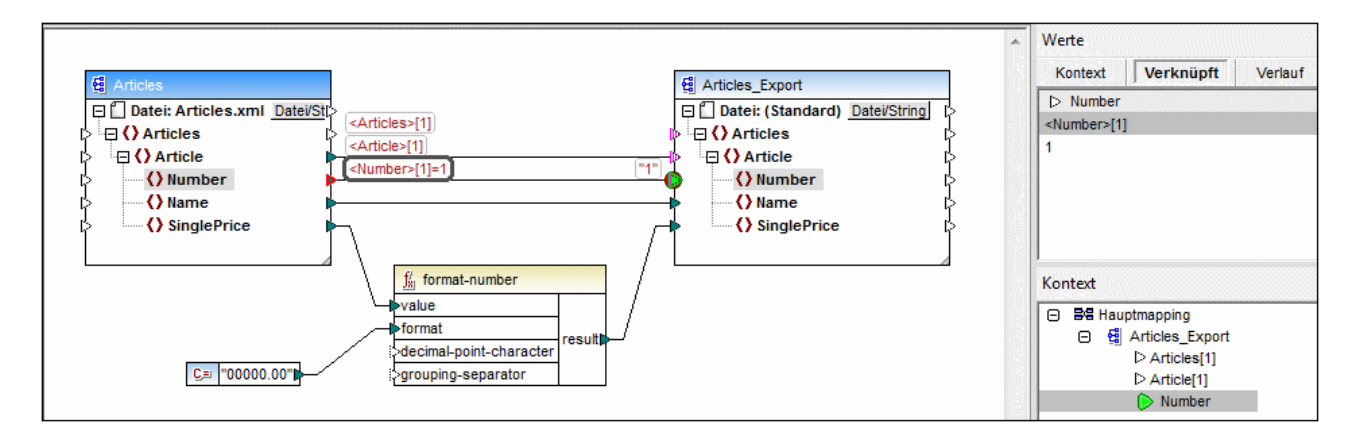

Da während eines Mappings normalerweise mehrmals über einen Konnektor iteriert wird, wird der aktuelle Index der Iteration innerhalb von eckigen Klammern angezeigt: **<Number>[1]**. Da der Konnektor außerdem einen Wert trägt, wird auch der Wert nach dem Ist gleich-Zeichen angezeigt: <Number>[1]=1. Derselbe Wert wird in einer neuen Zeile im Fenster "Werte" angezeigt (siehe Abbildung unten).

Wenn Sie zusätzliche Informationen zu einem bestimmten Wert benötigen, können Sie auch den Kontext, in dem dieser erzeugt wurde, wieder anzeigen (siehe <u>Setzen des [Kontexts](#page-1290-0) auf einen Wert (291</u>).

## <span id="page-1289-0"></span>**9.10 Anzeigen des Verlaufs der von einem Konnektor verarbeiteten Werte**

Wenn die Option **Vollständigen Verlauf der Ablaufverfolgung behalten** aktiviert ist (siehe [Debugger-](#page-1528-0)[Einstellungen](#page-1528-0) <sup>1529</sup>), können Sie den Verlauf aller von diesem Konnektor (bis zur aktuellen Ausführungsposition) verarbeiteten Werte anzeigen.

Der Verlauf wird angezeigt, wenn Sie auf einen Konnektor klicken und anschließend im Fenster "Werte" auf das Register **Verlauf** klicken. Beachten Sie, dass diese Operation nur bei Konnektoren sinnvoll ist, die seit Beginn der Mapping-Ausführung bis zur aktuellen Debugger-Position Werte verarbeitet haben.

Wir wollen nun zur Veranschaulichung dieses Falls ein Mapping von Anfang bis Ende ohne Verwendung von Breakpoints debuggen und anschließend den Verlauf aller von einem bestimmten Konnektor verarbeiteten Werte beobachten. Öffnen Sie zuerst das Mapping **PreserveFormatting.mfd** aus dem Ordner **<Dokumente>\Altova\MapForce2024\MapForceExamples\.** Wenn es bereits geöffnet ist, führen Sie zuerst die folgenden Schritte durch:

- ·Löschen Sie alle [Breakpoints](#page-1277-0), falls vorhanden (siehe Hinzufügen und Entfernen von Breakpoints<sup>(278</sup>)
- ·Halten Sie den Debugger durch Drücken von **Umschalt + F5** an, falls er gerade ausgeführt wird.

Wenn Sie bereit sind, drücken Sie **F5,** um einen neuen Debugging-Vorgang zu starten. Wenn Sie **F5** drücken, führt MapForce das Mapping im Debug-Modus aus und wechselt zum Fenster **Ausgabe**. Klicken Sie auf das Register **Mapping,** um wieder zurück ins Mapping-Hauptfenster zu wechseln und klicken Sie anschließend auf den Node result der Funktion format-number (im Bild unten rot markiert). Klicken Sie zum Schluss im Fenster "Werte" auf das Register **Verlauf** und beachten Sie die angezeigten Werte.

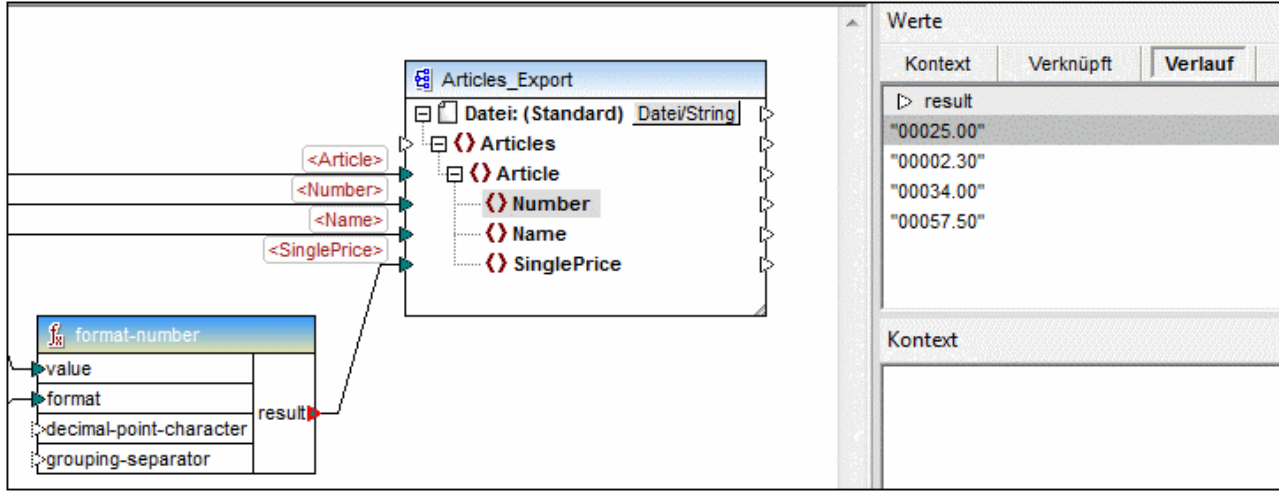

Wie in der Abbildung oben gezeigt, wurden von diesem bestimmten Node (result) insgesamt vier Werte verarbeitet. Wenn Sie zusätzliche Informationen zu einem bestimmten Wert benötigen, können Sie den Kontext, der für deren Erzeugung verantwortlich war, auch wiederherstellen (siehe Setzen des [Kontexts](#page-1290-0) auf [einen](#page-1290-0) Wert (1291).

## <span id="page-1290-0"></span>**9.11 Setzen des Kontexts auf einen Wert**

Wenn Sie den Kontext auf einen Wert setzen, so ist das, als würden Sie in die Vergangenheit zurückgehen, um nähere Einzelheiten zu dem Mapping-Kontext, von dem der Wert erzeugt wurde, anzuzeigen. Sie können als Kontext jeden im Fenster "Werte" (auf den Registern **Verknüpft, Sequenz** oder **Verlauf**) angezeigten Wert definieren. Wenn Sie die Option **Vollständigen Verlauf der Ablaufverfolgung behalten** aktiviert haben (siehe <u>[Debugger-Einstellungen](#page-1528-0)<sup>tere)</sup></u>), werden auf dem Register **Verlauf** alle vom aktuell ausgewählten Konnektor verarbeiteten Werte angezeigt, daher können Sie in diesem Fall den Kontext zusätzlich auf jeden Wert setzen, den dieser Konnektor in der Vergangenheit verarbeitet hat.

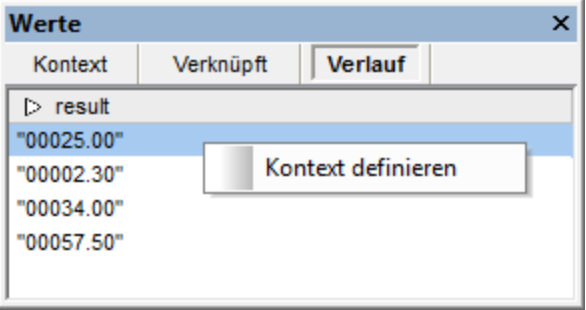

Um für den Kontext einen Wert zu definieren, wählen Sie eine der folgenden Methoden:

- · Klicken Sie mit der rechten Maustaste auf den Wert und wählen Sie im Kontextmenü **Kontext definieren**.
- ·Doppelklicken Sie auf den Wert.

Wenn Sie den Kontext auf einen Wert setzen, markiert MapForce den Mapping-Bereich, um die Situation, in der der Wert erzeugt wurde, wiederherzustellen und befüllt die Fenster **Werte** und **Kontext** gemäß dem ausgewählten Kontext. Eine Legende zu den im Mapping-Bereich in einem Kontext angezeigten Symbolen finden Sie unter <u>Informationen zum [Debug-Modus](#page-1273-0)<sup>1274</sup></u>. Informationen zum Kontext selbst finden Sie unter [Verwendung](#page-1282-0) des Fensters "Kontext"<sup>(1283</sup>.

Der Konnektor eines manuell definierten Kontexts ist gelb ( ib ). Damit wird angezeigt, dass Sie sich nicht mehr an der aktuellsten Ausführungsposition befinden. Um wieder zurück zur aktuellsten Ausführungsposition zu wechseln, klicken Sie im Fenster "Werte" auf dem Register **Kontext** auf **Auf aktuelle zurücksetzen**.

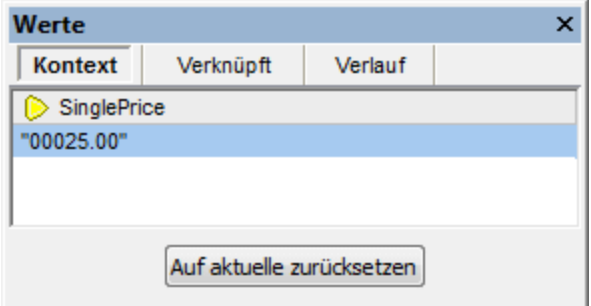

## **10 Automatisieren mit Altova-Produkten**

Mit MapForce erstellte Mappings können von den folgenden (separate lizenzierten) Altova-Transformationsprozessoren in einer Server-Umgebung (u.a. auch mit Linux und macOS-Servern) und mit der Leistung eines Servers ausgeführt werden:

- · *RaptorXML Server*. Dieser Prozessor eignet sich für die Ausführung des Mappings, wenn die Transformationssprache des Mappings XSLT 1.0, XSLT 2.0, XSLT 3.0 oder XQuery ist. Siehe [Automatisierung](#page-1292-0) mit RaptorXML Server<sup>1293</sup>.
- · *MapForce Server (oder MapForce Server Advanced Edition).* Dieser Prozessor eignet sich für Mappings, deren Transformationssprache BUILT-IN\* ist. Die Sprache BUILT-IN unterstützt die meisten Mapping-Funktionen in MapForce, während MapForce Server (und v.a. die MapForce Server Advanced Edition) die höchste Leistung für die Verarbeitung eines Mappings bietet. Siehe [Automatisierung](#page-1293-0) mit [MapForce](#page-1293-0) Server<sup>(1294</sup>.
- *\* Für die Transformationssprache BUILT-IN wird MapForce Professional oder Enterprise Edition benötigt.*

Zusätzlich dazu bietet MapForce die Möglichkeit, die Generierung von XSLT-, XQuery-, C#-, C++- und Java-Code über die Befehlszeile zu automatisieren. Dabei können auch Server-Ausführungsdateien (.mfx) für die MapForce Server-Ausführung kompiliert werden. Nähere Informationen dazu finden Sie unter [MapForce-](#page-1319-0)[Befehlszeilenschnittstelle](#page-1319-0) <sup>(1320</sup> .

# <span id="page-1292-0"></span>**10.1 Automatisierung mit RaptorXML Server**

Altova RaptorXML Server (in der Folge als RaptorXML bezeichnet) ist Altovas ultraschneller XML- und XBRL-Prozessor der dritten Generation, der für die neuesten Standards und parallele Rechnerumgebungen optimiert wurde. RaptorXML lässt sich plattformübergreifend einsetzen und ermöglicht dank der Nutzung moderner Multi-Core Computer die ultraschnelle Verarbeitung von XML- und XBRL-Daten.

RaptorXML steht in mehreren Editionen zur Verfügung, die von der Altova Download-Seite heruntergeladen und anschließend installiert werden können (<https://www.altova.com/de/download-trial-server.html>):

- · RaptorXML Server ist ein sehr schneller Prozessor zur Verarbeitung von XML, der XML, XML-Schema, XSLT, XPath, XQuery und mehr.
- · RaptorXML+XBRL Server unterstützt alle Funktionen von RaptorXML Server und kann zusätzlich XBRL-Daten verarbeiten und validieren.

Beim Generieren von Code in XSLT oder XQuery generiert MapForce eine Batch-Datei namens **DoTransform.bat**, die in dem bei der Generierung gewählten Ausgabeordner gespeichert wird. Die Batch-Datei ruft RaptorXML Server auf und führt die XSLT/XQuery-Transformation auf dem Server aus.

Nähere Informationen zum Ausführen oder Automatisieren von MapForce Mappings auf einem Server für andere Ausgaben finden Sie unter [Automatisierung](#page-1293-0) mit MapForce Server<sup>1294</sup>.

Anmerkung: Sie können mit dem Built-in-Ausführungsprozessor eine Vorschau des *[XSLT-](#page-73-0)<sup>[74]</sup> und XQuery -*Codes anzeigen.

## <span id="page-1293-0"></span>**10.2 Automatisierung mit MapForce Server**

MapForce Server ist ein Server-Produkt für Unternehmen für Windows-, Linux- und macOS-Betriebssysteme. MapForce Server dient dazu, Mappings in einer Server-Umgebung (auch auf Nicht-Windows-Plattformen) und mit der Leistung eines Servers auszuführen. Für die Server-Ausführung kann jedes MapForce-Mapping, dessen Zielsprache BUILT-IN ist, verwendet werden (siehe auch <u>Auswählen einer [Transformationssprache](#page-24-0)</u> 25). MapForce Server kann als Standalone-Produkt (Aufruf über die Befehlszeile oder API) oder unter Verwaltung von FlowForce Server ausgeführt werden.

Wenn MapForce Server als eigenständiges Produkt verwendet wird, muss das MapForce Mapping kompiliert und auf den Rechner, auf dem MapForce Server ausgeführt wird, kopiert werden. Anschließend wird es über den MapForce Server-Befehlszeilenbefehl run ausgeführt. Sie können das Mapping auch durch Aufrufen der run-Methode der MapForce Server API ausführen. Nähere Informationen dazu finden Sie unter [Kompilieren](#page-1301-0) von Mappings zu MapForce [Server-Ausführungsdateien](#page-1301-0)<sup>(1302</sup>.

Wenn MapForce Server unter Verwaltung von FlowForce Server läuft, kann das Mapping über eine HTTP- (oder SSL/HTTPS)-Verbindung direkt von MapForce aus für einen Zielrechner bereitgestellt werden. Am Server kann das Mapping anschließend in Form eines Auftrags über einen Trigger, als geplanter Auftrag oder über einen über die FlowForce Server-Verwaltungsschnittstelle definierten Webservice-Aufruf ausgeführt werden. Nähere Informationen dazu finden Sie unter [Bereitstellen](#page-1304-0) von Mappings auf FlowForce Server<sup>1805</sup>.

Es gibt zwei Editionen von MapForce Server:

- ·MapForce Server
- ·MapForce Server Advanced Edition

Die MapForce Server Advanced Edition enthält dieselben Funktionalitäten wie MapForce Server sowie zusätzlich dazu Optimierungsfunktionalitäten für Mappings, die sich optimieren lassen. Dies ist bei Mappings der Fall, in denen große Datenmengen mittels Join verknüpft oder gefiltert werden und bei denen die Ausführungsgeschwindigkeit durch eine Join-Optimierung verbessert werden kann. Im Gegensatz zu MapForce Server, kann die MapForce Server Advanced Edition Mappings, in denen Node-Funktionen vorhanden sind, ausführen, siehe <u>Standardwerte und [Node-Funktionen](#page-859-0)</u> 860.

Einschränkungen:

- ·Digitale XML-Signaturen werden nicht unterstützt
- · ADO-, ADO.NET- und ODBC-Datenbankverbindungen werden nur von Windows unterstützt (Informationen zur Unterstützung auf anderen Betriebssystemen finden Sie unter [Vorbereiten](#page-1294-0) von Mappings für die [Server-Ausführung](#page-1294-0)<sup>(1295</sup>).

Nähere Informationen zu MapForce Server finden Sie in der Dokumentation zu MapForce Server [\(https://www.altova.com/de/documentation\)](https://www.altova.com/de/documentation).

## <span id="page-1294-0"></span>**10.3 Vorbereiten von Mappings für die Server-Ausführung**

Ein Mit MapForce erstelltes Mapping, das auch in der MapForce-Vorschau angezeigt wird, kann Ressourcen (z.B. Datenbanken) referenzieren, die sich nicht auf dem aktuellen Rechner und Betriebssystem befinden. Außerdem entsprechen in MapForce alle Mapping-Pfade standardmäßig den Windows-Konventionen. Zudem unterstützt der Rechner, auf dem MapForce Server läuft, nicht notwendigerweise dieselben Datenbankverbindungen wie der Rechner, auf dem das Mapping erstellt wurde. Aus diesem Grund, müssen Sie ein Mapping entsprechend vorbereiten, bevor Sie es in einer Server-Umgebung ausführen, vor allem dann, wenn der Zielrechner nicht derselbe wie der Quellrechner ist.

**Anmerkung:** Mit "Quellrechner" wird der Computer bezeichnet, auf dem MapForce installiert ist und mit "Zielrechner" wird der Computer bezeichnet, auf dem MapForce Server oder FlowForce Server installiert ist. Im einfachsten Szenario handelt es sich hierbei um denselben Computer. In einem komplexeren Szenario läuft MapForce auf einem Windows-Rechner, während MapForce Server auf einem Linuxoder macOS-Rechner ausgeführt wird.

Stellen Sie am besten immer sicher, dass sich das Mapping in MapForce erfolgreich validieren lässt, bevor Sie es auf FlowForce Server bereitstellen oder zu einer MapForce Server-Ausführungsdatei kompilieren (siehe [Validieren](#page-71-0) von Mappings<sup>(72</sup>).

Wenn MapForce Server alleine (ohne FlowForce Server) ausgeführt wird, werden die folgenden Lizenzen benötigt:

- · Auf dem Quellrechner benötigen Sie zur Erstellung des Mappings und zum Kompilieren zu einer Server-Ausführungsdatei (.mfx) die MapForce Enterprise oder Professional Edition, siehe [Kompilieren](#page-1301-0) von Mappings zu MapForce [Server-Ausführungsdateien](#page-1301-0) <sup>1302</sup>.
- · Auf dem Zielrechner benötigen Sie zur Ausführung des Mappings MapForce Server oder MapForce Server Advanced Edition.

Wenn MapForce Server unter Verwaltung von FlowForce Server ausgeführt wird, gelten die folgenden Voraussetzungen:

- · Auf dem Quellrechner benötigen Sie zur Erstellung des Mappings und für die Bereitstellung des Mappings auf einem Zielrechner die MapForce Enterprise oder Professional Edition, siehe [Bereitstellen](#page-1343-0) von Mappings auf [FlowForce](#page-1343-0) Server<sup>(1344)</sup>.
- · Sowohl MapForce Server als auch FlowForce Server müssen auf dem Zielrechner lizenziert sein. Die Aufgabe von MapForce Server ist die Ausführung des Mappings; die Aufgabe von FlowForce ist es, das Mapping in Form eines Auftrags bereitzustellen, wodurch Funktionen wie Ausführung nach einem Zeitplan oder auf Wunsch, die Ausführung als Webservice, Fehlerbehandlung, Ausführung auf Basis von Bedingungen, E-Mail-Benachrichtigungen usw. zur Verfügung stehen.
- · FlowForce Server muss an der konfigurierten Netzwerkadresse und am konfigurierten Port gestartet sein. Dabei muss der "FlowForce Web Server"-Dienst gestartet sein und so konfiguriert sein, dass er Verbindungen von HTTP-Clients (oder bei Bedarf von HTTPS-Clients) zulässt und er darf nicht durch die Firewall blockiert werden. Auch der "FlowForce Server"-Dienst muss unter der vorgesehenen Adresse und am angegebenen Port gestartet und verfügbar sein.
- · Sie haben ein FlowForce Server-Benutzerkonto und Zugriff auf einen der Container (standardmäßig steht der Container **/public** jedem authentifizierten Benutzer zur Verfügung).

### Allgemeine Überlegungen

.

- · Wenn Sie beabsichtigen, das Mapping mit MapForce Server alleine auf einem Zielrechner auszuführen, müssen alle vom Mapping referenzierten Input-Dateien ebenfalls auf den Zielrechner kopiert werden. Wenn MapForce Server unter Verwaltung von FlowForce Server ausgeführt wird, müssen die Dateien nicht manuell kopiert werden. In diesem Fall sind die Instanz- und Schema-Dateien in dem auf dem Zielrechner bereitgestellten Paket inkludiert, siehe <u>[Bereitstellen](#page-1343-0) von Mappings auf FlowForce Server<sup>(344</sup></u>
- · Wenn das Mapping Datenbankkomponenten enthält, für die spezielle Datenbanktreiber benötigt werden, müssen diese Treiber auch auf dem Zielrechner installiert werden. Wenn in Ihrem Mapping z.B. Daten aus einer Microsoft Access-Datenbank ausgelesen werden, so muss Microsoft Access oder Microsoft Access Runtime (<https://www.microsoft.com/en-us/download/details.aspx?id=50040>) auch auf dem Zielrechner installiert sein.
- · Wenn Sie ein Mapping auf Nicht-Windows-Plattformen bereitstellen, werden ADO-, ADO.NET- und ODBC-Datenbankverbindungen automatisch in JDBC konvertiert. Native SQLite- und PostgreSQL-Verbindungen werden als solche beibehalten und müssen nicht zusätzlich konfiguriert werden. Siehe auch "Datenbankverbindungen" weiter unten.
- · Wenn das Mapping benutzerdefinierte Funktionsaufrufe enthält (z.B. Aufrufe von .dll- oder .class-Dateien), werden diese Abhängigkeiten nicht zusammen mit dem Mapping bereitgestellt, da sie vor der Laufzeit nicht bekannt sind. Kopieren Sie diese in diesem Fall manuell auf den Zielrechner. Der Pfad der .dll- oder .class-Datei auf dem Server muss derselbe sein, der in MapForce im Dialogfeld "Bibliotheken verwalten" definiert wurde, z.B.:

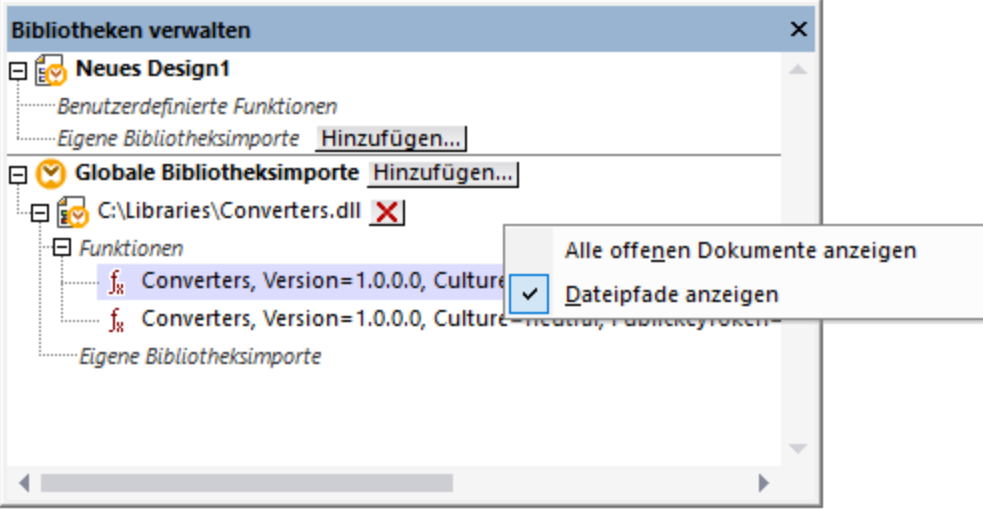

- · In einigen Mappings werden mehrere Input-Dateien über einen Platzhalter-Pfad ausgelesen (siehe Dynamische Verarbeitung mehrerer Input- oder [Output-Dateien](#page-1195-0)<sup>(196</sup>). In diesem Fall sind die Namen der Input-Dateien vor der Laufzeit noch nicht bekannt und können daher nicht bereitgestellt werden. Damit das Mapping erfolgreich ausgeführt werden kann, muss die Input-Datei auf dem Zielrechner vorhanden sein.
- · Wenn der Mapping-Ausgabepfad Verzeichnisse enthält, müssen diese auf dem Zielrechner vorhanden sein, da sonst bei Ausführung des Mappings ein Fehler generiert wird. Im Gegensatz dazu werden in MapForce nicht vorhandene Verzeichnisse automatisch generiert, wenn die Option Output-Datei als temporäre Datei generieren aktiviert ist (siehe <u>Ändern der [MapForce-Optionen](#page-1526-0) <sup>(527</sup></u>).
- Wenn im Mapping ein Webservice aufgerufen wird, für den eine HTTPS-Authentifizierung mit einem Client-Zertifikat erforderlich ist, muss das Zertifikat ebenfalls an den Zielrechner übertragen werden (siehe [Verwaltung](#page-834-0) digitaler Zertifikate<sup>835</sup>.
- · Wenn im Mapping eine Verbindung zu dateibasierten Datenbanken wie Microsoft Access und SQLite hergestellt wird, muss die Datenbank manuell auf den Zielrechner transferiert werden oder in einem freigegebenen, sowohl Quell- als auch Zielrechner zugänglichen Verzeichnis gespeichert werden und
von dort aus referenziert werden, siehe "Dateibasierte Datenbanken", weiter unten.

## Übertragbarmachen von Pfaden

Wenn Sie beabsichtigen, das Mapping auf einem Server auszuführen, müssen Sie sicherstellen, dass es den jeweils geltenden Pfadkonventionen entspricht und dass eine unterstützte Datenbankverbindung verwendet wird.

Um Pfade auf Nicht-Windows-Betriebssysteme übertragen zu können, verwenden Sie beim Erstellen des Mappings in MapForce relative anstelle von absoluten Pfaden:

- 1. Öffnen Sie die gewünschte Mapping-Design-Datei (.mfd) mit MapForce unter Windows.
- 2. Wählen Sie im Menü **Datei** den Befehl **Mapping-Einstellungen** und deaktivieren Sie das Kontrollkästchen **Pfade im generierten Code absolut machen**, falls es aktiviert ist.
- 3. Öffnen Sie für jede Mapping-Komponente das Dialogfeld **Eigenschaften** (z.B. durch Doppelklick auf die Titelleiste) und ändern Sie alle Dateipfade von absoluten in relative um. Aktivieren Sie außerdem das Kontrollkästchen **Alle Dateipfade relativ zur MFD-Datei speichern**. Sie können alle Input-Dateien und Schemas aus praktischen Gründen in denselben Ordner wie das Mapping kopieren und diese einfach über den Dateinamen referenzieren.

Nähere Informationen zum Arbeiten mit relativen und absoluten Pfaden bei der Erstellung eines Mappings finden Sie unter [Verwendung](#page-48-0) relativer und absoluter Pfade<sup>49</sup>.

Beachten Sie, dass sowohl MapForce Server als auch FlowForce Server ein so genanntes Arbeitsverzeichnis ("working directory") unterstützen, anhand dessen alle relativen [Pfade](#page-51-0) aufgelöst werden, siehe auch Pfade in verschiedenen [Ausführungsumgebungen](#page-51-0) <sup>52</sup>. Das Arbeitsverzeichnis wird zur Mapping-Laufzeit folgendermaßen definiert:

- · in FlowForce Server durch Bearbeitung des Auftragsparameters "Working-directory".
- · in der MapForce Server API über die Eigenschaft WorkingDirectory der COM und der .NET API oder über die Methode setWorkingDirectory der Java API.
- · in der MapForce Server-Befehlszeile ist das Arbeitsverzeichnis das aktuelle Verzeichnis der Befehlszeile.

## Datenbankverbindungen

Beachten Sie, dass ADO-, ADO.NET- und ODBC-Verbindungen auf Linux- und macOS-Rechnern nicht unterstützt werden. Wenn es sich beim Zielrechner daher um einen Linux- oder macOS-Rechner handelt, werden diese Verbindungen in JDBC konvertiert, wenn Sie das Mapping auf FlowForce Server bereitstellen oder das Mapping zu einer MapForce Server-Ausführungsdatei kompilieren. In diesem Fall haben Sie die folgenden Möglichkeiten, bevor Sie das Mapping bereitstellen oder es zu einer Server-Ausführungsdatei kompilieren:

- · Erstellen Sie in MapForce eine JDBC-Verbindung zur Datenbank, bevor Sie das Mapping bereitstellen (siehe **Einrichten einer [JDBC-Verbindung](#page-191-0)**<sup>(192</sup>)
- Füllen Sie in MapForce die JDBC-Datenbankverbindungsinformationen im Abschnitt "JDBC-spezifische Einstellungen" der Datenbankkomponente aus (siehe **[Datenbank-Komponenteneinstellungen](#page-262-0)<sup>263</sup>)**.

Wenn im Mapping eine native Verbindung zu einer PostgreSQL- oder SQLite-Datenbank verwendet wird, wird die native Verbindung beibehalten und es wird keine JDBC-Konvertierung durchgeführt, siehe Datenbankmappings in verschiedenen [Ausführungsumgebungen](#page-166-0)<sup>(167)</sup>. Wenn im Mapping eine Verbindung zu einer dateibasierten Datenbank wie Microsoft Access und SQLite hergestellt wird, müssen zusätzliche Konfigurationsschritte durchgeführt werden, siehe "Dateibasierte Datenbanken" weiter unten.

Für die Ausführung von Mappings mit JDBC-Verbindungen muss Java Runtime Environment oder Java

Development Kit auf dem Server-Rechner installiert sein. Dabei kann es sich entweder um Oracle JDK oder einen Open Source Build wie z.B. Oracle OpenJDK handeln.

- ·Die JAVA\_HOME-Umgebungsvariable muss auf das JDK-Installationsverzeichnis verweisen.
- · Unter Windows hat ein Java Virtual Machine-Pfad aus der Windows Registry Vorrang vor der JAVA HOME-Variablen.
- · Die JDK-Plattform (64-Bit, 32-Bit) muss mit der von MapForce Server identisch sein, da Sie sonst eventuell einen Fehler erhalten, weil "kein Zugriff auf JVM besteht".

#### **So richten Sie unter Linux oder macOS eine JDBC-Verbindung ein:**

- 1. Laden Sie den vom Datenbankanbieter bereitgestellten JDBC-Treiber herunter und installieren Sie ihn auf dem Betriebssystem. Wählen Sie die 32-Bit-Version aus, wenn Ihr Betriebssystem mit 32 Bit ausgeführt wird, und die 64-Bit-Version, wenn Ihr Betriebssystem mit 64 Bit ausgeführt wird.
- 2. Definieren Sie für die Umgebungsvariablen den Pfad, unter dem der JDBC-Treiber installiert ist. Normalerweise müssen Sie die CLASSPATH-Variable und eventuell noch einige weitere Variablen definieren. Nähere Informationen dazu, welche Umgebungsvariablen konfiguriert werden müssen, finden Sie in der mit dem JDBC-Treiber mitgelieferten Dokumentation.

#### **Anmerkung:** Unter macOS werden die installierten JDBC-Bibliotheken im

Verzeichnis **/Library/Java/Extensions** gesucht. Es wird daher empfohlen, den JDBC-Treiber unter diesem Pfad zu entpacken; andernfalls müssen Sie das System so konfigurieren, dass es die JDBC-Bibliothek unter dem Pfad sucht, unter dem Sie den JDBC-Treiber installiert haben.

## Oracle Instant Client-Verbindungen auf macOS

Wenn Sie über den **Oracle Database Instant Client** eine Verbindung zu einer Oracle-Datenbank herstellen, gelten auf macOS die folgenden Voraussetzungen: Voraussetzungen:

- · Es muss Java 8.0 oder höher installiert sein. Sie können auch über die **JDBC Thin for All Platforms**-Bibliothek eine Verbindung herstellen, wenn auf dem Mac-Rechner eine Java-Version älter als Version 8 läuft. In diesem Fall können Sie die unten stehende Anleitung ignorieren.
- · Oracle Instant Client muss installiert sein. Sie können den Oracle Instant Client von der offiziellen Oracle Download-Seite herunterladen. Beachten Sie, dass auf dieser Seite mehrere Instant Client-Pakete zum Download zur Verfügung stehen. Stellen Sie sicher, dass Sie ein Paket mit Oracle Call Interface (OCI)-Unterstützung (z.B. Instant Client Basic) auswählen. Stellen Sie außerdem sicher, dass Sie die 32-Bit-Version auswählen, falls Ihr Betriebssystem auf 32 Bit läuft, und die 64-Bit-Version, falls Ihr Betriebssystem auf 64 Bit läuft.

Nachdem Sie den Oracle Instant Client heruntergeladen und entpackt haben, bearbeiten Sie die mit dem Installer mitgelieferte Eigenschaftsliste (plist-Datei), sodass die folgenden Umgebungsvariablen auf den entsprechenden Treiberpfad verweisen, z.B.:

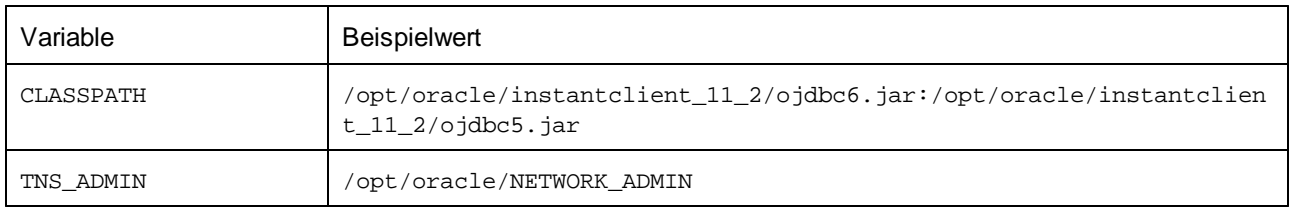

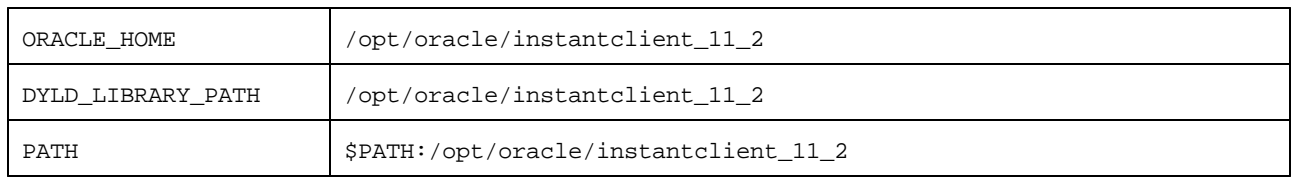

**Anmerkung:** Bearbeiten Sie die obigen Beispielwerte, sodass sie auf die Pfade verweisen, unter denen die Oracle Instant Client-Dateien auf Ihrem Betriebssystem installiert sind.

## Dateibasierte Datenbanken

Dateibasierte Datenbanken wie Microsoft Access und SQLite sind in dem auf FlowForce Server bereitgestellten Paket oder in der kompilierten MapForce Server-Ausführungsdatei nicht enthalten. Wenn der Quellrechner daher nicht derselbe wie der Zielrechner ist, gehen Sie folgendermaßen vor:

- 1. Klicken Sie in MapForce mit der rechten Maustaste auf das Mapping und deaktivieren Sie das Kontrollkästchen **Pfade im generierten Code absolut machen** (siehe Ändern der [Mapping-](#page-82-0)[Einstellungen](#page-82-0)<sup>(83)</sup>).
- 2. Klicken Sie mit der rechten Maustaste im Mapping auf die Datenbankkomponente und fügen Sie eine Verbindung zu einer Datenbankdatei über einen relativen Pfad hinzu, siehe [Definieren](#page-48-0) des Pfads zu [dateibasierten](#page-48-0) Datenbanken <sup>49</sup>. Eine einfache Methode, um Pfadprobleme zu vermeiden, ist, das Mapping-Design (die .mfd-Datei) im selben Verzeichnis wie die Datenbankdatei zu speichern und letztere vom Mapping aus nur über den Dateinamen (d.h. über einen relativen Pfad) zu referenzieren.
- 3. Kopieren Sie die Datenbankdatei in ein Verzeichnis auf dem Zielrechner (nennen wir es das "Arbeitsverzeichnis"). Dieses Verzeichnis benötigen Sie später, um das Mapping auf dem Server auszuführen (siehe unten).

Um ein solches Mapping auf dem Server auszuführen, wählen Sie eine der folgenden Methoden:

- · Wenn das Mapping unter Verwaltung von FlowForce Server mit MapForce Server ausgeführt wird, konfigurieren Sie den FlowForce Server-Auftrag so, dass das zuvor erstellte Arbeitsverzeichnis verwendet wird. Die Datenbankdatei muss sich in diesem Arbeitsverzeichnis befinden. Ein Beispiel dazu finden Sie in der FlowForce Server-Dokumentation im Kapitel "Bereitstellen eines Auftrags aus Web-Dienst" ([https://www.altova.com/manual/de/flowforceserveradvanced/2024.2/index.html?](https://www.altova.com/manual/de/flowforceserveradvanced/2024.2/index.html?fs_example_web_service.htm) [fs\\_example\\_web\\_service.htm\)](https://www.altova.com/manual/de/flowforceserveradvanced/2024.2/index.html?fs_example_web_service.htm)
- · Wenn das Mapping von MapForce Server alleine über die Befehlszeile ausgeführt wird, ändern Sie das aktuelle Verzeichnis in das Arbeitsverzeichnis (z.B. cd pfad\zum\arbeitsverzeichnis), bevor Sie den MapForce Server-Befehl run aufrufen.
- · Wenn das Mapping über die MapForce Server API ausgeführt wird, definieren Sie das Arbeitsverzeichnis programmatisch, bevor Sie das Mapping ausführen. Zu diesem Zweck steht für das MapForce Server-Objekt in der COM und .NET API die Eigenschaft WorkingDirectory zur Verfügung. In der Java API steht dafür die Methode setWorkingDirectory zur Verfügung.

Wenn es sich sowohl beim Quell- als auch beim Zielrechner um Windows-Rechner im lokalen Netzwerk handelt, wäre eine alternative Methode, das Mapping so zu konfigurieren, dass die Datenbankdatei folgendermaßen aus einem gemeinsamen, freigegebenen Verzeichnis gelesen wird:

- 1. Speichern Sie die Datenbankdatei in einem gemeinsamen freigegebenen Verzeichnis, auf das sowohl der Quell- als auch der Zielrechner Zugriff hat.
- 2. Klicken Sie mit der rechten Maustaste im Mapping auf die Datenbankkomponente und fügen Sie über einen absoluten Pfad eine Verbindung zur Datenbankdatei hinzu (siehe [Definieren](#page-48-0) des Pfads zu

[dateibasierten](#page-48-0) Datenbanken (49).

### Globale Ressourcen

Wenn ein Mapping anstelle von direkten Pfaden oder Datenbankverbindungen Referenzen auf globale Ressourcen enthält, können Sie auch serverseitig globale Ressourcen verwenden. Wenn Sie ein Mapping zu einer MapForce Server-Ausführungsdatei (.mfx) kompilieren, bleiben die Referenzen auf globale Ressourcen intakt, so dass Sie diese zur Mapping-Laufzeit auf Seite des Servers bereitstellen können. Wenn Sie ein Mapping auf FlowForce Server bereitstellen, können Sie optional auswählen, ob darin die Ressourcen auf dem Server verwendet werden sollen.

Damit Mappings (oder, im Fall von FlowForce Server, Mapping-Funktionen) erfolgreich ausgeführt werden können, muss die eigentliche Datei, der eigentliche Ordner bzw. die Datenbankverbindungsinformationen, die Sie als globale Ressourcen bereitstellen mit der Server-Umgebung kompatibel sein. So muss z.B. bei Ausführung des Mappings auf einem Linux-Server bei Datei- und Ordnerpfaden die Linux-Pfadkonvention verwendet werden. Ebenso müssen als Datenbankverbindungen definierte globale Ressourcen auf dem Server-Rechner möglich sein.

Nähere Informationen dazu finden Sie unter Globale [Ressourcen](#page-1342-0) in MapForce Server<sup>1848</sup> und [Globale](#page-1342-1) [Ressourcen](#page-1342-1) in FlowForce Server<sup>1343</sup>...

## XBRL-Taxonomiepakete

Wenn Sie ein Mapping bereitstellen, in dem <u>[XBRL-Taxonomiepakete](#page-1534-0) <sup>(535</sup>)</u> referenziert werden, sammelt MapForce alle externen Referenzen aus dem Mapping und löst diese dann unter Verwendung der aktuellen Konfiguration und der aktuell installierten Taxonomiepakete auf. Falls es aufgelöste externe Referenzen gibt, die auf ein Taxonomiepaket verweisen, so wird das Taxonomiepaket zusammen mit dem Mapping bereitgestellt. FlowForce Server verwendet dieses Paket in dem Zustand, in dem es sich bei der Bereitstellung befand, um das Mapping auszuführen. Um das von FlowForce Server verwendete Taxonomiepaket zu aktualisieren, müssen Sie es in MapForce ändern und das Mapping erneut bereitstellen.

Beachten Sie, dass der Root-Katalog von MapForce Server einen Einfluss darauf hat, wie Taxonomien auf dem Zielrechner aufgelöst werden. Der Root-Katalog befindet sich unter dem folgenden Pfad relativ zum MapForce Server-Installationsverzeichnis: **etc/RootCatalog.xml**.

Mit einem Mapping bereitgestellte Taxonomiepakete werden verwendet, wenn der Root-Katalog von MapForce Server nicht bereits ein solches Paket enthält oder kein Paket enthält, das für dasselbe URL-Präfix definiert ist. Der Root-Katalog von MapForce Server hat Vorrang vor einer bereitgestellten Taxonomie.

Wenn MapForce Server alleine (ohne FlowForce Server) ausgeführt wird, kann der für das Mapping zu verwendende Root-Katalog folgendermaßen definiert werden:

- · in der Befehlszeile durch Hinzufügen der Option -catalog zum Befehl run.
- · in der MapForce Server API durch Aufruf der Methode SetOption und Bereitstellen des String "catalog" als erstes Argument und des Pfads zum Root-Katalog als zweites Argument.

Wenn in einem Mapping XBRL-Komponenten mit Tabellen-Linkbases verwendet werden, muss das Taxonomiepaket oder die Taxonomiepaketkonfigurationsdatei dem Mapping folgendermaßen zur Laufzeit zur Verfügung gestellt werden:

- · Fügen Sie in der MapForce Server-Befehlszeile die Option --taxonomy-package oder --taxonomypackages-config-file zum Befehl run hinzu.
- ·Rufen Sie über die MapForce Server API die Methode SetOption auf. Das erste Argument muss

entweder "taxonomy-package" oder "taxonomy-packages-config-file" sein. Das zweite Argument muss der eigentliche Pfad zum Taxonomiepaket (oder zur Taxonomiepaketkonfigurationsdatei) sein.

# **10.4 Kompilieren von Mappings zu MapForce Server-Ausführungsdateien**

Wenn als Zielsprache eines mit MapForce erstellten Mappings BUILT-IN ausgewählt ist, kann es nicht nur mit MapForce, sondern auch mit MapForce Server ausgeführt werden (siehe <u>[Informationen](#page-1293-0) zu MapForce Server</u><sup>tees</sup> ). Es gibt zwei Methoden, wie ein Mapping mit MapForce Server ausgeführt werden kann:

- · Wenn MapForce Server im Standalone-Modus (d.h. ohne FlowForce Server) ausgeführt wird, muss das Mapping, wie unten beschrieben, zu einer Server-Ausführungsdatei (.mfx) kompiliert werden. Sie können die .mfx.Datei über die Befehlszeile mit dem Befehl run ausführen. Sie können das Mapping auch durch Aufruf der run-Methode der MapForce Server API aufrufen. Nähere Informationen dazu finden Sie in der Dokumentation zu MapForce Server [\(https://www.altova.com/de/documentation\)](https://www.altova.com/de/documentation).
- · Wenn MapForce Server unter Verwaltung von FlowForce Server ausgeführt wird, kann das Mapping auf einem Rechner bereitgestellt werden, auf dem sowohl MapForce Server als auch FlowForce Server läuft. Nähere Informationen zu diesem Szenario finden Sie unter [Bereitstellen](#page-1304-0) von Mappings auf <u>[FlowForce](#page-1304-0) Server [1305]</u>

## Voraussetzungen

Siehe Vorbereiten von Mappings für die [Server-Ausführung](#page-1294-0)<sup>(1295</sup>.

#### **So kompilieren Sie ein Mapping zu einer MapForce Server-Ausführungsdatei (.mfx):**

- 1. Öffnen Sie ein Mapping in MapForce (z.B. **myMapping.mfd)**.
- 2. Wählen Sie die Menüoption **Datei | Zu MapForce Server-Ausführungsdatei kompilieren.**
- 3. Wählen Sie den Ordner aus, in dem die \*.mfx-Datei gespeichert werden soll und ändern Sie gegebenenfalls den Dateinamen.
- 4. Klicken sie auf **Speichern**. Die Datei **myMapping.mfx** wird im angegebenen Ordner generiert.

#### **So kompilieren Sie ein Mapping über die MapForce-Befehlszeile zu einer MapForce Server-Ausführungsdatei (.mfx):**

· Führen Sie MapForce über die Befehlszeile aus und definieren Sie die Mapping-Datei und die Befehlszeilenoption /COMPILE.

Mit dem folgenden Befehl wird das Mapping **C:**

**\Users\altova\Documents\Altova\MapForce2024\MapForceExamples\SimpleTotal.mfd** zu einer MapForce Server-Ausführungsdatei kompiliert, die im Ausgabezielverzeichnis **C:\Users\altova\Desktop** erstellt wird.

"C:\Program Files (x86)\Altova\MapForce2024\MapForce.exe" "C: \Users\altova\Documents\Altova\MapForce2024\MapForceExamples" /COMPILE "C: \Users\altova\Desktop"

Siehe auch [MapForce-Befehlszeilenschnittstelle](#page-1319-0)<sup>(1320</sup>.

### Inhalt der .mfx-Datei

Die .mfx-Datei enthält die folgenden Daten:

- · den Mapping-Algorithmus, der alle aus anderen Mappings importierten benutzerdefinierten Funktionen (UDFs) enthält.
- · von den Komponenten referenzierte Input- und Output-Dateinamen. Die Pfade sind je nach Mapping-Einstellungen entweder absolut oder relativ, siehe *Pfade in verschiedenen [Ausführungsumgebungen](#page-51-0)*<sup>52</sup>
- . · Wenn das Mapping XML-Komponenten enthält, so enthält der Mapping-Algorithmus Informationen über das zum Ausführen des Mappings erforderliche XML-Schema.
- · die Datenbankverbindungsinformationen, wenn das Mapping Datenbankverbindungen enthält. Die Passwörter sind verschlüsselt.
- je nach Mapping aus den folgenden Dateien<sup>1</sup> stammende Informationen:
	- o EDI- und FlexText-Konfigurationen
	- o JSON-Schemas
	- o .proto-Dateien
- · Wenn das Mapping Anmeldeinformationen enthält, werden die sensiblen Daten in verschlüsselter Form inkludiert, wenn Sie das Kontrollkästchen **Verschlüsselt in MapForce Server-Ausführungsdatei und Mapping-Bereitstellung inkludieren** aktiviert haben. Andernfalls werden die Felder mit den sensiblen Daten übersprungen. Nähere Informationen dazu finden Sie unter [Anmeldeinformationen](#page-1238-0) <sup>1239</sup>.

#### Fußnoten:

1. Aus EDI- oder FlexText-Konfigurationen, JSON-Schemas oder .proto-Dateien stammende Informationen werden in kompilierter und verarbeiteter Form in die .mfx-Datei eingebettet. Es ist nicht möglich, die Originalquelldateien aus einer kompilierten .mfx-Datei zu extrahieren. Die Daten werden in dem Zustand kompiliert, in dem sie sich zum Zeitpunkt der Kompilierung befinden. Wenn Sie diese später ändern, muss die .mfx-Datei neu kompiliert werden.

Die im Mapping verwendeten Input-Instanzdateien (XML, CSV, Text, EDI, Excel, JSON, XBRL) werden nicht in die kompilierte mfx-Datei inkludiert. Dies gilt auch für dateibasierte Datenbanken wie Access oder SQLite. Wenn im Mapping im Zusammenhang mit der Unterstützung von XBRL-Tabellen XBRL-Taxonomien referenziert werden, werden die Taxonomieinformationen nicht in der .mfx-Datei kompiliert. Nähere Informationen finden Sie unter Vorbereiten von Mappings für die [Server-Ausführung](#page-1294-0) <sup>(295</sup>.

## <span id="page-1302-0"></span>Kompilieren von Mappings zu einer spezifischen MapForce Server-Version

Wenn die Version Ihres MapForce Servers älter ist als die von MapForce, kann Ihr MapForce Server mit einer neueren Version von MapForce erstellte .mfx-Dateien eventuell nicht ausführen, da seither wahrscheinlich neue Funktionen hinzugekommen sind. In diesem Fall können Sie die .mfx-Datei für eine spezifische Version von MapForce Server kompilieren. Gehen Sie dazu folgendermaßen vor:

- 1. Klicken Sie im Menü **Extras** auf **Optionen** und anschließend auf **Code-Generierung**.
- 2. Wählen Sie unter **Server-Ausführungsdatei** neben **MapForce Server-Version generieren** die erforderliche MapForce Server-Version aus der Dropdown-Liste aus.

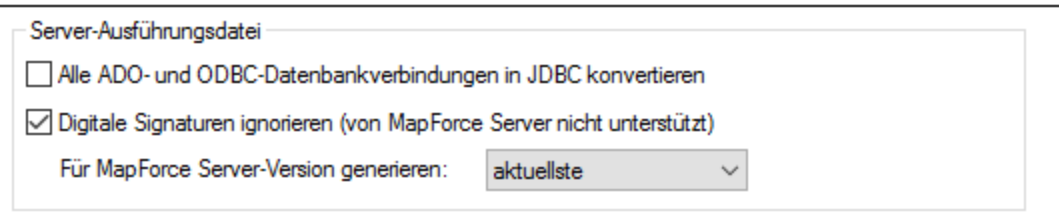

Denken Sie daran, die Option entsprechend zu ändern, sobald Sie eine neuere MapForce Server-Version haben. Wenn es keinen Grund gibt, die mfx-Datei für eine bestimmte Version von MapForce Server zu kompilieren, wählen Sie die Option "aktuellste" (dies ist die Standardoption). Wenn diese Option ausgewählt ist, wird die .mfx-Datei für die aktuellste Version von MapForce Server kompiliert. Dadurch können darin auch die neuesten Funktionen und Verbesserungen, die in früheren Versionen eventuell noch nicht zur Verfügung standen, genutzt werden.

Um in der Befehlszeile eine MapForce Server-Zielversion zu definieren, führen Sie den Befehl /COMPILE mit der Option /MFXVERSION aus, z.B.:

```
"C:\Program Files (x86)\Altova\MapForce2024\MapForce.exe" /COMPILE /MFXVERSION:2024
```
Siehe auch **[MapForce-Befehlszeilenschnittstelle](#page-1319-0)**<sup>1320</sup>.

### Andere Optionen

Außerdem wirken sich die folgenden Optionen auf die Kompilierung von MapForce Server-Ausführungsdateien aus:

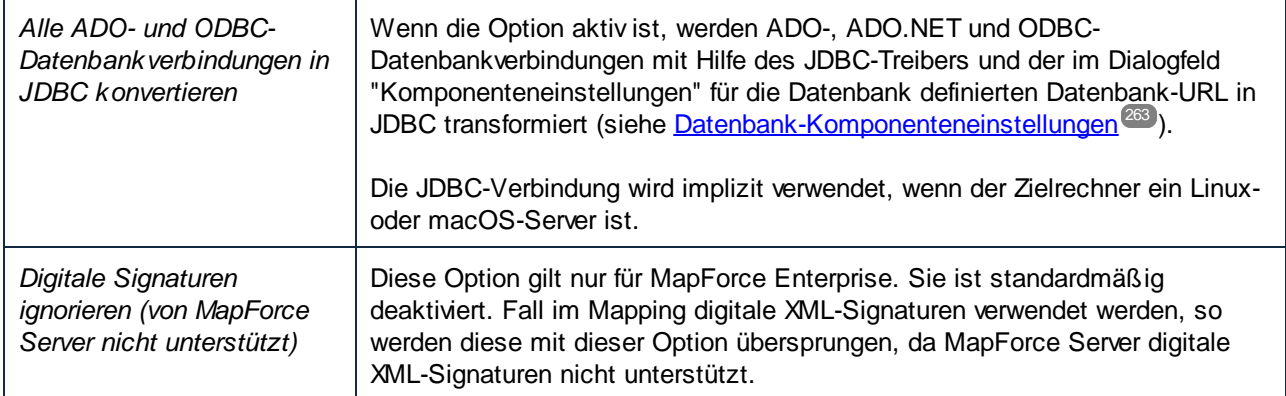

So zeigen Sie diese Optionen an oder ändern diese:

·Klicken Sie im Menü **Extras** auf **Optionen** und anschließend auf **Code-Generierung**.

Diese Optionen stehen auch über die Befehlszeilenschnittstelle zur Verfügung. Nähere Informationen dazu finden Sie unter [MapForce-Befehlszeilenschnittstelle](#page-1319-0)<sup>(1320</sup>.

## <span id="page-1304-0"></span>**10.5 Bereitstellen von Mappings auf FlowForce Server**

Bei der Bereitstellung eines Mappings auf FlowForce Server sammelt MapForce die vom jeweiligen Mapping verwendeten Ressourcen in einem Objekt und übergibt dieses über HTTP (oder HTTPS, falls konfiguriert) an den Rechner, auf dem FlowForce Server ausgeführt wird. MapForce Mappings werden normalerweise auf FlowForce Server bereitgestellt, um ihre Ausführung mit Hilfe von FlowForce Server-Aufträgen zu automatisieren. Nachdem ein Mapping bereitgestellt wurde, können Sie anhand dieses Mappings einen FlowForce Server-Auftrag erstellen und darin alle Funktionalitäten im Zusammenhang mit Aufträgen nutzen (z.B. können Sie benutzerdefinierte Bedingungen für den Start des Auftrags definieren, den Auftrag als Webservice bereitstellen, usw.).

**Anmerkung:** Mit "Quellrechner" wird der Computer bezeichnet, auf dem MapForce installiert ist und mit "Zielrechner" wird der Computer bezeichnet, auf dem FlowForce Server installiert ist. Im einfachsten Szenario handelt es sich hierbei um denselben Computer. In einem komplexeren Szenario läuft MapForce auf einem Windows-Rechner, während FlowForce Server auf einem Linux- oder macOS-Rechner ausgeführt wird.

Das auf FlowForce bereitgestellte Paket enthält die folgenden Komponenten:

· das Mapping selbst. Nachdem das Mapping bereitgestellt wurde, steht es als Mapping-Funktion (.mapping) unter dem von Ihnen definierten Pfad auf der FlowForce Server-Verwaltungsoberfläche zur Verfügung. Alle Quellkomponenten werden zu Input-Argumenten, Zielkomponenten werden zu Output-Argumenten dieser Funktion.

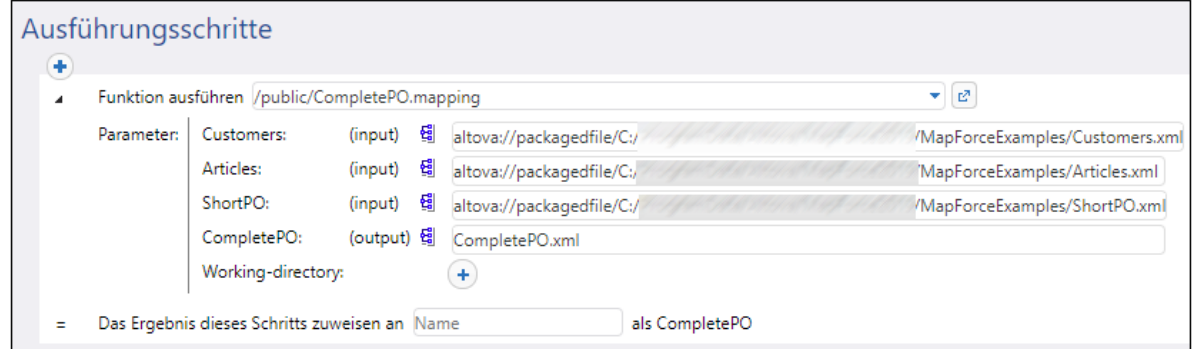

- · alle Arten von Input-Instanzdateien (XML, CSV, Text, EDI, Excel, JSON, XBRL), die vom Mapping verwendet werden.
- · Wenn im Mapping EDI- und FlexText-Konfigurationen verwendet werden, werden diese in dem Zustand bereitgestellt, in dem sie sich zum Zeitpunkt der Bereitstellung auf dem Quellrechner befinden. Wenn Sie die EDI- oder FlexText-Konfiguration nach der Bereitstellung ändern, muss das Mapping erneut auf FlowForce Server bereitgestellt werden.
- · Wenn im Mapping XBRL-Taxonomien oder XBRL-Taxonomiepakete verwendet werden, werden diese in dem Zustand bereitgestellt, in dem Sie sich zum Zeitpunkt der Bereitstellung auf dem Quellrechner befinden.

### Voraussetzungen

Siehe Vorbereiten von Mappings für die [Server-Ausführung](#page-1294-0)<sup>(1295</sup>

## Bereitstellen des Mappings auf FlowForce Server

- 1. Starten Sie MapForce und stellen Sie sicher, dass als Transformationssprache Built-In ausgewählt ist.
- 2. Klicken Sie im Menü **Datei** auf **Auf FlowForce Server bereitstellen**. Daraufhin wird das Dialogfeld **Mapping online bereitstellen** geöffnet (*siehe unten*).

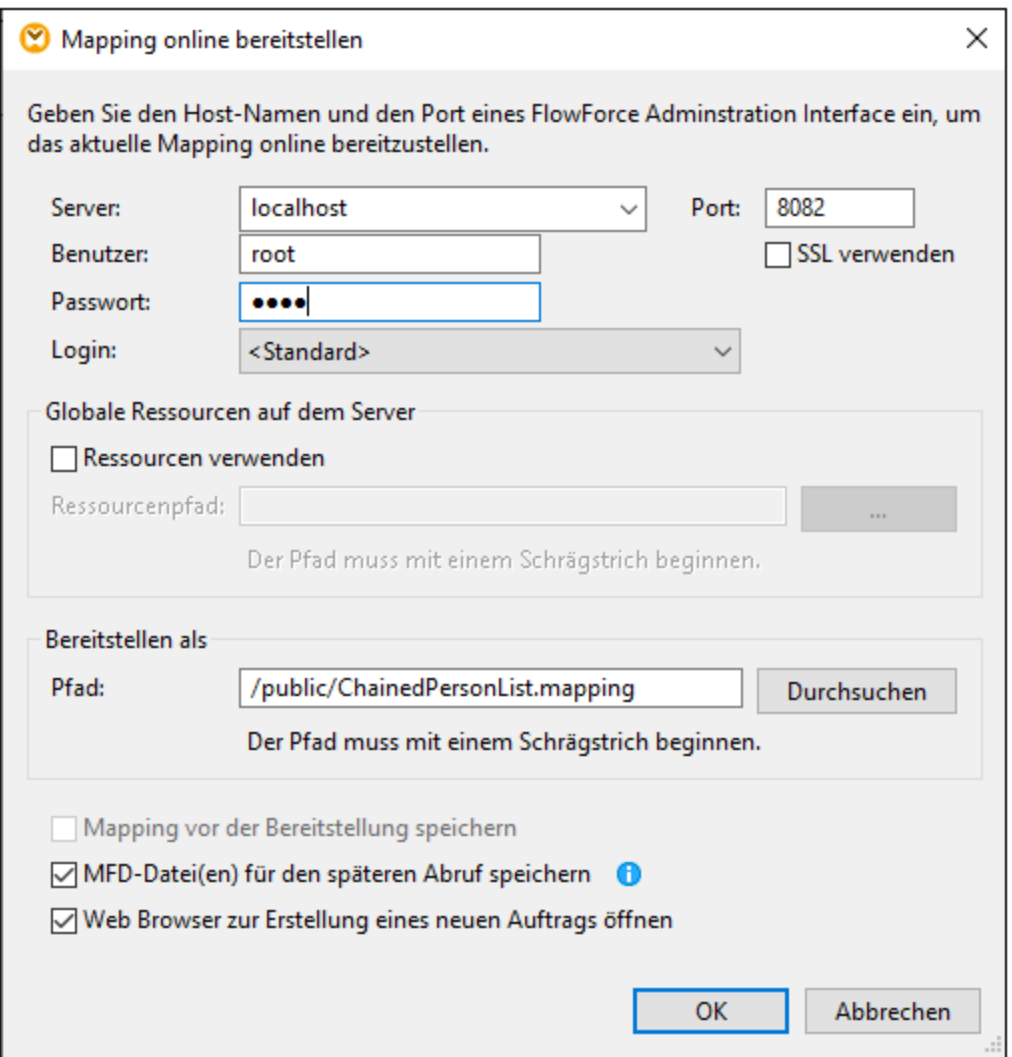

3. Geben Sie die Einstellungen für die Bereitstellung ein (Beschreibung siehe unten) und klicken Sie auf OK. Wenn Sie das Kontrollkästchen *Web Browser zur Erstellung eines neuen Auftrags öffnen* aktiviert haben, wird die FlowForce Server-Verwaltungsoberfläche im Browser geöffnet und Sie können sofort mit der Erstellung eines FlowForce Server-Auftrags beginnen.

In der Tabelle weiter unten sind die Einstellungen für die Bereitstellung eines Mappings aus dem Dialogfeld **Mapping online bereitstellen** beschrieben.

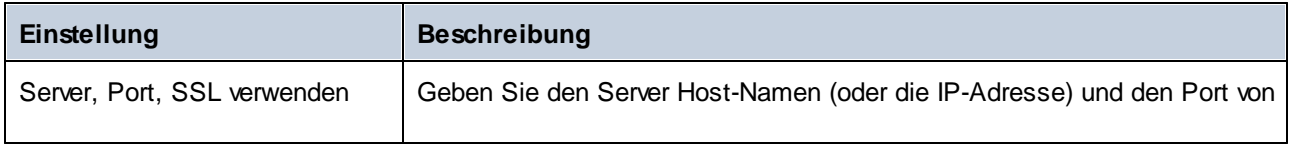

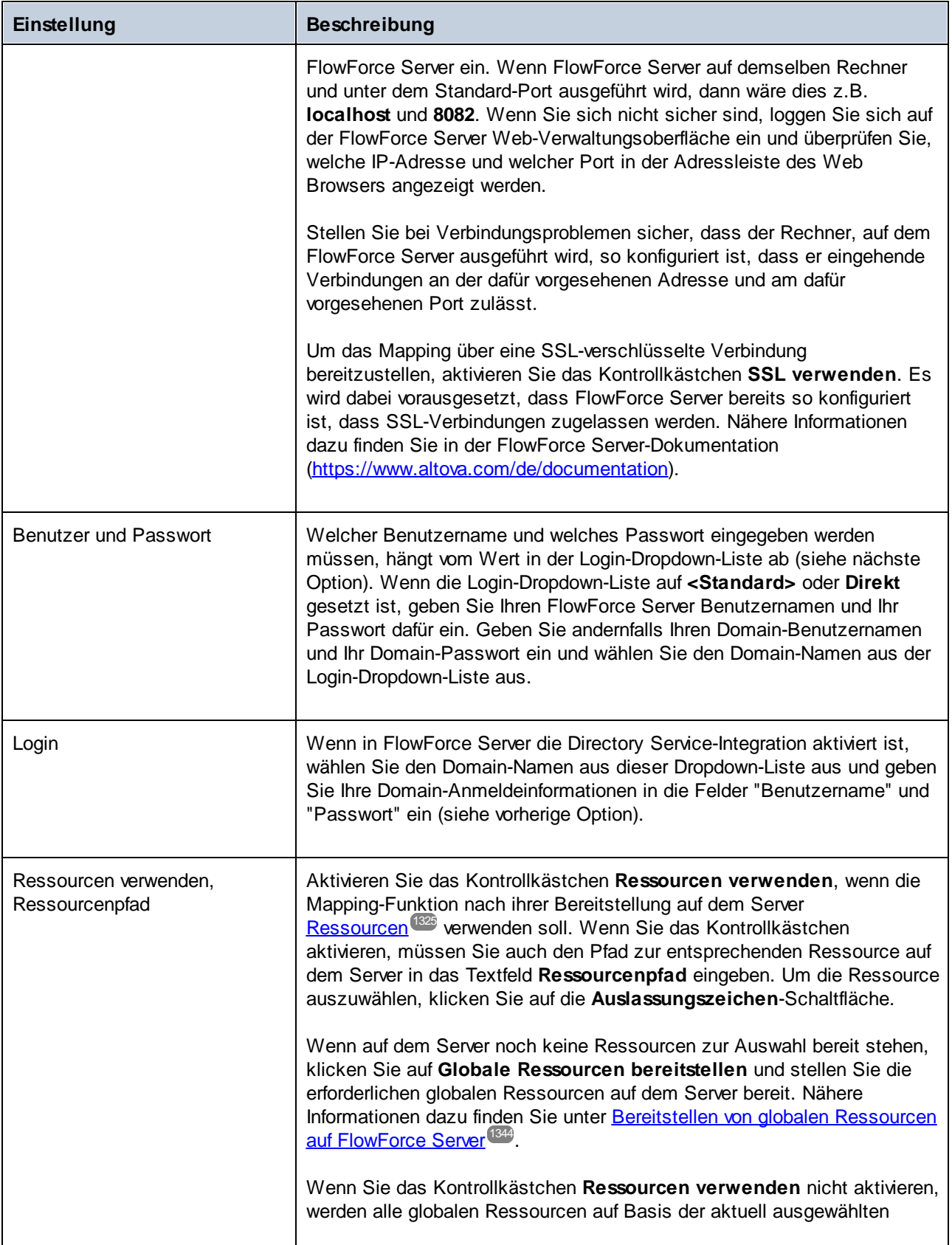

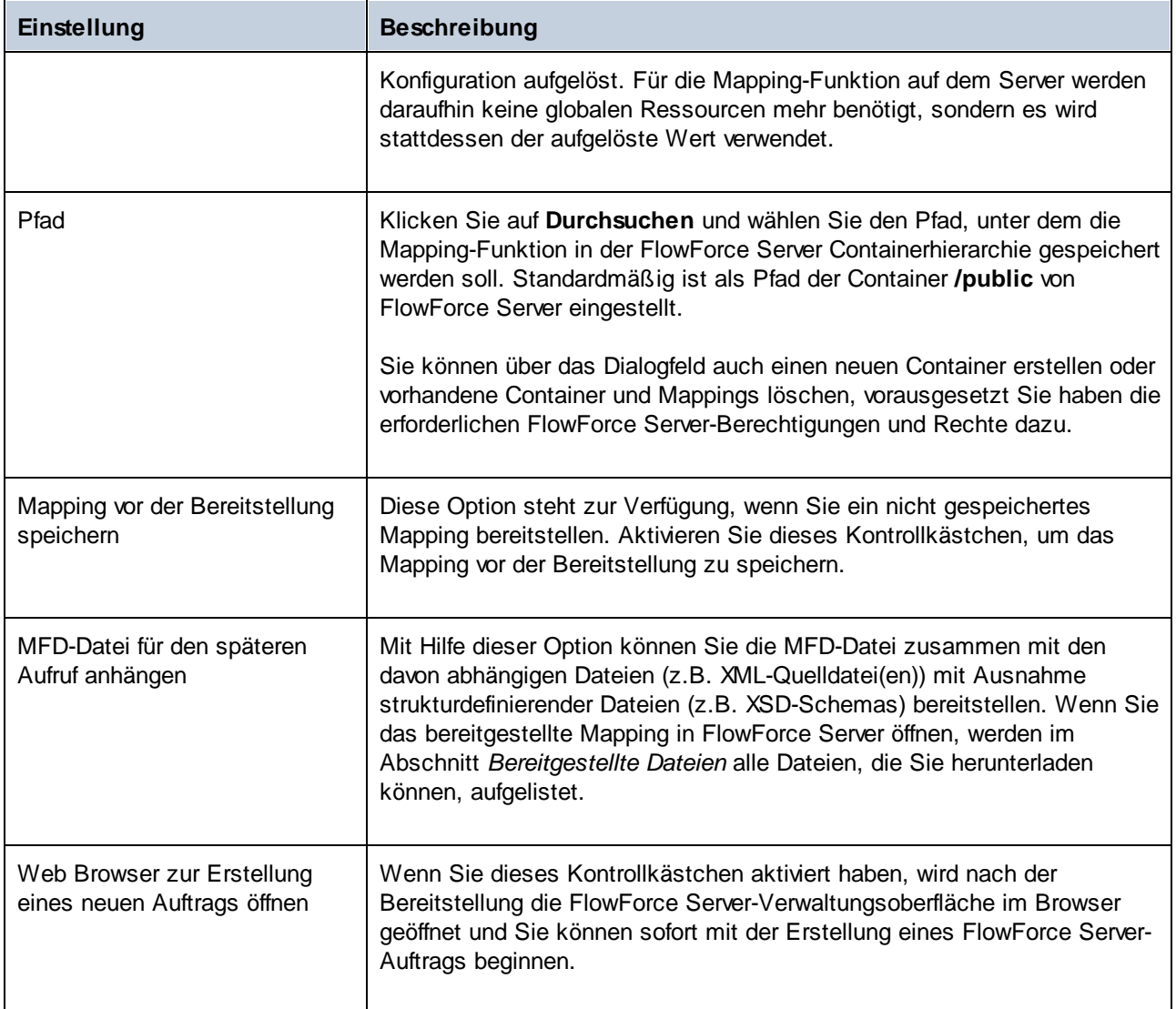

## Fehlerbehebung

In der folgenden Tabelle sind häufige Probleme bei der Bereitstellung eines Mappings und deren Lösung aufgelistet.

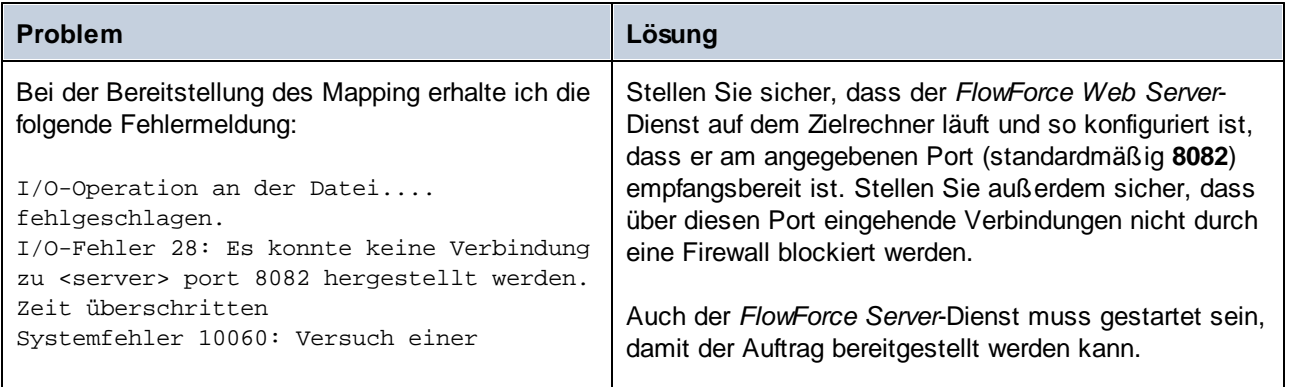

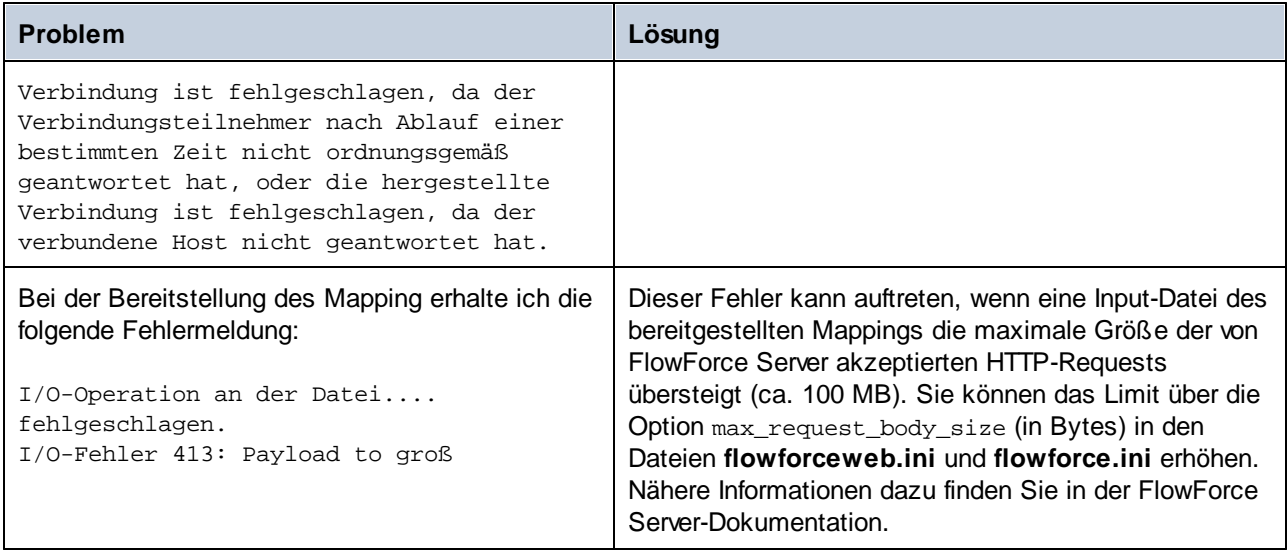

## Auswahl der Server-Version (nur Windows)

Wenn auf dem Server, auf dem Sie das Mapping bereitstellen, mehrere Versionen von MapForce Server unter FlowForce Server-Verwaltung laufen (gilt nur für Windows Server), werden Sie zusätzlich dazu auch aufgefordert, die Version von MapForce Server, mit der dieses Mapping ausgeführt werden soll, zu definieren.

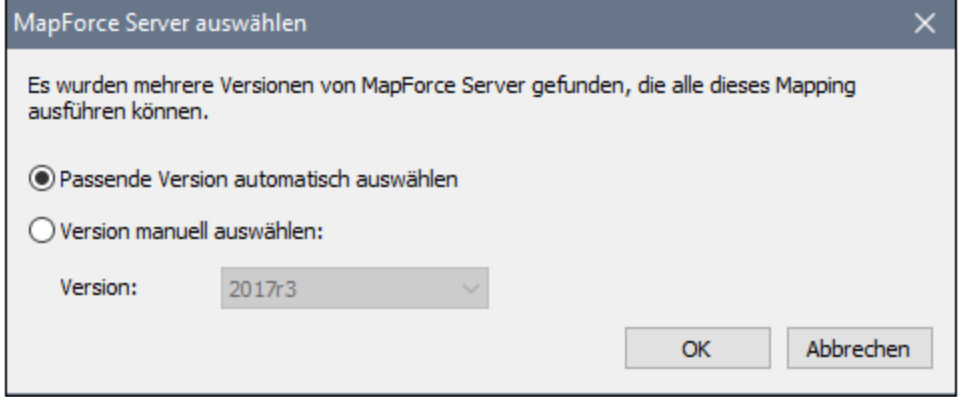

**Anmerkung:** Das Dialogfeld wird angezeigt, wenn das FlowForce Server-Installationsverzeichnis .tool-Dateien für jede unter FlowForce Server-Verwaltung laufende MapForce Server-Version enthält. Standardmäßig wird zu diesem Verzeichnis automatisch eine MapForce Server .tool-Datei hinzugefügt, wenn Sie MapForce Server als Teil der FlowForce Server Installation installieren. Die .tool-Dateien sind in FlowForce unter dem folgenden Pfad gespeichert: **C:**

**\Programme\Altova\FlowForceServer2024\tools**. Wenn Sie zusätzliche Versionen von MapForce Server haben, die unter FlowForce Server-Verwaltung ausgeführt werden sollen, müssen deren .tool-Dateien eventuell manuell in das obige Verzeichnis kopiert werden. Die .tool-Datei von MapForce Server befindet sich unter: **C:\Programme\Altova\MapForceServer2024\etc**.

# **10.6 AS2-Integration**

AS2 (Applicability Statement 2) ist eine Spezifikation für den sicheren Austausch von Dateien über das Internet. AS2 wird von Unternehmen dazu verwendet, um in erster Linie EDIINT- (EDI über Internet) und XML-Dateien entweder über HTTP oder über HTTPS auszutauschen.

Die FlowForce Server Advanced Edition bietet eine Funktionalität zum Senden von AS2-Nachrichten an Handelspartner bzw. zum Empfangen von AS2-Nachrichten von Handelspartnern. Zusätzlich dazu ist FlowForce Server in der Lage, AS2-Daten mit Hilfe vordefinierter, integrierter Funktionalitäten zu verarbeiten und lokal zu speichern. Für komplexere Aufgaben, wenn Sie AS2-Daten aus einer vorhandenen Datenquelle (z.B. einer Datenbank) aufbereiten oder in andere Formate konvertieren oder an einen Webservice senden müssen, können Sie auch MapForce und MapForce Server in den AS2-Prozess integrieren.

In zwei Szenarien sind MapForce und MapForce Server erforderlich:

- 1. Um Daten in einem beliebigen von MapForce unterstützten Format zu mappen oder zu generieren (z.B. XML, XBRL, Excel, Datenbanken, Webservices), bevor Sie diese an AS2-Partner senden.
- 2. Um von AS2-Partnern erhaltene Daten auf verschiedenste Weise zu transformieren (z.B. Konvertierung in Excel, Konvertierung in ein anderes XML-Schema, Speichern in einer Datenbank, Senden an einen Webservice, usw.).

## Generieren und Senden von AS2-Daten

In einem Szenario, in dem Sie AS2-Daten mit MapForce vorbereiten oder generieren müssen, bevor Sie diese an Ihre Partner senden, sieht der grundlegende Ablauf folgendermaßen aus:

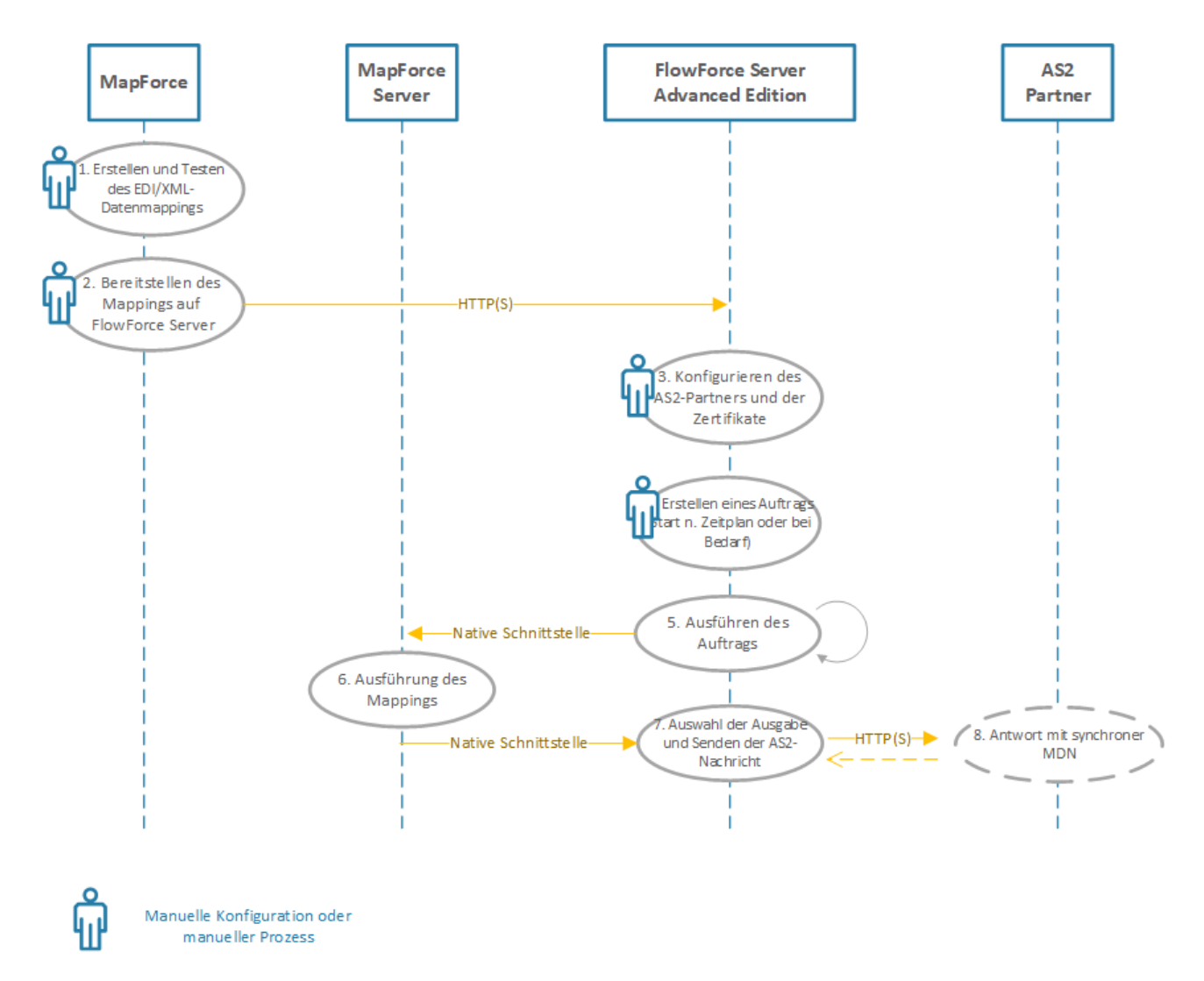

*Generieren und Senden von AS2-Daten*

Im obigen Diagramm müssen sowohl MapForce Server als auch FlowForce Server auf demselben Rechner (bei dem es sich um ein Windows-, Linux- oder macOS-Betriebssystem handeln kann) installiert sein). MapForce kann auf demselben Rechner wie MapForce Server und FlowForce Server (vorausgesetzt es handelt sich um einen Windows-Rechner) oder auf einem anderen Rechner, der sich über HTTP oder HTTPS mit FlowForce Server verbinden kann, ausgeführt werden. Der AS2-Partner ist ein Remote Server, mit dem FlowForce Server über HTTP(S) kommuniziert.

Der oben dargestellte AS2-Prozess besteht aus den folgenden Schritten:

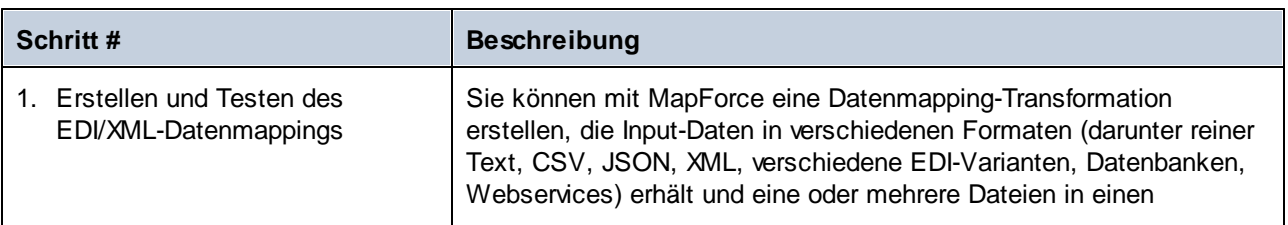

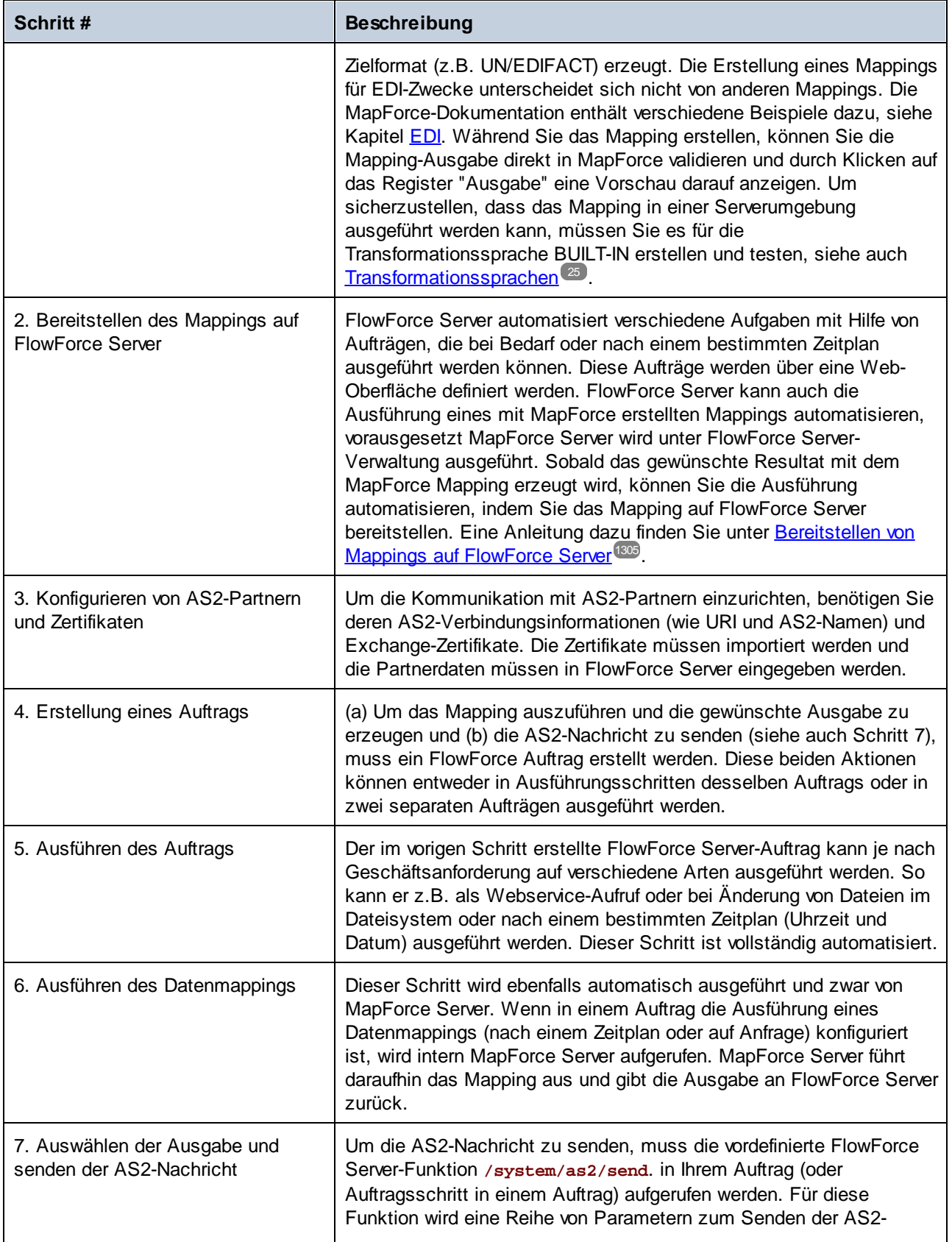

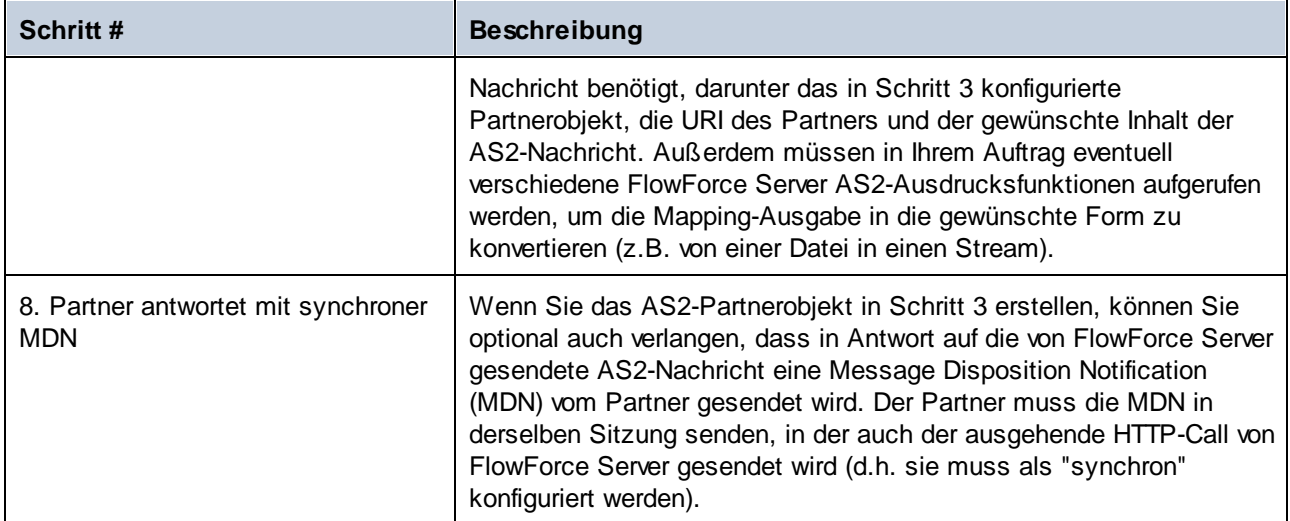

## Empfangen und Verarbeiten von AS2-Daten

Wenn Ihr Unternehmen AS2-Daten von Handelspartnern erhält, können Sie zusätzlich dazu einen Workflow für den Empfang von Daten konfigurieren. In diesem Szenario kann Ihr Unternehmen AS2-Daten nicht nur empfangen und speichern, sondern auch in andere Formate transformieren, in einer Datenbank speichern oder an einen anderen Webservice senden. So könnten Sie z.B. Dateien im EDI- oder XML-Format von AS2- Handelspartnern empfangen und diese anschließend als Input für ein Mapping bereitstellen, das als wiederholter FlowForce Server-Auftrag ausgeführt wird. Ein Beispiel für einen solchen AS2-Ablauf würde folgendermaßen aussehen:

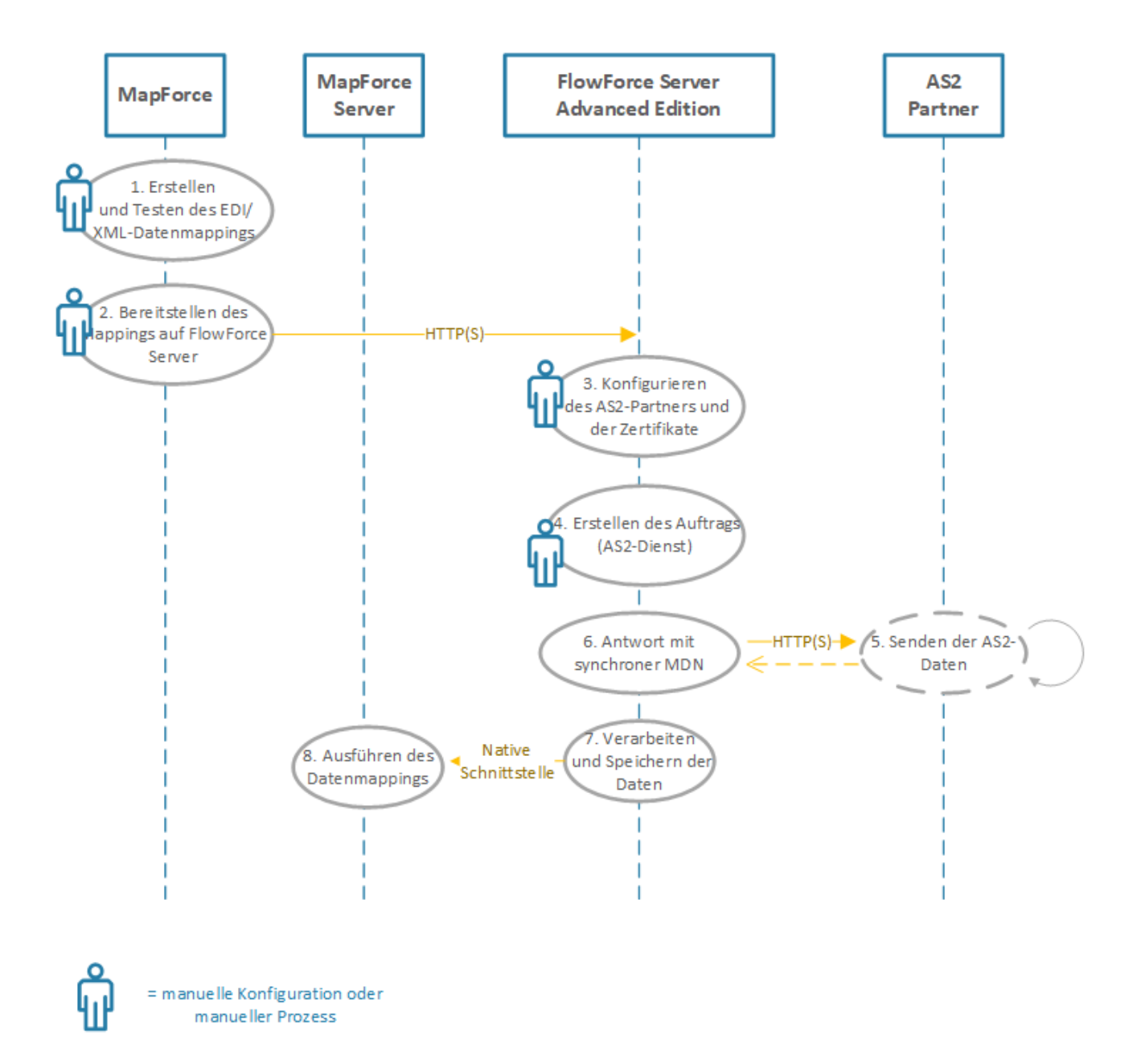

*Empfangen und Verarbeiten von AS2-Daten*

Der oben dargestellte AS2-Prozess besteht aus den folgenden Schritten:

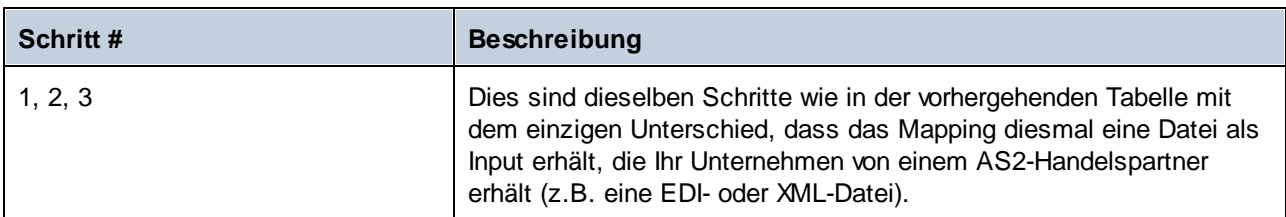

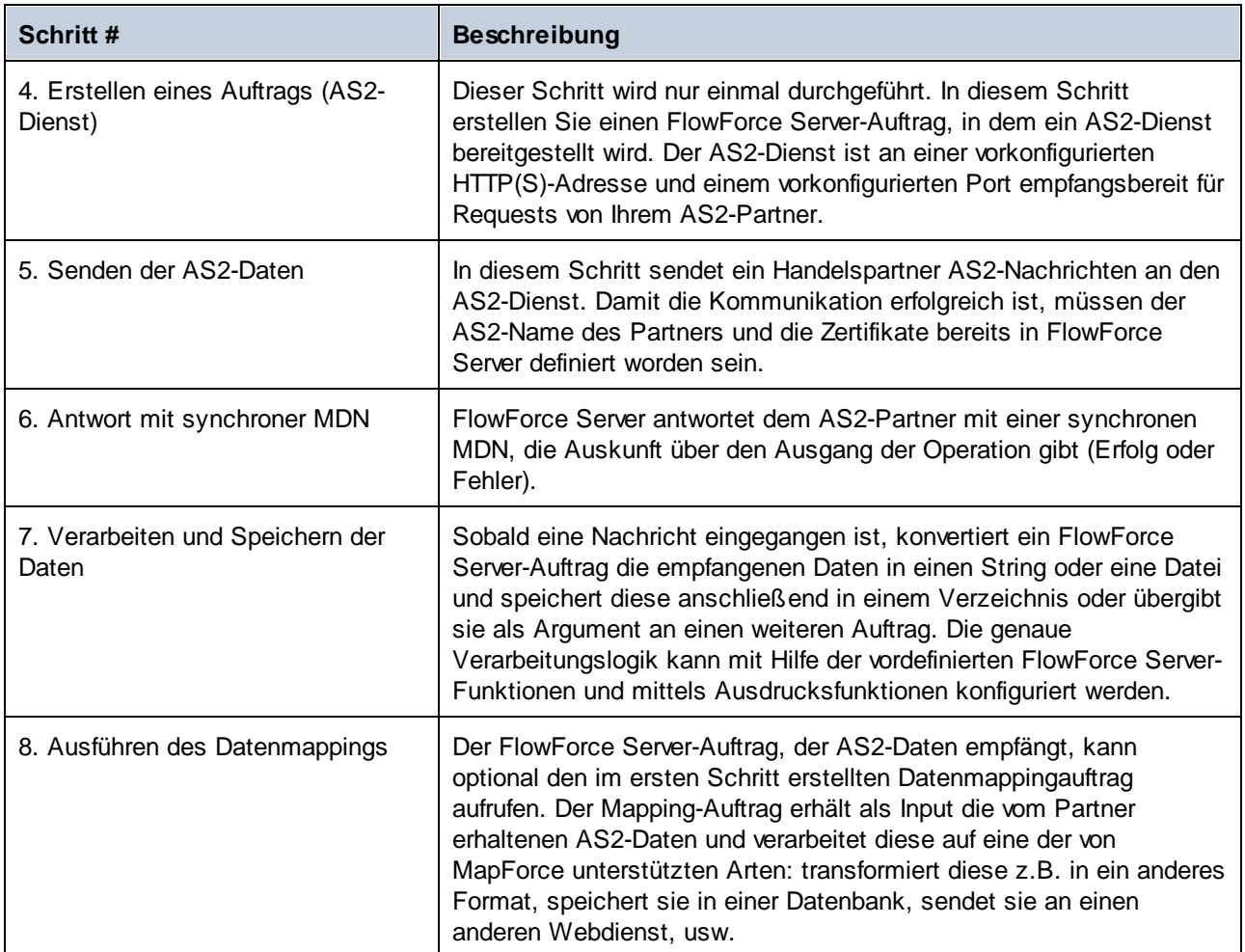

Die FlowForce Server-spezifischen AS2-Konfigurationsdetails entnehmen Sie bitte der Dokumentation zur FlowForce Server Advanced Edition (siehe <https://www.altova.com/de/documentation>).

# **10.7 StyleVision-Ausgabefenster**

In Mappings, in denen die Zielkomponente eine XML- oder XBRL-Komponente ist, kann eine Vorschau auf die Mapping-Ausgabe in HTML-, RTF-, PDF-, Word 2007+- und Textdokumenten angezeigt und gespeichert werden, wenn **Altova [StyleVision](https://www.altova.com/de/stylevision)** auf Ihrem Rechner installiert ist. Wenn Sie die Enterprise Edition von StyleVision verwenden, werden in diesen Vorschaudokumenten auch Diagramme dargestellt. Wenn ein Mapping die Vorschau in einem dieser Formate unterstützt, stehen neben dem Fenster **Ausgabe** weitere Fenster zur Verfügung (*siehe Abbildung unten*).

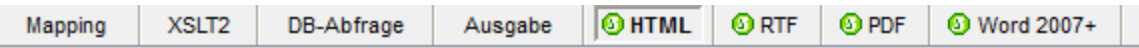

#### **Achtung:**

- · Wenn StyleVision Professional installiert ist, kann eine Vorschau auf die **HTML** und **RTF** und **Text**-Ausgabe angezeigt werden.
- · Wenn StyleVision Enterprise installiert ist, kann eine Vorschau auf die **HTML**-, **RTF**-, **PDF**-, **Word 2007+**- und **Text**-Ausgabe angezeigt werden.
- · Um eine Vorschau auf die Mapping-Ausgabe im PDF-Format zu sehen, müssen Java, Acrobat Reader und FOP (Formatting Objects Processor) Version 0.93 oder 1.0. installiert sein. FOP wird zusammen mit StyleVision installiert, es sei denn, Sie haben dies bei der Installation von StyleVision nicht mit installiert.
- · In der 64-Bit Edition von MapForce werden die Word 2007+ und die RTF-Vorschau als nicht eingebettete Applikationen geöffnet.
- · Wenn Ihr Mapping Komponenten enthält, die sowohl als Quell- als auch als Zielkomponente (Weiterleitungskomponente) fungieren, ist die StyleVision-Vorschau nur für die Komponenten möglich, für die die **Vorschauschaltfläche** der Komponente aktiviert wurde. Nähere Informationen zu derartigen Mappings finden Sie unter [Verkettetes](#page-106-0) Mapping<sup>107</sup>.

Um in den StyleVision-Ausgabefenstern eine Vorschau auf Daten aus einem Mapping zu sehen, werden folgende Voraussetzungen benötigt:

- · Altova StyleVision muss auf Ihrem Rechner entweder als Standalone Edition oder als Teil des Altova MissionKit installiert sein.
- · Die Zielkomponente muss mit einer StyleVision Power Stylesheet (SPS)-Datei verknüpft sein. Die Stylesheet-Datei kann mit StyleVision erstellt oder bearbeitet werden. Sie können das Stylesheet nicht direkt in MapForce bearbeiten oder ändern, doch können Sie es über MapForce in StyleVision öffnen. Sobald das Stylesheet fertig ist, können Sie es, wie unten gezeigt, einer MapForce-Zielkomponente zuweisen.

## StyleVision-Ausgabefensterkonfiguration

In der folgenden Anleitung erfahren Sie, wie Sie die StyleVision-Ausgabefenster einrichten. *Zuweisen eines StyleVision Power Stylesheet zu einer Zielkomponente* Um einer Zielkomponente eine SPS-Datei zuzuweisen, gehen Sie folgendermaßen vor:

- 1. Erstellen Sie die gewünschte Stylesheet-Datei in StyleVision. Stellen Sie sicher, dass Sie als Quelle dasselbe XML-Schema wie für die MapForce-Komponente verwenden.
- 2. Klicken Sie in MapForce mit der rechten Maustaste auf die XML-oder XBRL-Zielkomponente in MapForce und wählen Sie **Eigenschaften**.

3. Navigieren Sie im Dialogfeld **Komponenteneinstellungen** neben **StyleVision Power Stylesheet-Datei** zu der zuvor erstellten Stylesheet-Datei (*siehe Abbildung unten*).

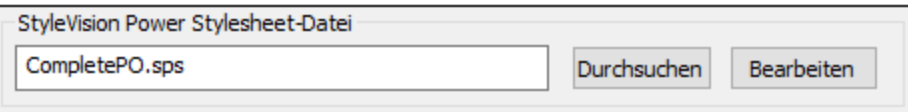

**Anmerkung:** Der Pfad zur StyleVision Power Stylesheet-Datei kann absolut oder relativ sein, siehe [Verwendung](#page-48-0) relativer und absoluter Pfade<sup>(49)</sup>.

#### *Speichern der mit StyleVision generierten Ausgabe*

Genau wie das Ergebnis jedes anderen Mappings können Sie auch die mit StyleVision generierte Ausgabe in einer Datei speichern. Klicken Sie auf die Symbolleisten-Schaltfläche (**Generierte Ausgabe speichern**) oder gehen Sie zum Menü **Ausgabe** und klicken Sie auf **Ausgabedatei speichern**.

#### *Automatisieren der Generierung unterschiedlicher Formate mit Altova-Produkten*

Wenn Ihr Mapping (entweder auf demselben Rechner oder auf einem anderen Rechner oder sogar einer anderen Plattform) automatisch HTML-, PDF-, RTF-, Word 2007+- und Textdateien generieren soll, können Sie dies mit Hilfe von [MapForce](https://www.altova.com/de/mapforce-server) Server oder [StyleVision](https://www.altova.com/de/stylevision-server) Server tun. Es handelt sich hierbei um separat lizenzierte Produkte, die die Funktionalitäten von MapForce bzw. StyleVision erweitern. Die einzelnen Applikationen spielen in diesem Szenario jeweils ihre eigene spezifische Rolle:

- · MapForce - dient zum Erstellen eines Mappings (.mfd-Datei), mit dem die Inputs und Outputs für die Datentransformation definiert werden (z.B. Datenbank in XML)
- · MapForceServer führt das ausführbare Mapping (.mfx-Datei) über die Befehlszeile oder eine API (entweder auf demselben oder einem anderen Betriebssystem) aus
- · StyleVision dient zum Erstellen des Stylesheet (.sps-Datei), anhand dessen die Mapping-Ausgabe in HTML, PDF, RTF, Word 2007+ und Textdateien transformiert wird.
- · StyleVision Server führt das .sps-Stylesheet, das die Mapping-Ausgabe in das gewünschte Format transformiert, aus. Dies erfolgt über die Befehlszeile oder eine API (auf demselben oder einem anderen Betriebssystem).
- · Sowohl StyleVision Server als auch MapForce Server können optional unter Verwaltung durch (den separat lizenzierten) [FlowForce](https://www.altova.com/de/flowforceserver) Server ausgeführt werden. In diesem Szenario können MapForce Mappings und StyleVision-Transformationen nach Plan, d.h. vollständig automatisiert, entweder über einen Trigger, oder auf Abruf ausgeführt werden. D.h. diese MapForce Mappings und StyleVision-Transformationen können vollständig automatisiert werden.

### Beispiele

Im Beispiel unten (**MapForceExamples\CompletePO.mfd**) sehen Sie die Ausgabe im StyleVision-Ausgabefenster **HTML**. Mit diesem Mapping wird eine Bestellung im XML-Format erzeugt. Klicken Sie mit der rechten Maustaste auf die Zielkomponente, wählen Sie **Eigenschaften** und Sie sehen, dass der Komponente eine .sps-Datei zugewiesen wurde.

Wenn Sie auf das Register **HTML** klicken, sehen Sie die folgende Ausgabe:

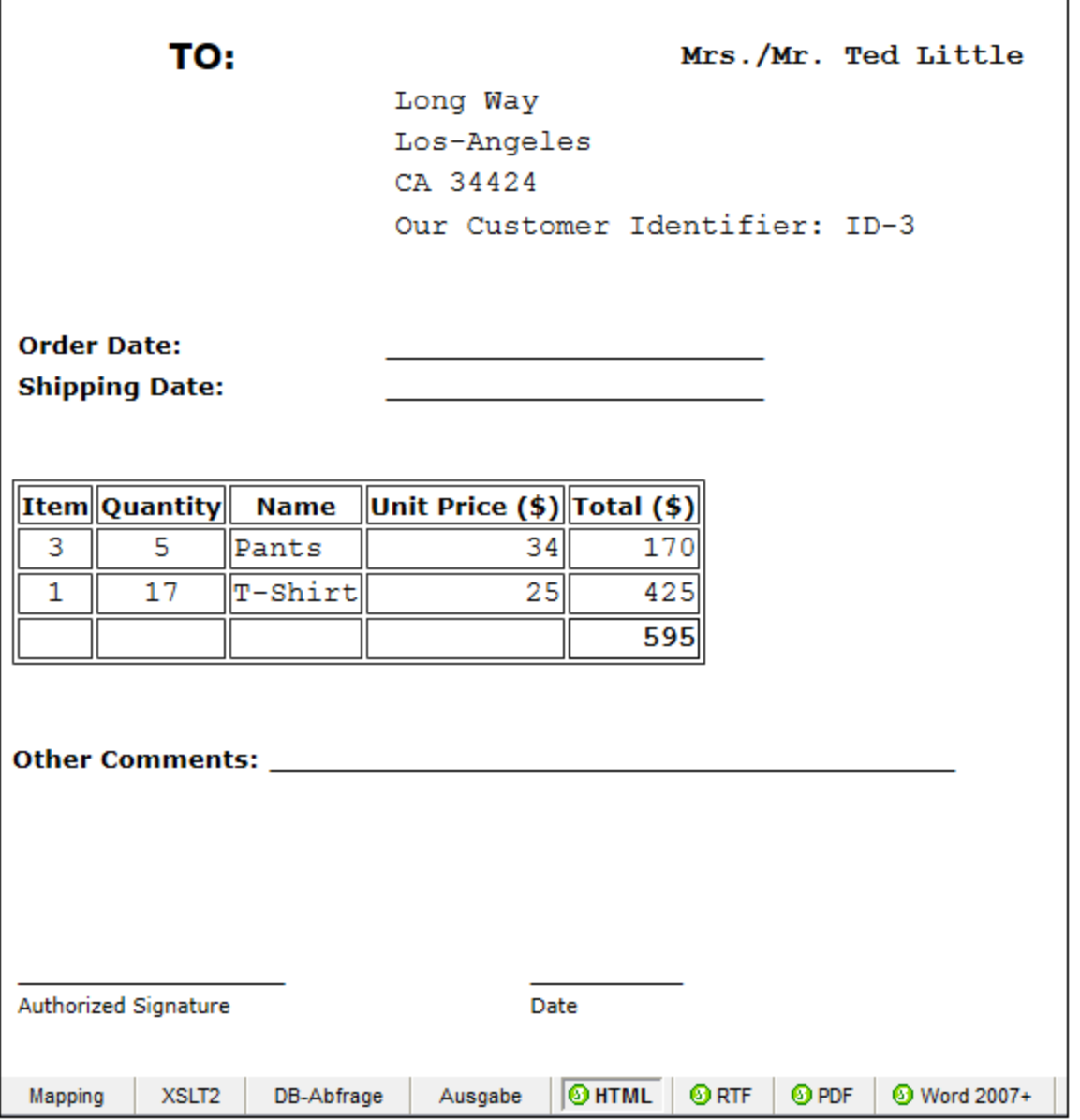

Ein weiteres Beispiel ist **Tutorial\YearlySales.mfd**. Das diesem Mapping zugewiesene Stylesheet wurde in StyleVision so entworfen, dass die Diagrammart durch Änderung des Werts des Elements ChartType gewählt werden kann. Auf diese Art kann der Diagrammtyp direkt über das Mapping geändert werden. So können Sie den Standardwert der Konstante in jeden Wert von 1 bis 7 ändern. Wenn Sie den Cursor über die Komponente **value-map** platzieren, werden die möglichen Werte angezeigt (*siehe Abbildung unten*).

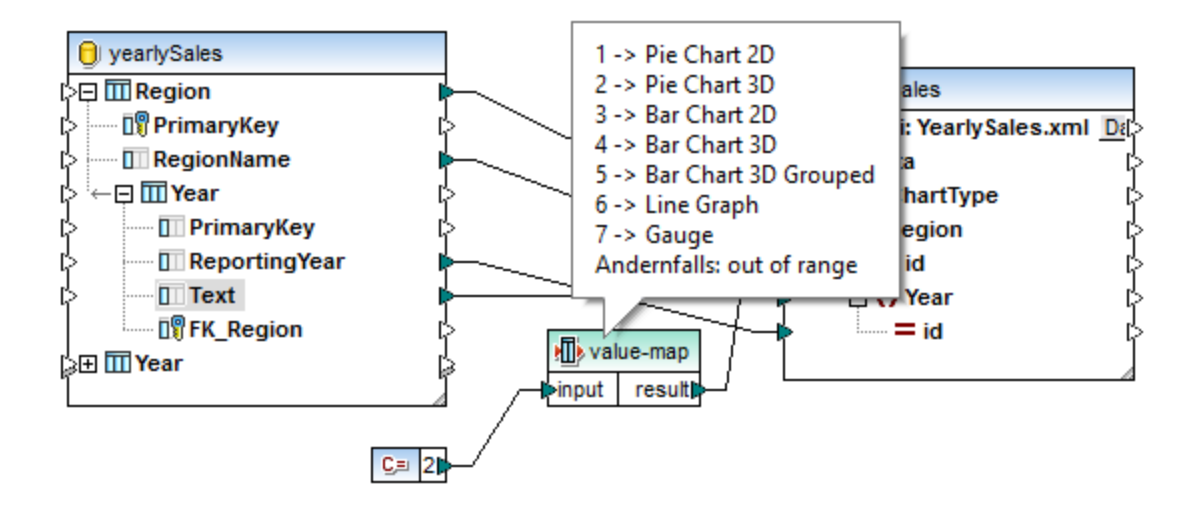

Der Standardwert der Konstante ist "2", wodurch in der Ausgabe ein 3-D-Tortendiagramm generiert wird. Um andere Diagrammtypen anzuzeigen, ändern Sie den Wert in einen beliebigen anderen zulässigen Wert und klicken Sie auf das Fenster **Ausgabe**, um die Änderungen zu sehen.

# <span id="page-1319-0"></span>**10.8 MapForce-Befehlszeilenschnittstelle**

Die allgemeine Syntax eines MapForce-Befehls in der Befehlszeile lautet:

```
MapForce.exe <dateiname> [/{ziel} [[<ausgabeverz>] [/optionen]]]
```
Nähere Informationen zu den einzelnen Parametern des Befehls finden Sie in der Liste weiter unten.

#### *Befehlszeilensyntax*

Die Befehlszeilensyntax wird folgendermaßen notiert:

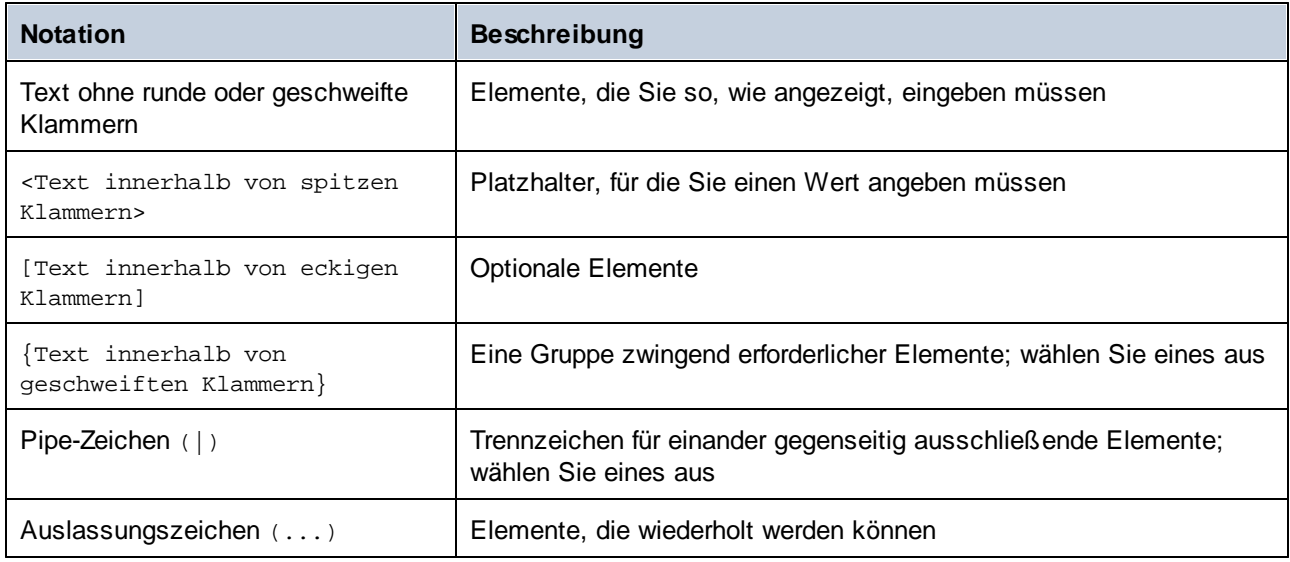

#### <dateiname>

Das Mapping-Design (**.mfd**) oder Mapping-Projekt (**.mfp**) (*Professional und Enterprise Edition*), anhand dessen Code generiert werden soll. Um Code für das gesamte Projekt zu generieren, definieren Sie das Ziel für /GENERATE (*siehe /{Ziel} unten*) und geben Sie den Projektpfad als <dateiname> ein, z.B. **MapForceExamples.mfp**.

### $\Box$  / {ziel}

Definiert die Zielsprache oder Zielumgebung, für die Code generiert werden soll. Es werden die folgenden Codegenerierungsziele unterstützt.

- ·/XSLT
- ·/XSLT2
- ·/XSLT3
- · Der Befehl /COMPILE[:compileoptionen]kompiliert ein Mapping zu einer MapForce Server-Ausführungsdatei (**.mfx**). Sie können auch die folgenden durch ein Komma getrennten Optionen definieren:
	- o Die Option JDBC transformiert alle Datenbankverbindungen unter Verwendung des JDBC-Treibers und der im Dialogfeld **[Datenbank-Komponenteneinstellungen](#page-262-0)<sup>263</sup> definierten** Datenbank-URL in JDBC.
- Die Option NOXMLSIGNATURES unterdrückt die Generierung digitaler Signaturen in der MapForce Server-Ausführungsdatei. Beachten Sie, dass digitale Signaturen von MapForce Server nicht unterstützt werden.
- · Der Befehl /GENERATE generiert für alle Mappings in der Projektdatei anhand der aktuellen Ordnereinstellungen Projektcode (siehe <u>Verwalten von [Projektordnern](#page-89-0) ®)</u>. Wenn Sie dieses Ziel auswählen, muss unbedingt ein MapForce-Projekt (**.mfp**) als <dateiname> angegeben werden.
- ·/XQuery
- ·/JAVA
- ·Der Befehl /cs generiert C#-Code. Bei diesem Befehl können optional auch die folgenden Optionen für die Codegenerierung definiert werden:

/CS[:{VS2013|VS2015|VS2017|VS2019|VS2022|DOTNETCORE31|DOTNET50|DOTNET60}]

Wenn keine Visual Studio-Version definiert wird, wird der Code mit der in den Codegenerierungsoptionen definierten Visual Studio-Version generiert.

· Der Befehl /CPP generiert C++-Code. Bei diesem Befehl können optional auch die folgenden Optionen für die Codegenerierung definiert werden:

/CPP[:{VS2013|VS2015|VS2017|VS2019|VS2022|DOTNETCORE31|DOTNET50|DOTNET60}, {MSXML|XERCES3},{LIB|DLL},{MFC|NoMFC}]

In der ersten Optionsgruppe wird die Visual Studio-Zielversion definiert (z.B. steht VS2022 für Visual Studio 2022).

In der zweiten Optionsgruppe wird die XML-Bibliothek definiert, für die der Code generiert wird. Die folgenden Werte sind gültig:

- o MSXML (generiert Code für MSXML 6.0)
- o XERCES3 (generiert Code für Xerces 3)

In der dritten Optionsgruppe wird definiert, ob statische oder dynamische Bibliotheken generiert werden sollen. Gültige Werte:

o LIB (generiert statische LIB-Bibliotheken) o DLL (generiert DLL-Bibliotheken)

In der vierten Optionsgruppe wird definiert, ob Code mit oder ohne MFC-Unterstützung generiert werden soll. Gültige Werte:

- o MFC (aktiviert MFC-Unterstützung)
- o NoMFC (deaktiviert die MFC-Unterstützung)

Wenn die Optionen oben nicht definiert sind, wird Code mit der in den Codegenerierungsoptionen definierten Visual Studio Version generiert.

#### $\blacksquare$  <ausgabeverz>

Optionaler Parameter, mit dem das Ausgabeverzeichnis definiert wird. Wenn kein Ausgabepfad angegeben wird, wird das aktuelle Arbeitsverzeichnis verwendet. Beachten Sie, dass relative Dateipfade relativ zum aktuellen Arbeitsverzeichnis sind.

Wenn das Ziel / GENERATE ist und der Parameter <ausgabeverz> nicht definiert ist, werden die Codegenerierungssprache sowie der Ausgabepfad der einzelnen Mappings den für die einzelnen Ordner im Projekt definierten Einstellungen (siehe <u>Verwalten von [Projektordnern\)](#page-89-0)</u> <sup>90</sup> entnommen.

Wenn das Ziel /GENERATE ist und der Parameter <ausgabeverz> definiert ist, hat der in der Befehlszeile angegebene Wert <ausgabeverz> Vorrang vor dem auf Root-Ebene des Projekts definierten Ausgabeverzeichnis. Er hat jedoch keinen Vorrang vor den Codegenerierungseinstellungen, die für die einzelnen Ordner im Projekt definiert sind.

#### /optionen

Die /optionen schließen einander nicht gegenseitig aus. Sie können eine oder mehrere der folgenden Optionen definieren:

- · Die Option /GLOBALRESOURCEFILE <Dateiname> kann verwendet werden, wenn im Mapping zum Auflösen von Input- oder Output-Datei- oder -Ordnerpfaden oder -Datenbanken globale Ressourcen verwendet werden. Nähere Informationen dazu finden Sie unter Globale [Altova-Ressourcen](#page-1324-0)<sup>(325)</sup>. Die Option /GLOBALRESOURCEFILE definiert den Pfad zu einer XML-Datei für globale Ressourcen. Wenn /GLOBALRESOURCEFILE definiert ist, muss auch /GLOBALRESOURCECONFIG definiert sein.
- ·Mit der Option /GLOBALRESOURCECONFIG <Konfig.> wird der Name der XML-Datei für globale Ressourcen definiert (*siehe auch vorhergehende Option*). Wenn /GLOBALRESOURCEFILE definiert ist, muss auch /GLOBALRESOURCECONFIG definiert sein.
- ·Die Option /LOG <logdateiname> generiert eine Log-Datei unter dem angegebenen Pfad. <logdateiname> kann ein absoluter Pfad sein. Wenn ein vollständiger Pfad angegeben wird, muss das Verzeichnis für die zu generierende Log-Datei vorhanden sein. Wenn Sie nur den Dateinamen angeben, wird die Datei in das aktuelle Verzeichnis der Windows-Befehlszeile geschrieben.
- ·Die Option [/MFXVERSION]:<version>] kann angewendet werden, wenn das Ziel /COMPILE ist. Damit wird die MapForce Server-Ausführungsdatei (.mfx) für eine bestimmte Version von MapForce Server kompiliert. Sie können als Wert jede Version von MapForce Server ab Version 2013r2 angeben. Siehe auch [Kompilieren](#page-1302-0) von Mappings für eine spezifische MapForce Server-[Version](#page-1302-0)<sup>[1303]</sup>.
- ·Die Option /LIBRARY <libname> (...) wird zusammen mit einer Codegenerierungszielsprache verwendet, um zusätzliche Funktionsbibliotheken zu definieren. Diese Option kann mehrmals definiert werden, um damit mehrere Bibliotheken zu laden. Siehe [Verwalten](#page-854-0) von [Funktionsbibliotheken](#page-854-0)<sup>855</sup>.

#### *Anmerkungen*

- · Relative Pfade sind relativ zum Arbeitsverzeichnis, welches das aktuelle Verzeichnis der Applikation ist, die MapForce aufruft. Dies gilt für den Pfad der **.mfd**-Datei, der **.mfp**-Datei, das Ausgabeverzeichnis, den Log-Dateinamen und die globale Ressourcendatei.
- · Verwenden Sie in der Befehlszeile am Ende nicht den umgekehrten Schrägstrich und das schließende Anführungszeichen (z.B., **"C:\My directory\"**). Diese beiden Zeichen werden vom Befehlszeilenparser als Literalzeichen, d.h. als doppeltes Anführungszeichen interpretiert. Es wird empfohlen keine Leerzeichen und Anführungszeichen zu verwenden. Verwenden Sie den doppelten

umgekehrten Schrägstrich \\, wenn in der Befehlszeile Leerzeichen vorkommen und Sie die Anführungszeichen (**"c:\Mein Verzeichnis\\"**) benötigen.

#### Beispiele

1) Um MapForce zu starten, und das Mapping <dateiname>.mfd zu öffnen, verwenden Sie:

MapForce.exe <Dateiname>.mfd

2) Um XSLT 2.0-Code zu generieren und auch eine Log-Datei mit dem Namen <logdateiname> zu erstellen, verwenden Sie:

MapForce.exe <dateiname>.mfd /XSLT2 <ausgabeverz> /LOG <logdateiname>

3) Um unter Verwendung der globalen Ressourcenkonfiguration <grkonfigname> aus der globalen Ressourcendatei <grdateiname> XSLT 2.0-Code zu generieren, verwenden Sie:

Mapforce.exe <dateiname>.mfd /XSLT2 <ausgabeverz> /GLOBALRESOURCEFILE <grdateiname> /GLOBALRESOURCECONFIG <grkonfigname>

#### *Beispiele für die Professional und die Enterprise Edition*

1) Um eine C#-Applikation für Visual Studio 2022 zu generieren und eine Log-Datei zu erstellen, verwenden Sie:

MapForce.exe <dateiname>.mfd /CS:VS2022 <ausgabeverz> /LOG <logdateiname>

2) Um unter Verwendung der in **Extras | Optionen** definierten Codegenerierungseinstellungen eine C++- Applikation zu generieren und eine Log-Datei zu erstellen, verwenden Sie:

MapForce.exe <dateiname>.mfd /CPP <ausgabeverz> /LOG <logdateiname>

3) Um eine C++-Applikation für Visual Studio 2022, MSXML, mit statischen Bibliotheken, MFC-Unterstützung und ohne Log-Datei zu generieren, verwenden Sie:

MapForce.exe <Dateiname>.mfd /CPP:VS2022, MSXML, LIB, MFC

4) Um eine C++-Applikation für Visual Studio 2022, Xerces, mit statischen Bibliotheken, keine MFC-Unterstützung und ohne Log-Datei zu generieren, verwenden Sie:

MapForce.exe <dateiname>.mfd /CPP:VS2022,XERCES,DLL,NoMFC <ausgabeverz> /LOG <logdateiname>

5) Um eine Java-Applikation zu generieren und eine Log-Datei zu erstellen, verwenden Sie:

MapForce.exe <dateiname>.mfd /JAVA <ausgabeverz> /LOG <logdateiname>

6) Um unter Verwendung der Sprache und des Ausgabeverzeichnisses, die/das in den Ordnereinstellungen (für die einzelnen Ordner im Projekt) definiert ist, für alle Mappings im Projekt Code zu generieren, verwenden Sie:

MapForce.exe <dateiname>.mfp /GENERATE /LOG <logdateiname>

7) Um für alle Mappings in der Projektdatei Java-Code zu generieren, verwenden Sie:

MapForce.exe <dateiname>.mfp /JAVA /LOG <logdateiname>

Beachten Sie, dass die in den Ordnereinstellungen definierte Codegenerierungssprache ignoriert wird und für alle Mappings Java verwendet wird.

8) Um in der Befehlszeile für ein zuvor kompiliertes Java-Mapping Input- und Output-Dateien anzugeben, verwenden Sie:

java -jar <mappingdatei>.jar /InputFileName <inputdateiname> /OutputFileName <outputdateiname>

Die /InputFileName und /OutputFileName Parameter sind die Namen spezieller Input-Komponenten im MapForce Mapping, die Ihnen gestatten, Parameter in der Befehlszeilenausführung zu verwenden (siehe [Bereitstellen](#page-666-0) von Parametern für das Mapping<sup>667</sup>).

9) Um ein Mapping zu einer MapForce Server-Ausführungsdatei für die MapForce Server Version 2024 zu kompilieren und XML-Signaturen zu unterdrücken, verwenden Sie:

MapForce.exe <dateiname>.mfd /COMPILE:NOXMLSIGNATURES <ausgabeverz> /MFXVERSION:2024 /LOG <logdateiname>

# <span id="page-1324-0"></span>**11 Globale Altova-Ressourcen**

Globale Altova-Ressourcen sind Aliasse für Datei-, Ordner und Datenbankressourcen. Jeder Alias kann mehrere Konfigurationen haben, wobei jede Konfiguration genau einer Ressource zugeordnet wird. Wenn Sie daher eine globale Ressource verwenden, können Sie zwischen ihren Konfigurationen wechseln. So könnten Sie etwa eine Datenbank-Ressource mit zwei Konfigurationen erstellen: Entwicklung und Produktion. Je nachdem, was Sie bezwecken möchten, können Sie zwischen diesen Konfiguration wechseln. In MapForce könnten Sie Daten entweder aus der Entwicklungs- oder der Produktionsdatenbank abrufen, indem Sie die gewünschte Konfiguration vor Anzeige der Vorschau auf das Mapping aus der Dropdown-Liste auswählen.

Globale Ressourcen können applikationsübergreifend in verschiedenen Altova Applikationen verwendet werden (*siehe Unterabschnitt weiter unten*).

## Globale Ressourcen in anderen Altova-Produkten

Wenn Datei-, Ordner- und Datenbankverbindungsinformationen als globale Ressourcen gespeichert werden, lassen sich diese in mehreren Altova-Applikationen wiederverwenden. Wenn Sie ein und dieselbe Datei z.B. häufig in verschiedenen Altova Desktop-Applikationen öffnen müssen, können Sie diese als globale Ressource definieren. Wenn Sie den Dateipfad ändern müssen, muss er nur an einer einzigen Stelle geändert werden. Derzeit können globale Ressourcen in den folgenden Altova-Produkten definiert und verwendet werden:

- ·**Altova [Authentic](https://www.altova.com/de/authentic)**
- ·**[DatabaseSpy](https://www.altova.com/de/databasespy)**
- ·[MobileTogether](https://www.altova.com/de/mobiletogether) Designer
- ·**[MapForce](https://www.altova.com/de/mapforce)**
- ·**[StyleVision](https://www.altova.com/de/stylevision)**
- ·**[XMLSpy](https://www.altova.com/de/xmlspy-xml-editor)**
- ·[FlowForce](https://www.altova.com/de/flowforceserver) Server
- ·[MapForce](https://www.altova.com/de/mapforce-server) Server
- ·RaptorXML [Server/RaptorXML+XBRL](https://www.altova.com/de/raptorxml) Server

## In diesem Abschnitt

In diesem Abschnitt wird erläutert, wie Sie verschiedene Arten von globalen Ressourcen erstellen und konfigurieren. Dieser Abschnitt ist in die folgenden Kapitel gegliedert:

- ·Einrichten globaler [Ressourcen](#page-1325-0) Teil 1<sup>1326</sup>
- ·Einrichten globaler [Ressourcen](#page-1327-0) Teil 2<sup>1328</sup>
- ·[XML-Dateien](#page-1331-0) als globale Ressourcen 1332
- ·Ordner als globale [Ressourcen](#page-1333-0)<sup>(1334</sup>
- ·[Datenbanken](#page-1335-0) als globale Ressourcen<sup>d336</sup>
- ·[Transformationsergebnisse](#page-1337-0) als globale Ressourcen<sup>1338</sup>
- ·Globale Ressourcen in [Ausführungsumgebungen](#page-1341-0) <sup>1342</sup>

# <span id="page-1325-0"></span>**11.1 Einrichten globaler Ressourcen Teil 1**

Die Konfiguration globaler Ressourcen besteht aus zwei Teilen: (i) dem Erstellen einer globalen Ressource im Dialogfeld **Globale Ressourcen verwalten** (*siehe unten*) und (ii) dem Definieren der Eigenschaften dieser globalen Ressource im Dialogfeld **Globale Ressource**. Der zweite Teil wird im <u>[nächsten](#page-1327-0) Kapitel<sup>(@@</sup></u> behandelt.

Globale Altova-Ressourcen werden im Dialogfeld **Globale Ressourcen verwalten** definiert. Dieses Dialogfeld kann auf zwei Arten aufgerufen werden:

- ·Wählen Sie den Menübefehl **Extras | Globale Ressourcen**.
- · Klicken Sie in der Symbolleiste "Globale Ressourcen" auf das Symbol **Globale Ressourcen verwalten** (*Abbildung unten*).

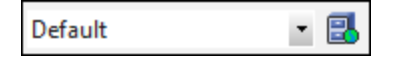

## Die Definitionsdatei für globale Ressourcen

Die Informationen über globale Ressourcen, werden in einer XML-Datei, der Definitionsdatei für globale Ressourcen, gespeichert. Diese Datei wird erstellt, sobald die erste globale Ressource im Dialogfeld **Globale Ressourcen verwalten** (*Abbildung unten*) definiert und gespeichert wird.

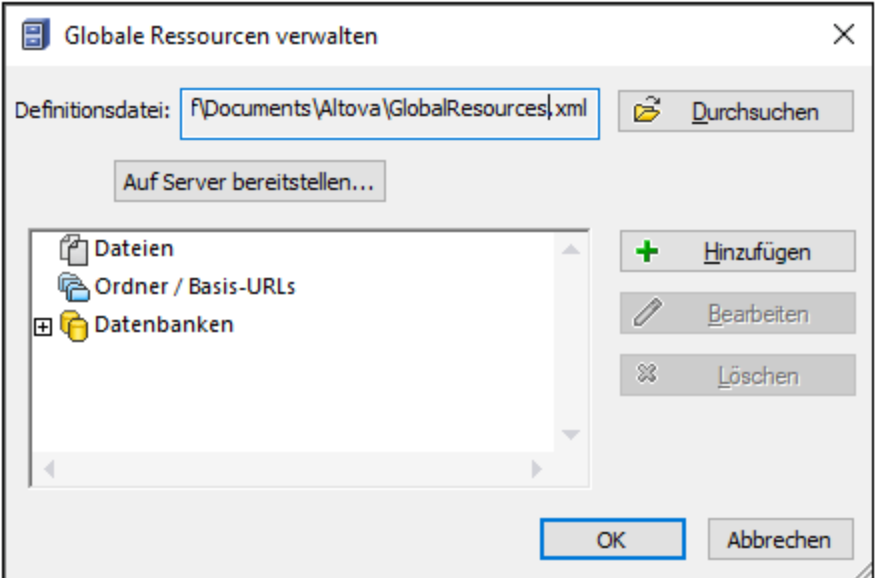

Wenn Sie das Dialogfeld **Globale Ressourcen verwalten** zum ersten Mal öffnen, wird der Standardpfad und name der Definitionsdatei für globale Ressourcen im Textfeld *Definitionsdatei* (*siehe Abbildung oben*) definiert:

#### **C:\Benutzer\<Benutzername>\Dokumente\Altova\GlobalResources.xml.**

Diese Datei ist bei allen Altova-Applikationen als Standard-Definitionsdatei für globale Ressourcen definiert. Eine globale Ressource kann von einer beliebigen Altova-Applikation aus in dieser Datei gespeichert werden und steht dann allen anderen Altova-Applikationen sofort als globale Ressource zur Verfügung. Um eine globale Ressource zu definieren und in der Definitionsdatei für globale Ressourcen zu speichern, fügen Sie die globale

Ressource im Dialogfeld **Globale Ressourcen verwalten** hinzu und klicken Sie auf **OK**.

Um eine bereits vorhandene Definitionsdatei für globale Ressourcen als aktive Definitionsdatei einer bestimmten Altova-Applikation auszuwählen, navigieren Sie über die Schaltfläche **Durchsuchen** des Textfelds *Definitionen* zu dieser Datei (*siehe Abbildung oben*).

Über das Dialogfeld **Globale Ressourcen verwalten** können Sie vorhandene globale Ressourcen auch bearbeiten und löschen.

#### **Anmerkungen:**

- · Sie können der Definitionsdatei für globale Ressourcen jeden beliebigen Namen geben und ihn in einem beliebigen Ordner, auf den Ihre Altova-Applikationen Zugriff haben, speichern. Sie müssen diese Datei in Ihrer Applikation nur (im Textfeld *Definitionen*) als die Definitionsdatei für globale Ressourcen für die jeweilige Applikation definieren. Die Ressourcen lassen sich in allen Altova-Produkten als globale Ressourcen verwenden, wenn Sie in allen Altova-Produkten eine einzige Definitionsdatei verwenden.
- · Sie können auch mehrere Definitionsdateien für globale Ressourcen erstellen. Es kann aber immer nur eine davon in einer Altova-Applikation aktiv sein und nur die in dieser Datei enthaltenen Definitionen stehen in der Applikation zur Verfügung. Sie können dadurch je nach Bedarf festlegen, welche Ressourcen nur eingeschränkt und welche in mehreren Produkten zur Verfügung stehen sollen.

# <span id="page-1327-0"></span>**11.2 Einrichten globaler Ressourcen Teil 2**

Im zweiten Teil der Konfiguration der globalen Ressourcen werden die Eigenschaften einer globalen Ressource im Dialogfeld **Globale Ressource** definiert. Die Eigenschaften sind von der Art der globalen Ressource abhängig (*siehe Unterabschnitte weiter unten*). Sie können das Dialogfeld **Globale Ressource** durch Klick auf die Schaltfläche **Hinzufügen** im <u>Dialogfeld "Globale [Ressourcen](#page-1325-0) verwalten"</u> <sup>(@@</sup> aufrufen.

Nähere Informationen über das Einrichten verschiedener Arten von globalen Ressourcen finden Sie in den folgenden Beispielen: <u>[XML-Dateien](#page-1331-0) als globale [Ressourcen](#page-1333-0)<sup>tess</sup>, Ordner als globale Ressourcen<sup>tess</sup>,</u> [Datenbanken](#page-1335-0) als globale Ressourcen<sup>1336</sup>.

### **Dateien**

Die dateispezifischen Eigenschaften werden im Dialogfeld **Globale Ressource** unten angezeigt. Die Konfiguration besteht aus den folgenden drei Hauptteilen: (i) dem Namen der Datei, (ii) dem Pfad dieser Datei und (iii) der Liste der für diesen Dateialias definierten Konfigurationen.

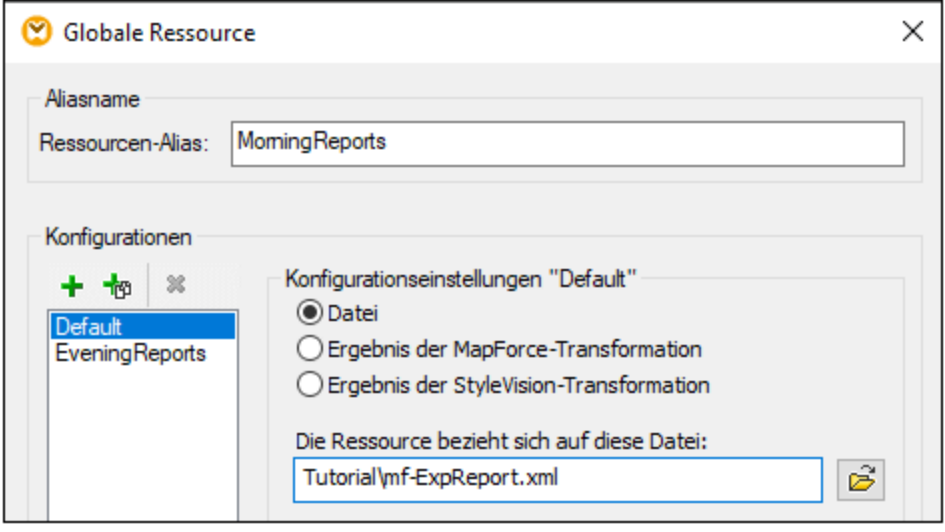

Die Einstellungen *Ergebnis der MapForce-Transformation* und *Ergebnis der StyleVision Transformation* werden unter [Transformationsergebnisse](#page-1337-0) als globale Ressourcen<sup>(1338</sup> behandelt.

## **Ordner**

Die ordnerspezifischen Eigenschaften werden im Dialogfeld **Globale Ressource** unten angezeigt. Die Konfiguration besteht aus den folgenden drei Hauptbereichen: (i) dem Namen des Ordners, (ii) dem Pfad dieses Ordners und (iii) der Liste der für diesen Ordneralias definierten Konfigurationen.

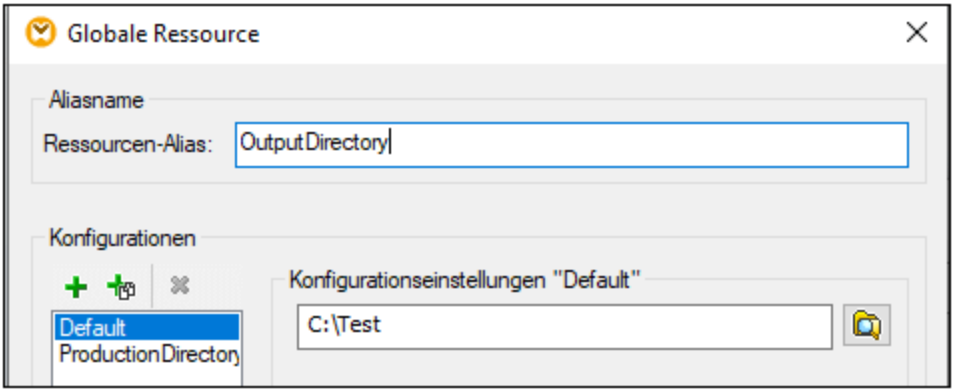

## **Datenbanken**

Wenn Sie eine Datenbankverbindung als globale Ressource hinzufügen, führt Sie ein Verbindungsassistent durch die einzelnen Schritte, um ei<u>ne</u> Verbindung zur Datenbank herzustellen, siehe <u>[Starten](#page-170-0) des</u> [Datenbankverbindungsassistenten](#page-170-0)<sup>(171</sup>). Nach Herstellung der Verbindung werden die Datenbankverbindungsparameter im **Dialogfeld "Globale Ressource"** (*siehe Abbildung unten*) angezeigt.

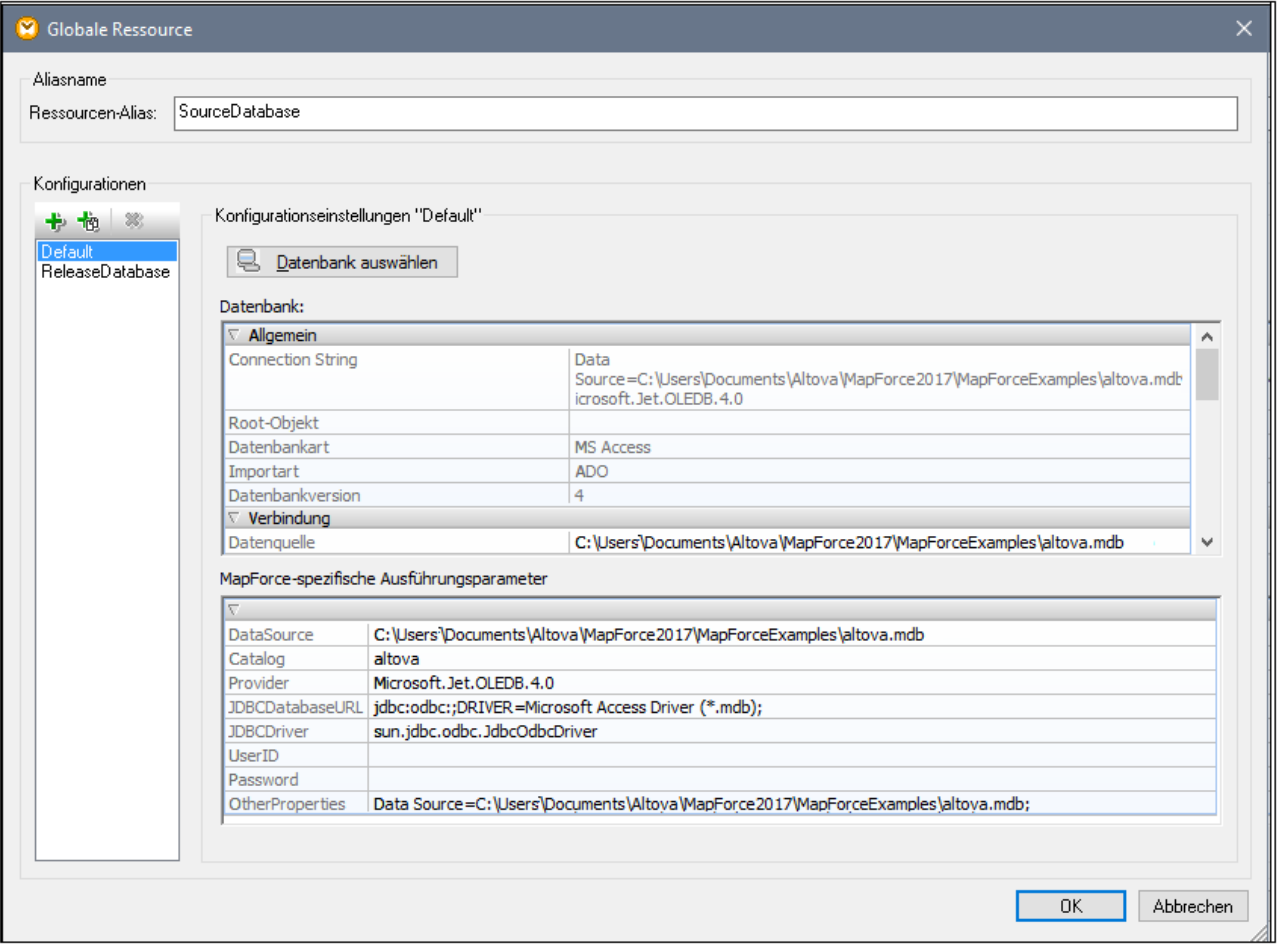

Sie können im Dialogfeld **Globale Ressource** einige der Datenbankverbindungsparameter bearbeiten. Die Parameter werden in zwei Kategorien gruppiert: Datenbankparameter und MapForce-spezifische Ausführungsparameter (*siehe unten*).

#### *Datenbank*

Diese Parameter werden von Altova-Applikationen gemeinsam verwendet. In MapForce werden sie zur Design-Zeit, d.h. wenn das Mapping geladen wird oder wenn Sie auf das Fenster **Ausgabe** klicken, um eine Vorschau auf das Mapping zu sehen, verwendet.

#### *MapForce-spezifische Ausführungsparameter*

Diese Parameter werden angewendet, wenn Sie Programmcode generieren oder ein Mapping zu einer MapForce Server-Ausführungsdatei (**.mfx**) kompilieren. Sie werden folgendermaßen zur Mapping-Laufzeit verwendet:

- ·in generiertem C++-, C#-, oder Java-Programmcode.
- · Wenn Sie ein Mapping zu einer MapForce Server-Ausführungsdatei kompilieren und dabei eine automatische JDBC-Konvertierung durchgeführt wird. Nähere Informationen zur automatischen JDBC-Konvertierung finden Sie unter <u>Datenbankmappings in verschiedenen [Ausführungsumgebungen](#page-166-0) <sup>167</sup>.</u>

Wenn in einem Mapping eine globale Ressource verwendet wird, um eine Verbindung zu einer Datenbank herzustellen, so haben die im Dialogfeld **Globale Ressource** angezeigten Datenbankverbindungsinformationen Vorrang vor den im Mapping definierten. Im Dialogfeld "Komponenteneinstellungen" werden Sie darüber

informiert, dass die Verbindungsparameter als globale Ressource definiert werden. Um die Datenbankkomponente zu ändern, sodass direkt (und nicht über globale Ressourcen) eine Verbindung zur Datenbank hergestellt wird, klicken Sie auf **Ändern** und befolgen Sie die Anweisungen des Assistenten, um die Verbindung zur Datenbank herzustellen.

## Schaltflächen im Dialogfeld "Globale Ressource"

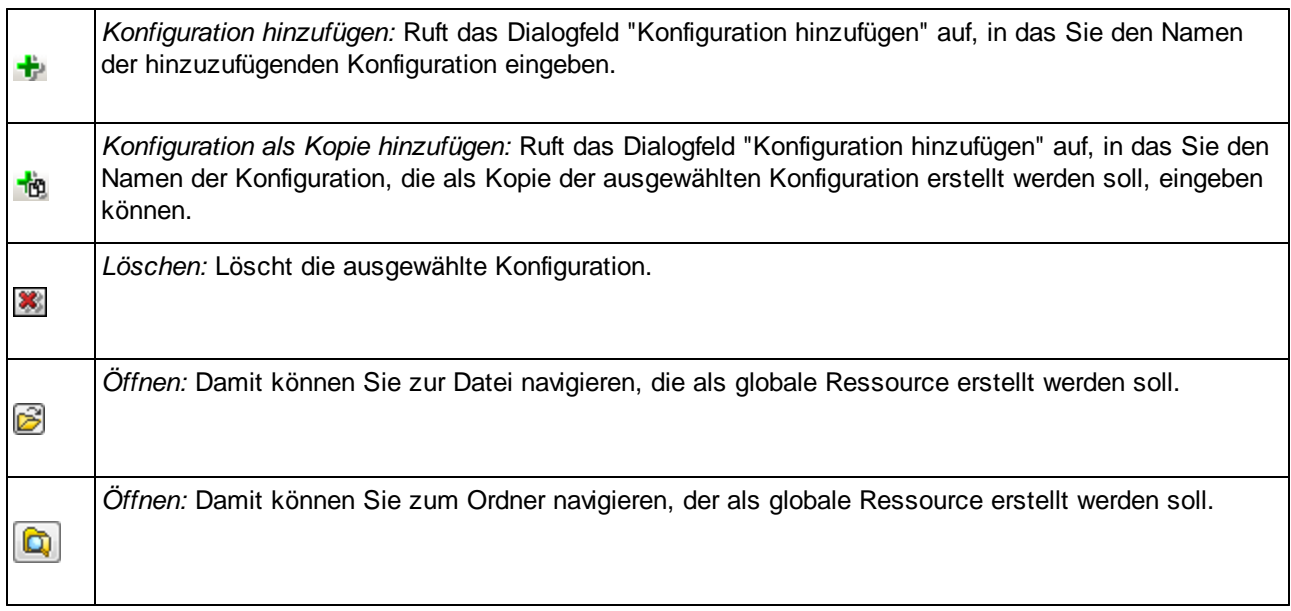

## Globale Ressourcenkonfiguration: Allgemeine Verfahren

Im Folgenden wird das Erstellen und Konfigurieren von globalen Ressourcen in groben Zügen beschrieben.

- 1. Klicken Sie auf die Symbolleisten-Schaltfläche (**Globale Ressourcen verwalten**). Gehen Sie alternativ dazu zum Menü **Extras** und klicken Sie auf **Globale Ressourcen**.
- 2. Klicken Sie auf **Hinzufügen** und wählen Sie den gewünschten Ressourcentyp aus (Datei, Ordner, Datenbank). Daraufhin wird das Dialogfeld **Globale Ressource** angezeigt.
- 3. Geben Sie in das Textfeld **Ressourcen-Alias** einen beschreibenden Namen ein (z.B. Input-Datei).
- 4. Die Konfiguration der Standardkonfiguration ist von der Art der globalen Ressource abhängig: (i) Navigieren Sie im Fall einer Datei oder eines Ordners zur Datei bzw. zum Ordner, auf die die Ressource standardmäßig verweisen soll; (ii) klicken Sie im Fall einer Datenbankverbindung auf **Datenbank auswählen** und befolgen Sie die Anweisungen des Datenbankverbindungsassistenten, um eine [Verbindung](#page-169-0) zur Datenbank herzustellen (siehe Herstellen einer Verbindung zu einer [Datenbank.](#page-169-0)<sup>(170</sup>). Diese Datenbankverbindung wird standardmäßig verwendet, wenn Sie das Mapping ausführen.
- 5. Wenn Sie eine weitere Konfiguration benötigen (z.B. einen zusätzlichen Ausgabeordner), klicken Sie im Dialogfeld **Globale Ressource** auf die Schaltfläche **der Steden Sie den Namen dieser Konfiguration** ein und definieren Sie den Pfad zu dieser Konfiguration.
- 6. Wiederholen Sie den vorherigen Schritt für jede weitere benötigte Konfiguration.
- **Anmerkung:** Datenbankverbindungen als globale Ressourcen werden nur in der MapForce Professional und Enterprise Edition unterstützt.

# <span id="page-1331-0"></span>**11.3 XML-Dateien als globale Ressourcen**

In diesem Kapitel wird beschrieben, wie Sie XML-Dateien als globale Ressourcen verwenden. In manchen Fällen muss eine XML-Input-Datei mehrmals pro Tag geändert werden. Zum Beispiel, wenn Sie jeden Morgen ein bestimmtes Mapping ausführen müssen, um anhand einer bestimmten XML-Datei als Mapping Input einen Bericht zu generieren, derselbe Bericht aber jeden Abend anhand einer anderen XML-Datei generiert werden muss. Anstatt das Mapping mehrmals pro Tag zu bearbeiten (oder mehrere Kopien des Mappings zu verwenden), könnten Sie das Mapping so konfigurieren, dass eine als globale Ressource definierte Datei (ein so genannter *Datei-Alias*) ausgelesen wird. Unser Datei-Alias hat in diesem Beispiel zwei Konfigurationen:

- 1. mit der Default-Konfiguration wird eine XML-Datei für die Morgenausführung als Mapping Input bereitgestellt.
- 2. mit der Konfiguration EveningReports wird eine XML-Datei für die Abendausführung als Mapping Input bereitgestellt.

Um den Datei-Alias zu erstellen und zu konfigurieren, gehen Sie vor, wie unten beschrieben.

## Schritt 1: Erstellen einer globalen Ressource

Zuerst muss ein Datei-Alias erstellt werden. Gehen Sie folgendermaßen vor:

- 1. Klicken Sie auf die Symbolleisten-Schaltfläche (**Globale Ressourcen verwalten**). Gehen Sie alternativ dazu zum Menü **Extras** und klicken Sie auf **Globale Ressourcen**.
- 2. Klicken Sie auf **Hinzufügen | Datei** und geben Sie in das Textfeld **Ressourcen-Alias** einen Namen ein. In diesem Beispiel nennen wir unsere Standardkonfiguration MorningReports.
- 3. Klicken Sie neben dem Textfeld **Die Ressource bezieht sich auf diese Datei** auf die **Durchsuchen**-Schaltfläche und wählen Sie die Datei **Tutorial\mf-ExpReport.xml** aus.
- 4. Klicken Sie im Abschnitt **Konfigurationen** auf **the und geben Sie der zweiten Konfiguration den** Namen EveningReports.
- 5. Klicken Sie auf **Durchsuchen** und wählen Sie die Datei **Tutorial\mf-ExpReport2.xml**.

## Schritt 2: Verwenden der globalen Ressource im Mapping

Wir können die neu erstellte globale Ressource nun in unserem Mapping verwenden. Damit das Mapping die Daten aus der globalen Ressource liest, gehen Sie folgendermaßen vor:

- 1. Öffnen Sie das Mapping **Tutorial\Tut-ExpReport.mfd**.
- 2. Doppelklicken Sie auf die Titelleiste der Quellkomponente, um das Dialogfeld **Komponenteneinstellungen** zu öffnen.
- 3. Klicken Sie neben **XML-Input-Datei** auf **Durchsuchen**, anschließend auf **Globale Ressourcen** und wählen Sie den Datei-Alias MorningReports aus. Klicken Sie auf **Öffnen**.
- 4. Öffnen Sie das Dialogfeld **Komponenteneinsetllungen** erneut: Als XML-Input-Datei wird nun **altova://file\_resource/MorningReports** verwendet, d.h. für den Pfad wird eine globale Ressource verwendet.

## Schritt 3: Ausführen des Mappings mit der gewünschten Konfiguration

Sie können nun die XML-Input-Datei vor Ausführung des Mappings ganz einfach wechseln:

· Um **mf-ExpReport.xml** als Input zu verwenden, wählen Sie den Menübefehl **Extras | Aktive Konfiguration | Default**.
$\bullet$  Um **mf-ExpReport2.xml** als Input zu verwenden, wählen Sie den Menübefehl **Extras | Aktive Konfiguration | EveningReports**.

Alternativ dazu können Sie die gewünschte Konfiguration auch aus der Dropdown-Liste der **globalen Ressourcen** (*siehe Abbildung unten*) auswählen.

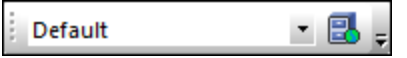

Um eine Vorschau auf das Mapping-Ergebnis mit einer der beiden Konfigurationen anzuzeigen, klicken Sie auf das Fenster **Ausgabe**.

# **11.4 Ordner als globale Ressourcen**

In diesem Kapitel wird beschrieben, wie Sie Ordner als globale Ressourcen verwenden. Es kann vorkommen, dass dieselbe Ausgabe in verschiedenen Verzeichnissen generiert werden muss. Zu diesem Zweck erstellen wir einen Ordner-Alias mit zwei Konfigurationen:

- 1. Mit der Konfiguration Default wird die Ausgabe in **C:\Test** generiert.
- 2. Mit der Konfiguration Production wird die Ausgabe in **C:\Production** generiert.

Um den Ordner-Alias zu erstellen und zu konfigurieren, gehen Sie vor, wie unten beschrieben.

### Schritt 1: Erstellen einer globalen Ressource

Zuerst muss ein Ordner-Alias erstellt werden. Gehen Sie folgendermaßen vor:

- 1. Klicken Sie auf die Symbolleisten-Schaltfläche (**Globale Ressourcen verwalten**). Gehen Sie alternativ dazu zum Menü **Extras** und klicken Sie auf **Globale Ressourcen**.
- 2. Klicken Sie auf **Hinzufügen | Ordner** und geben Sie in das Textfeld **Ressourcen-Alias** einen Namen ein. In diesem Beispiel nennen wir unsere Standardkonfiguration OutputDirectory.
- 3. Klicken Sie neben dem Textfeld **Konfigurationseinstellungen "Default"** auf die Schaltfläche **Durchsuchen** und wählen Sie **C:\Test** aus. Stellen Sie sicher, dass dieser Ordner auf Ihrem Rechner vorhanden ist.
- 4. Klicken Sie auf **b**und geben Sie den Namen der zweiten Konfiguration ein. In diesem Beispiel nennen wir unsere zweite Konfiguration ProductionDirectory.
- 5. Klicken Sie auf **Durchsuchen** und wählen Sie den Ordner **C:\Production** aus. Stellen Sie sicher, dass dieser Ordner auf Ihrem Rechner vorhanden ist.

## Schritt 2: Verwenden der globalen Ressource im Mapping

Im nächsten Schritt sorgen wir dafür, dass der soeben erstellte Ordner-Alias im Mapping verwendet wird. Gehen Sie folgendermaßen vor:

- 1. Öffnen Sie das Mapping **Tutorial\Tut-ExpReport.mfd**.
- 2. Doppelklicken Sie auf die Titelleiste der Zielkomponente, um das Dialogfeld **Komponenteneinstellungen** zu öffnen.
- 3. Klicken Sie auf **Globale Ressourcen** und anschließend auf **Speichern**.
- 4. Speichern Sie die XML-Ausgabedatei als **Output.xml**. Der Pfad der XML-Output-Datei lautet nun **altova://folder\_resource/OutputDirectory/Output.xml**, was darauf hinweist, dass der Pfad als globale Ressource definiert wurde.

## Schritt 3: Ausführen des Mappings mit der gewünschten Konfiguration

Sie können nun die Ausgabeordner vor Ausführung des Mappings ganz einfach wechseln:

- · Um **C:\Test** als Ausgabeverzeichnis zu verwenden, wählen Sie den Menübefehl **Extras | Aktive Konfiguration | Default**.
- · Um **C:\Production** als Ausgabeverzeichnis zu verwenden, wählen Sie den Menübefehl **Extras | Aktive Konfiguration | ProductionDirectory**.

Die Mapping-Ausgabe wird standardmäßig als temporäre Datei geschrieben, außer Sie haben in MapForce explizit konfiguriert, dass die Ausgabe in permanente Dateien geschrieben wird. Um MapForce so zu konfigurieren, dass permanente Dateien generiert werden, gehen Sie folgendermaßen vor:

- **1.** Klicken Sie im Menü **Extras** auf **Optionen.**
- **2.** Wählen Sie im Abschnitt **Allgemein** die Option **Direkt in endgültige Output-Dateien schreiben.**

# **11.5 Datenbanken als globale Ressourcen**

In diesem Kapitel wird beschrieben, wie Sie Datenbanken als globale Ressourcen verwenden. Manchmal kann es vorkommen, dass Sie Daten aus Datenbanken mit derselben Struktur aber unterschiedlichen Daten aufeinander mappen müssen. Mit Hilfe einer Datenbankressource können Sie zwischen Datenbanken wechseln, ohne Ihr Mapping bearbeiten zu müssen. Zu diesem Zweck müssen wir einen Datenbank-Alias mit zwei Konfigurationen erstellen:

- 1. Die Default-Konfiguration verweist auf DevelopmentDatabase: **MapForceExamples\Altova.sqlite**.
- 2. Die Konfiguration ReleaseDatabase verweist auf **Tutorial\Altova.sqlite** verweisen.

Um den Datenbank-Alias zu erstellen und zu konfigurieren, gehen Sie vor, wie unten beschrieben.

## Schritt 1: Erstellen einer globalen Ressource

Im ersten Schritt wird ein Datenbank-Alias erstellt. Gehen Sie folgendermaßen vor:

- 1. Klicken Sie auf die Symbolleisten-Schaltfläche (**Globale Ressourcen verwalten**). Gehen Sie alternativ dazu zum Menü **Extras** und klicken Sie auf **Globale Ressourcen**.
- 2. Klicken Sie auf **Hinzufügen | Datenbank** und geben Sie in das Textfeld **Ressourcen-Alias** einen beschreibenden Namen ein. In diesem Beispiel nennen wir die Standardkonfiguration DevelopmentDatabase.
- 3. Klicken Sie auf **Datenbank auswählen**, wählen Sie **SQLite** aus und navigieren Sie zu **MapForceExamples\Altova.sqlite**.
- 4. Klicken Sie auf **ihr** und geben Sie der zweiten Konfiguration den Namen ReleaseDatabase.
- 5. Klicken Sie auf **Datenbank auswählen**, wählen Sie **SQLite** aus und navigieren Sie zu **Tutorial\Altova.sqlite**.

## Schritt 2: Verwenden der globalen Ressource im Mapping

Im nächsten Schritt muss das Mapping nun so konfiguriert werden, dass es den Datenbank-Alias verwenden kann:

- 1. Öffnen Sie das Mapping **Tutorial\PersonDB.mfd**.
- 2. Doppelklicken Sie auf die Datenbankkomponente, um das Dialogfeld **Komponenteneinstellungen** zu öffnen. Klicken Sie auf **Ändern**.
- 3. Klicken Sie im Dialogfeld **Datenbank auswählen** auf **Globale Ressourcen** und wählen Sie den Alias DevelopmentDatabase aus. Klicken Sie auf **Verbinden**.
- 4. Wenn Sie aufgefordert werden, Datenbankobjekte auszuwählen, belassen Sie die Standardauswahl unverändert und klicken Sie auf **OK**.

Die Verbindungsparameter können über die Symbolleisten-Schaltfläche b geändert werden.

### Schritt 3: Ausführen des Mappings mit der gewünschten Konfiguration

Sie können nun vor Ausführung des Mappings ganz einfach die Datenbank wechseln:

- · Um die Konfiguration DevelopmentDatabase zu verwenden, wählen Sie den Menübefehl **Extras | Aktive Konfiguration | Default**.
- · Um die Konfiguration ReleaseDatabase zu verwenden, wählen Sie den Menübefehl **Extras | Aktive Konfiguration | ReleaseDatabase**.

Alternativ dazu können Sie die gewünschte Konfiguration auch aus der Dropdown-Liste der **globalen Ressourcen** (*siehe Abbildung unten*) auswählen.

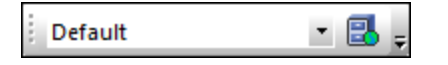

Wenn Sie die Konfiguration wechseln, werden Sie im **Konfigurationswechsel**-Dialogfeld darüber informiert, dass die Ressource geändert wurde. Klicken Sie auf **Neu laden**.

**Anmerkung:** Die in diesem Beispiel verwendeten Datenbanken enthalten dieselben Daten. Es gibt daher keine Unterschiede in der generierten Ausgabe.

# <span id="page-1337-0"></span>**11.6 Transformationsergebnisse als globale Ressource**

Sie können das Ergebnis eines MapForce Mappings oder einer StyleVision-Transformation als globale Ressource verwenden. In diesem Kapitel erfahren Sie, wie Sie anhand des Transformationsergebnisses eine globale Ressource erstellen und diese in verschiedenen Altova-Applikationen verwenden.

Damit eine Mapping-Ausgabe als globale Ressource zur Verfügung steht, muss als Transformationssprache des Mappings entweder Built-in definiert sein oder das Mapping darf nur Komponenten enthalten, die von der Built-in-Sprache unterstützt werden.

### **Achtung:**

- · Die oben erwähnten Arbeitsabläufe sind nur zwischen auf demselben Rechner installierten Altova Desktop-Applikationen sinnvoll.
- · Es ist **nicht** möglich, das Ergebnis von MapForce- und StyleVision-Transformationen in Form von globalen Ressourcen in Altova Server-Produkten und der MapForce Basic Edition zu verwenden.

Im Beispiel unten wird gezeigt, wie Sie das Ergebnis einer MapForce-Transformation als globale Ressource verwenden.

## Beispiel: Ergebnis einer MapForce-Transformation

In diesem Beispiel wird gezeigt, wie Sie einen Workflow zwischen Altova MapForce und Altova [XMLSpy](https://www.altova.com/de/xmlspy-xml-editor) erstellen. Dabei wird gezeigt, wie Sie eine globale Ressource anhand eines MapForce-Mappings erstellen, die Ausführung dieses Mappings direkt von XMLSpy aus starten und die von MapForce generierte Ausgabe in XMLSpy anzeigen.

## Schritt 1: Erstellen einer globalen Ressource

Sie können diesen Schritt in MapForce oder XMLSpy vornehmen.

- 1. Klicken Sie auf die Symbolleisten-Schaltfläche (**Globale Ressourcen verwalten**). Gehen Sie alternativ dazu zum Menü **Extras** und klicken Sie auf **Globale Ressourcen**.
- 2. Klicken Sie auf **Hinzufügen | Datei** und geben Sie in das Textfeld **Ressourcen-Alias** einen beschreibenden Namen ein. In diesem Beispiel nennen wir unsere Standardkonfiguration MappingResult.
- 3. Aktivieren Sie die Option **Ergebnis der MapForce-Transformation**.
- 4. Klicken Sie auf **Durchsuchen** und wählen Sie das Mapping **Tutorial\Tut-ExpReport-multi.mfd** aus. Wie unten gezeigt, hat dieses Mapping einen Input und zwei Outputs.

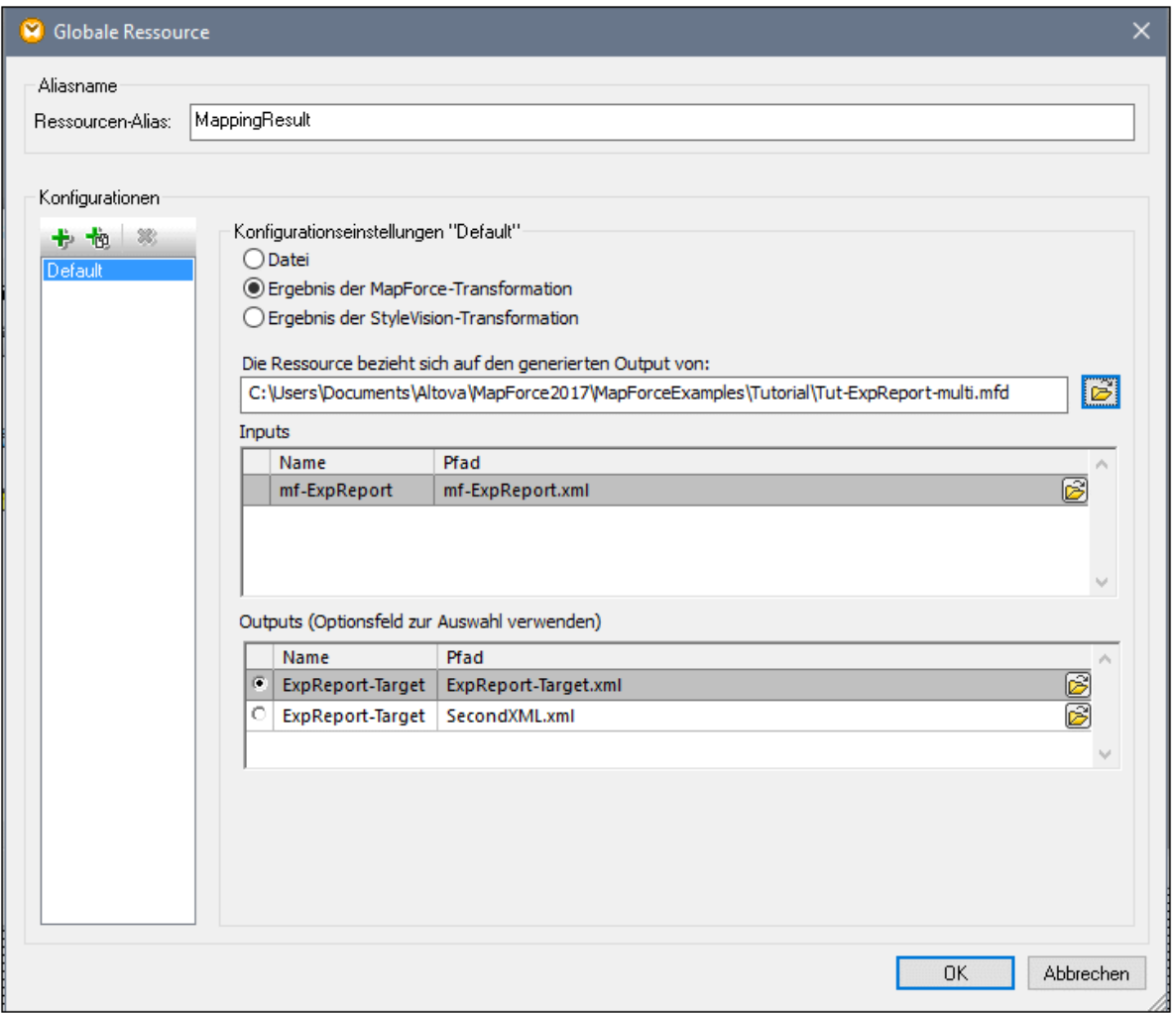

In der Abbildung unten sehen Sie die beiden im Dialogfeld **Globale Ressource** aufgelisteten Ausgaben. Wir werden jede Ausgabedatei separat im Ordner **C:\temp** generieren (*siehe Schritt 2 unten*).

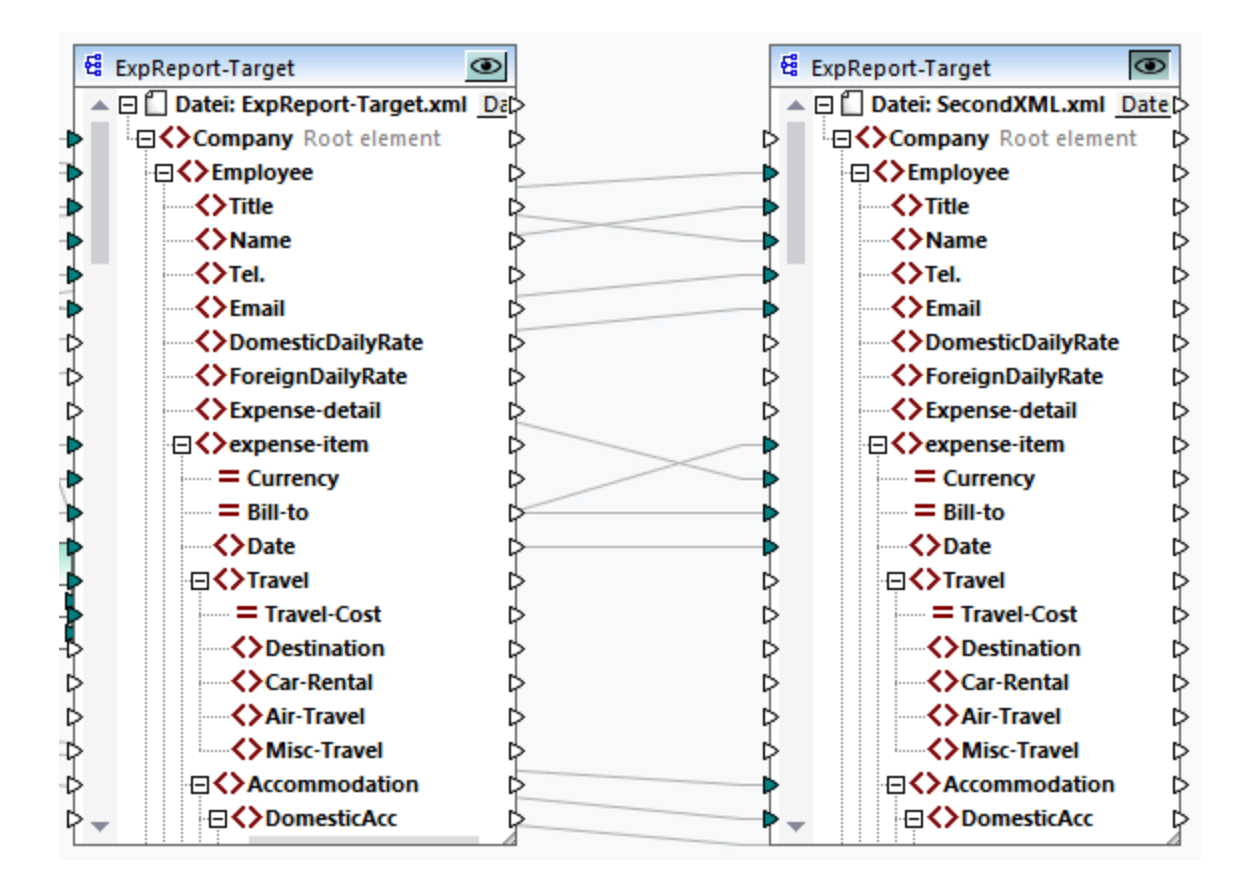

## Schritt 2: Generieren von Ausgabedateien

Wir möchten nun jede der beiden Ausgabedateien (*siehe Abbildung oben*) im Ordner **C:\temp** generieren und die Dateinamen ändern. Zu diesem Zweck erstellen wir für jede Ausgabe eine Konfiguration, Gehen Sie folgendermaßen vor:

- 1. Klicken Sie im Bereich *Outputs* des Dialogfelds **Global Resource** neben der ersten Ausgabe auf **Durchsuchen** und geben Sie als Namen der Zieldatei **C:\temp\file1.xml** ein. Dies ist die Standardkonfiguration, mit der die erste Ausgabedatei erzeugt wird.
- 2. Klicken Sie unter *Konfigurationen* auf **E**und geben Sie einen Namen für die neue Konfiguration ein (in diesem Beispiel Output2). Klicken Sie im Bereich *Outputs* auf das Optionsfeld neben der zweiten Datei (**SecondXML.xml**).
- 3. Klicken Sie unter *Outputs* neben der zweiten Ausgabe auf **Durchsuchen** und geben Sie als Zieldateinamen **C:\temp\file2.xml** ein. Dies ist die zweite Konfiguration, mit der die zweite Ausgabedatei erzeugt wird.
- 4. Klicken Sie auf **OK.**

## Schritt 3: Verwendung der globalen Ressource

In der Anleitung unten wird beschrieben, wie Sie die im vorherigen Schritt erstellte globale Ressource verwenden.

### *Standardkonfiguration*

Um die Standardkonfiguration in XMLSpy zu verwenden, gehen Sie vor, wie unten beschrieben.

- 1. Starten Sie XMLSpy.
- 2. Gehen Sie zum Menü **Extras** und klicken Sie auf **Globale Ressourcen**.
- 3. Klicken Sie im Abschnitt *Dateien* auf die globale Ressource MappingResult und anschließend auf **Ansicht** (*siehe Abbildung unten*). Dadurch wird das Mapping ausgeführt, die Standardausgabe (**file1.xml**) wird erzeugt und im Hauptfenster von XMLSpy geladen. Die Datei wird als **C: \temp\file1.xml** gespeichert.

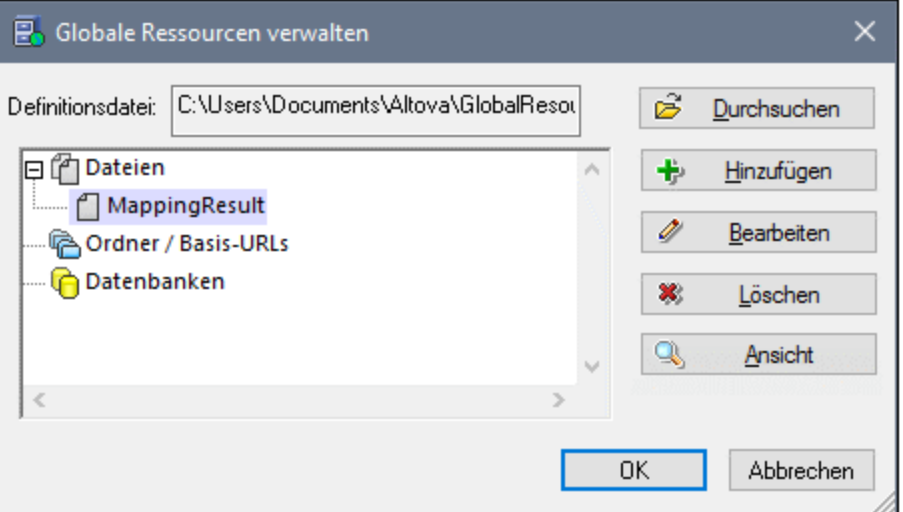

### *Zweite Konfiguration*

Um die Mapping-Ausführung mit der zweiten Konfiguration zu starten, gehen Sie folgendermaßen vor:

- 1. Klicken Sie in XMLSpy im Menü **Extras** auf **Aktive Konfiguration | Output2**.
- 2. Klicken Sie auf **Neu laden**, wenn Sie dazu aufgefordert werden.

Daraufhin wird die zweite Ausgabedatei im Hauptfenster von XMLSpy geladen. Die Datei wird als **C: \temp\file2.xml** gespeichert.

# **11.7 Globale Ressourcen in Ausführungsumgebungen**

In diesem Unterabschnitt erfahren Sie, wie Sie in verschiedenen Ausführungsumgebungen mit globalen Ressourcen arbeiten. Dieser Unterabschnitt ist in die folgenden Kapitel gegliedert:

- ·Globale [Ressources](#page-1341-0) im generierten Code<sup>1342</sup>
- ·Globale [Ressourcen](#page-1342-0) in MapForce Server<sup>1343</sup>
- ·Globale [Ressourcen](#page-1342-1) in FlowForce Server<sup>1343</sup>

# <span id="page-1341-0"></span>**11.7.1 Globale Ressourcen im generierten Code**

In diesem Kapitel wird erläutert, wie Sie globale Ressourcen im generierten Code verwenden. Nähere Informationen dazu finden Sie in den Unterabschnitten weiter unten.

### *Globale Ressourcen in XSLT, XSLT 2, XQuery*

Wenn Sie XSLT- oder XSLT2-Code generieren und globale Ressourcen im Mapping verwendet werden, so hat dies keinerlei Auswirkung auf das generierte XSLT Stylesheet. Sie können die Input- und Output-Dateien bei Ausführung des XSLT Stylesheet in Ihrem XSLT-Prozessor mit oder ohne globale Ressourcen flexibel definieren. Dies gilt auch für generierten XQuery-Code.

Eine Ausnahme bildet die für die RaptorXML-Ausführung generierte **DoTransform.bat**-Datei. Im Mapping verwendete globale Ressourcen werden in **DoTransform.bat** zu tatsächlichen Pfaden aufgelöst. Dabei wird die derzeit in der Dropdown-Liste der globalen Ressourcen ausgewählte Konfiguration berücksichtigt. Informationen zur Bereitstellung globaler Ressourcen für RaptorXML finden Sie in der [RaptorXML-Dokumentation](https://www.altova.com/manual/de/raptorxmlxbrlserver/2024.2/index.html)).

### *Globale Ressourcen in C++, C#, Java*

Wenn Sie C#-, C++- oder Java-Programmcode generieren, wird jede im Mapping verwendete globale Ressource aufgelöst. So wird z.B. ein als a globale Ressource definierter Datei- oder Ordner-Alias in einen Datei- bzw. Ordnerpfad konvertiert. Wenn in der Dropdown-Liste der globalen Ressourcen eine bestimmte globale Ressourcenkonfiguration ausgewählt ist, wird der Code für die ausgewählte Konfiguration generiert. Das Fenster **Meldungen** enthält Informationen darüber, wie genau die globale Ressource aufgelöst wurde (*siehe Abbildung unten*).

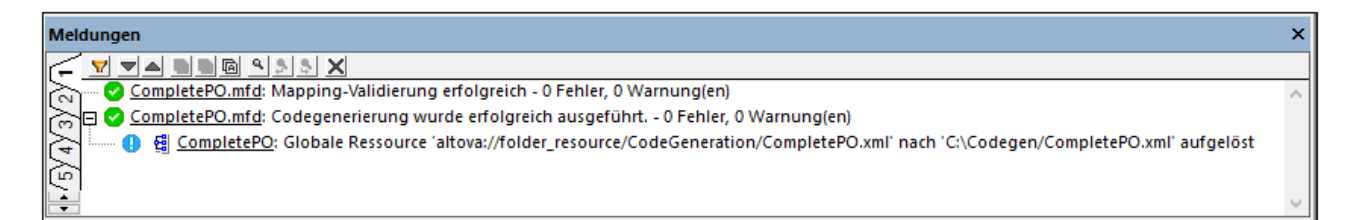

Um Code für eine bestimmte globale Ressourcenkonfiguration zu generieren, wählen Sie diese in der Dropdown-Liste für globale Ressourcen aus, bevor Sie Code generieren. Wenn Sie alternativ dazu Code über die Befehlszeile generieren, stellen Sie die Parameter **GLOBALRESOURCEFILE** und **GLOBALRESOURCECONFIG** in der Befehlszeile bereit. Nähere Informationen dazu finden Sie unter <u>[MapForce-Befehlszeilenschnittstelle](#page-1319-0)</u><sup>1320</sup>.

Von generiertem Code aus können Sie die globale Ressource nicht wechseln oder diese referenzieren. Sie können stattdessen den Code ändern, sodass der Pfad zur Input- oder Output-Datei geändert wird.

**Anmerkung:** Sie können in C# oder Java, nicht nur den Pfad, sondern auch den Datentyp des Input oder Output ändern.

# <span id="page-1342-0"></span>**11.7.2 Globale Ressourcen in MapForce Server**

Wenn Sie ein Mapping zu einer MapForce Server-Ausführungsdatei (**.mfx**) kompilieren, werden im Mapping verwendete globale Ressource-Referenzen beibehalten und nicht aufgelöst. Das bedeutet, Sie müssen diese Referenzen auf dem Server zur Verfügung stellen, damit das Mapping erfolgreich ausgeführt werden kann. In MapForce Server werden folgende Informationen benötigt, damit eine **.mfx**-Datei, in der globale Ressourcen verwendet werden, ausgeführt werden kann:

- 1. *Die Definitionsdatei für globale Ressourcen*. Die Datei hat auf dem Rechner, auf dem MapForce installiert ist, den Namen **GlobalResources.xml**. Sie befindet sich im Ordner **Dokumente\Altova**. Sie können diese Datei auf den Rechner, auf dem MapForce Server ausgeführt wird, kopieren und gegebenenfalls auch mehrere dieser Dateien erstellen. Siehe auch Einrichten globaler [Ressourcen](#page-1325-0) Teil [1](#page-1325-0)<sup>1326</sup>
- 2. *Der Name der globalen Ressourcenkonfiguration*. Jede globale Ressource hat eine Standardkonfiguration. Sie können auch zusätzliche Konfigurationen erstellen. Nähere Informationen dazu finden Sie unter <u>Einrichten globaler [Ressourcen](#page-1327-0) Teil 2<sup>(328</sup>.</u>

Die Definitionsdatei für globale Ressourcen und der Name der globalen Ressourcenkonfiguration werden in MapForce über die grafische Benutzeroberfläche definiert bzw. geändert. Diese werden in MapForce Server zur Mapping-Laufzeit definiert (*siehe unten*).

· Wenn Sie das Mapping über die Befehlszeilenschnittstelle ausführen, definieren Sie nach dem Befehl run die Optionen **--globalresourceconfig** and **--globalresourcefile**, z.B:

```
C:\Programme (x86)\Altova\MapForceServer2024\bin\MapForceServer.exe run
SomeMapping.mfx --globalresourcefile="C:
\Users\me\Documents\Altova\GlobalResources.xml" --globalresourceconfig="Default"
```
· Wenn Sie das Mapping über die MapForce Server API ausführen, rufen Sie die Methode **SetOptions** zwei Mal auf, bevor Sie die **Run**-Methode aufrufen. Mit dem ersten Aufruf wird der Dateipfad zur Definitionsdatei für globale Ressourcen als Option bereitgestellt, mit dem zweiten wird der Name der globalen Ressourcenkonfiguration bereitgestellt.

Nähere Informationen dazu finden Sie in der [Dokumentation](https://www.altova.com/de/documentation) zu MapForce Server.

## <span id="page-1342-1"></span>**11.7.3 Globale Ressourcen auf FlowForce Server**

Globale Ressourcen werden in FlowForce Server nicht wie in Desktop-Applikationen in einer einzigen XML-Datei gespeichert. In FlowForce ist jede Ressource ein wiederverwendbares Objekt, das Datei- oder Ordnerpfade oder Datenbankverbindungsinformationen enthalten kann. Ressourcen können kopiert, exportiert und importiert werden und unterliegen denselben Zugriffsmechanismen wie andere FlowForce-Objekte. D.h. jeder beliebige FlowForce-Benutzer kann jede beliebige Ressource in seinen Mapping-Funktionen verwenden, wenn er die entsprechenden Berechtigungen hat.

Nachdem Sie in MapForce ein Mapping mit globalen Ressourcen erstellt haben, können Sie es auf FlowForce Server bereitstellen. Sie können bei der Bereitstellung auswählen, ob im Mapping globale Ressourcen verwendet werden sollen, indem Sie im Bereitstellungsdialogfeld das Kontrollkästchen **Ressourcen verwenden** aktivieren. Wenn Sie dieses Kontrollkästchen nicht aktivieren, werden alle im Mapping verwendeten globalen Ressourcen auf Basis der aktuell ausgewählten Konfiguration aufgelöst. Wenn Sie das Kontrollkästchen aktiviert haben, werden für die Mapping-Funktion auch in FlowForce Server Ressourcen benötigt. In der Abbildung unten sehen Sie ein Beispiel für eine auf FlowForce Server bereitgestellte Mapping-Funktion, für die zur Ausführung globale Ressourcen erforderlich sind. Beachten Sie, dass der erste Parameter den Standarddateipfad aus einer Ressource abruft.

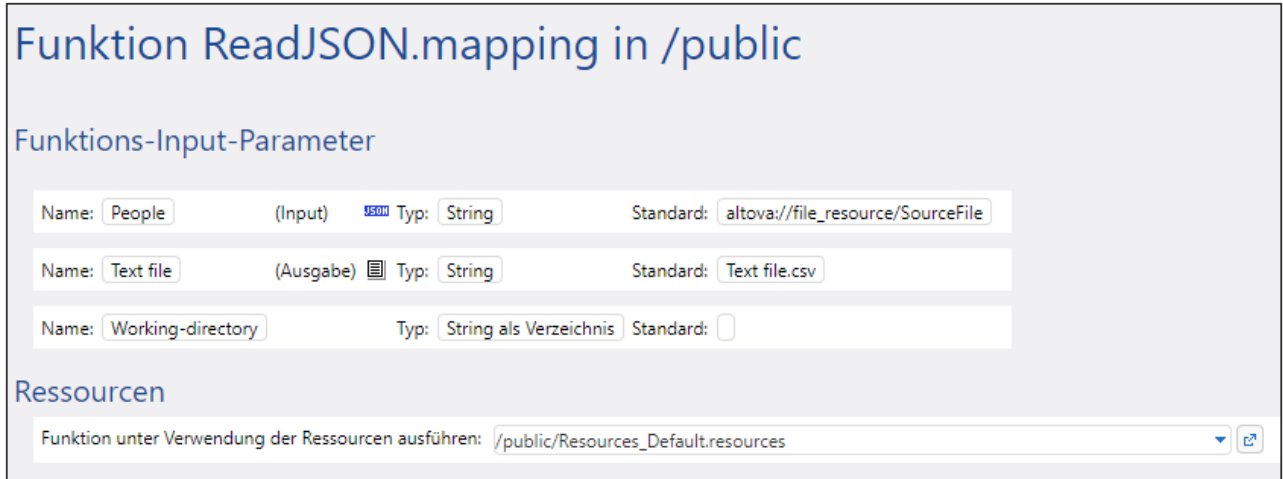

In FlowForce Server werden die globalen Ressourcen von der Mapping-Funktion und nicht vom Auftrag verwendet. Die Mapping-Funktion liest den Pfad der ersten Input-Datei aus der Ressource aus. Das bedeutet, dass alle Aufträge, in denen diese Funktion verwendet wird, denselben Pfad verwenden, es sei denn, Sie setzen den Pfad über die Auftragskonfigurationsseite außer Kraft.

Sie können globale Ressourcen auch als eigenständige Objekte auf FlowForce Server bereitstellen, d.h. es muss nicht zuerst ein Mapping bereitgestellt werden, damit eine globale Ressource bereitgestellt werden kann. Nähere Informationen dazu finden Sie unter *Bereitstellen von Ressourcen auf FlowForce Server*.

Informationen zur Verwendung von Ressourcen auf [FlowForce](https://www.altova.com/de/documentation.html) Server finden Sie in der FlowForce Server-[Dokumentation](https://www.altova.com/de/documentation.html).

### Bereitstellen von Ressourcen auf FlowForce Server

Sie können mit MapForce erstellte globale Ressourcen auf FlowForce Server bereitstellen. Bei der Bereitstellung müssen Sie die Konfigurationsdatei, mit der die Ressource auf dem Server bereitgestellt werden soll, auswählen. Wenn Sie auf dem Server alle Konfigurationen derselben globalen Ressource benötigen, können Sie diese mehrmals bereitstellen und bei jeder Bereitstellung die jeweils gewünschte Konfiguration auswählen. Sie können auch den Namen der einzelnen globalen Ressourcen auf dem Server ändern und die Zielcontainer auf dem Server auswählen.

Sie können globale Ressourcen gleichzeitig mit dem Mapping oder separat auf FlowForce Server bereitstellen. Um globale Ressourcen auf FlowForce Server bereitzustellen, gehen Sie folgendermaßen vor:

1. Starten Sie MapForce.

- 2. Klicken Sie auf die Symbolleisten-Schaltfläche **Globale Ressourcen verwalten** . Gehen Sie alternativ dazu zum Menü **Extras** und klicken Sie auf **Globale Ressourcen**.
- 3. Klicken Sie auf **Auf Server bereitstellen**. Daraufhin wird das Dialogfeld **Globale Ressourcenkonfiguration bereitstellen** (*siehe Abbildung unten*) geöffnet.

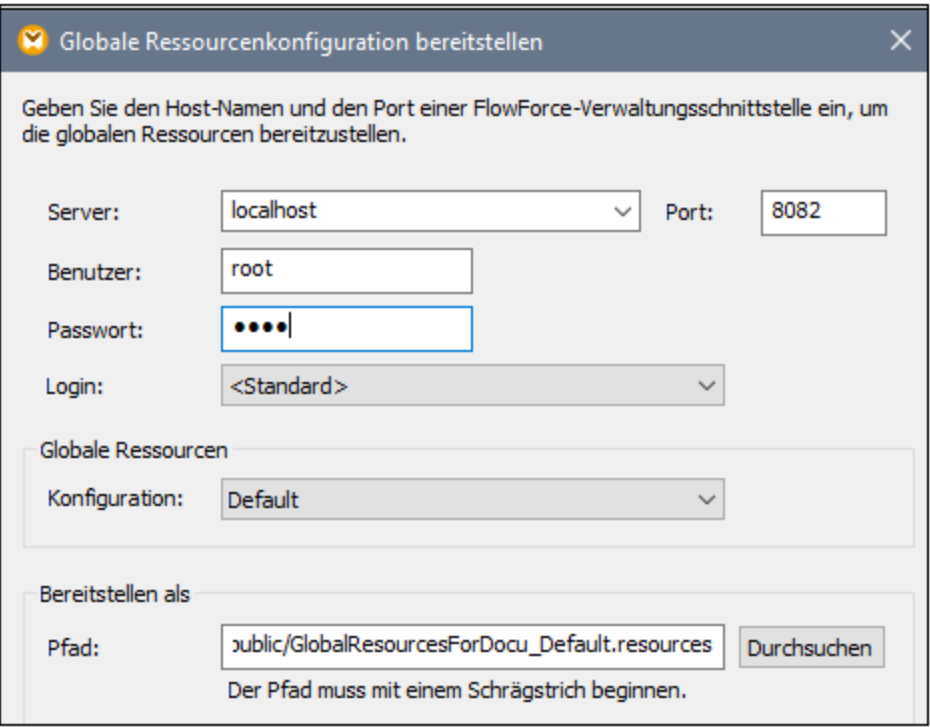

- 4. Geben Sie die Verbindungsinformationen in FlowForce Server ein (Server, Port, Benutzer, Passwort, Anmeldemethode). Diese Parameter sind dieselben wie bei der [Bereitstellung](#page-1304-0) eines Mappings auf **[FlowForce](#page-1304-0) Server**<sup>1305</sup>.
- 5. Wählen Sie eine Konfiguration aus der **Konfigurationsliste** aus. Diese Liste enthält alle Konfigurationen aus der aktuellen <u>[Definitionsdatei](#page-1325-0) für globale Ressourcen<sup>(326)</sup></u>. Es kann immer nur eine globale Ressourcenkonfiguration auf einmal bereitgestellt werden. Wenn Sie alle Konfigurationen auf dem Server benötigen, können Sie dieselbe Ressource mehrmals unter einem anderen Namen bereitstellen.
- 6. Wählen Sie einen Zielpfad aus, unter dem die Ressource auf dem Server gespeichert werden soll. Klicken Sie auf **Durchsuchen**, um einen Zielcontainer auf FlowForce Server auswählen oder einen neuen erstellen können.
- 7. Klicken Sie auf **OK.**

Im Fenster **Meldungen** sehen Sie Informationen über die Bereitstellung der globalen Ressource auf FlowForce Server.

**Anmerkung:** Globale Ressourcen, die andere Altova-Applikationen ausführen, werden in einer Server-Umgebung *nicht* unterstützt. Nähere Informationen dazu finden Sie unter [Transformationsergebnisse](#page-1337-0) als globale [Ressource](#page-1337-0)<sup>(338</sup>.

# **12 MapForce Plug-in für Visual Studio**

Ihre Version von MapForce 2024 lässt sich in die Microsoft Visual Studio-Versionen 2012/2013/2015/2017/2019/2022 integrieren. Dadurch können Sie die Mapping-Funktionen von MapForce mit der Entwicklungsumgebung Visual Studio kombinieren. Wenn das MapForce Plug-in aktiviert ist, können Sie Mappings und Mapping-Projekte direkt in Visual Studio erstellen (*siehe Abbildung unten*).

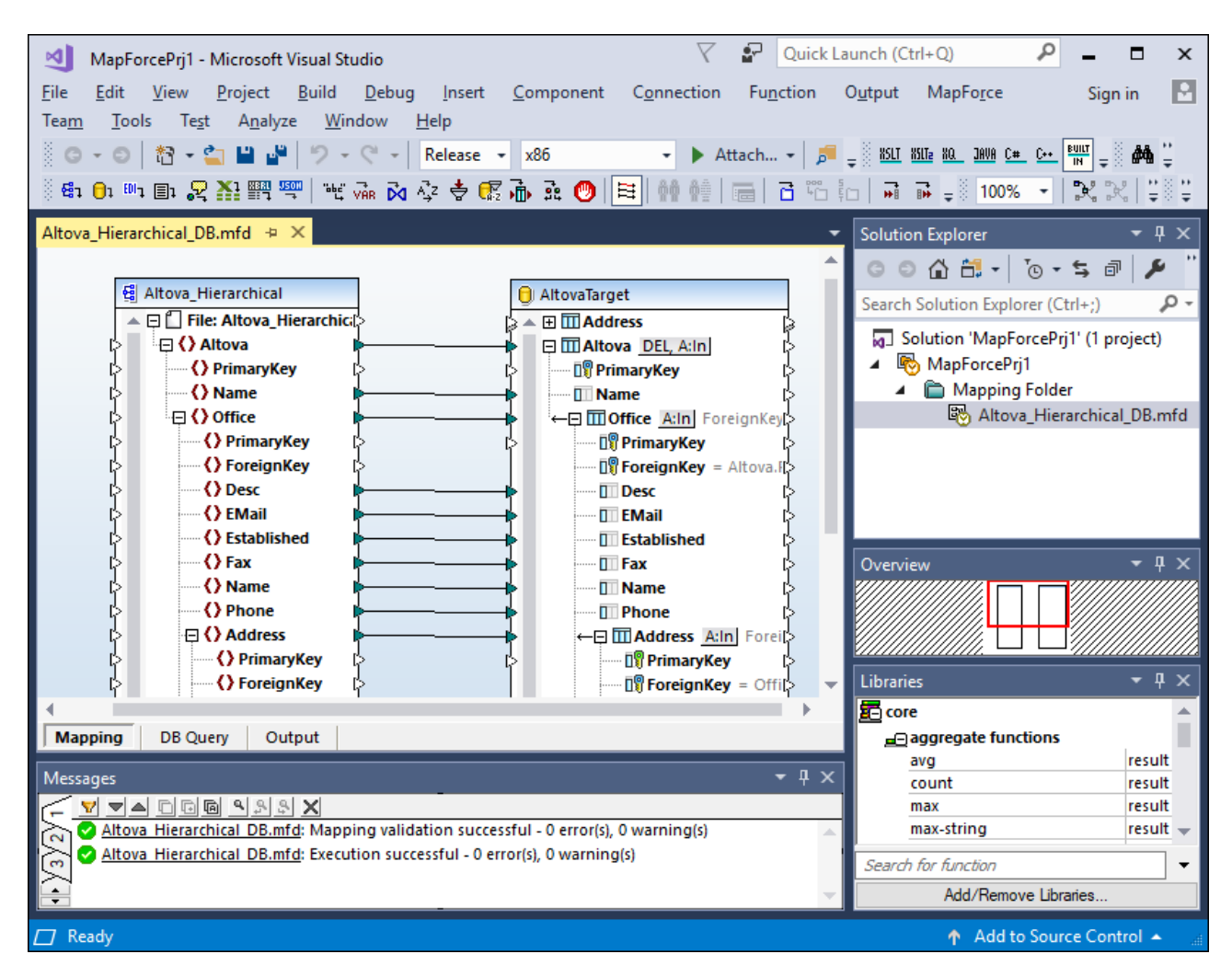

## Installation

Um das MapForce Plugin für Visual Studio zu installieren, gehen Sie folgendermaßen vor:

- 1. Installieren Sie Microsoft Visual Studio 2012/2013/2015/2017/2019/2022. Beachten Sie, dass Visual Studio ab Visual Studio 2022 nur als 64-Bit-Applikation zur Verfügung steht.
- 2. Installieren Sie MapForce (Enterprise oder Professional Edition). Wenn Sie Visual Studio 2022+ installiert haben, müssen Sie die 64-Bit-Version von MapForce installieren.
- 3. Downloaden Sie das MapForce Integrationspaket für Microsoft Visual Studio. Dieses Paket steht auf der MapForce (Enterprise und Professional Edition) Download-Seite unter [www.altova.com](https://www.altova.com) zur Verfügung.

Nach Installation des Integrationspakets können Sie MapForce in der Visual Studio-Umgebung verwenden.

### **Achtung**

Sie müssen das richtige Integrationspaket für Ihre jeweilige MapForce Version (die aktuelle Version ist 2024) verwenden. Das Integrationspaket ist nicht editionsspezifisch und daher sowohl für die Enterprise als auch die Professional Edition verwendet werden.

### Informationen zu Menüs und Funktionen

Wenn das MapForce Plug-in für Visual Studio aktiviert ist, können Sie verschiedene MapForce-Menüs und Funktionen, wie unten gezeigt, aufrufen. Sie können die MapForce Menüs und Symbolleisten über das Visual Studio-Menü **Extras | Anpassen** anpassen.

- **Anmerkung:** In Versionen ab Visual Studio 2019 können MapForce-Funktionalitäten über das Menü **Erweiterungen** von Visual Studio aufgerufen werden. In früheren Versionen von Visual Studio, stehen die MapForce-Funktionen in Visual Studio-Menüs der obersten Ebene zur Verfügung.
- $\Box$  Designs

Im Menü **MapForce** von Visual Studio können Sie MapForce-Designs auswählen. Zur Wahl stehen: Klassisches, helles und dunkles Design.

**E** Erstellen und Öffnen von Dateien/Projekten

Wenn das MapForce Plug-in für Visual Studio aktiviert ist, können Sie Mappings und Mapping-Projekte direkt in Visual Studio erstellen, öffnen und bearbeiten. Um ein neues Mapping-Design in Visual Studio zu erstellen, wählen Sie den Menübefehl **Datei | Neu**. Um ein neues Projekt zu erstellen, wählen Sie den Menübefehl **Datei | Neues Projekt**. Bestehende Mapping-Dateien oder -Projekte können Sie über die folgenden Visual Studio-Menübefehle öffnen. **Datei | Öffnen | Datei** oder **Datei | Öffnen | Projekt/Projektmappe**. Anschließend können Sie nach den zu MapForce gehörigen Dateitypen suchen.

Globale Ressourcen

Die globalen MapForce <u>[Ressourcen](#page-1324-0)<sup>(1325</sup>)</u> stehen über das Visual Studio Menü **MapForce | Globale Ressourcen** zur Verfügung. Ab Visual Studio 2019 ist das entsprechende Menü dazu **Erweiterungen | MapForce | Globale Ressourcen verwalten**.

Debuggen

Nachdem Sie eine Mapping-Datei geöffnet haben, stehen die Befehle zum Debuggen von Mappings im Menü <u>[Debuggen](#page-1519-0)<sup>(1520</sup></u> und in der Symbolleiste **Debuggen** zur Verfügung. In Versionen ab Visual Studio 2019 ist das entsprechende Menü dazu **Erweiterungen | MapForce | Debuggen**.

### MapForce-Optionen

Die MapForce-Options finden Sie im Visual Studio-Menü **Extras | MapForce-Optionen**.

**■ Anpassen des Mapping-Fensters** 

Wenn im Hauptfenster von Visual Studio ein Mapping geöffnet wird, steht das Menü **Ansicht | MapForce** zur Verfügung. Es enthält dieselben Optionen, wie das Menü **Ansicht** der Standalone-Version von

MapForce.

Fenster "Bibliotheken"

Wenn das MapForce-Fenster **Bibliotheken** in Visual Studio nicht angezeigt wird, können Sie es über das Menü **Ansicht | MapForce | Bibliotheken** aktivieren (Dieses Menü steht zur Verfügung, wenn eine Mapping-Datei in Visual Studio geöffnet ist). Sobald das Fenster **Bibliotheken** aktiviert ist, können Sie es wie jede andere andockbare Komponente von Visual Studio an einer bestimmten Stelle andocken.

**■ Hilfe und Support** 

Die MapForce Menüs **Hilfe**, **Support Center**, **Auf Updates überprüfen** und **Über** finden Sie im Visual Studio-Menü **Hilfe | MapForce-Hilfe**.

# **13 MapForce Plug-in für Eclipse**

Eclipse ist ein Open Source Framework, in das unterschiedliche Arten von Applikationen in Form von Plug-ins integriert werden. Sie können MapForce Enterprise und Professional Edition in die Eclipse-Versionen 2024-03 (4.31), 2023-12 (4.30), 2023-09 (4.29), 2023-06 (4.28) integrieren und haben dann direkt von Eclipse aus Zugriff auf die Funktionalitäten von MapForce.

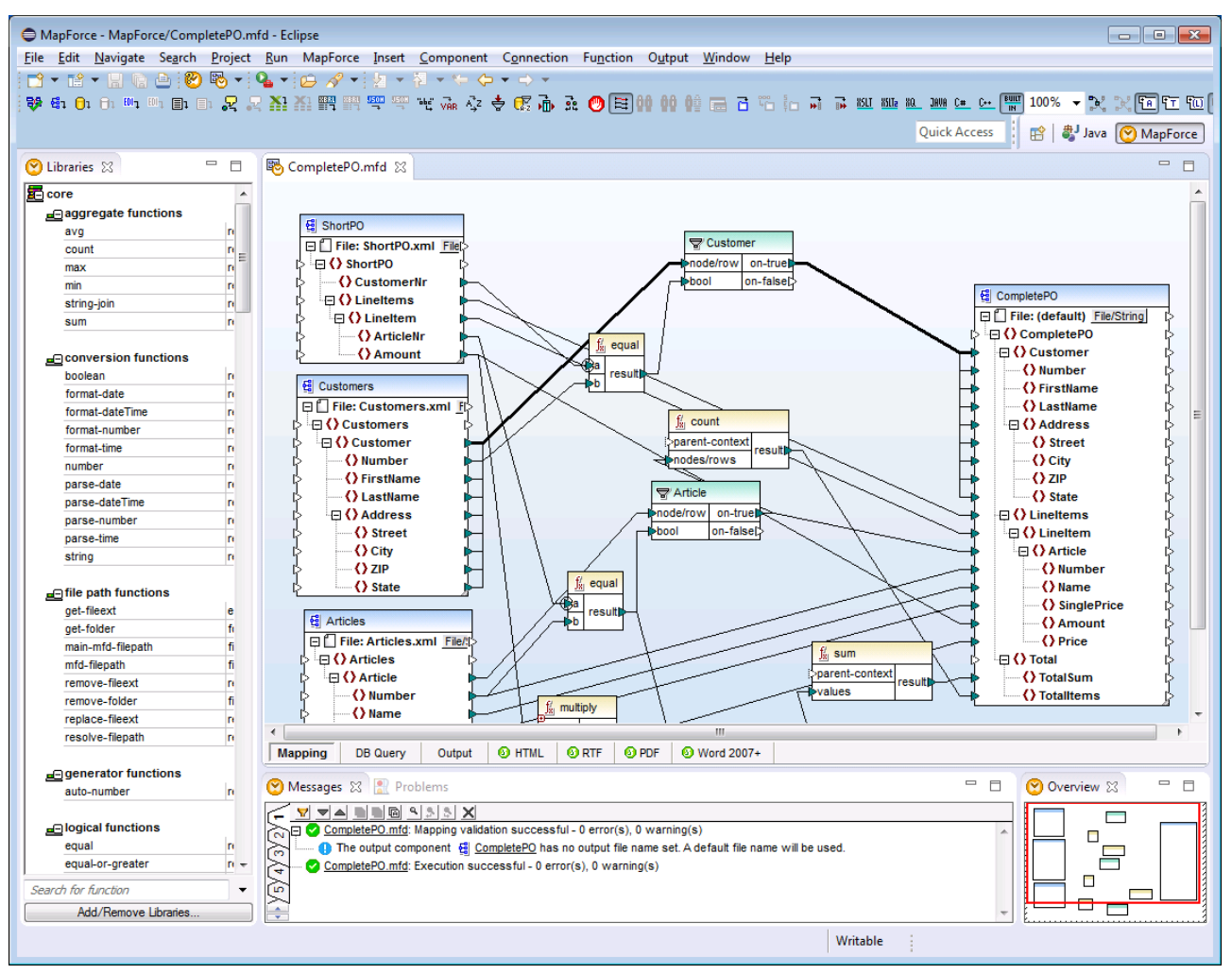

*MapForce Enterprise Edition Plug-in für Eclipse*

In den folgenden Kaptiteln finden Sie eine Hilfe zur Installation und Verwendung des MapForce Plug-in für Eclipse.

- ·[Installieren](#page-1355-0) des MapForce Plug-in für Eclipse<sup>(1356</sup>
- ·Die [MapForce-Perspektive](#page-1357-0)<sup>(358</sup>
- ·Aufrufen häufig [verwendeter](#page-1360-0) Menüs und Funktionen<sup>1361</sup>
- ·Arbeiten mit [Mappings](#page-1363-0) und Projekten<sup>1364</sup>
- ·Erweitern des [MapForce](#page-1373-0) Plug-in für Eclipse<sup>1374</sup>

# **13.1 Kataloge in MapForce**

MapForce unterstützt einen Teil der OASIS XML-Kataloge. Mit Hilfe dieser Methode kann MapForce häufig verwendete Schemas (und andere Dateien) aus lokalen Benutzerordnern abrufen. Dies erhöht die Verarbeitungsgeschwindigkeit, Benutzer können dadurch auch offline arbeiten (d.h. ohne mit einem Netzwerk verbunden zu sein) und Dokumente werden leichter übertragbar (da die URIs dann nur in den Katalogdateien geändert werden müssten).

Der Katalogmechanismus in MapForce funktioniert, wie in diesem Abschnitt beschrieben:

- ·[Funktionsweise](#page-1349-0) von Katalogen 1350
- ·[Katalogstruktur](#page-1350-0) in MapForce<sup>(351</sup>
- ·[Anpassen](#page-1351-0) von Katalogen<sup>(1352</sup>
- ·[Umgebungsvariablen](#page-1353-0) 1354

Nähere Informationen zu Katalogen finden Sie in der **[XML-Katalogspezifikation](http://www.oasis-open.org/committees/download.php/14809/xml-catalogs.html)**.

# <span id="page-1349-0"></span>**13.1.1 Funktionsweise von Katalogen**

Mit Hilfe von Katalogen können Umleitungen sowohl zu DTDs als auch XML-Schemas definiert werden. Das Prinzip des Mechanismus ist in beiden Fällen dasselbe, doch unterscheidet er sich in einigen weiter unten beschriebenen Details.

## DTDs

Kataloge dienen normalerweise dazu, einen Aufruf von einer DTD an eine lokale URI umzuleiten. Dies geschieht in der Katalogdatei durch Mappen von Public und System Identifiern auf die gewünschte lokale URI. Wenn also die **DOCTYPE**-Deklaration in einer XML-Datei gelesen wird, findet ihr Public oder System Identifier über das Katalogdatei-Mapping die gewünschte lokale Ressource.

Für gebräuchliche Schemas ist der **PUBLIC** Identifier normalerweise vordefiniert, sodass für die URI in der Katalogdatei nur der **PUBLIC** Identifier auf den korrekten lokalen Identifier gemappt werden muss. Wenn das XML-Dokument geparst wird, wird der **PUBLIC** Identifier darin gelesen. Wenn dieser Identifier in einer Katalogdatei gefunden wird, wird die entsprechende URL in der Katalogdatei nachgeschlagen und das Schema wird von dort aus gelesen. Wenn also die folgende SVG-Datei in MapForce geöffnet wird:

```
<?xml version="1.0" standalone="no"?>
<!DOCTYPE svg PUBLIC "-//W3C//DTD SVG 1.1//EN"
"http://www.w3.org/Graphics/SVG/1.1/DTD/svg11.dtd">
<svg width="20" height="20" xml:space="preserve">
  <g style="fill:red; stroke:#000000">
    <rect x="0" y="0" width="15" height="15"/>
     <rect x="5" y="5" width="15" height="15"/>
  </g>
</svg>
```
Der Katalog wird nach dem **PUBLIC** Identifier dieser SVG-Datei durchsucht. Angenommen, die Katalogdatei enthält den folgenden Eintrag:

<**catalog**>

```
...
    <public publicId="-//W3C//DTD SVG 1.1//EN" uri="schemas/svg/svg11.dtd"/>
  ...
</catalog>
```
In diesem Fall gibt es einen Treffer für den **PUBLIC** Identifier, sodass der Lookup-Mechanismus für die SVG DTD an die URL **schemas/svg/svg11.dtd** umgeleitet wird; (dieser Pfad ist relativ zur Katalogdatei). Diese lokale Datei wird dann als DTD für die SVG-Datei verwendet. Wenn im Katalog kein passender Treffer für den **Public** Identifier gefunden wird, wird die URL im XML-Dokument verwendet (im SVG Beispiel oben ist dies die Internet URL **http://www.w3.org/Graphics/SVG/1.1/DTD/svg11.dtd**).

### XML-Schemas

In MapForce können Sie eine **Umleitung zu einem XML-Schema** auch mit Hilfe von Katalogen durchführen. In der XML-Instanzdatei erfolgt die Referenz zum Schema im **xsi:schemaLocation** Attribut des Elements der obersten Ebene des XML-Dokuments. Beispiel:

**xsi:schemaLocation**="**http://www.xmlspy.com/schemas/orgchart OrgChart.xsd**"

Der Wert des **xsi:schemaLocation**-Attributs besteht aus zwei Teilen: einem Namespace-Teil (oben grün) und einem URI-Teil (markiert). Anhand des Namespace-Teils erfolgt im Katalog das Mapping auf die alternative Ressource. So erfolgt etwa im folgenden Katalogeintrag eine Umleitung der Schemareferenz oben auf ein Schema unter einem anderen Pfad.

<**uri name**="**http://www.xmlspy.com/schemas/orgchart**" **uri**="C:\MySchemas\OrgChart.xsd"/>

Normalerweise ist der URI-Teil des Attributwerts von **xsi:schemaLocation** ein Pfad zum aktuellen Schema. Wenn das Schema jedoch über einen Katalog referenziert wird, muss der URI-Teil nicht auf ein tatsächliches XML-Schema verweisen, muss aber vorhanden sein, damit das Attribut **xsi:schemaLocation** lexikalisch gültig ist. So würde z.B. der Wert foo als URI-Teil des Attributwerts genügen, um gültig zu sein.

## <span id="page-1350-0"></span>**13.1.2 Katalogstruktur in MapForce**

MapForce lädt beim Start eine Datei namens **RootCatalog.xml**(*Struktur siehe unten*), die eine Liste von Katalogdateien enthält, die durchsucht werden. Sie können diese Datei bearbeiten und beliebig viele Katalogdateien definieren, die durchsucht werden sollen. Jede davon wird in einem **nextCatalog** referenziert. Diese Katalogdateien werden durchsucht und die URIs darin werden entsprechend ihren Mappings aufgelöst.

```
Codefragment von RootCatalog.xml
<?xml version="1.0" encoding="UTF-8"?>
<catalog xmlns="urn:oasis:names:tc:entity:xmlns:xml:catalog"
  xmlns:spy="http://www.altova.com/catalog_ext"
  xmlns:xsi="http://www.w3.org/2001/XMLSchema-instance"
  xsi:schemaLocation="urn:oasis:names:tc:entity:xmlns:xml:catalog Catalog.xsd">
  <nextCatalog catalog="%PersonalFolder%/Altova/%AppAndVersionName%/CustomCatalog.xml"/>
  <!-- Include all catalogs under common schemas folder on the first directory level -->
  <nextCatalog spy:recurseFrom="%CommonSchemasFolder%" catalog="catalog.xml"
```

```
spy:depth="1"/>
  <nextCatalog spy:recurseFrom="%ApplicationWritableDataFolder%/pkgs/.cache"
catalog="remapping.xml" spy:depth="0"/>
  <nextCatalog catalog="CoreCatalog.xml"/>
</catalog>
```
Im obigen Codefragment wird ein benutzerdefinierter Katalog namens **CustomCatalog.xml** und eine Gruppe von Katalogen, die gebräuchliche Schemas (wie z.B. W3C XML-Schemas udn das SVG-Schema) referenzieren, referenziert.

- · **CustomCatalog.xml** befindet sich in Ihrem persönlichen Ordner (der über die Variable **% PersonalFolder%**) gefunden wird. erstellen. Diese Datei ist eine Skelettdatei, in der Sie Ihre eigenen Mappings erstellen können. Sie können für jedes gewünschte Schema, das nicht in den Katalogdateien im Altova Ordner "Common Schemas" enthalten ist, Mappings zu **CustomCatalog.xml** hinzufügen. Verwenden Sie dazu die unterstützten Elemente des OASIS-Katalogmechanismus (*siehe nächster Abschnitt*).
- · Der durch die Variable **%CommonSchemasFolder%** definierte Ordner "Common Schemas" enthält eine Reihe gebräuchlicher Schemas. Innerhalb dieser einzelnen Schema-Ordner befindet sich eine **catalog.xml**-Datei, die Public und/oder System Identifier auf URIs mappt, die auf lokal gespeicherte Kopien des jeweiligen Schemas verweisen.
- · **CoreCatalog.xml** befindet sich im MapForce-Applikationsordner und dient zum Auffinden von Schemas und Stylesheets, die von MapForce-spezifischen Prozessen wie z.B. StyleVision Power Stylesheets, anhand derer die Altova-Authentic-Ansicht von XML-Dokumenten generiert wird.

### *Pfadvariablen*

Die in **RootCatalog.xml** verwendeten Variablen (*Codefragment oben*) haben die folgenden Werte:

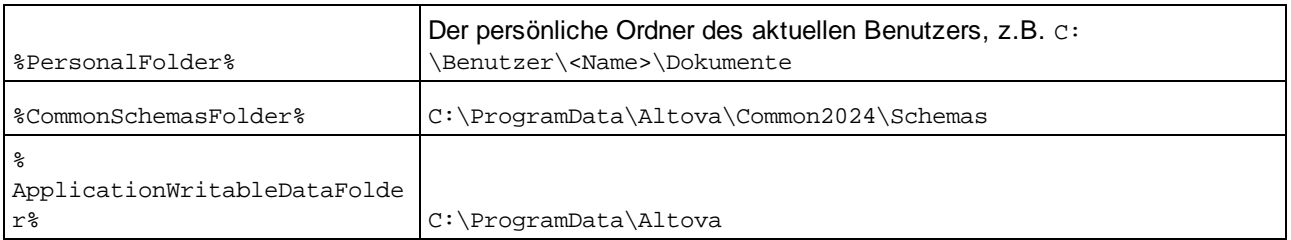

#### *Speicherpfad von Katalogdateien und Schemas*

Beachten Sie die Pfade der verschiedenen Katalogdateien.

- ·Die Dateien **RootCatalog.xml** und **CoreCatalog.xml** befinden sich im MapForce Applikationsordner.
- **CustomCatalog.xml** befindet sich in Ihrem Ordner **EigeneDokumente\Altova\MapForce.**<br>• Die satales : In Dateien befinden sich jeweils in einem eigenen Schemaerdner webei si
- Die **catalog.xml**-Dateien befinden sich jeweils in einem eigenen Schemaordner, wobei sich diese Schemaordner innerhalb des Ordners "Common Schemas" befinden:

# <span id="page-1351-0"></span>**13.1.3 Anpassen Ihrer Kataloge**

Wenn Sie Einträge für **CustomCatalog.xml** (oder jede andere Katalogdatei, die von MapForce gelesen werden soll) erstellen, verwenden Sie nur die folgenden Elemente der OASIS-Katalogspezifikation. Jedes der unten angeführten Elemente wird mit einer Erläuterung der Attributwerte aufgelistet. Eine ausführlichere

Beschreibung finden Sie in der **XML Catalogs Specification**. Beachten Sie, dass jedes Element das Attribut **xml:base**, mit dem die Basis-URI dieses Elements definiert wird, erhalten kann.

- · <public publicId="PublicID of Resource" uri="URL of local file"/>
- ·<**system systemId**="SystemID of Resource" **uri**="URL of local file"/>
- ·<**uri name**="filename" **uri**="URL of file identified by filename"/>
- · <**rewriteURI uriStartString**="StartString of URI to rewrite" **rewritePrefix**="String to replace StartString"/>
- · <**rewriteSystem systemIdStartString**="StartString of SystemID" **rewritePrefix**="Replacement string to locate resource locally"/>

Beachten Sie die folgenden Punkte:

- · In Fällen, in denen es keinen Public Identifier gibt, kann der System Identifier einer URL wie z.B. bei den meisten Stylesheets über das **system** Element direkt auf eine URL gemappt werden.
- Eine URI kann über das uri Element auf eine andere URI gemappt werden.
- Mit Hilfe der Elemente rewriteURI und rewriteSystem kann der Anfangsteil einer URI bzw. eines System Identifiers neu geschrieben werden. Dadurch kann der Anfang eines Dateipfads ersetzt werden, sodass ein anderes Verzeichnis als Ziel gewählt werden kann. Nähere Informationen zu diesen Elementen finden Sie in der XML Catalogs [Specification.](https://www.oasis-open.org/committees/download.php/14809/xml-catalogs.html)

Ab Release 2014 entspricht MapForce weitgehend der XML Catalogs [Specification](https://www.oasis-open.org/committees/download.php/14809/xml-catalogs.html) (OASIS Standard V1.1, 7 [Oktober](https://www.oasis-open.org/committees/download.php/14809/xml-catalogs.html) 2005). In dieser Spezifikation wird streng zwischen externen Identifier Look-ups (jenen mit einer öffentlichen ID oder einer System-ID) und URI Look-ups (URIs, die keine öffentlichen IDS oder System-IDs sind) getrennt. Namespace URIs müssen daher einfach als URIs - und nicht Public IDs oder System-IDs - behandelt werden und folglich als URI Look-ups anstelle von externen Identifier Look-ups verwendet werden. In MapForce Versionen vor Version 2014 wurden Schema Namespace URIs über **<public>** Mappings übersetzt. Ab Version 2014 müssen **<uri>** Mappings verwendet werden.

*Vor v2014:* <public **publicID="http://www.MyMapping.com/ref" uri**="file:///C:/MyDocs/Catalog/test.xsd"/> *Ab V-2014:* <**uri name**="http://www.MyMapping.com/ref" **uri**="file:///C:/MyDocs/Catalog/test.xsd"/>

## Wie findet MapForce ein referenziertes Schema

Ein Schema wird in einem XML-Dokument über das Attribut **xsi:scemaLocation** (*siehe unten*) referenziert. Der Wert des **xsi:schemaLocation**-Attributs besteht aus zwei Teilen: einem Namespace-Teil (grün) und einem URI-Teil (markiert).

#### **xsi:schemaLocation**="**http://www.xmlspy.com/schemas/orgchart OrgChart.xsd**"

Im Folgenden wird Schritt für Schritt beschrieben, wie MapForce vorgeht, um ein referenziertes Schema zu finden: Das Schema wird beim ersten erfolgreichen Schritt geladen.

- 1. Durchsuchen des Katalogs nach dem URI-Teil des **xsi:schemaLocation**-Werts. Wenn ein Mapping gefunden wird - darunter auch in **rewriteURI** Mappings wird die erzeugte URI verwendet, um das Schema zu laden.
- 2. Durchsuchen des Katalogs nach dem Namespace-Teil des **xsi:schemaLocation**-Werts. Wenn ein Mapping gefunden wird - darunter auch in **rewriteURI** Mappings wird die erzeugte URI verwendet, um das Schema zu laden.
- 3. Der URI-Teil des **xsi:schemaLocation**-Werts wird zum Laden des Schemas verwendet.

### XML-Schema-Spezifikationen

Die XML-Schemaspezifikationsinformationen sind in MapForce integriert und die Gültigkeit von XML-Schema- (.xsd)-Dokumenten wird anhand dieser internen Informationen überprüft. Daher sollte in einem XML-Schema-Dokument kein Verweis auf ein Schema, das die XML-Schema-Spezifikation definiert, vorgenommen werden.

Die Datei **catalog.xml** im Ordner %AltovaCommonSchemasFolder%\Schemas\schema enthält Referenzen auf DTDs, die ältere XML-Schema-Spezifikationen implementieren. Sie sollten Ihre XML-Schema-Dokumente nicht anhand dieser Schemas validieren. Zweck dieser beiden DTDs ist es einzig und allein, für die Eingabehilfen von MapForce zu Bearbeitungszwecken Informationen bereitzustellen, falls Sie Dateien gemäß diesen älteren Empfehlungen erstellen wollen.

## <span id="page-1353-0"></span>**13.1.4 Umgebungsvariablen**

Shell-Umgebungsvariablen können im nextCatalog Element verwendet werden, um den Pfad zu Systemordnern zu definieren (*siehe RootCatalog.xml-Liste oben*). Es werden die folgenden Shell-Umgebungsvariablen unterstützt:

```
%PersonalFolder%
\Benutzer\<Name>\Dokumente
                  Vollständiger Pfad zum persönlichen Ordner des aktuellen Benutzers, z.B. C:
%
CommonSchemasFol
der% C:\ProgramData\Altova\Common2024\Schemas
%
ApplicationWrita
bleDataFolder% C:\ProgramData\Altova
%
AltovaCommonFold
er% C:\Programme\Altova\Common2024
%DesktopFolder% Vollständiger Pfad des Desktop-Ordners des aktuellen Benutzers.
%
ProgramMenuFolde
r% Vollständiger Pfad zum Ordner 'Programme" des aktuellen Benutzers.
%StartMenuFolder
% Vollständiger Pfad zum Startmenüordner des aktuellen Benutzers.
%StartUpFolder% Vollständiger Pfad zum Startordner des aktuellen Benutzers.
%TemplateFolder% Vollständiger Pfad des Template-Ordners des aktuellen Benutzers.
%
AdminToolsFolder
Vollständiger Pfad zum Dateisystemverzeichnis, in dem Verwaltungstools des aktuellen
%
                  Benutzers gespeichert sind.
%AppDataFolder% Vollständiger Pfad zum Ordner "Anwendungsdaten" des aktuellen Benutzers.
% Vollständiger Pfad zum Dateisystem, das die Applikationsdaten aller Benutzer enthält.
```
## MapForce Plug-in für Eclipse **Kataloge in MapForce** 1355

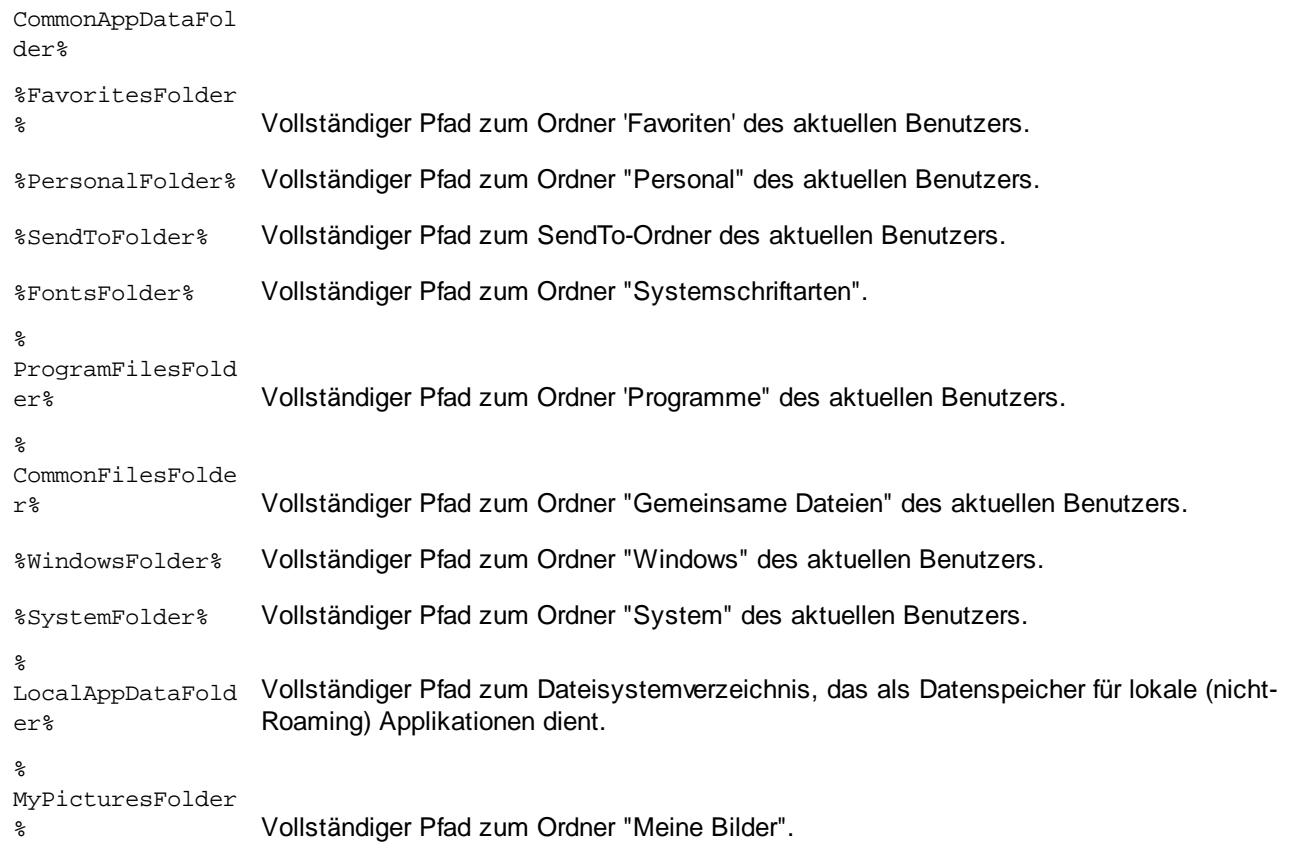

# <span id="page-1355-0"></span>**13.2 Installieren des MapForce Plug-in für Eclipse**

### Voraussetzungen

- ·Eclipse 2024-03 (4.31), 2023-12 (4.30), 2023-09 (4.29), 2023-06 (4.28) [\(http://www.eclipse.org](http://www.eclipse.org/)), 64-Bit.
- Java Runtime Environment (JRE) oder Java Development Kit (JDK) für die 64-Bit-Plattform.<br>• ManForce Enterprise oder Prefessional Edition 64-Bit.
- MapForce Enterprise oder Professional Edition 64-Bit.

Mit den obigen Voraussetzungen können Sie das MapForce Integrationspaket (64-Bit) installieren, um MapForce in Eclipse zu integrieren. Die Integration kann entweder während der Installation des Installationspakets oder nach Installation des Integrationspakets manuell von Eclipse aus durchgeführt werden. Das MapForce Integrationspaket kann von <https://www.altova.com/de/components/download> heruntergeladen werden.

**Anmerkung:** Eclipse muss während der Installation bzw. Deinstallation des MapForce Integrationspakets geschlossen sein.

## Integration von MapForce während der Installation des Integrationspakets

Sie können MapForce während der Installation des MapForce-Integrationspakets in Eclipse integrieren. Gehen Sie dazu folgendermaßen vor:

- 1. Starten Sie das MapForceIntegrationspaket, um den Installationsassistenten aufzurufen.
- 2. Führen Sie mit dem Assistenten die ersten Schritte der Installation durch.
- 3. Aktivieren Sie beim Integrationsschritt die Option *Altova MapForce Plug-in mit diesem Assistenten in Eclipse integrieren* und suchen Sie nach dem Ordner, in dem sich die ausführbare Datei von Eclipse befindet (eclipse.exe).
- 4. Klicken Sie auf **Weiter** und schließen Sie die Installation ab.

Die MapForce-Perspektive und die entsprechenden Menüs stehen daraufhin beim nächsten Start von Eclipse zur Verfügung.

## Manuelle Integration von MapForce in Eclipse

Nach Installation des MapForce-Integrationspakets können Sie MapForce folgendermaßen manuell in Eclipse integrieren:

- 1. Klicken Sie in Eclipse auf den Menübefehl **Help | Install new Software**.
- 2. Klicken Sie im Dialogfeld "Install", das daraufhin angezeigt wird, auf die Schaltfläche **Add**.

**Anmerkung:** Alle oben aufgelisteten Programme müssen die 64-Bit-Plattform haben. Die Integration mit älteren Eclipse 32-Bit-Plattformen wird nicht mehr unterstützt, funktioniert aber eventuell noch.

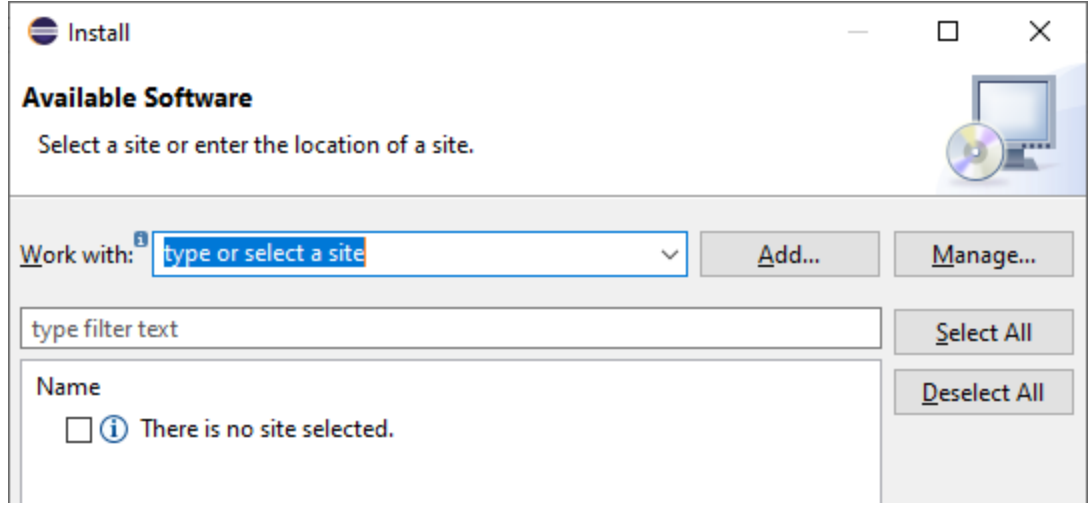

3. Klicken Sie im Dialogfeld "Add Repository" auf **Local**. Navigieren Sie zum Ordner C: \Programme\Altova\Common2024\eclipse\UpdateSite, wählen Sie ihn aus und klicken Sie auf OK. Geben Sie einen Namen dafür ein (z.B. "Altova").

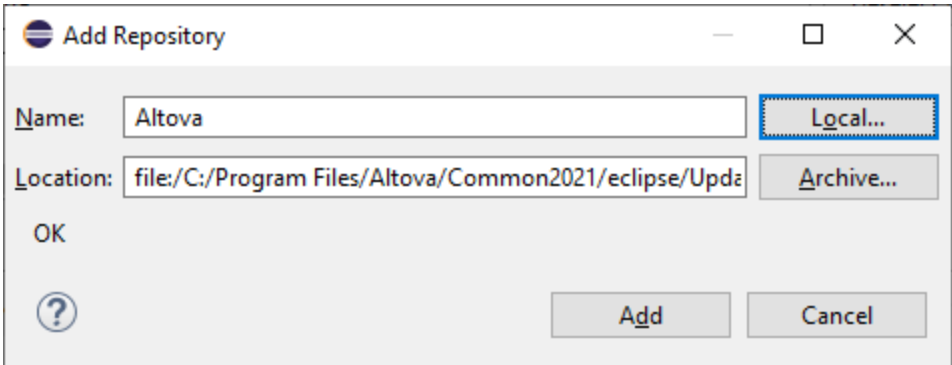

- 4. Wiederholen Sie die Schritte 2 bis 3 und wählen Sie diesmal den Ordner C:\Programme\Altova\<% APPNAMESHORT%>\eclipse\UpdateSiteaus. Geben Sie einen Namen wie z.B. "Altova MapForce" ein.
- 5. Wählen Sie im Installationsdialogfeld *Only Local Sites* aus. Wählen Sie als nächstes den "Altova category"-Ordner aus und klicken Sie auf **Next**.
- 6. Überprüfen Sie die zu installierenden Objekte und klicken Sie zum Fortfahren auf **Next**.
- 7. Aktivieren Sie das entsprechende Kontrollkästchen, um die Lizenzvereinbarung zu akzeptieren.
- 8. Klicken Sie anschließend auf **Finish**, um die Installation fertig zu stellen.
- **Anmerkung:** Falls es Probleme mit dem Plug-in gibt (z.B. fehlende Symbole), starten Sie Eclipse über die Befehlszeile mit dem -clean Flag.

# <span id="page-1357-0"></span>**13.3 Die MapForce-Perspektive**

Eine Perspektive in Eclipse ist eine Ansicht der Benutzeroberfläche, die mit den Funktionalitäten einer bestimmten Applikation konfiguriert ist. Nachdem MapForce in Eclipse integriert wurde, steht in Eclipse eine neue Perspektive namens MapForce, zur Verfügung. Diese Perspektive ähnelt der Benutzeroberfläche von MapForce und enthält eine Reihe ihrer Komponenten.

Wenn eine Datei geöffnet wird, deren Dateityp (z.B..mfd) mit MapForce verknüpft ist, kann diese Datei in der MapForce Perspektive bearbeitet werden. Ebenso kann eine Datei eines anderen Dateityps in einer anderen Perspektive von Eclipse geöffnet werden. Zusätzlich dazu können Sie die Perspektive für jeden Dateityp wechseln (*siehe unten*) und so die Datei in einer anderen Umgebung bearbeiten bzw. verarbeiten.

Perspektiven haben daher zwei wichtige Vorteile:

- 1. Die Arbeitsumgebung für die aktive Datei kann schnell gewechselt werden und
- 2. Sie können zwischen Dateien wechseln, ohne eine neue Entwicklungsumgebung öffnen zu müssen (die mit der Datei verknüpfte Umgebung steht in einer Perspektive zur Verfügung).

Beim Arbeiten mit der MapForce-Perspektive kommen die folgenden unten beschriebenen Verfahren zum Einsatz:

- Wechseln in die MapForce Perspektive.<br>• Eestlegen der Einstellungen für die Map
- Festlegen der Einstellungen für die MapForce Perspektive.
- ·Anpassung der MapForce Perspektive.

## Wechseln in die MapForce Perspektive

Wählen Sie in Eclipse den Befehl **Window | Perspective | Open Perspective | Other**. Wählen Sie im Dialogfeld, das jetzt angezeigt wird (*Abbildung unten*),**MapForce** aus und klicken Sie auf **Open**.

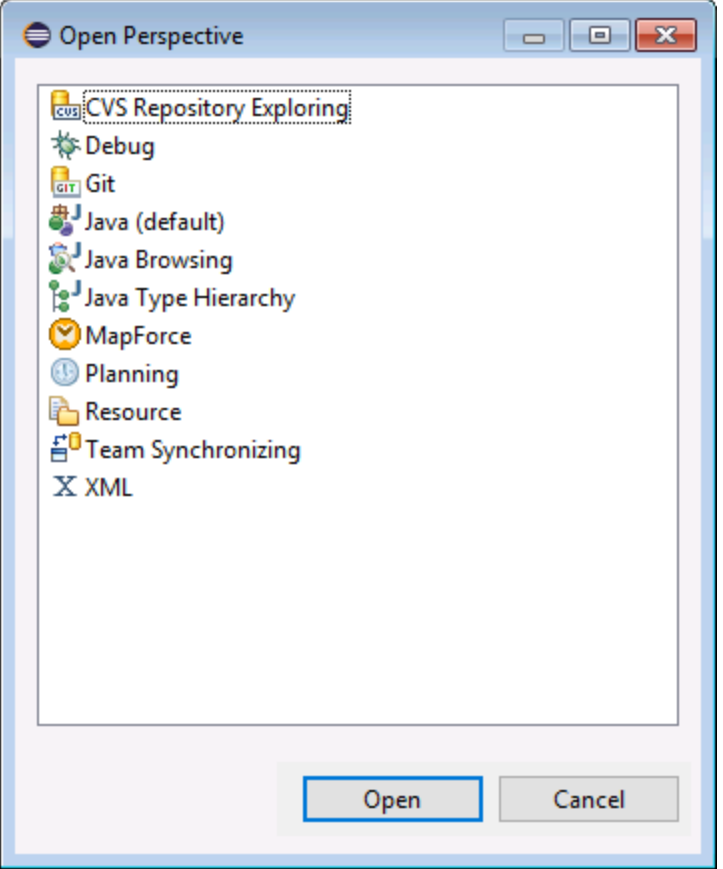

Das leere Fenster bzw. das aktive Dokument hat nun die MapForce Perspektive. Auf diese Art kann der Benutzer die Perspektive über das Menü wechseln. Um eine Perspektive von einer anderen Perspektive aus schneller aufrufen zu können, kann die gewünschte Perspektive im Untermenü **Open Perspective** oberhalb des Menübefehls **Other** aufgelistet werden; diese Einstellung kann im Anpassungsdialogfeld (*siehe weiter unten*) vorgenommen werden.

Perspektiven können auch gewechselt werden, wenn eine Datei geöffnet oder zur aktiven gemacht wird. Die Perspektive der Applikation, die mit dem Dateityp einer Datei verknüpft ist, wird automatisch geöffnet, wenn diese Datei das erste Mal geöffnet wird. Vor dem Wechseln der Perspektive wird ein Dialogfeld angezeigt, in dem Sie gefragt werden, ob die Standardperspektive automatisch mit diesem Dateityp verknüpft werden soll. Aktivieren Sie die Option *Do Not Ask Again,* wenn die Perspektive mit dem Dateityp verknüpft werden soll, ohne dass Sie jedes Mal gefragt werden, wenn eine Datei dieses Typs geöffnet wird, und klicken Sie anschließend auf **OK**.

## Einstellungen für die MapForce Perspektive

Wählen Sie den Menübefehl **Window | Preferences**, um das Dialogfeld "Preferences" aufzurufen. Wählen Sie in der Liste der Perspektiven auf der linken Seite MapForce aus und wählen Sie dann die gewünschten Einstellungen aus. Klicken Sie anschließend auf **OK**.

Zu den Einstellungen einer Perspektive gehören:

· Der automatische Wechsel in die MapForce-Perspektive, wenn eine Datei eines verknüpften Dateityps (*siehe oben*) geöffnet wird

- Optionen zum Inkludieren oder Exkludieren einzelner MapForce-Symbolleisten
- Zugriff auf die MapForce-Optionen.

## Anpassen der MapForce-Perspektive

Mit Hilfe der Anpassungsoptionen können Sie festlegen, welche Shortcuts und Befehle in der Perspektive enthalten sein sollen. Um das Dialogfeld "Customize Perspective" aufzurufen, machen Sie die Perspektive zur aktiven und wählen Sie den Befehl **Window | Perspective | Customize Perspective** aus. ·

- Auf den Registern *Toolbar Visibility* und *Menu Visibility* können Sie festlegen, welche Symbolleisten und Menüs angezeigt werden sollen.
- · Auf dem Register *Action Set Availability* können Sie Aktionsgruppen zu den übergeordneten Menüs und zur Symbolleiste hinzufügen. Um eine Aktionsgruppe zu aktivieren, klicken Sie auf das entsprechende Kontrollkästchen.
- · Auf dem Register *Shortcuts* des Dialogfelds "Customize Perspective" können Sie die Shortcuts für Untermenüs festlegen. Aktivieren Sie in der Untermenü-Auswahlliste das gewünschte Untermenü. Wählen Sie anschließend eine Shortcut-Kategorie aus und aktivieren Sie die Shortcuts, die in der Perspektive inkludiert werden sollen.

Klicken Sie auf **Apply and Close**, um die Anpassung abzuschließen und damit die Änderungen wirksam werden.

## Übersicht über die MapForce-Perspektive

Standardmäßig ist die MapForce-Perspektive in Eclipse folgendermaßen angeordnet:

- · Das Mapping-Design-Fenster steht als Eclipse-Editor zur Verfügung. Es hat dieselben Register und Funktionen wie die Standalone-Edition von MapForce.
- · Das Fenster "Bibliotheken" steht links vom Mapping-Editor in Form einer Eclipse-Ansicht zur Verfügung. Wenn diese Ansicht nicht zu sehen ist, wechseln Sie in die MapForce-Perspektive und wählen Sie den Menübefehl **Fenster | Sicht anzeigen | Bibliotheken**. Über das Fenster "Bibliotheken" können Sie mit vordefinierten oder benutzerdefinierten Funktionen und Funktionsbibliotheken arbeiten.
- · Das Fenster "Meldungen" steht unterhalb des Hauptmapping-Editors in Form einer Eclipse-Ansicht zur Verfügung. Wenn diese Ansicht nicht zu sehen ist, wechseln Sie in die MapForce-Perspektive und wählen Sie den Menübefehl **Fenster | Sicht anzeigen | Meldungen**. Im Fenster "Meldungen" werden Validierungsmeldungen, Fehler und Warnungen angezeigt.
- · Das Fenster "Übersicht" steht in Form einer Eclipse-Ansicht zur Verfügung. Wenn diese Ansicht nicht zu sehen ist, wechseln Sie in die MapForce-Perspektive und wählen Sie den Menübefehl **Fenster | Sicht anzeigen | Übersicht**. In dieser Ansicht können Sie bei großen Mappings schnell zu einem bestimmten Bereich des Mapping-Designs navigieren.

# <span id="page-1360-0"></span>**13.4 Aufrufen häufig verwendeter Menüs und Funktionen**

Sie können in Eclipse die meisten MapForce-Funktionen über dasselbe Menü wie in der Standalone-Version aufrufen. Es gibt allerdings einige Eclipse-spezifische Abweichungen, die unten aufgeführt sind. Dies ist die Standardkonfiguration; Sie können die Einstellungen der Benutzeroberfläche allerdings auf Wunsch über Eclipse weiter anpassen (siehe <u>Die [MapForce-Perspektive](#page-1357-0) <sup>(339</sup></u>).

**Anmerkung:** Einige MapForce-Menügruppen oder - befehle sind in Eclipse deaktiviert (oder nicht verfügbar), wenn der Kontext nicht relevant ist. So steht z.B. das Menü **Einfügen** nur zur Verfügung, wenn eine Mapping-Design-Datei (.mfd) in Eclipse aktiv ist.

Informationen zu den MapForce-Standardmenüs finden Sie in der [Menüreferenz](#page-1503-0)<sup>(504)</sup>.

## Allgemeine MapForce-Befehle

In der Standalone-Edition von MapForce stehen die Befehle zu Mapping-Design-Dateien (wie z.B. **Validieren**, **Auf FlowForce Server bereitstellen**, **Code generieren**, usw.) im Menü **Datei** zur Verfügung. In Eclipse stehen diese Befehle im Menü **MapForce** bzw. in der MapForce-Symbolleiste zur Verfügung. Beachten Sie, dass die Befehle zum Öffnen oder Speichern von Dateien (einschließlich MapForce-Projektdateien) im Menü **Datei** von Eclipse zur Verfügung stehen.

Auch MapForce-Designs können im MapForce-Menü ausgewählt werden.

④ 喝 -

*Die MapForce-Symbolleiste in Eclipse*

Die Symbolleisten-Schaltfläche öffnet die MapForce-Hilfedatei.

Über die Symbolleisten-Schaltfläche werden MapForce-dateispezifische Befehle angezeigt. Wenn Sie diese Schaltfläche erweitern, hängt es von der im Eclipse-Editor derzeit aktiven Datei ab, welche Befehle zur Verfügung stehen. So stehen z.B. die Befehle für Mapping-Dateien (.mfd) zur Verfügung, wenn eine solche Datei im Eclipse-Editor aktiv (im Fokus) ist.

## Debuggen von Mappings

Die Befehle zum Debuggen von Mappings befinden sich im Menü **MapForce | Debuggen** und in der Debugging-Symbolleiste. Beachten Sie, dass die Debugging-Tastenkürzel (wie F5, F10, usw) in Eclipse bereits vorreserviert sind und nicht zur Verfügung stehen.

### Globale Ressourcen

Um globale Ressourcen aufrufen oder verwalten zu können, wählen Sie eine der folgenden Methoden:

- · Klicken Sie auf die MapForce-Symbolleisten-Schaltfläche, um sie zu erweitern und klicken Sie auf **Globale Ressourcen**.
- ·Wählen Sie im Menü **MapForce** den Befehl **Globale Ressourcen**.

## MapForce-Projekte

In der Standard Edition von MapForce enthält das Menü **Projekt** eine Reihe von Befehlen zu Mapping-Projektdateien (.mfp). In Eclipse können Sie diese Befehle folgendermaßen aufrufen:

- ·Die Befehle zum Öffnen oder Speichern eines Projekts finden Sie im Eclipse-Menü **Datei**.
- · Andere projektspezifische Befehle stehen in Form von Kontextmenübefehlen zur Verfügung. Um die Kontextbefehle aufzurufen, erstellen oder öffnen Sie ein MapForce-Projekt (.mfp) in Eclipse und klicken Sie mit der rechten Maustaste auf das Projekt.

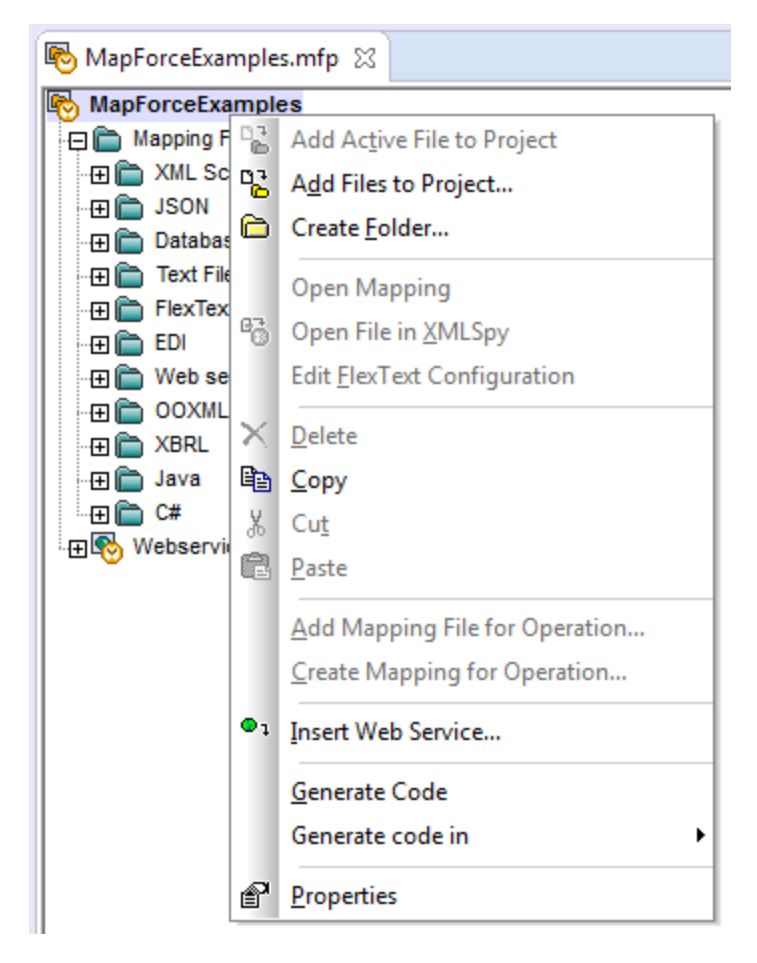

Beachten Sie, dass Sie in Eclipse neben MapForce-Standardprojekten (.mfp) auch Projekte vom Typ "MapForce/Eclipse" erstellen können. Solche Projekte haben eine zweifache Natur und können für die automatische Erstellung und Generierung von MapForce-Code konfiguriert werden. Siehe [Arbeiten](#page-1363-0) mit [Mappings](#page-1363-0) und Projekten<sup>(364)</sup>.

## MapForce-Optionen

Die MapForce-Optionen stehen über das Menü **Fenster | Benutzervorgaben** zur Verfügung. Wählen Sie in diesem Menü den Befehl **MapForce** und klicken Sie anschließend auf **Dialog für die MapForce-Einstellungen öffnen**.

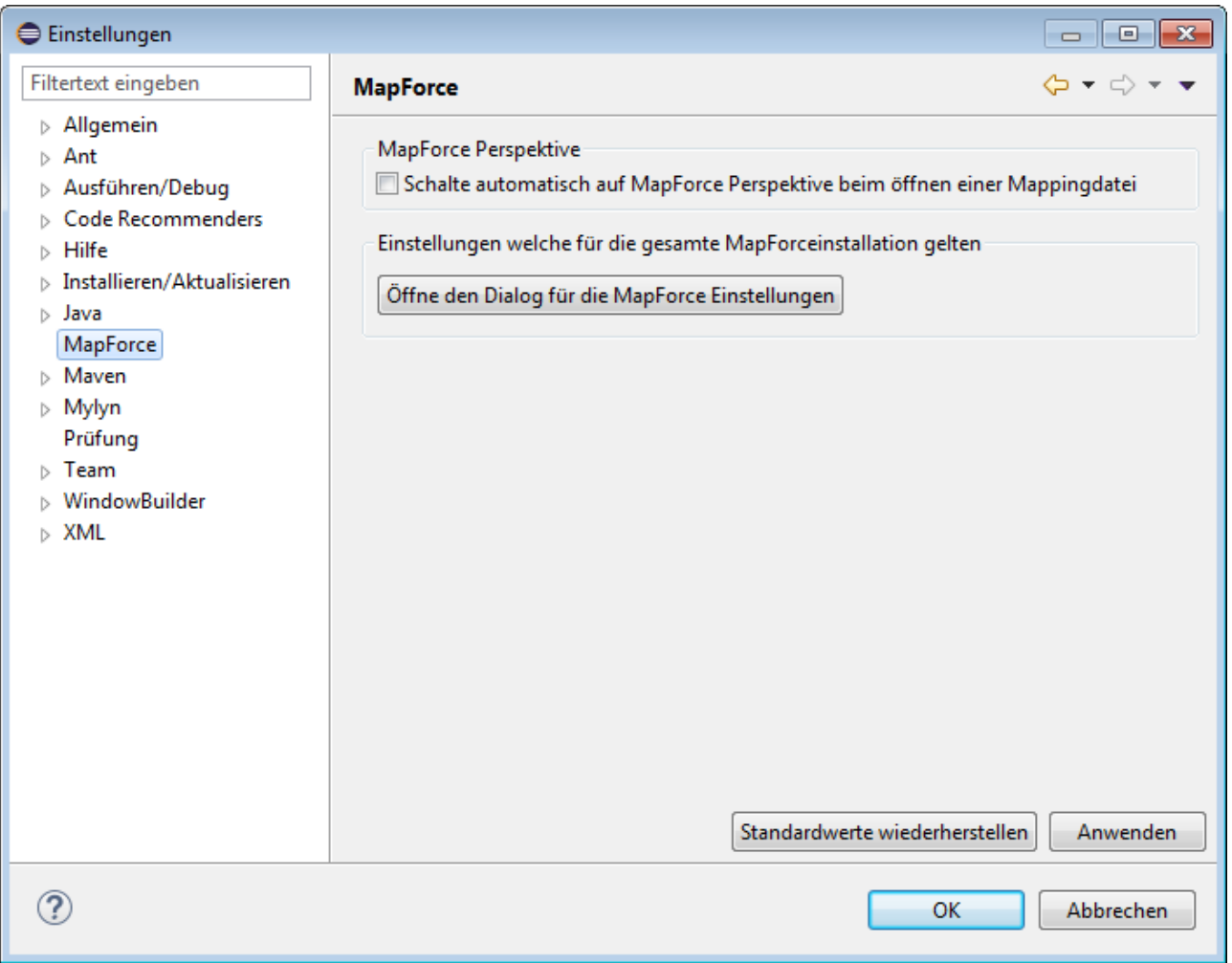

*Dialogfeld "Einstellungen"*

## Fenster "Bibliotheken"

Das MapForce Fenster "Bibliotheken" steht in Eclipse Form einer Ansicht zur Verfügung. Standardmäßig befindet sich diese Ansicht links vom Editor-Hauptfenster (Alle MapForce-Ansichten werden in der Eclipse-Perspektive angezeigt, wenn die MapForce-Perspektive eingeschaltet ist, siehe auch Die [MapForce-](#page-1357-0)[Perspektive](#page-1357-0)<sup>(1358</sup>).

## MapForce Plug-in-Version

Um die aktuell installierte Version des MapForce Plug-in für Eclipse zu sehen, wählen Sie die Eclipse-Menüoption **Hilfe | Info über Eclipse** und klicken Sie auf die MapForce-Schaltfläche.

## Hilfe und Support

Die MapForce Menüs "Hilfe", "Support Center", "Auf Updates überprüfen" und "Über" finden Sie im Eclipse-Menü **Hilfe | MapForce-Hilfe**.

# <span id="page-1363-0"></span>**13.5 Arbeiten mit Mappings und Projekten**

Wenn das MapForce Plug-in für Eclipse installiert ist, können Sie von Eclipse aus dieselben Mappings und Mapping-Projektarten wie in der Standalone Edition von MapForce erstellen. Um Mappings zu erstellen, kompilieren und bereitzustellen sowie Mapping Code zu generieren, können Sie entweder ein neues Eclipse-Projekt erstellen oder ein vorhandenes (z.B. ein Java-Projekt, zu dem Sie MapForce Mappings hinzufügen möchten) verwenden.

Außerdem können Sie mit allen Ihren Mappings in einem speziellen Projekttyp arbeiten, der in Eclipse nach Installation des MapForce Plug-in zur Verfügung steht, nämlich einem **MapForce/Eclipse-Projekt**. Wenn Sie keine weiteren Anpassungen vornehmen, ist einem MapForce/Eclipse-Projekt sowohl ein Java Builder als auch ein MaForce Code Generation Builder zugewiesen. Zusätzlich hat das Projekt zwei "Natures": die MapForce Nature und die JDT (Java Development Tools) Nature. Infolgedessen verhält sich ein MapForce/Eclipse-Projekt folgendermaßen, wenn Sie eine seiner Ressourcen (wie z.B. die Mapping-Datei) speichern oder ändern:

- · Wenn die Option **Projekt > Automatisch erstellen** aktiv ist, wird der Mapping-Code automatisch generiert. Wenn das MapForce/Eclipse-Projekt eine oder mehrere MapForce-Projektdateien enthält, hängen die Codegenerierungssprachen und die Ausgabeordner von den Einstellungen in der jeweiligen Projektdatei ab. Andernfalls werden Sie von Eclipse nach einem Ordner gefragt.
- ·Fehler und Ausgabemeldungen werden in den Ansichten "Meldungen" und "Probleme" angezeigt.

Dieser Abschnitt enthält die folgenden Kapitel:

- ·Erstellen eines [MapForce/Eclipse-Projekts](#page-1363-1)<sup> 1364</sup>
- ·Erstellen neuer [Mappings](#page-1365-0)<sup>(1366</sup>
- ·Importieren bestehender Mappings in ein [Eclipse-Projekt](#page-1367-0)<sup>(1368</sup>
- ·Konfigurieren eines [automatischen](#page-1370-0) Build und Generierung von MapForce Code<sup>(371</sup>

# <span id="page-1363-1"></span>**13.5.1 Erstellen eines MapForce/Eclipse-Projekts**

### **So erstellen Sie ein MapForce/Eclipse-Projekt:**

- 1. Klicken Sie im Menü **Datei** auf **Neu | Andere**.
- 2. Wählen Sie die Kategorie **MapForce/Eclipse Projekt** aus.

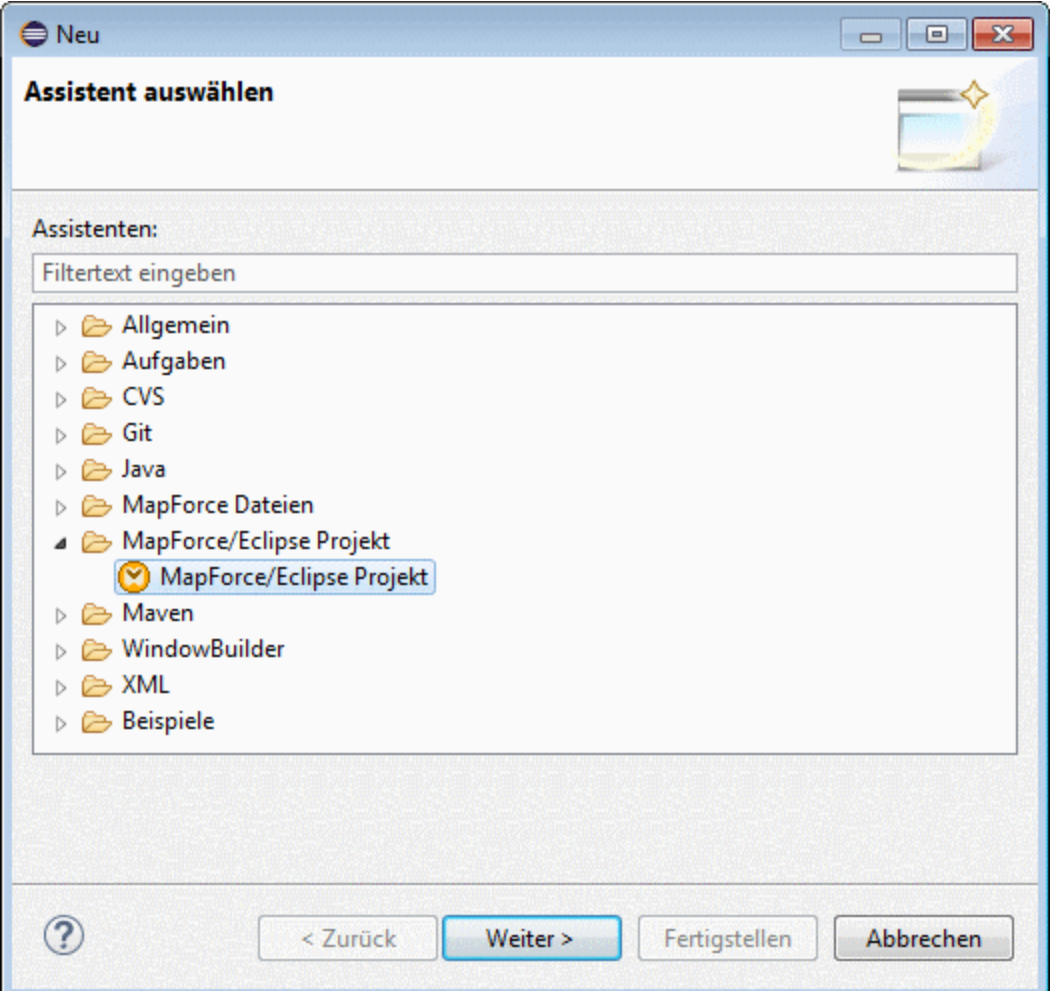

3. Klicken Sie auf **Weiter**.

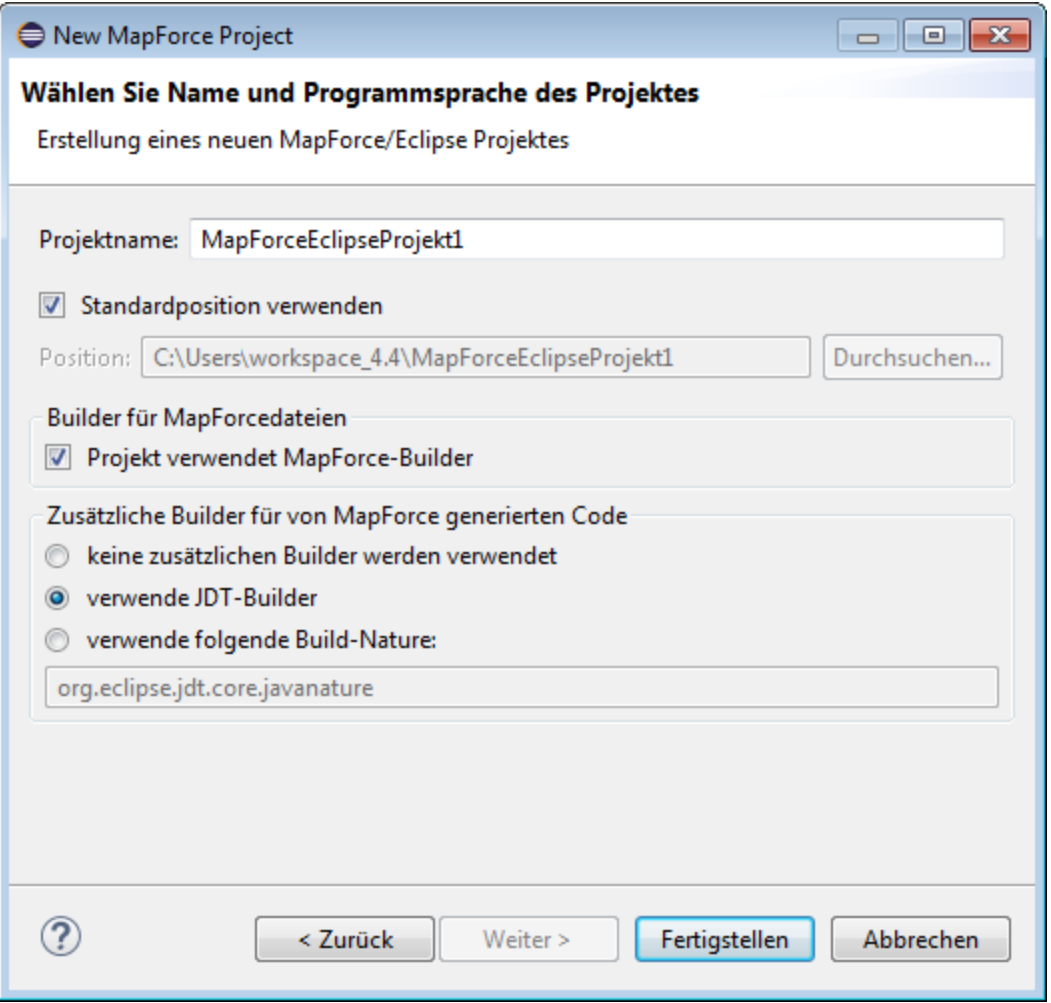

- 4. Geben Sie einen Projektnamen ein und wählen Sie einen Speicherpfad für das Projekt aus. Belassen Sie die Optionen **Projekt verwendet MapForce-Builder** und **verwende JDT-Builder** unverändert.
- 5. Klicken Sie auf **Fertigstellen**.

# <span id="page-1365-0"></span>**13.5.2 Erstellen neuer Mappings**

In einem Eclipse-Projekt können die folgenden MapForce-Dateitypen erstellt werden:

- · MapForce Mappings
- · MapForce Projektdateien
- ·MapForce Webservice-Projekte (verfügbar in der MapForce Enterprise Edition)

#### **So erstellen Sie in einem Eclipse-Projekt eine dieser Dateiarten:**

- 1. Erstellen Sie ein neues Eclipse-Projekt oder öffnen Sie ein bestehendes.
- 2. Klicken Sie im Menü **Datei** auf **Neu** und dann auf **Andere**.

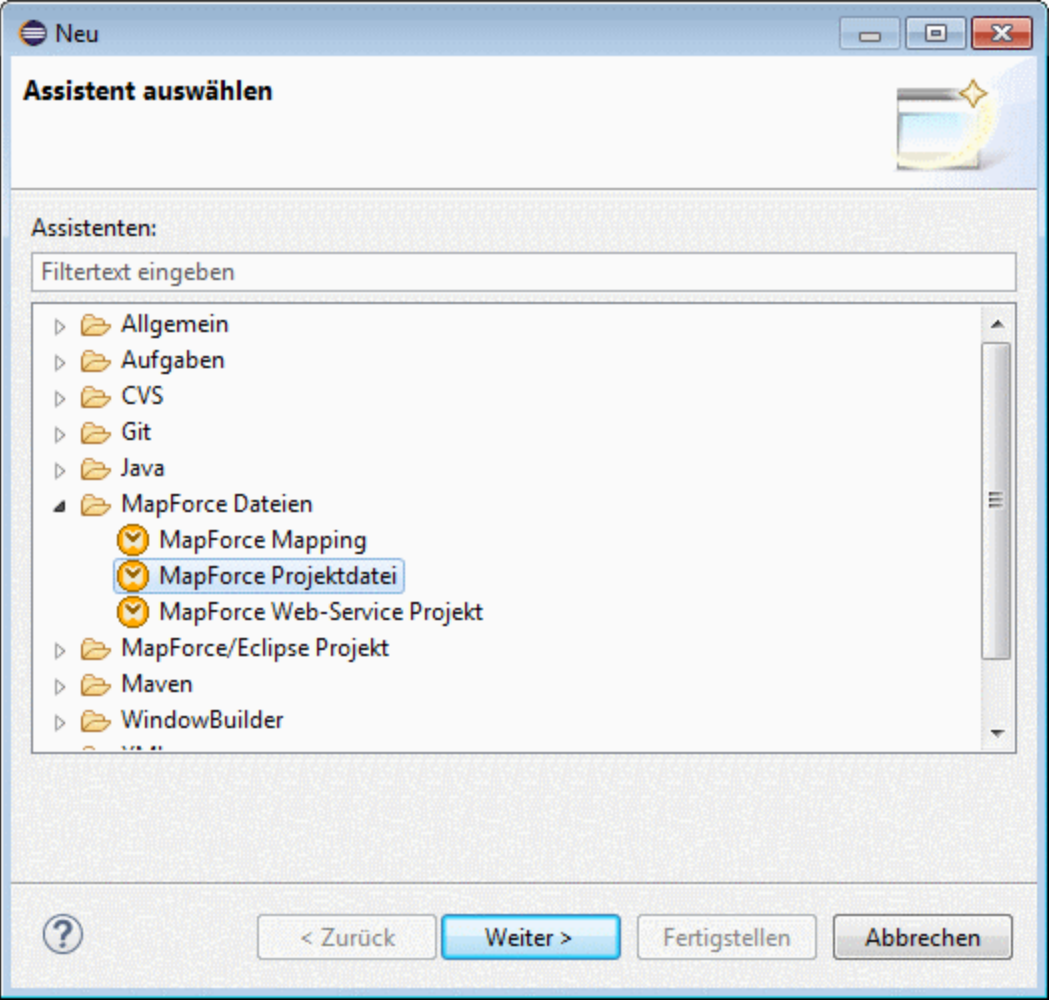

3. Wählen Sie den gewünschten Dateityp im Assistentendialogfeld aus und klicken Sie auf **Weiter**.

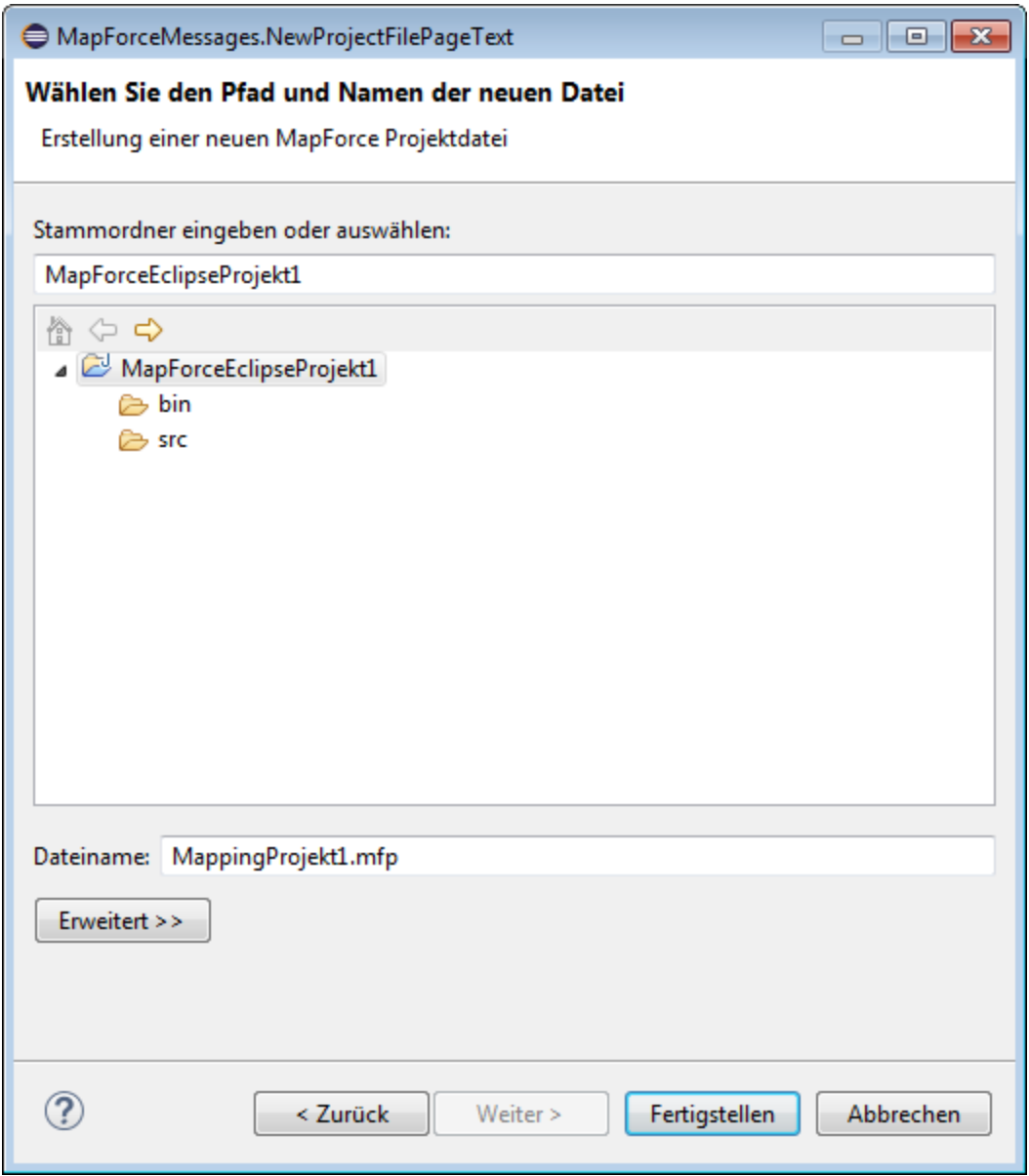

4. Wählen Sie eine übergeordneten Ordner in Ihrem bestehenden Projekt aus.

# <span id="page-1367-0"></span>**13.5.3 Importieren bestehender Mappings in ein Eclipse-Projekt**

**So importieren Sie MapForce-Mappings und die dazugehörigen Dateien in ein bestehendes Eclipse-Projekt:**

- 1. Öffnen Sie das gewünschte Projekt, in das die Dateien importiert werden sollen.
- 2. Klicken Sie im Menü **Datei** auf **Importieren**.
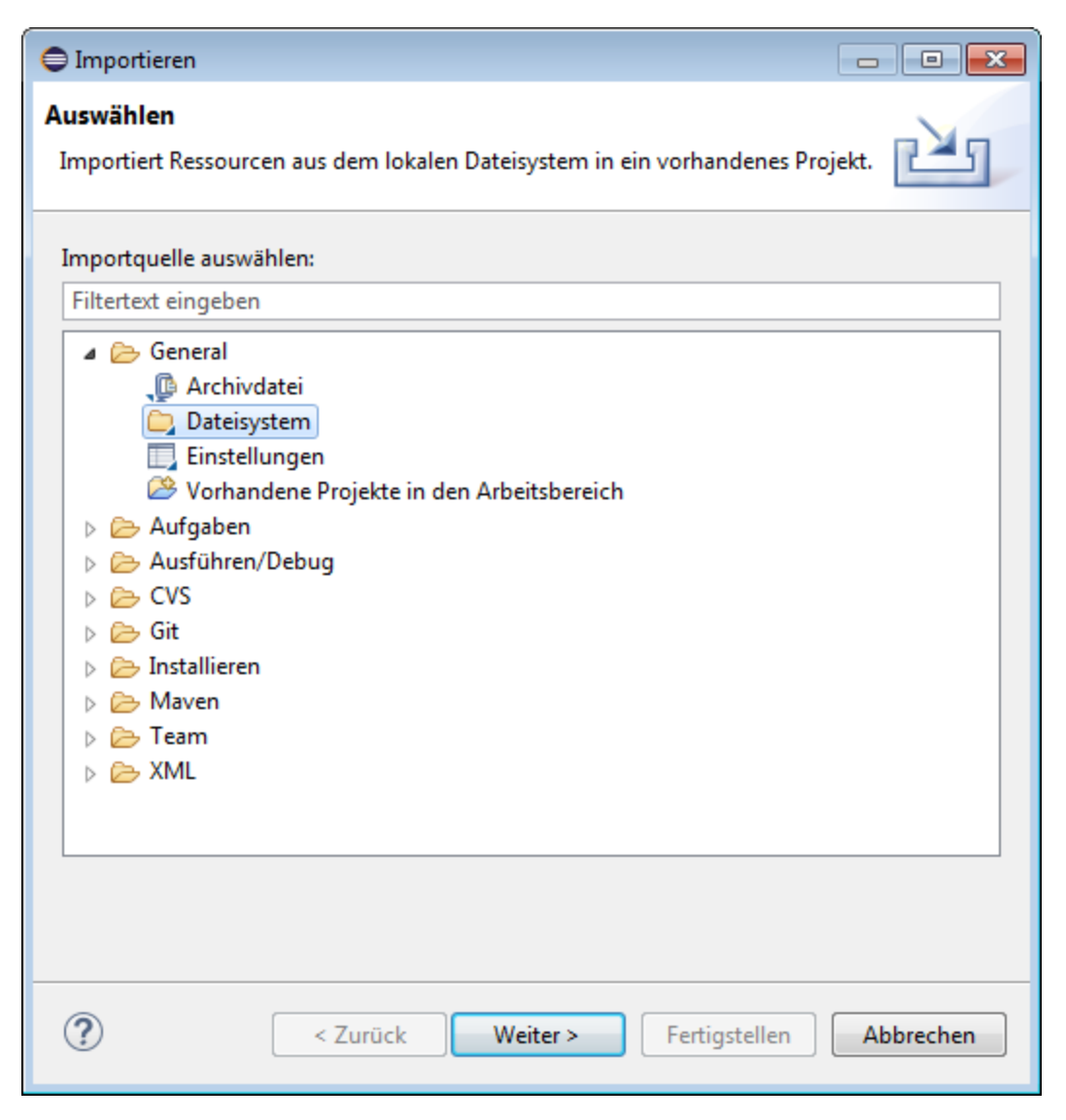

3. Wählen Sie **Dateisystem** und klicken Sie auf **Weiter**.

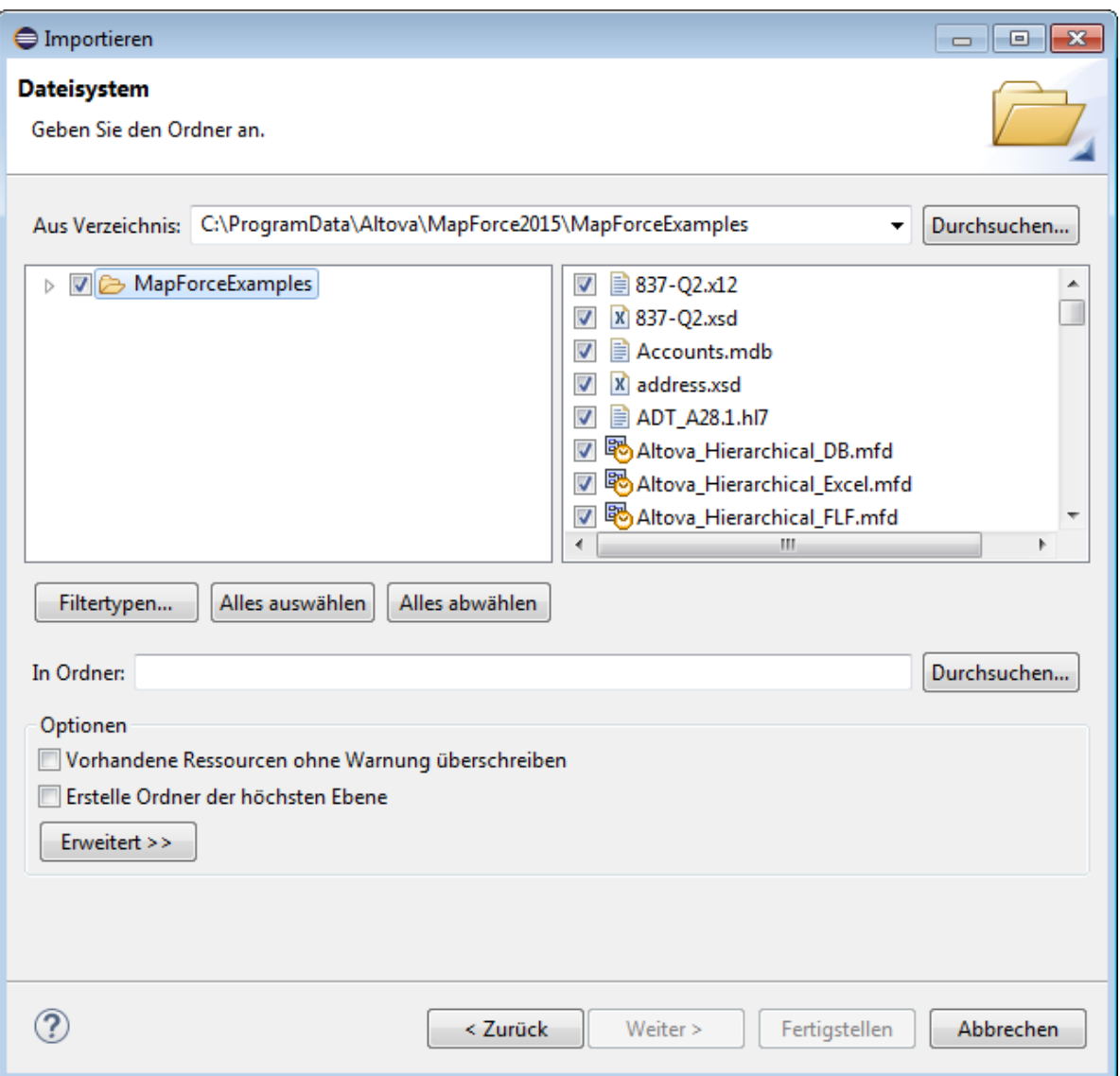

- 4. Navigieren Sie neben **Aus Verzeichnis** zu den zu importierenden Dateien und wählen Sie diese aus.
- 5. Klicken Sie neben **In Ordner** auf **Durchsuchen** und wählen Sie das Projekt aus, zu dem die Dateien hinzugefügt werden sollen *MapForceEclipseProject1*).

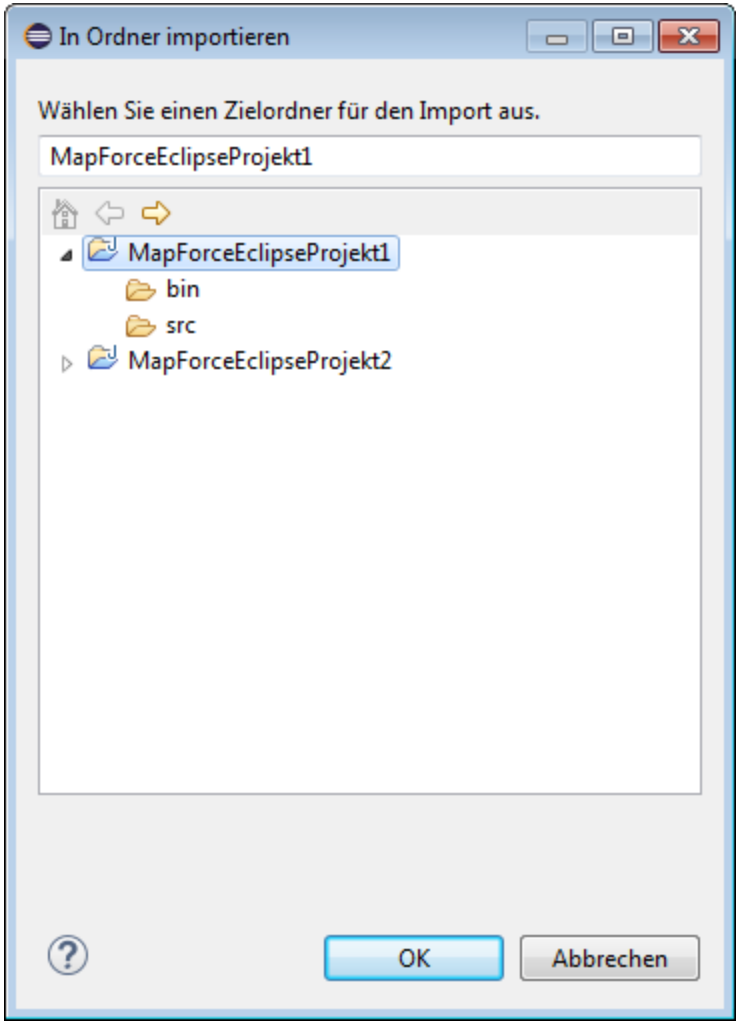

6. Klicken Sie auf **OK** und anschließend auf **Fertigstellen**.

# **13.5.4 Konfigurieren eines automatischen Build und Generierung von MapForce Code**

Die automatische Erstellung und Generierung von MapForce-Code ist standardmäßig in jedem MapForce/Eclipse-Projekt aktiviert (siehe <u>Erstellen eines [MapForce/Eclipse-Projekts](#page-1363-0)</u> <sup>(369</sup>). Wenn Sie die automatische Erstellung und Generierung von MapForce-Code in einem bestehenden Projekt, das nicht vom Typ *MapForce/Eclipse* ist, aktivieren möchten, können Sie den *MapForce-Codegenerierungs*-Builder und die MapForce-Nature manuell zu diesem Projekt hinzufügen.

#### **So fügen Sie den MapForce Codegenerierungs-Builder zu einem Projekt hinzu:**

·Fügen Sie zur Eclipse **.project**-Datei die unten markierten Zeilen hinzu:

<**buildSpec**> <**buildCommand**>

```
<name>org.eclipse.jdt.core.javabuilder</name>
      <arguments>
      </arguments>
   </buildCommand>
   <buildCommand>
      <name>com.altova.mapforceeclipseplugin.MapForceBuilder</name>
      <arguments>
      </arguments>
   </buildCommand>
</buildSpec>
```
#### **So fügen Sie die MapForce-Nature zu einem Projekt hinzu:**

·Fügen Sie zur Eclipse **.project**-Datei die unten markierten Zeilen hinzu:

```
<natures>
   <nature>org.eclipse.jdt.core.javanature</nature>
   <nature>com.altova.mapforceeclipseplugin.MapForceNature</nature>
</natures>
```
**Tipp:** Sie können die **.project**-Datei schnell über die Navigatoransicht von Eclipse öffnen (Um diese Ansicht zu aktivieren, wählen Sie den Menübefehl **Fenster | Sicht anzeigen | Navigator**).

#### **So schalten Sie die automatische MapForce-Codegenerierung ein/aus:**

·Klicken Sie im Menü **Projekt** auf **Automatisch erstellen**.

#### **So deaktivieren Sie den MapForce Codegenerierungs-Builder:**

- 1. Klicken Sie im Menü **Projekt** auf **Eigenschaften**.
- 2. Klicken Sie auf **Builders**.

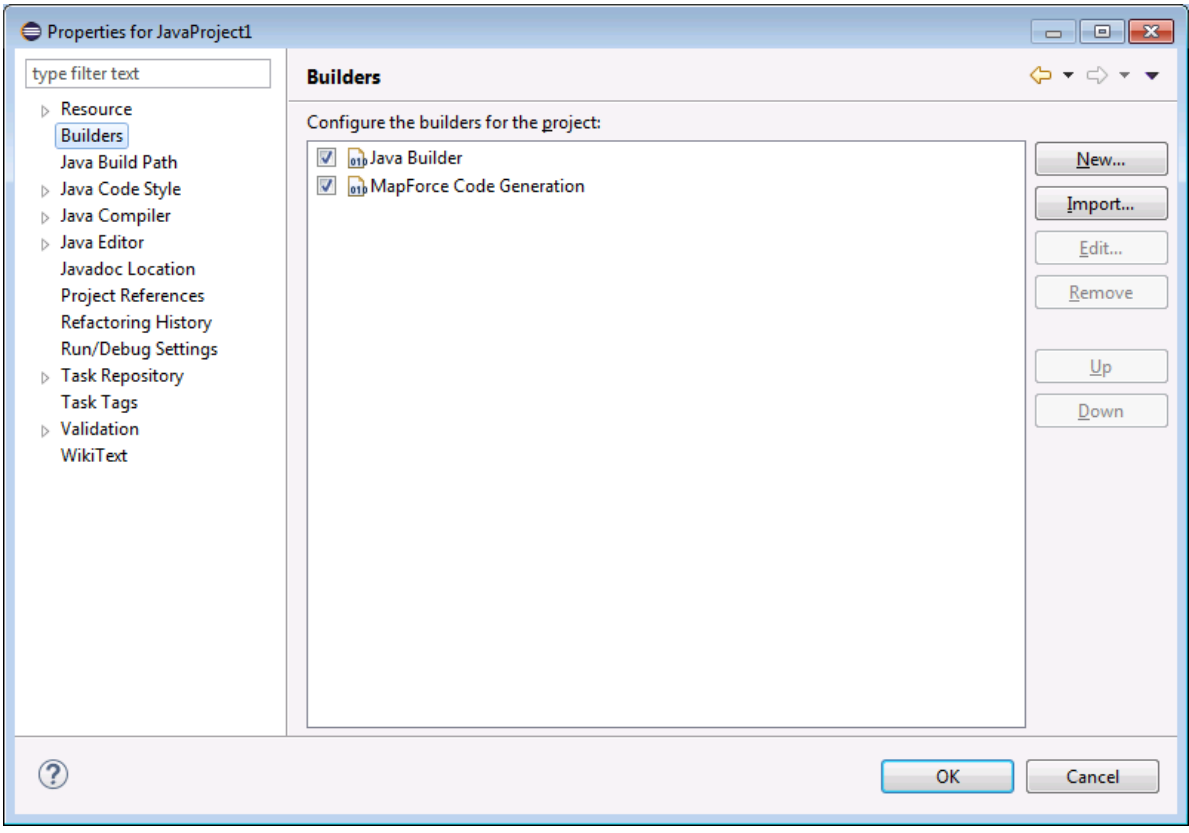

3. Klicken Sie auf das entsprechende Kontrollkästchen, um die **MapForce-Codegenerierung** zu deaktivieren.

# **13.6 Erweitern des MapForce Plug-in für Eclipse**

Das MapForce Plug-in bietet einen Erweiterungspunkt für Eclipse mit der ID

"**com.altova.mapforceeclipseplugin.MapForceAPI**". Über diesen Erweiterungspunkt (Extension Point) können Sie die Funktionalitäten des MapForce Plug-in anpassen oder erweitern. Über den Erweiterungspunkt haben Sie Zugriff auf die COM-Schnittstelle des MapForce Control und der <u>[MapForceAPI](#page-1553-0)</u> 559.

Ihr MapForce Eclipse Installationspaket enthält ein einfaches Beispiel für ein Plug-in, das diesen Erweiterungspunkt verwendet. Es überprüft, ob ein neues MapForce Mapping ein File open-Ereignis enthält und setzt den Zoomfaktor der Mapping-Ansicht auf 70%.

Die JavaDoc-Dokumentation zum Erweiterungspunkt finden Sie im MapForce Plug-in-Installationsverzeichnis (**C:\Programme\Altova\MapForce2024\eclipse\docs\**).

Bevor Sie das MapForce-Beispiel-Plug-in installieren und ausführen, vergewissern Sie sich, dass die folgenden Voraussetzungen erfüllt werden:

- · Sie verwenden 64-Bit-Java, 64-Bit-Eclipse, 64-Bit-MapForce und ein 64-Bit-MapForce Integration Package.
- · Das JDT (Java Development Tools) Plug-in ist installiert.
- · Das Eclipse PDE (Plug-in Development Environment) ist installiert.

#### **So importieren Sie das MapForce Beispielprojekt-Plug-in Ihrem Arbeitsbereich:**

- 1. Starten Sie Eclipse.
- 2. Klicken Sie im Menü **Datei** auf **Importieren**.
- 3. Wählen Sie den Befehl **Allgemein | Vorhandene Projekte in den Arbeitsbereich** und klicken Sie auf **Weiter**.
- 4. Klicken Sie auf die Schaltfläche Durchsuchen... neben dem Feld "'Stammverzeichnis auswählen" und wählen Sie das Verzeichnis des Beispielprojekts z.B. **C:**

**\Programme\Altova\MapForce2024\eclipse\workspace\MapForceExtension**.

5. Aktivieren Sie die Option **Projekte in den Arbeitsbereich kopieren** und klicken Sie auf "**Fertigstellen**". In Ihrem Arbeitsbereich wurde nun ein neues Projekt namens "MapForceExtension" erstellt.

#### **So führen Sie das Beispiel-Erweiterungs-Plug-in aus:**

- 1. Wechseln Sie zur Java-Perspektive.
- 2. Wählen Sie die Menüoption **Ausführen** | **Ausführungskonfigurationen**.
- 3. Klicken Sie mit der rechten Maustaste auf **Eclipse Application** und wählen Sie **Neu**. (Wenn "Eclipse Application" in der Liste nicht angezeigt wird, wurden die Eclipse Plug-In Development Tools in Ihrer Eclipse-Umgebung nicht installiert. Um die Eclipse Plug-in Development Tools zu installieren, klicken Sie im Menü **Hilfe** auf **Neue Software installieren** und installieren Sie von der Download-Webseite " Eclipse Project Updates" die "Eclipse Plugin Development Tools".
- 4. Geben Sie einen Namen für Ihre neue Konfiguration ein (in diesem Beispiel SampleMapForcePlugin) und klicken Sie auf **Anwenden**.
- 5. Überprüfen Sie, ob der MapForceClient-Arbeitsbereich auf dem Register 'Plug-ins' ausgewählt ist.
- 6. Klicken Sie auf **Ausführen**. Daraufhin wird eine neue Eclipse Workbench geöffnet.

7. Öffnen Sie ein beliebiges MapForce Mapping in der neuen Workbench. Es wird mit einem Zoomfaktor von 70 % geöffnet.

# **14 Code Generator**

Code Generator ist eine integrierte MapForce-Funktionalität, mit Hilfe derer Sie Code anhand von Mapping-Dateien generieren können. Bei der Code Generierung wird eine voll funktionsfähige und vollständige Applikation generiert, die das Mapping für Sie durchführt. Nachdem Sie den Code generiert haben, können Sie das Mapping ausführen, indem Sie die Applikation, so wie sie generiert wurde, direkt ausführen. Sie können den generierten Code auch in Ihre eigene Applikation importieren und ihn durch Ihre eigenen Funktionen ergänzen.

#### *Informationen zur Unterstützung*

Die nachstehende Tabelle enthält einen Überblick über die Unterstützung für C++, C# und Java.

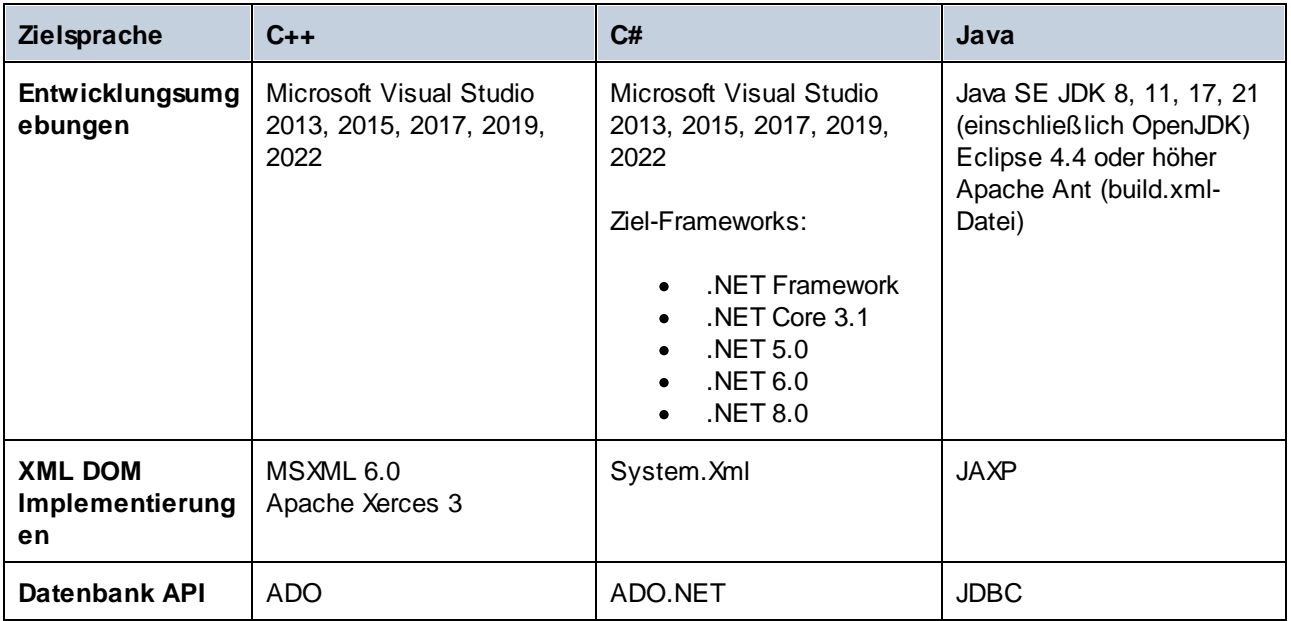

**Anmerkung:** Der mit MapForce generierte Code gilt nur dann als threadsicher, wenn es die zugrunde liegenden Drittanbieter-XML DOM und Datenbank API-Bibliotheken sind. Zwar kann die Threadsicherheit des generierten Code nicht wirklich garantiert oder gewährleistet werden, doch lassen sich wahrscheinlich in den meisten Fällen mehrere gleichzeitige Instanzen des Mapping-Code erfolgreich ausführen.

*C++*

Sie können konfigurieren, ob der generierte C++-Ausgabecode MSXML 6.0 oder Apache Xerces 3 verwenden soll. Bei der C++-Codegenerierung werden in MapForce komplette Projekt- (**.vcproj**) und Solution- (**.sln**)- Dateien für alle unterstützten Versionen von Visual Studio (*siehe Tabelle oben*) generiert. Der generierte Code unterstützt optional MFC.

Beachten Sie dabei die folgenden Voraussetzungen:

- · Für die Kompilierung des generierten C++-Codes muss Windows SDK auf Ihrem Rechner installiert sein.
- Um Xerces 3 für C++ verwenden zu können, müssen Sie es nach der Anleitung auf der [Apache](https://xerces.apache.org/) Xerces-[Seite](https://xerces.apache.org/) installieren und bauen. Dabei muss die Umgebungsvariable XERCES3, die auf das Verzeichnis verweist, in dem Xerces installiert wurde, hinzugefügt werden (z.B. C:\xerces-c-3.2.2). Außerdem

muss die Umgebungsvariable PATH den Pfad inkludieren, unter dem sich die Xerces-Binärdateien befinden (z.B. %XERCES3%\bin).

- · Beim Erstellen von C++-Code für Visual Studio und bei Verwendung einer für Visual C++ vorkompilierten Xerces-Bibliothek muss die Compiler-Einstellung in allen Projekten der Projektmappe geändert werden. Gehen Sie folgendermaßen vor:
	- a) Wählen Sie alle Projekte im Solution Explorer aus.
	- b) Klicken Sie im Menü **Projekt** auf **Eigenschaften**.
	- c) Klicken Sie auf **Konfigurationseigenschaften | C/C++ | Sprache**.
	- d) Wählen Sie in der Liste der Konfigurationen *Alle Konfigurationen*.
	- e) Ändern Sie *Treat wchar\_t as Built-in Type* in *No (/Zc:wchar\_t-)*.

#### *C#*

Der generierte C#-Code kann von jeder .NET-fähigen Programmiersprache verwendet werden, z.B. VB.NET, Managed C++ oder J#. Projektdateien können für alle unterstützten Versionen von Visual Studio generiert werden (*siehe Tabelle oben*).

#### *Java*

Der generierte Java-Code wird anhand der "Java API for XML Processing" (JAXP) geschrieben und enthält eine Ant build-Datei sowie Projektdateien für die unterstützten Versionen von Java und Eclipse (*siehe Tabelle oben*).

# Generieren, Bauen, Ausführen und Integrieren von Code

Eine Anleitung dazu, wie Sie Code generieren, bauen und ausführen, finden Sie unter [Generieren,](#page-1377-0) Bauen und [Ausführen](#page-1377-0) von Code<sup>(1378</sup>. Nähere Informationen zum Integrieren von mit MapForce generiertem Code in Ihren benutzerdefinierten Code finden Sie unter <u>Integrieren von [generiertem](#page-1383-0) Code<sup>(1384</sup>.</u>

# Codegenerierungsvorlagen

Der generierte Code wird über eine in einer Vorlagensprache namens [SPL](#page-1484-0)<sup>(1485</sup> (Spy Programming Language) geschriebene Vorlage gebaut. Sie können die für die Codegenerierung verwendete Vorlage anpassen. Dies ist unter Umständen hilfreich, wenn Sie Code z.B. gemäß den Codekonventionen Ihres Unternehmens anpassen möchten oder bestimmte Bibliotheken im generierten Code ersetzen möchten.

# **Beispiele**

Beispiele zur Codegenerierung finden Sie unter [Beispiel:](#page-1406-0) Book Library <sup>(407)</sup> und Beispiel: [Bestellung](#page-1430-0) <sup>(431)</sup>.

# <span id="page-1377-0"></span>**14.1 Generieren, Bauen und Ausführen von Code**

In diesem Kapitel wird erläutert, wie Sie Code anhand eines Mappings und eines Projekts generieren, den generierten Code bauen und ausführen. In manchen Fällen müssen Sie Ihren generierten C++/C#/Java-Code ändern, um ihn in Ihren benutzerdefinierten Code integrieren zu können. Nähere Informationen dazu finden Sie unter Integrieren von [generiertem](#page-1383-0) Code<sup>1384</sup>.

# Generieren von Code anhand eines Mappings

Um Code anhand einer Mapping-Designs (**.mfd**) zu generieren, gehen Sie folgendermaßen vor:

- 1. Wählen Sie im Abschnitt *Code-Generierung* des Dialogfelds **Optionen** und in den [Mapping-](#page-82-0)[Einstellungen](#page-82-0)<sup>63</sup> die entsprechenden Codegenerierungsoptionen aus (gilt für C# und C++). Nähere Informationen zu den Codegenerierungseinstellungen im Dialogfeld **Optionen** finden Sie unter [Codegenerierung](#page-1530-0)<sup>(1531</sup>).
- 2. Klicken Sie auf **Datei | Code generieren in** und wählen Sie die gewünschte Transformationssprache aus. Klicken Sie alternativ dazu auf **Datei | Code in ausgewählter Sprache generieren**. In diesem Fall wird der Code in der in der Symbolleiste ausgewählten Sprache generiert.
- 3. Wählen Sie ein Zielverzeichnis für die generierten Dateien aus und klicken Sie anschließend zur Bestätigung auf **OK**. MapForce generiert den Code und zeigt das Ergebnis der Operation im Fenster [Meldungen](#page-32-0)<sup>(33)</sup> an.

# Generieren von Code anhand eines Projekts (Projekte (Professional und Enterprise Edition)

Sie können anhand eines Mapping-Projekts (**.mfp**), das aus mehreren Mapping-Design-Dateien (**.mfd**) besteht, Code generieren. Beachten Sie, dass alle Mapping-Design-Dateien im Projekt für die Codegenerierung geeignet sein müssen, d.h. alle ihre Komponenten müssen in der ausgewählten Transformationssprache unterstützt werden, wie unter <u>Unterstützte [Funktionalitäten](#page-1815-0) im generierten Code<sup>(816</sup> beschrieben.</u>

Um Code anhand eines Mapping-Projekts zu generieren, gehen Sie folgendermaßen vor:

- 1. Öffnen Sie das entsprechende Mapping-Projekt, anhand dessen Sie Code generieren möchten.
- 2. Klicken Sie mit der rechten Maustaste im Fenster Projekt auf den Projektnamen und wählen Sie im Kontextmenü den Befehl **Eigenschaften**. Klicken Sie alternativ dazu auf den Projektnamen und wählen Sie den Menübefehl **Projekt | Eigenschaften**.
- 3. Überprüfen Sie die Projekteinstellungen und ändern Sie sie gegebenenfalls. Stellen Sie v.a. sicher, dass die Zielsprache und das Ausgabeverzeichnis korrekt eingestellt wurden. Klicken Sie anschließend auf **OK**.
- 4. Klicken Sie im Menü **Projekt** auf den Befehl **Code für das gesamte Projekt generieren**.

Unabhängig von der im Dialogfeld **Projekteigenschaften** ausgewählten Sprache können Sie jederzeit Projektcode in einer anderen Sprache generieren, indem Sie den Menübefehl **Projekt | Code generieren in | <Sprache>** auswählen.

Der Fortschritt und das Ergebnis der Codegenerierung werden im Fenster "Meldungen" angezeigt. Standardmäßig ist der Name der generierten Applikation mit dem Projektnamen identisch. Wenn der Projektname Leerzeichen enthält, werden diese im generierten Code in Unterstriche konvertiert. Standardmäßig wird Code im selben Verzeichnis wie das MapForce-Projekt generiert, nämlich im untergeordneten **Ausgabeverzeichnis**.

Sie können das Ausgabeverzeichnis und/oder den Namen des Projekts im Dialogfeld **Projekteigenschaften** ändern. Wenn Ihr MapForce-Projekt Ordner enthält, können Sie die Codegenerierungseinstellungen für die einzelnen Ordner konfigurieren. Klicken Sie mit der rechten Maustaste auf den gewünschten Ordner und wählen Sie im Kontextmenü den Befehl **Eigenschaften**. Andernfalls erben alle Projektordner die auf der obersten Ebene definierten Einstellungen. Nähere Informationen zu Projekten und Einstellungen und Verfahren im Zusammenhang mit [Projekte](#page-85-0)n finden Sie unter Projekte <sup>86</sup>.

# Sprachspezifische Informationen

In diesem Unterabschnitt werden die Besonderheiten der Generierung von Code in verschiedenen Transformationssprachen beschrieben. Des Weiteren wird hier erläutert, wie der generierte C++-, C#- und Java-Code gebaut und die Applikation ausgeführt wird. Sie können auch Code in XSLT 1-3 und XQuery generieren. Nähere Informationen dazu finden Sie unter [Codegenerierung](#page-75-0)<sup>76</sup>.

### <span id="page-1378-0"></span>*C++- und C#-Code*

C++- und C#-Code wird nach demselben Prinzip generiert, gebaut und ausgeführt: In den folgenden Unterabschnitten werden die einzelnen Verfahren in groben Zügen beschrieben.

Nachdem Sie C++- oder C#-Code generiert haben, enthält die Lösung die folgenden Komponenten:

- · Projektmappe (**.sln**) und Projektdateien (**.vcxproj** für C++ und **.csproj** für C#), die in Visual Studio geöffnet werden können
- · eine Reihe von für das Mapping erforderlichen Altova-signierten Bibliotheken (alle mit dem Präfix Altova)
- · das Hauptmapping-Projekt (standardmäßig mit dem Namen Mapping), das die Mapping-Applikation und die davon abhängigen Dateien enthält

Beachten Sie, dass Sie den Standardnamen des Hauptmappingprojekts im Dialogfeld [Mapping-](#page-82-0)[Einstellungen](#page-82-0)<sup>83</sup> ändern können.

Nachdem Sie den C++/C#-Code generiert haben, wird in den nächsten Schritten der Code gebaut und die Applikation ausgeführt. Der Code kann auf zwei Arten gebaut werden: (i) in Visual Studio und (ii) über die Befehlszeile (*nähere Informationen siehe unten*). Beachten Sie, dass der entsprechende SDK und eine kompatible Visual Studio-Version installiert sein müssen, um C#-Code bauen zu können. Informationen dazu, welches Download-Paket Sie für Ihr Betriebssystem und Ihre Plattform benötigen, finden Sie auf der [Microsoft](https://dotnet.microsoft.com/en-us/download) [Website](https://dotnet.microsoft.com/en-us/download).

#### *Bauen von generiertem Code in Visual Studio*

Um den generierten C++/C#-Code mit Build zu bauen, gehen Sie folgendermaßen vor:

- 1. Öffnen Sie die generierte Projektmappendatei (**.sln**) in Visual Studio. Standardmäßig lautet der Name der Lösungsdatei **Mapping.sln**. Die Datei befindet sich relativ zu dem Verzeichnis, in dem sich der generierte Code befindet, im Unterverzeichnis **Mapping**.
- 2. Wählen Sie die gewünschte Build-Konfiguration aus (z.B. Debug). Beachten Sie, dass bei C++ nur Unicode Builds alle Unicode-Zeichen in XML und anderen Dateien unterstützen. In Nicht-Unicode-Builds wird die lokale Codepage Ihres Windows-Systems verwendet.
- 3. Klicken Sie im Menü **Build** auf **Build Solution**.

Durch das Bauen des Codes werden eine Befehlszeilenapplikation namens **Mapping.exe** und die dazugehörigen Dateien erstellt. Die Mapping-Applikation befindet sich relativ zur **.sln**-Datei in einem der Unterverzeichnisse. Der Name des Unterverzeichnisses hängt von der gewählten Build-Konfiguration ab: z.B. **Debug** (C++), **bin\Debug** (C#).

#### *Bauen von generiertem Code über die Befehlszeile*

Um den generierten Code über die Befehlszeile zu bauen, wechseln Sie in das Verzeichnis mit dem generierten Code und starten Sie den folgenden Befehl:

devenv Mapping.sln /Build "Debug|AnyCPU" /Project Mapping

Dieser Befehl ruft Visual Studio auf und definiert den Namen der zu bauenden Lösungsdatei (in unserem Fall **Mapping.sln**), die gewünschte Konfiguration (Debug und any CPU in unserem Fall) und den Namen des Projekts, zu dem die Lösungsdatei gehört (Mapping). Durch das Bauen des Codes werden eine Befehlszeilenapplikation namens **Mapping.exe** und die dazugehörigen Dateien erstellt. Die Mapping-Applikation befindet sich relativ zur **.sln**-Datei in einem der Unterverzeichnisse. Der Name des Unterverzeichnisses hängt von der gewählten Build-Konfiguration ab: z.B. **Debug** (C++), **bin\Debug** (C#).

#### *Anmerkungen zum Bauen von C#-Code*

Anstatt Visual Studio aufzurufen, können Sie auch .NET aufrufen, um den generierten C#-Code zu bauen. Gehen Sie folgendermaßen vor:

- 1. Stellen Sie sicher, dass im Dialogfeld **Optionen** im Abschnitt *Code-Generierung* (Menü **Extras**) die richtige Zielplattform ausgewählt ist. Nähere Informationen dazu finden Sie unter [Code-Generierung](#page-1530-0)<sup>1531</sup>.
- 2. Wenn als Ziel .NET/.NET Core ausgewählt ist, konfigurieren Sie die Umgebungsvariablen PATH und DOTNET\_ROOT, damit sie auf den Ordner verweisen, in dem .NET/.NET Core installiert ist. Dadurch werden mögliche Probleme mit CLI-Befehlen vermieden.
- 3. Öffnen Sie ein Eingabeaufforderungsfenster und wechseln Sie in das Verzeichnis, in dem sich der generierte Code befindet.
- 4. Führen Sie den folgenden Befehl aus:

dotnet build Mapping\Mapping.sln --configuration Release

Dier Befehl ruft .NET auf, um die Lösungsdatei Mapping.sln mit der Konfiguration Release zu bauen und erstellt im Zielordner eine ausführbare Datei namens **Mapping.exe** mit den dazugehörigen Dateien. Der Name des Zielordners hängt von der ausgewählten Konfiguration und der verwendeten .NET-Version ab. In unserem Beispiel wird die ausführbare Datei im Ordner **bin\Release\net8.0** gespeichert.

#### *Ausführen der Applikation*

Nachdem Sie den Code direkt in Visual Studio oder über die Befehlszeile gebaut haben, können Sie fortfahren und die Applikation ausführen. Um die Applikation auszuführen, doppelklicken Sie auf **Mapping.exe** oder rufen Sie die ausführbare Datei über die Befehlszeile auf. Nach Ausführung der ausführbaren Datei wird das Ergebnis der Mapping-Transformation im Zielordner gespeichert (standardmäßig ist dies der Ordner, in dem die ausführbare Datei gespeichert ist).

Wenn Sie den generierten Code in Linux bauen, erhält die generierte ausführbare Datei den Namen Mapping ohne Erweiterung. Um die ausführbare Datei starten zu können, müssen Sie eventuell den folgenden Befehl verwenden:

./Mapping

#### <span id="page-1380-0"></span>*Java-Code*

Nachdem Sie Java-Code generiert haben, enthält das Java-Projekt die folgenden Komponenten:

- · eine Reihe von für das Mapping erforderlichen Altova-signierten Java-Bibliotheken (alle mit dem Präfix com.Altova).
- · das com.mapforce-Paket, das die Mapping-Applikation und die davon abhängigen Dateien enthält. Die beiden wichtigsten Dateien in diesem Paket sind die folgenden Dateien, in denen die Eintrittspunkte der Applikation definiert sind:
	- o die Java Mapping-Applikation als Dialog-Applikation (MappingApplication.java).
	- o die Java Mapping-Applikation als Konsolenapplikation (MappingConsole.java).
- eine build.xml-Datei, die Sie mit Apache Ant ausführen können, um das Projekt zu kompilieren und JAR-Dateien zu generieren.

Die Standardnamen der Mapping-Applikation und die davon abhängigen Dateien im Paket com. mapforce haben das Präfix **Mapping**. Sie können den Namen sowie andere Einstellungen bei Bedarf im Dialogfeld [Mapping-](#page-82-0)[Einstellungen](#page-82-0)<sup>(83)</sup> ändern.

Nachdem Sie Java-Code generiert haben, wird in den nächsten Schritten der Code gebaut und ausgeführt. Es gibt zwei grundlegende Methoden, um den generierten Code zu bauen und die Applikation auszuführen: (i) in Eclipse und (ii) über die Befehlszeile mit Apache Ant. In den folgenden Unterabschnitten werden die einzelnen Verfahren in groben Zügen beschrieben.

#### *Bauen des generierten Codes und Ausführung der Applikation in Eclipse*

Bei dieser Methode wird nach dem Eclipse-Ablauf vorgegangen. Beachten Sie dabei die folgenden Voraussetzungen:

- · Java Development Kit (JDK), Eclipse sowie Apache Ant müssen auf Ihrem System installiert sein. Eclipse enthält normalerweise eine darin verpackte Version von Ant. Sie können Ant aber auch separat installieren.
- · Um Eclipse mit OpenJDK auszuführen, muss die PATH-Umgebungsvariable normalerweise den Pfad zum JDK-**bin**-Verzeichnis (z.B: **C:\Java\jdk-11.0.1\bin**) enthalten.
- Die JAVA\_HOME-Umgebungsvariable muss auf das JDK-Installationsverzeichnis verweisen.<br>• Die ANT HOME-Umgebungsvariable muss auf das Apache Ant-Installationsverzeichnis verw
- Die ANT\_HOME-Umgebungsvariable muss auf das Apache Ant-Installationsverzeichnis verweisen.

Nachdem der Java-Code nun generiert wurde, wird er im nächsten Schritt in Eclipse importiert. Gehen Sie folgendermaßen vor:

- 1. Klicken Sie im Menü **File** auf **Import** und anschließend auf **General | Existing Projects into Workspace**.
- 2. Klicken Sie auf **Next**.
- 3. Geben Sie den Pfad zum generierten Code an und klicken Sie auf **Finish**. Das mit MapForce erstellte Java-Projekt steht nun in der Package Explorer-Ansicht zur Verfügung. Wenn Sie die Package Explorer-Ansicht nicht sehen, wählen Sie den Menübefehl **Window | Show View | Package Explorer**, um die Ansicht anzuzeigen.

Beachten Sie, dass der Code standardmäßig jedes Mal, wenn einer Änderung erkannt wird, automatisch gebaut wird. Sie können diese Funktionalität auch deaktivieren und den Code nur bei Bedarf bauen (nähere Informationen dazu finden Sie in der Eclipse-Dokumentation).

Nachdem Sie Ihren Code importiert und gebaut haben, kann die Applikation im nächsten Schritt ausgeführt werden. In diesem Kapitel werden einige mögliche Varianten behandelt, wie eine Applikation ausgeführt werden kann.

#### *Methode 1: Ausführen des Projekts als Applikation*

Mit dieser Methode können Sie Ihr Java-Projekt als GUI-Applikation ausführen. Gehen Sie folgendermaßen vor:

- 1. Klicken Sie in der Package Explorer-Ansicht von Eclipse mit der rechten Maustaste im Paket **com.mapforce** auf die Datei **MappingApplication.java**.
- 2. Wählen Sie im Kontextmenü den Befehl **Run As | Java application**.
- 3. Klicken Sie im daraufhin angezeigten MapForce-Applikationsfenster auf **Start,** um das Mapping auszuführen.

#### *Methode 2: Ausführen des Projekts als Konsolenapplikation*

Mit dieser Methode können Sie Ihr Java-Projekt als Konsolenapplikation (command-line) ausführen. Gehen Sie folgendermaßen vor:

- 1. Klicken Sie in der Package Explorer-Ansicht von Eclipse mit der rechten Maustaste im Paket **com.mapforce** auf die Datei **MappingConsole.java**.
- 2. Wählen Sie im Kontextmenü den Befehl **Run As | Java application**.

Unabhängig von der gewählten Methode führt die Java-Applikation bei ihrer Ausführung die Mapping-Transformation aus und generiert im Zielordner eine oder mehrere Ausgabedateien.

#### *Bauen des generierten Codes und Ausführung der Applikation über die Befehlszeile*

Um Ihren generierten Code über die Befehlszeile bauen und ausführen zu können, müssen Sie die folgenden Komponenten installiert und die folgenden Umgebungsvariablen definiert haben:

- ·Java Development Kit (JDK) sowie Apache Ant müssen auf Ihrem System installiert sein.
- · Der Pfad zum Ant-Verzeichnis **bin** (z.B. **C:\apache-ant-1.10.5\bin**) sollte zur PATH-Umgebungsvariablen hinzugefügt werden. Dadurch kann Ant ausgeführt werden, ohne dass Sie in der Befehlszeile den vollständigen Pfad zur ausführbaren Datei eingeben müssen.
- ·Die JAVA\_HOME-Umgebungsvariable muss auf das JDK-Installationsverzeichnis verweisen.
- ·Die ANT\_HOME-Umgebungsvariable muss auf das Apache Ant-Installationsverzeichnis verweisen.

Um den generierten Code mit Apache Ant zu bauen, gehen Sie folgendermaßen vor:

- 1. Öffnen Sie ein Befehlszeilenfenster und wechseln Sie in das Verzeichnis, in dem der generierte Code einschließlich der Build-Datei (**build.xml**) gespeichert ist.
- 2. Führen Sie den folgenden Befehl aus:

ant jar

Mit diesem Befehl wird der generierte Code gebaut und eine JAR-Datei (standardmäßig mit dem Namen **Mapping.jar**) erstellt. In die JAR-Datei sollen die Java **.class**-Dateien und die dazugehörigen Metadaten und Ressourcen verpackt werden. In unserem Fall soll das JAR-Archiv als ausführbares Java-Programm verwendet werden; die Manifest-Datei des Archivs enthält daher den Eintrittspunkt der Applikation (standardmäßig com.mapforce.MappingConsole).

Um die Java-Applikation zu starten, führen Sie im Verzeichnis, in dem sich das JAR-Archiv befindet, den folgenden Befehl aus:

java com.mapforce.MappingConsole Mapping.jar

Dieser Befehl startet die Java Virtual Machine, ruft die Hauptklasse com. mapforce. MappingConsole, die auf den Eintrittspunkt der Java-Applikation verweist, auf und führt das in der JAR-Datei enthaltene Programm namens **Mapping.jar** aus. Dadurch führt die Java-Applikation die Mapping-Transformation aus und generiert im Zielordner eine oder mehrere Ausgabedateien. Falls Sie die Applikation als GUI-Applikation starten möchten, übergeben Sie den folgenden Wert für das Argument der Hauptklasse: com.mapforce.MappingApplication. Daraufhin wird ein Popup-Fenster geöffnet, über das Sie die Mapping-Transformation starten können:

#### *Vermeiden möglicher Probleme aufgrund von zu wenig Arbeitsspeicher*

Es kommt vor, dass bei komplexen Mappings mit großen Schemas eine so große Menge von Code generiert wird, dass es bei der Kompilierung in Ant zu einem java.lang.OutofMemory-Ausnahmeereignis kommt. Um solche Probleme zu vermeiden, gehen Sie folgendermaßen vor:

- 1. Fügen Sie die Umgebungsvariable ANT\_OPTS hinzu. Damit werden bestimmte Ant-Optionen festgelegt, wie z.B. wie viel Arbeitsspeicher dem Compiler zur Verfügung steht. Sie können den Wert folgendermaßen definieren: -server -Xmx512m -Xms512m.
- 2. Um sicherzustellen, dass der Compiler und der generierte Code im selben Prozess wie Ant ausgeführt werden, ändern Sie das Attribut fork in der Datei **build.xml** in false.

Je nach verfügbarem Arbeitsspeicher auf Ihrem Computer und je nach Projektgröße müssen Sie diese Werte eventuell anpassen. Nähere Informationen finden Sie in der Java VM-Dokumentation.

Bei der Ausführung des ant jar-Befehls wird eventuell eine Fehlermeldung angezeigt, dass "[...] das Archiv mehr als 65535 Einheiten enthält". Damit diese Fehlermeldung nicht auftritt, wird empfohlen, Versionen ab Ant 1.9 zu verwenden und in **build.xml** zum Element <jar> zip64mode="as-needed" hinzuzufügen.

#### *Vermeiden potenzieller Probleme mit JDBC-Verbindungen*

Wenn Sie Java-Code anhand eines Mappings generiert haben, in dem die Verbindung zu einer Datenbank über JDBC hergestellt wurde, müssen Sie eventuell den JDBC-Treiber als Classpath-Eintrag zur aktuellen Konfiguration hinzufügen. Andernfalls könnte die Ausführung der Applikation zu einem Fehler führen. Nähere Informationen dazu finden Sie unter **[Datenbanken](#page-167-0)** 168.

# <span id="page-1383-0"></span>**14.2 Integrieren von generiertem Code**

Zwar wird bei der Codegenerierung eine komplette und voll funktionsfähige Applikation generiert, doch müssen Sie den mit MapForce generierten Code eventuell anpassen, um ihn in Ihren benutzerdefinierten Code integrieren zu können. Typische Szenarien, bei denen der Code angepasst werden muss, sind die folgenden:

- ·Ändern von Quell- und Zieldateien für die [Mapping-Applikation](#page-1383-1)<sup>1334</sup>
- ·Definieren von benutzerdefiniertem [Fehlerbehandlungscode](#page-1383-1)<sup>(1384</sup>
- ·Ändern des Datentyps des Mapping-Input in C#- und [Java-generierten](#page-1386-0) Code (z.B. von String in [Stream\)](#page-1386-0)<sup>1387</sup>
- · Generieren von Schema [Wrapper-Bibliotheken,](#page-1393-0) die in Ihre benutzerdefinierte Applikation integriert werden können, um [XML-Dokumente](#page-1393-0) mittels Programmen lesen, ändern oder schreiben zu können <sup>1394</sup>

# <span id="page-1383-1"></span>**14.2.1 Ändern des Input/Output, Definieren einer Fehlerbehandlung**

In diesem Kapitel wird erläutert, wie Sie Quell- und Zieldateien ändern und eine Fehlerbehandlung für die Mapping-Applikation in Java, C# und C++-Code definieren. Als Beispieldatei dafür verwenden wir die Mapping-Datei **MapForceExamples\CompletePO.mfd**. Das Mapping besteht aus drei Quellkomponenten (**ShortPO.xml**, **Customers.xml** und **Articles.xml**) und einer Zielkomponente (**CompletePO.xml**).

Diese Quell- und Zielkomponenten werden im generierten Code in zwei Input- und einen Output-Parameter übersetzt, welche der **Run** Methode, mit der das Mapping ausgeführt wird, zur Verfügung gestellt werden. Beachten Sie bei der Codegenerierung die folgenden grundlegenden Punkte:

- · Die Anzahl der Quell- und Zielkomponenten im Mapping-Design entspricht im generierten Code der Anzahl der Mapping-Parameter für die **Run** Methode.
- · Wenn Sie die Anzahl der Quellen und Ziele des Mappings ändern, müssen Sie den Code entsprechend neu generieren.
- · Wenn Sie Änderungen am generierten Code vornehmen und den Code anschließend im selben Ordner neu generieren, werden alle Änderungen überschrieben.

# Java

In diesem Beispiel wird Eclipse als Java IDE verwendet. Generieren Sie als erstes anhand des Mappings **MapForceExamples\CompletePO.mfd** ein Beispielmapping und importieren Sie das Projekt in Eclipse. Informationen zum Generieren von Java-Code und Importieren des Codes in Eclipse finden Sie unter [Generieren,](#page-1380-0) Bauen und Ausführen von Code<sup>(381)</sup>.

Um die Java-Konsolenapplikation zu bearbeiten, gehen Sie im Projekt-Explorer von Eclipse zur **main**-Methode Ihrer generierten Applikation (*Abbildung unten*). Standardmäßig befindet sich diese Methode in der Klasse MappingConsole des com.mapforce-Pakets. Andernfalls befindet sie sich in der Klasse MappingConsole Ihres benutzerdefinierten Pakets.

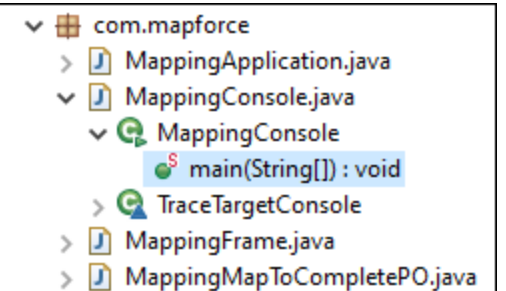

Um die generierte Java-Dialogapplikation zu bearbeiten, navigieren Sie zu der Stelle im Code, an der die **run**-Methode über Ihre generierte Applikation aufgerufen wird. Standardmäßig wird die **run**-Methode über die Klasse MappingFrame.java des com.mapforce-Pakets aufgerufen (*Abbildung oben*).

#### *Ändern von Quell- und Zielkomponenten*

Im folgenden Beispielcode sehen Sie einen Ausschnitt aus der **main**-Methode in der generierten Java-Konsolenapplikation. Unten sehen Sie die Pfade zur Quell- und Zieldatei, die als Parameter für die **run**-Methode definiert sind. Wenn Sie die Quell- und/oder Zieldateien ändern müssen, ändern Sie die Werte der unten gezeigten Parameter.

```
com.altova.io.Input Customers2Source =
com.altova.io.StreamInput.createInput("C:/Users/<UserName>/Documents/Altova/MapForce2024/
MapForceExamples/Customers.xml");
                    com.altova.io.Input Articles2Source =
com.altova.io.StreamInput.createInput("C:/Users/<UserName>/Documents/Altova/MapForce2024/
MapForceExamples/Customers.xml");
                    com.altova.io.Input ShortPO2Source =
com.altova.io.StreamInput.createInput("C:/Users/<UserName>/Documents/Altova/MapForce2024/
MapForceExamples/ShortPO.xml");
                    com.altova.io.Output CompletePO2Target = new
com.altova.io.FileOutput("CompletePO.xml");
```
#### *Definieren einer benutzerdefinierten Fehlerbehandlung*

Wenn Sie Ihren benutzerdefinierten Fehlerbehandlungscode hinzufügen müssen, ändern Sie die catch-Anweisung in der **main**-Methode (Konsolenapplikation) oder in MappingFrame.java (GUI-Applikation).

# $C#$

In diesem Beispiel wird Microsoft Visual Studio als C#-IDE verwendet. Generieren Sie als erstes anhand des Beispielmappings **MapForceExamples\CompletePO.mfd** C#-Code und importieren Sie die Lösung in Visual Studio. Informationen zum Generieren von Code und Importieren des Codes in Visual Studio finden Sie unter [Generieren,](#page-1378-0) Bauen und Ausführen von Code<sup>(1379</sup>.

Um die C#-Applikation zu bearbeiten, gehen Sie im Solution Explorer von Visual Studio zur **Main**-Methode Ihrer generierten Applikation (*Abbildung unten*). Standardmäßig lautet der Name der Lösungsdatei **Mapping.sln**. Die Datei befindet sich relativ zu dem Verzeichnis, in dem Sie den generierten Code gespeichert haben, im Unterverzeichnis **Mapping**.

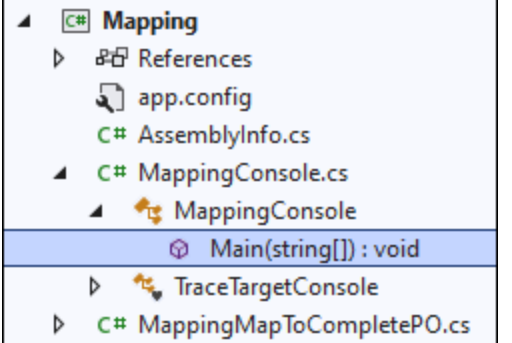

#### *Ändern von Quell- und Zielkomponenten*

Im folgenden Beispielcode sehen Sie einen Ausschnitt aus der **Main**-Methode in der generierten C#- Applikation. Unten sehen Sie die Pfade zur Quell- und Zieldatei, die als Parameter für die **Run**-Methode definiert sind. Wenn Sie die Quell- und/oder Zieldateien ändern müssen, ändern Sie die Werte der unten gezeigten Parameter.

```
com.altova.io.Input Customers2Source =
com.altova.io.StreamInput.createInput("C:/Users/<UserName>/Documents/Altova/MapForce2024/
MapForceExamples/Customers.xml");
                           Altova.IO.Input Articles2Source =
Altova.IO.StreamInput.createInput("C:/Users/<UserName>/Documents/Altova/MapForce2024/MapF
orceExamples/Articles.xml");
                           Altova.IO.Input ShortPO2Source =
Altova.IO.StreamInput.createInput("C:/Users/<UserName>/Documents/Altova/MapForce2024/MapF
orceExamples/ShortPO.xml");
                           Altova.IO.Output CompletePO2Target = new
Altova.IO.FileOutput("CompletePO.xml");
```
#### *Definieren einer benutzerdefinierten Fehlerbehandlung*

Wenn Sie Ihren benutzerdefinierten Fehlerbehandlungscode hinzufügen müssen, ändern Sie die catch-Anweisung in der **Main**-Methode.

#### $C++$

In diesem Beispiel wird Microsoft Visual Studio als C++-IDE verwendet. Generieren Sie als erstes anhand des Beispielmappings **MapForceExamples\CompletePO.mfd** C++-Code und importieren Sie die Lösung in Visual Studio. Informationen zum Generieren von Code und Importieren des Codes in Visual Studio finden Sie unter [Generieren,](#page-1378-0) Bauen und Ausführen von Code<sup>(1379</sup>.

Um die C++-Applikation zu bearbeiten, gehen Sie im Solution Explorer von Visual Studio zur **\_tmain**-Methode Ihrer generierten Applikation (*Abbildung unten*). Standardmäßig lautet der Name der Lösungsdatei **Mapping.sln**. Die Datei befindet sich relativ zu dem Verzeichnis, in dem Sie den generierten Code gespeichert haben, im Unterverzeichnis **Mapping**.

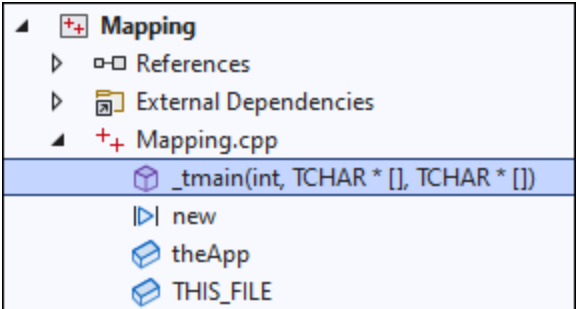

#### *Ändern von Quell- und Zielkomponenten*

Im folgenden Beispielcode sehen Sie einen Ausschnitt aus der **\_tmain**-Methode in der generierten C++- Applikation. Unten sehen Sie die Pfade zur Quell- und Zieldatei, die als Parameter für die **Run**-Methode definiert sind. Wenn Sie die Quell- und/oder Zieldateien ändern müssen, ändern Sie die Werte der unten gezeigten Parameter.

```
MappingMapToCompletePO MappingMapToCompletePOObject;
                    MappingMapToCompletePOObject.Run(
_T("C:/Users/<UserName>/Documents/Altova/MapForce2024/MapForceExamples/Customers.xml"),
_T("C:/Users/<UserName>/Documents/Altova/MapForce2024/MapForceExamples/Articles.xml"),
_T("C:/Users/<UserName>/Documents/Altova/MapForce2024/MapForceExamples/ShortPO.xml"),
             _T("CompletePO.xml"));
```
#### *Definieren einer benutzerdefinierten Fehlerbehandlung*

Wenn Sie Ihren benutzerdefinierten Fehlerbehandlungscode hinzufügen müssen, ändern Sie die catch-Anweisung in der **\_tmain**-Methode.

# <span id="page-1386-0"></span>**14.2.2 Ändern des Datentyps des Input/Output**

In MapForce generierter Code kann in Ihre jeweilige Applikation integriert oder dafür adaptiert werden. Bei der Codegenerierung wird eine komplette und voll funktionsfähige Applikation generiert. Nachdem Sie mit MapForce Java- oder [C#-Code](#page-1377-0) generiert<sup> (378</sup> haben, können Sie optional den Datentyp des Mapping-Input oder -Output durch Bearbeitung des generierten Codes ändern. Dabei können Sie andere Objekttypen als die standardmäßig generierten als Mapping-Parameter verwenden. So können Sie etwa einen String oder ein Stream-Objekt als Input bereitstellen, statt den Input aus einer Datei auf dem Datenträger auszulesen. Beachten Sie, dass diese Funktionalität nur für in C# oder Java generierten Code verfügbar ist.

In der ersten Spalte der nachstehenden Tabelle sind die als Input oder Output unterstützten Objekttypen aufgelistet. In den nachfolgenden Spalten sind die Datenformate, in denen der jeweilige Typ unterstützt wird, angegeben. Eine genauere Definition der einzelnen Typen finden Sie im Abschnitt "Typdefinitionen" weiter unten.

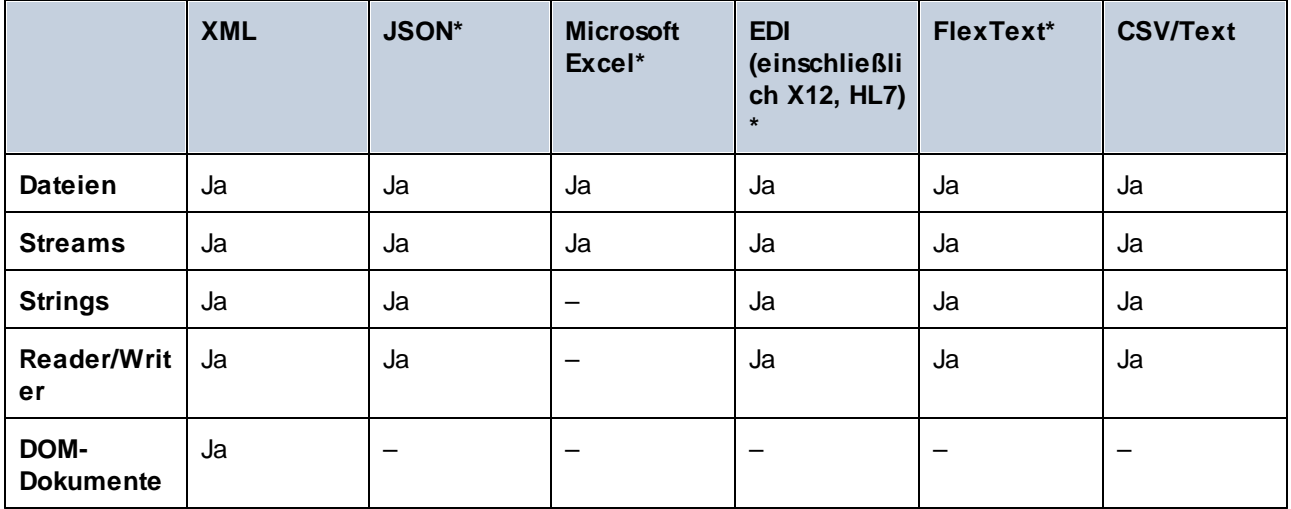

*\* Nur in der MapForce Enterprise Edition unterstützte Formate*

#### **So ändern Sie den Datentyps des Mapping-Input oder -Output:**

- 1. Generieren Sie anhand eines Mappings C#- oder Java-Code.
- 2. So finden Sie im generierten Code den Aufruf der **run**-Methode (in Java) bzw. der **Run**-Methode (in C#):
	- a. Wenn Sie C# verwenden, öffnen Sie die Datei **MappingConsole.cs**.
	- b. Wenn Sie Java verwenden, öffnen Sie die Datei **MappingConsole.java** (das Konsolenprogramm) oder die Datei **MappingFrame.java** (das GUI-Programm).
- Anmerkung: Menn Sie den Applikationsnamen in den **[Mapping-Einstellungen](#page-82-0)<sup>(83)</sup> geändert haben**, hat die Datei eventuell einen anderen Namen. Wenn Sie den Namen z.B. in "MyApp" geändert haben, so lautet der Name der generierten Datei **MyAppConsole.js** bzw. **MyAppConsole.java** bzw. **MyAppFrame.java**.
	- 3. Erstellen Sie eine Instanz des gewünschten Typs (siehe Abschnitt "Typdefinitionen").
	- 4. Stellen Sie die deklarierten Objekte, wie in den Beispielen unten gezeigt, als Parameter für die **run**-Methode (in Java) bzw. die **Run**-Methode (in C#) bereit.

Die **run**-Methode ist die wichtigste Methode generierter Mapping-Klassen. Sie hat einen Parameter für jede *statische* Quelle oder Input-Komponente im Mapping und einen Endparameter für die Output-Komponente. Wenn Ihr Mapping Komponenten enthält, die mehrere Dateien dynamisch verarbeiten, scheinen die entsprechenden Parameter im generierten Code nicht auf, da die Dateinamen in diesem Fall den amisch <sup>(196</sup> innerhalb des Mappings verarbeitet werden.

# **Typdefinitionen**

In C# handelt es sich bei den Typen, die Sie als Parameter für die **Run**-Methode bereitstellen können, um im Altova.IO-Namespace definierte Klassen. Die Basisklassen sind Altova.IO.Input bzw. Altova.IO.Output.

*C#-Typen*

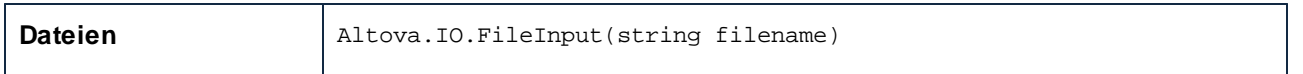

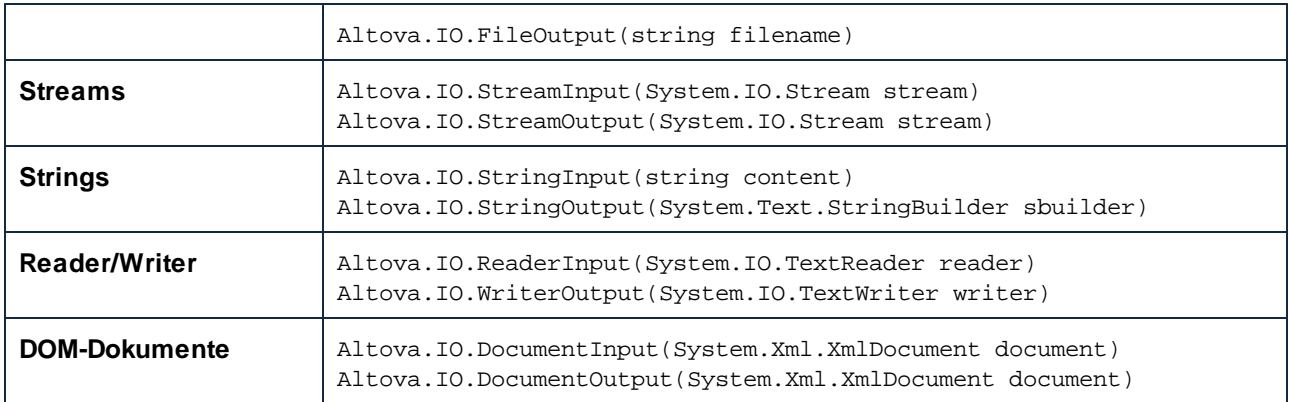

In Java handelt es sich bei den Typen, die Sie als Parameter für die **run**-Methode bereitstellen können, um im com.altova.io-Paket definierte Klassen. Die Basisklassen sind com.altova.io.Input bzw. com.altova.io.Output.

#### *Java-Typen*

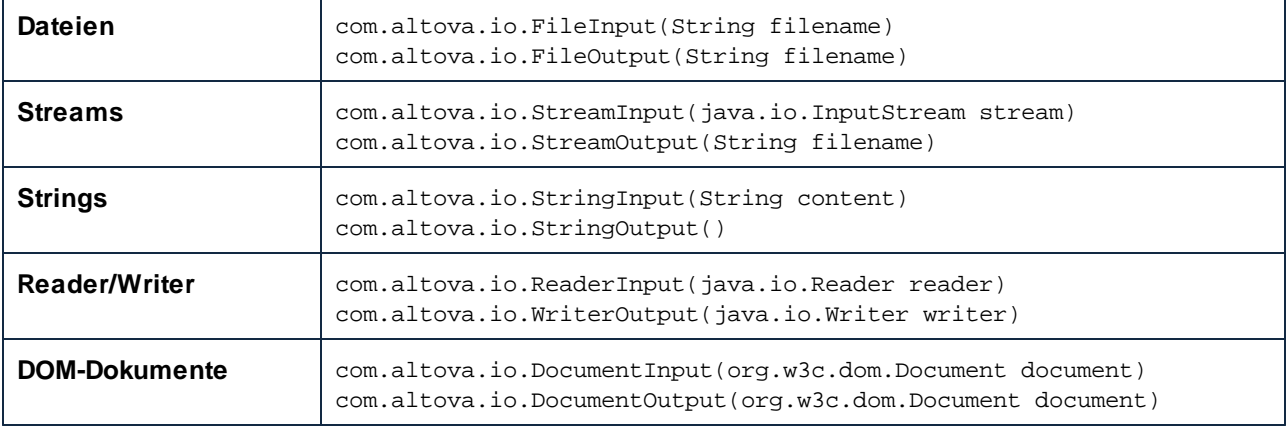

# Beispiel

Um zu zeigen, wie Sie den Input und Output programmatisch ändern, verwenden wir das Mapping **ConvertProducts.mfd** als Beispiel. Nachdem Sie MapForce installiert haben und mindestens einmal gestartet haben, finden Sie das Mapping im folgenden Verzeichnis: **C:**

**\Benutzer\<Benutzer\<Benutzername>\Dokumente\Altova\MapForce2024\MapForceExamples\Tutorial s**.

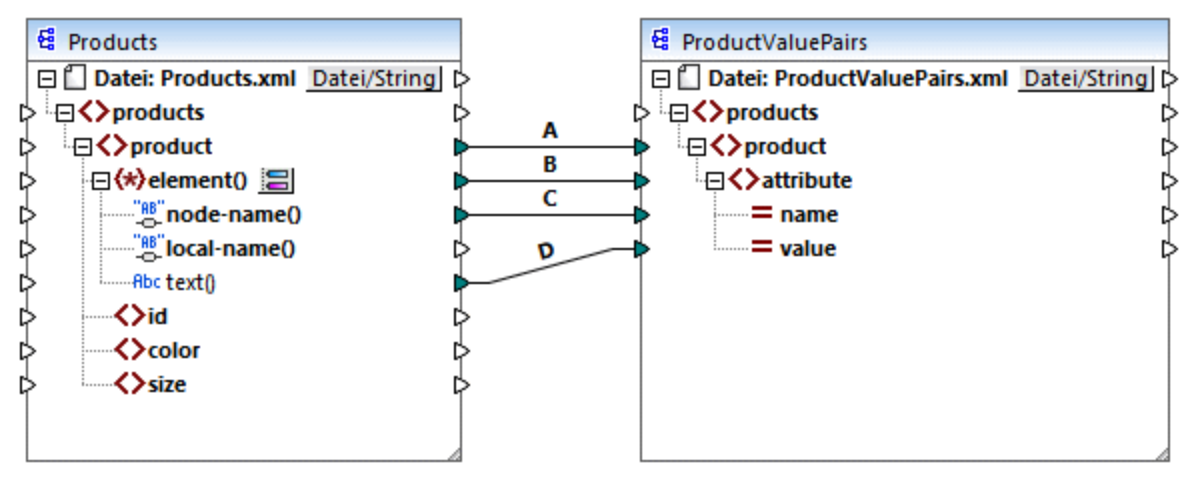

*ConvertProducts.mfd*

Wie oben gezeigt, konvertiert das Mapping Daten aus einem XML-Quelldokument in ein anderes XML-Dokument. Wir möchten Folgendes erreichen:

- 1. Generierung von Java- und C#-Programmcode anhand dieses Mappings.
- 2. Ändern des Datentyps der Quellkomponente in einen String-Typ.
- 3. Ändern des Datentyps der Zielkomponente in einen String-Writer-Typ.

Um den Programmcode zu generieren, öffnen Sie das Mapping **ConvertProducts.mfd** und wählen Sie den Befehl **Datei | Code generieren in | C#** (bzw. **Java**). Für dieses Beispiel nehmen wir an, dass als Mapping-Einstellungen von **ConvertProducs.mfd** die Standardeinstellungen verwendet werden.

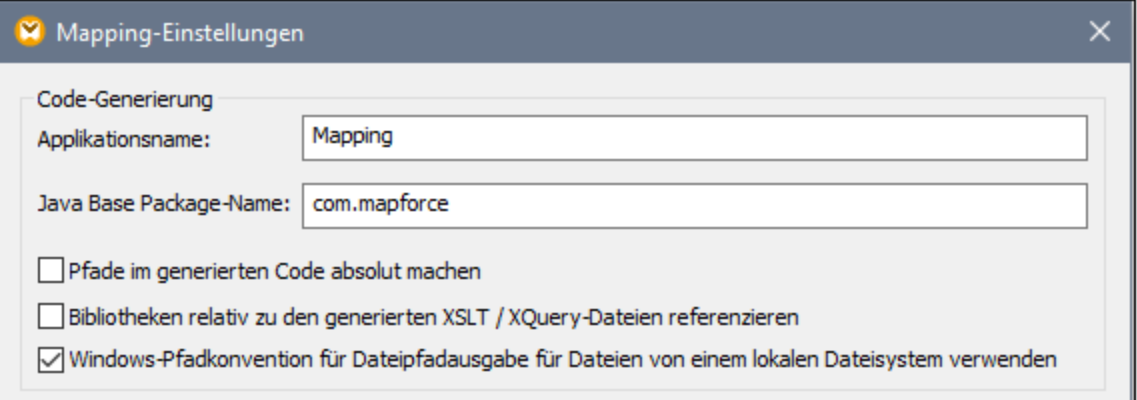

In diesem Beispiel wird der Code in den folgenden Zielverzeichnissen generiert (Sie können den Pfad gegebenenfalls ändern):

- ·**C:\codegen\cs\ConvertProducts** für C#
- ·**C:\codegen\java\ConvertProducts** für Java

Nachdem Sie den Programmcode generiert haben, öffnen Sie die Datei **MappingConsole.cs** (in C#) bzw. **MappingConsole.java** (in Java) und gehen Sie zu den folgenden Zeilen:

#### *C#*

```
Altova.IO.Input Products2Source = Altova.IO.StreamInput.createInput("Products.xml");
Altova.IO.Output ProductValuePairs2Target = new
Altova.IO.FileOutput("ProductValuePairs.xml");
```
#### *Java*

```
com.altova.io.Input Products2Source =
com.altova.io.StreamInput.createInput("Products.xml");
com.altova.io.Output ProductValuePairs2Target = new
com.altova.io.FileOutput("ProductValuePairs.xml");
```
Kommentieren Sie die obigen Zeilen aus und ändern Sie den Code folgendermaßen:

```
C#
//Altova.IO.Input Products2Source = Altova.IO.StreamInput.createInput("Products.xml");
//Altova.IO.Output ProductValuePairs2Target = new
Altova.IO.FileOutput("ProductValuePairs.xml");
Altova.IO.Input Products2Source = new Altova.IO.StringInput("<?xml version=\"1.0\"
encoding=\T^T^B\T?>\r\nm' +"<products
xmlns:xsi=\"http://www.w3.org/2001/XMLSchema-instance\"
xsi:noNamespaceSchemaLocation=\"products.xsd\">\r\n" +
                                             <product>\r\n\cdot+
                                                \langle i d > 100 \rangle / i d > \r \n^r +" <color>blue</color>\r\n" +
                                                " <size>XXL</size>\r\n" +
                                             \langle /product>\r\n" +
                                         "</products>\r\n");
System.IO.StringWriter writer = new System.IO.StringWriter(new
System.Text.StringBuilder());
Altova.IO.Output ProductValuePairs2Target = new Altova.IO.WriterOutput(writer);
try
{
    MappingMapToProductValuePairsObject.Run(Products2Source, ProductValuePairs2Target);
    // Print out the writer object
    Console.Write(writer.ToString());
}
finally
\{Products2Source.Close();
    ProductValuePairs2Target.Close();
}
```
*Java*

```
//com.altova.io.Input Products2Source =
com.altova.io.StreamInput.createInput("Products.xml");
//com.altova.io.Output ProductValuePairs2Target = new
com.altova.io.FileOutput("ProductValuePairs.xml");
com.altova.io.Input Products2Source = new com.altova.io.StringInput("<?xml
version=\"1.0\" encoding=\"UTF-8\"?>\r\n" +
               "<products xmlns:xsi=\"http://www.w3.org/2001/XMLSchema-instance\"
xsi:noNamespaceSchemaLocation=\"products.xsd\">\r\n" +
               " <product>\r\n" +
               " \langle id>100 \rangle /id>\r \n \n \r\n +" <color>blue</color>\r\n" +
                     <size>XXL</size>\r\n" +
               " </product>\r\n" +
               "</products>\r\n");
java.io.StringWriter writer = new java.io.StringWriter();
com.altova.io.Output ProductValuePairs2Target = new com.altova.io.WriterOutput(writer);
try {
  MappingMapToProductValuePairsObject.run(Products2Source, ProductValuePairs2Target);
   // Print out the writer object
   System.out.print(writer.toString());
   } finally {
      (Products2Source).close();
      ProductValuePairs2Target.close();
}
```
Im obigen C#- und Java-Codefragment geschieht Folgendes:

- · Die beiden Originalzeilen, in denen der Input und Output für die **run**-Methode angegeben wurde, wurden auskommentiert. Die Mapping-Applikation liest die Daten folglich nicht mehr aus **Products.xml**. Diese Datei musste auch nicht in das Arbeitsverzeichnis des Programms kopiert werden.
- · Der Typ Products2Source wurde als StringInput deklariert, der den Inhalt der zu verarbeitenden XML-Datei bereitstellt.
- · Der Typ ProductValuePairs2Target wurde als WriterOutput-Typ deklariert, der als Argument einen String Writer erhält.
- ·Nach Ausführung des Mappings wird der Inhalt des String Writer in die Konsole ausgedruckt.

# Verwendungsrichtlinien für Streams und Reader/Writer-Objekte

Beachten Sie bei Verwendung von Binärdaten-Streams oder Reader/Writer-Objekten als Input oder Output des Mappings folgende Dinge:

- · Binärdaten-Stream-Objekte und Reader/Writer müssen zuerst geöffnet werden und einsatzbereit sein, bevor die **run** Methode aufgerufen wird.
- · Standardmäßig schließt die **run**-Methode den Stream nach dem Beenden. Um dies zu verhindern, fügen Sie vor Aufruf der **run**-Methode die folgende Zeile ein (bzw. heben Sie die Auskommentierung auf):

#### *C#*

```
MappingMapToSomething.CloseObjectsAfterRun = false; // C#
```
#### *Java*

```
MappingMapToSomething.setCloseObjectsAfterRun(false);
```
**Anmerkung:** Stellen Sie sicher, dass Sie den Namen MappingMapToSomething in den Namen des entsprechenden Mapping-Objekts für Ihren generierten Code ändern.

# Verwendungsrichtlinien für Strings

In Java erhält der Konstruktor von StringOutput kein Argument. Der vom Mapping erzeugte String-Inhalt kann mit der getString()-Methode aufgerufen werden, z.B:

#### *Java*

```
com.altova.io.Input Products2Source =
com.altova.io.StreamInput.createInput("Products.xml");
com.altova.io.StringOutput ProductValuePairs2Target = new com.altova.io.StringOutput();
try {
  // Run the mapping
  MappingMapToProductValuePairsObject.run(Products2Source, ProductValuePairs2Target);
   // Get the string object
   String str = ProductValuePairs2Target.getString().toString();
}
```
In C# erhält der Konstruktor von StringOutput einen Parameter vom Typ StringBuilder, welchen Sie vorher deklarieren müssen. Wenn das StringBuilder-Objekt bereits Daten enthält, wird die Mapping-Ausgabe daran angehängt.

#### *C#*

```
Altova.IO.Input Products2Source = Altova.IO.StreamInput.createInput("Products.xml");
System.Text.StringBuilder sb = new System.Text.StringBuilder();
Altova.IO.Output ProductValuePairs2Target = new Altova.IO.StringOutput(sb);
try
{
   // Run the mapping
  MappingMapToProductValuePairsObject.Run(Products2Source, ProductValuePairs2Target);
  // Get the string output
   String str = sb.ToString();
}
```
Um diese Codefragmente auszuführen, können Sie dasselbe generierte Projekt wie im vorherigen Beispiel verwenden. Stellen Sie jedoch sicher, dass Sie die Datei **Products.xml** aus **C: \Benutzer\<Benutzer\<Benutzername>\Dokumente\Altova\MapForce2024\MapForceExamples\Tutorial** **s\** in das Arbeitsverzeichnis Ihres Programms kopieren, da im Mapping-Code Daten aus dieser Datei ausgelesen werden.

# Verwendungsrichtlinien für DOM-Dokumente

Wenn Sie DOM-Dokumente als Mapping-Input oder -Output verwenden, beachten Sie Folgendes:

- ·Die als Parameter an den DocumentOutput-Konstruktor übergebene Dokumentinstanz muss leer sein.
- ·Nach Aufruf von *run* enthält das vom Konstruktor von DocumentOutput generierte DOM-Dokument bereits die Mapping-Ausgabe und Sie können das Dokument nach Bedarf bearbeiten.

# <span id="page-1393-0"></span>**14.2.3 Generieren von Code anhand von XML-Schemas oder DTDs**

Bei der Codegenerierung wird in MapForce eine komplette Applikation generiert, die alle Mapping-Schritte automatisch ausführt. Sie können optional Bibliotheken für alle im Mapping verwendeten XML-Schemas generieren. Mit Hilfe dieser Bibliotheken kann Ihr Code jederzeit XML-Instanzen erstellen oder lesen, die vom Mapping-Code verwendet oder erstellt wurden.

Um für alle im Mapping verwendeten XML-Schemas Bibliotheken zu generieren, aktivieren Sie in den [Codegenerierungsoptionen](#page-1530-0) <sup>(531)</sup> das Kontrollkästchen Wrapper-Klassen generieren . Wenn Sie das nächste Mal Code generieren, erstellt MapForce nicht nur die Mapping-Applikation für Sie, sondern zusätzlich dazu Wrapper-Klassen für alle im Mapping verwendeten Schemas.

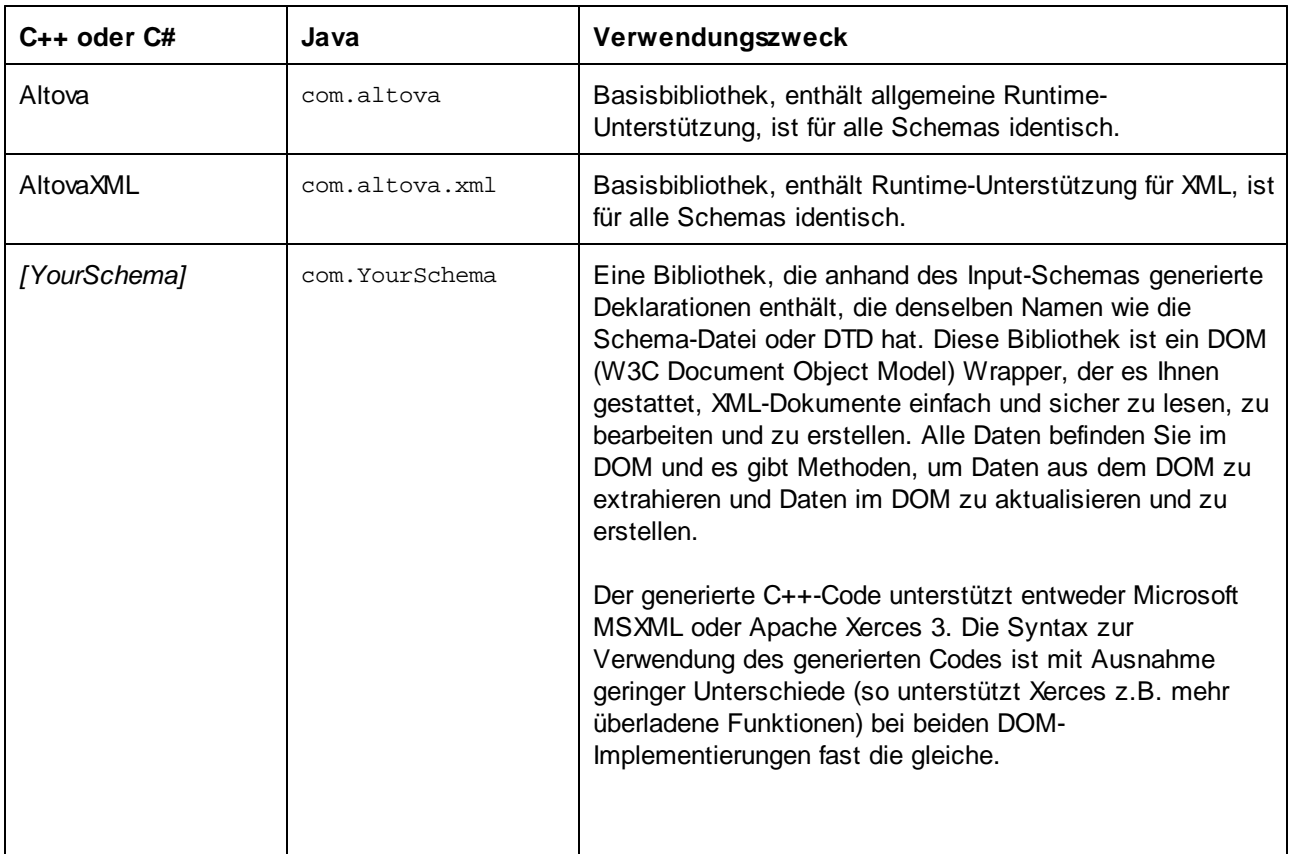

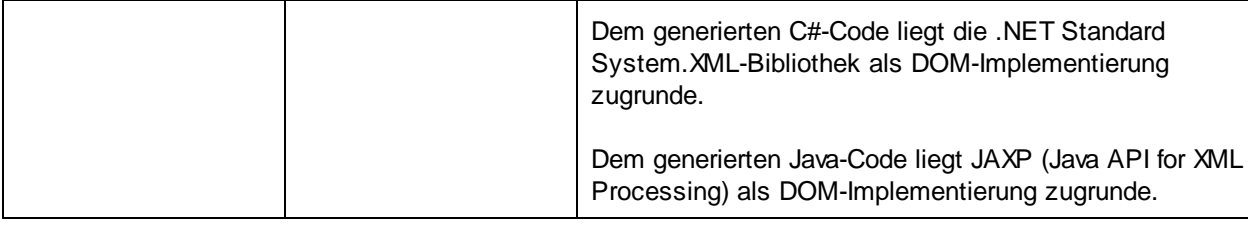

Beim Erstellen eines Prototyps einer Applikation anhand eines häufig geänderten XML-Schemas müssen Sie eventuell immer wieder Code im selben Verzeichnis generieren, damit die Änderungen am Schema sofort im Code berücksichtigt werden. Beachten Sie, dass die generierte Testapplikation und die Altova-Bibliotheken jedes Mal, wenn Sie Code im selben Zielverzeichnis generieren, überschrieben werden. Fügen Sie daher keinen Code zur generierten Testapplikation hinzu, sondern integrieren Sie stattdessen die Altova-Bibliotheken in Ihr Projekt (siehe Integrieren von Schema [Wrapper-Bibliotheken](#page-1403-0)<sup>(1403</sup>).

Zusätzlich zu den oben aufgelisteten Basisbibliotheken werden einige weitere unterstützende Bibliotheken generiert, die zusammen mit den Altova-Basisbibliotheken verwendet werden und nicht für benutzerdefinierte Integrationen gedacht sind, da sie Änderungen unterworfen sind.

### Namensgenerierung und Namespaces

MapForce generiert für alle deklarierten Elemente oder complexTypes, die einen complexTyp in Ihrem XML-Schema umdefinieren, Klassen, wobei die durch Erweiterungen von complexTyps in Ihrem XML-Schema definierte Klassenableitung beibehalten wird. Bei komplexen Schemas, in die Komponenten aus mehreren Namespaces importiert werden, behält MapForce diese Informationen durch Generierung der entsprechenden C#- oder C++-Namespaces oder Java-Pakete bei.

Im Allgemeinen versucht der Code Generator die Namen für generierte Namespaces, Klassen und Member aus dem Original-XML-Schema beizubehalten. Zeichen, die in Identifiern in der Zielsprache ungültig sind, werden durch ein "\_" ersetzt. Namen, die mit anderen Namen oder reservierten Wörtern in Konflikt treten würden, werden durch Anhängen einer Nummer eindeutig identifizierbar gemacht. Die Generierung von Namen kann durch Änderung der Standardeinstellungen in der [SPL](#page-1484-0)<sup>(1485</sup>-Vorlage beeinflusst werden.

Die Namespaces aus dem XML-Schema werden in Java in Pakete oder in C#- oder C++-Code in Namespaces konvertiert, wobei das Namespace-Präfix aus dem Schema als Code-Namespace verwendet wird. Die gesamte Bibliothek wird in ein Paket oder einen anhand des Schema-Dateinamens abgeleiteten Namespace eingeschlossen, sodass Sie in einem Programm mehrere generierte Bibliotheken verwenden können, ohne dass es zu Namenskonflikten kommt.

# **Datentypen**

XML-Schema hat ein etwas komplexeres Datentypmodell als Java, C# oder C++. Der Code Generator konvertiert die vordefinierten XML-Schematypen in sprachspezifische primitive Typen oder in mit der Altova-Bibliothek bereitgestellte Klassen. ComplexTypes und abgeleitete Typen, die im Schema definiert sind, werden in der generierten Hierarchie in Klassen konvertiert. Enumeration Facets von simpleTypes werden in Symbolkonstanten konvertiert.

Das Mapping von simpleTypes kann in der SPL-Vorlage konfiguriert werden, siehe [SPL-Referenz](#page-1484-0)<sup>(485)</sup>.

Wenn in Ihren XML-Instanzdateien Schematypen im Zusammenhang mit Uhrzeit und Dauer verwendet werden, so werden diese im Code in native Altova-Klassen konvertiert. Informationen zu den Altova-Bibliotheksklassen finden Sie unter:

- ·Referenz zu [generierten](#page-1437-0) Klassen (C++)<sup>1438</sup>
- ·Referenz zu [generierten](#page-1453-0) Klassen (C#)<sup>1454</sup>
- ·Referenz zu [generierten](#page-1468-0) Klassen (Java)<sup>1469</sup>

Informationen zur Typkonvertierung und anderen Details zu den einzelnen Sprachen finden Sie unter:

- ·Informationen zu Schema [Wrapper-Bibliotheken](#page-1396-0) (C++)<sup>1397</sup>
- ·Informationen zu Schema [Wrapper-Bibliotheken](#page-1399-0) (C#)<sup>1400</sup>
- ·Informationen zu Schema [Wrapper-Bibliotheken](#page-1401-0) (Java)<sup>(1402</sup>

# Speicherverwaltung

Eine DOM-Struktur besteht aus Nodes, die immer einem bestimmten DOM-Dokument zugeordnet sind selbst, wenn die Nodes derzeit nicht im Inhalt des Dokuments vorkommen. Bei allen generierten Klassen handelt es sich um Referenzen auf die DOM-Nodes, für die sie stehen, nicht um Werte. Dies bedeutet, dass bei Zuweisung einer Instanz einer generierten Klasse nicht der Wert kopiert wird, sondern nur eine zusätzliche Referenz auf dieselben Daten.

# XML Schema-Unterstützung

Die folgenden XML-Schema-Konstrukte werden in Code übersetzt:

a) XML Namespaces

b) Simple Types

- ·Built-in XML Schema Typen
- · Durch Extension abgeleitete Simple Types
- Durch Restriction abgeleitete Simple Types<br>• Eacots
- Facets
- · Enumerations
- ·Patterns

c) Complex Types:

- Built-in anyType Node
- Benutzerdefinierte Complex Types
- · Durch Extension abgeleitete: Auf abgeleitete Klassen gemappte
- Durch Restriction abgeleitete
- Complex Content<br>• Simple Content
- Simple Content
- ·Mixed Content

Die folgenden komplexen XML-Schema-Funktionen werden in generierten Wrapper-Klassen nicht (oder nicht vollständig) unterstützt:

- Wildcards: xs:any und xs:anyAttribute
- Inhaltsmodelle (sequence, choice, all): Kompositor der obersten Ebene ist in [SPL](#page-1484-0)<sup>(1485</sup> vorhanden, wird aber von den generierten Klassen nicht umgesetzt.
- ·Standardwerte und festgelegte Werte für Attribute: Diese sind in **[SPL](#page-1484-0)**<sup>1485</sup> verfügbar, werden aber von den generierten Klassen nicht gesetzt oder umgesetzt.
- · Attribute xsi:type, abstract types: Verwenden Sie die SetXsiType()-Methode der generierten Klassen, wenn Sie das xsi:type-Attribut schreiben müssen.
- ·Union Types: Es werden nicht alle Kombinationen unterstützt.
- ·Substitution Groups werden zum Teil unterstützt (werden wie "choice" aufgelöst)
- ·Attribut nillable="true" und xsi:nil
- ·Uniqueness Constraints
- ·Identity Constraints (key und keyref)

# <span id="page-1396-0"></span>14.2.3.1 Informationen zu Schema Wrapper-Bibliotheken (C++)

### **Zeichentypen**

Der generierte C++-Code kann mit oder ohne Unicode-Unterstützung generiert werden. Je nachdem, welche Einstellung hier gewählt wurde, werden die Typen string\_type und tstring beide als std::string und std::wstring und zwar bestehend aus schmalen oder breiten Zeichen, definiert. Um Unicode-Zeichen in Ihrer XML-Datei verwenden zu können, die nicht durch den aktuellen 8-Bit-Zeichensatz dargestellt werden können, muss die Unicode-Unterstützung aktiviert werden. Seien Sie bei den \_T() Makros vorsichtig. Dieses Makro stellt sicher, dass String-Konstanten korrekt gespeichert werden, ob Sie nun für Unicode oder Nicht-Unicode-Programme kompilieren.

# **Datentypen**

Für das Mappen von XML-Schematypen auf C++-Datentypen wird das folgende Standard-Mapping verwendet:

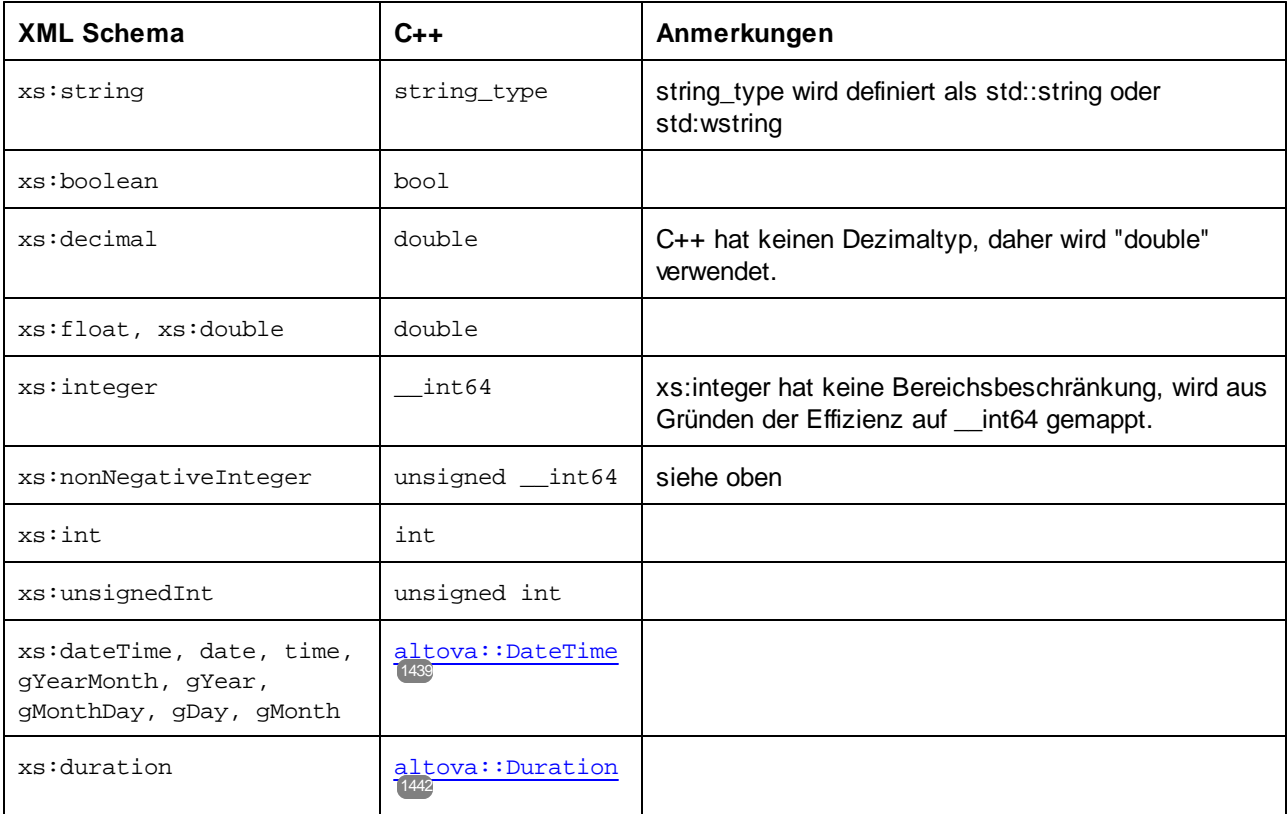

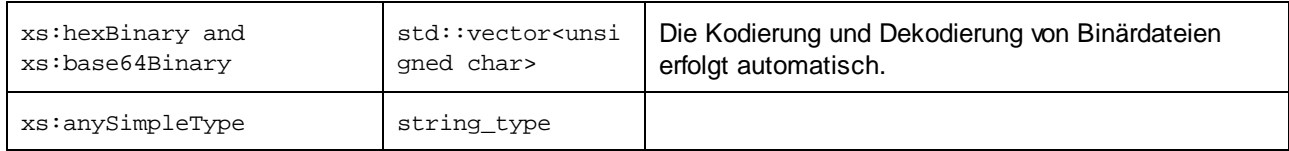

Alle XML-Schematypen, die nicht in der Liste enthalten sind, sind abgeleitete Typen und werden auf denselben C++-Typ wie der entsprechende Basistyp gemappt.

### Generierte Klassen

Für jeden Typ im Schema wird eine Klasse generiert, die ein Member für jedes Attribut und Element des Typs enthält. Die Members erhalten den gleichen Namen wie die Attribute oder Elemente im Originalschema (bei möglichen Konflikten wird eine Zahl angehängt). Für Simple und Mixed Types werden Zuweisungs- und Konvertierungsoperatoren generiert. Für Simple Types mit Enumeration Facets können die Methoden getEnumerationValue() und setEnumerationValue(int) zusammen mit generierten Konstanten für die einzelnen Enumerationswerte verwendet werden. Des Weiteren können Sie mit Hilfe der Methode StaticInfo() Schemainformationen als einen der folgenden Typen abrufen:

[altova::meta::SimpleType](#page-1446-0)<sup>[1447</sup> [altova::meta::ComplexType](#page-1445-0)<sup>[1446]</sup>

Anhand von Complex Typs generierte Klassen enthalten die Methode SetXsiType(), mit Hilfe derer Sie das xsi:type-Attribut des Typs definieren können. Diese Methode ist nützlich, wenn Sie XML-Instanzelemente anhand eines Derived Type erstellen möchten.

Zusätzlich zu den Klassen für die im XML-Schema deklarierten Typen, wird eine (unten durch "CDoc" identifizierte) Dokument-Klasse generiert. Sie enthält alle möglichen Root-Elemente als Members sowie verschiedene andere Methoden. Nähere Informationen zur Klasse finden Sie unter [\[YourSchema\]::\[CDoc\]](#page-1448-0)<sup>[449]</sup>.

**Anmerkung:** Der tatsächliche Klassenname ist vom Namen des .xsd-Schemas abhängig.

Für jedes Member-Attribut oder Elemente eines Schematyps wird eine neue Klasse generiert. Nähere Informationen zu solchen Klassen finden Sie unter:

[YourSchema]:: MemberAttribute<sup>[1452</sup>] [\[YourSchema\]::MemberElement](#page-1452-0) 1453

**Anmerkung:** Der tatsächliche Klassenname ist vom Namen des Schema-Attributs oder -Elements abhängig.

Siehe auch Beispiel: Verwendung der Schema [Wrapper-Bibliotheken](#page-1406-0)<sup>(407)</sup>.

#### Behandlung von Fehlern

Fehler werden in Form von Ausnahmeereignissen ausgegeben. Im Namespace altova sind die folgenden Ausnahmeereignisklassen definiert:

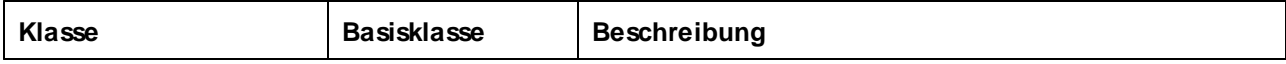

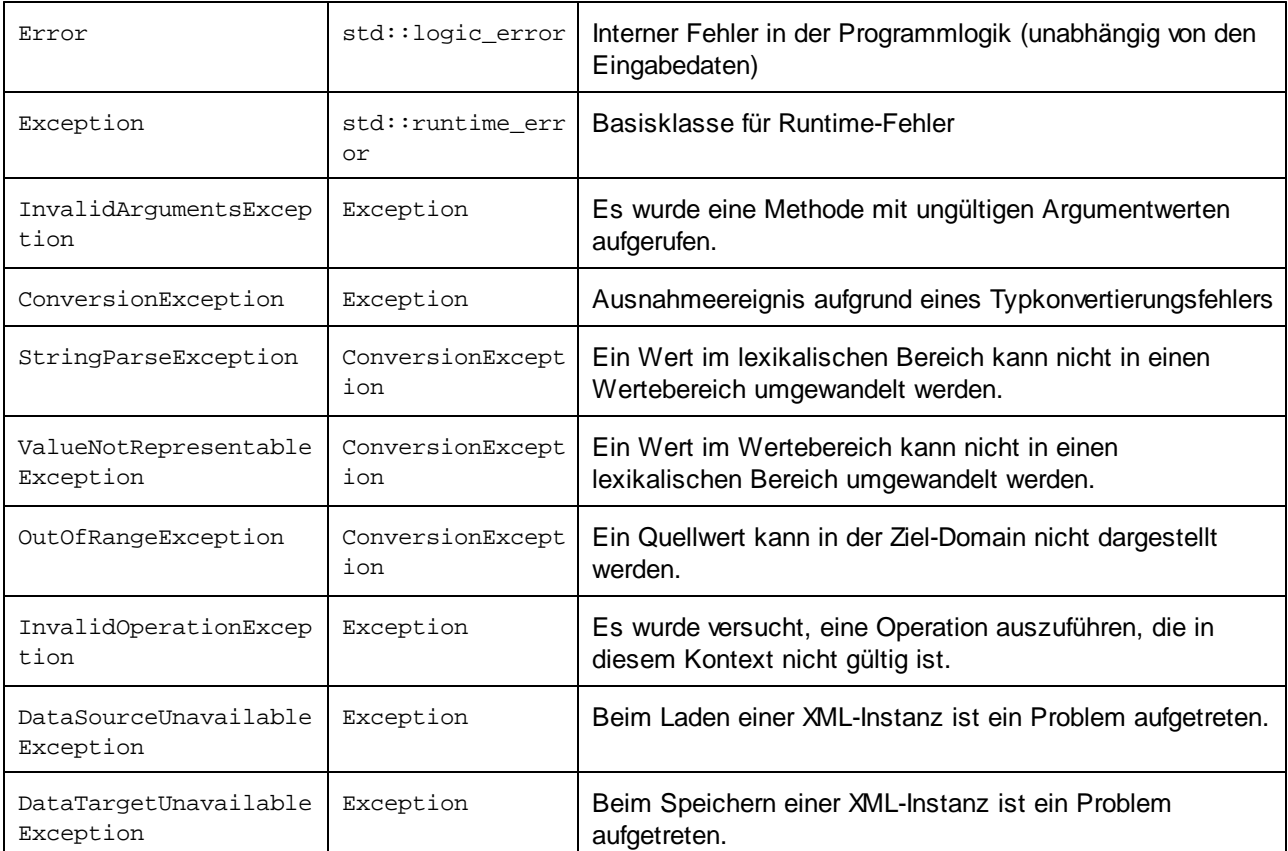

Alle Ausnahmeereignisklassen enthalten einen Meldungstext und einen Verweis auf ein mögliches internes Ausnahmeereignis.

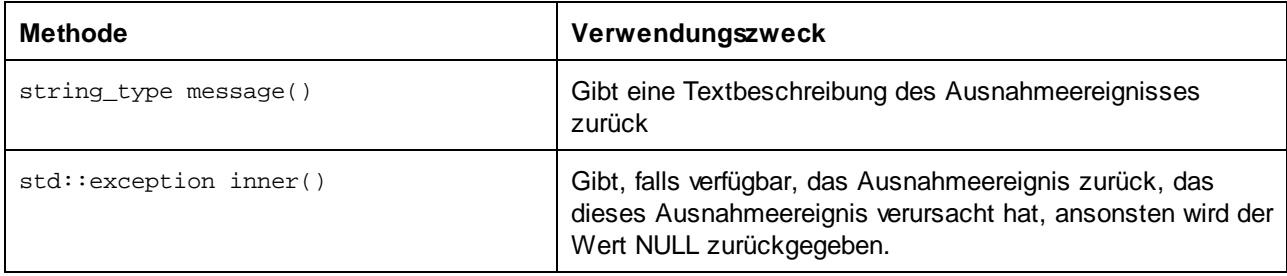

# Aufrufen von Schemainformationen

Über die generierte Bibliothek können statische Schemainformationen über die folgenden Klassen abgerufen werden. Alle Methoden werden als const. deklariert. Die Methoden, die eine der Metadatenklassen zurückgeben, geben ein NULL-Objekt zurück, wenn die entsprechende Eigenschaft nicht existiert.

[altova::meta::Attribute](#page-1444-0)<sup>(1445</sup> [altova::meta::ComplexType](#page-1445-0) [altova::meta::Element](#page-1446-1) [altova::meta::SimpleType](#page-1446-0)<sup>[1447</sup> 1446 1447

# <span id="page-1399-0"></span>14.2.3.2 Informationen zu Schema Wrapper-Bibliotheken (C#)

Das Standardmapping von XML-Schematypen auf C#-Datentypen ist:

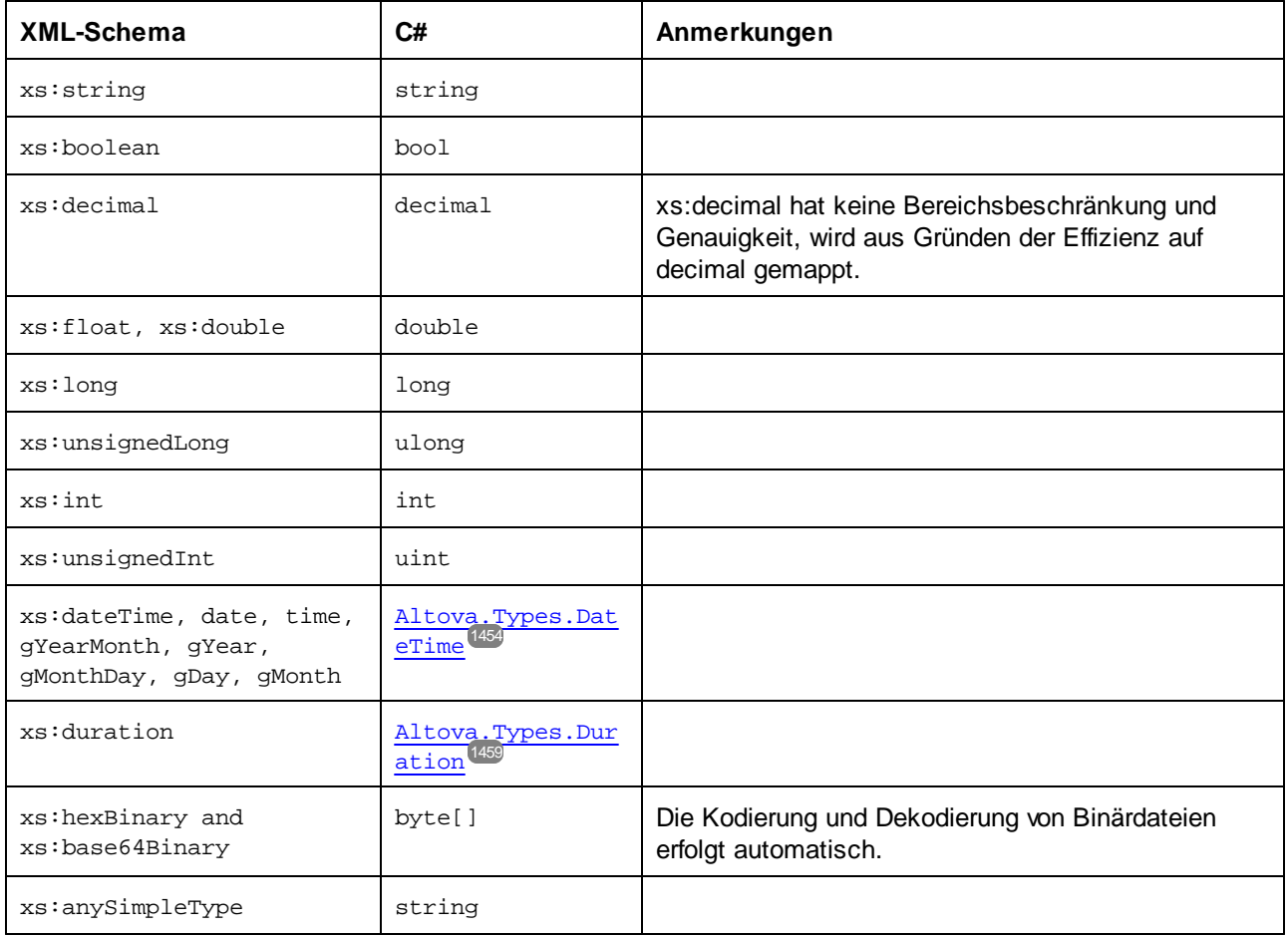

Alle XML-Schematypen, die nicht in der Liste enthalten sind, sind abgeleitete Typen und werden auf denselben C#-Typ wie der entsprechende Basistyp gemappt.

# Generierte Klassen

Für jeden Typ im Schema wird eine Klasse generiert, die ein Member für jedes Attribut und Element des Typs enthält. Die Members erhalten den gleichen Namen wie die Attribute oder Elemente im Originalschema (bei möglichen Konflikten wird eine Zahl angehängt). Für Simple und Mixed Types werden Zuweisungs- und Konvertierungsoperatoren generiert. Für Simple Types mit Enumeration Facets können die Methoden getEnumerationValue() und setEnumerationValue(int) zusammen mit generierten Konstanten für die einzelnen Enumerationswerte verwendet werden. Des Weiteren können Sie mit Hilfe der Methode StaticInfo() Schemainformationen als einen der folgenden Typen abrufen:

[Altova.Xml.Meta.SimpleType](#page-1462-0)<sup>[1463</sup> [Altova.Xml.Meta.ComplexType](#page-1461-0)<sup>[1462</sup>

Anhand von Complex Typs generierte Klassen enthalten die Methode SetXsiType(), mit Hilfe derer Sie das xsi:type-Attribut des Typs definieren können. Diese Methode ist nützlich, wenn Sie XML-Instanzelemente anhand eines Derived Type erstellen möchten.

Zusätzlich zu den Klassen für die im XML-Schema deklarierten Typen, wird eine (unten durch "CDoc" identifizierte) Dokument-Klasse generiert. Sie enthält alle möglichen Root-Elemente als Members sowie verschiedene andere Methoden. Nähere Informationen zur Klasse finden Sie unter [YourSchema]. [Doc] <sup>1464</sup>.

**Anmerkung:** Der tatsächliche Klassenname ist vom Namen des .xsd-Schemas abhängig.

Für jedes Member-Attribut oder Elemente eines Schematyps wird eine neue Klasse generiert. Nähere Informationen zu solchen Klassen finden Sie unter:

```
[YourSchemaType].MemberAttribute<sup>[1467</sup>]
[YourSchemaType].MemberElement
1468
```
**Anmerkung:** Der tatsächliche Klassenname ist vom Namen des Schema-Attributs oder -Elements abhängig.

# Behandlung von Fehlern

Fehler werden in Form von Ausnahmeereignissen ausgegeben. Im Namespace com.altova sind die folgenden Ausnahmeereignisklassen definiert:

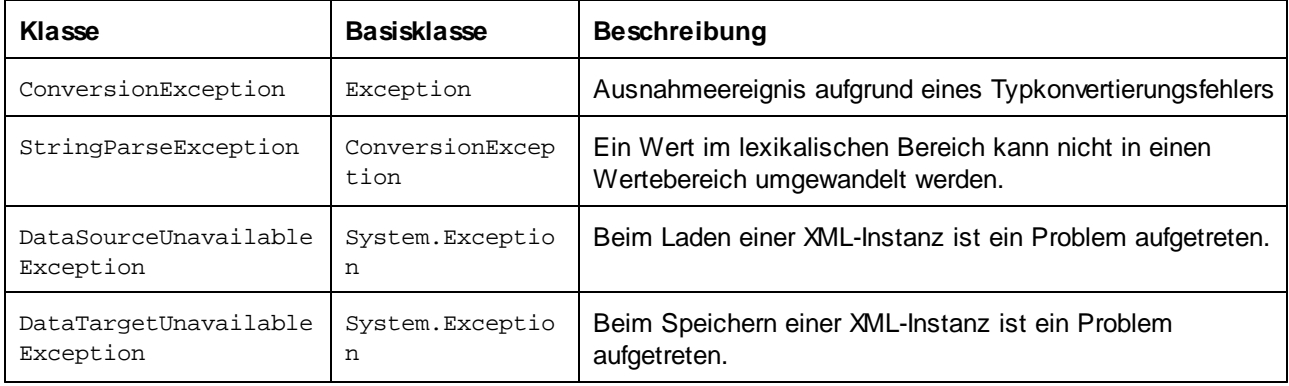

Zusätzlich dazu werden die folgenden .NET-Ausnahmeereignisse verwendet:

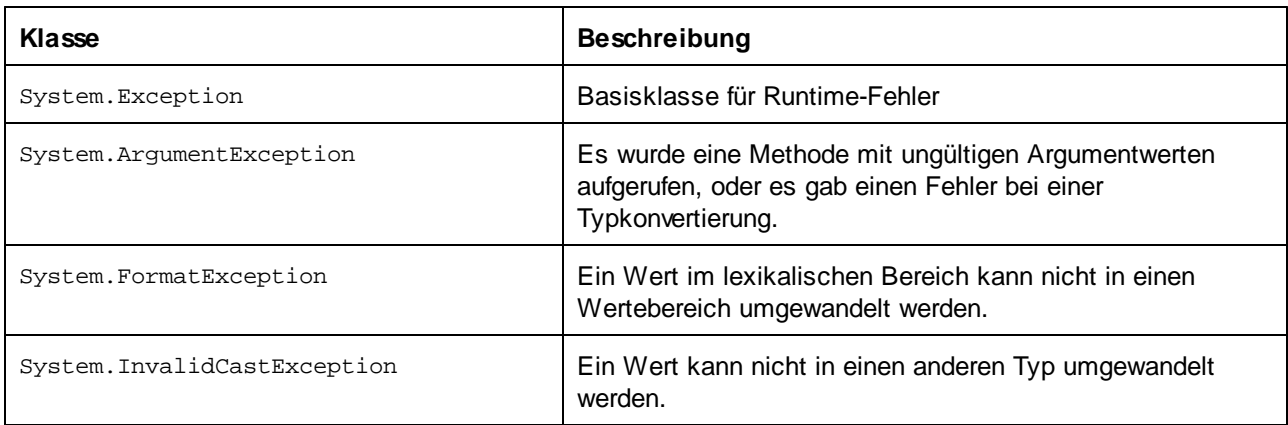

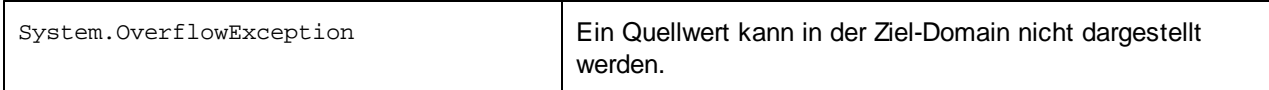

### Aufrufen von Schemainformationen

Über die generierte Bibliothek können statische Schemainformationen über die folgenden Klassen abgerufen werden.

[Altova.Xml.Meta.Attribute](#page-1460-0)<sup>1461</sup> [Altova.Xml.Meta.ComplexType](#page-1461-0)<sup>[1462</sup> [Altova.Xml.Meta.Element](#page-1462-1)<sup>1463</sup> [Altova.Xml.Meta.SimpleType](#page-1462-0)<sup>[1463</sup>

Die Eigenschaften, die eine der Metadatenklassen zurückgeben, geben Null zurück, wenn die entsprechende Eigenschaft nicht existiert.

# <span id="page-1401-0"></span>14.2.3.3 Informationen zu Schema Wrapper-Bibliotheken (Java)

Für das Mappen von XML-Schematypen auf Java-Datentypen wird das folgende Standard-Mapping verwendet:

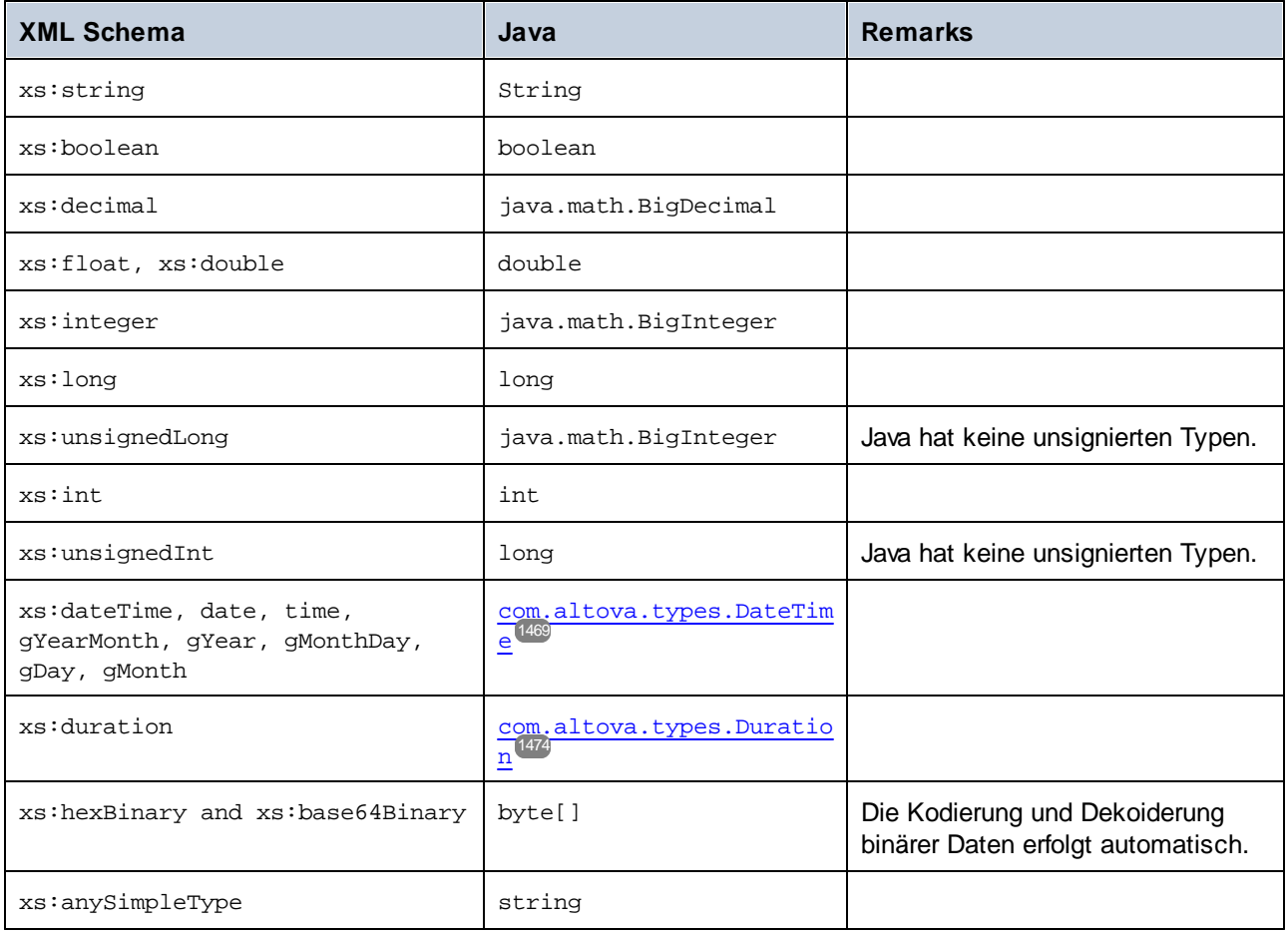

Alle XML-Schematypen, die nicht in der Liste enthalten sind, sind abgeleitete Typen und werden auf denselben Java-Typ wie der entsprechende Basistyp gemappt.

# Generierte Klassen

Für jeden Typ im Schema wird eine Klasse generiert, die ein Member für jedes Attribut und Element des Typs enthält. Die Members erhalten den gleichen Namen wie die Attribute oder Elemente im Originalschema (bei möglichen Konflikten wird eine Zahl angehängt). Für Simple Types werden Zuweisungs- und Konvertierungsoperatoren generiert. Für Simple Types mit Enumeration Facets können die Methoden getEnumerationValue() und setEnumerationValue(int) zusammen mit generierten Konstanten für die einzelnen Enumerationswerte verwendet werden. Des Weiteren können Sie mit Hilfe der Methode StaticInfo() Schemainformationen als einen der folgenden Typen abrufen:

[com.altova.xml.meta.SimpleType](#page-1478-0)<sup>1479</sup> [com.altova.xml.meta.ComplexType](#page-1477-0) 1478

Anhand von Complex Types generierte Klassen enthalten die Methode SetXsiType(), mit Hilfe derer Sie das xsi:type-Attribut des Typs definieren können. Diese Methode ist nützlich, wenn Sie XML-Instanzelemente anhand eines Derived Type erstellen möchten.

Zusätzlich zu den Klassen für die im XML-Schema deklarierten Typen, wird eine (unten durch "CDoc" identifizierte) Dokument-Klasse generiert. Sie enthält alle möglichen Root-Elemente als Members sowie verschiedene andere Methoden. Nähere Informationen zur Klasse finden Sie unter com. [YourSchema].  $[$  Doc  $]$   $^{1480}$ .

**Anmerkung:** Der tatsächliche Klassenname ist vom Namen des .xsd-Schemas abhängig.

Für jedes Member-Attribut oder Elemente eines Schematyps wird eine neue Klasse generiert. Nähere Informationen zu solchen Klassen finden Sie unter:

com. [YourSchema]. [YourSchemaType] [com.\[YourSchema\].\[YourSchemaType](#page-1483-0) MemberAttribute<sup>(1483</sup> 1484

**Anmerkung:** Der tatsächliche Klassenname ist vom Namen des Schema-Attributs oder -Elements abhängig.

# Behandlung von Fehlern

Fehler werden in Form von Ausnahmeereignissen ausgegeben. Im Namespace com.altova sind die folgenden Ausnahmeereignisklassen definiert:

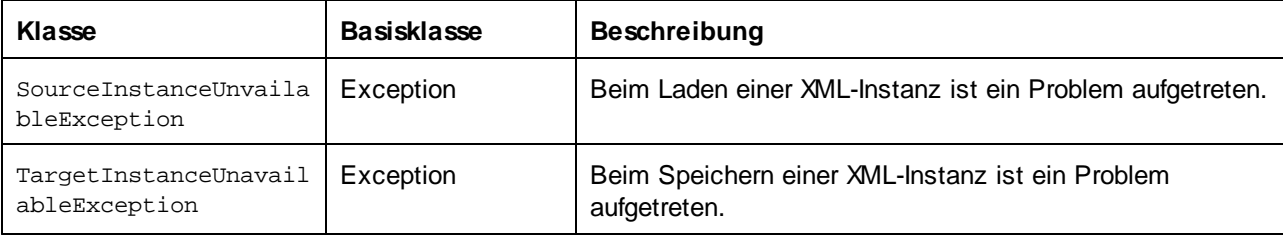

Zusätzlich dazu werden die folgenden Java-Ausnahmeereignisse verwendet:

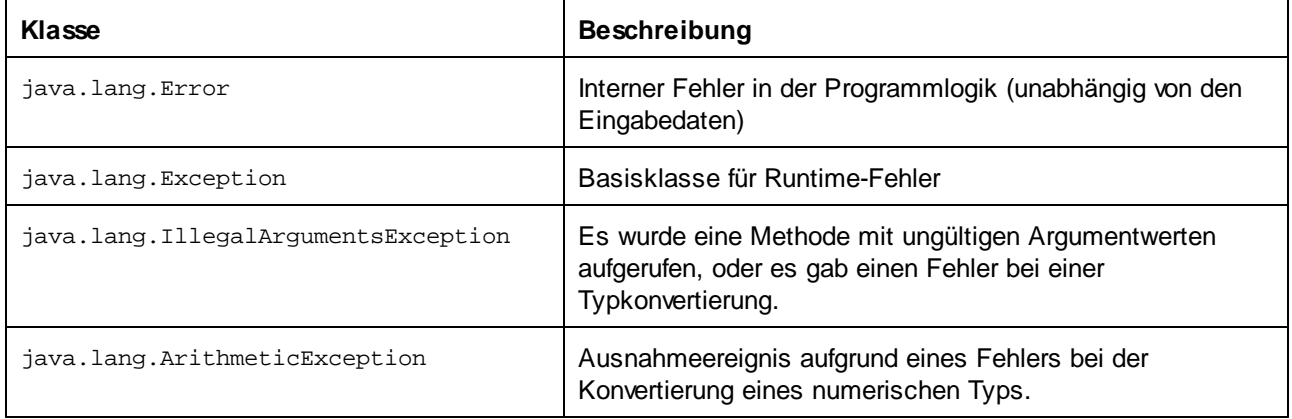

# Aufrufen von Schemainformationen

Über die generierte Bibliothek können statische Schemainformationen über die folgenden Klassen abgerufen werden.

[com.altova.xml.meta.Attribute](#page-1477-1)<sup>[1478</sup> [com.altova.xml.meta.ComplexType](#page-1477-0)<sup>[478</sup> [com.altova.xml.meta.Element](#page-1478-1)<sup>[1479</sup> [com.altova.xml.meta.SimpleType](#page-1478-0)<sup>(1479)</sup>

Die Eigenschaften, die eine der Metadatenklassen zurückgeben, geben Null zurück, wenn die entsprechende Eigenschaft nicht existiert.

# <span id="page-1403-0"></span>14.2.3.4 Integrieren von Schema Wrapper-Bibliotheken

Um die Altova-Bibliotheken in Ihrem benutzerdefinierten Projekt zu verwenden, referenzieren Sie die Bibliotheken von Ihrem Projekt aus (oder inkludieren Sie diese in Ihr Projekt), wie unten für die einzelnen Sprachen gezeigt.

# C#

So integrieren Sie die Altova-Bibliotheken in ein bestehendes C#-Projekt:

- 1. Nachdem MapForce Code anhand eines Schemas generiert hat (z.B. **YourSchema.xsd**), erstellen Sie die generierte Lösung **YourSchema.sln** in Visual Studio. Diese Lösung befindet sich in einem Projektordner, der denselben Name wie das Schema hat.
- 2. Klicken Sie in Visual Studio mit der rechten Maustaste auf Ihr bestehendes Projekt und wählen Sie den Befehl **Add Reference**.
- 3. Suchen Sie auf dem Register Browse nach den folgenden Bibliotheken: **Altova.dll**, **AltovaXML.dll** und **YourSchema.dll** im Ausgabeverzeichnis **der generierten Projekte (z.B. bin\Debug).**
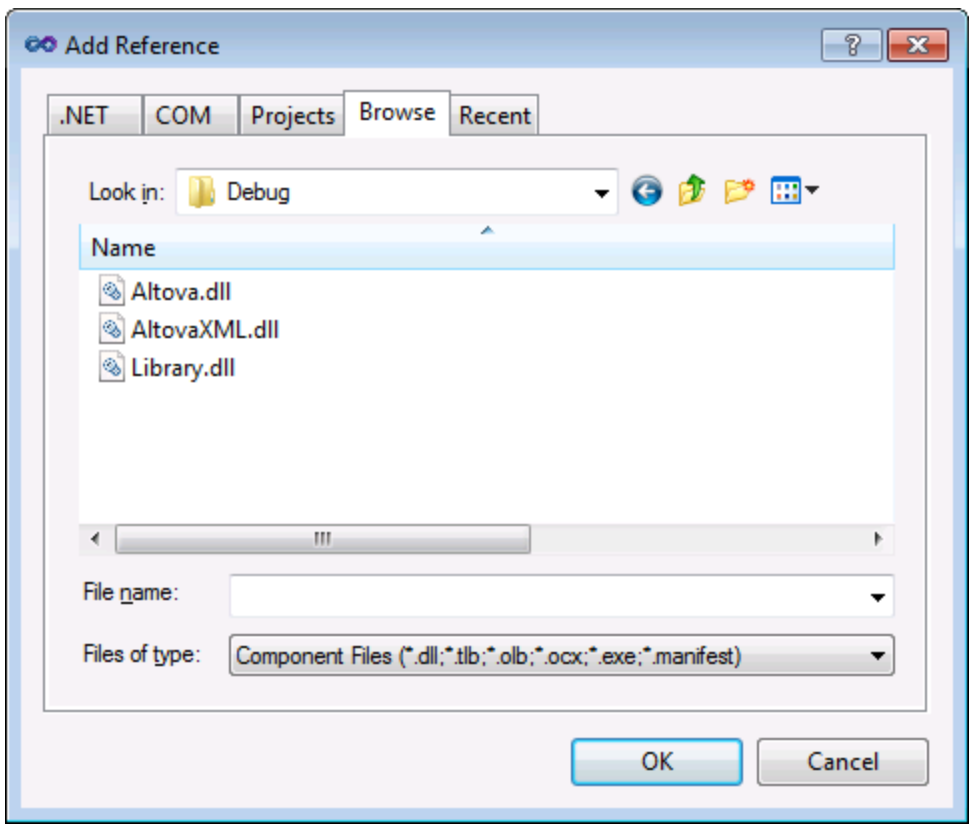

### $C_{++}$

Die einfachste Methode, um die Bibliotheken in ein bestehendes C++-Projekt zu integrieren ist, die generierten Projektdateien zu Ihrer Lösung hinzuzufügen. Angenommen, Sie haben anhand eines Schemas namens **Library.xsd** Code generiert und **c:\codegen\cpp\library** als Zielverzeichnis ausgewählt. In diesem Fall stehen die generierten Bibliotheken unter folgendem Pfad zur Verfügung:

- ·c:\codegen\cpp\library\Altova.vcxproj
- ·c:\codegen\cpp\library\AltovaXML\AltovaXML.vcxproj
- · c:\codegen\cpp\library\Library.vcxproj

Öffnen Sie zuerst die generierte Lösung **c:\codegen\cpp\library\Library.sln** und bauen Sie sie in Visual Studio.

Öffnen Sie anschließend Ihre bestehende Visual Studio-Lösung (in diesem Beispiel in Visual Studio 2010), klicken Sie mit der rechten Maustaste darauf und wählen Sie **Add | Existing Project** und fügen Sie die oben aufgelisteten Projektdateien einzeln nacheinander hinzu. Haben Sie einen Moment Geduld, während Visual Studio die Dateien parst. Klicken Sie anschließend mit der rechten Maustaste auf Ihr Projekt und wählen Sie **Properties**. Wählen Sie im Dialogfeld "Property Pages" die Option **Common Properties | Framework and References** und klicken Sie anschließend auf **Add New Reference**. Wählen Sie anschließend jedes einzelne der folgenden Projekte aus und fügen Sie es hinzu: *Altova*, *AltovaXML* und *Library*.

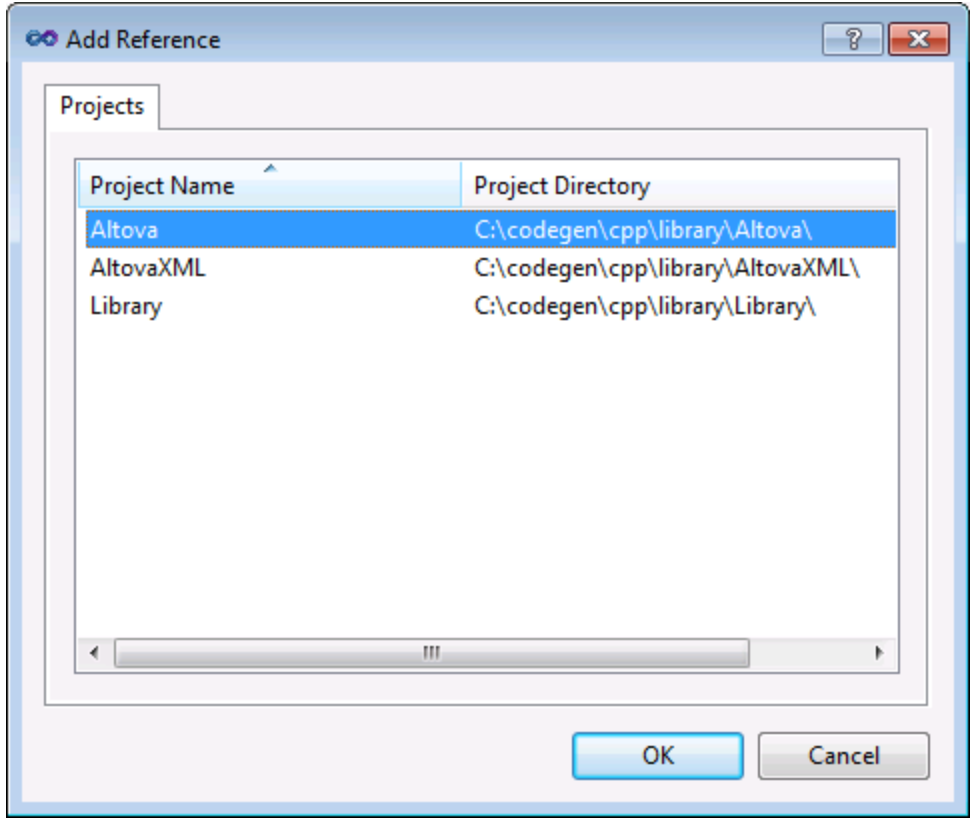

Informationen zur Verwendung von Funktionalitäten aus einer benutzerdefinierten Bibliothek finden Sie außerdem in der MSDN-Dokumentation zu Ihrer jeweiligen Visual Studio-Version, z.B.:

- $\bullet$  Wenn Sie statische Bibliotheken generieren möchten, siehe [https://msdn.microsoft.com/en](https://msdn.microsoft.com/en-us/library/ms235627(v=vs.100).aspx)[us/library/ms235627\(v=vs.100\).aspx](https://msdn.microsoft.com/en-us/library/ms235627(v=vs.100).aspx)
- Wenn Sie dynamische Bibliotheken generieren möchten: siehe [https://msdn.microsoft.com/en](https://msdn.microsoft.com/en-us/library/ms235636(v=vs.100).aspx)[us/library/ms235636\(v=vs.100\).aspx](https://msdn.microsoft.com/en-us/library/ms235636(v=vs.100).aspx)

Die Option zum Generieren statischer oder dynamischer Bibliotheken finden Sie in den Code Generator-Optionen (siehe [Code-Generierung](#page-1530-0)<sup>(1531</sup>).

#### Java

Eine der Möglichkeiten Altova-Pakete in Ihr Java-Projekt zu integrieren, ist, das **com**-Verzeichnis in das Verzeichnis zu kopieren, das die Quellpakete Ihres Java-Projekts enthält (z.B. **C: \Workspace\MyJavaProject\src**). Angenommen, Sie haben Code in **c:\codegen\java\library** generiert. In diesem Fall befinden sich die generierten Altova-Klassen unter **c:\codegen\java\library\com**.

Aktualisieren Sie das Projekt, nachdem Sie die Bibliotheken kopiert haben. Um das Projekt in Eclipse zu aktualisieren, wählen Sie es im Paket-Explorer aus und drücken Sie **F5. Um das Projekt in NetBeans IDE 8.0 zu aktualisieren, wählen Sie den Menübefehl Source | Scan for External Changes.**

Nach dem Kopiervorgang stehen die Altova-Pakete (bei Eclipse) im Paket-Explorer oder (bei NetBeans) im Projektbereich unter "Source Packages" zur Verfügung.

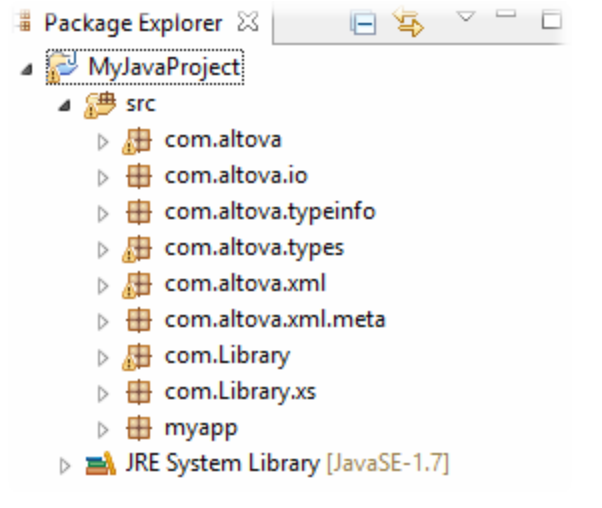

*Altova-Pakete in Eclipse 4.4*

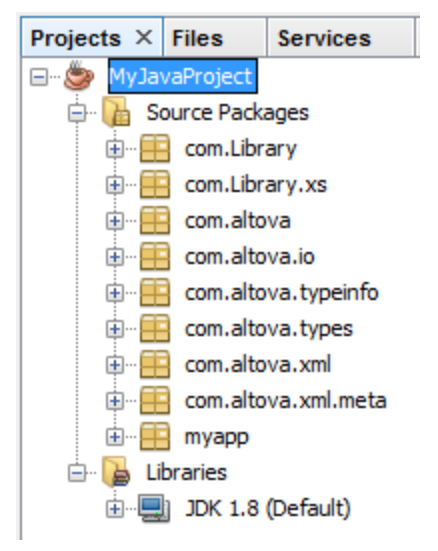

*Altova-Pakete in NetBeans IDE 8.0.2*

# <span id="page-1406-0"></span>14.2.3.5 Beispiel: Verwendung der Schema Wrapper-Bibliotheken

Anhand dieses Beispiels wird gezeigt, wie Sie mit Hilfe der generierten Schema Wrapper-Bibliotheken schemakonforme XML-Dokumente programmatisch schreiben oder lesen. Werfen Sie zuerst einen Blick auf die Struktur des inkludierten Beispielschemas, bevor Sie den Beispielcode verwenden.

In dem in diesem Beispiel verwendeten Schema ist eine Bibliothek mit Büchern beschrieben. Unten sehen Sie die vollständige Definition des Schemas. Speichern Sie dieses Codefragment als **Library.xsd**, wenn Sie dieselben Ergebnisse wie in diesem Beispiel erhalten möchten. Sie benötigen dieses Schema zur Generierung der in diesem Beispiel verwendeten Codebibliotheken.

```
<?xml version="1.0" encoding="UTF-8"?>
<xs:schema xmlns="http://www.nanonull.com/LibrarySample"
xmlns:xs="http://www.w3.org/2001/XMLSchema"
targetNamespace="http://www.nanonull.com/LibrarySample" elementFormDefault="qualified"
attributeFormDefault="unqualified">
   <xs:element name="Library">
     <xs:complexType>
         <xs:sequence>
            <xs:element name="Book" type="BookType" minOccurs="0" maxOccurs="unbounded"/>
         </xs:sequence>
         <xs:attribute name="LastUpdated" type="xs:dateTime"/>
      </xs:complexType>
   </xs:element>
   <xs:complexType name="BookType">
      <xs:sequence>
         <xs:element name="Title" type="xs:string"/>
         <xs:element name="Author" type="xs:string" maxOccurs="unbounded"/>
      </xs:sequence>
      <xs:attribute name="ID" type="xs:integer" use="required"/>
      <xs:attribute name="Format" type="BookFormatType" use="required"/>
   </xs:complexType>
   <xs:complexType name="DictionaryType">
      <xs:complexContent>
         <xs:extension base="BookType">
            <xs:sequence>
               <xs:element name="FromLang" type="xs:string"/>
               <xs:element name="ToLang" type="xs:string"/>
            </xs:sequence>
         </xs:extension>
      </xs:complexContent>
   </xs:complexType>
   <xs:simpleType name="BookFormatType">
      <xs:restriction base="xs:string">
         <xs:enumeration value="Hardcover"/>
         <xs:enumeration value="Paperback"/>
         <xs:enumeration value="Audiobook"/>
         <xs:enumeration value="E-book"/>
      </xs:restriction>
   </xs:simpleType>
</xs:schema>
```
**Library** ist ein Root-Element vom Typ complexType. Grafisch kann es in der Schema-Ansicht von XMLSpy folgendermaßen dargestellt werden:

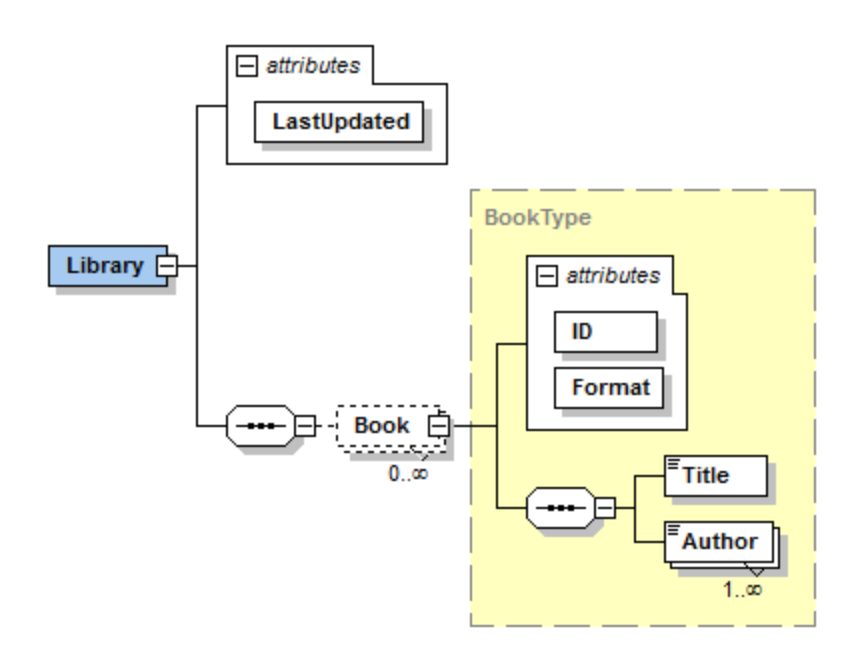

Wie oben gezeigt, hat die Bibliothek ein Attribut **LastUpdated** (definiert als xs:dateTime) und enthält eine Sequenz von Büchern. Jedes Buch hat den Typ xs:complexType und verfügt über zwei Attribute: eine **ID** (definiert als xs:integer) und ein **Format**. Das Format eines Buchs kann hardcover, paperback, audiobook oder e-book sein. Im Schema ist **Format** als xs:simpleType definiert, für den eine Enumeration der oben angeführten Werte verwendet wird..

Außerdem hat jedes Buch ein **Title**-Element (definiert als xs:string) sowie ein oder mehrere **Author**-Elemente (definiert als xs: string).

Die Bibliothek kann auch Bücher enthalten, die Wörterbücher sind. Wörterbücher haben den Typ DictionaryType, der durch Erweiterung vom Typ BookType abgeleitet ist. Ein Wörterbuch erbt also alle Attribute und Elemente eines Buchs plus zwei weitere Elemente: **FromLang** und **ToLang**, wie unten gezeigt.

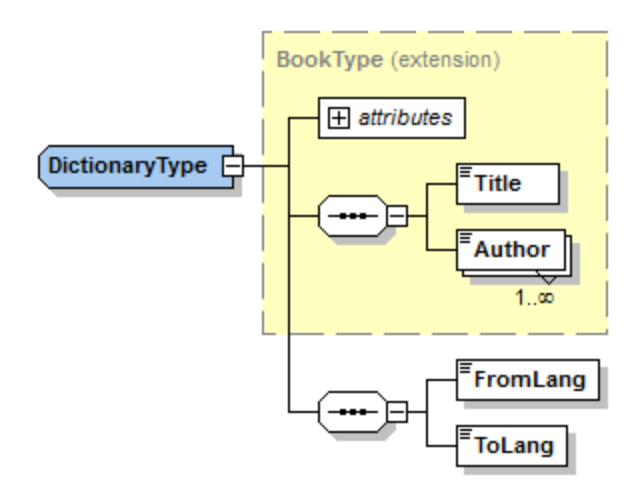

In den Elementen **FromLang** und **ToLang** ist die Quell- und Zielsprache des Wörterbuchs gespeichert.

Eine XML-Instanzdatei, die gemäß dem obigen Schema gültig ist, könnte also wie im Codefragment unten aussehen (Vorausgesetzt sie befindet sich im selben Verzeichnis wie die Schemadatei):

```
<?xml version="1.0" encoding="utf-8"?>
<Library xmlns:xsi="http://www.w3.org/2001/XMLSchema-instance"
xmlns="http://www.nanonull.com/LibrarySample"
xsi:schemaLocation="http://www.nanonull.com/LibrarySample Library.xsd" LastUpdated="2016-
02-03T17:10:08.4977404">
   <Book ID="1" Format="E-book">
      <Title>The XMLSpy Handbook</Title>
      <Author>Altova</Author>
   </Book>
   <Book ID="2" Format="Paperback" xmlns:n1="http://www.nanonull.com/LibrarySample"
xsi:type="n1:DictionaryType">
      <Title>English-German Dictionary</Title>
      <Author>John Doe</Author>
      <FromLang>English</FromLang>
      <ToLang>German</ToLang>
   </Book>
</Library>
```
In den nächsten Kapiteln wird beschrieben, wie eine solche Datei programmatisch gelesen bzw. in diese Datei programmatisch geschrieben werden kann. Generieren Sie zuerst den Schema Wrapper-Code anhand des obigen Schemas. Gehen Sie dabei vor, wie unter Generieren von Code anhand von [XML-Schemas](#page-1393-0) oder [DTDs](#page-1393-0)<sup>(1394</sup> beschrieben.

### 14.2.3.5.1 Lesen und Schreiben von XML-Dokumenten (C++)

Nachdem Sie anhand des Schemas "Library" (siehe **[Beispielschema](#page-1406-0)<sup>(1407</sup>) Code generiert haben, wird eine C#-**Testapplikation sowie eine Reihe von unterstützenden Altova-Bibliotheken generiert.

#### Informationen zu den generierten C++-Bibliotheken

Die zentrale Klasse des generierten Codes ist die Klasse CDoc. Sie repräsentiert das XML-Dokument. Eine solche Klasse wird für jedes Schema generiert. Ihr Name hängt vom Namen der Schemadatei ab. Wie im Diagramm gezeigt, bietet diese Klasse Methoden zum Laden von Dokumenten aus Dateien, Binär-Streams oder Strings (oder zum Speichern von Dokumenten in Dateien, Streams, Strings). In der Referenz zur Klasse ([\[YourSchema\]::\[CDoc\]](#page-1448-0)<sup>[1449</sup>) finden Sie eine Beschreibung aller von dieser Klasse bereitgestellten Members.

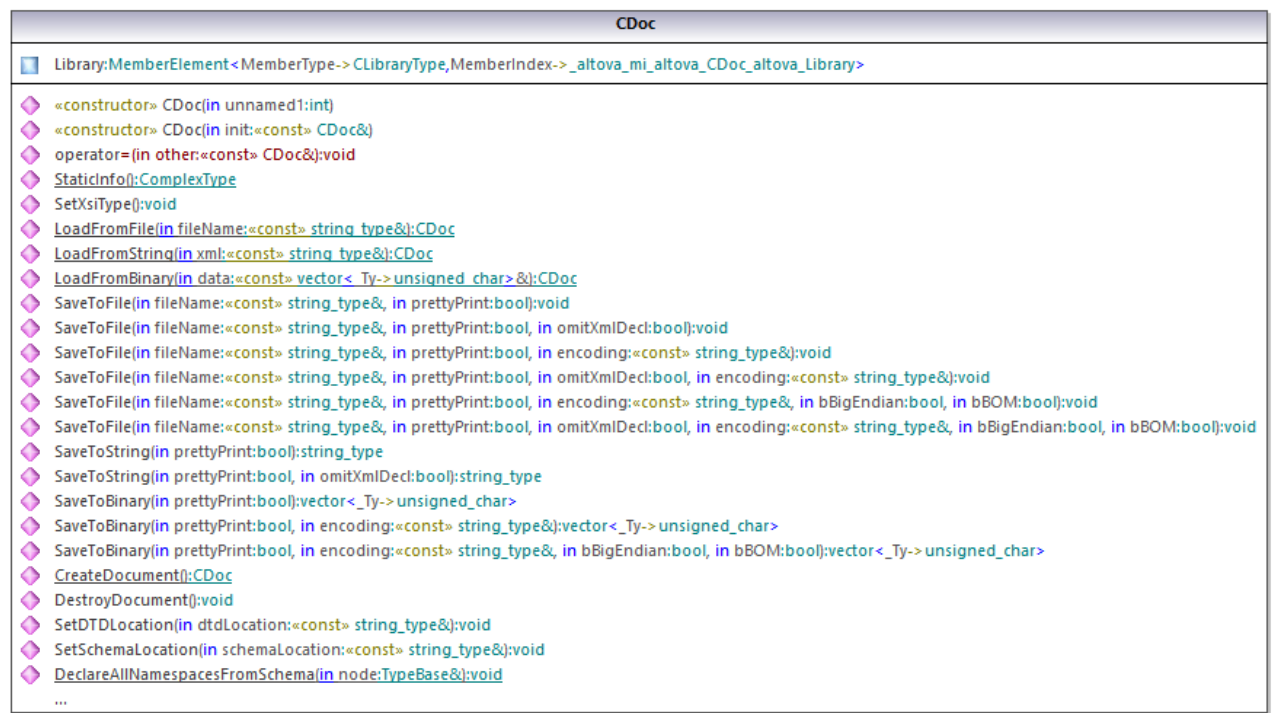

Das Feld Library der Klasse CDoc stellt die eigentliche Root des Dokuments dar. **Library** ist ein Element in der XML-Datei, daher hat es im C++-Code eine Vorlagenklasse als Typ (MemberElement). Die Vorlagenklasse stellt Methoden und Eigenschaften für die Interaktion mit dem Element **Library** bereit. Im Allgemeinen erhält jedes Attribut und jedes Element eines bestimmten Typs im Schema im generierten Code die Vorlagenklasse MemberAttribute bzw. MemberElement. Nähere Informationen dazu finden Sie in der Referenz zur Klasse unter [\[YourSchema\]::MemberAttribute](#page-1451-0)<sup>[1452</sup> und [\[YourSchema\]::MemberElement](#page-1452-0)<sup>[1453</sup>.

Die Klasse CLibraryType wird anhand des complexType **LibraryType** im Schema generiert. Beachten Sie, dass die Klasse CLibraryType ein Feld Book und ein Feld LastUpdated enthält. Gemäß der oben erwähnten Logik entsprechen diese dem Element **Book** und dem Attribut **LastUpdated** im Schema. Sie ermöglichen die programmatische Bearbeitung (Anhängen, Entfernen, usw.) von Elementen und Attributen im XML-Instanzdokument.

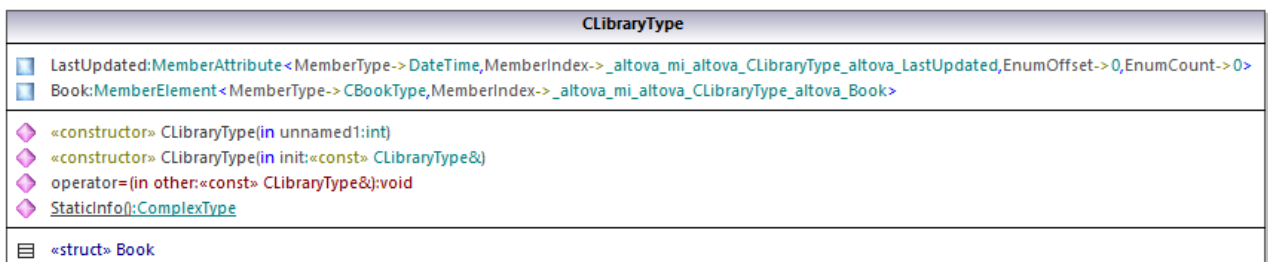

Der Typ DictionaryType ist ein complexType, der im Schema von **BookType** abgeleitet wurde, daher wird diese Beziehung auch in den generierten Klassen übernommen. Im Diagramm sehen Sie, dass die Klasse CDictionaryType die Klasse CBookType erbt.

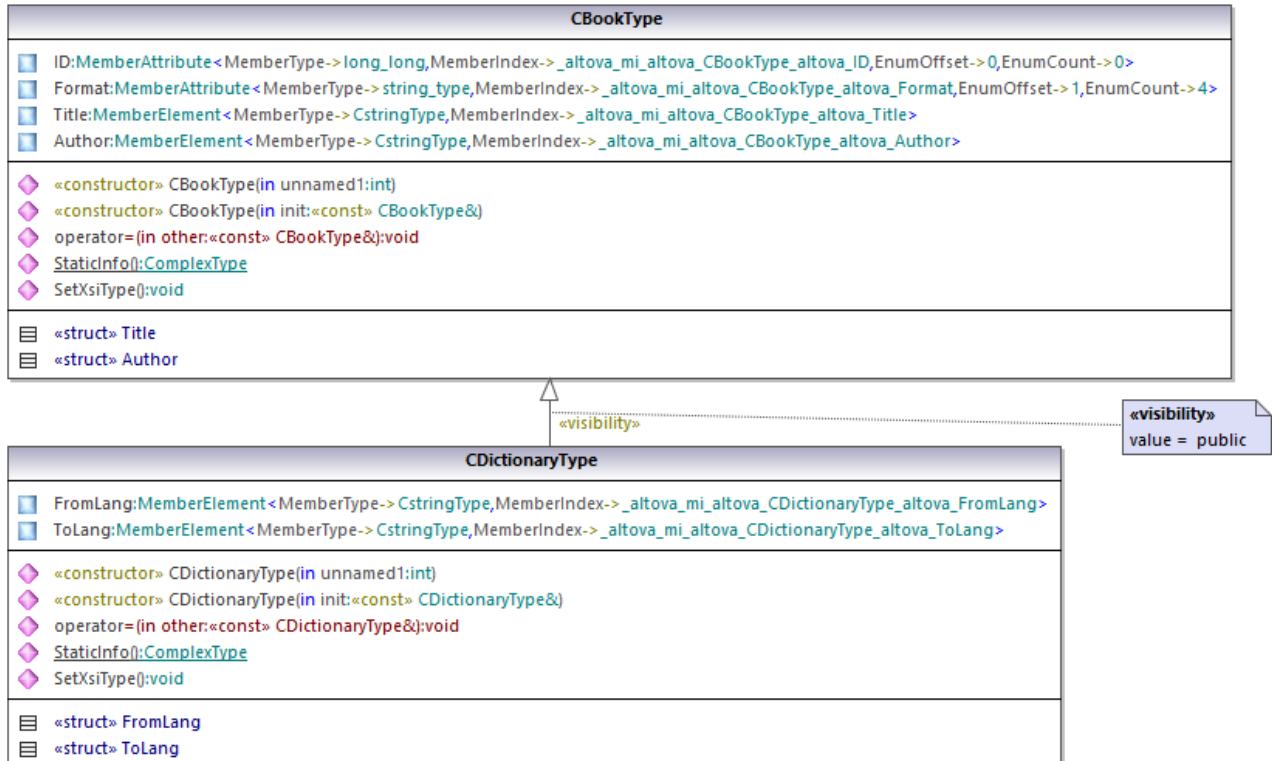

Wenn in Ihrem XML-Schema simpleTypes als Enumerationen definiert sind, so stehen die enumerierten Werte im generierten Code als Enum-Werte zur Verfügung. In dem in diesem Beispiel verwendeten Schema gibt es die Buchformate hardcover, paperback, e-book, usw. Im generierten Code stehen diese Werte folglich in Form einer Enum, d.h. als Member der Klasse CBookFormatType, zur Verfügung.

#### Schreiben eines XML-Dokuments

1. Öffnen Sie die anhand des Schemas "Library" generierte Lösung **LibraryTest.sln** in Visual Studio.

Beim Erstellen eines Prototyps einer Applikation anhand eines häufig geänderten XML-Schemas müssen Sie eventuell immer wieder Code im selben Verzeichnis generieren, damit die Änderungen am Schema sofort im Code berücksichtigt werden. Beachten Sie, dass die generierte Testapplikation und die Altova-Bibliotheken jedes Mal, wenn Sie Code im selben Zielverzeichnis generieren, überschrieben werden. Fügen Sie daher keinen Code zur generierten Testapplikation hinzu, sondern integrieren Sie stattdessen die Altova-Bibliotheken in Ihr Projekt (siehe Integrieren von Schema [Wrapper-Bibliotheken](#page-1403-0)<sup>(409</sup>).

2. Öffnen Sie die Datei **LibraryTest.cpp** im Solution Explorer und bearbeiten Sie die Methode Example() wie unten gezeigt.

```
#include <ctime> // required to get current time
using namespace Doc; // required to work with Altova libraries
```

```
void Example()
```

```
{
   // Create a new, empty XML document
   CDoc libDoc = CDoc::CreateDocument();
   // Create the root element <Library> and add it to the document
  CLibraryType lib = libDoc.Library.append();
   // Get current time and set the "LastUpdated" attribute using Altova classes
   time_t t = time(NULL);struct tm * now = localtime( & t );
   altova::DateTime dt = altova::DateTime(now->tm_year + 1900, now->tm_mon + 1, now-
>tm_mday, now->tm_hour, now->tm_min, now->tm_sec);
  lib.LastUpdated = dt;
   // Create a new <Book> and add it to the library
  CBookType book = lib.Book.append();
   // Set the "ID" attribute of the book
  book.ID = 1;
   // Set the "Format" attribute of the <Book> using an enumeration constant
  book.Format.SetEnumerationValue( CBookFormatType::k_Paperback );
   // Add the <Title> and <Author> elements, and set values
   book.Title.append() = _T("The XML Spy Handbook");
   book.Author.append() = _T("Altova");
   // Append a dictionary (book of derived type) and populate its attributes and elements
  CDictionaryType dictionary = \text{ChictionaryType}(\text{lib.Book.append})).\text{GetNode}();
  dictionary.ID = 2;
   dictionary.Format.SetEnumerationValue( CBookFormatType::k_E_book);
   dictionary.Title.append() = _T("English-German Dictionary");
   dictionary.Author.append() = _T("John Doe");
   dictionary.FromLang.append() = _T("English");
   dictionary.ToLang.append() = _T("German");
   // Since dictionary a derived type, set the xsi:type attribute of the book element
  dictionary.SetXsiType();
   // Optionally, set the schema location
  libDoc.SetSchemaLocation(_T("Library.xsd"));
  // Save the XML document to a file with default encoding (UTF-8),
   // "true" causes the file to be pretty-printed.
  libDoc.SaveToFile(_T("GeneratedLibrary.xml"), true);
  // Destroy the document
  libDoc.DestroyDocument();
}
```
3. Drücken Sie **F5,** um den Debugger zu starten. Wenn der Code erfolgreich ausgeführt wurde, wird im Lösungsausgabeverzeichnis die Datei **GeneratedLibrary.xml** erstellt.

#### Lesen eines XML-Dokuments

- 1. Öffnen Sie die Lösung **LibraryTest.sln** in Visual Studio.
- 2. Speichern Sie den unten gezeigten Code unter dem Namen **Library1.xml** in einem Verzeichnis, das vom Programmcode gelesen werden kann (z.B im selben Verzeichnis wie **LibraryTest.sln**).

```
<?xml version="1.0" encoding="utf-8"?>
<Library xmlns:xsi="http://www.w3.org/2001/XMLSchema-instance"
xmlns="http://www.nanonull.com/LibrarySample"
xsi:schemaLocation="http://www.nanonull.com/LibrarySample Library.xsd" LastUpdated="2016-
02-03T17:10:08.4977404">
   <Book ID="1" Format="E-book">
      <Title>The XMLSpy Handbook</Title>
      <Author>Altova</Author>
   </Book>
   <Book ID="2" Format="Paperback" xmlns:n1="http://www.nanonull.com/LibrarySample"
xsi:type="n1:DictionaryType">
      <Title>English-German Dictionary</Title>
      <Author>John Doe</Author>
      <FromLang>English</FromLang>
      <ToLang>German</ToLang>
  </Book>
</Library>
```
3. Öffnen Sie die Datei **LibraryTest.cpp** im Solution Explorer und bearbeiten Sie die Methode Example() wie unten gezeigt.

```
using namespace Doc;
void Example()
{
   // Load XML document
   CDoc libDoc = CDoc::LoadFromFile(_T("Library1.xml"));
   // Get the first (and only) root element <Library>
  CLibraryType lib = libDoc.Library.first();
   // Check whether an element exists:
   if (!lib.Book.exists())
   {
      tcout << "This library is empty." << std::endl;
     return;
   }
   // iteration: for each <Book>...
   for (Iterator<CBookType> itBook = lib.Book.all(); itBook; ++itBook)
   {
      // output values of ISBN attribute and (first and only) title element
      tcout << "ID: " << itBook->ID << std::endl;
      tcout << "Title: " << tstring(itBook->Title.first()) << std::endl;
      // read and compare an enumeration value
```

```
if (itBook->Format.GetEnumerationValue() == CBookFormatType::k_Paperback)
         tcout << "This is a paperback book." << std::endl;
      // for each <Author>...
     for (CBookType::Author::iterator itAuthor = itBook->Author.all(); itAuthor; +
+itAuthor)
         tcout << "Author: " << tstring(itAuthor) << std::endl;
      // alternative: use count and index
     for (unsigned int j = 0; j < itBook->Author.count(); ++j)
         tcout << "Author: " << tstring(itBook->Author[j]) << std::endl;
  }
  // Destroy the document
  libDoc.DestroyDocument();
}
```
4. Drücken Sie **F5,** um den Debugger zu starten.

## 14.2.3.5.2 Lesen und Schreiben von XML-Dokumenten (C#)

Nachdem Sie anhand des Schemas "Library" (siehe **[Beispielschema](#page-1406-0)<sup>1407</sup>) Code generiert haben, wird eine C#-**Testapplikation sowie eine Reihe von unterstützenden Altova-Bibliotheken generiert.

## Informationen zu den generierten C#-Bibliotheken

Die zentrale Klasse des generierten Codes ist die Klasse Doc2. Sie repräsentiert das XML-Dokument. Eine solche Klasse wird für jedes Schema generiert. Ihr Name hängt vom Namen der Schemadatei ab. Beachten Sie, dass diese Klasse den Namen Doc2 erhält, um einen möglichen Konflikt mit dem Namespace-Namen zu vermeiden. Wie im Diagramm gezeigt, bietet diese Klasse Methoden zum Laden von Dokumenten aus Dateien, Binär-Streams oder Strings (oder zum Speichern von Dokumenten in Dateien, Streams, Strings). In der Referenz zur Klasse (<u>[\[YourSchema\].\[Doc\]](#page-1463-0)</u><sup>1464</sup>) finden Sie eine Beschreibung dieser Klasse.

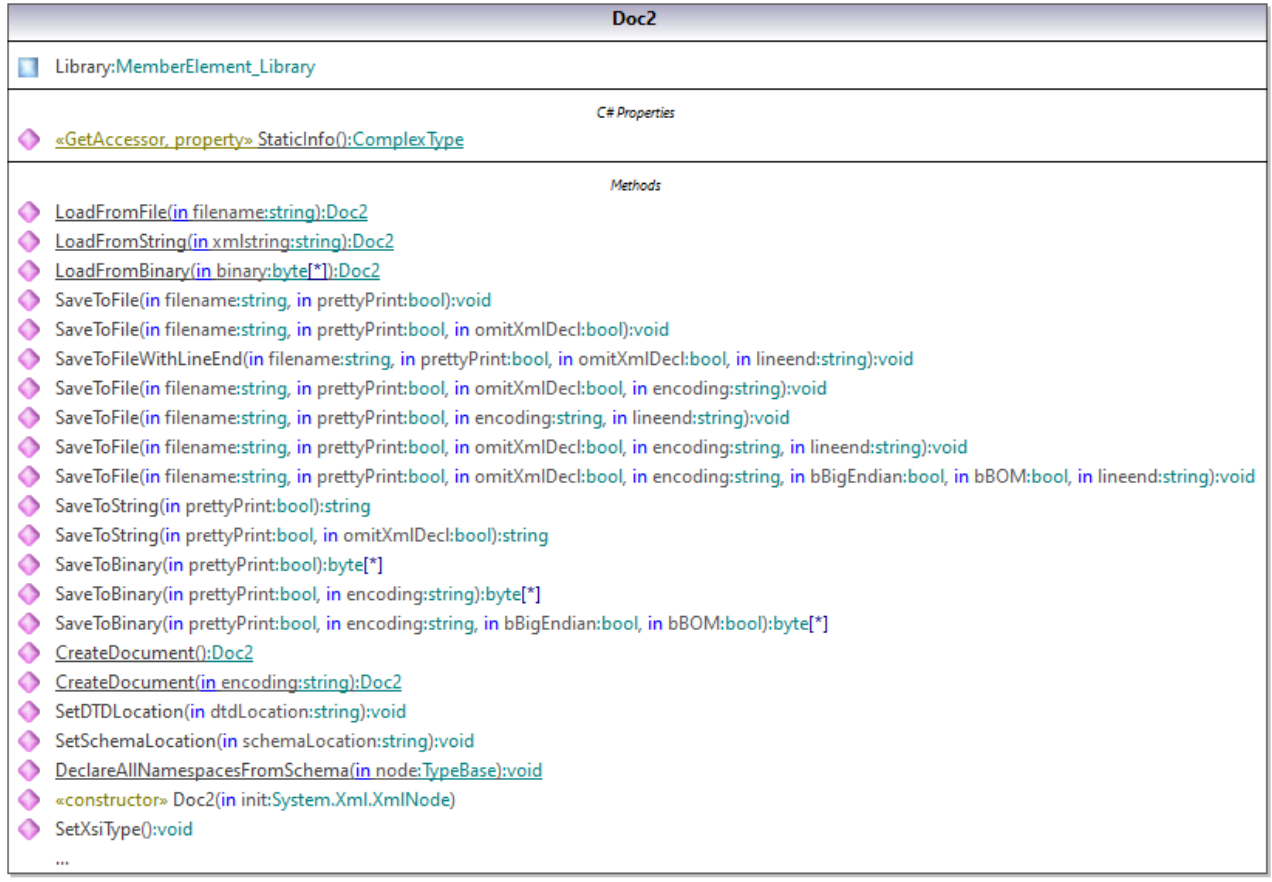

Der Member Library der Klasse Doc2 stellt die eigentliche Root des Dokuments dar.

Gemäß den im Kapitel Informationen zu Schema [Wrapper-Bibliotheken](#page-1399-0) (C#)<sup>1400</sup> angeführten Codegenerierungsregeln werden für jedes Attribut und jedes Element eines Typs Member-Klassen generiert. Der Name solcher Member-Klassen erhält im generierten Code das Präfix MemberAttribute\_ bzw. MemberElement\_. Beispiele für solche Klassen sind MemberAttribute\_ID und MemberElement\_Author, die anhand des Elements **Author** bzw. des Attributs **ID** eines Buchs generiert wurden (Im Diagramm unten sind dies unter BookType verschachtelte Klassen). Sie ermöglichen die programmatische Bearbeitung (z.B. Anhängen, Entfernen, Wert definieren, usw.) der entsprechenden Elemente und Attribute im XML-Instanzdokument. Nähere Informationen dazu finden Sie in der Referenz zur Klasse unter [\[YourSchemaType\].MemberAttribute](#page-1466-0)<sup>1467</sup> und [\[YourSchemaType\].MemberElement](#page-1467-0)<sup>[1468</sup>.

Der Typ **DictionaryType** ist ein complexType, der im Schema von **BookType** abgeleitet wurde, daher wird diese Beziehung auch in den generierten Klassen übernommen. Im Diagramm unten sehen Sie, dass die Klasse DictionaryType die Klasse BookType erbt.

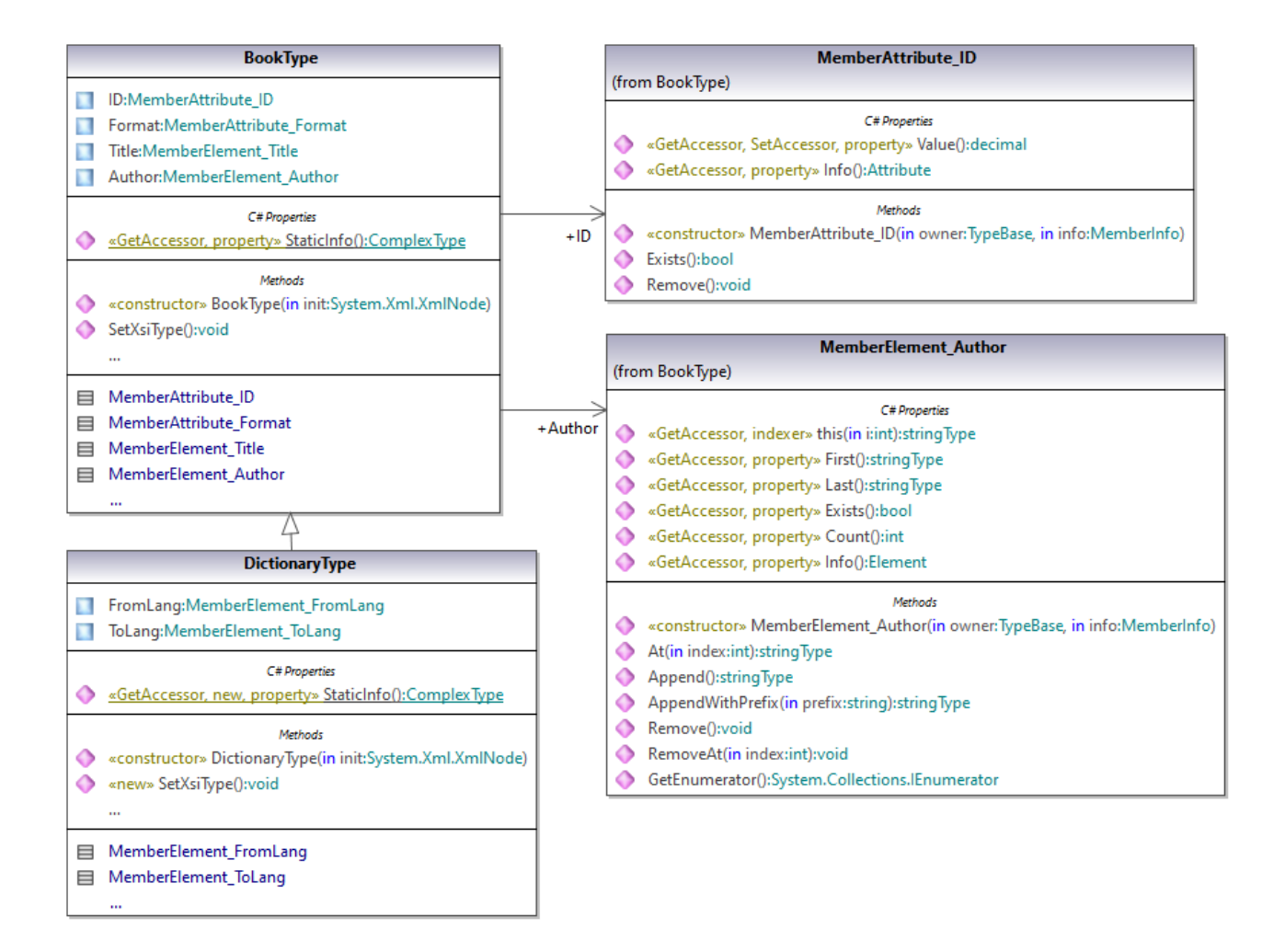

Wenn in Ihrem XML-Schema simpleTypes als Enumerationen definiert sind, so stehen die enumerierten Werte im generierten Code als Enum-Werte zur Verfügung. In dem in diesem Beispiel verwendeten Schema gibt es die Buchformate hardcover, paperback, e-book, usw. Im generierten Code stehen diese Werte folglich in Form einer Enum, d.h. als Member der Klasse CBookFormatType, zur Verfügung.

### Schreiben eines XML-Dokuments

1. Öffnen Sie die anhand des Schemas "Library" generierte Lösung **LibraryTest.sln** in Visual Studio.

Beim Erstellen eines Prototyps einer Applikation anhand eines häufig geänderten XML-Schemas müssen Sie eventuell immer wieder Code im selben Verzeichnis generieren, damit die Änderungen am Schema sofort im Code berücksichtigt werden. Beachten Sie, dass die generierte Testapplikation und die Altova-Bibliotheken jedes Mal, wenn Sie Code im selben Zielverzeichnis generieren, überschrieben werden. Fügen Sie daher keinen Code zur generierten Testapplikation hinzu, sondern integrieren Sie stattdessen die Altova-Bibliotheken in Ihr Projekt (siehe Integrieren von Schema [Wrapper-Bibliotheken](#page-1403-0)<sup>(1403</sup>).

2. Öffnen Sie die Datei **LibraryTest.cs** im Solution Explorer und bearbeiten Sie die Methode Example() wie unten gezeigt.

```
protected static void Example()
\left\{ \right.// Create a new XML document
   Doc2 doc = Doc2.CreateDocument();
    // Append the root element
    LibraryType root = doc.Library.Append();
    // Create the generation date using Altova DateTime class
   Altova.Types.DateTime dt = new Altova.Types.DateTime(System.DateTime.Now);
    // Append the date to the root
    root.LastUpdated.Value = dt;
    // Add a new book
    BookType book = root.Book.Append();
    // Set the value of the ID attribute
   book.ID.Value = 1;
    // Set the format of the book (enumeration)
   book.Format.EnumerationValue = BookFormatType.EnumValues.eHardcover;
    // Set the Title and Author elements
    book.Title.Append().Value = "The XMLSpy Handbook";
    book.Author.Append().Value = "Altova";
    // Append a dictionary (book of derived type) and populate its attributes and
elements
   DictionaryType dictionary = new DictionaryType(root.Book.Append().Node);
   dictionary.ID.Value = 2;
   dictionary.Title.Append().Value = "English-German Dictionary";
   dictionary.Format.EnumerationValue = BookFormatType.EnumValues.eE_book;
   dictionary.Author.Append().Value = "John Doe";
   dictionary.FromLang.Append().Value = "English";
   dictionary.ToLang.Append().Value = "German";
   // Since it's a derived type, make sure to set the xsi:type attribute of the
book element
   dictionary.SetXsiType();
   // Optionally, set the schema location (adjust the path if
    // your schema is not in the same folder as the generated instance file)
   doc.SetSchemaLocation("Library.xsd");
    // Save the XML document with the "pretty print" option enabled
   doc.SaveToFile("GeneratedLibrary.xml", true);
}
```
3. Drücken Sie **F5,** um den Debugger zu starten. Wenn der Code erfolgreich ausgeführt wurde, wird im Lösungsausgabeverzeichnis (normalerweise **bin/Debug**) die Datei **GeneratedLibrary.xml** erstellt.

#### Lesen eines XML-Dokuments

- 1. Öffnen Sie die Lösung **LibraryTest.sln** in Visual Studio.
- 2. Speichern Sie den unten gezeigten Code unter dem Namen **Library.xml** im Ausgabeverzeichnis (standardmäßig **bin/Debug**). Dies ist die Datei, die vom Programmcode gelesen wird.

{

```
<?xml version="1.0" encoding="utf-8"?>
<Library xmlns:xsi="http://www.w3.org/2001/XMLSchema-instance"
xmlns="http://www.nanonull.com/LibrarySample"
xsi:schemaLocation="http://www.nanonull.com/LibrarySample Library.xsd" LastUpdated="2016-
02-03T17:10:08.4977404">
   <Book ID="1" Format="E-book">
      <Title>The XMLSpy Handbook</Title>
      <Author>Altova</Author>
   </Book>
   <Book ID="2" Format="Paperback" xmlns:n1="http://www.nanonull.com/LibrarySample"
xsi:type="n1:DictionaryType">
      <Title>English-German Dictionary</Title>
      <Author>John Doe</Author>
      <FromLang>English</FromLang>
      <ToLang>German</ToLang>
   </Book>
</Library>
```
3. Öffnen Sie die Datei **LibraryTest.cs** im Solution Explorer und bearbeiten Sie die Methode Example() wie unten gezeigt.

```
protected static void Example()
   // Load the XML file
   Doc2 doc = Doc2.LoadFromFile("Library.xml");
    // Get the root element
   LibraryType root = doc.Library.First;
    // Read the library generation date
   Altova.Types.DateTime dt = root.LastUpdated.Value;
    string dt as string = dt.ToString(DateTimeFormat.W3_dateTime);
    Console.WriteLine("The library generation date is: " + dt_as_string);
    // Iteration: for each <Book>...
    foreach (BookType book in root.Book)
    {
      // Output values of ID attribute and (first and only) title element
     Console.WriteLine("ID: " + book.ID.Value);
     Console.WriteLine("Title: " + book.Title.First.Value);
      // Read and compare an enumeration value
      if (book.Format.EnumerationValue == BookFormatType.EnumValues.ePaperback)
        Console.WriteLine("This is a paperback book.");
     // Iteration: for each <Author>
      foreach (xs.stringType author in book.Author)
         Console.WriteLine("Author: " + author.Value);
      // Determine if this book is of derived type
     if (book.Node.Attributes.GetNamedItem("xsi:type") != null)
      {
         // Find the value of the xsi:type attribute
```

```
string xsiTypeValue =
book.Node.Attributes.GetNamedItem("xsi:type").Value;
         // Get the namespace URI and the lookup prefix of this namespace
         string namespaceUri = book.Node.NamespaceURI;
         string prefix = book.Node.GetPrefixOfNamespace(namespaceUri);
         // if this book has DictionaryType
         if (namespaceUri == "http://www.nanonull.com/LibrarySample" &&
xsiTypeValue.Equals(prefix + ":DictionaryType"))
         {
            // output additional fields
           DictionaryType dictionary = new DictionaryType(book.Node);
           Console.WriteLine("Language from: " +
dictionary.FromLang.First.Value);
           Console.WriteLine("Language to: " + dictionary.ToLang.First.Value);
         }
         else
         {
            throw new Exception("Unexpected book type");
         }
     }
    }
    Console.ReadLine();
}
```
4. Drücken Sie **F5,** um den Debugger zu starten. Wenn der Code erfolgreich ausgeführt wurde, wird **Library.xml** vom Programmcode gelesen und ihr Inhalt wird als Konsolenausgabe angezeigt.

#### Lesen und Schreiben von Elemente und Attributen

Die Werte von Attributen und Elementen können über die Eigenschaft Value der generierten Member-Elementbzw. Attribut-Klasse gelesen werden, z.B.:

```
// output values of ID attribute and (first and only) title element
System.out.println("ID: " + book.ID.Value);
Console.WriteLine("Title: " + book.Title.First.Value);
```
Um in diesem konkreten Beispiel den Wert des Elements **Title** abzurufen, haben wir auch die Methode First() verwendet, da es sich hier um des erste (und einzige) **Title**-Element eines Buchs handelt. In Fällen, in denen ein bestimmtes Element nach dem Index aus einer Liste gewählt werden soll, verwenden Sie die Methode At().

Die für die einzelnen Member-Elemente eines Typs generierte Klasse implementiert die Standardschnittstelle System.Collections.IEnumerable. Auf diese Art können mehrere Elemente desselben Typs in einer Schleife verarbeitet werden. In diesem konkreten Beispiel können Sie alle Bücher eines Library-Objekts folgendermaßen in einer Schleife verarbeiten:

```
// Iteration: for each <Book>...
foreach (BookType book in root.Book)
{
```
}

*// your code here...*

Mit Hilfe der Methode Append()können Sie ein neues Element hinzufügen. Im folgenden Code wird z.B. das Root-Element an das Dokument angehängt:

```
// Append the root element to the library
LibraryType root = doc.Library.Append();
```
Sie können den Wert eines Attributs (wie ID in diesem Beispiel) folgendermaßen definieren:

```
// Set the value of the ID attribute
book.ID.Value = 1;
```
#### Lesen und Schreiben von Enumerationswerten

Wenn in Ihrem XML-Schema simpleTypes als Enumerationen definiert sind, so stehen die enumerierten Werte im generierten Code als Enum-Werte zur Verfügung. In dem in diesem Beispiel verwendeten Schema gibt es die Buchformate hardcover, paperback, e-book, usw. Im generierten Code stehen diese Werte folglich in Form einer Enum zur Verfügung.

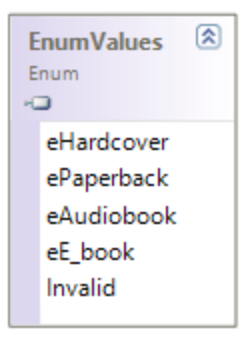

Mit Hilfe von Code wie dem unten gezeigten können Sie einem Objekt Enumerationswerte zuweisen:

*// Set the format of the book (enumeration)* book.Format.EnumerationValue = BookFormatType.EnumValues.eHardcover;

Solche Enumerationswerte können folgendermaßen aus XML-Instanzdokumenten ausgelesen werden:

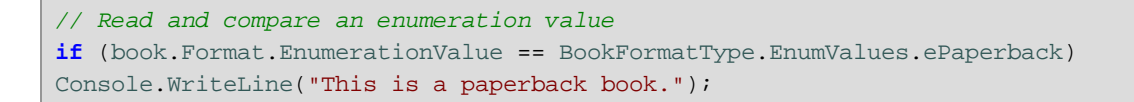

Wenn eine "if"-Bedingung nicht genügt, erstellen Sie einen Switch, um jeden Enumerationswert zu ermitteln und wie erforderlich zu verarbeiten.

#### Arbeiten mit den Typen xs:dateTime und xs:duration

Wenn im Schema, anhand dessen Sie Code generiert haben, Uhrzeit- und Zeitdauer-Typen wie xs: dateTime oder xs:duration vorkommen, so werden diese im generierten Code in native Altova-Klassen konvertiert. Gehen Sie daher folgendermaßen vor, um einen Datums- oder Zeitdauerwert in das XML-Dokument zu schreiben:

- 1. Erstellen Sie ein [Altova.Types.DateTime](#page-1453-0)<sup>(1454</sup>- oder [Altova.Types.Duration](#page-1458-0)<sup>(1459</sup>-Objekt (entweder anhand von System.DateTime oder durch Verwendung von Teilen wie Stunden und Minuten; nähere lnformationen siehe [Altova.Types.DateTime](#page-1453-0)<sup>(1459</sup> und [Altova.Types.Duration](#page-1458-0)<sup>(1459</sup>).
- 2. Definieren Sie das Objekt als Wert des benötigten Elements oder Attributs, z.B.:

```
// Create the library generation date using Altova DateTime class
Altova.Types.DateTime dt = new Altova.Types.DateTime(System.DateTime.Now);
// Append the date to the root
root.LastUpdated.Value = dt;
```
Um ein Datum oder eine Zeitdauer aus einem XML-Dokument zu lesen, gehen Sie folgendermaßen vor:

- 1. Deklarieren Sie den Elementwert (oder den Attributwert) als Altova. Types. DateTime <sup>(454</sup>- oder [Altova.Types.Duration](#page-1458-0)<sup>(1459</sup>-Objekt.
- 2. Formatieren Sie das benötige Element oder Attribut, z.B.:

```
// Read the library generation date
Altova.Types.DateTime dt = root.LastUpdated.Value;
string dt_as_string = dt.ToString(DateTimeFormat.W3_dateTime);
Console.WriteLine("The library generation date is: " + dt_as_string);
```
Nähere Informationen dazu <u>fi</u>nde Sie in der Referenz zu den Klassen Altova. Types. DateTime <sup>(454)</sup> und [Altova.Types.Duration](#page-1458-0)<sup>(1459</sup>.

### Arbeiten mit abgeleiteten Typen

Wenn in Ihrem XML-Schema abgeleitete Typen (derived types) definiert sind, so können Sie die Typableitung in programmatisch erstellten oder geladenen XML-Dokumenten beibehalten. Im folgenden Codefragment wird gezeigt, wie Sie anhand des in diesem Beispiel verwendeten Schemas ein neues Buch mit dem abgeleiteten Typ DictionaryType erstellen.

```
// Append a dictionary (book of derived type) and populate its attributes and elements
DictionaryType dictionary = new DictionaryType(root.Book.Append().Node);
dictionary.ID.Value = 2;
dictionary.Title.Append().Value = "English-German Dictionary";
dictionary.Author.Append().Value = "John Doe";
dictionary.FromLanguage.Append().Value = "English";
dictionary.ToLanguage.Append().Value = "German";
// Since it's a derived type, make sure to set the xsi:type attribute of the book element
dictionary.SetXsiType();
```
Beachten Sie, dass es wichtig ist, dass Sie das xsi:type Attribut des neu erstellten Buchs definieren. Damit stellen Sie sicher, dass der Buchtyp korrekt vom Schema interpretiert wird, wenn das XML-Dokument validiert wird.

Im folgenden Codefragment gezeigt, wie ein Buch vom abgeleiteten Typ DictionaryType in der geladenen XML-Instanz identifiziert wird, wenn Sie Daten aus einem XML-Dokument laden. Zuerst wird im Code der Wert des xsi:type-Attributs des Buchs gefunden. Wenn die Namespace URI dieses Node http://www.nanonull.com/LibrarySample lautet und wenn das URI-Lookup-Präfix und der Typ mit dem Wert des xsi:type-Attributs übereinstimmen, so handelt es sich um ein Wörterbuch:

```
// Determine if this book is of derived type
      if (book.Node.Attributes.GetNamedItem("xsi:type") != null)
      {
          // Find the value of the xsi:type attribute
          string xsiTypeValue = book.Node.Attributes.GetNamedItem("xsi:type").Value;
          // Get the namespace URI and the lookup prefix of this namespace
          string namespaceUri = book.Node.NamespaceURI;
          string prefix = book.Node.GetPrefixOfNamespace(namespaceUri);
          // if this book has DictionaryType
          if (namespaceUri == "http://www.nanonull.com/LibrarySample" &&
xsiTypeValue.Equals(prefix + ":DictionaryType"))
          {
             // output additional fields
             DictionaryType dictionary = new DictionaryType(book.Node);
             Console.WriteLine("Language from: " + dictionary.FromLang.First.Value);
             Console.WriteLine("Language to: " + dictionary.ToLang.First.Value);
          }
          else
          {
              throw new Exception("Unexpected book type");
          }
      }
```
## 14.2.3.5.3 Lesen und Schreiben von XML-Dokumenten (Java)

Nachdem Sie anhand des *[Beispielschemas](#page-1406-0)* <sup>(407)</sup>) Code generiert haben, wird ein Java-Testprojekt sowie eine Reihe von unterstützenden Altova-Bibliotheken generiert.

## Informationen zu den generierten Java-Bibliotheken

Die zentrale Klasse des generierten Codes ist die Klasse Doc2. Sie repräsentiert das XML-Dokument. Eine solche Klasse wird für jedes Schema generiert. Ihr Name hängt vom Namen der Schemadatei ab. Beachten Sie, dass diese Klasse den Namen Doc2 erhält, um einen möglichen Konflikt mit dem Namespace-Namen zu vermeiden. Wie im Diagramm gezeigt, bietet diese Klasse Methoden zum Laden von Dokumenten aus Dateien, Binär-Streams oder Strings (oder zum Speichern von Dokumenten in Dateien, Streams, Strings). In der Referenz zur Klasse com. [YourSchema]. [Doc] <sup>1480</sup> finden Sie eine Beschreibung dieser Klasse.

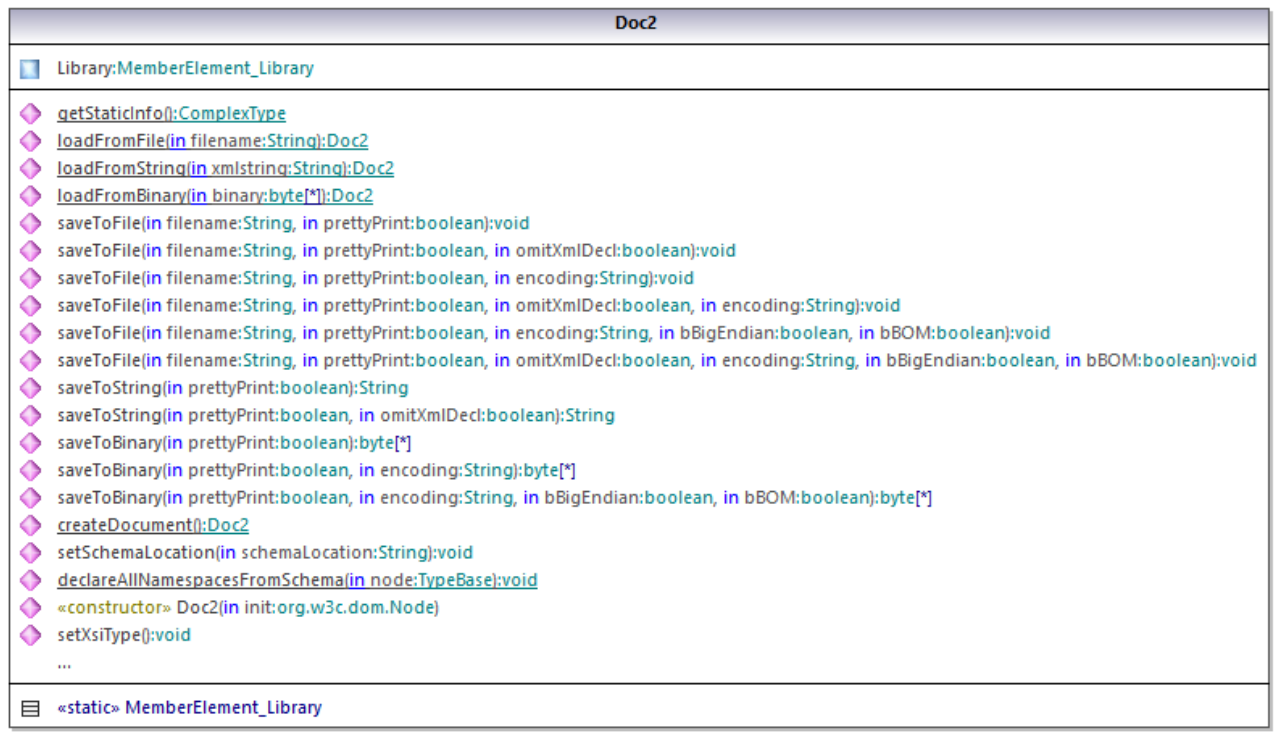

Der Member Library der Klasse Doc2 stellt die eigentliche Root des Dokuments dar.

Gemäß den im Kapitel Informationen zu Schema [Wrapper-Bibliotheken](#page-1401-0) (Java)<sup>1402</sup> angeführten Codegenerierungsregeln werden für jedes Attribut und jedes Element eines Typs Member-Klassen generiert. Der Name solcher Member-Klassen erhält im generierten Code das Präfix MemberAttribute\_ bzw. MemberElement\_. Im Diagramm unten sind Beispiele für solche Klassen MemberAttribute\_ID und MemberElement\_Author, die anhand des Elements **Author** bzw. des Attributs **ID** eines Buchs generiert wurden. Sie ermöglichen die programmatische Bearbeitung (z.B. Anhängen, Entfernen, Wert definieren, usw.) der entsprechenden Elemente und Attribute im XML-Instanzdokument. Nähere Informationen dazu finden Sie in der Referenz zur Klasse unter [com.\[YourSchema\].\[YourSchemaType\].MemberAttribute](#page-1482-0)<sup>(1483</sup> und [com.](#page-1483-0) [YourSchema]. [YourSchemaType]. MemberElement<sup>[1484</sup>.

Der Typ **DictionaryType** ist ein complexType, der im Schema von **BookType** abgeleitet wurde, daher wird diese Beziehung auch in den generierten Klassen übernommen. Im Diagramm unten sehen Sie, dass die Klasse DictionaryType die Klasse BookType erbt.

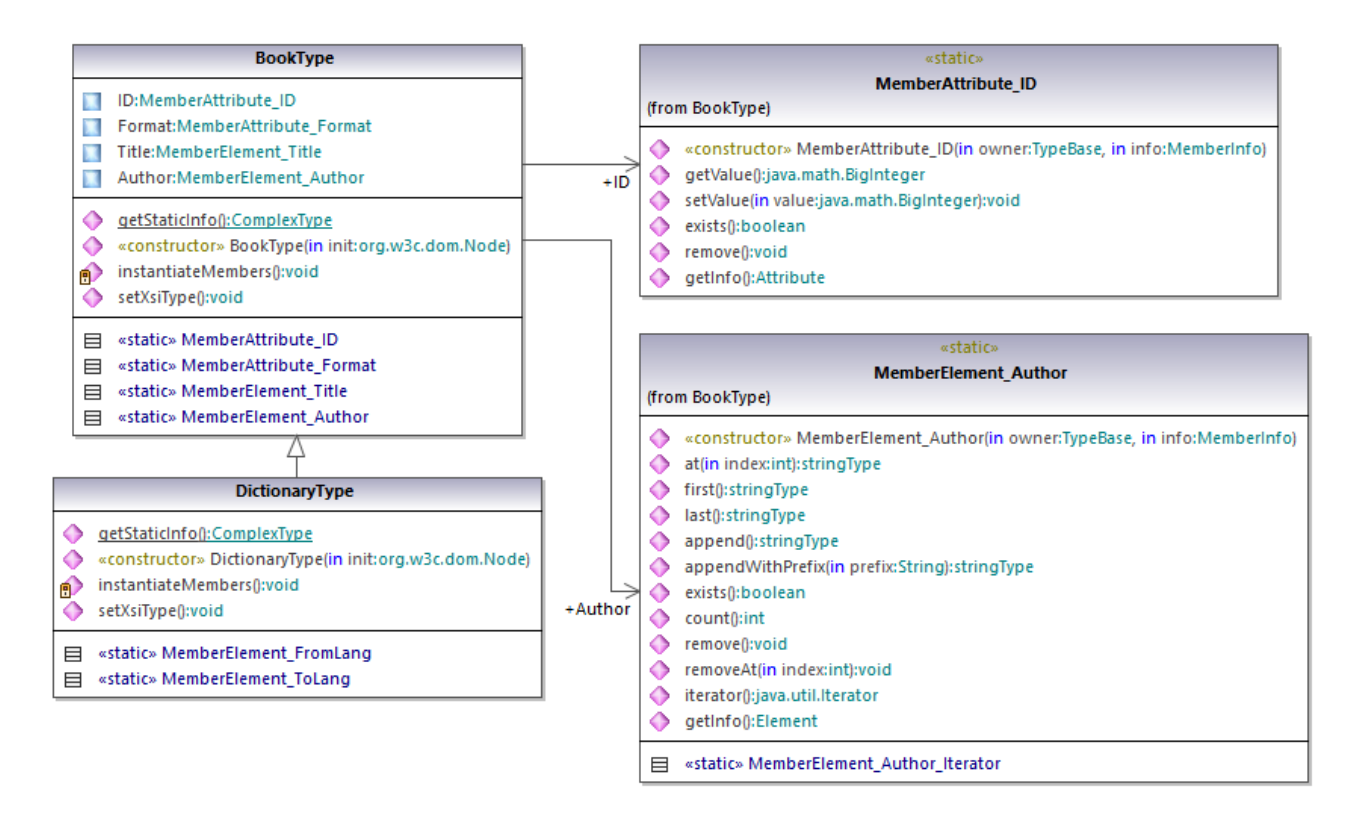

Wenn in Ihrem XML-Schema simpleTypes als Enumerationen definiert sind, so stehen die enumerierten Werte im generierten Code als Enum-Werte zur Verfügung. In dem in diesem Beispiel verwendeten Schema gibt es die Buchformate hardcover, paperback, e-book, usw. Im generierten Code stehen diese Werte folglich in Form einer Enum, d.h. als Member der Klasse CBookFormatType, zur Verfügung.

## Schreiben eines XML-Dokuments

- 1. Klicken Sie im Menü **File** von Eclipse auf **Import**, wählen Sie **Existing Projects into Workspace**, und klicken Sie auf **Next**.
- 2. Klicken Sie neben **Select root directory** auf **Browse**, wählen Sie das Verzeichnis, in dem der Java-Code generiert werden soll aus und klicken Sie auf **Finish**.
- 3. Erweitern Sie im Eclipse Package Explorer das Paket **com.LibraryTest** und öffnen Sie die Datei **LibraryTest.java**.

Beim Erstellen eines Prototyps einer Applikation anhand eines häufig geänderten XML-Schemas müssen Sie eventuell immer wieder Code im selben Verzeichnis generieren, damit die Änderungen am Schema sofort im Code berücksichtigt werden. Beachten Sie, dass die generierte Testapplikation und die Altova-Bibliotheken jedes Mal, wenn Sie Code im selben Zielverzeichnis generieren, überschrieben werden. Fügen Sie daher keinen Code zur generierten Testapplikation hinzu, sondern integrieren Sie stattdessen die Altova-Bibliotheken in Ihr Projekt (siehe Integrieren von Schema [Wrapper-Bibliotheken](#page-1403-0)<sup>(1403</sup>).

4. Bearbeiten Sie die Methode Example() wie unten gezeigt.

```
protected static void example() throws Exception {
      // create a new, empty XML document
     Doc2 libDoc = Doc2.createDocument();
      // create the root element <Library> and add it to the document
     LibraryType lib = libDoc.Library3.append();
      // set the "LastUpdated" attribute
      com.altova.types.DateTime dt = new com.altova.types.DateTime(DateTime.now());
     lib.LastUpdated.setValue(dt);
      // create a new <Book> and populate its elements and attributes
      BookType book = lib.Book.append();
     book.ID.setValue(java.math.BigInteger.valueOf(1));
     book.Format.setEnumerationValue( BookFormatType.EPAPERBACK );
     book.Title.append().setValue("The XML Spy Handbook");
      book.Author.append().setValue("Altova");
      // create a dictionary (book of derived type) and populate its elements and
attributes
     DictionaryType dict = new DictionaryType(lib.Book.append().getNode());
     dict.ID.setValue(java.math.BigInteger.valueOf(2));
     dict.Title.append().setValue("English-German Dictionary");
     dict.Format.setEnumerationValue(BookFormatType.EE_BOOK);
     dict.Author.append().setValue("John Doe");
      dict.FromLang.append().setValue("English");
      dict.ToLang.append().setValue("German");
     dict.setXsiType();
      // set the schema location (this is optional)
     libDoc.setSchemaLocation("Library.xsd");
     // save the XML document to a file with default encoding (UTF-8). "true" causes the
file to be pretty-printed.
     libDoc.saveToFile("Library1.xml", true);
  }
```
5. Bauen Sie das Java-Projekt und führen Sie es aus. Wenn der Code erfolgreich ausgeführt wurde, wird im Projektverzeichnis die Datei **Library1.xml** erstellt.

#### Lesen eines XML-Dokuments

- 1. Klicken Sie im Menü **File** von Eclipse auf **Import**, wählen Sie **Existing Projects into Workspace**, und klicken Sie auf **Next**.
- 2. Klicken Sie neben **Select root directory** auf **Browse**, wählen Sie das Verzeichnis, in dem der Java-Code generiert werden soll aus und klicken Sie auf **Finish**.
- 3. **Speichern Sie den unten gezeigten Code unter dem Namen Library1.xml** in einem lokalen Verzeichnis (Sie müssen den Pfad der Datei **Library1.xml** aus dem Beispielcode unten referenzieren).

```
<?xml version="1.0" encoding="utf-8"?>
<Library xmlns:xsi="http://www.w3.org/2001/XMLSchema-instance"
xmlns="http://www.nanonull.com/LibrarySample"
```

```
xsi:schemaLocation="http://www.nanonull.com/LibrarySample Library.xsd" LastUpdated="2016-
02-03T17:10:08.4977404">
   <Book ID="1" Format="E-book">
      <Title>The XMLSpy Handbook</Title>
      <Author>Altova</Author>
   </Book>
   <Book ID="2" Format="Paperback" xmlns:n1="http://www.nanonull.com/LibrarySample"
xsi:type="n1:DictionaryType">
     <Title>English-German Dictionary</Title>
      <Author>John Doe</Author>
      <FromLang>English</FromLang>
      <ToLang>German</ToLang>
   </Book>
</Library>
```
- 4. Erweitern Sie im Eclipse Package Explorer das Paket **com.LibraryTest** und öffnen Sie die Datei **LibraryTest.java**.
- 5. Bearbeiten Sie die Methode Example() wie unten gezeigt.

```
protected static void example() throws Exception {
      // load XML document from a path, make sure to adjust the path as necessary
     Doc2 libDoc = Doc2.loadFromFile("Library1.xml");
      // get the first (and only) root element <Library>
     LibraryType lib = libDoc.Library3.first();
      // check whether an element exists:
     if (!lib.Book.exists()) {
       System.out.println("This library is empty.");
       return;
     }
     // read a DateTime schema type
     com.altova.types.DateTime dt = lib.LastUpdated.getValue();
     System.out.println("The library was last updated on: " + dt.toDateString());
     // iteration: for each <Book>...
     for (java.util.Iterator itBook = lib.Book.iterator(); itBook.hasNext();) {
       BookType book = (BookType) itBook.next();
        // output values of ID attribute and (first and only) title element
        System.out.println("ID: " + book.ID.getValue());
        System.out.println("Title: " + book.Title.first().getValue());
        // read and compare an enumeration value
        if (book.Format.getEnumerationValue() == BookFormatType.EPAPERBACK)
           System.out.println("This is a paperback book.");
        // for each <Author>...
        for (java.util.Iterator itAuthor = book.Author.iterator(); itAuthor
              hasNext();)
          System.out.println("Author: " + ((com.Doc.xs.stringType)
itAuthor.next()).getValue());
```

```
// find the derived type of this book
        // by looking at the value of the xsi:type attribute, using DOM
        org.w3c.dom.Node bookNode = book.getNode();
        if (bookNode.getAttributes().getNamedItem("xsi:type") != null) {
           // Get the value of the xsi:type attribute
          String xsiTypeValue =
bookNode.getAttributes().getNamedItem("xsi:type").getNodeValue();
           // Get the namespace URI and lookup prefix of this namespace
          String namespaceUri = bookNode.getNamespaceURI();
          String lookupPrefix = bookNode.lookupPrefix(namespaceUri);
           // If xsi:type matches the namespace URI and type of the book node
           if (namespaceUri == "http://www.nanonull.com/LibrarySample"
                 && ( xsiTypeValue.equals(lookupPrefix + ":DictionaryType" ))) {
              // ...then this is a book of derived type (dictionary)
             DictionaryType dictionary = new DictionaryType( book.getNode());
              // output the value of the "FromLang" and "ToLang" elements
             System.out.println("From language: " +
dictionary.FromLang.first().getValue());
             System.out.println("To language: " + dictionary.ToLang.first().getValue());
           }
           else
           {
              // throw an error
             throw new java.lang.Error("This book has an unknown type.");
           }
        }
     }
   }
```
6. Bauen Sie das Java-Projekt und führen Sie es aus. Wenn der Code erfolgreich ausgeführt wurde, wird **Library1.xml** vom Programmcode gelesen und ihr Inhalt in der Konsolenansicht angezeigt.

#### Lesen und Schreiben von Elemente und Attributen

Die Werte von Attributen und Elementen können über die Methode getValue() der generierten Member-Element- bzw. Attribut-Klasse aufgerufen werden, z.B.:

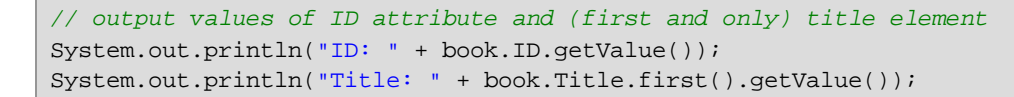

Um in diesem konkreten Beispiel den Wert des Elements **Title** abzurufen, haben wir auch die Methode First() verwendet, da es sich hier um des erste (und einzige) **Title**-Element eines Buchs handelt. In Fällen, in denen ein bestimmtes Element nach dem Index aus einer Liste gewählt werden soll, verwenden Sie die Methode  $At()$ .

Um über mehrere Elemente zu iterieren, verwenden Sie entweder eine Index-basierte Iteration oder java.util.Iterator. So können Sie etwa folgendermaßen über die Bücher einer Bibliothek iterieren:

```
// index-based iteration
for (int j = 0; j < lib. Book.count(); ++j ) {
  // your code here
}
// alternative iteration using java.util.Iterator
for (java.util.Iterator itBook = lib.Book.iterator(); itBook.hasNext();) {
     // your code here
   }
```
Mit Hilfe der Methode Append()können Sie ein neues Element hinzufügen. Im folgenden Code wird z.B. ein leeres Root-Element **Library** an das Dokument angehängt:

```
// create the root element <Library> and add it to the document
LibraryType lib = libDoc.Library3.append();
```
Nachdem ein Element angehängt wurde, können Sie den Wert eines seiner Elemente oder Attribute mit Hilfe der setValue()-Methode definieren:

```
// set the value of the Title element
book.Title.append().setValue("The XML Spy Handbook");
// set the value of the ID attribute
book.ID.setValue(java.math.BigInteger.valueOf(1));
```
#### Lesen und Schreiben von Enumerationswerten

Wenn in Ihrem XML-Schema simpleTypes als Enumerationen definiert sind, so stehen die enumerierten Werte im generierten Code als Enum-Werte zur Verfügung. In dem in diesem Beispiel verwendeten Schema gibt es die Buchformate hardcover, paperback, e-book, usw. Im generierten Code stehen diese Werte folglich in Form einer Enum zur Verfügung (siehe die Klasse BookFormatType im Diagramm oben). Mit Hilfe von Code wie dem unten gezeigten können Sie einem Objekt Enumerationswerte zuweisen:

```
// set an enumeration value
book.Format.setEnumerationValue( BookFormatType.EPAPERBACK );
```
Solche Enumerationswerte können folgendermaßen aus XML-Instanzdokumenten ausgelesen werden:

```
// read an enumeration value
if (book.Format.getEnumerationValue() == BookFormatType.EPAPERBACK)
         System.out.println("This is a paperback book."
```
Wenn eine "if"-Bedingung nicht genügt, erstellen Sie einen Switch, um jeden Enumerationswert zu ermitteln und wie erforderlich zu verarbeiten.

#### Arbeiten mit den Typen xs:dateTime und xs:duration

Wenn im Schema, anhand dessen Sie Code generiert haben, Uhrzeit- und Zeitdauer-Typen wie xs: dateTime oder xs:duration vorkommen, so werden diese im generierten Code in native Altova-Klassen konvertiert.

Gehen Sie daher folgendermaßen vor, um einen Datums- oder Zeitdauerwert in das XML-Dokument zu schreiben:

- 1. Erstellen Sie ein [com.altova.types.DateTime](#page-1468-0)<sup>(1469</sup>- oder [com.altova.types.Duration](#page-1473-0)<sup>(1474</sup>-Objekt.
- 2. Definieren Sie das Objekt als Wert des benötigten Elements oder Attributs, z.B.:

```
// set the value of an attribute of DateTime type
com.altova.types.DateTime dt = new com.altova.types.DateTime(DateTime.now());
lib.LastUpdated.setValue(dt);
```
Um ein Datum oder eine Zeitdauer aus einem XML-Dokument zu lesen, gehen Sie folgendermaßen vor:

- 1. Deklarieren Sie den Elementwe<u>rt (</u>oder den Attributwert) als [com.altova.types.DateTime](#page-1468-0)<sup>(1469</sup>- oder [com.altova.types.Duration](#page-1473-0)<sup>1474</sup>-Objekt.
- 2. Formatieren Sie das benötige Element oder Attribut, z.B.:

```
// read a DateTime type
com.altova.types.DateTime dt = lib.LastUpdated.getValue();
  System.out.println("The library was last updated on: " + dt.toDateString());
```
Nähere Informationen dazu find<u>e S</u>ie in der Referenz zu den Klassen [com.altova.types.DateTime](#page-1468-0)<sup>(1469</sup> und [com.altova.types.Duration](#page-1473-0)<sup>(1474</sup>).

#### Arbeiten mit abgeleiteten Typen

Wenn in Ihrem XML-Schema abgeleitete Typen (derived types) definiert sind, so können Sie die Typableitung in programmatisch erstellten oder geladenen XML-Dokumenten beibehalten. Im folgenden Codefragment wird gezeigt, wie Sie anhand des in diesem Beispiel verwendeten Schemas ein neues Buch mit dem abgeleiteten Typ DictionaryType erstellen.

```
// create a dictionary (book of derived type) and populate its elements and attributes
DictionaryType dict = new DictionaryType(lib.Book.append().getNode());
dict.ID.setValue(java.math.BigInteger.valueOf(2));
dict.Title.append().setValue("English-German Dictionary");
dict.Format.setEnumerationValue(BookFormatType.EE_BOOK);
dict.Author.append().setValue("John Doe");
dict.FromLang.append().setValue("English");
dict.ToLang.append().setValue("German");
dict.setXsiType();
```
Beachten Sie, dass es wichtig ist, dass Sie das xsi:type Attribut des neu erstellten Buchs definieren. Damit stellen Sie sicher, dass der Buchtyp korrekt vom Schema interpretiert wird, wenn das XML-Dokument validiert wird.

Im folgenden Codefragment gezeigt, wie ein Buch vom abgeleiteten Typ DictionaryType in der geladenen XML-Instanz identifiziert wird, wenn Sie Daten aus einem XML-Dokument laden. Zuerst wird im Code der Wert des xsi:type-Attributs des Buchs gefunden. Wenn die Namespace URI dieses Node http://www.nanonull.com/LibrarySample lautet und wenn das URI-Lookup-Präfix und der Typ mit dem Wert des xsi:type-Attributs übereinstimmen, so handelt es sich um ein Wörterbuch:

```
// find the derived type of this book
         // by looking at the value of the xsi:type attribute, using DOM
         org.w3c.dom.Node bookNode = book.getNode();
         if (bookNode.getAttributes().getNamedItem("xsi:type") != null) {
            // Get the value of the xsi:type attribute
            String xsiTypeValue =
bookNode.getAttributes().getNamedItem("xsi:type").getNodeValue();
            // Get the namespace URI and lookup prefix of the book node
            String namespaceUri = bookNode.getNamespaceURI();
            String lookupPrefix = bookNode.lookupPrefix(namespaceUri);
            // If xsi:type matches the namespace URI and type of the book node
            if (namespaceUri == "http://www.nanonull.com/LibrarySample"
                  && ( xsiTypeValue.equals(lookupPrefix + ":DictionaryType" ))) {
               // ...then this is a book of derived type (dictionary)
               DictionaryType dictionary = new DictionaryType( book.getNode());
               // output the value of the "FromLang" and "ToLang" elements
               System.out.println("From language: " +
dictionary.FromLang.first().getValue());
               System.out.println("To language: " +
dictionary.ToLang.first().getValue());
            }
            else
            {
               // throw an error
               throw new java.lang.Error("This book has an unknown type.");
            }
         }
```
## <span id="page-1430-0"></span>14.2.3.6 Beispiel: Bestellung

In diesem Beispiel wird gezeigt, wie Sie mit Programmcode arbeiten, der anhand eines XML-Hauptschemas, durch das andere Schemas importiert wurden, generiert wurde. Jedes der importierten Schemas hat einen anderen Ziel-Namespace. Ziel ist es hier, ein XML-Dokument, in dem alle Elemente ein Präfix entsprechend ihrem Namespace erhalten, programmatisch zu erstellen. Das anhand Ihres C++-, C#- oder Java-Codes erstellte XML-Dokument sollte dabei wie das unten gezeigte aussehen:

```
<?xml version="1.0" encoding="utf-8"?>
<p:Purchase xsi:schemaLocation="http://NamespaceTest.com/Purchase Main.xsd"
            xmlns:p="http://NamespaceTest.com/Purchase"
           xmlns:o="http://NamespaceTest.com/OrderTypes"
           xmlns:c="http://NamespaceTest.com/CustomerTypes"
            xmlns:cmn="http://NamespaceTest.com/CommonTypes"
            xmlns:xsi="http://www.w3.org/2001/XMLSchema-instance">
    <p:OrderDetail>
        <o:Item>
            <o:ProductName>Lawnmower</o:ProductName>
            <o:Quantity>1</o:Quantity>
            <o:UnitPrice>148.42</o:UnitPrice>
        </o:Item>
```

```
</p:OrderDetail>
    <p:PaymentMethod>VISA</p:PaymentMethod>
    <p:CustomerDetails>
        <c:Name>Alice Smith</c:Name>
        <c:DeliveryAddress>
            <cmn:Line1>123 Maple Street</cmn:Line1>
            <cmn:Line2>Mill Valley</cmn:Line2>
        </c:DeliveryAddress>
        <c:BillingAddress>
            <cmn:Line1>8 Oak Avenue</cmn:Line1>
            <cmn:Line2>Old Town</cmn:Line2>
        </c:BillingAddress>
    </p:CustomerDetails>
</p:Purchase>
```
Das in diesem Beispiel verwendete Hauptschema hat den Namen **Main.xsd**. Wie Sie im unten gezeigten Codefragment sehen, werden darin drei weitere Schemas importiert: **CommonTypes.xsd**, **CustomerTypes.xsd** und **OrderTypes.xsd**. Um dieselben Ergebnisse wie in diesem Beispiel zu erhalten, speichern Sie alle unten gezeigten Codefragmente in Dateien und verwenden Sie dieselben Namen wie oben. Beachten Sie, dass jedes der Präfixe **ord**, **pur**, **cmn** und **cust** im Schema einem Namespace zugeordnet ist (Order types, Purchase types, Common types bzw. Customer types). Im generierten Code stehen die entsprechenden Klassen für Orders, Purchases, Customers usw. dann unter ihrem jeweiligen Namespace zur Verfügung.

```
<?xml version="1.0" encoding="UTF-8"?>
<xs:schema xmlns:xs="http://www.w3.org/2001/XMLSchema"
      targetNamespace="http://NamespaceTest.com/Purchase"
      xmlns:ord="http://NamespaceTest.com/OrderTypes"
      xmlns:pur="http://NamespaceTest.com/Purchase"
     xmlns:cmn="http://NamespaceTest.com/CommonTypes"
      xmlns:cust="http://NamespaceTest.com/CustomerTypes"
      elementFormDefault="qualified">
    <xs:import schemaLocation="CommonTypes.xsd"
namespace="http://NamespaceTest.com/CommonTypes" />
    <xs:import schemaLocation="CustomerTypes.xsd"
namespace="http://NamespaceTest.com/CustomerTypes" />
    <xs:import schemaLocation="OrderTypes.xsd"
namespace="http://NamespaceTest.com/OrderTypes" />
    <xs:element name="Purchase">
        <xs:complexType>
            <xs:sequence>
                <xs:element name="OrderDetail" type="ord:OrderType" />
                <xs:element name="PaymentMethod" type="cmn:PaymentMethodType" />
                <xs:element ref="pur:CustomerDetails" />
            </xs:sequence>
        </xs:complexType>
    </xs:element>
    <xs:element name="CustomerDetails" type="cust:CustomerType" />
</xs:schema>
```
#### *Main.xsd*

```
<?xml version="1.0" encoding="UTF-8"?>
<xs:schema xmlns:xs="http://www.w3.org/2001/XMLSchema"
      targetNamespace="http://NamespaceTest.com/CommonTypes"
      elementFormDefault="qualified">
   <xs:complexType name="AddressType">
      <xs:sequence>
         <xs:element name="Line1" type="xs:string"/>
         <xs:element name="Line2" type="xs:string"/>
      </xs:sequence>
   </xs:complexType>
   <xs:simpleType name="PriceType">
      <xs:restriction base="xs:decimal">
         <xs:fractionDigits value="2"/>
      </xs:restriction>
   </xs:simpleType>
   <xs:simpleType name="PaymentMethodType">
      <xs:restriction base="xs:string">
         <xs:enumeration value="VISA"/>
         <xs:enumeration value="MasterCard"/>
         <xs:enumeration value="Cash"/>
         <xs:enumeration value="AMEX"/>
      </xs:restriction>
   </xs:simpleType>
</xs:schema>
```
#### *CommonTypes.xsd*

```
<?xml version="1.0" encoding="UTF-8"?>
<xs:schema xmlns:xs="http://www.w3.org/2001/XMLSchema"
      targetNamespace="http://NamespaceTest.com/CustomerTypes"
      xmlns:cmn="http://NamespaceTest.com/CommonTypes"
      elementFormDefault="qualified">
    <xs:import schemaLocation="CommonTypes.xsd"
namespace="http://NamespaceTest.com/CommonTypes" />
    <xs:complexType name="CustomerType">
        <xs:sequence>
            <xs:element name="Name" type="xs:string" />
            <xs:element name="DeliveryAddress" type="cmn:AddressType" />
            <xs:element name="BillingAddress" type="cmn:AddressType" />
        </xs:sequence>
    </xs:complexType>
</xs:schema>
```

```
CustomerTypes.xsd
```

```
<?xml version="1.0" encoding="UTF-8"?>
<xs:schema xmlns:xs="http://www.w3.org/2001/XMLSchema"
     targetNamespace="http://NamespaceTest.com/OrderTypes"
     xmlns:cmn="http://NamespaceTest.com/CommonTypes"
```

```
elementFormDefault="qualified">
    <xs:import schemaLocation="CommonTypes.xsd"
namespace="http://NamespaceTest.com/CommonTypes" />
    <xs:complexType name="OrderType">
        <xs:sequence>
            <xs:element maxOccurs="unbounded" name="Item">
                <xs:complexType>
                    <xs:sequence>
                        <xs:element name="ProductName" type="xs:string" />
                        <xs:element name="Quantity" type="xs:int" />
                        <xs:element name="UnitPrice" type="cmn:PriceType" />
                    </xs:sequence>
                </xs:complexType>
            </xs:element>
        </xs:sequence>
    </xs:complexType>
</xs:schema>
```
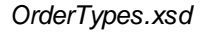

Um dieses Beispiel fertig zu stellen, gehen Sie folgendermaßen vor:

- 1. Speichern Sie alle Schemas aus den obigen Codefragmenten auf der Festplatte und stellen Sie dabei sicher, dass die angegebenen Dateinamen beibehalten werden.
- 2. Generieren Sie den Schema Wrapper-Code anhand des obigen Schemas **Main.xsd**. Gehen Sie dabei vor, wie unter <u>Generieren von Code anhand von [XML-Schemas](#page-1393-0) oder DTDs</u><sup>(1394</sup> beschrieben. Sie sollten dadurch ein kompilierbares Programm in der Sprache Ihrer Wahl (C++, C# oder Java) erhalten.
- 3. Fügen Sie je nach Bedarf aus einem der folgenden Beispiel-Codefragmente Code zu Ihrem C++-, C# oder Java-Programm hinzu.
	- **XML [Namespaces](#page-1433-0) und Präfixe (C++)**<sup>1434</sup>
	- XML [Namespaces](#page-1435-0) und Präfixe (C#)<sup>(1436</sup>
	- XML [Namespaces](#page-1436-0) und Präfixe (Java)<sup>(1437</sup>

#### <span id="page-1433-0"></span>14.2.3.6.1 XML Namespaces und Präfixe (C++)

Nachdem Sie anhand des Schemas "Library" (siehe **[Beispielschema](#page-1430-0)<sup>(433)</sup>) Code generiert haben, wird eine C#-**Testapplikation sowie eine Reihe von unterstützenden Altova-Bibliotheken generiert. Wie bereits erwähnt, hat das Beispielschema (**Main.xsd**) mehrere Namespace-Deklarationen. Der generierte Code enthält daher die folgenden Namespaces, die Namespace-Aliassen (Präfixen) aus dem Schema entsprechen: **Main::ord**, **Main::pur**, **Main::cmn** und **Main::cust**.

Wenn Sie XML Namespaces und -Präfixe mit Hilfe von Schema Wrapper-Bibliotheken festlegen möchten, stehen Ihnen die folgenden Methoden zur Verfügung:

·[DeclareAllNamespacesFromSchema\(\)](#page-1448-0)<sup>1449</sup>. Mit Hilfe dieser Methode können Sie in Ihrer XML-Instanzdatei dieselben Namespaces wie im Schema deklarieren. Wenn Sie, wie in diesem Beispiel andere Namespaces benötigen, verwenden Sie **DeclareNamespace()**, Die Methode **DeclareAllNamespacesFromSchema()** wird in diesem Beispiel nicht verwendet, weil wir hier XML-Elemente erstellen möchten, deren Präfixe sich von den im Schema deklarierten geringfügig unterscheiden.

- ·[DeclareNamespace\(\)](#page-1450-0)<sup>(1451</sup>. Mit Hilfe dieser Methode können Sie ein Namespace-Präfix-Attribut in einem Element erstellen oder das vorhandene überschreiben. Das Element muss bereits erstellt worden sein - entweder mit der Methode **append()** oder mit **appendWithPrefix()**, wie weiter unten gezeigt.
- ·[appendWithPrefix\(\).](#page-1452-0)<sup>WSS</sup> Mit Hilfe dieser Methode können Sie ein bestimmtes Präfix an ein Instanzelement anhängen. Um das in diesem Beispiel gezeigte XML-Instanzdokument zu erstellen, genügte es, diese Methode nur für das Root-Element aufzurufen. Alle anderen Elemente wurden durch Aufruf von <u>[append\(\)](#page-1452-0) <sup>(Ess</sup></u> erstellt. Ihr Präfix wurde automatisch gemäß den obigen Regeln auf Basis des Namespace hinzugefügt.

Im Codefragment unten sehen Sie, wie Sie ein XML-Dokument mit mehreren Namespace-Deklarationen und als Präfix vorangestellten Elementnamen erstellen. Dabei wird eine Bestellungsinstanz, wie im [Beispiel:](#page-1430-0) [Bestellung](#page-1430-0)<sup>(1891</sup> gezeigt, generiert. Beachten Sie bitte, dass einige Präfixe in der XML-Instanz zur Darstellungszwecken außer Kraft gesetzt werden (d.h. Sie sind nicht genau gleich wie die im Schema deklarierten).

```
void Example()
\left\{ \right.// Create the XML document and append the root element
  Main::pur::CMain doc = Main::pur::CMain::CreateDocument();
  Main::pur::CPurchaseType purchase = doc.Purchase.appendWithPrefix(_T("p"));
   // Set schema location
  doc.SetSchemaLocation(_T("Main.xsd"));
   // Declare namespaces on root element
  purchase.DeclareNamespace(_T("o"), _T("http://NamespaceTest.com/OrderTypes"));
   purchase.DeclareNamespace(_T("c"), _T("http://NamespaceTest.com/CustomerTypes"));
   purchase.DeclareNamespace(_T("cmn"), _T("http://NamespaceTest.com/CommonTypes"));
  // Append the OrderDetail element
  Main::ord::COrderType order = purchase.OrderDetail.append();
  Main::ord::CItemType item = order.Item.append();
   item.ProductName.append() = _T("Lawnmower");
   item.Quantity.append() = 1;
   item.UnitPrice.append() = 148.42;
   // Append the PaymentMethod element
  Main::cmn::CPaymentMethodTypeType paymentMethod = purchase.PaymentMethod.append();
   paymentMethod.SetEnumerationValue(Main::cmn::CPaymentMethodTypeType::k_VISA);
   // Append the CustomerDetails element
   Main::cust::CCustomerType customer = purchase.CustomerDetails.append();
   customer.Name.append() = _T("Alice Smith");
   Main::cmn::CAddressType deliveryAddress = customer.DeliveryAddress.append();
  deliveryAddress.Line1.append() = _T("123 Maple Street");
   deliveryAddress.Line2.append() = _T("Mill Valley");
   Main::cmn::CAddressType billingAddress = customer.BillingAddress.append();
   billingAddress.Line1.append() = _T("8 Oak Avenue");
   billingAddress.Line2.append() = _T("Old Town");
   // Save to file and release object from memory
  doc.SaveToFile(_T("Main1.xml"), true);
   doc.DestroyDocument();
}
```
### <span id="page-1435-0"></span>14.2.3.6.2 XML Namespaces und Präfixe (C#)

Nachdem Sie anhand des Schemas "Library" (siehe <u>[Beispielschema](#page-1430-0)</u><sup>tese</sup>) Code generiert haben, wird eine C#-Testapplikation sowie eine Reihe von unterstützenden Altova-Bibliotheken generiert. Wie bereits erwähnt, hat das Beispielschema (**Main.xsd**) mehrere Namespace-Deklarationen. Der generierte Code enthält daher die folgenden Namespaces, die Namespace-Aliassen (Präfixen) aus dem Schema entsprechen: **Main.ord**, **Main.pur**, **Main.cmn** und **Main.cust**.

Wenn Sie XML Namespaces und -Präfixe mit Hilfe von Schema Wrapper-Bibliotheken festlegen möchten, stehen Ihnen die folgenden Methoden zur Verfügung:

- ·[DeclareAllNamespacesFromSchema\(\)](#page-1463-0)<sup>1464</sup>. Mit Hilfe dieser Methode können Sie in Ihrer XML-Instanzdatei dieselben Namespaces wie im Schema deklarieren. Wenn Sie, wie in diesem Beispiel andere Namespaces benötigen, verwenden Sie **DeclareNamespace()**, Die Methode **DeclareAllNamespacesFromSchema()** wird in diesem Beispiel nicht verwendet, weil wir hier XML-Elemente erstellen möchten, deren Präfixe sich von den im Schema deklarierten geringfügig unterscheiden.
- ·[DeclareNamespace\(\)](#page-1465-0)<sup>(1466</sup>. Mit Hilfe dieser Methode können Sie ein Namespace-Präfix-Attribut in einem Element erstellen oder das vorhandene überschreiben. Das Element muss bereits erstellt worden sein - entweder mit der Methode **Append()** oder mit **AppendWithPrefix()**, wie weiter unten gezeigt.
- ·[AppendWithPrefix\(\).](#page-1467-0)<sup>[468</sup> Mit Hilfe dieser Methode können Sie ein bestimmtes Präfix an ein Instanzelement anhängen. Um das in diesem Beispiel gezeigte XML-Instanzdokument zu erstellen, genügte es, diese Methode nur für das Root-Element aufzurufen. Alle anderen Elemente wurden durch Aufruf von [Append\(\)](#page-1467-0)<sup>(468</sup> erstellt. Ihr Präfix wurde automatisch gemäß den obigen Regeln auf Basis des Namespace hinzugefügt.

Im Codefragment unten sehen Sie, wie Sie ein XML-Dokument mit mehreren Namespace-Deklarationen und als Präfix vorangestellten Elementnamen erstellen. Dabei wird eine Bestellungsinstanz, wie im [Beispiel:](#page-1430-0) [Bestellung](#page-1430-0)<sup>(1431</sup>) gezeigt, generiert. Beachten Sie bitte, dass einige Präfixe in der XML-Instanz zur Darstellungszwecken außer Kraft gesetzt werden (d.h. Sie sind nicht genau gleich wie die im Schema deklarierten).

```
protected static void Example()
\{// Create the XML document and append the root element
  pur.Main2 doc = pur.Main2.CreateDocument();
  pur.PurchaseType purchase = doc.Purchase.AppendWithPrefix("p");
  // Set schema location
  doc.SetSchemaLocation(@"Main.xsd");
  // Declare namespaces on root element
  purchase.DeclareNamespace("o", "http://NamespaceTest.com/OrderTypes");
  purchase.DeclareNamespace("c", "http://NamespaceTest.com/CustomerTypes");
  purchase.DeclareNamespace("cmn", "http://NamespaceTest.com/CommonTypes");
  // Append the OrderDetail element
  ord.OrderType order = purchase.OrderDetail.Append();
  ord.ItemType item = order.Item.Append();
  item.ProductName.Append().Value = "Lawnmower";
  item.Quantity.Append().Value = 1;
```
}

```
item.UnitPrice.Append().Value = 148.42M;
// Append the PaymentMethod element
cmn.PaymentMethodTypeType paymentMethod = purchase.PaymentMethod.Append();
paymentMethod.EnumerationValue = cmn.PaymentMethodTypeType.EnumValues.eVISA;
// Append the CustomerDetails element
cust.CustomerType customer = purchase.CustomerDetails.Append();
customer.Name.Append().Value = "Alice Smith";
cmn.AddressType deliveryAddress = customer.DeliveryAddress.Append();
deliveryAddress.Line1.Append().Value = "123 Maple Street";
deliveryAddress.Line2.Append().Value = "Mill Valley";
cmn.AddressType billingAddress = customer.BillingAddress.Append();
billingAddress.Line1.Append().Value = "8 Oak Avenue";
billingAddress.Line2.Append().Value = "Old Town";
// Save to file
doc.SaveToFile("PurchaseOrder.xml", true);
```
## <span id="page-1436-0"></span>14.2.3.6.3 XML Namespaces und Präfixe (Java)

Nachdem Sie anhand des [Beispielschemas](#page-1430-0)<sup>1431</sup>) Code generiert haben, wird eine Java-Testapplikation sowie eine Reihe von unterstützenden Altova-Bibliotheken generiert. Wie bereits erwähnt, hat das Beispielschema (**Main.xsd**) mehrere Namespace-Deklarationen. Der generierte Code enthält daher die folgenden Namespaces, die Namespace-Aliassen (Präfixen) aus dem Schema entsprechen: **com.Main.ord**, **com.Main.pur**, **com.Main.cmn** und **com.Main.cust**.

Wenn Sie XML Namespaces und -Präfixe mit Hilfe von Schema Wrapper-Bibliotheken festlegen möchten, stehen Ihnen die folgenden Methoden zur Verfügung:

- [declareAllNamespacesFromSchema\(\)](#page-1479-0)<sup>(1480</sup>. Mit Hilfe dieser Methode können Sie in Ihrer XML-Instanzdatei dieselben Namespaces wie im Schema deklarieren. Wenn Sie, wie in diesem Beispiel andere Namespaces benötigen, verwenden Sie **declareNamespace()**, Die Methode **declareAllNamespacesFromSchema()** wird in diesem Beispiel nicht verwendet, weil wir hier XML-Elemente erstellen möchten, deren Präfixe sich von den im Schema deklarierten geringfügig unterscheiden.
- [declareNamespace\(\)](#page-1481-0)<sup>(1482</sup>. Mit Hilfe dieser Methode können Sie ein Namespace-Präfix-Attribut in einem Element erstellen oder das vorhandene überschreiben. Das Element muss bereits erstellt worden sein - entweder mit der Methode **append()** oder mit **appendWithPrefix()**, wie weiter unten gezeigt.
- ·[appendWithPrefix\(\).](#page-1483-0)<sup>[484</sup> Mit Hilfe dieser Methode können Sie ein bestimmtes Präfix an ein Instanzelement anhängen. Um das in diesem Beispiel gezeigte XML-Instanzdokument zu erstellen, genügte es, diese Methode nur für das Root-Element aufzurufen. Alle anderen Elemente wurden durch Aufruf von **[append\(\)](#page-1483-0)<sup>(1483</sup>)** erstellt. Ihr Präfix wurde automatisch gemäß den obigen Regeln auf Basis des Namespace hinzugefügt.

Im Codefragment unten sehen Sie, wie Sie ein XML-Dokument mit mehreren Namespace-Deklarationen und als Präfix vorangestellten Elementnamen erstellen. Dabei wird eine Bestellungsinstanz, wie im [Beispiel:](#page-1430-0) [Bestellung](#page-1430-0)<sup>(1431</sup>) gezeigt, generiert. Beachten Sie bitte, dass einige Präfixe in der XML-Instanz zur Darstellungszwecken außer Kraft gesetzt werden (d.h. Sie sind nicht genau gleich wie die im Schema deklarierten).

```
protected static void example() throws Exception {
   // Create the XML document and append the root element
   com.Main.pur.Main2 doc = com.Main.pur.Main2.createDocument();
   com.Main.pur.PurchaseType purchase = doc.Purchase.appendWithPrefix("p");
   // Set schema location
   doc.setSchemaLocation("Main.xsd");
  // Declare namespaces on root element
  purchase.declareNamespace("o", "http://NamespaceTest.com/OrderTypes");
   purchase.declareNamespace("c", "http://NamespaceTest.com/CustomerTypes");
   purchase.declareNamespace("cmn", "http://NamespaceTest.com/CommonTypes");
   // Append the OrderDetail element
   com.Main.ord.OrderType order = purchase.OrderDetail.append();
   com.Main.ord.ItemType item = order.Item.append();
  item.ProductName.append().setValue("Lawnmower");
   item.Quantity.append().setValue(1);
   java.math.BigDecimal price = new java.math.BigDecimal("148.42");
   item.UnitPrice.append().setValue(price);
   // Append the PaymentMethod element
  com.Main.cmn.PaymentMethodTypeType paymentMethod = purchase.PaymentMethod.append();
   paymentMethod.setEnumerationValue(com.Main.cmn.PaymentMethodTypeType.EVISA);
   // Append the CustomerDetails element
   com.Main.cust.CustomerType customer = purchase.CustomerDetails.append();
   customer.Name.append().setValue("Alice Smith");
   com.Main.cmn.AddressType deliveryAddress = customer.DeliveryAddress.append();
   deliveryAddress.Line1.append().setValue("123 Maple Street");
   deliveryAddress.Line2.append().setValue("Mill Valley");
   com.Main.cmn.AddressType billingAddress = customer.BillingAddress.append();
   billingAddress.Line1.append().setValue("8 Oak Avenue");
  billingAddress.Line2.append().setValue("Old Town");
   // Save to file
   doc.saveToFile("PurchaseOrder.xml", true);
}
```
## **14.2.4 Generierte Klassen (C++)**

Dieses Kapitel enthält eine Beschreibung der mit MapForce anhand einer DTD oder eines XML-Schemas (siehe Generieren von Code anhand von [XML-Schemas](#page-1393-0) oder DTDs<sup>(1394</sup>) generierten C++-Klassen. Sie können diese Klassen in Ihren Code integrieren, um XML-Dokumente zu lesen, zu bearbeiten und zu schreiben.

**Anmerkung:** Der generierte Code enthält andere unterstützende Klassen, die hier nicht aufgelistet sind und Änderungen unterworfen sind.

# 14.2.4.1 altova::DateTime

Mit Hilfe dieser Klasse können XML-Attribute oder -Elemente, die Datums- und Uhrzeittypen wie z.B. xs:dateTime haben, verarbeitet werden.

### Konstruktoren

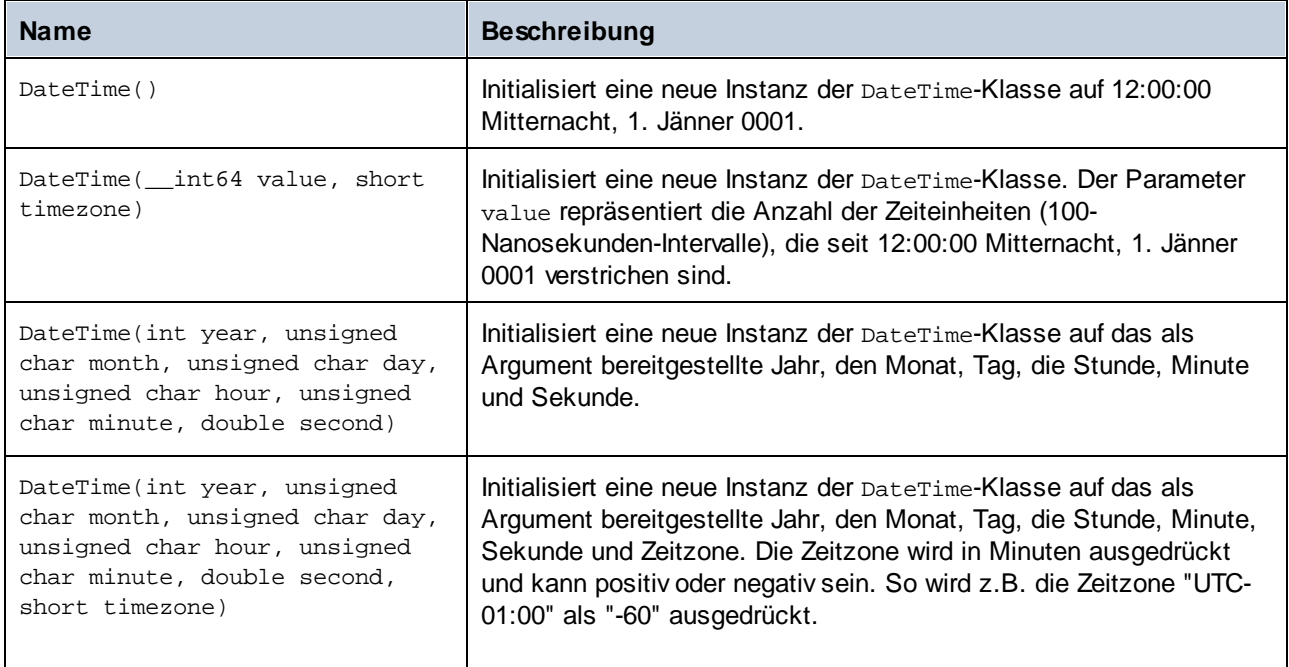

## Methoden

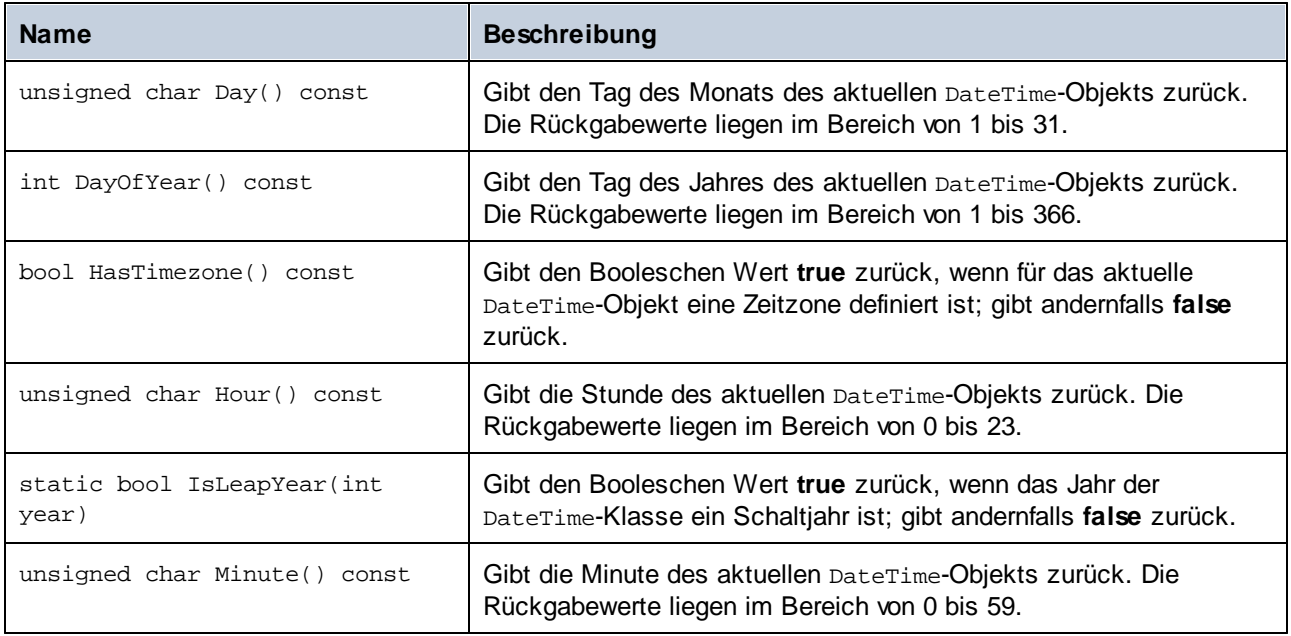

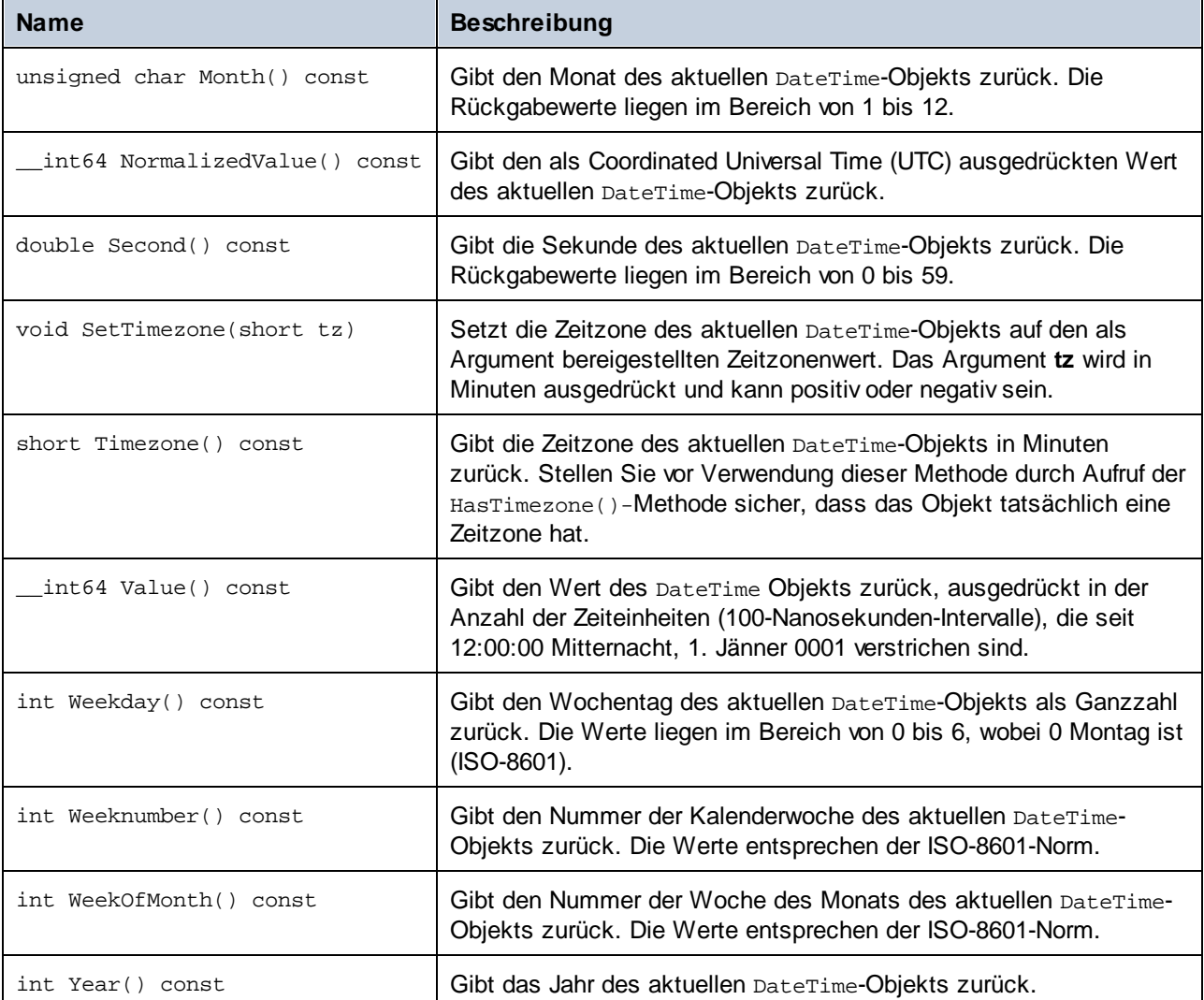

#### Beispiel

```
void Example()
{
  // initialize a new DateTime instance to 12:00:00 midnight, January 1st, 0001
  altova::Daterime dt1 = altova::Daterime();
  // initialize a new DateTime instance using the year, month, day, hour, minute, and
second
  altova::DateTime dt2 = altova::DateTime(2015, 11, 10, 9, 8, 7);
  // initialize a new DateTime instance using the year, month, day, hour, minute, second,
and UTC +01:00 timezone
   altova::DateTime dt = altova::DateTime(2015, 11, 22, 13, 53, 7, 60);
  // Get the value of this DateTime object
  std::cout << "The number of ticks of the DateTime object is: " << dt.Value() <<
std::endl;
```
```
// Get the year
cout << "The year is: " << dt.Year() << endl;
// Get the month
cout << "The month is: " << (int)dt.Month() << endl;
// Get the day of the month
cout << "The day of the month is: " << (int) dt.Day() << endl;
// Get the day of the year
cout << "The day of the year is: " << dt.DayOfYear() << endl;
// Get the hour
cout << "The hour is: " << (int) dt.Hour() << endl;
// Get the minute
cout << "The minute is: " << (int) dt.Minute() << endl;
// Get the second
cout << "The second is: " << dt.Second() << endl;
// Get the weekday
cout << "The weekday is: " << dt.Weekday() << endl;
// Get the week number
cout << "The week of year is: " << dt.Weeknumber() << endl;
// Get the week in month
cout << "The week of month is: " << dt.WeekOfMonth() << endl;
// Check whether a DateTime instance has a timezone
if (dt.HasTimezone() == TRUE)
{
   // output the value of the Timezone
  cout << "The timezone is: " << dt.Timezone() << endl;
}
else
\{cout << "No timezone has been defined." << endl;
}
// Construct a DateTime object with a timezone UTC+01:00 (Vienna)
altova::DateTime vienna dt = DateTime(2015, 11, 23, 14, 30, 59, +60);
// Output the result in readable format
cout << "The Vienna time: "
    << (int) vienna_dt.Month()
    << "-" << (int) vienna_dt.Day()
    << " " << (int) vienna_dt.Hour()
    << ":" << (int) vienna_dt.Minute()
    << ":" << (int) vienna_dt.Second()
    << endl;
// Convert the value to UTC time
DateTime utc_dt = DateTime(vienna_dt.NormalizedValue());
// Output the result in readable format
cout << "The UTC time:
   << (int) utc_dt.Month()
   << "-" << (int) utc_dt.Day()
   << " " << (int) utc_dt.Hour()
   << ":" << (int) utc_dt.Minute()
   << ":" << (int) utc_dt.Second()
   << endl;
```

```
// Check if a year is a leap year
int year = 2016;
if( altova::DateTime::IsLeapYear(year) )
{ cout << year << " is a leap year" << endl; }
else
{ cout << year << " is not a leap year" << endl; }
```
# 14.2.4.2 altova::Duration

This class enables you to process XML attributes or elements of type xs: duration. Mit Hilfe dieser Klasse können XML-Attribute oder -Elemente vom Typ xs: duration verarbeitet werden.

#### Konstruktoren

}

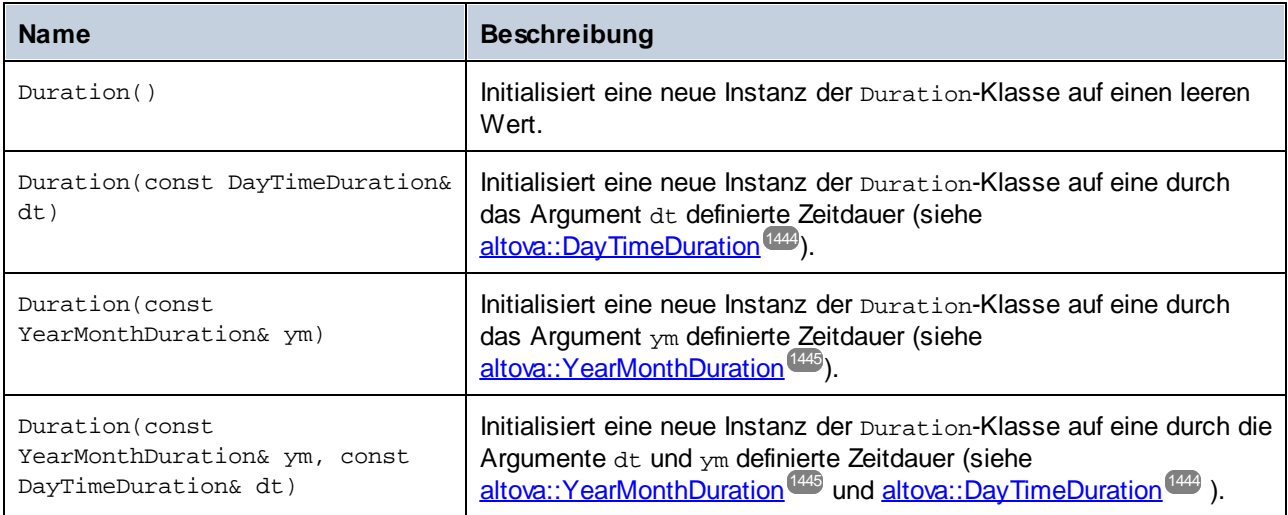

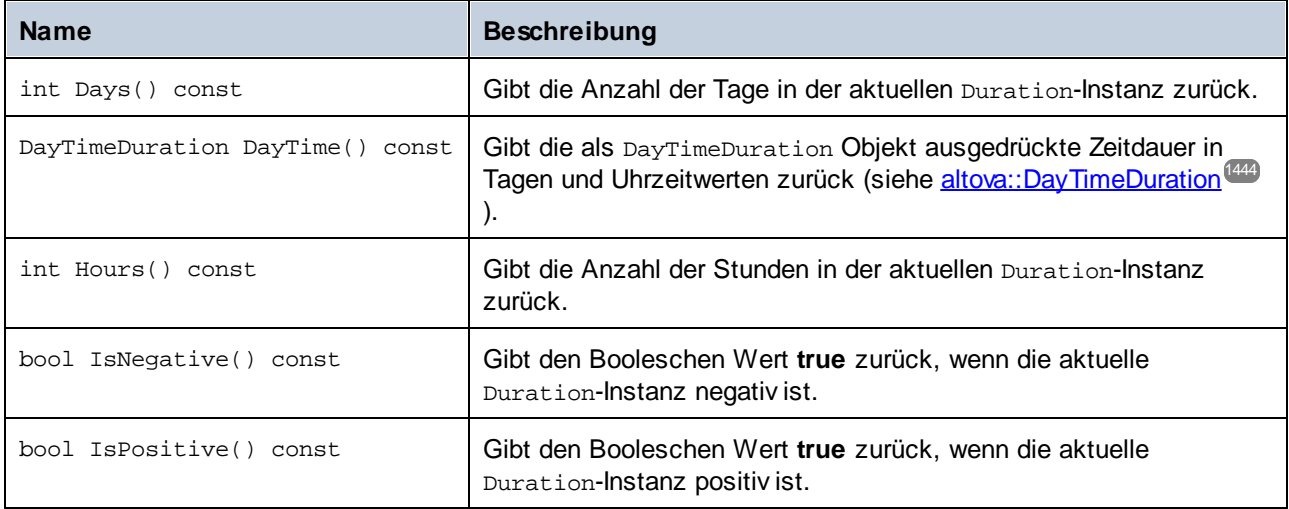

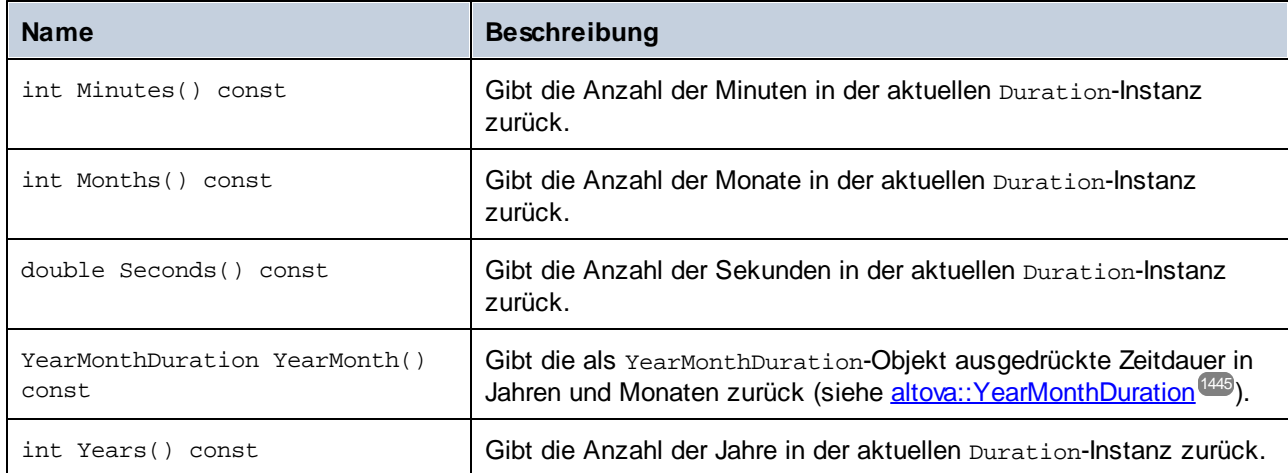

### Beispiel

Im den folgenden Codefragment wird gezeigt, wie ein neues Duration-Objekten erstellt und Werte daraus ausgelesen werden.

```
void ExampleDuration()
{
  // Create an empty Duration object
  altova::Duration empty_duration = altova::Duration();
  // Create a Duration object using an existing duration value
  altova::Duration duration1 = altova::Duration(empty_duration);
  // Create a YearMonth duration of six years and five months
  altova::YearMonthDuration yrduration = altova::YearMonthDuration(6, 5);
  // Create a DayTime duration of four days, three hours, two minutes, and one second
  altova::DayTimeDuration dtduration = altova::DayTimeDuration(4, 3, 2, 1);
  // Create a Duration object by combining the two previously created durations
  altova::Duration duration = altova::Duration(yrduration, dtduration);
  // Get the number of years in this Duration instance
  cout << "Years: " << duration.Years() << endl;
  // Get the number of months in this Duration instance
  cout << "Months: " << duration.Months() << endl;
  // Get the number of days in this Duration instance
  cout << "Days: " << duration.Days() << endl;
  // Get the number of hours in this Duration instance
  cout << "Hours: " << duration.Hours() << endl;
  // Get the number of hours in this Duration instance
  cout << "Minutes: " << duration.Minutes() << endl;
   // Get the number of seconds in this Duration instance
```

```
cout << "Seconds: " << duration.Seconds() << endl;
}
```
# <span id="page-1443-0"></span>14.2.4.3 altova::DayTimeDuration

Mit Hilfe dieser Klasse können XML-Schema-Zeitdauertypen, die aus einem Tages- und Uhrzeitteil bestehen, verarbeitet werden.

#### Konstruktoren

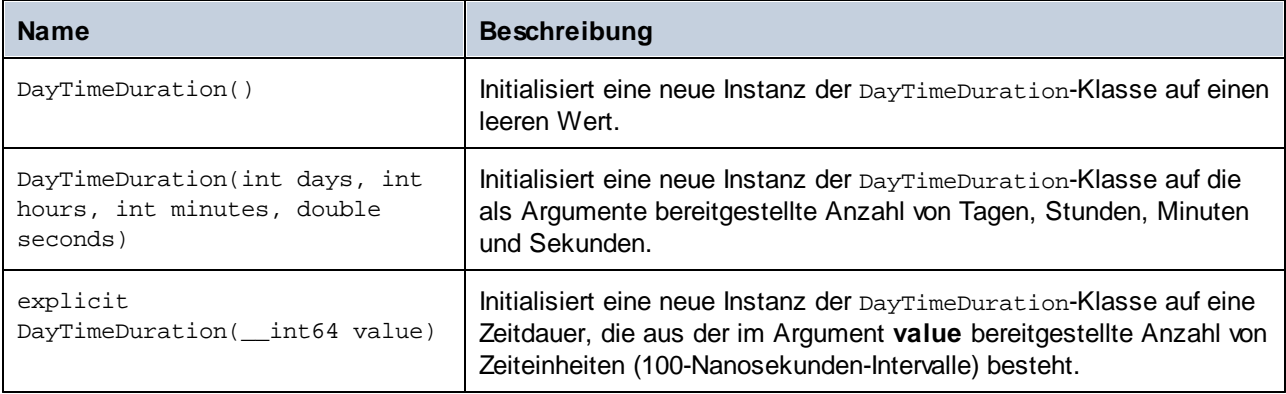

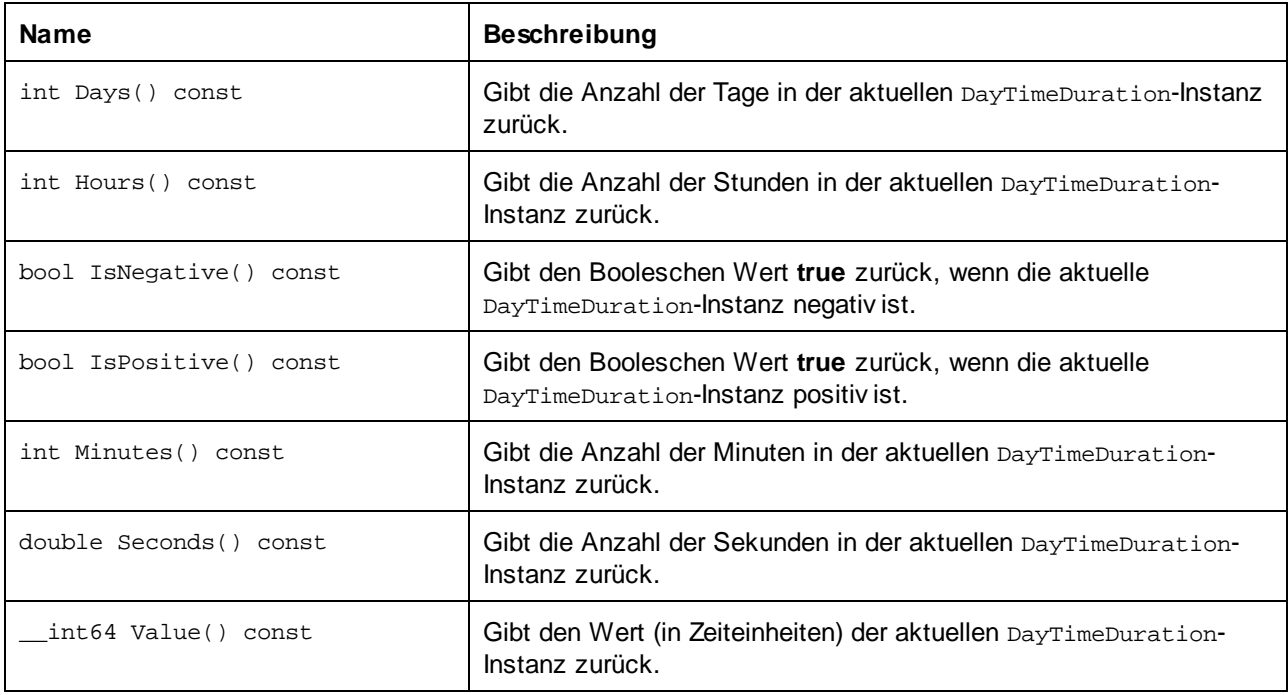

# <span id="page-1444-0"></span>14.2.4.4 altova::YearMonthDuration

Mit Hilfe dieser Klasse können XML-Schema-Zeitdauertypen, die aus einem Jahres- und Monatsteil bestehen, verarbeitet werden.

### Konstruktoren

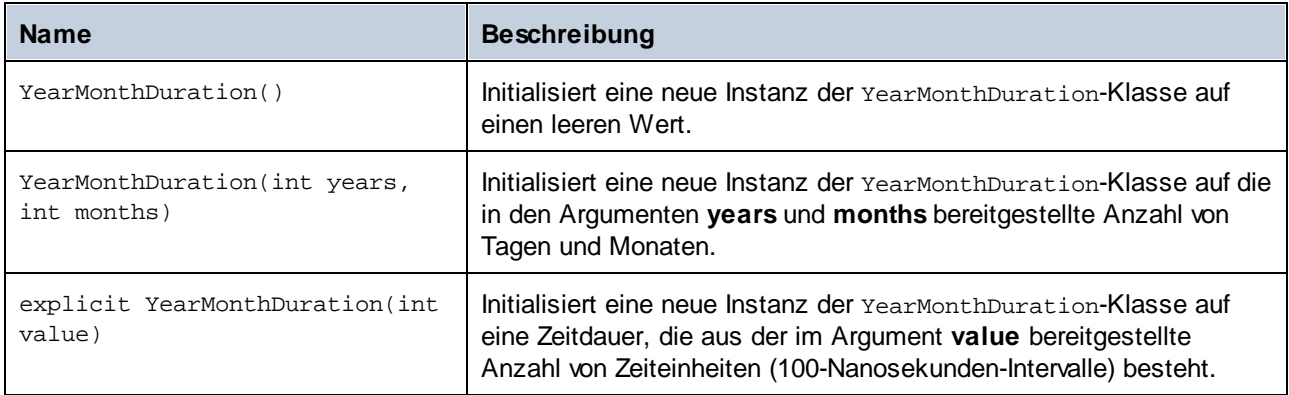

### **Methoden**

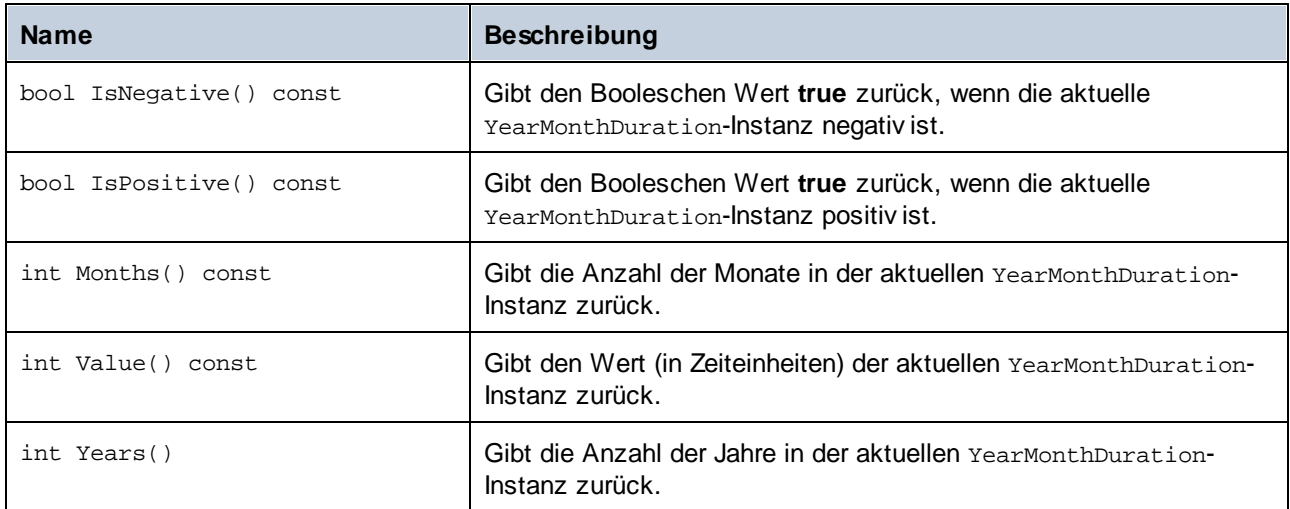

# <span id="page-1444-1"></span>14.2.4.5 altova::meta::Attribute

Mit Hilfe dieser Klasse können Sie Schemainformationen über anhand von Attributen generierte Klassen aufrufen. Beachten Sie, dass diese Klasse nicht dazu gedacht ist, dynamische Informationen über bestimmte Instanzen eines Attributs in einem XML-Dokument bereitzustellen. Es dient stattdessen dazu, Informationen über ein bestimmtes im XML-Schema definiertes Attribut programmatisch abzurufen.

## **Methoden**

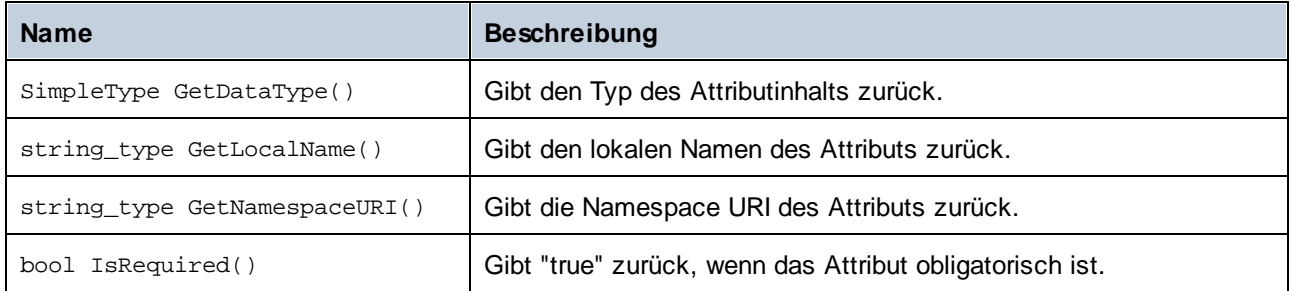

## Operatoren

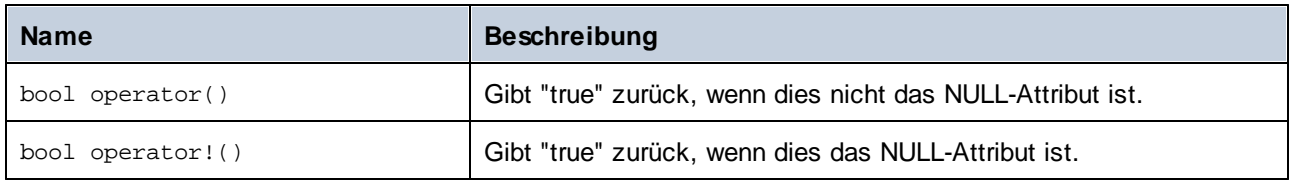

# 14.2.4.6 altova::meta::ComplexType

Mit Hilfe dieser Klasse können Sie Schemainformationen über anhand von complexTypes generierte Klassen aufrufen. Beachten Sie, dass diese Klasse nicht dazu gedacht ist, dynamische Informationen über bestimmte Instanzen eines complexType in einem XML-Dokument bereitzustellen. Es dient stattdessen dazu, Informationen über einen bestimmten im XML-Schema definierten complexType programmatisch abzurufen.

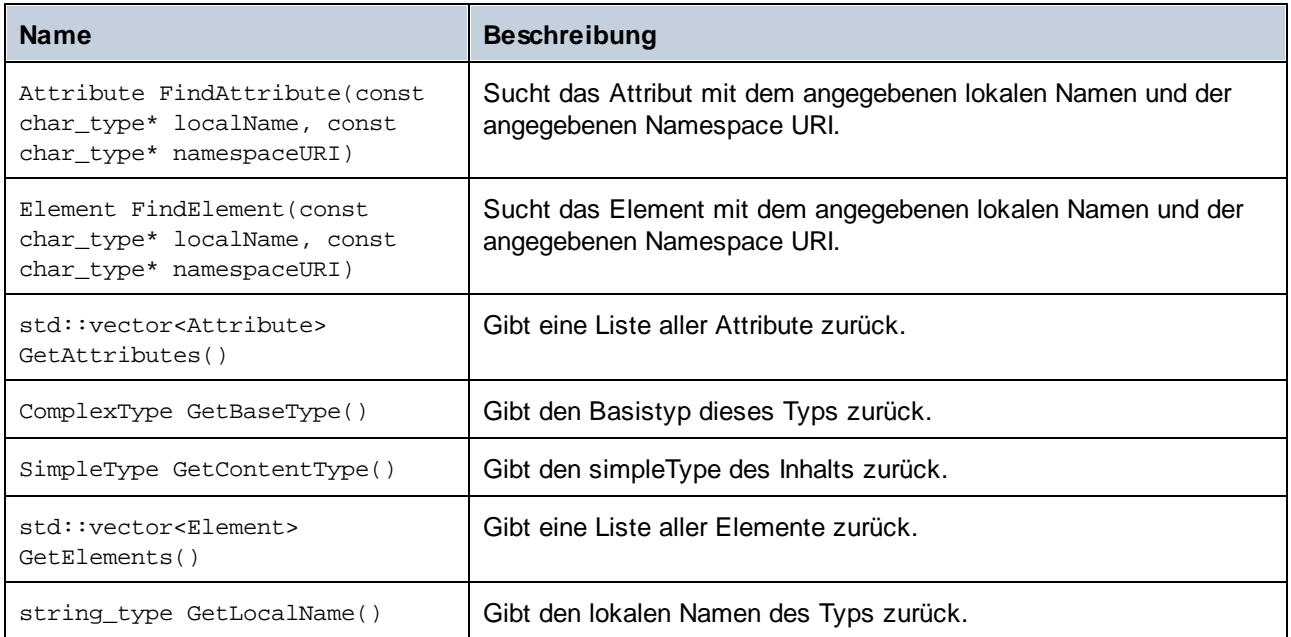

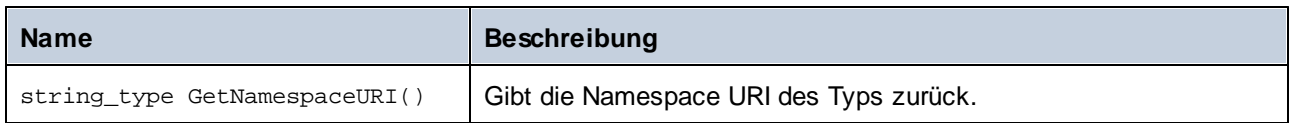

### Operatoren

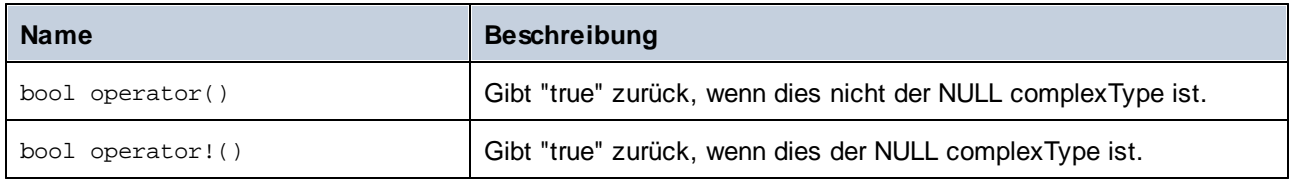

# <span id="page-1446-0"></span>14.2.4.7 altova::meta::Element

Mit Hilfe dieser Klasse können Sie Informationen über anhand von Schema-Elementen generierte Klassen aufrufen. Beachten Sie, dass diese Klasse nicht dazu gedacht ist, dynamische Informationen über bestimmte Instanzen eines Elements in einem XML-Dokument bereitzustellen. Es dient stattdessen dazu, Informationen über ein bestimmtes im XML-Schema definiertes Element programmatisch abzurufen.

## **Methoden**

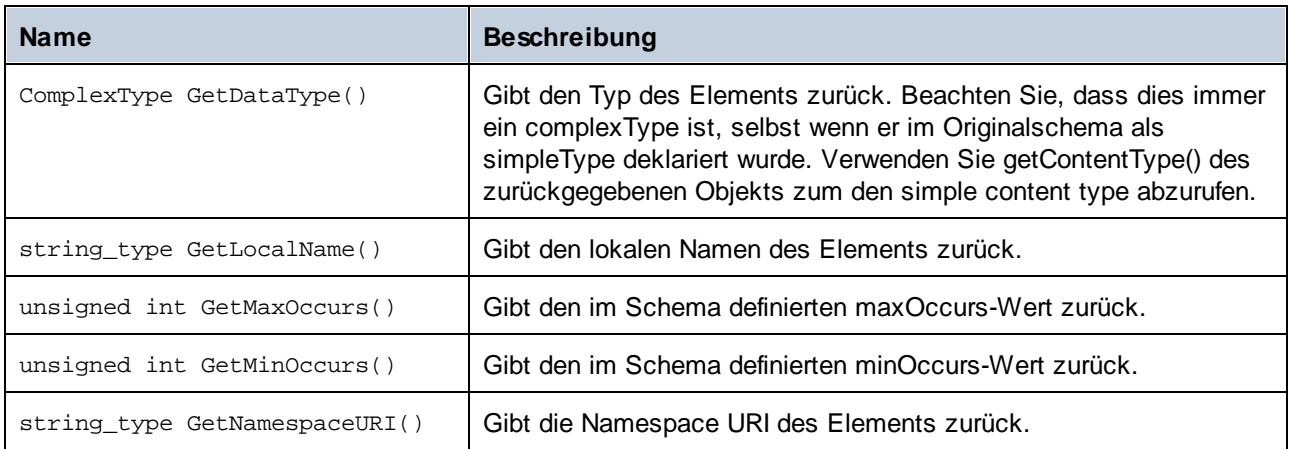

### Operatoren

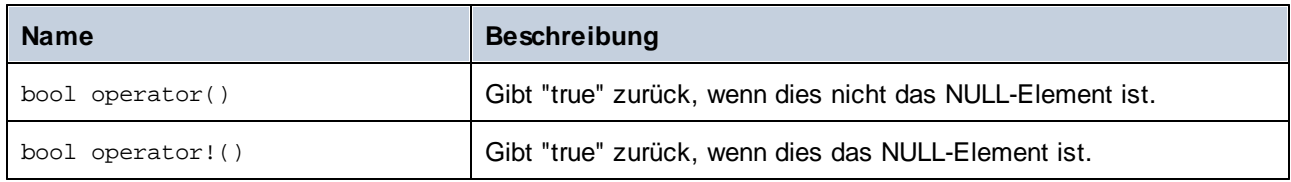

# 14.2.4.8 altova::meta::SimpleType

Mit Hilfe dieser Klasse können Sie Schemainformationen über anhand von simpleTypes generierte Klassen aufrufen. Beachten Sie, dass diese Klasse nicht dazu gedacht ist, dynamische Informationen über bestimmte Instanzen eines simpleType in einem XML-Dokument bereitzustellen. Es dient stattdessen dazu, Informationen über einen bestimmten im XML-Schema definierten simpleTypes programmatisch abzurufen.

### Methoden

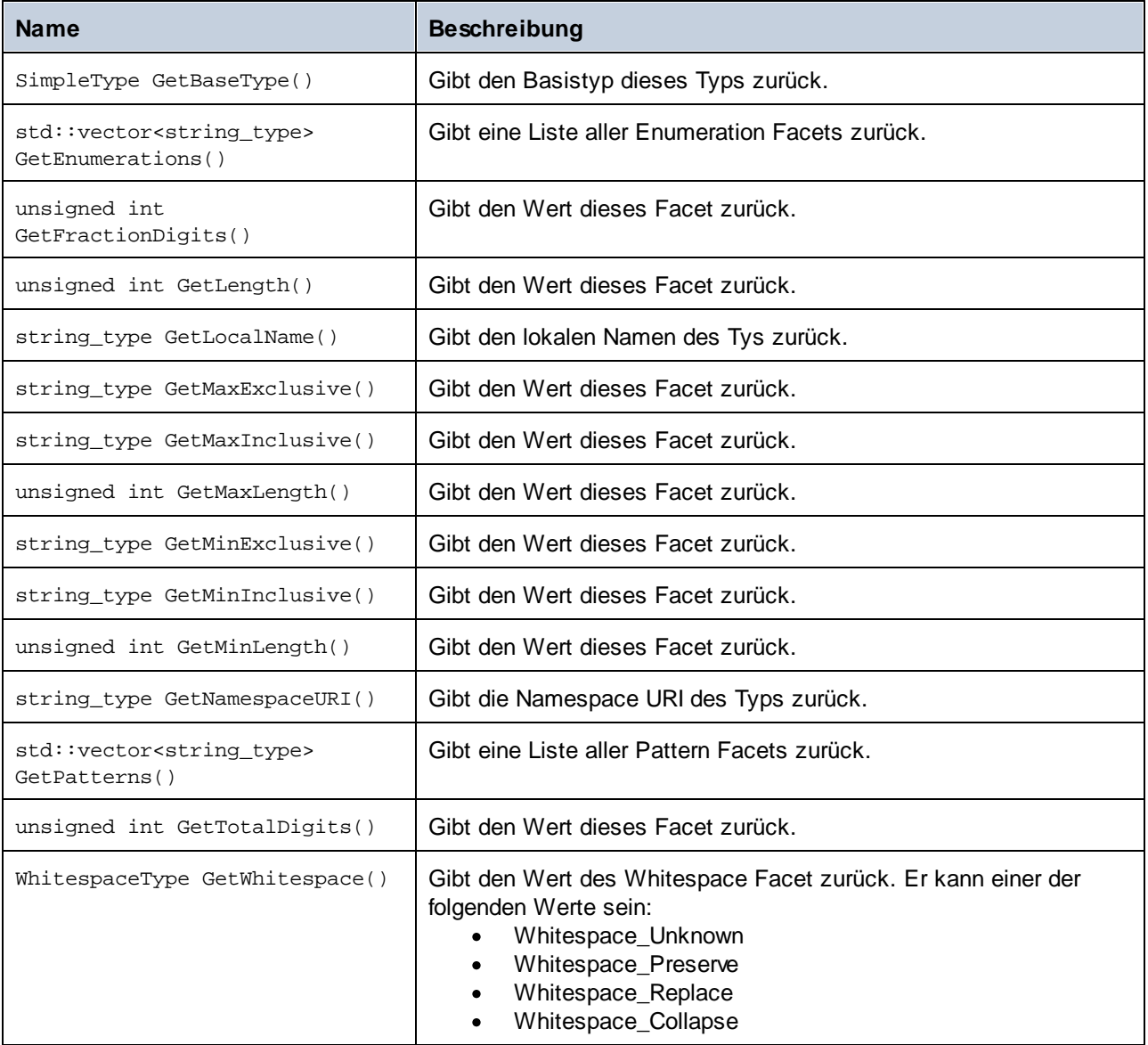

## Operatoren

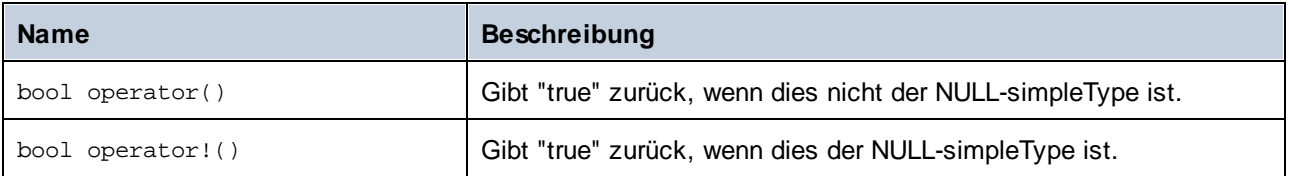

# 14.2.4.9 [YourSchema]::[CDoc]

Wenn anhand eines XML-Schemas Code generiert wird, stellt der generierte Code eine Dokumentklasse mit demselben Namen wie dem des Schemas bereit. Diese Klasse enthält alle möglichen Root-Elemente als Members sowie die folgenden Methoden. Beachten Sie, dass "CDoc" in den unten aufgelisteten Methodennamen für den Namen der generierten Dokumentklasse selbst steht.

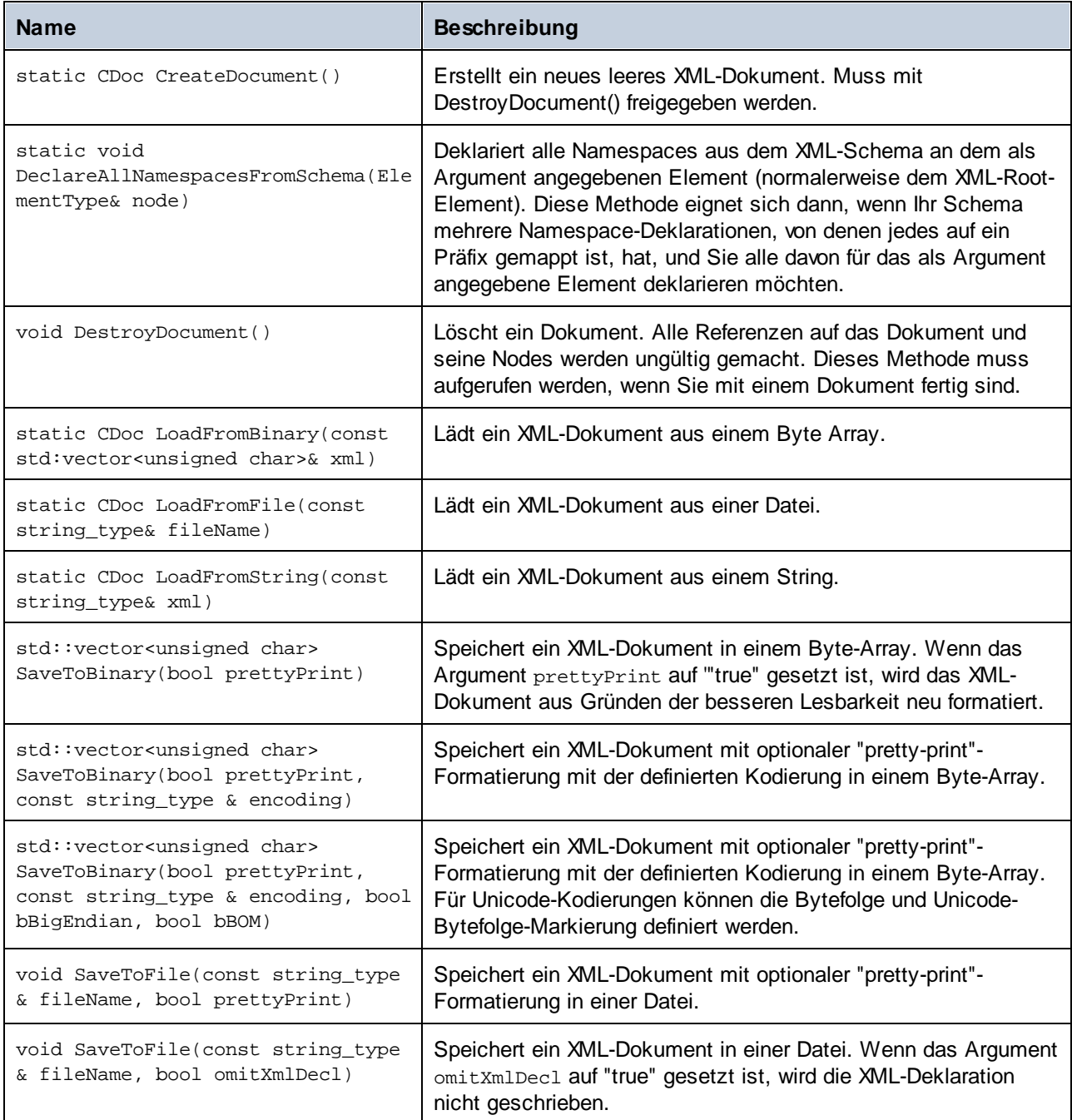

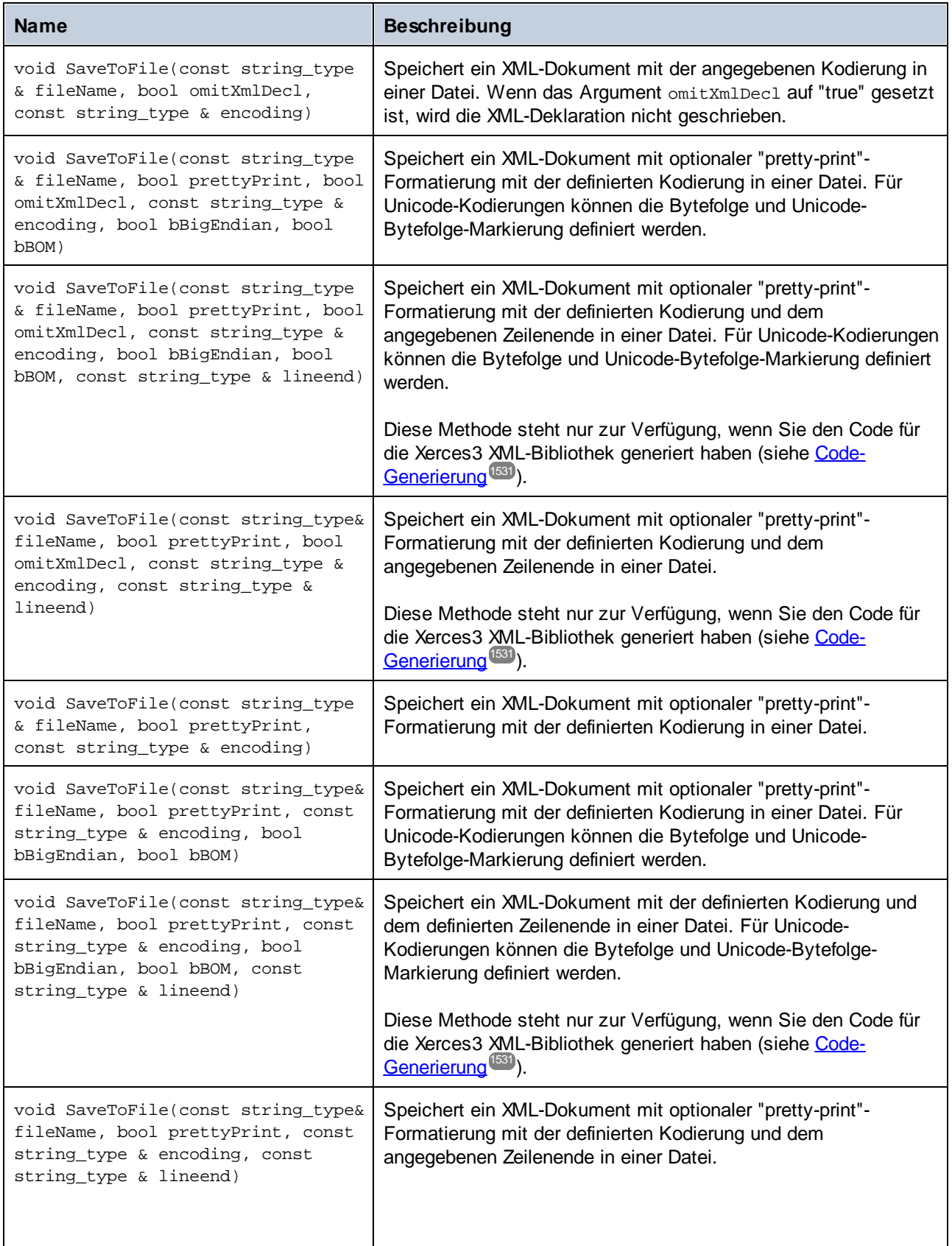

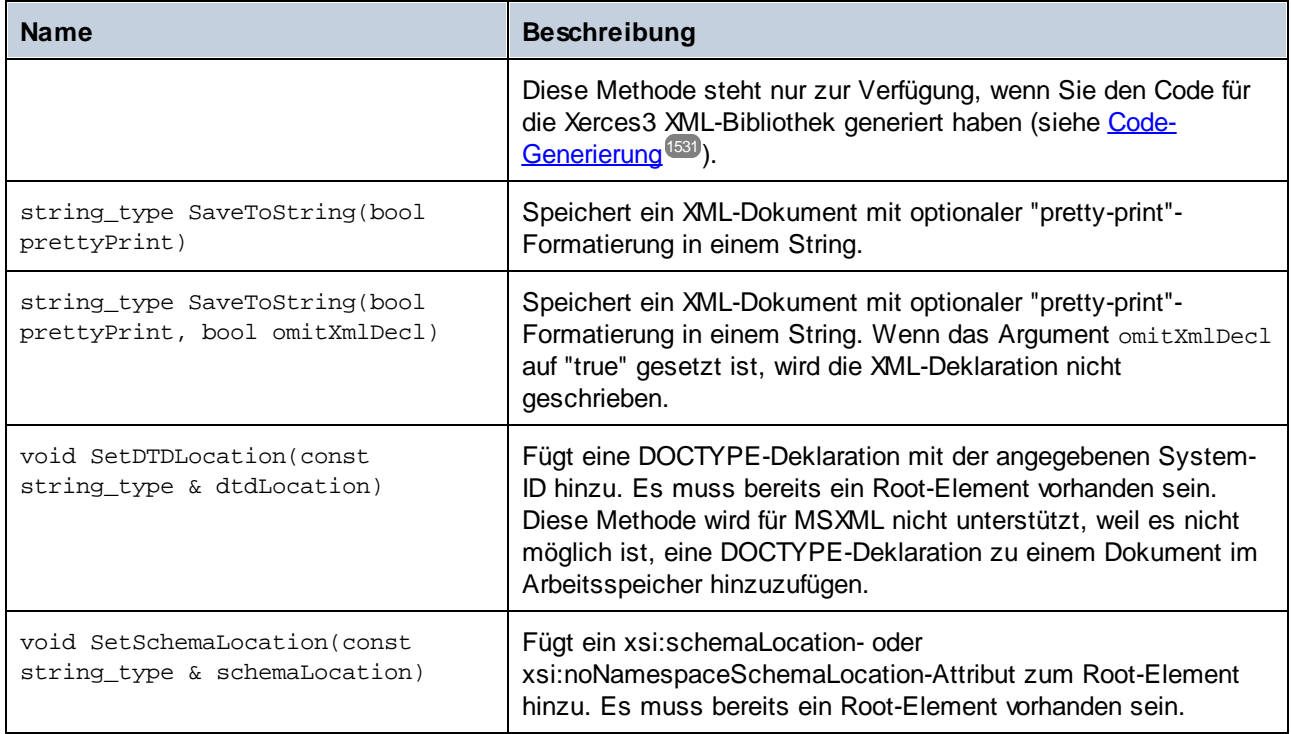

# 14.2.4.10 [YourSchema]::[ElementType]

Diese Klasse enthält Methoden zur Bearbeitung von XML-Elementen aus Ihrem Schema. Die Methoden dieser Klasse können für Elemente, nicht aber für das XML-Dokument selbst, aufgerufen werden. Beachten Sie, dass Sie die Klasse nicht direkt instantiieren müssen, um Methoden dieser Klasse aufzurufen. Jedes mit den Methoden **append()** oder **appendWithPrefix()** erstelltes Element hat den Typ [ElementType].

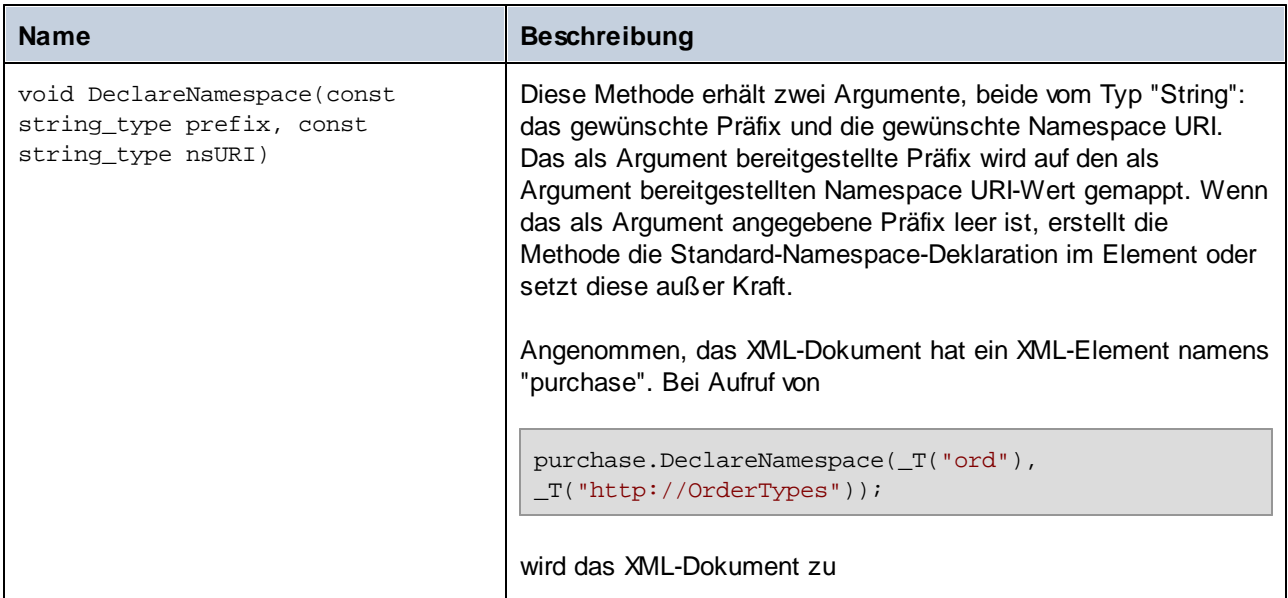

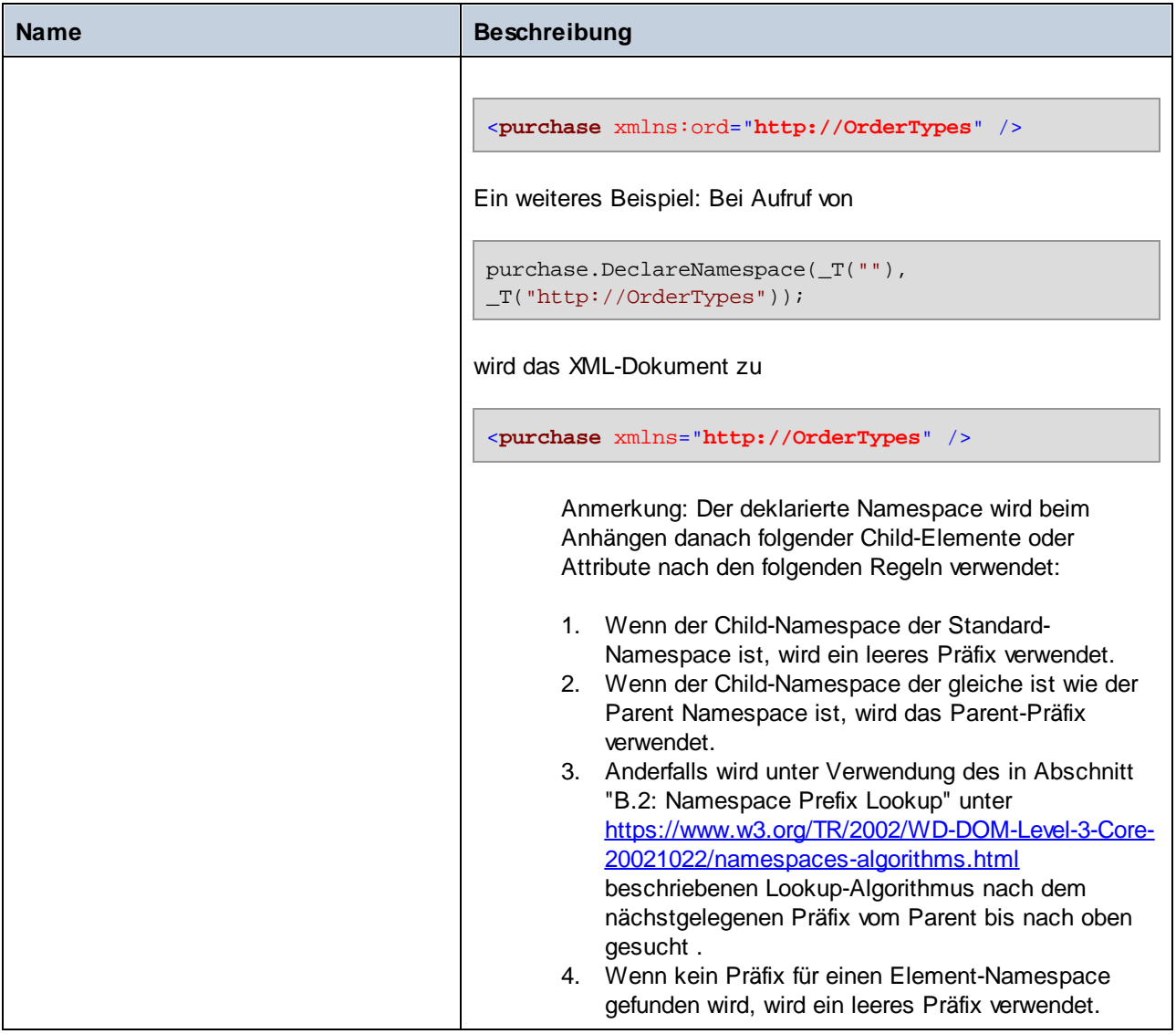

# 14.2.4.11 [YourSchema]::MemberAttribute

Wenn anhand eines XML-Schemas Code generiert wird, wird für jedes Member-Attribut eines Typs eine Klasse wie diese erstellt.

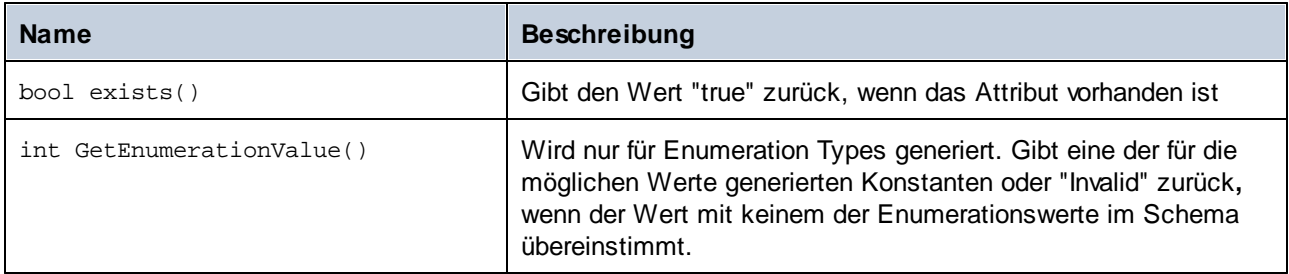

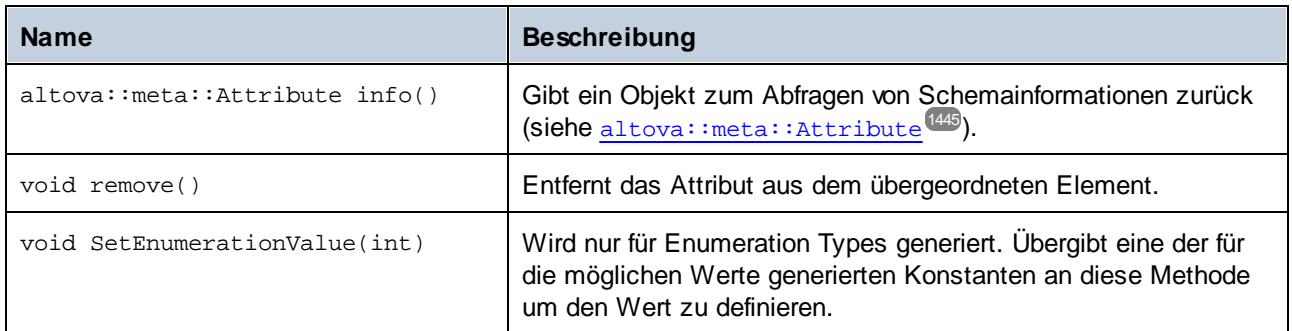

# 14.2.4.12 [YourSchema]::MemberElement

Wenn anhand eines XML-Schemas Code generiert wird, wird für jedes Member-Element eines Typs eine Klasse wie diese erstellt. In den Beschreibungen unten steht "MemberType" für den Namen des Member-Elements selbst.

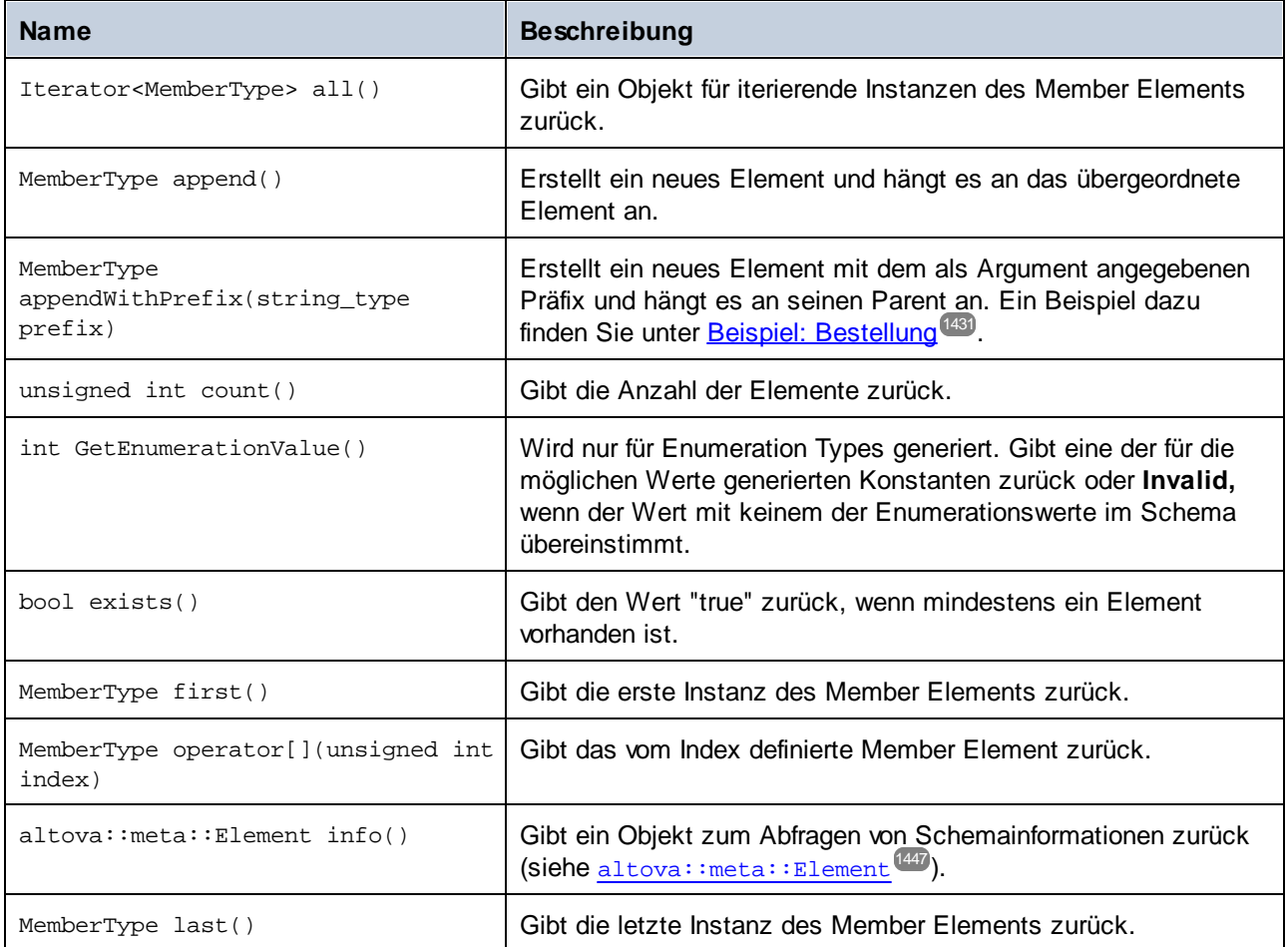

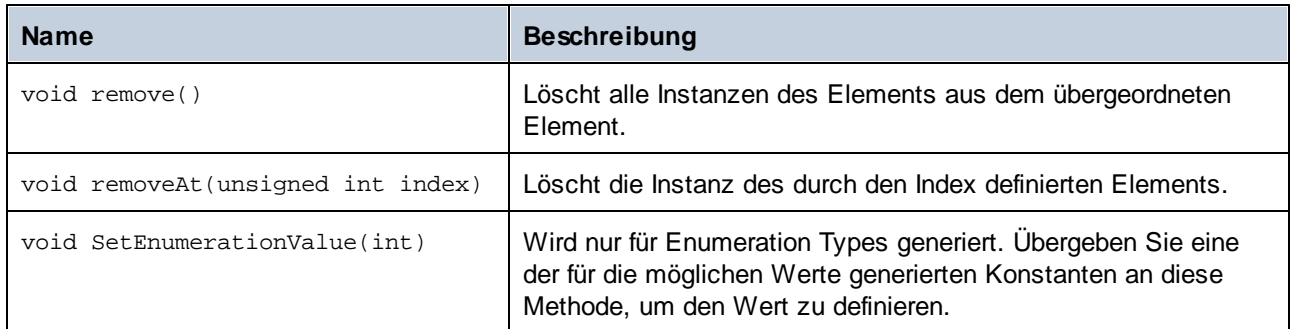

# **14.2.5 Generierte Klassen (C#)**

Dieses Kapitel enthält eine Beschreibung der mit MapForce anhand einer DTD oder eines XML-Schemas (siehe Generieren von Code anhand von [XML-Schemas](#page-1393-0) oder DTDs<sup>(1899</sup>) generierten C#-Klassen. Sie können diese Klassen in Ihren Code integrieren, um XML-Dokumente zu lesen, zu bearbeiten und zu schreiben.

**Anmerkung:** Der generierte Code enthält andere unterstützende Klassen, die hier nicht aufgelistet sind und Änderungen unterworfen sind.

# 14.2.5.1 Altova.Types.DateTime

Mit Hilfe dieser Klasse können XML-Attribute oder -Elemente, die Datums- und Uhrzeittypen wie z.B. xs:dateTime haben, verarbeitet werden.

### Konstruktoren

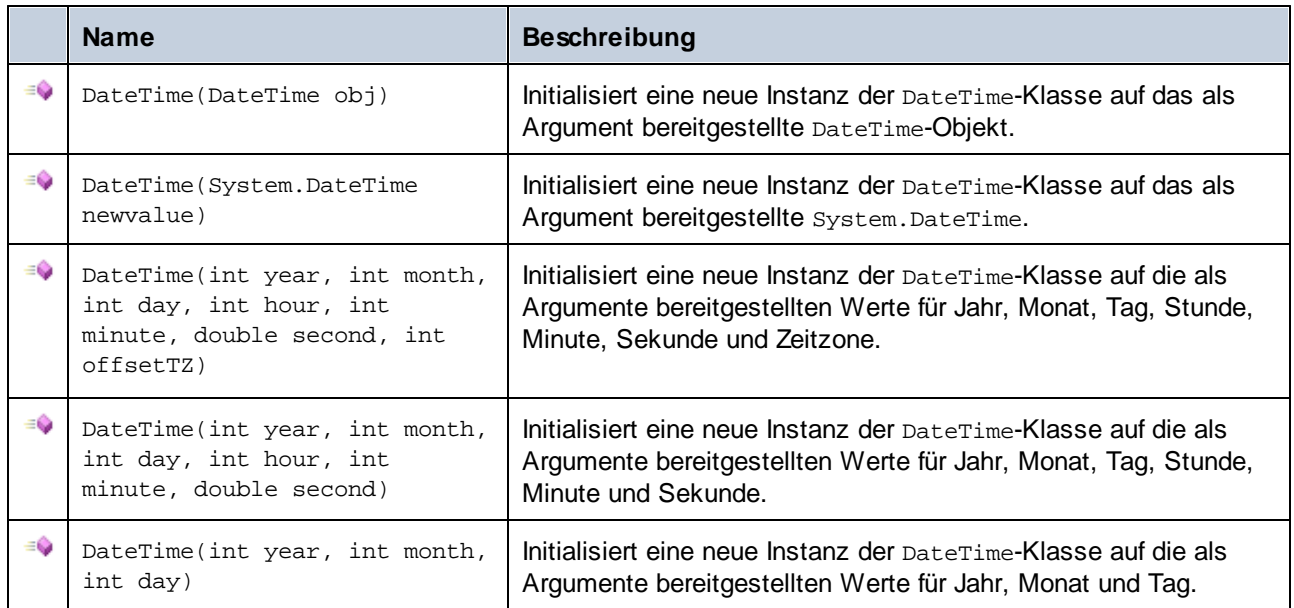

# Eigenschaften

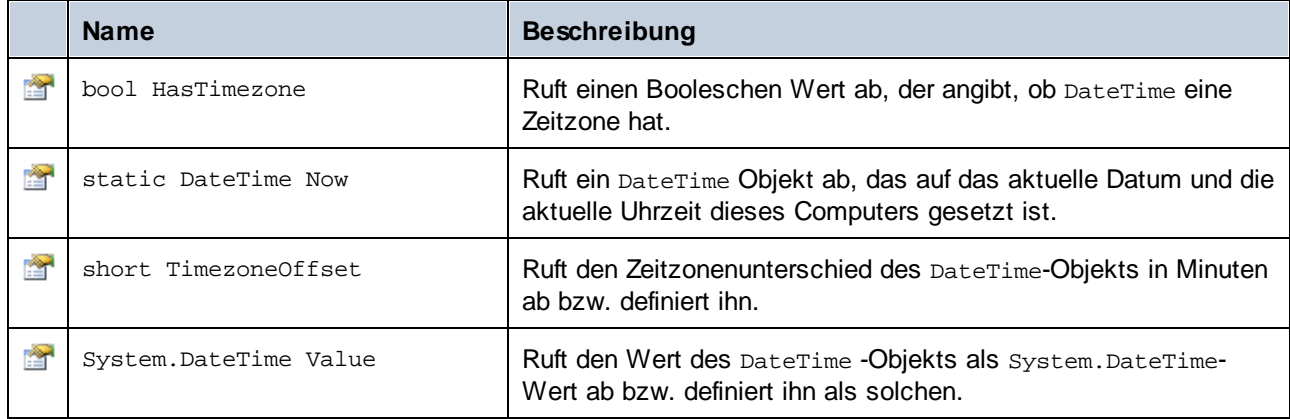

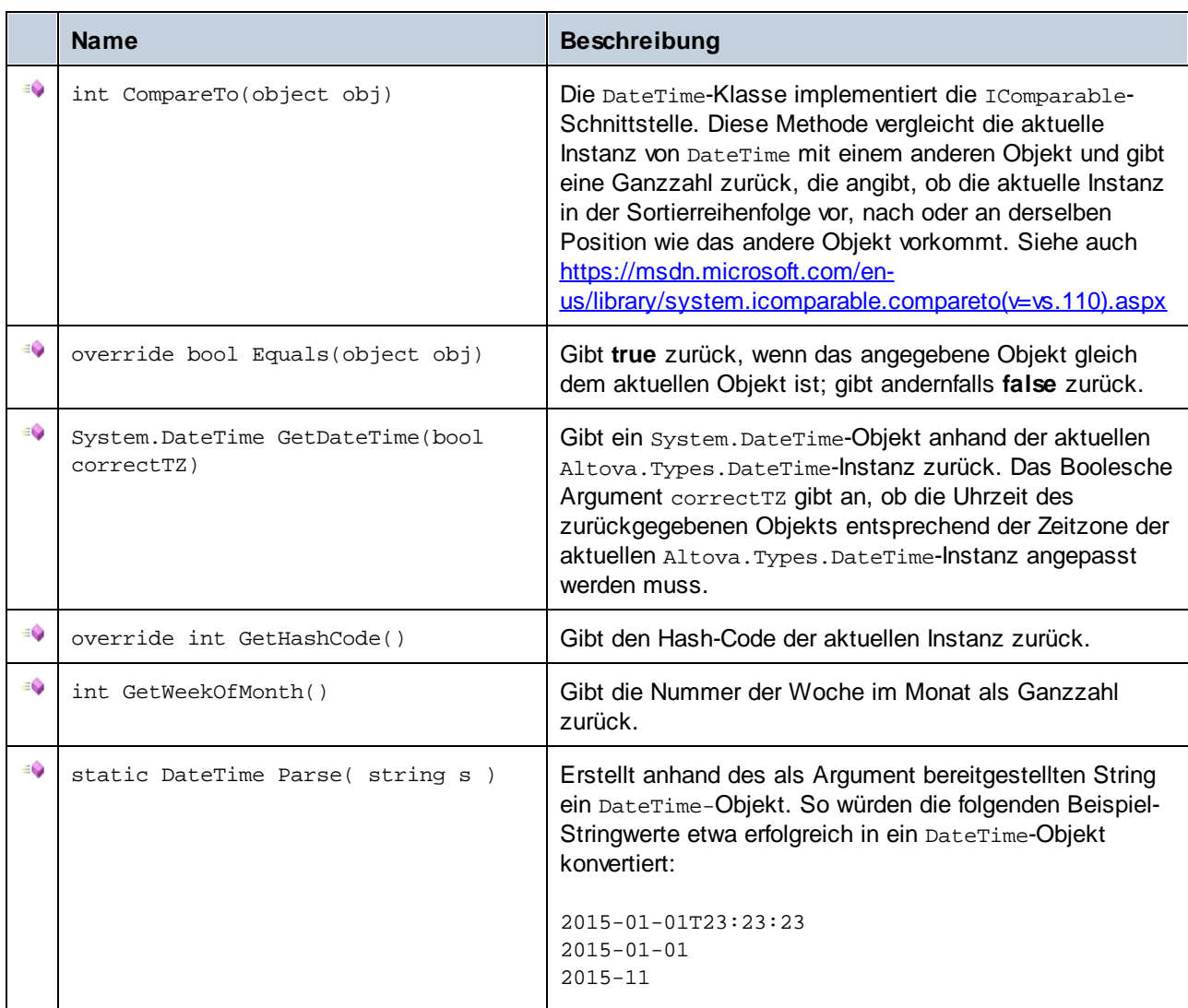

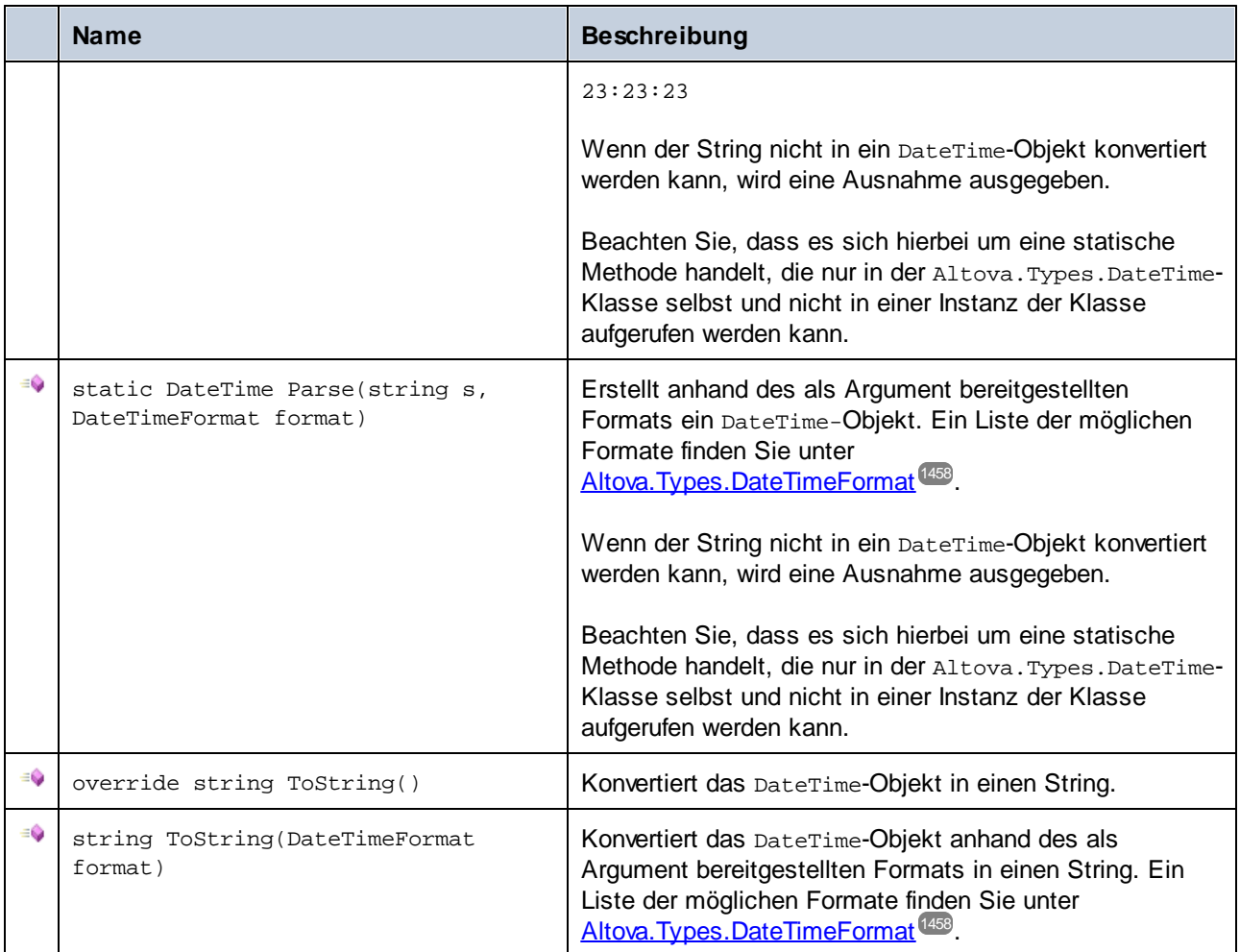

## Operatoren

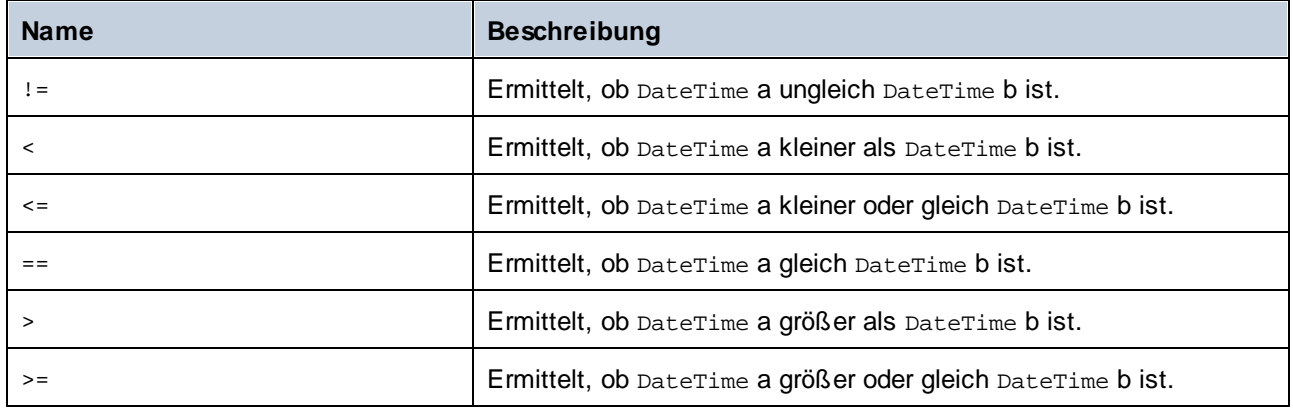

## Beispiele

Stellen Sie sicher, dass die Altova-Typen importiert wurden, bevor Sie die folgenden Codefragmente in Ihrem Programm verwenden.

using Altova.Types;

In den folgenden Codefragmenten werden verschiedene Möglichkeiten zur Erstellung von DateTime-Objekten gezeigt:

```
protected static void DateTimeExample1()
{
   // Create a DateTime object from the current system time
  Altova.Types.DateTime dt = new Altova.Types.DateTime(System.DateTime.Now);
  Console.WriteLine("The current time is: " + dt.ToString());
  // Create an Altova DateTime object from parts (no timezone)
  Altova.Types.DateTime dt1 = new Altova.Types.DateTime(2015, 10, 12, 10, 50, 33);
  Console.WriteLine("My custom time is : " + dt1.ToString());
  // Create an Altova DateTime object from parts (with UTC+60 minutes timezone)
  Altova.Types.DateTime dt2 = new Altova.Types.DateTime(2015, 10, 12, 10, 50, 33, 60);
  Console.WriteLine("My custom time with timezone is : " + dt2.ToString());
  // Create an Altova DateTime object by parsing a string
  Altova.Types.DateTime dt3 = Altova.Types.DateTime.Parse("2015-01-01T23:23:23");
  Console.WriteLine("Time created from string: " + dt3.ToString());
  // Create an Altova DateTime object by parsing a string formatted as schema date
  Altova.Types.DateTime dt4 = Altova.Types.DateTime.Parse("2015-01-01",
DateTimeFormat.W3_date);
  Console.WriteLine("Time created from string formatted as schema date: " +
dt4.ToString());
}
```
In den folgenden Codefragmenten werden verschiedene Möglichkeiten zur Formatierung von DateTime-Objekten gezeigt:

```
protected static void DateTimeExample2()
\left\{ \right.// Create a DateTime object from the current system time
  Altova.Types.DateTime dt = new Altova.Types.DateTime(System.DateTime.Now);
  // Output the unformatted DateTime
  Console.WriteLine("Unformatted time: " + dt.ToString());
  // Output this DateTime formatted using various formats
  Console.WriteLine("S_DateTime: " + dt.ToString(DateTimeFormat.S_DateTime));
  Console.WriteLine("S_Days: " + dt.ToString(DateTimeFormat.S_Days));
  Console.WriteLine("S_Seconds: " + dt.ToString(DateTimeFormat.S_Seconds));
  Console.WriteLine("W3_date: " + dt.ToString(DateTimeFormat.W3_date));
  Console.WriteLine("W3_dateTime: " + dt.ToString(DateTimeFormat.W3_dateTime));
  Console.WriteLine("W3_gDay: " + dt.ToString(DateTimeFormat.W3_gDay));<br>Console.WriteLine("W3_gMonth: " + dt.ToString(DateTimeFormat.W3_gMonth)<br>Console.WriteLine("W3_gMonth: " + dt.ToString(DateTimeFormat.W3_gMonth)
                                          " + dt.ToString(DateTimeFormat.W3_gMonth));
  Console.WriteLine("W3_gMonthDay: " + dt.ToString(DateTimeFormat.W3_gMonthDay));
  Console.WriteLine("W3_gYear: " + dt.ToString(DateTimeFormat.W3_gYear));
  Console.WriteLine("W3_gYearMonth: " + dt.ToString(DateTimeFormat.W3_gYearMonth));
  Console.WriteLine("W3_time: " + dt.ToString(DateTimeFormat.W3_time));
```
}

# <span id="page-1457-0"></span>14.2.5.2 Altova.Types.DateTimeFormat

Der DateTimeFormat enum-Typ hat die folgenden Konstantenwerte:

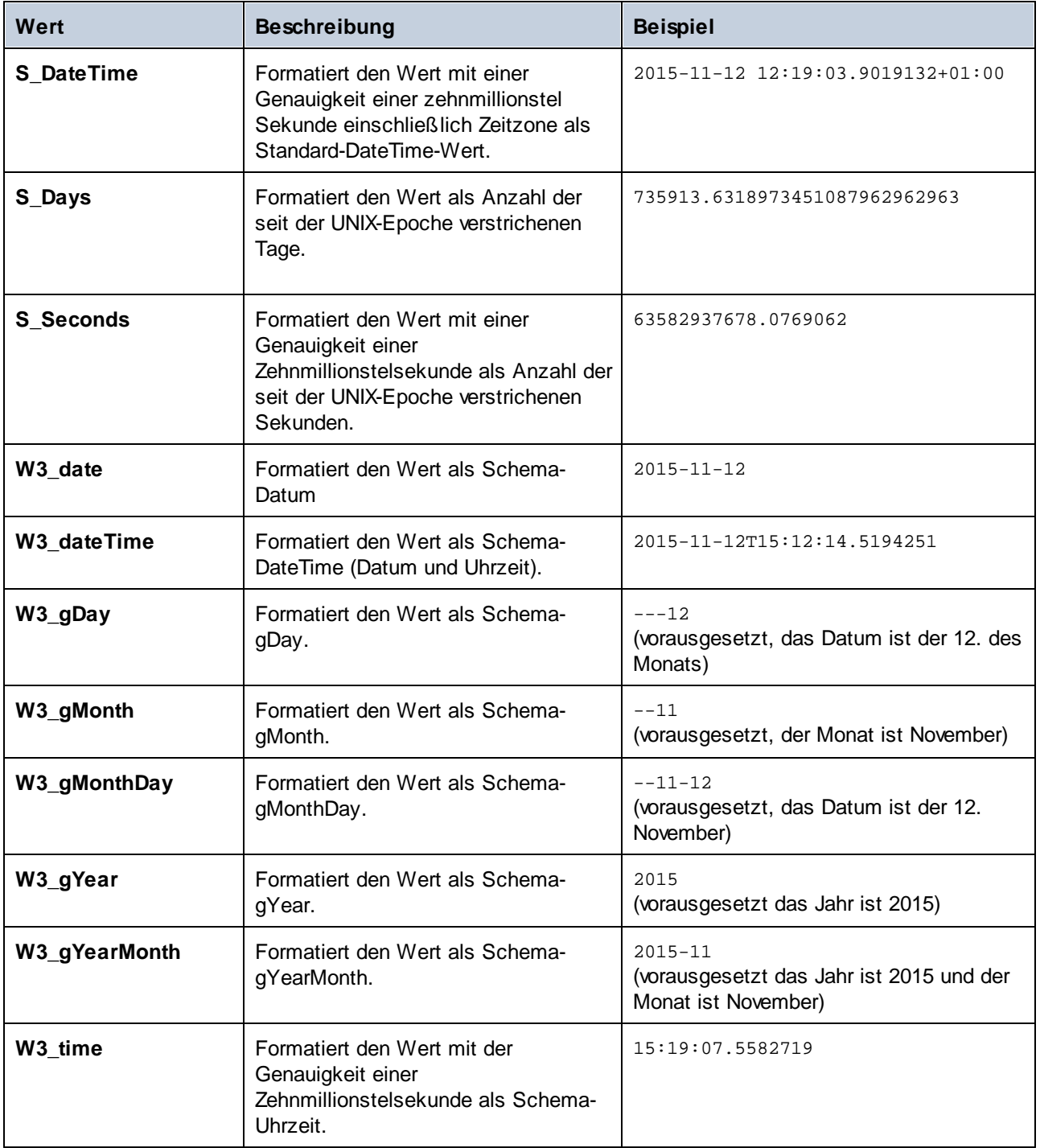

# 14.2.5.3 Altova.Types.Duration

Die Klasse Altova.Types.Duration stellt die folgenden öffentlichen Mitglieder bereit.

### Konstruktoren

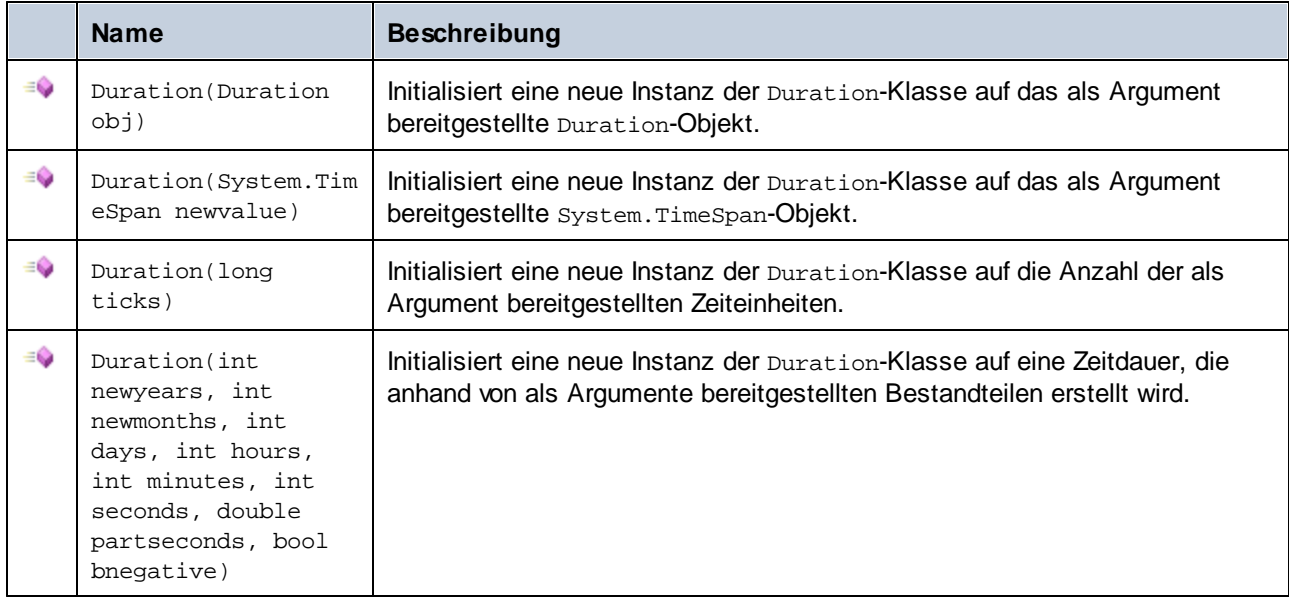

## **Eigenschaften**

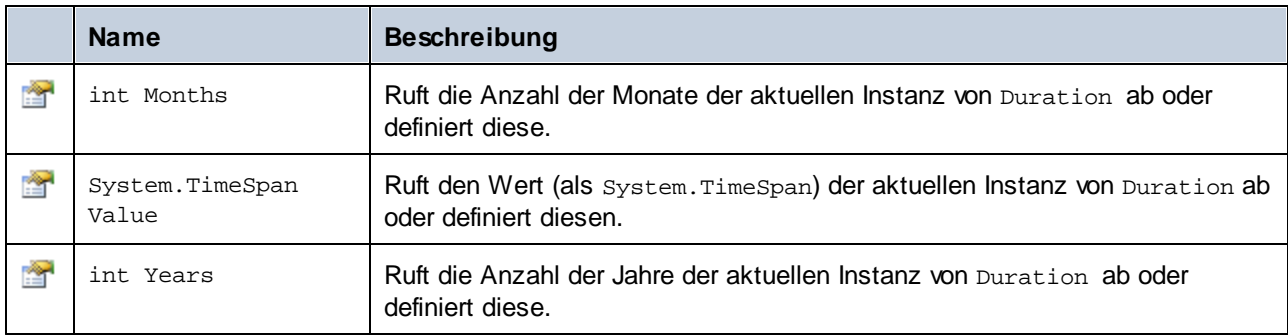

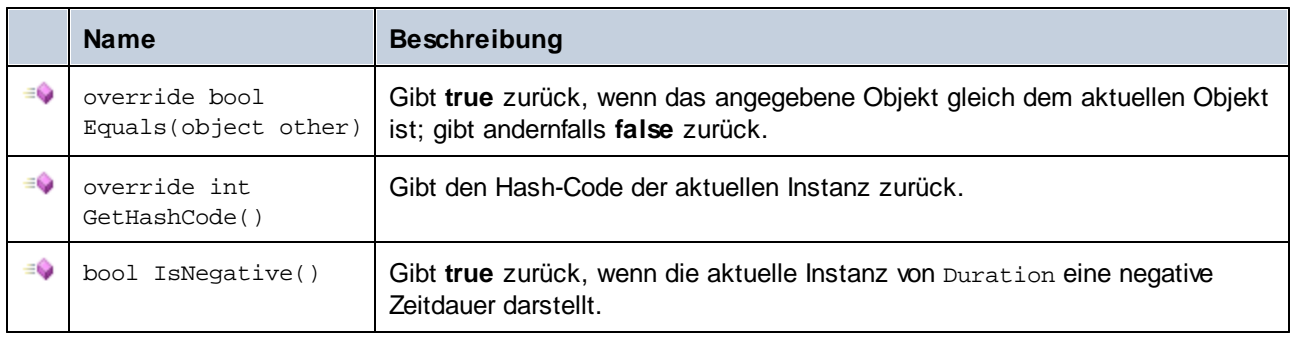

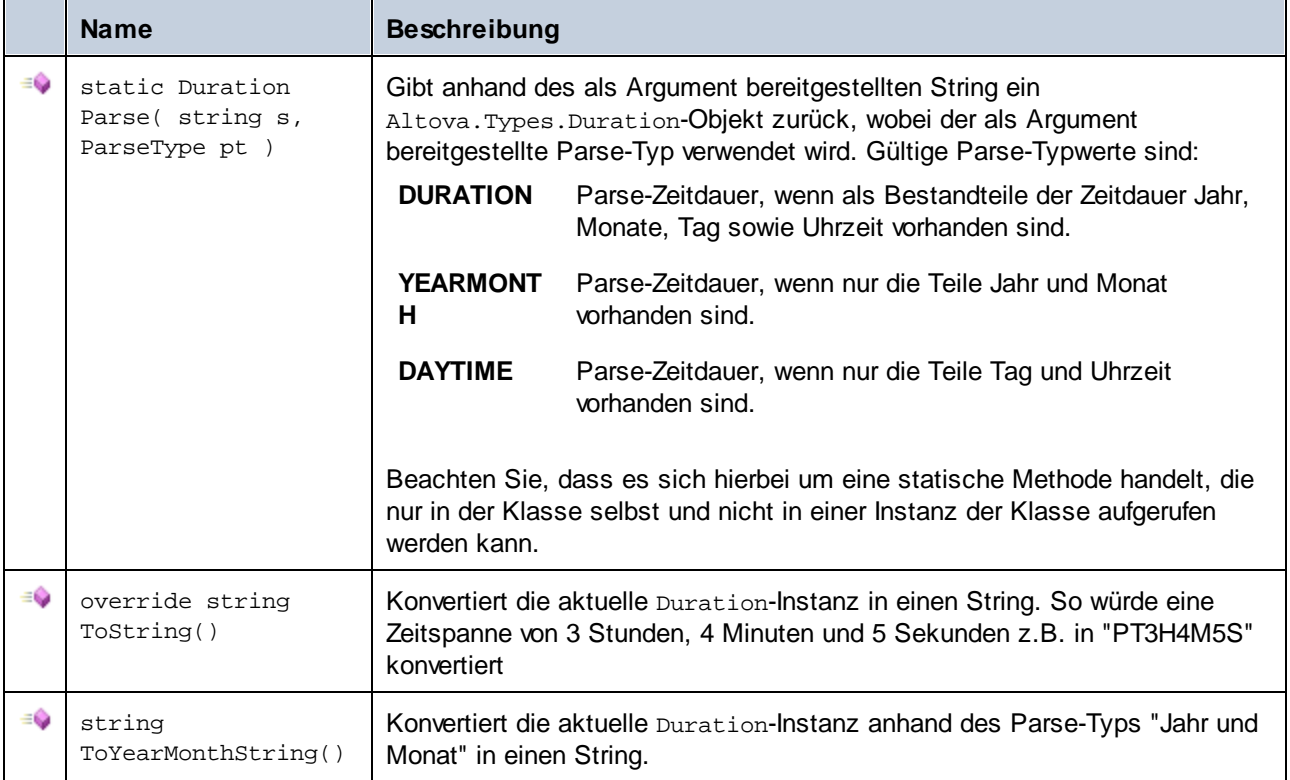

### Operatoren

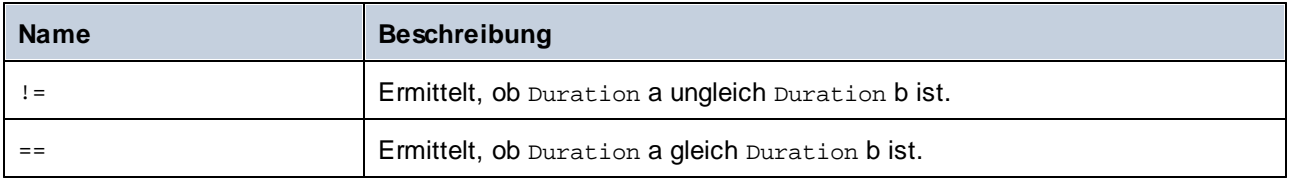

#### **Beispiele**

Stellen Sie sicher, dass die Altova-Typen importiert wurden, bevor Sie die folgenden Codefragmente in Ihrem Programm verwenden:

using Altova.Types;

In den folgenden Codefragmenten werden verschiedene Möglichkeiten zur Erstellung von Duration-Objekten gezeigt:

```
protected static void DurationExample1()
\{// Create a new time span of 3 hours, 4 minutes, and 5 seconds
  System.TimeSpan ts = new TimeSpan(3, 4, 5);
  // Create a Duration from the time span
  Duration dr = new Duration(ts);
  // The output is: PT3H4M5S
```
}

```
Console.WriteLine("Duration created from TimeSpan: " + dr.ToString());
// Create a negative Altova.Types.Duration from 6 years, 5 months, 4 days, 3 hours,
    // 2 minutes, 1 second, and .33 of a second
Duration dr1 = new Duration(6, 5, 4, 3, 2, 1, .33, true);
// The output is: -P6Y5M4DT3H2M1.33S
Console.WriteLine("Duration created from parts: " + dr1.ToString());
// Create a Duration from a string using the DAYTIME parse type
Duration dr2 = Altova.Types.Duration.Parse("-P4DT3H2M1S", Duration.ParseType.DAYTIME);
// The output is -P4DT3H2M1S
Console.WriteLine("Duration created from string: " + dr2.ToString());
// Create a duration from ticks
Duration dr3 = new Duration(System.DateTime.UtcNow.Ticks);
// Output the result
Console.WriteLine("Duration created from ticks: " + dr3.ToString());
```
In den folgenden Codefragmenten wird gezeigt, wie Werte aus Duration-Objekten ermittelt werden können:

```
protected static void DurationExample2()
\{// Create a negative Altova.Types.Duration from 6 years, 5 months, 4 days, 3 hours,
      // 2 minutes, 1 second, and .33 of a second
  Duration dr = new Duration(6, 5, 4, 3, 2, 1, .33, true);
  // The output is: -P6Y5M4DT3H2M1.33S
  Console.WriteLine("The complete duration is: " + dr.ToString());
  // Get only the year and month part as string
  string dr1 = dr.ToYearMonthString();
  Console.WriteLine("The YEARMONTH part is: " + dr1);
  // Get the number of years in duration
  Console.WriteLine("Years: " + dr.Years);
  // Get the number of months in duration
  Console.WriteLine("Months: " + dr.Months);
}
```
# <span id="page-1460-0"></span>14.2.5.4 Altova.Xml.Meta.Attribute

Mit Hilfe dieser Klasse können Sie Schemainformationen über anhand von Attributen generierte Klassen aufrufen. Beachten Sie, dass diese Klasse nicht dazu gedacht ist, dynamische Informationen über bestimmte Instanzen eines Attributs in einem XML-Dokument bereitzustellen. Es dient stattdessen dazu, Informationen über ein bestimmtes im XML-Schema definiertes Attribut programmatisch abzurufen.

### **Eigenschaften**

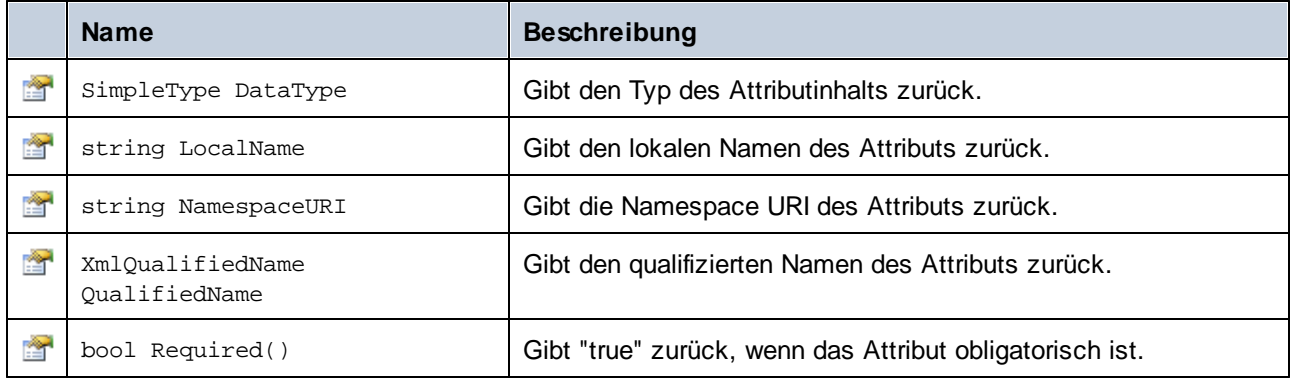

# 14.2.5.5 Altova.Xml.Meta.ComplexType

Mit Hilfe dieser Klasse können Sie Schemainformationen über anhand von complexTypes generierte Klassen aufrufen. Beachten Sie, dass diese Klasse nicht dazu gedacht ist, dynamische Informationen über bestimmte Instanzen eines complexType in einem XML-Dokument bereitzustellen. Es dient stattdessen dazu, Informationen über einen bestimmten im XML-Schema definierten complexType programmatisch abzurufen.

#### **Eigenschaften**

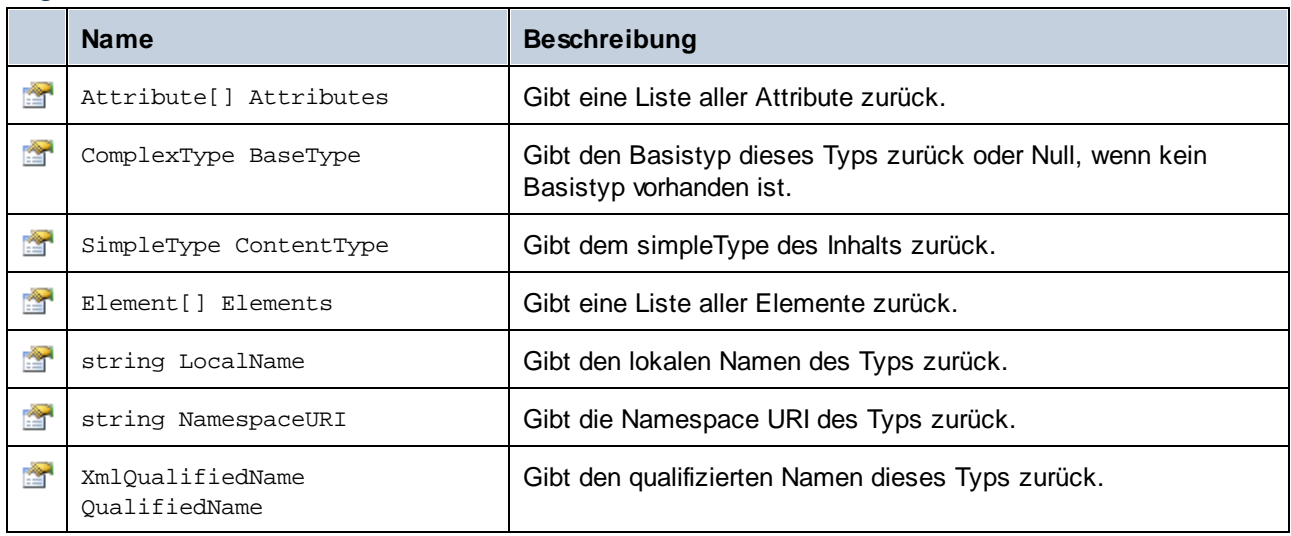

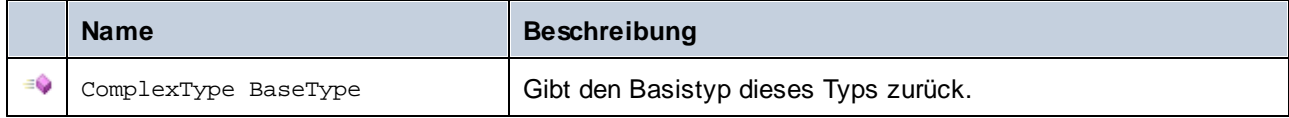

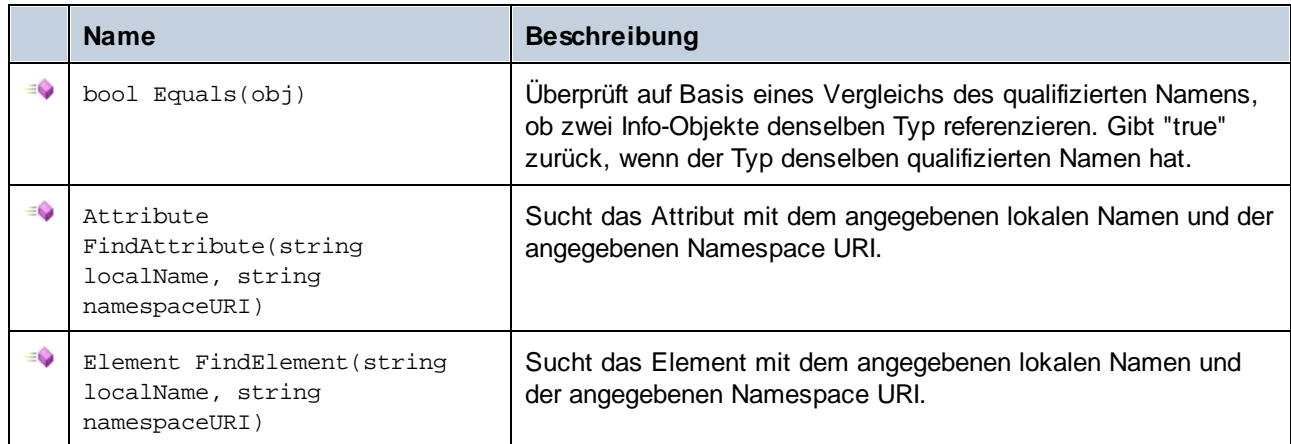

# <span id="page-1462-0"></span>14.2.5.6 Altova.Xml.Meta.Element

Mit Hilfe dieser Klasse können Sie Informationen über anhand von Schema-Elementen generierte Klassen aufrufen. Beachten Sie, dass diese Klasse nicht dazu gedacht ist, dynamische Informationen über bestimmte Instanzen eines Elements in einem XML-Dokument bereitzustellen. Es dient stattdessen dazu, Informationen über ein bestimmtes im XML-Schema definiertes Element programmatisch abzurufen.

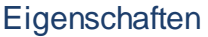

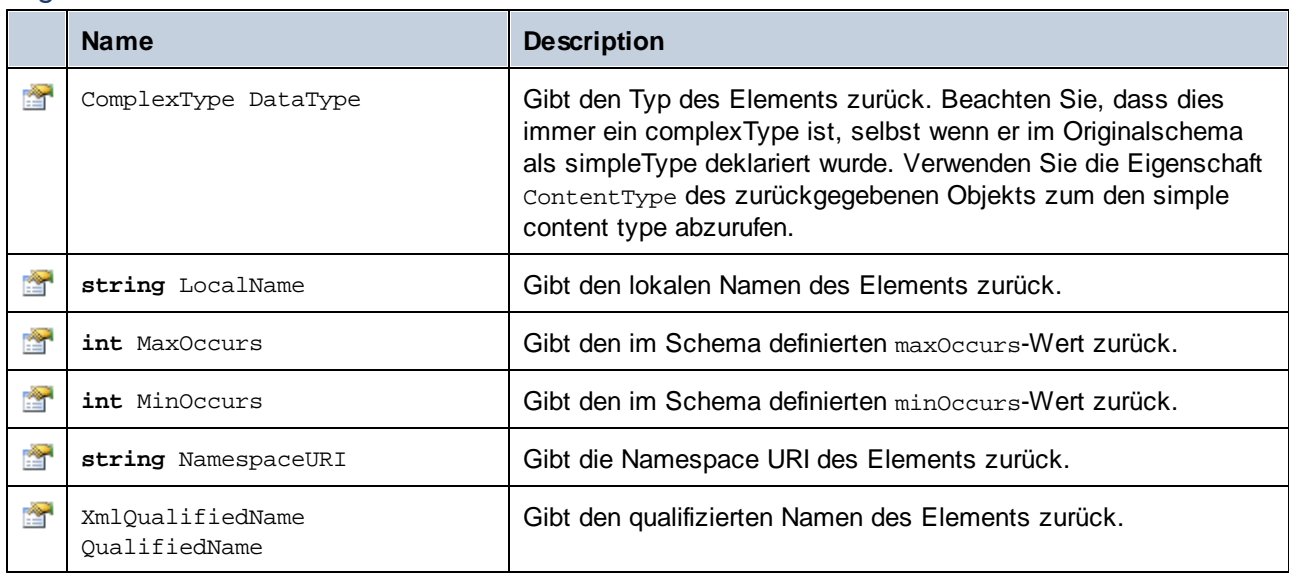

# 14.2.5.7 Altova.Xml.Meta.SimpleType

Mit Hilfe dieser Klasse können Sie Schemainformationen über anhand von simpleTypes generierte Klassen aufrufen. Beachten Sie, dass diese Klasse nicht dazu gedacht ist, dynamische Informationen über bestimmte Instanzen eines simpleType in einem XML-Dokument bereitzustellen. Es dient stattdessen dazu, Informationen über einen bestimmten im XML-Schema definierten simpleTypes programmatisch abzurufen.

## **Eigenschaften**

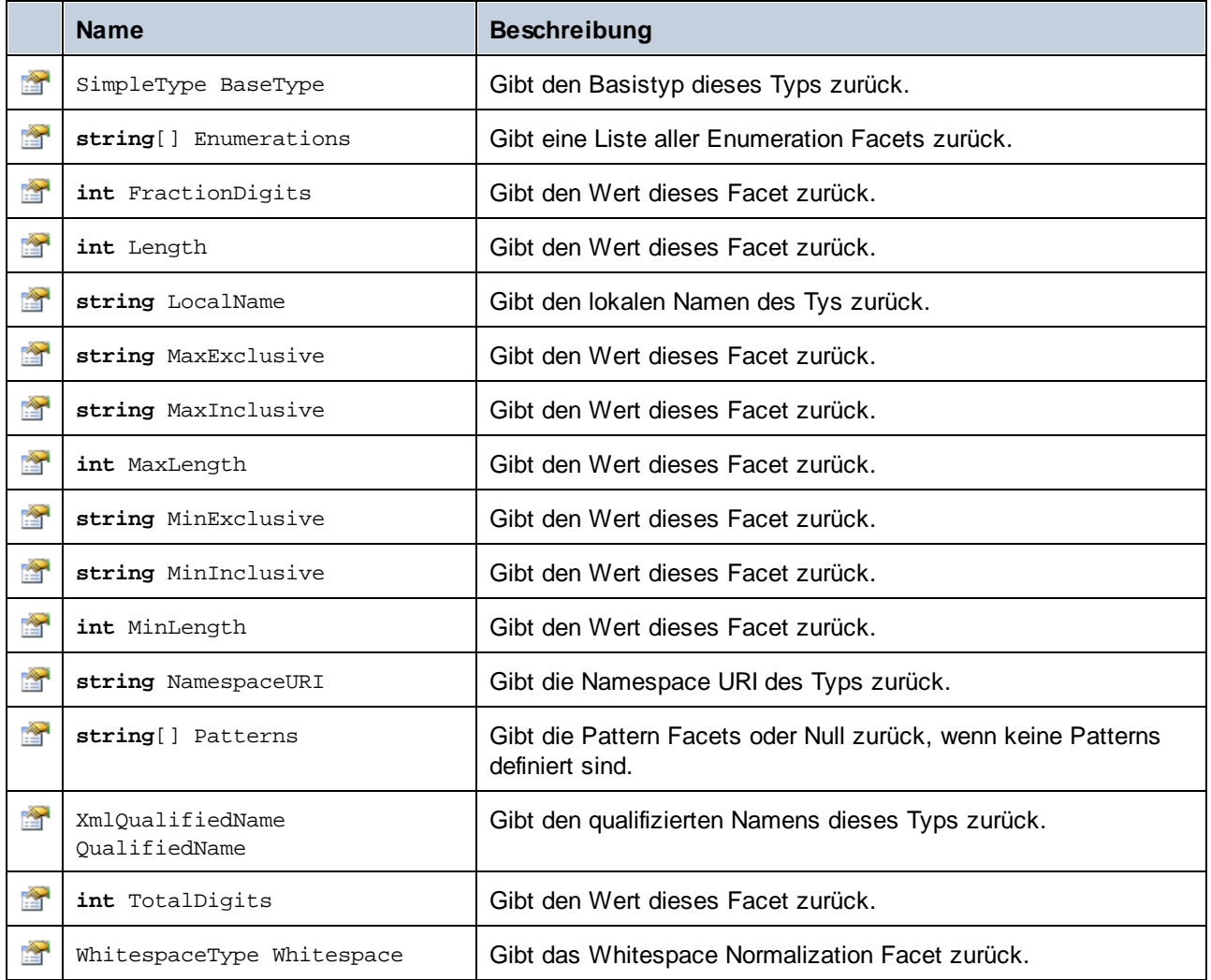

# 14.2.5.8 [YourSchema].[Doc]

Wenn anhand eines XML-Schemas Code generiert wird, stellt der generierte Code eine Dokumentklasse mit demselben Namen wie dem des Schemas bereit. Diese Klasse enthält alle möglichen Root-Elemente als Members sowie die folgenden Members. Beachten Sie, dass "Doc" in den unten aufgelisteten Methodennamen für den Namen der generierten Dokumentklasse selbst steht.

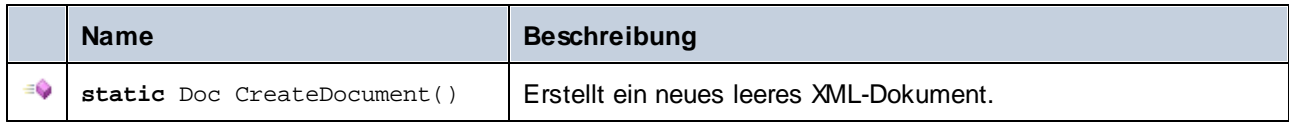

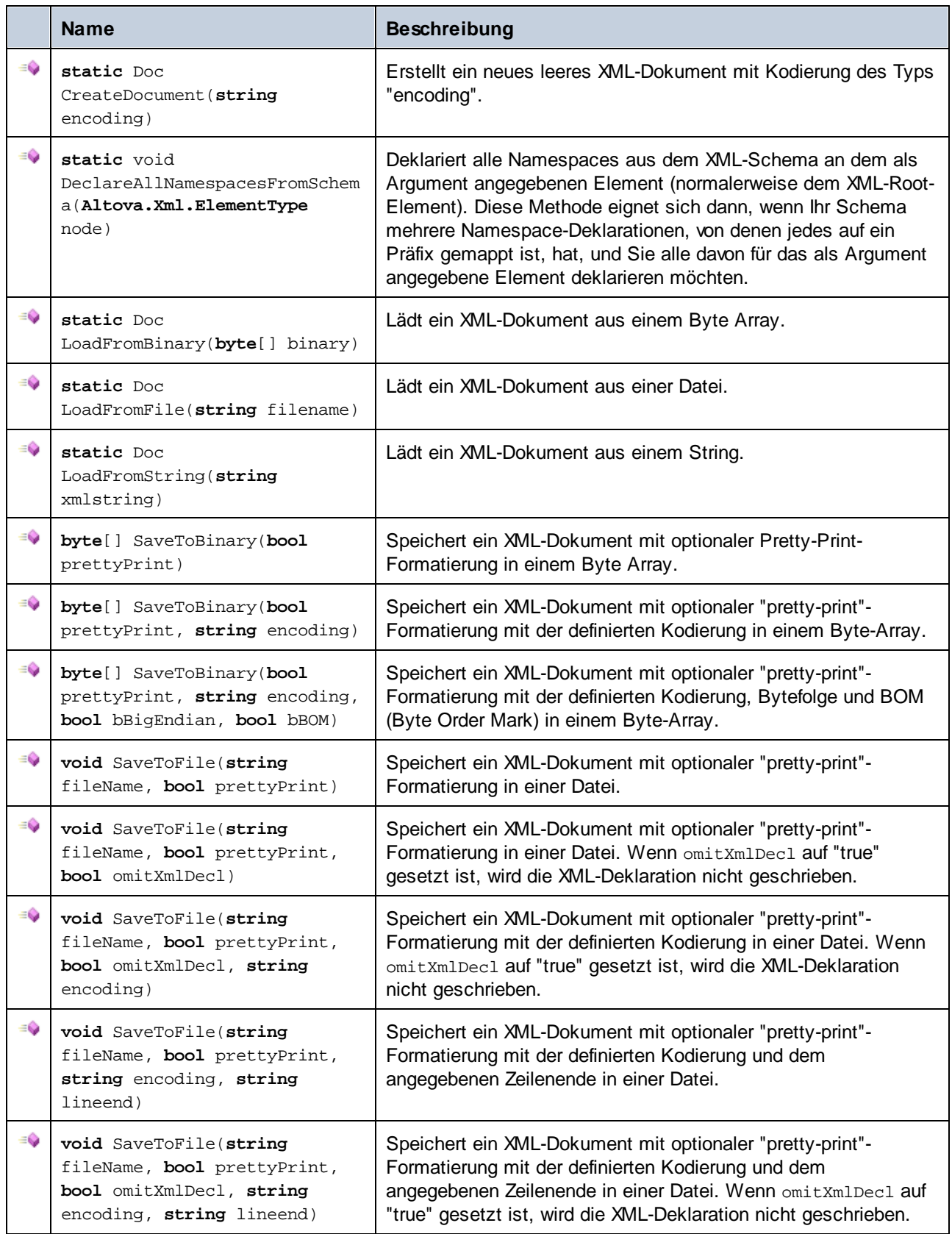

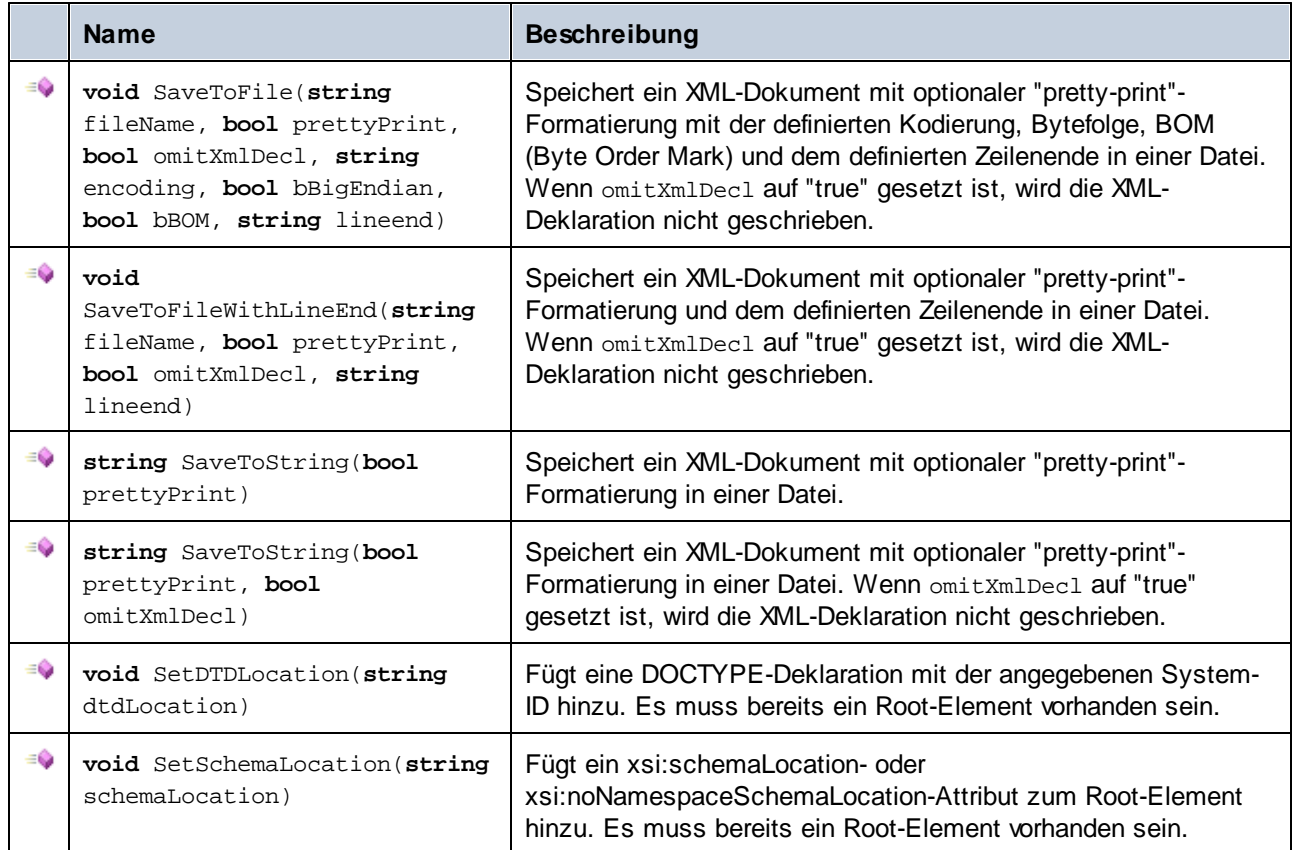

# 14.2.5.9 [YourSchema].[ElementType]

Diese Klasse enthält Methoden zur Bearbeitung von XML-Elementen aus Ihrem Schema. Die Methoden dieser Klasse können für Elemente, nicht aber für das XML-Dokument selbst, aufgerufen werden. Beachten Sie, dass Sie die Klasse nicht direkt instantiieren müssen, um Methoden dieser Klasse aufzurufen. Jedes mit den Methoden **Append()** oder **AppendWithPrefix()** erstelltes Element hat den Typ [ElementType].

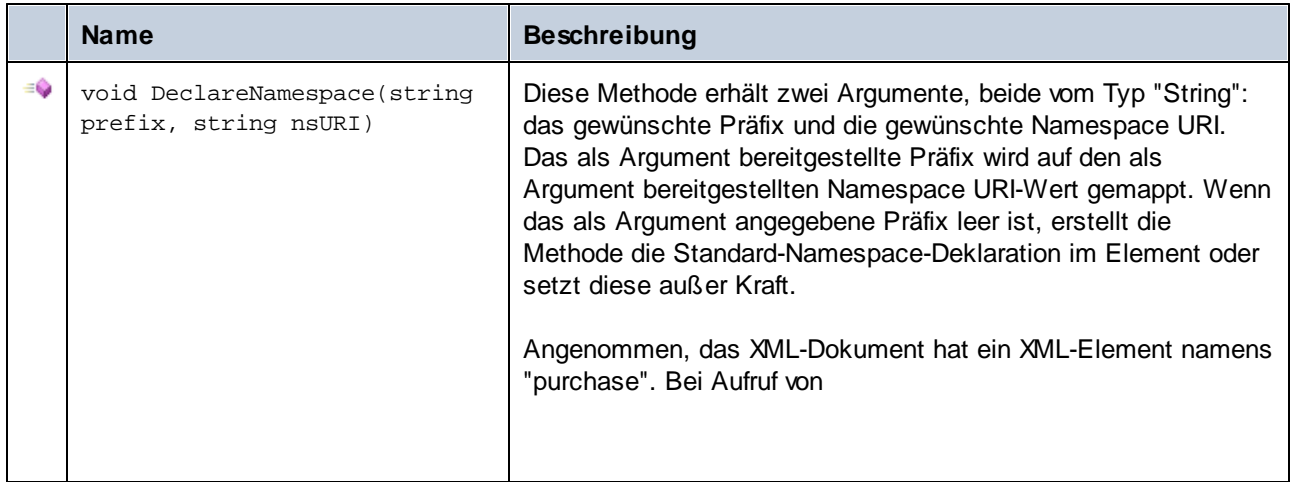

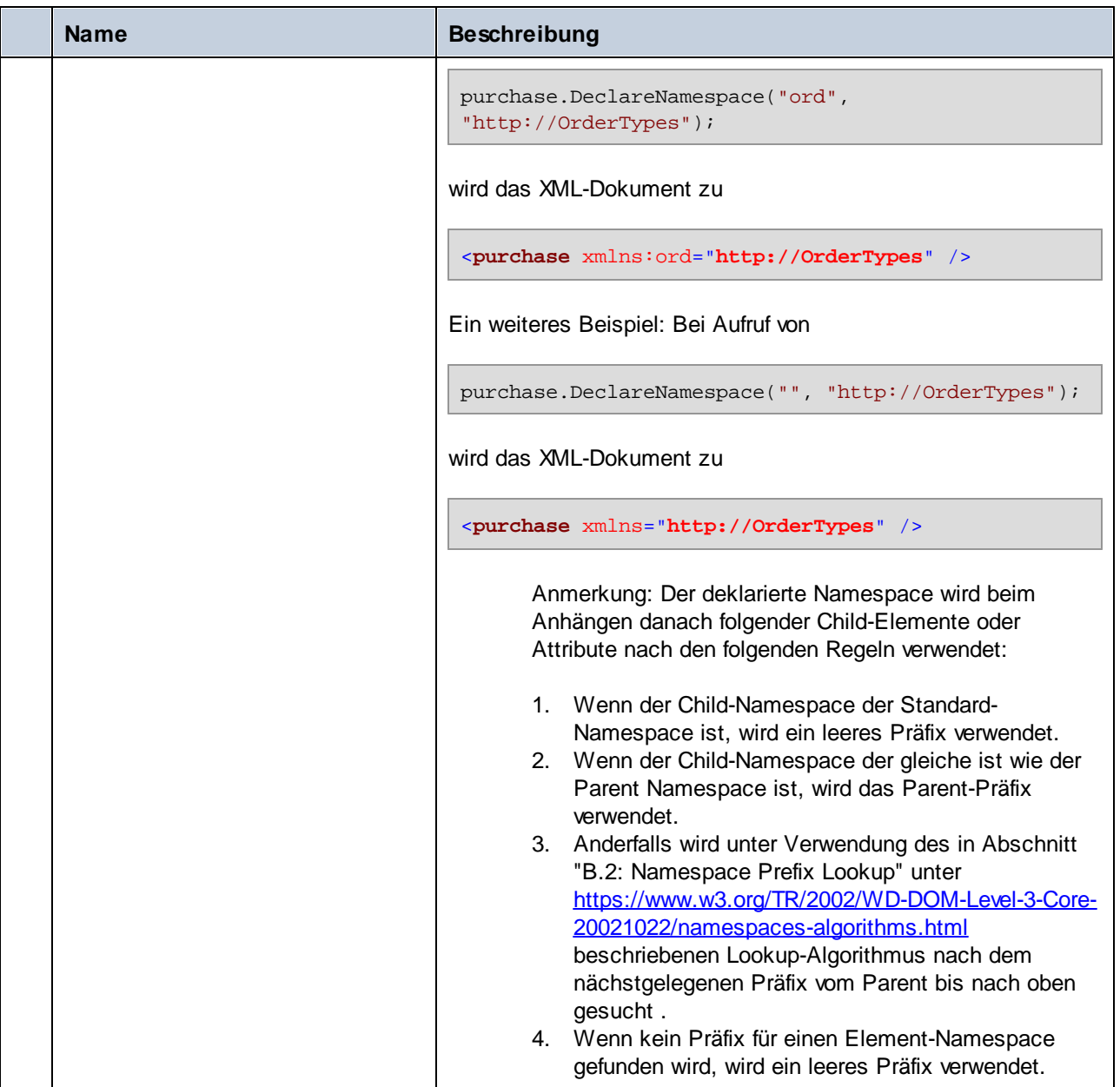

# 14.2.5.10 [YourSchemaType].MemberAttribute

Wenn anhand eines XML-Schemas Code generiert wird, wird für jedes Member-Attribut eines Typs eine Klasse wie diese erstellt. In der Beschreibung unten steht "AttributeType" für den Typ des Member-Attributs selbst.

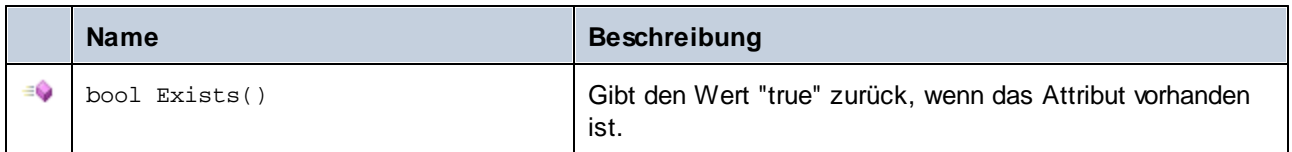

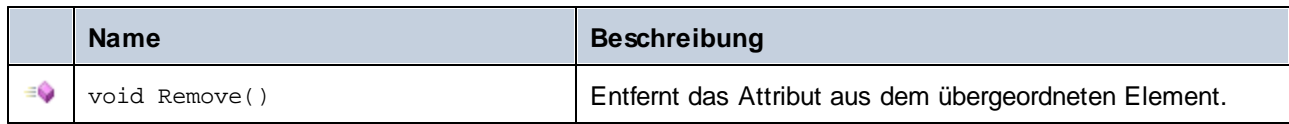

### **Properties**

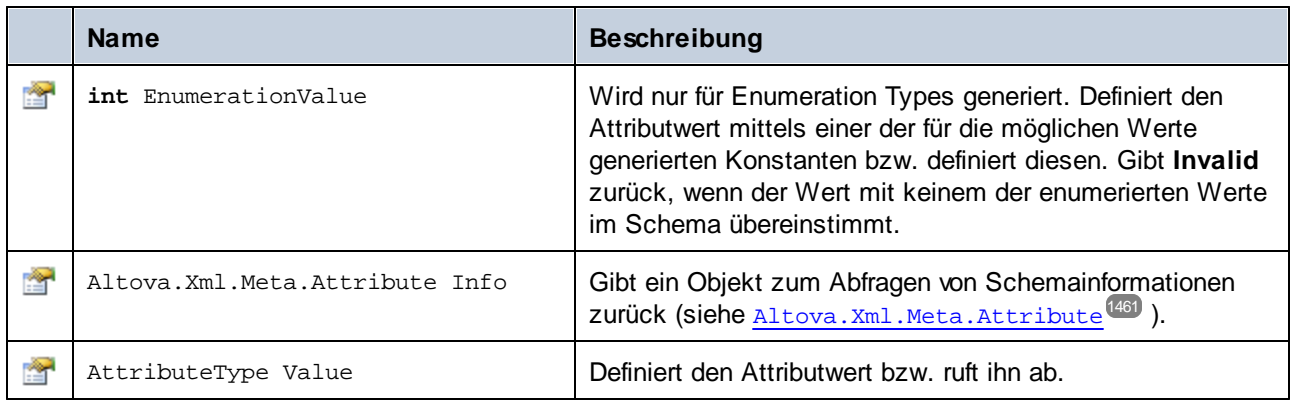

# 14.2.5.11 [YourSchemaType].MemberElement

Wenn anhand eines XML-Schemas Code generiert wird, wird für jedes Member-Element eines Typs eine Klasse mit den folgenden Menbers erstellt. Die Klasse implementiert die System. Collections. IEnumerable-Standardschnittstelle, daher kann sie mit der foreach-Anweisung verwendet werden.

In den Beschreibungen unten steht "MemberType" für den Typ des Member-Elements selbst.

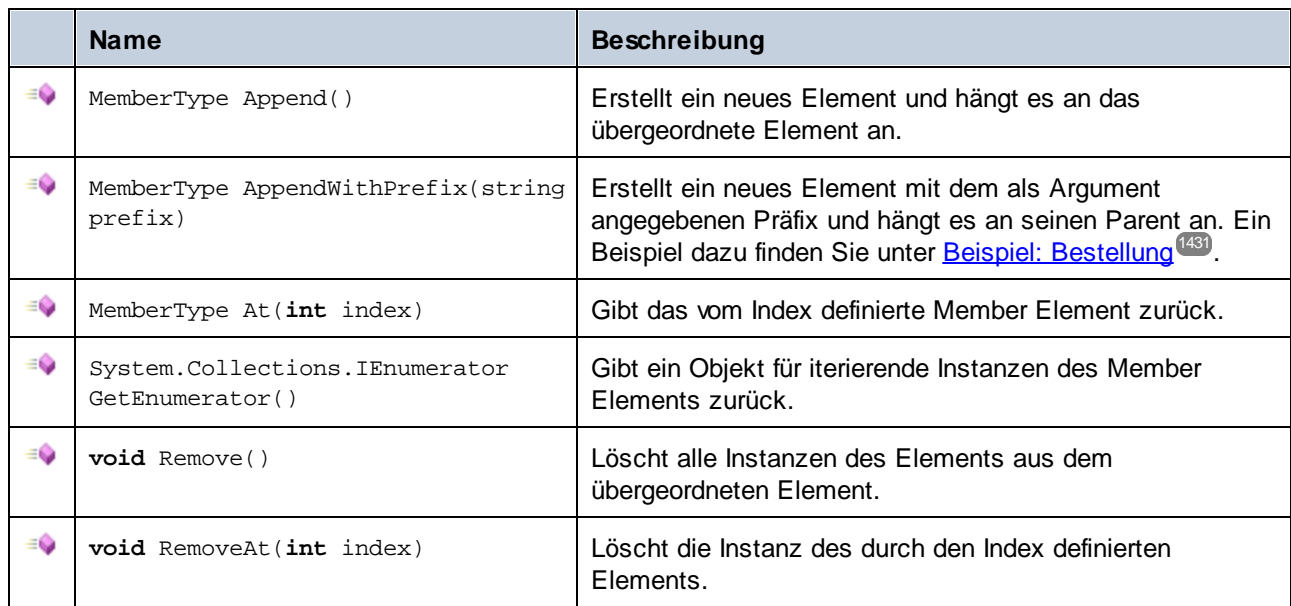

## **Eigenschaften**

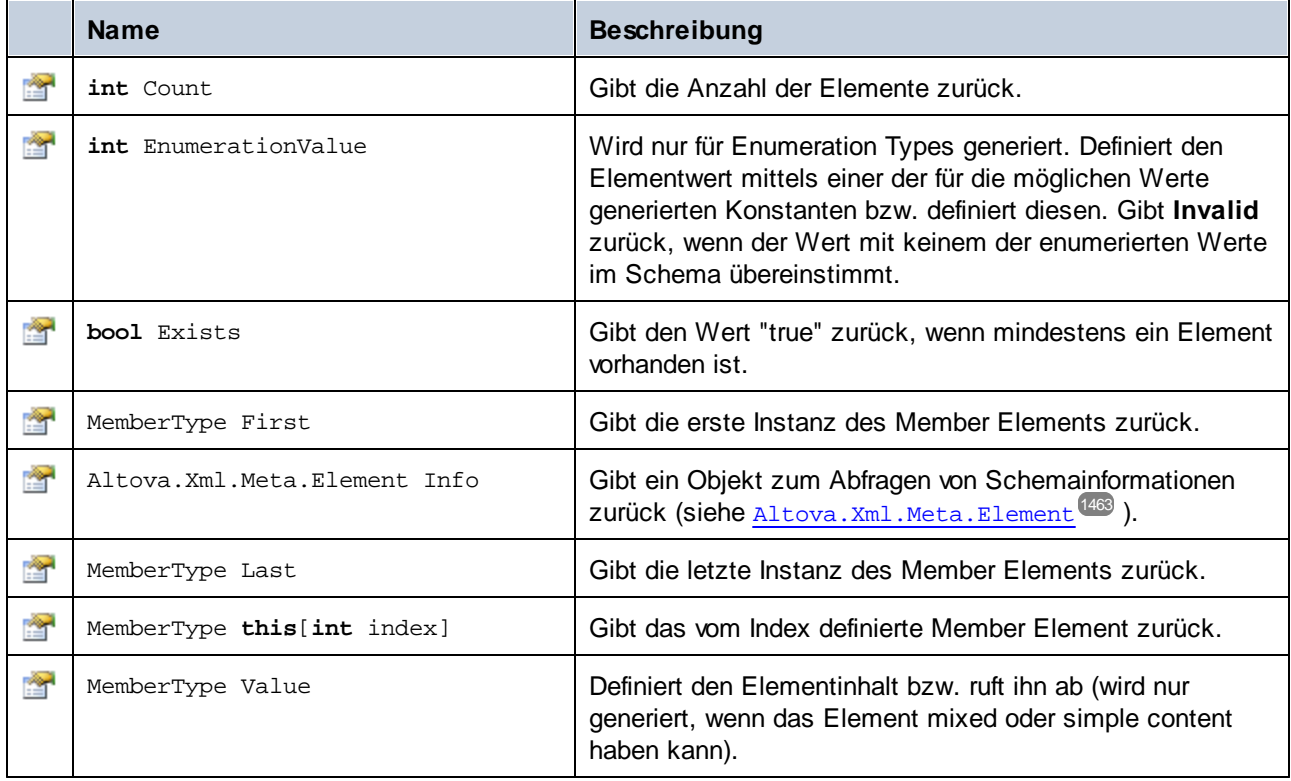

# **14.2.6 Generierte Klassen (Java)**

Dieses Kapitel enthält eine Beschreibung der mit MapForce anhand einer DTD oder eines XML-Schemas (siehe Generieren von Code anhand von [XML-Schemas](#page-1393-0) oder DTDs<sup>(1394</sup>) generierten Java-Klassen. Sie können diese Klassen in Ihren Code integrieren, um XML-Dokumente zu lesen, zu bearbeiten und zu schreiben.

**Anmerkung:** Der generierte Code enthält andere unterstützende Klassen, die hier nicht aufgelistet sind und Änderungen unterworfen sind.

# 14.2.6.1 com.altova.types.DateTime

Mit Hilfe dieser Klasse können XML-Attribute oder -Elemente, die Datums- und Uhrzeittypen wie z.B. xs:dateTime haben, verarbeitet werden.

### Konstruktoren

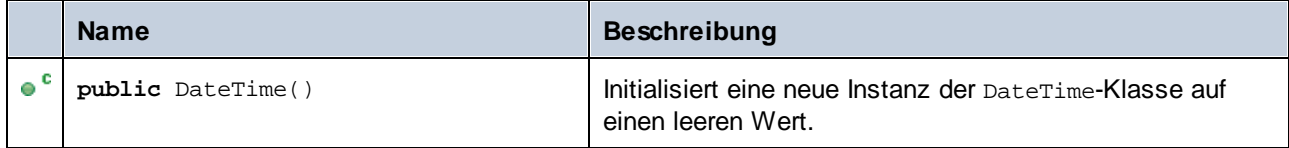

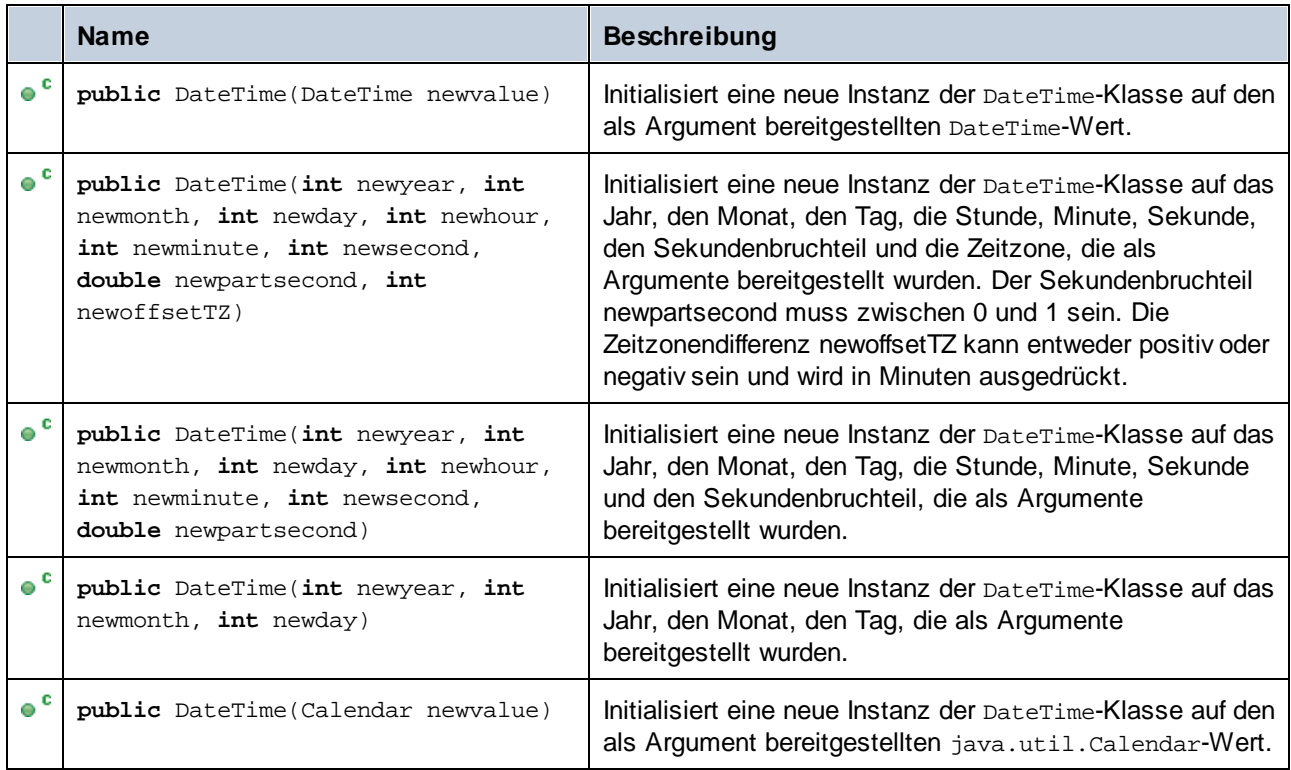

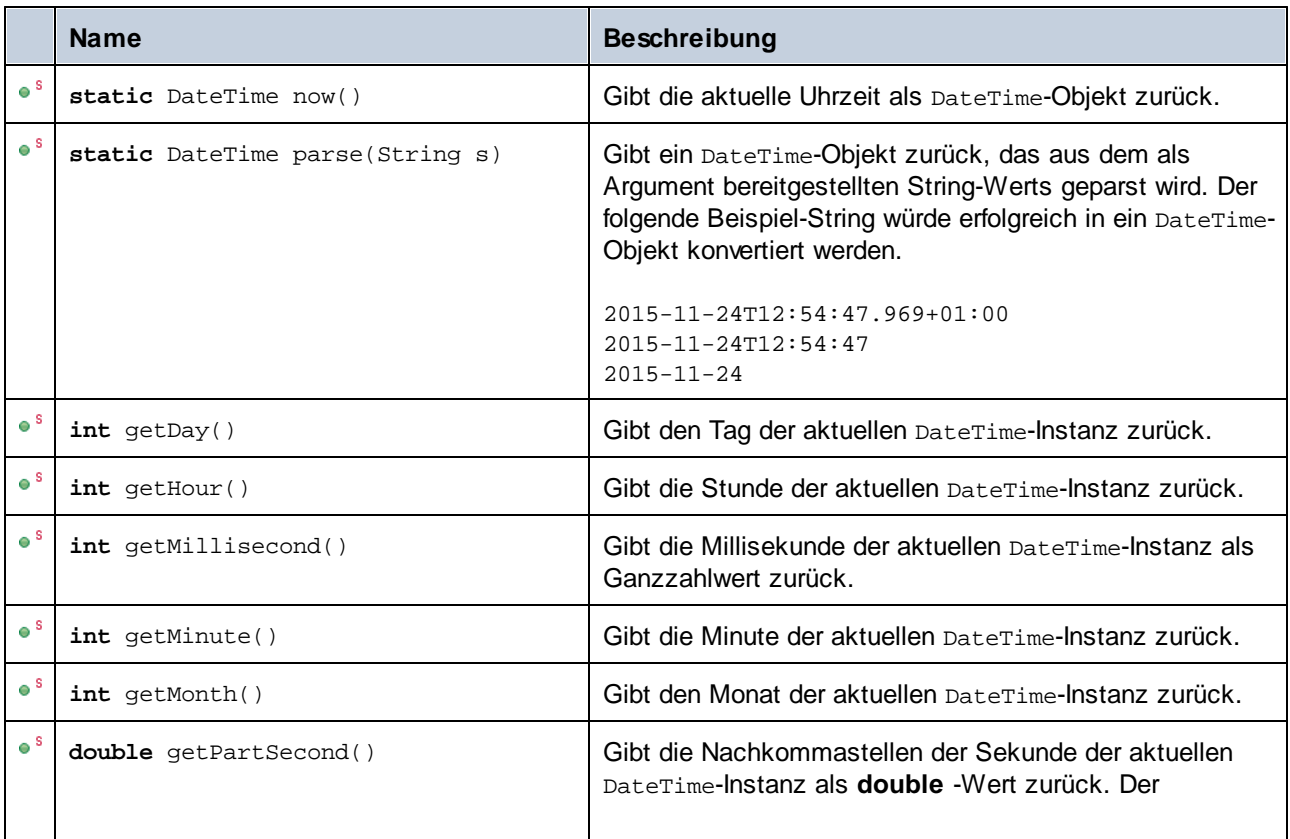

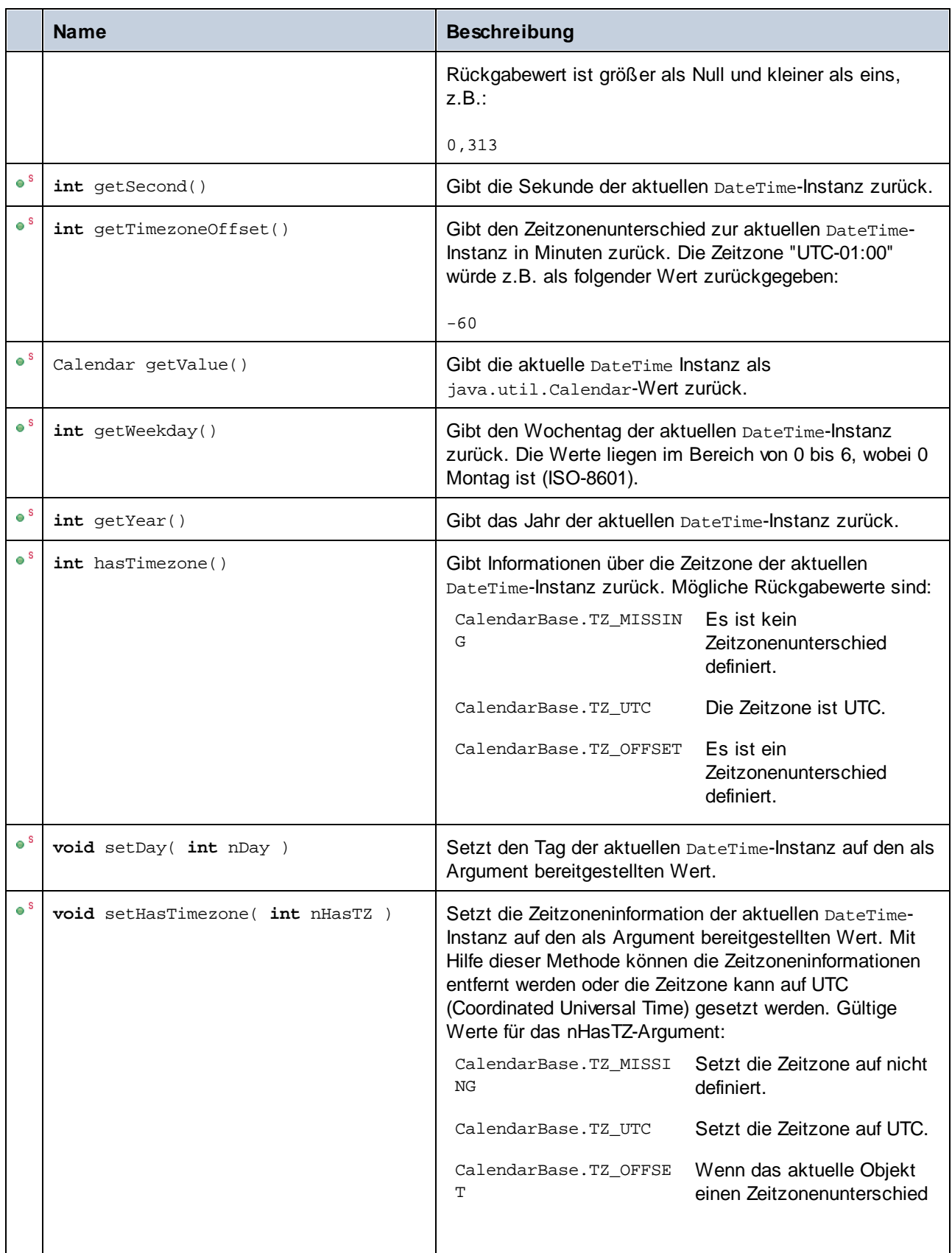

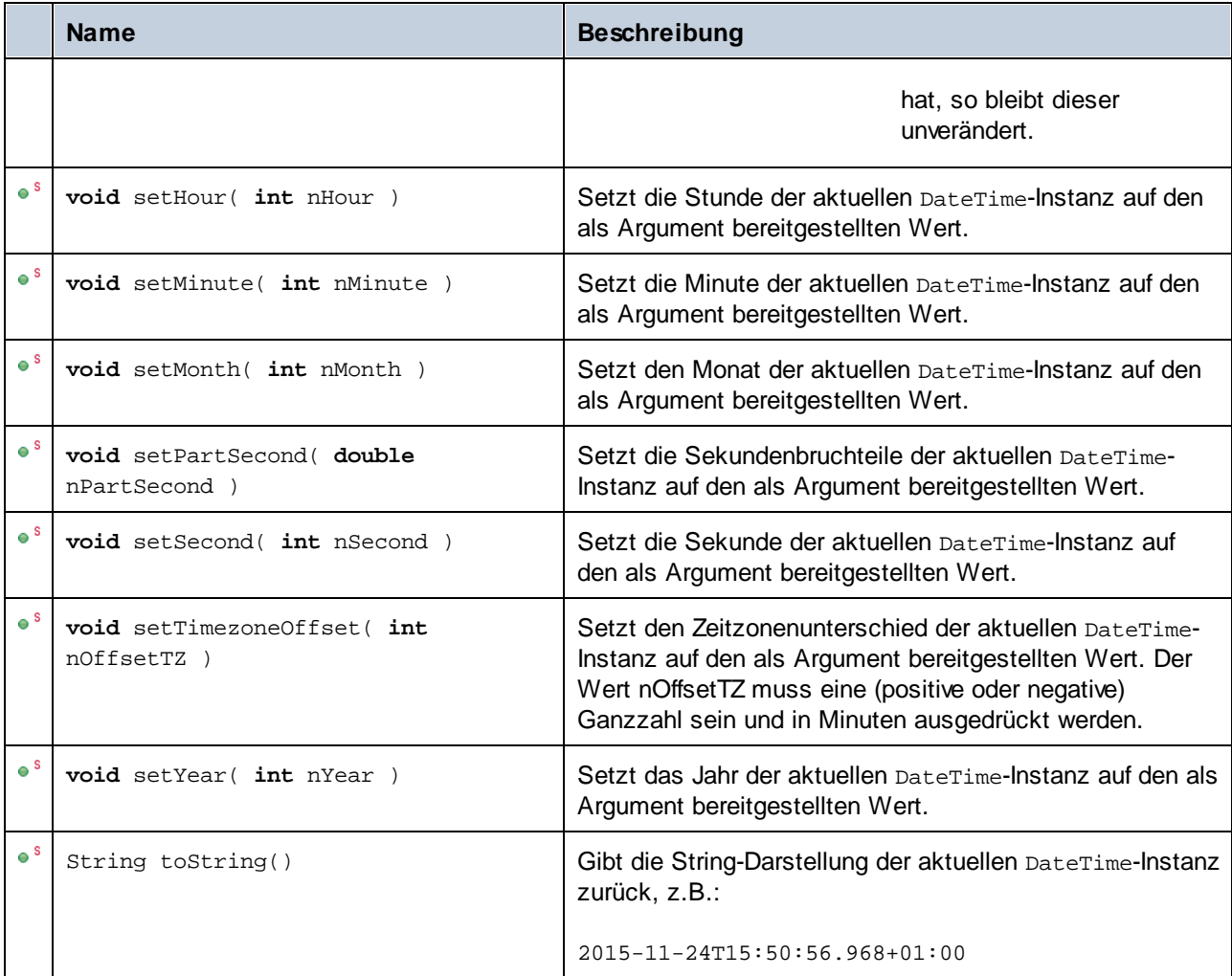

#### Beispiele

Stellen Sie sicher, dass die Altova-Typen importiert wurden, bevor Sie die folgenden Codefragmente in Ihrem Programm verwenden.

**import** com.altova.types.\*;

In den folgenden Codefragmenten werden verschiedene Möglichkeiten zur Erstellung von DateTime-Objekten gezeigt:

```
protected static void DateTimeExample1()
\{// Initialize a new instance of the DateTime class to the current time
  DateTime dt = new DateTime(DateTime.now());
   System.out.println("DateTime created from current date and time: " + dt.toString());
   // Initialize a new instance of the DateTime class by supplying the parts
   DateTime dt1 = new DateTime(2015, 11, 23, 14, 30, 24, .459);
```
}

```
System.out.println("DateTime from parts (no timezone): " + dt1.toString());
// Initialize a new instance of the DateTime class by supplying the parts
DateTime dt2 = new DateTime(2015, 11, 24, 14, 30, 24, .459, -60);
System.out.println("DateTime from parts (with negative timezone): " + dt2.toString());
// Initialize a new instance of the DateTime class by parsing a string value
DateTime dt3 = DateTime.parse("2015-11-24T12:54:47.969+01:00");
System.out.println("DateTime parsed from string: " + dt3.toString());
```
Im folgenden Codefragment wird gezeigt, wie Werte aus DateTime-Objekte ermittelt werden:

```
protected static void DateTimeExample2()
   {
      // Initialize a new instance of the DateTime class to the current time
      DateTime dt = new DateTime(DateTime.now());
      // Output the formatted year, month, and day of this DateTime instance
      String str1 = String.format("Year: %d; Month: %d; Day: %d;", dt.getYear(),
dt.getMonth(), dt.getDay());
      System.out.println(str1);
      // Output the formatted hour, minute, and second of this DateTime instance
      String str2 = String.format("Hour: %d; Minute: %d; Second: %d;", dt.getHour(),
dt.getMinute(), dt.getSecond());
      System.out.println(str2);
      // Return the timezone (in minutes) of this DateTime instance
      System.out.println("Timezone: " + dt.getTimezoneOffset());
      // Get the DateTime as a java.util.Calendar value
      java.util.Calendar dt_java = dt.getValue();
      System.out.println("" + dt_java.toString());
      // Return the day of week of this DateTime instance
      System.out.println("Weekday: " + dt.getWeekday());
      // Check whether the DateTime instance has a timezone defined
      switch(dt.hasTimezone())
      \left\{ \right.case CalendarBase.TZ_MISSING:
            System.out.println("No timezone.");
            break;
         case CalendarBase.TZ_UTC:
            System.out.println("The timezone is UTC.");
            break;
         case CalendarBase.TZ_OFFSET:
            System.out.println("This object has a timezone.");
            break;
         default:
            System.out.println("Unable to determine whether a timezone is defined.");
            break;
```
}

}

Im folgenden Codefragment wird gezeigt, wie der Zeitzonenunterschied eines DateTime-Objekts geändert wird:

```
protected static void DateTimeExample3()
{
  // Create a new DateTime object with timezone -0100 UTC
  DateTime dt = new DateTime(2015, 11, 24, 14, 30, 24, .459, -60);
  // Output the value before the change
  System.out.println("Before: " + dt.toString());
  // Change the offset to +0100 UTC
  dt.setTimezoneOffset(60);
  // Output the value after the change
  System.out.println("After: " + dt.toString());
}
```
## 14.2.6.2 com.altova.types.Duration

Mit dieser Klasse können Sie XML-Attribute oder -Elemente vom Typ xs:duration verarbeiten.

#### Konstruktoren

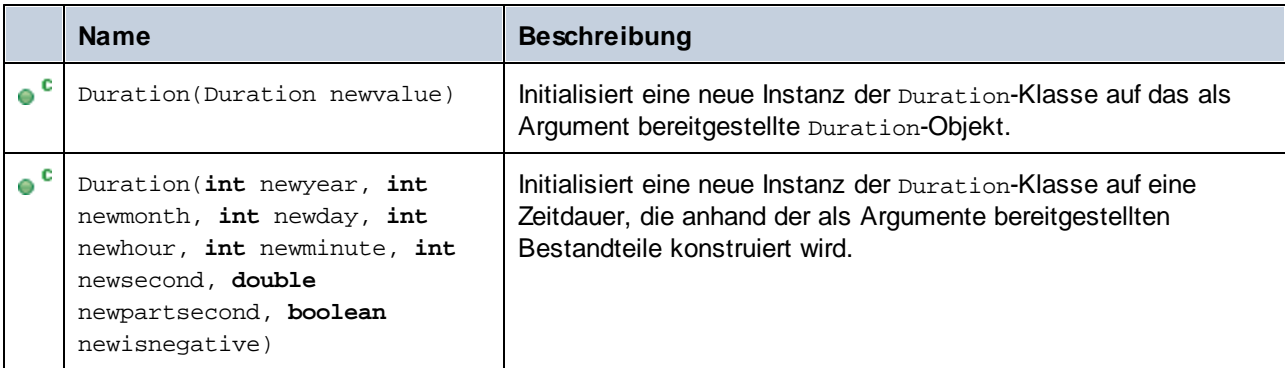

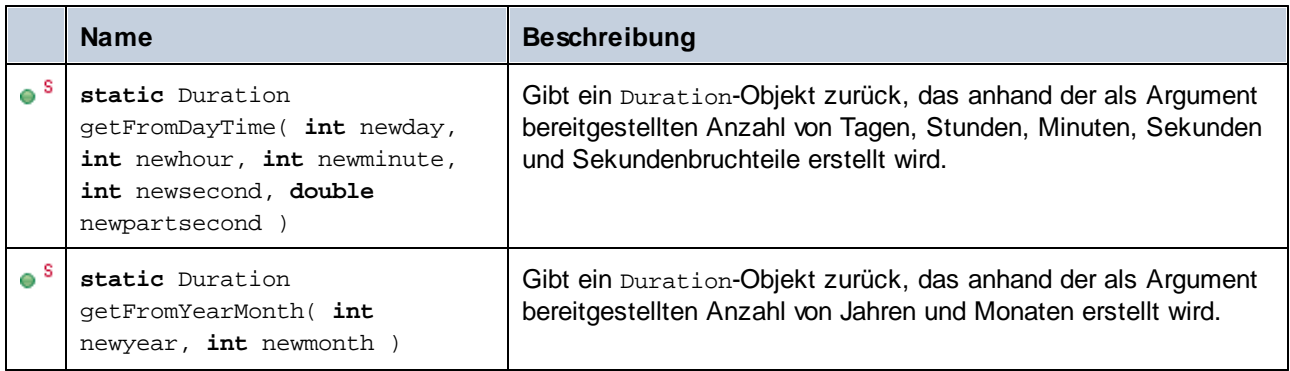

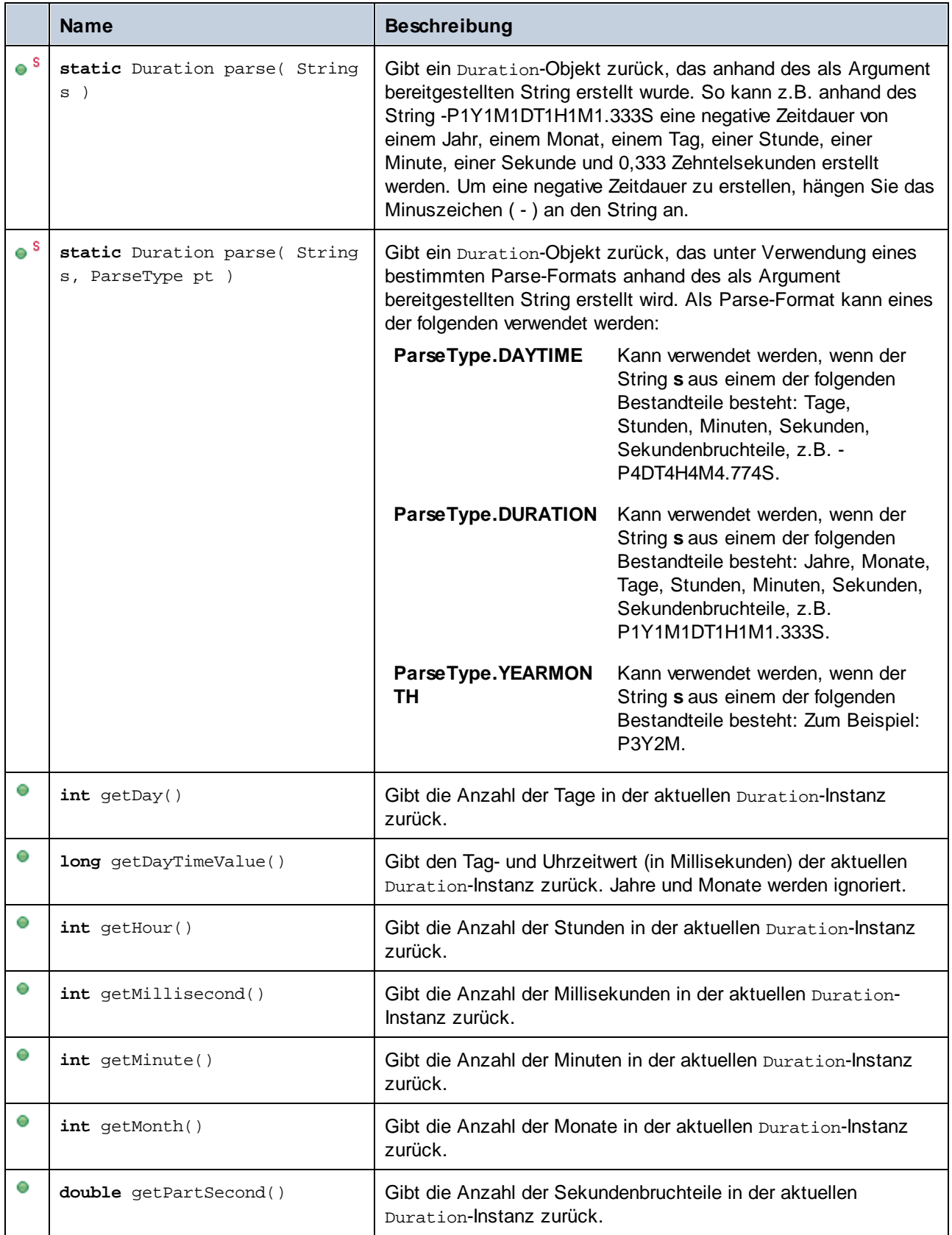

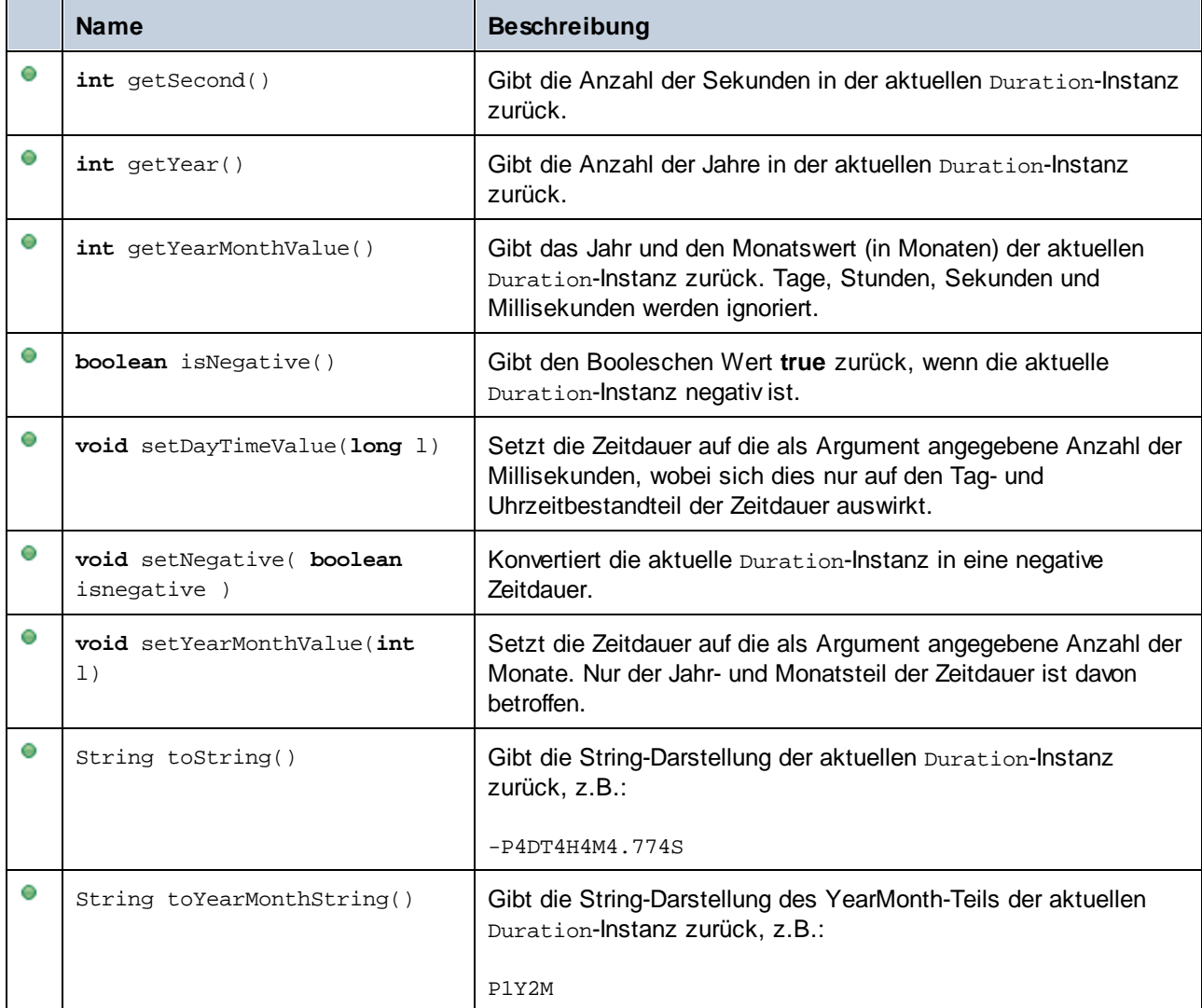

#### Beispiele

Stellen Sie sicher, dass die Altova-Typen importiert wurden, bevor Sie die folgenden Codefragmente in Ihrem Programm verwenden:

```
import com.altova.types.*;
import com.altova.types.Duration.ParseType;
```
In den folgenden Codefragmenten werden verschiedene Möglichkeiten zur Erstellung von Duration-Objekten gezeigt:

```
protected static void ExampleDuration()
{
  // Create a negative duration of 1 year, 1 month, 1 day, 1 hour, 1 minute, 1 second,
   // and 0.333 fractional second parts
   Duration dr = new Duration(1, 1, 1, 1, 1, 1, .333, true);
```
```
// Create a duration from an existing Duration object
   Duration dr1 = new Duration(dr);
   // Create a duration of 4 days, 4 hours, 4 minutes, 4 seconds, .774 fractional second
parts
   Duration dr2 = Duration.getFromDayTime(4, 4, 4, 4, .774);
   // Create a duration of 3 years and 2 months
  Duration dr3 = Duration.getFromYearMonth(3, 2);
   // Create a duration from a string
   Duration dr4 = Duration.parse("-P4DT4H4M4.774S");
   // Create a duration from a string, using specific parse formats
  Duration dr5 = Duration.parse("-P1Y1M1DT1H1M1.333S", ParseType.DURATION);
   Duration dr6 = Duration.parse("P3Y2M", ParseType.YEARMONTH);
   Duration dr7 = Duration.parse("-P4DT4H4M4.774S", ParseType.DAYTIME);
}
```
Im folgenden Codefragment wird gezeigt, wie Sie den Wert von Duration-Objekten abrufen und definieren:

```
protected static void DurationExample2()
{
   // Create a duration of 1 year, 2 month, 3 days, 4 hours, 5 minutes, 6 seconds,
      // and 333 milliseconds
  Duration dr = new Duration(1, 2, 3, 4, 5, 6, .333, false);
   // Output the number of days in this duration
  System.out.println(dr.getDay());
  // Create a positive duration of one year and 333 milliseconds
  Duration dr1 = new Duration(1, 0, 0, 0, 0, 0, .333, false);
  // Output the day and time value in milliseconds
  System.out.println(dr1.getDayTimeValue());
  // Create a positive duration of 1 year, 1 month, 1 day, 1 hour, 1 minute, 1 second,
       // and 333 milliseconds
  Duration dr2 = new Duration(1, 1, 1, 1, 1, 1, .333, false);
   // Output the year and month value in months
   System.out.println(dr2.getYearMonthValue());
   // Create a positive duration of 1 year and 1 month
  Duration dr3 = new Duration(1, 1, 0, 0, 0, 0, 0, false);
  // Output the value
  System.out.println("The duration is now: " + dr3.toString());
   // Set the DayTime part of duration to 1000 milliseconds
  dr3.setDayTimeValue(1000);
  // Output the value
  System.out.println("The duration is now: " + dr3.toString());
   // Set the YearMonth part of duration to 1 month
  dr3.setYearMonthValue(1);
   // Output the value
```

```
System.out.println("The duration is now: " + dr3.toString());
   // Output the year and month part of the duration
   System.out.println("The YearMonth part of the duration is: " +
dr3.toYearMonthString());
}
```
## <span id="page-1477-0"></span>14.2.6.3 com.altova.xml.meta.Attribute

Mit Hilfe dieser Klasse können Sie Schemainformationen über anhand von Attributen generierte Klassen aufrufen. Beachten Sie, dass diese Klasse nicht dazu gedacht ist, dynamische Informationen über bestimmte Instanzen eines Attributs in einem XML-Dokument bereitzustellen. Es dient stattdessen dazu, Informationen über ein bestimmtes im XML-Schema definiertes Attribut programmatisch abzurufen.

**Methoden** 

| <b>Name</b>                 | <b>Beschreibung</b>                                      |
|-----------------------------|----------------------------------------------------------|
| SimpleType qetDataType()    | Gibt den Typ des Attributinhalts zurück.                 |
| String getLocalName()       | Gibt den lokalen Namen des Attributs zurück.             |
| String getNamespaceURI()    | Gibt die Namespace URI des Attributs zurück.             |
| <b>boolean</b> isRequired() | Gibt "true" zurück, wenn das Attribut obligatorisch ist. |

# 14.2.6.4 com.altova.xml.meta.ComplexType

Mit Hilfe dieser Klasse können Sie Schemainformationen über anhand von complexTypes generierte Klassen aufrufen. Beachten Sie, dass diese Klasse nicht dazu gedacht ist, dynamische Informationen über bestimmte Instanzen eines complexType in einem XML-Dokument bereitzustellen. Es dient stattdessen dazu, Informationen über einen bestimmten im XML-Schema definierten complexType programmatisch abzurufen.

**Methoden** 

|   | <b>Name</b>                                                             | <b>Beschreibung</b>                                                           |
|---|-------------------------------------------------------------------------|-------------------------------------------------------------------------------|
| О | Attribute<br>findAttribute(String<br>localName, String<br>namespaceURI) | Sucht das Attribut mit dem definierten lokalen Namen und der<br>Namespace URI |
| Θ | Element findElement (String<br>localName, String<br>namespaceURI)       | Sucht das Element mit dem definierten lokalen Namen und der<br>Namespace URI. |
| Θ | Attribute[] GetAttributes()                                             | Gibt eine Liste aller Attribute zurück.                                       |
| Θ | ComplexType qetBaseType()                                               | Gibt den Basistyp dieses Typs zurück.                                         |
| Θ | SimpleType qetContentType()                                             | Gibt dem simpleType des Inhalts zurück.                                       |

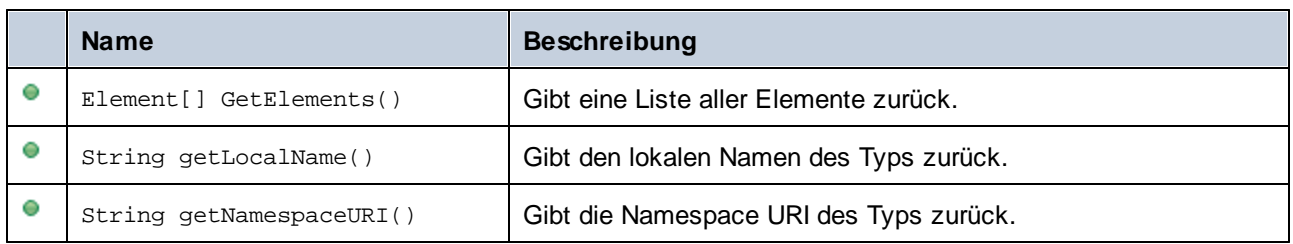

# <span id="page-1478-0"></span>14.2.6.5 com.altova.xml.meta.Element

Mit Hilfe dieser Klasse können Sie Informationen über anhand von Schema-Elementen generierte Klassen aufrufen. Beachten Sie, dass diese Klasse nicht dazu gedacht ist, dynamische Informationen über bestimmte Instanzen eines Elements in einem XML-Dokument bereitzustellen. Es dient stattdessen dazu, Informationen über ein bestimmtes im XML-Schema definiertes Element programmatisch abzurufen.

#### **Methoden**

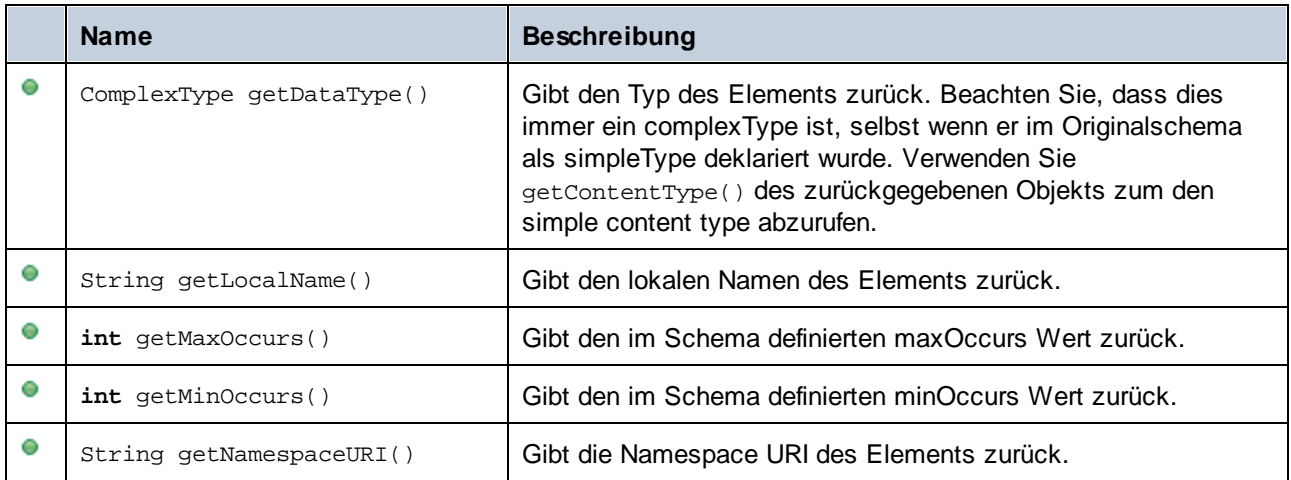

# 14.2.6.6 com.altova.xml.meta.SimpleType

Mit Hilfe dieser Klasse können Sie Schemainformationen über anhand von simpleTypes generierte Klassen aufrufen. Beachten Sie, dass diese Klasse nicht dazu gedacht ist, dynamische Informationen über bestimmte Instanzen eines simpleType in einem XML-Dokument bereitzustellen. Es dient stattdessen dazu, Informationen über einen bestimmten im XML-Schema definierten simpleTypes programmatisch abzurufen.

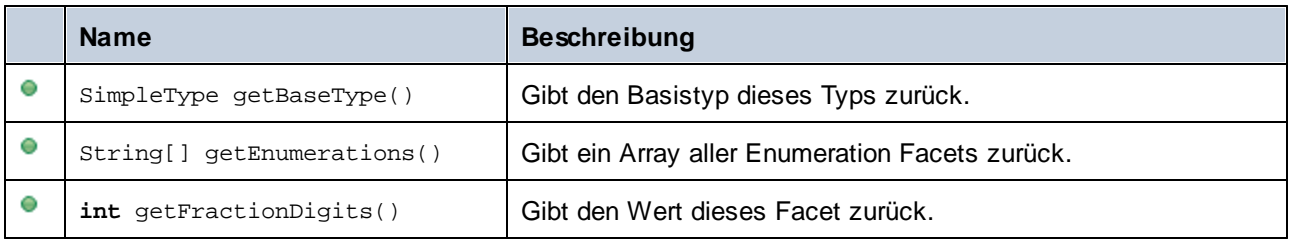

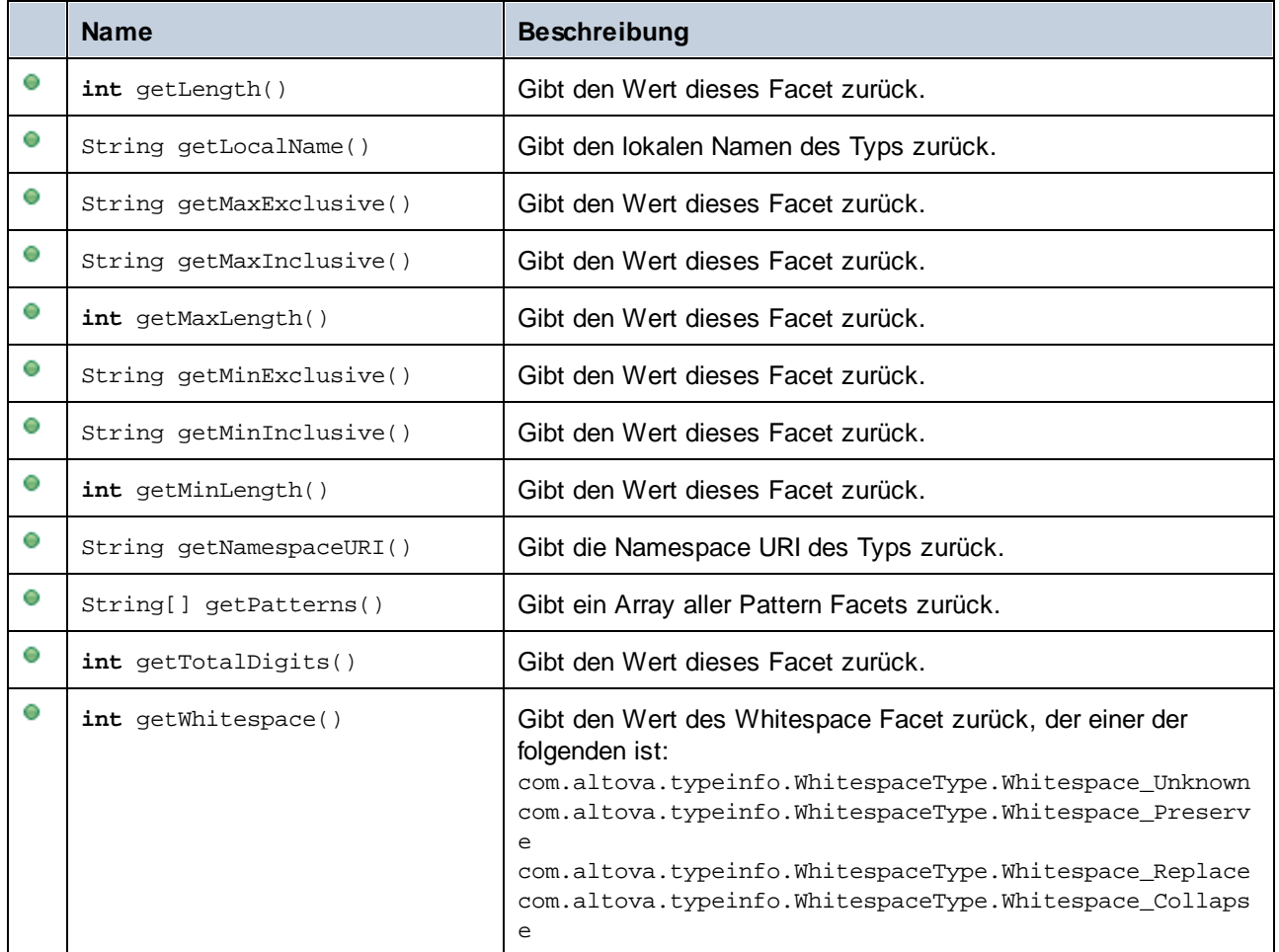

# 14.2.6.7 com.[YourSchema].[Doc]

Wenn anhand eines XML-Schemas Code generiert wird, stellt der generierte Code eine Dokumentklasse mit demselben Namen wie dem des Schemas bereit. Diese Klasse enthält alle möglichen Root-Elemente als Members sowie die folgenden Members. Beachten Sie, dass "Doc" in den unten aufgelisteten Methodennamen für den Namen der generierten Dokumentklasse selbst steht.

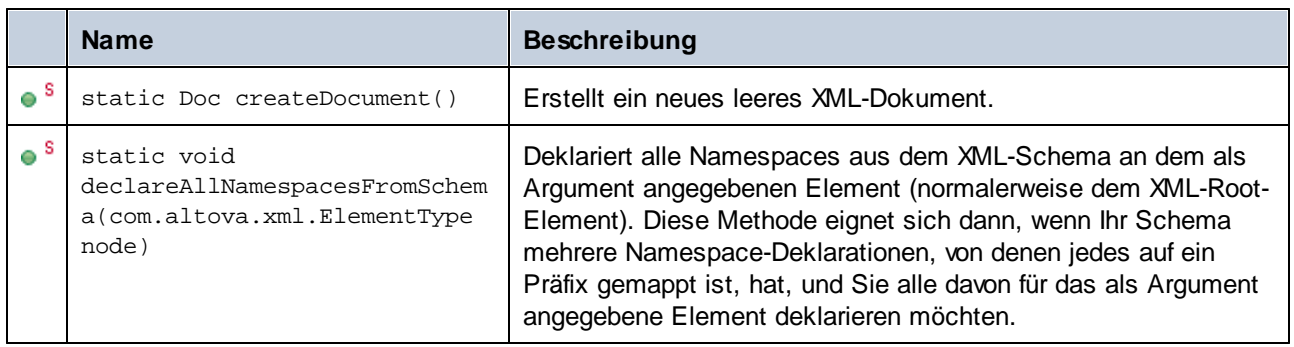

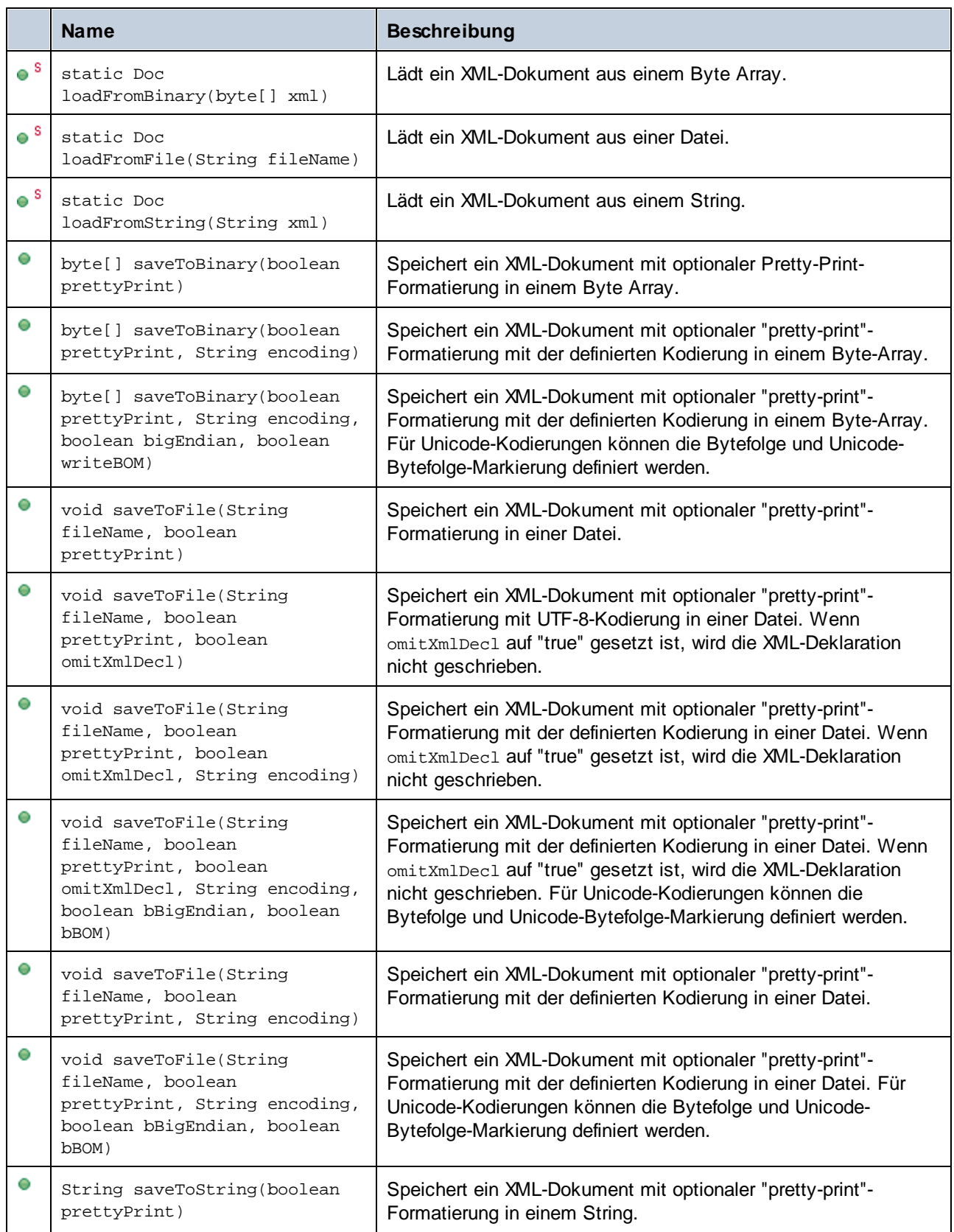

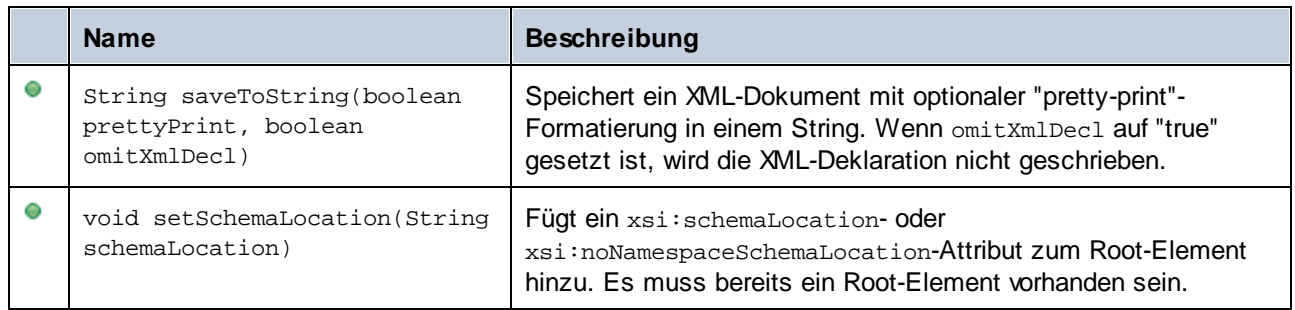

# 14.2.6.8 com.[YourSchema].[ElementType]

Diese Klasse enthält Methoden zur Bearbeitung von XML-Elementen aus Ihrem Schema. Die Methoden dieser Klasse können für Elemente, nicht aber für das XML-Dokument selbst, aufgerufen werden. Beachten Sie, dass Sie die Klasse nicht direkt instantiieren müssen, um Methoden dieser Klasse aufzurufen. Jedes mit den Methoden **append()** oder **appendWithPrefix()** erstelltes Element hat den Typ [ElementType].

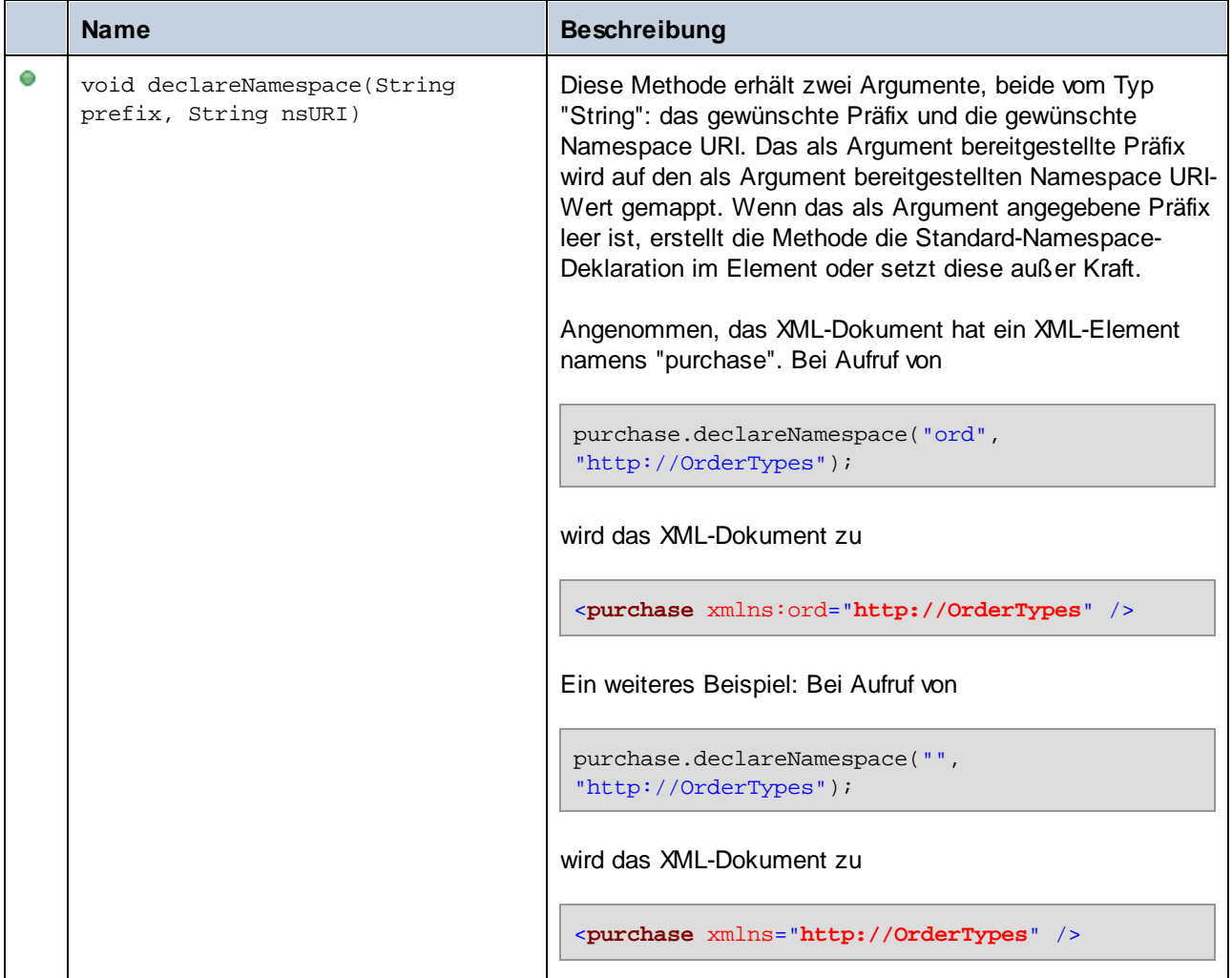

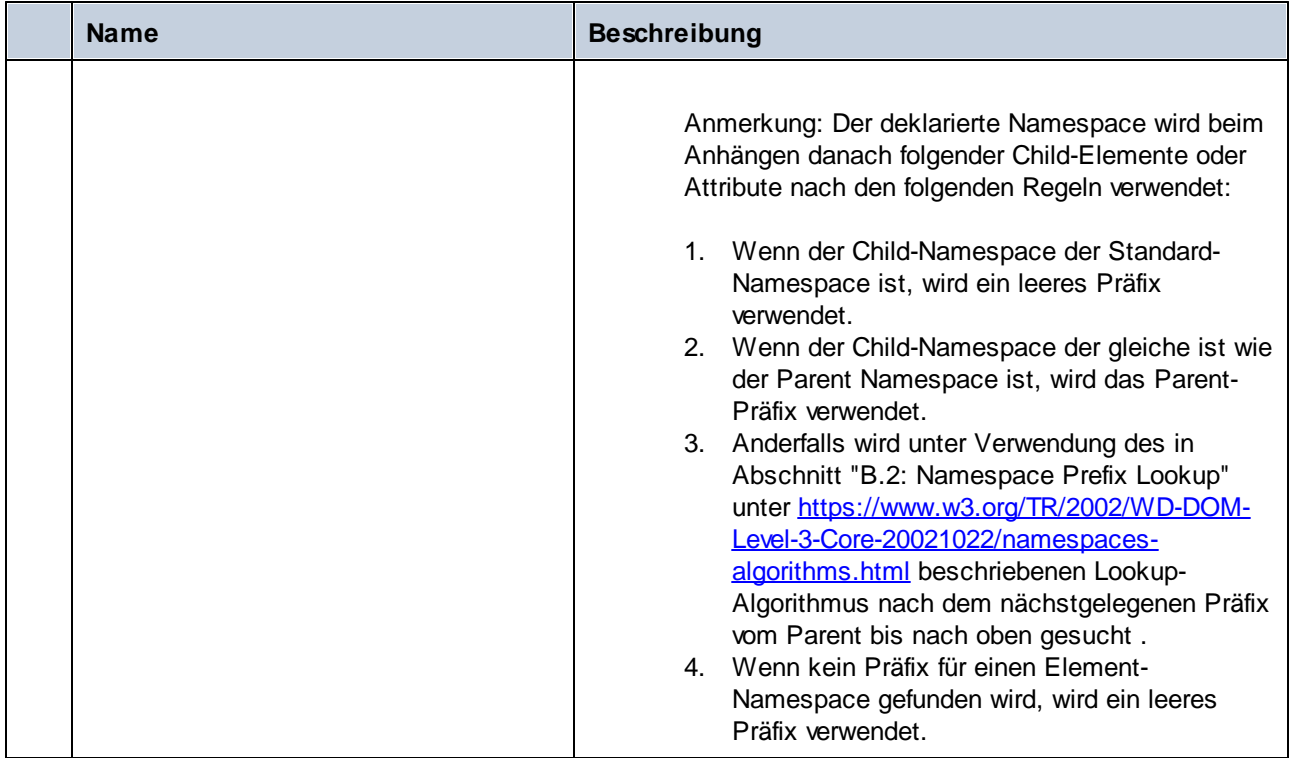

# 14.2.6.9 com.[YourSchema].[YourSchemaType].MemberAttribute

Wenn anhand eines XML-Schemas Code generiert wird, wird für jedes Member-Attribut eines Typs eine Klasse erstellt. In der Beschreibung unten steht "AttributeType" für den Typ des Member-Attributs selbst.

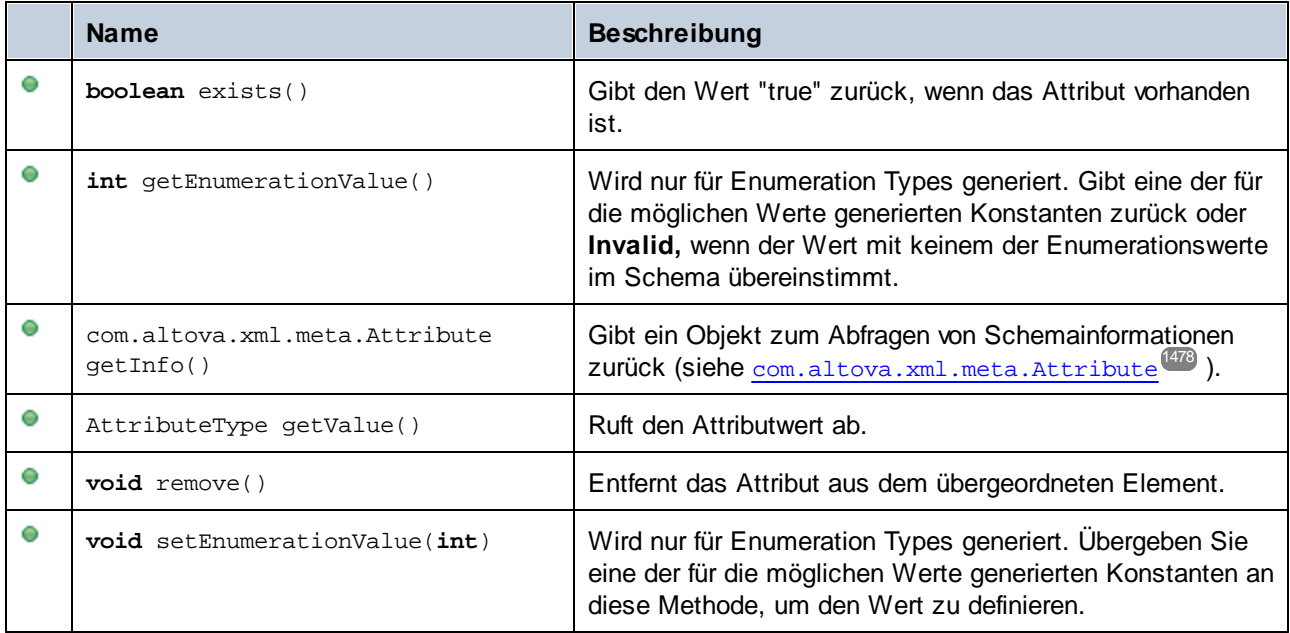

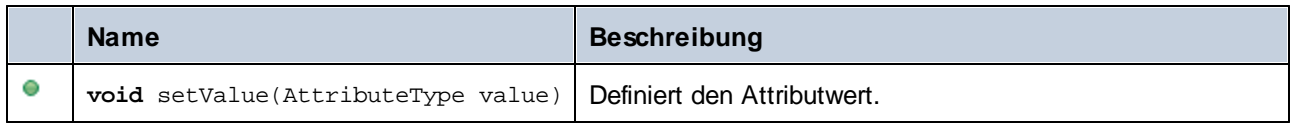

# 14.2.6.10 com.[YourSchema].[YourSchemaType].MemberElement

Wenn anhand eines XML-Schemas Code generiert wird, wird für jedes Member-Element eines Typs eine Klasse mit den folgenden Menbers erstellt. In den Beschreibungen unten steht "MemberType" für den Typ des Member-Elements selbst.

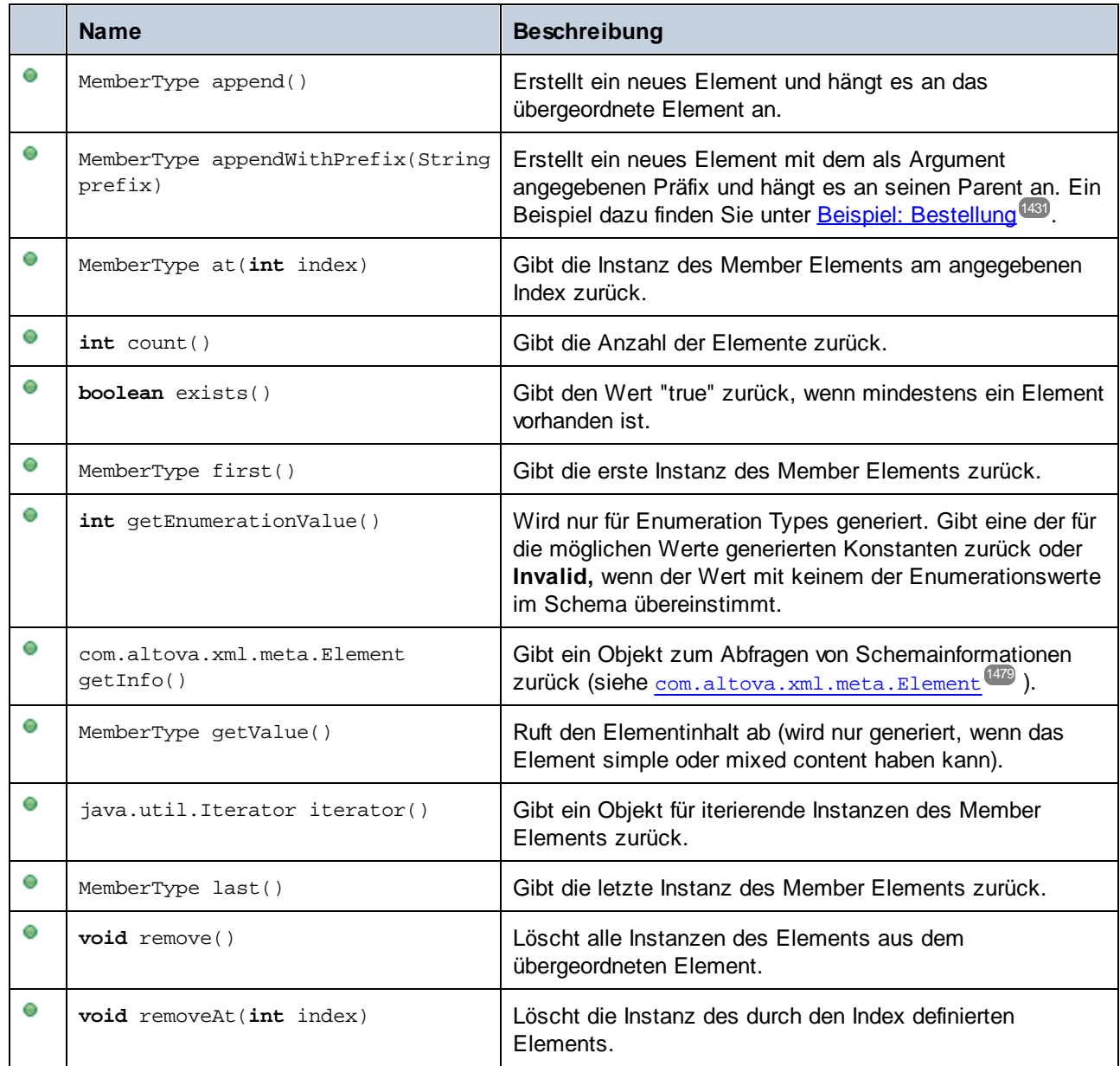

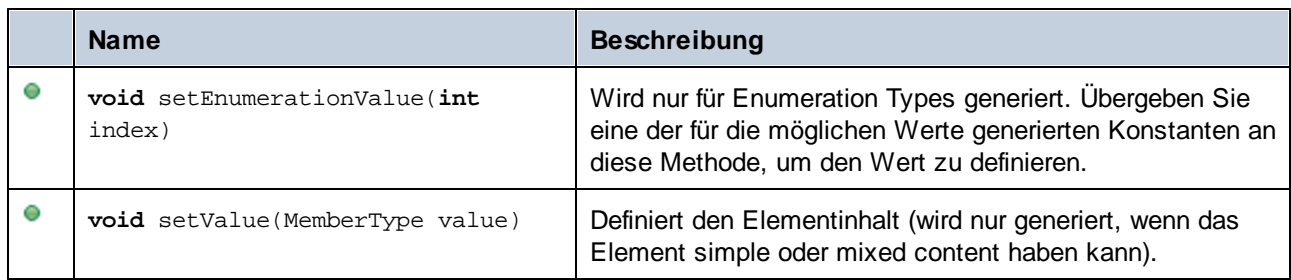

# **14.2.7 SPL-Referenz**

Dieser Abschnitt enthält einen Überblick über SPL (Spy Programming Language), die Vorlagensprache des Code Generators. Es wird vorausgesetzt, dass Sie bereits über Programmierkenntnisse verfügen und mit Operatoren, Funktionen, Variablen und Klassen sowie den Grundzügen von in SPL häufig verwendeter objektorientierter Programmierung vertraut sind.

Im Applikationsordner **spl** finden Sie die von MapForce verwendeten Vorlagen. Anhand dieser Dateien können Sie Ihre eigenen Vorlagen entwickeln.

## Funktionsweise von Code Generator

Code wird auf Basis von Vorlagendateien (**.spl**) und des von MapForce bereitgestellten Objektmodells generiert. Die Vorlagendateien enthalten den Code der Zielprogrammiersprache zusammen mit den SPL-Anweisungen zum Erstellen von Dateien, Lesen von Informationen aus dem Objektmodell und Ausführen von Berechnungen.

Die Vorlagendatei wird vom Code Generator interpretiert und anhand dieser Datei werden die Quellcodedateien der Zielsprache(n) (d.h. nicht kompilierte Codedateien) und alle anderen relevanten Projektdateien oder vorlagenabhängigen Dateien erzeugt. Anschließend kann der Quellcode zu einer ausführbaren Datei kompiliert werden, die auf die durch die Schema-Datei beschriebenen XML-Daten zugreift.

SPL-Dateien haben Zugriff auf die verschiedensten Informationen, die aus den Quellschemas abgerufen werden. Beachten Sie, dass eine SPL-Datei nicht an ein bestimmtes Schema gebunden ist, sondern Zugriff auf alle Schemas erlaubt. Stellen Sie daher sicher, dass Sie Ihre SPL-Dateien generisch anlegen und Strukturen vermeiden, die nur auf bestimmte Schemas angewendet werden.

#### *Anmerkungen zu Methodennamen*

Beim Anpassen der Codegenerierung mittels der vorgegebenen SPL-Dateien ist es unter Umständen nötig, Methodennamen zu reservieren, um Konflikte mit anderen Symbolen zu vermeiden. Gehen Sie folgendermaßen vor:

- 1. Navigieren Sie zum Programminstallationsverzeichnis z.B. C:\Programme\Altova\MapForce2024.
- 2. Navigieren Sie im Unterverzeichnis **spl** zum Verzeichnis für die entsprechende Programmiersprache z.B. **..\spl\java**.
- 3. Öffnen Sie entweder die Datei **settings.spl** und fügen Sie in den Abschnitt reserve eine neue Zeile ein, z.B. **reserve "myReservedWord"**.
- 4. Generieren Sie den Programmcode neu.

#### Beispiel: Erstellen einer neuen Datei in SPL

Dies ist eine sehr einfache SPL-Datei. Damit wird eine Datei namens **test.cpp** erstellt. Das Include Statement wird in diese Datei positioniert. Der Befehl "close" schließt und beendet die Vorlage.

```
[create "test.cpp"]
#include "stdafx.h"
[close]
```
# 14.2.7.1 Grundlegende SPL-Struktur

Eine SPL-Datei enthält Literaltext, der ausgegeben werden soll, der zwischendurch Code Generator-Anweisungen enthält.

Code Generator-Anweisungen sind in eckige Klammern eingeschlossen '**[**' und '**]**'. Innerhalb einer Klammer können mehrere Anweisungen stehen. Zusätzliche Anweisungen müssen durch eine neue Zeile oder einen Doppelpunkt ':' getrennt werden.

#### Gültige Beispiele sind:

 $[$x = 42$  $$x = $x + 1]$ 

oder

```
[$x = 42: $x = $x + 1]
```
#### Hinzufügen von Text zu Dateien

Text, der nicht innerhalb von **[** und **]** steht, wird direkt in die Ausgabedatei geschrieben. Falls es keine aktuelle Ausgabedatei gibt, wird der Text ignoriert (eine Anleitung zum Erstellen einer Ausgabedatei finden Sie unter [Verwendung](#page-1490-0) von Dateien<sup>(1491</sup>).

Um eckige Klammern als Literale auszugeben, setzen Sie davor als Excape-Zeichen einen umgekehrten Schrägstrich: **\[** und **\].** Um einen umgekehrten Schrägstrich auszugeben, verwenden Sie **\\**.

#### Kommentare

Kommentare innerhalb eines Anweisungsblocks beginnen immer mit einem **'** Zeichen und enden an der nächsten Zeile oder an einem Zeichen, zum Beenden eines Blocks **]**.

## 14.2.7.2 Deklarationen

Die folgenden Anweisungen werden beim Parsen der SPL-Vorlagendatei ausgewertet. Flusssteuerungsanweisungen wie z.B. Bedingungen, Schleifen oder Subroutinen haben **keinen** Einfluss darauf und werden immer nur einmal ausgewertet.

Die Groß- und Kleinschreibung spielt wie bei allen Schlüsselwörtern in SPL keine Rolle.

Alle diese Deklarationen müssen unbedingt innerhalb von eckigen Klammern stehen.

#### map ... to ...

**map** *mapname* key **to** *value* [, key to value ]...

Diese Anweisung fügt Informationen zu einer Zuordnung hinzu. Beispiele für konkrete Anwendungen siehe unten.

map schemanativetype schematype to typespec

Der angegebene built-in XML-Schematyp wird unter Verwendung der angegebenen Formatierung auf den angegebenen Native Type oder die Klasse gemappt. Diese Einstellung gilt nur für die Codegenerierung für Version 2007r3 und höher. Typespec ist ein Native Type oder ein Klassenname, gefolgt von einem Komma, gefolgt vom der Klasseninstanz des Formatters..

Beispiel:

map schemanativetype "double" to "double,Altova::DoubleFormatter"

#### map type ... to ...

**map type** schematype **to** *classname*

Der angegebene vordefinierte XML-Schematyp wird auf die angegebene Klasse gemappt. Diese Einstellung gilt nur für die Codegenerierung für Version 2007 oder niedriger.

Beispiel:

map type "float" to "CSchemaFloat"

### default ... is ...

**default** *setting* **is** *value*

Mit dieser Anweisung können Sie festlegen, wie Klassen- und Member-Namen vom XML-Schema abgeleitet werden.

Beachten Sie, dass die die Groß- und Kleinschreibung bei Einstellungsnamen relevant ist.

Beispiel:

default "InvalidCharReplacement" is "\_"

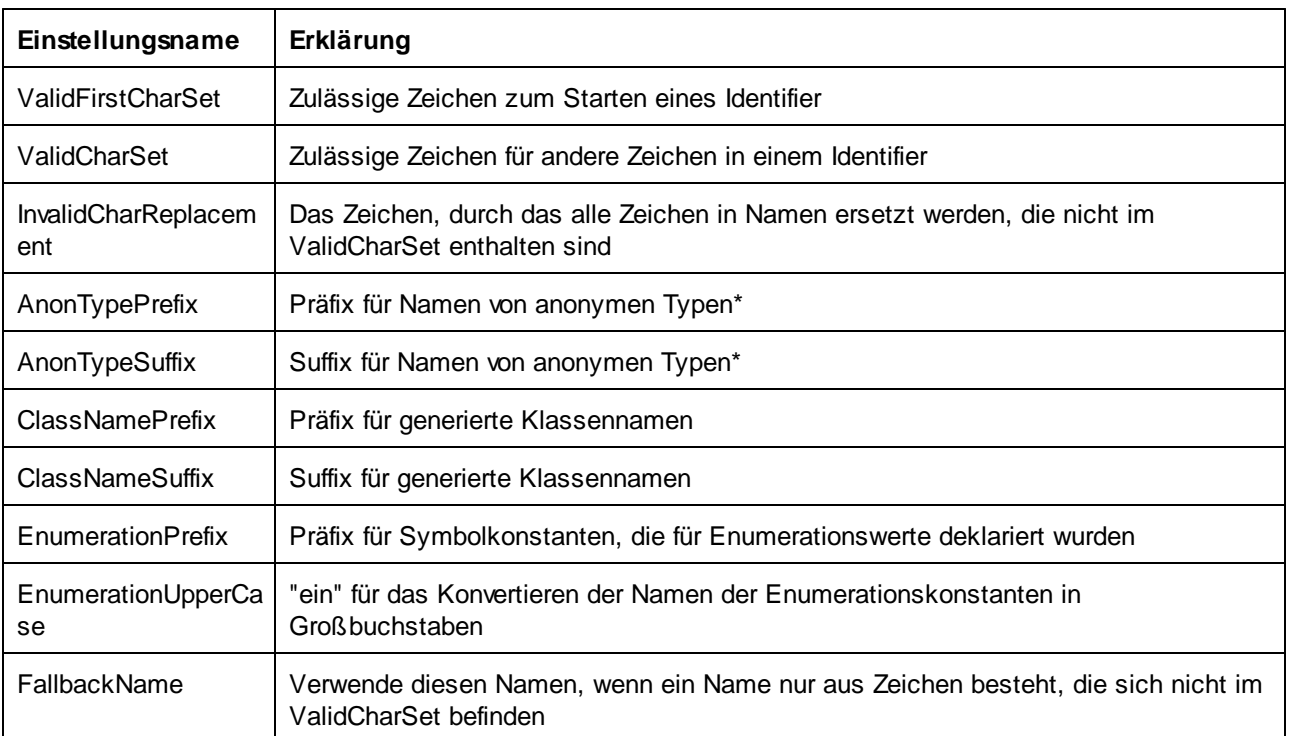

\* Namen anonymer Typen werden aus AnonTypePrefix + Elementname + AnonTypeSuffix erzeugt.

#### reserve

**reserve** *word*

Fügt das angegebene Wort zur Liste der reservierte Wörter hinzu. Damit stellen Sie sicher, dass es nie als Klasse oder Member-Name generiert wird.

Beispiel:

reserve "while"

#### include

Inkludiert die angegebene Datei als SPL-Quelldatei. Auf diese Art können Sie Ihre Vorlage zur einfacheren Bearbeitung und Verwaltung in mehrere Dateien aufteilen.

**include** filename

Beispiel:

include "Module.cpp"

# 14.2.7.3 Variablen

Jede etwas komplexere SPL-Datei enthält Variablen. Einige Variablen sind vom Code Generator [vordefiniert](#page-1489-0) <sup>(490</sup>. Sie können jederzeit neue Variablen erstellen, indem Sie diesen Werte zuweisen.

Das **\$-**Zeichen wird zur **Deklarierung** oder **Verwendung** einer Variable verwendet. Vor der Variable muss immer ein **\$** stehen.

Bei Variablennamen muss die **Groß- und Kleinschreibung beachtet werden.**

Variablentypen:

- ·Integer - wird auch als Boolescher Wert verwendet, wobei 0 false ist und alle anderen Werte true.
- ·String
- · Objekt wird von MapForce bereitgestellt
- ·lterator (siehe *[foreach](#page-1493-0)*<sup>(1494</sup>-Anweisung)

Variablentypen werden durch die erste Zuweisung deklariert.

 $[$x = 0]$ 

x ist nun ein Integer.

```
[$x = "teststring"]
```
x wird nun als String behandelt.

#### **Strings**

String-Konstanten müssen wie im oben gezeigten Beispiel immer innerhalb von doppelten Anführungszeichen stehen. **\n** und **\t** innerhalb von doppelten Anführungszeichen werden als neue Zeile und Tabulator interpretiert, \" ist ein literales doppeltes Anführungszeichen und \\ ist ein umgekehrter Schrägstrich. String-Konstanten können auch mehrere Zeilen einnehmen.

Bei der Verkettung von Strings wird das **&** Zeichen verwendet.

```
[$BasePath = $outputpath & "/" & $JavaPackageDir]
```
### **Objekte**

Objekte stehen für die Informationen, die im XML-Schema/in den XML-Schemas, den Datenbankstrukturen, Textdateien und Mappings enthalten sind. Objekte haben **Eigenschaften**, die über den **.** Operator aufgerufen werden können. In SPL können keine neuen Objekte erstellt werden (sie werden durch den Code Generator vordefiniert, aus dem Eingabe-Mapping abgeleitet). Sie können Objekte jedoch Variablen zuweisen.

#### Beispiel:

class [=\$class.Name]

In diesem Beispiel wird das Wort "class" ausgegeben, gefolgt von einem Leerzeichen und dem Wert der Eigenschaft **Name** des Objekts **\$class**.

# <span id="page-1489-0"></span>14.2.7.4 Vordefinierte Variablen

Nachdem eine Schema-Datei von Code Generator analysiert wurde, sind die in der Tabelle aufgelisteten Objekte im Template-Prozessor vorhanden.

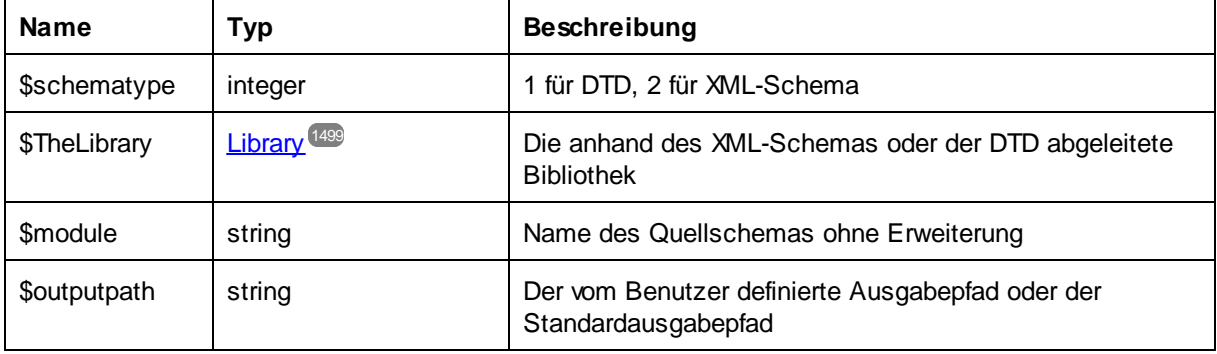

Nur bei **C++** Generierung:

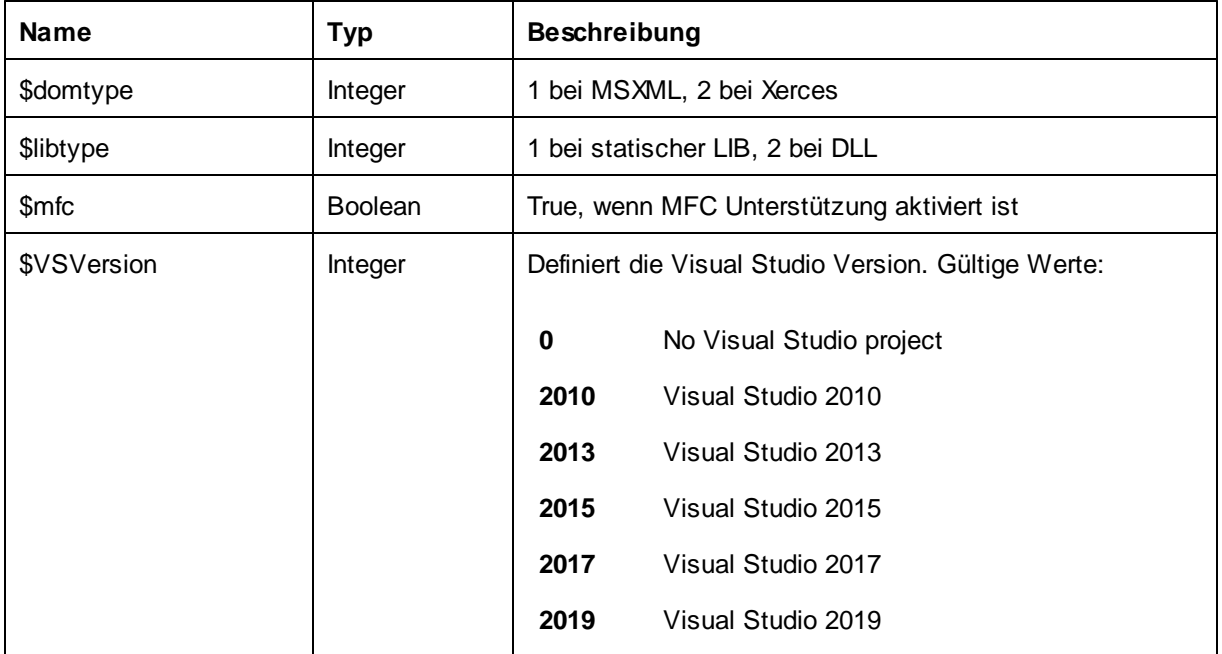

Nur bei **C#** Generierung:

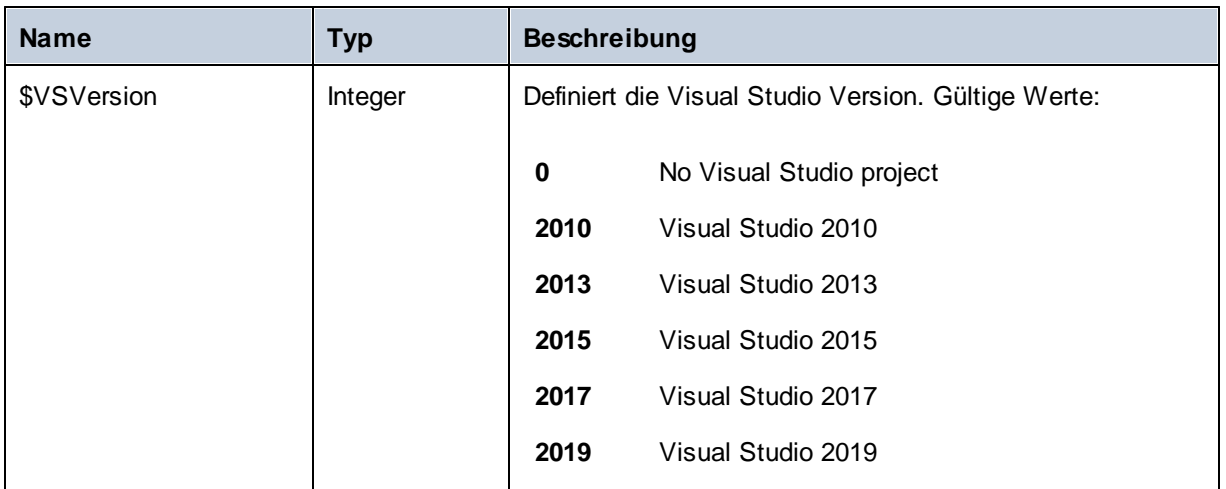

# <span id="page-1490-0"></span>14.2.7.5 Erstellen von Ausgabedateien

Diese Anweisung dienen zum Erstellen von Ausgabedateien mit Hilfe der Codegenerierung. Beachten Sie, dass all diese Anweisungen sich innerhalb eines Blocks befinden müssen, der innerhalb von eckigen Klammern stehen muss.

#### create

#### **create** *filename*

Erstellt eine neue Datei. Die Datei muss mit der **close**-Anweisung geschlossen werden. Die gesamte darauf folgende Ausgabe wird in die angegebene Datei geschrieben.

Beispiel:

```
[create $outputpath & "/" & $JavaPackageDir & "/" & $application.Name & ".java"]
package [=$JavaPackageName];
public class [=$application.Name]Application {
...
}
[close]
```
#### close

Schließt die aktuelle Ausgabedatei.

**=\$***variable*

Schreibt den Wert der angegebenen Variable in die aktuelle Ausgabedatei.

Beispiel:

```
[$x = 20+3]The result of your calculation is [=$x] - so have a nice day!
```
#### Die Dateiausgabe lautet:

The result of your calculation is 23 - so have a nice day!

#### write

**write** *string*

Schreibt den String in die aktuelle Ausgabedatei.

Beispiel:

[write "C" & \$name]

Dies kann auch geschrieben werden als:

 $C$ [= $$name]$ ]

filecopy ... to ...

**filecopy** *source* **to** *target*

Kopiert die Quelldatei ohne jede Interpretation in die Zieldatei.

Beispiel:

```
filecopy "java/mapforce/mapforce.png" to $outputpath & "/" & $JavaPackageDir &
"/mapforce.png"
```
# <span id="page-1491-0"></span>14.2.7.6 Operatoren

Operatoren in SPL funktionieren wie in den meisten anderen Programmiersprachen.

Liste von SPL-Operatoren absteigend nach Vorrangigkeit gereiht:

. Objekteigenschaft aufrufen

- ( ) Gruppierung eines Ausdrucks
- true Boolesche Konstante "true"
- false Boolesche Konstante "false"
- & String-Verkettung
- Zeichen für negative Zahl not Logische Negation
- \* Multiplizieren
- / Dividieren
- % Modulo
- + Addieren
- **Subtrahieren**
- <= Kleiner oder gleich
- < Kleiner als
- >= Größer oder gleich
- > Größer als
- = Gleich
- <> Nicht gleich
- and Logische Konjunktion (mit short circuit-Auswertung) or Logische Disjunktion (mit short circuit-Auswertung)
- = Zuweisung

## 14.2.7.7 Bedingungen

SPL erlaubt die Verwendung von Standard-"if"-Anweisungen. Die Syntax lautet wie folgt:

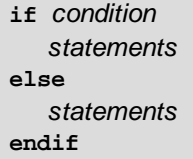

oder ohne else:

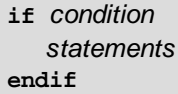

Beachten Sie bitte, dass für die Bedingung keine runden Klammern verwendet werden!

Wenn in allen anderen Programmiersprachen werden Bedingungen mit logischen und Vergleichs<u>[operatoren](#page-1491-0) <sup>(492</sup></u> konstruiert.

Beispiel:

```
[if $namespace.ContainsPublicClasses and $namespace.Prefix <> ""]
  whatever you want ['inserts whatever you want, in the resulting file]
[endif]
```
#### **Switch**

SPL enthält auch eine Multiple Choice-Anweisung.

Syntax:

```
switch $variable
  case X:
     statements
  case Y:
  case Z:
     statements
  default:
     statements
endswitch
```
Die Case-Bezeichnungen müssen Konstanten oder Variablen sein.

Die switch-Anweisung in SPL fällt nicht durch die Cases (wie in C), daher wird auch keine "break"-Anweisung benötigt.

# <span id="page-1493-0"></span>14.2.7.8 Collections und foreach

### Collections und Iteratoren

Eine Collection enthält mehrere Objekte - wie ein gewöhnliches Array. Iteratoren lösen das Problem des Speicherns und Inkrementierens von Array Indizes beim Aufrufen von Objekten.

Syntax:

**foreach** *iterator* **in** *collection statements* **next**

Beispiel:

```
[foreach $class in $classes
  if not $class.IsInternal
     ] class [=$class.Name];
[ endif
next]
```
Beispiel 2:

```
[foreach $i in 1 To 3
      Write "// Step " & $i & "\n"
      ' Do some work
next]
```
Die erste Zeile:

\$classes ist das *[globale](#page-1489-0) Objekt* <sup>(490</sup> von allen Typen. \$classes ist eine Collection (Sammlung) von einzelnen Klassenobjekten.

**Foreach** iteriert durch alle Datenelemente in \$classes und führt für die Anweisung den Code der auf die Anweisung folgt, bis zur **nächsten** Anweisung aus.

In jeder Iteration wird **\$class** dem nächsten Klassenobjekt zugewiesen. Sie arbeiten einfach mit dem Klassenobjekt, anstelle classes[i]->class->Name(), zu verwenden, wie das in C++ der Fall wäre.

Alle Collection-Iteratoren haben die folgenden zusätzlichen Eigenschaften:

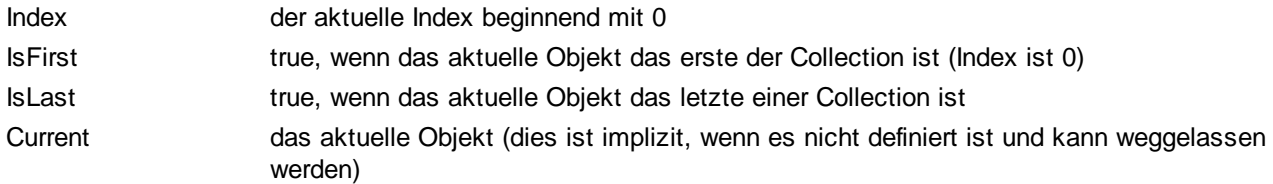

Beispiel:

```
[foreach $enum in $facet.Enumeration
  if not $enum.IsFirst
     ], [
  endif
  ]"[=$enum.Value]"[
next]
```
# 14.2.7.9 Subroutinen

Code Generator unterstützt nun Subroutinen in der Form von Prozeduren oder Funktionen.

Funktionen:

- ·Übergabe von Werten nach Wert und nach Referenz
- · Lokale/globale Parameter (lokal innerhalb von Subroutinen)
- Lokale Variablen
- · Rekursiver Aufruf (Subroutinen können sich selbst aufrufen)

#### 14.2.7.9.1 Deklaration einer Subroutine

#### Subroutinen

#### Syntax-Beispiel:

Sub SimpleSub() ... lines of code EndSub

- · **Sub** ist das Schlüsselwort, das die Prozedur notiert.
- · **SimpleSub** ist der Name, der der Subroutine zugewiesen wurde.
- · Runde **Klammern** können eine Parameterliste enthalten.
- · Der Code-Block einer Subroutine beginnt direkt nach der geschlossenen Klammer nach dem Parameter.
- · **EndSub** notiert das Ende des Code-Blocks.

#### Bitte beachten Sie:

Eine rekursive oder kaskadierende Subroutine-**Deklaration** ist nicht zulässig, d.h. eine Subroutine darf keine weiteren Subroutinen enthalten.

#### Parameter

Parameter können auch durch Prozeduren unter Verwendung der folgenden Syntax übergeben werden:

- ·Alle Parameter müssen Variablen sein
- · Variablen muss das **\$-**Zeichen vorangestellt werden
- · Lokale Variablen werden in einer Subroutine definiert
- · Globale Variablen werden explizit außerhalb von Subroutinen deklariert
- · Mehrere Parameter werden innerhalb runder Klammern durch Kommas "**,**" voneinander getrennt ·
- Parameter können Werte übergeben

### Parameter - Übergabe von Werten

Parameter können auf zwei Arten übergeben werden: nach Wert oder nach Referenz, wobei die Schlüsselwörter ByVal bzw. ByRef verwendet werden.

Syntax:

```
' define sub CompleteSub()
[Sub CompleteSub( $param, ByVal $paramByValue, ByRef $paramByRef )
] ...
```
- · **ByVal** definiert, dass der Parameter nach Wert übergeben wird. Beachten Sie, dass die meisten Objekte nur nach Referenz übergeben werden können.
- · **ByRef** definiert, dass der Parameter nach Referenz übergeben wird. Dies ist die Standardeinstellung, wenn weder ByVal noch ByRef definiert ist.

#### Funktionsrückgabewerte

Für die Rückgabe eines Werts von einer Subroutine verwenden Sie ein **Return-**Statement. Eine solche Funktion kann von innerhalb eines Ausdrucks aufgerufen werden.

Beispiel:

```
' define a function
[Sub MakeQualifiedName( ByVal $namespacePrefix, ByVal $localName )
if $namespacePrefix = ""
 return $localName
else
 return $namespacePrefix & ":" & $localName
endif
EndSub
]
```
### 14.2.7.9.2 Subroutinenaufruf

Verwenden Sie zum Aufrufen einer Subroutine **call**, gefolgt vom Namen der Prozedur und ggf. den Parametern.

```
Call SimpleSub()
```
oder

```
Call CompleteSub( "FirstParameter", $ParamByValue, $ParamByRef )
```
### Funktionsaufruf

Um eine Funktion (jede Subroutine, die ein **Return**-Statement enthält) aufzurufen, verwenden Sie einfach deren Namen in einem Ausdruck. Verwenden Sie zum Aufrufen von Funktionen nicht das **Call**-Statement. Beispiel:

```
$QName = MakeQualifiedName($namespace, "entry")
```
### 14.2.7.9.3 Beispiel für eine Subroutine

Das folgende Beispiel enthält die Deklaration und den Aufruf einer Subroutine.

```
[create $outputpath & $module & "output.txt"
' define sub SimpleSub()
Sub SimpleSub()
]SimpleSub() called
[endsub
' execute sub SimpleSub()
Call SimpleSub()
$ParamByValue = "Original Value"
]ParamByValue = [=$ParamByValue]
[$ParamByRef = "Original Value"
]ParamByRef = [=$ParamByRef]
' define sub CompleteSub()
[Sub CompleteSub( $param, ByVal $paramByValue, ByRef $paramByRef )
]CompleteSub called.
      param = [=$param]
      paramByValue = [=$paramByValue]
      paramByRef = [=$paramByRef]
[$ParamByRef = "Local Variable"
$paramByValue = "new value"
$paramByRef = "new value"
] Set values inside Sub
[$ParamByRef = "Local Variable"
$paramByValue = "new value"
$paramByRef = "new value"
]CompleteSub finished.
[endsub
' run sub CompleteSub()
Call CompleteSub( "FirstParameter", $ParamByValue, $ParamByRef )
\mathbf{1}ParamByValue=[=$ParamByValue]
ParamByRef=[=$ParamByRef]
\lceilClose
]
```
# 14.2.7.10 Vordefinierte Typen

In diesem Abschnitt werden die in <u>[vordefinierten](#page-1489-0) Variablen</u><sup>1490</sup> verwendeten Eigenschaften von integrierten Typen beschrieben, die das geparste Schema beschreiben.

## <span id="page-1498-0"></span>14.2.7.10.1 Bibliothek

Dieses Objekt steht für die gesamte anhand des XML-Schemas oder der DTD generierte Bibliothek.

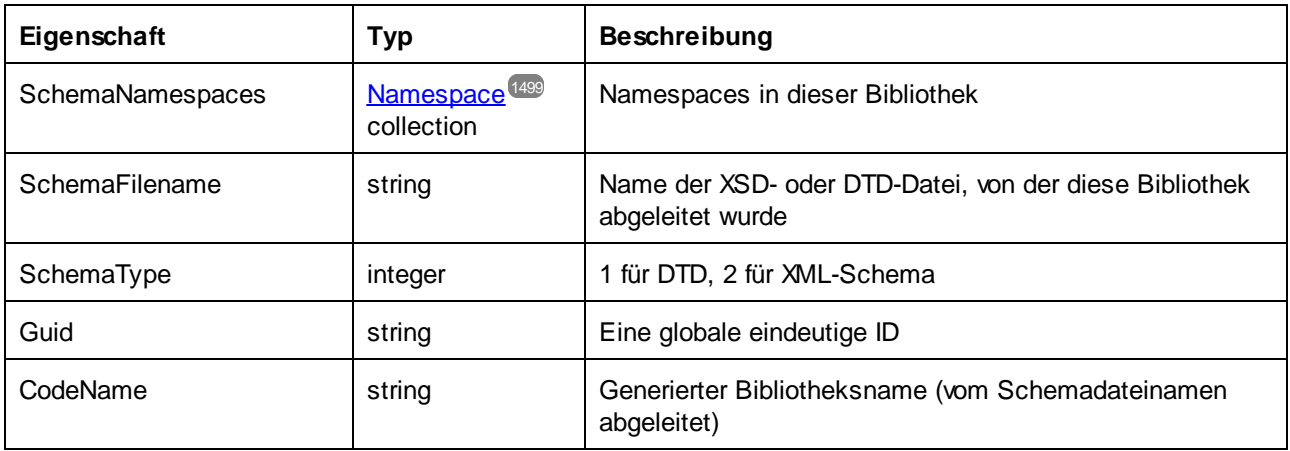

## <span id="page-1498-1"></span>14.2.7.10.2 Namespace

Pro XML-Schema Namespace wird ein Namespace-Objekt generiert. Schema-Komponenten, die sich in keinem Namespace befinden, werden in ein spezielles Namespace-Objekt mit einer leeren NamespaceURI gelegt.

Beachten Sie: Bei DTD werden Namespaces auch von Attributen abgeleitet, deren Namen mit "xmlns" beginnen.

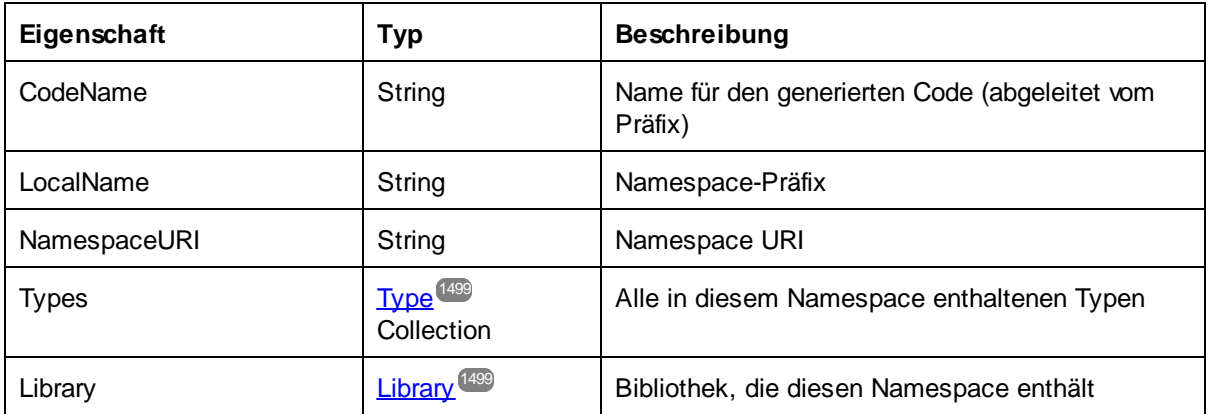

## <span id="page-1498-2"></span>14.2.7.10.3 Typ

Dieses Objekt stellt einen complex oder simpleType dar. Es dient zum Generieren einer Klasse in der Zielsprache.

Es gibt keinen zusätzlichen Typ pro Bibliothek, der für das Dokument steht, der alle möglichen Root-Elemente als Members hat.

Anonyme Typen haben einen leeren LocalName.

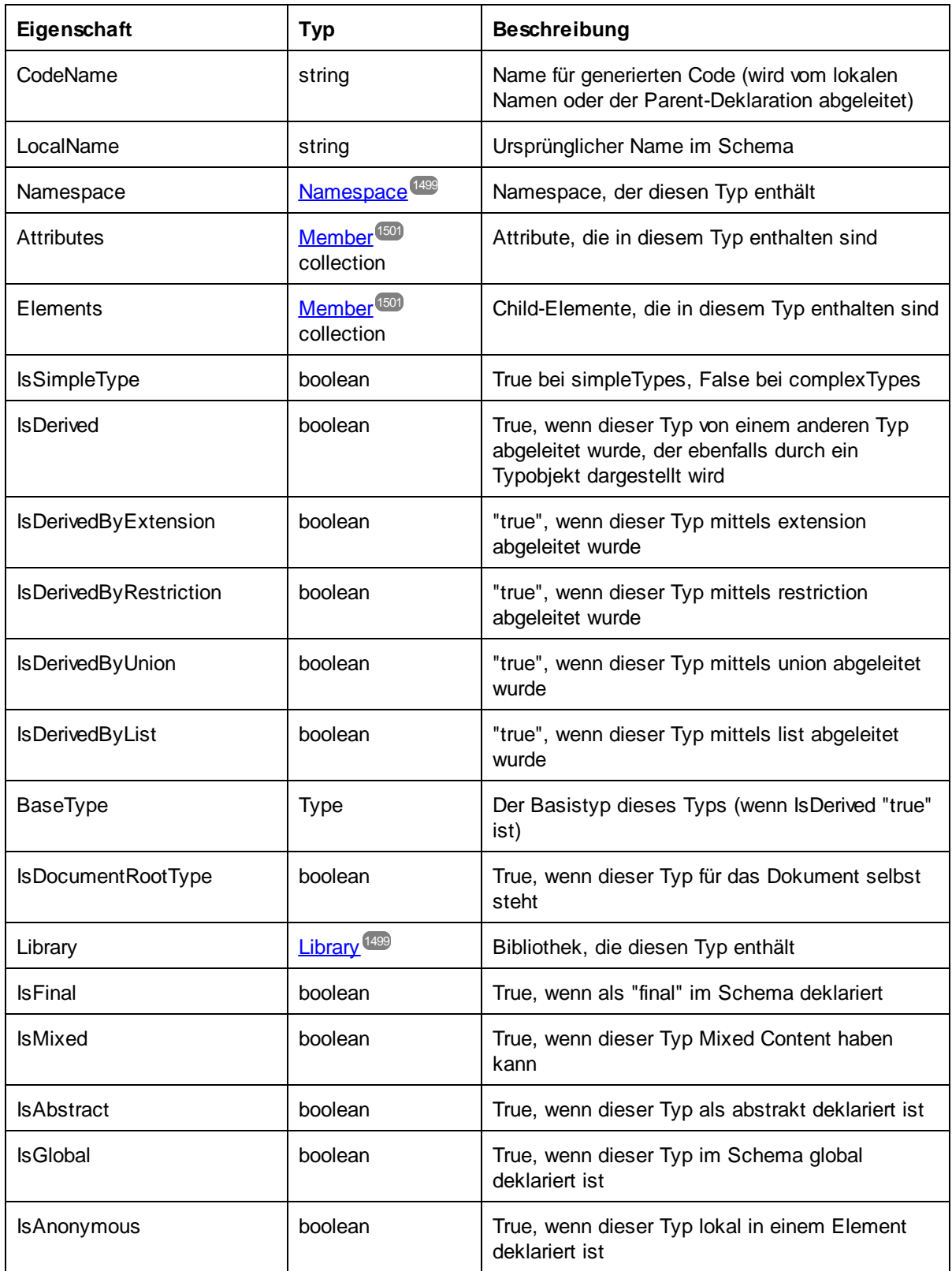

Nur bei simpleTypes:

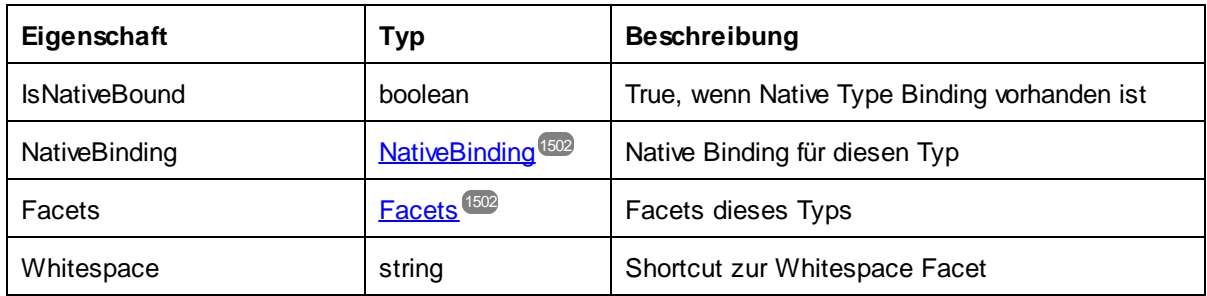

\* ComplexTypes mit Textinhalt (dabei handelt es sich um Typen mit Mixed Content und complexType mit simpleContent) haben ein zusätzliches nicht benanntes Attribut-Member, das den Textinhalt repräsentiert.

### <span id="page-1500-0"></span>14.2.7.10.4 Member

Dieses Objekt steht für ein Attribut oder Element im XML-Schema. Es dient zum Erstellen von Klassen-Members von Typen.

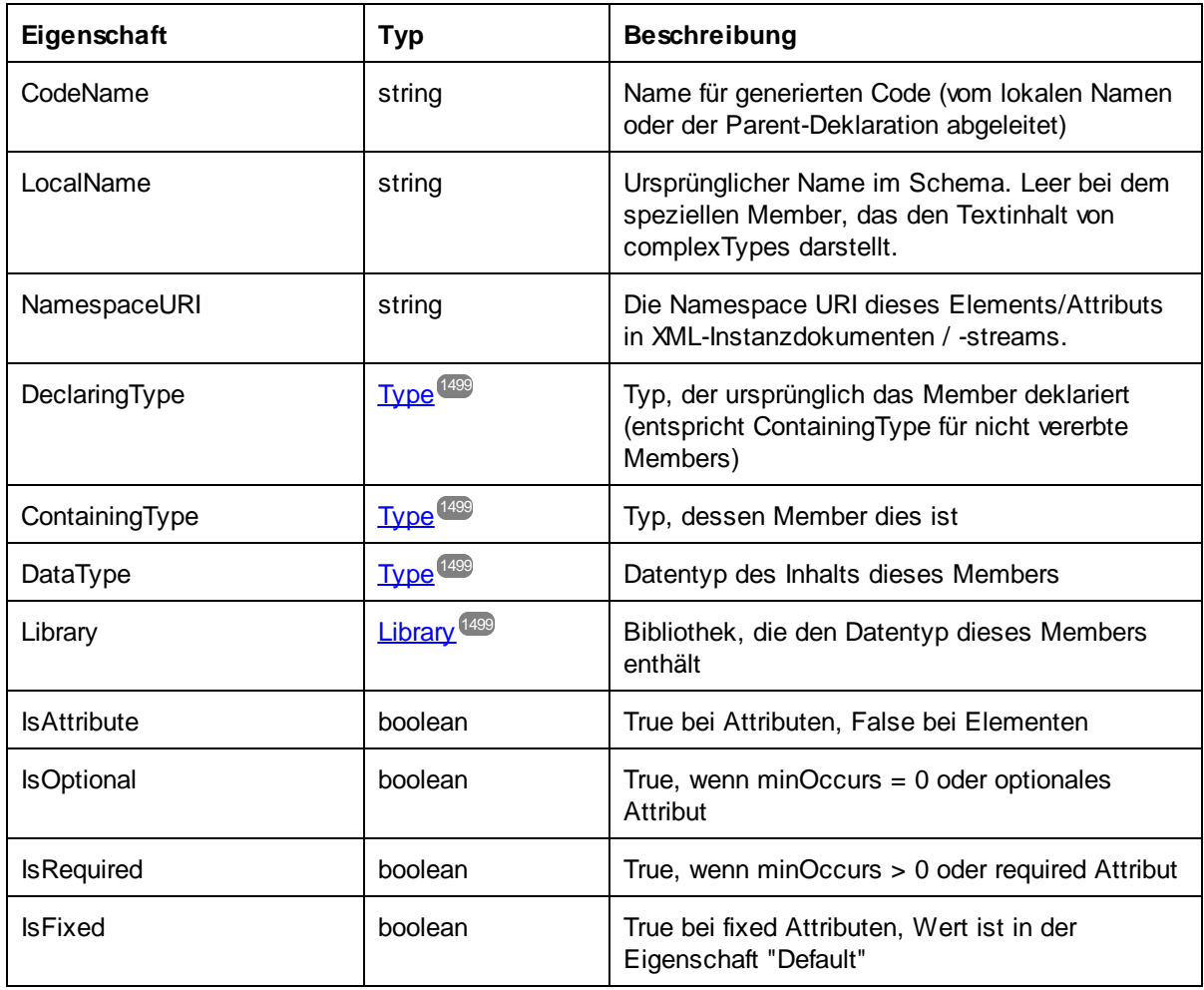

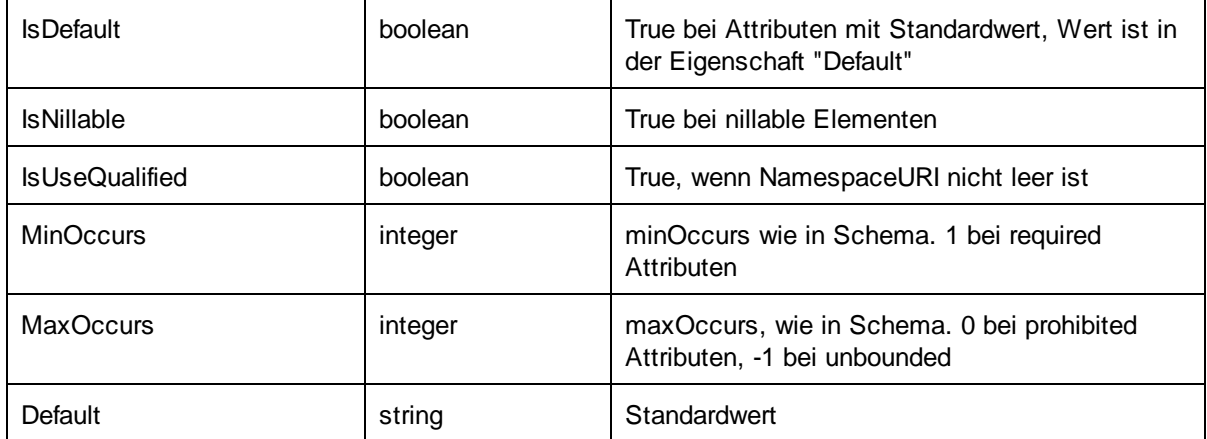

### <span id="page-1501-0"></span>14.2.7.10.5 NativeBinding

Dieses Objekt steht für das Binding eines simpleType an einen native Type in der Zielprogrammiersprache, wie in der "schemanativetype" Zuordnung angegeben.

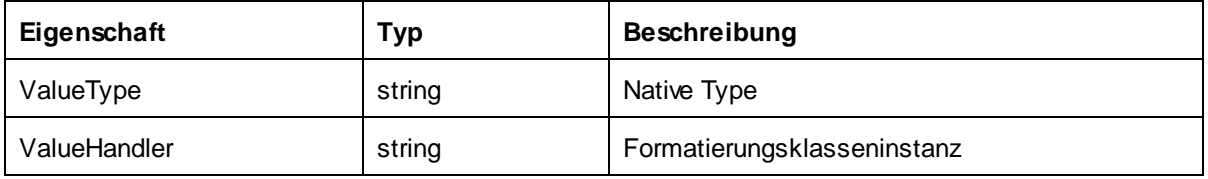

### <span id="page-1501-1"></span>14.2.7.10.6 Facets

Dieses Objekt steht für alle Facets eines simpleType.

Vererbte Facets werden mit den explizit deklarierten Facets zusammengeführt. Wenn ein Length Facet gilt, werden MinLength und MaxLength auf denselben Wert gesetzt.

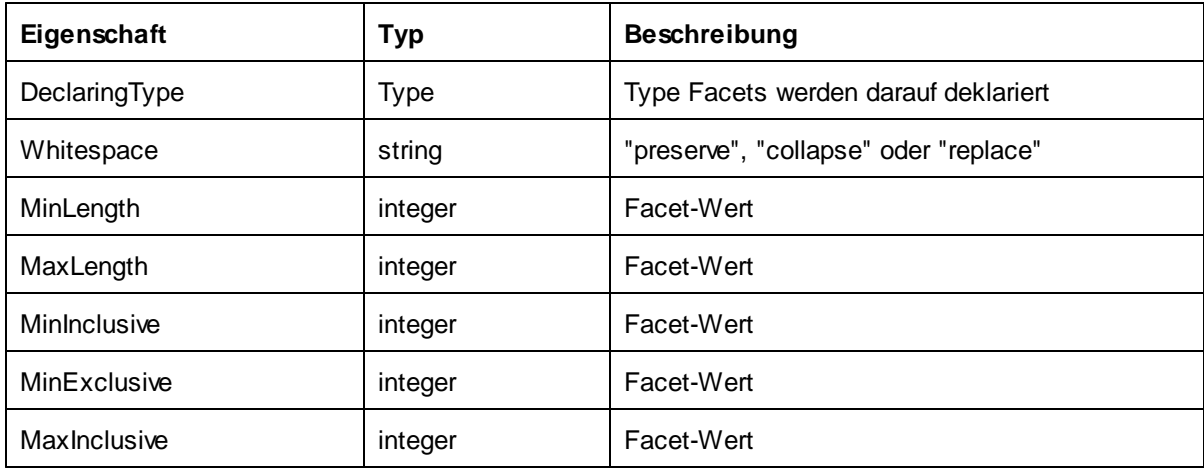

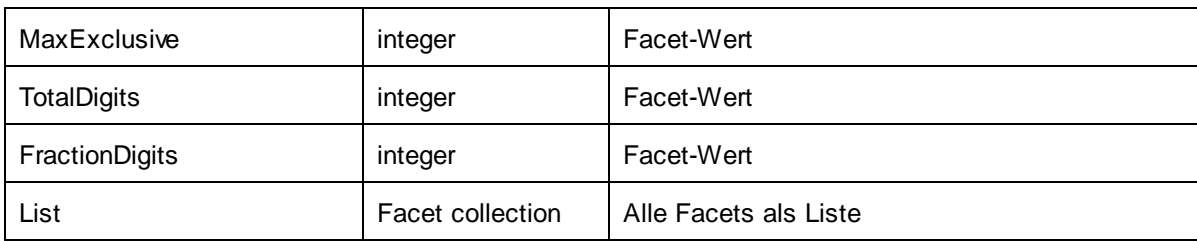

## Facet

Dieses Objekt steht für eine einzelne Facet, deren berechneter Wert für einen bestimmten Typ wirksam wird.

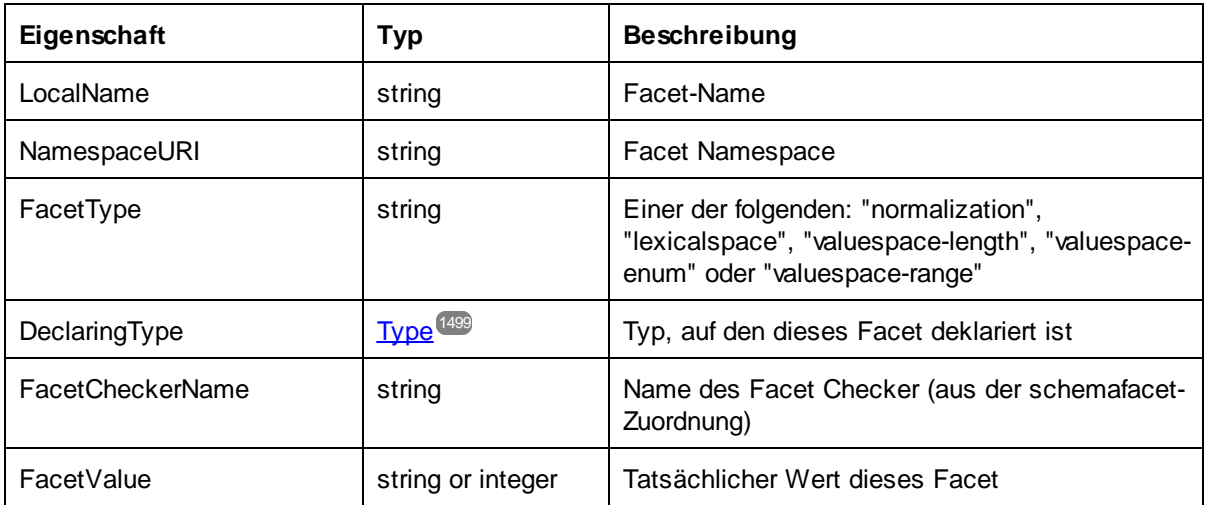

# **15 Menübefehle**

In diesem Abschnitt finden Sie eine Beschreibung der MapForce-Menübefehle. Es stehen die folgenden Menübefehle zur Verfügung:

- ·[Datei](#page-1504-0)<sup>1505</sup>
- ·[Bearbeiten](#page-1507-0) 1508
- · [Einfügen](#page-1508-0) 1509
- · [Projekt](#page-1511-0) 1512
- ·[Komponente](#page-1513-0) 1514
- ·**[Verbindung](#page-1515-0)** 1516
- ·**[Funktion](#page-1516-0)** 1517
- · [Ausgabe](#page-1517-0) 1518
- ·[Debuggen](#page-1519-0)<sup>1520</sup>
- ·[Ansicht](#page-1520-0)<sup>(1521</sup>
- ·
- [Extras](#page-1522-0)<sup>1523</sup> ·
- [Fenster](#page-1546-0) 1547 ·[Hilfe](#page-1548-0)<sup>(1549</sup>

# <span id="page-1504-0"></span>**15.1 Datei**

Dieses Kapitel enthält eine Liste aller Menübefehle im Menü **Datei**.

#### **□** Neu

Erstellt ein neues Mapping-Dokument. In der Professional und der Enterprise Edition können Sie auch ein Mapping-Projekt (.mfp) erstellen. Nähere Informationen dazu finden Sie unter [Projekte](#page-85-0)<sup>666</sup>.

#### **□ Öffnen**

Öffnet eine zuvor gespeicherte Mapping-Design-Datei (.mfd). In der Professional und der Enterprise Edition können Sie auch ein Mapping-Projekt (.mfp) öffnen. Nähere Informationen dazu finden Sie unter [Projekte](#page-85-0)<sup>86</sup>.

#### **■ Speichern/Speichern unter/Alles speichern**

Mit der Option **Speichern** wird das gerade aktive Mapping unter seinem aktuellen Namen gespeichert. Mit der Option **Speichern unter** können Sie das gerade aktive Mapping unter einem anderen Namen speichern. Mit dem Befehl **Alles speichern** werden alle aktuell geöffneten Mapping-Dateien gespeichert.

#### **□** Neu laden

Durch Neuladen des aktuell aktiven Mappings werden ihre letzten Änderungen rückgängig gemacht.

#### Schließen/Alle schließen

Mit dem Befehl **Schließen** wird das aktuell aktive Mapping geschlossen. Mit dem Befehl **Alle schließen** werden alle gerade offenen Mappings geschlossen. Sie werden gefragt, ob Sie eine der nicht gespeicherten Dateien speichern möchten.

#### Drucken/Druckvorschau/Druckereinrichtung

Mit dem Befehl **Drucken** wird das Dialogfeld **Drucken** (*siehe unten*) aufgerufen, über das Sie Ihr Mapping ausdrucken können. Mit **Aktuelle** wird der aktuell definierte Zoom-Faktor des Mappings beibehalten. Bei Auswahl von **Optimale** wird das Mapping auf Seitengröße vergrößert/verkleinert. Sie können auch einen numerischen Zoom-Faktor angeben. Die Bildlaufleisten der Komponente werden nicht gedruckt. Außerdem können Sie festlegen, ob Grafiken auf mehrere Seiten umbrochen werden sollen oder nicht.

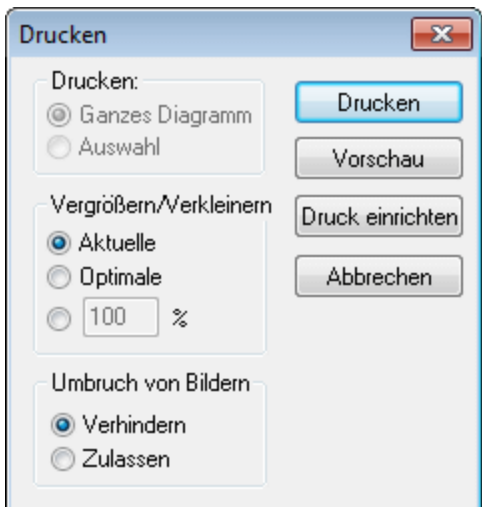

Mit dem Befehl **Druckvorschau** wird dasselbe **Druckdialogfeld** mit denselben Einstellungen wie oben beschrieben, aufgerufen. Mit dem Befehl **Druckereinrichtung** wird das Dialogfeld **Druckereinrichtung** geöffnet, in dem Sie einen Drucker auswählen und die Papiereinstellungen konfigurieren können.

 $\Box$  Mapping validieren

Mit dem Befehl **Mapping validieren** wird überprüft, ob alle Mappings gültig sind und entsprechende Warn-, Informations- oder Fehlermeldungen angezeigt. Nähere Informationen dazu finden Sie unter [Validierung](#page-71-0)<sup>72</sup>.

**■ Mapping-Einstellungen** 

Öffnet das Dialogfeld [Mapping-Einstellungen](#page-82-0)<sup>(&&)</sup>, in dem Sie die dokumentspezifischen Einstellungen definieren können.

Anmeldeinformationen-Manager öffnen (*Enterprise Edition*)

Öffnet den **Anmeldeinformationen-Manager**, in dem Sie Anmeldeinformationen, die in Mappings mit HTTP-Authentifizierung oder OAuth 2.0-Autorisierung erforderlich sind, verwalten können. Nähere Informationen dazu finden Sie unter [Anmeldeinformationen-Manager](#page-1242-0)<sup>(1243</sup>.

Code in ausgewählter Sprache generieren/Code generieren in

Mit dem Befehl **Code in ausgewählter Sprache generieren** wird Code in der in der Symbolleiste ausgewählten Sprache generiert. Mit dem Befehl **Code generieren in <Sprache>** können Sie Code in XSLT 1-3 (*alle Editionen*), XQuery, Java, C# und C++ (*Professional und Enterprise Edition*) generieren. Bei Auswahl eines dieser Befehle wird das Dialogfeld zum **Suchen des Ordners** geöffnet, in dem Sie den Speicherort der generierten Dateien auswählen müssen. Die Namen der generierten-Dateien werden im Dialogfeld ["Mapping-Einstellungen"](#page-82-0)<sup>(83</sup> definiert.

Nähere Informationen über die verfügbaren Transformationssprachen finden Sie unter [Transformationssprachen](#page-24-0)<sup>25</sup>. Nähere Informationen dazu finden Sie unter [Codegenerierung](#page-73-0)<sup>74</sup>. Zu MapForce Server-Ausführungsdatei kompilieren (*Professional und Enterprise Edition*)

Generiert eine Datei, die auf MapForce Server ausgeführt werden kann, um die Mapping-Transformation auszuführen, siehe [Kompilieren](#page-1301-0) eines MapForce Mappings <sup>(302</sup>.

Auf FlowForce Server bereitstellen (*Professional und Enterprise Edition*)

Stellt das gerade aktive Mapping auf FlowForce Server bereit. Nähere Informationen dazu finden Sie unter [Bereitstellen](#page-1304-0) von Mappings auf FlowForce Server<sup>(1305</sup>.

Dokumentation generieren (*Professional und Enterprise Edition*)

Generiert detaillierte Dokumentation zu Ihren Mapping-Projekten in verschiedenen Ausgabeformaten. Nähere Informationen dazu finden Sie unter Generieren von [Mapping-Dokumentation](#page-1258-0)<sup>(259</sup>.

**□** Letzte Dateien

Zeigt eine Liste der zuletzt geöffneten Dateien an.

Beenden

Beendet die Applikation. Sie werden gefragt, ob Sie nicht gespeicherte Dateien speichern möchten.

# <span id="page-1507-0"></span>**15.2 Bearbeiten**

Dieses Kapitel enthält eine Liste aller Menübefehle im Menü **Bearbeiten**. Die meisten der Befehle in diesem Menü werden erst aktiv, wenn Sie das Ergebnis eines Mappings im **Ausgabe**-Fenster bzw. Code z.B. im **XSLT**-Fenster ansehen.

**■ Rückgängig** 

In MapForce steht eine unbegrenzte Anzahl an "Rückgängig"-Schritten zur Verfügung, mit denen Sie Ihr Mapping Schritt für Schritt wieder rückgängig machen können. Sie können Aktionen auch über die

Symbolleisten-Schaltfläche rückgängig machen.

Wiederherstellen

Mit Hilfe des Befehls "Wiederherstellen" können Sie zuvor rückgängig gemachte Aktionen wiederholen. Sie können sich innerhalb des Verlaufs der rückgängig gemachten Schritte vorwärts und rückwärts

bewegen. Sie können Aktionen auch über die Symbolleisten-Schaltfläche wiederherstellen.

**□** Suchen

Dient zum Suchen von bestimmtem Text in den Fenstern **XQuery** (*Professional und Enterprise Edition*), **XSLT**, **XLST2**, **XSLT3** und **Ausgabe**. Sie können die Suche auch über die Symbolleisten-Schaltfläche đЩ durchführen.

Weitersuchen

Sucht nach der nächsten Stelle, an der der Such-String vorkommt. Sie können dies auch über die Symbolleisten-Schaltfläche

Vorheriges suchen

Sucht nach der vorherigen Stelle, an der der Such-String vorkommt. Dies lässt sich auch über die Symbolleisten-Schaltfläche **(36 bewerkstelligen.** 

Ausschneiden/Kopieren/Einfügen/Löschen

Mit den Windows-Standardbearbeitungsbefehlen können Sie beliebige im Mapping-Fenster angezeigte Komponenten oder Funktionen ausschneiden, kopieren, einfügen und löschen.

Alle auswählen

Markiert alle Komponenten im Fenster **Mapping** oder den Text/Code in den Fenstern **XQuery** (*Professional und Enterprise Edition*), **XSLT**, **XSLT2**, **XSLT3** und **Ausgabe**.

# <span id="page-1508-0"></span>**15.3 Einfügen**

Dieses Kapitel enthält eine Liste aller Menübefehle im Menü **Einfügen**.

XML-Schema/Datei

Fügt eine XML-Schema- oder Instanzdatei zum Mapping hinzu. Wenn Sie eine XML-Datei ohne Schemareferenz auswählen, kann MapForce ein <u>passendes [XML-Schema](#page-125-0) generieren <sup>(26)</sup></u>. Wenn Sie ein XML-Schema auswählen, werden Sie aufgefordert optional eine XML-Instanzdatei für die Vorschaudaten

碍1 zu inkludieren. Sie können eine XML/XSD-Datei auch über die Symbolleisten-Schaltfläche hinzufügen.

Datenbank (*Professional und Enterprise Edition*)

Fügt eine Datenbankkomponente hinzu. Siehe **[Datenbanken](#page-165-0)**<sup>166</sup>. Sie können eine Datenbankkomponente

auch über die Symbolleisten-Schaltfläche **01** hinzufügen. In der MapForce Enterprise Edition können auch NoSQL-Datenbanken als Komponenten hinzugefügt werden. Nähere Informationen dazu finden Sie unter [NoSQL-Datenbanken](#page-354-0)<sup>655</sup>.

EDI (*Enterprise Edition*)

Fügt eins [EDI](#page-361-0)-Dokument hinzu. Siehe EDI<sup>362</sup>. Sie können eine EDI-Komponente auch über die Symbolleisten-Schaltfläche hinzufügen.

Textdatei (*Professional und Enterprise Edition*)

Fügt ein Flat File-Dokument, wie z.B. eine CSV- oder Textdatei ("FLF" Fixed Length File) hinzu. Nähere Informationen dazu finden Sie unter CSV- und [Textdateien](#page-404-0)<sup>405</sup>. Sie können eine Textdatei auch über die

Symbolleisten-Schaltfläche **innzufügen. In der MapForce Enterprise Edition können Textdateien mit** Hilfe von FlexText verarbeitet werden. Siehe [MapForce](#page-428-0) FlexText<sup>(429)</sup>.

Webservice-Funktion (*Enterprise Edition*)

Fügt den Aufruf eines Webservice hinzu. Siehe [Webservices](#page-759-0)<sup>(760</sup>). Sie können einen Webservice auch über die Symbolleisten-Schaltfläche **Rumer in Einer Schaltfläche** 

Excel 2007+-Datei (*Enterprise Edition*)

Fügt eine [Microsoft](#page-483-0) Excel 2007+ (.x1sx)-Datei hinzu. Siehe Microsoft OOXML Excel 2007+<sup>484</sup>. Wenn Sie Excel 2007+ nicht installiert haben, können Sie Dateien trotzdem von/auf Excel 2007+-Dateien mappen. In diesem Fall können Sie zwar keine Vorschau des Ergebnisses im Fenster **Ausgabe** anzeigen, das Ergebnis aber dennoch speichern. Sie können eine Excel-Datei auch über die

Symbolleisten-Schaltfläche **1988** hinzufügen.

XBRL-Dokument (*Enterprise Edition*)

Fügt eine XBRL-Instanz oder ein Taxonomiedokument hinzu. Nähere Informationen dazu finden Sie unter [XBRL](#page-514-0)<sup>515</sup>. Sie können eine XBRL-Komponente auch über die Symbolleisten-Schaltfläche **han die Frankfügen.**  JSON-Schema/Datei (*Enterprise Edition*)

Fügt ein JSON-Schema- oder eine JSON-Datei hinzu. Nähere Informationen dazu finden Sie unter

[JSON](#page-568-0)<sup>669</sup>. Sie können eine JSON-Komponente auch über die Symbolleisten-Schaltfläche **hinzufügen**.

Protocol Buffers-Datei (*Enterprise Edition*)

Fügt eine im Protocol Buffers-Format kodierte Binärdatei hinzu. Nähere Informationen dazu finden Sie unter [Protocol](#page-588-0) Buffer<sup>689</sup>. Sie können eine Datei im Protocol Buffers-Format auch über die Symbolleisten-Schaltfläche **101** hinzufügen.

PDF-Dokument einfügen (*Enterprise Edition*)

Lädt ein [PDF](#page-605-0)-Dokument. Nähere Informationen dazu finden Sie unter *PDF* <sup>606</sup>. Sie können ein PDF-Dokument auch über die Symbolleisten-Schaltfläche einfügen.

**■** Input-Komponente einfügen

Einfache Input-Komponenten können als für das gesamte Mapping relevante Input-Parameter oder nur im Kontext von benutzerdefinierten Funktionen verwendet werden. Nähere Informationen dazu finden Sie unter Einfache [Input-Komponente](#page-666-0)<sup>(667</sup> und Parameter in [benutzerdefinierten](#page-881-0) Funktionen<sup>682</sup>. Sie können eine

einfache Input-Komponente auch über die Symbolleisten-Schaltfläche **higen.** hinzufügen.

Output-Komponente einfügen

Einfache Output-Komponenten können als Output-Komponenten in Mappings und als Output-Parameter von benutzerdefinierten Funktionen verwendet werden. Nähere Informationen dazu finden Sie unter Einfache [Output-Komponente](#page-677-0)<sup>678</sup> und Parameter in [benutzerdefinierten](#page-881-0) Funktionen<sup>882</sup>. Sie können eine

einfache Output-Komponente auch über die Symbolleisten-Schaltfläche **himal** hinzufügen.

 $\blacksquare$  Konstante

Fügt eine Konstante ein, die Fixdaten für einen Input-Konnektor bereitstellt. Sie können die folgenden Datentypen wählen: String, Zahl und alle anderen. Sie können eine Konstante auch über die Symbolleisten-Schaltfläche einfügen.

**□** Variable

Fügt eine [Variable](#page-681-0)<sup>682</sup> ein, die einer regulären (nicht-inline gesetzten) benutzerdefinierten Funktion entspricht. Bei Variablen handelt es sich um eine spezielle Art von Komponente, in der ein Mapping-Zwischenergebnis für die weitere Verarbeitung gespeichert wird. Sie können eine Variable auch über die

Symbolleisten-Schaltfläche **var einfügen.** 

Join (*Professional und Enterprise Edition*)

Mit Hilfe der Join-Komponente können Sie Daten im SQL- und Nicht-SQL-Modus verknüpfen. Sie können

eine Join-Komponente auch über die Symbolleisten-Schaltfläche  $\mathbb{R}$  hinzufügen. Nähere Informationen dazu finden Sie unter <u>[Verknüpfen](#page-695-0) von Daten mittels Join</u> <sup>696</sup>.

**□ Sortieren: Nodes/Zeilen** 

Fügt eine Komponente ein, über die Sie Nodes sortieren können (siehe [Sortieren](#page-724-0) von Daten <sup>(zs.</sup>). Sie können eine Sortierkomponente auch über die Symbolleisten-Schaltfläche  $\left[\frac{A_2^*Z}{2}\right]$ hinzufügen.

Filter: Nodes/Zeilen

Fügt eine Filter-Komponente ein, mit der Daten aus jeder anderen von MapForce unterstützten Komponentenstruktur - auch Datenbanken - gefiltert werden können. Nähere Informationen finden Sie

unter **Filter und [Bedingungen](#page-730-0)<sup> 731</sup>.** Sie können einen Filter auch über die Symbolleisten-Schaltfläche hinzufügen.

#### SQL/NoSQL-WHERE/ORDER (*Professional und Enterprise Edition*)

Fügte eine Komponente ein, mit der Sie Datenbankdaten auf Basis von Bedingungen filtern können. Nähere Informationen dazu finden Sie unter [SQL/NoSQL-WHERE/ORDER-Komponente](#page-736-0)<sup>737</sup>. Sie können

die SQL/NoSQL-WHERE/ORDER-Komponente auch über die Symbolleisten-Schaltfläche **Laz** aufrufen.

**■** Wertezuordnung

Fügt eine Komponente ein, die einen Input-Wert mittels einer Lookup-Tabelle in einen Output-Wert transformiert. Diese Funktion eignet sich dazu, eine Gruppe von Werten auf eine andere Gruppe von Werten zu mappen (z.B. Zahlen für einen Monat auf Monatsnamen). Nähere Informationen dazu finden Sie unter [Wertezuordnungen](#page-743-0)<sup>744</sup>. Sie können eine Wertezuordnung auch über die Symbolleisten-Schaltfläche 痖 einfügen.

 $\blacksquare$  IF-Else-Bedingung

Fügt eine If-Else-Bedingung ein. Dies eignet sich für Szenarien, in denen ein einfacher Wert anhand einer Bedingung verarbeitet werden soll. Nähere Informationen finden Sie unter *Filter und [Bedingungen](#page-730-0)*<sup>731</sup>. Sie

können eine If-Else-Bedingung auch über die Symbolleisten-Schaltfläche hinzufügen.

Ausnahme (*Professional und Enterprise Edition*)

Mit Hilfe der Ausnahme-Komponente können Sie ein Mapping unterbrechen, wenn eine bestimmte Bedingung erfüllt wird. Sie können eine Ausnahmekomponente auch über die Symbolleisten-Schaltfläche

hinzufügen. In der MapForce Enterprise Edition können Sie mit Hilfe dieser Komponente auch Fehlermeldungen in WSDL-Mapping-Projekten definieren. Nähere Informationen finden Sie unter [Definieren](#page-778-0) von [SOAP-Webservice-Fehlern](#page-778-0)<sup>(779</sup>). Nähere Informationen zu Ausnahmekomponenten finden Sie unter [Ausnahmeereignisse](#page-755-0)<sup>756</sup>.

**□ Kommentar** 

Mit Hilfe dieses Menübefehls können Kommentare im Stil einer Notiz als alleinstehende Komponenten hinzugefügt werden. Nähere Informationen dazu finden Sie unter [Kommentare](#page-41-0)<sup>(42)</sup>. Sie können einen

Kommentar auch über die Symbolleisten-Schaltfläche hinzufügen.

# <span id="page-1511-0"></span>**15.4 Projekt**

MapForce gestattet Ihnen, Ihre Mappings in <u>[Mapping-Projekten](#page-85-0) <sup>86</sup> zu g</u>ruppieren. Dieses Kapitel enthält eine Liste aller Menübefehle im Menü **Projekt**.

 $\Box$  Projekt neu laden

Lädt das aktuell aktive Projekt neu und wechselt zum Fenster **Projekt**.

**■ Projekt schließen** 

Schließt das aktuell aktive Projekt.

- $\blacksquare$  Projekt speichern Speichert das aktuell aktive Projekt.
- **□** Dateien zu Projekt hinzufügen

Damit können Sie Mappings zum aktuellen Projekt hinzufügen.

**■ Aktive Datei zu Projekt hinzufügen** 

Fügt die aktuell aktive Datei zum aktuell geöffneten Projekt hinzu.

**□** Ordner erstellen

Verwenden Sie diese Option, um einen neuen Ordner zum aktuellen Projekt hinzuzufügen. Siehe [Projektordner](#page-89-0)<sup>90</sup>.

Weblink erstellen

Mit diesem Befehl können Sie einen Link zu einer externen Webressource erstellen und diesen Link zu Ihrem Projekt hinzufügen. Nähere Informationen dazu finden Sie unter [Projekte](#page-85-1).<sup>86</sup>.

Mapping öffnen (*Enterprise Edition*)

Öffnet das gerade im Fenster **Projekt** ausgewählte Mapping.

Mapping für Operation erstellen (*Enterprise Edition*)

Erstellt eine Mapping-Datei für die aktuell ausgewählte Operation des WSDL-Projekts. Nähere Informationen dazu finden Sie unter **SOAP [Webservices](#page-761-0)**<sup>762</sup>.

Mapping-Datei für Operation hinzufügen (*Enterprise Edition*)

Mit dieser Option können Sie eine zuvor gespeicherte Mapping-Datei zur aktuell aktiven WSDL-Operation hinzufügen. Nähere Informationen dazu finden Sie unter SOAP [Webservices](#page-761-0)<sup>762</sup>.

WebService einfügen (*Enterprise Edition*)

Dient zum Einfügen eines auf einer bestehenden WSDL-Datei basierenden Webservice. Nähere Informationen dazu finden Sie unter [Webservices](#page-759-0)<sup>(760)</sup>.
### **□** in XMLSpy öffnen

Öffnet die ausgewählte WSDL-Datei in Altova [XMLSpy](https://www.altova.com/xmlspy-xml-editor).

Code für das gesamte Projekt generieren

Generiert Code für das gesamte im **Projektfenster** angezeigte Projekt. Der Code wird für alle Mapping-Dateien (**.mfd**) in den einzelnen Ordnern in der aktuell ausgewählten Sprache generiert.

■ Code generieren in

Generiert Projektcode in der Sprache, die Sie im Kontextmenü auswählen.

Eigenschaften

Ruft ein Dialogfeld auf, in dem Sie projektweite [Einstellungen](#page-88-0)<sup>689</sup> definieren können.

**□** Letzte Projekte

Zeigt eine Liste der zuletzt geöffneten Projekte an.

# **15.5 Komponente**

Dieses Kapitel enthält eine Liste aller Menübefehle im Menü **Komponente**.

**■ Root-Element ändern** 

Dient zum Ändern des Root-Elements eines XML-Instanzdokuments.

**■** Schema-Definition in XMLSpy bearbeiten

Um ein Schema in Altova [XMLSpy](https://www.altova.com/xmlspy-xml-editor) bearbeiten zu können, müssen Sie auf eine XML-Komponente klicken und die Option **Schema-Definition in XMLSpy bearbeiten** auswählen.

FlexText-Konfiguration bearbeiten (*Enterprise Edition*)

Mit diesem Befehl können Sie eine FlexText-Datei bearbeiten. Nähere Informationen dazu finden Sie unter [MapForce](#page-428-0) FlexText<sup>(429)</sup>

Datenbankobjekte hinzufügen/entfernen/bearbeiten (*Professional und Enterprise Edition*)

Dient zum Hinzufügen, Entfernen oder Ändern von Datenbankobjekten in einer Datenbankkomponente. Siehe <u>[Datenbanken](#page-165-0) <sup>(66</sup>)</u>.

Mapping auf EDI X12 997 erstellen (*Enterprise Edition*)

Das X12 997 Functional Acknowledgment gibt über den Status des EDI-Datenaustauschs Auskunft. Alle Fehler, die bei der Verarbeitung des Dokuments auftreten, werden hier ausgegeben. MapForce kann automatisch ein X12 997-Dokument generieren, das Sie an den Empfänger senden können. Siehe [Erstellen](#page-377-0) von X12 997/999<sup>378</sup>.

Mapping auf EDI X12 999 erstellen (*Enterprise Edition*)

Das X12 999 Implementation Acknowledgment Transaction Set meldet die Nichterfüllung von HIPAA-Implementierungsrichtlinien oder Applikationsfehler. MapForce kann automatisch eine X12 999- Komponente generieren und die erforderlichen Mapping-Verbindungen erstellen. Siehe [Erstellen](#page-377-0) von X12 [997/999](#page-377-0)<sup>378</sup>.

Aktualisieren (*Professional und Enterprise Edition*)

Lädt die Struktur der gerade aktiven Datenbankkomponente neu.

Duplikat davor/danach einfügen

Fügt eine Kopie des ausgewählten Datenelements vor/nach dem aktuell ausgewählten ein. Ein duplizierter [Input](#page-48-0) kann nicht als Datenquelle verwendet werden. Nähere Informationen dazu finden Sie unter *Input* [duplizieren](#page-48-0) 49.

Duplikat löschen

Entfernt ein dupliziertes Datenelement.

**■ Kommentar/Processing Instruction** 

Mit dieser Option können Sie [Kommentare](#page-136-0) und Processing Instructions<sup>[137]</sup> in XML-Komponenten einfügen.

**□** Inhalt als CDATA-Abschnitt schreiben

Mit diesem Befehl wird ein [CDATA-Abschnitt](#page-137-0) <sup>138</sup> erstellt. CDATA-Abschnitte dienen dazu, Abschnitte eines Dokuments, die normalerweise als Markup interpretiert würden, als Zeichendaten darzustellen.

Datenbankaktionen (*Professional und Enterprise Edition*)

Dient zum Konfigurieren von Datenbankeinfüge-, -aktualisierungs- und -löschaktionen und anderer Optionen für Datenbankdatensätze. Nähere Informationen dazu finden Sie unter [Einstellungen](#page-286-0) für [Datenbankaktionen](#page-286-0)<sup>(287)</sup>.

Datenbank abfragen (*Professional und Enterprise Edition*)

Erstellt anhand der Tabelle bzw. des Felds, die bzw. das Sie in der Datenbankkomponente ausgewählt haben, eine SELECT -Anweisung. Wenn Sie auf eine Tabelle/ein Feld klicken, wird dieser Befehl aktiv und die SELECT -Anweisung wird automatisch in das **Select**-Fenster platziert.

 $\Box$  Links ausrichten

Richtet die Struktur einer Komponenten linksbündig aus.

 $\Box$  Rechts ausrichten

Richtet die Struktur einer Komponenten rechtsbündig aus.

 $\Box$  Kommentar bearbeiten

Wenn Ihr Mapping eine Kommentarkomponente enthält, können Sie diese durch Klick auf die Komponente und Auswahl des Befehls **Kommentar bearbeiten** bearbeiten. Alternativ dazu können Sie in die Kommentarkomponente doppelklicken und den Text direkt im Kommentarfeld bearbeiten. Nähere Informationen zu [Kommentar](#page-41-0)komponenten und ihren Typen finden Sie unter Kommentar<sup>42</sup>.

Eigenschaften

Zeigt die Eigenschaften der aktuell ausgewählten Komponente an. Siehe auch [Ändern](#page-46-0) der [Komponenteneinstellungen](#page-46-0)<sup>(47)</sup>.

# **15.6 Verbindung**

Dieses Kapitel enthält eine Liste aller Menübefehle im Menü **Verbindung**.

**■ Idente Sub-Einträge automatisch verbinden** 

Aktiviert bzw. deaktiviert die Option **Idente Sub-Einträge automatisch verbinden**. Nähere Informationen zu [Verbindungen](#page-53-0) und Verbindungsarten finden Sie unter <u>Verbindungen 54</u>.

Einstellungen für 'Idente Sub-Einträge verbinden'

Damit können Sie idente Sub-Einträge definieren. Nähere Informationen dazu finden Sie unter Verbindungen mit identen [Sub-Einträgen](#page-60-0)<sup>(61)</sup>.

**■ Idente Sub-Einträge verbinden** 

Mit diesem Befehl können Sie sowohl in Quell- als auch im Zielkomponenten mehrere Verbindungen für Datenelemente **desselben Namens** erzeugen. Die Einstellungen in diesem Dialogfeld werden

angewendet, wenn die Symbolleisten-Schaltfläche (**Idente Sub-Einträge automatisch verbinden**) aktiv ist. Nähere Informationen dazu finden Sie unter <u>Verbindungen mit identen [Sub-Einträgen](#page-60-0) 61</u>.

**□** Zielorientiert (Standard)

Ändert den Konnektortyp in ein Standard-Mapping. Nähere Informationen dazu finden Sie unter Zielorientierte im Vergleich zu [quellorientierten](#page-57-0) Verbindungen<sup>58</sup>.

Alles kopieren (Sub-Einträge kopieren)

Erstellt Verbindungen für alle identen Subeinträge. Der Hauptvorteil von "Alles kopieren"-Verbindungen ist, dass der Mapping-Arbeitsbereich dadurch übersichtlicher wird: Anstelle mehrerer Verbindungen wird eine einzige durch eine dicke Linie dargestellte Verbindung erstellt. Nähere Informationen dazu finden Sie unter "Alles [kopieren"-Verbindungen](#page-62-0)<sup>63</sup>.

Quellorientiert (Mixed Content)

Ändert den Verbindungstyp in eine quellorientierte Verbindung. Dadurch kann gemischter Inhalt (Mixed Content) (Text- und Child-Nodes) automatisch in derselben Reihenfolge, wie er in der XML-*Quelldatei* vorkommt, gemappt werden. Nähere Informationen dazu finden Sie unter <u>[Quellorientierte](#page-57-1) Verbindungen 58</u> .

Eigenschaften

Öffnet das Dialogfeld **Verbindungseinstellungen**, in dem Sie Verbindungsarten und Annotationseinstellungen definieren können. Nähere Informationen dazu finden Sie unter [Verbindungseinstellungen](#page-64-0)<sup>(65)</sup>.

# **15.7 Funktion**

Dieses Kapitel enthält eine Liste aller Menübefehle im Menü **Funktion**.

Benutzerdefinierte Funktion erstellen

Erstellt eine neue **[benutzerdefinierte](#page-875-0) Funktion<sup>676</sup> (UDF)**. Sie können eine benutzerdefinierte Funktion auch über die Symbolleisten-Schaltfläche  $\vec{\mathbf{u}}$  erstellen.

Benutzerdefinierte Funktion von Auswahl erstellen

Erstellt auf Basis der aktuell im Mapping-Fenster ausgewählten Elemente eine benutzerdefinierte Funktion. Nähere Informationen dazu finden Sie unter Erstellen [benutzerdefinierter](#page-878-0) Funktionen<sup>(879</sup>. Sie können eine benutzerdefinierte Funktion anhand der Auswahl auch über die Symbolleisten-Schaltfläche **FE** erstellen.

Funktionseinstellungen

Öffnet das Dialogfeld **Benutzerdefinierte Funktion bearbeiten**, wo Sie die aktuellen Einstellungen für die benutzerdefinierte Funktion ändern können. Nähere Informationen dazu finden Sie unter [Bearbeiten](#page-880-0) [benutzerdefinierter](#page-880-0) Funktionen<sup>881</sup>.

 $\Box$  Funktion entfernen

Löscht die aktuell aktive benutzerdefinierte Funktion, wenn Sie in einem Kontext arbeiten, der dies erlaubt.

 $\Box$  Input-Komponente einfügen

Einfache Input-Komponenten können als für das gesamte Mapping relevante Input-Parameter oder nur im Kontext von benutzerdefinierten Funktionen verwendet werden. Nähere Informationen dazu finden Sie unter Einfache [Input-Komponente](#page-666-0)<sup>[667</sup> und Parameter in [benutzerdefinierten](#page-881-0) Funktionen<sup>682</sup>. Sie können eine einfache Input-Komponente auch über die Symbolleisten-Schaltfläche **hinzufügen.** 

Output-Komponente einfügen

Einfache Output-Komponenten können als Output-Komponenten in Mappings und als Output-Parameter von benutzerdefinierten Funktionen verwendet werden. Nähere Informationen dazu finden Sie unter Einfache [Output-Komponente](#page-677-0)<sup>678</sup> und Parameter in [benutzerdefinierten](#page-881-0) Funktionen<sup>882</sup>. Sie können eine einfache Output-Komponente auch über die Symbolleisten-Schaltfläche **in hinzufügen.** 

# **15.8 Ausgabe**

Dieses Kapitel enthält eine Liste aller Menübefehle im Menü **Ausgabe**.

XSLT 1.0/XSLT 2.0/XSLT 3.0/XQuery/Java/C#/C++/Built-In

Dient zum Definieren der Transformationssprache, in der das Mapping ausgeführt werden soll. Welche Transformationssprachen zur Auswahl stehen, hängt von Ihrer MapForce Edition ab. Nähere Informationen dazu finden Sie unter [Transformationssprachen](#page-24-0)<sup>(25)</sup>. Die Transformationssprache kann auch über die Symbolleiste ausgewählt werden.

**■ Ausgabedatei validieren** 

Validiert die XML-Ausgabedatei anhand des referenzierten Schemas. Siehe [Validierung](#page-71-0)<sup>122</sup>.

Ausgabedatei speichern

Speichert die aktuell im Fenster **Ausgabe** angezeigten Daten in einer Datei.

Alle Ausgabedateien speichern

Speichert alle von [dynamischen](#page-1195-0) Mappings (186 generierten Ausgabedateien. Siehe auch [Tutorial](#page-115-0) 4<sup>116</sup>.

Ausgabedatei neu generieren

Lädt die Daten im Fenster **Ausgabe** neu.

SQL/NoSQL-Script ausführen (*Professional und Enterprise Edition*)

Wenn im Fenster **Ausgabe** gerade ein SQL/NoSQL-Script angezeigt wird, wird das Mapping auf die Zieldatenbank unter Berücksichtigung der definierten Tabellenaktionen ausgeführt. Nähere Informationen über [Datenbanken](#page-165-0) finden Sie unter <u>Datenbanken <sup>166</sup>.</u>

**■ Lesezeichen einfügen/löschen** 

Fügt im Fenster **Ausgabe** an der Cursorposition ein Lesezeichen ein bzw. löscht dieses.

■ Nächstes/Vorhergehendes Lesezeichen

Navigiert im Fenster **Ausgabe** zum nächsten/vorhergehenden Lesezeichen.

**E** Alle Lesezeichen löschen

Entfernt im Fenster **Ausgabe** alle derzeit definierten Lesezeichen.

**□ Pretty-Print** 

Formatiert Ihr XML-Dokument im Fenster **Ausgabe** neu, sodass Sie eine strukturierte Übersicht über das Dokument haben. Jedes Subelement ist einen Tabstopp vom übergeordneten Element eingerückt. Die im Dialogfeld [Einstellungen](#page-76-0) für Textansicht<sup>(77</sup> definierten Tabulatoreinstellungen (Gruppe "Tabulatoren") werden im Fenster **Ausgabe** angewendet.

**E** Einstellungen für Textansicht

Ruft das Dialogfeld **Einstellungen für Textansicht** auf. In diesem Dialogfeld können Sie die Textansichtseinstellungen in den Fenstern **XQuery** (*Professional und Enterprise Edition*), **Ausgabe** und **XSLT** anpassen. Außerdem sehen Sie darin die aktuell für das Fenster geltenden Tastaturkürzel. Nähere Informationen dazu finden Sie unter [Funktionalitäten](#page-76-0) der Textansicht<sup>(77</sup>.

# **15.9 Debuggen**

Dieses Kapitel enthält eine Liste aller Menübefehle im Menü **Debuggen**.

#### Debugger starten

Startet das Debugging bzw. setzt das Debugging fort, bis ein Breakpoint oder das Ende des Mappings erreicht wird. Sie können das Debugging auch über die Symbolleisten-Schaltfläche istarten. Nähere Informationen zum Debug-Modus finden Sie unter [Debugger](#page-1268-0)<sup>1269</sup>.

### $\Box$  Debugger anhalten

Stoppt das Debuggen. Mit diesem Befehl wird der Debug-Modus beendet und MapForce wird wieder im Standardmodus angezeigt. Sie können das Debugging auch über die Symbolleisten-Schaltfläche beenden. Nähere Informationen zum Debug-Modus finden Sie unter *[Debugger](#page-1268-0)*<sup>1269</sup>.

**□** Einsteigen

Führt das Mapping aus, bis ein einzelner Schritt an irgendeiner Stelle im Mapping fertig gestellt ist. Ein Schritt im Mapping Debugger ist eine logische Gruppe von voneinander abhängigen Berechnungen, deren Resultat normalerweise ein einzelnes Datenelement einer Sequenz ist. Je nach Mapping-Kontext bedeutet dieser Befehl in etwa: *gehe nach links/gehe zum Ziel-Child-Datenelement/gehe zum Parent in* der Quellkomponente. Sie können diesen Befehl auch über die Symbolleisten-Schaltfläche < Nähere Informationen zum Debug-Modus finden Sie unter **[Debugger](#page-1268-0)<sup>(269</sup>)**.

**□** Überspringen

Setzt die Ausführung fort, bis der aktuelle Schritt beendet ist (oder für ein anderes Datenelement der Sequenz beendet ist) oder bis ein nicht damit in Zusammenhang stehender Schritt fertig gestellt ist. Dieser Befehl überspringt Berechnungen, die Inputs des aktuellen Schritts sind. Sie können diesen Befehl auch über die Symbolleisten-Schaltfläche <>>
aufrufen. Nähere Informationen zum Debug-Modus finden Sie unter <u>[Debugger](#page-1268-0)<sup>(1269</sup>.</u>

### **□** Aussteigen

Setzt die Ausführung fort, bis das Ergebnis des aktuellen Schritts verwendet wird oder bis ein Schritt ausgeführt wird, der kein Input oder Child des verwendeten Werts ist. Dieser Befehl steigt aus der aktuellen Berechnung aus. Je nach Mapping-Kontext bedeutet dieser Befehl in etwa: *gehe nach rechts/gehe zum Parent-Zieldatenelement//gehe zum Child-Quelldatenelement*. Sie können diesen Befehl auch über die Symbolleisten-Schaltfläche <<sup>9</sup> aufrufen. Nähere Informationen zum Debug-Modus finden Sie unter <u>[Debugger](#page-1268-0)<sup>(1269</sup>)</u>.

**E** Minimaler Schritt

Fährt mit der Ausführung fort, bis ein Wert erzeugt oder verwendet wird. Normalerweise hält der Debugger bei jeder Verbindung zwei Mal an: (i) einmal, wenn die Quelle einen Wert erzeugt und (ii) einmal, wenn er vom Ziel verwendet wird. MapForce berechnet Werte nicht unbedingt in der Reihenfolge, die das Mapping vorgibt, daher folgen die Erzeugung und Verwendung nicht immer unmittelbar aufeinander. Sie können diesen Befehl auch über die Symbolleisten-Schaltfläche . H. aufrufen. Nähere Informationen zum Debug-Modus finden Sie unter <u>[Debugger](#page-1268-0)<sup>(1269</sup>)</u>.

# **15.10 Ansicht**

Dieses Kapitel enthält eine Liste aller Menübefehle im Menü **Ansicht**.

Annotationen anzeigen

Zeigt Annotationen in der Komponente an. Sie können diese Option auch über die Symbolleisten-

Schaltfläche aktivieren. Wenn auch das Symbol **Datentypen anzeigen** aktiv ist, werden beide Informationen in Tabellenform angezeigt (*siehe Abbildung unten*). Sie können Verbindungen auch mit Hilfe von Annotationen beschriften. Nähere Informationen dazu finden Sie unter [Verbindungseinstellungen](#page-65-0) <sup>66</sup>.

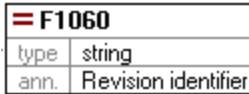

 $\Box$  Datentypen anzeigen

Zeigt die Datentypen in einer Komponente an. Sie können diese Option auch über die Symbolleisten-

Schaltfläche aktivieren. Wenn auch das Symbol **Datentypen anzeigen** aktiv ist, werden beide Informationen in Tabellenform angezeigt (*siehe "Annotationen anzeigen" oben*).

 $\Box$  Bibliothek in Funktionstitelleiste anzeigen

Zeigt den Namen der Bibliothek in der Funktionsüberschrift an. Sie können diese Option auch über die Symbolleisten-Schaltfläche **(HD)** aktivieren.

- 
- $\Box$  Tipps anzeigen

Zeigt einen Tooltip mit erklärendem Text an, wenn Sie den Mauszeiger über eine Funktionsüberschrift platzieren. Wenn die Option **Tipps anzeigen** aktiv ist, werden auch Informationen über Datentypen in einer Komponente angezeigt.

XBRL-Anzeigeoptionen (*Enterprise Edition*)

Sie können in MapForce die folgenden XBRL-Einstellungen konfigurieren:

- ·die Label-Sprache für die XBRL Items und ihre Annotationen
- · die bevorzugten Label-Roles für XBRL Item-Namen
- ·den spezifischen Typ von Label-Roles von Annotationen für XBRL Items
- ·Benutzerdefinierte XBRL-Taxonomiepakete

Nähere Informationen dazu finden Sie unter **[XBRL-Optionen](#page-1532-0)**<sup>1533</sup>.

Ausgewählte Komponentenkonnektoren anzeigen/Quell- und Zielkonnektoren anzeigen

Mit Hilfe dieser Optionen können Verbindungen selektiv hervorgehoben werden. Eine Erläuterung dazu finden Sie unter [Verbindungen](#page-55-0)<sup>56</sup>.

**■** Vergrößern/Verkleinern

Öffnet das Dialogfeld **Vergrößern/Verkleinern**, Sie können entweder einen numerischen Zoom-Faktor eingeben oder den Zoom-Faktor mit Hilfe des Schiebereglers interaktiv einstellen.

**□ Zurück/Vorwärts** 

Mit den Befehlen **Zurück** und **Vorwärts** können Sie zum vorherigen und nächsten Mapping, an dem Sie relativ zu aktuell geöffneten Mapping gearbeitet haben, wechseln.

**□** Statusleiste

Blendet die unterhalb des Fensters **Meldungen** angezeigte **Statusleiste** ein oder aus.

 $\Box$  Bibliotheken/Bibliotheken verwalten

Klicken Sie auf **Bibliotheken**, um das **Bibliotheksfenster** ein- bzw. auszublenden. Klicken Sie auf **Bibliotheken verwalten**, um das Fenster **Bibliotheken verwalten** ein- oder auszublenden.

**□** Meldungen

Blendet das *Fenster ["Meldungen"](#page-32-0)* <sup>33</sup> ein oder aus. Bei Generierung von Code wird das Fenster **Meldungen** automatisch aktiviert, um das Ergebnis der Validierung anzuzeigen.

**□ Übersicht** 

Blendet das *[Übersichtsfenster](#page-31-0)*<sup>32</sup> ein oder aus. Ziehen Sie das Rechteck mit der Maus, um in Ihrem Mapping zu navigieren.

Projektfenster (*Professional und Enterprise Edition*)

Blendet das Projektfenster ein oder aus. Nähere Informationen zu [Projekte](#page-85-0)n finden Sie unter <u>Projekte<sup>(86</sup></u> .

Debug-Fenster (*Professional und Enterprise Edition*)

Im Debug-Modus können Sie den Kontext, in dem ein bestimmter Wert erzeugt wird, analysieren. Diese Informationen stehen direkt im Mapping und in den Fenstern **Werte**, **Kontext** und **Breakpoints** zur Verfügung. Nähere Informationen dazu finden Sie unter Informationen zum [Debug-Modus](#page-1273-0)<sup>(274</sup>.

# **15.11 Extras**

Dieses Kapitel enthält eine Liste aller Menübefehle im Menü **Extras**.

**□ Globale Ressourcen** 

Öffnet das Dialogfeld **Globale Ressourcen verwalten**, in dem Sie Einstellungen, die für mehrere Altova-Applikationen verwendet werden können, hinzufügen, bearbeiten und löschen können (siehe [Globale](#page-1324-0) [Altova-Ressourcen](#page-1324-0)<sup>(1325</sup>).

**■ Aktive Konfiguration** 

Dient zum Auswählen der aktuell aktiven globalen Ressourcenkonfiguration aus einer Liste von Konfigurationen. Informationen zum Erstellen und Konfigurieren verschiedener Arten von globalen Ressourcen finden Sie unter Globale [Altova-Ressourcen](#page-1324-0)<sup>(1325</sup>.

Umgekehrtes Mapping erstellen

Erstellt anhand des gerade in MapForce aktiven Mappings ein "umgekehrtes" Mapping, d.h. die Quellkomponente wird zur Zielkomponente und die Zielkomponente zur Quellkomponente. Beachten Sie, dass im umgekehrten Mapping nur direkte Verbindungen zwischen Komponenten beibehalten werden. Das neue Mapping wird wahrscheinlich nicht gültig sein und kann wahrscheinlich nicht im Fenster **Ausgabe** angezeigt werden. Das neue Mapping müsste vorher manuell bearbeitet werden.

Die folgenden Daten bleiben erhalten:

- ·direkte Verbindungen zwischen Komponenten
- · direkte Verbindungen zwischen Komponenten in einem verketteten Mapping
- die Art der [Verbindung](#page-57-2)<sup>58</sup>: Standard, gemischter Inhalt, Alles kopieren 58
- Einstellungen für die Weiterleitung einer Komponente
- ·Datenbankkomponenten (*Professional und Enterprise Edition*)

Die folgenden Daten bleiben *nicht* erhalten:

- ·Verbindungen über Funktionen, Filter, usw.
- ·Benutzerdefinierte Funktionen
- ·Webservice-Komponenten (*Enterprise Edition*)
- XBRL-Taxonomie-Manager (*Enterprise Edition*)

Der XBRL-Taxonomie-Manager ist ein Tool, mit dem Sie XBRL-Taxonomien installieren und verwalten können. Nähere Informationen dazu finden Sie unter **[XBRL-Taxonomie-Manager](#page-522-0)<sup>623</sup>.** 

XML-Schema-Manager

Der XML-Schema-Manager ist ein Altova-Tool, mit dem Sie XML-Schemas (DTDs für XML-Dateien und XML-Schemas) zentral installieren und verwalten können, um diese in allen XML-fähigen Applikationen von Altova verwenden zu können. Nähere Informationen dazu finden Sie unter [Schema-Manager](#page-149-0)<sup>(150</sup>.

**E** Anpassen

Über diese Option können Sie die grafische Benutzeroberfläche von MapForce anpassen. So können Sie hier etwa Symbolleisten ein- und ausblenden und die <u>[Menüs](#page-1523-0) <sup>(524</sup>)</u> und <u>[Tastaturkürzel](#page-1524-0) <sup>(525</sup>)</u> bearbeiten.

**■** Symbolleisten und Fenster wiederherstellen

Setzt die Symbolleisten, Eingabehilfefenster, angedockten Fenster usw. wieder auf ihre Standardeinstellung zurück. MapForce muss neu gestartet werden, damit die Änderungen wirksam werden.

**□** Optionen

Ruft das Dialogfeld **Optionen** auf, in dem Sie die Standardeinstellungen von MapForce ändern können. Nähere Informationen dazu finden Sie unter [Optionen](#page-1526-0)<sup>(1527</sup>.

### <span id="page-1523-0"></span>**15.11.1 Anpassen von Menüs**

Sie können MapForce-Standardmenüs und Kontextmenüs anpassen (um z.B. Befehle hinzufügen, ändern oder entfernen). Sie können Ihre Änderungen auch in den Standardzustand zurücksetzen (**Zurücksetzen**). Um Menüs anzupassen, klicken Sie auf **Extras | Anpassen** und anschließend auf das Register **Menü** (*siehe Abbildung unten*).

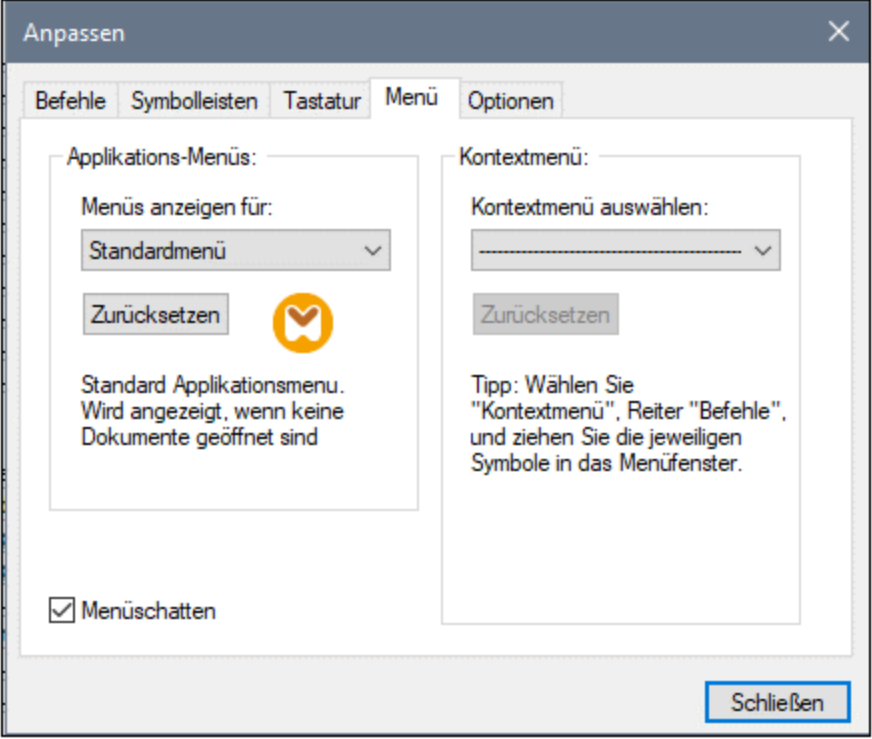

### *Standardmenü vs. MapForce Design*

Das *Standardmenü* ist die Menüleiste, die angezeigt wird, wenn kein Dokument im Hauptfenster geöffnet ist. Das *MapForce Design*-Menü ist die Menüleiste, die angezeigt wird, wenn ein oder mehrere Mappings geöffnet sind. Jede der beiden Menüleisten kann separat angepasst werden. Änderungen, die an einer Menüleiste vorgenommen wurden, haben keine Auswirkung auf die andere Menüleiste.

Um eine Menüleiste anzupassen, wählen Sie diese in der Auswahlliste *Menüs anzeigen für* aus. Klicken Sie anschließend auf das Register **Befehle** und ziehen Sie die Befehle aus dem Listenfeld *Befehle* in die Menüleiste oder in eines der Menüs.

### *Löschen von Befehlen aus Menüs*

So löschen Sie ein ganzes Menü oder einen Befehl in einem Menü:

- 1. Wählen Sie aus der Dropdown-Liste *Menüs anzeigen für Standardmenü* oder *MapForce* Design aus.
- 2. Während das Dialogfeld **Anpassen** geöffnet ist, wählen Sie einen Symbolleisten-Befehl aus, den Sie löschen möchten oder wählen Sie einen Befehl aus, den Sie aus einem der Menüs löschen möchten.
- 3. Ziehen Sie den Symbolleisten-Befehl mit der Maus aus der Symbolleiste bzw. aus dem Menü. Klicken Sie alternativ dazu mit der rechten Maustaste auf den Symbolleisten-Befehl oder den Menübefehl und wählen Sie **Löschen** aus.

Sie können jede Menüleiste in den Standardzustand zurücksetzen. Wählen Sie sie dazu aus der Dropdown-Liste *Menüs anzeigen für* aus und klicken Sie anschließend auf die Schaltfläche **Zurücksetzen**.

### *Anpassen von Kontextmenüs*

Kontextmenüs sind die Menüs, die angezeigt werden, wenn Sie mit der rechten Maustaste auf bestimmte Objekte auf der Benutzeroberfläche der Applikation klicken. Jedes dieser Kontextmenüs kann folgendermaßen angepasst werden:

- 1. Wählen Sie das Kontextmenü in der Dropdown-Liste *Kontextmenü auswählen* aus. Daraufhin wird das entsprechende Kontextmenü geöffnet.
- 2. Klicken Sie auf das Register **Befehle** und ziehen Sie den gewünschten Befehl aus dem Listenfeld *Befehle* in das Kontextmenü.
- 3. Um einen Befehl aus dem Kontextmenü zu löschen, klicken Sie mit der rechten Maustaste darauf und wählen Sie den Befehl **Löschen**. Ziehen Sie den Befehl alternativ dazu mit der Maus aus dem Kontextmenü heraus.

Sie können jedes Kontextmenü in den Standardzustand zurücksetzen. Wählen Sie es dazu aus der Dropdown-Liste *Kontextmenü auswählen* aus und klicken Sie anschließend auf die Schaltfläche **Zurücksetzen**.

### *Menüschatten*

Aktivieren Sie das Kontrollkästchen *Menüschatten*, wenn Menüs mit Schatten dargestellt werden sollen.

## <span id="page-1524-0"></span>**15.11.2 Anpassen von Tastaturkürzeln**

Sie können Tastaturkürzel in MapForce folgendermaßen definieren oder ändern: Wählen Sie den Befehl **Extras | Anpassen** und klicken Sie auf das Register **Tastatur**. Um einem Befehl ein neues Tastaturkürzel zuzuweisen, gehen Sie folgendermaßen vor:

- 1. Wählen Sie den Befehl **Extras | Anpassen** und klicken Sie auf das Register **Tastatur** (*siehe Abbildung unten*).
- 2. Klicken Sie auf die Auswahlliste *Kategorie*, um den Menünamen auszuwählen.
- 3. Wählen Sie in der Liste *Befehle* den Befehl aus, dem Sie ein neues Tastenkürzel zuweisen möchten.
- 4. Geben Sie in das Textfeld *Tastaturkürzel drücken* die neuen Tastaturkürzel ein und klicken Sie auf **Zuordnen**.

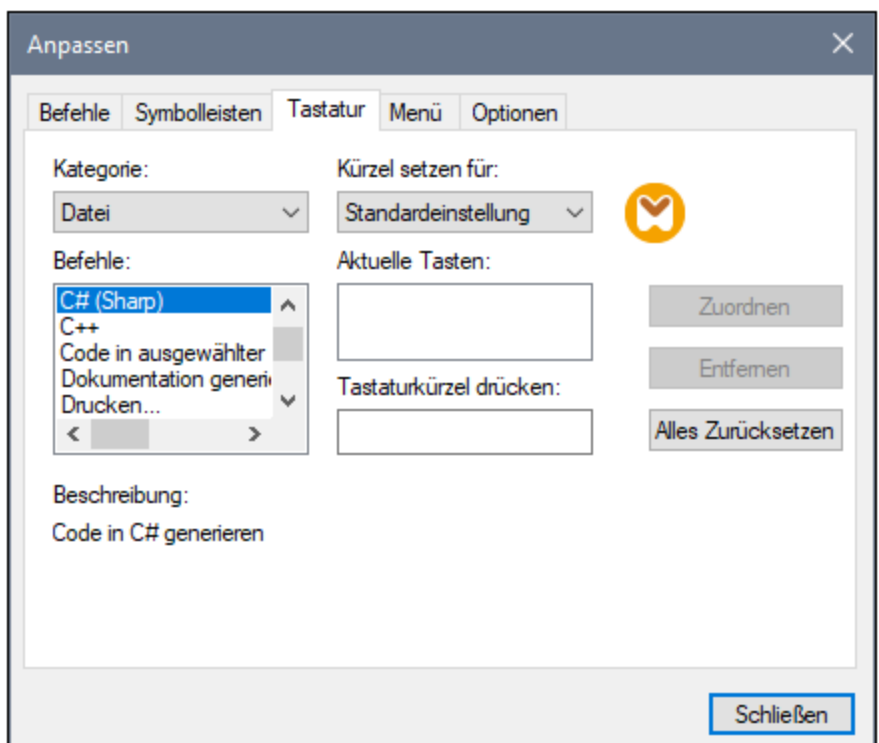

Um den Eintrag im Textfeld *Tastaturkürzel drücken* zu löschen, drücken Sie eine der Steuerungstasten **Strg**, **Alt** oder **Umschalt**. Um eine Tastenzuweisung zu löschen, klicken Sie unter *Aktuelle Tasten* auf das gewünschte Tastaturkürzel und anschließend auf **Entfernen**.

**Anmerkung:** Die Option *Kürzel setzen für* hat derzeit keine Funktion.

### **Tastaturkürzel**

MapForce bietet standardmäßig die folgenden Tastaturkürzel:

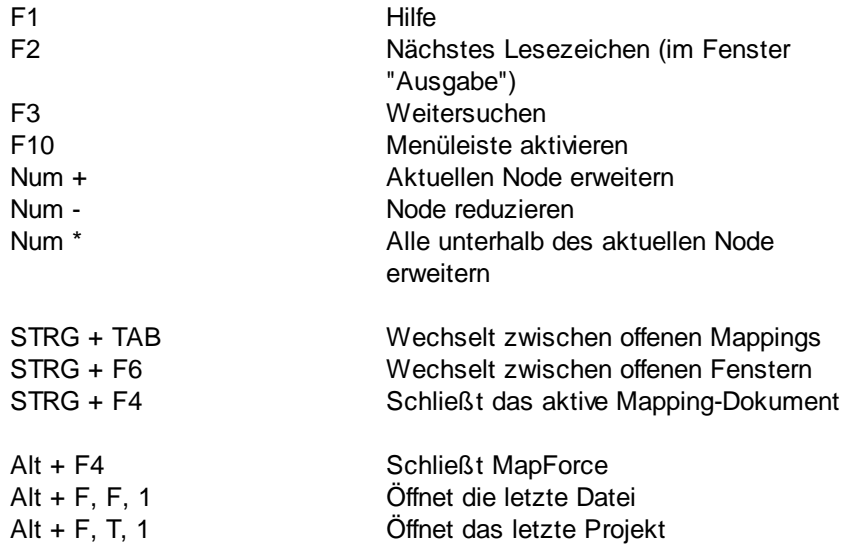

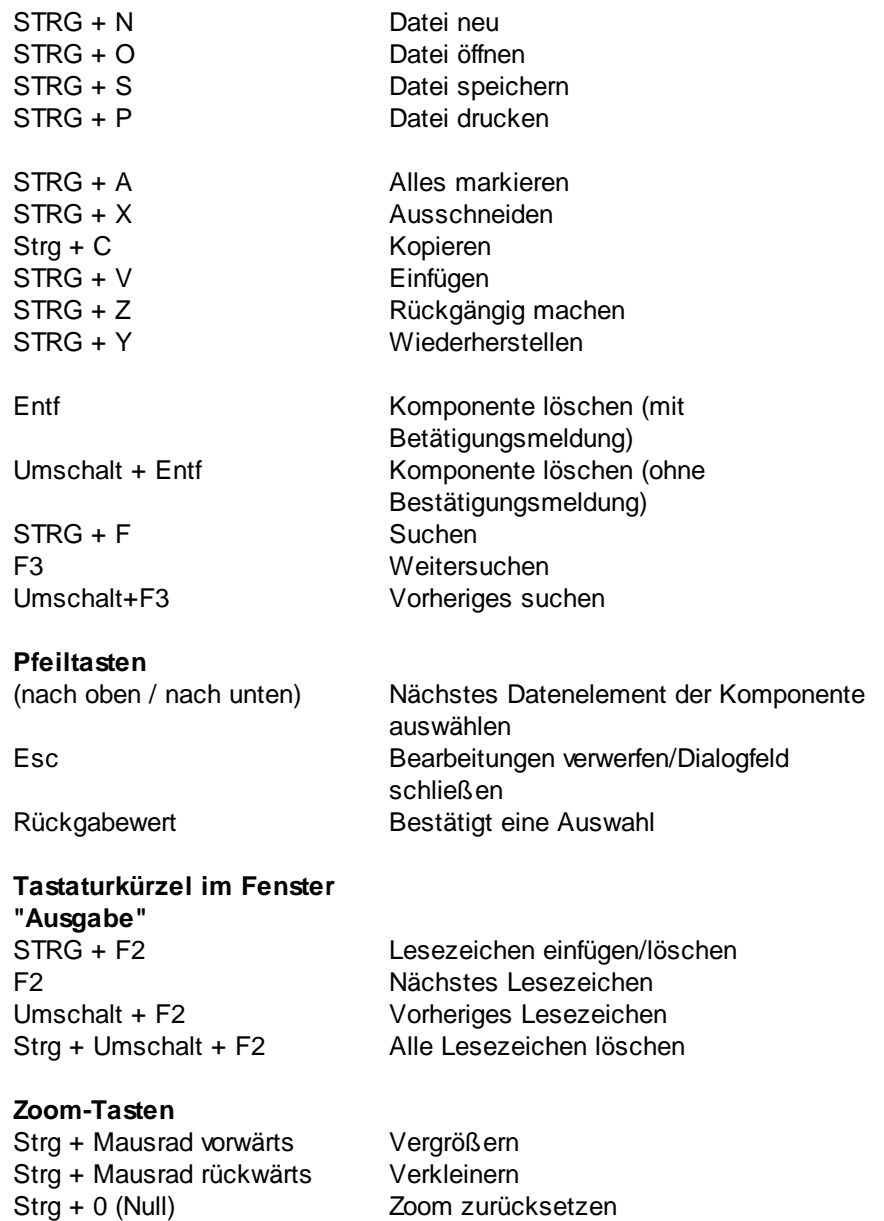

## <span id="page-1526-0"></span>**15.11.3 Optionen**

Sie können die allgemeinen Einstellungen und anderen Einstellungen in MapForce mit dem Befehl **Extras | Optionen** ändern. Weiter unten finden Sie eine Beschreibung der verfügbaren Optionen.

### **□** Allgemein

Im Abschnitt *Allgemein* können Sie die folgenden Optionen definieren:

· *Logo anzeigen | Beim Start anzeigen:* Hier können Sie definieren, ob ein Bild (Willkommensbildschirm) beim Start von MapForce angezeigt werden soll oder nicht.

- · Im Abschnitt *Mapping-Ansicht* können Sie die folgenden Parameter definieren:
	- o Sie können die Anzeige des schattierten Hintergrunds im Mapping-Fenster aktivieren/deaktivieren (*Schattierten Hintergrund anzeigen*).
	- o Sie können die Anzeige von Annotationen auf N Zeilen beschränken (*Anzeige der Annotation einschränken auf*). Wenn Sie diese Option z.B. auf 2 gesetzt haben und Ihr Annotationstext 3 Zeilen enthält, werden nur die ersten zwei Zeilen des Annotationstexts im Mapping angezeigt. Diese Einstellung gilt auch für SELECT-Anweisungen, die in einer Komponente angezeigt werden.
	- o Sie können auch die Anzeige von <u>[Komponentenkommentaren](#page-39-0) 40</u> auf N Zeilen beschränken (*Anzeige des Kommentars einschränken auf*). Wenn Sie die Anzeige von Kommentaren etwa auf 1 Zeile beschränkt haben und Ihr Kommentar mehr als eine Zeile enthält, wird in der Kommentarzeile nur die ersten Zeile angezeigt. Wenn Sie die Eigenschaft auf 0 setzen, wird die Anzeige von Komponentenkommentaren komplett unterdrückt. Beachten Sie, dass die Option *Anzeige des Kommentars einschränken auf* keinen Einfluss auf [Kommentarkomponenten](#page-41-1) <sup>42</sup> hat.
- ·*Standardkodierung für neue Komponenten.*

*Kodierungsname:* Die Standardkodierung für neue XML-Dateien kann durch Auswahl einer Option aus der Dropdown-Liste festgelegt werden. Wird eine 2- oder 4-Byte-Kodierung als standardmäßige Kodierung ausgewählt (z.B. UTF-16, UCS-2 oder UCS-4) können Sie weiters wählen, ob die Byteordnung für XML-Dokumente Little Endian oder Big Endian sein soll. Diese Einstellung kann auch für jede Komponente einzeln geändert werden (siehe Andern der [Komponenteneinstellungen](#page-46-0)<sup>(47)</sup>).

*Bytefolge:* Wenn ein Dokument mit einer 2-Byte- oder 4-Byte-Zeichenkodierung gespeichert wird, kann es entweder mit der Byteordnung Little-Endian oder Big-Endian gespeichert werden. Außerdem kann festgelegt werden, ob eine Bytefolge-Markierung inkludiert werden soll.

- · *Einstellungen Vorschau:* Mit der Option *Timeout benutzen* wird ein Ausführungs-Timeout für die Vorschau auf das Mapping-Ergebnis im Fenster **Ausgabe** definiert.
- · *Bei Aktivieren des Ausgabefensters:* Sie können die Ausgabe in temporären Dateien generieren oder sie direkt in eine Ausgabedatei schreiben (*siehe unten*).

*Output-Datei als temporäre Datei generieren:* Dies ist die Standardoption. Wenn der Ausgabepfad Ordner enthält, die noch nicht vorhanden sind, erstellt MapForce diese. Für die Professional und Enterprise Edition: Falls Sie beabsichtigen, das Mapping für die Ausführung auf einem Server bereitzustellen, müssen die Verzeichnisse im Pfad auf dem Server vorhanden sein, da bei der Ausführung sonst ein Fehler auftritt. Siehe auch [Vorbereiten](#page-1294-0) von Mappings für die Server-[Ausführung](#page-1294-0) <sup>(1295</sup>.

*Direkt in die endgültigen Output-Dateien schreiben* Wenn der Ausgabepfad Ordner enthält, die noch nicht vorhanden sind, kommt es zu einem Fehler. Mit dieser Option werden vorhandene Ausgabedateien ohne vorherige Bestätigung überschrieben.

· *Text in Schritten von N Millionen Zeichen anzeigen:* Definiert die maximale Größe von Text, der im Fenster **Ausgabe** angezeigt wird, wenn eine Vorschau auf Mappings, mit denen große XMLund Textdateien generiert werden, angezeigt wird. Wenn der Ausgabetext diesen Wert übersteigt, müssen Sie auf die Schaltfläche **Mehr laden** klicken, um den nächsten Block zu laden. Nähere Informationen dazu finden Sie unter Vorschau und [Validieren](#page-71-0) der Ausgabe<sup>(72)</sup>.

### **Bearbeiten**

Im Abschnitt *Bearbeiten* können Sie Optionen für die Anzeige von Mappings definieren:

- · *Komponenten beim Ziehen mit der Maus aneinander ausrichten:* Hier wird definiert, ob Komponenten oder Funktionen im Mapping-Fenster beim Ziehen mit der Maus an anderen [Komponenten](#page-47-0) ausgerichtet werden sollen (siehe <u>Ausrichten von Komponenten <sup>48</sup></u>).
- · *Intelligente Komponentenlöschung:* Sie können Verbindungen in MapForce auch nach Löschung einiger [Transformationskomponenten](#page-39-0)<sup>40</sup> beibehalten. Vor allem die Beibehaltung von Verbindungen mit mehreren Child-Verbindungen kann sich als nützlich erweisen, da Sie dadurch nach Löschung einer Transformationskomponente nicht jede einzelne Child-Verbindung manuell wiederherstellen müssen. Nähere Informationen dazu finden Sie unter [Beibehalten](#page-69-0) von Konnektoren nach Löschen von [Komponenten](#page-69-0)<sup>(70</sup>).

### Meldungen

Im Abschnitt *Meldungen* können Sie die Anzeige von Meldungen wie z.B. den Vorschlag übergeordnete Datenelemente zu verbinden, eine Meldung über die Erstellungen mehrerer Zielkomponenten anzuzeigen, usw. aktivieren.

### Code-Generierung (*Professional und Enterprise Edition*)

Im Abschnitt *Code-Generierung* können Sie die Einstellungen für die Generierung von Programmcode und MapForce Server-Ausführungsdateien definieren. Nähere Informationen dazu finden Sie unter [Codegenerierung](#page-73-0) <sup>74</sup> und <u>Kompilieren von Mappings zu MapForce [Server-Ausführungsdateien](#page-1301-0) <sup>(302)</sup>.</u>

### Java

Wenn Sie eine Java Virtual Machine verwenden, die keinen Installer hat und keine Registry-Einträge erstellt (z.B. OpenJDK von Oracle), müssen Sie eventuell einen benutzerdefinierten Java VM-Pfad angeben. Auch wenn Sie automatisch von MapForce ermittelte Java VM-Pfade außer Kraft setzen müssen, müssen Sie diesen Pfad eventuell definieren. Nähere Informationen dazu finden Sie unter [Java](#page-1531-0)<sup>1532</sup>.

### XBRL (*Enterprise Edition*)

Sie können in MapForce die folgenden allgemeinen applikationsweiten XBRL-Einstellungen konfigurieren:

- ·die Label-Sprache für die XBRL Items und ihre Annotationen
- ·die bevorzugten Label-Roles für XBRL Item-Namen
- ·den spezifischen Typ von Label-Roles von Annotationen für XBRL Items
- ·Benutzerdefinierte [XBRL-Taxonomiepakete](#page-1534-0) (siehe XBRL-Taxonomiepakete <sup>1535</sup>)

Nähere Informationen dazu finden Sie unter Allgemeine [XBRL-Optionen](#page-1532-0)<sup>(533)</sup>.

Debugger (*Professional und Enterprise Edition*)

Im Abschnitt *Debugger* können Sie die folgenden Debugeinstellungen definieren:

- · *Maximale Länge gespeicherter Werte:* Definiert die String-Länge von Werten, die im Fenster **Werte** angezeigt werden (mindestens 15 Zeichen). Beachten Sie, dass es zu Arbeitsspeicherproblemen kommen kann, wenn Sie die Länge der gespeicherten Werte auf einen hohen Wert setzen.
- · *Vollständigen Verlauf der Ablaufverfolgung behalten:* Wenn Sie diese Option aktivieren, speichert MapForce während des Debuggens den Verlauf aller Werte, die von allen Konnektoren aller Komponenten im Mapping verarbeitet wurden. In diesem Fall werden alle von Beginn des Debuggens an verarbeiteten Werte im Arbeitsspeicher gespeichert, so dass diese für Ihre Analyse im Fenster **Werte** zur Verfügung stehen, bis Sie den Debug-Vorgang beenden. Es ist nicht empfehlenswert, diese Option beim Debuggen von Mappings mit vielen Daten zu aktivieren, da dies den Debug-Vorgang verlangsamen und zu viel Arbeitsspeicher beanspruchen könnte. Wenn diese Option deaktiviert ist, speichert MapForce nur den jüngsten Debug-Verlauf für Nodes, die mit der aktuellen Ausführungsposition in Zusammenhang stehen.
- Datenbank (*Professional und Enterprise Edition*)

Im Abschnitt *Datenbank* können Sie Datenbankabfrageeinstellungen definieren. Nähere Informationen dazu finden Sie unter **[Datenbankabfrageeinstellungen](#page-1536-0)** <sup>(537</sup>.

Netzwerk-Proxy

Im Abschnitt *Netzwerk-Proxy* können Sie die benutzerdefinierten Proxy-Einstellungen konfigurieren. Diese Einstellungen legen fest, wie sich die Applikation mit dem Internet verbindet. Standardmäßig werden die Proxy-Einstellungen des Systems verwendet, d.h. die Einstellungen funktionieren, ohne dass der Benutzer etwas daran ändern muss. Nähere Informationen dazu finden Sie unter [Netzwerk-Proxy](#page-1543-0) <sup>(544)</sup>.

#### $\Box$  Hilfe

MapForce bietet eine Hilfe (Benutzerhandbuch) in zwei Formaten:

- · eine Online-Hilfe im HTML-Format. Diese steht auf der Altova-Website zur Verfügung. Um die Online-Hilfe aufrufen zu können, benötigen Sie Internet-Zugriff.
- · eine Hilfedatei im PDF-Format, die bei der Installation von MapForce auf Ihrem Rechner installiert wird. Sie hat den Namen **MapForce.pdf** und befindet sich im Applikationsordner (im Ordner "Programme"). Wenn Sie keinen Internet-Zugriff haben, können Sie immer diese lokal gespeicherte Hilfedatei öffnen.

Über die Option Hilfe (*Abbildung unten*) können Sie auswählen, welches der beiden Formate geöffnet werden soll, wenn Sie im Menü **Hilfe** auf den Befehl **Hilfe (F1)** klicken.

### Hilfe

- Altova Online-Hilfe verwenden
- O Lokal gespeicherte Hilfedatei verwenden

Sie können diese Option jederzeit ändern. Über die Links in diesem Abschnitt (*siehe Abbildung oben*) können Sie das entsprechende Hilfeformat öffnen.

### 15.11.3.1 Code-Generierung

Im Abschnitt *Code-Generierung* des Dialogfelds **Optionen** können Sie verschiedene Codegenerierungseinstellungen und Einstellungen für die Ausführung auf dem Server vornehmen (*siehe unten*).

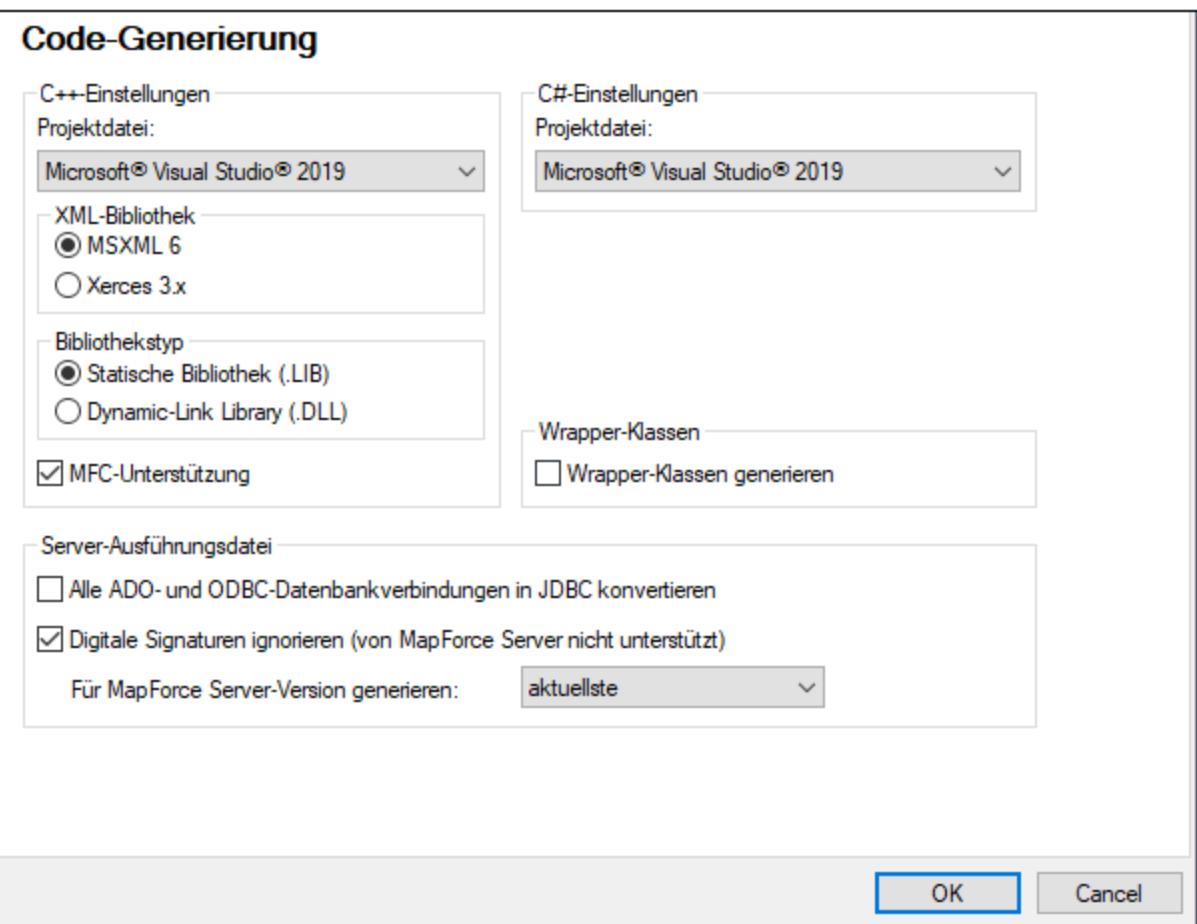

Weiter unten finden Sie eine Beschreibung der verfügbaren Einstellungen.

### **□ C++-Einstellungen**

In diesem Abschnitt werden die folgenden Compiler-Einstellungen für die C++-Umgebung definiert:

- · die Visual Studio Version (2013, 2015, 2017, 2019, 2022)
- · die XML-Bibliothek (MSXML, Xerces 3.x)
- · ob statische oder dynamische Bibliotheken generiert werden müssen
- ·ob Code mit oder ohne MFC-Unterstützung generiert werden muss
- **□** C#-Einstellungen

Wenn Sie Code für eine bestimmte Plattform generieren müssen, wählen Sie die entsprechende *Microsoft*

*.NET <version>*-Option aus der Dropdown-Liste aus. Wenn Sie die :NET Framework-Plattform für eine bestimmte Visual Studio-Version auswählen müssen, wählen Sie die entsprechende *Visual Studio <Version>*-Option aus.

Wrapper-Klassen

Ermöglicht die Generierung von Wrapper-Klassen für XML-Schemas. Nähere Informationen finden Sie unter Generieren von Code anhand von [XML-Schemas](#page-1393-0) oder DTDs<sup>(1394)</sup>.

**■ Server-Ausführungsdatei** 

Diese Optionen sind relevant, wenn Sie Mappings zu MapForce Server-Ausführungsdateien kompilieren. Nähere Informationen dazu finden Sie unter [Kompilieren](#page-1301-0) von Mappings zu MapForce Server-[Ausführungsdateien](#page-1301-0) <sup>1302</sup>.

### <span id="page-1531-0"></span>15.11.3.2 Java

Im Abschnitt *Java* (*siehe Abbildung unten*) haben Sie die Möglichkeit, den Pfad zu einer Java VM (Virtual Machine) auf Ihrem Dateisystem einzugeben. Beachten Sie, dass dies nicht immer notwendig ist. MapForce versucht standardmäßig den Java VM-Pfad automatisch zu ermitteln. Dazu wird zuerst die Windows Registry und anschließend die JAVA\_HOME-Umgebungsvariable gelesen. Ein in dieses Dialogfeld eingegebener benutzerdefinierter Pfad hat Vorrang vor allen automatisch ermittelten Java VM-Pfaden.

Wenn Sie eine Java Virtual Machine verwenden, die keinen Installer hat und keine Registry-Einträge erstellt (z.B. OpenJDK von Oracle), müssen Sie eventuell einen benutzerdefinierten Java VM-Pfad angeben. Auch wenn Sie automatisch von MapForce ermittelte Java VM-Pfade aus irgendeinem Grund außer Kraft setzen müssen, müssen Sie diesen Pfad eventuell definieren.

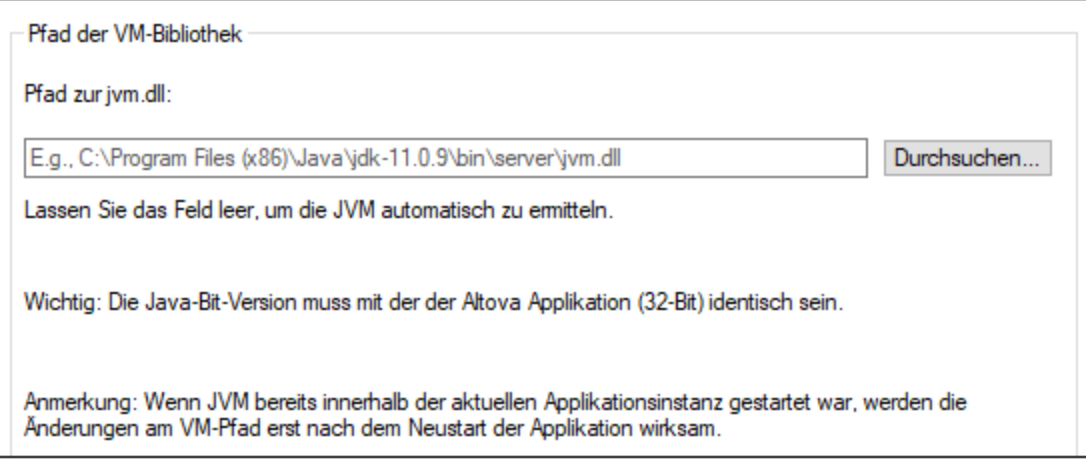

Beachten Sie dazu Folgendes:

· Der Java VM-Pfad wird gemeinsam von allen Altova Desktop-Applikationen (nicht aber den Server-Applikationen) verwendet. Wenn Sie den Pfad daher in einer Applikation ändern, gilt dies automatisch auch für alle anderen Altova-Applikationen.

- · Der Pfad muss auf die Datei **jvm.dll** im Verzeichnis **\bin\server** oder **\bin\client** (relativ zum Verzeichnis, in dem JDK installiert ist) verweisen.
- · Die MapForce-Plattform (32-Bit, 64-Bit) muss mit der des JDK identisch sein.
- · Nachdem Sie den Java VM-Pfad geändert haben, müssen Sie MapForce eventuell neu starten, damit die neuen Einstellungen wirksam werden.

Eine Änderung des Java VM-Pfads wirkt sich auf die folgenden Bereiche aus:

- ·JDBC-Verbindungen
- ·Java-Erweiterungsfunktionen für XSLT/XPath

Diese Einstellung hat keine Auswirkung auf die Java-Codegenerierung.

## <span id="page-1532-0"></span>15.11.3.3 XBRL

Sie können in MapForce die folgenden allgemeinen applikationsweiten XBRL-Einstellungen konfigurieren:

- ·die Label-Sprache für die XBRL Items und ihre Annotationen
- · die bevorzugten Label-Roles für XBRL Item-Namen
- · den spezifischen Typ von Label-Roles von Annotationen für XBRL Items
- · Benutzerdefinierte XBRL-Taxonomiepakete

Im [XBRL-Glossar](https://www.xbrl.org/guidance/xbrl-glossary/#:~:text=Label,of%20the%20component.) finden Sie eine Definition von Labels. Nähere Informationen über Label Roles finden Sie unter *When to Use [Multiple](https://www.xbrl.org/guidance/label-roles/?utm_source=Master+List&utm_campaign=16f86479cb-EMAIL_CAMPAIGN_2018_09_27_12_11_COPY_01&utm_medium=email&utm_term=0_da5920711b-16f86479cb-106271589) Label Roles and Types*.

Um XBRL-Optionen zu konfigurieren, wählen Sie **Extras | Optionen** oder **Ansicht | XBRL-Anzeigeoptionen** und klicken Sie auf den *XBRL*-Abschnitt. Nähere Informationen dazu finden Sie in den Unterabschnitten weiter unten.

### Allgemeine Einstellungen, Concept Labels, Generische Labels

In diesem Unterabschnitt werden verschiedene allgemeine Einstellungen, die Sie im Abschnitt *XBRL* definieren können, beschrieben. Dazu gehören die Label-Sprache von XBRL-Items und -Annotationen, Label Roles und Annotationen in verschiedenen **[Strukturansichten](#page-515-0)** <sup>516</sup>.

### *Allgemein*

Im Unterabschnitt *Allgemein* können Sie die Label-Sprache von XBRL-Items und deren Annotationen wechseln.

### *Concept Labels*

Im Unterabschnitt *Concept Labels* (*siehe unten*) können Sie Label Roles und Annotationen in den folgenden Strukturansichten ändern: *Ansichten aus Presentation und Definition Linkbases*, *Alle Concepts (mit Kontext-Management)* und *Alle Concepts (nicht hierarchisch)*. Nähere Informationen zu Strukturansichten finden Sie unter Auswählen von [Strukturansichten](#page-515-0) <sup>516</sup>.

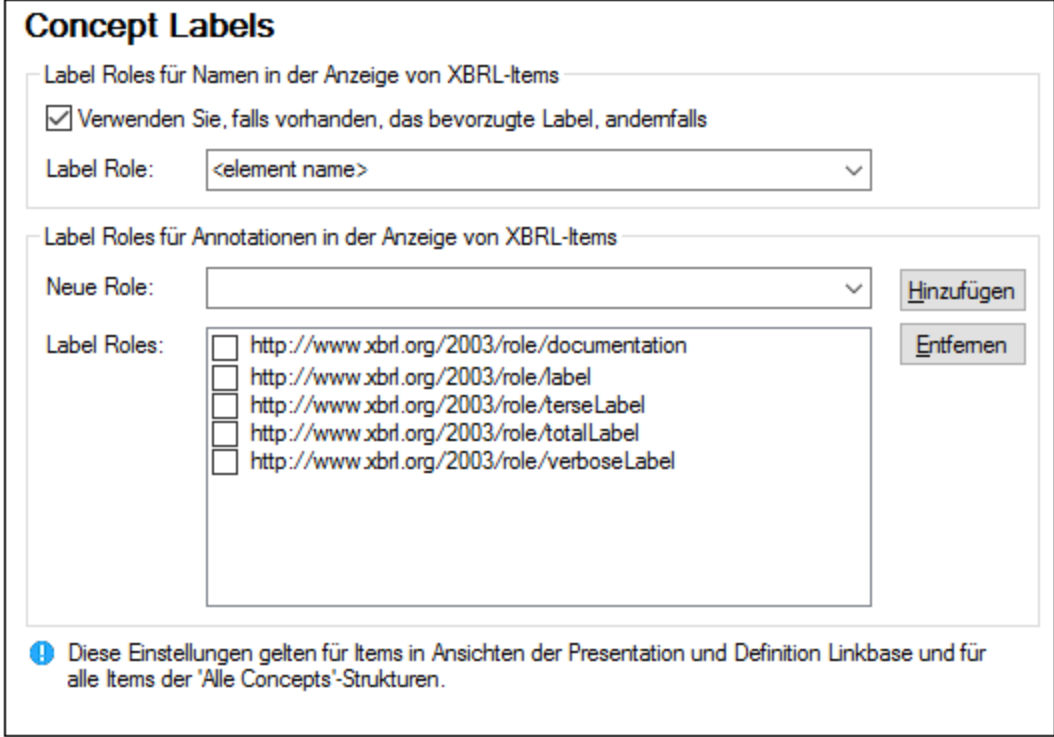

#### *Generische Labels*

Im Unterabschnitt *Generische Labels* können Sie Label Roles und Annotationen von Items in der Ansicht *Tabellen aus Tabellen-Linkbase* ändern: Nähere Informationen dazu finden Sie unter [Auswählen](#page-515-0) von [Strukturansichten](#page-515-0)<sup>516</sup>.

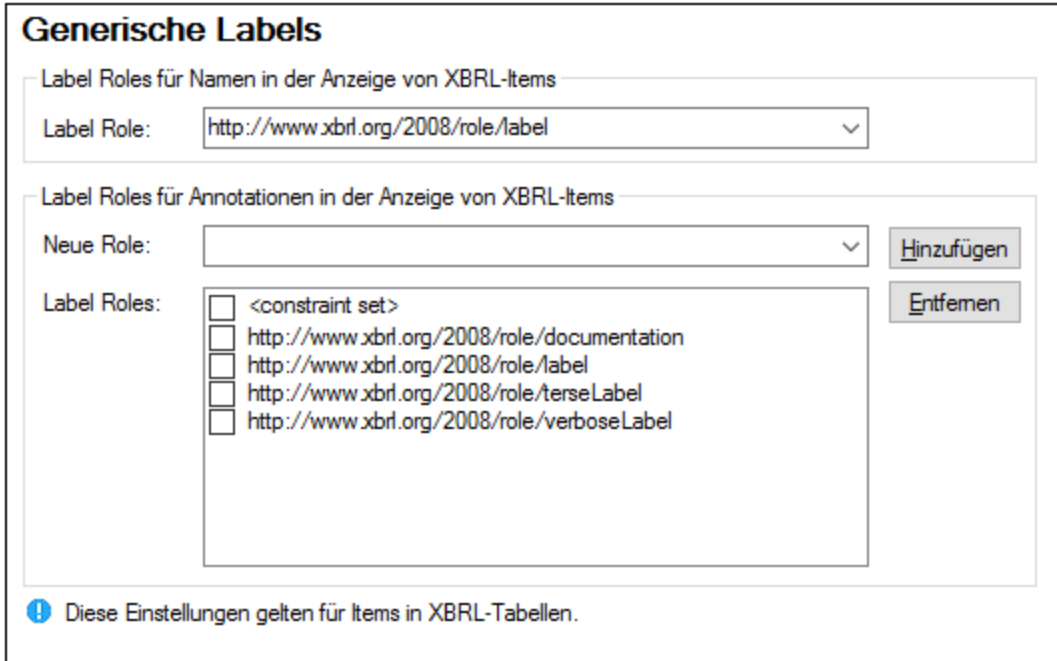

### <span id="page-1534-0"></span>Taxonomiepakete

Im Unterabschnitt *Taxonomiepakete* können Sie Standard-Taxonomiepakete und benutzerdefinierte Taxonomiepakete hinzufügen und ändern. Ein XBRL-Taxonomiepaket ist ein gezipptes Archiv, das eine Offline-Kopie einer Taxonomie enthält. Die Vorteile eines XBRL-Taxonomiepakets sind, dass XBRL-Ressourcen wie z.B. Schemas von lokalen (Offline) Taxonomiedateien anstatt über das Internet geladen werden. Eine Beschreibung der Struktur und des Formats von XBRL-Taxonomiepaketen finden Sie in der [Taxonomy](https://www.xbrl.org/Specification/taxonomy-package/REC-2016-04-19/taxonomy-package-REC-2016-04-19.html) Packages 1.0 [Recommendation.](https://www.xbrl.org/Specification/taxonomy-package/REC-2016-04-19/taxonomy-package-REC-2016-04-19.html)

Wenn Ihr XBRL-Taxonomieanbieter XBRL-Taxonomiepakete, die der obigen Recommendation entsprechen, zur Verfügung stellt, können Sie solche Pakete zu MapForce hinzufügen. Dies wirkt sich insofern auf die XBRL-Validierung und -Verarbeitung aus, als bestimmte URLs wie z.B. XBRL-Schemareferenzen auf lokale im Taxonomiepaket enthaltene Dateien umgeleitet werden. Mit Hilfe von Taxonomiepaketen können Sie alle Eintrittspunkte der XBRL-Taxonomie direkt in MapForce anzeigen und die XBRL-Validierung beschleunigen.

Viele XBRL-Taxonomien werden von Altova gehostet und können ganz einfach mit Hilfe des [XBRL-Taxonomie-](#page-522-0)[Managers](#page-522-0)<sup>623</sup>. verwaltet werden. Falls die XBRL-Taxonomie, die Sie verwenden möchten, bereits vom XBRL-Taxonomie-Manager verwaltet wird, muss dafür kein benutzerdefiniertes Taxonomiepaket heruntergeladen werden.

### *Altova-Applikationen mit XBRL-Unterstützung*

Die folgenden Altova Desktop-Applikationen unterstützen XBRL-Taxonomiepakete:

- ·Altova XBRL Add-ins für Excel [\(EBA,](https://www.altova.com/de/eba-xbrl) [Solvency](https://www.altova.com/de/solvency) II, [ESEF\)](https://www.altova.com/esef-xbrl)
- ·MapForce [Enterprise](https://www.altova.com/de/mapforce) Edition
- ·[MapForce](https://www.altova.com/de/mapforce-server) Server
- ·[RaptorXML+XBRL](https://www.altova.com/de/raptorxml) Server
- ·**[StyleVision](https://www.altova.com/de/stylevision-server) Server**
- ·**[StyleVision](https://www.altova.com/de/stylevision) Enterprise Edition**
- ·**XMLSpy [Enterprise](https://www.altova.com/de/xmlspy-xml-editor) Edition**

Die Liste der Taxonomiepakete wird von allen diesen Applikationen gemeinsam verwendet. Änderungen in XBRL-Taxonomien, die den *[XBRL-Taxonomie-Manager](#page-522-0)*<sup>523</sup> verwenden, werden für alle unten aufgelisteten Applikationen wirksam, wenn diese auf demselben Rechner installiert sind.

### *Funktionsweise von Taxonomiepaketen*

Jedes XBRL-Taxonomiepaket enthält eine interne Katalogdatei (**catalog.xml**). In dieser Katalogdatei sind die URIs definiert, die auf lokale Ressourcen umgeleitet werden und somit neu zugewiesen werden sollen. Katalogdateien entsprechen einer eingeschränkten Untergruppe der XML [Catalog-](https://www.oasis-open.org/committees/download.php/14809/xml-catalogs.html)Spezifikation. Auch MapForce verwendet eine ähnliche Methode, um URIs neuen lokalen Ressourcen zuzuordnen (siehe [Katalogdateien](#page-1349-0)<sup>(1350</sup>).

Nachdem Sie ein oder mehrere XBRL-Taxonomiepakete zu MapForce hinzugefügt haben, wirken sich diese Pakete ab diesem Moment darauf aus, wie MapForce Ressourcen für die XBRL-Validierung auflöst. Wenn Sie z.B. eine XBRL-Instanz zum Mapping hinzufügen, wird das dazugehörige Schema aus dem lokalen Taxonomiepaket anstatt aus dem Internet geladen (Voraussetzung dafür ist, dass das Taxonomiepaket aktiv ist und dass die dazugehörige Datei **catalog.xml** die Schema-URI auf eine lokale Ressource umleitet). Dies wirkt sich in der Folge auf alle XBRL-Validierungs- und Verarbeitungsvorgänge aus.

**Anmerkung:** Eine Ressource, die durch die Katalogdatei(en) eines aktiven Pakets referenziert wird, wird von allen MapForce-Operationen, die diese benötigen, verwendet. Ein Beispiel dafür wäre ein XML-Schema, das sowohl für die XML- als auch für die XBRL-Validierung verwendet wird.

Wenn die von der Katalogdatei des Pakets referenzierte Offline-Ressource mit Ihrer vorhandenen Umgebung nicht kompatibel ist, kann dies zu Fehlern führen. Deaktivieren Sie in diesem Fall das Taxonomiepaket und wenden Sie sich an den Ersteller des Pakets.

### *Hinzufügen eines Taxonomiepakets*

Um ein Standard-Taxonomiepaket zu installieren oder zu ändern, verwenden Sie den [XBRL-Taxonomie-](#page-522-0)[Manager](#page-522-0)<sup>523</sup>. Um ein benutzerdefiniertes Taxonomiepaket hinzuzufügen, gehen Sie folgendermaßen vor:

- 1. Laden Sie das XBRL-Taxonomiepaket des Anbieters herunter und speichern Sie es in einem lokalen Verzeichnis, das aller Voraussicht nach nicht geändert wird. Entpacken Sie das heruntergeladene Archiv *nicht*. Das heruntergeladene .**zip**-Archiv muss der Taxonomy Packages 1.0 [Recommendation](https://www.xbrl.org/Specification/taxonomy-package/REC-2016-04-19/taxonomy-package-REC-2016-04-19.html) entsprechen.
- 2. Klicken Sie im Menü **Extras | Optionen | XBRL | Taxonomiepakete** auf **Bearbeiten**.
- 3. Klicken Sie auf **Taxonomie hinzufügen**, navigieren Sie zum gewünschten **.zip**-Taxonomiepaket. Um mehrere Pakete auszuwählen, halten Sie die **Umschalttaste** gedrückt.

Die Liste der hinzugefügten XBRL-Taxonomiepakete wird im Dialogfeld in Form einer aus zwei Ebenen bestehenden Struktur angezeigt. (i) Auf der ersten Ebene wird die Taxonomie angezeigt; (ii) auf der zweiten Ebene sehen Sie die Pakete der Taxonomie (*siehe Abbildung unten*). Wenn ein Taxonomiepaket im oberen Bereich des Dialogfelds **XBRL-Taxonomiepakete** ausgewählt ist, werden die Einzelheiten dazu im unteren Bereich des Dialogfelds angezeigt.

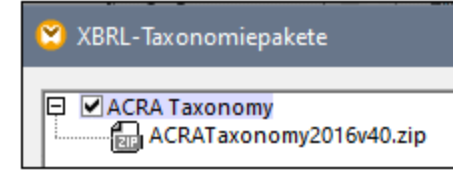

Das Kontrollkästchen links vom Taxonomieeintrag zeigt an, ob diese Taxonomie aktiv ist. Eine neu hinzugefügte Taxonomie ist standardmäßig aktiv. Wenn Sie weitere Pakete zu einer Taxonomie hinzufügen möchten, wählen Sie diese Taxonomie aus und klicken Sie auf die Schaltfläche **Pakete hinzufügen**. Um ein Paket zu entfernen, wählen Sie es aus und klicken Sie auf **Entfernen**. (Beachten Sie, dass die Taxonomiedateien damit nicht von der Festplatte gelöscht werden).

## <span id="page-1536-0"></span>15.11.3.4 Datenbank

In diesem Abschnitt wird erläutert, wie Sie verschiedene SQL-Einstellungen konfigurieren. Sie können die Einstellungen auf eine der folgenden Arten aufrufen:

- ·Durch Aufruf des **DB-Abfrage**-Fensters und Klick auf (**Optionen**).
- · Durch Auswahl von **Extras | Optionen | Datenbank** und anschließend Öffnen des entsprechenden Abschnitts.

Im Abschnitt *Datenbank* können Sie allgemeine SQL-Bearbeitungseinstellungen, Optionen für die Kodierung und Ergebnisansicht, Parameter für die SQL-Generierung und Schriftarten definieren. Nähere Informationen dazu finden Sie in den Unterabschnitten weiter unten.

### SQL Editor

Im Abschnitt *SQL Editor* können Sie die allgemeinen SQL-Bearbeitungseinstellungen ändern (*siehe Abschnitt unten*). Weiter unten finden Sie eine Beschreibung der verfügbaren Einstellungen.

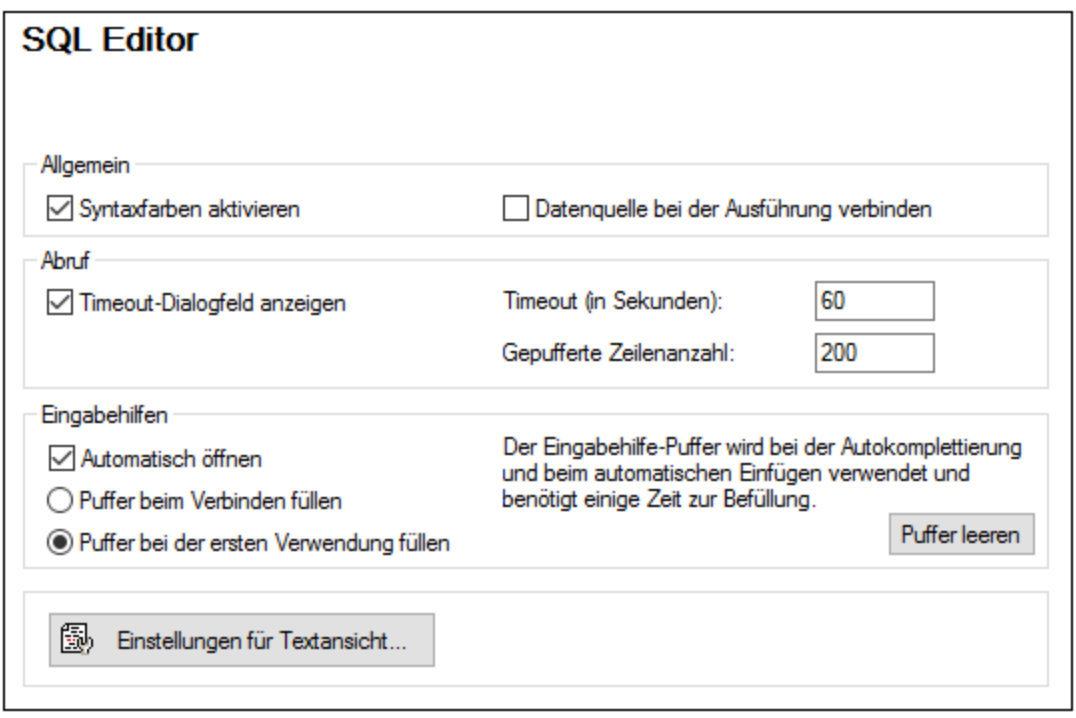

- · *Allgemein.* Um verschiedene Elemente der SQL-Syntax in unterschiedlichen Farben zu sehen, aktivieren Sie die Syntaxfärbung. Aktivieren Sie das Kontrollkästchen *Datenquelle bei der Ausführung verbinden*, um jedes Mal, wenn eine SQL-Anweisung ausgeführt wird, automatisch die Verbindung zur entsprechenden Datenquelle herzustellen.
- · *Abruf.* Wenn Sie das Kontrollkästchen *Timeout-Dialogfeld anzeigen* aktivieren, können Sie die Timeout-Einstellungen ändern, wenn die zulässige Ausführungszeit überschritten wird. Sie können die maximal für die SQL-Ausführung zulässige Zeit in Sekunden angeben (*Ausführungs-Timeout*). Außerdem können Sie festlegen, wie viele Zeilen in einen Puffer geschrieben werden sollen.
- · *Eingabehilfen.* Um die Autokomplettierungsvorschläge bei Beginn der Eingabe von SQL-Anweisungen zu aktivieren, aktivieren Sie das Kontrollkästchen *Automatisch öffnen* (siehe auch [SQL-](#page-262-0)[Autokomplettierungsvorschläge](#page-262-0)<sup>263</sup>). Sie können auswählen, wann der Eingabehilfe-Puffer befüllt werden soll: Wenn Sie eine Verbindung zu einer Datenquelle herstellen oder bei der ersten Verwendung des Puffers. Beachten Sie, dass dieser Vorgang einige Zeit dauern kann. Über die Schaltfläche **Puffer leeren** können Sie den Puffer zurücksetzen.
- · *Einstellungen für Textansicht* Hier können Sie verschiedene Einstellungen für die Textansicht wie Leisten, Register, visuelle Hilfen, Optionen zur automatischen Markierung sowie Tastaturkürzel für die Navigation in der Textansicht definieren. Nähere Informationen dazu finden Sie unter [Funktionalitäten](#page-76-0) der [Textansicht](#page-76-0)<sup>(77)</sup>.

### Kodierung

Im Abschnitt *Kodierung* können Sie Kodierungsoptionen für mit dem SQL Editor erstellte oder geöffnete SQL-Dateien definieren (*siehe Abbildung unten*).

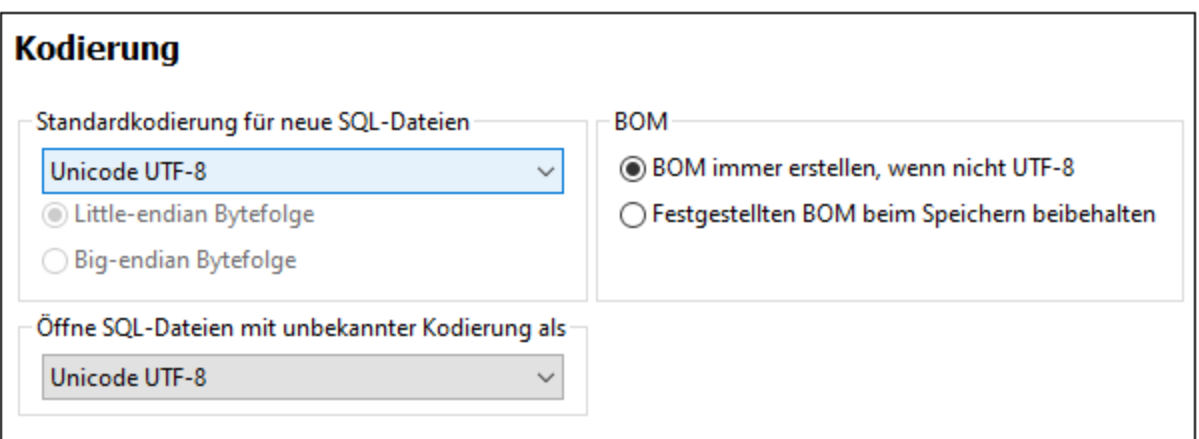

- · *Standardkodierung für neue SQL-Dateien:* Definieren Sie die Standardkodierung für neue Dateien, so dass jedes neue Dokument dieselbe Kodierung hat. Wenn als Standardkodierung eine Zwei- oder Vier-Byte Kodierung (d.h. UTF-16, UCS-2 oder UCS-4) festgelegt ist, können Sie auch zwischen der Little-Endian und der Big-Endian Bytefolge für SQL-Dateien wählen. Diese Einstellung hat keine Auswirkung auf die Kodierung vorhandener Dateien.
- · *Öffne SQL-Dateien mit unbekannter Kodierung als:* Sie können die Kodierung, mit der eine SQL-Datei mit unbekannter Kodierung geöffnet werden soll, auswählen.
- · *BOM:* Wählen Sie aus, ob das Bytefolgemarkierungszeichen (BOM) für andere Kodierungen als UTF-8 erstellt werden soll oder ob das erkannte BOM beibehalten werden soll.

**Anmerkung**: SQL-Dateien ohne Kodierungsspezifikation werden mit einer UTF-8-Kodierung gespeichert.

### SQL-Generierung

Im Abschnitt *Generierung* können Sie die Syntax für die Generierung von SQL-Anweisungen für verschiedene Datenbankarten festlegen (*siehe Abbildung unten*).

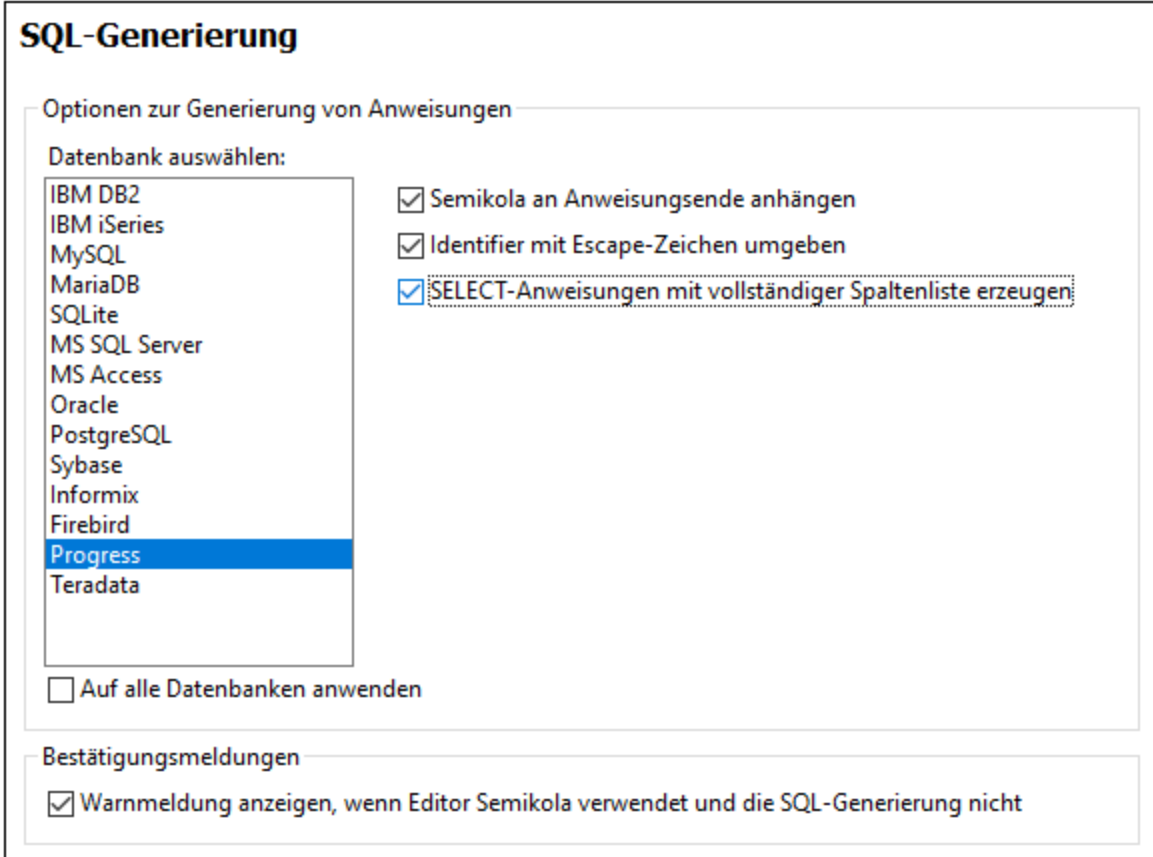

Um die Syntaxeinstellungen für eine bestimmte Datenbank zu definieren, wählen Sie diese aus der Liste aus und aktivieren oder deaktivieren Sie Optionen auf der rechten Seite. Sie können dieselben Einstellungen auf Wunsch auch auf alle Datenbanken anwenden (Kontrollkästchen *Auf alle Datenbanken anwenden*). Beachten Sie, dass bei Verwendung einer gemeinsamen Einstellung für alle Datenbanken, eventuell Daten in Oracle-, IBM DB2- und iSeries-Datenbanken über eine JDBC-Verbindung nicht mehr bearbeitet werden können.

### Ergebnisansicht

Im Abschnitt *Ergebnisansicht* können Sie das Aussehen des Registers **Ergebnisse** des **DB-Abfragefensters** konfigurieren (*siehe Abbildung unten*).

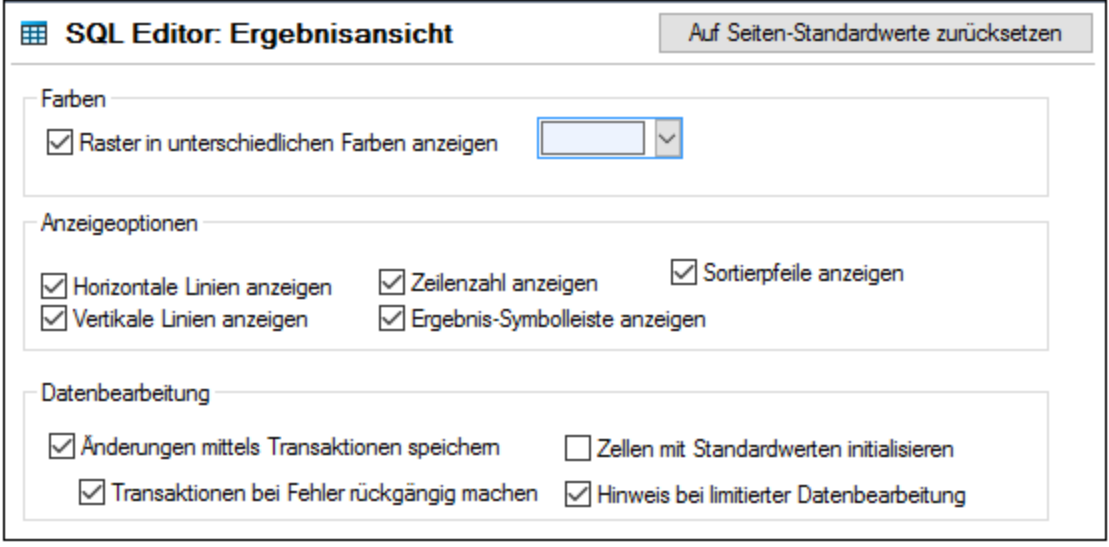

Aktivieren Sie das Kontrollkästchen *Raster in unterschiedlichen Farben anzeigen*, um die Zeilen auf den **Ergebnisregistern** als a einfaches Raster oder als Raster mit abwechselnd farbigen und weiße Zeilen anzuzeigen. Die alternierende Farbe ist konfigurierbar. In der Gruppe *Anzeigeoptionen* können Sie definieren, wie horizontale und vertikale Linien sowie Zeilennummern und die **Ergebnis**-Symbolleiste angezeigt werden.

In der Gruppe *Datenbearbeitung* können Sie die Transaktionseinstellungen definieren, ob die Zellen mit Standardwerten befüllt werden sollen und ob ein Hinweis angezeigt werden soll, wenn die Datenbearbeitung eingeschränkt ist.

### **Textschriftarten**

Im Abschnitt *Textschriftarten* können Sie die Farbe und die Schriftarteinstellungen von SQL-Anweisungen konfigurieren (*siehe Abbildung unten*). Sie können die allgemeine Schriftart, den Stil, die Textgröße und die Syntaxfärbung von verschiedenen im SQL-Editor angezeigten Texttypen auswählen. Beachten Sie, dass für alle Texttypen dieselbe Schriftart und -größe verwendet wird. Nur der Stil kann für einzelne Textarten geändert werden. Wenn Sie das Dialogfeld **Textschriftarten** über das **DB-Abfrage**-Fenster aufrufen, können Sie durch Klick auf die Schaltfläche **Auf Seiten-Standardwerte zurücksetzen** die Originaleinstellungen wiederherstellen.

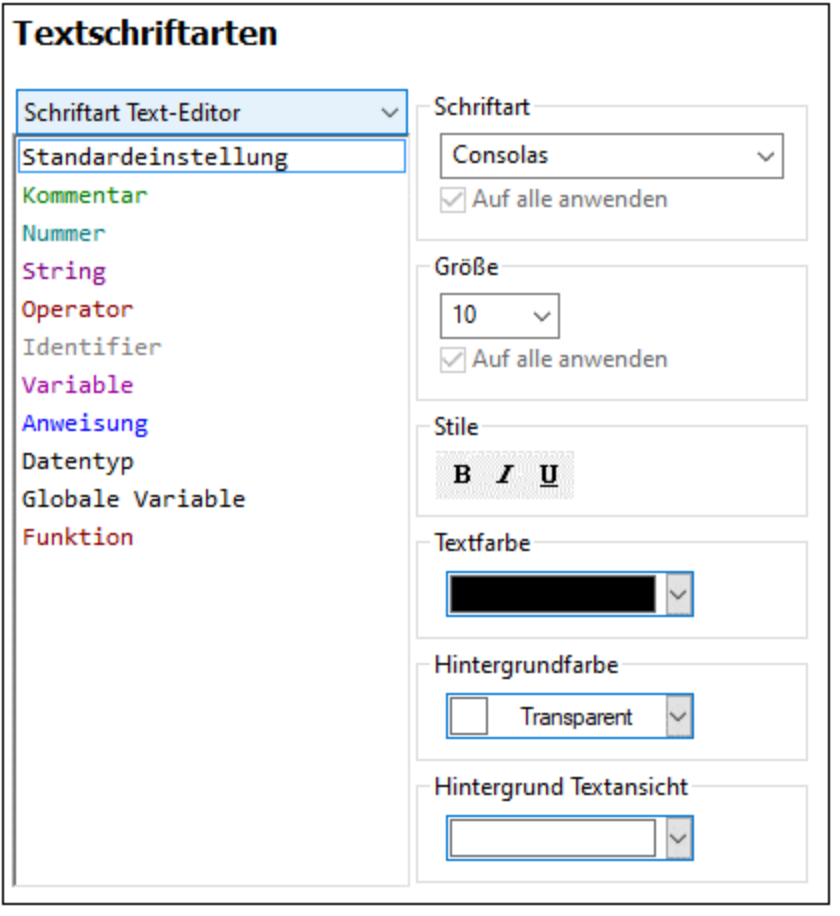

## 15.11.3.5 Netzwerk

Im Abschnitt **Netzwerk** (*Abbildung unten*) können Sie wichtige Netzwerkeinstellungen konfigurieren.

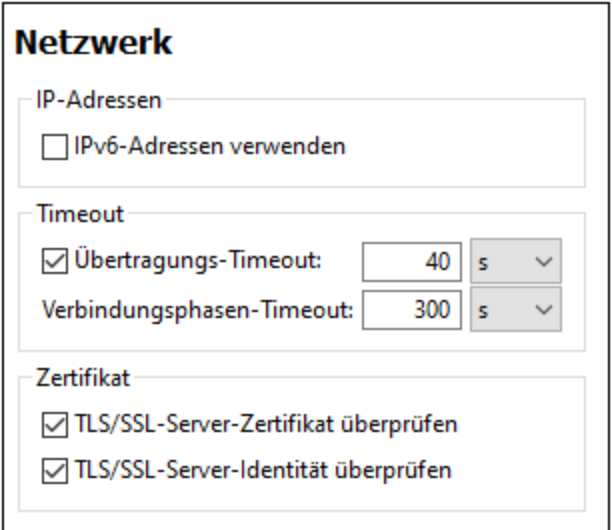

### *IP-Adressen*

Wenn Host-Namen in gemischten IPv4/IPv6-Netzwerken zu mehr als einer Adresse aufgelöst werden, werden bei Auswahl dieser Option die IPv6-Adressen verwendet. Wenn die Option in solchen Umgebungen nicht aktiviert ist und IPv4-Adressen zur Verfügung stehen, werden IPv4-Adressen verwendet.

### *Timeout*

- · *Übertragungs-Timeout:* Wenn bei der Übertragung zweier beliebiger aufeinander folgender Datenpakete einer Übertragung (bei Sendung oder Empfang) dieses Limit erreicht wird, wird die gesamte Übertragung abgebrochen. Die Werte können in Sekunden [s] oder Millisekunden [ms] angegeben werden, wobei der Standardwert 40 Sekunden beträgt. Wenn die Option nicht aktiviert ist, gibt es keinen Grenzwert, ab dem eine Übertragung abgebrochen wird.
- · *Verbindungsphasen-Timeout:* Dies ist das Zeitlimit, innerhalb dessen die Verbindung (inklusive Sicherheitshandshake) hergestellt worden sein muss. Die Werte können in Sekunden [s] oder Millisekunden [ms] angegeben werden, wobei der Standardwert 300 Sekunden beträgt. Dieses Timeout kann nicht deaktiviert werden.

# *Zertifikat* ·

- *TLS/SSL-Server-Zertifikat überprüfen* Wenn diese Option aktiviert ist, wird die Authentizität des Server-Zertifikats überprüft, indem die digitale Signaturkette überprüft wird, bis ein vertrauenswürdiges Root-Zertifikat erreicht wird. Diese Option ist standardmäßig aktiviert. Wenn diese Option nicht aktiviert wird, ist die Kommunikation nicht sicher. Angriffe (z.B. ein Man-in-the-Middle-Angriff) würden nicht erkannt. Beachten Sie, dass mit dieser Option nicht überprüft wird, ob das Zertifikat tatsächlich das Zertifikat für den Server, mit dem kommuniziert wird, ist. Um eine umfassende Sicherheit zu gewährleisten, müssen sowohl das Zertifikat als auch die Identität überprüft werden (*siehe nächste Option*).
- · *TLS/SSL-Server-Identität überprüfen* Wenn diese Option ausgewählt ist, wird überprüft, ob das Server-Zertifikat zu dem Server gehört, mit dem kommuniziert werden soll. Dazu wird überprüft, ob der Server-Name in der URL mit dem Namen im Zertifikat übereinstimmt. Diese Option ist standardmäßig aktiviert. Wenn diese Option nicht aktiviert ist, wird die Identität des Servers nicht überprüft. Beachten

Sie, dass das Zertifikat des Servers mit dieser Option nicht überprüft wird. Um eine umfassende Sicherheit zu gewährleisten, müssen sowohl das Zertifikat als auch die Identität überprüft werden (*siehe vorhergehende Option*).

### <span id="page-1543-0"></span>15.11.3.6 Netzwerk-Proxy

Im Abschnitt *Netzwerk-Proxy* können Sie die benutzerdefinierten Proxy-Einstellungen konfigurieren. Diese Einstellungen beeinflussen, wie die Applikation eine Verbindung mit dem Internet herstellt (z.B. zur XML-Validierung). Standardmäßig werden die Proxy-Einstellungen des Systems verwendet, d.h. die Einstellungen funktionieren, ohne dass der Benutzer etwas daran ändern muss. Falls nötig, können Sie jedoch einen anderen Netzwerk-Proxy-Server definieren. Wählen Sie dazu in der Auswahlliste *Proxy-Konfiguration* entweder die Option *Automatisch* oder *Manuell*, um die Einstellungen entsprechend zu konfigurieren.

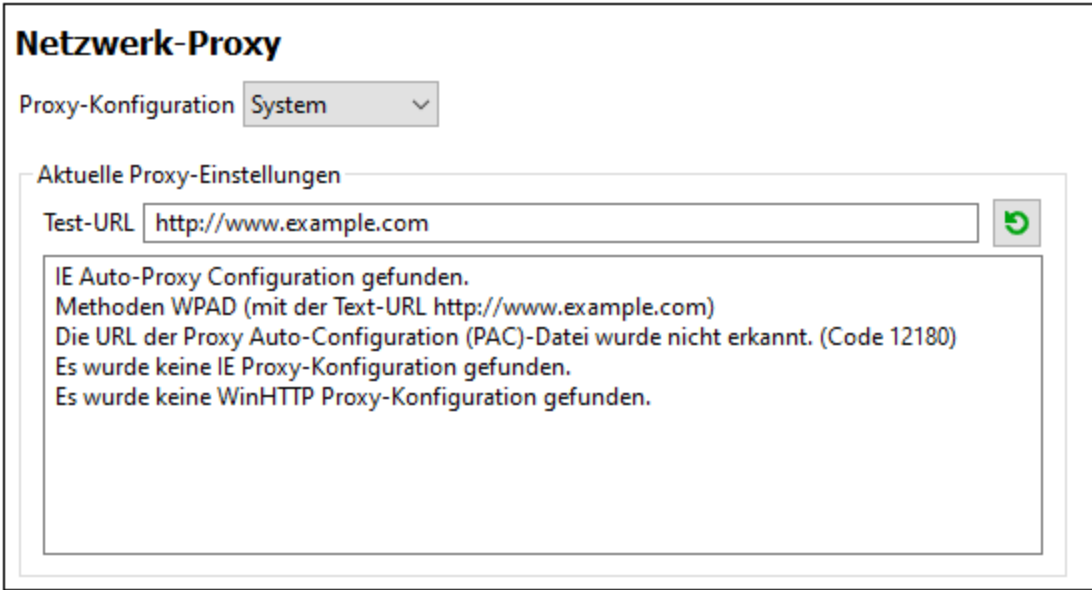

### *System-Proxy-Einstellungen verwenden*

Dadurch werden die über die System-Proxy-Einstellungen konfigurierbaren Internet Explorer (IE)-Einstellungen verwendet. Führt außerdem eine Abfrage der mit **netsh.exe winhttp** konfigurierten Einstellungen durch.

### *Automatische Proxy-Konfiguration*

Es stehen die folgenden Optionen zur Verfügung:

- · *Einstellungen automatisch ermitteln:* **Verwendet ein WPAD-Skript (**http://wpad.LOCALDOMAIN/wpad.dat) über DHCP oder DNS, um die Einrichtung des Proxy-Servers zu konfigurieren.
- · *Skript-URL:* Definieren Sie eine HTTP URL zu einem automatischen Proxy-Konfigurationsskript (**.pac**), mit dem der Proxy-Server eingerichtet wird.
- ·*Neu laden:* Setzt die aktuelle automatische Proxy-Konfiguration zurück und lädt sie neu. Dafür ist

**Anmerkung:** Die Nethwerk-Proxy-Einstellungen werden von allen Altova MissionKit-Applikationen gemeinsam verwendet. Wenn Sie daher die Einstellungen in einer Applikation ändern, wirkt sich dies automatisch auf alle anderen Applikationen aus.

Windows 8 oder neuer erforderlich. Die Rücksetzung kann bis zu 30 Sekunden dauern.

#### *Manuelle Proxy-Konfiguration*

Definieren Sie den vollständig qualifizierten Host-Namen und Port für die Proxy-Server der jeweiligen Protokolle manuell. Im Host-Namen kann ein unterstütztes Schema inkludiert werden (z.B.: **http://hostname**). Das Schema muss nicht mit dem entsprechenden Protokoll übereinstimmen, wenn der Proxy-Server das Schema unterstützt.

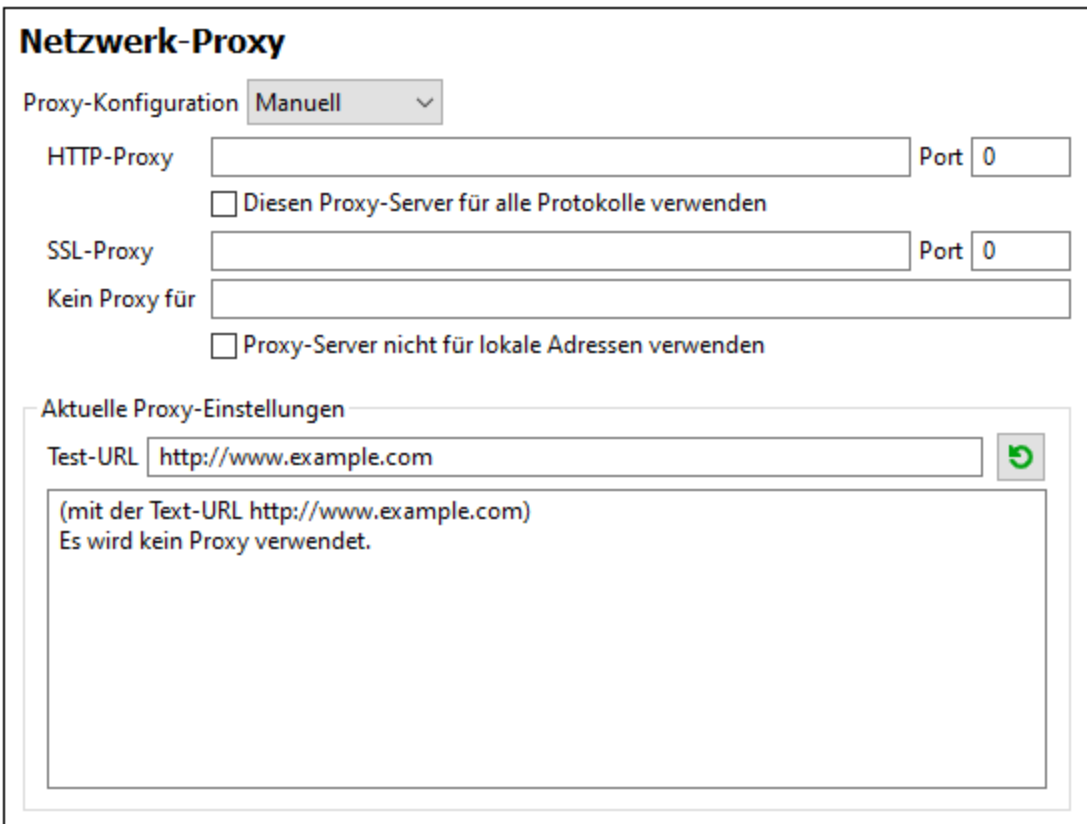

Es stehen die folgenden Optionen zur Verfügung:

- · *HTTP-Proxy:* Verwendet den angegebenen Host-Namen und Port für das HTTP-Protokoll. Wenn *Diesen Proxy-Server für alle Protokolle verwenden* aktiviert ist, wird der angegebene HTTP-Proxy-Server für alle Protokolle verwendet.
- · *SSL-Proxy:* Verwendet den angegebenen Host-Namen und Port für das SSL-Protokoll.
- · *Kein Proxy für:* eine durch Semikola (**;**) getrennte Liste von voll qualifizierten Host-Namen, Domain-Namen oder IP-Adressen für Hosts, die ohne einen Proxy-Server verwendet werden sollen. IP-Adressen dürfen nicht abgeschnitten werden und IPv6-Adressen müssen innerhalb von eckige Klammern gesetzt werden (z.B.: **[2606:2800:220:1:248:1893:25c8:1946]**). Domain-Namen muss ein Punkt vorangestellt werden (z.B: **.example.com**).
- · *Proxy-Server nicht für lokale Adressen verwenden:* Falls dieses Kontrollkästchen aktiviert ist, wird **<local>** zur *Kein Proxy für*-Liste hinzugefügt. Falls diese Option ausgewählt ist, wird für die folgenden Adressen kein Proxy-Server verwendet: (i) **127.0.0.1**, (ii) [::1], (iii) alle Host-Namen, die kein Punktzeichen (**.**) enthalten.

Anmerkung: Wenn ein Proxy-Server definiert wurde und Sie ein Mapping auf Altova [FlowForce](https://www.altova.com/de/flowforceserver) Server

bereitstellen möchten, müssen Sie die Option *Proxy-Server nicht für lokale Adressen verwenden* aktivieren

### *Aktuelle Proxy-Einstellungen*

Stellt ein ausführliches Protokoll der Proxy-Ermittlung bereit. Es kann über die Schaltfläche **Aktualisieren** rechts vom Feld *Test-URL* aktualisiert werden (z.B. bei Wechsel zu einer anderen Test-URL oder wenn die Proxy-Einstellungen geändert wurden).

· *Test-URL:* Anhand einer Test-URL kann ermittelt werden, welcher Proxy-Server für diese bestimmte URL verwendet wird. Mit dieser URL erfolgt kein I/O. Dieses Feld darf nicht leer sein, wenn die automatische Proxy-Konfiguration verwendet wird (entweder über *System-Proxy-Einstellungen verwenden* oder *Automatische Proxy-Konfiguration*).

# **15.12 Fenster**

Dieses Kapitel enthält eine Liste aller Menübefehle im Menü **Fenster**.

**□** Überlappend

Mit diesem Befehl werden alle offenen Dokumentenfenster so angeordnet, dass sie einander überlappend angezeigt werden.

 $\Box$  Horizontal anordnen

Mit diesem Befehl ordnen Sie alle offenen Dokumentfenster horizontal nebeneinander an, sodass alle gleichzeitig sichtbar sind.

Vertikal anordnen

Mit diesem Befehl werden alle offenen Dokumentenfenster vertikal übereinander angeordnet, sodass alle gleichzeitig sichtbar sind.

**■ Klassisches/Helles/Dunkles Design** 

In MapForce stehen die folgenden Designs zur Auswahl: *Klassisch*, *Hell* und *Dunkel*. Beispiele für diese Designs finden Sie in den Abbildungen weiter unten. Die Standardoption ist das klassische Design.

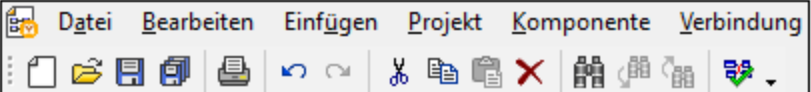

*Klassisches Design*

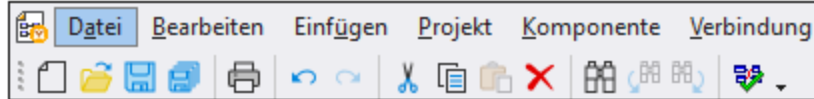

*Helles Design*

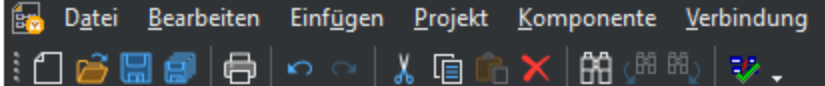

*Dunkles Design*

□ 1 <MappingName>

Bezieht sich auf das erste offene Mapping-Design. Wenn mehrere Mappings gleichzeitig offen sind, werden diese ebenfalls im Kontextmenü aufgelistet.

**Fenster** 

In der Liste sehen Sie alle offenen Fenster und Sie können jederzeit zwischen diesen Fenstern wechseln. Um zwischen den Fenstern zu wechseln, können Sie auch die Tastaturkürzel **Strg+Tab** oder **Strg+F6** verwenden.
# **15.13 Hilfe**

Dieses Kapitel enthält eine Liste aller Menübefehle im Menü **Hilfe**.

#### $\Box$  Hilfe (F1)

Mit dem Befehl **Hilfe (F1)** wird die Hilfe-Dokumentation (das Benutzerhandbuch) der Applikation geöffnet. Standardmäßig wird die Online-Hilfe im HTML-Format auf der Altova Website aufgerufen.

Falls Sie keinen Internet-Zugriff haben oder die Online-Hilfe aus einem anderen Grund nicht aufrufen möchten, können Sie die lokal gespeicherte Version des Benutzerhandbuchs verwenden. Dabei handelt es sich um eine PDF-Datei namens **MapForce.pdf**, die sich im Applikationsordner (im Ordner "Programme") befindet.

Im Abschnitt "Hilfe" des Dialogfelds "Optionen" (Menübefehl **Extras | Optionen**) können Sie das gewünschte Standardformat wechseln (Online-Hilfe oder lokale PDF-Datei).

#### **■ Software-Aktivierung**

#### *Lizenzieren Ihres Produkts*

Nachdem Sie Ihre Altova-Software heruntergeladen haben, können Sie sie entweder mit Hilfe eines kostenlosen Evaluierungs-Keycode oder eines käuflich erworbenen permanenten Lizenzkeycode lizenzieren oder aktivieren.

- · *Kostenlose Evaluierungs-Lizenz.* Wenn Sie die Software zum ersten Mal starten, wird das Dialogfeld **Software-Aktivierung** angezeigt. Es enthält eine Schaltfläche, über die Sie eine kostenlose Evaluierungs-Lizenz anfordern können. Klicken Sie darauf, um Ihre Lizenz abzurufen. Wenn Sie auf diese Schaltfläche klicken, wird ein Hash Ihrer Rechner-ID erzeugt und über HTTPS an Altova gesendet. Die Lizenzinformationen werden per HTTP-Response an den Rechner zurückgesendet. Wenn die Lizenz erfolgreich erstellt wurde, wird in Ihrer Altova-Applikation ein entsprechendes Dialogfeld angezeigt. Wenn Sie in diesem Dialogfeld auf **OK** klicken, wird die Software für einen Zeitraum von 30 Tagen **auf diesem bestimmten Rechner aktiviert**.
- · *Permanenter Lizenz-Keycode.* Über das Dialogfeld **Software-Aktivierung** können Sie einen permanenten Lizenz-Keycode erwerben. Wenn Sie auf diese Schaltfläche klicken, gelangen Sie zum Altova Online Shop, in dem Sie einen permanenten Lizenzschlüssel für Ihr Produkt erwerben können. Ihre Lizenz wird Ihnen in Form einer Lizenzdatei, die Ihre Lizenzdaten enthält, per E-Mail zugesendet.

Es gibt drei Arten von permanenten Lizenzen: *Einzelplatzlizenzen*, *Parallellizenzen* und *Named User-Lizenzen* (benutzerdefinierte Nutzung). Mit einer Einzelplatzlizenz wird die Software auf einem einzigen Rechner freigeschaltet. Wenn Sie eine Einzelplatzlizenz für *N* Rechner erwerben, gestattet Ihnen die Lizenz, die Software auf bis zu *N* Rechnern zu verwenden. Mit einer Parallellizenz für *N* Parallelbenutzer dürfen *N* Benutzer die Software gleichzeitig ausführen. (Die Software darf auf 10N Rechnern installiert sein.) Mit einer Named User-Lizenz darf ein bestimmter Benutzer die Software auf bis zu 5 verschiedenen Rechnern verwenden. Um Ihre Software zu aktivieren, klicken Sie auf **Neue Lizenz hochladen** und geben Sie im daraufhin angezeigten Dialogfeld den Pfad zur Lizenzdatei ein und klicken Sie auf **OK**.

**Anmerkung:** Bei Mehrplatzlizenzen wird jeder Benutzer aufgefordert, seinen eigenen Namen einzugeben.

*Ihre Lizenz-E-Mail und die verschiedenen Methoden, Ihr Altova-Produkt zu lizenzieren* Die Lizenz-E-Mail, die Sie von Altova erhalten, enthält Ihre Lizenzdatei im Anhang. Die Lizenzdatei hat die Dateierweiterung **.altova\_licenses**.

Sie haben folgende Möglichkeiten, Ihr Altova-Produkt zu aktivieren:

- · Speichern Sie die Lizenzdatei (**.altova\_licenses**) in einem geeigneten Ordner, doppelklicken Sie auf die Lizenzdatei, geben Sie etwaige erforderliche Informationen in das Dialogfeld ein, das daraufhin angezeigt wird und beenden Sie den Vorgang durch Klicken auf **Lizenzschlüssel anwenden**.
- · Speichern Sie die Lizenzdatei (**.altova\_licenses**) in einem geeigneten Ordner. Wählen Sie in Ihrem Altova-Produkt den Menübefehl **Hilfe | Software-Aktivierung** und klicken Sie anschließend auf **Neue Lizenz hochladen.** Navigieren Sie zur Lizenzdatei oder geben Sie den Pfad dazu ein und klicken Sie auf **OK**.
- · Speichern Sie die Lizenzdatei (**.altova\_licenses**) in einem geeigneten Ordner und laden Sie diese von dort aus in den Lizenz-Pool Ihres Altova [LicenseServer](https://www.altova.com/licenseserver) hoch. Sie können die Lizenz anschließend (i) entweder von Ihrem Altova-Produkt über das Dialogfeld "Software-Aktivierung" abrufen (*siehe unten*) oder (ii) dem Produkt die Lizenz von Altova LicenseServer aus zuweisen. *Nähere Informationen zur Lizenzierung über LicenseServer finden Sie weiter unten in diesem Kapitel.*

Das Dialogfeld **Software-Aktivierung** (*Abbildung unten*) kann über den Befehl **Hilfe | Software-Aktivierung** aufgerufen werden.

### *Aktivieren Ihrer Software*

Sie können die Software durch Registrieren der Lizenz im Dialogfeld "Software-Aktivierung" oder durch Lizenzierung über Altova [LicenseServer](https://www.altova.com/licenseserver) (*nähere Informationen siehe unten*) aktivieren.

- · *Registrierung der Lizenz im Dialogfeld "Software-Aktivierung".* Klicken Sie im Dialogfeld auf **Neue Lizenz hochladen** und navigieren Sie zur Lizenzdatei. Klicken Sie auf **OK,** um den Pfad zur Lizenzdatei und alle eingegebenen Daten (im Fall einer Mehrplatzlizenz Ihren Namen) zu bestätigen und abschließend auf **Speichern**.
- · *Lizenzierung über einen Altova LicenseServer in Ihrem Netzwerk:* Um eine Lizenz über einen Altova LicenseServer in Ihrem Netzwerk abzurufen, (klicken Sie am unteren Rand des Dialogfelds **Software-Aktivierung** auf **Altova LicenseServer verwenden**). Wählen Sie den Rechner aus, auf dem der gewünschte LicenseServer installiert wurde. Beachten Sie, dass die automatische Ermittlung von License Servern durch die Aussendung eines Signals ins LAN erfolgt. Da diese Aussendung auf ein Subnetz beschränkt ist, muss sich der LicenseServer im selben Subnetz wie der Client-Rechner befinden, damit die Ermittlung von License Servern funktioniert. Falls die automatische Ermittlung nicht funktioniert, geben Sie den Namen des Servers ein. Der Altova LicenseServer muss in seinem Lizenzpool eine Lizenz für Ihre Altova-Produkt haben. Wenn im LicenseServer-Pool eine Lizenz verfügbar ist, wird dies im Dialogfeld **Software-Aktivierung** angezeigt (*siehe Abbildung unten, in der Sie das Dialogfeld in Altova XMLSpy sehen*) und Sie können auf **Speichern** klicken, um die Lizenz abzurufen.

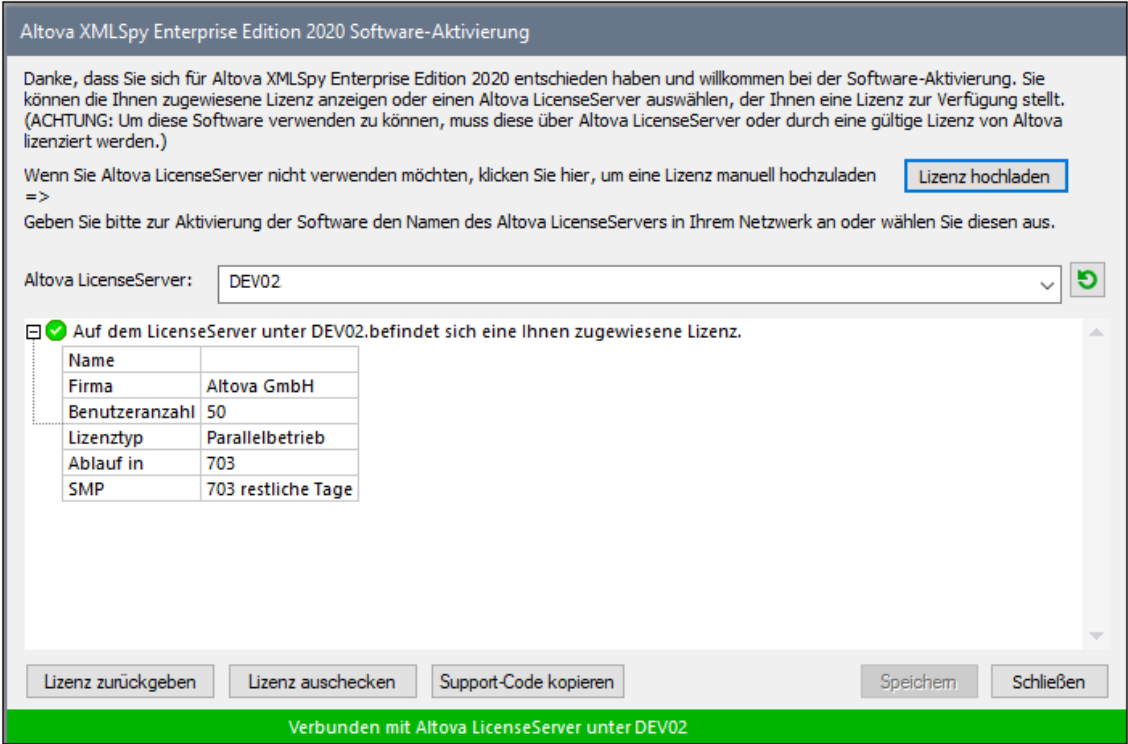

Eine rechnerspezifische Lizenz (Einzelplatzlizenz) kann erst nach Ablauf von sieben Tagen wieder an LicenseServer zurückgegeben werden. Danach können Sie die rechnerspezifische Lizenz durch Klick auf **Lizenz zurückgeben** an den Server zurückgeben, sodass sie von einem anderen Client vom LicenseServer abgerufen werden kann. Ein LicenseServer-Administrator kann die Zuweisung einer abgerufenen Lizenz jedoch über die Web-Benutzeroberfläche von LicenseServer jederzeit aufheben. Beachten Sie, dass eine Rückgabe von Lizenzen nur bei rechnerspezifischen Lizenzen, nicht aber bei Parallellizenzen möglich ist.

#### *Lizenz-Check-Out*

Über den Lizenzpool können Sie eine Lizenz für einen Zeitraum von bis zu 30 Tagen auschecken, sodass die Lizenz auf dem lokalen Rechner gespeichert wird. Dadurch können Sie offline arbeiten, was nützlich ist, wenn Sie z.B. in einer Umgebung arbeiten möchten, in der Sie keinen Zugriff auf Ihren Altova LicenseServer haben (z.B. wenn Ihr Altova-Produkt auf einem Laptop installiert ist und Sie gerade unterwegs sind). Solange die Lizenz ausgecheckt ist, zeigt LicenseServer die Lizenz als in Verwendung an. Diese Lizenz kann dann von keinem anderen Rechner verwendet werden. Die Lizenz wird nach Ablauf des Check-Out-Zeitraums automatisch wieder eingecheckt. Alternativ dazu kann eine ausgecheckte Lizenz jederzeit über die Schaltfläche **Einchecken** des Dialogfelds **Software-Aktivierung** wieder eingecheckt werden.

Um eine Lizenz auszuchecken, gehen Sie folgendermaßen vor: (i) Klicken Sie im Dialogfeld **Software-Aktivierung** auf **Lizenz auschecken** (*siehe Abbildung oben*); (ii) Wählen Sie im daraufhin angezeigten Dialogfeld **Lizenz-Check-Out** den gewünschten Check-Out-Zeitraum aus und klicken Sie auf **Auschecken**. Daraufhin wird die Lizenz ausgecheckt. Nachdem Sie eine Lizenz ausgecheckt haben, geschehen zwei Dinge: (i) Die Check-Out-Informationen und das Ende des Check-Out-Zeitraums werden im Dialogfeld **Software-Aktivierung** angezeigt; (ii) Die Schaltfläche **Lizenz auschecken** im Dialogfeld ändert sich nun in **Einchecken**. Sie können die Lizenz jederzeit durch Klicken auf **Einchecken** einchecken. Da die Lizenz nach Ablauf des

Check-Out-Zeitraums automatisch wieder in den Zustand "Eingecheckt" zurück wechselt, sollte der von Ihnen ausgewählte Zeitraum für das Check-Out den gewünschten Zeitraum, in dem Sie offline arbeiten möchten, entsprechend abdecken.

Wenn es sich bei der ausgecheckten Lizenz um eine Einzelplatzlizenz oder Parallellizenz handelt, wird sie auf dem Rechner ausgecheckt und steht dem Benutzer, der die Lizenz ausgecheckt hat, zur Verfügung. Wenn es sich bei der Lizenz um eine Named User-Lizenz handelt, wird die Lizenz an das Windows-Konto des jeweiligen Benutzers (Named User) ausgecheckt. Lizenz Check-outs funktionieren auf einer virtuellen Maschine, nicht aber auf einem virtuellen Desktop (in einer VDI). Anmerkung:Wenn eine Named User-Lizenz ausgecheckt wird, werden die Daten zur Identifikation des Check-outs im Profil des Benutzers gespeichert. Damit Lizenz-Check-outs funktionieren, muss das Profil des Benutzers auf dem lokalen Rechner, der offline verwendet werden soll, gespeichert sein. Wenn das Profil des Benutzers nicht lokal (z.B. auf einem freigegebenen Laufwerk) gespeichert ist, wird der Check-out als ungültig gemeldet, sobald der Benutzer versucht, die Altova-Applikation zu verwenden.

Wenn eine Lizenz wieder eingecheckt wird, muss diese Lizenz für dieselbe Hauptversion eines Altova-Produkts ausgestellt sein, wie die Lizenz, die ausgecheckt wurde. Stellen Sie daher sicher, dass die Lizenz eingecheckt ist, bevor Sie für Ihr Altova-Produkt ein Upgrade auf die nächste Hauptversion installieren.

**Anmerkung:** Damit Lizenzen ausgecheckt werden können, muss die Check-Out-Funktion auf dem LicenseServer aktiviert werden. Wenn diese Funktion nicht aktiviert wurde, erhalten Sie eine entsprechende Fehlermeldung, wenn Sie versuchen die Lizenz auszuchecken. Wenden Sie sich in diesem Fall an Ihren LicenseServer-Administrator.

### *Support-Code kopieren*

Klicken Sie auf **Support-Code kopieren,** um Lizenzinformationen in die Zwischenablage zu kopieren. Dies sind die Daten, die Sie bei einer Support-Anfrage über das Online [Support-](https://www.altova.com/support)[Formular](https://www.altova.com/support) benötigen.

Altova LicenseServer bietet IT-Administratoren einen Echtzeitüberblick über alle Altova-Lizenzen in einem Netzwerk. Dazu werden die Einzelheiten zu jeder Lizenz sowie Client-Zuweisungen und die Verwendung von Lizenzen durch Clients angezeigt. Der Vorteil der Verwendung von LicenseServer liegt in seinen Funktionen zur Verwaltung großer Altova-Lizenzpools. Altova LicenseServer steht kostenlos auf der [Altova](https://www.altova.com/de/) [Website](https://www.altova.com/de/) zur Verfügung. Nähere Informationen zu Altova LicenseServer und der Lizenzierung mittels Altova LicenseServer finden Sie in der **[Dokumentation](https://www.altova.com/manual/de/licenseserver/3.14/) zu Altova LicenseServer**.

## $\blacksquare$  Bestellformular

Sobald Sie eine lizenzierte Version des Software-Produkts bestellen möchten, klicken Sie im Dialogfeld **Software-Aktivierung** (*siehe oben*) auf die Schaltfläche **Permanenten Key-Code erwerben...** oder wählen Sie den Befehl **Bestellformular**, um zum sicheren Online-Shop von Altova weitergeleitet zu werden.

## **□ Registrierung**

Bei Aufruf dieses Befehls wird die Altova-Produktregistrierungsseite auf einem Register Ihres Browsers geöffnet. Durch Registrierung Ihrer Altova-Software stellen Sie sicher, dass Sie immer die neuesten Produktinformationen erhalten.

### **■ Auf Updates überprüfen**

Überprüft, ob am Altova Server eine neuere Version Ihres Produkts vorhanden ist und zeigt eine entsprechende Meldung an.

**□** Support Center

Der Befehl "Support Center" ist ein Link zum Altova Support Center im Internet. Im Support Center finden Sie Antworten auf häufig gestellt Fragen, Diskussionsforen, in denen Sie Software-Probleme besprechen können und ein Formular, um unsere Mitarbeiter vom technischen Support zu kontaktieren.

**■ Komponenten und Gratistools downloaden** 

Dieser Befehl ist ein Link zum Komponenten Download Center von Altova im Internet. Von hier können Sie Software-Komponenten verschiedener anderer Anbieter herunterladen, die Sie mit Altova Produkten verwenden können. Dabei handelt es sich um XSLT- und XSL-FO-Prozessoren, Applikationsserverplattformen usw. Die im Komponenten Download Center verfügbare Software ist normalerweise kostenlos.

MapForce im Internet

Der Befehl MapForce im Internet ist ein Link zur Altova [Website](https://www.altova.com/de/) im Internet. Hier erfahren Sie mehr über MapForce und verwandte Technologien und Produkte auf der **Altova Website**.

**■ MapForce Training** 

Ein Link zur Online Training-Seite der Altova [Website.](https://www.altova.com/de/) Hier können Sie zwischen den von Altova-Experten gehaltenen Online-Kursen wählen.

Über MapForce

Mit dem Befehl Über MapForce wird das Willkommensfenster und die Versionsnummer Ihres Produkts angezeigt. Wenn Sie die 64-Bit-Verson von MapForce verwenden, wird dies durch das Suffix (x64) nach dem Applikationsnamen angezeigt. Die 32-Bit-Version hat kein Suffix.

# **16 Die MapForce API**

Über die COM-basierte API von MapForce können Clients die Funktionalitäten von MapForce von benutzerdefiniertem Code oder einer benutzerdefinierten Applikation aus aufrufen. Auf diese Art kann nun ein breites Spektrum an Aufgaben automatisiert werden.

In der MapForce COM API finden die allgemeinen von Microsoft vorgegebenen Spezifikationen für Automation Server Anwendung. MapForce wird bei der Installation automatisch als COM-Server-Objekt registriert. Sobald das COM-Server-Objekt registriert wurde, können Sie es von Applikationen und Skriptsprachen mit Programmierunterstützung für COM-Aufrufe aufrufen. Dadurch haben Sie nicht nur von Entwicklungsumgebungen, in denen .NET, C++ und Visual Basic verwendet wird, sondern auch von Skriptsprachen wie JScript und VBScript Zugriff auf die MapForce API.

Beachten Sie die folgenden Punkte:

- · Wenn Sie mit Hilfe der MapForce API eine Applikation erstellen, die mit anderen Clients verteilt werden soll, muss MapForce auf jedem Client-Rechner installiert sein. Auch Ihr benutzerdefinierter Integrationscode (bzw. Ihr Applikation) muss auf den einzelnen Client-Rechnern bereitgestellt bzw. installiert werden.
- ·Bei bestimmten API-Methoden wie Document.GenerateOutput muss das Hauptfenster von MapForce sichtbar sein oder MapForce muss (bei Ausführung als COM-Server) in eine grafische Benutzeroberflächer eingebettet sein. Wenn Mappings komplett ohne Benutzerinteraktion plattformunabhängig ausgeführt werden soll, empfiehlt sich die Verwendung von MapForce Server [\(https://www.altova.com/de/mapforce-server](https://www.altova.com/de/mapforce-server)).

# <span id="page-1554-0"></span>**16.1 Aufruf der API**

Um die MapForce COM API aufrufen zu können, muss in Ihrer Applikation (oder Ihrem Skript) eine neue Instanz des Application-Objekts erstellt werden. Anschließend haben Sie über dieses Objekt durch Aufruf der benötigten Methoden und Eigenschaften (z.B. Erstellen eines neuen Dokuments, Öffnen eines vorhandenen Dokuments, Generieren von Mapping-Code usw.) Zugriff auf MapForce.

## Voraussetzungen

Um das MapForce COM-Objekt in Ihrem Visual Studio-Projekt verfügbar zu machen, fügen Sie eine Referenz zur MapForce Typbibliotheksdatei (.tlb) hinzu. Die folgende Anleitung gilt für 2013, ist aber auch bei anderen Visual Studio-Versionen ähnlich:

- **1.** Klicken Sie im Menü **Projekt** auf **Verweis hinzufügen.**
- **2.** Klicken Sie auf **Durchsuchen** und wählen Sie die Datei **MapForce.tlb** im MapForce-Installationsordner aus.

Unter **C:\Benutzer\<Benutzername>\Dokumente\Altova\MapForce2024\MapForceExamples\API\C#** steht ein MapForce API-Beispiel-Client in C# zur Verfügung.

In Java steht die MapForce API über Java-COM Bridge-Bibliotheken zur Verfügung. Sie finden diese Bibliotheken im MapForce Installationsordner: **C:\Programme (x86)\Altova\MapForce2024\JavaAPI** (Beachten Sie, dass dieser Pfad gilt, wenn ein 32-Bit-MapForce auf 64-Bit-Windows ausgeführt wird. Passen Sie den Pfad andernfalls entsprechend an).

- · AltovaAutomation.dll: ein JNI Wrapper für Altova Automation Server
- · AltovaAutomation.jar: Java-Klassen für den Zugriff auf Altova Automation Server
- · MapForceAPI.jar: Java-Klassen, die den Wrap für die MapForce Automatisch-Schnittstelle bilden
- · MapForceAPI\_JavaDoc.zip: eine Javadoc-Datei mit der Hilfe zur Java API

Um direkt vom Java-Code aus Zugriff auf den MapForce Automation Server zu erhalten, müssen sich die Bibliotheken im Java classpath befinden.

Unter **C:\Benutzer\<Benutzername>\Dokumente\Altova\MapForce2024\MapForceExamples\API\Java** steht ein MapForce API-Beispiel-Client in Java zur Verfügung.

In Skriptsprachen wie JScript oder VBScript kann das MapForce COM-Objekt über den Microsoft Windows Script Host aufgerufen werden (siehe [https://msdn.microsoft.com/en-us/library/9bbdkx3k.aspx\)](https://msdn.microsoft.com/en-us/library/9bbdkx3k.aspx). Solche Skripts können mit einem Text-Editor geschrieben werden und müssen nicht kompiliert werden, da sie von dem mit Windows verpackten Windows Script Host ausgeführt werden. (Um zu überprüfen, ob der Windows Script Host ausgeführt wird, geben Sie in der Befehlszeile wscript.exe /? ein). Unter **C:**

**\Benutzer\<Benutzername>\Dokumente\Altova\MapForce2024\MapForceExamples\API\JScript** steht ein MapForce API-Beispiel-Client in JScript zur Verfügung.

**Anmerkung:** Für die 32-Bit-Version von MapForce ist der registrierte Name oder der programmatische Identifier (ProgId) des COM-Objekts MapForce.Application. Für die 64-Bit-Version von MapForce ist der Name MapForce\_x64.Application. Beachten Sie jedoch, dass das aufrufende Programm die CLASSES Registry-Einträge in seiner eigenen Registry Hive oder -Gruppe (32-Bit oder 64-Bit) aufruft. Wenn Sie daher Skripts über die Standardbefehlszeileneingabe und mit Windows Explorer auf einem 64-Bit-Windows-System ausführen, werden die 64-Bit-Registry-Einträge, welche auf die 64-Bit-Version von MapForce verweisen, aufgerufen. Wenn daher sowohl MapForce 32-Bit als auch die 64-Bit-Version installiert ist, ist eine spezielle Behandlung erforderlich, damit die 32-Bit-Version von MapForce aufgerufen wird. Angenommen, der Windows Skripting Host ist das aufrufende Programm, so gehen Sie folgendermaßen vor:

- 1. Wechseln Sie in das Verzeichnis **C:\Windows\SysWOW64**.
- 2. Geben Sie in der Befehlszeile **wscript.exe** gefolgt vom Pfad zum gewünschten Skript ein, z.B:

```
wscript.exe "C:\Users\...
\Documents\Altova\MapForce2024\MapForceExamples\API\JScript\start.js"
```
### Richtlinien

Es sollten in Ihrem Client Code die folgenden Richtlinien beachtet werden:

- · Behalten Sie Referenzen auf Objekte nicht länger im Arbeitsspeicher, als notwendig. Wenn ein Benutzer zwischen zwei Calls Ihres Client eine Eingabe macht, besteht keine Garantie, dass diese Referenzen noch gültig sind.
- · Denken Sie daran, dass bei einem Absturz Ihres Client Code Instanzen von MapForce möglicherweise noch im System verbleiben.
- Nähere Informationen, wie man lästige Fehlermeldungen vermeidet, finden Sie unter [Behandlung](#page-1558-0) von <mark>[Fehlern](#page-1558-0)</mark> 1559<sub>.</sub>
- · Geben Sie Referenzen explizit frei, wenn Sie Sprachen wie C++ verwenden.

### Erstellen des Application-Objekts

Die Syntax zur Erstellung des Application-Objekts hängt von der Programmiersprache ab, wie in den Beispielen unten gezeigt:

#### **C#**

```
// Create a new instance of MapForce via its automation interface.
MapForceLib.Application objMapForce = new MapForceLib.Application();
```
#### **Java**

```
// Start MapForce as COM server.
com.altova.automation.MapForce.Application objMapForce = new Application();
// COM servers start up invisible so we make it visible
objMapForce.setVisible(true);
```
### **JScript**

```
// Access a running instance, or create a new instance of MapForce.
try
{
      objMapForce = WScript.GetObject ("", "MapForce.Application");
       // unhide application if it is a new instance
      objMapForce.Visible = true;
}
catch(err) { WScript.Echo ("Can't access or create MapForce.Application"); }
```
### **VBA**

```
' Create a new instance of MapForce.
Dim objMapForce As Application
Set objMapForce = CreateObject("MapForce.Application")
```
### **VBScript**

```
' Access a running instance, or create a new instance of MapForce.
Set objMapForce = GetObject("MapForce.Application");
```
### **Visual Basic**

**Dim** objMapForce **As** MapForceLib.Application = **New** MapForceLib.Application

# **16.2 Das Objektmodell**

Der Ausgangspunkt für jede Applikation, die die MapForce API verwendet, ist das <u>[Application](#page-1583-0) <sup>(584)</sup></u> Objekt. Alle anderen Schnittstellen werden über andere Objekte aufgerufen, wobei das Application Objekt den Ausgangspunkt bildet.

Das Application-Objekt besteht aus den folgenden Teilen (jede Einrückung zeigt an, das es sich dabei um eine Child-Parent-Beziehung zur Ebene unmittelbar oberhalb davon handelt):

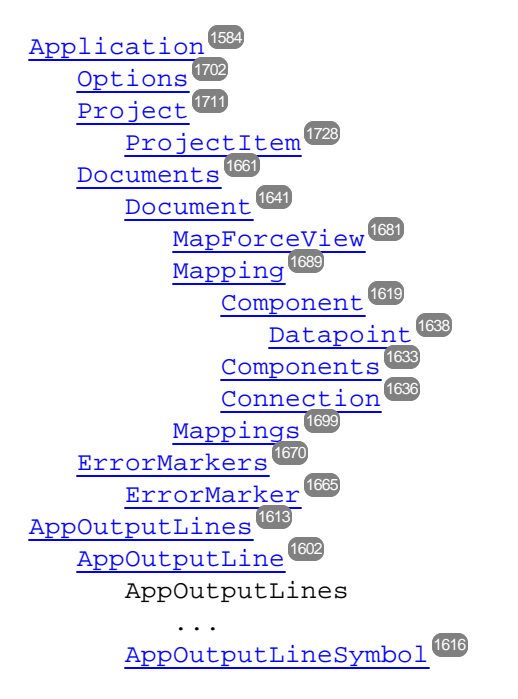

Informationen zur Erstellung einer Instanz des Application-Objekts finden Sie unter [Aufruf](#page-1554-0) der API<sup>6555</sup>. Informationen zu den von der API bereitgestellten Objekten finden Sie in der [Objektreferenz](#page-1583-1)<sup>(584)</sup>.

# <span id="page-1558-0"></span>**16.3 Behandlung von Fehlern**

Die MapForce API gibt Fehler auf zwei verschiedene Arten zurück. Jede API-Methode gibt ein HRESULT zurück. Dieser Rückgabewert informiert den Caller über etwaige Fehlfunktionen während der Ausführung dieser Methode. Wenn der Call erfolgreich ausgeführt wurde, ist der Rückgabewert gleich S\_OK. C/C++- Programmierer verwenden im Allgemeinen HRESULT zum Ausfindingmachen von Fehlern.

Visual Basic, Script-Sprachen und andere komplexe Entwicklungsumgebungen geben dem Programmierer keinen Zugriff auf das zurückgegebene HRESULT eines COM Call. Sie verwenden den zweiten Mechanismus zur Auslösung von Fehlern, der von der MapForce API unterstützt wird, die IErrorInfo Schnittstelle. Wenn ein Fehler auftritt, erstellt die API ein neues Objekt, das die IErrorInfo Schnittstelle implementiert. Die Entwicklungsumgebung nimmt diese Schnittstelle und befüllt ihren Fehlerbehandlungsmechanismus mit den erhaltenen Informationen.

Im folgenden Text wird beschrieben, wie man von der MapForce API ausgelöste Fehler in verschiedenen Entwicklungsumgebungen behandelt.

## **VisualBasic**

Eine häufige Methode zur Fehlerbehandlung in Visual Basic ist, einen Fehler-Handler zu definieren. Dieser Fehler-Handler kann mit der On Error Anweisung definiert werden. Normalerweise zeigt der Fehler-Handler eine Fehlermeldung an und bereinigt den Code um überflüssige Referenzen und alle Arten von Resource Leaks zu vermeiden. Visual Basic befüllt sein eigenes Err Objekt mit den Informationen aus der IErrorInfo Schnittstelle.

```
Sub Validate()
 'place variable declarations here
 'set error handler
 On Error GoTo ErrorHandler
 'if generation fails, program execution continues at ErrorHandler:
 objMapForce.ActiveDocument.GenerateXSLT()
 'additional code comes here
  'exit
 Exit Sub
 ErrorHandler:
 MsgBox("Error: " & (Err.Number - vbObjectError) & Chr(13) &
     "Description: " & Err.Description)
End Sub
```
## **JavaScript**

Die Microsoft Implementierung von JavaScript (JScript) bietet einen try-catch Mechanismus zur Behandlung von Fehlern, die von COM Calls ausgegeben werden. Er ähnelt der Methode von VisualBasic insofern, als ein Fehlerobjekt deklariert wird, das die nötigen Informationen enthält.

```
function Generate() {
   // please insert variable declarations here
   try {
        objMapForce.ActiveDocument.GenerateXSLT();
    }
   catch (Error) {
        sError = Error.description;
       nErrorCode = Error.number & 0xffff;
       return false;
    }
   return true;
}
```
## C/C++

C/C++ gibt Ihnen einfachen Zugriff auf das HRESULT des COM Call und das IErrorInterface.

```
HRESULT hr;
// Call GenerateXSLT() from the MapForce API
if(FAILED(hr = ipDocument->GenerateXSLT()))
{
   IErrorInfo *ipErrorInfo = Null;
   if(SUCCEEDED(::GetErrorInfo(0, &ipErrorInfo)))
   {
      BSTR bstrDescr;
      ipErrorInfo->GetDescription(&bstrDescr);
      // handle Error information
      wprintf(L"Error message:\t%s\n",bstrDescr);
      ::SysFreeString(bstrDescr);
      // release Error info
      ipErrorInfo->Release();
   }
}
```
# <span id="page-1560-0"></span>**16.4 C#-Beispielprojekt**

Nach Installation von MapForce steht ein MapForce API Client-Projekt für C# im folgenden Verzeichnis zur Verfügung: **C:\Benutzer\<Benutzername>\Dokumente\Altova\MapForce2024\MapForceExamples\API**.

Um das Beispiel zu kompilieren und auszuführen, öffnen Sie die Projektmappendatei (.sln) in Visual Studio und führen Sie den Befehl **Debugging | Debugging starten** oder **Debugging | Starten ohne Debugging** aus.

**Anmerkung:** Wenn Sie ein 64-Bit-Betriebssystem haben und eine 32-Bit-Version von MapForce verwenden, fügen Sie die **x86**-Plattform im Konfigurations-Manager der Projektmappe hinzu und erstellen Sie das Beispiel mittels "Build" mit dieser Konfiguration. Im Dialogfeld "Neue Projektmappenplattform" (**Build | Konfigurations-Manager | Aktive Projektmappenplattform | <Neu…>**) kann eine neue x86- Plattform (für die aktive Projektmappe in Visual Studio) erstellt werden.

Wenn Sie das Beispiel ausführen, wird ein Windows-Formular mit Schaltflächen zum Aufrufen der grundlegenden MapForce-Operationen angezeigt:

- · Starten von MapForce
- · Erstellen eines neuen Mapping-Designs
- · Öffnen der Datei CompletePO.mfd aus dem Ordner **...\MapForceExamples** (möglicherweise müssen Sie den Pfad für den Ordner **\MapForceExamples** auf Ihrem Rechner anpassen)
- Generieren von C#-Code in einem Temp-Verzeichnis
- Beenden von MapForce

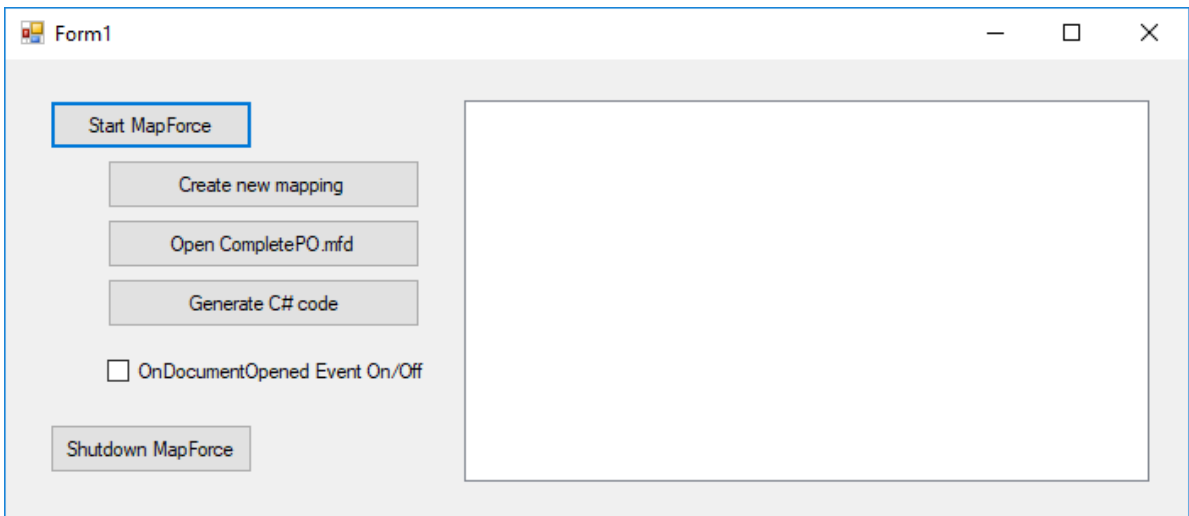

## **Codefragment**

Das Codefragment enthält zum besseren Verständnis Kommentare. Vom Aufbau her besteht der Code aus einer Reihe von Handlern für die Schaltflächen auf der oben gezeigten Benutzeroberfläche.

```
using System;
using System.Collections.Generic;
```

```
using System.ComponentModel;
using System.Data;
using System.Drawing;
using System.Linq;
using System.Text;
using System.Windows.Forms;
namespace WindowsFormsApplication2
{
    public partial class Form1 : Form
    {
        public Form1()
        {
            InitializeComponent();
        }
        // An instance of MapForce accessed via its automation interface.
        MapForceLib.Application MapForce;
        // Location of examples installed with MapForce
        String strExamplesFolder;
        private void Form1_Load(object sender, EventArgs e)
        {
        }
        // handler for the "Start MapForce" button
        private void StartMapForce_Click(object sender, EventArgs e)
        {
            if (MapForce == null)
            {
                Cursor.Current = Cursors.WaitCursor;
                // if we have no MapForce instance, we create one a nd make it visible.
                MapForce = new MapForceLib.Application();
                MapForce.Visible = true;
                // locate examples installed with MapForce.
                int majorVersionYear = MapForce.MajorVersion + 1998;
                strExamplesFolder = Environment.GetEnvironmentVariable("USERPROFILE") +
"\\My Documents\\Altova\\MapForce" + Convert.ToString(majorVersionYear) + "\
\MapForceExamples\\";
                Cursor.Current = Cursors.Default;
            }
            else
            {
                // if we have already an MapForce instance running we toggle its
visibility flag.
               MapForce.Visible = !MapForce.Visible;
            }
        }
        // handler for the "Open CompletePO.mfd" button
```

```
private void openCompletePO_Click(object sender, EventArgs e)
        {
            if (MapForce == null)
                StartMapForce_Click(null, null);
            // Open one of the sample files installed with the product.
            MapForce.OpenDocument(strExamplesFolder + "CompletePO.mfd");
        }
        // handler for the "Create new mapping" button
        private void newMapping_Click(object sender, EventArgs e)
        {
            if (MapForce == null)
                StartMapForce_Click(null, null);
            // Create a new mapping
            MapForce.NewMapping();
        }
        // handler for the "Shutdown MapForce" button
        // shut-down application instance by explicitly releasing the COM object.
        private void shutdownMapForce_Click(object sender, EventArgs e)
        {
            if (MapForce != null)
            {
                // allow shut-down of MapForce by releasing UI
                MapForce.Visible = false;
                // explicitly release COM object
                try
                {
                    while
(System.Runtime.InteropServices.Marshal.ReleaseComObject(MapForce) > 0) ;
                }
                finally
                {
                    // avoid later access to this object.
                    MapForce = null;
                }
            }
        }
        // handler for button "Generate C# Code"
        private void generateCppCode_Click(object sender, EventArgs e)
        {
            if (MapForce == null)
                listBoxMessages.Items.Add("start MapForce first.");
            // COM errors get returned to C# as exceptions. We use a try/catch block to
handle them.
            try
            {
                MapForceLib.Document doc = MapForce.ActiveDocument;
```

```
listBoxMessages.Items.Add("Active document " + doc.Name);
                doc.GenerateCHashCode();
            }
            catch (Exception ex)
            {
                // The COM call was not successful.
                // Probably no application instance has been started or no document is
open.
                MessageBox.Show("COM error: " + ex.Message);
            }
        }
        delegate void addListBoxItem_delegate(string sText);
        // called from the UI thread
        private void addListBoxItem(string sText)
        \{listBoxMessages.Items.Add(sText);
        }
        // wrapper method to allow to call UI controls methods from a worker thread
        void syncWithUIthread(Control ctrl, addListBoxItem_delegate methodToInvoke,
String sText)
        {
            // Control.Invoke: Executes on the UI thread, but calling thread waits for
completion before continuing.
           // Control.BeginInvoke: Executes on the UI thread, and calling thread doesn't
wait for completion.
           if (ctrl.InvokeRequired)
                ctrl.BeginInvoke(methodToInvoke, new Object[] { sText });
        }
        // event handler for OnDocumentOpened event
        private void handleOnDocumentOpened(MapForceLib.Document i_ipDocument)
        {
            String sText = "";
            if (i_ipDocument.Name.Length > 0)
                sText = "Document " + i_ipDocument.Name + " was opened!";
            else
                sText = "A new mapping was created.";
            // we need to synchronize the calling thread with the UI thread because
            // the COM events are triggered from a working thread
            addListBoxItem_delegate methodToInvoke = new
addListBoxItem_delegate(addListBoxItem);
            // call syncWithUIthread with the following arguments:
            // 1 - listBoxMessages - list box control to display messages from COM events
            // 2 - methodToInvoke - a C# delegate which points to the method which will
be called from the UI thread
           // 3 - sText - the text to be displayed in the list box
            syncWithUIthread(listBoxMessages, methodToInvoke, sText);
        }
```

```
private void checkBoxEventOnOff_CheckedChanged(object sender, EventArgs e)
        \{if (MapForce != null)
            {
                if (checkBoxEventOnOff.Checked)
                    MapForce.OnDocumentOpened += new
MapForceLib._IApplicationEvents_OnDocumentOpenedEventHandler(handleOnDocumentOpened);
                else
                    MapForce.OnDocumentOpened -= new
MapForceLib._IApplicationEvents_OnDocumentOpenedEventHandler(handleOnDocumentOpened);
            }
        }
    }
}
```
# <span id="page-1565-0"></span>**16.5 Java-Beispielprojekt**

Nach Installation von MapForce steht ein MapForce API Client-Projekt für Java im folgenden Verzeichnis zur Verfügung: **C:\Benutzer\<Benutzername>\Dokumente\Altova\MapForce2024\MapForceExamples\API**.

Sie können das Java-Beispielprojekt mit Hilfe der Batch-Datei BuildAndRun.bat direkt über die Befehlszeile testen oder Sie können es in Eclipse kompilieren und ausführen. Anleitungen dafür finden Sie weiter unten.

## **Dateiliste**

Der Ordner für die Java-Beispiele enthält alle zum Ausführen des Beispielprojekts erforderlichen Dateien. Diese Dateien sind unten aufgelistet:

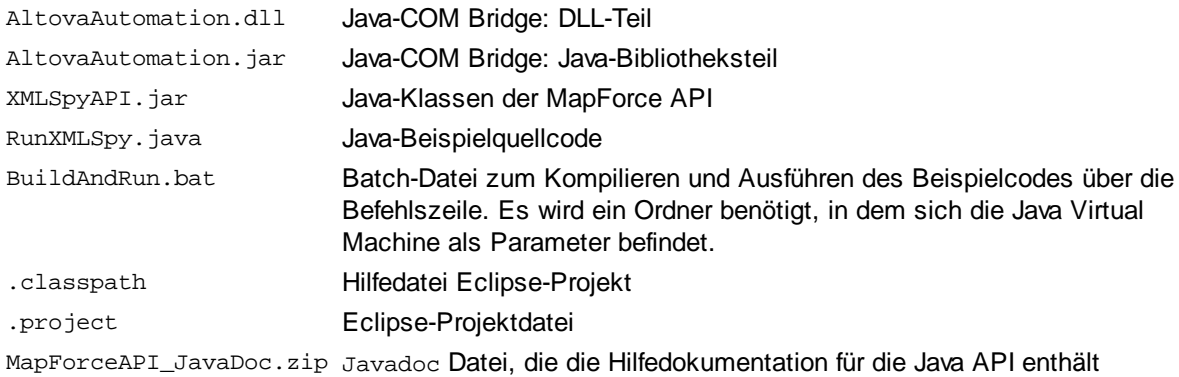

## Funktionen in diesem Beispiel

In diesem Beispielprojekt wird MapForce gestartet und einige Operationen wie das Öffnen und Schließen von Dokumenten werden ausgeführt. MapForce bleibt danach geöffnet. Sie müssen die Applikation manuell schließen.

## Ausführen des Beispiels über die Befehlszeile

Um das Beispiel von der Befehlszeile aus auszuführen, öffnen Sie ein Eingabeaufforderungsfester, gehen Sie zum Ordner Java des Ordners API Examples (*Pfad siehe oben*) und geben Sie folgende Zeile ein:

buildAndRun.bat "<Path-to-the-Java-bin-folder>"

Der Java Binary-Ordner muss von einer JDK 1.5 oder höheren Version auf Ihrem Rechner sein.

Drücken Sie die **Eingabetaste.** Der Java-Quellcode in RunMapForce.java wird kompiliert und anschließend ausgeführt.

## Laden des Beispiels in Eclipse

Öffnen Sie Eclipse und wählen Sie den Befehl **Import | Existing Projects into Workspace** um die Eclipse-Projektdatei (.project) im Ordner Java des Ordners API Examples (*Pfad siehe oben*) zu Eclipse hinzuzufügen. Daraufhin wird das Projekt RunMapForce in Ihrem Package Explorer oder Navigator angezeigt. Wählen Sie das Projekt aus und klicken Sie anschließend auf **Run as | Java Application** um das Beispiel auszuführen.

**Anmerkung:** Sie können einen Klassennamen oder eine Methode der Java API auswählen und F1 drücken, um Hilfe zu dieser Klasse oder Methode zu erhalten.

## Java-Quellcode

Im Folgenden finden Sie den mit Kommentaren versehenen Java-Quellcode aus der Beispieldatei RunMapForce.java.

```
// access general JAVA-COM bridge classes
import java.util.Iterator;
import com.altova.automation.libs.*;
// access XMLSpy Java-COM bridge
import com.altova.automation.MapForce.*;
import com.altova.automation.MapForce.Enums.ENUMProgrammingLanguage;
/**
 * A simple example that starts the COM server and performs a few operations on it.
 * Feel free to extend.
 */
public class RunMapForce
{
   public static void main(String[] args)
   {
      // an instance of the application.
      Application mapforce = null;
      // instead of COM error handling use Java exception mechanism.
      try
      {
         // Start MapForce as COM server.
         mapforce = new Application();
         // COM servers start up invisible so we make it visible
         mapforce.setVisible(true);
         // The following lines attach to the application events using a default
implementation
         // for the events and override one of its methods.
         // If you want to override all document events it is better to derive your
listener class
         // from DocumentEvents and implement all methods of this interface.
         mapforce.addListener(new ApplicationEventsDefaultHandler()
         \left\{ \right.@Override
            public void onDocumentOpened(Document i_ipDoc) throws AutomationException
            {
               String name = i_ipDoc.getName();
               if (name.length() > 0)
```

```
System.out.println("Document " + name + " was opened.");
               else
                  System.out.println("A new mapping was created.");
            }
         });
         // Locate samples installed with the product.
         int majorVersionYear = mapforce.getMajorVersion() + 1998;
         String strExamplesFolder = System.getenv("USERPROFILE") + "\\Documents\\Altova\
\MapForce" + Integer.toString(majorVersionYear) + "\\MapForceExamples\\";
         // create a new MapForce mapping and generate c++ code
        Document newDoc = mapforce.newMapping();
        ErrorMarkers err1 = newDoc.generateCodeEx(ENUMProgrammingLanguage.eCpp);
         display(err1);
         // open CompletePO.mfd and generate c++ code
        Document doc = mapforce.openDocument(strExamplesFolder + "CompletePO.mfd");
        ErrorMarkers err2 = doc.generateCodeEx(ENUMProgrammingLanguage.eCpp);
        display(err2);
        doc.close();
         doc = null;System.out.println("Watch MapForce!");
      }
     catch (AutomationException e)
      {
         // e.printStackTrace();
      }
      finally
      {
         // Make sure that MapForce can shut down properly.
         if (mapforce != null)
           mapforce.dispose();
         // Since the COM server was made visible and still is visible, it will keep
running
         // and needs to be closed manually.
         System.out.println("Now close MapForce!");
      }
   }
   public static void display(ErrorMarkers err) throws AutomationException
   {
      Iterator<ErrorMarker> itr = err.iterator();
      if (err.getCount() == 0)System.out.print("Code generation completed successfully.\n");
      while (itr.hasNext())
      {
         String sError = "";
         Object element = itr.next();
          if (element instanceof ErrorMarker)
             sError = ((ErrorMarker)element).getText();
```
}

System.out.print("Error text: " + sError + "\n"); } }

# <span id="page-1569-1"></span>**16.6 JScript-Beispiele**

Nach Installation von MapForce steht eine Reihe von JScript-Beispieldateien im Verzeichnis **C: \Benutzer\<Benutzername>\Dokumente\Altova\MapForce2024\MapForceExamples\API** zur Verfügung.

Die Beispieldateien können auf zwei Arten ausgeführt werden:

- · *Über die Befehlszeile:* Öffnen Sie ein Eingabeaufforderungsfenster und geben Sie den Namen eines der Beispiel-Skripts ein (z.B. Start. js). Der mit Windows mitgelieferte Windows Scripting Host führt das Skript aus.
- · *Über den Windows Explorer:* Navigieren Sie im Windows Explorer zur JScript-Datei und doppelklicken Sie darauf. Der mit Windows mitgelieferte Windows Scripting Host führt das Skript aus. Die Befehlskonsole wird nach Ausführung des Skript automatisch geschlossen.

Die folgenden Beispieldateien sind inkludiert:

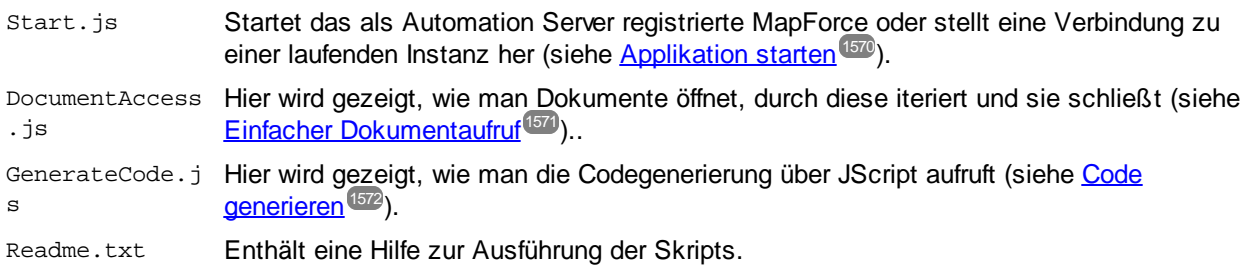

Außerdem enthält diese Dokumentation einige zusätzliche JScript-Codebeispiele:

- ·Beispiel: [Codegenerierung](#page-1573-0)<sup>(1574</sup>
- ·Beispiel: [Mapping-Ausführung](#page-1575-0)<sup>1576</sup>
- ·Beispiel: [Projektunterstützung](#page-1578-0)<sup>(579</sup>

## <span id="page-1569-0"></span>**16.6.1 Applikation starten**

Mit dem unten aufgeführten JScript-Code wird die Applikation gestartet und beendet. Wenn bereits eine Instanz der Applikation ausgeführt wird, so wird diese Instanz aufgerufen. Um das Skript auszuführen, starten Sie es von der Befehlszeileneingabe oder von Windows Explorer aus, siehe auch <u>[Aufruf](#page-1554-0) der API<sup>(555</sup>.</u>

```
// Initialize application's COM object. This will start a new instance of the application
and
// return its main COM object. Depending on COM settings, a the main COM object of an
already
// running application might be returned.
try { objMapForce = WScript.GetObject("", "MapForce.Application"); }
```

```
catch(err) {}
if( typeof( objMapForce ) == "undefined" )
\left\{ \right.try { objMapForce = WScript.GetObject("", "MapForce_x64.Application") }
   catch(err)
   {
      WScript.Echo( "Can't access or create MapForce.Application" );
      WScript.Quit();
   }
}
// if newly started, the application will start without its UI visible. Set it to
visible.
objMapForce.Visible = true;
WScript.Echo(objMapForce.Edition + " has successfully started. ");
objMapForce.Visible = false; // will shutdown application if it has no more COM
connections
//objMapForce.Visible = true; // will keep application running with UI visible
```
## <span id="page-1570-0"></span>**16.6.2 Einfacher Dokumentaufruf**

Im unten aufgelisteten JScript-Code wird gezeigt, wie man Dokumente öffnet, ein Dokument zum aktiven Dokument macht, durch die offenen Dokumente iteriert und Dokumente schließt.

```
// Initialize application's COM object. This will start a new instance of the application
and
// return its main COM object. Depending on COM settings, a the main COM object of an
already
// running application might be returned.
try { objMapForce = WScript.GetObject("", "MapForce.Application"); }
catch(err) {}
if( typeof( objMapForce ) == "undefined" )
{
   try { objMapForce = WScript.GetObject("", "MapForce_x64.Application") }
  catch(err)
   {
     WScript.Echo( "Can't access or create MapForce.Application" );
     WScript.Quit();
  }
}
// if newly started, the application will start without its UI visible. Set it to
visible.
objMapForce.Visible = true;
// **************************** code snippet for "Simple Document Access"
```
\*\*\*\*\*\*\*\*\*\*\*\*\*\*\*\*\*\*\*\*\*\*\*

```
// Locate examples via USERPROFILE shell variable. The path needs to be adapted to major
release versions.
objWshShell = WScript.CreateObject("WScript.Shell");
majorVersionYear = objMapForce.MajorVersion + 1998
strExampleFolder = objWshShell.ExpandEnvironmentStrings("%USERPROFILE%") + "\\Documents\
\Altova\\MapForce" + majorVersionYear + "\\MapForceExamples\\";
objMapForce.Documents.OpenDocument(strExampleFolder + "CompletePO.mfd");
objMapForce.Documents.OpenDocument(strExampleFolder + "Altova_Hierarchical_DB.mfd");
// **************************** code snippet for "Simple Document Access"
***********************
// **************************** code snippet for "Iteration"
************************************
// go through all open documents using a JScript Enumerator
for (var iterDocs = new Enumerator(objMapForce.Documents); !iterDocs.atEnd();
iterDocs.moveNext())
{
  objName = iterDocs.item().Name;
   WScript.Echo("Document name: " + objName);
}
// go through all open documents using index-based access to the document collection
for (i = objMapForce.Documents.Count; i > 0; i--)
   objMapForce.Documents.Item(i).Close();
// **************************** code snippet for "Iteration"
************************************
//objMapForce.Visible = false; // will shutdown application if it has no more COM
connections
objMapForce.Visible = true; // will keep application running with UI visible
```
Der oben angeführte Code steht in Form einer Beispieldatei zur Verfügung (siehe <u>[JScript-Beispiele](#page-1569-1)</u><sup>1570</sup>). Um das Skript auszuführen, starten Sie es über ein Eingabeaufforderungsfenster oder über den Windows Explorer.

## <span id="page-1571-0"></span>**16.6.3 Code generieren**

Im unten stehenden JScript-Code wird gezeigt, wie man Dokumente öffnet, ein Dokument zum aktiven macht, durch die offenen Dokumente iteriert und C++-Code generiert.

```
// Initialize application's COM object. This will start a new instance of the application
and
// return its main COM object. Depending on COM settings, a the main COM object of an
already
// running application might be returned.
```

```
try { objMapForce = WScript.GetObject("", "MapForce.Application"); }
catch(err) {}
if( typeof( objMapForce ) == "undefined" )
\{try { objMapForce = WScript.GetObject("", "MapForce_x64.Application") }
   catch(err)
   {
      WScript.Echo( "Can't access or create MapForce.Application" );
      WScript.Quit();
   }
}
// if newly started, the application will start without its UI visible. Set it to
visible.
objMapForce.Visible = true;
// **************************** code snippet for "Simple Document Access"
************************
// Locate examples via USERPROFILE shell variable. The path needs to be adapted to major
release versions.
objWshShell = WScript.CreateObject("WScript.Shell");
majorVersionYear = objMapForce.MajorVersion + 1998
strExampleFolder = objWshShell.ExpandEnvironmentStrings("%USERPROFILE%") + "\\Documents\
\Altova\\MapForce" + majorVersionYear + "\\MapForceExamples\\";
objMapForce.Documents.OpenDocument(strExampleFolder + "CompletePO.mfd");
//objMapForce.Documents.OpenDocument(strExampleFolder + "Altova_Hierarchical_DB.mfd");
objMapForce.Documents.NewDocument();
// **************************** code snippet for "Simple Document Access"
************************
// **************************** code snippet for "Iteration"
  ************************************
objText = " "// go through all open documents using a JScript Enumerator and generate c++ code
for (var iterDocs = new Enumerator(objMapForce.Documents); !iterDocs.atEnd();
iterDocs.moveNext())
\left\{ \right.objText += "Generated c++ code result for document " + iterDocs.item().Name + " :\n";
  objErrorMarkers = iterDocs.item().generateCodeEx(1); // ENUMProgrammingLanguage.eCpp =
1
   bSuccess = true;
   for (var iterErrorMarkers = new
Enumerator(objErrorMarkers); !iterErrorMarkers.atEnd(); iterErrorMarkers.moveNext())
  \left\{ \right.bSuccess = false;
     objText += "\t\t\t\t\t\t\t\t\t\t\t\t\t\t\t\t\t\t\t\t\t\t\t\t\t\t\t\t\t\t\t+ i \text{terErrorMarkers.item()}.Text + "\n";}
```

```
if (bSuccess)
      objText += "\tCode generation completed successfully.\n";
  objText += "\n\pi";
}
WScript.Echo(objText);
// go through all open documents using index-based access to the document collection
for (i = objMapForce.Documents.Count; i > 0; i--)
  objMapForce.Documents.Item(i).Close();
// **************************** code snippet for "Iteration"
************************************
//objMapForce.Visible = false; // will shutdown application if it has no more COM
connections
objMapForce.Visible = true; // will keep application running with UI visible
```
Der oben angeführte Code steht in Form einer Beispieldatei zur Verfügung (siehe <u>[JScript-Beispiele](#page-1569-1)</u><sup>1570</sup>). Um das Skript auszuführen, starten Sie es über ein Eingabeaufforderungsfenster oder über den Windows Explorer.

## <span id="page-1573-0"></span>**16.6.4 Codegenerierung (alternative Methode)**

Im folgenden JScript-Beispiel wird gezeigt, wie man ein vorhandenes Dokument lädt und verschiedene Arten von Mapping-Code dafür generiert.

```
// ------------------- begin JScript example ---------------------
// Generate Code for existing mapping.
// works with Windows scripting host.
// ----------------- helper function ------------------
function Exit(strErrorText)
{
  WScript.Echo(strErrorText);
  WScript.Quit(-1);
}
function ERROR(strText, objErr)
\{if (objErr != null)
     Exit ("ERROR: (" + (objErr_number & 0xfiff) + ")" + objErr.description + " - " +
strText);
  else
     Exit ("ERROR: " + strText);
}
// ---------------------------------------------------
// ----------------- MAIN ------------------
// ----- create the Shell and FileSystemObject of the windows scripting
```

```
try
{
   objWshShell = WScript.CreateObject("WScript.Shell");
  objFSO = WScript.CreateObject("Scripting.FileSystemObject");
}
catch(err)
   { Exit("Can't create WScript.Shell object"); }
// ----- open MapForce or access running instance and make it visible
try
\{objMapForce = WScript.GetObject ("", "MapForce.Application");
  objMapForce.Visible = true; // remove this line to perform background processing
}
catch(err) { WScript.Echo ("Can't access or create MapForce.Application"); }
// ----- open an existing mapping. adapt this to your needs!
objMapForce.OpenDocument(objFSO.GetAbsolutePathName ("Test.mfd"));
// ----- access the mapping to have access to the code generation methods
var objDoc = objMapForce.ActiveDocument;
// ----- set the code generation output properties and call the code generation methods.
// ----- adapt the output directories to your needs
try
{
   // ----- code generation uses some of these options
  var objOptions = objMapForce.Options;
   // ----- generate XSLT -----
  objOptions.XSLTDefaultOutputDirectory = "C:\\test\\TestCOMServer\\XSLT";
   objDoc.GenerateXSLT();
   // ----- generate Java Code ---
   objOptions.CodeDefaultOutputDirectory = "C:\\test\\TestCOMServer\\Java";
   objDoc.GenerateJavaCode();
   // ----- generate CPP Code, use same cpp code options as the last time -----
  objOptions.CodeDefaultOutputDirectory = "C:\\test\\TestCOMServer\\CPP";
  objDoc.GenerateCppCode();
   // ----- generate C# Code, use options C# code options as the last time -----
   objOptions.CodeDefaultOutputDirectory = "C:\\test\\TestCOMServer\\CHash";
   objDoc.GenerateCHashCode();
}
catch (err)
   { ERROR ("while generating XSL or program code", err); }
// hide MapForce to allow it to shut down
objMapForce.Visible = false;
// -------------------- end example ---------------------
```
## <span id="page-1575-0"></span>**16.6.5 Ausführen eines Mappings**

Im folgenden JScript-Beispiel wird gezeigt, wie Sie ein bestehendes Dokument mit einem einfachen Mapping laden, seine Komponenten aufrufen, Input- und Output-Instanzdateinamen definieren und das Mapping ausführen.

```
/*
   This sample file performs the following operations:
  Load existing MapForce mapping document.
  Find source and target component.
  Set input and output instance filenames.
   Execute the transformation.
  Works with Windows scripting host.
*/
1/ ---- general helpers
function Exit( message )
\{WScript.Echo( message );
   WScript.Quit(-1);
}
function ERROR( message, err )
\{if( err != null )
     Exit( "ERROR: (" + (err.number & 0xffff) + ") " + err.description + " - " + message
);
   else
     Exit( "ERROR: " + message );
}
// ---- MapForce constants -----------------------
var eComponentUsageKind_Unknown = 0;
var eComponentUsageKind_Instance = 1;
var eComponentUsageKind_Input = 2;
var eComponentUsageKind_Output = 3;
// ---- MapForce helpers -----------------------
// Searches in the specified mapping for a component by name and returns it.
// If not found, throws an error.
function FindComponent( mapping, component_name )
{
   var components = mapping.Components;
   for( var i = 0 ; i < components. Count ; ++i )
```

```
{
      var component = components.Item( i + 1 );
      if( component.Name == component_name )
         return component;
   }
   throw new Error( "Cannot find component with name " + component_name );
}
// Browses components in a mapping and returns the first one found acting as
// source component (i.e. having connections on its right side).
function GetFirstSourceComponent( mapping )
{
   var components = mapping. Components;
   for( var i = 0 ; i < components. Count ; ++i )
   {
      var component = components.Item( i + 1 );
      if( component.UsageKind == eComponentUsageKind_Instance &&
         component.HasOutgoingConnections )
      {
         return component;
      }
   }
   throw new Error( "Cannot find a source component" );
}
// Browses components in a mapping and returns the first one found acting as
// target component (i.e. having connections on its left side).
function GetFirstTargetComponent( mapping )
\left\{ \right.var components = mapping.Components;
   for( var i = 0 ; i < components. Count ; ++i )
   {
      var component = components.Item( i + 1 );
      if( component.UsageKind == eComponentUsageKind_Instance &&
         component.HasIncomingConnections )
      {
         return component;
      }
   }
   throw new Error( "Cannot find a target component" );
}
function IndentTextLines( s )
{
   return "\text{t}" + s.replace( /\ng, "\nt" );
}
function GetAppoutputLineFullText( oAppoutputLine )
\{var s = oAppoutputLine.GetLineText();
```

```
var oAppoutputChildLines = oAppoutputLine.ChildLines;
   var i;
  for( i = 0 ; i < oAppoutputChildLines.Count ; ++i )
   {
      oAppoutputChildLine = oAppoutputChildLines.Item( i + 1 );
      sChilds = GetAppoutputLineFullText( oAppoutputChildLine );
      s += "\n\times + IndentTextLines( sChilds );
   }
   return s;
}
// Create a nicely formatted string from AppOutputLines
function GetResultMessagesString( oAppoutputLines )
\left\{ \right.var s1 = "Transformation result messages:\n";
  var oAppoutputLine;
  var i;
  for( i = 0 ; i < oAppoutputLines.Count ; ++i )
   {
      oAppoutputLine = oAppoutputLines.Item( i + 1 );
      s1 += GetAppoutputLineFullText( oAppoutputLine );
      s1 += "\n\n\in '' \n";
   }
  return s1;
}
1/7 ----- MAIN --
var wshShell;
var fso;
var mapforce;
// create the Shell and FileSystemObject of the windows scripting system
try
{
   wshShell = WScript.CreateObject( "WScript.Shell" );
   fso = WScript.CreateObject( "Scripting.FileSystemObject" );
}
catch( err )
   { ERROR( "Can't create windows scripting objects", err ); }
// open MapForce or access currently running instance
try
{
  mapforce = WScript.GetObject( "", "MapForce.Application" );
}
catch( err )
   { ERROR( "Can't access or create MapForce.Application", err ); }
```

```
try
\left\{ \right.// Make MapForce UI visible. This is an API requirement for output generation.
 mapforce.Visible = true;
  // open an existing mapping.
   // **** adjust the examples path to your needs ! **************
  var sMapForceExamplesPath = fso.BuildPath(
            wshShell.SpecialFolders( "MyDocuments" ),
            "Altova\\MapForce2024\\MapForceExamples" );
  var sDocFilename = fso.BuildPath( sMapForceExamplesPath, "PersonList.mfd" );
  var doc = mapforce.OpenDocument( sDocFilename );
   // Find existing components by name in the main mapping.
  // Note, the names of components may not be unique as a schema component's name
   // is derived from its schema file name.
  var source_component = FindComponent( doc.MainMapping, "Employees" );
  var target_component = FindComponent( doc.MainMapping, "PersonList" );
   // If you do not know the names of the components for some reason, you could
  // use the following functions instead of FindComponent.
  //var source_component = GetFirstSourceComponent( doc.MainMapping );
  //var target_component = GetFirstTargetComponent( doc.MainMapping );
  // specify the desired input and output files.
   source_component.InputInstanceFile = fso.BuildPath( sMapForceExamplesPath,
"Employees.xml" );
   target_component.OutputInstanceFile = fso.BuildPath( sMapForceExamplesPath,
"test_transformation_results.xml" );
  // Perform the transformation.
  // You can use doc.GenerateOutput() if you do not need result messages.
   // If you have a mapping with more than one target component and you want
   // to execute the transformation only for one specific target component,
   // call target_component.GenerateOutput() instead.
  var result_messages = doc.GenerateOutputEx();
  var summary_info =
         "Transformation performed from " + source_component.InputInstanceFile + "\n" +
         "to " + target_component.OutputInstanceFile + "\n\n" +
         GetResultMessagesString( result_messages );
   WScript.Echo( summary_info );
}
catch( err )
{
   ERROR( "Failure", err );
}
```
## <span id="page-1578-0"></span>**16.6.6 Projektaufgaben**

Im folgenden JScript-Beispiel wird gezeigt, wie Sie mit Hilfe der MapForce API komplexe Aufgaben im Zusammenhang mit MapForce-Projekten automatisieren. Stellen Sie vor Ausführung des Mappings sicher, dass der Inhalt der Variablen strSamplePath auf den folgenden Ordner Ihrer MapForce-Installation verweist: **C:\Benutzer\<Benutzername>\Dokumente\Altova\MapForce2024\MapForceExamples**.

Um alle Operationen im nachfolgenden Beispiel erfolgreich ausführen zu können, benötigen Sie die Enterprise Edition von MapForce. Wenn Sie mit der Professional Edition arbeiten, sollten Sie die Zeilen, in denen das Webservice-Projekt eingefügt wird, auskommentieren.

```
// //////////// global variables /////////////////
var objMapForce = null;
var objWshShell = null;
var objFSO = null;
// !!! adapt the following path to your needs. !!!
var strSamplePath = "C:\\Users\\<username>\\Documents\\Altova\\MapForce2024\
\MapForceExamples\\";
// /////////////////////// Helpers //////////////////////////////
function Exit(strErrorText)
\{WScript.Echo(strErrorText);
   WScript.Quit(-1);
}
function ERROR(strText, objErr)
\{if (objErr != null)
      Exit ("ERROR: (" + (objErr.number & 0xffff) + ")" + objErr.description + " - " +
strText);
   else
      Exit ("ERROR: " + strText);
}
function CreateGlobalObjects ()
{
   // the Shell and FileSystemObject of the windows scripting host often useful
   try
   {
      objWshShell = WScript.CreateObject("WScript.Shell");
      objFSO = WScript.CreateObject("Scripting.FileSystemObject");
   }
   catch(err)
      { Exit("Can't create WScript.Shell object"); }
   // create the MapForce connection
   // if there is a running instance of MapForce (that never had a connection) - use it
   // otherwise, we automatically create a new instance
   try
   {
      objMapForce = WScript.GetObject("", "MapForce.Application");
   }
   catch(err)
   {
      { Exit("Can't access or create MapForce.Application"); }
```

```
}
}
// ----------------------------------------------------------
// print project tree items and their properties recursively.
// ----------------------------------------------------------
function PrintProjectTree( objProjectItemIter, strTab )
{
   while ( ! objProjectItemIter.atEnd() )
   {
      // get current project item
      objItem = objProjectItemIter.item();
      try
      {
         // ----- print common properties
         strGlobalText += strTab + "[" + objItem.Kind + "]" + objItem.Name + "\n";
         // ----- print code generation properties, if available
         try
         {
            if ( objItem.CodeGenSettings_UseDefault )
               strGlobalText += strTab + " Use default code generation settings\n";
            else
               strGlobalText += strTab + " code generation language is " +
                                                    objItem.CodeGenSettings_Language +
                                 " output folder is " +
objItem.CodeGenSettings_OutputFolder + "\n";
         }
         catch( err ) {}
         // ----- print WSDL settings, if available
         try
         {
            strGlobalText += strTab + " WSDL File is " + objItem.WSDLFile +
                             " Qualified Name is " + objItem.QualifiedName + "\n\pi;
         }
         catch( err ) {}
      }
      catch( ex )
         \{ strGlobalText += strTab + "[' + objItem.Kind + "]\n// ---- recurse
      PrintProjectTree( new Enumerator( objItem ), strTab + ' ' );
      objProjectItemIter.moveNext();
  }
}
// ----------------------------------------------------------
// Load example project installed with MapForce.
// ----------------------------------------------------------
function LoadSampleProject()
\{
```

```
// close open project
   objProject = objMapForce.ActiveProject;
   if ( objProject != null )
      objProject.Close();
  // open sample project and iterate through it.
  objProject = objMapForce.OpenProject(strSamplePath + "MapForceExamples.mfp");
  // dump properties of all project items
  strGlobalText = '';
   PrintProjectTree( new Enumerator (objProject), ' ' )
  WScript.Echo( strGlobalText );
  objProject.Close();
}
// ----------------------------------------------------------
// Create a new project with some folders, mappings and a
// Web service project.
// ----------------------------------------------------------
function CreateNewProject()
{
   try
   {
      // create new project and specify file to store it.
     objProject = objMapForce.NewProject(strSamplePath + "Sample.mfp");
      // create a simple folder structure
      objProject.CreateFolder( "New Folder 1");
      objFolder1 = objProject.Item(1);
      objFolder1.CreateFolder( "New Folder 2");
      objFolder2 = ( new Enumerator( objFolder1 ) ).item(); // an alternative to
Item(0)
      // add two different mappings to folder structure
      objFolder1.AddFile( strSamplePath + "DB_Altova_SQLXML.mfd");
      objMapForce.Documents.OpenDocument(strSamplePath + "InspectionReport.mfd");
      objFolder2.AddActiveFile();
      // override code generation settings for this folder
      objFolder2.CodeGenSettings_UseDefault = false;
      objFolder2.CodeGenSettings_OutputFolder = strSamplePath + "SampleOutput"
      objFolder2.CodeGenSettings_Language = 1; //C++
      // insert Web service project based on a wsdl file from the installed examples
      objProject.InsertWebService( strSamplePath + "TimeService/TimeService.wsdl",
                                   "{http://www.Nanonull.com/TimeService/}TimeService",
                            "TimeServiceSoap",
                           true );
      objProject.Save();
      if ( ! objProject.Saved )
         WScript.Echo("problem occurred when saving project");
      // dump project tree
      strGlobalText = '';
      PrintProjectTree( new Enumerator (objProject), ' ' )
```

```
WScript.Echo( strGlobalText );
   }
   catch (err)
   { ERROR("while creating new project", err ); }
}
// ----------------------------------------------------------
// Generate code for a project's sub-tree. Mix default code
// generation parameters and overloaded parameters.
// ----------------------------------------------------------
function GenerateCodeForNewProject()
{
  // since the Web service project contains only initial mappings,
  // we generate code only for our custom folder.
   // code generation parameters from project are used for Folder1,
   // whereas Folder2 provides overwritten values.
   objFolder = objProject.Item(1);
  objFolder1.GenerateCode();
}
// /////////////////////// MAIN //////////////////////////////
CreateGlobalObjects();
objMapForce.Visible = true;
LoadSampleProject();
CreateNewProject();
GenerateCodeForNewProject();
// uncomment to shut down application when script ends
// objMapForce.Visible = false;
```
## <span id="page-1583-1"></span>**16.7 Objektreferenz**

Dieser Abschnitt enthält Informationen zu den Objekten der MapForce COM API. Die Objekte sind allgemein beschrieben, da die API mit praktisch jeder Sprache, die den Aufruf eines COM-Objekts unterstützt, verwendet werden kann. Sprachspezifische Beispiele finden Sie unter:

- ·[C#-Beispielprojekt](#page-1560-0) 1561
- ·[Java-Beispielprojekt](#page-1565-0) 1566
- ·[JScript-Beispiele](#page-1569-1) 1570

Die API-Referenz besteht aus zwei Hauptabschnitten, in denen die in der jeweiligen API verwendeten Schnittstellen und Enumerationstypen beschrieben sind. Die Enumerationswerte enthalten sowohl den String-Namen als auch einen numerischen Wert. Wenn Ihre Skripting-Umgebung Enumerationen nicht unterstützt, verwenden Sie stattdessen die numerischen Werte.

In .NET gibt es für jede Schnittstelle der MapForce COM Automation Interface eine .NET-Klasse mit demselben Namen. Auch COM-Typen werden in den entsprechenden .NET-Typ konvertiert. So wird etwa ein Typ wie Long aus der COM API in .NET als System.Int32 angezeigt.

Beachten Sie in Java die folgenden Syntaxvarianten:

- · **Klassen und Klassennamen** Für jede Schnittstelle des MapForce Automation Interface gibt es eine Java-Klasse mit dem Namen der Schnittstelle.
- · **Methodennamen** Die Methodennamen im Java Interface sind dieselben wie die in den COM Interfaces, beginnen aber aufgrund der Java-Namenskonventionen mit einem Kleinbuchstaben. Zum Aufrufen von COM-Eigenschaften können Java-Methoden verwendet werden, deren Eigenschaftsname das Präfix get und set erhalten. Wenn eine Eigenschaft keinen Schreibzugriff ermöglicht, steht keine Setter-Methode zur Verfügung. So stehen z.B. für die Eigenschaft Name des Document Interface stehen die Java-Methoden getName und setName zur Verfügung.
- · **Enumerationen** Für jede im Automation Interface definierte Enumeration ist eine Java-Enumeration desselben Namens und mit denselben Werten definiert.
- · **Events und Event Handler** Für jedes Interface im Automation Interface, das Events unterstützt, steht ein Java-Interface desselben Namens plus 'Event' zur Verfügung. Um das Überladen von Einzel-Events zu vereinfachen, gibt es eine Java-Klasse mit Standardimplementierungen für alle Events. Der Name dieser Java-Klasse ist der Name des Event Interface plus 'DefaultHandler'. Beispiel:

Application // Java class to access the application ApplicationEvents // Events interface for the application ApplicationEventsDefaultHandler // Default handler for "ApplicationEvents"

## <span id="page-1583-0"></span>**16.7.1 Schnittstellen**

## 16.7.1.1 Application

Die Application-Schnittstelle ist die Schnittstelle zu einem MapForce application-Objekt. Sie bildet den Hauptzugriffspunkt für die MapForce-Applikation selbst. Diese Schnittstelle ist der Ausgangspunkt für alle weiteren Operationen mit MapForce oder für das Abrufen oder Erstellen anderer Automation-Objekte im
Zusammenhang mit MapForce. Informationen zur Erstellung einer Instanz des Application-Objekts finden Sie unter [Aufruf](#page-1554-0) der API<sup>1555</sup>.

Eigenschaften zum Navigieren im Objektmodell:

- ·Application
- ·Parent
- ·Options
- ·Project
- · Documents

#### Applikationsstatus:

- ·Visible
- ·Name
- ·Quit
- ·Status
- · WindowHandle

#### MapForce-Designs:

- ·NewDocument
- ·OpenDocument
- · OpenURL
- ActiveDocument

#### MapForce-Projekte:

- · NewProject
- · OpenProject
- · ActiveProject

#### MapForce-Codegenerierung:

· HighlightSerializedMarker

#### Globale Ressourcen:

- · GlobalResourceConfig
- · GlobalResourceFile

#### Versionsinformationen:

- ·Edition
- ·IsAPISupported
- · MajorVersion
- · MinorVersion

#### **Eigenschaften**

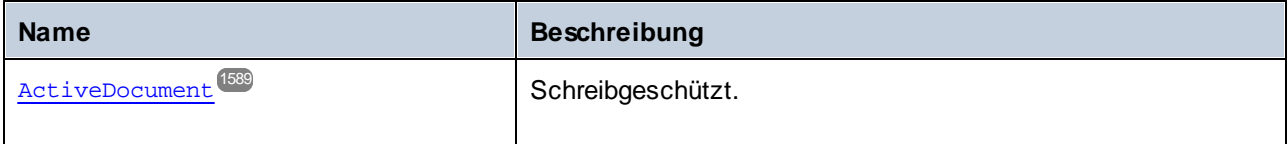

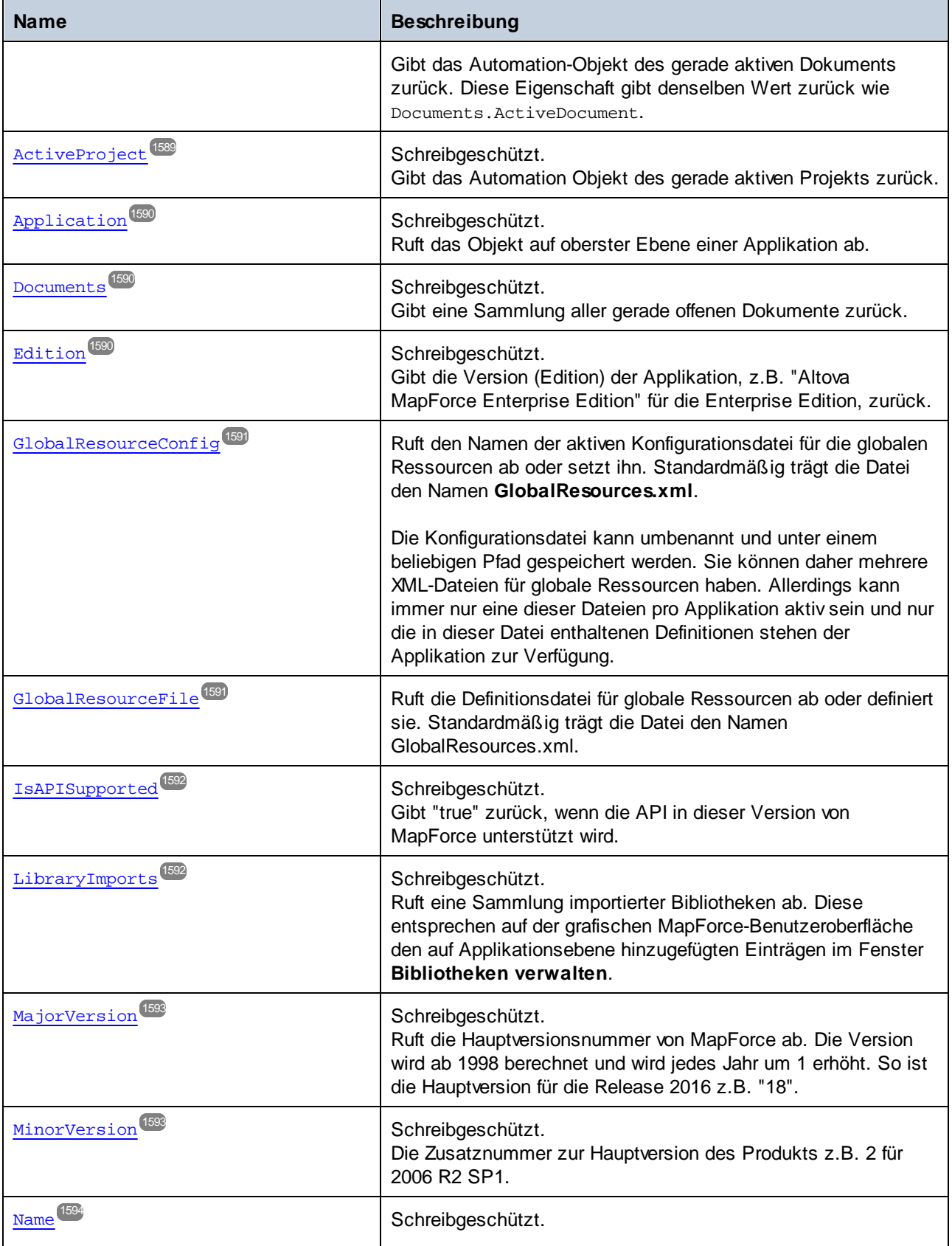

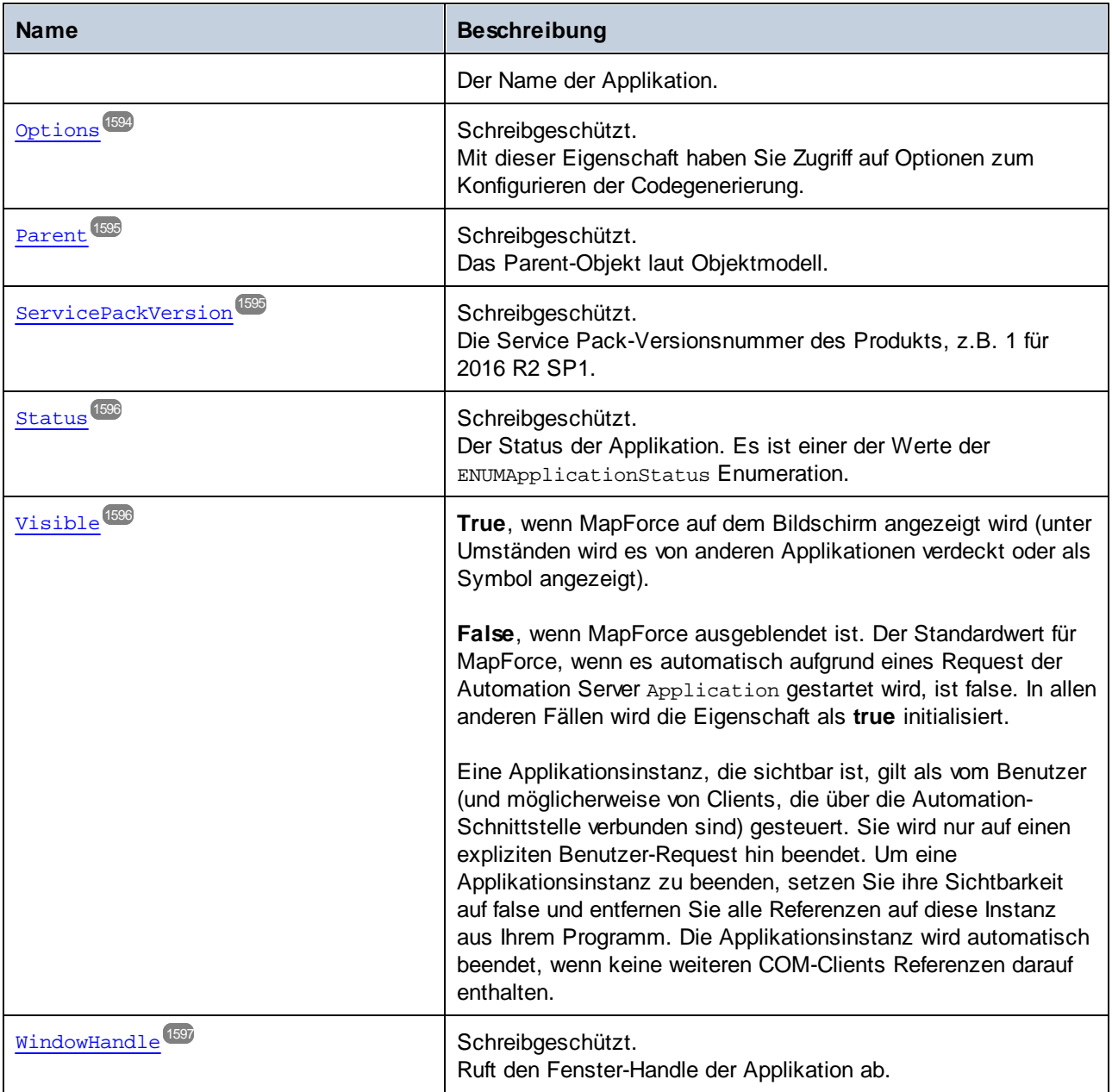

# Methoden

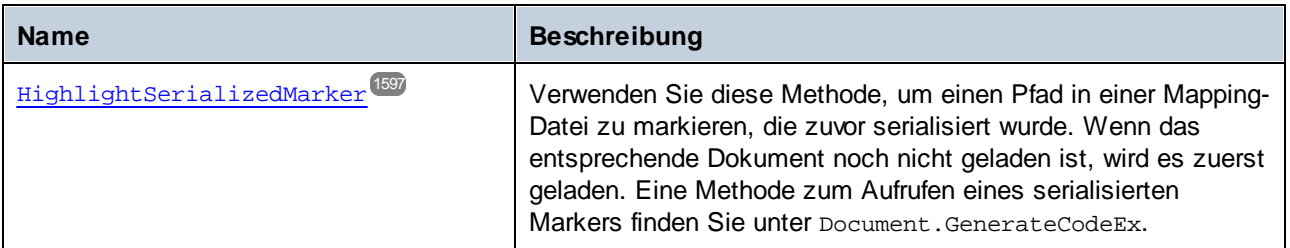

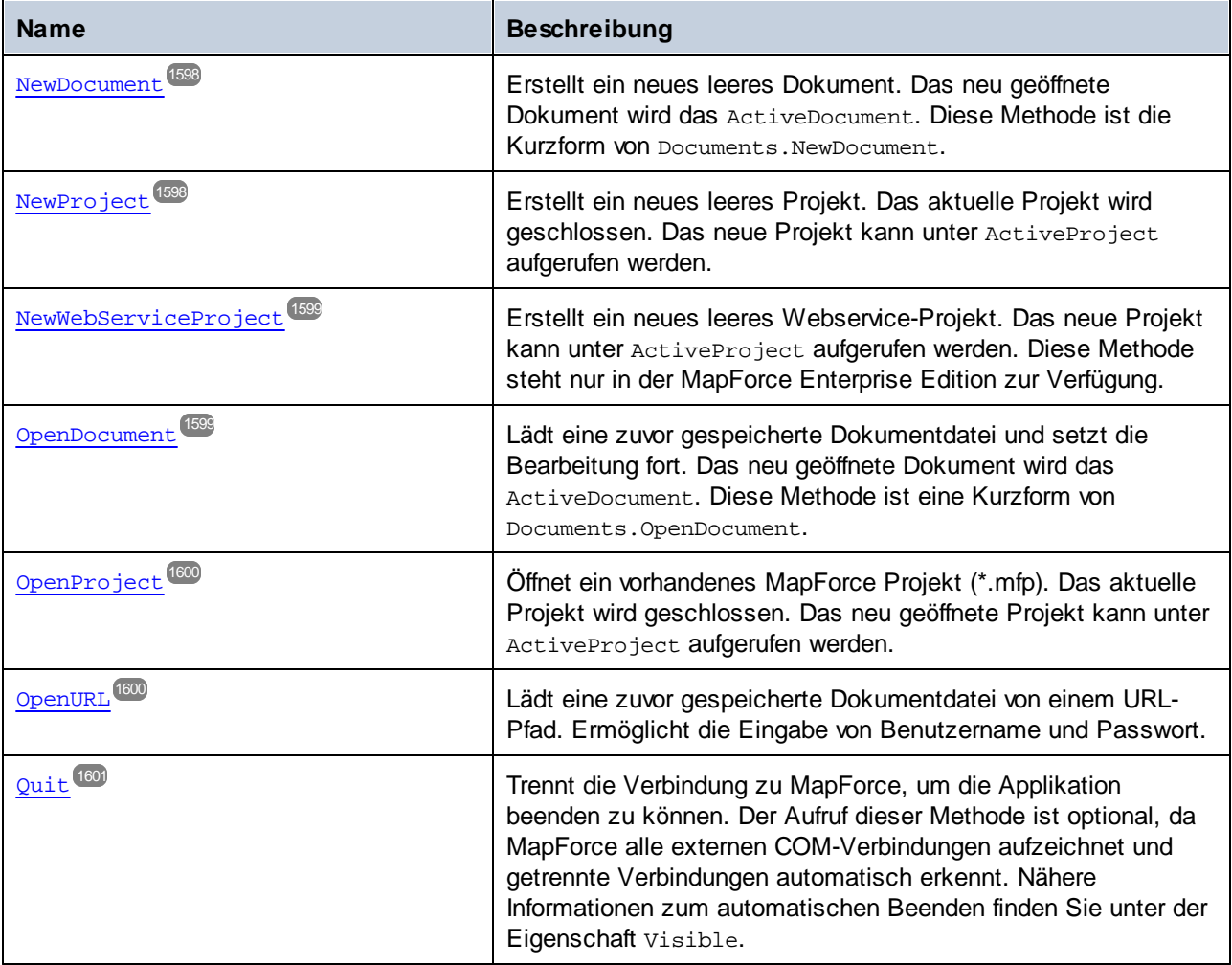

# **E**vents

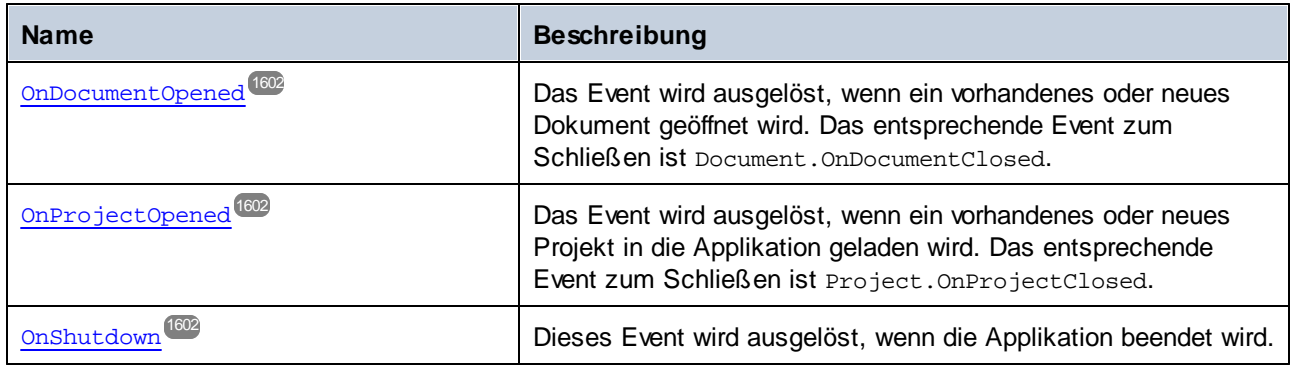

# <span id="page-1588-0"></span>16.7.1.1.1 Eigenschaften

### *16.7.1.1.1.1 ActiveDocument*

Gibt das Automation-Objekt des gerade aktiven Dokuments zurück. Diese Eigenschaft gibt denselben Wert zurück wie Documents.ActiveDocument.

### **Signatur**

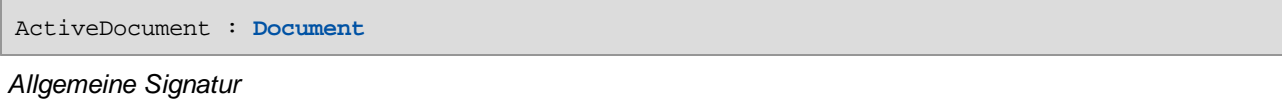

#### Fehler

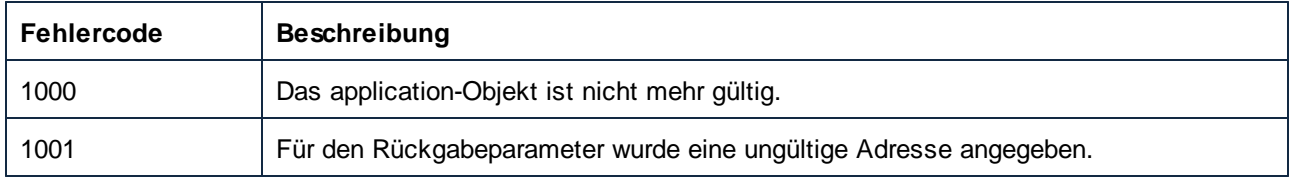

## <span id="page-1588-1"></span>*16.7.1.1.1.2 ActiveProject*

Gibt das Automation Objekt des gerade aktiven Projekts zurück.

### **Signatur**

ActiveProject : **Project**

*Allgemeine Signatur*

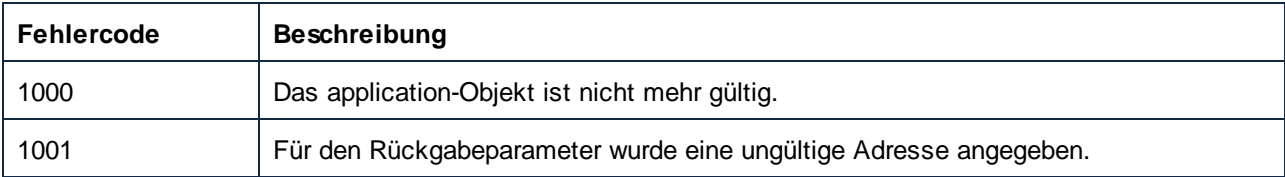

## <span id="page-1589-0"></span>*16.7.1.1.1.3 Application*

Ruft das Objekt auf oberster Ebene einer Applikation ab.

#### **Signatur**

Application : **Application**

*Allgemeine Signatur*

#### Fehler

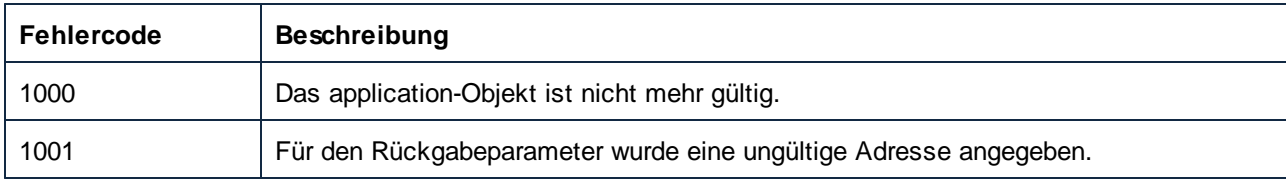

### <span id="page-1589-1"></span>*16.7.1.1.1.4 Documents*

Gibt eine Sammlung aller gerade offenen Dokumente zurück.

#### **Signatur**

Documents : **Documents**

*Allgemeine Signatur*

### **Fehler**

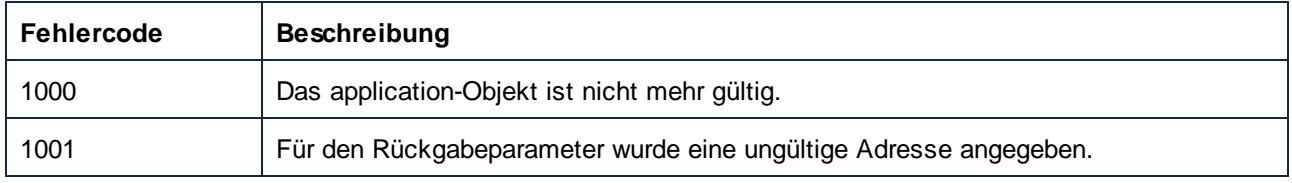

### <span id="page-1589-2"></span>*16.7.1.1.1.5 Edition*

Gibt die Version (Edition) der Applikation, z.B. "Altova MapForce Enterprise Edition" für die Enterprise Edition, zurück.

#### **Signatur**

Edition : **String**

*Allgemeine Signatur*

#### Fehler

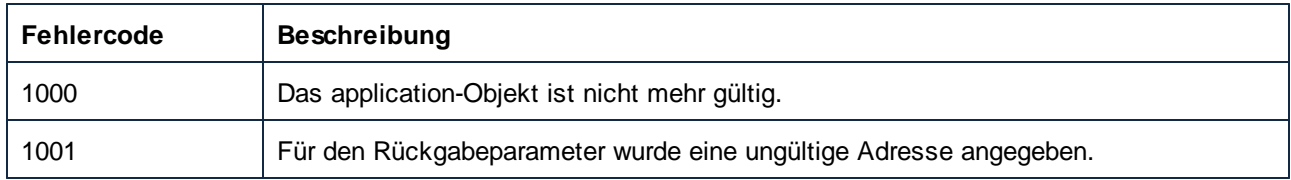

## <span id="page-1590-0"></span>*16.7.1.1.1.6 GlobalResourceConfig*

Ruft den Namen der aktiven Konfigurationsdatei für die globalen Ressourcen ab oder setzt ihn. Standardmäßig trägt die Datei den Namen **GlobalResources.xml**.

Die Konfigurationsdatei kann umbenannt und unter einem beliebigen Pfad gespeichert werden. Sie können daher mehrere XML-Dateien für globale Ressourcen haben. Allerdings kann immer nur eine dieser Dateien pro Applikation aktiv sein und nur die in dieser Datei enthaltenen Definitionen stehen der Applikation zur Verfügung.

### **Signatur**

GlobalResourceConfig : **String**

*Allgemeine Signatur*

### Fehler

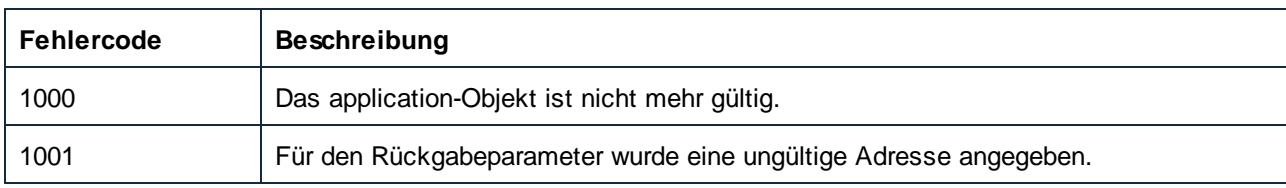

# <span id="page-1590-1"></span>*16.7.1.1.1.7 GlobalResourceFile*

Ruft die Definitionsdatei für globale Ressourcen ab oder definiert sie. Standardmäßig trägt die Datei den Namen GlobalResources.xml.

#### **Signatur**

GlobalResourceFile : **String**

*Allgemeine Signatur*

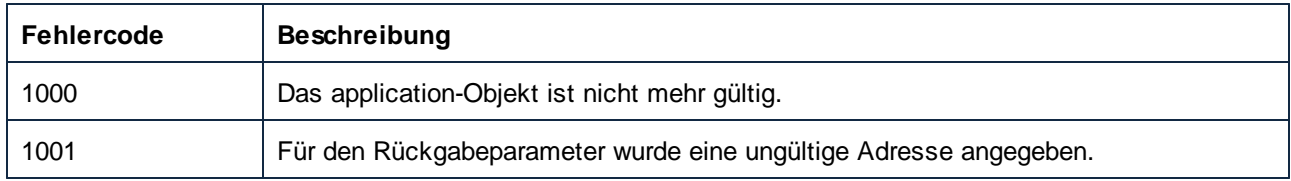

### <span id="page-1591-0"></span>*16.7.1.1.1.8 IsAPISupported*

Gibt "true" zurück, wenn die API in dieser Version von MapForce unterstützt wird.

### **Signatur**

IsAPISupported : **Boolean**

*Allgemeine Signatur*

#### Fehler

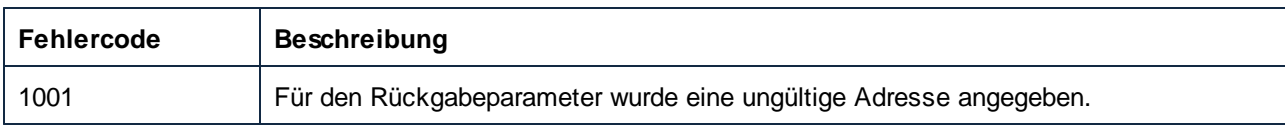

## <span id="page-1591-1"></span>*16.7.1.1.1.9 LibraryImports*

Ruft eine Sammlung importierter Bibliotheken ab. Diese entsprechen auf der grafischen MapForce-Benutzeroberfläche den auf Applikationsebene hinzugefügten Einträgen im Fenster **Bibliotheken verwalten**.

#### **Signatur**

LibraryImports : **LibraryImports**

*Allgemeine Signatur*

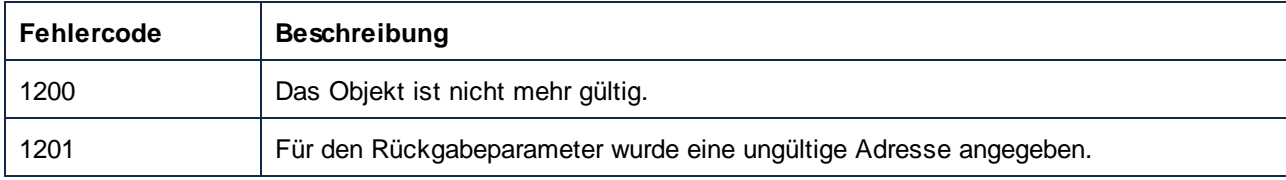

## <span id="page-1592-0"></span>*16.7.1.1.1.10 MajorVersion*

Ruft die Hauptversionsnummer von MapForce ab. Die Version wird ab 1998 berechnet und wird jedes Jahr um 1 erhöht. So ist die Hauptversion für die Release 2016 z.B. "18".

### **Signatur**

MajorVersion : **Long**

*Allgemeine Signatur*

### Fehler

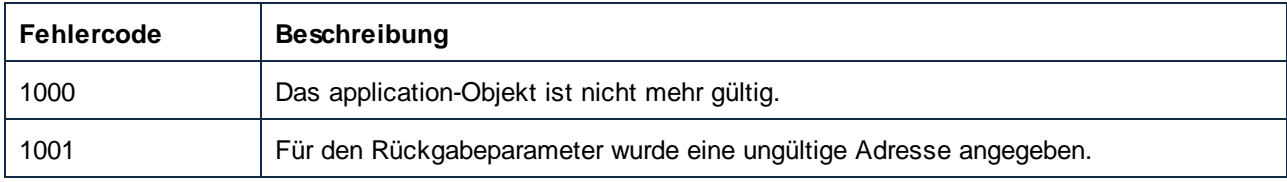

## <span id="page-1592-1"></span>*16.7.1.1.1.11 MinorVersion*

Die Zusatznummer zur Hauptversion des Produkts z.B. 2 für 2006 R2 SP1.

### **Signatur**

MinorVersion : **Long**

*Allgemeine Signatur*

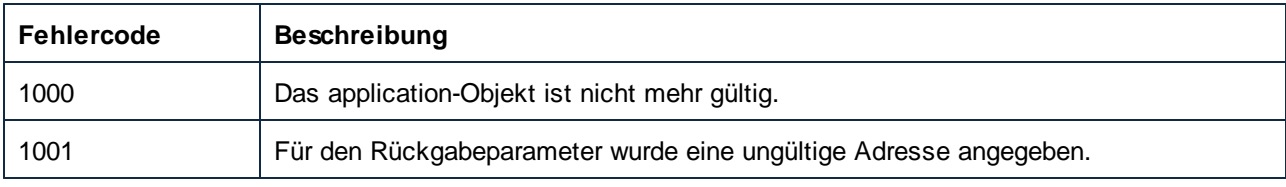

### <span id="page-1593-0"></span>*16.7.1.1.1.12 Name*

Der Name der Applikation.

### **Signatur**

Name : **String**

*Allgemeine Signatur*

### Fehler

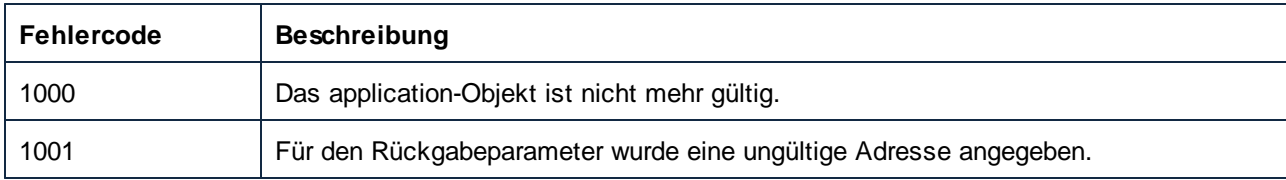

### <span id="page-1593-1"></span>*16.7.1.1.1.13 Options*

Mit dieser Eigenschaft haben Sie Zugriff auf Optionen zum Konfigurieren der Codegenerierung.

### **Signatur**

Options : **Options**

*Allgemeine Signatur*

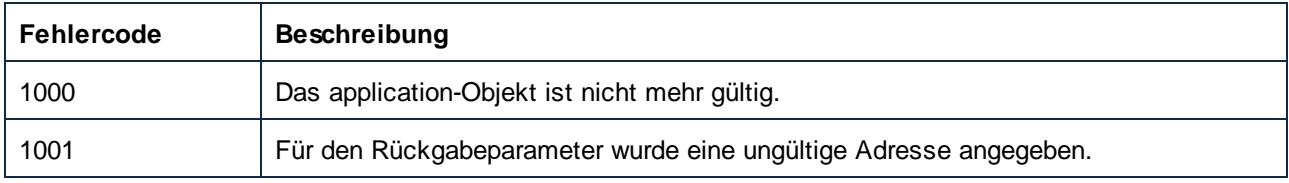

## <span id="page-1594-0"></span>*16.7.1.1.1.14 Parent*

Das Parent-Objekt laut Objektmodell.

### **Signatur**

Parent : **Application**

*Allgemeine Signatur*

### Fehler

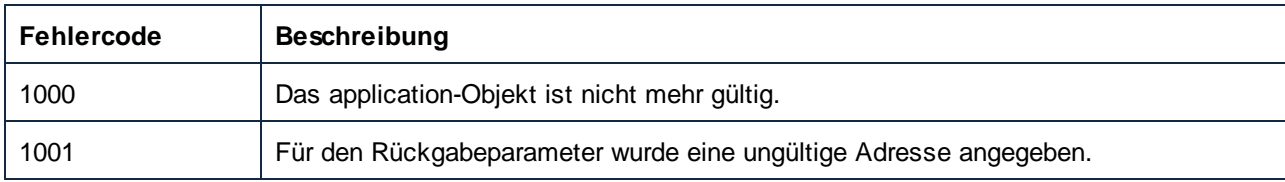

## <span id="page-1594-1"></span>*16.7.1.1.1.15 ServicePackVersion*

Die Service Pack-Versionsnummer des Produkts, z.B. 1 für 2016 R2 SP1.

## **Signatur**

ServicePackVersion : **Long**

#### *Allgemeine Signatur*

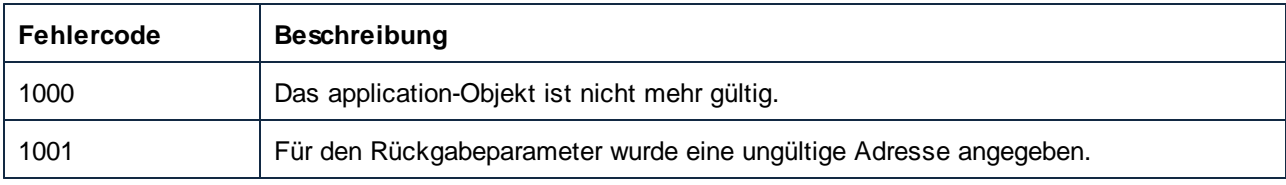

### <span id="page-1595-0"></span>*16.7.1.1.1.16 Status*

Der Status der Applikation. Es ist einer der Werte der ENUMApplicationStatus Enumeration.

### **Signatur**

Status : [ENUMApplicationStatus](#page-1743-0)<sup>1744</sup>

*Allgemeine Signatur*

#### **Fehler**

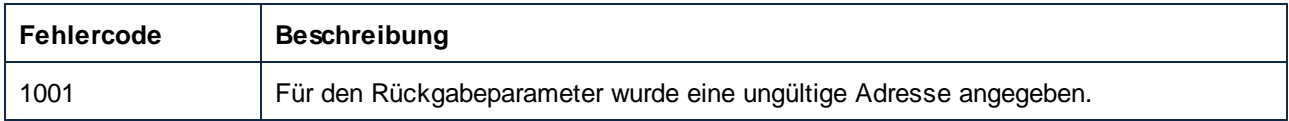

### <span id="page-1595-1"></span>*16.7.1.1.1.17 Visible*

**True**, wenn MapForce auf dem Bildschirm angezeigt wird (unter Umständen wird es von anderen Applikationen verdeckt oder als Symbol angezeigt).

**False**, wenn MapForce ausgeblendet ist. Der Standardwert für MapForce, wenn es automatisch aufgrund eines Request der Automation Server Application gestartet wird, ist false. In allen anderen Fällen wird die Eigenschaft als **true** initialisiert.

Eine Applikationsinstanz, die sichtbar ist, gilt als vom Benutzer (und möglicherweise von Clients, die über die Automation-Schnittstelle verbunden sind) gesteuert. Sie wird nur auf einen expliziten Benutzer-Request hin beendet. Um eine Applikationsinstanz zu beenden, setzen Sie ihre Sichtbarkeit auf false und entfernen Sie alle Referenzen auf diese Instanz aus Ihrem Programm. Die Applikationsinstanz wird automatisch beendet, wenn keine weiteren COM-Clients Referenzen darauf enthalten.

#### **Signatur**

Visible : **Boolean**

*Allgemeine Signatur*

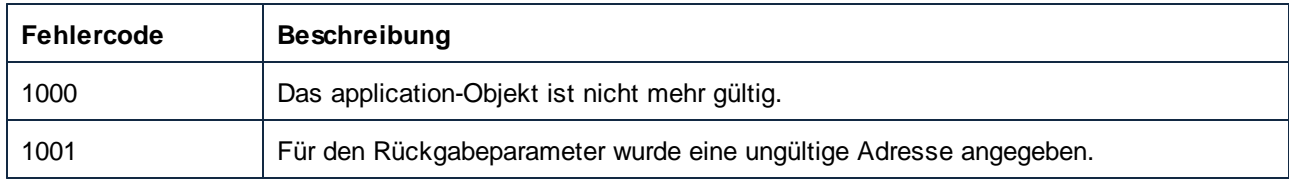

## <span id="page-1596-0"></span>*16.7.1.1.1.18 WindowHandle*

Ruft den Fenster-Handle der Applikation ab.

### **Signatur**

WindowHandle : **Long**

*Allgemeine Signatur*

### Fehler

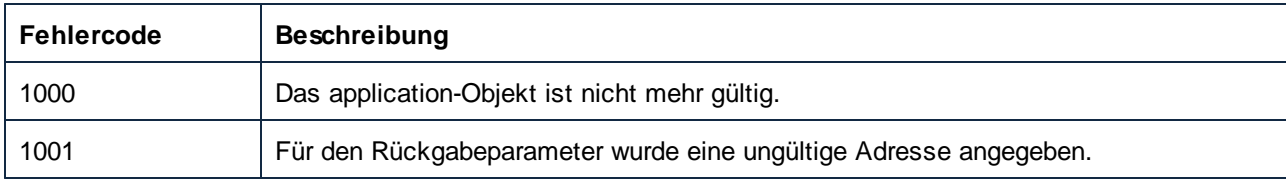

## <span id="page-1596-1"></span>16.7.1.1.2 Methoden

# *16.7.1.1.2.1 HighlightSerializedMarker*

Verwenden Sie diese Methode, um einen Pfad in einer Mapping-Datei zu markieren, die zuvor serialisiert wurde. Wenn das entsprechende Dokument noch nicht geladen ist, wird es zuerst geladen. Eine Methode zum Aufrufen eines serialisierten Markers finden Sie unter Document.GenerateCodeEx.

## **Signatur**

```
HighlightSerializedMarker(in i_strSerializedMarker:String) -> Void
```
*Allgemeine Signatur*

### Parameter

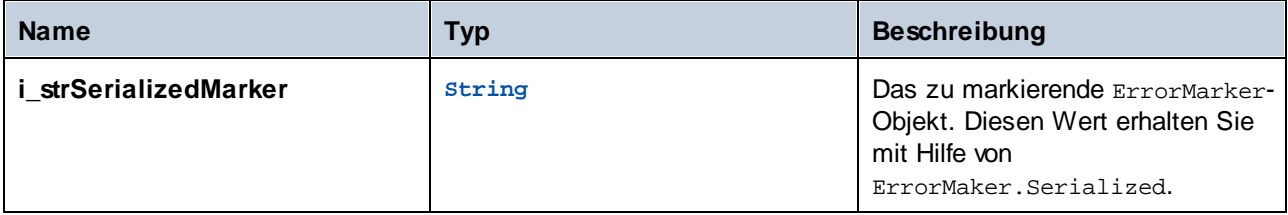

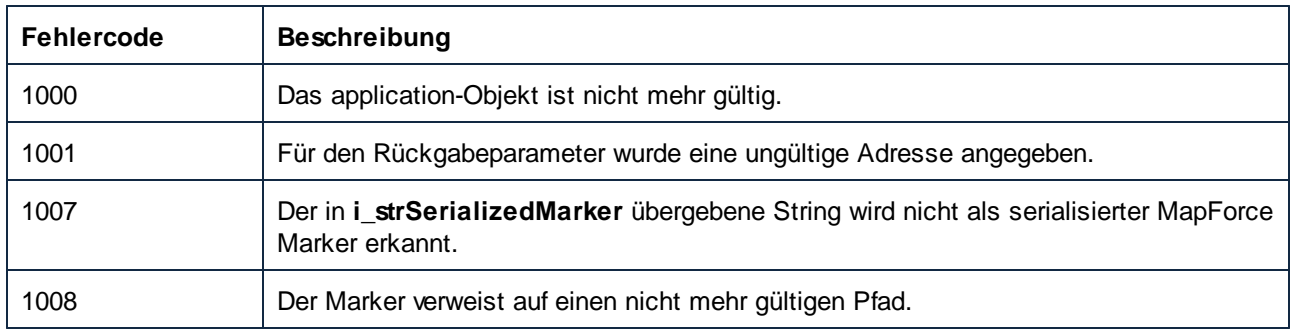

## <span id="page-1597-0"></span>*16.7.1.1.2.2 NewDocument*

Erstellt ein neues leeres Dokument. Das neu geöffnete Dokument wird das ActiveDocument. Diese Methode ist die Kurzform von Documents.NewDocument.

### **Signatur**

NewDocument() -> **Document**

*Allgemeine Signatur*

### Fehler

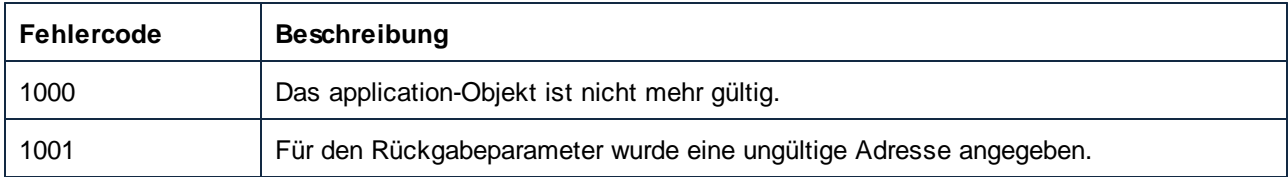

## <span id="page-1597-1"></span>*16.7.1.1.2.3 NewProject*

Erstellt ein neues leeres Projekt. Das aktuelle Projekt wird geschlossen. Das neue Projekt kann unter ActiveProject aufgerufen werden.

### **Signatur**

NewProject() -> **Project**

*Allgemeine Signatur*

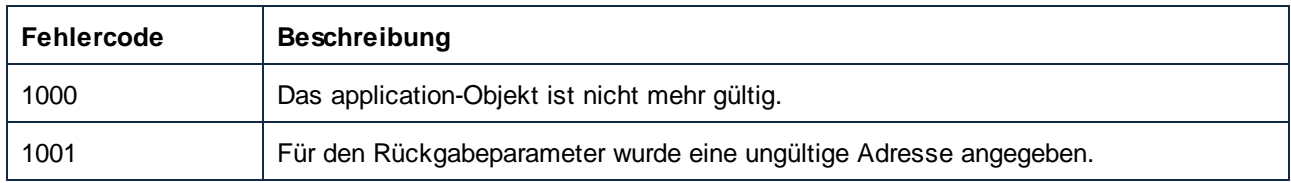

# <span id="page-1598-0"></span>*16.7.1.1.2.4 NewWebServiceProject*

Erstellt ein neues leeres Webservice-Projekt. Das neue Projekt kann unter ActiveProject aufgerufen werden. Diese Methode steht nur in der MapForce Enterprise Edition zur Verfügung.

### **Signatur**

NewWebServiceProject() -> **Project**

*Allgemeine Signatur*

### Fehler

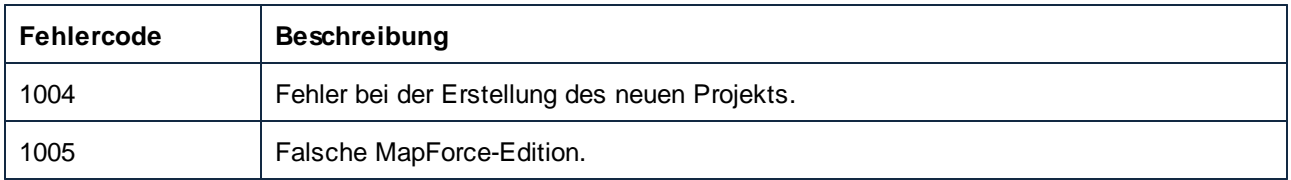

# <span id="page-1598-1"></span>*16.7.1.1.2.5 OpenDocument*

Lädt eine zuvor gespeicherte Dokumentdatei und setzt die Bearbeitung fort. Das neu geöffnete Dokument wird das ActiveDocument. Diese Methode ist eine Kurzform von Documents. OpenDocument.

### **Signatur**

```
OpenDocument(in i_strFileName:String) -> Document
```
*Allgemeine Signatur*

### Parameter

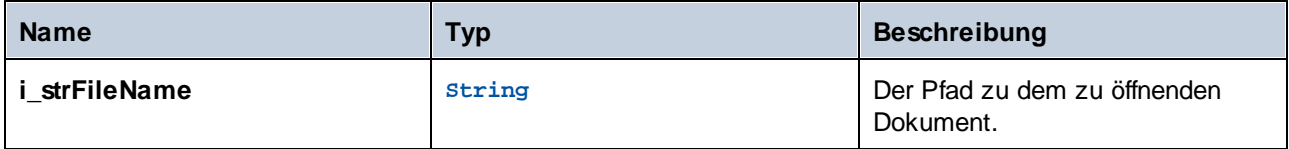

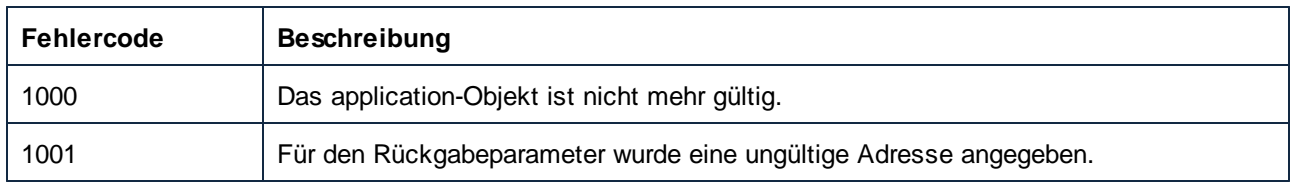

## <span id="page-1599-0"></span>*16.7.1.1.2.6 OpenProject*

Öffnet ein vorhandenes MapForce Projekt (\*.mfp). Das aktuelle Projekt wird geschlossen. Das neu geöffnete Projekt kann unter ActiveProject aufgerufen werden.

### **Signatur**

OpenProject(**in i\_strFileName**:**String**) -> **Project**

*Allgemeine Signatur*

### Parameter

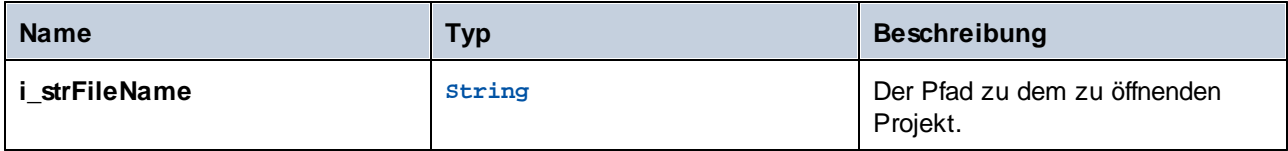

### Fehler

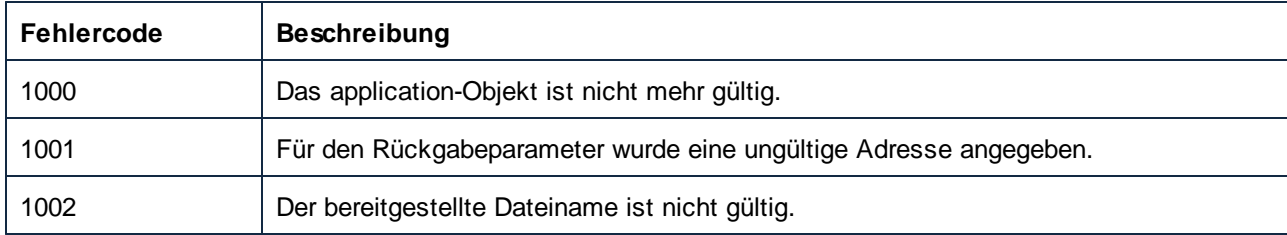

## <span id="page-1599-1"></span>*16.7.1.1.2.7 OpenURL*

Lädt eine zuvor gespeicherte Dokumentdatei von einem URL-Pfad. Ermöglicht die Eingabe von Benutzername und Passwort.

#### **Signatur**

OpenURL(**in strURL**:**String**, **in strUser**:**String**, **in strPassword**:**String**) -> **Void**

#### *Allgemeine Signatur*

### Parameter

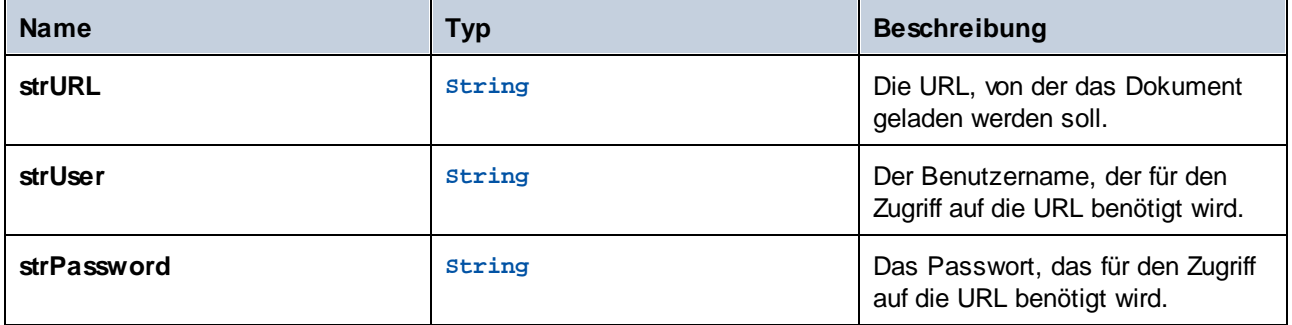

### Fehler

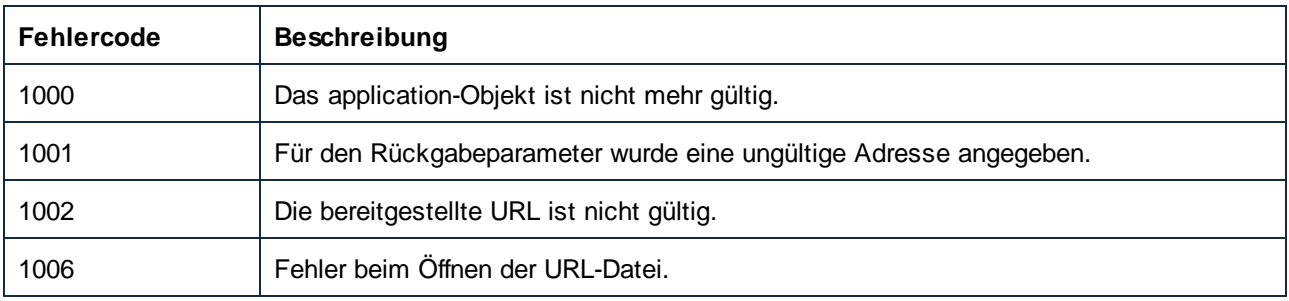

# <span id="page-1600-0"></span>*16.7.1.1.2.8 Quit*

Trennt die Verbindung zu MapForce, um die Applikation beenden zu können. Der Aufruf dieser Methode ist optional, da MapForce alle externen COM-Verbindungen aufzeichnet und getrennte Verbindungen automatisch erkennt. Nähere Informationen zum automatischen Beenden finden Sie unter der Eigenschaft visible.

### **Signatur**

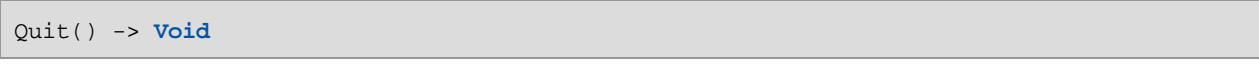

*Allgemeine Signatur*

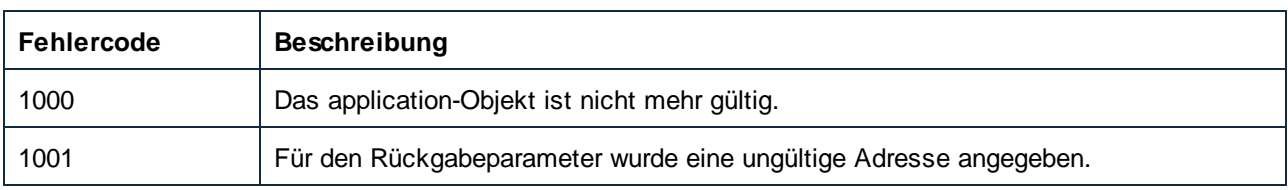

### <span id="page-1601-0"></span>16.7.1.1.3 Events

#### *16.7.1.1.3.1 OnDocumentOpened*

Das Event wird ausgelöst, wenn ein vorhandenes oder neues Dokument geöffnet wird. Das entsprechende Event zum Schließen ist Document.OnDocumentClosed.

#### **Signatur**

```
OnDocumentOpened(in i_ipDocument:Document) : Void
```
### <span id="page-1601-1"></span>*16.7.1.1.3.2 OnProjectOpened*

Das Event wird ausgelöst, wenn ein vorhandenes oder neues Projekt in die Applikation geladen wird. Das entsprechende Event zum Schließen ist Project.OnProjectClosed.

#### **Signatur**

```
OnProjectOpened(in i_ipProject:Project) : Void
```
### <span id="page-1601-2"></span>*16.7.1.1.3.3 OnShutdown*

Dieses Event wird ausgelöst, wenn die Applikation beendet wird.

#### **Signatur**

OnShutdown : **Void**

# 16.7.1.2 AppOutputLine

Repräsentiert eine Meldungszeile. Seine Struktur ist im Gegensatz zu ErrorMarker detaillierter und kann eine Sammlung von untergeordneten Zeilen, die eine hierarchische Struktur von Meldungszeilen bilden, enthalten.

Eigenschaften zum Navigieren im Objektmodell:

- ·Application
- ·Parent

Zeilenzugriff:

- · GetLineSeverity ·
- GetLineSymbol ·
- GetLineText
- GetLineTextEx
- GetLineTextWithChildren
- ·GetLineTextWithChildrenEx

Eine einzelne AppOutputLine besteht aus einer oder mehreren untergeordneten Zeilen. Zugriff auf untergeordnete Zeilen:

· GetLineCount

Eine untergeordnete Zeile besteht aus einer oder mehreren Zellen. Zellenzugriff:

- · GetCellCountInLine
- · GetCellIcon
- · GetCellSymbol
- · GetCellText
- · GetCellTextDecoration
- · GetIsCellText

Unterhalb einer AppOutputLine können null, eine oder mehrere untergeordnete Zeilen vorhanden sein, die selbst den Typ AppOutputLine haben und somit eine hierarchische Struktur bilden.

#### Zugriff auf untergeordnete Zeilen:

· ChildLines

#### **Eigenschaften**

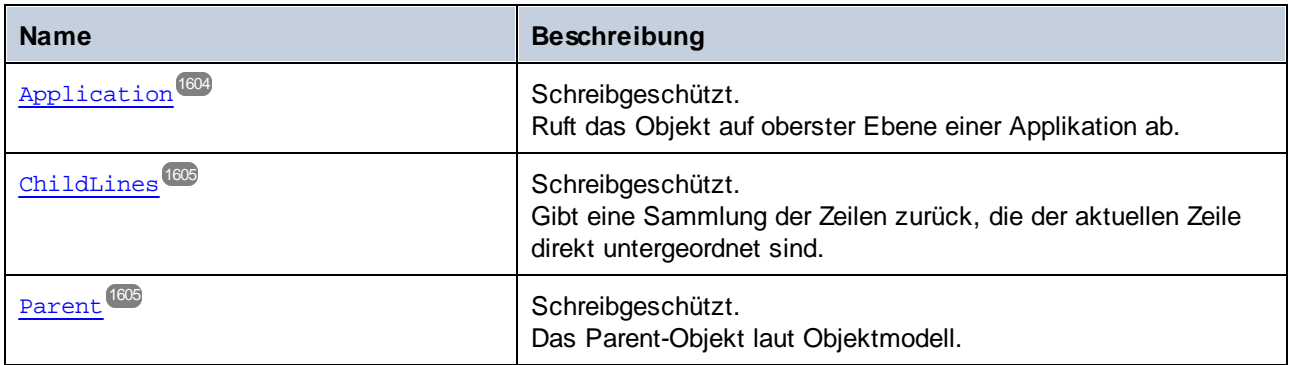

### **Methoden**

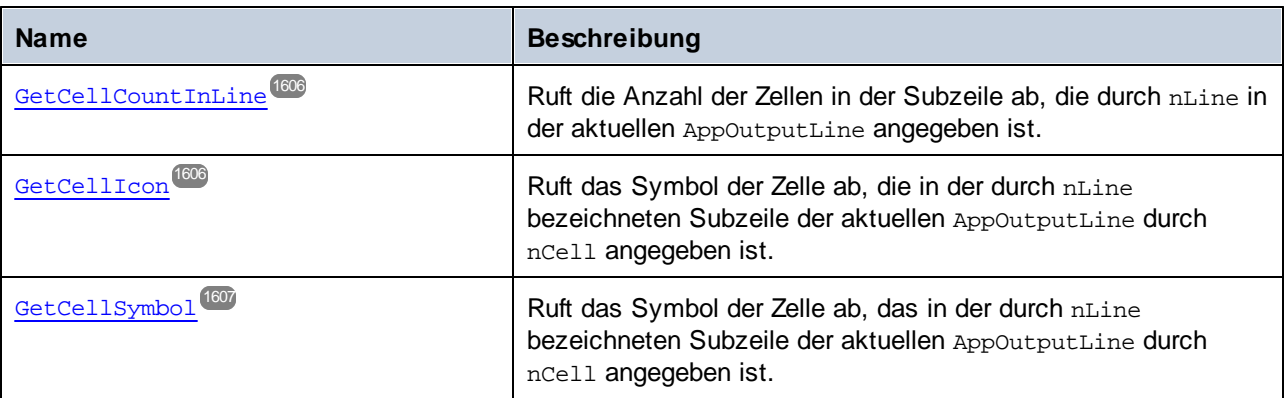

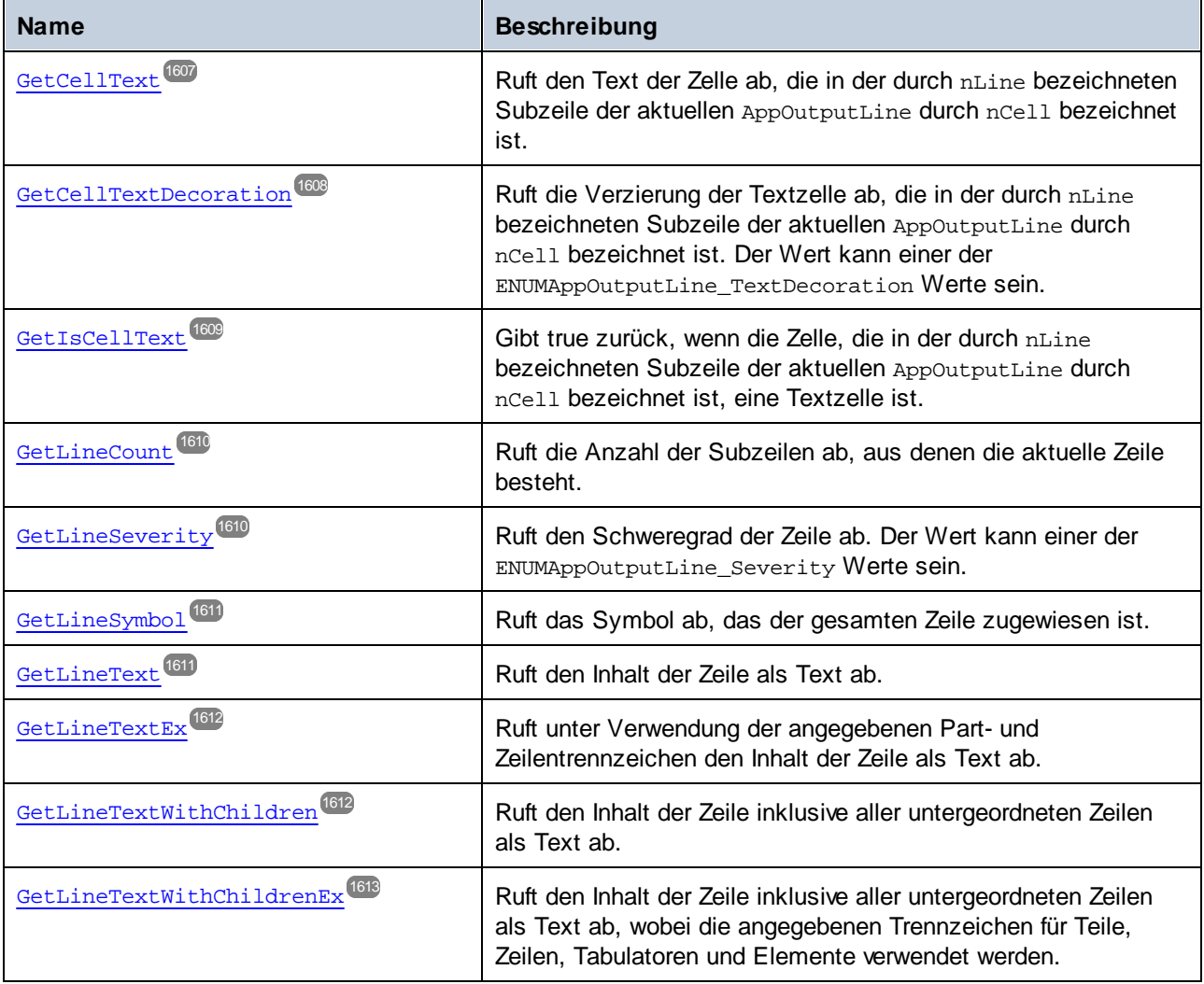

# <span id="page-1603-0"></span>16.7.1.2.1 Eigenschaften

# *16.7.1.2.1.1 Application*

Ruft das Objekt auf oberster Ebene einer Applikation ab.

### **Signatur**

Application : **Application**

*Allgemeine Signatur*

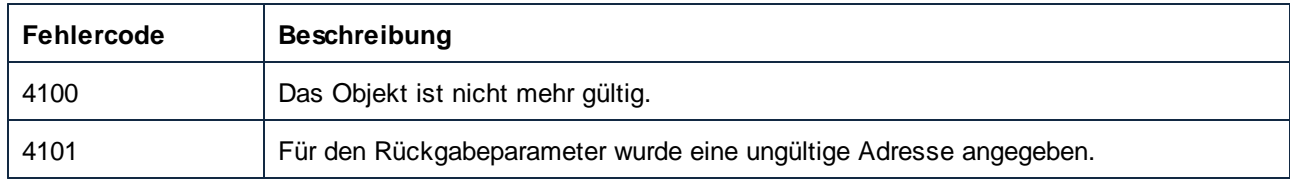

# <span id="page-1604-0"></span>*16.7.1.2.1.2 ChildLines*

Gibt eine Sammlung der Zeilen zurück, die der aktuellen Zeile direkt untergeordnet sind.

## **Signatur**

ChildLines : **AppOutputLines**

#### *Allgemeine Signatur*

### Fehler

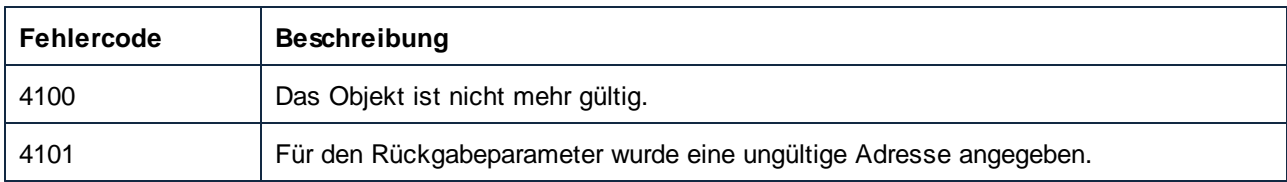

## <span id="page-1604-1"></span>*16.7.1.2.1.3 Parent*

Das Parent-Objekt laut Objektmodell.

### **Signatur**

Parent : **AppOutputLines**

*Allgemeine Signatur*

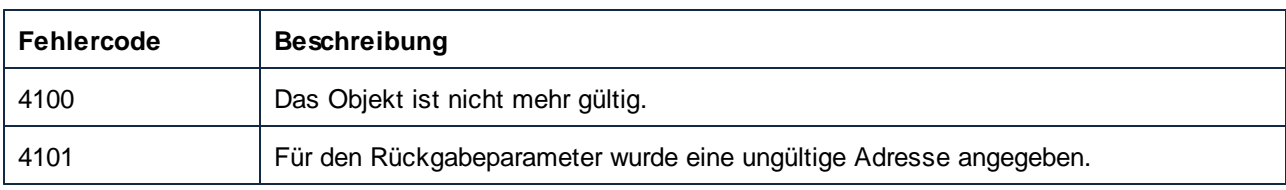

### <span id="page-1605-0"></span>16.7.1.2.2 Methoden

### *16.7.1.2.2.1 GetCellCountInLine*

Ruft die Anzahl der Zellen in der Subzeile ab, die durch nLine in der aktuellen AppOutputLine angegeben ist.

#### **Signatur**

GetCellCountInLine(**in nLine**:**Long**) -> **Long**

*Allgemeine Signatur*

### Parameter

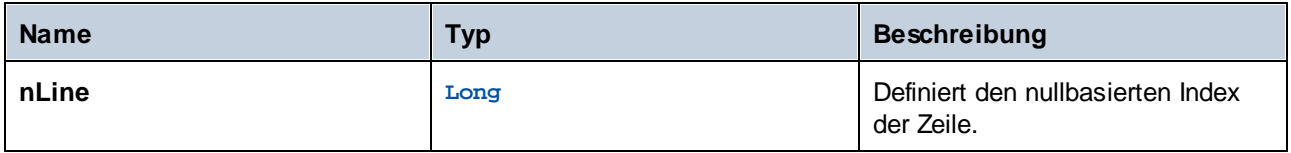

#### Fehler

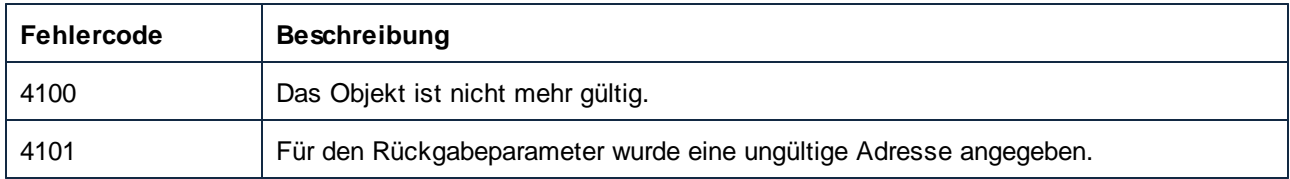

### <span id="page-1605-1"></span>*16.7.1.2.2.2 GetCellIcon (obsolete)*

Ruft das Symbol der Zelle ab, die in der durch nLine bezeichneten Subzeile der aktuellen AppOutputLine durch nCell angegeben ist.

#### **Signatur**

GetCellIcon(**in nLine**:**Long**, **in nCell**:**Long**) -> **Long**

*Allgemeine Signatur*

#### Parameter

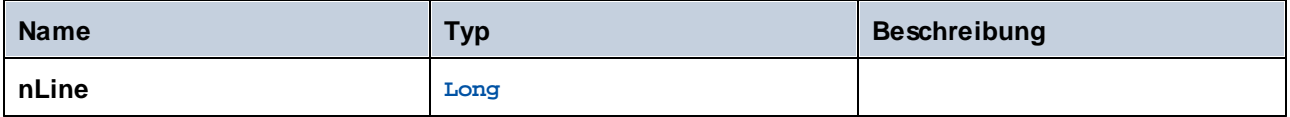

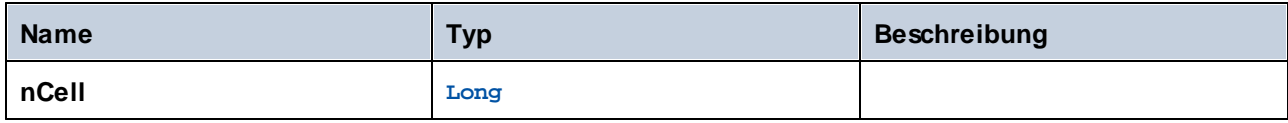

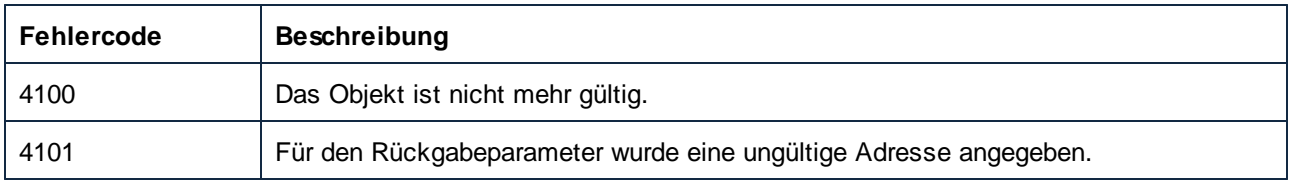

# <span id="page-1606-0"></span>*16.7.1.2.2.3 GetCellSymbol*

Ruft das Symbol der Zelle ab, das in der durch nLine bezeichneten Subzeile der aktuellen AppOutputLine durch nCell angegeben ist.

### **Signatur**

GetCellSymbol(**in nLine**:**Long**, **in nCell**:**Long**) -> **AppOutputLineSymbol**

*Allgemeine Signatur*

### Parameter

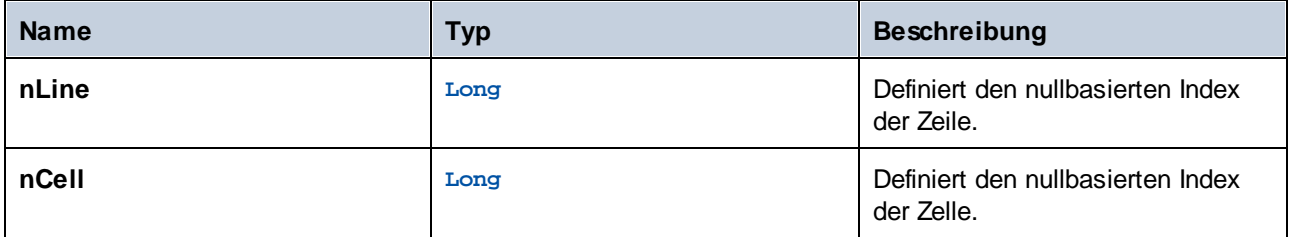

## Fehler

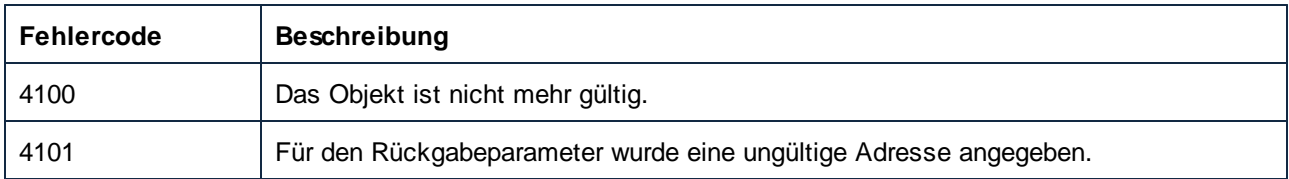

# <span id="page-1606-1"></span>*16.7.1.2.2.4 GetCellText*

Ruft den Text der Zelle ab, die in der durch nLine bezeichneten Subzeile der aktuellen AppOutputLine durch nCell bezeichnet ist.

### **Signatur**

```
GetCellText(in nLine:Long, in nCell:Long) -> String
```
*Allgemeine Signatur*

#### Parameter

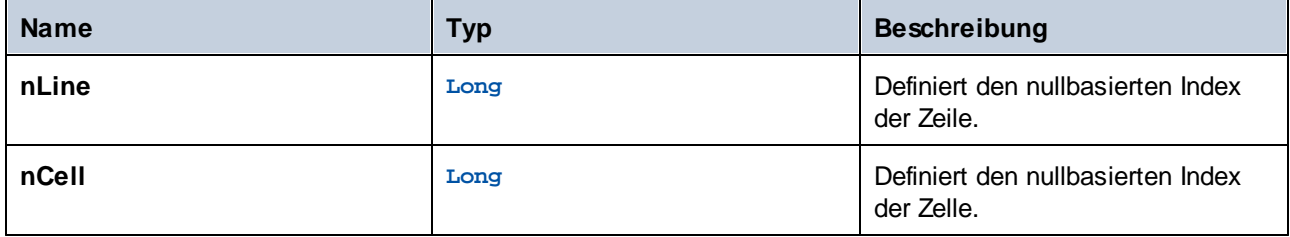

### Fehler

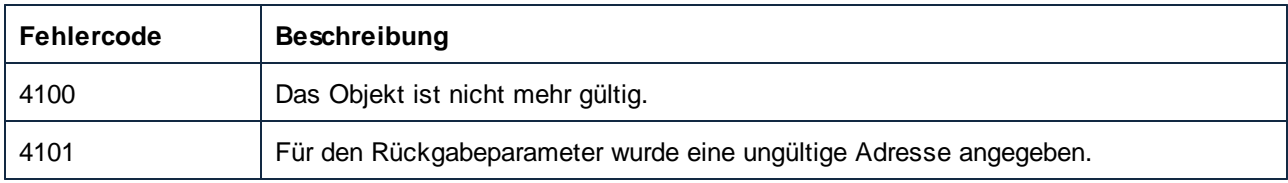

## <span id="page-1607-0"></span>*16.7.1.2.2.5 GetCellTextDecoration*

Ruft die Verzierung der Textzelle ab, die in der durch nLine bezeichneten Subzeile der aktuellen AppOutputLine durch nCell bezeichnet ist. Der Wert kann einer der ENUMAppOutputLine\_TextDecoration Werte sein.

#### **Signatur**

```
GetCellTextDecoration(in nLine:Long, in nCell:Long) -> Long
```
*Allgemeine Signatur*

#### Parameter

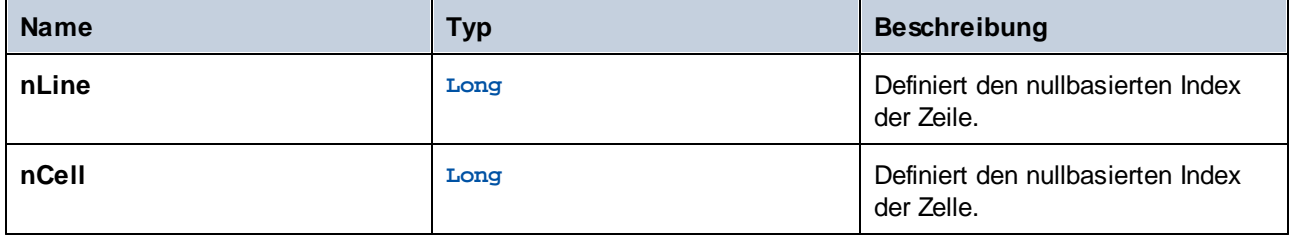

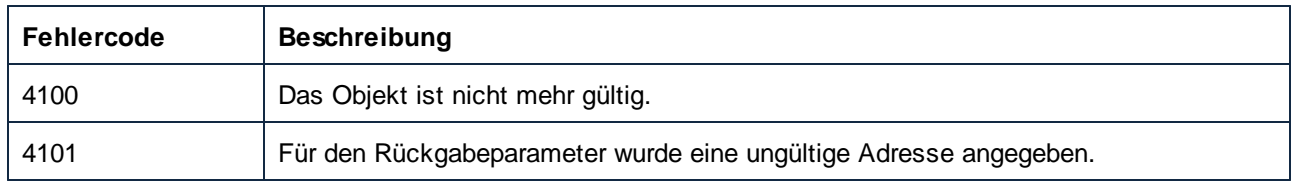

# <span id="page-1608-0"></span>*16.7.1.2.2.6 GetIsCellText*

Gibt true zurück, wenn die Zelle, die in der durch nLine bezeichneten Subzeile der aktuellen AppOutputLine durch nCell bezeichnet ist, eine Textzelle ist.

### **Signatur**

GetIsCellText(**in nLine**:**Long**, **in nCell**:**Long**) -> **Boolean**

*Allgemeine Signatur*

### Parameter

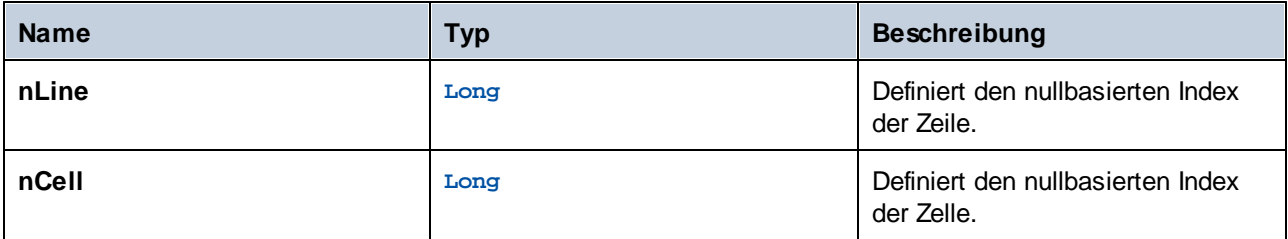

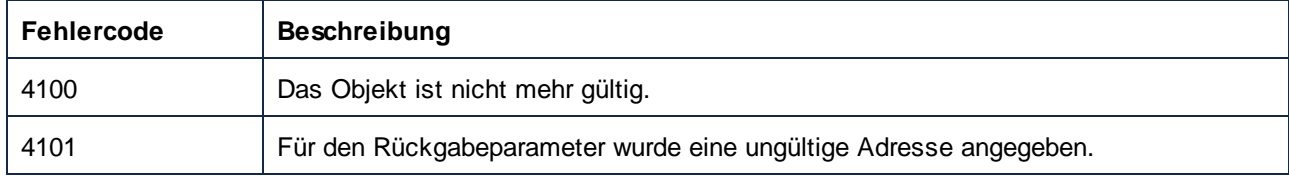

### <span id="page-1609-0"></span>*16.7.1.2.2.7 GetLineCount*

Ruft die Anzahl der Subzeilen ab, aus denen die aktuelle Zeile besteht.

### **Signatur**

GetLineCount() -> **Long**

*Allgemeine Signatur*

### Fehler

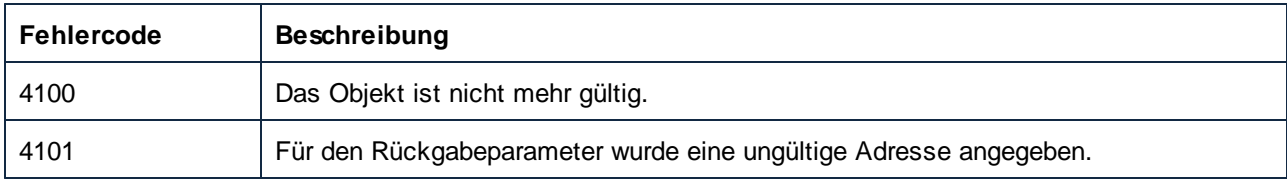

### <span id="page-1609-1"></span>*16.7.1.2.2.8 GetLineSeverity*

Ruft den Schweregrad der Zeile ab. Der Wert kann einer der ENUMAppOutputLine\_Severity Werte sein.

### **Signatur**

GetLineSeverity() -> **Long**

#### *Allgemeine Signatur*

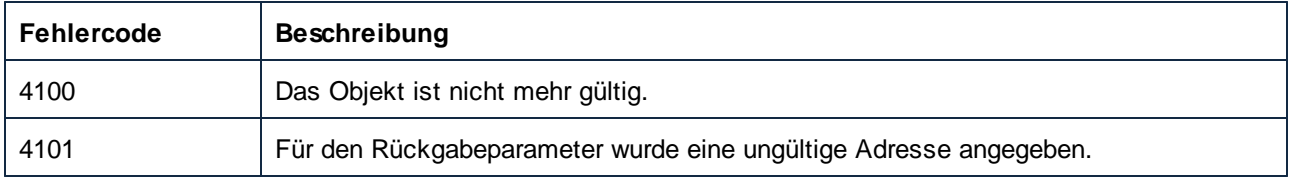

## <span id="page-1610-0"></span>*16.7.1.2.2.9 GetLineSymbol*

Ruft das Symbol ab, das der gesamten Zeile zugewiesen ist.

### **Signatur**

GetLineSymbol() -> **AppOutputLineSymbol**

*Allgemeine Signatur*

### Fehler

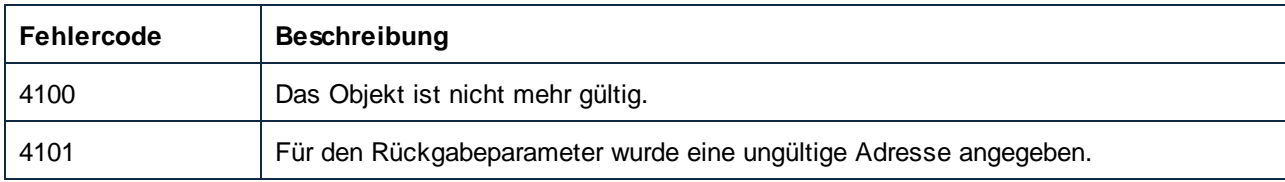

## <span id="page-1610-1"></span>*16.7.1.2.2.10 GetLineText*

Ruft den Inhalt der Zeile als Text ab.

## **Signatur**

GetLineText() -> **String**

*Allgemeine Signatur*

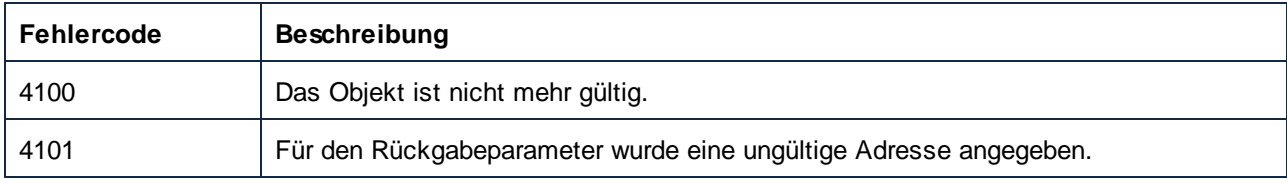

## <span id="page-1611-0"></span>*16.7.1.2.2.11 GetLineTextEx*

Ruft unter Verwendung der angegebenen Part- und Zeilentrennzeichen den Inhalt der Zeile als Text ab.

#### **Signatur**

GetLineTextEx(**in psTextPartSeperator**:**String**, **in psLineSeperator**:**String**) -> **String**

*Allgemeine Signatur*

### Parameter

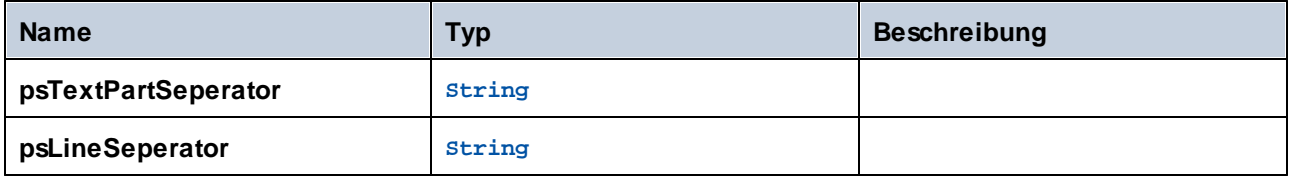

### Fehler

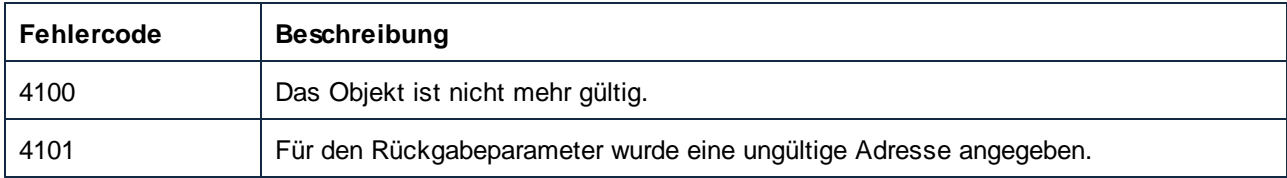

# <span id="page-1611-1"></span>*16.7.1.2.2.12 GetLineTextWithChildren*

Ruft den Inhalt der Zeile inklusive aller untergeordneten Zeilen als Text ab.

### **Signatur**

GetLineTextWithChildren() -> **String**

*Allgemeine Signatur*

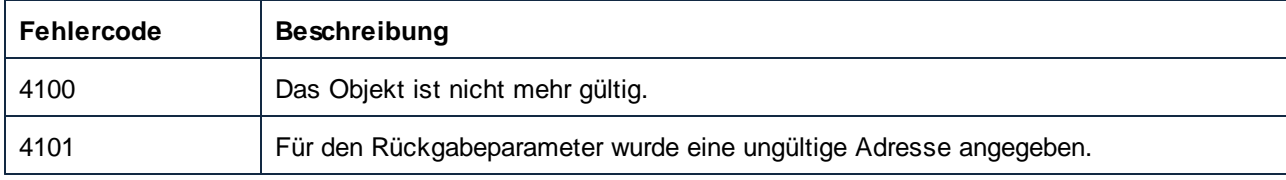

### <span id="page-1612-0"></span>*16.7.1.2.2.13 GetLineTextWithChildrenEx*

Ruft den Inhalt der Zeile inklusive aller untergeordneten Zeilen als Text ab, wobei die angegebenen Trennzeichen für Teile, Zeilen, Tabulatoren und Elemente verwendet werden.

### **Signatur**

GetLineTextWithChildrenEx(**in psPartSep**:**String**, **in psLineSep**:**String**, **in psTabSep**:**String**, **in psItemSep**:**String**) -> **String**

*Allgemeine Signatur*

### Parameter

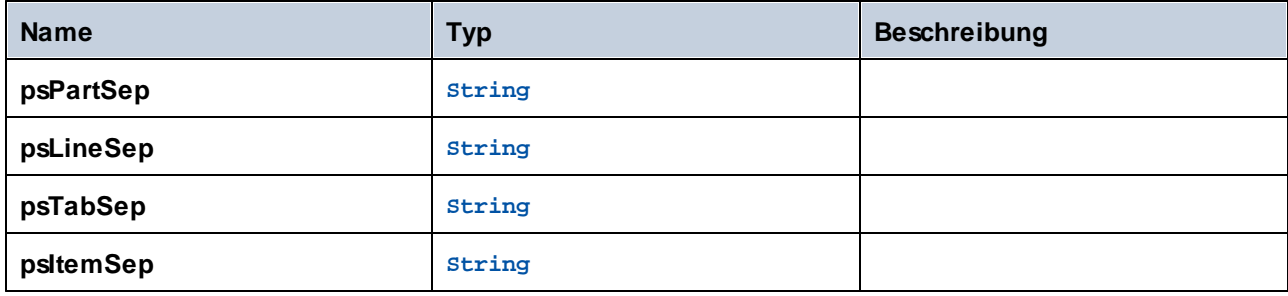

### Fehler

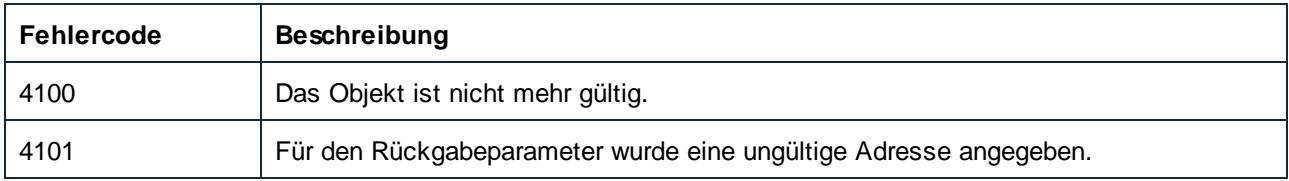

# 16.7.1.3 AppOutputLines

Repräsentiert eine Sammlung von AppOutputLine-Meldungszeilen.

Eigenschaften zum Navigieren im Objektmodell:

- ·Application
- ·Parent

Iterierend durch die Sammlung:

- ·Count
- ·Item

# **Eigenschaften**

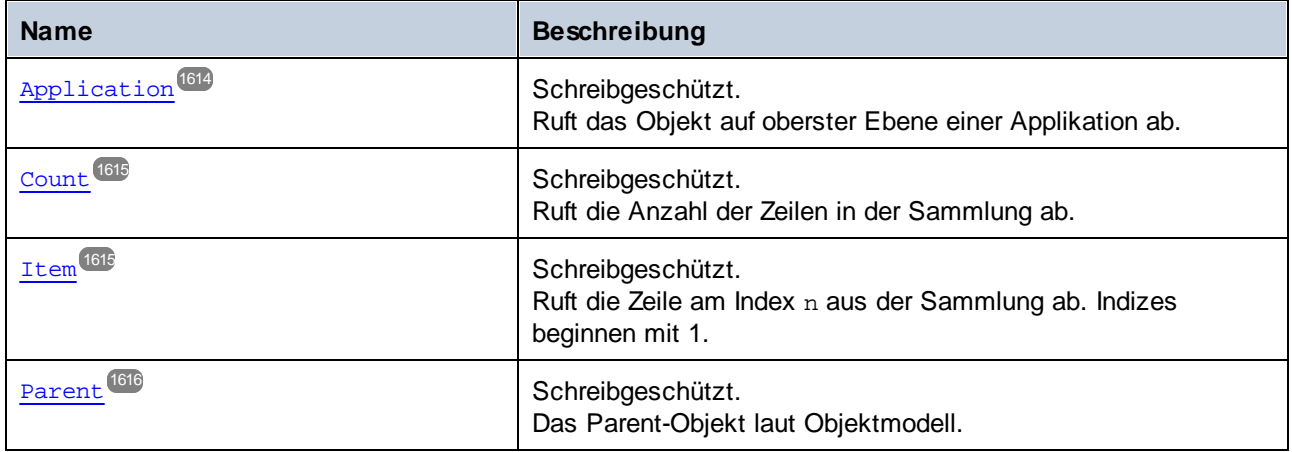

# <span id="page-1613-0"></span>16.7.1.3.1 Eigenschaften

## *16.7.1.3.1.1 Application*

Ruft das Objekt auf oberster Ebene einer Applikation ab.

## **Signatur**

Application : **Application**

*Allgemeine Signatur*

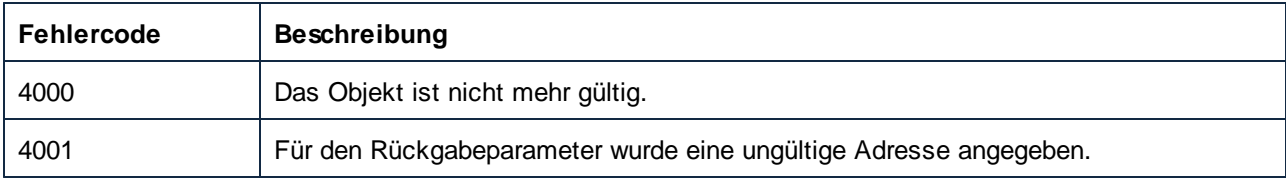

# <span id="page-1614-0"></span>*16.7.1.3.1.2 Count*

Ruft die Anzahl der Zeilen in der Sammlung ab.

### **Signatur**

Count : **Integer**

*Allgemeine Signatur*

### Fehler

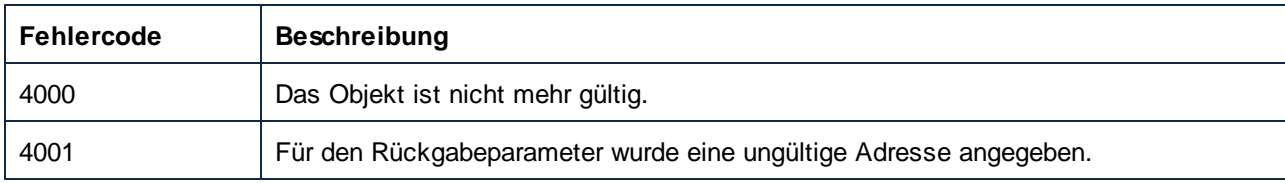

### <span id="page-1614-1"></span>*16.7.1.3.1.3 Item*

Ruft die Zeile am Index n aus der Sammlung ab. Indizes beginnen mit 1.

## **Signatur**

Item(**in n**:**Integer**) : **AppOutputLine**

### *Allgemeine Signatur*

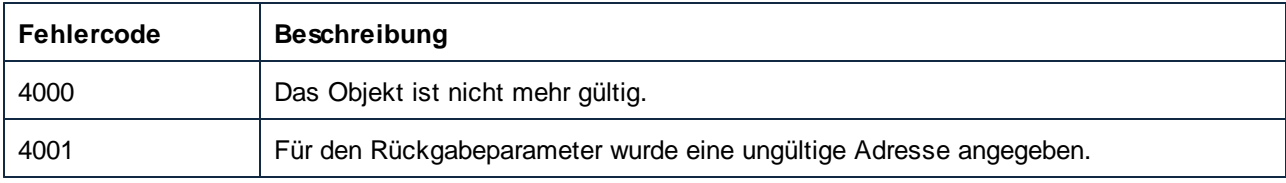

### <span id="page-1615-0"></span>*16.7.1.3.1.4 Parent*

Das Parent-Objekt laut Objektmodell.

### **Signatur**

Parent : **AppOutputLine**

*Allgemeine Signatur*

### Fehler

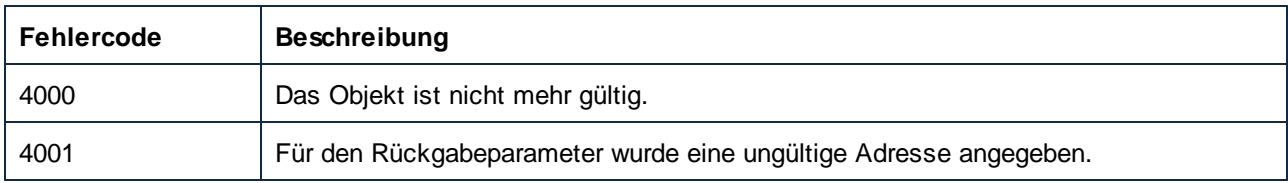

# 16.7.1.4 AppOutputLineSymbol

Ein AppOutputLineSymbol stellt einen Link in einer AppOutputLine-Meldungszeile dar, der im MapForce Meldungsfenster angeklickt werden kann. Wird auf eine Zelle einer AppOutputLine oder auf die gesamte Zeile angewendet.

Eigenschaften zum Navigieren im Objektmodell:

- ·Application
- ·Parent

Zugriff auf die AppOutputLineSymbol-Methoden:

- ·GetSymbolHREF
- · GetSymbolID
- ·IsSymbolHREF

### **Eigenschaften**

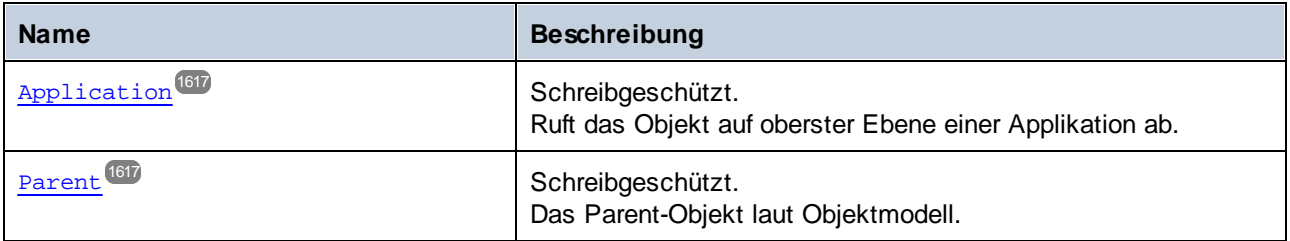

### **Methoden**

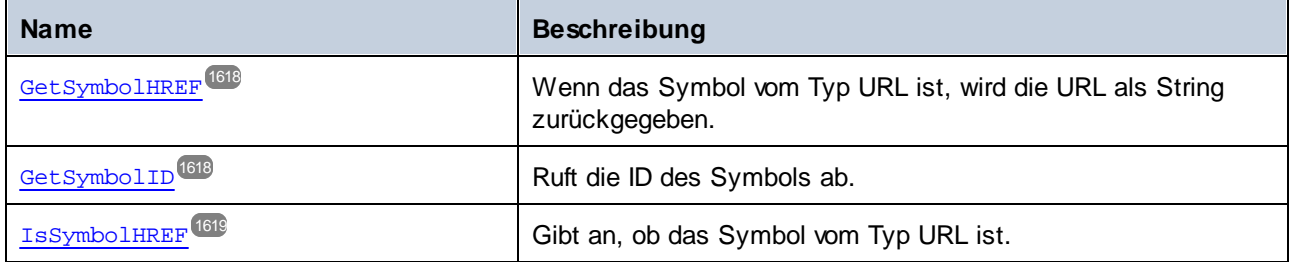

# <span id="page-1616-0"></span>16.7.1.4.1 Eigenschaften

## *16.7.1.4.1.1 Application*

Ruft das Objekt auf oberster Ebene einer Applikation ab.

### **Signatur**

Application : **Application**

*Allgemeine Signatur*

### Fehler

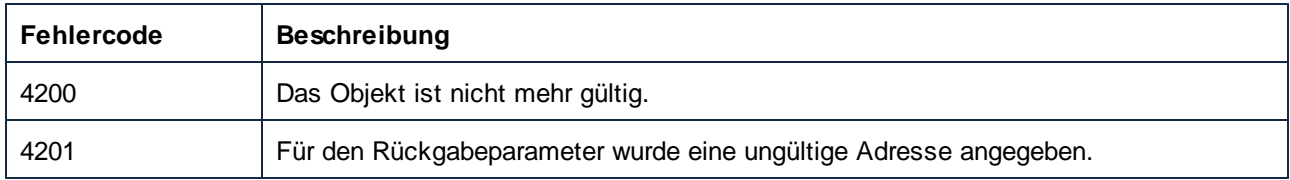

## <span id="page-1616-1"></span>*16.7.1.4.1.2 Parent*

Das Parent-Objekt laut Objektmodell.

### **Signatur**

Parent : **Application**

*Allgemeine Signatur*

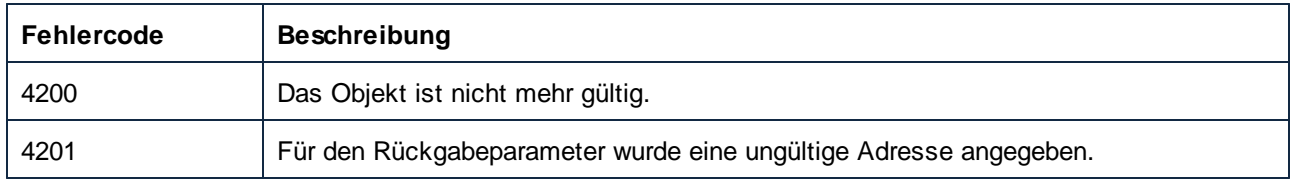

### <span id="page-1617-0"></span>16.7.1.4.2 Methoden

# *16.7.1.4.2.1 GetSymbolHREF*

Wenn das Symbol vom Typ URL ist, wird die URL als String zurückgegeben.

### **Signatur**

GetSymbolHREF() -> **String**

*Allgemeine Signatur*

### Fehler

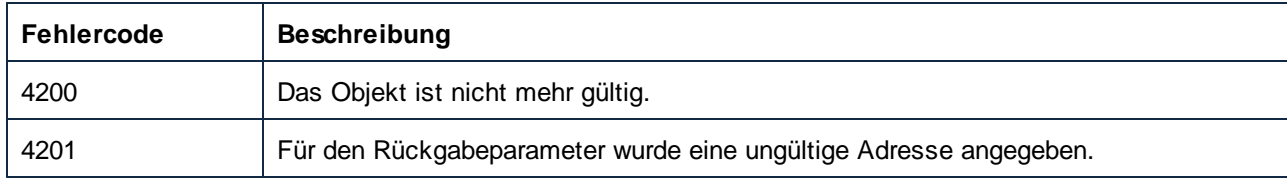

# <span id="page-1617-1"></span>*16.7.1.4.2.2 GetSymbolID*

Ruft die ID des Symbols ab.

### **Signatur**

GetSymbolID() -> **Long**

*Allgemeine Signatur*

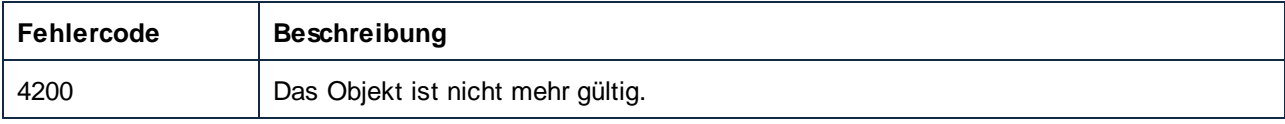

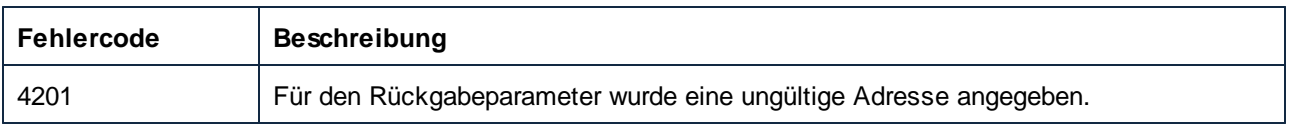

### <span id="page-1618-0"></span>*16.7.1.4.2.3 IsSymbolHREF*

Gibt an, ob das Symbol vom Typ URL ist.

### **Signatur**

IsSymbolHREF() -> **Boolean**

#### *Allgemeine Signatur*

### Fehler

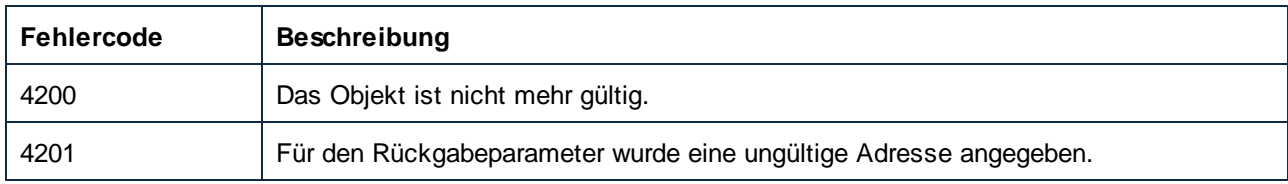

# 16.7.1.5 Component

Eine Komponente stellt eine MapForce-Komponente dar.

Mit Hilfe der Eigenschaften Application und Parent können Sie durch das Control navigieren.

#### Komponenteneigenschaften:

- · HasIncomingConnections
- · HasOutgoingConnections
- · CanChangeInputInstanceFile
- · CanChangeOutputInstanceFile
- · ComponentName.
- · ID
- · IsParameterInputRequired
- · IsParameterSequence
- · Name
- Preview
- ·Schema
- ·SubType
- ·Type

#### Eigenschaften im Zusammenhang mit Instanzen:

- ·InputInstanceFile
- ·OutputInstanceFile

### Datapoints:

· GetRootDatapoint

### Ausführung:

· GenerateOutput

# **Eigenschaften**

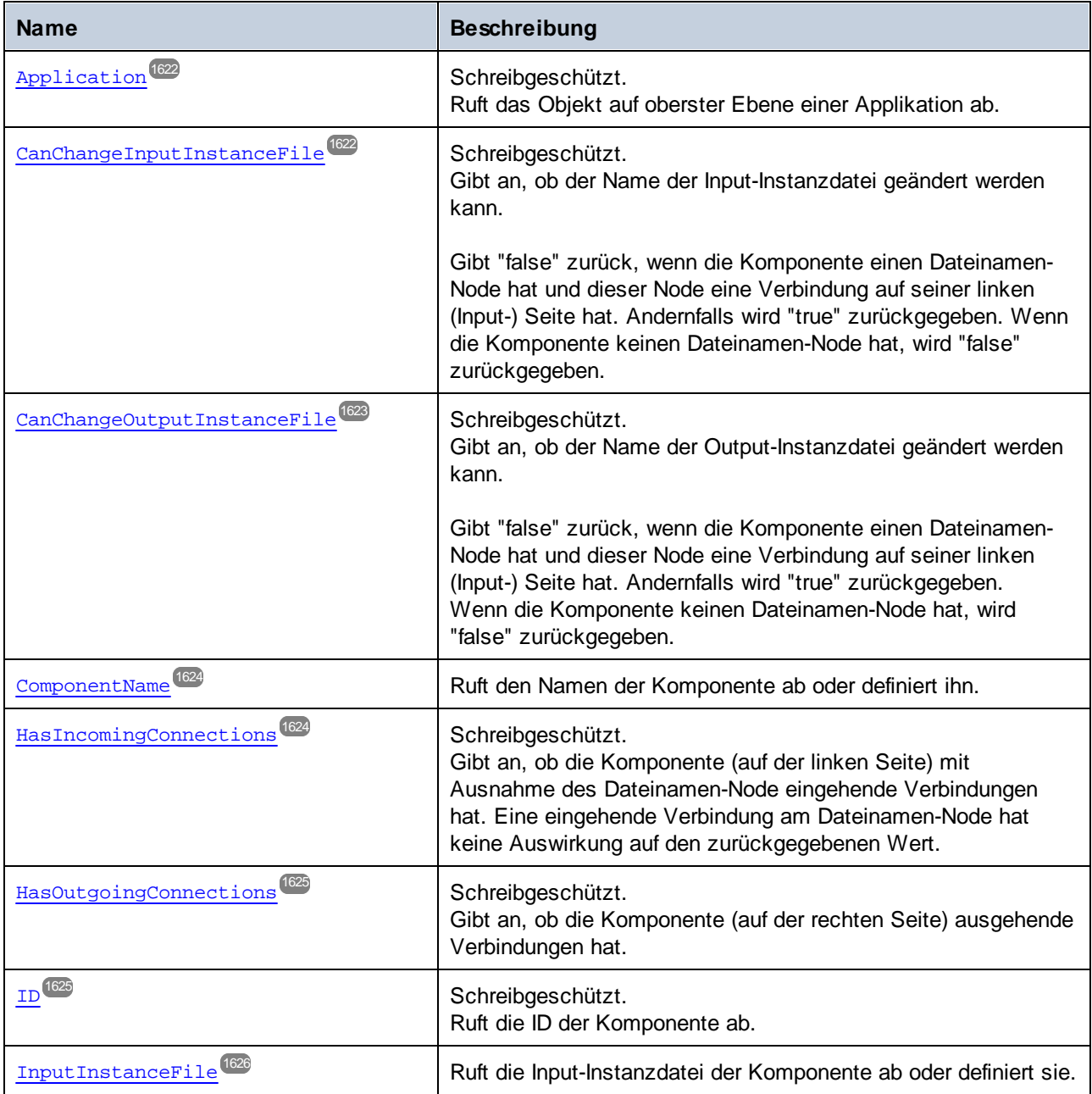
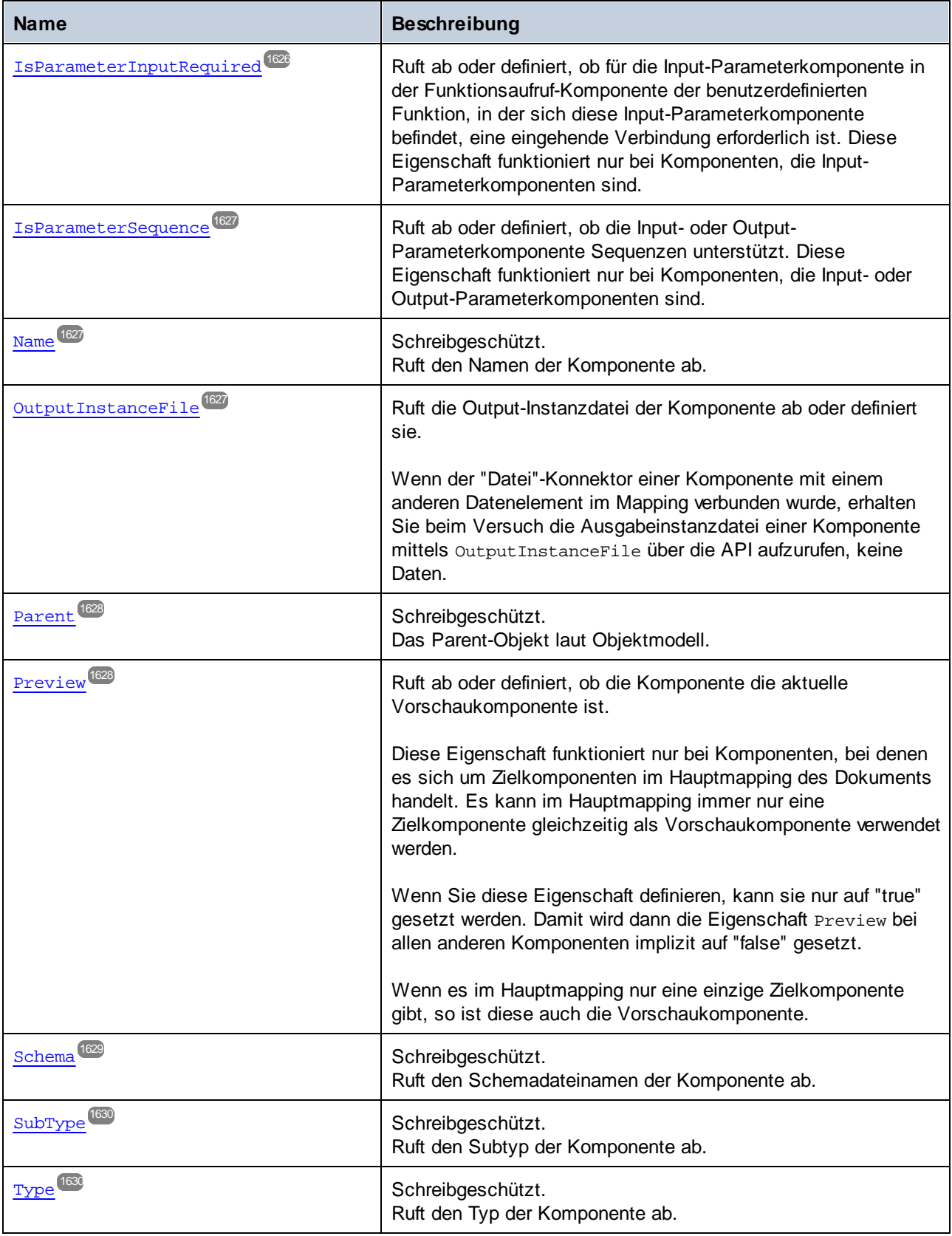

#### 1622 Die MapForce API aus als eine Verwerteten aus der Einstellung aus der Eine Gesetzte Gefestung der Einstehen and

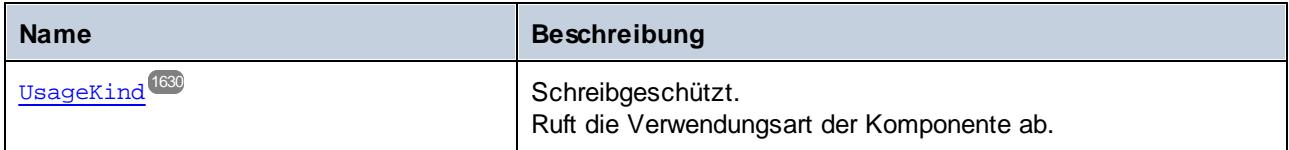

## **Methoden**

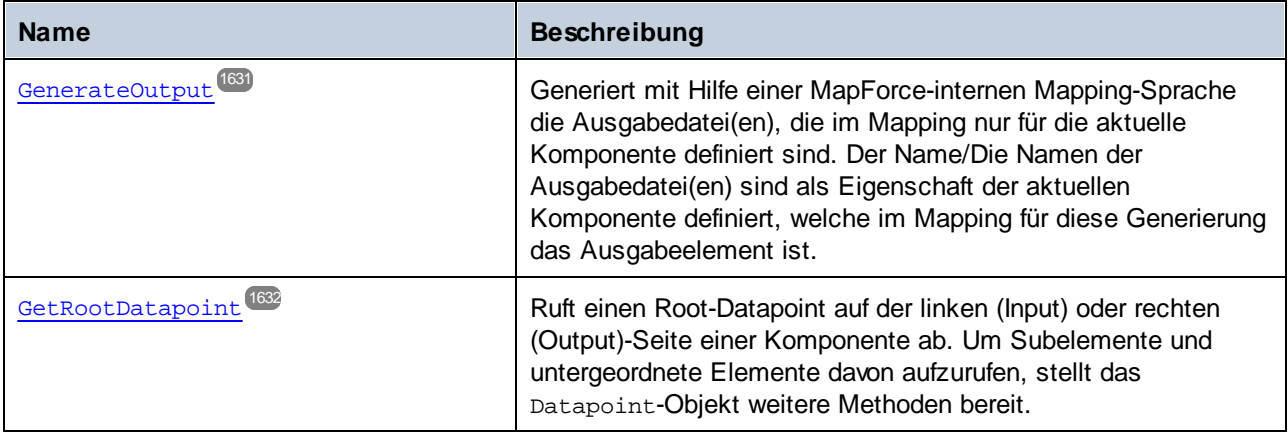

# 16.7.1.5.1 Eigenschaften

## *16.7.1.5.1.1 Application*

Ruft das Objekt auf oberster Ebene einer Applikation ab.

### **Signatur**

Application : **Application**

*Allgemeine Signatur*

## Fehler

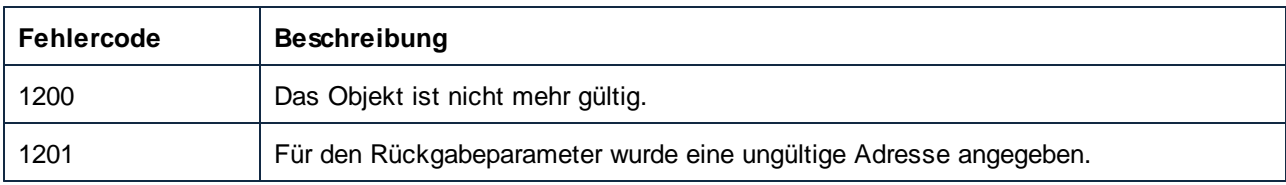

# *16.7.1.5.1.2 CanChangeInputInstanceFile*

Gibt an, ob der Name der Input-Instanzdatei geändert werden kann.

Gibt "false" zurück, wenn die Komponente einen Dateinamen-Node hat und dieser Node eine Verbindung auf seiner linken (Input-) Seite hat. Andernfalls wird "true" zurückgegeben. Wenn die Komponente keinen Dateinamen-Node hat, wird "false" zurückgegeben.

## **Signatur**

CanChangeInputInstanceFile : **Boolean**

*Allgemeine Signatur*

#### Fehler

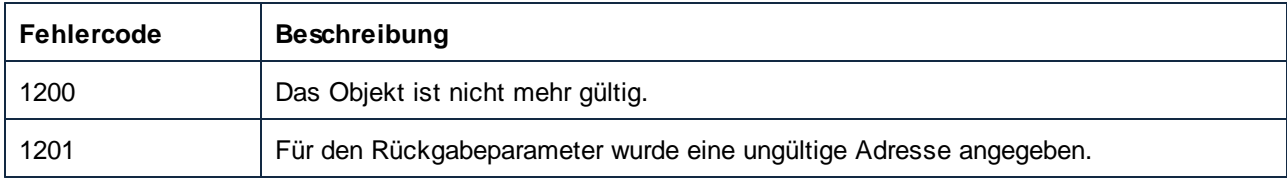

# *16.7.1.5.1.3 CanChangeOutputInstanceFile*

Gibt an, ob der Name der Output-Instanzdatei geändert werden kann.

Gibt "false" zurück, wenn die Komponente einen Dateinamen-Node hat und dieser Node eine Verbindung auf seiner linken (Input-) Seite hat. Andernfalls wird "true" zurückgegeben. Wenn die Komponente keinen Dateinamen-Node hat, wird "false" zurückgegeben.

### **Signatur**

CanChangeOutputInstanceFile : **Boolean**

*Allgemeine Signatur*

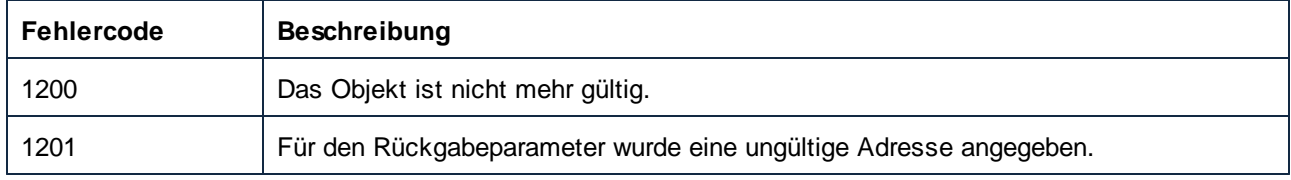

## *16.7.1.5.1.4 ComponentName*

Ruft den Namen der Komponente ab oder definiert ihn.

#### **Signatur**

ComponentName : **String**

*Allgemeine Signatur*

#### Fehler

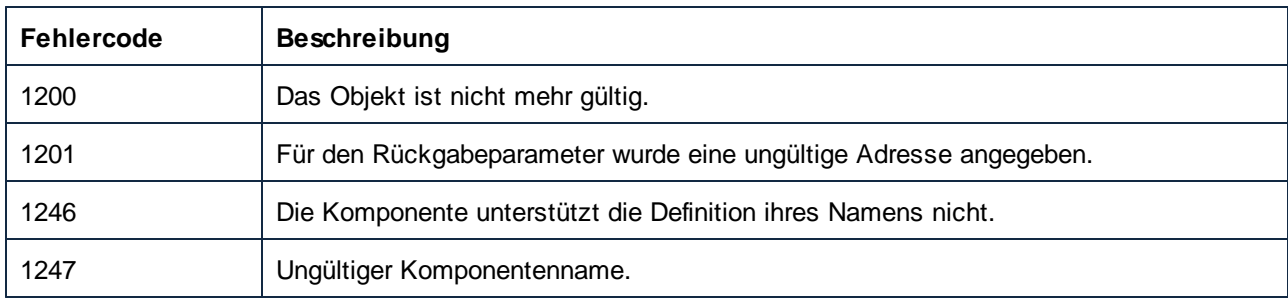

## *16.7.1.5.1.5 HasIncomingConnections*

Gibt an, ob die Komponente (auf der linken Seite) mit Ausnahme des Dateinamen-Node eingehende Verbindungen hat. Eine eingehende Verbindung am Dateinamen-Node hat keine Auswirkung auf den zurückgegebenen Wert.

### **Signatur**

HasIncomingConnections : **Boolean**

*Allgemeine Signatur*

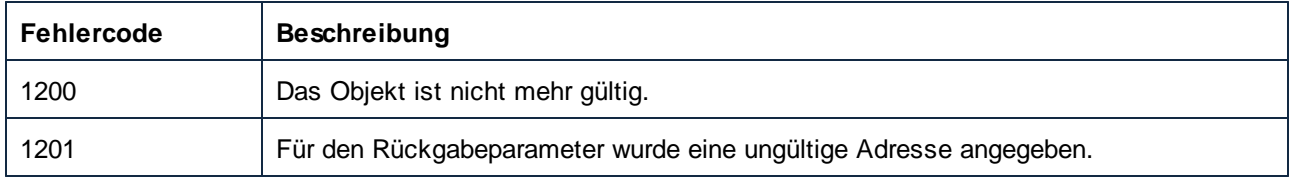

# *16.7.1.5.1.6 HasOutgoingConnections*

Gibt an, ob die Komponente (auf der rechten Seite) ausgehende Verbindungen hat.

## **Signatur**

HasOutgoingConnections : **Boolean**

*Allgemeine Signatur*

#### Fehler

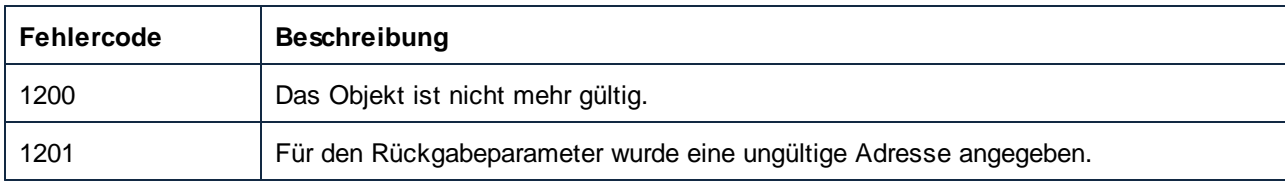

## *16.7.1.5.1.7 ID*

Ruft die ID der Komponente ab.

## **Signatur**

ID : **Long**

*Allgemeine Signatur*

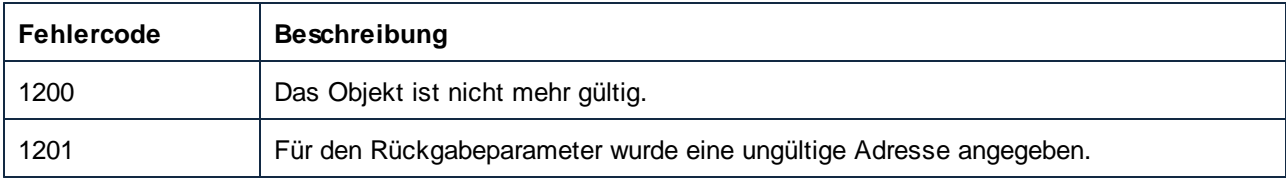

### *16.7.1.5.1.8 InputInstanceFile*

Ruft die Input-Instanzdatei der Komponente ab oder definiert sie.

#### **Signatur**

InputInstanceFile : **String**

*Allgemeine Signatur*

#### Fehler

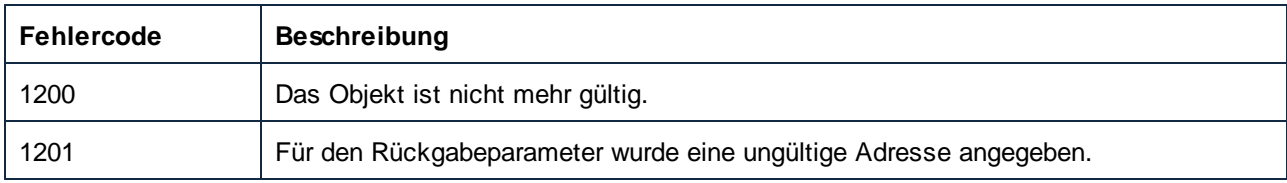

## <span id="page-1625-0"></span>*16.7.1.5.1.9 IsParameterInputRequired*

Ruft ab oder definiert, ob für die Input-Parameterkomponente in der Funktionsaufruf-Komponente der benutzerdefinierten Funktion, in der sich diese Input-Parameterkomponente befindet, eine eingehende Verbindung erforderlich ist. Diese Eigenschaft funktioniert nur bei Komponenten, die Input-Parameterkomponenten sind.

#### **Signatur**

IsParameterInputRequired : **Boolean**

*Allgemeine Signatur*

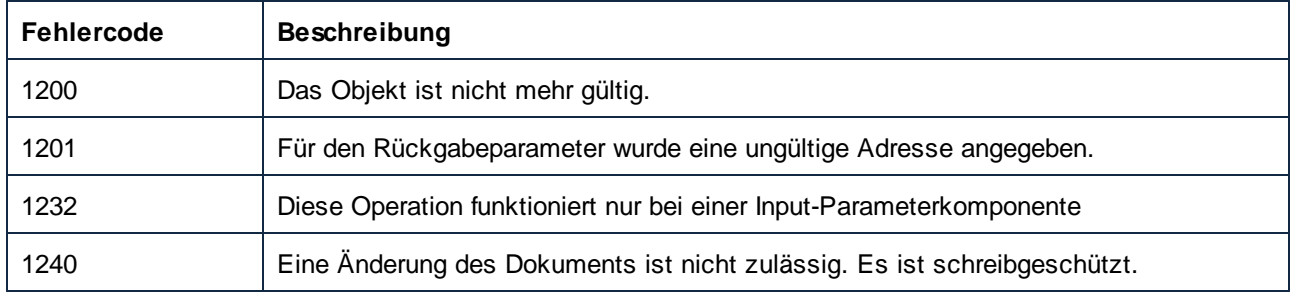

## <span id="page-1626-0"></span>*16.7.1.5.1.10 IsParameterSequence*

Ruft ab oder definiert, ob die Input- oder Output-Parameterkomponente Sequenzen unterstützt. Diese Eigenschaft funktioniert nur bei Komponenten, die Input- oder Output-Parameterkomponenten sind.

#### **Signatur**

IsParameterSequence : **Boolean**

*Allgemeine Signatur*

#### Fehler

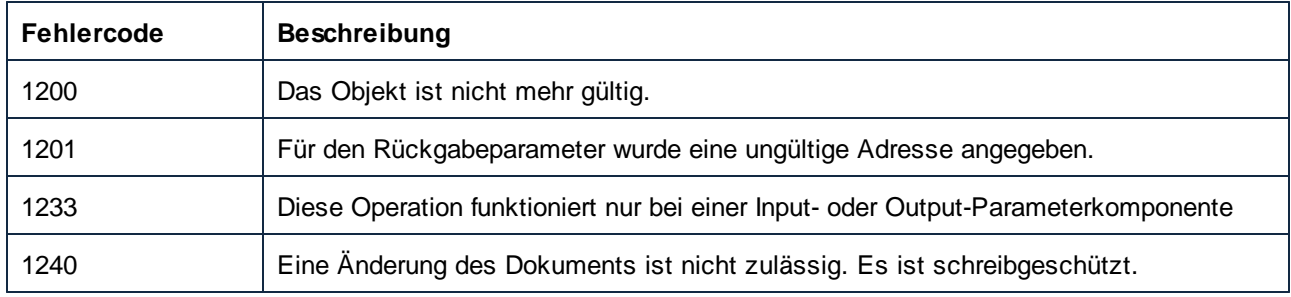

### <span id="page-1626-1"></span>*16.7.1.5.1.11 Name*

Ruft den Namen der Komponente ab.

### **Signatur**

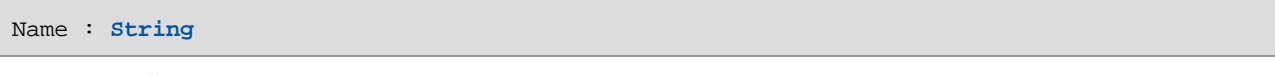

*Allgemeine Signatur*

### Fehler

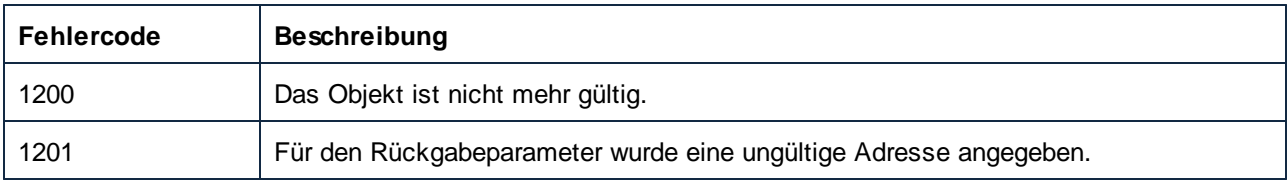

# <span id="page-1626-2"></span>*16.7.1.5.1.12 OutputInstanceFile*

Ruft die Output-Instanzdatei der Komponente ab oder definiert sie.

Wenn der "Datei"-Konnektor einer Komponente mit einem anderen Datenelement im Mapping verbunden wurde, erhalten Sie beim Versuch die Ausgabeinstanzdatei einer Komponente mittels OutputInstanceFile über die API aufzurufen, keine Daten.

## **Signatur**

OutputInstanceFile : **String**

*Allgemeine Signatur*

#### Fehler

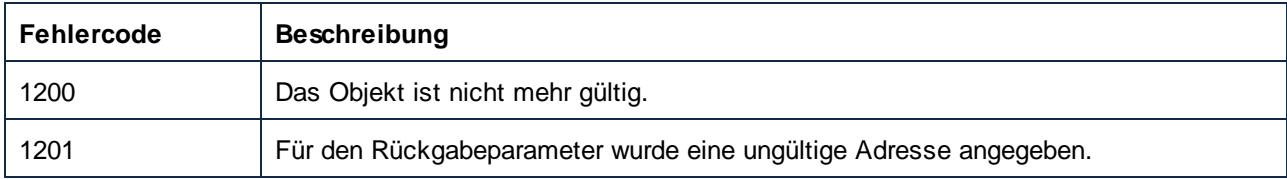

## <span id="page-1627-0"></span>*16.7.1.5.1.13 Parent*

Das Parent-Objekt laut Objektmodell.

### **Signatur**

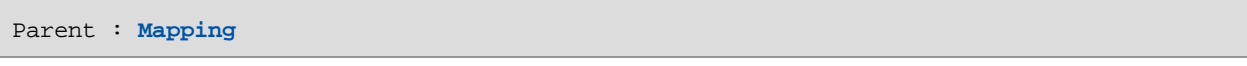

*Allgemeine Signatur*

## Fehler

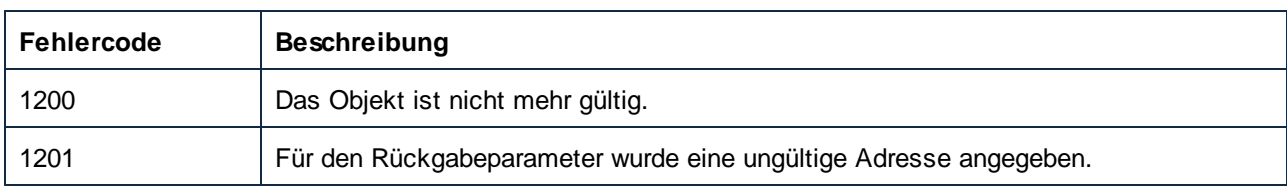

## <span id="page-1627-1"></span>*16.7.1.5.1.14 Preview*

Ruft ab oder definiert, ob die Komponente die aktuelle Vorschaukomponente ist.

Diese Eigenschaft funktioniert nur bei Komponenten, bei denen es sich um Zielkomponenten im Hauptmapping des Dokuments handelt. Es kann im Hauptmapping immer nur eine Zielkomponente gleichzeitig als Vorschaukomponente verwendet werden.

Wenn Sie diese Eigenschaft definieren, kann sie nur auf "true" gesetzt werden. Damit wird dann die Eigenschaft Preview bei allen anderen Komponenten implizit auf "false" gesetzt.

Wenn es im Hauptmapping nur eine einzige Zielkomponente gibt, so ist diese auch die Vorschaukomponente.

#### **Signatur**

Preview : **Boolean**

*Allgemeine Signatur*

## Fehler

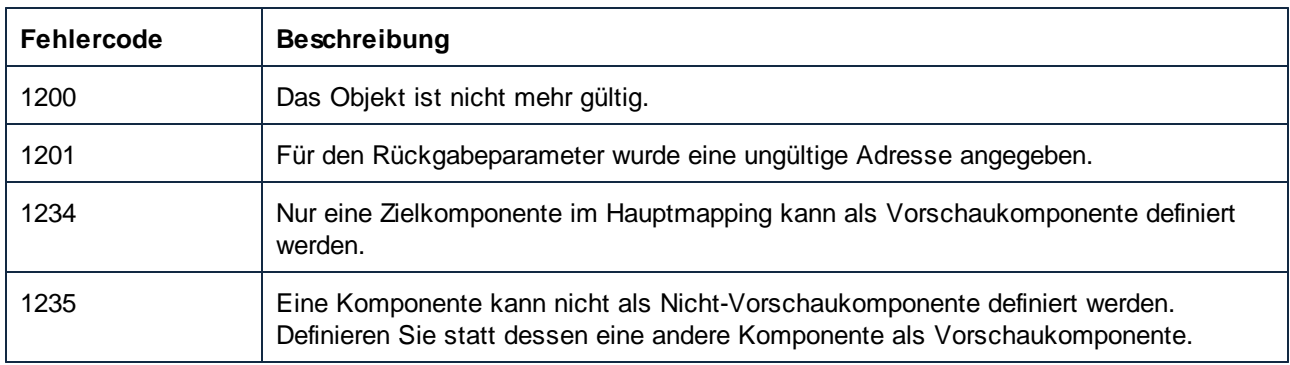

# <span id="page-1628-0"></span>*16.7.1.5.1.15 Schema*

Ruft den Schemadateinamen der Komponente ab.

## **Signatur**

Schema : **String**

*Allgemeine Signatur*

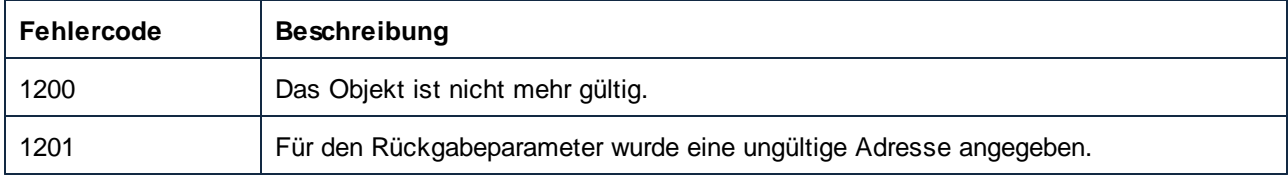

## <span id="page-1629-0"></span>*16.7.1.5.1.16 SubType*

Ruft den Subtyp der Komponente ab.

#### **Signatur**

SubType : [ENUMComponentSubType](#page-1745-0)<sup>(1746</sup>

*Allgemeine Signatur*

#### Fehler

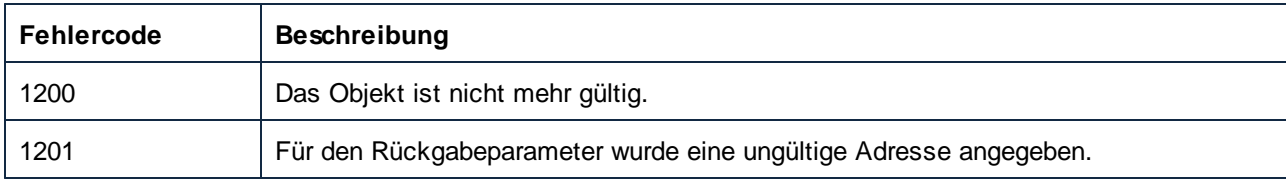

## <span id="page-1629-1"></span>*16.7.1.5.1.17 Type*

Ruft den Typ der Komponente ab.

#### **Signatur**

Type : [ENUMComponentType](#page-1746-0)<sup>(1747</sup>

*Allgemeine Signatur*

## <span id="page-1629-2"></span>*16.7.1.5.1.18 UsageKind*

Ruft die Verwendungsart der Komponente ab.

#### **Signatur**

UsageKind : [ENUMComponentUsageKind](#page-1746-1)<sup>(747</sup>

*Allgemeine Signatur*

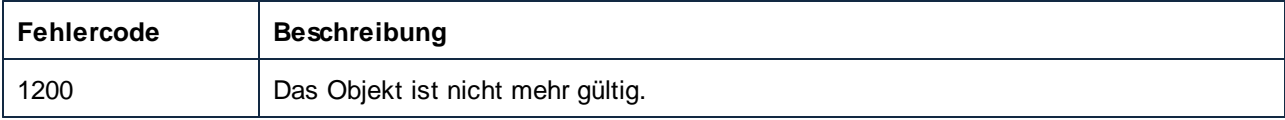

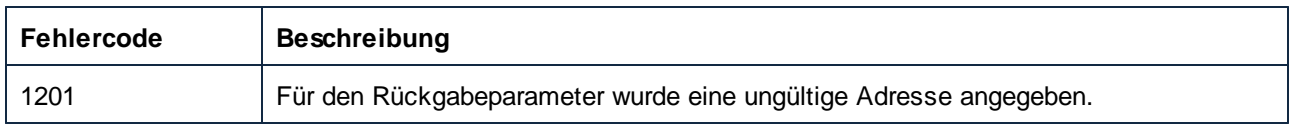

## <span id="page-1630-0"></span>16.7.1.5.2 Methoden

## *16.7.1.5.2.1 GenerateOutput*

Generiert mit Hilfe einer MapForce-internen Mapping-Sprache die Ausgabedatei(en), die im Mapping nur für die aktuelle Komponente definiert sind. Der Name/Die Namen der Ausgabedatei(en) sind als Eigenschaft der aktuellen Komponente definiert, welche im Mapping für diese Generierung das Ausgabeelement ist.

## **Signatur**

GenerateOutput(**out pbError**:**Boolean**) -> **AppOutputLines**

*Allgemeine Signatur*

#### Parameter

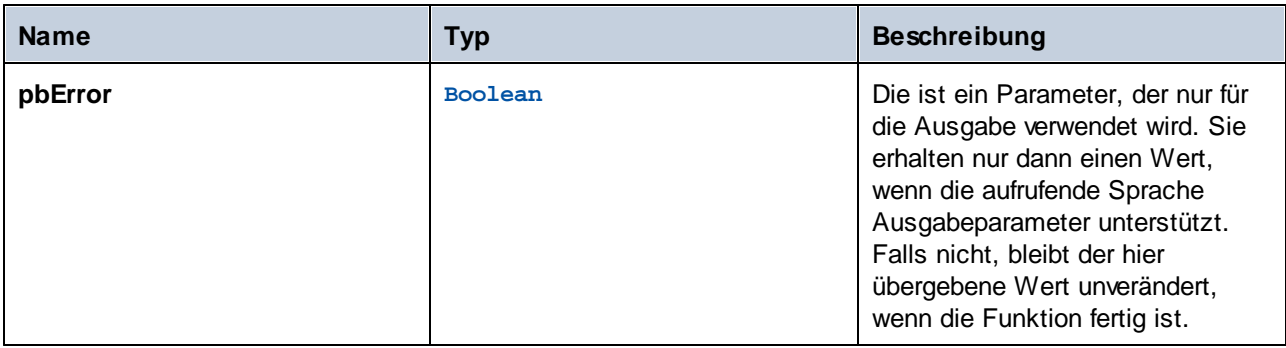

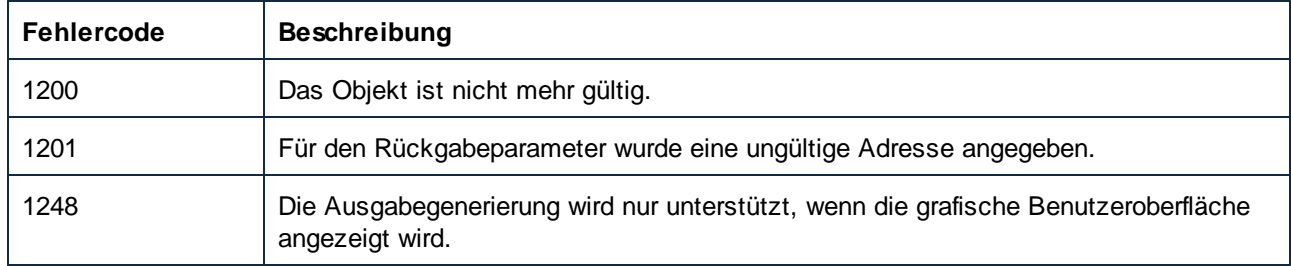

## <span id="page-1631-0"></span>*16.7.1.5.2.2 GetRootDatapoint*

Ruft einen Root-Datapoint auf der linken (Input) oder rechten (Output)-Seite einer Komponente ab. Um Subelemente und untergeordnete Elemente davon aufzurufen, stellt das Datapoint-Objekt weitere Methoden bereit.

### **Signatur**

GetRootDatapoint(**in side**:[ENUMComponentDatapointSide](#page-1745-1) , **in strNamespace**:**String**, **in** 1746 **strLocalName**:**String**, **in strParameterName**:**String**) -> **Datapoint**

*Allgemeine Signatur*

### Parameter

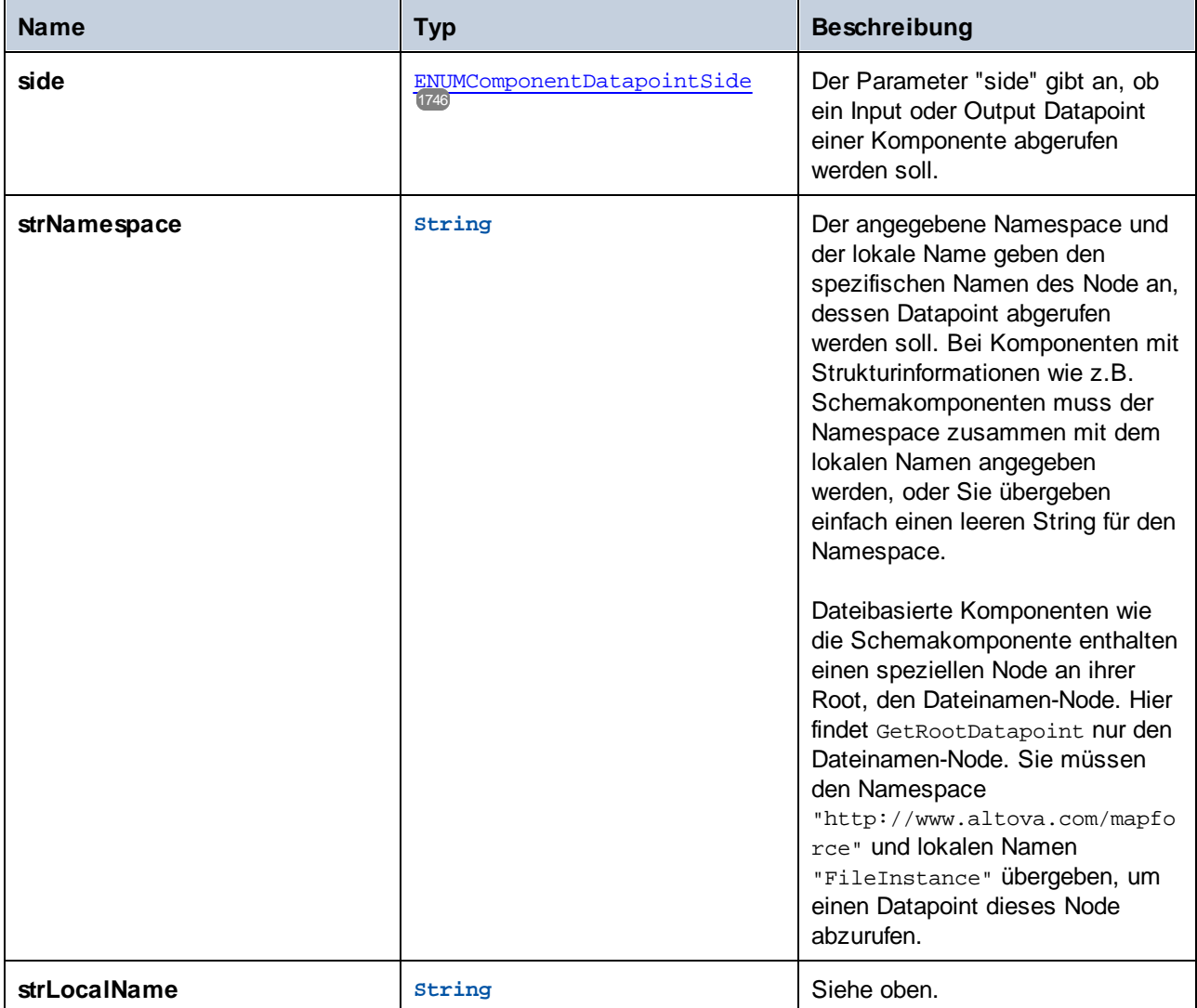

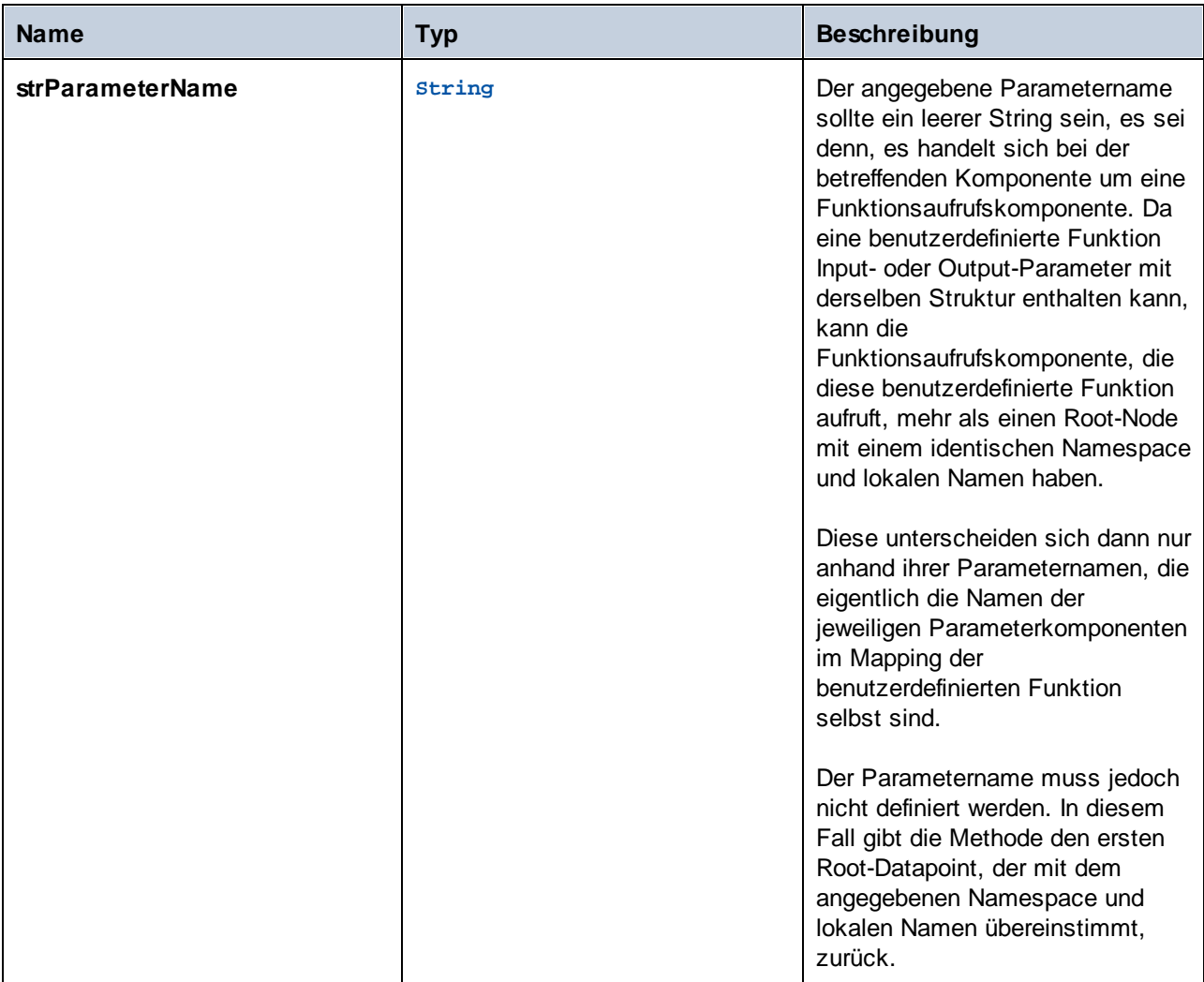

## Fehler

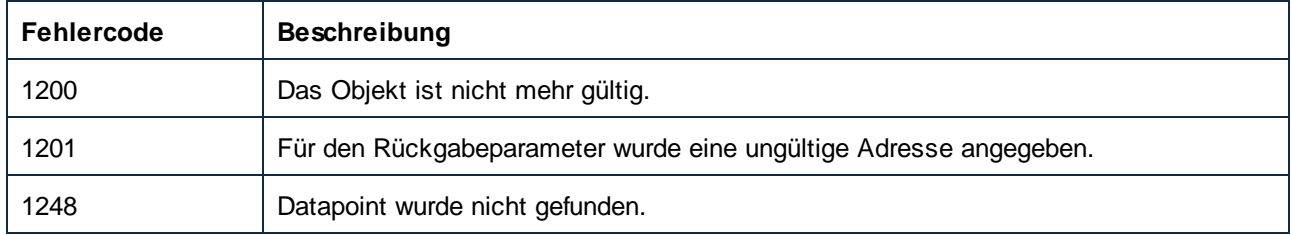

# 16.7.1.6 Components

Repräsentiert eine Sammlung von Component-Objekten.

Verwenden Sie für die Navigation im Objektmodell die folgenden Eigenschaften:

· Application

·Parent

Zum Iterieren durch die Sammlung:

- ·Count
- ·Item

## **Eigenschaften**

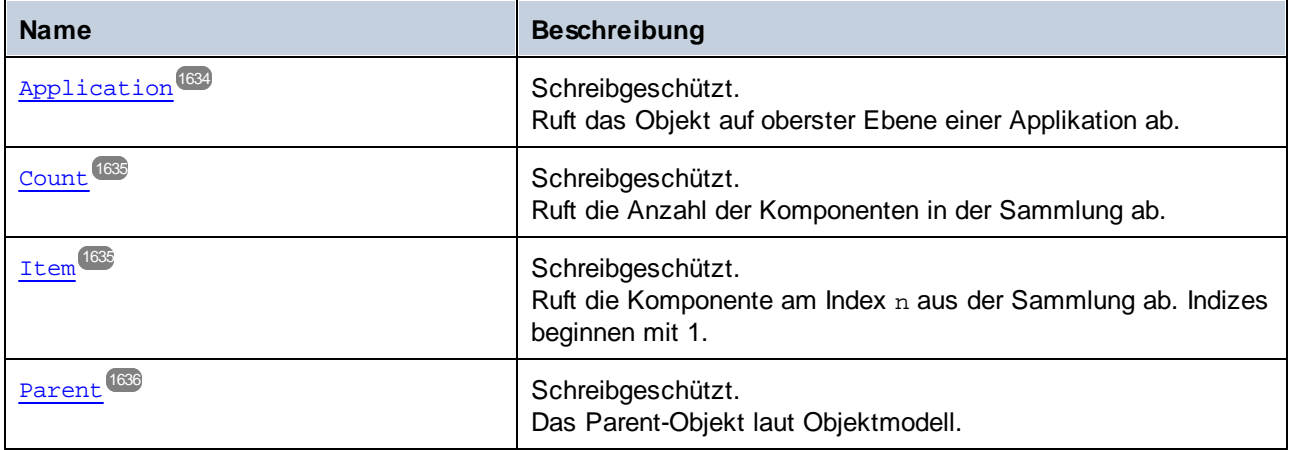

# <span id="page-1633-0"></span>16.7.1.6.1 Eigenschaften

# *16.7.1.6.1.1 Application*

Ruft das Objekt auf oberster Ebene einer Applikation ab.

## **Signatur**

Application : **Application**

*Allgemeine Signatur*

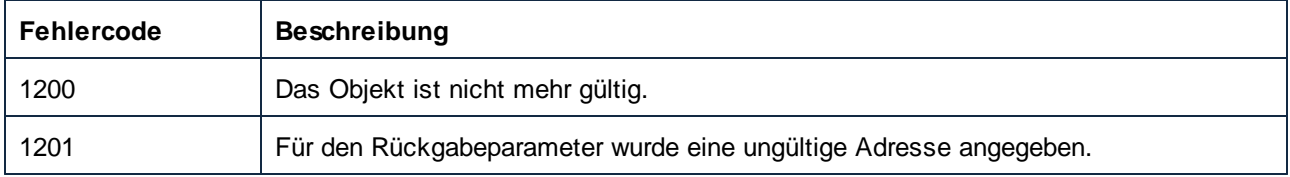

# <span id="page-1634-0"></span>*16.7.1.6.1.2 Count*

Ruft die Anzahl der Komponenten in der Sammlung ab.

## **Signatur**

Count : **Integer**

*Allgemeine Signatur*

### Fehler

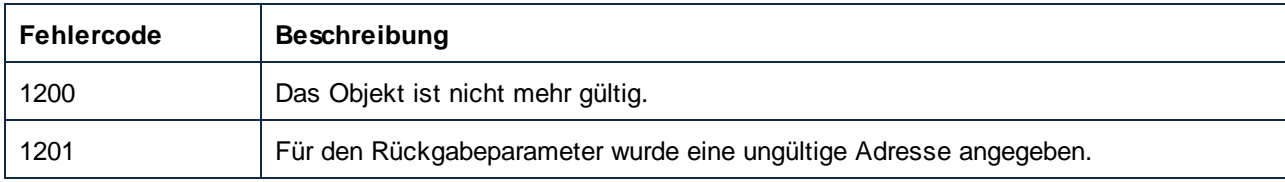

## <span id="page-1634-1"></span>*16.7.1.6.1.3 Item*

Ruft die Komponente am Index n aus der Sammlung ab. Indizes beginnen mit 1.

## **Signatur**

Item(**in n**:**Integer**) : **Component**

#### *Allgemeine Signatur*

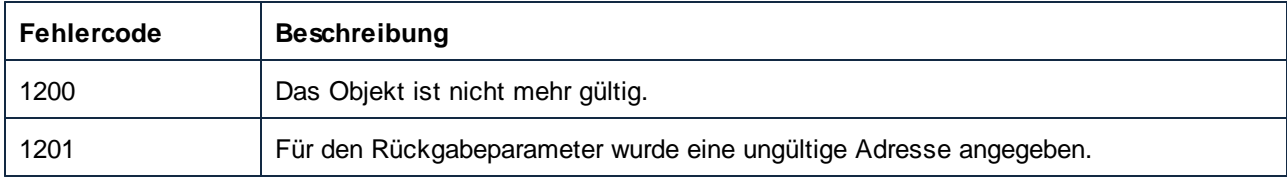

#### <span id="page-1635-0"></span>*16.7.1.6.1.4 Parent*

Das Parent-Objekt laut Objektmodell.

#### **Signatur**

Parent : **Mapping**

*Allgemeine Signatur*

#### Fehler

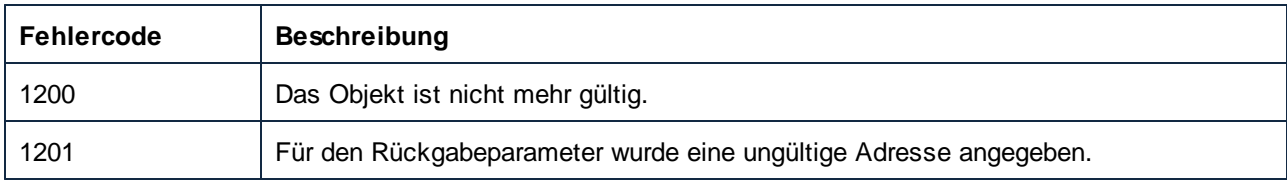

# 16.7.1.7 Connection

Ein Connection-Objekt steht für einen Konnektor zwischen zwei Komponenten.

Verwenden Sie für die Navigation im Objektmodell die folgenden Eigenschaften:

- ·Application
- ·Parent

Verwenden Sie zum Abrufen oder Definieren des Verbindungstyps ConnectionType.

## **Eigenschaften**

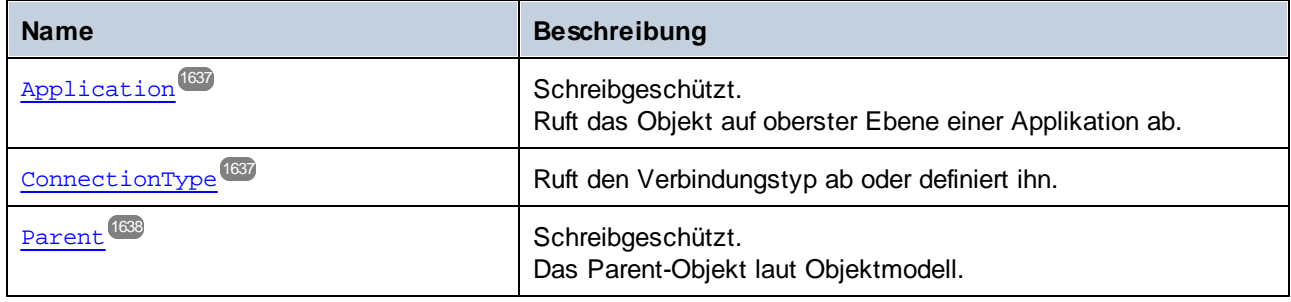

# <span id="page-1636-0"></span>16.7.1.7.1 Eigenschaften

## *16.7.1.7.1.1 Application*

Ruft das Objekt auf oberster Ebene einer Applikation ab.

#### **Signatur**

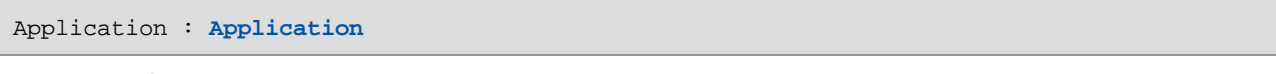

#### *Allgemeine Signatur*

## Fehler

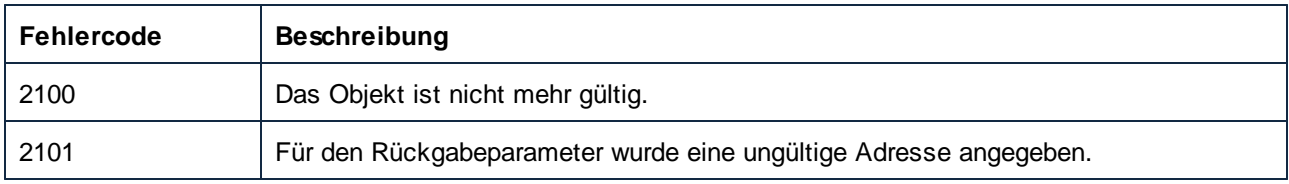

# <span id="page-1636-1"></span>*16.7.1.7.1.2 ConnectionType*

Ruft den Verbindungstyp ab oder definiert ihn.

## **Signatur**

ConnectionType : [ENUMConnectionType](#page-1747-0)<sup>(1748</sup>

*Allgemeine Signatur*

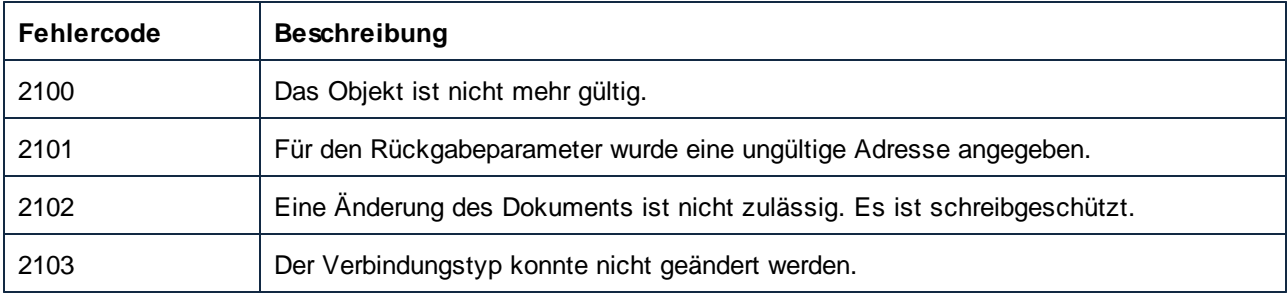

## <span id="page-1637-0"></span>*16.7.1.7.1.3 Parent*

Das Parent-Objekt laut Objektmodell.

### **Signatur**

Parent : **Mapping**

*Allgemeine Signatur*

### Fehler

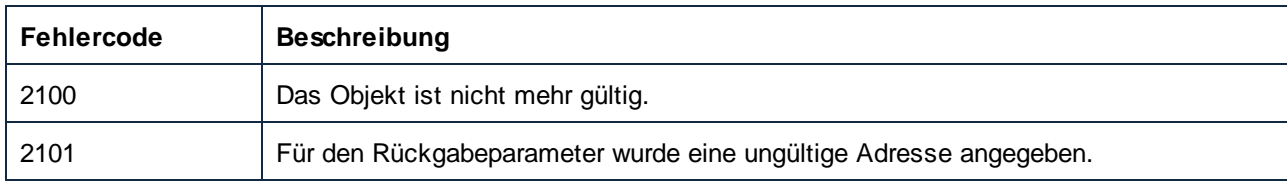

# 16.7.1.8 Datapoint

Ein Datapoint-Objekt repräsentiert ein Input- oder Output-Symbol einer Komponente.

## **Eigenschaften**

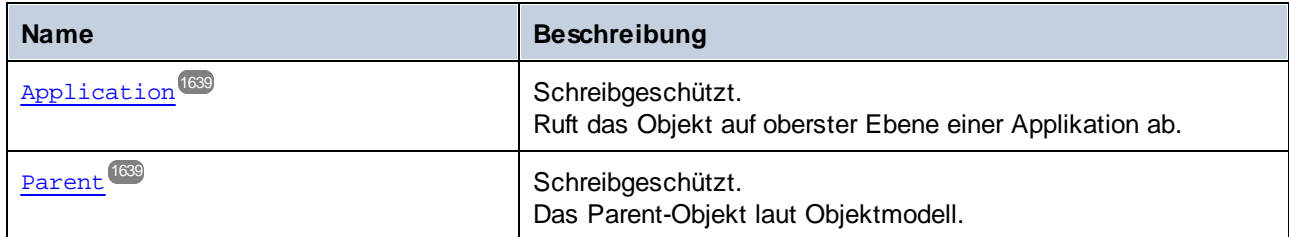

## **Methoden**

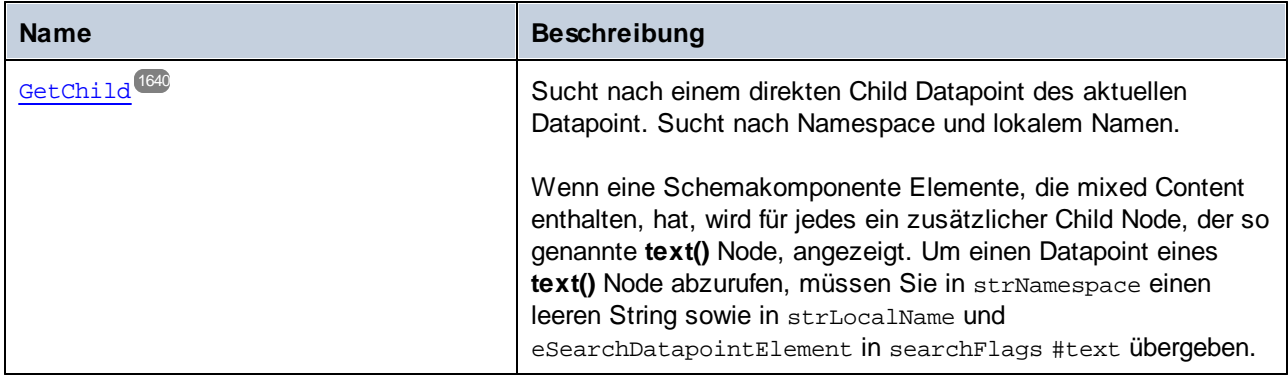

# <span id="page-1638-0"></span>16.7.1.8.1 Eigenschaften

## *16.7.1.8.1.1 Application*

Ruft das Objekt auf oberster Ebene einer Applikation ab.

#### **Signatur**

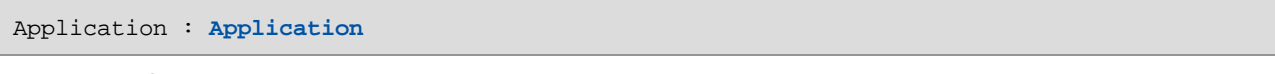

#### *Allgemeine Signatur*

## Fehler

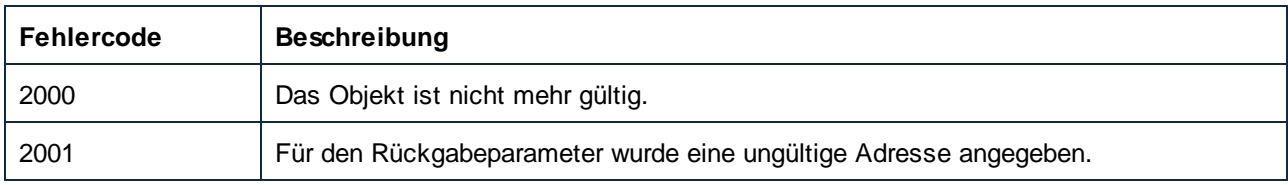

## <span id="page-1638-1"></span>*16.7.1.8.1.2 Parent*

Das Parent-Objekt laut Objektmodell.

## **Signatur**

Parent : **Component**

*Allgemeine Signatur*

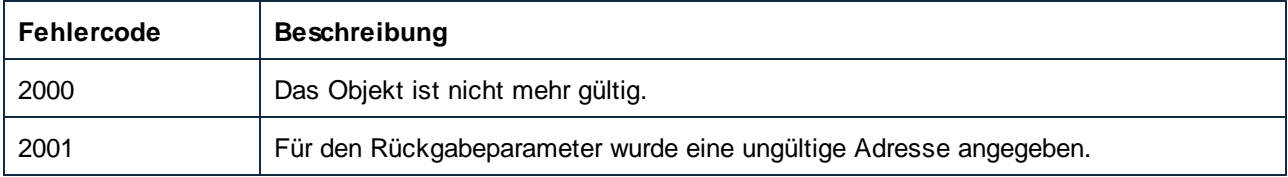

## <span id="page-1639-0"></span>16.7.1.8.2 Methoden

#### *16.7.1.8.2.1 GetChild*

Sucht nach einem direkten Child Datapoint des aktuellen Datapoint. Sucht nach Namespace und lokalem Namen.

Wenn eine Schemakomponente Elemente, die mixed Content enthalten, hat, wird für jedes ein zusätzlicher Child Node, der so genannte **text()** Node, angezeigt. Um einen Datapoint eines **text()** Node abzurufen, müssen Sie in strNamespace einen leeren String sowie in strLocalName und eSearchDatapointElement in searchFlags #text übergeben.

#### **Signatur**

GetChild(**in strNamespace**:**String**, **in strLocalName**:**String**, **in searchFlags**[:ENUMSearchDatapointFlags](#page-1749-0) ) -> **Datapoint** 1750

*Allgemeine Signatur*

#### Parameter

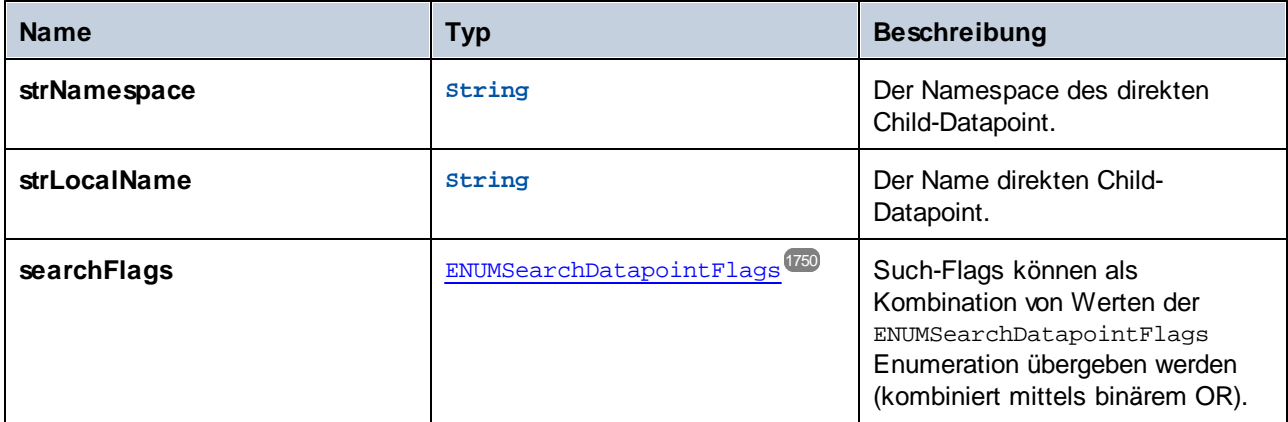

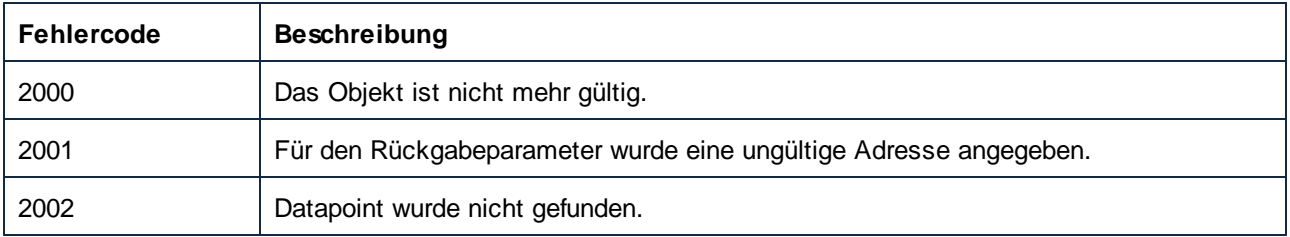

# 16.7.1.9 Document

Ein Document-Objekt repräsentiert ein MapForce-Dokument (eine geladene MFD-Datei). Ein Dokument enthält ein Hauptmapping und null oder mehr lokale benutzerdefinierte Funktionsmappings.

Verwenden Sie für die Navigation im Objektmodell die folgenden Eigenschaften:

- ·Application
- ·Parent

Verwenden Sie zur Behandlung von Dateien:

- ·Activate
- ·Close
- ·FullName
- Name<br>• Name
- Path
- · Saved
- ·Save
- ·SaveAs

Verwenden Sie zur Behandlung des Mappings:

- · MainMapping
- · Mappings
- · CreateUserDefinedFunction

#### Verwenden Sie zur Behandlung von Komponenten:

· FindComponentByID

#### Verwenden Sie zur Codegenerierung:

- · OutputSettings\_ApplicationName
- · JavaSettings\_BasePackageName
- · GenerateCHashCode
- · GenerateCodeEx
- · GenerateCppCode
- GenerateJavaCode
- · GenerateXQuery
- GenerateXSLT<br>• GenerateXSLT
- GenerateXSLT2
- ·GenerateXSLT3
- · HighlightSerializedMarker

#### Verwenden Sie zur Ausführung von Mappings:

- ·GenerateOutput
- ·GenerateOutputEx

#### Aufruf der Ansicht:

·MapForceView

#### Veraltet:

· OutputSettings\_Encoding

# **Eigenschaften**

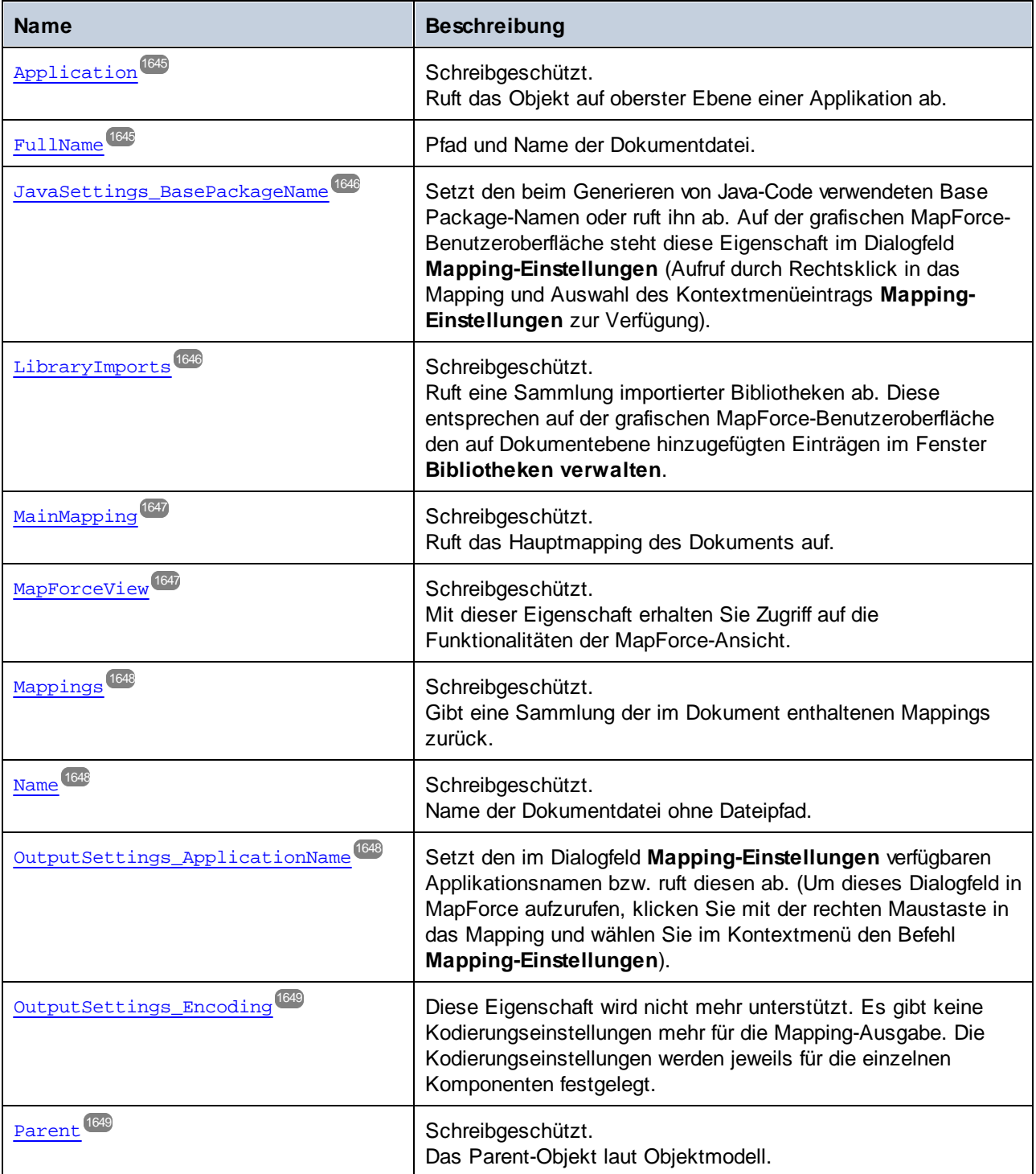

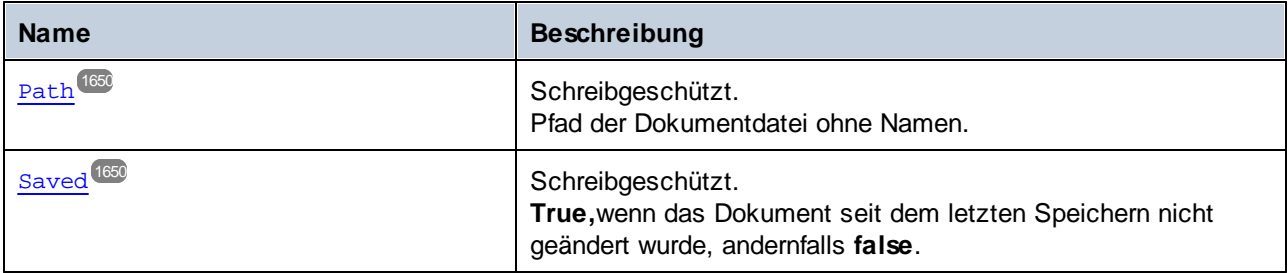

# Methoden

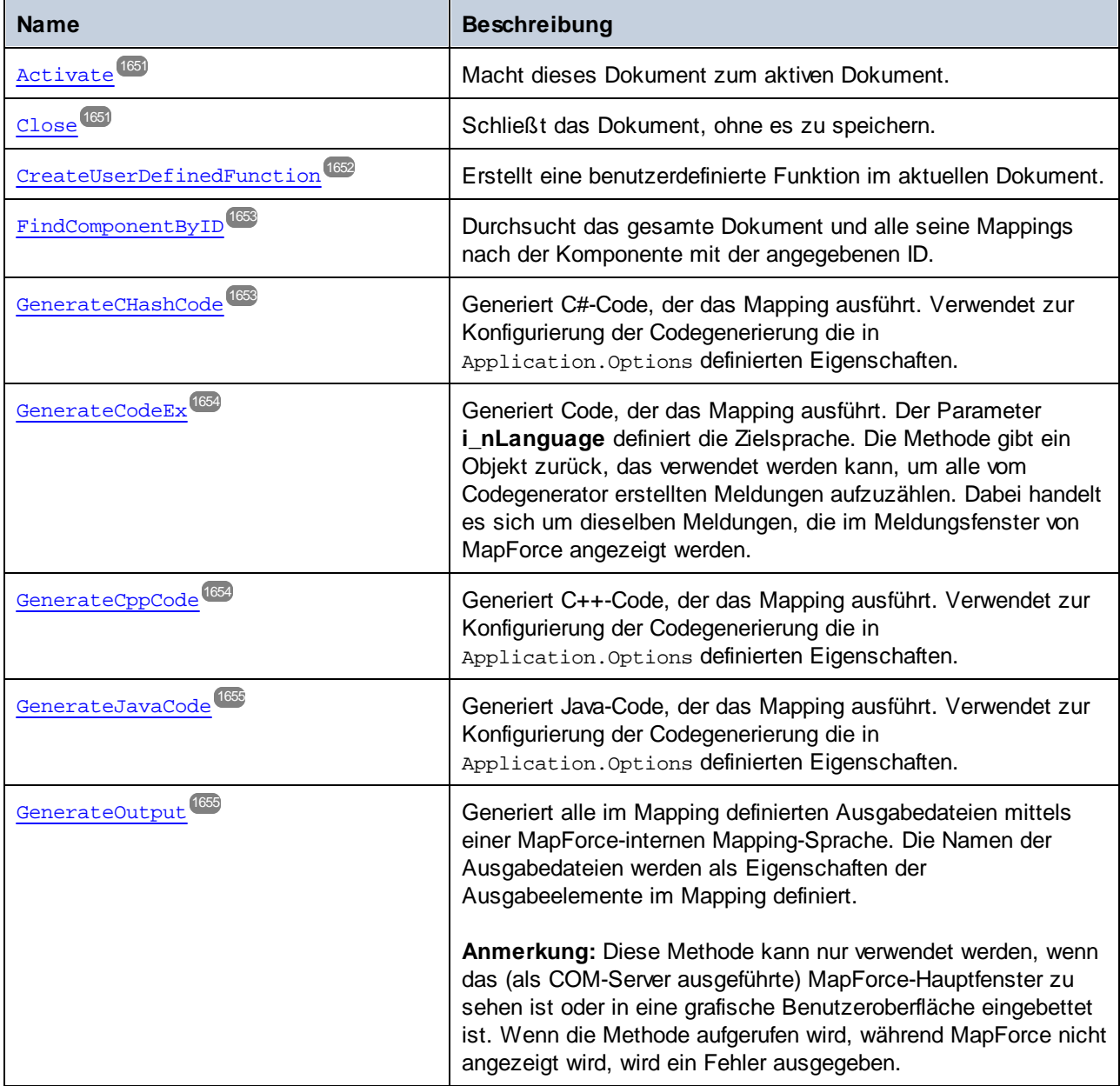

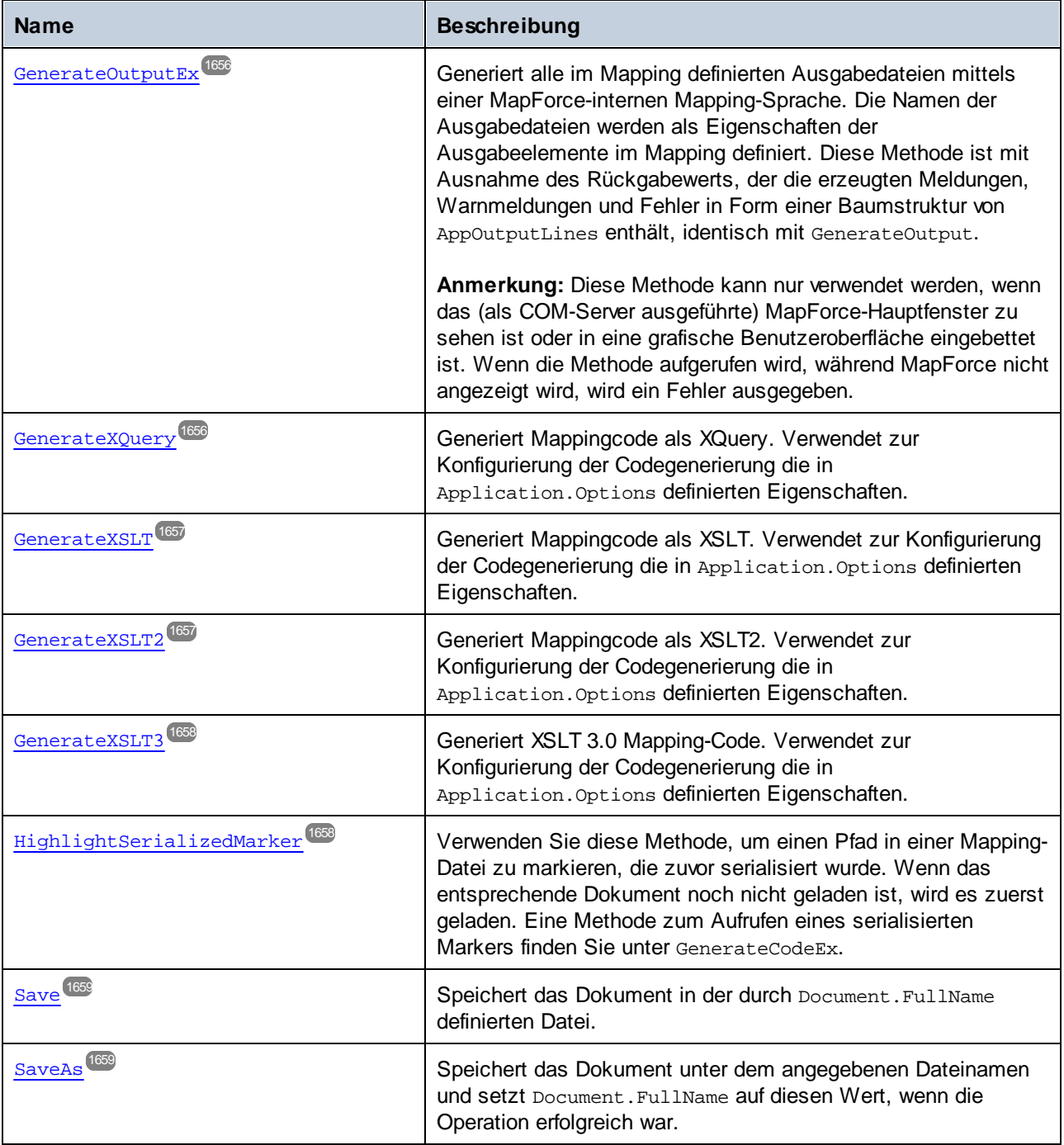

## **E**vents

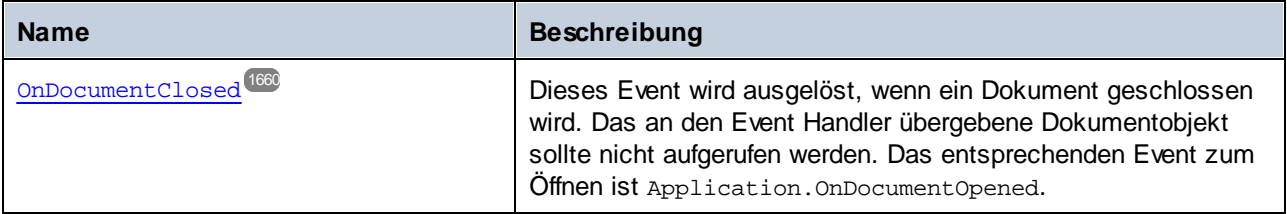

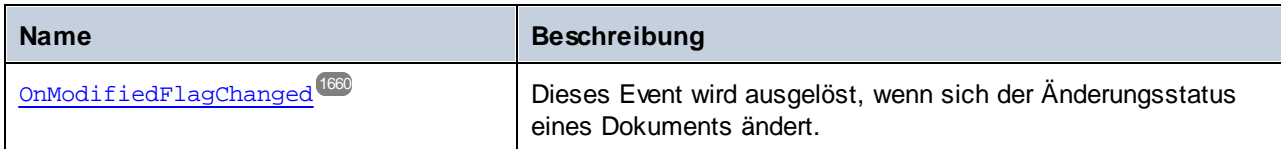

## <span id="page-1644-0"></span>16.7.1.9.1 Eigenschaften

## *16.7.1.9.1.1 Application*

Ruft das Objekt auf oberster Ebene einer Applikation ab.

## **Signatur**

Application : **Application**

#### *Allgemeine Signatur*

#### Fehler

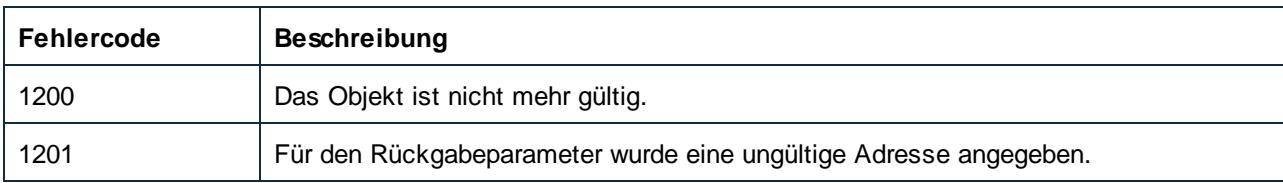

## <span id="page-1644-1"></span>*16.7.1.9.1.2 FullName*

Pfad und Name der Dokumentdatei.

## **Signatur**

FullName : **String**

*Allgemeine Signatur*

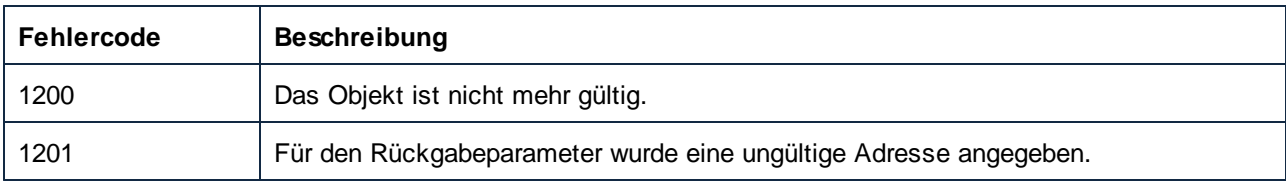

## <span id="page-1645-0"></span>*16.7.1.9.1.3 JavaSettings\_BasePackageName*

Setzt den beim Generieren von Java-Code verwendeten Base Package-Namen oder ruft ihn ab. Auf der grafischen MapForce-Benutzeroberfläche steht diese Eigenschaft im Dialogfeld **Mapping-Einstellungen** (Aufruf durch Rechtsklick in das Mapping und Auswahl des Kontextmenüeintrags **Mapping-Einstellungen** zur Verfügung).

#### **Signatur**

JavaSettings\_BasePackageName : **String**

*Allgemeine Signatur*

#### Fehler

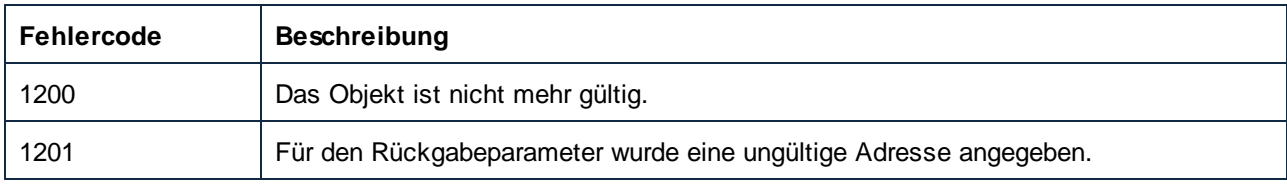

## <span id="page-1645-1"></span>*16.7.1.9.1.4 LibraryImports*

Ruft eine Sammlung importierter Bibliotheken ab. Diese entsprechen auf der grafischen MapForce-Benutzeroberfläche den auf Dokumentebene hinzugefügten Einträgen im Fenster **Bibliotheken verwalten**.

#### **Signatur**

LibraryImports : **LibraryImports**

*Allgemeine Signatur*

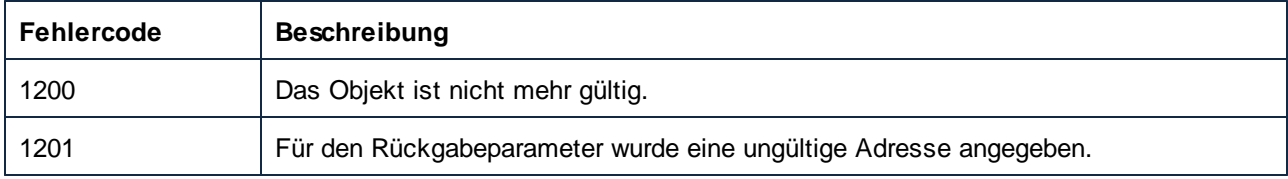

# <span id="page-1646-0"></span>*16.7.1.9.1.5 MainMapping*

Ruft das Hauptmapping des Dokuments auf.

## **Signatur**

MainMapping : **Mapping**

*Allgemeine Signatur*

### **Fehler**

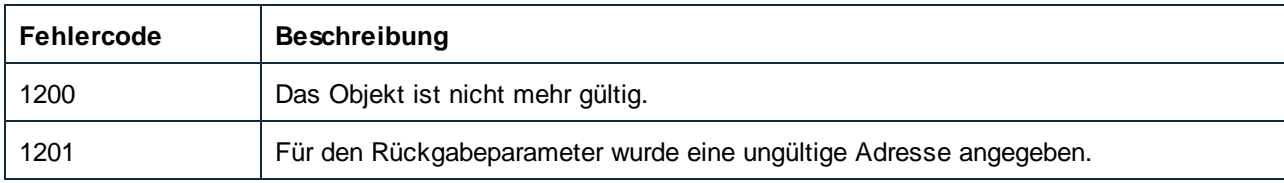

## <span id="page-1646-1"></span>*16.7.1.9.1.6 MapForceView*

Mit dieser Eigenschaft erhalten Sie Zugriff auf die Funktionalitäten der MapForce-Ansicht.

## **Signatur**

MapForceView : **MapForceView**

*Allgemeine Signatur*

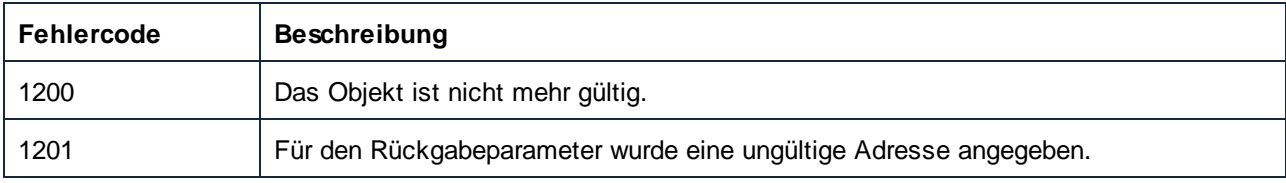

## <span id="page-1647-0"></span>*16.7.1.9.1.7 Mappings*

Gibt eine Sammlung der im Dokument enthaltenen Mappings zurück.

#### **Signatur**

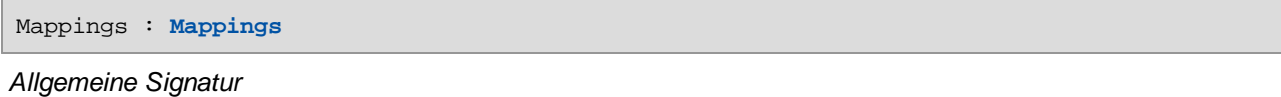

#### Fehler

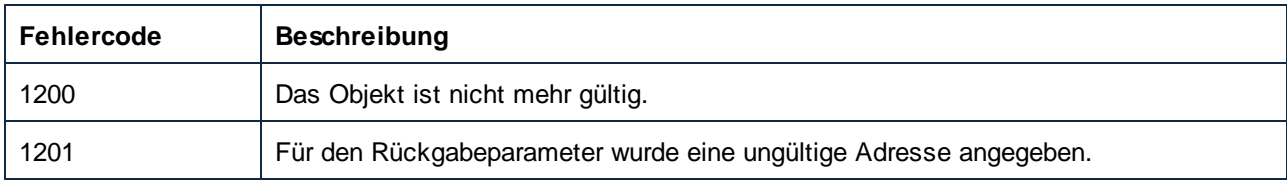

#### <span id="page-1647-1"></span>*16.7.1.9.1.8 Name*

Name der Dokumentdatei ohne Dateipfad.

#### **Signatur**

Name : **String**

*Allgemeine Signatur*

#### **Fehler**

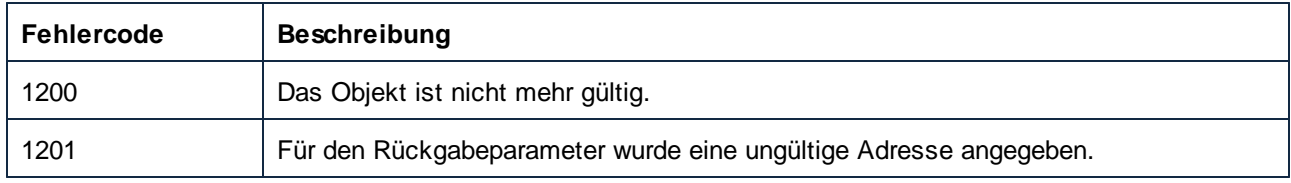

## <span id="page-1647-2"></span>*16.7.1.9.1.9 OutputSettings\_ApplicationName*

Setzt den im Dialogfeld **Mapping-Einstellungen** verfügbaren Applikationsnamen bzw. ruft diesen ab. (Um dieses Dialogfeld in MapForce aufzurufen, klicken Sie mit der rechten Maustaste in das Mapping und wählen Sie im Kontextmenü den Befehl **Mapping-Einstellungen**).

#### **Signatur**

```
OutputSettings_ApplicationName : String
```
#### *Allgemeine Signatur*

#### Fehler

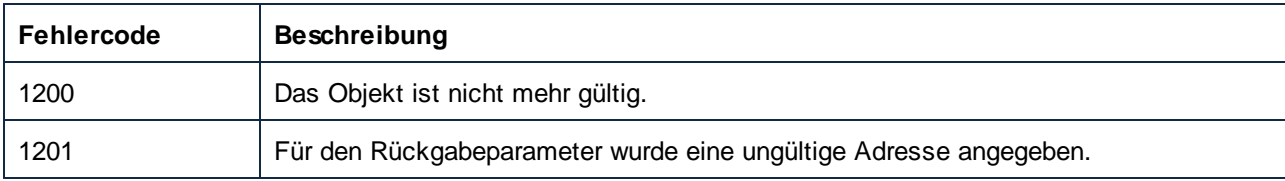

# <span id="page-1648-0"></span>*16.7.1.9.1.10 OutputSettings\_Encoding (obsolete)*

Diese Eigenschaft wird nicht mehr unterstützt. Es gibt keine Kodierungseinstellungen mehr für die Mapping-Ausgabe. Die Kodierungseinstellungen werden jeweils für die einzelnen Komponenten festgelegt.

### **Signatur**

OutputSettings\_Encoding : **String**

*Allgemeine Signatur*

# <span id="page-1648-1"></span>*16.7.1.9.1.11 Parent*

Das Parent-Objekt laut Objektmodell.

#### **Signatur**

Parent : **Documents**

*Allgemeine Signatur*

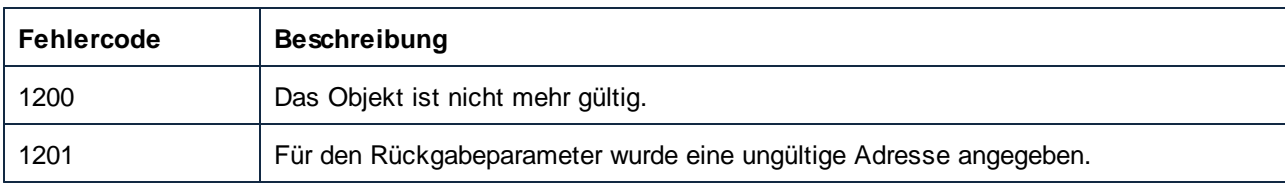

# <span id="page-1649-0"></span>*16.7.1.9.1.12 Path*

Pfad der Dokumentdatei ohne Namen.

#### **Signatur**

Path : **String**

*Allgemeine Signatur*

#### Fehler

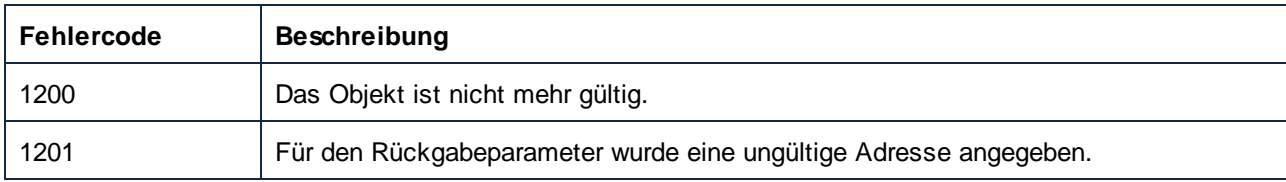

## <span id="page-1649-1"></span>*16.7.1.9.1.13 Saved*

**True,**wenn das Dokument seit dem letzten Speichern nicht geändert wurde, andernfalls **false**.

## **Signatur**

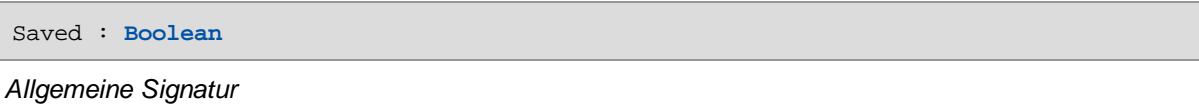

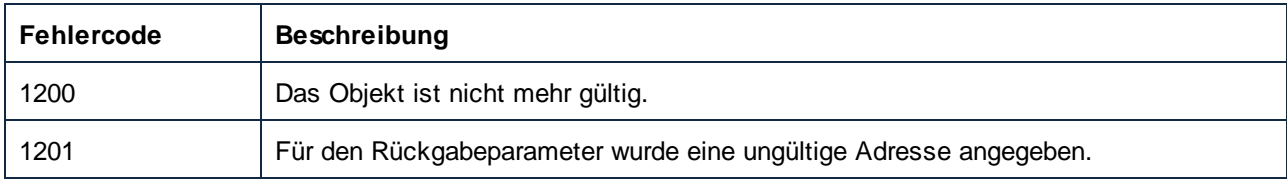

## <span id="page-1650-0"></span>16.7.1.9.2 Methoden

#### *16.7.1.9.2.1 Activate*

Macht dieses Dokument zum aktiven Dokument.

## **Signatur**

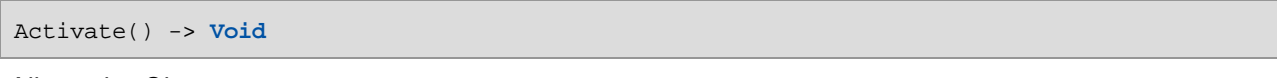

#### *Allgemeine Signatur*

## Fehler

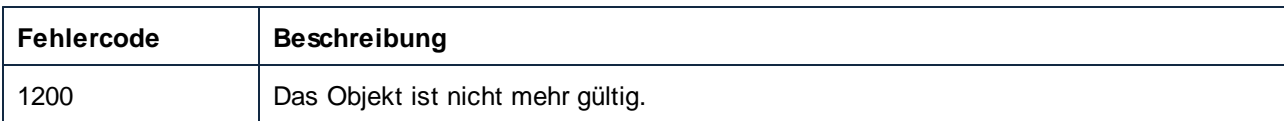

## <span id="page-1650-1"></span>*16.7.1.9.2.2 Close*

Schließt das Dokument, ohne es zu speichern.

## **Signatur**

Close() -> **Void**

*Allgemeine Signatur*

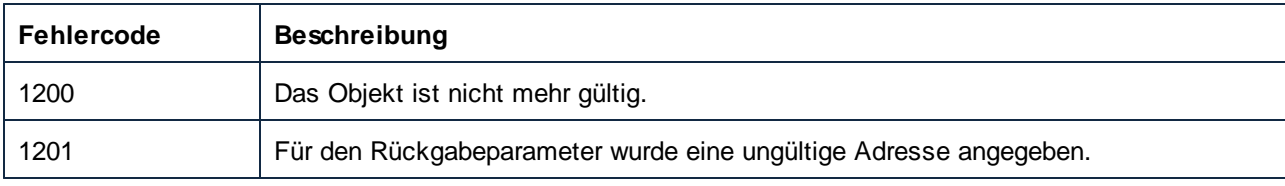

## <span id="page-1651-0"></span>*16.7.1.9.2.3 CreateUserDefinedFunction*

Erstellt eine benutzerdefinierte Funktion im aktuellen Dokument.

#### **Signatur**

CreateUserDefinedFunction(**in strFunctionName**:**String**, **in strLibraryName**:**String**, **in strSyntax**:**String**, **in strDetails**:**String**, **in bInlinedUse**:**Boolean**) -> **Mapping**

*Allgemeine Signatur*

#### Parameter

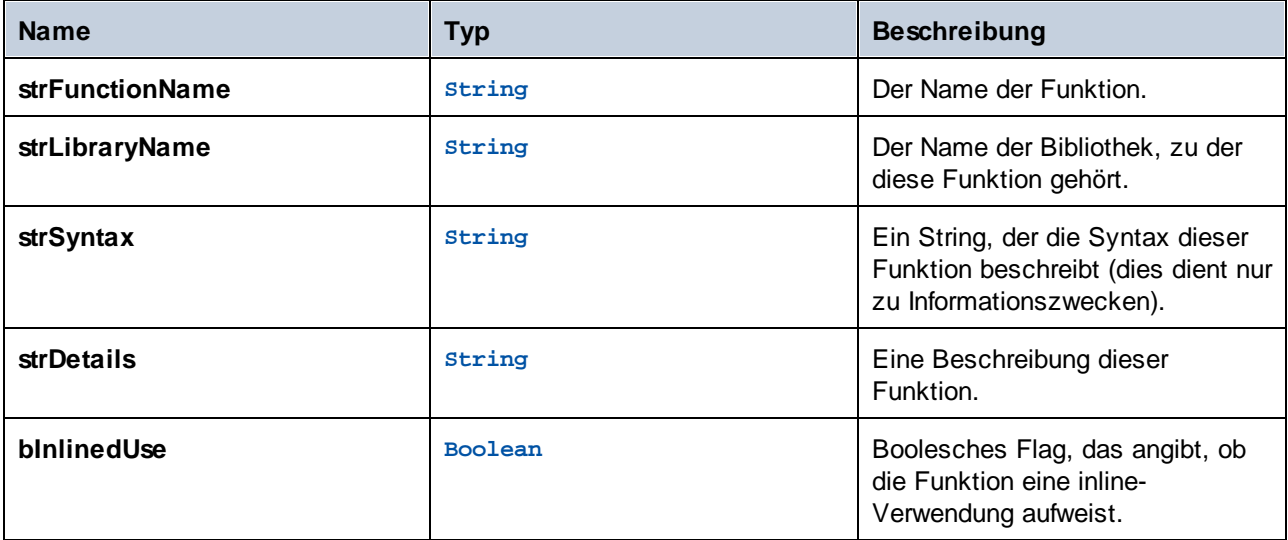

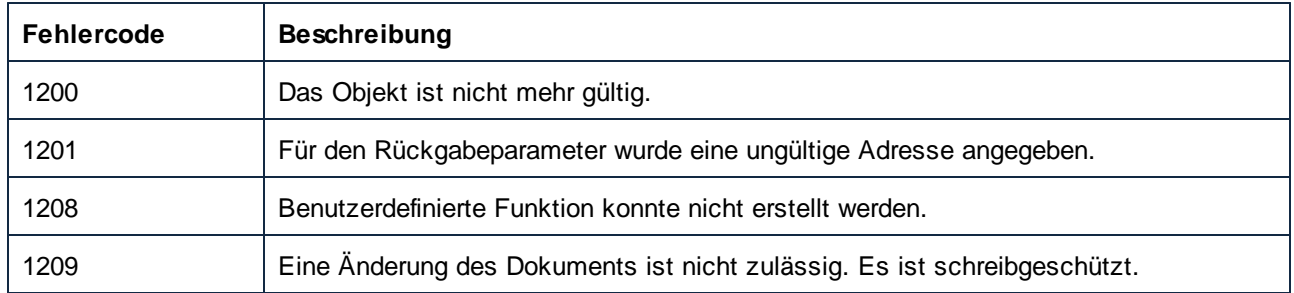

## <span id="page-1652-0"></span>*16.7.1.9.2.4 FindComponentByID*

Durchsucht das gesamte Dokument und alle seine Mappings nach der Komponente mit der angegebenen ID.

### **Signatur**

FindComponentByID(**in nID**:**Unsigned Long**) -> **Component**

*Allgemeine Signatur*

#### Parameter

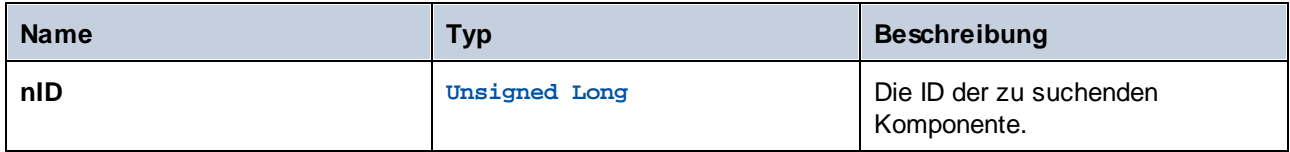

#### **Fehler**

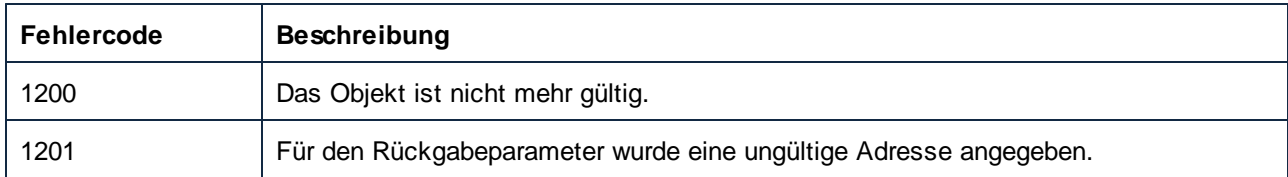

# <span id="page-1652-1"></span>*16.7.1.9.2.5 GenerateCHashCode*

Generiert C#-Code, der das Mapping ausführt. Verwendet zur Konfigurierung der Codegenerierung die in Application.Options definierten Eigenschaften.

### **Signatur**

GenerateCHashCode() -> **Void**

*Allgemeine Signatur*

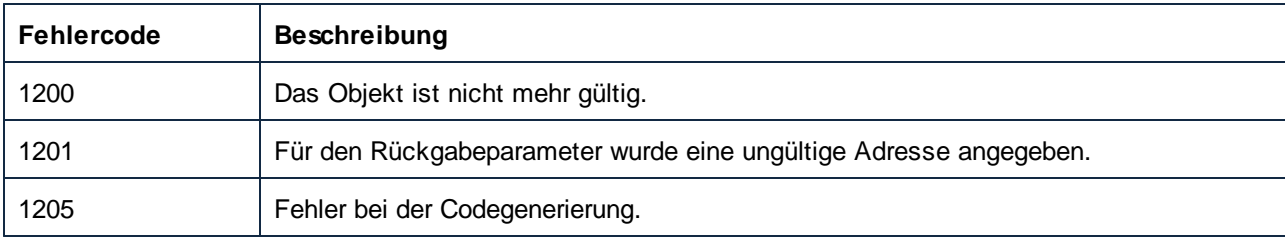

## <span id="page-1653-0"></span>*16.7.1.9.2.6 GenerateCodeEx*

Generiert Code, der das Mapping ausführt. Der Parameter **i\_nLanguage** definiert die Zielsprache. Die Methode gibt ein Objekt zurück, das verwendet werden kann, um alle vom Codegenerator erstellten Meldungen aufzuzählen. Dabei handelt es sich um dieselben Meldungen, die im Meldungsfenster von MapForce angezeigt werden.

#### **Signatur**

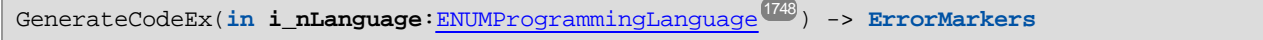

*Allgemeine Signatur*

#### Parameter

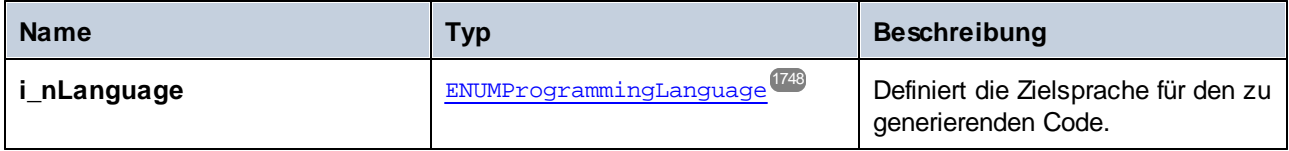

#### Fehler

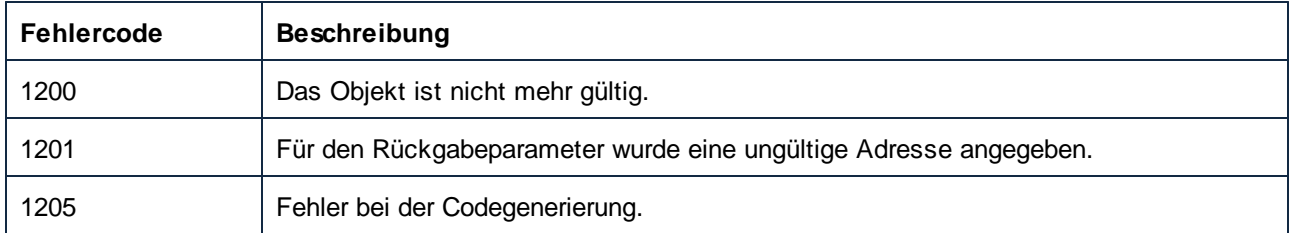

### <span id="page-1653-1"></span>*16.7.1.9.2.7 GenerateCppCode*

Generiert C++-Code, der das Mapping ausführt. Verwendet zur Konfigurierung der Codegenerierung die in Application.Options definierten Eigenschaften.

#### **Signatur**

GenerateCppCode() -> **Void**

*Allgemeine Signatur*

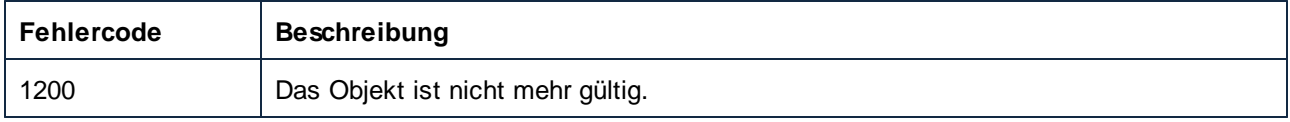

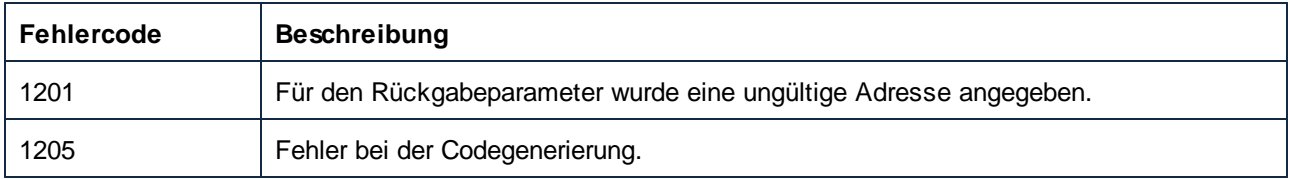

## <span id="page-1654-0"></span>*16.7.1.9.2.8 GenerateJavaCode*

Generiert Java-Code, der das Mapping ausführt. Verwendet zur Konfigurierung der Codegenerierung die in Application.Options definierten Eigenschaften.

## **Signatur**

GenerateJavaCode() -> **Void**

#### *Allgemeine Signatur*

#### Fehler

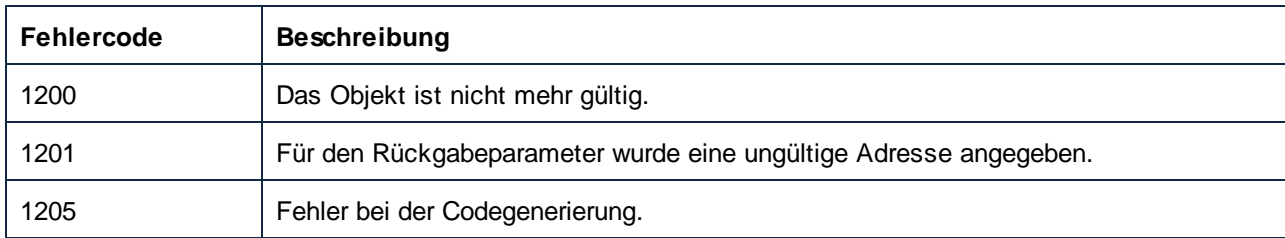

## <span id="page-1654-1"></span>*16.7.1.9.2.9 GenerateOutput*

Generiert alle im Mapping definierten Ausgabedateien mittels einer MapForce-internen Mapping-Sprache. Die Namen der Ausgabedateien werden als Eigenschaften der Ausgabeelemente im Mapping definiert.

**Anmerkung:** Diese Methode kann nur verwendet werden, wenn das (als COM-Server ausgeführte) MapForce-Hauptfenster zu sehen ist oder in eine grafische Benutzeroberfläche eingebettet ist. Wenn die Methode aufgerufen wird, während MapForce nicht angezeigt wird, wird ein Fehler ausgegeben.

#### **Signatur**

```
GenerateOutput() -> Void
```
*Allgemeine Signatur*

#### Fehler

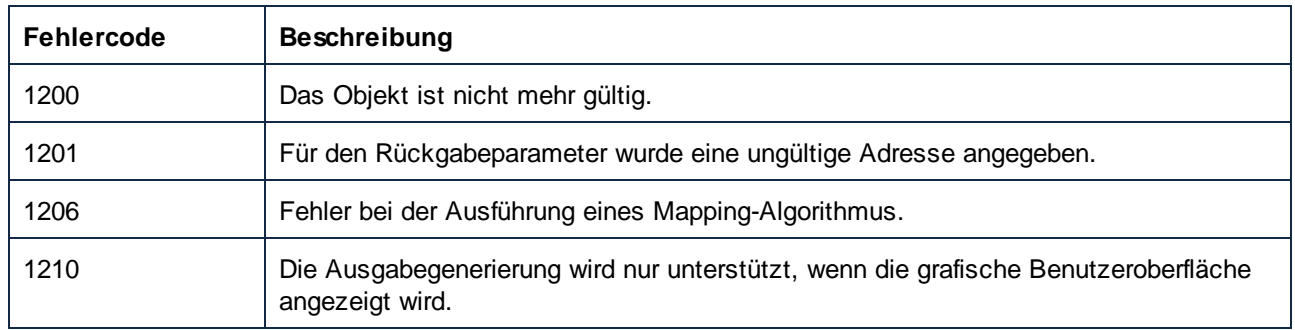

## <span id="page-1655-0"></span>*16.7.1.9.2.10 GenerateOutputEx*

Generiert alle im Mapping definierten Ausgabedateien mittels einer MapForce-internen Mapping-Sprache. Die Namen der Ausgabedateien werden als Eigenschaften der Ausgabeelemente im Mapping definiert. Diese Methode ist mit Ausnahme des Rückgabewerts, der die erzeugten Meldungen, Warnmeldungen und Fehler in Form einer Baumstruktur von AppOutputLines enthält, identisch mit GenerateOutput.

**Anmerkung:** Diese Methode kann nur verwendet werden, wenn das (als COM-Server ausgeführte) MapForce-Hauptfenster zu sehen ist oder in eine grafische Benutzeroberfläche eingebettet ist. Wenn die Methode aufgerufen wird, während MapForce nicht angezeigt wird, wird ein Fehler ausgegeben.

#### **Signatur**

GenerateOutputEx() -> **AppOutputLines**

*Allgemeine Signatur*

## **Fehler**

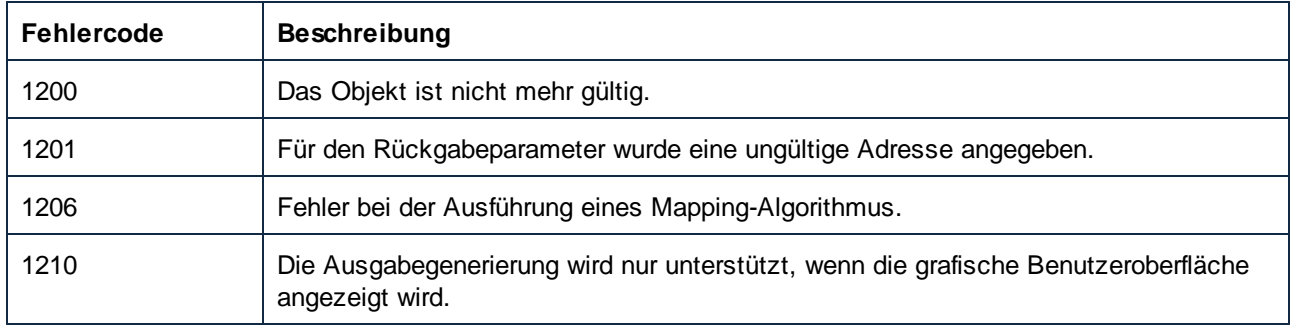

# <span id="page-1655-1"></span>*16.7.1.9.2.11 GenerateXQuery*

Generiert Mappingcode als XQuery. Verwendet zur Konfigurierung der Codegenerierung die in Application.Options definierten Eigenschaften.
#### **Signatur**

```
GenerateXQuery() -> Void
```
#### *Allgemeine Signatur*

## Fehler

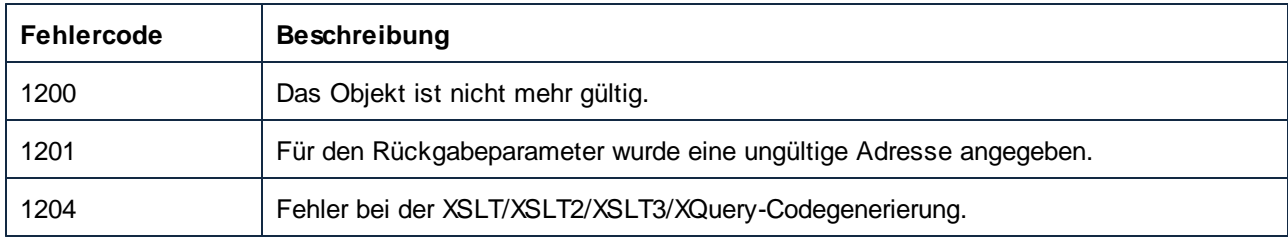

# *16.7.1.9.2.12 GenerateXSLT*

Generiert Mappingcode als XSLT. Verwendet zur Konfigurierung der Codegenerierung die in Application.Options definierten Eigenschaften.

# **Signatur**

GenerateXSLT() -> **Void**

#### *Allgemeine Signatur*

# Fehler

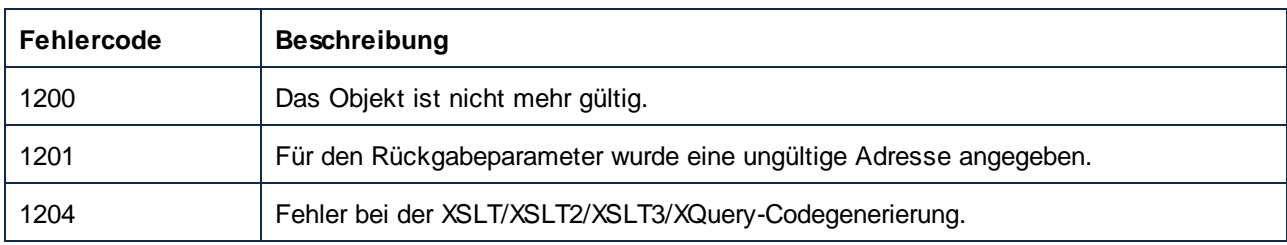

# *16.7.1.9.2.13 GenerateXSLT2*

Generiert Mappingcode als XSLT2. Verwendet zur Konfigurierung der Codegenerierung die in Application.Options definierten Eigenschaften.

#### **Signatur**

GenerateXSLT2() -> **Void**

#### *Allgemeine Signatur*

#### Fehler

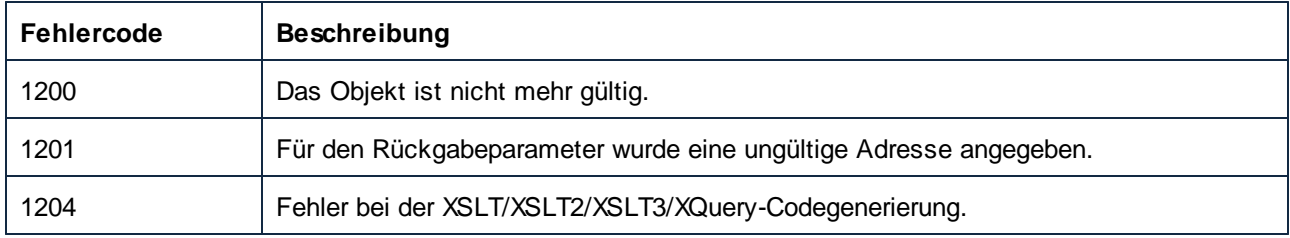

# *16.7.1.9.2.14 GenerateXSLT3*

Generiert XSLT 3.0 Mapping-Code. Verwendet zur Konfigurierung der Codegenerierung die in Application.Options definierten Eigenschaften.

#### **Signatur**

GenerateXSLT3() -> **Void**

*Allgemeine Signatur*

#### Fehler

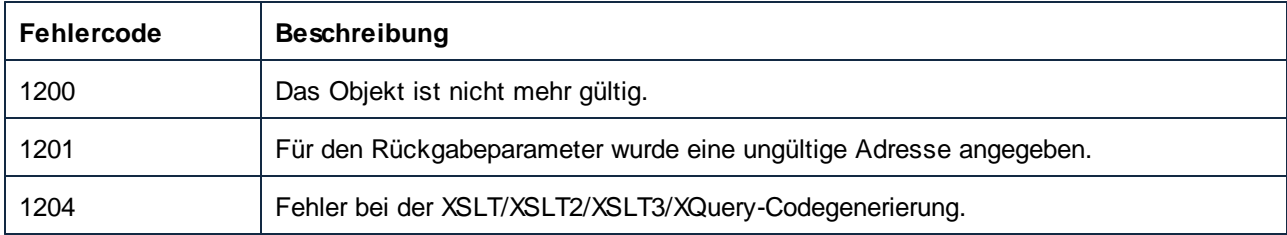

# *16.7.1.9.2.15 HighlightSerializedMarker*

Verwenden Sie diese Methode, um einen Pfad in einer Mapping-Datei zu markieren, die zuvor serialisiert wurde. Wenn das entsprechende Dokument noch nicht geladen ist, wird es zuerst geladen. Eine Methode zum Aufrufen eines serialisierten Markers finden Sie unter GenerateCodeEx.

#### **Signatur**

HighlightSerializedMarker(**in i\_strSerializedMarker**:**String**) -> **Void**

*Allgemeine Signatur*

# Parameter

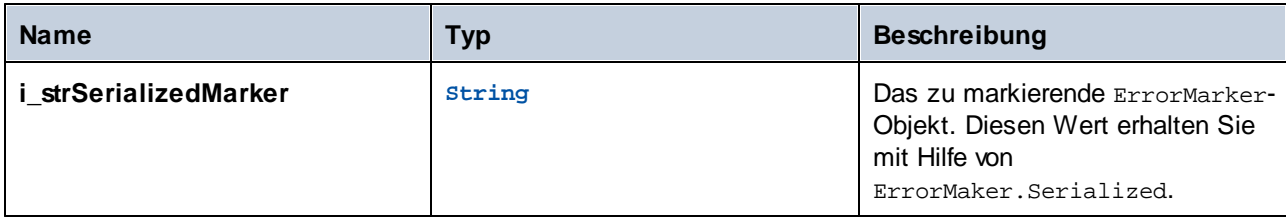

#### **Fehler**

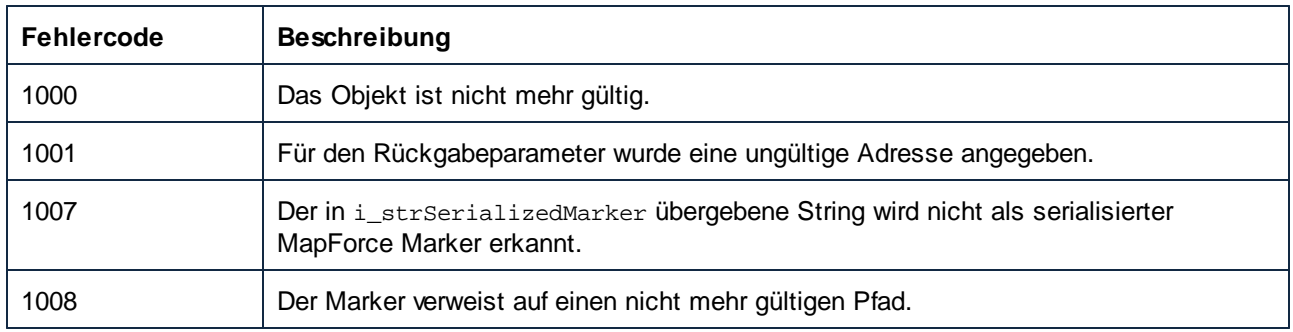

# *16.7.1.9.2.16 Save*

Speichert das Dokument in der durch Document. FullName definierten Datei.

# **Signatur**

Save() -> **Void**

*Allgemeine Signatur*

#### Fehler

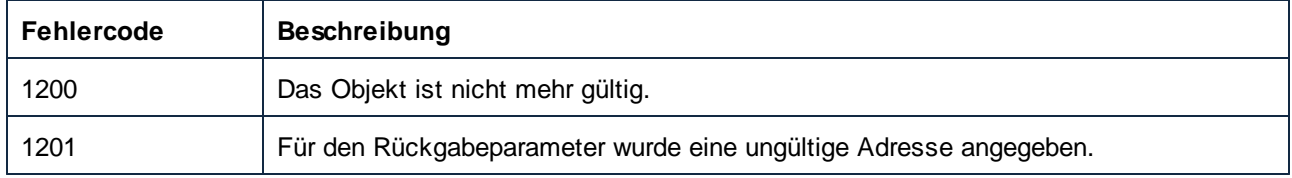

# *16.7.1.9.2.17 SaveAs*

Speichert das Dokument unter dem angegebenen Dateinamen und setzt Document. FullName auf diesen Wert, wenn die Operation erfolgreich war.

#### **Signatur**

```
SaveAs(in i_strFileName:String) -> Void
```
*Allgemeine Signatur*

#### **Parameter**

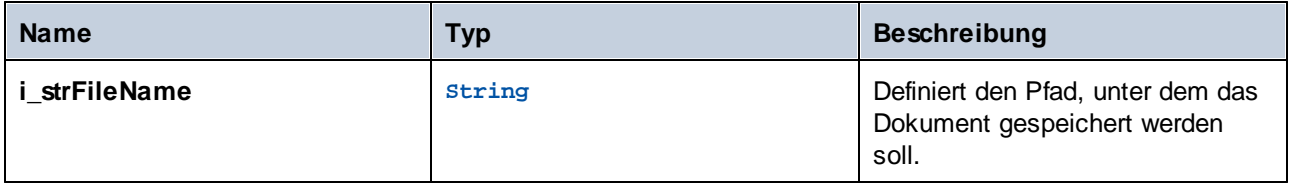

#### Fehler

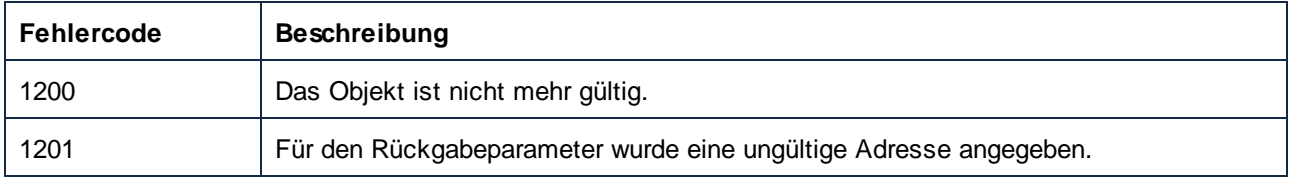

## 16.7.1.9.3 Events

## *16.7.1.9.3.1 OnDocumentClosed*

Dieses Event wird ausgelöst, wenn ein Dokument geschlossen wird. Das an den Event Handler übergebene Dokumentobjekt sollte nicht aufgerufen werden. Das entsprechenden Event zum Öffnen ist Application.OnDocumentOpened.

#### **Signatur**

```
OnDocumentClosed(in i_ipDocument:Document) : Void
```
# *16.7.1.9.3.2 OnModifiedFlagChanged*

Dieses Event wird ausgelöst, wenn sich der Änderungsstatus eines Dokuments ändert.

#### **Signatur**

```
OnModifiedFlagChanged(in i_bIsModified:Boolean) : Void
```
# 16.7.1.10 Documents

Repräsentiert eine Sammlung von Document-Objekten.

Eigenschaften zum Navigieren im Objektmodell:

- ·Application
- ·Parent

Öffnen und Erstellen von Mappings:

- ·OpenDocument
- NewDocument

#### Iterieren durch die Sammlung:

- ·Count
- ·Item
- ·ActiveDocument

# **Eigenschaften**

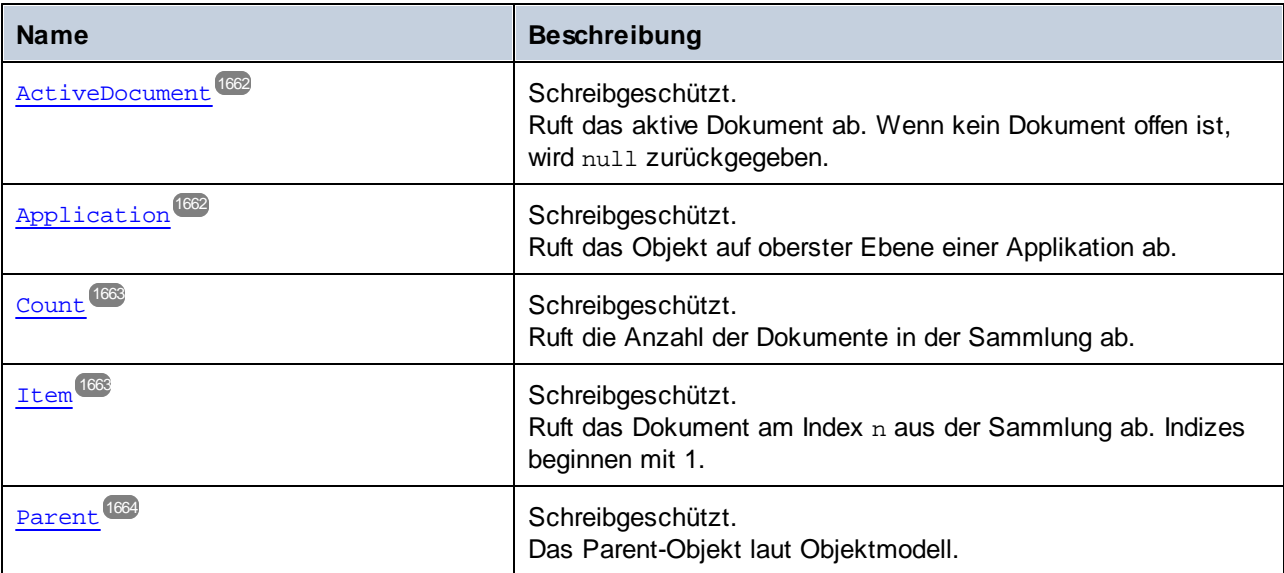

# Methoden

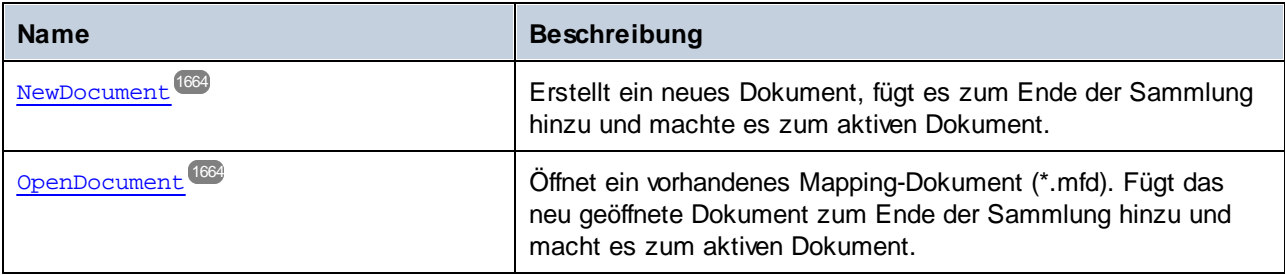

# <span id="page-1661-0"></span>16.7.1.10.1 Eigenschaften

#### *16.7.1.10.1.1 ActiveDocument*

Ruft das aktive Dokument ab. Wenn kein Dokument offen ist, wird null zurückgegeben.

#### **Signatur**

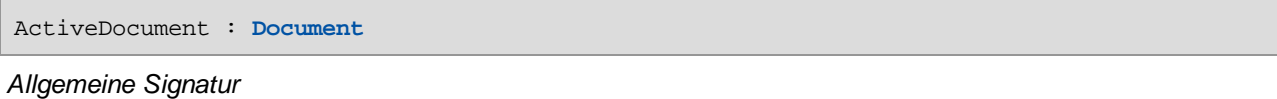

#### Fehler

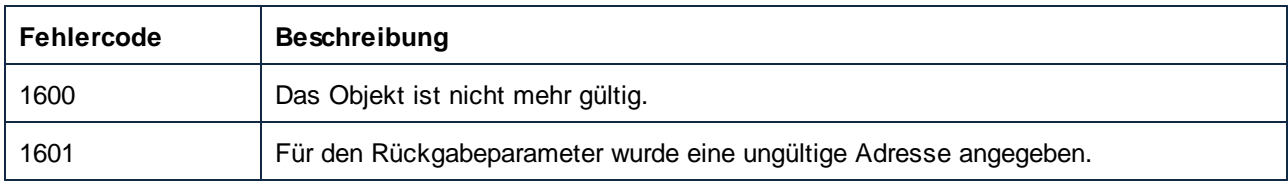

# <span id="page-1661-1"></span>*16.7.1.10.1.2 Application*

Ruft das Objekt auf oberster Ebene einer Applikation ab.

#### **Signatur**

Application : **Application**

*Allgemeine Signatur*

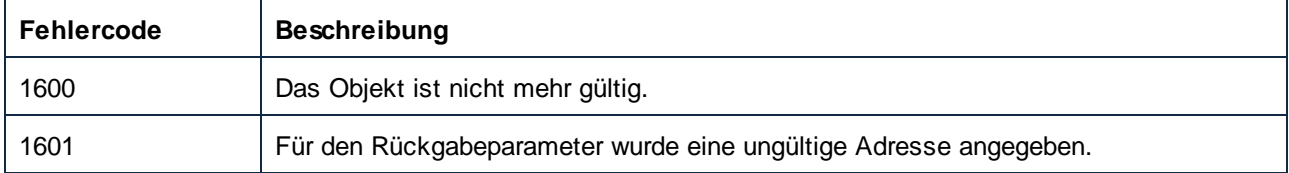

# <span id="page-1662-0"></span>*16.7.1.10.1.3 Count*

Ruft die Anzahl der Dokumente in der Sammlung ab.

# **Signatur**

Count : **Integer**

*Allgemeine Signatur*

#### **Fehler**

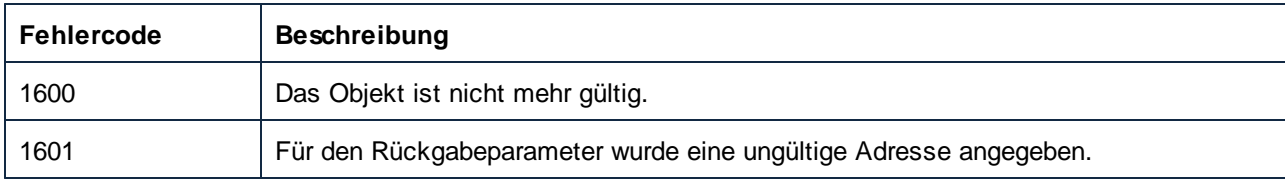

## <span id="page-1662-1"></span>*16.7.1.10.1.4 Item*

Ruft das Dokument am Index n aus der Sammlung ab. Indizes beginnen mit 1.

# **Signatur**

Item(**in n**:**Integer**) : **Document**

#### *Allgemeine Signatur*

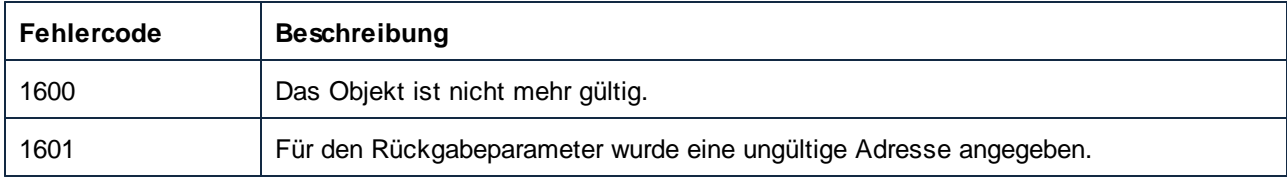

#### <span id="page-1663-0"></span>*16.7.1.10.1.5 Parent*

Das Parent-Objekt laut Objektmodell.

#### **Signatur**

Parent : **Application**

*Allgemeine Signatur*

#### Fehler

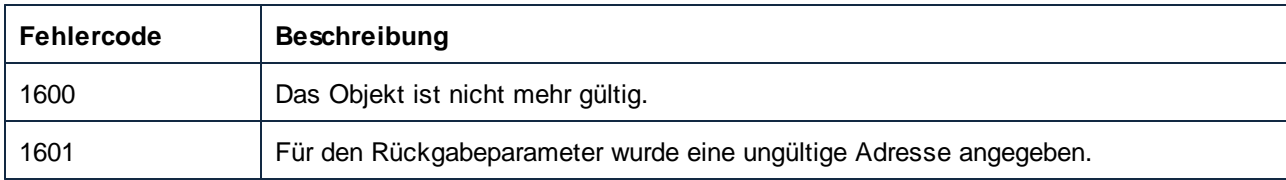

#### <span id="page-1663-1"></span>16.7.1.10.2 Methoden

#### *16.7.1.10.2.1 NewDocument*

Erstellt ein neues Dokument, fügt es zum Ende der Sammlung hinzu und machte es zum aktiven Dokument.

#### **Signatur**

NewDocument() -> **Document**

*Allgemeine Signatur*

#### Fehler

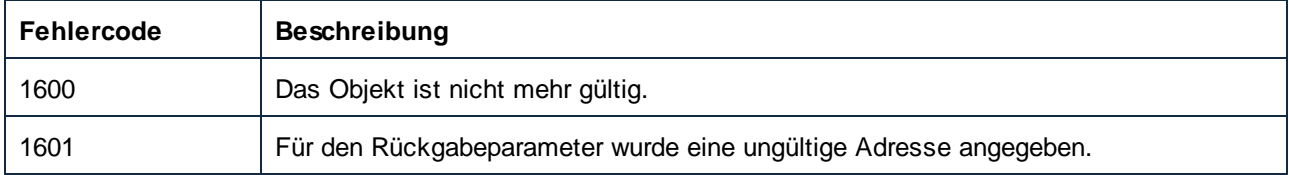

# <span id="page-1663-2"></span>*16.7.1.10.2.2 OpenDocument*

Öffnet ein vorhandenes Mapping-Dokument (\*.mfd). Fügt das neu geöffnete Dokument zum Ende der Sammlung hinzu und macht es zum aktiven Dokument.

#### **Signatur**

OpenDocument(**in strPath**:**String**) -> **Document**

*Allgemeine Signatur*

#### Parameter

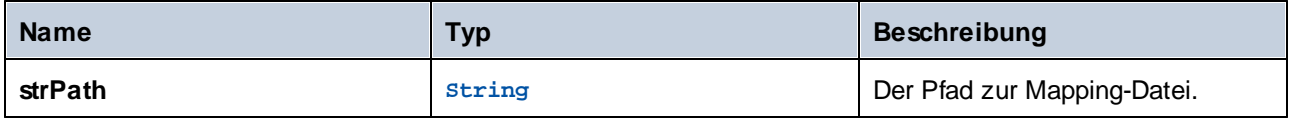

#### **Fehler**

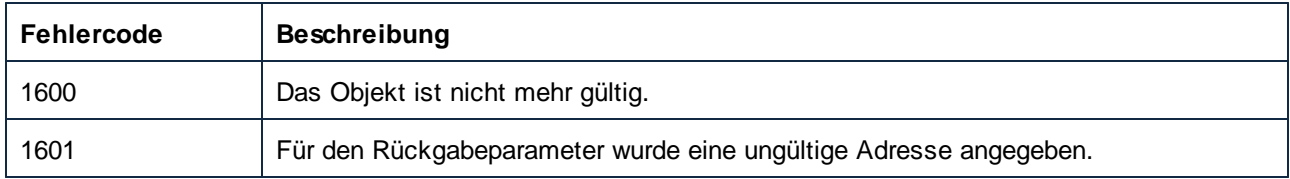

# 16.7.1.11 ErrorMarker

Repräsentiert eine einfache Meldungszeile. Im Unterschied zu AppOutputLine haben errorMarkers keine hierarchische Struktur.

Eigenschaften zum Navigieren im Objektmodell:

- ·Application
- ·Parent

Zugriff auf die Meldungsinformationen:

- ·DocumentFileName
- · ErrorLevel
- Highlight<br>• Sexializat
- Serialization
- ·Text

# **Eigenschaften**

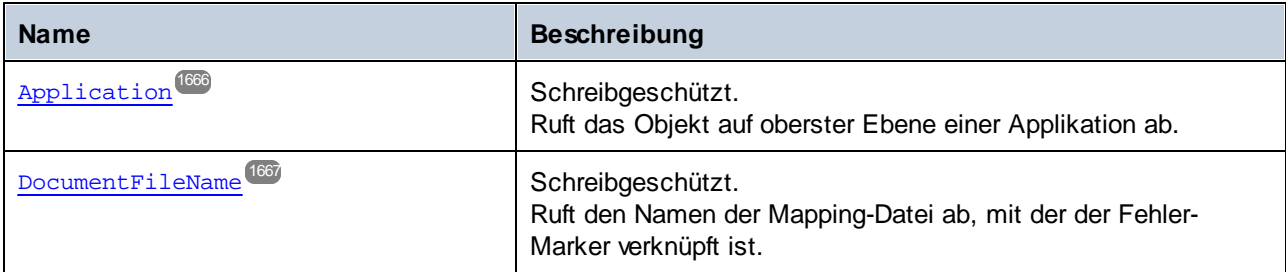

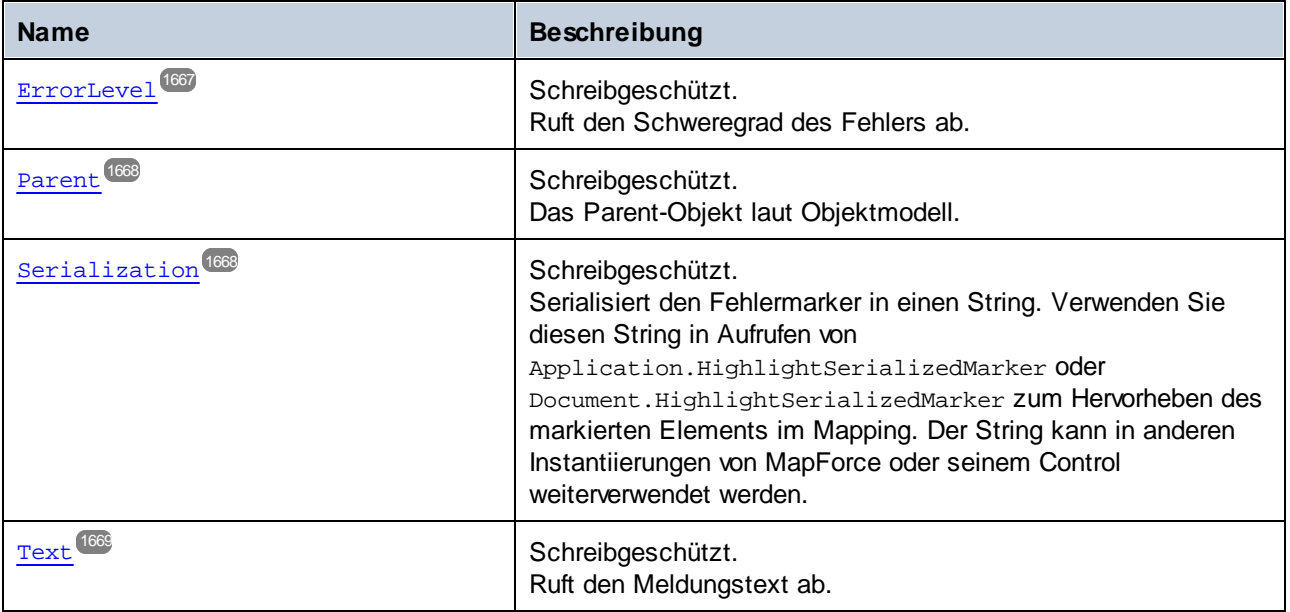

# **Methoden**

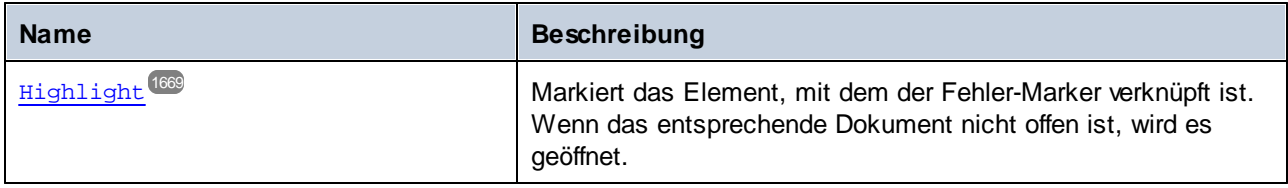

# <span id="page-1665-0"></span>16.7.1.11.1 Eigenschaften

# *16.7.1.11.1.1 Application*

Ruft das Objekt auf oberster Ebene einer Applikation ab.

#### **Signatur**

Application : **Application**

*Allgemeine Signatur*

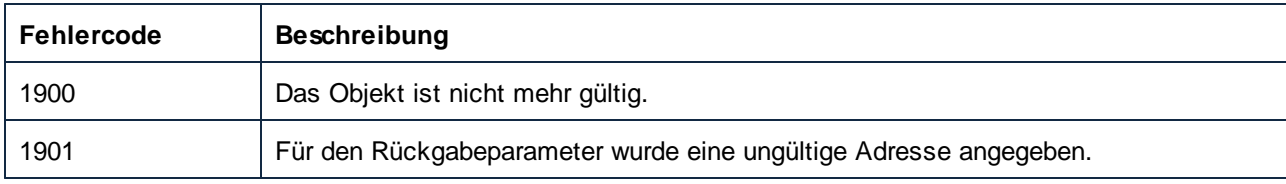

# <span id="page-1666-0"></span>*16.7.1.11.1.2 DocumentFileName*

Ruft den Namen der Mapping-Datei ab, mit der der Fehler-Marker verknüpft ist.

## **Signatur**

DocumentFileName : **String**

*Allgemeine Signatur*

#### **Fehler**

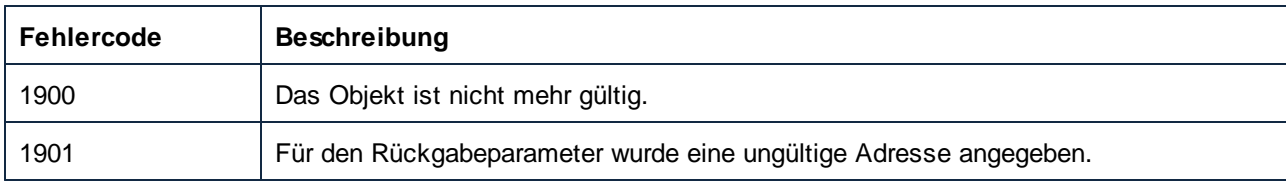

# <span id="page-1666-1"></span>*16.7.1.11.1.3 ErrorLevel*

Ruft den Schweregrad des Fehlers ab.

# **Signatur**

ErrorLevel : [ENUMCodeGenErrorLevel](#page-1745-0) 1746

*Allgemeine Signatur*

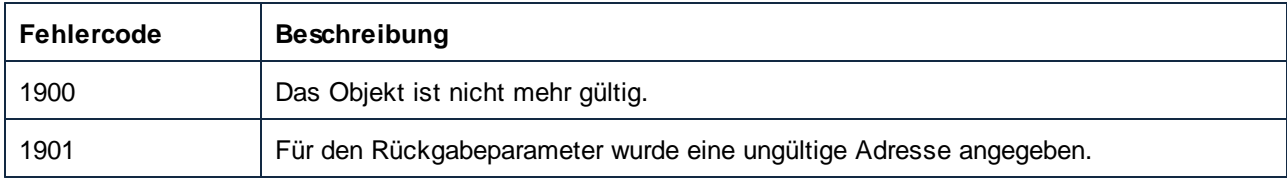

#### <span id="page-1667-0"></span>*16.7.1.11.1.4 Parent*

Das Parent-Objekt laut Objektmodell.

#### **Signatur**

Parent : **ErrorMarkers**

*Allgemeine Signatur*

#### **Fehler**

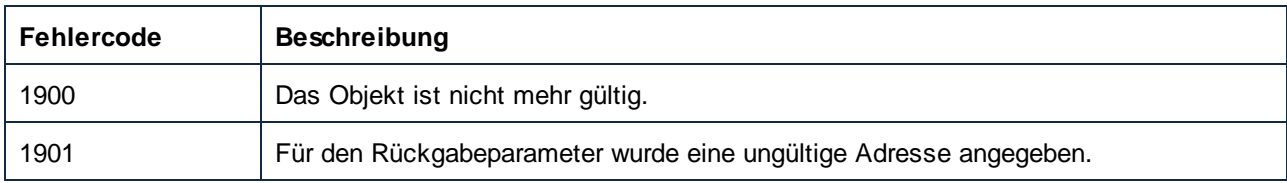

# <span id="page-1667-1"></span>*16.7.1.11.1.5 Serialization*

Serialisiert den Fehlermarker in einen String. Verwenden Sie diesen String in Aufrufen von Application.HighlightSerializedMarker oder Document.HighlightSerializedMarker zum Hervorheben des markierten Elements im Mapping. Der String kann in anderen Instantiierungen von MapForce oder seinem Control weiterverwendet werden.

#### **Signatur**

Serialization : **String**

*Allgemeine Signatur*

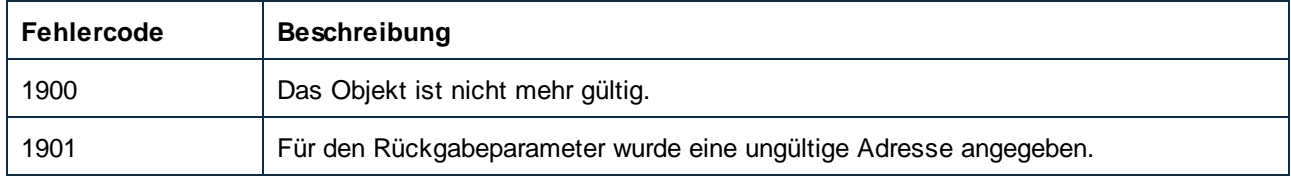

# <span id="page-1668-0"></span>*16.7.1.11.1.6 Text*

Ruft den Meldungstext ab.

## **Signatur**

Text : **String**

*Allgemeine Signatur*

#### **Fehler**

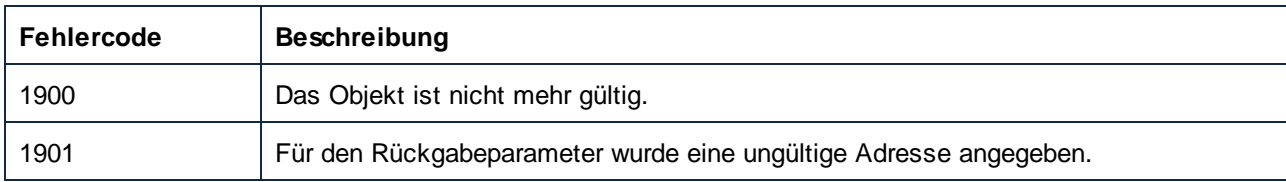

# <span id="page-1668-1"></span>16.7.1.11.2 Methoden

# *16.7.1.11.2.1 Highlight*

Markiert das Element, mit dem der Fehler-Marker verknüpft ist. Wenn das entsprechende Dokument nicht offen ist, wird es geöffnet.

# **Signatur**

Highlight() -> **Void**

*Allgemeine Signatur*

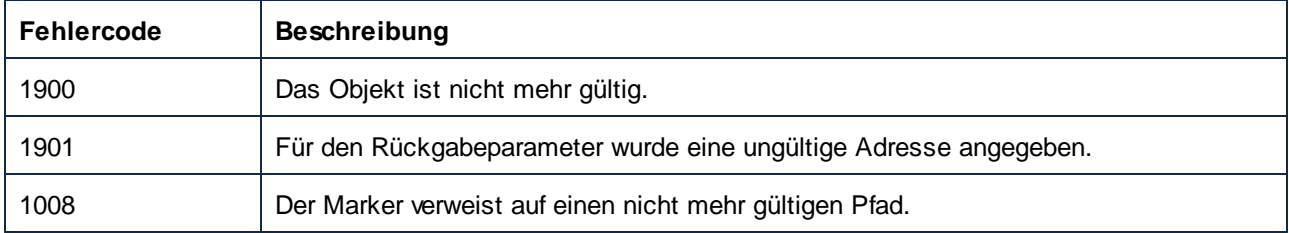

# 16.7.1.12 ErrorMarkers

Repräsentiert eine Sammlung von ErrorMarker-Objekten.

Eigenschaften zum Navigieren im Objektmodell:

- ·Application
- ·Parent

Iterierend durch die Sammlung:

- ·Count
- ·Item

#### **Eigenschaften**

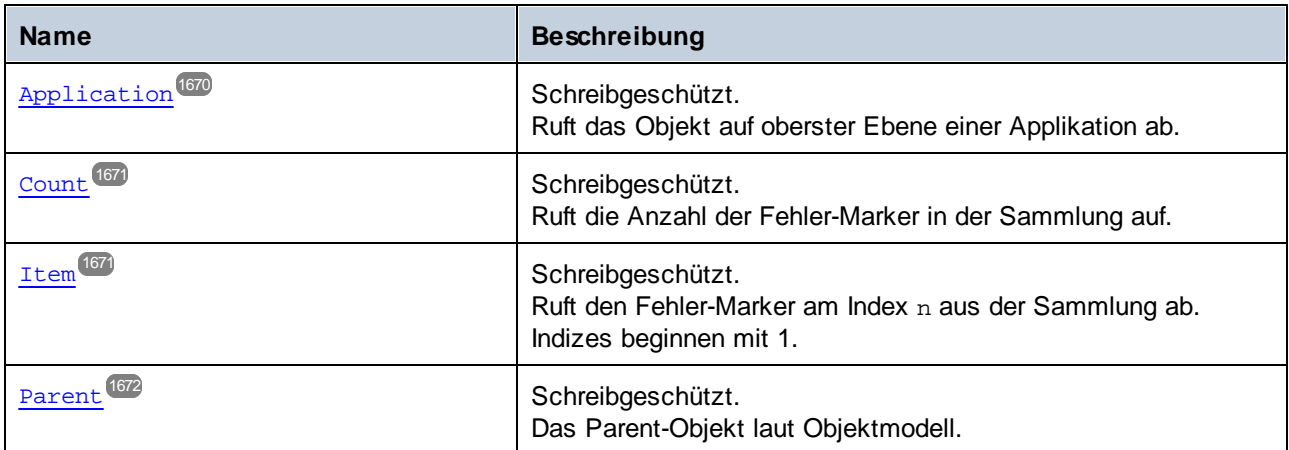

# <span id="page-1669-0"></span>16.7.1.12.1 Eigenschaften

# *16.7.1.12.1.1 Application*

Ruft das Objekt auf oberster Ebene einer Applikation ab.

#### **Signatur**

Application : **Application**

*Allgemeine Signatur*

## **Fehler**

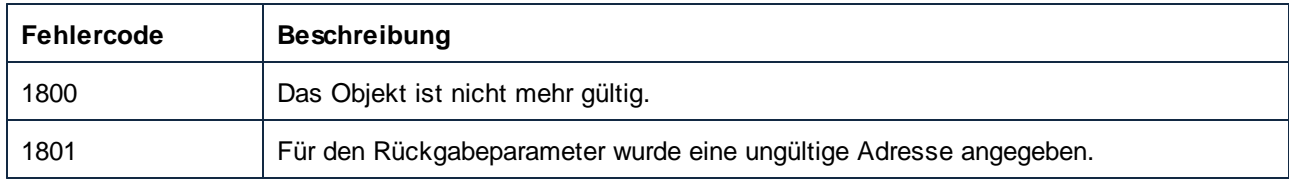

# <span id="page-1670-0"></span>*16.7.1.12.1.2 Count*

Ruft die Anzahl der Fehler-Marker in der Sammlung auf.

# **Signatur**

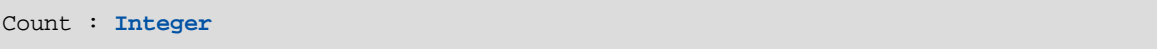

*Allgemeine Signatur*

# Fehler

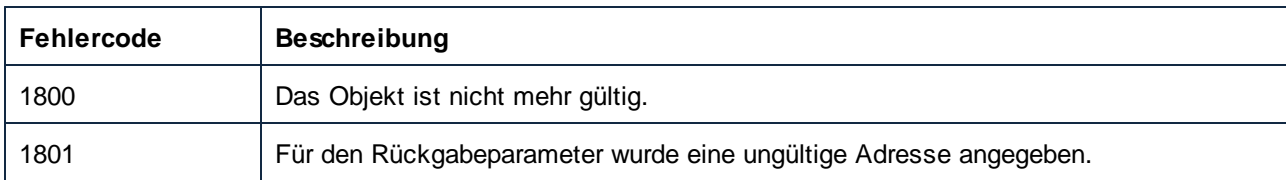

# <span id="page-1670-1"></span>*16.7.1.12.1.3 Item*

Ruft den Fehler-Marker am Index n aus der Sammlung ab. Indizes beginnen mit 1.

#### **Signatur**

Item(**in n**:**Integer**) : **ErrorMarker**

*Allgemeine Signatur*

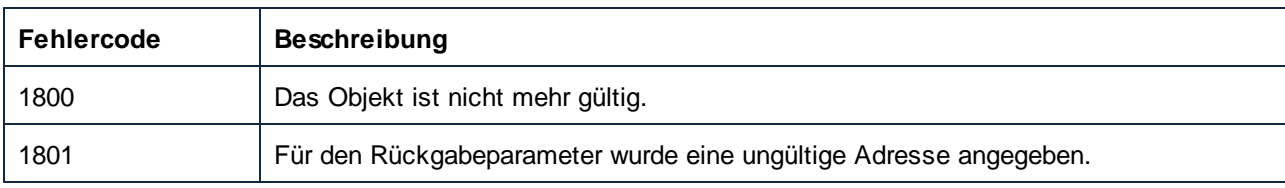

# <span id="page-1671-0"></span>*16.7.1.12.1.4 Parent*

Das Parent-Objekt laut Objektmodell.

#### **Signatur**

Parent : **Application**

*Allgemeine Signatur*

#### **Fehler**

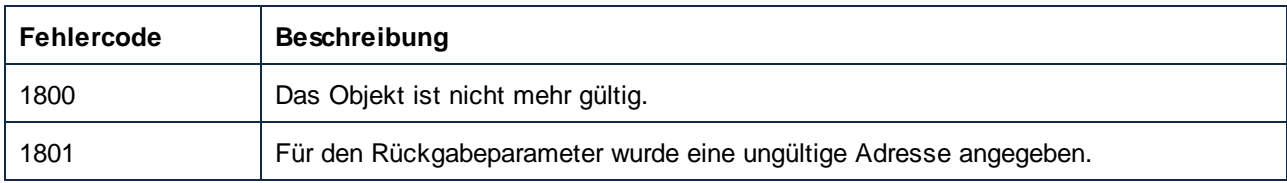

# 16.7.1.13 LibraryImport

Ein LibraryImport-Objekt repräsentierte eine importierte Bibliotheksdatei (einen Eintrag im Fenster **Bibliotheken verwalten**).

# **Eigenschaften**

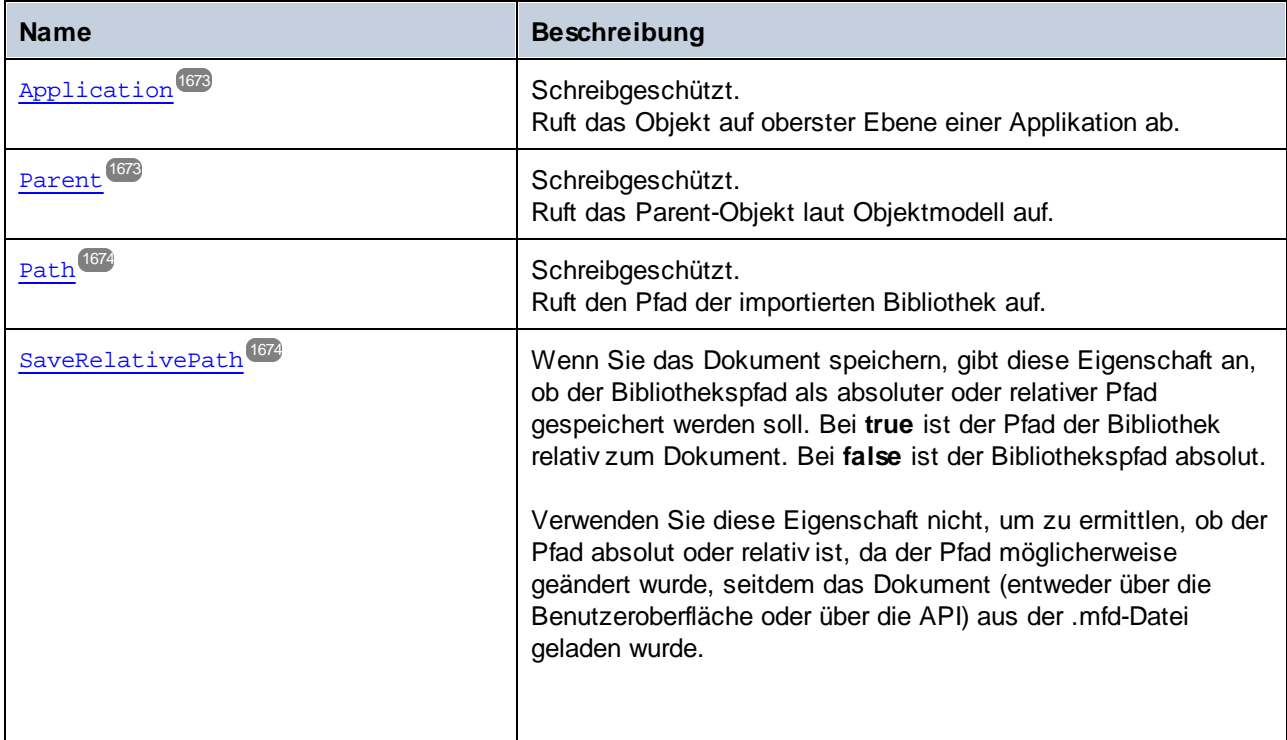

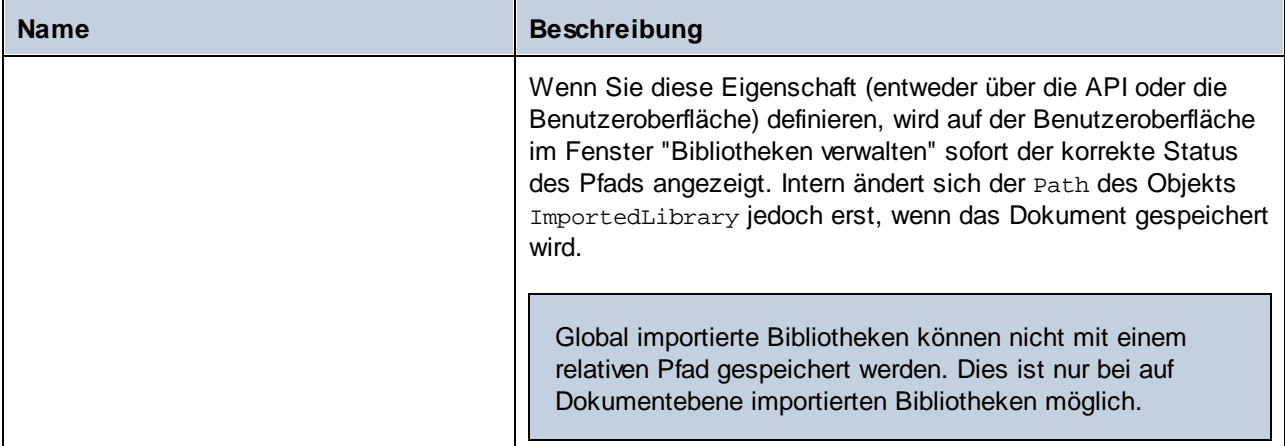

# <span id="page-1672-0"></span>16.7.1.13.1 Eigenschaften

# *16.7.1.13.1.1 Application*

Ruft das Objekt auf oberster Ebene einer Applikation ab.

# **Signatur**

Application : **Application**

*Allgemeine Signatur*

#### **Fehler**

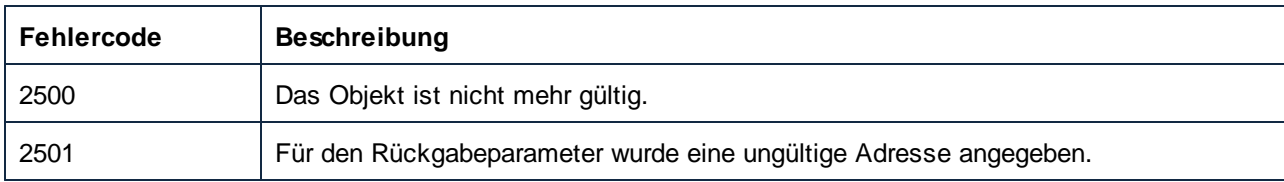

# <span id="page-1672-1"></span>*16.7.1.13.1.2 Parent*

Ruft das Parent-Objekt laut Objektmodell auf.

#### **Signatur**

Parent : **LibraryImports**

*Allgemeine Signatur*

#### Fehler

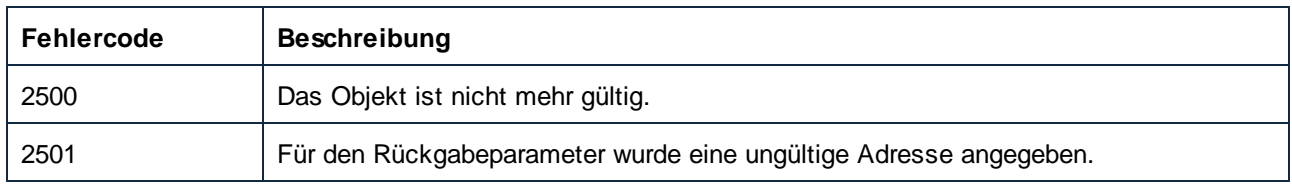

# <span id="page-1673-0"></span>*16.7.1.13.1.3 Path*

Ruft den Pfad der importierten Bibliothek auf.

#### **Signatur**

Path : **String**

*Allgemeine Signatur*

#### Fehler

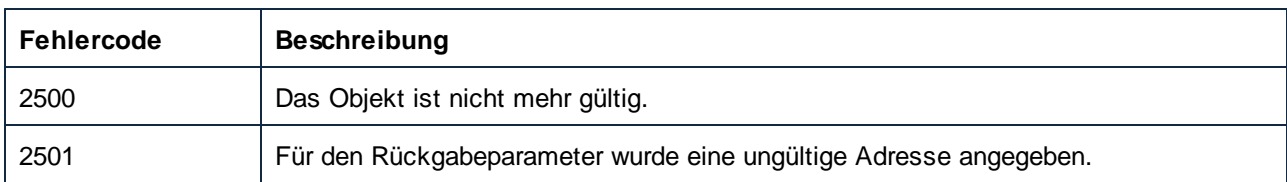

# <span id="page-1673-1"></span>*16.7.1.13.1.4 SaveRelativePath*

Wenn Sie das Dokument speichern, gibt diese Eigenschaft an, ob der Bibliothekspfad als absoluter oder relativer Pfad gespeichert werden soll. Bei **true** ist der Pfad der Bibliothek relativ zum Dokument. Bei **false** ist der Bibliothekspfad absolut.

Verwenden Sie diese Eigenschaft nicht, um zu ermittlen, ob der Pfad absolut oder relativ ist, da der Pfad möglicherweise geändert wurde, seitdem das Dokument (entweder über die Benutzeroberfläche oder über die API) aus der .mfd-Datei geladen wurde.

Wenn Sie diese Eigenschaft (entweder über die API oder die Benutzeroberfläche) definieren, wird auf der Benutzeroberfläche im Fenster "Bibliotheken verwalten" sofort der korrekte Status des Pfads angezeigt. Intern ändert sich der Path des Objekts ImportedLibrary jedoch erst, wenn das Dokument gespeichert wird.

Global importierte Bibliotheken können nicht mit einem relativen Pfad gespeichert werden. Dies ist nur bei auf Dokumentebene importierten Bibliotheken möglich.

#### **Signatur**

SaveRelativePath : **Boolean**

#### *Allgemeine Signatur*

#### Fehler

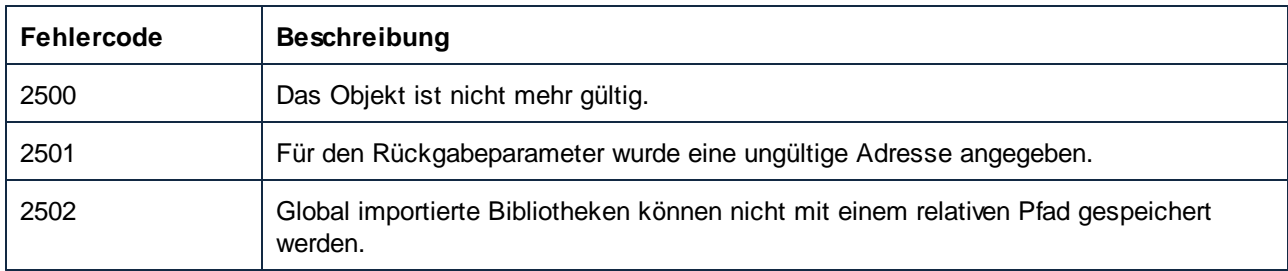

# 16.7.1.14 LibraryImports

Repräsentiert eine Sammlung importierter Bibliotheken (LibraryImport-Objekte). Mit Hilfe der Eigenschaften Application und Parent können Sie im Objektmodell navigieren. Mit Hilfe der Eigenschaften Count und Item können Sie durch die Sammlung iterieren. Sie können diese Sammlung folgendermaßen abrufen:

- ·lokal (auf Dokumenebene) über die Eigenschaft Document.LibraryImports
- ·global (auf Applikationsebene) über die Eigenschaft Application.LibraryImports.

Wenn Sie die Sammlung LibraryImports über das Applikationsobjekt abrufen, ist die Eigenschaft Parent der Sammlung Null.

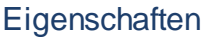

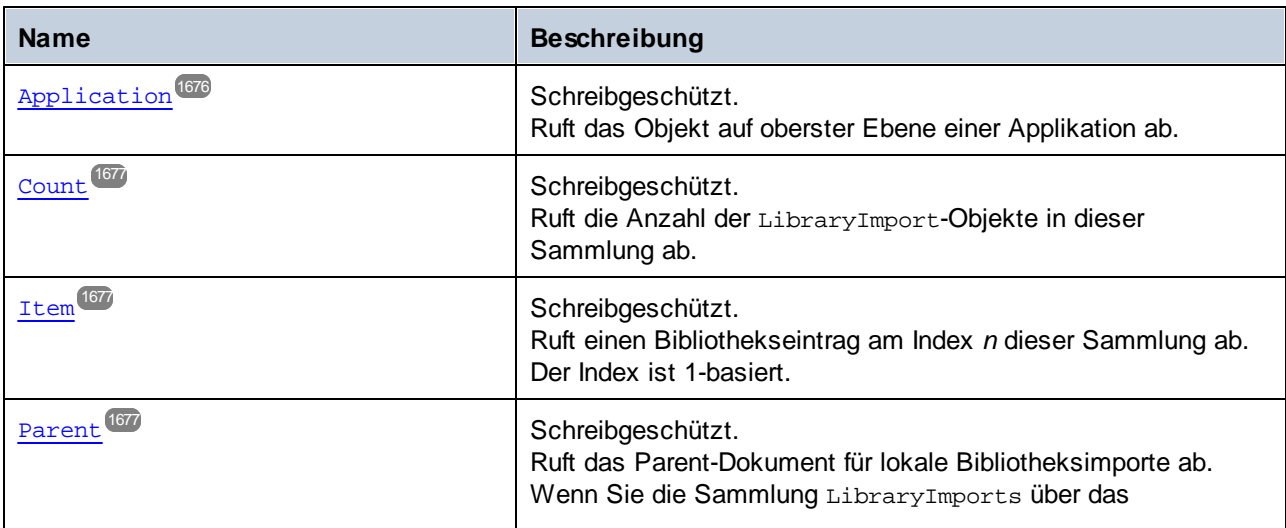

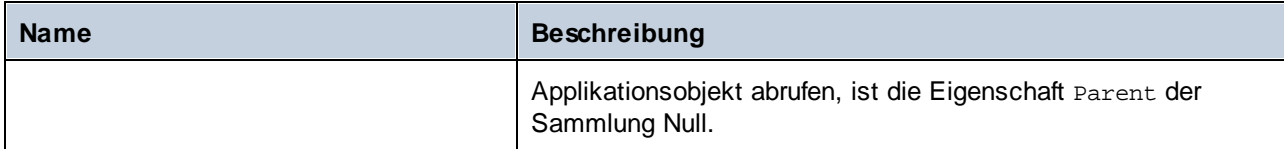

# Methoden

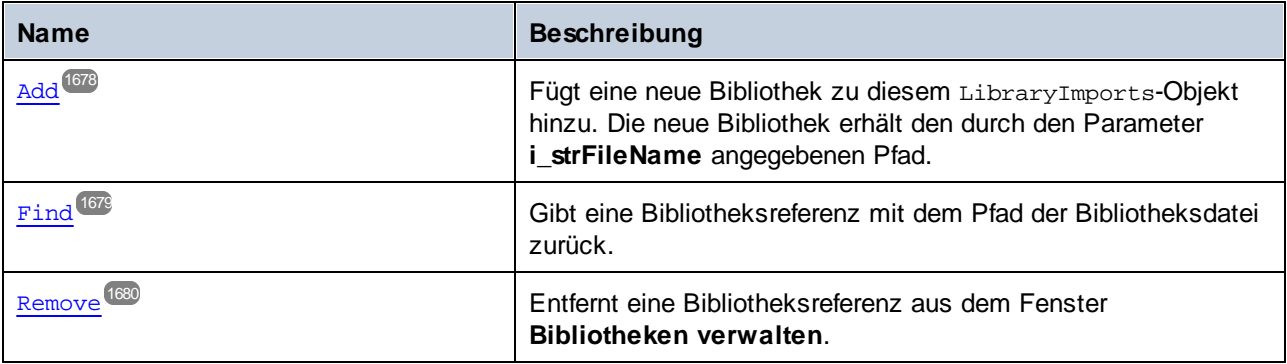

# <span id="page-1675-0"></span>16.7.1.14.1 Eigenschaften

# *16.7.1.14.1.1 Application*

Ruft das Objekt auf oberster Ebene einer Applikation ab.

# **Signatur**

Application : **Application**

*Allgemeine Signatur*

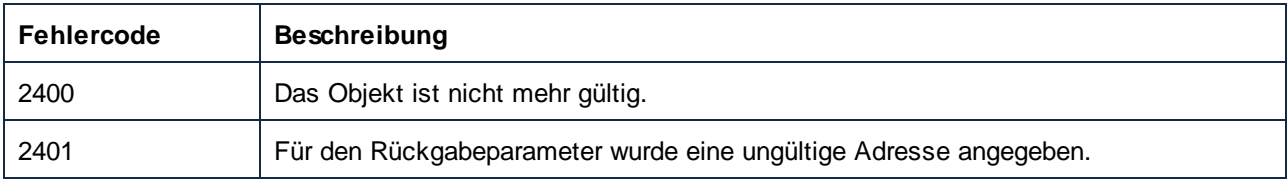

# <span id="page-1676-0"></span>*16.7.1.14.1.2 Count*

Ruft die Anzahl der LibraryImport-Objekte in dieser Sammlung ab.

#### **Signatur**

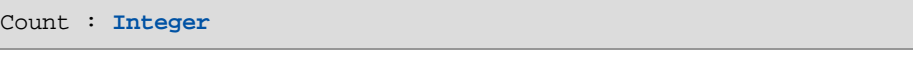

*Allgemeine Signatur*

#### Fehler

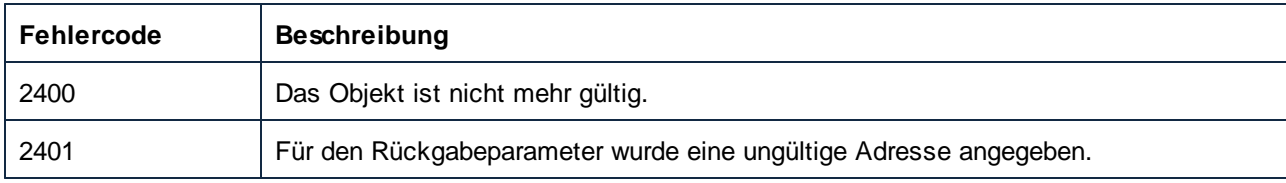

#### <span id="page-1676-1"></span>*16.7.1.14.1.3 Item*

Ruft einen Bibliothekseintrag am Index *n* dieser Sammlung ab. Der Index ist 1-basiert.

#### **Signatur**

Item(**in n**:**Integer**) : **LibraryImport**

*Allgemeine Signatur*

## **Fehler**

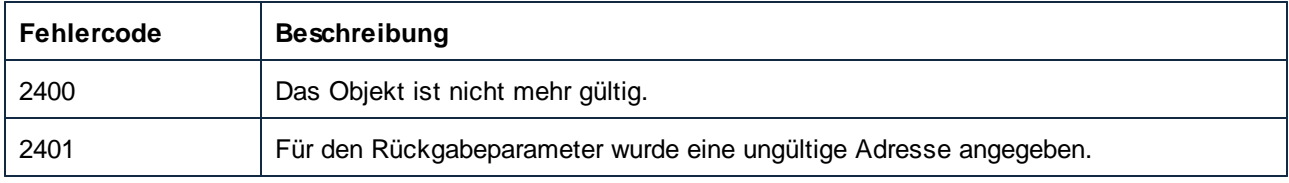

# <span id="page-1676-2"></span>*16.7.1.14.1.4 Parent*

Ruft das Parent-Dokument für lokale Bibliotheksimporte ab. Wenn Sie die Sammlung LibraryImports über das Applikationsobjekt abrufen, ist die Eigenschaft Parent der Sammlung Null.

#### **Signatur**

Parent : **Document**

#### *Allgemeine Signatur*

#### **Fehler**

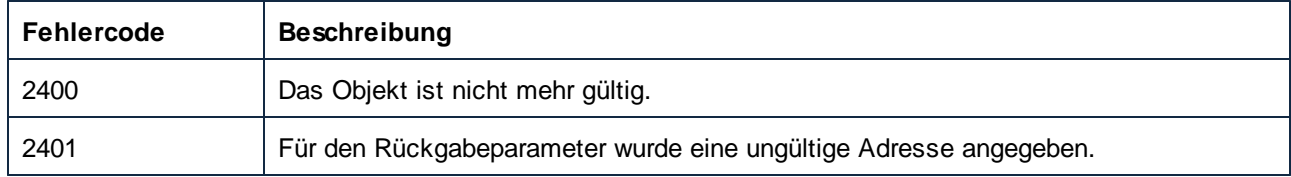

# <span id="page-1677-0"></span>16.7.1.14.2 Methoden

#### *16.7.1.14.2.1 Add*

Fügt eine neue Bibliothek zu diesem LibraryImports-Objekt hinzu. Die neue Bibliothek erhält den durch den Parameter **i\_strFileName** angegebenen Pfad.

#### **Signatur**

```
Add(in i_strFileName:String) -> LibraryImport
```
*Allgemeine Signatur*

#### Parameter

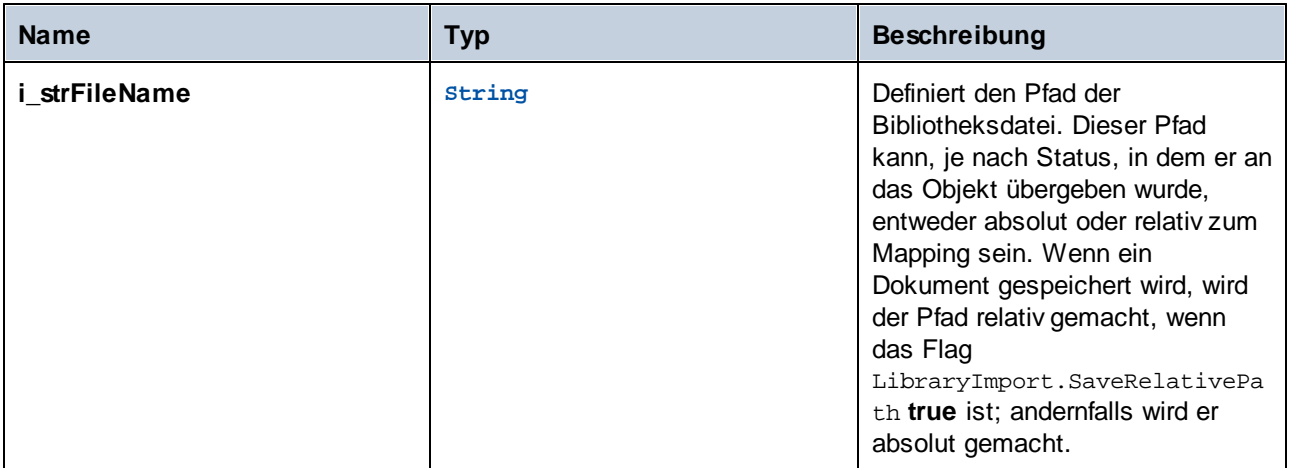

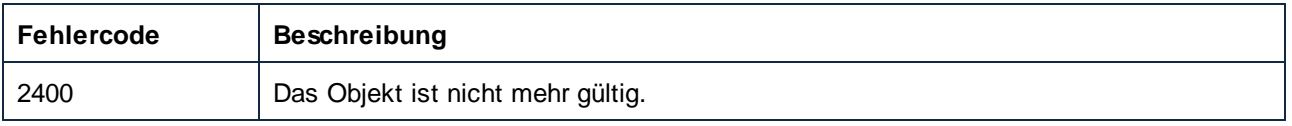

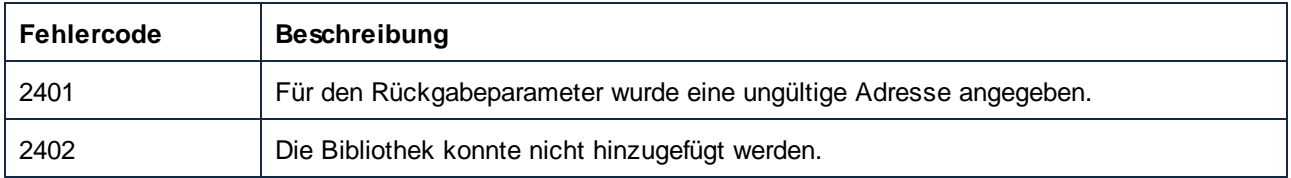

# <span id="page-1678-0"></span>*16.7.1.14.2.2 Find*

Gibt eine Bibliotheksreferenz mit dem Pfad der Bibliotheksdatei zurück.

# **Signatur**

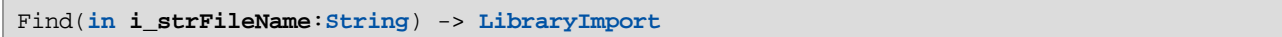

*Allgemeine Signatur*

# Parameter

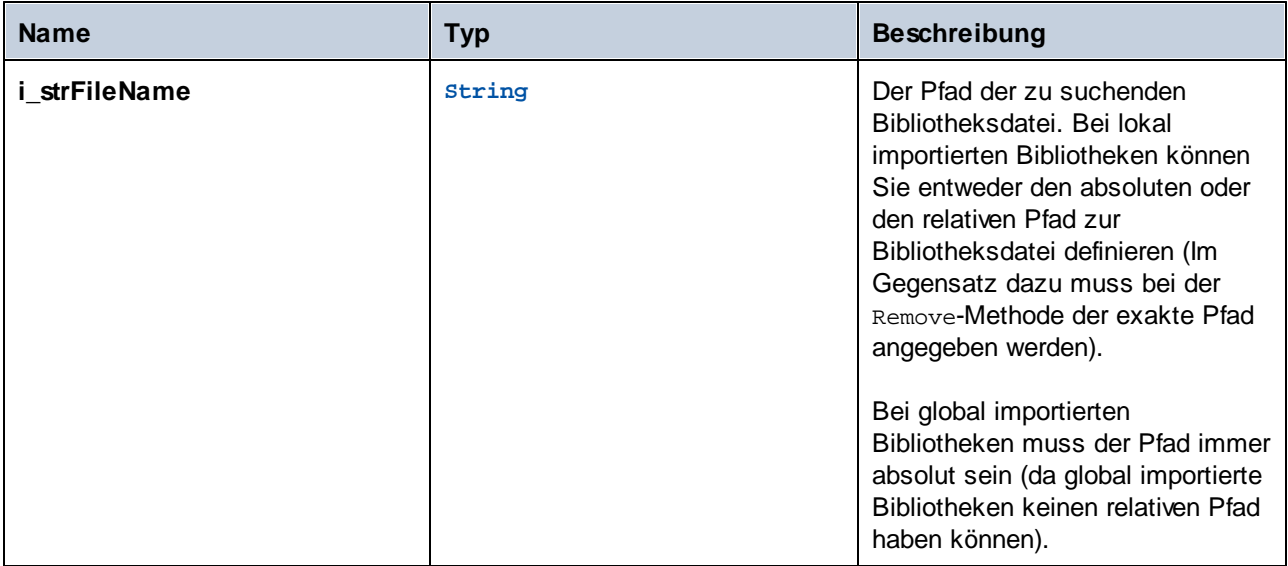

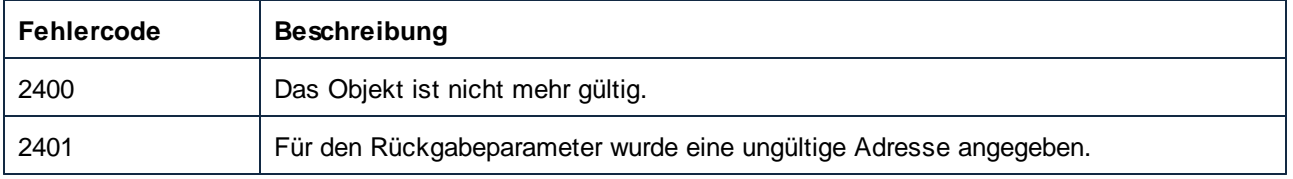

# <span id="page-1679-0"></span>*16.7.1.14.2.3 Remove*

Entfernt eine Bibliotheksreferenz aus dem Fenster **Bibliotheken verwalten**.

#### **Signatur**

Remove(**in i\_strFileName**:**String**) -> **Void**

*Allgemeine Signatur*

#### Parameter

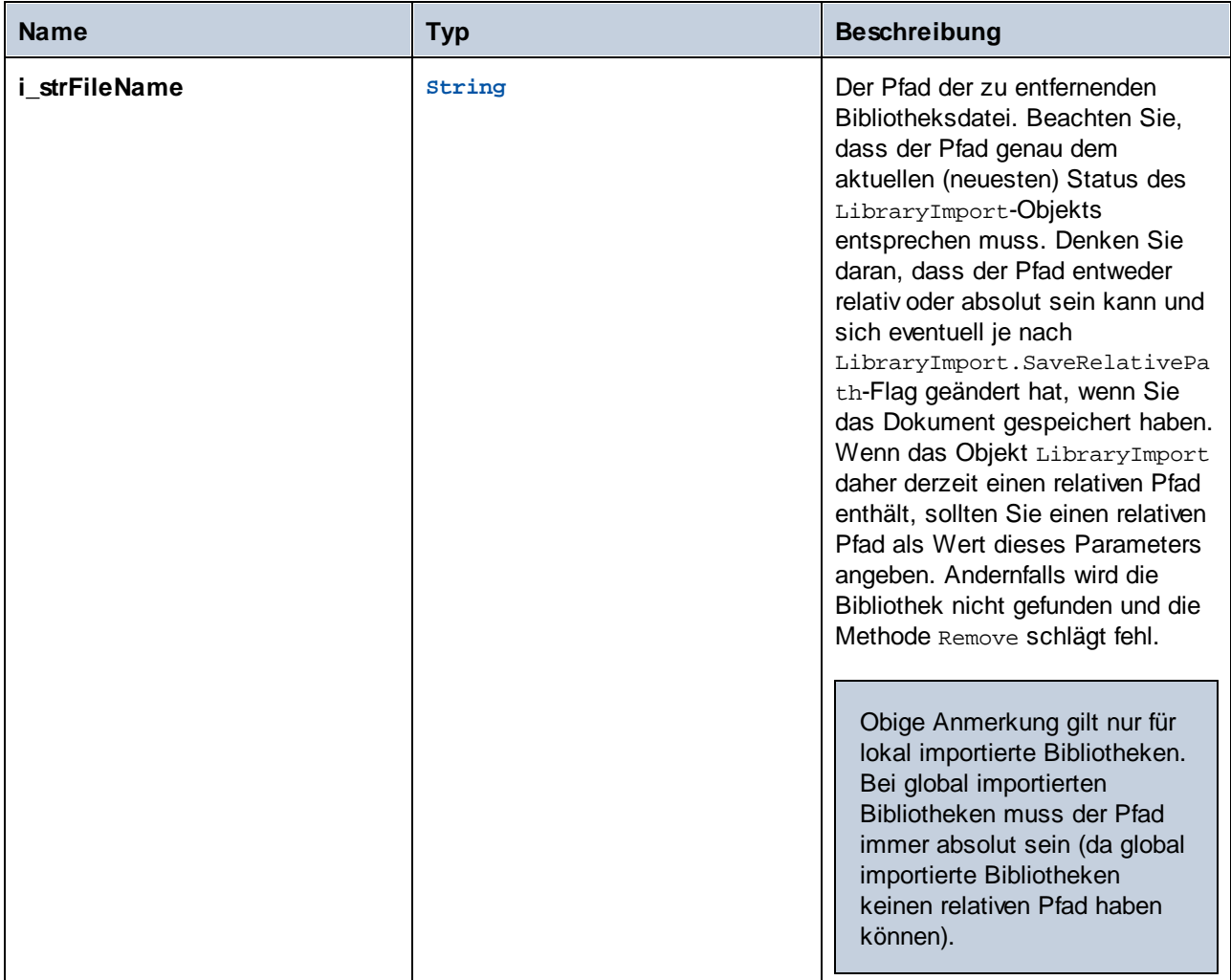

#### Fehler

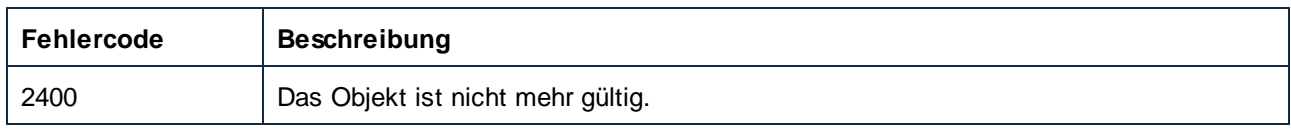

# 16.7.1.15 MapForceView

Repräsentiert die aktuelle Ansicht eines Dokument auf dem MapForce-Register "Mapping". Ein Dokument hat genau eine MapForce-Ansicht (MapForceView), in der das aktuell aktive Mapping angezeigt wird.

Eigenschaften zum Navigieren im Objektmodell:

- ·Application
- ·Parent

Aktivierung der Ansicht und Ansichtseigenschaften:

- · Active
- · ShowItemTypes
- · ShowLibraryInFunctionHeader
- · HighlightMyConnections
- · HighlightMyConnectionsRecursivly

#### Eigenschaften im Zusammenhang mit dem Mapping:

- · ActiveMapping
- ·ActiveMappingName

#### Hinzufügen von Datenelementen:

- ·InsertWSDLCall
- ·InsertXMLFile
- ·InsertXMLSchema
- ·InsertXMLSchemaWithSample

#### **Eigenschaften**

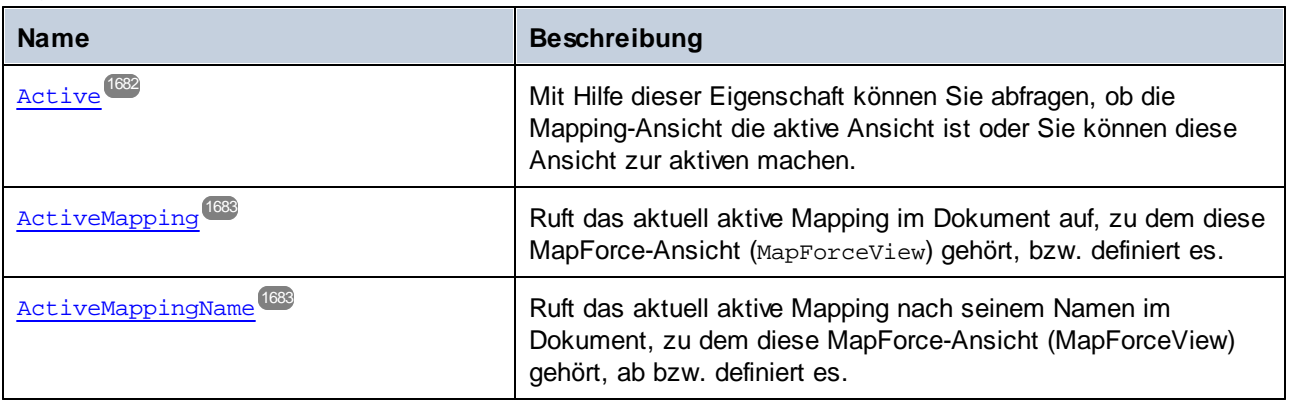

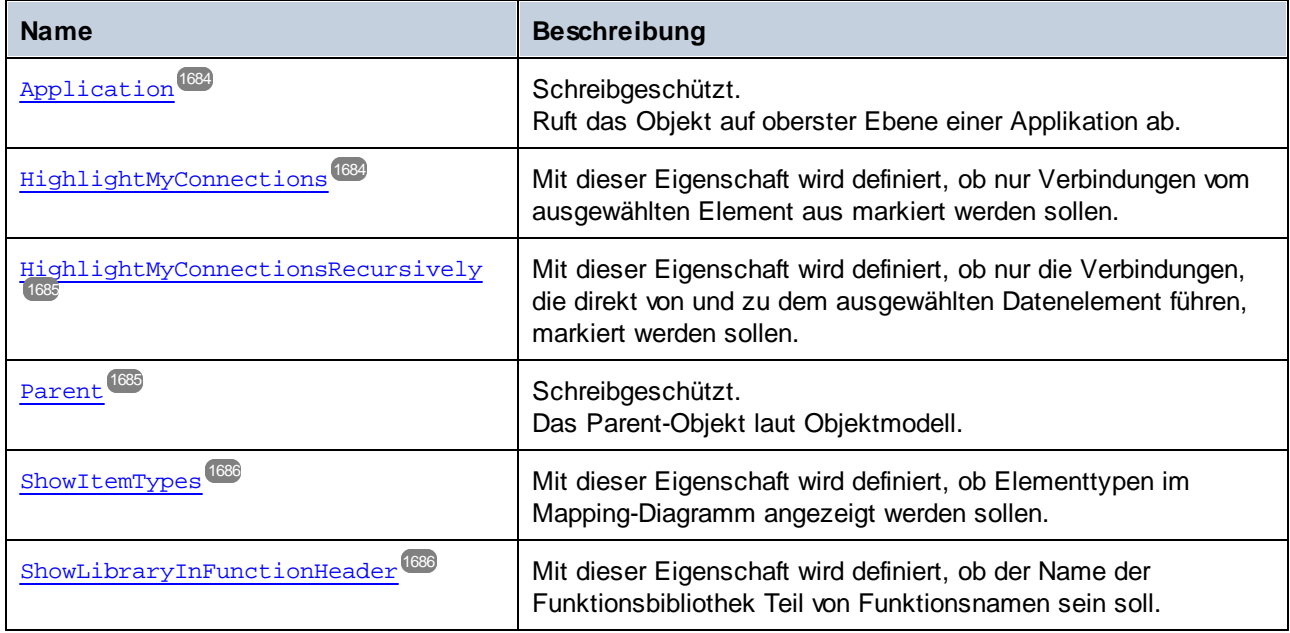

# Methoden

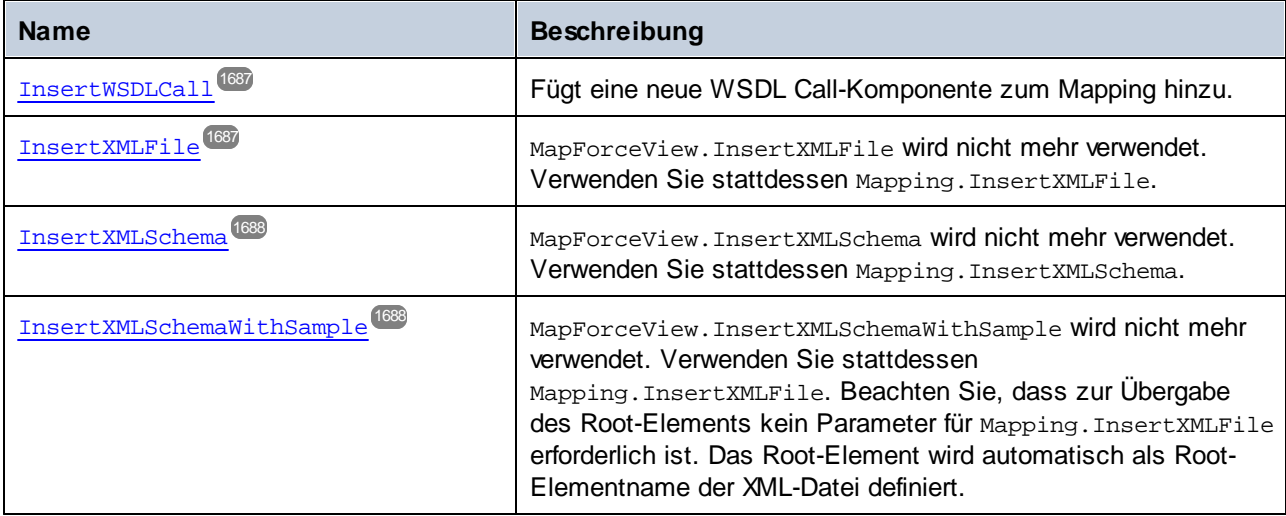

# <span id="page-1681-0"></span>16.7.1.15.1 Eigenschaften

## *16.7.1.15.1.1 Active*

Mit Hilfe dieser Eigenschaft können Sie abfragen, ob die Mapping-Ansicht die aktive Ansicht ist oder Sie können diese Ansicht zur aktiven machen.

# **Signatur**

Active : **Boolean**

#### *Allgemeine Signatur*

# **Fehler**

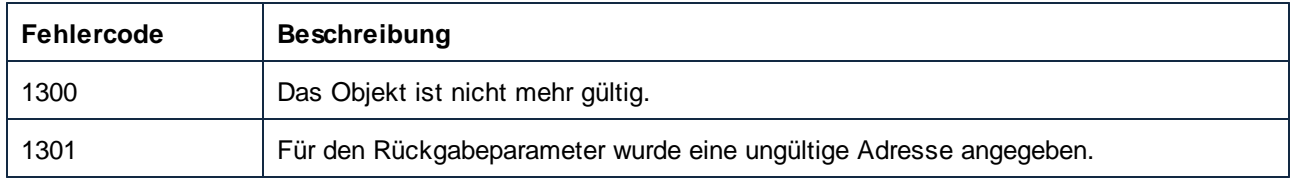

# <span id="page-1682-0"></span>*16.7.1.15.1.2 ActiveMapping*

Ruft das aktuell aktive Mapping im Dokument auf, zu dem diese MapForce-Ansicht (MapForceView) gehört, bzw. definiert es.

#### **Signatur**

ActiveMapping : **Mapping**

*Allgemeine Signatur*

# Fehler

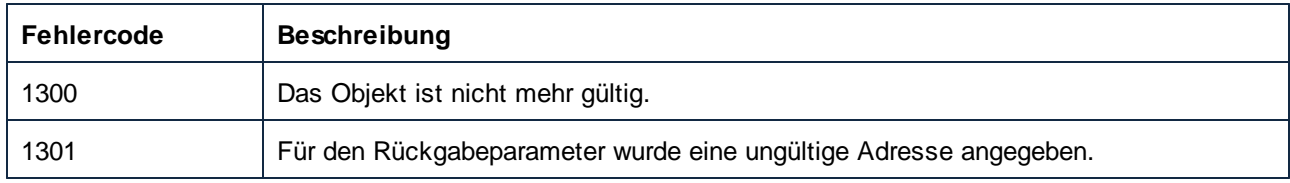

# <span id="page-1682-1"></span>*16.7.1.15.1.3 ActiveMappingName*

Ruft das aktuell aktive Mapping nach seinem Namen im Dokument, zu dem diese MapForce-Ansicht (MapForceView) gehört, ab bzw. definiert es.

#### **Signatur**

ActiveMappingName : **String**

*Allgemeine Signatur*

#### **Fehler**

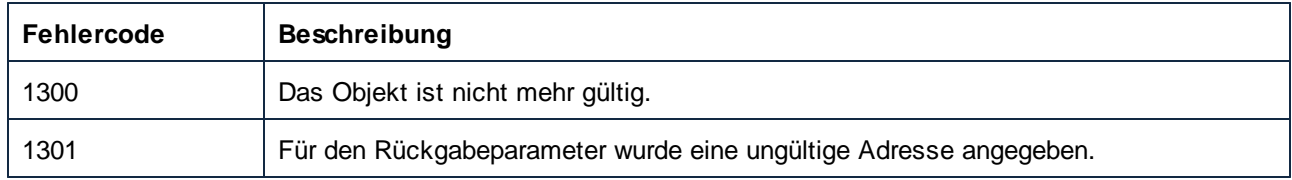

# <span id="page-1683-0"></span>*16.7.1.15.1.4 Application*

Ruft das Objekt auf oberster Ebene einer Applikation ab.

#### **Signatur**

Application : **Application**

*Allgemeine Signatur*

#### Fehler

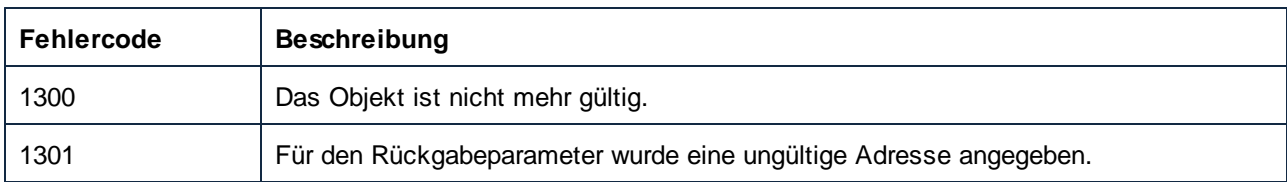

# <span id="page-1683-1"></span>*16.7.1.15.1.5 HighlightMyConnections*

Mit dieser Eigenschaft wird definiert, ob nur Verbindungen vom ausgewählten Element aus markiert werden sollen.

#### **Signatur**

HighlightMyConnections : **Boolean**

*Allgemeine Signatur*

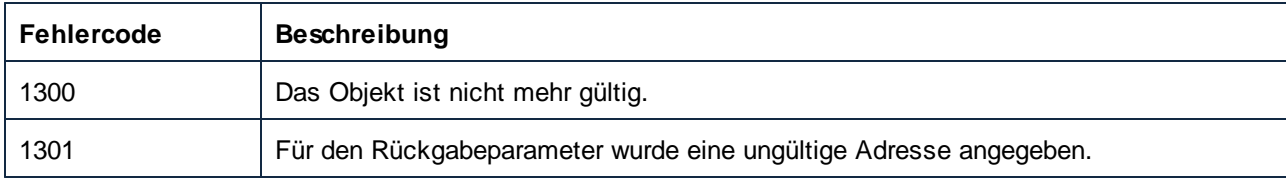

# <span id="page-1684-0"></span>*16.7.1.15.1.6 HighlightMyConnectionsRecursively*

Mit dieser Eigenschaft wird definiert, ob nur die Verbindungen, die direkt von und zu dem ausgewählten Datenelement führen, markiert werden sollen.

## **Signatur**

HighlightMyConnectionsRecursively : **Boolean**

*Allgemeine Signatur*

#### **Fehler**

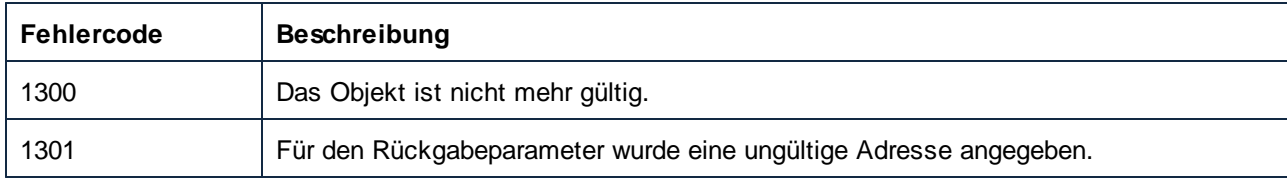

# <span id="page-1684-1"></span>*16.7.1.15.1.7 Parent*

Das Parent-Objekt laut Objektmodell.

# **Signatur**

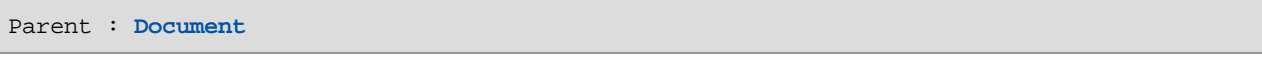

*Allgemeine Signatur*

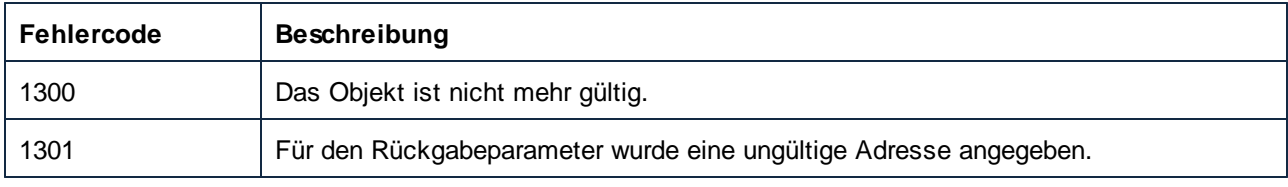

# <span id="page-1685-0"></span>*16.7.1.15.1.8 ShowItemTypes*

Mit dieser Eigenschaft wird definiert, ob Elementtypen im Mapping-Diagramm angezeigt werden sollen.

#### **Signatur**

ShowItemTypes : **Boolean**

*Allgemeine Signatur*

#### **Fehler**

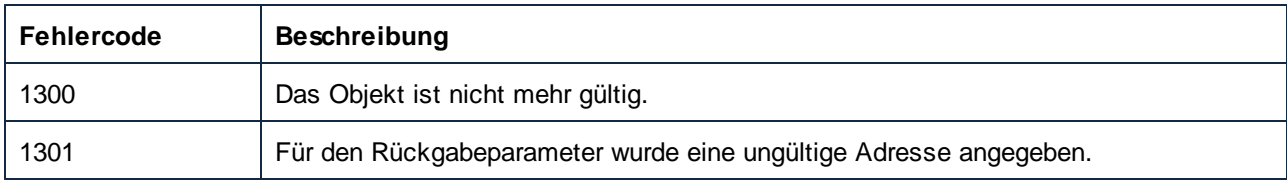

#### <span id="page-1685-1"></span>*16.7.1.15.1.9 ShowLibraryInFunctionHeader*

Mit dieser Eigenschaft wird definiert, ob der Name der Funktionsbibliothek Teil von Funktionsnamen sein soll.

#### **Signatur**

ShowLibraryInFunctionHeader : **Boolean**

#### *Allgemeine Signatur*

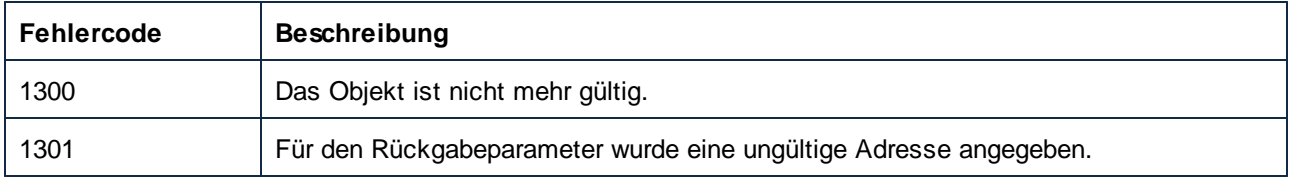

# <span id="page-1686-0"></span>16.7.1.15.2 Methoden

# *16.7.1.15.2.1 InsertWSDLCall*

Fügt eine neue WSDL Call-Komponente zum Mapping hinzu.

#### **Signatur**

```
InsertWSDLCall(in i_strWSDLFileName:String) -> Void
```
*Allgemeine Signatur*

# Parameter

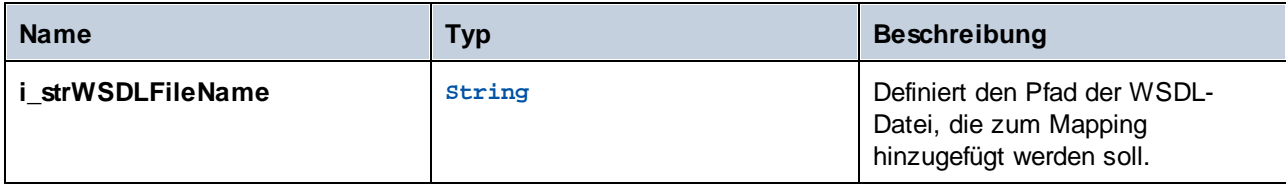

#### Fehler

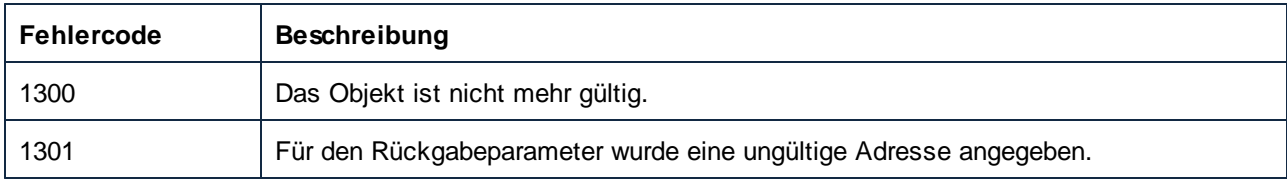

#### <span id="page-1686-1"></span>*16.7.1.15.2.2 InsertXMLFile (obsolete)*

MapForceView.InsertXMLFile wird nicht mehr verwendet. Verwenden Sie stattdessen Mapping.InsertXMLFile.

#### **Signatur**

InsertXMLFile(**in i\_strFileName**:**String**, **in i\_strXMLRootName**:**String**) -> **Void**

#### *Allgemeine Signatur*

#### Parameter

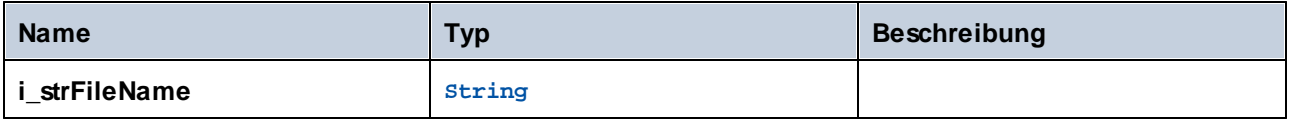

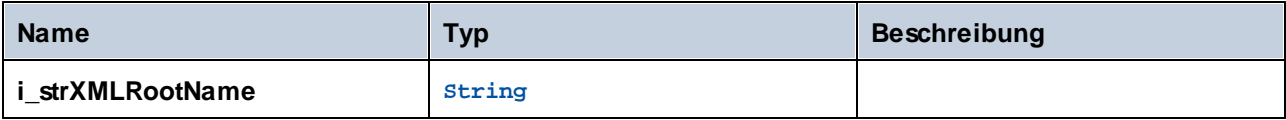

## <span id="page-1687-0"></span>*16.7.1.15.2.3 InsertXMLSchema (obsolete)*

MapForceView.InsertXMLSchema wird nicht mehr verwendet. Verwenden Sie stattdessen Mapping.InsertXMLSchema.

#### **Signatur**

```
InsertXMLSchema(in i_strSchemaFileName:String, in i_strXMLRootName:String) -> Void
```
*Allgemeine Signatur*

#### Parameter

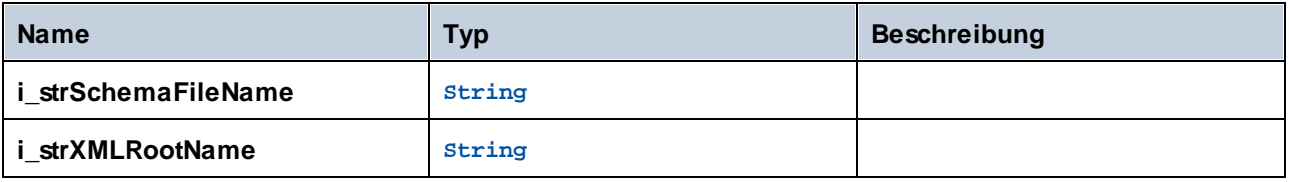

#### <span id="page-1687-1"></span>*16.7.1.15.2.4 InsertXMLSchemaWithSample (obsolete)*

MapForceView.InsertXMLSchemaWithSample wird nicht mehr verwendet. Verwenden Sie stattdessen Mapping.InsertXMLFile. Beachten Sie, dass zur Übergabe des Root-Elements kein Parameter für Mapping.InsertXMLFile erforderlich ist. Das Root-Element wird automatisch als Root-Elementname der XML-Datei definiert.

#### **Signatur**

```
InsertXMLSchemaWithSample(in i_strSchemaFileName:String, in i_strXMLExampleFile:String,
in i_strXMLRootName:String) -> Void
```
*Allgemeine Signatur*

#### Parameter

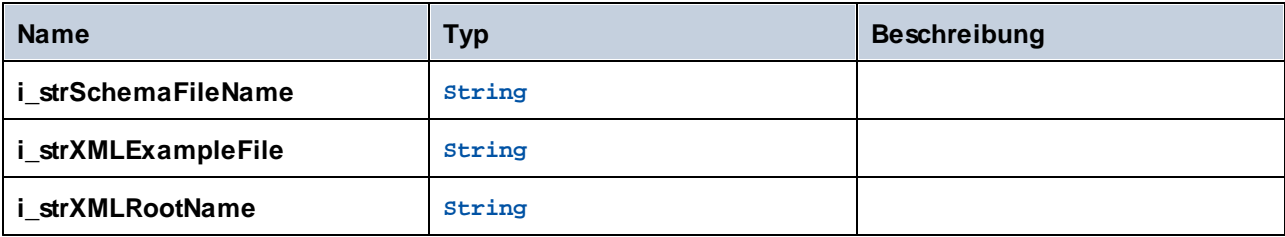

# 16.7.1.16 Mapping

Ein Mapping-Objekt repräsentiert ein Mapping in einem Dokument, also das Hauptmapping oder ein benutzerdefiniertes Funktionsmapping.

Eigenschaften zum Navigieren im Objektmodell:

- ·Application
- ·Parent

#### Mapping-Eigenschaften:

- · IsMainMapping ·
- Name

#### Komponenten im Mapping:

· Components

#### Hinzufügen von Datenelementen:

- ·CreateConnection
- ·InsertFunctionCall
- ·InsertXMLFile
- · InsertXMLSchema
- ·InsertXMLSchemaInputParameter
- ·InsertXMLSchemaOutputParameter

#### **Eigenschaften**

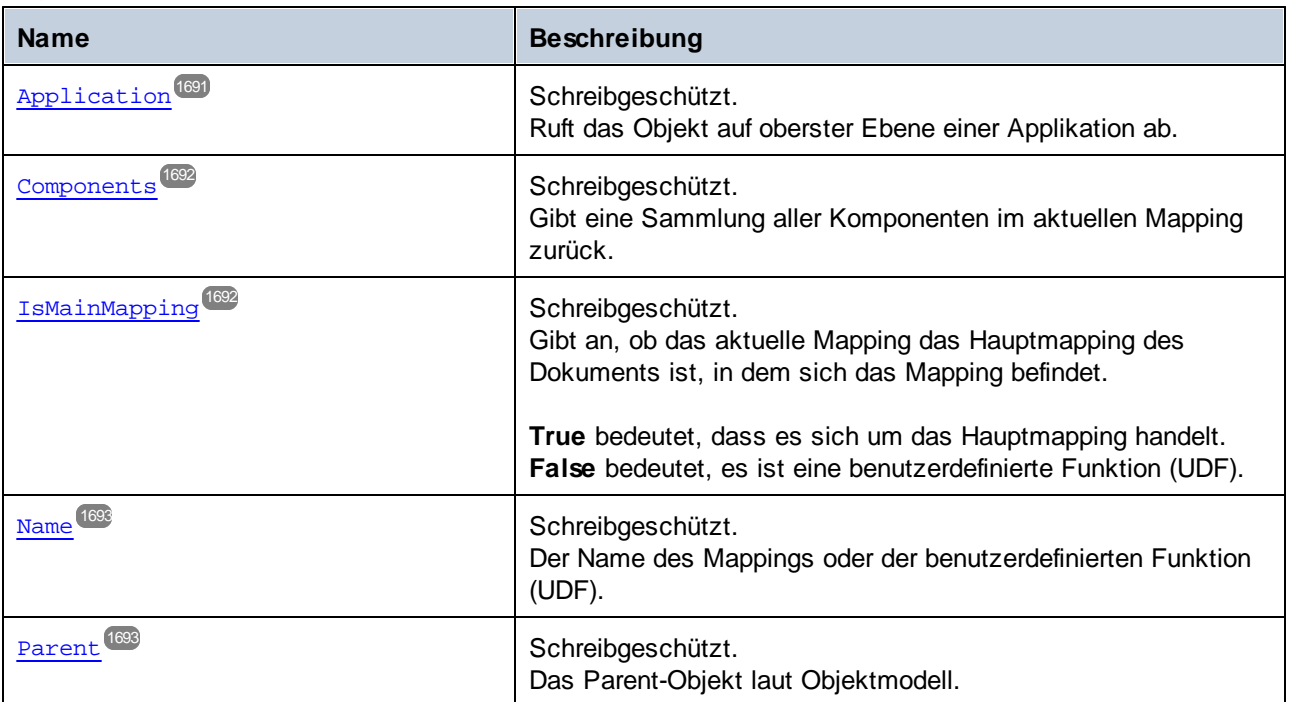

# Methoden

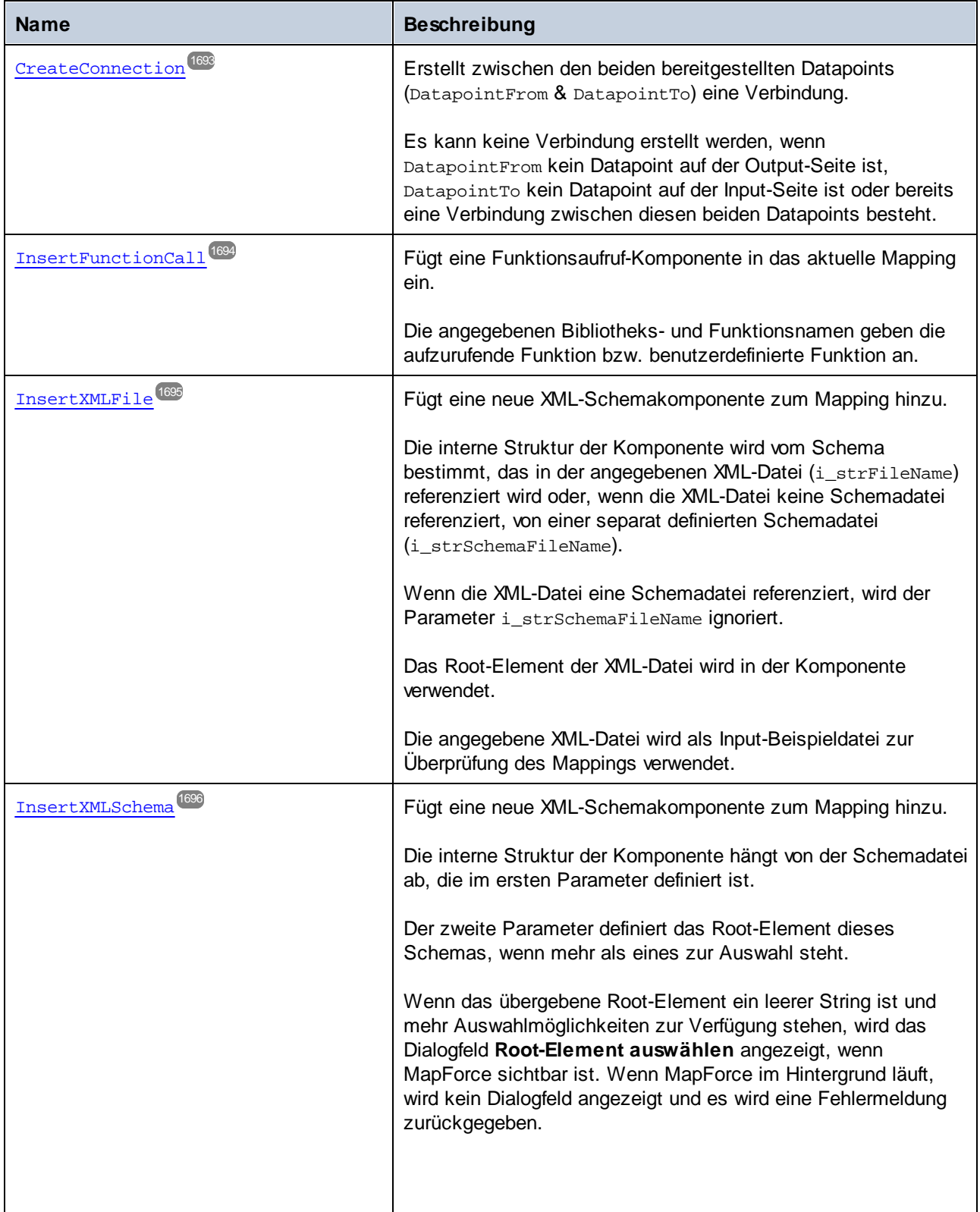

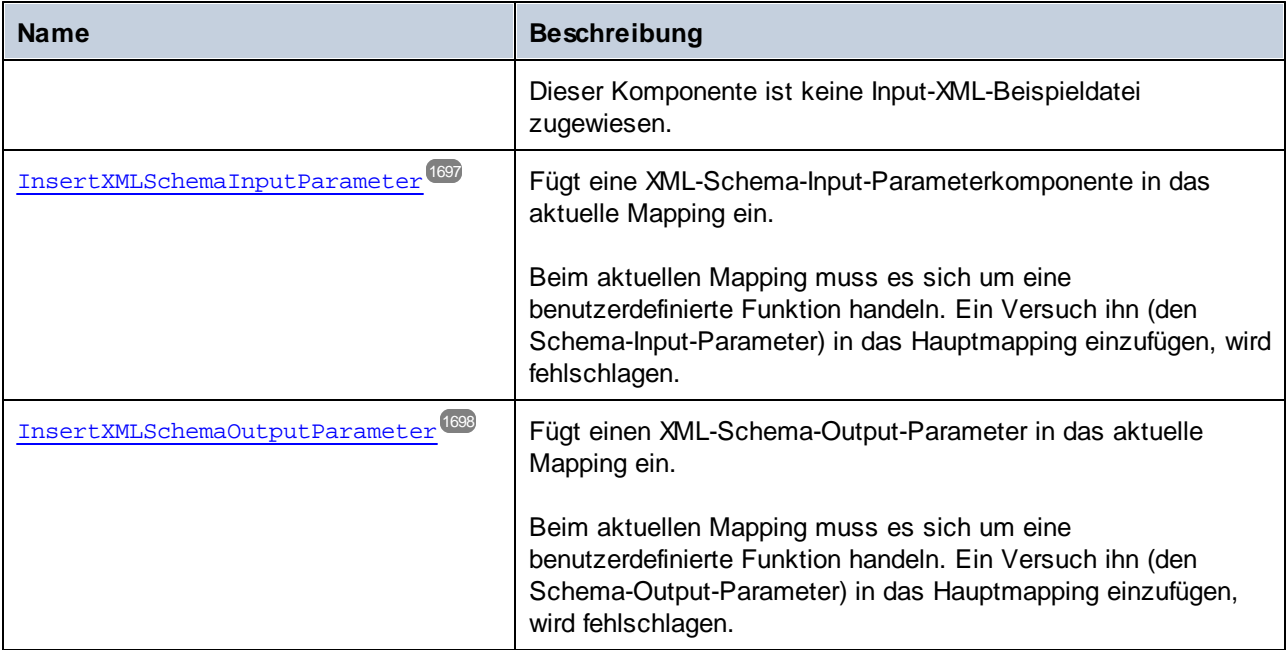

# <span id="page-1690-0"></span>16.7.1.16.1 Eigenschaften

# *16.7.1.16.1.1 Application*

Ruft das Objekt auf oberster Ebene einer Applikation ab.

# **Signatur**

Application : **Application**

*Allgemeine Signatur*

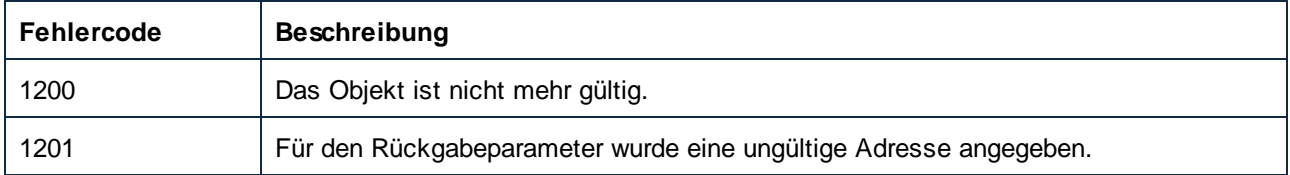

# <span id="page-1691-0"></span>*16.7.1.16.1.2 Components*

Gibt eine Sammlung aller Komponenten im aktuellen Mapping zurück.

#### **Signatur**

Components : **Components**

*Allgemeine Signatur*

#### Fehler

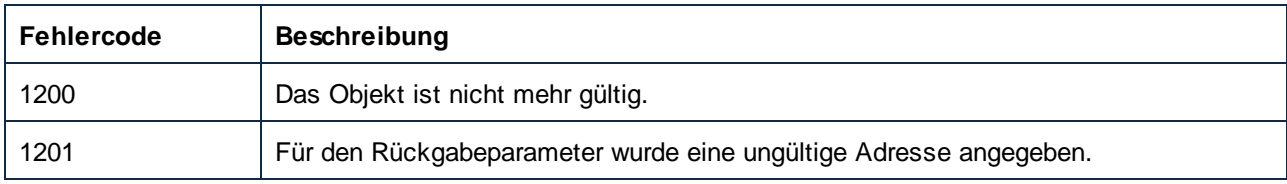

#### <span id="page-1691-1"></span>*16.7.1.16.1.3 IsMainMapping*

Gibt an, ob das aktuelle Mapping das Hauptmapping des Dokuments ist, in dem sich das Mapping befindet.

**True** bedeutet, dass es sich um das Hauptmapping handelt. **False** bedeutet, es ist eine benutzerdefinierte Funktion (UDF).

#### **Signatur**

IsMainMapping : **Boolean**

*Allgemeine Signatur*

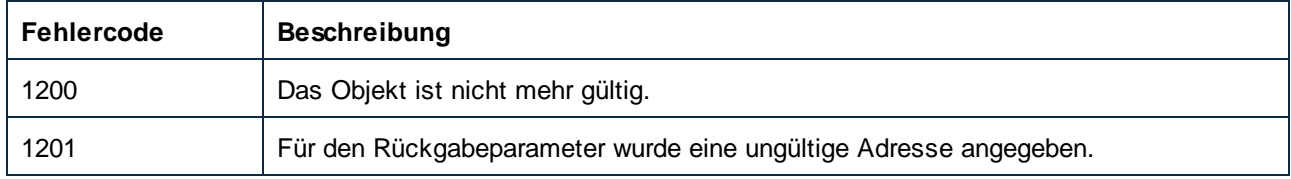
## *16.7.1.16.1.4 Name*

Der Name des Mappings oder der benutzerdefinierten Funktion (UDF).

### **Signatur**

Name : **String**

*Allgemeine Signatur*

### **Fehler**

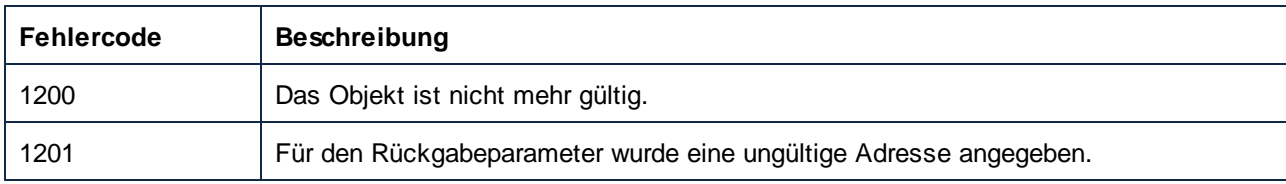

## *16.7.1.16.1.5 Parent*

Das Parent-Objekt laut Objektmodell.

## **Signatur**

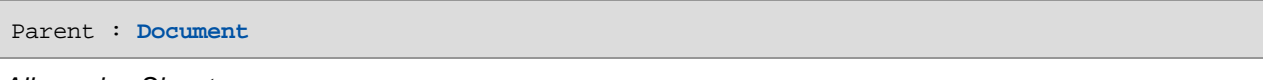

*Allgemeine Signatur*

## **Fehler**

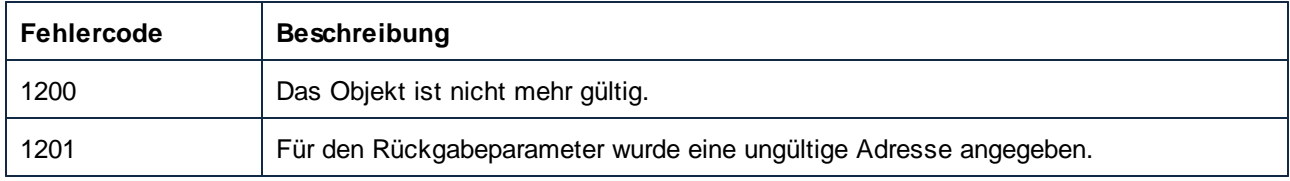

# 16.7.1.16.2 Methoden

## *16.7.1.16.2.1 CreateConnection*

Erstellt zwischen den beiden bereitgestellten Datapoints (DatapointFrom & DatapointTo) eine Verbindung.

Es kann keine Verbindung erstellt werden, wenn DatapointFrom kein Datapoint auf der Output-Seite ist, DatapointTo kein Datapoint auf der Input-Seite ist oder bereits eine Verbindung zwischen diesen beiden Datapoints besteht.

### **Signatur**

CreateConnection(**in DatapointFrom**:**Datapoint**, **in DatapointTo**:**Datapoint**) -> **Connection**

*Allgemeine Signatur*

### Parameter

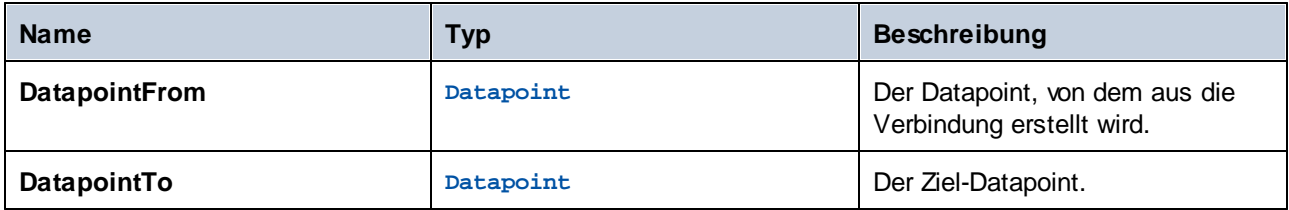

### Fehler

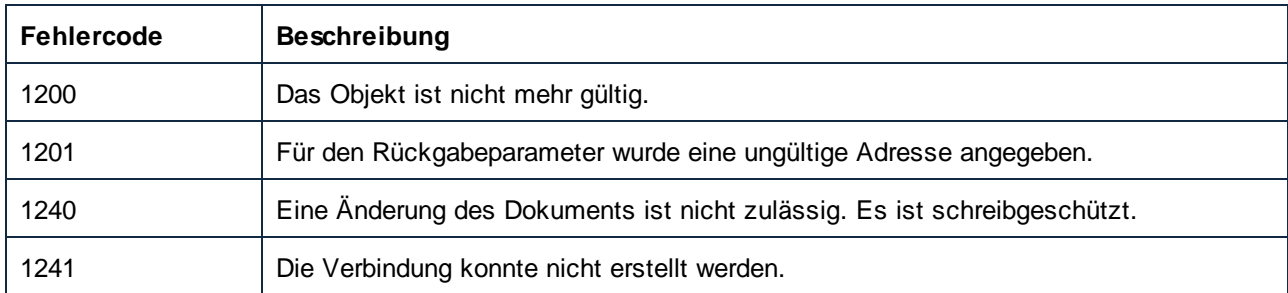

### *16.7.1.16.2.2 InsertFunctionCall*

Fügt eine Funktionsaufruf-Komponente in das aktuelle Mapping ein.

Die angegebenen Bibliotheks- und Funktionsnamen geben die aufzurufende Funktion bzw. benutzerdefinierte Funktion an.

### **Signatur**

InsertFunctionCall(**in strFunctionName**:**String**, **in strLibraryName**:**String**) -> **Component**

*Allgemeine Signatur*

## Parameter

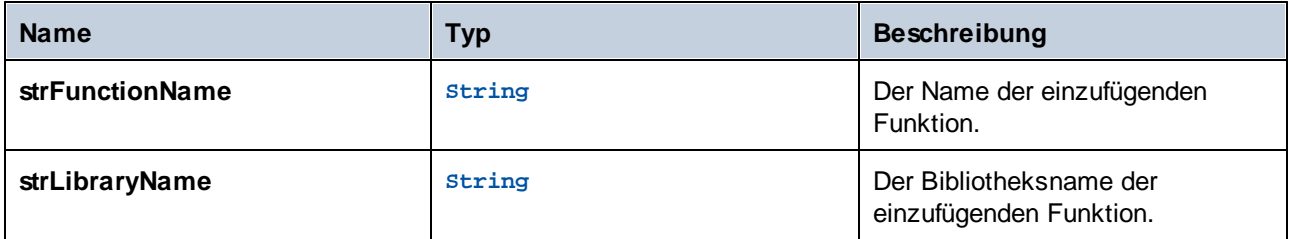

### Fehler

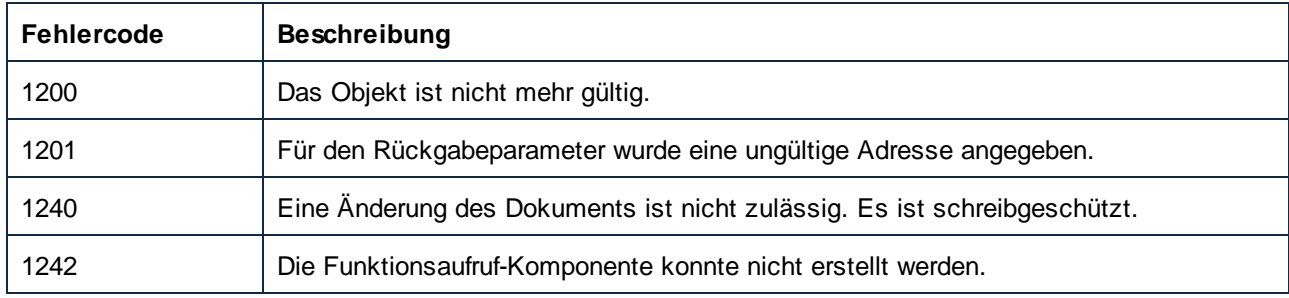

## *16.7.1.16.2.3 InsertXMLFile*

Fügt eine neue XML-Schemakomponente zum Mapping hinzu.

Die interne Struktur der Komponente wird vom Schema bestimmt, das in der angegebenen XML-Datei (i\_strFileName) referenziert wird oder, wenn die XML-Datei keine Schemadatei referenziert, von einer separat definierten Schemadatei (i\_strSchemaFileName).

Wenn die XML-Datei eine Schemadatei referenziert, wird der Parameter i\_strSchemaFileName ignoriert.

Das Root-Element der XML-Datei wird in der Komponente verwendet.

Die angegebene XML-Datei wird als Input-Beispieldatei zur Überprüfung des Mappings verwendet.

### **Signatur**

InsertXMLFile(**in i\_strFileName**:**String**, **in i\_strSchemaFileName**:**String**) -> **Component**

*Allgemeine Signatur*

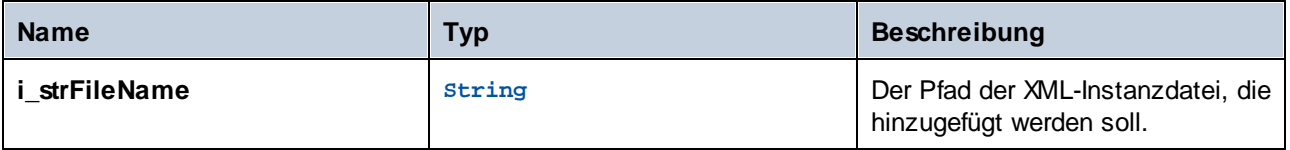

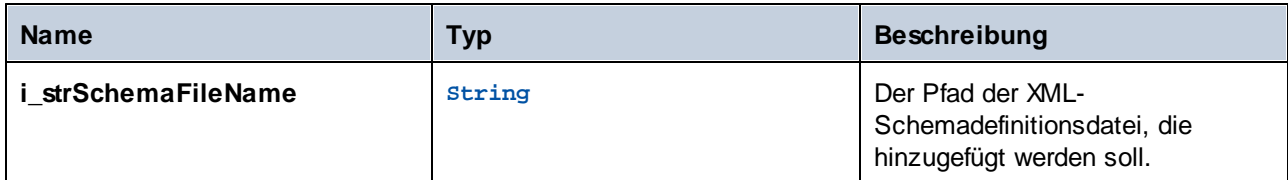

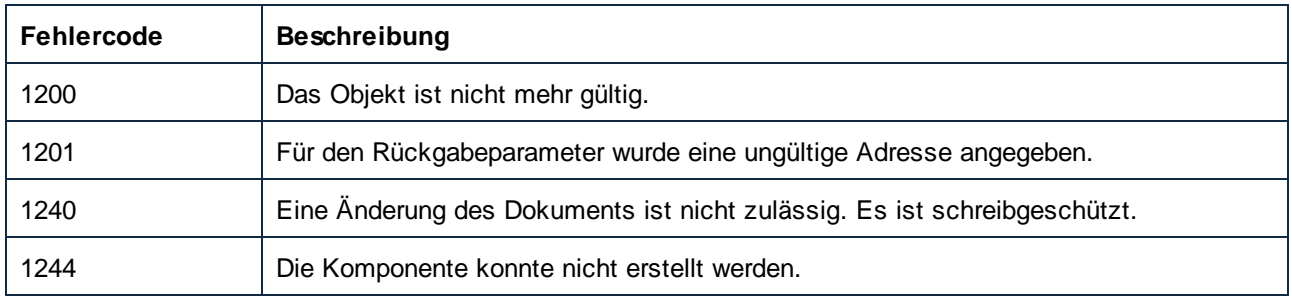

## *16.7.1.16.2.4 InsertXMLSchema*

Fügt eine neue XML-Schemakomponente zum Mapping hinzu.

Die interne Struktur der Komponente hängt von der Schemadatei ab, die im ersten Parameter definiert ist.

Der zweite Parameter definiert das Root-Element dieses Schemas, wenn mehr als eines zur Auswahl steht.

Wenn das übergebene Root-Element ein leerer String ist und mehr Auswahlmöglichkeiten zur Verfügung stehen, wird das Dialogfeld **Root-Element auswählen** angezeigt, wenn MapForce sichtbar ist. Wenn MapForce im Hintergrund läuft, wird kein Dialogfeld angezeigt und es wird eine Fehlermeldung zurückgegeben.

Dieser Komponente ist keine Input-XML-Beispieldatei zugewiesen.

### **Signatur**

InsertXMLSchema(**in i\_strSchemaFileName**:**String**, **in i\_strXMLRootName**:**String**) -> **Component**

*Allgemeine Signatur*

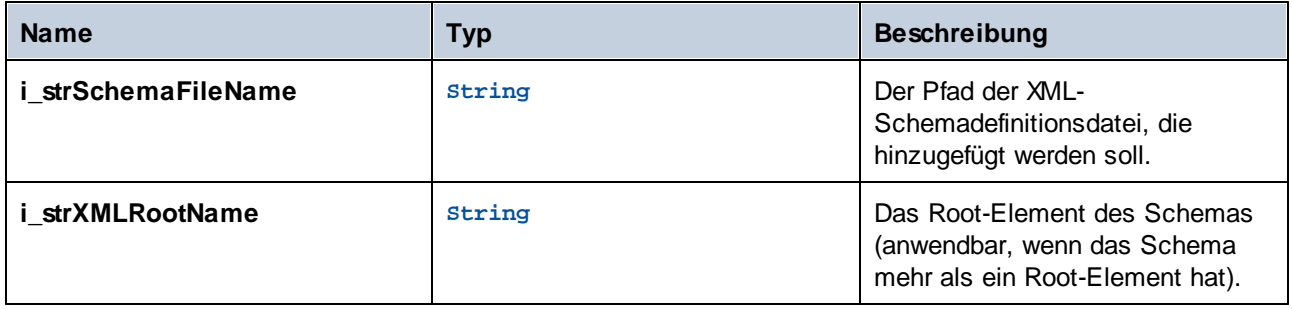

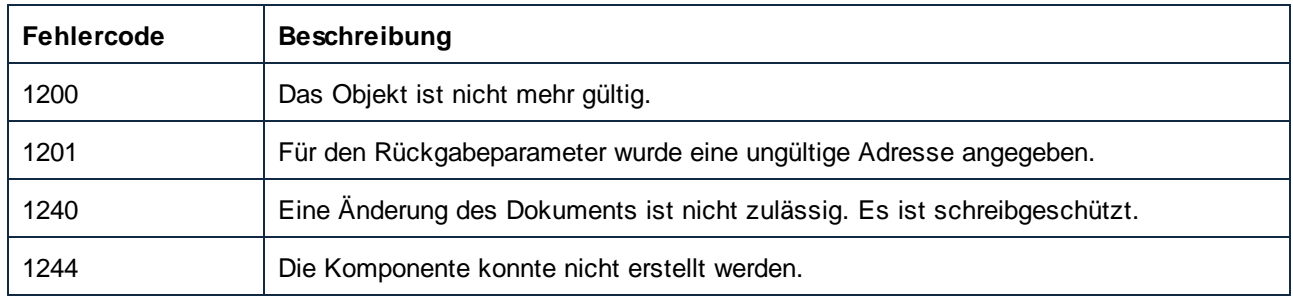

# *16.7.1.16.2.5 InsertXMLSchemaInputParameter*

Fügt eine XML-Schema-Input-Parameterkomponente in das aktuelle Mapping ein.

Beim aktuellen Mapping muss es sich um eine benutzerdefinierte Funktion handeln. Ein Versuch ihn (den Schema-Input-Parameter) in das Hauptmapping einzufügen, wird fehlschlagen.

# **Signatur**

InsertXMLSchemaInputParameter(**in strParamName**:**String**, **in strSchemaFileName**:**String**, **in strXMLRootElementName**:**String**) -> **Component**

*Allgemeine Signatur*

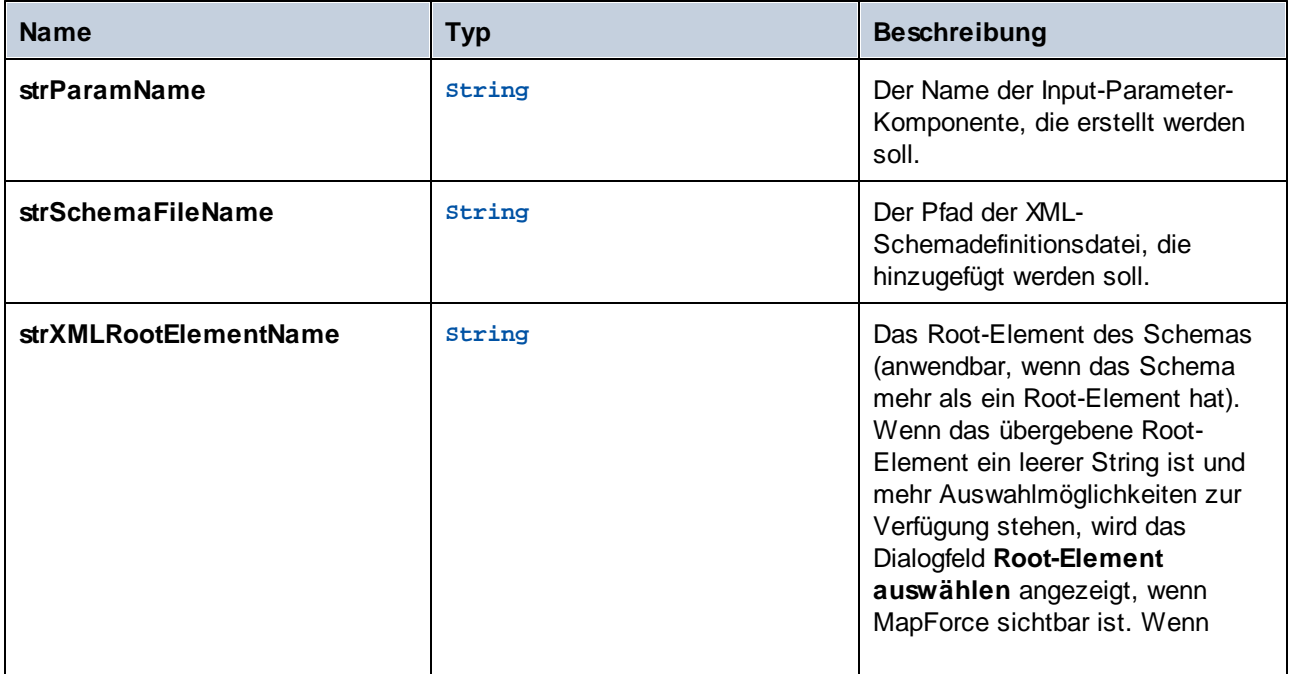

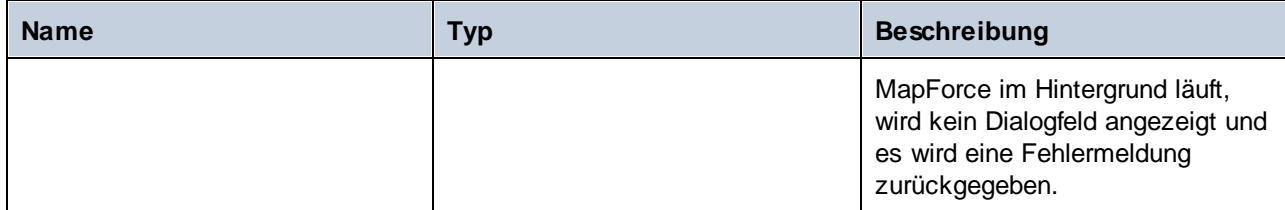

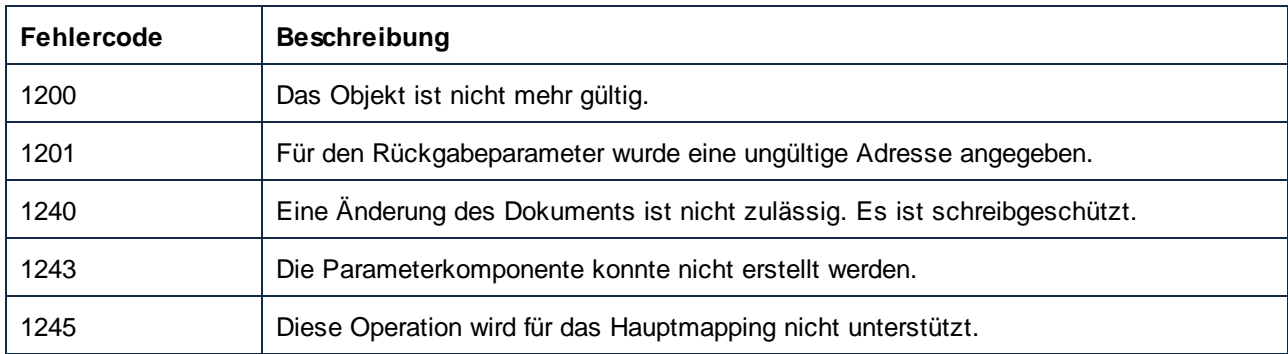

## *16.7.1.16.2.6 InsertXMLSchemaOutputParameter*

Fügt einen XML-Schema-Output-Parameter in das aktuelle Mapping ein.

Beim aktuellen Mapping muss es sich um eine benutzerdefinierte Funktion handeln. Ein Versuch ihn (den Schema-Output-Parameter) in das Hauptmapping einzufügen, wird fehlschlagen.

### **Signatur**

```
InsertXMLSchemaOutputParameter(in strParamName:String, in strSchemaFileName:String, in
strXMLRootElementName:String) -> Component
```
*Allgemeine Signatur*

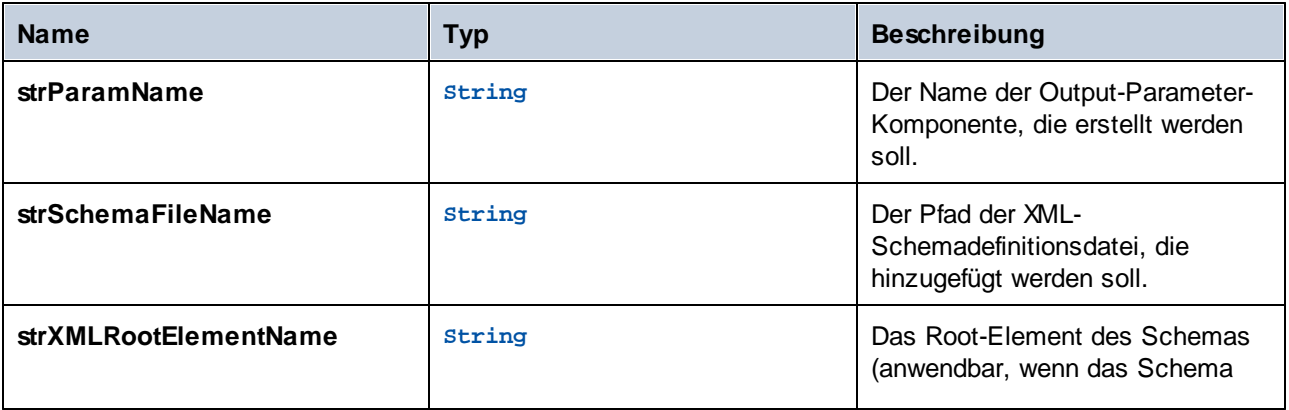

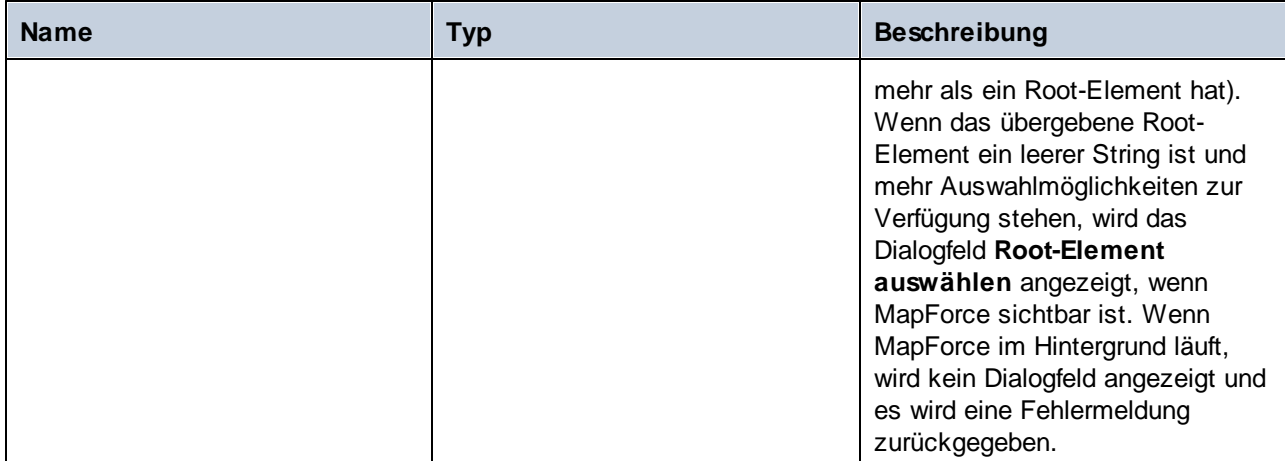

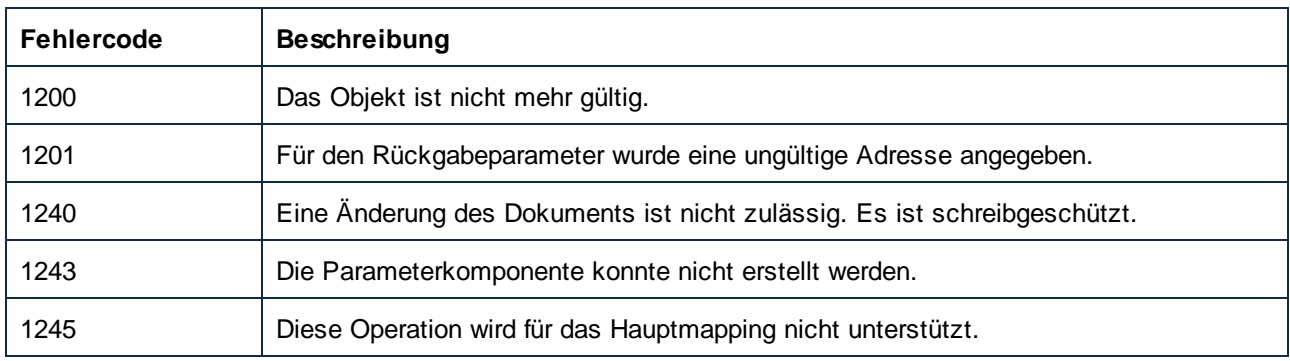

# 16.7.1.17 Mappings

Repräsentiert eine Sammlung von Mapping-Objekten.

Eigenschaften zum Navigieren im Objektmodell:

- ·Application
- ·Parent

Iterierend durch die Sammlung:

- ·Count
- ·Item

# **Eigenschaften**

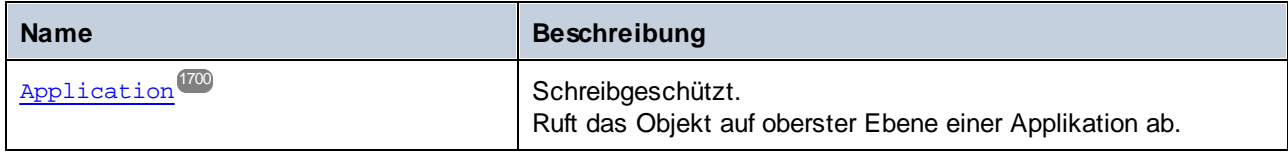

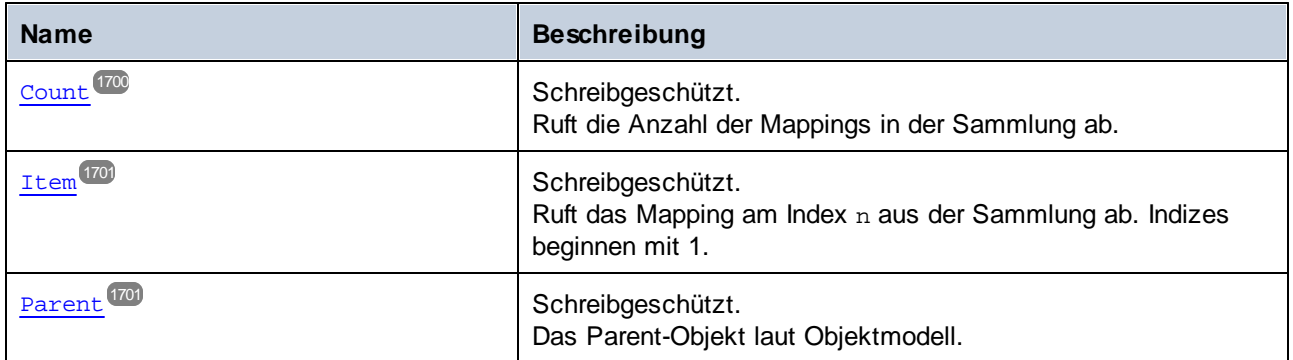

# <span id="page-1699-0"></span>16.7.1.17.1 Eigenschaften

# *16.7.1.17.1.1 Application*

Ruft das Objekt auf oberster Ebene einer Applikation ab.

### **Signatur**

Application : **Application**

*Allgemeine Signatur*

## **Fehler**

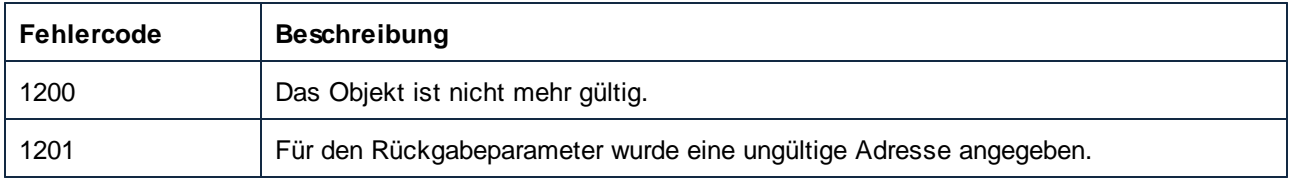

## <span id="page-1699-1"></span>*16.7.1.17.1.2 Count*

Ruft die Anzahl der Mappings in der Sammlung ab.

### **Signatur**

Count : **Integer**

*Allgemeine Signatur*

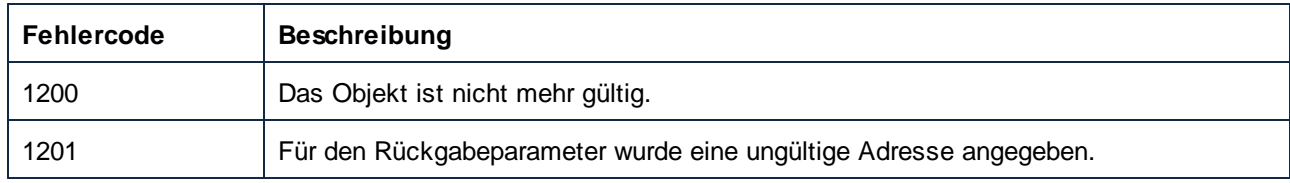

# <span id="page-1700-0"></span>*16.7.1.17.1.3 Item*

Ruft das Mapping am Index n aus der Sammlung ab. Indizes beginnen mit 1.

# **Signatur**

Item(**in n**:**Integer**) : **Mapping**

### *Allgemeine Signatur*

## Fehler

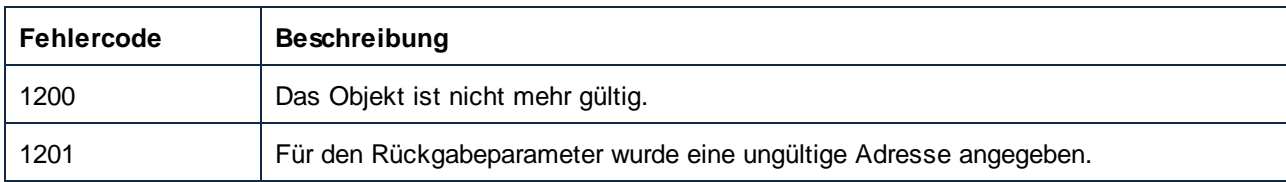

# <span id="page-1700-1"></span>*16.7.1.17.1.4 Parent*

Das Parent-Objekt laut Objektmodell.

### **Signatur**

Parent : **Document**

*Allgemeine Signatur*

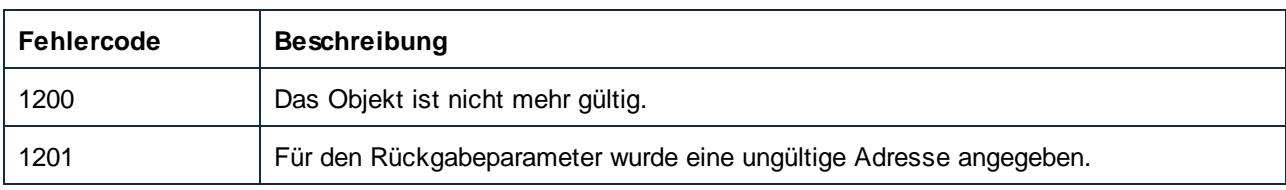

# 16.7.1.18 Options

Über dieses Objekt haben Sie Zugriff auf alle im Dialogfeld **Extras | Optionen** verfügbaren MapForce-Optionen.

Eigenschaften zum Navigieren im Objektmodell:

- ·Application
- ·Parent

#### Allgemeine Optionen:

- · ShowLogoOnPrint
- ·ShowLogoOnStartup
- · UseGradientBackground

#### Optionen für die Codegenerierung:

- · DefaultOutputEncoding
- · DefaultOutputByteOrder
- · DefaultOutputByteOrderMark
- · XSLTDefaultOutputDirectory
- · CodeDefaultOutputDirectory · CPPSettings\_DOMType
- 
- · CPPSettings\_GenerateVC6ProjectFile
- · CppSettings\_GenerateVSProjectFile
- · CPPSettings\_LibraryType
- · CPPSettings\_UseMFC
- · CSharpSettings\_ProjectType

### **Eigenschaften**

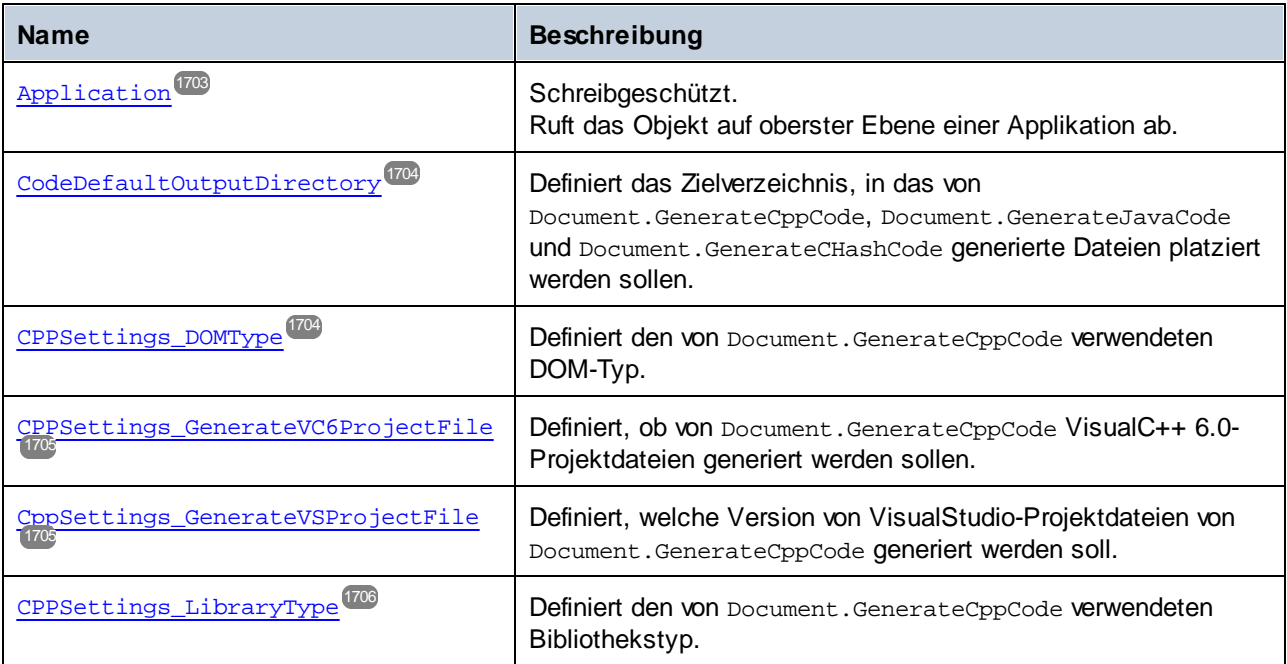

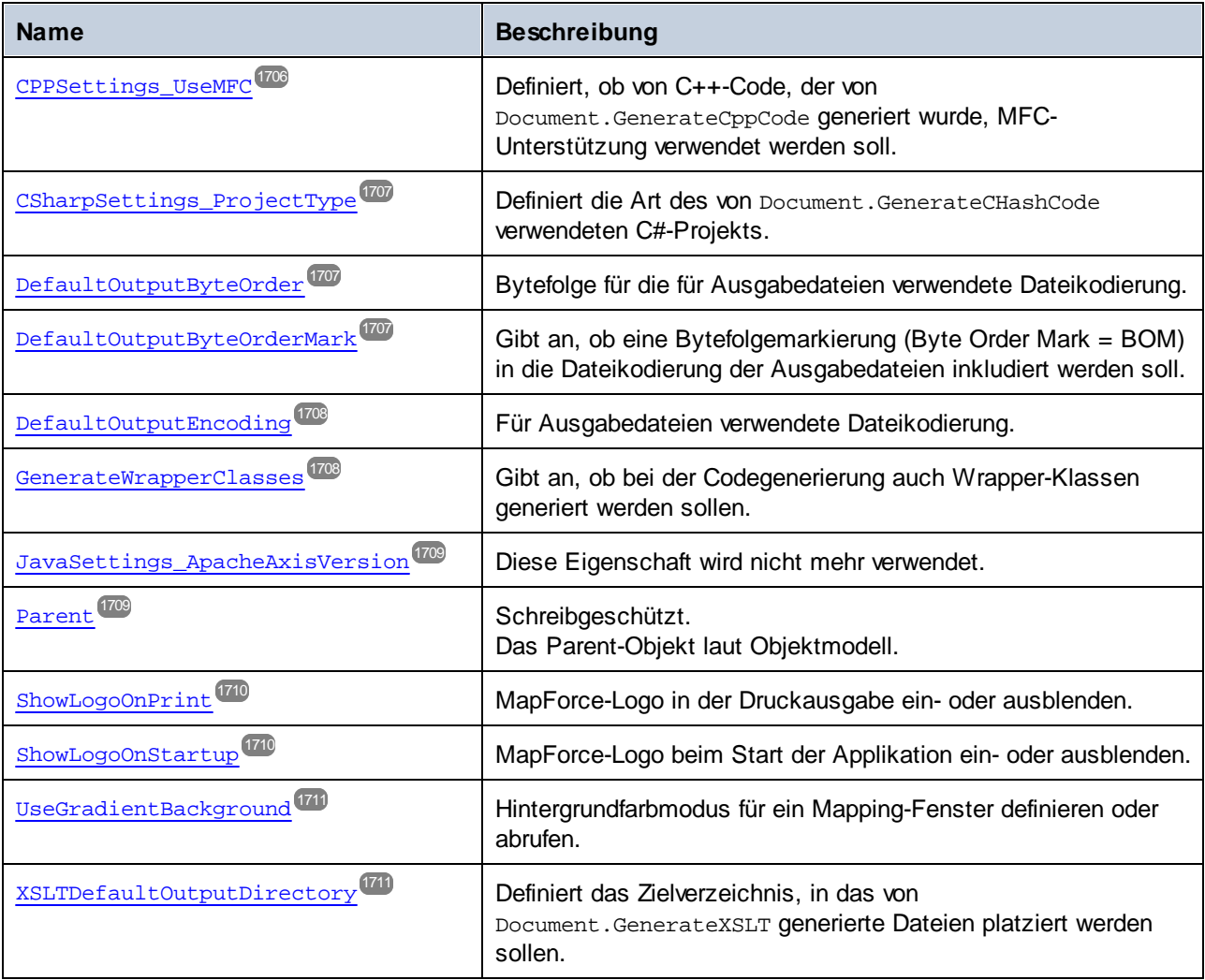

# <span id="page-1702-0"></span>16.7.1.18.1 Eigenschaften

# *16.7.1.18.1.1 Application*

Ruft das Objekt auf oberster Ebene einer Applikation ab.

## **Signatur**

Application : **Application**

*Allgemeine Signatur*

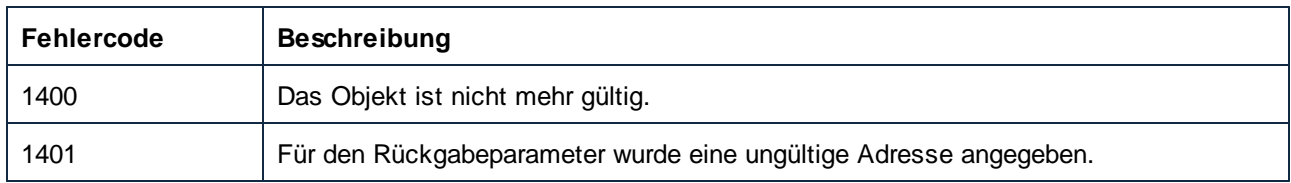

# <span id="page-1703-0"></span>*16.7.1.18.1.2 CodeDefaultOutputDirectory*

Definiert das Zielverzeichnis, in das von Document.GenerateCppCode, Document.GenerateJavaCode und Document.GenerateCHashCode generierte Dateien platziert werden sollen.

## **Signatur**

CodeDefaultOutputDirectory : **String**

*Allgemeine Signatur*

### Fehler

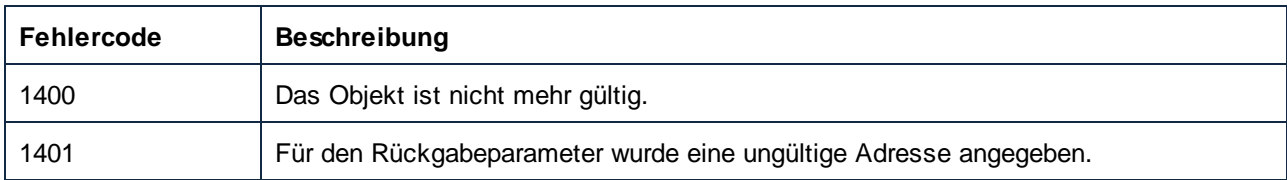

# <span id="page-1703-1"></span>*16.7.1.18.1.3 CPPSettings\_DOMType*

Definiert den von Document.GenerateCppCode verwendeten DOM-Typ.

### **Signatur**

CPPSettings\_DOMType : [ENUMDOMType](#page-1747-0) 1748

*Allgemeine Signatur*

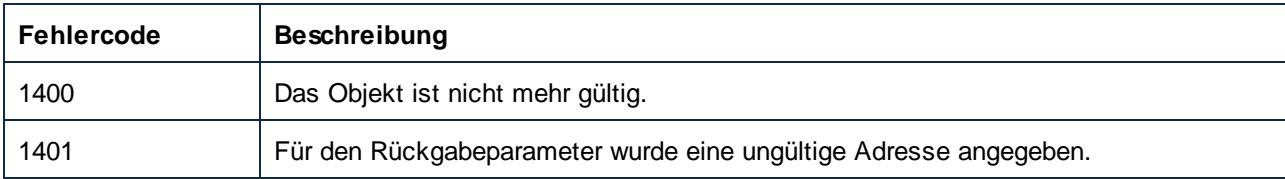

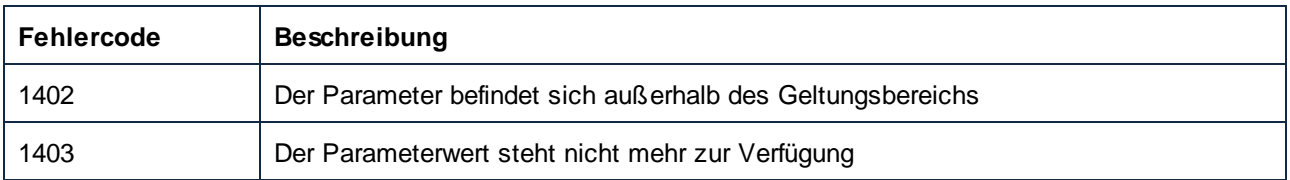

# <span id="page-1704-0"></span>*16.7.1.18.1.4 CPPSettings\_GenerateVC6ProjectFile (obsolete)*

Definiert, ob von Document.GenerateCppCode VisualC++ 6.0-Projektdateien generiert werden sollen.

### **Signatur**

CPPSettings\_GenerateVC6ProjectFile : **Boolean**

*Allgemeine Signatur*

### Fehler

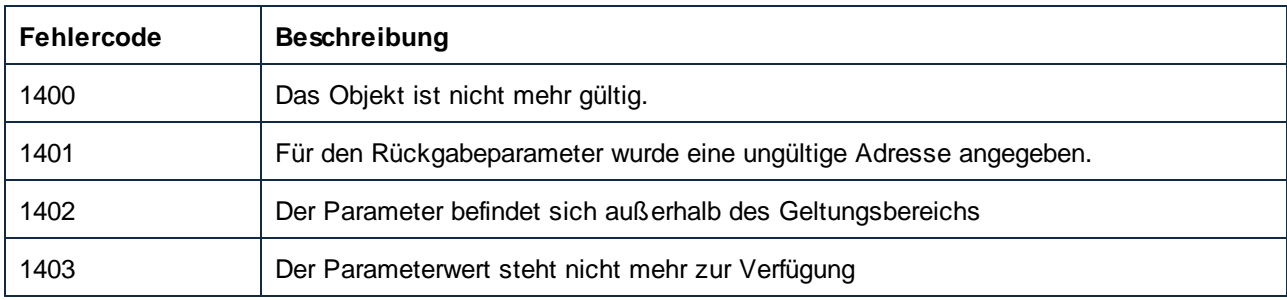

## <span id="page-1704-1"></span>*16.7.1.18.1.5 CppSettings\_GenerateVSProjectFile*

Definiert, welche Version von VisualStudio-Projektdateien von Document.GenerateCppCode generiert werden soll.

### **Signatur**

```
CppSettings_GenerateVSProjectFile : ENUMProjectType
1749
```
*Allgemeine Signatur*

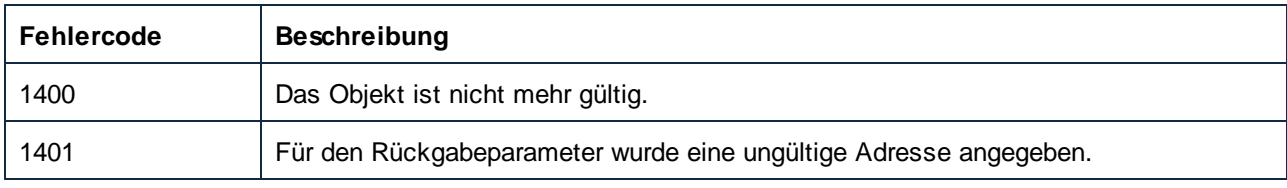

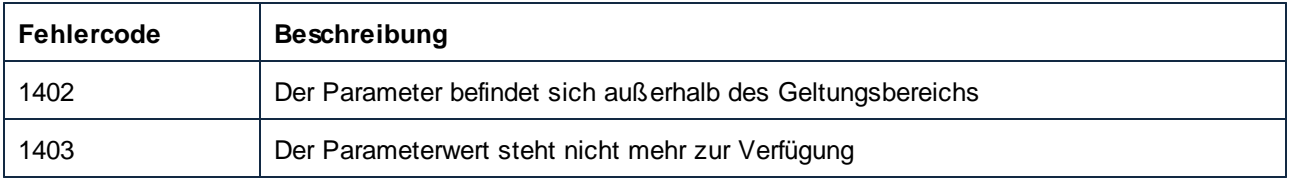

# <span id="page-1705-0"></span>*16.7.1.18.1.6 CPPSettings\_LibraryType*

Definiert den von Document.GenerateCppCode verwendeten Bibliothekstyp.

### **Signatur**

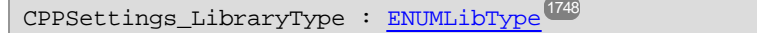

#### *Allgemeine Signatur*

### **Fehler**

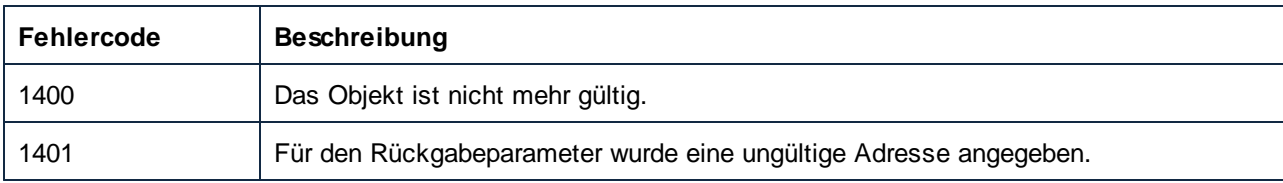

# <span id="page-1705-1"></span>*16.7.1.18.1.7 CPPSettings\_UseMFC*

Definiert, ob von C++-Code, der von Document.GenerateCppCode generiert wurde, MFC-Unterstützung verwendet werden soll.

### **Signatur**

CPPSettings\_UseMFC : **Boolean**

#### *Allgemeine Signatur*

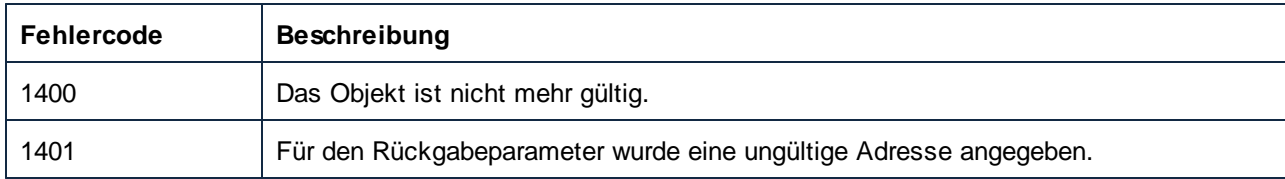

# <span id="page-1706-0"></span>*16.7.1.18.1.8 CSharpSettings\_ProjectType*

Definiert die Art des von Document.GenerateCHashCode verwendeten C#-Projekts.

## **Signatur**

CSharpSettings\_ProjectType : [ENUMProjectType](#page-1748-0) 1749

*Allgemeine Signatur*

### Fehler

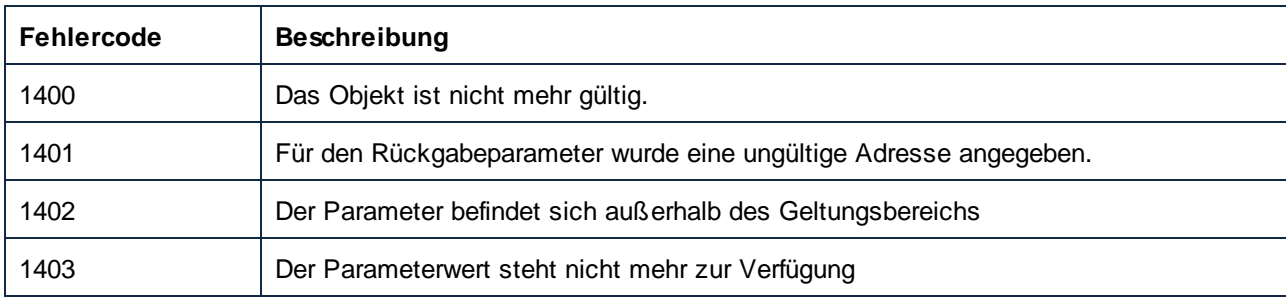

# <span id="page-1706-1"></span>*16.7.1.18.1.9 DefaultOutputByteOrder*

Bytefolge für die für Ausgabedateien verwendete Dateikodierung.

### **Signatur**

DefaultOutputByteOrder : **String**

*Allgemeine Signatur*

## Fehler

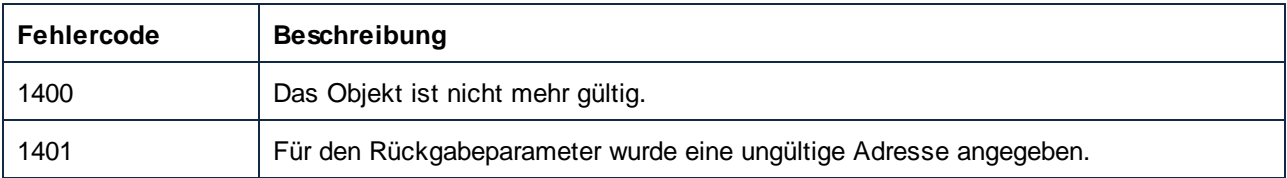

## <span id="page-1706-2"></span>*16.7.1.18.1.10 DefaultOutputByteOrderMark*

Gibt an, ob eine Bytefolgemarkierung (Byte Order Mark = BOM) in die Dateikodierung der Ausgabedateien inkludiert werden soll.

### **Signatur**

DefaultOutputByteOrderMark : **Boolean**

*Allgemeine Signatur*

### Fehler

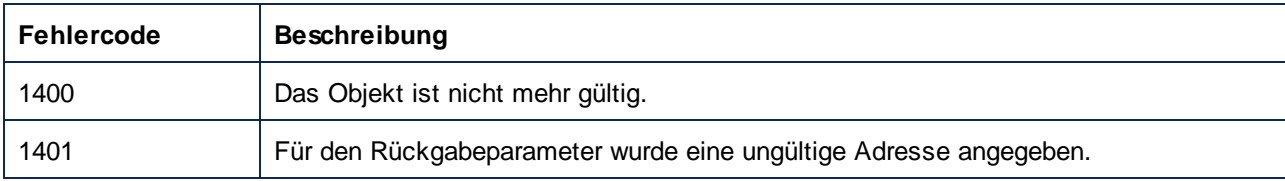

# <span id="page-1707-0"></span>*16.7.1.18.1.11 DefaultOutputEncoding*

Für Ausgabedateien verwendete Dateikodierung.

### **Signatur**

DefaultOutputEncoding : **String**

*Allgemeine Signatur*

### Fehler

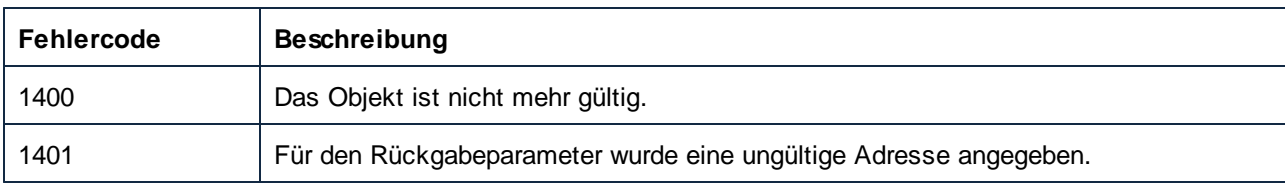

## <span id="page-1707-1"></span>*16.7.1.18.1.12 GenerateWrapperClasses*

Gibt an, ob bei der Codegenerierung auch Wrapper-Klassen generiert werden sollen.

### **Signatur**

GenerateWrapperClasses : **Boolean**

*Allgemeine Signatur*

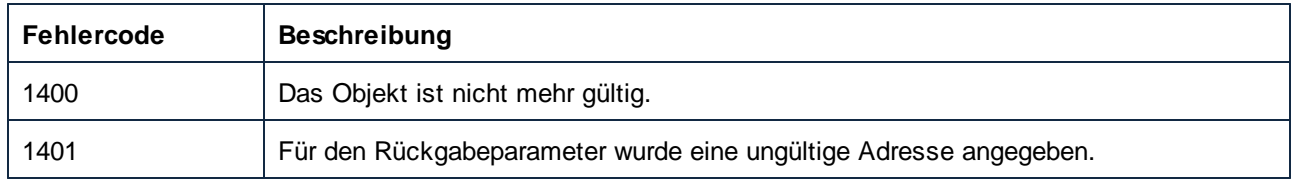

# <span id="page-1708-0"></span>*16.7.1.18.1.13 JavaSettings\_ApacheAxisVersion (obsolete)*

Diese Eigenschaft wird nicht mehr verwendet.

## **Signatur**

JavaSettings\_ApacheAxisVersion : [ENUMApacheAxisVersion](#page-1743-0) 1744

*Allgemeine Signatur*

# <span id="page-1708-1"></span>*16.7.1.18.1.14 Parent*

Das Parent-Objekt laut Objektmodell.

## **Signatur**

Parent : **Application**

*Allgemeine Signatur*

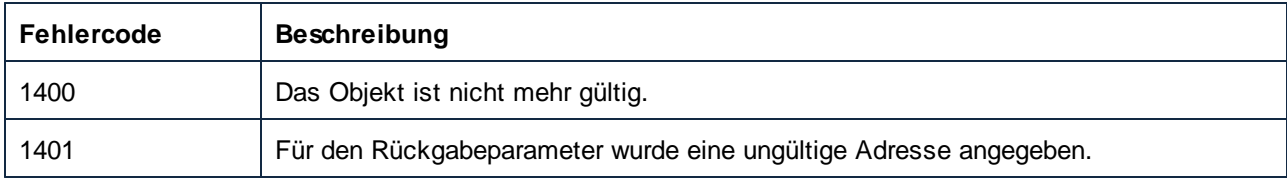

## <span id="page-1709-0"></span>*16.7.1.18.1.15 ShowLogoOnPrint*

MapForce-Logo in der Druckausgabe ein- oder ausblenden.

### **Signatur**

ShowLogoOnPrint : **Boolean**

*Allgemeine Signatur*

### **Fehler**

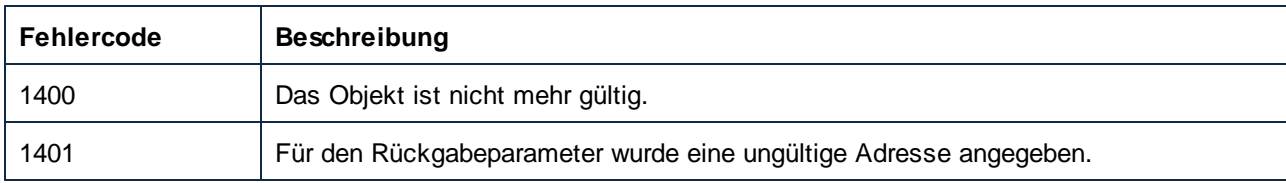

## <span id="page-1709-1"></span>*16.7.1.18.1.16 ShowLogoOnStartup*

MapForce-Logo beim Start der Applikation ein- oder ausblenden.

### **Signatur**

ShowLogoOnStartup : **Boolean**

*Allgemeine Signatur*

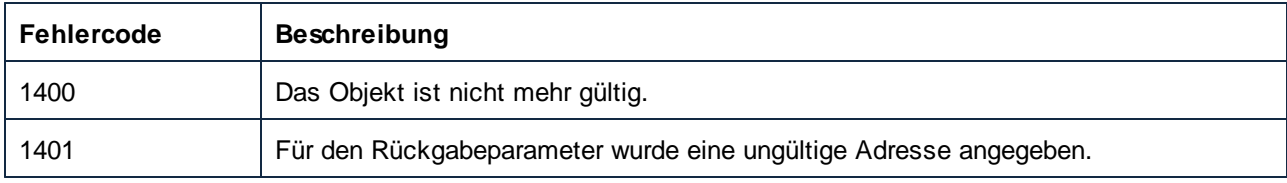

## <span id="page-1710-0"></span>*16.7.1.18.1.17 UseGradientBackground*

Hintergrundfarbmodus für ein Mapping-Fenster definieren oder abrufen.

## **Signatur**

UseGradientBackground : **Boolean**

*Allgemeine Signatur*

### Fehler

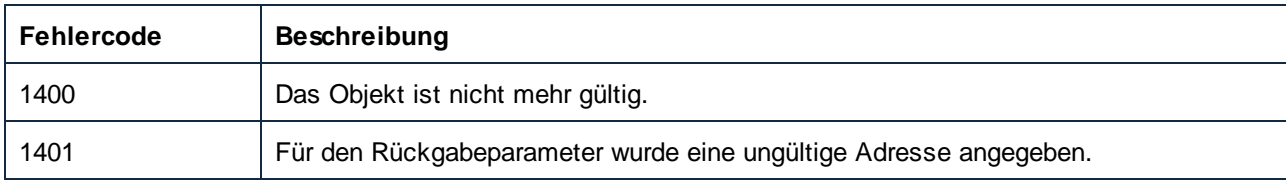

# <span id="page-1710-1"></span>*16.7.1.18.1.18 XSLTDefaultOutputDirectory*

Definiert das Zielverzeichnis, in das von Document.GenerateXSLT generierte Dateien platziert werden sollen.

### **Signatur**

XSLTDefaultOutputDirectory : **String**

*Allgemeine Signatur*

## Fehler

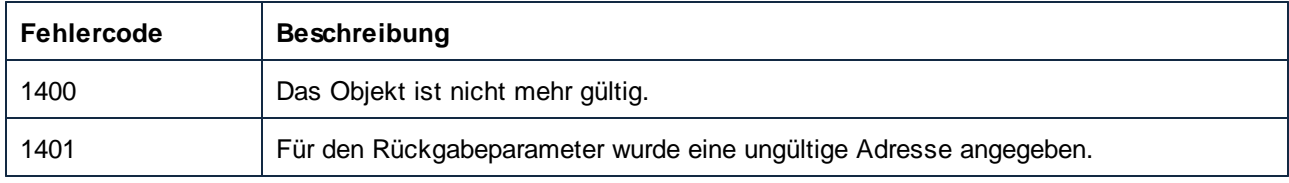

# 16.7.1.19 Project

Ein Project-Objekt repräsentiert ein Projekt und seine Projektelementstruktur in MapForce.

Eigenschaften zum Navigieren im Objektmodell:

- ·Application
- ·Parent

#### Behandlung von Dateien:

- ·FullName
- ·Name
- ·Path
- ·Saved
- ·Save
- ·Close

### Navigation in der Projektstruktur:

- ·Count
- ·Item
- ·\_NewEnum

#### Bearbeitung der Projektstruktur

- AddActiveFile
- AddFile
- ·InsertWebService (nur Enterprise Edition)
- · CreateFolder

#### Codegenerierung:

- · Output\_Folder
- · Output\_Language
- · Output\_TextEncoding
- · Java\_BasePackageName
- GenerateCode
- · GenerateCodeEx
- ·GenerateCodeIn
- ·GenerateCodeInEx

[Beispiel](#page-1578-0)e zur Verwendung der oben aufgelisteten Eigenschaften und Methoden finden Sie unter Beispiel<sup>679</sup>: [Projektaufgaben](#page-1578-0)<sup>(579</sup>. Zur Durchführung von Operationen, an denen Webservices beteiligt sind, wird die MapForce Enterprise Edition benötigt.

### **Eigenschaften**

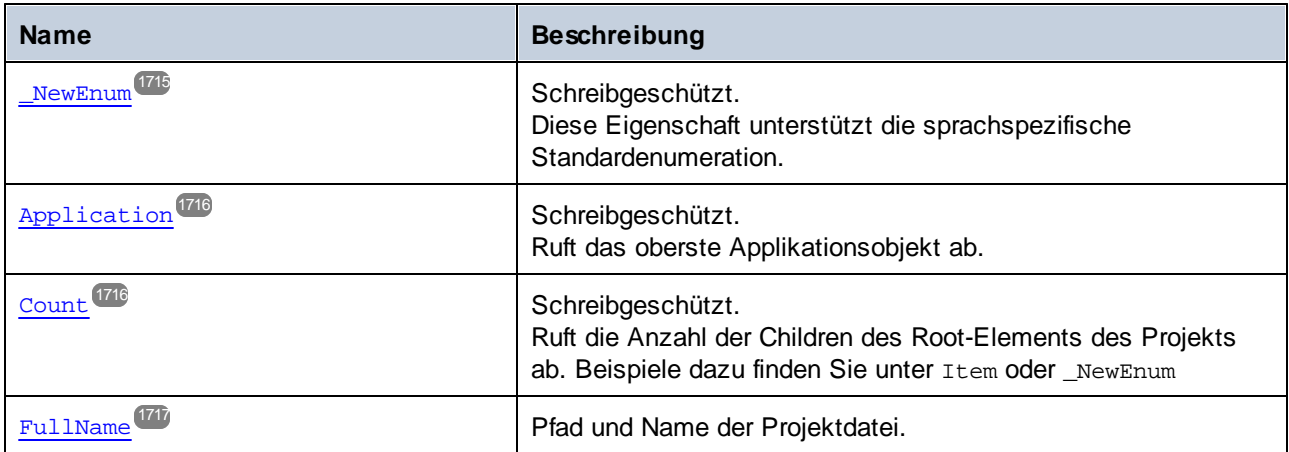

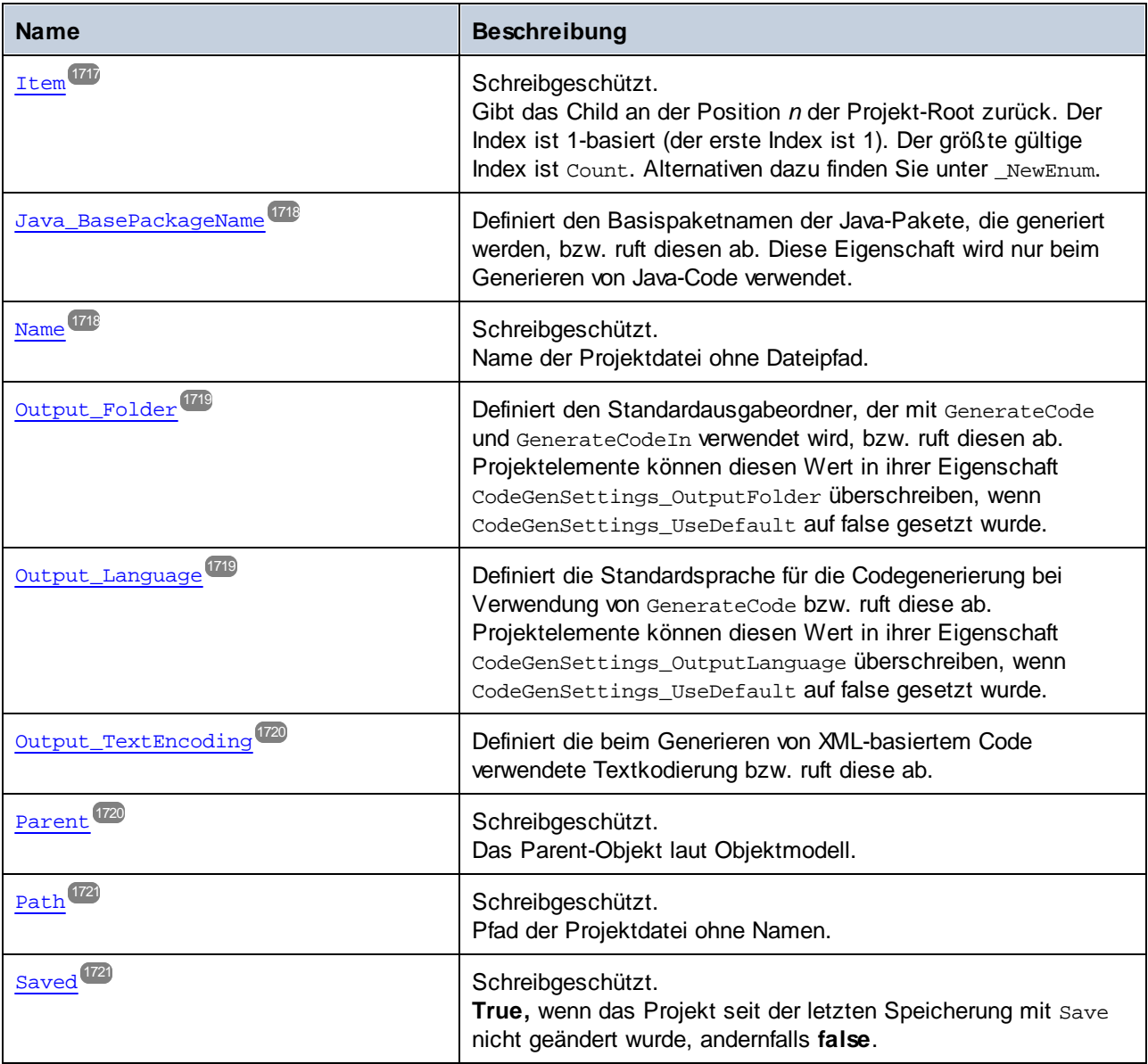

# Methoden

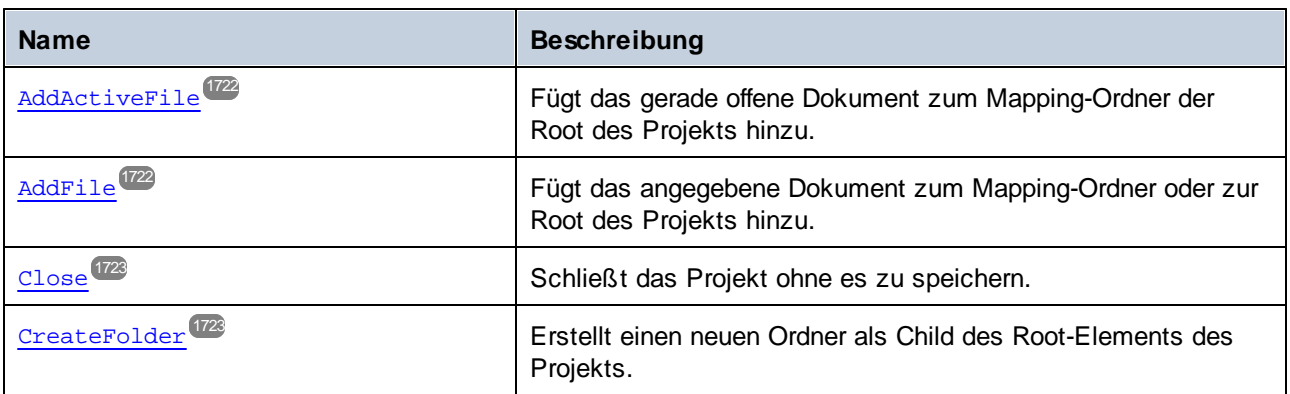

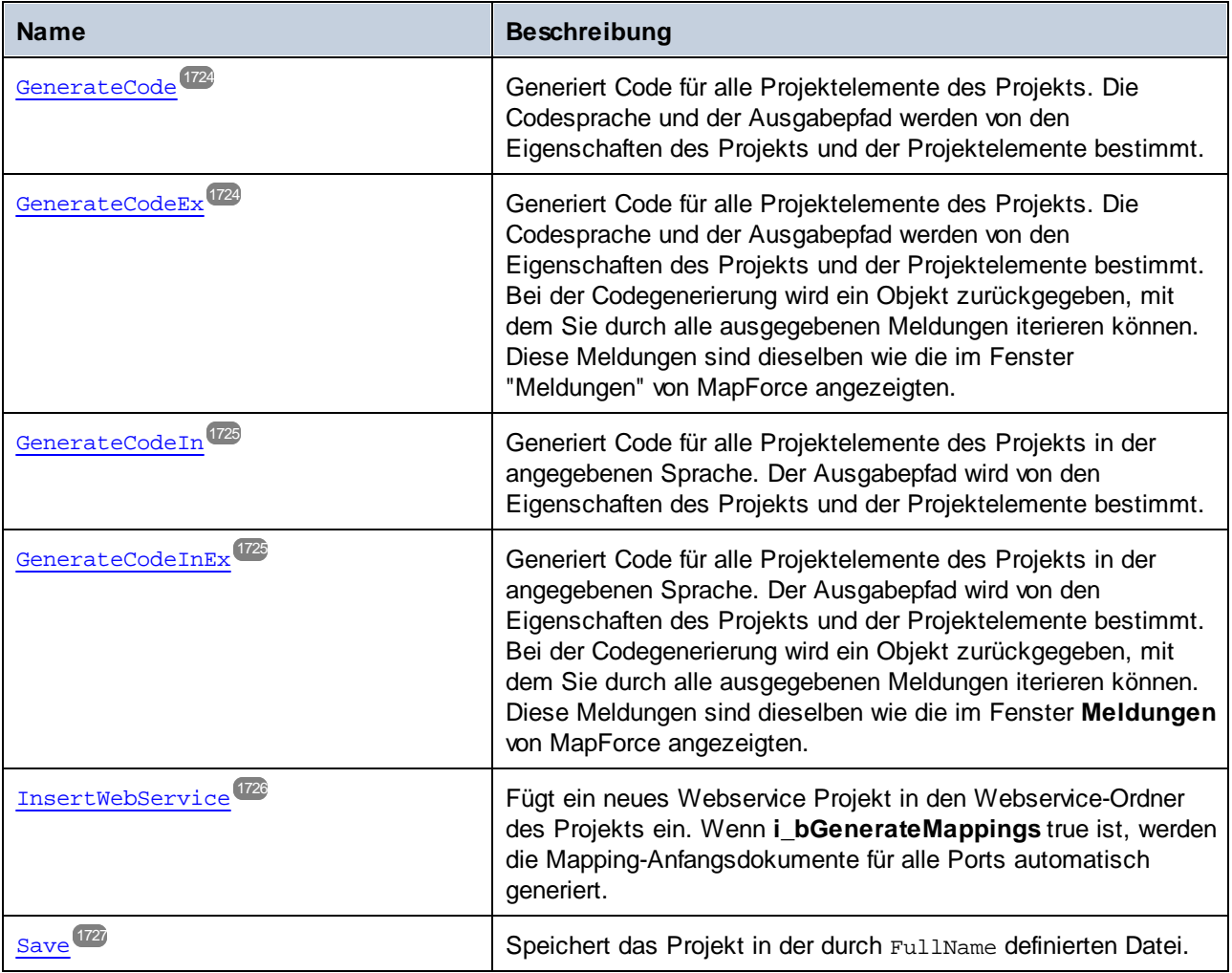

# **E**vents

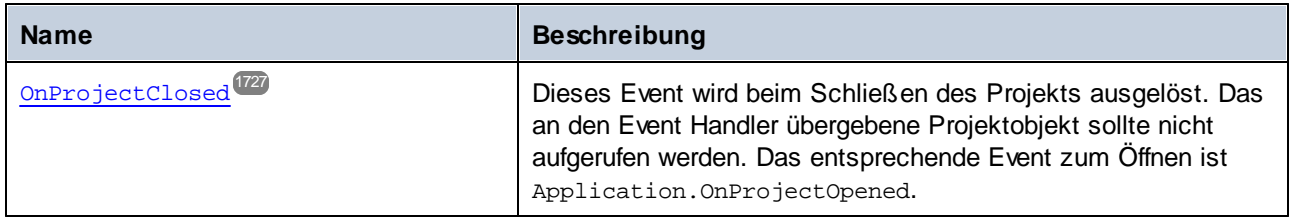

## <span id="page-1714-0"></span>16.7.1.19.1 Eigenschaften

## *16.7.1.19.1.1 \_NewEnum*

Diese Eigenschaft unterstützt die sprachspezifische Standardenumeration.

### **Signatur**

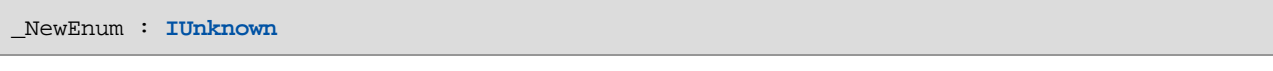

*Allgemeine Signatur*

## Fehler

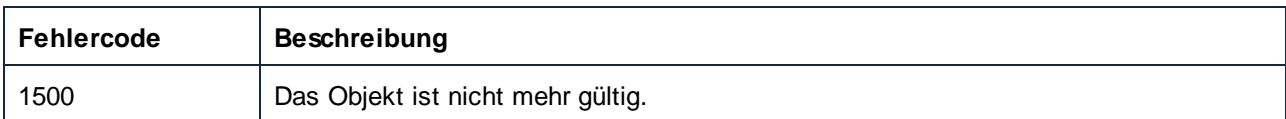

### **Beispiele**

```
// ------------------------------------------------------------
// JScript sample - enumeration of a project's project items.
function AllChildrenOfProjectRoot()
{
    objProject = objMapForce.ActiveProject;
   if ( objProject != null )
    {
for ( objProjectIter = new Enumerator(objProject); ! objProjectIter.atEnd(); objProjectIt
er.moveNext() )
        {
            objProjectItem = objProjectIter.item();
            // do something with project item here
        }
    }
}
```

```
// ------------------------------------------------------------
// JScript sample - iterate all project items, depth first.
function IterateProjectItemsRec(objProjectItemIter)
{
   while ( ! objProjectItemIter.atEnd() )
    {
        objProjectItem = objProjectItemIter.item();
        // do something with project item here
        IterateProjectItemsRec( new Enumerator(objProjectItem) );
```

```
objProjectItemIter.moveNext();
    }
}
function IterateAllProjectItems()
\{objProject = objMapForce.ActiveProject;
    if ( objProject != null )
    {
        IterateProjectItemsRec( new Enumerator(objProject) );
    }
}
```
## <span id="page-1715-0"></span>*16.7.1.19.1.2 Application*

Ruft das oberste Applikationsobjekt ab.

### **Signatur**

Application : **Application**

*Allgemeine Signatur*

### **Fehler**

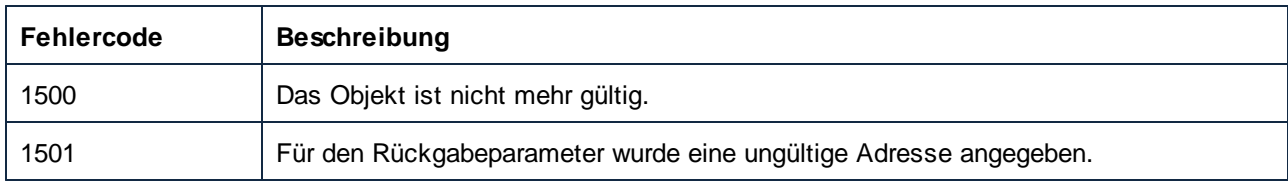

### <span id="page-1715-1"></span>*16.7.1.19.1.3 Count*

Ruft die Anzahl der Children des Root-Elements des Projekts ab. Beispiele dazu finden Sie unter Item oder \_NewEnum

### **Signatur**

Count : **Integer**

*Allgemeine Signatur*

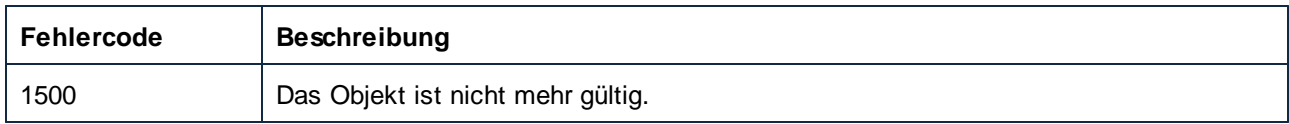

# <span id="page-1716-0"></span>*16.7.1.19.1.4 FullName*

Pfad und Name der Projektdatei.

### **Signatur**

FullName : **String**

*Allgemeine Signatur*

## **Fehler**

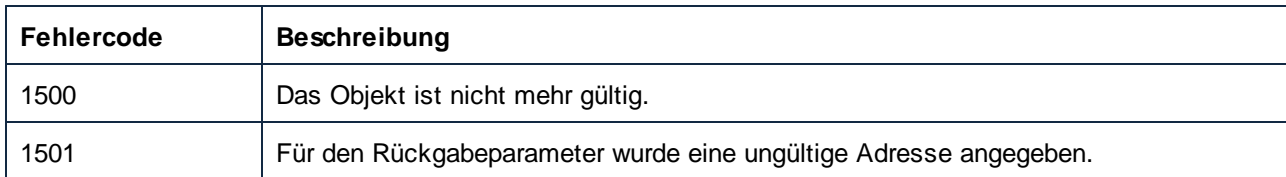

## <span id="page-1716-1"></span>*16.7.1.19.1.5 Item*

Gibt das Child an der Position *n* der Projekt-Root zurück. Der Index ist 1-basiert (der erste Index ist 1). Der größte gültige Index ist Count. Alternativen dazu finden Sie unter \_NewEnum.

### **Signatur**

Item(**in n**:**Integer**) : **ProjectItem**

#### *Allgemeine Signatur*

### Fehler

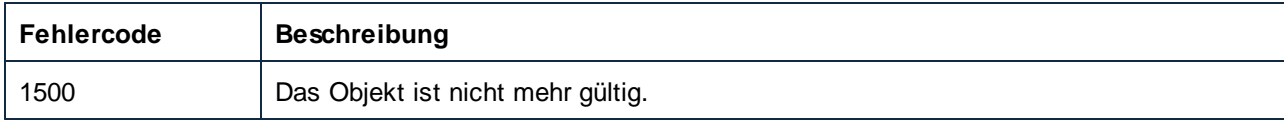

### Beispiele

// -----------------------------------------------------------

```
// JScript code snippet - enumerate children using Count and Item.
for( nItemIndex = 1; nItemIndex <= objProject.Count; nItemIndex++ )
{
    objProjectItem = objProject.Item(nItemIndex);
    // do something with project item here
}
```
# <span id="page-1717-0"></span>*16.7.1.19.1.6 Java\_BasePackageName*

Definiert den Basispaketnamen der Java-Pakete, die generiert werden, bzw. ruft diesen ab. Diese Eigenschaft wird nur beim Generieren von Java-Code verwendet.

### **Signatur**

Java\_BasePackageName : **String**

*Allgemeine Signatur*

### Fehler

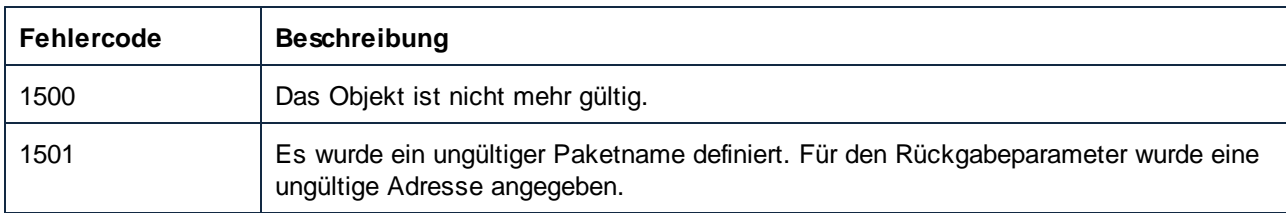

### <span id="page-1717-1"></span>*16.7.1.19.1.7 Name*

Name der Projektdatei ohne Dateipfad.

#### **Signatur**

Name : **String**

*Allgemeine Signatur*

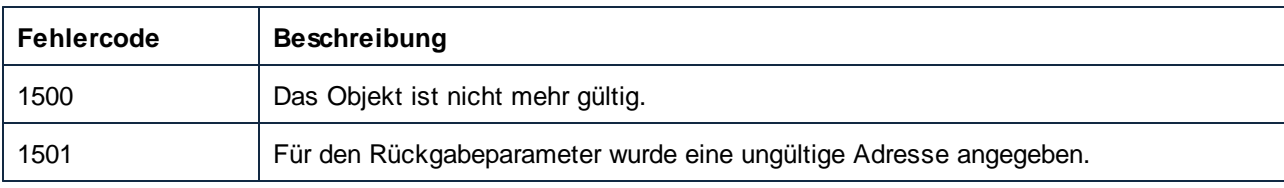

# <span id="page-1718-0"></span>*16.7.1.19.1.8 Output\_Folder*

Definiert den Standardausgabeordner, der mit GenerateCode und GenerateCodeIn verwendet wird, bzw. ruft diesen ab. Projektelemente können diesen Wert in ihrer Eigenschaft CodeGenSettings\_OutputFolder überschreiben, wenn CodeGenSettings\_UseDefault auf false gesetzt wurde.

## **Signatur**

Output\_Folder : **String**

*Allgemeine Signatur*

## Fehler

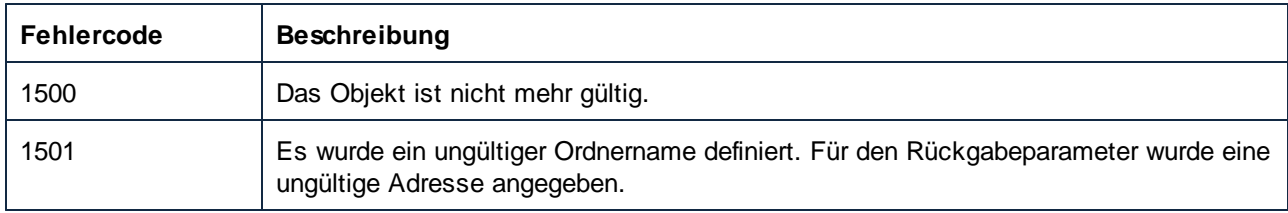

# <span id="page-1718-1"></span>*16.7.1.19.1.9 Output\_Language*

Definiert die Standardsprache für die Codegenerierung bei Verwendung von GenerateCode bzw. ruft diese ab. Projektelemente können diesen Wert in ihrer Eigenschaft CodeGenSettings\_OutputLanguage überschreiben, wenn CodeGenSettings\_UseDefault auf false gesetzt wurde.

## **Signatur**

```
Output_Language : ENUMProgrammingLanguage
1748
```
*Allgemeine Signatur*

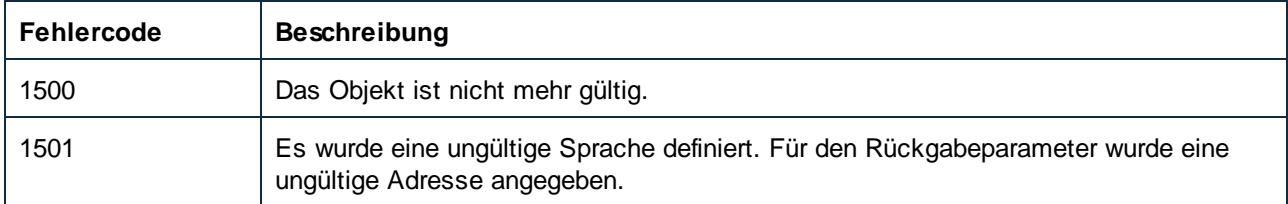

# <span id="page-1719-0"></span>*16.7.1.19.1.10 Output\_TextEncoding*

Definiert die beim Generieren von XML-basiertem Code verwendete Textkodierung bzw. ruft diese ab.

### **Signatur**

Output\_TextEncoding : **String**

*Allgemeine Signatur*

### **Fehler**

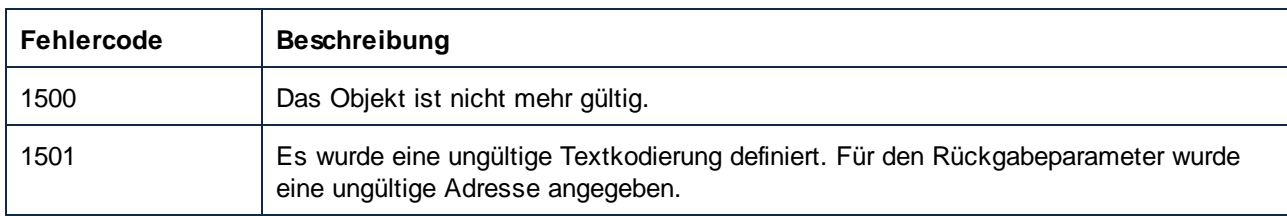

## <span id="page-1719-1"></span>*16.7.1.19.1.11 Parent*

Das Parent-Objekt laut Objektmodell.

## **Signatur**

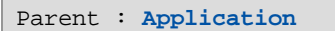

*Allgemeine Signatur*

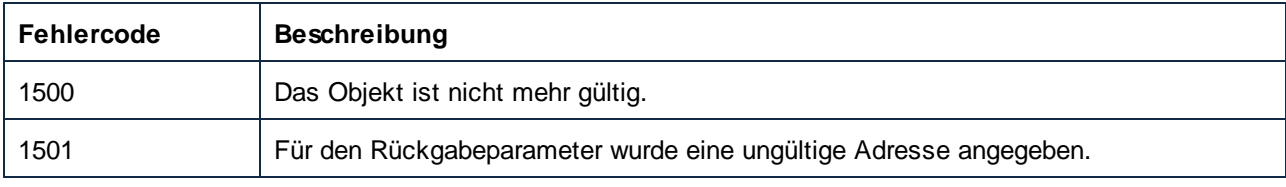

## <span id="page-1720-0"></span>*16.7.1.19.1.12 Path*

Pfad der Projektdatei ohne Namen.

### **Signatur**

Path : **String**

*Allgemeine Signatur*

### **Fehler**

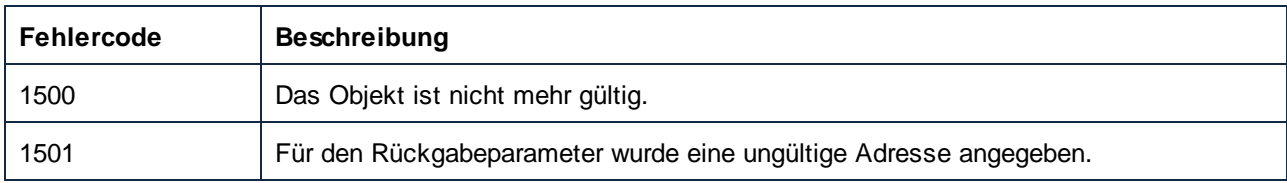

## <span id="page-1720-1"></span>*16.7.1.19.1.13 Saved*

**True,** wenn das Projekt seit der letzten Speicherung mit Save nicht geändert wurde, andernfalls **false**.

## **Signatur**

Saved : **Boolean**

*Allgemeine Signatur*

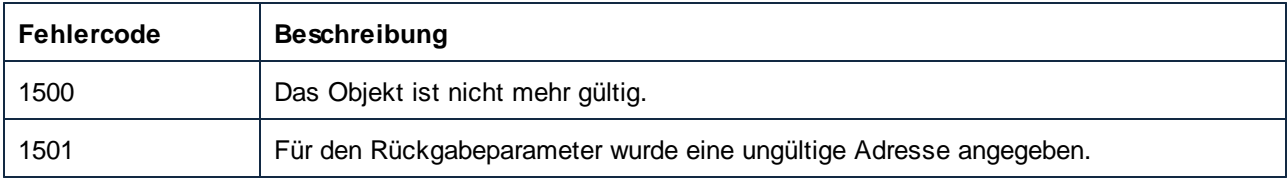

## <span id="page-1721-0"></span>16.7.1.19.2 Methoden

### *16.7.1.19.2.1 AddActiveFile*

Fügt das gerade offene Dokument zum Mapping-Ordner der Root des Projekts hinzu.

### **Signatur**

AddActiveFile() -> **ProjectItem**

*Allgemeine Signatur*

## Fehler

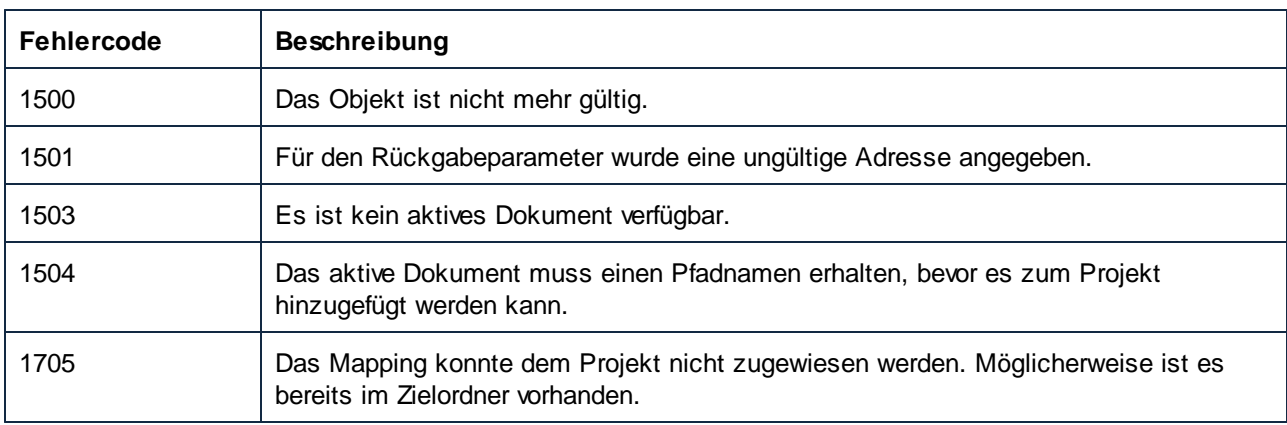

### <span id="page-1721-1"></span>*16.7.1.19.2.2 AddFile*

Fügt das angegebene Dokument zum Mapping-Ordner oder zur Root des Projekts hinzu.

### **Signatur**

AddFile(**in i\_strFileName**:**String**) -> **ProjectItem**

*Allgemeine Signatur*

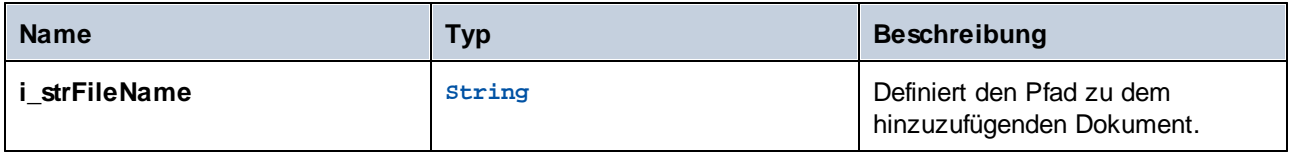

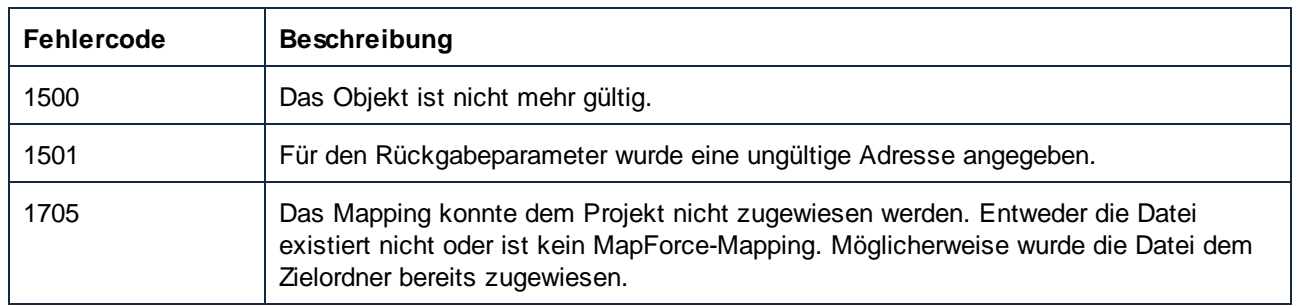

# <span id="page-1722-0"></span>*16.7.1.19.2.3 Close*

Schließt das Projekt ohne es zu speichern.

### **Signatur**

Close() -> **Void**

*Allgemeine Signatur*

### **Fehler**

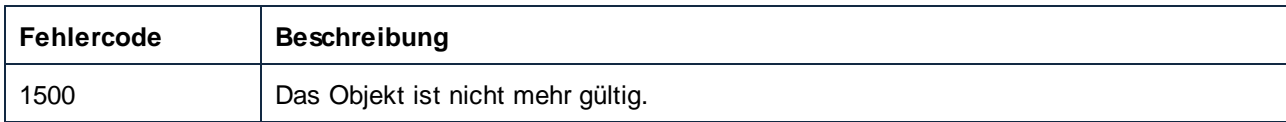

# <span id="page-1722-1"></span>*16.7.1.19.2.4 CreateFolder*

Erstellt einen neuen Ordner als Child des Root-Elements des Projekts.

### **Signatur**

CreateFolder(**in i\_strFolderName**:**String**) -> **ProjectItem**

*Allgemeine Signatur*

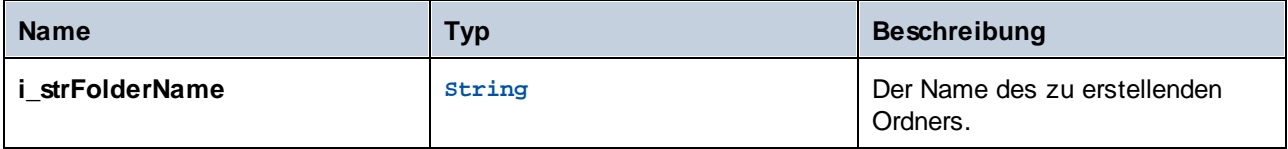

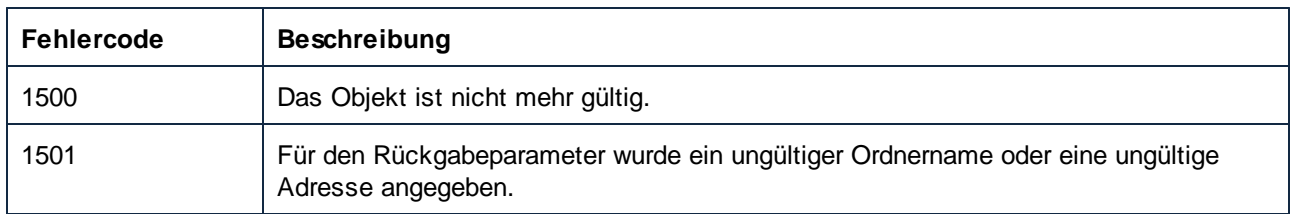

## <span id="page-1723-0"></span>*16.7.1.19.2.5 GenerateCode*

Generiert Code für alle Projektelemente des Projekts. Die Codesprache und der Ausgabepfad werden von den Eigenschaften des Projekts und der Projektelemente bestimmt.

### **Signatur**

GenerateCode() -> **Void**

*Allgemeine Signatur*

### Fehler

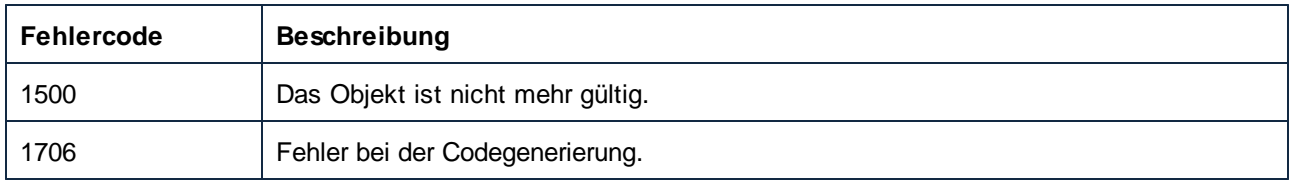

## <span id="page-1723-1"></span>*16.7.1.19.2.6 GenerateCodeEx*

Generiert Code für alle Projektelemente des Projekts. Die Codesprache und der Ausgabepfad werden von den Eigenschaften des Projekts und der Projektelemente bestimmt. Bei der Codegenerierung wird ein Objekt zurückgegeben, mit dem Sie durch alle ausgegebenen Meldungen iterieren können. Diese Meldungen sind dieselben wie die im Fenster "Meldungen" von MapForce angezeigten.

### **Signatur**

GenerateCodeEx() -> **ErrorMarkers**

*Allgemeine Signatur*

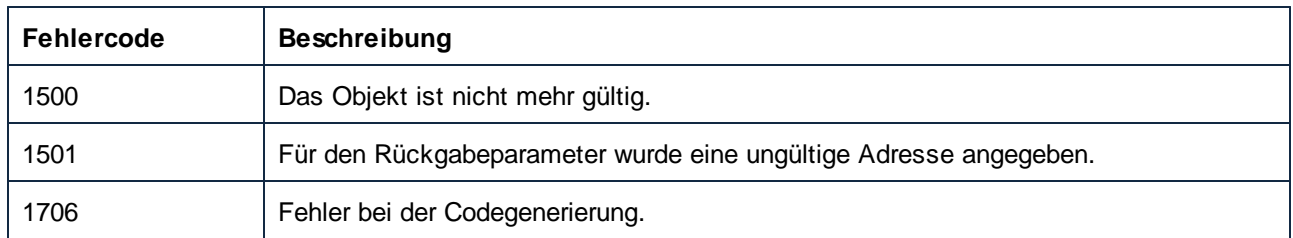

# <span id="page-1724-0"></span>*16.7.1.19.2.7 GenerateCodeIn*

Generiert Code für alle Projektelemente des Projekts in der angegebenen Sprache. Der Ausgabepfad wird von den Eigenschaften des Projekts und der Projektelemente bestimmt.

### **Signatur**

GenerateCodeIn(**in i\_nLanguage**:[ENUMProgrammingLanguage](#page-1747-2) ) -> **Void** 1748

*Allgemeine Signatur*

### **Parameter**

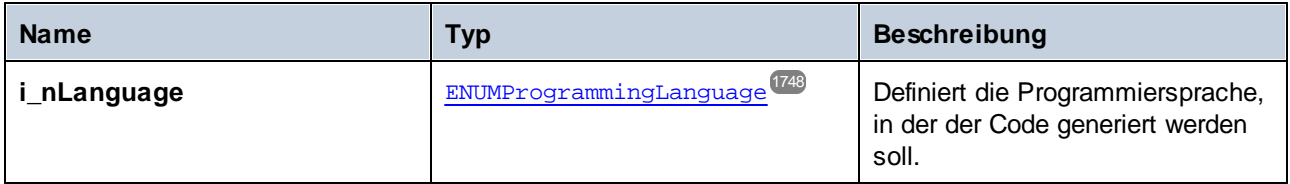

### Fehler

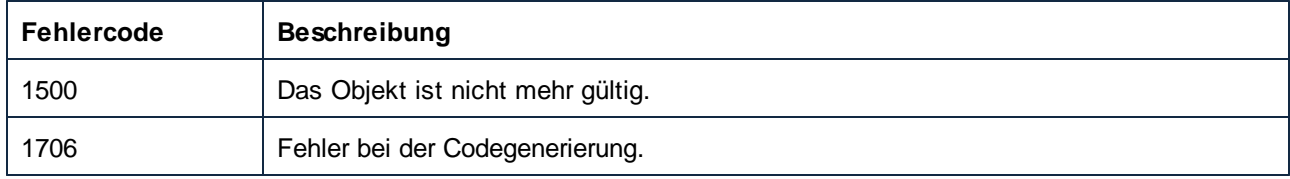

## <span id="page-1724-1"></span>*16.7.1.19.2.8 GenerateCodeInEx*

Generiert Code für alle Projektelemente des Projekts in der angegebenen Sprache. Der Ausgabepfad wird von den Eigenschaften des Projekts und der Projektelemente bestimmt. Bei der Codegenerierung wird ein Objekt zurückgegeben, mit dem Sie durch alle ausgegebenen Meldungen iterieren können. Diese Meldungen sind dieselben wie die im Fenster **Meldungen** von MapForce angezeigten.

### **Signatur**

GenerateCodeInEx(**in i\_nLanguage**[:ENUMProgrammingLanguage](#page-1747-2) ) -> **ErrorMarkers** 1748

*Allgemeine Signatur*

### Parameter

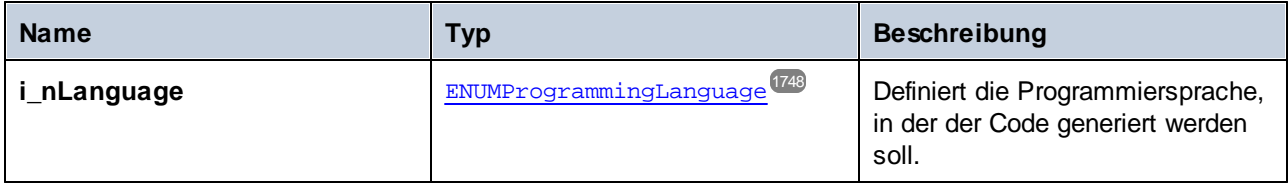

### **Fehler**

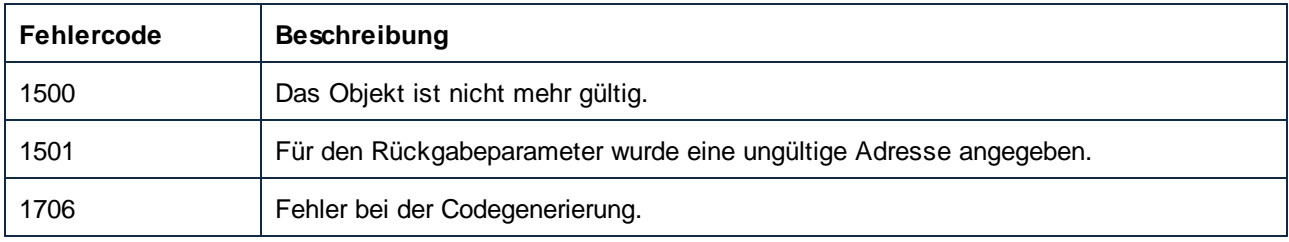

## <span id="page-1725-0"></span>*16.7.1.19.2.9 InsertWebService*

Fügt ein neues Webservice Projekt in den Webservice-Ordner des Projekts ein. Wenn **i\_bGenerateMappings** true ist, werden die Mapping-Anfangsdokumente für alle Ports automatisch generiert.

### **Signatur**

InsertWebService(**in i\_strWSDLFile**:**String**, **in i\_strService**:**String**, **in i\_strPort**:**String**, **in i\_bGenerateMappings**:**Boolean**) -> **ProjectItem**

*Allgemeine Signatur*

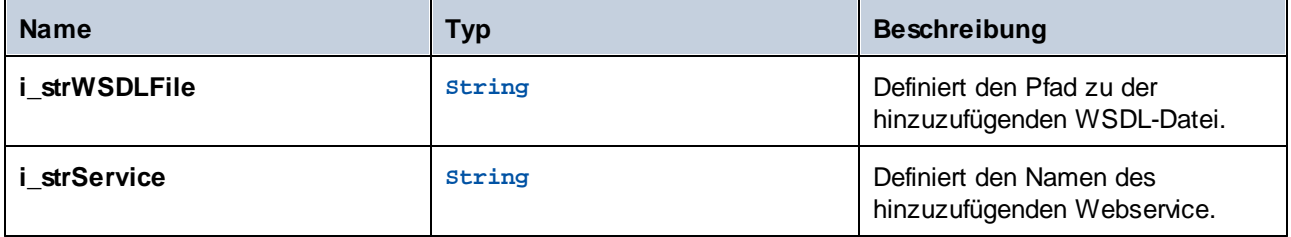

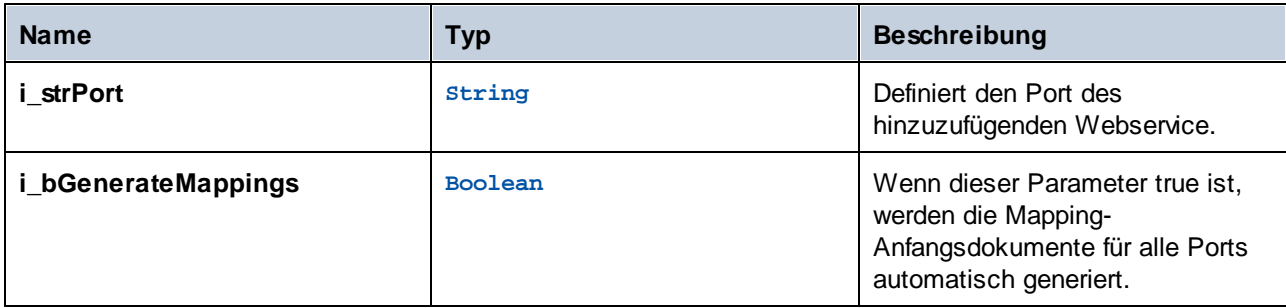

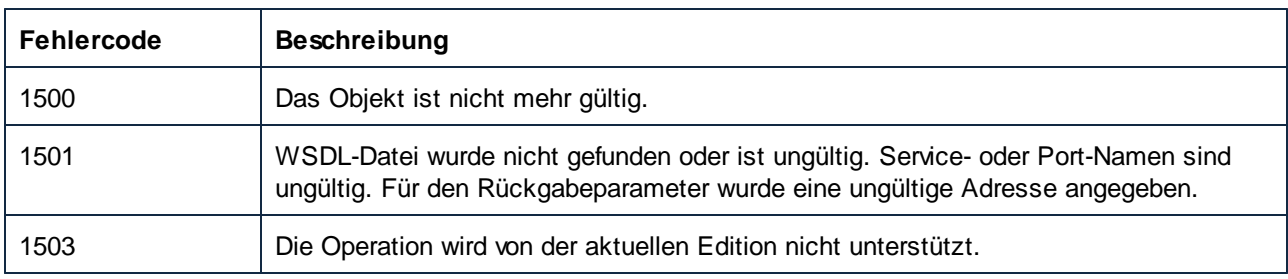

# <span id="page-1726-0"></span>*16.7.1.19.2.10 Save*

Speichert das Projekt in der durch FullName definierten Datei.

## **Signatur**

Save() -> **Void**

*Allgemeine Signatur*

# Fehler

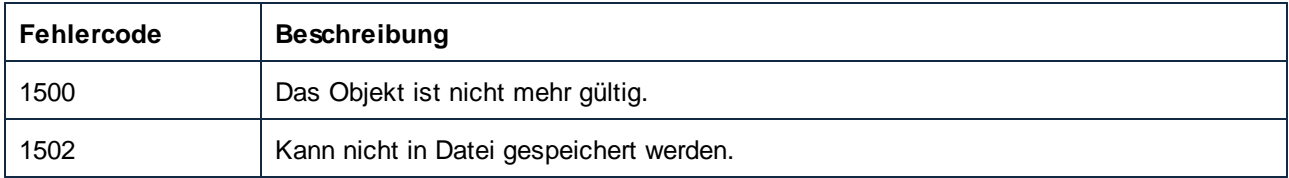

# <span id="page-1726-1"></span>16.7.1.19.3 Events

## *16.7.1.19.3.1 OnProjectClosed*

Dieses Event wird beim Schließen des Projekts ausgelöst. Das an den Event Handler übergebene Projektobjekt sollte nicht aufgerufen werden. Das entsprechende Event zum Öffnen ist Application.OnProjectOpened.

### **Signatur**

```
OnProjectClosed(in i_ipProject:Project) : Void
```
# 16.7.1.20 ProjectItem

Ein ProjectItem-Objekt repräsentiert einen Eintrag in der Projektstruktur.

Eigenschaften zum Navigieren im Objektmodell:

- · Application ·
- Parent

Navigation in der Projektstruktur:

- ·Count
- ·Item
- ·\_NewEnum

Eigenschaften des Projektelements:

- ·Kind
- ·Name
- ·WSDLFile (steht nur bei Webservice-Projektelementen zur Verfügung)
- ·QualifiedName (steht nur bei Webservice-Projektelementen zur Verfügung)

#### Bearbeitung der Projektstruktur:

- · AddActiveFile (steht nur für Ordnerelemente zur Verfügung)
- ·AddFile (steht nur für Ordnerelemente zur Verfügung)
- CreateFolder (steht nur für Ordnerelemente zur Verfügung)
- · CreateMappingForProject (steht nur für Webservice-Operationen zur Verfügung)
- ·Remove

#### Dokumentzugriff:

·Open (steht nur für Mapping-Elemente und Webservice-Operationen zur Verfügung)

#### Codegenerierung:

- · CodeGenSettings\_UseDefault
- CodeGenSettings\_outputFolder
- CodeGenSettings\_Language
- ·GenerateCode
- ·GenerateCodeEx
- ·GenerateCodeIn
- ·GenerateCodeInEx

Beispiele zur Verwendung der oben aufgelisteten Eigenschaften und Methoden finden Sie unter [Beispiel:](#page-1578-0) [Projektaufgaben](#page-1578-0)<sup>(1579</sup>. Für Operationen mit Webservices benötigen Sie die MapForce Enterprise Edition.
## Eigenschaften

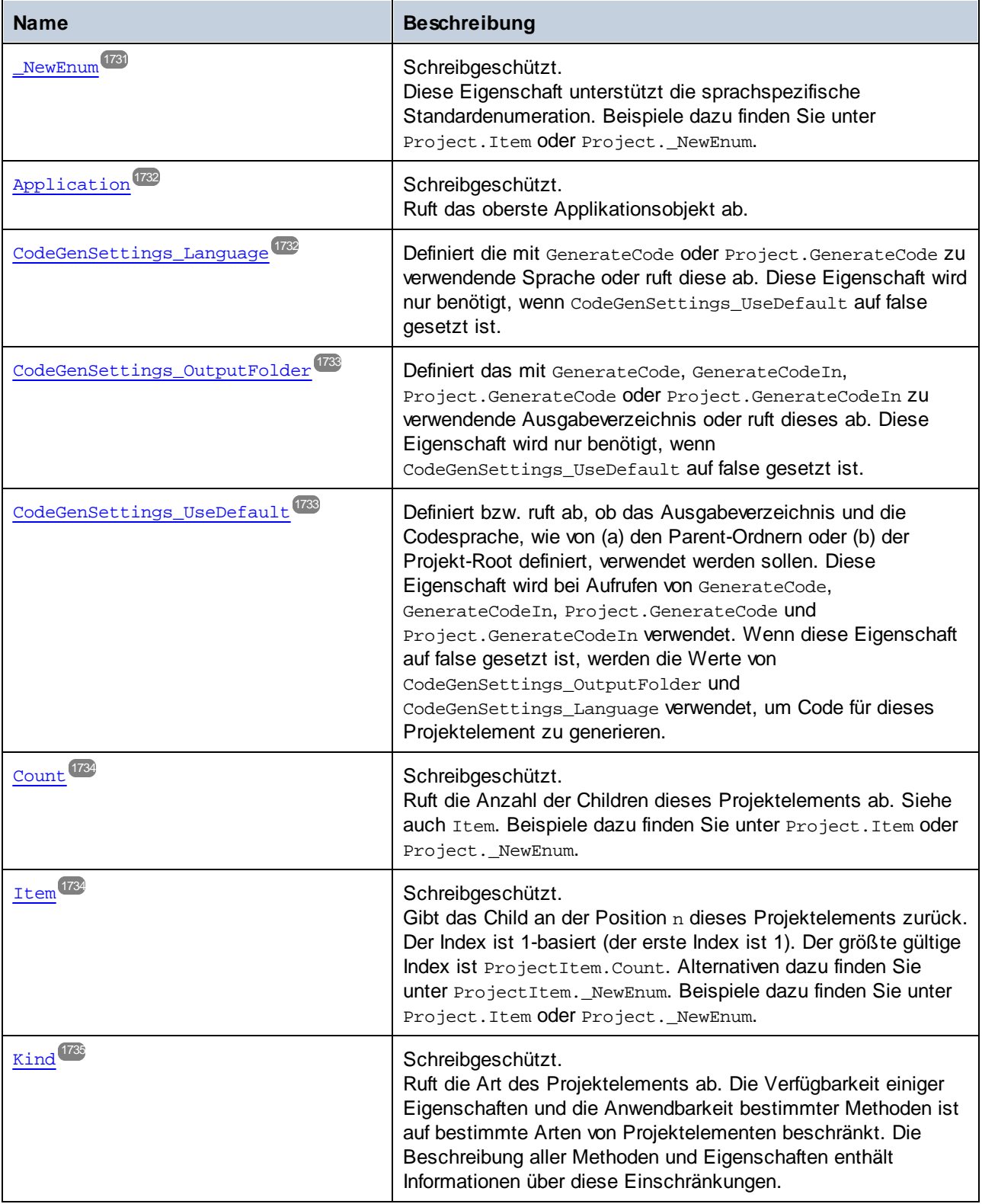

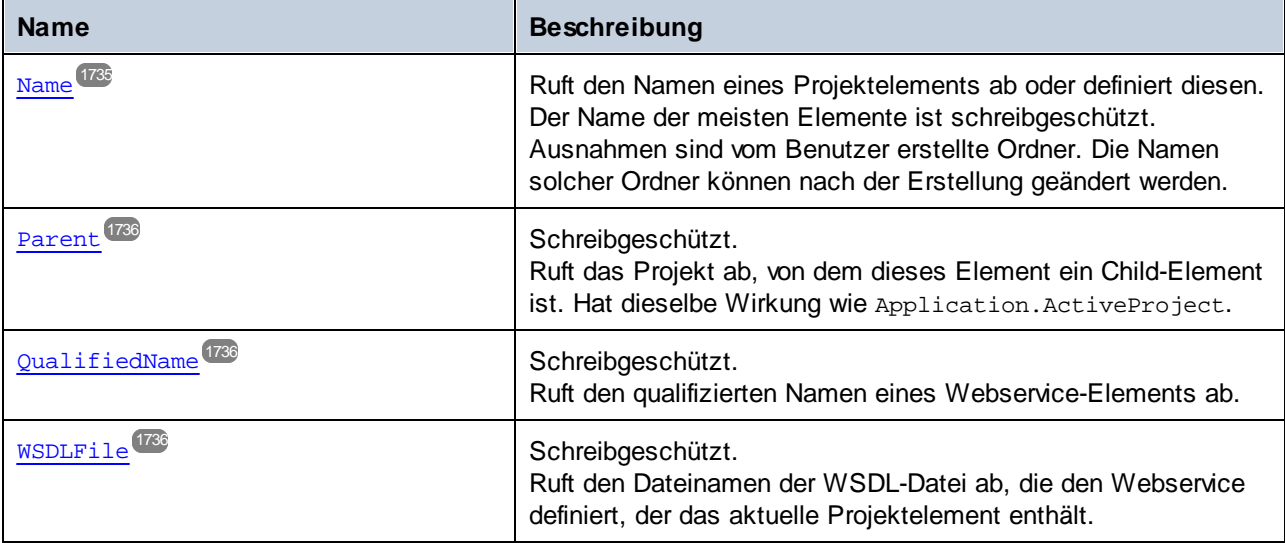

## Methoden

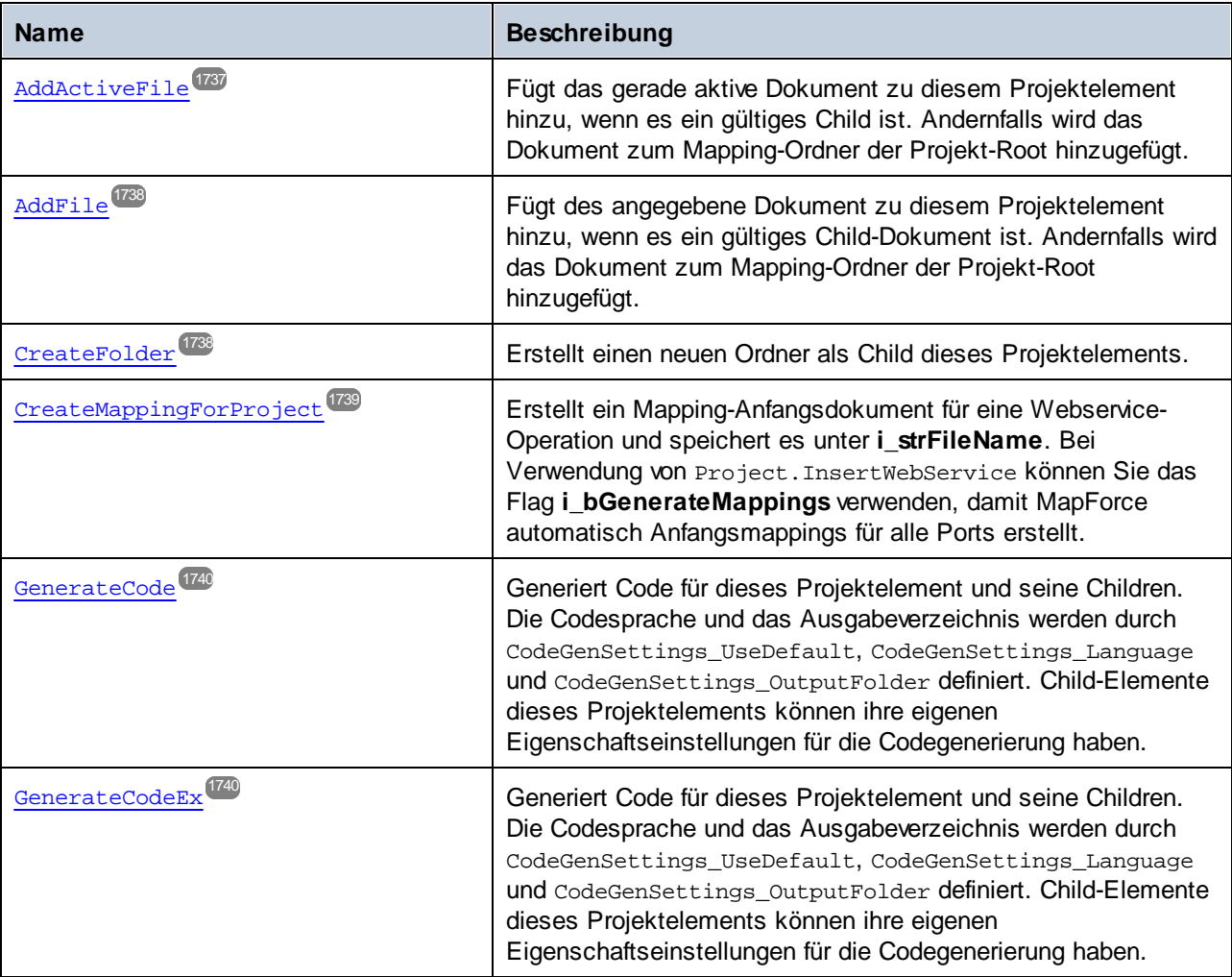

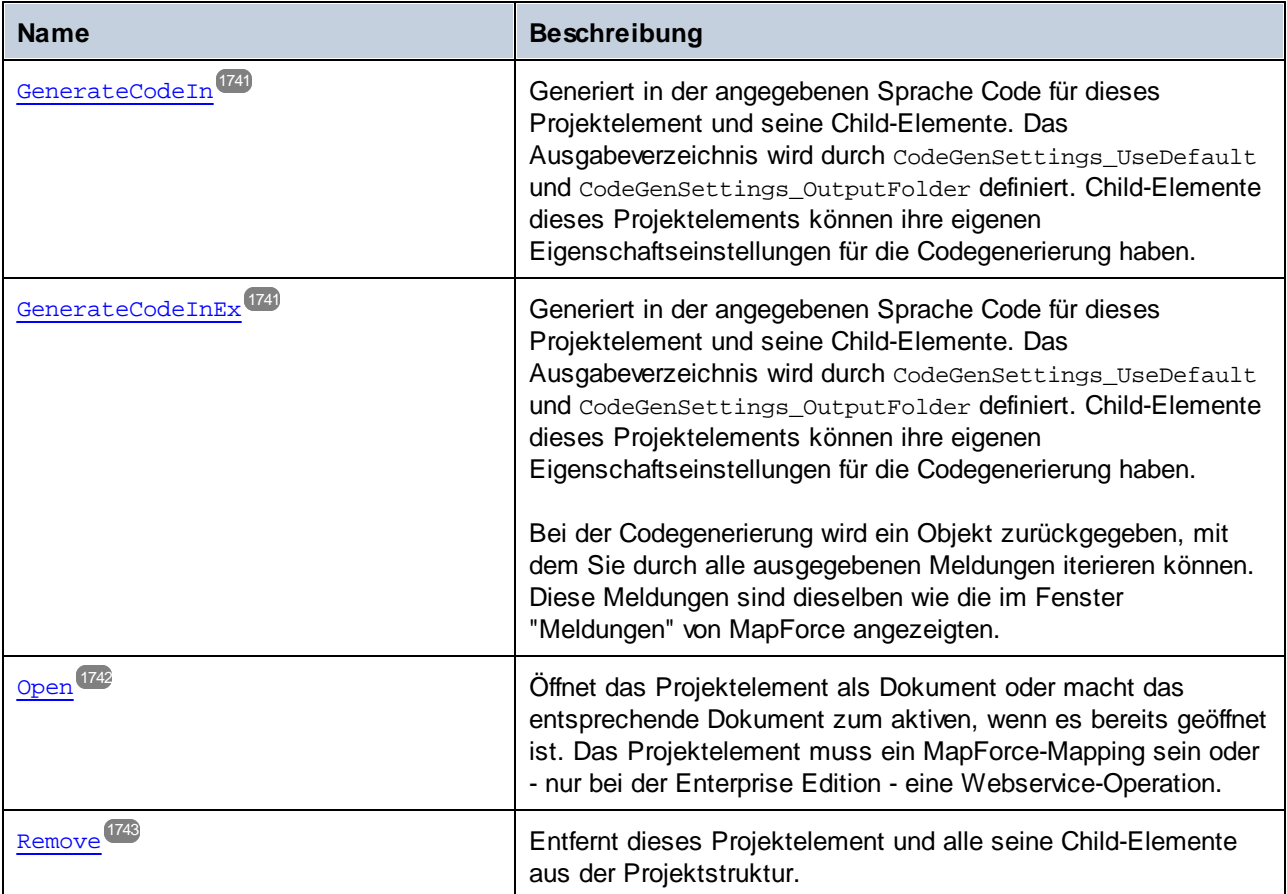

## **E**vents

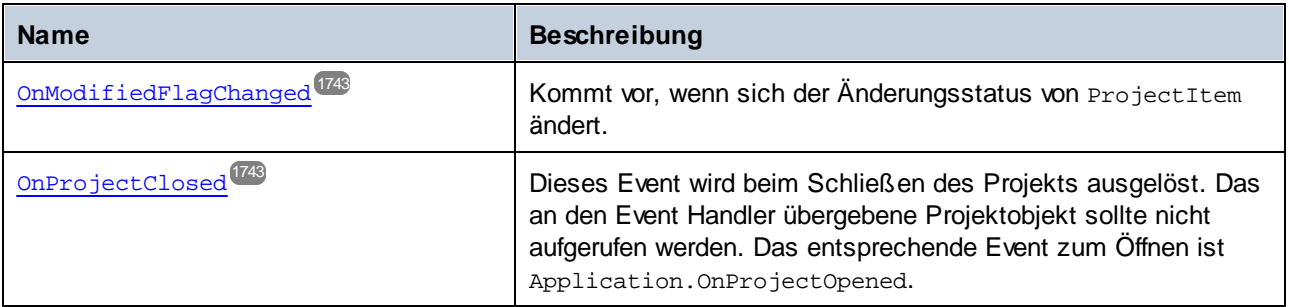

## <span id="page-1730-0"></span>16.7.1.20.1 Eigenschaften

## *16.7.1.20.1.1 \_NewEnum*

Diese Eigenschaft unterstützt die sprachspezifische Standardenumeration. Beispiele dazu finden Sie unter Project.Item oder Project.\_NewEnum.

#### **Signatur**

\_NewEnum : **IUnknown**

*Allgemeine Signatur*

#### Fehler

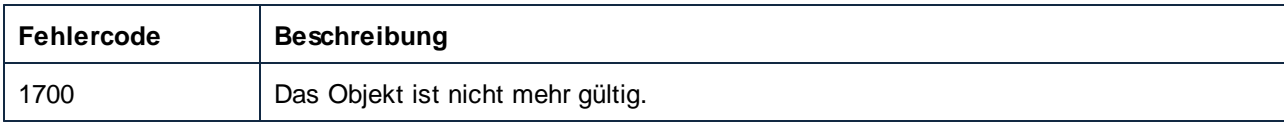

## <span id="page-1731-0"></span>*16.7.1.20.1.2 Application*

Ruft das oberste Applikationsobjekt ab.

#### **Signatur**

Application : **Application**

*Allgemeine Signatur*

#### Fehler

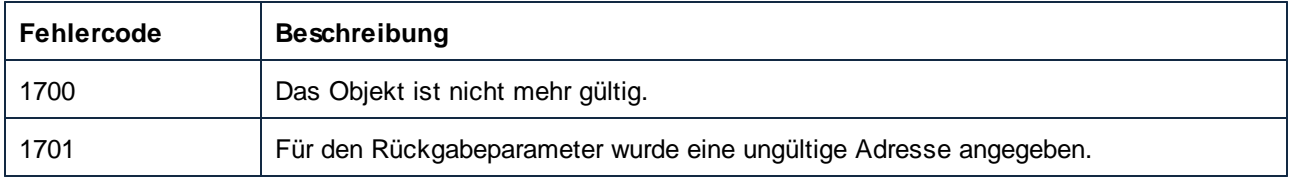

## <span id="page-1731-1"></span>*16.7.1.20.1.3 CodeGenSettings\_Language*

Definiert die mit GenerateCode oder Project.GenerateCode zu verwendende Sprache oder ruft diese ab. Diese Eigenschaft wird nur benötigt, wenn CodeGenSettings\_UseDefault auf false gesetzt ist.

#### **Signatur**

CodeGenSettings\_Language : [ENUMProgrammingLanguage](#page-1747-0)<sup>(748</sup>

*Allgemeine Signatur*

#### Fehler

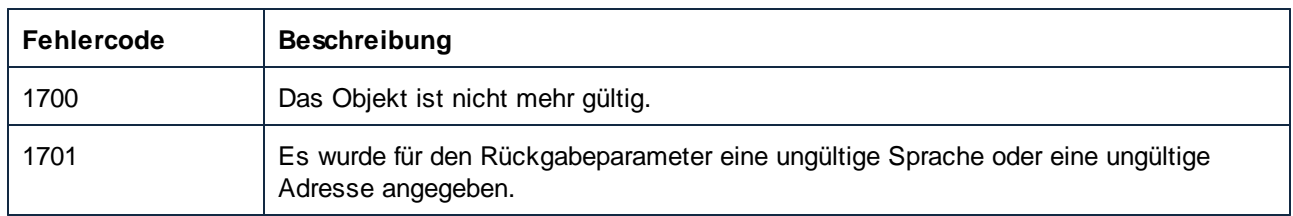

## <span id="page-1732-0"></span>*16.7.1.20.1.4 CodeGenSettings\_OutputFolder*

Definiert das mit GenerateCode, GenerateCodeIn, Project.GenerateCode oder Project.GenerateCodeIn zu verwendende Ausgabeverzeichnis oder ruft dieses ab. Diese Eigenschaft wird nur benötigt, wenn CodeGenSettings\_UseDefault auf false gesetzt ist.

### **Signatur**

CodeGenSettings\_OutputFolder : **String**

*Allgemeine Signatur*

#### Fehler

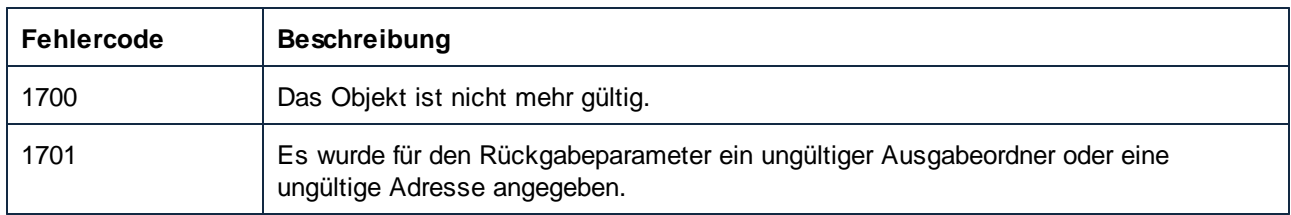

## <span id="page-1732-1"></span>*16.7.1.20.1.5 CodeGenSettings\_UseDefault*

Definiert bzw. ruft ab, ob das Ausgabeverzeichnis und die Codesprache, wie von (a) den Parent-Ordnern oder (b) der Projekt-Root definiert, verwendet werden sollen. Diese Eigenschaft wird bei Aufrufen von GenerateCode, GenerateCodeIn, Project.GenerateCode und Project.GenerateCodeIn verwendet. Wenn diese Eigenschaft auf false gesetzt ist, werden die Werte von CodeGenSettings\_OutputFolder und CodeGenSettings\_Language verwendet, um Code für dieses Projektelement zu generieren.

#### **Signatur**

CodeGenSettings\_UseDefault : **Boolean**

*Allgemeine Signatur*

#### Fehler

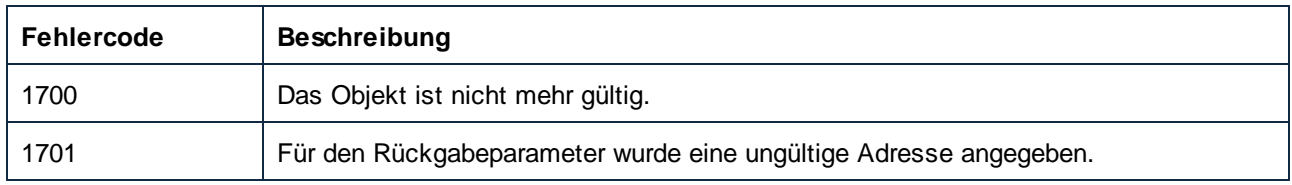

## <span id="page-1733-0"></span>*16.7.1.20.1.6 Count*

Ruft die Anzahl der Children dieses Projektelements ab. Siehe auch Item. Beispiele dazu finden Sie unter Project.Item oder Project.\_NewEnum.

#### **Signatur**

Count : **Integer**

*Allgemeine Signatur*

#### Fehler

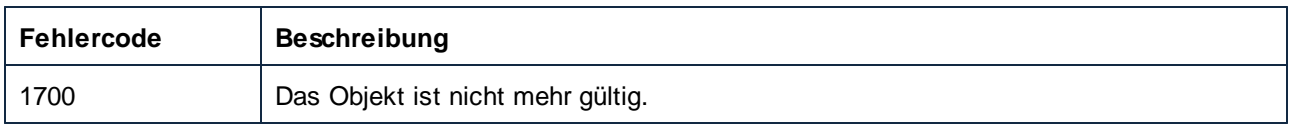

## <span id="page-1733-1"></span>*16.7.1.20.1.7 Item*

Gibt das Child an der Position n dieses Projektelements zurück. Der Index ist 1-basiert (der erste Index ist 1). Der größte gültige Index ist ProjectItem.Count. Alternativen dazu finden Sie unter ProjectItem.\_NewEnum. Beispiele dazu finden Sie unter Project. Item oder Project.\_NewEnum.

#### **Signatur**

Item(**in n**:**Integer**) : **ProjectItem**

*Allgemeine Signatur*

#### Fehler

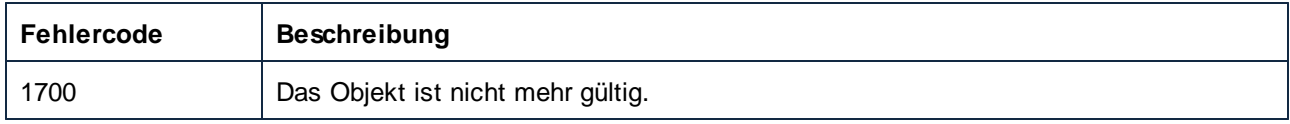

## <span id="page-1734-0"></span>*16.7.1.20.1.8 Kind*

Ruft die Art des Projektelements ab. Die Verfügbarkeit einiger Eigenschaften und die Anwendbarkeit bestimmter Methoden ist auf bestimmte Arten von Projektelementen beschränkt. Die Beschreibung aller Methoden und Eigenschaften enthält Informationen über diese Einschränkungen.

### **Signatur**

Kind : [ENUMProjectItemType](#page-1748-0)<sup>(1749</sup>

*Allgemeine Signatur*

#### **Fehler**

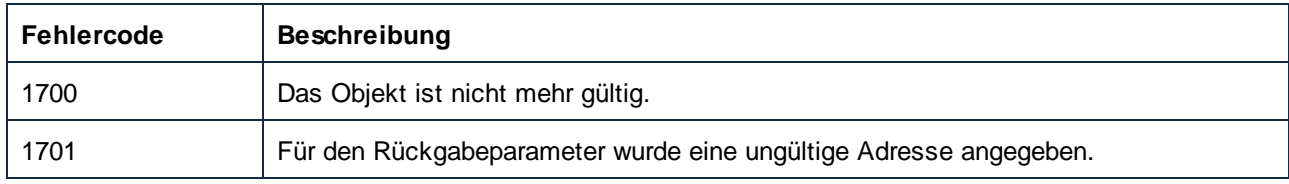

### <span id="page-1734-1"></span>*16.7.1.20.1.9 Name*

Ruft den Namen eines Projektelements ab oder definiert diesen. Der Name der meisten Elemente ist schreibgeschützt. Ausnahmen sind vom Benutzer erstellte Ordner. Die Namen solcher Ordner können nach der Erstellung geändert werden.

#### **Signatur**

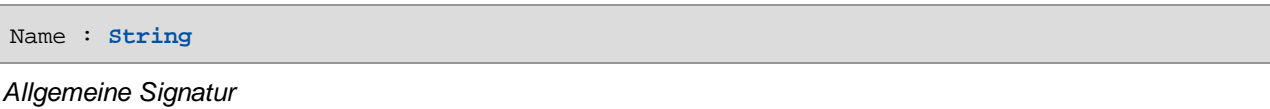

#### **Fehler**

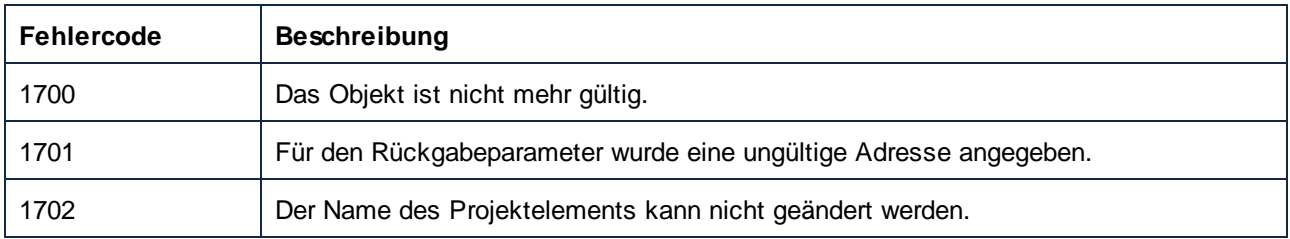

#### <span id="page-1735-0"></span>*16.7.1.20.1.10 Parent*

Ruft das Projekt ab, von dem dieses Element ein Child-Element ist. Hat dieselbe Wirkung wie Application.ActiveProject.

#### **Signatur**

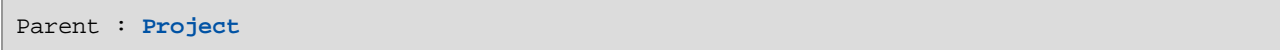

*Allgemeine Signatur*

#### Fehler

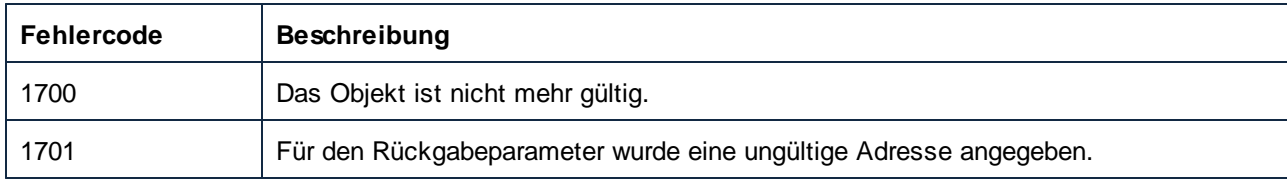

## <span id="page-1735-1"></span>*16.7.1.20.1.11 QualifiedName*

Ruft den qualifizierten Namen eines Webservice-Elements ab.

#### **Signatur**

QualifiedName : **String**

*Allgemeine Signatur*

#### Fehler

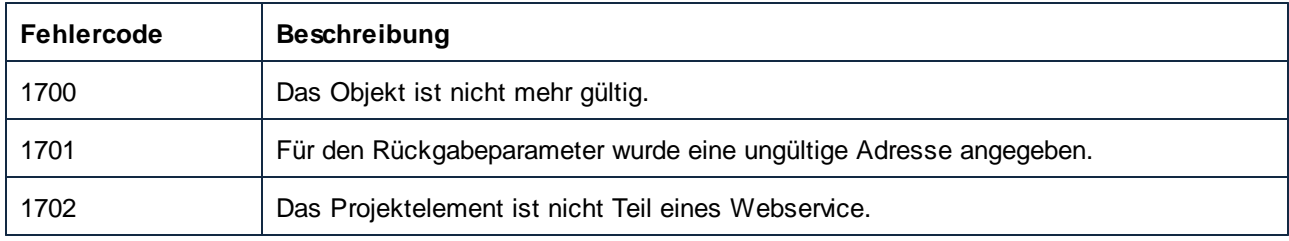

#### <span id="page-1735-2"></span>*16.7.1.20.1.12 WSDLFile*

Ruft den Dateinamen der WSDL-Datei ab, die den Webservice definiert, der das aktuelle Projektelement enthält.

### **Signatur**

WSDLFile : **String**

*Allgemeine Signatur*

#### Fehler

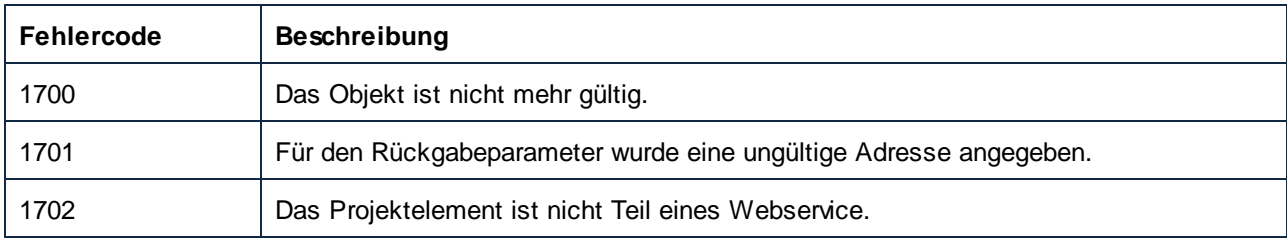

### <span id="page-1736-0"></span>16.7.1.20.2 Methoden

### *16.7.1.20.2.1 AddActiveFile*

Fügt das gerade aktive Dokument zu diesem Projektelement hinzu, wenn es ein gültiges Child ist. Andernfalls wird das Dokument zum Mapping-Ordner der Projekt-Root hinzugefügt.

#### **Signatur**

AddActiveFile() -> **ProjectItem**

*Allgemeine Signatur*

#### **Fehler**

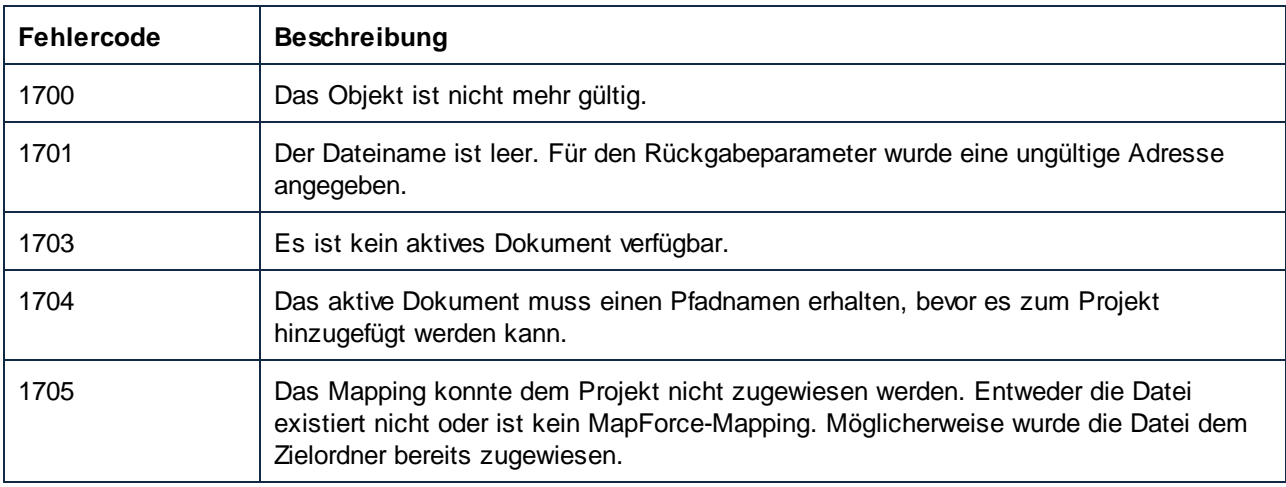

#### <span id="page-1737-0"></span>*16.7.1.20.2.2 AddFile*

Fügt des angegebene Dokument zu diesem Projektelement hinzu, wenn es ein gültiges Child-Dokument ist. Andernfalls wird das Dokument zum Mapping-Ordner der Projekt-Root hinzugefügt.

#### **Signatur**

AddFile(**in i\_strFilePath**:**String**) -> **ProjectItem**

*Allgemeine Signatur*

#### Parameter

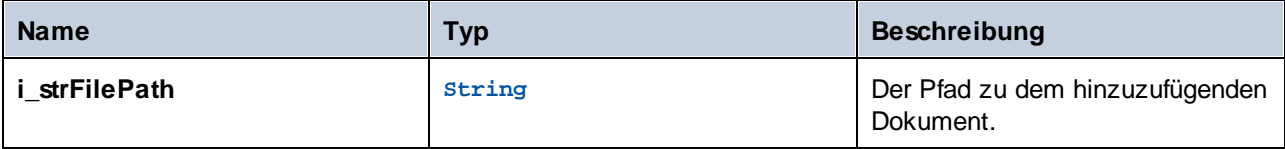

#### Fehler

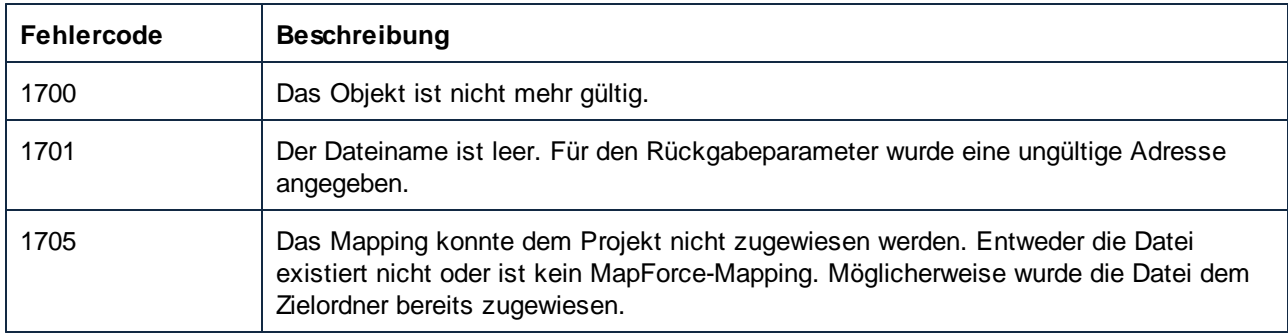

## <span id="page-1737-1"></span>*16.7.1.20.2.3 CreateFolder*

Erstellt einen neuen Ordner als Child dieses Projektelements.

#### **Signatur**

CreateFolder(**in i\_strFolderName**:**String**) -> **ProjectItem**

*Allgemeine Signatur*

## Parameter

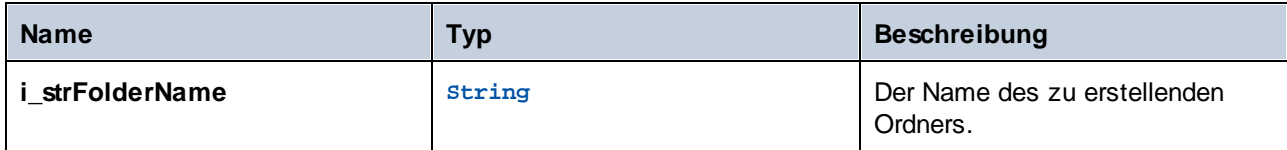

## Fehler

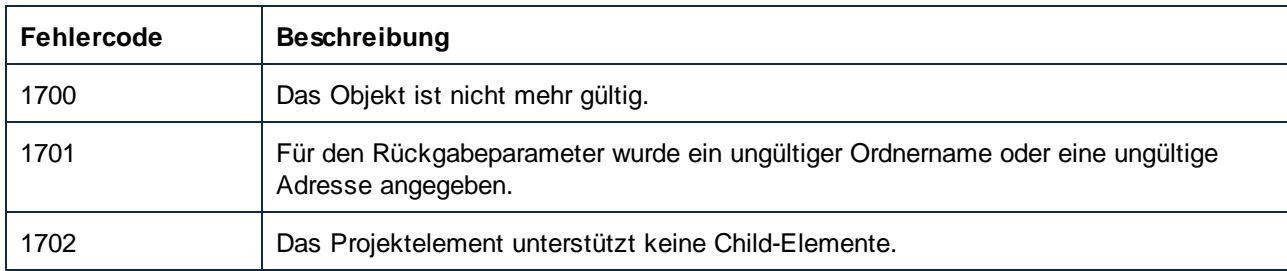

## <span id="page-1738-0"></span>*16.7.1.20.2.4 CreateMappingForProject*

Erstellt ein Mapping-Anfangsdokument für eine Webservice-Operation und speichert es unter **i\_strFileName**. Bei Verwendung von Project.InsertWebService können Sie das Flag **i\_bGenerateMappings** verwenden, damit MapForce automatisch Anfangsmappings für alle Ports erstellt.

#### **Signatur**

CreateMappingForProject(**in i\_strFileName**:**String**) -> **ProjectItem**

*Allgemeine Signatur*

#### Parameter

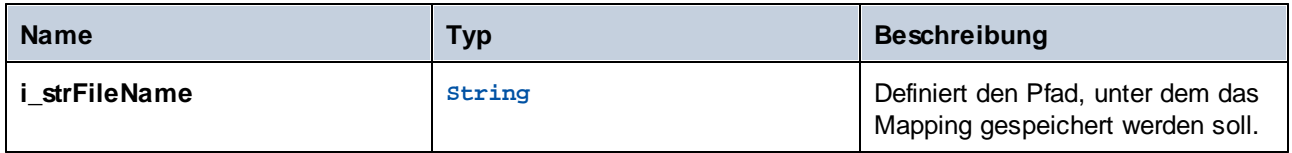

**Fehler** 

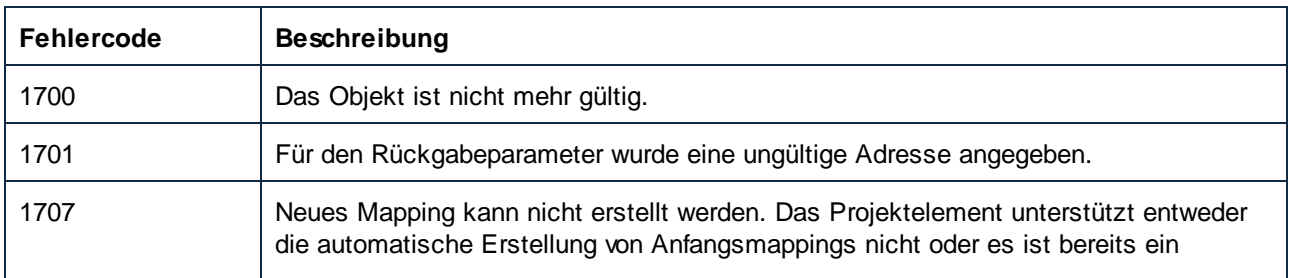

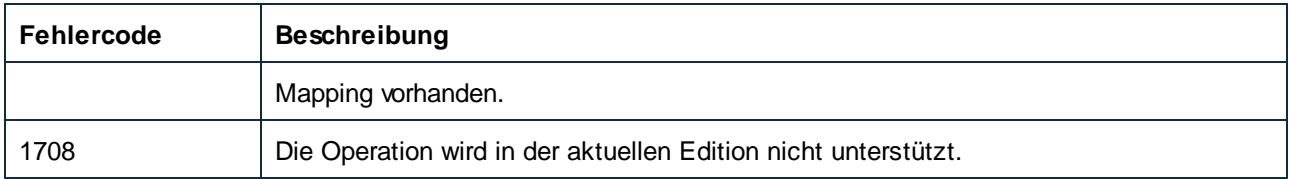

## <span id="page-1739-0"></span>*16.7.1.20.2.5 GenerateCode*

Generiert Code für dieses Projektelement und seine Children. Die Codesprache und das Ausgabeverzeichnis werden durch CodeGenSettings\_UseDefault, CodeGenSettings\_Language und CodeGenSettings\_OutputFolder definiert. Child-Elemente dieses Projektelements können ihre eigenen Eigenschaftseinstellungen für die Codegenerierung haben.

#### **Signatur**

GenerateCode() -> **Void**

*Allgemeine Signatur*

#### Fehler

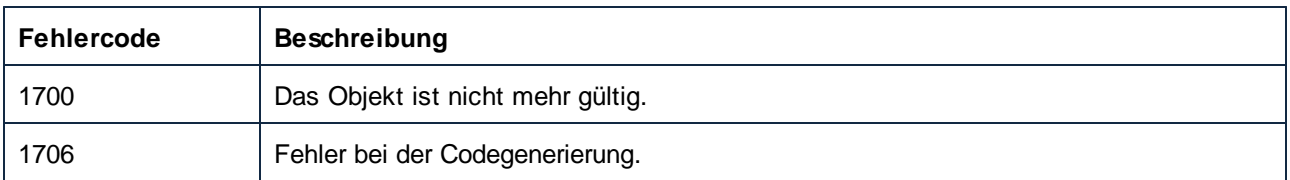

## <span id="page-1739-1"></span>*16.7.1.20.2.6 GenerateCodeEx*

Generiert Code für dieses Projektelement und seine Children. Die Codesprache und das Ausgabeverzeichnis werden durch CodeGenSettings\_UseDefault, CodeGenSettings\_Language und CodeGenSettings\_OutputFolder definiert. Child-Elemente dieses Projektelements können ihre eigenen Eigenschaftseinstellungen für die Codegenerierung haben.

#### **Signatur**

GenerateCodeEx() -> **ErrorMarkers**

*Allgemeine Signatur*

#### **Fehler**

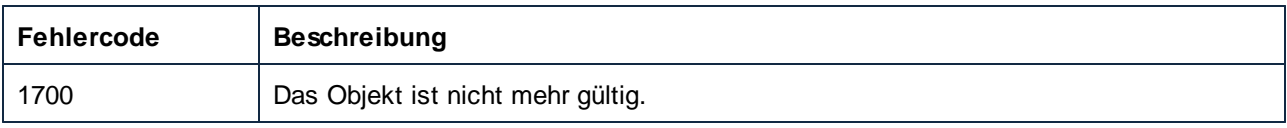

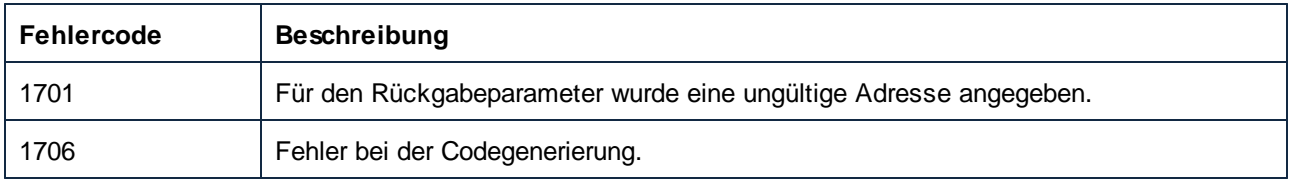

## <span id="page-1740-0"></span>*16.7.1.20.2.7 GenerateCodeIn*

Generiert in der angegebenen Sprache Code für dieses Projektelement und seine Child-Elemente. Das Ausgabeverzeichnis wird durch CodeGenSettings\_UseDefault und CodeGenSettings\_OutputFolder definiert. Child-Elemente dieses Projektelements können ihre eigenen Eigenschaftseinstellungen für die Codegenerierung haben.

#### **Signatur**

GenerateCodeIn(**in i\_nLanguage**:[ENUMProgrammingLanguage](#page-1747-0) ) -> **Void** 1748

*Allgemeine Signatur*

#### **Parameter**

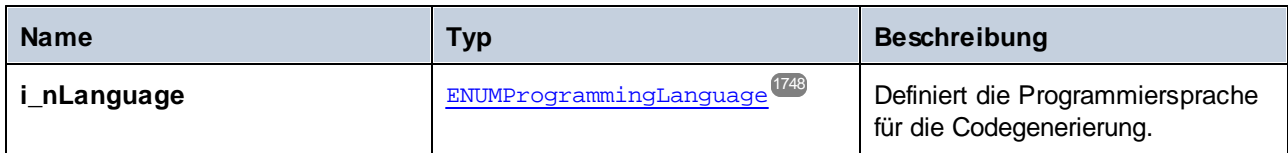

#### Fehler

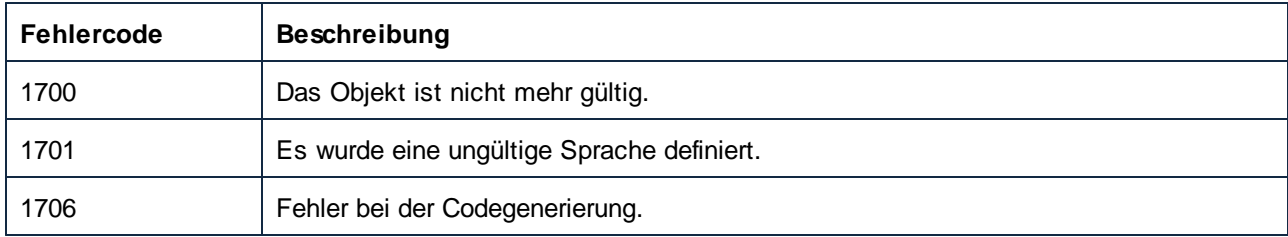

## <span id="page-1740-1"></span>*16.7.1.20.2.8 GenerateCodeInEx*

Generiert in der angegebenen Sprache Code für dieses Projektelement und seine Child-Elemente. Das Ausgabeverzeichnis wird durch CodeGenSettings\_UseDefault und CodeGenSettings\_OutputFolder definiert. Child-Elemente dieses Projektelements können ihre eigenen Eigenschaftseinstellungen für die Codegenerierung haben.

Bei der Codegenerierung wird ein Objekt zurückgegeben, mit dem Sie durch alle ausgegebenen Meldungen iterieren können. Diese Meldungen sind dieselben wie die im Fenster "Meldungen" von MapForce angezeigten.

#### **Signatur**

GenerateCodeInEx(**in i\_nLanguage**[:ENUMProgrammingLanguage](#page-1747-0) ) -> **ErrorMarkers** 1748

*Allgemeine Signatur*

#### Parameter

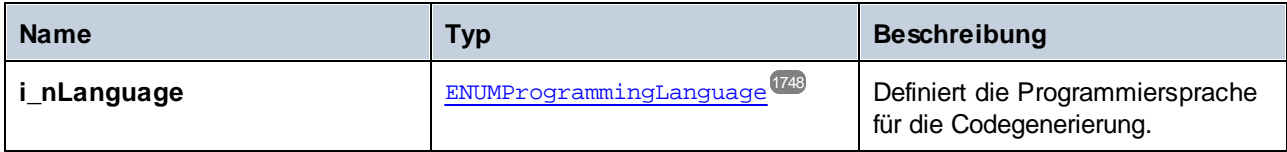

#### Fehler

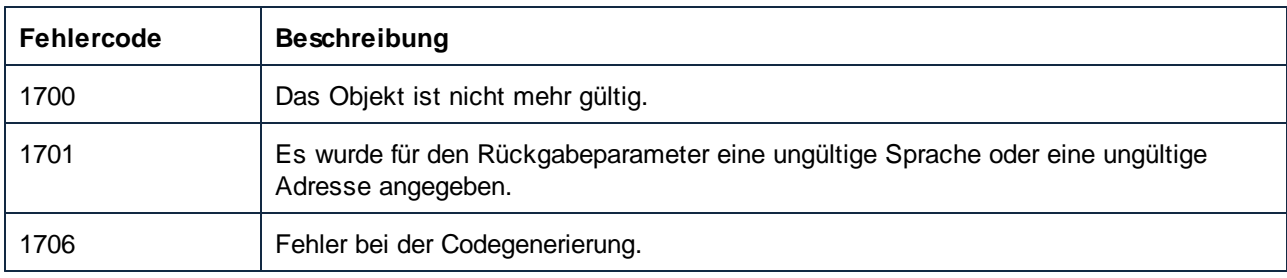

## <span id="page-1741-0"></span>*16.7.1.20.2.9 Open*

Öffnet das Projektelement als Dokument oder macht das entsprechende Dokument zum aktiven, wenn es bereits geöffnet ist. Das Projektelement muss ein MapForce-Mapping sein oder - nur bei der Enterprise Edition - eine Webservice-Operation.

#### **Signatur**

```
Open() -> Document
```
#### *Allgemeine Signatur*

#### Fehler

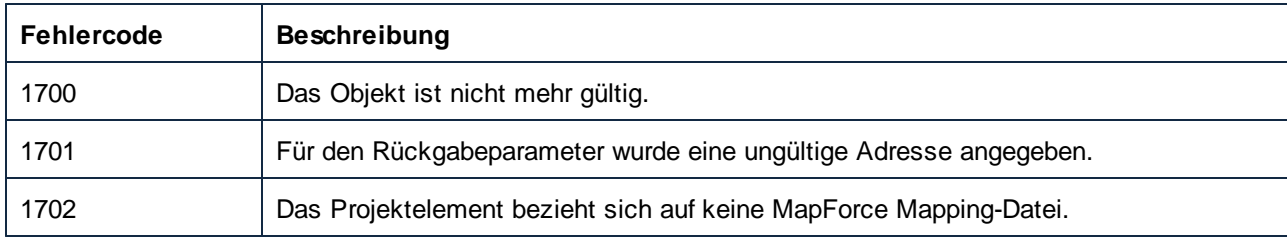

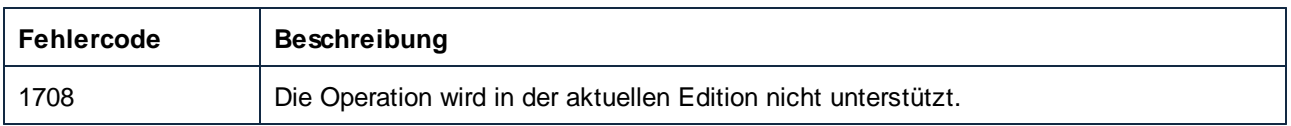

#### <span id="page-1742-0"></span>*16.7.1.20.2.10 Remove*

Entfernt dieses Projektelement und alle seine Child-Elemente aus der Projektstruktur.

#### **Signatur**

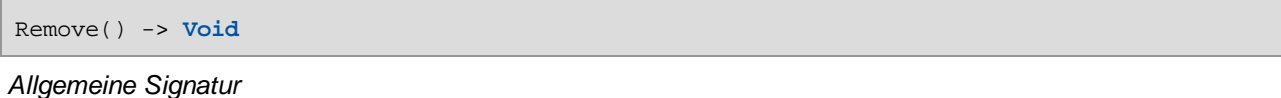

#### Fehler

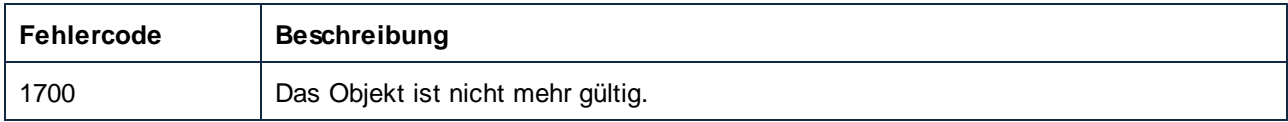

#### <span id="page-1742-1"></span>16.7.1.20.3 Events

## *16.7.1.20.3.1 OnModifiedFlagChanged*

Kommt vor, wenn sich der Änderungsstatus von ProjectItem ändert.

#### **Signatur**

```
OnModifiedFlagChanged(in i_bIsModified:Boolean) : Void
```
## <span id="page-1742-2"></span>*16.7.1.20.3.2 OnProjectClosed*

Dieses Event wird beim Schließen des Projekts ausgelöst. Das an den Event Handler übergebene Projektobjekt sollte nicht aufgerufen werden. Das entsprechende Event zum Öffnen ist Application.OnProjectOpened.

#### **Signatur**

```
OnProjectClosed(in i_ipProject:Project) : Void
```
## **16.7.2 Enumerationen**

## 16.7.2.1 ENUMApacheAxisVersion (obsolete)

Dieser Enumerationstyp wird nicht mehr verwendet.

#### **Members**

eApacheAxisVersion\_Axis = 1

```
eApacheAxisVersion_Axis2 = 2
```
## 16.7.2.2 ENUMApplicationStatus

Enumerationswerte zur Angabe des Status der Applikation.

#### **Members**

eApplicationRunning = 0 eApplicationAfterLicenseCheck = 1 eApplicationBeforeLicenseCheck = 2 eApplicationConcurrentLicenseCheckFailed = 3 eApplicationProcessingCommandLine = 4

## 16.7.2.3 ENUMAppOutputLine\_Severity

Enumerationswerte zur Angabe des Schweregrads einer AppOutputLine.

#### **Members**

eSeverity\_Undefined = -1 eSeverity\_Info = 0 eSeverity\_Warning = 1 eSeverity\_Error = 2 eSeverity\_CriticalError = 3 eSeverity\_Success = 4 eSeverity\_Summary = 5

eSeverity Progress =  $6$ eSeverity DataEdit =  $7$ eSeverity\_ParserInfo = 8 eSeverity\_PossibleInconsistencyWarning = 9 eSeverity\_Message = 10 eSeverity\_Document = 11 eSeverity\_Rest = 12 eSeverity\_NoSelect = 13 eSeverity\_Select = 14 eSeverity\_Autoinsertion = 15 eSeverity\_GlobalResources\_DefaultWarning = 16 eSeverity\_XPath\_Styles\_Changed = 17 eSeverity\_XPath\_Styles\_Unchanged = 18 eSeverity\_XPath\_Styles\_Skipped = 19 eSeverity\_XPath\_ComboBox\_Values\_Changed = 20 eSeverity\_XPath\_ComboBox\_Values\_Unchanged = 21 eSeverity\_XPath\_ComboBox\_Values\_Skipped = 22 eSeverity\_XPath\_Assertions\_Changed = 23 eSeverity\_XPath\_Assertions\_Unchanged = 24 eSeverity\_XPath\_Assertions\_Skipped = 25

## 16.7.2.4 ENUMAppOutputLine\_TextDecoration

Enumerationswerte für die verschiedenen Arten der Textdekoration eines AppOutputLine.

#### **Members**

- eTextDecorationDefault = 0
- eTextDecorationBold = 1

eTextDecorationDebugValues = 2

eTextDecorationDB\_ObjectName = 3

eTextDecorationDB\_ObjectLink = 4

eTextDecorationDB\_ObjectKind = 5 eTextDecorationDB\_TimeoutValue = 6 eTextDecorationFind\_MatchingString = 7 eTextDecorationValidation\_Speclink = 8 eTextDecorationValidation\_ErrorPosition = 9 eTextDecorationValidation\_UnkownParam = 10

## 16.7.2.5 ENUMCodeGenErrorLevel

Enumerationswerte zur Angabe des Schweregrads von Codegenerierungsmeldungen.

#### **Members**

eCodeGenErrorLevel\_Information = 0 eCodeGenErrorLevel\_Warning = 1 eCodeGenErrorLevel\_Error = 2 eCodeGenErrorLevel\_Undefined = 3

## 16.7.2.6 ENUMComponentDatapointSide

Enumerationswerte zur Angabe der Seite eines Datapoint in seiner Komponente. Siehe auch Component.GetRootDatapoint.

#### **Members**

 $e$ DatapointSideInput = 0

eDatapointSideOutput = 1

## 16.7.2.7 ENUMComponentSubType

Enumerationswerte zur Angabe der Komponentensubtypen.

#### **Members**

eComponentSubType\_None = 0

eComponentSubType\_Text\_EDI = 1

eComponentSubType\_Text\_Flex = 2

eComponentSubType\_Text\_CSVFLF = 3

## 16.7.2.8 ENUMComponentType

Enumerationswerte zur Angabe der Komponententypen.

#### **Members**

eComponentType\_Unknown = 0 eComponentType\_XML = 1 eComponentType\_DB = 2 eComponentType\_Text = 3 eComponentType\_Excel = 4 eComponentType\_WSDL = 5 eComponentType\_XBRL = 6 eComponentType\_Input = 7 eComponentType\_JSON = 8

## 16.7.2.9 ENUMComponentUsageKind

Enumerationswerte zur Angabe der Komponentenverwendungsart.

#### **Members**

eComponentUsageKind\_Unknown = 0

eComponentUsageKind\_Instance = 1

eComponentUsageKind\_Input = 2

eComponentUsageKind\_Output = 3

eComponentUsageKind\_Variable = 4

eComponentUsageKind\_String = 5

## 16.7.2.10 ENUMConnectionType

Enumerationswerte zur Angabe des Verbindungstyps. Siehe auch Connection.ConnectionType.

#### **Members**

eConnectionTypeTargetDriven = 0

eConnectionTypeSourceDriven = 1

eConnectionTypeCopyAll = 2

## 16.7.2.11 ENUMDOMType

Enumerationswerte zur Definition des vom generierten C++ Mapping-Code verwendeten DOM-Typs.

ANMERKUNG: Der Wert eDOMType\_xerces wird nicht mehr verwendet. eDOMType\_xerces3 zeigt an, dass Xerces 3.x verwendet wird. "Nicht mehr verwendet" bedeutet in diesem Zusammenhang, dass dieser Wert nicht unterstützt wird und nicht verwendet werden sollte.

#### **Members**

eDOMType\_xerces = 1 (obsolete) eDOMType\_xerces3 = 2 eDOMType\_msxml6 = 3

## 16.7.2.12 ENUMLibType

Enumerationswerte zur Definition des vom generierten C++ Mapping-Code verwendeten Bibliothekstyps.

#### **Members**

 $e$ LibType\_static = 0

eLibType\_dll = 1

## <span id="page-1747-0"></span>16.7.2.13 ENUMProgrammingLanguage

Enumerationswerte zur Auswahl einer Programmiersprache.

#### **Members**

eUndefinedLanguage = -1

 $e$ Java =  $0$  $eCpp = 1$ eCSharp = 2  $eXSLT = 3$  $eXSLT2 = 4$ eXQuery = 5  $eXSLT3 = 6$ 

# <span id="page-1748-0"></span>16.7.2.14 ENUMProjectItemType

Enumerationswerte zur Angabe der verschiedenen Arten von Projektelementen, die Children von Project oder ordnerähnlichen ProjectItems sein können. Siehe auch ProjectItem.Kind.

## **Members**

eProjectItemType\_MappingFolder = 0 eProjectItemType\_Mapping = 1 eProjectItemType\_WebServiceFolder = 2 eProjectItemType\_WebServiceRoot = 3 eProjectItemType\_WebServiceService = 4 eProjectItemType\_WebServicePort = 5 eProjectItemType\_WebServiceOperation = 6 eProjectItemType\_ExternalFolder = 7 eProjectItemType\_LibraryFolder = 8 eProjectItemType\_ResourceFolder = 9 eProjectItemType\_VirtualFolder = 10 eProjectItemType\_Count = 11 eProjectItemType\_Invalid = -1

## 16.7.2.15 ENUMProjectType

Enumerationswerte zur Generierung von C#- und C++-Code anhand eines XML-Schemas.

#### **Members**

eVisualStudio2010Project = 6

- eVisualStudio2013Project = 7
- eVisualStudio2015Project = 8
- eVisualStudio2017Project = 9
- eVisualStudio2019Project = 10
- eDotNetCore3\_1 = 11
- eDotNet5\_0 = 12
- eVisualStudio2022Project = 13
- $eDotNet6_0 = 14$
- $eDotNet8_0 = 15$

## 16.7.2.16 ENUMSearchDatapointFlags

Enumerationswerte, die als Bit-Flags verwendet werden; zur Verwendung als Kombination von Flags beim Suchen nach einem Datapoint. Siehe auch GetChild.

#### **Members**

eSearchDatapointElement = 1

eSearchDatapointAttribute = 2

## 16.7.2.17 ENUMViewMode

Enumerationswerte zur Auswahl einer MapForce-Ansicht.

#### **Members**

eMapForceView = 0

eXSLView = 1

 $e$ OutputView = 2

# **17 ActiveX Integration**

Die in diesem Abschnitt beschriebene MapForce-Benutzeroberfläche und deren Funktionalitäten können in benutzerdefinierte Applikationen integriert werden, die ActiveX Controls verwenden können. Mit Hilfe der ActiveX-Technologie können die verschiedensten Programmiersprachen wie z.B. C++, C# und VB.NET für die Integration verwendet werden. Alle Komponenten sind vollständige OLE Controls, Die Integration in Java wird durch Wrapper-Klassen möglich gemacht.

Um ActiveX Controls in Ihren benutzerdefinierten Code zu integrieren, müssen Sie das MapForceIntegrationspaket installieren (siehe [https://www.altova.com/de/components/download\)](https://www.altova.com/de/components/download). Stellen Sie sicher, dass Sie zuerst MapForce installieren und dann erst das MapForce-Integrationspaket. Je nach Sprache und Plattform gelten andere [Voraussetzungen](#page-1751-0) (siehe Voraussetzungen <sup>(1752</sup>).

Sie haben die Wahl zwischen zwei verschiedenen Ebenen der Integration: auf Applikations- und auf Dokumentebene.

Bei einer Integration auf Applikationsebene wird die komplette Benutzeroberfläche von MapForce (einschließlich aller Menüs, Symbolleisten, Fenster usw.) als ActiveX Control in Ihre benutzerdefinierte Applikation eingebettet. So könnte Ihre benutzerdefinierte Applikation im einfachsten Szenario z.B. aus nur einem Formular bestehen, in das die grafische Benutzeroberfläche von MapForce eingebettet ist. Diese Methode ist einfacher zu implementieren als die Integration auf Dokumentebene, ist aber möglicherweise nicht geeignet, wenn Sie die grafische Benutzeroberfläche von MapForce Ihren Anforderungen gemäß flexibel konfigurieren möchten.

Bei der Integration auf Dokumentebene wird MapForce Stück für Stück in Ihre eigene Applikation eingebettet. Dabei werden nicht nur das MapForce Haupt-Control, sondern auch das Dokument-Editor-Hauptfenster und optional zusätzliche Fenster implementiert. Bei dieser Methode haben Sie größere Flexibilität beim Konfigurieren der grafischen Benutzeroberfläche, es ist aber mehr Interaktion mit den ActiveX Controls der Sprache Ihrer Wahl erforderlich.

In den Abschnitten <u>Integration auf [Applikationsebene](#page-1755-0)</u><sup>1756</sup> und <u>Integration auf [Dokumentebene](#page-1758-0)</u><sup>1759</sup> werden die grundlegenden Schritte auf diesen Ebenen beschrieben. Im Abschnitt <u>Beispiele zur [ActiveX-Integration](#page-1762-0)<sup>(763</sup></u> finden Sie Beispiele in C# und Java. Diese sollen Ihnen dabei helfen, rasch die richtige Entscheidung zu treffen. Der Abschnitt [Objektreferenz](#page-1790-0)<sup>eren</sup> enthält eine Beschreibung aller für die Integration verwendbaren COM-Objekte mit ihren Eigenschaften und Methoden.

Informationen zur Verwendung von MapForce als Visual Studio Plug-in finden Sie unter [MapForce](#page-1345-0) in Visual [Studio](#page-1345-0)<sup>(1346</sup>.

# <span id="page-1751-0"></span>**17.1 Voraussetzungen**

Um das MapForce ActiveX Control in eine benutzerdefinierte Applikation zu integrieren, müssen die folgenden Programme auf Ihre Computer installiert sein:

- ·MapForce
- ·Das MapForce Integrationspaket, das Sie von <https://www.altova.com/de/components/download> herunterladen können.

Um das 64-Bit ActiveX Control zu integrieren, installieren Sie die 64-Bit-Version von MapForce und dem MapForce Integrationspaket. Für Applikationen, die mit Hilfe von Visual Studio unter der Microsoft .NET-Plattform entwickelt wurden, müssen, wie unten erläutert, die 32- und die 64-Bit-Version von MapForce und dem MapForce Integrationspaket installiert sein.

## Microsoft .NET (C#, VB.NET) mit Visual Studio

Um das MapForce ActiveX Control in eine unter Microsoft .NET entwickelte 32-Bit-Applikation zu integrieren, müssen die folgenden Programme auf Ihrem Computer installiert sein:

- ·Microsoft .NET Framework 4.0 oder höher
- ·Visual Studio 2012/2013/2015/2017/2019/2022
- MapForce 32-Bit und MapForce Integrationspaket 32-Bit<br>• Die ActiveX Centrels müssen zur Visual Studie Teelbex I
- Die ActiveX Controls müssen zur Visual Studio Toolbox hinzugefügt werden (siehe [Hinzufügen](#page-1753-0) der ActiveX [Controls](#page-1753-0) zur Toolbox<sup>(1754</sup>).

Falls Sie das 64-Bit ActiveX Control integrieren möchten, sind zusätzlich zu den oben erwähnten Voraussetzungen die folgenden erforderlich:

- · MapForce 32-Bit und das MapForce Integrationspaket 32-Bit müssen weiterhin installiert sein (dies ist erforderlich, damit das 32-Bit ActiveX Control dem Visual Studio Designer zur Verfügung steht, da Visual Studio unter 32-Bit läuft)
- · MapForce 64-Bit und das MapForce Integrationspaket 64-Bit müssen installiert sein (stellt Ihrer benutzerdefinierten Applikation zur Laufzeit das eigentliche 64-Bit ActiveX Control zur Verfügung)
- · Erstellen Sie in Visual Studio eine 64-Bit Build-Konfiguration und bauen Sie Ihre Applikation mit Hilfe dieser Konfiguration. Ein Beispiel dazu finden Sie unter <u>Ausführen der [C#-Beispiellösung](#page-1762-1)<sup>træg</sup>.</u>

#### Java

Um das MapForce ActiveX Control über die Eclipse-Entwicklungsumgebung in die Java-Applikation zu integrieren, müssen die folgenden Programme auf Ihrem Computer installiert sein:

- ·Java Runtime Environment (JRE) oder Java Development Kit (JDK) 7 oder höher
- ·**Eclipse**
- · MapForce und das MapForce Integrationspaket

**Anmerkung:** Verwenden Sie zur Ausführung der 64-Bit-Version des MapForce ActiveX Control eine 64-Bit-Version von Eclipse sowie eine 64-Bit-Version von MapForce und dem MapForce Integrationspaket.

## MapForce Integration und Bereitstellung auf Client-Rechnern

Wenn Sie eine .NET-Applikation erstellen und beabsichtigen, diese auf anderen Client-Rechnern zur Verfügung zu stellen, müssen auf dem/den Client-Rechner(n) die folgenden Programme installiert sein:

- ·**MapForce**
- · Das MapForce Integrationspaket
- · Der benutzerdefinierte Integrationscode oder die benutzerdefinierte Applikation.

# <span id="page-1753-0"></span>**17.2 Hinzufügen der ActiveX Controls zur Toolbox**

Um die MapForce ActiveX Controls in einer mit Visual Studio entwickelten Applikation verwenden zu können, fügen Sie diese folgendermaßen zu Ihrer Visual Studio Toolbox hinzu:

- 1. Klicken Sie im Menü **Tools** von Visual Studio auf **Choose Toolbox Items**.
- 2. Aktivieren Sie auf dem Register **COM Components** die Kontrollkästchen neben dem MapForceControl, dem MapForceControl-Dokument und dem MapForceControl-Platzhalter.

Falls die oben erwähnten Controls nicht zur Verfügung stehen, gehen Sie folgendermaßen vor:

- 1. Klicken Sie auf dem Register **COM Components** auf **Browse** und wählen Sie die Datei **MapForceControl.ocx** aus dem MapForce-Installationsordner aus. Beachten Sie, dass das MapForce-Integrationspaket installiert sein muss, da die Datei sonst nicht zur Verfügung steht (siehe [Voraussetzungen](#page-1751-0) <sup>(1752</sup>).
- 3. Sobald Sie aufgefordert werden, Visual Studio mit erweiterten Berechtigungen zu starten, klicken Sie auf **Restart under different credentials**.

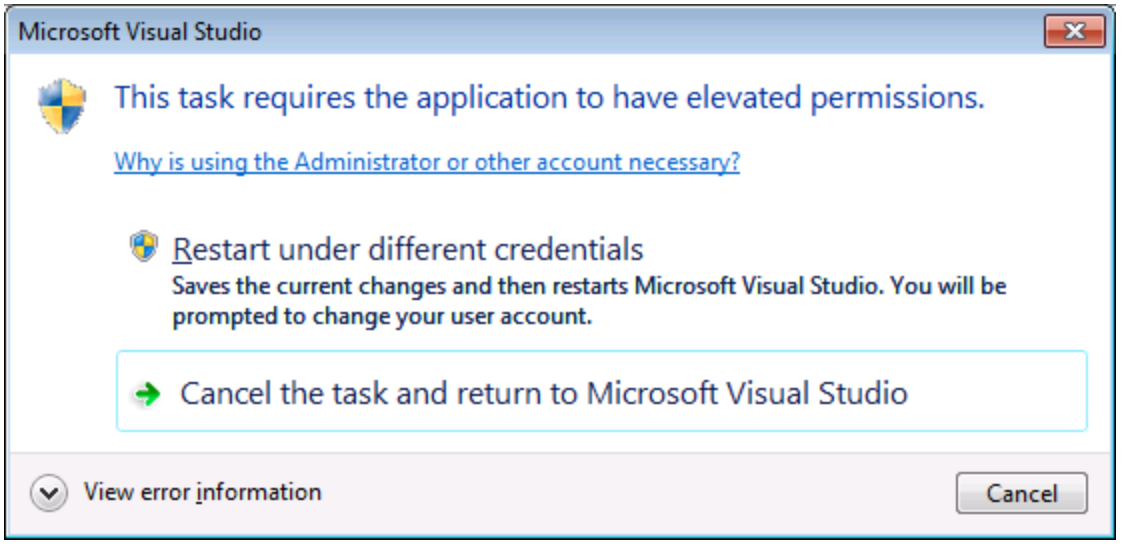

Wenn die obigen Schritte erfolgreich ausgeführt wurden, stehen die MapForce ActiveX Controls in der Visual Studio Toolbox zur Verfügung.

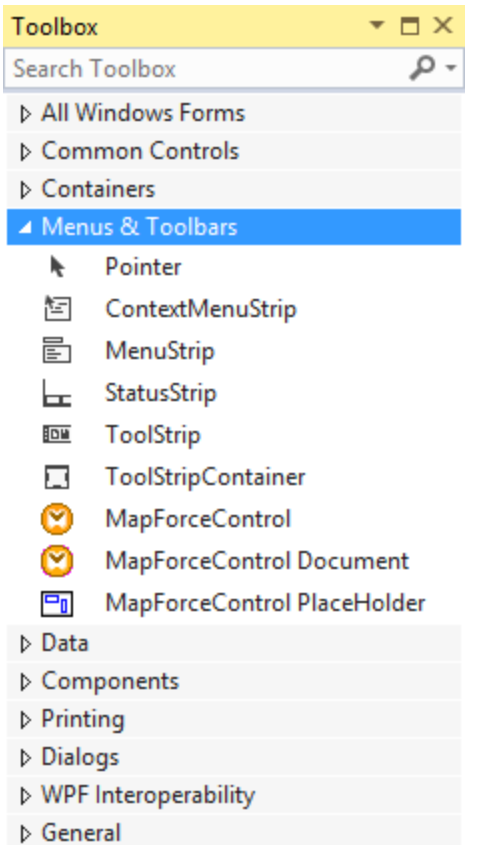

Integration auf [Dokumentebene](#page-1758-0)<sup>(1759</sup>).

**Anmerkung:** Bei einer Integration auf Applikationsebene wird nur das **MapForceControl** ActiveX Control verwendet (siehe <u>Integration auf [Applikationsebene](#page-1755-0)</u><sup>1756</sup>). Die Controls MapForceControl Document und **MapForceControl Placeholder** werden für die Integration auf Dokumentebene verwendet (siehe

*© 2018-2024 Altova GmbH*

# <span id="page-1755-0"></span>**17.3 Integration auf Applikationsebene**

Bei der Integration auf Applikationsebene können Sie die gesamte Benutzeroberfläche von MapForce in ein Fenster Ihrer Applikation einbetten. Bei dieser Art von Integration steht Ihnen die gesamte Benutzeroberfläche von MapForce einschließlich aller Menüs, Symbolleisten, der Statusleiste, der Dokumentfenster und Eingabehilfen zur Verfügung. Die Anpassung der Benutzeroberfläche der Applikation ist auf die Optionen eingeschränkt, die MapForce bietet. Dazu gehören die Neuanordnung und Anpassung der Größe der Eingabehilfen und die Anpassung von Menüs und Symbolleisten.

Das einzige ActiveX Control, das Sie integrieren müssen, ist [MapForceControl](#page-1793-0) <sup>1794</sup>. Bei Integration auf Applikationsebene dürfen <u>[MapForceControlDocument](#page-1801-0)<sup>(1802</sup>)</u> oder <u>[MapForceControlPlaceHolder](#page-1807-0)<sup>(1808</sup></u> ActiveX Controls nicht instantiiert oder aufgerufen werden.

Wenn Sie Initialisierungen vornehmen müssen oder ein bestimmtes Verhalten von MapForce automatisieren wollen, verwenden Sie die für <u>[MapForceControl](#page-1793-0) <sup>(1794</sup>)</u> beschriebenen Eigenschaften, Methoden und Events. Um komplexere MapForce Funktionsaufrufe auszuführen, sollten Sie eventuell [MapForceControl.Application](#page-1794-0)<sup>1795</sup> verwenden.

Gehen Sie in C# oder VB.NET bei Verwendung von Visual Studio folgendermaßen vor, um eine aus einem Formular bestehende Applikation zu erstellen, in der die MapForce ActiveX Controls auf Applikationsebene integriert sind:

- 1. Überprüfen Sie, ob alle [Voraussetzungen](#page-1751-0) erfüllt werden (siehe Voraussetzungen<sup> (1752</sup>).
- 2. Erstellen Sie ein Visual Studio Windows Forms-Projekt mit einem neuen leeren Formular.
- 3. Fügen Sie die ActiveX Controls zur Toolbox hinzu, falls Sie das noch nicht getan haben (siehe [Hinzufügen](#page-1753-0) der ActiveX Controls zur Toolbox<sup>(1754</sup>).
- 4. Ziehen Sie das **MapForceControl** aus der Toolbox in Ihr neues Formular.
- 5. Wählen Sie das **MapForceControl** im Formular aus und definieren Sie im Fenster "Properties" für die Eigenschaft **IntegrationLevel** den Wert **ICActiveXIntegrationOnApplicationLevel**.

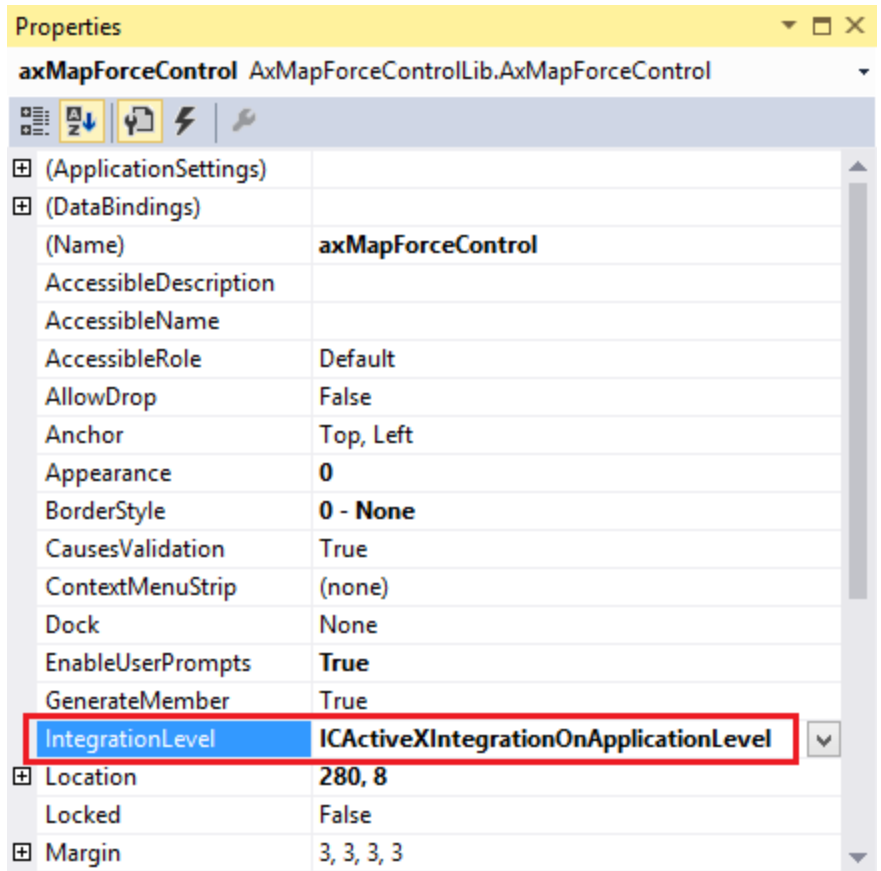

- 6. Erstellen Sie eine Build-Plattform-Konfiguration für die Plattform, unter der Sie die Projektmappe erstellen möchten (x86, x64). So erstellen Sie die Build-Konfiguration:
	- a. Klicken Sie mit der rechten Maustaste in Visual Studio auf die Projektmappen und wählen Sie **Configuration Manager**.
	- b. Wählen Sie unter **Active solution platform** den Befehl **New...** und wählen Sie anschließend die x86- oder x64-Konfiguration aus (in diesem Beispiel **x86**).

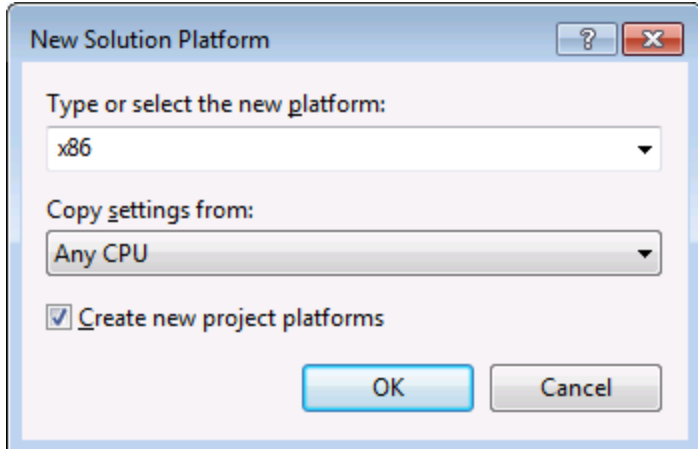

Sie sind nun fertig und können die Projektmappe in Visual Studio erstellen und ausführen. Denken Sie daran, die Projektmappe mit der richtigen Konfiguration für Ihre Zielplattform (x86, x64) zu erstellen.

# <span id="page-1758-0"></span>**17.4 Integration auf Dokumentebene**

Im Vergleich zur Integration auf Applikationsebene ist die Integration auf Dokumentebene komplexer, bietet aber dafür mehr Flexibilität beim Einbetten von MapForce-Funktionalitäten in Ihre Applikation mit Hilfe von ActiveX Controls. Auf diese Art haben Sie selektiven Zugriff auf die folgenden Teile der MapForce-Benutzeroberfläche:

- ·Dokument-Bearbeitungsfenster
- ·Projektfenster
- ·Bibliotheksfenster
- Übersichtsfenster
- ·Fenster "Meldungen"

Wie bereits im Abschnitt <u>Integration auf [Applikationsebene](#page-1755-0)</u><sup>(1756</sup> erwähnt, ist für eine ActiveX-Integration auf Applikationsebene nur ein Control, nämlich das **MapForceControl**, erforderlich. Für eine ActiveX-Integration auf Dokumentebene werden die MapForce-Funktionalitäten jedoch durch die folgenden ActiveX Controls zur Verfügung gestellt:

- [MapForceControl](#page-1793-0) 1794
- [MapForceControl](#page-1801-0) Document<sup>1802</sup>
- ·[MapForceControl](#page-1807-0) Placeholder<sup>1808</sup>

Diese Controls werden durch die Datei **MapForceControl.ocx** aus dem Applikationsinstallationsordner von MapForce zur Verfügung gestellt. Wenn Sie die ActiveX-Integration mit Hilfe von Visual Studio erstellen, benötigen Sie über die Visual Studio Toolbox Zugriff auf diese Controls (siehe [Hinzufügen](#page-1753-0) der ActiveX Controls zur [Toolbox](#page-1753-0) <sup>1754</sup>).

Die grundlegenden Schritte, um die ActiveX Controls auf Dokumentebene in Ihre Applikation zu integrieren sind die folgenden:

- 1. Instantiieren Sie in Ihrer Applikation zuerst **MapForceControl**. Die Instantiierung dieses Control ist obligatorisch; Es ermöglicht die Unterstützung für die oben erwähnten Controls **MapForceControl Document** und MapForceControl Placeholder. Die Eigenschaft [IntegrationLevel](#page-1795-0) <sup>(796</sup> muss auf **ICActiveXIntegrationOnDocumentLevel** (oder "1") gesetzt werden. Um das Control für den Benutzer auszublenden, setzen Sie seine Eigenschaft **Visible** auf **False**. Anmerkung: Verwenden Sie für die Integration auf Dokumentebene nicht die **Open**-Methode des **MapForceControl**, da dies zu unerwünschten Ergebnissen führen könnte. Verwenden Sie stattdessen die entsprechenden open-Methoden von **MapForceControl Document** und **MapForceControl PlaceHolder**.
- 2. Erstellen Sie mindestens eine Instanz von **MapForceControl Document** in Ihrer Applikation. Dieses Control stellt Ihrer Applikation das Dokumentbearbeitungsfenster von MapForce zur Verfügung und kann bei Bedarf mehrmals instantiiert werden.erwenden Sie die Methode **Open,** um eine vorhandene Datei zu laden. Um Funktionen im Zusammenhang mit einem Dokument aufzurufen, verwenden Sie die Methoden **Path** und **Save** oder Methoden und Eigenschaften, die über die Eigenschaft **Document** zur Verfügung stehen. Anmerkung: Das Control unterstützt keinen schreibgeschützten Modus. Der Wert der Eigenschaft **ReadOnly** wird ignoriert.
- 3. Fügen Sie optional für jedes weitere Fenster (bei dem es sich nicht um das Dokumentfenster handelt) und das Ihrer Applikation zur Verfügung stehen soll, den **MapForceControl Placeholder** zur Ihrer Applikation hinzu. Mit Hilfe von Instanzen von **MapForceControl PlaceHolder** können Sie selektiv zusätzliche Fenster von MapForce in Ihre Applikation einbetten. Die Art des Fensters (z.B.

Projektfenster) wird durch die Eigenschaft **PlaceholderWindowID** definiert. Um daher die Art des Fensters zu definieren, definieren Sie die Eigenschaft **PlaceholderWindowID**. Gültige Fenster-IDs finden Sie unter [MapForceControlPlaceholderWindow](#page-1810-0)<sup>(81)</sup>. Verwenden Sie für jeden Windows Identifier nur einen **MapForceControl PlaceHolder**.

Für Placeholder Controls, die das MapForce-Projektfenster auswählen, stehen zusätzliche Methoden zur Verfügung. Mit Hilfe von **OpenProject** können Sie ein MapForce-Projekt laden. Mit Hilfe der Eigenschaft "Project" und der Methoden und Eigenschaften aus der MapForce Automation-Schnittstelle können Sie andere Operationen im Zusammenhang mit einem Projekt durchführen.

Ein Beispiel, wie Sie in C# oder VB.NET mit Visual Studio eine einfache, aus einem Formular bestehende Applikation, in der die MapForce ActiveX Controls auf Dokumentebene integriert sind, erstellen, sehen Sie in der Beschreibung unten. Beachten Sie, dass Ihre Applikation bei Bedarf auch komplexer sein kann. In der Anleitung unten sehen Sie jedoch, welche Voraussetzungen mindestens gegeben sein müssen, damit eine ActiveX-Integration auf Dokumentebene erfolgen kann.

- 1. Erstellen Sie ein neues Visual Studio Windows Forms-Projekt mit einem neuen leeren Formular.
- 2. Fügen Sie die ActiveX Controls zur Toolbox hinzu, falls dies noch nicht geschehen ist (siehe [Hinzufügen](#page-1753-0) der ActiveX Controls zur Toolbox<sup>(1754</sup>).
- 3. Ziehen Sie das *[MapForceControl](#page-1793-0)*<sup>1794</sup> aus der Toolbox in Ihr neues Formular.
- 4. Setzen Sie die Eigenschaft **IntegrationLevel** des **MapForceControl** auf **ICActiveXIntegrationOnDocumentLevel** und die Eigenschaft **Visible** auf **False**. Sie können dies entweder über den Code oder über das Fenster **Properties** tun.
- 5. Ziehen Sie das *[MapForceControl](#page-1801-0) Document* <sup>(802</sup> aus der Toolbox in das Formular. Dieses Control stellt das Dokument-Hauptfenster von MapForce für Ihre Applikation zur Verfügung. Eventuell müssen Sie die Größe des Fensters an die Ihres Dokuments anpassen.
- 6. Fügen Sie optional ein oder mehrere **[MapForceControl](#page-1807-0) Placeholder<sup> (808</sup> C**ontrols zum Formular hinzu (eines für jeden zusätzlichen Fenstertyp, der für Ihre Applikation benötigt wird, z.B. das Projektfenster). Solche zusätzlichen Placeholder Controls werden normalerweise entweder unterhalb oder rechts oder links vom Dokument-Haupt-Control platziert z.B.:

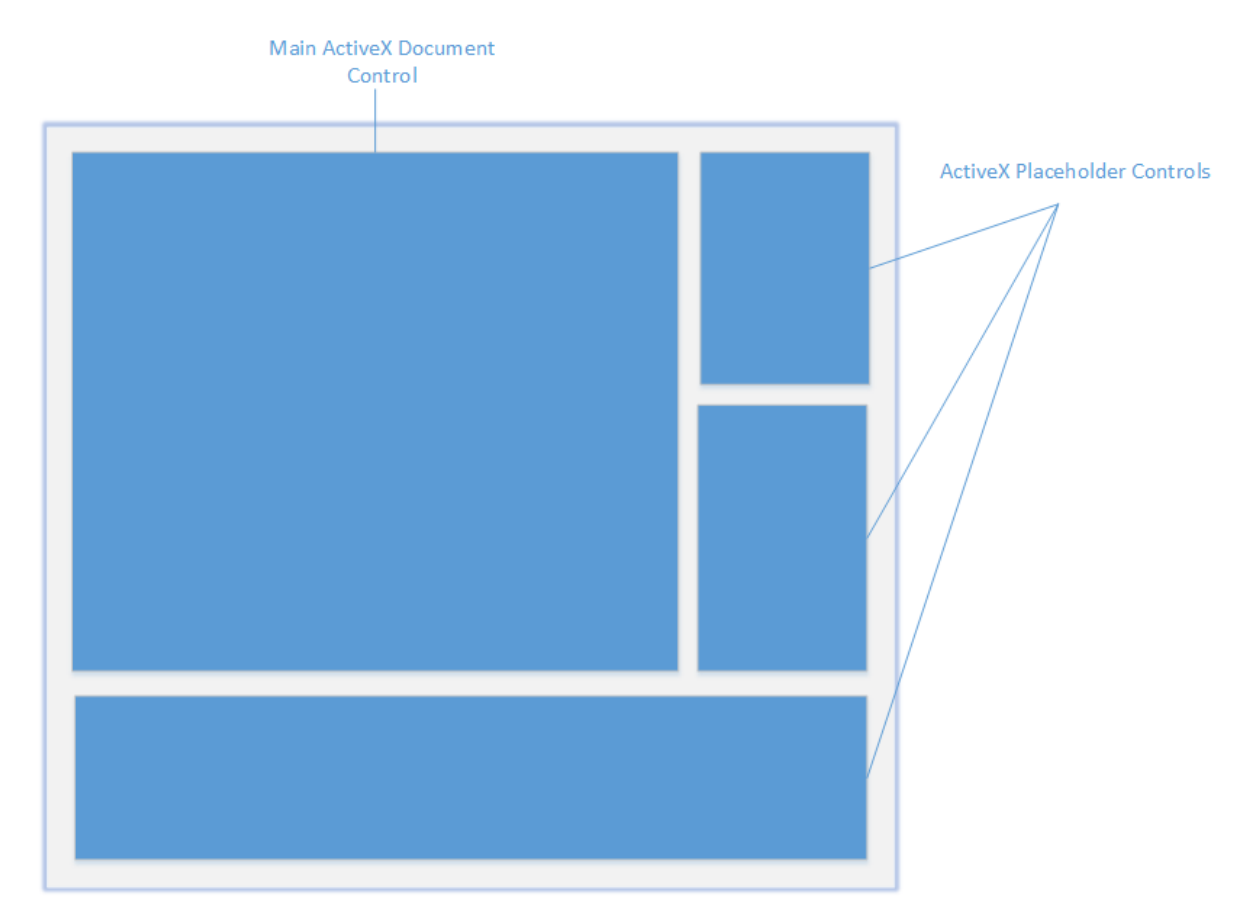

- 7. Setzen Sie die Eigenschaft **PlaceholderWindowID** jedes **MapForceControl Placeholder** auf einen gültigen Fenster-Identifier. Eine Liste der gültigen Werte finden Sie unter [MapForceControlPlaceholderWindow](#page-1810-0)<sup>[811]</sup>.
- 8. Fügen Sie, wie unten gezeigt, Befehle zu Ihrer Applikation hinzu (Sie benötigen zumindest Befehle zum Öffnen, Speichern und Schließen von Dokumenten).

## Abfragen von MapForce-Befehlen

Bei einer Integration auf Dokumentebene stehen in Ihrer Applikation kein MapForce-Menü- und keine MapForce-Symbolleiste zur Verfügung. Sie können statt dessen die benötigten Befehle aufrufen, deren Status anzeigen und diese programmatisch ausführen, wie folgt:

- ·Um alle verfügbaren Befehle abzurufen, verwenden Sie die Eigenschaft [CommandsList](#page-1795-1) (786) des **MapForceControl**.
- · Um die Befehle, geordnet nach ihrer Menüstruktur abzurufen, verwenden Sie die Eigenschaft [MainMenu](#page-1796-0)<sup>(1797</sup>.
- Um die Befehle, geordnet nach der Symbolleiste, in der sie vorkommen, abzurufen, verwenden Sie die Eigenschaft [Toolbars](#page-1796-1)<sup>(1797</sup>.
- ·Um Befehle an MapForce zu senden, verwenden Sie die Methode [Exec](#page-1797-0)<sup>t798</sup>.
- · Um abzufragen, ob ein Befehl gerade aktiviert oder deaktiviert ist, verwenden Sie die Methode [QueryStatus](#page-1798-0)<sup>(1799</sup>.

Auf diese Art können Sie MapForce-Befehle flexibel in die Menüs und Symbolleisten Ihrer Applikation integrieren.

Über Ihre Installation von MapForce stehen Ihnen auch Symbole für in MapForce verwendete Befehle zur Verfügung. Im Ordner **<Applicationsordner>\Examples\ActiveX\Images** Ihrer MapForce-Installation finden Sie Symbole im GIF-Format. Die Dateinamen entsprechen den im Abschnitt **[Befehlsreferenz](#page-1781-0)<sup>(1782</sup>)** aufgelisteten Befehlsnamen.

#### Allgemeines

Um das Verhalten von MapForc<u>e z</u>u automatisieren, verwenden Sie die für <mark>[MapForceControl](#page-1793-0)</mark> <sup>(794</sup>, **[MapForceControl](#page-1807-0) Document<sup>1802</sup> und MapForceControl Placeholder<sup>1803</sup> beschriebenen Eigenschaften,** Methoden und Ereignisse.

Für einen komplexeren Zugriff auf MapForce-Funktionalitäten sollten Sie die folgenden Eigenschaften verwenden:

- ·[MapForceControl.Application](#page-1794-0)<sup>(1795</sup>
- ·[MapForceControlDocument.Document](#page-1802-0)<sup>1803</sup>
- ·[MapForceControlPlaceHolder.Project](#page-1808-0)<sup>(1809</sup>

Über diese Eigenschaften erhalten Sie Zugriff auf die MapForce Automation-Schnittstelle (<%APPAPI%)

**Anmerkung:** Verwenden zum Öffnen e<u>in</u>es Dokuments immer <u>[MapForceControlDocument.Open](#page-1804-0) <sup>(803</sup> o</u>der <code>[MapForceControlDocument.New](#page-1804-1)</code>  $^\text{1805}$  für das entsprechenden Dokument-Control. Verwenden Sie zum Öffnen eines Projekts immer <sub>MapForceControlPlaceHolder. OpenProject <sup>(810</sup> in einem Placeholder</sub> Control, das ein MapForce-Projektfenster einbettet.

Beispiele, wie Sie die erforderlichen Controls in unterschiedlichen Programmierumgebungen instantiieren und aufrufen finden Sie unter **Beispiele zur [ActiveX-Integration](#page-1762-0)** (1763).

# <span id="page-1762-0"></span>**17.5 Beispiele zur ActiveX-Integration**

Dieser Abschnitt enthält Beispiele für die Integration von MapForce auf Dokumentebene über unterschiedliche Container-Umgebungen und Programmiersprachen. Der Quellcode für alle Beispiele steht im Ordner <ApplicationFolder>\Examples\ActiveX Ihrer MapForce Installation zur Verfügung.

# **17.5.1 C#**

Im Ordner <ApplicationFolder>\Examples\ActiveX\C# finden Sie ein einfaches Beispiel für eine ActiveX-Integration mittels C# und Visual Studio. Bevor Sie den Quellcode kompilieren und das Beispiel ausführen, stellen Sie sicher, dass alle Voraussetzungen erfüllt werden (siehe <u>Ausführen der [C#-Beispiellösung](#page-1762-1)<sup>(1763</sup></u>).

# <span id="page-1762-1"></span>17.5.1.1 Ausführen der C#-Beispiellösung

In der Visual Studio-Beispielprojektmappe im Ordner **<ApplicationFolder>\Examples\ActiveX\C#** wird gezeigt, wie die MapForce ActiveX Controls verwendet werden. Beachten Sie die folgenden Schritte, bevor Sie versuchen, diese Projektmappen zu erstellen und auszuführen:

## Schritt 1: Überprüfen Sie die Voraussetzungen

Um die Beispielprojektmappen öffnen zu können, benötigen Sie Visual Studio 2010 oder höher. Eine Liste der [Voraussetzungen](#page-1751-0) finden Sie unter Voraussetzungen <sup>1752</sup>.

## Schritt 2: Kopieren Sie das Beispiel in ein Verzeichnis, auf das Sie Schreibzugriff haben

Um Visual Studio nicht als Administrator ausführen zu müssen, kopieren Sie den Quellcode in ein Verzeichnis, auf das Sie Schreibzugriff haben, anstatt ihn vom Standardverzeichnis aus auszuführen.

## Schritt 3: Überprüfen und definieren Sie alle erforderlichen Control-Eigenschaften

Die Beispielapplikation enthält eine Instanz von [MapForceControlDocument](#page-1801-0)<sup>(809</sup> und mehrere Instanzen von [MapForceControlPlaceHolder](#page-1807-0)<sup>(808)</sup> Controls. Überprüfen Sie noch einmal, ob die folgenden Eigenschaften dieser Controls, wie in der Tabelle unten angegeben, konfiguriert sind:

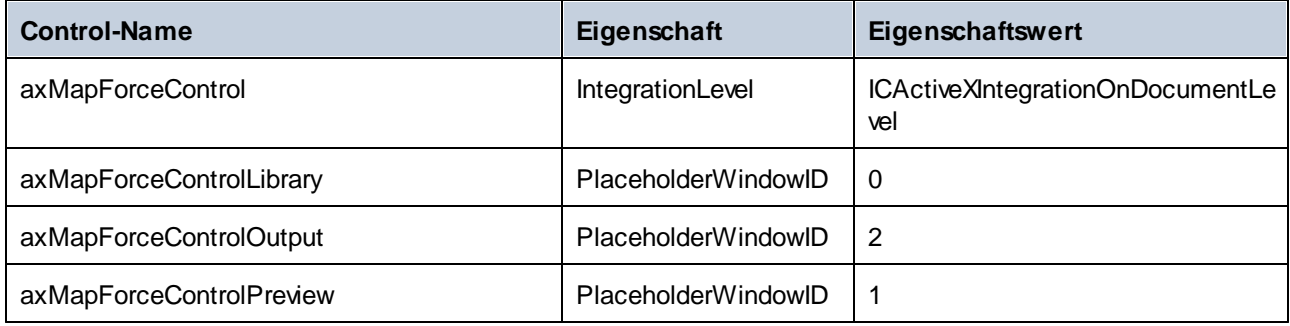

So können Sie die Eigenschaften eines ActiveX Control anzeigen oder definieren:

- 1. Öffnen Sie das Formular **MDIMain.cs** im Designer-Fenster.
- **Anmerkung:** Unter 64-Bit Windows müssen Sie die Build-Konfiguration der Visual Studio-Projektmappen eventuell in "x86" ändern, **bevor** Sie das Designer-Fenster öffnen. Wenn Sie das Beispiel als 64-Bit-Applikation erstellen müssen, schlagen Sie nach unter [Voraussetzungen](#page-1751-0) <sup>(752)</sup>.

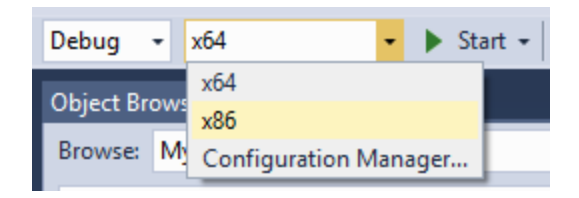

2. Öffnen Sie das **Document Outline**-Fenster von Visual Studio (Klicken Sie im Menü **View** auf **Other Windows | Document Outline**).

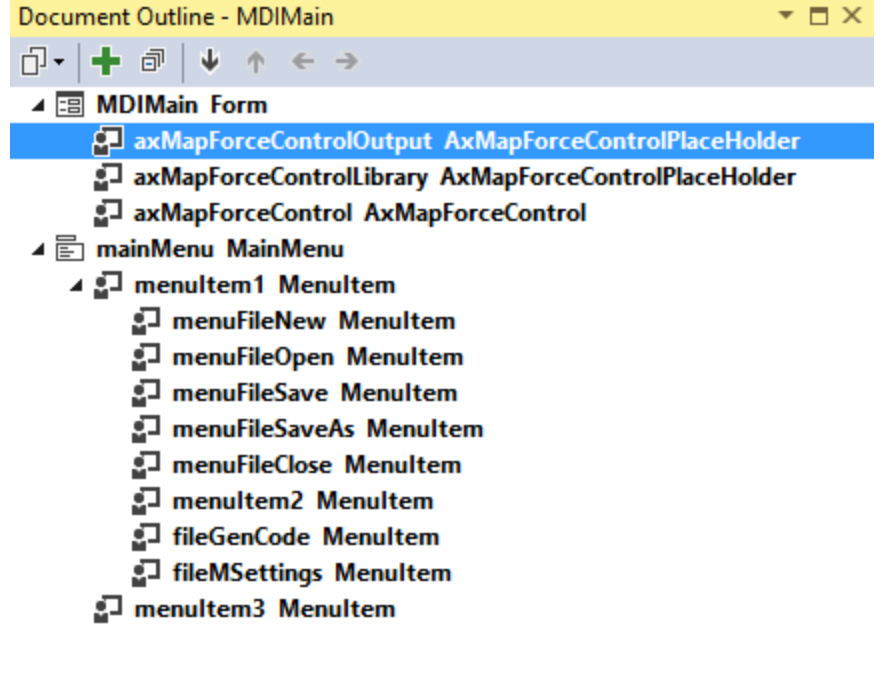

3. Klicken Sie im Fenster **Document Outline** auf ein ActiveX Control und bearbeiten Sie die benötigte Eigenschaft im Fenster **Properties,** z.B.:
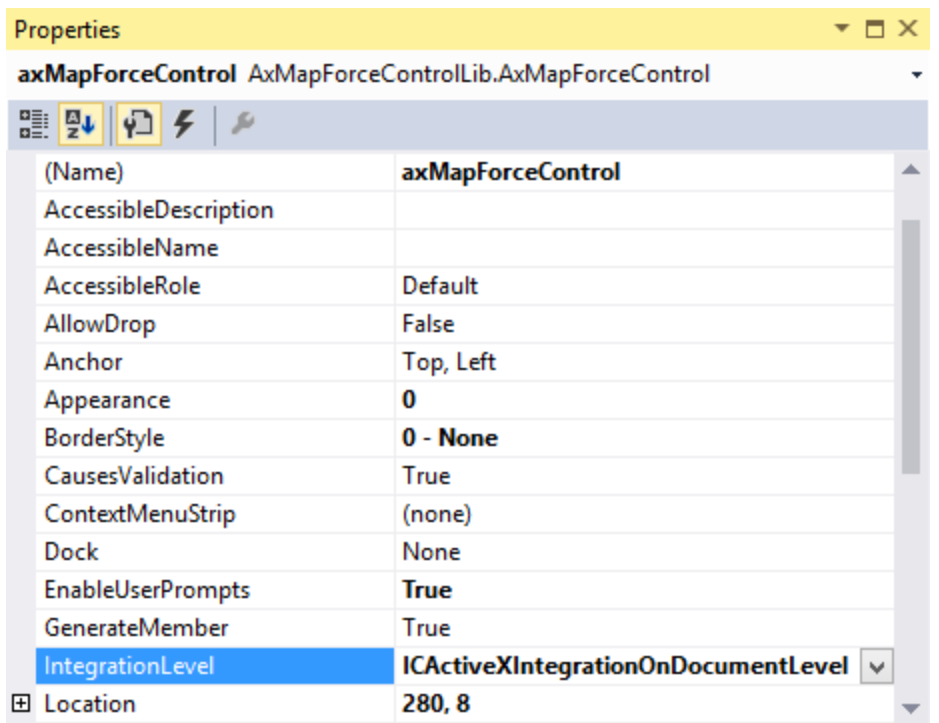

**IntegrationLevel** 

### Schritt 4: Definieren Sie die Build-Plattform

- · Erstellen Sie eine Build-Plattform-Konfiguration für die Plattform, unter der Sie die Projektmappe erstellen möchten (x86, x64). So erstellen Sie die Build-Konfiguration:
	- a. Klicken Sie mit der rechten Maustaste auf die Projektmappe in Visual Studio und wählen Sie **Configuration Manager**.
	- b. Wählen Sie unter **Active solution platform** den Befehl **New...** und wählen Sie anschließend die x86- oder x64-Konfiguration (in diesem Beispiel **x86**).

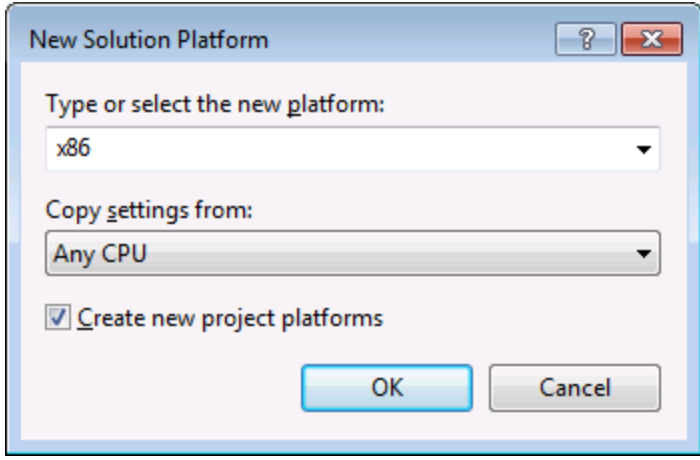

Sie sind nun fertig und können die Projektmappe in Visual Studio erstellen und ausführen. Denken Sie daran, die Projektmappe mit der richtigen Konfiguration für Ihre Zielplattform (x86, x64) zu erstellen, da es sonst zu Laufzeitfehlern kommen kann.

Bei der Ausführung des Beispiels wird das MDI-Haupt-Frame-Fenster angezeigt. Öffnen Sie mit dem Befehl **Datei | Öffnen** eine Mapping-Datei (z.B. MarketingExpenses.mfd aus dem MapForce-Beispielordner). Die Datei wird in einem neuen, untergeordneten Dokumentfenster geladen und angezeigt:

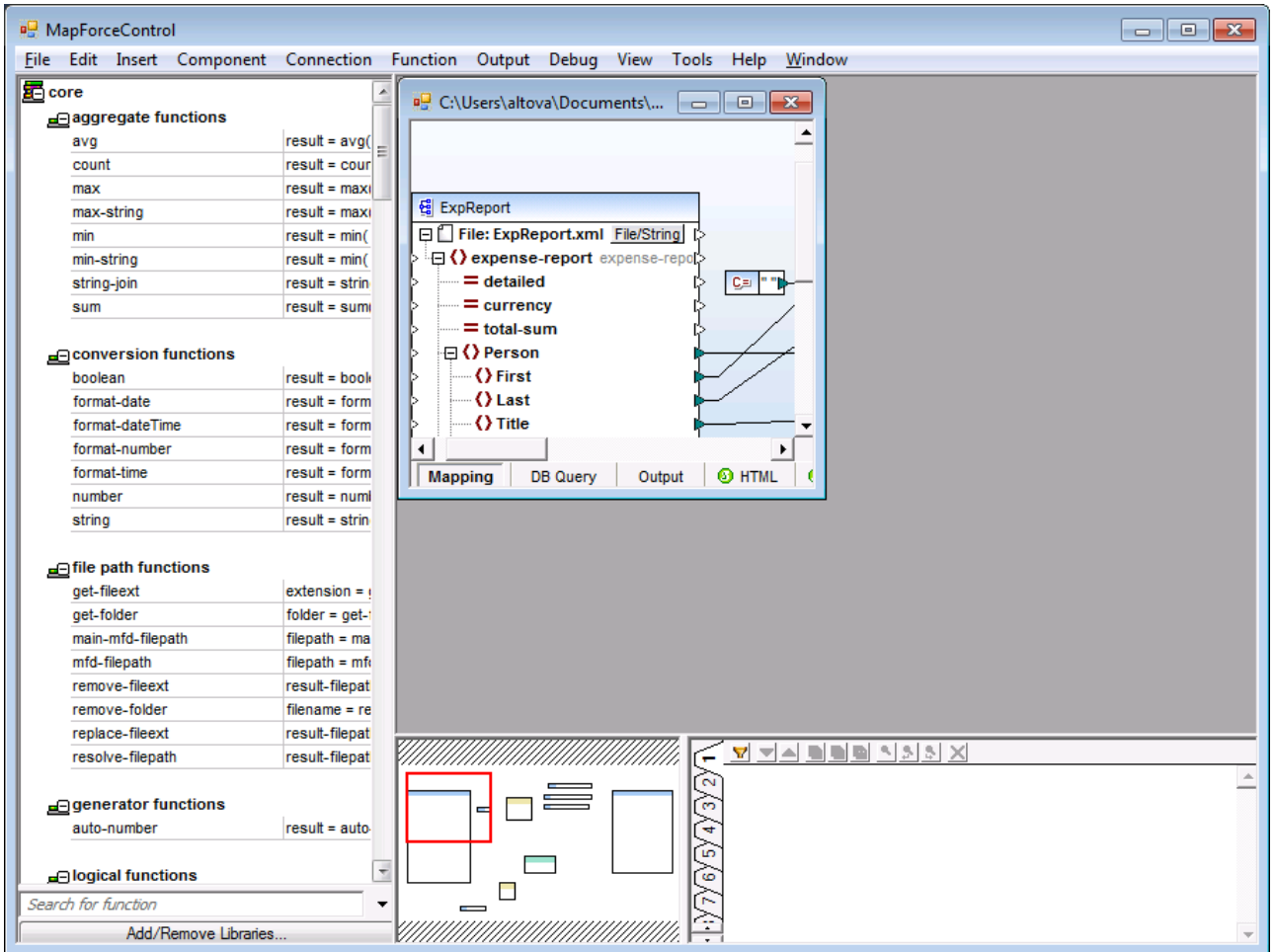

Nachdem Sie das Dokument geladen haben, können Sie über das Menü Befehle am aktiven Dokument ausführen. Es stehen auch Kontextmenüs zur Verfügung. Sie können zusätzliche Dokumente laden. Speichern Sie Ihre Änderungen mit dem Befehl **Datei | Speichern**.

## <span id="page-1765-0"></span>17.5.1.2 Abrufen von Befehlsinformationen

Über das MapForceControl haben Sie über seine Eigenschaften CommandsList , MainMenu und Toolbars Zugriff auf alle Befehle von MapForce. Im Beispielprojekt im Ordner **<ApplicationFolder>\Examples\ActiveX\C#** wird die MapForce-Menüstruktur anhand der Eigenschaft MainMenu dynamisch erstellt.

Sie finden den Code zum Abrufen der Menübefehle in der Methode MDIMain in der Datei MDIMain.cs:

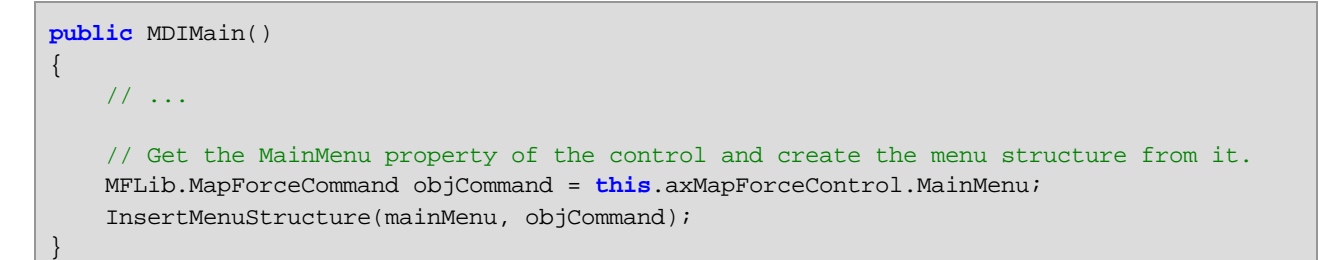

mainMenu im obigen Codefragment ist das vorhandene statische Menü des MDI-Frame-Hauptfensters. Wenn Sie das Formular **MDIMain.cs** in Visual Studio Designer öffnen, sehen Sie, dass dieses Menü zwei Menübefehle enthält: **File** und **Window**.

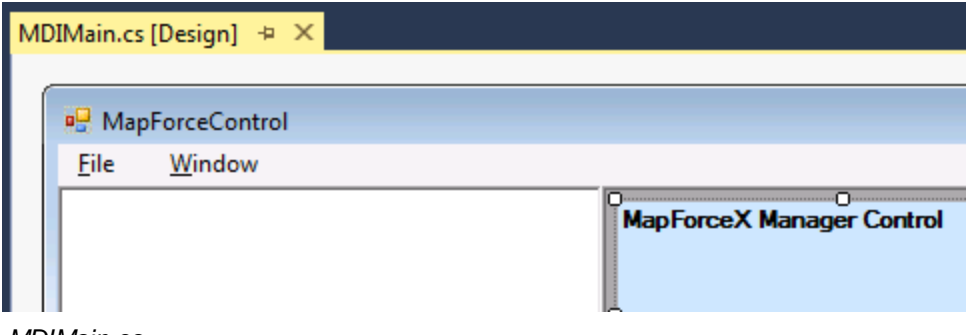

#### *MDIMain.cs*

Die Methode InsertMenuStructure erhält als Parameter die Objekte mainMenu und objCommand (ersteres ist das bestehende statische Menü, während zweiteres die gesamte aus dem MapForce ActiveX Control abgerufene Menüstruktur enthält). Anschließend wird die abgerufene MapForce-Menüstruktur mit dem vorhandenen statischen Menü zusammengeführt. Beachten Sie, dass die Menüs **File**, **Project** und **Window** absichtlich nicht dynamisch hinzugefügt werden, da diese Menüs mit aktiv offenen Dokumenten zu tun haben und dafür Code benötigt würde, der den Rahmen dieses Beispiels sprengen würde. Die grundlegenden Dateiverwaltungsbefehle (create, open, save, bring into focus) werden von den vorhandenen statischen Menüs **File** und **Window** übernommen. Alle anderen Menübefehle werden auf Basis der Informationen aus der Eigenschaft MainMenu des ActiveX Control dynamisch eingefügt. Die neuen Menüs werden hinter "File", jedoch vor "Window" eingefügt, d.h. beginnend mit dem Menüindex 1.

Die Methode InsertMenuStructure iteriert durch alle Menüs auf oberster Ebene im Objekt MapForceCommand und fügt für jedes einen neuen Menübefehl hinzu. Da jedes Menü auf oberster Ebene eigene untergeordnete Menüs hat, wird für jeden gefundenen Untermenübefehl die Methode InsertMenuCommand aufgerufen. Da jeder untergeordnete Menübefehl wiederum eigene untergeordnete Menübefehle haben kann, usw. durchläuft die Methode InsertMenuCommand sich selbst rekursiv, bis keine weiteren untergeordneten Menübefehle vorhanden sind.

Die dynamisch hinzugefügten Befehle sind Instanzen der Klasse CustomMenuItem, welche in CustomMenuItem.cs definiert ist. Diese Klasse ist von der Klasse System.Windows.Forms.MenuItem abgeleitet und hat ein zusätzliches Mitglied zum Speichern der MapForce-Befehls-ID.

```
public class CustomMenuItem : System.Windows.Forms.MenuItem
{
```

```
public int m_MapForceCmdID;
}
```
Alle dynamisch hinzugefügten Befehle (mit Ausnahme derer, die Container für andere Befehle sind) rufen denselben Event Handler AltovaMenuItem\_Click ab, der den folgenden Befehl verarbeitet:

```
private void AltovaMenuItem_Click(object sender, EventArgs e)
{
 if(sender.GetType() == System.Type.GetType("MapForceApplication.CustomMenuItem"))
  {
   CustomMenuItem customItem = (CustomMenuItem)sender;
    ProcessCommand(customItem.m_MapForceCmdID);
  }
}
```
Wenn es sich beim Befehl um einen Container für andere Befehle handelt (d.h. wenn er untergeordnete Befehle enthält), ruft er den Event Handler AltovaSubMenu\_Popup auf. Dieser Handler fragt den Status der einzelnen untergeordneten Menübefehle ab und aktiviert bzw. deaktiviert den Befehl je nach Bedarf. Damit wird sichergestellt, dass jeder Befehl nur dann aktiviert ist, wenn dies sinnvoll ist (So sollte der Menübefehl **File | Save** etwa deaktiviert sein, wenn kein aktives Dokument geöffnet ist).

Die Methode ProcessCommand delegiert die Ausführung entweder an das MapForceControl selbst oder an ein beliebiges aktives, in einem MapForceControlDocument-Control geladenes MapForce-Dokument. Der Grund hierfür ist, dass das MapForceControl keine Möglichkeit hat, zu eruieren, welches Dokument in der Host-Applikation gerade aktiv ist.

```
private void ProcessCommand(int nID)
\{MapForceDoc docMapForce = GetCurrentMapForceDoc();
   if(docMapForce != null)
      docMapForce.axMapForceControlDoc.Exec(nID);
   else
      axMapForceControl.Exec(nID);
}
```
### 17.5.1.3 Behandlung von Events

Da alle Events in der MapForce Bibliothek auf Connection Points basieren, können Sie mit Hilfe der C#- Delegatsfunktionalität benutzerdefinierte Event Handler bereitstellen. Auf der Seite "Eigenschaften" der einzelnen Controls der MapForce Bibliothek finden Sie jeweils eine vollständige Liste von Events. In der Abbildung unten sehen Sie die Events des Haupt-MapForceControl:

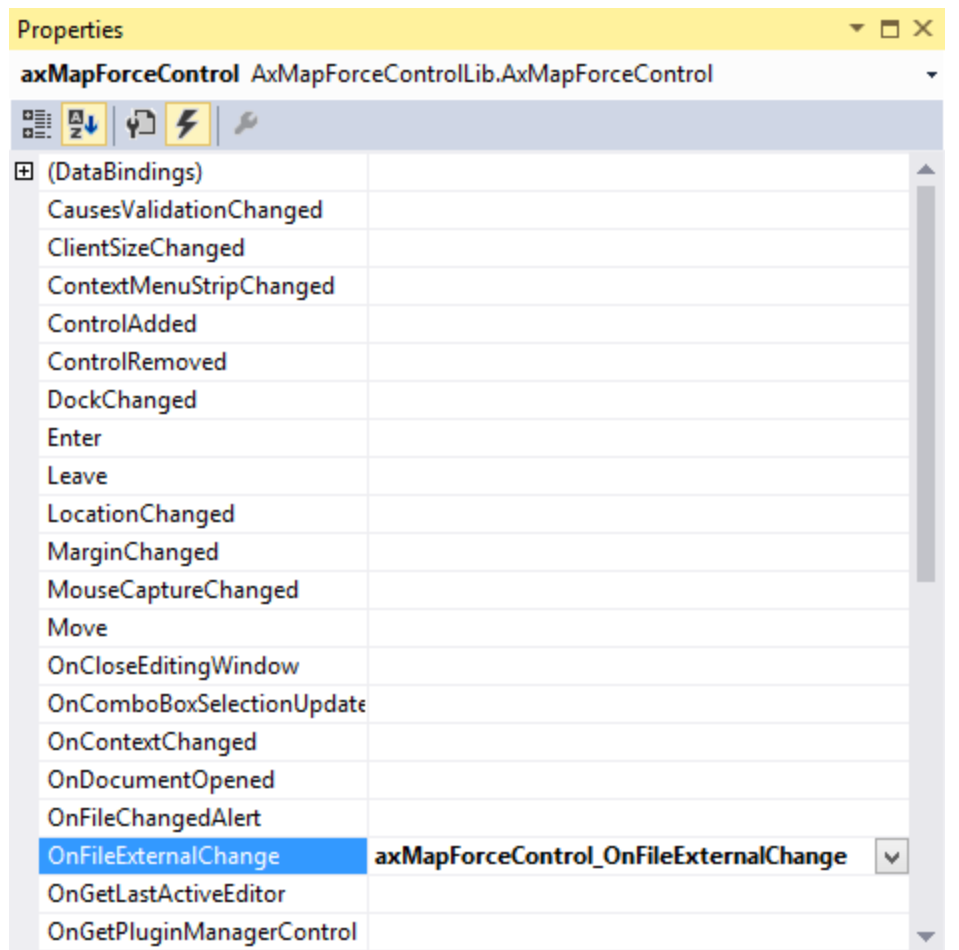

Wie Sie sehen, wird in dem Beispiel nur das OnFileExternalChange Event überschrieben. Die Erstellung des C#-Delegaten wird vom C# Framework erledigt. Sie müssen nur den leeren Event Handler ausfüllen.

Im unten stehenden Beispiel deaktiviert die Handler-Implementierung das Neuladen von Dateien und zeigt ein Meldungsfeld an, um den Benutzer zu informieren, dass eine vom MapForceControl geladene Datei von außerhalb geändert wurde:

```
private void axMapForceControl_OnFileExternalChange(object sender,
AxMapForceControlLib._DMapForceControlEvents_OnFileExternalChangeEvent e)
{
   MessageBox.Show("Attention: The file " + e.strPath + " has been changed from
outside\nbut reloading is turned off in the sample application!");
   // This turns off any file reloading:
   e. varRet = false;
}
```
## **17.5.2 Java**

MapForce ActiveX-Komponenten können von Java-Code aus aufgerufen werden. Die Java-Integration wird von den unten aufgelisteten Bibliotheken zur Verfügung gestellt. Diese Bibliotheken stehen im Ordner <ApplicationFolder>\Examples\JavaAPI Ihrer MapForce Installation zur Verfügung, nachdem Sie MapForce und das MapForce Integrationspaket installiert haben (siehe auch <u>[Voraussetzungen](#page-1751-0)</u> <sup>rzeg</sup>).

- · AltovaAutomation.dll: ein JNI Wrapper für Altova Automation Server (bei 32-Bit-Installationen von MapForce)
- · AltovaAutomation\_x64.dll: ein JNI-Wrapper für Altova Automation Server (bei 64-Bit-Installationen von MapForce)
- · AltovaAutomation.jar: Java-Klassen zum Aufrufen von Altova Automation Servern
- · MapForceActiveX.jar: Java-Klassen, die als Wrapper für die MapForce ActiveX-Schnittstelle dienen
- · MapForceActiveX\_JavaDoc.zip: eine Javadoc Datei, die die Hilfedokumentation zur Java API enthält

**Anmerkung:** Um die Java ActiveX Integration verwenden zu können, müssen sich die .dll- und .jar-Dateien im Java Class-Suchpfad befinden.

#### Java-Beispielprojekt

Im Lieferumfang Ihres Produkts ist ein Java-Beispielprojekt enthalten. Sie können das Java-Projekt nach Belieben testen und verwenden. Nähere Informationen finden Sie im Abschnitt [Java-Beispielprojekt](#page-1770-0)<sup>(1771</sup>.

### Regeln für das Mappen der ActiveX Control-Namen auf Java

Eine Dokumentation zu den ActiveX Controls finden Sie in der [Objektreferenz](#page-1790-0)<sup>trag</sup>. Beachten Sie, dass sich die Objektbenennungskonventionen in Java etwas von anderen Sprachen unterscheiden. Für das Mapping zwischenden ActiveX Controls und dem Java Wrapper gelten die folgenden Regeln:

#### ·*Klassen und Klassennamen*

Für jede Komponente des MapForce ActiveX Interface gibt es eine Java-Klasse mit dem Namen der Komponente.

#### ·*Methodennamen*

Die Methodennamen im Java Interface sind dieselben wie die in den COM Interfaces, beginnen aber aufgrund der Java-Namenskonventionen mit einem Kleinbuchstaben. Zum Aufrufen von COM-Eigenschaften können dem Eigenschaftsnamen vorangestellte Java-Methoden mit get und set verwendet werden. Wenn eine Eigenschaft keinen Schreibzugriff ermöglicht, steht keine Setter-Methode zur Verfügung. Beispiel: Für die Eigenschaft IntegrationLevel des MapForceControl stehen die Java-Methoden getIntegrationLevel und setIntegrationLevel zur Verfügung.

#### ·*Enumerationen*

Für jede im ActiveX Interface definierte Enumeration ist eine Java-Enumeration desselben Namens und mit denselben Werten definiert.

#### ·*Events und Event Handler*

Für jedes Interface im Automation Interface, das Events unterstützt, steht ein Java-Interface desselben Namens plus 'Event' zur Verfügung. Um das Überladen von Einzel-Events zu vereinfachen, gibt es eine Java-Klasse mit Standardimplementierungen für alle Events. Der Name dieser Java-Klasse ist der Name des Event Interface plus 'DefaultHandler'. Beispiel:

MapForceControl: Java-Klasse zum Aufrufen der Applikation MapForceControlEvents: Events Interface für das MapForceControl Control MapForceControlEventsDefaultHandler: Standard-Handler für MapForceControlEvents

### Ausnahmen für Mapping-Regeln

Zu den oben aufgelisteten Regeln gibt es die folgenden Ausnahmen:

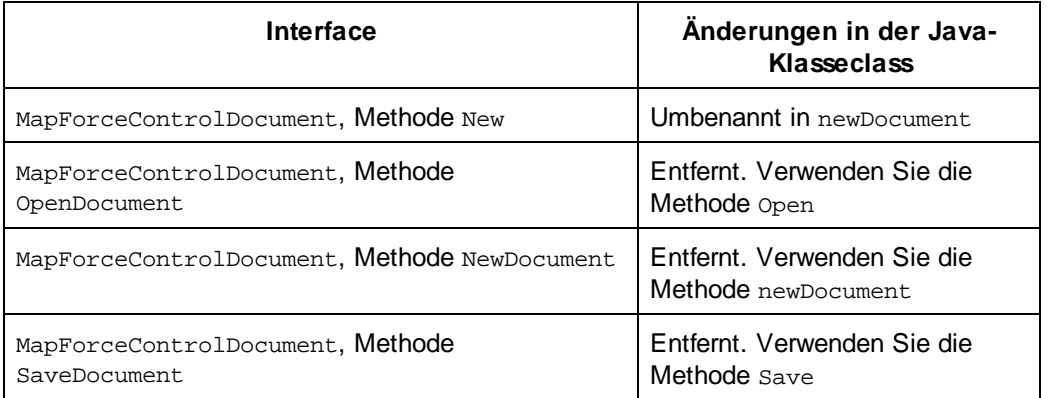

### Dieser Abschnitt

In diesem Abschnitt wird erklärt, wie einige grundlegende MapForce ActiveX-Funktionen über Java-Code aufgerufen werden können. Der Abschnitt ist in die folgenden Unterabschnitte gegliedert:

- ·[Java-Beispielprojekt](#page-1770-0) 1771
- ·[Erstellen](#page-1772-0) der ActiveX Controls<sup>(1773</sup>
- ·Laden der Daten in die [Controls](#page-1773-0)<sup>(1774</sup>
- ·[Behandlung](#page-1773-1) von Events<sup>(1774</sup>
- ·[Menüs](#page-1774-0) 1775
- ·[Behandlung](#page-1776-0) von UI Update Events<sup>4777</sup>
- ·Erstellen einer MapForce [Mapping-Tabelle](#page-1776-1)<sup>(1777</sup>

## <span id="page-1770-0"></span>17.5.2.1 Java-Beispielprojekt

Das MapForce-Installationspaket enthält ein Java-Beispielprojekt, das Sie Ordner "ActiveX Examples" des Applikationsordners <ApplicationFolder>\Examples\ActiveX\Java\ finden.

Im Java-Beispiel wird gezeigt, wie Sie das MapForceControl in eine mit Java erstellte Desktop Applikation integrieren können. Sie können das Beispielprojekt mit Hilfe der Batch-Datei BuildAndRun.bat, direkt über die Befehlszeile testen oder Sie können es in Eclipse kompilieren und ausführen. Anleitungen dafür finden Sie weiter unten.

#### **Dateiliste**

Der Ordner für die Java-Beispiele enthält alle zum Ausführen des Beispielprojekts erforderlichen Dateien. Diese Dateien sind unten aufgelistet:

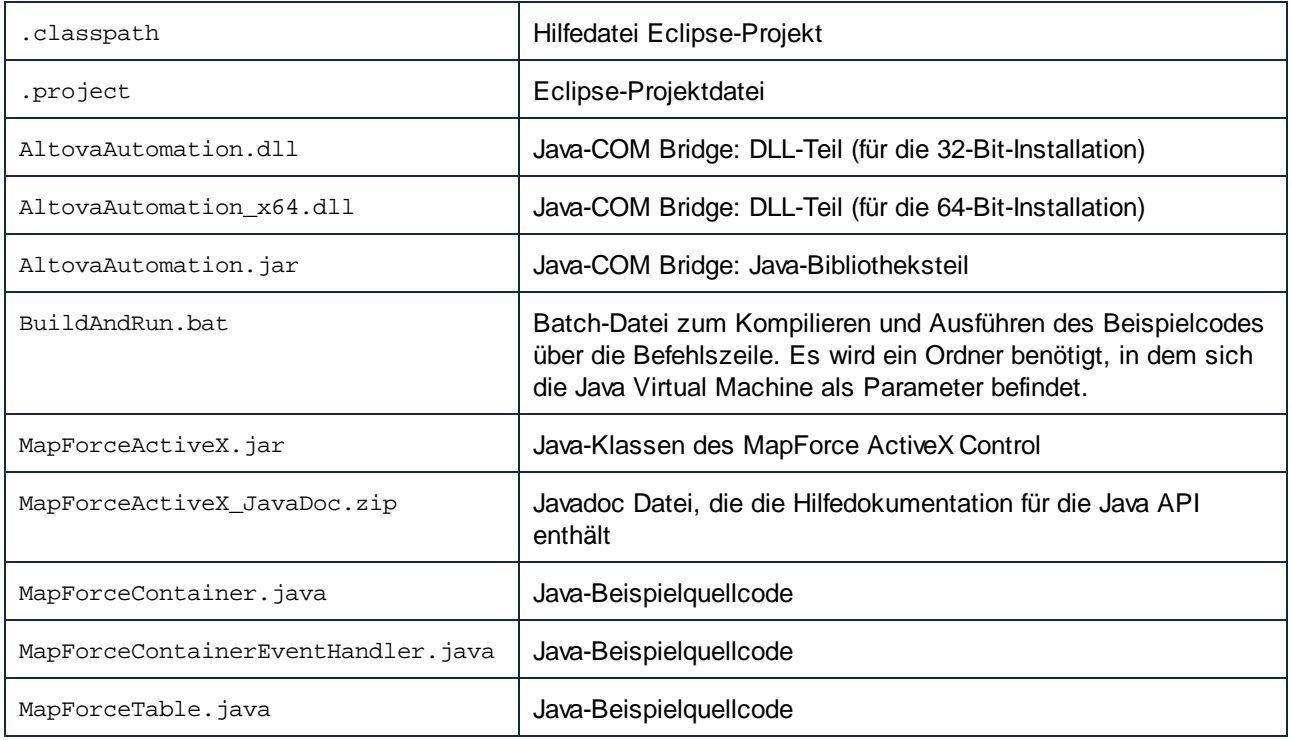

### Funktionen in diesem Beispiel

Im Beispiel werden ein MapForce Dokument-Editor-Fenster, das MapForce-Projektfenster, das MapForce-Bibliotheksfenster und das MapForce-Validierungsfenster in ein AWT-Rahmenfenster platziert. Das für MapForce definierte Hauptmenü wird ausgelesen und ein AWT-Menü mit derselben Struktur wird erstellt. Über dieses Menü oder über das Projektfenster können Sie Dateien im Dokument-Editor öffnen und damit arbeiten.

Sie können das Beispiel nach Ihren Wünschen modifizieren.

In den Codefragmenten werden die folgenden spezifischen Schritte beschrieben:

- ·[Erstellen](#page-1772-0) der ActiveX Controls<sup>(1773</sup>: Startet MapForce, das als Automation Server registriert ist, bzw. aktiviert das Programm, wenn MapForce bereits ausgeführt wird.
- Laden der Daten in die [Controls](#page-1773-0)<sup>6774</sup>: Navigiert zu einem der mit MapForce installierten Beispieldokumente und öffnet es.
- ·Grundlegendes zur [Event-Behandlung](#page-1773-1)<sup>(1774</sup>: Wechselt von der Ansicht aller offenen Dokumente in die Textansicht. Im Code wird auch gezeigt, wie man durch offene Dokumente iteriert.
- ·[Menüs](#page-1774-0)<sup>trre</sup>: Validiert das aktive Dokument und zeigt das Ergebnis in einem Meldungsfeld an. Im Code wird gezeigt, wie Ausgabeparameter verwendet werden.
- ·[Behandlung](#page-1776-0) von UI Update Events<sup>(1777</sup>: Zeigt, wie MapForce Events behandelt werden.
- ·
- ·Erstellen einer MapForce [Mapping-Tabelle](#page-1776-1)<sup>(777)</sup>: Zeigt wie, Sie eine MapForce Mapping-Tabelle erstellen und sie für die modale Aktivierung vorbereiten.

### Aktualisieren des Pfads zum Ordner "Examples"

Bevor Sie das zur Verfügung gestellte Beispiel ausführen, müssen Sie die **MapForceContainer.java**-Datei möglicherweise bearbeiten und überprüfen, ob der folgende Pfad auf den tatsächlichen Ordner verweist, in dem die MapForce Beispieldateien auf Ihrem Betriebssystem gespeichert sind.

```
// Locate samples installed with the product.
final String strExamplesFolder = System.getenv( "USERPROFILE" ) + "\\Documents\\Altova\
\MapForce2024\\MapForceExamples\\";
```
#### Ausführen des Beispiels über die Befehlszeile

So führen Sie das Beispiel über die Befehlszeile aus:

- 1. Überprüfen Sie, ob alle [Voraussetzungen](#page-1751-0) erfüllt werden (siehe Voraussetzungen<sup> (1752</sup>).
- 2. Öffnen Sie ein Eingabeaufforderungsfester, wechseln Sie in den Java-Beispielprojektordner und geben Sie folgende Zeile ein:

buildAndRun.bat "<Pfad-zum-Java-bin-Ordner>"

1. Drücken Sie die **Eingabetaste**.

Der Java-Quellcode in MapForceContainer. java wird kompiliert und anschließend ausgeführt.

#### Kompilieren und Ausführen des Beispiels in Eclipse

So importieren Sie das Java-Beispielprojekt in Eclipse:

- 3. Überprüfen Sie, ob alle [Voraussetzungen](#page-1751-0) erfüllt werden (siehe <u>Voraussetzungen <sup>(1752</sup></u>).
- 1. Klicken Sie im Menü **File** auf **Import**.
- 2. Wählen Sie **Existing Projects into Workspace** und navigieren Sie zur Eclipse-Projektdatei unter <ApplicationFolder>\Examples\ActiveX\Java\. Da Sie möglicherweise keinen Schreibzugriff auf diesen Ordner haben, wird empfohlen, im Importdialogfeld das Kontrollkästchen **Copy projects into workspace** zu aktivieren.

Um die Beispielapplikation zu starten, klicken Sie mit der rechten Maustaste im Package Explorer auf das Paket und wählen Sie den Befehl **Run as | Java Application**.

Hilfe zu Java API-Klassen steht in Form von Kommentaren im Code sowie als Javadoc-Ansicht von Eclipse zur Verfügung. Um die Javadoc-Ansicht in Eclipse zu aktivieren, wählen Sie den Menübefehl **Window | Show View | JavaDoc**.

### <span id="page-1772-0"></span>17.5.2.2 Erstellen der ActiveX Controls

Im unten gezeigten Code sehen Sie wie ActiveX Controls erstellt werden. Die Konstruktoren erstellen die Java Wrapper-Objekte. Durch Hinzufügen dieser aus Canvas stammenden Objekte zu einem Bereich oder Rahmen wird die Erstellung des in Wrapper verpackten ActiveX-Objekts ausgelöst.

```
01 /**
02 * MapForce manager control - always needed
03 */
04 public static MapForceControl mapForceControl = null;
05
```

```
06 /**
07 * MapForceDocument editing control
08 */
09 public static MapForceControlDocument mapForceDocument = null;
10
11 /**
12 * Tool windows - MapForce place-holder controls
13 */
14 private static MapForceControlPlaceHolder mapForceProjectToolWindow = null;
15 private static MapForceControlPlaceHolder mapForceValidationToolWindow = null;
16 private static MapForceControlPlaceHolder mapForceLibraryToolWindow = null;
17
18 // Create the MapForce ActiveX control; the parameter determines that we want
    // to place document controls and place-holder controls individually.
19 // It gives us full control over the menu, as well.
20 mapForceControl = new MapForceControl(
       ICActiveXIntegrationLevel.ICActiveXIntegrationOnDocumentLevel.getValue(), false );
21
22 mapForceDocument = new MapForceControlDocument();
23 frame.add( mapForceDocument, BorderLayout.CENTER );
24
25
26 // Create a project window and open the sample project in it
27 mapForceProjectToolWindow = new MapForceControlPlaceHolder(
       MapForceControlPlaceholderWindow.MapForceXProjectWindow.getValue(),
       strExamplesFolder + "MapForceExamples.mfp" ) ;
28 mapForceProjectToolWindow.setPreferredSize( new Dimension( 200, 200 ) );
).
```
## <span id="page-1773-0"></span>17.5.2.3 Laden der Daten in die Controls

Im unten gezeigten Code sehen Sie wie Daten in ActiveX Controls geladen werden können.

```
1 // Locate samples installed with the product.
2 final String strExamplesFolder = System.getenv( "USERPROFILE" ) +
        "\\Documents\\Altova\\MapForce2024\\MapForceExamples\\";
3 mapForceProjectToolWindow = new
MapForceControlPlaceHolder( MapForceControlPlaceholderWindow.MapForceXProjectWindow.getValu
e(), strExamplesFolder + "MapForceExamples.mfp" ) ;
```
## <span id="page-1773-1"></span>17.5.2.4 Grundlegendes zur Event-Behandlung

Im unten gezeigten Code sehen Sie wie grundlegende Events behandelt werden. Bei Aufruf der MapForceControl-Methode open oder beim Öffnen einer Datei über das Menü oder die Projektstruktur wird das onOpenedOrFocused Event an den dazugehörigen Event Handler gesendet. Im Prinzip wird dieses Event behandelt, indem die Datei durch Aufruf der open-Methode des MapForceDocumentControl geöffnet wird.

```
01 // Open the Marketing file when button is pressed
02 btnMarkExp.addActionListener( new ActionListener() {
03 public void actionPerformed(ActionEvent e) {
04 try {
```

```
05 // Instruct the Document control to open the file - avoid calling the open
method of MapForceControl (see help)
06 mapForceDocument.open( strExamplesFolder + "MarketingExpenses.mfd" );
07 mapForceDocument.requestFocusInWindow();
08 } catch (AutomationException e1) {
09 e1.printStackTrace();
10 }
11 }
12 } );
13 public void onOpenedOrFocused( String i_strFileName, boolean
i_bOpenWithThisControl, boolean i_bFileAlreadyOpened ) throws AutomationException
14 {
15 // Handle the New/Open events coming from the Project tree or from the menus
16 if ( !i_bFileAlreadyOpened )
17 {
18 // This is basically an SDI interface, so open the file in the already existing
document control
19 try {
20 MapForceContainer.mapForceDocument.open( i_strFileName );
21 MapForceContainer.mapForceDocument.requestFocusInWindow();
22 } catch (Exception e) {
23 e.printStackTrace();
24 }
25 }
26 }
```
## <span id="page-1774-0"></span>17.5.2.5 Menüs

Im unten gezeigten Code sehen Sie, wie Menüeinträge erstellt werden können. Jedes MapForceCommand Objekt holt ein entsprechendes MenuItem Objekt, wobei der ActionCommand auf die ID des Befehls gesetzt wird. Die von allen Menüeinträgen generierten Aktionen werden von derselben Funktion gehandelt. Diese kann bestimmte Handlings (wie z.B Neuinterpretieren der Schließfunktion) durchführen oder die Ausführung durch Aufruf seiner exec-Methode an das MapForceControl Objekt delegieren. Das menuMap Objekt, das bei der Menüerstellung befüllt wird, wird später verwendet (siehe Abschnitt <u>[Behandlung](#page-1776-0) von UI Update Events</u> WD).

```
01
02 // Load the file menu when the button is pressed
03 btnMenu.addActionListener( new ActionListener() {
04 public void actionPerformed(ActionEvent e) {
05 try {
06 // Create the menubar that will be attached to the frame
07 MenuBar mb = new MenuBar();
08 // Load the main menu's first item - the File menu
09 MapForceCommand xmlSpyMenu =
mapForceControl.getMainMenu().getSubCommands().getItem( 0 );
10 // Create Java menu items from the Commands objects
11 Menu fileMenu = new Menu();
12 handlerObject.fillMenu( fileMenu, xmlSpyMenu.getSubCommands() );
13 fileMenu.setLabel( xmlSpyMenu.getLabel().replace( "&", "" ) );
14 mb.add(fileMenu);
15 frame.setMenuBar(mb);
16 frame.validate();
17 } catch (AutomationException e1) {
18 e1.printStackTrace();
```

```
19 }
20 // Disable the button when the action has been performed
21 ((AbstractButton) e.getSource()).setEnabled( false );
22 }
23 } ) ;
24 /**
25 * Populates a menu with the commands and submenus contained in an MapForceCommands
object
26 */
27 public void fillMenu(Menu newMenu, MapForceCommands mapForceMenu) throws
AutomationException
28 {
29 // For each command/submenu in the mapForceMenu
30 for ( int i = 0 ; i < mapForceMenu.getCount() ; ++i )
31 {
32 MapForceCommand mapForceCommand = mapForceMenu.getItem( i );
33 if ( mapForceCommand.getIsSeparator() )
34 newMenu.addSeparator();
35 else
36 {
37 MapForceCommands subCommands = mapForceCommand.getSubCommands();
38 // Is it a command (leaf), or a submenu?
39 if ( subCommands.isNull() || subCommands.getCount() == 0 )
4041 // Command -> add it to the menu, set its ActionCommand to its ID and store in
in the menuMap
42 MenuItem mi = new MenuItem( mapForceCommand.getLabel().replace( "&", "" ) );
43 mi.setActionCommand( "" + mapForceCommand.getID() );
44 mi.addActionListener( this );
45 newMenu.add( mi );
46 menuMap.put( mapForceCommand.getID(), mi );
47 }
48 else
49 {
50 // Submenu -> create submenu and repeat recursively
51 Menu newSubMenu = new Menu();
52 fillMenu( newSubMenu, subCommands );
53 newSubMenu.setLabel( mapForceCommand.getLabel().replace( "&", "" ) );
54 newMenu.add( newSubMenu );
55 }
56 }
57 }
58 }
59 /**
60 * Action handler for the menu items
61 * Called when the user selects a menu item; the item's action command corresponds to
the command table for MapForce
62 */
63 public void actionPerformed( ActionEvent e )
64 {
65 try
66 {
67 int iCmd = Integer.parseInt( e.getActionCommand() );
68 // Handle explicitly the Close commands
69 switch ( iCmd )
70 {
71 case 57602: // Close
72 case 34050: // Close All
73 MapForceContainer.initMapForceDocument();
```

```
74 break;
75 default:
76 MapForceContainer.mapForceControl.exec( iCmd );
77 break;
78 }
79 }
80 catch ( Exception ex )
81 {
82 ex.printStackTrace();
83 }
84
85 }
```
## <span id="page-1776-0"></span>17.5.2.6 Behandlung von UI Update Events

Im unten gezeigten Code, sehen Sie wie ein UI-Update Event Handler erstellt werden kann.

```
01 /**
02 * Call-back from the MapForceControl.
03 * Called to enable/disable commands
04 */
05 @Override
06 public void onUpdateCmdUI() throws AutomationException
07 \frac{1}{2}08 // A command should be enabled if the result of queryStatus contains the Supported
(1) and Enabled (2) flags
09 for ( java.util.Map.Entry<Integer, MenuItem> pair : menuMap.entrySet() )
10
     pair.getValue().setEnabled( MapForceContainer.mapForceControl.queryStatus( pair.getKe
y() ) > 2 );
11 }
12 /**
13 * Call-back from the MapForceControl.
14 * Usually called while enabling/disabling commands due to UI updates
15 */
16 @Override
17 public boolean onIsActiveEditor( String i_strFilePath ) throws AutomationException
18 {
19 try {
20 return
MapForceContainer.mapForceDocument.getDocument().getFullName().equalsIgnoreCase( i_strFileP
ath );
21 } catch ( Exception e ) {
22 return false;
23 }
24 }
```
### <span id="page-1776-1"></span>17.5.2.7 Auflisten der Eigenschaften eines MapForce Mappings

Im unten gezeigten Code sehen Sie, wie ein Mapping-Objekt in MapForce als Tabelle geladen und für die modale Aktivierung vorbereitet werden kann.

```
01 //access MapForce Java-COM bridge
02 import com.altova.automation.MapForce.*;
03 import com.altova.automation.MapForce.Component;
04 import com.altova.automation.MapForce.Enums.ENUMComponentUsageKind;
05
06 //access AWT and Swing components
07 import java.awt.*;
08 import javax.swing.*;
09 import javax.swing.table.*;
10
11
12 /**
13 * A simple example of a table control loading the structure from a Mapping object.
14 * The class receives an Mapping object, loads its components in a JTable, and prepares
15 * for modal activation.
16 *
17 * Feel free to modify and extend this sample.
18 *
19 * @author Altova GmbH
20 */
21 class MapForceTable extends JDialog
22 {
23 /**
24 * The table control
25 */
26 private JTable myTable;
27
28 /**
29 * Constructor that prepares the modal dialog containing the filled table control
30 * @param mapping The data to be displayed in the table
31 * @param parent Parent frame
32 */
33 public MapForceTable( Mapping mapping, Frame parent )
34 {
35 // Construct the modal dialog
36 super( parent, "MapForce component table", true );
37 // Build up the tree
38 fillTable( mapping );
39 // Arrange controls in the dialog
40 setContentPane( new JScrollPane( myTable ) );
41 }
42
43 /**
44 * Loads the components of a Mapping object in the table
45 * @param mapping Source data
46 */
47 private void fillTable( Mapping mapping)
48 {
49 try
50 {
51 // count how many Instance components do we have
52 int size = 0;
53 for (Component comp : mapping.getComponents())
54 if ( comp.getUsageKind() ==
ENUMComponentUsageKind.eComponentUsageKind_Instance )
55 ++size;
56
```

```
57 // Prepare data
58 final String[] columnNames = { "Component", "Has inputs", "Has outputs", "Input
file", "Output file", "Schema" };
59 final Object[][] data = new Object[size ][ 7 ] ;
60 int index = 0 ;
61 for (Component comp : mapping.getComponents())
62 if ( comp.getUsageKind() ==
ENUMComponentUsageKind.eComponentUsageKind_Instance )
63 {
64 int i = 0;
65 data[ index ][ i++ ] = comp.getName() ;
66 data[ index ][ i++ ] = new Boolean( comp.getHasIncomingConnections() );
67 data[ index ][ i++ ] = new Boolean( comp.getHasOutgoingConnections() );
68 data[ index ][ i++ ] = comp.getInputInstanceFile();
69 data[ index ][ i++ ] = comp.getOutputInstanceFile();
70 data[ index++ ][ i ] = comp.getSchema() ;
71 }
72
73 // Set up table
74 myTable = new JTable( new AbstractTableModel() {
75 public String getColumnName(int col) { return columnNames[col]; }
76 public int getRowCount() { return data.length; }
77 public int getColumnCount() { return columnNames.length; }
78 public Object getValueAt(int row, int col) { return data[row][col]; }
79 public boolean isCellEditable(int row, int col) { return false; }
80 public Class getColumnClass(int c) { return getValueAt(0, c).getClass(); }
81 } } }
82
83 // Set width
84 for( index = 0 ; index < columnNames.length ; ++index )
85 myTable.getColumnModel().getColumn( index ).setMinWidth( 80 );
86 myTable.getColumnModel().getColumn( 5 ).setMinWidth( 400 );
87 }
88 catch (Exception e)
89 {
90 e.printStackTrace();
91 }
92 }
93
94 }
```
## **17.5.3 VB.NET**

Der Quellcode, der das Beispiel für eine Integration von MapForceControl in eine VB.NET-Applikation bildet, befindet sich im Ordner <ApplicationFolder>\Examples\ActiveX\VB.NET Ihrer MapForce Installation. Die Lösung besteht aus den folgenden drei Fenstern:

- 1. **MainWindow.vb** das Dokument-Hauptfenster, das auch ein einfaches Applikationsmenü enthält.
- 2. **LibraryWindow.vb** das Bibliotheksfenster. Dieses Fenster wird durch ein Placeholder Control, dessen **PlaceholderWindowID**-Eigenschaft auf 0 gesetzt ist, befüllt (aufgrund dieses Werts wird vom Control speziell das Fenster "Bibliotheken" angezeigt).

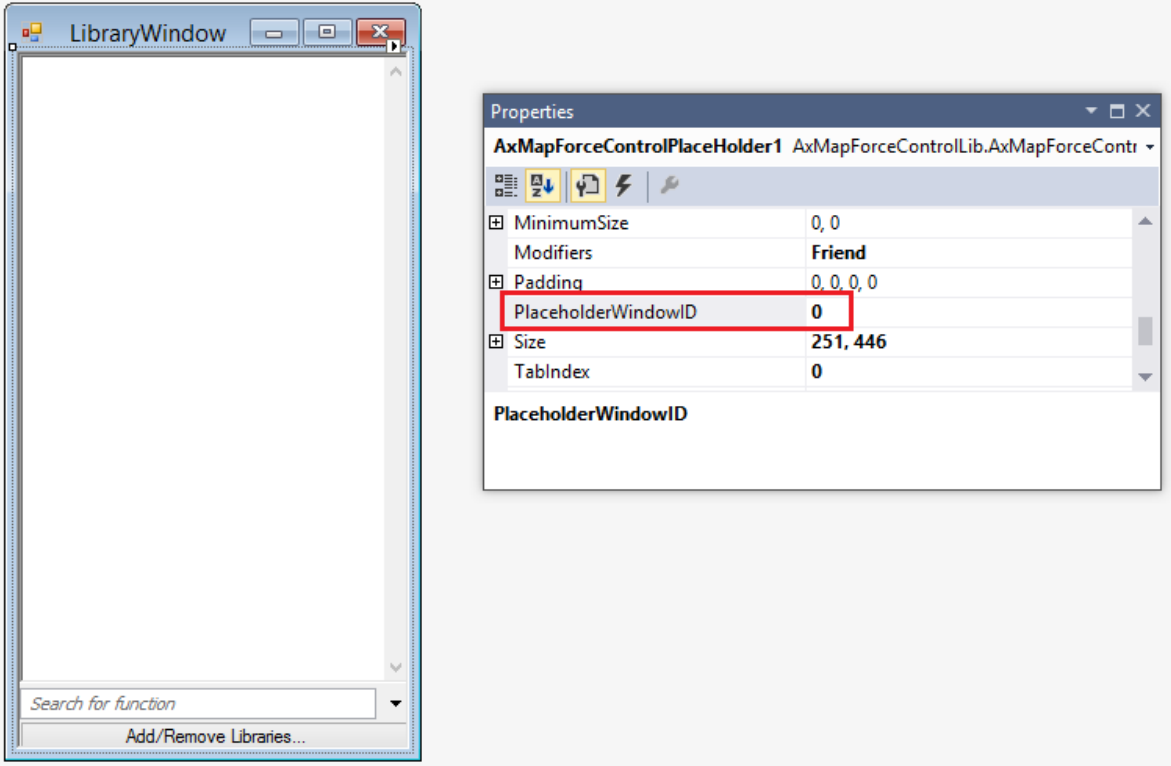

3. **OutputWindow.vb** - Das Fenster "Meldungen" (Ausgabefenster). Dieses Fenster wird durch ein Placeholder Control dessen **PlaceholderWindowID-**Eigenschaft auf 2 gesetzt ist, befüllt (aufgrund dieses Werts wird im Control das Ausgabefenster angezeigt).

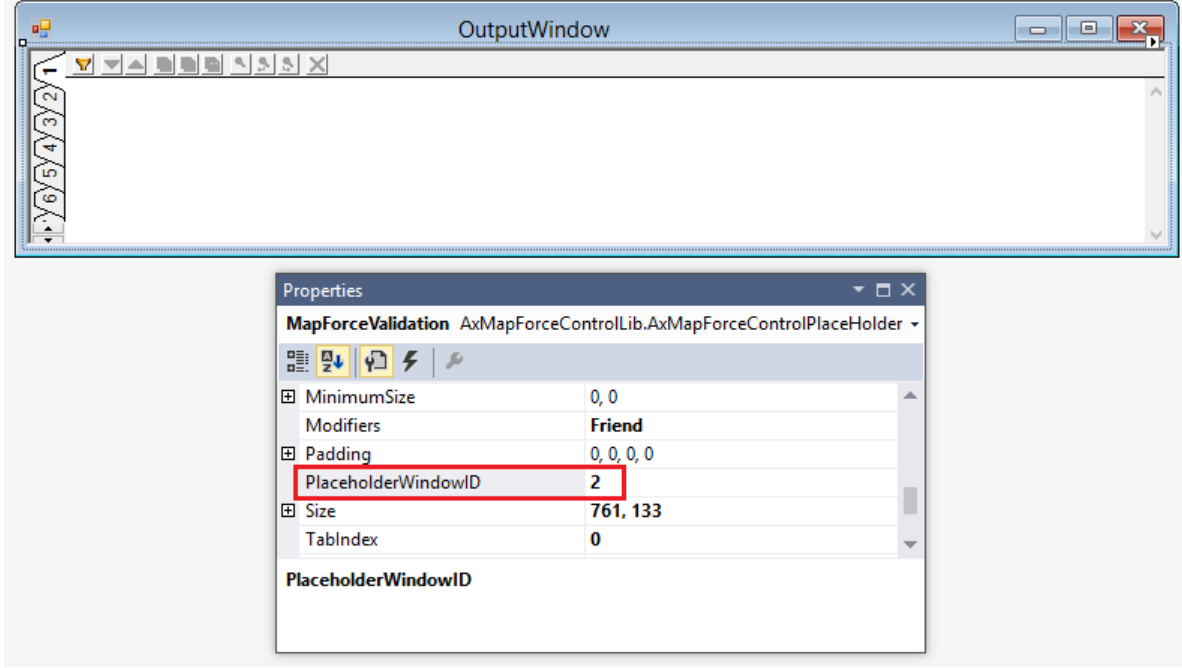

Bevor Sie versuchen, diese Projektmappe zu erstellen und auszuführen, beachten Sie die folgenden Schritte:

### Schritt 1: Überprüfen Sie die Voraussetzungen

Eine Liste der [Voraussetzungen](#page-1751-0) finden Sie unter Voraussetzungen <sup>(752)</sup>.

### Schritt 2: Kopieren Sie das Beispiel in ein Verzeichnis, auf das Sie Schreibzugriff haben

Um Visual Studio nicht als Administrator ausführen zu müssen, kopieren Sie den Quellcode in ein Verzeichnis, auf das Sie Schreibzugriff haben, anstatt ihn vom Standardverzeichnis aus auszuführen.

#### Schritt 3: Definieren Sie die Build-Plattform

- · Erstellen Sie eine Build-Plattform-Konfiguration für die Plattform, unter der Sie die Projektmappe erstellen möchten (x86, x64). So erstellen Sie die Build-Konfiguration:
	- a. Klicken Sie mit der rechten Maustaste auf die Projektmappe in Visual Studio und wählen Sie **Configuration Manager**.
	- b. Wählen Sie unter **Active solution platform** den Befehl **New...** und wählen Sie anschließend die x86- oder x64-Konfiguration (in diesem Beispiel **x86**).

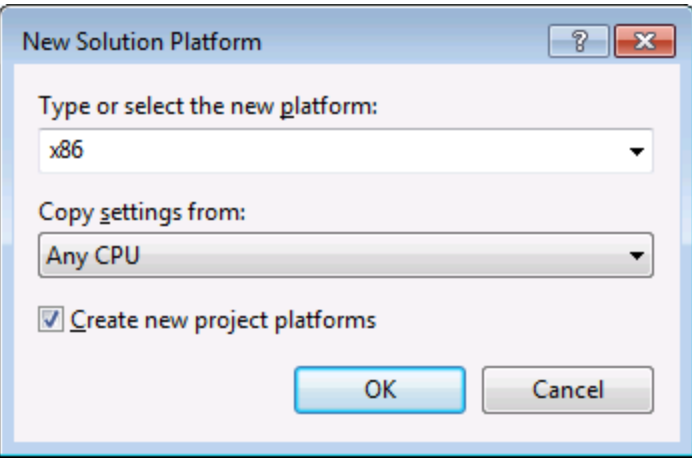

Sie sind nun fertig und können die Projektmappe in Visual Studio erstellen und ausführen. Denken Sie daran, die Projektmappe mit der richtigen Konfiguration für Ihre Zielplattform (x86, x64) zu erstellen.

## **17.6 Befehlsreferenz**

In diesem Abschnitt werden die Namen und Identifier aller Menübefehle aufgelistet, die in MapForce zur Verfügung stehen. In den einzelnen Unterabschnitten werden jeweils die Befehle aus dem entsprechenden Menü von MapForce aufgelistet. Die Befehlstabellen sind folgendermaßen gegliedert:

- · In der Spalte "Menübefehl" sehen Sie den Menütext des Befehls, wie er in MapForce, angezeigt wird, damit Sie die dem Befehl zugrunde liegende Funktionalität leichter erkennen.
- · In der Spalte "Befehlsname" ist der String angegeben, anhand dessen ein Symbol desselben Namens aus dem Ordner **ActiveX\Images** des MapForce Installationsverzeichnis aufgerufen werden kann.
- · In den "ID"-Spalten sehen Sie die numerischen Identifier der Spalte, die als Argument an die Methoden geliefert wird, die diesen Befehl ausführen oder abfragen.

Um einen Befehl auszuführen, verw<u>en</u>den Sie die Methoden <u>[MapForceControl.Exec](#page-1797-0)<sup>t798</sup> o</u>der [MapForceControlDocument.Exec](#page-1804-0)<sup>1805</sup>. Um den Status eines Befehls abzufragen, verw<u>e</u>nden Sie die Methoden [MapForceControl.QueryStatus](#page-1798-0)<sup>(1799</sup> O**der** [MapForceControlDocument.QueryStatus](#page-1804-1)<sup>(1805</sup>.

Einige dieser Befehle werden je nach installierter MapForce Edition eventuell nicht unterstützt.

## **17.6.1 Menü "Datei"**

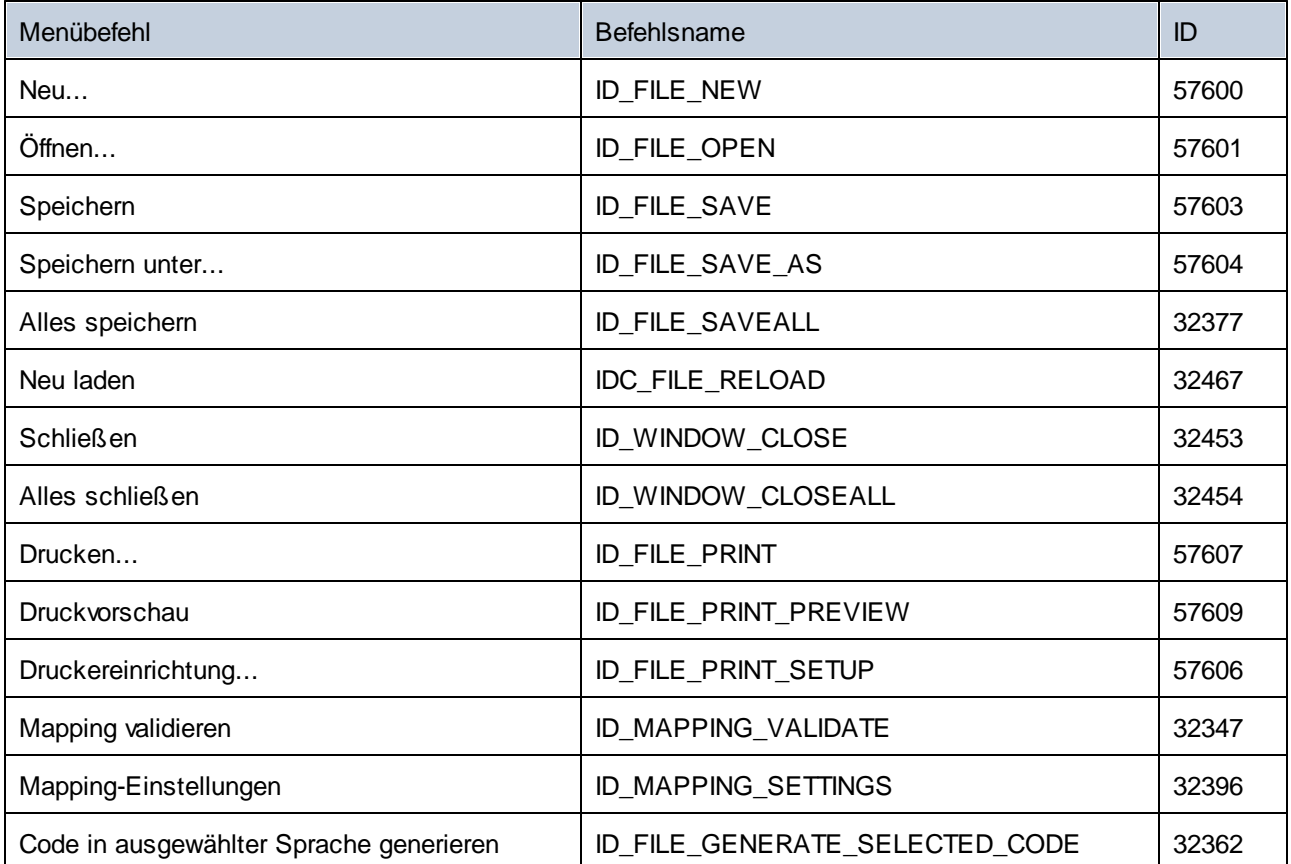

Das Menü "Datei" enthält die folgenden Befehle:

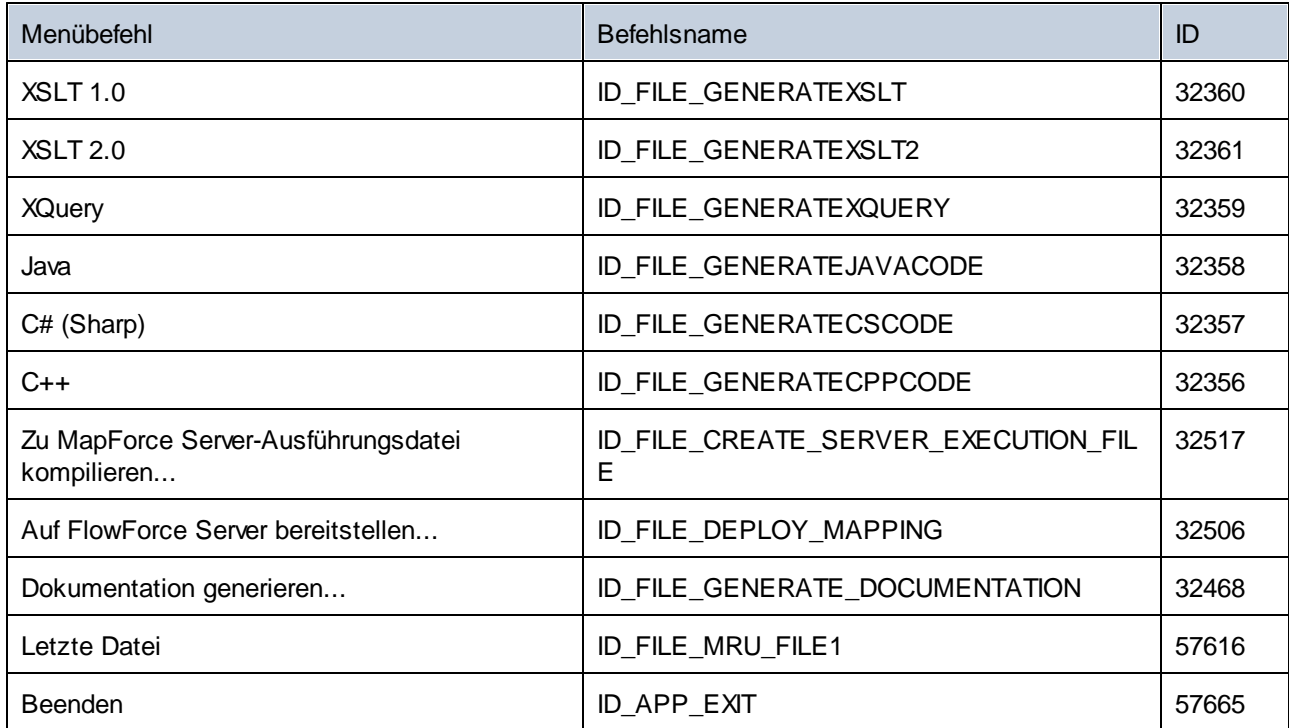

## **17.6.2 Menü "Bearbeiten"**

Das Menü "Bearbeiten" enthält die folgenden Befehle:

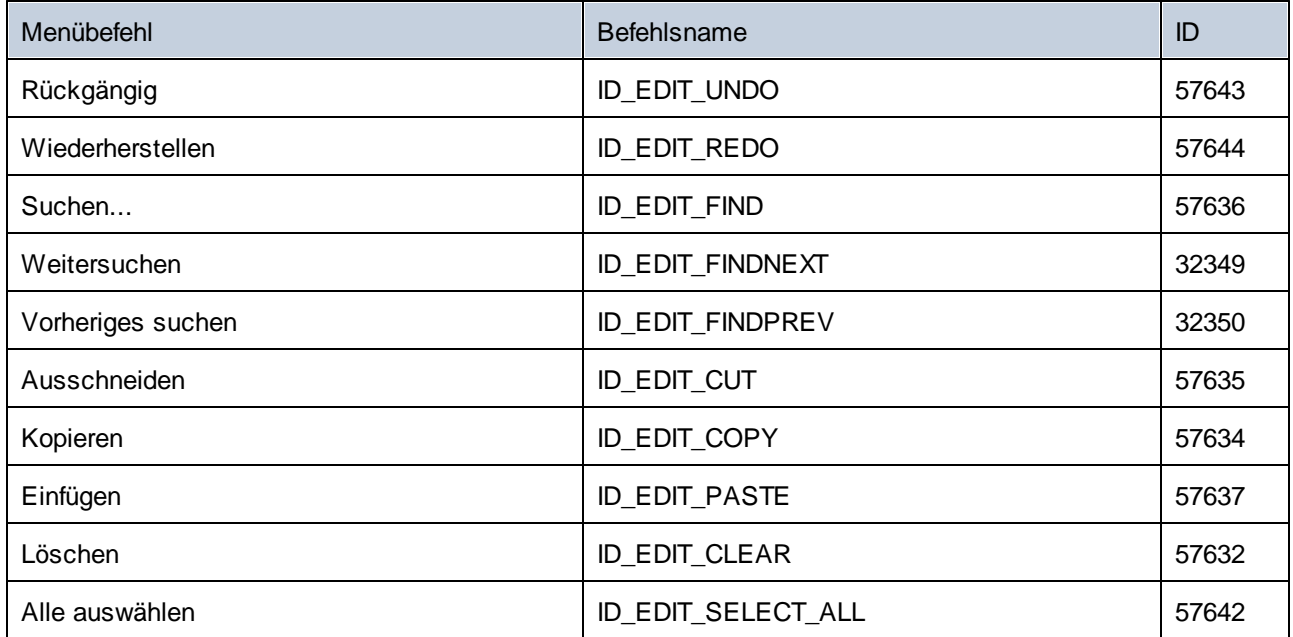

# **17.6.3 Menü "Einfügen"**

Das Menü "Einfügen" enthält die folgenden Befehle:

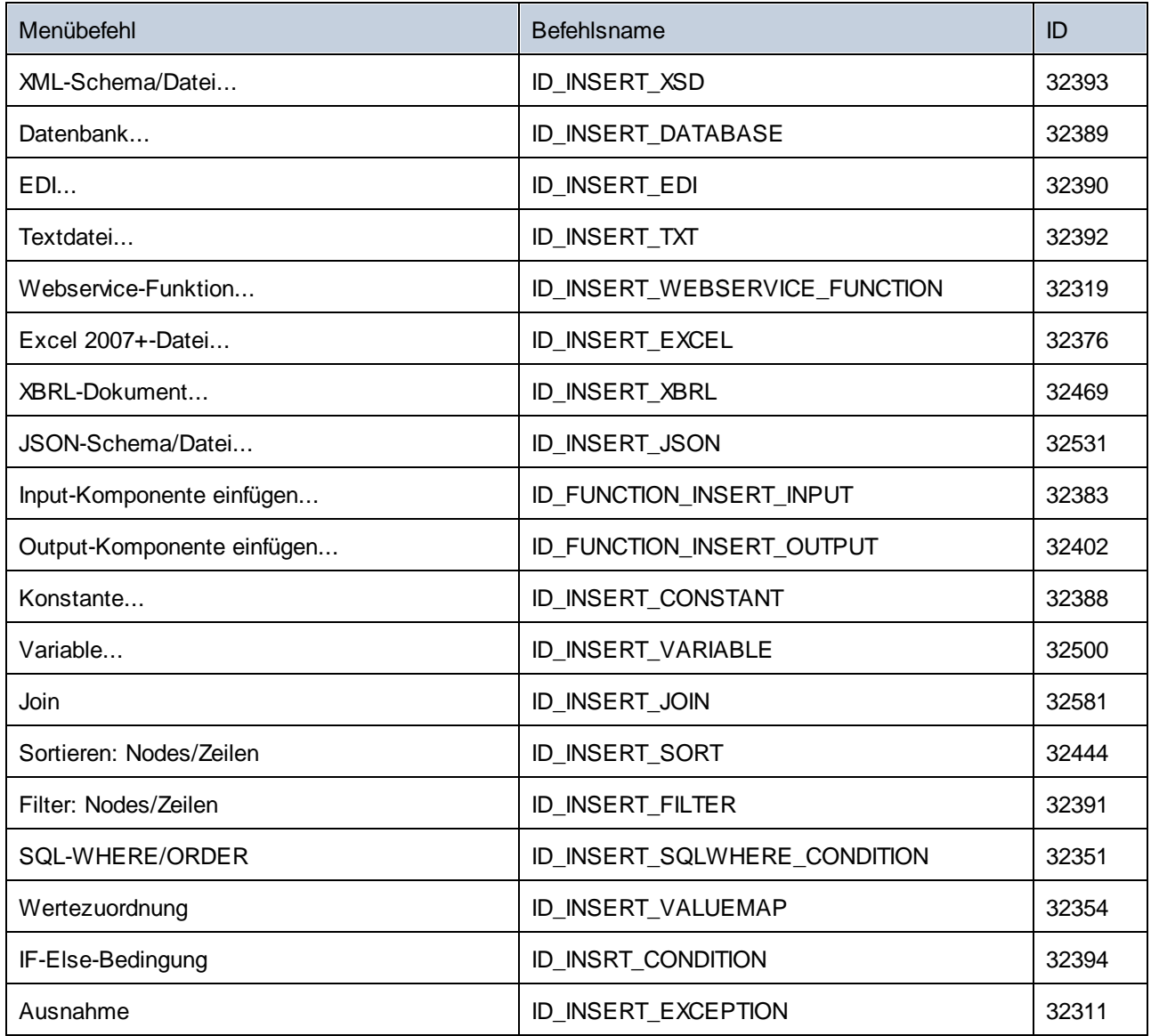

## **17.6.4 Menü "Projekt"**

Das Menü "Projekt" enthält die folgenden Befehle:

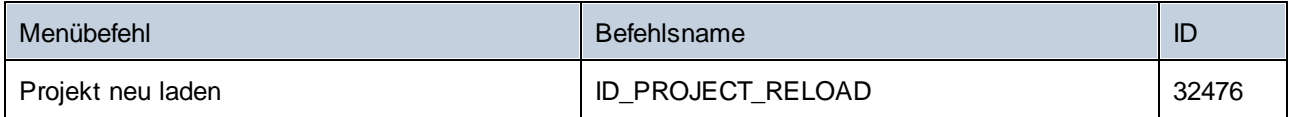

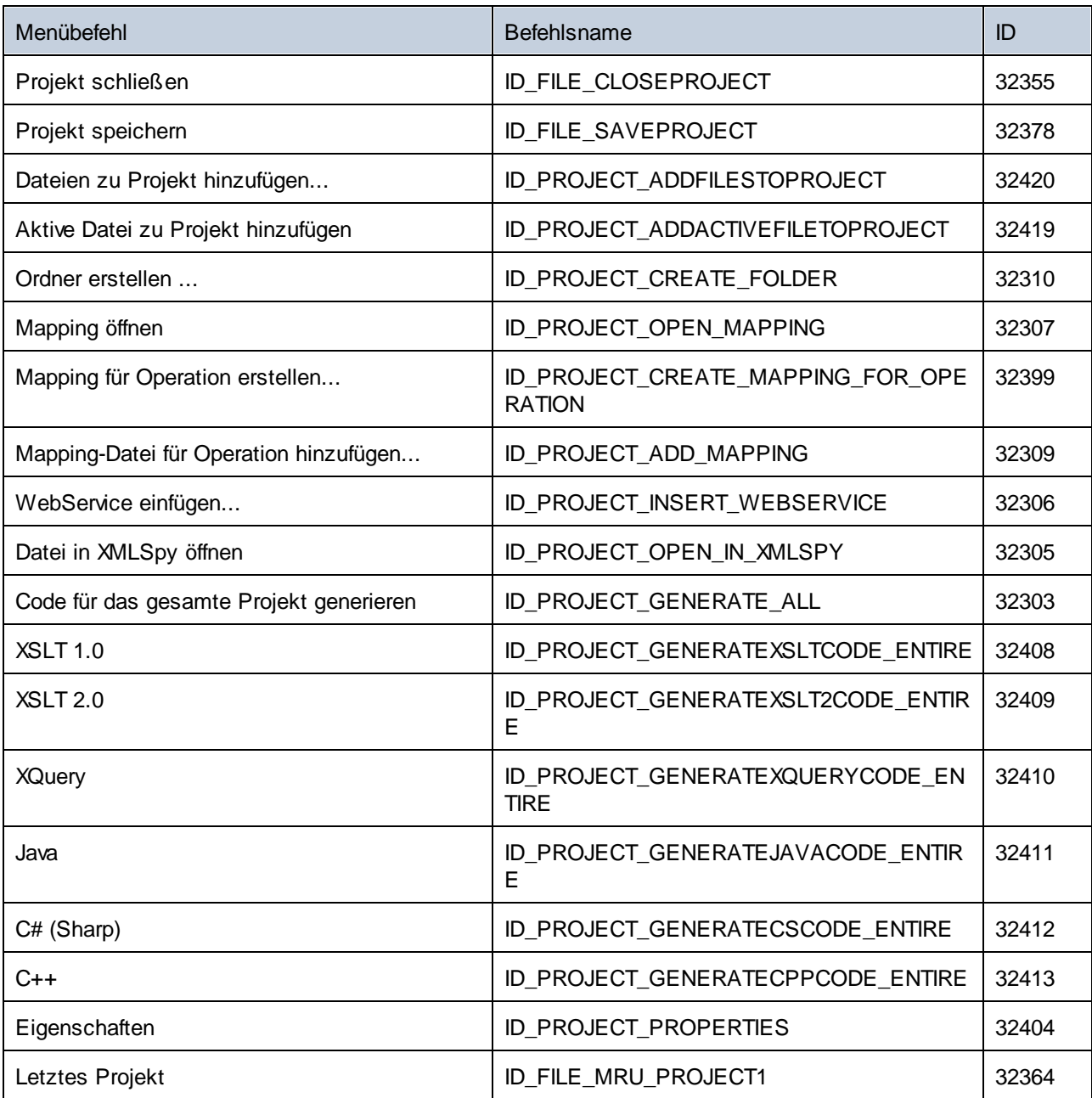

# **17.6.5 Menü "Komponente"**

Das Menü "Komponente" enthält die folgenden Befehle:

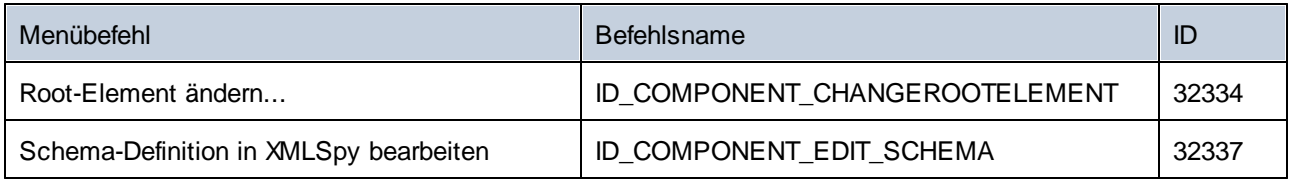

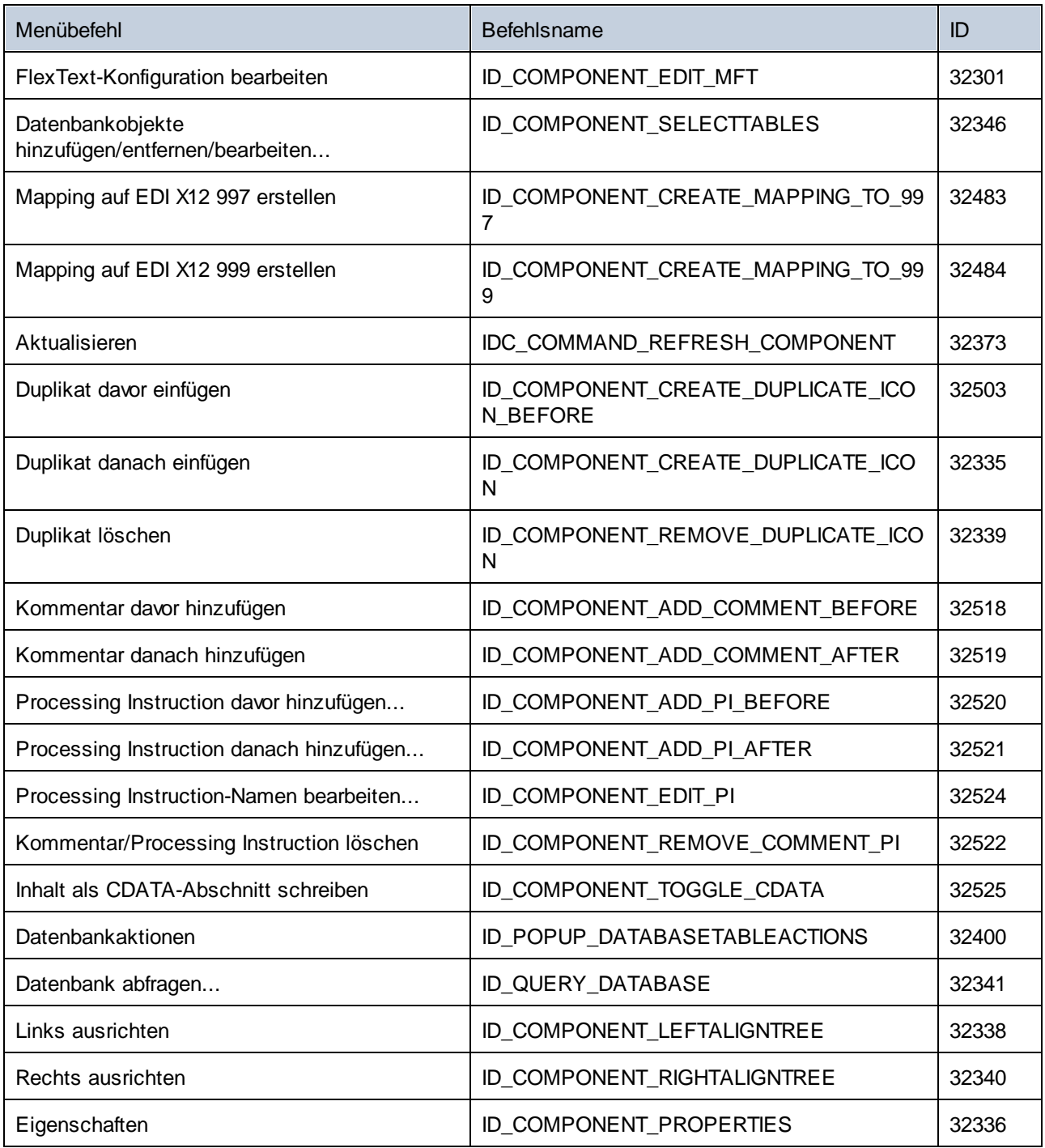

## **17.6.6 Menü "Verbindung"**

Das Menü "Verbindung" enthält die folgenden Befehle:

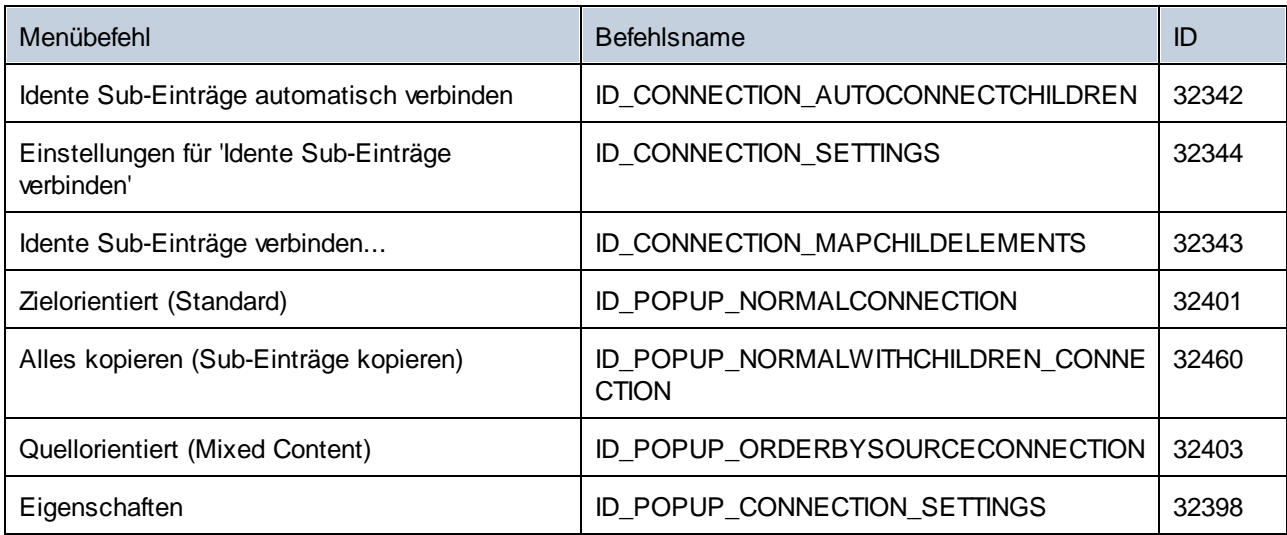

## **17.6.7 Menü "Funktion"**

Das Menü "Funktion" enthält die folgenden Befehle:

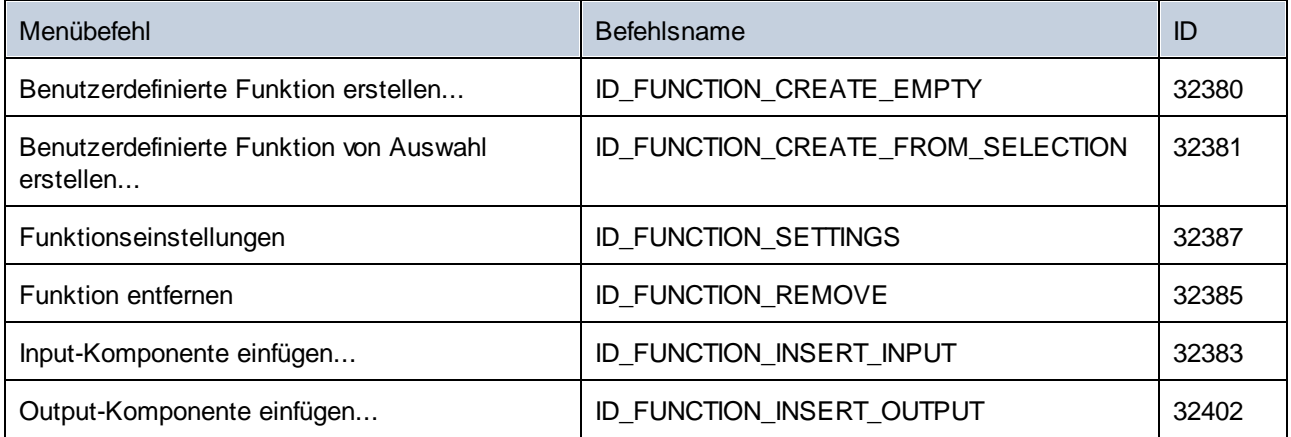

# **17.6.8 Menü "Ausgabe"**

Das Menü "Ausgabe" enthält die folgenden Befehle:

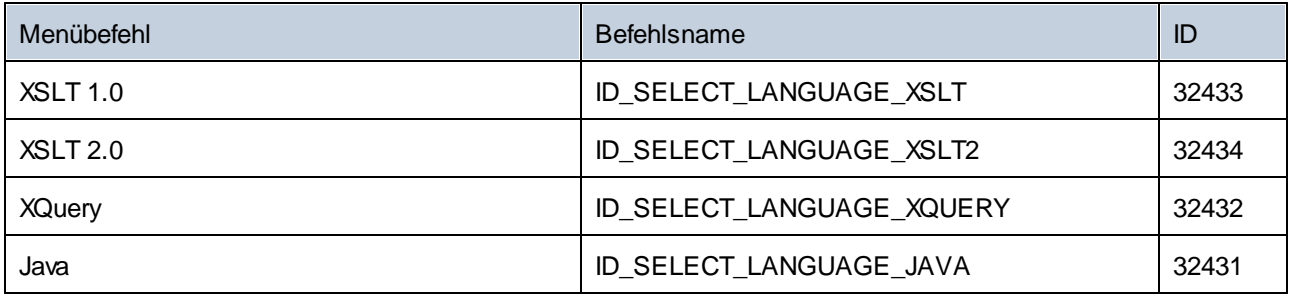

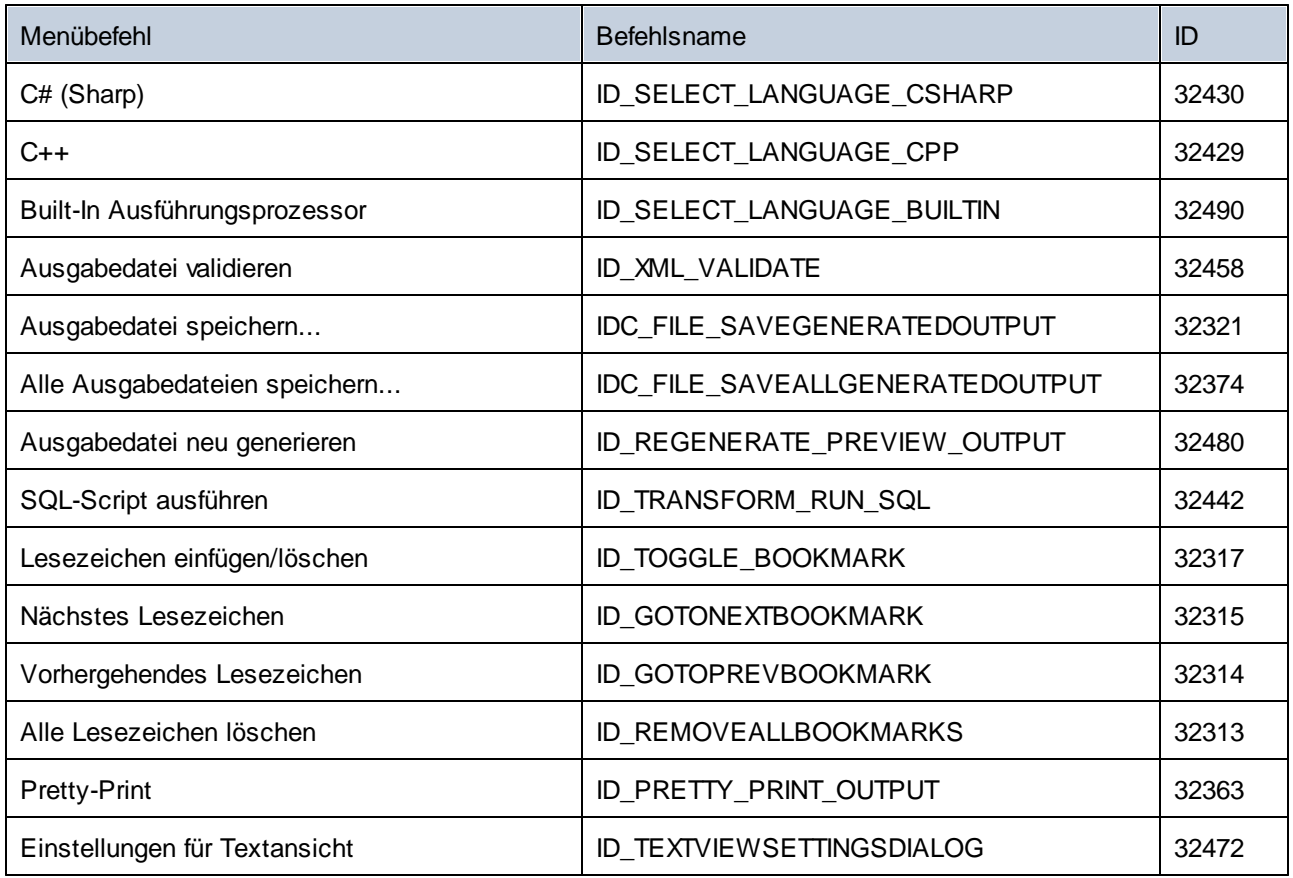

## **17.6.9 Menü "Debuggen"**

Das Menü "Debuggen" enthält die folgenden Befehle:

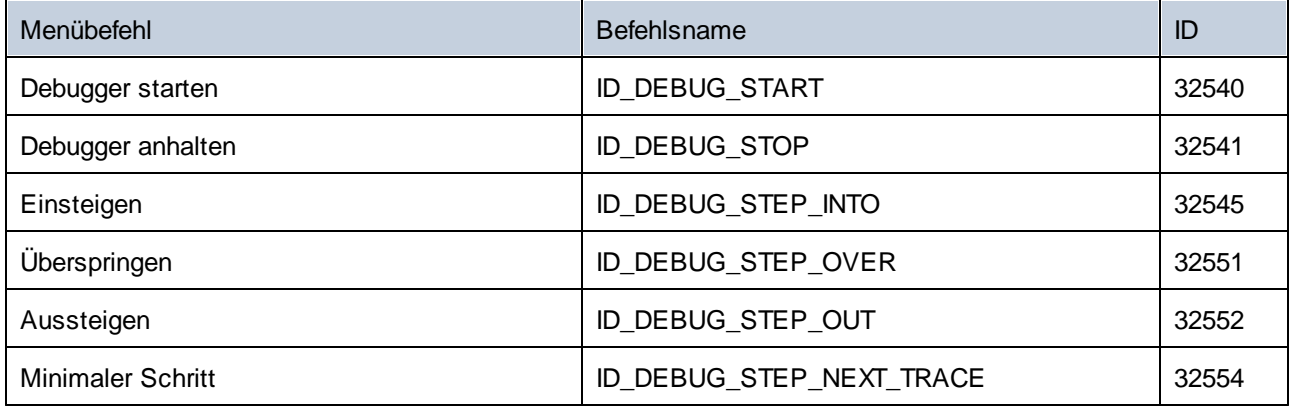

## **17.6.10 Menü "Ansicht"**

Das Menü "Ansicht" enthält die folgenden Befehle:

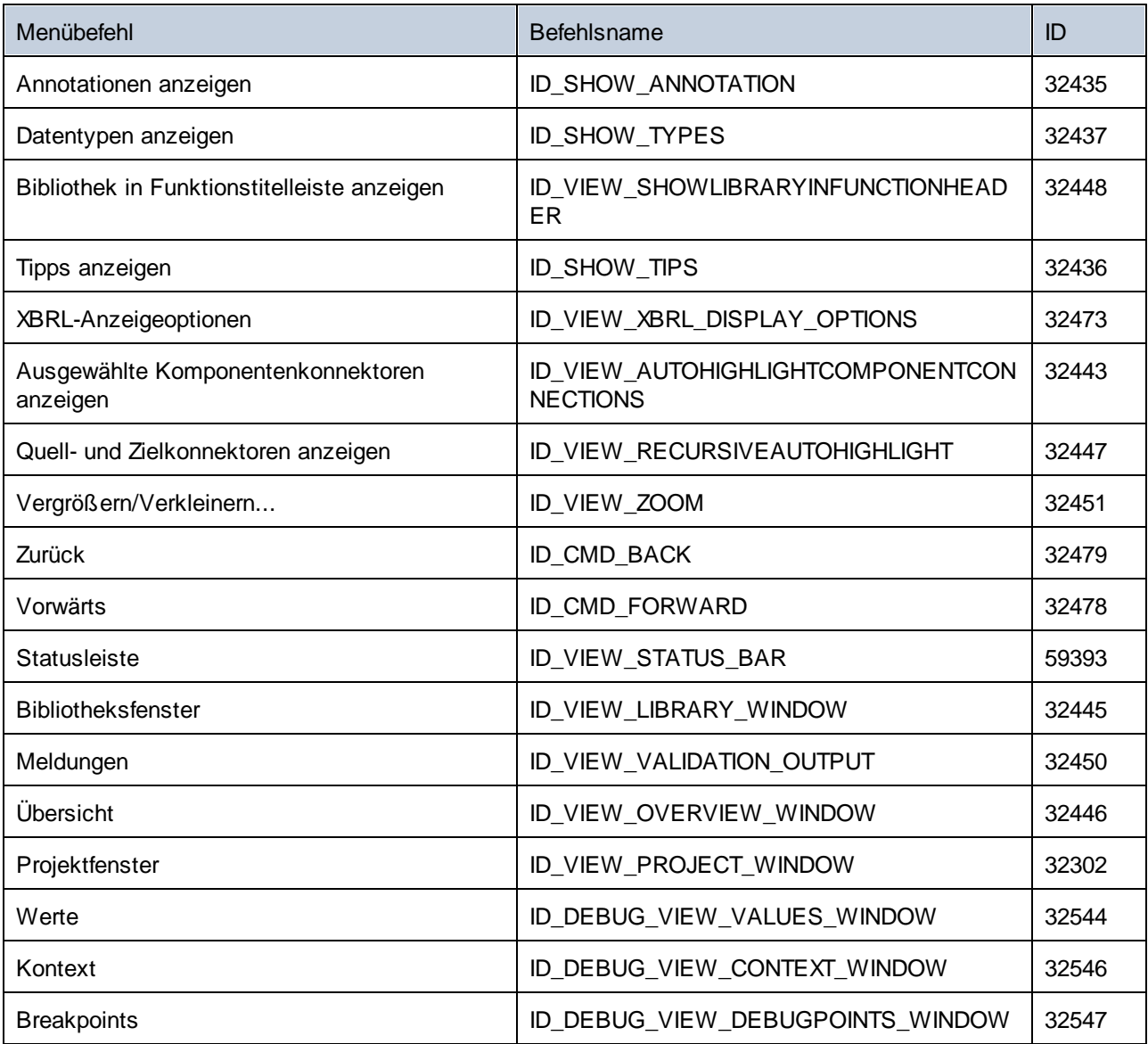

## **17.6.11 Menü "Extras"**

Das Menü "Extras" enthält die folgenden Befehle:

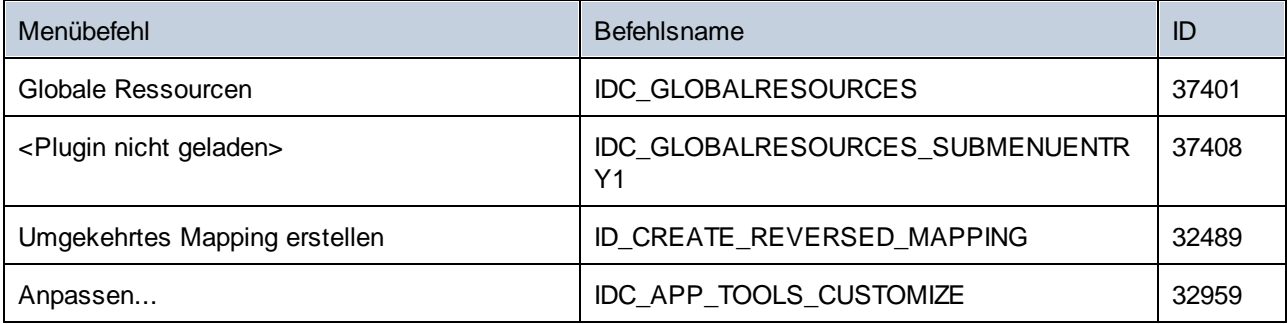

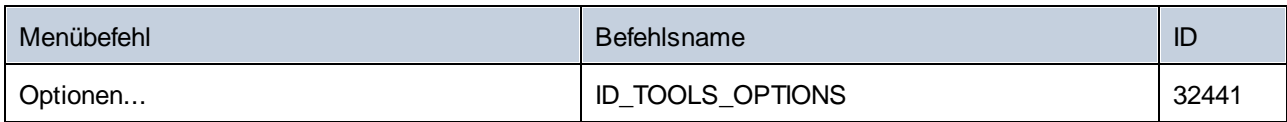

## **17.6.12 Menü "Fenster"**

Das Menü "Fenster" enthält die folgenden Befehle:

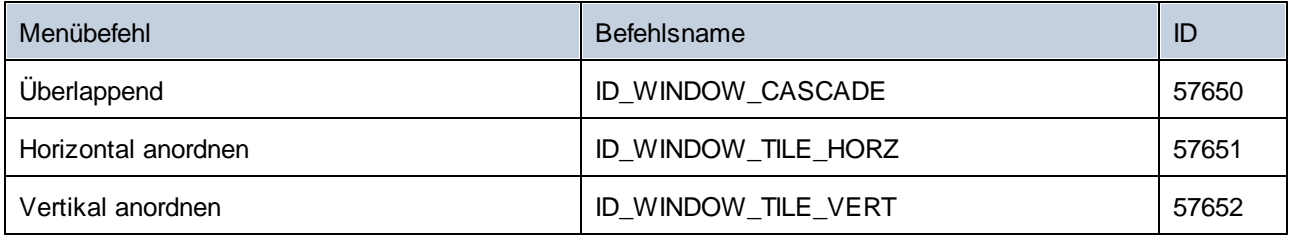

## **17.6.13 Menü "Hilfe"**

Das Menü "Hilfe" enthält die folgenden Befehle:

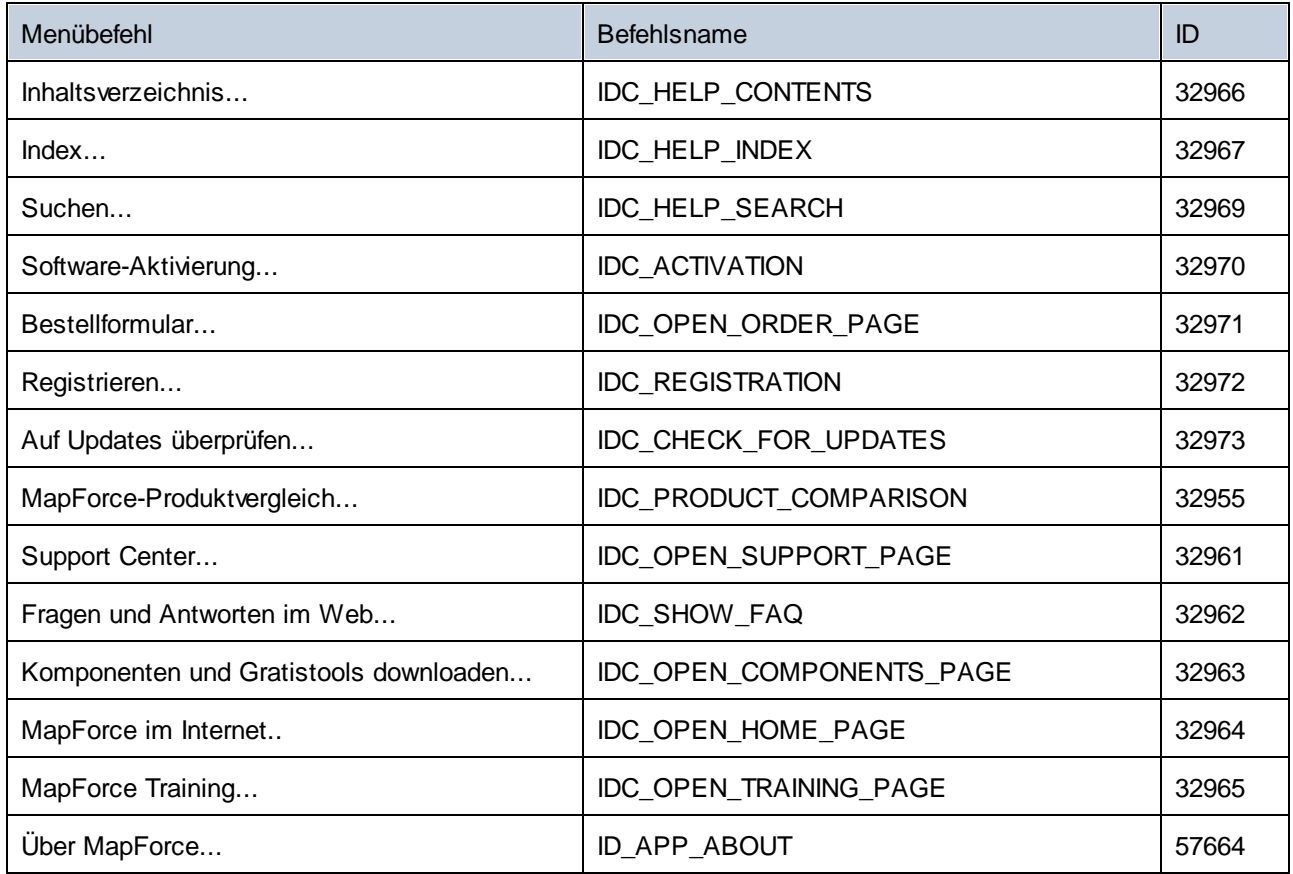

# <span id="page-1790-0"></span>**17.7 Objektreferenz**

#### **Objekte:**

[MapForceCommand](#page-1790-1) 1791 [MapForceCommands](#page-1792-0) 1793 [MapForceControl](#page-1793-0)<sup>1794</sup> [MapForceControlDocument](#page-1801-0)<sup>(1802</sup> [MapForceControlPlaceHolder](#page-1807-0)<sup>1808</sup>

Um Zugriff auf die MapForce Standardfunktionalitäten zu erhalten, können auch Objekte des **MapForce Automation Interface** aufgerufen werden. Nähere Informationen dazu finden Sie unter [MapForceControl.Application](#page-1794-0)<sup>(1793</sup>, [MapForceControlDocument.Document](#page-1802-0)<sup>(1803</sup> und [MapForceControlPlaceHolder.Project](#page-1808-0)<sup>(809</sup>.

## <span id="page-1790-1"></span>**17.7.1 MapForceCommand**

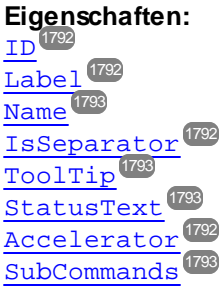

#### **Beschreibung:**

Jedes Command Objekt kann einer von drei möglichen Typen sein: ein ausführbarer Befehl, ein Befehlscontainer (z.B. ein Menü, ein Untermenü oder eine Symbolleiste) oder ein Menütrennzeichen. Um herauszufinden, welche Art von Informationen im aktuellen Command-Objekt gespeichert sind, fragen Sie seine Eigenschaften ID, IsSeparator und SubCommands folgendermaßen ab.

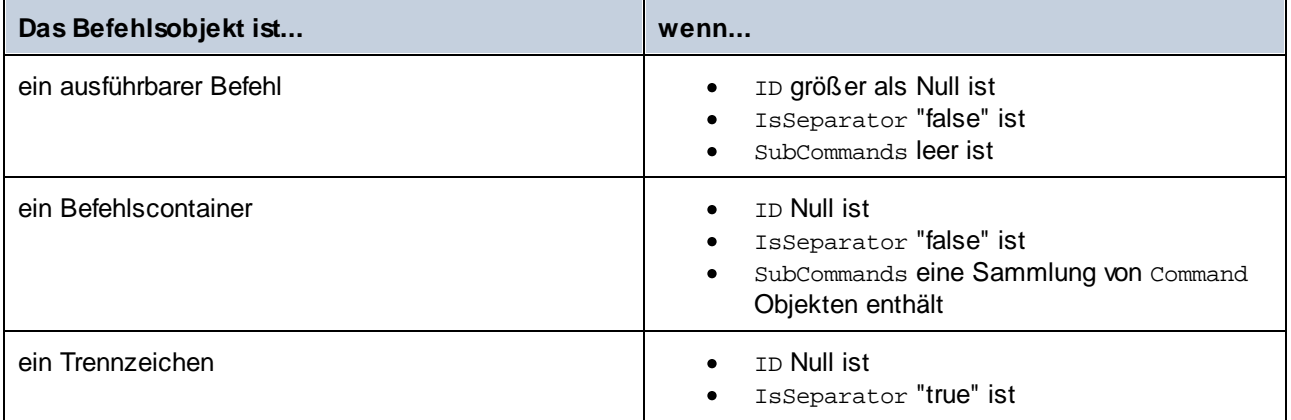

## <span id="page-1791-3"></span>17.7.1.1 Accelerator

*Eigenschaft: Accelerator als string* 

#### **Beschreibung:**

Gibt die für den Befehl definierte Zugriffstaste zurück. Wenn dem Befehl keine Zugriffstaste zugewiesen wurde, gibt diese Eigenschaft den leeren String zurück. Die String-Darstellung der Zugriffstaste hat das folgenden Format:

[ALT+][CTRL+][SHIFT+]key

key wird mittels der Windows Plattform SDK-Funktion GetKeyNameText konvertiert.

### <span id="page-1791-0"></span>17.7.1.2 ID

*Eigenschaft:* ID als long

#### **Beschreibung:**

Mit dieser Eigenschaft wird der eindeutige Identifier des Befehls abgerufen. Die ID eines Befehls wird benötigt, um den Befehl (mittels  $_{\rm Exec}$  $_{\rm Exec}$  $_{\rm Exec}$ <sup>(1798</sup>) auszführen oder seinen Status (mittels  $_{\rm QueryStatus}$  $_{\rm QueryStatus}$  $_{\rm QueryStatus}$  (1799) abzurufen. Wenn der Befehl ein Container für andere Befehle (z.B. für ein Menü der obersten Ebene) oder ein Trennzeichen ist, ist die ID 0.

### <span id="page-1791-2"></span>17.7.1.3 IsSeparator

*Eigenschaft:* IsSeparator als boolean

#### **Beschreibung:**

Die Eigenschaft gibt true zurück, wenn das Befehlsobjekt ein Menütrennzeichen ist; andernfalls wird false zurückgegebven. Siehe auch [Command](#page-1790-1) <sup>(79)</sup>.

### <span id="page-1791-1"></span>17.7.1.4 Label

*Eigenschaft:* Label als string

#### **Beschreibung:**

Diese Eigenschaft ruft den Text des Befehls, wie er auf der grafischen Benutzeroberfläche von MapForce angezeigt wird, ab. Wenn der Befehl ein Trennzeichen ist, ist "Label" ein leerer String. Diese Eigenschaft kann für einige Symbolleistenbefehle, zu denen es keinen GUI-Text gibt, auch einen leeren String zurückgeben.

## <span id="page-1792-1"></span>17.7.1.5 Name

*Eigenschaft:* Name als string

#### **Beschreibung:**

Diese Eigenschaft ruft den eindeutigen Namen des Befehls ab. Anhand dieses Werts kann die Symboldatei das Befehls, falls verfügbar, abgerufen werden. Die verfügbaren Symboldateien befinden sich im Ordner **<ApplicationFolder>\Examples\ActiveX\Images** Ihrer MapForce-Installation.

### <span id="page-1792-3"></span>17.7.1.6 StatusText

*Eigenschaft:* Label als string

#### **Beschreibung:**

Der Statustext ist der Text, der in der Statusleiste von MapForce angezeigt wird, wenn der Befehl ausgewählt wird. Dies gilt nur für Befehlsobjekte, die keine Trennzeichen oder Container von anderen Befehlen sind. Andernfalls ist die Eigenschaft ein leerer String.

## <span id="page-1792-4"></span>17.7.1.7 SubCommands

*Eigenschaft:* SubCommands als [Commands](#page-1792-0) 1793

#### **Beschreibung:**

Die Eigenschaft Sub[Command](#page-1790-1)s ruft die Sammlung von Command <sup>(791)</sup>-Objekten, die dem aktuellen Befehl untergeordnet sind, auf. Die Eigenschaft gilt nur für Befehle, die Container für andere Befehle sind (Menüs, Untermenüs oder Symbolleisten). Bei solchen Container-Befehlen ist die ID auf 0 gesetzt und die Eigenschaft IsSeparator auf false.

## <span id="page-1792-2"></span>17.7.1.8 ToolTip

*Eigenschaft: ToolTip als string* 

#### **Beschreibung:**

Diese Eigenschaft ruft den Text, der als Tooltipp zu den einzelnen Befehlen angezeigt wird, ab. Wenn der Befehl keinen Tooltipp-Text hat, so gibt die Eigenschaft einen leeren String zurück.

## <span id="page-1792-0"></span>**17.7.2 MapForceCommands**

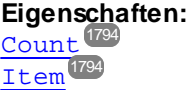

**Beschreibung:**

Sammlung von [Command](#page-1790-1) <sup>(79)</sup>-Objekten für den Zugriff auf Befehlsbezeichnungen und IDs des MapForceControl. Diese Befehle können mit der [Exec](#page-1797-0)<sup>trea</sup> Methode ausgeführt werden und ihr Status kann mittels [QueryStatus](#page-1798-0)<sup>(1799</sup> abgefragt werden.

### <span id="page-1793-1"></span>17.7.2.1 Count

**Eigenschaft: Count als long** 

**Beschreibung:** Anzahl der [Command](#page-1790-1)<sup>1791</sup> Objekte auf dieser Ebene der Collection

### <span id="page-1793-2"></span>17.7.2.2 Item

*Eigenschaft:* Item (n als long) als **[Command](#page-1790-1)**<sup>1791</sup>

**Beschreibung:** Ruft den Befehl mit den Index n in dieser Sammlung auf. Der Index basiert auf 1.

## <span id="page-1793-0"></span>**17.7.3 MapForceControl**

#### **Eigenschaften:**

[IntegrationLevel](#page-1795-0)<sup>1796</sup> [Appearance](#page-1794-1)<sup>1795</sup> [Application](#page-1794-0)<sup>1795</sup> [BorderStyle](#page-1794-2)<sup>(1795</sup> [CommandsList](#page-1795-1)<sup>(1796</sup> [EnableUserPrompts](#page-1795-2)<sup>(1796</sup> [MainMenu](#page-1796-0)<sup>1797</sup> [Toolbars](#page-1796-1) 1797

#### **Methoden:**

[Open](#page-1798-1) 1799  ${\rm E}$ xec $^{[1798]}$ [QueryStatus](#page-1798-0) 1799

### **Events:**

[OnUpdateCmdUI](#page-1800-0)<sup>(1801)</sup> [OnOpenedOrFocused](#page-1800-1) 1801 [OnCloseEditingWindow](#page-1799-0) OnFileChangedAler [OnDocumentOpened](#page-1799-2) [OnValidationWindowUpdated](#page-1801-1) 18021800 1800 1800

Dieses Objekt ist ein vollständiges ActiveX Control und sollte nur sichtbar sein, wenn die MapForce Bibliothek im Applikationsebenenmodus verwendet wird.

CLSID: A38637E9-5759-4456-A167-F01160CC22C1 ProgID: Altova.MapForceControl

## 17.7.3.1 Eigenschaften

Es sind die folgenden Eigenschaften definiert:

[IntegrationLevel](#page-1795-0) 1796 [EnableUserPrompts](#page-1795-2)<sup>(1796</sup> [Appearance](#page-1794-1)<sup>1795</sup> [BorderStyle](#page-1794-2)<sup>(1795</sup>

Befehlsbezogene Eigenschaften: [CommandsList](#page-1795-1)<sup>1796</sup> [MainMenu](#page-1796-0)<sup>1797</sup> [Toolbars](#page-1796-1) 1797

Zugriff auf die MapForceAPI: [Application](#page-1794-0)<sup>1795</sup>

### <span id="page-1794-1"></span>17.7.3.1.1 Appearance

*Eigenschaft:* Appearance als short

#### *Dispatch Id: -520*

#### **Beschreibung:**

Bei einem Wert, der nicht gleich 0 ist, wird ein Client-Rand rund um das Control angezeigt. Der Standardwert ist 0.

### <span id="page-1794-0"></span>17.7.3.1.2 Application

*Eigenschaft:* Application als Application

#### *Dispatch Id: 1*

#### **Beschreibung:**

Mit der Eigenschaft Application erhalten Sie Zugriff auf das Application Objekt der vollständigen MapForce Automation Server API. Die Eigenschaft ist schreibgeschützt.

### <span id="page-1794-2"></span>17.7.3.1.3 BorderStyle

*Eigenschaft:* BorderStyle als short

#### *Dispatch Id: -504*

#### **Beschreibung:**

Bei einem Wert 1 wird das Control mit einer dünnen Umrandung angezeigt. Der Standardwert ist 0.

### <span id="page-1795-1"></span>17.7.3.1.4 CommandsList

Eigenschaft: CommandList als [Commands](#page-1792-0)<sup>1793</sup> (schreibgeschützt)

*Dispatch Id: 1004*

#### **Beschreibung:**

Diese Eigenschaft gibt eine flache Liste aller Befehle zurück, die mit MapForceControl verfügbar sind. Um Befehle, geordnet nach Menüstruktur<u>, a</u>bzurufen, verwenden Sie <u>[MainMenu](#page-1796-0)<sup>(1797</sup>)</u>. Um Symbolleistenbefehle abzurufen, verwenden Sie [Toolbars](#page-1796-1)<sup>(1797</sup>.

```
public void GetAllMapForceCommands()
{
   // Get all commands from the MapForce ActiveX control assigned to the current form
   MapForceControlLib.MapForceCommands commands = this.axMapForceControl1.CommandList;
    // Iterate through all commands
   for (int i = 0; i < commands. Count; i++)
    {
      // Get each command by index and output it to the console
     MapForceControlLib.MapForceCommand cmd = axMapForceControl1.CommandList[i];
      Console.WriteLine("{0} {1} {2}", cmd.ID, cmd.Name, cmd.Label.Replace("&", ""));
    }
}
```
*C#-Beispiel*

### <span id="page-1795-2"></span>17.7.3.1.5 EnableUserPrompts

*Eigenschaft:* EnableUserPrompts als boolean

#### *Dispatch Id: 1006*

#### **Beschreibung:**

Wenn Sie diese Eigenschaft auf *false* setzen, wird die Eingabeaufforderung im Control deaktiviert. Der Standardwert ist *true*.

### <span id="page-1795-0"></span>17.7.3.1.6 IntegrationLevel

*Eigenschaft:* IntegrationLevel als [ICActiveXIntegrationLevel](#page-1810-0) 1811

*Dispatch Id: 1000*

#### **Beschreibung:**

Die Eigenschaft IntegrationLevel bestimmt den Operationsmodus des Control. Nähere Informationen dazu siehe auch <u>Integration auf [Applikationsebene](#page-1755-0) <sup>tres</sup> und Integration auf [Dokumentebene](#page-1758-0) <sup>tres</sup>.</u>

**Anmerkung:** Diese Eigenschaft muss unbedingt sofort nach Erstellung des MapForceControl Objekts definiert werden.

### <span id="page-1796-0"></span>17.7.3.1.7 MainMenu

Eigenschaft: MainMenu als [Command](#page-1790-1)<sup>(791</sup> (schreibgeschützt)

*Dispatch Id: 1003*

#### **Beschreibung:**

Diese Eigenschaft enthält Informationen über die Struktur und die Befehle im MapForceControl-Hauptmenü als Command-Objekt. Das Command-Objekt enthält alle verfügbaren Untermenüs von MapForce (z.B. Datei, Bearbeiten, Ansicht, usw.). Verwenden Sie die Eigenschaft SubCommands der Eigenschaft MainMenu, um die Untermenüobjekte abzurufen. Jedes Untermenü ist ebenfalls ein Command-Objekt. Sie können bei jedem Untermenü weiter durch dessen SubCommands-Eigenschaft iterieren, um die jeweiligen Child-Befehle und Trennzeichen dieser Untermenüs abzurufen (Auf diese Art können Sie z.B. das Applikationsmenü programmatisch erstellen). Beachten Sie, dass einige Menübefehle als Container ("Parents") für andere Menübefehle dienen. In diesen Fällen haben diese ebenfalls eine Eigenschaft SubCommands. Um die Struktur aller Menübefehle programmatisch abzurufen, müssen Sie wahrscheinlich eine rekursive Funktion erstellen, wie unter Abrufen von [Befehlsinformationen](#page-1765-0)<sup>0766</sup> für C# gezeigt.

```
public void GetMapForceMenus()
{
    // Get the main menu from the MapForce ActiveX control assigned to the current form
   MapForceControlLib.MapForceCommand mainMenu = this.axMapForceControl1.MainMenu;
    // Loop through entries of the main menu (e.g. File, Edit, etc.)
   for (int i = 0; i < mainMenu.SubCommands.Count; i++)
    {
     MapForceControlLib.MapForceCommand menu = mainMenu.SubCommands[i];
      Console.WriteLine("{0} menu has {1} children items (including separators)",
menu.Label.Replace("&", ""), menu.SubCommands.Count);
    }
}
```
*C# example*

### <span id="page-1796-1"></span>17.7.3.1.8 Toolbars

Eigenschaft: Toolbars als [Commands](#page-1792-0)<sup>(1793</sup> (schreibgeschützt)

*Dispatch Id: 1005*

**Beschreibung:**

Diese Eigenschaft enthält Informationen über die Struktur von MapForceControl-Symbolleisten, als Command-Objekt. Das Command-Objekt enthält alle verfügbaren Symbolleisten von MapForce. Verwenden Sie die Eigenschaft SubCommands der Eigenschaft Toolbars, um die Symbolleisten abzurufen. Jede Symbolleiste ist ebenfalls ein Command-Objekt. Sie können bei jeder Symbolleiste weiter durch deren SubCommands-Eigenschaft iterieren, um deren Befehle abzurufen (Auf diese Art können Sie z.B. die Symbolleisten der Applikation programmatisch erstellen).

```
public void GetMapForceToolbars()
\left\{ \right.// Get the application toolbars from the MapForce ActiveX control assigned to the
current form
    MapForceControlLib.MapForceCommands toolbars = this.axMapForceControl1.Toolbars;
    // Iterate through all toolbars
    for (int i = 0; i < toolbars. Count; i++)
    {
      MapForceControlLib.MapForceCommand toolbar = toolbars[i];
      Console.WriteLine();
      Console.WriteLine("The toolbar \"{0}\" has the following commands:",
toolbar.Label);
      // Iterate through all commands of this toolbar
      for (int j = 0; j < toolbar. SubCommands. Count; j++){
         MapForceControlLib.MapForceCommand cmd = toolbar.SubCommands[j];
         // Output only command objects that are not separators
         if (!cmd.IsSeparator)
          \left\{ \right.Console.WriteLine("\{0\}, \{1\}, \{2\}", cmd.ID, cmd.Name, cmd.Label.Replace("&",
""));
          }
      }
    }
}
```
*C# example*

## 17.7.3.2 Methoden

Es sind die folgenden Methoden definiert:

[Open](#page-1798-1) 1799 [Exec](#page-1797-0)<sup>1798</sup> [QueryStatus](#page-1798-0) 1799

### <span id="page-1797-0"></span>17.7.3.2.1 Exec

*Methode:* Exec (nCmdID als long) als boolean

*Dispatch Id: 6*

#### **Beschreibung:**

Exec ruft den MapForce Befehl mit der ID nCmdID auf. Wenn der Befehl ausgeführt werden kann, gibt die Methode true zurück. Eine Liste aller verfügbaren Befehle finden Sie unter <u>commandsList <sup>(796</sup>)</u>. Um den Status eines Befehls abzurufen, verwenden Sie <u>[QueryStatus](#page-1798-0) <sup>(1799</sup>.</u>

### <span id="page-1798-1"></span>17.7.3.2.2 Open

*Methode:* Open (strFilePath als string) als boolean

#### *Dispatch Id: 5*

#### **Beschreibung:**

Das Ergebnis der Methode ist von der Erweiterung abhängig, die im Argument strFilePath übergeben wird. Ist die Dateierweiterung .sps, wird ein neues Dokument geöffnet. Ist die Dateierweiterung .svp, wird das entsprechende Projekt geöffnet. Wird eine andere Dateierweiterung in die Methode übergeben, versucht das Control, die Datei als neue Komponente in das aktive Dokument zu laden.

Verwenden Sie diese Methode nicht, um Dokumente oder Projekte bei Verwendung des Control auf Dokumentebene zu laden. Verwenden Sie statt desse<u>n MapForceControlDocument . Open <sup>1805</sup> und</u> [MapForceControlPlaceHolder.OpenProject](#page-1809-0)<sup>1810</sup>.

### <span id="page-1798-0"></span>17.7.3.2.3 QueryStatus

*Methode:* QueryStatus (nCmdID als long) als long

#### *Dispatch Id: 7*

#### **Beschreibung:**

QueryStatus gibt den Status "enabled/disabled" und "checked/unchecked" des von nCmdID. definierten Befehls zurück. Der Status wird als Bitmaske zurückgegeben.

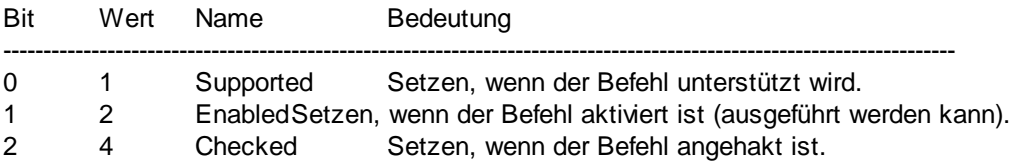

Das bedeutet, dass die Befehls-ID bei Rückgabe von 0 durch QueryStatus nicht als gültiger MapForce Befehl erkannt wird. Wenn QueryStatus einen Wert 1 oder 5 zurückgibt, wird der Befehl deaktiviert.

## 17.7.3.3 Events

Das MapForceControl ActiveX Control stellt die folgenden Verbindungspunkt-Events bereit:

[OnUpdateCmdUI](#page-1800-0)<sup>(1801)</sup> [OnOpenedOrFocused](#page-1800-1) 1801 [OnCloseEditingWindow](#page-1799-0)<sup>1800</sup> [OnFileChangedAlert](#page-1799-1) 1800 [OnDocumentOpened](#page-1799-2)<sup>(1800</sup> [OnValidationWindowUpdated](#page-1801-1)<sup>(1802</sup>

### <span id="page-1799-0"></span>17.7.3.3.1 OnCloseEditingWindow

*Event:* OnCloseEditingWindow (i strFilePath als String) als boolean

#### *Dispatch Id: 1002*

#### **Beschreibung:**

Dieses Event wird ausgelöst, wenn MapForce ein bereits geöffnetes Dokument schließen muss. Als Antwort auf dieses Event müssen Clients das mit *i\_strFilePath* verknüpfte Bearbeitungsfenster schließen. Bei Rückgabe von *true* von diesem Event, wird angezeigt, dass der Client das Dokument geschlossen hat. Clients können *false* zurückgeben, wenn keine bestimmte Behandlung erforderlich ist und MapForceControl versuchen soll, das Bearbeitungsfenster zu schließen und das damit verknüpfte Dokument-Control zu zerstören.

### <span id="page-1799-2"></span>17.7.3.3.2 OnDocumentOpened

*Event:* OnDocumentOpened (objDocument als Document)

#### *Dispatch Id: 1*

#### **Beschreibung:**

Dieses Event wird immer, wenn ein Dokument geöffnet wird, ausgelöst. Das Argument objDocument ist ein Document Objekt aus dem MapForce Automation Interface und kann dazu verwendet werden, weitere Details zum Dokument abzurufen oder weitere Operationen durchzuführen. Bei Integration auf Dokumentebene ist es oft besser, stattdessen das Event <u>[MapForceControlDocument.OnDocumentOpened](#page-1806-0) <sup>(807</sup> zu verwenden.</u>

### <span id="page-1799-1"></span>17.7.3.3.3 OnFileChangedAlert

*Event:* OnFileChangedAlert (i\_strFilePath als String) als bool

#### *Dispatch Id: 1001*

#### **Beschreibung:**

Dieses Event wird ausgelöst, wenn eine mit MapForceControl geladene Datei auf der Festplatte von einer anderen Applikation geändert wurde. Clients sollten true zurückgeben, wenn Sie das Event behandelt haben oder false, wenn MapForce es auf die übliche Art behandeln soll, also fragen soll, ob das Dokument neu geladen werden soll.

### 17.7.3.3.4 OnLicenseProblem

*Event:* OnLicenseProblem (i\_strLicenseProblemText als String)

#### *Dispatch Id: 1005*
#### **Beschreibung:**

Dieses Event wird ausgelöst, wenn MapForceControl feststellt, dass für dieses Control keine gültige Lizenz vorhanden ist. Wenn die Lizenz auf eine bestimmte Anzahl an Benutzern beschränkt ist, kann dies auch einige Zeit nach Initialisierung des Control geschehen. Dieses Event sollte dazu verwendet werden, um den Zugriff auf die Funktionalität dieses Control zu deaktivieren. Nach diesem Event blockiert dieses Control den Zugriff auf seine Funktionalitäten (und zeigt z.B. leere Fenster in seinen Controls an und gibt bei Anfragen Fehlermeldungen zurück).

# 17.7.3.3.5 OnOpenedOrFocused

*Event:* OnOpenedOrFocused (i\_strFilePath als String, i\_bOpenWithThisControl als bool)

#### *Dispatch Id: 1000*

#### **Beschreibung:**

Bei Integration auf Applikationsebene informiert dieses Event Clients, dass ein Dokument von MapForce geöffnet oder aktiv gemacht wurde.

Bei Integration auf Dokumentebene gibt dieses Event dem Client die Anweisung, die Datei i\_strFilePath in einem Dokumentfenster zu öffnen. Wenn die Datei bereits offen ist, sollte das entsprechende Dokumentfenster zum aktiven Fenster gemacht werden.

Wenn i\_bOpenWithThisControl true ist, muss das Dokument mit MapForceControl geöffnet werden, da ein interner Zugriff erforderlich ist. Andernfalls kann die Datei mit anderen Editoren geöffnet werden.

# 17.7.3.3.6 OnToolWindowUpdated

**Event:** OnToolWindowUpdated(pToolWnd als long)

*Dispatch Id: 1006*

#### **Beschreibung:**

Dieses Event wird ausgelöst, wenn das Fenster "Extras" aktualisiert wird.

# 17.7.3.3.7 OnUpdateCmdUI

*Event:* OnUpdateCmdUI ()

#### *Dispatch Id: 1003*

#### **Beschreibung:**

Wird häufig aufgerufen, um dem Programmierer die Möglichkeit zu geben, den Status von MapForce Befehls mittels <u>MapForceControl . QueryStatus <sup>1799</sup> zu überprüfen. Führen Sie an diesem Callback keine langen</u> Operationen durch.

# 17.7.3.3.8 OnValidationWindowUpdated

*Event:* OnValidationWindowUpdated ()

#### *Dispatch Id: 3*

#### **Beschreibung:**

Dieses Event wird ausgelöst, wenn das Fenster "Validierungsausgabe" mit neuen Informationen aktualisiert wird.

# **17.7.4 MapForceControlDocument**

### **Eigenschaften:**

[Appearance](#page-1802-0)<sup>[1803</sup> [BorderStyle](#page-1802-1)<sup>(1803</sup> [Document](#page-1802-2)<sup>1803</sup> [IsModified](#page-1803-0)<sup>1804</sup> [Path](#page-1803-1)<sup>(1804</sup>  $\texttt{ReadOnly}^{1804}$  $\texttt{ReadOnly}^{1804}$  $\texttt{ReadOnly}^{1804}$ 

### **Methoden:**

[Exec](#page-1804-0) 1805 [New](#page-1804-1) 1805 [Open](#page-1804-2) 1805 [QueryStatus](#page-1804-3) 1805 [Reload](#page-1805-0)<sup>(1806</sup> [Save](#page-1805-1)<sup>[1806</sup> [SaveAs](#page-1805-2)<sup>(1806</sup>

### **Events:**

[OnDocumentOpened](#page-1806-0)<sup>1807</sup> [OnDocumentClosed](#page-1806-1)<sup>(1807</sup> [OnModifiedFlagChanged](#page-1807-0)<sup>(1808</sup> [OnFileChangedAlert](#page-1807-1) 1808 [OnActivate](#page-1806-2) 1807

Wenn das MapForceControl im Modus auf Dokumentebene integriert ist, wird jedes Dokument in einem eigenen Objekt vom Typ MapForceControlDocument angezeigt. Das MapForceControlDocument enthält immer nur ein Dokument, kann aber wiederverwendet werden, um hintereinander mehrere Dateien anzuzeigen.

Dieses Objekt ist ein komplettes ActiveX Control.

```
CLSID: DFBB0871-DAFE-4502-BB66-08CEB7DF5255
ProgID: Altova.MapForceControlDocument
```
# 17.7.4.1 Eigenschaften

Es sind die folgenden Eigenschaften definiert:

 $\texttt{ReadOnly}^{1804}$  $\texttt{ReadOnly}^{1804}$  $\texttt{ReadOnly}^{1804}$ [IsModified](#page-1803-0)<sup>1804</sup> [Path](#page-1803-1)<sup>(1804)</sup> [Appearance](#page-1802-0)<sup>[1803</sup> [BorderStyle](#page-1802-1)<sup>(1803</sup>

Zugriff auf die MapForceAPI: [Document](#page-1802-2)<sup>1803</sup>

# <span id="page-1802-0"></span>17.7.4.1.1 Appearance

*Eigenschaft:* Appearance als short

*Dispatch Id: -520*

### **Beschreibung:**

Bei einem Wert, der nicht gleich 0 ist, wird ein Client-Rand rund um das Control angezeigt. Der Standardwert ist 0.

# <span id="page-1802-1"></span>17.7.4.1.2 BorderStyle

*Eigenschaft:* BorderStyle als short

### *Dispatch Id: -504*

#### **Beschreibung:**

Bei einem Wert 1 wird das Control mit einer dünnen Umrandung angezeigt. Der Standardwert ist 0.

# <span id="page-1802-2"></span>17.7.4.1.3 Document

*Eigenschaft:* Document als Document

#### *Dispatch Id: 3*

#### **Beschreibung:**

Mit der Eigenschaft Document erhalten Sie Zugriff auf das Document Objekt der MapForce Automation Server API. Diese Schnittstelle bietet zusätzliche Funktionalitäten, die mit dem im Control geladenen Dokument verwendet werden können. Die Eigenschaft ist schreibgeschützt.

# <span id="page-1803-0"></span>17.7.4.1.4 IsModified

*Eigenschaft:* IsModified als boolean (schreibgeschützt)

*Dispatch Id: 1006*

#### **Beschreibung:**

IsModified ist *true,* wenn der Dokumentinhalt seit dem letzten Öffnen, Neuladen oder Speichern geändert wurde. Andernfalls ist es *false*.

### <span id="page-1803-1"></span>17.7.4.1.5 Path

**Eigenschaft: Path als String** 

*Dispatch Id: 1005*

### **Beschreibung:** Definiert den vollständigen Pfadnamen des im Control geladenen Dokuments bzw. ruft diesen ab.

# <span id="page-1803-2"></span>17.7.4.1.6 ReadOnly

*Eigenschaft: ReadOnly als boolean* 

*Dispatch Id: 1007*

#### **Beschreibung:**

Mit Hilfe dieser Eigenschaft können Sie den schreibgeschützten Status des Dokuments aktivieren und deaktivieren. Wenn ReadOnly true ist, können keine Änderungen vorgenommen werden.

# 17.7.4.2 Methoden

Es sind die folgenden Methoden definiert:

Behandlung von Dokumenten: [New](#page-1804-1) 1805 [Open](#page-1804-2) 1805 [Reload](#page-1805-0)<sup>(1806</sup> [Save](#page-1805-1)<sup>[1806</sup> [SaveAs](#page-1805-2)<sup>(1806</sup>

Behandlung von Befehlen: [Exec](#page-1804-0)<sup>1805</sup> [QueryStatus](#page-1804-3) 1805

# <span id="page-1804-0"></span>17.7.4.2.1 Exec

*Methode:* Exec (nCmdID as long) als boolean

#### *Dispatch Id: 8*

#### **Beschreibung:**

Exec ruft den MapForce Befehl mit der ID nCmdID auf. Wenn der Befehl ausgeführt werden kann, gibt die Methode true zurück. Diese Methode sollte nur dann aufgerufen werden, wenn in der Applikation gerade ein aktives Dokument verfügbar ist.

Um Befehle, geordnet nach Menüstruktur, abzurufen, verwenden Sie die Eigenschaft [MainMenu](#page-1796-0) <sup>(797</sup> von MapForceControl. Um Symbolleistenbefehle abzurufen, verwenden Sie die Eigenschaft [Toolbars](#page-1796-1)<sup>(797</sup> von MapForceControl.

### <span id="page-1804-1"></span>17.7.4.2.2 New

*Methode: New ()* als boolean

*Dispatch Id: 1000*

#### **Beschreibung:**

Diese Methode initialisiert ein neues Mapping innerhalb des Control.

# <span id="page-1804-2"></span>17.7.4.2.3 Open

*Methode:* Open (strFilePath als string) als boolean

#### *Dispatch Id: 1001*

#### **Beschreibung:**

Open lädt die Datei strFileName als das neue Dokument in das Control.

### <span id="page-1804-3"></span>17.7.4.2.4 QueryStatus

*Methode:* QueryStatus (nCmdID als long) als long

#### *Dispatch Id: 9*

#### **Beschreibung:**

QueryStatus gibt den Status "enabled/disabled" und "checked/unchecked" des von nCmdID. definierten Befehls zurück. Der Status wird als Bitmaske zurückgegeben.

Bit Wert Name Bedeutung

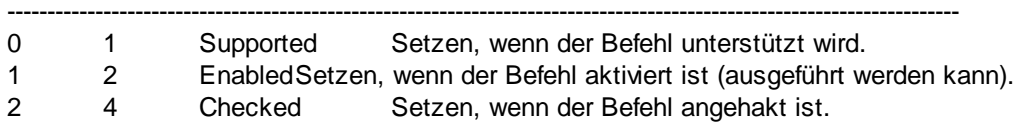

Das bedeutet, dass die Befehls-ID bei Rückgabe von 0 durch QueryStatus nicht als gültiger MapForce Befehl erkannt wird. Wenn QueryStatus einen Wert 1 oder 5 zurückgibt, ist der Befehl deaktiviert. Der Client sollte die QueryStatus Methode des Dokument-Control aufrufen, wenn in der Applikation gerade ein aktives Dokument vorhanden ist.

# <span id="page-1805-0"></span>17.7.4.2.5 Reload

*Methode:* Reload () als boolean

*Dispatch Id: 1002*

### **Beschreibung:** Reload aktualisiert den Dokumentinhalt aus dem Dateisystem.

# <span id="page-1805-1"></span>17.7.4.2.6 Save

*Methode:* Save () als boolean

*Dispatch Id: 1003*

**Beschreibung:** Save speichert das aktuelle Dokument unter dem Pfad [Path](#page-1803-1)<sup>(804</sup>.

# <span id="page-1805-2"></span>17.7.4.2.7 SaveAs

*Methode:* SaveAs (strFileName als string) als boolean

#### *Dispatch Id: 1004*

**Beschreibung:** SaveAs setzt **[Path](#page-1803-1)<sup>(1804</sup>)** auf strFileName und speichert das Dokument anschließend unter diesem Pfad.

# 17.7.4.3 Events

Das MapForceControlDocument ActiveX Control stellt die folgenden Verbindungspunkt-Events zur Verfügung:

[OnDocumentOpened](#page-1806-0)<sup>1807</sup> [OnDocumentClosed](#page-1806-1)<sup>(1807</sup> [OnModifiedFlagChanged](#page-1807-0)<sup>(1808</sup> [OnFileChangedAlert](#page-1807-1)<sup>(1808</sup> [OnActivate](#page-1806-2) 1807 [OnSetEditorTitle](#page-1807-2)<sup>[1808</sup>

# <span id="page-1806-2"></span>17.7.4.3.1 OnActivate

*Event:* OnActivate ()

*Dispatch Id: 1005*

#### **Beschreibung:**

Dieses Event wird ausgelöst, wenn das Dokument-Control aktiviert ist, den Fokus hat und bereit für die Benutzereingabe ist.

# <span id="page-1806-1"></span>17.7.4.3.2 OnDocumentClosed

*Event:* OnClosed ()

*Dispatch Id: 1001*

#### **Beschreibung:**

Dieses Event wird immer dann ausgelöst, wenn das in dieses Control geladene Event geschlossen wird. Das Argument objDocument ist ein Document Objekt aus dem MapForce Automation Interface und sollte mit Vorsicht verwendet werden.

# <span id="page-1806-0"></span>17.7.4.3.3 OnDocumentOpened

*Event:* OnDocumentOpened (objDocument als Document)

*Dispatch Id: 1000*

#### **Beschreibung:**

Dieses Event wird immer dann ausgelöst, wenn ein Dokument in diesem Control geöffnet wird. Das Argument objDocument ist ein Document Objekt aus dem MapForce Automation Interface und dient dazu, nähere Informationen über das Dokument abzurufen oder weitere Operationen auszuführen.

# 17.7.4.3.4 OnDocumentSaveAs

*Event:* OnContextDocumentSaveAs (i\_strFileName als String)

#### *Dispatch Id: 1007*

#### **Beschreibung:**

Dieses Event wird ausgelöst, wenn dieses Dokument intern unter einem neuen Namen gespeichert wird.

# <span id="page-1807-1"></span>17.7.4.3.5 OnFileChangedAlert

**Event:** OnFileChangedAlert () als bool

*Dispatch Id: 1003*

#### **Beschreibung:**

Dieses Event wird ausgelöst, wenn eine in dieses Control geladene Datei auf der Festplatte von einer anderen Applikation geändert wurde. Clients sollten true zurückgeben, wenn Sie das Event behandelt haben oder false, wenn MapForce es auf die übliche Art behandeln soll, also fragen soll, ob das Dokument neu geladen werden soll.

# <span id="page-1807-0"></span>17.7.4.3.6 OnModifiedFlagChanged

*Event:* OnModifiedFlagChanged (i\_bIsModified als boolean)

*Dispatch Id: 1002*

#### **Beschreibung:**

Dieses Event wird immer dann ausgelöst, wenn das Dokument zwischen dem Status "geändert" und "nicht geändert" wechselt. Der Parameter *i\_bIsModifed* ist *true,* wenn sich der Inhalt des Dokuments vom ursprünglichen Inhalt unterscheidet und ist andernfalls *false*.

# <span id="page-1807-2"></span>17.7.4.3.7 OnSetEditorTitle

*Event:* OnSetEditorTitle ()

*Dispatch Id: 1006*

**Beschreibung:**

Dieses Event wird ausgelöst, wenn das enthaltene Dokument intern umbenannt wird.

# **17.7.5 MapForceControlPlaceHolder**

**Eigenschaften für alle Arten von Platzhalterfenstern:** [PlaceholderWindowID](#page-1808-0)<sup>(1809</sup>

**Eigenschaften für das Projekt-Platzhalterfenster:** [Project](#page-1808-1)<sup>1809</sup>

**Methoden für das Projekt-Platzhalterfenster:** [OpenProject](#page-1809-0) [CloseProject](#page-1809-1)<sup>1810</sup> 1810

Das MapForceControlPlaceHolder Control dient dazu, die zusätzlichen MapForce Fenster, wie Übersicht, Bibliothek oder das Projektfenster anzuzeigen. Es wird wie jedes andere ActiveX Control verwendet und kann überall in die Client-Applikation platziert werden.

```
CLSID: FDEC3B04-05F2-427d-988C-F03A85DE53C2
ProgID: Altova.MapForceControlPlaceHolder
```
# 17.7.5.1 Eigenschaften

Es sind die folgenden Eigenschaften definiert:

[PlaceholderWindowID](#page-1808-0)<sup>(1809</sup>

Zugriff auf die MapForceAPI: [Project](#page-1808-1)<sup>1809</sup>

# 17.7.5.1.1 Label

*Eigenschaft:* Label als String (schreibgeschützt)

*Dispatch Id: 1001*

#### **Beschreibung:**

Mit dieser Eigenschaft erhalten Sie Zugriff auf den Titel des Platzhalters. Diese Eigenschaft ist schreibgeschützt.

# <span id="page-1808-0"></span>17.7.5.1.2 PlaceholderWindowID

*Eigenschaft:* PlaceholderWindowID als [MapForceControlPlaceholderWindow](#page-1810-0) 1811

#### *Dispatch Id: 1*

#### **Beschreibung:**

Mit Hilfe dieser Eigenschaft weiß das Objekt, welches MapForce Fenster im Client-Bereich des Control angezeigt werden soll. Die PlaceholderWindowID kann jederzeit auf jeden gültigen Wert der [MapForceControlPlaceholderWindow](#page-1810-0)<sup>1811)</sup> Enumeration gesetzt werden. Das Control ändert seinen Status sofort und zeigt das neue MapForce Fenster an.

# <span id="page-1808-1"></span>17.7.5.1.3 Project

*Eigenschaft:* Project als Project (schreibgeschützt)

### *Dispatch Id: 2*

#### **Beschreibung:**

Mit der Eigenschaft Project erhalten Sie Zugriff auf das Project Objekt der MapForce Automation Server API. Diese Schnittstelle bietet zusätzliche Funktionalitäten, die mit dem in das Control geladenen Projekt verwendet werden können. Die Eigenschaft gibt nur dann eine gültige Projektschnittstelle zurück, wenn das Platzhalterfenster **[PlaceholderWindowID](#page-1808-0)**<sup>6809</sup> mit einem Wert von MapForceXProjectWindow (=3)hat. Die Eigenschaft ist schreibgeschützt.

# 17.7.5.2 Methoden

Es sind die folgenden Methoden definiert:

[OpenProject](#page-1809-0)<sup>1810</sup> [CloseProject](#page-1809-1)<sup>1810</sup>

# <span id="page-1809-0"></span>17.7.5.2.1 OpenProject

*Methode:* OpenProject (strFileName als string) als boolean

#### *Dispatch Id: 3*

#### **Beschreibung:**

OpenProject lädt die Datei strFileName als das neue Projekt in das Control. Wenn das Platzhalterfenster eine <u>[PlaceholderWindowID](#page-1808-0)<sup>(889)</sup></u> hat, die nicht mit XMLSpyXProjectWindow (=3)übereinstimmt, schlägt die Methode fehl.

# <span id="page-1809-1"></span>17.7.5.2.2 CloseProject

*Methode:* CloseProject ()

### *Dispatch Id: 4*

### **Beschreibung:**

CloseProject schließt das in das Control geladene Projekt. Wenn das Platzhalterfenster eine [PlaceholderWindowID](#page-1808-0)<sup>(1809</sup> hat, die nicht mit MapForceXProjectWindow (=3)übereinstimmt, schlägt die Methode fehl.

# 17.7.5.3 Events

Das MapForceControlPlaceholder ActiveX Control stellt die folgenden Verbindungspunkt-Events zur Verfügung: [OnModifiedFlagChanged](#page-1810-1)<sup>(811</sup>

# <span id="page-1810-1"></span>17.7.5.3.1 OnModifiedFlagChanged

*Event:* OnModifiedFlagChanged (i\_bIsModified als boolean)

#### *Dispatch Id: 1*

#### **Beschreibung:**

Dieses Event wird nur bei Platzhalter-Controls mit einer **[PlaceholderWindowID](#page-1808-0)**<sup>1809</sup> von

MapForceXProjectWindow (=3) ausgelöst. Das Event wird immer dann ausgelöst, wenn der Projektinhalt sich zwischen dem Status "geändert" und "nicht geändert" ändert. Der Parameter *i\_bIsModifed* ist *true,* wenn sich der Projektinhalt vom ursprünglichen Inhalt unterscheidet und *false*, wenn dies nicht der Fall ist.

# 17.7.5.3.2 OnSetLabel

*Event:* OnSetLabel (i\_strLabel als String)

*Dispatch Id: 1000*

#### **Beschreibung:**

Dieses Event wird immer dann ausgelöst, wenn die Bezeichnung eines Platzhalter-Control-Fensters geändert wird.

# **17.7.6 Enumerationen**

Es sind die folgenden Enumerationen definiert:

[ICActiveXIntegrationLevel](#page-1810-2)<sup>[811</sup> [MapForceControlPlaceholderWindow](#page-1810-0)<sup>1811</sup>

# <span id="page-1810-2"></span>17.7.6.1 ICActiveXIntegrationLevel

Mögliche Werte für die Eigenschaft [IntegrationLevel](#page-1795-0)<sup>(1796</sup> für das MapForceControl.

ICActiveXIntegrationOnApplicationLevel = 0 ICActiveXIntegrationOnDocumentLevel = 1

# <span id="page-1810-0"></span>17.7.6.2 MapForceControlPlaceholderWindow

Diese Enumeration enthält die Liste der unterstützten zusätzlichen MapForce Fenster.

 $MapForceXNowindow = -1$ MapForceXLibraryWindow = 0

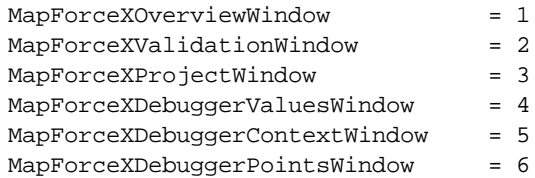

# **18 Anhänge**

Diese Anhänge enthalten technische Informationen über MapForce, seine Aspekte und die Lizenzierung. Des Weiteren finden Sie darin eine Liste von Schlüsselbegriffen in MapForce und mit MapForce in Zusammenhang stehenden Produkten. Dieser Abschnitt ist in die folgenden Unterabschnitte gegliedert:

- ·Anmerkungen zur [Unterstützung](#page-1813-0)<sup>t814</sup>
- ·[Prozessoren](#page-1819-0) 1820
- ·[Technische](#page-1938-0) Daten<sup>tisse</sup>
- ·[Lizenzinformationen](#page-1941-0) 1942

# <span id="page-1813-0"></span>**18.1 Anmerkungen zur Unterstützung**

MapForce® ist eine 32/64-Bit-Windows-Applikation, die auf den folgenden Betriebssystemen läuft:

- ·Windows 10, Windows 11
- ·Windows Server 2016 oder höher

64-Bit-Unterstützung steht für die Enterprise und die Professional Edition zur Verfügung.

MapForce ist optional als Plug-in für die folgenden integrierten Entwicklungsumgebungen erhältlich:

- ·Visual Studio 2012/2013/2015/2017/2019/2022, siehe [MapForce](#page-1345-0) Plug-in für Visual Studio<sup>1346</sup>
- · Eclipse 2024-03 (4.31), 2023-12 (4.30), 2023-09 (4.29), 2023-06 (4.28), siehe [MapForce](#page-1348-0) Plug-in für [Eclipse](#page-1348-0)<sup>(1349</sup>.

MapForce lässt sich mit den folgenden Microsoft Office-Produkten integrieren:

- · MapForce kann Daten von oder auf Access-Datenbanken mappen. Welche Versionen unterstützt werden, finden Sie unter <u>[Datenbanken](#page-165-0) und MapForce 166</u>
- · MapForce kann Mapping-Dokumentation in Word-Versionen ab Version 2000 generieren, siehe Generieren und Anpassen von [Mapping-Dokumentation](#page-1258-0)<sup>1259</sup>.
- · MapForce kann Daten von oder auf Excel-Arbeitsblätter ab Excel 2007 mappen, siehe [Microsoft](#page-483-0) [OOXML](#page-483-0) Excel 2007+ 484

# **18.1.1 Unterstützte Quellen und Ziele**

Wenn Sie die Transformationssprache eines MapForce-Mappings ändern, kann es vorkommen, dass bestimmte Funktionalitäten für diese spezifische Sprache nicht zur Verfügung stehen. Die folgende Tabelle enthält eine Übersicht über die Kompatibilität von Mapping-Formaten und Transformationssprachen in **MapForce Enterprise Edition**.

Anmerkungen:

· *Built-in* bedeutet, dass Sie das Mapping durch Klick auf das Fenster **Ausgabe** in MapForce oder mit MapForceServer ausführen können.

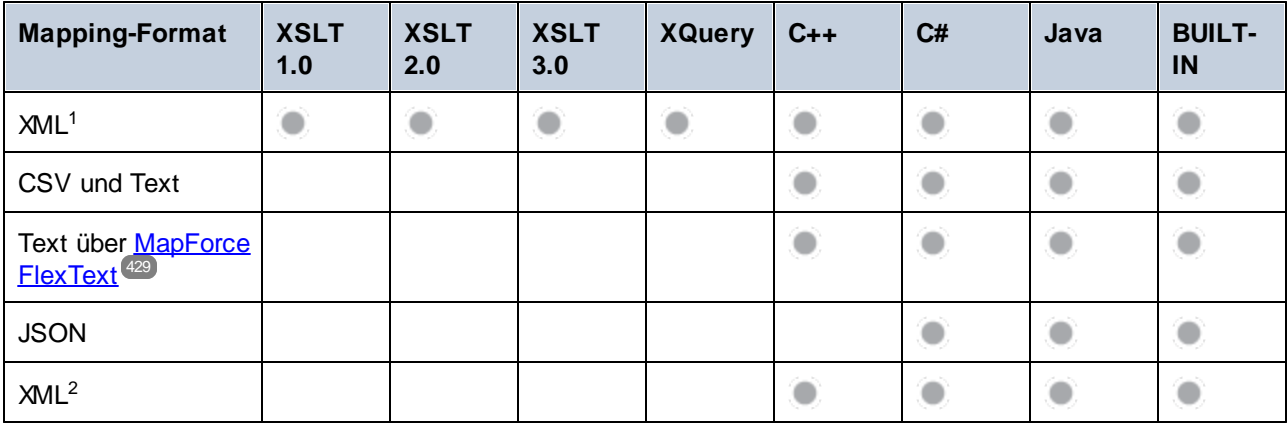

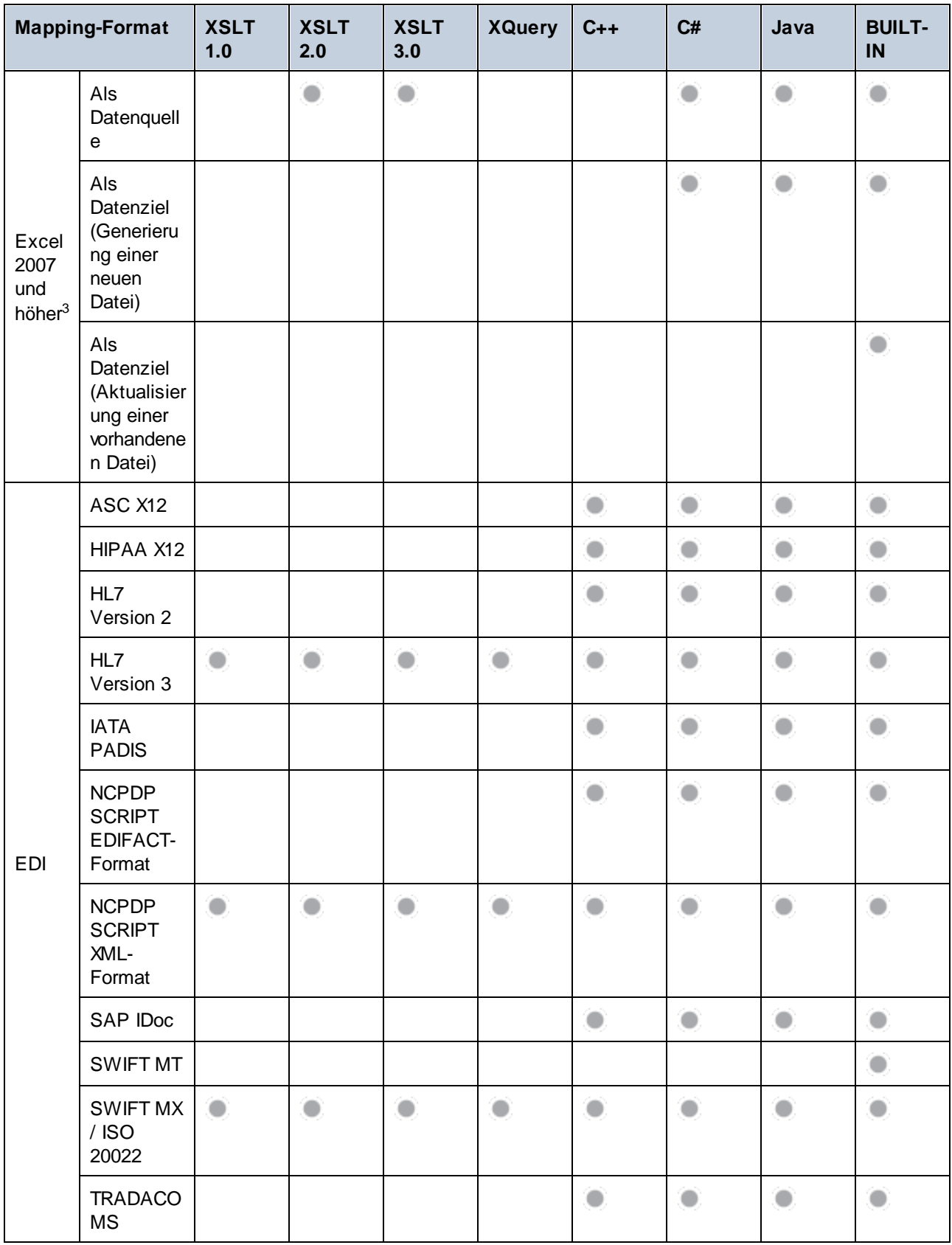

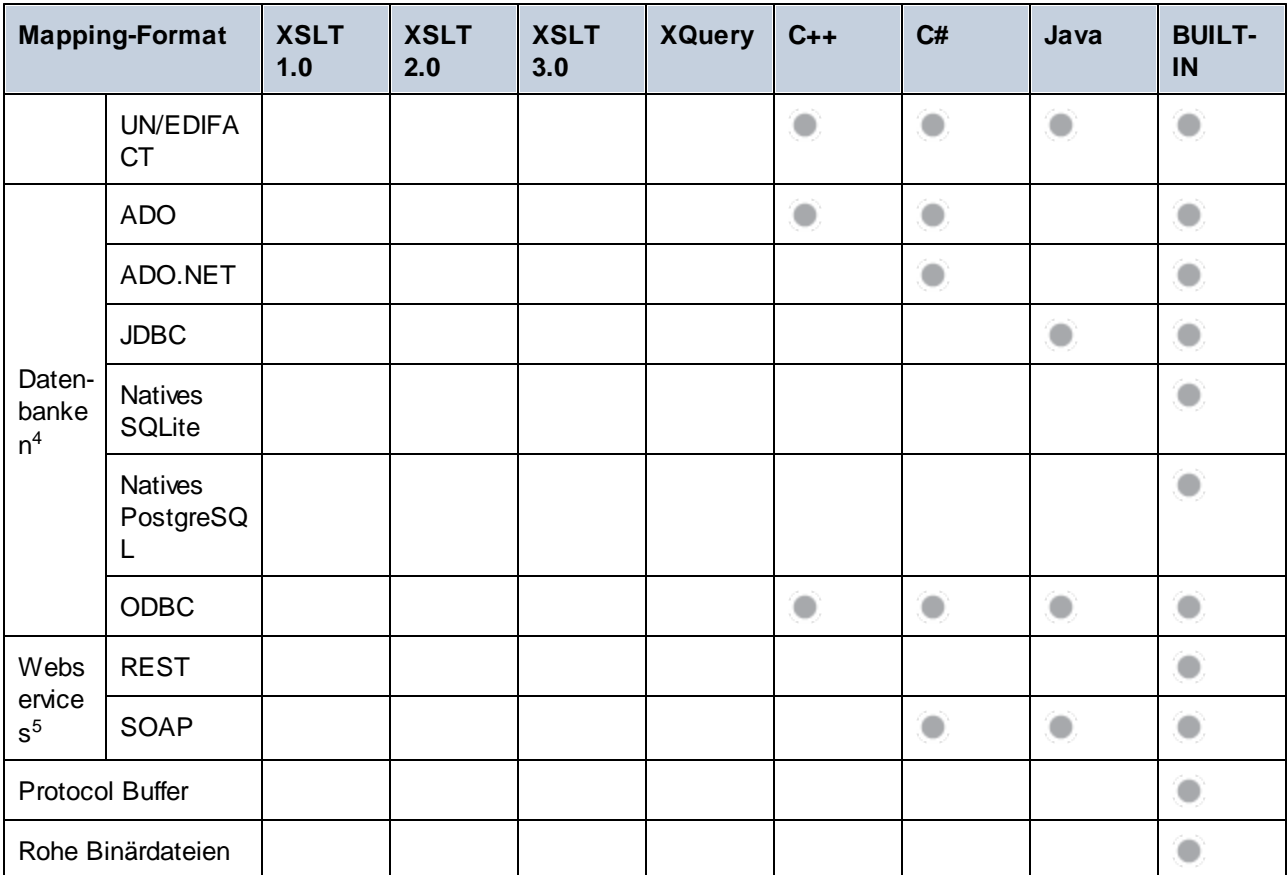

Fußnoten:

- 1. XML wird mit Verarbeitung digitaler Signaturen nur in BUILT-IN unterstützt.
- 2. XBRL wird mit Verarbeitung digitaler Signaturen nur in BUILT-IN unterstützt.
- 3. Dies bezieht sich auf Dateiformate ab Excel 2007 im *Office Open XML-*Format (.xlsx). Beachten Sie, dass auch für das Format *Strict Open XML Spreadsheet* die Dateierweiterung .xlsx verwendet wird, dass dieses Format jedoch nur als Datenquelle (und nicht als Datenziel) unterstützt wird. Nähere Informationen dazu siehe [Microsoft](#page-483-0) OOXML Excel 2007+<sup>(484)</sup>.
- 4. Je nach Datenbanktyp und Zielumgebung gelten Einschränkungen. Nähere Informationen dazu finden Sie unter <u>Datenbankmappings in verschiedenen [Ausführungsumgebungen](#page-166-0) (67</u>.
- 5. Dies bezieht sich auf den Aufruf von Webservices und nicht die Generierung von Webservices anhand von Mappings. Beachten Sie, dass Client-Zertifikate, Authentifzierung im Vorhinein und WS-Security für SOAP Webservices im generierten C#- und Java-Code nicht unterstützt werden. Nähere Informationen dazu finden Sie unter Aufrufen von [Webservices](#page-759-0)<sup>760</sup>.

# **18.1.2 Unterstützte Funktionalitäten im generierten Code**

In der folgenden Tabelle finden Sie eine Liste der Funktionalitäten, die für die Codegenerierung relevant sind und Informationen dazu, inwieweit diese in der **MapForce Enterprise Edition** in der jeweiligen Sprache unterstützt werden.

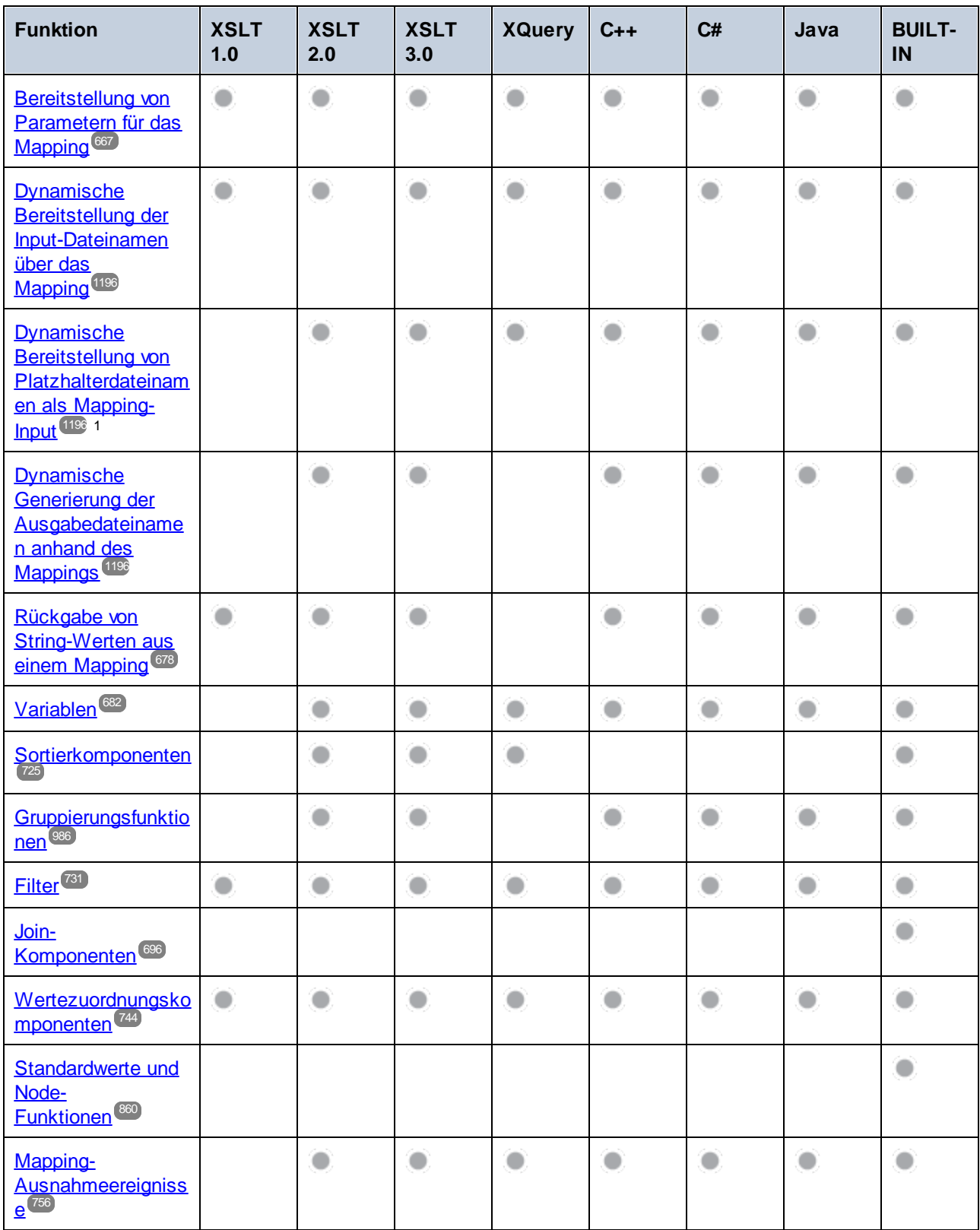

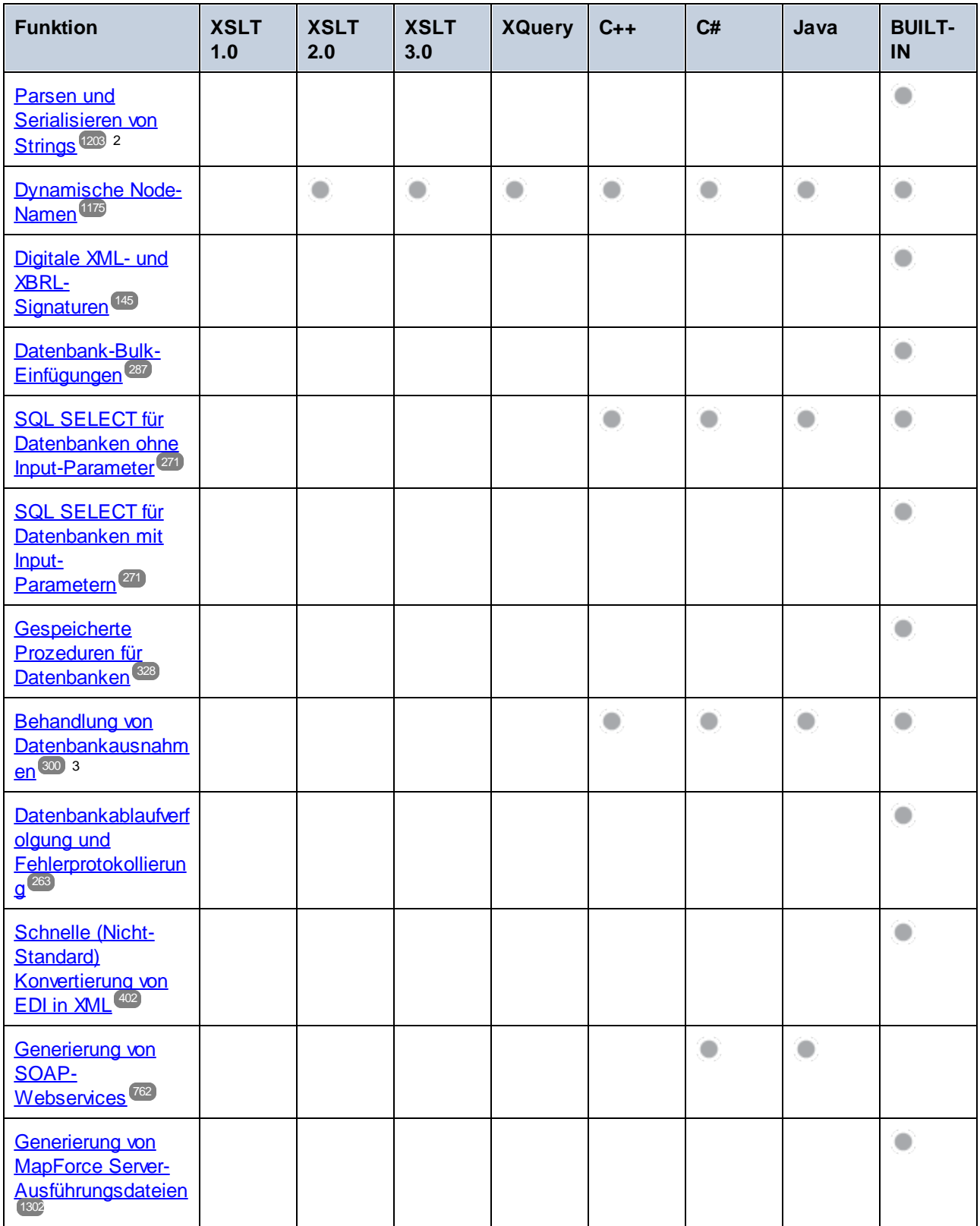

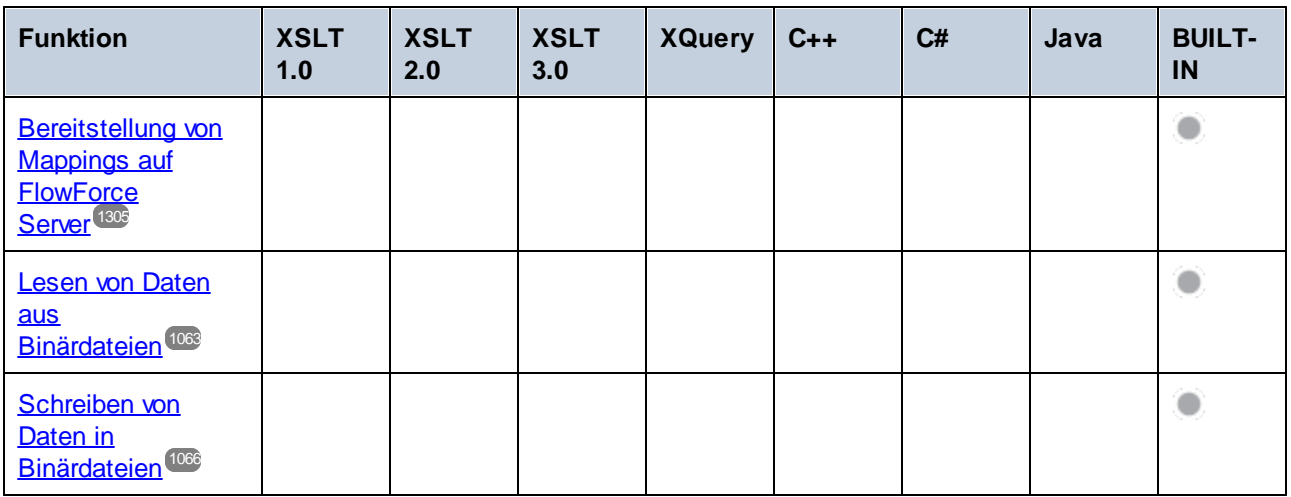

Fußnoten:

- 1. Für XSLT 2.0, XSLT 3.0 und XQuery wird die Funktion **fn:collection** verwendet. In der Implementierung im Altova XSLT 2.0-, XSLT 3.0- und XQuery-Prozessor werden Platzhalter aufgelöst. Andere Prozessoren verhalten sich eventuell anders.
- 2. Das Parsen und die Serialisierung wird für JSON zusätzlich in Java und C# unterstützt.
- 3. Die Behandlung von Datenbankausnahmen ist möglich, wenn die Mapping-Sprache vom aktuell verwendeten Datenbanktreiber (siehe vorherige Tabelle) unterstützt wird.

# <span id="page-1819-0"></span>**18.2 Informationen zu den Prozessoren**

Dieser Abschnitt enthält Informationen über implementierungsspezifische Funktionen des Altova XML Validators, des Altova XSLT 1.0-Prozessors, des Altova XSLT 2.0-Prozessors und des Altova XQuery-Prozessors.

# **18.2.1 Informationen zum XSLT- und XQuery-Prozessor**

Der XSLT- und der XQuery-Prozessor von MapForce hält sich genau an die W3C-Spezifikationen und ist daher strenger als die früheren Altova-Prozessoren, wie z.B. die in frühere Versionen von XMLSpy integrierten . Infolgedessen werden auch leichte Fehler, die von früheren Prozessoren ignoriert wurden, von MapForce als Fehler gekennzeichnet.

Zum Beispiel:

- · Wenn das Ergebnis eines Pfad-Operators sowohl Nodes als auch Nicht-Nodes enthält, wird ein Typfehler (err:XPTY0018) ausgegeben.
- · Wenn E1 in einem Pfadausdruck E1/E2 nicht zu einer Node-Sequenz ausgewertet wird, wird ein Typfehler (err:XPTY0019) ausgegeben.

Ändern Sie bei Auftreten eines solchen Fehlers je nach Bedarf, entweder das XSLT/XQuery-Dokument oder das Instanzdokument.

In diesem Abschnitt sind implementierungsspezifische Funktionalitäten der Prozessoren geordnet nach Spezifikation beschrieben:

- ·[XSLT](#page-1819-1) 1.0 1820
- ·[XSLT](#page-1820-0) 2.0 1821
- ·[XQuery](#page-1821-0) 1.0<sup>1822</sup>

# <span id="page-1819-1"></span>18.2.1.1 XSLT 1.0

Der XSLT 1.0-Prozessor von MapForce entspricht der XSLT 1.0 [Recommendation](https://www.w3.org/TR/1999/REC-xslt-19991116) vom 16. November 1999 und der XPath 1.0 [Recommendation](https://www.w3.org/TR/1999/REC-xpath-19991116/) vom 16. November 1999 des World Wide Web Consortium (W3C). Beachten Sie die folgenden Informationen zur Implementierung.

# Anmerkungen zur Implementierung

Wenn das method-Attribut von xsl:output auf HTML gesetzt ist oder wenn standardmäßig die HTML-Ausgabe ausgewählt ist, werden Sonderzeichen in der XML- oder XSLT-Datei als HTML-Zeichenreferenzen in das HTML-Ausgabedokument eingefügt. So wird z.B. das Zeichen U+00A0 (die hexadezimale Zeichenreferenz für ein geschütztes Leerzeichen) entweder als Zeichenreferenz ( $\$ ; or  $\$ ;) oder als Entity-Referenz  $\$ ; in den HTML-Code eingefügt.

# <span id="page-1820-0"></span>18.2.1.2 XSLT 2.0

#### *In diesem Abschnitt:*

- ·[Prozessorkonformität](#page-1820-1) 1821
- ·[Rückwärtskompatibilität](#page-1820-2) <sup>(1821</sup>
- ·[Namespaces](#page-1820-3) 1821
- ·[Schema-Fähigkeit](#page-1821-1) <sup>(822</sup>
- ·[Implementierungsspezifisches](#page-1821-2) Verhalten<sup>(1822</sup>

# <span id="page-1820-1"></span>Standardkonformität

Der XSLT 2.0-Prozessor von MapForce entspricht der XSLT 2.0 [Recommendation](http://www.w3.org/TR/2007/REC-xslt20-20070123/) vom 23. Jänner 2007 und der XPath 2.0 [Recommendation](http://www.w3.org/TR/xpath20/) vom 14. Dezember 2010 des World Wide Web Consortium (W3C).

# <span id="page-1820-2"></span>Rückwärtskompatibilität

Der XSLT 2.0-Prozessor ist rückwärtskompatibel. Normalerweise kommt die Rückwärtskompatibilität des XSLT 2.0.-Prozessors nur dann zum Einsatz, wenn Sie den XSLT 2.0-Prozessor zur Verarbeitung eines XSLT 1.0 Stylesheets oder einer XSLT 1.0-Anweisung verwenden. Beachten Sie, dass sich das Ergebnis des XSLT 1.0- Prozessors und des rückwärtskompatiblen XSLT 2.0.Prozessors unter Umständen unterscheiden kann.

### <span id="page-1820-3"></span>**Namespaces**

In Ihrem XSLT 2.0 Stylesheet sollten die folgenden Namespaces deklariert sein, damit Sie die in XSLT 2.0 verfügbaren Typ-Konstruktoren und Funktionen verwenden können. Normalerweise werden die unten aufgelisteten Präfixe verwendet; bei Bedarf können Sie auch andere Präfixe verwenden.

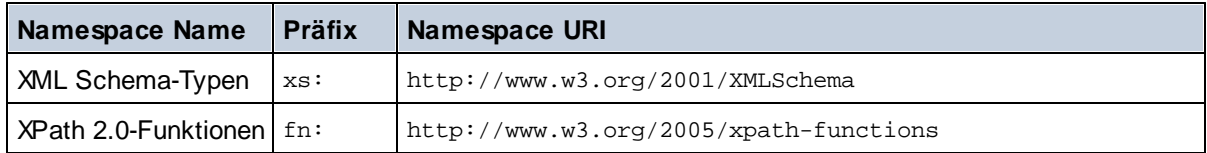

Normalerweise werden diese Namespaces im Element xsl:stylesheet oder xsl:transform deklariert, wie unten gezeigt:

```
<xsl:stylesheet version="2.0"
  xmlns:xsl="http://www.w3.org/1999/XSL/Transform"
  xmlns:xs="http://www.w3.org/2001/XMLSchema"
  xmlns:fn="http://www.w3.org/2005/xpath-functions"
```
# </**xsl:stylesheet**>

Beachten Sie die folgenden Punkte:

· Der XSLT 2.0-Prozessor verwendet als **Standard-Funktions-Namespace** den Namespace für XPath 2.0- und XQuery 1.0-Funktionen (siehe Tabelle oben). Sie können daher XPath 2.0- und XSLT 2.0- Funktionen in Ihrem Stylesheet ohne Präfix verwenden. Wenn Sie den Namespace für XPath 2.0- Funktionen in Ihrem Stylesheet mit einem Präfix deklarieren, können Sie zusätzlich dazu das in der Deklaration zugewiesene Präfix verwenden.

- · Bei Verwendung von Typ-Konstruktoren und Typen aus dem XML Schema-Namespace, muss bei Aufruf des Typ-Konstruktors (z.B. xs:date) das in der jeweiligen Namespace-Deklaration verwendeten Präfix verwendet werden.
- · Einige XPath 2.0-Funktionen haben denselben Namen wie XML Schema-Datentypen. So gibt es z.B. für die XPath-Funktionen fn:string und fn:boolean XML-Schema-Datentypen mit demselben lokalen Namen: xs:string und xs:boolean. Wenn Sie daher den XPath-Ausdruck string('Hello') verwenden, wird der Ausdruck als fn:string('Hello') ausgewertet und nicht als xs:string('Hello').

# <span id="page-1821-1"></span>**Schemafähigkeit**

Der XSLT 2.0-Prozessor ist schemafähig. Sie können daher benutzerdefinierte Schematypen und die xsl:validate-Anweisung verwenden.

# <span id="page-1821-2"></span>Implementierungsspezifisches Verhalten

Im Folgenden finden Sie eine Beschreibung, wie der XSLT 2.0-Prozessor implementierungsspezifische Aspekte von bestimmten XSLT 2.0-Funktionen behandelt.

#### **xsl:result-document**

Zusätzlich werden die folgenden Kodierungen unterstützt: x-base16tobinary und x-base64tobinary.

#### **function-available**

Die Funktion überprüft, ob in-scope-Funktionen (XSLT, XPath und Erweiterungsfunktionen) verfügbar sind.

#### **unparsed-text**

Das Attribut href akzeptiert (i) relative Pfade für Dateien im Basis-URI-Ordner und (ii) absolute Pfade mit oder ohne das file://-Protokoll. Zusätzlich werden die folgenden (Altova-spezifischen) Kodierungen unterstützt: binarytobase16 und binarytobase64. Beispiel: xs:base64Binary(unparsed-text('chart.png', 'xbinarytobase64')).

#### **unparsed-text-available**

Das Attribut href akzeptiert (i) relative Pfade für Dateien im Basis-URI-Ordner und (ii) absolute Pfade mit oder ohne das file://-Protokoll. Zusätzlich werden die folgenden (Altova-spezifischen) Kodierungen unterstützt: binarytobase16 und binarytobase64.

**Anmerkung:** Die folgenden Kodierungswerte, die in früheren Versionen von AltovaXML, dem Vorgängerprodukt von RaptorXML, verwendet wurden, werden nun nicht mehr verwendet:base16tobinary, base64tobinary, binarytobase16 und binarytobase64.

# <span id="page-1821-0"></span>18.2.1.3 XQuery 1.0

### *In diesem Abschnitt:*

- ·<u>[Prozessorkonformität](#page-1822-0) (1823</u>
- ·Schema-F<u>ähigkeit<sup>(1823</sup></u>
- ·[Kodierung](#page-1822-2) 1823
- ·[Namespaces](#page-1820-3) 1821
- ·[XML-Quelle](#page-1823-0) und Validierung <sup>1824</sup>
- ·Statische und dynamische [Typüberprüfung](#page-1823-1)<sup>1824</sup>
- ·[Bibliotheksmodule](#page-1823-2)<sup>1824</sup>
- ·Externe [Funktionen](#page-1824-0)<sup>(1825</sup>
- ·[Collations](#page-1824-1)<sup>1825</sup>
- ·Präzision von [numerischen](#page-1824-2) Daten<sup>(825</sup>
- ·Unterstützung für [XQuery-Anweisungen](#page-1824-3)<sup>1825</sup>
- ·**[Implementierungsspezifisches](#page-1824-4) Verhalten**<sup>1825</sup>

# <span id="page-1822-0"></span>Standardkonformität

Der XQuery 1.0-Prozessor von MapForce entspricht der XQuery 1.0 [Recommendation](https://www.w3.org/TR/2010/REC-xquery-20101214/) vom 14. Dezember 2010 des W3C. Der Query-Standard stellt bei vielen Funktionen frei, wie viele diese zu implementieren sind. Im Folgenden finden Sie eine Liste, wie der Altova XQuery 1.0-Prozessor diese Funktionen implementiert.

# <span id="page-1822-1"></span>Schema-Fähigkeit

Der Altova XQuery 1.0-Prozessor ist **schemafähig.**

# <span id="page-1822-2"></span>Kodierung

Die UTF-8 und die UTF-16 Zeichen-Kodierungen werden unterstützt.

# **Namespaces**

Die folgenden Namespace-URIs und die damit verknüpften Bindings sind vordefiniert.

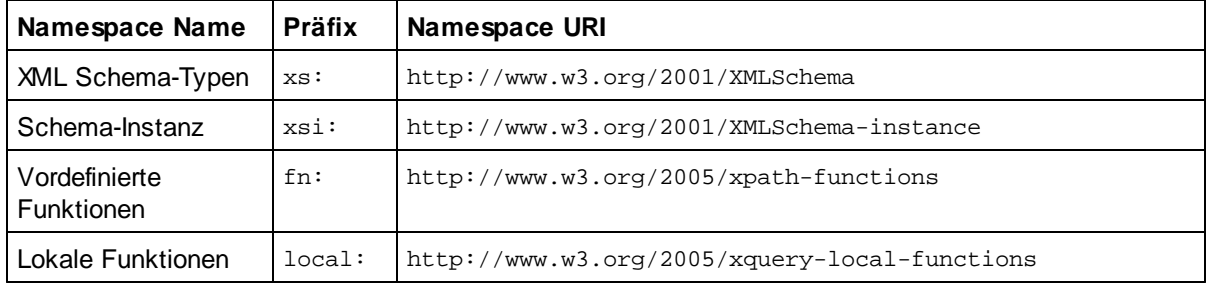

Beachten Sie die folgenden Punkte:

- · Der Altova XQuery 1.0-Prozessor ist so konfiguriert, dass die oben aufgelisteten Präfixe an die entsprechenden Namespaces gebunden sind.
- · Da der oben angeführte Namespace für vordefinierte Funktionen (siehe fn:) der Standard-Funktions-Namespace in XQuery ist, muss beim Aufruf von vordefinierten Funktionen das Präfix fn: nicht verwendet werden (string("Hello") ruft z.B. die Funktion fn:string auf). Das Präfix fn: kann jedoch verwendet werden, um eine vordefinierte Funktion aufzurufen, ohne die Namespace im Abfrage-Prolog deklarieren zu müssen (z.B.: fn:string("Hello")).
- · Sie können den Standard-Funktions-Namespace durch Deklarierung des default function namespace-Ausdrucks im Abfrageprolog ändern.
- ·Bei Verwendung von Typen aus dem XML Schema-Namespace kann das Präfix xs: verwendet werden, ohne dass Sie den Namespace explizit deklarieren müssen und dieses Präfix im Abfrageprolog daran binden müssen. (Beispiel: xs:date und xs:yearMonthDuration.) Wenn Sie ein anderes Präfix für den XML-Schema-Namespace verwenden möchten, muss dieses im Abfrageprolog explizit deklariert werden. (Beispiel: declare namespace alt = "http://www.w3.org/2001/XMLSchema"; alt:date("2004-10-04").)

· Beachten Sie, dass die Datentypen untypedAtomic, dayTimeDuration und yearMonthDuration mit den Candidate Recommendations vom 23 January 2007 aus dem XPath Datentypen-Namespace in den XML-Schema Namespace verschoben wurden, d.h. xs:yearMonthDuration.

Wenn Namespaces für Funktionen, Typ-Konstruktoren, Node Tests usw. falsch zugewiesen wurden, wird ein Fehler ausgegeben. Beachten Sie jedoch, dass einige Funktionen denselben Namen wie Schema-Datentypen haben, z.B. fn:string und fn:boolean. (Sowohl xs:string als auch xs:boolean ist definiert.) Das Namespace-Präfix legt fest, ob die Funktion oder der Typ-Konstruktor verwendet wird.

# <span id="page-1823-0"></span>XML-Quelldokument und Validierung

XML-Dokumente, die bei der Ausführung eines XQuery-Dokuments mit dem Altova XQuery 1.0-Prozessor verwendet werden, müssen wohlgeformt sein. Sie müssen jedoch nicht gemäß einem XML-Schema gültig sein. Wenn die Datei nicht gültig ist, wird die ungültige Datei ohne Schemainformationen geladen. Wenn die XML-Datei mit einem externen Schema verknüpft ist und gemäß diesem Schema gültig ist, werden für die XML-Daten nachträglich Validierungsinformationen generiert und für die Auswertung der Abfrage verwendet.

# <span id="page-1823-1"></span>Statische und dynamische Typüberprüfung

In der statischen Analysephase werden Aspekte der Abfrage überprüft wie z.B. die Syntax, ob externe Referenzen (z.B. für Module) vorhanden sind, ob aufgerufene Funktionen und Variablen definiert sind, usw. Wenn in dieser Phase ein Fehler gefunden wird, wird eine Meldung ausgegeben und die Ausführung wird gestoppt.

Die dynamische Typ-Überprüfung wird zur Laufzeit durchgeführt, während die Abfrage ausgeführt wird. Wenn ein Typ mit den Anforderungen einer Operation nicht kompatibel ist, wird ein Fehler ausgegeben. So gibt z.B. der Ausdruck xs:string("1") + 1 einen Fehler zurück, weil die Operation "Addition" nicht an einem Operanden vom Typ xs:string ausgeführt werden kann.

# <span id="page-1823-2"></span>Bibliotheksmodule

Bibliotheksmodule dienen zum Speichern von Funktionen und Variablen, damit diese wiederverwendet werden können. Der Altova XQuery 1.0-Prozessor unterstützt Module, die in einer **einzigen externen XQuery-Datei** gespeichert sind. Eine solche Moduldatei muss im Prolog eine module-Deklaration enthalten, in der ein Target Namespace zugewiesen wird. Hier ein Beispielmodul:

```
module namespace libns="urn:module-library";
declare variable $libns:company := "Altova";
declare function libns:webaddress() { "http://www.altova.com" };
```
Alle im Modul deklarierten Funktionen und Variablen gehören zu dem mit dem Modul verknüpften Namespace. Das Modul wird durch Import in eine XQuery-Datei mittels der import module-Anweisung im Abfrageprolog verwendet. Die import module-Anweisung importiert nur Funktionen und Variablen, die direkt in der Bibliotheksmodul-Datei deklariert sind:

```
import module namespace modlib = "urn:module-library" at "modulefilename.xq";
if ($modlib:company = "Altova")
then modlib:webaddress()
else error("No match found.")
```
# <span id="page-1824-0"></span>External functions

Externe Funktionen, d.h. diejenigen Funktionen, die das Schlüsselwort external verwenden, werden nicht unterstützt:

declare function hoo(\$param as xs:integer) as xs:string external;

# <span id="page-1824-1"></span>**Collations**

Die Standard-Collation ist die Unicode Codepoint Collation, die Strings auf Basis ihrer Unicode-Codepunkte vergleicht. Andere unterstützte Collations sind die *[hier](#page-1825-0)* <sup>(826</sup> aufgelisteten <u>ICU-Collations</u>. Um eine bestimmte Collation zu verwenden, geben Sie ihre in der Liste der [unterstützten](#page-1825-0) Collations <sup>(826</sup> angeführte URI an. String-Vergleiche, wie die Funktionen fn:max und fn:min werden anhand der angegebenen Collation durchgeführt. Wenn die Collation-Option nicht definiert ist, wird die Standard-Unicode Codepoint Collation verwendet.

# <span id="page-1824-2"></span>Präzision von numerischen Typen

- ·Der Datentyp xs: integer hat eine beliebige Präzision, d.h. er kann beliebig viele Stellen haben.
- ·Der Datentyp xs:decimal kann nach dem Dezimalpunkt maximal 20 Stellen haben.
- · Die Datentypen xs:float und xs:double sind auf 15 Stellen beschränkt.

# <span id="page-1824-3"></span>Unterstützung für XQuery-Anweisungen

Die Pragma-Anweisung wird nicht unterstützt. Gegebenenfalls wird sie ignoriert und der Fallback-Ausdruck wird evaluiert.

# <span id="page-1824-4"></span>Implementierungsspezifisches Verhalten

Im Folgenden wird beschrieben, wie der XQuery- und der XQuery Update 1.0-Prozessor implementierungsspezifische Aspekte bestimmter Funktionen behandeln.

#### **unparsed-text**

Das Attribut href akzeptiert (i) relative Pfade für Dateien im Basis-URI-Ordner und (ii) absolute Pfade mit oder ohne das file://-Protokoll. Zusätzlich werden die folgenden (Altova-spezifischen) Kodierungen unterstützt: binarytobase16 und binarytobase64. Beispiel: xs:base64Binary(unparsed-text('chart.png', 'xbinarytobase64')).

#### **unparsed-text-available**

Das Attribut href akzeptiert (i) relative Pfade für Dateien im Basis-URI-Ordner und (ii) absolute Pfade mit oder ohne das file://-Protokoll. Zusätzlich werden die folgenden (Altova-spezifischen) Kodierungen unterstützt: binarytobase16 und binarytobase64.

### **Anmerkung:** Die folgenden Kodierungswerte, die in früheren Versionen von AltovaXML, dem Vorgängerprodukt von RaptorXML, verwendet wurden, werden nun nicht mehr verwendet:base16tobinary, base64tobinary, binarytobase16 und binarytobase64.

# <span id="page-1825-0"></span>**18.2.2 XSLT- und XPath/XQuery-Funktionen**

Dieser Abschnitt enthält eine Liste von Altova-Erweiterungsfunktionen und anderen Erweiterungsfunktionen, die in XPath und/oder XQuery-Ausdrücken verwendet werden können. ltova-Erweiterungsfunktionen können mit dem XSLT- und XQuery-Prozessor von Altova verwendet werden und bieten zusätzliche Funktionalitäten zu den in den W3C-Standards definierten Funktionsbibliotheken.

In diesem Abschnitt werden hauptsächlich XPath/XQuery-Erweiterungsfunktionen, die von Altova für zusätzliche Operationen erstellt wurden, beschrieben. Diese [Funktionen](#page-1826-0)<sup>1827</sup> können vom Altova-XSLT- und XQuery-Prozessor gemäß den in diesem Abschnitt beschriebenen Regeln verarbeitet werden. Informationen zu den regulären XPath/XQuery-Funktionen finden Sie in der Altova [XPath/XQuery-Funktionsreferenz](https://www.altova.com/xpath-xquery-reference)

# Allgemeine Punkte

Beachten Sie bitte die folgenden allgemeinen Punkte:

- · Funktionen aus den in den W3C-Spezifikationen definierten core-Funktionsbibliotheken können ohne Präfix aufgerufen werden, da der Altova-XSLT- und XQuery-Prozessor Funktionen, die kein Präfix haben, als Funktionen des in der XPath/XQuery Functions-Spezifikation Standard-Funktions-Namespace http://www.w3.org/2005/xpath-functions liest. Wenn dieser Namespace in einem XSLT- oder XQuery-Dokument explizit deklariert ist, kann das in der Namespace-Deklaration definierte Präfix optional auch in Funktionsnamen verwendet werden.
- · Wenn bei einer Funktion eine Sequenz von einem Datenelement als Argument erwartet wird und eine Sequenz von mehr als einem Datenelement gesendet wird, wird ein Fehler zurückgegeben.
- Alle String-Vergleiche werden unter Verwendung der Unicode Codepoint Collation ausgeführt.<br>• Ergebnisse, bei denen es sich um ONames bandelt, werden in der Ferm Innefaut Negaland
- Ergebnisse, bei denen es sich um QNames handelt, werden in der Form [prefix: ] localname serialisiert.

#### *Präzision von xs:decimal*

Die Präzision bezieht sich auf die Anzahl der Stellen in einer Zahl. Laut Spezifikation sind mindestens 18 Stellen erforderlich. Bei Divisionen, bei denen ein Ergebnis vom Typ xs: decimal erzeugt wird, beträgt die Präzision 19 Kommastellen ohne Runden.

### *Implizite Zeitzone*

Beim Vergleich zweier date, time, oder dateTime-Werte muss die Zeitzone der verglichenen Werte bekannt sein. Wenn die Zeitzone in einem solchen Wert nicht explizit angegeben ist, wird die implizite Zeitzone verwendet. Als implizite Zeitzone wird die der Systemuhr verwendet. Der Wert kann mit Hilfe der Funktion implicit-timezone() überprüft werden.

### *Collations*

Die Standard-Collation ist die Unicode Codepoint Collation, die Strings auf Basis ihrer Unicode-Codepunkte vergleicht. Der Prozessor verwendet den Unicode Collation-Algorithmus. Andere unterstützte Collations sind die hier aufgelisteten **[ICU-Collations](http://site.icu-project.org/)**. Um eine bestimmte Collation zu verwenden, geben Sie Ihre URI an (siehe Tabelle unten). String-Vergleiche, wie die Funktionen fn:max und fn:min werden anhand der angegebenen Collation durchgeführt. Wenn die Collation-Option nicht definiert ist, wird die Standard-Unicode Codepoint Collation verwendet.

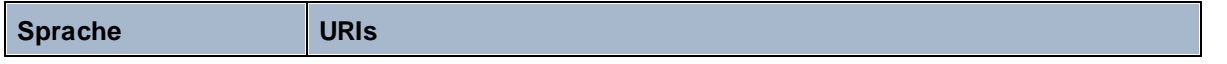

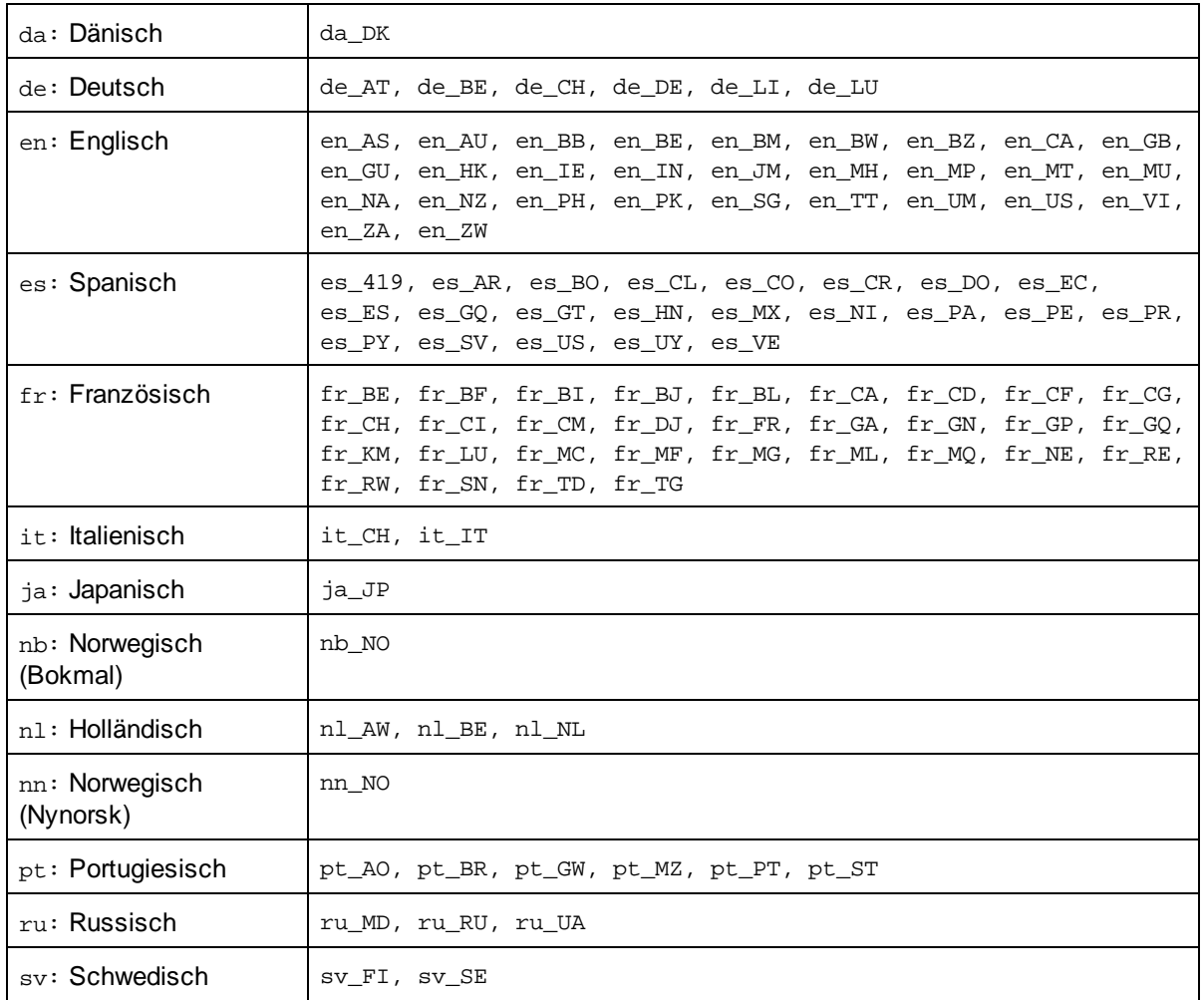

#### *Namespace-Achse*

Die Namespace-Achse wird in XPath 2.0 nicht mehr verwendet, wird aber weiterhin unterstützt. Um Namespace-Informationen mit XPath 2.0-Mechanismen aufzurufen, verwenden Sie die Funktionen in-scopeprefixes(), namespace-uri() und namespace-uri-for-prefix().

# <span id="page-1826-0"></span>18.2.2.1 Altova-Erweiterungsfunktionen

Altova-Erweiterungsfunktionen können in XPath/XQuery-Ausdrücken verwendet werden. Dadurch stehen neben den Funktionen in der Standardbibliothek der XPath-, XQuery- und XSLT-Funktionen zusätzliche Funktionen zur Verfügung. Die Altova-Erweiterungsfunktionen befinden sich im **Altova-Erweiterungsfunktions-Namespace, http://www.altova.com/xslt-extensions** und sind in diesem Abschnitt mit dem Präfix **altova:**, das als an diesen Namespace gebunden angenommen wird, gekennzeichnet. Beachten Sie, dass manche Funktionen in zukünftigen Versionen Ihres Produkts eventuell nicht mehr unterstützt werden oder dass sich das Verhalten einzelner Funktionen ändern kann. Um zu sehen, welche Altova-Erweiterungsfunktionen unterstützt werden, lesen Sie bitte die Dokumentation zur jeweiligen Release.

Die in der "XPath/XQuery Functions"-Spezifikation des W3C definierten Funktionen können (i) in einem XSLT-Kontext in XPath-Ausdrücken und (ii) in einem XQuery-Dokument in XQuery-Ausdrücken verwendet werden. In dieser Dokumentation sind die Funktionen, die im Zusammenhang mit XPath in XSLT verwendet werden können, mit einem **XP**-Symbol und Funktionen, die im Zusammenhang mit XQuery verwendet werden können, mit einem **XQ**-Symbol markiert; sie fungieren als XQuery-Funktionen. In den XSLT-Spezifikationen des W3C (nicht in den "XPath/XQuery Functions"-Spezifikationen) sind außerdem Funktionen definiert, die in XSLT-Dokumenten in XPath-Ausdrücken verwendet werden können. Diese Funktionen sind mit dem Symbol **XSLT** gekennzeichnet und werden als XSLT-Funktionen bezeichnet. In welcher XPath/XQuery- und XSLT-Version eine Funktion verwendet werden kann, wird in der Beschreibung der Funktion (*siehe Symbole unten)* angegeben. Funktionen aus der XPath/XQuery- und XSLT-Funktionsbibliothek werden ohne Präfix aufgelistet. Erweiterungsfunktionen aus anderen Bibliotheken wie z.B. Altova-Erweiterungsfunktionen werden mit einem Präfix angegeben.

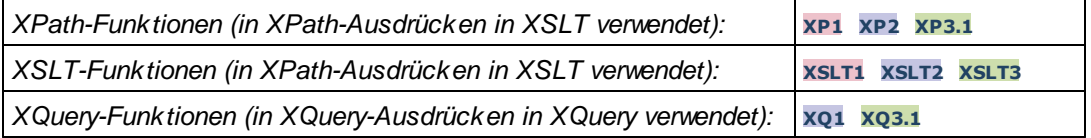

# Verwendung von Altova-Erweiterungsfunktionen

Um Altova-Erweiterungsfunktionen verwenden zu können, müssen Sie den Altova-Erweiterungsfunktions-Namespace deklarieren (*erster markierter Bereich im Codefragment unten*) und die Erweiterungsfunktionen anschließend so verwenden, dass sie als zu diesem Namespace gehörig aufgelöst werden (*siehe zweiter markierter Bereich*). Im Beispiel unten wird die Altova-Erweiterungsfunktion **age** verwendet.

```
<xsl:stylesheet version="2.0"
```

```
xmlns:xsl="http://www.w3.org/1999/XSL/Transform"
   xmlns:xs="http://www.w3.org/2001/XMLSchema"
   xmlns:fn="http://www.w3.org/2005/xpath-functions"
   xmlns:altova="http://www.altova.com/xslt-extensions">
   <xsl:output method="text" encoding="ISO-8859-1"/>
   <xsl:template match="Persons">
       <xsl:for-each select="Person">
         <xsl:value-of select="concat(Name, ': ')"/>
         <xsl:value-of select="altova:age(xs:date(BirthDate))"/>
          <xsl:value-of select="' years
'"/>
      </xsl:for-each>
   </xsl:template>
</xsl:stylesheet>
```
# [XSLT-Funktionen](#page-1828-0) 1829

XSLT-Funktionen können in XPath-Ausdrücken nur im XSLT-Kontext verwendet werden (ähnlich wie die XSLT 2.0-Funktionen current-group() oder key()). Diese Funktionen sind nicht für Nicht-XSLT-Kontext gedacht und funktionieren in einem solchen Kontext (z.B. in einem XQuery-Kontext) nicht. Beachten Sie, dass XSLT-Funktionen für XBRL nur mit Altova Produkten verwendet werden können, die XBRL unterstützen.

# XPath/XQuery-Funktionen

XPath/XQuery-Funktionen können sowohl in XPath-Ausdrücken im XSLT-Kontext als auch in XQuery-Ausdrücken verwendet werden.

- ·[Datum/Uhrzeit](#page-1831-0)<sup>(1832</sup>
- ·[Standort](#page-1849-0)<sup>(1850</sup>
- ·**[Bildbezogene](#page-1861-0)** 1862
- ·[Numerisch](#page-1866-0)<sup>(1867</sup>
- ·[Sequenz](#page-1888-0) <sup>1889</sup>
- ·[String](#page-1897-0)<sup>1898</sup>
- ·[Verschiedenes](#page-1903-0) 1904

# Diagrammfunktionen (nur Enterprise- und Server-Editionen)

[Altova-Erweiterungsfunktionen](#page-1906-0) für Diagramme<sup>(1907</sup> werden nur in der Enterprise und Server Edition von Altova-Produkten unterstützt und ermöglichen die Generierung von Diagrammen anhand von XML-Daten.

# <span id="page-1828-0"></span>18.2.2.1.1 XSLT-Funktionen

**XSLT-Erweiterungsfunktionen** können in XPath-Ausdrücken in einem XSLT-Kontext verwendet werden. In einem Nicht-XSLT-Kontext (z.B. in einem XQuery-Kontext) funktionieren sie nicht.

Anmerkung zur Benennung von Funktionen und zur Anwendbarkeit der Sprache

Altova-Erweiterungsfunktionen können in XPath/XQuery-Ausdrücken verwendet werden. Dadurch stehen neben den Funktionen in der Standardbibliothek der XPath-, XQuery- und XSLT-Funktionen zusätzliche Funktionen zur Verfügung. Die Altova-Erweiterungsfunktionen befinden sich im **Altova-**

**Erweiterungsfunktions-Namespace, http://www.altova.com/xslt-extensions** und sind in diesem Abschnitt mit dem Präfix **altova:**, das als an diesen Namespace gebunden angenommen wird, gekennzeichnet. Beachten Sie, dass manche Funktionen in zukünftigen Versionen Ihres Produkts eventuell nicht mehr unterstützt werden oder dass sich das Verhalten einzelner Funktionen ändern kann. Um zu sehen, welche Altova-Erweiterungsfunktionen unterstützt werden, lesen Sie bitte die Dokumentation zur jeweiligen Release.

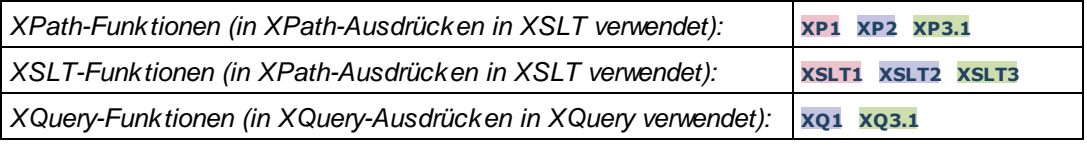

# Allgemeine Funktionen

distinct-nodes [altova:]

**altova:distinct-nodes(***node()\****) als node()\* XSLT1 XSLT2 XSLT3**

Erhält eine Gruppe von einem oder mehreren Nodes als Input und gibt dieselbe Gruppe ohne Nodes mit doppelt vorhandenen Werten zurück. Der Vergleich wird mittels der XPath/XQuery-Funktion fn:deepequal durchgeführt.

*Beispiele*

- · **altova:distinct-nodes**(country) gibt alle Child country Nodes ohne diejenigen mit doppelt vorhandenen Werten zurück.
- vevaluate [altova:]

**altova:evaluate(XPathExpression** *as xs:string***[, ValueOf\$p1, ... ValueOf\$pN]) XSLT1 XSLT2 XSLT3**

Erhält einen XPath-Ausdruck als obligatorisches Argument, der als String übergeben wird, und gibt das Resultat des ausgewerteten Ausdrucks zurück. Beispiel: **altova:evaluate('//Name[1]')** gibt den Inhalt des ersten Name Elements im Dokument zurück. Beachten Sie, dass der Ausdruck //Name[1] durch Einschließen in einfache Anführungszeichen als String übergeben wird.

Die Funktion altova:evaluate kann zusätzliche (optionale) Argumente erhalten. Diese Argumente sind die Werte der einzelnen im Geltungsbereich befindlichen Variablen und haben die Namen p1, p2, p3... pN. Beachten Sie zur Verwendung die folgenden Punkte: (i) Die Variablennamen müssen die Form px haben, wobei X eine Ganzzahl ist; (ii) die Argumente der Funktion altova:evaluate (*siehe Signatur oben*) liefern vom zweiten Argument an die Werte der Variablen, wobei die Reihenfolge der Argumente der numerisch geordneten Variablensequenz entspricht:  $p1$  bis  $pN$ . Das zweite Argument wird der Wert der Variablen  $p1$ , das dritte Argument der der Variablen p2, usw.; (iii) Die Werte der Variablen müssen vom Typ item\* sein

 $\pm$ *Beispiel*

```
<xsl:variable name="xpath" select="'$p3, $p2, $p1'" />
<xsl:value-of select="altova:evaluate($xpath, 10, 20, 'hi')" />
gibt aus "hi 20 10"
```
Beachten Sie im obigen Beispiel folgende Punkte:

- ·Das zweite Argument des Ausdrucks altova: evaluate ist der der Variablen \$p1 zugewiesene Wert, das dritte Argument ist das der Variablen \$p2 zugewiesene usw.
- · Beachten Sie, dass das vierte Argument der Funktion ein String-Wert ist. Als String-Wert wird dieser innerhalb von Anführungszeichen gesetzt.
- · Das select Attribut des Elements xs:variable liefert den XPath-Ausdruck. Da dieser Ausdruck den Typ xs:string, haben muss, wird er in einfache Anführungszeichen gesetzt.

#### *Weitere Beispiele für die Verwendung der Variablen*

- · <xsl:variable name="xpath" select="'\$p1'" /> <xsl:value-of select="altova:evaluate(\$xpath, //Name[1])" /> *Gibt den Wert des ersten* Name *Elements zurück.*
- · <xsl:variable name="xpath" select="'\$p1'" /> <xsl:value-of select="altova:evaluate(\$xpath, '//Name[1]')" /> *Gibt "*//Name[1]*" aus*

Die altova:evaluate() Erweiterungsfunktion ist in Situationen nützlich, in denen ein XPath-Ausdruck im XSLT-Stylesheet einen oder mehrere Teile enthält, die dynamisch ausgewertet werden müssen. Angenommen ein Benutzer gibt seinen Request für das Sortierkriterium ein und das Sortierkriterium ist im Attribut UserReq/@sortkey[.](mailto:.) gespeichert. Im Stylesheet könnten Sie den folgenden Ausdruck haben:

<xsl:sort select="**altova:evaluate(../UserReq/@sortkey)**" order="ascending"/> Die altova: evaluate() Funktion liest das sortkey Attribut des UserReq Child-Elements des Parent des Kontext-Node. Angenommen der Wert des sortkey Attributs ist Price, dann wird von der altova:evaluate() Funktion Price zurückgegeben und wird zum Wert des select Attributs: <xsl:sort select="**Price**" order="ascending"/>. Wenn diese sort Anweisung im Kontext eines Elements namens Order vorkommt, dann werden die Order Elemente nach den Werten Ihrer Price Children sortiert. Alternativ dazu, wenn der Wert von @sortkey z.B. Date ist, werden die Order Elemente nach den Werten ihrer Date Children sortiert. Das Sortierkriterium für Order wird also zur Laufzeit aus dem sortkey Attribut ausgewählt. Diese hätte man mit einem Ausdruck wie dem folgenden nicht bewerkstelligen können: <xsl:sort select="**../UserReq/@sortkey**" order="ascending"/>. Im oben gezeigten Beispiel wäre das Sortierkriterium das sortkey Attribut selbst, nicht Price oder Date (oder jeder beliebige andere Inhalt von sortkey)

#### **Hinweis:**

Der statische Kontext enthält Namespaces, Typen und Funktionen - aber keine Variablen - aus der aufrufenden Umgebung. Die Basis-URI und der Standard-Namespace werden vererbt.

- *Weitere Beispiele*
	- · Statische Variablen: <xsl:value-of select="\$i3, \$i2, \$i1" /> *Gibt die Werte von drei Variablen aus.*
	- · Dynamischer XPath-Ausdruck mit dynamischen Variablen: <xsl:variable name="xpath" select="'\$p3, \$p2, \$p1'" /> <xsl:value-of select="altova:evaluate(\$xpath, 10, 20, 30)" /> *Gibt "*30 20 10*" aus*
	- · Dynamischer XPath-Ausdruck ohne dynamische Variable: <xsl:variable name="xpath" select="'\$p3, \$p2, \$p1'" /> <xsl:value-of select="altova:evaluate(\$xpath)" /> *Gibt einen Fehler aus.: Es wurde keine Variable für* \$p3 *definiert.*

encode-for-rtf [altova:]

**altova:encode-for-rtf(input** *als xs:string*, **preserveallwhitespace** *als xs:boolean*, **preservenewlines** *als xs:boolean***) als xs:string XSLT2 XSLT3** Konvertiert den Input-String in Code für RTF. Whitespaces und neue Zeilen werden gemäß dem für die entsprechenden Parameter definierten Booleschen Wert beibehalten.

**[ [Nach](#page-1828-0) oben ]** 1829

# XBRL-Funktionen

Altova XBRL-Funktionen können nur mit Editionen von Altova-Produkten verwendet werden, die XBRL unterstützen.

xbrl-footnotes [altova:]

**altova:xbrl-footnotes(***node()***)** als **node()\* XSLT2 XSLT3**

Erhält einen Node als Input-Argument und gibt die durch den Input-Node referenzierte Gruppe der XBRL-Fußnoten-Nodes zurück.

xbrl-labels [altova:]

**altova:xbrl-labels(***xs:QName*, *xs:string***)** als **node()\* XSLT2 XSLT3** Erhält zwei Input-Argumente: einen Node-Namen und den Pfad der Taxonomiedatei, die den Node enthält. Die Funktion gibt die XBRL Labels zurück, die mit dem Input-Node verknüpft sind.

**[ [Nach](#page-1828-0) oben ]** 1829

# <span id="page-1831-0"></span>18.2.2.1.2 XPath/XQuery-Funktionen: Datum und Uhrzeit

Die Datums- und Uhrzeit-Erweiterungsfunktionen von Altova können im Zusammenhang mit XPath- und XQuery-Ausdrücken verwendet werden und bieten zusätzliche Funktionalitäten für die Verarbeitung von Daten, die in Form von XML-Schema-Datums- und Uhrzeit-Datentypen zur Verfügung stehen. Die Funktionen in diesem Abschnitt können mit dem **XPath 3.0** - und dem **XQuery 3.0** -Prozessor von Altova verwendet werden. Sie stehen in verschiedenen XPath/XQuery-Kontexten zur Verfügung.

Anmerkung zur Benennung von Funktionen und zur Anwendbarkeit der Sprache

Altova-Erweiterungsfunktionen können in XPath/XQuery-Ausdrücken verwendet werden. Dadurch stehen neben den Funktionen in der Standardbibliothek der XPath-, XQuery- und XSLT-Funktionen zusätzliche Funktionen zur Verfügung. Die Altova-Erweiterungsfunktionen befinden sich im **Altova-Erweiterungsfunktions-Namespace, http://www.altova.com/xslt-extensions** und sind in diesem Abschnitt mit dem Präfix **altova:**, das als an diesen Namespace gebunden angenommen wird, gekennzeichnet. Beachten Sie, dass manche Funktionen in zukünftigen Versionen Ihres Produkts eventuell nicht mehr unterstützt werden oder dass sich das Verhalten einzelner Funktionen ändern kann. Um zu sehen, welche Altova-Erweiterungsfunktionen unterstützt werden, lesen Sie bitte die Dokumentation zur jeweiligen Release.

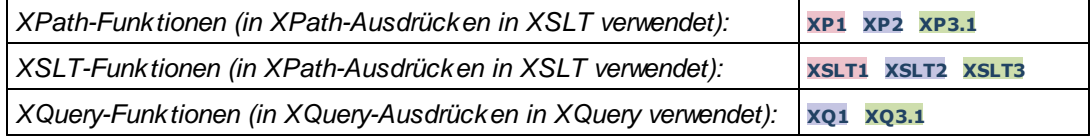

#### **Nach Funktionalität gruppiert**

- Hinzufügen einer Zeitdauer zu [xs:dateTime](#page-1832-0) und Rückgabe von xs:dateTime<sup>(833</sup>
- [Hinzufügen](#page-1834-0) einer Zeitdauer zu xs:date und Rückgabe von xs:date<sup>(835</sup>)
- [Hinzufügen](#page-1836-0) einer Zeitdauer zu xs:time und Rückgabe von xs:time<sup>(837</sup>)
- [Formatieren](#page-1835-0) und Abrufen einer Zeitdauer<sup>1836</sup>
- Entfernen der Zeitzone aus [Funktionen,](#page-1837-0) die das aktuelle Datum/die aktuelle Uhrzeit generieren <sup>(838</sup>
- Rückgabe von Tagen, Stunden, Minuten und [Sekunden](#page-1838-0) anhand einer Zeitdauer<sup>(839)</sup>
- Rückgabe des [Wochentags](#page-1840-0) anhand des Datums als Ganzzahl<sup>6841</sup>
- Rückgabe eines [Wochentags](#page-1840-0) als Ganzzahl anhand eines Datums<sup>(841</sup>)
- · Erstellen des Datums, der Uhrzeit oder des Zeitdauertyps anhand der lexikalischen [Komponenten](#page-1843-0) der [einzelnen](#page-1843-0) Typen <sup>1844</sup>
- [Konstruieren](#page-1844-0) des Typs "Datum", "Datum und Uhrzeit" oder "Uhrzeit" anhand eines String Input<sup>(845</sup>
- <u>Funktionen zur [Berechnung](#page-1846-0) des Alters<sup>(1847</sup></u>
- Epochen-Zeit [\(Unix-Zeit\)-Funktionen](#page-1847-0)<sup>(1848</sup>

#### in alphabetischer Reihenfolge

[altova:add-days-to-date](#page-1834-0) 1835 altova: add-days-to-dateTime<sup>[833]</sup> [altova:add-hours-to-dateTime](#page-1832-0)<sup>(833</sup> [altova:add-hours-to-time](#page-1836-0) 1837 [altova:add-minutes-to-dateTime](#page-1832-0)<sup>[1833</sup> altova: add-minutes-to-time 1837 [altova:add-months-to-date](#page-1834-0) 1835 [altova:add-months-to-dateTime](#page-1832-0) 1833 [altova:add-seconds-to-dateTime](#page-1832-0)<sup>(1833</sup> [altova:add-seconds-to-time](#page-1836-0)<sup>1837</sup> [altova:add-years-to-date](#page-1834-0) 1835 [altova:add-years-to-dateTime](#page-1832-0)<sup>(833</sup> [altova:age](#page-1846-0) 1847 altova: age-details<sup>1847</sup> [altova:build-date](#page-1843-0) 1844 [altova:build-duration](#page-1843-0)<sup>(1844</sup> [altova:build-time](#page-1843-0)<sup>1844</sup> [altova:current-dateTime-no-TZ](#page-1837-0)<sup>(1838</sup> [altova:current-date-no-TZ](#page-1837-0) [altova:current-time-no-TZ](#page-1837-0) 1838 [altova:date-no-TZ](#page-1837-0) 1838 [altova:dateTime-from-epoch](#page-1847-0) 1848 [altova:dateTime-from-epoch-no-TZ](#page-1847-0) 1848 [altova:dateTime-no-TZ](#page-1837-0) 1838 [altova:days-in-month](#page-1838-0) 1839 [altova:epoch-from-dateTime](#page-1847-0) 1848 [altova:hours-from-dateTimeDuration-accumulated](#page-1838-0) 1839 [altova:minutes-from-dateTimeDuration-accumulated](#page-1838-0) 1839 [altova:seconds-from-dateTimeDuration-accumulated](#page-1838-0)<sup>1839</sup> [altova:format-duration](#page-1835-0) 1836 [altova:parse-date](#page-1844-0) 1845 [altova:parse-dateTime](#page-1844-0) 1845 [altova:parse-duration](#page-1835-0) [altova:parse-time](#page-1844-0) 1845 [altova:time-no-TZ](#page-1837-0) 1838 [altova:weekday-from-date](#page-1840-0) 1841 [altova:weekday-from-dateTime](#page-1840-0)<sup>[1841</sup> [altova:weeknumber-from-date](#page-1841-0) 1842 [altova:weeknumber-from-dateTime](#page-1841-0)<sup>(1842</sup> 1838 1836

**[ [Nach](#page-1831-0) oben ]** 1832

# <span id="page-1832-0"></span>Hinzufügen einer Zeitdauer zu xs:dateTime **XP3.1 XQ3.1**

Mit diesen Funktionen werden Zeitdauerwerte zu **xs:dateTime** hinzugefügt, bevor **xs:dateTime** zurückgegeben wird. Der Typ xs:dateTime hat das Format JJJJ-MM-TTZhh:mm:ss.sss. Es handelt sich hierbei um eine Verkettung des xs:date und xs:time Formats, getrennt durch den Buchstaben z. Ein Zeitzonensuffix (wie z.B. **+01:00**) ist optional.

add-years-to-dateTime [altova:]

**altova:add-years-to-dateTime(DateTime** *als xs:dateTime***, Years** *als xs:integer***) als xs:dateTime XP3.1 XQ3.1**

Fügt eine Zeitdauer in Jahren zu einem xs:dateTime Wert (*siehe Beispiele unten*) hinzu. Beim zweiten Argument handelt es sich um die Anzahl der Jahre, die zu dem im ersten Parameter angegebenen xs:dateTime Wert hinzugefügt werden sollen. Das Ergebnis ist vom Typ xs:dateTime.

- *Beispiele*
	- · **altova:add-years-to-dateTime**(xs:dateTime("2014-01-15T14:00:00"), 10) gibt 2024-01- 15T14:00:00 zurück
	- · **altova:add-years-to-dateTime**(xs:dateTime("2014-01-15T14:00:00"), -4) gibt 2010-01- 15T14:00:00 zurück
- add-months-to-dateTime [altova:]

#### **altova:add-months-to-dateTime(DateTime** *als xs:dateTime***, Months** *als xs:integer***)** als **xs:dateTime XP3.1 XQ3.1**

Fügt eine Zeitdauer in Monaten zu einem xs:dateTime Wert (*siehe Beispiele unten*) hinzu. Beim zweiten Argument handelt es sich um die Anzahl der Monate, die zu dem im ersten Argument angegebenen xs:dateTime Wert hinzugefügt werden sollen. Das Ergebnis ist vom Typ xs:dateTime.

- *Beispiele*
	- · **altova:add-months-to-dateTime**(xs:dateTime("2014-01-15T14:00:00"), 10) gibt 2014-11- 15T14:00:00 zurück
	- · **altova:add-months-to-dateTime**(xs:dateTime("2014-01-15T14:00:00"), -2) gibt 2013-11- 15T14:00:00 zurück
- add-days-to-dateTime [altova:]

**altova:add-days-to-dateTime(DateTime** *als xs:dateTime***, Days** *als xs:integer***)** als **xs:dateTime XP3.1 XQ3.1**

Fügt eine Zeitdauer in Tagen zu einem xs:dateTime Wert (*siehe Beispiel unten*) hinzu. Beim zweiten Argument handelt es sich um die Anzahl der Tage, die zu dem im ersten Argument angegebenen xs:dateTime Wert hinzugefügt werden sollen. Das Ergebnis ist vom Typ xs:dateTime. *Beispiele*

- · **altova:add-days-to-dateTime**(xs:dateTime("2014-01-15T14:00:00"), 10) gibt 2014-01- 25T14:00:00 zurück
- · **altova:add-days-to-dateTime**(xs:dateTime("2014-01-15T14:00:00"), -8) gibt 2014-01- 07T14:00:00 zurück
- add-hours-to-dateTime [altova:]

**altova:add-hours-to-dateTime(DateTime** *als xs:dateTime***, Hours** *als xs:integer***)** als **xs:dateTime XP3.1 XQ3.1**

Fügt eine Zeitdauer in Stunden zu einem xs:dateTime Wert (*siehe Beispiel unten*) hinzu. Beim zweiten Argument handelt es sich um die Anzahl der Stunden, die zu dem im ersten Argument angegebenen

xs:dateTime Wert hinzugefügt werden sollen. Das Ergebnis ist vom Typ xs:dateTime.

- *Beispiele*
	- · **altova:add-hours-to-dateTime**(xs:dateTime("2014-01-15T13:00:00"), 10) gibt 2014-01- 15T23:00:00 zurück
	- · **altova:add-hours-to-dateTime**(xs:dateTime("2014-01-15T13:00:00"), -8) gibt 2014-01- 15T05:00:00 zurück
- add-minutes-to-dateTime [altova:]

**altova:add-minutes-to-dateTime(DateTime** *als xs:dateTime***, Minutes** *als xs:integer***)** als **xs:dateTime XP3.1 XQ3.1**

Fügt eine Zeitdauer in Minuten zu einem xs:dateTime Wert (*siehe Beispiele unten)* hinzu. Beim zweiten Argument handelt es sich um die Anzahl der Minuten, die zu dem im ersten Argument angegebenen xs:dateTime Wert hinzugefügt werden sollen. Das Ergebnis ist vom Typ xs:dateTime.

*Beispiele*

- · **altova:add-minutes-to-dateTime**(xs:dateTime("2014-01-15T14:10:00"), 45) gibt 2014- 01-15T14:55:00 zurück
- · **altova:add-minutes-to-dateTime**(xs:dateTime("2014-01-15T14:10:00"), -5) gibt 2014- 01-15T14:05:00 zurück
- add-seconds-to-dateTime [altova:]

#### **altova:add-seconds-to-dateTime(DateTime** *als xs:dateTime***, Seconds** *als xs:integer***)** als **xs:dateTime XP3.1 XQ3.1**

Fügt eine Zeitdauer in Sekunden zu einem xs:dateTime Wert (*siehe Beispiele unten*) hinzu. Beim zweiten Argument handelt es sich um die Anzahl der Sekunden, die zu dem im ersten Argument angegebenen xs:dateTime Wert hinzugefügt werden sollen. Das Ergebnis ist vom Typ xs:dateTime.

- *Beispiele*
	- · **altova:add-seconds-to-dateTime**(xs:dateTime("2014-01-15T14:00:10"), 20) gibt 2014- 01-15T14:00:30 zurück
	- · **altova:add-seconds-to-dateTime**(xs:dateTime("2014-01-15T14:00:10"), -5) gibt 2014- 01-15T14:00:05 zurück

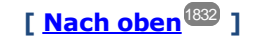

### <span id="page-1834-0"></span>Hinzufügen einer Zeitdauer zu xs:date **XP3.1 XQ3.1**

Mit diesen Funktionen werden Zeitdauerwerte zu **xs:date** hinzugefügt, bevor **xs:date** zurückgegeben wird. Der Typ xs: date hat das Format JJJJ-MM-TT.

add-years-to-date [altova:]

**altova:add-years-to-date(Date** *als xs:date***, Years** *als xs:integer***)** als **xs:date XP3.1 XQ3.1** Fügt eine Zeitdauer in Jahren zu einem Datumswert hinzu. Beim zweiten Argument handelt es sich um die Anzahl der Jahre, die zu dem im ersten Argument angegebenen xs:date Wert hinzugefügt werden sollen.

Das Ergebnis ist vom Typ xs:date.

- *Beispiele*
	- · **altova:add-years-to-date**(xs:date("2014-01-15"), 10) gibt 2024-01-15 zurück
	- · **altova:add-years-to-date**(xs:date("2014-01-15"), -4) gibt 2010-01-15 zurück
- v add-months-to-date [altova:]

**altova:add-months-to-date(Date** *als xs:date***, Months** *als xs:integer***)** als **xs:date XP3.1 XQ3.1** Fügt eine Zeitdauer in Monaten zu einem Datumswert hinzu. Beim zweiten Argument handelt es sich um die Anzahl der Monate, die zu dem im ersten Argument angegebenen xs:date Wert hinzugefügt werden sollen. Das Ergebnis ist vom Typ xs:date.

- *Beispiele*
	- · **altova:add-months-to-date**(xs:date("2014-01-15"), 10) gibt 2014-11-15 zurück
	- · **altova:add-months-to-date**(xs:date("2014-01-15"), -2) gibt 2013-11-15 zurück
- add-days-to-date [altova:]

**altova:add-days-to-date(Date** *als xs:date***, Days** *als xs:integer***)** als **xs:date XP3.1 XQ3.1** Fügt eine Zeitdauer in Tagen zu einem Datumswert hinzu. Beim zweiten Argument handelt es sich um die Anzahl der Tage, die zu dem im ersten Argument angegebenen xs:date Wert hinzugefügt werden sollen. Das Ergebnis ist vom Typ xs:date.

- *Beispiele*
	- · **altova:add-days-to-date**(xs:date("2014-01-15"), 10) gibt 2014-01-25 zurück
	- · **altova:add-days-to-date**(xs:date("2014-01-15"), -8) gibt 2014-01-07 zurück

$$
[ Nach oben1832 ]
$$

### <span id="page-1835-0"></span>Formatieren und Abrufen einer Zeitdauer **XP3.1 XQ3.1**

Mit diesen Funktionen wird ein Input **xs:duration**- oder **xs:string**-Wert geparst und ein **xs:string**- bzw. **xs:duration**-Wert zurückgegeben.

▼ format-duration [altova:]

**altova:format-duration(Duration** *als xs:duration***, Picture** *als xs:string***)** als **xs:string XP3.1 XQ3.1**

Formatiert eine Zeitdauer, die als erstes Argument bereitgestellt wird, gemäß einem Muster-String, der als zweites Argument bereitgestellt wird. Die Ausgabe ist ein Textstring, der dem Muster-String entsprechend formatiert ist.

- *Beispiele*
	- · **altova:format-duration**(xs:duration("P2DT2H53M11.7S"), "Days:[D01] Hours:[H01] Minutes:[m01] Seconds:[s01] Fractions:[f0]") gibt "Days:02 Hours:02 Minutes:53 Seconds:11 Fractions:7" gibt
	- · **altova:format-duration**(xs:duration("P3M2DT2H53M11.7S"), "Months:[M01] Days:[D01] Hours:[H01] Minutes:[m01]") gibt "Months:03 Days:02 Hours:02 Minutes:53" gibt
▼ parse-duration [altova:]

**altova:parse-duration(InputString** *als xs:string***, Picture** *als xs:string***)** als **xs:duration XP3.1 XQ3.1**

Erhält einen Pattern-String als erstes Argument und eine Muster-String als zweites Argument. Der Input-Strings wird auf Basis des Muster-Strings geparst und ein xs: duration wird zurückgegeben.

- *Beispiele*
	- · **altova:parse-duration**("Days:02 Hours:02 Minutes:53 Seconds:11 Fractions:7"), "Days:[D01] Hours:[H01] Minutes:[m01] Seconds:[s01] Fractions:[f0]") gibt "P2DT2H53M11.7S" zurück
	- · **altova:parse-duration**("Months:03 Days:02 Hours:02 Minutes:53 Seconds:11 Fractions:7", "Months:[M01] Days:[D01] Hours:[H01] Minutes:[m01]") gibt "P3M2DT2H53M" zurück

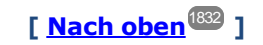

# Hinzufügen einer Zeitdauer zu xs:time **XP3.1 XQ3.1**

Diese Funktionen fügen einen Zeitdauerwert zu **xs:time** hinzu und geben **xs:time** zurück. Der Typ xs:time entspricht in seiner lexikalischen Form hh: mm: ss. sss. Eine optionale Zeitzone kann angehängt werden. Der Buchstabe z steht für Coordinated Universal Time (UTC). Alle anderen Zeitzonen werden in Form des Zeitunterschieds zur UTC im Format +hh:mm, oder -hh:mm dargestellt. Wenn kein Wert für die Zeitzone vorhanden ist, wird sie als unbekannt und nicht als UTC angenommen.

add-hours-to-time [altova:]

**altova:add-hours-to-time(Time** *als xs:time***, Hours** *als xs:integer***)** als **xs:time XP3.1 XQ3.1** Fügt eine Zeitdauer in Stunden zu einem Uhrzeitwert hinzu. Beim zweiten Argument handelt es sich um die Anzahl der Stunden, die zu dem im ersten Argument angegebenen xs:time Wert hinzugefügt werden sollen. Das Ergebnis ist vom Typ xs:time.

- *Beispiele*
	- · **altova:add-hours-to-time**(xs:time("11:00:00"), 10) gibt 21:00:00 zurück
	- · **altova:add-hours-to-time**(xs:time("11:00:00"), -7) gibt 04:00:00 zurück
- add-minutes-to-time [altova:]

**altova:add-minutes-to-time(Time** *als xs:time***, Minutes** *als xs:integer***)** als **xs:time XP3.1 XQ3.1**

Fügt eine Zeitdauer in Minuten zu einem xs:time Wert hinzu. Beim zweiten Argument handelt es sich um die Anzahl der Minuten, die zu dem im ersten Argument angegebenen xs:time Wert hinzugefügt werden sollen. Das Ergebnis ist vom Typ xs:time.

- · **altova:add-minutes-to-time**(xs:time("14:10:00"), 45) gibt 14:55:00 zurück
- · **altova:add-minutes-to-time**(xs:time("14:10:00"), -5) gibt 14:05:00 zurück
- add-seconds-to-time [altova:]

**altova:add-seconds-to-time(Time** *as xs:time***, Minutes** *als xs:integer***)** als **xs:time XP3.1 XQ3.1**

Fügt eine Zeitdauer in Sekunden zu einem Uhrzeitwert hinzu. Beim zweiten Argument handelt es sich um die Anzahl der Sekunden, die zu dem im ersten Argument angegebenen xs:time Wert hinzugefügt werden sollen. Das Ergebnis ist vom Typ xs:time. Die Seconds Komponenten kann sich im Bereich von 0 bis 59.999 befinden.

*Beispiele*

- · **altova:add-seconds-to-time**(xs:time("14:00:00"), 20) gibt 14:00:20 zurück
- · **altova:add-seconds-to-time**(xs:time("14:00:00"), 20.895) gibt 14:00:20.895 zurück

**[ [Nach](#page-1831-0) oben ]** 1832

## Entfernen der Zeitzone aus date/time-Datentypen xP3.1 xQ3.1

Diese Funktionen entfernen die Zeitzone aus den aktuellen **xs:dateTime**, **xs:date** bzw. **xs:time** Werten. Beachten Sie, dass im Unterschied zu xs:dateTime bei xs:dateTimeStamp die Zeitzone erforderlich ist (während sie im ersteren Fall optional ist). Das Format eines xs:dateTimeStamp Werts lautet daher: JJJJ-MM-TTZhh:mm:ss.sss±hh:mm. oder JJJJ-MM-TTZhh:mm:ss.sssZ. Wenn das Datum und die Uhrzeit von der Systemuhr als xs:dateTimeStamp ausgelesen wird, können Sie die Zeitzone, falls erforderlich, mit der Funktion current-dateTime-no-TZ() entfernen.

current-date-no-TZ [altova:]

#### **altova:current-date-no-TZ()** als **xs:date XP3.1 XQ3.1**

Die Funktion hat kein Argument. Sie entfernt die Zeitzone aus dem current-date() Wert (welcher das aktuelle Datum laut Systemuhr ist) und gibt einen xs:date Wert zurück.

*Beispiele*

Wenn das aktuelle Datum **2014-01-15+01:00** lautet:

- · **altova:current-date-no-TZ**() gibt 2014-01-15 zurück
- current-dateTime-no-TZ [altova:]

#### **altova:current-dateTime-no-TZ()** als **xs:dateTime XP3.1 XQ3.1**

Die Funktion hat kein Argument. Sie entfernt die Zeitzone aus dem current-dateTime() Wert (welcher das aktuelle Datum und die aktuelle Uhrzeit laut Systemuhr ist) und gibt einen xs:dateTime Wert zurück. *Beispiele*

Wenn der aktuelle Datums- und Uhrzeitwert **2014-01-15T14:00:00+01:00** lautet:

- · **altova:current-dateTime-no-TZ**() gibt 2014-01-15T14:00:00 zurück
- current-time-no-TZ [altova:]

### **altova:current-time-no-TZ()** als **xs:time XP3.1 XQ3.1**

Die Funktion hat kein Argument. Sie entfernt die Zeitzone aus dem current-time() Wert (welcher die aktuelle Uhrzeit laut Systemuhr ist) und gibt einen xs:time Wert zurück.

## *Beispiele*

Wenn der aktuelle Uhrzeitwert **14:00:00+01:00** lautet:

- · **altova:current-time-no-TZ**() gibt 14:00:00 zurück
- date-no-TZ [altova:]

**altova:date-no-TZ(InputDate** *as xs:date***)** als **xs:date XP3.1 XQ3.1** Diese Funktion verwendet ein xs:date Argument, entfernt den Zeitzonenteil daraus und gibt einen xs:date Wert zurück. Beachten Sie, dass das Datum nicht geändert wird..

*Beispiele*

- · **altova:date-no-TZ**(xs:date("2014-01-15+01:00")) gibt 2014-01-15 zurück
- ▼ dateTime-no-TZ [altova:]

**altova:dateTime-no-TZ(InputDateTime** *als xs:dateTime***)** als **xs:dateTime XP3.1 XQ3.1** Diese Funktion verwendet ein xs: dateTime Argument, entfernt den Zeitzonenteil daraus und gibt einen xs:dateTime Wert zurück. Beachten Sie, dass weder Datum noch Uhrzeit geändert werden. *Beispiele*

· **altova:dateTime-no-TZ**(xs:date("2014-01-15T14:00:00+01:00")) gibt 2014-01- 15T14:00:00 zurück

time-no-TZ [altova:]

**altova:time-no-TZ(InputTime** *als xs:time***)** als **xs:time XP3.1 XQ3.1** Diese Funktion verwendet ein xs:time Argument, entfernt den Zeitzonenteil daraus und gibt einen xs:time Wert zurück. Beachten Sie, dass die Uhrzeit nicht geändert wird. *Beispiele*

· **altova:time-no-TZ**(xs:time("14:00:00+01:00")) gibt 14:00:00 zurück

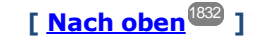

# Rückgabe der Anzahl von Tagen, Stunden, Minuten, Sekunden anhand einer Zeitdauer **XP3.1 XQ3.1**

Diese Funktionen geben die Anzahl der Tage in einem Monat bzw. die Anzahl der Stunden, Minuten und Sekunden anhand einer Zeitdauer zurück.

days-in-month [altova:]

**altova:days-in-month(Year** *als xs:integer***, Month** *als xs:integer***)** als **xs:integer XP3.1 XQ3.1** Gibt die Anzahl der Tage im angegebenen Monat zurück. Der Monat wird mit Hilfe der Argumente Year und Month angegeben.

*Beispiele*

· **altova:days-in-month**(2018, 10) gibt 31 zurück

- · **altova:days-in-month**(2018, 2) gibt 28 zurück
- · **altova:days-in-month**(2020, 2) gibt 29 zurück
- hours-from-dayTimeDuration-accumulated

**altova:hours-from-dayTimeDuration-accumulated(DayAndTime** *als xs:duration***)** als **xs:integer XP3.1 XQ3.1**

Gibt die Gesamtzahl der Stunden in der durch das Argument DayAndTime bereitgestellten Zeitdauer (vom Typ xs:duration) zurück. Die Stunden in den Komponenten Day und Time werden addiert, um ein Ergebnis in Form einer Ganzzahl zu erhalten. Nur für volle 60 Minuten wird eine neue Stunde berechnet. Negative Zeitdauerergebnisse ergeben einen negativen Stundenwert.

- *Beispiele*
	- · **altova:hours-from-dayTimeDuration-accumulated**(xs:duration("P5D")) gibt 120 zurück, d.h. die Gesamtanzahl der Stunden in 5 Tagen.
	- · **altova:hours-from-dayTimeDuration-accumulated**(xs:duration("P5DT2H")) gibt 122 zurück, d.h. die Gesamtzahl der Stunden in 5 Tagen plus 2 Stunden.
	- · **altova:hours-from-dayTimeDuration-accumulated**(xs:duration("P5DT2H60M")) gibt 123 zurück, d.h. die Gesamtzahl der Stunden in 5 Tagen plus 2 Stunden und 60 Minuten.
	- · **altova:hours-from-dayTimeDuration-accumulated**(xs:duration("P5DT2H119M")) gibt 123 zurück, d.h. die Gesamtzahl der Stunden in 5 Tagen plus 2 Stunden und 119 Minuten.
	- · **altova:hours-from-dayTimeDuration-accumulated**(xs:duration("P5DT2H120M")) gibt 124 zurück, d.h. die Gesamtzahl der Stunden in 5 Tagen plus 2 Stunden und 120 Minuten.
	- · **altova:hours-from-dayTimeDuration-accumulated**(xs:duration("-P5DT2H")) gibt -122 zurück.
- minutes-from-dayTimeDuration-accumulated

**altova:minutes-from-dayTimeDuration-accumulated(DayAndTime** *als xs:duration***)** als **xs:integer XP3.1 XQ3.1**

Gibt die Gesamtzahl der Minuten in der durch das Argument DayAndTime bereitgestellten Zeitdauer (vom Typ xs:duration) zurück. Die Minuten in den Komponenten Day und Time werden addiert, um ein Ergebnis in Form einer Ganzzahl zu erhalten. Negative Zeitdauerergebnisse ergeben einen negativen Minutenwert.

- · **altova:minutes-from-dayTimeDuration-accumulated**(xs:duration("PT60M")) gibt 60 zurück.
- · **altova:minutes-from-dayTimeDuration-accumulated**(xs:duration("PT1H")) gibt 60 zurück, d.h. die Gesamtzahl der Minuten in 1 Stunde.
- · **altova:minutes-from-dayTimeDuration-accumulated**(xs:duration("PT1H40M") gibt 100 zurück.
- · **altova:minutes-from-dayTimeDuration-accumulated**(xs:duration("P1D")) gibt 1440 zurück, d.h. die Gesamtzahl der Minuten an einem Tag.
- · **altova:minutes-from-dayTimeDuration-accumulated**(xs:duration("-P1DT60M")) gibt -1500 zurück.
- seconds-from-dayTimeDuration-accumulated

#### **altova:seconds-from-dayTimeDuration-accumulated(DayAndTime** *als xs:duration***)** als **xs:integer XP3.1 XQ3.1**

Gibt die Gesamtzahl der Sekunden in der durch das Argument DayAndTime bereitgestellten Zeitdauer (vom Typ xs:duration) zurück. Die Sekunden in den Komponenten Day und Time werden addiert, um ein Ergebnis in Form einer Ganzzahl zu erhalten. Negative Zeitdauerergebnisse ergeben einen negativen Sekundenwert.

- *Examples*
	- · **altova:seconds-from-dayTimeDuration-accumulated**(xs:duration("PT1M")) gibt 60 zurück, d.h. die Gesamtzahl der Sekunden in 1 Minute.
	- · **altova:seconds-from-dayTimeDuration-accumulated**(xs:duration("PT1H")) gibt 3600 zurück, d.h. die Gesamtzahl der Sekunden in 1 Stunde.
	- · **altova:seconds-from-dayTimeDuration-accumulated**(xs:duration("PT1H2M")) gibt 3720 zurück.
	- · **altova:seconds-from-dayTimeDuration-accumulated**(xs:duration("P1D"))gibt 86400 zurück, d.h. die Gesamtzahl der Sekunden an 1 Tag.
	- · **altova:seconds-from-dayTimeDuration-accumulated**(xs:duration("-P1DT1M")) gibt -86460 zurück.

# Rückgabe des Wochentages anhand von xs:dateTime oder xs:date xP3.1 xQ3.1

Diese Funktionen geben anhand des xs:dateTime oder xs:date Werts den Wochentag in Form einer Ganzzahl zurück. Die Tage der Woche sind (im amerikanischen Format) von 1 bis 7 nummeriert, wobei Sonntag=1. Im europäischen Format beginnt die Woche am Montag (=1). Das amerikanische Format, in dem Sonntag=1, kann mittels der Ganzzahl 0 definiert werden, wenn das Format mittels einer Ganzzahl angegeben werden kann.

▼ weekday-from-dateTime [altova:]

**altova:weekday-from-dateTime(DateTime** *als xs:dateTime***) als xs:integer XP3.1 XQ3.1** Erhält ein Datum mit einer Uhrzeit als einziges Argument und gibt den Tag der Woche dieses Datums in Form einer Ganzzahl zurück. Die Wochentage sind beginnend mit Sonntag=1 nummeriert. Wenn das europäische Format benötigt wird (wo Montag=1), verwenden Sie die andere Signatur dieser Funktion (*siehe nächste Signatur unten*).

*Beispiele*

· **altova:weekday-from-dateTime**(xs:dateTime("2014-02-03T09:00:00")) gibt 2 zurück, wobei 2 für Montag steht.

### **altova:weekday-from-dateTime(DateTime** *als xs:dateTime***, Format** *als xs:integer***) als xs:integer XP3.1 XQ3.1**

Erhält ein Datum mit einer Uhrzeit als erstes Argument und gibt den Tag der Woche dieses Datums in Form einer Ganzzahl zurück. Wenn das zweite (Integer)-Argument 0 ist, werden die Wochentage beginnend mit Sonntag=1 von 1 bis 7 nummeriert. Wenn das zweite Argument eine andere Ganzzahl als 0 ist, so ist Montag=1. Wenn es kein zweites Argument gibt, wird die Funktion gelesen, als ob sie die andere Signatur dieser Funktion hätte (*siehe vorherige Signatur*).

*Beispiele*

· **altova:weekday-from-dateTime**(xs:dateTime("2014-02-03T09:00:00"), 1) gibt 1 zurück, wobei 1 für Montag steht

- · **altova:weekday-from-dateTime**(xs:dateTime("2014-02-03T09:00:00"), 4) gibt 1 zurück, wobei 1 für Montag steht
- · **altova:weekday-from-dateTime**(xs:dateTime("2014-02-03T09:00:00"), 0) gibt 2 zurück, wobei 2 für Montag steht.
- weekday-from-date [altova:]

**altova:weekday-from-date(Date** *als xs:date***) als xs:integer XP3.1 XQ3.1** Erhält ein Datum als einziges Argument und gibt den Tag der Woche dieses Datums in Form einer Ganzzahl zurück. Die Wochentage sind beginnend mit Sonntag=1 nummeriert. Wenn das europäische Format benötigt wird (wo Montag=1), verwenden Sie die andere Signatur dieser Funktion (*siehe nächste Signatur unten*).

- *Beispiele*
	- · **altova:weekday-from-date**(xs:date("2014-02-03+01:00")) gibt 2 zurück, d.h. dies wäre ein Montag.

#### **altova:weekday-from-date(Date** *als xs:date***, Format** *als xs:integer***) als xs:integer XP3.1 XQ3.1**

Erhält ein Datum als erstes Argument und gibt den Tag der Woche dieses Datums in Form einer Ganzzahl zurück. Wenn das zweite Argument (Format) 0 ist, werden die Wochentage beginnend mit Sonntag=1 von 1 bis 7 nummeriert. Wenn das zweite Argument eine andere Ganzzahl als 0 ist, so ist Montag=1. Wenn es kein zweites Argument gibt, wird die Funktion gelesen, als ob sie die andere Signatur dieser Funktion hätte (*siehe vorherige Signatur*).

*Beispiele*

- · **altova:weekday-from-date**(xs:date("2014-02-03"), 1) gibt 1 zurück, wobei 1 für Montag steht
- · **altova:weekday-from-date**(xs:date("2014-02-03"), 4) gibt 1 zurück, wobei 1 für Montag steht
- · **altova:weekday-from-date**(xs:date("2014-02-03"), 0) gibt 2 zurück, wobei 2 für Montag steht.

**[ [Nach](#page-1831-0) oben ]** 1832

# Rückgabe der Wochennummer anhand von xs:dateTime oder xs:date **XP2 XQ1 XP3.1 XQ3.1**

Diese Funktionen geben anhand von xs:dateTime oder xs:date die Wochennummer als Ganzzahl zurück. Die Wochennummer steht in den Kalenderformaten US, ISO/European und Islamic zur Verfügung. Die Wochennummerierung unterscheidet sich in diesen Kalenderformaten, da die Woche in diesen Formaten an unterschiedlichen Tagen beginnt (Im Format US am Sonntag, im Format ISO/European am Montag und im Format Islamic am Samstag).

weeknumber-from-date [altova:]

**altova:weeknumber-from-date(Date** *als xs:date***, Calendar** *als xs:integer***)** als **xs:integer XP2 XQ1 XP3.1 XQ3.1**

Gibt die Wochennummer des bereitgestellten **Date** Arguments als Ganzzahl zurück. Das zweite Argument (**Calendar**) definiert das zu verwendende Kalendersystem.

Unterstützte **Calendar** Werte sind:

- · **0 = US-Kalender** (Woche beginnt am Sonntag)
- · **1 = ISO-Standard, Europäischer Kalender** (Woche beginnt am Montag)
- · **2 = Islamischer Kalender** (Woche beginnt am Samstag)

Der Standardwert ist **0**.

- *Beispiele*
	- · **altova:weeknumber-from-date**(xs:date("2014-03-23"), 0) gibt 13 zurück
	- · **altova:weeknumber-from-date**(xs:date("2014-03-23"), 1) gibt 12 zurück
	- · **altova:weeknumber-from-date**(xs:date("2014-03-23"), 2) gibt 13 zurück
	- · **altova:weeknumber-from-date**(xs:date("2014-03-23") ) gibt 13 zurück

Der Tag des Datums in den obigen Beispielen (2014-03-23) ist ein Sonntag. Daher ist der US- und der islamische Kalender dem europäischen Kalender an diesem Tag eine Woche voraus.

#### ▼ weeknumber-from-dateTime [altova:]

**altova:weeknumber-from-dateTime(DateTime** *als xs:dateTime***, Calendar** *als xs:integer***) als xs:integer XP2 XQ1 XP3.1 XQ3.1**

Gibt die Wochennummer des bereitgestellten **DateTime** Arguments als Ganzzahl zurück. Das zweite Argument (**Calendar**) definiert das zu verwendende Kalendersystem. Unterstützte **Calendar** Werte sind:

- · **0 = US-Kalender** (*Woche beginnt am Sonntag*)
- · **1 = ISO-Standard, Europäischer Kalender** (*Woche beginnt am Montag*)
- · **2 = Islamischer Kalender** (*Woche beginnt am Samstag*)

Der Standardwert ist **0**.

#### *Beispiele*

- · **altova:weeknumber-from-dateTime**(xs:dateTime("2014-03-23T00:00:00"), 0) gibt 13 zurück
- · **altova:weeknumber-from-dateTime**(xs:dateTime("2014-03-23T00:00:00"), 1) gibt 12 zurück
- · **altova:weeknumber-from-dateTime**(xs:dateTime("2014-03-23T00:00:00"), 2) gibt 13 zurück
- · **altova:weeknumber-from-dateTime**(xs:dateTime("2014-03-23T00:00:00") ) gibt 13 zurück

Der Tag des Datums- und Uhrzeitwerts in den obigen Beispielen (2014-03-23T00:00:00) ist ein Sonntag. Daher ist der US- und der islamische Kalender dem europäischen Kalender an diesem Tag eine Woche voraus.

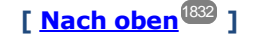

# Erstellen des Datums-, Uhrzeit- oder Zeitdauer-Datentyps anhand der lexikalischen Komponenten der einzelnen Typen **XP3.1 XQ3.1**

Die Funktionen erhalten die lexikalischen Komponenten des xs:date, xs:time oder xs:duration-Datentyps als Input-Argumente und kombinieren diese zum entsprechenden Datentyp.

build-date [altova:]

**altova:build-date(Year** *als xs:integer***, Month** *als xs:integer***, Date** *als xs:integer***)** als **xs:date XP3.1 XQ3.1**

Das erste, zweite und dritte Argument steht für das Jahr, bzw. den Monat bzw. das Datum. Sie werden zu einem Wert vom Typ xs:date kombiniert. Die Werte der Ganzzahlen müssen sich innerhalb des korrekten Bereichs dieses jeweiligen Datumsteils befinden. So sollte z.B. das zweite Argument nicht größer als 12 sein.

- *Beispiele*
	- · **altova:build-date**(2014**,** 2**,** 03) gibt 2014-02-03 zurück
- build-time [altova:]

**altova:build-time(Hours** *als xs:integer***, Minutes** *als xs:integer***, Seconds** *als xs:integer***)** als **xs:time XP3.1 XQ3.1**

Das erste, zweite und dritte Argument steht für die Stunde (0 bis 23), bzw. die Minuten (0 bis 59) bzw. die Sekunden (0 bis 59). Sie werden zu einem Wert von Typ xs:time kombiniert. Die Werte der Ganzzahlen müssen sich innerhalb des korrekten Bereichs dieses jeweiligen Uhrzeitteils befinden. So sollte z.B. der zweite Parameter nicht größer als 59 sein. Um eine Zeitzone zum Wert hinzuzufügen, verwenden Sie die andere Signatur der Funktion (*siehe nächste Signatur)*.

- *Beispiele*
	- · **altova:build-time**(23**,** 4**,** 57) gibt 23:04:57 zurück

**altova:build-time(Hours** *als xs:integer***, Minutes** *als xs:integer***, Seconds** *als xs:integer***, TimeZone** *als xs:string***)** als **xs:time XP3.1 XQ3.1**

Das erste, zweite und dritte Argument steht für die Stunde (0 bis 23), bzw. die Minuten (0 bis 59) bzw. die Sekunden (0 bis 59). Das vierte Argument ist ein String, der den Zeitzonenteil des Werts liefert. Die vier Argumente werden zu einem Wert vom Typ xs:time kombiniert. Die Werte der Ganzzahlen müssen sich innerhalb des korrekten Bereichs dieses jeweiligen Uhrzeitteils befinden. So sollte z.B. das zweite Argument (Minuten) nicht größer als 59 sein.

*Beispiele*

- · **altova:build-time**(23**,** 4**,** 57**,** '+1') gibt 23:04:57+01:00 zurück
- **v** build-duration [altova:]

**altova:build-duration(Years** *als xs:integer***, Months** *als xs:integer***)** als **xs:yearMonthDuration XP3.1 XQ3.1**

Setzt aus zwei Argumenten einen Wert vom Typ xs: yearMonthDuration zusammen. Das erste Argument liefert den Jahr-Teil des Zeitdauerwerts, während das zweite Argument den Monat-Teil liefert. Wenn der zweite Parameter (Monate) größer oder gleich 12 ist, so wird die Ganzzahl durch 12 dividiert. Der Quotient wird zum ersten Argument hinzugefügt, um den Jahr-Teil des Zeitdauerwerts zu liefern,

während der Rest (der Division) den Monat-Teil liefert. Eine Beschreibung zur Erstellung einer Zeitdauer vom Typ xs:dayTimeDuration finden Sie in der nächsten Signatur.

*Beispiele*

- · **altova:build-duration**(2**,** 10) gibt P2Y10M zurück
- · **altova:build-duration**(14**,** 27) gibt P16Y3M zurück
- · **altova:build-duration**(2**,** 24) gibt P4Y zurück

**altova:build-duration(Days** *als xs:integer***, Hours** *als xs:integer***, Minutes** *als*

*xs:integer***, Seconds** *als xs:integer***)** als **xs:dayTimeDuration XP3.1 XQ3.1**

Kombiniert vier Argumente zu einem Wert vom Typ xs: dayTimeDuration. Das erste Argument liefert den Tage-Teil, das zweite die Stunden, das dritte die Minuten und das vierte die Sekunden des Zeitdauerwerts. Die einzelnen Uhrzeitparameter werden in den entsprechenden Wert für die nächsthöhere Einheit konvertiert und das Ergebnis wird zur Berechnung der Gesamtdauer weitergegeben. So werden z.B. 72 Sekunden in 1M(inute)12S(ekunden) konvertiert. Dieser Wert wird zur Berechnung der Gesamtdauer weitergegeben. Um eine Zeitdauer vom Typ xs: yearMonthDuration zu berechnen, verwenden Sie die vorherige Signatur.

*Beispiele*

- · **altova:build-duration**(2**,** 10**,** 3**,** 56) gibt P2DT10H3M56S zurück
- · **altova:build-duration**(1**,** 0**,** 100**,** 0) gibt P1DT1H40M zurück
- · **altova:build-duration**(1**,** 0**,** 0**,** 3600) gibt P1DT1H zurück

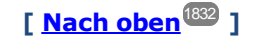

# Konstruieren von Datum, Datum und Uhrzeit und Zeit-Datentypen anhand des String-Input **XP2 XQ1 XP3.1 XQ3.1**

Diese Funktionen erhalten Strings als Argumente und konstruieren anhand dieser die Datentypen xs: date, xs:dateTime oder xs:time. Der String wird anhand eines bereitgestellten Pattern-Arguments nach Komponenten des Datentyps analysiert.

parse-date [altova:]

**altova:parse-date(Date** *als xs:string***, DatePattern** *als xs:string***)** als **xs:date XP2 XQ1 XP3.1 XQ3.1**

Gibt den Input-String **Date** als **xs:date** Wert zurück. Das zweite Argument **DatePattern** definiert das Pattern (die Komponentensequenz) des Input-String. **DatePattern** wird durch die unten aufgelisteten Komponenten-Specifier beschrieben. Als Komponententrennzeichen kann jedes beliebige Zeichen verwendet werden. Siehe Beispiele unten.

- **D** Datum
- **M** Monat
- **Y** Jahr

Das Pattern in **DatePattern** muss mit dem Pattern in **Date** übereinstimmen. Da die Ausgabe vom Typ **xs:date** ist, hat sie immer das lexikalische Format **YYYY-MM-DD**.

```
· altova:parse-date(xs:string("09-12-2014"), "[D]-[M]-[Y]") gibt 2014-12-09 zurück
```

```
· altova:parse-date(xs:string("09-12-2014"), "[M]-[D]-[Y]") gibt 2014-09-12 zurück
```

```
· altova:parse-date("06/03/2014", "[M]/[D]/[Y]") gibt 2014-06-03 zurück
```
- · **altova:parse-date**("06 03 2014", "[M] [D] [Y]") gibt 2014-06-03 zurück
- · **altova:parse-date**("6 3 2014", "[M] [D] [Y]") gibt 2014-06-03 zurück
- parse-dateTime [altova:]

```
altova:parse-dateTime(DateTime als xs:string, DateTimePattern als xs:string) als
xs:dateTime XP2 XQ1 XP3.1 XQ3.1
```
Gibt den Input-String **DateTime** als **xs:dateTime** Wert zurück. Das zweite Argument **DateTimePattern** definiert das Pattern (die Komponentensequenz) des Input-String. **DateTimePattern** wird durch die unten aufgelisteten Komponenten-Specifier beschrieben. Als Komponententrennzeichen kann jedes beliebige Zeichen verwendet werden. Siehe Beispiele unten.

**D** Datum **M** Monat **Y** Jahr **H** Stunde **m** Minuten **s** Sekunden

Das Pattern in **DateTimePattern** muss mit dem Pattern in **DateTime** übereinstimmen. Da die Ausgabe vom Typ **xs:dateTime** ist, hat sie immer das lexikalische Format **YYYY-MM-DDTHH:mm:ss**.

- *Beispiele*
	- · **altova:parse-dateTime**(xs:string("09-12-2014 13:56:24"), "[M]-[D]-[Y] [H]:[m]: [s]") gibt 2014-09-12T13:56:24 zurück
	- · **altova:parse-dateTime**("time=13:56:24; date=09-12-2014", "time=[H]:[m]:[s]; date=[D]-[M]-[Y]") gibt 2014-12-09T13:56:24 zurück
- parse-time [altova:]

**altova:parse-time(Time** *als xs:string***, TimePattern** *als xs:string***)** als **xs:time XP2 XQ1 XP3.1 XQ3.1**

Gibt den Input-String **Time** als **xs:time** Wert zurück. Das zweite Argument **TimePattern** definiert das Pattern (die Komponentensequenz) des Input-String. **TimePattern** wird durch die unten aufgelisteten Komponenten-Specifier beschrieben. Als Komponententrennzeichen kann jedes beliebige Zeichen verwendet werden. Siehe Beispiele unten.

- **H** Stunde
- **m** Minuten
- **s** Sekunden

Das Pattern in **TimePattern** muss mit dem Pattern in **Time** übereinstimmen. Da die Ausgabe vom Typ **xs:Time** ist, hat sie immer das lexikalische Format **HH:mm:ss**.

#### *Beispiele*

· **altova:parse-time**(xs:string("13:56:24"), "[H]:[m]:[s]") gibt 13:56:24 zurück

```
· altova:parse-time("13-56-24", "[H]-[m]") gibt 13:56:00 zurück
```

```
· altova:parse-time("time=13h56m24s", "time=[H]h[m]m[s]s") gibt 13:56:24 zurück
```

```
· altova:parse-time("time=24s56m13h", "time=[s]s[m]m[H]h") gibt 13:56:24 zurück
```
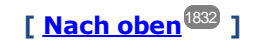

# Funktionen zur Berechnung des Alters **XP3.1 XQ3.1**

Diese Funktionen geben das Alter berechnet (i) anhand von einem Input-Argument und dem aktuellen Datum oder (ii) anhand zweier Input-Argumentdaten zurück. Die Funktion **altova:age** gibt das Alter in Jahren zurück, die Funktion **altova:age-details** gibt das Alter als Sequenz von drei Ganzzahlen zurück, die die Jahre, Monate und Tage des Alters angeben.

```
age [altova:]
```
**altova:age(StartDate** *als xs:date***)** als **xs:integer XP3.1 XQ3.1**

Gibt eine Ganzzahl zurück, die das Alter eines Objekts in *Jahren* angibt. Berechnet wird das Alter anhand des durch das Argument gelieferten Startdatums endend mit dem aktuellen Datum (laut Systemuhr). Wenn das Input-Argument eines Datums größer oder gleich einem Jahr in der Zukunft ist, ist der Rückgabewert negativ.

 $\pm$ *Beispiele*

Wenn das aktuelle Datum **2014-01-15** lautet:

- · **altova:age**(xs:date("2013-01-15")) gibt 1 zurück
- · **altova:age**(xs:date("2013-01-16")) gibt 0 zurück
- · **altova:age**(xs:date("2015-01-15")) gibt -1 zurück
- · **altova:age**(xs:date("2015-01-14")) gibt 0 zurück

**altova:age(StartDate** *als xs:date***, EndDate** *als xs:date***)** als **xs:integer XP3.1 XQ3.1**

Gibt eine Ganzzahl zurück, die das Alter eines Objekts in *Jahren* angibt. Berechnet wird das Alter anhand des durch das erste Argument gelieferten Startdatums endend mit dem als zweites Datum gelieferten Enddatum. Wenn das erste Argument ein Jahr oder mehr nach dem zweiten Argument liegt, ist der Rückgabewert negativ.

*Beispiele*

Wenn das aktuelle Datum **2014-01-15** lautet:

- · **altova:age**(xs:date("2000-01-15"), xs:date("2010-01-15")) gibt 10 zurück
- · **altova:age**(xs:date("2000-01-15"), current-date()) gibt 14 zurück, wenn das aktuelle Datum 2014-01-15 ist
- · **altova:age**(xs:date("2014-01-15"), xs:date("2010-01-15")) gibt -4 zurück

age-details [altova:]

**altova:age-details(InputDate** *als xs:date***)** als (**xs:integer)\* XP3.1 XQ3.1** Gibt drei Ganzzahlen zurück. Dabei handelt es sich um die Jahre, Monate bzw. Tage zwischen dem als Argument angegebenen Datum und dem aktuellen Datum (laut Systemuhr). Die Summe der zurückgegebenen years+months+days gibt zusammen die Gesamtzeitdifferenz zwischen den beiden Datumswerten (dem Input-Datum und dem aktuellen Datum) an. Das Input-Datum hat eventuell einen Wert, der vor oder nach dem aktuellen Datum liegt, doch wird dies nicht aus dem Vorzeichen der Rückgabewerte ersichtlich; die Rückgabewerte sind immer positiv.

### *Beispiele*

Wenn das aktuelle Datum **2014-01-15** lautet:

- · **altova:age-details**(xs:date("2014-01-16")) gibt (0 0 1) zurück
- · **altova:age-details**(xs:date("2014-01-14")) gibt (0 0 1) zurück
- · **altova:age-details**(xs:date("2013-01-16")) gibt (1 0 1) zurück
- · **altova:age-details**(current-date()) gibt (0 0 0) zurück

**altova:age-details(Date-1** *als xs:date***, Date-2** *als xs:date***)** als (**xs:integer)\* XP3.1 XQ3.1** Gibt drei Ganzzahlen zurück. Dabei handelt es sich um die Jahre, Monate bzw. Tage zwischen den beiden Argumentdaten. Die Summe der zurückgegebenen years+months+days gibt zusammen die Gesamtzeitdifferenz zwischen den beiden Input-Datumswerten an. Es ist unerheblich, ob das frühere oder spätere Datum als erstes Argument angegeben wird. Die Rückgabewerte geben nicht an, ob das Input-Datum vor oder nach dem aktuellen Datum liegt. Die Rückgabewerte sind immer positiv.

- *Beispiele*
	- · **altova:age-details**(xs:date("2014-01-16"), xs:date("2014-01-15")) gibt (0 0 1) zurück
	- · **altova:age-details**(xs:date("2014-01-15"), xs:date("2014-01-16")) gibt (0 0 1) zurück

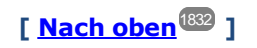

# Epochen-Zeit (Unix-Zeit)-Funktionen **XP3.1 XQ3.1**

Die Epochenzeit ist ein auf Unix-Systemen verwendetes Zeitsystem. Darin wird jeder Zeitpunkt als Anzahl der Sekunden seit 00:00:00 UTC des 1. Januar 1970 definiert. Diese Epochenzeitfunktionen konvertieren **xs:dateTime**-Werte in Epochenzeitwerte und umgekehrt.

▼ dateTime-from-epoch [altova:]

**altova:dateTime-from-epoch(Epoch** *als xs:decimal* **als xs:dateTime XP3.1 XQ3.1** Die Epochenzeit ist ein auf Unix-Systemen verwendetes Zeitsystem. Darin wird jeder Zeitpunkt als Anzahl der Sekunden seit 00:00:00 UTC des 1. Januar 1970 definiert. Die Funktion **dateTime-from-epoch** gibt das **xs:dateTime**-Äquivalent einer Epochenzeit zurück, passt die lokale Zeitzone an und inkludiert die Zeitzoneninformation im Ergebnis.

Die Funktion erhält ein xs:decimal-Argument und gibt einen xs:dateTime-Wert, der einen **ZZ**-Teil (Zeitzone) enthält, zurück. Das Ergebnis wird durch Berechnung des UTC **dateTime**-Äquivalents der Epochenzeit und Hinzufügen der (anhand der Systemuhr ermittelten) lokalen Zeitzone ermittelt. Wenn die Funktion z.B. auf einem Rechner, der in der Zeitzone +01:00 (relativ zur UTC) konfiguriert wurde, ausgeführt wird, so wird nach Berechnung des UTC-**dateTime**-Äquivalents eine Stunde zum Ergebnis addiert. Auch die Zeitzoneninformation, die einen optionalen lexikalischen Bestandteil des **xs:dateTime**-Ergebnisses bildet, wird im **dateTime**-Ergebnis ausgegeben. Vergleichen Sie dieses Ergebnis mit dem von **dateTime-from-epoch-no-TZ** und auch der Funktion **epoch-from-dateTime**.

In den Beispielen unten wird eine lokale Zeitzone von UTC +01:00 angenommen. Das UTC **dateTime**-Äquivalent der angegebenen Epochenzeit wird folglich um eine Stunde erhöht. Die Zeitzone wird im Ergebnis ausgegeben.

- · **altova:dateTime-from-epoch**(34) gibt 1970-01-01T01:00:34+01:00 zurück.
- · **altova:dateTime-from-epoch**(62) gibt 1970-01-01T01:01:02+01:00 zurück.

dateTime-from-epoch-no-TZ [altova:]

**altova:dateTime-from-epoch-no-TZ(Epoch** *als xs:decimal* **als xs:dateTime XP3.1 XQ3.1** Die Epochenzeit ist ein auf Unix-Systemen verwendetes Zeitsystem. Darin wird jeder Zeitpunkt als Anzahl der Sekunden seit 00:00:00 UTC des 1. Januar 1970 definiert. Die Funktion **dateTime-from-epoch-no-TZ** gibt das **xs:dateTime**-Äquivalent einer Epochenzeit zurück, passt es an die lokale Zeitzone an, inkludiert die Zeitzoneninformation jedoch nicht im Ergebnis.

Die Funktion erhält ein xs:decimal-Argument und gibt einen xs:dateTime-Wert, der keinen **ZZ**-Teil (Zeitzone) enthält, zurück. Das Ergebnis wird durch Berechnung des UTC **dateTime**-Äquivalents der Epochenzeit und Hinzufügen der (anhand der Systemuhr ermittelten) lokalen Zeitzone ermittelt. Wenn die Funktion z.B. auf einem Rechner, der in der Zeitzone +01:00 (relativ zur UTC) konfiguriert wurde, ausgeführt wird, so wird nach Berechnung des UTC-**dateTime**-Äquivalents eine Stunde zum Ergebnis addiert. Die Zeitzoneninformation, die einen optionalen lexikalischen Bestandteil des **xs:dateTime**-Ergebnisses bildet, wird nicht im **dateTime**-Ergebnis ausgegeben. Vergleichen Sie dieses Ergebnis mit dem von **dateTime-from-epoch** und auch der Funktion **epoch-from-dateTime**.

### *Beispiele*

In den Beispielen unten wird eine lokale Zeitzone von UTC +01:00 angenommen. Das UTC **dateTime**-Äquivalent der angegebenen Epochenzeit wird folglich um eine Stunde erhöht. Die Zeitzone wird nicht im Ergebnis ausgegeben.

- · **altova:dateTime-from-epoch**(34) gibt 1970-01-01T01:00:34 zurück.
- · **altova:dateTime-from-epoch**(62) gibt 1970-01-01T01:01:02 zurück.

### epoch-from-dateTime [altova:]

**altova:epoch-from-dateTime(dateTimeValue** *als xs:dateTime***) als xs:decimal XP3.1 XQ3.1** Die Epochenzeit ist ein auf Unix-Systemen verwendetes Zeitsystem. Darin wird jeder Zeitpunkt als Anzahl der Sekunden seit 00:00:00 UTC des 1. Januar 1970 definiert. Die Funktion **epoch-from-dateTime** gibt das Epochenzeitäquivalent von **xs:dateTime** zurück, welches als Argument der Funktion bereitgestellt wird. Beachten Sie, dass Sie den **xs:dateTime**-Wert eventuell explizit konstruieren müssen. Der angegebene **xs:dateTime**-Wert kann den optionalen **ZZ** (Zeitzonen)-Wert enthalten, muss ihn aber nicht enthalten.

Unabhängig davon, ob der Zeitzonenteil als Bestandteil des Arguments angegeben wird oder nicht, wird der (anhand der Systemuhr ermittelte) lokale Zeitzonenunterschied vom angegebenen **dateTimeValue**-Argument subtrahiert. Dadurch wird das UTC-Zeit-Äquivalent erzeugt, anhand dessen die entsprechende Epochenzeit berechnet wird. Wenn die Funktion z.B. auf einem Rechner, der für die Zeitzone +01:00 (relativ zur UTC) konfiguriert wurde, ausgeführt wird, so wird vor Berechnung des Epochenzeitwerts eine Stunde vom angegebenen **dateTimeValue** subtrahiert. Siehe dazu auch die Funktion **dateTime-from-**

#### **epoch**.

### *Beispiele*

In den Beispielen unten wird eine lokale Zeitzone von UTC +01:00 angenommen. Daher wird vor Berechnung der Epochenzeit eine Stunde vom angegebenen **dateTime**-Wert subtrahiert.

- · **altova:epoch-from-dateTime**(xs:dateTime("1970-01-01T01:00:34+01:00")) gibt 34 zurück.
- · **altova:epoch-from-dateTime**(xs:dateTime("1970-01-01T01:00:34")) gibt 34 zurück.
- · **altova:epoch-from-dateTime**(xs:dateTime("2021-04-01T11:22:33")) gibt 1617272553 zurück.

**[ [Nach](#page-1831-0) oben ]** 1832

# <span id="page-1849-0"></span>18.2.2.1.3 XPath/XQuery-Funktionen: Standort

Die folgenden XPath/XQuery-Erweiterungsfunktionen zu Standortdaten werden in der aktuellen Version von MapForce unterstützt und können in (i) in einem XSLT-Kontext in XPath-Ausdrücken oder (ii) in einem XQuery-Dokument in einem XQuery-Ausdruck verwendet werden.

Anmerkung zur Benennung von Funktionen und zur Anwendbarkeit der Sprache

Altova-Erweiterungsfunktionen können in XPath/XQuery-Ausdrücken verwendet werden. Dadurch stehen neben den Funktionen in der Standardbibliothek der XPath-, XQuery- und XSLT-Funktionen zusätzliche Funktionen zur Verfügung. Die Altova-Erweiterungsfunktionen befinden sich im **Altova-Erweiterungsfunktions-Namespace, http://www.altova.com/xslt-extensions** und sind in diesem Abschnitt mit dem Präfix **altova:**, das als an diesen Namespace gebunden angenommen wird, gekennzeichnet. Beachten Sie, dass manche Funktionen in zukünftigen Versionen Ihres Produkts eventuell nicht mehr unterstützt werden oder dass sich das Verhalten einzelner Funktionen ändern kann. Um zu sehen, welche Altova-Erweiterungsfunktionen unterstützt werden, lesen Sie bitte die Dokumentation zur

jeweiligen Release.

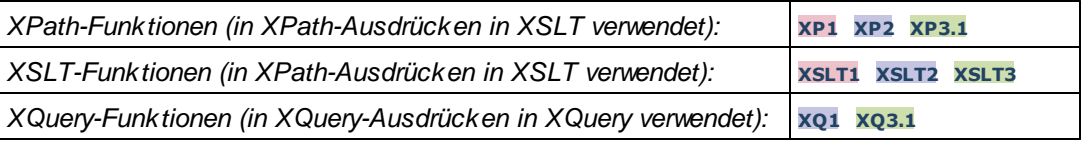

### **format-geolocation [altova:]**

**altova:format-geolocation(Latitude** *als xs:decimal***, Longitude** *als xs:decimal***, GeolocationOutputStringFormat** *als xs:integer***)** als **xs:string XP3.1 XQ3.1**

Erhält als die ersten beiden Argumente die geografische Breite und Länge und gibt den Standort als String zurück. Das dritte Argument, **GeolocationOutputStringFormat**, ist das Format des Ausgabestring für den Standort; darin werden zum Identifizieren des Ausgabestringformats Ganzzahlwerte von 1 bis 4 verwendet (*siehe 'Format des Ausgabestrings für die geografische Position' weiter unten*). Die Werte für die Breite liegen im Bereich von +90 bis -90 (N nach S). Die Werte für die Länge liegen im Bereich von +180 bis -180 (O nach W).

Anmerkung: Zur Bereitstellung der Input-Strings können die Funktion [image-exif-data](#page-1861-0)<sup>(862)</sup> und die

Attribute der Exif-Metadaten verwendet werden.

#### *Beispiele*

**1**

**2**

**3**

- · **altova:format-geolocation**(33.33, -22.22, 4) gibt xs:string "33.33 -22.22" zurück
- · **altova:format-geolocation**(33.33, -22.22, 2) gibt xs:string "33.33N 22.22W" zurück
- · **altova:format-geolocation**(-33.33, 22.22, 2) gibt xs:string "33.33S 22.22E" zurück
- · **altova:format-geolocation**(33.33, -22.22, 1) gibt xs:string "33°19'48.00"S 22°

```
13'12.00"E" zurück
```
### *Ausgabestringformate für die geografische Position:*

Die bereitgestellte Breite und Länge ist in einem der unten aufgelisteten Ausgabeformate formatiert. Das gewünschte Format wird anhand seiner Ganzzahl-ID (1 bis 4) identifiziert. Die Breitenwerte liegen im Bereich von +90 bis -90 (N nach s). Die Längenwerte liegen im Bereich von +180 bis -180 (O nach w).

Grad, Minuten, Dezimalsekunden, mit nachgestellter Orientierung ( $N/S$ ,  $E/W$ ) **D°M'S.SS"N/S D°M'S.SS"E/W** *Beispiel:* **33°55'11.11"N 22°44'66.66"W**

Dezimalgrad, mit nachgestellter Orientierung  $(N/S, E/W)$ **D.DDN/S D.DDE/W** *Beispiel:* **33.33N 22.22W**

Grad, Minuten, Dezimalsekunden mit Vorzeichen (+/-); Plus-Zeichen für (**N/E**) ist optional **+/-D°M'S.SS" +/-D°M'S.SS"** *Beispiel:* **33°55'11.11" -22°44'66.66"**

**4** Dezimalgrad, mit Vorzeichen (+/-); Plus-Zeichen für (**N/E**) ist optional **+/-D.DD +/-D.DD** *Beispiel:* **33.33 -22.22**

### *Altova Exif-Attribut: Geolocation*

Der Altova XPath/XQuery-Prozessor generiert anhand der Exif-Standard-Metadaten-Tags das benutzerdefinierte Attribut **Geolocation**. **Geolocation** ist eine Verkettung von vier Exif-Tags: GPSLatitude, GPSLatitudeRef, GPSLongitude, GPSLongitudeRef mit hinzugefügten Werten (*siehe Tabelle unten*).

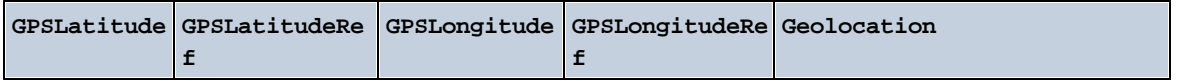

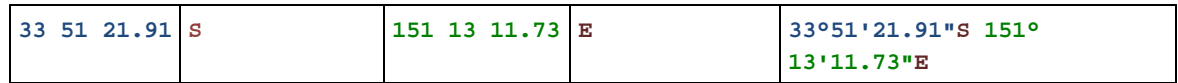

### **v** parse-geolocation [altova:]

**altova:parse-geolocation(GeolocationInputString** *als xs:string***)** als **xs:decimal+ XP3.1 XQ3.1** Parst das bereitgestellte GeolocationInputString-Argument und gibt die geografische Breite und Länge (in dieser Reihenfolge) als Sequenz aus zwei xs:decimal Elementen zurück. Die Formate, in denen der Input-String für die geografische Position bereitgestellt werden kann, sind unten aufgelistet.

**Anmerkung:** Zur Bereitstellung des Input-String für die geografische Position können die Funktion [image](#page-1861-0)[exif-data](#page-1861-0) und das [@Geolocation](#page-1861-0) -Attribut der Exif-Metadaten verwendet werden (*siehe Beispiel* 1862 1862*unten*).

# *Beispiele*

- · **altova:parse-geolocation**("33.33 -22.22") gibt die Sequenz bestehend aus zwei xs:decimals (33.33, 22.22) Elementen zurück
- · **altova:parse-geolocation**(**"**48°51'29.6**""**N 24°17'40.2**"""**) gibt die Sequenz bestehend aus zwei xs:decimals (48.8582222222222, 24.2945) Elementen zurück
- · **altova:parse-geolocation**(**'**48°51**''**29.6"N 24°17**''**40.2"**'**) gibt die Sequenz bestehend aus zwei xs:decimals (48.8582222222222, 24.2945) Elementen zurück
- · **altova:parse-geolocation**( **image-exifdata**(//MyImages/Image20141130.01)**/@Geolocation** ) gibt die Sequenz bestehend aus zwei xs:decimals Elementen zurück

### *Input-String-Formate der Standortdaten:*

Der Input-String für die geografische Position muss die Breite und Länge (in dieser Reihenfolge) getrennt durch ein Leerzeichen enthalten. Beide Werte können jedes der folgenden Formate haben. Auch Kombinationen sind zulässig, d.h. die Breite kann in einem anderen Format als die Länge angegeben werden. Die Breitenwerte liegen im Bereich +90 bis -90 (N nach S). Die Längenwerte liegen im Bereich von +180 bis -180 (O nach W).

**Anmerkung:** Wenn als Trennzeichen für den Input-String einfache oder doppelte Anführungszeichen verwendet werden, kann dies zu einer Fehlinterpretation der einfachen bzw. doppelten Anführungszeichen als Minuten- bzw. Sekundenwerte führen. In solchen Fällen müssen die zur Angabe der Minuten- und Sekundenwerte verwendeten Anführungszeichen durch Verdoppelung mit einem Escape-Zeichen versehen werden. In den Beispielen in diesem Abschnitt sind Anführungszeichen, die als Trennzeichen für den Input-String dienen, gelb markiert (**"**), während Maßeinheitsangaben blau (**""**) markiert sind.

- ·Grad, Minuten, Dezimalsekunden, mit nachgestellter Orientierung ( $N/S$ ,  $O/W$ ) **D°M'S.SS"N/S D°M'S.SS"W/E** *Beispiel:* **33°55'11.11"N 22°44'55.25"W**
- · Grad, Minuten, Dezimalsekunden mit Vorzeichen (+/-); das Plus-Zeichen für (**N/O**) ist optional

```
+/-D°M'S.SS" +/-D°M'S.SS"
       Beispiel: 33°55'11.11" -22°44'55.25"
   ·Grad, Dezimalminuten mit nachgestellter Orientierung (N/S, O/W)
       D°M.MM'N/S D°M.MM'W/E
       Beispiel: 33°55.55'N 22°44.44'W
   · Grad, Dezimalminuten mit Vorzeichen (+/-); das Plus-Zeichen für (N/O) ist optional
       +/-D°M.MM' +/-D°M.MM'
       Beispiel: +33°55.55' -22°44.44'
   ·Dezimalgrade, mit nachgestellter Orientierung (N/S, O/W)
       D.DDN/S D.DDW/E
       Beispiel: 33.33N 22.22W
    · Dezimalgrade mit Vorzeichen (+/-); das Plus-Zeichen für (N/S O/W) ist optional
       +/-D.DD +/-D.DD
       Beispiel: 33.33 -22.22
Beispiele für Formatkombinationen:
33.33N -22°44'55.25"
33.33 22°44'55.25"W
33.33 22.45
```
*Altova Exif-Attribut: Geolocation*

Der Altova XPath/XQuery-Prozessor generiert anhand der Exif-Standard-Metadaten-Tags das benutzerdefinierte Attribut **Geolocation**. **Geolocation** ist eine Verkettung von vier Exif-Tags: GPSLatitude, GPSLatitudeRef, GPSLongitude, GPSLongitudeRef mit hinzugefügten Werten (*siehe Tabelle unten*).

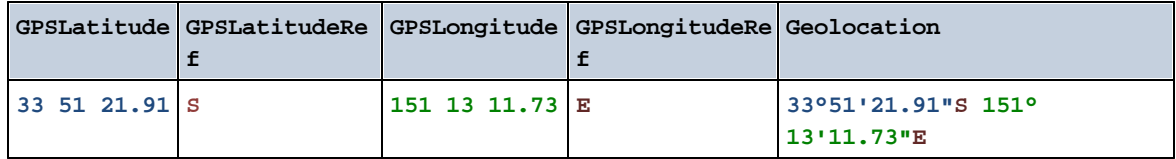

### ▼ geolocation-distance-km [altova:]

**altova:geolocation-distance-km(GeolocationInputString-1** *als xs:string***, GeolocationInputString-2** *als xs:string***)** als **xs:decimal XP3.1 XQ3.1** Berechnet die Entfernung zwischen zwei geografischen Positionen in Kilometern. Die Formate, in denen der Input-String für die geografischen Position angegeben werden kann, sind unten aufgelistet. Die Breitenwerte liegen im Bereich von +90 bis -90 (N nach s). Die Längenwerte liegen im Bereich von +180 bis -180 (O nach W).

**Anmerkung:** Zur Bereitstellung des Input-String für die geografische Position können die Funktion [image](#page-1861-0)[exif-data](#page-1861-0)<sup>(862</sup> und das [@Geolocation](#page-1861-0)<sup>(862</sup>-Attribut der Exif-Metadaten verwendet werden.

- · **altova:geolocation-distance-km**("33.33 -22.22", **"**48°51'29.6**""**N 24°17'40.2**"""**) gibt xs:decimal 4183.08132372392 zurück
- *Input-String-Formate der Standortdaten:*

Der Input-String für die geografische Position muss die Breite und Länge (in dieser Reihenfolge) getrennt durch ein Leerzeichen enthalten. Beide Werte können jedes der folgenden Formate haben. Auch Kombinationen sind zulässig, d.h. die Breite kann in einem anderen Format als die Länge angegeben werden. Die Breitenwerte liegen im Bereich +90 bis -90 (N nach s). Die Längenwerte liegen im Bereich von +180 bis -180 (O nach W).

**Anmerkung:** Wenn als Trennzeichen für den Input-String einfache oder doppelte Anführungszeichen verwendet werden, kann dies zu einer Fehlinterpretation der einfachen bzw. doppelten Anführungszeichen als Minuten- bzw. Sekundenwerte führen. In solchen Fällen müssen die zur Angabe der Minuten- und Sekundenwerte verwendeten Anführungszeichen durch Verdoppelung mit einem Escape-Zeichen versehen werden. In den Beispielen in diesem Abschnitt sind Anführungszeichen, die als Trennzeichen für den Input-String dienen, gelb markiert (**"**), während Maßeinheitsangaben blau (**""**) markiert sind.

- ·Grad, Minuten, Dezimalsekunden, mit nachgestellter Orientierung (N/S, O/W) **D°M'S.SS"N/S D°M'S.SS"W/E** *Beispiel:* **33°55'11.11"N 22°44'55.25"W**
- · Grad, Minuten, Dezimalsekunden mit Vorzeichen (+/-); das Plus-Zeichen für (**N/O**) ist optional **+/-D°M'S.SS" +/-D°M'S.SS"** *Beispiel:* **33°55'11.11" -22°44'55.25"**
- ·Grad, Dezimalminuten mit nachgestellter Orientierung (N/S, O/W) **D°M.MM'N/S D°M.MM'W/E** *Beispiel:* **33°55.55'N 22°44.44'W**
- · Grad, Dezimalminuten mit Vorzeichen (+/-); das Plus-Zeichen für (**N/O**) ist optional **+/-D°M.MM' +/-D°M.MM'** *Beispiel:* **+33°55.55' -22°44.44'**
- ·Dezimalgrade, mit nachgestellter Orientierung  $(N/S, O/W)$ **D.DDN/S D.DDW/E** *Beispiel:* **33.33N 22.22W**
- · Dezimalgrade mit Vorzeichen (+/-); das Plus-Zeichen für (**N/S O/W**) ist optional **+/-D.DD +/-D.DD** *Beispiel:* **33.33 -22.22**

```
Beispiele für Formatkombinationen:
```

```
33.33N -22°44'55.25"
33.33 22°44'55.25"W
33.33 22.45
```
*Altova Exif-Attribut: Geolocation*

Der Altova XPath/XQuery-Prozessor generiert anhand der Exif-Standard-Metadaten-Tags das

benutzerdefinierte Attribut **Geolocation**. **Geolocation** ist eine Verkettung von vier Exif-Tags: GPSLatitude, GPSLatitudeRef, GPSLongitude, GPSLongitudeRef mit hinzugefügten Werten (*siehe Tabelle unten*).

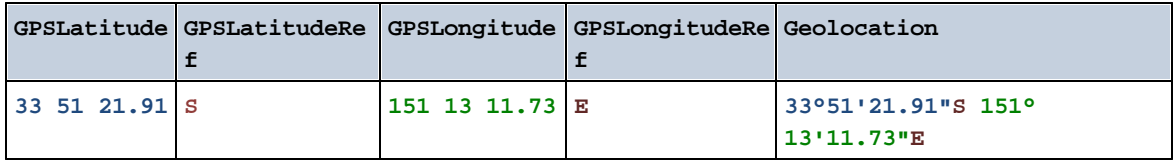

## geolocation-distance-mi [altova:]

**altova:geolocation-distance-mi(GeolocationInputString-1** *als xs:string***, GeolocationInputString-2** *als xs:string***)** als **xs:decimal XP3.1 XQ3.1** Berechnet die Entfernung zwischen zwei geografischen Positionen in Meilen. Die Formate, in denen der Input-String für die geografischen Position angegeben werden kann, sind unten aufgelistet. Die Breitenwerte liegen im Bereich von +90 bis -90 (N nach s). Die Längenwerte liegen im Bereich von +180 bis  $-180$  (o nach  $W$ ).

**Anmerkung:** Zur Bereitstellung des Input-String für die geografische Position können die Funktion [image](#page-1861-0)[exif-data](#page-1861-0)<sup>(1862</sup> und das [@Geolocation](#page-1861-0)<sup>(1862</sup>-Attribut der Exif-Metadaten verwendet werden.

- *Beispiele*
	- · **altova:geolocation-distance-mi**("33.33 -22.22", **"**48°51'29.6**""**N 24°17'40.2**"""**) gibt xs:decimal 2599.40652340653 zurück

*Input-String-Formate der Standortdaten:*

Der Input-String für die geografische Position muss die Breite und Länge (in dieser Reihenfolge) getrennt durch ein Leerzeichen enthalten. Beide Werte können jedes der folgenden Formate haben. Auch Kombinationen sind zulässig, d.h. die Breite kann in einem anderen Format als die Länge angegeben werden. Die Breitenwerte liegen im Bereich +90 bis -90 (N nach s). Die Längenwerte liegen im Bereich von +180 bis -180 (O nach W).

**Anmerkung:** Wenn als Trennzeichen für den Input-String einfache oder doppelte Anführungszeichen verwendet werden, kann dies zu einer Fehlinterpretation der einfachen bzw. doppelten Anführungszeichen als Minuten- bzw. Sekundenwerte führen. In solchen Fällen müssen die zur Angabe der Minuten- und Sekundenwerte verwendeten Anführungszeichen durch Verdoppelung mit einem Escape-Zeichen versehen werden. In den Beispielen in diesem Abschnitt sind Anführungszeichen, die als Trennzeichen für den Input-String dienen, gelb markiert (**"**), während Maßeinheitsangaben blau (**""**) markiert sind.

- ·Grad, Minuten, Dezimalsekunden, mit nachgestellter Orientierung ( $N/S$ ,  $O/W$ ) **D°M'S.SS"N/S D°M'S.SS"W/E** *Beispiel:* **33°55'11.11"N 22°44'55.25"W**
- · Grad, Minuten, Dezimalsekunden mit Vorzeichen (+/-); das Plus-Zeichen für (**N/O**) ist optional

```
+/-D°M'S.SS" +/-D°M'S.SS"
Beispiel: 33°55'11.11" -22°44'55.25"
```
- ·Grad, Dezimalminuten mit nachgestellter Orientierung (N/S, O/W) **D°M.MM'N/S D°M.MM'W/E** *Beispiel:* **33°55.55'N 22°44.44'W**
- · Grad, Dezimalminuten mit Vorzeichen (+/-); das Plus-Zeichen für (**N/O**) ist optional **+/-D°M.MM' +/-D°M.MM'** *Beispiel:* **+33°55.55' -22°44.44'**
- ·Dezimalgrade, mit nachgestellter Orientierung ( $N/S$ ,  $O/W$ ) **D.DDN/S D.DDW/E** *Beispiel:* **33.33N 22.22W**
- · Dezimalgrade mit Vorzeichen (+/-); das Plus-Zeichen für (**N/S O/W**) ist optional **+/-D.DD +/-D.DD** *Beispiel:* **33.33 -22.22**

*Beispiele für Formatkombinationen:*

**33.33N -22°44'55.25" 33.33 22°44'55.25"W 33.33 22.45**

*Altova Exif-Attribut: Geolocation*

Der Altova XPath/XQuery-Prozessor generiert anhand der Exif-Standard-Metadaten-Tags das benutzerdefinierte Attribut **Geolocation**. **Geolocation** ist eine Verkettung von vier Exif-Tags: GPSLatitude, GPSLatitudeRef, GPSLongitude, GPSLongitudeRef mit hinzugefügten Werten (*siehe Tabelle unten*).

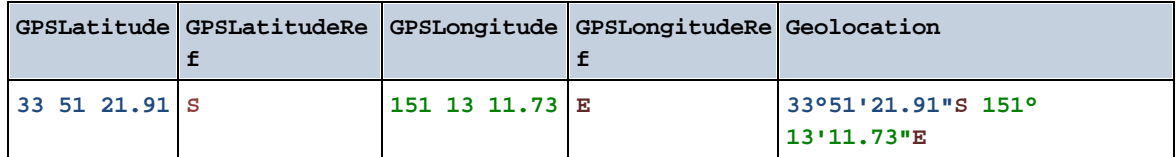

**v** geolocations-bounding-rectangle [altova:]

**altova:geolocations-bounding-rectangle(Geolocations** *als xs:sequence***,**

**GeolocationOutputStringFormat** *als xs:integer***)** als **xs:string XP3.1 XQ3.1**

Erhält als erstes Argument eine Sequenz von Strings, wobei es sich bei jedem String in der Sequenz um eine geografische Position handelt. Die Funktion gibt eine Sequenz von zwei Strings zurück, die die geografischen Positionskoordinaten der linken oberen bzw. rechten unteren Ecke eines Rechtecks bilden, dessen Größe so angepasst ist, dass es alle im ersten Argument angegebenen Positionskoordinaten enthält. Die Formate, in denen der Input-String für die geografischen Position angegeben werden kann, sind unten aufgelistet (*siehe 'Input-String-Formate der Standortdaten'*). Die Breitenwerte liegen im Bereich von +90 bis -90 (N nach S). Die Längenwerte liegen im Bereich von +180 bis -180 (O nach W).

Im zweiten Argument der Funktion ist das Format der beiden Geolocation-Strings in der Ausgabesequenz angegeben. Das Argument erhält einen Ganzzahlwert von 1 bis 4, wobei die einzelnen Werte ein jeweils unterschiedliches String-Format definieren (*siehe 'Ausgabestringsformate für die geografische Position' weiter unten).*

**Anmerkung:** Zur Bereitstellung der Input-Strings können die Funktion [image-exif-data](#page-1861-0)<sup>n@@</sup> und die Attribute der Exif-Metadaten verwendet werden.

- *Beispiele*
	- · **altova:geolocations-bounding-rectangle**(("48.2143531 16.3707266", "51.50939 0.11832"), 1) gibt die Sequenz ("51°30'33.804"N 0°7'5.952"W", "48°12'51.67116"N 16° 22'14.61576"E")zurück.
	- · **altova:geolocations-bounding-rectangle**(("48.2143531 16.3707266", "51.50939 0.11832", "42.5584577 -70.8893334"), 4) gibt die Sequenz ("51.50939 -70.8893334", "42.5584577 16.3707266") zurück.

*Input-String-Formate der Standortdaten:*

Der Input-String für die geografische Position muss die Breite und Länge (in dieser Reihenfolge) getrennt durch ein Leerzeichen enthalten. Beide Werte können jedes der folgenden Formate haben. Auch Kombinationen sind zulässig, d.h. die Breite kann in einem anderen Format als die Länge angegeben werden. Die Breitenwerte liegen im Bereich +90 bis -90 (N nach s). Die Längenwerte liegen im Bereich von +180 bis -180 (O nach W).

**Anmerkung:** Wenn als Trennzeichen für den Input-String einfache oder doppelte Anführungszeichen verwendet werden, kann dies zu einer Fehlinterpretation der einfachen bzw. doppelten Anführungszeichen als Minuten- bzw. Sekundenwerte führen. In solchen Fällen müssen die zur Angabe der Minuten- und Sekundenwerte verwendeten Anführungszeichen durch Verdoppelung mit einem Escape-Zeichen versehen werden. In den Beispielen in diesem Abschnitt sind Anführungszeichen, die als Trennzeichen für den Input-String dienen, gelb markiert (**"**), während Maßeinheitsangaben blau (**""**) markiert sind.

- ·Grad, Minuten, Dezimalsekunden, mit nachgestellter Orientierung ( $N/S$ ,  $O/W$ ) **D°M'S.SS"N/S D°M'S.SS"W/E** *Beispiel:* **33°55'11.11"N 22°44'55.25"W**
- · Grad, Minuten, Dezimalsekunden mit Vorzeichen (+/-); das Plus-Zeichen für (**N/O**) ist optional **+/-D°M'S.SS" +/-D°M'S.SS"** *Beispiel:* **33°55'11.11" -22°44'55.25"**
- ·Grad, Dezimalminuten mit nachgestellter Orientierung  $(N/S, O/W)$ **D°M.MM'N/S D°M.MM'W/E** *Beispiel:* **33°55.55'N 22°44.44'W**
- · Grad, Dezimalminuten mit Vorzeichen (+/-); das Plus-Zeichen für (**N/O**) ist optional **+/-D°M.MM' +/-D°M.MM'** *Beispiel:* **+33°55.55' -22°44.44'**
- ·Dezimalgrade, mit nachgestellter Orientierung (N/S, O/W) **D.DDN/S D.DDW/E**

```
Beispiel: 33.33N 22.22W
```
· Dezimalgrade mit Vorzeichen (+/-); das Plus-Zeichen für (**N/S O/W**) ist optional **+/-D.DD +/-D.DD** *Beispiel:* **33.33 -22.22**

```
Beispiele für Formatkombinationen:
33.33N -22°44'55.25"
```

```
33.33 22°44'55.25"W
33.33 22.45
```
### *Ausgabestringformate für die geografische Position:*

Die bereitgestellte Breite und Länge ist in einem der unten aufgelisteten Ausgabeformate formatiert. Das gewünschte Format wird anhand seiner Ganzzahl-ID (1 bis 4) identifiziert. Die Breitenwerte liegen im Bereich von +90 bis -90 (N nach s). Die Längenwerte liegen im Bereich von +180 bis -180 (O nach w).

Grad, Minuten, Dezimalsekunden, mit nachgestellter Orientierung ( $N/S, E/W$ ) **D°M'S.SS"N/S D°M'S.SS"E/W** *Beispiel:* **33°55'11.11"N 22°44'66.66"W**

**2**

**3**

**4**

**1**

Dezimalgrad, mit nachgestellter Orientierung ( $N/S$ ,  $E/W$ ) **D.DDN/S D.DDE/W** *Beispiel:* **33.33N 22.22W**

Grad, Minuten, Dezimalsekunden mit Vorzeichen (+/-); Plus-Zeichen für (**N/E**) ist optional **+/-D°M'S.SS" +/-D°M'S.SS"** *Beispiel:* **33°55'11.11" -22°44'66.66"**

```
Dezimalgrad, mit Vorzeichen (+/-); Plus-Zeichen für (N/E) ist optional
+/-D.DD +/-D.DD
Beispiel: 33.33 -22.22
```
### *Altova Exif-Attribut: Geolocation*

Der Altova XPath/XQuery-Prozessor generiert anhand der Exif-Standard-Metadaten-Tags das benutzerdefinierte Attribut **Geolocation**. **Geolocation** ist eine Verkettung von vier Exif-Tags: GPSLatitude, GPSLatitudeRef, GPSLongitude, GPSLongitudeRef mit hinzugefügten Werten (*siehe Tabelle unten*).

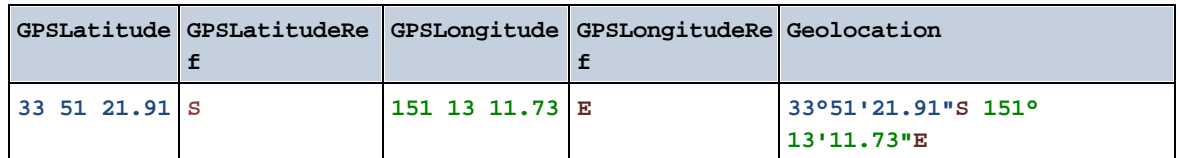

## ▼ geolocation-within-polygon [altova:]

**altova:geolocation-within-polygon(Geolocation** *als xs:string***, ((PolygonPoint** *als xs:string***)+))** als **xs:boolean XP3.1 XQ3.1**

Ermittelt ob sich **Geolocation** (das erste Argument) innerhalb des durch die **PolygonPoint**-Argumente beschriebenen Polygonbereichs befindet. Wenn die PolygonPoint-Argumente keine geschlossene Form (wenn der erste und der letzte Punkt identisch sind) bilden, so wird der erste Punkt implizit zum letzten Punkt hinzugefügt, um die Form zu schließen. Alle Argumente (Geolocation und PolygonPoint+) werden durch Input-Strings für die geografische Position (*Formatliste siehe unten*) angegeben. Wenn sich das Geolocation Argument innerhalb des Polygons befindet, gibt die Funktion true()zurück; andernfalls gibt sie false() zurück. Die Breitenwerte liegen im Bereich von +90 bis -90 (N nach s). Die Längenwerte liegen im Bereich von +180 bis -180 (O nach W).

**Anmerkung:** Zur Bereitstellung des Input-String für die geografische Position können die Funktion [image](#page-1861-0)[exif-data](#page-1861-0)<sup>(1862</sup> und das [@Geolocation](#page-1861-0)<sup>(1862</sup>-Attribut der Exif-Metadaten verwendet werden.

### *Beispiele*

- · **altova:geolocation-within-polygon(**"33 -22", ("58 -32", "-78 -55", "48 24", "58 32")**)** gibt true() zurück
- · **altova:geolocation-within-polygon(**"33 -22", ("58 -32", "-78 -55", "48 24")**)** gibt true() zurück
- · **altova:geolocation-within-polygon(**"33 -22", ("58 -32", "-78 -55", **"**48°51'29.6**""**N 24°17'40.2**"""**)**)** gibt true() zurück

### *Input-String-Formate der Standortdaten:*

Der Input-String für die geografische Position muss die Breite und Länge (in dieser Reihenfolge) getrennt durch ein Leerzeichen enthalten. Beide Werte können jedes der folgenden Formate haben. Auch Kombinationen sind zulässig, d.h. die Breite kann in einem anderen Format als die Länge angegeben werden. Die Breitenwerte liegen im Bereich +90 bis -90 (N nach s). Die Längenwerte liegen im Bereich von +180 bis -180 (O nach W).

**Anmerkung:** Wenn als Trennzeichen für den Input-String einfache oder doppelte Anführungszeichen verwendet werden, kann dies zu einer Fehlinterpretation der einfachen bzw. doppelten Anführungszeichen als Minuten- bzw. Sekundenwerte führen. In solchen Fällen müssen die zur Angabe der Minuten- und Sekundenwerte verwendeten Anführungszeichen durch Verdoppelung mit einem Escape-Zeichen versehen werden. In den Beispielen in diesem Abschnitt sind Anführungszeichen, die als Trennzeichen für den Input-String dienen, gelb markiert (**"**), während Maßeinheitsangaben blau (**""**) markiert sind.

·Grad, Minuten, Dezimalsekunden, mit nachgestellter Orientierung ( $N/S$ ,  $O/W$ ) **D°M'S.SS"N/S D°M'S.SS"W/E**

```
Beispiel: 33°55'11.11"N 22°44'55.25"W
```
- · Grad, Minuten, Dezimalsekunden mit Vorzeichen (+/-); das Plus-Zeichen für (**N/O**) ist optional **+/-D°M'S.SS" +/-D°M'S.SS"** *Beispiel:* **33°55'11.11" -22°44'55.25"**
- ·Grad, Dezimalminuten mit nachgestellter Orientierung (N/S, O/W) **D°M.MM'N/S D°M.MM'W/E** *Beispiel:* **33°55.55'N 22°44.44'W**
- · Grad, Dezimalminuten mit Vorzeichen (+/-); das Plus-Zeichen für (**N/O**) ist optional **+/-D°M.MM' +/-D°M.MM'** *Beispiel:* **+33°55.55' -22°44.44'**
- ·Dezimalgrade, mit nachgestellter Orientierung ( $N/S$ ,  $O/W$ ) **D.DDN/S D.DDW/E** *Beispiel:* **33.33N 22.22W**
- · Dezimalgrade mit Vorzeichen (+/-); das Plus-Zeichen für (**N/S O/W**) ist optional **+/-D.DD +/-D.DD** *Beispiel:* **33.33 -22.22**

*Beispiele für Formatkombinationen:*

**33.33N -22°44'55.25" 33.33 22°44'55.25"W 33.33 22.45**

*Altova Exif-Attribut: Geolocation*

Der Altova XPath/XQuery-Prozessor generiert anhand der Exif-Standard-Metadaten-Tags das benutzerdefinierte Attribut **Geolocation**. **Geolocation** ist eine Verkettung von vier Exif-Tags: GPSLatitude, GPSLatitudeRef, GPSLongitude, GPSLongitudeRef mit hinzugefügten Werten (*siehe Tabelle unten*).

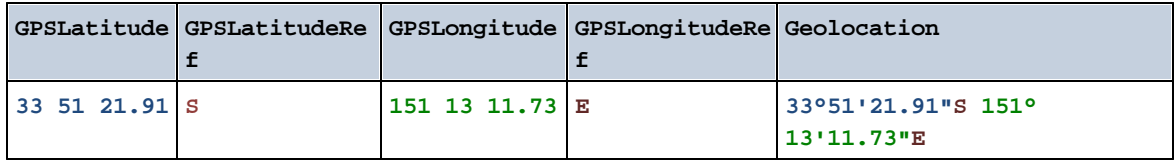

▼ geolocation-within-rectangle [altova:]

**altova:geolocation-within-rectangle(Geolocation** *als xs:string***, RectCorner-1** *als xs:string***, RectCorner-2** *als xs:string***)** als **xs:boolean XP3.1 XQ3.1** Ermittelt, ob sich **Geolocation** (das erste Argument) innerhalb des durch das zweite und dritte Argument, **RectCorner-1** und **RectCorner-2,** definierten Rechtecks befindet. **RectCorner-1** und **RectCorner-2**

definieren gegenüberliegende Eckpunkte des Rechtecks. Alle Argumente (Geolocation, **RectCorner-1** und **RectCorner-2**) werden durch Input-Strings für die geografische Position (*Formatliste siehe unten*)

angegeben. Wenn sich das Geolocation-Argument innerhalb des Rechtecks befindet, gibt die Funktion true() zurück; andernfalls gibt sie false() zurück. Die Breitenwerte liegen im Bereich von +90 bis -90 (N nach S). Die Längenwerte liegen im Bereich von +180 bis -180 (O nach W).

**Anmerkung:** Zur Bereitstellung des Input-String für die geografische Position können die Funktion [image](#page-1861-0)[exif-data](#page-1861-0)<sup>tes und das [@Geolocation](#page-1861-0)<sup>tes 2</sup>-Attribut der Exif-Metadaten verwendet werden.</sup>

*Beispiele*

- · **altova:geolocation-within-rectangle(**"33 -22", "58 -32", "-48 24") gibt true() zurück
- · **altova:geolocation-within-rectangle(**"33 -22", "58 -32", "48 24") gibt false() zurück
- · **altova:geolocation-within-rectangle(**"33 -22", "58 -32", **"**48°51'29.6**""**S 24° 17'40.2**"""**) gibt true() zurück

*Input-String-Formate der Standortdaten:*

Der Input-String für die geografische Position muss die Breite und Länge (in dieser Reihenfolge) getrennt durch ein Leerzeichen enthalten. Beide Werte können jedes der folgenden Formate haben. Auch Kombinationen sind zulässig, d.h. die Breite kann in einem anderen Format als die Länge angegeben werden. Die Breitenwerte liegen im Bereich +90 bis -90 (N nach s). Die Längenwerte liegen im Bereich von +180 bis -180 (O nach W).

**Anmerkung:** Wenn als Trennzeichen für den Input-String einfache oder doppelte Anführungszeichen verwendet werden, kann dies zu einer Fehlinterpretation der einfachen bzw. doppelten Anführungszeichen als Minuten- bzw. Sekundenwerte führen. In solchen Fällen müssen die zur Angabe der Minuten- und Sekundenwerte verwendeten Anführungszeichen durch Verdoppelung mit einem Escape-Zeichen versehen werden. In den Beispielen in diesem Abschnitt sind Anführungszeichen, die als Trennzeichen für den Input-String dienen, gelb markiert (**"**), während Maßeinheitsangaben blau (**""**) markiert sind.

- ·Grad, Minuten, Dezimalsekunden, mit nachgestellter Orientierung ( $N/S$ ,  $O/W$ ) **D°M'S.SS"N/S D°M'S.SS"W/E** *Beispiel:* **33°55'11.11"N 22°44'55.25"W**
- · Grad, Minuten, Dezimalsekunden mit Vorzeichen (+/-); das Plus-Zeichen für (**N/O**) ist optional **+/-D°M'S.SS" +/-D°M'S.SS"** *Beispiel:* **33°55'11.11" -22°44'55.25"**
- ·Grad, Dezimalminuten mit nachgestellter Orientierung ( $N/S$ ,  $O/W$ ) **D°M.MM'N/S D°M.MM'W/E** *Beispiel:* **33°55.55'N 22°44.44'W**
- · Grad, Dezimalminuten mit Vorzeichen (+/-); das Plus-Zeichen für (**N/O**) ist optional **+/-D°M.MM' +/-D°M.MM'** *Beispiel:* **+33°55.55' -22°44.44'**
- ·Dezimalgrade, mit nachgestellter Orientierung (N/S, O/W) **D.DDN/S D.DDW/E** *Beispiel:* **33.33N 22.22W**

```
· Dezimalgrade mit Vorzeichen (+/-); das Plus-Zeichen für (N/S O/W) ist optional
   +/-D.DD +/-D.DD
   Beispiel: 33.33 -22.22
```
*Beispiele für Formatkombinationen:*

```
33.33N -22°44'55.25"
33.33 22°44'55.25"W
33.33 22.45
```
*Altova Exif-Attribut: Geolocation*

Der Altova XPath/XQuery-Prozessor generiert anhand der Exif-Standard-Metadaten-Tags das benutzerdefinierte Attribut **Geolocation**. **Geolocation** ist eine Verkettung von vier Exif-Tags: GPSLatitude, GPSLatitudeRef, GPSLongitude, GPSLongitudeRef mit hinzugefügten Werten (*siehe Tabelle unten*).

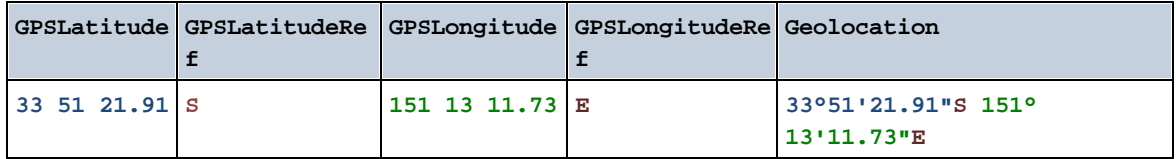

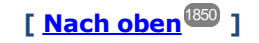

# <span id="page-1861-0"></span>18.2.2.1.4 XPath/XQuery-Funktionen: Bildbezogene

Die folgenden XPath/XQuery-Erweiterungsfunktionen im Zusammenhang mit Bildern werden in der aktuellen Version von MapForce unterstützt und können in (i) in einem XSLT-Kontext in XPath-Ausdrücken oder (ii) in einem XQuery-Dokument in einem XQuery-Ausdruck verwendet werden.

Anmerkung zur Benennung von Funktionen und zur Anwendbarkeit der Sprache

Altova-Erweiterungsfunktionen können in XPath/XQuery-Ausdrücken verwendet werden. Dadurch stehen neben den Funktionen in der Standardbibliothek der XPath-, XQuery- und XSLT-Funktionen zusätzliche Funktionen zur Verfügung. Die Altova-Erweiterungsfunktionen befinden sich im **Altova-Erweiterungsfunktions-Namespace, http://www.altova.com/xslt-extensions** und sind in diesem Abschnitt mit dem Präfix **altova:**, das als an diesen Namespace gebunden angenommen wird,

gekennzeichnet. Beachten Sie, dass manche Funktionen in zukünftigen Versionen Ihres Produkts eventuell nicht mehr unterstützt werden oder dass sich das Verhalten einzelner Funktionen ändern kann. Um zu sehen, welche Altova-Erweiterungsfunktionen unterstützt werden, lesen Sie bitte die Dokumentation zur jeweiligen Release.

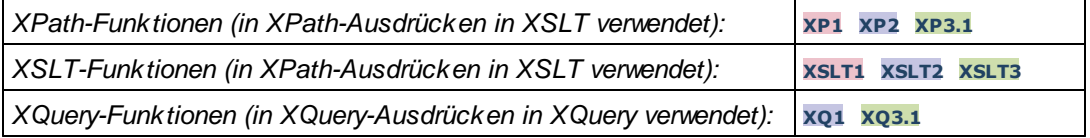

suggested-image-file-extension [altova:]

**altova:suggested-image-file-extension(Base64String** *als string***)** als **string? XP3.1 XQ3.1** Erhält die Base64-Kodierung einer Bilddatei als Argument und gibt die darin enthaltene Dateierweiterung des Bilds zurück. Der Rückgabewert ist ein Vorschlag, basierend auf den in der Kodierung enthaltenen Bilddateitypinformationen. Wenn diese Informationen nicht verfügbar sind, wird ein leerer String zurückgegeben. Diese Funktion ist nützlich, wenn Sie ein Base64-Bild als Datei speichern und die entsprechende Dateierweiterung dynamisch abrufen möchten.

- *Beispiele*
	- · **altova:suggested-image-file-extension**(/MyImages/MobilePhone/Image20141130.01) gibt ' jpg' zurück
	- · **altova:suggested-image-file-extension**(\$XML1/Staff/Person/@photo) gibt '' zurück

In den Beispielen oben wird von den als Argument der Funktion bereitgestellten Nodes angenommen, dass sie ein Base64-kodiertes Bild enthalten. Im ersten Beispiel wird jpg als Dateityp bzw. Dateierweiterung abgerufen. Im zweiten Beispiel enthält die angegebene Base54-Kodierung keine brauchbaren Dateierweiterungsinformationen.

image-exif-data [altova:]

**altova:image-exif-data(Base64BinaryString** *als string***)** als **element? XP3.1 XQ3.1** Erhält ein Base64-kodiertes JPEG-Bild als Argument und gibt ein Element namens **Exif** zurück, das die Exif-Metadaten des Bilds enthält. Die Exif-Metadaten werden als Attribut-Wert-Paare des Exif-Elements erstellt. Bei den Attributnamen handelt es sich um die Exif-Daten-Tags aus der Base64-Kodierung. Weiter unten sehen Sie eine Liste der Exif-Tags. Wenn die Exif-Daten einen anbieterspezifischen Tag enthalten, so wird auch dieser Tag und sein Wert als Attribut-Wert-Paar zurückgegeben. Zusätzlich zu den Standard-Exif-Metadatentags (*siehe Liste unten*) werden auch Altova-spezifische Attribut-Wert-Paare generiert. Diese Altova Exif-Attribute sind unten aufgelistet.

# *Beispiele*

- · Um ein einziges Attribut abzurufen, verwenden Sie die Funktion folgendermaßen: **image-exif-data**(//MyImages/Image20141130.01)**/@GPSLatitude image-exif-data**(//MyImages/Image20141130.01)**/@Geolocation**
- · Um alle Attribute abzurufen, verwenden Sie die Funktion folgendermaßen: **image-exif-data**(//MyImages/Image20141130.01)**/@\***
- · Um die Namen aller Attribute abzurufen, verwenden Sie den folgenden Ausdruck: **for \$i in image-exif-data**(//MyImages/Image20141130.01)**/@\* return name(\$i)** Auf diese Art können Sie die Namen der von der Funktion zurückgegebenen Attribute eruieren.

# *Altova Exif-Attribut: Geolocation*

Der Altova XPath/XQuery-Prozessor generiert anhand der Exif-Standard-Metadaten-Tags das benutzerdefinierte Attribut **Geolocation**. **Geolocation** ist eine Verkettung von vier Exif-Tags: GPSLatitude, GPSLatitudeRef, GPSLongitude, GPSLongitudeRef mit hinzugefügten Werten (*siehe Tabelle unten*).

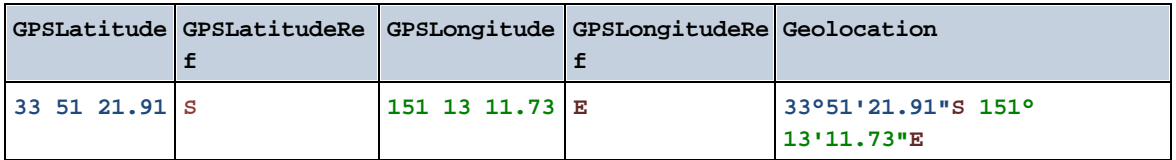

### *Altova Exif-Attribut: OrientationDegree*

Der Altova XPath/XQuery-Prozessor generiert anhand des Exif-Metadaten-Tags **Orientation** das benutzerdefinierte Attribut **OrientationDegree**.

**OrientationDegree** übersetzt den Standard-Exif-Tag Orientation von einem Ganzzahlwert (1, 8, 3 oder 6) in die entsprechenden Gradwerte dafür (0, 90, 180, 270) (*siehe Abbildung unten*). Beachten Sie dass es keine Übersetzung der Orientation-Werte 2, 4, 5, 7 gibt. (Diese Ausrichtungen werden durch Spiegelung des Bilds 1 an seiner senkrechten Mittelachse zur Erzeugung des Bilds mit dem Wert 2 und anschließende Drehung dieses Bilds um jeweils 90 Grad zur Erzeugung der Werte 7 bzw. 4 bzw. 5 erzielt).

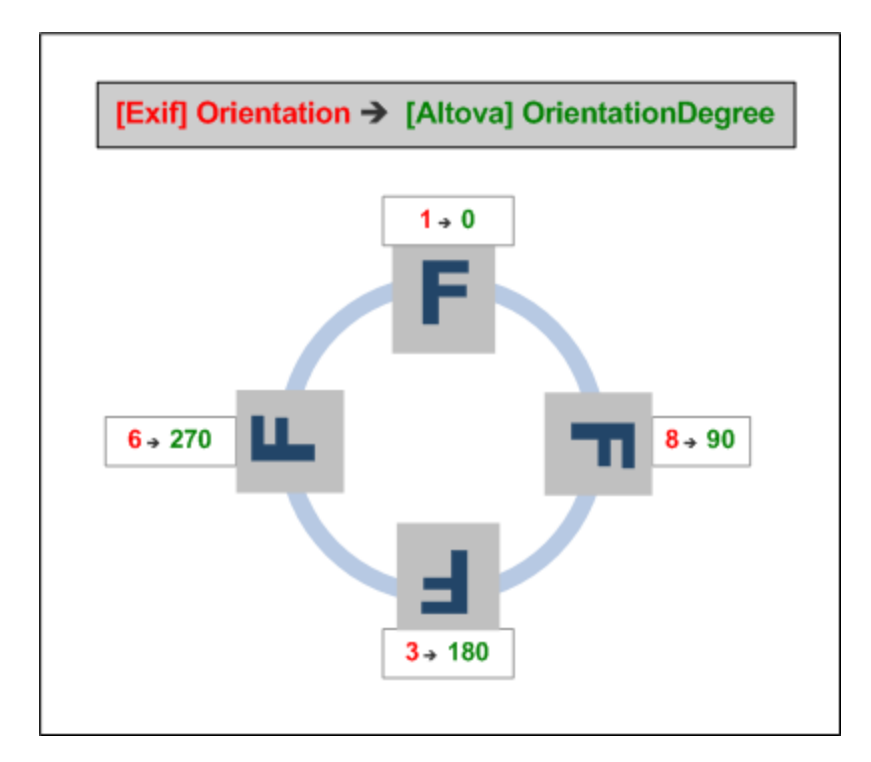

### *Liste der Standard-Exif-Metatags*

- · ImageWidth
- · ImageLength
- · BitsPerSample
- · Compression
- · PhotometricInterpretation
- · Orientation
- · SamplesPerPixel
- · PlanarConfiguration
- · YCbCrSubSampling
- · YCbCrPositioning
- · XResolution
- · YResolution
- · ResolutionUnit
- · StripOffsets
- · RowsPerStrip
- · StripByteCounts
- · JPEGInterchangeFormat
- · JPEGInterchangeFormatLength
- · TransferFunction
- · WhitePoint
- · PrimaryChromaticities
- · YCbCrCoefficients
- · ReferenceBlackWhite
- · DateTime
- · ImageDescription
- · Make
- · Model
- · Software
- · Artist
- · Copyright

------------------------------

- · ExifVersion
- · FlashpixVersion
- · ColorSpace
- · ComponentsConfiguration
- · CompressedBitsPerPixel
- · PixelXDimension
- · PixelYDimension
- · MakerNote
- · UserComment
- · RelatedSoundFile
- · DateTimeOriginal
- · DateTimeDigitized
- · SubSecTime
- · SubSecTimeOriginal
- · SubSecTimeDigitized
- · ExposureTime
- · FNumber
- · ExposureProgram
- · SpectralSensitivity
- · ISOSpeedRatings
- · OECF
- · ShutterSpeedValue
- · ApertureValue
- · BrightnessValue
- · ExposureBiasValue
- · MaxApertureValue
- · SubjectDistance
- · MeteringMode
- · LightSource
- · Flash
- · FocalLength
- · SubjectArea
- · FlashEnergy
- · SpatialFrequencyResponse
- · FocalPlaneXResolution
- · FocalPlaneYResolution
- · FocalPlaneResolutionUnit
- SubjectLocation
- · ExposureIndex
- · SensingMethod
- · FileSource
- · SceneType
- · CFAPattern
- · CustomRendered
- · ExposureMode
- · WhiteBalance
- · DigitalZoomRatio
- · FocalLengthIn35mmFilm
- · SceneCaptureType
- · GainControl
- · Contrast
- · Saturation
- · Sharpness
- · DeviceSettingDescription
- · SubjectDistanceRange
- · ImageUniqueID
- ------------------------------
- · GPSVersionID
- · GPSLatitudeRef
- · GPSLatitude
- · GPSLongitudeRef
- · GPSLongitude
- · GPSAltitudeRef
- · GPSAltitude
- · GPSTimeStamp
- · GPSSatellites
- · GPSStatus
- · GPSMeasureMode
- · GPSDOP
- · GPSSpeedRef
- · GPSSpeed
- · GPSTrackRef
- · GPSTrack
- · GPSImgDirectionRef
- · GPSImgDirection
- · GPSMapDatum
- · GPSDestLatitudeRef
- · GPSDestLatitude
- · GPSDestLongitudeRef
- · GPSDestLongitude
- · GPSDestBearingRef
- · GPSDestBearing
- · GPSDestDistanceRef
- · GPSDestDistance
- · GPSProcessingMethod
- · GPSAreaInformation
- · GPSDateStamp
- · GPSDifferential

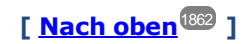

# <span id="page-1866-0"></span>18.2.2.1.5 XPath/XQuery-Funktionen: Numerische

Die numerischen Erweiterungsfunktionen von Altova können in XPath- und XQuery-Ausdrücken verwendet werden und stellen zusätzliche Funktionen für die Verarbeitung von Daten zur Verfügung. Die Funktionen in diesem Abschnitt können mit dem **XPath 3.0- und XQuery 3.0**-Prozessor von Altova verwendet werden. Sie stehen im Zusammenhang mit XPath/XQuery zur Verfügung.

Anmerkung zur Benennung von Funktionen und zur Anwendbarkeit der Sprache

Altova-Erweiterungsfunktionen können in XPath/XQuery-Ausdrücken verwendet werden. Dadurch stehen neben den Funktionen in der Standardbibliothek der XPath-, XQuery- und XSLT-Funktionen zusätzliche Funktionen zur Verfügung. Die Altova-Erweiterungsfunktionen befinden sich im **Altova-Erweiterungsfunktions-Namespace, http://www.altova.com/xslt-extensions** und sind in diesem Abschnitt mit dem Präfix **altova:**, das als an diesen Namespace gebunden angenommen wird, gekennzeichnet. Beachten Sie, dass manche Funktionen in zukünftigen Versionen Ihres Produkts eventuell nicht mehr unterstützt werden oder dass sich das Verhalten einzelner Funktionen ändern kann. Um zu sehen, welche Altova-Erweiterungsfunktionen unterstützt werden, lesen Sie bitte die Dokumentation zur jeweiligen Release.

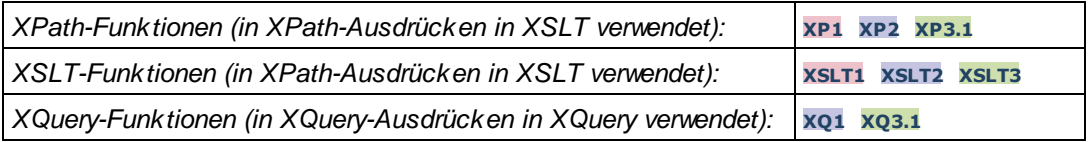

# Funktionen zur automatischen Nummerierung

▼ generate-auto-number [altova:]

**altova:generate-auto-number(ID** *als xs:string***, StartsWith** *als xs:double***, Increment** *als xs:double***, ResetOnChange** *als xs:string***)** als xs:integer **XP1 XP2 XQ1 XP3.1 XQ3.1** Generiert jedes Mal, wenn die Funktion aufgerufen wird, eine Zahl. Die erste Zahl, die beim ersten Aufruf der Funktion generiert wird, wird durch das Argument StartsWith definiert. Bei jedem erneuten Aufruf der Funktion wird eine neue Zahl generiert. Diese Zahl wird durch den im Argument Increment definierten Wert anhand der zuvor generierten Zahl inkrementiert. Auf diese Art erstellt die Funktion altova:generate-auto-number einen Zähler, dessen Name durch das Argument ID definiert wird und der jedes Mal, wenn die Funktion aufgerufen wird, inkrementiert wird. Wenn sich der Wert des Arguments ResetOnChange seit dem vorherigen Funktionsaufruf geändert hat, so wird der Wert der zu generierenden Zahl auf den Wert StartsWith zurückgesetzt. Die Automatische Nummerierung kann auch mit der Funktion altova:reset-auto-number zurückgesetzt werden.

- · **altova:generate-auto-number**("ChapterNumber", 1, 1, "SomeString") gibt bei jedem Aufruf der Funktion eine einzige Zahl beginnend mit 1 zurück, die bei jedem Aufruf der Funktion um 1 inkrementiert wird. Solange das vierte Argument in jedem anschließenden Aufruf "SomeString" bleibt, wird die Inkrementierung fortgesetzt. Wenn sich der Wert des vierten Arguments ändert, wird der Zähler (namens ChapterNumber) auf 1 zurückgesetzt. Der Wert von ChapterNumber kann auch folgendermaßen durch Aufruf der Funktion altova:reset-auto-number zurückgesetzt werden: altova:reset-auto-number("ChapterNumber").
- ▼ reset-auto-number [altova:]

**altova:reset-auto-number(ID** *als xs:string***) XP1 XP2 XQ1 XP3.1 XQ3.1** Diese Funktion setzt die Zahl des im ID-Argument angegebenen Zählers zur automatischen Nummerierung zurück. Die Zahl wird auf die Zahl zurückgesetzt, die durch das Argument StartsWith der Funktion altova:generate-auto-number, die den im ID-Argument genannten Zähler erstellt hat, definiert ist

*Beispiele*

· **altova:reset-auto-number**("ChapterNumber") setzt die Zahl des Zählers zur automatischen Nummerierung (ChapterNumber), der durch die Funktion altova:generate-auto-number erstellt wurde, zurück. Die Zahl wird auf den Wert des Arguments StartsWith der Funktion altova:generate-auto-number, die ChapterNumber erstellt hat, zurückgesetzt.

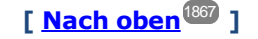

# Numerische Funktionen

hex-string-to-integer [altova:]

**altova:hex-string-to-integer(HexString** *als xs:string***)** als **xs:integer XP3.1 XQ3.1** Verwendet ein String-Argument, das das Base-16-Äquivalent einer Ganzzahl im Dezimalsystem (Base-10) ist, und gibt die dezimale Ganzzahl zurück.

*Beispiele*

- · **altova:hex-string-to-integer**('1') gibt 1 zurück
- · **altova:hex-string-to-integer**('9') gibt 9 zurück
- · **altova:hex-string-to-integer**('A') gibt 10 zurück
- · **altova:hex-string-to-integer**('B') gibt 11 zurück
- · **altova:hex-string-to-integer**('F') gibt 15 zurück
- · **altova:hex-string-to-integer**('G') gibt einen Fehler zurück
- · **altova:hex-string-to-integer**('10') gibt 16 zurück
- · **altova:hex-string-to-integer**('01') gibt 1 zurück
- · **altova:hex-string-to-integer**('20') gibt 32 zurück
- · **altova:hex-string-to-integer**('21') gibt 33 zurück
- · **altova:hex-string-to-integer**('5A') gibt 90 zurück
- · **altova:hex-string-to-integer**('USA') gibt einen Fehler zurück
- integer-to-hex-string [altova:]

**altova:integer-to-hex-string(Integer** *as xs:integer***) as xs:string XP3.1 XQ3.1**

Verwendet ein Ganzzahlargument und gibt das Base-16-Äquivalent als String zurück.

- *Beispiele*
	- · **altova:integer-to-hex-string**(1) gibt 1 zurück
	- · **altova:integer-to-hex-string**(9) gibt '9' zurück
	- · **altova:integer-to-hex-string**(10) gibt 'A' zurück
	- · **altova:integer-to-hex-string**(11) gibt 'B' zurück
	- · **altova:integer-to-hex-string**(15) gibt 'F' zurück
	- · **altova:integer-to-hex-string**(16) gibt '10' zurück
	- · **altova:integer-to-hex-string**(32) gibt '20' zurück
	- · **altova:integer-to-hex-string**(33) gibt '21' zurück
	- · **altova:integer-to-hex-string**(90) gibt '5A' zurück

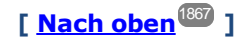

Funktionen zur Formatierung von Zahlen

**[ nach oben ]**

# 18.2.2.1.6 XPath/XQuery-Funktionen: Schema

Die unten aufgelisteten Altova-Erweiterungsfunktionen geben Schemainformationen zurück. Weiter unten finden Sie Beschreibungen der Funktionen zusammen mit (i) Beispielen und (ii) einer Liste von Schemakomponenten und den dazugehörigen Eigenschaften. Diese Funktionen können mit dem **XPath 3.0-** und dem **XQuery 3.0-** Prozessor von Altova verwendet werden und stehen im Zusammenhang mit XPath/XQuery zur Verfügung.

### *Schemainformationen aus Schema-Dokumenten*

Die Funktion **altova:schema** hat zwei Argumente: eines mit null Argumenten und das andere mit zwei Argumenten. Die Funktion mit null Argumenten gibt das gesamte Schema zurück. Sie können anschließend von diesem Ausgangspunkt aus durch das Schema navigieren und zu den gewünschten Schemakomponenten gehen. Die Funktion mit zwei Argumenten gibt eine bestimmte, durch Ihren QName identifizierte Komponentenart zurück. Der Rückgabewert ist in beiden Fällen eine Funktion. Um durch die zurückgegebene Komponente zu navigieren, müssen Sie eine Eigenschaft dieser spezifischen Komponente auswählen. Wenn es sich bei der Eigenschaft um ein nicht atomares Element handelt (d.h. wenn es sich um eine Komponente handelt), können Sie weiter navigieren, indem Sie eine Eigenschaft dieser Komponente auswählen. Wenn es sich bei der ausgewählten Eigenschaft um ein atomares Element handelt, wird der Wert des Elements zurückgegeben und Sie können nicht weiter navigieren.

**Anmerkung:** In XPath-Ausdrücken muss das Schema in die Verarbeitungsumgebung, z.B. in XSLT mit der Anweisung **[xslt:import-schema](https://www.w3.org/TR/xslt-30/#element-import-schema)** importiert werden. In XQuery-Ausdrücken muss das Schema explizit mit Hilfe eines **[Schemaimports](https://www.w3.org/TR/xquery-31/#prod-xquery31-SchemaImport)** importiert werden.

### *Schemainformationen aus XML-Nodes*

Die Funktion **altova:type** übermittelt den Node eines XML-Dokuments und gibt die Typinformationen des Node aus dem PSVI zurück.

Anmerkung zur Benennung von Funktionen und zur Anwendbarkeit der Sprache

Altova-Erweiterungsfunktionen können in XPath/XQuery-Ausdrücken verwendet werden. Dadurch stehen neben den Funktionen in der Standardbibliothek der XPath-, XQuery- und XSLT-Funktionen zusätzliche Funktionen zur Verfügung. Die Altova-Erweiterungsfunktionen befinden sich im **Altova-**

**Erweiterungsfunktions-Namespace, http://www.altova.com/xslt-extensions** und sind in diesem Abschnitt mit dem Präfix **altova:**, das als an diesen Namespace gebunden angenommen wird, gekennzeichnet. Beachten Sie, dass manche Funktionen in zukünftigen Versionen Ihres Produkts eventuell nicht mehr unterstützt werden oder dass sich das Verhalten einzelner Funktionen ändern kann. Um zu sehen, welche Altova-Erweiterungsfunktionen unterstützt werden, lesen Sie bitte die Dokumentation zur jeweiligen Release.

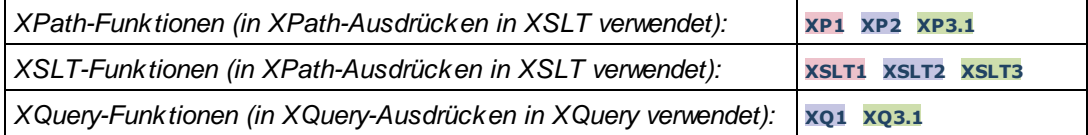

▼ Schema (null Argumente)

**altova:schema() als (function(xs:string) als item()\*)? XP3.1 XQ3.1**

Gibt die **schema**-Komponente als ganzes zurück. Durch Auswahl einer der Eigenschaften der **schema**-Komponente können Sie weiter in die **schema**-Komponente navigieren.

- · Wenn es sich bei dieser Eigenschaft um eine Komponente handelt, können Sie durch Auswahl einer dieser Komponenteneigenschaften einen Schritt tiefer navigieren. Dieser Schritt kann wiederholt werden, um weiter in das Schema zu navigieren.
- · Wenn es sich bei der Komponente um einen atomaren Wert handelt, wird der atomare Wert zurückgegeben und Sie können nicht tiefer navigieren.

Die Eigenschaften der **schema**-Komponente sind:

```
"type definitions"
"attribute declarations"
"element declarations"
"attribute group definitions"
"model group definitions"
"notation declarations"
"identity-constraint definitions"
```
Die Eigenschaften aller anderen Komponentenarten (neben **schema**) sind unten aufgelistet.

**Anmerkung:** In XQuery-Ausdrücken muss das Schema explizit importiert werden. In XPath-Ausdrücken muss das Schema in die Verarbeitungsumgebung, z.B. in XSLT mit der Anweisung **xslt:import** importiert worden sein.

```
· import schema "" at "C:\Test\ExpReport.xsd"; for $typedef in altova:schema()
 ("type definitions")
 return $typedef ("name") gibt die Namen aller simpleTypes oder complexTypes im Schema
 zurück.
```
· **import** schema "" at "C:\Test\ExpReport.xsd"; **altova:schema**() ("type definitions")[1]("name") gibt den Namen des ersten aller simpleTypes oder complexTyps im Schema zurück.

## *Komponenten und ihre Eigenschaften*

### **□** Assertion

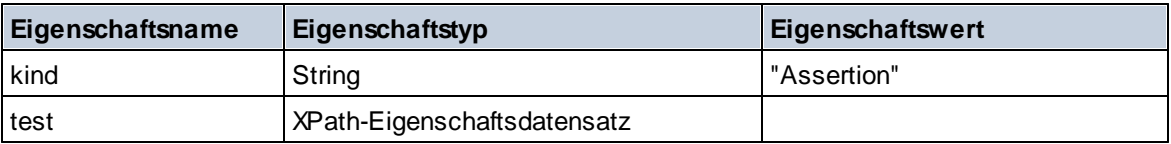

## **□** Attribute Declaration

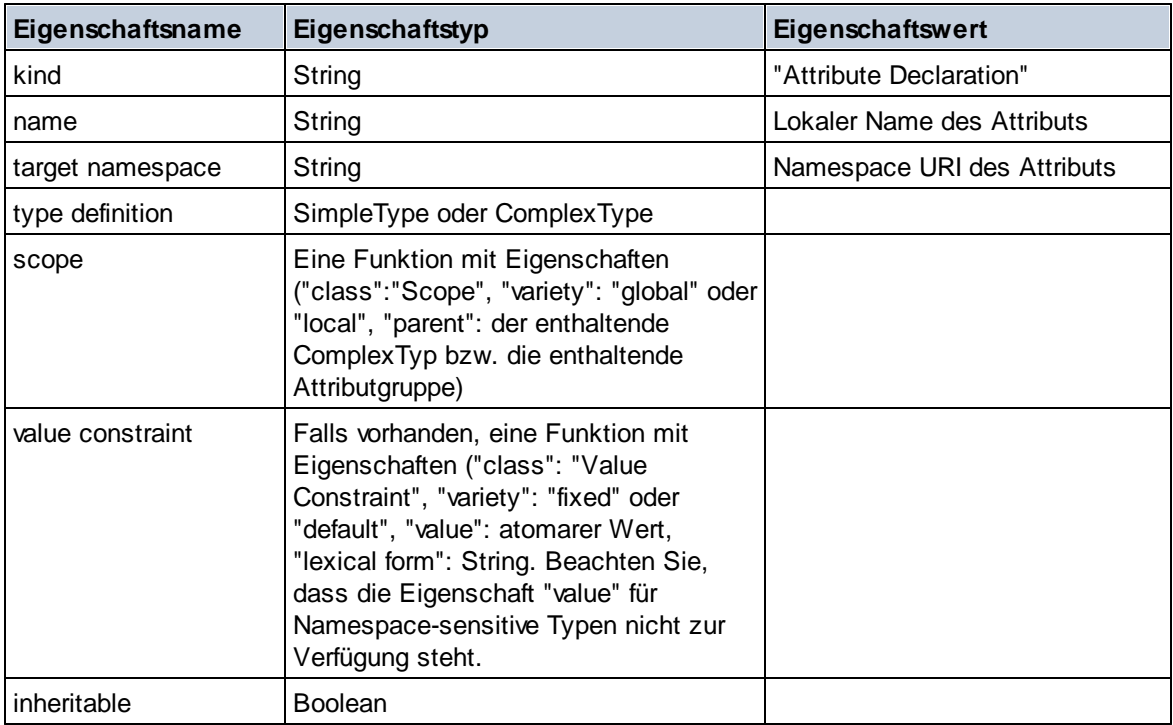

## **■** Attribute Group Declaration

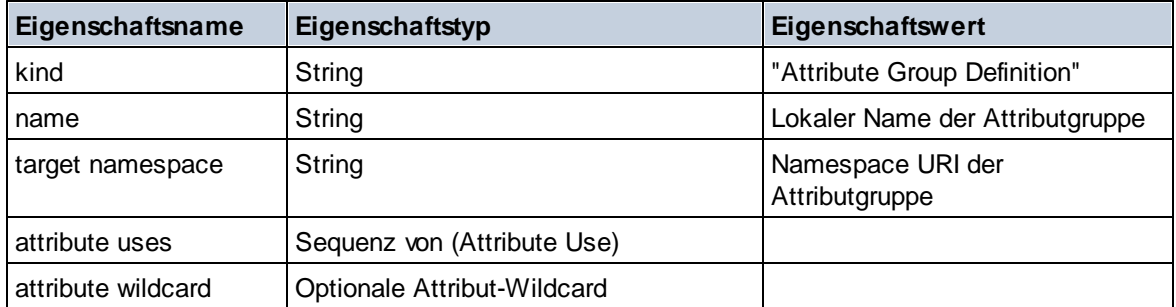

# Attribute Use

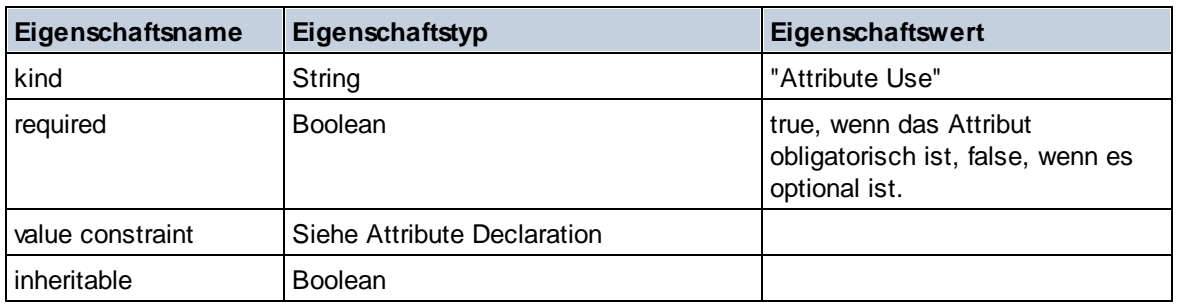

# Attribute Wildcard

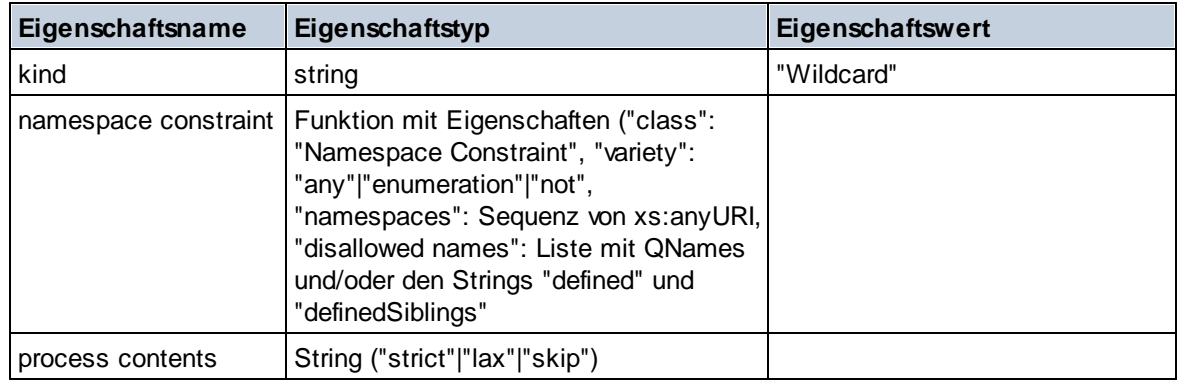

# Complex Type

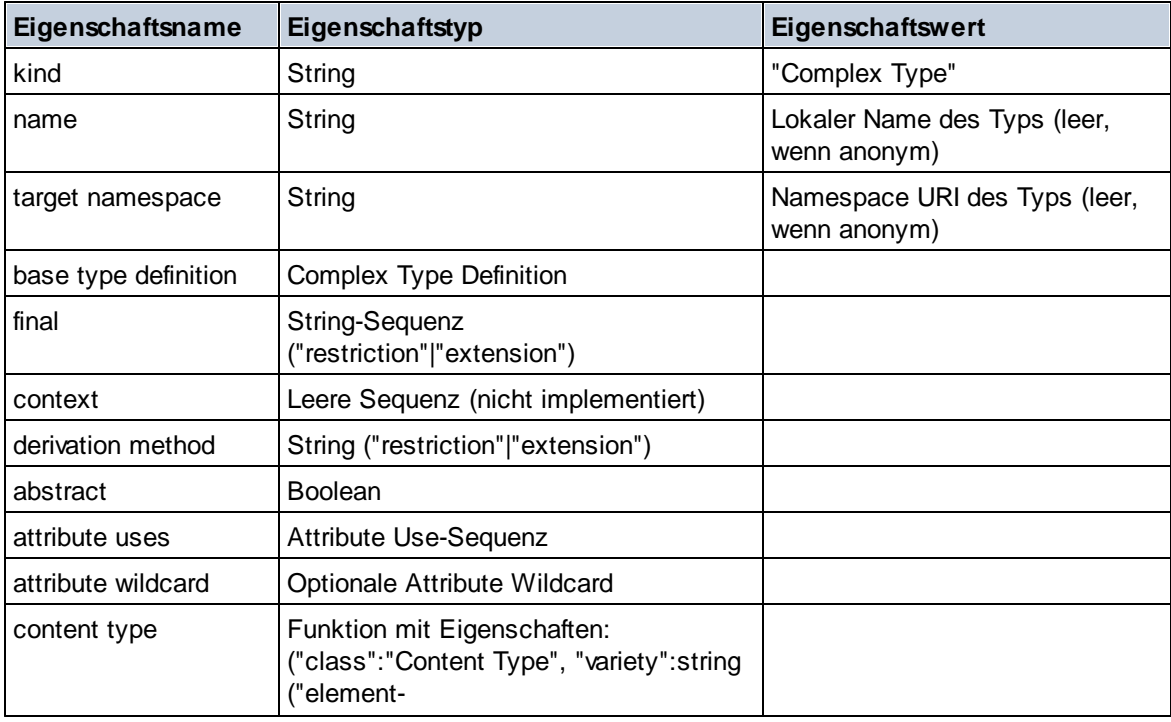
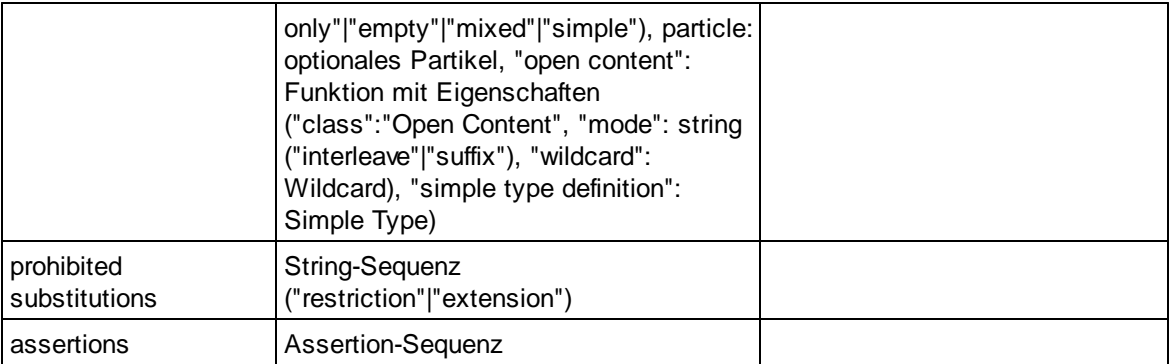

## **E** Element Declaration

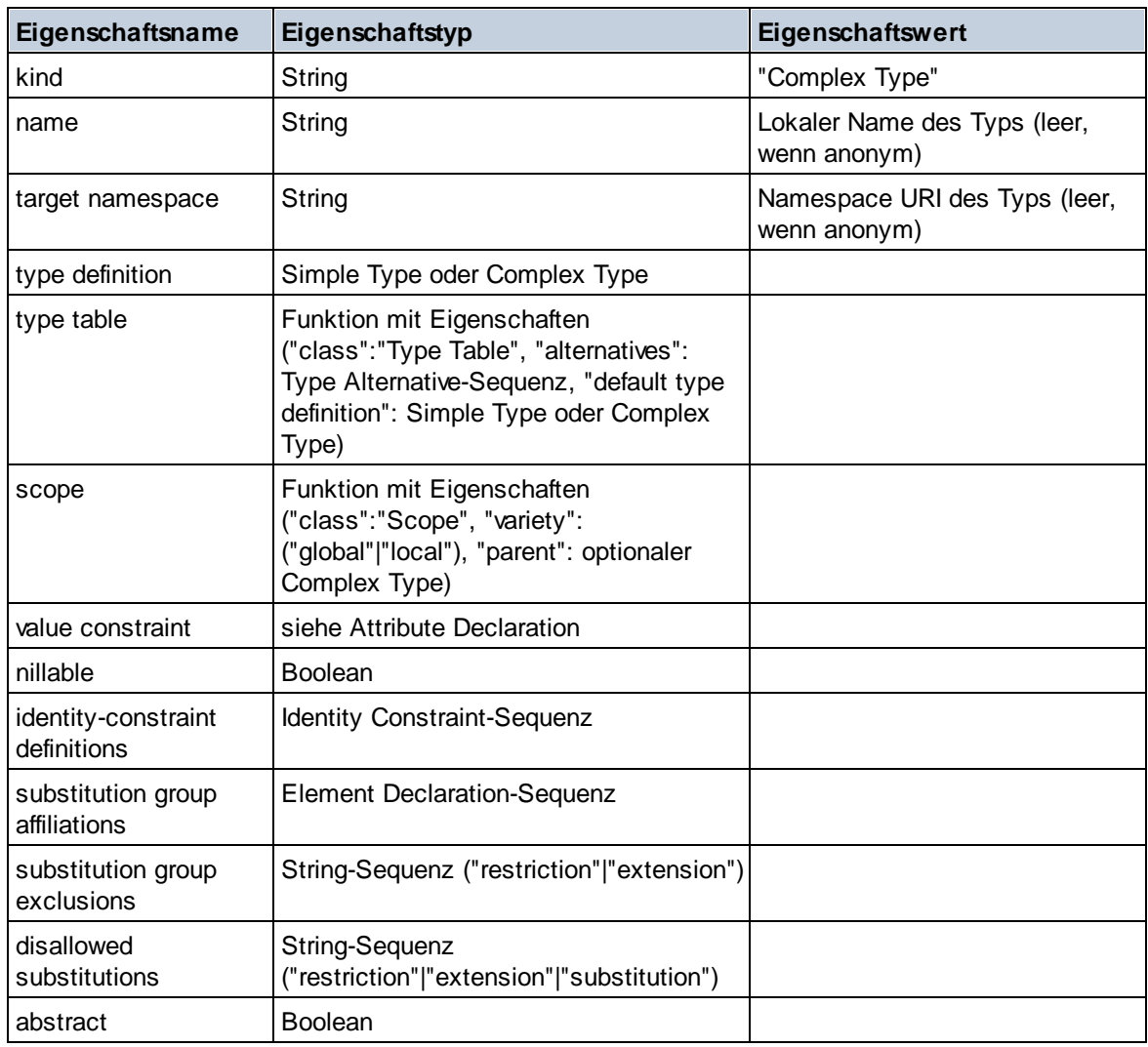

Element Wildcard

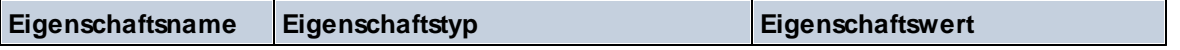

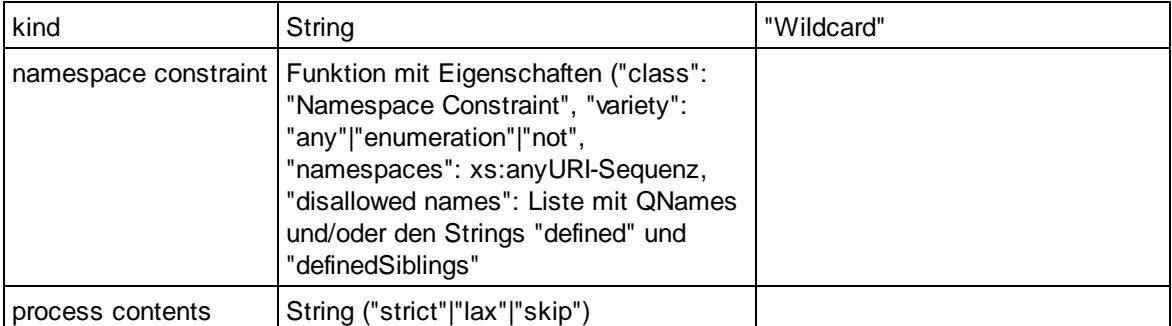

#### $\blacksquare$  Facet

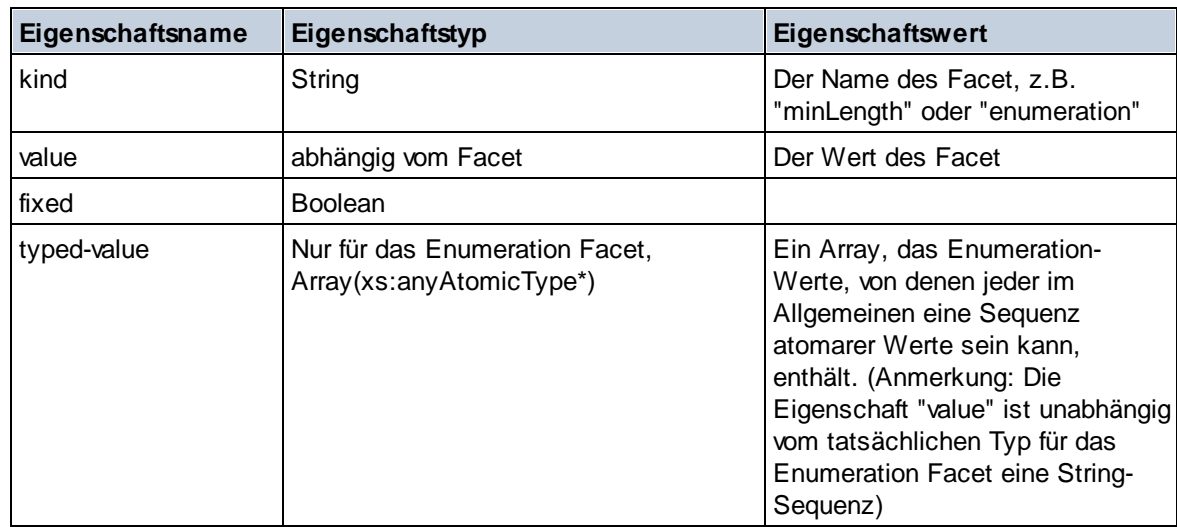

## **I**dentity Constraint

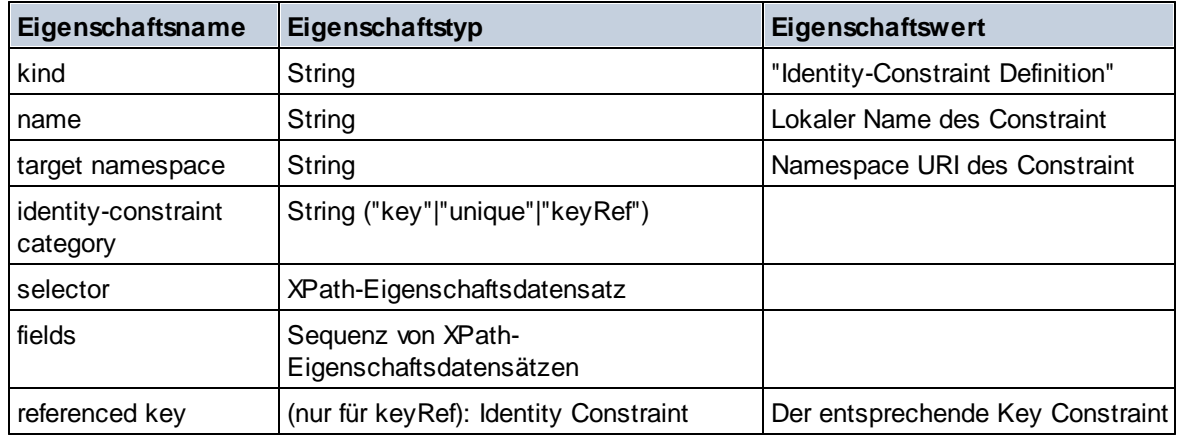

### Model Group

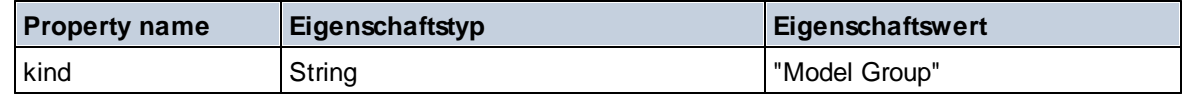

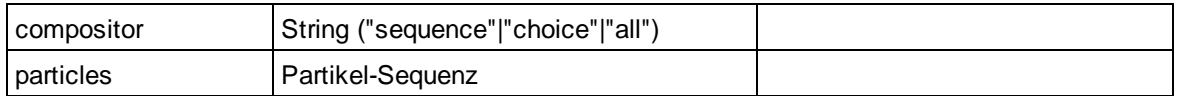

## Model Group Definition

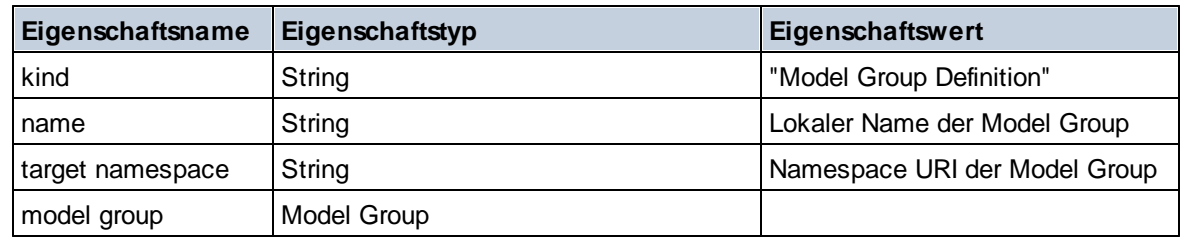

### **E** Notation

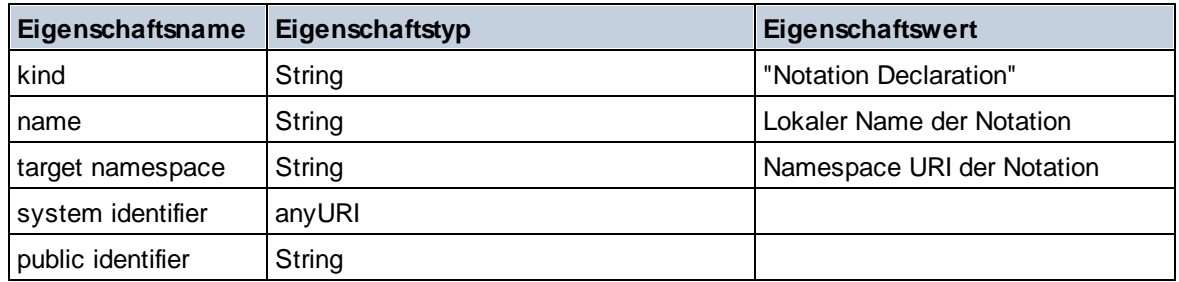

### $\blacksquare$  Particle

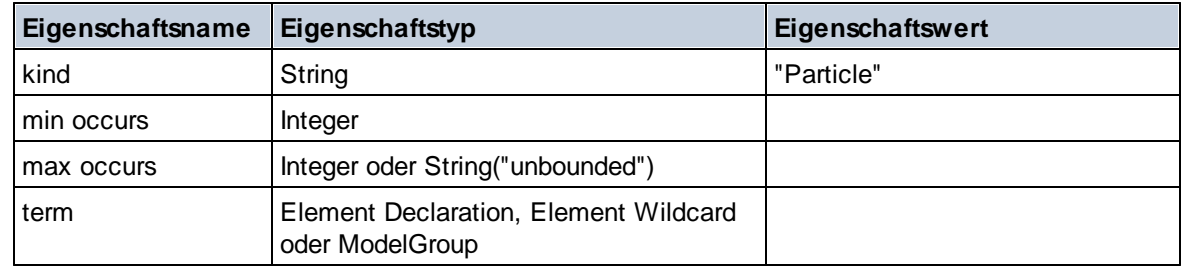

## ■ Simple Type

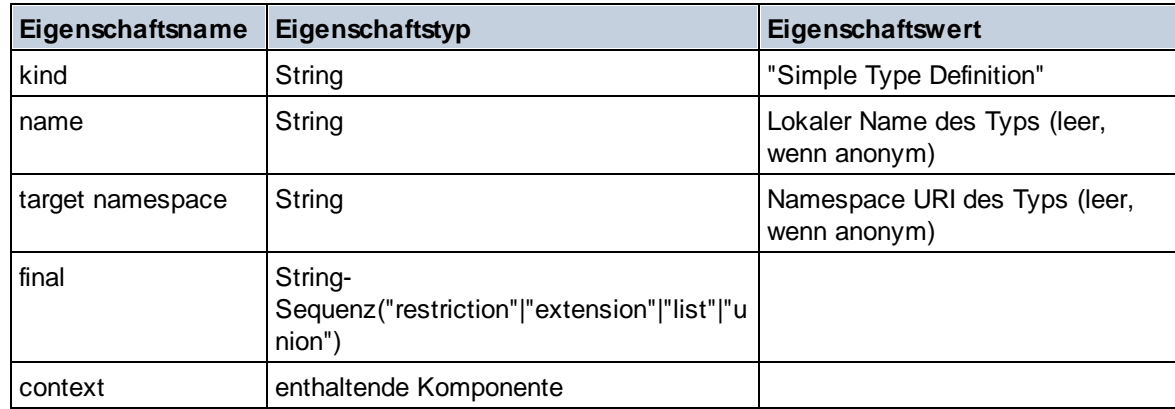

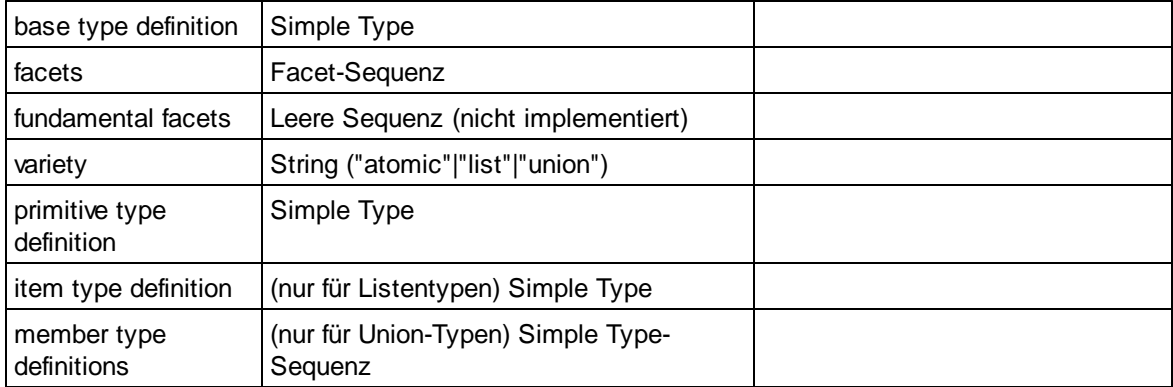

### $\blacksquare$  Type Alternative

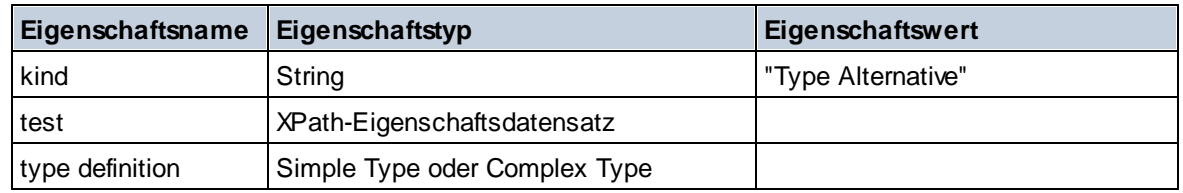

### XPath Property Record

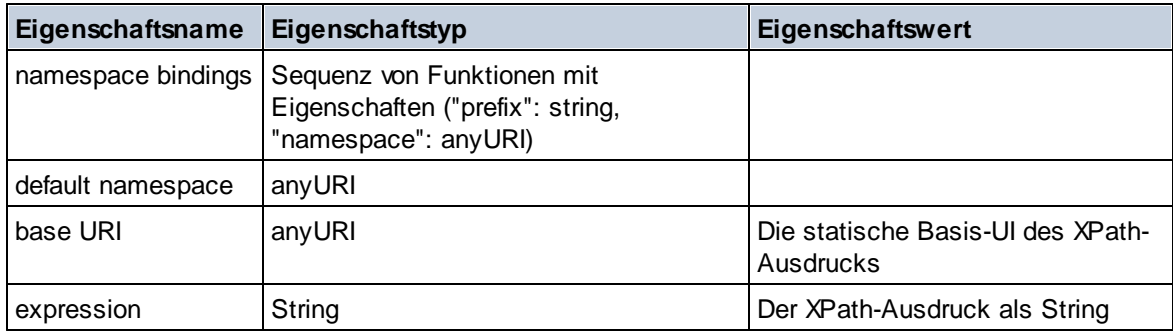

### ▼ Schema (zwei Argumente)

**altova:schema(ComponentKind** *als xs:string***, Name** *als xs:QName***) als (function(xs:string) als item()\*)? XP3.1 XQ3.1**

Gibt die im ersten Argument angegebene Komponentenart zurück, welche einen Namen hat, der mit dem im zweiten Argument angegebenen Namen übereinstimmt. Durch Auswahl einer der Eigenschaften der Komponente können Sie weiter navigieren.

- · Wenn es sich bei dieser Eigenschaft um eine Komponente handelt, können Sie durch Auswahl einer dieser Komponenteneigenschaften einen Schritt tiefer navigieren. Dieser Schritt kann wiederholt werden, um weiter in das Schema zu navigieren.
- · Wenn es sich bei der Komponente um einen atomaren Wert handelt, wird der atomare Wert zurückgegeben und Sie können nicht tiefer navigieren.

**Anmerkung:** In XQuery-Ausdrücken muss das Schema explizit importiert werden. In XPath-Ausdrücken muss das Schema in die Verarbeitungsumgebung, z.B. in XSLT mit der Anweisung **xslt:import**

importiert worden sein.

### *Beispiele*

- · **import** schema "" at "C:\Test\ExpReport.xsd"; **altova:schema**("element declaration", xs:QName("OrgChart"))("type definition") ("content type")("particles")[3]!.("term")("kind") gibt die kind-Eigenschaft des Terms der dritten particles-Komponente zurück. Diese particles-Komponente ist ein Nachfahr der Element-Deklaration mit dem QName QName OrgChart.
- · **import** schema "" at "C:\Test\ExpReport.xsd"; **let** \$typedef := **altova:schema**("type definition", xs:QName("emailType")) **for** \$facet in \$typedef ("facets") **return** [\$facet ("kind"), \$facet("value")] gibt für jedes **facet** jeder **emailType**-Komponente ein Array mit der Art und dem Wert des Facet zurück.

## *Komponenten und ihre Eigenschaften*

### **□** Assertion

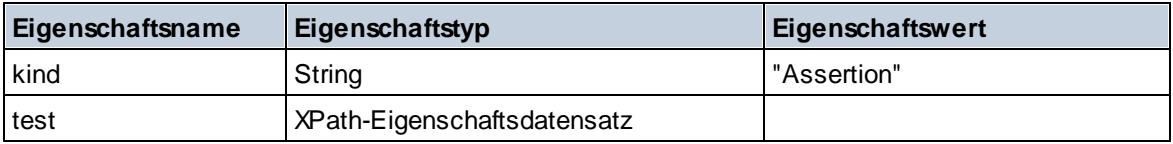

## **□** Attribute Declaration

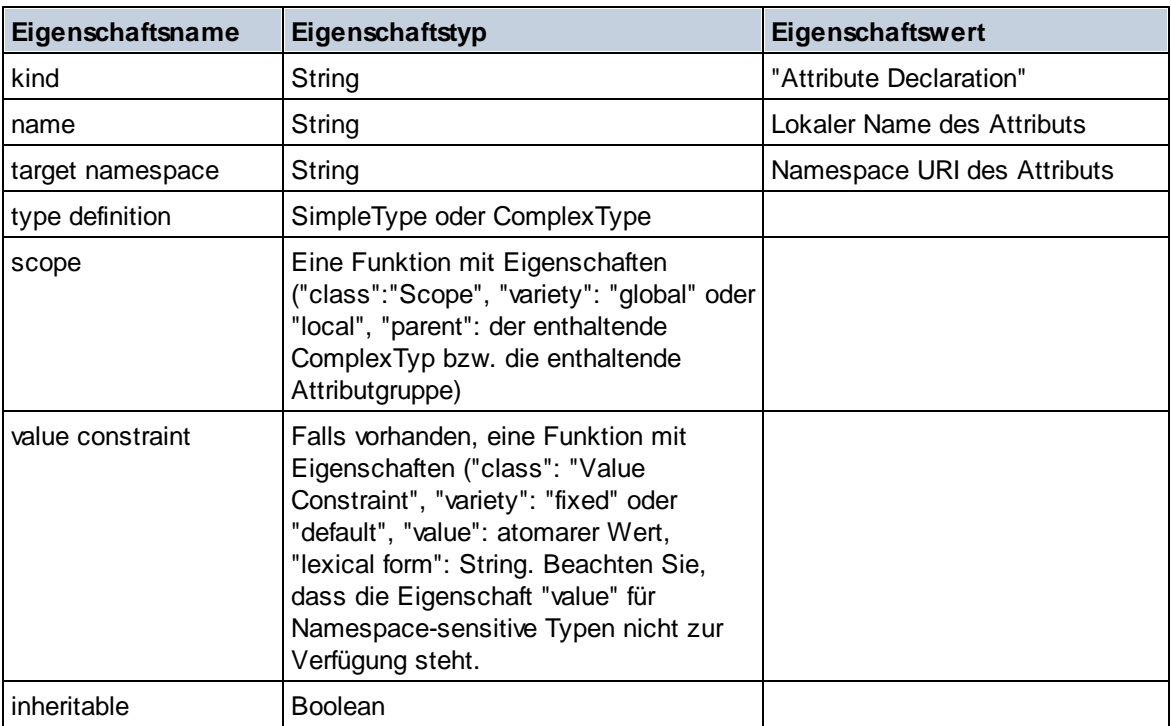

## ■ Attribute Group Declaration

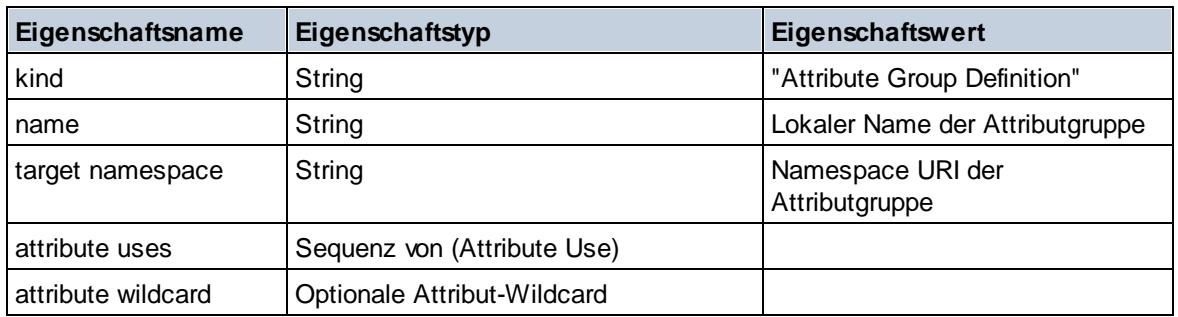

### Attribute Use

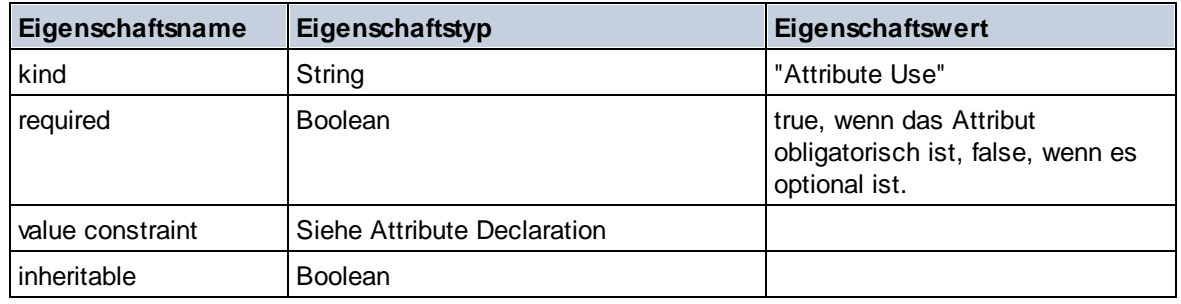

### Attribute Wildcard

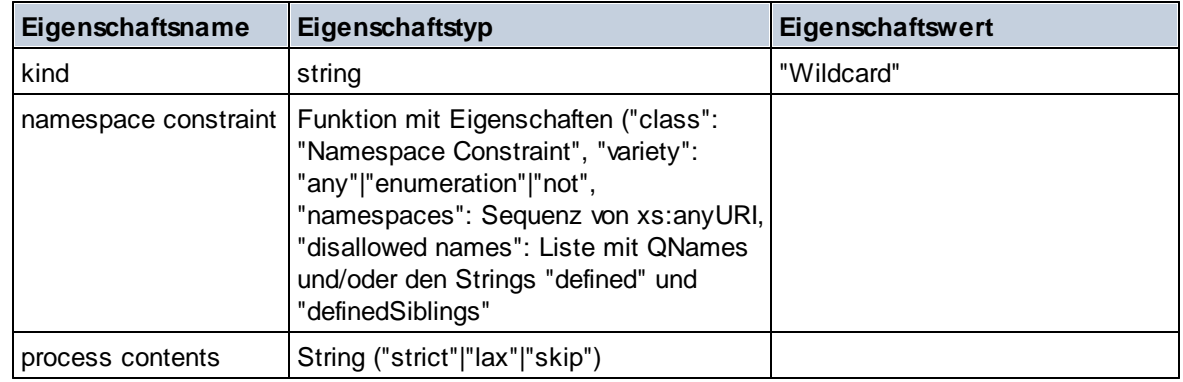

# $\Box$  Complex Type

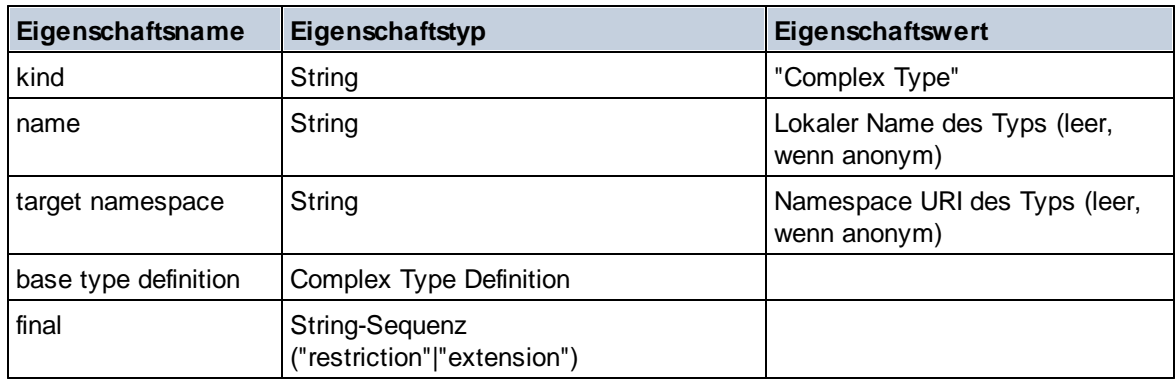

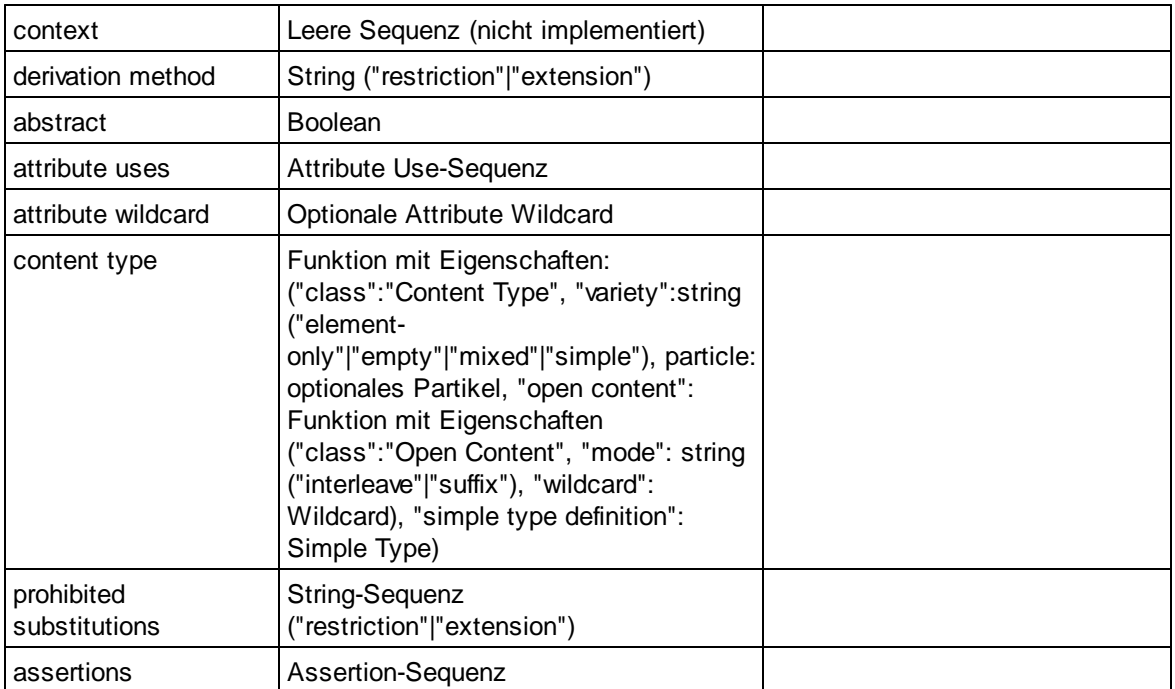

## **E** Element Declaration

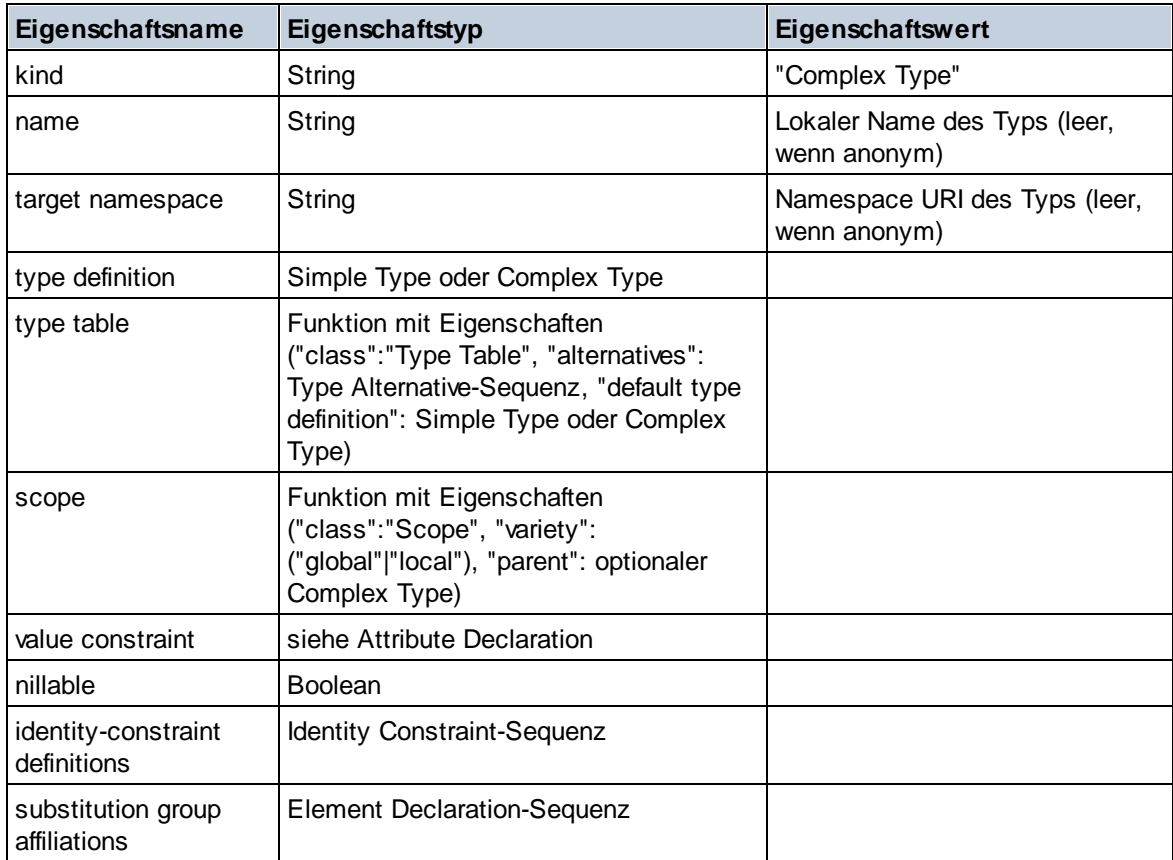

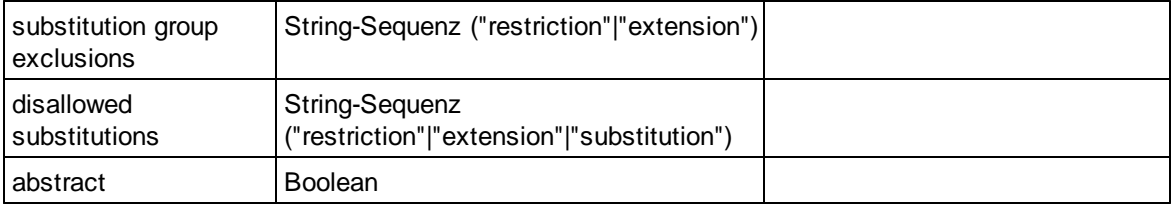

## Element Wildcard

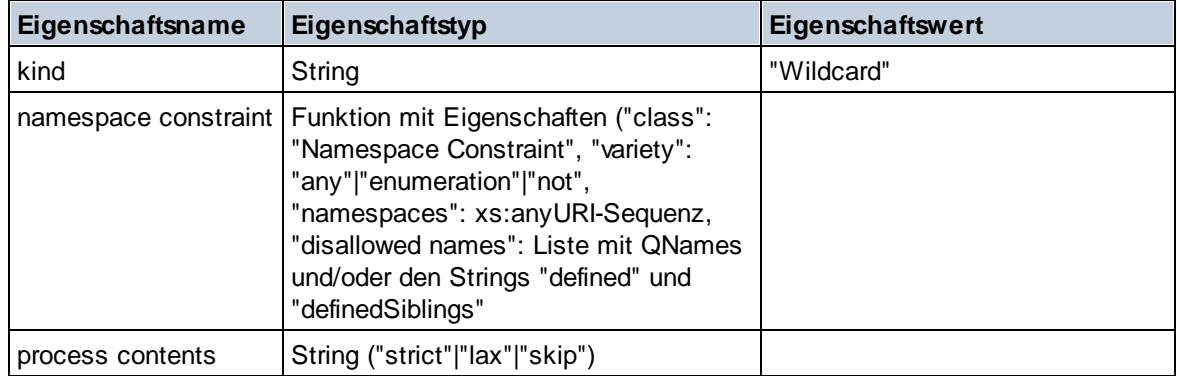

### $\blacksquare$  Facet

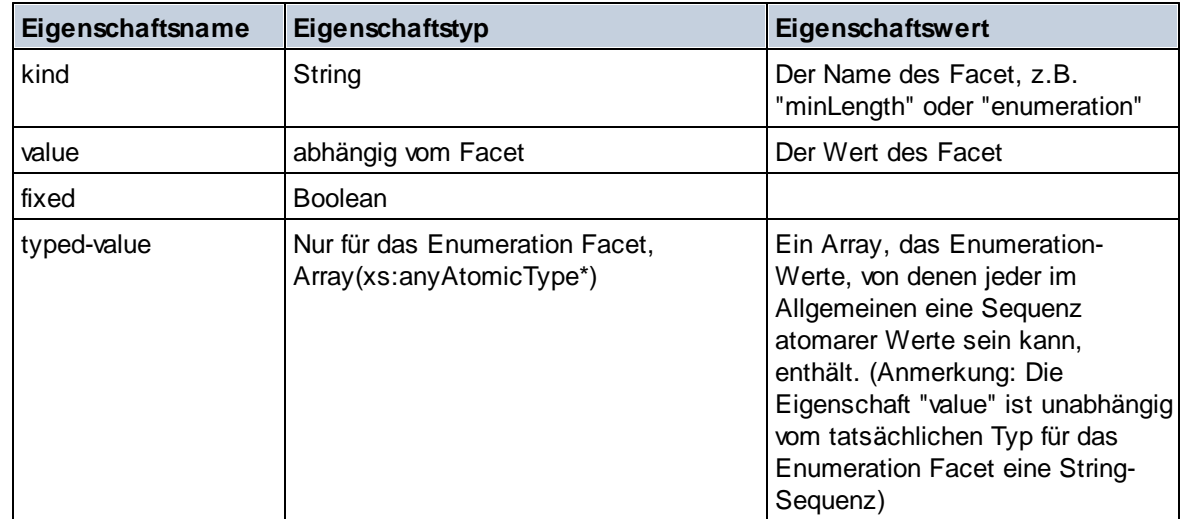

## **I**dentity Constraint

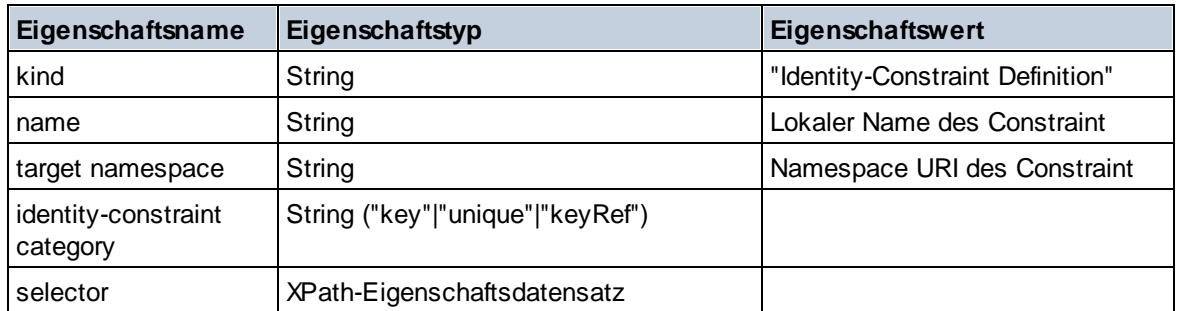

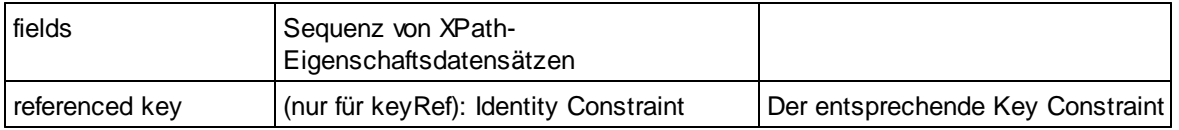

## ■ Model Group

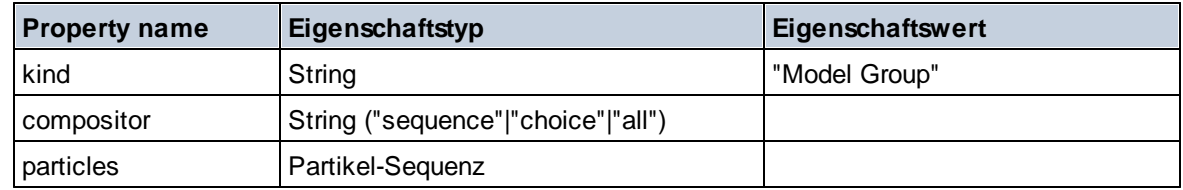

## **Model Group Definition**

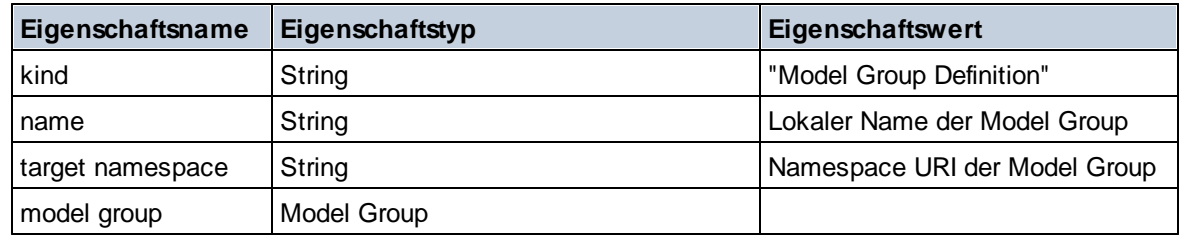

## **□** Notation

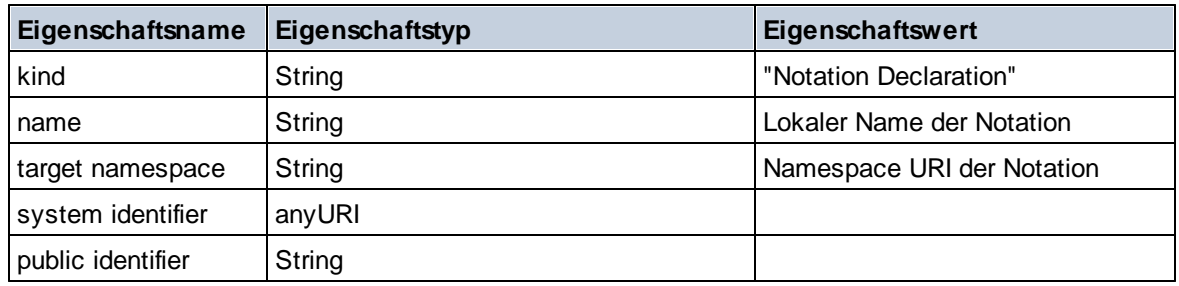

## $\blacksquare$  Particle

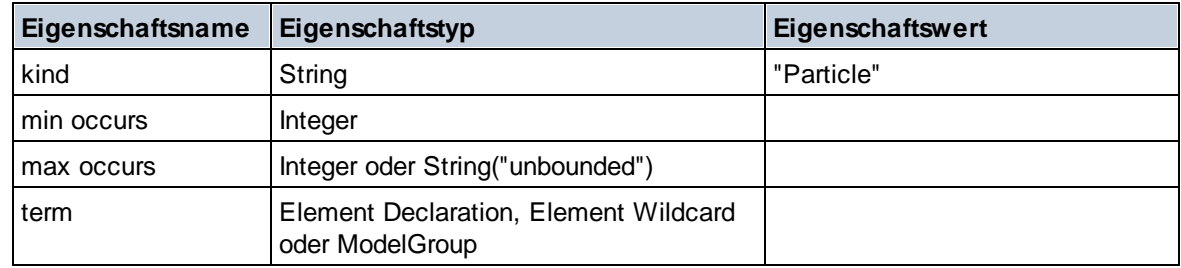

# ■ Simple Type

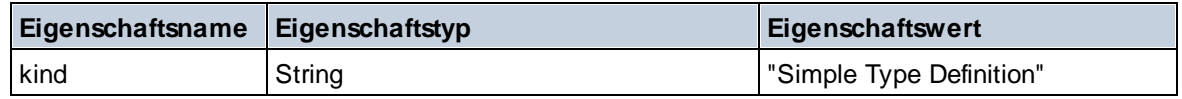

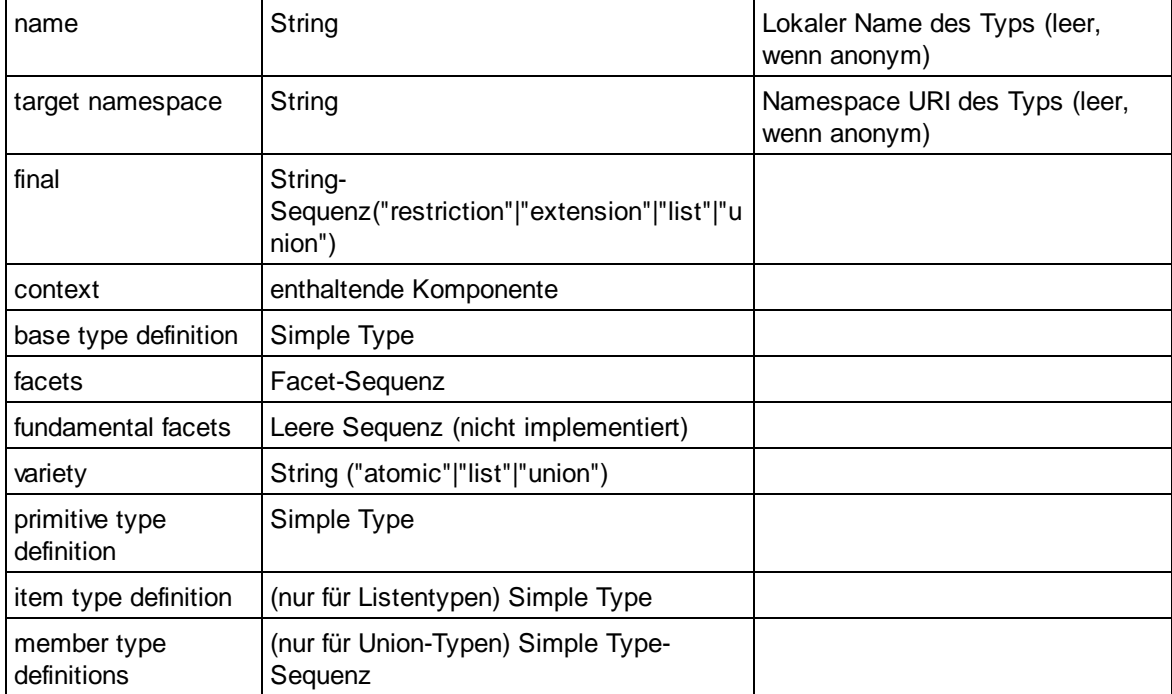

### $\Box$  Type Alternative

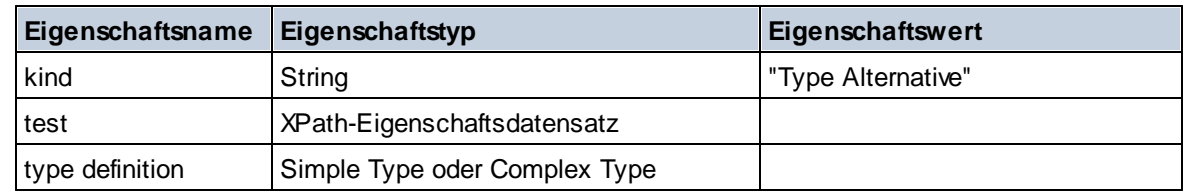

### XPath Property Record

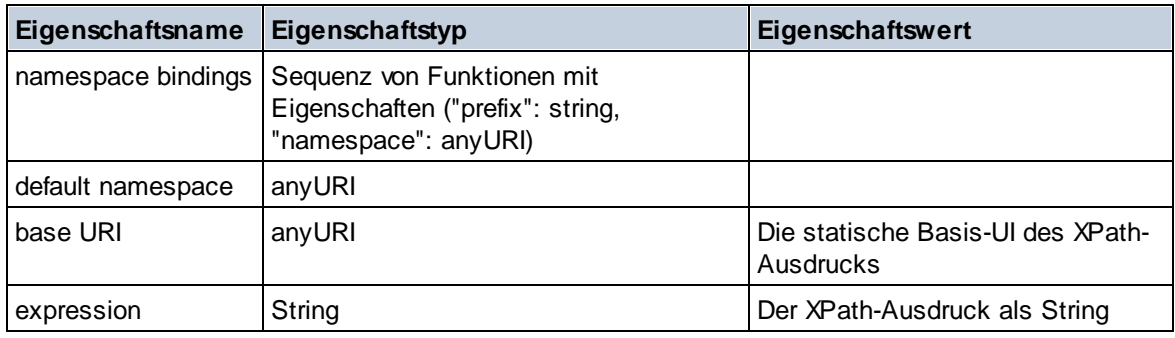

 $\blacktriangledown$  Typ

**altova:type(Node** *als item?***) als (function(xs:string) als item()\*)? XP3.1 XQ3.1** Die Funktion **altova:type** übermittelt einen Element- oder Attribut-Node eines XML-Dokuments und gibt die Typinformationen des Node aus dem PSVI zurück.

**Anmerkung:** Das XML-Dokument muss eine Schema-Deklaration haben, damit das Schema referenziert werden kann.

```
Beispiele
```

```
· for $element in //Email
 let $type := altova:type($element)
 return $type
 gibt eine Funktion zurück, die die Typinformationen des Node Email enthält.
```

```
· for $element in //Email
 let $type := altova:type($element)
 return $type ("kind")
```
ermittelt anhand der Typ-Komponente des Node (Simple Type oder Complex Type) den Wert der Eigenschaft **kind** der Komponente.

Der Parameter **"\_props"** gibt die Eigenschaften der ausgewählten Komponente zurück, z.B:

```
· for $element in //Email
 let $type := altova:type($element)
 return ($type ("kind"), $type ("_props"))
```

```
nimmt die Typkomponente des Node Email (Simple Type oder Complex Type) und gibt (i) den
Wert der Eigenschaft kind der Komponente zurück und anschließend (ii) die Eigenschaften dieser
Komponente.
```
## *Komponenten und ihre Eigenschaften*

### **□** Assertion

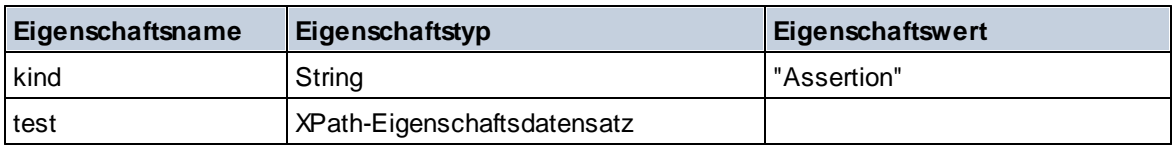

## **□** Attribute Declaration

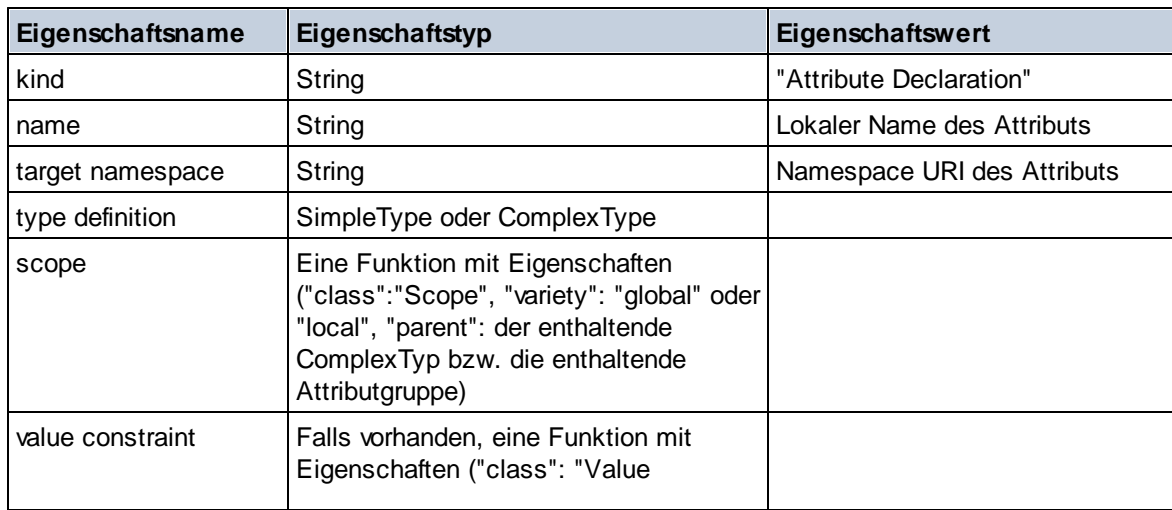

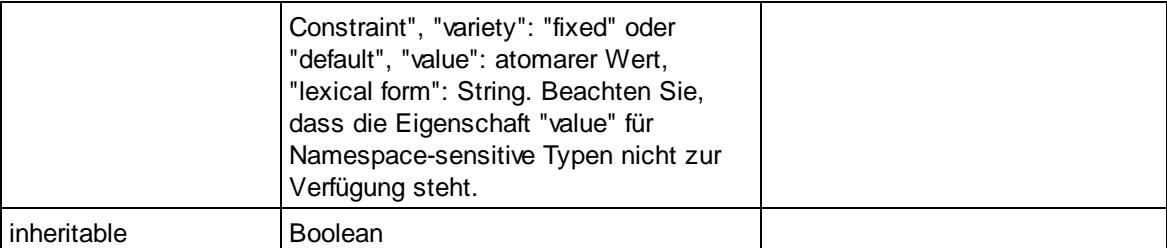

### ■ Attribute Group Declaration

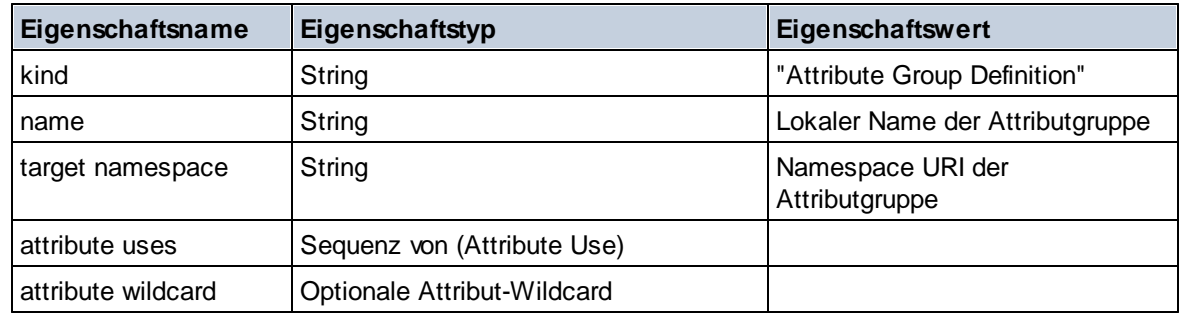

### Attribute Use

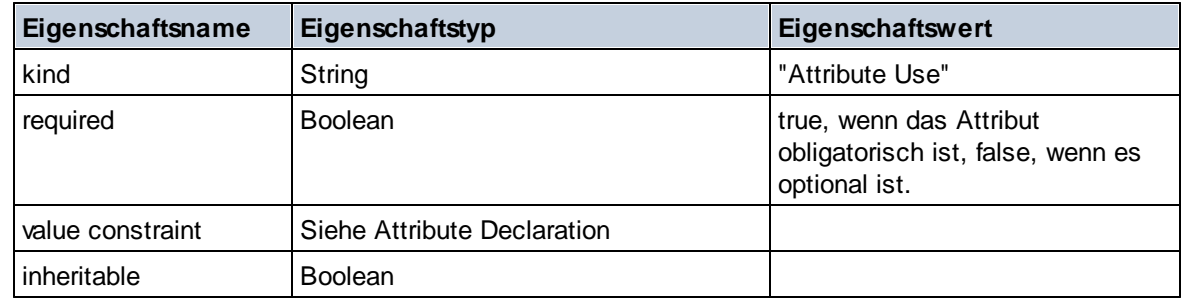

### Attribute Wildcard

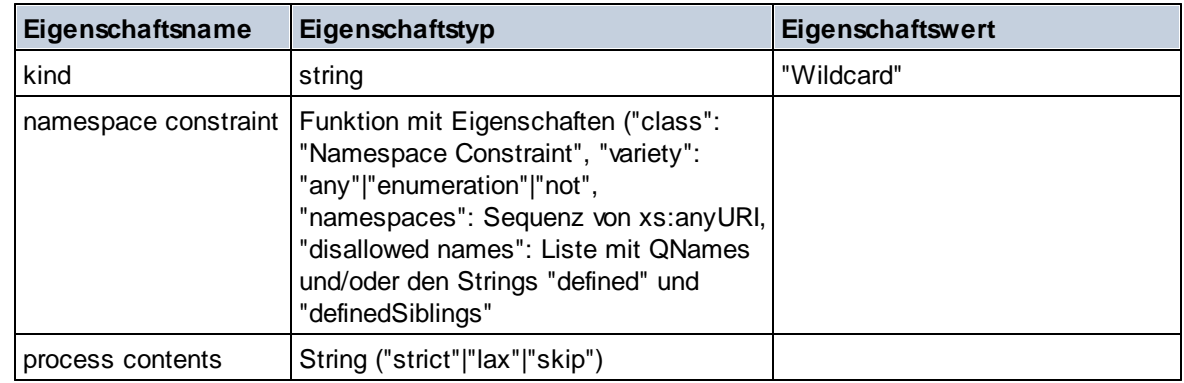

## $\Box$  Complex Type

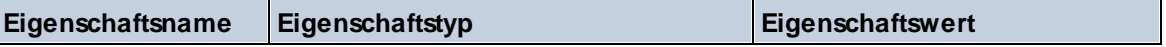

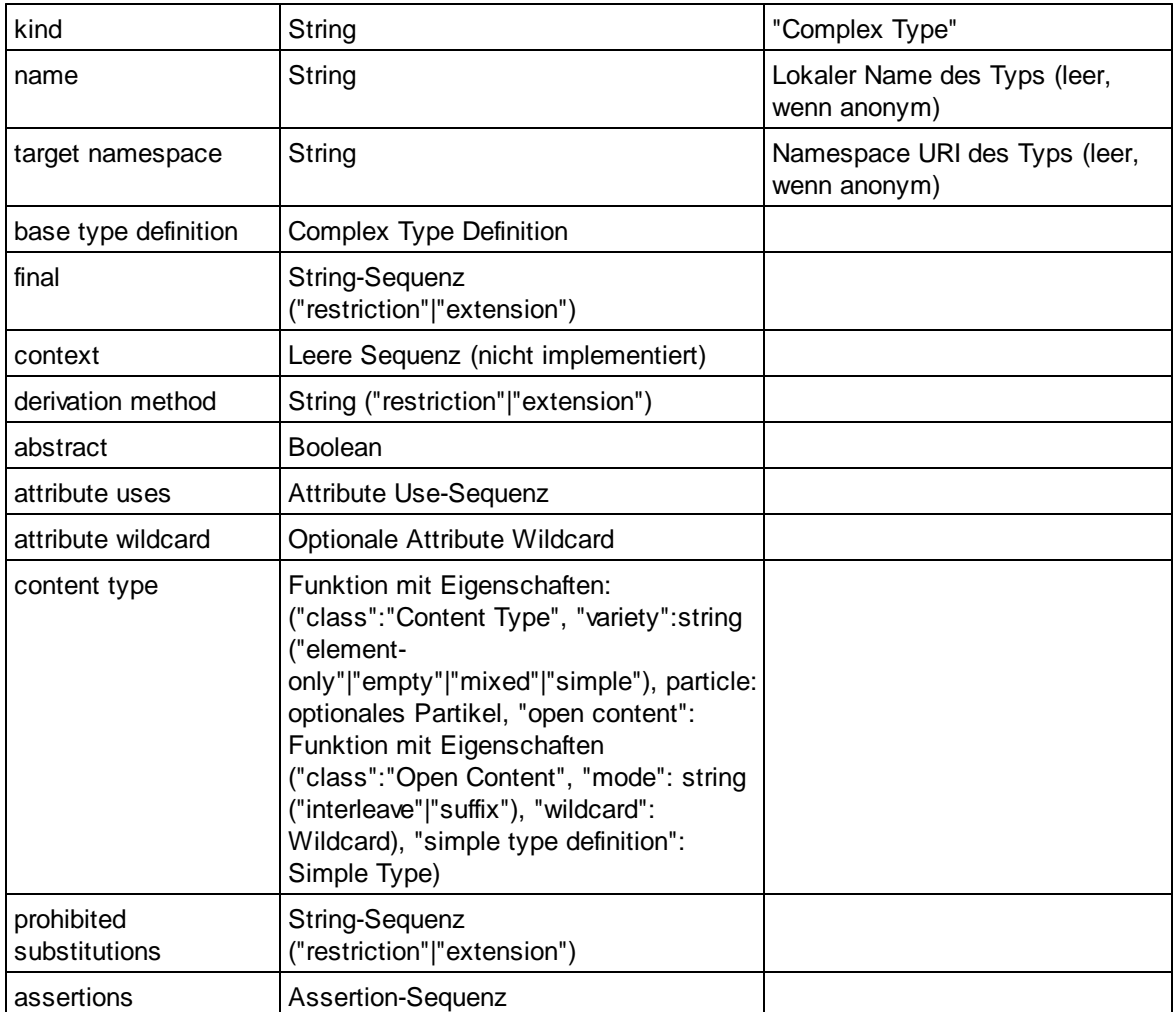

## **E** Element Declaration

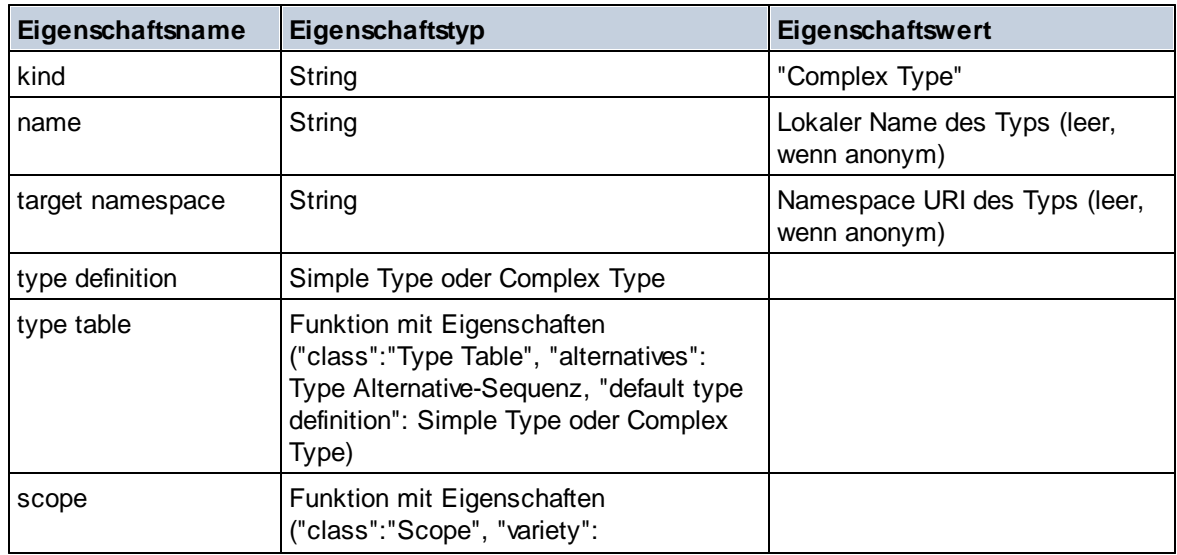

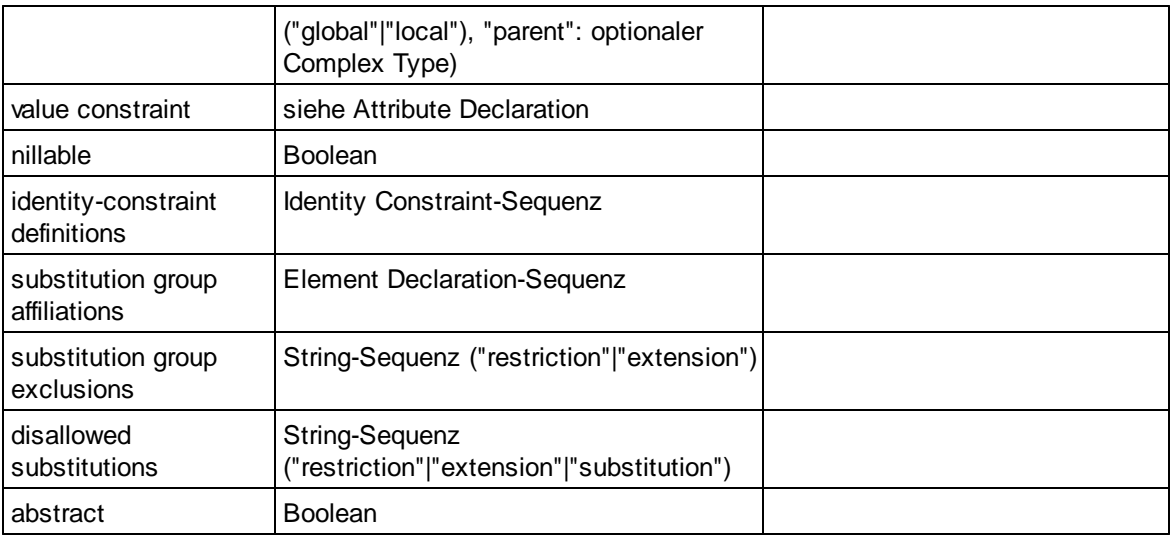

## Element Wildcard

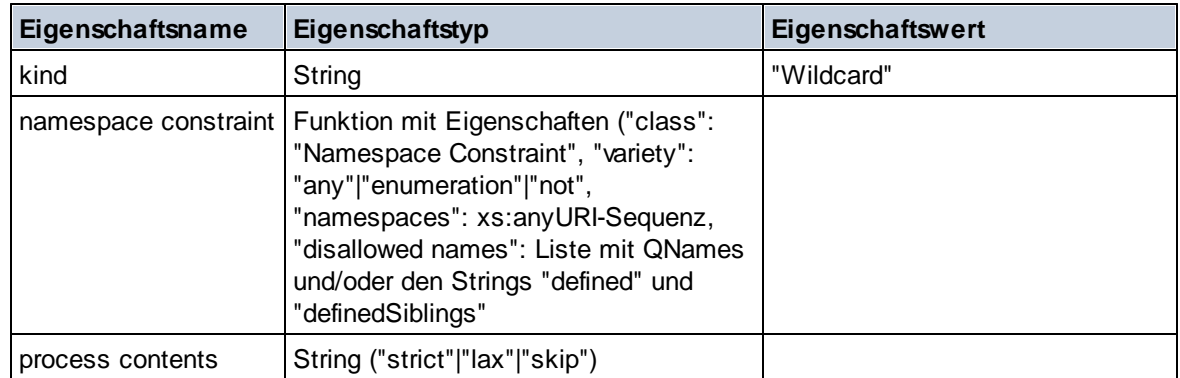

## $\blacksquare$  Facet

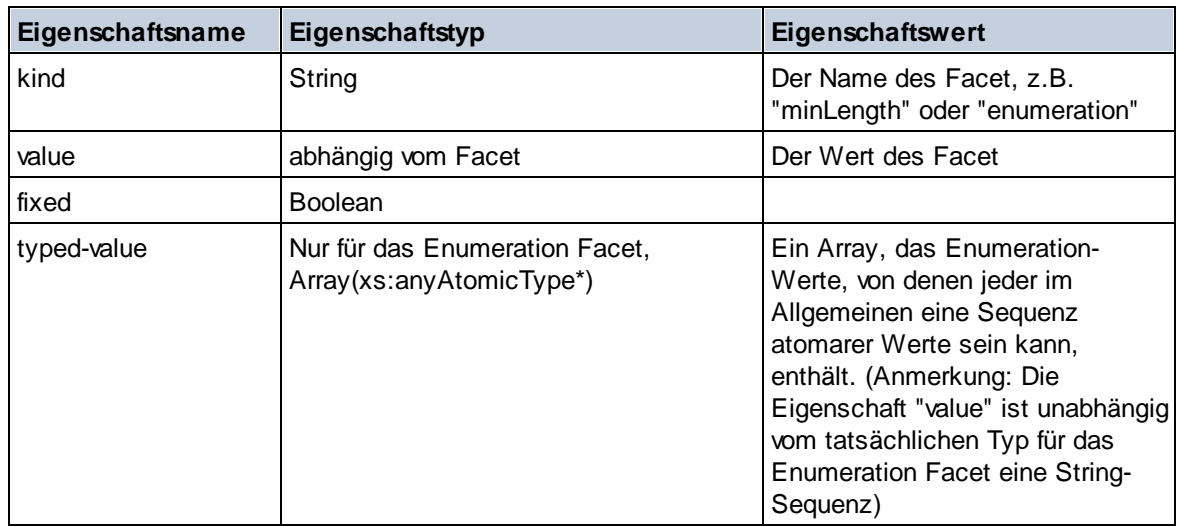

## $\blacksquare$  Identity Constraint

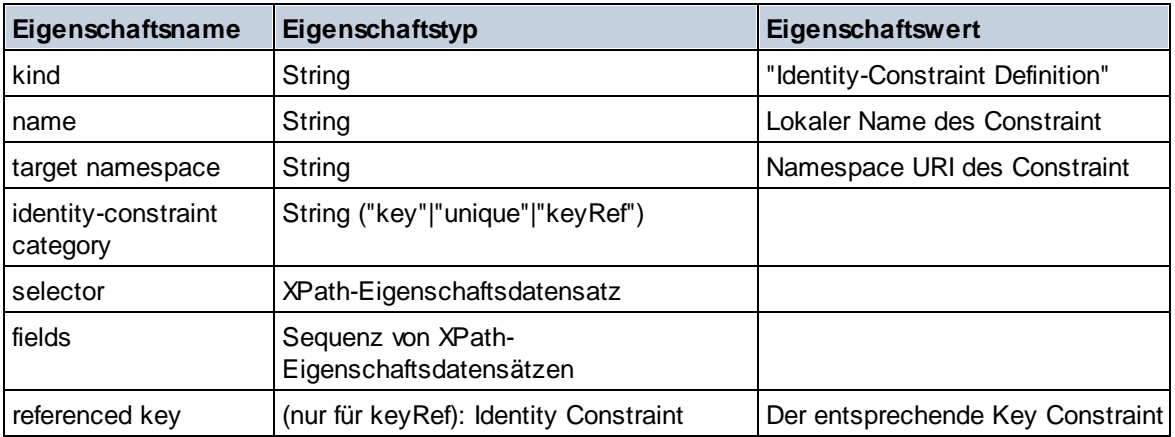

## ■ Model Group

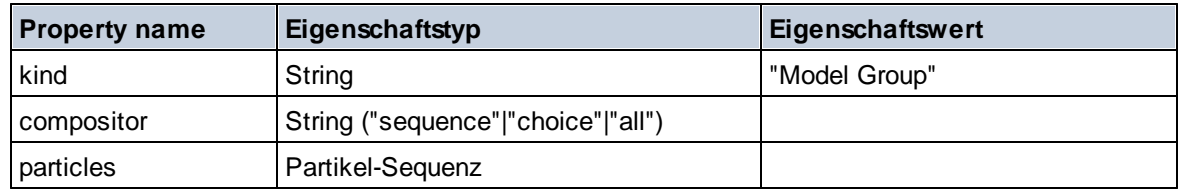

## Model Group Definition

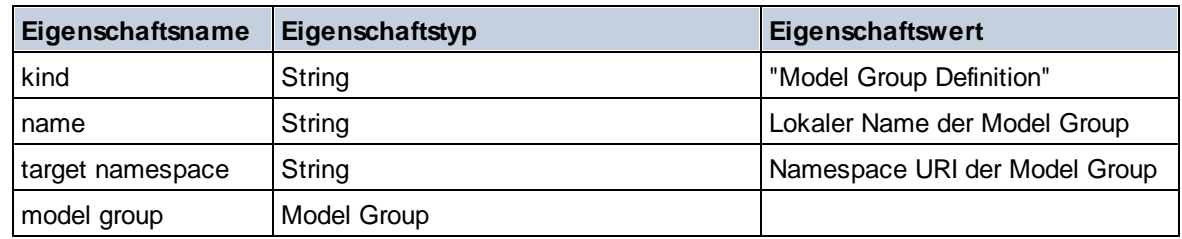

### **E** Notation

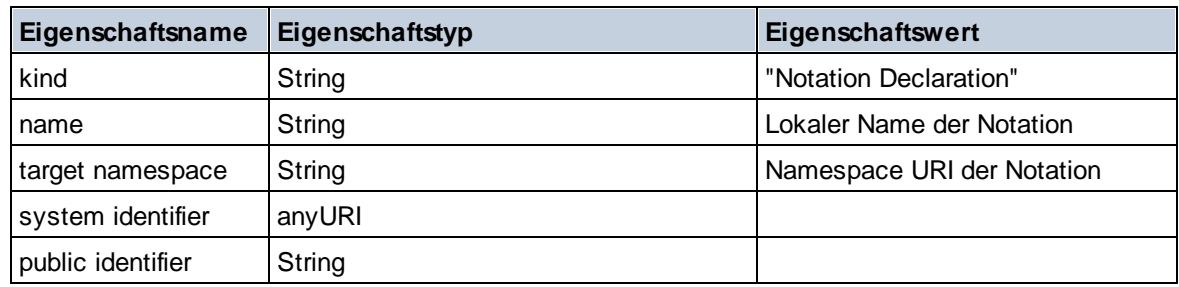

## $\Box$  Particle

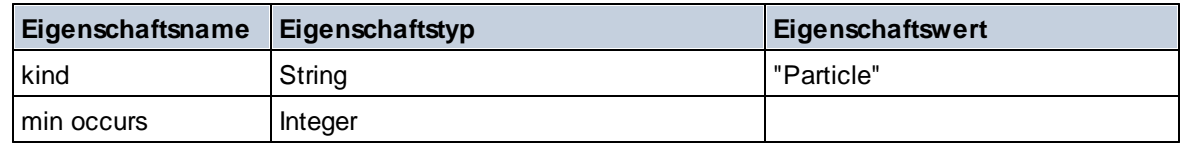

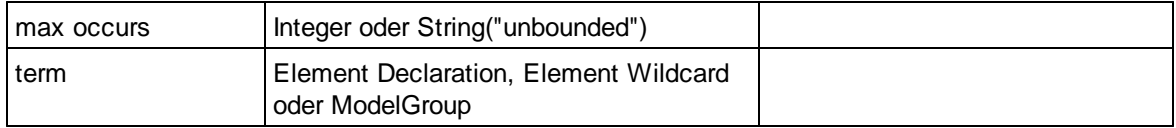

## ■ Simple Type

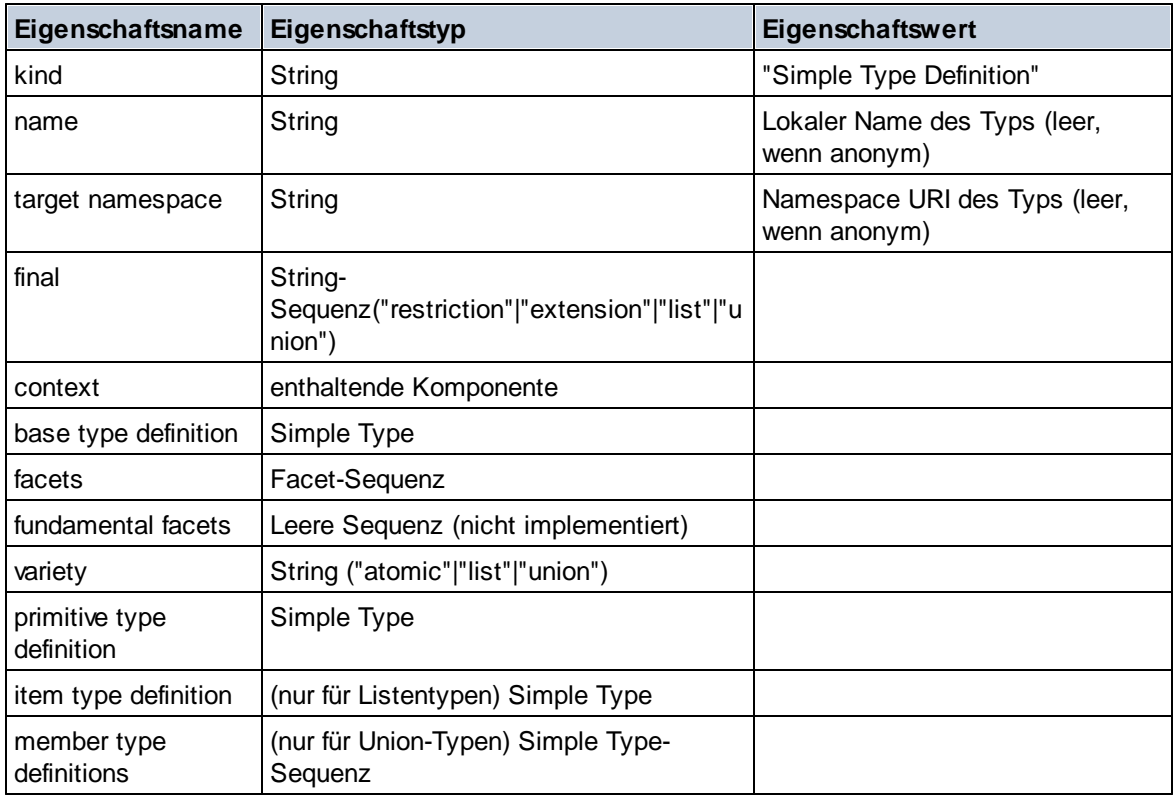

## **E** Type Alternative

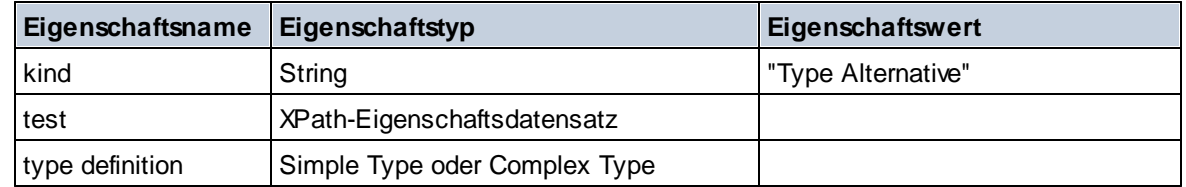

## XPath Property Record

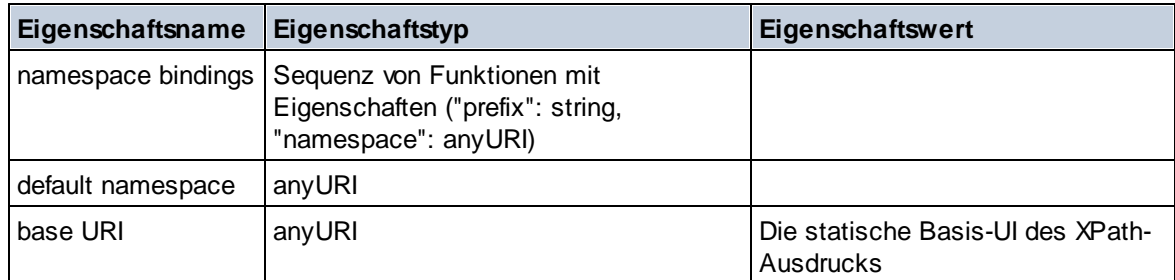

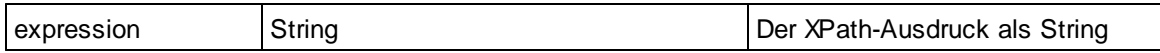

# 18.2.2.1.7 XPath/XQuery-Funktionen: Sequenz

Die Sequenz-Erweiterungsfunktionen von Altova können in XPath- und XQuery-Ausdrücken verwendet werden und stellen zusätzliche Funktionen für die Verarbeitung von Daten zur Verfügung. Die Funktionen in diesem Abschnitt können mit dem **XPath 3.0-** und **XQuery 3.0**-Prozessor von Altova verwendet werden. Sie stehen im Zusammenhang mit XPath/XQuery zur Verfügung.

Anmerkung zur Benennung von Funktionen und zur Anwendbarkeit der Sprache

Altova-Erweiterungsfunktionen können in XPath/XQuery-Ausdrücken verwendet werden. Dadurch stehen neben den Funktionen in der Standardbibliothek der XPath-, XQuery- und XSLT-Funktionen zusätzliche Funktionen zur Verfügung. Die Altova-Erweiterungsfunktionen befinden sich im **Altova-Erweiterungsfunktions-Namespace, http://www.altova.com/xslt-extensions** und sind in diesem Abschnitt mit dem Präfix **altova:**, das als an diesen Namespace gebunden angenommen wird, gekennzeichnet. Beachten Sie, dass manche Funktionen in zukünftigen Versionen Ihres Produkts eventuell nicht mehr unterstützt werden oder dass sich das Verhalten einzelner Funktionen ändern kann. Um zu sehen, welche Altova-Erweiterungsfunktionen unterstützt werden, lesen Sie bitte die Dokumentation zur jeweiligen Release.

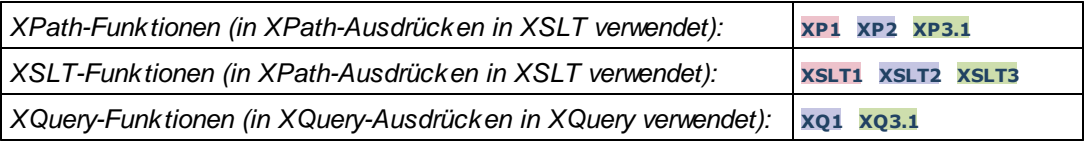

attributes [altova:]

**altova:attributes(AttributeName** *als xs:string***)** als **attribute()\* XP3.1 XQ3.1** Gibt alle Attribute zurück, die einen lokalen Namen haben, der mit dem im Input-Argument AttributeName angegebenen Namen identisch ist. Die Groß- und Kleinschreibung wird bei der Suche, die entlang der attribute:: Achse durchgeführt wird, beachtet. Das bedeutet, dass der Kontext-Node der Parent-Element-Node sein muss.

*Beispiele*

· **altova:attributes**("MyAttribute") gibt MyAttribute()\* zurück

### **altova:attributes(AttributeName** *als xs:string***, SearchOptions** *als xs:string***)** als **attribute()\* XP3.1 XQ3.1**

Gibt alle Attribute zurück, die einen lokalen Namen haben, der mit dem im Input-Argument AttributeName angegebenen Namen identisch ist. Die Groß- und Kleinschreibung wird bei der Suche, die entlang der attribute:: Achse durchgeführt wird, beachtet. Der Kontext-Node muss der Parent-Element-Node sein. Das zweite Argument ist ein String, der Options-Flags enthält. Zur Verfügung stehen die folgenden Flags:

**r =** wechselt zu einer Suche mittels Regular Expression; bei AttributeName muss es sich in diesem Fall

um einen Regular Expression-Suchstring handeln;

**f =** Wenn diese Option definiert ist, liefert AttributeName eine vollständige Übereinstimmung; andernfalls muss AttributeName nur teilweise mit einem Attributnamen übereinstimmen, damit dieses Attribut zurückgegeben wird. Wenn **f** z.B. nicht definiert ist, gibt MyAtt MyAttribute zurück;

**i =** wechselt zu einer Suche ohne Berücksichtigung der Groß- und Kleinschreibung;

**p =** inkludiert das Namespace-Präfix in die Suche; AttributeName sollte in diesem Fall das Namespace-Präfix enthalten, z.B.: altova:MyAttribute.

Die Flags können in jeder Reihenfolge angegeben werden. Ungültige Flags erzeugen eine Fehlermeldung. Sie können ein oder mehrere Flags weglassen. Es ist auch der leere String zulässig. Das Resultat ist dasselbe wie bei Verwendung der Funktion mit nur einem Argument (*siehe vorherige Signatur*). Unzulässig ist jedoch die Verwendung einer leeren Sequenz als zweites Argument.

- *Beispiele*
	- · **altova:attributes**("MyAttribute", "rfip") gibt MyAttribute()\* zurück
	- · **altova:attributes**("MyAttribute", "pri") gibt MyAttribute()\* zurück
	- · **altova:attributes**("MyAtt", "rip") gibt MyAttribute()\* zurück
	- · **altova:attributes**("MyAttributes", "rfip") gibt keine Übereinstimmung zurück
	- · **altova:attributes**("MyAttribute", "") gibt MyAttribute()\* zurück
	- · **altova:attributes**("MyAttribute", "Rip") gibt einen Fehler zurück, dass das Flag unbekannt ist.
	- · **altova:attributes**("MyAttribute", ) gibt den Fehler zurück, dass das zweite Argument fehlt.
- elements [altova:]

**altova:elements(ElementName** *als xs:string***)** als **element()\* XP3.1 XQ3.1** Gibt alle Elemente zurück, die einen lokalen Namen haben, der mit dem im Input-Argument ElementName angegebenen Namen identisch ist. Die Groß- und Kleinschreibung wird bei der Suche, die entlang der child:: Achse durchgeführt wird, beachtet. Der Kontext-Node muss der Parent-Node des gesuchten Elements sein.

*Beispiele*

· **altova:elements**("MyElement") gibt MyElement()\* zurück

#### **altova:elements(ElementName** *als xs:string***, SearchOptions** *als xs:string***)** als **element()\* XP3.1 XQ3.1**

Gibt alle Elemente zurück, die einen lokalen Namen haben, der mit dem im Input-Argument ElementName angegebenen Namen identisch ist. Die Groß- und Kleinschreibung wird bei der Suche, die entlang der child:: Achse durchgeführt wird, beachtet. Der Kontext-Node muss der Parent-Node des gesuchten Elements sein. Das zweite Argument ist ein String, der Options-Flags enthält. Zur Verfügung stehen die folgenden Flags:

**r =** wechselt zu einer Suche mittels Regular Expression; bei ElementName muss es sich in diesem Fall um einen Regular Expression-Suchstring handeln;

**f =** Wenn diese Option definiert ist, liefert ElementName eine vollständige Übereinstimmung; andernfalls muss ElementName nur teilweise mit einem Elementnamen übereinstimmen, damit dieses Element zurückgegeben wird. Wenn **f** z.B. nicht definiert ist, gibt MyElem MyElement zurück;

**i =** wechselt zu einer Suche ohne Berücksichtigung der Groß- und Kleinschreibung;

**p =** inkludiert das Namespace-Präfix in die Suche; ElementName sollte in diesem Fall das Namespace-Präfix enthalten, z.B.: altova:MyElement.

Die Flags können in jeder Reihenfolge angegeben werden. Ungültige Flags erzeugen eine Fehlermeldung. Sie können ein oder mehrere Flags weglassen. Es ist auch der leere String zulässig. Das Resultat ist dasselbe wie bei Verwendung der Funktion mit nur einem Argument (siehe vorherige Signatur). Unzulässig ist jedoch die Verwendung einer leeren Sequenz.

- *Beispiele*
	- · **altova:elements**("MyElement", "rip") gibt MyElement()\* zurück
	- · **altova:elements**("MyElement", "pri") gibt MyElement()\* zurück
	- · **altova:elements**("MyElement", "") gibt MyElement()\* zurück
	- · **altova:elements**("MyElem", "rip") gibt MyElement()\* zurück
	- · **altova:elements**("MyElements", "rfip") gibt keine Übereinstimmung zurück
	- · **altova:elements**("MyElement", "Rip") gibt einen Fehler zurück, dass das Flag unbekannt ist.
	- · **altova:elements**("MyElement", ) gibt den Fehler zurück, dass das zweite Argument fehlt.
- ▼ find-first [altova:]

**altova:find-first( (***item()\****)***,* **(CheckFunction( item()** *als xs:boolean***) )** als **item()? XP3.1 XQ3.1**

Diese Funktion verwendet zwei Argumente. Das erste Argument ist eine Sequenz von einem oder mehreren Elementen eines beliebigen Datentyps. Das zweite Argument, Condition, ist eine Referenz zu einer XPath-Funktion, die ein Argument erhält. (hat einen Stellenwert 1) und einen Booleschen Wert zurückgibt. Jedes Element von **Sequence** wird der Reihe nach der in Condition referenzierten Funktion bereitgestellt. (*Beachten Sie:* Die Funktion hat ein einziges Argument.) Das erste **Sequence** Element, bei dem das Resultat von **Condition true()** ist, wird als das Ergebnis von altova:find-first zurückgegeben. Anschließend wird die Iteration gestoppt.

*Beispiele*

· **altova:find-first**(5 to 10, function(\$a) {\$a mod 2 = 0}) gibt xs:integer 6 zurück Das Argument **Condition** referenziert die XPath 3.0 Inline-Funktion, **function()**, welche eine Inline-Funktion **\$a** deklariert und diese anschließend definiert. Die einelnen Elemente im Argument **Sequence** von **altova:find-first** werden der Reihe nach an **\$a** als sein Input-Wert übergeben. Der Input-Wert wird an der Bedingung in der Funktionsdefinition ( $\sin \theta$  and  $2 = 0$ ) überprüft. Der erste Input-Wert, der diese Bedingung erfüllt, wird als das Ergebnis von **altova:find-first** (in diese Fall **6**) zurückgegeben.

· **altova:find-first**((1 to 10**)**, **(**function(\$a) {\$a+3=7}**))** gibt xs:integer 4 zurück

#### *Weitere Beispiele*

Wenn die Datei **C:\Temp\Customers.xml** vorhanden ist:

· **altova:find-first**( ("C:\Temp\Customers.xml", "http://www.altova.com/index.html"), (doc-available#1) ) gibt C:\Temp\Customers.xml zurück

Wenn die Datei **C:\Temp\Customers.xml** nicht vorhanden ist und **http://www.altova.com/index.html** vorhanden ist:

· **altova:find-first**( ("C:\Temp\Customers.xml", "http://www.altova.com/index.html"), (doc-available#1) ) gibt http://www.altova.com/index.html zurück

Wenn weder die Datei **C:\Temp\Customers.xml** noch **http://www.altova.com/index.html** vorhanden ist:

· **altova:find-first**( ("C:\Temp\Customers.xml", "http://www.altova.com/index.html"),

(doc-available#1) ) gibt kein Ergebnis zurück

#### *Anmerkungen zu den obigen Beispielen*

- · Die XPath 3.0-Funktion, doc-available, erhält ein einziges Argument, das als URI verwendet wird. Sie gibt nur dann true zurück, wenn unter der angegebenen URI ein Dokument-Node gefunden wird. Das Dokument unter der angegebenen URI muss daher ein XML-Dokument sein.
- · Die Funktion doc-available kann für **Condition,** das zweite Argument von altova:findfirst verwendet werden, da sie nur ein Argument erhält (Stelligkeit=1), da sie ein Element item() als Input erhält (ein String, der als URI verwendet wird) und einen Booleschen Wert zurückgibt.
- · Beachten Sie, dass doc-available nur referenziert und nicht direkt aufgerufen wird. Das angehängte Suffix #1 gibt eine Funktion mit einer Stelligkeit 1 an. Als Ganzes bedeutet docavailable#1: *Verwende die Funktion doc-availabe(), welche die Stelligkeit=1 hat und übergib die einzelnen Elemente in der ersten Sequenz der Reihe nach als einziges Argument an die Funktion.* Als Ergebnis wird jeder der beiden Strings an **doc-available()** übergeben. Die Funktion verwendet den String als URI und überprüft, ob unter der URI ein Dokument-Node vorhanden ist. Wenn dies der Fall ist, wird **doc-available()** zu true() ausgewertet und der String wird als Ergebnis der Funktion **altova:find-first** zurückgegeben. *Beachten Sie zur Funktion doc-available(), dass relative Pfade relativ zu aktuellen Basis-URI aufgelöst werden. Die Basis-URI ist standardmäßig die URI des XML-Dokuments, von dem aus die Funktion geladen wird.*
- ▼ find-first-combination [altova:]

```
altova:find-first-combination((Seq-01 as item()*), (Seq-02 as item()*),
(Condition( Seq-01-Item, Seq-02-Item as xs:boolean)) as item()* XP3.1 XQ3.1
Diese Funktion verwendet drei Argumente:
```
- · Die ersten beiden Argumente, **Seq-01** und **Seq-02**, sind Sequenzen von einem oder mehreren Elementen eines beliebigen Datentyps.
- · Das dritte Argument, **Condition**, ist eine Referenz auf eine XPath-Funktion, die zwei Argumente erhält (d.h. eine Stelligkeit **2** hat) und einen Booleschen Wert zurückgibt.

Die Elemente von **Seq-01** und **Seq-02** werden als die Argumente der Funktion **Condition** in geordneten Paaren übergeben (je ein Element aus jeder Sequenz bildet ein Paar). Die Paare sind folgendermaßen geordnet.

```
If Seq-01 = X1, X2, X3 ... Xn
And Seq-02 = Y1, Y2, Y3 ... Yn
Then (X1 Y1), (X1 Y2), (X1 Y3) ... (X1 Yn), (X2 Y1), (X2 Y2) ... (Xn Yn)
```
Das erste geordnete Paar, bei dem die Funktion **Condition** zu **true()** ausgewertet wird, wird als Ergebnis von **altova:find-first-combination** zurückgegeben. Beachten Sie: (i) Wenn die Funktion **Condition** durch die bereitgestellten Argumentpaare iteriert und nicht ein einziges Mal zu **true()** ausgewertet wird, so gibt **altova:find-first-combination** *Keine Ergebnisse* zurück; (ii) Das Ergebnis von **altova:find-first-combination** ist immer ein Elementpaar (eines beliebigen Datentyps) oder gar kein Element.

*Beispiele*

- · **altova:find-first-combination**(11 to 20, 21 to 30, function(\$a, \$b) {\$a+\$b = 32}) gibt die Sequenz xs:integers (11, 21) zurück
- · **altova:find-first-combination**(11 to 20, 21 to 30, function(\$a, \$b) {\$a+\$b = 33}) gibt die Sequenz xs:integers (11, 22) zurück
- · **altova:find-first-combination**(11 to 20, 21 to 30, function(\$a, \$b) {\$a+\$b = 34}) gibt die Sequenz xs:integers (11, 23) zurück
- ▼ find-first-pair [altova:]

**altova:find-first-pair((Seq-01** *als item()\****)***,* **(Seq-02** *als item()\****), (Condition( Seq-01- Item, Seq-02-Item** *als xs:boolean***))** als **item()\* XP3.1 XQ3.1** Diese Funktion erhält drei Argumente:

- · Die ersten beiden Argumente, **Seq-01** und **Seq-02**, sind Sequenzen von einem oder mehreren Elementen eines beliebigen Datentyps.
- · Das dritte Argument, **Condition**, ist eine Referenz auf eine XPath-Funktion, die zwei Argumente erhält (d.h. eine Stelligkeit **2** hat) und einen Booleschen Wert zurückgibt.

Die Elemente von **Seq-01** und **Seq-02** werden als die Argumente der Funktion **Condition** in geordneten Paaren übergeben. Die Paare sind folgendermaßen geordnet.

**If Seq-01 = X1, X2, X3 ... Xn And Seq-02 = Y1, Y2, Y3 ... Yn Then (X1 Y1), (X2 Y2), (X3 Y3) ... (Xn Yn)**

Das erste geordnete Paar, bei dem die Funktion **Condition** zu **true()** ausgewertet wird, wird als Ergebnis von **altova:find-first-pair** zurückgegeben. Beachten Sie: (i) Wenn die Funktion **Condition** durch die bereitgestellten Argumentpaare iteriert und nicht ein einziges Mal zu **true()** ausgewertet wird, so gibt **altova:find-first-pair** *Keine Ergebnisse* zurück; (ii) Das Ergebnis von **altova:find-firstpair** ist immer ein Elementpaar (eines beliebigen Datentyps) oder gar kein Element.

```
Beispiele
```
- · **altova:find-first-pair**(11 to 20, 21 to 30, function(\$a, \$b) {\$a+\$b = 32}) gibt die Sequenz xs: integers (11, 21) zurück
- · **altova:find-first-pair**(11 to 20, 21 to 30, function(\$a, \$b) {\$a+\$b = 33}) gibt *Keine Ergebnisse* zurück

Beachten Sie anhand der zwei Beispiel oben, dass die Paare folgendermaßen geordnet sind: (11, 21) (12, 22) (13, 23)...(20, 30). Aus diesem Grund gibt das zweite Beispiel *Keine Ergebnisse* zurück (da keine geordnetes Paar die Summe 33 ergibt).

find-first-pair-pos [altova:]

**altova:find-first-pair-pos((Seq-01** *as item()\****)***,* **(Seq-02** *as item()\****), (Condition( Seq-01-Item, Seq-02-Item** *as xs:boolean***)) as xs:integer XP3.1 XQ3.1** Diese Funktion erhält drei Argumente:

· Die ersten beiden Argumente, **Seq-01** und **Seq-02**, sind Sequenzen von einem oder mehreren Elementen eines beliebigen Datentyps.

· Das dritte Argument, **Condition**, ist eine Referenz auf eine XPath-Funktion, die zwei Argumente erhält (d.h. eine Stelligkeit **2** hat) und einen Booleschen Wert zurückgibt.

Die Elemente von **Seq-01** und **Seq-02** werden als die Argumente der Funktion **Condition** in geordneten Paaren übergeben. Die Paare sind folgendermaßen geordnet.

```
If Seq-01 = X1, X2, X3 ... Xn
And Seq-02 = Y1, Y2, Y3 ... Yn
Then (X1 Y1), (X2 Y2), (X3 Y3) ... (Xn Yn)
```
Als Ergebnis von **altova:find-first-pair-pos** wird die Indexposition des ersten geordneten Paars, bei dem die Funktion **Condition** zu **true()** ausgewertet wird, zurückgegeben. Beachten Sie: Wenn die Funktion **Condition** durch die bereitgestellten Argumentpaare iteriert und kein einziges Mal zu **true()** ausgewertet wird, so gibt **altova:find-first-pair-pos** *Keine Ergebnisse* zurück.

```
Beispiele
```
- · **altova:find-first-pair-pos**(11 to 20, 21 to 30, function(\$a, \$b) {\$a+\$b = 32}) gibt 1 zurück
- · **altova:find-first-pair-pos**(11 to 20, 21 to 30, function(\$a, \$b) {\$a+\$b = 33}) gibt *Keine Ergebnisse* zurück

Beachten Sie anhand der zwei Beispiel oben, dass die Paare folgendermaßen geordnet sind: (11, 21) (12, 22) (13, 23)...(20, 30). Im ersten Beispiel gibt die Funktion **Condition** bei Auswertung des ersten Paars **true()** zurück, daher wird dessen Indexposition in der Sequenz, 1, zurückgegeben. Das zweite Beispiel gibt *Keine Ergebnisse* zurück (da keine geordnetes Paar die Summe 33 ergibt).

▼ find-first-pos [altova:]

```
altova:find-first-pos( (item()*), (CheckFunction( item() als xs:boolean) ) als
xs:integer? XP3.1 XQ3.1
```
Diese Funktion verwendet zwei Argumente. Das erste Argument ist eine Sequenz von einem oder mehreren Elementen eines beliebigen Datentyps. Das zweite Argument, Condition, ist eine Referenz zu einer XPath-Funktion, die ein Argument erhält. (hat einen Stellenwert 1) und einen Booleschen Wert zurückgibt. Jedes Element von **Sequence** wird der Reihe nach der in Condition referenzierten Funktion bereitgestellt. (*Beachten Sie:* Die Funktion hat ein einziges Argument.) Das erste **Sequence** Element, bei dem das Resultat von **Condition true()** ist, wird als das Ergebnis von **altova:find-first-pos** zurückgegeben. Anschließend wird die Iteration gestoppt.

- *Beispiele*
	- · **altova:find-first-pos**(5 to 10, function(\$a) {\$a mod 2 = 0}) gibt xs:integer 2 zurück

Das Argument **Condition** referenziert die XPath 3.0 Inline-Funktion, **function()**, welche eine Inline-Funktion **\$a** deklariert und diese anschließend definiert. Die einelnen Elemente im Argument **Sequence** von **altova:find-first-pos** werden der Reihe nach an **\$a** als sein Input-Wert übergeben. Der Input-Wert wird an der Bedingung in der Funktionsdefinition ( $\sin \theta$  and  $2 = 0$ ) überprüft. Die Indexposition in der Sequenz des ersten Input-Werts, die diese Bedingung erfüllt, wird als das Ergebnis von **altova:find-first-pos** zurückgegeben (in diesem Fall 2, da **6,** der erste Wert in der Sequenz, der die Bedingung erfüllt, sich in der Sequenz an der Indexposition 2 befindet).

#### *Weitere Beispiele*

Wenn die Datei **C:\Temp\Customers.xml** vorhanden ist:

```
· altova:find-first-pos( ("C:\Temp\Customers.xml",
 "http://www.altova.com/index.html"), (doc-available#1) ) gibt 1 zurück
```
Wenn die Datei **C:\Temp\Customers.xml** nicht vorhanden ist und **http://www.altova.com/index.html** vorhanden ist:

```
· altova:find-first-pos( ("C:\Temp\Customers.xml",
 "http://www.altova.com/index.html"), (doc-available#1) ) gibt 2 zurück
```
Wenn weder die Datei **C:\Temp\Customers.xml** noch **http://www.altova.com/index.html** vorhanden ist:

```
· altova:find-first-pos( ("C:\Temp\Customers.xml",
 "http://www.altova.com/index.html"), (doc-available#1) ) gibt kein Ergebnis zurück
```
#### *Anmerkungen zu den obigen Beispielen*

- · Die XPath 3.0-Funktion, doc-available, erhält ein einziges Argument, das als URI verwendet wird. Sie gibt nur dann true zurück, wenn unter der angegebenen URI ein Dokument-Node gefunden wird. (Das Dokument unter der angegebenen URI muss daher ein XML-Dokument sein.)
- · Die Funktion doc-available kann für **Condition,** das zweite Argument von altova:findfirst-pos verwendet werden, da sie nur ein Argument erhält (Stelligkeit=1), da sie ein Element item() als Input erhält (ein String, der als URI verwendet wird) und einen Booleschen Wert zurückgibt.
- · Beachten Sie, dass doc-available nur referenziert und nicht direkt aufgerufen wird. Das angehängte Suffix #1 gibt eine Funktion mit einer Stelligkeit 1 an. Als Ganzes bedeutet docavailable#1: *Verwende die Funktion doc-availabe(), welche die Stelligkeit=1 hat und übergib die einzelnen Elemente in der ersten Sequenz der Reihe nach als einziges Argument an die Funktion.* Als Ergebnis wird jeder der beiden Strings an **doc-available()** übergeben. Die Funktion verwendet den String als URI und überprüft, ob unter der URI ein Dokument-Node vorhanden ist. Wenn dies der Fall ist, wird **doc-available()** zu true() ausgewertet und der String wird als Ergebnis der Funktion **altova:find-first** zurückgegeben. *Beachten Sie zur Funktion doc-available(), dass relative Pfade relativ zu aktuellen Basis-URI aufgelöst werden. Die Basis-URI ist standardmäßig die URI des XML-Dokuments, von dem aus die Funktion geladen wird.*
- for-each-attribute-pair [altova:]

**altova:for-each-attribute-pair(Seq1** *als element()?***, Seq2** *als element()?***, Function** *als function()***)** als **item()\* XP3.1 XQ3.1**

Die beiden ersten Argumente identifizieren zwei Elemente, anhand deren Attribute Attributpaare gebildet werden, wobei das eine Attribut eines Paars aus dem ersten Element und das andere aus dem zweiten Element stammt. Die Attributpaare werden auf Basis ihres übereinstimmenden Namens ausgewählt und alphabetisch (nach ihren Namen) zu einer Gruppe geordnet. Falls es zu einem Attribut im anderen Element keine Entsprechung gibt, ist das Paar "nicht verbunden", d.h. es besteht nur aus einem Mitglied. Das Funktionselement (das dritte Argument Function) wird auf die einzelnen Paare (verbundene und nicht verbundene) in der Sequenz der Paare separat angewendet, wodurch als Ausgabe eine Sequenz von Einträgen erzeugt wird.

```
Beispiele
```
· **altova:for-each-attribute-pair**(/Example/Test-A, /Example/Test-B, function(\$a, \$b)  $\{sa+b\}$ ) gibt zurück ...

```
(2, 4, 6) wenn
<Test-A att1="1" att2="2" att3="3" />
<Test-B att1="1" att2="2" att3="3" />
(2, 4, 6) wenn
<Test-A att2="2" att1="1" att3="3" />
<Test-B att3="3" att2="2" att1="1" />
(2, 6) wenn
<Test-A att4="4" att1="1" att3="3" />
<Test-B att3="3" att2="2" att1="1" />
```
*Anmerkung*: *Das Ergebnis* **(2, 6)** *wird mit Hilfe der folgenden Aktion ermittelt:* **(1+1, ()+2,** 3+3, 4+()). Wenn einer der Operanden eine leere Sequenz ist, wie dies bei Eintrag 2 und 4 der Fall *ist, so ist das Ergebnis der Addition eine leere Sequenz.*

```
· altova:for-each-attribute-pair(/Example/Test-A, /Example/Test-B, concat#2) gibt
 zurück ...
  (11, 22, 33) wenn
  <Test-A att1="1" att2="2" att3="3" />
  <Test-B att1="1" att2="2" att3="3" />
  (11, 2, 33, 4) wenn
```
<**Test-A att4="4" att1="1" att3="3" /> <Test-B att3="3" att2="2" att1="1" />**

for-each-combination [altova:]

```
altova:for-each-combination(FirstSequence als item()*, SecondSequence als item()*,
Function($i,$j){$i || $j} ) als item()* XP3.1 XQ3.1
Die Elemente der zwei Sequenzen in den ersten beiden Argumenten werden miteinander kombiniert, so
dass jedes Element in der ersten Sequenz der Reihe nach einmal mit jedem Element in der zweiten
Sequenz kombiniert wird. Die als drittes Argument angegebene Funktion wird auf die einzelnen
Kombinationen in der erzeugten Sequenz angewendet, wodurch als Ausgabe eine Sequenz von
Elementen erzeugt wird (siehe Beispiel).
```

```
Beispiele
```
· **altova:for-each-combination**( ('a', 'b', 'c')**,** ('1', '2', '3')**,** function(\$i, \$j) {\$i || \$j} ) gibt ('a1', 'a2', 'a3', 'b1', 'b2', 'b3', 'c1', 'c2', 'c3') zurück

**u**

▼ for-each-matching-attribute-pair [altova:]

```
altova:for-each-matching-attribute-pair(Seq1 als element()?, Seq2 als element()?,
Function als function()) als item()* XP3.1 XQ3.1
```
Die beiden ersten Argumente identifizieren zwei Elemente, anhand deren Attribute Attributpaare gebildet werden, wobei das eine Attribut eines Paars aus dem ersten Element und das andere aus dem zweiten Element stammt. Die Attributpaare werden auf Basis ihres übereinstimmenden Namens ausgewählt und alphabetisch (nach ihren Namen) zu einer Gruppe geordnet. Falls es zu einem Attribut im anderen Element keine Entsprechung gibt, wird kein Paar gebildet. Das Funktionselement (das dritte Argument Function) wird auf die einzelnen Paare in der Sequenz der Paare separat angewendet, wodurch als Ausgabe eine Sequenz von Einträgen erzeugt wird.

```
Beispiele
```
· **altova:for-each-matching-attribute-pair**(/Example/Test-A, /Example/Test-B, function( $\alpha$ ,  $\phi$ ) { $\alpha$ +b}) gibt zurück ... **(2, 4, 6)** wenn <**Test-A att1="1" att2="2" att3="3" /> <Test-B att1="1" att2="2" att3="3" />**

**(2, 4, 6)** wenn <**Test-A att2="2" att1="1" att3="3" /> <Test-B att3="3" att2="2" att1="1" /> (2, 6)** wenn <**Test-A att4="4" att1="1" att3="3" /> <Test-B att3="3" att2="2" att3="1" />**

· **altova:for-each-matching-attribute-pair**(/Example/Test-A, /Example/Test-B, concat#2) gibt zurück ....

```
(11, 22, 33) wenn
<Test-A att1="1" att2="2" att3="3" />
<Test-B att1="1" att2="2" att3="3" />
(11, 33) wenn
<Test-A att4="4" att1="1" att3="3" />
<Test-B att3="3" att2="2" att1="1" />
```
▼ substitute-empty [altova:]

```
altova:substitute-empty(FirstSequence als item()*, SecondSequence als item()) als item()*
XP3.1 XQ3.1
```
Wenn FirstSequence leer ist, wird SecondSequence zurückgegeben. Wenn FirstSequence nicht leer ist, wird FirstSequence zurückgegeben.

- *Beispiele*
	- · **altova:substitute-empty**( (1,2,3)**,** (4,5,6) ) gibt (1,2,3) zurück
	- **altova:substitute-empty**( (), (4,5,6) ) gibt (4,5,6)zurück

## 18.2.2.1.8 XPath/XQuery-Funktionen: String

Die folgenden XPath/XQuey-Erweiterungsfunktionen für Strings werden in der aktuellen Version Ihres Altova-Produkts unterstützt und bieten Zusatzfunktionalitäten für die Verarbeitung von Daten. Die Funktionen in diesem Abschnitt können mit dem **XPath 3.0-** und **XQuery 3.0**-Prozessor von Altova verwendet werden. Sie stehen im Zusammenhang mit XPath/XQuery zur Verfügung.

Anmerkung zur Benennung von Funktionen und zur Anwendbarkeit der Sprache

Altova-Erweiterungsfunktionen können in XPath/XQuery-Ausdrücken verwendet werden. Dadurch stehen neben den Funktionen in der Standardbibliothek der XPath-, XQuery- und XSLT-Funktionen zusätzliche Funktionen zur Verfügung. Die Altova-Erweiterungsfunktionen befinden sich im **Altova-Erweiterungsfunktions-Namespace, http://www.altova.com/xslt-extensions** und sind in diesem Abschnitt mit dem Präfix **altova:**, das als an diesen Namespace gebunden angenommen wird, gekennzeichnet. Beachten Sie, dass manche Funktionen in zukünftigen Versionen Ihres Produkts eventuell nicht mehr unterstützt werden oder dass sich das Verhalten einzelner Funktionen ändern kann. Um zu sehen, welche Altova-Erweiterungsfunktionen unterstützt werden, lesen Sie bitte die Dokumentation zur jeweiligen Release.

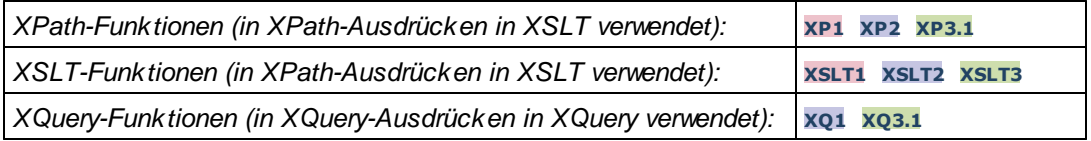

camel-case [altova:]

**altova:camel-case(InputString** *als xs:string***)** als **xs:string XP3.1 XQ3.1**

Gibt den Input-String **InputString** in CamelCase zurück. Der String wird mit Hilfe der Regular Expression **'\s'** (welches ein Kürzel für das Leerzeichen ist) analysiert. Das erste Zeichen nach einem Leerzeichen oder einer Sequenz aufeinander folgender Leerzeichen, das kein Leerzeichen ist, wird mit einem Großbuchstaben geschrieben. Das erste Zeichen im Ausgabestring wird mit einem Großbuchstaben geschrieben.

*Beispiele*

- · **altova:camel-case**("max") gibt Max zurück
- · **altova:camel-case**("max max") gibt Max Max zurück
- · **altova:camel-case**("file01.xml") gibt File01.xml zurück
- · **altova:camel-case**("file01.xml file02.xml") gibt File01.xml File02.xml zurück
- · **altova:camel-case**("file01.xml file02.xml") gibt File01.xml File02.xml zurück
- · **altova:camel-case**("file01.xml -file02.xml") gibt File01.xml -file02.xml zurück

### **altova:camel-case(InputString** *als xs:string***, SplitChars** *als xs:string***, IsRegex** *als xs:boolean***)** als **xs:string XP3.1 XQ3.1**

Konvertiert den Input-String **InputString** in CamelCase, indem anhand von **SplitChars** festgelegt wird, welche(s) Zeichen die nächste Konvertierung in Großbuchstaben auslöst. **SplitChars** wird als Regular Expression verwendet, wenn **IsRegex = true()** oder als einfache Zeichen, wenn **IsRegex = false()**. Das erste Zeichen im Ausgabestring wird mit einem Großbuchstaben geschrieben.

*Beispiele*

· **altova:camel-case**("setname getname", "set|get", true()) gibt setName getName zurück

- · **altova:camel-case**("altova\documents\testcases", "\", false()) gibt Altova\Documents\Testcases zurück
- char [altova:]

**altova:char(Position** *as xs:integer***)** als **xs:string XP3.1 XQ3.1** Gibt einen String zurück, der das Zeichen an der durch das Argument Position definierten Position enthält. Dieses Zeichen wird durch Konvertierung des Werts des Kontextelements in xs: string ermittelt. Der Ergebnisstring ist leer, wenn an dem durch das Position Argument gelieferten Index kein Zeichen vorhanden ist.

*Beispiele*

Wenn das Kontextelement **1234ABCD** lautet:

- · **altova:char**(2) gibt 2 zurück
- · **altova:char**(5) gibt A zurück
- · **altova:char**(9) gibt den leeren String zurück.
- · **altova:char**(-2) gibt den leeren String zurück.

**altova:char(InputString** *als xs:string***, Position** *als xs:integer***)** als **xs:string XP3.1 XQ3.1** Gibt einen String zurück, der das Zeichen enthält, das sich in dem als InputString Argument gelieferten String an der durch das Argument Position definierten Position befindet. Der Ergebnisstring ist leer, wenn an dem durch das Position Argument gelieferten Index kein Zeichen vorhanden ist.

- *Beispiele*
	- · **altova:char**("2014-01-15", 5) gibt zurück
	- · **altova:char**("USA", 1) gibt U zurück
	- · **altova:char**("USA", 1) gibt den leeren String zurück.
	- · **altova:char**("USA", -2) gibt den leeren String zurück.
- create-hash-from-string[altova:]

**altova:create-hash-from-string(InputString** *als xs:string***)** als **xs:string XP2 XQ1 XP3.1 XQ3.1**

**altova:create-hash-from-string(InputString** *als xs:string***, HashAlgo** *als xs:string***)** als **xs:string XP2 XQ1 XP3.1 XQ3.1**

Generiert anhand von InputString mit Hilfe des durch das Argument HashAlgo definierten Hash-Algorithmus einen Hash-String. Es können die folgenden Hash-Algorithmen definiert werden (in Groß- oder Kleinbuchstaben): **MD5**, **SHA-1**, **SHA-224**, **SHA-256**, **SHA-384**, **SHA-512**. Wenn das zweite Argument nicht definiert ist (*siehe erste Signatur oben*), wird der Hash-Algorithmus **SHA-256** verwendet.

- *Beispiele*
	- · **altova:create-hash-from-string**('abc') gibt einen Hash-String zurück, der mit Hilfe des Hash-Algorithmus **SHA-256** generiert wurde.
	- · **altova:create-hash-from-string**('abc', 'md5') gibt einen Hash-String zurück, der mit Hilfe des Hash-Algorithmus **MD5** generiert wurde.
	- · **altova:create-hash-from-string**('abc', 'MD5') gibt einen Hash-String zurück, der mit Hilfe des Hash-Algorithmus **MD5** generiert wurde.

▼ first-chars [altova:]

**altova:first-chars(X-Number** *as xs:integer***)** als **xs:string XP3.1 XQ3.1** Gibt einen String zurück, der die ersten x Zeichen (bezeichnet durch X-Number) des String enthält, der durch Konvertierung des Werts des Kontextelements in xs:string erzeugt wird.

```
Beispiele
```
Wenn das Kontextelement **1234ABCD** lautet:

- · **altova:first-chars**(2) gibt 12 zurück
- · **altova:first-chars**(5) gibt 1234A zurück
- · **altova:first-chars**(9) gibt 1234ABCD zurück

**altova:first-chars(InputString** *als xs:string***, X-Number** *als xs:integer***)** als **xs:string XP3.1 XQ3.1**

Gibt einen String zurück, der die ersten x Zeichen (bezeichnet durch X-Number) des String enthält, das als das Argument InputString angegeben ist.

*Beispiele*

- · **altova:first-chars**("2014-01-15", 5) gibt 2014- zurück
- · **altova:first-chars**("USA", 1) gibt U zurück
- ▼ format-string [altova:]

**altova:format-string(InputString** *als xs:string***, FormatSequence** *als item()\****)** als **xs:string XP3.1 XQ3.1**

Der Input String (erstes Argument) enthält Positionsparameter (%1, %2, usw.). Jeder Parameter wird durch das String-Element ersetzt, das sich in der (als zweites Argument bereitgestellten) Formatsequenz an der entsprechenden Position befindet. Daher ersetzt des erste Element in der Formatsequenz den Positionsparameter %1, das zweite den Positionsparameter %2, usw. Die Funktion gibt diesen formatierten String zurück, der die Ersetzungen enthält. Wenn für einen Positionsparameter kein String existiert, wird der Positionsparameter selbst zurückgegeben. Dies kommt vor, wenn der Index eines Positionsparameters größer als die Anzahl der Elemente in der Formatsequenz ist.

*Beispiele*

- · **altova:format-string**('Hello %1, %2, %3', ('Jane','John','Joe')) gibt "Hello Jane, John, Joe" zurück.
- · **altova:format-string**('Hello %1, %2, %3', ('Jane','John','Joe', 'Tom')) gibt "Hello Jane, John, Joe" zurück.
- · **altova:format-string**('Hello %1, %2, %4', ('Jane','John','Joe', 'Tom')) gibt "Hello Jane, John, Tom" zurück.
- · **altova:format-string**('Hello %1, %2, %4', ('Jane','John','Joe')) gibt "Hello Jane, John, %4" zurück.

last-chars [altova:]

**altova:last-chars(X-Number** *als xs:integer***)** als **xs:string XP3.1 XQ3.1** Gibt einen String zurück, der die letzten x Zeichen (bezeichnet durch X-Number) des String enthält, der durch Konvertierung des Werts des Kontextelements in xs:string erzeugt wird. *Beispiele*

Wenn das Kontextelement **1234ABCD** lautet:

- · **altova:last-chars**(2) gibt CD zurück
- · **altova:last-chars**(5) gibt 4ABCD zurück
- · **altova:last-chars**(9) gibt 1234ABCD zurück

**altova:last-chars(InputString** *als xs:string***, X-Number** *als xs:integer***)** als **xs:string XP3.1 XQ3.1**

Gibt einen String zurück, der die letzten x Zeichen (bezeichnet durch x-Number) des String enthält, das als das Argument InputString angegeben ist.

*Beispiele*

- · **altova:last-chars**("2014-01-15", 5) gibt 01-15- zurück
- · **altova:last-chars**("USA", 10) gibt USA zurück
- pad-string-left [altova:]

**altova:pad-string-left(StringToPad** *als xs:string***, Repeats** *als xs:integer***, PadCharacter** *als xs:string***)** als **xs:string XP3.1 XQ3.1**

Das Argument PadCharacter ist ein einzelnes Zeichen. Es wird links vom String als Auffüllzeichen eingefügt, um die Anzahl der Zeichen in StringToPad zu erhöhen, damit diese Anzahl dem Ganzzahlwert des Arguments StringLength entspricht. Das Argument StringLength kann jeden beliebigen (positiven oder negativen) Ganzzahlwert haben, Auffüllzeichen werden aber nur verwendet, wenn der Wert von StringLength größer als die Anzahl der Zeichen in StringToPad ist. Wenn StringToPad mehr Zeichen als der Wert von StringLength hat, bleibt StringToPad unverändert.

*Beispiele*

- · **altova:pad-string-left**('AP', 1, 'Z') gibt 'AP' zurück
- · **altova:pad-string-left**('AP', 2, 'Z') gibt 'AP' zurück
- · **altova:pad-string-left**('AP', 3, 'Z') gibt 'ZAP' zurück
- · **altova:pad-string-left**('AP', 4, 'Z') gibt 'ZZAP' zurück
- · **altova:pad-string-left**('AP', -3, 'Z') gibt 'AP' zurück
- · **altova:pad-string-left**('AP', 3, 'YZ')gibt einen Fehler zurück, dass das Auffüllzeichen zu lang ist

#### pad-string-right [altova:]

**altova:pad-string-right(StringToPad** *als xs:string***, Repeats** *als xs:integer***, PadCharacter** *als xs:string***)** als **xs:string XP3.1 XQ3.1**

Das Argument PadCharacter ist ein einzelnes Zeichen. Es wird rechts vom String als Auffüllzeichen eingefügt, um die Anzahl der Zeichen in StringToPad zu erhöhen, damit diese Anzahl dem Ganzzahlwert des Arguments StringLength entspricht. Das Argument StringLength kann jeden beliebigen (positiven oder negativen) Ganzzahlwert haben, Auffüllzeichen werden aber nur verwendet, wenn der Wert von StringLength größer als die Anzahl der Zeichen in StringToPad ist. Wenn StringToPad mehr Zeichen als der Wert von StringLength hat, bleibt StringToPad unverändert.

```
Beispiele
```
- · **altova:pad-string-right**('AP', 1, 'Z') gibt 'AP' zurück
- · **altova:pad-string-right**('AP', 2, 'Z') gibt 'AP' zurück
- · **altova:pad-string-right**('AP', 3, 'Z') gibt 'ZAP' zurück
- · **altova:pad-string-right**('AP', 4, 'Z') gibt 'ZZAP' zurück
- · **altova:pad-string-right**('AP', -3, 'Z') gibt 'AP' zurück
- · **altova:pad-string-right**('AP', 3, 'YZ')gibt einen Fehler zurück, dass das Auffüllzeichen zu lang ist
- ▼ repeat-string [altova:]

**altova:repeat-string(InputString** *als xs:string***, Repeats** *als xs:integer***)** als **xs:string XP2 XQ1 XP3.1 XQ3.1**

Generiert einen String, der sich zusammensetzt aus dem ersten InputString-Argument, das die Anzahl der Repeats wiederholt wird.

- *Beispiele*
	- · **altova:repeat-string**("Altova #", 3) gibt "Altova #Altova #Altova #" zurück
- substring-after-last [altova:]

**altova:substring-after-last(MainString** *als xs:string***, CheckString** *als xs:string***)** als **xs:string XP3.1 XQ3.1**

Falls in MainString CheckString gefunden wird, so wird der Substring zurückgegeben, der in MainString nach CheckString steht. Falls CheckString in MainString nicht gefunden wird, so wird der leere String zurückgegeben. Wenn CheckString ein leerer String ist, so wird der gesamte MainString zurückgegeben. Falls CheckString mehrmals in MainString, vorkommt, so wird der Substring nach der letzten Instanz von CheckString zurückgegeben.

- *Beispiele*
	- · **altova:substring-after-last**('ABCDEFGH', 'B') gibt 'CDEFGH' zurück
	- · **altova:substring-after-last**('ABCDEFGH', 'BC') gibt 'DEFGH'zurück
	- · **altova:substring-after-last**('ABCDEFGH', 'BD') gibt '' zurück
	- · **altova:substring-after-last**('ABCDEFGH', 'Z') gibt '' zurück
	- · **altova:substring-after-last**('ABCDEFGH', '') gibt 'ABCDEFGH' zurück
	- · **altova:substring-after-last**('ABCD-ABCD', 'B') gibt 'CD' zurück
	- · **altova:substring-after-last**('ABCD-ABCD-ABCD', 'BCD') gibt '' zurück

#### substring-before-last [altova:]

**altova:substring-before-last(MainString** *as xs:string***, CheckString** *as xs:string***) as xs:string XP3.1 XQ3.1**

Falls in MainString CheckString gefunden wird, so wird der Substring zurückgegeben, der in MainString vor CheckString steht. Falls CheckString in MainString nicht gefunden wird, so wird der leere String zurückgegeben. Wenn CheckString ein leerer String ist, so wird der gesamte MainString zurückgegeben. Falls CheckString mehrmals in MainString, vorkommt, so wird der Substring vor der letzten Instanz von CheckString zurückgegeben.

*Beispiele*

- · **altova:substring-before-last**('ABCDEFGH', 'B') gibt 'A' zurück
- · **altova:substring-before-last**('ABCDEFGH', 'BC') gibt 'A' zurück
- · **altova:substring-before-last**('ABCDEFGH', 'BD') gibt '' zurück
- · **altova:substring-before-last**('ABCDEFGH', 'Z') gibt '' zurück
- · **altova:substring-before-last**('ABCDEFGH', '') gibt '' zurück
- · **altova:substring-before-last**('ABCD-ABCD', 'B') gibt 'ABCD-A' zurück
- · **altova:substring-before-last**('ABCD-ABCD-ABCD', 'ABCD') gibt 'ABCD-ABCD-' zurück
- ▼ substring-pos [altova:]

**altova:substring-pos(StringToCheck** *als xs:string***, StringToFind** *als xs:string***)** als **xs:integer XP3.1 XQ3.1**

Gibt die Zeichenposition der ersten Instanz von StringToFind im String StringToCheck zurück. Die Zeichenposition wird in Form einer Ganzzahl angegeben. Das erste Zeichen von StringToCheck hat die Position 1. Wenn stringToFind in StringToCheck nicht vorkommt, wird die Ganzzahl 0 zurückgegeben. Um den String auf eine zweite oder eine weiter hinten folgende Instanz von StringToCheck zu überprüfen, verwenden Sie die nächste Signatur dieser Funktion.

*Beispiele*

- · **altova:substring-pos**('Altova', 'to') gibt 3 zurück
- · **altova:substring-pos**('Altova', 'tov') gibt 3 zurück
- · **altova:substring-pos**('Altova', 'tv') gibt 0 zurück
- · **altova:substring-pos**('AltovaAltova', 'to') gibt 3 zurück

**altova:substring-pos(StringToCheck** *als xs:string***, StringToFind** *als xs:string***, Integer** *als xs:integer***)** als **xs:integer XP3.1 XQ3.1**

Gibt die Zeichenposition von StringToFind im String StringToCheck zurück. Die Suche nach StringToFind beginnt an der durch das Argument Integer angegebenen Zeichenposition; der Zeichen-Substring vor dieser Position wird nicht durchsucht. Die zurückgegebene Ganzzahl gibt jedoch die Position des gefundenen String innerhalb des *gesamten* String StringToCheck an. Diese Signatur dient dazu, die zweite oder eine weiter hinten folgende Position eines String zu finden, der mehrmals in StringToCheck vorkommt. Wenn StringToFind in StringToCheck nicht vorkommt, wird die Ganzzahl 0 zurückgegeben.

- *Beispiele*
	- · **altova:substring-pos**('Altova', 'to', 1) gibt 3 zurück
	- · **altova:substring-pos**('Altova', 'to', 3) gibt 3 zurück
	- · **altova:substring-pos**('Altova', 'to', 4) gibt 0 zurück
	- · **altova:substring-pos**('Altova-Altova', 'to', 0) gibt 3 zurück
	- · **altova:substring-pos**('Altova-Altova', 'to', 4) gibt 10 zurück
- ▼ trim-string [altova:]

**altova:trim-string(InputString** *als xs:string***)** als **xs:string XP3.1 XQ3.1** Diese Funktion verwendet ein xs: string Argument, entfernt alle voran- und nachgestellten Leerzeichen und gibt einen "getrimmten" xs:string zurück.

- *Beispiele*
	- · **altova:trim-string**(" Hello World ") gibt "Hello World" zurück
	- · **altova:trim-string**("Hello World ") gibt "Hello World" zurück
	- · **altova:trim-string**(" Hello World") gibt "Hello World" zurück
- · **altova:trim-string**("Hello World") gibt "Hello World" zurück
- · **altova:trim-string**("Hello World") gibt "Hello World" zurück
- ▼ trim-string-left [altova:]

**altova:trim-string-left(InputString** *als xs:string***)** als **xs:string XP3.1 XQ3.1** Diese Funktion verwendet ein xs:string Argument, entfernt alle vorangestellten Leerzeichen und gibt einen "links getrimmten" xs:string zurück.

*Beispiele*

- · **altova:trim-string-left**(" Hello World ") gibt "Hello World " zurück
- · **altova:trim-string-left**("Hello World ") gibt "Hello World " zurück
- · **altova:trim-string-left**(" Hello World") gibt "Hello World" zurück
- · **altova:trim-string-left**("Hello World") gibt "Hello World" zurück
- · **altova:trim-string-left**("Hello World") gibt "Hello World" zurück
- trim-string-right [altova:]

**altova:trim-string-right(InputString** *als xs:string***)** als **xs:string XP3.1 XQ3.1** Diese Funktion verwendet ein xs: string Argument, entfernt alle nachgestellten Leerzeichen und gibt einen "rechts getrimmten" xs:string zurück.

*Beispiele*

- · **altova:trim-string-right**(" Hello World ") gibt " Hello World" zurück
- · **altova:trim-string-right**("Hello World ") gibt "Hello World" zurück
- · **altova:trim-string-right**(" Hello World") gibt " Hello World" zurück
- · **altova:trim-string-right**("Hello World") gibt "Hello World" zurück
- · **altova:trim-string-right**("Hello World") gibt "Hello World" zurück

## <span id="page-1903-0"></span>18.2.2.1.9 XPath/XQuery-Funktionen: Diverse Funktionen

Die folgenden XPath/XQuery-Funktionen für allgemeine Zwecke werden in der aktuellen Version von MapForce unterstützt und können in (i) in einem XSLT-Kontext in XPath-Ausdrücken oder (ii) in einem XQuery-Dokument in XQuery-Ausdrücken verwendet werden.

Anmerkung zur Benennung von Funktionen und zur Anwendbarkeit der Sprache

Altova-Erweiterungsfunktionen können in XPath/XQuery-Ausdrücken verwendet werden. Dadurch stehen neben den Funktionen in der Standardbibliothek der XPath-, XQuery- und XSLT-Funktionen zusätzliche Funktionen zur Verfügung. Die Altova-Erweiterungsfunktionen befinden sich im **Altova-Erweiterungsfunktions-Namespace, http://www.altova.com/xslt-extensions** und sind in diesem Abschnitt mit dem Präfix **altova:**, das als an diesen Namespace gebunden angenommen wird, gekennzeichnet. Beachten Sie, dass manche Funktionen in zukünftigen Versionen Ihres Produkts eventuell nicht mehr unterstützt werden oder dass sich das Verhalten einzelner Funktionen ändern kann. Um zu sehen, welche Altova-Erweiterungsfunktionen unterstützt werden, lesen Sie bitte die Dokumentation zur jeweiligen Release.

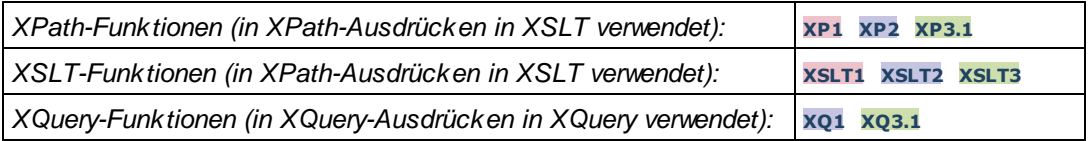

### ▼ decode-string [altova:]

**altova:decode-string(Input** *als xs:base64Binary***) als xs:string XP3.1 XQ3.1**

**altova:decode-string(Input** *als xs:base64Binary***, Encoding** *als xs:string***) als xs:string XP3.1 XQ3.1**

Dekodiert den angegebenen base64Binary-Input anhand der definierten Kodierung zu einem String. Wenn keine Kodierung definiert ist, wird die UTF-8-Kodierung verwendet. Die folgenden Kodierungen werden unterstützt: US-ASCII, ISO-8859-1, UTF-16, UTF-16LE, UTF-16BE, ISO-10646-UCS2, UTF-32, UTF-32LE, UTF-32BE, ISO-10646-UCS4

#### *Beispiele*

- · **altova:decode-string**(\$XML1/MailData/Meta/b64B) gibt den base64Binary-Input als UTF-8 kodierten String zurück.
- · **altova:decode-string**(\$XML1/MailData/Meta/b64B, "UTF-8") gibt den base64Binary-Input als UTF-8-kodierten String zurück.
- · **altova:decode-string**(\$XML1/MailData/Meta/b64B, "ISO-8859-1") gibt den base64Binary-Input als ISO-8859-1-kodierten String zurück.
- ▼ encode-string [altova:]

**altova:encode-string(InputString** *als xs:string***) als xs:base64Binaryinteger XP3.1 XQ3.1 altova:encode-string(InputString** *als xs:string***, Encoding** *als xs:string***) als xs:base64Binaryinteger XP3.1 XQ3.1**

Kodiert den angegebenen String gemäß der definierten Kodierung, falls eine angegeben wird. Wenn keine Kodierung definiert ist, wird die UTF-8-Kodierung verwendet. Der kodierte String wird in base64Binary-Zeichen konvertiert und es wird der konvertierte base64Binary-Wert zurückgegeben. Anfangs wird die UTF-8-Kodierung unterstützt. Die Unterstützung wird auf die folgenden Kodierungen ausgeweitet werden: US-ASCII, ISO-8859-1, UTF-16, UTF-16LE, UTF-16BE, ISO-10646-UCS2, UTF-32, UTF-32LE, UTF-32BE, ISO-10646-UCS4

- *Beispiele*
	- · **altova:encode-string**("Altova") gibt das base64Binary-Äquivalent des UTF-8-kodierten String "Altova" zurück.
	- · **altova:encode-string**("Altova", "UTF-8") gibt das base64Binary-Äquivalent des UTF-8 kodierten String "Altova" zurück.
- ▼ get-temp-folder [altova:]

```
altova:get-temp-folder() als xs:string XP2 XQ1 XP3.1 XQ3.1
```
Diese Funktion hat kein Argument. Sie gibt den Pfad zum temporären Ordner des aktuellen Benutzers zurück.

#### *Beispiele*

· **altova:get-temp-folder**() würde auf einem Windows-Rechner z.B. den folgenden Pfad als xs:string zurückgeben: C:\Users\<UserName>\AppData\Local\Temp\.

▼ generate-guid [altova:]

**altova:generate-guid()** als **xs:string XP2 XQ1 XP3.1 XQ3.1** Generiert einen eindeutigen String GUID-String. *Beispiele*

- · **altova:generate-guid**() gibt (z.B.) 85F971DA-17F3-4E4E-994E-99137873ACCD zurück
- ▼ high-res-timer [altova:]

**altova:high-res-timer()** als **xs:double XP3.1 XQ3.1** Gibt einen hochauflösenden System-Timer-Wert in Sekunden zurück. Wenn in einem System ein hochauflösender Timer zur Verfügung steht, können bei Bedarf (z.B. bei Animationen und zur Ermittlung des exakten Codeausführungszeitpunkts) hochauflösende Zeitmessungen vorgenommen werden. Diese Funktion stellt die Auflösung des Hochauflösungs-Timers des Systems zur Verfügung. *Beispiele*

- · **altova:high-res-timer**() gibt eine Wert wie '1.16766146154566E6' zurück.
- ▼ parse-html [altova:]

**altova:parse-html(HTMLText** *als xs:string***)** als **node() XP3.1 XQ3.1**

Das Argument HTMLText ist ein String, der den Text eines HTML-Dokuments enthält. Die Funktion erstellt anhand des Strings eine HTML-Struktur. Der bereitgestellte String kann das HTML-Element enthalten, muss dies aber nicht tun. In beiden Fällen ist das Root-Element der Struktur ein Element namens **HTML**. Sie sollten sicher stellen, dass der HTML-Code im bereitgestellten String gültiger HTML-Code ist. *Beispiel*

- · **altova:parse-html**("<html><head/><body><h1>Header</h1></body></html>") erstellt anhand des bereitgestellten Strings eine HTML-Struktur.
- sleep[altova:]

**altova:sleep(Millisecs** *als xs:integer***)** als **empty-sequence() XP2 XQ1 XP3.1 XQ3.1** Unterbricht die Ausführung der aktuellen Operation für die Anzahl der durch das Argument Millisecs angegebenen Millisekunden.

*Beispiel*

· **altova:sleep**(1000) unterbricht die Ausführung der aktuellen Operation für 1000 Millisekunden.

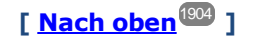

# 18.2.2.1.10 Diagrammfunktionen

Mit Hilfe der unten aufgelisteten Diagrammfunktionen können Sie Diagramme als Bilder erstellen, generieren und speichern. Sie werden in der aktuellen Version Ihres Altova-Produkts auf die unten beschriebene Art unterstützt. Beachten Sie jedoch, dass eine oder mehrere dieser Funktionen in zukünftigen Produktversionen eventuell nicht mehr unterstützt werden, bzw. dass sich das Verhalten einzelner Funktionen ändern kann. Um Informationen über die Unterstützung für Altova Erweiterungsfunktionen in der jeweiligen Release zu erhalten, schlagen Sie bitte in der Dokumentation der jeweils aktuellen Release nach.

- **Anmerkung:** Diagrammfunktionen werden nur in **Altova Server-Produkten** und den **Enterprise-Editionen von Altova-Produkten** unterstützt.
- **Anmerkung:** Unterstützte Bildformate für Diagramme in Server-Editionen sind jpg, png und bmp. Die beste Option ist png, da dabei keine Daten verloren gehen und es sich um ein komprimiertes Format handelt. In Enterprise-Editionen werden die folgenden Formate unterstützt: jpg. png, bmp und gif.

# Funktionen zum Generieren und Speichern von Diagrammen

Diese Funktionen generieren anhand des (mit Hilfe der Diagrammerstellungsfunktionen) erzeugten Diagrammobjekts entweder ein Bild oder speichern ein Bild in einer Datei

**altova:generate-chart-image** (\$chart, \$width, \$height, \$encoding) als atomic

wobei

- · \$chart das Diagramm-Erweiterungsobjekt ist, das mit der Funktion altova:create-chart erzeugt wurde
- · \$width und \$height mit einer Längeneinheit definiert werden müssen
- · \$encoding kann x-binarytobase64 oder x-binarytobase16 sein

Die Funktion gibt das Diagrammbild in der definierten Kodierung zurück.

**altova:generate-chart-image** (\$chart, \$width, \$height, \$encoding, \$imagetype) als atomic

wobei

- · \$chart das Diagramm-Erweiterungsobjekt ist, das mit der Funktion altova:create-chart erzeugt wurde
- · \$width und \$height mit einer Längeneinheit definiert werden müssen
- · \$encoding kann x-binarytobase64 oder x-binarytobase16 sein
- · \$imagetype eines der folgenden Bildformate sein kann: png, gif, bmp, jpg, jpeg. Beachten Sie, dass gif in Server-Produkten nicht unterstützt wird. *Siehe oben auf dieser Seite*.

Die Funktion gibt das Diagrammbild in der definierten Kodierung und im definierten Bildformat zurück.

**altova:save-chart-image** (\$chart, \$filename, \$width, \$height) als empty()*(nur Windows)*

wobei

- · \$chart das Diagramm-Erweiterungsobjekt ist, das mit der Funktion altova:create-chart erzeugt wurde
- · \$filename der Pfad und Name der Datei ist, unter dem das Diagrammbild gespeichert werden soll
- \$width und \$height mit einer Längeneinheit definiert werden müssen

Die Funktion speichert das Diagrammbild unter dem in \$filename definierten Dateinamen. Alternativ zu dieser Funktion könnten Sie auch die Funktion xsl:result-document mit encoding="xbase64tobinary" verwenden, wobei der image-data-Inhalt entweder über die Funktion generate-chartimage() oder die Funktion chart() erhalten wird.

**altova:save-chart-image** (\$chart, \$filename, \$width, \$height, \$imagetype) als empty()*(nur Windows)*

wobei

- · \$chart das Diagramm-Erweiterungsobjekt ist, das mit der Funktion altova:create-chart erzeugt wurde
- · \$filename der Pfad und Name der Datei ist, unter dem das Diagrammbild gespeichert werden soll
- \$width und \$height mit einer Längeneinheit definiert werden müssen
- · \$imagetype eines der folgenden Bildformate sein kann: png, gif, bmp, jpg, jpeg. Beachten Sie, dass gif in Server-Produkten nicht unterstützt wird. *Siehe oben auf dieser Seite*.

Die Funktion speichert das Diagrammbild im definierten Bildformat unter dem in \$filename definierten Dateinamen. Alternativ zu dieser Funktion könnten Sie auch die Funktion xsl: result-document mit encoding="x-base64tobinary" verwenden, wobei der image-data-Inhalt entweder über die Funktion generate-chart-image() oder die Funktion chart() erhalten wird.

## Funktionen zur Erstellung von Diagrammen

Die folgenden Funktionen dienen zur Erstellung von Diagrammen.

**altova:create-chart**(\$chart-config, \$chart-data-series\*) als chart extension item

wobei

- \$chart-config das Diagrammkonfigurations-Erweiterungsobjekt ist, das mit der Funktion altova:create-chart-config oder über die Funktion altova:create-chart-config-from-xml erzeugt wurde
- · \$chart-data-series das chart-data-series-Erweiterungsobjekt ist, das mit der Funktion altova:create-chart-data-series oder der Funktion altova:create-chart-data-seriesfrom-rows abgerufen wird

Die Funktion gibt ein Diagrammerweiterungsobjekt zurück, das anhand der über die Argumente gelieferten Daten erzeugt wird.

**altova:chart**(\$chart-config, \$chart-data-series\*) als chart extension item

wobei
- \$chart-config das Diagrammkonfigurations-Erweiterungsobjekt ist. Es handelt sich hierbei um eine nicht geordnete Reihe von vier Schlüssel:Wert-Paaren, wobei die vier Schlüssel "width", "height", "title" und "kind" sind. Die Werte von width und height sind Ganzzahlen und definieren die Höhe und Breite des Diagramms in Pixel. Der Wert von kind ist einer der folgenden: Pie, Pie3d, BarChart, BarChart3d, BarChart3dGrouped, LineChart, ValueLineChart, RoundGauge, BarGauge.
- · \$chart-data-series ist jeweils ein Array der Größe 3, wobei jedes Array eine Diagrammdatenreihe definiert. Jedes Array besteht aus: (i) dem Namen der Datenreihe, (ii) den Werten der x-Achse, (iii) den Werten der y-Achse. Es können mehrere Datenreihen angegeben werden. Im Beispiel unten enthalten die zwei Arrays Daten für die Temperatur-Monatsminima bzw. -maxima.

Die Funktion gibt ein Element vom Typ xs: base64Binary zurück, welches das Diagrammbild enthält. Dieses Bild wird anhand der über die Argumente der Funktion bereitgestellten Daten erstellt. Beachten Sie, dass diese Funktion, da sie Arrays und Zuordnungen verwendet, nur in XPath 3.1, XQuery 3.1 oder XSLT 3.0 verwendet werden kann.

```
Beispiel: altova:chart( map{'width':800, 'height':600, "kind":"LineChart", "title":"Monthly
Temperatures"}, (['Min', $temps/Month, $temps/Month/@min], ['Max', $temps/Month,
$temps/Month/@max]) )
```
**altova:create-chart-config**(\$type-name, \$title) als chart-config Erweiterungsobjekt

wobei

- · \$type-name den Typ des zu erstellenden Diagramms definiert: Pie, Pie3d, BarChart, BarChart3d, BarChart3dGrouped, LineChart, ValueLineChart, RoundGauge, BarGauge
- · \$title der Name des Diagramms ist

Die Funktion gibt ein Diagrammkonfigurations-Erweiterungsobjekt zurück, das die Konfigurationsinformationen zum Diagramm enthält.

**altova:create-chart-config-from-xml**(\$xml-struct) als chart-config Erweiterungsobjekt

wobei

· \$xml-struct die XML-Struktur ist, die die Konfigurationsinformationen des Diagramms enthält

Die Funktion gibt ein Diagrammkonfigurations-Erweiterungsobjekt zurück, das die Konfigurationsinformationen zum Diagramm enthält. Diese Informationen werden in einem [XML-](#page-1910-0)[Datenfragment](#page-1910-0)<sup>(1911</sup>) geliefert.

**altova:create-chart-data-series**(\$series-name?, \$x-values\*, \$y-values\*) als chart-dataseries Erweiterungsobjekt

wobei

- · \$series-name der Name der Datenreihe ist
- · \$x-values die Liste der Werte für die X-Achse liefert
- · \$y-values die Liste der Werte für die Y-Achse liefert

Die Funktion gibt ein Diagrammdatenreihen-Erweiterungsobjekt zurück, das die Daten zur Erstellung des Diagramms, also die Namen der Datenreihen, und die Achsendaten enthält.

**altova:create-chart-data-row**(x, y1, y2, y3, ...) als chart-data-x-*N*y-row Erweiterungsobjekt

wobei

- x der Wert der X-Achsen-Spalte der Diagrammdatenzeile ist
- · yN die Werte der Spalten für die Y-Achse sind

Die Funktion gibt ein chart-data-x-Ny-row Erweiterungsobjekt zurück, das die Daten für die X-Achsen-Spalte und die Y-Achsen-Spalten einer einzigen Datenreihe enthält.

**altova:create-chart-data-series-from-rows**(\$series-names as xs:string\*, \$row\*) als chartdata-series-Erweiterungsobjekt

wobei

- · \$series-name der Name der zu erstellenden Datenreihen ist
- · \$row das chart-data-x-Ny-row Erweiterungsobjekt ist, das als Datenreihe erstellt werden soll

Die Funktion gibt ein chart-data-series Erweiterungsobjekt zurück, das die Daten für die X- und die Y-Achse der Datenreihe enthält.

**altova:create-chart-layer**(\$chart-config, \$chart-data-series\*) als chart-layer Erweiterungsobjekt

wobei

- \$chart-config das Diagrammkonfigurations-Erweiterungsobjekt ist, das mit der Funktion altova:create-chart-config oder über die Funktion altova:create-chart-config-from-xml erzeugt wurde
- · \$chart-data-series das chart-data-series-Erweiterungsobjekt ist, das mit der Funktion altova:create-chart-data-series oder der Funktion altova:create-chart-data-seriesfrom-rows abgerufen wird

Die Funktion gibt ein chart-layer Erweiterungsobjekt zurück, das chart-layer-Daten enthält.

**altova:create-multi-layer-chart**(\$chart-config, \$chart-data-series\*, \$chart-layer\*)

wobei

- \$chart-config das Diagrammkonfigurations-Erweiterungsobjekt ist, das mit der Funktion altova:create-chart-config oder über die Funktion altova:create-chart-config-from-xml erzeugt wurde
- · \$chart-data-series das chart-data-series-Erweiterungsobjekt ist, das mit der Funktion altova:create-chart-data-series oder der Funktion altova:create-chart-data-seriesfrom-rows abgerufen wird

· \$chart-layer das chart-layer-Erweiterungsobjekt ist, das mit der Funktion altova:create-chartlayer abgerufen wird

Die Funktion gibt ein multi-layer-chart-Objekt zurück.

```
altova:create-multi-layer-chart($chart-config, $chart-data-series*, $chart-layer*,
xs:boolean $mergecategoryvalues)
```
wobei

- \$chart-config das Diagrammkonfigurations-Erweiterungsobjekt ist, das mit der Funktion altova:create-chart-config oder über die Funktion altova:create-chart-config-from-xml erzeugt wurde
- · \$chart-data-series das chart-data-series-Erweiterungsobjekt ist, das mit der Funktion altova:create-chart-data-series oder der Funktion altova:create-chart-data-seriesfrom-rows abgerufen wird
- · \$chart-layer das chart-layer-Erweiterungsobjekt ist, das mit der Funktion altova:create-chartlayer abgerufen wird
- · \$mergecategoryvalues bei true die Werte mehrerer Datenreihen zusammenführt und dies bei false nicht tut.

Die Funktion gibt ein multi-layer-chart-Objekt zurück.

#### <span id="page-1910-0"></span>*18.2.2.1.10.1 XML-Struktur von Diagrammdaten*

Unten sehen Sie die XML-Struktur von Diagrammdaten, wie sie für [Altova-Erweiterungsfunktionen](#page-1906-0) für [Diagramme](#page-1906-0)<sup>1907</sup> angezeigt werden könnte. Diese Funktionen beeinflussen das Aussehen der einzelnen Diagramme. Nicht alle Elemente werden für alle Diagrammarten verwendet, so wird z.B. das Element <Pie> bei Balkendiagrammen ignoriert.

```
Anmerkung: Diagrammfunktionen werden nur in Enterprise und Server-Editionen von Altova Produkten
       unterstützt.
```
#### **<chart-config>**

#### **<General**

SettingsVersion="1" *must be provided* ChartKind="BarChart" *Pie, Pie3d, BarChart, StackedBarChart, BarChart3d, BarChart3dGrouped,*

*LineChart, ValueLineChart, AreaChart, StackedAreaChart, RoundGauge, BarGauge, CandleStick* BKColor="#ffffff" *Color*

BKColorGradientEnd="#ffffff" *Color. In case of a gradient, BKColor and BKColorGradientEnd define the gradient's colors*

```
BKMode="#ffffff" Solid, HorzGradient, VertGradient
BKFile="Path+Filename" String. If file exists, its content is drawn over the background.
BKFileMode="Stretch" Stretch, ZoomToFit, Center, Tile
ShowBorder="1" Bool
PlotBorderColor="#000000" Color
PlotBKColor="#ffffff" Color
Title="" String
ShowLegend="1" Bool
```

```
OutsideMargin="3.%" PercentOrPixel
 TitleToPlotMargin="3.%" PercentOrPixel
 LegendToPlotMargin="3.%" PercentOrPixel
 Orientation="vert" Enumeration: possible values are: vert, horz
 >
 <TitleFont
    Color="#000000" Color
    Name="Tahoma" String
    Bold="1" Bool
    Italic="0" Bool
    Underline="0" Bool
    MinFontHeight="10.pt" FontSize (only pt values)
    Size="8.%" FontSize />
 <LegendFont
    Color="#000000"
    Name="Tahoma"
    Bold="0"
    Italic="0"
    Underline="0"
    MinFontHeight="10.pt"
    Size="3.5%" />
 <AxisLabelFont
    Color="#000000"
    Name="Tahoma"
    Bold="1"
    Italic="0"
    Underline="0"
    MinFontHeight="10.pt"
     Size="5.%" />
 </General>
 <Line
ConnectionShapeSize="1.%" PercentOrPixel
DrawFilledConnectionShapes="1" Bool
DrawOutlineConnectionShapes="0" Bool
DrawSlashConnectionShapes="0" Bool
DrawBackslashConnectionShapes="0" Bool
 />
 <Bar
ShowShadow="1" Bool
ShadowColor="#a0a0a0" Color
OutlineColor="#000000" Color
ShowOutline="1" Bool
 />
 <Area
Transparency="0" UINT ( 0-255 ) 255 is fully transparent, 0 is opaque
OutlineColor="#000000" Color
ShowOutline="1" Bool
 />
 <CandleStick
```

```
FillHighClose="0" Bool. If 0, the body is left empty. If 1, FillColorHighClose is used for the candle
body
     FillColorHighClose="#ffffff" Color. For the candle body when close > open
     FillHighOpenWithSeriesColor="1" Bool. If true, the series color is used to fill the candlebody when
open > close
     FillColorHighOpen="#000000" Color. For the candle body when open > close and
FillHighOpenWithSeriesColor is false
       />
   <Colors User-defined color scheme: By default this element is empty except for the style and has no
Color attributes
     UseSubsequentColors ="1" Boolean. If 0, then color in overlay is used. If 1, then subsequent colors
from previous chart layer is used
     Style="User" Possible values are: "Default", "Grayscale", "Colorful", "Pastel", "User"
     Colors="#52aca0" Color: only added for user defined color set
     Colors1="#d3c15d" Color: only added for user defined color set
     Colors2="#8971d8" Color: only added for user defined color set
      ...
     ColorsN="" Up to ten colors are allowed in a set: from Colors to Colors9
       </Colors>
       <Pie
     ShowLabels="1" Bool
     OutlineColor="#404040" Color
     ShowOutline="1" Bool
     StartAngle="0." Double
     Clockwise="1" Bool
     Draw2dHighlights="1" Bool
     Transparency="0" Int (0 to 255: 0 is opaque, 255 is fully transparent)
     DropShadowColor="#c0c0c0" Color
     DropShadowSize="5.%" PercentOrPixel
     PieHeight="10.%" PercentOrPixel. Pixel values might be different in the result because of 3d tilting
     Tilt="40.0" Double (10 to 90: The 3d tilt in degrees of a 3d pie)
     ShowDropShadow="1" Bool
     ChartToLabelMargin="10.%" PercentOrPixel
     AddValueToLabel="0" Bool
     AddPercentToLabel="0" Bool
     AddPercentToLabels_DecimalDigits="0" UINT ( 0 – 2 )
      >
      <LabelFont
        Color="#000000"
        Name="Arial"
        Bold="0"
        Italic="0"
        Underline="0"
        MinFontHeight="10.pt"
        Size="4.%" />
       </Pie>
       <XY>
      <XAxis Axis
        AutoRange="1" Bool
        AutoRangeIncludesZero="1" Bool
```

```
RangeFrom="0." Double: manual range
  RangeTill="1." Double : manual range
  LabelToAxisMargin="3.%" PercentOrPixel
  AxisLabel="" String
  AxisColor="#000000" Color
  AxisGridColor="#e6e6e6" Color
  ShowGrid="1" Bool
  UseAutoTick="1" Bool
  ManualTickInterval="1." Double
  AxisToChartMargin="0.px" PercentOrPixel
  TickSize="3.px" PercentOrPixel
  ShowTicks="1" Bool
  ShowValues="1" Bool
  AxisPosition="LeftOrBottom" Enums: "LeftOrBottom", "RightOrTop", "AtValue"
  AxisPositionAtValue = "0" Double
  >
  <ValueFont
     Color="#000000"
     Name="Tahoma"
     Bold="0"
     Italic="0"
     Underline="0"
     MinFontHeight="10.pt"
     Size="3.%" />
</XAxis>
<YAxis Axis (same as for XAxis)
  AutoRange="1"
  AutoRangeIncludesZero="1"
  RangeFrom="0."
  RangeTill="1."
  LabelToAxisMargin="3.%"
  AxisLabel=""
  AxisColor="#000000"
  AxisGridColor="#e6e6e6"
  ShowGrid="1"
  UseAutoTick="1"
  ManualTickInterval="1."
  AxisToChartMargin="0.px"
  TickSize="3.px"
  ShowTicks="1" Bool
  ShowValues="1" Bool
  AxisPosition="LeftOrBottom" Enums: "LeftOrBottom", "RightOrTop", "AtValue"
  AxisPositionAtValue = "0" Double
   >
  <ValueFont
     Color="#000000"
     Name="Tahoma"
     Bold="0"
     Italic="0"
     Underline="0"
     MinFontHeight="10.pt"
     Size="3.%"/>
</YAxis>
 </XY>
```

```
<XY3d
     AxisAutoSize="1" Bool: If false, XSize and YSize define the aspect ration of x and y axis. If true,
aspect ratio is equal to chart window
     XSize="100.%" PercentOrPixel. Pixel values might be different in the result because of 3d tilting and
zooming to fit chart
     YSize="100.%" PercentOrPixel. Pixel values might be different in the result because of 3d tilting and
zooming to fit chart
     SeriesMargin="30.%" PercentOrPixel. Pixel values might be different in the result because of 3d
tilting and zooming to fit chart
     Tilt="20." Double. -90 to +90 degrees
     Rot="20." Double. -359 to +359 degrees
     FoV="50."> Double. Field of view: 1-120 degree
     >
     <ZAxis
        AutoRange="1"
        AutoRangeIncludesZero="1"
        RangeFrom="0."
        RangeTill="1."
        LabelToAxisMargin="3.%"
        AxisLabel=""
        AxisColor="#000000"
        AxisGridColor="#e6e6e6"
        ShowGrid="1"
        UseAutoTick="1"
        ManualTickInterval="1."
        AxisToChartMargin="0.px"
        TickSize="3.px" >
        <ValueFont
           Color="#000000"
           Name="Tahoma"
           Bold="0"
           Italic="0"
           Underline="0"
           MinFontHeight="10.pt"
           Size="3.%"/>
     </ZAxis>
       </XY3d>
       <Gauge
     MinVal="0." Double
     MaxVal="100." Double
     MinAngle="225" UINT: -359-359
     SweepAngle="270" UINT: 1-359
     BorderToTick="1.%" PercentOrPixel
     MajorTickWidth="3.px" PercentOrPixel
     MajorTickLength="4.%" PercentOrPixel
     MinorTickWidth="1.px" PercentOrPixel
     MinorTickLength="3.%" PercentOrPixel
     BorderColor="#a0a0a0" Color
     FillColor="#303535" Color
     MajorTickColor="#a0c0b0" Color
     MinorTickColor="#a0c0b0" Color
     BorderWidth="2.%" PercentOrPixel
     NeedleBaseWidth="1.5%" PercentOrPixel
```

```
NeedleBaseRadius="5.%" PercentOrPixel
     NeedleColor="#f00000" Color
     NeedleBaseColor="#141414" Color
     TickToTickValueMargin="5.%" PercentOrPixel
     MajorTickStep="10." Double
     MinorTickStep="5." Double
     RoundGaugeBorderToColorRange="0.%" PercentOrPixel
     RoundGaugeColorRangeWidth ="6.%" PercentOrPixel
     BarGaugeRadius="5.%" PercentOrPixel
     BarGaugeMaxHeight="20.%" PercentOrPixel
     RoundGaugeNeedleLength="45.%" PercentOrPixel
     BarGaugeNeedleLength="3.%" PercentOrPixel
     >
     <TicksFont
        Color="#a0c0b0"
        Name="Tahoma"
        Bold="0"
        Italic="0"
        Underline="0"
        MinFontHeight="10.pt"
        Size="4.%"
     />
     <ColorRanges> User-defined color ranges. By default empty with no child element entries
        <Entry
           From="50. " Double
           FillWithColor="1" Bool
          Color="#00ff00" Color
        /<Entry
          From="50.0"
          FillWithColor="1"
           Color="#ff0000"
        /...
     </ColorRanges>
      </Gauge>
</chart-config>
```
## *18.2.2.1.10.2 Beispiel: Diagrammfunktionen*

Anhand des XSLT-Beispieldokuments weiter unten sehen Sie, wie [Altova-Erweiterungsfunktionen](#page-1906-0) für [Diagramme](#page-1906-0)<sup>(1907</sup> eingesetzt werden können. Weiter unten sehen Sie ein XML-Dokument und eine Abbildung des Ausgabebilds, das generiert wird, wenn ein XML-Dokument mit dem XSLT 2.0-Prozessor anhand des XSLT-Dokuments verarbeitet wird.

- **Anmerkung:** Diagrammfunktionen werden nur in **Enterprise und Server-Editionen** von Altova Produkten unterstützt.
- **Anmerkung:** Weitere Informationen zur Erstellung von Diagrammdatentabellen finden Sie in der Dokumentation zu den Altova-Produkten [XMLSpy](http://www.altova.com) und [StyleVision](http://www.altova.com).

#### XSLT-Dokument

In diesem (*unten aufgelisteten*) XSLT-Dokument wird mit Hilfe der Altova Diagramm-Erweiterungsfunktionen ein Kreisdiagramm generiert. Das XSLT-Dokument kann zur Verarbeitung des weiter unten angeführten XML-Dokuments verwendet werden.

```
<?xml version="1.0" encoding="UTF-8"?>
<xsl:stylesheet version="2.0"
   xmlns:xsl="http://www.w3.org/1999/XSL/Transform"
   xmlns:xs="http://www.w3.org/2001/XMLSchema"
   xmlns:altovaext="http://www.altova.com/xslt-extensions"
   exclude-result-prefixes="#all">
   <xsl:output version="4.0" method="html" indent="yes" encoding="UTF-8"/>
   <xsl:template match="/">
       <html>
          <head>
             <title>
                 <xsl:text>HTML Page with Embedded Chart</xsl:text>
             </title>
          </head>
          <body>
             <xsl:for-each select="/Data/Region[1]">
                 <xsl:variable name="extChartConfig" as="item()*">
                     <xsl:variable name="ext-chart-settings" as="item()*">
                        <chart-config>
                           <General
                               SettingsVersion="1"
                               ChartKind="Pie3d"
                               BKColor="#ffffff"
                               ShowBorder="1"
                               PlotBorderColor="#000000"
                               PlotBKColor="#ffffff"
                               Title="{@id}"
                               ShowLegend="1"
                               OutsideMargin="3.2%"
                               TitleToPlotMargin="3.%"
                               LegendToPlotMargin="6.%"
                               >
                               <TitleFont
                                  Color="#023d7d"
                                  Name="Tahoma"
                                  Bold="1"
                                  Italic="0"
                                  Underline="0"
                                  MinFontHeight="10.pt"
                                  Size="8.%" />
                           </General>
                        </chart-config>
                     </xsl:variable>
                     <xsl:sequence select="altovaext:create-chart-config-from-xml( $ext-
chart-settings )"/>
                 </xsl:variable>
```

```
<xsl:variable name="chartDataSeries" as="item()*">
                    <xsl:variable name="chartDataRows" as="item()*">
                       <xsl:for-each select="(Year)">
                           <xsl:sequence select="altovaext:create-chart-data-row( (@id),
(.) )"/>
                       </xsl:for-each>
                    </xsl:variable>
                    <xsl:variable name="chartDataSeriesNames" as="xs:string*"
select=" ( ("Series 1"), ' ' )[1]"/>
                    <xsl:sequence
                       select="altovaext:create-chart-data-series-from-
rows( $chartDataSeriesNames, $chartDataRows)"/>
                 </xsl:variable>
                 <xsl:variable name="ChartObj" select="altovaext:create-
chart( $extChartConfig, ( $chartDataSeries), false() )"/>
                 <xsl:variable name="sChartFileName" select="'mychart1.png'"/>
                 <img src="{$sChartFileName, altovaext:save-chart-image( $ChartObj,
$sChartFileName, 400, 400 ) }"/>
             </xsl:for-each>
          </body>
      </html>
   </xsl:template>
</xsl:stylesheet>
```
#### XML-Dokument

Dieses XML-Dokument kann mit dem oben stehenden XSLT-Dokument verarbeitet werden. Anhand der Daten im XML-Dokument wird das in der unten stehenden Abbildung gezeigte Kreisdiagramm generiert.

```
<?xml version="1.0" encoding="UTF-8"?>
<Data xmlns:xsi="http://www.w3.org/2001/XMLSchema-instance"
     xsi:noNamespaceSchemaLocation="YearlySales.xsd">
   <ChartType>Pie Chart 2D</ChartType>
   <Region id="Americas">
       <Year id="2005">30000</Year>
      <Year id="2006">90000</Year>
      <Year id="2007">120000</Year>
      <Year id="2008">180000</Year>
       <Year id="2009">140000</Year>
      <Year id="2010">100000</Year>
   </Region>
   <Region id="Europe">
      <Year id="2005">50000</Year>
      <Year id="2006">60000</Year>
      <Year id="2007">80000</Year>
       <Year id="2008">100000</Year>
      <Year id="2009">95000</Year>
      <Year id="2010">80000</Year>
   </Region>
   <Region id="Asia">
      <Year id="2005">10000</Year>
       <Year id="2006">25000</Year>
```

```
<Year id="2007">70000</Year>
       <Year id="2008">110000</Year>
      <Year id="2009">125000</Year>
       <Year id="2010">150000</Year>
   </Region>
</Data>
```
## Ausgabebild

Das unten gezeigt Kreisdiagramm wird generiert, wenn das oben aufgelistete XML-Dokument mit Hilfe des XSLT-Dokuments verarbeitet wird.

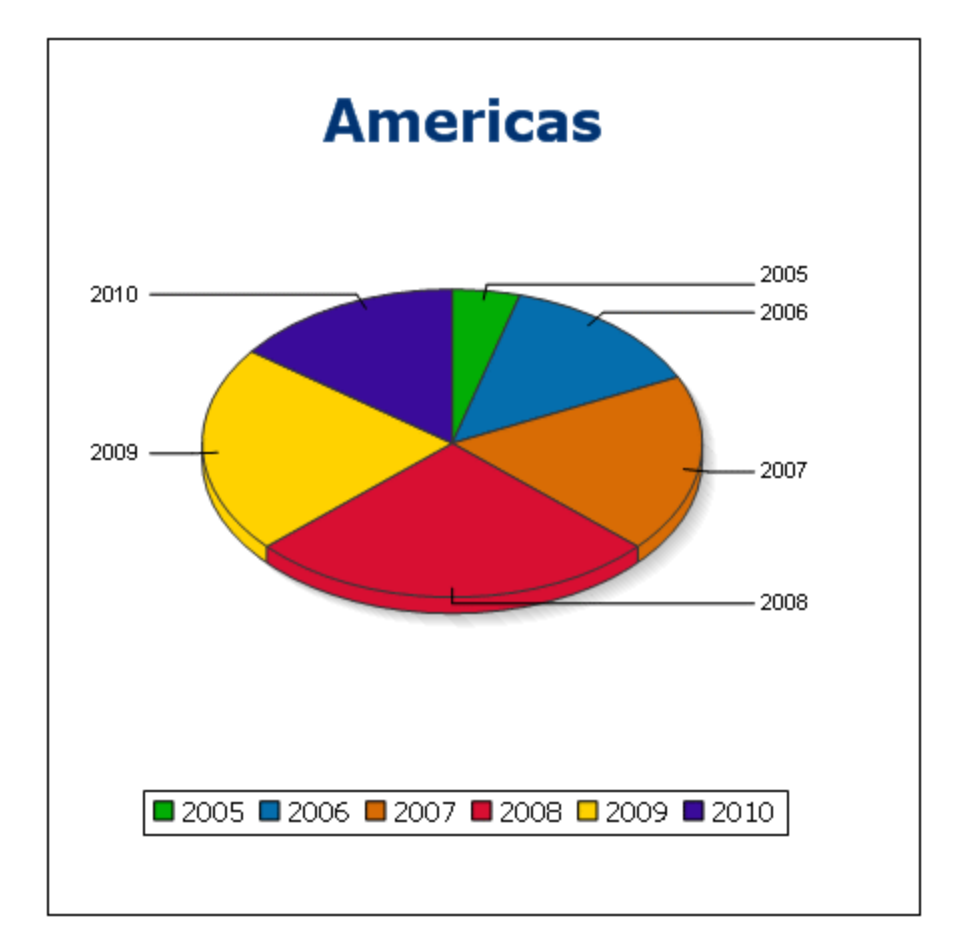

# 18.2.2.2 Diverse Erweiterungsfunktionen

Es gibt in Programmiersprachen wie Java und C# eine Reihe von fertigen Funktionen, die nicht als XQuery / XPath 2.0- oder XSLT-Funktionen zur Verfügung stehen. Ein gutes Beispiel dafür sind die mathematischen in Java verfügbaren Funktionen wie z.B. sin() und cos(). Stünden diese Funktionen für die Erstellung von XSLT Stylesheets und XQuery-Abfragen zur Verfügung, würde sich der Einsatzbereich von Stylesheets und Abfragen erweitern und die Erstellung von Stylesheets wäre viel einfacher. Der in einer Reihe von Altova-Produkten

verwendete XSLT- und XQuery-Prozessor von Altova unterstützt die Verwendung von Erweiterungsfunktionen in [Java](#page-1919-0)<sup>tezo</sup> und <u>[.NET](#page-1928-0)<sup>tezs</sup> sowie [MSXSL](#page-1935-0) Skripts für XSLT<sup>tess</sup>. <u>[MSXSL-Skripts](#page-1935-0) für XSLT<sup>tess</sup> und die Altova-</u></u> [Erweiterungsfunktionen](#page-1826-0)<sup>[827</sup>. In diesem Abschnitt wird beschrieben, wie Sie Erweiterungsfunktionen und MSXSL-Skripts in Ihren XSLT Stylesheets und XQuery-Dokumenten verwenden können. Diese Beschreibungen finden Sie in den folgenden Abschnitten:

- ·[Java-Erweiterungsfunktionen](#page-1919-0) 1920
- ·[.NET-Erweiterungsfunktionen](#page-1928-0) 1929
- ·[MSXSL-Skripts](#page-1935-0) für XSLT 1936

Hauptsächlich werden dabei die folgenden beiden Punkte behandelt: (i) Wie Funktionen in den entsprechenden Bibliotheken aufgerufen werden; und (ii) welche Regeln beim Konvertieren von Argumenten in einem Funktionsaufruf in das erforderliche Format der Funktion befolgt werden und welche Regeln bei der Rückwärtskonvertierung (Funktionsresultat in XSLT/XQuery Datenobjekt) befolgt werden.

#### Voraussetzungen

Damit die Erweiterungsfunktionen unterstützt werden, muss auf dem Rechner, auf dem die XSLT-Transformation oder die XQuery-Ausführung stattfindet, eine Java Runtime-Umgebung (zum Aufrufen der Java-Funktionen) und ein .NET Framework 2.0 (Mindestvoraussetzung für Zugriff auf .NET-Funktionen) installiert sein oder es muss Zugriff auf eine solche bestehen.

#### <span id="page-1919-0"></span>18.2.2.2.1 Java-Erweiterungsfunktionen

Eine Java-Erweiterungsfunktion kann in einem XPath- oder XQuery-Ausdruck verwendet werden, um einen Java-Konstruktor oder eine Java-Methode (statisch oder Instanz) aufzurufen.

Ein Feld in einer Java-Klasse wird als Methode ohne Argument betrachtet. Bei einem Feld kann es sich um ein statisches Feld oder eine Instanz handeln. Wie man Felder aufruft, wird in den entsprechenden Unterabschnitten zu statischen Feldern und Instanzen beschrieben.

Dieser Abschnitt enthält die folgenden Unterabschnitte:

- ·<u>Java: [Konstruktoren](#page-1925-0) 1926</u>
- ·Java: Statische [Methoden](#page-1925-1) und statische Felder<sup>(1926</sup>
- ·<u>Java: [Instanzmethoden](#page-1926-0) und Instanzfelder<sup>(1927</sup></u>
- ·Datentypen: [XPath/XQuery](#page-1927-0) in Java<sup>1928</sup>
- ·Datentypen: Java in [XPath/XQuery](#page-1928-1)<sup>(1929</sup>

# *Beachten Sie die folgenden Punkte* ·

- Wenn Sie ein Altova Desktop-Produkt verwenden, versucht die Altova-Applikation, den Pfad zur Java Virtual Machine automatisch zu ermitteln. Dazu wird zuerst (i) die Windows Registry und dann (ii) die **JAVA\_HOME**-Umgebungsvariable gelesen. Sie können im Dialogfeld "Optionen" der Applikation auch einen benutzerdefinierten Pfad hinzufügen. Dieser Eintrag hat Vorrang vor allen anderen automatisch ermittelten Java VM-Pfaden.
- · Wenn Sie ein Altova Server-Produkt auf einem Windows-Rechner ausführen, wird der Pfad zur Java Virtual Machine zuerst aus der Windows Registry ausgelesen. Falls dies nicht gelingt, wird die **JAVA\_HOME**-Umgebungsvariable verwendet.
- · Wenn Sie ein Altova Server-Produkt auf einem Linux- oder macOS-Rechner ausführen, sollten Sie

sicherstellen, dass die **JAVA\_HOME**-Umgebungsvariable ordnungsgemäß definiert ist und dass sich die Java Virtual Machine-Bibliothek (unter Windows die Datei **jvm.dll**) entweder im Verzeichnis **\bin\server** oder **\bin\client** befindet.

#### Form der Erweiterungsfunktion

Die Erweiterungsfunktion im XPath/XQuery-Ausdruck muss die folgenden Form haben präfix: fname().

· Der Teil präfix: kennzeichnet die Erweiterungsfunktion als Java-Funktion, indem er die Erweiterungsfunktion mit einer in-scope Namespace-Deklaration verknüpft, deren URI mit java: beginnen muss (*Beispiele siehe unten*). Die Namespace-Deklaration sollte eine Java-Klasse bezeichnen, z.B:

xmlns:myns="java:java.lang.Math". Sie könnte aber auch einfach lauten: xmlns:myns="java" (ohne Doppelpunkt), wobei die Identifizierung der Java-Klasse dem fname() Teil der Erweiterungsfunktion überlassen bleibt.

· Der Teil fname() identifiziert die aufgerufene Java-Methode und liefert die Argumente für die Methode (*Beispiele siehe unten*). Wenn die durch das prefix: Teil identifizierte Namespace URI jedoch keine Java-Klasse bezeichnet (*siehe vorheriger Punkt),* dann sollte die Java-Klasse im fname() Teil vor der Klasse identifiziert werden und von der Klasse durch einen Punkt getrennt sein (*siehe zweites XSLT-Beispiel unten*).

**Anmerkung:** Die aufgerufene Klasse muss sich unter dem Klassenpfad des Rechners befinden.

#### XSLT-Beispiel

Hier sehen Sie zwei Beispiele dafür, wie eine statische Methode aufgerufen werden kann. Im ersten Beispiel ist der Klassenname (java.lang.Math) in der Namespace URI enthalten und darf daher nicht im fname() Teil enthalten sein. Im zweiten Beispiel liefert der prefix: Teil das Präfix java:, während der fname() Teil die Klasse sowie die Methode identifiziert.

```
<xsl:value-of xmlns:jMath="java:java.lang.Math"
             select="jMath:cos(3.14)" />
<xsl:value-of xmlns:jmath="java"
             select="jmath:java.lang.Math.cos(3.14)" />
```
Die in der Erweiterungsfunktion (im Beispiel oben cos()) angegebene Methode muss mit dem Namen einer öffentlichen statischen Methode in der angegebenen Java-Klasse (im Beispiel oben java.lang.Math) übereinstimmen.

#### XQuery-Beispiel

Hier sehen Sie ein XQuery-Beispiel, das dem XSLT-Beispiel oben ähnlich ist:

```
<cosine xmlns:jMath="java:java.lang.Math">
   \{jMath:cos(3.14)\}</cosine>
```
#### Benutzerdefinierte Java-Klassen

Wenn Sie Ihre eigenen Java-Klassen erstellt haben, werden die Methoden in diesen Klassen unterschiedlich aufgerufen, je nachdem: (i) ob die Klassen über eine JAR-Datei oder eine Klassendatei aufgerufen werden, und (ii) ob sich diese Dateien (JAR oder Klasse) im aktuellen Verzeichnis befinden (im selben Verzeichnis wie das XSLT- oder XQuery-Dokument) oder nicht. Wie Sie diese Dateien finden, wird in den Abschnitten [Benutzerdefinierte](#page-1924-0) Klassendateien <sup>(1922</sup> und <u>Benutzerdefinierte Jar-Dateien 1925</u> beschrieben. Pfade zu Klassendateien, die sich nicht im aktuellen Verzeichnis befinden, und Pfade zu allen JAR-Dateien müssen jedoch angegeben werden.

#### <span id="page-1921-0"></span>*18.2.2.2.1.1 Benutzerdefinierte Klassendateien*

Wenn der Zugriff über eine Klassendatei erfolgt, gibt es vier Möglichkeiten:

- · Die Klassendatei befindet sich in einem Paket. Die XSLT-oder XQuery-Datei befindet sich im selben Ordner wie das Java-Paket. (*Siehe [Beispiel](#page-1921-1) unten* <sup>1922</sup>.)
- Die Klassendatei befindet sich nicht in einem Paket. Die XSLT-oder XQuery-Datei befindet sich im selben Ordner wie die Klassendatei. (<u>Siehe [Beispiel](#page-1922-0) unten 1923</u>.)
- · Die Klassendatei befindet sich in einem Paket. Die XSLT-oder XQuery-Datei befindet sich in irgendeinem beliebig gewählten Ordner. (<u>S*iehe [Beispiel](#page-1922-1) unten* 1923</u>.)
- · Die Klassendatei befindet sich nicht in einem Paket. Die XSLT-oder XQuery-Datei befindet sich in irgendeinem beliebig gewählten Ordner. (<u>S*iehe [Beispiel](#page-1923-0) unten* 1924</u>.)

Gesetzt der Fall, die Klassendatei befindet sich nicht in einem Paket, sondern im selben Ordner wie das XSLToder XQuery-Dokument, so muss der Dateipfad nicht angegeben werden, da alle Klassen im Ordner gefunden werden. Die Syntax zum Identifizieren einer Klasse lautet:

java:classname

*wobei*

java: angibt, dass eine benutzerdefinierte Java-Funktion aufgerufen wird; (Java-Klassen im aktuellen Verzeichnis werden standardmäßig geladen) classname der Name der Klasse der erforderlichen Methode ist

die Klasse in einer Namespace URI identifiziert wird und der Namespace einem Methodenaufruf als Präfix vorangestellt wird.

#### <span id="page-1921-1"></span>Klassendatei in einem Paket, XSLT/XQuery-Datei befindet sich im selben Ordner wie das Java-Paket

Im Beispiel unten wird die Methode getVehicleType()der Klasse Car des Pakets com.altova.extfunc aufgerufen. Das Paket com.altova.extfunc befindet sich im Ordner JavaProject. Die XSLT-Datei befindet sich ebenfalls im Ordner JavaProject.

```
<xsl:stylesheet version="2.0"
      xmlns:xsl="http://www.w3.org/1999/XSL/Transform"
```

```
xmlns:xs="http://www.w3.org/2001/XMLSchema"
      xmlns:fn="http://www.w3.org/2005/xpath-functions"
      xmlns:car="java:com.altova.extfunc.Car" >
<xsl:output exclude-result-prefixes="fn car xsl fo xs"/>
<xsl:template match="/">
  <a>
   <xsl:value-of select="car:getVehicleType()"/>
   </a>
</xsl:template>
</xsl:stylesheet>
```
#### <span id="page-1922-0"></span>Die Klassendatei wird referenziert, die XSLT/XQuery-Datei befindet sich im selben Ordner wie die Klassendatei

Im Beispiel unten wird die Methode getVehicleType() der Klasse Car des Pakets com.altova.extfunc aufgerufen. Angenommen, (i) die Klassendatei Car class befindet sich im folgenden Ordner: JavaProject/com/altova/extfunc und (ii) dieser Ordner ist der aktuelle Ordner im Beispiel unten. Die XSLT-Datei befindet sich ebenfalls im Ordner JavaProject/com/altova/extfunc.

```
<xsl:stylesheet version="2.0"
      xmlns:xsl="http://www.w3.org/1999/XSL/Transform"
      xmlns:xs="http://www.w3.org/2001/XMLSchema"
      xmlns:fn="http://www.w3.org/2005/xpath-functions"
      xmlns:car="java:Car" >
<xsl:output exclude-result-prefixes="fn car xsl fo xs"/>
<xsl:template match="/">
  <a>
  <xsl:value-of select="car:getVehicleType()"/>
   </a>
</xsl:template>
</xsl:stylesheet>
```
#### <span id="page-1922-1"></span>Die Klassendatei befindet sich in einem Paket, die XSLT/XQuery-Datei befindet sich in einem beliebigen Ordner

Im Beispiel unten wird die Methode getCarColor()der Klasse Car des Pakets com.altova.extfunc aufgerufen. Das Paket com.altova.extfunc befindet sich im Ordner JavaProject. Die XSLT-Datei befindet sich in einem beliebigen Ordner. In diesem Fall muss der Pfad des Pakets mit der URI als Abfragestring definiert werden. Die Syntax lautet:

```
java:classname[?path=uri-of-classfile]
```
*wobei*

java: angibt, dass eine benutzerdefinierte Java-Funktion aufgerufen wird uri-of-classfile die URI der Klassendatei ist

classname der Name der Klasse der benötigten Methode ist

die Klasse in einer Namespace URI identifiziert wird und der Namespace einem Methodenaufruf als Präfix vorangestellt wird. Im Beispiel unten sehen Sie, wie eine Klassendatei aufgerufen wird, die sich in einem anderen als dem aktuellen Verzeichnis befindet.

```
<xsl:stylesheet version="2.0"
      xmlns:xsl="http://www.w3.org/1999/XSL/Transform"
      xmlns:xs="http://www.w3.org/2001/XMLSchema"
      xmlns:fn="http://www.w3.org/2005/xpath-functions"
      xmlns:car="java:com.altova.extfunc.Car?path=file:///C:/JavaProject/" >
<xsl:output exclude-result-prefixes="fn car xsl xs"/>
<xsl:template match="/">
   <xsl:variable name="myCar" select="car:new('red')" />
   <a><xsl:value-of select="car:getCarColor($myCar)"/></a>
</xsl:template>
</xsl:stylesheet>
```
#### <span id="page-1923-0"></span>Die Klassendatei wird referenziert, die XSLT/XQuery-Datei befindet sich in einem beliebigen **Ordner**

Im Beispiel unten wird die Methode getCarColor()der Klasse Car aufgerufen. Angenommen, die Klassendatei Car befindet sich im Ordner C:/JavaProject/com/altova/extfunc. Die XSLT-Datei befindet sich in einem beliebigen Ordner. Der Pfad der Klassendatei muss dann in der Namespace-URI als Abfragestring definiert werden. Die Syntax lautet:

```
java:classname[?path=<uri-of-classfile>]
```
*wobei*

java: angibt, dass eine benutzerdefinierte Java-Funktion aufgerufen wird uri-of-classfile die URI der Klassendatei ist classname der Name der Klasse der benötigten Methode ist

die Klasse in einer Namespace URI identifiziert wird und der Namespace einem Methodenaufruf als Präfix vorangestellt wird. Im Beispiel unten sehen Sie, wie eine Klassendatei aufgerufen wird, die sich in einem anderen als dem aktuellen Verzeichnis befindet.

```
<xsl:stylesheet version="2.0"
      xmlns:xsl="http://www.w3.org/1999/XSL/Transform"
      xmlns:xs="http://www.w3.org/2001/XMLSchema"
      xmlns:fn="http://www.w3.org/2005/xpath-functions"
      xmlns:car="java:Car?path=file:///C:/JavaProject/com/altova/extfunc/" >
<xsl:output exclude-result-prefixes="fn car xsl xs"/>
<xsl:template match="/">
   <xsl:variable name="myCar" select="car:new('red')" />
```

```
<a><xsl:value-of select="car:getCarColor($myCar)"/></a>
</xsl:template>
```
</xsl:stylesheet>

**Anmerkung:** Wenn ein Pfad über eine Erweiterungsfunktion angegeben wird, wird er zum ClassLoader hinzugefügt.

#### <span id="page-1924-0"></span>*18.2.2.2.1.2 Benutzerdefinierte Jar-Dateien*

#### *JAR-Dateien*

Wenn der Zugriff über eine JAR-Datei erfolgt, muss die URI der JAR-Datei mit Hilfe der folgenden Syntax definiert werden:

```
xmlns:classNS="java:classname?path=jar:uri-of-jarfile!/"
```
Die Methode wird anschließend durch Verwendung des Präfix der Namespace URI aufgerufen, der die Klasse bezeichnet: classNS: method()

*wobei im obigen Beispiel:*

java: angibt, dass eine Java-Funktion aufgerufen wird classname der Name der Klasse der benutzerdefinierten Klasse ist ? das Trennzeichen zwischen dem Klassennamen und dem Pfad ist path=jar: angibt, dass es sich um einen Pfad zu einer JAR-Datei handelt uri-of-jarfile die URI der jar-Datei angibt !/ das Trennzeichen am Ende des Pfades ist classNS:method() der Aufruf der Methode ist

Alternativ dazu kann der Klassenname mit dem Methodenaufruf angegeben werden. Hier sehen Sie zwei Beispiele für die Syntax:

```
xmlns:ns1="java:docx.layout.pages?path=jar:file:///c:/projects/docs/docx.jar!/"
ns1:main()
```

```
xmlns:ns2="java?path=jar:file:///c:/projects/docs/docx.jar!/"
ns2:docx.layout.pages.main()
```
Hier sehen Sie ein komplettes XSLT-Beispiel, in dem eine JAR-Datei verwendet wird, um eine Java-Erweiterungsfunktion aufzurufen.:

```
<xsl:stylesheet version="2.0"
      xmlns:xsl="http://www.w3.org/1999/XSL/Transform"
      xmlns:xs="http://www.w3.org/2001/XMLSchema"
      xmlns:fn="http://www.w3.org/2005/xpath-functions"
      xmlns:car="java?path=jar:file:///C:/test/Car1.jar!/" >
<xsl:output exclude-result-prefixes="fn car xsl xs"/>
<xsl:template match="/">
      <xsl:variable name="myCar" select="car:Car1.new('red')" />
      <a><xsl:value-of select="car:Car1.getCarColor($myCar)"/></a>
</xsl:template>
```

```
<xsl:template match="car"/>
```
</xsl:stylesheet>

**Anmerkung:** Wenn ein Pfad über eine Erweiterungsfunktion angegeben wird, wird er zum ClassLoader hinzugefügt.

#### <span id="page-1925-0"></span>*18.2.2.2.1.3 Java: Konstruktoren*

Eine Erweiterungsfunktion kann dazu verwendet werden, um einen Java-Konstruktor aufzurufen. Alle Konstruktoren werden mit der Pseudofunktion new() aufgerufen.

Wenn das Ergebnis eines Java-Konstruktors <u>implizit in [XPath/XQuery-Datentypen](#page-1928-1) konvertiert werden kann<sup> (929</sup>,</u> dann gibt die Java-Erweiterungsfunktion eine Sequenz zurück, bei der es sich um einem XPath/XQuery-Datentyp handelt. Wenn das Ergebnis eines Konstruktoraufrufs nicht in einen passenden XPath/XQuery-Datentyp konvertiert werden kann, dann erstellt der Konstruktor ein wrapped Java-Objekt mit einem Typ, der den Namen der Klasse hat, die dieses Java-Objekt zurückgibt. Wenn z.B. ein Konstruktor für die Klasse java.util.Date aufgerufen wird (java.util.Date.new()), so wird ein Objekt vom Typ java.util.Date zurückgegeben. Das lexikalische Format des zurückgegebenen Objekts stimmt unter Umständen nicht mit dem lexikalischen Format des XPath-Datentyps überein und der Wert müsste daher in das lexikalische Format des erforderlichen XPath-Datentyps und anschließend in den erforderlichen XPath-Datentyp konvertiert werden.

Ein von einem Konstruktor erstelltes Java-Objekt kann für zwei Zwecke verwendet werden:

- · Es kann einer Variable zugewiesen werden: <xsl:variable name="currentdate" select="date:new()" xmlns:date="java:java.util.Date" />
- · Es kann an eine Erweiterungsfunktion übergeben werden (*siehe [Instanzmethode](#page-1926-0) und Instanzfelder* 1927):

<xsl:value-of select="date:toString(date:new())" xmlns:date="java:java.util.Date" />

#### <span id="page-1925-1"></span>*18.2.2.2.1.4 Java: Statische Methoden und statische Felder*

Eine statische Methode wird direkt über ihren Java-Namen und durch Angabe der Argumente für die Methode aufgerufen. Statische Felder (Methoden, die keine Argumente haben), wie z.B. die Konstantenwertfelder E und PI werden ohne Angabe eines Arguments aufgerufen.

#### XSLT-Beispiele

Hier sehen Sie einige Beispiele dafür, wie statische Methoden und Felder aufgerufen werden können:

```
<xsl:value-of xmlns:jMath="java:java.lang.Math"
             select="jMath:cos(3.14)" />
<xsl:value-of xmlns:jMath="java:java.lang.Math"
             select="jMath:cos( jMath:PI() )" />
```

```
<xsl:value-of xmlns:jMath="java:java.lang.Math"
             select="jMath:E() * jMath:cos(3.14)" />
```
Beachten Sie, dass die Erweiterungsfunktionen die Form prefix:fname() haben. Das Präfix ist in allen drei Fällen jMath:. Es ist mit der Namespace URI java: java.lang.Math verknüpft. (Die Namespace URI muss mit java:. beginnen. In den obigen Beispielen wurde es um den Klassennamen erweitert (java.lang.Math).) Der Teil fname() der Erweiterungsfunktionen muss mit dem Namen der öffentlichen Klasse (z.B. java.lang.Math) gefolgt vom Namen einer öffentlichen statischen Methode mit ihrem/ihren Argument(en) (wie z.B.(3.14)) oder einem öffentlichen statischen Feld (z.B. PI()) übereinstimmen.

In den obigen Beispielen wurde der Klassenname in die Namespace URI inkludiert. Wäre sie nicht in der Namespace URI enthalten, müsste sie in den fname () Teil der Erweiterungsfunktion inkludiert werden. Z.B:

```
<xsl:value-of xmlns:java="java:"
             select="java:java.lang.Math.cos(3.14)" />
```
#### XQuery-Beispiel

Ein ähnliches Beispiel in XQuery wäre:

```
<cosine xmlns:jMath="java:java.lang.Math">
   \{jMath:cos(3.14)\}</cosine>
```
#### <span id="page-1926-0"></span>*18.2.2.2.1.5 Java: Instanzmethoden und Instanzfelder*

Bei einer Instanzmethode wird als erstes Argument eines Methodenaufrufs ein Java-Objekt an die Methode übergeben. Ein solches Java-Objekt würde normalerweise mit Hilfe einer Erweiterungsfunktion (z.B. eines Konstruktoraufrufs) oder eines Stylesheet-Parameters/einer Stylesheet-Variablen erstellt. Ein XSLT-Beispiel dafür wäre:

```
<xsl:stylesheet version="1.0" exclude-result-prefixes="date"
  xmlns:xsl="http://www.w3.org/1999/XSL/Transform"
  xmlns:date="java:java.util.Date"
 xmlns:jlang="java:java.lang">
  <xsl:param name="CurrentDate" select="date:new()"/>
  <xsl:template match="/">
     <enrollment institution-id="Altova School"
                date="{date:toString($CurrentDate)}"
                type="{jlang:Object.toString(jlang:Object.getClass( date:new() ))}">
     </enrollment>
  </xsl:template>
</xsl:stylesheet>
```
Im Beispiel oben wird der Wert des Node enrollment/@type folgendermaßen erstellt:

- 1. Es wird ein Objekt mit einem Konstruktor für die Klasse java.util.Date (mit dem Konstruktor date:new()) erstellt.
- 2. Dieses Java-Objekt wird als das Argument der Methode jlang. Object.getClass übergeben.

3. Das mit der Methode getClass abgerufene Objekt wird als das Argument an die Methode jlang.Object.toString übergeben.

Das Ergebnis (der Wert von @type) ist ein String, der den Wert java.util.Date hat.

Ein Instanzfeld unterscheidet sich theoretisch insofern von einer Instanzmethode, als es sich nicht um ein Java-Objekt per se handelt, das als Argument an das Instanzfeld übergeben wird. Stattdessen wird ein Parameter oder eine Variable als Argument übergeben. Der Parameter/die Variable kann allerdings selbst den Wert enthalten, der von einem Java-Objekt zurückgegeben wird. So erhält z.B. der Parameter CurrentDate den Wert, der von einem Konstruktor für die Klasse java.util.Date zurückgegeben wird. Dieser Wert wird anschließend als Argument an die Instanzmethode date:toString übergeben, um den Wert von /enrollment/@date bereitzustellen.

## <span id="page-1927-0"></span>*18.2.2.2.1.6 Datentypen: XPath/XQuery in Java*

Wenn von einem XPath/XQuery-Ausdruck aus eine Java-Funktion aufgerufen wird, spielt der Datentyp der Argumente der Funktion eine wichtige Rolle, welche von mehreren Java-Klassen desselben Namens aufgerufen wird.

In Java gelten die folgenden Regeln:

- · Wenn es mehr als eine Java-Methode mit demselben Namen gibt, jede aber eine andere Anzahl von Argumenten als die andere(n) hat, so wird die Java-Methode ausgewählt, die der Anzahl der Argumente im Funktionsaufruf am ehesten entspricht.
- · Die XPath/XQuery-Datentypen "string", "number" und "boolean" (*siehe Liste unten*) werden implizit in einen entsprechenden Java-Datentyp konvertiert. Wenn der bereitgestellte XPath/XQuery-Datentyp in mehr als einen Java-Typ konvertiert werden kann (z.B: xs:integer), so wird jener Java-Typ ausgewählt, der für die ausgewählte Methode deklariert wurde. Wenn die aufgerufene Java-Methode z.B. fx(decimal) und der bereitgestellte XPath/XQuery-Datentyp xs:integer ist, so wird xs:integer in den Java-Datentyp decimal konvertiert.

In der Tabelle unten sehen Sie eine Liste der impliziten Konvertierungen der XPath/XQuery-Datentypen "string", "number" und "boolean"in Java-Datentypen.

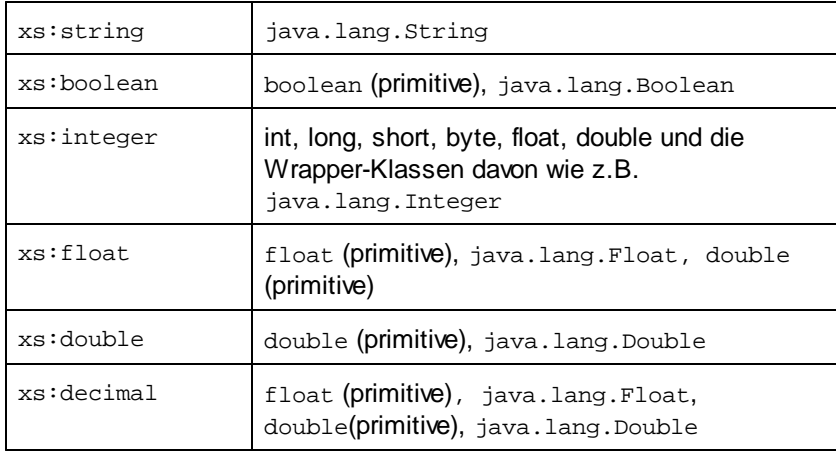

Die oben aufgelisteten Subtypen von XML-Schema-Datentypen (die in XPath und XQuery verwendet werden) werden ebenfalls in den/die Java-Typ(en), der/die dem übergeordneten Subtyp entsprechen, konvertiert.

In einigen Fällen ist es nicht möglich, auf Basis der verfügbaren Informationen die richtige Java-Methode auszuwählen. Nehmen Sie als Beispiel den folgenden Fall.

- · Das bereitgestellte Argument ist ein xs:untypedAtomic Wert 10 und ist für die Methode mymethod(float) bestimmt.
- · Es gibt jedoch eine weitere Methode in der Klasse, die ein Argument eines anderen Datentyps erhält: mymethod(double).
- · Da die Methodennamen dieselben sind und der bereitgestellte Typ (xs:untypedAtomic) sowohl in float als auch double korrekt konvertiert werden könnte, kann es geschehen, dass xs:untypedAtomic in double anstelle von float konvertiert wird.
- · Infolgedessen handelt es sich dann bei der ausgewählten Methode nicht um die benötigte Methode, sodass nicht das erwartete Ergebnis erzielt wird. Als Umgehungslösung können Sie eine benutzerdefinierte Methode mit einem anderen Namen erstellen und diese Methode verwenden.

Typen, die in der Liste oben nicht enthalten sind (z.B. xs:date), werden nicht konvertiert und generieren einen Fehler. Beachten Sie jedoch, dass es in einigen Fällen unter Umständen möglich ist, den benötigten Java-Typ mittels eines Java-Konstruktors zu erstellen.

## <span id="page-1928-1"></span>*18.2.2.2.1.7 Datentypen: Java in XPath/XQuery*

Wenn eine Java-Methode einen Wert zurückgibt und der Datentyp des Werts "string", "numeric" oder "boolean" ist, wird anschließend in den entsprechenden XPath/XQuery-Typ konvertiert. So werden z.B. die Java-Datentypen javaa.lang.Boolean und boolean in xsd:boolean konvertiert.

Von Funktionen zurückgegebene eindimensionale Arrays werden zu einer Sequenz erweitert. Mehrdimensionale Arrays werden nicht konvertiert und sollten daher in einen Wrapper gesetzt werden.

Wenn ein wrapped Java-Objekt oder ein Datentyp zurückgegeben wird, bei dem es sich nicht um den Typ "string", "numeric" oder "boolean" handelt, können Sie sicherstellen, dass die Konvertierung in den benötigten XPath/XQuery-Typ erfolgt, indem Sie zuerst eine Java-Methode (e.g toString) verwenden, um das Java-Objekt in einen String zu konvertieren. In XPath/XQuery kann der String geändert werden, damit er der lexikalischen Darstellung des benötigten Typs entspricht, und anschließend z.B. mit Hilfe des Ausdrucks cast as in den benötigten Typ konvertiert werden.

## <span id="page-1928-0"></span>18.2.2.2.2 .NET-Erweiterungsfunktionen

Wenn Sie auf einem Windows-Rechner mit der .NET-Plattform arbeiten, können Sie Erweiterungsfunktionen verwenden, die in jeder beliebigen der .NET-Sprachen geschrieben wurden (z.B. C#). Eine .NET Erweiterungsfunktion kann in einem XPath- oder XQuery-Ausdruck verwendet werden, um einen Konstruktor, eine Eigenschaft oder Methode (statische oder Instanz) in einer .NET-Klasse aufzurufen.

Eine Eigenschaft einer .NET-Klasse wird mit der Syntax get\_PropertyName() aufgerufen.

Dieser Abschnitt ist in die folgenden Unterabschnitte gegliedert:

- ·.<u>NET: [Konstruktoren](#page-1931-0) <sup>(1932</sup></u>
- ·**NET: Statische [Methoden](#page-1932-0) und statische Felder<sup>1933</sup>**
- ·.NET: [Instanzmethoden](#page-1932-1) und Instanzfelder<sup>(1933</sup>
- ·Datentypen: [XPath/XQuery](#page-1933-0) in .NET<sup>[934</sup>]
- ·Datentypen: .NET in [XPath/XQuery](#page-1934-0)<sup>1935</sup>

#### Form der Erweiterungsfunktion

Die Erweiterungsfunktion im XPath/XQuery-Ausdruck muss die folgende Form haben präfix: fname().

- ·Der Teil präfix: ist mit einer URI verknüpft, die die benötigte .NET-Klasse definiert.
- · Der Teil fname() identifiziert den Konstruktor, die Eigenschaft oder die Methode (statisch oder Instanz) innerhalb der .NET-Klasse und liefert alle gegebenenfalls benötigten Argumente.
- · Die URI muss mit clitype: beginnen (welches die Funktion als .NET-Erweiterungsfunktion kennzeichnet).
- · Die Form prefix:fname() der Erweiterungsfunktion kann mit Systemklassen und mit Klassen in einer geladenen Assembly verwendet werden. Wenn eine Klasse allerdings geladen werden muss, müssen zusätzliche Parameter mit den benötigten Informationen bereitgestellt werden.

## **Parameter**

Zum Laden einer Assembly werden die folgenden Parameter verwendet:

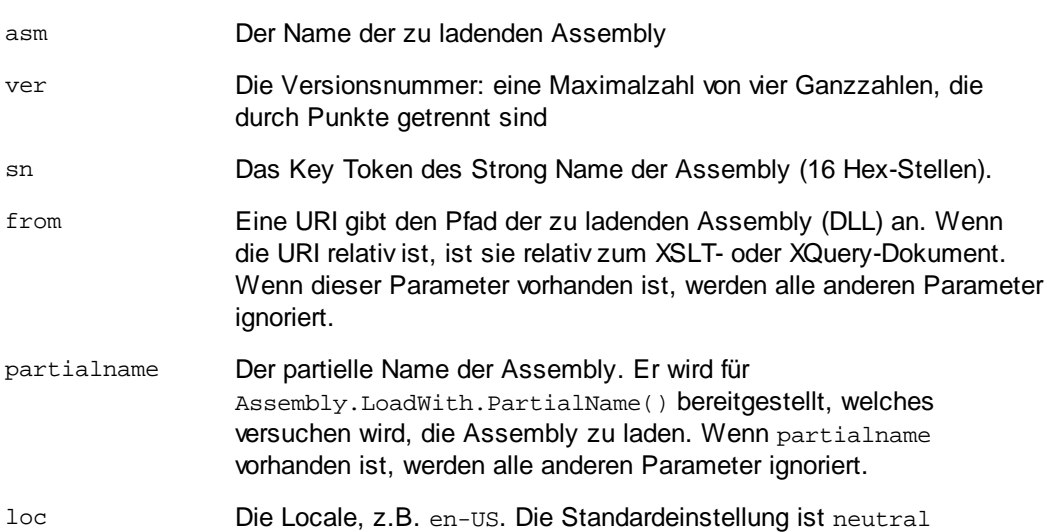

Wenn die Assembly aus einer DLL geladen werden soll, verwenden Sie den from Parameter und lassen Sie den sn Parameter weg. Wenn die Assembly aus dem Global Assembly Cache (GAC) geladen werden soll, verwenden Sie den sn Parameter und lassen Sie den from Parameter weg.

Vor dem ersten Parameter muss ein Fragezeichen eingefügt werden. Parameter müssen durch ein Semikolon getrennt werden. Der Wert des Parameternamens wird durch ein Ist-Gleich-Zeichen angegeben (*siehe Beispiele unten*).

#### Beispiele für Namespace-Deklarationen

Ein Beispiel für eine Namespace Deklaration in XSLT, die die Systemklasse System.Environment: identifiziert.

xmlns:myns="clitype:System.Environment"

Ein Beispiel für eine Namespace Deklaration in XSLT, die die zu ladende Klasse als Trade.Forward.Scrip: identifiziert.

xmlns:myns="clitype:Trade.Forward.Scrip?asm=forward;version=10.6.2.1"

Ein Beispiel für eine Namespace-Deklaration in XQuery, die die Systemklasse MyManagedDLL.testClass identifiziert. Es werden zwei Klassen unterschieden:

- 1. Wenn die Assembly aus dem GAC geladen wird: declare namespace cs="clitype:MyManagedDLL.testClass?asm=MyManagedDLL; ver=1.2.3.4;loc=neutral;sn=b9f091b72dccfba8";
- 2. Wenn die Assembly aus der DLL geladen wird (vollständige und partielle Referenzen unten): declare namespace cs="clitype:MyManagedDLL.testClass?from=file:///C:/Altova Projects/extFunctions/MyManagedDLL.dll;

declare namespace cs="clitype:MyManagedDLL.testClass?from=MyManagedDLL.dll;

## XSLT-Beispiel

Hier sehen Sie ein vollständiges XSLT-Beispiel, in dem Funktionen in der Systemklasse System.Math: aufgerufen werden:

```
<xsl:stylesheet version="2.0"
  xmlns:xsl="http://www.w3.org/1999/XSL/Transform"
  xmlns:xs="http://www.w3.org/2001/XMLSchema"
  xmlns:fn="http://www.w3.org/2005/xpath-functions">
  <xsl:output method="xml" omit-xml-declaration="yes" />
   <xsl:template match="/">
     <math xmlns:math="clitype:System.Math">
         <sqrt><xsl:value-of select="math:Sqrt(9)"/></sqrt>
         <pi><xsl:value-of select="math:PI()"/></pi>
         <e><xsl:value-of select="math:E()"/></e>
         <pow><xsl:value-of select="math:Pow(math:PI(), math:E())"/></pow>
      </math>
   </xsl:template>
</xsl:stylesheet>
```
Die Namespace-Deklaration für das Element math verknüpft das Präfix math: mit der URI clitype:System.Math. Der Beginn der URI clitype: gibt an, dass danach entweder eine Systemklasse oder eine geladene Klasse definiert wird. Das Präfix math: im XPath-Ausdruck verknüpft die Erweiterungsfunktionen mit der URI (und durch Erweiterung der Klasse) System.Math. Die Erweiterungsfunktionen identifizieren Methoden in der Klasse System. Math und stellen Argumente bereit, wo dies erforderlich ist.

#### XQuery-Beispiel

Hier sehen Sie ein XQuery-Beispielfragment ähnlich dem XSLT-Beispiel oben:

```
<math xmlns:math="clitype:System.Math">
   {math:Sqrt(9)}
</math>
```
Wie beim XSLT-Beispiel weiter oben identifiziert die Namespace-Deklaration die .NET-Klasse, in diesem Fall eine Systemklasse. Der XQuery-Ausdruck identifiziert die aufzurufenden Methode und liefert das Argument.

#### <span id="page-1931-0"></span>*18.2.2.2.2.1 .NET: Konstruktoren*

Eine Erweiterungsfunktion kann verwendet werden, um einen .NET-Konstruktor aufzurufen. Alle Konstruktoren werden mit der Pseudofunktion new() aufgerufen. Wenn es mehrere Konstruktoren für eine Klasse gibt, wird der Konstruktor ausgewählt, der der Anzahl der bereitgestellten Argumente am ehesten entspricht. Wenn kein passender Konstruktor gefunden wird, der den bereitgestellten Argumenten entspricht, wird die Fehlermeldung 'No constructor found' zurückgegeben.

#### Konstruktoren, die XPath/XQuery-Datentypen zurückgeben

Wenn das Ergebnis eines .NET-Konstruktors <u>implizit in [XPath/XQuery-Datentypen](#page-1928-1) konvertiert werden kann<sup>(929</sup>,</u> gibt die .NET-Erweiterungsfunktion eine Sequenz zurück, bei der es sich um einen XPath/XQuery-Datentyp handelt.

#### Konstruktoren, die .NET-Objekte zurückgeben

Wenn das Ergebnis eines .NET-Konstruktoraufrufs nicht in einen passenden XPath/XQuery-Datentyp konvertiert werden kann, erstellt der Konstruktor ein wrapped .NET-Objekt mit einem Typ, der der Name der Klasse ist, die dieses Objekt zurückgibt. Wenn z.B. ein Konstruktor für die Klasse System.DateTime aufgerufen wird (mit System.DateTime.new()), so wird ein Objekt mit dem Typ System.DateTime zurückgegeben.

Das lexikalische Format des zurückgegebenen Objekts stimmt unter Umständen nicht mit dem lexikalischen Format eines erforderlichen XPath-Datentyps überein. In solchen Fällen müsste der zurückgegebene Wert: (i) in das lexikalische Format des benötigten XPath-Datentyps konvertiert werden; und (ii) in den erforderlichen XPath-Datentyp konvertiert werden.

Ein von einem Konstruktor erstelltes .NET-Objekt kann für drei Zwecke verwendet werden:

- · Es kann innerhalb einer Variable verwendet werden: <xsl:variable name="currentdate" select="date:**new(2008, 4, 29)**" xmlns:date="clitype:System.DateTime" />
- · Es kann an eine Erweiterungsfunktion übergeben werden (*siehe [Instanzmethode](#page-1926-0) und Instanzfelder* 1927): <xsl:value-of select="date:ToString(date:**new(2008, 4, 29)**)"

xmlns:date="clitype:System.DateTime" />

· Es kann in einen String, eine Zahl oder einen Booleschen Ausdruck konvertiert werden:

· <xsl:value-of select="xs:integer(date:get\_Month(date:**new(2008, 4, 29)**))" xmlns:date="clitype:System.DateTime" />

### <span id="page-1932-0"></span>*18.2.2.2.2.2 .NET: Statische Methoden und statische Felder*

Eine statische Methode wird direkt über ihren Namen und durch Angabe der Argumente für die Methode aufgerufen. Der im Aufruf verwendete Name muss exakt mit einer öffentlichen statischen Methode in der angegebenen Klasse übereinstimmen. Wenn der Methodenname und die Anzahl der in der Funktion angegebenen Argumente mit mehr als einer Methode in einer Klasse übereinstimmen, werden die Typen der bereitgestellten Argumente nach der besten Übereinstimmung überprüft. Wenn keine eindeutig passende Methode gefunden werden kann, wird ein Fehler ausgegeben.

**Anmerkung:** Ein Feld in einer .NET-Klasse wird als Methode ohne Argument betrachtet. Eine Eigenschaft wird mit der Syntax get\_PropertyName() aufgerufen.

#### Beispiele

Ein XSLT-Beispiel, in dem Sie einen Methodenaufruf mit einem Argument (System.Math.Sin(arg)) sehen:

<xsl:value-of select="math:Sin(30)" xmlns:math="clitype:System.Math"/>

Ein XSLT-Beispiel, in dem Sie einen Aufruf eines Felds (wird als Methode ohne Argument betrachtet) sehen (System.Double.MaxValue()):

<xsl:value-of select="double:MaxValue()" xmlns:double="clitype:System.Double"/>

Ein XSLT-Beispiel, in dem Sie einen Aufruf einer Eigenschaft (Syntax ist get\_PropertyName()) (System.String()) sehen:

```
<xsl:value-of select="string:get_Length('my string')"
xmlns:string="clitype:System.String"/>
```
Ein XQuery-Beispiel, in dem Sie einen Aufruf einer Methode mit einem Argument (System.Math.Sin(arg)) sehen:

```
<sin xmlns:math="clitype:System.Math">
   {math>math:Sin(30) }
</sin>
```
#### <span id="page-1932-1"></span>*18.2.2.2.2.3 .NET: Instanzmethoden und Instanzfelder*

Bei einer Instanzmethode wird als erstes Argument des Methodenaufrufs ein .NET-Objekt an die Methode übergeben. Dieses .NET-Objekt wird normalerweise mit Hilfe einer Erweiterungsfunktion (z.B. durch einen Konstruktoraufruf) oder einen Stylesheet-Parameter/eine Stylesheet-Variable erstellt. Ein XSLT-Beispiel dieser Art wäre:

```
<xsl:stylesheet version="2.0"
  xmlns:xsl="http://www.w3.org/1999/XSL/Transform"
  xmlns:xs="http://www.w3.org/2001/XMLSchema"
  xmlns:fn="http://www.w3.org/2005/xpath-functions">
   <xsl:output method="xml" omit-xml-declaration="yes"/>
   <xsl:template match="/">
      <xsl:variable name="releasedate"
         select="date:new(2008, 4, 29)"
         xmlns:date="clitype:System.DateTime"/>
      <doc>
         <date>
            <xsl:value-of select="date:ToString(date:new(2008, 4, 29))"
               xmlns:date="clitype:System.DateTime"/>
         </date>
         <date>
            <xsl:value-of select="date:ToString($releasedate)"
               xmlns:date="clitype:System.DateTime"/>
         </date>
      </doc>
   </xsl:template>
</xsl:stylesheet>
```
Im Beispiel oben wird ein System.DateTime Konstruktor (new(2008, 4, 29)) verwendet, um ein .NET-Objekt vom Typ System.DateTime zu erstellen. Diese Objekt wird zweimal erstellt, einmal als Wert der Variablen releasedate, ein zweites Mal als das erste und einzige Argument der Methode

System.DateTime.ToString(). Die Instanzmethode System.DateTime.ToString() wird zwei Mal aufgerufen, beide Male mit dem System.DateTime Konstruktor (new(2008, 4, 29)) als erstem und einzigem Argument. In einer dieser Instanzen wird die Variable releasedate verwendet, um das .NET-Objekt abzurufen.

#### Instanzmethoden und Instanzfelder

Der Unterschied zwischen einer Instanzmethode und einem Instanzfeld ist ein theoretischer. In einer Instanzmethode wird ein .NET-Objekt direkt als Argument übergeben; in einem Instanzfeld wird stattdessen ein Parameter oder eine Variable übergeben - auch wenn der Parameter bzw. die Variable selbst ein .NET-Objekt enthalten kann. So enthält z.B. die Variable releasedate im Beispiel oben ein .NET-Objekt und es ist diese Variable, die als das Argument von ToString() an den zweiten date Elementkonstruktor übergeben wird. Die ToString() Instanz im ersten date Element ist daher eine Instanzmethode, während die zweite als Instanzfeld betrachtet wird. Das in beiden Instanzen erzeugte Ergebnis ist jedoch dasselbe.

## <span id="page-1933-0"></span>*18.2.2.2.2.4 Datentypen: XPath/XQuery in .NET*

Wenn in einem XPath/XQuery-Ausdruck eine .NET-Erweiterungsfunktion verwendet wird, spielen die Datentypen der Argumente der Funktion eine wichtige Rolle bei der Entscheidung, welche der vielen .NET-Methoden mit demselben Namen aufgerufen werden soll.

In .NET gelten die folgenden Regeln:

- · Wenn es mehr als eine Methode mit demselben Namen in einer Klasse gibt, so stehen nur die Methoden zur Auswahl, die dieselbe Anzahl von Argumenten wie der Funktionsaufruf haben.
- · Die XPath/XQuery-Datentypen "string", "number" und "boolean" (*siehe Liste unten*) werden implizit in einen entsprechenden .NET-Datentyp konvertiert. Wenn der bereitgestellte XPath/XQuery-Datentyp in mehr als einen .NET-Typ konvertiert werden kann (z.B: xs:integer), so wird jener .NET-Typ ausgewählt, der für die ausgewählte Methode deklariert wurde. Wenn die aufgerufene .NET-Methode z.B. fx(double) und der bereitgestellte XPath/XQuery-Datentyp xs:integer ist, so wird xs:integer in den .NET-Datentyp double

In der Tabelle unten sehen Sie eine Liste der impliziten Konvertierungen der XPath/XQuery-Datentypen "string", "number" und "boolean"in .NET-Datentypen.

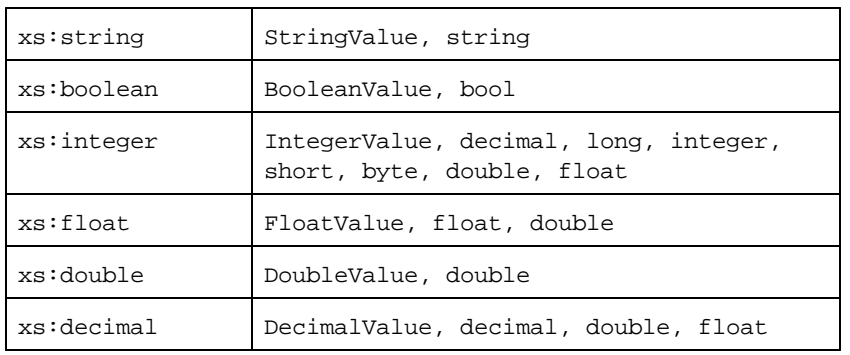

Die oben aufgelisteten Subtypen von XML-Schema-Datentypen (die in XPath und XQuery verwendet werden) werden ebenfalls in den/die .NET-Typ(en), der/die dem übergeordneten Subtyp entsprechen, konvertiert.

In einigen Fällen ist es nicht möglich, auf Basis der verfügbaren Informationen die richtige .NET-Methode auszuwählen. Nehmen Sie als Beispiel den folgenden Fall.

- · Das bereitgestellte Argument ist ein xs:untypedAtomic Wert 10 und ist für die Methode mymethod(float) bestimmt.
- · Es gibt jedoch eine weitere Methode in der Klasse, die ein Argument eines anderen Datentyps erhält: mymethod(double).
- · Da die Methodennamen dieselben sind und der bereitgestellte Typ (xs:untypedAtomic) sowohl in float als auch double korrekt konvertiert werden könnte, kann es geschehen, dass xs: untypedAtomic in double anstelle von float konvertiert wird.
- · Infolgedessen handelt es sich dann bei der ausgewählten Methode nicht um die benötigte Methode, sodass nicht das erwartete Ergebnis erzielt wird. Als Umgehungslösung können Sie eine benutzerdefinierte Methode mit einem anderen Namen erstellen und diese Methode verwenden.

Typen, die in der Liste oben nicht enthalten sind (z.B. xs:date), werden nicht konvertiert und generieren einen Fehler.

## <span id="page-1934-0"></span>*18.2.2.2.2.5 Datentypen: .NET in XPath/XQuery*

Wenn eine .NET-Methode einen Wert zurückgibt und der Datentyp des Werts "string", "numeric" oder "boolean" ist, wird er anschließend in den entsprechenden XPath/XQuery-Typ konvertiert. So wird z.B. der .NET-Datentyp decimal in xsd:decimal konvertiert.

Wenn ein .NET-Objekt oder ein Datentyp zurückgegeben wird, bei dem es sich nicht um den Typ "string", "numeric" oder "boolean" handelt, können Sie sicherstellen, dass die Konvertierung in den benötigten  $XPath/XQuery-Typ$  erfolgt, indem Sie zuerst eine .NET-Methode (z.B.  $System.Dafterime.Tostering()$ ) verwenden, um das .NET-Objekt in einen String zu konvertieren. In XPath/XQuery kann der String geändert werden, damit er der lexikalischen Darstellung des benötigten Typs entspricht, und anschließend z.B. mit Hilfe des Ausdrucks cast as in den benötigten Typ konvertiert werden.

## <span id="page-1935-0"></span>18.2.2.2.3 MSXSL-Skripts für XSLT

Das Element <msxs1:script> enthält benutzerdefinierte Funktionen und Variablen, die von XPath-Ausdrücken im XSLT-Stylesheet aufgerufen werden können. Das Element <msxsl:script> ist ein Element der obersten Ebene, d.h. es muss ein Child-Element von <xsl:stylesheet> oder <xsl:transform> sein.

Das Element <msxsl:script> muss sich im Namespace urn:schemas-microsoft-com:xslt (*siehe Beispiel unten*) befinden.

## Scripting-Sprache und Namespace

Die im Block verwendete Scripting-Sprache wird im Attribut language des Elements <msxsl:script> definiert und der für Funktionsaufrufe von XPath-Ausdrücken aus zu verwendende Namespace wird durch das Attribut implements-prefix (*siehe unten*) identifiziert.

<msxsl:script language="scripting-language implements-prefix="user-namespace-prefix">

```
function-1 or variable-1
function-n or variable-n
```
</msxsl:script>

Das Element <msxsl:script> interagiert mit der Windows Scripting Runtime. Daher können nur Sprachen, die auf Ihrem Rechner installiert sind, im Element <msxsl:script> verwendet werden. **Um MXSL Scripts verwenden zu können muss die Plattform .NET Framework 2.0 oder höher installiert sein.** Folglich können die .NET Scripting Sprachen innerhalb des Elements <msxsl:script> verwendet werden.

Das Attribut language akzeptiert dieselben Werte wie das Attribut language des HTML <script> Elements. Wenn das Attribut language nicht definiert ist, wird als Standardsprache Microsoft JScript verwendet.

Das Attribut implements-prefix erhält einen Wert, der ein Präfix eines deklarierten in-scope Namespace ist. Bei diesem Namespace handelt es sich normalerweise um einen Benutzer-Namespace, der für eine Funktionsbibliothek reserviert ist. Alle Funktionen und Variablen, die im Element <msxsl:script> definiert sind, werden sich im Namespace befinden, der durch das im Attribut implements-prefix definierte Präfixe identifiziert wird. Wenn eine Funktion von einem XPath-Ausdruck aus aufgerufen wird, muss sich der vollständig qualifizierte Funktionsname im selben Namespace wie die Funktionsdefinition befinden.

## **Beispiel**

Hier sehen Sie ein Beispiel für ein vollständiges XSLT Stylesheet, in dem eine Funktion verwendet wird, die in einem <msxsl:script> Element definiert ist.

```
<?xml version="1.0" encoding="UTF-8"?>
<xsl:stylesheet version="2.0" xmlns:xsl="http://www.w3.org/1999/XSL/Transform"
  xmlns:xs="http://www.w3.org/2001/XMLSchema"
  xmlns:fn="http://www.w3.org/2005/xpath-functions"
  xmlns:msxsl="urn:schemas-microsoft-com:xslt"
  xmlns:user="http://mycompany.com/mynamespace">
  <msxsl:script language="VBScript" implements-prefix="user">
   <![CDATA[
    ' Input: A currency value: the wholesale price
    ' Returns: The retail price: the input value plus 20% margin,
    ' rounded to the nearest cent
    dim a as integer = 13
    Function AddMargin(WholesalePrice) as integer
     AddMargin = WholesalePrice * 1.2 + a
    End Function
  ]]>
  </msxsl:script>
  <xsl:template match="/">
    <html>
      <body>
        <p>
          <b>Total Retail Price =
            $<xsl:value-of select="user:AddMargin(50)"/>
          \langleb>
          chr/<b>Total Wholesale Price =
            $<xsl:value-of select="50"/>
          \langleb>
        \langle/p>
      </body>
    </html>
  </xsl:template>
</xsl:stylesheet>
```
## **Datentypen**

Die Werte von Parametern, die an und aus dem Script-Block heraus übergeben werden, sind auf XPath-Datentypen beschränkt. Diese Einschränkung gilt nicht für Daten, die zwischen Funktionen und Variablen innerhalb des Script-Blocks übergeben werden.

#### **Assemblies**

Eine Assembly kann über das Element **msxsl:assembly** in das Script importiert werden. Die Assembly wird über einen Namen oder eine URL identifiziert. Die Assembly wird beim Kompilieren des Stylesheet importiert. Hier sehen Sie ein einfaches Beispiel, wie das Element msxsl: assembly zu verwenden ist.

```
<msxsl:script>
  <msxsl:assembly name="myAssembly.assemblyName" />
  <msxsl:assembly href="pathToAssembly" />
  ...
</msxsl:script>
```
Der Assembly-Name kann ein vollständiger Name sein, wie z.B.:

"system.Math, Version=3.1.4500.1 Culture=neutral PublicKeyToken=a46b3f648229c514"

oder ein Kurzname wie z.B. "myAssembly.Draw".

#### **Namespaces**

Namespaces können mit dem Element **msxsl:using** deklariert werden. Auf diese Art können Assembly-Klassen ohne ihre Namespaces in das Script geschrieben werden, wodurch Sie sich das mühsame Eintippen ersparen. Hier sehen Sie, wie das Element msxsl:using verwendet wird, um Namespaces zu deklarieren.

```
<msxsl:script>
  <msxsl:using namespace="myAssemblyNS.NamespaceName" />
  ...
</msxsl:script>
```
Der Wert des namespace Attributs ist der Name des Namespace.

# **18.3 Technische Daten**

Dieses Kapitel enthält Informationen zu einigen technischen Aspekten Ihrer Software. Es ist in die folgenden Abschnitte gegliedert:

- ·OS- und [Arbeitsspeicheranforderungen](#page-1938-0)<sup>1939</sup>
- ·[Altova-Prozessoren](#page-1938-1) <sup>(1939</sup>
- ·[Unicode-Unterstützung](#page-1939-0) 1940
- ·[Internet-Verwendung](#page-1939-1)<sup>(1940</sup>

# <span id="page-1938-0"></span>**18.3.1 OS- und Arbeitsspeicheranforderungen**

#### Betriebssystem

Die Altova-Software-Applikationen stehen für die folgenden Plattformen zur Verfügung:

- ·Windows 10, Windows 11
- ·Windows Server 2016 oder höher

#### Arbeitsspeicher

Da die Software in C++ geschrieben wurde, wird dafür nicht so viel Platz wie in einer Java Runtime Umgebung benötigt und normalerweise wird dafür weniger Arbeitsspeicher als bei einer vergleichbaren Java-basierten Applikation benötigt. Es ist notwendig, dass die einzelnen Dokumente in den Hauptarbeitsspeicher geladen werden, damit jedes Dokument zur Gänze geparst und analysiert werden kann und die Anzeige- und Bearbeitungsgeschwindigkeit während der normalen Arbeit verbessert wird. Daher steigt mit der Größe des Dokuments auch der Arbeitsspeicherbedarf.

Auch die unbegrenzte Rückgängig-Funktion kann einiges an Arbeitsspeicher in Anspruch nehmen. Wenn Sie große Abschnitte in großen Dokumenten immer wieder ausschneiden und einfügen, kann dies enorm viel Speicherplatz verbrauchen.

## <span id="page-1938-1"></span>**18.3.2 Altova-Prozessoren**

## XML Validator

Wenn Sie ein XML-Dokument öffnen, verwendet die Applikation den integrierten XML Validator, um das Dokument auf Wohlgeformtheit zu prüfen, es anhand eines Schemas zu validieren (falls eines angegeben wurde) und Baumstrukturen und Infosets zu erstellen. Der Altova XML Validator dient auch dazu, beim Editieren von Dokumenten intelligente Eingabehilfen zur Verfügung zu stellen und etwaige Validierungsfehler dynamisch anzuzeigen.

Im integrierten XML Validator ist die Final Recommendation der W3C XML Schema Spezifikationen 1.0 und 1.1 implementiert. Neue Entwicklungen, die von der XML Schema-Arbeitsgruppe empfohlen werden, werden ständig in den XML Validator integriert, sodass Ihnen mit Altova-Produkten immer eine Entwicklungsumgebung auf dem neuesten Stand der Technik zur Verfügung steht.

#### XSLT- und XQuery-Prozessor

Die Altova Produkte arbeiten mit dem Altova XSLT 1.0, 2.0 und 3.0-Prozessor und dem Altova XQuery 1.0 und 3.1-Prozessor. Falls einer dieser Prozessoren im Produkt enthalten ist, finden Sie die Dokumentation zurm implementierungsspezifischen Verhalten der einzelnen Prozessoren in den Anhängen zu dieser Dokumentation.

**Anmerkung:** Altova MapForce verwendet den XSLT 1.0-, 2.0- und XQuery 1.0-Prozessor zur Codegenerierung.

## <span id="page-1939-0"></span>**18.3.3 Unicode-Unterstützung**

Die XML-Produkte von Altova bieten vollständige Unicode-Unterstützung. Um ein XML-Dokument benötigen Sie eine Schriftart, die die von diesem Dokument verwendeten Unicode-Zeichen unterstützt.

Beachten Sie bitte, dass die meisten Schriftarten nur eine bestimmte Untergruppe des gesamten Unicode-Bereichs enthalten und normalerweise für das entsprechende Schriftsystem ausgelegt sind. Wenn Zeichen falsch dargestellt werden, könnte der Grund darin liegen, dass die gewählte Schriftart die erforderlichen Glyphen nicht enthält. Es ist daher nützlich, eine Schriftart zu verwenden, die den gesamten Unicode-Bereich abdeckt - v.a. wenn Sie XML-Dokumente in unterschiedlichen Sprachen oder Schriftsystemen editieren. Ein typische auf Windows PCs installierte Unicode-Schriftart ist Arial Unicode MS.

Im Ordner/Examples Ihres Applikationsordners finden Sie eine XHTML-Datei mit dem Namen UnicodeUTF-8.html, die den folgenden Satz in verschiedenen Sprachen und Schriftsystemen enthält:

- · *When the world wants to talk, it speaks Unicode*
- · *Wenn die Welt miteinander spricht, spricht sie Unicode*
- 。世界的に話すなら、Unicode です。<sub>)</sub>

Wenn Sie diese XHTML-Datei öffnen, erhalten Sie einen kurzen Eindruck davon, was mit Unicode möglich ist und welche Schriftsysteme von den auf Ihrem PC verfügbaren Schriftarten unterstützt werden.

## <span id="page-1939-1"></span>**18.3.4 Internet-Verwendung**

Altova-Applikationen können für Sie auch eine Verbindung mit dem Internet herstellen. Dies geschieht in den folgenden Fällen:

- · Wenn Sie im Registrierungsdialogfeld (**Hilfe | Software-Aktivierung**) auf "Kostenlosen Evaluierungs-Key anfordern" klicken, werden die drei Felder im Registrierungsdialogfeld über eine normale HTTP-Verbindung (Port 80) an unseren Webserver übertragen. Sie erhalten dann per E-Mail (normales SMTP) den kostenlosen Evaluierungs-Keycode zugesandt.
- · In einige Altova-Produkten können Sie eine Datei über das Internet öffnen (**Datei | Öffnen | Zu URL wechseln**). In diesem Fall wird das Dokument mittels einer der folgenden Protokollmethoden und Verbindungen aufgerufen: HTTP (normalerweise Port 80), FTP (nomalerweise Port 20/21), HTTPS (normalerweise Port 443). Sie können auch einen HTTP-Server auf Port 8080 verwendden. (Definieren Sie den Port im Dialogfeld "URL", indem Sie ihn durch ein Komma getrennt nach dem Servernamen angeben*.)*
- · Wenn Sie ein XML-Dokument öffnen, das sich auf ein XML-Schema oder eine DTD bezieht und das Dokument durch eine URL definiert wird, wird das referenzierte Schema-Dokument ebenfalls über eine HTTP-Verbindung (Port 80) oder ein anderes in der URL definiertes Protokoll (siehe Punkt 2 oben) aufgerufen. Ebenso wird ein Schema-Dokument aufgerufen, wenn eine XML-Datei validiert wird. Beachten Sie, dass die Validierung automatisch beim Öffnen des Dokuments erfolgen kann, wenn Sie dies in der Applikation so konfiguriert haben (Register "Datei" des Dialogfelds "Optionen" **Extras | Optionen**).
- · Webservice-Verbindungen werden in Altova Applikationen, die WSDL und SOAP verwenden, mittels WSDL-Dokumenten definiert.
- · Wenn Sie den Befehl "**Als Mail senden**..." (**Datei | Als Mail senden**) in XMLSpy verwenden, wird die aktuelle Auswahl bzw. Datei über ein MAPI-kompatibles Mail-Programm, das auf dem PC des Benutzers installiert ist, versendet
- · Im Rahmen der Altova-Software-Lizenzvereinbarung beschriebenen Software-Aktivierung und beim Live-Update.

# **18.4 Lizenzinformationen**

Dieser Anhang enthält die folgenden Informationen:

- ·Informationen über den Vertrieb dieses Software-Produkts
- ·Informationen zur Software-Aktivierung und Lizenzüberwachung
- · die Lizenzvereinbarung zu diesem Software-Produkt

Lesen Sie die Informationen bitte sorgfältig - sie sind rechtlich bindend, da Sie sich bei der Installation dieses Software-Produkts damit einverstanden erklärt haben.

Den Inhalt aller Altova-Lizenzenvereinbarungen finden Sie auf der Altova [Website](https://www.altova.com/de/) unter [Rechtliches](https://www.altova.com/de/legal).

## **18.4.1 Electronic Software Distribution**

Dieses Produkt ist über EDS (Electronic Software Distribution), also auf elektronischem Weg erhältlich, eine Methode, die die folgenden einzigartigen Vorteile bietet:

- · Sie können die Software kostenlos 30 Tage lang testen, bevor Sie sich zu einem Kauf entscheiden. (*Anmerkung: Die Lizenz für MobileTogether Designer ist kostenlos*.)
- · Wenn Sie sich entschieden haben, die Software zu kaufen, können Sie Ihre Bestellung online auf der Altova [Website](https://shop.altova.com/) tätigen. Sie erhalten dann innerhalb weniger Minuten ein vollständig lizenziertes Produkt.
- Sie erhalten immer die neueste Version unserer Software
- · Die Software enthält ein umfassendes Hilfesystem, das Sie von der Benutzeroberfläche der Appikation aus aufrufen können. Die neueste Version des Benutzerhandbuchs steht auf unserer Website [www.altova.com](https://www.altova.com/de/documentation) (i) im HTML-Format zum Aufrufen online und (ii) im PDF-Format zum Download und Ausdrucken zur Verfügung.

#### 30-Tage-Evaluierungszeitraum

Nachdem Sie dieses Software-Produkt heruntergeladen haben, können Sie es 30 Tage lang kostenlos testen. Während dieses Zeitraums werden Sie nach etwa 20 Tagen in regelmäßigen Abständen daran erinnert, dass die Software noch nicht lizenziert wurde. Diese Erinnerungsmeldung wird allerdings nur einmal, nämlich bei jedem Start des Programms, angezeigt. Wenn Sie das Programm nach Ablauf des 30-tägigen Evaluierungszeitraums weiterhin verwenden möchten, müssen Sie eine Produktlizenz erwerben, die Sie in Form einer Lizenzdatei mit einem Keycode erhalten. Laden Sie die Lizenzdatei über das Dialogfeld "Software-Aktivierung" Ihres Produkts hoch, um das Produkt freizuschalten.

Sie können Ihre Produktlizenz über <https://shop.altova.com/> erwerben.

#### Weitergabe der Software an andere Mitarbeiter in Ihrem Unternehmen zu Testzwecken

Wenn Sie die Evaluierungsversion der Software auch anderen Personen in Ihrem Unternehmen über das Netzwerk zur Verfügung stellen möchten oder wenn Sie sie auf einem PC installieren möchten, der nicht mit dem Internet verbunden ist, dürfen Sie nur das Installationsprogramm weitergeben, vorausgesetzt es wurde nicht modifiziert. Jeder, der das von Ihnen zur Verfügung gestellte Installationsprogramm aufruft, muss einen eigenen Evaluierungs-Keycode für 30 Tage anfordern. Nach Ablauf des Testzeitraums, muss eine Lizenz erworben werden, damit das Produkt weiter verwendet werden kann.

# **18.4.2 Software-Aktivierung und Lizenzüberwachung**

Im Rahmen der Aktivierung der Software durch Altova, verwendet die Software unter Umständen Ihr internes Netzwerk und Ihre Internetverbindung, um die Lizenzdaten während der Installation, Registrierung, der Verwendung oder der Aktualisierung an einen von Altova betriebenen Lizenzserver zu übertragen und die Authentizität der Lizenzdaten zu überprüfen, damit Altova-Software nicht ohne Lizenz oder auf unzulässige Art und Weise verwendet werden kann und um den Kundenservice gleichzeitig zu verbessern. Bei der Aktivierung werden zwischen Ihrem Computer und dem Altova-Lizenzserver für die Lizenzierung erforderliche Daten wie Informationen über Betriebssystem, IP-Adresse, Datum/Uhrzeit, Software-Version und Computername sowie andere Informationen ausgetauscht.

Ihr Altova-Produkt verfügt über ein integriertes Lizenzüberwachungsmodul, das ebenfalls dazu beiträgt, unbeabsichtigte Verletzungen der Lizenzvereinbarung zu vermeiden. Ihr Produkt kann entweder mit einer Einzelplatzlizenz oder einer Mehrfachlizenz erworben werden. Je nach Lizenz stellt das Lizenzüberwachungsmodul sicher, dass nicht mehr als die lizenzierte Anzahl an Benutzern die Applikation gleichzeitig verwendet.

Bei dieser Lizenzüberwachungsmethode wird Ihr LAN-Netzwerk verwendet, um die Kommunikation zwischen Instanzen der Applikation, die auf verschiedenen Computern laufen, zu überwachen.

#### **Einzelplatzlizenz**

Beim Start der Applikation wird im Rahmen der Lizenzüberprüfung ein kurzes Broadcast-Datagramm abgesendet, um andere Instanzen des Produkts, die auf anderen Computern im selben Netzwerk laufen, zu finden. Wenn keine Antwort einlangt, wird ein Port geöffnet, der Informationen von anderen Instanzen der Applikation empfangen kann.

#### **Mehrplatzlizenz**

Wenn Sie im selben LAN mehrere Instanzen der Applikation verwenden, kommunizieren diese beim Start kurz miteinander, um Keycode-Informationen auszutauschen, damit Sie sicher sein können, dass nicht mehr als die lizenzierte Anzahl an Lizenzen gleichzeitig in Verwendung ist. Dieselbe Lizenzüberwachungstechnologie wird auch bei Unix und vielen anderen Datenbankentwicklungstools verwendet. Sie gestattet Benutzern den Erwerb von Parallellizenzen für mehrere Benutzer zu vernünftigen Preisen.

Wir sind außerdem bestrebt, nur wenige, kleine Netzwerkpakete zu versenden, um Ihr Netzwerk nicht zu überlasten. Die von Ihrem Altova Produkt verwendeten TCP/IP Ports (2799) sind offiziell bei IANA registriert, (*nähere Informationen siehe IANA Service Name [Registry](http://www.iana.org/assignments/service-names-port-numbers/service-names-port-numbers.xhtml))* und unser Lizenzüberwachungsmodul basiert auf einer bewährten und erprobten Technologie.

Wenn Sie eine Firewall verwenden, werden Sie unter Umständen feststellen, dass die Computer, auf denen Altova-Produkte laufen, über Port 2799 miteinander kommunizieren. Sie können diesen Netzwerkverkehr

zwischen verschiedenen Gruppen in Ihrem Unternehmen natürlich blockieren, solange Sie mit anderen Mitteln sicherstellen können, dass Ihre Lizenzvereinbarung eingehalten wird.

## Anmerkung zu Zertifikaten

Ihre Altova Applikation kontaktiert den Altova Lizenzierungsserver über HTTPS (link.altova.com). Für diese Kommunikation verwendet Altova ein registriertes SSL-Zertifikat. Wenn dieses Zertifikat ersetzt wird (z.B. von Ihrer IT-Abteilung oder einer externen Agentur), werden Sie von Ihrer Altova Applikation gewarnt, dass die Verbindung nicht sicher ist. Sie könnten Ihre Altova Applikation mit dem Ersetzungszertifikat starten. Dies würde jedoch auf Ihr eigenes Risiko geschehen. Wenn Sie eine Warnung sehen, dass die *Verbindung nicht sicher* ist, überprüfen Sie den Ursprung des Zertifikats und wenden Sie sich an Ihr IT-Team (die in der Lage sein sollten, zu entscheiden, ob das Abfangen und die Ersetzung des Altova-Zertifkats fortgesetzt werden soll).

Wenn Ihr Unternehmen sein eigenes Zertifikat verwenden muss (z.B. um die Kommunikation zu und von Client-Rechnern zu überwachen), empfehlen wir Ihnen, Altova [LicenseServer](https://www.altova.com/de/licenseserver), die kostenlose Lizenzverwaltungssoftware von Altova in Ihrem Netzwerk zu installieren. Client-Rechner verwenden mit dieser Konfiguration weiterhin die Zertifikate Ihres Unternehmens, während der Altova LicenseServer für die Kommunikation mit Altova das Altova-Zertifikat das Altova-Zertifikat verwenden kann.

# **18.4.3 Altova Endbenutzer-Lizenzvereinbarung**

- ·Die Altova-Endbenutzer-Lizenzvereinbarung kann unter <https://www.altova.com/de/legal/eula> eingesehen werden.
- ·Die Altova-Datenschutzbestimmungen finden Sie unter [https://www.altova.com/de/privacy.](https://www.altova.com/de/privacy)
# **Index**

### **.**

### **.NET Erweiterungsfunktionen,**

Datentypkonvertierungen, .NET in XPath/XQuery, [1935](#page-1934-0) Datentypkonvertierungen, XPath/XQuery in .NET, [1934](#page-1933-0) für XSLT und XQuery, [1929](#page-1928-0) Instanzmethoden, Instanzfelder, [1933](#page-1932-0) Konstruktoren, [1932](#page-1931-0) statische Methoden, statische Felder, [1933](#page-1932-1) Übersicht, [1929](#page-1928-0)

### **A**

**A bis Z,** Sortierkomponente, [725](#page-724-0)

### **Abgeleitete Typen,**

mappen von/auf, [132](#page-131-0) xsi:type, [132](#page-131-0)

### **abs,**

als MapForce-Funktion (in lang | math functions), [1071](#page-1070-0) als MapForce-Funktion (in xpath2 | numeric functions), [1140](#page-1139-0)

#### **Access-Datenbank,**

auf Basis von IF-Bedingung aktualisieren, [419](#page-418-0)

### **acos,**

als MapForce-Funktion (in lang | math functions), [1071](#page-1070-1) **ActiveX,**

Integration auf Applikationsebene, [1756](#page-1755-0) Integration auf Dokumentebene, [1759](#page-1758-0) Voraussetzungen für die Integration, [1752](#page-1751-0)

#### **ActiveX Controls,**

zur Visual Studio Toolbox hinzufügen, [1754](#page-1753-0)

### **add,**

als MapForce-Funktion (in core | math functions), [972](#page-971-0)

### **ADO,**

als Datenverbindungsschnittstelle, [170](#page-169-0) Verbindung einrichten, [176](#page-175-0)

### **ADO.NET,**

Verbindung einrichten, [182](#page-181-0)

### **age,**

als MapForce-Funktion (in lang | datetime functions), [1041](#page-1040-0)

### **Aktionen,**

im Zusammenhang mit Verbindungen, [54](#page-53-0) **Allgemeine Verfahren, [72](#page-71-0)**

Ausgabe validieren, [72](#page-71-1) Ausgabedateieinstellungen, [83](#page-82-0) Code generieren, [74](#page-73-0) Codegenerierung, [83](#page-82-0) Mapping validieren, [72](#page-71-1) Mapping-Einstellungen, [83](#page-82-0) Pfade im generierten Code, [83](#page-82-0) Suchen in der Textansicht, [80](#page-79-0) Textansicht, [77](#page-76-0) valid, [72](#page-71-1) Validierung, [72](#page-71-1) **Als CSV speichern (getrennt),** als FlexText-Funktion, [467](#page-466-0) **Als FLFspeichern (feste Länge),** als FlexText-Funktion, [473](#page-472-0) **Als Wert speichern,** als FlexText-Funktion, [475](#page-474-0) **Altova XML Parser,** Info, [1939](#page-1938-0) **Altova-Erweiterungen,** Diagrammfunktionen(siehe Diagrammfunktionen), [1827](#page-1826-0) **Anführungszeichen,** in CSV-Dateien, [415](#page-414-0) **Anmeldeinformationen,** erstellen, [1239](#page-1238-0) in FlowForce Server, [1251](#page-1250-0) in FlowForce Server bereitstellen, [1253](#page-1252-0) in MapForce Server, [1250](#page-1249-0) verwalten, [1243](#page-1242-0)

### **Annehmen,**

Trennzeichen vorhanden, [423](#page-422-0)

### **Anpassen,**

Befehle, [1524](#page-1523-0)

Befehle löschen, [1524](#page-1523-0) Kontextmenüs, [1524](#page-1523-0) Kürzel, [1525](#page-1524-0) Menüleisten zurücksetzen, [1524](#page-1523-0) Menüs, [1524](#page-1523-0) Menüschatten, [1524](#page-1523-0) Standardmenü vs. MapForce Design, [1524](#page-1523-0) Tastatur, [1525](#page-1524-0) **Ansicht,** Annotationen anzeigen, [1521](#page-1520-0) Ausgewählte Komponentenkonnektoren anzeigen, [1521](#page-1520-0) Bibliothek in Funktionstitelleiste anzeigen, [1521](#page-1520-0)

**Ansicht,** Bibliotheken, [1521](#page-1520-0) Bibliotheken verwalten, [1521](#page-1520-0) Datentypen anzeigen, [1521](#page-1520-0) Debug-Fenster, [1521](#page-1520-0) Meldungen, [1521](#page-1520-0) Menübefehl, [1521](#page-1520-0) Projekt-Fenster, [1521](#page-1520-0) Quell- und Zielkonnektoren anzeigen, [1521](#page-1520-0) Statusleiste, [1521](#page-1520-0) Tipps anzeigen, [1521](#page-1520-0) Übersicht, [1521](#page-1520-0) Vergrößern/Verkleinern, [1521](#page-1520-0) Vorwärts, [1521](#page-1520-0) XBRL-Anzeigeoptionen, [1521](#page-1520-0) Zurück, [1521](#page-1520-0) **API,** Dokumentation, [1554](#page-1553-0) **Applikationsobjekt, [1558](#page-1557-0) Arbeitsblatt,** in XML-Ausgabedateien, [503](#page-502-0) **Arbeitsspeicher-Anforderungen, [1939](#page-1938-1) AS2,** Integration mit Altova-Produkten, [1310](#page-1309-0) **asin,** als MapForce-Funktion (in lang | math functions), [1072](#page-1071-0) **atan,** als MapForce-Funktion (in lang | math functions), [1072](#page-1071-1) **ATTLIST,** DTD Namespace URIs, [126](#page-125-0) **Aufteilen,** als FlexText-Funktion, [461](#page-460-0) **Ausdruckssyntax,** Ausdrucksfunktionen, [647](#page-646-0) Grammatik, [647](#page-646-0) Token, [647](#page-646-0) unterstützte Operationen, [647](#page-646-0) vordefinierte Namen, [647](#page-646-0) **Ausgabe,** Alle Ausgabedateien speichern, [1518](#page-1517-0) Alle Lesezeichen löschen, [1518](#page-1517-0) Ausgabedatei neu generieren, [1518](#page-1517-0) Ausgabedatei speichern, [1518](#page-1517-0) Ausgabedatei validieren, [1518](#page-1517-0) Built-In Ausführungsprozessor, [1518](#page-1517-0) C#, [1518](#page-1517-0) C++, [1518](#page-1517-0) Einstellungen für die Textansicht, [1518](#page-1517-0)

Java, [1518](#page-1517-0) Lesezeichen einfügen/löschen, [1518](#page-1517-0) Nächstes Lesezeichen, [1518](#page-1517-0) Pretty-Print, [1518](#page-1517-0) SQL/NoSQL-Script ausführen, [1518](#page-1517-0) Vorheriges Lesezeichen, [1518](#page-1517-0) XQuery, [1518](#page-1517-0) XSLT 1.0, [1518](#page-1517-0) XSLT 2.0, [1518](#page-1517-0) XSLT 3.0, [1518](#page-1517-0) **Ausnahmen,** hinzufügen, [756](#page-755-0) **Auswahl des Designs für MapForce in Eclipse, [1361](#page-1360-0) Authentifizierung,** einfache HTTP, [1239](#page-1238-0) OAuth 2.0, [1239](#page-1238-0) **auto-format,** als MapForce-Funktion (in edifact functions), [1038](#page-1037-0) **Automatische,** Verarbeitung, [1294](#page-1293-0) **Automatisches,** Laden von Bibliotheken, [915](#page-914-0) **auto-number,** als MapForce-Funktion (in core | generator functions), [963](#page-962-0) **avg,** als MapForce-Funktion (in core | aggregate-Funktionen), [936](#page-935-0) **Axis2,** für SOAP-Webservices konfigurieren, [773](#page-772-0) **Azure SQL, [224](#page-223-0)**

### **B**

```
base-uri,
  als MapForce-Funktion (in xpath2 | accessors-Bibliothek),
  1110
Batch,
  automatische Batch-Verarbeitung, 1294
Bearbeiten,
  Alle auswählen, 1508
  Ausschneiden/Kopieren/Einfügen/Löschen, 1508
  Rückgängig, 1508
  Suchen, 1508
  Vorheriges suchen, 1508
  Weitersuchen, 1508
  Wiederherstellen, 1508
```
**Benutzerdefiniert,** Füllzeichen (feste Länge), [423](#page-422-0) **Benutzerdefinierte Bibliotheken,** C#, [914](#page-913-0)  $C_{++}$ , [914](#page-913-0) hinzufügen, [914](#page-913-0) Java, [914](#page-913-0) referenzieren, [914](#page-913-0) **Benutzerdefinierte Funktionen,** aufrufen, [877](#page-876-0) bearbeiten, [877](#page-876-0) Beispiel, [876](#page-875-0) Beispiele, [887,](#page-886-0) [889](#page-888-0) erstellen, [877](#page-876-0) importieren, [877](#page-876-0) inline, [877](#page-876-0) Input-Parameter, [877](#page-876-0) kopieren und einfügen, [877](#page-876-0) Look-up, [889](#page-888-0) löschen, [877](#page-876-0) Navigation, [877](#page-876-0) Output-Parameter, [877](#page-876-0) Parameter, [882](#page-881-0) Parameter hinzufügen, [882](#page-881-0) Parameterreihenfolge, [882](#page-881-0) reguläre, [877](#page-876-0) rekursiv, [887](#page-886-0) rekursiv aufrufen, [887](#page-886-0) rekursive Suche, [887](#page-886-0) Strukturen von komplexen Typen (complexTypes), [882](#page-881-0) Übersicht, [876](#page-875-0) vom Typ complexType, [882](#page-881-0) vom Typ simpleType, [882](#page-881-0) Vorteile, [876](#page-875-0) **Benutzer-DSN,** einrichten, [189](#page-188-0) **Benutzeroberfläche, [28](#page-27-0)** Bereiche, [34](#page-33-0) Fenster, [29](#page-28-0) Fenster "Meldungen", [33](#page-32-0) Leisten, [29](#page-28-1) **Bereiche,** Ausgabe, [34](#page-33-0) DB-Abfrage, [34](#page-33-0) Mapping, [34](#page-33-0) StyleVision-Ausgabe, [34](#page-33-0) XQuery, [34](#page-33-0) XSLT, [34](#page-33-0)

### **Betriebssysteme für Altova-Produkte, [1939](#page-1938-1) Bibliothek, [1499](#page-1498-0)** automatisch laden, [915](#page-914-0) **binData-content (BSON-Binärfunktion), [1032](#page-1031-0) binData-subtype (BSON-Binärfunktion), [1032](#page-1031-0) boolean,** als MapForce-Funktion (in core | conversion functions), [943](#page-942-0) **Breakpoints,** entfernen, [1278](#page-1277-0) hinzufügenadding, [1278](#page-1277-0) Info, [1274](#page-1273-0) **Breakpoints (Fenster),** Info, [1274,](#page-1273-0) [1285](#page-1284-0) **bson | binary functions, [1032](#page-1031-0) bson | constructor functions (Konstruktorfunktionen), [1033](#page-1032-0) bson | regex funstions (Regex-Funktionen), [1034](#page-1033-0) BSON-Funktionen, [1032](#page-1031-1) bson-maxKey (BSON-Konstruktorfunktionen), [1033](#page-1032-0) bson-minKey (BSON-Konstruktorfunktionen), [1033](#page-1032-0) bson-null (BSON-Konstruktorfunktionen), [1033](#page-1032-0) bson-undefined (BSON-Konstruktorfunktionen), [1033](#page-1032-0) C C#,** Fehlerbehandlung, [1559](#page-1558-0) Integration von MapForce, [1763](#page-1762-0) Referenz zu generierten Klassen, [1454](#page-1453-0) **C++,** Fehlerbehandlung, [1559](#page-1558-0) Referenz zu generierten Klassen, [1438](#page-1437-0) **capitalize,** als MapForce-Funktion (in lang | string functions), [1081](#page-1080-0) **CDATA,** Abschnitt, [138](#page-137-0) **ceiling,** als MapForce-Funktion (in core | math functions), [973](#page-972-0)

**char-from-code,** als MapForce-Funktion (in core | string functions), [1015](#page-1014-0)

**charset-decode,**

als MapForce-Funktion (in lang | string functions), [1081](#page-1080-1) **charset-encode,**

als MapForce-Funktion (in lang | string functions), [1083](#page-1082-0) **Code,**

integrierte Typen, [1498](#page-1497-0)

**Code,** SPL, [1485](#page-1484-0) **Code Point,** Collation, [725](#page-724-0) **code-from-char,** als MapForce-Funktion (in core | string functions), [1017](#page-1016-0) **Codegenerierung,** Applikation ausführen, [74,](#page-73-0) [1376](#page-1375-0) bauen, [74,](#page-73-0) [1376](#page-1375-0) Beispiel, [1574](#page-1573-0) C#, [74,](#page-73-0) [1376,](#page-1375-0) [1378,](#page-1377-0) [1384,](#page-1383-0) [1387](#page-1386-0) C++, [74,](#page-73-0) [1376,](#page-1375-0) [1378,](#page-1377-0) [1384](#page-1383-1) Code ausführen, [1378](#page-1377-0) Code erstellen, [74,](#page-73-0) [1376,](#page-1375-0) [1378](#page-1377-0) Code generieren, [74,](#page-73-0) [1376,](#page-1375-0) [1378](#page-1377-0) Datentyp ändern, [1387](#page-1386-0) generierten Code ändern, [1384,](#page-1383-0) [1387](#page-1386-0) generierten Code integrieren, [1384,](#page-1383-0) [1387](#page-1386-0) Input/Output ändern, [1384](#page-1383-1) Java, [74,](#page-73-0) [1376,](#page-1375-0) [1378,](#page-1377-0) [1384,](#page-1383-0) [1387](#page-1386-0) kompilieren, [74,](#page-73-0) [1376](#page-1375-0) XQuery, [74,](#page-73-0) [1376](#page-1375-0) XSLT, [74,](#page-73-0) [1376](#page-1375-0) **Codegenerierungseinstellungen,** global für das gesamte Projekt definieren, [89](#page-88-0) **Collation,** Locale Collation, [725](#page-724-0) Sortierkomponente, [725](#page-724-0) Unicode Code Point, [725](#page-724-0) **columnname-to-index,** als MapForce-Funktion, [1105](#page-1104-0) **COM-API,** Dokumentation, [1554](#page-1553-0) **ComplexType,** sortieren, [725](#page-724-0) **concat,** (als Funktion) Beispiel für die Verwendung, [419](#page-418-0) als MapForce-Funktion (in core | string functions), [1018](#page-1017-0) **contains,** als MapForce-Funktion (in core | string functions), [1019](#page-1018-0) **convert-to-utc,** als MapForce-Funktion (in lang | datetime functions), [1042](#page-1041-0) **Copyright-Informationen, [1942](#page-1941-0) cos,** als MapForce-Funktion (in lang | math functions), [1072](#page-1071-2) **CouchDB-Verbindung, [200](#page-199-0) count,**

als MapForce-Funktion (in core | aggregate-Funktionen), [937](#page-936-0)

### **count-substring,**

als MapForce-Funktion (in lang | string functions), [1085](#page-1084-0)

### **create-guid,**

als MapForce-Funktion (in lang | generator functions), [1068](#page-1067-0)

### **CSV,**

als Mapping-Quelle, [405](#page-404-0) Hierarchien erstellen - Schlüssel, [411](#page-410-0) mehrere Zeilen erstellen, [408](#page-407-0)

#### **CSV-Dateien,**

als Quellkomponente, [415](#page-414-0)

als Zielkomonente, [415](#page-414-0)

Anzeigen einer Vorschau auf die Daten aus, [415](#page-414-0)

Definieren der Kodierung, [415](#page-414-0)

Felder hinzufügen oder entfernen, [415](#page-414-0)

### **current,**

als MapForce-Funktion (in xslt | xslt Funktionsbibliothek), [1170](#page-1169-0)

#### **current-date,**

als MapForce-Funktion (in xpath2 | context functions), [1114](#page-1113-0)

### **current-dateTime,**

als MapForce-Funktion (in xpath2 | context functions), [1114](#page-1113-1)

### **current-time,**

als MapForce-Funktion (in xpath2 | context functions), [1115](#page-1114-0)

# **D**

**Das Fenster "DB-Abfrage",** Register "Ergebnisse", [314](#page-313-0) **date-from-datetime,** als MapForce-Funktion (in lang | datetime functions), [1043](#page-1042-0) **Datei,** Alle schließen, [1505](#page-1504-0) Alles speichern, [1505](#page-1504-0) als Schaltfläche in einer Komponente, [47](#page-46-0) als Schaltfläche in Komponenten, [1196](#page-1195-0) Anmeldeinformationen-Manager öffnen, [1505](#page-1504-0) Auf FlowForce Server bereitstellen, [1505](#page-1504-0) Beenden, [1505](#page-1504-0) Code generieren, [1505](#page-1504-0) Dokumentation generieren, [1505](#page-1504-0) Drucken, [1505](#page-1504-0)

Druckereinrichtung, [1505](#page-1504-0)

**Datei,** Druckvorschau, [1505](#page-1504-0) Encoding, [423](#page-422-0) Letzte Dateien, [1505](#page-1504-0) Mapping validieren, [1505](#page-1504-0) Mapping-Einstellungen, [1505](#page-1504-0) Neu, [1505](#page-1504-0) Neu laden, [1505](#page-1504-0) Öffnen, [1505](#page-1504-0) Schließen, [1505](#page-1504-0) Speichern, [1505](#page-1504-0) Speichern unter, [1505](#page-1504-0) Zu MapForce Server-Ausführungsdatei kompilieren, [1505](#page-1504-0) **Datei mit fester Länge,** leere erstellen, [423](#page-422-0) **Datei/String,** als Schaltfläche in einer Komponente, [47](#page-46-0) als Schaltfläche in Komponenten, [1196](#page-1195-0) **Datei: (Standard),** als Name des Root-Node, [1196](#page-1195-0) **Datei: <dynamisch>,** als Name des Root-Node, [1196](#page-1195-0) **Datei-DSN,** einrichten, [189](#page-188-0) **Dateien,** mehrere Dateien anhand einer Datenbank, [1199](#page-1198-0) **Dateipfade,** absolute, [49,](#page-48-0) [50](#page-49-0) falsche, [50](#page-49-0) falsche Referenzen korrigieren, [50](#page-49-0) im generierten Code, [52](#page-51-0) in Ausführungsumgebungen, [52](#page-51-0) relative, [49,](#page-48-0) [50](#page-49-0) relative im Gegensatz zu absoluten, [52](#page-51-0) von dateibasierten Datenbanken, [50](#page-49-0) **Daten sortieren,** Sortierkomponente, [725](#page-724-0) **Datenbank,** abfragen, [307](#page-306-0) ändern, [307](#page-306-0) Ergebnisansicht, [1537](#page-1536-0) Kodierung, [1537](#page-1536-0) mehrere XML-Dateien generieren, [1200](#page-1199-0) ORDER BY, [737](#page-736-0) SQL Editor, [1537](#page-1536-0) SQL Editor-Einstellungen, [1537](#page-1536-0)

XML-Dateien schreiben in, [320](#page-319-0) XML-Schema einem Feld zuweisen, [317](#page-316-0) **Datenbank-Browser,** Datenbankstrukturlayout, [308](#page-307-0) Filtern von Datenbankobjekten, [308](#page-307-0) Objektsuche, [308](#page-307-0) Ordnerlayout, [308](#page-307-0) Sortieren von Tabellen in Benutzer- und Systemtabellen, [308](#page-307-0) Suchen von Datenbankobjekten, [308](#page-307-0) **Datenbanken, [308](#page-307-0)** Ablaufverfolgung, [263,](#page-262-0) [287](#page-286-0) Ablaufverfolgungsdatei, [263](#page-262-0) Ablaufverfolgungsebene, [263](#page-262-0) ADO/OLEDB-spezifische Einstellungen, [263](#page-262-0) Aktualisieren, wenn, [287](#page-286-0) alle Dateipfade relativ zur MFD-Datei speichern, [263](#page-262-0) Alle löschen, [295](#page-294-0) Alles einfügen, [287,](#page-286-0) [295](#page-294-0) Als Datenziel, [286,](#page-285-0) [287](#page-286-0) als globale Ressourcen, [1336](#page-1335-0) Ausnahme, [287](#page-286-0) Ausnahmen, [263,](#page-262-0) [300](#page-299-0) bearbeiten, [257](#page-256-0) Benutzerdefinierte SQL-Anweisung, [271,](#page-270-0) [295](#page-294-0) Beziehungen, [257,](#page-256-0) [275](#page-274-0) Bulk Transfer, [287](#page-286-0) Bulk-Einfügung, [287](#page-286-0) Child-Datensätze löschen, [287,](#page-286-0) [295](#page-294-0) Child-Tabellen, [287](#page-286-0) Datenbankobjekte bearbeiten, [257,](#page-256-0) [271](#page-270-0) Datenbankobjekte einfügen, [257](#page-256-0) Datenbankobjekte hinzufügen, [257,](#page-256-0) [271](#page-270-0) Datenbankspaltensymbole, [257](#page-256-0) Datenquelle, [263](#page-262-0) DB-generierter Wert, [287](#page-286-0) eindeutige Werte generieren, [285](#page-284-0) Einstellungen, [257](#page-256-0) entfernen, [257](#page-256-0) Fehlerprotokollierung, [263,](#page-262-0) [287](#page-286-0) filtern, [257](#page-256-0) Funktionalitäten, [285](#page-284-0) gemappter Wert, [287](#page-286-0) gemeinsame Datenbankverbindung verwenden, [263](#page-262-0) hinzufügen, [257](#page-256-0) Ignorieren, wenn, [287,](#page-286-0) [295](#page-294-0) INSERT, [306](#page-305-0) JDBC, [263](#page-262-0)

SQL-Generierung, [1537](#page-1536-0) Textschriftarten, [1537](#page-1536-0)

**Datenbanken, 308** JDBC-spezifische Einstellungen, [263](#page-262-0) Komponenteneinstellungen, [263,](#page-262-0) [271](#page-270-0) Login-Einstellungen, [263](#page-262-0) lokale Beziehungen, [282](#page-281-0) Löschen, wenn, [287,](#page-286-0) [295](#page-294-0) Mappings in verschiedenen Ausführungsumgebungen, [166](#page-165-0)  $max() +1, 287$  $max() +1, 287$ MERGE, [306](#page-305-0) NoSQL, [355,](#page-354-0) [357](#page-356-0) Null gleich, [287](#page-286-0) Null-Felder, [285](#page-284-0) Nullwerte, [285](#page-284-0) Objekte, [257](#page-256-0) Parameter, [271](#page-270-0) Parent-Tabelle, [287](#page-286-0) Probleme mit dem JDBC-Treiber, [166](#page-165-0) Rest einfügen, [295](#page-294-0) Rollback, [300](#page-299-0) Sekundärschlüsselbeziehung, [275](#page-274-0) SELECT-Anweisung, [271](#page-270-0) SELECT-Anweisung bearbeiten, [271](#page-270-0) SELECT-Anweisung löschen, [271](#page-270-0) SELECT-Anweisung mit Parametern, [271](#page-270-0) sequenzielle Werte generieren, [285](#page-284-0) SQL-Anweisungen in der Ausgabe, [286](#page-285-0) SQL-Autokomplettierungsvorschläge, [257](#page-256-0) Szenarien, [275](#page-274-0) Tabellenaktionen, [286,](#page-285-0) [287,](#page-286-0) [295,](#page-294-0) [306](#page-305-0) Timeout für die Ausführung der Anweisung, [263](#page-262-0) Transaktionen, [300](#page-299-0) Transaktionsbehandlung, [263,](#page-262-0) [287](#page-286-0) Transaktions-Rollback, [287,](#page-286-0) [300](#page-299-0) und Mapping-Kontext, [1222](#page-1221-0) UPDATE, [306](#page-305-0) Verbindungsname, [263](#page-262-0) **Datenbanktransaktionen,** für gespeicherte Prozeduren aktivieren, [341](#page-340-0) **Datenbanktreiber,** Übersicht, [173](#page-172-0) **Datenbankverbindung,** Assistenten starten, [171](#page-170-0) aus globalen Ressourcen wiederverwenden, [201](#page-200-0) Beispiele einrichten, [202](#page-201-0) einrichten, [170](#page-169-0) **Datenelement,** fehlendes, [68](#page-67-0) **Daten-Overlays,**

Info, [1274](#page-1273-0) **Datenstreaming,** Definition, [44](#page-43-0) **datetime-add,** als MapForce-Funktion (in lang | datetime functions), [1043](#page-1042-1) **datetime-diff,** als MapForce-Funktion (in lang | datetime functions), [1044](#page-1043-0) **datetime-from-date-and-time,** als MapForce-Funktion (in lang | datetime functions), [1045](#page-1044-0) **datetime-from-parts,** als MapForce-Funktion (in lang | datetime functions), [1046](#page-1045-0) **datetime-to-xlsx,** als MapForce-Funktion, [1107](#page-1106-0) **date-to-xlsx,** als MapForce-Funktion, [1106](#page-1105-0) **day-from-datetime,** als MapForce-Funktion (in lang | datetime functions), [1049](#page-1048-0) **day-from-duration,** als MapForce-Funktion (in lang | datetime functions), [1049](#page-1048-1) **DB-Abfrage-Fenster,** Datenbank-Browser, [307,](#page-306-0) [308](#page-307-0) Register "Ergebnisse", [307](#page-306-0) Register "Meldungen", [307,](#page-306-0) [316](#page-315-0) SQL Editor, [307,](#page-306-0) [310](#page-309-0) **Debuggen,** abbrechen, [1520](#page-1519-0) aussteigen, [1520](#page-1519-0) einsteigen, [1520](#page-1519-0) Minimaler Schritt, [1520](#page-1519-0) starten, [1520](#page-1519-0) überspringen, [1520](#page-1519-0) Vorbereitung, [1273](#page-1272-0) **Debugger-Position,** Anzeige des aktuellen Werts, [1281](#page-1280-0) **Debugging,** Einschränkungen, [1269](#page-1268-0) Info, [1274](#page-1273-0) mit Breakpoints, [1269](#page-1268-0) Schritt für Schritt, [1269](#page-1268-0) **default-collation,** als MapForce-Funktion (in xpath2 | context functions), [1115](#page-1114-1) **degrees,** als MapForce-Funktion (in lang | math functions), [1073](#page-1072-0) **Diagrammfunktionen,** Beispiel, [1916](#page-1915-0) Diagrammdatenstruktur, [1911](#page-1910-0) Liste, [1907](#page-1906-0)

### **Digitale Signaturen,**

aktivieren, [145](#page-144-0) Canonical XML, [145](#page-144-0) detached, [145](#page-144-0) Einstellungen, [145](#page-144-0) enveloped, [145](#page-144-0) Generieren, [145](#page-144-0) Passwort, [145](#page-144-0) Zertifikat, [145](#page-144-0) **Digitale Zertifikate,** auf Linux übertragen, [847](#page-846-0) auf Mac übertragen, [848](#page-847-0) aus Windows exportieren, [841](#page-840-0) in MapForce Mappings, [835](#page-834-0) unter Windows verwalten, [840](#page-839-0) vertrauenswürdige auf Mac-Systemen einrichten, [839](#page-838-0) vertrauenswürdige unter Linux einrichten, [838](#page-837-0) vertrauenswürdige unter Windows einrichten, [840](#page-839-1)

### **distinct-values,**

als MapForce-Funktion (in core | sequence functions), [986](#page-985-0) **divide,**

als MapForce-Funktion (in core | math functions), [973](#page-972-1)

### **divide-integer,**

als MapForce-Funktion (in lang | math functions), [1073](#page-1072-1) **document,**

als MapForce-Funktion (in xslt | xslt Funktionsbibliothek), [1170](#page-1169-1)

### **Dokumentebene,**

Beispiele für die Integration von XMLSpy, [1763](#page-1762-1)

### **DoTransform.bat,**

mit RaptorXML Server ausführen, [1293](#page-1292-0)

### **DTD,**

Quelle und Ziel, [126](#page-125-0)

### **duration-add,**

als MapForce-Funktion (in lang | datetime functions), [1050](#page-1049-0) **duration-from-parts,**

### als MapForce-Funktion (in lang | datetime functions), [1050](#page-1049-1)

**duration-subtract,**

als MapForce-Funktion (in lang | datetime functions), [1052](#page-1051-0) **Dynamische Authentifizierung,**

auf FlowForce Server, [1255](#page-1254-0) in MapForce Server, [1255](#page-1254-0) Konfiguration, [1255](#page-1254-0)

### **E**

### **EDI,**

.Codelist, [391](#page-390-0) .Codelist-Dateien, [379](#page-378-0) .Collection, [391](#page-390-0) .Config, [391](#page-390-0) Alle Dateipfade relativ zur MFD-Datei speichern, [370](#page-369-0) ältere Konfigurationsdateien aktualisieren, [391](#page-390-0) anpassen, [390,](#page-389-0) [391,](#page-390-0) [394,](#page-393-0) [396](#page-395-0) ASC X12, [362](#page-361-0) aufeinander folgende Elemente, [399](#page-398-0) Beispielmappings, [367](#page-366-0) benutzerdefinierte Collection, [390](#page-389-0) benutzerdefinierte Collection erstellen, [390](#page-389-0) Composites hinzufügen, [396](#page-395-0) Datenelemente hinzufügen, [396](#page-395-0) EDIFACT, [362](#page-361-0) EDI-Input-Datei, [370](#page-369-0) EDI-Output-Datei, [370](#page-369-0) Eingabe- / Ausgabekodierung, [370](#page-369-0) Einstellungen, [370](#page-369-0) Erweitert, [370](#page-369-0) Functional Acknowledgment, [375](#page-374-0) gelockerte Feldvalidierung, [378](#page-377-0) globale Validierung, [379](#page-378-0) Gruppen erstellen, [396](#page-395-0) hinzufügen, [367](#page-366-0) HIPAA X12, [362,](#page-361-0) [401](#page-400-0) HL7, [362](#page-361-0) IATA PADIS, [362](#page-361-0) Implementation Acknowledgment, [375](#page-374-0) Inhalt im XML-Format schreiben, [370](#page-369-0) Input-Verarbeitungsoptimierungen auf Basis von min/maxOccurs aktivieren, [370](#page-369-0) ISO 6346, [382](#page-381-0) Komponenteneinstellungen, [370](#page-369-0) Komponentenname, [370](#page-369-0) Konfiguration, [370](#page-369-0) Konfigurationsdateien, [391](#page-390-0) Konfigurationsschemas, [391](#page-390-0) lokale Validierung, [382](#page-381-1) mapbare Trennzeichen, [370](#page-369-0) Mappings ausführen, [367](#page-366-0) Nach jedem Segment neue Zeile beginnen, [370](#page-369-0)

#### **EDI,**

Nachrichtenstruktur ändern, [396](#page-395-0) Nachrichtentypen entfernen, [394](#page-393-0) Nachrichtentypen hinzufügen, [394](#page-393-0) ODETTE EDI, [362](#page-361-0) SAP IDocs, [362](#page-361-0) Schleifen erstellen, [396](#page-395-0) schnelle Konvertierung in XML, [402](#page-401-0) Segment, [391](#page-390-0) Segmente hinzufügen, [396](#page-395-0) sich wiederholende Instanzen von Datenelementen, [399](#page-398-0) Standard, [362](#page-361-0) Struktur anpassen, [390](#page-389-0) SWIFT MT, [362](#page-361-0) SWIFT MX/ISO 20022, [362](#page-361-0) TRADACOMS, [362](#page-361-0) Trennzeichen mappen, [370](#page-369-0) UN/EDIFACT, [362](#page-361-0) unterstützte Standards, [362](#page-361-0) unvollständige Validierung, [378](#page-377-0) Validierung, [370,](#page-369-0) [375,](#page-374-0) [378,](#page-377-0) [379,](#page-378-0) [382](#page-381-0) Validierung anpassen, [375](#page-374-0) Validierung auf Message-Ebene, [382](#page-381-1) Validierung auf Zeichenebene, [382](#page-381-0) Validierung von HIPAA, [375](#page-374-0) Validierung von X12, [375](#page-374-0) Validierungsaktionen, [375](#page-374-0) VDA, [362](#page-361-0) Vollständige Feldvalidierung, [379](#page-378-0) X12 997, [375](#page-374-0) X12 999, [375](#page-374-0) XML-Dateien generieren von, [402](#page-401-0) zusammengeführte Einträge, [399](#page-398-0) zusammengeführte Einträge aufteilen, [399](#page-398-0) **Einfügen,** SQL WHERE-Komponente, [737](#page-736-0) **Einmal trennen,** im Modus "feste Länge", [456](#page-455-0) im Modus "getrennt (beliebig)", [457](#page-456-0) im Modus "getrennt (zeilenbasiert)", [458](#page-457-0) mit dem Modus "getrennt (Zeile beginnt mit)", [459](#page-458-0) Standardeinstellung, [455](#page-454-0) **Einstellungen, [423](#page-422-0)** Füllzeichen, [423](#page-422-0) Textdatei mit fester Länge, [423](#page-422-0) **element-available,** als MapForce-Funktion (in xslt | xslt Funktionsbibliothek), [1170](#page-1169-2)

**empty,** als MapForce-Funktion (in lang | string functions), [1086](#page-1085-0) **Encoding,** Datei, [423](#page-422-0) **Endbenutzer-Lizenzvereinbarung, [1942,](#page-1941-0) [1944](#page-1943-0) Enumerationen,** in MapForceControl, [1811](#page-1810-0) **equal,** als MapForce-Funktion (in core | logical functions), [966](#page-965-0) **equal-or-greater,** als MapForce-Funktion (in core | logical functions), [967](#page-966-0) **equal-or-less,** als MapForce-Funktion (in core | logical functions), [967](#page-966-1) **Erweiterungsfunktionen für XSLT und XQuery, [1919](#page-1918-0) Erweiterungsfunktionen in .NET für XSLT und XQuery,** siehe .NET Erweiterungsfunktionen, [1929](#page-1928-0) **Erweiterungsfunktionen in Java für XSLT und XQuery,** siehe Java-Erweiterungsfunktionen, [1920](#page-1919-0) **Erweiterungsfunktionen in MSXSL Scripts, [1936](#page-1935-0) Evaluierungszeitraum,** für Altova-Software-Produkte, [1942](#page-1941-1) von Altova Software-Produkten, [1942](#page-1941-0) **Excel 2007+,** als Mapping-Komponente, [487](#page-486-0) als Mapping-Komponente hinzufügen, [486](#page-485-0) als Mapping-Quelle oder - Ziel, [484](#page-483-0) Auslesen von Mapping-Daten aus Zellenbereichen, [491](#page-490-0) Auswählen von Zellenbereichen aus der Mapping-Komponente, [492](#page-491-0) bestehende Arbeitsblätter aktualisieren, [510](#page-509-0) Daten mappen auf, [1206](#page-1205-0) Schreiben von Mapping-Daten in Zellenbereiche, [491](#page-490-0) von RSS Feed mappen, [814](#page-813-0) XML-Dateien generieren von, [503](#page-502-0) **Excel 2007+-Arbeitsblätter,** Daten lesen aus, [490](#page-489-0) Daten schreiben in, [490](#page-489-0) **Excel 2007+-Dateien,** auf XML mappen, [501](#page-500-0) Mappen von Datenbanken auf, [507](#page-506-0) **Excel 2007+-Komponenteneinstellungen,** ändern, [498](#page-497-0) **exists,** als MapForce-Funktion (in core | sequence functions), [988](#page-987-0) **exp,** als MapForce-Funktion (in lang | math functions), [1074](#page-1073-0) **Extras,** Aktive Konfiguration, [1523](#page-1522-0)

**Extras,** Anpassen, [1523](#page-1522-0) Befehle, [654](#page-653-0) Globale Ressourcen, [1523](#page-1522-0) Menü, [658](#page-657-0) Menübefehl, [1523](#page-1522-0) Optionen, [659,](#page-658-0) [1523](#page-1522-0) Symbolleisten, [655](#page-654-0) Symbolleisten und Fenster wiederherstellen, [1523](#page-1522-0) Tastatur, [657](#page-656-0) Umgekehrtes Mapping erstellen, [1523](#page-1522-0) XBRL-Taxonomiepakete, [1523](#page-1522-0)

### **Extras | Optionen,**

Allgemein, [1527](#page-1526-0) Bearbeiten, [1527](#page-1526-0) Codegenerierung, [1531](#page-1530-0) Code-Generierung, [1527,](#page-1526-0) [1531](#page-1530-0) Codegenerierungseinstellungen, [1531](#page-1530-0) Datenbank, [1527](#page-1526-0) Debugger, [1527](#page-1526-0) Java, [1527](#page-1526-0) Meldungen, [1527](#page-1526-0) Netzwerk-Proxy, [1527](#page-1526-0) XBRL, [1527](#page-1526-0)

### **F**

**false,** als MapForce-Funktion (in xpath2 | boolean functions), [1112](#page-1111-0) **Fehlend,** leere Felder, [423](#page-422-0) **Fehlende Datenelemente, [68](#page-67-0) Fehler,** Behebung, [44](#page-43-0) zu wenig Speicher, [44](#page-43-0) **Fehlerbehandlung,** allgemeine Beschreibung, [1559](#page-1558-0) **Fehlerhafte Verbindungen,** in Datenbanken, [68](#page-67-0) in XML-Dateien, [68](#page-67-0) nach Ändern des Schemas, [68](#page-67-0) **Feld,** benutzerdefiniert - CSV, [423](#page-422-0) Schlüssel in Textdateien, [411](#page-410-0) **Felder mit fester Länge,**

*© 2018-2024 Altova GmbH*

**Index 1953** Feld "Benutzerdefiniert", [423](#page-422-0) **Fenster,** Bibliotheken, [29](#page-28-0) Bibliotheken verwalten, [29](#page-28-0) Design, [1547](#page-1546-0) Dialogfeld "Fenster", [1547](#page-1546-0) Dunkles Design, [1547](#page-1546-0) Helles Design, [1547](#page-1546-0) Horizontal/Vertikal anordnen, [1547](#page-1546-0) Klassisches Design, [1547](#page-1546-0) Mapping, [29](#page-28-0) Mehrere Mapping-Fenster, [29](#page-28-0) Meldungen, [33](#page-32-0) Projekt, [29](#page-28-0) Überlappend, [1547](#page-1546-0) Übersicht, [29](#page-28-0) vertrauenswürdige Server-Zertifikate einrichten, [840](#page-839-1) **Feste Länge, [423](#page-422-0)** Dateien mappen, [405](#page-404-1) Input-Datei, [423](#page-422-0) Output-Datei, [423](#page-422-0) Textdateieinstellungen, [423](#page-422-0) **Filter,** zum Mapping hinzufügen, [731](#page-730-0) **Filtern,** Daten aus Komponenten, [731](#page-730-0) Datenbanktabellen, [731](#page-730-0) in Datenbanken, [741](#page-740-0) **find-substring,** als MapForce-Funktion (in lang | string functions), [1086](#page-1085-1) **Firebird,** über ODBC verbinden, [204](#page-203-0) Verbindung über JDBC, [202](#page-201-1) **first-items,** als MapForce-Funktion (in core | sequence functions), [990](#page-989-0) **Flat File,** mappen, [405](#page-404-1) **FlexText,** als Zielkomponente, [446](#page-445-0) Benutzeroberfläche, [430](#page-429-0) Container, [430](#page-429-0) Komponenteneinstellungen ändern, [444](#page-443-0) Tutorial, [433](#page-432-0) Übersicht, [430](#page-429-0) **FlexText-Funktionen,** als CSV speichern (getrennt), [467](#page-466-0) als FLF speichern (feste Länge), [473](#page-472-0)

Als Wert speichern, [475](#page-474-0)

**FlexText-Funktionen,** Aufteilen, [461](#page-460-0) Einmal trennen, [455](#page-454-0) Ignorieren, [466](#page-465-0) Mehrmals trennen, [448](#page-447-0) Node, [465](#page-464-0) **floor,** als MapForce-Funktion (in core | math functions), [974](#page-973-0) **FlowForce Server,** Anmeldeinformationen, [1251](#page-1250-0) Anmeldeinformationen bereitstellen, [1253](#page-1252-0) globale Ressourcen bereitstellen auf, [1343](#page-1342-0) Globale Ressources in, [1343](#page-1342-0) Mappings bereitstellen auf, [1305](#page-1304-0) OAuth 2.0-Autorisierung, [1251](#page-1250-0) **format-date,** als MapForce-Funktion (in core | conversion functions), [943](#page-942-1) **format-dateTime,** als MapForce-Funktion (in core | conversion functions), [945](#page-944-0) **format-guid-string,** als MapForce-Funktion (in lang | string functions), [1087](#page-1086-0) **format-number,** als MapForce-Funktion (in core | conversion functions), [948](#page-947-0) **format-time,** als MapForce-Funktion (in core | conversion functions), [951](#page-950-0) **Fragezeichen,** fehlende Datenelemente, [68](#page-67-0) **Füllzeichen, [423](#page-422-0)** Datei mit feste Länge, [423](#page-422-0) entfernen, [423](#page-422-0) **function-available,** als MapForce-Funktion (in xslt | xslt Funktionsbibliothek), [1171](#page-1170-0) **Funktionen, [851](#page-850-0)** Argumentdatentyp, [852](#page-851-0) Benutzerdefinierte Funktion erstellen, [1517](#page-1516-0) Benutzerdefinierte Funktion von Auswahl erstellen, [1517](#page-1516-0) Beschreibung, [852](#page-851-0) durchsuchen, [852](#page-851-0) Funktion entfernen, [1517](#page-1516-0) Funktionseinstellungen, [1517](#page-1516-0) Grundlagen, [852](#page-851-0) hinzufügen, [852](#page-851-0) im Fenster "Bibliotheken" suchen, [852](#page-851-0) Input-Komponente einfügen, [1517](#page-1516-0) Instanzen im aktiven Mapping suchen, [852](#page-851-0) Konstanten, [852](#page-851-0) lang | string functions (String-Funktionen), [1080,](#page-1079-0) [1095](#page-1094-0) **G** [1171](#page-1170-1) **get-fileext, get-folder, greater,**

Node, [860,](#page-859-0) [862](#page-861-0) Output-Komponente einfügen, [1517](#page-1516-0) Parameter, [852](#page-851-0) Parameter hinzufügen, [852](#page-851-0) Parameter löschen, [852](#page-851-0)

```
generate-id,
  als MapForce-Funktion (in xslt | xslt Funktionsbibliothek),
generate-sequence,
  als MapForce-Funktion (in core | sequence functions), 991
Generierter Code,
  Ausnahmen auslösen von, 756
Gespeicherte Prozeduren,
  Anmerkungen zur Unterstützung, 328, 341
  über ein Mapping aufrufen, 346, 350
  von einem Mapping aus aufrufen, 328, 334, 337
  zu einem Mapping hinzufügen, 331
  als MapForce-Funktion (in core | file path functions), 959
  als MapForce-Funktion (in core | file path functions), 959
Global, 1940
Globale Objekte,
  in SPL, 1490
Globale Ressourcen,
  auf FlowForce Server, 1343
  auf FlowForce Server bereitstellen, 1343
  Datenbanken als, 1336
  Definitionsdatei, 1326
  Einführung, 1325
  einrichten, 1326
  erstellen, 1326
  in Ausführungsumgebungen, 1342
  in FlowForce Server, 1343
  Ordner, 1334
  XML-Dateien als, 1332
Grafische Benutzeroberfläche, 28
  Fenster "DB-Abfrage", 314, 316
  als MapForce-Funktion (in core | logical functions), 968
group-adjacent,
  als MapForce-Funktion (in core | sequence functions), 992
group-by,
```
**group-by,**

als MapForce-Funktion (in core | sequence functions), [994](#page-993-0) **group-ending-with,** als MapForce-Funktion (in core | sequence functions), [998](#page-997-0) **group-into-blocks,** als MapForce-Funktion (in core | sequence functions), [1000](#page-999-0) **group-starting-with,** als MapForce-Funktion (in core | sequence functions), [1002](#page-1001-0) **GUI,** Fenster "DB-Abfrage", [307,](#page-306-0) [310](#page-309-0)

# **H**

**Hierarchie,** von Textdateien, [411](#page-410-0) **Hilfe,** Auf Updates überprüfen, [1549](#page-1548-0) Bestellformular, [1549](#page-1548-0) Fragen und Antworten im Web, [1549](#page-1548-0) Index, [1549](#page-1548-0) Inhaltsverzeichnis, [1549](#page-1548-0) Komponenten und Gratistools downloaden, [1549](#page-1548-0) MapForce im Internet, [1549](#page-1548-0) MapForce Training, [1549](#page-1548-0) Registrierung, [1549](#page-1548-0) Software-Aktivierung, [1549](#page-1548-0) Suchen, [1549](#page-1548-0) Support Center, [1549](#page-1548-0) Über MapForce, [1549](#page-1548-0) **Hintergrundinformationen, [1939](#page-1938-2) HIPAA X12, [401](#page-400-0) hour-from-datetime,** als MapForce-Funktion (in lang | datetime functions), [1053](#page-1052-0) **hour-from-duration,** als MapForce-Funktion (in lang | datetime functions), [1053](#page-1052-1) **HRESULT,** und Fehlerbehandlung, [1559](#page-1558-0) **HTML,** Ausgabevorschau als, [1316](#page-1315-0) Mapping-Dokumentation generieren, [1259](#page-1258-0) **HTTPS,** Webservices aufrufen über, [835](#page-834-0)

### **IBM DB2,**

**I**

Lesen aus Feldern vom Typ XML, [317](#page-316-1) Schreiben in Felder vom Typ XML, [317](#page-316-1) über JDBC verbinden, [206](#page-205-0) über ODBC verbinden, [208](#page-207-0) **IBM DB2 für i,** über ODBC verbinden, [215](#page-214-0) Verbinden über JDBC, [214](#page-213-0) **IBM Informix,** über JDBC verbinden, [218](#page-217-0) **If-Else-Bedingungen,** zum Mapping hinzufügen, [731](#page-730-0) **Ignorieren,** als FlexText-Funktion, [466](#page-465-0) **implicit-timezone,** als MapForce-Funktion (in xpath2 | context functions), [1115](#page-1114-2) **index-to-columnname,** als MapForce-Funktion, [1107](#page-1106-1) **INNERER JOIN,** in Join-Komponenten, [709](#page-708-0) **Input,** Datei - Text, [423](#page-422-0) duplizieren, [47](#page-46-0) **Integrating,** MapForce in Applikationen, [1751](#page-1750-0) **Integration,** mit Altova-Produkten, [27](#page-26-0) **Intelligente Komponentenlöschung, [70](#page-69-0) Internet-Verwendung,** in Altova-Produkten, [1940](#page-1939-1) **is-not-null,** als MapForce-Funktion (in db functions), [1035](#page-1034-0) **is-null,** als MapForce-Funktion (in db functions), [1035](#page-1034-1) **ISO/IEC 10646, [1940](#page-1939-0) is-xsi-nil,** als MapForce-Funktion (in core | node functions), [978](#page-977-0) **item-at,** als MapForce-Funktion (in core | sequence functions), [1004](#page-1003-0) **items-from-till,** als MapForce-Funktion (in core | sequence functions), [1005](#page-1004-0) **Java, [1770](#page-1769-0)** Referenz zu generierten Klassen, [1469](#page-1468-0) VM-Bibliothekspfad, [1532](#page-1531-0) **Java Erweiterungsfunktionen,** Datentypkonvertierungen, Java in Xpath/XQuery, [1929](#page-1928-1) Instanzmethoden, Instanzfelder, [1927](#page-1926-0) Konstruktoren, [1926](#page-1925-0) statische Methoden, statische Felder, [1926](#page-1925-1) **Java-Erweiterungsfunktionen,** benutzerdefinierte JAR-Dateien, [1925](#page-1924-0) benutzerdefinierte Klassendateien, [1922](#page-1921-0) Datentyp-Konvertierungen, XPath/XQuery in Java, [1928](#page-1927-0) für XSLT und XQuery, [1920](#page-1919-0) Übersicht, [1920](#page-1919-0) **JavaScript,** Fehlerbehandlung, [1559](#page-1558-0) **JDBC,** als Datenverbindungsschnittstelle, [170](#page-169-0) mit Teradata verbinden, [251](#page-250-0) Verbindung einrichten (Windows), [192](#page-191-0) **JScript,** Beispiel für Codegenerierung, [1574](#page-1573-0) **JSON,** Beispielmapping, [578](#page-577-0) Daten von oder auf JSON mappen, [569](#page-568-0) Mappen von zusätzlichen Eigenschaften, [578](#page-577-0) von Webservices mappen, [810](#page-809-0) **JSON5,** Mappen von Daten von auf JSON5, [573](#page-572-0) **JSON-Dateien,** Daten von und auf JSON mappen, [567](#page-566-0)

# **K**

**Kataloge, [1350](#page-1349-0)** anpassen, [1352](#page-1351-0) in DTD, [1350](#page-1349-1) in XML-Schema, [1350](#page-1349-1) Struktur, [1351](#page-1350-0) Umgebungsvariablen, [1354](#page-1353-0) **KI, [834](#page-833-0)**

**Kodierung,** in CSV-Dateien ändern, [415](#page-414-0) **Kommentare,** zu Zieldateien hinzufügen, [137](#page-136-0) **Komponente,** Daten sortieren, [725](#page-724-0) **Komponenten,** Aktualisieren, [1514](#page-1513-0) Ausnahme, [1509](#page-1508-0) ausrichten, [47](#page-46-0) Datenbank, [1509](#page-1508-0) Datenbank abfragen, [1514](#page-1513-0) Datenbankaktionen, [1514](#page-1513-0) Datenbanken, [166,](#page-165-0) [257,](#page-256-0) [263,](#page-262-0) [271,](#page-270-0) [275,](#page-274-0) [282,](#page-281-0) [285,](#page-284-0) [286,](#page-285-0) [287](#page-286-0) Datenbankobjekte hinzufügen/entfernen/bearbeiten, [1514](#page-1513-0) Duplikat danach einfügen, [1514](#page-1513-0) Duplikat davor einfügen, [1514](#page-1513-0) Duplikat löschen, [1514](#page-1513-0) durchsuchen, [47](#page-46-0) EDI, [362,](#page-361-0) [1509](#page-1508-0) Eigenschaften, [1514](#page-1513-0) Einfache Input-Komponente, [1509](#page-1508-0) Einfache Output-Komponente, [1509](#page-1508-0) Einstellungen, [47](#page-46-0) Einstellungen ändern, [47](#page-46-0) Excel 2007+-Datei, [1509](#page-1508-0) Filter: Nodes/Zeilen, [1509](#page-1508-0) FlexText-Konfiguration bearbeiten, [1514](#page-1513-0) gelöschte Datenelemente, [68](#page-67-0) Grundlagen, [47](#page-46-0) IF-Else-Bedingung, [1509](#page-1508-0) Inhalt als CDATA-Abschnitt schreiben, [1514](#page-1513-0) Input-Komponente einfügen, [1509](#page-1508-0) Join, [1509](#page-1508-0) JSON-Schema/Datei, [1509](#page-1508-0) Kommentar, [40](#page-39-0) Konstante, [1509](#page-1508-0) Links ausrichten, [1514](#page-1513-0) löschen, [70](#page-69-0) Mapping auf EDI X12 997 erstellen, [1514](#page-1513-0) Mapping auf EDI X12 999 erstellen, [1514](#page-1513-0) Menübefehle, [1514](#page-1513-0) Output-Komponente einfügen, [1509](#page-1508-0) Protocol Buffers-Datei, [1509](#page-1508-0) Rechts ausrichten, [1514](#page-1513-0) Root-Element ändern, [1514](#page-1513-0) Schema-Definition in XMLSpy bearbeiten, [1514](#page-1513-0) Sortieren: Nodes/Zeilen, [1509](#page-1508-0)

**Komponenten,** SQL/NoSQL-WHERE/ORDER, [1509](#page-1508-0) Strukturkomponenten, [40,](#page-39-0) [125,](#page-124-0) [126,](#page-125-0) [166,](#page-165-0) [257,](#page-256-0) [263,](#page-262-0) [271,](#page-270-0) [275,](#page-274-0) [282,](#page-281-0) [285,](#page-284-0) [286,](#page-285-0) [287,](#page-286-0) [362,](#page-361-0) [514,](#page-513-0) [515,](#page-514-0) [516,](#page-515-0) [518,](#page-517-0) [521,](#page-520-0) [538,](#page-537-0) [543,](#page-542-0) [547,](#page-546-0) [556,](#page-555-0) [562](#page-561-0) Symbolreferenz, [40](#page-39-0) Textdatei, [1509](#page-1508-0) Transformation, [40,](#page-39-0) [666](#page-665-0) Übersicht, [40](#page-39-0) Variable, [1509](#page-1508-0) Webservice-Funktion, [1509](#page-1508-0) Wertezuordnung, [1509](#page-1508-0) XBRL-Dokument, [1509](#page-1508-0) XML, [127](#page-126-0) XML und XML-Schema, [127,](#page-126-0) [132,](#page-131-0) [134,](#page-133-0) [137,](#page-136-0) [138,](#page-137-0) [139,](#page-138-0) [142,](#page-141-0) [145,](#page-144-0) [148](#page-147-0) XML-Schema, [127](#page-126-0) XML-Schema/Datei, [1509](#page-1508-0) zum Mapping hinzufügen, [44](#page-43-0) **Konfigurieren,** mff-Datei, [915](#page-914-0) **Konnektor,** Anzeige des Verlaufs von verarbeiteten Werten, [1281](#page-1280-0) **Konstanten,** hinzufügen, [852](#page-851-0) **Kontext (Fenster),** Info, [1274,](#page-1273-0) [1283](#page-1282-0) **Konventionen, [23](#page-22-0)**

# **L**

**lang | string functions (String-Funktionen),** sleep, [1095](#page-1094-0)

### **last,**

als MapForce-Funktion (in xpath2 | context functions), [1116](#page-1115-0)

### **last-items,**

als MapForce-Funktion (in core | sequence functions), [1006](#page-1005-0)

**leapyear,**

als MapForce-Funktion (in lang | datetime functions), [1054](#page-1053-0) **Leere,**

### neue Textdatei erstellen, [423](#page-422-0)

**Leere Felder,**

### als nicht vorhanden behandeln, [423](#page-422-0) in CSV-Dateien, [415](#page-414-0)

### **left,**

als MapForce-Funktion (in lang | string functions), [1088](#page-1087-0)

### **left-trim,**

als MapForce-Funktion (in lang | string functions), [1088](#page-1087-1)

**Leisten,**

Applikationsstatus, [29](#page-28-1) Menü, [29](#page-28-1)

Symbolleisten, [29](#page-28-1)

### **less,**

als MapForce-Funktion (in core | logical functions), [968](#page-967-1) **LINKER ÄUSSERER JOIN,**

in Join-Komponenten, [709](#page-708-0)

### **Linux,** Client-Zertifikate übertragen auf, [847](#page-846-0)

Mappings mit Webservice-Aufrufen über HTTPS ausführen, [847](#page-846-0)

vertrauenswürdige Server-Zertifikate einrichten, [838](#page-837-0)

### **Lizenz, [1944](#page-1943-0)**

Informationen, [1942](#page-1941-0)

### **Lizenzierung, [1549](#page-1548-0)**

**Lizenzüberwachung,**

in Altova-Produkten, [1943](#page-1942-0)

### **Locale Collation, [725](#page-724-0)**

**local-name-from-QName,**

als MapForce-Funktion (in lang | QName functions), [983](#page-982-0) **log,**

als MapForce-Funktion (in lang | math functions), [1074](#page-1073-1) **log10,**

als MapForce-Funktion (in lang | math functions), [1075](#page-1074-0) **logical-and,**

als MapForce-Funktion (in core | logical functions), [969](#page-968-0) **logical-not,**

als MapForce-Funktion (in core | logical functions), [969](#page-968-1) **logical-or,**

als MapForce-Funktion (in core | logical functions), [970](#page-969-0) **logical-xor,**

als MapForce-Funktion (in lang | logical functions), [1069](#page-1068-0)

**Lokale Beziehungen,** und gespeicherte Prozeduren, [345,](#page-344-0) [346,](#page-345-0) [350](#page-349-0)

**Lookup-Tabellen,** im Mapping verwenden, [744](#page-743-0)

### **Löschen,**

fehlende Datenelemente, [68](#page-67-0)

### **lowercase,**

als MapForce-Funktion (in lang | string functions), [1089](#page-1088-0)

# **M**

**Mac,** Client-Zertifikate übertragen auf, [848](#page-847-0) Mappings mit Webservice-Aufrufen über HTTPS ausführen, [848](#page-847-0) vertrauenswürdige Server-Zertifikate einrichten, [839](#page-838-0) **main-mfd-filepath,** als MapForce-Funktion (in core | file path functions), [960](#page-959-0) **MapForce,** API, [1554](#page-1553-0) Datentransformationsmodell, [23](#page-22-0) Einführung, [23](#page-22-0) Integration, [1751](#page-1750-0) Übersicht, [23](#page-22-0) **MapForce API, [1554](#page-1553-0) MapForce plug-in for Eclipse,** über, [1349](#page-1348-0) **MapForce Plug-in für Eclipse,** Arbeiten mit Mappings und Projekten, [1364](#page-1363-0) Erstellen eines MapForce/Eclipse-Projekts, [1364](#page-1363-1) Erweiterungspunkt, [1374](#page-1373-0) Funktionalitäten erweitern, [1374](#page-1373-0) für die automatische Codegenerierung konfigurieren, [1371](#page-1370-0) häufig verwendete Menüs und Funktionen aufrufen, [1361](#page-1360-0) Info, [1358,](#page-1357-0) [1364](#page-1363-0) installieren, [1356](#page-1355-0) Mappings in ein Eclipse-Projekt importieren, [1368](#page-1367-0) neue Mappings erstellen, [1366](#page-1365-0) Wechseln in die MapForce-Perspektive, [1358](#page-1357-0) **MapForce Plug-in für Visual Studio,** aktivieren, [1346](#page-1345-0) Arbeiten mit Mappings und Projekten, [1346](#page-1345-0) Info, [1346](#page-1345-0) Informationen zu Menüs und Funktionen, [1346](#page-1345-0) **MapForce Server,** Anmeldeinformationen, [1250](#page-1249-0) Ausnahmen auslösen von, [756](#page-755-0) Automatisieren von Mappings, [1294](#page-1293-0) globale Ressources in, [1343](#page-1342-1) Mappings dafür kompilieren, [1302](#page-1301-0) OAuth 2.0-Autorisierung, [1250](#page-1249-0) **MapForceCommand,** in MapForceControl, [1791](#page-1790-0) **MapForceCommands,**

**MapForceControl, [1794](#page-1793-0)** Beispiele für die Integration auf Dokumentebene, [1763](#page-1762-1) Dokumentation, [1751](#page-1750-0) Integration mittels C#, [1763](#page-1762-0) Integration mittels Visual Basic, [1779](#page-1778-0) Objektreferenz, [1791](#page-1790-1) **MapForceControlDocument, [1802](#page-1801-0) MapForceControlPlaceHolder, [1808](#page-1807-0) Mapping,** Ausgabe speichern, [100](#page-99-0) Ausgabedateieinstellungen, [83](#page-82-0) Begriffe, [38](#page-37-0) Bestandteile, [38](#page-37-0) Code generieren, [100](#page-99-0) debuggen, [1269](#page-1268-0) dynamische Dateinamen, [122](#page-121-0) Einstellungen, [83](#page-82-0) erstellen, [38,](#page-37-0) [94](#page-93-0) flache Schema-Struktur, [275](#page-274-0) Flat File-Format, [405](#page-404-1) Funktion hinzufügen, [98](#page-97-0) Grundlagen, [38](#page-37-0) Komponente hinzufügen, [95](#page-94-0) Komponenten, [38](#page-37-0) Komponententypen, [38](#page-37-0) Konnektoren, [38](#page-37-0) Quelle, [24](#page-23-0) quellorientiert - Mixed Content, [58](#page-57-0) speichern, [94](#page-93-0) SQL/XML-Standard, [275](#page-274-0) Struktur anzeigen, [95](#page-94-0) Szenarien, [25](#page-24-0) Terminologie, [38](#page-37-0) Transformationssprache auswählen, [94](#page-93-0) validieren, [94](#page-93-0) Verbindungen, [38](#page-37-0) XML-Schema-Version, [83](#page-82-0) Ziel, [24](#page-23-0) **Mapping-Dokumentation,** generieren, [1259](#page-1258-0) **Mapping-Input,** Mehrere Dateien bereitstellen als, [1196](#page-1195-0) **Mapping-Kontext, [1219](#page-1218-0) Mapping-Output,** Mehrere Dateien generieren als, [1196](#page-1195-0) **Mappings,** automatische Verarbeitung, [1294](#page-1293-0)

in MapForceControl, [1793](#page-1792-0)

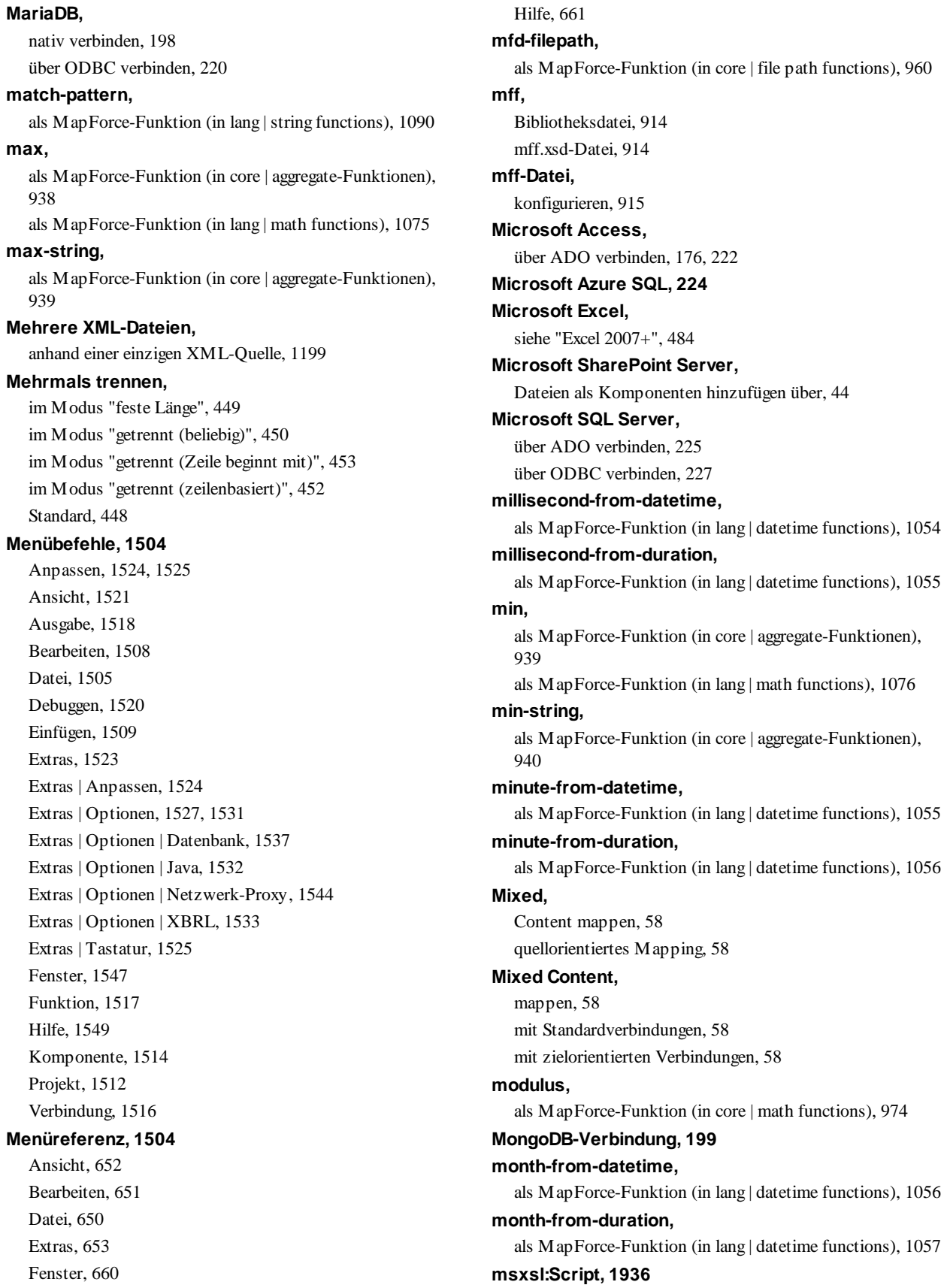

### **multiply,**

als MapForce-Funktion (in core | math functions), [975](#page-974-0) **MySQL,**

nativ verbinden, [198](#page-197-0) über ODBC verbinden, [233](#page-232-0)

# **N**

#### **Namespace URI,**

DTD, [126](#page-125-0)

### **Namespaces,**

benutzerdefinierte, [142](#page-141-0)

### manuell deklarieren, [142](#page-141-0)

### **namespace-uri-form-QName,**

als MapForce-Funktion (in lang | QName functions), [985](#page-984-0)

### **Native Verbindungen, [198](#page-197-0)**

**negative,**

als MapForce-Funktion (in lang | logical functions), [1069](#page-1068-1)

### **Netzwerk-Proxy,**

automatisch, [1544](#page-1543-0) Einstellungen, [1544](#page-1543-0) Konfiguration, [1544](#page-1543-0) manuell, [1544](#page-1543-0) System, [1544](#page-1543-0)

#### **Neue Funktionen, [17](#page-16-0)**

Version 2020, [21](#page-20-0) Version 2021, 20 Version 2022, [19](#page-18-0) Version 2023, [18](#page-17-0) Version 2024, [17](#page-16-1)

#### **Node,**

als FlexText-Funktion, [465](#page-464-0)

### **Node-Funktionen,**

erstellen, [862](#page-861-0)

### **node-name,**

als MapForce-Funktion (in core | node functions), [980](#page-979-0) als MapForce-Funktion (in xpath2 | accessors-Bibliothek), [1110](#page-1109-1)

### **node-name (Funktion),**

Alternativen, [1175](#page-1174-0)

### **Node-Namen,**

Daten mappen von/auf, [1175](#page-1174-0)

#### **normalize-space,**

als MapForce-Funktion (in core | string functions), [1020](#page-1019-0) **not-equal,**

als MapForce-Funktion (in core | logical functions), [971](#page-970-0)

### **not-exists,**

als MapForce-Funktion (in core | sequence functions), [1007](#page-1006-0) **now,**

als MapForce-Funktion (in lang | datetime functions), [1057](#page-1056-1)

### **NULL,**

Attribut, [134](#page-133-0) Werte, [134](#page-133-0)

Werte in Datenbanken, [134](#page-133-0)

### **number,**

als MapForce-Funktion (in core | conversion functions), [952](#page-951-0) **numeric,**

als MapForce-Funktion (in lang | logical functions), [1069](#page-1068-2)

### **O**

#### **OAuth 2.0,**

Access Token, [1244](#page-1243-0) Anmeldeinformationen, [1239,](#page-1238-0) [1244](#page-1243-0) Anmeldeinformationen bearbeiten, [1244](#page-1243-0) Autorisierung, [1244](#page-1243-0) Autorisierungsendpunkt, [1244](#page-1243-0) Client Secret, [1244](#page-1243-0) Client-ID, [1244](#page-1243-0) Grant Type, [1244](#page-1243-0) in FlowForce Server, [1251](#page-1250-0) in MapForce Server, [1250](#page-1249-0) Redirect URL, [1244](#page-1243-0) Refresh Token, [1244](#page-1243-0) Token-Endpunkt, [1244](#page-1243-0) Verschlüsselt in MapForce Server-Ausführungsdatei und Mapping-Bereitstellung inkludieren, [1244](#page-1243-0) Verschlüsselt in MFD-Datei speichern, [1244](#page-1243-0) **Objektmodell,** Übersicht, [1558](#page-1557-0) **ODBC,** als Datenverbindungsschnittstelle, [170](#page-169-0) mit MariaDB verbinden, [220](#page-219-0) mit Teradate verbinden, [252](#page-251-0) Verbindung einrichten, [189](#page-188-0) **ODBC-Treiber,** Verfügbarkeit überprüfen, [189](#page-188-0) **OLE DB,** als Datenverbindungsschnittstelle, [170](#page-169-0) **OOXML,**

### als Excel 2007-Standardformat, [484](#page-483-0)

#### **OpenAI,**

**OpenAI,** Anwendungsszenario, [1095](#page-1094-0) Beispiel, [1095](#page-1094-0) **OpenJDK,** als Java Virtual Machine, [192](#page-191-0) **Oracle,** Lesen aus Feldern vom Typ XML, [317](#page-316-1) Schreiben in Felder vom Typ XML, [317](#page-316-1) **Oracle-Datenbank,** über JDBC verbinden, [235](#page-234-0) über ODBC verbinden, [237](#page-236-0) **Oracle-Paket,** gespeicherte Prozeduren und Funktionen, [331](#page-330-0) **ORDER BY,** SQL where-Komponente, [737](#page-736-0) **Ordner,** als globale Ressourcen, [1334](#page-1333-0) **Output,** Datei - Text, [423](#page-422-0)

### **P**

**pad-string-left,** als MapForce-Funktion (in lang | string functions), [1090](#page-1089-1) **pad-string-right,** als MapForce-Funktion (in lang | string functions), [1091](#page-1090-0) **Parameter,** für das Mapping bereitstellen, [667,](#page-666-0) [672](#page-671-0) **Parent-Kontext,** Beispiel, [1226](#page-1225-0) **parse-date,** als MapForce-Funktion (in core | conversion functions), [953](#page-952-0) **parse-dateTime,** als MapForce-Funktion (in core | conversion functions), [954](#page-953-0) **parse-number,** als MapForce-Funktion (in core | conversion functions), [956](#page-955-0) **Parser,** in Altova-Produkte integrierter, [1939](#page-1938-0) **parse-time,** als MapForce-Funktion (in core | conversion functions), [958](#page-957-0) **PDF,** Ausgabevorschau als, [1316](#page-1315-0) Mapping-Dokumentation generieren, [1259](#page-1258-0) **PDFExtractor,** Bedingungen, [622](#page-621-0) Benutzeroberfläche, [606](#page-605-0)

Children verpacken, [622](#page-621-0) Collage, [622](#page-621-0) Eigenschaften, [622](#page-621-0) Gruppieren/Filtern, [622](#page-621-0) Komponenteneinstellungen, [621](#page-620-0) Menübefehle, [650,](#page-649-1) [651,](#page-650-0) [652,](#page-651-0) [653,](#page-652-0) [660,](#page-659-0) [661](#page-660-0) Menüreferenz, [650,](#page-649-1) [651,](#page-650-0) [652,](#page-651-0) [653,](#page-652-0) [660,](#page-659-0) [661](#page-660-0) Objekte, [622](#page-621-0) Objekte einfügen, [622](#page-621-0) Ojekte hinzufügen, [622](#page-621-0) Root/Dokument, [622](#page-621-0) Teilen, [622](#page-621-0) Texterfassung, [622](#page-621-0) Übersicht, [606](#page-605-0) verpacken in, [622](#page-621-0) Verpackung der Children entfernen, [622](#page-621-0) Zusammenführungsquelle, [622](#page-621-0) Zusammenführungsziel, [622](#page-621-0) Zuweisungen, [622](#page-621-0)

### **pi,**

als MapForce-Funktion (in lang | math functions), [1076](#page-1075-1) **Plattformen für Altova-Produkte, [1939](#page-1938-1) position,** als MapForce-Funktion (in core | sequence functions), [1007](#page-1006-1) **positive,** als MapForce-Funktion (in lang | logical functions), [1070](#page-1069-0) **PostgreSQL,** nativ verbinden, [198](#page-197-0) über ODBC verbinden, [242](#page-241-0) **pow,** als MapForce-Funktion (in lang | math functions), [1077](#page-1076-0) **Prioritätskontext, [1230](#page-1229-0)** Beispiel, [1232](#page-1231-0) **Processing Instructions,** zu Zieldateien hinzufügen, [137](#page-136-0) **Processing Instructions und Kommentare,** mappen, [58](#page-57-0) **Progress OpenEdge-Datenbank,** über ODBC verbinden, [246](#page-245-0) verbinden über JDBC, [244](#page-243-0) **Projekt,** Bildvorschau, [86](#page-85-0) Code generieren, [86](#page-85-0) Codegenerierung, [86](#page-85-0) Codegenerierungseinstellungen, [89,](#page-88-0) [90](#page-89-0) durchsuchen, [86](#page-85-0) Eigenschaften, [90](#page-89-0)

Einstellungen, [89](#page-88-0)

#### **Projekt,**

entfernen, [86](#page-85-0) erstellen, [86](#page-85-0) Grundlagen, [86](#page-85-0) löschen, [86](#page-85-0) Mappings hinzufügen, [86](#page-85-0) neu, [86](#page-85-0) öffnen, [86](#page-85-0) Ordner, [90](#page-89-0) schließen, [86](#page-85-0) strukturieren, [86](#page-85-0) Video-Tutorials anzeigen, [86](#page-85-0) Weblinks hinzufügen, [86](#page-85-0) **Projektdateien (.mfp), [86](#page-85-1) Projekte, [86](#page-85-1)** Aktive Datei zu Projekt hinzufügen, [1512](#page-1511-0) Code für das gesamte Projekt generieren, [1512](#page-1511-0) Code generieren in, [1512](#page-1511-0) Datei in XMLSpy öffnen, [1512](#page-1511-0) Dateien zu Projekt hinzufügen, [1512](#page-1511-0) Eigenschaften, [1512](#page-1511-0) Mapping für Operation erstellen, [1512](#page-1511-0) Mapping öffnen, [1512](#page-1511-0) Mapping-Datei für Operation hinzufügen, [1512](#page-1511-0) Neu laden, [1512](#page-1511-0) Ordner erstellen, [1512](#page-1511-0) Schließen, [1512](#page-1511-0) Speichern, [1512](#page-1511-0) WebService einfügen, [1512](#page-1511-0) **Protocol Buffer-Dateien,** als Mapping-Komponenten, [589](#page-588-0) **Protocol Buffers,** als Mapping-Komponenten, [589](#page-588-0) Daten auslesen aus, [595](#page-594-0) Daten schreiben in, [600](#page-599-0) Komponenteneinstellungen, [593](#page-592-0)

### **Q**

zum Mapping hinzufügen, [590](#page-589-0)

**QName,** als MapForce-Funktion (in lang | QName functions), [983](#page-982-1) **QName-as-string,** als MapForce-Funktion (in lang | QName functions), [1080](#page-1079-1) **Quelldatei,** in mehrere Zieldateien aufteilen, [1199](#page-1198-0)

### **Quellorientiertes Mapping,**

Mixed Content Mapping, [58](#page-57-0)

# **R**

**radians,** als MapForce-Funktion (in lang | math functions), [1077](#page-1076-1) **random,** als MapForce-Funktion (in lang | math functions), [1077](#page-1076-2) **RaptorXML Server,** Transformation ausführen, [1293](#page-1292-0) **read-binary-file,** als MapForce-Funktion (in lang | file functions), [1063](#page-1062-0) **Rechtliches, [1942](#page-1941-0) Referenz der Komponentensymbole, [40](#page-39-0) regex-options (BSON-Regex-Funktionen), [1034](#page-1033-0) regex-pattern (BSON-Regex-Funktionen), [1034](#page-1033-0) Register "Ergebnisse",** auswählen, [314](#page-313-0) kopieren, [314](#page-313-0) sortieren, [314](#page-313-0) suchen, [314](#page-313-0) **Register "Meldungen",** Fehler, [316](#page-315-0) filtern, [316](#page-315-0) löschen, [316](#page-315-0) Meldung in die Zwischenablage kopieren, [316](#page-315-0) Meldungen kopieren, [316](#page-315-0) suchen, [316](#page-315-0) Vorheriges suchen, [316](#page-315-0) Warnungen, [316](#page-315-0) Weitersuchen, [316](#page-315-0) Zusammenfassung, [316](#page-315-0) **Regular Expressions,** FlexText-Komponente trennen mit, [477](#page-476-0) in FlexText-Aufteilen-Bedingungen verwenden, [479](#page-478-0) in MapForce FlexText, [476](#page-475-0) in Mappings verwenden, [929](#page-928-0) **remove-fileext,** als MapForce-Funktion (in core | file path functions), [961](#page-960-0) **remove-folder,** als MapForce-Funktion (in core | file path functions), [961](#page-960-1) **remove-timezone,** als MapForce-Funktion (in lang | datetime functions), [1058](#page-1057-0) **repeat-string,** als MapForce-Funktion (in lang | string functions), [1092](#page-1091-0)

**replace,** als MapForce-Funktion (in lang | string functions), [1092](#page-1091-1) **replace-fileext,** als MapForce-Funktion (in core | file path functions), [962](#page-961-0) **replicate-item,** als MapForce-Funktion (in core | sequence functions), [1010](#page-1009-0) **replicate-sequence,** als MapForce-Funktion (in core | sequence functions), [1012](#page-1011-0) **resolve-filepath,** als MapForce-Funktion (in core | file path functions), [962](#page-961-1) **resolve-uri,** als MapForce-Funktion (in xpath2 | anyURI functions), [1111](#page-1110-0) **reversefind-substring,** als MapForce-Funktion (in lang | string functions), [1093](#page-1092-0) **right,** als MapForce-Funktion (in lang | string functions), [1094](#page-1093-0) **right-trim,** als MapForce-Funktion (in lang | string functions), [1094](#page-1093-1) **round,** als MapForce-Funktion (in core | math functions), [975](#page-974-1) **round-half-to-even,** als MapForce-Funktion (in xpath2 | numeric functions), [1140](#page-1139-0) **round-precision,** als MapForce-Funktion (in core | math functions), [976](#page-975-0) **RSS Feed,** mappen von, [814](#page-813-0) **RTF,** Ausgabevorschau als, [1316](#page-1315-0) Mapping-Dokumentation generieren, [1259](#page-1258-0) **S Schema,** Branchenstandard, [126](#page-125-0) generieren, [126](#page-125-0) vorverpackt, [126](#page-125-0) **Schema-Manager,** CLI-Befehl Help, [160](#page-159-0) CLI-Befehl Info, [160](#page-159-1) CLI-Befehl Initialize, [161](#page-160-0) CLI-Befehl Update, [164](#page-163-0) CLI-Befehl Upgrade, [165](#page-164-0) CLI-Übersicht, [159](#page-158-0) Patch für Schema installieren, [157](#page-156-0) Schema deinstallieren, [158](#page-157-0) Schema installieren, [157](#page-156-0) Schemas nach Status auflisten in, [155](#page-154-0) starten, [153](#page-152-0) Status von Schemas, [155](#page-154-0) Übersicht, [150](#page-149-0) Upgrade für Schema installieren, [157](#page-156-0) zurücksetzen, [158](#page-157-0) **schemanativetype, [1486](#page-1485-0) Schlüssel,** Felder in Textdateien, [411](#page-410-0) Sortierschlüssel, [725](#page-724-0) **Schlüssel-Wert-Paare,** im Mapping verwenden, [744](#page-743-0) **Scripts in XSLT/XQuery,** siehe Erweiterungsfunktionen, [1919](#page-1918-0) **second-from-datetime,** als MapForce-Funktion (in lang | datetime functions), [1058](#page-1057-1) **second-from-duration,** als MapForce-Funktion (in lang | datetime functions), [1059](#page-1058-0) **Sensible Daten,** speichern, [1239](#page-1238-0) **Sequenz, [1217](#page-1216-0) set-empty,** als MapForce-Funktion (in core | sequence functions), [1013](#page-1012-0) **set-null,** als MapForce-Funktion (in db functions), [1036](#page-1035-0) **set-xsi-nil,** als MapForce-Funktion (in core | node functions), [981](#page-980-0) **SimpleType,** sortieren, [725](#page-724-0) **sin,** als MapForce-Funktion (in lang | math functions), [1078](#page-1077-0) **skip-first-items,** als MapForce-Funktion (in core | sequence functions), [1013](#page-1012-1) **SOAP,** Anmerkungen zur Unterstützung, [764](#page-763-0) Axis2, [775](#page-774-0) Fehler definieren, [779](#page-778-0)

Java, [775](#page-774-0)

Request, [766](#page-765-0)

Java-Spezifisches, [773](#page-772-0)

Request erstellen, [766](#page-765-0) Response, [766](#page-765-0)

CLI-Befehl Install, [161](#page-160-1) CLI-Befehl List, [162](#page-161-0) CLI-Befehl Reset, [163](#page-162-0) CLI-Befehl Uninstall, [163](#page-162-1)

### **SOAP,** Tomcat, [775](#page-774-0) Webservice-Projekt in MapForce erstellen, [766](#page-765-0) WSDL, [766](#page-765-0) **SOAP-Meldung,** Einstellen des TTL (time-to-live), [808](#page-807-0) UsernameToken hinzufügen zu, [808](#page-807-0) **Software-Produktlizenz, [1944](#page-1943-0) Sortieren,** Sortierkomponente, [725](#page-724-0) **Sortierreihenfolge,** ändern, [725](#page-724-0) **Sortierschlüssel,** Sortierkomponente, [725](#page-724-0) **Sortierung,** in Datenbanken, [741](#page-740-0) **SPL, [1485](#page-1484-0)** Codeblöcke, [1486](#page-1485-1) Dateien verwenden, [1491](#page-1490-0) foreach, [1494](#page-1493-0) globale Objekte, [1490](#page-1489-0) Variablen, [1489](#page-1488-0) **SQL,** Daten mittels Join verknüpfen, [709](#page-708-0) **SQL Azure, [224](#page-223-0) SQL Editor,** Anweisungen erstellen, [310](#page-309-0) aus Scripts laden, [310](#page-309-0) Blockkommentar, [310](#page-309-0) Lesezeichen hinzufügen, [310](#page-309-0) SQL Script importieren, [310](#page-309-0) SQL-Anweisungen ausführen, [310](#page-309-0) SQL-Kommentare hinzufügen, [310](#page-309-0) SQL-Regionen einfügen, [310](#page-309-0) SQL-Scripts exportieren, [310](#page-309-0) Symbolleisten-Schaltflächen, [310](#page-309-0) Zeilenkommentar, [310](#page-309-0) **SQL Server,** aus XML-Typ-Feldern lesen, [317](#page-316-0) in XML-Typ-Felder schreiben, [317](#page-316-0) Lesen aus Feldern vom Typ XML, [317](#page-316-1) Schreiben in Felder vom Typ XML, [317](#page-316-1) über ADO verbinden, [176](#page-175-0) über ADO.NET verbinden, [182](#page-181-0) über JDBC verbinden, [192](#page-191-0) **SQL WHERE,** Komponente - einfügen, [737](#page-736-0) ORDER BY, [737](#page-736-0)

### **SQL WHERE/ORDER,** als MapForce-Komponente, [741](#page-740-0) **SQLite,**

Daten mappen auf, [1211](#page-1210-0) Daten mappen von, [1206](#page-1205-0) Datenbankpfad im generierten Code in einen absoluten ändern, [52](#page-51-0) nativ verbinden, [198](#page-197-0) XML-Dateien schreiben in, [320](#page-319-0) **sqrt,** als MapForce-Funktion (in lang | math functions), [1078](#page-1077-1) **Standardwerte, [860](#page-859-0)** erstellen, [862](#page-861-0) **Standardwerte und Node-Funktionen,** Annotation, [872](#page-871-0) auf Basis von Bedingungen anwenden, [866](#page-865-0) erstellen, [862](#page-861-0) filtern, [866](#page-865-0) fractionDigits, [872](#page-871-0) Funktionssymbole, [860](#page-859-0) geerbte Regeln außer Kraft setzen, [866](#page-865-0) Input-Seite, [860](#page-859-0) konfigurieren, [862](#page-861-0) length, [872](#page-871-0) maxLength, [872](#page-871-0) Metadaten, [872](#page-871-0) minLength, [872](#page-871-0) Output-Seite, [860](#page-859-0) precision, [872](#page-871-0) Regelkonfiguration, [862](#page-861-0) Regeln blockieren, [866](#page-865-0) scale, [872](#page-871-0) Standardwerte für nicht verbundene Nodes, [866](#page-865-0) Szenarien, [866](#page-865-0) totalDigits, [872](#page-871-0) visuelle Anhaltspunkte, [862](#page-861-0) **starts-with,** als MapForce-Funktion (in core | string functions), [1021](#page-1020-0)

**static-node-annotation,** als MapForce-Funktion (in core | node functions), [981](#page-980-1) **static-node-name,** als MapForce-Funktion (in core | node functions), [982](#page-981-0) **String,** als MapForce-Funktion (in core | conversion functions), [958](#page-957-1)

als MapForce-Funktion (in xpath2 | accessors-Bibliothek), [1110](#page-1109-2) Daten parsen aus, [1203](#page-1202-0) Daten parsen von, [1203,](#page-1202-1) [1206](#page-1205-0)

### **String,** Daten serialisieren in, [1203,](#page-1202-0) [1211](#page-1210-0) **string-as-QName,** als MapForce-Funktion (in lang | QName functions), [1080](#page-1079-2) **string-compare,** als MapForce-Funktion (in lang | string functions), [1097](#page-1096-0) **string-compare-ignore-case,** als MapForce-Funktion (in lang | string functions), [1098](#page-1097-0) **string-join,** als MapForce-Funktion (in core | aggregate-Funktionen), [941](#page-940-0) **string-length,** als MapForce-Funktion (in core | string functions), [1021](#page-1020-1) **Strukturkomponenten,** Datenbanken, [166,](#page-165-0) [257,](#page-256-0) [263,](#page-262-0) [271,](#page-270-0) [275,](#page-274-0) [282,](#page-281-0) [285,](#page-284-0) [286,](#page-285-0) [287](#page-286-0) EDI, [362](#page-361-0) PDF, [606](#page-605-1) XBRL, [514,](#page-513-0) [515,](#page-514-0) [516,](#page-515-0) [518,](#page-517-0) [521,](#page-520-0) [538,](#page-537-0) [543,](#page-542-0) [547,](#page-546-0) [556,](#page-555-0) [562](#page-561-0) XML, [126](#page-125-0) XML und XML-Schema, [126](#page-125-0) XML-Schema, [126](#page-125-0) **Stylevision,** Mapping-Dokumentation erstellen mit, [1262](#page-1261-0) Stylesheets erstellen mit, [1267](#page-1266-0) **substitute-missing,** als MapForce-Funktion (in core | sequence functions), [1014](#page-1013-0) **substitute-missing-with-xsi-nil,** als MapForce-Funktion (in core | node functions), [982](#page-981-1) **substitute-null,** als MapForce-Funktion (in db functions), [1036](#page-1035-1) **substring,** als MapForce-Funktion (in core | string functions), [1022](#page-1021-0) **substring-after,** als MapForce-Funktion (in core | string functions), [1022](#page-1021-1) **substring-before,** als MapForce-Funktion (in core | string functions), [1023](#page-1022-0) **subtract,** als MapForce-Funktion (in core | math functions), [976](#page-975-1) **Suchen,** Dateien im Projektfenster, [86](#page-85-0) Datenelemente in Mapping-Komponenten, [47](#page-46-0) Projekte, [86](#page-85-0) **sum,** als MapForce-Funktion (in core | aggregate-Funktionen), [942](#page-941-0) **Sybase,**

einrichten, [189](#page-188-0)

### **system-property,**

als MapForce-Funktion (in xslt | xslt Funktionsbibliothek), [1172](#page-1171-0)

### **T**

### **Tabellendaten,**

sortieren, [725](#page-724-0)

### **tan,**

als MapForce-Funktion (in lang | math functions), [1079](#page-1078-0) **Taxonomie-Manager,** CLI-Befehl Help, [532](#page-531-0) CLI-Befehl Info, [532](#page-531-1) CLI-Befehl Initialize, [533](#page-532-0) CLI-Befehl Install, [533](#page-532-1) CLI-Befehl List, [534](#page-533-0) CLI-Befehl Reset, [535](#page-534-0) CLI-Befehl Uninstall, [536](#page-535-0) CLI-Befehl Update, [537](#page-536-0) CLI-Befehl Upgrade, [537](#page-536-1) CLI-Übersicht, [531](#page-530-0) Installieren einer Taxonomie, [529](#page-528-0) Patch auf Taxonomie anwenden, [529](#page-528-0) starten, [526](#page-525-0) Status von Taxonomien, [528](#page-527-0) Taxonomie deinstallieren, [530](#page-529-0) Taxonomien nach Status auflisten, [528](#page-527-0) Übersicht, [523](#page-522-0) Upgrade für eine Taxonomie installieren, [529](#page-528-0) zurücksetzen, [530](#page-529-0) **Technische Informationen, [1939](#page-1938-2) Teradata,** über JDBC verbinden, [251](#page-250-0) über ODBC verbinden, [252](#page-251-0) **Text,** Dateien - Schlüsselfelder definieren, [411](#page-410-0) neue Textdatei erstellen, [423](#page-422-0) Textdateien mappen, [405](#page-404-1) **Textansicht,** durchsuchen, [80](#page-79-0) Einrücklinien, [77](#page-76-0) Klappleiste, [77](#page-76-0) Klappleisten, [77](#page-76-0) Lesezeichen, [77](#page-76-0)

Pretty-Print-Anzeige, [77](#page-76-0)

*© 2018-2024 Altova GmbH*

**System-DSN,**

über JDBC verbinden, [249](#page-248-0)

**Textansicht,** Syntaxfärbung, [77](#page-76-0) Textmarkierung, [77](#page-76-0) Vergrößern/Verkleinern, [77](#page-76-0) Whitespace-Markierungen, [77](#page-76-0) Zeilenendemarkierungen, [77](#page-76-0) Zeilennummerierung, [77](#page-76-0) Zeilenumbruch, [77](#page-76-0) **Textbegrenzung, [423](#page-422-0) Textdateien,** Daten mappen von, [419](#page-418-0) Füllzeichen definieren, [419](#page-418-0) Größe der Felder mit fester Länge definieren, [419](#page-418-0) **time-from-datetime,** als MapForce-Funktion (in lang | datetime functions), [1059](#page-1058-1) **time-to-xlsx,** als MapForce-Funktion, [1108](#page-1107-0) **timezone,** als MapForce-Funktion (in lang | datetime functions), [1060](#page-1059-0) **to-binData (BSON-Binärfunktion), [1032](#page-1031-0) to-date,** als MapForce-Funktion (in edifact functions), [1038](#page-1037-1) **to-datetime,** als MapForce-Funktion (in edifact functions), [1039](#page-1038-0) **to-duration,** als MapForce-Funktion (in edifact functions), [1040](#page-1039-0) **tokenize,** als MapForce-Funktion (in core | string functions), [1024](#page-1023-0) **tokenize-by-length,** als MapForce-Funktion (in core | string functions), [1026](#page-1025-0) **tokenize-regexp,** als MapForce-Funktion (in core | string functions), [1029](#page-1028-0) **Tomcat,** für SOAP-Webservices konfigurieren, [773](#page-772-0) **to-regex (BSON-Regex-Funktionen), [1034](#page-1033-0) to-time,** als MapForce-Funktion (in edifact functions), [1041](#page-1040-1) **Transformationen,** RaptorXML Server, [1293](#page-1292-0) **Transformationskomponenten,** Webservices, [760](#page-759-0) **Transformationssprachen,** BUILT-IN, [25](#page-24-1) C#, [25](#page-24-1)  $C_{++}$ , [25](#page-24-1) Java, [25](#page-24-1) XQuery, [25](#page-24-1) XSLT 1.0, [25](#page-24-1)

XSLT 2.0, [25](#page-24-1) XSLT 3.0, [25](#page-24-1) **translate (in core | string functions),** als MapForce-Funktion, [1030](#page-1029-0) **Trennzeichen,** als vorhanden annehmen, [423](#page-422-0) in CSV-Dateien ändern, [415](#page-414-0) **true,** als MapForce-Funktion (in xpath2 | boolean functions), [1112](#page-1111-1) **Tutorial, [608](#page-607-0)** Daten extrahieren, [612](#page-611-0) Eigenschaftsfenster, [609](#page-608-0) Importieren der Vorlage in MapForce, [618](#page-617-0) PDF-Datei importieren, [609](#page-608-0) PDF-Datei laden, [609](#page-608-0) Struktur definieren, [612](#page-611-0) Vorlage bearbeiten, [618](#page-617-0) Vorlage erstellen, [609](#page-608-0) **Tutorials,** Beispieldateien, [92](#page-91-0) dynamische Dateinamen, [116](#page-115-0) eine Quellkomponente auf eine Zielkomponente, [93](#page-92-0) Grundlagen, [93](#page-92-0) Input duplizieren, [102](#page-101-0) mehrere Quellkomponenten auf eine Zielkomponente, [102](#page-101-0) mehrere Quellkomponenten auf mehrere Zielkomponenten, [116](#page-115-0) Transformation, [93](#page-92-0) verkettetes Mapping, [107](#page-106-0) Weiterleitungskomponente, [107](#page-106-0) **Typen,**

integrierte, [1498](#page-1497-0)

# **U**

**UCS-2, [1940](#page-1939-0) UCS-4, [1940](#page-1939-0) UDFs,** and mapping context, [1223](#page-1222-0) **unary-minus,** als MapForce-Funktion (in lang | math functions), [1079](#page-1078-1) **Unicode,** Code Point Collation, [725](#page-724-0) Konsortium, [1940](#page-1939-0) Standard, [1940](#page-1939-0)

**unparsed-entity-uri,** als MapForce-Funktion (in xslt | xslt Funktionsbibliothek), [1172](#page-1171-1) **uppercase,** als MapForce-Funktion (in lang | string functions), [1099](#page-1098-0) **URI,** in DTDs, [126](#page-125-0) **URL,** Dateien als Komponenten hinzufügen von, [44](#page-43-0) **UTF-8, [1940](#page-1939-0)**

# **V**

**Validator,** in Altova-Produkten, [1939](#page-1938-0) **Variablen,** Beispiel für die Verwendung, [691,](#page-690-0) [693](#page-692-0) Beispiele für die Verwendung, [692](#page-691-0) DB-basiert, [682](#page-681-0) einfache, [682](#page-681-0) Geltungsbereich ändern, [688](#page-687-0) in SPL, [1489](#page-1488-0) komplexe, [682](#page-681-0) zum Mapping hinzufügen, [684](#page-683-0) **Verarbeitung,** Mappings automatisieren, [1294](#page-1293-0) **Verbindungen,** alles kopieren, [58,](#page-57-1) [63](#page-62-0) Alles kopieren (Sub-Einträge kopieren), [1516](#page-1515-0) ändern, [54](#page-53-0) Annotation, [65](#page-64-0) Arten, [58](#page-57-1) beibehalten nach Löschen von Komponenten, [70](#page-69-0) Eigenschaften, [1516](#page-1515-0) Einstellungen, [65](#page-64-0) Einstellungen für 'Idente Sub-Einträge verbinden', [1516](#page-1515-0) erstellen, [54](#page-53-0) fehlende übergeordnete Verbindungen, [54](#page-53-0) Fehler nach Bearbeitung des Schemas beheben, [68](#page-67-0) Idente Sub-Einträge automatisch verbinden, [1516](#page-1515-0) Idente Sub-Einträge verbinden, [1516](#page-1515-0) Kontextmenü, [66](#page-65-0) kopieren, [54](#page-53-0) löschen, [54](#page-53-0) mixed, [58](#page-57-1) obligatorische Inputs, [54](#page-53-0)

quellorientiert, [58](#page-57-1) Quellorientiert (Mixed Content), [1516](#page-1515-0) reparieren, [68](#page-67-0) selektiv markieren, [54](#page-53-0) Standard, [58](#page-57-1) Sub-Einträge kopieren, [58,](#page-57-1) [61](#page-60-0) Tooltips zu Verbindungen anzeigen, [54](#page-53-0) Typen, [65](#page-64-0) verschieben, [54,](#page-53-0) [68](#page-67-0) zielorientiert, [58](#page-57-1) Zielorientiert (Standard), [1516](#page-1515-0) **Verbindungsart,** alles kopieren, [63](#page-62-0) mixed, [58](#page-57-0) quellorientiert, [58](#page-57-0) Standard, [58](#page-57-1) Standard mit Mixed Content, [58](#page-57-0) Sub-Einträge kopieren, [61](#page-60-0) zielorientiert, [58](#page-57-1) zielorientiert mit Mixed Content, [58](#page-57-0) zielorientierte im Vergleich zu quellorientierten Verbindungen, [58](#page-57-0) **Vertrieb,** von Altova Software-Produkten, [1942](#page-1941-0) von Altova-Software-Produkten, [1942](#page-1941-1) **Visual Basic,** Fehlerbehandlung, [1559](#page-1558-0) Integration von MapForce, [1779](#page-1778-0) **Visual Studio,** die MapForce ActiveX Controls zur Toolbox hinzufügen, [1754](#page-1753-0) **Visual Studio Plug-in,** MapForce ausführen als, [1346](#page-1345-0) **Vorlagenobjekte,** Collage, [643](#page-642-0) Gruppieren/Filtern, [626](#page-625-0) Ordered Choice, [647](#page-646-1) Root/Dokument, [625](#page-624-0) Teilen, [627](#page-626-0) Texterfassung, [635](#page-634-0) Wenn-Bedingung, [647](#page-646-1) Zusammenführungsquelle, [637](#page-636-0) Zusammenführungsziel, [637](#page-636-0) Zuweisung, [645](#page-644-0)

# **W**

**WADL, [786](#page-785-0) WebDAV Server,** Dateien als Komponenten hinzufügen von, [44](#page-43-0) **Webservices,** auf einem Server bereitstellen, [775](#page-774-0) auf JSON mappen, [810](#page-809-0) aufrufen, [775](#page-774-0) Authentifizierung im Vorhinein aktivieren, [805](#page-804-0) Beispiel (REST), [810](#page-809-0) Beispiel (WSDL), [818](#page-817-0) Code erstellen, [775](#page-774-0) Code generieren, [775](#page-774-0) einfache HTTPS-Authentifizierungsanmeldeinformationen bereitstellen, [805](#page-804-0) hinzufügen, [781,](#page-780-0) [804](#page-803-0) KI, [834](#page-833-0) Konfiguieren des Timeout-Werts, [786](#page-785-0) mit digitalen HTTPS-Zertifikaten signieren, [805](#page-804-0) Request, [775](#page-774-0) Response, [775](#page-774-0) REST, [760,](#page-759-0) [781,](#page-780-0) [834](#page-833-0) REST oder SOAP, [760](#page-759-0) REST-Aufrufe hinzufügen, [810](#page-809-0) REST-Webservice-Parameter, [790](#page-789-0) SOAP, [766,](#page-765-0) [775,](#page-774-0) [804](#page-803-0) über HTTPS aufrufen, [835](#page-834-0) Übersicht, [760](#page-759-0) und Mapping-Kontext, [1221](#page-1220-0) UsernameToken hinzufügen, [808](#page-807-0) von RSS Feed mappen, [814](#page-813-0) WSDL, [760,](#page-759-0) [804](#page-803-0) WSDL-basiert, [760](#page-759-0) WS-Sicherheit aktivieren, [808](#page-807-0) **Webservices (SOAP),** implementieren, [762](#page-761-0) mit MapForce generieren, [762](#page-761-0) Voraussetzungen, [762](#page-761-0) **weekday,** als MapForce-Funktion (in lang | datetime functions), [1060](#page-1059-1) **weeknumber,** als MapForce-Funktion (in lang | datetime functions), [1061](#page-1060-0) **Werte (Fenster),** Info, [1274,](#page-1273-0) [1281](#page-1280-0)

Kontext (Register), [1281](#page-1280-0) Verknüpft (Register), [1281](#page-1280-0) Verlauf (Register), [1281](#page-1280-0) **Wertezuordnung,** als Mapping-Komponente, [744](#page-743-0) Beispiele, [749,](#page-748-0) [752](#page-751-0) **WHERE,** SQL WHERE-Komponente, [737](#page-736-0) **Wildcards,** Auswahl, [139](#page-138-0) Schema importieren, [139](#page-138-0) Wrapper-Schema, [139](#page-138-0) xs:any/xs:anyAtrribute, [139](#page-138-0) **Windows,** Mappings mit Webservice-Aufrufen über HTTPS ausführen, [849](#page-848-0) Unterstützung für Altova-Produkte, [1939](#page-1938-1) **Word,** Mapping-Dokumentation generieren, [1259](#page-1258-0) **Word 2007+,** Ausgabevorschau als, [1316](#page-1315-0) **write-binary-file,** als MapForce-Funktion (in lang | file functions), [1066](#page-1065-0) **WSDL,** Anmerkungen zur Unterstützung, [764](#page-763-0) Aufrufen eines Webservice von einem Mapping aus, [818](#page-817-0)

# **X**

### **XBRL,**

allgemeine Einstellungen, [1533](#page-1532-0) allgemeine Optionen, [1533](#page-1532-0) applikationsweite Einstellungen, [1533](#page-1532-0) Beispiele, [562](#page-561-0) benutzerdefinierte Taxonomiepakete, [1533](#page-1532-0) Concept Labels, [1533](#page-1532-0) Filing Indicators (EBA), [556](#page-555-0) Generische Labels, [1533](#page-1532-0) hinzufügen, [515](#page-514-0) Hypercubes, [547](#page-546-0) Inline, [521](#page-520-0) Komponenteneinstellungen, [538](#page-537-0) Label Roles, [1533](#page-1532-0) Labels, [1533](#page-1532-0) Standard-Taxonomiepakete, [1533](#page-1532-0) Standardwerte, [543](#page-542-0)

**XBRL,** Strukturansichten, [556](#page-555-0) Tabellen, [556](#page-555-0) Taxonomiepakete, [1533](#page-1532-0) unterstützte Standards, [514](#page-513-0) **xbrl-measure-currency,** als MapForce-Funktion, [1104](#page-1103-0) **xbrl-measure-pure,** als MapForce-Funktion, [1105](#page-1104-1) **xbrl-measure-shares,** als MapForce-Funktion, [1105](#page-1104-2) **xlsx-to-date,** als MapForce-Funktion, [1108](#page-1107-1) **xlsx-to-datetime,** als MapForce-Funktion, [1108](#page-1107-2) **xlsx-to-time,** als MapForce-Funktion, [1109](#page-1108-0) **XML, [1940](#page-1939-0)** "Detached" oder "Enveloped"Signatur, [148](#page-147-0) als Mapping-Ziel, [405](#page-404-0) BOM, [127](#page-126-0) Bytefolge, [127](#page-126-0) Dateipfade relativ zur MFD-Datei speichern, [127](#page-126-0) Daten von CSV mappen auf, [405](#page-404-0) Deklaration, [127](#page-126-0) digitale Signatur, [127](#page-126-0) DTD-Referenz hinzufügen, [127](#page-126-0) in Datenbankfeld schreiben, [320](#page-319-0) Kodierungseinstellungen, [127](#page-126-0) Komponenteneinstellungen, [127](#page-126-0) Komponentenname, [127](#page-126-0) min/maxOccurs, [127](#page-126-0) Pretty Print, [127](#page-126-0) Schema hinzufügen, [127](#page-126-0) Schema-Datei, [127](#page-126-0) Signatureinstellungen, [145,](#page-144-1) [148](#page-147-0) standalone, [127](#page-126-0) standalone="yes", [127](#page-126-0) StyleVision Power Stylesheet-Datei, [127](#page-126-0) von Excel 2007+ auf XML mappen, [501](#page-500-0) Werte in Zieltypen konvertieren, [127](#page-126-0) XML-Deklaration, [127](#page-126-0) XML-Input-Datei, [127](#page-126-0) XML-Output-Datei, [127](#page-126-0) **XML data,** Lesen aus Datenbankfeldern, [317](#page-316-1) Schreiben in Datenbankfelder, [317](#page-316-1) **XML Parser,**

Info, [1939](#page-1938-0)

### **XML-Dateien,**

als globale Ressourcen, [1332](#page-1331-0) anhand einer einzigen XML-Quelle, [1199](#page-1198-0) anhand von Excel generieren, [503](#page-502-0) von Datenbankdatensätzen generieren, [1200](#page-1199-0)

#### **XML-Schema-Manager, [126](#page-125-0)**

**XML-Signatur,**

Authentifizierungsmethode, [145](#page-144-1) detached, [148](#page-147-0) Einstellungen, [145](#page-144-1) enveloped, [148](#page-147-0) Platzierung der Signatur, [145](#page-144-1) Schlüsselinformationen anhängen, [145](#page-144-1) Transformationen, [145](#page-144-1)

### **XMLSpy,**

als SOAP-Client, [766](#page-765-0)

### **XQuery,**

benutzerdefinierte Funktionen hinzufügen, [901,](#page-900-0) [902](#page-901-0) Erweiterungsfunktionen, [1919](#page-1918-0) Module importieren, [902](#page-901-0) **xs: any, [139](#page-138-0)**

### **xs:anyAttribute, [139](#page-138-0)**

**xsi:nil,** als Attribut in einer XML-Instanz, [134](#page-133-0)

### **XSLT,**

benutzerdefinierte Funktionen entfernen, [894](#page-893-0) benutzerdefinierte Funktionen hinzufügen, [894](#page-893-0) Erweiterungsfunktionen, [1919](#page-1918-0) Template Namespace, [894](#page-893-0)

## **Y**

**year-from-datetime,** als MapForce-Funktion (in lang | datetime functions), [1061](#page-1060-1) **year-from-duration,** als MapForce-Funktion (in lang | datetime functions), [1062](#page-1061-0)

### **Z**

**Z bis A,** Sortierkomponente, [725](#page-724-0) **Zeilen,** mappen von - Textdateien, [411](#page-410-0)

### **1970**

### **Zieldatei,**

mehrere Zieldateien anhand einer einzigen Quelldatei, [1199](#page-1198-0)

### **Zielkomponente,**

FlexText Komponente, [446](#page-445-0)

Verarbeitungsreihenfolge ändern, [1235](#page-1234-0)